SAP Data Services Document Version: 4.2 Support Package 1 (14.2.1.0) - 2014-02-06

# **Technical Manuals**

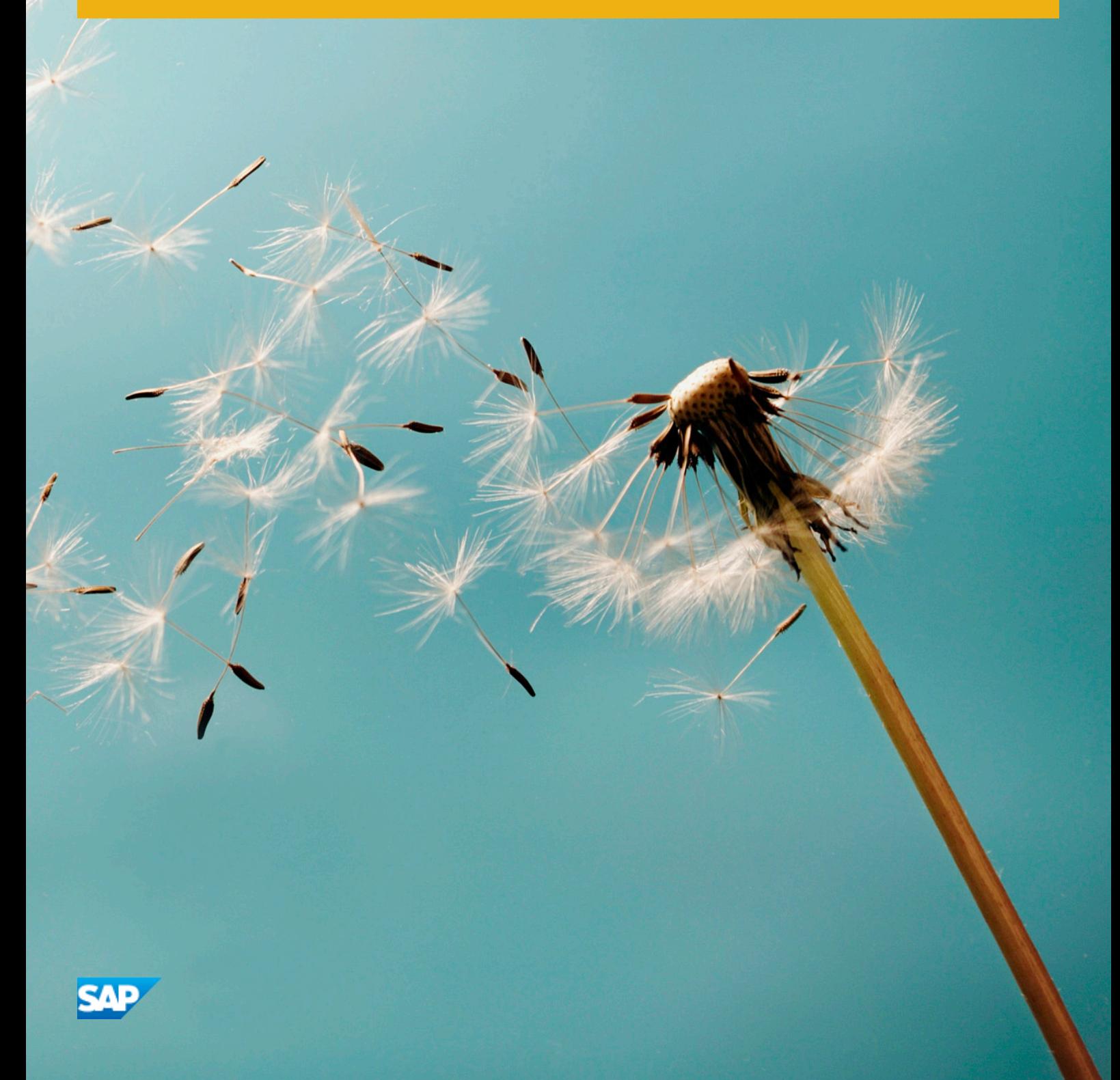

# **Table of Contents**

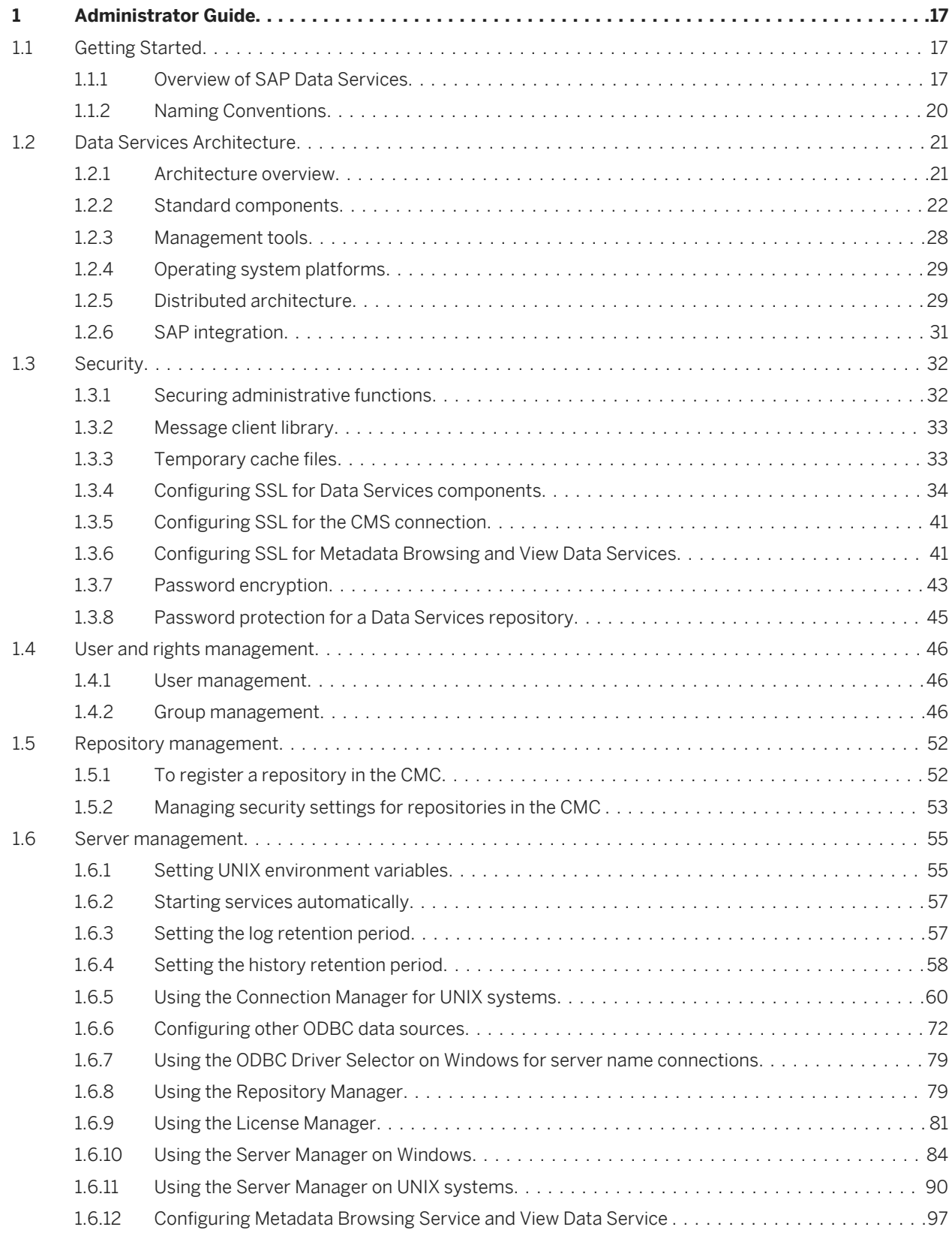

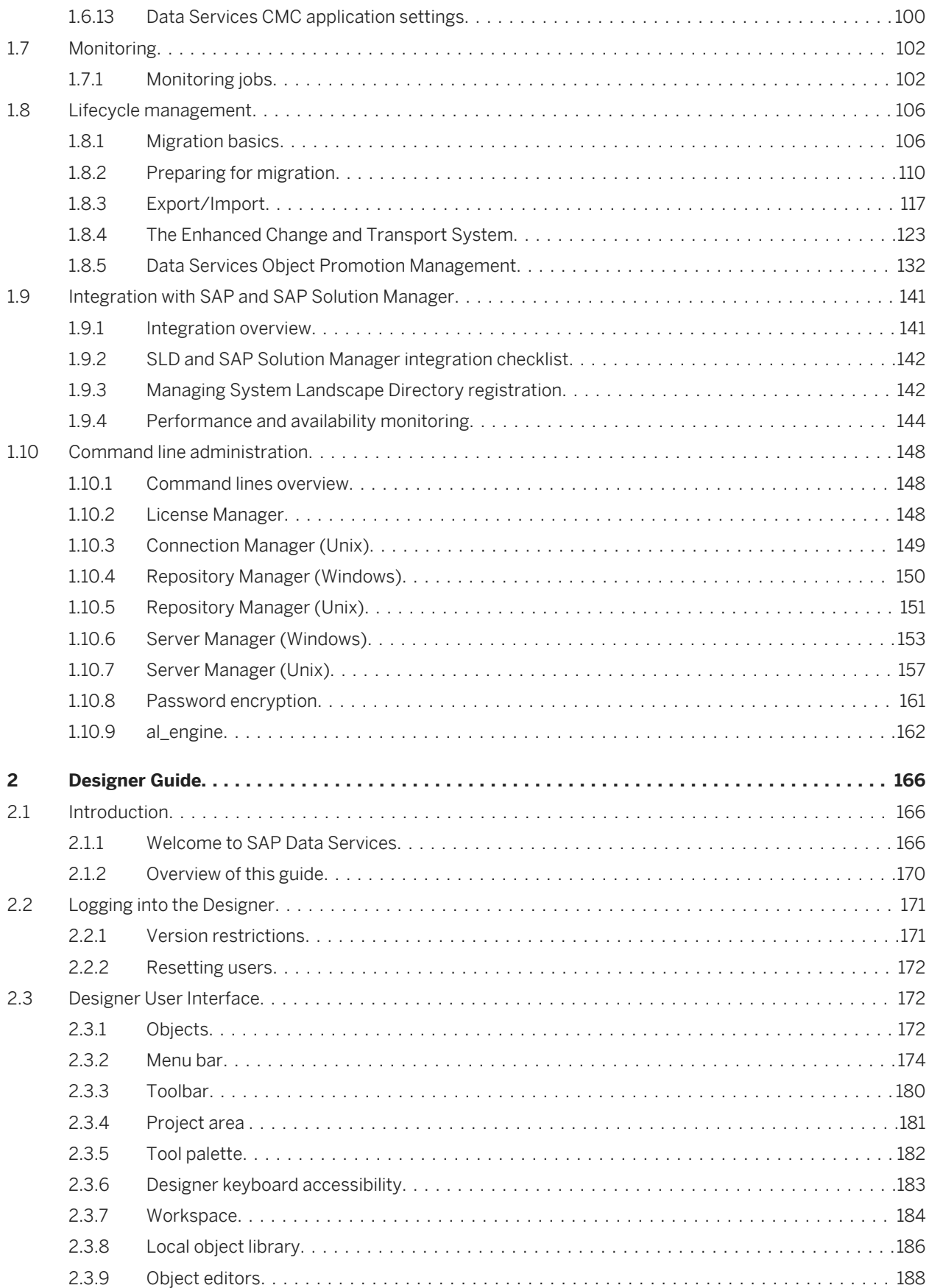

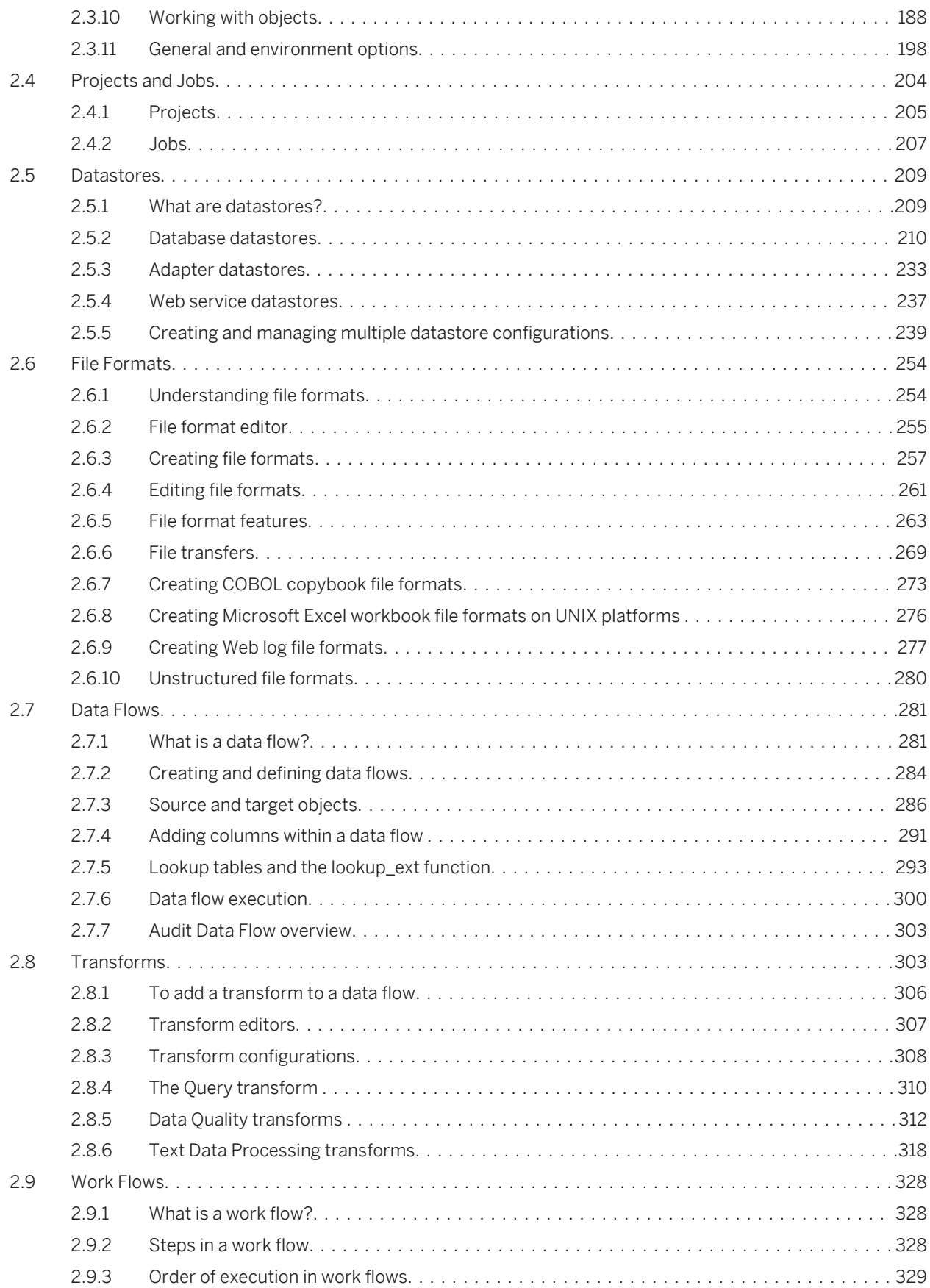

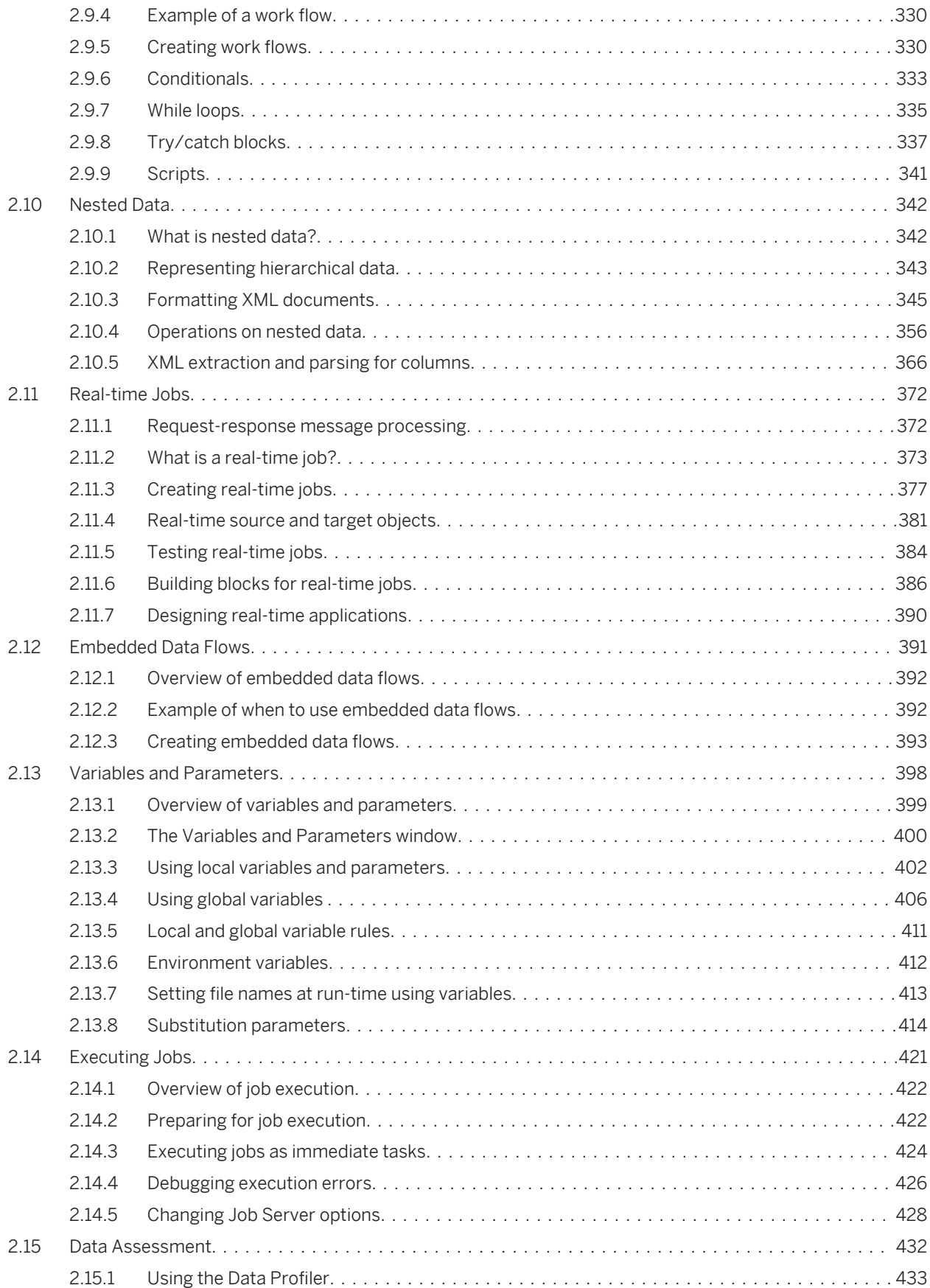

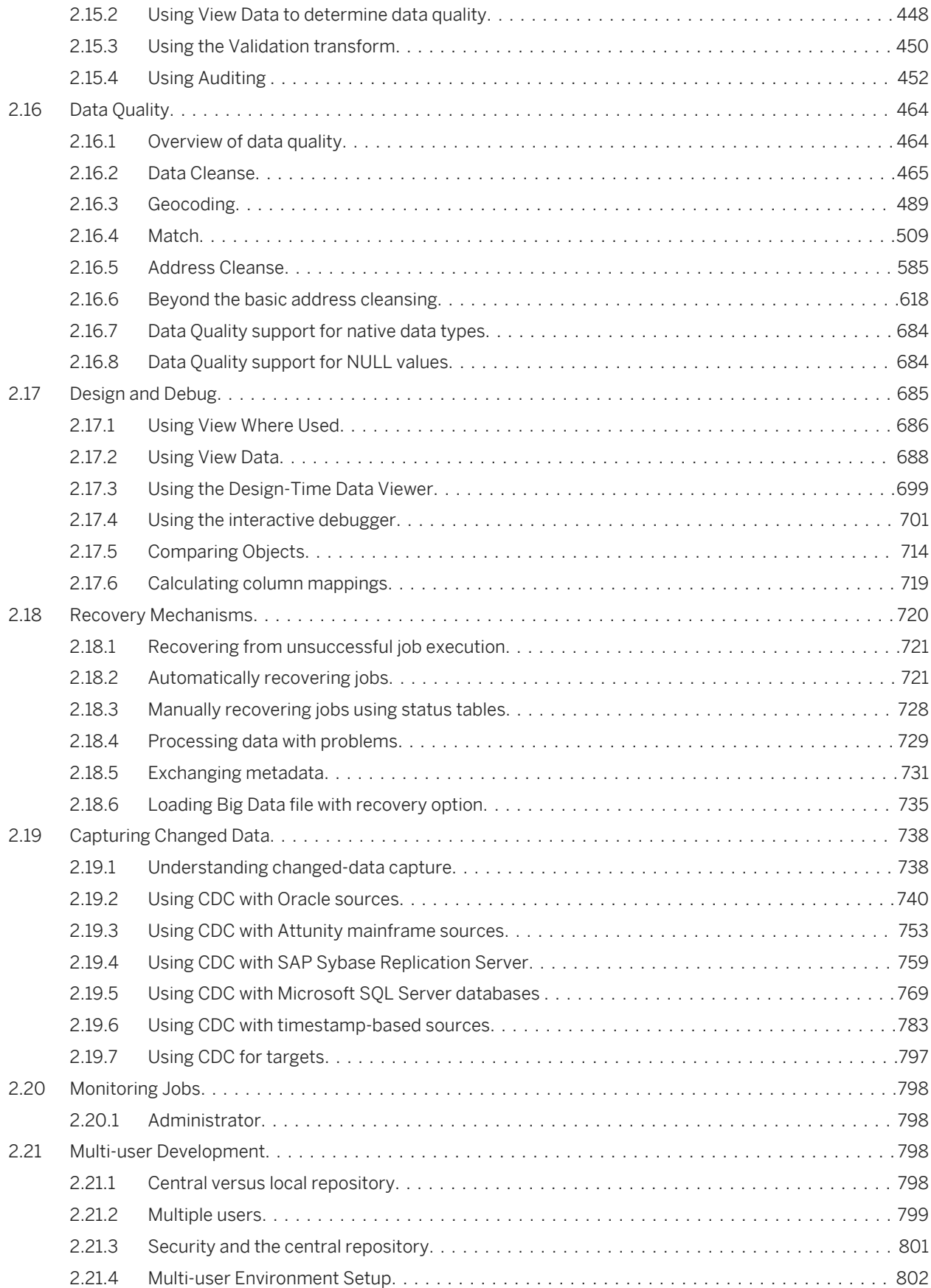

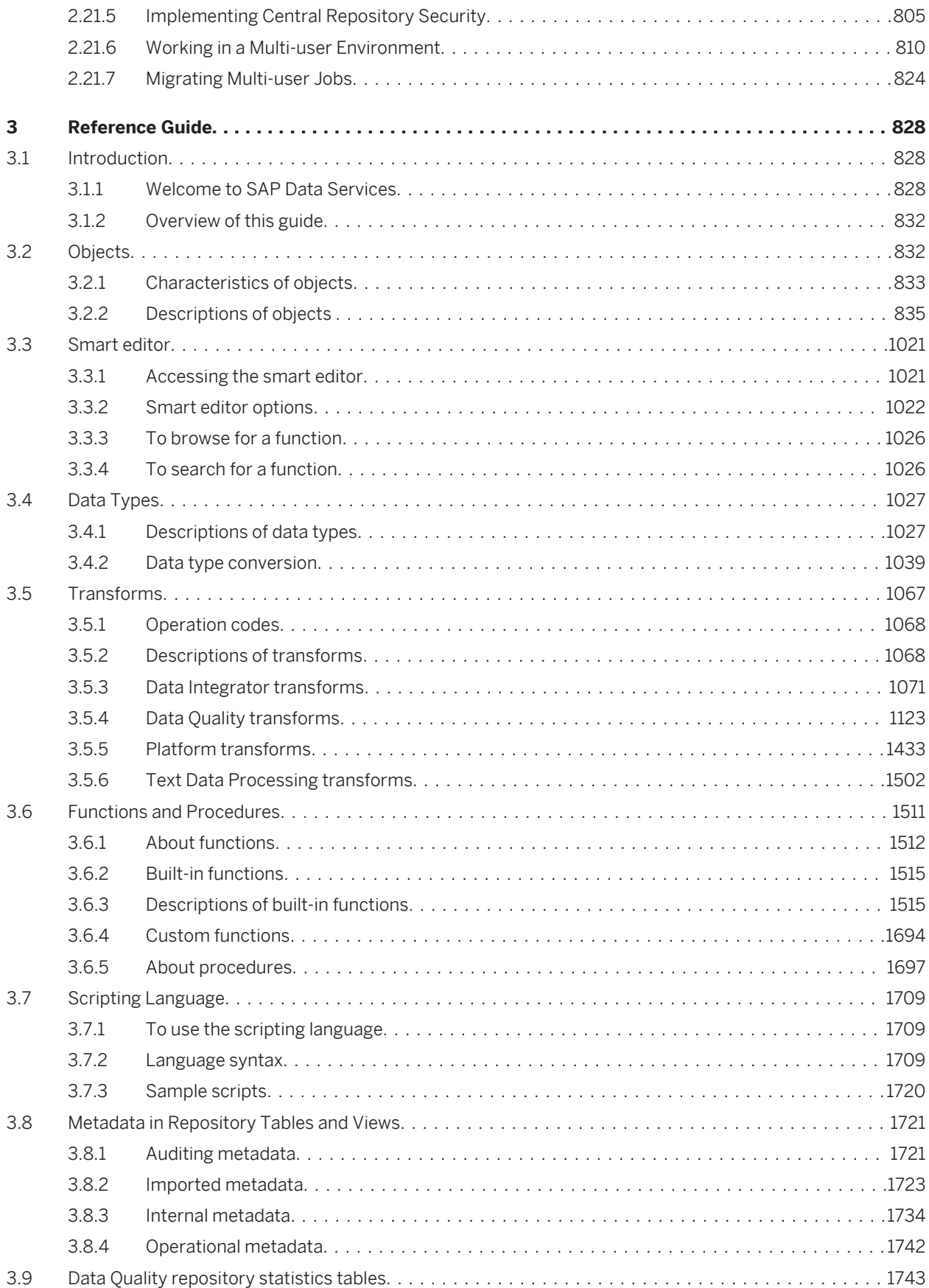

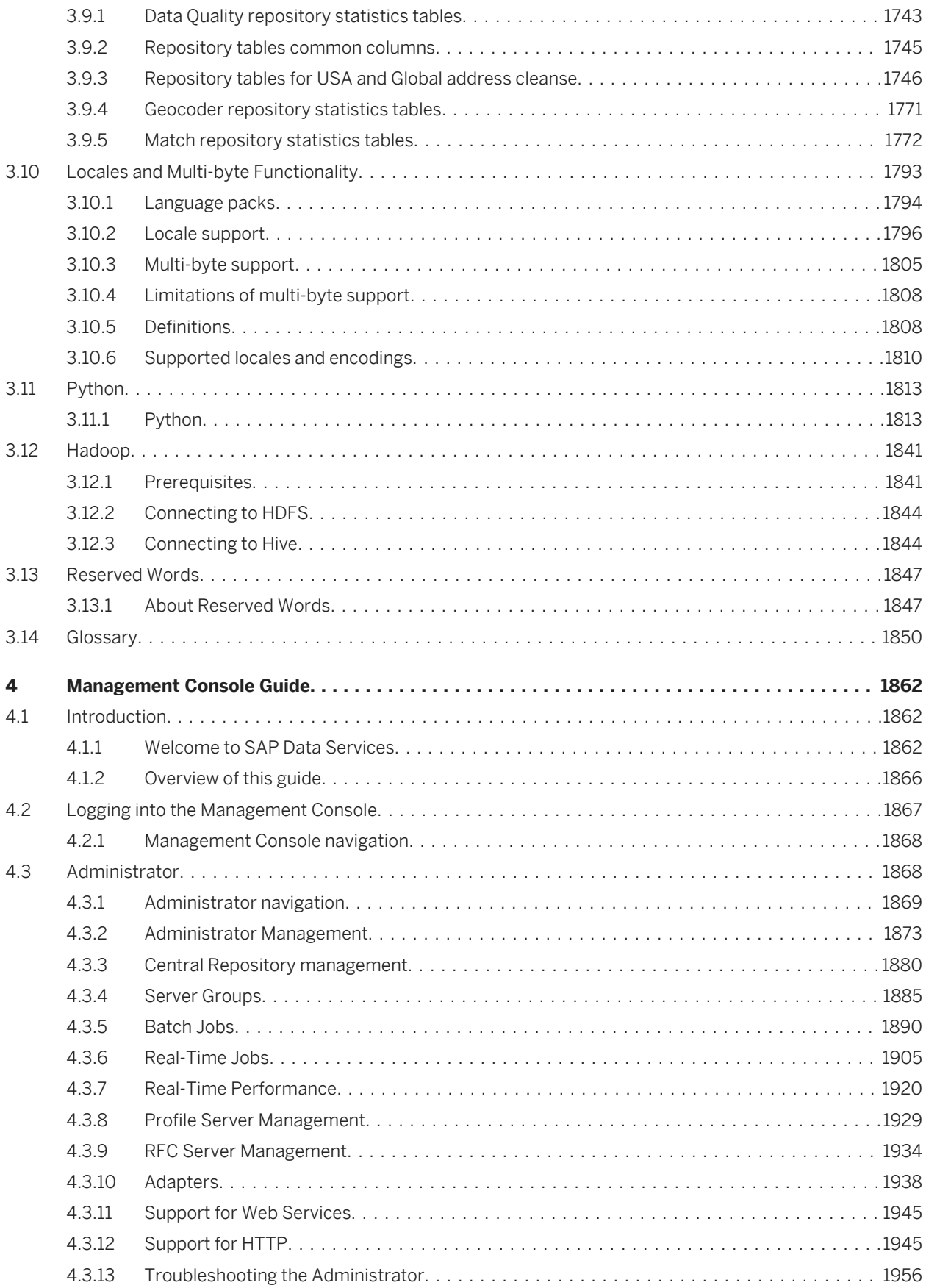

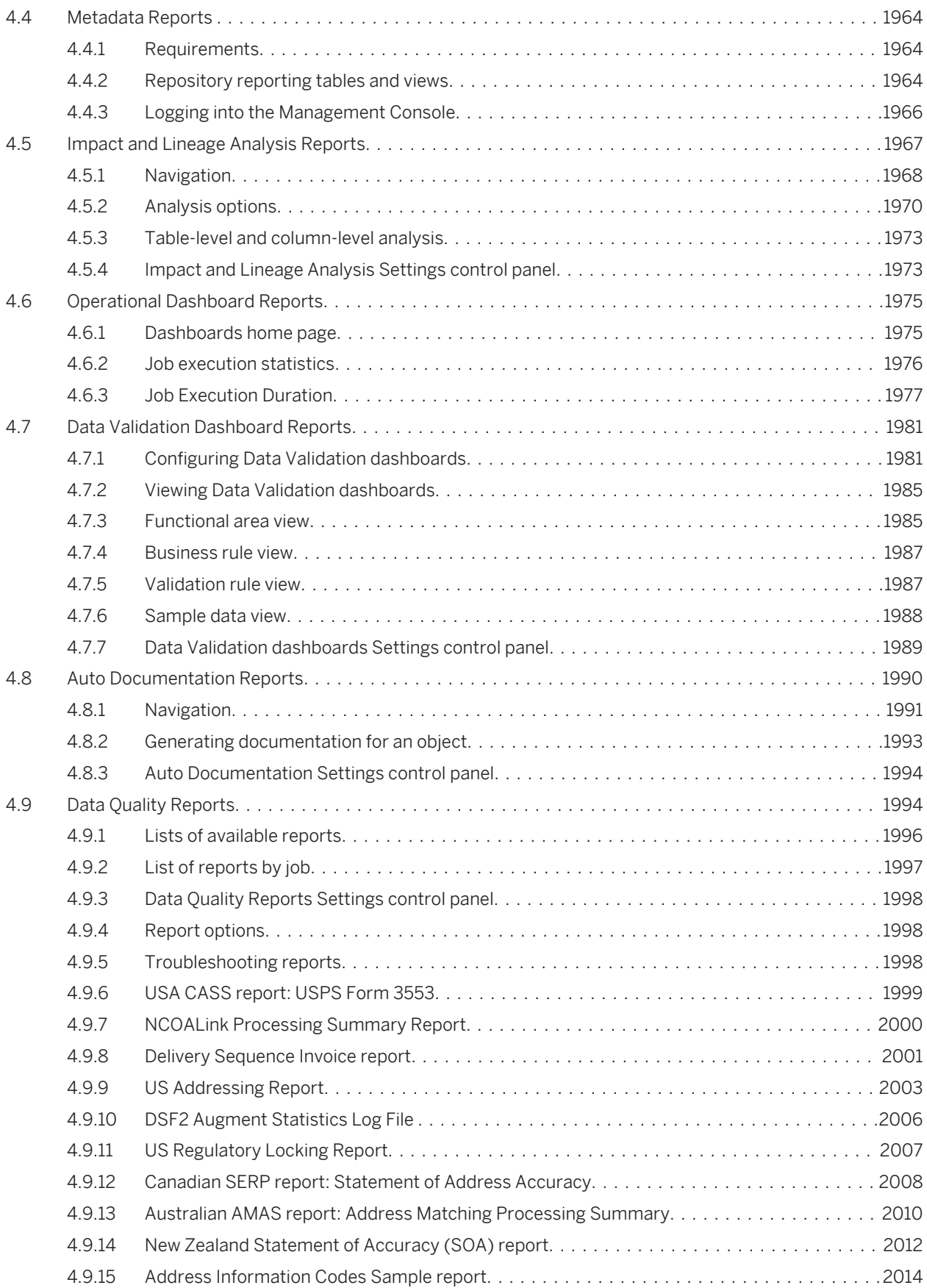

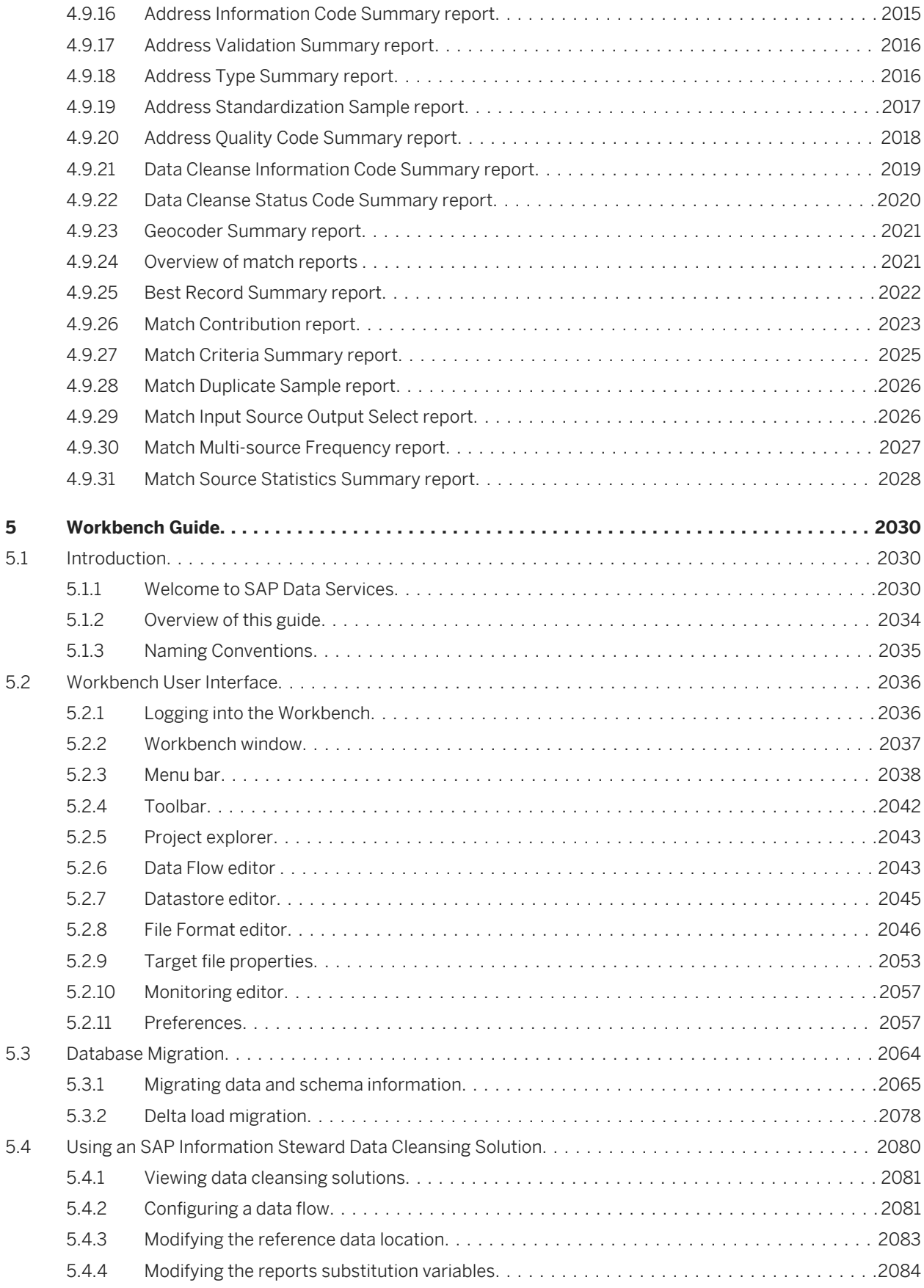

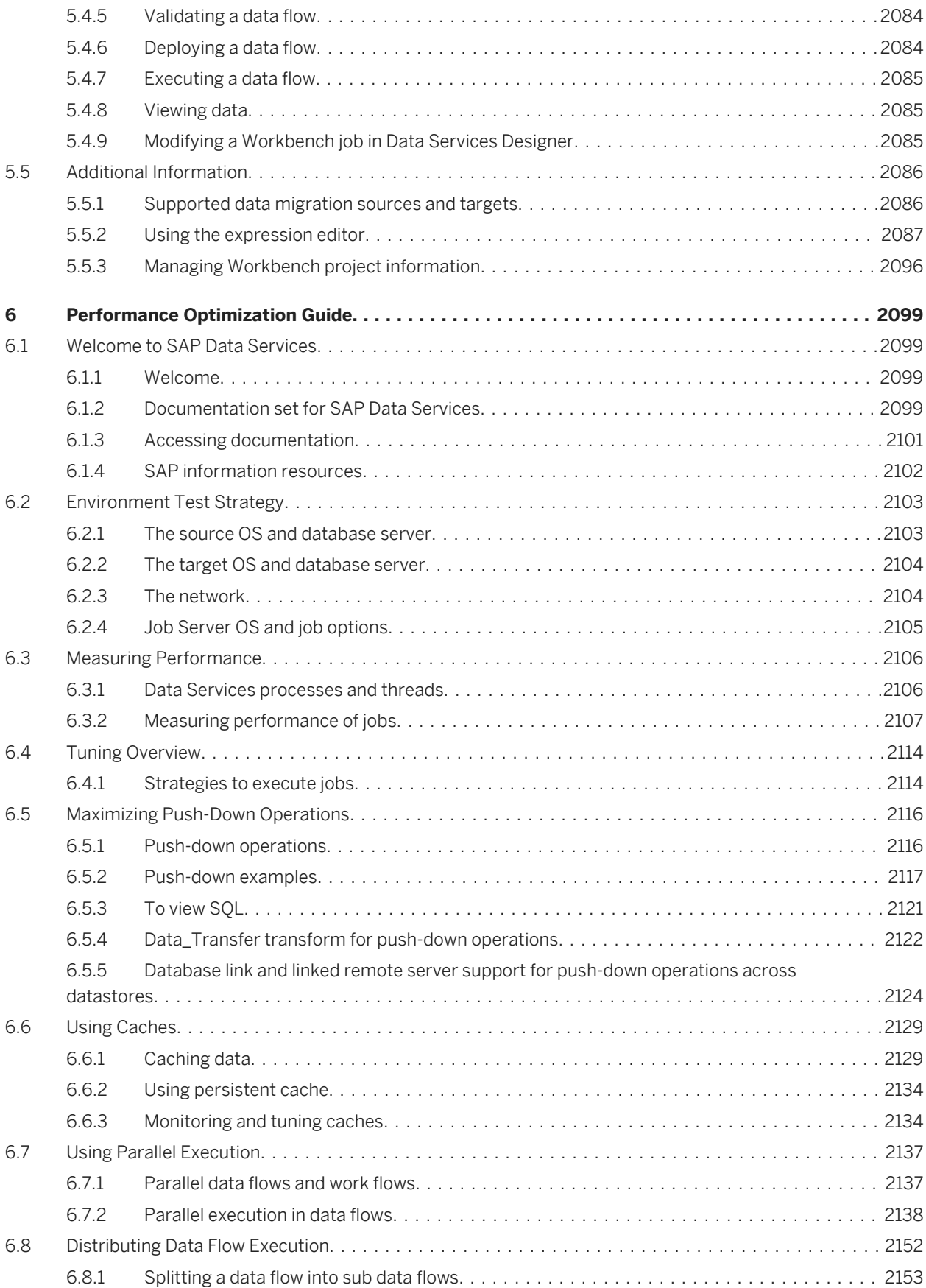

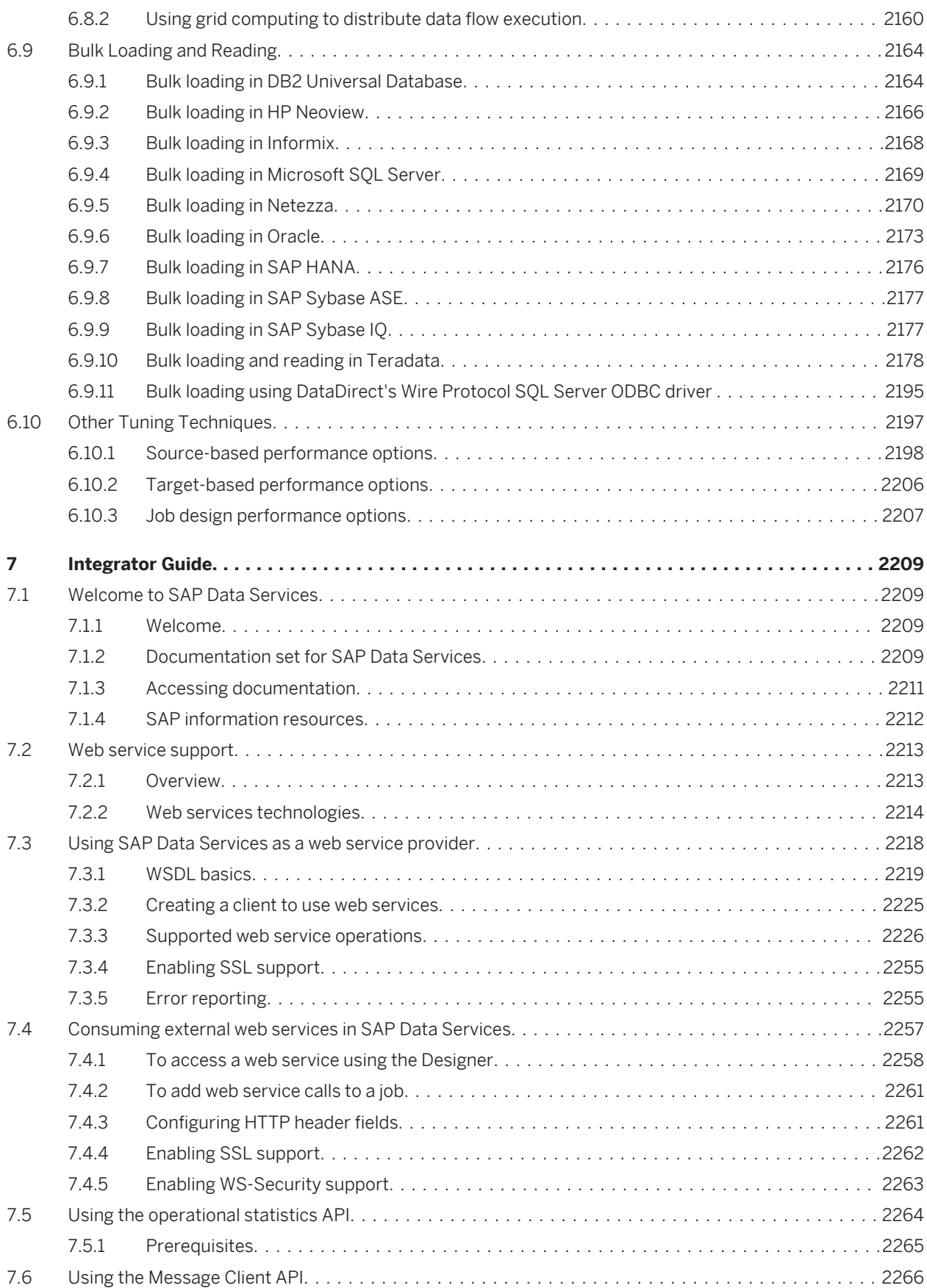

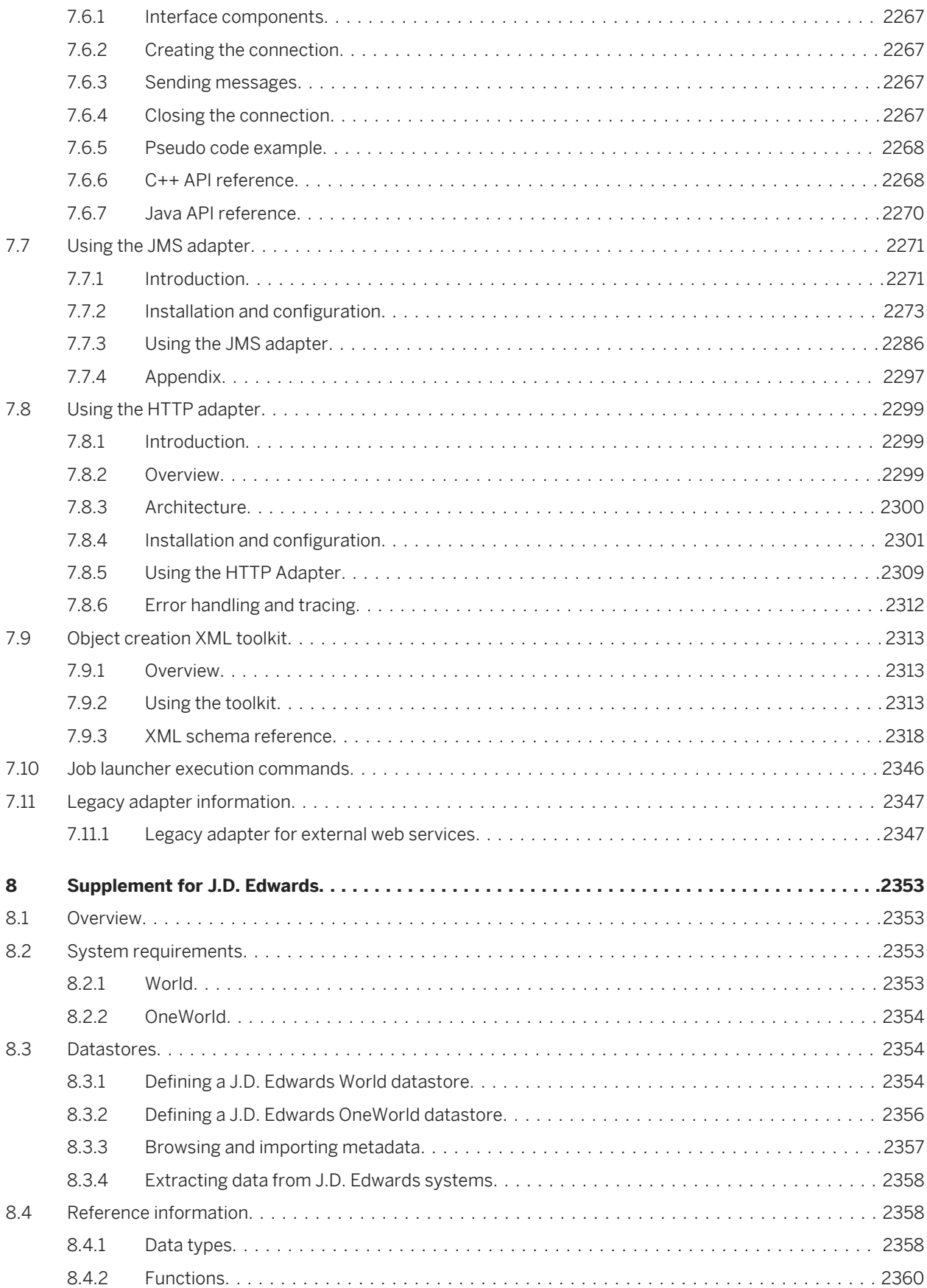

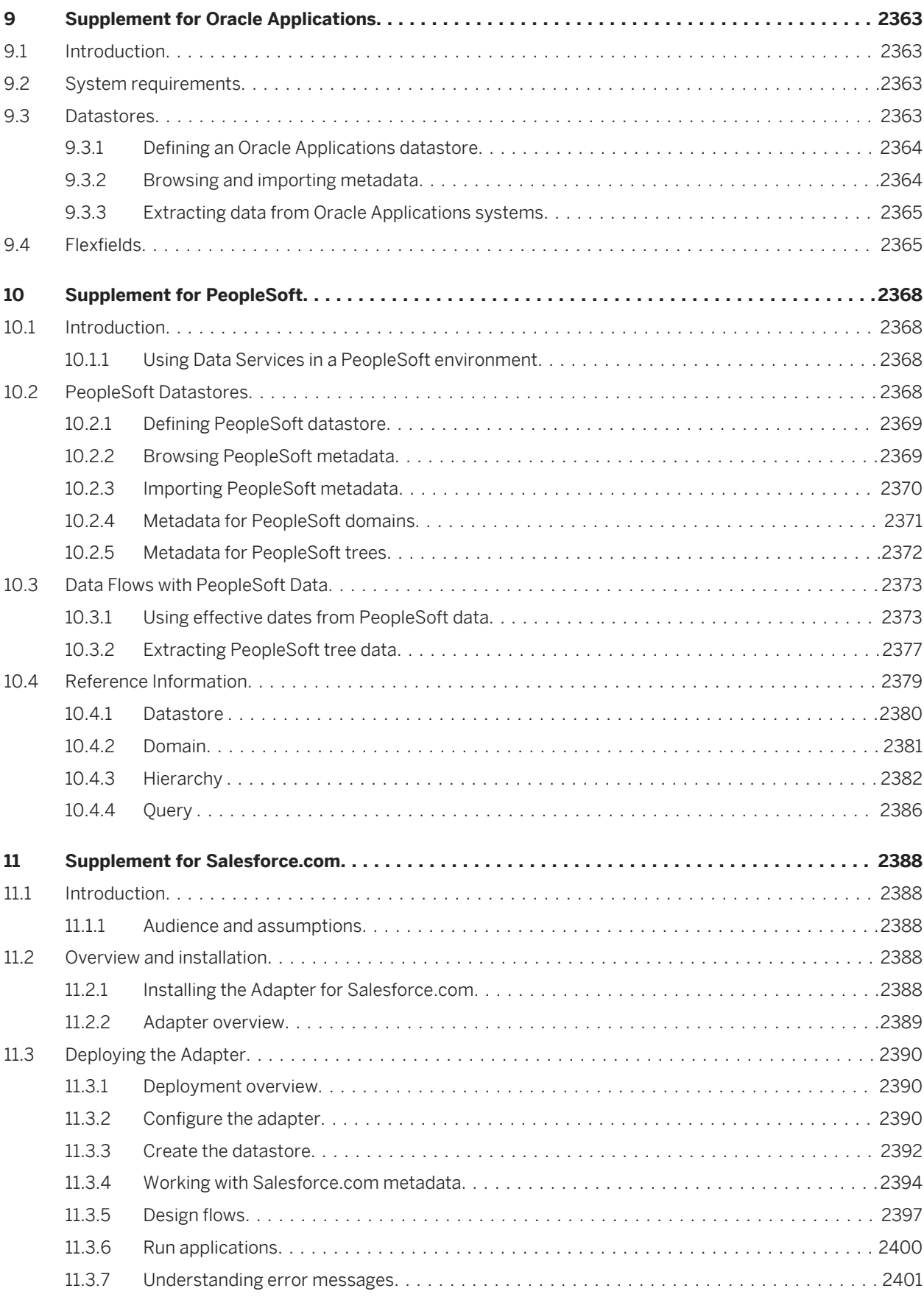

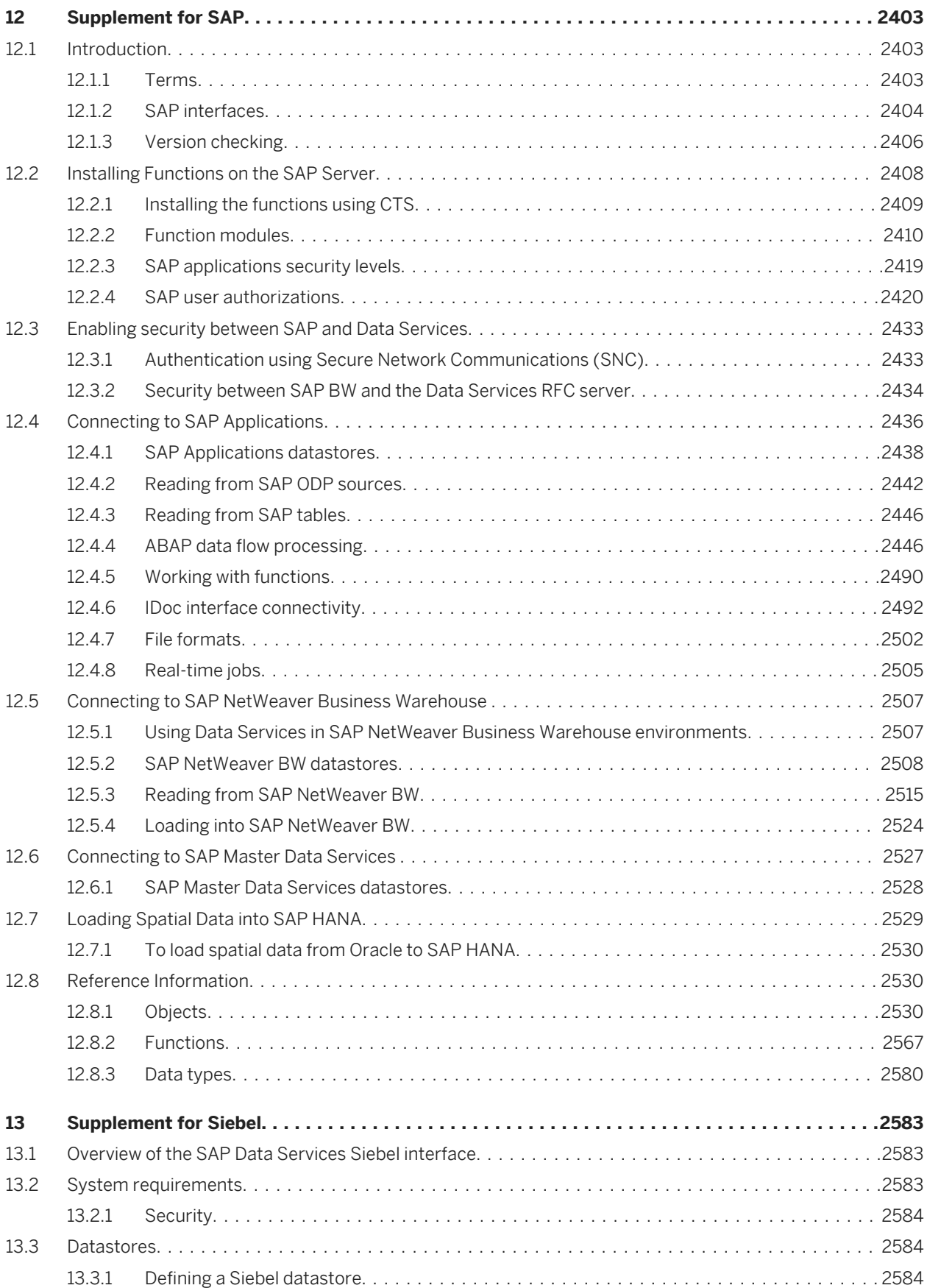

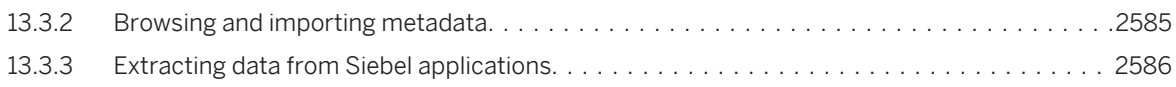

# <span id="page-16-0"></span>**1 Administrator Guide**

#### **1.1 Getting Started**

#### **1.1.1 Overview of SAP Data Services**

#### **About this section**

This section introduces SAP Data Services and explains its place in the SAP solution portfolio.

### **1.1.1.1 SAP Data Services and the SAP solution portfolio**

The SAP solution portfolio delivers extreme insight through specialized end-user tools on a single, trusted business intelligence platform. This entire platform is supported by SAP Data Services. On top of SAP Data Services, the SAP solution portfolio layers the most reliable, scalable, flexible, and manageable business intelligence (BI) platform which supports the industry's best integrated end-user interfaces: reporting, query and analysis, and performance management dashboards, scorecards, and applications.

True data integration blends batch extraction, transformation, and loading (ETL) technology with real-time bidirectional data flow across multiple applications for the extended enterprise.

By building a relational datastore and intelligently blending direct real-time and batch data-access methods to access data from enterprise resource planning (ERP) systems and other sources, SAP has created a powerful, high-performance data integration product that allows you to fully leverage your ERP and enterprise application infrastructure for multiple uses.

SAP provides a batch and real-time data integration system to drive today's new generation of analytic and supply-chain management applications. Using the highly scalable data integration solution provided by SAP, your enterprise can maintain a real-time, on-line dialogue with customers, suppliers, employees, and partners, providing them with the critical information they need for transactions and business analysis.

# **1.1.1.2 Software benefits**

Use SAP Data Services to develop enterprise data integration for batch and real-time uses. With the software:

- You can create a single infrastructure for batch and real-time data movement to enable faster and lower cost implementation.
- Your enterprise can manage data as a corporate asset independent of any single system. Integrate data across many systems and reuse that data for many purposes.
- You have the option of using pre-packaged data solutions for fast deployment and quick ROI. These solutions extract historical and daily data from operational systems and cache this data in open relational databases.

The software customizes and manages data access and uniquely combines industry-leading, patent-pending technologies for delivering data to analytic, supply-chain management, customer relationship management, and Web applications.

# **1.1.1.2.1 Unification with the platform**

SAP Data Services provides several points of platform unification:

- Get end-to-end data lineage and impact analysis.
- Create the semantic layer (universe) and manage change within the ETL design environment.

Data Services deeply integrates the entire ETL process with the business intelligence platform so you benefit from:

- Easy metadata management
- Simplified and unified administration
- Life cycle management
- Trusted information

### **1.1.1.2.2 Ease of use and high productivity**

SAP Data Services combines both batch and real-time data movement and management to provide a single data integration platform for information management from any information source, for any information use.

Using the software, you can:

- Stage data in an operational datastore, data warehouse, or data mart.
- Update staged data in batch or real-time modes.
- Create a single graphical development environment for developing, testing, and deploying the entire data integration platform.
- Manage a single metadata repository to capture the relationships between different extraction and access methods and provide integrated lineage and impact analysis.

# **1.1.1.2.3 High availability and performance**

The high-performance engine and proven data movement and management capabilities of SAP Data Services include:

- Scalable, multi-instance data-movement for fast execution
- Load balancing
- Changed-data capture
- Parallel processing

### **1.1.1.3 Associated software**

Choose from other SAP solution portfolio software options to further support and enhance the power of your SAP Data Services software.

### **1.1.1.3.1 SAP Metadata Management**

SAP BusinessObjects Metadata Management provides an integrated view of metadata and its multiple relationships for a complete Business Intelligence project spanning some or all of the SAP solution portfolio. Use the software to:

- View metadata about reports, documents, and data sources from a single repository.
- Analyze lineage to determine data sources of documents and reports.
- Analyze the impact of changing a source table, column, element, or field on existing documents and reports.
- Track different versions (changes) to each object over time.
- View operational metadata (such as the number of rows processed and CPU utilization) as historical data with a datetime.
- View metadata in different languages.

For more information on SAP Metadata Management, contact your SAP sales representative.

### **1.1.1.4 Interfaces**

SAP Data Services provides many types of interface components. Your version of the software may provide some or all of them.

You can use the Adapter SDK to develop adapters that read from and/or write to other applications.

In addition to the interfaces listed above, the Nested Relational Data Model (NRDM) allows you to apply the full power of SQL transforms to manipulate, process, and enrich hierarchical business documents.

For a detailed list of supported environments and hardware requirements, see the *Product Availability Matrix* 

available at *[https://service.sap.com/PAM](http://help.sap.com/disclaimer?site=https://service.sap.com/PAM)* . This document includes specific version and patch-level requirements for databases, applications, web application servers, web browsers, and operating systems.

#### **Related Information**

*[Designer Guide: Nested Data](#page-341-0)* [page 342]

# <span id="page-19-0"></span>**1.1.2 Naming Conventions**

In this documentation, the following naming conventions apply:

#### **Terminology**

- "Data Services system" refers to "SAP Data Services".
- "BI platform" refers to "SAP BusinessObjects BI platform".

#### i Note

The BI platform components required by Data Services may also be provided by SAP BusinessObjects Information platform services (IPS).

- "CMC" refers to the Central Management Console provided by the BI or IPS platform.
- "CMS" refers to the Central Management Server provided by BI or IPS platform.

#### **Variables**

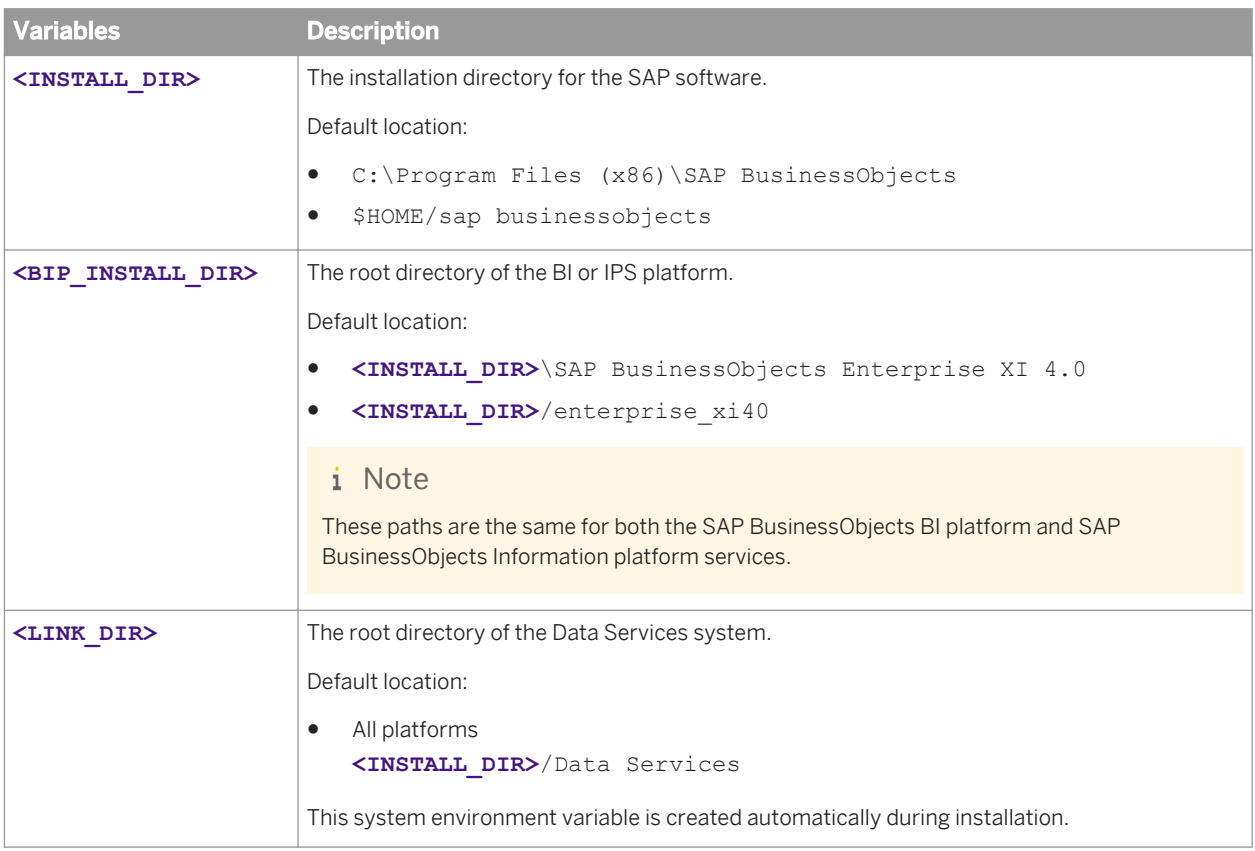

<span id="page-20-0"></span>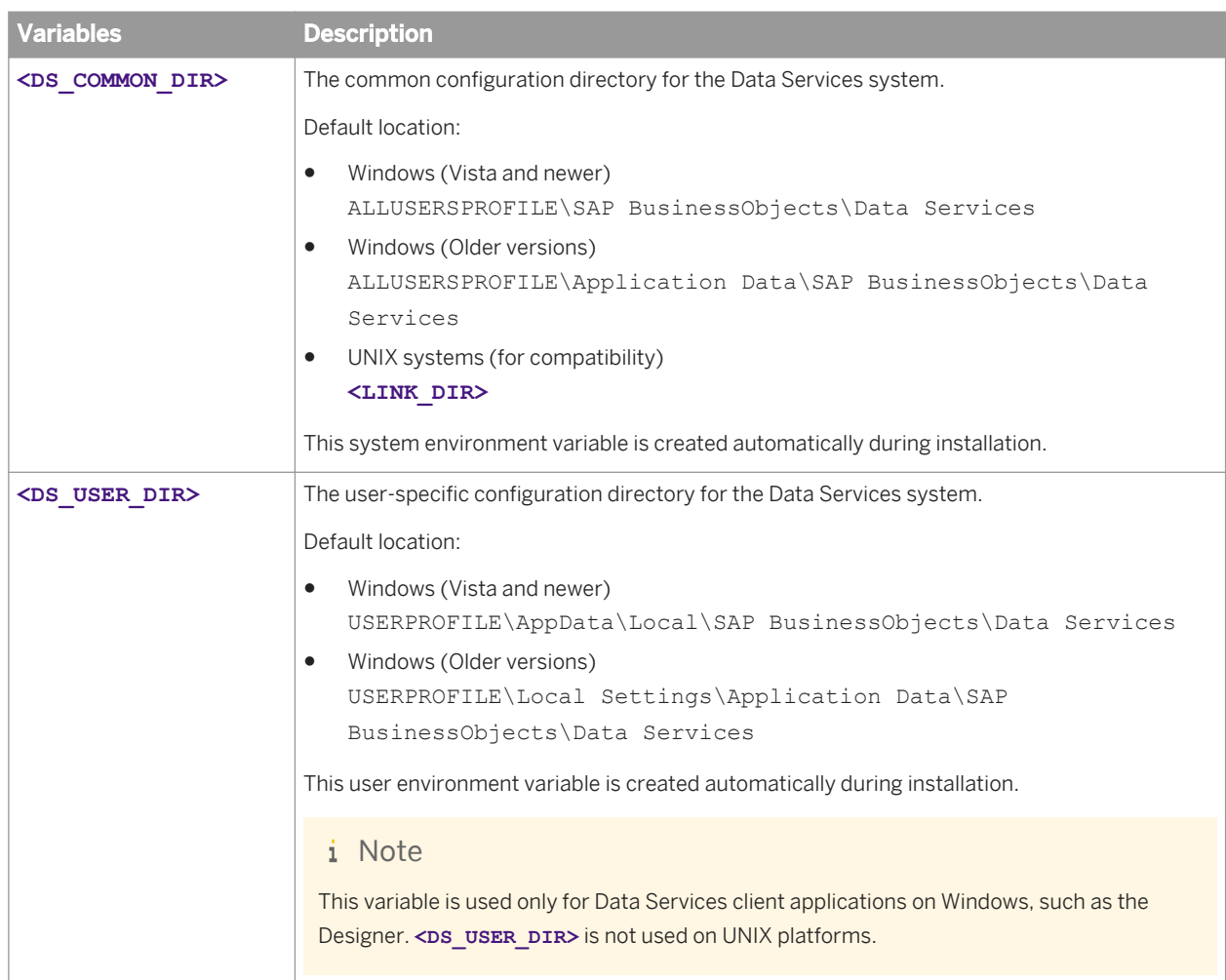

# **1.2 Data Services Architecture**

# **1.2.1 Architecture overview**

This section outlines the overall platform architecture, system, and service components that make up the SAP Data Services platform. The information helps administrators understand the system essentials and help to form a plan for the system deployment, management, and maintenance.

Data Services is designed for high performance across a broad spectrum of user and deployment scenarios. For example:

- Developers can integrate Data Services into your organization's other technology systems by using web services, Java, or .NET application programming interfaces (APIs).
- End users can access, create, edit, and interact with Data Services projects and reports using specialized tools and applications that include:
	- Designer
- <span id="page-21-0"></span>○ Management Console
	- Administrator
	- Impact and Lineage Analysis
	- Operational Dashboard
	- Auto Documentation
	- Data Validation
	- Data Quality
- IT departments can use data and system management tools that include:
	- Central Management Console (CMC)
	- Management Console
	- Server Manager
	- Repository Manager

To provide flexibility, reliability, and scalability, Data Services components can be installed on one or across many machines.

Server processes can be "vertically scaled" (where one computer runs several, or all, server-side processes) to reduce cost, or "horizontally scaled" (where server processes are distributed between two or more networked machines) to improve performance. It is also possible to run multiple, redundant versions of the same server process on more than one machine, so that processing can continue if the primary process encounters a problem.

# **1.2.2 Standard components**

The following diagram illustrates how SAP Data Services components fit in with other software in the SAP portfolio.

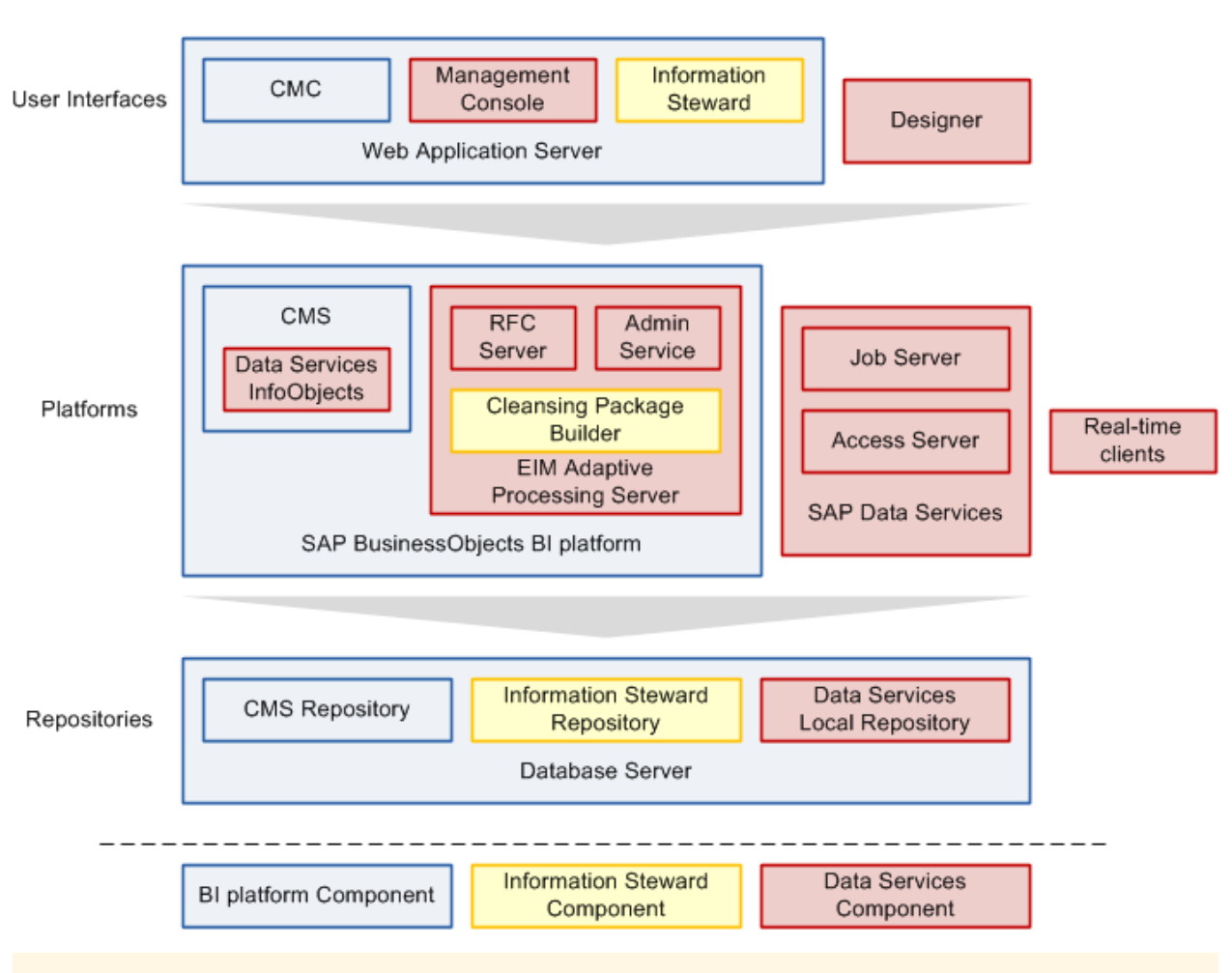

#### i Note

If you do not have a full SAP BusinessObjects BI platform installation, the basic components required by Data Services can also be provided by SAP BusinessObjects Information platform services.

For a detailed list of supported environments and hardware requirements, see the *Product Availablility Matrix* 

available at: *[http://service.sap.com/PAM](http://help.sap.com/disclaimer?site=http://service.sap.com/PAM)* . This information includes specific version and patch-level requirements for databases, applications, web application servers, web browsers, and operating systems.

### **1.2.2.1 Designer**

The Designer is a development tool with an easy-to-use graphical user interface. It enables developers to define data management applications that consist of data mappings, transformations, and control logic.

Use the Designer to create applications containing work flows (job execution definitions) and data flows (data transformation definitions).

To use the Designer, create objects, then drag, drop, and configure them by selecting icons in flow diagrams, table layouts, and nested workspace pages. The objects in the Designer represent metadata. The Designer interface allows you to manage metadata stored in a repository. From the Designer, you can also trigger the Job Server to run your jobs for initial application testing.

#### **Related Information**

*Repository* [page 24] *Job Server* [page 24]

# **1.2.2.2 Repository**

The SAP Data Services repository is a set of tables that hold user-created and predefined system objects, source and target metadata, and transformation rules. Set up repositories on an open client/server platform to facilitate sharing metadata with other enterprise tools. Each repository must be stored on an existing RDBMS and registered in the Central Management Console (CMC).

Each repository is associated with one or more Job Servers which run the jobs you create. There are two types of repositories:

● Local repository

A local repository is used by an application designer to store definitions of objects (like projects, jobs, work flows, and data flows) and source/target metadata.

● Central repository

A central repository is an optional component that can be used to support multi-user development. The central repository provides a shared object library allowing developers to check objects in and out of their local repositories.

While each user works on applications in a unique local repository, the team uses a central repository to store the master copy of the entire project. The central repository preserves all versions of an application's objects, so you can revert to a previous version if needed.

Multi-user development includes other advanced features such as labeling and filtering to provide you with more flexibility and control in managing application objects.

For more details, see the *Management Console Guide* and the *Designer Guide*.

### **1.2.2.3 Job Server**

The SAP Data Services Job Server starts the data movement engine that integrates data from multiple heterogeneous sources, performs complex data transformations, and manages extractions and transactions from ERP systems and other sources. The Job Server can move data in either batch or real-time mode and uses distributed query optimization, multi-threading, in-memory caching, in-memory data transformations, and parallel processing to deliver high data throughput and scalability.

While designing a job, you can run it from the Designer which tells the Job Server to run the job. The Job Server retrieves the job from its associated repository, then starts an engine to process the job. In your production environment, the Job Server runs jobs triggered by a scheduler or by a real-time service managed by the Access Server. In production environments, you can balance job loads by creating a Job Server group (multiple Job Servers) which executes jobs according to overall system load.

#### **Engine**

When Data Services jobs are executed, the Job Server starts engine processes to perform data extraction, transformation, and movement. The engine processes use parallel processing and in-memory data transformations to deliver high data throughput and scalability.

#### **Service**

The Data Services service is installed when Job and Access Servers are installed. The service starts Job Servers and Access Servers when you restart your system. The Windows service name is SAP Data Services. The UNIX equivalent is a daemon named AL JobService.

#### **Related Information**

*Access Server* [page 25]

#### **1.2.2.4 Access Server**

The SAP Data Services Access Server is a real-time, request-reply message broker that collects message requests, routes them to a real-time service, and delivers a message reply within a user-specified time frame. The Access Server queues messages and sends them to the next available real-time service across any number of computing resources. This approach provides automatic scalability because the Access Server can initiate additional real-time services on additional computing resources if traffic for a given real-time service is high. You can configure multiple Access Servers.

#### **Service**

The Data Services service is installed when Job and Access Servers are installed. The service starts Job Servers and Access Servers when you restart your system. The Windows service name is SAP Data Services. The UNIX equivalent is a daemon named AL JobService.

#### **1.2.2.5 Management Console**

#### **Administrator**

The Administrator provides browser-based administration of SAP Data Services resources including:

- Scheduling, monitoring, and executing batch jobs.
- Configuring, starting, and stopping real-time services.
- Configuring Job Server, Access Server, and repository usage.
- Configuring and managing adapters.
- Managing users.
- Publishing batch jobs and real-time services via Web services.

#### **Metadata Reports applications**

The Metadata Reports applications provide browser-based analysis and reporting capabilities on metadata that is:

- Associated with your SAP Data Services jobs
- Associated with other SAP solution portfolio applications associated with Data Services

Metadata Reports provide several applications for exploring your metadata:

- Impact and lineage analysis
- Operational dashboards
- Auto documentation
- Data validation
- Data quality

# **1.2.2.5.1 Impact and Lineage Analysis reports**

Impact and Lineage Analysis reports include:

- Datastore Analysis For each datastore connection, view overview, table, function, and hierarchy reports. SAP Data Services users can determine:
	- What data sources populate their tables
	- What target tables their tables populate
	- Whether one or more of the following SAP BusinessObjects solution portfolio reports uses data from their tables:
		- Business Views
		- Crystal Reports
		- SAP BusinessObjects Universe Builder
		- SAP BusinessObjects Web Intelligence documents
		- SAP BusinessObjects Desktop Intelligence documents
- Universe analysis

View Universe, class, and object lineage. Universe users can determine what data sources populate their Universes and what reports use their Universes.

**Business View analysis** 

View the data sources for Business Views in the Central Management Server (CMS). You can view business element and business field lineage reports for each Business View. Crystal Business View users can determine what data sources populate their Business Views and what reports use their views.

Report analysis

View data sources for reports in the Central Management Server (CMS). You can view table and column lineage reports for each Crystal Report and Web Intelligence Document managed by CMS. Report writers can determine what data sources populate their reports.

Dependency analysis Search for specific objects in your repository and understand how those objects impact or are impacted by other SAP Data Services or SAP BusinessObjects Universe Builder objects and reports. Metadata search results provide links back into associated reports.

# **1.2.2.5.2 Operational Dashboard reports**

Operational dashboard reports provide graphical depictions of SAP Data Services job execution statistics. This feedback allows you to view at a glance the status and performance of your job executions for one or more repositories over a given time period. You can then use this information to streamline and monitor your job scheduling and management for maximizing overall efficiency and performance.

### **1.2.2.5.3 Auto Documentation reports**

Auto documentation reports provide a convenient and comprehensive way to create printed documentation for all of the objects you create in SAP Data Services. Auto documentation reports capture critical information for understanding your jobs so you can see at a glance the entire ETL process.

After creating a project, you can use Auto documentation reports to quickly create a PDF or Microsoft Word file that captures a selection of job, work flow, and/or data flow information including graphical representations and key mapping details.

### **1.2.2.5.4 Data Validation dashboard**

Data Validation dashboard reports provide graphical depictions that let you evaluate the reliability of your target data based on the validation rules you created in your SAP Data Services batch jobs. This feedback allows business users to quickly review, assess, and identify potential inconsistencies or errors in source data.

### **1.2.2.5.5 Data Quality reports**

Data Quality reports allow you to view and export Crystal Reports for batch and real-time jobs that include statistics-generating transforms. Report types include job summaries, transform-specific reports, and transform group reports.

# <span id="page-27-0"></span>**1.2.2.6 Adapter SDK**

The SAP Data Services Adapter SDK provides a Java platform for rapid development of adapters to other applications and middleware products such as EAI systems. Adapters use industry-standard XML and Java technology to ease the learning curve. Adapters provide all necessary styles of interaction including:

- Reading, writing, and request-reply from SAP Data Services to other systems.
- Request-reply from other systems to SAP Data Services.

### **1.2.3 Management tools**

SAP Data Services has several management tools to help you manage your components.

#### **1.2.3.1 License Manager**

The License Manager displays the SAP Data Services components for which you currently have a license.

# **1.2.3.2 Repository Manager**

The Repository Manager allows you to create, upgrade, and check the versions of local and central repositories.

### **1.2.3.3 Server Manager**

The Server Manager allows you to add, delete, or edit the properties of Job Servers and Access Servers. It is automatically installed on each computer on which you install a Job Server or Access Server.

Use the Server Manager to define links between Job Servers and repositories. You can link multiple Job Servers on different machines to a single repository (for load balancing) or each Job Server to multiple repositories (with one default) to support individual repositories (separating test from production, for example).

The Server Manager is also where you specify SMTP server settings for the smtp\_to email function.

#### **Related Information**

*[Reference Guide: To define and enable the smtp\\_to function](#page-1669-0)* [page 1670]

# <span id="page-28-0"></span>**1.2.4 Operating system platforms**

For a complete list of supported operating systems and hardware requirements, consult the *Product Availability Matrix* available at *[http://service.sap.com/PAM](http://help.sap.com/disclaimer?site=http://service.sap.com/PAM)* .

This document includes specific version and patch-level requirements for databases, applications, web application servers, web browsers, and operating systems.

# **1.2.5 Distributed architecture**

SAP Data Services has a distributed architecture. An Access Server can serve multiple Job Servers and repositories. The multi-user licensed extension allows multiple Designers to work from a central repository. The following diagram illustrates both of these features.

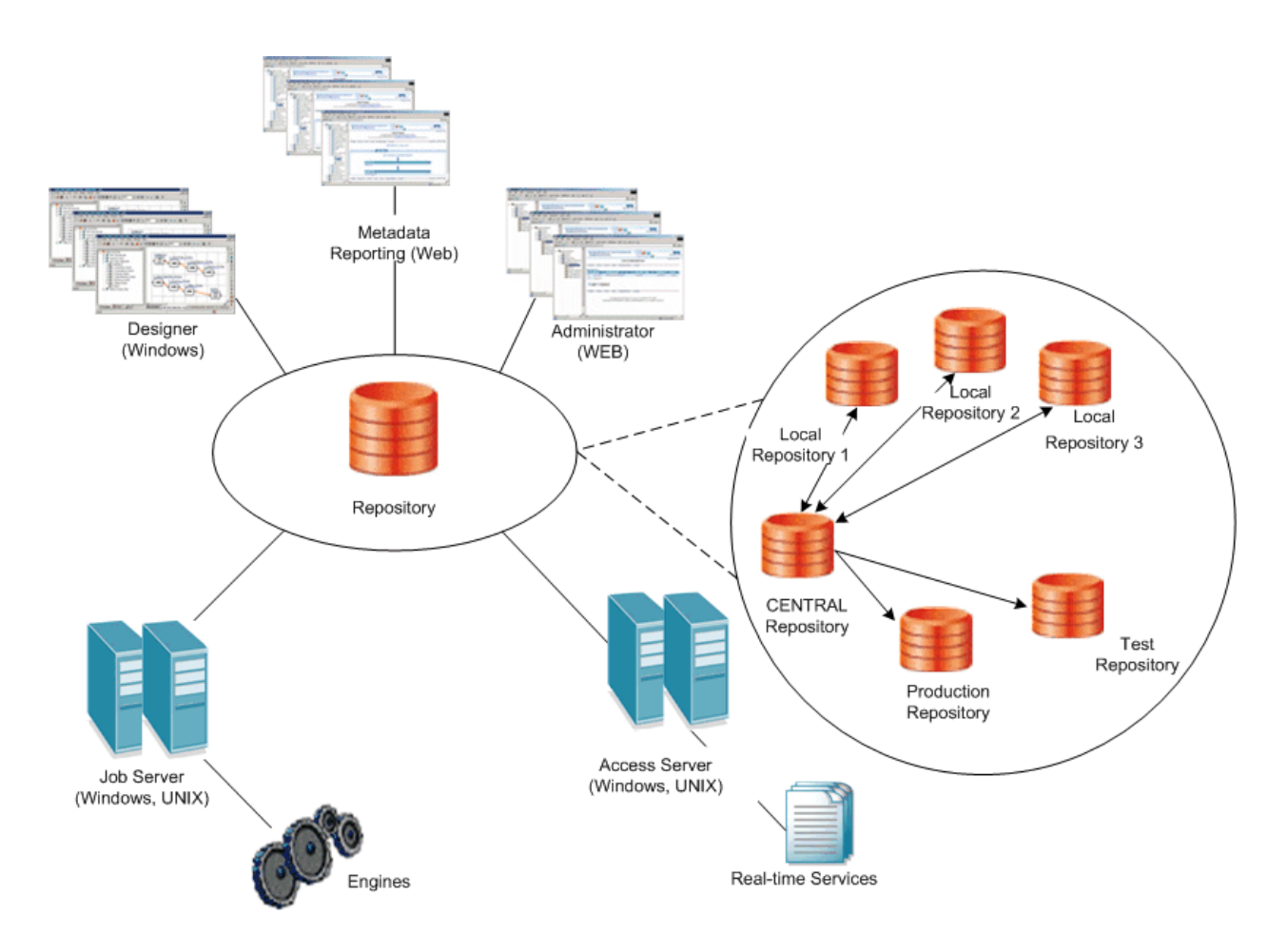

You can distribute software components across multiple computers, subject to the following rules:

- Engine processes run on the same computer as the Job Server that spawns them.
- Adapters require a local Job Server.

<span id="page-29-0"></span>Distribute components across a number of computers to best support the traffic and connectivity requirements of your network. You can create a minimally distributed system designed for developing and testing or a highly distributed system that can scale with the demands of a production environment.

#### **1.2.5.1 Host names and port numbers**

Communication between a Web application, the Access Server, the Job Server, and real-time services occurs through TCP/IP connections specified by IP addresses (or host names) and port numbers.

If your network does not use static addresses, use the name of the computer as the host name. If connecting to a computer that uses a static IP address, use that number as the host name for Access Server and Job Server configurations.

To allow for a highly scalable system, each component maintains its own list of connections. You define these connections through the Server Manager, the Administrator, the Repository Manager, and the Message Client library calls (from Web client).

For more information about the default port numbers used by Data Services, see the "Port assignments" section of the *Installation Guide*.

### **1.2.5.2 DSN-less and TNS-less connections**

Data Services provides server name connections (also known as DSN-less and TNS-less connections) to databases that you use as a Data Services repository, source or target. Server name connections eliminate the need to configure the same DSN or TNS entries on every machine in a distributed environment.

For the Data Services repository, the following database types are supported:

- For Oracle databases, you specify the server name, database name, and port instead of the TNS name.
- For DB2, MySQL, and SAP HANA databases, you specify the server name, database name, and port instead of the DSN name.

#### i Note

When you install Data Services, the repository defaults to a DSN-less or TNS-less connection. If you choose not to use a server name connection:

- Defer repository creation to after installation.
- Invoke the Repository Manager to subsequently create the repository.
	- On Windows, select the option *Use TNS name* or *Use data source name (DSN)*.
	- On UNIX, specify the s option to not use a server name connection.
- Log in to the Central Management Console (CMC) to register the repository and select the repository connection type on the *Data Services Repository Properties* screen:
	- For an Oracle database, select *Yes* in the drop-down list for *Use TNS name*.
	- For a DB2, MySQL, or SAP HANA database, select *Yes* in the drop-down list for *Use data source name (DSN)*.

#### <span id="page-30-0"></span>i Note

This Data Services repository connection type setting on the CMC determines the connection type for logging into the Designer, running jobs, scheduling jobs, and so on.

For Data Services sources and targets, the following database types are supported for DSN-less and TNS-less connections:

- DB2 UDB
- **Informix**
- **MySQL**
- **Netezza**
- Oracle
- SAP HANA
- SAP Sybase IQ
- **Teradata**

#### i Note

For the most current list of supported databases for server name connections, see the *Release Notes*.

#### **Related Information**

*[Administrator Guide: Using the Repository Manager](#page-78-0)* [page 79] [Administrator Guide: To register a repository in the CMC](#page-51-0) [page 52] *[Administrator Guide: To configure Job Servers](#page-83-0)* [page 84] *[Administrator Guide: To configure Job Servers on UNIX](#page-90-0)* [page 91] [Administrator Guide: Using the Windows ODBC Driver Selector for DSN-less connections](#page-78-0) [page 79] [Administrator Guide: Configuring ODBC data sources on UNIX using DSN-less connections](#page-68-0) [page 69]

#### **1.2.6 SAP integration**

SAP Data Services integrates with your existing SAP infrastructure with the following SAP tools:

• SAP System Landscape Directory (SLD) The system landscape directory of SAP NetWeaver is the central source of system landscape information relevant for the management of your software life-cycle. By providing a directory comprising information about all installable software available from SAP and automatically updated data about systems already installed in a landscape, you get the foundation for tool support to plan software life-cycle tasks in your system landscape.

The SAP Data Services installation program registers the vendor and product names and versions with the SLD, as well as server and front-end component names, versions, and location.

**SAP Solution Manager** 

<span id="page-31-0"></span>The SAP Solution Manager is a platform that provides the integrated content, tools, and methodologies to implement, support, operate and monitor an organization's SAP and non-SAP solutions. Non-SAP software with an SAP-certified integration is entered into a central repository and transferred automatically to your SAP System Landscape Directories (SLD). SAP customers can then easily identify which version of third-party product integration has been certified by SAP within their SAP system environment. This service provides additional awareness for third-party products besides our online catalogs for third-party products.

SAP Solution Manager is available to SAP customers at no extra charge, and includes direct access to SAP support and SAP product upgrade path information.

CTS Transport (CTS+)

The Change and Transport System (CTS) helps you to organize development projects in ABAP Workbench and in Customizing, and then transport the changes between the SAP systems in your system landscape. As well as ABAP objects, you can also transport Java objects (J2EE, JEE) and SAP-specific non-ABAP technologies (such as Web Dynpro Java or SAP NetWeaver Portal) in your landscape.

Monitoring with CA Wily Introscope

CA Wily Introscope is a web application management product that delivers the ability to monitor and diagnose performance problems that may occur within Java-based SAP modules in production, including visibility into custom Java applications and connections to back-end systems. It allows you to isolate performance bottlenecks in NetWeaver modules including individual Servlets, JSPs, EJBs, JCO's, Classes, Methods and more. It offers real-time, low-overhead monitoring, end-to-end transaction visibility, historical data for analysis or capacity planning, customizable dashboards, automated threshold alarms, and an open architecture to extend monitoring beyond NetWeaver environments.

### **1.3 Security**

This section details the ways in which SAP Data Services addresses enterprise security concerns, thereby providing administrators and system architects with answers to typical questions regarding security.

Data Services relies on the Central Management Server (CMS) for authentication and security features. This section highlights differences and additional information specific to your Data Services system.

For complete information about the security features provided by the CMS, see the *SAP BusinessObjects BI Platform Administrator Guide* or the *SAP BusinessObjects Information Platform Services Administrator Guide*.

### **1.3.1 Securing administrative functions**

To ensure security for your Data Services environment, use a firewall to prevent unintended remote access to administrative functions.

In a distributed installation, you need to configure your firewall so that the Data Services components are able to communicate with each other as needed.

For information about configuring ports on your firewall, see your firewall documentation. Also see the "Port assignments" topic in the Installation Guide

#### <span id="page-32-0"></span>**Related Information**

*[Host names and port numbers](#page-29-0)* [page 30]

#### **1.3.2 Message client library**

The Message Client libraries (Java and C++) used in real-time services, does not require authorization to connect. Therefore, it is important to use caution when using these libraries.

For more information about using the Message Client library, see the *SAP Data Services Integrator Guide*.

#### **1.3.3 Temporary cache files**

In Data Services, temporary cache files are generated for a variety of functions and operations. Profiling, joins, table comparison, sorting,  $l$ ookup, and group by are some examples. Because these files are not encrypted, by default, care should be taken when working with confidential or other sensitive data. Both pageable and persistent caches create data files that are not encrypted, by default.

#### **Temporary file location**

The temporary files that Data Services creates are stored in  $%$ COMMON\_DIR $*/log/pc$ ache/ <repository\_string>/. These files can be secured using the appropriate permissions at the OS level.

#### **Pageable cache and key data**

The pageable cache option in a data flow stores data in temporary files that are removed automatically after a data flow finishes executing.

#### **Persistent cache**

Data Services provides a datastore called Persistent cache. The data in persistent cache is not encrypted, and it is your responsibility to secure it using OS file/directory permissions.

#### <span id="page-33-0"></span>long **data**

When  $long$  data (BLOB or CLOB) data is large, the data is stored in temporary cache files.

If long data is cached (for a join, sort, or table comparison, for example), the cache file is deleted when the data flow finishes executing.

A long data cache file is also deleted when the data is out of scope. For example:

- The data is loaded into a target.
- The data is filtered out by a Query transform.
- A long datatype is converted to a varchar.

### **1.3.3.1 To encrypt certain temporary cache files**

There are types of temporary cache files that can be encrypted, if necessary. These include:

- Persistent cache datastore files
- Pageable cache data flow files
- Functions such as lookup, search\_replace, distinct, group\_by, and so on.
- Transforms such as Data Quality transforms and Table Comparison

#### To enrypt these files:

- 1. Open the DSConfig.txt file, located in %DS\_COMMON\_DIR%\conf.
- 2. Set the pageable cache encrypt data parameter, in the String section, to yes.
- 3. Save and close the file.

#### i Note

Encrypting these files can have a significant negative impact on performance. Remember that these files are deleted immediately after the data flow finishes executing.

# **1.3.4 Configuring SSL for Data Services components**

Secure Sockets Layer (SSL) is a cryptographic protocol that provides security and data integrity for communications over networks. Transport Layer Security (TLS) is the standard specification published by the IETF that is based on earlier SSL specifications.

The TLS protocol allows client/server applications to communicate across a network in a way designed to prevent eavesdropping, tampering, and message forgery. TLS provides endpoint authentication and communications confidentially over the network using cryptography.

#### **Protected communication paths**

Within the SAP Data Services platform, SSL is supported for all communication paths between components that communicate over a network.

This diagram illustrates the communication channels within the Data Services architecture that support SSL.

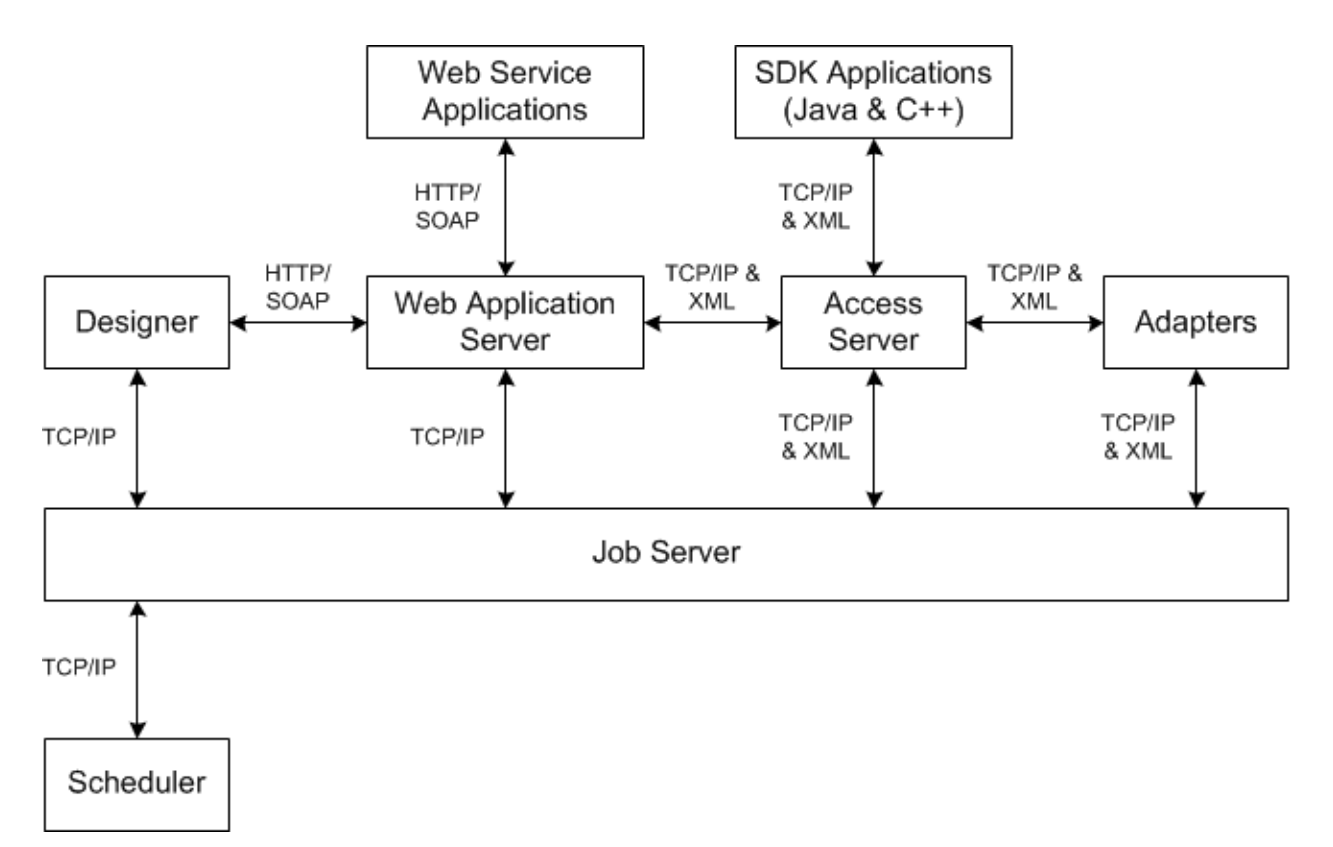

#### i Note

All TCP/IP communication paths support SSL/TLS. Depending on your web application server communication, clients using HTTP may switch to the HTTPS protocol.

Additionally, when you use a server group and set the distribution level to "Sub data flow", the TCP/IP communication path between sub data flows on different job servers within the server group is also protected by SSL.

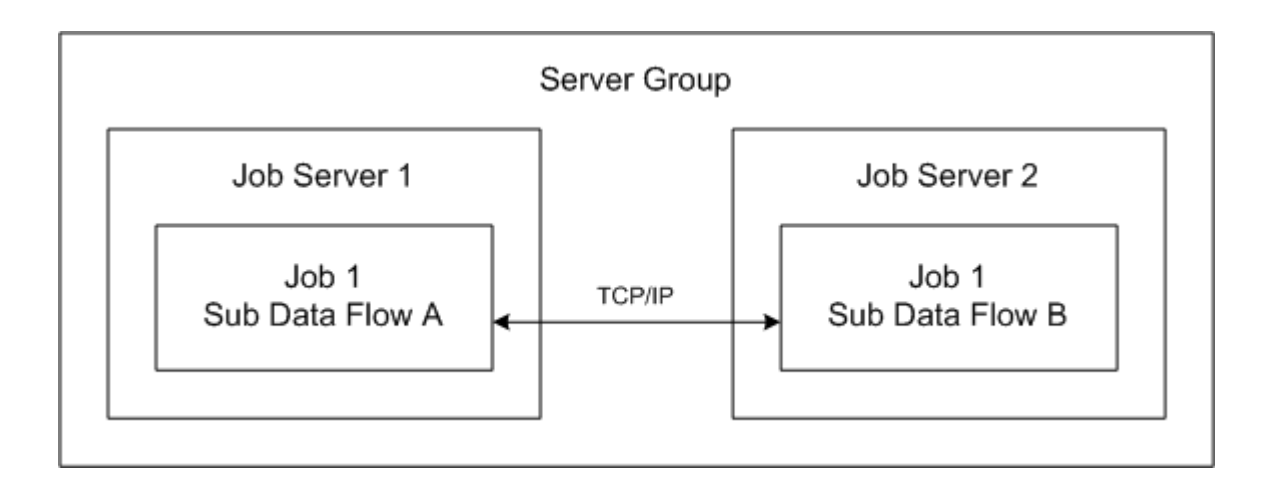

#### **Default certificates**

By default, a set of SSL certificates is created during installation for secure communication between Data Services components. You can choose to use your own certificates by configuring them after installation has finished. The default certificates use 1024-bit RSA keys and are valid for 30 years.

#### **Related Information**

*[To use custom certificates](#page-38-0)* [page 39] *To copy certificates in a distributed installation* [page 36]

### **1.3.4.1 To copy certificates in a distributed installation**

When different Data Services components are installed on different machines and each installation has its own root and intermediate certificate authority (CA) configuration, you must manually copy the trusted certificates from one machine to all other machines.

#### i Note

Trusted certificate files refers to root and intermediate CA certificate files. These files have a .crt extension, and can be located in the <LINK\_DIR>/ssl/trusted\_certs folder.

#### $\rightarrow$  Remember

When you copy trusted certificates from one host machine to another, you must always copy the files to and from the <LINK DIR>/ssl/trusted certs folder on each respective machine.
- 1. If the Job Server and Access Server are installed on different machines, configure the hosts with the new certificates.
	- a) Copy the trusted certificates from the Access Server to the Job Server host.
	- b) On the Job Server host machine, run the following script to refresh the **<LINK\_DIR>**/ssl/ trusted\_certs/jssecacerts keystore file:
		- On Windows: **<LINK\_DIR>**/bin/SetupJavaKeystore.bat
		- On UNIX: **<LINK\_DIR>**/bin/SetupJavaKeystore.sh

This allows adapters that communicate with the Access Server to use the new certificates.

- c) Copy the trusted certificates from the Job Server to the Access Server host.
- d) Restart the job service on both the Job Server and Access Server host machines.
- 2. If the Access Server and Management Console are installed on different machines, configure the Management Console host with the new certificates.
	- a) Copy the trusted certificates from the Access Server to the Management Console host.
	- b) On the Management Console host machine, run the following script to refresh the <LINK\_DIR>/ssl/ trusted\_certs/jssecacerts keystore file:
		- On Windows: **<LINK\_DIR>**/bin/SetupJavaKeystore.bat
		- On UNIX: **<LINK\_DIR>**/bin/SetupJavaKeystore.sh
	- c) Restart the web application server that is hosting the Management Console.
- 3. If the Access Server and message client are installed on different machines, configure the message client host with the new certificates.
	- a) Copy the trusted certificates from the Access Server to the message client host.
	- b) If the message client uses Java, import the trusted certificates into the keystore used by the message client application.

For information about creating keystores, see the JDK help for the keytool command.

4. If the Job Server and job launcher or external scheduler are installed on different machines, configure the job launcher or external scheduler host with the new certificates.

Copy the trusted certificates from the Job Server to the job launcher or external scheduler host.

#### i Note

If the scheduled job connects to multiple Job Servers through a server group, copy the trusted certificates from all Job Servers within the group.

### **1.3.4.2 To enable or disable SSL on communication paths**

Because Data Services uses multiple communication paths, there are different ways to enable or disable SSL for any given path. You may choose to enable or disable SSL for certain paths, depending on your security and performance requirements.

#### **For adapter management**

You can configure SSL for adapter management by enabling SSL support on your Job Servers. Enabling SSL for adapter management protects the communication path used between your Job Servers and adapters, and message broker clients.

To configure SSL on a Job Server, use the Server Manager.

#### **For real-time messaging**

You can configure SSL for real-time messaging by enabling SSL support on your Access Servers. Enabling SSL for real-time messaging protects the communication path used between your Access Servers and their real-time clients.

#### i Note

By default, SSL is enabled for real-time messaging. If you disable it on an Access Server, be sure to disable it on any message clients or adapters that communicate with that Access Server.

#### i Note

SSL can be enabled or disabled on a per-server basis. You are not required to configure it the same way for all Access Servers.

To configure SSL on an Access Server, use the Server Manager.

#### **For peer-to-peer communication**

You can configure SSL for peer-to-peer communication by configuring SSL for run-time resources. Enabling SSL for run-time resources protects the communication path used between different sub data flows running on different Job Servers.

#### i Note

If you run multiple Job Servers within a server group, configure SSL the same way on each Job Server.

To configure SSL for run-time resources, use the Server Manager.

#### **For other communication paths**

SSL is mandatory for some communication paths within the Data Services architecture.

For example, SSL is always enabled on the communication paths between a Job Server and the following clients:

- The Administrator application in the Management Console
- Designers
- The job launcher
- Access Servers
- The job execution engine
- Other Job Servers within a server group
- The job service used for monitoring

You must ensure that each client has the correct certificates in these situations, but there is no additional configuration to perform.

#### i Note

You need to copy the certificates from the Job Server to the Access Server, Management Console, and external job launcher hosts. In all other cases, the certificates are exchanged automatically.

#### **Related Information**

*[Using the Server Manager on Windows](#page-83-0)* [page 84] *[Using the Server Manager on UNIX systems](#page-89-0)* [page 90]

### **1.3.4.3 To use custom certificates**

While SAP Data Services includes a set of SSL certificates by default, you can also choose to use your own certificates. Depending on the nature of your Data Services deployment, not all steps below may be required.

- 1. Generate certificates as needed, and have them signed by a trusted certificate authority (CA). For more information, see the "To generate keys and sign certificates" section.
- 2. Copy all required certificates to the Data Services client machines.

#### i Note

Each Data Services client requires the certificates for all CAs in the certificate chain when validating the certificate of the Data Services server. The certificates within a certificate chain are called trusted certificates and must be present on the local machine. In most cases, the certificate chain is the same for all clients, and therefore the same certificates must be present on all client machines.

- 3. If you are using Java-based clients, use the JDK keytool utility to generate a keystore containing the trusted certificates.
- 4. Configure server certificate and keyfile paths with the Server Manager.
- 5. Configure certificates for the Designer.
	- a) Choose *Tools Options* within the Designer.
	- b) Navigate to the *SSL* category under *Designer*.
	- c) Specify the locations of the certificate file, the private key file, and the trusted certificates folder.

If you change any SSL options other than *Use SSL protocol for profiler*, you must restart both the Designer and any Data Services servers.

#### **Related Information**

*[To configure SSL paths](#page-87-0)* [page 88] *To generate keys and sign certificates* [page 40]

### **1.3.4.4 To generate keys and sign certificates**

To use your own custom certificates for SSL security in Data Services, you must generate the certificates and have them signed by a trusted certificate authority (CA), such as VeriSign.

1. Generate the RSA key and certificate using the openss1 tool.

```
openssl req -config <LINK_DIR>\ssl\conf\openssl.conf -new -newkey rsa:1024 -
nodes -keyout <mykey.pem> -out <myreq.pem>
```
where **<mykey.pem>** is the name of the key file to generate, and **<myreq.pem>** is the name of the certificate file to generate.

i Note

By default, openssl is installed to <LINK\_DIR>\bin. For more information about available options and commands, see the openssl documentation.

- 2. Send the RSA private key and certificate files to your external CA.
- 3. After you receive the signed certificate from your CA, use the Server Manager to specify the path to the new certificate and private key file.

#### i Note

Trusted certificates from an external CA must be in PEM format. The signed certificates should be copied to the **<LINK\_DIR>**\ssl\trusted\_certs directory.

### **Related Information**

*[To configure SSL paths](#page-87-0)* [page 88] *[To configure SSL paths](#page-95-0)* [page 96]

# **1.3.5 Configuring SSL for the CMS connection**

You can use the Secure Sockets Layer (SSL) protocol for all network communications between SAP Data Services clients and the Central Management Server (CMS).

To set up SSL for all CMS communication, you need to perform the following steps:

- Deploy the SAP BusinessObjects BI platform or Information platform services with SSL enabled.
- Create key and certificate files for each machine in your deployment.
- Configure the location of these files in the Central Configuration Manager (CCM) and your web application server.

For Data Services, you also need to use the sslconfig utility configure all components that log into the CMS for SSL, including:

- Designer
- Job Servers
- **External schedulers and the job launcher**
- Management Console (if deployed to a different web application server than the SAP BusinessObjects BI platform or Information platform services web tier)

i Note

For J2EE web application servers, configure SSL by modifying the startup script.

By default, the utility is installed in the following location:

- For Windows: **<INSTALL\_DIR>**\SAP BusinessObjects Enterprise XI 4.0\win32\_x86\sslconfig.exe
- For UNIX: **<INSTALL\_DIR>**/sap\_bobj/enterprise\_xi40/**<platform>**/boe\_sslconfig Where <platform> matches your UNIX platform.

For more information about using sslconfig and configuring the CMS and its clients for SSL, see "Configuring the SSL protocol" in the *SAP BusinessObjects BI Platform Administrator Guide* or the *SAP BusinessObjects Information Platform Services Administrator Guide*.

## **1.3.6 Configuring SSL for Metadata Browsing and View Data Services**

You can use the Secure Sockets Layer (SSL) protocol for all network communications between the SAP Data Services backend engine and the following EIM Adaptive Processing Server services:

- Metadata Browsing Service
- View Data Service

Data Services provides these services, but they are used by other SAP software products, such as the Data Insight module of SAP Information Steward.

Data Services provides the following files by default:

#### <span id="page-41-0"></span>● Keystore file

The server side (Metadata Browsing Service or View Data Service) requires a Java Server keystore file which contains a single key and all the certificates that are part of the certificate chain involved in signing the key. Passwords for the keystore file and the key are also required.

Data Services places the default keystore file and password files under the <LINK\_DIR>\ssl\mds folder.

● Trusted Certificates

These certificates are used for signing the key that is stored in the Java keystore used on the server side. The client side (the Data Services backend engine) uses these trusted certificates to communicate with the server.

Data Services places the trusted certificates under <LINK\_DIR>\ssl\mds\trusted\_certs folder.

## **1.3.6.1 To configure SSL for Metadata Browsing and View Data Services**

To enable and configure SSL communications for Metadata Browsing and View Data Services:

- 1. Log into the Central Management Console (CMC) as a user with administrative rights to the Data Services application.
- 2. Go to the "Applications" management area of the CMC. The "Applications" dialog box appears.
- 3. Right-click the Data Services application and select *Settings*. The "Settings" dialog box appears.
- 4. In the drop-down list for *Enable SSL communication for Metadata Browsing and View Data Services*, select "Yes".
- 5. If you want to use the default keystore and certificates (that Data Services provides or that you generate using the Data Services tool), take the following steps:
	- a) In the drop-down list for *Use Default SSL Settings*, select "Yes".
	- b) Click *Save*.
- 6. If you do not want to use the default keystore and certificates and generated your own outside of Data Services, take the following steps:
	- a) Ensure that your keystore is a Java keystore file that contains a single key with all the certificates that are part of the certificate chain involved in signing the key. You must provide a password for the key and a password for the keystore file.
	- b) Ensure that your keystore file exists in the <LINK\_DIR>\ssl\mds folder and the corresponding certificate files are placed under <LINK\_DIR>\ssl\mds\trusted\_certs folder.
	- c) If you have multiple Metadata Browsing Service or View Data Service instances associated with the same CMS server, you must copy the keystore and certificate files to all the machines where these instances are installed.
	- d) In the drop-down list for *Use Default SSL Settings*, select "No".
	- e) In the *KeyStore File* box, enter the name of the KeyStore file that you want to use.
	- f) Enter the KeyStore password.
	- g) Enter the Key password.
	- h) Click *Save*.
- 7. Restart the EIM.AdaptiveProcessingServer as follows:
- a) Go to the "Servers" management area of the CMC
- b) Expand the "Service Categories" node and select "Enterprise Information Management Services".
- c) Select "EIMAdaptiveProcessingServer" in the right pane.
- d) Click *Action Restart Server* .

## **1.3.6.2 To create a keystore file and certificates using the Data Services tool**

While SAP Data Services provides a keystore file and set of SSL certificates for the Metadata Browsing Service and View Data Service, you can also create a new key and certificates using the Data Services tool.

To create a new keystore file and SSL certificates to be used as the default SSL settings for the Metadata Browsing Service and View Data Service:

- 1. Run the MDSSetupJavaKeyStore tool.
	- a) In a command-line window, change directory to **<LINK\_DIR>**\bin.

```
cd <LINK_DIR>\bin
```
b) Run "MDSSetupJavaKeyStore.bat "

MDSSetupJavaKeyStore

The MDSSetupJavaKeyStore tool creates the following files:

- Keystore file DSJavaKeyStore.keystore in **<LINK\_DIR>**\ssl\mds containing a single key and all the certificates that are part of the certificate chain involved in signing the key
- File sslks.key in <LINK\_DIR>\ssl\mds containing the key password
- File sslstore.key in **<LINK\_DIR>**\ssl\mds containing the keystore password
- 2. If you already configured and enabled SSL for Metadata Browsing Service and View Data Service, restart the EIM.AdaptiveProcessingServer. The restart picks up the new keystore and certificate files as the default ones if you selected "Yes" for the option *Use Default SSL Settings*.
- 3. If you have not yet configured SSL for these services, see *[To configure SSL for Metadata Browsing and View](#page-41-0)  [Data Services](#page-41-0)* [page 42].

### **1.3.7 Password encryption**

Within the SAP Data Services system, all passwords are encrypted using the AES algorithm with 128-bit keys.

### **1.3.7.1 Encryption key storage locations**

Because passwords can be stored in multiple places within the Data Services system, an individual key is associated with each storage location.

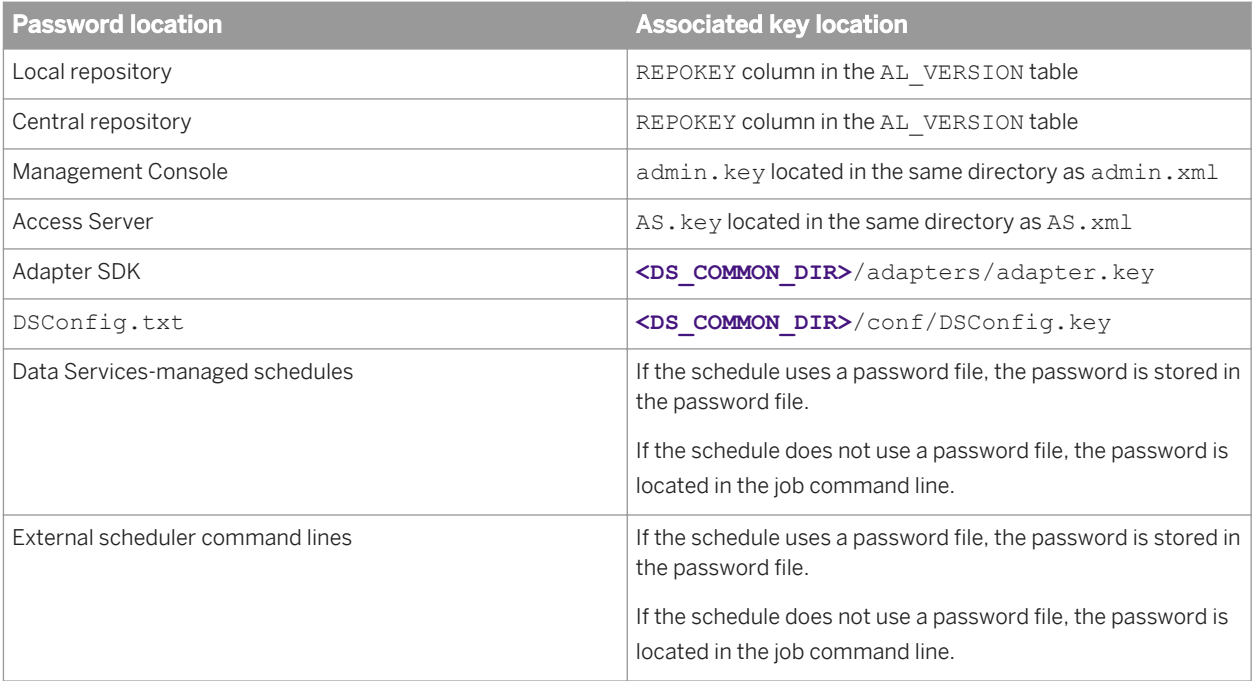

#### **A** Caution

For encryption keys that are stored in files, Data Services protects the security of the key file with strong OS permissions. For example, the software sets owner-only read & write access to the file (chmod 600 on UNIX systems). You should also protect the key file by restricting user access to the server host machine when possible.

# **1.3.7.2 Encrypting passwords manually**

In most instances, password encryption is handled automatically by the various Data Services applications and utilities. However, for some tasks, you may need to manually encrypt a password. For example, you may want to generate a data flow on the fly for use with the object creation XML toolkit. If your data flow contains a datastore that requires a password, it needs to be encrypted before you can import and run it successfully.

When you need to manually encrypt a password, you can use the al encrypt command-line utility installed with the software.

### **Related Information**

*[Password encryption](#page-160-0)* [page 161]

# **1.3.8 Password protection for a Data Services repository**

When you log in to the Data Services Designer or open a Data Quality report in the Management Console, by default, you are prompted to enter the user name and password for the Data Services repository you are accessing. You can turn off this default behavior by granting permissions in the BI Platform or Information platform services Central Management Console.

In the CMC, when you grant the *Allow user to retrieve repository password* right, the Data Services' repository password will be sent from the CMS to the client (Designer or Management Console: DQ reports). Although this password is encrypted, and the communication channel can be secured through SSL, sending passwords could pose a risk, and malicious users could obtain access to the password. You can selectively grant this right for repositories. For example, you may want to grant the right for development repositories but not for production repositories.

### **Related Information**

*[Repository management](#page-51-0)* [page 52] *[Designer Guide: Logging into the Designer](#page-170-0)* [page 171] *[Management Console Guide: Data Quality reports](#page-1993-0)* [page 1994]

## **1.3.8.1 To set Data Services repository permissions in the CMC**

Use the following steps to add permissions for users to automatically retrieve the Data Services repository password when logging on to the Designer and for accessing Data Quality reports.

- 1. On the Home page of the CMC, click *Data Services*.
- 2. On the left side of the CMC, select *Repositories*.
- 3. Choose *Manage Security User Security* .
- 4. Select the *Data Services Designer Users* group (for Designer access) or the *Data Services Monitor Users* group (for Data Quality reports access), and then click the *Assign Security* button.
- 5. In the *Assign Security* window, click the *Advanced* tab.
- 6. Click *Add/Remove Rights*.
- 7. On the left of the *Add/Remove Rights* window, click *Application*, and select *Data Services Repository*.
- 8. Under *Specific Rights for Data Services Repository*, select *Granted* for either or both of the following options:
	- *Allow user to retrieve repository password*
	- *Allow user to retrieve repository password that user owns*
- 9. Click *OK*.

By following the preceding steps, you have given all users in the Data Services Designer Users group (or the Data Services Monitor Users group) permissions for all Data Services repositories.

#### i Note

If you have a Data Services development or test repository, for example, to which you would like to restrict access, you can do this on a case-by-case basis. To do this, access the Add/Remove Rights window using the following steps:

- 1. On the Home page of the CMC, click *Data Services*.
- 2. On the left side of the CMC, select *Repositories*, and then select the repository that you want edit rights for.
- 3. Continue with step 3 above to complete your task.

## **1.4 User and rights management**

SAP Data Services uses the Central Management Server (CMS) for user accounts and rights management.

This section covers information and procedures specific to administrating Data Services. For detailed information about user accounts and rights management, see the *SAP BusinessObjects BI Platform Administrator Guide* or the *SAP BusinessObjects Information Platform Services Administrator Guide.*

## **1.4.1 User management**

In the *Users and Groups* management area of the Central Management Console (CMC), you can specify the details required for a user to access Data Services. In addition to creating a user account, you must also grant the user access to any repositories they need to work with.

By default, the Data Services installation program does not create any user accounts. You can use the CMC to create new user accounts, or assign existing user accounts to the Data Services group accounts.

For detailed information about creating user accounts, see "Managing Enterprise and general accounts" in the *SAP BusinessObjects BI Platform Administrator Guide* or the *SAP BusinessObjects Information Platform Services Administrator Guide*.

### **Related Information**

*Managing security settings for repositories in the CMC* [page 53]

## **1.4.2 Group management**

Groups are collections of users who share the same account privileges. Therefore, you may create groups that are based on department, role, or location. Groups enable you to change the rights for users in one place (a group) instead of modifying the rights for each user account individually. Also, you can assign object rights to a group or groups.

In the *Users and Groups* area of the Central Management Console (CMC), you can create groups that give a number of people access to the report or folder. This enables you to make changes in one place instead of modifying each user account individually.

In addition to the basic SAP BusinessObjects BI platform or Information platform services group accounts, Data Services includes several default group accounts:

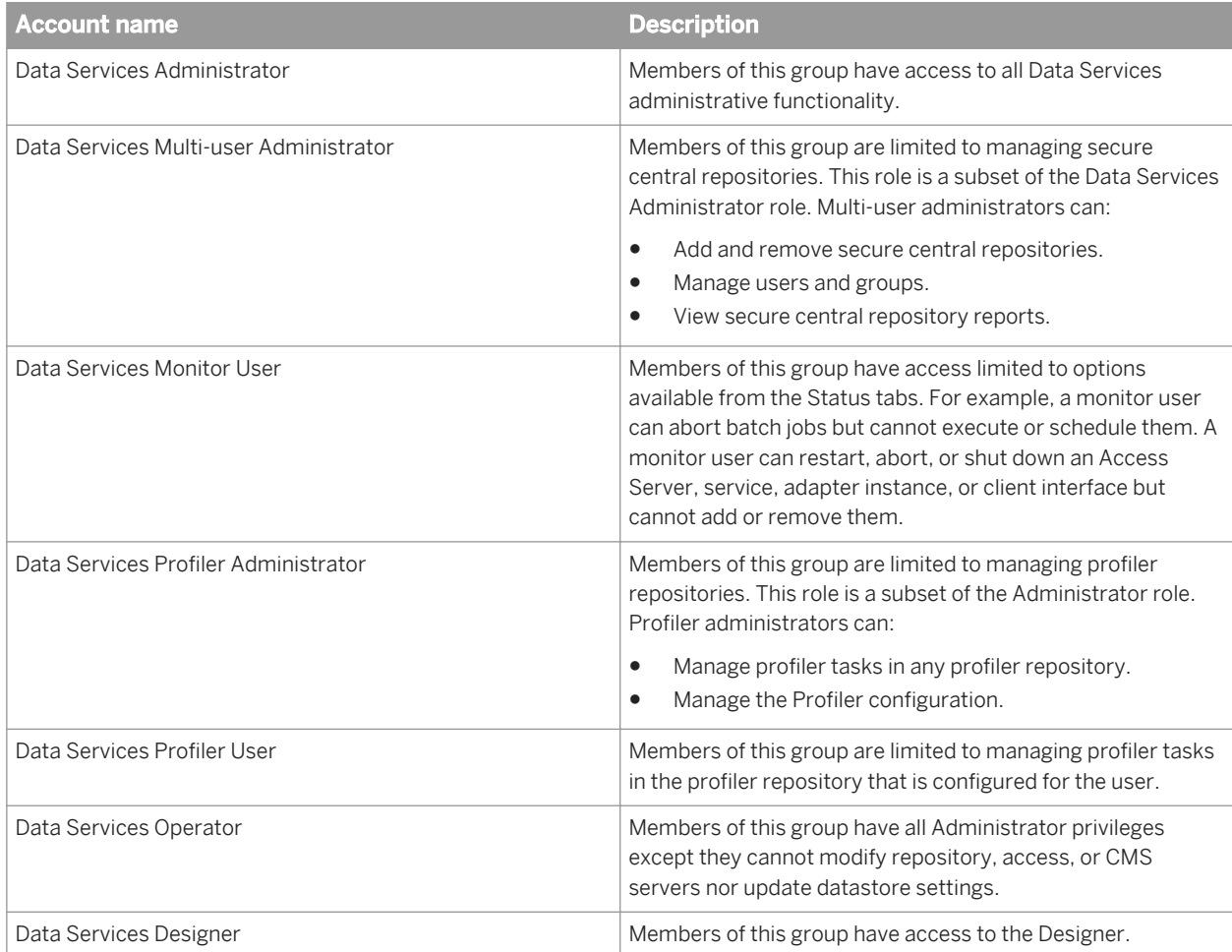

# **1.4.2.1 Detailed application rights**

Application rights are assigned to each user group. The default application rights granted to each group are described in the following table.

#### i Note

The Data Services Administrator group account is granted access to all of the available Data Services application rights.

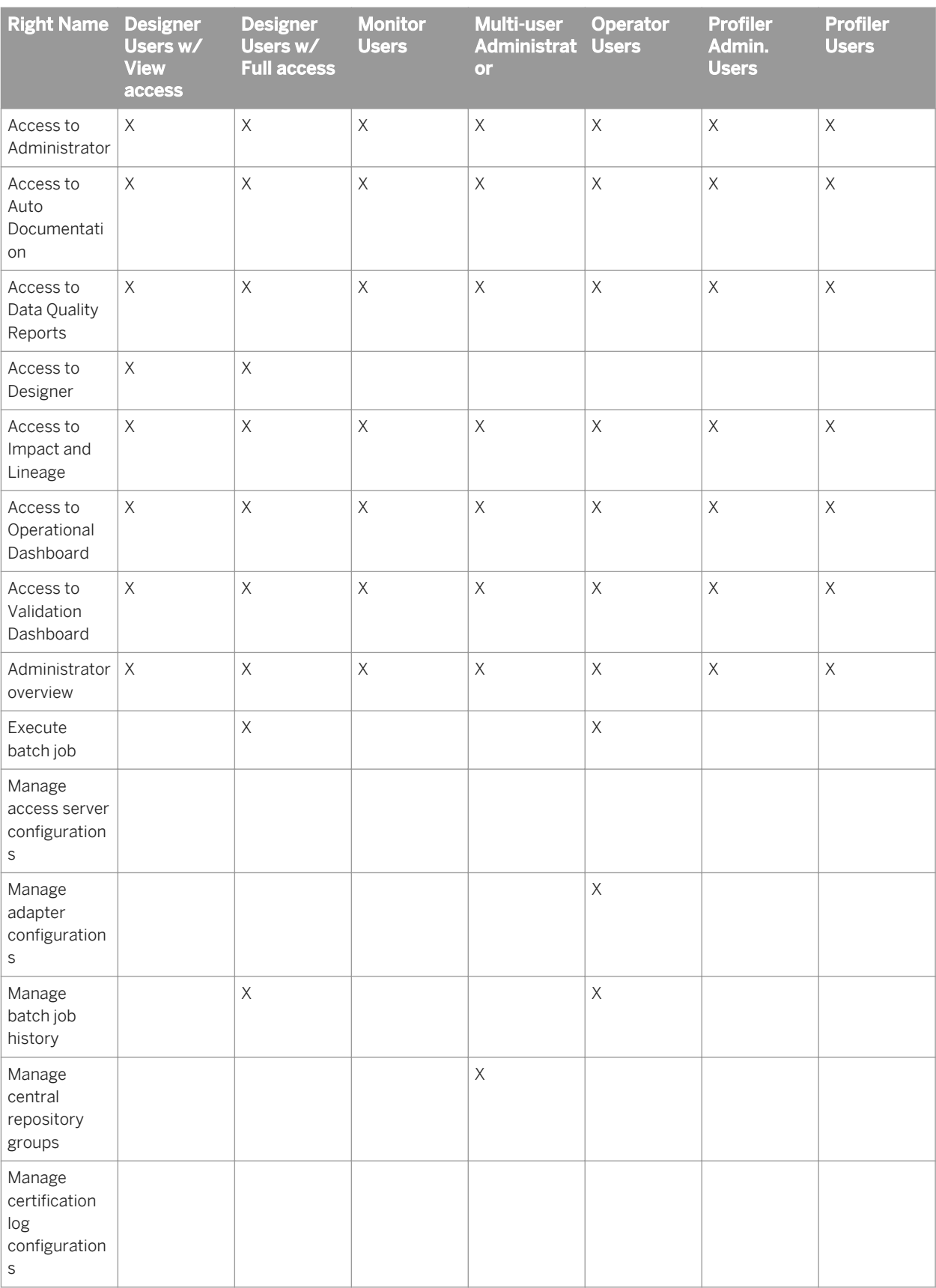

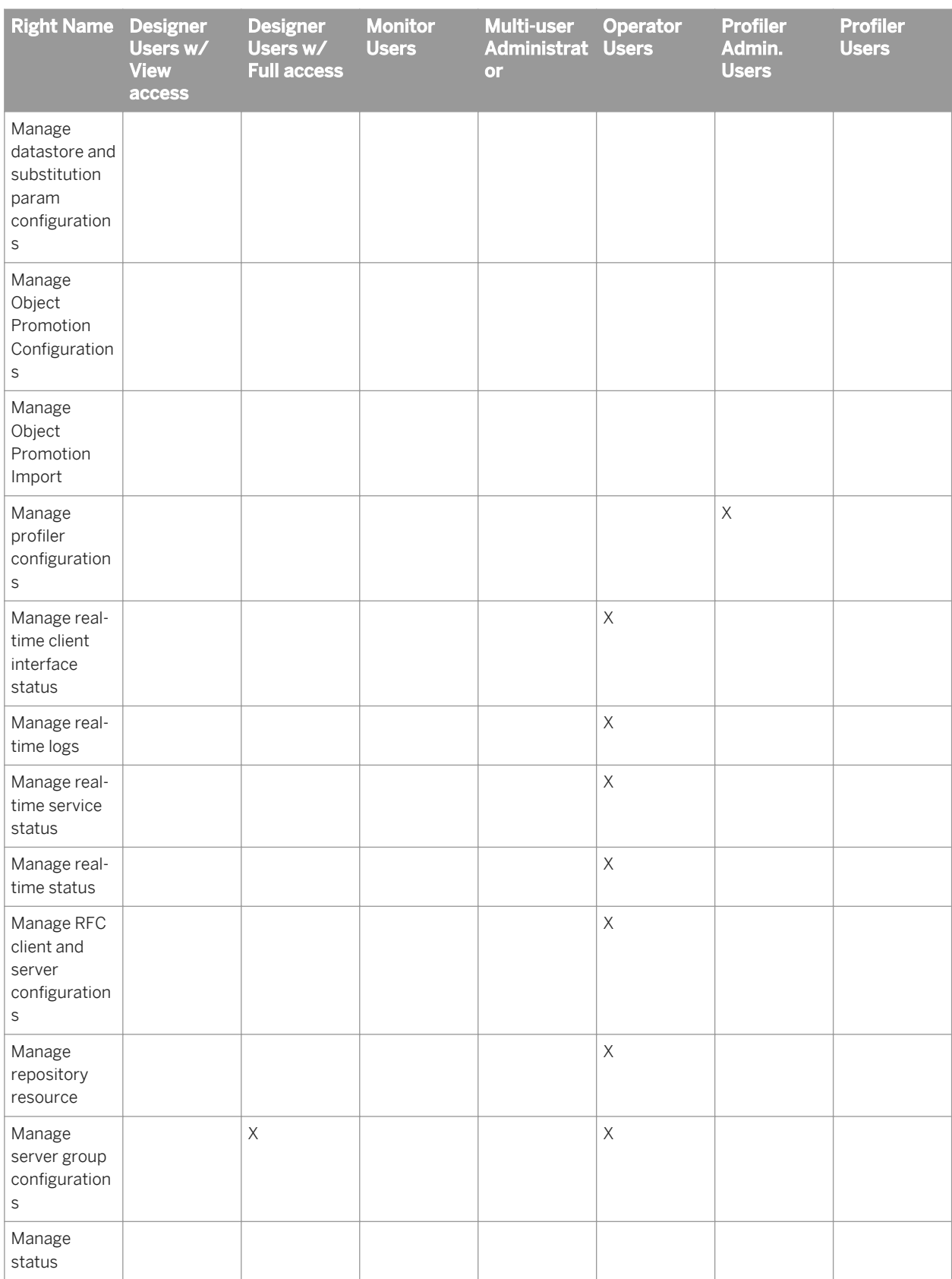

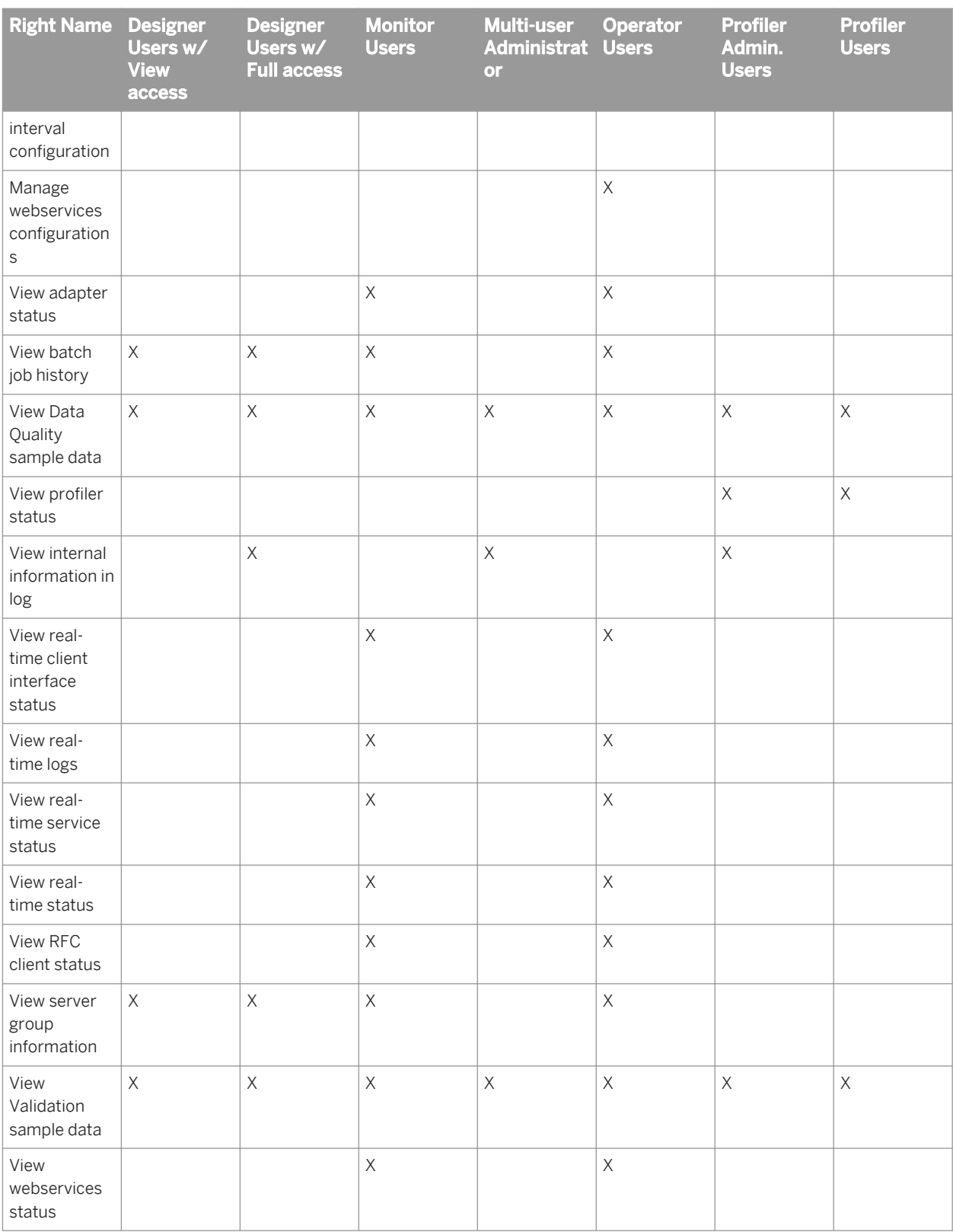

#### **Related Information**

*Viewing application rights assigned to a group* [page 51] *Managing application rights for a group* [page 51]

### **1.4.2.2 Viewing application rights assigned to a group**

Your account must be a member of the Administrators user group or a member of the Data Services Administrator Users group to be able access the CMC function for managing user security.

To view a group's currently assigned application rights:

- 1. On the Home page of the CMC, select *Manage > Applications*.
- 2. In the *Application Name* list, double-click *Data Services Application*.
- 3. Select *User Security* to display the user groups.
- 4. Highlight the user group you want to view and click *View Security*.

The *Permissions Explorer* opens and displays all of the current application rights that are assigned to your selected user group.

## **1.4.2.3 Managing application rights for a group**

Your account must be a member of the Administrators user group or a member of the Data Services Administrator Users group to be able access the CMC function for managing user security.

To manage a group's assigned application rights:

- 1. On the Home page of the CMC, select *Manage > Applications*.
- 2. In the *Application Name* list, double-click *Data Services Application*.
- 3. Select *User Security* to display the configured Data Services application user groups.
- 4. Highlight the user group or add a user to manage their application rights.
- 5. Click *Assign Security*.
- 6. In the *Assign Security* window, select the *Advanced* tab.
- 7. On the *Advanced* tab, select *Add/Remove rights*.
- 8. In the *Add/Remove Rights* window, select to add or remove each of the specific right you want to change for this group.
- 9. Click *Apply* to save your changes.

Members of the modified group will be granted or denied the application rights you modified for the group the next time they log in.

## <span id="page-51-0"></span>**1.5 Repository management**

Before you can access Data Services repositories in other components such as the Designer and Management Console, you must configure them appropriately.

In general, you follow this work flow to configure a Data Services repository.

- 1. Create the repository in a database using the Repository Manager.
- 2. Register the repository in the Central Management Console (CMC).
- 3. Manage security settings for the repository in the CMC.

# **1.5.1 To register a repository in the CMC**

- 1. Log into the Central Management Console (CMC) as a user with administrative rights to the Data Services application.
- 2. Go to the Data Services application:
	- Click *Data Services* from the CMC home screen OR
	- Click the Data Services icon
- 3. Configure a repository:
	- Choose *Manage Configure Repository* OR
	- Right-click *Repositories* in the navigation tree and click *Configure Repository*

The *Add Data Services Repository* screen is displayed.

4. Specify a name and optionally a description for the repository.

The name and description will be displayed to users when they log into applications such as the Designer and Management Console.

5. Enter the connection information for the repository database.

The details required depend on the type of database containing the repository and the connection type you choose.

#### $\rightarrow$  Tip

For Microsoft SQL Server and SAP Sybase databases, it is recommended that you do not use localhost as the server name when registering the Data Services repository in the CMC. If you use localhost, other machines will be unable to connect to the repository.

a) For an Oracle database, the default connection type is TNS-less. If you want to use a TNS connection, select *Yes* in the drop-down menu for *Use TNS Name* and enter the *TNS Name* if no value appears.

If the Data Services repository was created using a TNS connection, the software fills in *TNS Name*. Otherwise, you must enter the *TNS Name*.

i Note

If you created a repository on Oracle RAC, prior to registering in the CMC, you need to configure TNS Name on the local CMS machine. Then the TNS name will be filled in automatically based on the connection string provided when you register in the CMC .

<span id="page-52-0"></span>b) For a DB2, MySQL or SAP HANA database, the default connection type is DSN-less. If you want to use a DSN connection, select *Yes* in the drop-down menu for *Use Data Source Name (DSN)* and enter the *Data Source Name (DSN)* if no value appears.

If the Data Services repository was created using a DSN connection, the software fills in *Data Source Name (DSN)*. Otherwise, you must enter the *Data Source Name (DSN)*.

#### i Note

If you subsequently edit the properties of the Data Services repository on the CMC to change the connection type to a TNS or DSN connection, you must fill in *TNS Name* or *Data Source Name (DSN)*.

#### i Note

If you are using DNS or TNS connections in a distributed installation, the database connection to the repository must be configured the same on each machine as in the CMC. For example, if an Oracle repository is configured with the TNS name  $Ora$  DS in the CMC, Designer and Job Server machines must also have the Ora DS TNS name configured.

- 6. If you are registering a profiler repository, choose *Yes* for *Is Profiler Repository*.
	- a) Enter the host name of the web application server hosting the profiler.
	- b) Enter the port number used by the web application server hosting the profiler.

#### 7. Click *Test Connection*.

The application attempts to verify the connection details without adding the repository to the CMC. If the connection is not successful, review the error message and correct the repository connection information.

8. Click *Save* to add the repository to the CMC.

The Data Services application screen is displayed, and the new repository appears in the list of registered repositories.

#### **Related Information**

*[DSN-less and TNS-less connections](#page-29-0)* [page 30] *[Using the Repository Manager](#page-78-0)* [page 79]

# **1.5.2 Managing security settings for repositories in the CMC**

You can manage security settings for repositories registered in the CMC with the security options on the Manage menu. These options let you assign users and groups to the access control list for the repository, view the rights that a user or group has, and modify the rights that the user or group has to the repository.

- 1. Log into the Central Management Console (CMC) as a user with administrative rights to the Data Services application.
- 2. Navigate to the Data Services application:
	- Click *Data Services* on the CMC home screen OR
- Click the Data Services icon
- 3. Click *Repositories* in the navigation tree to display the list of registered repositories.

## **1.5.2.1 To view rights for a user or group on a repository**

In general, you follow this work flow to view rights for a user or group on a repository.

- 1. Select the repository for which you want to view security settings.
- 2. Click *Manage Security User Security* . The *User Security* dialog box appears and displays the access control list for the repository.
- 3. Select a user or group from the access control list, and click *View Security*. The Permissions Explorer launches and displays a list of effective rights for the user or group on the repository.

## **1.5.2.2 To assign users and groups to an access control list for a repository**

An access control list specifies the users that are granted or denied rights to a repository. In general, you follow this work flow to assign a user or group to an access control list, and to specify the rights that the user or group has to the repository.

- 1. Select the repository to which you want to add a user or group.
- 2. Click *Manage Security User Security* . The *User Security* dialog box appears and displays the access control list for the repository.
- 3. Click *Add Principals*. The *Add Principals* dialog box appears.
- 4. Move the users and groups you want to add from the *Available users/groups* list to the *Selected users/groups*  list.
- 5. Click *Add and Assign Security*.
- 6. Select the access levels you want to grant the user or group:
	- To grant read-only access to the repository, select *View*.
	- To grant full read and write access to the repository, select *Full Control*.
	- To deny all access to the repository, select *No Access*.

## **1.6 Server management**

## **1.6.1 Setting UNIX environment variables**

When you install SAP Data Services on UNIX platforms, the Job Server requires that certain environment variables be set up. To set up these variables, users who run or administer Job Servers must run a script (al\_env.sh).

Run this script with the syntax required by your environment. For example:

```
$ cd $LINK_DIR/bin/
$ . ./al_env.sh
```
You can also add this command to your login script so that it is always configured. For example, add the following line to the .profile:

```
. $LINK_DIR/bin/al_env.sh
```
If the script fails to run, no error messages appear. To make sure that the variables' values are properly set, check one or more of the following:

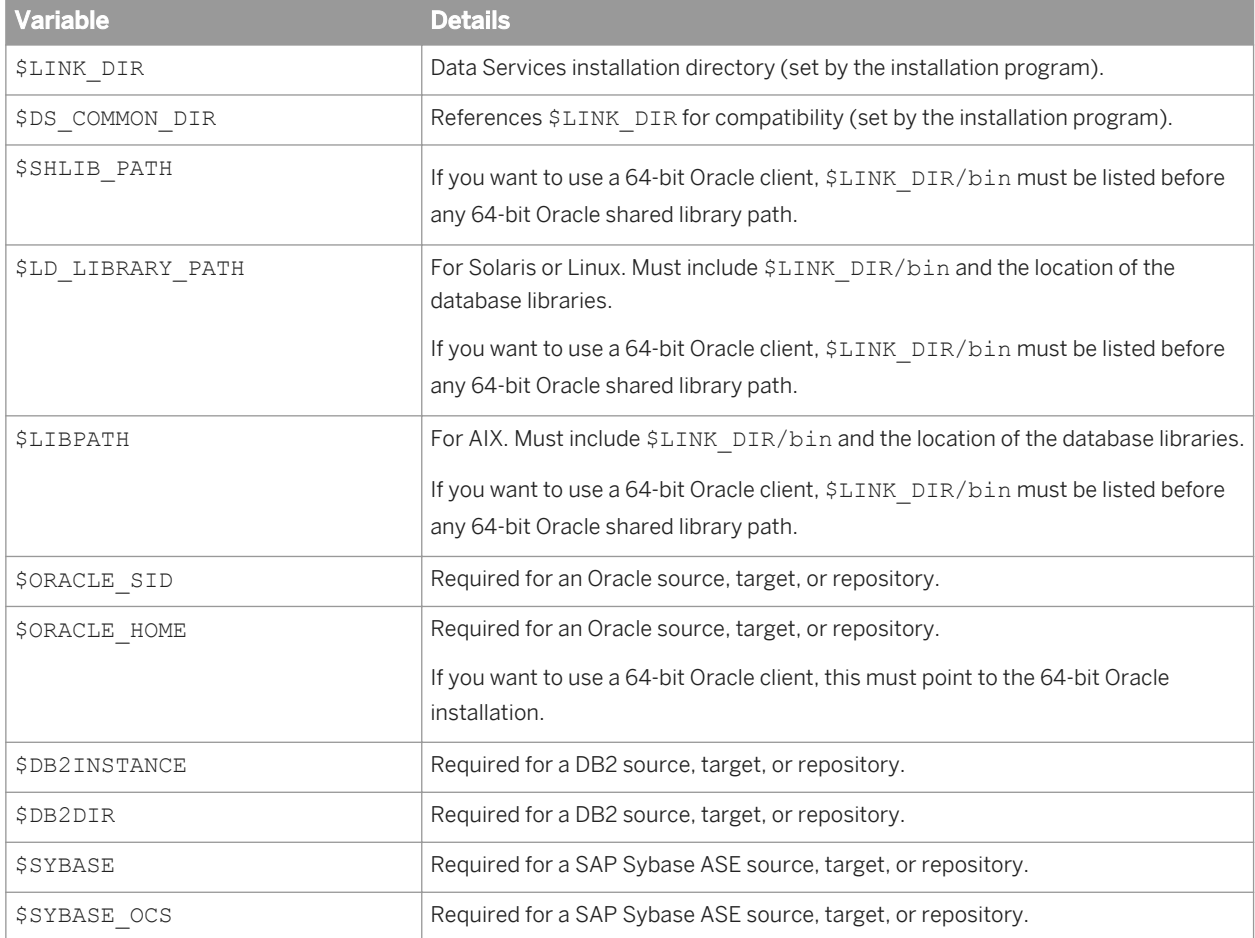

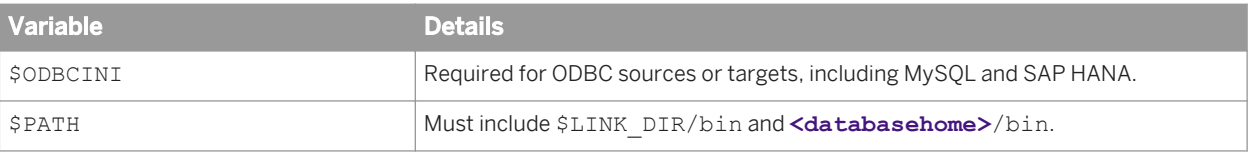

### $\rightarrow$  Tip

Use the echo command to verify environment variable settings.

If the variable settings are not properly configured and you start any Data Services utility, error messages indicate that database server files are missing.

If you see such an error, verify that al\_env.sh contains commands to set the appropriate database home locations. Run al env.sh for the account used by the Job Server, or start the Job Server using an account that has all necessary environment variables defined in its . profile.

#### $\rightarrow$  Tip

If you want to use the RFC Server Interface in the Management Console on a 64-bit UNIX platform, see the *Management Console Guide* for additional environment configuration information.

# **1.6.1.1 Configuring additional database connectivity**

When you install SAP Data Services on UNIX platforms, the installation setup program configures the following by default:

- DSN or TNS connections for the repository database To use a DSN-less or TNS-less connection, defer repository creation to after installation and when you subsequently invoke the Repository Manager, specify the s option to use a server name connection.
- Database connectivity for the repository only To access other database systems as sources and targets in your jobs, you need to add the appropriate configuration information to the alenv.sh file. Use the Connection Manager that is installed with Data Services to set the environment variables required for the following database types:
	- Attunity
	- DB2 on iSeries or zSeries
	- Informix
	- MySQL
	- Netezza
	- Oracle
	- SAP HANA
	- SAP Sybase ASE
	- SAP Sybase IQ
	- SAP Sybase SQL Anywhere
	- SQL Server
	- Teradata

#### <span id="page-56-0"></span>i Note

For the most current list of databases types supported by the Connection Manager, see the Supported Platforms (Product Availability Matrix) *[https://service.sap.com/PAM](http://help.sap.com/disclaimer?site=https://service.sap.com/PAM)* .

#### **Related Information**

*[Using the Connection Manager for UNIX systems](#page-59-0)* [page 60] *[Configuring ODBC data sources on UNIX using DSN connections](#page-60-0)* [page 61] *[Configuring ODBC drivers on UNIX for data sources using DSN-less connections](#page-68-0)* [page 69]

### **1.6.2 Starting services automatically**

#### **On Windows**

The SAP Data Services service and packaged Tomcat service start automatically when the computer restarts. The Data Services service then starts Job Servers and Access Servers on the restarted computer.

You can change service startup to *Manual* in the Windows services window.

#### i Note

To manually log in Web applications, refer to "Configuring tracing for web applications" section in the *Information platform services Administration Guide.*

### **On UNIX**

To start Job and Access Servers automatically when the server restarts, you must install the actaservices script with root privileges.

Run the \$LINK\_DIR/bin/autostrt.sh script:

```
# cd $LINK_DIR/bin/
# autostrt.sh $LINK_DIR
```
### **1.6.3 Setting the log retention period**

The log retention period provides an automatic way to delete log files. You can view currently stored logs with the Administrator application in the Data Services Management Console .

<span id="page-57-0"></span>Follow these steps to set the job server log retention period:

- 1. Open the Central Management Console (CMC) in a web browser and log on as a user with administrative rights.
- 2. Choose *Applications* from the navigation drop-down menu under the *Central Management Console* banner.
- 3. Right-click *Data Services Application* from the *Application Name* column and select *Settings*.
- 4. In the *Job Server Log Retention Period* box, type the number of days that you want to retain the following:
	- Historical batch job error, trace, and monitor logs.
	- Current service provider trace and error logs.
	- Current and historical Access Server logs.

The software deletes all log files beyond this period. For example:

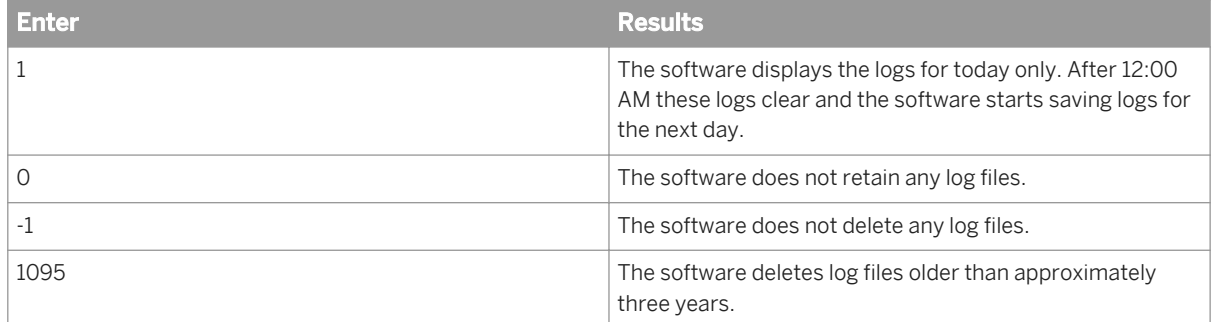

#### 5. Click *Save*.

Changes you make to the log retention period occur as a background clean-up process so they do not interrupt more important message processing. Therefore, logs might not be deleted immediately when you select *Save*. Changes can take up to an hour to take effect.

For more information about viewing log files in the Administrator, see the *Management Console Guide*.

### **Related Information**

*Setting the history retention period* [page 58] *Designer Guide: DSF2 Augment Statistics log files* [page 650] *[Designer Guide: NCOALink logs files](#page-663-0)* [page 664] *[Management Console Guide: Data Quality Reports](#page-1993-0)* [page 1994]

# **1.6.4 Setting the history retention period**

The log retention period provides an automatic way to delete log files. You can view currently stored logs with the Administrator application in the Data Services Management Console.

Follow these steps to set the *History Retention Period*:

1. Open the Central Management Console (CMC) in a web browser and log on as a user with administrative rights.

- 2. Choose *Applications* from the navigation drop-down menu under the *Central Management Console* banner.
- 3. Right-click *Data Services Application* from the *Application Name* column and select *Settings*.
- 4. In the *History Retention Period* box, type the number of days that you want to retain job execution history, which includes the following information:
	- Certification and non-certification log files.
	- Report information.

The software deletes all log files beyond this period. For example:

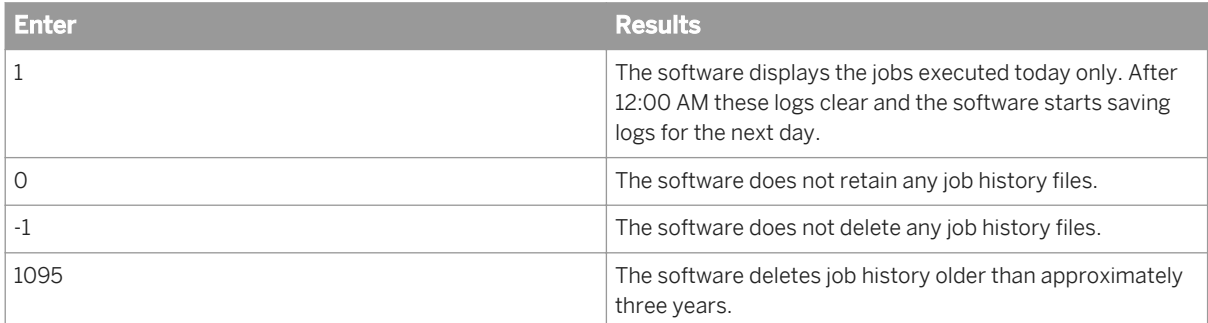

5. Click *Save*.

#### **Related Information**

*[Setting the log retention period](#page-56-0)* [page 57] *[Designer Guide: DSF2 Augment Statistics log files](#page-649-0)* [page 650] *[Designer Guide: NCOALink logs files](#page-663-0)* [page 664] *[Management Console Guide: Data Quality Reports](#page-1993-0)* [page 1994]

## **1.6.4.1 USPS-required log files and reports**

If you have postal certification requirements such as CASS certification, you are required to submit log files to the postal authorities on a periodic basis. For example, if you have included the USA Regulatory Address Cleanse transform in your data flow, and you use the DSF2 and/or NCOALink functionality and have CASS enabled, you must submit certification log files to the USPS each month. With that in mind, set the log retention period so that you will not lose data prior to the creation and submission of the logs (thus submitting incomplete log files to the USPS).

The default setting of 30 days does not provide enough time for you to export and send the log files to the USPS by the monthly due date. And 30 days does not account for months that include 31 days. Therefore we recommend setting the history retention to longer (50 days for example) to ensure that you submit complete monthly logs to the USPS.

Set the number of retention days in the history retention period setting in the CMC.

In addition to sending monthly data to the USPS, you are required to have report data available for the USPS to examine for several years after the job is processed. (Make sure you are aware of current USPS rules for data retention by viewing your USPS licensing agreement.) To ensure that you retain all required reports and logs

<span id="page-59-0"></span>before the data is deleted from the repository, we recommend that you export the required reports and logs from the repository to a local folder on a monthly basis. This also prevents the repository contents from becoming so large that the export process "times out" due to the volume of statistics retained.

### **Related Information**

*[Set history retention period](#page-57-0)* [page 58] *Designer Guide: DSF2 Augment Statistics log files* [page 650] *[Designer Guide: NCOALink logs files](#page-663-0)* [page 664]

## **1.6.5 Using the Connection Manager for UNIX systems**

Use the Connection Manager on UNIX to create, edit, or delete ODBC data sources and ODBC drivers after installation.

- 1. If you want to use the graphical user interface, ensure you have installed the GTK+2 library.
- 2. For DSN connections, set \$ODBCINI to a file that will define the DSN. Ensure that the file is readable and writeable.
- 3. Invoke the Connection Manager by entering the following commands:

```
$ cd $LINK_DIR/bin/
$ ./DSConnectionManager
```
The *SAP Data Services Connection Manager* window opens.

#### i Note

If the GTK+2 library is not installed, the command-line user interface starts.

- 4. For DSN connections, go to the *Data Sources* tab and configure data sources as needed. See the following sections for specific data sources.
- 5. For server name connections, go to the *Drivers* tab to configure ODBC drivers.
- 6. Click *Restart Services* to restart the EIM Adaptive Process Service and Data Services Job Service.

#### **Related Information**

*[Using the ODBC Driver Selector on Windows for server name connections](#page-78-0)* [page 79]

## <span id="page-60-0"></span>**1.6.5.1 Configuring ODBC data sources on UNIX using DSN connections**

On UNIX and Linux platforms, SAP Data Services requires an ODBC driver manager library and ODBC driver library to configure ODBC data sources using data source name (DSN) connections. Some ODBC driver vendors include ODBC driver manager and ODBC driver capabilities in one single library, while others separate them into two individual libraries.

To accommodate all ODBC vendors, Data Services requires configurations in two different files for DSN connections:

1. The UNIX ODBC driver manager configuration file (<LINK\_DIR>/bin/ds\_odbc.ini). This file contains DSN instances that reference ODBC driver manager libraries.

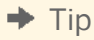

For natively supported ODBC databases, you do not need to manually configure ds\_odbc.ini. Instead, use the Data Services Connection Manager to properly configure the ODBC driver manager library.

2. The ODBC vendor's configuration files (referenced by the \$ODBCINI environment variable). This file contains DSN instances that reference the ODBC driver libraries, as well as the database server connection information.

i Note

One ODBC configuration file can contain multiple different DSN instances. For example, a file referenced by \$ODBCINI may contain DSNs for MySQL, Netezza, and Teradata.

## **1.6.5.1.1 Configuring native ODBC data sources**

Data Services supports several ODBC data sources natively with DSN connections, including:

- Attunity
- DB2 on iSeries or zSeries
- **Informix**
- **MySQL**
- Netezza
- SAP HANA
- SAP Sybase ASE
- SAP Sybase IQ
- **SQL Server**
- Teradata

#### i Note

For the most current list of natively supported ODBC data sources, see the *Release Notes*.

You can use the Connection Manager to set the Data Services ODBC configuration and associated environment variables required to run a Data Services job that contains a source or target that is one of the above database types. Other generic ODBC data sources require additional manual configuration.

To run the Connection Manager to configure an ODBC source with a DSN connection:

1. Set \$ODBCINI to a file in which the Connection Manager will define the DSN according to your input on the *Data Sources* tab. Ensure that the file is readable and writable. For example:

```
export ODBCINI=<dir-path>/odbc.ini
touch $ODBCINI
```
2. Invoke the Connection Manager by entering the following command:

\$LINK\_DIR/bin/DSConnectionManager.sh

- 3. Click the *Data Sources* tab, and click *Add* to display the list of database types.
- 4. On the *Select Database Type* window, select the database type and click *OK*. The *Configuration for...* window appears with some of the connection information filled in with information that the Connection Manager detected:
	- The absolute location of the odbc.ini file in which the DSN will be defined
	- Driver (if relevant for database type)
	- Driver Version (if relevant for database type)
- 5. Provide values for additional connection properties (such as Server Name, Instance, or Port) for the specific database type.

For a list of relevant properties for each database type, see *[Properties for ODBC data sources using DSN](#page-62-0) [connections](#page-62-0)* [page 63].

- 6. Provide the following properties (they will not be saved for further use).
	- User name
	- Password
- 7. If you want to test the connection, click *Test Connection*.
- 8. Click *Restart Services* to restart the following services:

#### *Restart Services*

- Both the EIM Adaptive Process Service and Data Services Job Service if Data Services is installed at the same location (machine and folder) as Information Platform Services (IPS) or BI platform. A prompt will appear for the CMS password.
- Only the Data Services Job Service if Data Services is installed without IPS or BI platform.
- 9. If you will run another command such as the Repository Manager, source the alenv.sh script to set the environment variables.

By default, the script is located at **<LINK\_DIR>**/bin/al\_env.sh.

#### **Related Information**

#### *[Configuring other ODBC data sources](#page-71-0)* [page 72]

*[Properties for ODBC data sources using DSN connections](#page-62-0)* [page 63]

The Connection Manager configures the \$ODBCINI file based on the property values that you enter on the *Data Sources* tab. The following table lists the properties that are relevant for each database type.

# <span id="page-62-0"></span>**1.6.5.1.2 Properties for ODBC data sources using DSN connections**

The Connection Manager configures the \$ODBCINI file based on the property values that you enter on the *Data Sources* tab. The following table lists the properties that are relevant for each database type.

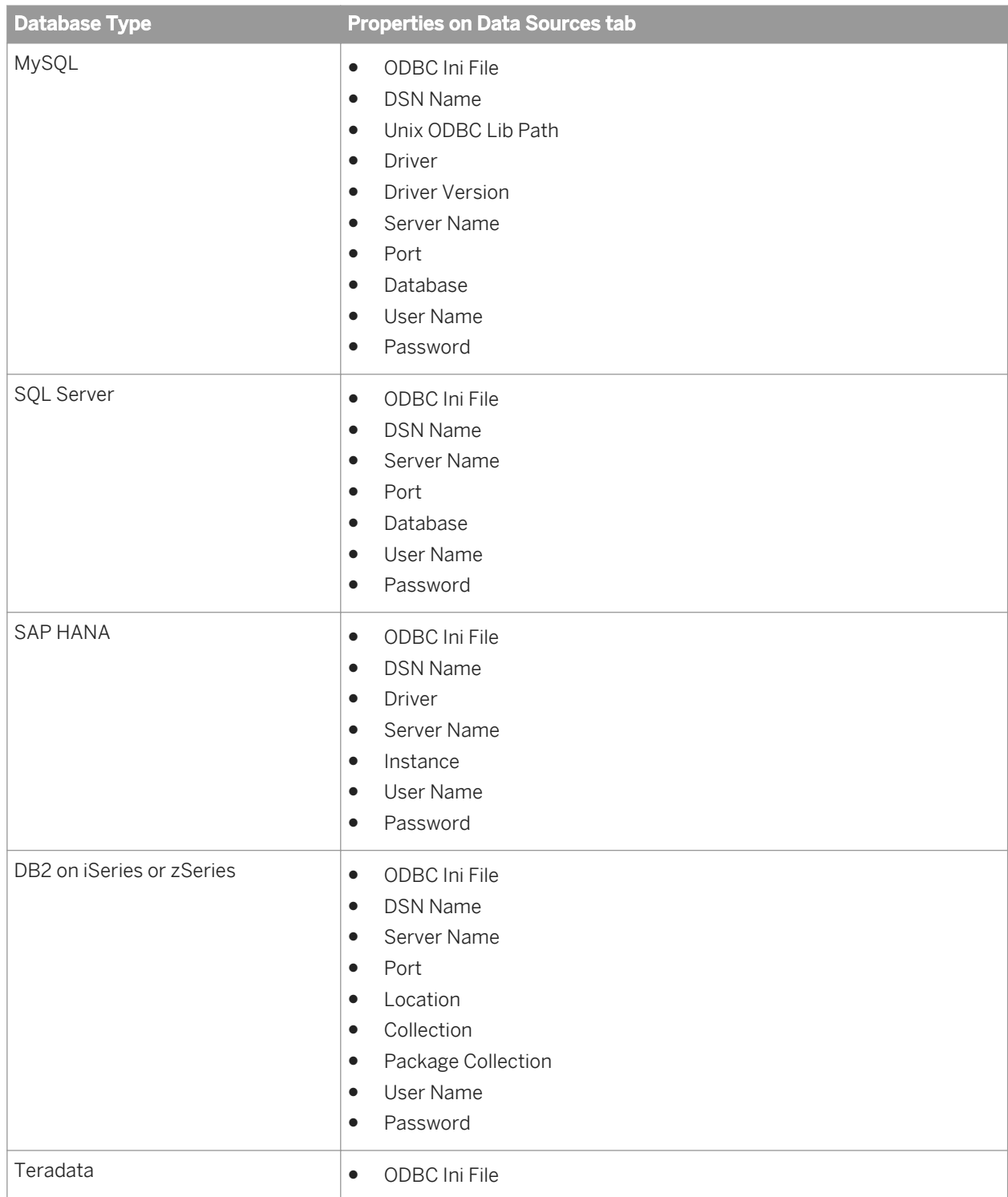

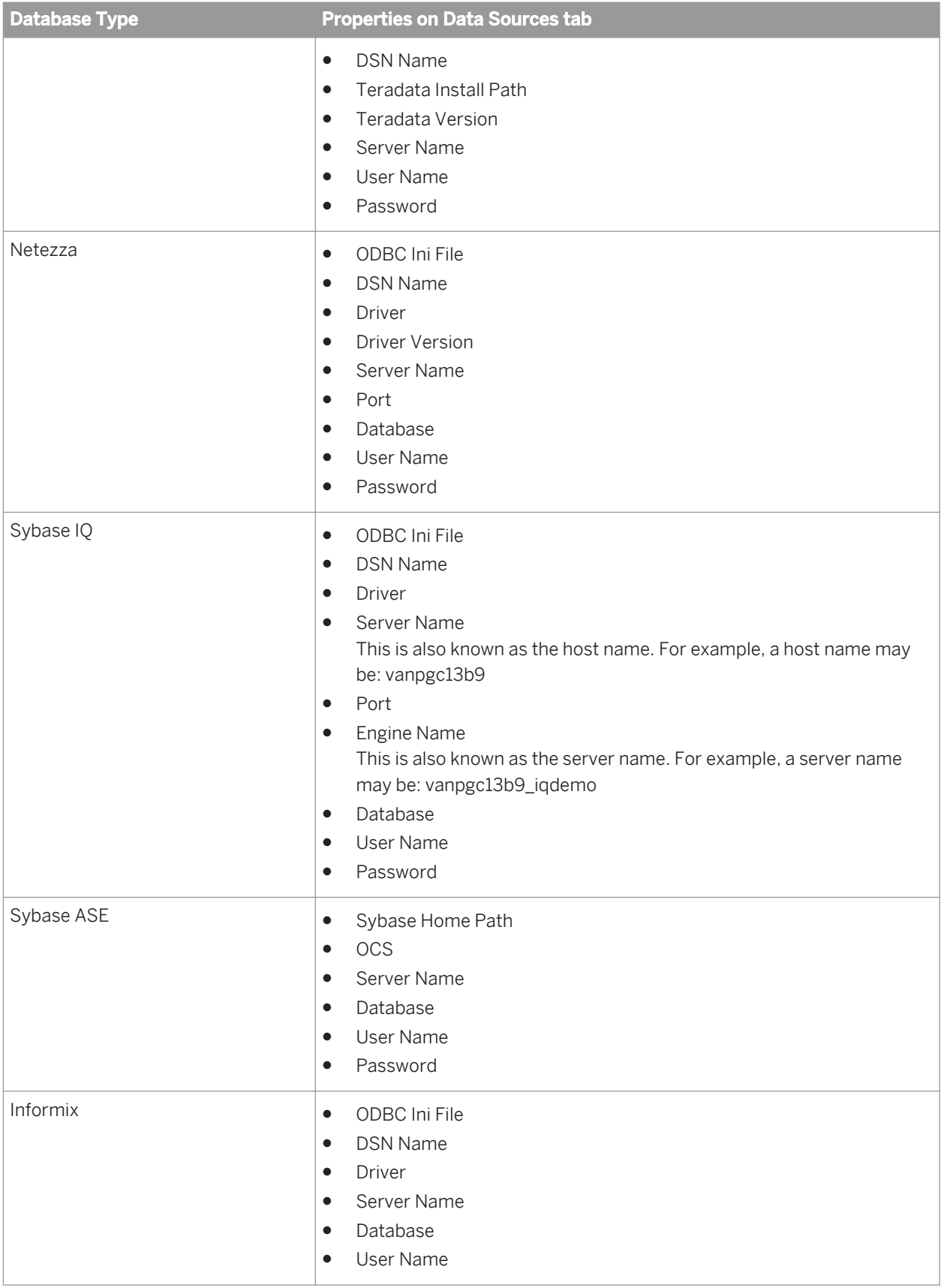

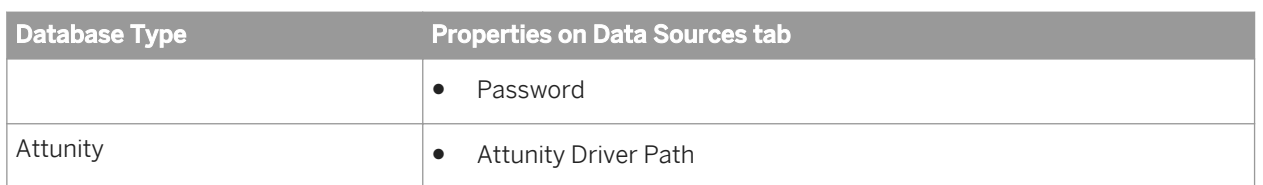

# **1.6.5.1.3 To configure MySQL ODBC for DSN connections**

Run the Connection Manager to set the Data Services ODBC configuration and associated environment variables required to run a Data Services job that contains a MySQL source or target.

- 1. Follow the same steps as in *[Configuring native ODBC data sources](#page-60-0)* [page 61].
- 2. The MySQL ODBC connector driver (libmyodbc<version>.so/sl) has a dependency on the unixODBC driver manager(libodbc.so) provided by [www.unixodbc.org](http://help.sap.com/disclaimer?site=http://www.unixodbc.org)<sup>\*</sup>.
	- a) If you do not already have the unixODBC driver manager on your system, you must acquire and build the driver manager to resolve this dependency.
	- b) Make sure you have the directory location of libodbc.so from the unixODBC installation as the first directory in the beginning of LD\_LIBRARY\_PATH/LIBPATH/SHLIB\_PATH.

#### **A** Caution

If the first directory in LD\_LIBRARY\_PATH/LIBPATH/SHLIB\_PATH has libodbc.so from a location other than the unixODBC installation, a job using MySQL as source/target/repository may not work as expected.

# **1.6.5.1.3.1 To install the unixODBC driver for Linux**

To install the unixODBC driver, you must be using a version of Linux supported by SAP Data Services.

There are two ways to install the unixODBC libraries on Linux:

- 1. Install the bundled rpm unixODBC package on the Linux installation CD. For example, the the rpm package name on Redhat 5 64-bit is unixODBC-2.2.11-7.1.
- 2. Download and install the 64-bit unixODBC (x86-64) package from the following location: *[http://sourceforge.net/projects/unixodbc/files/unixODBC/2.2.14/unixODBC-2.2.14-linux-x86-64.tar.gz/](http://help.sap.com/disclaimer?site=http://sourceforge.net/projects/unixodbc/files/unixODBC/2.2.14/unixODBC-2.2.14-linux-x86-64.tar.gz/download) [download](http://help.sap.com/disclaimer?site=http://sourceforge.net/projects/unixodbc/files/unixODBC/2.2.14/unixODBC-2.2.14-linux-x86-64.tar.gz/download)*

For the latest supported versions, refer to the *Product Availability Matrix* available at *[http://service.sap.com/PAM](http://help.sap.com/disclaimer?site=http://service.sap.com/PAM)* .

## **1.6.5.1.3.2 To build and install the unixODBC driver for AIX**

To install the unixODBC driver, you must be using a version of AIX supported by SAP Data Services, have the VisualAge C++ compiler (version 6.0 or greater), and download the unixODBC source.

- 1. Download and extract the unixODBC package.
	- a) Download unixODBC-2.2.12.tar.gz from [http://www.unixodbc.org](http://help.sap.com/disclaimer?site=http://www.unixodbc.org)<sup>\*\*</sup> to the \$TEMP directory.

#### i Note

The downloaded file will be named unixODBC-2.2.12.tar.tar.

b) Rename the unixODBC package.

mv unixODBC-2.2.12.tar.tar unixODBC-2.2.12.tar.gz

c) Extract the package with gunzip and tar.

```
gunzip unixODBC-2.2.12.tar.gz
tar -xvf unixODBC-2.2.12.tar
```
d) Change to the newly created unixODBC-2.2.12 directory.

cd \$TEMP/unixODBC-2.2.12

- 2. Make the libraries and programs.
	- a) Ensure that xIC (the C++ compiler) is in the PATH environment variable, and add it if necessary.
		- Using ksh:

```
export PATH=/usr/vacpp/bin:$PATH
```
○ Using csh:

```
setenv PATH /usr/vacpp/bin:$PATH
```
b) Configure the C compiler to be thread-enabled:

```
export CC=xlc_r
export CCC=x1\overline{C} r
```
c) To compile a 64-bit version of the driver manager using the  $xlc$  r compilers, set the OBJECT\_MODE and CFLAGS environment variables:

```
export OBJECT_MODE=64
export CFLAGS=-q64
```
d) Build the package.

```
./configure --enable-gui=no --enable-drivers=no
make
make install
```
#### i Note

By default, the files are installed to /usr/local. You can specify a different location by altering the prefix option:

./configure --prefix=**<new\_location>** --enable-gui=no --enable-drivers=no

where <new\_location> is the location where you want to install the unixODBC libraries.

e) If you will be dynamically loading the driver manager from /prefix/lib, extract libodbc.a,

libodbcinst.a, and libodbccr.a.

```
ar -x -X 64 libodbc.a
ar -x -X 64 libodbcinst.a
ar -x -X 64 libodbccr.a
```
f) Create the dynamically linked library.

ln -s libodbcinst.so.1 libodbcinst.so

3. Add the unixODBC library to the \$LIBPATH environment variable. For example:

export LIBPATH=**<install\_path>**:\$LIBPATH

where <install\_path> is the location where all the unixODBC libraries are installed.

For the latest supported versions, refer to the *Product Availability Matrix* available at *[http://service.sap.com/PAM](http://help.sap.com/disclaimer?site=http://service.sap.com/PAM)* .

## **1.6.5.1.3.3 To build and install the unixODBC driver for Solaris**

To install the unixODBC driver, you must be using a version of Solaris supported by SAP Data Services, have the Sun C++ compiler (version 5.5 or greater), and download the unixODBC source.

- 1. Download and extract the unixODBC package.
	- a) Download unixODBC-2.2.12.tar.gz from [http://www.unixodbc.org](http://help.sap.com/disclaimer?site=http://www.unixodbc.org)<sup>\*\*</sup> to the \$TEMP directory.

i Note

The downloaded file will be named unixODBC-2.2.12.tar.tar.

b) Rename the unixODBC package.

mv unixODBC-2.2.12.tar.tar unixODBC-2.2.12.tar.gz

c) Extract the package with gunzip and tar.

```
gunzip unixODBC-2.2.12.tar.gz
tar -xvf unixODBC-2.2.12.tar
```
d) Change to the newly created unixODBC-2.2.12 directory.

cd \$TEMP/unixODBC-2.2.12

- 2. Make the libraries and programs.
	- a) Ensure that CC (the C++ compiler) is in the PATH environment variable, and add it if necessary.
		- Using ksh:

```
export PATH=/home4/thirdparty/software/sunonecc/8.0-sj/SUNWspro/bin/CC:
$PATH
```
○ Using csh:

setenv PATH /home4/thirdparty/software/sunonecc/8.0-sj/SUNWspro/bin/CC: **SPATH** 

b) Build the package using the standard GNU autoconf process.

```
./configure CFLAGS="-xarch=v9" LDFLAGS="-xarch=v9" CXXFLAGS="-xarch=v9" --
enable-gui=no
make
make install
```
#### i Note

By default, the files are installed to /usr/local. You can specify a different location by altering the prefix option:

```
./configure --prefix=<new_location>/unixODBC CFLAGS="-xarch=v9" LDFLAGS="-
xarch=v9" CXXFLAGS="-xarch=v9" --enable-gui=no
```
where <new location> is the location where you want to install the unixODBC libraries.

3. Add the unixODBC library to the \$LD\_LIBRARY\_PATH environment variable. For example:

export LD\_LIBRARY\_PATH=**<install\_path>**/unixODBC/lib:\$LD\_LIBRARY\_PATH

where <install\_path> is the location where all the unixODBC libraries are installed.

For the latest supported versions, refer to the *Product Availability Matrix* available at *[http://service.sap.com/PAM](http://help.sap.com/disclaimer?site=http://service.sap.com/PAM)* [.](http://help.sap.com/disclaimer?site=http://service.sap.com/PAM)

### **1.6.5.1.4 Troubleshooting**

You might need to troubleshoot the following situations:

To determine whether all dependent libraries are set properly in the environment variables, you can use the ldd command on the ODBC driver manager library and the ODBC driver library. For example:

ldd tdata.so

<span id="page-68-0"></span>If you see that any dependent libraries are missing, ensure that you have added the environment settings to the session running the job service, or consult your ODBC driver vendor's documentation.

If an error occurs when using the Connection Manager, invoke it from the command line by using the  $-c$ option, and use the -d option to show details in the log. For example:

\$LINK\_DIR/bin/DSConnectionManager.sh -c -d

The log file path is \$LINK\_DIR/log/DSConnectionManager.log. Possible errors include the following:

- The Connection Manager cannot connect to database
- The Data Services Job Server cannot connect to database

## **1.6.5.2 Configuring ODBC drivers on UNIX for data sources using DSN-less connections**

On UNIX and Linux platforms, SAP Data Services requires an ODBC driver library for ODBC data sources using DSN-less connections. The UNIX ODBC driver configuration file:

- Contains driver names that reference ODBC driver libraries.
- Is an ODBC instance file referenced by the \$ODBCINST environment variable.

#### $\rightarrow$  Tip

For natively supported ODBC databases, you do not need to manually configure the ODBC instance file. Instead, set \$ODBCINST to the name of the ODBC instance file and use the Data Services Connection Manager to properly configure the ODBC driver library.

## **1.6.5.2.1 Configuring native ODBC drivers on UNIX**

Run the Connection Manager to configure the ODBC driver library and associated environment variables required to run a Data Services job that contains one of the following source or target database types using DSN-less connections:

- DB2 UDB
- **Informix**
- **MySQL**
- **Netezza**
- Oracle
- SAP HANA
- SAP Sybase IO
- **Teradata**

#### i Note

For the most current list of database types supported for DSN-less connections, see the *Release Notes*.

1. For a DSN-less connection, set  $\varsigma$ ODBCINST to a file in which the Connection Manager will define the ODBC driver according to your input on the *Drivers* tab. Ensure that the file is readable and writable. For example:

```
export ODBCINST=<dir-path>/odbc.inst
touch $ODBCINST
```
- 2. Invoke the Connection Manager by entering the following command: \$LINK\_DIR/bin/DSConnectionManager.sh
- 3. Click the *Drivers* tab, and click *Add*.
	- a) On the *Select Database Type* window, select the database type and click *OK*. The *Configuration for...* window appears with the value filled in for *ODBC Inst File*.
	- b) Provide values for the driver properties. For the relevant driver properties for each database type, see *Properties for ODBC data sources using DSN-less connections* [page 70].
- 4. Provide values for the following properties (they will not be saved for further use).
	- Server name
	- Port (if relevant)
	- Database (if relevant)
	- User name
	- Password
- 5. If you want to test the connection, click *Test Connection*.
- 6. Click *Restart Services* to restart the following services:
	- Both the EIM Adaptive Process Service and Data Services Job Service if Data Services is installed at the same location (machine and folder) as Information Platform Services (IPS) or BI platform. A prompt will appear for the CMS password.
	- Only the Data Services Job Service if Data Services is installed without IPS or BI platform.
- 7. If you will run another command such as the Repository Manager, source the alenv.sh script to set the environment variables.

By default, the script is located at **<LINK\_DIR>**/bin/al\_env.sh.

## **1.6.5.2.2 Properties for ODBC data sources using DSN-less connections**

The Connection Manager configures the \$ODBCINST file based on the property values that you enter on the *Drivers* tab. The following table lists the properties that are relevant for each database type.

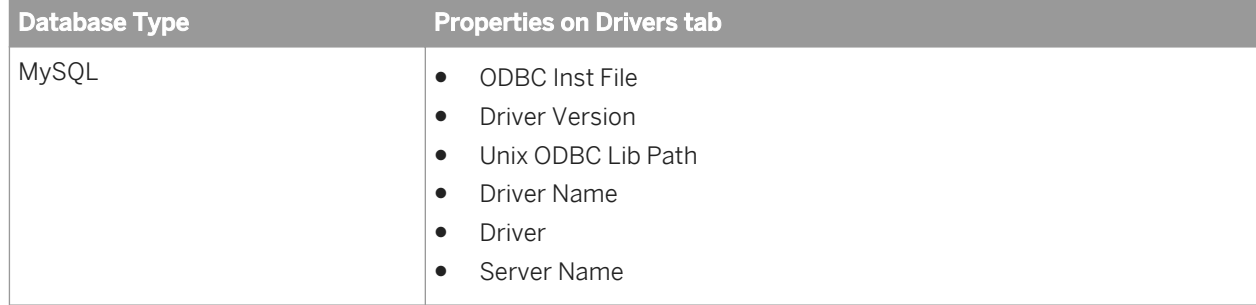

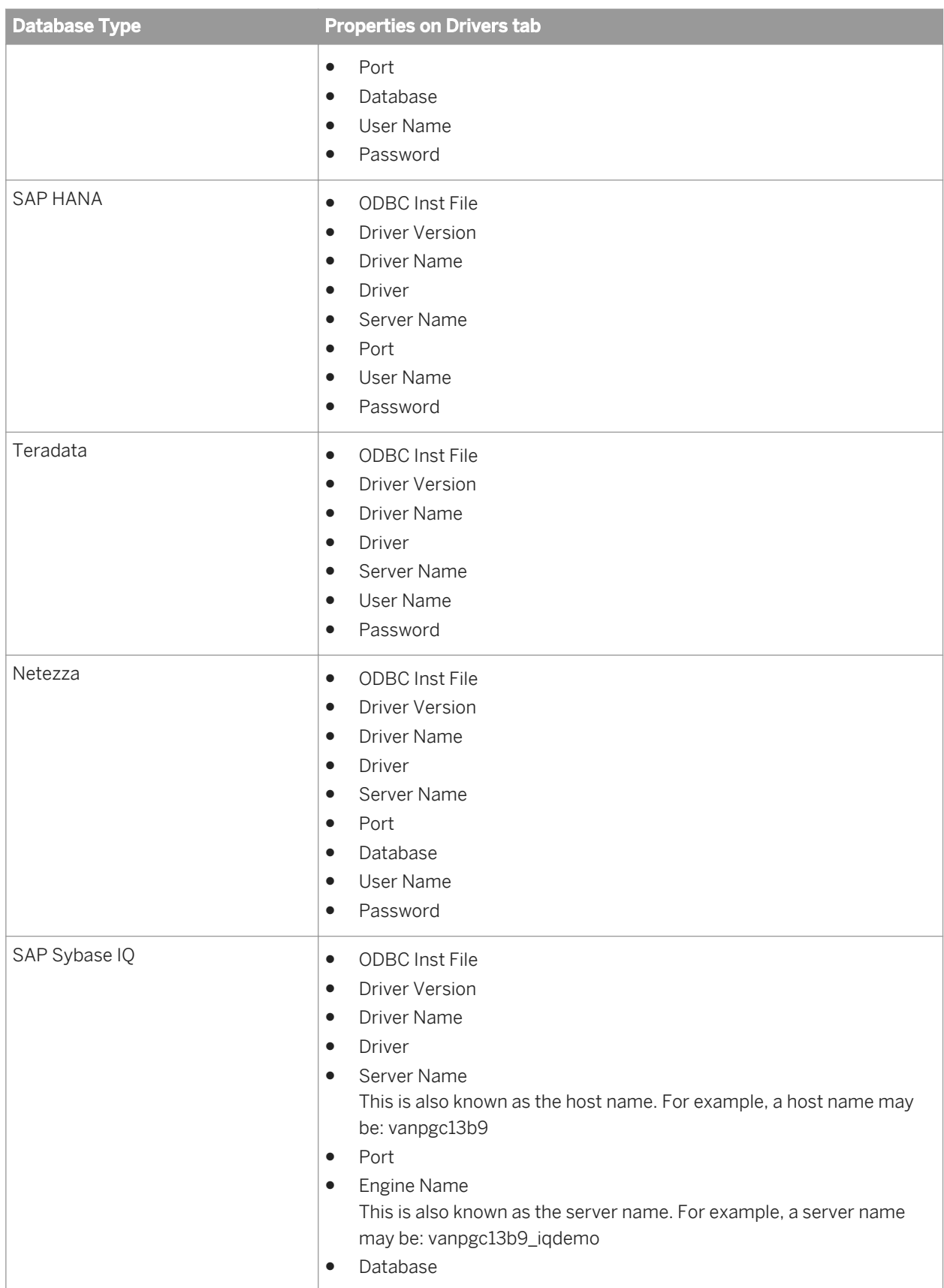

<span id="page-71-0"></span>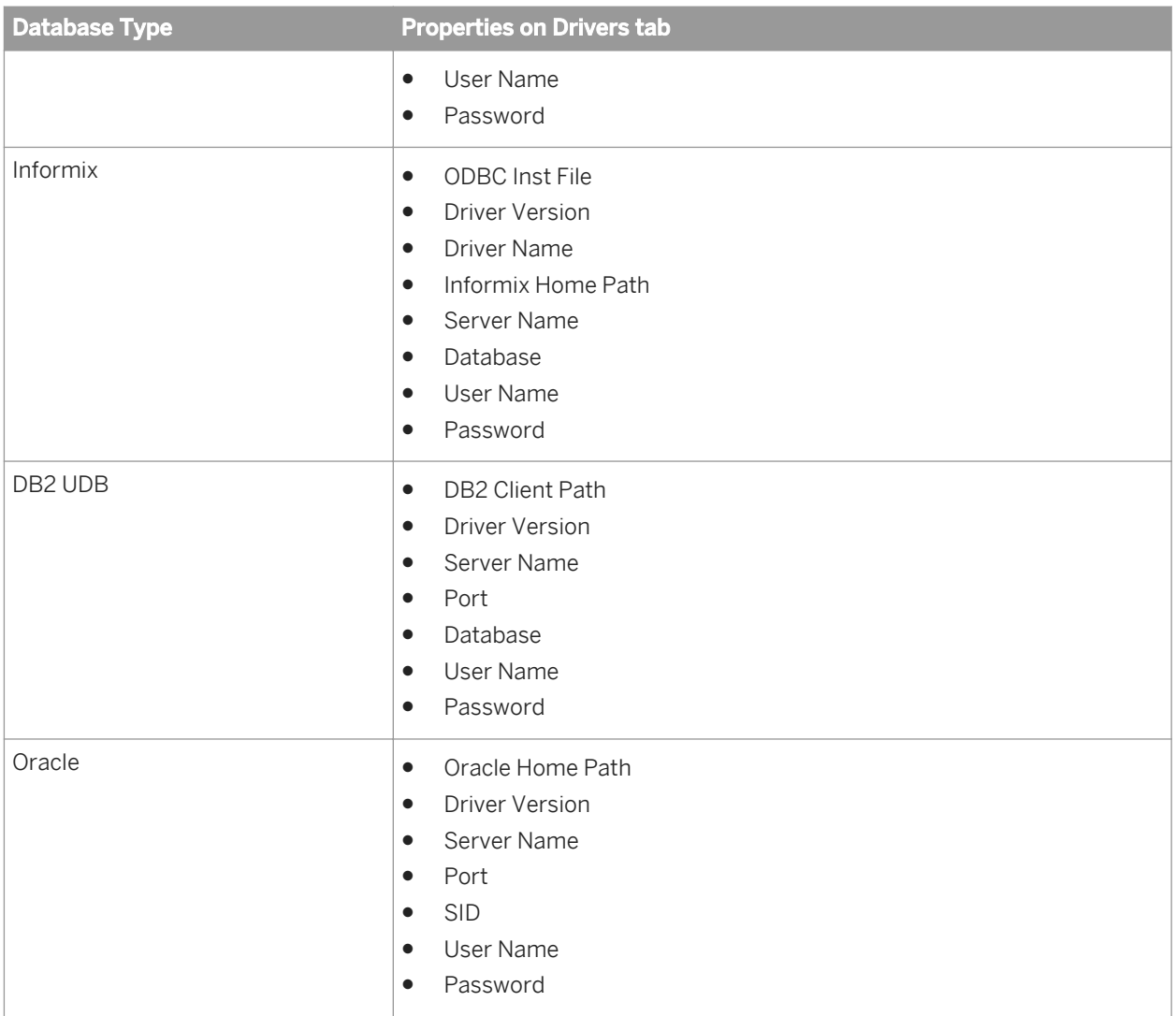

# **1.6.6 Configuring other ODBC data sources**

In addition to the natively-supported ODBC data sources, Data Services can access other ODBC data sources when you use the bundled DataDirect ODBC driver or another ODBC driver.

### **Related Information**

*[Configuring native ODBC data sources](#page-60-0)* [page 61]
## **1.6.6.1 To configure DataDirect ODBC**

#### $\rightarrow$  Tip

It is recommended that you use the Data Services Connection Manager to configure ODBC data sources such as Microsoft SQL server and DB2 on zSeries or iSeries. The Connection Manager is an interactive user interface that simplifies the manual configuration steps of the DataDirect ODBC driver. For details about using the Connection Manager, see *[Configuring native ODBC data sources](#page-60-0)* [page 61].

If you want to use the DataDirect ODBC driver to connect to ODBC data sources such as Microsoft SQL server and DB2 on zSeries or iSeries from Data Services on a Linux or Unix platform, follow these steps:

1. Add the data source to the Data Services ODBC driver manager configuration file (<LINK\_DIR>/bin/ ds\_odbc.ini).

For Microsoft SQL Server:

```
[test_Microsoft_SQL_SERVER]
Driver = <install location>/lib/libodbc.so
RebrandedLib = TR\overline{UE}
```
where **<install location>** is the location of the DataDirect ODBC driver.

For DB2 on zSeries or iSeries:

```
[test_DB2]
Driver = <install_location>/lib/libodbc.so
RebrandedLib = TRUE
```
where **<install location>** is the location of the DataDirect ODBC driver.

#### i Note

RebrandedLib = TRUE is required when using the SAP rebranded Data Direct driver.

2. Add the data source to the ODBC vendor's configuration file (referenced by  $\phi$ ODBCINI).

#### i Note

The version number and driver filenames are subject to change with each release. Access  $$LINK$   $DIR/$ DataDirect/odbc/odbc.ini to view the current version information.

#### i Note

EnableQuotedIdentifiers = 1 is required for Microsoft SQL server

For Microsoft SQL Server:

```
[test_Microsoft_SQL_SERVER]
Driver=<install_location>/lib/[DA][DD]msss<xx>.so
Description=DataDirect <current version number> SQL Server Wire Protocol
AlternateServers=
AnsiNPW=Yes
ConnectionRetryCount=0
ConnectionRetryDelay=3
Database=<database name>
```

```
EnableQuotedIdentifiers=1
HostName=<SQL_Server_host>
LoadBalancing=0
LogonID=
Password=
PortNumber=<SQL Server server port>
QuotedId=No
ReportCodePageConversionErrors=0
DriverExpirationBehavior=1
```
where <install\_location> is the location of the DataDirect ODBC driver.

For DB2 on zSeries or iSeries:

```
[test_DB2]
Driver=<install_location>/lib/[DD][DA]db2<xx>.so
Description=DataDirect <current version number> DB2 Wire Protocol
AddStringToCreateTable=
AlternateID=
AlternateServers=
ApplicationUsingThreads=1
AuthenticationMethod=0
CatalogSchema=
CharsetFor65535=0
#Collection applies to z/OS and iSeries only
Collection=<collection name>
ConnectionRetryCount=0
ConnectionRetryDelay=3
#Database applies to DB2 UDB only
Database=<database name>
DefaultIsolationLevel=1
DynamicSections=200
EncryptionMethod=0
GrantAuthid=PUBLIC
GrantExecute=1
GSSClient=native
HostNameInCertificate=
IpAddress=<DB2_server_host>
LoadBalancing=0
#Location applies to z/OS and iSeries only
Location=<location_name>
LogonID=
Password=
PackageCollection=<package_collection>
PackageOwner=
ReportCodePageConversionErrors=0
TcpPort=<port number>
TrustStore=
TrustStorePassword=
UseCurrentSchema=1
ValidateServerCertificate=1
W_1 + hH_0]d=1XMLDescribeType=-10
```
where <install\_location> is the location of the DataDirect ODBC driver.

3. Run the \$LINK\_DIR/DataDirect/odbc/odbc.sh script to add the environment settings to the session running the job service.

## **1.6.6.2 Driver manager configuration file for DSN connections**

Enclose data source names in square brackets. Properties follow on subsequent lines and use PropertyName = PropertyValue. For example:

```
[test_source]
Dirive<sup>T</sup> = /path/to/driver
OdbcConformanceLevel =
LazyLoading = 
ODBC64SqlHandleSize = 
ODBC64SqLensize =<br>DriverUnicodeType =
DriverUnicodeType =
```
In this example, test source is the name of data source that can be loaded using the specified driver library file. Default values apply when optional properties are left blank.

Follow these guidelines when editing the <LINK\_DIR>/bin/ds\_odbc.ini file:

- Each data source name must at least have a driver property defined, which allows the driver manager to load the driver when connecting to the database.
- The pound sign (#) as the first character in any line denotes a comment.
- All leading blanks and trailing blanks in data source names and properties are ignored.

The following table lists the data source configuration parameters for ds\_odbc.ini (and ds\_odbc.ini.sample):

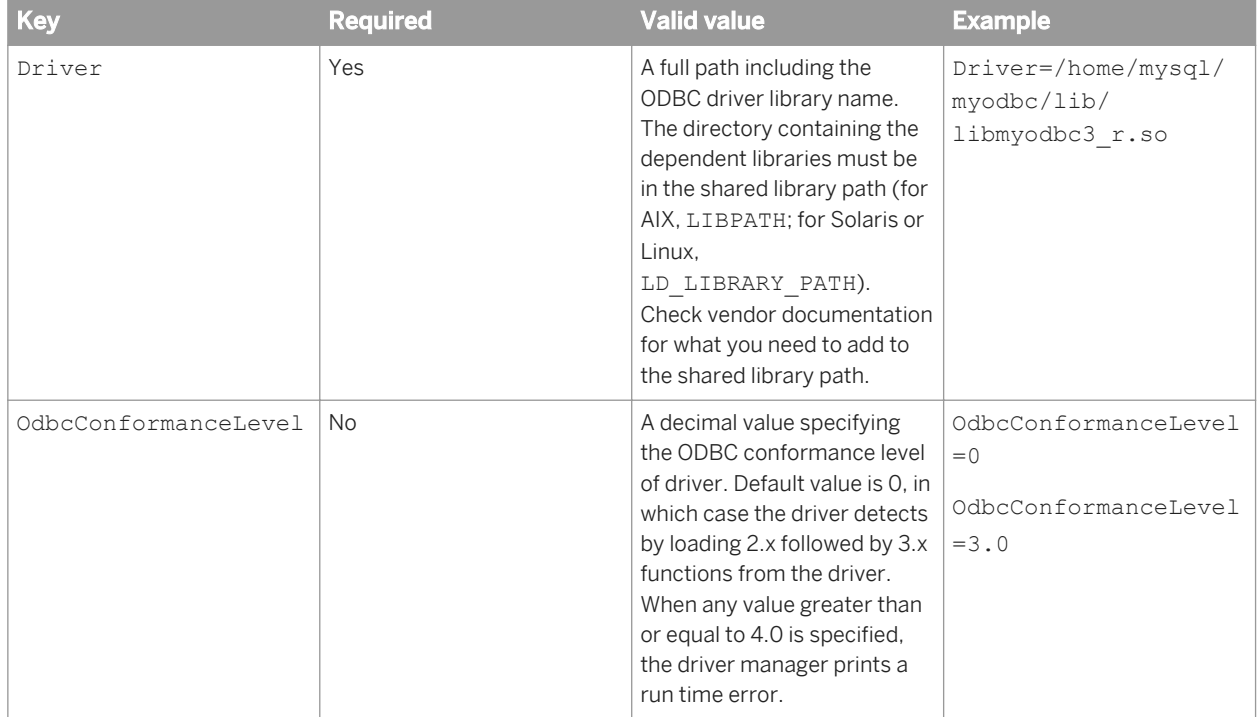

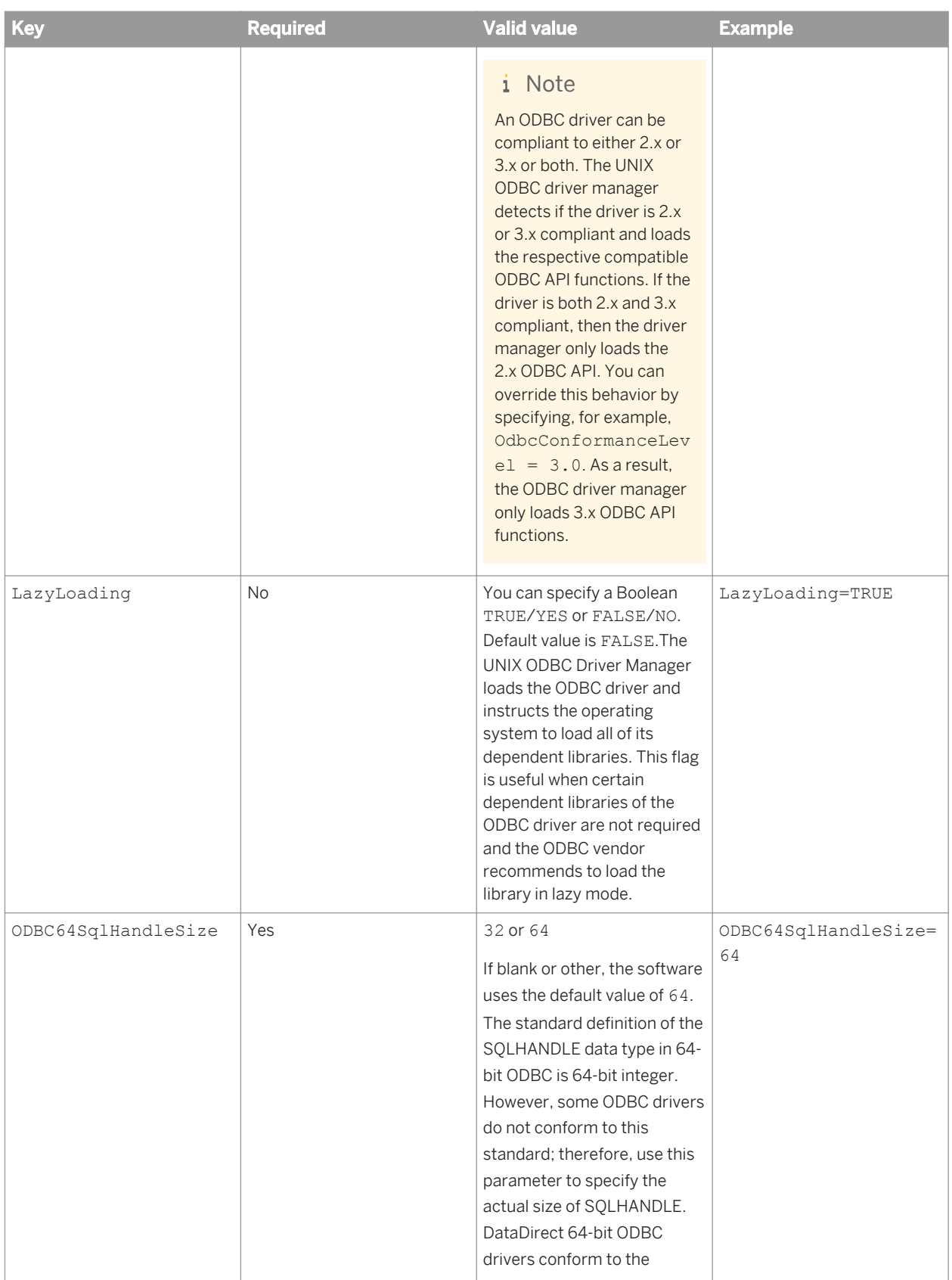

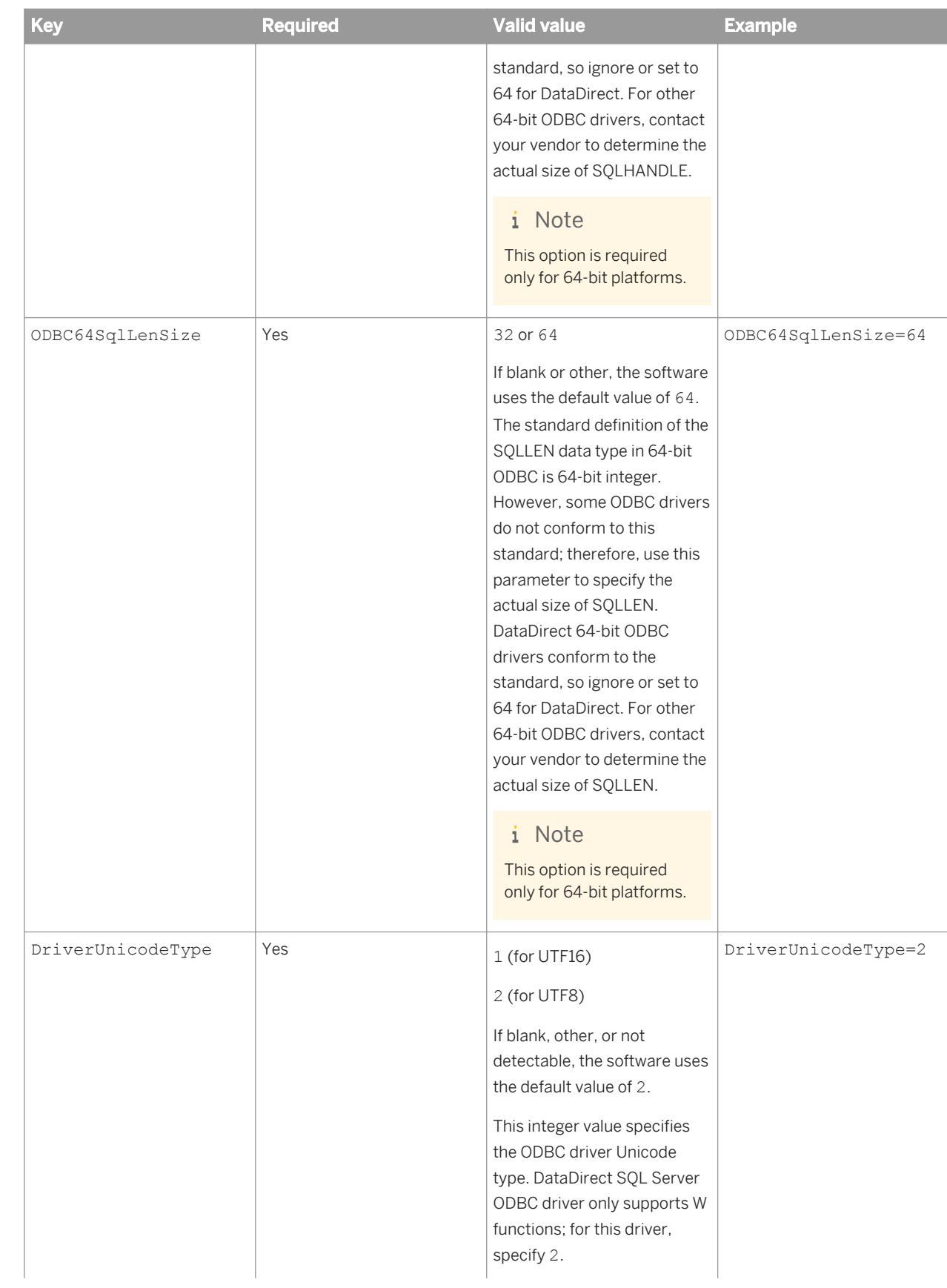

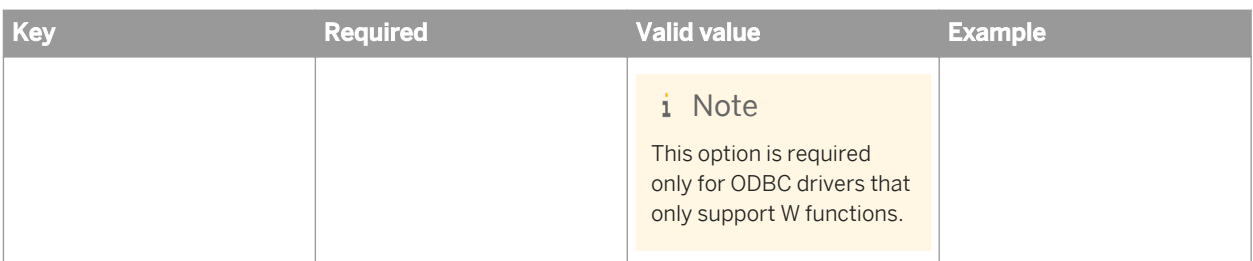

## **1.6.6.3 To configure Neoview ODBC**

To use the Neoview Transporter on UNIX, you must also install the following software components:

- Neoview Transporter Java Client
- Java JRE version 1.5 or newer
- Neoview JDBC Type 4 driver
- Neoview ODBC UNIX drivers
- Neoview Command Interface
- 1. Run the dsdb\_setup.sh script to set the Data Services ODBC configuration and associated environment variables required to run a Data Services job that contains a Neoview source or target.

You need to provide the following information when you run the script:

- The absolute location of the odbc.ini file in which the Neoview DSN is defined
- The database version
- The location of the database client

By default, the script is located at <LINK\_DIR>/bin/dsdb\_setup.sh.

2. Add the data source to the ODBC vendor's configuration file (referenced by \$MXODSN). For example:

```
[test_neoview]
Driver = <install_location>/libhpodbc_drvr[64].so
Description = Default Data Source
Catalog = NEO
Schema = <schema name>
DataLang = 0FetchBufferSize = SYSTEM_DEFAULT
Server = TCP:<ip address>:<port number>
SQL ATTR CONNECTION TIMEOUT = SYSTEM DEFAULT
SQL LOGIN TIMEOUT = SYSTEM DEFAULT
SQL_QUERY_TIMEOUT = NO_TIMEOUT
ServiceName = HP_DEFAULT_SERVICE
```
where **<install\_location>** is the location of your HP Neoview installation.

3. Run the al env.sh script to set the environment variables.

By default, the script is located at <LINK\_DIR>/bin/al\_env.sh.

- 4. Use the Server Manager to restart the Data Services job service.
- 5. Stop and restart the Central Management Server (CMS) and its services to refresh the ODBC environment.
	- a) Navigate to <BIP INSTALL DIR>.

b) Stop the CMS and its services:

./stopservers

- c) Restart the CMS and its services:
	- ./startservers

#### i Note

You must also change the regional settings to UTF-8 to process multi-byte data.

## **1.6.7 Using the ODBC Driver Selector on Windows for server name connections**

Run the Data Services ODBC Driver Selector on Windows to configure the ODBC driver library required for a database using server name (also known as DSN-less) connections for the Data Services repository or as a source or target database in a Data Services job.

#### i Note

For the most current list of database types and versions supported for DSN-less or TNS-less connections, see the Supported Platforms (Product Availability Matrix) *[https://service.sap.com/PAM](http://help.sap.com/disclaimer?site=https://service.sap.com/PAM)* .

1. Invoke the ODBC Driver Selector by opening a Command Prompt window and entering the following command:

%LINK\_DIR%/bin/ODBCDriversSelector.exe

2. Go to the database type and version in the column *Database version*, and click the cell under the column *ODBC Drivers* to display a list of existing drivers that Data Services detected and the current state of the driver.

#### i Note

The list of drivers in the ODBC Driver Selector is the same as the list in the Windows ODBC Data Source Administsrator for data sources using DSN connections. The state in the ODBC Driver Selector will have a state of "Installed" for these drivers. However, if you uninstall a driver, the ODBC Driver Selector state is "Not Installed".

3. Select the ODBC Driver for your database type and click *OK*.

## **1.6.8 Using the Repository Manager**

Use the Repository Manager to check the version, to upgrade, or to create a repository after installation.

### **A** Caution

It's recommended that you do not use database tools to attempt to quickly replicate additional repositories. By using the Repository Manager to create and seed multiple repositories individually, you can avoid potential issues related to the configuration of repository objects.

1. On Windows, choose Start *Programs* SAP Data Services 4.2 *Data Services Repository Manager* to open the Repository Manager.

You can also access the Repository Manager from the command line on both Windows and UNIX platforms. For more information, see the command-line reference appendix.

- 2. If you are creating a new repository, ensure that you created a database for the new repository to use.
- 3. In the Repository Manager window, select the database type and version of your repository.
- 4. For a DB2, MySQL or SAP HANA database, the default connection type is DSN-less (the *Use data source name (DSN)* checkbox is not selected).
	- If you want to use a DSN-less connection, type in the *Database server name*, *Database name* (for DB2 and MySQL) and *Port*.
	- If you want to use a DSN connection, select the check box for *Use data source name (DSN)* and enter the *Data source name*.
- 5. For an Oracle database, the default connection type is TNS-less (the *Use TNS name* checkbox is not selected).
	- If you want to use a TNS-less connection, type in the *Hostname*, *SID*, and *Port*
	- If you want to use a TNS connection, select the check box for *Use TNS name* and enter the *TNS name*.
- 6. For other database types, complete the information.
- 7. Enter the user name and password that you want to use for your repository.
- 8. Select one of the following repository types:

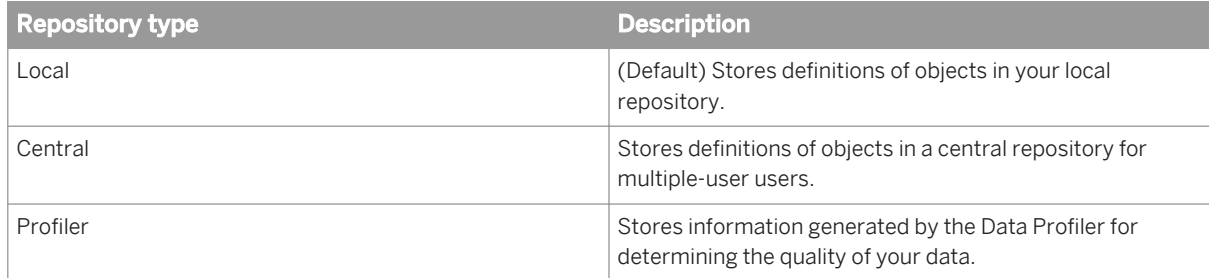

- 9. If you are creating a new repository, click *Create*. If you are upgrading an existing repository, click *Upgrade*.
- 10. If you want to create or upgrade another repository, repeat steps 1 through 6.
- 11. When you finish creating or upgrading repositories, click *Close*.

#### i Note

Before you can access the repository, you must associate it with a Job Server and register it in the Central Management Console (CMC)

### **Related Information**

*[DSN-less and TNS-less connections](#page-29-0)* [page 30] *[To register a repository in the CMC](#page-51-0)* [page 52] *[Using the Server Manager on Windows](#page-83-0)* [page 84]

## **1.6.9 Using the License Manager**

License Manager lets you manage your product activation keycodes—the alphanumeric codes that are referred to each time that you run certain software. By using License Manager, you can view, add, and remove product activation keycodes for SAP solution portfolio software (such as SAP Data Services) that require them.

#### i Note

License Manager accesses keycodes on the local system only; you cannot access the keycodes from a remote system. When updating keycodes, make the changes on all SAP Data Services computers by launching License Manager on each computer, including Designer and Job Server computers.

#### i Note

If you are running a Windows operating system, you will not be able to add or remove license keycodes unless you have Administrator privileges. For those with non-administrator privileges, the License Manager interface will appear in read-only mode. For the command-line interface, only the  $-v$  and  $-v$ iew parameters are available for use.

## **1.6.9.1 To configure License Manager on Unix**

Before you can use License Manager on UNIX platforms, you need to set the environment variable BOE\_REGISTRYHOME. If you've already configured the SAP Data Services environment by running al\_env.sh script, the BOE\_REGISTRYHOME variable should already be set. If the variable has not been set, manually add it to your .profile, .login, or .cshrc file.

If you use Bourne shell, add product entries to your .profile or .login file.

BOE\_REGISTRYHOME=\$LINK\_DIR/registry ; export BOE\_REGISTRYHOME

If you use C shell (Berkeley), add product entries to your .cshrc file.

```
setenv BOE REGISTRYHOME $LINK DIR/registry
```
## <span id="page-81-0"></span>**1.6.9.2 To start License Manager**

You can run License Manager after the SAP Data Services installation has completed.

### **On Windows**

Choose *Start Programs SAP Data Services 4.2 License Manager* .

#### i Note

You can also use License Manager in command-line mode.

### **On UNIX**

Run LicenseManager from the command line without specifying any options:

```
$ cd $LINK_DIR/bin
$ ./LicenseManager
```
#### i Note

If X-Windows is not available, you can use License Manager in command-line mode.

## **1.6.9.3 To view product activation keycodes**

1. Start License Manager.

The License Manager window displays your keycode(s) sorted alphabetically.

- 2. Select a licensed product or feature in the *Registered Keycodes* tree to view detailed information:
	- Product or feature keycode
	- Whether the keycode is a trial version
	- Whether the keycode is expired
	- Number of days remaining until the keycode expires

### **Related Information**

*To start License Manager* [page 82]

# **1.6.9.4 To add product activation keycodes**

- 1. Start License Manager.
- 2. In the *Product Activation Keycodes* text box, enter the keycode(s) that you want to add (each keycode must be on a separate line) and click *Add*.

The keycodes that will be added are displayed in the *Registered Keycodes* tree and highlighted.

3. When you are satisfied with the changes that will be made, click *Save*. The keycode highlighting is removed.

 $\rightarrow$  Tip

If you do not want to save the keycode changes, close License Manager without saving the changes.

- 4. After you have saved your changes, click *Close* to exit License Manager.
- 5. To make sure the new keycode(s) take effect, restart the software.

### **Related Information**

*[To start License Manager](#page-81-0)* [page 82]

## **1.6.9.5 To remove product activation keycodes**

- 1. Start License Manager.
- 2. In the *Registered Keycodes* tree, select the keycode(s) that you want to remove and click *Remove.* The keycodes that will be removed are crossed out, and any affected nodes are highlighted.
- 3. When you are satisfied with the changes that will be made, click *Save*. The crossed-out keycodes are removed.

 $\rightarrow$  Tip

If you do not want to save the keycode changes, close License Manager without saving the changes.

- 4. After you have saved your changes, click *Close* to exit License Manager.
- 5. Restart the software.

### **Related Information**

#### *[To start License Manager](#page-81-0)* [page 82]

Technical Manuals<br>**Administrator Guide** 

# <span id="page-83-0"></span>**1.6.10 Using the Server Manager on Windows**

Use the Server Manager to create, edit, or delete Job Servers and Access Servers after installation.

- 1. Choose *Start Programs SAP Data Services 4.2 Data Services Server Manager* . The Server Manager utility window opens. This window shows the Job Servers and Access Servers currently configured to run on your computer.
- 2. Configure Job and Access servers as needed.
- 3. In the Server Manager window, click *Restart*.

# **1.6.10.1 To configure Job Servers**

- 1. Open the Server Manager, click the Job Server tab and click *Edit*.
- 2. Decide which configuration task to perform:
	- To add a new Job Server, click *Add*. Continue to the remaining configuration steps.
	- To edit an existing Job Server, select the Job Server and click *Edit*. Continue to the remaining configuration steps.
	- To remove an existing Job Server, select the Job Server and click *Delete*. No additional configuration steps are required.

#### i Note

If the Job Server has associated repositories, you must first delete those and then click *OK* before you can delete the Job Server.

- 3. In the Job Server Properties window, enter configuration information for the Job Server.
- 4. In the Associated Repositories section, configure any local or profiler repositories that you want to associate with the Job Server. Each Job Server must be associated with at least one local repository.
	- a) If you want to use a DSN-less connection (for DB2, MySQL, SQL Anywhere, or SAP HANA database types), clear the *Use data source name (DSN)* checkbox.
	- b) If you want to use a TNS-less connection for an Oracle database type, clear the *Use TNS name* checkbox.
	- c) When you have finished configuring associated repositories, including one default, click *OK*.
- 5. Click *OK* to return to the Server Manager window.
- 6. Click *Restart* to restart the services with any updated configurations.

## **1.6.10.1.1 Job Server properties**

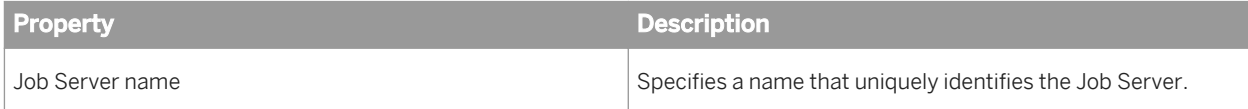

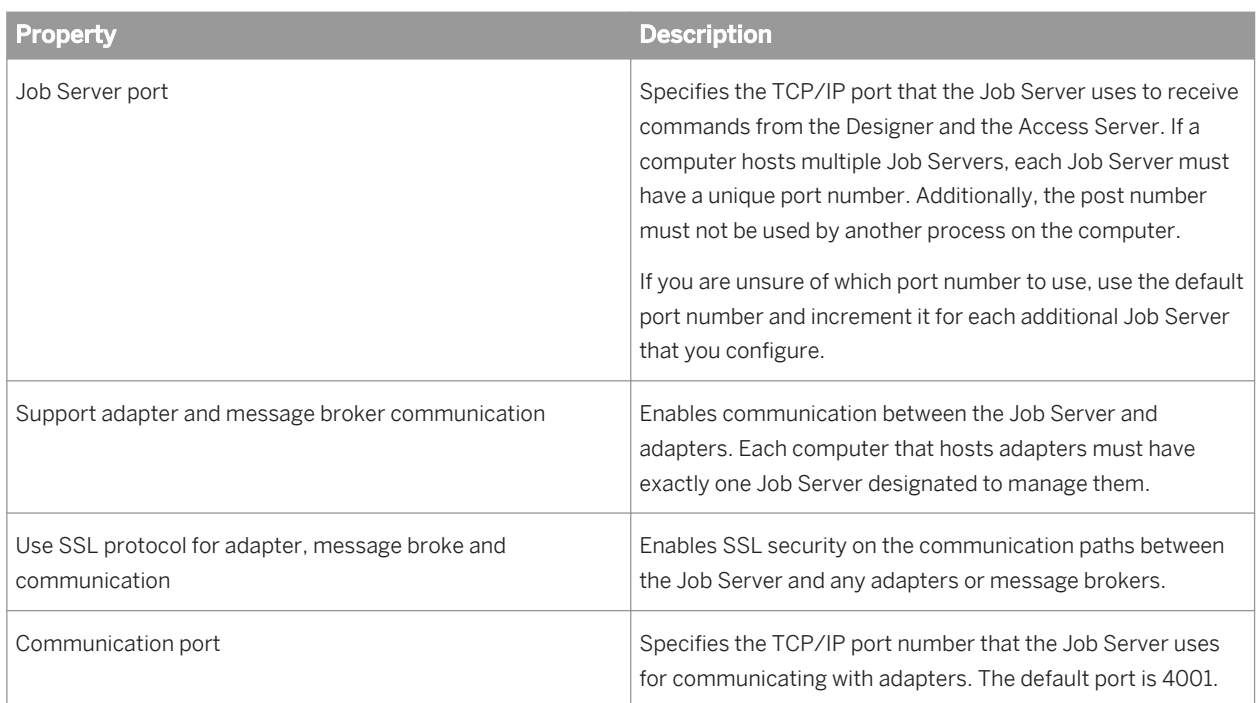

# **1.6.10.1.2 To configure associated repositories**

Each Job Server must be associated with at least one local repository, and can be associated with other local and profiler repositories. Configure associated repositories in the Associated Repositories section of the Job Server Properties window in the Server Manager.

### **To add an associated repository**

- 1. Click *Add* to associate a new local or profiler repository with the Job Server.
- 2. Enter the required connection information for your repository database. The details required vary depending on the database type.
- 3. Enter the user name and password that you want to use for your repository.
- 4. Check *Default repository* if this is the default repository for the Job Server. You must specify exactly one default repository.

#### i Note

Do not check *Default repository* if you are adding a profiler repository.

5. Click *Apply* to save your entries and associate the repository with the Job Server.

The associated repository entry updates with the Job Server's computer name and port number.

### **To edit an associated repository**

- 1. Select the repository you want to change and click *Edit*.
- 2. Under Repository Information, enter the password.
- 3. Check or uncheck *Default repository*, indicating whether this is the default repository for the Job Server.
- 4. Click *Apply* to save the changes to the Job Server configuration.

#### i Note

You can change only whether an associated repository is the default for the Job Server. If you need to make other changes, delete the existing associated repository and add a new one with the updated configuration information.

### **To delete an associated repository**

- 1. Select the repository you want to delete and click *Delete*.
- 2. Under Repository Information, enter the password.
- 3. Click *Apply* to remove the associated repository from the Job Server configuration.

## **1.6.10.1.3 To resynchronize associated repositories**

Situations when you must resynchronize the Job Server and the local repository include:

- The Job Server information is not available or not correct in the local repository.
- You have uninstalled Data Services and are reinstalling the same version without creating a new local repository.
- You created a new local repository using the Repository Manager after creating a repository and Job Server when you installed Data Services.

To resynchronize Job Servers:

- 1. In the Job Server Configuration Editor window, select the name of your Job Server.
- 2. Click *Resync with Repository*.
- 3. In the Job Server Properties window, select an associated local repository.
- 4. Click *Resync*.
- 5. When asked whether to update this associated repository with this local machine information, click *OK*.
- 6. Under *Repository Information*, enter the local repository password.
- 7. Click *Apply*.
- 8. Click *OK* on the Job Server Properties window.

## **1.6.10.2 To configure run-time resources**

- 1. In the Server Manager window, click the Run-time resources tab.
- 2. For the *Specify a directory with enough disk space for pageable cache* option, accept the default directory (**<LINK\_DIR>**\Log\PCache) or click the ellipses button to browse to a different directory.

#### Note

For memory-intensive operations such as Group By, Order By, and Detailed profiling, specify a pageable cache directory that fulfills the following criteria:

- The directory contains enough disk space for your data. To estimate the amount of space required for pageable cache, consider factors such as:
	- Number of concurrently running jobs or data flows.
	- Amount of pageable cache required for each concurrent data flow.
- The directory exists on a separate disk or file system from the SAP Data Services system and operating system (such as the  $c$ : drive on Windows, or the root file system on UNIX systems).
- The directory limits the disk space that data flows consume. The pageable cache uses all available disk space on the file system that contains the pageable cache directory. So, to limit the disk space that data flows consume, create a file system (or partition on Windows) with a limited size. Use the new file system (partition on Windows) as the pageable cache directory.

The software uses this directory in the following situations:

- For pageable caching, which is the default cache type for data flows.
- When selecting a file transfer type and Automatic is specified in the Data\_Transfer transform.
- 3. In the *Peer-to-peer options* area, change the values for *Start port* and *End port* to restrict the number of ports used by the software. The default values for *Start port* and *End port* are 1025 and 32767, respectively.

The software uses these ports for peer-to-peer communications when sending data between data flows or sub data flows.

#### i Note

If you want to enable SSL security on the communication paths between data flows and sub data flows, select *Use SSL protocol*.

4. Click *Apply* to save any configuration changes.

### **Related Information**

*[Performance Optimization Guide: Caching data](#page-2128-0)* [page 2129] *[Reference Guide: Data\\_Transfer](#page-1070-0)* [page 1071] [Performance Optimization Guide: Using grid computing to distribute data flows execution](#page-2159-0) [page 2160]

# **1.6.10.3 To configure Access Servers**

When you configure the location for an Access Server installation, SAP Data Services creates space for the Access Server log files.

- 1. Open the Server Manager, click the Access Server tab and click *Edit*.
- 2. Decide which configuration task to perform:
	- To add a new Access Server, click *Add*. Continue to the remaining configuration steps.
	- To edit an existing Access Server, select the Access Server and click *Edit*. Continue to the remaining configuration steps.
	- To remove an existing Access Server, select the Access Server and click *Delete*. No additional configuration steps are required.
- 3. In the *Access Server Properties* window, enter the Access Server configuration information and click *OK*.

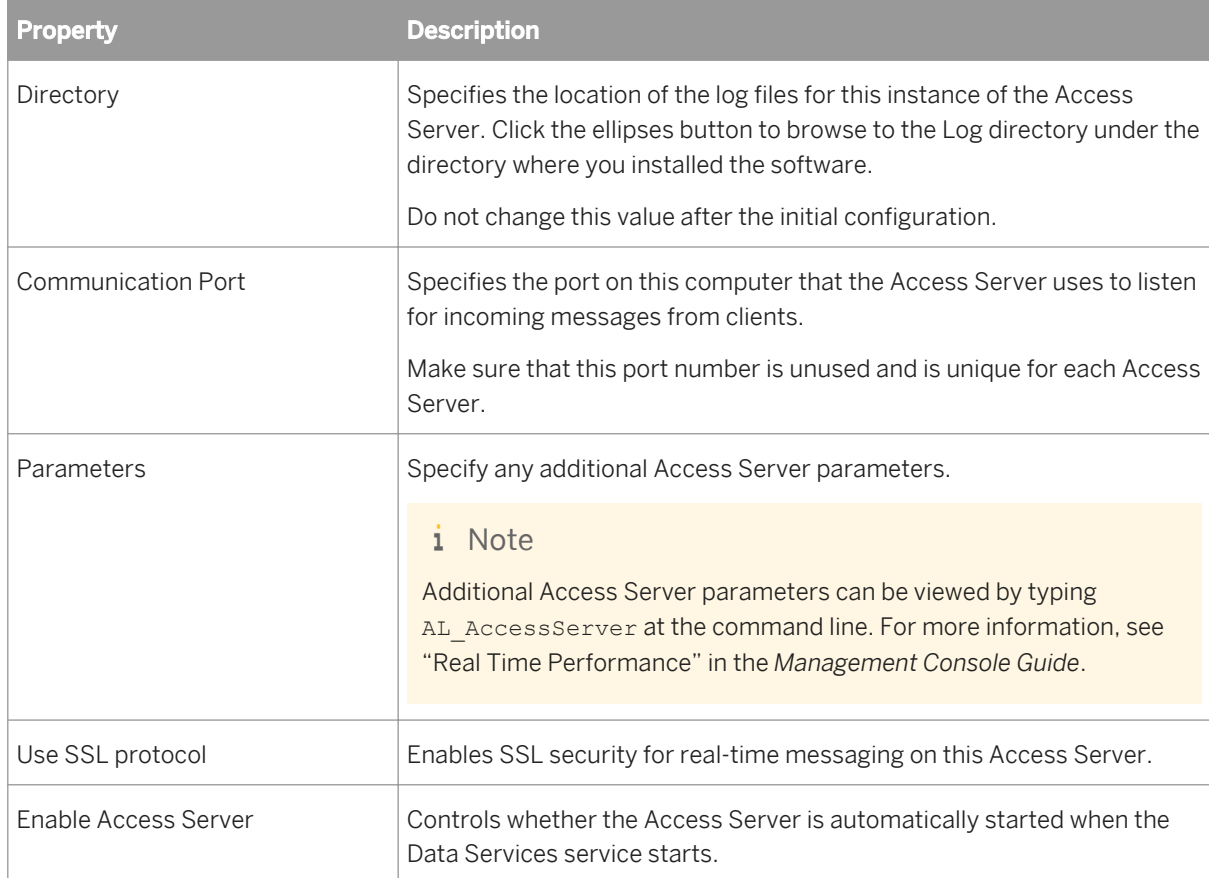

- 4. Click *OK* to return to the Server Manager window.
- 5. Click *Restart* to restart the services with the updated configuration.

# **1.6.10.4 To configure SSL paths**

Use the Server Manager to configure the paths to SSL certificates and keyfiles.

#### i Note

By default, the paths for the SSL certificate and keyfiles are automatically configured during installation. You do not need to change them unless you want to use your own certificates.

#### i Note

If you change the SSL certificate configuration, you must resync all repositories associated with the Job Server before you can run jobs successfully.

- 1. Open the Server Manager and click the SSL tab.
- 2. Specify the locations of the server certificate file, the server private key file, and the trusted certificates folder.

#### i Note

The server certificate must be in PEM format. Valid extensions for certificates in the trusted certificates folder include .pem, .crt, and .cer. Regardless of the file extension, all certificate file contents must be in PEM format.

- 3. If you want to specify a private key password file, select *Use server private key password file* and specify the location of the password file.
- 4. Click *Close and Restart* to close the Server Manager and restart any Data Services servers on the machine with the updated certificate information.

#### i Note

The certificate information specified in the Server Manager applies to all Data Services servers running on that physical machine. For example, any Job Servers, Access Servers, and so on.

## **1.6.10.5 Verifying that Job and Access servers are running**

To verify that Job Servers are running:

- 1. Check in the Windows Task Manager *Processes* tab for:
	- al\_jobservice.exe (represents the SAP Data Services service)
	- al\_jobserver.exe (one per Job Server)
	- AL\_AccessServer.exe (one per Access Server)
- 2. If you do not see all the processes expected, check for error messages in the Job Server event log in **<LINK\_DIR>**/log/**<JobServer name>**/server\_eventlog.txt.

#### i Note

Access Server logs are in **<AccessServerPathName>**/error\_mm\_dd\_yyyy.log

# **1.6.11 Using the Server Manager on UNIX systems**

Use the Server Manager to create, edit, or delete Job Servers and Access Servers after installation.

The Server Manager displays the following:

### **Job Server information**

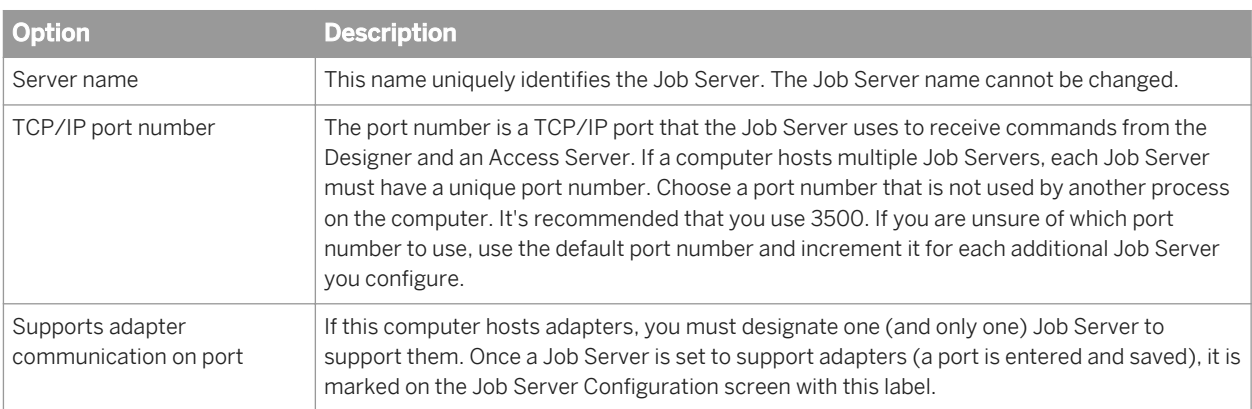

### **Run-time resource information**

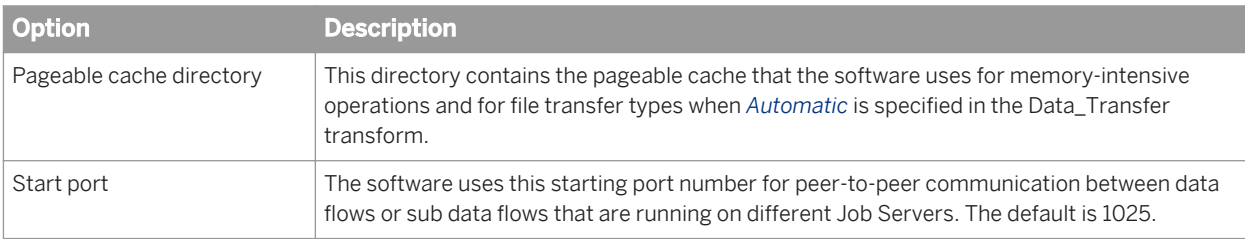

### **Access Server information**

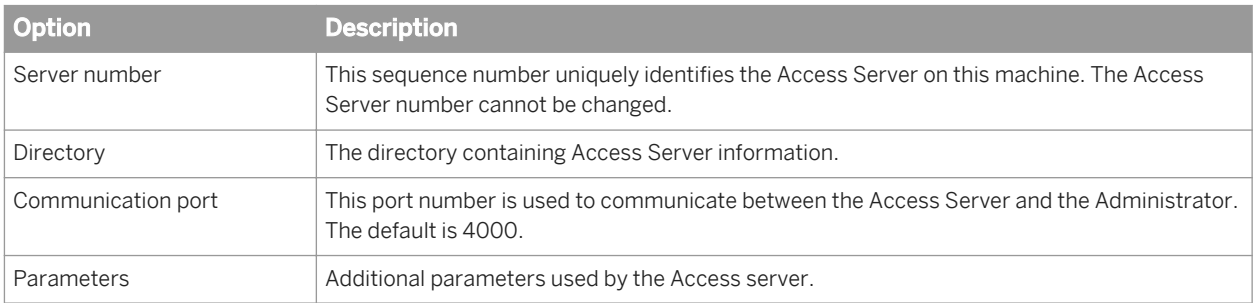

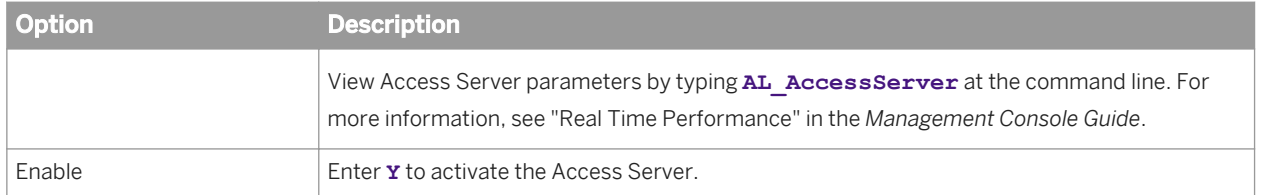

### **Job service information**

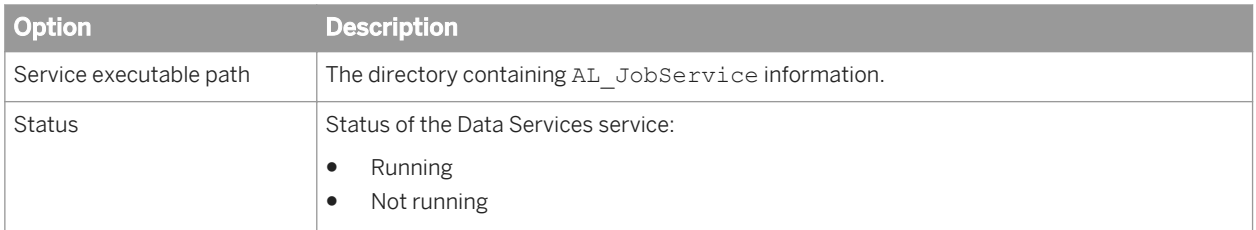

### **SMTP Server information**

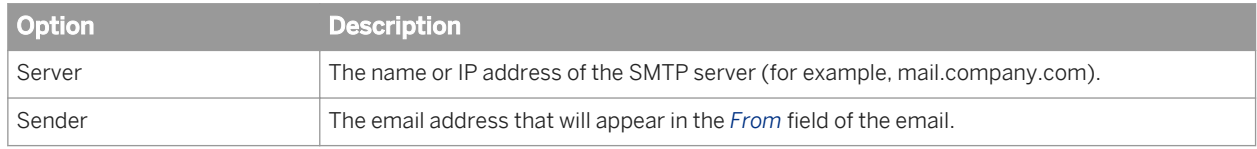

# **1.6.11.1 To configure Job Servers on UNIX**

1. Ensure required environment variables are set, and run the Server Manager.

```
$ cd $LINK_DIR/bin/
$ . ./al_env.sh
$ ./svrcfg
```
The Server Manager main screen appears.

2. Enter **3** to configure a Job Server. The Job Server information screen appears.

#### i Note

The repository information for each configured Job Server is displayed in one of the following formats:

○ For a DSN or TNS connection:

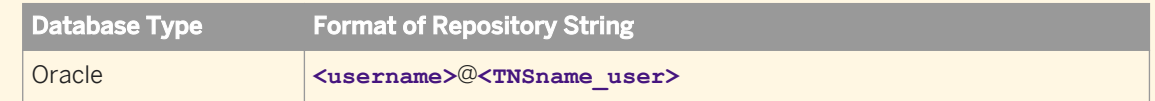

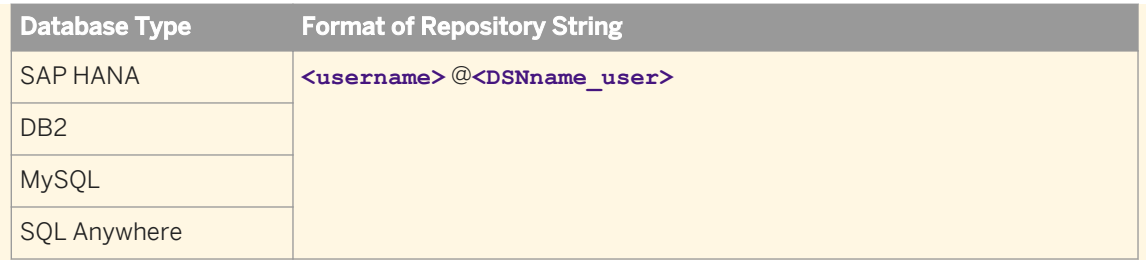

○ For a server name connection (also known as DSN-less or TNS-less connection):

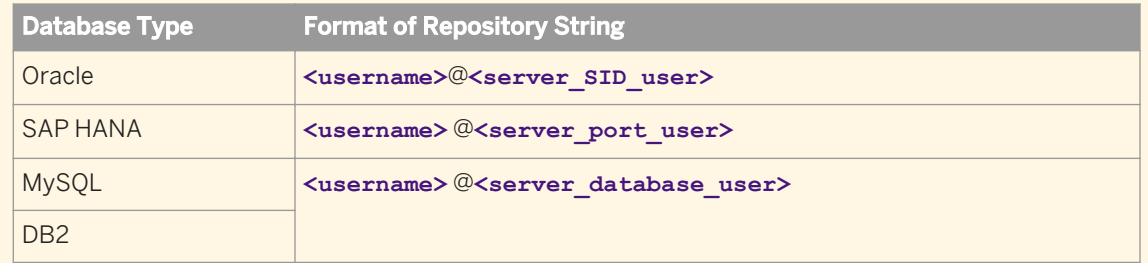

#### ○ For SAP Sybase: **<username>** @**<server\_database\_user>**

#### 3. Enter the command for the configuration task you want to perform:

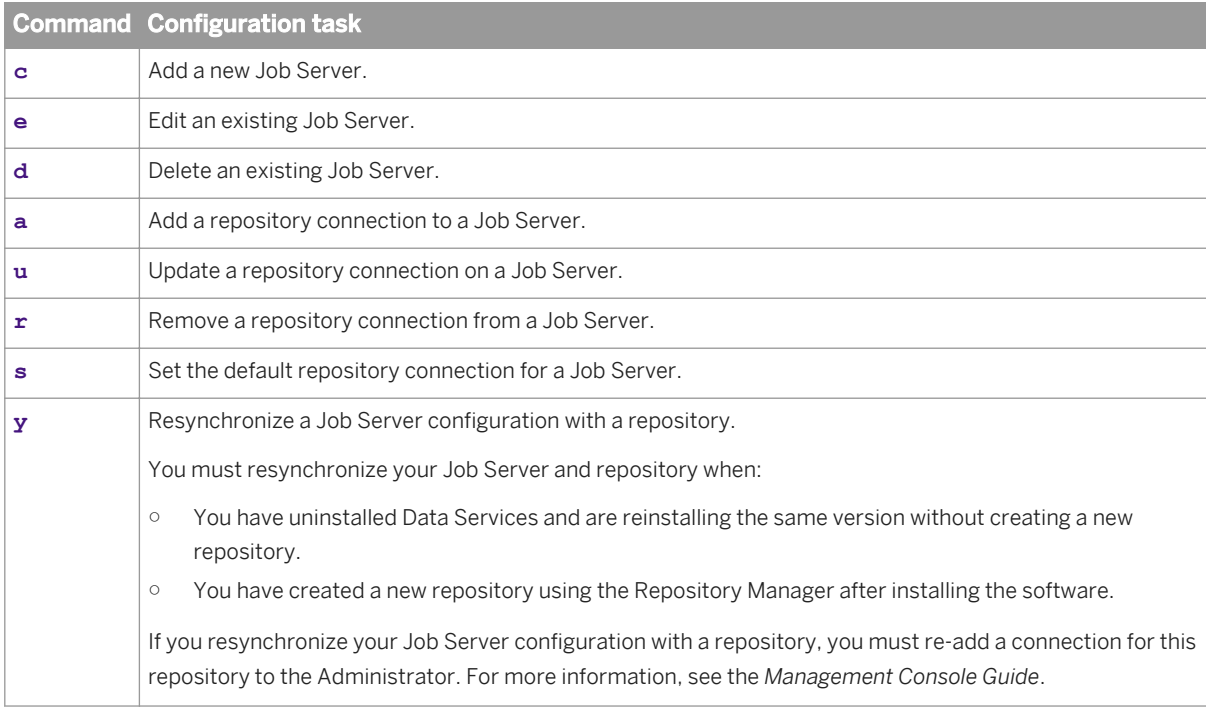

- 4. When you add or edit a Job Server, you must specify additional configuration details:
	- a) Enter the name for the Job Server.
	- b) Specify the TCP/IP port that the Job Server uses to receive commands from the Designer and the Access Server.

#### i Note

If a computer hosts multiple Job Servers, each Job Server must have a unique port number. Additionally, the post number must not be used by another process on the computer.

If you are unsure of which port number to use, use the default port number and increment it for each additional Job Server that you configure.

- c) If you want to manage adapters with the Job Server, enter **Y**.
- d) If you want to manage adapter communication with the Job Server, specify the TCP/IP port number to use.
- e) If you want to enable SSL on the adapter management communication paths used by the Job Server, enter **Y**.
- 5. When you add or edit a repository connection, you must specify the database connection information.
	- a) If you want to use a DSN-less connection (for a DB2, MySQL, or SAP HANA database), enter **N** when the Server Manager asks you if you want to use an ODBC data source.
	- b) If you want to use a TNS-less connection for an Oracle database, enter **N** when the Server Manager asks you if you want to use a TNS name.
	- c) If you want to use a DSN or TNS connection, you must specify the following additional database connection information:

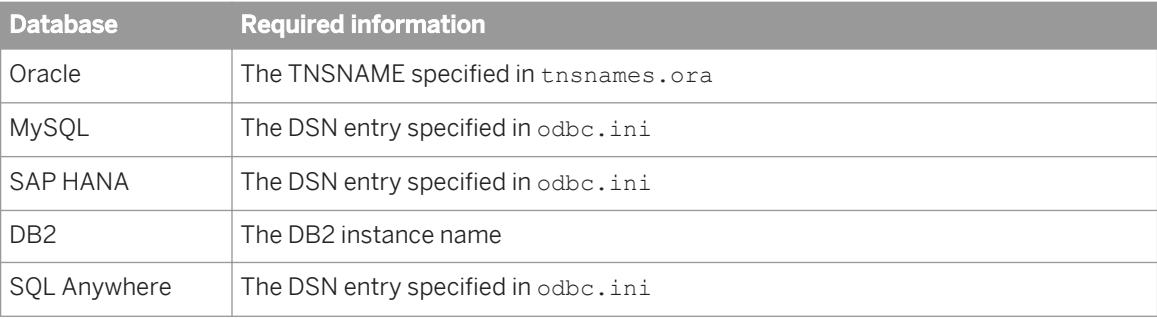

d) If your database type is SAP Sybase, specify the Sybase server name specified in the Interfaces file.

#### i Note

The Server Manager for UNIX systems does not prompt for the repository password except when creating a Job Server or adding a repository. To update the repository password in the <DS common DIR>/conf/ DSConfig.txt file, enter **u**. All options use the updated password from DSConfig.txt file.

6. When you are satisfied with your configuration changes, enter **q** and then **x** to exit the Server Manager.

### **Related Information**

*[DSN-less and TNS-less connections](#page-29-0)* [page 30]

## **1.6.11.2 To configure run-time resources**

1. Ensure required environment variables are set, and run the Server Manager.

```
$ cd $LINK_DIR/bin/
$ . ./al<sub>env.sh</sub>
$ ./svrcfg
```
The Server Manager main screen appears.

- 2. Enter **4** to configure run-time resources. The run-time resource information screen appears.
- 3. Enter **e** to edit the run-time resource configuration.
- 4. Accept the default *Pageable Cache Directory*, or specify a different location.

### **A** Restriction

The Pageable Cache Directory path cannot exceed 70 characters.

#### i Note

For memory-intensive operations such as Group By, Order By, and Detailed profiling, specify a pageable cache directory that fulfills the following criteria:

- The directory contains enough disk space for your data. To estimate the amount of space required, consider factors such as the number of concurrently running jobs or data flows and the amount of pageable cache required by each concurrent data flow.
- The directory exists on a separate disk or file system from the Data Services system and operating system.
- The directory limits the disk space that data flows consume. The pageable cache uses all available disk space on the file system that contains the pageable cache directory. To limit the disk space that data flows consume, create a file system with a limited size. Use the new file system as the pageable cache directory.

The software uses this directory in the following situations:

- For pageable caching, the default cache type for data flows. For more information, see the *Performance Optimization Guide*.
- When the software selects a file transfer type and *Automatic* is specified in the Data\_Transfer transform.
- 5. Change the values for *Start port* and *End port* to restrict the number of ports used by the software for peer-topeer communications. The default values are 1025 and 32767, respectively.

The software uses these ports for peer-to-peer communications when sending data between data flows or sub data flows that are running on different Job Servers.

- 6. Specify whether you want to use the SSL security protocol on the communication paths between data flows and sub data flows.
- 7. Enter **q** and then **x** to exit the Server Manager.

### **Related Information**

[Performance Optimization Guide: Using grid computing to distribute data flow execution](#page-2159-0) [page 2160]

# **1.6.11.3 To configure Access Servers**

When you configure the location for an Access Server installation, SAP Data Services creates space for the Access Server log files.

1. Ensure required environment variables are set, and run the Server Manager.

```
$ cd $LINK_DIR/bin/
$ . ./al_env.sh
$ ./svrcfg
```
The Server Manager main screen appears.

2. Enter **4** to configure an Access Server.

The Access Server information screen appears.

3. Enter the command for the configuration task you want to perform:

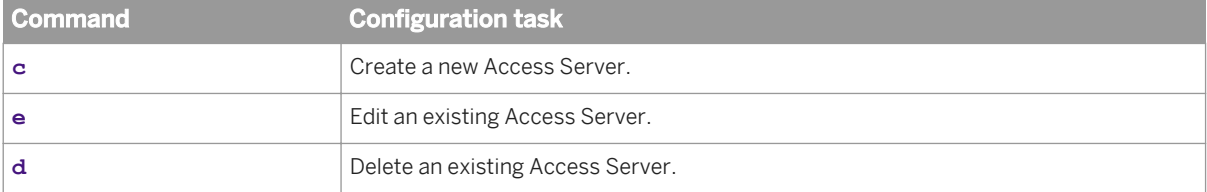

- 4. When you create or edit an Access Server, specify additional configuration details:
	- a) If you are editing an existing Access Server, enter the number of the Access Server shown in the Access Server configuration information screen.
	- b) Specify the directory for the Access Server.
	- c) Specify the TCP/IP port that the Access Server should use for communication.

#### i Note

You can configure more than one Access Server on the same computer, but each must have separate ports. If you enter a port number already in use, an error message appears.

d) Specify any additional parameters for the Access Server.

#### i Note

Additional Access Server parameters can be viewed by typing AL AccessServer at the command line. For more information, see "Real Time Performance" in the *Management Console Guide*.

- e) Specify whether you want to use the SSL security for real-time messaging on this Access Server.
- f) Specify whether you want to enable the Access Server.
- 5. When you delete an Access Server, specify the number of the Access Server to delete.

#### i Note

When you delete an Access Server, all Access Servers are stopped. When you exit the Server Manager, any remaining Access Servers restart.

6. When you are satisfied with your configuration changes, enter **q** and then **x** to exit the Server Manager.

# **1.6.11.4 To configure SSL paths**

Use the Server Manager to configure the paths to SSL certificates and keyfiles.

#### i Note

By default, the paths for the SSL certificate and keyfiles are automatically configured during installation. You do not need to change them unless you want to use your own certificates.

1. Ensure required environment variables are set, and run the Server Manager.

```
$ cd $LINK_DIR/bin/
$ . ./al_env.sh
$ ./svrcfg
```
The Server Manager main screen appears.

- 2. Enter **7** to configure SSL paths. The SSL configuration information screen appears.
- 3. Enter **e** to edit the SSL configuration.
- 4. Specify the SSL configuration information when prompted:
	- a) The path to the server certificate file
	- b) The path to the server private key file
	- c) Whether you want to use a private key password file and the path to that file
	- d) The directory where your trusted certificates are stored

#### i Note

The server certificate must be in PEM format. Valid extensions for certificates in the trusted certificates folder include .pem, .crt, and .cer. Regardless of the file extension, all certificate file contents must be in PEM format.

5. When you are satisfied with your configuration changes, enter **q** and then **x** to exit the Server Manager.

The certificate information specified in the Server Manager applies to all Data Services servers running on that physical machine (for example, any Job Servers, Access Servers, and so on.)

# **1.6.11.5 To start or stop the service**

The SAP Data Services service (AL JobService) is a daemon associated with \$LINK\_DIR that starts locallyconfigured Job Servers and Access Servers and then monitors them and attempts to restart them if they are not running.

After you exit the Server Manager, AL JobService automatically retrieves any changes made to Job Servers or Access Servers. You do not need to restart AL JobService.

1. Run the Server Manager.

```
$ cd $LINK_DIR/bin/
$ . ./al<sub>env.sh</sub>
$ ./svrcfg
```
#### i Note

The second command sets required environment variables before . /svrcfq starts the Server Manager.

The Server Manager main screen appears.

- 2. Enter **1** to control the service (Job service).
- 3. Start or stop the Job service.
	- Enter **s** to start the Job service.
	- Enter **o** to stop the Job service.
- 4. Enter **q** and then **x** to exit the Server Manager.

## **1.6.11.6 To configure SMTP email**

The Server Manager can be used to specify SMTP server settings for the smtp to email function. For more information, see "To define and enable the smtp\_to function" in the *Reference Guide*.

## **1.6.12 Configuring Metadata Browsing Service and View Data Service**

The installation process of Data Services configures the following services (under the server EIMAdaptiveProcessingServer) with default settings.

- **Metadata Browsing Service**
- **View Data Service**

These services are used by Information Steward to connect and view data in profiling sources. You might want to change the configuration settings to more effectively integrate Information Steward with your hardware, software, and network configurations.

- 1. Go to the *Servers* management area of the CMC.
- 2. Expand *Service Categories* in the tree panel and select *Enterprise Information Management Services*.
- 3. Double-click **<computername.>** *EIMAdaptiveProcessingServer* in the list in the right pane.
- 4. On the *Properties* window, find the applicable service for which you want to change settings.
- 5. After making desired changes in the service, click *Save* or *Save & Close*.

#### i Note

Not all changes occur immediately. If a setting cannot change immediately, the *Properties* window displays both the current setting (in red text) and the updated setting. When you return to the *Servers* management area, the server will be marked as *Stale*. When you restart the server, it will use the updated settings from the *Properties* dialog box and the *Stale* flag is removed from the server.

### **Related Information**

*Metadata Browsing Service configuration parameters* [page 98] You can change the following properties of the Metadata Browsing Service.

*[View Data Services configuration parameters](#page-98-0)* [page 99] You can change the following properties of the View Data Service.

# **1.6.12.1 Metadata Browsing Service configuration parameters**

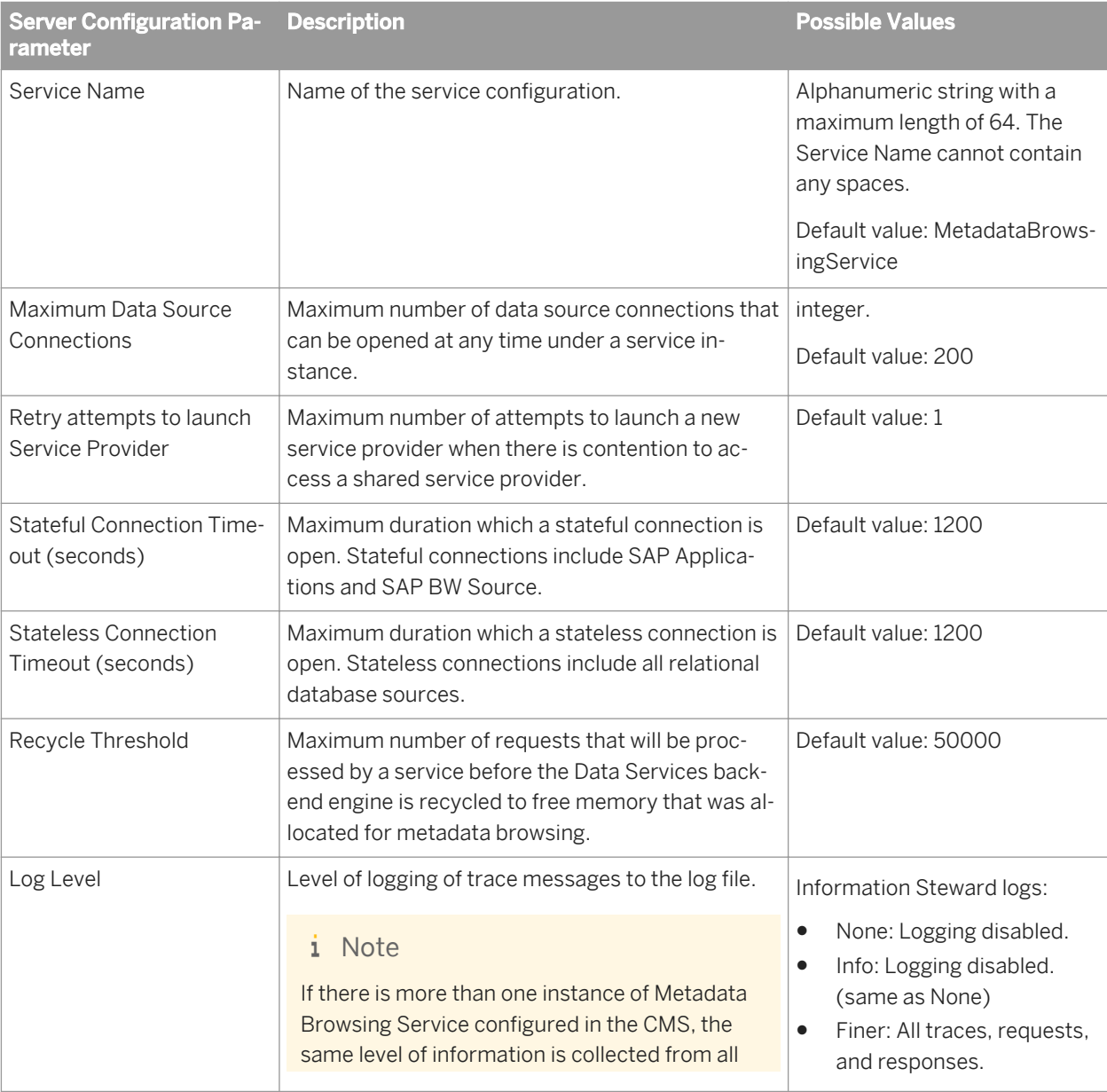

You can change the following properties of the Metadata Browsing Service.

<span id="page-98-0"></span>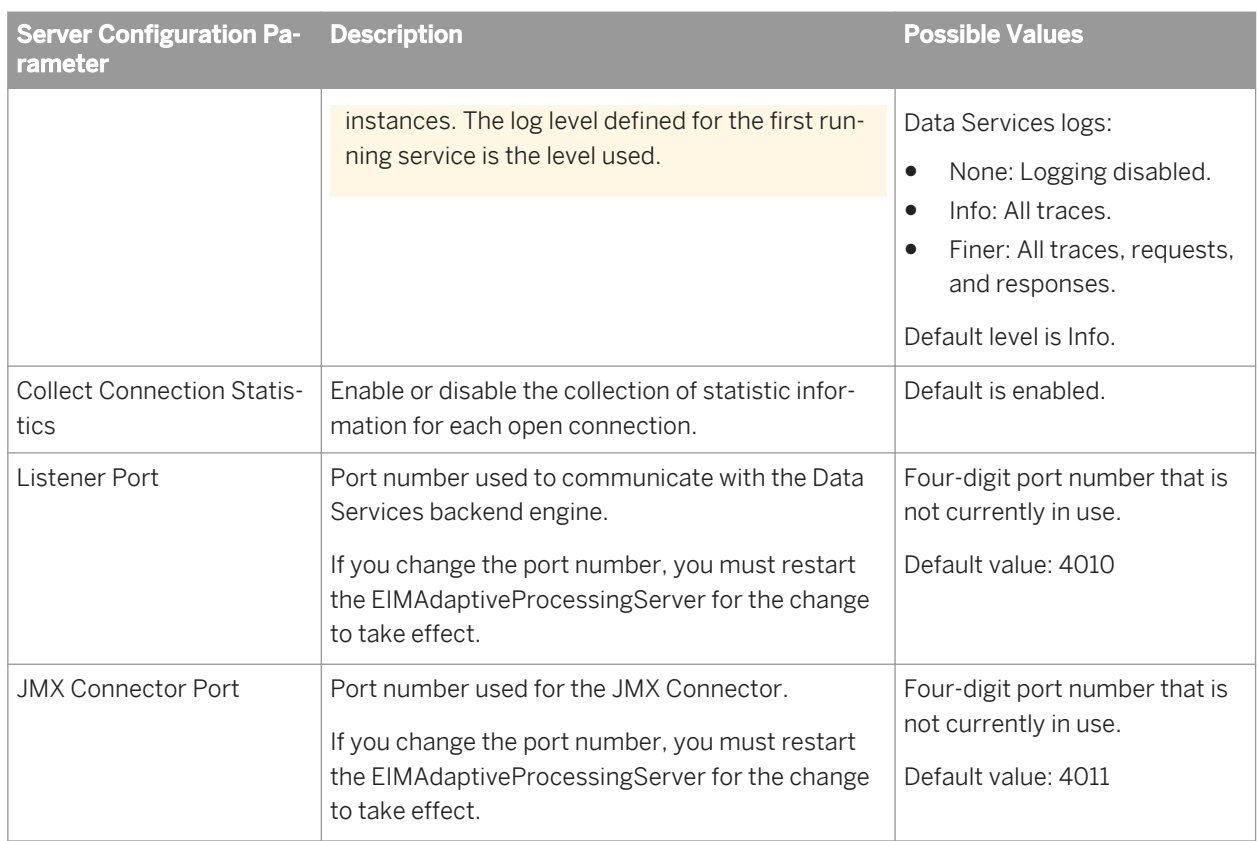

# **1.6.12.2 View Data Services configuration parameters**

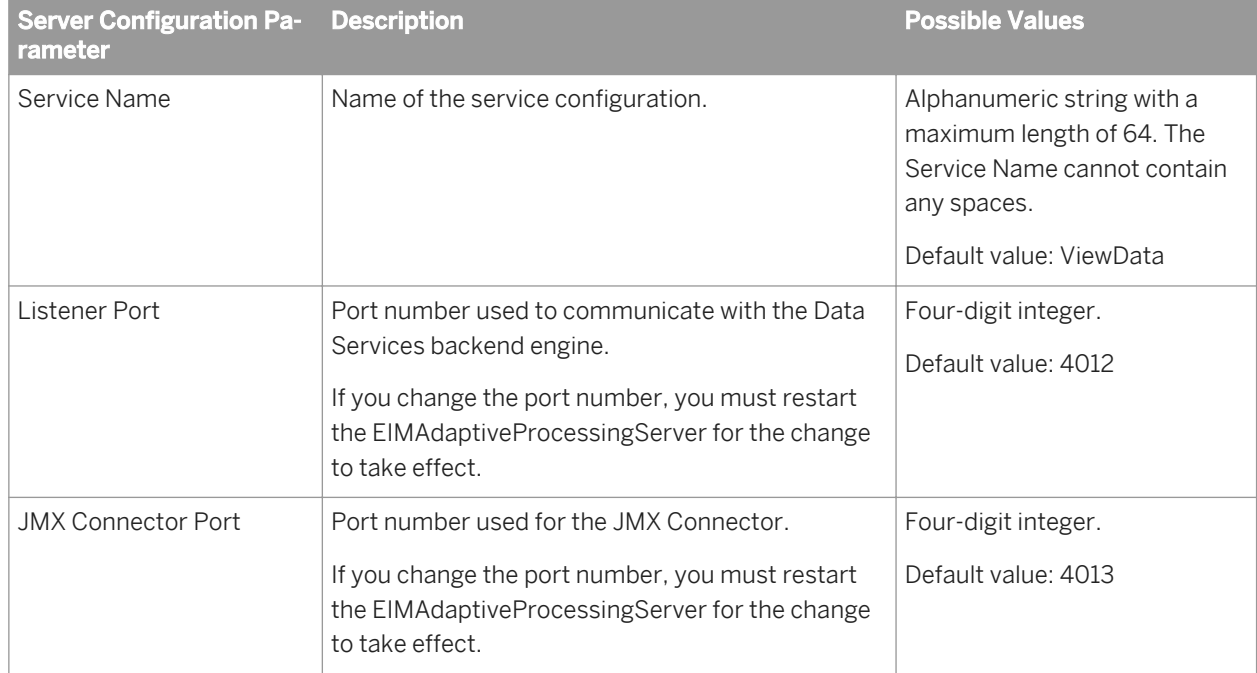

You can change the following properties of the View Data Service.

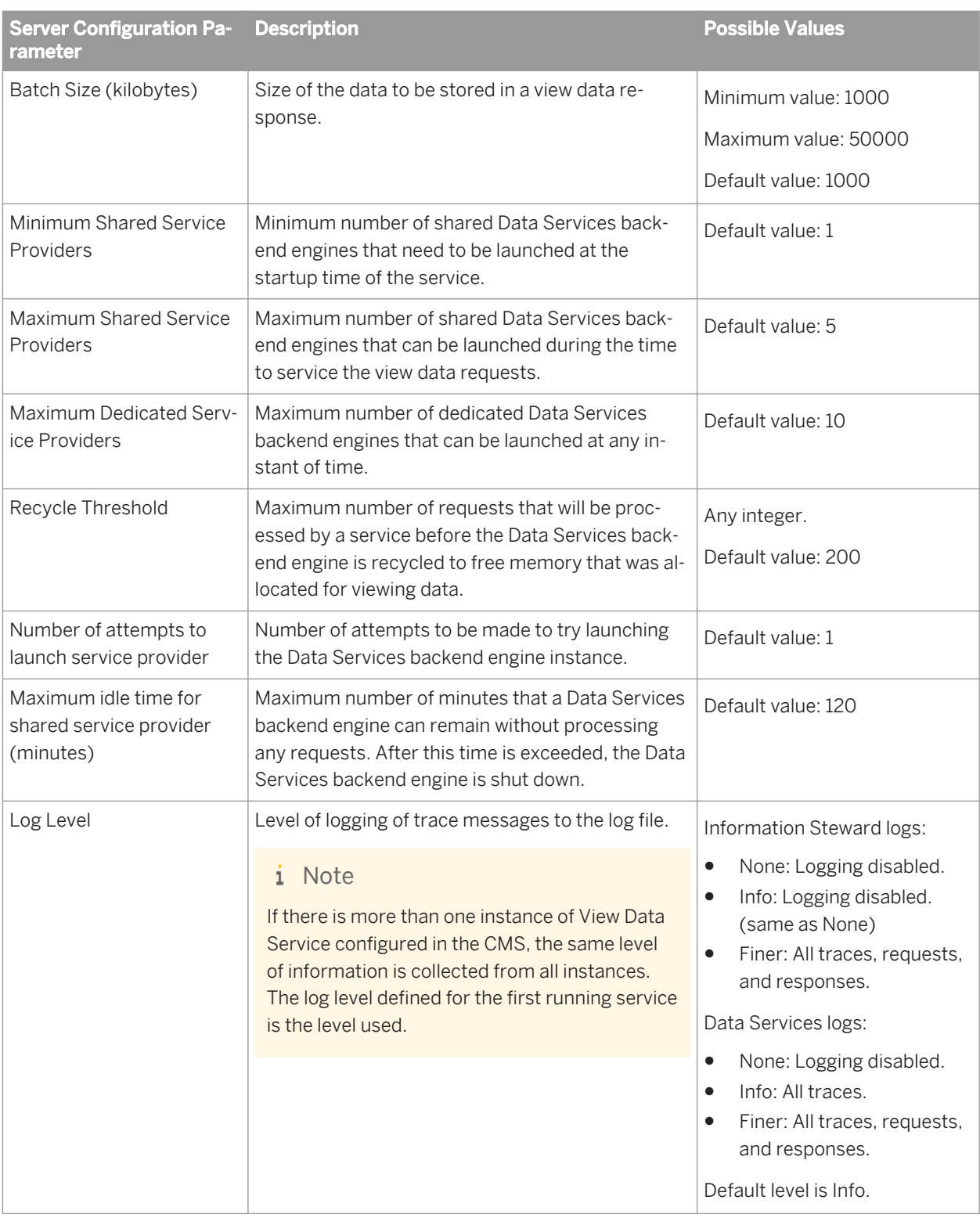

# **1.6.13 Data Services CMC application settings**

You can change the following settings of the Data Services Application on the CMC.

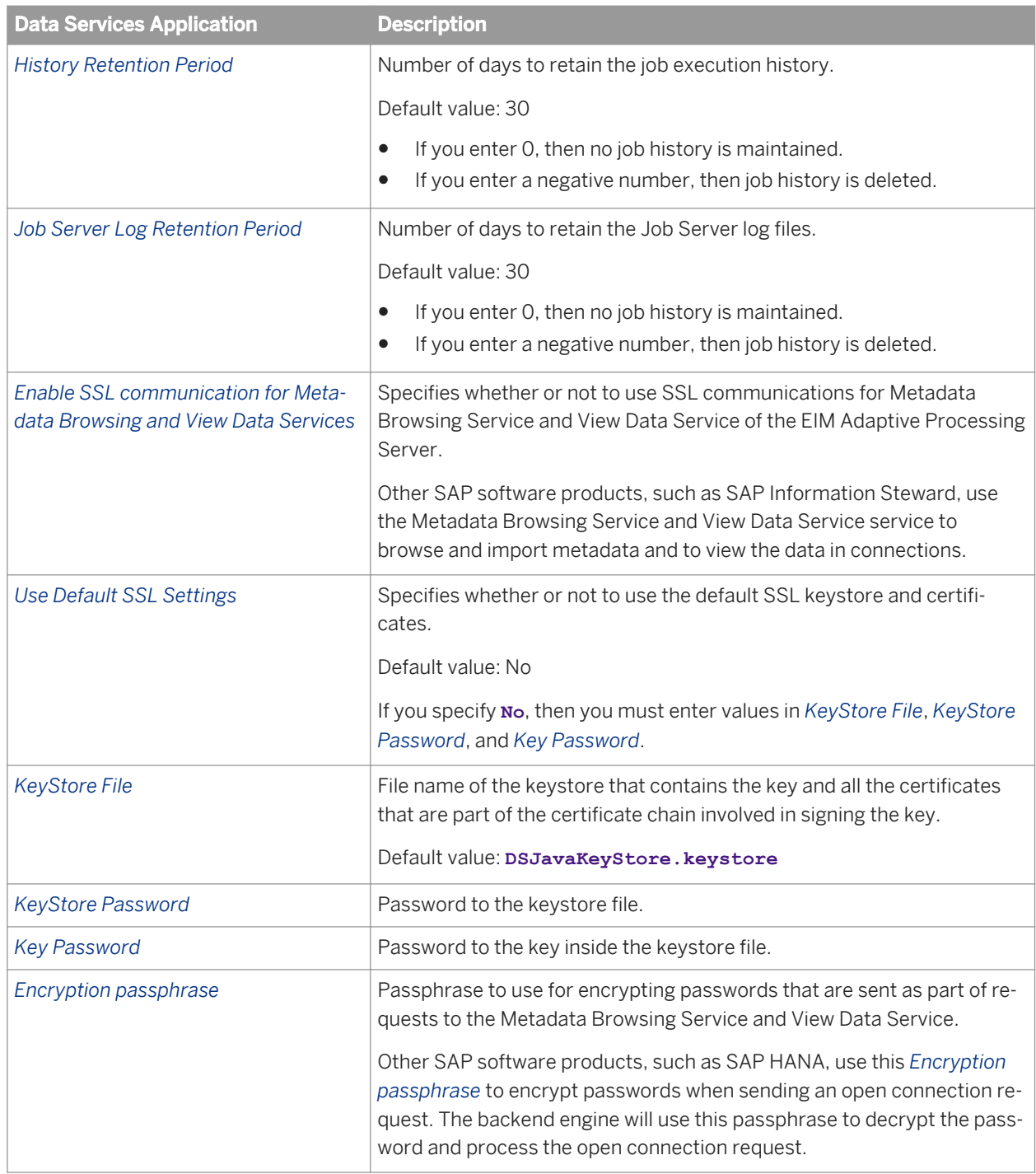

# <span id="page-101-0"></span>**1.7 Monitoring**

# **1.7.1 Monitoring jobs**

Using the Administrator, you can monitor job execution of any batch job in a connected repository. You can monitor jobs that you run from the Administrator or from the Designer.

This section discusses how you can use the Administrator to view a batch job's overall status and statistics.

## **1.7.1.1 To view overall status of executed jobs**

The *Batch Job Status* page lists each batch job execution. Use this list to view the overall status of each execution and to access more detailed statistics and log files.

1. Select *Batch* **<repository>** .

To view jobs in all repositories from this page, select *Batch All Repositories* . (The All Repositories option appears under the Batch Job node if more than one repository is connected to the Administrator.)

The *Batch Job Status* page shows each instance of job execution for the selected repository.

2. You can filter the list of batch jobs displayed by selecting a job name and/or when the job executed.

To filter by job, select the job name from the drop-down *Job name* list. Or type the name, or type part of the name and a wildcard character (% or \*), into the wildcard search string box and click *Search*. The Search field is not case sensitive and spaces are allowed.

To filter by when the job(s) executed, select one of the following options:

- Show last execution of a job.
- Show status relative to today—Select the number of previous days over which to view job executions.
- Show status as a set period—Type the date range or select the dates by clicking the calendar icons.
- 3. Click *Search* to update the list.
- 4. To sort the values in each column in ascending or descending order, click the column heading.
- 5. Find the overall status of a batch job execution by examining the indicator in the *Status* column.

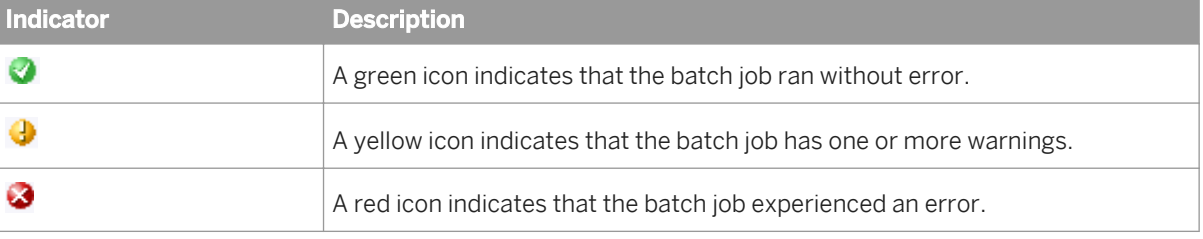

Check the End Time column to see if or when the job completed.

- 6. If a batch job execution has a red status, examine the trace, monitor, and error logs for more information.
- 7. To view detailed information about a particular job execution, look at the data on the Batch Job Status page.

If the job includes a server group icon in the Job Server column, this indicates that the job was executed by a server group. You can roll your cursor over the server group icon to view the name of the server group. The Job Server listed is the Job Server in the server group that executed the job.

### <span id="page-102-0"></span>i Note

All jobs can be executed by an explicitly selected Job Server or by a server group. If you choose to execute a job using a server group, you can use this page to see which Job Server actually executed the job. If you explicitly select a Job Server to execute a job, then even if it is also part of a server group, the server group icon does not appear for the job in the Job Server column on this page.

### **Related Information**

*[Management Console Guide: Setting the status interval](#page-1876-0) [page 1877]* 

## **1.7.1.2 Statistics**

For each job execution, the Administrator shows statistics. Statistics quantify the activities of the components of the job. You can view the following types of statistics:

- Job statistics such as time spent in a given component of a job and the number of data rows that streamed through the component.
- Data flow object statistics such as the cache size used by a transform within a data flow.

## **1.7.1.2.1 To view job statistics**

To help tune the performance of a job, review job statistics.

- 1. Select *Batch* **k** <repository>
- 2. On the Batch Job Status page, find a job execution instance.

Identify an instance using the page sub-title (which provides the name of the repository on which SAP Data Services stores the job) and the following column headings on this page:

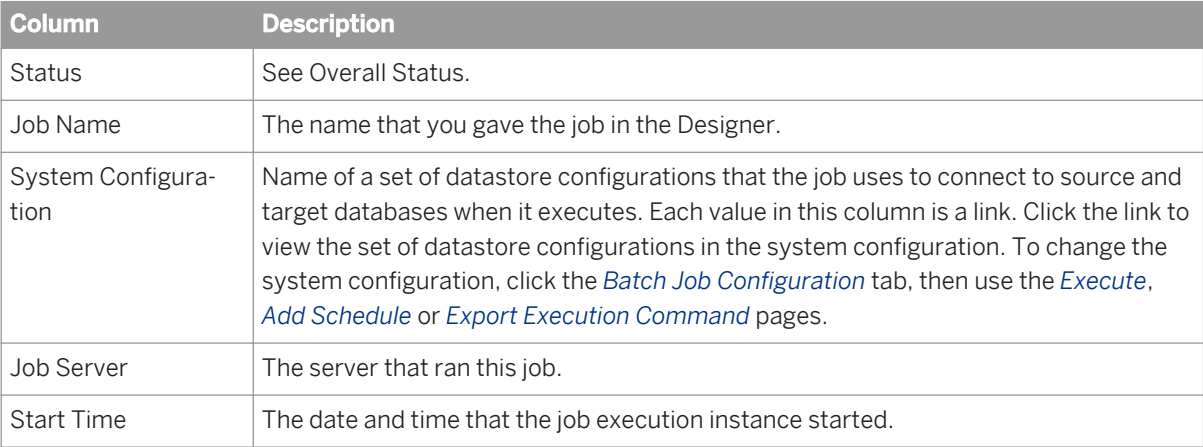

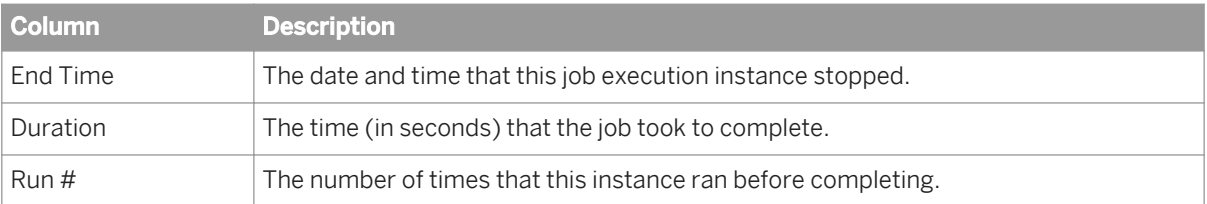

3. Under *Job Information* for an instance, click *Monitor*.

The Administrator opens the Job Server Monitor Log Viewer page. This page shows several statistics about this instance of job execution starting with the name of the monitor log file.

After the file name, each line in the log provides the following information:

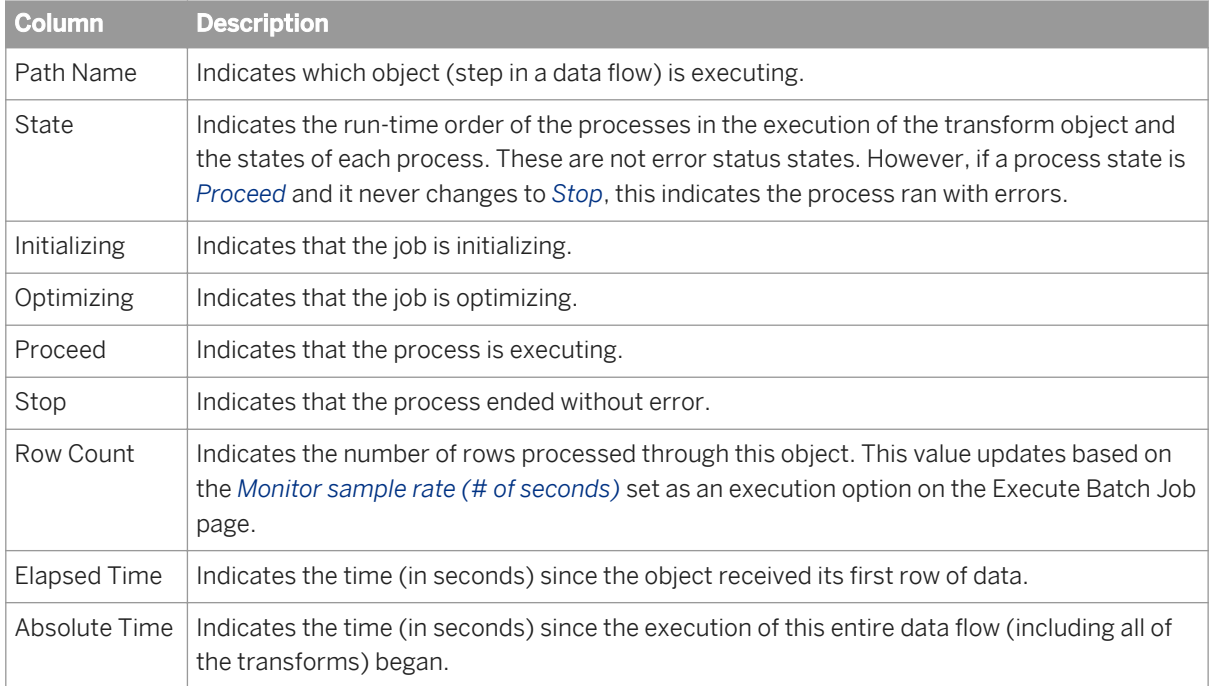

### **Related Information**

*[To view overall status of executed jobs](#page-101-0)* [page 102]

# **1.7.1.2.2 Data flow statistics**

To help tune the performance of a data flow, review data flow statistics.

### **Related Information**

*[Performance Optimization Guide: Measuring performance of jobs](#page-2106-0)* [page 2107]

# **1.7.1.3 To ignore error status**

The *Batch Job Status* page includes an option to *Ignore Error Status*. Use this option if you are working through jobs with warnings or errors on this page and you want to mark a row so that you know you are finished looking at its logs.

- 1. On the *Batch Job Status* page, select the job or jobs that you want to ignore.
- 2. Click the *Ignore Error Status* button.

The page refreshes and the rows you selected now display a green status icon.

## **1.7.1.4 Deleting batch job history data**

The *Batch Job Status* page includes an option to delete information about how a job ran. If you want to manually delete rows from this page, select the rows that you want to delete, then select *Delete*. You can also manage this information by setting the Administrator's log retention period.

#### i Note

When you delete this job information, the software also clears data validation statistics from Data Validation Metadata Reports.

# **1.7.1.5 Stopping a running job**

The *Batch Job Status* page includes an option to abort batch jobs. If a batch job is running and you need to stop it, select the check box next to the job name and click *Abort*.

## **1.7.1.6 To delete trace, monitor, and error logs for a batch job**

You can view and delete trace, monitor, and error logs for job instances from the *Batch Job Status* page. The corresponding Job Server must be up and running to view or delete these logs.

You can set trace log options on the *Execute Batch Job* page.

You can use the *Delete* button on the *Batch Job Status* page to delete a set of batch log history files from a Job Server computer and its corresponding repository.

- 1. Select *Batch* **<repository>** .
- 2. Select the job or jobs for which you want to delete logs.

Alternately, you can click *Select All*.

#### 3. Click *Delete*.

The batch log history files are deleted from the Job Server computer and its corresponding repository.

### **Related Information**

*[Management Console Guide: Batch job logs](#page-1957-0)* [page 1958] *[Statistics](#page-102-0)* [page 103] *[Reference Guide: Objects, Log](#page-934-0)* [page 935]

## **1.8 Lifecycle management**

## **1.8.1 Migration basics**

### **About this section**

Migration as it relates to SAP Data Services is the process of moving applications through multiple development phases into production. The software supports simple and complex application migration through all phases into production.

### **Related Information**

*Development phases* [page 106] *[Migration mechanisms and tools](#page-107-0)* [page 108]

## **1.8.1.1 Development phases**

The ETL application development process typically involves three distinct phases:

- Design phase
- Test phase
- Production phase

You can use SAP Data Services in all three phases. Because each phase might require a different repository to control environment differences, the software provides controlled mechanisms for moving objects from phase to phase.

Each phase could involve a different computer in a different environment with different security settings. For example, design and initial test may only require limited sample data and low security, while final testing may require a full emulation of the production environment including strict security.

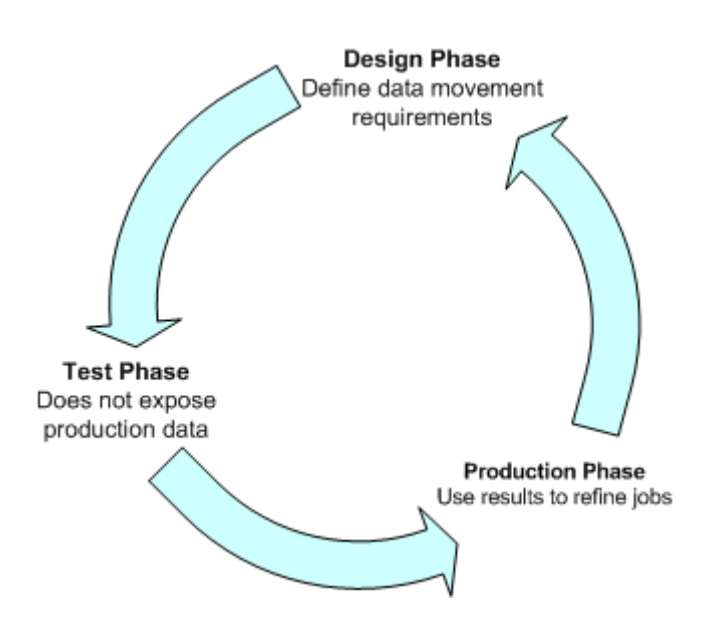

## **1.8.1.1.1 Design phase**

In this phase, you define objects and build diagrams that instruct SAP Data Services in your data movement requirements. The software stores these specifications so you can reuse them or modify them as your system evolves.

Design your project with migration to testing and final production in mind. Consider these basic guidelines as you design your project:

- Construct design steps as independent, testable modules.
- Use meaningful names for each step you construct.
- Make independent modules that can be used repeatedly to handle common operations.
- Use test data that reflects all the variations in your production data.

## **1.8.1.1.2 Test phase**

In this phase, you use SAP Data Services to test the execution of your application. At this point, you can test for errors and trace the flow of execution without exposing production data to any risk. If you discover errors during this phase, return the application to the design phase for correction, then test the corrected application.

Testing has two parts:

- The first part includes designing the data movement using your local repository.
- The second part includes fully emulating your production environment, including data volume.

The software provides feedback through trace, error, and monitor logs during both parts of this phase.

The testing repository should emulate your production environment as closely as possible, including scheduling jobs rather than manually starting them.

# <span id="page-107-0"></span>**1.8.1.1.3 Production phase**

In this phase, you set up a schedule in SAP Data Services to run your application as a job. Evaluate results from production runs and when necessary, return to the design phase to optimize performance and refine your target requirements.

After moving the software into production, monitor it in the Administrator for performance and results. During production:

- Monitor your jobs and the time it takes for them to complete. The trace and monitoring logs provide information about each job as well as the work flows and data flows contained within the job. You can customize the log details. However, the more information you request in the logs, the longer the job runs. Balance job run-time against the information necessary to analyze job performance.
- Check the accuracy of your data.

To enhance or correct your jobs:

- Make changes in your design environment.
- Repeat the object testing.
- Move changed objects back into production.

## **1.8.1.2 Migration mechanisms and tools**

SAP Data Services provides two migration mechanisms:

- Export/import migration works best with small to medium-sized projects where a small number of developers work on somewhat independent Data Services applications through all phases of development.
- Multi-user development works best in larger projects where two or more developers or multiple teams are working on interdependent parts of Data Services applications through all phases of development.

Regardless of which migration mechanism you choose, it is recommended that you prepare for migration using one or more tools that best fit your development environment for more information). The mechanism and tools you use will depend on the needs of your development environment.

If your source data will come from multiple, homogeneous systems, it is recommended that you use Datastore and system configurations tools.

When migrating applications in a multi-user environment, it is strongly recommended that you use Naming conventions for migration.

### **Related Information**

*[Export/import migration](#page-108-0)* [page 109] *[Designer Guide: Multi-user development](#page-797-0)* [page 798] *[Preparing for migration](#page-109-0)* [page 110] *[Datastore and system configurations](#page-113-0)* [page 114] **[Designer Guide: Datastores, Creating and managing multiple datastore configurations](#page-238-0) [page 239]**
# **1.8.1.2.1 Which mechanism is best?**

Although SAP Data Services supports a multi-user environment, you may not need to implement this architecture on all projects. If your project is small to medium in size and only consists of one or two developers, then a Central Repository may not be a necessary solution to integrating the work of those developers.

For example, only two consultants worked on a certain HR data mart application. The Development system was designed so that while Consultant 1 managed the Master Repository, Consultant 2 worked on a new section within a complete copy of the Master Repository.

Consultant 2 then exported this new section back into the Master Repository using the export utility that allows objects to be 'Created', 'Replaced', or 'Ignored'. After updating the Master Repository, Consultant 2 took a new complete copy of the Master Repository, overwriting the previous copy.

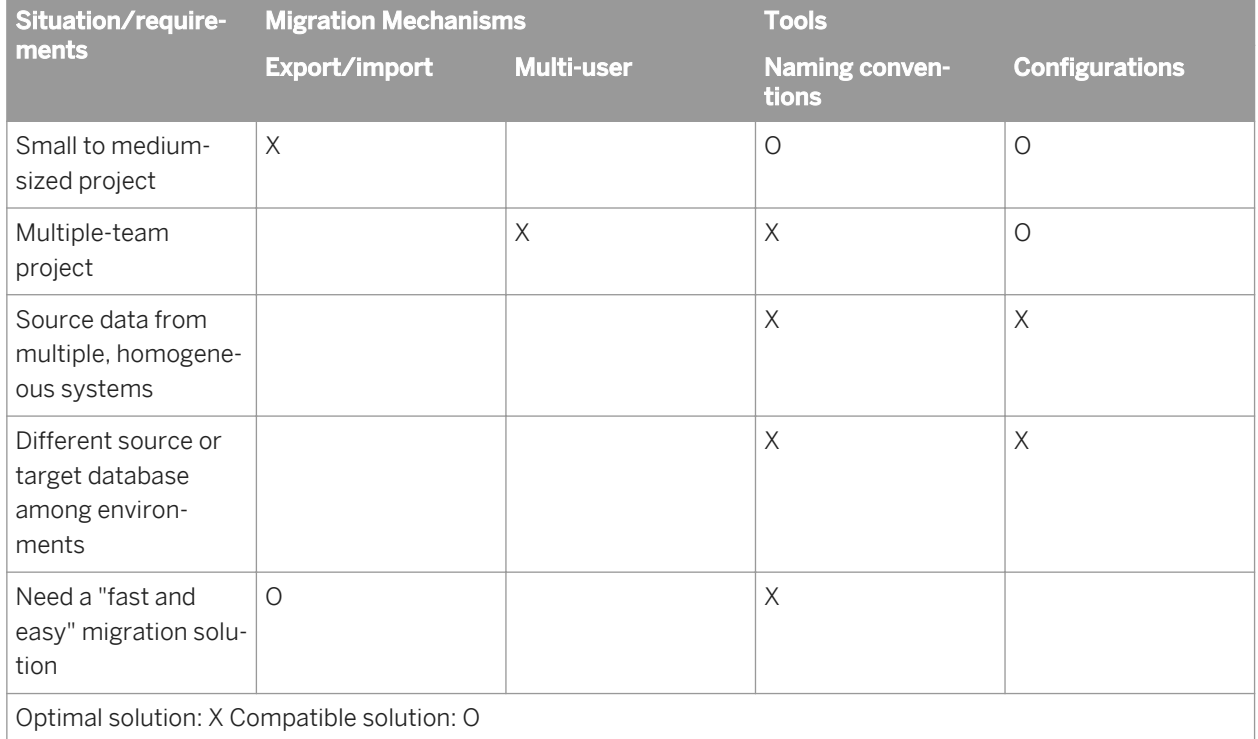

Use the following matrix to help you determine which mechanism and tools would work best in your environment.

# **1.8.1.2.2 Export/import migration**

Export/import is the basic mechanism for migrating SAP Data Services applications between phases. First, you export jobs from the local repository to another local repository or to an intermediate file which you can then import into another local repository. For example, when moving from design repository to test repository, you export from the design repository to a file, then import the file to your test repository.

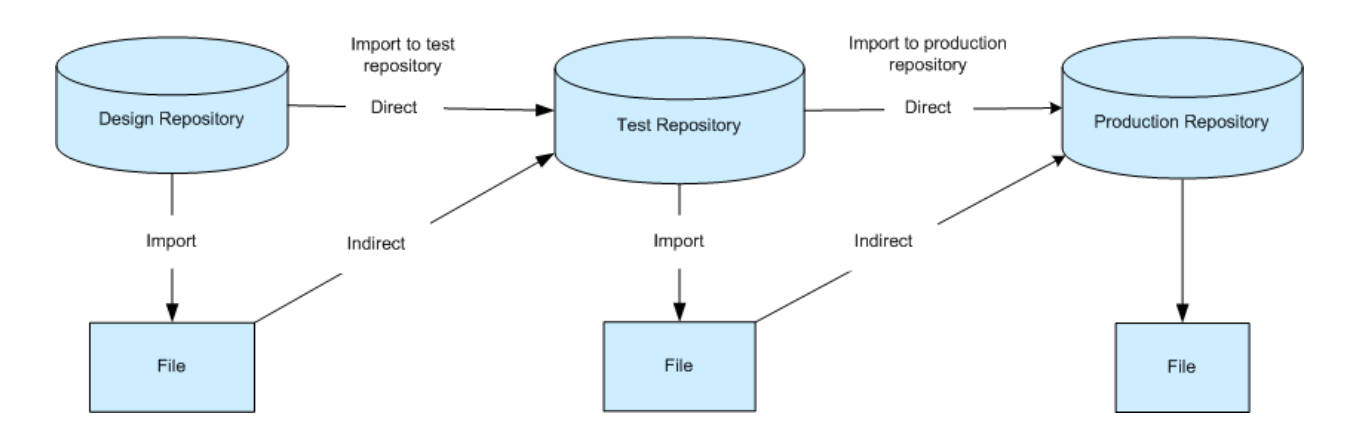

If you find application errors during testing, you can correct them in the development environment, then export the corrected version and import it back into the test repository for retesting.

#### **Related Information**

*[Export/Import](#page-116-0)* [page 117]

#### **1.8.1.2.3 Multi-user migration**

You can also migrate SAP Data Services applications between phases in more complex development environments. Instead of exporting and importing applications, multi-user development provides a more secure check-in, check-out, and get mechanism, using a central repository to store the master copies of your application elements. Multi-user development includes other advanced features like labeling and filtering to provide you more flexibility and control in managing application objects.

#### **Related Information**

*[Designer Guide: Migrating multi-user jobs](#page-823-0)* [page 824]

### **1.8.2 Preparing for migration**

#### **About this section**

Before you develop SAP Data Services applications, it is recommended that you first set up a comprehensive structure to facilitate the migration process between development phases.

This section discusses tools that can help you build your migration structure.

<span id="page-110-0"></span>It is recommended that you implement standardized naming conventions for connectivity between computer systems. Add datastore and system configurations to more easily work with multiple homogeneous systems.

#### **Related Information**

*Naming conventions for migration* [page 111] *[Datastore and system configurations](#page-113-0)* [page 114]

#### **1.8.2.1 Naming conventions for migration**

The best way to ensure fast and seamless migration is to use common naming conventions across all systems and phases of all your development environments.

Just as it is recommended that you standardize object prefixes, suffixes, and path name identifiers to simplify your projects internally, we also recommend the use of naming conventions externally for migration purposes.

To ease migration, use common naming conventions for:

- Connections to external datastores
- **Directory locations**
- Schema structures and owners

You want to make it as quick and easy as possible to migrate applications between users and between phases. This translates to significantly reducing or eliminating time spent reconfiguring your jobs to work in each specific environment.

While the actual data you are extracting, transforming, and loading usually differs by database, the essential structure of the data should be the same on every database with which you want the same applications to work. Therefore, it makes the most sense to standardize your database naming and structuring before starting the development process.

#### **Related Information**

*[Designer Guide: Naming conventions for objects in jobs](#page-207-0)* [page 208] *[Connections to external datastores](#page-111-0)* [page 112] *[Directory locations](#page-112-0)* [page 113] *[Schema structures and owners](#page-112-0)* [page 113]

# <span id="page-111-0"></span>**1.8.2.1.1 Connections to external datastores**

Migration is the process of moving objects between local repositories, whether directly using the Export/Import method or indirectly using the Multi-user development method. Regardless of method, you must consider how the migration will impact connection configurations associated with your jobs.

Using generic naming for similar external datastore connections reduces the time you spend on reconfiguring the connections to the same database type. For example, you should choose the same logical name for all your Oracle datastore connections to the same type of database structure regardless of migration phase environment.

You can make connection names meaningful to a certain phase and specific computer system names (Test\_DW, Dev\_DW, Prod\_DW), however if you choose this naming structure, it is recommended that you use datastore configurations for migration purposes.

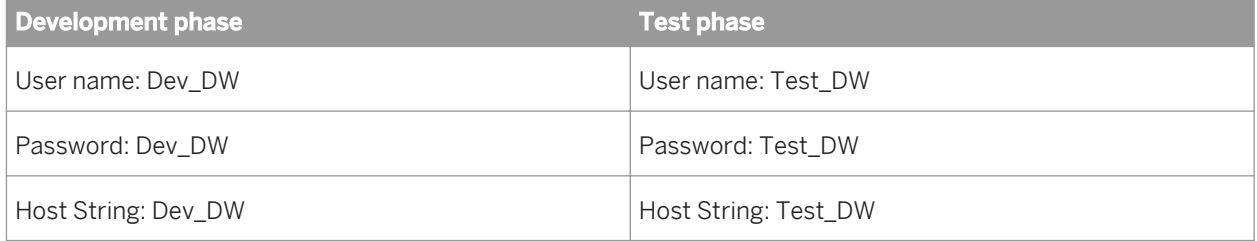

For a job to run against Test and Development, it would have to use Test\_DW and Dev\_DW and this would require you to create different datastore configurations for when the job runs against the Test or the Dev instance, respectively.

Alternatively, you could call the connection string DW and regardless of what instance you ran the job against, it would run without users having to create multiple datastore configurations.

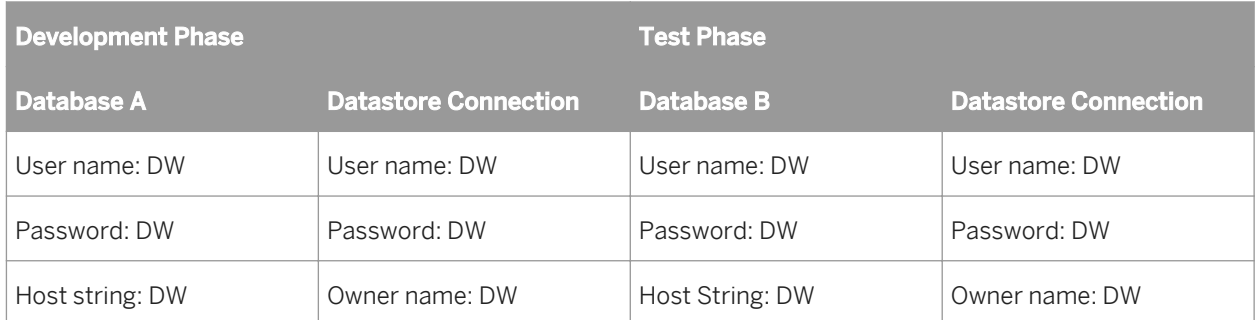

Examples:

- There is one Oracle source system in your company that processes order entry data. Multiple instances of this system exist for development, test, and production purposes. Therefore, you name the connection string to your Oracle source system "ORDER\_SYSTEM". Then in all phases, you configure that name to point to the correct (phase-specific) instance of the system.
- Name the connection string to your target data warehouse "DW" then point it to different databases depending on whether you are in the development, test, or production environment.

When you use this generic, cross-phase naming method, you cannot access both dev and test from the same computer (since the connection string maps only to one instance). If you require access to both, use multiple datastore configurations.

#### <span id="page-112-0"></span>**Related Information**

*[Export/Import](#page-116-0)* [page 117] *[Designer Guide: Multi-user development](#page-797-0)* [page 798]

## **1.8.2.1.2 Directory locations**

It is recommended that you use logical directory names (for example,  $x:\)$  or point to common local drives to standardize directory location. For example, since every computer has a  $c$ : \ drive, pointing to the directory location, C: \TEMP would be a safe, reproducible standard.

## **1.8.2.1.3 Schema structures and owners**

To further facilitate a seamless structure between development phases, give all your database instances the same owner name for the same schema structures from which you are reading and to which you are loading. Regardless of name, the owner of each schema structure can vary and the software will reconcile them.

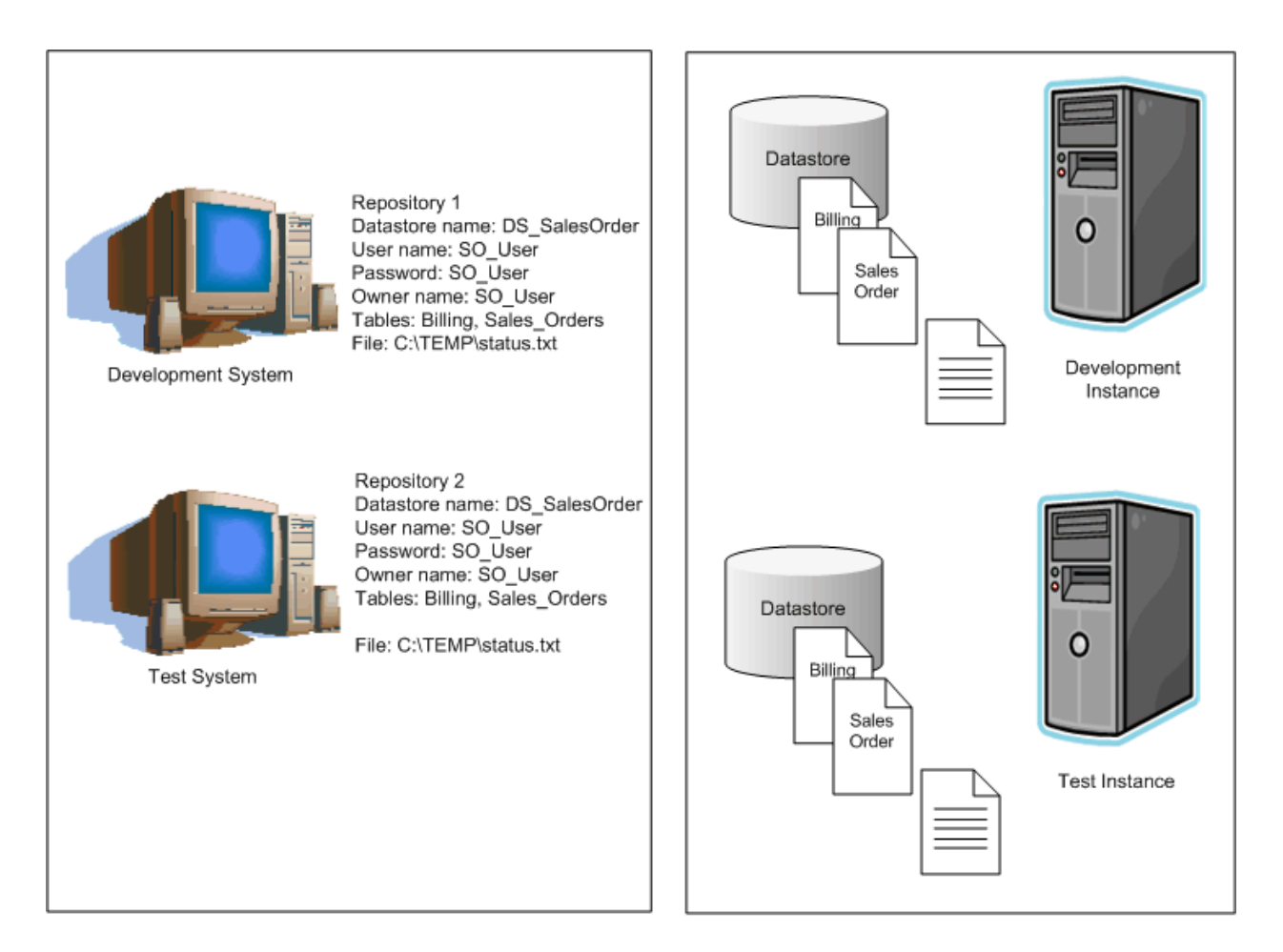

# <span id="page-113-0"></span>**1.8.2.2 Datastore and system configurations**

Datastore and system configurations are powerful tools for reducing the configurations required to execute the same logic against different datastore environments. With configurations, migration between development phases becomes faster and more simplified.

#### **Related Information**

*Datastore configurations and migration* [page 114] *[Multiple configurations in multi-user environments](#page-115-0)* [page 116]

### **1.8.2.2.1 Datastore configurations and migration**

Without multiple configuration datastores, each time you export/import from one repository to another, you may need to spend time reconfiguring datastore connections to work with the new repository (and sometimes new host computer).

Without multiple configurations, each job in a repository can run only against one datastore configuration.

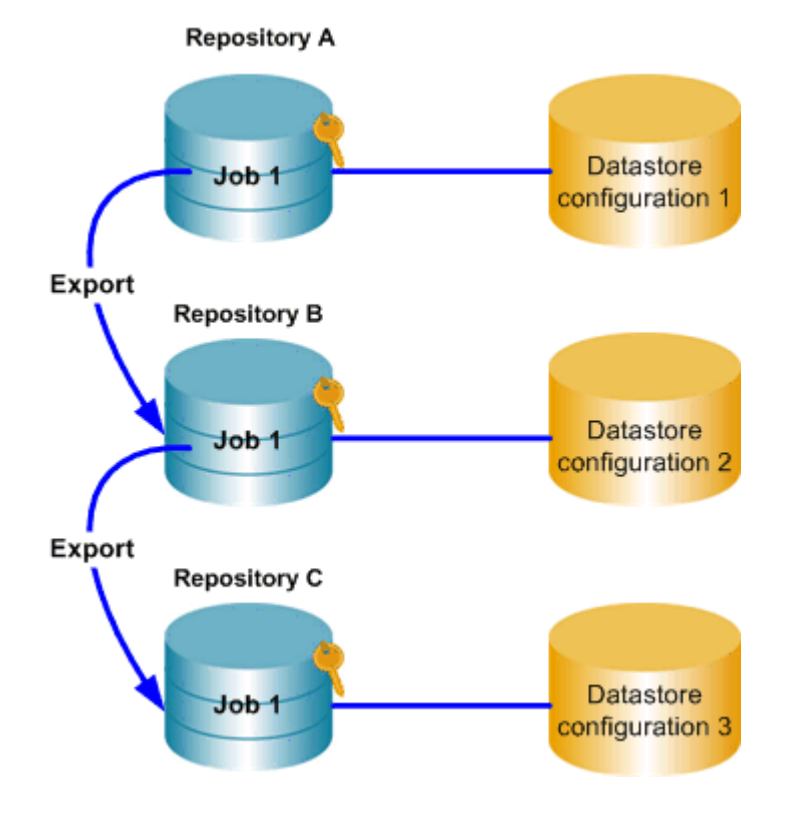

With multiple configurations, instead of a separate datastore (and datastore configuration) for each database instance, you can associate multiple datastore configurations with a single datastore definition.

Each system configuration defines a set of datastore configurations that you want to use together when running a job. You must create datastore configurations for the datastores in your repository before you can create system configurations.

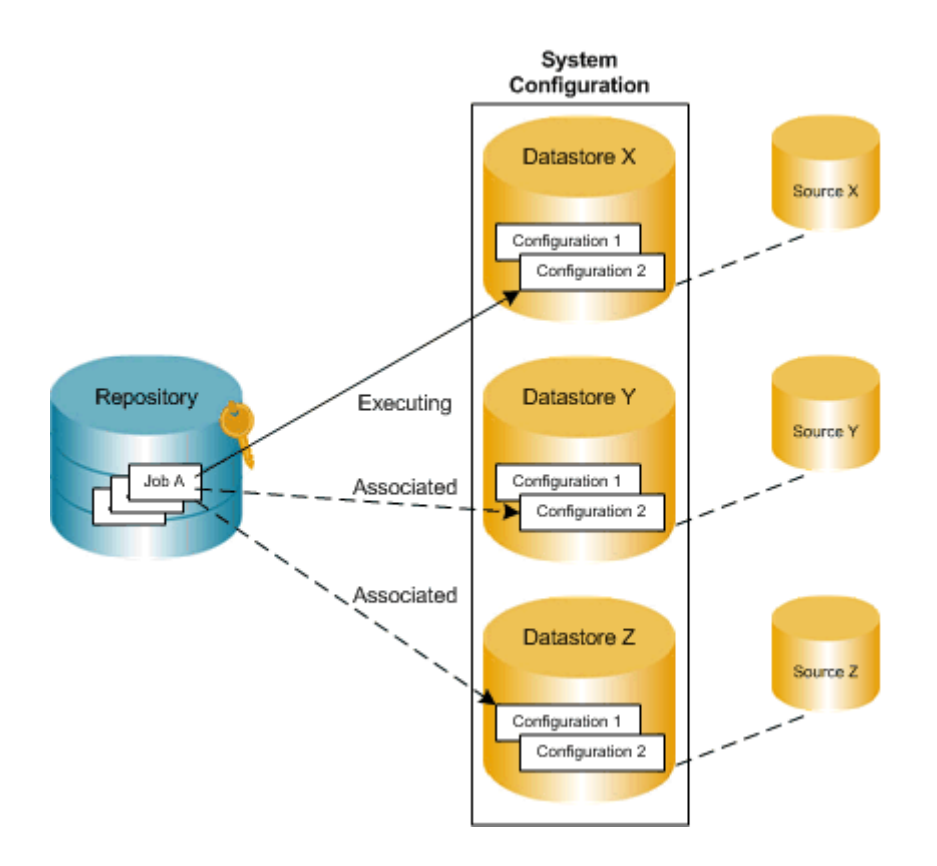

All objects you want to import into a multiple configurations datastore must share the same owner.

<span id="page-115-0"></span>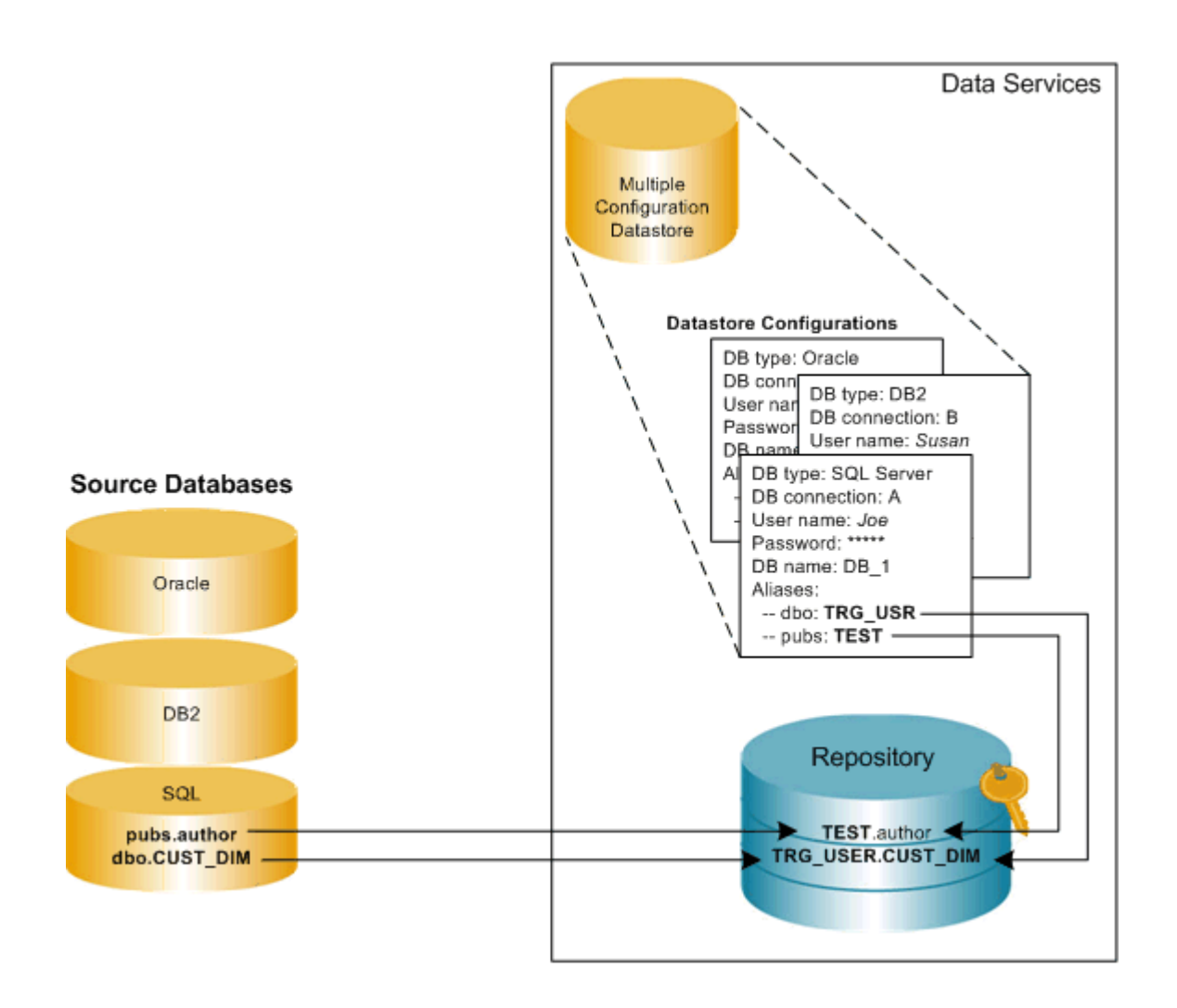

#### **Related Information**

**[Designer Guide: Datastores, Creating and managing multiple datastore configurations](#page-238-0) [page 239]** 

# **1.8.2.2.2 Multiple configurations in multi-user environments**

SAP Data Services also supports a multi-user development environment. A team can work together on an application during development, testing, and production phases. Further, different teams can work on the different phases simultaneously.

Individual users work on an application in their unique local repositories. The team uses a central repository to store, check in, and check out objects that belong to the application master copy. The central repository preserves all versions of an application's objects, allowing you to revert to a previous version if needed.

The easiest way to set up your environment to work with multi-user functionality is by establishing the exact same environment naming standards among your developers. In each developer's environment, the configuration

<span id="page-116-0"></span>would be different. For example a database connection string would point to their local database. However, if implementing these naming standards is not possible, you can still save time and streamline your multi-user environment by using multiple-configuration datastores.

For example, if your developers use databases with the same metadata structure but different database instances and owners, you can define a datastore configuration for each developer on your design team, mapping different owners to a common set of aliases used by all. This way, they can share and contribute to the same projects without having to set up their datastore connection information each time they check out a project from the central repository.

#### **Related Information**

*[Designer Guide: Multi-user development](#page-797-0)* [page 798] *[Designer Guide: Multi-user environment setup](#page-801-0)* [page 802] *[Designer Guide: Working in a multi-user environment](#page-809-0)* [page 810] *[Designer Guide: Migrating multi-user jobs](#page-823-0)* [page 824]

#### **1.8.3 Export/Import**

#### **Overview of export/import**

The simplest type of migration in Data Services is called export/import.

This section discusses the export/import method in SAP Data Services Designer.

### **1.8.3.1 Exporting/importing objects**

The export feature gives you the flexibility to manage and migrate projects involving multiple developers and different execution environments. When you export a job from a development repository to a production repository, you can change the properties of objects being exported to match your production environment.

In particular, you can change datastore definitions—application and database locations and login information—to reflect production sources and targets.

You can export objects to another repository or a flat file (.atl or .xml). If the destination is another repository, you must be able to connect to and have write permission for that repository, and your repository versions must match.

You cannot export read-only transform configurations.

#### **Related Information**

*The Designer Export editor* [page 118] *[Exporting objects to another repository](#page-118-0)* [page 119] *[Exporting objects to a file](#page-120-0)* [page 121] *[Exporting a repository to a file](#page-120-0)* [page 121] *[Importing from a file](#page-121-0)* [page 122] *[Export and import options](#page-162-0)* [page 163]

# **1.8.3.1.1 The Designer Export editor**

In the Designer Export editor, you specify the objects you want to export and an export location. In Designer, choose **F** *Tools*  $\triangleright$  *Export*  $\triangleright$  or select an object and right-click *Export* to open the Export editor.

To specify an object to export, drag the object from the object library into the *Objects to Export* window.

The Object to Export window shows the final list of objects to be exported. When you drag any object from the object library, the datastores, file formats, custom functions, and transform configurations included in the object definition are automatically added to the other export sections. Each object in an export window opens to show objects called by this object.

You can control which associated objects to exclude or include. For example, you can export a work flow and all tables contained in the work flow without exporting an associated data flow.

To control which objects to export, either select an object, right-click, and choose a shortcut menu option, or select the white space in the Export editor, right-click, and choose a shortcut menu option:

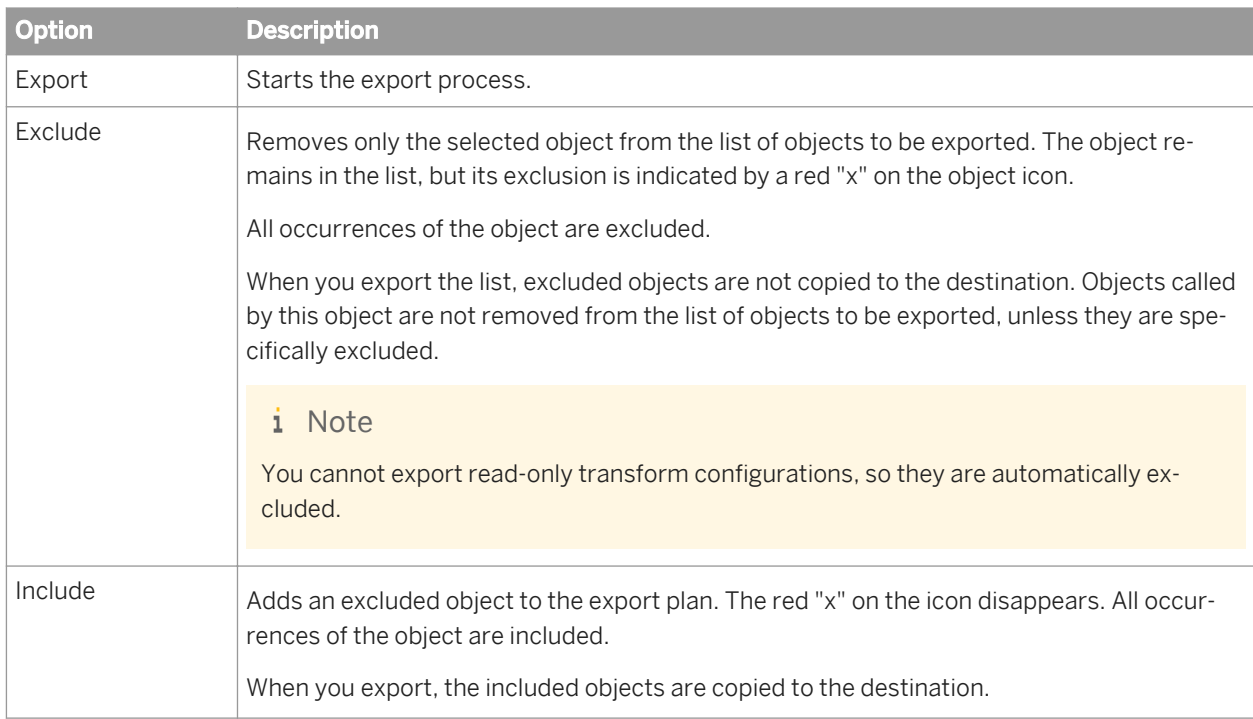

<span id="page-118-0"></span>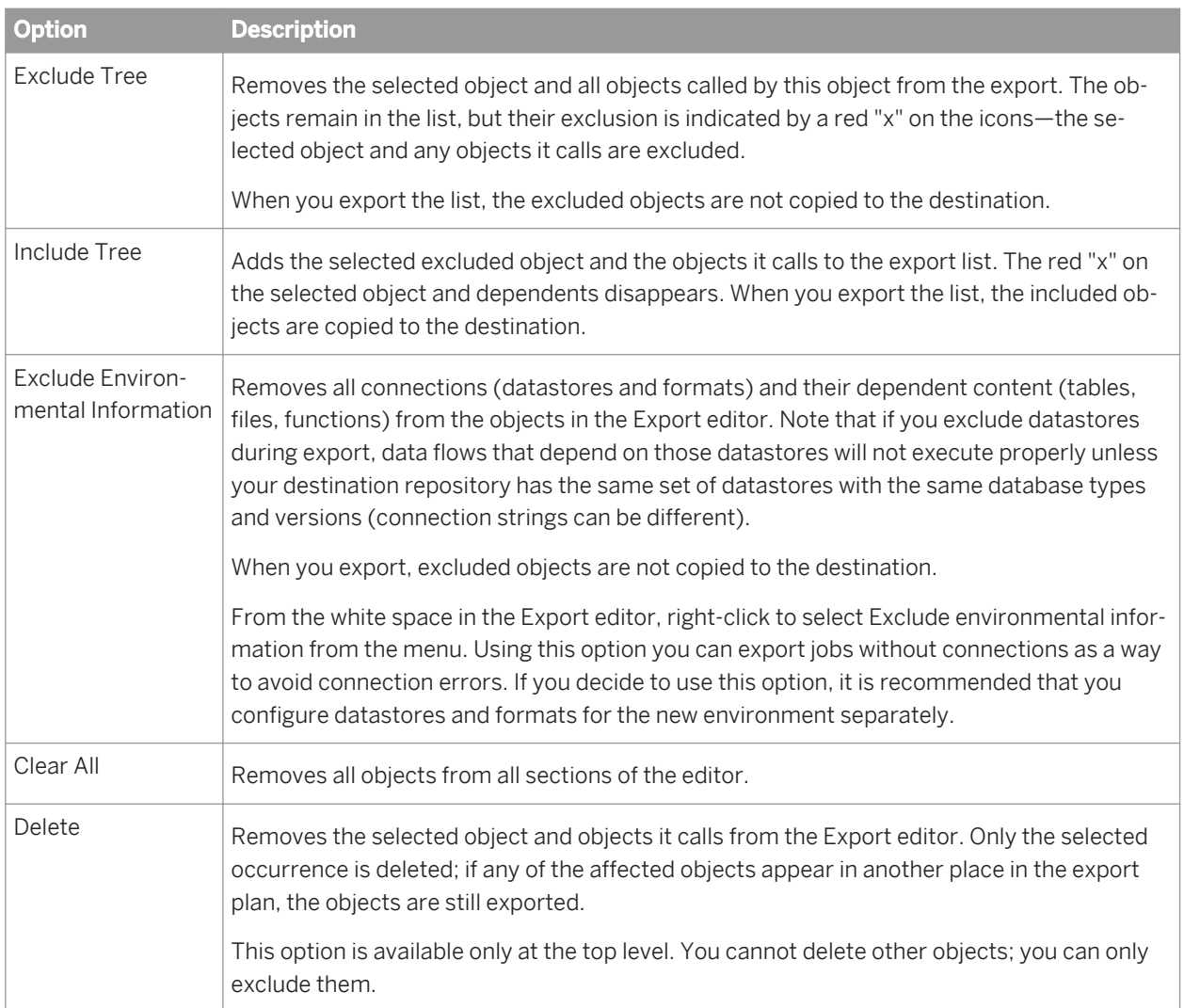

#### **Related Information**

*[Designer Guide: Datastores, Database datastores](#page-209-0)* [page 210] **[Designer Guide: Datastores, Creating and managing multiple datastore configurations](#page-238-0) [page 239]** *[Reference Guide: Datastore](#page-859-0)* [page 860]

# **1.8.3.1.2 Exporting objects to another repository**

You can export objects from the current repository to another repository. However, the other repository must be the same version as the current one. The export process allows you to change environment-specific information defined in datastores and file formats to match the new environment.

1. In the object library, choose an object to export. Right-click and choose *Export*.

The Export editor opens in the workspace. To add more objects to the list of objects to export, drag the objects from the object library into the Objects to Export section of the editor.

2. Refine the list of objects to export.

You can use the options available in the right-click menu for each object to include or exclude the object from the export list.

- 3. When your list is complete, right-click and choose *Export*.
- 4. In the *Export to repository* window, enter your user credentials for the Central Management Server (CMS).

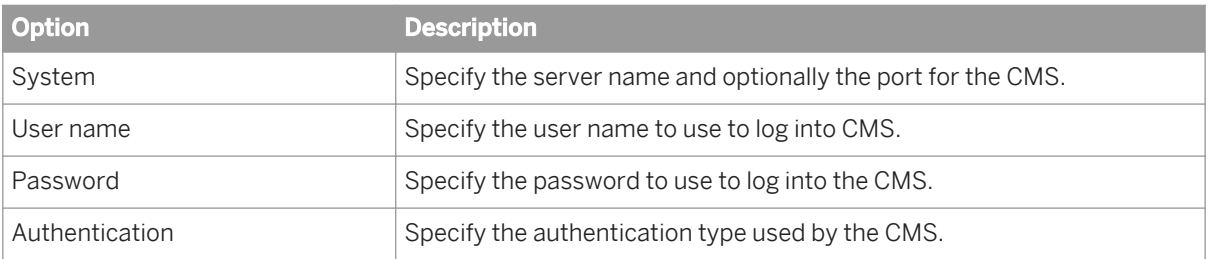

5. Click *Log on*.

The software attempts to connect to the CMS using the specified information. When you log in successfully, the list of local repositories that are available to you is displayed.

- 6. Select the repository you want to use as the export target.
- 7. Click *Next* to continue exporting to the selected repository.
- 8. In *Export Confirmation* window, verify the components to export.

The Destination status column shows the status of the component in the target database and the proposed action.

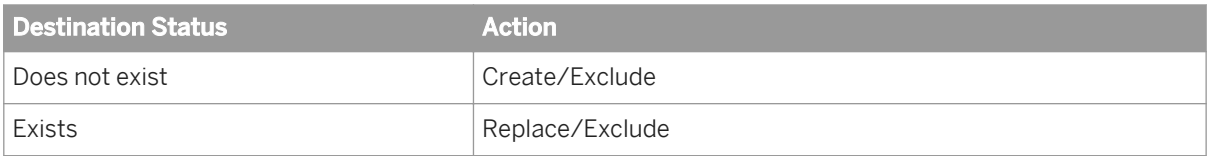

To edit an action, select any number of objects (using the SHIFT and CTRL keys) and select either *Create*, *Exclude*, or *Replace* from the Target Status list box.

- 9. Click *Next*.
- 10. In the *Datastore Export Options* window, select the datastore, change the owner of a table or the connection properties of the datastore as necessary, and click *Advanced*.
- 11. Change the database connection information as required by the target database and click *Next*.
- 12. In the *File Format Mapping* dialog, select a file and change the Destination Root Path, if necessary.

You can change the Destination Root Path for any file formats to match the new destination.

13. Click *Finish*.

SAP Data Services copies objects in the Export editor to the target destination. When copying is complete, the objects display in the *Output* window. The *Output* window shows the number of objects exported as well as a list of any errors.

# <span id="page-120-0"></span>**1.8.3.1.3 Exporting objects to a file**

You can also export objects to a file. If you choose a file as the export destination, Data Services does not provide options to change environment-specific information.

- 1. Right-click an object in the object library, and click *Export*. The Export editor opens in the workspace. To add more objects to the list of objects to export, drag the object from the object library into the Objects to Export section of the editor.
- 2. Refine the list of objects to export.

You can use the options available in the right-click menu for each object to include or exclude the object from the export list.

3. When your list is complete, right-click the editor and click *Export to ATL file* or *Export to XML file*, depending on the type of file format that you want to export.

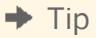

ATL is the software's proprietary format. Using XML might make repository content easier for you to read. XML can also be used with the object creation XML toolkit. For more information, see the *Integrator Guide*.

By default, non-executable elements are excluded from exported XML files to improve readability. For example, the exact arrangement of transforms within a data flow would not be maintained, and the transforms would be arranged automatically when imported back into the software.

If you want to include these elements, deselect *Exclude non-executable elements from exported XML document*. This option is available in the *Designer General* group in the *Tools Options* menu.

- 4. Specify the location for the exported file.
- 5. Enter the case-sensitive passphrase to use to encrypt any passwords that are stored in the objects you are exporting and click *OK*.

#### i Note

You must enter the same passphrase when you import the file back into a repository. If you use an incorrect passphrase, the software will still import the objects, but any stored passwords will be removed.

This option (*Export to XML file*) allows SAP Data Quality Management SDK developer to configure Data Quality transforms within the Data Services Designer and export the settings to XML files for use with the Data Quality Management SDK.

However, if you employ Data Services as a configuration tool for the Data Quality Management SDK, Data Services does not support the creation of a change log for changes to the configuration. You can employ the Data Services central repository concept to manage changes to the Data Quality transforms, but no change log is created.

### **1.8.3.1.4 Exporting a repository to a file**

You can also export an entire repository to a file. When you export or import a repository, jobs and their schedules (created in SAP Data Services ) are automatically exported or imported as well. Schedules cannot be exported or imported without an associated job and its repository.

<span id="page-121-0"></span>If you choose a file as the export destination, the software does not provide options to change environmentspecific information.

#### 1. From the object library, right-click and choose **Repository** *Export To File* 2.

A window opens to prompt you for the destination of the export file. You can browse the directory to change the location, set the file type (XML or ATL), and enter a name for the file.

- 2. Click *Save*.
- 3. Enter the case-sensitive passphrase to use to encrypt any passwords that are stored in the repository and click *Export*.

#### i Note

You must enter the same passphrase when you import the file back into a repository. If you use an incorrect passphrase, the software will still import the objects, but any stored passwords will be removed.

The repository is exported to the file.

### **1.8.3.1.5 Importing from a file**

Importing objects or an entire repository from a file overwrites existing objects with the same names in the destination repository.

1. There are two ways to import repository files into another repository. Use **F** Tools *Import from file* 2, or in the object library, right-click and choose *Repository Import from File* .

A window opens for you to specify the file to import. You can import individual files or the whole repository using either an ATL, XML, DMT, or FMT file type. (ATL is the software's internal scripting language. DMT and FMT are files exported from the SAP Data Quality Management or IQ8 products.)

- 2. Select a file to import and click *Open*.
- 3. Enter the passphrase that was used to encrypt passwords when the file was exported and click *Import*.

#### i Note

If the passphrase does not match the passphrase you used to export the file, the import will continue, but any passwords will be emptied and need to be reset manually.

- 4. Perform any additional steps that may vary depending on the type of the file you are importing.
	- If you attempt to import an ATL file saved from an earlier version of SAP Data Services, a warning displays indicating that the version of the ATL file is lower than the repository version and that the ATL file you are about to import might contain objects that do not make optimal use of your upgraded repository. For example, new options for some features might not be available. To update an ATL file, import it into a repository of the same version then upgrade that repository. To abort the import, click *No*. To continue with the import, click *Yes*.
	- If you attempt to import an ATL file saved from a repository that is later than your current version, an error message displays indicating that the version of the ATL file is higher than the repository version and cannot be imported. Click *OK*.
	- If you attempt to import a DMT or FMT file, the software displays the File Format Editor to allow you to allow you to complete missing values for the properties of the file. Also, because DMT and FMT formats

support field names longer than 60 characters, you must uniquely rename any field names longer than 60 characters prior to importing the file.

## **1.8.3.2 Backing up repositories**

Use your DBMS utilities to back up your repositories regularly. For information, refer to your DBMS documentation.

# **1.8.3.3 Maintaining Job Server performance**

If you are designing jobs, typically you might use the same computer for your Designer, repository, and Job Server. In addition, you might use the same datastore for both your repository and your target database.

However, when you migrate your jobs into a test environment, the Job Server could move to a separate computer (typically from a Windows to a UNIX platform). The SAP Data Services Job Server computer uses source, target, and repository database client libraries to extract, transform, and load data according to a job's design. Therefore, the Job Server computer must have a database client installed for each database you are using to run a job. In addition, you can localize source and target databases using locale and code page settings.

When migrating jobs between different Job Servers verify that the code page used by each source and target database is the same as the code page set for the corresponding database client on the Job Server's computer.

The database client code page used by a Job Server on a Windows might be different from the one used on UNIX. For example, the Oracle client code page MS1252 on Windows should be changed to the ISO88591 code page on UNIX.

The software allows different code pages to be used in sources and targets. Mismatched locale settings do not cause errors and the software attempts to treat equivalent settings without any transcoding. However, mismatches may result in performance degradation from transcoding done by the software during job execution.

If your jobs do not require the use of different locales, you can increase performance by ensuring that default locales are not mismatched. After migration, if you notice a significant difference between the speed of design and test environments, check locale settings. In the Designer, check to see that datastore code pages for sources and targets match client code pages on the Job Server computer.

#### **Related Information**

*[Reference Guide: Locales and Multi-Byte Functionality](#page-1792-0)* [page 1793]

# **1.8.4 The Enhanced Change and Transport System**

The Change and Transport System (CTS) transports changes between SAP systems in your system landscape. The Enhanced CTS (CTS+) promotes non-SAP (non-ABAP) contents across repositories, i.e. enables you to

<span id="page-123-0"></span>transport application objects between systems in your system landscape, if required, alongside ABAP objects. You can administer non-ABAP systems in a CTS transport domain in SAP NetWeaver Application Server ABAP. You transport these objects in a transport requests. When you run imports in Transport Management System (TMS), the system performs the appropriate copying of objects in an automatic and controlled manner.

The enhanced CTS functions are available with Support Package Stack (SPS) 15 of SAP NetWeaver 7.0. You also require an SAP Application Server Java with the same Support Package level.

For more information, see *[SAP Note 1003674](http://help.sap.com/disclaimer?site=https://service.sap.com/sap/support/notes/SAP Note 1003674)*

# **1.8.4.1 Transporting changes: Business context**

Very often Data Services is installed in multi-tier system landscapes. Typically the Data Services customer development is done in a development Data Services system, the changes then are consolidated in a test/ consolidation Data Services system and at the end the changes are brought to the production Data Services system.

To support controlled transport from the development system to the follow-up systems the SAP NetWeaver CTS transport management system was developed. With Enhanced CTS (CTS+) this is extended to Non-ABAP transports, for example for Data Services change files.

The integration of Data Services CTS+ transport management allows to provide all development changes made in the Development System to the Quality System and then to the Production System in a system controlled way.

With the transport of Data Services changes using a CTS+ system the following goals are achieved:

- Trace changes performed in an application system landscape.
- Avoid multiple erroneous manual modifications on different dependent repositories, when changes are done in a development system, tested in a test system and used in a production system.
- Transport changes through a customer-defined multi-tier application system landscape is possible.
- Guarantee similarity or even equality of all systems on the transport route in the application system landscape, regarding the application customer development.

### **1.8.4.2 Background information**

#### **Change and Transport System: Overview (BC-CTS)**

The first reference to be consulted is the standard Change and Transport system documentation - CTS Reference Manual: *[http://help.sap.com/saphelp\\_nw70/helpdata/EN/3b/dfba3692dc635ce10000009b38f839/](http://help.sap.com/saphelp_nw70/helpdata/EN/3b/dfba3692dc635ce10000009b38f839/frameset.htm) [frameset.htm](http://help.sap.com/saphelp_nw70/helpdata/EN/3b/dfba3692dc635ce10000009b38f839/frameset.htm)*

The SP stack levels of the CTS system mentioned in this guide refer to the SP stacks of SAP NetWeaver. Keep in mind that SP stack levels for SAP Solution Manager are different and do not contain the same functionality as an SP stack for SAP NetWeaver. Take a look at the basis release and SP stack of SAP NetWeaver that your Solution Manager is using.

SAP Note: 1003674 Central Note on enhanced CTS.

#### **Transporting Non-ABAP Objects in Change and Transport System**

The documentation on non-ABAP Transports in the Change and Transport System can be found in the following manual: *[http://help.sap.com/saphelp\\_nw70/helpdata/en/45/EC25370FDC3481E10000000A1553F6/](http://help.sap.com/saphelp_nw70/helpdata/en/45/EC25370FDC3481E10000000A1553F6/frameset.htm) [frameset.htm](http://help.sap.com/saphelp_nw70/helpdata/en/45/EC25370FDC3481E10000000A1553F6/frameset.htm)*

#### **Configuring TMS**

Information about configuration of the transport management system (TMS) you find here: *[http://help.sap.com/](http://help.sap.com/saphelp_nw70/helpdata/en/44/b4a09a7acc11d1899e0000e829fbbd/frameset.htm) [saphelp\\_nw70/helpdata/en/44/b4a09a7acc11d1899e0000e829fbbd/frameset.htm](http://help.sap.com/saphelp_nw70/helpdata/en/44/b4a09a7acc11d1899e0000e829fbbd/frameset.htm)*

#### **Transport Organizer Web UI**

The Transport Organizer Web UI is used to manage the CTS+ change requests. Read the CTS+ User Reference Manual – Transport Organizer Web UI: *[http://help.sap.com/saphelp\\_nw70/helpdata/EN/](http://help.sap.com/saphelp_nw70/helpdata/EN/46/028ec7469204abe10000000a114a6b/frameset.htm) [46/028ec7469204abe10000000a114a6b/frameset.htm](http://help.sap.com/saphelp_nw70/helpdata/EN/46/028ec7469204abe10000000a114a6b/frameset.htm)*

#### **CTS+ Command Line Tool**

The CTS+ command line tool allows handling CTS+ requests from a command batch file. For details about the use, see SAP Note 1278181.

#### **How-To Guide: Best Practices for Implementing CTS+**

This document provides an overview about the CTS+ configuration and the CTS+ landscape setup. *[https://](http://help.sap.com/disclaimer?site=https://www.sdn.sap.com/irj/sdn/go/portal/prtroot/docs/library/uuid/10456aac-44f7-2a10-1fbe-8b7bcd7bcd58) [www.sdn.sap.com/irj/sdn/go/portal/prtroot/docs/library/uuid/10456aac-44f7-2a10-1fbe-8b7bcd7bcd58](http://help.sap.com/disclaimer?site=https://www.sdn.sap.com/irj/sdn/go/portal/prtroot/docs/library/uuid/10456aac-44f7-2a10-1fbe-8b7bcd7bcd58)*

#### **Solution Manager 7.0 Change Request Management (ChaRM)**

Change Request Management (ChaRM) enables you to manage your maintenance, implementation, template, and upgrade projects: Starting with change management and project planning, through resource management and cost control, to physical transports of changes from the development environment into the productive environment. The processes supported by Change Request Management include urgent corrections for implementing fast and direct changes in the productive environment, and activities for maintenance projects, and implementation, upgrade, or template projects. Cross-system and cross-component changes are supported.

ChaRM is the logical management of all changes, for example the transport requests of PCM systems. This includes the management and control of periods or situations, in which transport requests are approved and imported into target systems. Change Request Management works with the underlying TMS/CTS system. It also defines and controls emergency correction procedures and personnel responsible and authorized to participate in the change processes etc.

More information: *[http://help.sap.com/saphelp\\_sm40/helpdata/en/0c/5b2160f6fa4b83a3674a210b1cdeb0/](http://help.sap.com/saphelp_sm40/helpdata/en/0c/5b2160f6fa4b83a3674a210b1cdeb0/frameset.htm) [frameset.htm](http://help.sap.com/saphelp_sm40/helpdata/en/0c/5b2160f6fa4b83a3674a210b1cdeb0/frameset.htm)*

More information on the SAP Solution Manager: *[http://help.sap.com/saphelp\\_sm40/helpdata/en/](http://help.sap.com/saphelp_sm40/helpdata/en/45/51fbdbd4941803e10000000a1553f7/frameset.htm) [45/51fbdbd4941803e10000000a1553f7/frameset.htm](http://help.sap.com/saphelp_sm40/helpdata/en/45/51fbdbd4941803e10000000a1553f7/frameset.htm)*

#### **1.8.4.3 Setting up your Data Services change files**

You can send files, exported from Data Services, through the CTS+ system. These files can be in XML or ATL format, and can represent any of the following objects:

- Repositories
- Jobs
- work flows
- Datastores
- Transform configurations
- Any other object in the Object Library

These files will need to be exported to a directory that CTS+ will be able to access during import to the CTS+ system. Similarly, you may also want to create a directory that will house the files you will receive from CTS+ that you import into your repository.

You will use the normal Data Services import and export procedures to produce these files and update your objects. You may also want to implement a file naming convention to help keep track of the files.

#### $\mathbf{E}$  Example

#### Creating a source directory

You may want to create a directory structure in the Data Services install location, such as <LINK\_DIR>\cts \source to specify that the folder contains files ready to be output to CTS+. When you set up a source system in CTS+, you will point to this directory.

#### $\mathbf{E}$  Example

#### Creating a target directory

You may want to create a directory structure in the Data Services install location, such as <LINK\_DIR>\cts \target to specify that the folder contains files received from CTS+. When you set up a target system in CTS +, you will point to this directory.

#### **Related Information**

*[Export/Import](#page-116-0)* [page 117]

# **1.8.4.4 Configuring the Transport Organizer Web UI**

CTS+ provides an ABAP Web Dynpro application called the Transport Organizer (CTS\_BROWSER) that you use to create transport requests and to attach transportable objects. You must perform configuration steps to run and use this application.

For more information, see: *[http://help.sap.com/saphelp\\_nw70/helpdata/en/ea/](http://help.sap.com/saphelp_nw70/helpdata/en/ea/6213584a3f49119eccd7d739e55d5d/frameset.htm) [6213584a3f49119eccd7d739e55d5d/frameset.htm](http://help.sap.com/saphelp_nw70/helpdata/en/ea/6213584a3f49119eccd7d739e55d5d/frameset.htm)*

Activate all of the services that are required to run ABAP Web Dynpro applications as well as the web service CTS\_BROWSER using transaction SICF (Maintain Services). This includes all services for ABAP WDA outlined in

*[SAP Note 517484](http://help.sap.com/disclaimer?site=https://service.sap.com/sap/support/notes/SAP Note 517484)* and *[SAP Note 1088717](http://help.sap.com/disclaimer?site=https://service.sap.com/sap/support/notes/SAP Note 1088717)* . If after the activation of services the Transport Organizer cannot

be called and the response displays error messages as outlined in *[SAP Note 1088717](http://help.sap.com/disclaimer?site=https://service.sap.com/sap/support/notes/SAP Note 1088717)* (for example, Service is not active or equivalent), activate the services displayed in the error messages and retry.

# **1.8.4.4.1 Configuring the Transport Landscape**

Create the systems of your Data Services system landscape as non-ABAP systems in TMS. Follow the steps outlined in this documentation. In TMS, as is true for any SAP ABAP and SAP Java based system, systems are represented by a three alphanumeric character identifier, called system identifier or SID. This SID is representing the system not only in TMS, but also in other managing applications, for example the SAP System Landscape Directory, the SAP Solution Manager, etc. Please provide your Data Services with a SID, for example DSD for the development system, DSQ for the test system, DSP for the production system. If you use the System Landscape Directory (SLD) to register Data Services systems, please use the same SIDs as reported to SLD. Systems are thereafter connected to so called transport routes. They provide a clear understanding to the Data Services administrators who are using the Transport Organizer Web UI and TMS to manage and control the transport requests.

For details, refer to reference manual (Defining and Configuring Non-ABAP Systems): *[http://help.sap.com/](http://help.sap.com/saphelp_nw70/helpdata/en/45/f64a3dbc1a04a9e10000000a114a6b/frameset.htm) [saphelp\\_nw70/helpdata/en/45/f64a3dbc1a04a9e10000000a114a6b/frameset.htm](http://help.sap.com/saphelp_nw70/helpdata/en/45/f64a3dbc1a04a9e10000000a114a6b/frameset.htm)*

#### **1.8.4.4.1.1 Define the System Landscape**

- 1. Log on to the CTS+ system and start transaction STMS (Transport Management System).
- 2. Choose *System Overview* to get the list of all systems defined in the CTS system.

#### **1.8.4.4.1.2 Create the source system**

In this step, you will need to define Data Services as a new non-ABAP System.

1. Choose *SAP System Create Non-ABAP System.* The *TMS: Configure Non-ABAP System* window is displayed.

Technical Manuals

- 2. Create the Data Services System with a system ID (using the system's SID) and a description
- 3. Select the CTS+ system as the communication system.
- 4. Define the Data Services system as a source system by selecting the *Activate Transport Organizer* option.
- 5. Enter the client where you want to use the Transport Organizer.
- 6. Save your settings and confirm that you want to distribute the TMS configuration.
- 7. Add location information for the common file share for Data Services output/CTS+ inbox by selecting the newly created system from the list and double-clicking it.
- 8. In the *Transport Tool* tab, add the additional parameter: NON\_ABAP\_WBO\_INBOX for the development system.

For example, <LINK DIR>\cts\source.

#### i Note

Alternatively, you may upload rom a local machine (client) in the Transport WebUI.

For more information, see *[http://help.sap.com/saphelp\\_nw70/helpdata/EN/6f/](http://help.sap.com/saphelp_nw70/helpdata/EN/6f/90813e26b1443d9d3642bb5cd8234c/frameset.htm) [90813e26b1443d9d3642bb5cd8234c/frameset.htm](http://help.sap.com/saphelp_nw70/helpdata/EN/6f/90813e26b1443d9d3642bb5cd8234c/frameset.htm)*

### **1.8.4.4.1.3 Create the target system**

In this step you will create a target systems (test and production) in the same way you created the source system.

- 1. Choose *SAP System Create Non-ABAP System.* The *TMS: Configure Non-ABAP System* window is displayed.
- 2. Create the Data Services System with a system ID (using the system's SID) and a description.
- 3. Select the CTS+ system as the communication system.
- 4. Define the Data Services system as a target system by selecting the *Activate Deployment Service* option.
- 5. Select the *File* checkbox as your preferred deployment method.
- 6. In the *Directory* field, enter the file share where CTS+ is providing the change data to the target system. For example, <LINK DIR>\cts\target. This value then appears in the DEPLOY\_OUTBOX parameter in the *Transport Tool* tab. For more information, see *[http://help.sap.com/saphelp\\_nw70/helpdata/EN/2e/674953194c4299abae253152544fab/](http://help.sap.com/saphelp_nw70/helpdata/EN/2e/674953194c4299abae253152544fab/frameset.htm) [frameset.htm](http://help.sap.com/saphelp_nw70/helpdata/EN/2e/674953194c4299abae253152544fab/frameset.htm)*.
- 7. Save your settings and confirm that you want to distribute the TMS configuration.

# **1.8.4.4.2 Defining transport routes**

You systems are now ready to be included in a transport route in CTS.

To define transport routes, you will use the Graphical Editor in STMS. To do this, log on to Domain Controller (in client 000), start transaction STMS, and click the *Transport Routes* icon.

Create one standard transport layer, which is the default.

Using the Graphical Editor for definition of transport routes is explained in the following manual: *[http://](http://help.sap.com/saphelp_nw70/helpdata/en/44/b4a2a27acc11d1899e0000e829fbbd/frameset.htm) [help.sap.com/saphelp\\_nw70/helpdata/en/44/b4a2a27acc11d1899e0000e829fbbd/frameset.htm](http://help.sap.com/saphelp_nw70/helpdata/en/44/b4a2a27acc11d1899e0000e829fbbd/frameset.htm)*.

Now the Data Services systems are defined in the transport system landscape, and a transport route is defined from a development Data Services system to a production Data Services system.

#### **1.8.4.5 Providing changes to CTS+ transport system**

After the changes performed in the Data Services development system are extracted (exported), the next step is to provide the change file to the CTS+ Transport Control System. To do this, you will need to create a new transport request and import the change file into the new CTS+ transport request. You can do this in one of two ways:

- Using the Transport Organizer Web UI
- Using the CTS+ Command Line Tool

#### i Note

The installation and setup of the CTS+ system and the CTS+ Transport Organizer Web UI are not part of this manual. Links to this documentation (including the CTS+ command line tool) can be found in the *[Background](#page-123-0)  [information](#page-123-0)* [page 124] topic.

### **1.8.4.5.1 Change file attachment with CTS Transport Organizer Web UI**

The CTS+ Transport Organizer Web UI is the UI that allows you to create and administrate Data Services change requests. It also provides the functionality to attach the change file to the change request.

For sharing with CTS, you need to define a shared folder on the CTS host where exported Data Services change files can be accessed from the CTS host. In this documentation, we use the following example share for data exchange: \\**<CTSServer>**\DSOutbox - a shared folder that is physically stored on the same server where the CTS application server is implemented. This folder is used as shared folder for the source Data Services change extraction output. (In customer installations this should be the **<LINK\_DIR>**\cts\source folder)

### **1.8.4.5.1.1 Provide change data via NON\_ABAP\_WBO\_INBOX**

The change files from <LINK\_DIR>\cts\source have to be accessible by CTS+ by sharing this folder either with the CTS+ system or with your local desktop. To directly access it from CTS host the parameter NON\_ABAP\_WBO\_INBOX has to be defined to point to the share where Data Services puts its exported data (Parameter NON\_ABAP\_WBO\_INBOX == \\<CTSServer>\DSOutbox).

# **1.8.4.5.1.2 Start the Transport Organizer Web UI**

- 1. Log in to the Domain Controller, within the client as specified when creating the source system.
- 2. Start transaction STMS. Now the Transport Organizer Web UI can be started via Environment > Transport Organizer Web UI.
- 3. Enter the SID of the Data Services source system.

# **1.8.4.5.1.3 Create a new transport in CTS**

- 1. Click the *Create Request* button to begin the creation of the new CTS+ change request.
- 2. Enter a short description and check for the correct owner.
- 3. Click *Create*.

A new transport request is created, and it appears in the *Requests* column.

### **1.8.4.5.1.4 Attach change file to the transport request**

- 1. Select the transport request, then click the *Object List* tab to see if there are already attached objects.
- 2. To attach the change file, click the *Attach* button. The *Attach file object* window appears.
- 3. Select *Other* in the *Application* option.
- 4. Select *Client* if the change file is on the same local client that the Transport Organizer Web UI is running. If the Data Services Outbound folder is shared on the CTS server, select *Server*.
- 5. Click *Browse* to find the shared file and to upload it to the CTS+ system.
- 6. Select the correct change file, and click *Open*.
- 7. Click *OK* to upload the file to the transport request and to CTS.

# **1.8.4.6 Transport in the System Landscape**

After you have attached all of the Data Services files that you want to transport with one transport request, you have to release your transport request and start the import to the target system, which is the next system in your transport route. During the import, the files are copied to the Data Services inbound folder.

In the CTS+ configuration, you can specify whether the Import Queue is handled automatically or if the queued transports have to be imported manually.

The deployment of a Data Services-specific transport orders in the current version is done with provisioning the change files to the CTS+ outbox folder defined for the Data Services target system, where the Data Services administrator has to pick it up for manual deployment.

## **1.8.4.6.1 Release transport request**

- 1. Open the Transport Organizer Web UI.
- 2. Select the transport request to be released.
- 3. Click the *Release* button.

The transport request is now assigned a status of *Released*.

#### i Note

If any issues occur with the release process, you may find helpful details in the Logs tab in the Transport Organizer Web UI.

## **1.8.4.6.2 Starting the import from the Import Queue**

Processing the import will send the attached change file to the CTS outbox (or Data Services Inbound from a Data Services perspective, parameter DEPLOY\_OUTBOX).

- 1. Start the transaction STMS, and click the *Import Overview* icon.
- 2. Select the target system to see the import queue for this target sytem. In the selected row, you see the icon (with a plus sign) that specifies that there are imports to be processed.
- 3. Double-click the target system to open the import queue.

If you do not see the new transport request, click *Refresh*.

4. Select the transport order, and click the *Import Request* icon.

Check the CTS+ DEPLOY\_OUTBOX folder in the target sytem before and after the import and you will see a new directory with the name of the transport order.

The*Import Transport Request* window appears.

- 5. Select an option to import immediately or at a later time.
- 6. Click *Yes* to import.

Because a file sharing between the CTS+ outbound and the Data Services Inbound has been defined for the target system (CTS+ Parameter DEPLOY\_OUTBOX), the imported change file in now also accessible on the file share server you assigned.

If you encounter issues when importing, you will find details in import logs. You can mark the request in question and choose *Request Display Logs* .

For more information about performing transports, see *[http://help.sap.com/saphelp\\_nw70/helpdata/en/44/](http://help.sap.com/saphelp_nw70/helpdata/en/44/b4a3507acc11d1899e0000e829fbbd/frameset.htm) [b4a3507acc11d1899e0000e829fbbd/frameset.htm](http://help.sap.com/saphelp_nw70/helpdata/en/44/b4a3507acc11d1899e0000e829fbbd/frameset.htm)*.

# <span id="page-131-0"></span>**1.8.5 Data Services Object Promotion Management**

# **1.8.5.1 About object promotion**

## **1.8.5.1.1 Overview of Data Services Object Promotion Management**

The *Object Promotion* tool in the Data Services Administrator enables you to move one or more Data Services objects from a development environment to a QA environment, or directly to a production environment. To ensure security, these environments typically do not have direct access to one another. Object promotion in Data Services is accomplished over secure FTP or over a shared directory that only an Administrator or a user with an account assigned to the Data Services Administrator group can configure for this purpose, maintaining security in both source and target environments.

Users with *View* access to a repository can export its objects from a development environment to a shared directory created by authorized users. Users who have *Full Control* access to the repository can import objects after an Administrator or a user with an account assigned to the Data Services Administrator group has granted them the new *Manage Object Promotion Import* user application right.

#### i Note

The user who starts the Server Intelligence Agent (SIA) on the server that has access to the shared directories that are used for exporting and importing promoted objects must have full read and write access to those shared directories. If the server is started by a user who does not have full access to the shared directory, all configurations for export and import operations for that shared directory will fail validation, and the configurations cannot be completed until the issue is resolved. To validate this, an authorized user or the Administrator can validate the configuration by testing the connection or re-saving the configuration to check. If another user without full read write privileges to the shared directory starts SIA after a configuration has been successfully validated, all export and import operations from that configuration will fail until SIA is restarted by a user with the required credentials.

If objects with the same name and types are selected for import, the objects are imported sequentially based on the date of export. When you view the list of exported objects in the *Import Configuration* page in the Administrator, the exported objects are grouped together with objects of the same type and object name, listed in order by the date they were exported. If the same object and types are exported multiple times, depending on the export date, you can import these objects the same objects and these objects will be imported sequentially, based on the export date.

# **1.8.5.1.2 Requirements for object promotion**

The following requirements apply when using the SAP Data Services Object Promotion Management tool in the *Administrator* in Management Console to promote Data Services objects:

● The source and target repositories must both be running the same version of Data Services before attempting to promote objects to or from them.

The user who starts the Server Intelligence Agent (SIA) on the server that has access to the shared directories that are used for exporting and importing promoted objects must have full read and write access to those shared directories.

If the server is started by a user who does not have full access to the shared directory, all configurations for export and import operations for that shared directory will fail validation, and the configurations cannot be completed until the issue is resolved. To validate this, go to configuration page and click *Test*, or try to save the configuration again.

If another user without full read write privileges to the shared directory starts the SIA on the server after export and import configurations have been successfully validated and saved, all of those export and import configurations will fail to successfully run until the SIA is restarted by a user with the required credentials.

- When a Data Services object is promoted, all of its dependent objects are also promoted, with the exception of its datastores. Typically, datastores in a development environment contain data that is used only for testing, and that data is not typically used in a production environment. If you need to promote a datastore from a development environment to a production environment, the datastore must be promoted separately.
- When a datastore is promoted, its password is not included in the import or export operation, so the password field for the promoted datastore is left blank. This is intentional and provides a safeguard to prevent the unintended use of a development or QA datastore in a production environment. It also provides another level of security, because only the owner of a datastore should know its password. After a datastore promotion is completed, be sure to reconfigure the datastore under *Administration > Management > Datastore* in SAP Data Services Management Console. Set a password for the promoted datastore in its new location, and if needed, modify the location of the database it uses. If the datastore used in the production environment is different from the one used in development or QA, be sure to update them. If a valid datastore password is not entered after the datastore has been imported into another environment, all of the jobs that depend on that datastore will fail to run until you enter the password.
- Only a user whose account is assigned to the Data Services Administrator group account can create and edit the configurations used for exporting or importing objects. An Administrator or a user who is assigned to the Data Services Administrator group can assign to another user who is not part of that group the *Manage Object Promotion Configurations* right to allow that user to modify the configurations through the Administrator in Master Console.
- Only users with, at a minimum, *View* access to a repository can export its objects to the shared directory configured by an Administrator or a Data Services Administrator group user.
- Only Data Services Administrator group users can import objects into a repository. An Administrator or a user whose account is a member of the Data Services Administrator group can assign another user who is not part of that group the right to *Manage Object Promotion Import*, which grants that user the authorization to import objects into a repository. That user must also have *Full Control* access to the repository to be able to import its objects.
- Each top-level object import is run sequentially. If one object fails to import, it will revert back, then the import continues to the next top-level object.

The following table summarizes the required user rights for each stage of the Object Promotion Management process.

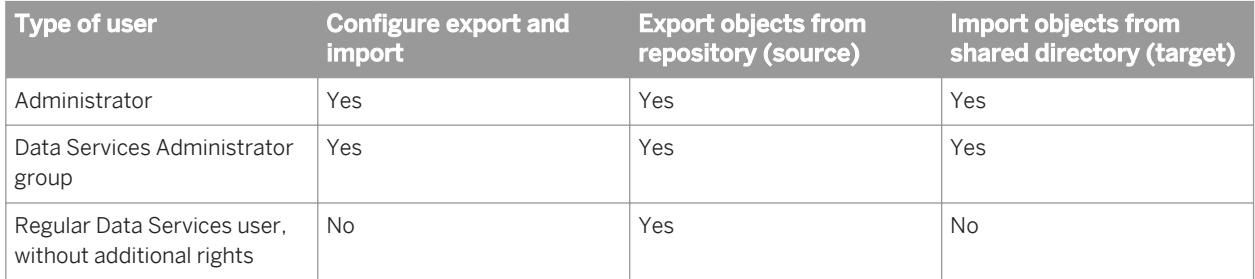

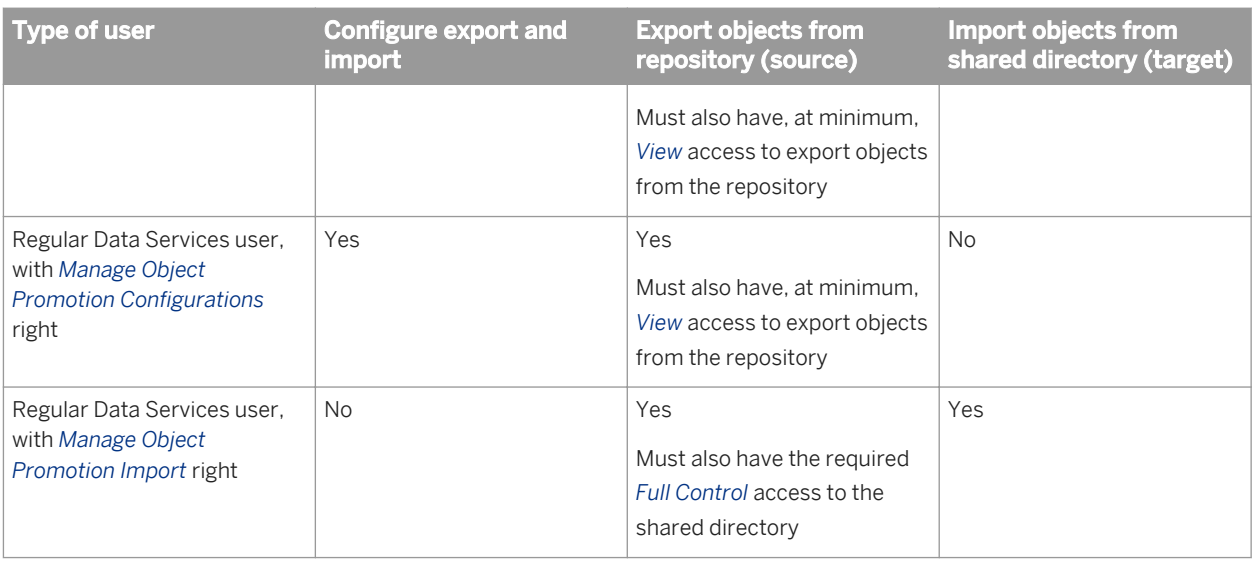

#### **Related Information**

*[Managing application rights for a group](#page-50-0)* [page 51]

# **1.8.5.1.3 Object promotion user interface**

The Data Services Object Promotion Management tool is found in the Management Console, under the *Administrator*. To view the choices, select or expand the *Object Promotion* menu.

When you select the title for the *Object Promotion* menu, the *Object Promotion* page appears, with choices to access and run existing export and import configurations.

- *Export objects* manages the export of specific object types from specific repositories. After you select a repository and object type, and select *Next*, a table appears with details for each object of the selected type that resides on that repository and is available to export.
- *Export Substitution Parameters* manages the export of one or more substitution parameters, which are listed by the repository in which they reside. After you select a substitution parameter and select *Next*, a table appears with details for each substitution parameter.
- *Export System Configurations* manages the export of one or more individual system configurations from the local repository. After you select a system configuration and select *Next*, a table appears with details for each system configuration.
- *Import* displays details for objects that have been exported from the repository and are available to import. A search tool provides a way to narrow the displayed list. From the displayed results, you can select one or more objects to import.

Each of the pages displayed for these choices include an indication of whether an export or import has ever been run on the displayed object(s).

<span id="page-134-0"></span>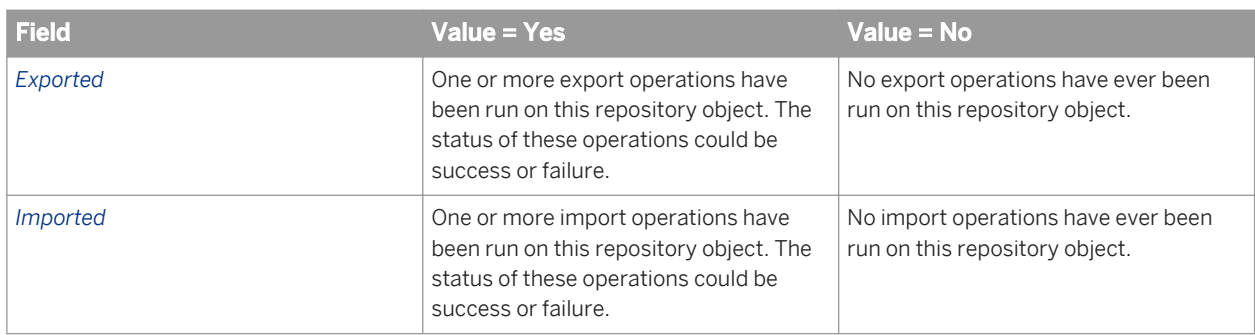

When you expand the *Object Promotion* menu, there are two choices:

- Export Configuration lists all of the export configurations that have been created by authorized users.
- *Import Configuration* lists all of the import configurations that have been created by authorized users.

The export and import configurations are displayed and are available for selection in the list on the *Object Promotion* page, which is displayed when you select either choice.

#### i Note

Users whose accounts are not members of the Data Services Administrator group or who have not been granted specific permissions by a member of that group cannot create or edit export and import configurations, nor can they run the import configurations created by an authorized user.

- To edit an export or import configuration, users outside the Data Services Administrator group must be granted the *Manage Object Promotion Configurations* right.
- To run an import configuration to import objects, users outside the Data Services Administrator group must be granted the *Manage Object Promotion Import* right, and they must also have *Full Control* access to the repository.

# **1.8.5.2 Configuring object promotion**

### **1.8.5.2.1 Setting up an export configuration**

The following specific requirements and recommendations apply when setting up an export configuration:

- Only a user whose account is assigned to the Data Services Administrator group account can create and edit the configurations used for exporting or importing objects. An Administrator or a user who is assigned to the Data Services Administrator group can assign to another user who is not part of that group the *Manage Object Promotion Configurations* right to allow that user to modify the configurations through the Administrator in Master Console.
- For security reasons, only a system administrator can create a shared directory to which objects can be exported to or imported from. If a shared directory has not yet been created but you have been granted permission to configure exports and imports, the only available transport option you will see for your configuration is FTP.
- If you are configuring an export to use FTP to promote objects to a UNIX system, be sure to configure the FTP server to have full read and write access to the shared directory that was set up to receive exported objects.
- <span id="page-135-0"></span>● If you need to clear space on the shared directory, you can safely delete the exported .ATL and .manifest files after you have finished importing them. If you create a separate export configuration for each release, it will be easier to identify the groups of files you can safely archive or delete.
- A repository can be associated with multiple, different export configurations.
- For information about the general requirements for object promotion, see the related topics.

You can use object promotion to create a configuration than can be used to export an object and its dependent objects over secure FTP or directly to a shared directory:

- 1. In Data Services Management Console, expand the *Object Promotion* menu, then select *Export Configuration*.
- 2. In the *Export Configuration* page, click *Add*.
- 3. To create an export configuration to transport objects over FTP:
	- a) On the FTP tab, enter information in each of the required fields.
	- b) Choose whether to enable Secure FTP.
	- c) Select one or more entries in the *Available Repositories* list to associate with this configuration. You can only export objects from the repositories that are selected for the *Associated Repositories* list.
	- d) Optionally, click *Test* to ensure that the configuration can access the repositories and the *Target Directory*  you associated with this configuration.
	- e) Save the configuration.
- 4. To create an export configuration to transport objects directly to an existing shared directory:
	- a) On the *Shared Directory* tab, enter a name for the configuration and a target directory to which the objects should be exported on the shared directory.
	- b) Select one or more entries in the *Available Repositories* list to associate with this configuration. You can only export objects from the repositories that are selected for the *Associated Repositories* list.
	- c) Save the configuration.

When you test or save the configuration, the Object Promotion Management tool validates whether the SIA service can save (read and write) content to the shared directory. If the configuration can access the repositories with which it has been associated and the SIA service validates access to the shared directory, the configuration is saved with the name you specified. After it is saved, the named configuration will appear as a choice on the *Export Configuration* page, and as an *Object Name* choice when you choose *Export Objects*, *Export System Configuration*, or *Export Substitution Parameters*.

To modify an export configuration, return to the *Export Configuration* and select the *Object Name* of the configuration you want to modify.

To remove an export configuration, select it in the *Export Configuration* and click *Remove*.

#### **Related Information**

*[Requirements for object promotion](#page-131-0)* [page 132] *[Exporting an object](#page-136-0)* [page 137]

# **1.8.5.2.2 Setting up an import configuration**

The following specific requirements apply when setting up an import configuration:

- <span id="page-136-0"></span>● The object and all of its dependent objects must have already been exported before you run the import configuration.
- An import configuration can be associated with only one repository.
- A target repository must be configured to a shared directory where ATL files have been exported.
- Only a user whose account is assigned to the Data Services Administrator group account can create and edit the configurations used for exporting or importing objects. An Administrator or a user who is assigned to the Data Services Administrator group can assign to another user who is not part of that group the *Manage Object Promotion Configurations* right to allow that user to modify the configurations through the Administrator in Master Console.
- For information about the general requirements for object promotion, see the related topics.

You use object promotion to create a configuration than can be used to import an object and its dependent objects from a shared directory:

- 1. In Data Services Management Console, expand the *Object Promotion* menu, then select *Import Configuration*.
- 2. On the *Import Configuration* page, click *Add*.
- 3. Select the *Repository* from which the objects were configured to be exported, and in the *Source Directory*  field, enter the directory path to where the export configuration deposited the objects. After you configure the *Repository*, it cannot be configured with a different path, because that repository will no longer show up in the list of choices.
- 4. Save the configuration.

If the import configuration can access the shared directory to where the objects are exported, the configuration is saved with the name of the target repository. The configuration will appear as a choice on the *Import Configuration* page, and as an *Object Name* choice when you choose *Import*.

To modify an import configuration, return to the *Import Configuration* page and select the *Object Name* of the configuration you want to modify.

To remove an import configuration, select it in the *Import Configuration* and click *Remove*.

If you imported a datastore, after it is imported you must reconfigure the datastore under *Administration > Management > Datastore* in SAP Data Services Management Console and assign it a password.

After you import a collection of substitution parameters, if needed, you can update the paths for the substitution parameters after they are imported to their new location.

#### **Related Information**

*[Requirements for object promotion](#page-131-0)* [page 132] *[Importing an object](#page-139-0)* [page 140]

# **1.8.5.3 Promoting objects**

### **1.8.5.3.1 Exporting an object**

The following specific requirements apply when exporting an object:

- The source and target repositories must be running the same version of SAP Data Services.
- You can export from a local repository or a central repository.
- If a datastore is a dependent object of the object you are exporting, the datastore must be exported separately.
- When a datastore is promoted, its password is not included in the import or export operation, so the password field for the promoted datastore is left blank. This is intentional and provides a safeguard to prevent the unintended use of a development or QA datastore in a production environment. After a datastore promotion is completed, be sure to reconfigure the datastore under *Administration > Management > Datastore* in SAP Data Services Management Console. Set a password for the promoted datastore in its new location, and if needed, modify the location of the database it uses.
- The repository you are exporting objects from must be associated with an export configuration.
- For information about the general requirements for object promotion, see the related topics.

You can use object promotion to export the following types of objects from their current repository to a shared directory:

- Project
- Job
- Work flow
- Data flow
- **Function**
- **File format**
- **Datastore**
- System configurations
- Substitution parameters
- 1. In Data Services Management Console, select *Object Promotion*.
- 2. Select one of the following choices in the *Objects* list, then click *Next*.
	- Export objects
	- Export system configurations
	- Export substitution parameters
- 3. Select a repository (local or central) and if you chose *Export objects*, choose an object type, then click *Next*. The *Export* page appears, with a list of the latest version of all the objects you specified that are available in your chosen repository.

There are 23 entries listed on each page. You can include up to 23 of the entries listed on a given *Export* page in a single export operation. Click the page links to view any subsequent pages of available objects.

- 4. If you chose *Export system configurations* or *Export substitution parameters* in the *Objects* list, to narrow the list to display only the objects you want to export, use the *Search* field to look for objects that completely or partially match the export configuration for the objects you want to export. The *Search* field supports wildcards.
- 5. If you chose *Export objects* in the *Objects* list, to narrow the list to display only the objects you want to export, filter the list:
	- a) Enter specific text to search for that appears in the *Object name* field. You can use an asterisk as a wildcard to expand your search to objects that partially match or are part of a common naming scheme.
	- b) If the selected *Object Type* is *Job*, select a specific *Project* (the default is *All Projects*).
	- c) If you are exporting from the central repository, additional filter choices are available:

If the selected *Object Type* is *Project*, select a different version in the *Get* list (the default is *Latest Version*).

When you submit the query, it matches the parent object's label with the associated version. If the label for a child of an object does not match with the specified label, when a parent object is exported, the latest version of the child object will be exported.

To ensure that you have total control over which version of an object's dependencies are exported, be sure to always label your objects when you check them in. Label child objects with the same label you assigned to the parent object.

- d) Click *Search* to use your selections to search for objects that match your choices.
- 6. Individually choose up to 23 *Object Name* entries displayed on the current page, or choose *Select All* to import all 23 objects on the currently displayed page.
- 7. Choose the export method.
- 8. Click *Export* to start exporting the objects you selected.

For each object, an ATL file and a manifest file are written to the *Target Directory* specified in the export configuration.

A *Confirmation* page displays progress for the export, and the *Status* is automatically refreshed every five seconds. When the export is completed, the automatic refresh ends, the ending *Status* information is displayed (success or failure), and log information is stored in the repository under the *AL\_EXPORT\_HISTORY* table. To view the log information while you have the *Confirmation* page open, select *view log* under the *Status* column of the displayed report. Details about the job are on the *Trace* tab. If there were any issues with the export, messages are recorded to the *Error* tab.

A unique confirmation ID is assigned to each export attempt. The confirmation ID is used for a unique ID in the *AL\_EXPORT\_HISTORY* table. The confirmation ID is used to pass information when you import the exported objects. The confirmation ID contains the following information:

#### **<Timestamp-in-milliseconds>**-**<six-digit random number>**-**<number of export attempts>**

To convert the time stamp that is displayed in milliseconds to date format, copy the integers displayed next to *Confirmation#* up to the first dash, and paste them into any available conversion tool.

#### i Note

Make a note of the unique confirmation number displayed on the *Confirmation* page, and copy any information from the log that you want to preserve. You cannot return to this *Confirmation* page after you dismiss it. A copy of the log is also written to the repository under the *AL\_EXPORT\_HISTORY* table, so you can query the table to find the log information later.

If you exported a datastore, after it is imported you must reconfigure the datastore under *Administration > Management > Datastore* in SAP Data Services Management Console and assign it a password.

If you exported substitution parameters, if needed, you can update the paths for the substitution parameters after they are imported to their new location. To edit substitution parameters, you must either be an Administrator or your account is a member of the Data Services Administrator group, or either of these users can grant you the *Manage datastore and substitution param configurations*.

#### <span id="page-139-0"></span>**Related Information**

*[Requirements for object promotion](#page-131-0)* [page 132] *[Setting up an export configuration](#page-134-0)* [page 135] *[Managing application rights for a group](#page-50-0)* [page 51]

## **1.8.5.3.2 Importing an object**

The following requirements apply when importing an object to another repository:

- The source and target repositories must be running the same version of SAP Data Services.
- Your user account must be a member of the Data Services *Administrator* group, or a member of that group must have granted your user account the *Manage Object Promotion Import* right and you have Full Control permissions for the repository.
- You can only import objects to a local repository.
- When a datastore is promoted, its password is not included in the import or export operation, so the password field for the promoted datastore is left blank. This is intentional and provides a safeguard to prevent the unintended use of a development or QA datastore in a production environment. After a datastore promotion is completed, be sure to reconfigure the datastore under *Administration > Management > Datastore* in SAP Data Services Management Console. Set a password for the promoted datastore in its new location, and if needed, modify the location of the database it uses.
- For information about the general requirements for object promotion, see the related topics.

You can use object promotion to securely import objects into a production environment from the source directory for the import configuration.

- 1. In Data Services Management Console, select *Object Promotion*.
- 2. Select a target repository from which to import objects, then click *Next*. The *Import* page appears, with a list of exported objects that are available in the target repository. These entries contain information about objects that are associated with a corresponding export configuration, and contains information about where to find the exported objects.

There are 23 entries listed on each page. You can include up to 23 of the entries listed on a given *Import* page in a single import operation. Click the page links to view any subsequent pages of available objects

- 3. To narrow the list to display only the objects you want to import, use the *Filter* choices to filter the displayed entries in the list or search for objects that completely or partially match the export configuration for the objects you want to import. The *Search* field supports wildcards.
- 4. Individually choose up to 23 entries displayed on the current page, or choose *Select All* to import all 23 objects displayed on the current page.
- 5. Click *Import* to start importing the selected objects.

The *Confirmation* page displays progress for the import, and the Status is automatically refreshed every five seconds. When the import is completed, the automatic refresh ends, the ending *Status* information is displayed (success or failure), and log information is stored in the repository under the *AL\_IMPORT\_HISTORY* table. To view the log information while you have the *Confirmation* page open, select *view log* under the *Status* column of the displayed report. Details about the job are on the *Trace* tab. If there were any issues with the export, messages are recorded to the *Error* tab.

A unique confirmation ID is assigned to each import attempt. The confirmation ID is used for a unique ID in the *AL\_IMPORT\_HISTORY* table. The confirmation ID contains the following information:

**<Timestamp-in-milliseconds>**-**<six-digit random number>**-**<number of import attempts>**

To convert the time stamp that is displayed in milliseconds to date format, copy the integers displayed next to *Confirmation#* up to the first dash, and paste them into any available conversion tool.

#### i Note

Make a note of the unique confirmation number displayed on the *Confirmation* page, and copy any information from the log that you want to preserve. You cannot return to this *Confirmation* page after you dismiss it. A copy of the log is also written to the repository under the *AL\_IMPORT\_HISTORY* table, so you can query the table to find the log information later.

If you imported a datastore, after it is imported you must reconfigure the datastore under *Administration > Management > Datastore* in SAP Data Services Management Console and assign it a password.

If you imported substitution parameters, if needed, you can update the paths for the substitution parameters after they are imported to their new location. To edit substitution parameters, you must either be an Administrator or your account is a member of the Data Services Administrator group, or either of these users can grant you the *Manage datastore and substitution param configurations*.

#### **Related Information**

*[Requirements for object promotion](#page-131-0)* [page 132] *[Setting up an import configuration](#page-135-0)* [page 136] *[Managing application rights for a group](#page-50-0)* [page 51]

#### **1.9 Integration with SAP and SAP Solution Manager**

#### **1.9.1 Integration overview**

Data Services can be integrated into a number of SAP solutions to take advantage of their features. The System Landscape Directory and Solution Manager Diagnostics products help you manage, monitor, and maintain your Data Services deployment.

#### **SAP System Landscape Directory (SLD)**

The system landscape directory of SAP NetWeaver is the central source of system landscape information relevant for the management of your software life-cycle. By providing a directory comprising information about all installable software available from SAP and automatically updated data about systems already installed in a landscape, you get the foundation for tool support to plan software life-cycle tasks in your system landscape.

The SAP Data Services installation program registers the vendor and product names and versions with the SLD, as well as server and front-end component names, versions, and location.

#### **Solution Manager Diagnostics (SMD)**

The SMD component of SAP Solution Manager provides all functionality to centrally analyze and monitor a complete system landscape. Data Services can be monitored by the SMD server if an SMD Agent is installed. The SMD Agent gathers information for the SMD which can then be used for root cause analysis.

Data Services provides support for this performance monitoring through CA/Wily Introscope in Solution Manager Diagnostics through an integration with the NCS library, which is installed automatically with Data Services.

# **1.9.2 SLD and SAP Solution Manager integration checklist**

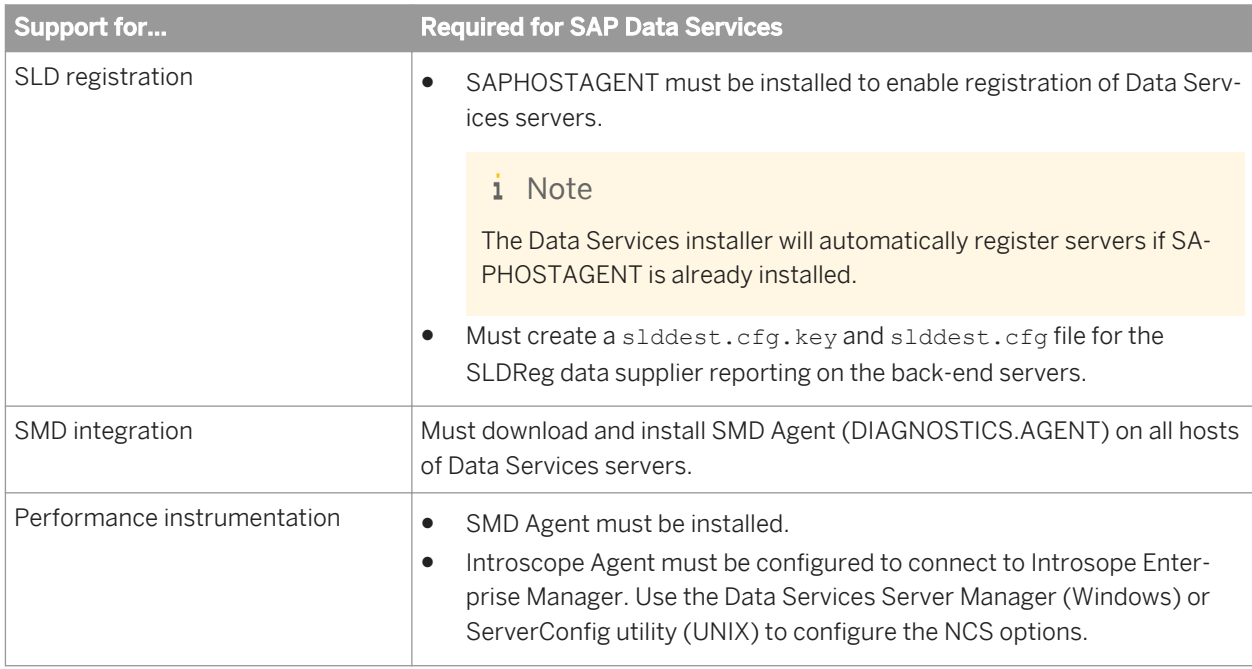

The following table summarizes what components are required to enable SLD and SAP Solution Manager to provide support for Data Services.

# **1.9.3 Managing System Landscape Directory registration**

## **1.9.3.1 Registration of Data Services in the System Landscape**

The System Landscape Directory (SLD) is a central repository of system landscape information that is relevant for the management of the software lifecycle. The SLD contains a description of the system landscape—the systems and software components that are currently installed.

SLD data suppliers (SLDReg) register the systems on the SLD server and keep the information up-to-date. Management and business applications access the information stored in the SLD to perform tasks in a collaborative computing environment.

SLDReg is installed when you install the SAPHOSTAGENT. Once SLDREG has been installed, you need to create a slddest.cfg and slddest.cfg.key file to enable it to connect to the SLD server.

The data supplier is provided for every installation of Data Services to report on the following components:

- Server components (job server, access server)
- Services deployed on the Business Intelligence Platform (RFC Server, View Data and Metadata Browsing Service, Administrator Service)
- Web applications deployed on an application server (Management Console)

#### i Note

SAP NetWeaver has a built-in SLD-DS supplier that registers the NetWeaver application server as well as hosted web applications and services. This SLD-DS is relevant for Data Services deployments that are integrated within an SAP NetWeaver environment.

For information on how to configure the specific data supplier for WebSphere, see the *SAP Web Application Deployment Guide*.

During the installation of Data Services, information required for registering Data Services is stored in a configuration file. This file contains information used by the SLDReg to connect to the Data Services database.

#### **1.9.3.2 To create a slddest.cfg.key file for the SLDReg**

Before creating a slddest.cfg.key file for the SLD data supplier, you need to download and install the SAPHOSTAGENT.

#### i Note

If you selected to add SLD during the Data Services installation, you do not need to create this file. If you are choosing to activate SLD after installing Data Services, follow this procedure.

The slddest.cfg.key file is required for SLD registration with the data supplier that reports on Data Services servers.

#### i Note

This procedure creates both the slddest.cfg and the slddest.cfg.key file. Both of these files are required for SLD integration to work.

- 1. Open a command line console.
- 2. Navigate to the default SAPHOSTAGENT install path.
	- On Windows: Program Files\SAP\hostctrl\exe
	- On UNIX: /usr/sap/hostctrl/exe
- 3. Run the following command:
	- sldreg -configure slddest.cfg
- 4. Enter the following configuration details:
	- User name
	- Password
	- Host
	- Port number
	- Specify to use HTTP

The sldreg tool will create the slddest.cfg.key file that will automatically be used by the data supplier to push information to the SLD server.

SLDReg needs to be running in the <LINK\_DIR>/sldreg directory, or these files need to be manually copied to this directory for SLD integration to work.

## **1.9.3.3 When is SLD registration triggered?**

The Data Services service invokes SLDReg (the data supplier for Data Services) to handle SLD registration.

# **1.9.4 Performance and availability monitoring**

### **1.9.4.1 Solution Manager Diagnostics (SMD) overview**

The Solution Manager Diagnostics (SMD) component of SAP Solution Manager provides all functionality to centrally analyze and monitor a complete system landscape. Data Services can be monitored by the SMD server if an SMD Agent is installed. The SMD Agent gathers information for the SMD which can then be used for root cause analysis. Information collected and sent to the SMD server includes back-end server configurations and the location of server log files.

Data Services provides support for performance and availability monitoring through CA Wily Introscope in Solution Manager Diagnostics through an integration with the NCS library, which is installed automatically with Data Services.
### **Components of SMD**

- *SAP Solution Manager:* You must have Solution Manager 7.01 SP26 or later installed. For more information, see *[https://service.sap.com/solutionmanager](http://help.sap.com/disclaimer?site=https://service.sap.com/solutionmanager)* .
- SMD Agent: A local agent (DIAGNOSTICS.AGENT) that collects and sends the information to the SMD server. This agent must be downloaded and installed on each Job Server that you want to monitor. The Data Services installation does not install this agent for you.

Information on installing and configuring the agent is available at: *[https://service.sap.com/diagnostics](http://help.sap.com/disclaimer?site=https://service.sap.com/diagnostics)* .

- *CA Wily Introscope:* An application performance management framework. Introscope Enterprise Server is part of Solution Manager. There is no need to perform a separate installation. For more information, see *[https://service.sap.com/diagnostics](http://help.sap.com/disclaimer?site=https://service.sap)*
- SAPOSCOL: The SAP Operating System Collector provides operating system data to the SMD and Introscope.

All of these components are available for download from *[http://service.sap.com/swdc](http://help.sap.com/disclaimer?site=http://service.sap.com/swdc)* .

### **1.9.4.2 SMD agent guidelines**

The SMD Agent is a local agent (DIAGNOSTICS.AGENT) that collects and sends the information to the SMD server.

All of these components are available for download from *[http://service.sap.com/swdc](http://help.sap.com/disclaimer?site=http://service.sap.com/swdc)* .

### **Guidelines for working with the SMD Agent**

The following are provided as guidelines for using SMD agents to monitor Data Services:

- The installation order of the monitored system and agent is not critical. You can install the SMD Agent before or after installing and deploying Data Services.
- If the servers are deployed on a distributed system, you should install an SMD Agent on every machine hosting a server.

### **Related Information**

*[http://service.sap.com/diagnostics](http://help.sap.com/disclaimer?site=http://service.sap.com/diagnostics)* 

## **1.9.4.3 Configuring your system for SMD**

There are a few settings and files to configure to get SMD working properly on your system.

- You must enable the feature in the Server Manager for each of the Job Servers for which you want to get performance metrics.
- If you have problems, you can edit the ncs.conf file. This file controls the information sent to the SMD Agent. Normally, you can keep the default settings. Descriptions of the options are included in the file. It is located in the <LINK DIR>\bin directory of your Data Services installation.
- SMD Agent files. There are two files in your SMD Agent installation location: SapAgentConfig.xml and IntroscopeSapAgent.profile. Configuring these files is necessary to provide information to the Solution Manager server.

# **1.9.4.4 To enable performance instrumentation on Windows**

Before you can monitor performance on a Job Server, you must enable it.

- 1. Open the Data Services Server Manager.
- 2. Click the *Native Component Supportability* tab.
- 3. Select *Enable instrumentation in NCS (Native Component Supportability) library*.

In most circumstances, you can leave the default settings for the rest of the options.

### **1.9.4.4.1 Server Manager: Native Component Supportability options**

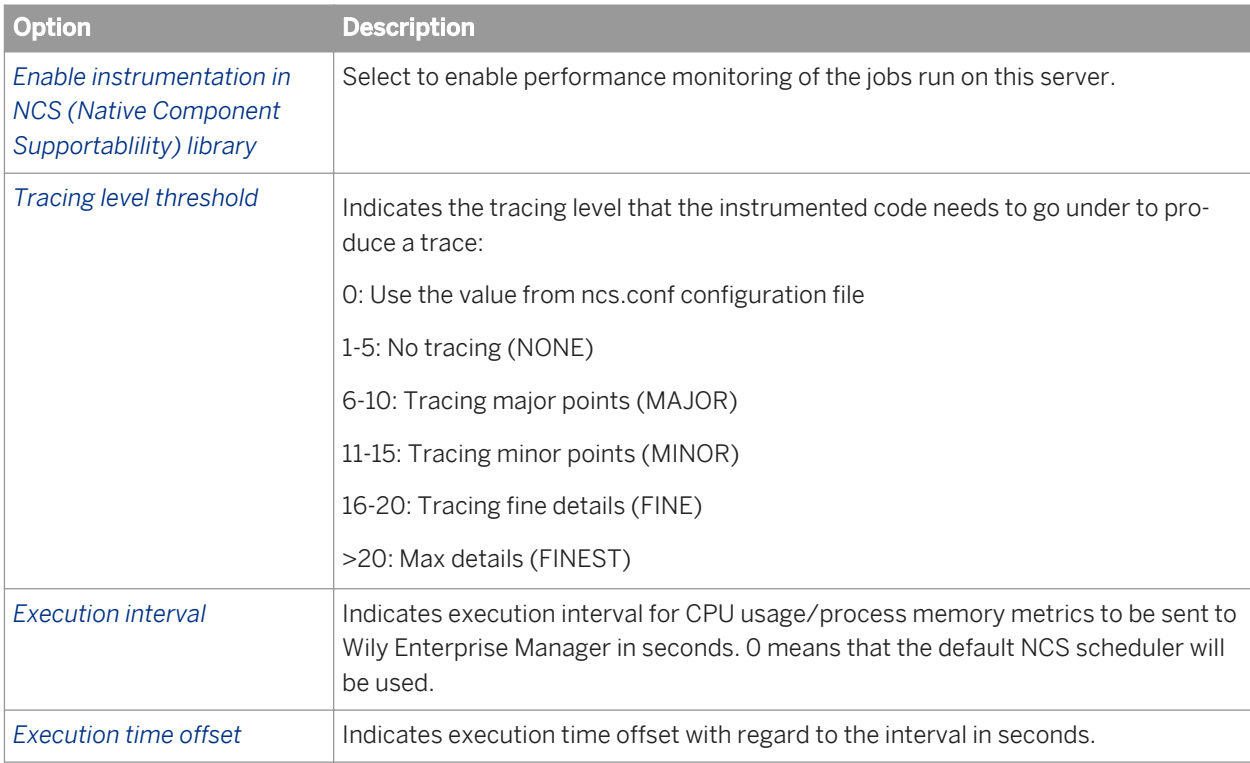

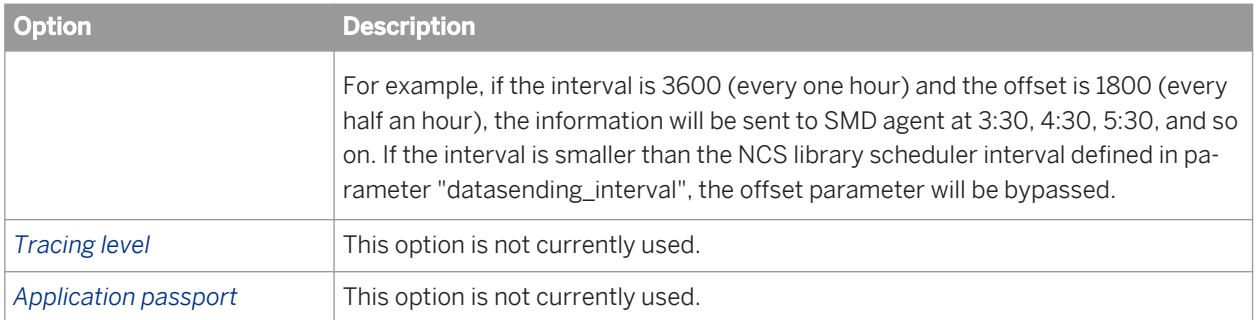

## **1.9.4.5 To enable performance instrumentation on UNIX and Linux**

If you are running Data Services on a UNIX or Linux platform, you will need to edit the DSConfig.txt file to enable instrumentation.

- 1. Navigate to <DS **COMMON DIR>**/conf.
- 2. Open the DSConfig.txt file.
- 3. Set the Wily\_instrumentation parameter to **True**.

The other parameters (found in the Engine section) can be left with the default values.

```
Wily_instrumentation=TRUE
```

```
Wily instrumentation Level Threshold=0
```

```
Wily instrumentation Interval=0
```

```
Wily instrumentation Offset=
```

```
Wily instrumentation TraceLevel=3487
```
Wily\_instrumentation\_App\_Passport=

## **1.9.4.6 Heartbeat monitoring**

Availability monitoring (heartbeat) lets you use the SAP Solution Manager to check whether a component such as a Job Server or Access Server is up and running. You can also get information about real-time services for Access Servers.

From CA Wily Introscope under the *Status* node, you can view each monitored Job Server or Access Server's status. For heartbeat, a value of 1 indicates the server is running; 0 indicates it is not.

In addition, you can view an Access Server's real-time service status. The status indicators are:

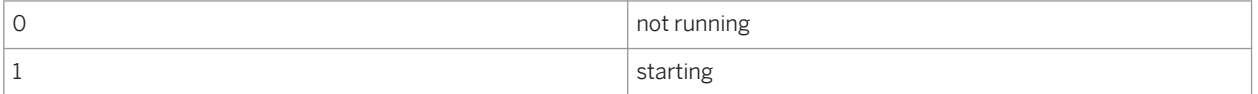

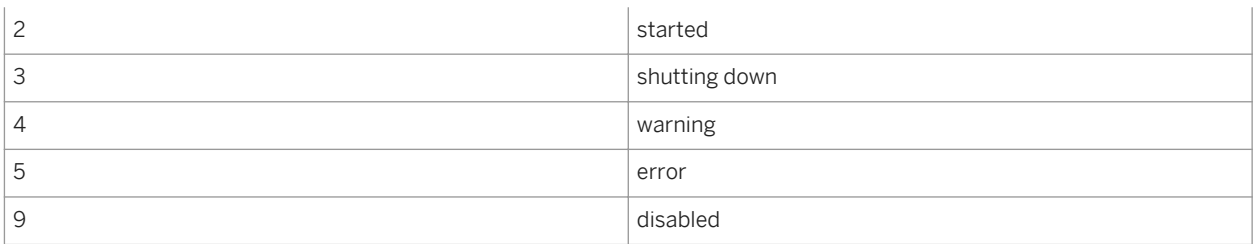

### **1.9.4.7 Alert monitoring**

Alerts let you view critical errors in the SAP Solution Manager. From Data Services, Job Servers send alerts when a job fails.

From CA Wily Introscope under the *Status* node, you can view each monitored Job Server's status. For alerts, a value of 1 indicates a job has failed in that Job Server's repository.

### **1.10 Command line administration**

### **1.10.1 Command lines overview**

This section lists the command-line options that control the behavior of each Data Services component.

Throughout this section, values provided in square brackets [ ] are optional.

i Note

The following tables list the supported command-line options. Data Services components use a number of internal options that are not listed in these tables. These internal options should not be modified.

### **1.10.2 License Manager**

License Manager includes a command-line mode that you can use if you don't want to use the graphical interface, or need to script License Manager operations.

### **Syntax**

```
LicenseManager [-v | -a <keycode> | -r <keycode> [-l <location>]]
```
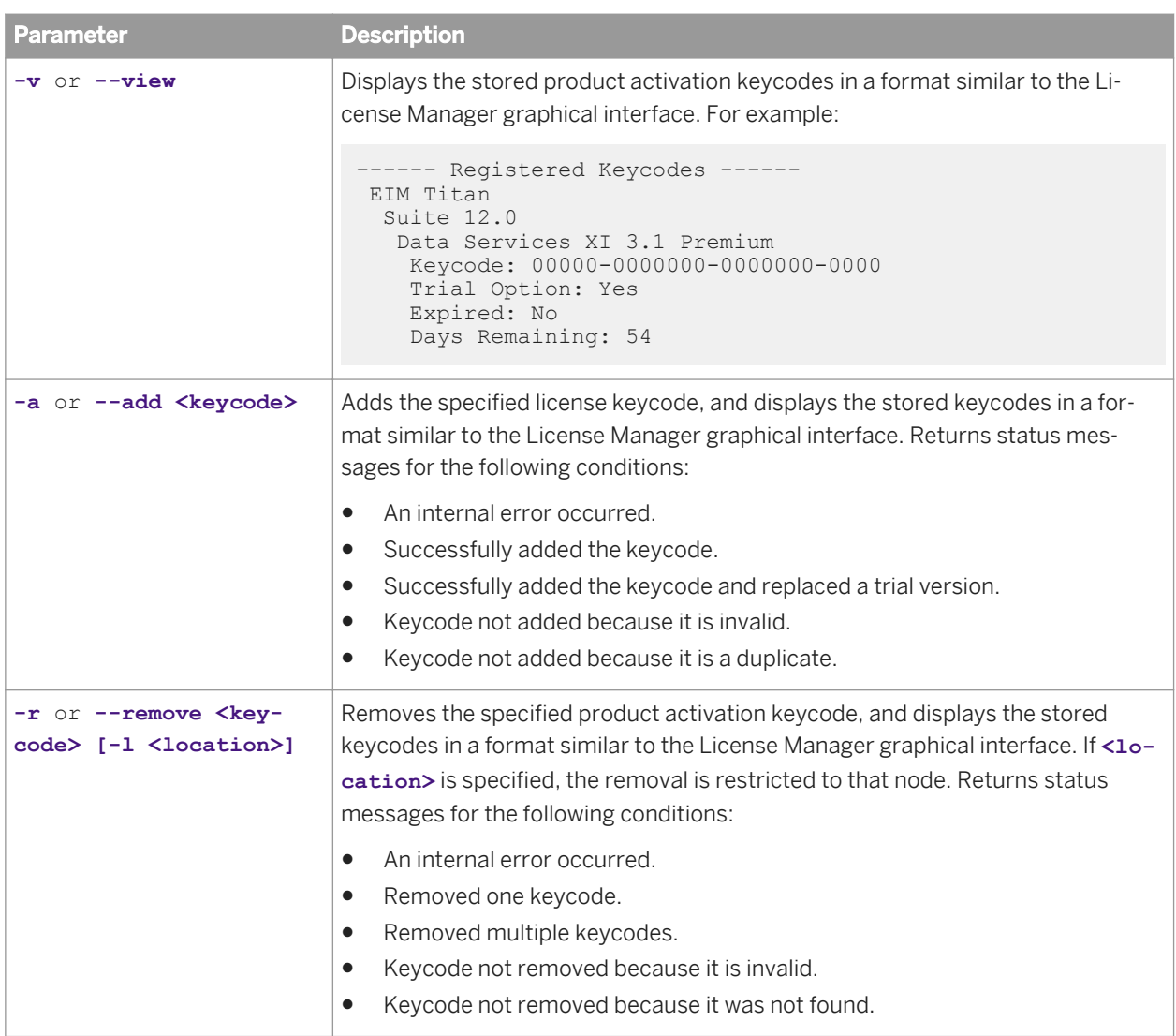

# **1.10.3 Connection Manager (Unix)**

The Connection Manager (DSConnectionManager) is a graphical interface used to configure ODBC databases and ODBC drivers that you want to use for Data Services repositories, sources and targets after installation on Unix platforms. The Connection Manager includes a command-line mode that you can use if you do not want to use the graphical interface, or need to troubleshoot errors.

To use DSConnectionManager.sh from the command line, use the -c parameter which must be the first parameter.

If an error occurs when using the Connection Manager, use the  $-d$  option to show details in the log

For example:

```
$LINK_DIR/bin/DSConnectionManager.sh -c -d
```
# **1.10.4 Repository Manager (Windows)**

You can use RepoManBatch.exe to create or update repositories from the command line on Windows platforms. By default, RepoManBatch.exe is installed to the <LINK\_DIR>\bin directory.

Specify parameters using a command prompt.

C:\Program Files\SAP BusinessObjects\Data Services\bin>RepoManBatch.exe

```
Usage:
 -U<User> : Repository login user
 -P<Password> : Repository login password
 -s : Use Server name based connection
    -s<br>-S<Server> : Repository server name<br>-S<Server> : Repository server port
 -p<PortNo> : Repository server port number
 -N<DatabaseType> : Repository database type
     -Q<Database> : Repository database
 -V<Database_version> : Repository database server version
 -g : Repository using Windows Authentication (Microsoft
    SQL Server only)<br>-t<Type> : Repository type: loc
    -t<Type> : Repository type: local, central, profiler<br>-c : Repository create
 -c : Repository create
 -u : Repository upgrade
    -v : Repository version<br>-d : Show details
    -d : Show details<br>-a : Repository s
                     : Repository security
```
C:\Program Files\SAP BusinessObjects\Data Services\bin>

For example:

```
RepoManBatch -Usa -P -NMicroSoft_SQL_Server -SServer -QJake -c -tcentral -d
```
or

```
RepoManBatch -UJake -PJake -NOracle -Sdbsvr -v
```
Usage:

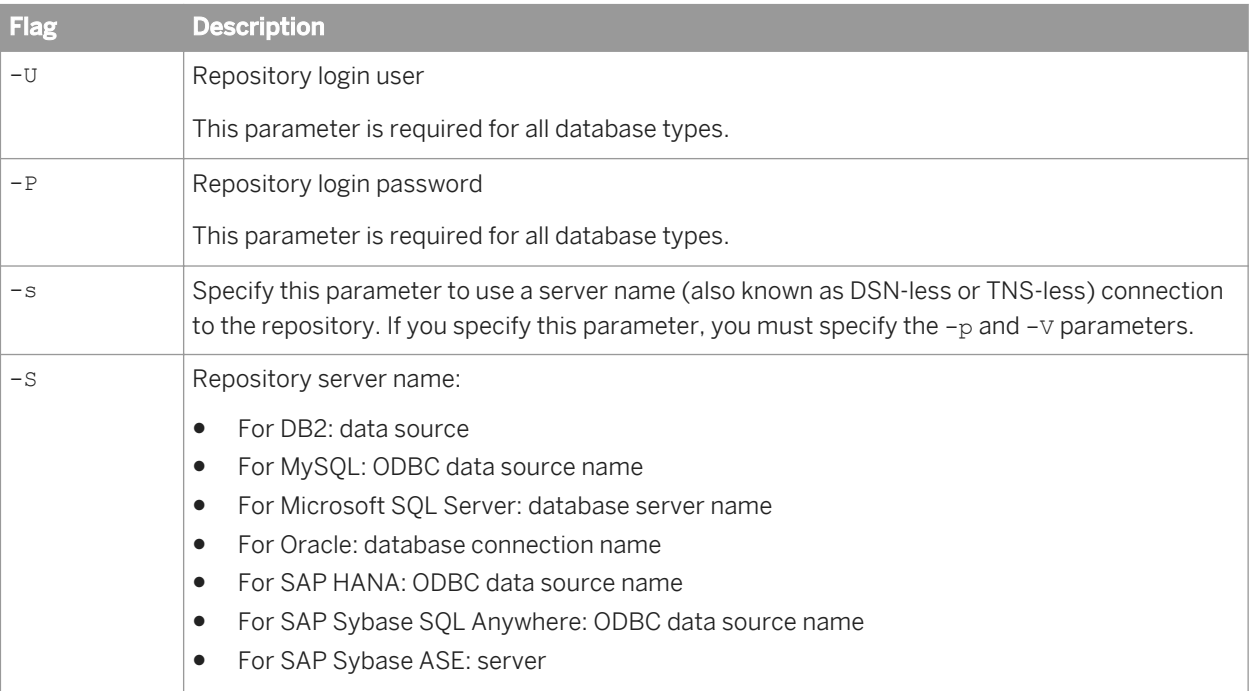

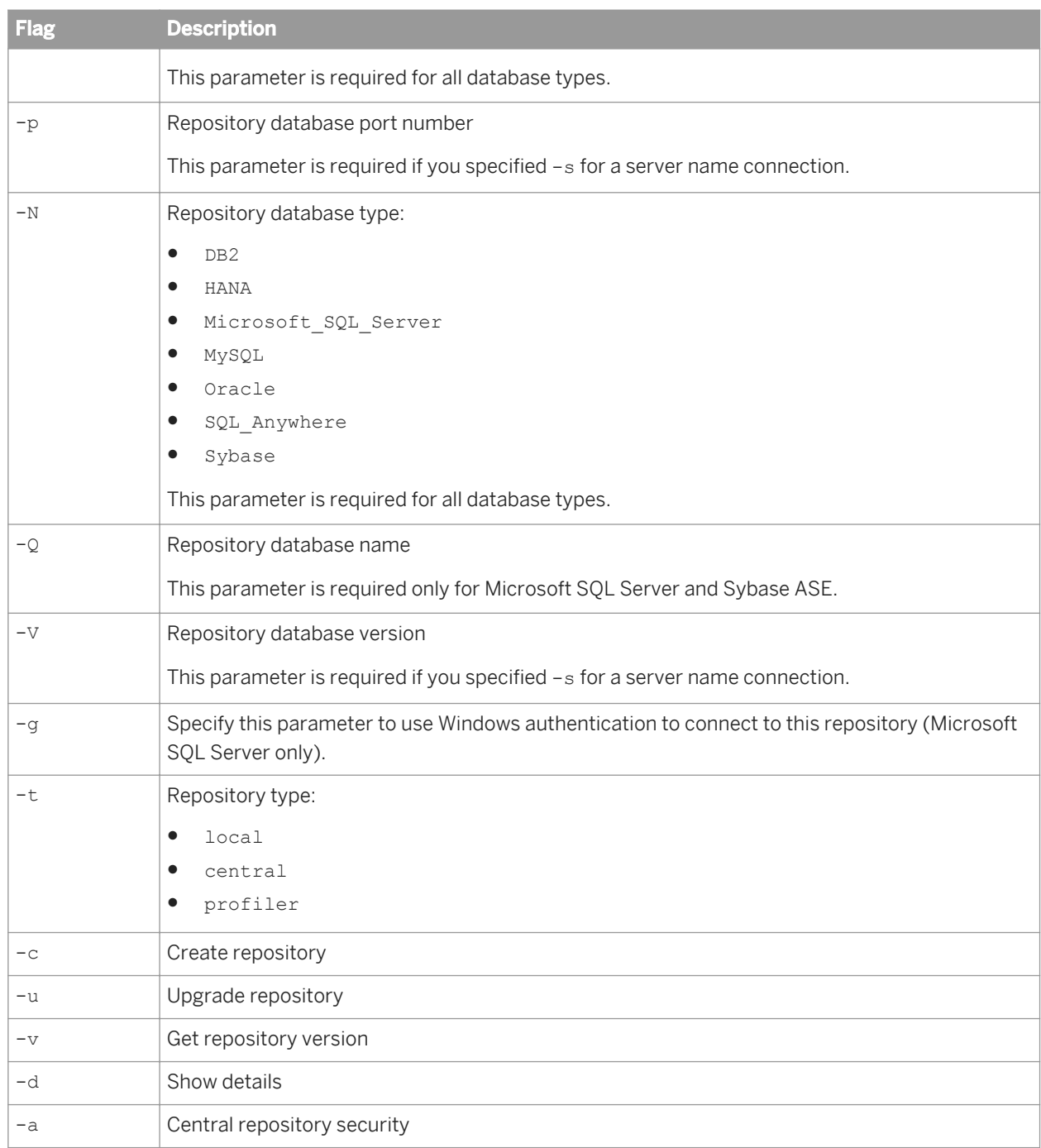

## **1.10.5 Repository Manager (Unix)**

You can use the executable called repoman to create or update repositories from the command line on Unix platforms. By default, repoman is installed to the <LINK\_DIR>/bin directory.

Specify parameters using a command prompt.

\$ ./repoman

```
Usage:
                      : Repository login user
    -USUSEI> : Repository login user<br>-PSPassword> : Repository login password<br>2.Comuni
 -S<Server> : Repository server name
 -N<DatabaseType> : Repository database type: SQL_Anywhere, Sybase, MySQL, HANA, 
     DB2, Oracle<br>d<Database> : Repository date
      -Q<Database> : Repository database
                       : Connect Repository database by DSN-less (ODBC) or
                            TNS-less for Oracle
      -V<databaseVersion> : Repository database version (only available 
                            with -s):
                               MYSQL 5.0, MYSQL 5.1 (default)
 HANA 1.X (default)
 DB2 UDB 9.X 
                                ORACLE 11G, ORACLE 10G
     SQL Anywhere 12.X<br>-p<port> : Repository database port
     -p<port>
: Repository database port<br>
-t<Type>
: Repository type: local,
                      : Repository type: local, central,
     profiler<br>
profiler<br>
. Check databa
     -b : Check database connectivity<br>
-c : Repository create
                      : Repository create
    -u : Repository upgrade<br>-v : Repository version
 -v : Repository version
-d contract to the show details
     -a : Repository security<br>-1 : Create log file
                      : Create log file
      -z : Create error file 
                           (local, central, profiler modes)
```
For example:

./repoman -Usa -P -NDB2 -SServer -QJake -c -tcentral -d

or

./repoman -UJake -PJake -NOracle -Sdbsvr -v

Usage:

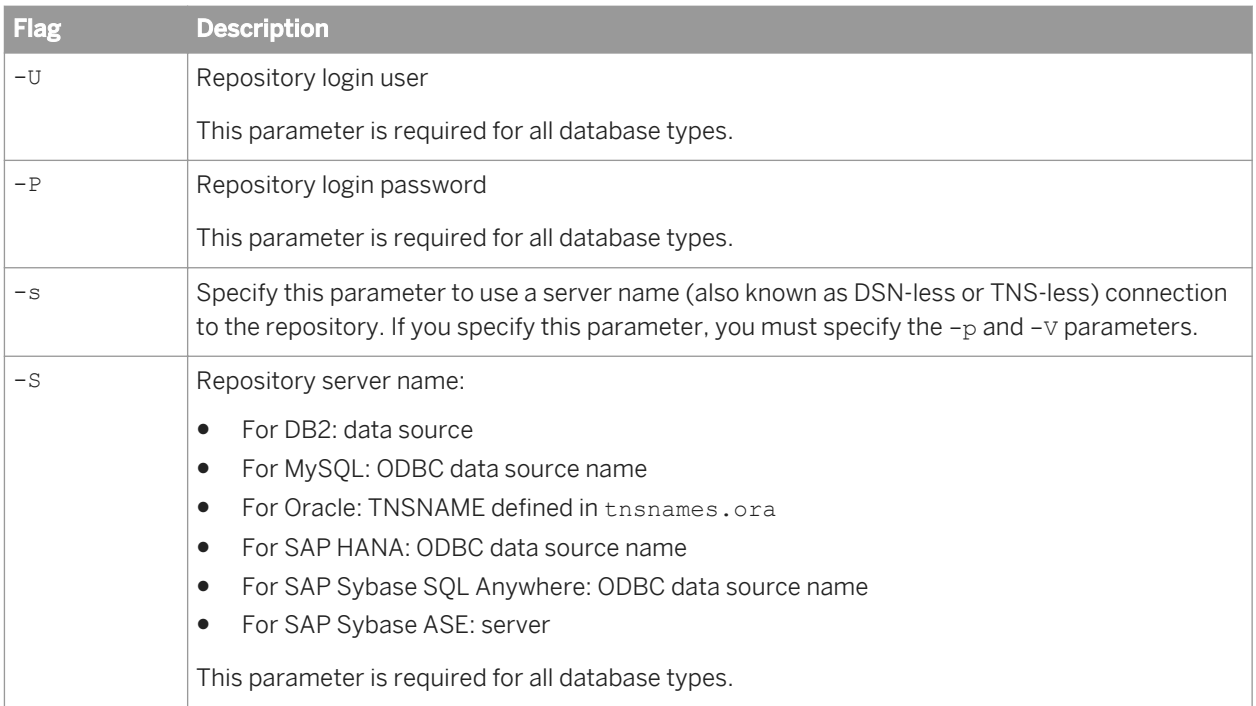

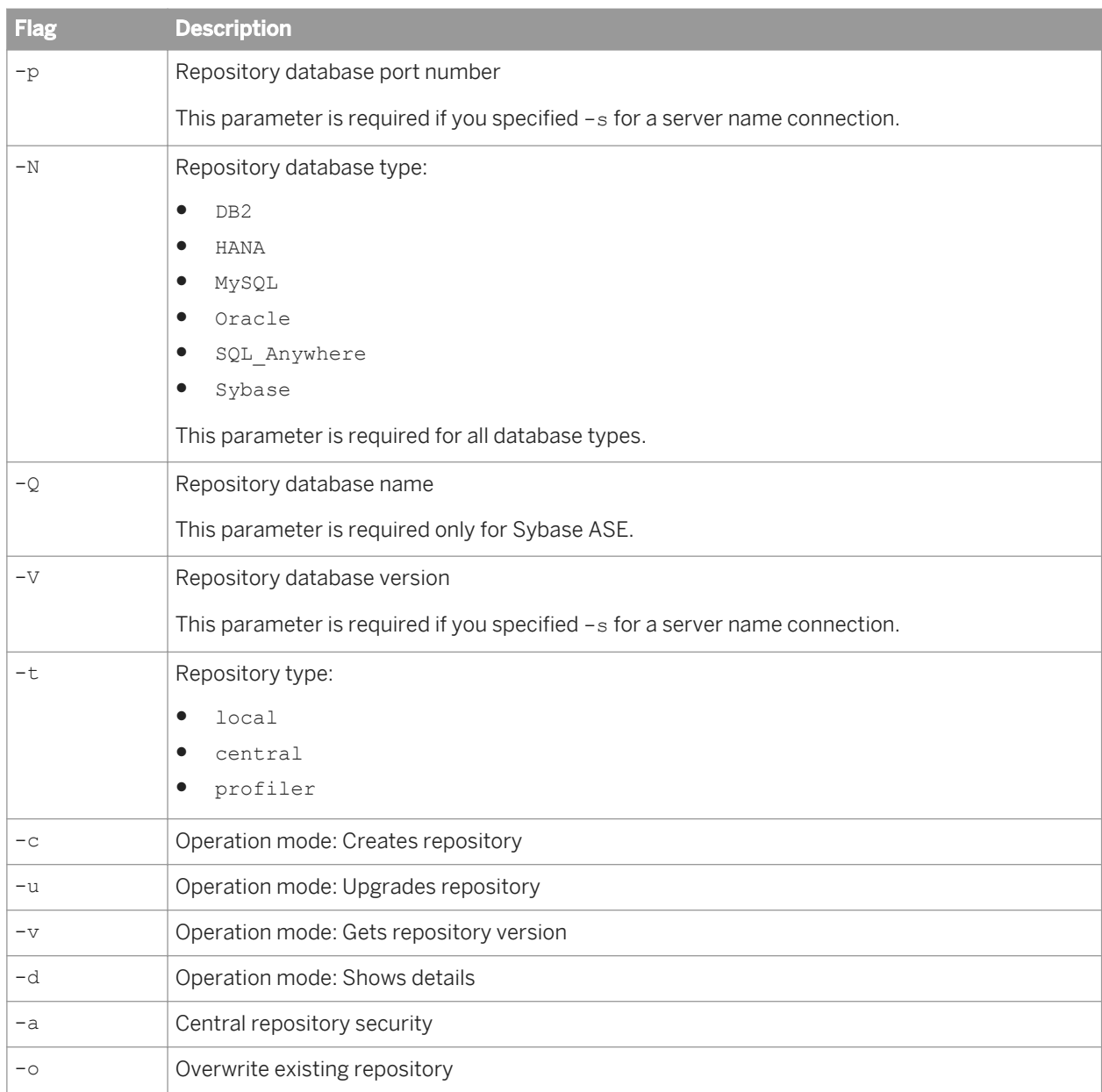

# **1.10.6 Server Manager (Windows)**

The Server Manager (AWServerConfig.exe) is used to create, edit, or delete Job Servers and Access Servers after installation on Windows platforms. In addition to the default graphical user interface, AWServerConfig.exe also supports command-line parameters for several tasks:

- Adding a Job Server
- Adding an Access Server
- Adding run-time resources

#### i Note

On Windows platforms, there is no command-line option to start or stop the Data Services service using AWServerConfig.exe because it is installed as a Windows service. The Data Services service can be started and stopped using the standard net command.

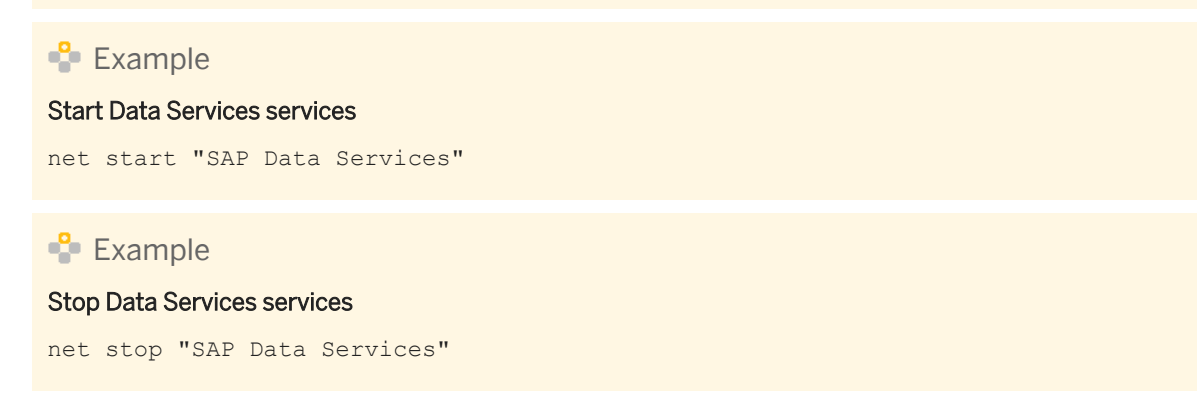

### **1.10.6.1 To add an Access Server**

To use AWServerConfig.exe to add an Access Server from the command line, use the -n parameter, along with additional Access Server-specific parameters. -n must be the first argument.

#### **Access Server parameters**

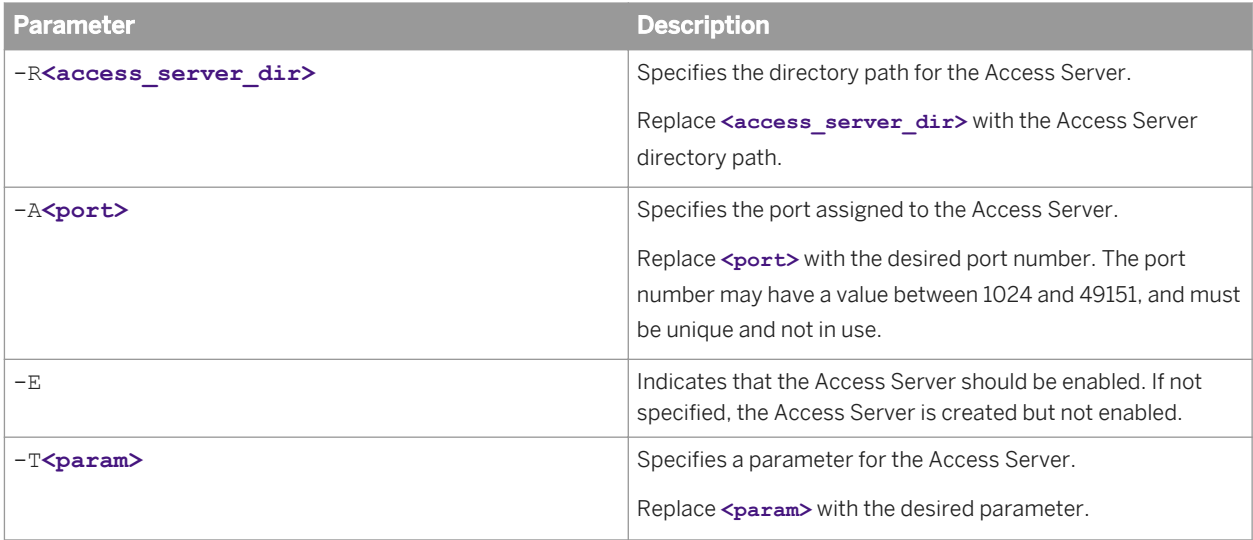

#### $E$  Example

#### Create and enable an Access Server on port 4000

AWServerConfig.exe -n -RC:\DataServices\AccessServer -A4000 -E

## **1.10.6.2 To add a Job Server**

To use AWServerConfig.exe to add a Job Server from the command line, use the -n parameter, along with additional Job Server-specific parameters. -n must be the first parameter.

### **Job Server parameters**

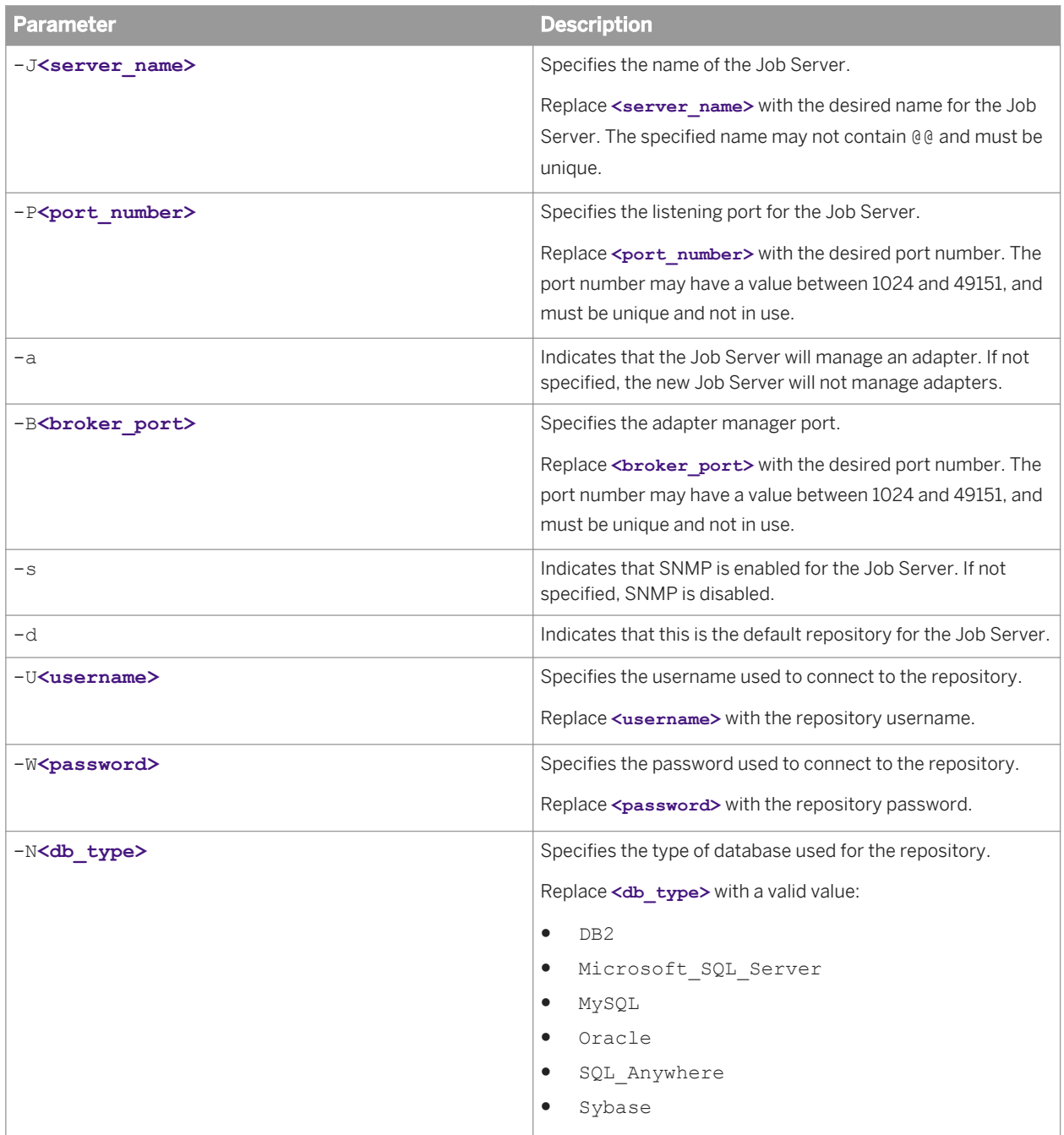

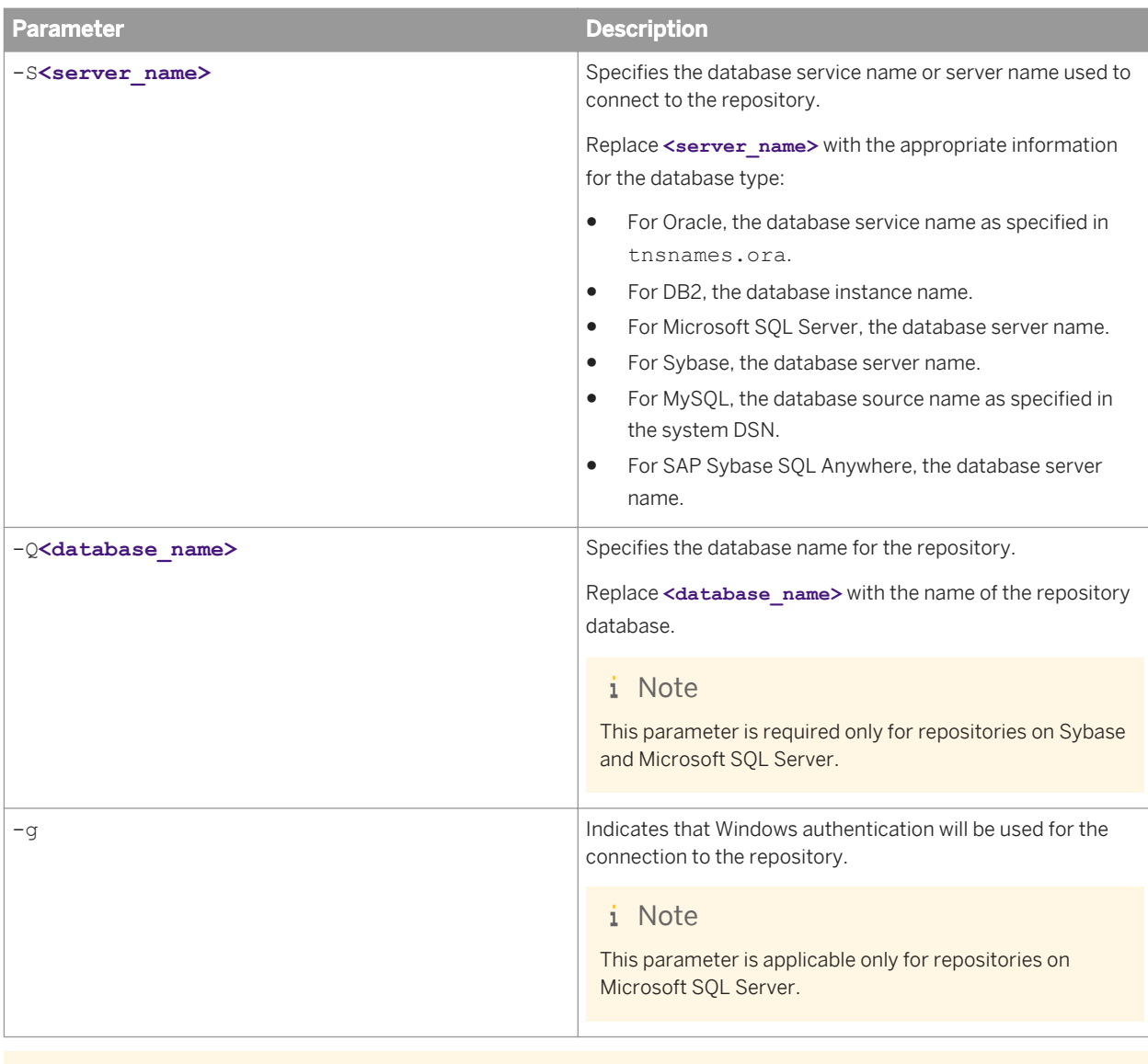

### **Example**

#### Add a Job Server with an Oracle repository

AWServerConfig.exe -n -JNewJobServer -P3500 -Uuser -Wpass -NOracle -SORCLPROD

# **1.10.6.3 To add run-time resources**

To use AWServerConfig.exe to add run-time resources from the command line, use the -n parameter, along with additional run-time resource-specific parameters. - n must be the first parameter.

#### **Run-time resource parameters**

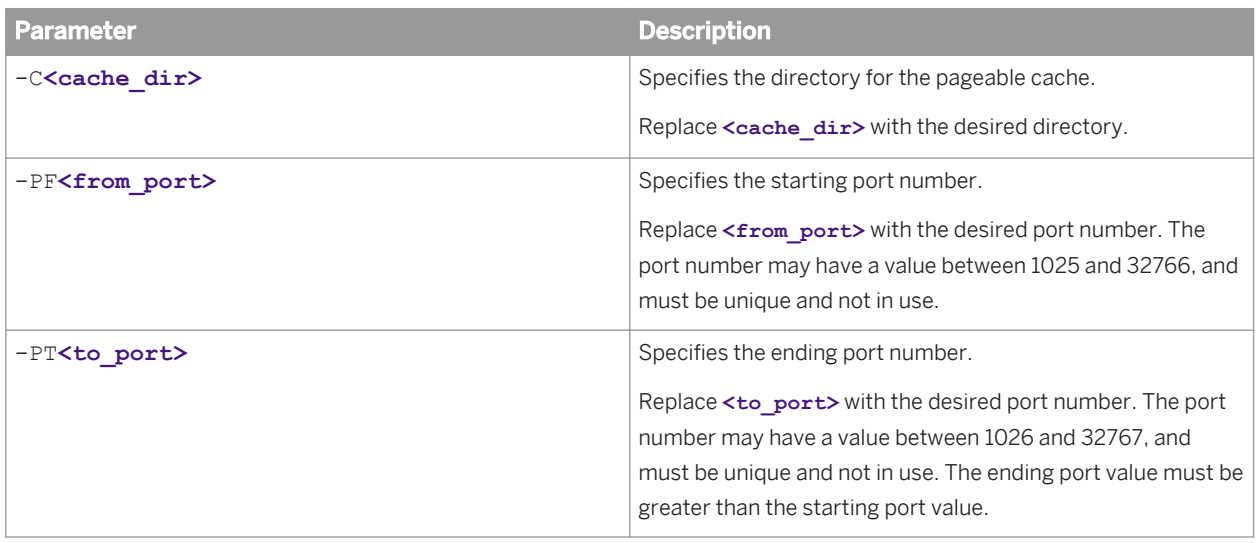

#### $E$  Example

#### Add a pageable cache resource on ports 2000-2550

```
AWServerConfig.exe -n -C"%LINK_DIR%\log\Pcache" -PF2000 -PT2550
```
# **1.10.7 Server Manager (Unix)**

The Server Manager (svrcfg) is used to create, edit, or delete Job Servers and Access Servers after installation on Unix platforms. In addition to the console-based interface, svrcfg also supports command-line parameters for several tasks:

- Adding a Job Server
- Adding an Access Server
- Adding run-time resources
- Starting Data Services services
- Stopping Data Services services

#### **Common parameters**

svrcfg supports one common parameter for all operations. Other available parameters depend on the operation.

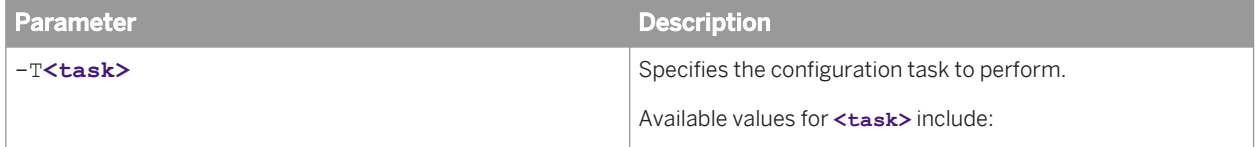

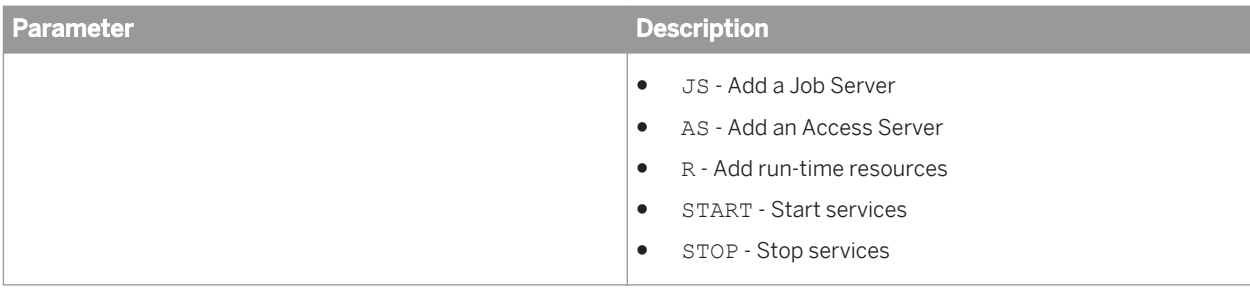

#### i Note

When starting or stopping the Data Services services, svrcfg requires no additional parameters.

# **Example** Start Data Services services svrcfg -TSTART  $E$  Example

### Stop Data Services services

svrcfg -TSTOP

### **Output**

When using svrcfq to perform tasks from the command line, output is directed to the console (or stdout). The last line of the output indicates whether the task execution succeeded or failed. Possible statuses include:

- Success
- Failure

## **1.10.7.1 To add an Access Server**

To use svrcfg to add an Access Server from the command line, use the -TAS parameter, along with additional Access Server-specific parameters.

### **Access Server parameters**

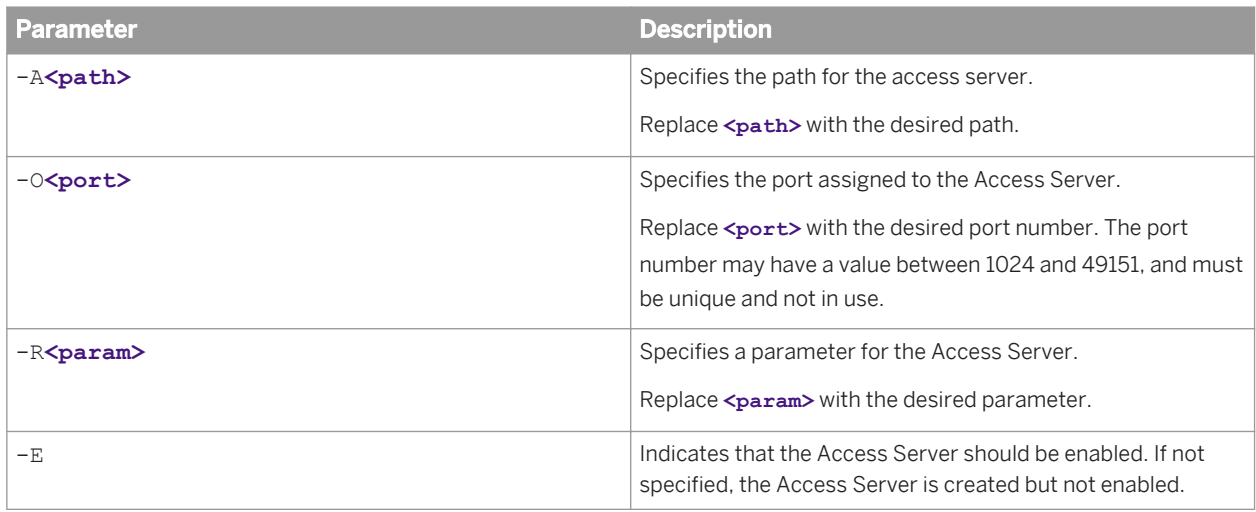

 $E$  Example

#### Create and enable an Access Server on port 4000

svrcfg -TAS -A/home/bods/AStest -O4000 -E

## **1.10.7.2 To add a Job Server**

To use svrcfg to add a Job Server from the command line, use the -TJS parameter, along with additional Job Server-specific parameters.

### **Job Server parameters**

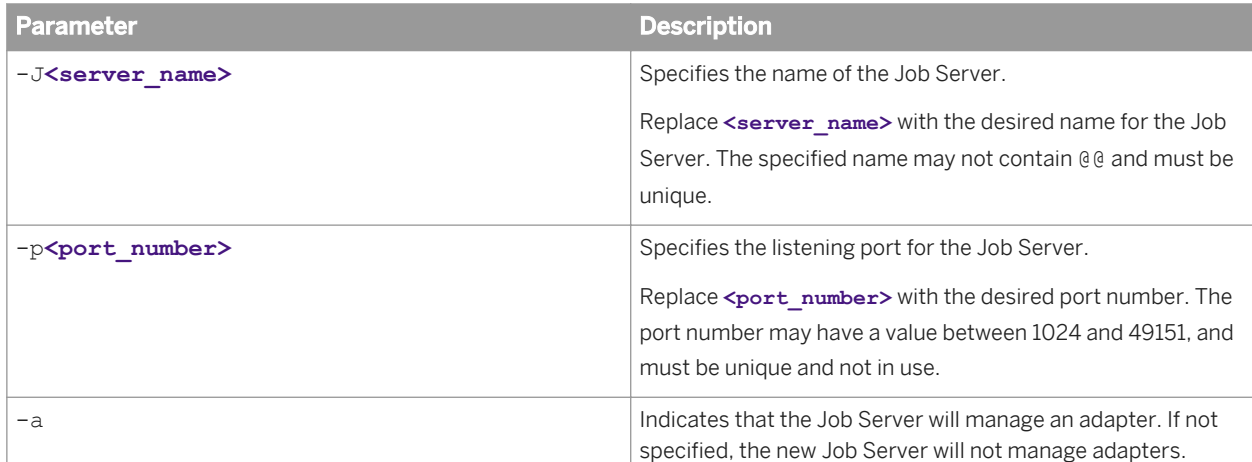

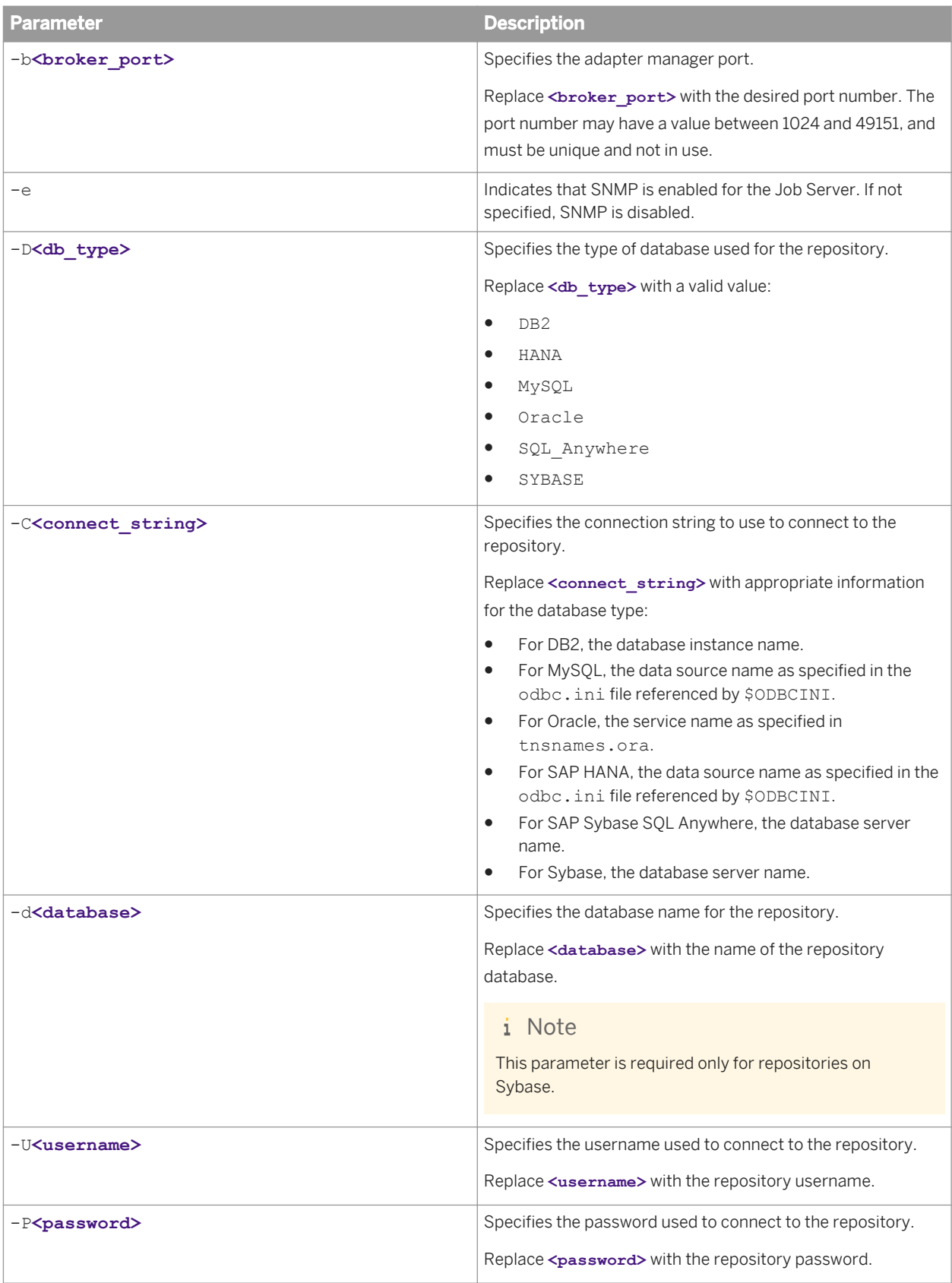

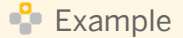

#### Add a Job Server with an Oracle repository

svrcfg -TJS -JJobServer\_1 -p3500 -DOracle -CORCL -Uuser -Ppassword

### **1.10.7.3 To add run-time resources**

To use svrcfg to add run-time resources from the command line, use the -TR parameter, along with additional run-time resource-specific parameters.

#### **Run-time resource parameters**

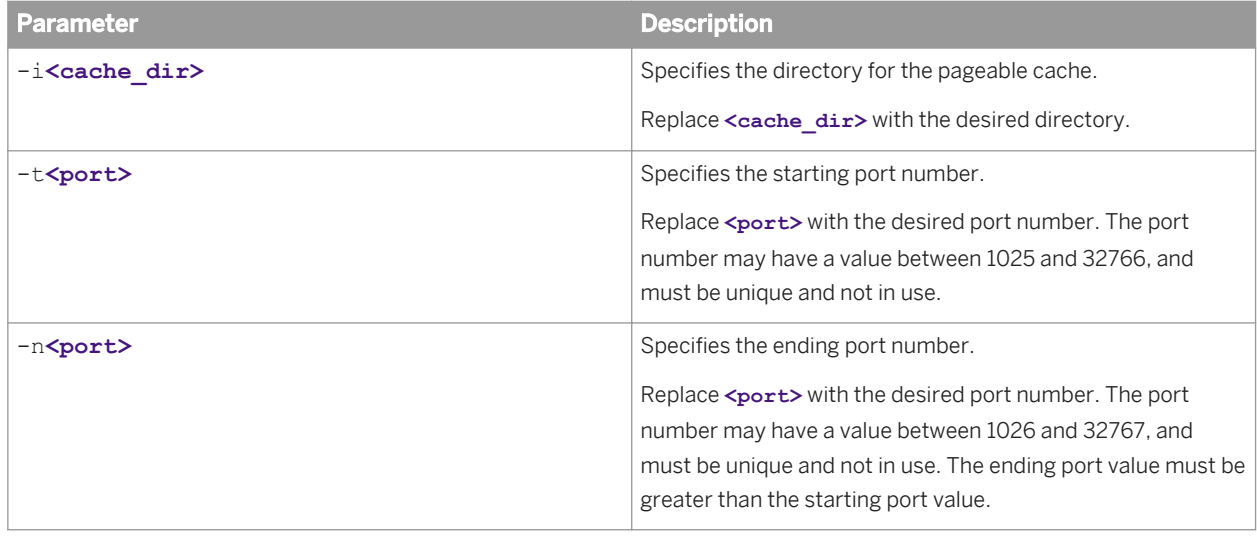

#### $E$  Example

#### Add a pageable cache resource on ports 2000-3000

svrcfg -TR -i\$LINK DIR\Log\Cache2 -t2000 -n3000

### **1.10.8 Password encryption**

You can use al encrypt to encrypt a password by using either an encryption key or a passphrase.

Additionally, you can use al\_encrypt to return the base64 encoding of any text. This may be useful if you need to modify a command line that contains global variable or substitution variable data, which must be encoded in base64 form.

By default, al\_encrypt is installed to the <LINK\_DIR>/bin directory.

#### **Syntax**

#### al\_encrypt -e **<plain\_password>** [-k **<key string>** | -p **<passphrase>**]

#### al\_encrypt "**<text to encode>**"

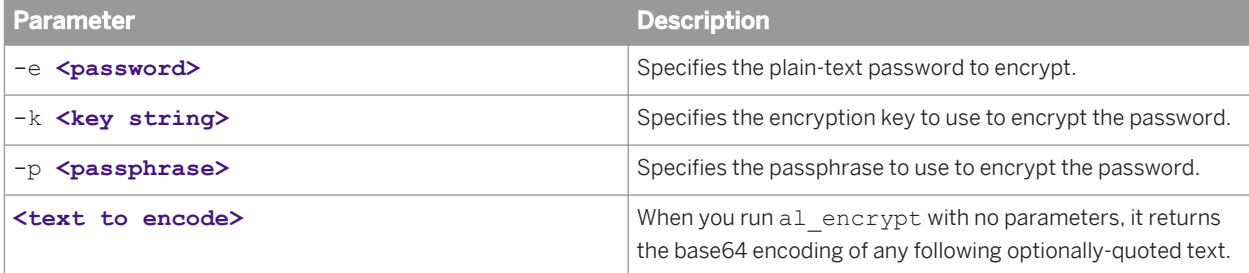

### $E$  Example

#### Encrypt a password using a passphrase

```
al encrypt -e mypassword -p thepassphrase >
+0100000000120303000803E83F55088B0C987CD715006C02938825530E8691DFD9DDB4198AFFC5C194C
D8CE6D338FDE470E2
```
#### $\mathbf{E}$  Example

#### Encode text using base64 encoding

al\_encrypt "encode this as base64" > ZW5jb2RlIHRoaXMgYXMgYmFzZTY0

## **1.10.9 al\_engine**

al engine is a core Data Services process. It is responsible for executing jobs, importing and exporting repository objects, and so on.

#### **Common options**

al engine supports options that are common to many different operations.

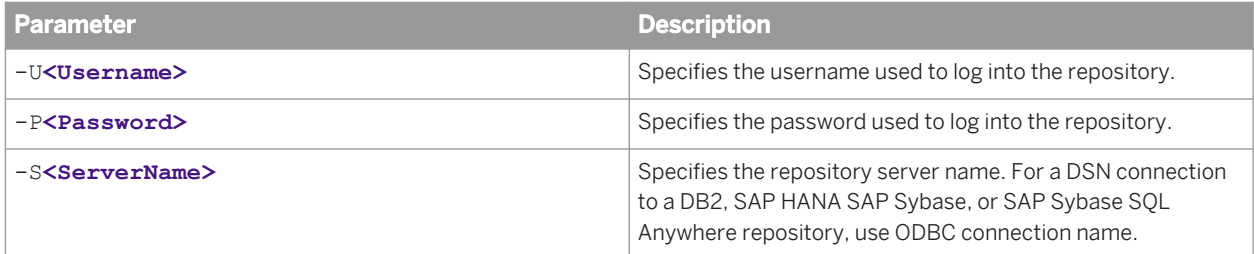

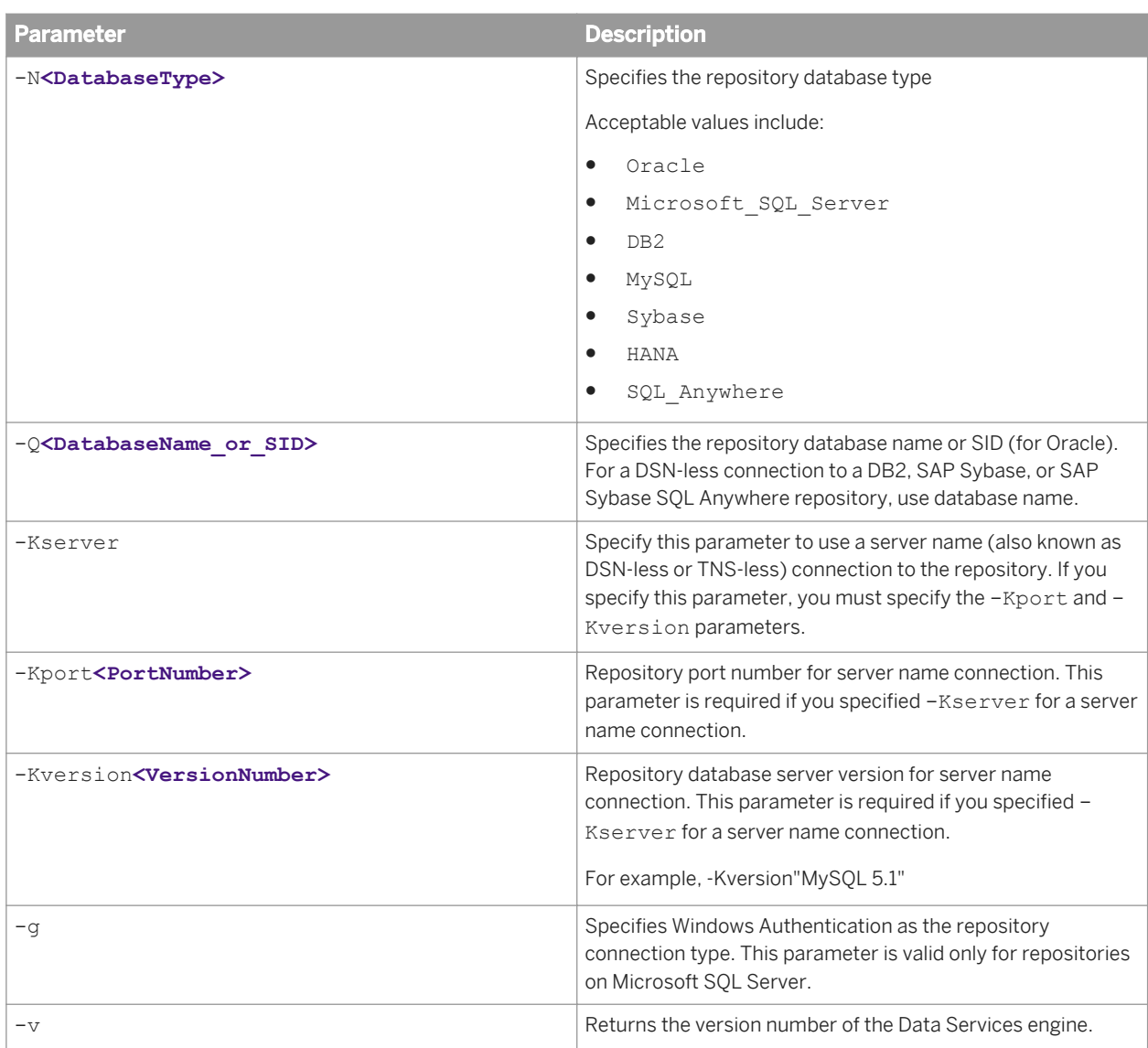

# **1.10.9.1 Export and import options**

al\_engine supports options that are used only for export and import operations. al\_engine can import and export repository information in two formats: XML and ATL, the software's internal scripting language.

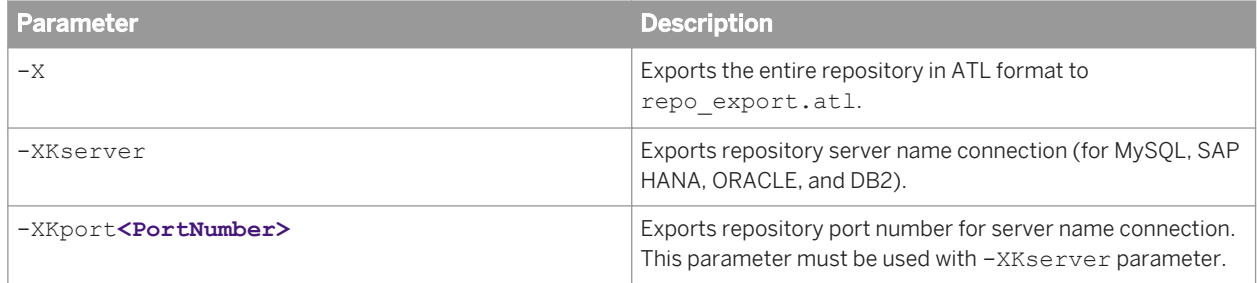

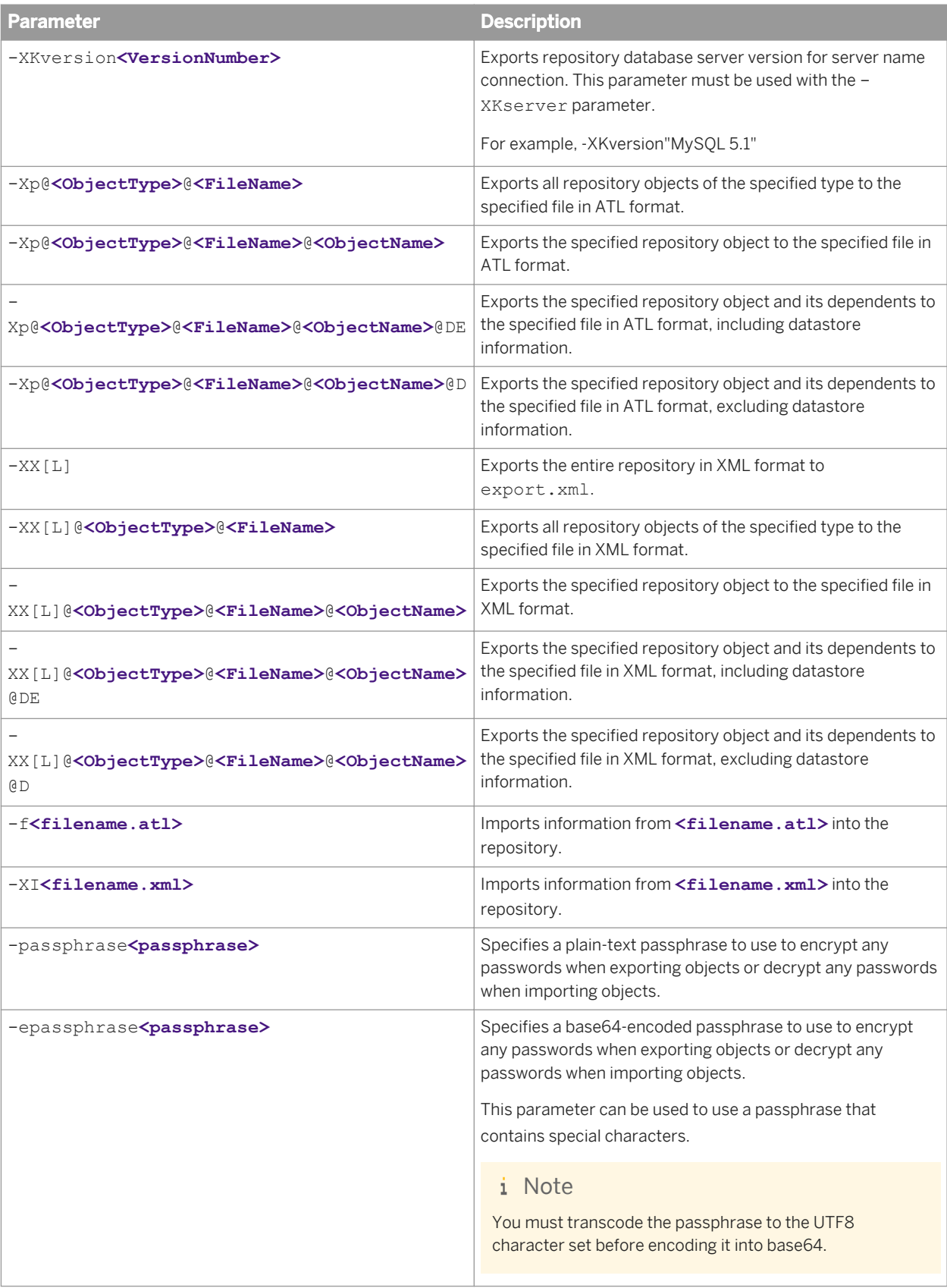

#### i Note

For all -XX parameters, the optional addition [L] specifies a lean XML format for export. The lean XML format excludes all non-executable elements from the exported XML to improve readability. For example, the exact arrangement of transforms within a data flow in the Designer workspace area would not be maintained. When imported back into the software, the transforms would be arranged automatically.

#### i Note

When you export objects, you must specify a passphrase with either the -passphrase parameter or the epassphrase parameter. When you import objects, the passphrase is optional. However, if you do not specify a passphrase, or the specified passphrase is incorrect, any encrypted passwords in the imported objects will be removed.

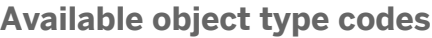

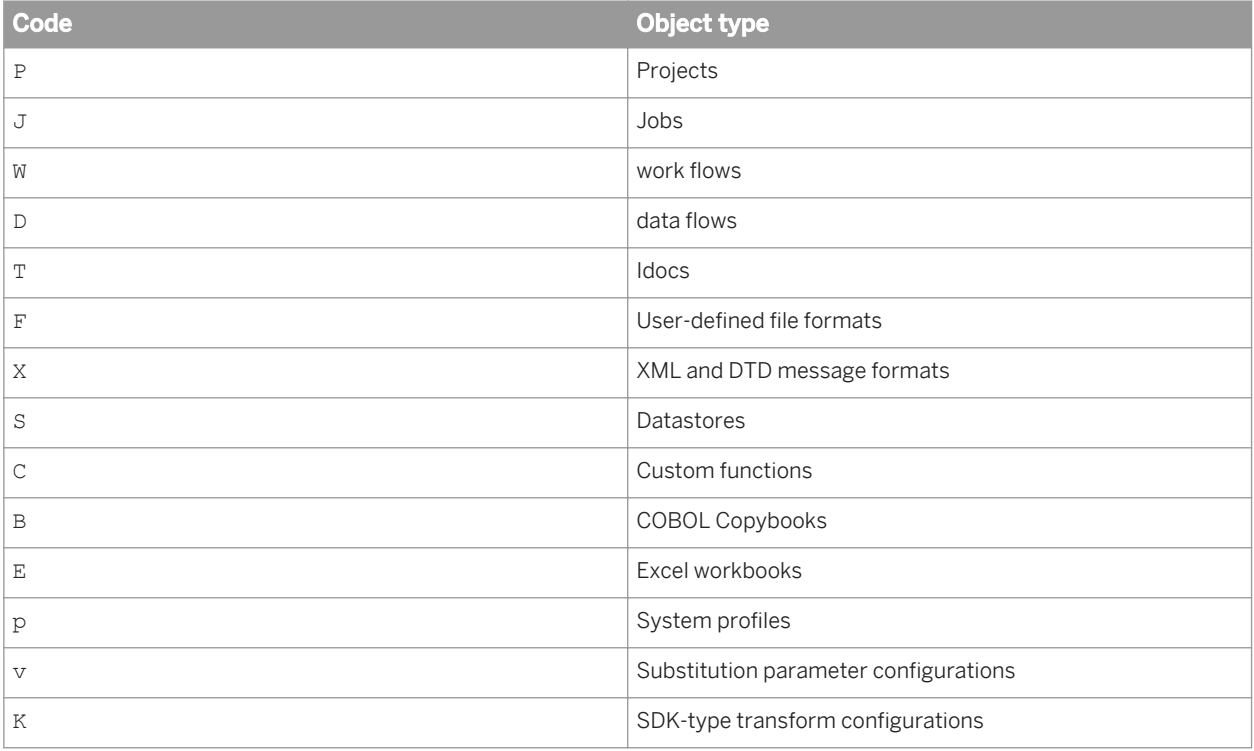

#### $E$  Example

#### Export all data flows in lean XML format

```
al engine -Uuser -Ppassword -Slocalhost -NMySQL -QTheRepository -
XXL@D@exported_dataflows.xml -passphraseMypassphrase
```
# **2 Designer Guide**

### **2.1 Introduction**

### **2.1.1 Welcome to SAP Data Services**

### **2.1.1.1 Welcome**

SAP Data Services delivers a single enterprise-class solution for data integration, data quality, data profiling, and text data processing that allows you to integrate, transform, improve, and deliver trusted data to critical business processes. It provides one development UI, metadata repository, data connectivity layer, run-time environment, and management console—enabling IT organizations to lower total cost of ownership and accelerate time to value. With SAP Data Services, IT organizations can maximize operational efficiency with a single solution to improve data quality and gain access to heterogeneous sources and applications.

### **2.1.1.2 Documentation set for SAP Data Services**

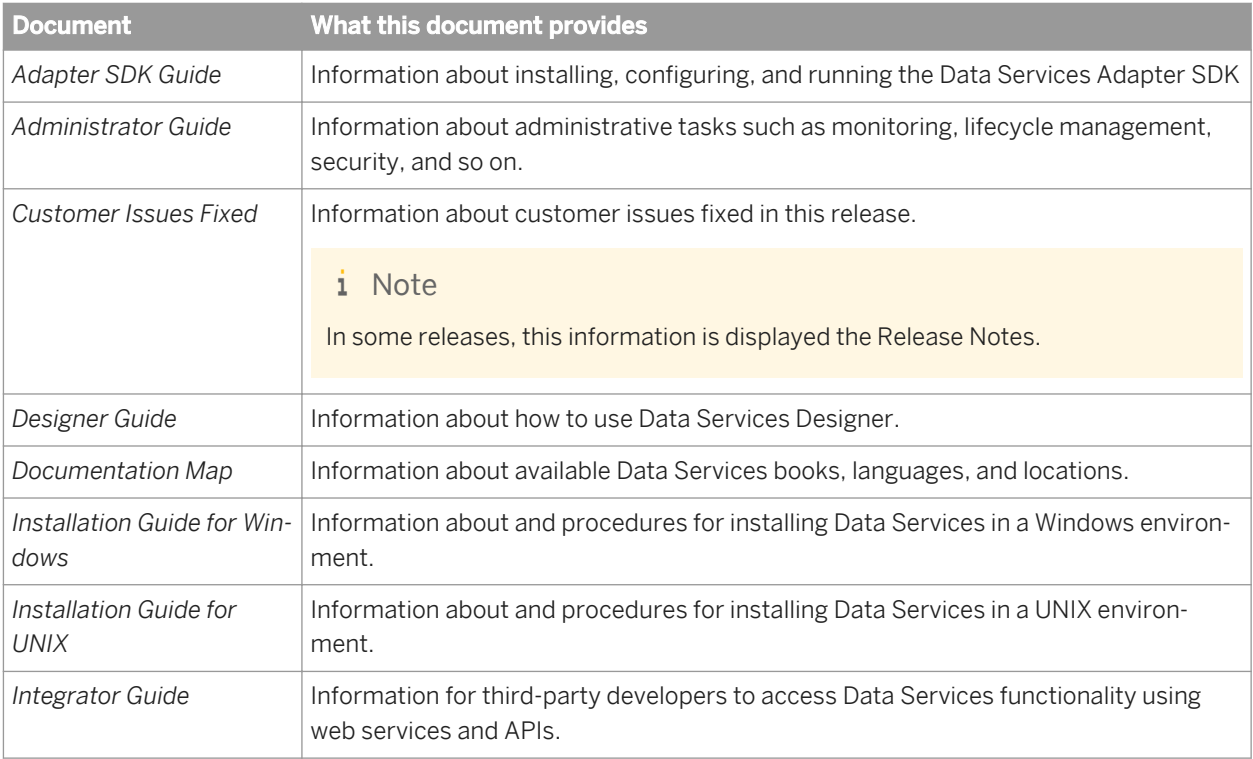

You should become familiar with all the pieces of documentation that relate to your SAP Data Services product. The latest Data Services documentation can be found on the *[SAP Help Portal](http://help.sap.com/bods)*.

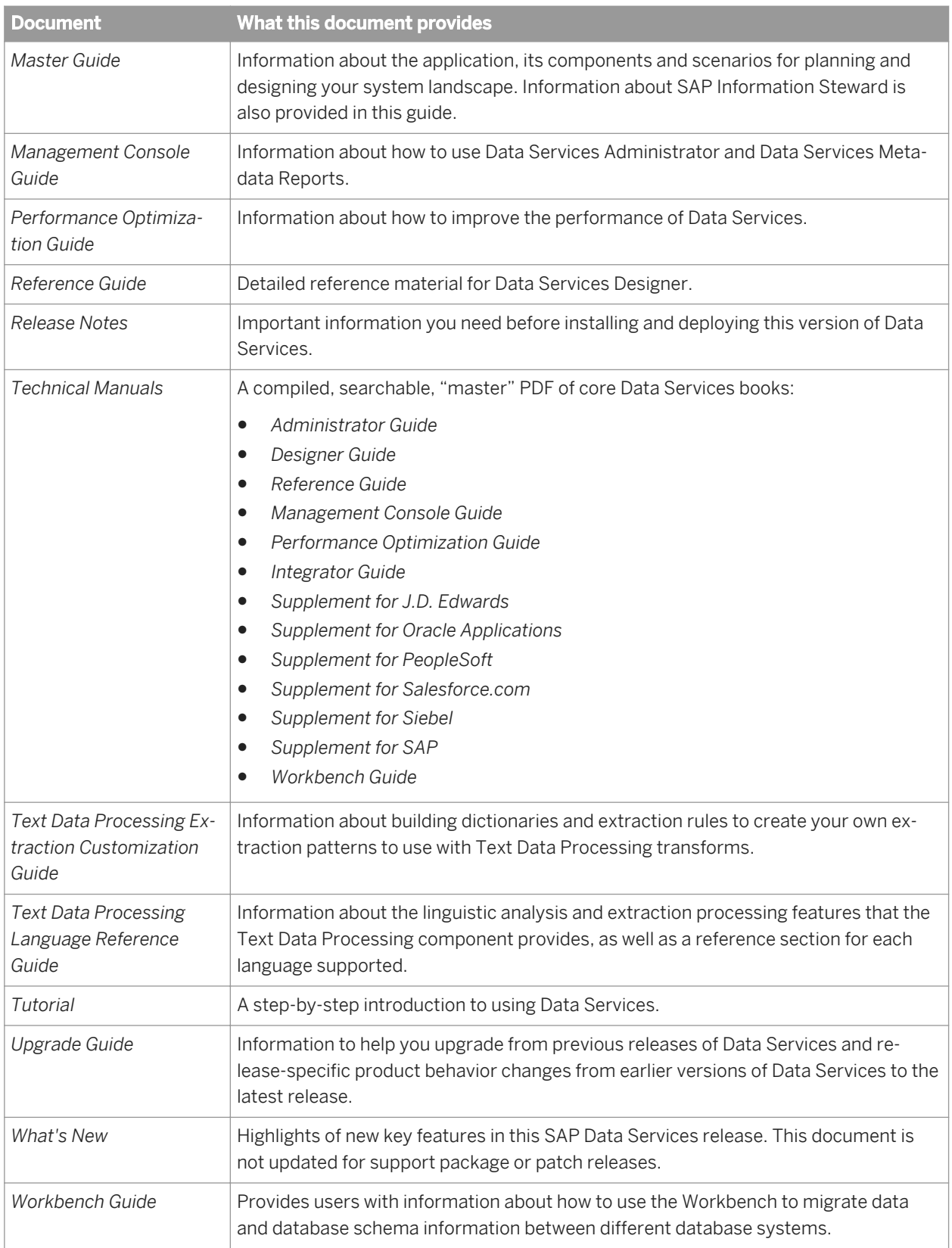

In addition, you may need to refer to several Supplemental Guides.

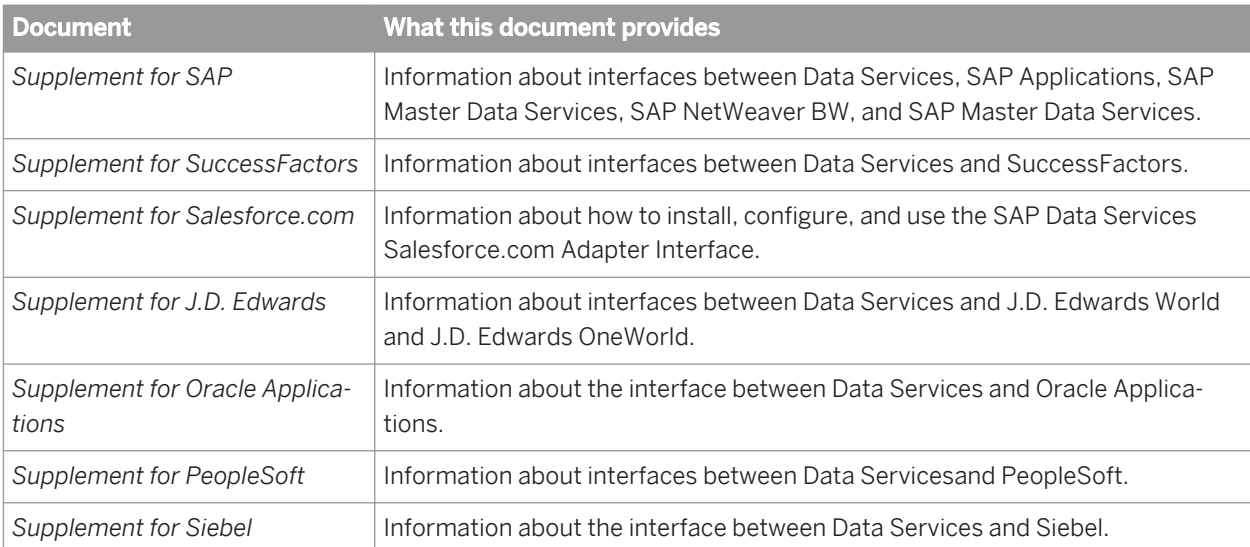

We also include these manuals for information about SAP BusinessObjects Information platform services.

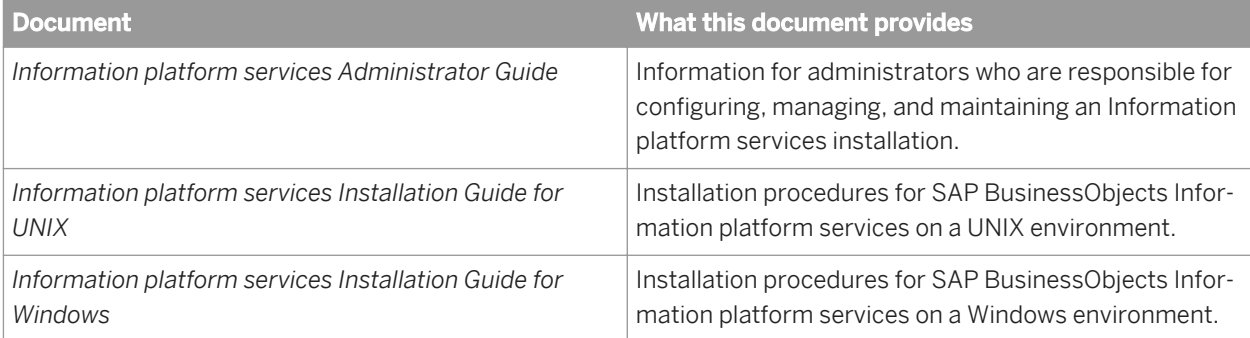

### **2.1.1.3 Accessing documentation**

You can access the complete documentation set for SAP Data Services in several places.

## **2.1.1.3.1 Accessing documentation on Windows**

After you install SAP Data Services, you can access the documentation from the Start menu.

- 1. Choose Start *Programs* SAP Data Services 4.2 *Data Services Documentation* All Guides .
- 2. Click the appropriate shortcut for the document that you want to view.

## **2.1.1.3.2 Accessing documentation on UNIX**

After you install SAP Data Services, you can access the documentation by going to the directory where the printable PDF files were installed.

- 1. Go to **<LINK\_DIR>**/doc/book/en/.
- 2. Using Adobe Reader, open the PDF file of the document that you want to view.

### **2.1.1.3.3 Accessing documentation from the Web**

You can access the complete documentation set for SAP Data Services from the SAP Business Users Support site.

To do this, go to *<http://help.sap.com/bods>*.

You can view the PDFs online or save them to your computer.

### **2.1.1.4 SAP information resources**

A global network of SAP technology experts provides customer support, education, and consulting to ensure maximum information management benefit to your business.

Useful addresses at a glance:

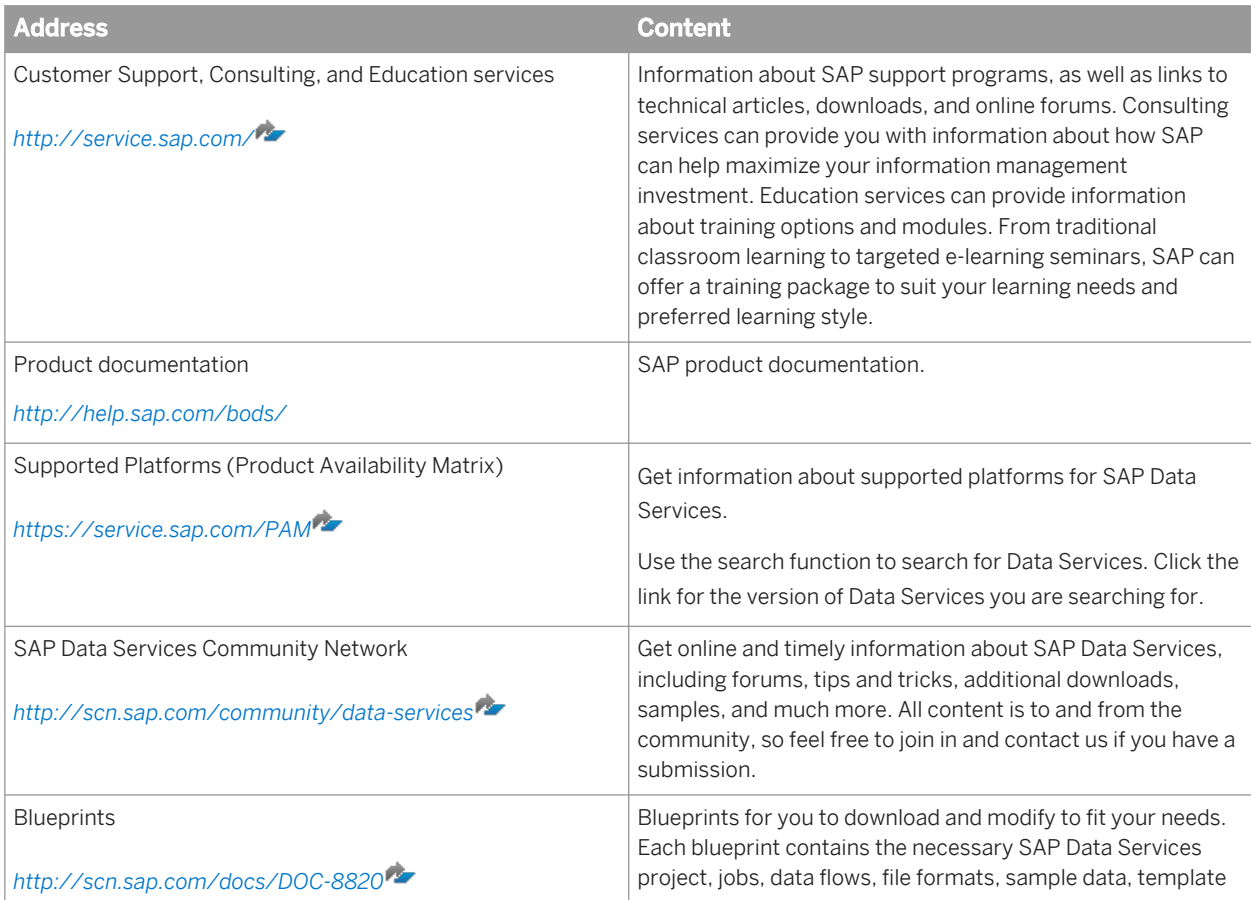

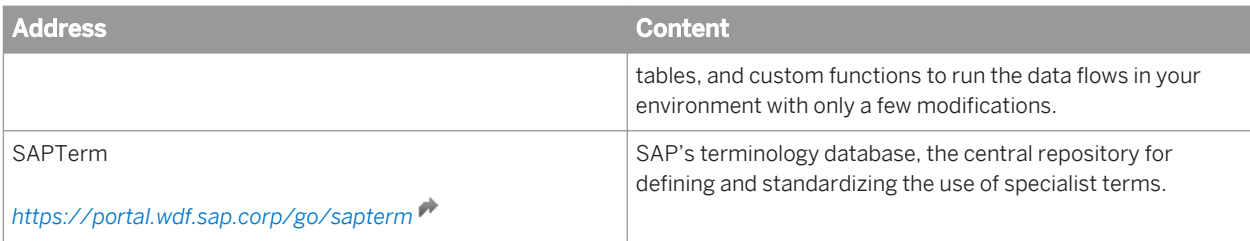

# **2.1.2 Overview of this guide**

Welcome to the *Designer Guide*. The Data Services Designer provides a graphical user interface (GUI) development environment in which you define data application logic to extract, transform, and load data from databases and applications into a data warehouse used for analytic and on-demand queries. You can also use the Designer to define logical paths for processing message-based queries and transactions from Web-based, frontoffice, and back-office applications.

### **2.1.2.1 About this guide**

The guide contains two kinds of information:

- Conceptual information that helps you understand the Data Services Designer and how it works
- Procedural information that explains in a step-by-step manner how to accomplish a task

You will find this guide most useful:

- While you are learning about the product
- While you are performing tasks in the design and early testing phase of your data-movement projects
- As a general source of information during any phase of your projects

### **2.1.2.2 Who should read this guide**

This and other Data Services product documentation assumes the following:

- You are an application developer, consultant, or database administrator working on data extraction, data warehousing, data integration, or data quality.
- You understand your source data systems, RDBMS, business intelligence, and messaging concepts.
- You understand your organization's data needs.
- You are familiar with SOL (Structured Query Language).
- If you are interested in using this product to design real-time processing, you should be familiar with:
	- DTD and XML Schema formats for XML files
	- Publishing Web Services (WSDL, REST, HTTP, and SOAP protocols, etc.)
- You are familiar Data Services installation environments—Microsoft Windows or UNIX.

# **2.2 Logging into the Designer**

You must have access to a local repository to log into the software. Typically, you create a repository during installation. However, you can create a repository at any time using the Repository Manager, and configure access rights within the Central Management Server.

Additionally, each repository must be associated with at least one Job Server before you can run repository jobs from within the Designer. Typically, you define a Job Server and associate it with a repository during installation. However, you can define or edit Job Servers or the links between repositories and Job Servers at any time using the Server Manager.

When you log in to the Designer, you must log in as a user defined in the Central Management Server (CMS).

- Option Description System System Specify the server name and optionally the port for the server name and optionally the port for the CMS. User name **Specify the user name** to use to log into CMS. **Password** Specify the password to use to log into the CMS. Authentication **Specify the authentication** type used by the CMS.
- 1. Enter your user credentials for the CMS.

2. Click *Log on*.

The software attempts to connect to the CMS using the specified information. When you log in successfully, the list of local repositories that are available to you is displayed.

- 3. Select the repository you want to use.
- 4. Click *OK* to log in using the selected repository. When you click *OK*, you are prompted to enter the password for the Data Services repository. This default behavior can be changed by adding the necessary rights to the repository in the CMC. See the *Administrator Guide* for more information.

### **Related Information**

[Administrator Guide: Password protection for a Data Services repository](#page-44-0) [page 45] *[Administrator Guide: Managing security settings for repositories in the CMC](#page-52-0)* [page 53]

### **2.2.1 Version restrictions**

Your repository version must be associated with the same major release as the Designer and must be less than or equal to the version of the Designer.

During login, the software alerts you if there is a mismatch between your Designer version and your repository version.

After you log in, you can view the software and repository versions by selecting *Help About Data Services* .

Some features in the current release of the Designer might not be supported if you are not logged in to the latest version of the repository.

### **2.2.2 Resetting users**

Occasionally, more than one person may attempt to log in to a single repository. If this happens, the Reset Users window appears, listing the users and the time they logged in to the repository.

From this window, you have several options. You can:

- *Reset Users* to clear the users in the repository and set yourself as the currently logged in user.
- *Continue* to log in to the system regardless of who else might be connected.
- *Exit* to terminate the login attempt and close the session.

#### i Note

Only use *Reset Users* or *Continue* if you know that you are the only user connected to the repository. Subsequent changes could corrupt the repository.

### **2.3 Designer User Interface**

This section provides basic information about the Designer's graphical user interface.

# **2.3.1 Objects**

All "entities" you define, edit, or work with in Designer are called objects. The local object library shows objects such as source and target metadata, system functions, projects, and jobs.

Objects are hierarchical and consist of:

- Options, which control the operation of objects. For example, in a datastore, the name of the database to which you connect is an option for the datastore object.
- Properties, which document the object. For example, the name of the object and the date it was created are properties. Properties describe an object, but do not affect its operation.

The software has two types of objects: Reusable and single-use. The object type affects how you define and retrieve the object.

# **2.3.1.1 Reusable objects**

You can reuse and replicate most objects defined in the software.

After you define and save a reusable object, the software stores the definition in the local repository. You can then reuse the definition as often as necessary by creating calls to the definition. Access reusable objects through the local object library.

A reusable object has a single definition; all calls to the object refer to that definition. If you change the definition of the object in one place, you are changing the object in all other places in which it appears.

A data flow, for example, is a reusable object. Multiple jobs, like a weekly load job and a daily load job, can call the same data flow. If the data flow changes, both jobs use the new version of the data flow.

The object library contains object definitions. When you drag and drop an object from the object library, you are really creating a new reference (or call) to the existing object definition.

## **2.3.1.2 Single-use objects**

Some objects are defined only within the context of a single job or data flow, for example scripts and specific transform definitions.

## **2.3.1.3 Object hierarchy**

Object relationships are hierarchical. The following figure shows the relationships between major object types:

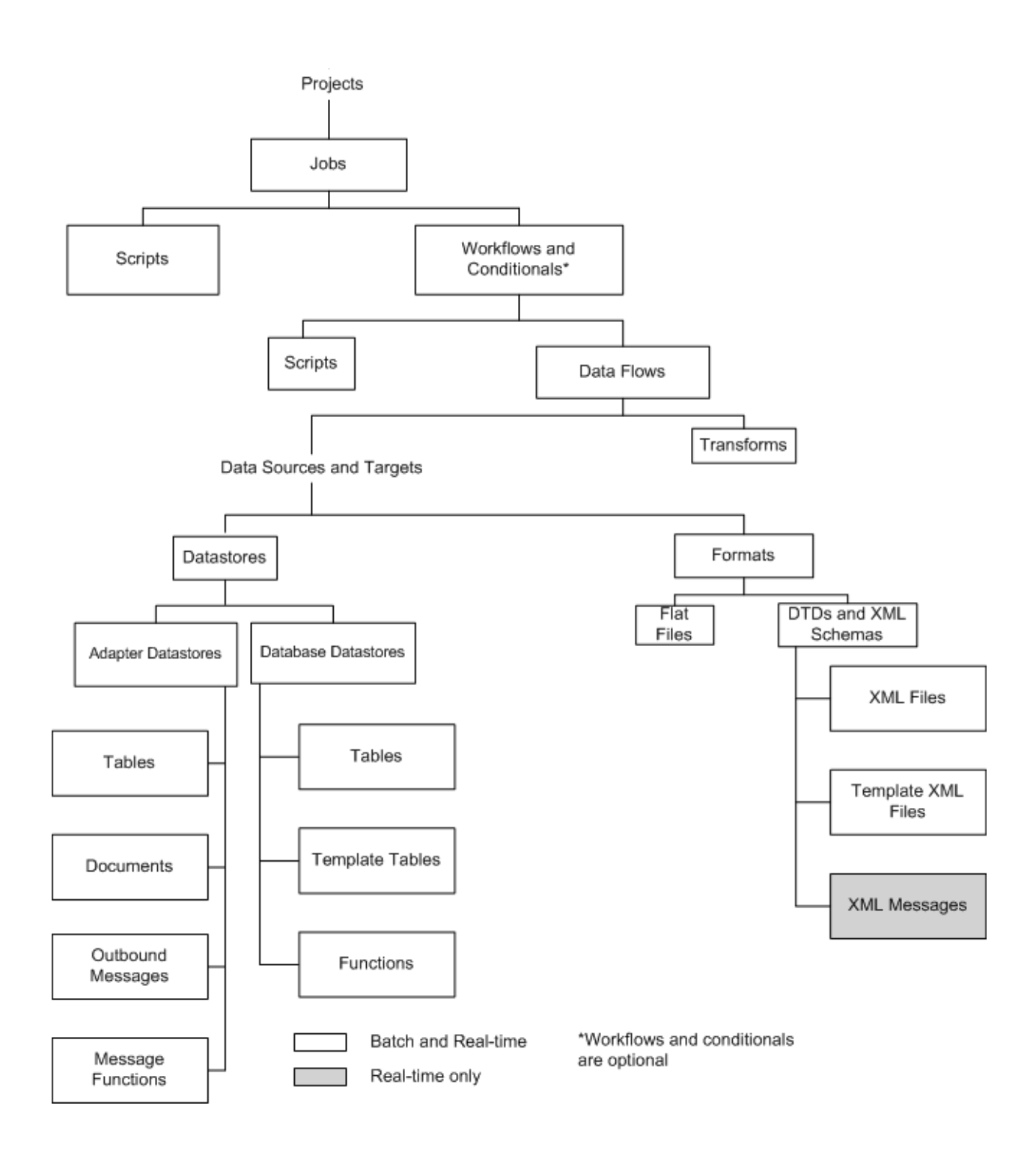

### **2.3.2 Menu bar**

This section contains a brief description of the Designer's menus.

# **2.3.2.1 Project menu**

The project menu contains standard Windows as well as software-specific options.

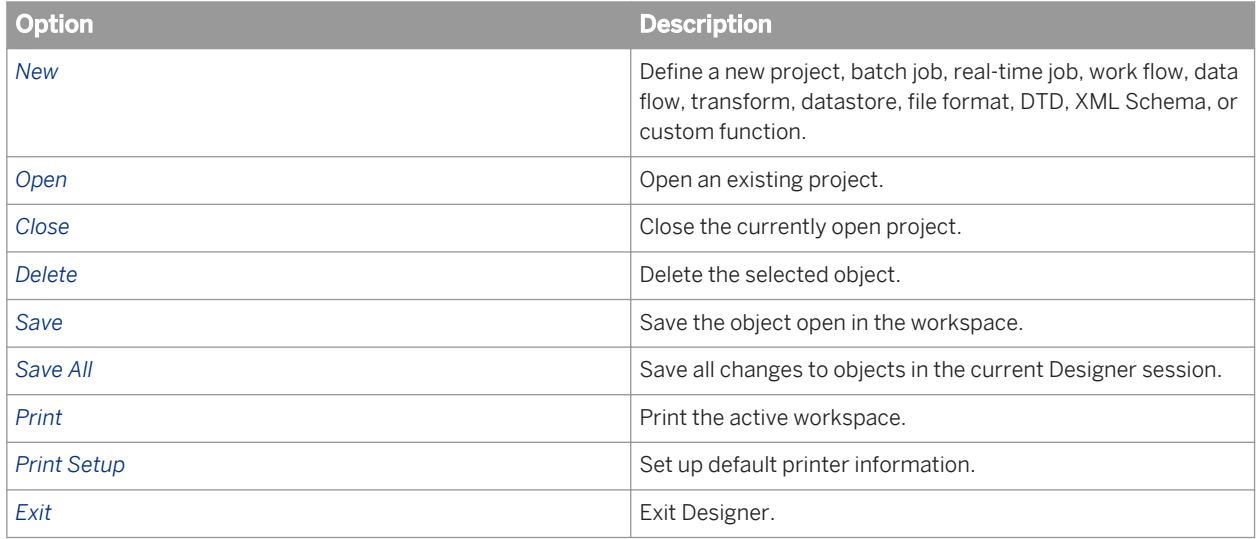

## **2.3.2.2 Edit menu**

The Edit menu provides standard Windows commands with a few restrictions.

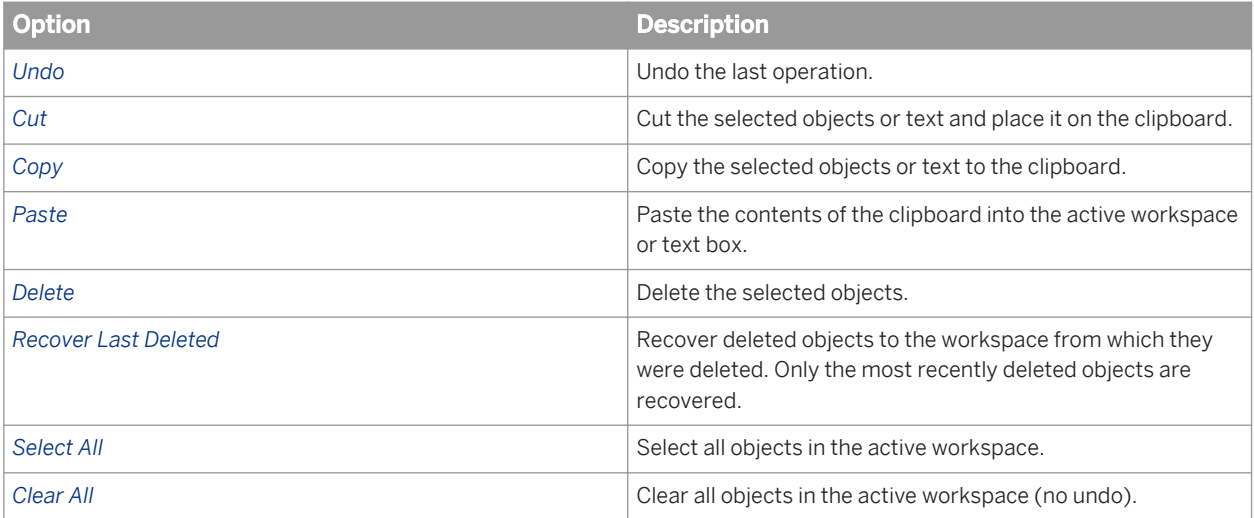

### **2.3.2.3 View menu**

A check mark indicates that the tool is active.

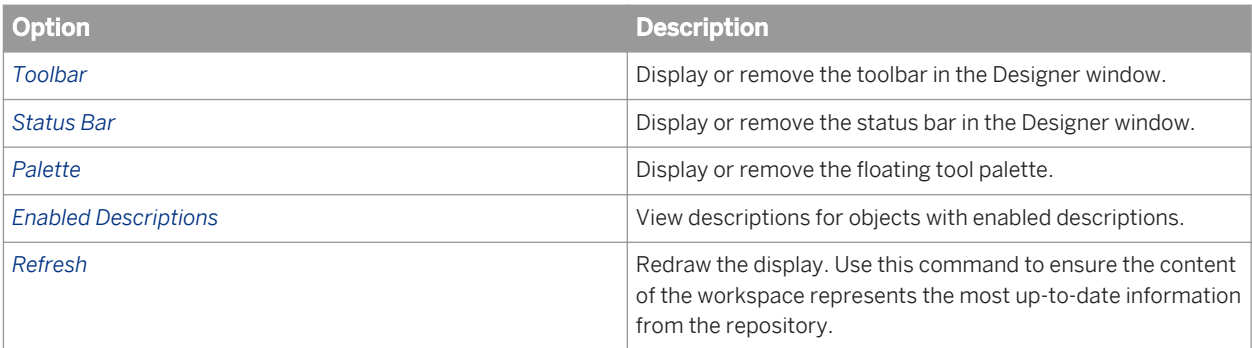

# **2.3.2.4 Tools menu**

An icon with a different color background indicates that the tool is active.

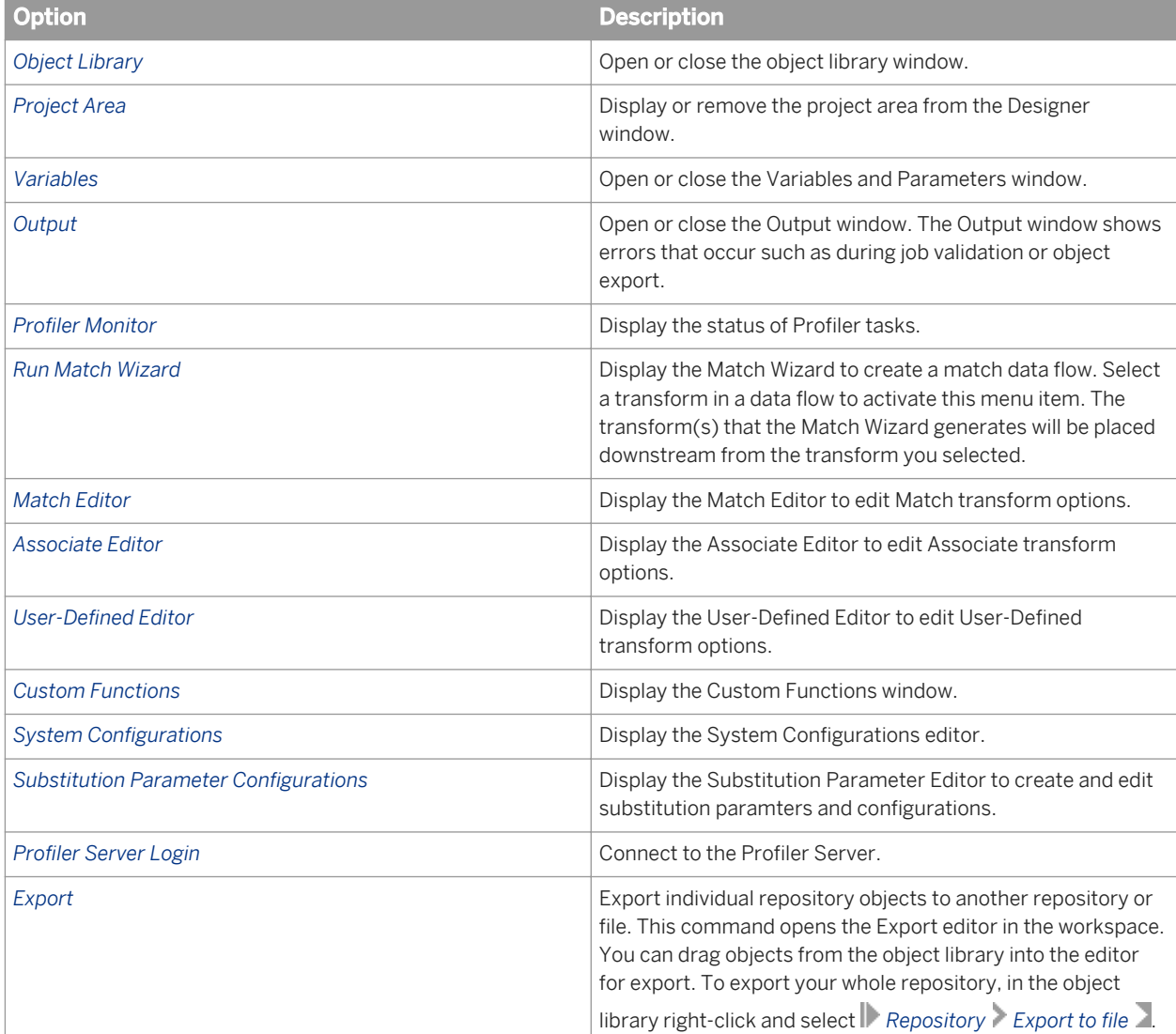

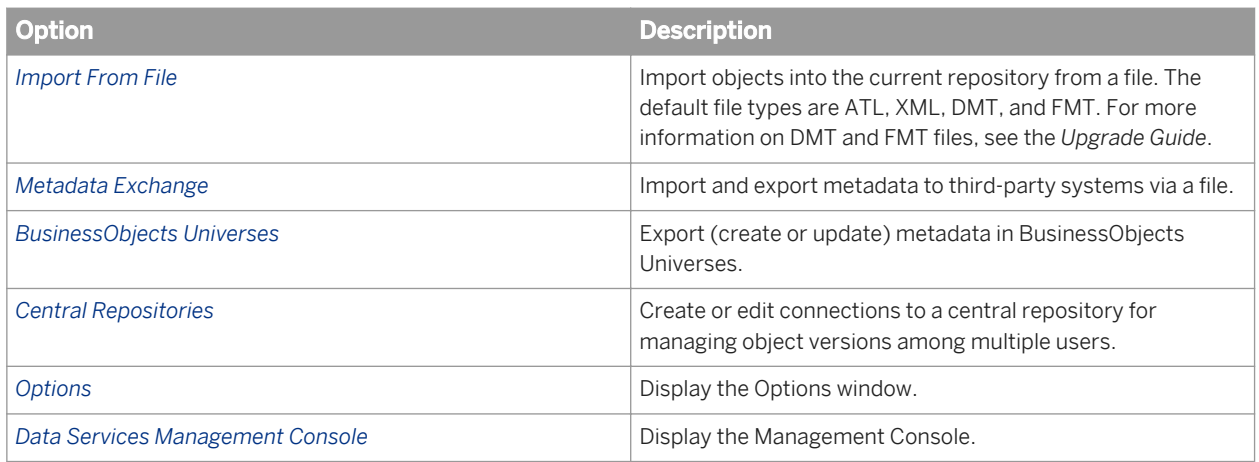

### **Related Information**

*[Designer Guide: Multi-user Environment Setup](#page-801-0)* [page 802] [Administrator Guide: Export/Import, Importing from a file](#page-121-0) [page 122] *[Administrator Guide: Export/Import, Exporting/importing objects](#page-116-0)* [page 117] *[Reference Guide: Functions and Procedures, Custom functions](#page-1693-0) [page 1694] [Local object library](#page-185-0)* [page 186] *[Project area](#page-180-0)* [page 181] *[Variables and Parameters](#page-397-0)* [page 398] *[Using the Data Profiler](#page-432-0)* [page 433] *[Creating and managing multiple datastore configurations](#page-238-0)* [page 239] *[Connecting to the profiler server](#page-433-0)* [page 434] *[Metadata exchange](#page-730-0)* [page 731] *[Creating BusinessObjects universes](#page-732-0)* [page 733] *[General and environment options](#page-197-0)* [page 198]

## **2.3.2.5 Debug menu**

The only options available on this menu at all times are *Show Filters/Breakpoints* and *Filters/Breakpoints*. The *Execute* and *Start Debug* options are only active when a job is selected. All other options are available as appropriate when a job is running in the Debug mode.

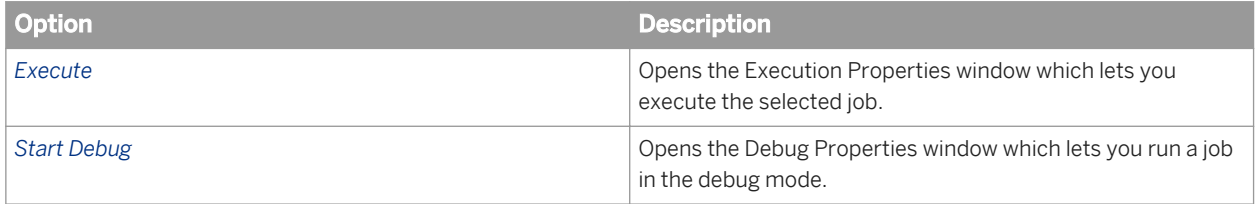

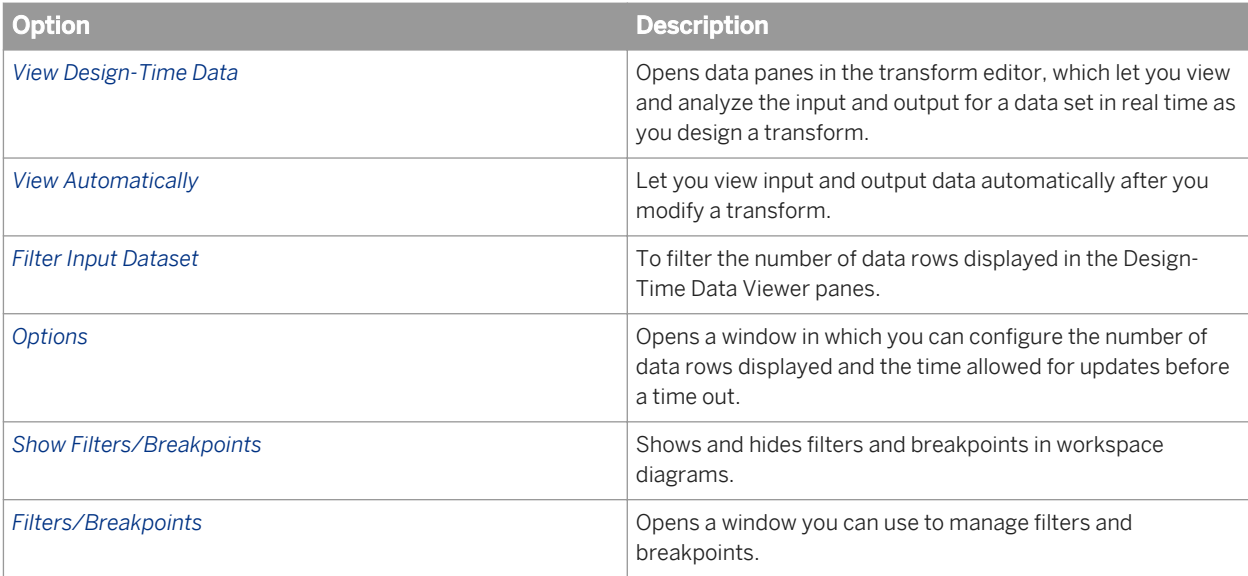

### **Related Information**

*[Using the interactive debugger](#page-700-0)* [page 701] *[Using the Design-Time Data Viewer](#page-698-0)* [page 699] *[Filters and Breakpoints window](#page-710-0)* [page 711]

# **2.3.2.6 Validation menu**

The Designer displays options on this menu as appropriate when an object is open in the workspace.

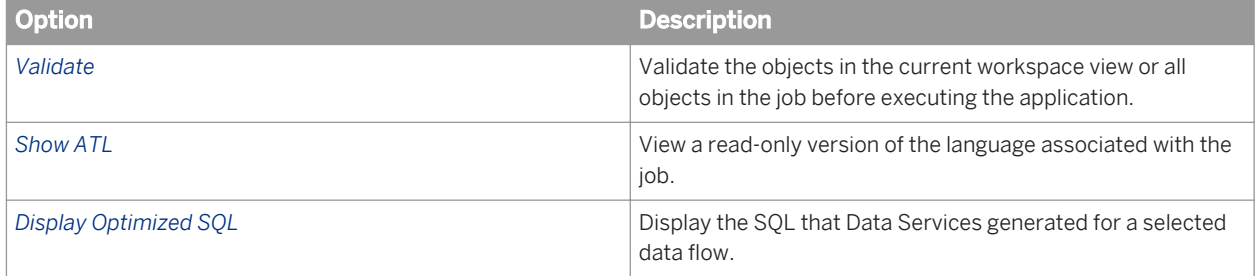

### **Related Information**

*[Performance Optimization Guide: Maximizing Push-Down Operations, To view SQL](#page-2120-0)* [page 2121]

# **2.3.2.7 Window menu**

The Window menu provides standard Windows options.

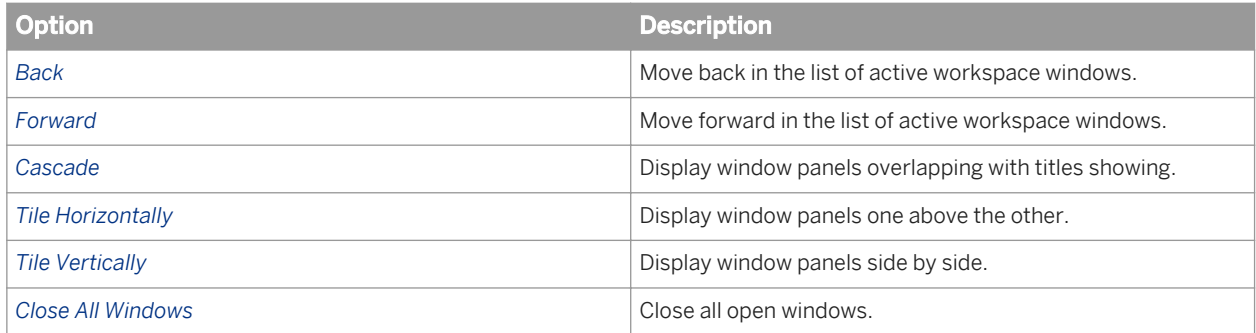

A list of objects open in the workspace also appears on the Windows menu. The name of the currently-selected object is indicated by a check mark. Navigate to another open object by selecting its name in the list.

## **2.3.2.8 Help menu**

The Help menu provides standard help options.

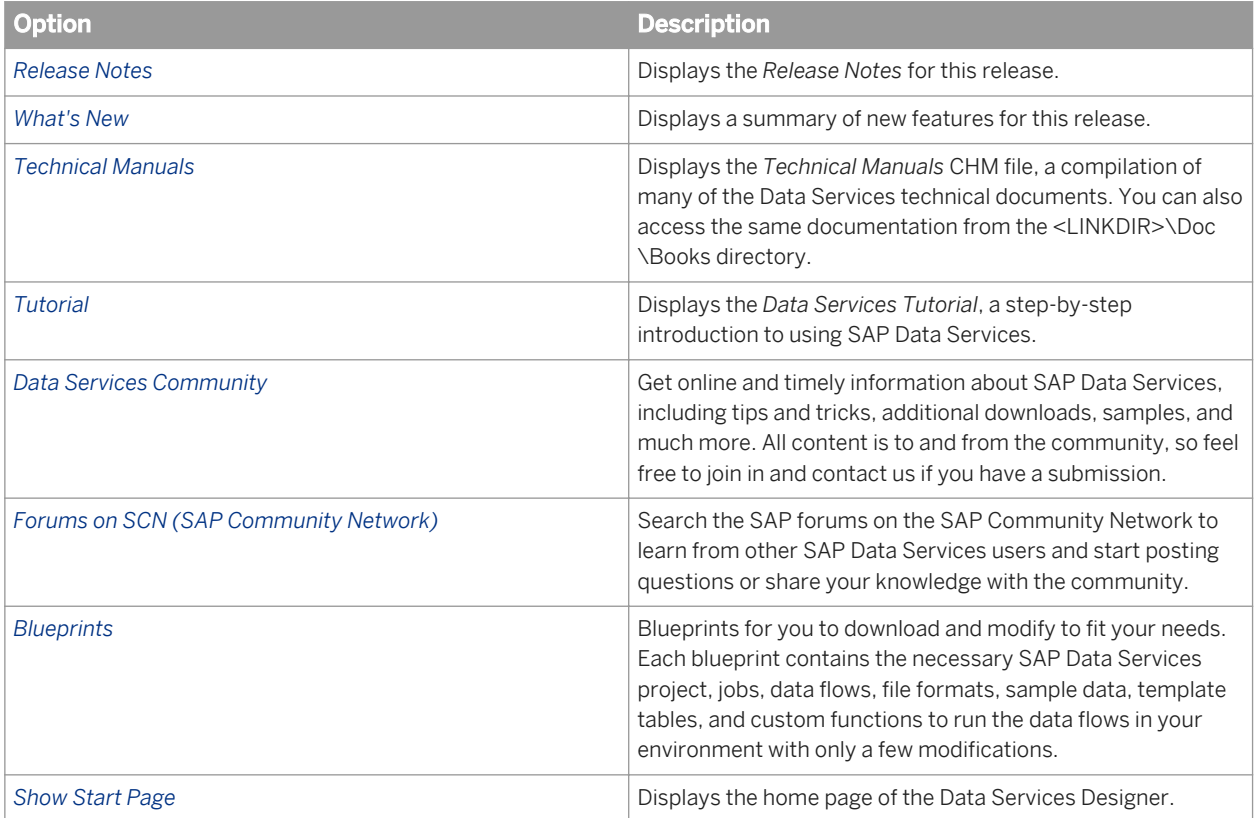

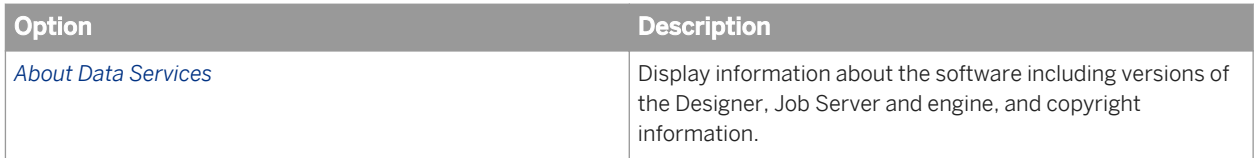

# **2.3.3 Toolbar**

In addition to many of the standard Windows tools, the software provides application-specific tools, including:

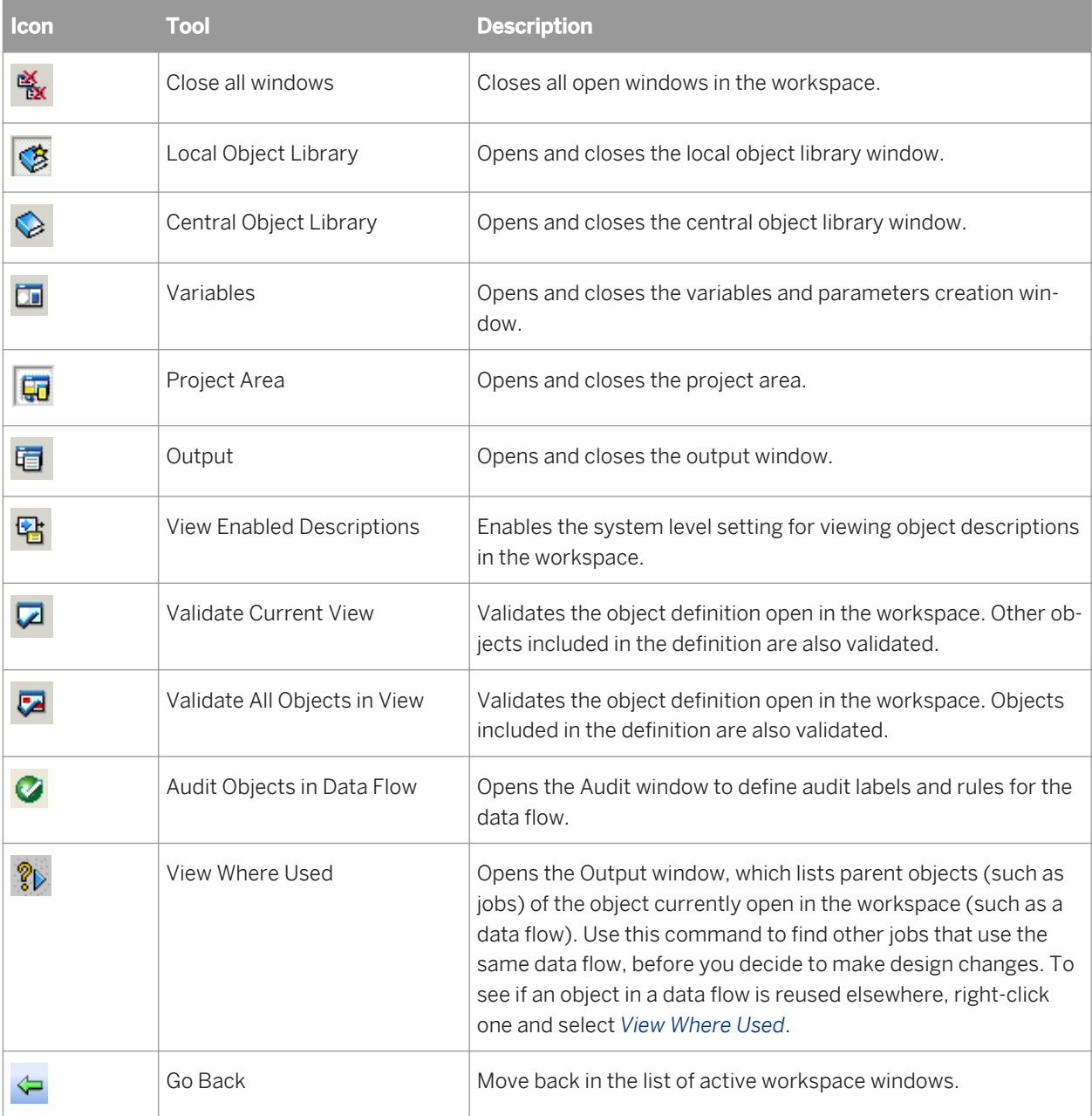
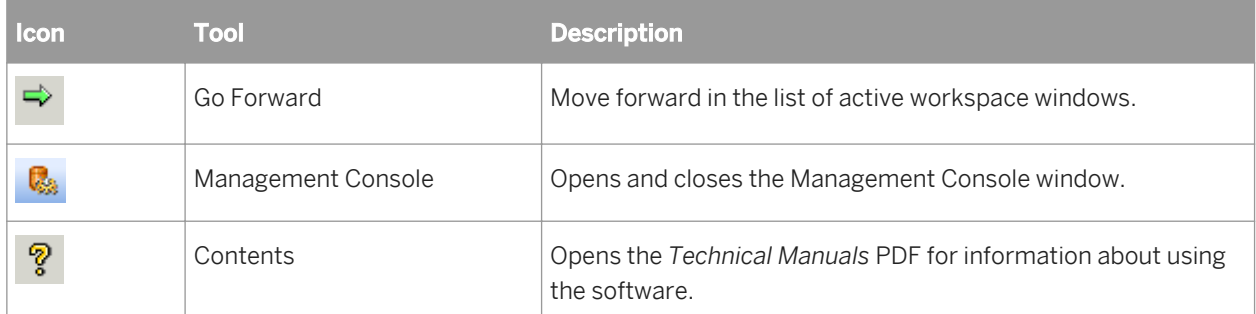

Use the tools to the right of the About tool with the interactive debugger.

### **Related Information**

*[Debug menu options and tool bar](#page-710-0)* [page 711]

## **2.3.4 Project area**

The project area provides a hierarchical view of the objects used in each project. Tabs on the bottom of the project area support different tasks. Tabs include:

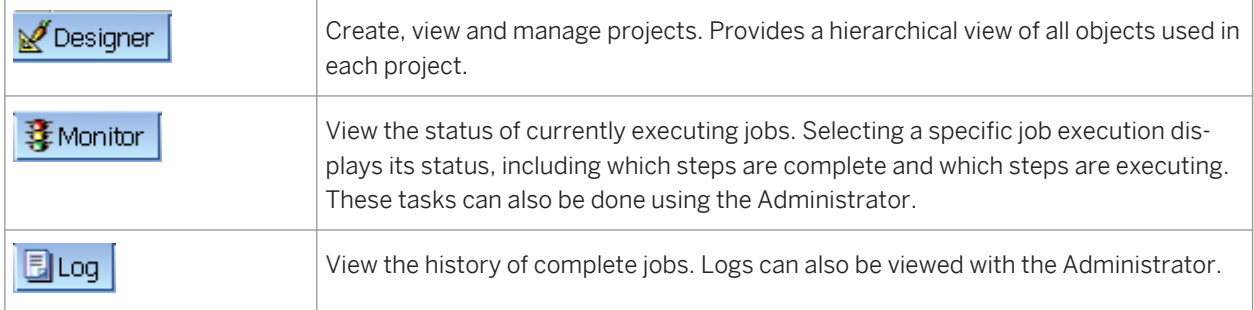

To control project area location, right-click its gray border and select/deselect *Docking*, or select *Hide* from the menu.

- When you select *Docking*, you can click and drag the project area to dock at and undock from any edge within the Designer window. When you drag the project area away from a Designer window edge, it stays undocked. To quickly switch between your last docked and undocked locations, just double-click the gray border. When you deselect Allow Docking, you can click and drag the project area to any location on your screen and it will not dock inside the Designer window.
- When you select *Hide*, the project area disappears from the Designer window. To unhide the project area, click its toolbar icon.

Here's an example of the Project window's *Designer* tab, which shows the project hierarchy:

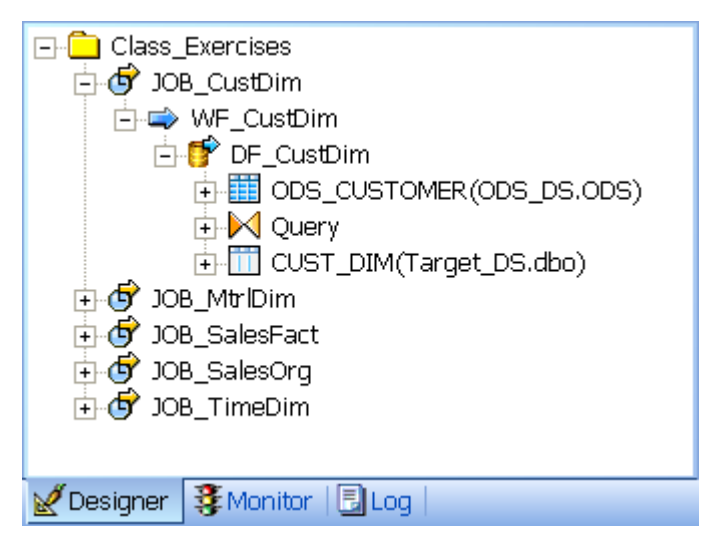

As you drill down into objects in the Designer workspace, the window highlights your location within the project hierarchy.

## **2.3.5 Tool palette**

The tool palette is a separate window that appears by default on the right edge of the Designer workspace. You can move the tool palette anywhere on your screen or dock it on any edge of the Designer window.

The icons in the tool palette allow you to create new objects in the workspace. The icons are disabled when they are not allowed to be added to the diagram open in the workspace.

To show the name of each icon, hold the cursor over the icon until the tool tip for the icon appears, as shown.

When you create an object from the tool palette, you are creating a new definition of an object. If a new object is reusable, it will be automatically available in the object library after you create it.

For example, if you select the data flow icon from the tool palette and define a new data flow, later you can drag that existing data flow from the object library, adding a call to the existing definition.

The tool palette contains the following icons:

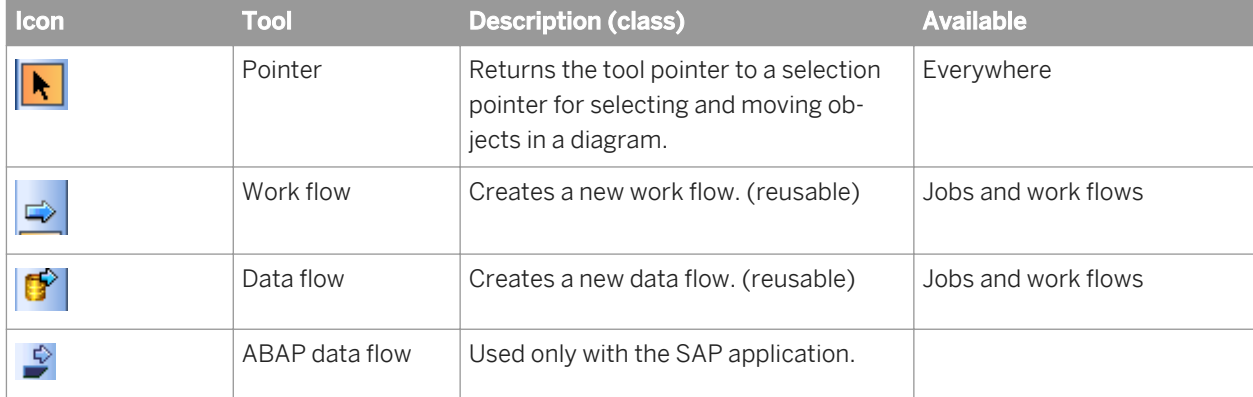

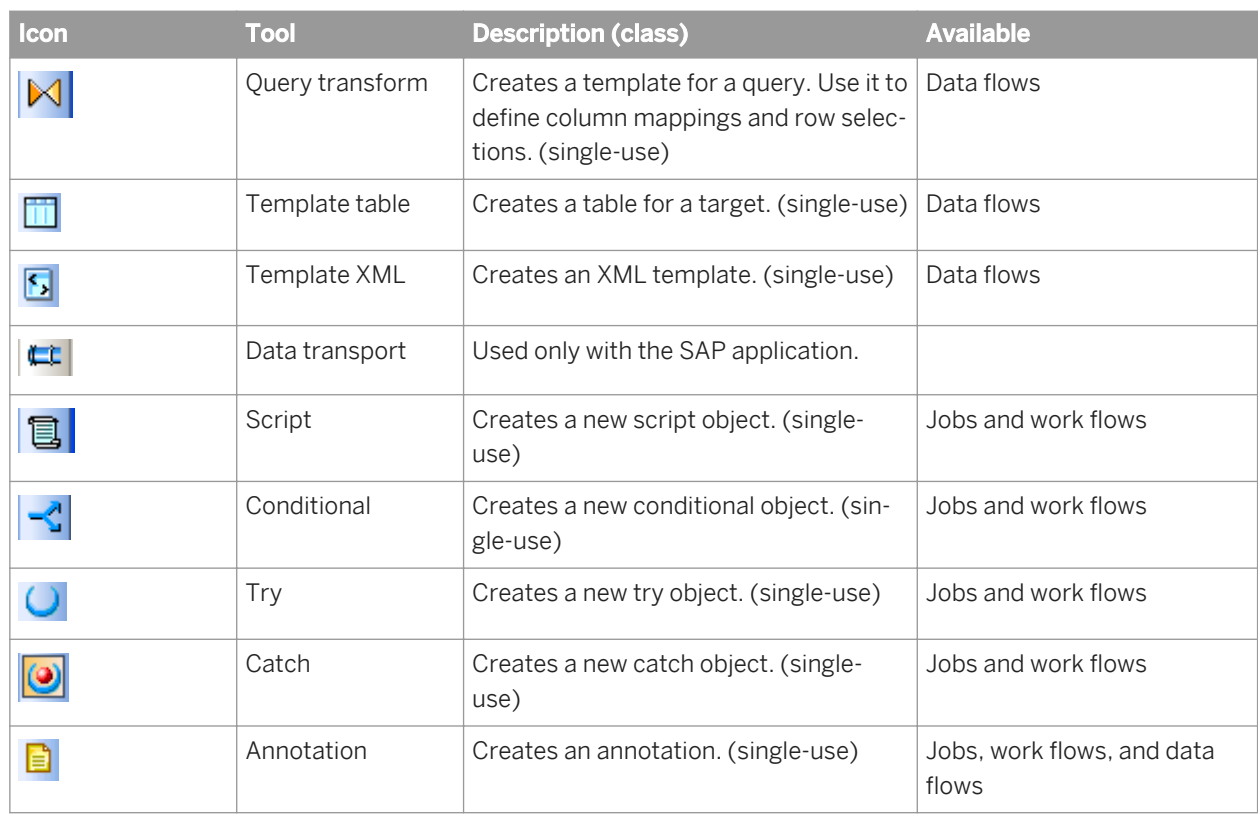

# **2.3.6 Designer keyboard accessibility**

The following keys are available for navigation in the Designer. All dialogs and views support these keys.

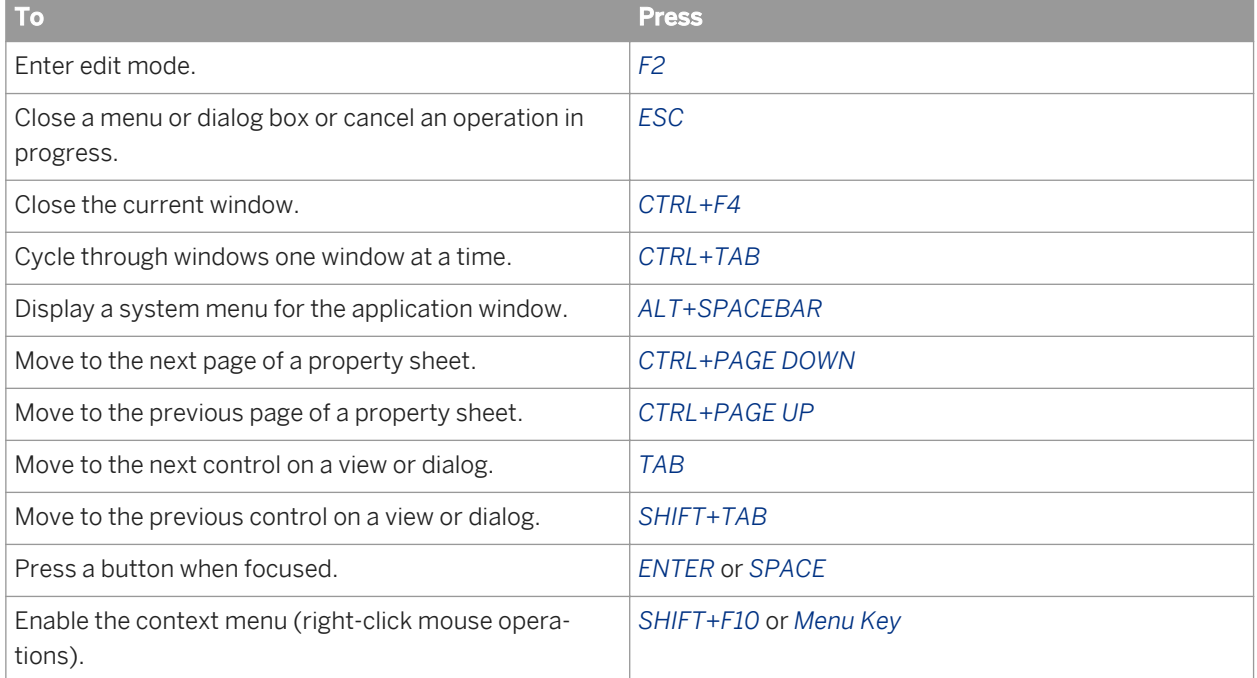

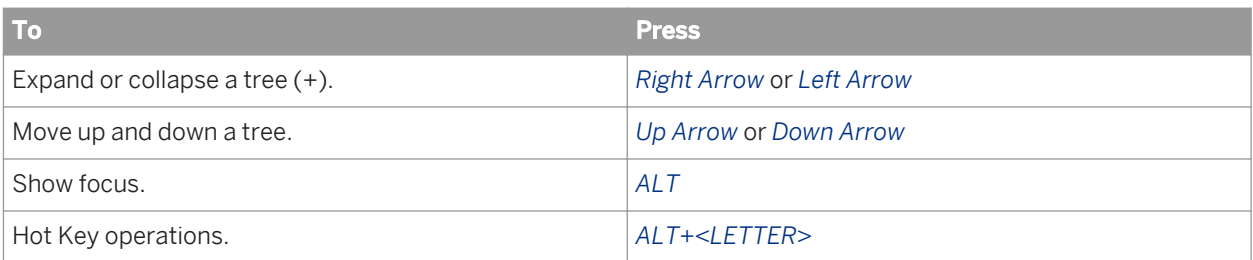

# **2.3.7 Workspace**

When you open or select a job or any flow within a job hierarchy, the workspace becomes "active" with your selection. The workspace provides a place to manipulate system objects and graphically assemble data movement processes.

These processes are represented by icons that you drag and drop into a workspace to create a workspace diagram. This diagram is a visual representation of an entire data movement application or some part of a data movement application.

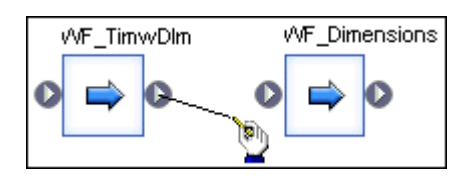

# **2.3.7.1 Moving objects in the workspace area**

Use standard mouse commands to move objects in the workspace.

To move an object to a different place in the workspace area:

- 1. Click to select the object.
- 2. Drag the object to where you want to place it in the workspace.

# **2.3.7.2 Connecting objects**

You specify the flow of data through jobs and work flows by connecting objects in the workspace from left to right in the order you want the data to be moved.

To connect objects:

- 1. Place the objects you want to connect in the workspace.
- 2. Click and drag from the triangle on the right edge of an object to the triangle on the left edge of the next object in the flow.

## **2.3.7.3 Disconnecting objects**

To disconnect objects:

- 1. Click the connecting line.
- 2. Press the *Delete* key.

## **2.3.7.4 Describing objects**

You can use descriptions to add comments about objects. You can use annotations to explain a job, work flow, or data flow. You can view object descriptions and annotations in the workspace. Together, descriptions and annotations allow you to document an SAP Data Services application. For example, you can describe the incremental behavior of individual jobs with numerous annotations and label each object with a basic description.

This job loads current categories and expenses and produces tables for analysis.

### **Related Information**

*[Creating descriptions](#page-191-0)* [page 192] *[Creating annotations](#page-193-0)* [page 194]

## **2.3.7.5 Scaling the workspace**

You can control the scale of the workspace. By scaling the workspace, you can change the focus of a job, work flow, or data flow. For example, you might want to increase the scale to examine a particular part of a work flow, or you might want to reduce the scale so that you can examine the entire work flow without scrolling.

To change the scale of the workspace

- 1. In the drop-down list on the tool bar, select a predefined scale or enter a custom value (for example, 100%).
- 2. Alternatively, right-click in the workspace and select a desired scale.

#### i Note

You can also select *Scale to Fit* and *Scale to Whole*:

- Select *Scale to Fit* and the Designer calculates the scale that fits the entire project in the current view area.
- Select *Scale to Whole* to show the entire workspace area in the current view area.

# **2.3.7.6 Arranging workspace windows**

The Window menu allows you to arrange multiple open workspace windows in the following ways: cascade, tile horizontally, or tile vertically.

## **2.3.7.7 Closing workspace windows**

When you drill into an object in the project area or workspace, a view of the object's definition opens in the workspace area. The view is marked by a tab at the bottom of the workspace area, and as you open more objects in the workspace, more tabs appear. (You can show/hide these tabs from the *Tools Options* menu. Go to *Designer General* options and select/deselect *Show tabs in workspace*.)

#### i Note

These views use system resources. If you have a large number of open views, you might notice a decline in performance.

Close the views individually by clicking the close box in the top right corner of the workspace. Close all open views by selecting *Window Close All Windows* or clicking the *Close All Windows* icon on the toolbar.

### **Related Information**

*[General and environment options](#page-197-0)* [page 198]

## **2.3.8 Local object library**

The local object library provides access to reusable objects. These objects include built-in system objects, such as transforms, and the objects you build and save, such as datastores, jobs, data flows, and work flows.

The local object library is a window into your local repository and eliminates the need to access the repository directly. Updates to the repository occur through normal software operation. Saving the objects you create adds them to the repository. Access saved objects through the local object library.

To control object library location, right-click its gray border and select/deselect *Docking*, or select *Hide* from the menu.

When you select *Docking*, you can click and drag the object library to dock at and undock from any edge within the Designer window. When you drag the object library away from a Designer window edge, it stays undocked. To quickly switch between your last docked and undocked locations, just double-click the gray border.

When you deselect *Allow Docking*, you can click and drag the object library to any location on your screen and it will not dock inside the Designer window.

● When you select *Hide*, the object library disappears from the Designer window. To unhide the object library, click its toolbar icon.

### **Related Information**

*Designer Guide: Multi-user Development, Central versus local repository* [page 798]

## **2.3.8.1 To open the object library**

Choose **T** *Tools*  $\triangleright$  *Object Library* **T**, or click the object library icon in the icon bar.

The object library gives you access to the object types listed in the following table. The table shows the tab on which the object type appears in the object library and describes the context in which you can use each type of object.

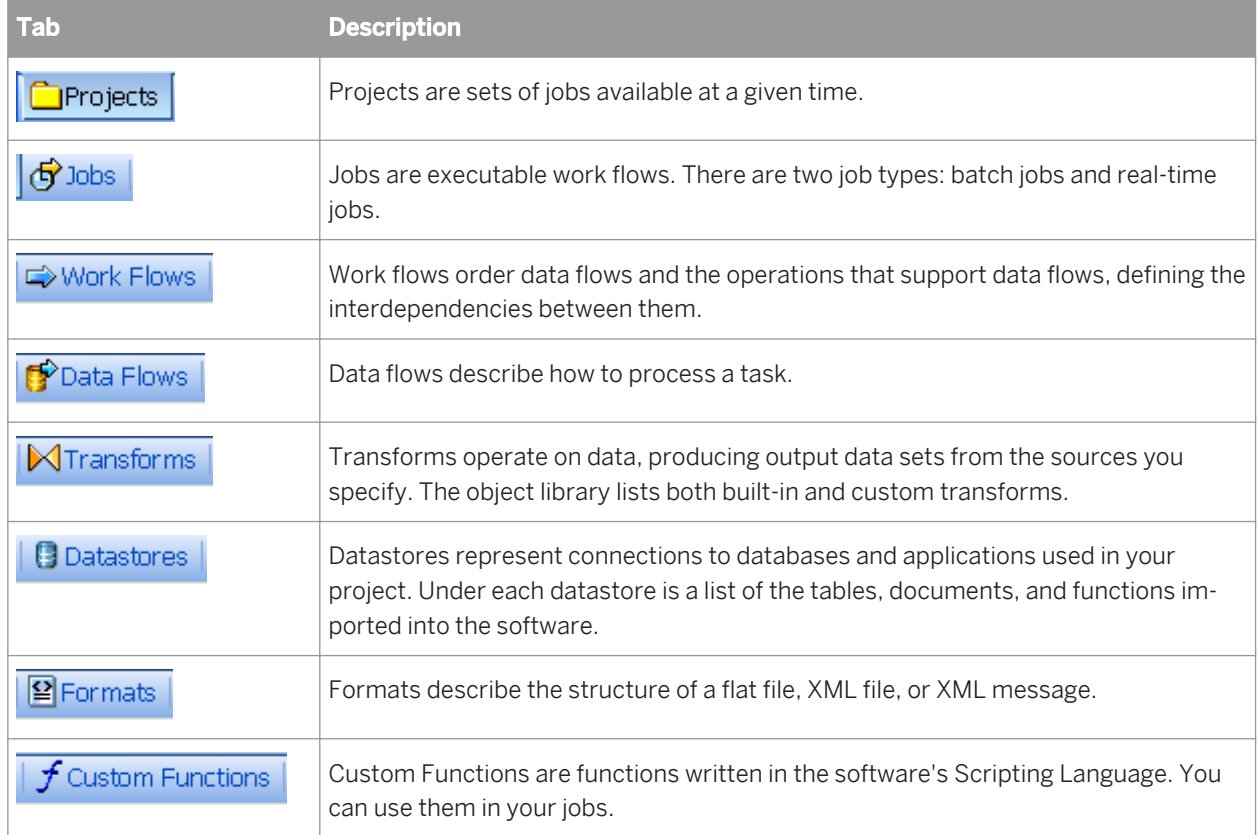

## **2.3.8.2 To display the name of each tab as well as its icon**

1. Make the object library window wider until the names appear.

or

2. Hold the cursor over the tab until the tool tip for the tab appears.

# **2.3.8.3 To sort columns in the object library**

Click the column heading.

For example, you can sort data flows by clicking the Data Flow column heading once. Names are listed in ascending order. To list names in descending order, click the Data Flow column heading again.

# **2.3.9 Object editors**

To work with the options for an object, in the workspace click the name of the object to open its editor. The editor displays the input and output schemas for the object and a panel below them listing options set for the object. If there are many options, they are grouped in tabs in the editor.

A schema is a data structure that can contain columns, other nested schemas, and functions (the contents are called schema elements). A table is a schema containing only columns.

In an editor, you can:

- Undo or redo previous actions performed in the window (right-click and choose *Undo* or *Redo*)
- Find a string in the editor (right-click and choose *Find*)
- Drag-and-drop column names from the input schema into relevant option boxes
- Use colors to identify strings and comments in text boxes where you can edit expressions (keywords appear blue; strings are enclosed in quotes and appear pink; comments begin with a pound sign and appear green)

#### i Note

You cannot add comments to a mapping clause in a Query transform. For example, the following syntax is not supported on the Mapping tab:

table.column # comment

The job will not run and you cannot successfully export it. Use the object description or workspace annotation feature instead.

### **Related Information**

*[Query Editor](#page-310-0)* [page 311] [page 314]

## **2.3.10 Working with objects**

This section discusses common tasks you complete when working with objects in the Designer. With these tasks, you use various parts of the Designer—the toolbar, tool palette, workspace, and local object library.

## **2.3.10.1 Creating new reusable objects**

You can create reusable objects from the object library or by using the tool palette. After you create an object, you can work with the object, editing its definition and adding calls to other objects.

## **2.3.10.1.1 To create a reusable object (in the object library)**

- 1. Open the object library by choosing *Tools Object Library* .
- 2. Click the tab corresponding to the object type.
- 3. Right-click anywhere except on existing objects and choose *New*.
- 4. Right-click the new object and select *Properties*. Enter options such as name and description to define the object.

### **2.3.10.1.2 To create a reusable object (using the tool palette)**

- 1. In the tool palette, left-click the icon for the object you want to create.
- 2. Move the cursor to the workspace and left-click again.

The object icon appears in the workspace where you have clicked.

### **2.3.10.1.3 To open an object's definition**

You can open an object's definition in one of two ways:

- 1. From the workspace, click the object name. The software opens a blank workspace in which you define the object.
- 2. From the project area, click the object.

You define an object using other objects. For example, if you click the name of a batch data flow, a new workspace opens for you to assemble sources, targets, and transforms that make up the actual flow.

### **2.3.10.1.4 To add an existing object (create a new call to an existing object)**

- 1. Open the object library by choosing *Tools Object Library* .
- 2. Click the tab corresponding to any object type.
- 3. Select an object.
- 4. Drag the object to the workspace.

#### i Note

Objects dragged into the workspace must obey the hierarchy logic. For example, you can drag a data flow into a job, but you cannot drag a work flow into a data flow.

### **Related Information**

*[Object hierarchy](#page-172-0)* [page 173]

## **2.3.10.2 Changing object names**

You can change the name of an object from the workspace or the object library. You can also create a copy of an existing object.

#### i Note

You cannot change the names of built-in objects.

#### 1. To change the name of an object in the workspace

- a) Click to select the object in the workspace.
- b) Right-click and choose *Rename*.
- c) Edit the text in the name text box.
- d) Click outside the text box or press Enter to save the new name.
- 2. To change the name of an object in the object library
	- a) Select the object in the object library.
	- b) Right-click and choose *Properties*.
	- c) Edit the text in the first text box.
	- d) Click *OK*.
- 3. To copy an object
	- a) Select the object in the object library.
	- b) Right-click and choose *Replicate*.
	- c) The software makes a copy of the top-level object (but not of objects that it calls) and gives it a new name, which you can edit.

## **2.3.10.3 Viewing and changing object properties**

You can view (and, in some cases, change) an object's properties through its property page.

## **2.3.10.3.1 To view, change, and add object properties**

- 1. Select the object in the object library.
- 2. Right-click and choose *Properties*. The *General* tab of the Properties window opens.
- 3. Complete the property sheets. The property sheets vary by object type, but General, Attributes and Class Attributes are the most common and are described in the following sections.
- 4. When finished, click *OK* to save changes you made to the object properties and to close the window.

Alternatively, click Apply to save changes without closing the window.

## **2.3.10.3.2 General tab**

The *General* tab contains two main object properties: name and description.

From the General tab, you can change the object name as well as enter or edit the object description. You can add object descriptions to single-use objects as well as to reusable objects. Note that you can toggle object descriptions on and off by right-clicking any object in the workspace and selecting/clearing *View Enabled Descriptions*.

Depending on the object, other properties may appear on the *General* tab. Examples include:

- *Execute only once*
- *Recover as a unit*
- *Degree of parallelism*
- *Use database links*
- *Cache type*

### **Related Information**

*[Performance Optimization Guide: Using Caches](#page-2128-0)* [page 2129] *[Linked datastores](#page-230-0)* [page 231] **[Performance Optimization Guide: Using Parallel Execution](#page-2136-0) [page 2137]** *[Recovery Mechanisms](#page-719-0)* [page 720] *[Creating and defining data flows](#page-283-0)* [page 284]

## **2.3.10.3.3 Attributes tab**

The *Attributes* tab allows you to assign values to the attributes of the current object.

To assign a value to an attribute, select the attribute and enter the value in the *Value* box at the bottom of the window.

Some attribute values are set by the software and cannot be edited. When you select an attribute with a systemdefined value, the *Value* field is unavailable.

# <span id="page-191-0"></span>**2.3.10.3.4 Class Attributes tab**

The *Class Attributes* tab shows the attributes available for the type of object selected. For example, all data flow objects have the same class attributes.

To create a new attribute for a class of objects, right-click in the attribute list and select *Add*. The new attribute is now available for all of the objects of this class.

To delete an attribute, select it then right-click and choose *Delete*. You cannot delete the class attributes predefined by Data Services.

# **2.3.10.4 Creating descriptions**

Use descriptions to document objects. You can see descriptions on workspace diagrams. Therefore, descriptions are a convenient way to add comments to workspace objects.

A description is associated with a particular object. When you import or export that repository object (for example, when migrating between development, test, and production environments), you also import or export its description.

The Designer determines when to show object descriptions based on a system-level setting and an object-level setting. Both settings must be activated to view the description for a particular object.

The system-level setting is unique to your setup. The system-level setting is disabled by default. To activate that system-level setting, select *ViewEnabled Descriptions*, or click the *View Enabled Descriptions* button on the toolbar.

The object-level setting is saved with the object in the repository. The object-level setting is also disabled by default unless you add or edit a description from the workspace. To activate the object-level setting, right-click the object and select *Enable object description*.

An ellipses after the text in a description indicates that there is more text. To see all the text, resize the description by clicking and dragging it. When you move an object, its description moves as well. To see which object is associated with which selected description, view the object's name in the status bar.

## **2.3.10.4.1 To add a description to an object**

- 1. In the project area or object library, right-click an object and select *Properties*.
- 2. Enter your comments in the *Description* text box.
- 3. Click *OK*.

The description for the object displays in the object library.

## **2.3.10.4.2 To display a description in the workspace**

- 1. In the project area, select an existing object (such as a job) that contains an object to which you have added a description (such as a work flow).
- 2. From the *View* menu, select *Enabled Descriptions*.

Alternately, you can select the View Enabled Descriptions button on the toolbar.

3. Right-click the work flow and select *Enable Object Description*.

The description displays in the workspace under the object.

### **2.3.10.4.3 To add a description to an object from the workspace**

- 1. From the *View* menu, select *Enabled Descriptions*.
- 2. In the workspace, right-click an object and select *Properties*.
- 3. In the Properties window, enter text in the *Description* box.
- 4. Click *OK*.

The description displays automatically in the workspace (and the object's Enable Object Description option is selected).

## **2.3.10.4.4 To hide an object's description**

1. In the workspace diagram, right-click an object.

Alternately, you can select multiple objects by:

- Pressing and holding the Control key while selecting objects in the workspace diagram, then right-clicking one of the selected objects.
- Dragging a selection box around all the objects you want to select, then right-clicking one of the selected objects.
- 2. In the pop-up menu, deselect *Enable Object Description*.

The description for the object selected is hidden, even if the View Enabled Descriptions option is checked, because the object-level switch overrides the system-level switch.

## **2.3.10.4.5 To edit object descriptions**

- 1. In the workspace, double-click an object description.
- 2. Enter, cut, copy, or paste text into the description.
- 3. In the *Project* menu, select *Save*.

<span id="page-193-0"></span>Alternately, you can right-click any object and select Properties to open the object's Properties window and add or edit its description.

#### i Note

If you attempt to edit the description of a reusable object, the software alerts you that the description will be updated for every occurrence of the object, across all jobs. You can select the *Don't show this warning next time*  check box to avoid this alert. However, after deactivating the alert, you can only reactivate the alert by calling Technical Support.

## **2.3.10.5 Creating annotations**

Annotations describe a flow, part of a flow, or a diagram in a workspace. An annotation is associated with the job, work flow, or data flow where it appears. When you import or export that job, work flow, or data flow, you import or export associated annotations.

### **2.3.10.5.1 To annotate a workspace diagram**

1. Open the workspace diagram you want to annotate.

You can use annotations to describe any workspace such as a job, work flow, data flow, catch, conditional, or while loop.

- 2. In the tool palette, click the annotation icon.
- 3. Click a location in the workspace to place the annotation.

An annotation appears on the diagram.

You can add, edit, and delete text directly on the annotation. In addition, you can resize and move the annotation by clicking and dragging. You can add any number of annotations to a diagram.

### **2.3.10.5.2 To delete an annotation**

- 1. Right-click an annotation.
- 2. Select *Delete*.

Alternately, you can select an annotation and press the Delete key.

## **2.3.10.6 Copying objects**

Objects can be cut or copied and then pasted on the workspace where valid. Multiple objects can be copied and pasted either within the same or other data flows, work flows, or jobs. Additionally, calls to data flows and works flows can be cut or copied and then pasted to valid objects in the workspace.

References to global variables, local variables, parameters, and substitution parameters are copied; however, you must be define each within its new context.

#### i Note

The paste operation duplicates the selected objects in a flow, but still calls the original objects. In other words, the paste operation uses the original object in another location. The replicate operation creates a new object in the object library.

To cut or copy and then paste objects:

1. In the workspace, select the objects you want to cut or copy.

You can select multiple objects using Ctrl-click, Shift-click, or Ctrl+A.

- 2. Right-click and then select either *Cut* or *Copy*.
- 3. Click within the same flow or select a different flow. Right-click and select *Paste*.

Where necessary to avoid a naming conflict, a new name is automatically generated.

#### i Note

The objects are pasted in the selected location if you right-click and select *Paste*.

The objects are pasted in the upper left-hand corner of the workspace if you paste using any of the following methods:

- cIick the *Paste* icon.
- click *Edit Paste* .
- use the Ctrl+V keyboard short-cut.

If you use a method that pastes the objects to the upper left-hand corner, subsequent pasted objects are layered on top of each other.

## **2.3.10.7 Saving and deleting objects**

Saving an object in the software means storing the language that describes the object to the repository. You can save reusable objects; single-use objects are saved only as part of the definition of the reusable object that calls them.

You can choose to save changes to the reusable object currently open in the workspace. When you save the object, the object properties, the definitions of any single-use objects it calls, and any calls to other reusable objects are recorded in the repository. The content of the included reusable objects is not saved; only the call is saved.

The software stores the description even if the object is not complete or contains an error (does not validate).

## **2.3.10.7.1 To save changes to a single reusable object**

1. Open the project in which your object is included.

#### 2. Choose *Project Save* .

This command saves all objects open in the workspace.

Repeat these steps for other individual objects you want to save.

### **2.3.10.7.2 To save all changed objects in the repository**

#### 1. Choose *Project Save All* .

The software lists the reusable objects that were changed since the last save operation.

- 2. (optional) Deselect any listed object to avoid saving it.
- 3. Click *OK*.

#### i Note

The software also prompts you to save all objects that have changes when you execute a job and when you exit the Designer. Saving a reusable object saves any single-use object included in it.

### **2.3.10.7.3 To delete an object definition from the repository**

- 1. In the object library, select the object.
- 2. Right-click and choose *Delete*.
	- If you attempt to delete an object that is being used, the software provides a warning message and the option of using the *View Where Used* feature.
	- If you select *Yes*, the software marks all calls to the object with a red "deleted" icon to indicate that the calls are invalid. You must remove or replace these calls to produce an executable job.

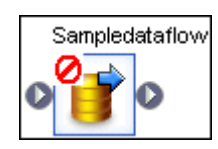

### i Note

Built-in objects such as transforms cannot be deleted from the object library.

### **Related Information**

#### *[Using View Where Used](#page-685-0)* [page 686]

# **2.3.10.7.4 To delete an object call**

- 1. Open the object that contains the call you want to delete.
- 2. Right-click the object call and choose *Delete*.

If you delete a reusable object from the workspace or from the project area, only the object call is deleted. The object definition remains in the object library.

## **2.3.10.8 Searching for objects**

From within the object library, you can search for objects defined in the repository or objects available through a datastore.

## **2.3.10.8.1 To search for an object**

1. Right-click in the object library and choose *Search*.

The software displays the Search window.

2. Enter the appropriate values for the search.

Options available in the Search window are described in detail following this procedure.

3. Click *Search*.

The objects matching your entries are listed in the window. From the search results window you can use the context menu to:

- *Open* an item
- *View* the attributes (*Properties*)
- *Import* external tables as repository metadata

You can also drag objects from the search results window and drop them in the desired location.

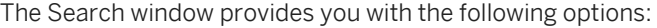

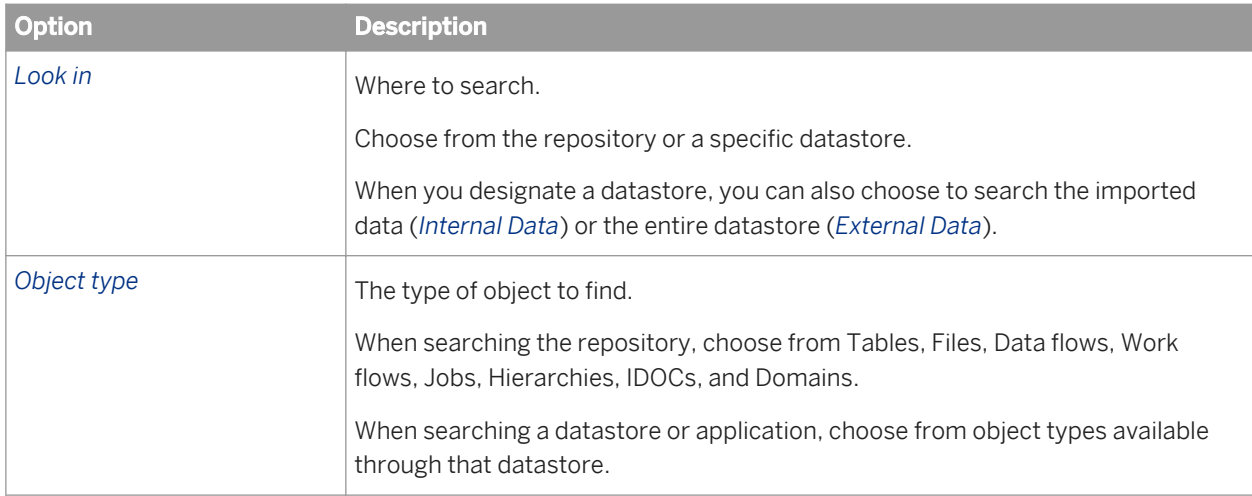

<span id="page-197-0"></span>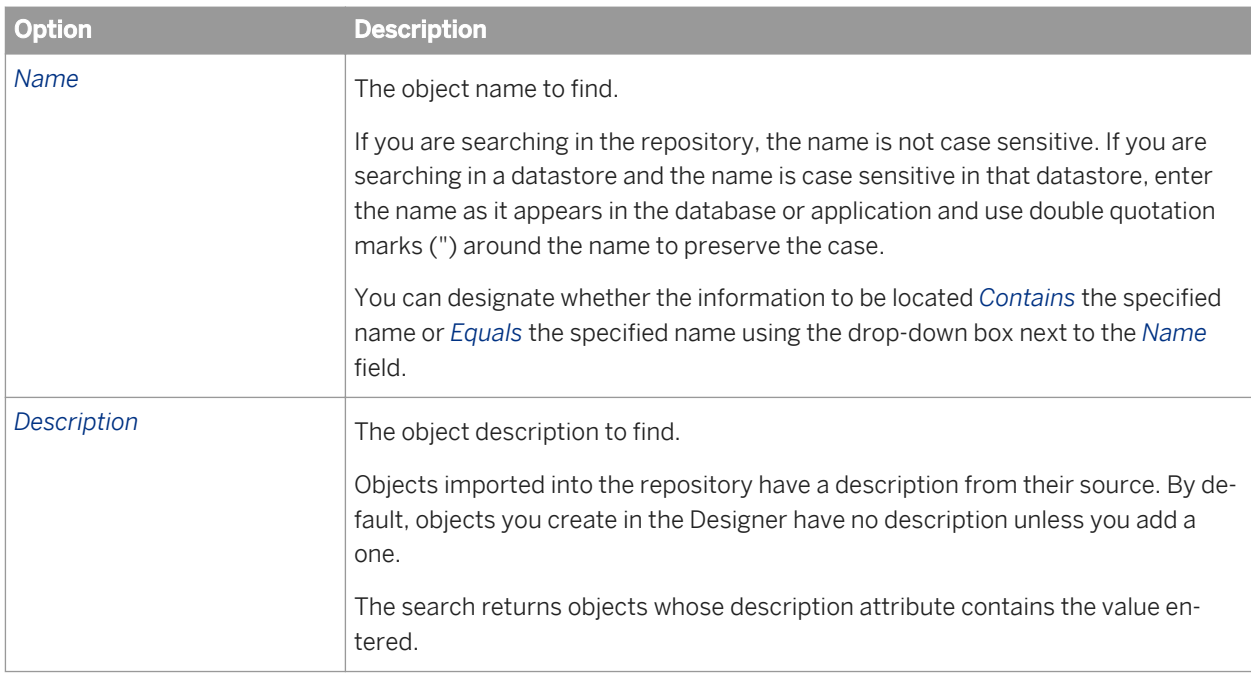

The Search window also includes an *Advanced* button where, you can choose to search for objects based on their attribute values. You can search by attribute values only when searching in the repository.

The *Advanced* button provides the following options:

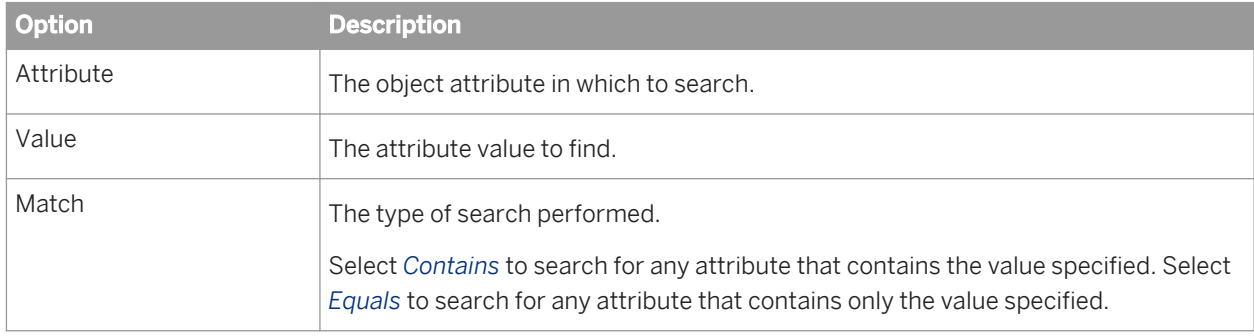

# **2.3.11 General and environment options**

To open the *Options* window, select *Tools Options* . The window displays option groups for Designer, Data, and Job Server options.

Expand the options by clicking the plus icon. As you select each option group or option, a description appears on the right.

# **2.3.11.1 Designer — Environment**

#### Table 1: Default Administrator for Metadata Reporting

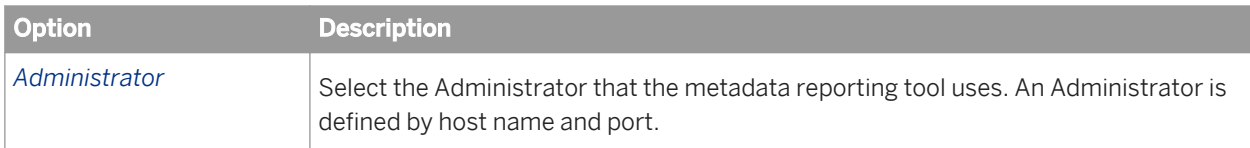

#### Table 2: Default Job Server

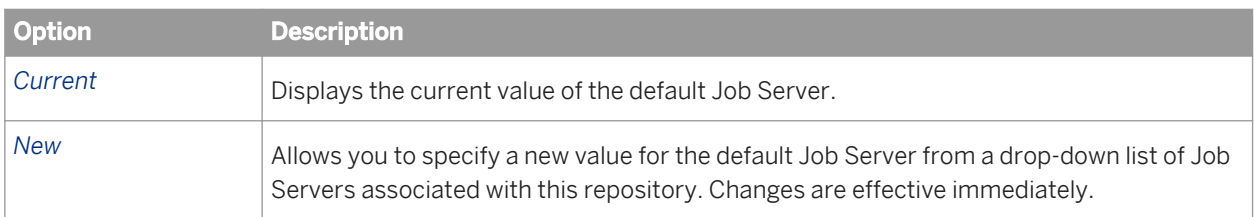

If a repository is associated with several Job Servers, one Job Server must be defined as the default Job Server to use at login.

### i Note

Job-specific options and path names specified in Designer refer to the current default Job Server. If you change the default Job Server, modify these options and path names.

#### Table 3: Designer Communication Ports

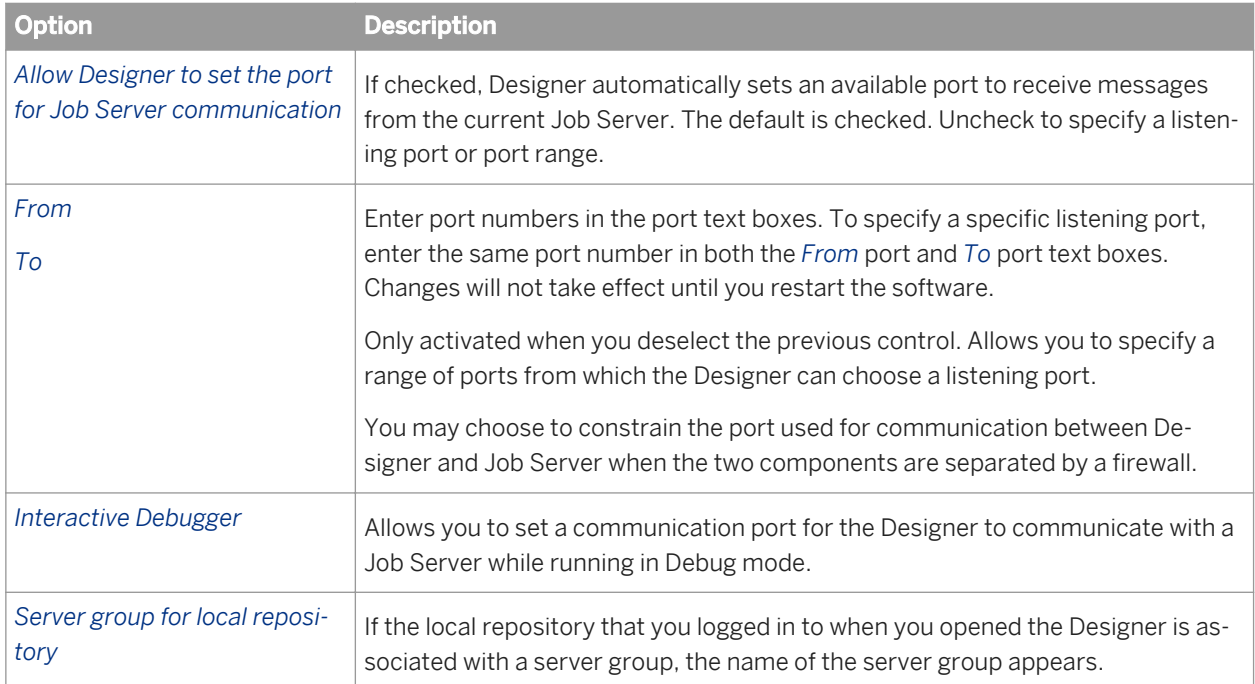

### **Related Information**

*[Changing the interactive debugger port](#page-703-0)* [page 704]

# **2.3.11.2 Designer — General**

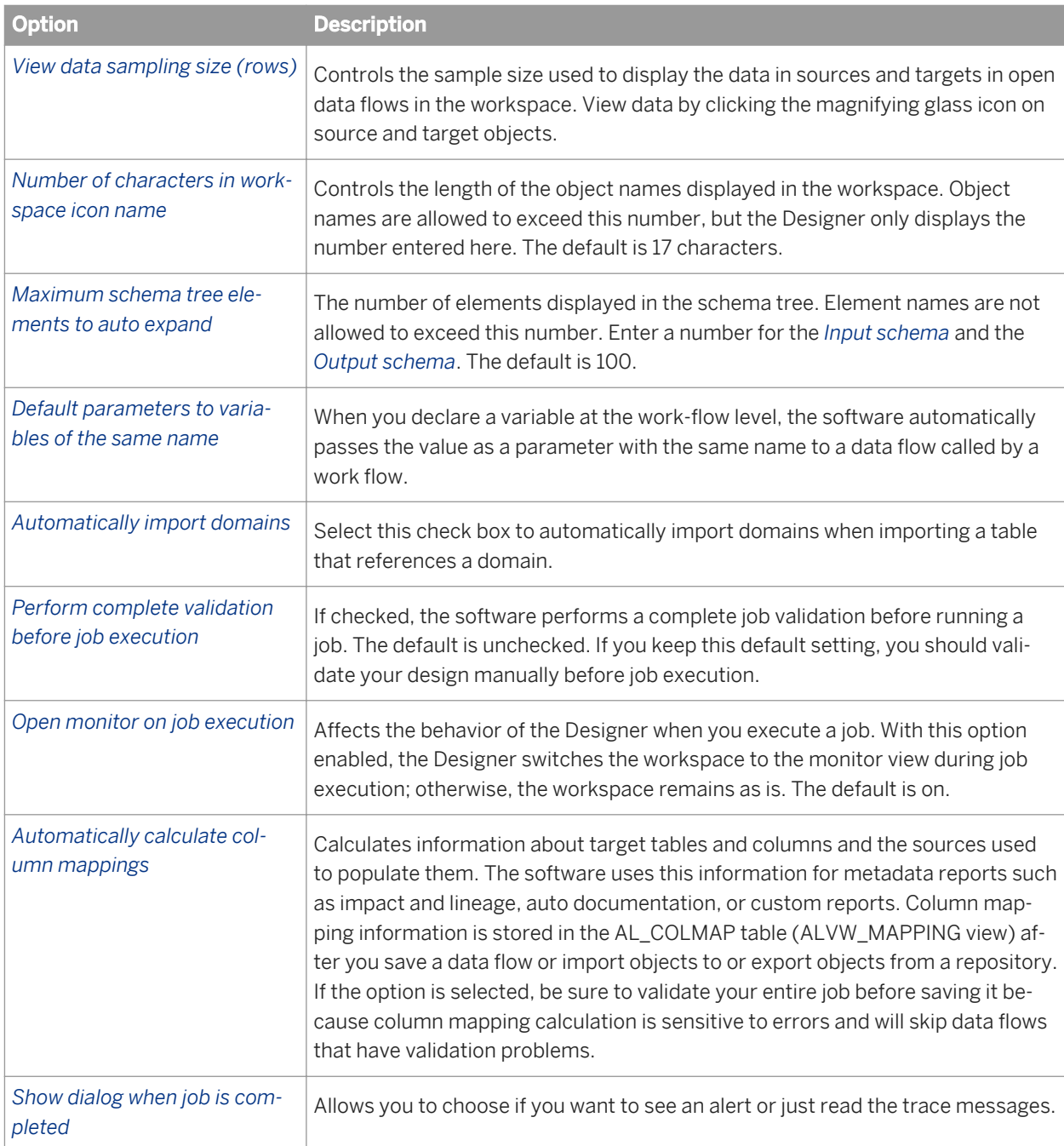

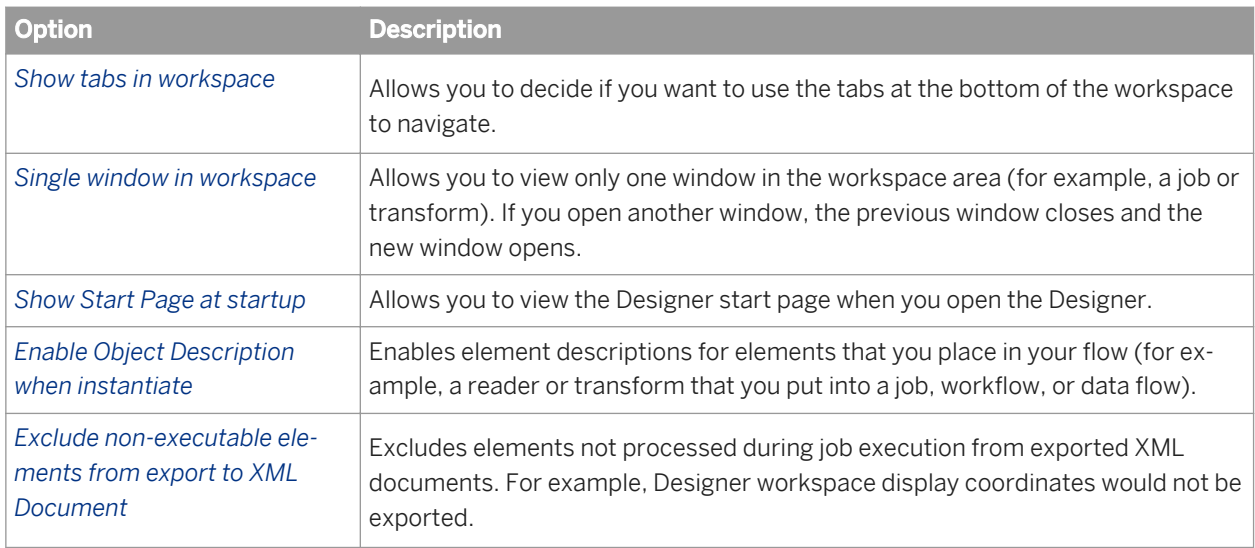

### **Related Information**

*[Using View Data](#page-687-0)* [page 688] *Management Console Guide: Refresh Usage Data tab* [page 1974]

# **2.3.11.3 Designer — Graphics**

Choose and preview stylistic elements to customize your workspaces. Using these options, you can easily distinguish your job/work flow design workspace from your data flow design workspace.

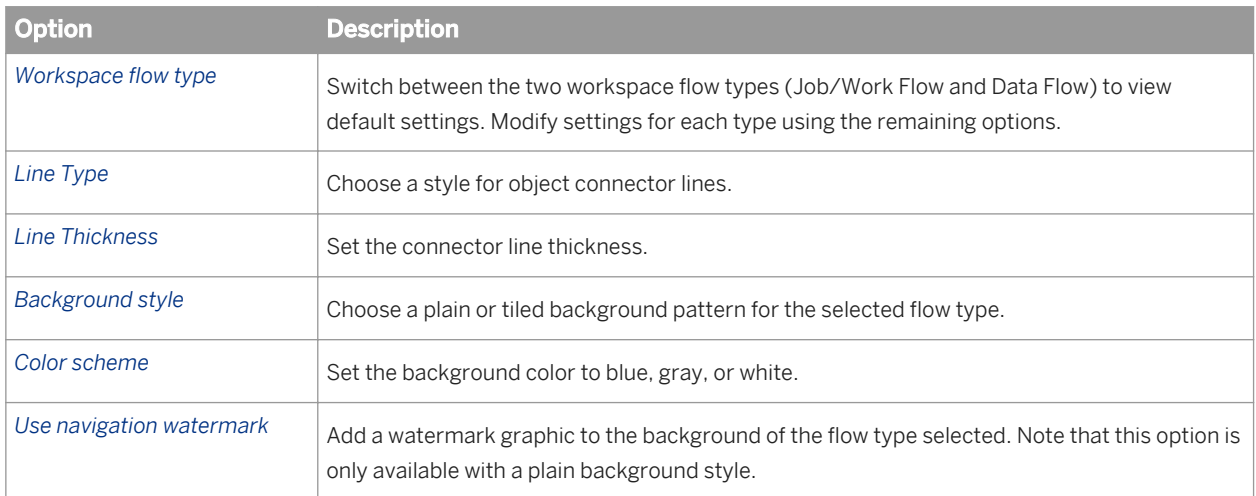

# **2.3.11.4 Designer — Attribute values**

When re-importing, Data Services preserves or clears the old value for some table and column attributes.

You can control what Data Services does on re-import for the following attributes:

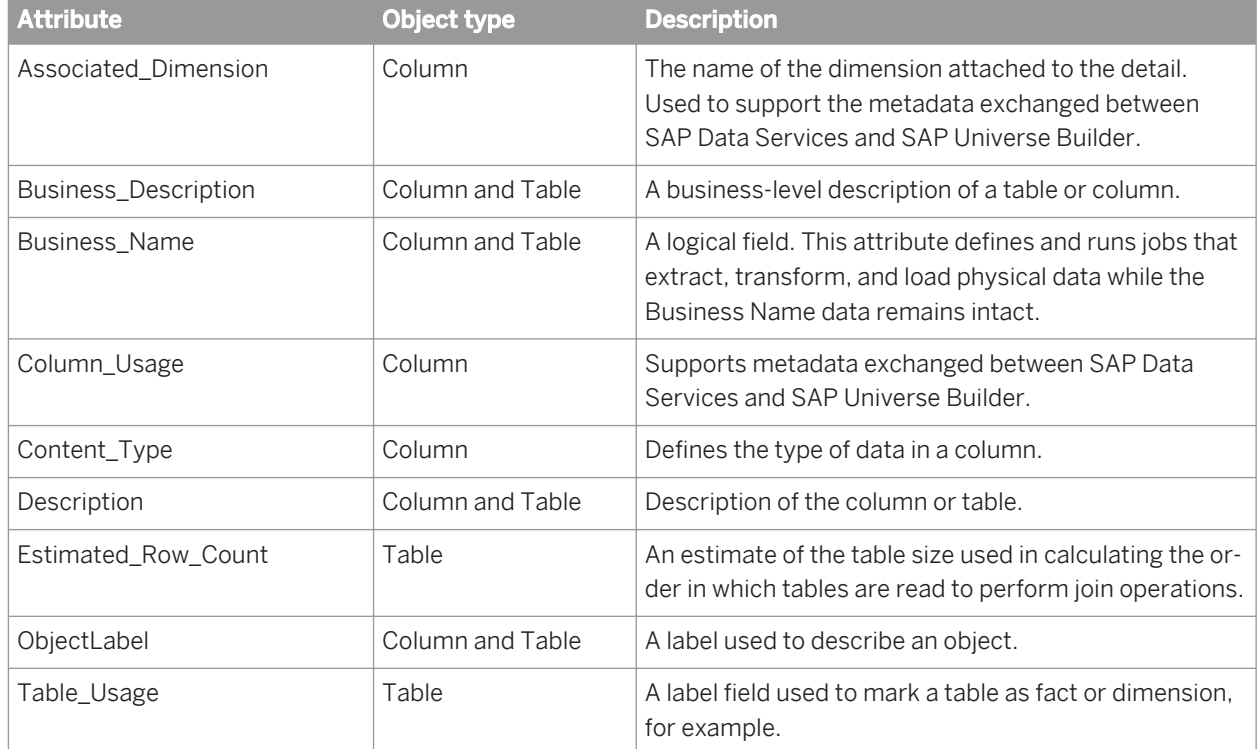

# **2.3.11.5 Designer — Central Repository Connections**

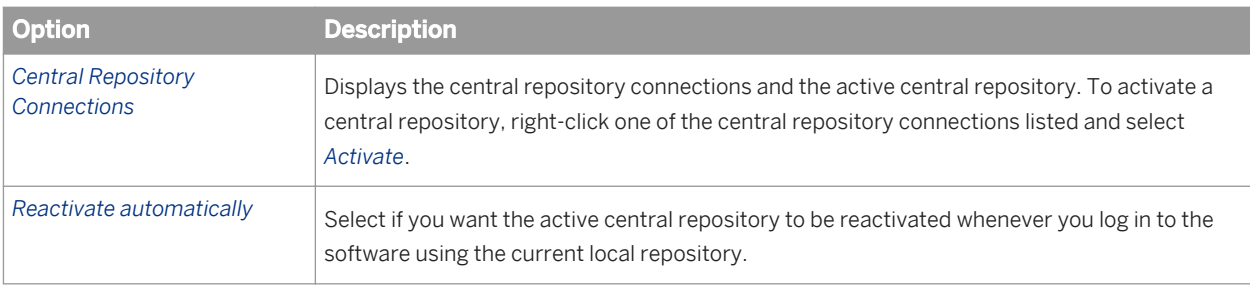

# **2.3.11.6 Designer — Language**

These options provide you with locales, other than English (the default locale), for viewing the Data Services user interface and any text that the user interface generaties in other languages.

You can select the locale for both the user interface and the displayed data.

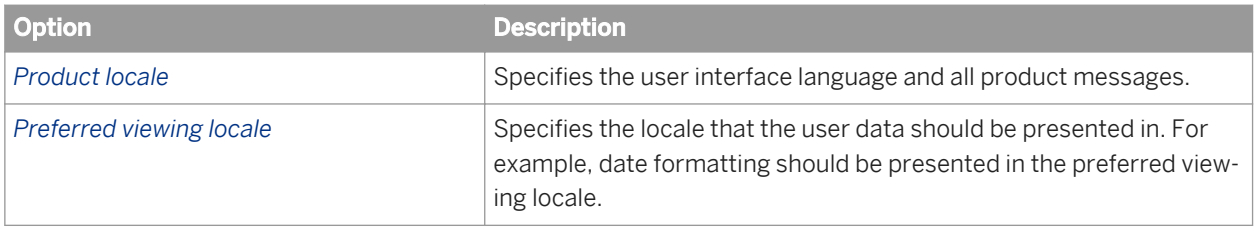

## **2.3.11.7 Designer — SSL**

By default, the paths for the SSL certificate and keyfiles are automatically configured during installation. You do not need to change them unless you want to use your own certificates.

### i Note

If you change any SSL options other than *Use SSL protocol for profiler*, you must restart both the Designer and any Data Services servers.

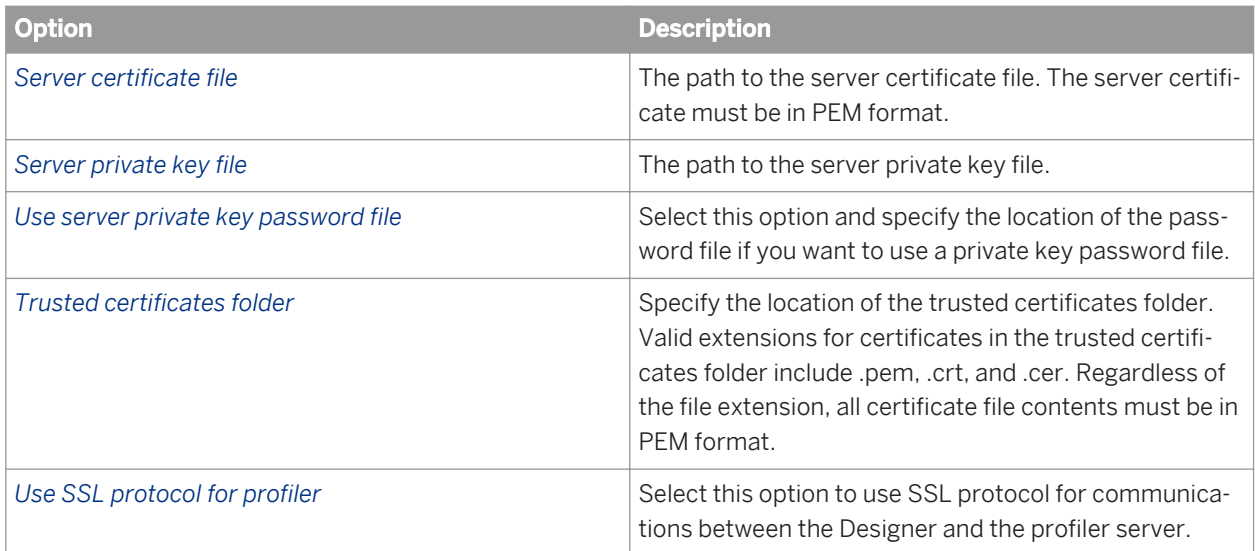

## **2.3.11.8 Data — General**

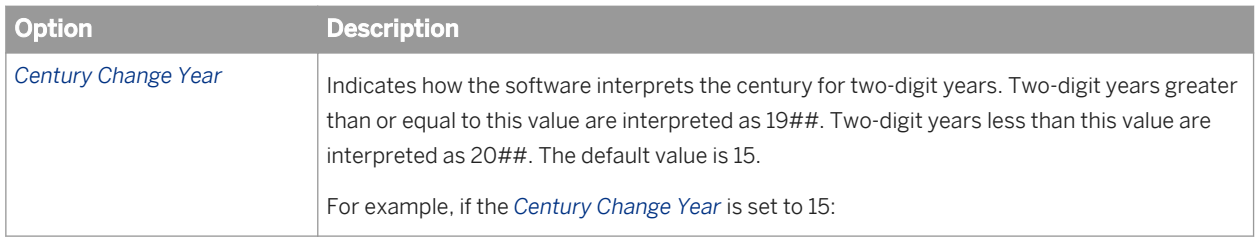

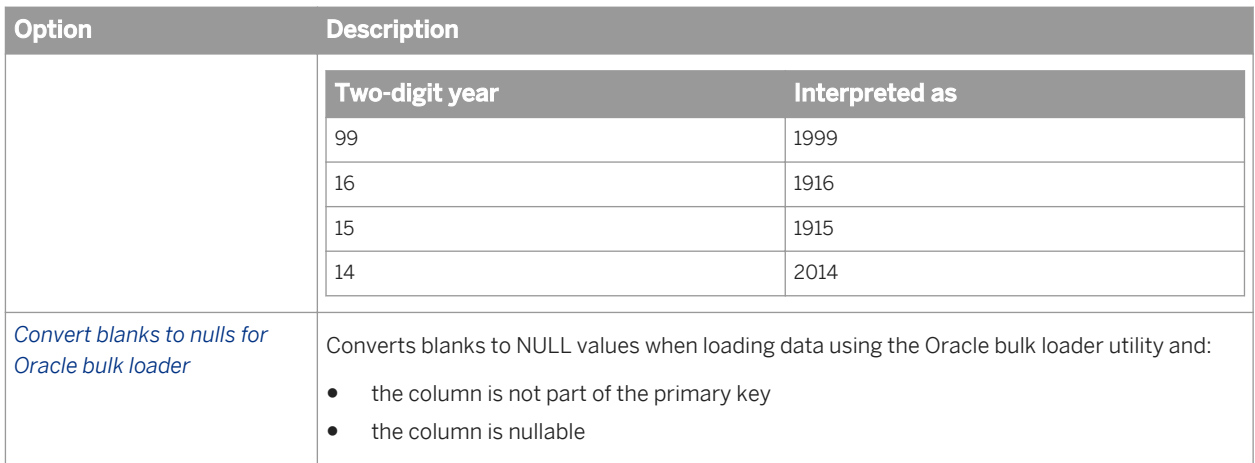

## **2.3.11.9 Job Server — Environment**

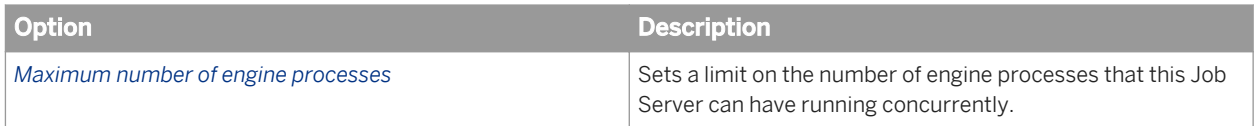

## **2.3.11.10 Job Server — General**

Use this window to reset Job Server options or with guidance from SAP Technical customer Support.

### **Related Information**

*[Changing Job Server options](#page-427-0)* [page 428]

## **2.4 Projects and Jobs**

Project and job objects represent the top two levels of organization for the application flows you create using the Designer.

# **2.4.1 Projects**

A project is a reusable object that allows you to group jobs. A project is the highest level of organization offered by the software. Opening a project makes one group of objects easily accessible in the user interface.

You can use a project to group jobs that have schedules that depend on one another or that you want to monitor together.

Projects have common characteristics:

- Projects are listed in the object library.
- Only one project can be open at a time.
- Projects cannot be shared among multiple users.

## **2.4.1.1 Objects that make up a project**

The objects in a project appear hierarchically in the project area. If a plus sign (+) appears next to an object, expand it to view the lower-level objects contained in the object. The software shows you the contents as both names in the project area hierarchy and icons in the workspace.

In the following example, the Job KeyGen job contains two data flows, and the DF EmpMap data flow contains multiple objects.

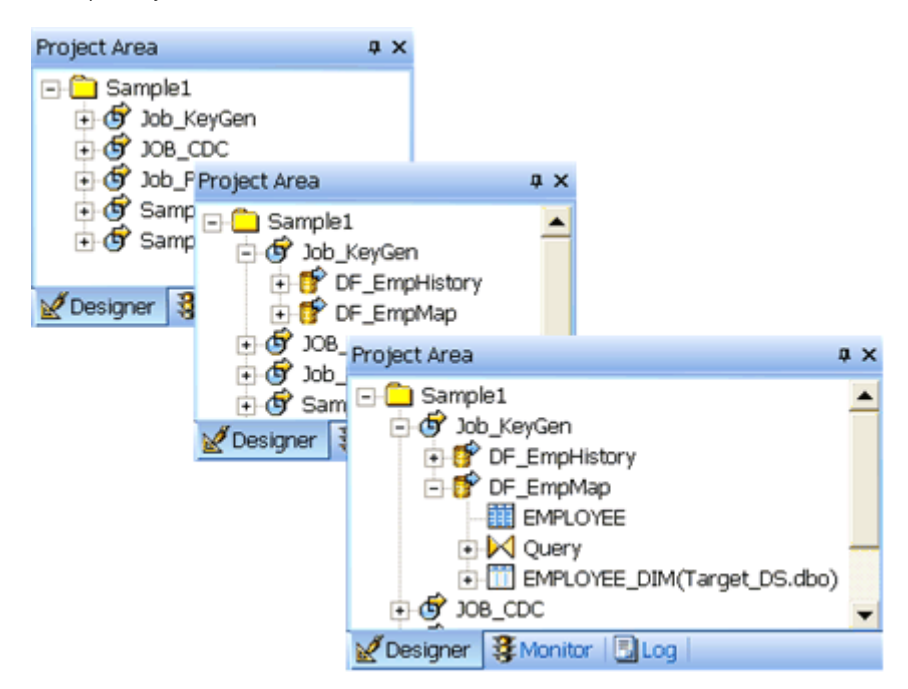

Each item selected in the project area also displays in the workspace:

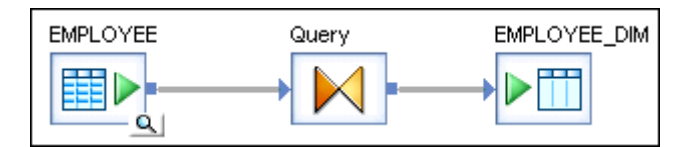

## **2.4.1.2 Creating a new project**

- 1. Choose *Project* Mew *Project* .
- 2. Enter the name of your new project.

The name can include alphanumeric characters and underscores (\_). It cannot contain blank spaces.

3. Click *Create*.

The new project appears in the project area. As you add jobs and other lower-level objects to the project, they also appear in the project area.

## **2.4.1.3 Opening existing projects**

## **2.4.1.3.1 To open an existing project**

- 1. Choose *Project Open* .
- 2. Select the name of an existing project from the list.
- 3. Click *Open*.

#### i Note

If another project was already open, the software closes that project and opens the new one.

## **2.4.1.4 Saving projects**

### **2.4.1.4.1 To save all changes to a project**

1. Choose *Project Save All* .

The software lists the jobs, work flows, and data flows that you edited since the last save.

- 2. (optional) Deselect any listed object to avoid saving it.
- 3. Click *OK*.

#### i Note

The software also prompts you to save all objects that have changes when you execute a job and when you exit the Designer. Saving a reusable object saves any single-use object included in it.

# **2.4.2 Jobs**

A job is the only object you can execute. You can manually execute and test jobs in development. In production, you can schedule batch jobs and set up real-time jobs as services that execute a process when the software receives a message request.

A job is made up of steps you want executed together. Each step is represented by an object icon that you place in the workspace to create a job diagram. A job diagram is made up of two or more objects connected together. You can include any of the following objects in a job definition:

- Data flows
	- Sources
	- Targets
	- Transforms
- Work flows
	- Scripts
	- Conditionals
	- While Loops
	- Try/catch blocks

If a job becomes complex, organize its content into individual work flows, then create a single job that calls those work flows.

Real-time jobs use the same components as batch jobs. You can add work flows and data flows to both batch and real-time jobs. When you drag a work flow or data flow icon into a job, you are telling the software to validate these objects according the requirements of the job type (either batch or real-time).

There are some restrictions regarding the use of some software features with real-time jobs.

### **Related Information**

*[Work Flows](#page-327-0)* [page 328] *[Real-time Jobs](#page-371-0)* [page 372]

## **2.4.2.1 Creating jobs**

### **2.4.2.1.1 To create a job in the project area**

- 1. In the project area, select the project name.
- 2. Right-click and choose *New Batch Job* or *Real Time Job*.
- 3. Edit the name.

The name can include alphanumeric characters and underscores (\_). It cannot contain blank spaces.

The software opens a new workspace for you to define the job.

# **2.4.2.1.2 To create a job in the object library**

- 1. Go to the *Jobs* tab.
- 2. Right-click *Batch Jobs* or *Real Time Jobs* and choose *New*.
- 3. A new job with a default name appears.
- 4. Right-click and select Properties to change the object's name and add a description.

The name can include alphanumeric characters and underscores (\_). It cannot contain blank spaces.

5. To add the job to the open project, drag it into the project area.

# **2.4.2.2 Naming conventions for objects in jobs**

We recommend that you follow consistent naming conventions to facilitate object identification across all systems in your enterprise. This allows you to more easily work with metadata across all applications such as:

- Data-modeling applications
- ETL applications
- Reporting applications
- Adapter software development kits

Examples of conventions recommended for use with jobs and other objects are shown in the following table.

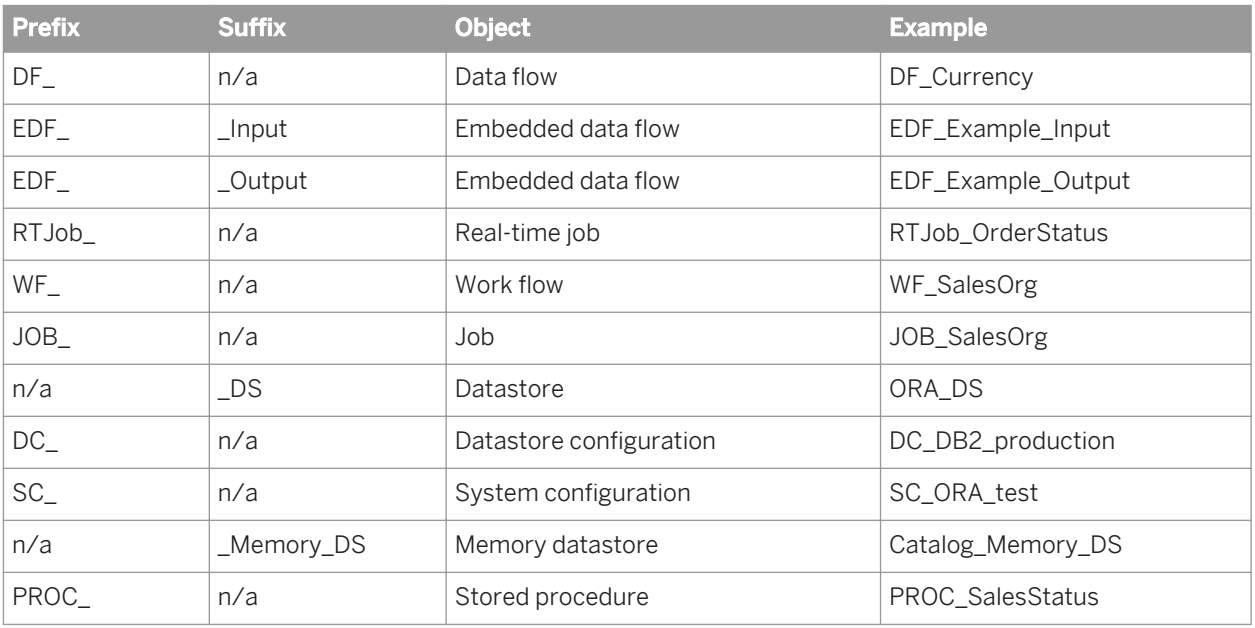

Although the Designer is a graphical user interface with icons representing objects in its windows, other interfaces might require you to identify object types by the text alone. By using a prefix or suffix, you can more easily identify your object's type.

In addition to prefixes and suffixes, you might want to provide standardized names for objects that identify a specific action across all object types. For example: DF\_OrderStatus, RTJob\_OrderStatus.

In addition to prefixes and suffixes, naming conventions can also include path name identifiers. For example, the stored procedure naming convention can look like either of the following:

<datastore>.<owner>.<PROC\_Name>

<datastore>.<owner>.<package>.<PROC\_Name>

### **2.5 Datastores**

This section describes different types of datastores, provides details about the Attunity Connector datastore, and instructions for configuring datastores.

## **2.5.1 What are datastores?**

Datastores represent connection configurations between the software and databases or applications. These configurations can be direct or through adapters. Datastore configurations allow the software to access metadata from a database or application and read from or write to that database or application while the software executes a job.

SAP Data Services datastores can connect to:

- Databases and mainframe file systems.
- Applications that have pre-packaged or user-written adapters.
- J.D. Edwards One World and J.D. Edwards World, Oracle Applications, PeopleSoft, SAP Applications, SAP Master Data Services, SAP NetWeaver BW, and Siebel Applications. See the appropriate supplement guide.

#### i Note

The software reads and writes data stored in flat files through flat file formats. The software reads and writes data stored in XML documents through DTDs and XML Schemas.

The specific information that a datastore object can access depends on the connection configuration. When your database or application changes, make corresponding changes in the datastore information in the software. The software does not automatically detect the new information.

#### i Note

Objects deleted from a datastore connection are identified in the project area and workspace by a red "deleted"

icon. This visual flag allows you to find and update data flows affected by datastore changes.

You can create multiple configurations for a datastore. This allows you to plan ahead for the different environments your datastore may be used in and limits the work involved with migrating jobs. For example, you can add a set of configurations (DEV, TEST, and PROD) to the same datastore name. These connection settings stay with the datastore during export or import. You can group any set of datastore configurations into a system configuration. When running or scheduling a job, select a system configuration, and thus, the set of datastore configurations for your current environment.

### **Related Information**

*Database datastores* [page 210] *[Adapter datastores](#page-232-0)* [page 233] *[File Formats](#page-253-0)* [page 254] *[Formatting XML documents](#page-344-0)* [page 345] *[Creating and managing multiple datastore configurations](#page-238-0)* [page 239]

## **2.5.2 Database datastores**

Database datastores can represent single or multiple connections with:

- Legacy systems using Attunity Connect
- IBM DB2, HP Neoview, Informix, Microsoft SQL Server, Oracle, SQL Anywhere, Sybase ASE, Sybase IQ, MySQL, Netezza, SAP HANA, SAP Data Federator, SQL Anywhere and Teradata databases (using native connections)
- Other databases (through ODBC)
- A repository, using a memory datastore or persistent cache datastore

You can create a connection to most of the data sources using the server name instead of the DSN (Data Source Name) or TNS (Transparent Network Substrate) name. Server name connections (also known as DSN-less and TNS-less connections) eliminate the need to configure the same DSN or TNS entries on every machine in a distributed environment.

### **Related Information**

[Administrator Guide: DSN-less and TNS-less connections](#page-29-0) [page 30]

## **2.5.2.1 Mainframe interface**

The software provides the Attunity Connector datastore that accesses mainframe data sources through Attunity Connect. The data sources that Attunity Connect accesses are in the following list. For a complete list of sources, refer to the Attunity documentation.

- **Adabas**
- DB2 UDB for OS/390 and DB2 UDB for OS/400
- IMS/DB
- **VSAM**
- Flat files on OS/390 and flat files on OS/400

## **2.5.2.1.1 Prerequisites for an Attunity datastore**

Attunity Connector accesses mainframe data using software that you must manually install on the mainframe server and the local client (Job Server) computer. The software connects to Attunity Connector using its ODBC interface.

It is not necessary to purchase a separate ODBC driver manager for UNIX and Windows platforms.

### **Servers**

Install and configure the Attunity Connect product on the server (for example, an zSeries computer).

### **Clients**

To access mainframe data using Attunity Connector, install the Attunity Connect product. The ODBC driver is required. Attunity also offers an optional tool called Attunity Studio, which you can use for configuration and administration.

Configure ODBC data sources on the client (SAP Data Services Job Server).

When you install a Job Server on UNIX, the installer will prompt you to provide an installation directory path for Attunity connector software. In addition, you do not need to install a driver manager, because the software loads ODBC drivers directly on UNIX platforms.

For more information about how to install and configure these products, refer to their documentation.

## **2.5.2.1.2 Configuring an Attunity datastore**

To use the Attunity Connector datastore option, upgrade your repository to SAP Data Services version 6.5.1 or later.

To create an Attunity Connector datastore:

- 1. In the *Datastores* tab of the object library, right-click and select *New*.
- 2. Enter a name for the datastore.
- 3. In the *Datastore type* box, select *Database*.
- 4. In the *Database type* box, select *Attunity Connector*.
- 5. Type the Attunity data source name, location of the Attunity daemon (*Host location*), the Attunity daemon port number, and a unique Attunity server workspace name.
- 6. To change any of the default options (such as *Rows per Commit* or *Language*), click the *Advanced* button.
- 7. Click *OK*.

You can now use the new datastore connection to import metadata tables into the current repository.

## **2.5.2.1.3 Specifying multiple data sources in one Attunity datastore**

You can use the Attunity Connector datastore to access multiple Attunity data sources on the same Attunity Daemon location. If you have several types of data on the same computer, for example a DB2 database and VSAM, you might want to access both types of data using a single connection. For example, you can use a single connection to join tables (and push the join operation down to a remote server), which reduces the amount of data transmitted through your network.

To specify multiple sources in the Datastore Editor:

1. Separate data source names with semicolons in the Attunity data source box using the following format:

AttunityDataSourceName;AttunityDataSourceName

For example, if you have a DB2 data source named DSN4 and a VSAM data source named Navdemo, enter the following values into the Data source box:

DSN4;Navdemo

- 2. If you list multiple data source names for one Attunity Connector datastore, ensure that you meet the following requirements:
	- All Attunity data sources must be accessible by the same user name and password.
	- All Attunity data sources must use the same workspace. When you setup access to the data sources in Attunity Studio, use the same workspace name for each data source.

# **2.5.2.1.4 Data Services naming convention for Attunity tables**

Data Services' format for accessing Attunity tables is unique to Data Services. Because a single datastore can access multiple software systems that do not share the same namespace, the name of the Attunity data source must be specified when referring to a table. With an Attunity Connector, precede the table name with the data source and owner names separated by a colon. The format is as follows:

AttunityDataSource:OwnerName.TableName

When using the Designer to create your jobs with imported Attunity tables, Data Services automatically generates the correct SQL for this format. However, when you author SQL, be sure to use this format. You can author SQL in the following constructs:

- SOL function
- SQL transform
- Pushdown\_sql function
- Pre-load commands in table loader
- Post-load commands in table loader

#### i Note

For tables in Data Services, the maximum length of the owner name for most repository types is 256 (MySQL is 64 and MS SQL server is 128). In the case of Attunity tables, the maximum length of the Attunity data source name and actual owner name is 63 (the colon accounts for 1 character).

### **2.5.2.1.5 Limitations**

All Data Services features are available when you use an Attunity Connector datastore except the following:

- Bulk loading
- Imported functions (imports metadata for tables only)
- Template tables (creating tables)
- The datetime data type supports up to 2 sub-seconds only
- Data Services cannot load timestamp data into a timestamp column in a table because Attunity truncates varchar data to 8 characters, which is not enough to correctly represent a timestamp value.
- When running a job on UNIX, the job could fail with following error:

```
[D000] Cannot open file /usr1/attun/navroot/def/sys System error 13: The file 
access permissions do not allow the specified action.; (OPEN)
```
This error occurs because of insufficient file permissions to some of the files in the Attunity installation directory. To avoid this error, change the file permissions for all files in the Attunity directory to 777 by executing the following command from the Attunity installation directory:

\$ chmod -R 777 \*

## **2.5.2.2 Defining a database datastore**

Define at least one database datastore for each database or mainframe file system with which you are exchanging data.

To define a datastore, get appropriate access privileges to the database or file system that the datastore describes.

For example, to allow the software to use parameterized SQL when reading or writing to DB2 databases, authorize the user (of the datastore/database) to create, execute, and drop stored procedures. If a user is not authorized to create, execute, and drop stored procedures, jobs will still run. However, the jobs will produce a warning message and will run less efficiently.

## **2.5.2.2.1 To define a Database datastore**

- 1. In the *Datastores* tab of the object library, right-click and select *New*.
- 2. Enter the name of the new datastore in the *Datastore Name* field.

The name can contain any alphabetical or numeric characters or underscores (). It cannot contain spaces.

3. Select the *Datastore type*.

When you select a Datastore Type, the software displays other options relevant to that type.

- 4. Select the *Database type*.
- 5. If you selected Oracle, the default connection type is TNS-less (the *Use TNS name* checkbox is not selected).
	- If you want to use a TNS-less connection, type in the *Hostname*, *SID*, and *Port*
	- If you want to use a TNS connection, select the check box for *Use TNS name* and type in the *TNS name*.
- 6. If you selected a database type that supports DSN-less connections (such as DB2, Informix, MySQL, Netezza, or SAP HANA), the default connection type is DSN-less (the *Use data source name (DSN)* checkbox is not selected).
	- If you want to use a DSN-less connection, type in the *Database server name*, *Database name* (for DB2 and MySQL) and *Port*.

#### i Note

If you selected Informix, you must specify the server instance name (not the host name) in *Database server name*. If Data Services is on a different computer than the Informix server, follow the next step.

○ If you want to use a DSN connection, select the check box for *Use data source name (DSN)* and type in the *Data source name*.

For the most current list of supported databases for DSN-less connections, see the *Release Notes*.

- 7. If you selected Informix, want to use DSN-less connections, and Data Services is on a different computer than the Informix server, you must identify the Informix host as follows:
	- a) Go to your Informix client installation folder. For example: C:\Program Files\IBM\Informix\Client-SDK\bin
	- b) Run **setnet32.exe** and go to the *Server Information* tab.
	- c) Enter the IBM Informix Server name, Host name, and other required information.
	- d) Click *Make Default Server*, and then click *OK*.

For DSN-less connections to an Informix database, the Designer can now obtain the Informix host name for the Informix server name you provided.

- 8. If you selected Data Federator, you must also specify the catalog name and the schema name in the URL. If you do not, you may see all of the tables from each catalog.
	- a) Select *ODBC Admin* and then the *System DSN* tab.
	- b) Highlight Data Federator, and then click *Configure.*
	- c) In the URL option, enter the catalog name and the schema name; for example,  $\frac{1}{10}$  dbc:leselect:// localhost/**<catalogname>**;schema=**<schemaname>**.
- 9. For other database types, enter the appropriate information for the selected database type.
- 10. The *Enable automatic data transfer* check box is selected by default when you create a new datastore and choose Database for *Datastore type*. This check box displays for all databases except Attunity Connector, Data Federator, Memory, and Persistent Cache.

Keep Enable automatic data transfer selected to enable transfer tables in this datastore that the Data\_Transfer transform can use to push down subsequent database operations.

- 11. At this point, you can save the datastore or add more information to it:
	- To save the datastore and close the Datastore Editor, click *OK*.
	- To add more information, select *Advanced*. To enter values for each configuration option, click the cells under each configuration name. For the datastore as a whole, the following buttons and options are available:

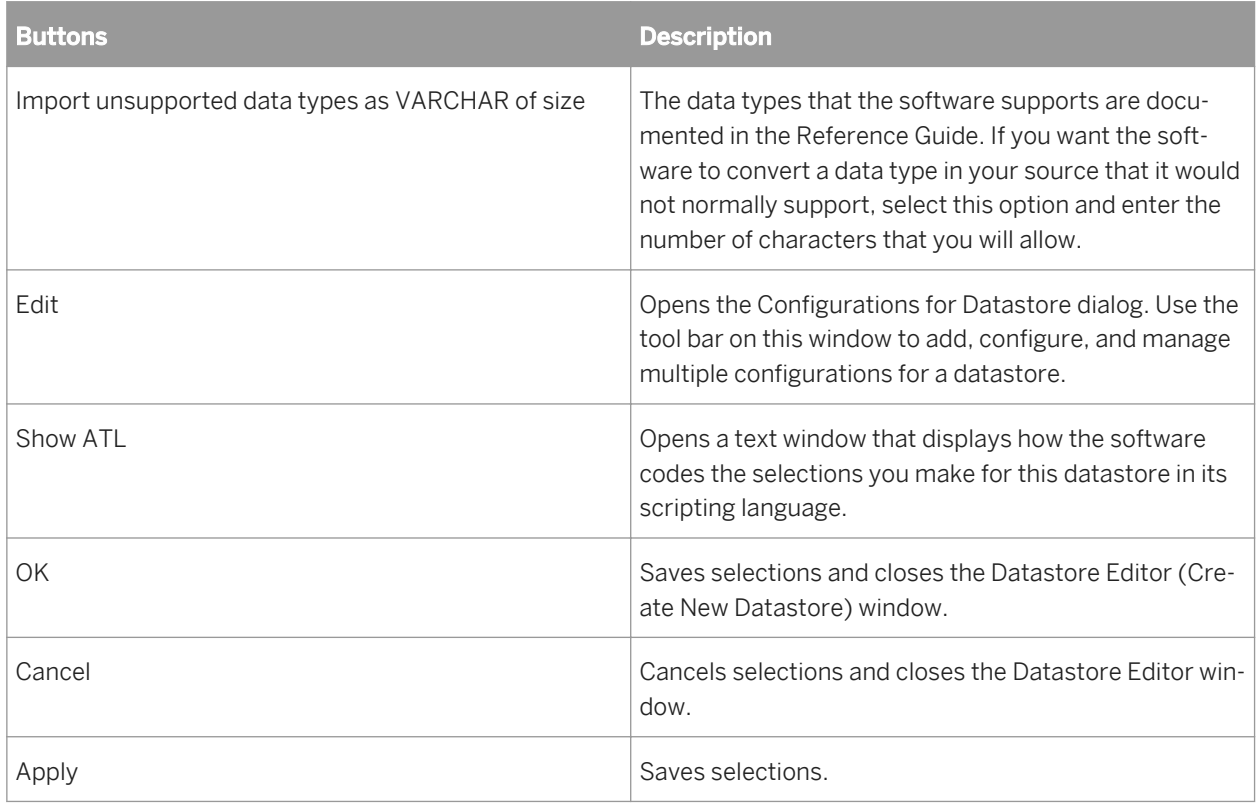

12. Click *OK*.

#### i Note

On versions of Data Integrator prior to version 11.7.0, the correct database type to use when creating a datastore on Netezza was ODBC. SAP Data Services 11.7.1 provides a specific Netezza option as the *Database type* instead of ODBC. When using Netezza as the database with the software, we recommend that you choose the software's Netezza option as the *Database type* rather than ODBC.

### **Related Information**

[Administrator Guide: DSN-less and TNS-less connections](#page-29-0) [page 30] [Performance Optimization Guide: Data Transfer transform for push-down operations](#page-2121-0) [page 2122] *[Reference Guide: Objects, Datastore](#page-859-0)* [page 860] *[Creating and managing multiple datastore configurations](#page-238-0)* [page 239] *[Ways of importing metadata](#page-220-0)* [page 221]

# **2.5.2.3 Configuring ODBC data sources on UNIX**

To use ODBC data sources on UNIX platforms, you may need to perform additional configuration.

Data Services provides the Connection Manager to simplify configuration of natively-supported ODBC data sources such as MySQL and Teradata. Other ODBC data sources may require manual configuration.

### **Related Information**

*[Administrator's Guide: Configuring ODBC data sources on UNIX](#page-60-0)* [page 61]

## **2.5.2.4 Changing a datastore definition**

Like all objects, datastores are defined by both options and properties:

- Options control the operation of objects. For example, the name of the database to connect to is a datastore option.
- Properties document the object. For example, the name of the datastore and the date on which it was created are datastore properties. Properties are merely descriptive of the object and do not affect its operation.

## **2.5.2.4.1 To change datastore options**

- 1. Go to the *Datastores* tab in the object library.
- 2. Right-click the datastore name and choose *Edit*.

The Datastore Editor appears (the title bar for this dialog displays Edit Datastore). You can do the following tasks:

- Change the connection information for the current datastore configuration.
- Click *Advanced* and change properties for the current configuration.
- Click *Edit* to add, edit, or delete additional configurations. The Configurations for Datastore dialog opens when you select *Edit* in the Datastore Editor. After you add a new configuration to an existing datastore, you can use the fields in the grid to change connection values and properties for the new configuration.
- 3. Click *OK*.

The options take effect immediately.

### **Related Information**

*[Reference Guide: Database datastores](#page-867-0)* [page 868]
# **2.5.2.4.2 To change datastore properties**

- 1. Go to the datastore tab in the object library.
- 2. Right-click the datastore name and select *Properties*. The Properties window opens.
- 3. Change the datastore properties.
- 4. Click *OK*.

#### **Related Information**

*[Reference Guide: Datastore](#page-859-0)* [page 860]

### **2.5.2.5 Browsing metadata through a database datastore**

The software stores metadata information for all imported objects in a datastore. You can use the software to view metadata for imported or non-imported objects and to check whether the metadata has changed for objects already imported.

### **2.5.2.5.1 To view imported objects**

- 1. Go to the *Datastores* tab in the object library.
- 2. Click the plus sign (+) next to the datastore name to view the object types in the datastore. For example, database datastores have functions, tables, and template tables.
- 3. Click the plus sign (+) next to an object type to view the objects of that type imported from the datastore. For example, click the plus sign (+) next to tables to view the imported tables.

# **2.5.2.5.2 To sort the list of objects**

Click the column heading to sort the objects in each grouping and the groupings in each datastore alphabetically. Click again to sort in reverse-alphabetical order.

# **2.5.2.5.3 To view datastore metadata**

- 1. Select the *Datastores* tab in the object library.
- 2. Choose a datastore, right-click, and select *Open*. (Alternatively, you can double-click the datastore icon.)

The software opens the datastore explorer in the workspace. The datastore explorer lists the tables in the datastore. You can view tables in the external database or tables in the internal repository. You can also search through them.

3. Select *External metadata* to view tables in the external database.

If you select one or more tables, you can right-click for further options.

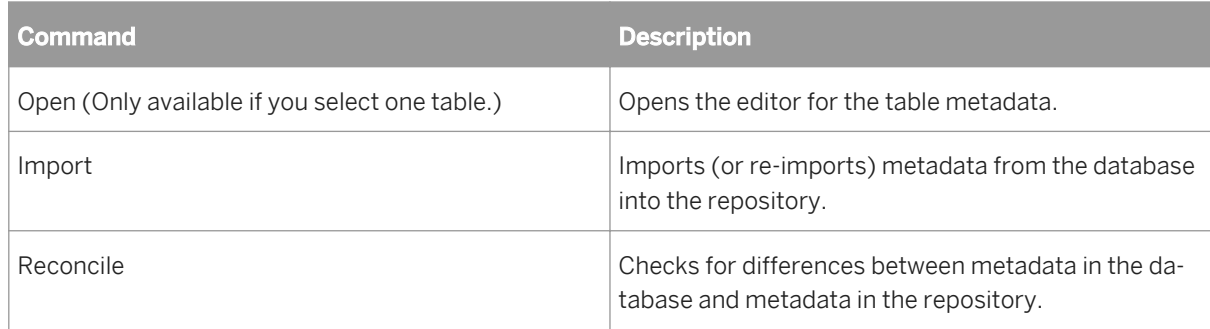

4. Select *Repository metadata* to view imported tables.

If you select one or more tables, you can right-click for further options.

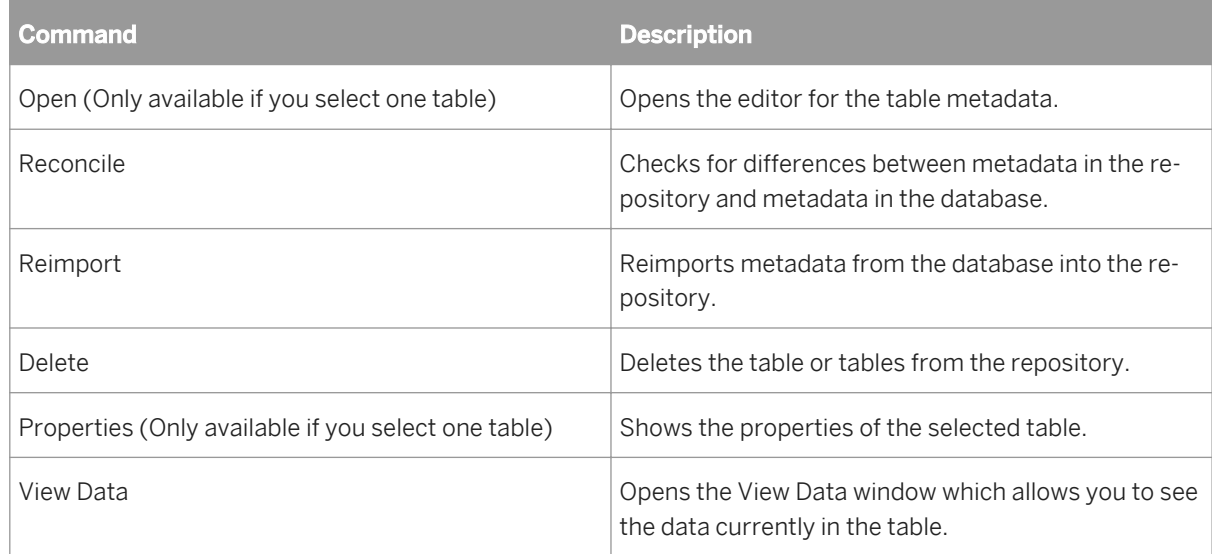

### **Related Information**

*[To import by searching](#page-222-0)* [page 223]

# **2.5.2.5.4 To determine if a schema has changed since it was imported**

1. In the browser window showing the list of repository tables, select *External Metadata*.

- 2. Choose the table or tables you want to check for changes.
- 3. Right-click and choose *Reconcile*.

The Changed column displays YES to indicate that the database tables differ from the metadata imported into the software. To use the most recent metadata from the software, reimport the table.

The Imported column displays YES to indicate that the table has been imported into the repository.

# **2.5.2.5.5 To browse the metadata for an external table**

- 1. In the browser window showing the list of external tables, select the table you want to view.
- 2. Right-click and choose *Open*.

A table editor appears in the workspace and displays the schema and attributes of the table.

### **2.5.2.5.6 To view the metadata for an imported table**

- 1. Select the table name in the list of imported tables.
- 2. Right-click and select *Open*.

A table editor appears in the workspace and displays the schema and attributes of the table.

# **2.5.2.5.7 To view secondary index information for tables**

Secondary index information can help you understand the schema of an imported table.

- 1. From the datastores tab in the Designer, right-click a table to open the shortcut menu.
- 2. From the shortcut menu, click *Properties* to open the Properties window.
- 3. In the Properties window, click the *Indexes* tab. The left portion of the window displays the Index list.
- 4. Click an index to see the contents.

# **2.5.2.6 Importing metadata through a database datastore**

For database datastores, you can import metadata for tables and functions.

# **2.5.2.6.1 Imported table information**

The software determines and stores a specific set of metadata information for tables. After importing metadata, you can edit column names, descriptions, and data types. The edits are propagated to all objects that call these objects.

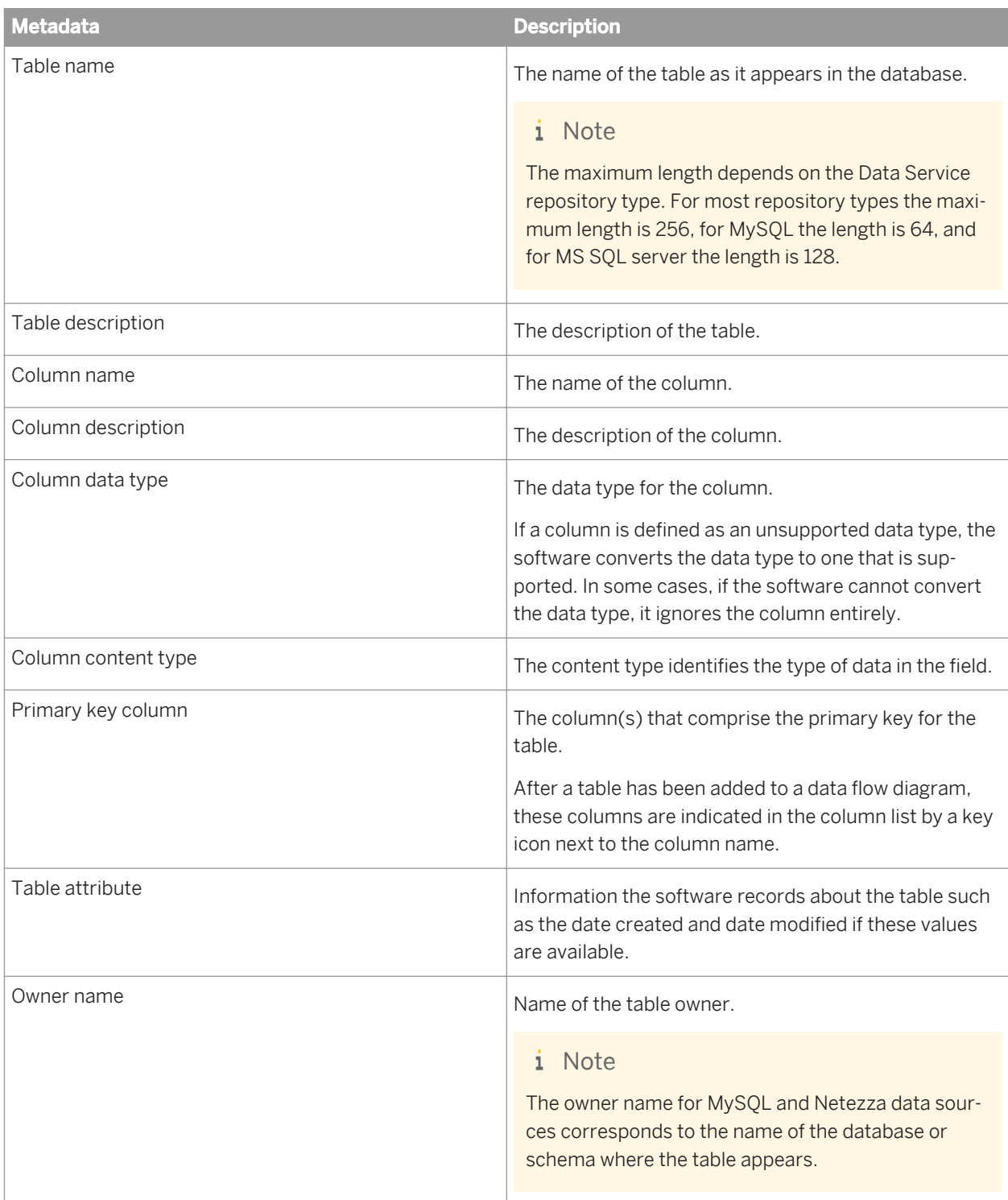

### **Varchar and Column Information from SAP Data Federator tables**

Any decimal column imported to Data Serves from an SAP Data Federator data source is converted to the decimal precision and scale(28,6).

Any varchar column imported to the software from an SAP Data Federator data source is varchar(1024).

You may change the decimal precision or scale and varchar size within the software after importing from the SAP Data Federator data source.

# **2.5.2.6.2 Imported stored function and procedure information**

The software can import stored procedures from DB2, MS SQL Server, Oracle, SAP HANA, SQL Anywhere, Sybase ASE, Sybase IQ, and Teredata databases. You can also import stored functions and packages from Oracle. You can use these functions and procedures in the extraction specifications you give Data Services.

Information that is imported for functions includes:

- Function parameters
- Return type
- Name, owner

Imported functions and procedures appear on the *Datastores* tab of the object library. Functions and procedures appear in the *Function* branch of each datastore tree.

You can configure imported functions and procedures through the function wizard and the smart editor in a category identified by the datastore name.

#### **Related Information**

*[Reference Guide: About procedures](#page-1696-0)* [page 1697]

### **2.5.2.6.3 Ways of importing metadata**

This section discusses methods you can use to import metadata.

# **2.5.2.6.3.1 To import by browsing**

#### i Note

Functions cannot be imported by browsing.

- 1. Open the object library.
- 2. Go to the *Datastores* tab.
- 3. Select the datastore you want to use.
- 4. Right-click and choose *Open*.

The items available to import through the datastore appear in the workspace.

In some environments, the tables are organized and displayed as a tree structure. If this is true, there is a plus sign (+) to the left of the name. Click the plus sign to navigate the structure.

The workspace contains columns that indicate whether the table has already been imported into the software (Imported) and if the table schema has changed since it was imported (Changed). To verify whether the repository contains the most recent metadata for an object, right-click the object and choose Reconcile.

5. Select the items for which you want to import metadata.

For example, to import a table, you must select a table rather than a folder that contains tables.

- 6. Right-click and choose *Import*.
- 7. In the object library, go to the *Datastores* tab to display the list of imported objects.

### **2.5.2.6.3.2 To import by name**

- 1. Open the object library.
- 2. Click the *Datastores* tab.
- 3. Select the datastore you want to use.
- 4. Right-click and choose *Import By Name*.
- 5. In the Import By Name window, choose the type of item you want to import from the *Type* list.

If you are importing a stored procedure, select Function.

- 6. To import tables:
	- a) Enter a table name in the *Name* box to specify a particular table, or select the *All* check box, if available, to specify all tables.

If the name is case-sensitive in the database (and not all uppercase), enter the name as it appears in the database and use double quotation marks (") around the name to preserve the case.

- b) Enter an owner name in the *Owner* box to limit the specified tables to a particular owner. If you leave the owner name blank, you specify matching tables regardless of owner (that is, any table with the specified table name).
- 7. To import functions and procedures:
	- In the *Name* box, enter the name of the function or stored procedure.

If the name is case-sensitive in the database (and not all uppercase), enter the name as it appears in the database and use double quotation marks (") around the name to preserve the case. Otherwise, the software will convert names into all upper-case characters.

You can also enter the name of a package. An Oracle package is an encapsulated collection of related program objects (e.g., procedures, functions, variables, constants, cursors, and exceptions) stored together in the database. The software allows you to import procedures or functions created within packages and use them as top-level procedures or functions.

<span id="page-222-0"></span>If you enter a package name, the software imports all stored procedures and stored functions defined within the Oracle package. You cannot import an individual function or procedure defined within a package.

- Enter an owner name in the *Owner* box to limit the specified functions to a particular owner. If you leave the owner name blank, you specify matching functions regardless of owner (that is, any function with the specified name).
- If you are importing an Oracle function or stored procedure and any of the following conditions apply, clear the *Callable from SQL expression* check box. A stored procedure cannot be pushed down to a database inside another SQL statement when the stored procedure contains a DDL statement, ends the current transaction with COMMIT or ROLLBACK, or issues any ALTER SESSION or ALTER SYSTEM commands.
- 8. Click *OK*.

# **2.5.2.6.3.3 To import by searching**

#### i Note

Functions cannot be imported by searching.

- 1. Open the object library.
- 2. Click the *Datastores* tab.
- 3. Select the name of the datastore you want to use.
- 4. Right-click and select *Search*.

The Search window appears.

5. Enter the entire item name or some part of it in the *Name* text box.

If the name is case-sensitive in the database (and not all uppercase), enter the name as it appears in the database and use double quotation marks (") around the name to preserve the case.

6. Select *Contains* or *Equals* from the drop-down list to the right depending on whether you provide a complete or partial search value.

Equals qualifies only the full search string. That is, you need to search for owner.table\_name rather than simply table\_name.

- 7. (Optional) Enter a description in the *Description* text box.
- 8. Select the object type in the *Type* box.
- 9. Select the datastore in which you want to search from the *Look In* box.
- 10. Select *External* from the drop-down box to the right of the *Look In* box.

External indicates that the software searches for the item in the entire database defined by the datastore.

Internal indicates that the software searches only the items that have been imported.

11. Go to the *Advanced* tab to search using the software's attribute values.

The advanced options only apply to searches of imported items.

12. Click *Search*.

The software lists the tables matching your search criteria.

13. To import a table from the returned list, select the table, right-click, and choose *Import*.

# **2.5.2.6.4 Reimporting objects**

If you have already imported an object such as a datastore, function, or table, you can reimport it, which updates the object's metadata from your database (reimporting overwrites any changes you might have made to the object in the software).

To reimport objects in previous versions of the software, you opened the datastore, viewed the repository metadata, and selected the objects to reimport. In this version of the software, you can reimport objects using the object library at various levels:

- Individual objects Reimports the metadata for an individual object such as a table or function
- Category node level Reimports the definitions of all objects of that type in that datastore, for example all tables in the datastore
- Datastore level Reimports the entire datastore and all its dependent objects including tables, functions, IDOCs, and hierarchies

# **2.5.2.6.4.1 To reimport objects from the object library**

- 1. In the object library, click the *Datastores* tab.
- 2. Right-click an individual object and click *Reimport*, or right-click a category node or datastore name and click *Reimport All*.

You can also select multiple individual objects using Ctrl-click or Shift-click.

- 3. Click *Yes* to reimport the metadata.
- 4. If you selected multiple objects to reimport (for example with *Reimport All*), the software requests confirmation for each object unless you check the box *Don't ask me again for the remaining objects*.

You can skip objects to reimport by clicking No for that object.

If you are unsure whether to reimport (and thereby overwrite) the object, click View Where Used to display where the object is currently being used in your jobs.

### **2.5.2.7 Memory datastores**

The software also allows you to create a database datastore using *Memory* as the *Database type*. Memory datastores are designed to enhance processing performance of data flows executing in real-time jobs. Data (typically small amounts in a real-time job) is stored in memory to provide immediate access instead of going to the original source data.

A memory datastore is a container for memory tables. A datastore normally provides a connection to a database, application, or adapter. By contrast, a memory datastore contains memory table schemas saved in the repository. Memory tables are schemas that allow you to cache intermediate data. Memory tables can cache data from relational database tables and hierarchical data files such as XML messages and SAP IDocs (both of which contain nested schemas).

Memory tables can be used to:

- Move data between data flows in real-time jobs. By caching intermediate data, the performance of real-time jobs with multiple data flows is far better than it would be if files or regular tables were used to store intermediate data. For best performance, only use memory tables when processing small quantities of data.
- Store table data in memory for the duration of a job. By storing table data in memory, the LOOKUP\_EXT function and other transforms and functions that do not require database operations can access data without having to read it from a remote database.

The lifetime of memory table data is the duration of the job. The data in memory tables cannot be shared between different real-time jobs. Support for the use of memory tables in batch jobs is not available.

# **2.5.2.7.1 Creating memory datastores**

You can create memory datastores using the Datastore Editor window.

# **2.5.2.7.1.1 To define a memory datastore**

- 1. From the *Project* menu, select **New** *Datastore* **.**
- 2. In the *Name* box, enter the name of the new datastore.

Be sure to use the naming convention "Memory DS". Datastore names are appended to table names when table icons appear in the workspace. Memory tables are represented in the workspace with regular table icons. Therefore, label a memory datastore to distinguish its memory tables from regular database tables in the workspace.

- 3. In the *Datastore type* box keep the default *Database*.
- 4. In the *Database Type* box select *Memory*.

No additional attributes are required for the memory datastore.

5. Click *OK*.

# **2.5.2.7.2 Creating memory tables**

When you create a memory table, you do not have to specify the table's schema or import the table's metadata. Instead, the software creates the schema for each memory table automatically based on the preceding schema, which can be either a schema from a relational database table or hierarchical data files such as XML messages. The first time you save the job, the software defines the memory table's schema and saves the table. Subsequently, the table appears with a table icon in the workspace and in the object library under the memory datastore.

# **2.5.2.7.2.1 To create a memory table**

- 1. From the tool palette, click the template table icon.  $\Box$
- 2. Click inside a data flow to place the template table.

The Create Table window opens.

- 3. From the Create Table window, select the memory datastore.
- 4. Enter a table name.
- 5. If you want a system-generated row ID column in the table, click the *Create Row ID* check box.
- 6. Click *OK*.

The memory table appears in the workspace as a template table icon.

- 7. Connect the memory table to the data flow as a target.
- 8. From the *Project* menu select *Save*.

In the workspace, the memory table's icon changes to a target table icon and the table appears in the object library under the memory datastore's list of tables.

#### **Related Information**

*[Create Row ID option](#page-226-0)* [page 227]

# **2.5.2.7.3 Using memory tables as sources and targets**

After you create a memory table as a target in one data flow, you can use a memory table as a source or target in any data flow.

### **Related Information**

*[Real-time Jobs](#page-371-0)* [page 372]

# **2.5.2.7.3.1 To use a memory table as a source or target**

- 1. In the object library, click the *Datastores* tab.
- 2. Expand the memory datastore that contains the memory table you want to use.
- 3. Expand *Tables*.

A list of tables appears.

- <span id="page-226-0"></span>4. Select the memory table you want to use as a source or target, and drag it into an open data flow.
- 5. Connect the memory table as a source or target in the data flow.

If you are using a memory table as a target, open the memory table's target table editor to set table options.

6. Save the job.

### **Related Information**

*Memory table target options* [page 227]

# **2.5.2.7.4 Update Schema option**

You might want to quickly update a memory target table's schema if the preceding schema changes. To do this, use the Update Schema option. Otherwise, you would have to add a new memory table to update a schema.

### **2.5.2.7.4.1 To update the schema of a memory target table**

- 1. Right-click the memory target table's icon in the work space.
- 2. Select *Update Schema*.

The schema of the preceding object is used to update the memory target table's schema. The current memory table is updated in your repository. All occurrences of the current memory table are updated with the new schema.

# **2.5.2.7.5 Memory table target options**

The *Delete data from table before loading* option is available for memory table targets. The default is on (the box is selected). To set this option, open the memory target table editor. If you deselect this option, new data will append to the existing table data.

# **2.5.2.7.6 Create Row ID option**

If the *Create Row ID* is checked in the Create Memory Table window, the software generates an integer column called *DI\_Row\_ID* in which the first row inserted gets a value of 1, the second row inserted gets a value of 2, etc. This new column allows you to use a LOOKUP\_EXT expression as an iterator in a script.

#### i Note

The same functionality is available for other datastore types using the SQL function.

Use the *DI\_Row\_ID* column to iterate through a table using a lookup ext function in a script. For example:

```
$NumOfRows = total rows (memory DS..table1)
$I = 1;$count=0
while ($count < $NumOfRows)
begin
  \frac{1}{2}data =
     lookup_ext([memory_DS..table1, 'NO_CACHE','MAX'],[A],[O],[DI_Row_ID,'=',$I]);
  $1 = $I + 1; if ($data != NULL)
  begin
  \text{Scount} = \text{Scount} + 1; end
end
```
In the preceding script, table1 is a memory table. The table's name is preceded by its datastore name (memory\_DS), a dot, a blank space (where a table owner would be for a regular table), then a second dot. There are no owners for memory datastores, so tables are identified by just the datastore name and the table name as shown.

Select the LOOKUP\_EXT function arguments (line 7) from the function editor when you define a LOOKUP\_EXT function.

The TOTAL\_ROWS(DatastoreName.Owner.TableName) function returns the number of rows in a particular table in a datastore. This function can be used with any type of datastore. If used with a memory datastore, use the following syntax: TOTAL\_ROWS( **<DatastoreName..TableName>** )

The software also provides a built-in function that you can use to explicitly expunge data from a memory table. This provides finer control than the active job has over your data and memory usage. The TRUNCATE\_TABLE( <**DatastoreName..TableName>** ) function can only be used with memory tables.

#### **Related Information**

*[Reference Guide: Functions and Procedures, Descriptions of built-in functions](#page-1514-0) [page 1515]* 

### **2.5.2.7.7 Troubleshooting memory tables**

- One possible error, particularly when using memory tables, is that the software runs out of virtual memory space. The software exits if it runs out of memory while executing any operation.
- A validation and run time error occurs if the schema of a memory table does not match the schema of the preceding object in the data flow. To correct this error, use the Update Schema option or create a new memory table to match the schema of the preceding object in the data flow.
- Two log files contain information specific to memory tables: trace\_memory\_reader log and trace memory loader log.

# **2.5.2.8 Persistent cache datastores**

The software also allows you to create a database datastore using *Persistent cache* as the *Database type*. Persistent cache datastores provide the following benefits for data flows that process large volumes of data.

- You can store a large amount of data in persistent cache which the software quickly loads into memory to provide immediate access during a job. For example, you can access a lookup table or comparison table locally (instead of reading from a remote database).
- You can create cache tables that multiple data flows can share (unlike a memory table which cannot be shared between different real-time jobs). For example, if a large lookup table used in a lookup\_ext function rarely changes, you can create a cache once and subsequent jobs can use this cache instead of creating it each time.

A persistent cache datastore is a container for cache tables. A datastore normally provides a connection to a database, application, or adapter. By contrast, a persistent cache datastore contains cache table schemas saved in the repository.

Persistent cache tables allow you to cache large amounts of data. Persistent cache tables can cache data from relational database tables and files.

#### i Note

You cannot cache data from hierarchical data files such as XML messages and SAP IDocs (both of which contain nested schemas). You cannot perform incremental inserts, deletes, or updates on a persistent cache table.

You create a persistent cache table by loading data into the persistent cache target table using one data flow. You can then subsequently read from the cache table in another data flow. When you load data into a persistent cache table, the software always truncates and recreates the table.

### **2.5.2.8.1 Creating persistent cache datastores**

You can create persistent cache datastores using the *Datastore Editor* window.

### **2.5.2.8.1.1 To define a persistent cache datastore**

- 1. From the *Project* menu, select *New Datastore* .
- 2. In the *Name* box, enter the name of the new datastore.

Be sure to use a naming convention such as "Persist\_DS". Datastore names are appended to table names when table icons appear in the workspace. Persistent cache tables are represented in the workspace with regular table icons. Therefore, label a persistent cache datastore to distinguish its persistent cache tables from regular database tables in the workspace.

- 3. In the *Datastore type* box, keep the default *Database*.
- 4. In the *Database Type* box, select *Persistent cache*.
- 5. In the *Cache directory* box, you can either type or browse to a directory where you want to store the persistent cache.
- 6. Click *OK*.

# **2.5.2.8.2 Creating persistent cache tables**

When you create a persistent cache table, you do not have to specify the table's schema or import the table's metadata. Instead, the software creates the schema for each persistent cache table automatically based on the preceding schema. The first time you save the job, the software defines the persistent cache table's schema and saves the table. Subsequently, the table appears with a table icon in the workspace and in the object library under the persistent cache datastore.

You create a persistent cache table in one of the following ways:

- As a target template table in a data flow
- As part of the Data\_Transfer transform during the job execution

#### **Related Information**

*[Reference Guide: Data\\_Transfer](#page-1070-0)* [page 1071]

# **2.5.2.8.2.1 To create a persistent cache table as a target in a data flow**

- 1. Use one of the following methods to open the Create Template window:
	- From the tool palette:
		- 1. Click the template table icon.  $\Box$
		- 2. Click inside a data flow to place the template table in the workspace.
		- 3. On the Create Template window, select the persistent cache datastore.
	- From the object library:
		- 1. Expand a persistent cache datastore.
		- 2. Click the template table icon and drag it to the workspace.
- 2. On the Create Template window, enter a table name.
- 3. Click *OK*.

The persistent cache table appears in the workspace as a template table icon.

4. Connect the persistent cache table to the data flow as a target (usually a Query transform).

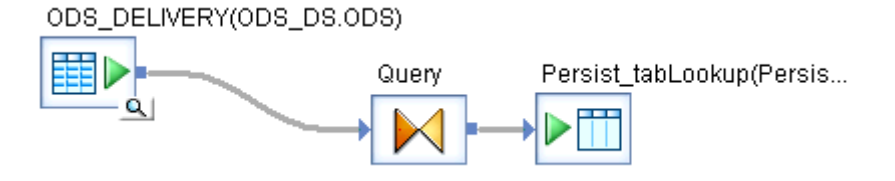

- 5. In the Query transform, map the Schema In columns that you want to include in the persistent cache table.
- 6. Open the persistent cache table's target table editor to set table options.
- 7. On the Options tab of the persistent cache target table editor, you can change the following options for the persistent cache table.
	- *Column comparison*  Specifies how the input columns are mapped to persistent cache table columns. There are two options:
		- Compare\_by\_position The software disregards the column names and maps source columns to target columns by position.
		- Compare by name The software maps source columns to target columns by name. This option is the default.
	- Include duplicate keys Select this check box to cache duplicate keys. This option is selected by default.
- 8. On the Keys tab, specify the key column or columns to use as the key in the persistent cache table.
- 9. From the *Project* menu select *Save*. In the workspace, the template table's icon changes to a target table icon and the table appears in the object library under the persistent cache datastore's list of tables.

#### **Related Information**

*[Reference Guide:Target persistent cache tables](#page-960-0)* [page 961]

### **2.5.2.8.3 Using persistent cache tables as sources**

After you create a persistent cache table as a target in one data flow, you can use the persistent cache table as a source in any data flow. You can also use it as a lookup table or comparison table.

### **Related Information**

*[Reference Guide: Persistent cache source](#page-950-0)* [page 951]

# **2.5.2.9 Linked datastores**

Various database vendors support one-way communication paths from one database server to another. Oracle calls these paths database links. In DB2, the one-way communication path from a database server to another database server is provided by an information server that allows a set of servers to get data from remote data sources. In Microsoft SQL Server, linked servers provide the one-way communication path from one database server to another. These solutions allow local users to access data on a remote database, which can be on the local or a remote computer and of the same or different database type.

For example, a local Oracle database server, called Orders, can store a database link to access information in a remote Oracle database, Customers. Users connected to Customers however, cannot use the same link to access data in Orders. Users logged into database Customers must define a separate link, stored in the data dictionary of database Customers, to access data on Orders.

The software refers to communication paths between databases as database links. The datastores in a database link relationship are called linked datastores. The software uses linked datastores to enhance its performance by pushing down operations to a target database using a target datastore.

#### **Related Information**

*Performance Optimization Guide: Database link support for push-down operations across datastores* [page 2124]

# **2.5.2.9.1 Relationship between database links and datastores**

A database link stores information about how to connect to a remote data source, such as its host name, database name, user name, password, and database type. The same information is stored in an SAP Data Services database datastore.You can associate the datastore to another datastore and then import an external database link as an option of a datastore. The datastores must connect to the databases defined in the database link.

Additional requirements are as follows:

- A local server for database links must be a target server in the software
- A remote server for database links must be a source server in the software
- An external (exists first in a database) database link establishes the relationship between any target datastore and a source datastore
- A Local datastore can be related to zero or multiple datastores using a database link for each remote database
- Two datastores can be related to each other using one link only

The following diagram shows the possible relationships between database links and linked datastores:

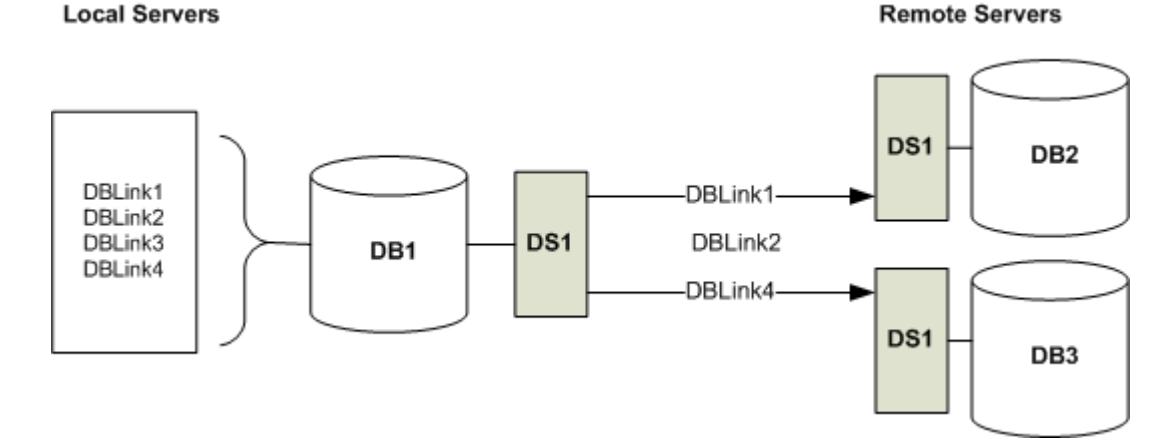

Four database links, DBLink 1 through 4, are on database DB1 and the software reads them through datastore Ds1.

- Dblink1 relates datastore Ds1 to datastore Ds2. This relationship is called linked datastore Dblink1 (the linked datastore has the same name as the external database link).
- Dblink2 is not mapped to any datastore in the software because it relates Ds1 with Ds2, which are also related by Dblink1. Although it is not a regular case, you can create multiple external database links that connect to the same remote source. However, the software allows only one database link between a target datastore and a source datastore pair. For example, if you select DBLink1 to link target datastore DS1 with source datastore DS2, you cannot import DBLink2 to do the same.
- Dblink3 is not mapped to any datastore in the software because there is no datastore defined for the remote data source to which the external database link refers.
- Dblink4 relates Ds1 with Ds3

#### **Related Information**

*[Reference Guide: Datastore editor](#page-860-0)* [page 861]

# **2.5.3 Adapter datastores**

Depending on the adapter implementation, adapters allow you to:

- Browse application metadata
- Import application metadata into a repository
- Move batch and real-time data between the software and applications

SAP offers an Adapter Software Development Kit (SDK) to develop your own custom adapters. Also, you can buy the software pre-packaged adapters to access application metadata and data in any application. For more information on these products, contact your SAP sales representative.

Adapters are represented in Designer by adapter datastores. Jobs provide batch and real-time data movement between the software and applications through an adapter datastore's subordinate objects:

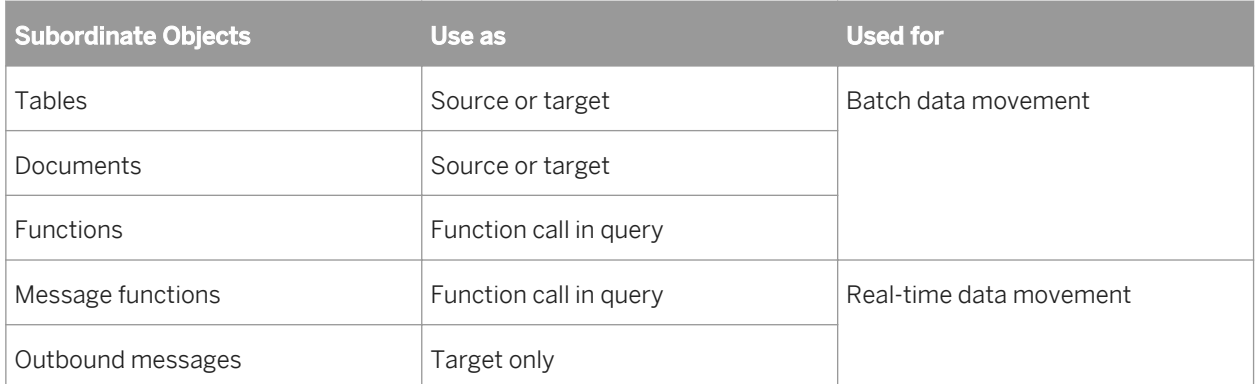

Adapters can provide access to an application's data and metadata or just metadata. For example, if the data source is SQL-compatible, the adapter might be designed to access metadata, while the software extracts data from or loads data directly to the application.

### **Related Information**

*[Management Console Guide: Adapters](#page-1937-0)* [page 1938] *[Source and target objects](#page-285-0)* [page 286] *[Real-time source and target objects](#page-380-0)* [page 381]

# **2.5.3.1 Defining an adapter datastore**

You need to define at least one datastore for each adapter through which you are extracting or loading data.

To define a datastore, you must have appropriate access privileges to the application that the adapter serves.

# **2.5.3.1.1 To define an adapter datastore**

To create an adapter datastore, you must first install the adapter on the Job Server computer, configure the Job Server to support local adapters using the Server Manager utility, and ensure that the Job Server's service is running.

- 1. In the Object Library, click to select the *Datastores* tab.
- 2. Right-click and select *New*.

The Create New Datastore window opens.

3. Enter a unique identifying name for the datastore.

The datastore name appears in the Designer only. It can be the same as the adapter name.

- 4. In the *Datastore type* list, select *Adapter*.
- 5. Select a *Job server* from the list.

Adapters residing on the Job Server computer and registered with the selected Job Server appear in the Job server list.

- 6. Select an adapter instance from the *Adapter instance name* list.
- 7. Enter all adapter information required to complete the datastore connection.

#### i Note

If the developer included a description for each option, the software displays it below the grid. The adapter documentation should list all information required for a datastore connection.

For the datastore as a whole, the following buttons are available:

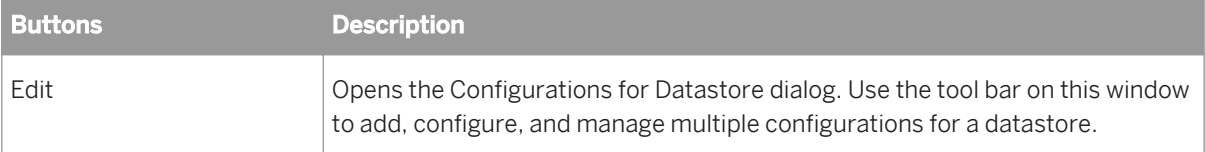

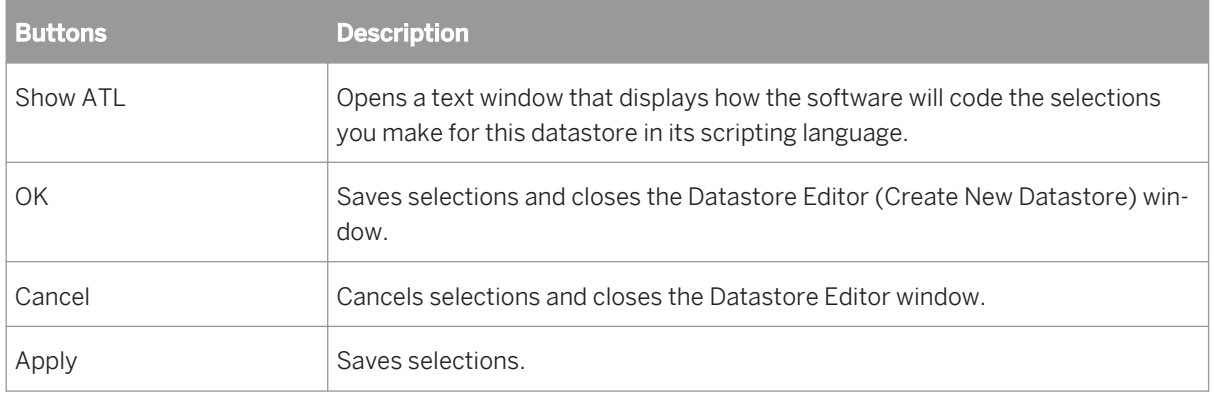

8. Click *OK*.

The datastore configuration is saved in your metadata repository and the new datastore appears in the object library.

After you create a datastore connection, you can browse and/or import metadata from the data source through the adapter.

# **2.5.3.1.2 To change an adapter datastore's configuration**

- 1. Right-click the datastore you want to browse and select *Edit* to open the Datastore Editor window.
- 2. Edit configuration information.

When editing an adapter datastore, enter or select a value. The software looks for the Job Server and adapter instance name you specify. If the Job Server and adapter instance both exist, and the Designer can communicate to get the adapter's properties, then it displays them accordingly. If the Designer cannot get the adapter's properties, then it retains the previous properties.

3. Click *OK*.

The edited datastore configuration is saved in your metadata repository.

### **2.5.3.1.3 To delete an adapter datastore and associated metadata objects**

- 1. Right-click the datastore you want to delete and select *Delete*.
- 2. Click *OK* in the confirmation window.

The software removes the datastore and all metadata objects contained within that datastore from the metadata repository.

If these objects exist in established flows, they appear with a deleted icon  $\bullet$ .

# **2.5.3.2 Browsing metadata through an adapter datastore**

The metadata you can browse depends on the specific adapter.

# **2.5.3.2.1 To browse application metadata**

1. Right-click the datastore you want to browse and select *Open*.

A window opens showing source metadata.

- 2. Scroll to view metadata name and description attributes.
- 3. Click plus signs [+] to expand objects and view subordinate objects.
- 4. Right-click any object to check importability.

### **2.5.3.3 Importing metadata through an adapter datastore**

The metadata you can import depends on the specific adapter. After importing metadata, you can edit it. Your edits propagate to all objects that call these objects.

# **2.5.3.3.1 To import application metadata while browsing**

- 1. Right-click the datastore you want to browse, then select *Open*.
- 2. Find the metadata object you want to import from the browsable list.
- 3. Right-click the object and select *Import*.
- 4. The object is imported into one of the adapter datastore containers (documents, functions, tables, outbound messages, or message functions).

# **2.5.3.3.2 To import application metadata by name**

- 1. Right-click the datastore from which you want metadata, then select *Import by name*.
	- The Import by name window appears containing import parameters with corresponding text boxes.
- 2. Click each import parameter text box and enter specific information related to the object you want to import.
- 3. Click *OK*. Any object(s) matching your parameter constraints are imported to one of the corresponding categories specified under the datastore.

# **2.5.4 Web service datastores**

Web service datastores represent a connection from Data Services to an external web service-based data source.

# **2.5.4.1 Defining a web service datastore**

You need to define at least one datastore for each web service with which you are exchanging data.

To define a datastore, you must have the appropriate access priveliges to the web services that the datastore describes.

### **2.5.4.1.1 To define a web services datastore**

- 1. In the *Datastores* tab of the object library, right-click and select *New*.
- 2. Enter the name of the new datastore in the *Datastore name* field. The name can contain any alphabetical or numeric characters or underscores ( $\Box$ ). It cannot contain spaces.
- 3. Select the *Datastore type*.

Choose a web service option. When you select a Datastore Type, Data Services displays other options relevant to that type.

4. Specify the *Web Service URL*.

The URL must accept connections and return the WSDL. For REST web services, you can either enter a URL or the path to the local WADL file. See "Web services technologies" in the *Integrator Guide* for more information about WSDL and WADL files.

5. Click *OK*.

The datastore configuration is saved in your metadata repository and the new datastore appears in the object library.

After you complete your datastore connection, you can browse and/or import metadata from the web service through the datastore.

# **2.5.4.1.2 To change a web service datastore's configuration**

- 1. Right-click the datastore you want to browse and select *Edit* to open the Datastore Editor window.
- 2. Edit configuration information.
- 3. Click *OK*.

The edited datastore configuration is saved in your metadata repository.

# **2.5.4.1.3 To delete a web service datastore and associated metadata objects**

- 1. Right-click the datastore you want to delete and select *Delete*.
- 2. Click *OK* in the confirmation window.

Data Services removes the datastore and all metadata objects contained within that datastore from the metadata repository. If these objects exist in established data flows, they appear with a deleted icon.

# **2.5.4.2 Browsing WSDL and WADL metadata through a web service datastore**

Data Services stores metadata information for all imported objects in a datastore. You can use Data Services to view metadata for imported or non-imported objects and to check whether the metadata has changed for objects already imported.

See "Web services technologies" in the *Integrator Guide* for more information about WSDL and WADL files.

# **2.5.4.2.1 To view imported objects**

- 1. Go to the *Datastores* tab in the object library.
- 2. Click the plus sign (+) next to the datastore name to view the object types in the datastore. Web service datastores have functions.
- 3. Click the plus sign (+) next to an object type to view the objects of that type imported from the datastore.

# **2.5.4.2.2 To sort the list of objects**

Click the column heading to sort the objects in each grouping and the groupings in each datastore alphabetically. Click again to sort in reverse-alphabetical order.

# **2.5.4.2.3 To view WSDL and WADL metadata**

- 1. Select the *Datastores* tab in the object library.
- 2. Choose a datastore, right-click, and select *Open*. (Alternatively, you can double-click the datastore icon.) Data Services opens the datastore explorer in the workspace. The datastore explorer lists the web service ports and operations in the datastore. You can view ports and operations in the external web service or in the internal repository. You can also search through them.
- 3. Select *External metadata* to view web service ports and operations from the external WSDL or WADL file. See "Web services technologies" in the *Integrator Guide* for more information about WSDL and WADL files.

If you select one or more operations, you can right-click for further options.

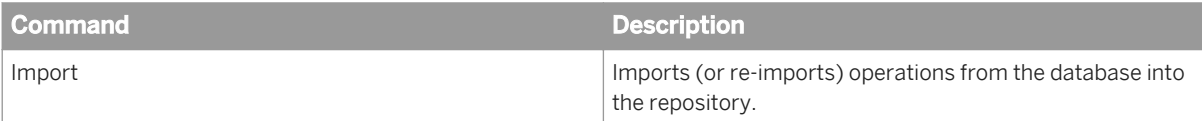

4. Select Repository metadata to view imported web service operations. If you select one or more operations, you can right-click for further options.

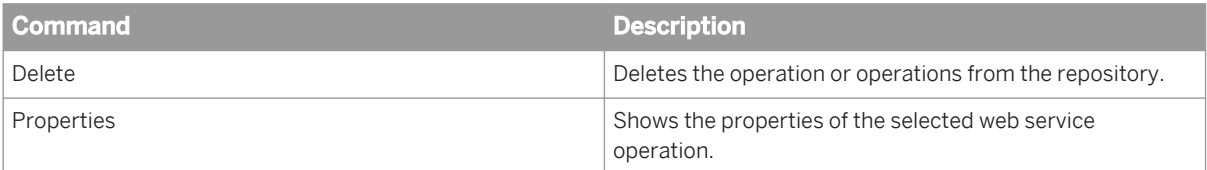

# **2.5.4.3 Importing metadata through a web service datastore**

For web service datastores, you can import metadata for web service operations.

### **2.5.4.3.1 To import web service operations**

- 1. Right-click the datastore you want to browse, then select *Open*.
- 2. Find the web service operation you want to import from the browsable list.
- 3. Right-click the operation and select *Import*. The operation is imported into the web service datastore's function container.

# **2.5.5 Creating and managing multiple datastore configurations**

Creating multiple configurations for a single datastore allows you to consolidate separate datastore connections for similar sources or targets into one source or target datastore with multiple configurations. Then, you can select a set of configurations that includes the sources and targets you want by selecting a system configuration when you execute or schedule the job. The ability to create multiple datastore configurations provides greater ease-of-use for job portability scenarios, such as:

- OEM (different databases for design and distribution)
- Migration (different connections for DEV, TEST, and PROD)
- Multi-instance (databases with different versions or locales)
- Multi-user (databases for central and local repositories)

### **Related Information**

*[Portability solutions](#page-243-0)* [page 244]

# **2.5.5.1 Definitions**

Refer to the following terms when creating and managing multiple datastore configurations:

Table 4:

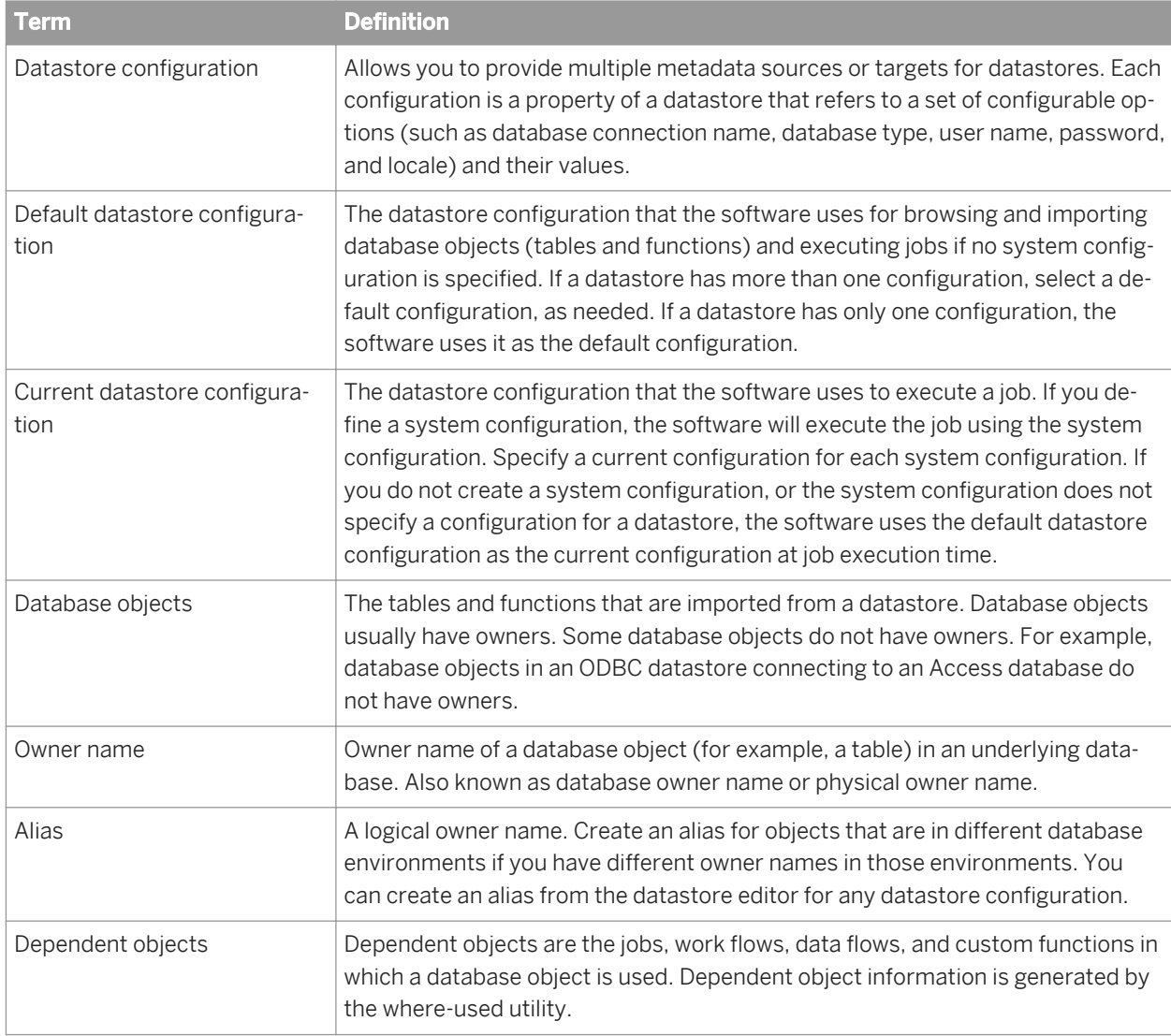

# **2.5.5.2 Why use multiple datastore configurations?**

By creating multiple datastore configurations, you can decrease end-to-end development time in a multi-source, 24x7, enterprise data warehouse environment because you can easily port jobs among different database types, versions, and instances.

For example, porting can be as simple as:

- 1. Creating a new configuration within an existing source or target datastore.
- 2. Adding a datastore alias then map configurations with different object owner names to it.
- 3. Defining a system configuration then adding datastore configurations required for a particular environment. Select a system configuration when you execute a job.

### **2.5.5.3 Creating a new configuration**

You can create multiple configurations for all datastore types except memory datastores. Use the Datastore Editor to create and edit datastore configurations.

#### **Related Information**

*[Reference Guide: Descriptions of objects, Datastore](#page-859-0)* [page 860]

### **2.5.5.3.1 To create a new datastore configuration**

- 1. From the Datastores tab of the object library, right-click any existing datastore and select *Edit*.
- 2. Click *Advanced* to view existing configuration information.

Each datastore must have at least one configuration. If only one configuration exists, it is the default configuration.

- 3. Click *Edit* to open the Configurations for Datastore window.
- 4. Click the *Create New Configuration* icon on the toolbar.

The Create New Configuration window opens.

- 5. In the Create New Configuration window:
	- a) Enter a unique, logical configuration *Name*.
	- b) Select a *Database type* from the drop-down menu.
	- c) Select a *Database version* from the drop-down menu.
	- d) In the Values for table targets and SQL transforms section, the software pre-selects the *Use values from*  value based on the existing database type and version. The Designer automatically uses the existing SQL transform and target values for the same database type and version.

Further, if the database you want to associate with a new configuration is a later version than that associated with other existing configurations, the Designer automatically populates the Use values from with the earlier version.

However, if database type and version are not already specified in an existing configuration, or if the database version is older than your existing configuration, you can choose to use the values from another existing configuration or the default for the database type and version.

e) Select or clear the *Restore values if they already exist* option.

When you delete datastore configurations, the software saves all associated target values and SQL transforms. If you create a new datastore configuration with the same database type and version as the one previously deleted, the Restore values if they already exist option allows you to access and take advantage of the saved value settings.)

- If you keep this option (selected as default) the software uses customized target and SQL transform values from previously deleted datastore configurations.
- If you deselect *Restore values if they already exist*, the software does not attempt to restore target and SQL transform values, allowing you to provide new values.
- f) Click *OK* to save the new configuration.

If your datastore contains pre-existing data flows with SQL transforms or target objects, the software must add any new database type and version values to these transform and target objects. Under these circumstances, when you add a new datastore configuration, the software displays the *Added New Values - Modified Objects* window which provides detailed information about affected data flows and modified objects. These same results also display in the Output window of the Designer.

For each datastore, the software requires that one configuration be designated as the default configuration. The software uses the default configuration to import metadata and also preserves the default configuration during export and multi-user operations. Your first datastore configuration is automatically designated as the default; however after adding one or more additional datastore configurations, you can use the datastore editor to flag a different configuration as the default.

When you export a repository, the software preserves all configurations in all datastores including related SOL transform text and target table editor settings. If the datastore you are exporting already exists in the target repository, the software overrides configurations in the target with source configurations. The software exports system configurations separate from other job related objects.

### **2.5.5.4 Adding a datastore alias**

From the datastore editor, you can also create multiple aliases for a datastore then map datastore configurations to each alias.

### **2.5.5.4.1 To create an alias**

1. From within the datastore editor, click *Advanced*, then click *Aliases (Click here to create)*.

The Create New Alias window opens.

2. Under *Alias Name in Designer*, use only alphanumeric characters and the underscore symbol (\_) to enter an alias name.

3. Click *OK*.

The *Create New Alias* window closes and your new alias appears underneath the Aliases category

When you define a datastore alias, the software substitutes your specified datastore configuration alias for the real owner name when you import metadata for database objects. You can also rename tables and functions after you import them.

### **Related Information**

*[Renaming table and function owner](#page-248-0)* [page 249]

# **2.5.5.5 Functions to identify the configuration**

The software provides six functions that are useful when working with multiple source and target datastore configurations.

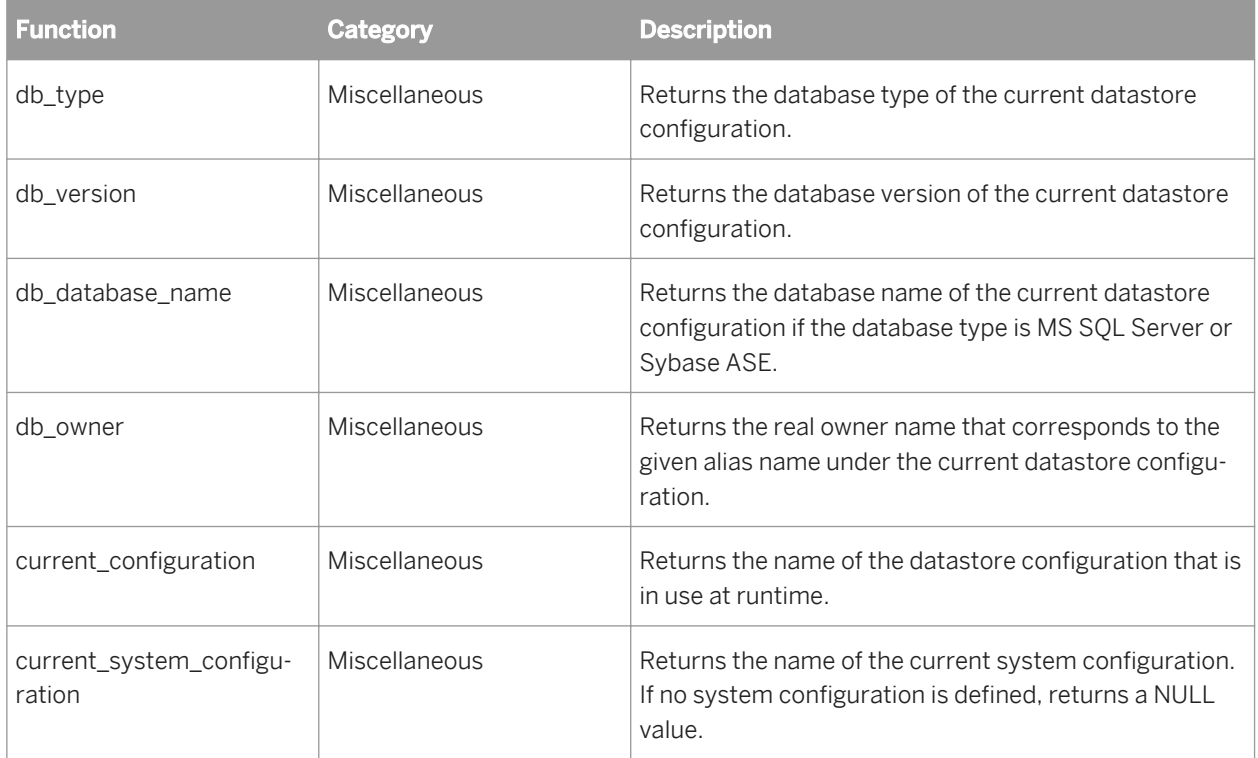

The software links any SQL transform and target table editor settings used in a data flow to datastore configurations. You can also use variable interpolation in SQL text with these functions to enable a SQL transform to perform successfully regardless of which configuration the Job Server uses at job execution time.

Use the Administrator to select a system configuration as well as view the underlying datastore configuration associated with it when you:

Execute batch jobs

- <span id="page-243-0"></span>● Schedule batch jobs
- View batch job history
- Create services for real-time jobs

To use multiple configurations successfully, design your jobs so that you do not need to change schemas, data types, functions, variables, and so on when you switch between datastore configurations. For example, if you have a datastore with a configuration for Oracle sources and SQL sources, make sure that the table metadata schemas match exactly. Use the same table names, alias names, number and order of columns, as well as the same column names, data types, and content types.

#### **Related Information**

*[Reference Guide: Descriptions of built-in functions](#page-1514-0)* [page 1515] *[Reference Guide: SQL](#page-1468-0)* [page 1469] *[Job portability tips](#page-247-0)* [page 248]

# **2.5.5.6 Portability solutions**

Set multiple source or target configurations for a single datastore if you want to quickly change connections to a different source or target database. The software provides several different solutions for porting jobs.

#### **Related Information**

*[Designer Guide: Multi-user Development](#page-797-0)* [page 798] *[Designer Guide: Multi-user Environment Setup](#page-801-0)* [page 802]

### **2.5.5.6.1 Migration between environments**

When you must move repository metadata to another environment (for example from development to test or from test to production) which uses different source and target databases, the process typically includes the following characteristics:

- The environments use the same database type but may have unique database versions or locales.
- Database objects (tables and functions) can belong to different owners.
- Each environment has a unique database connection name, user name, password, other connection properties, and owner mapping.
- You use a typical repository migration procedure. Either you export jobs to an ATL file then import the ATL file to another repository, or you export jobs directly from one repository to another repository.

Because the software overwrites datastore configurations during export, you should add configurations for the target environment (for example, add configurations for the test environment when migrating from development <span id="page-244-0"></span>to test) to the source repository (for example, add to the development repository before migrating to the test environment). The Export utility saves additional configurations in the target environment, which means that you do not have to edit datastores before running ported jobs in the target environment.

This solution offers the following advantages:

- Minimal production down time: You can start jobs as soon as you export them.
- Minimal security issues: Testers and operators in production do not need permission to modify repository objects.

#### **Related Information**

*[Administrator Guide: Export/Import](#page-116-0)* [page 117]

# **2.5.5.6.2 Loading multiple instances**

If you must load multiple instances of a data source to a target data warehouse, the task is the same as in a migration scenario except that you are using only one repository.

# **2.5.5.6.2.1 To load multiple instances of a data source to a target data warehouse**

- 1. Create a datastore that connects to a particular instance.
- 2. Define the first datastore configuration. This datastore configuration contains all configurable properties such as database type, database connection name, user name, password, database version, and locale information.

When you define a configuration for an Adapter datastore, make sure that the relevant Job Server is running so the Designer can find all available adapter instances for the datastore.

- 3. Define a set of alias-to-owner mappings within the datastore configuration. When you use an alias for a configuration, the software imports all objects using the metadata alias rather than using real owner names. This allows you to use database objects for jobs that are transparent to other database instances.
- 4. Use the database object owner renaming tool to rename owners of any existing database objects.
- 5. Import database objects and develop jobs using those objects, then run the jobs.
- 6. To support executing jobs under different instances, add datastore configurations for each additional instance.
- 7. Map owner names from the new database instance configurations to the aliases that you defined in an earlier step.
- 8. Run the jobs in all database instances.

### **Related Information**

*[Renaming table and function owner](#page-248-0)* [page 249]

# **2.5.5.6.3 OEM deployment**

If you design jobs for one database type and deploy those jobs to other database types as an OEM partner, the deployment typically has the following characteristics:

- The instances require various source database types and versions.
- Since a datastore can only access one instance at a time, you may need to trigger functions at run-time to match different instances. If this is the case, the software requires different SQL text for functions (such as lookup\_ext and sql) and transforms (such as the SQL transform). The software also requires different settings for the target table (configurable in the target table editor).
- The instances may use different locales.
- Database tables across different databases belong to different owners.
- Each instance has a unique database connection name, user name, password, other connection properties, and owner mappings.
- You export jobs to ATL files for deployment.

# **2.5.5.6.3.1 To deploy jobs to other database types as an OEM partner**

1. Develop jobs for a particular database type following the steps described in the *[Loading multiple instances](#page-244-0)*  [page 245] scenario.

To support a new instance under a new database type, the software copies target table and SQL transform database properties from the previous configuration to each additional configuration when you save it.

If you selected a bulk loader method for one or more target tables within your job's data flows, and new configurations apply to different database types, open your targets and manually set the bulk loader option (assuming you still want to use the bulk loader method with the new database type). The software does not copy bulk loader options for targets from one database type to another.

When the software saves a new configuration it also generates a report that provides a list of targets automatically set for bulk loading. Reference this report to make manual changes as needed.

2. If the SQL text in any SQL transform is not applicable for the new database type, modify the SQL text for the new database type.

If the SQL text contains any hard-coded owner names or database names, consider replacing these names with variables to supply owner names or database names for multiple database types. This way, you will not have to modify the SQL text for each environment.

3. Because the software does not support unique SOL text for each database type or version of the sql(). lookup\_ext(), and pushdown\_sql() functions, use the db\_type() and similar functions to get the database type and version of the current datastore configuration and provide the correct SQL text for that database type and version using the variable substitution (interpolation) technique.

### **Related Information**

*[Reference Guide: SQL](#page-1468-0)* [page 1469]

# **2.5.5.6.4 Multi-user development**

If you are using a central repository management system, allowing multiple developers, each with their own local repository, to check in and check out jobs, the development environment typically has the following characteristics:

- It has a central repository and a number of local repositories.
- Multiple development environments get merged (via central repository operations such as check in and check out) at times. When this occurs, real owner names (used initially to import objects) must be later mapped to a set of aliases shared among all users.
- The software preserves object history (versions and labels).
- The instances share the same database type but may have different versions and locales.
- Database objects may belong to different owners.
- Each instance has a unique database connection name, user name, password, other connection properties, and owner mapping.

In the multi-user development scenario you must define aliases so that the software can properly preserve the history for all objects in the shared environment.

# **2.5.5.6.4.1 Porting jobs in a multi-user environment**

When porting jobs in a multi-user environment, consider these points:

- Rename table owners and function owners to consolidate object database object owner names into aliases.
	- Renaming occurs in local repositories. To rename the database objects stored in the central repository, check out the datastore to a local repository and apply the renaming tool in the local repository.
	- If the objects to be renamed have dependent objects, the software will ask you to check out the dependent objects.
	- If all the dependent objects can be checked out, renaming will create a new object that has the alias and delete the original object that has the original owner name.
	- If all the dependent objects cannot be checked out (data flows are checked out by another user), the software displays a message, which gives you the option to proceed or cancel the operation. If you cannot check out some of the dependent objects, the renaming tool only affects the flows that you can check out. After renaming, the original object will co-exist with the new object. The number of flows affected by the renaming process will affect the Usage and Where-Used information in the Designer for both the original object and the new object.
- You are responsible for checking in all the dependent objects that were checked out during the owner renaming process. Checking in the new objects does not automatically check in the dependent objects that were checked out.
	- The software does not delete original objects from the central repository when you check in the new objects.
- <span id="page-247-0"></span>○ Use caution because checking in datastores and checking them out as multi-user operations can override datastore configurations.
- Maintain the datastore configurations of all users by not overriding the configurations they created. Instead, add a configuration and make it your default configuration while working in your own environment.
	- When your group completes the development phase, It is recommended that the last developer delete the configurations that apply to the development environments and add the configurations that apply to the test or production environments.

# **2.5.5.7 Job portability tips**

- The software assumes that the metadata of a table or function is the same across different database types and versions specified in different configurations in the same datastore. For instance, if you import a table when the default configuration of the datastore is Oracle, then later use the table in a job to extract from DB2, your job will run.
- Import metadata for a database object using the default configuration and use that same metadata with all configurations defined in the same datastore.
- The software supports options in some database types or versions that it does not support in others For example, the software supports parallel reading on Oracle hash-partitioned tables, not on DB2 or other database hash-partitioned tables. If you import an Oracle hash-partitioned table and set your data flow to run in parallel, the software will read from each partition in parallel. However, when you run your job using sources from a DB2 environment, parallel reading will not occur.
- The following features support job portability:
	- Enhanced SQL transform

With the enhanced SQL transform, you can enter different SQL text for different database types/versions and use variable substitution in the SQL text to allow the software to read the correct text for its associated datastore configuration.

- Enhanced target table editor Using enhanced target table editor options, you can configure database table targets for different database types/versions to match their datastore configurations.
- Enhanced datastore editor Using the enhanced datastore editor, when you create a new datastore configuration you can choose to copy the database properties (including the datastore and table target options as well as the SQL transform text) from an existing configuration or use the current values.
- When you design a job that will be run from different database types or versions, name database tables, functions, and stored procedures the same for all sources. If you create configurations for both caseinsensitive databases and case-sensitive databases in the same datastore, It is recommended that you name the tables, functions, and stored procedures using all upper-case characters.
- Table schemas should match across the databases in a datastore. This means the number of columns, the column names, and column positions should be exactly the same. The column data types should be the same or compatible. For example, if you have a VARCHAR column in an Oracle source, use a VARCHAR column in the Microsoft SQL Server source too. If you have a DATE column in an Oracle source, use a DATETIME column in the Microsoft SQL Server source. Define primary and foreign keys the same way.
- Stored procedure schemas should match. When you import a stored procedure from one datastore configuration and try to use it for another datastore configuration, the software assumes that the signature of the stored procedure is exactly the same for the two databases. For example, if a stored procedure is a stored

<span id="page-248-0"></span>function (only Oracle supports stored functions), then you have to use it as a function with all other configurations in a datastore (in other words, all databases must be Oracle). If your stored procedure has three parameters in one database, it should have exactly three parameters in the other databases. Further, the names, positions, data types, and in/out types of the parameters must match exactly.

### **Related Information**

*[Advanced Development Guide: Multi-user Development](#page-797-0)* [page 798] [Advanced Development Guide: Multi-user Environment Setup](#page-801-0) [page 802]

# **2.5.5.8 Renaming table and function owner**

The software allows you to rename the owner of imported tables, template tables, or functions. This process is called owner renaming.

Use owner renaming to assign a single metadata alias instead of the real owner name for database objects in the datastore. Consolidating metadata under a single alias name allows you to access accurate and consistent dependency information at any time while also allowing you to more easily switch between configurations when you move jobs to different environments.

When using objects stored in a central repository, a shared alias makes it easy to track objects checked in by multiple users. If all users of local repositories use the same alias, the software can track dependencies for objects that your team checks in and out of the central repository.

When you rename an owner, the instances of a table or function in a data flow are affected, not the datastore from which they were imported.

### **2.5.5.8.1 To rename the owner of a table or function**

- 1. From the Datastore tab of the local object library, expand a table, template table, or function category.
- 2. Right-click the table or function and select *Rename Owner*.
- 3. Enter a New *Owner Name* then click *Rename*.

When you enter a New Owner Name, the software uses it as a metadata alias for the table or function.

#### i Note

If the object you are renaming already exists in the datastore, the software determines if that the two objects have the same schema. If they are the same, then the software proceeds. If they are different, then the software displays a message to that effect. You may need to choose a different object name.

The software supports both case-sensitive and case-insensitive owner renaming.

If the objects you want to rename are from a case-sensitive database, the owner renaming mechanism preserves case sensitivity.

● If the objects you want to rename are from a datastore that contains both case-sensitive and case-insensitive databases, the software will base the case-sensitivity of new owner names on the case sensitivity of the default configuration. To ensure that all objects are portable across all configurations in this scenario, enter all owner names and object names using uppercase characters.

During the owner renaming process:

- The software updates the dependent objects (jobs, work flows, and data flows that use the renamed object) to use the new owner name.
- The object library shows the entry of the object with the new owner name. Displayed Usage and Where-Used information reflect the number of updated dependent objects.
- If the software successfully updates all the dependent objects, it deletes the metadata for the object with the original owner name from the object library and the repository.

# **2.5.5.8.2 Using the Rename window in a multi-user scenario**

This section provides a detailed description of Rename Owner window behavior in a multi-user scenario.

Using an alias for all objects stored in a central repository allows the software to track all objects checked in by multiple users. If all local repository users use the same alias, the software can track dependencies for objects that your team checks in and out of the central repository.

When you are checking objects in and out of a central repository, depending upon the check-out state of a renamed object and whether that object is associated with any dependent objects, there are several behaviors possible when you select the *Rename* button.

#### **Case 1**

Object is not checked out, and object has no dependent objects in the local or central repository.

Behavior: When you click *Rename*, the software renames the object owner.

#### **Case 2**

Object is checked out, and object has no dependent objects in the local or central repository.

Behavior: Same as Case 1.

#### **Case 3**

Object is not checked out, and object has one or more dependent objects (in the local repository).

Behavior: When you click *Rename*, the software displays a second window listing the dependent objects (that use or refer to the renamed object).

If you click *Continue*, the software renames the objects and modifies the dependent objects to refer to the renamed object using the new owner name. If you click *Cancel*, the Designer returns to the Rename Owner window.

#### i Note

An object might still have one or more dependent objects in the central repository. However, if the object to be renamed is not checked out, the Rename Owner mechanism (by design) does not affect the dependent objects in the central repository.

#### **Case 4**

Object is checked out and has one or more dependent objects.

Behavior: This case contains some complexity.

If you are not connected to the central repository, the status message reads:

This object is checked out from central repository **<X>**. Please select Tools | Central Repository… to activate that repository before renaming.

If you are connected to the central repository, the Rename Owner window opens. When you click Rename, a second window opens to display the dependent objects and a status indicating their check-out state and location. If a dependent object is located in the local repository only, the status message reads:

Used only in local repository. No check out necessary.

If the dependent object is in the central repository, and it is not checked out, the status message reads:

Not checked out

If you have the dependent object checked out or it is checked out by another user, the status message shows the name of the checked out repository. For example: Oracle.production.user1

As in Case 2, the purpose of this second window is to show the dependent objects. In addition, this window allows you to check out the necessary dependent objects from the central repository, without having to go to the Central Object Library window.

Click the *Refresh List* button to update the check out status in the list. This is useful when the software identifies a dependent object in the central repository but another user has it checked out. When that user checks in the dependent object, click *Refresh List* to update the status and verify that the dependent object is no longer checked out.

To use the Rename Owner feature to its best advantage, check out associated dependent objects from the central repository. This helps avoid having dependent objects that refer to objects with owner names that do not exist. From the central repository, select one or more objects, then right-click and select Check Out. After you check out the dependent object, the Designer updates the status. If the check out was successful, the status shows the name of the local repository.

#### **Case 4a**

You click *Continue*, but one or more dependent objects are not checked out from the central repository.

In this situation, the software displays another dialog box that warns you about objects not yet checked out and to confirm your desire to continue.

Click *No* to return to the previous dialog box showing the dependent objects. Click *Yes* to proceed with renaming the selected object and to edit its dependent objects. The software modifies objects that are not checked out in the local repository to refer to the new owner name. It is your responsibility to maintain consistency with the objects in the central repository.

#### **Case 4b**

You click *Continue*, and all dependent objects are checked out from the central repository.

The software renames the owner of the selected object, and modifies all dependent objects to refer to the new owner name. Although to you, it looks as if the original object has a new owner name, in reality the software has not modified the original object; it created a new object identical to the original, but uses the new owner name. The original object with the old owner name still exists. The software then performs an "undo checkout" on the original object. It becomes your responsibility to check in the renamed object.

When the rename operation is successful, in the *Datastore* tab of the local object library, the software updates the table or function with the new owner name and the Output window displays the following message:

Object **<Object\_Name>**: Owner name **<Old\_Owner>** successfully renamed to **<New\_Owner>**, including references from dependent objects.

If the software does not successfully rename the owner, the Output window displays the following message:

Object **<Object\_Name>**: Owner name **<Old\_Owner>** could not be renamed to **<New\_Owner>**.

# **2.5.5.9 Defining a system configuration**

What is the difference between datastore configurations and system configurations?

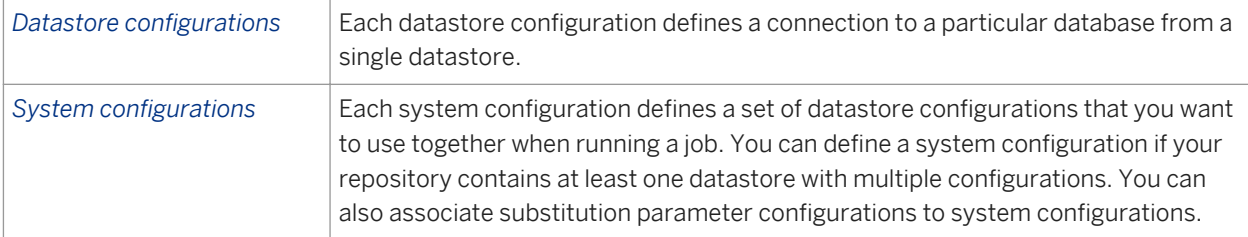

When designing jobs, determine and create datastore configurations and system configurations depending on your business environment and rules. Create datastore configurations for the datastores in your repository before you create system configurations to organize and associate them.
Select a system configuration to use at run-time. In many enterprises, a job designer defines the required datastore and system configurations and then a system administrator determines which system configuration to use when scheduling or starting a job.

The software maintains system configurations separate from jobs. You cannot check in or check out system configurations in a multi-user environment. However, you can export system configurations to a separate flat file which you can later import.

### **Related Information**

*[Creating a new configuration](#page-240-0)* [page 241]

## **2.5.5.9.1 To create a system configuration**

1. From the Designer menu bar, select *Tools System Configurations* .

The *Edit System Configurations* window displays.

- 2. To add a new system configuration, do one of the following:
	- Click the *Create New Configuration* icon to add a configuration that references the default configuration of the substitution parameters and each datastore connection.
	- Select an existing configuration and click the *Duplicate Configuration* icon to create a copy of the selected configuration.

You can use the copy as a template and edit the substitution parameter or datastore configuration selections to suit your needs.

- 3. If desired, rename the new system configuration.
	- a) Select the system configuration you want to rename.
	- b) Click the *Rename Configuration* icon to enable the edit mode for the configuration name field.
	- c) Type a new, unique name and click outside the name field to accept your choice.

It is recommended that you follow a consistent naming convention and use the prefix **SC\_** in each system configuration name so that you can easily identify this file as a system configuration. This practice is particularly helpful when you export the system configuration.

- 4. From the list, select a substitution parameter configuration to associate with the system configuration.
- 5. For each datastore, select the datastore configuration you want to use when you run a job using the system configuration.

If you do not map a datastore configuration to a system configuration, the Job Server uses the default datastore configuration at run-time.

6. Click *OK* to save your system configuration settings.

### **Related Information**

*[Associating a substitution parameter configuration with a system configuration](#page-417-0)* [page 418]

# <span id="page-253-0"></span>**2.5.5.9.2 To export a system configuration**

- 1. In the object library, select the Datastores tab and right-click a datastore.
- 2. Select *Repository Export System Configurations* .

It is recommended that you add the SC\_ prefix to each exported system configuration .atl file to easily identify that file as a system configuration.

3. Click *OK*.

# **2.6 File Formats**

This section discusses file formats, how to use the file format editor, and how to create a file format in the software.

### **Related Information**

*[Reference Guide: File format](#page-919-0)* [page 920]

# **2.6.1 Understanding file formats**

A file format is a set of properties describing the structure of a flat file (ASCII). File formats describe the metadata structure. A file format describes a specific file. A file format template is a generic description that can be used for multiple data files.

The software can use data stored in files for data sources and targets. A file format defines a connection to a file. Therefore, you use a file format to connect to source or target data when the data is stored in a file rather than a database table. The object library stores file format templates that you use to define specific file formats as sources and targets in data flows.

To work with file formats, perform the following tasks:

- Create a file format template that defines the structure for a file.
- Create a specific source or target file format in a data flow. The source or target file format is based on a template and specifies connection information such as the file name.

File format objects can describe files of the following types:

- Delimited: Characters such as commas or tabs separate each field.
- Fixed width: You specify the column width.
- SAP transport: Use to define data transport objects in SAP application data flows.
- Unstructured text: Use to read one or more files of unstructured text from a directory.
- Unstructured binary: Use to read one or more binary documents from a directory.

### **Related Information**

[Supplement for SAP: Connecting to SAP Applications, File formats](#page-253-0) [page 254]

# **2.6.2 File format editor**

Use the file format editor to set properties for file format templates and source and target file formats. Available properties vary by the mode of the file format editor:

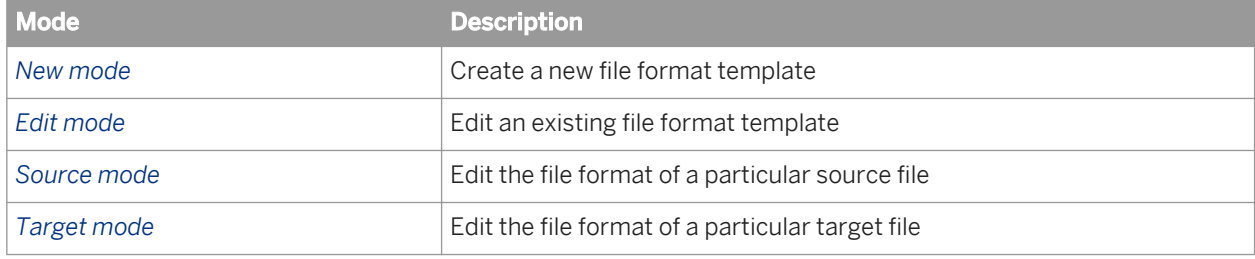

The file format editor has three work areas:

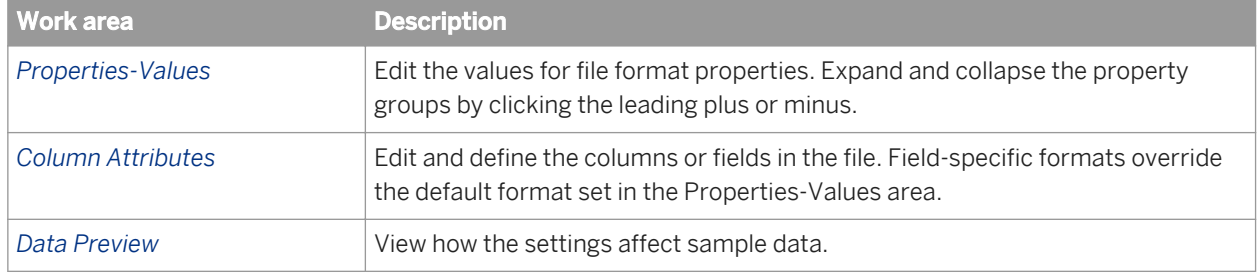

The file format editor contains "splitter" bars to allow resizing of the window and all the work areas. You can expand the file format editor to the full screen size.

The properties and appearance of the work areas vary with the format of the file.

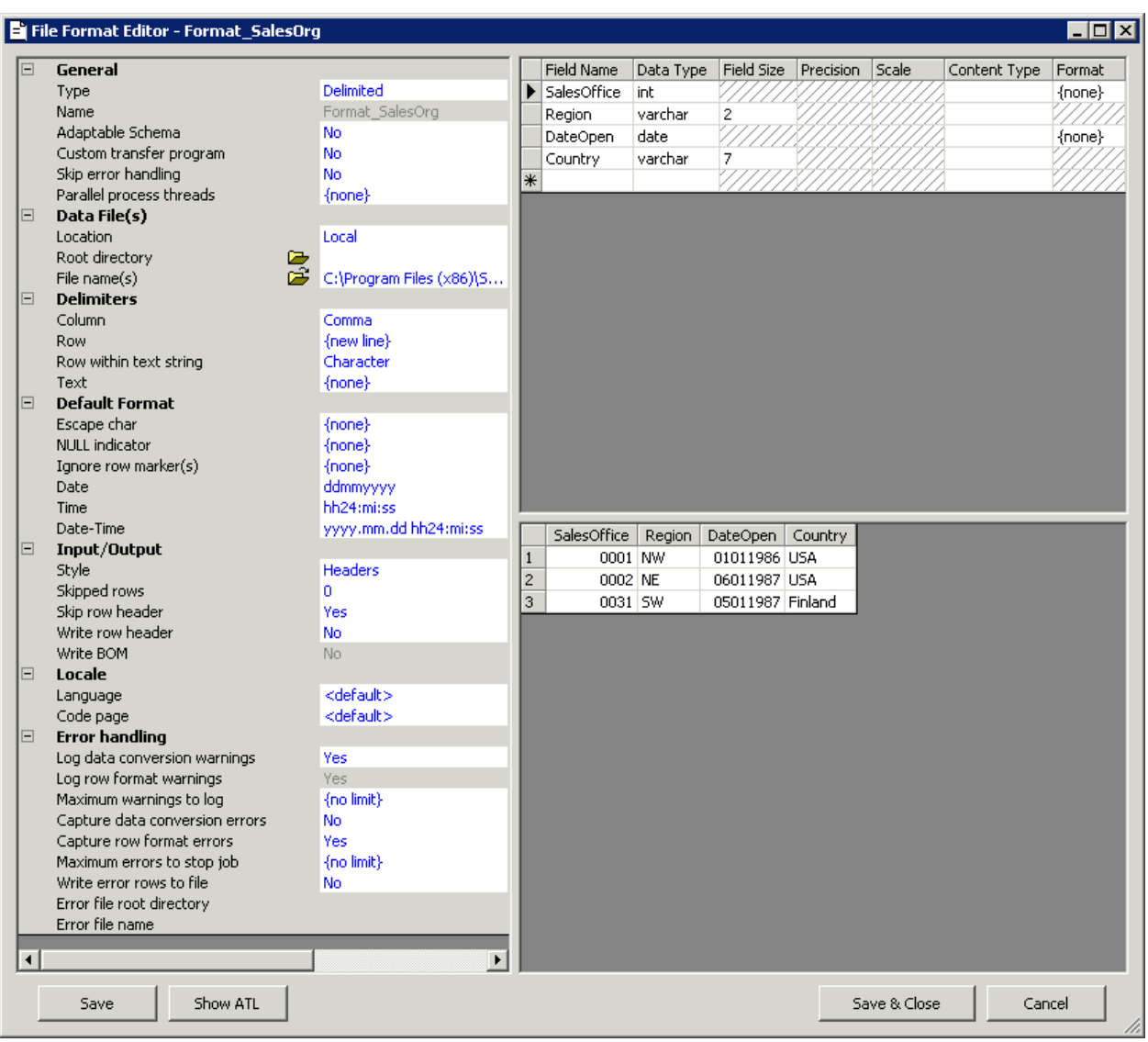

You can navigate within the file format editor as follows:

- Switch between work areas using the Tab key.
- Navigate through fields in the Data Preview area with the Page Up, Page Down, and arrow keys.
- Open a drop-down menu in the Properties-Values area by pressing the *ALT*-down arrow key combination.
- When the file format type is fixed-width, you can also edit the column metadata structure in the Data Preview area.

### i Note

The *Show ATL* button displays a view-only copy of the Transformation Language file generated for your file format. You might be directed to use this by SAP Business User Support.

### <span id="page-256-0"></span>**Related Information**

*[Reference Guide: File format](#page-919-0)* [page 920]

# **2.6.3 Creating file formats**

To specify a source or target file, you create a file format template that defines the structure for a file. When you drag and drop the file format into a data flow; the format represents a file that is based on the template and specifies connection information such as the file name.

## **2.6.3.1 To create a new file format**

- 1. In the local object library, go to the *Formats* tab, right-click *Flat Files*, and select *New*.
- 2. For *Type*, select:
	- *Delimited*: For a file that uses a character sequence to separate columns.
	- *Fixed width*: For a file that uses specified widths for each column.
	- *SAP transport*: For data transport objects in SAP application data flows.
	- *Unstructured text*: For one or more files of unstructured text from a directory. The schema is fixed for this type.
	- *Unstructured binary*: For one or more unstructured text and binary documents from a directory. The schema is fixed for this type.

The options change in the editor based on the type selected.

3. For *Name*, enter a name that describes this file format template.

After you save this file format template, you cannot change the name.

- 4. For Delimited and Fixed width files, you can read and load files using a third-party file-transfer program by selecting *Yes* for *Custom transfer program*.
- 5. Complete the other properties to describe files that this template represents.

Look for properties available when the file format editor is in source mode or target mode.

- 6. For source files, some file formats let you specify the structure of the columns in the Column Attributes work area (the upper-right pane):
	- a) Enter field name.
	- b) Set data types.
	- c) Enter field sizes for data types.
	- d) Enter scale and precision information for decimal and numeric and data types.
	- e) Enter the *Content Type*. If you have added a column while creating a new format, the content type might be provided for you based on the field name. If an appropriate content type is not available, it defaults to blank.
	- f) Enter information in the *Format* field for appropriate data types if desired. This information overrides the default format set in the Properties-Values area for that data type.

You can model a file format on a sample file.

#### i Note

You do not need to specify columns for files used as targets. If you do specify columns and they do not match the output schema from the preceding transform, the software writes to the target file using the transform's output schema.

#### i Note

For a decimal or real data type, if you only specify a source column format and the column names and data types in the target schema do not match those in the source schema, the software cannot use the source column format specified. Instead, it defaults to the format used by the code page on the computer where the Job Server is installed.

7. Click *Save & Close* to save the file format template and close the file format editor.

### **Related Information**

*[Reference Guide: Locales and Multi-byte Functionality](#page-1792-0)* [page 1793] *[File transfers](#page-268-0)* [page 269] *[Reference Guide: File format](#page-919-0)* [page 920]

## **2.6.3.2 Modeling a file format on a sample file**

- 1. From the *Formats* tab in the local object library, create a new flat file format template or edit an existing flat file format template.
- 2. Under *Data File(s)*:
	- If the sample file is on your Designer computer, set *Location* to *Local*. Browse to set the *Root directory*  and *File(s)* to specify the sample file.

#### i Note

During design, you can specify a file located on the computer where the Designer runs or on the computer where the Job Server runs. Indicate the file location in the Location property. During execution, you must specify a file located on the Job Server computer that will execute the job.

○ If the sample file is on the current Job Server computer, set *Location* to *Job Server*. Enter the *Root directory* and *File(s)* to specify the sample file. When you select *Job Server*, the *Browse* icon is disabled, so you must type the path to the file. You can type an absolute path or a relative path, but the Job Server must be able to access it. For example, a path on UNIX might be /usr/data/abc.txt. A path on Windows might be C:\DATA\abc.txt.

#### i Note

In the Windows operating system, files are not case-sensitive; however, file names are case sensitive in the UNIX environment. (For example, abc.txt and aBc.txt would be two different files in the same UNIX directory.)

To reduce the risk of typing errors, you can telnet to the Job Server (UNIX or Windows) computer and find the full path name of the file you want to use. Then, copy and paste the path name from the telnet application directly into the Root directory text box in the file format editor. You cannot use the Windows Explorer to determine the exact file location on Windows.

- 3. If the file type is delimited, set the appropriate column delimiter for the sample file. You can choose from the drop-down list or specify Unicode delimiters by directly typing the Unicode character code in the form of / XXXX, where XXXX is a decimal Unicode character code. For example, /44 is the Unicode character for the comma (,) character.
- 4. Under *Input/Output*, set *Skip row header* to *Yes* if you want to use the first row in the file to designate field names.

The file format editor will show the column names in the Data Preview area and create the metadata structure automatically.

5. Edit the metadata structure as needed.

For both delimited and fixed-width files, you can edit the metadata structure in the Column Attributes work area:

- a) Right-click to insert or delete fields.
- b) Rename fields.
- c) Set data types.
- d) Enter field lengths for the *Blob* and *VarChar* data type.
- e) Enter scale and precision information for *Numeric* and *Decimal* data types.
- f) Enter *Format* field information for appropriate data types, if desired. This format information overrides the default format set in the Properties-Values area for that data type.
- g) Enter the *Content Type* information. You do not need to specify columns for files used as targets. If you have added a column while creating a new format, the content type may auto-fill based on the field name. If an appropriate content type cannot be automatically filled, then it will default to blank.

For fixed-width files, you can also edit the metadata structure in the Data Preview area:

- a) Click to select and highlight columns.
- b) Right-click to insert or delete fields.
	- i Note

The Data Preview pane cannot display blob data.

6. Click *Save & Close* to save the file format template and close the file format editor.

# **2.6.3.3 Replicating and renaming file formats**

After you create one file format schema, you can quickly create another file format object with the same schema by replicating the existing file format and renaming it. To save time in creating file format objects, replicate and rename instead of configuring from scratch.

# **2.6.3.3.1 To create a file format from an existing file format**

1. In the Formats tab of the object library, right-click an existing file format and choose *Replicate* from the menu.

The File Format Editor opens, displaying the schema of the copied file format.

- 2. Double-click to select the *Name* property value (which contains the same name as the original file format object).
- 3. Type a new, unique name for the replicated file format.
	- i Note

You must enter a new name for the replicated file. The software does not allow you to save the replicated file with the same name as the original (or any other existing File Format object). Also, this is your only opportunity to modify the Name property value. Once saved, you cannot modify the name again.

4. Edit other properties as desired.

Look for properties available when the file format editor is in source mode or target mode.

5. To save and view your new file format schema, click *Save*.

To terminate the replication process (even after you have changed the name and clicked Save), click Cancel or press the Esc button on your keyboard.

6. Click *Save & Close*.

### **Related Information**

*[Reference Guide: File format](#page-919-0)* [page 920]

## **2.6.3.4 To create a file format from an existing flat table schema**

1. From the Query editor, right-click a schema and select *Create File format*.

The File Format editor opens populated with the schema you selected.

2. Edit the new schema as appropriate and click *Save & Close*.

The software saves the file format in the repository. You can access it from the Formats tab of the object library.

# **2.6.3.5 To create a specific source or target file**

- 1. Select a flat file format template on the *Formats* tab of the local object library.
- 2. Drag the file format template to the data flow workspace.
- 3. Select *Make Source* to define a source file format, or select *Make Target* to define a target file format.
- 4. Click the name of the file format object in the workspace to open the file format editor.
- 5. Enter the properties specific to the source or target file.

Look for properties available when the file format editor is in source mode or target mode.

Under File name(s), be sure to specify the file name and location in the File and Location properties.

i Note You can use variables as file names.

6. Connect the file format object to other objects in the data flow as appropriate.

### **Related Information**

*[Reference Guide: File format](#page-919-0)* [page 920] *[Setting file names at run-time using variables](#page-412-0)* [page 413]

## **2.6.4 Editing file formats**

You can modify existing file format templates to match changes in the format or structure of a file. You cannot change the name of a file format template.

For example, if you have a date field in a source or target file that is formatted as mm/dd/yy and the data for this field changes to the format dd-mm-yy due to changes in the program that generates the source file, you can edit the corresponding file format template and change the date format information.

For specific source or target file formats, you can edit properties that uniquely define that source or target such as the file name and location.

### **A** Caution

If the template is used in other jobs (usage is greater than 0), changes that you make to the template are also made in the files that use the template.

## **2.6.4.1 To edit a file format template**

1. In the object library *Formats* tab, double-click an existing flat file format (or right-click and choose *Edit)*.

The file format editor opens with the existing format values.

2. Edit the values as needed.

Look for properties available when the file format editor is in source mode or target mode.

### **A** Caution

If the template is used in other jobs (usage is greater than 0), changes that you make to the template are also made in the files that use the template.

3. Click *Save*.

### **Related Information**

*[Reference Guide: File format](#page-919-0)* [page 920]

# **2.6.4.2 To edit a source or target file**

1. From the workspace, click the name of a source or target file.

The file format editor opens, displaying the properties for the selected source or target file.

2. Edit the desired properties.

Look for properties available when the file format editor is in source mode or target mode.

To change properties that are not available in source or target mode, you must edit the file's file format template. Any changes you make to values in a source or target file editor override those on the original file format.

3. Click *Save*.

### **Related Information**

*[Reference Guide: File format](#page-919-0)* [page 920]

## **2.6.4.3 Change multiple column properties**

Use these steps when you are creating a new file format or editing an existing one.

- 1. Select the *Format* tab in the Object Library.
- 2. Right-click on an existing file format listed under Flat Files and choose *Edit*. The *File Format Editor* opens.
- 3. In the column attributes area (upper right pane) select the multiple columns that you want to change.
	- To choose a series of columns, select the first column and press the keyboard *Shift* key and select the last column.
	- To choose non-consecutive columns hold down the keyboard *Control* key and select the columns.
- 4. Right click and choose *Properties*. The *Multiple Columns Properties* window opens.
- 5. Change the Data Type and/or the Content Type and click *OK*. The Data Type and Content Type of the selected columns change based on your settings.

## **2.6.5 File format features**

The software offers several capabilities for processing files.

# **2.6.5.1 Reading multiple files at one time**

The software can read multiple files with the same format from a single directory using a single source object.

# **2.6.5.1.1 To specify multiple files to read**

- 1. Open the editor for your source file format
- 2. Under *Data File(s)* in the file format editor, set the *Location* of the source files to *Local* or *Job Server*.
- 3. Set the root directory in *Root directory*.

#### i Note

If your Job Server is on a different computer than the Designer, you cannot use Browse to specify the root directory. You must type the path. You can type an absolute path or a relative path, but the Job Server must be able to access it.

- 4. Under *File name(s)*, enter one of the following:
	- A list of file names separated by commas, or
	- A file name containing a wild card character (\* or ?). For example: 1999????.txt might read files from the year 1999 \*.txt reads all files with the txt extension from the specified Root directory

# **2.6.5.2 Identifying source file names**

You might want to identify the source file for each row in your target in the following situations:

- You specified a wildcard character to read multiple source files at one time
- You load from different source files on different runs

# **2.6.5.2.1 To identify the source file for each row in the target**

- 1. Under *Source Information* in the file format editor, set *Include file name* to *Yes*. This option generates a column named DI\_FILENAME that contains the name of the source file.
- 2. In the Query editor, map the DI\_FILENAME column from Schema In to Schema Out.
- 3. When you run the job, the DI\_FILENAME column for each row in the target contains the source file name.

# **2.6.5.3 Number formats**

The dot (.) and the comma (,) are the two most common formats used to determine decimal and thousand separators for numeric data types. When formatting files in the software, data types in which these symbols can be used include Decimal, Numeric, Float, and Double. You can use either symbol for the thousands indicator and either symbol for the decimal separator. For example: 2,098.65 or 2.089,65.

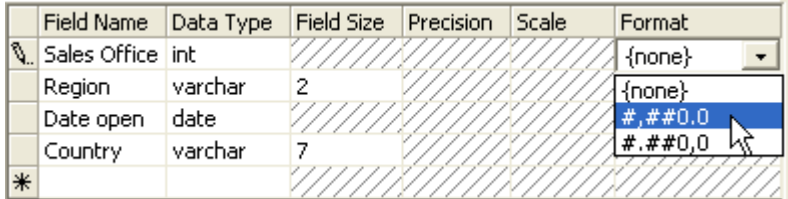

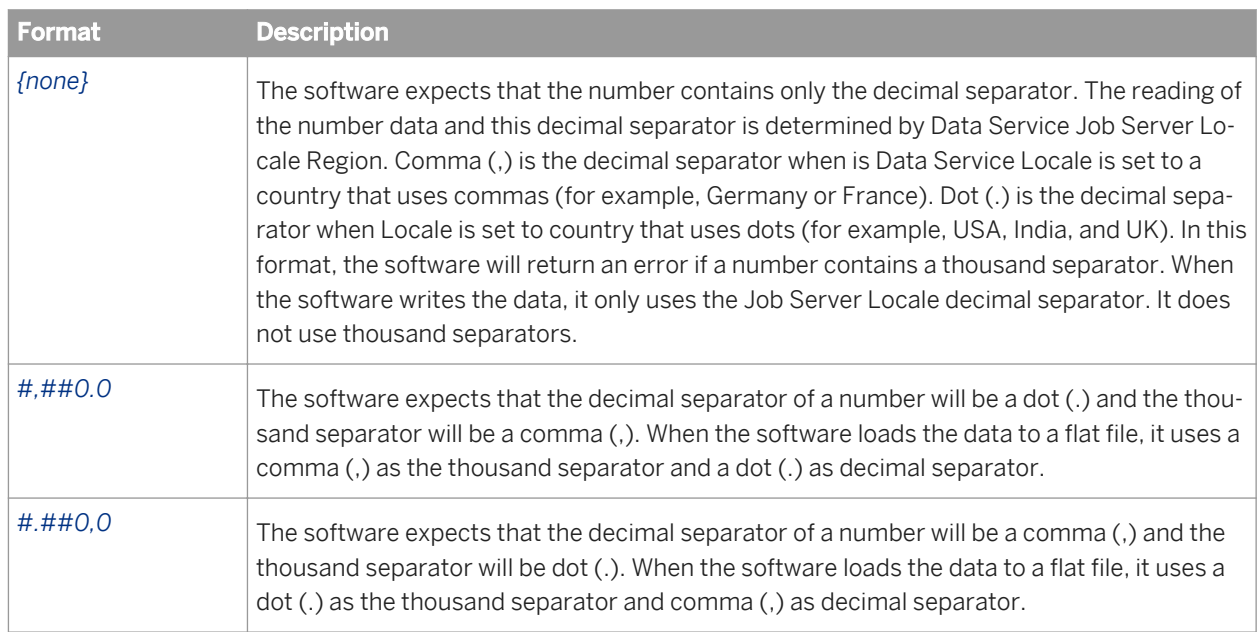

Leading and trailing decimal signs are also supported. For example: +12,000.00 or 32.32-.

# **2.6.5.4 Ignoring rows with specified markers**

The file format editor provides a way to ignore rows containing a specified marker (or markers) when reading files. For example, you might want to ignore comment line markers such as # and //.

Associated with this feature, two special characters — the semicolon (;) and the backslash  $(\cdot)$  — make it possible to define multiple markers in your ignore row marker string. Use the semicolon to delimit each marker, and use the backslash to indicate special characters as markers (such as the backslash and the semicolon).

The default marker value is an empty string. When you specify the default value, no rows are ignored.

## **2.6.5.4.1 To specify markers for rows to ignore**

- 1. Open the file format editor from the Object Library or by opening a source object in the workspace.
- 2. Find *Ignore row marker(s)* under the *Format* Property.
- 3. Click in the associated text box and enter a string to indicate one or more markers representing rows that the software should skip during file read and/or metadata creation.

The following table provides some ignore row marker(s) examples. (Each value is delimited by a semicolon unless the semicolon is preceded by a backslash.)

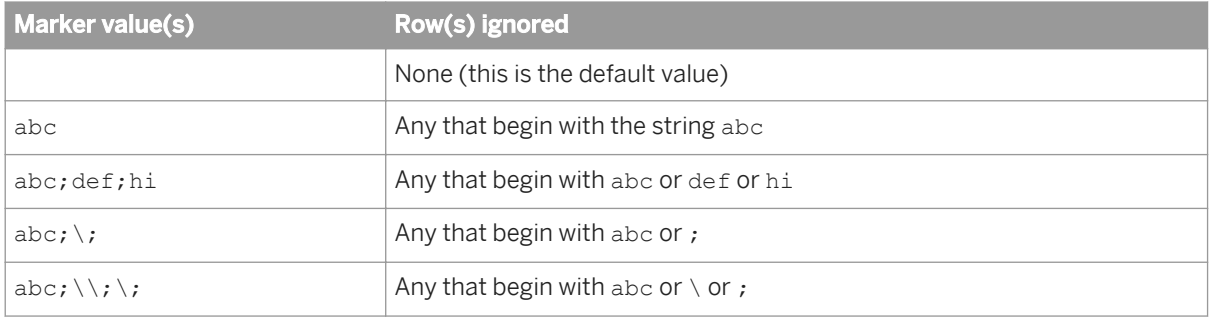

### **2.6.5.5 Date formats at the field level**

You can specify a date format at the field level to overwrite the default date, time, or date-time formats set in the Properties-Values area.

For example, when the *Data Type* is set to Date, you can edit the value in the corresponding *Format* field to a different date format such as:

- yyyy.mm.dd
- mm/dd/yy
- dd.mm.yy

# **2.6.5.6 Parallel process threads**

Data Services can use parallel threads to read and load files to maximize performance.

To specify parallel threads to process your file format:

- 1. Open the file format editor in one of the following ways:
	- In the Formats tab in the Object Library, right-click a file format name and click *Edit*.
	- In the workspace, double-click the source or target object.
- 2. Find *Parallel process threads* under the *General* Property.
- 3. Specify the number of threads to read or load this file format. For example, if you have four CPUs on your Job Server computer, enter the number 4 in the *Parallel process threads* box.

### **Related Information**

[Performance Optimization Guide: Using Parallel Execution, File multi-threading](#page-2149-0) [page 2150]

### **2.6.5.7 Error handling for flat-file sources**

During job execution, the software processes rows from flat-file sources one at a time. You can configure the File Format Editor to identify rows in flat-file sources that contain the following types of errors:

- Data-type conversion errors For example, a field might be defined in the File Format Editor as having a data type of integer but the data encountered is actually varchar.
- Row-format errors For example, in the case of a fixed-width file, the software identifies a row that does not match the expected width value.

These error-handling properties apply to flat-file sources only.

#### **Related Information**

*[Reference Guide: File format](#page-919-0)* [page 920]

### **2.6.5.7.1 Error-handling options**

In the File Format Editor, the *Error Handling* set of properties allows you to choose whether or not to have the software perform the following actions:

- check for either of the two types of flat-file source error
- write the invalid row(s) to a specified error file
- stop processing the source file after reaching a specified number of invalid rows
- log data-type conversion or row-format warnings to the error log; if so, you can limit the number of warnings to log without stopping the job

# **2.6.5.7.2 About the error file**

If enabled, the error file will include both types of errors. The format is a semicolon-delimited text file. You can have multiple input source files for the error file. The file resides on the same computer as the Job Server.

Entries in an error file have the following syntax:

source file path and name; row number in source file; Data Services error; column number where the error occurred; all columns from the invalid row

The following entry illustrates a row-format error:

```
d:/acl_work/in_test.txt;2;-80104: 1-3-A column delimiter was seen after column 
number<sup>-<3></sup> for row number <2> in file <d:/acl_work/in_test.txt>. The total number
of columns defined is <3>, so a row delimiter should be seen after column number 
<3>. Please check the file for bad data, or redefine the input schema for the file 
by editing the file format in the UI.;3;defg;234;def
```
where 3 indicates an error occurred after the third column, and  $\text{def}q$ ; 234;  $\text{def}$  are the three columns of data from the invalid row.

#### i Note

If you set the file format's *Parallel process thread* option to any value greater than *0* or *{none}*, the row number in source file value will be -1.

## **2.6.5.7.3 Configuring the File Format Editor for error handling**

### **2.6.5.7.3.1 To capture data-type conversion or row-format errors**

- 1. In the object library, click the *Formats* tab.
- 2. Expand *Flat Files*, right-click a format, and click *Edit*.
- 3. The File Format Editor opens.
- 4. To capture data-type conversion errors, under the *Error Handling* properties for *Capture data conversion errors*, click *Yes*.
- 5. To capture errors in row formats, for *Capture row format errors* click *Yes*.
- 6. Click *Save* or *Save & Close*.

# **2.6.5.7.3.2 To write invalid rows to an error file**

- 1. In the object library, click the *Formats* tab.
- 2. Expand *Flat Files,* right-click a format, and click *Edit*.

The File Format Editor opens.

- 3. Under the *Error Handling* properties, click *Yes* for either or both of the *Capture data conversion errors* or *Capture row format errors* properties.
- 4. For *Write error rows to file*, click *Yes*.

Two more fields appear: Error file root directory and Error file name.

5. Type an *Error file root directory* in which to store the error file.

If you type a directory path here, then enter only the file name in the Error file name property.

6. Type an *Error file name*.

If you leave Error file root directory blank, then type a full path and file name here.

7. Click *Save* or *Save & Close*.

For added flexibility when naming the error file, you can enter a variable that is set to a particular file with full path name. Use variables to specify file names that you cannot otherwise enter such as those that contain multibyte characters

## **2.6.5.7.3.3 To limit to the number of invalid rows processed before stopping the job**

- 1. In the object library, click the *Formats* tab.
- 2. Expand *Flat Files*, right-click a format, and click *Edit*.

The File Format Editor opens.

- 3. Under the *Error Handling* properties, click *Yes* for either or both the *Capture data conversion errors* or *Capture row format errors* properties.
- 4. For *Maximum errors to stop job*, type a number.

#### i Note

This property was previously known as Bad rows limit.

5. Click *Save* or *Save & Close*.

# **2.6.5.7.3.4 To log data-type conversion warnings in the error log**

1. In the object library, click the *Formats* tab.

<span id="page-268-0"></span>2. Expand *Flat Files*, right-click a format, and click *Edit*.

The File Format Editor opens.

- 3. Under the *Error Handling* properties, for *Log data conversion warnings*, click *Yes*.
- 4. Click *Save* or *Save & Close*.

## **2.6.5.7.3.5 To log row-format warnings in the error log**

- 1. In the object library, click the *Formats* tab.
- 2. Expand *Flat Files*, right-click a format, and click *Edit*. The File Format Editor opens.
- 3. Under the *Error Handling* properties, for *Log row format warnings*, click *Yes*.
- 4. Click *Save* or *Save & Close*.

# **2.6.5.7.3.6 To limit to the number of warning messages to log**

If you choose to log either data-type or row-format warnings, you can limit the total number of warnings to log without interfering with job execution.

- 1. In the object library, click the *Formats* tab.
- 2. Expand *Flat Files*, right-click a format, and click *Edit*.

The File Format Editor opens.

- 3. Under the *Error Handling* properties, for *Log row format warnings* or *Log data conversion warnings* (or both),click *Yes*.
- 4. For *Maximum warnings to log*, type a number.
- 5. Click *Save* or *Save & Close*.

# **2.6.6 File transfers**

The software can read and load files using a third-party file transfer program for flat files. You can use third-party (custom) transfer programs to:

- Incorporate company-standard file-transfer applications as part of the software job execution
- Provide high flexibility and security for files transferred across a firewall

The custom transfer program option allows you to specify:

- A custom transfer program (invoked during job execution)
- Additional arguments, based on what is available in your program, such as:
	- Connection data
- Encryption/decryption mechanisms
- Compression mechanisms

# **2.6.6.1 Custom transfer system variables for flat files**

When you set custom transfer options for external file sources and targets, some transfer information, like the name of the remote server that the file is being transferred to or from, may need to be entered literally as a transfer program argument. You can enter other information using the following system variables:

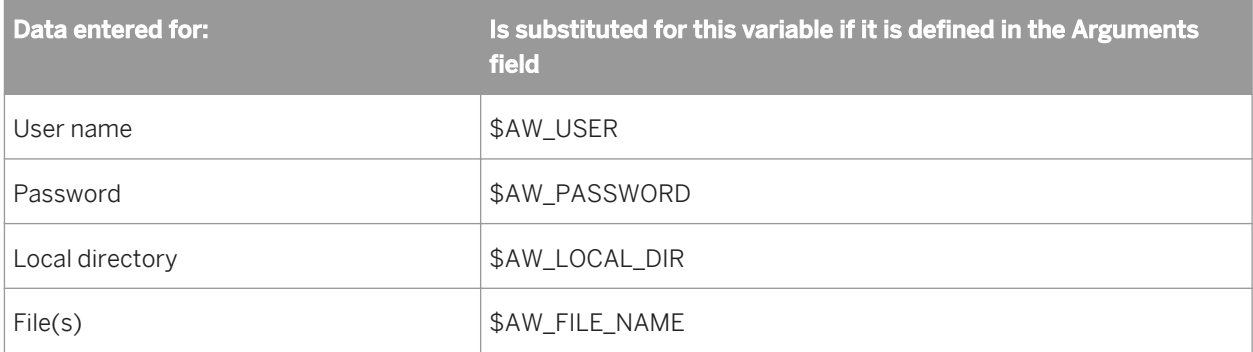

By using these variables as custom transfer program arguments, you can collect connection information entered in the software and use that data at run-time with your custom transfer program.

For example, the following custom transfer options use a Windows command file (Myftp.cmd) with five arguments. Arguments 1 through 4 are system variables:

- User and Password variables are for the external server
- The Local Directory variable is for the location where the transferred files will be stored in the software
- The File Name variable is for the names of the files to be transferred

Argument 5 provides the literal external server name.

#### i Note

If you do not specify a standard output file (such as  $ftp.out$  in the example below), the software writes the standard output into the job's trace log.

```
@echo off
set USER=%1
set PASSWORD=%2
set LOCAL_DIR=%3
set FILE NAME=%4
set LITERAL HOST NAME=%5
set INP_FILE=ftp.inp
echo %USER%>%INP_FILE%
echo %PASSWORD%>>%INP_FILE%
echo lcd %LOCAL DIR%>>%INP_FILE%
echo get %FILE NAME%>>%INP_FILE%
echo bye>>%INP_FILE%
ftp -s%INPT_FILE% %LITERAL_HOST_NAME%>ftp.out
```
# **2.6.6.2 Custom transfer options for flat files**

Of the custom transfer program options, only the *Program executable* option is mandatory.

Entering *User Name*, *Password,* and *Arguments* values is optional. These options are provided for you to specify arguments that your custom transfer program can process (such as connection data).

You can also use *Arguments* to enable or disable your program's built-in features such as encryption/decryption and compression mechanisms. For example, you might design your transfer program so that when you enter sSecureTransportOn or -CCompressionYES security or compression is enabled.

#### i Note

Available arguments depend on what is included in your custom transfer program. See your custom transfer program documentation for a valid argument list.

You can use the *Arguments* box to enter a user name and password. However, the software also provides separate *User name* and *Password* boxes. By entering the \$ **<AW\_USER>** and \$ **<AW\_PASSWORD>** variables as *Arguments* and then using the *User* and *Password* boxes to enter literal strings, these extra boxes are useful in two ways:

- You can more easily update users and passwords in the software both when you configure the software to use a transfer program and when you later export the job. For example, when you migrate the job to another environment, you might want to change login information without scrolling through other arguments.
- You can use the mask and encryption properties of the *Password* box. Data entered in the *Password* box is masked in log files and on the screen, stored in the repository, and encrypted by Data Services.

#### i Note

The software sends password data to the custom transfer program in clear text. If you do not allow clear passwords to be exposed as arguments in command-line executables, then set up your custom program to either:

- Pick up its password from a trusted location.
- Inherit security privileges from the calling program (in this case, the software).

### **2.6.6.3 Setting custom transfer options**

The custom transfer option allows you to use a third-party program to transfer flat file sources and targets. You can configure your custom transfer program in the File Format Editor window. Like other file format settings, you can override custom transfer program settings if they are changed for a source or target in a particular data flow. You can also edit the custom transfer option when exporting a file format.

# **2.6.6.3.1 To configure a custom transfer program in the file format editor**

- 1. Select the *Formats* tab in the object library.
- 2. Right-click *Flat Files* in the tab and select *New*.

The File Format Editor opens.

3. Select either the *Delimited* or the *Fixed width* file type.

#### i Note

While the custom transfer program option is not supported by SAP application file types, you can use it as a data transport method for an SAP ABAP data flow.

- 4. Enter a format name.
- 5. Select *Yes* for the *Custom transfer program* option.
- 6. Expand *Custom Transfer* and enter the custom transfer program name and arguments.
- 7. Complete the other boxes in the file format editor window.

In the Data File(s) section, specify the location of the file in the software.

To specify system variables for Root directory and File(s) in the Arguments box:

- Associate the system variable \$ <AW\_LOCAL\_DIR> with the local directory argument of your custom transfer program.
- Associate the system variable \$ <AW FILE NAME> with the file name argument of your custom transfer program.

For example, enter: -l\$AW\_LOCAL\_DIR\\$AW\_FILE\_NAME

When the program runs, the Root directory and File(s) settings are substituted for these variables and read by the custom transfer program.

#### i Note

The flag -l used in the example above is a custom program flag. Arguments you can use as custom program arguments in the software depend upon what your custom transfer program expects.

8. Click *Save*.

### **Related Information**

*[Supplement for SAP: Custom Transfer method](#page-2479-0)* [page 2480] *[Reference Guide: File format](#page-919-0)* [page 920]

# **2.6.6.4 Design tips**

Keep the following concepts in mind when using the custom transfer options:

- Variables are not supported in file names when invoking a custom transfer program for the file.
- You can only edit custom transfer options in the File Format Editor (or Datastore Editor in the case of SAP application) window before they are exported. You cannot edit updates to file sources and targets at the data flow level when exported. After they are imported, you can adjust custom transfer option settings at the data flow level. They override file format level settings.

When designing a custom transfer program to work with the software, keep in mind that:

- The software expects the called transfer program to return 0 on success and non-zero on failure.
- The software provides trace information before and after the custom transfer program executes. The full transfer program and its arguments with masked password (if any) is written in the trace log. When "Completed Custom transfer" appears in the trace log, the custom transfer program has ended.
- If the custom transfer program finishes successfully (the return code  $= 0$ ), the software checks the following:
	- For an ABAP data flow, if the transport file does not exist in the local directory, it throws an error and the software stops.
	- For a file source, if the file or files to be read by the software do not exist in the local directory, the software writes a warning message into the trace log.
- If the custom transfer program throws an error or its execution fails (return code is not 0), then the software produces an error with return code and stdout/stderr output.
- If the custom transfer program succeeds but produces standard output, the software issues a warning, logs the first 1,000 bytes of the output produced, and continues processing.
- The custom transfer program designer must provide valid option arguments to ensure that files are transferred to and from the local directory (specified in the software). This might require that the remote file and directory name be specified as arguments and then sent to the Designer interface using system variables.

### **Related Information**

*[Supplement for SAP: Custom Transfer method](#page-2479-0)* [page 2480]

# **2.6.7 Creating COBOL copybook file formats**

When creating a COBOL copybook format, you can:

- Create just the format, then configure the source after you add the format to a data flow, or
- Create the format and associate it with a data file at the same time.

This section also describes how to:

- Create rules to identify which records represent which schemas using a field ID option.
- Identify the field that contains the length of the schema's record using a record length field option.

### **Related Information**

*[Reference Guide: Import or Edit COBOL copybook format options](#page-849-0)* [page 850] *[Reference Guide: COBOL copybook source options](#page-853-0)* [page 854] *[Reference Guide: Data Types, Conversion to or from internal data types](#page-1039-0) [page 1040]* 

## **2.6.7.1 To create a new COBOL copybook file format**

1. In the local object library, click the *Formats* tab, right-click *COBOL copybooks*, and click *New*.

The Import COBOL copybook window opens.

- 2. Name the format by typing a name in the *Format name* field.
- 3. On the *Format* tab for *File name*, specify the COBOL copybook file format to import, which usually has the extension .cpy.

During design, you can specify a file in one of the following ways:

- For a file located on the computer where the Designer runs, you can use the *Browse* button.
- For a file located on the computer where the Job Server runs, you must type the path to the file. You can type an absolute path or a relative path, but the Job Server must be able to access it.
- 4. Click *OK*.

The software adds the COBOL copybook to the object library.

- 5. The *COBOL Copybook schema name(s)* dialog box displays. If desired, select or double-click a schema name to rename it.
- 6. Click *OK*.

When you later add the format to a data flow, you can use the options in the source editor to define the source.

#### **Related Information**

*[Reference Guide: COBOL copybook source options](#page-853-0)* [page 854]

### **2.6.7.2 To create a new COBOL copybook file format and a data file**

1. In the local object library, click the *Formats* tab, right-click *COBOL copybooks*, and click *New*.

The Import COBOL copybook window opens.

- 2. Name the format by typing a name in the *Format name* field.
- 3. On the *Format* tab for *File name*, specify to the COBOL copybook file format to import, which usually has the extension .cpy.

During design, you can specify a file in one of the following ways:

- For a file located on the computer where the Designer runs, you can use the Browse button.
- For a file located on the computer where the Job Server runs, you must type the path to the file. You can type an absolute path or a relative path, but the Job Server must be able to access it.
- 4. Click the *Data File* tab.
- 5. For *Directory*, type or browse to the directory that contains the COBOL copybook data file to import.

If you include a directory path here, then enter only the file name in the Name field.

6. Specify the COBOL copybook data file *Name*.

If you leave Directory blank, then type a full path and file name here.

During design, you can specify a file in one of the following ways:

- For a file located on the computer where the Designer runs, you can use the Browse button.
- For a file located on the computer where the Job Server runs, you must type the path to the file. You can type an absolute path or a relative path, but the Job Server must be able to access it.
- 7. If the data file is not on the same computer as the Job Server, click the *Data Access* tab. Select *FTP* or *Custom*  and enter the criteria for accessing the data file.
- 8. Click *OK*.
- 9. The *COBOL Copybook schema name(s)* dialog box displays. If desired, select or double-click a schema name to rename it.
- 10. Click *OK*.

The Field ID tab allows you to create rules for indentifying which records represent which schemas.

### **Related Information**

*[Reference Guide: Import or Edit COBOL copybook format options](#page-849-0)* [page 850]

### **2.6.7.3 To create rules to identify which records represent which schemas**

1. In the local object library, click the *Formats* tab, right-click *COBOL copybooks*, and click *Edit*.

The Edit COBOL Copybook window opens.

- 2. In the top pane, select a field to represent the schema.
- 3. Click the *Field ID* tab.
- 4. On the Field ID tab, select the check box *Use field <schema name.field name> as ID*.
- 5. Click *Insert below* to add an editable value to the Values list.
- 6. Type a value for the field.
- 7. Continue (adding) inserting values as necessary.
- 8. Select additional fields and insert values as necessary.

9. Click *OK*.

## **2.6.7.4 To identify the field that contains the length of the schema's record**

1. In the local object library, click the *Formats* tab, right-click *COBOL copybooks*, and click *Edit*.

The Edit COBOL Copybook window opens.

- 2. Click the *Record Length Field* tab.
- 3. For the schema to edit, click in its Record Length Field column to enable a drop-down menu.
- 4. Select the field (one per schema) that contains the record's length.

The offset value automatically changes to the default of 4; however, you can change it to any other numeric value. The offset is the value that results in the total record length when added to the value in the Record length field.

5. Click *OK*.

# **2.6.8 Creating Microsoft Excel workbook file formats on UNIX platforms**

This section describes how to use a Microsoft Excel workbook as a source with a Job Server on a UNIX platform.

To create Microsoft Excel workbook file formats on Windows, refer to the *Reference Guide*.

To access the workbook, you must create and configure an adapter instance in the Administrator. The following procedure provides an overview of the configuration process. For details about creating adapters, refer to the *Management Console Guide*.

Also consider the following requirements:

- To import the workbook, it must be available on a Windows file system. You can later change the location of the actual file to use for processing in the Excel workbook file format source editor. See the *Reference Guide*.
- To reimport or view data in the Designer, the file must be available on Windows.
- Entries in the error log file might be represented numerically for the date and time fields. Additionally, Data Services writes the records with errors to the output (in Windows, these records are ignored).

### **Related Information**

*[Reference Guide: Excel workbook format](#page-913-0)* [page 914] *[Management Console Guide: Adapters](#page-1937-0)* [page 1938] *[Reference Guide: Excel workbook source options](#page-917-0)* [page 918]

# **2.6.8.1 To create a Microsoft Excel workbook file format on UNIX**

- 1. Using the Server Manager (<LINK\_DIR>/bin/svrcfg), ensure the UNIX Job Server can support adapters. See the *Installation Guide for UNIX*.
- 2. Ensure a repository associated with the Job Server is registered in the Central Management Console (CMC). To register a repository in the CMC, see the *Administrator Guide*.
- 3. In the Administrator, add an adapter to access Excel workbooks. See the *Management Console Guide*. You can only configure one Excel adapter per Job Server. Use the following options:
	- On the Status tab, click the job server adapter at right to configure.
	- On the Adapter Configuration tab of Adapter Instances page, click *Add*.
	- On the Adapter Configuration tab, enter the *Adapter instance name*. Type BOExcelAdapter (required and case sensitive). You may leave all other options at their default values except when processing files larger than 1 MB. In that case, change the Additional Java Launcher Options value to  $-x \text{ms} 64 \text{m}$   $-x \text{ms} 512 \text{ or } -x \text{ms} 128 \text{m}$ . Xmx1024m (the default is -Xms64m -Xmx256m). Note that Java memory management can prevent processing very large files (or many smaller files).
- 4. From the *Administrator Adapter Adapter Instance Status* tab, start the adapter.
- 5. In the Designer on the *Formats* tab of the object library, create the file format by importing the Excel workbook. For details, see the *Reference Guide*.

### **Related Information**

[Administrator Guide: To register a repository in the CMC](#page-51-0) **[page 52]** *[Management Console Guide: Adding and configuring adapter instances](#page-1938-0) [page 1939] [Reference Guide: Excel workbook format](#page-913-0)* [page 914]

# **2.6.9 Creating Web log file formats**

Web logs are flat files generated by Web servers and are used for business intelligence. Web logs typically track details of Web site hits such as:

- Client domain names or IP addresses
- User names
- **Timestamps**
- Requested action (might include search string)
- **Bytes transferred**
- Referred address
- Cookie ID

Web logs use a common file format and an extended common file format.

Common Web log format:

```
151.99.190.27 - - [01/Jan/1997:13:06:51 -0600]
"GET /~bacuslab HTTP/1.0" 301 -4
```
Extended common Web log format:

```
saturn5.cun.com - - [25/JUN/1998:11:19:58 -0500]
"GET /wew/js/mouseover.html HTTP/1.0" 200 1936
"http://av.yahoo.com/bin/query?p=mouse+over+javascript+source+code&hc=0"
"Mozilla/4.02 [en] (x11; \bar{U}; SunOS 5.6 sun4m)"
```
The software supports both common and extended common Web log formats as sources. The file format editor also supports the following:

- Dash as NULL indicator
- Time zone in date-time, e.g. 01/Jan/1997:13:06:51 –0600

The software includes several functions for processing Web log data:

- Word\_ext function
- Concat\_data\_time function
- WL\_GetKeyValue function

### **Related Information**

*Word\_ext function* [page 278] *[Concat\\_date\\_time function](#page-278-0)* [page 279] *[WL\\_GetKeyValue function](#page-278-0)* [page 279]

### **2.6.9.1 Word\_ext function**

The word ext is a string function that extends the word function by returning the word identified by its position in a delimited string. This function is useful for parsing URLs or file names.

#### **Format**

word\_ext(string, word\_number, separator(s))

A negative word number means count from right to left

#### <span id="page-278-0"></span>**Examples**

word\_ext('www.bodi.com', 2, '.') returns 'bodi'.

word ext('www.cs.wisc.edu', -2, '.') returns 'wisc'.

word ext('www.cs.wisc.edu', 5, '.') returns NULL.

word ext('aaa+=bbb+=ccc+zz=dd', 4, '+=') returns 'zz'. If 2 separators are specified (+=), the function looks for either one.

word ext(',,,,,aaa,,,,bb,,,c ', 2, '.') returns 'bb'. This function skips consecutive delimiters.

# **2.6.9.2 Concat\_date\_time function**

The concat date time is a date function that returns a datetime from separate date and time inputs.

### **Format**

concat date time(date, time)

#### **Example**

concat date time(MS40."date", MS40."time")

### **2.6.9.3 WL\_GetKeyValue function**

The WL GetKeyValue is a custom function (written in the Scripting Language) that returns the value of a given keyword. It is useful for parsing search strings.

#### **Format**

WL\_GetKeyValue(string, keyword)

### **Example**

A search in Google for bodi B2B is recorded in a Web log as:

```
GET "http://www.google.com/search?hl=en&lr=&safe=off&q=bodi+B2B&btnG=Google+Search"
WL GetKeyValue('http://www.google.com/search?hl=en&lr=&safe=off&q=bodi
+B2B&btnG=Google+Search','q') returns 'bodi+B2B'.
```
# **2.6.10 Unstructured file formats**

Unstructured file formats are a type of flat file format.

To read files that contain unstructured content, create a file format as a source that reads one or more files from a directory. At runtime, the source object in the data flow produces one row per file and contains a reference to each file to access its content. In the data flow, you can use a Text Data Processing transform such as Entity Extraction to process unstructured text or employ another transform to manipulate the data.

The unstructured file format types include:

- *Unstructured text*: Use this format to process a directory of text-based files including
	- text
	- HTML
	- XML

Data Services stores each file's content using the long data type.

- *Unstructured binary*: Use this format to read binary documents. Data Services stores each file's content using the blob data type.
	- You can process a variety of document formats by obtaining your input from a variety of binary-format files, then passing that blob to the Text Data Processing transform. In this manner, the following formats can be accepted:
		- Microsoft Word: 2003, 2007, and 2010 (Office Open XML)
		- Microsoft PowerPoint: 2003, 2007, and 2010
		- Microsoft Excel: 2003, 2007, and 2010
		- Adobe PDF: 1.3 1.7
		- Microsoft RTF: 1.8 and 1.9.1
		- Microsoft Outlook E-mail Message: 2003, 2007, 2010
		- Generic E-mail Message: ".eml" files
		- Open Document Text, Spreadsheet, and Presentation: 1.0, 1.1, 1.2
		- Corel WordPerfect: 6.0 (1993) X5 (2010)
	- You could also use the unstructured binary file format to move a directory of graphic files on disk into a database table. Suppose you want to associate employee photos with the corresponding employee data that is stored in a database. The data flow would include the unstructured binary file format source, a Query transform that associates the employee photo with the employee data using the employee's ID number for example, and the database target table.

### **Related Information**

*[Reference Guide: Objects, File format](#page-919-0)* [page 920] *[Text Data Processing overview](#page-317-0)* [page 318] *[Creating file formats](#page-256-0)* [page 257]

## **2.7 Data Flows**

This section describes the fundamantals of data flows including data flow objects, using lookups, data flow execution, and auditing.

## **2.7.1 What is a data flow?**

Data flows extract, transform, and load data. Everything having to do with data, including reading sources, transforming data, and loading targets, occurs inside a data flow. The lines connecting objects in a data flow represent the flow of data through data transformation steps.

After you define a data flow, you can add it to a job or work flow. From inside a work flow, a data flow can send and receive information to and from other objects through input and output parameters.

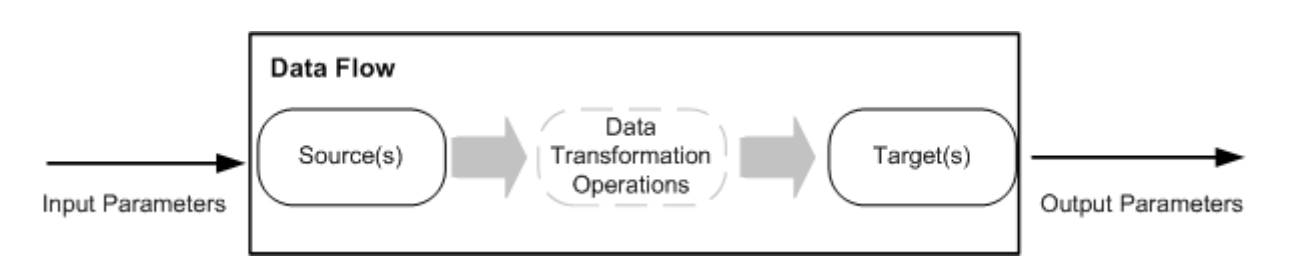

## **2.7.1.1 Naming data flows**

Data flow names can include alphanumeric characters and underscores (). They cannot contain blank spaces.

# **2.7.1.2 Data flow example**

Suppose you want to populate the fact table in your data warehouse with new data from two tables in your source transaction database.

Your data flow consists of the following:

- Two source tables
- A join between these tables, defined in a query transform
- A target table where the new rows are placed

You indicate the flow of data through these components by connecting them in the order that data moves through them. The resulting data flow looks like the following:

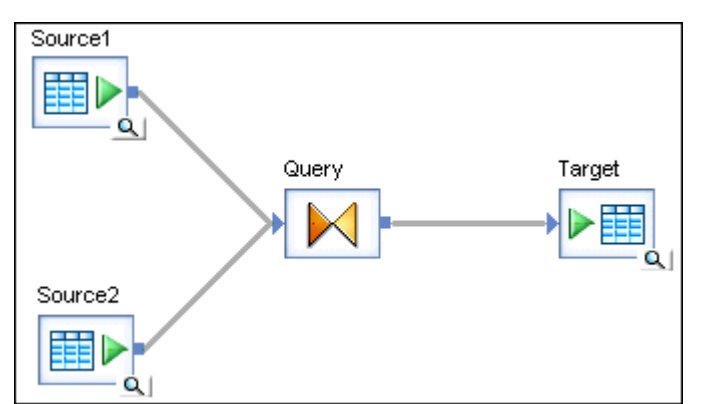

## **2.7.1.3 Steps in a data flow**

Each icon you place in the data flow diagram becomes a step in the data flow. You can use the following objects as steps in a data flow:

- source
- target
- transforms

The connections you make between the icons determine the order in which the software completes the steps.

### **Related Information**

*[Source and target objects](#page-285-0)* [page 286] *[Transforms](#page-302-0)* [page 303]

### **2.7.1.4 Data flows as steps in work flows**

Data flows are closed operations, even when they are steps in a work flow. Data sets created within a data flow are not available to other steps in the work flow.

A work flow does not operate on data sets and cannot provide more data to a data flow; however, a work flow can do the following:

Call data flows to perform data movement operations

- Define the conditions appropriate to run data flows
- Pass parameters to and from data flows

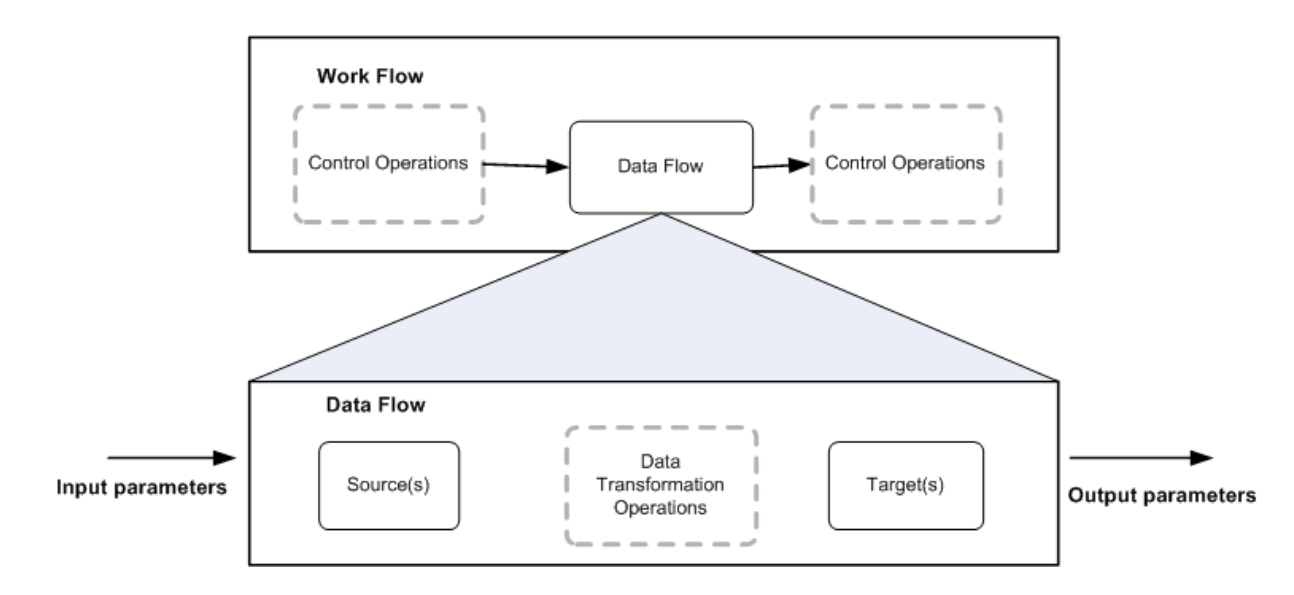

# **2.7.1.5 Intermediate data sets in a data flow**

Each step in a data flow—up to the target definition—produces an intermediate result (for example, the results of a SQL statement containing a WHERE clause), which flows to the next step in the data flow. The intermediate result consists of a set of rows from the previous operation and the schema in which the rows are arranged. This result is called a data set. This data set may, in turn, be further "filtered" and directed into yet another data set.

# **2.7.1.6 Operation codes**

Each row in a data set is flagged with an operation code that identifies the status of the row. The operation codes are as follows:

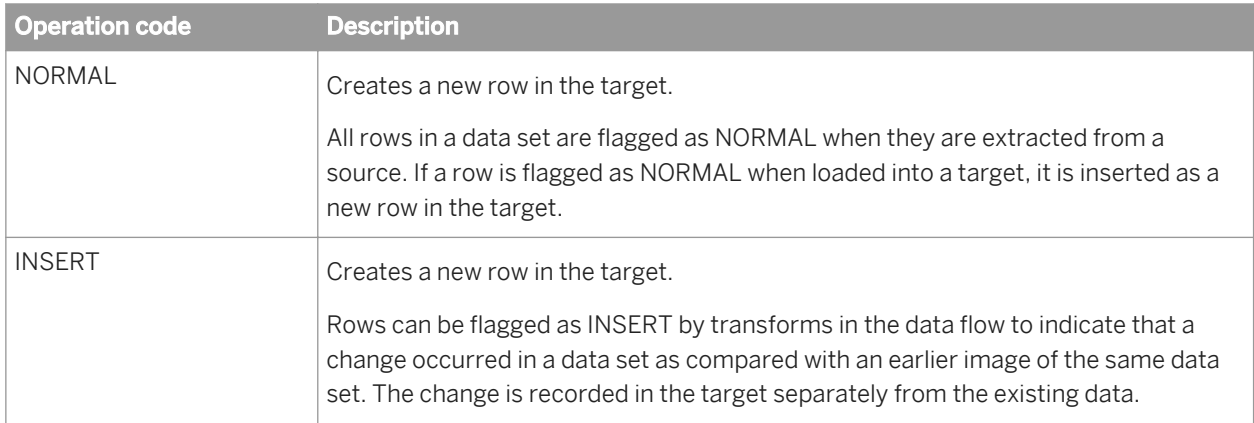

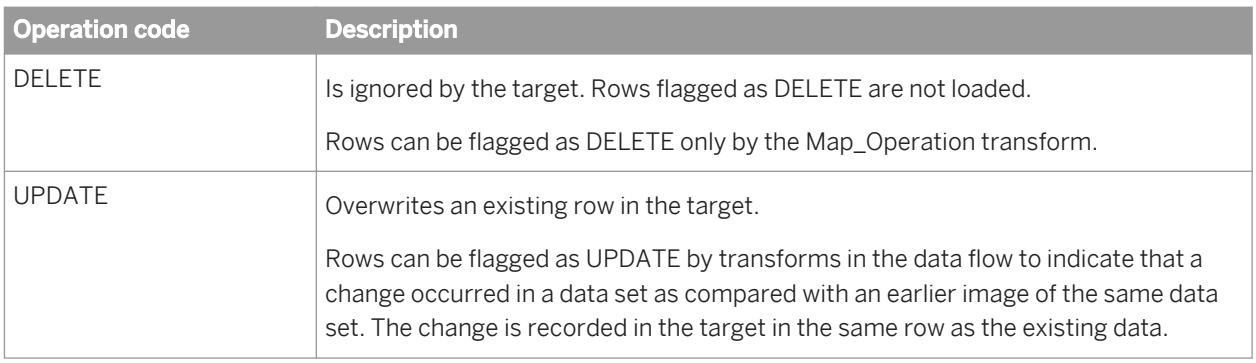

## **2.7.1.7 Passing parameters to data flows**

Data does not flow outside a data flow, not even when you add a data flow to a work flow. You can, however, pass parameters into and out of a data flow. Parameters evaluate single values rather than sets of values.

When a data flow receives parameters, the steps inside the data flow can reference those parameters as variables.

Parameters make data flow definitions more flexible. For example, a parameter can indicate the last time a fact table was updated. You can use this value in a data flow to extract only rows modified since the last update. The following figure shows the parameter last update used in a query to determine the data set used to load the fact table.

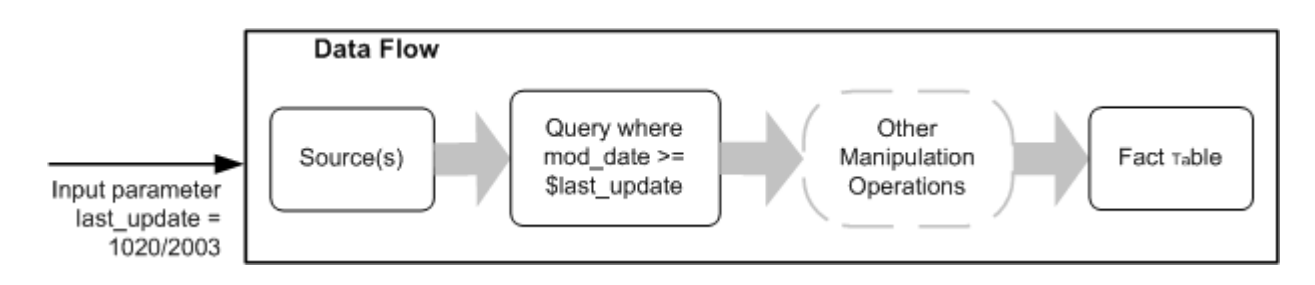

### **Related Information**

*[Variables and Parameters](#page-397-0)* [page 398]

# **2.7.2 Creating and defining data flows**

You can create data flows using objects from

- the object library
- the tool palette

After creating a data flow, you can change its properties.

### **Related Information**

*To change properties of a data flow* [page 285]

### **2.7.2.1 To define a new data flow using the object library**

- 1. In the object library, go to the *Data Flows* tab.
- 2. Select the data flow category, right-click and select *New*.
- 3. Select the new data flow.
- 4. Drag the data flow into the workspace for a job or a work flow.
- 5. Add the sources, transforms, and targets you need.

### **2.7.2.2 To define a new data flow using the tool palette**

- 1. Select the data flow icon in the tool palette.
- 2. Click the workspace for a job or work flow to place the data flow.

You can add data flows to batch and real-time jobs. When you drag a data flow icon into a job, you are telling the software to validate these objects according the requirements of the job type (either batch or real-time).

3. Add the sources, transforms, and targets you need.

## **2.7.2.3 To change properties of a data flow**

1. Right-click the data flow and select *Properties*.

The Properties window opens for the data flow.

- 2. Change desired properties of a data flow.
- 3. Click *OK*.

This table describes the various properties you can set for the data flow.

Table 5:

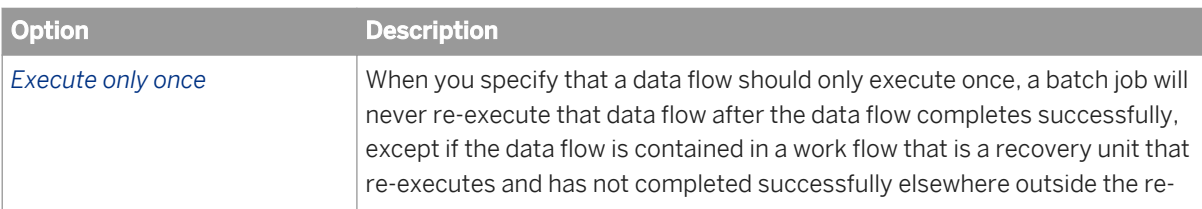

<span id="page-285-0"></span>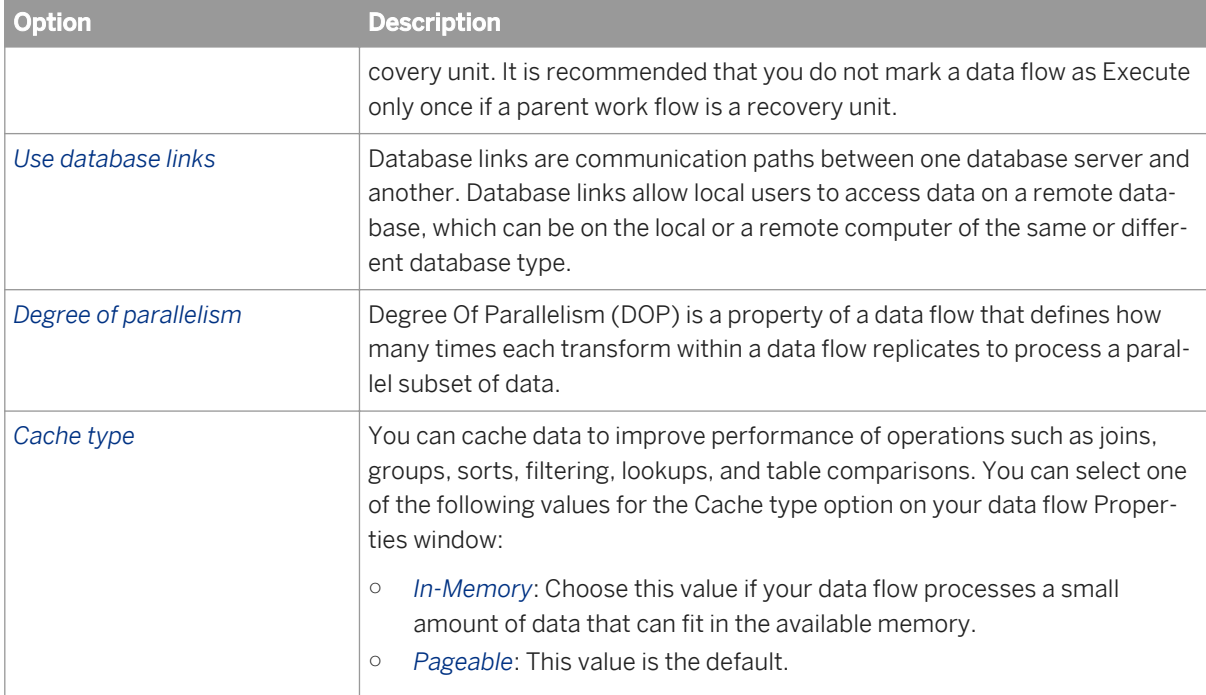

### **Related Information**

*[Performance Optimization Guide: Maximizing Push-Down Operations, Database link support for push-down](#page-2123-0)  [operations across datastores](#page-2123-0)* [page 2124] [Performance Optimization Guide: Using parallel Execution, Degree of parallelism](#page-2141-0) [page 2142] *[Performance Optimization Guide: Using Caches](#page-2128-0)* [page 2129] *[Reference Guide: Objects, Data flow](#page-856-0)* [page 857]

# **2.7.3 Source and target objects**

A data flow directly reads and loads data using two types of objects: Source objects—Define sources from which you read data. Target objects—Define targets to which you write (or load) data.

### **Related Information**

*[Source objects](#page-286-0)* [page 287] *[Target objects](#page-286-0)* [page 287]

# <span id="page-286-0"></span>**2.7.3.1 Source objects**

Source objects represent data sources read from data flows.

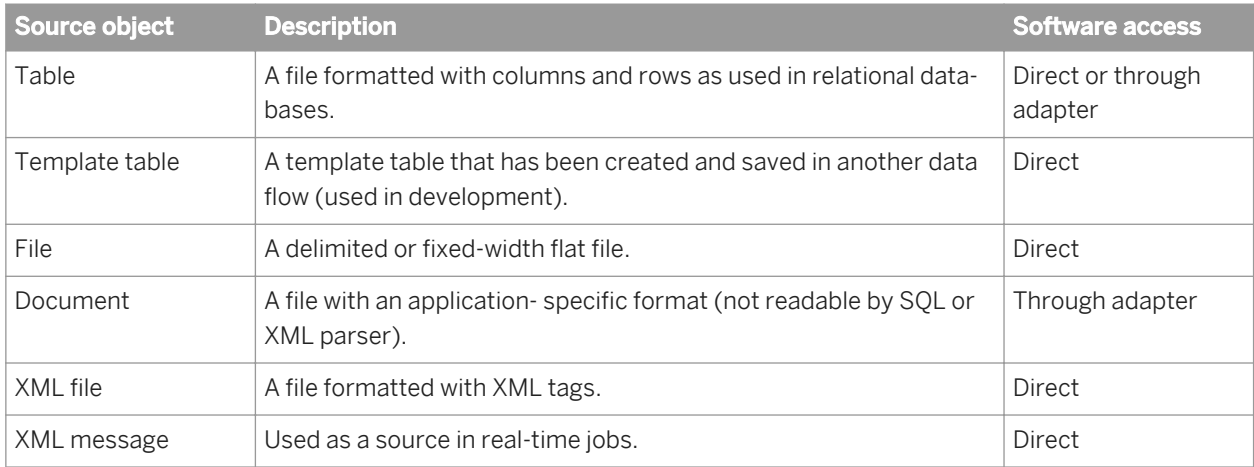

You can also use IDoc messages as real-time sources for SAP applications.

### **Related Information**

*[Template tables](#page-288-0)* [page 289] *[Real-time source and target objects](#page-380-0)* [page 381] *[Supplement for SAP: IDoc sources in real-time jobs](#page-2495-0)* [page 2496]

# **2.7.3.2 Target objects**

Target objects represent data targets that can be written to in data flows.

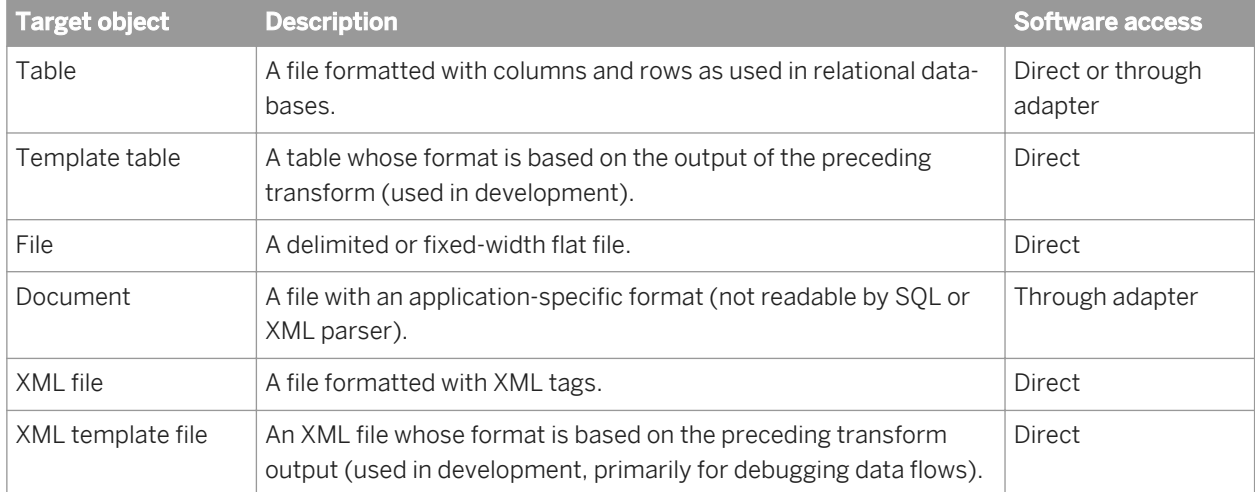

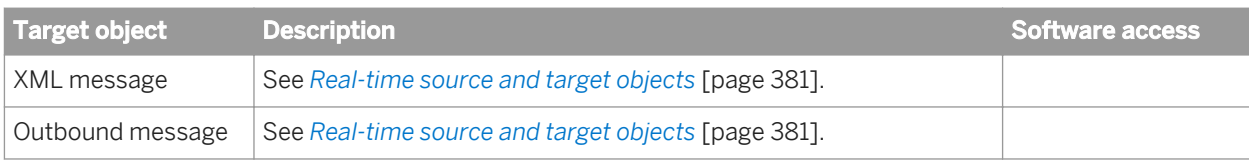

You can also use IDoc messages as real-time sources for SAP applications.

### **Related Information**

*[Supplement for SAP: IDoc targets in real-time jobs](#page-2498-0)* [page 2499]

# **2.7.3.3 Adding source or target objects to data flows**

Fulfill the following prerequisites before using a source or target object in a data flow:

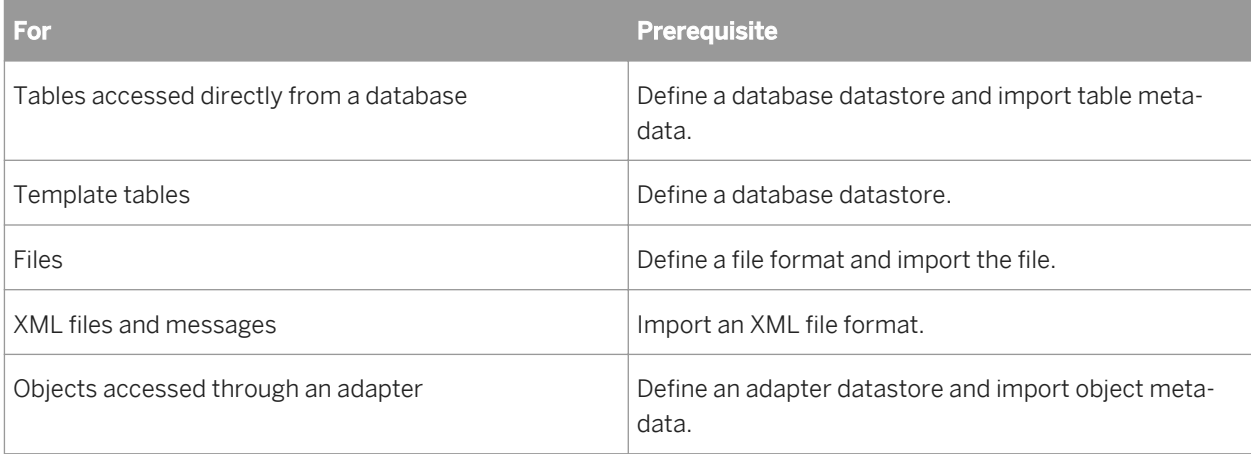

### **Related Information**

*[Database datastores](#page-209-0)* [page 210] *[Template tables](#page-288-0)* [page 289] *[File Formats](#page-253-0)* [page 254] *[To import a DTD or XML Schema format](#page-353-0)* [page 354] *[Adapter datastores](#page-232-0)* [page 233]
# **2.7.3.3.1 To add a source or target object to a data flow**

- 1. Open the data flow in which you want to place the object.
- 2. If the object library is not already open, select **Fools** *Object Library* to open it.
- 3. Select the appropriate object library tab: Choose the Formats tab for flat files, DTDs, or XML Schemas, or choose the Datastores tab for database and adapter objects.
- 4. Select the object you want to add as a source or target. (Expand collapsed lists by clicking the plus sign next to a container icon.)

For a new template table, select the Template Table icon from the tool palette.

For a new XML template file, select the Template XML icon from the tool palette.

- 5. Drop the object in the workspace.
- 6. For objects that can be either sources or targets, when you release the cursor, a popup menu appears. Select the kind of object to make.

For new template tables and XML template files, when you release the cursor, a secondary window appears. Enter the requested information for the new template object. Names can include alphanumeric characters and underscores (). Template tables cannot have the same name as an existing table within a datastore.

- 7. The source or target object appears in the workspace.
- 8. Click the object name in the workspace

The software opens the editor for the object. Set the options you require for the object.

i Note

Ensure that any files that reference flat file, DTD, or XML Schema formats are accessible from the Job Server where the job will be run and specify the file location relative to this computer.

## **2.7.3.4 Template tables**

During the initial design of an application, you might find it convenient to use template tables to represent database tables. With template tables, you do not have to initially create a new table in your DBMS and import the metadata into the software. Instead, the software automatically creates the table in the database with the schema defined by the data flow when you execute a job.

After creating a template table as a target in one data flow, you can use it as a source in other data flows. Though a template table can be used as a source table in multiple data flows, it can only be used as a target in one data flow.

Template tables are particularly useful in early application development when you are designing and testing a project. If you modify and save the data transformation operation in the data flow where the template table is a target, the schema of the template table automatically changes. Any updates to the schema are automatically made to any other instances of the template table. During the validation process, the software warns you of any errors such as those resulting from changing the schema.

# **2.7.3.4.1 To create a target template table**

- 1. Use one of the following methods to open the *Create Template* window:
	- From the tool palette:
		- Click the template table icon.
		- Click inside a data flow to place the template table in the workspace.
		- On the Create Template window, select a datastore.
	- From the object library:
		- Expand a datastore.
		- Click the template table icon and drag it to the workspace.
	- From the object library:
		- Expand a datastore.
		- Click the template table icon and drag it to the workspace.
- 2. On the Create Template window, enter a table name.
- 3. Click *OK*.

The table appears in the workspace as a template table icon.

- 4. Connect the template table to the data flow as a target (usually a Query transform).
- 5. In the Query transform, map the Schema In columns that you want to include in the target table.
- 6. From the *Project* menu select *Save*.

In the workspace, the template table's icon changes to a target table icon and the table appears in the object library under the datastore's list of tables.

After you are satisfied with the design of your data flow, save it. When the job is executed, software uses the template table to create a new table in the database you specified when you created the template table. Once a template table is created in the database, you can convert the template table in the repository to a regular table.

## **2.7.3.5 Converting template tables to regular tables**

You must convert template tables to regular tables to take advantage of some features such as bulk loading. Other features, such as exporting an object, are available for template tables.

#### i Note

Once a template table is converted, you can no longer alter the schema.

# **2.7.3.5.1 To convert a template table into a regular table from the object library**

1. Open the object library and go to the *Datastores* tab.

- 2. Click the plus sign (+) next to the datastore that contains the template table you want to convert. A list of objects appears.
- 3. Click the plus sign (+) next to *Template Tables*.

The list of template tables appears.

4. Right-click a template table you want to convert and select *Import Table*.

The software converts the template table in the repository into a regular table by importing it from the database. To update the icon in all data flows, choose *View Refresh* . In the datastore object library, the table is now listed under Tables rather than Template Tables.

## **2.7.3.5.2 To convert a template table into a regular table from a data flow**

- 1. Open the data flow containing the template table.
- 2. Right-click on the template table you want to convert and select *Import Table*.

After a template table is converted into a regular table, you can no longer change the table's schema.

# **2.7.4 Adding columns within a data flow**

Within a data flow, the *Propagate Column From* command adds an existing column from an upstream source or transform through intermediate objects to the selected endpoint. Columns are added in each object with no change to the data type or other attributes. When there is more than one possible path between the starting point and ending point, you can specify the route for the added columns.

Column propagation is a pull-through operation. The *Propagate Column From* command is issued from the object where the column is needed. The column is pulled from the selected upstream source or transform and added to each of the intermediate objects as well as the selected endpoint object.

For example, in the data flow below, the Employee source table contains employee name information as well as employee ID, job information, and hire dates. The Name cleanse transform is used to standardize the employee names. Lastly, the data is output to an XML file called Employee Names.

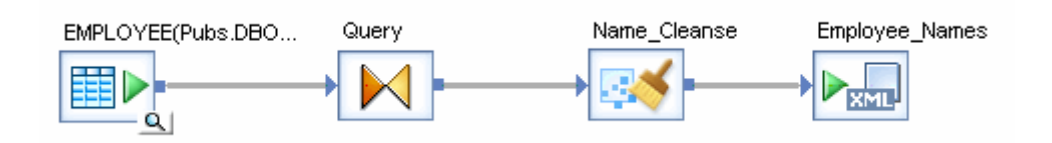

After viewing the output in the Employee Names table, you realize that the middle initial (minit column) should be included in the output. You right-click the top-level schema of the Employee Names table and select *Propagate Column From*. The *Propagate Column to Employee\_Names* window appears.

In the left pane of the *Propagate Column to Employee\_Names* window, select the *Employee* source table from the list of objects. The list of output columns displayed in the right pane changes to display the columns in the schema of the selected object. Select the *MINIT* column as the column you want to pull through from the source, and then click *Propagate*.

The minit column schema is carried through the Query and Name Cleanse transforms to the Employee\_Names table.

Characteristics of propagated columns are as follows:

- The *Propagate Column From* command can be issued from the top-level schema of either a transform or a target.
- Columns are added in each object with no change to the data type or other attributes. Once a column is added to the schema of an object, the column functions in exactly the same way as if it had been created manually.
- The propagated column is added at the end of the schema list in each object.
- The output column name is auto-generated to avoid naming conflicts with existing columns. You can edit the column name, if desired.
- Only columns included in top-level schemas can be propagated. Columns in nested schemas cannot be propagated.
- A column can be propagated more than once. Any existing columns are shown in the right pane of the *Propagate Column to* window in the *Already Exists In* field. Each additional column will have a unique name.
- Multiple columns can be selected and propagated in the same operation.

#### i Note

You cannot propagate a column through a Hierarchy Flattening transform or a Table Comparison transform.

## **2.7.4.1 To add columns within a data flow**

Within a data flow, the *Propagate Column From* command adds an existing column from an upstream source or transform through intermediate objects to a selected endpoint. Columns are added in each object with no change to the data type or other attributes.

To add columns within a data flow:

1. In the downstream object where you want to add the column (the endpoint), right-click the top-level schema and click *Propagate Column From*.

The *Propagate Column From* can be issued from the top-level schema in a transform or target object.

2. In the left pane of the *Propagate Column to* window, select the upstream object that contains the column you want to map.

The available columns in that object are displayed in the right pane along with a list of any existing mappings from that column.

- 3. In the right pane, select the column you wish to add and click either *Propagate* or *Propagate and Close*. One of the following occurs:
	- If there is a single possible route, the selected column is added through the intermediate transforms to the downstream object.
	- If there is more than one possible path through intermediate objects, the *Choose Route to* dialog displays. This may occur when your data flow contains a Query transform with multiple input objects. Select the path you prefer and click *OK*.

## **2.7.4.2 Propagating columns in a data flow containing a Merge transform**

In valid data flows that contain two or more sources which are merged using a Merge transform, the schema of the inputs into the Merge transform must be identical. All sources must have the same schema, including:

- the same number of columns
- the same column names
- like columns must have the same data type

In order to maintain a valid data flow when propagating a column through a Merge transform, you must make sure to meet this restriction.

When you propagate a column and a Merge transform falls between the starting point and ending point, a message warns you that after the propagate operation completes the data flow will be invalid because the input schemas in the Merge transform will not be identical. If you choose to continue with the column propagation operation, you must later add columns to the input schemas in the Merge transform so that the data flow is valid.

For example, in the data flow shown below, the data from each source table is filtered and then the results are merged in the Merge transform.

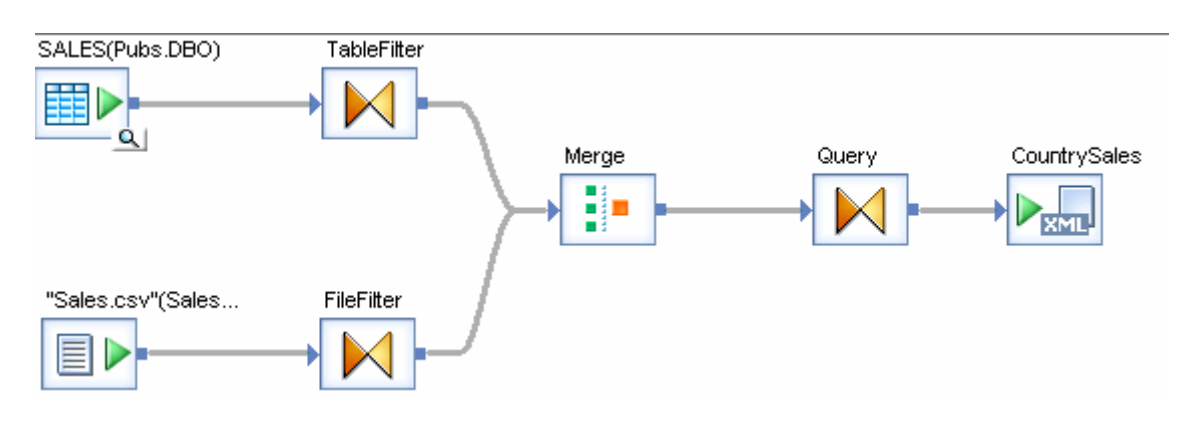

If you choose to propagate a column from the SALES (Pubs.DBO) source to the CountrySales target, the column would be added to the TableFilter schema but not to the FileFilter schema, resulting in differing input schemas in the Merge transform and an invalid data flow.

In order to maintain a valid data flow, when propagating a column through a Merge transform you may want to follow a multi-step process:

- 1. Ensure that the column you want to propagate is available in the schemas of all the objects that lead into the Merge transform on the upstream side. This ensures that all inputs to the Merge transform are identical and the data flow is valid.
- 2. Propagate the column on the downstream side of the Merge transform to the desired endpoint.

# **2.7.5 Lookup tables and the lookup\_ext function**

Lookup tables contain data that other tables reference. Typically, lookup tables can have the following kinds of columns:

- <span id="page-293-0"></span>• Lookup column—Use to match a row(s) based on the input values. You apply operators such as  $=$ ,  $\ge$ ,  $\lt$ ,  $\sim$  to identify a match in a row. A lookup table can contain more than one lookup column.
- Output column—The column returned from the row that matches the lookup condition defined for the lookup column. A lookup table can contain more than one output column.
- Return policy column—Use to specify the data to return in the case where multiple rows match the lookup condition(s).

Use the lookup ext function to retrieve data from a lookup table based on user-defined lookup conditions that match input data to the lookup table data. Not only can the lookup\_ext function retrieve a value in a table or file based on the values in a different source table or file, but it also provides extended functionality that lets you do the following:

- Return multiple columns from a single lookup
- Choose from more operators, including pattern matching, to specify a lookup condition
- Specify a return policy for your lookup
- Call lookup ext in scripts and custom functions (which also lets you reuse the lookup(s) packaged inside scripts)
- Define custom SQL using the SQL\_override parameter to populate the lookup cache, which is useful for narrowing large quantities of data to only the sections relevant for your lookup(s)
- Call lookup ext using the function wizard in the query output mapping to return multiple columns in a Query transform
- Choose a caching strategy, for example decide to cache the whole lookup table in memory or dynamically generate SQL for each input record
- Use lookup\_ext with memory datastore tables or persistent cache tables. The benefits of using persistent cache over memory tables for lookup tables are:
	- Multiple data flows can use the same lookup table that exists on persistent cache.
	- The software does not need to construct the lookup table each time a data flow uses it.
	- Persistent cache has no memory constraints because it is stored on disk and the software quickly pages it into memory.
- Use pageable cache (which is not available for the lookup and lookup seq functions)
- Use expressions in lookup tables and return the resulting values

For a description of the related functions lookup and lookup\_seq, see the *Reference Guide*.

#### **Related Information**

*[Reference Guide: Functions and Procedures, lookup\\_ext](#page-1604-0)* [page 1605] *[Performance Optimization Guide: Using Caches, Caching data](#page-2128-0)* [page 2129]

# **2.7.5.1 Accessing the lookup\_ext editor**

Lookup\_ext has its own graphic editor. You can invoke the editor in two ways:

● Add a new function call inside a Query transform—Use this option if you want the lookup table to return more than one column.

<span id="page-294-0"></span>From the Mapping tab in a query or script function.

## **2.7.5.1.1 To add a new function call**

- 1. In the Query transform *Schema out* pane, without selecting a specific output column right-click in the pane and select *New Function Call*.
- 2. Select the Function category *Lookup Functions* and the Function name *lookup\_ext*.
- 3. Click *Next* to invoke the editor.

In the Output section, you can add multiple columns to the output schema.

An advantage of using the new function call is that after you close the lookup\_ext function window, you can reopen the graphical editor to make modifications (right-click the function name in the schema and select *Modify Function Call*).

### **2.7.5.1.2 To invoke the lookup\_ext editor from the Mapping tab**

- 1. Select the output column name.
- 2. On the *Mapping* tab, click *Functions*.
- 3. Select the *Function category Lookup Functions* and the *Function name lookup\_ext*.
- 4. Click *Next* to invoke the editor.

In the Output section, *Variable* replaces *Output column name*. You can define one output column that will populate the selected column in the output schema. When lookup ext returns more than one output column, use variables to store the output values, or use lookup\_ext as a new function call as previously described in this section.

With functions used in mappings, the graphical editor isn't available, but you can edit the text on the *Mapping* tab manually.

## **2.7.5.2 Example: Defining a simple lookup\_ext function**

This procedure describes the process for defining a simple lookup\_ext function using a new function call. The associated example illustrates how to use a lookup table to retrieve department names for employees.

For details on all the available options for the lookup\_ext function, see the *Reference Guide*.

- 1. In a data flow, open the Query editor.
- 2. From the *Schema in* pane, drag the ID column to the *Schema out* pane.
- 3. Select the ID column in the *Schema out* pane, right-click, and click *New Function Call*. Click *Insert Below*.
- 4. Select the *Function category Lookup Functions* and the *Function name lookup\_ext* and click *Next*. The lookup\_ext editor opens.
- 5. In the *Lookup\_ext Select Parameters* window, select a lookup table:
- a) Next to the *Lookup table* text box, click the drop-down arrow and double-click the datastore, file format, or current schema that includes the table.
- b) Select the lookup table and click *OK*.

In the example, the lookup table is a file format called ID\_lookup.txt that is in D:\Data.

- 6. For the *Cache spec*, the default of PRE\_LOAD\_CACHE is useful when the number of rows in the table is small or you expect to access a high percentage of the table values. NO\_CACHE reads values from the lookup table for every row without caching values. Select DEMAND\_LOAD\_CACHE when the number of rows in the table is large and you expect to frequently access a low percentage of table values or when you use the table in multiple lookups and the compare conditions are highly selective, resulting in a small subset of data.
- 7. To provide more resources to execute the lookup\_ext function, select *Run as a separate process*. This option creates a separate child data flow process for the lookup ext function when the software executes the data flow.
- 8. Define one or more conditions. For each, add a lookup table column name (select from the drop-down list or drag from the *Parameter* pane), select the appropriate operator, and enter an expression by typing, dragging, pasting, or using the Smart Editor (click the icon in the right column). In the example, the condition is ID DEPT = Employees. ID DEPT.

9. Define the output. For each output column:

- a) Add a lookup table column name.
	- b) Optionally change the default value from NULL.
	- c) Specify the *Output column name* by typing, dragging, pasting, or using the Smart Editor (click the icon in the right column).

In the example, the output column is ID\_DEPT\_NAME.

10. If multiple matches are possible, specify the ordering and set a return policy (default is *MAX*) to select one match. To order the output, enter the column name(s) in the *Order by* list.

#### $\mathbf{E}$  Example

The following example illustrates how to use the lookup table ID\_lookup.txt to retrieve department names for employees.

The Employees table is as follows:

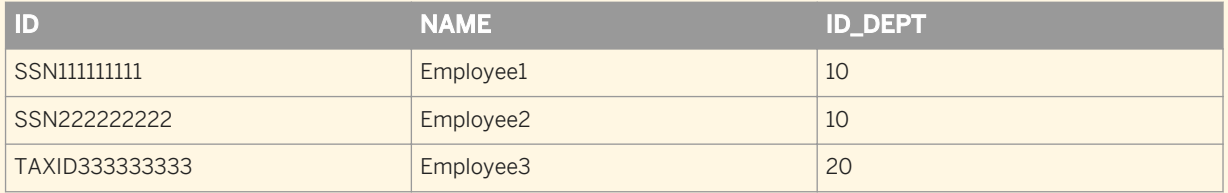

The lookup table ID\_lookup.txt is as follows:

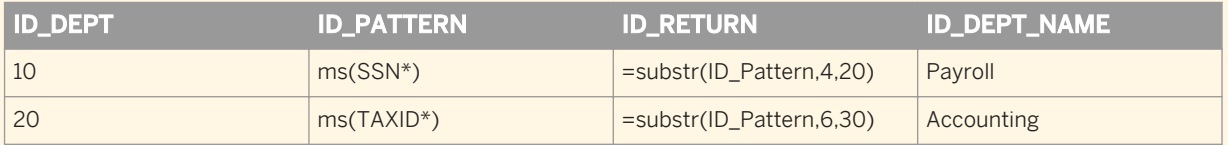

The lookup\_ext editor would be configured as follows.

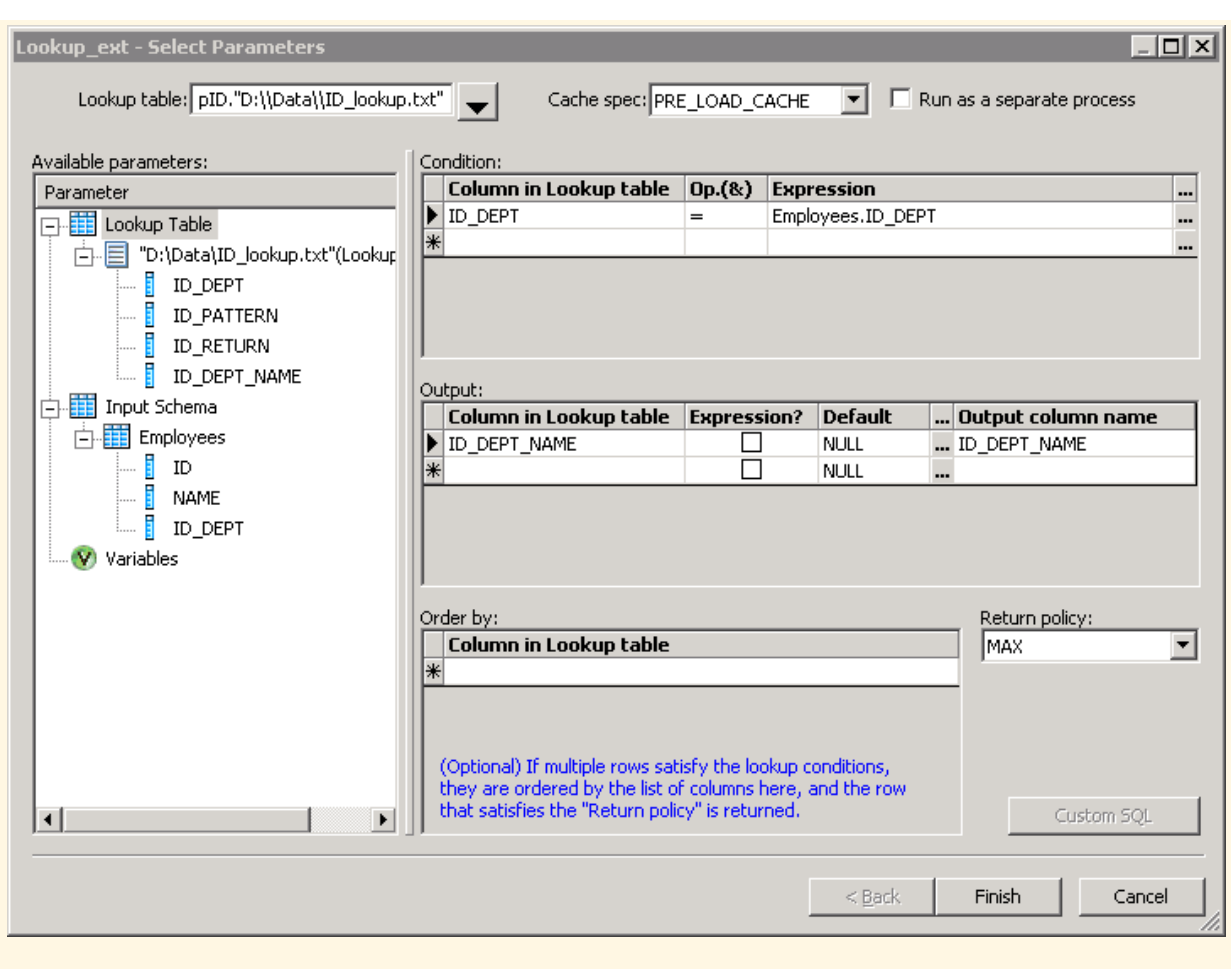

#### **Related Information**

*Example: Defining a complex lookup\_ext function [page 297]* 

# **2.7.5.3 Example: Defining a complex lookup\_ext function**

This procedure describes the process for defining a complex lookup\_ext function using a new function call. The associated example uses the same lookup and input tables as in the *[Example: Defining a simple lookup\\_ext](#page-294-0) [function](#page-294-0)* [page 295] This example illustrates how to extract and normalize employee ID numbers.

For details on all the available options for the lookup\_ext function, see the *Reference Guide*.

- 1. In a data flow, open the Query editor.
- 2. From the *Schema in* pane, drag the ID column to the *Schema out* pane. Do the same for the Name column.
- 3. In the *Schema out* pane, right-click the Name column and click *New Function Call*. Click *Insert Below*.
- 4. Select the *Function category Lookup Functions* and the *Function name lookup\_ext* and click *Next.*
- 5. In the *Lookup\_ext Select Parameters* window, select a lookup table: In the example, the lookup table is in the file format ID\_lookup.txt that is in D:\Data.
- 6. Define one or more conditions. In the example, the condition is ID PATTERN  $~\sim~$  Employees.ID.
- 7. Define the output. For each output column:
	- a) Add a lookup table column name.
	- b) If you want the software to interpret the column in the lookup table as an expression and return the calculated value, select the *Expression* check box.
	- c) Optionally change the default value from NULL.
	- d) Specify the *Output column name*(s) by typing, dragging, pasting, or using the Smart Editor (click the icon in the right column).

In the example, the output columns are ID\_RETURN and ID\_DEPT\_NAME.

#### $\mathbf{E}$  Example

Extract and normalize employee ID numbers

In this example, you want to extract and normalize employee Social Security numbers and tax identification numbers that have different prefixes. You want to remove the prefixes, thereby normalizing the numbers. You also want to identify the department from where the number came. The data flow has one source table Employees, a query configured with lookup\_ext, and a target table.

Configure the lookup ext editor as in the following graphic.

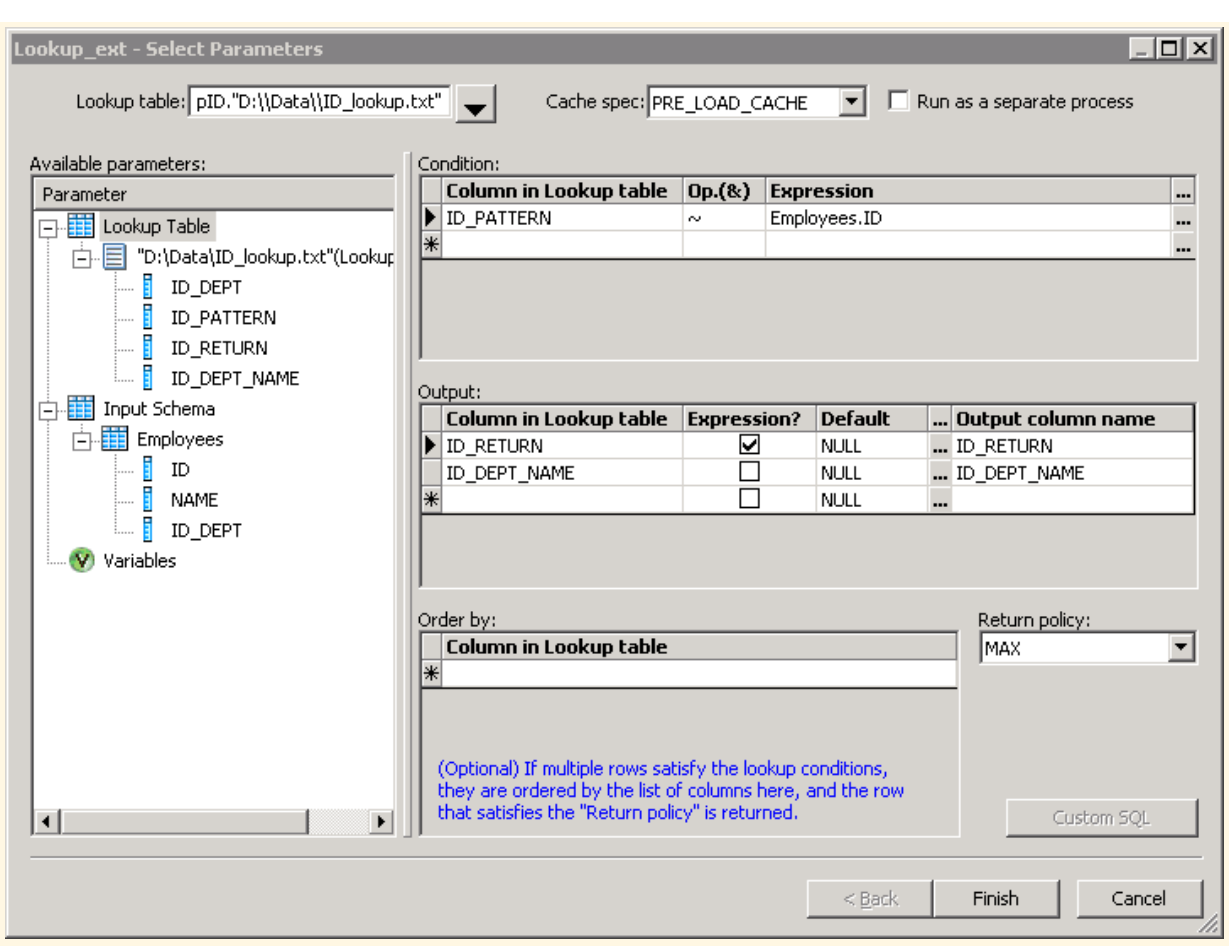

The lookup condition is ID\_PATTERN ~ Employees.ID.

The software reads each row of the source table Employees, then checks the lookup table ID\_lookup.txt for all rows that satisfy the lookup condition.

The operator ~ means that the software will apply a pattern comparison to Employees.ID. When it encounters a pattern in ID\_lookup.ID\_PATTERN that matches Employees.ID, the software applies the expression in ID\_lookup.ID\_RETURN. In this example, Employee1 and Employee2 both have IDs that match the pattern ms(SSN\*) in the lookup table. the software then applies the expression =substr(ID\_PATTERN,4,20) to the data, which extracts from the matched string (Employees.ID) a substring of up to 20 characters starting from the 4th position. The results for Employee1 and Employee2 are 111111111 and 222222222, respectively.

For the output of the ID\_RETURN lookup column, the software evaluates ID\_RETURN as an expression because the *Expression* box is checked. In the lookup table, the column ID\_RETURN contains the expression =substr(ID\_PATTERN,4,20). ID\_PATTERN in this expression refers to the lookup table column ID\_PATTERN. When the lookup condition ID\_PATTERN  $~\sim~$  Employees. ID is true, the software evaluates the expression. Here the software substitutes the placeholder ID\_PATTERN with the actual Employees.ID value.

The output also includes the ID\_DEPT\_NAME column, which the software returns as a literal value (because the Expression box is not checked). The resulting target table is as follows:

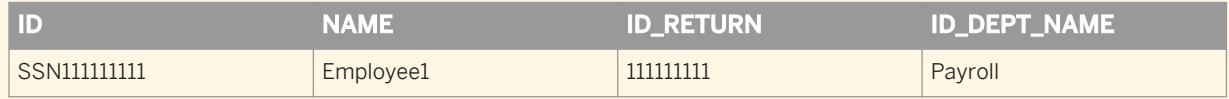

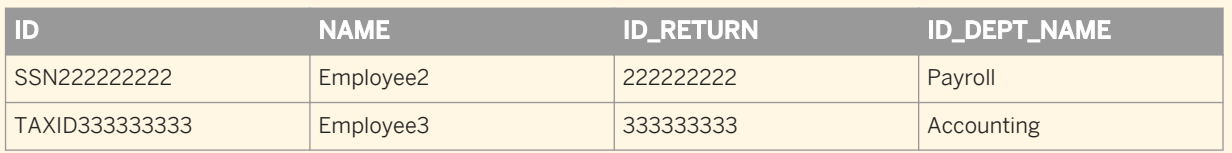

#### **Related Information**

*[Reference Guide: Functions and Procedures, lookup\\_ext](#page-1604-0)* [page 1605] *[Data Flows, Accessing the lookup\\_ext editor](#page-293-0)* [page 294] *[Data Flows, Example: Defining a simple lookup\\_ext function](#page-294-0)* [page 295] *[Reference Guide: Functions and Procedures, match\\_simple](#page-1629-0)* [page 1630]

### **2.7.6 Data flow execution**

A data flow is a declarative specification from which the software determines the correct data to process. For example in data flows placed in batch jobs, the transaction order is to extract, transform, then load data into a target. Data flows are similar to SQL statements. The specification declares the desired output.

The software executes a data flow each time the data flow occurs in a job. However, you can specify that a batch job execute a particular data flow only one time. In that case, the software only executes the first occurrence of the data flow; the software skips subsequent occurrences in the job.

You might use this feature when developing complex batch jobs with multiple paths, such as jobs with try/catch blocks or conditionals, and you want to ensure that the software only executes a particular data flow one time.

#### **Related Information**

*[Creating and defining data flows](#page-283-0)* [page 284]

### **2.7.6.1 Push down operations to the database server**

From the information in the data flow specification, the software produces output while optimizing performance. For example, for SQL sources and targets, the software creates database-specific SQL statements based on a job's data flow diagrams. To optimize performance, the software pushes down as many transform operations as possible to the source or target database and combines as many operations as possible into one request to the database. For example, the software tries to push down joins and function evaluations. By pushing down operations to the database, the software reduces the number of rows and operations that the engine must process.

Data flow design influences the number of operations that the software can push to the source or target database. Before running a job, you can examine the SQL that the software generates and alter your design to produce the most efficient results.

You can use the Data\_Transfer transform to push down resource-intensive operations anywhere within a data flow to the database. Resource-intensive operations include joins, GROUP BY, ORDER BY, and DISTINCT.

#### **Related Information**

[Performance Optimization Guide: Maximizing push-down operations](#page-2115-0) [page 2116] *[Reference Guide: Data\\_Transfer](#page-1070-0)* [page 1071]

## **2.7.6.2 Distributed data flow execution**

The software provides capabilities to distribute CPU-intensive and memory-intensive data processing work (such as join, grouping, table comparison and lookups) across multiple processes and computers. This work distribution provides the following potential benefits:

- Better memory management by taking advantage of more CPU resources and physical memory
- Better job performance and scalability by using concurrent sub data flow execution to take advantage of grid computing

You can create sub data flows so that the software does not need to process the entire data flow in memory at one time. You can also distribute the sub data flows to different job servers within a server group to use additional memory and CPU resources.

Use the following features to split a data flow into multiple sub data flows:

- *Run as a separate process* option on resource-intensive operations that include the following:
	- Hierarchy\_Flattening transform
	- Associate transform
	- Country ID transform
	- Global Address Cleanse transform
	- Global Suggestion Lists transform
	- Match Transform
	- United States Regulatory Address Cleanse transform
	- User-Defined transform
	- Query operations that are CPU-intensive and memory-intensive:
		- Join
		- GROUP BY
		- ORDER BY
		- DISTINCT
	- Table\_Comparison transform
	- Lookup\_ext function
	- Count\_distinct function

○ Search\_replace function

If you select the Run as a separate process option for multiple operations in a data flow, the software splits the data flow into smaller sub data flows that use separate resources (memory and computer) from each other. When you specify multiple Run as a separate process options, the sub data flow processes run in parallel.

Data Transfer transform

With this transform, the software does not need to process the entire data flow on the Job Server computer. Instead, the Data Transfer transform can push down the processing of a resource-intensive operation to the database server. This transform splits the data flow into two sub data flows and transfers the data to a table in the database server to enable the software to push down the operation.

#### **Related Information**

*Performance Optimization Guide: Splitting a data flow into sub data flows* [page 2153] [Performance Optimization Guide: Data\\_Transfer transform for push-down operations](#page-2121-0) [page 2122]

## **2.7.6.3 Load balancing**

You can distribute the execution of a job or a part of a job across multiple Job Servers within a Server Group to better balance resource-intensive operations. You can specify the following values on the *Distribution level* option when you execute a job:

- Job level—A job can execute on an available Job Server.
- Data flow level—Each data flow within a job can execute on an available Job Server.
- Sub data flow level—An resource-intensive operation (such as a sort, table comparison, or table lookup) within a data flow can execute on an available Job Server.

#### **Related Information**

*[Performance Optimization Guide: Using grid computing to distribute data flows execution](#page-2159-0) [page 2160]* 

# **2.7.6.4 Caches**

The software provides the option to cache data in memory to improve operations such as the following in your data flows.

- Joins—Because an inner source of a join must be read for each row of an outer source, you might want to cache a source when it is used as an inner source in a join.
- Table comparisons—Because a comparison table must be read for each row of a source, you might want to cache the comparison table.

● Lookups—Because a lookup table might exist on a remote database, you might want to cache it in memory to reduce access times.

The software provides the following types of caches that your data flow can use for all of the operations it contains:

- In-memory-Use in-memory cache when your data flow processes a small amount of data that fits in memory.
- Pageable cache—Use a pageable cache when your data flow processes a very large amount of data that does not fit in memory.

If you split your data flow into sub data flows that each run on a different Job Server, each sub data flow can use its own cache type.

#### **Related Information**

*[Performance Optimization Guide: Using Caches](#page-2128-0)* [page 2129]

### **2.7.7 Audit Data Flow overview**

You can audit objects within a data flow to collect run time audit statistics. You can perform the following tasks with this auditing feature:

- Collect audit statistics about data read into a job, processed by various transforms, and loaded into targets.
- Define rules about the audit statistics to determine if the correct data is processed.
- Generate notification of audit failures.
- Query the audit statistics that persist in the repository.

#### **Related Information**

*[Using Auditing](#page-451-0)* [page 452]

## **2.8 Transforms**

Transforms operate on data sets by manipulating input sets and producing one or more output sets. By contrast, functions operate on single values in specific columns in a data set.

Many built-in transforms are available from the object library on the *Transforms* tab.

The transforms that you can use depend on the software package that you have purchased. (If a transform belongs to a package that you have not purchased, it is disabled and cannot be used in a job.)

Transforms are grouped into the following categories:

- Data Integrator: Transforms that allow you to extract, transform, and load data. These transform help ensure data integrity and maximize developer productivity for loading and updating data warehouse environment.
- Data Quality: Transforms that help you improve the quality of your data. These transforms can parse, standardize, correct, enrich, match and consolidate your customer and operational information assets.
- Platform: Transforms that are needed for general data movement operations. These transforms allow you to generate, map and merge rows from two or more sources, create SQL query operations (expressions, lookups, joins, and filters), perform conditional splitting, and so on.
- Text Data Processing: Transforms that help you extract specific information from your text. They can parse large volumes of text, which allows you to identify and extract entities and facts, such as customers, products, locations, and financial information relevant to your organization.

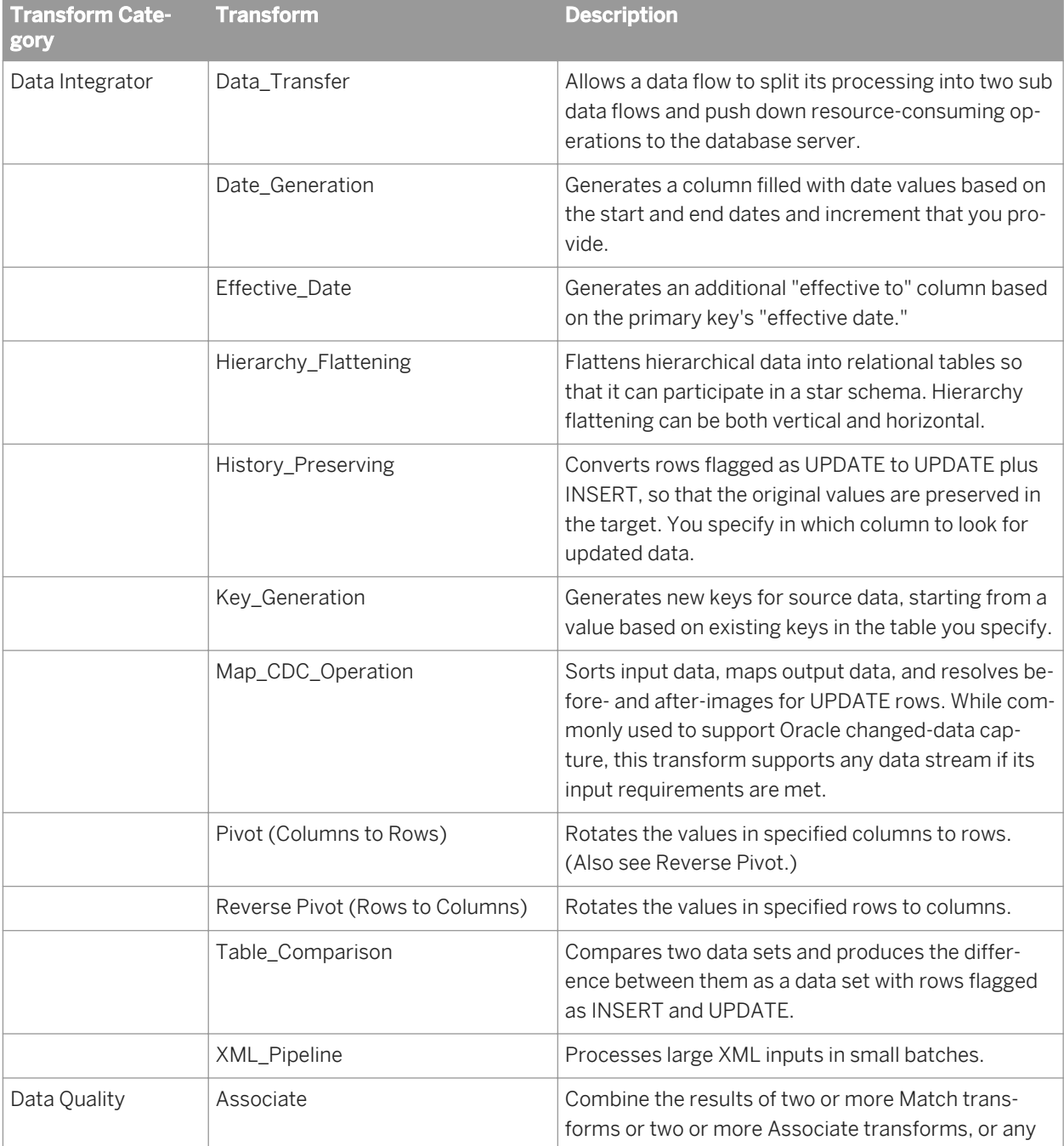

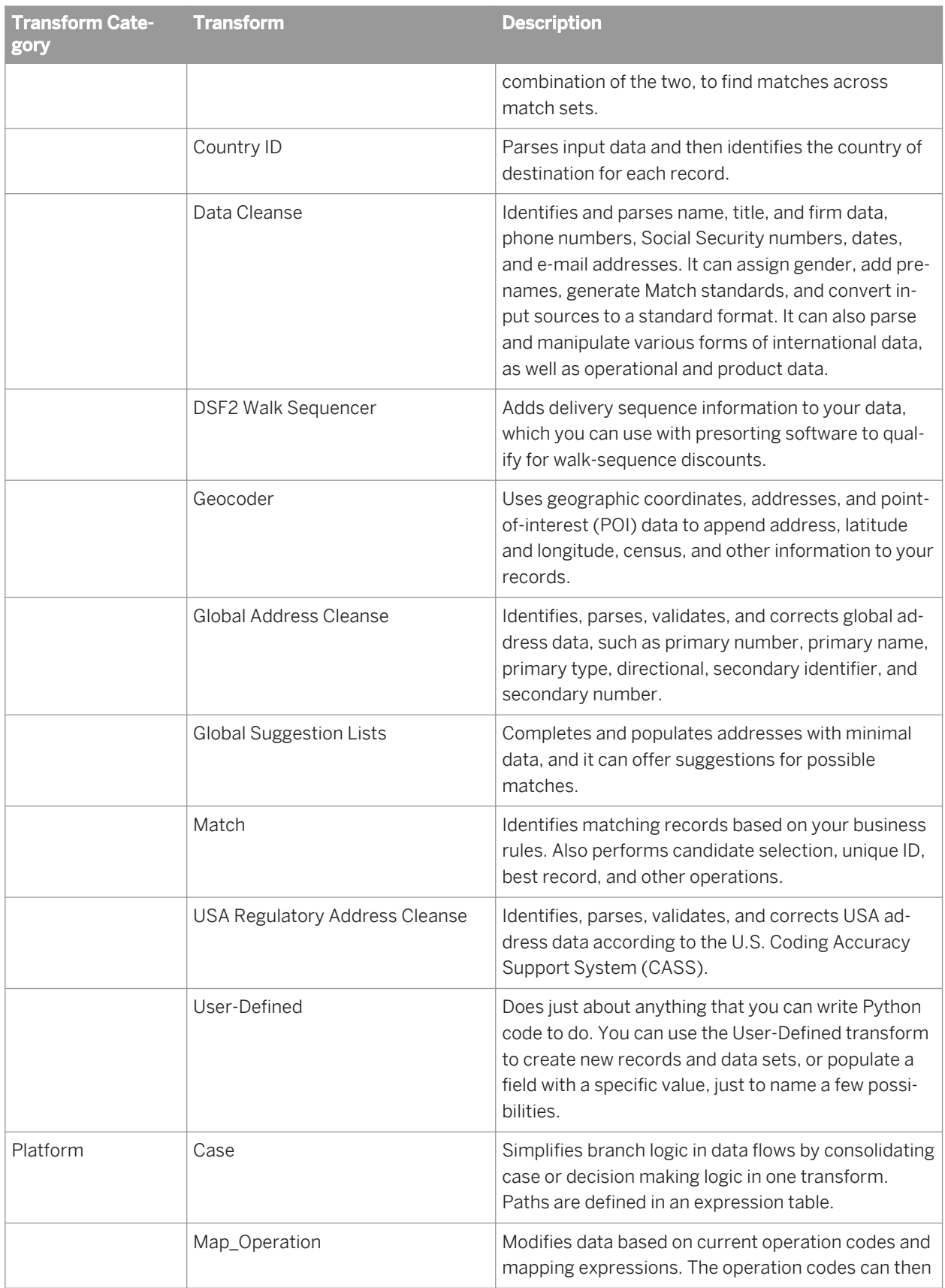

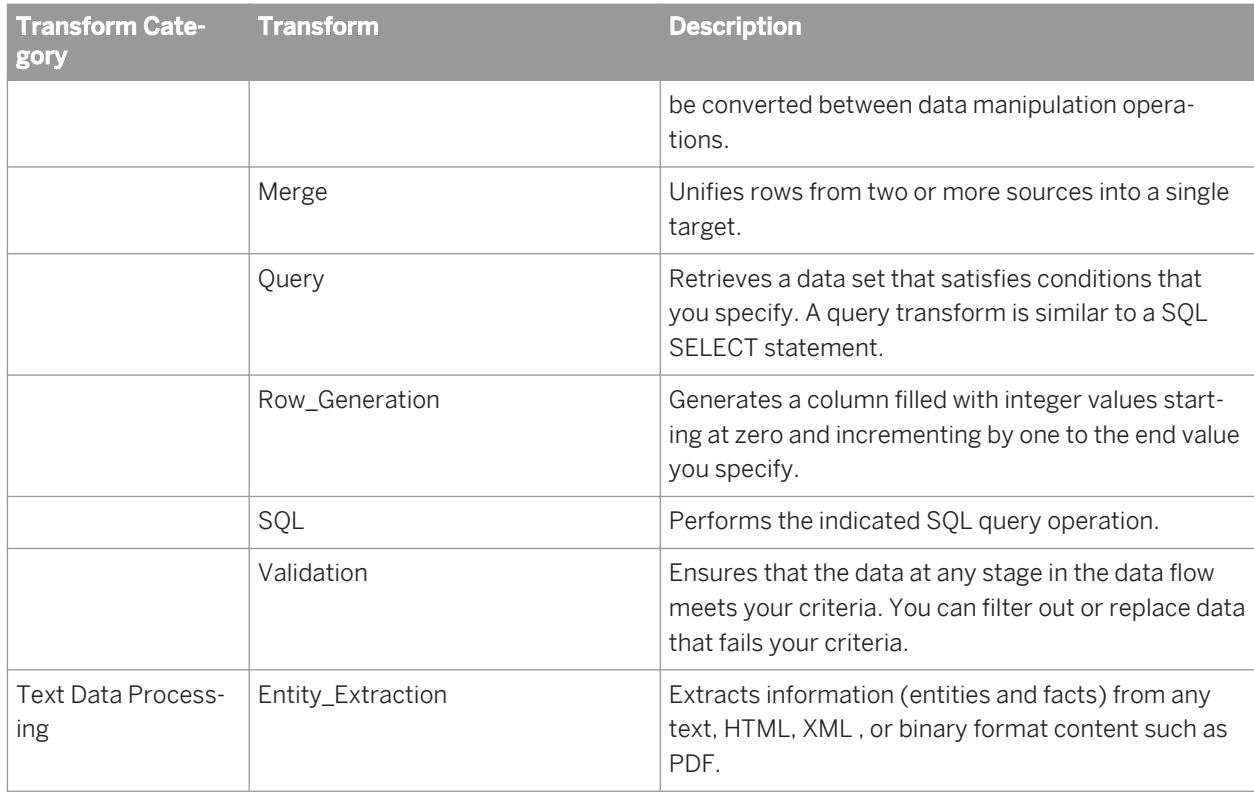

#### **Related Information**

*[Reference Guide: Transforms](#page-1066-0)* [page 1067]

# **2.8.1 To add a transform to a data flow**

You can use the Designer to add transforms to data flows.

- 1. Open a data flow object.
- 2. Open the object library if it is not already open and click the *Transforms* tab.
- 3. Select the transform or transform configuration that you want to add to the data flow.
- 4. Drag the transform or transform configuration icon into the data flow workspace. If you selected a transform that has available transform configurations, a drop-down menu prompts you to select a transform configuration.
- 5. Draw the data flow connections.

To connect a source to a transform, click the square on the right edge of the source and drag the cursor to the arrow on the left edge of the transform.

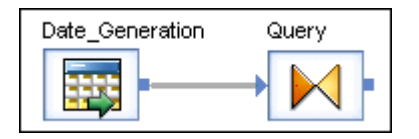

Continue connecting inputs and outputs as required for the transform.

- The input for the transform might be the output from another transform or the output from a source; or, the transform may not require source data.
- You can connect the output of the transform to the input of another transform or target.
- 6. Double-click the name of the transform.

This opens the transform editor, which lets you complete the definition of the transform.

7. Enter option values.

To specify a data column as a transform option, enter the column name as it appears in the input schema or drag the column name from the input schema into the option box.

#### **Related Information**

*[To add a Query transform to a data flow](#page-309-0)* [page 310] *[To add a Data Quality transform to a data flow](#page-311-0)* [page 312] *[To add a text data processing transform to a data flow](#page-323-0)* [page 324]

# **2.8.2 Transform editors**

After adding a transform to a data flow, you configure it using the transform's editor. Transform editor layouts vary.

The most commonly used transform is the Query transform, which has two panes:

- An input schema area and/or output schema area
- A options area (or parameters area) that lets you to set all the values the transform requires

Data Quality transforms, such as Match and Data Cleanse, use a transform editor that lets you set options and map input and output fields.

The Entity Extraction transform editor lets you set extraction options and map input and output fields.

#### **Related Information**

*[Query Editor](#page-310-0)* [page 311] *[Data Quality transform editors](#page-313-0)* [page 314] *[Entity Extraction transform editor](#page-324-0)* [page 325]

# **2.8.3 Transform configurations**

A transform configuration is a transform with preconfigured best practice input fields, best practice output fields, and options that can be used in multiple data flows. These are useful if you repeatedly use a transform with specific options and input and output fields.

Some transforms, such as Data Quality transforms, have read-only transform configurations that are provided when Data Services is installed. You can also create your own transform configuration, either by replicating an existing transform configuration or creating a new one. You cannot perform export or multi-user operations on read-only transform configurations.

In the Transform Configuration Editor window, you set up the default options, best practice input fields, and best practice output fields for your transform configuration. After you place an instance of the transform configuration in a data flow, you can override these preset defaults.

If you edit a transform configuration, that change is inherited by every instance of the transform configuration used in data flows, unless a user has explicitly overridden the same option value in an instance.

#### **Related Information**

*To create a transform configuration* [page 308] *[To add a user-defined field](#page-308-0)* [page 309]

# **2.8.3.1 To create a transform configuration**

1. In the *Transforms* tab of the *Local Object Library,* right-click a transform and select *New* to create a new transform configuration, or right-click an existing transform configuration and select *Replicate*. If New or Replicate is not available from the menu, then the selected transform type cannot have transform configurations.

The *Transform Configuration Editor* window opens.

- 2. In *Transform Configuration Name*, enter the name of the transform configuration.
- 3. In the *Options* tab, set the option values to determine how the transform will process your data. The available options depend on the type of transform that you are creating a configuration for.

For the Associate, Match, and User-Defined transforms, options are not editable in the Options tab. You must set the options in the Associate Editor, Match Editor, or User-Defined Editor, which are accessed by clicking the *Edit Options* button.

If you change an option value from its default value, a green triangle appears next to the option name to indicate that you made an override.

4. To designate an option as "best practice," select the *Best Practice* checkbox next to the option's value. Designating an option as best practice indicates to other users who use the transform configuration which options are typically set for this type of transform.

Use the filter to display all options or just those options that are designated as best practice options.

5. Click the *Verify* button to check whether the selected option values are valid.

<span id="page-308-0"></span>If there are any errors, they are displayed at the bottom of the window.

6. In the *Input Best Practices* tab, select the input fields that you want to designate as the best practice input fields for the transform configuration.

The transform configurations provided with Data Services do not specify best practice input fields, so that it doesn't appear that one input schema is preferred over other input schemas. For example, you may map the fields in your data flow that contain address data whether the address data resides in discrete fields, multiline fields, or a combination of discrete and multiline fields.

These input fields will be the only fields displayed when the Best Practice filter is selected in the Input tab of the transform editor when the transform configuration is used within a data flow.

- 7. For Associate, Match, and User-Defined transform configurations, you can create user-defined input fields. Click the *Create* button and enter the name of the input field.
- 8. In the *Output Best Practices* tab, select the output fields that you want to designate as the best practice output fields for the transform configuration. These output fields will be the only fields displayed when the Best Practice filter is selected in the Output tab of the transform editor when the transform configuration is used within a data flow.
- 9. Click *OK* to save the transform configuration. The transform configuration is displayed in the *Local Object Library* under the base transform of the same type.

You can now use the transform configuration in data flows.

#### **Related Information**

*[Reference Guide: Transforms, Transform configurations](#page-1122-0)* [page 1123]

## **2.8.3.2 To add a user-defined field**

For some transforms, such as the Associate, Match, and User-Defined transforms, you can create user-defined input fields rather than fields that are recognized by the transform. These transforms use user-defined fields because they do not have a predefined set of input fields.

You can add a user-defined field either to a single instance of a transform in a data flow or to a transform configuration so that it can be used in all instances.

In the User-Defined transform, you can also add user-defined output fields.

- 1. In the *Transforms* tab of the *Local Object Library,* right-click an existing Associate, Match, or User-Defined transform configuration and select *Edit*. The *Transform Configuration Editor* window opens.
- 2. In the *Input Best Practices* tab, click the *Create* button and enter the name of the input field.
- 3. Click *OK* to save the transform configuration.

When you create a user-defined field in the transform configuration, it is displayed as an available field in each instance of the transform used in a data flow. You can also create user-defined fields within each transform instance.

#### <span id="page-309-0"></span>**Related Information**

*[Data Quality transform editors](#page-313-0)* [page 314]

## **2.8.4 The Query transform**

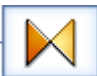

The Query transform is by far the most commonly used transform, so this section provides an overview.

The Query transform can perform the following operations:

- Choose (filter) the data to extract from sources
- Join data from multiple sources
- Map columns from input to output schemas
- Perform transformations and functions on the data
- Perform data nesting and unnesting
- Add new columns, nested schemas, and function results to the output schema
- Assign primary keys to output columns

#### **Related Information**

*[Nested Data](#page-341-0)* [page 342] *[Reference Guide: Transforms](#page-1066-0)* [page 1067]

### **2.8.4.1 To add a Query transform to a data flow**

Because it is so commonly used, the Query transform icon is included in the tool palette, providing an easier way to add a Query transform.

- 1. Click the Query icon in the tool palette.
- 2. Click anywhere in a data flow workspace.
- 3. Connect the Query to inputs and outputs.

#### i Note

- The inputs for a Query can include the output from another transform or the output from a source.
- The outputs from a Ouery can include input to another transform or input to a target.
- You can change the content type for the columns in your data by selecting a different type from the output content type list.
- If you connect a target table to a Query with an empty output schema, the software automatically fills the Query's output schema with the columns from the target table, without mappings.

# <span id="page-310-0"></span>**2.8.4.2 Query Editor**

The Query Editor is a graphical interface for performing query operations. It contains the following areas: *input* 

*schema* area (upper left), *output schema* area (upper right), and a *parameters* area (lower tabbed area). The icon indicates that the tab contains user-defined entries or that there is at least one join pair (FROM tab only).

The input and output schema areas can contain: Columns, Nested schemas, and Functions (output only).

The *Schema In* and *Schema Out* lists display the currently selected schema in each area. The currently selected output schema is called the current schema and determines the following items:

- The output elements that can be modified (added, mapped, or deleted)
- The scope of the *Select* through *Order by* tabs in the parameters area

The current schema is highlighted while all other (non-current) output schemas are gray.

## **2.8.4.2.1 To change the current output schema**

You can change the current output schema in the following ways:

- Select a schema from the Output list so that it is highlighted.
- Right-click a schema, column, or function in the Output Schema area and select *Make Current*.
- Double-click one of the non-current (grayed-out) elements in the Output Schema area.

## **2.8.4.2.2 To modify the output schema contents**

You can modify the output schema in several ways:

- Drag and drop (or copy and paste) columns or nested schemas from the input schema area to the output schema area to create simple mappings.
- Use right-click menu options on output elements to:
	- Add new output columns and schemas.
	- Use function calls to generate new output columns.
	- Assign or reverse primary key settings on output columns. Primary key columns are flagged by a key icon.
	- Unnest or re-nest schemas.
- Use the *Mapping* tab to provide complex column mappings. Drag and drop input schemas and columns into the output schema to enable the editor. Use the function wizard and the smart editor to build expressions. When the text editor is enabled, you can access these features using the buttons above the editor.
- Use the *Select* through *Order By* tabs to provide additional parameters for the current schema (similar to SQL SELECT statement clauses). You can drag and drop schemas and columns into these areas.

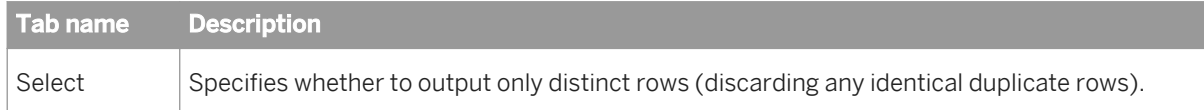

<span id="page-311-0"></span>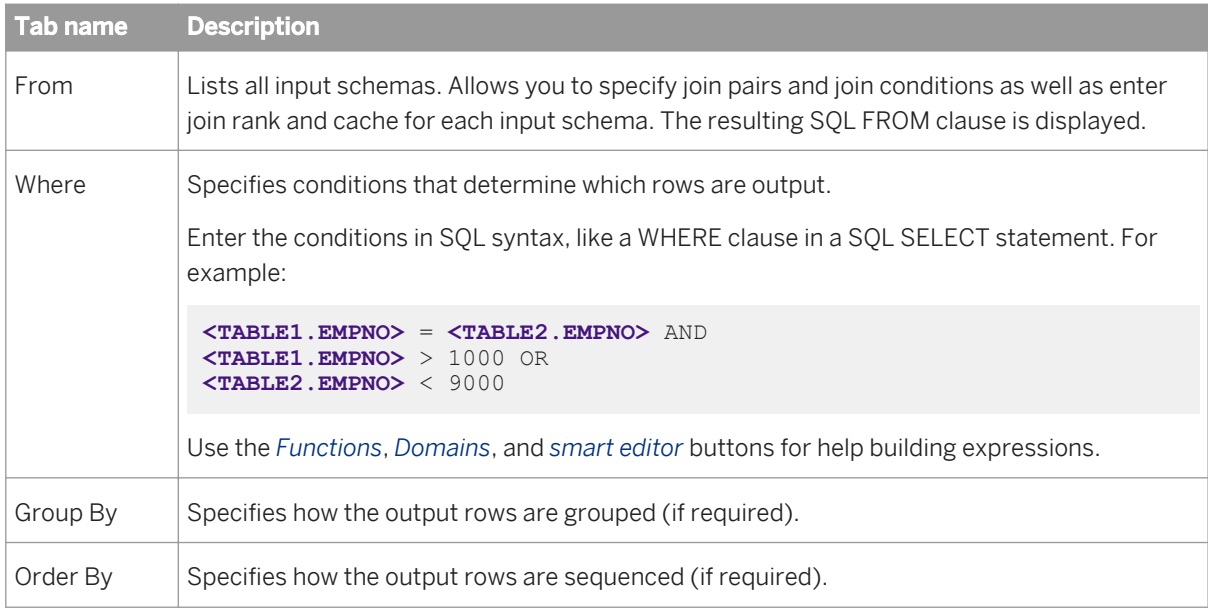

● Use the *Find* tab to locate input and output elements containing a specific word or term.

# **2.8.5 Data Quality transforms**

Data Quality transforms are a set of transforms that help you improve the quality of your data. The transforms can parse, standardize, correct, and append information to your customer and operational data.

Data Quality transforms include the following transforms:

- Associate
- Country ID
- Data Cleanse
- DSF2 Walk Sequencer
- Global Address Cleanse
- Global Suggestion Lists
- Match
- USA Regulatory Address Cleanse
- User-Defined

#### **Related Information**

*[Reference Guide: Transforms](#page-1066-0)* [page 1067]

## **2.8.5.1 To add a Data Quality transform to a data flow**

Data Quality transforms cannot be directly connected to an upstream transform that contains or generates nested tables. This is common in real-time data flows, especially those that perform matching. To connect these transforms, you must insert either a Query transform or an XML Pipeline transform between the transform with the nested table and the Data Quality transform.

- 1. Open a data flow object.
- 2. Open the object library if it is not already open.
- 3. Go to the *Transforms* tab.
- 4. Expand the Data Quality transform folder and select the transform or transform configuration that you want to add to the data flow.
- 5. Drag the transform or transform configuration icon into the data flow workspace. If you selected a transform that has available transform configurations, a drop-down menu prompts you to select a transform configuration.
- 6. Draw the data flow connections.

To connect a source or a transform to another transform, click the square on the right edge of the source or upstream transform and drag the cursor to the arrow on the left edge of the Data Quality transform.

- The input for the transform might be the output from another transform or the output from a source; or, the transform may not require source data.
- You can connect the output of the transform to the input of another transform or target.
- 7. Double-click the name of the transform.

This opens the transform editor, which lets you complete the definition of the transform.

8. In the input schema, select the input fields that you want to map and drag them to the appropriate field in the *Input* tab.

This maps the input field to a field name that is recognized by the transform so that the transform knows how to process it correctly. For example, an input field that is named "Organization" would be mapped to the Firm field. When content types are defined for the input, these columns are automatically mapped to the appropriate input fields. You can change the content type for the columns in your data by selecting a different type from the output content type list.

- 9. For the Associate, Match, and User-Defined transforms, you can add user-defined fields to the *Input* tab. You can do this in two ways:
	- Click the first empty row at the bottom of the table and press F2 on your keyboard. Enter the name of the field. Select the appropriate input field from the drop-down box to map the field.
	- Drag the appropriate input field to the first empty row at the bottom of the table.

To rename the user-defined field, click the name, press F2 on your keyboard, and enter the new name.

- 10. In the *Options* tab, select the appropriate option values to determine how the transform will process your data.
	- Make sure that you map input fields before you set option values, because in some transforms, the available options and option values depend on the mapped input fields.
	- For the Associate, Match, and User-Defined transforms, options are not editable in the Options tab. You must set the options in the Associate Editor, Match Editor, and User-Defined Editor. You can access these editors either by clicking the Edit Options button in the Options tab or by right-clicking the transform in the data flow.

If you change an option value from its default value, a green triangle appears next to the option name to indicate that you made an override.

11. In the *Output* tab, double-click the fields that you want to output from the transform. Data Quality transforms can generate fields in addition to the input fields that the transform processes, so you can output many fields. <span id="page-313-0"></span>Make sure that you set options before you map output fields.

The selected fields appear in the output schema. The output schema of this transform becomes the input schema of the next transform in the data flow.

- 12. If you want to pass data through the transform without processing it, drag fields directly from the input schema to the output schema.
- 13. To rename or resize an output field, double-click the output field and edit the properties in the *Column Properties* window.

#### **Related Information**

*[Reference Guide: Data Quality Fields](#page-1129-0)* [page 1130] *Data Quality transform editors* [page 314]

### **2.8.5.2 Data Quality transform editors**

The Data Quality editors, graphical interfaces for setting input and output fields and options, contain the following areas: input schema area (upper left), output schema area (upper right), and the parameters area (lower tabbed area).

The parameters area contains three tabs: Input, Options, and Output. Generally, it is considered best practice to complete the tabs in this order, because the parameters available in a tab may depend on parameters selected in the previous tab.

#### **Input schema area**

The input schema area displays the input fields that are output from the upstream transform in the data flow.

#### **Output schema area**

The output schema area displays the fields that the transform outputs, and which become the input fields for the downstream transform in the data flow.

#### **Input tab**

The Input tab displays the available field names that are recognized by the transform. You map these fields to input fields in the input schema area. Mapping input fields to field names that the transform recognizes tells the transform how to process that field.

#### **Options tab**

The Options tab contain business rules that determine how the transform processes your data. Each transform has a different set of available options. If you change an option value from its default value, a green triangle appears next to the option name to indicate that you made an override.

In the Associate, Match, and User-Defined transforms, you cannot edit the options directly in the Options tab. Instead you must use the Associate, Match, and User-Defined editors, which you can access from the Edit Options button.

#### **Output tab**

The Output tab displays the field names that can be output by the transform. Data Quality transforms can generate fields in addition to the input fields that that transform processes, so that you can output many fields. These mapped output fields are displayed in the output schema area.

#### **Filter and sort**

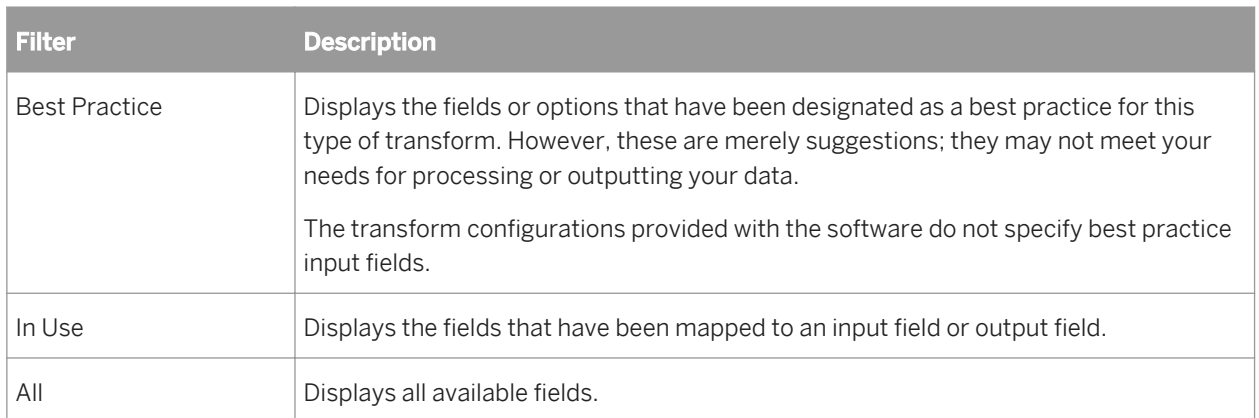

The Input, Options, and Output tabs each contain filters that determine which fields are displayed in the tabs.

The Output tab has additional filter and sort capabilities that you access by clicking the column headers. You can filter each column of data to display one or more values, and also sort the fields in ascending or descending order. Icons in the column header indicate whether the column has a filter or sort applied to it. Because you can filter and sort on multiple columns, they are applied from left to right. The filter and sort menu is not available if there is only one item type in the column.

#### **Embedded help**

The embedded help is the place to look when you need more information about Data Services transforms and options. The topic changes to help you with the context you're currently in. When you select a new transform or a new option group, the topic updates to reflect that selection.

You can also navigate to other topics by using hyperlinks within the open topic.

#### **Associate, Match, and User-Defined transform editors**

To view option information for the Associate, Match, and User-Defined transforms, you will need to open their respective editors by selecting the transform in the data flow and then choosing *Tools* **<transform>** *Editor*

#### i Note

You cannot access the Match editor options while you are reviewing data flows created in Information Steward Data Cleansing Advisor. Match transform options cannot be edited; therefore, controls to access the Match editor are inactive.

#### **Related Information**

*Associate, Match, and User-Defined transform editors* [page 316]

### **2.8.5.2.1 Associate, Match, and User-Defined transform editors**

The Associate, Match, and User-Defined transforms each have their own editor in which you can add option groups and edit options. The editors for these three transforms look and act similarly, and in some cases even share the same option groups.

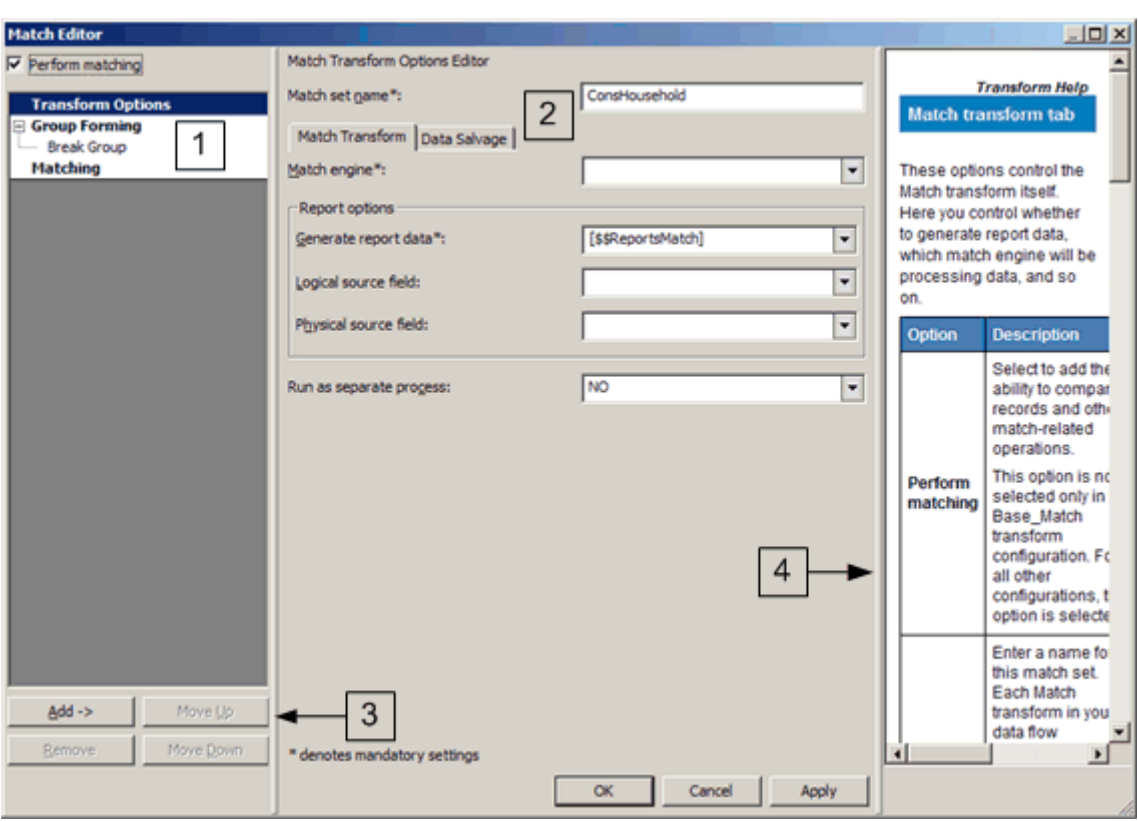

The editor window is divided into four areas:

- 1. *Option Explorer* In this area, you select the option groups, or operations, that are available for the transform. To display an option group that is hidden, right-click the option group it belongs to and select the name of the option group from the menu.
- 2. *Option Editor* In this area, you specify the value of the option.
- 3. *Buttons* Use these to add, remove and order option groups.
- 4. *Embedded help* The embedded help displays additional information about using the current editor screen.

#### **Related Information**

*[Reference Guide: Transforms, Associate](#page-1131-0)* [page 1132] *[Reference Guide: Transforms, Match](#page-1262-0)* [page 1263] *[Reference Guide: Transforms, User-Defined](#page-1370-0)* [page 1371]

## **2.8.5.2.2 Ordered options editor**

Some transforms allow you to choose and specify the order of multiple values for a single option. One example is the parser sequence option of the Data Cleanse transform.

To configure an ordered option:

1. Click the *Add* and *Remove* buttons to move option values between the Available and Selected values lists.

#### i Note

*Remove all values.* To clear the Selected values list and move all option values to the Available values list, click *Remove All*.

- 2. Select a value in the Available values list, and click the up and down arrow buttons to change the position of the value in the list.
- 3. Click *OK* to save your changes to the option configuration. The values are listed in the Designer and separated by pipe characters.

# **2.8.6 Text Data Processing transforms**

Text Data Processing transforms help you extract specific information from your text. They can parse large volumes of text, identifying and extracting entities and facts, such as customers, products, locations, and financial information relevant to your organization. The following sections provide an overview of this functionality and the Entity Extraction transform.

## **2.8.6.1 Text Data Processing overview**

Text Data Processing can automatically identify the input text language and select language-specific dictionaries and rules for analysis to extract entities, including people, dates, places, organizations and so on, in the languages. It also looks for patterns, activities, events, and relationships among entities and enables their extraction. Extracting such information from text tells you what the text is about — this information can be used within applications for information management, data integration, and data quality; business intelligence; query, analytics and reporting; search, navigation, document and content management; among other usage scenarios.

Text Data Processing goes beyond conventional character matching tools for information retrieval, which can only seek exact matches for specific strings. It understands semantics of words. In addition to known entity matching, it performs a complementary function of new entity discovery. To customize entity extraction, the software enables you to specify your own list of entities in a custom dictionary. These dictionaries enable you to store entities and manage name variations. Known entity names can be standardized using a dictionary.

Text Data Processing automates extraction of key information from text sources to reduce manual review and tagging. This in turn can reduce cost towards understanding important insights hidden in text. Access to relevant information from unstructured text can help streamline operations and reduce unnecessary costs.

In Data Services, text data processing refers to a set of transforms that extracts information from unstructured data and creates structured data that can be used by various business intelligence tools.

# **2.8.6.2 Entity Extraction transform overview**

Text data processing is accomplished in the software using the following transform:

● Entity Extraction - Extracts entities and facts from unstructured text.

Extraction involves processing and analyzing text identifying languages, finding entities of interest, assigning them to the appropriate type, and presenting this metadata in a standard format. By using dictionaries and rules, you can customize your extraction output to include entities defined in them. Extraction applications are as diverse as your information needs. Some examples of information that can be extracted using this transform include:

- Co-occurrence and associations of brand names, company names, people, supplies, and more.
- Competitive and market intelligence such as competitors' activities, merger and acquisition events, press releases, contact information, and so on.
- A person's associations, activities, or role in a particular event.
- Customer claim information, defect reports, or patient information such as adverse drug effects.
- Various alphanumeric patterns such as ID numbers, contract dates, profits, and so on.

### **2.8.6.2.1 Entities and facts overview**

*Entities* denote names of people, places, and things that can be extracted. *Entities* are defined as a pairing of a name and its type. *Type* indicates the main category of an entity.

Here are some examples of entities:

- Paris is an entity with name "Paris" and type *LOCALITY*.
- Mr. Joe Smith is an entity with name "Mr. Joe Smith" and type *PERSON*.

Entities can have subtypes. A subtype indicates further classification of an entity; it is a hierarchical specification of an entity type that enables the distinction between different semantic varieties of the same entity type. A subtype can be described as a sub-category of an entity.

Here are some examples of entities and subtypes:

- Boeing 747 is an entity of type *VEHICLE* with a subtype *AIR*.
- Mercedes-Benz SL500 is an entity of type *VEHICLE* with a subtype *LAND*.
- SAP is an entity of type *ORGANIZATION* with a subtype *COMMERCIAL*.

*Facts* denote a pattern that creates an expression to extract information such as sentiments, events, or relationships. Facts are extracted using custom extraction rules. Fact is an umbrella term covering extractions of more complex patterns including one or more entities, a relationship between one or more entities, or some sort of predicate about an entity. Facts provide context of how different entities are connected in the text. Entities by themselves only show that they are present in a document, but facts provide information on how these entities are related. Fact types identify the category of a fact; for example, sentiments and requests. A *subfact* is a key piece of information embedded within a fact. A subfact type can be described as a category associated with the subfact.

Here are some examples of facts and fact types:

- SAP acquired Business Objects in a friendly takeover. This is an event of type merger and acquisition (*M&A*).
- Mr. Joe Smith is very upset with his airline bookings. This is a fact of type *SENTIMENT*.

#### **How extraction works**

The extraction process uses its inherent knowledge of the semantics of words and the linguistic context in which these words occur to find entities and facts. It creates specific patterns to extract entities and facts based on system rules. You can add entries in a dictionary as well as write custom rules to customize extraction output. The following sample text and sample output shows how unstructured content can be transformed into structured information for further processing and analysis.

#### $E$  Example

#### Sample text and extraction information

"Mr. Jones is very upset with Green Insurance Corp. The offer for his totaled vehicle is too low. He states that Green offered him \$1250.00 but his car is worth anywhere from \$2500 to \$4500. Mr. Jones would like Green's comprehensive coverage to be in line with other competitors."

This sample text when processed with the extraction transform, configured with the sentiment and request custom rules would identify and group the information in a logical way (identifying entities, subtypes, facts, fact types, subfacts, and subfact types) that can be further processed.

The following tables show partial results with information tagged as entities, entity types, subtypes, facts, fact types, subfacts, and subfact types from the sample text:

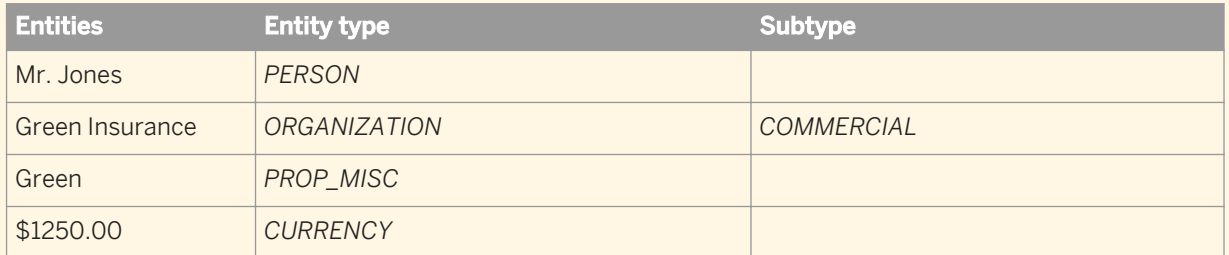

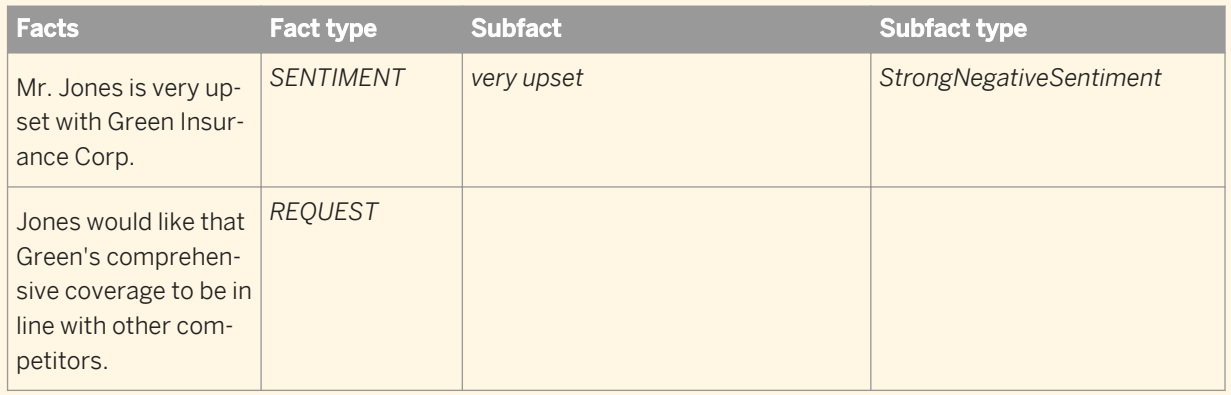

# **2.8.6.2.2 Dictionary overview**

An extraction dictionary is a user-defined repository of entities. It is an easy-to-use customization tool that specifies a list of entities that the Entity Extraction transform should always extract while processing text. The information is classified under the *standard form* and the *variant* of an entity. A standard form may have one or more variants embedded under it; variants are other commonly known names of an entity. For example, *United*  *Parcel Service of America* is the standard form for that company, and *United Parcel Service* and *UPS* are both variants for the same company.

While each standard form must have a type, variants can optionally have their own type; for example, while *United Parcel Service of America* is associated with a standard form type *ORGANIZATION*, you might define a variant type *ABBREV* to include abbreviations. A dictionary structure can help standardize references to an entity.

For more information, see "Using Dictionaries" in the *Text Data Processing Extraction Customization Guide*.

# **2.8.6.2.3 Rule overview**

An extraction rule defines custom patterns to extract entities, relationships, events, and other larger extractions that are together referred to as facts. You write custom extraction rules to perform extraction that is customized to your specific needs.

For more information, see "Using Extraction Rules" in the *Text Data Processing Extraction Customization Guide*.

# **2.8.6.3 Using the Entity Extraction transform**

The Entity Extraction transform can extract information from any text, HTML, XML, or certain binary-format (such as PDF) content and generate structured output. You can use the output in several ways based on your work flow. You can use it as an input to another transform or write to multiple output sources such as a database table or a flat file. The output is generated in UTF-16 encoding. The following list provides some scenarios on when to use the transform alone or in combination with other Data Services transforms.

- Searching for specific information and relationships from a large amount of text related to a broad domain. For example, a company is interested in analyzing customer feedback received in free form text after a new product launch.
- Linking structured information from unstructured text together with existing structured information to make new connections. For example, a law enforcement department is trying to make connections between various crimes and people involved using their own database and information available in various reports in text format.
- Analyzing and reporting on product quality issues such as excessive repairs and returns for certain products. For example, you may have structured information about products, parts, customers, and suppliers in a database, while important information pertaining to problems may be in notes: fields of maintenance records, repair logs, product escalations, and support center logs. To identify the issues, you need to make connections between various forms of data.

# **2.8.6.4 Differences between text data processing and data cleanse transforms**

The Entity Extraction transform provides functionality similar to the Data Cleanse transform in certain cases, especially with respect to customization capabilities. This section describes the differences between the two and which transform to use to meet your goals. The Text Data Processing Entity Extraction transform is for making

sense of unstructured content and the Data Cleanse transform is for standardizing and cleansing structured data. The following table describes some of the main differences. In many cases, using a combination of Entity Extraction and Data Cleanse transforms will generate the data that is best suited for your business intelligence analyses and reports.

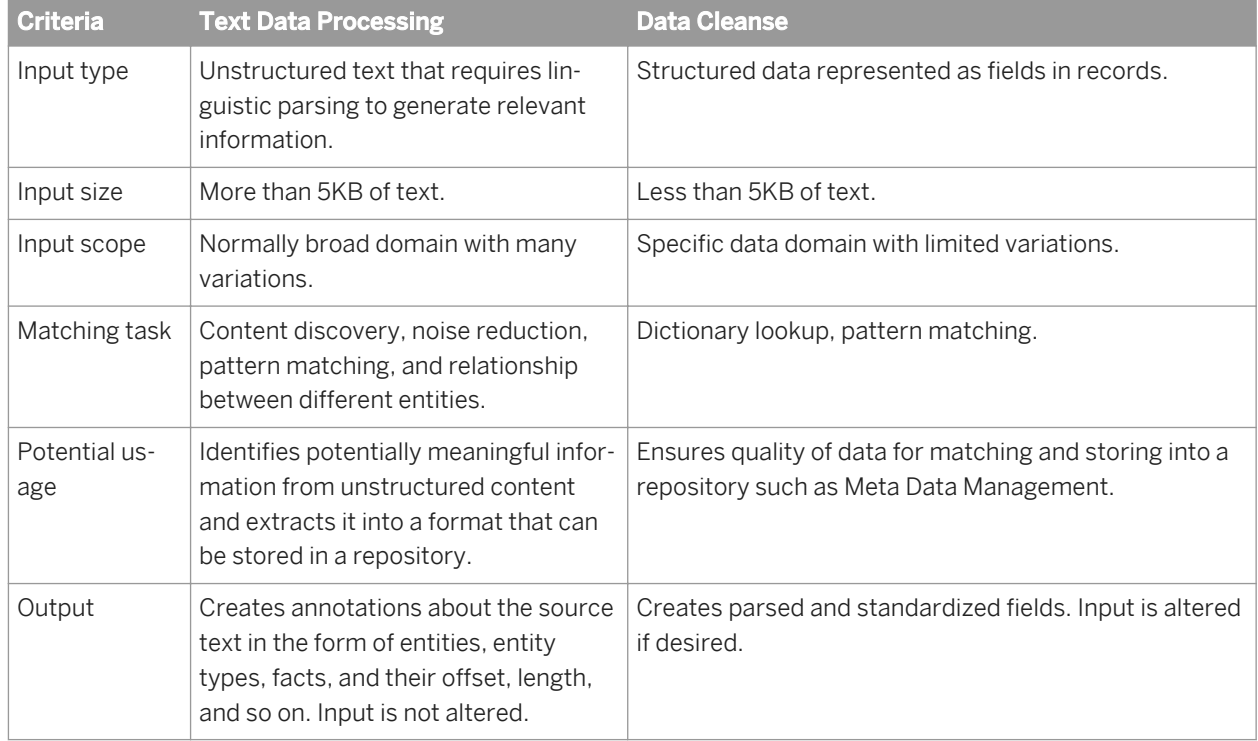

# **2.8.6.5 Using multiple transforms**

You can include multiple transforms in the same data flow to perform various analytics on unstructured information.

For example, to extract names and addresses embedded in some text and validate the information before running analytics on the extracted information, you could:

- Use the Entity Extraction transform to process text containing names and addresses and extract different entities.
- Pass the extraction output to the Case transform to identify which rows represent names and which rows represent addresses
- Use the Data Cleanse transform to standardize the extracted names and use the Global Address Cleanse transform to validate and correct the extracted address data.

#### i Note

To generate the correct data, include the standard form and type fields in the Entity Extraction transform output schema; map the type field in the Case transform based on the entity type such as PERSON, ADDRESS1, etc. Next, map any PERSON entities from the Case transform to the Data Cleanse transform and map any ADDRESS1 entities to the Global Address Cleanse transform.

# **2.8.6.6 Examples for using the Entity Extraction transform**

This section describes some examples for employing the Entity Extraction transform.

The scenario is that a human resources department wants to analyze résumés received in a variety of formats. The formats include:

- A text file as an attachment to an email
- A text résumé pasted into a field on the company's Web site
- Updates to résumé content that the department wants to process in real time

#### **Example**

#### Text file email attachment

The human resources department frequently receives résumés as attachments to emails from candidates. They store these attachments in a separate directory on a server.

To analyze and process data from these text files:

- 1. Configure an *Unstructured text* file format that points to the directory of résumés.
- 2. Build a data flow with the unstructured text file format as the source, an Entity Extraction transform, and a target.
- 3. Configure the transform to process and analyze the text.

#### $E$  Example

#### Text résumé pasted into a field on a Web site

The human resources department's online job application form includes a field into which applicants can paste their résumés. This field is captured in a database table column.

To analyze and process data from the database:

- 1. Configure a connection to the database via a datastore.
- 2. Build a data flow with the database table as the source, an Entity Extraction transform, and a target.
- 3. Configure the transform to process and analyze the text.

#### $\mathbf{E}$  Example

#### Updated content to be processed in real time

Suppose the human resources department is seeking a particular qualification in an applicant. When the applicant updates her résumé in the company's Web-based form with the desired qualification, the HR manager wants to be immediately notified. Use a real-time job to enable this functionality.

To analyze and process the data in real time:

- 1. Add a real-time job including begin and end markers and a data flow. Connect the objects.
- 2. Build the data flow with a message source, an Entity Extraction transform, and a message target.
- 3. Configure the transform to process and analyze the text.

#### <span id="page-323-0"></span>**Related Information**

*[Unstructured file formats](#page-279-0)* [page 280] *[Database datastores](#page-209-0)* [page 210] *[Real-time Jobs](#page-371-0)* [page 372]

## **2.8.6.7 To add a text data processing transform to a data flow**

- 1. Open a data flow object.
- 2. Open the local object library if it is not already open.
- 3. Go to the *Transforms* tab.
- 4. Expand the *Text Data Processing* transform folder and select the transform or transform configuration that you want to add to the data flow.
- 5. Drag the transform or transform configuration icon into the data flow workspace. If you selected a transform that has available transform configurations, a drop-down menu prompts you to select a transform configuration.
- 6. Draw the data flow connections.

To connect a source or a transform to another transform, click the square on the right edge of the source or upstream transform and drag the cursor to the arrow on the left edge of the text data processing transform.

- The input for the transform might be the output from another transform or the output from a source.
- You can connect the output of the transform to the input of another transform or target.
- 7. Double-click the name of the transform.

This opens the transform editor, which lets you complete the definition of the transform.

8. In the input schema, select the input field that you want to map and drag it to the appropriate field in the *Input*  tab.

This maps the input field to a field name that is recognized by the transform so that the transform knows how to process it correctly. For example,

- an input field that is named *Content* would be mapped to the *TEXT* input field.
- an input field that can uniquely identify the content would be mapped to the *TEXT\_ID* input field.
- 9. In the *Options* tab, select the appropriate option values to determine how the transform will process your data.

Make sure that you map input fields before you set option values.

If you change an option value from its default value, a green triangle appears next to the option name to indicate that you made an override.

10. In the *Output* tab, double-click the fields that you want to output from the transform. The transforms can generate fields in addition to the input fields that the transform processes, so you can output many fields.

Make sure that you set options before you map output fields.

The selected fields appear in the output schema. The output schema of this transform becomes the input schema of the next transform in the data flow.
- <span id="page-324-0"></span>11. If you want to pass data through the transform without processing it, drag fields directly from the input schema to the output schema.
- 12. To rename or resize an output field, double-click the output field and edit the properties in the *Column Properties* window.

### **Related Information**

*Using Extraction Options* [page 325]

*[Reference Guide: Entity Extraction transform, Input fields](#page-1506-0)* [page 1507] *Reference Guide: Entity Extraction transform, Output fields* [page 1508] *[Reference Guide: Entity Extraction transform, Extraction options](#page-1501-0)* [page 1502]

## **2.8.6.8 Entity Extraction transform editor**

The *Entity Extraction* transform options specify various parameters to process content using the transform. Filtering options, under different extraction options, enable you to limit the entities and facts extracted to specific entities from a dictionary, the system files, entities/facts from rules, or a combination of them.

Extraction options are divided into the following categories:

● *Common*

This option is set to specify that the Entity Extraction transform is to be run as a separate process.

● *Languages*

Use this option to specify the language for the extraction process.

- *Language*—The default is 'Auto', directing the transform to attempt to identify the language. You may select another language from a list.
- *Default Language*—You may select the language that should be assumed if the transform was not able to identify the language.
- *Filter by Entity Types* is optional and you may select it when you select the language to limit your extraction output.
- *Processing Options*

Use these options to specify parameters to be used when processing the content.

● *Dictionaries* 

Use this option to specify different dictionaries to be used for processing the content. To use the *Entity Types*  filtering option, you must specify the *Dictionary File*.

#### i Note

Text Data Processing includes the dictionary schema file extraction-dictionary.xsd. By default, this file is installed in the LINK\_DIR/bin folder, where LINK\_DIR is your Data Services installation directory. Refer to this schema to create your own dictionary files.

● *Rules* 

Use this option to specify different rule files to be used for processing the content. To use the *Rule Names*  filtering option, you must specify the *Rule File*.

If you do not specify any filtering options, the extraction output will contain all entities extracted using entity types defined in the selected language, dictionary file(s), and rule name(s) in the selected rule file(s).

#### i Note

Selecting a dictionary file or a rule file in the extraction process is optional. The extraction output will include the entities from them if they are specified.

For more information, see "Using Dictionaries" in the *Text Data Processing Extraction Customization Guide*.

### **Related Information**

*[Importing XML Schemas](#page-345-0)* [page 346] *[Reference Guide: Entity Extraction transform, Extraction options](#page-1501-0) [page 1502]* 

# **2.8.6.9 Using filtering options**

The filtering options under different extraction options control the output generated by the Entity Extraction transform. Using these options, you can limit the entities extracted to specific entities from a dictionary, the system files, entities/facts from rules, or a combination of them. For example, you are processing customer feedback fields for an automobile company and are interested in looking at the comments related to one specific model. Using the filtering options, you can control your output to extract data only related to that model.

Filtering options are divided into three categories:

- The *Filter By Entity Types* option under the *Languages* option group—Use this option to limit extraction output to include only selected entities for this language.
- The *Filter By Entity Types* option under the *Dictionary* option group—Use this option to limit extraction output to include only entities defined in a dictionary.
- The *Filter By Rules Names* option under the *Rules* option group—Use this option to limit extraction output to include only entities and facts returned by the specific rules.

The following table describes information contained in the extraction output based on the combination of these options:

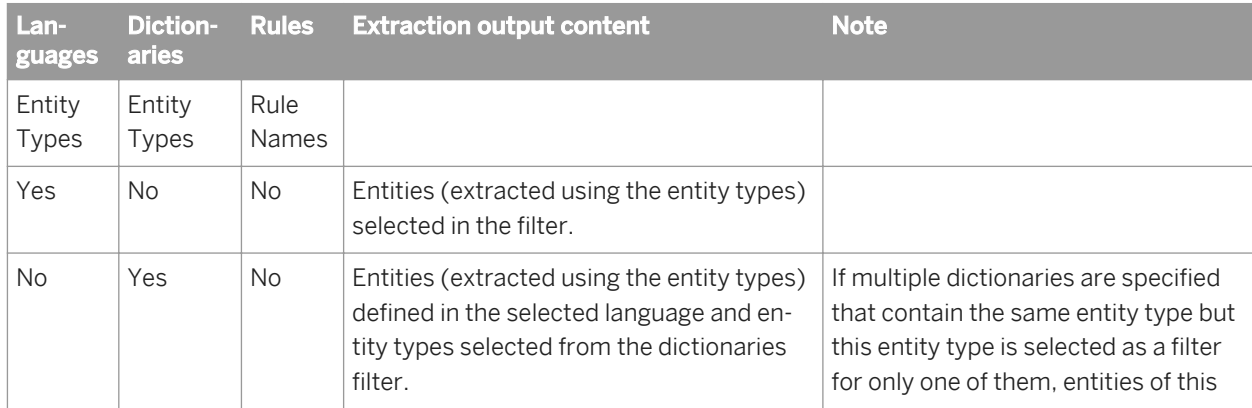

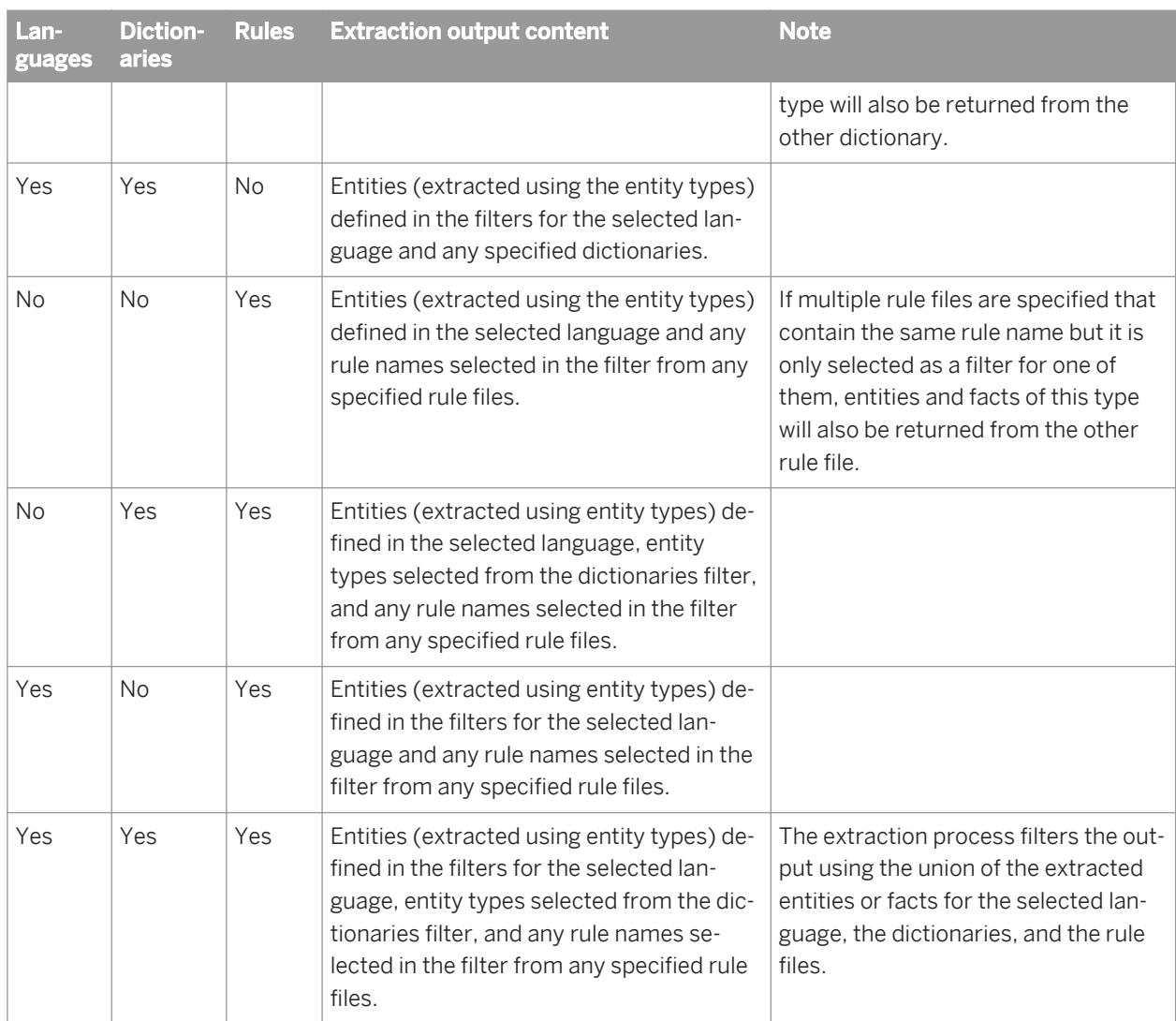

If you change your selection for the language, dictionaries, or rules, any filtering associated with that option will only be cleared by clicking the *Filter by...* option. You must select new filtering choices based on the changed selection.

#### i Note

If you are using multiple dictionaries (or rules) and have set filtering options for some of the selected dictionaries (or rules), the extraction process combines the dictionaries internally, and output is filtered using the union of the entity types selected for each dictionary and rule names selected for each rule file. The output will identify the source as a dictionary (or rule) file and not the individual name of a dictionary (or rule) file.

### i Note

If you select the *Dictionary Only* option under the *Processing Options* group, with a valid dictionary file, the entity types defined for the language are not included in the extraction output, but any extracted rule file entities and facts are included.

### **Related Information**

*[Entity Extraction transform editor](#page-324-0)* [page 325]

### **2.9 Work Flows**

### **2.9.1 What is a work flow?**

A work flow defines the decision-making process for executing data flows. For example, elements in a work flow can determine the path of execution based on a value set by a previous job or can indicate an alternative path if something goes wrong in the primary path. Ultimately, the purpose of a work flow is to prepare for executing data flows and to set the state of the system after the data flows are complete.

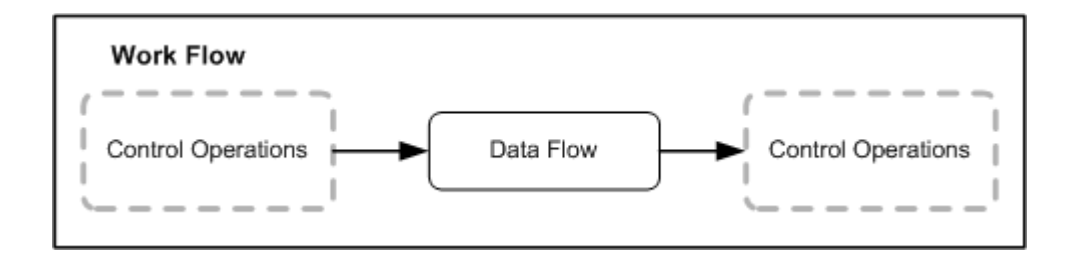

Jobs are special work flows. Jobs are special because you can execute them. Almost all of the features documented for work flows also apply to jobs, with one exception: jobs do not have parameters.

### **Related Information**

*[Projects](#page-204-0)* [page 205]

## **2.9.2 Steps in a work flow**

Work flow steps take the form of icons that you place in the work space to create a work flow diagram. The following objects can be elements in work flows:

- Work flows
- Data flows
- Scripts
- Conditionals
- While loops
- Try/catch blocks

Work flows can call other work flows, and you can nest calls to any depth. A work flow can also call itself.

The connections you make between the icons in the workspace determine the order in which work flows execute, unless the jobs containing those work flows execute in parallel.

# **2.9.3 Order of execution in work flows**

Steps in a work flow execute in a left-to-right sequence indicated by the lines connecting the steps. Here is the diagram for a work flow that calls three data flows:

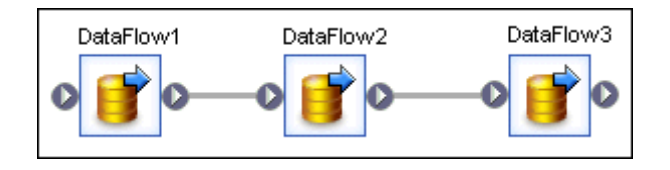

Note that Data Flow1 has no connection from the left but is connected on the right to the left edge of Data Flow2 and that Data\_Flow2 is connected to Data\_Flow3. There is a single thread of control connecting all three steps. Execution begins with Data\_Flow1 and continues through the three data flows.

Connect steps in a work flow when there is a dependency between the steps. If there is no dependency, the steps need not be connected. In that case, the software can execute the independent steps in the work flow as separate processes. In the following work flow, the software executes data flows 1 through 3 in parallel:

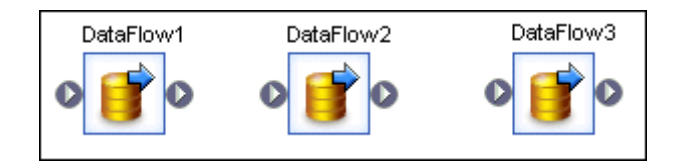

To execute more complex work flows in parallel, define each sequence as a separate work flow, then call each of the work flows from another work flow as in the following example:

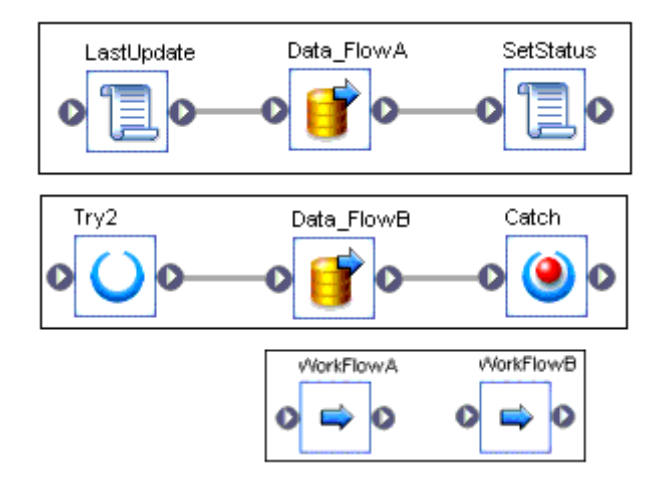

You can specify that a job execute a particular work flow or data flow only one time. In that case, the software only executes the first occurrence of the work flow or data flow; the software skips subsequent occurrences in the job. You might use this feature when developing complex jobs with multiple paths, such as jobs with try/catch blocks or conditionals, and you want to ensure that the software only executes a particular work flow or data flow one time.

# **2.9.4 Example of a work flow**

Suppose you want to update a fact table. You define a data flow in which the actual data transformation takes place. However, before you move data from the source, you want to determine when the fact table was last updated so that you only extract rows that have been added or changed since that date.

You need to write a script to determine when the last update was made. You can then pass this date to the data flow as a parameter.

In addition, you want to check that the data connections required to build the fact table are active when data is read from them. To do this in the software, you define a try/catch block. If the connections are not active, the catch runs a script you wrote, which automatically sends mail notifying an administrator of the problem.

Scripts and error detection cannot execute in the data flow. Rather, they are steps of a decision-making process that influences the data flow. This decision-making process is defined as a work flow, which looks like the following:

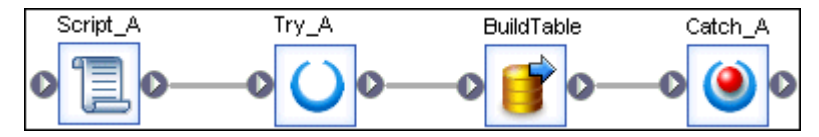

The software executes these steps in the order that you connect them.

## **2.9.5 Creating work flows**

You can create work flows using one of two methods:

- Object library
- Tool palette

After creating a work flow, you can specify that a job only execute the work flow one time, as a single process, or as a continous process even if the work flow appears in the job multiple times.

# **2.9.5.1 To create a new work flow using the object library**

- 1. Open the object library.
- 2. Go to the *Work Flows* tab.
- 3. Right-click and choose *New*.
- 4. Drag the work flow into the diagram.
- 5. Add the data flows, work flows, conditionals, try/catch blocks, and scripts that you need.

# **2.9.5.2 To create a new work flow using the tool palette**

- 1. Select the work flow icon in the tool palette.
- 2. Click where you want to place the work flow in the diagram.

If more than one instance of a work flow appears in a job, you can improve execution performance by running the work flow only one time.

# **2.9.5.3 To specify that a job executes the work flow one time**

When you specify that a work flow should only execute once, a job will never re-execute that work flow after the work flow completes successfully, except if the work flow is contained in a work flow that is a recovery unit that reexecutes and has not completed successfully elsewhere outside the recovery unit.

It is recommended that you not mark a work flow as *Execute only once* if the work flow or a parent work flow is a recovery unit.

1. Right click on the work flow and select *Properties*.

The Properties window opens for the work flow.

- 2. Select *Regular* from the *Execution type* dropdown list.
- 3. Select the *Execute only once* check box.
- 4. Click *OK*.

### **Related Information**

*[Reference Guide: Work flow](#page-1001-0)* [page 1002]

### **2.9.5.4 What is a single work flow?**

A single work flow runs all of its child data flows in one operating system process. If the data flows are designed to be run in parallel then they are run in different threads instead of different processes. The advantage of single process is that it is possible to share resources such as database connections across multiple data flows.

i Note

Single work flows have the following limitations:

● A single work flow cannot call or contain a continuous work flow.

- A single work flow cannot use sub data flows. Therefore, the Data Transfer transform and "Run as a separate process" options are invalid. The software will generate a runtime validation error.
- A single work flow can be only executed by a continuous work flow. A single work flow cannot call another single work flow.

# **2.9.5.5 To specify that a job executes as a single work flow**

- 1. Right-click a work flow and select *Properties*
- 2. Select *Single* from the Execution type dropdown list.
- 3. Click *OK*.

## **2.9.5.6 What is a continuous work flow?**

A continuous work flow runs all data flows in a loop but keeps them in the memory for the next iteration. This eliminates the need to repeat some of the common steps of execution (for example, connecting to the repository, parsing/optimizing/compiling ATL, opening database connections.

#### i Note

Continuous work flows have the following limitations:

- A continuous work flow cannot call or contain another continuous work flow. If a continuous work flow calls another continous work flow which never terminates, the work flow can never restart the child processes.
- A continuous work flow cannot use sub data flows. Therefore, the Data Transfer transform and "Run as a separate process" options are invalid. The software will generate a runtime validation error.
- A regular or single work flow cannot call or contain a continuous work flow.
- A real-time job cannot call a continuous work flow.
- The platform transform XML\_Map cannot be used in a continuous work flow.
- The Data Integrator transforms, Data\_Transfer, Table\_Comparison, and XML\_Pipeline cannot be used in a continuous work flow.

# **2.9.5.7 To specify that a job executes a continuous work flow**

- 1. Right-click a work flow and select *Properties*
- 2. Select *Continuous* from the Execution type dropdown list.
- 3. Access the *Continuous Options* tab.
- 4. Specify when you want the work flow to release resources:
	- To release resources after a number of runs, select *Number of runs* and enter the number of runs. The default is 100.
	- To release resources after a number of hours, select the *After* checkbox, select *Number of hours*, and enter the number of hours.
- To release resources after a number of days, select the *After* checkbox, select *Number of days*, and enter the number of days.
- To release resources when the result of a function is not equal to zero, select the *After* checkbox, select *Result of the function is not equal to zero*, and enter the function you want to use.
- 5. To stop the work flow when the result of a custom function is equal to zero, select *When result of the function is equal to zero*, and enter the custom function you want to use.
- 6. Click *OK.*

# **2.9.6 Conditionals**

Conditionals are single-use objects used to implement if/then/else logic in a work flow. Conditionals and their components (if expressions, then and else diagrams) are included in the scope of the parent control flow's variables and parameters.

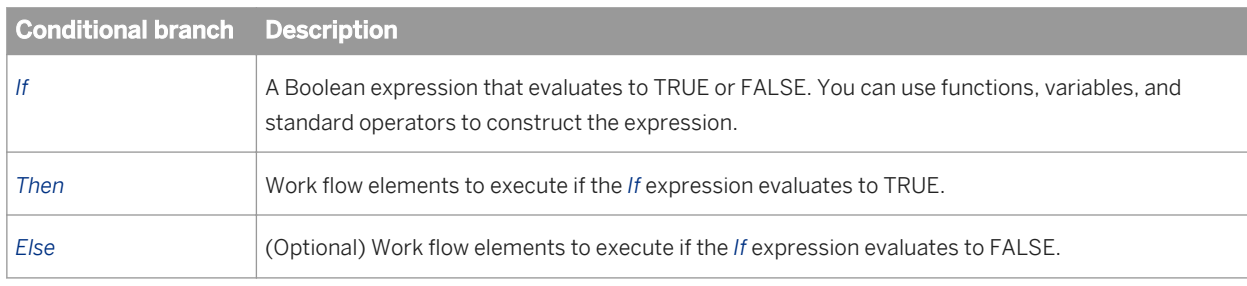

To define a conditional, you specify a condition and two logical branches:

Define the *Then* and *Else* branches inside the definition of the conditional.

A conditional can fit in a work flow. Suppose you use a Windows command file to transfer data from a legacy system into the software. You write a script in a work flow to run the command file and return a success flag. You then define a conditional that reads the success flag to determine if the data is available for the rest of the work flow.

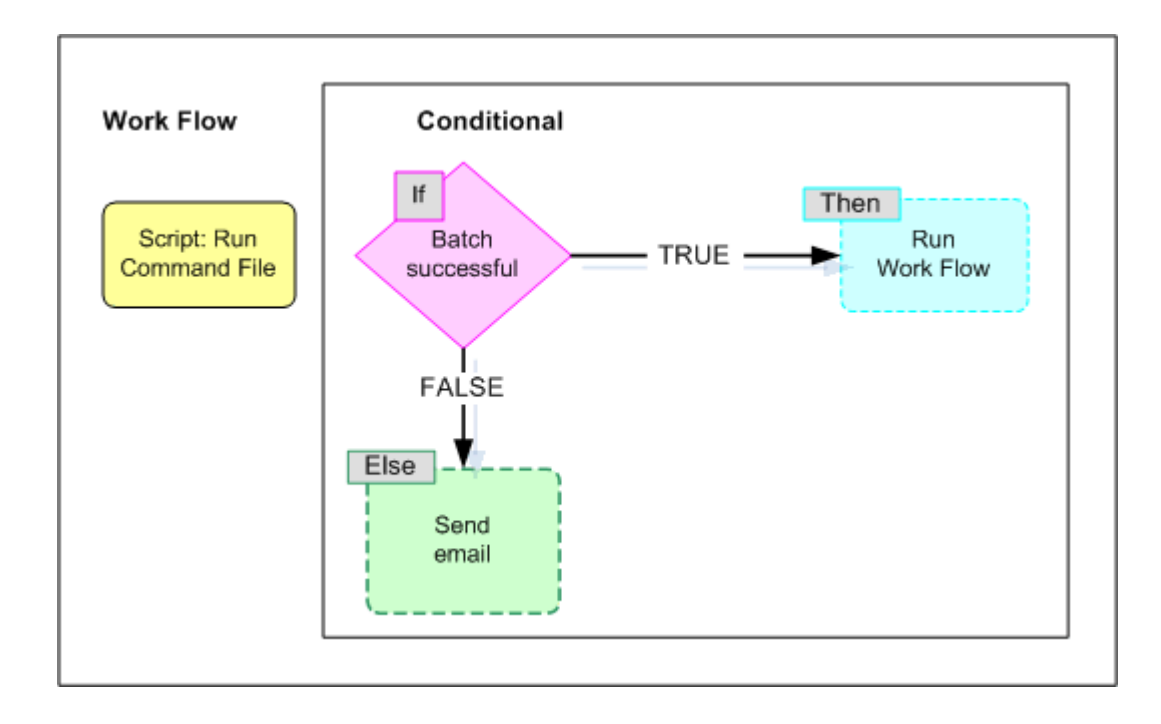

To implement this conditional in the software, you define two work flows—one for each branch of the conditional. If the elements in each branch are simple, you can define them in the conditional editor itself.

Both the *Then* and *Else* branches of the conditional can contain any object that you can have in a work flow including other work flows, nested conditionals, try/catch blocks, and so on.

## **2.9.6.1 To define a conditional**

1. Define the work flows that are called by the *Then* and *Else* branches of the conditional.

It is recommended that you define, test, and save each work flow as a separate object rather than constructing these work flows inside the conditional editor.

- 2. Open the work flow in which you want to place the conditional.
- 3. Click the icon for a conditional in the tool palette.
- 4. Click the location where you want to place the conditional in the diagram.

The conditional appears in the diagram.

- 5. Click the name of the conditional to open the conditional editor.
- 6. Click *if*.
- 7. Enter the Boolean expression that controls the conditional.

Continue building your expression. You might want to use the function wizard or smart editor.

- 8. After you complete the expression, click *OK*.
- 9. Add your predefined work flow to the *Then* box.

To add an existing work flow, open the object library to the Work Flows tab, select the desired work flow, then drag it into the Then box.

10. (Optional) Add your predefined work flow to the *Else* box.

If the If expression evaluates to FALSE and the Else box is blank, the software exits the conditional and continues with the work flow.

11. After you complete the conditional, choose *DebugValidate*.

The software tests your conditional for syntax errors and displays any errors encountered.

12. The conditional is now defined. Click the *Back* button to return to the work flow that calls the conditional.

## **2.9.7 While loops**

Use a while loop to repeat a sequence of steps in a work flow as long as a condition is true.

## **2.9.7.1 Design considerations**

The while loop is a single-use object that you can use in a work flow. The while loop repeats a sequence of steps as long as a condition is true.

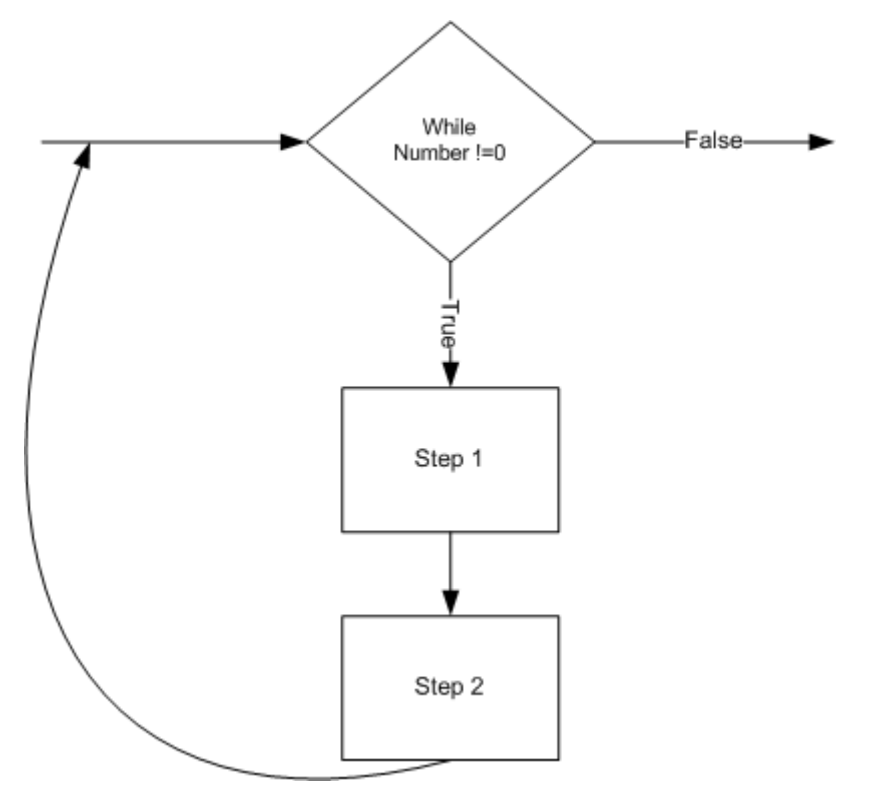

Typically, the steps done during the while loop result in a change in the condition so that the condition is eventually no longer satisfied and the work flow exits from the while loop. If the condition does not change, the while loop will not end.

For example, you might want a work flow to wait until the system writes a particular file. You can use a while loop to check for the existence of the file using the file exists function. As long as the file does not exist, you can have the work flow go into sleep mode for a particular length of time, say one minute, before checking again.

Because the system might never write the file, you must add another check to the loop, such as a counter, to ensure that the while loop eventually exits. In other words, change the while loop to check for the existence of the file and the value of the counter. As long as the file does not exist and the counter is less than a particular value, repeat the while loop. In each iteration of the loop, put the work flow in sleep mode and then increment the counter.

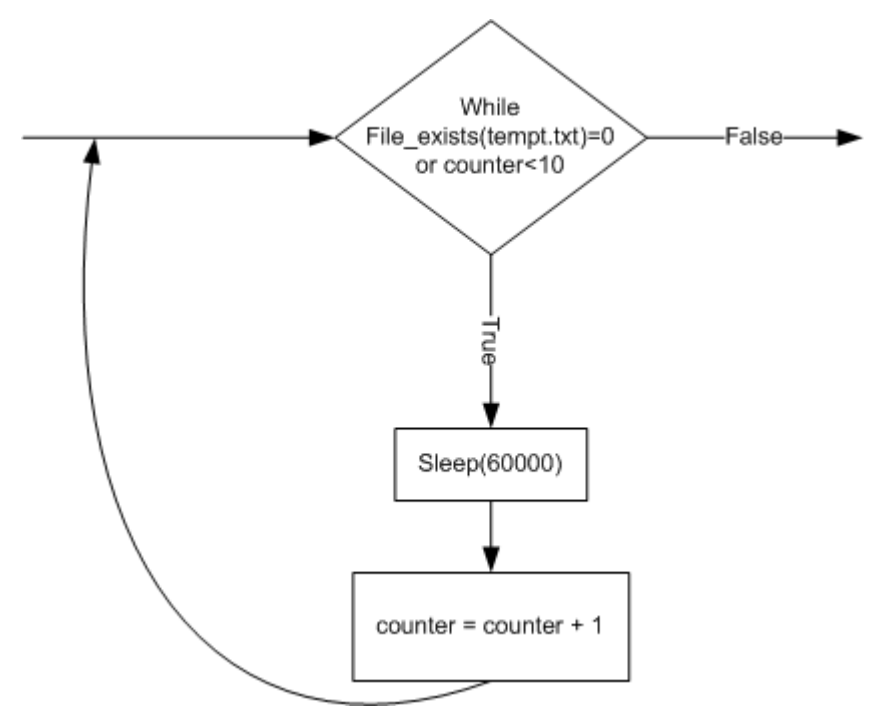

# **2.9.7.2 Defining a while loop**

You can define a while loop in any work flow.

## **2.9.7.2.1 To define a while loop**

- 1. Open the work flow where you want to place the while loop.
- 2. Click the while loop icon on the tool palette.
- 3. Click the location where you want to place the while loop in the workspace diagram.

 $\overline{\mathbf{R}}$  The while loop appears in the diagram.

- 4. Click the while loop to open the while loop editor.
- 5. In the *While* box at the top of the editor, enter the condition that must apply to initiate and repeat the steps in the while loop.

Alternatively, click to open the expression editor, which gives you more space to enter an expression and access to the function wizard. Click OK after you enter an expression in the editor.

6. Add the steps you want completed during the while loop to the workspace in the while loop editor.

You can add any objects valid in a work flow including scripts, work flows, and data flows. Connect these objects to represent the order that you want the steps completed.

i Note

Although you can include the parent work flow in the while loop, recursive calls can create an infinite loop.

7. After defining the steps in the while loop, choose *Debug Validate* .

The software tests your definition for syntax errors and displays any errors encountered.

8. Close the while loop editor to return to the calling work flow.

## **2.9.7.3 Using a while loop with View Data**

When using View Data, a job stops when the software has retrieved the specified number of rows for all scannable objects.

Depending on the design of your job, the software might not complete all iterations of a while loop if you run a job in view data mode:

- If the while loop contains scannable objects and there are no scannable objects outside the while loop (for example, if the while loop is the last object in a job), then the job will complete after the scannable objects in the while loop are satisfied, possibly after the first iteration of the while loop.
- If there are scannable objects after the while loop, the while loop will complete normally. Scanned objects in the while loop will show results from the last iteration.
- If there are no scannable objects following the while loop but there are scannable objects completed in parallel to the while loop, the job will complete as soon as all scannable objects are satisfied. The while loop might complete any number of iterations.

## **2.9.8 Try/catch blocks**

A try/catch block is a combination of one try object and one or more catch objects that allow you to specify alternative work flows if errors occur while the software is executing a job. Try/catch blocks:

- "Catch" groups of exceptions "thrown" by the software, the DBMS, or the operating system.
- Apply solutions that you provide for the exceptions groups or for specific errors within a group.
- Continue execution.

Try and catch objects are single-use objects.

Here's the general method to implement exception handling:

- 1. Insert a try object before the steps for which you are handling errors.
- 2. Insert a catch object in the work flow after the steps.
- 3. In the catch object, do the following:
	- Select one or more groups of errors that you want to catch.
- Define the actions that a thrown exception executes. The actions can be a single script object, a data flow, a work flow, or a combination of these objects.
- Optional. Use catch functions inside the catch block to identify details of the error.

If an exception is thrown during the execution of a try/catch block and if no catch object is looking for that exception, then the exception is handled by normal error logic.

The following work flow shows a try/catch block surrounding a data flow:

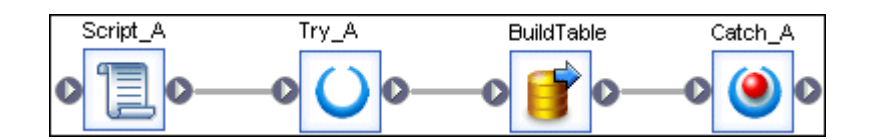

In this case, if the data flow BuildTable causes any system-generated exceptions specified in the catch Catch\_A, then the actions defined in Catch\_A execute.

The action initiated by the catch object can be simple or complex. Here are some examples of possible exception actions:

- Send the error message to an online reporting database or to your support group.
- Rerun a failed work flow or data flow.
- Run a scaled-down version of a failed work flow or data flow.

#### **Related Information**

*Defining a Try/Catch block* [page 338] *[Categories of available exceptions](#page-339-0)* [page 340] *[Example: Catching details of an error](#page-339-0)* [page 340] *[Reference Guide: Objects, Catch](#page-845-0)* [page 846]

# **2.9.8.1 Defining a try/catch block**

To define a try/catch block:

- 1. Open the work flow that will include the try/catch block.
- 2. Click the try icon in the tool palette.
- 3. Click the location where you want to place the try in the diagram.

The try icon appears in the diagram.

#### i Note

There is no editor for a try; the try merely initiates the try/catch block.

4. Click the catch icon in the tool palette.

5. Click the location where you want to place the catch object in the work space.

The catch object appears in the work space.

- 6. Connect the try and catch objects to the objects they enclose.
- 7. Click the name of the catch object to open the catch editor.
- 8. Select one or more groups from the list of *Exceptions*.

To select all exception groups, click the check box at the top.

- 9. Define the actions to take for each exception group and add the actions to the catch work flow box. The actions can be an individual script, a data flow, a work flow, or any combination of these objects.
	- a) It is recommended that you define, test, and save the actions as a separate object rather than constructing them inside the catch editor.
	- b) If you want to define actions for specific errors, use the following catch functions in a script that the work flow executes:
		- error\_context()
		- error\_message()
		- error\_number()
		- error\_timestamp()
	- c) To add an existing work flow to the catch work flow box, open the object library to the Work Flows tab, select the desired work flow, and drag it into the box.
- 10. After you have completed the catch, choose *Validation > Validate > All Objects in View* 2.

The software tests your definition for syntax errors and displays any errors encountered.

- 11. Click the *Back* button to return to the work flow that calls the catch.
- 12. If you want to catch multiple exception groups and assign different actions to each exception group, repeat steps 4 through 11 for each catch in the work flow.

#### i Note

In a sequence of catch blocks, if one catch block catches an exception, the subsequent catch blocks will not be executed. For example, if your work flow has the following sequence and Catch1 catches an exception, then Catch2 and CatchAll will not execute.

Try > DataFlow1 > Catch1 > Catch2 > CatchAll

If any error in the exception group listed in the catch occurs during the execution of this try/catch block, the software executes the catch work flow.

#### **Related Information**

*[Categories of available exceptions](#page-339-0)* [page 340] *[Example: Catching details of an error](#page-339-0)* [page 340] *[Reference Guide: Objects, Catch](#page-845-0)* [page 846]

# <span id="page-339-0"></span>**2.9.8.2 Categories of available exceptions**

Categories of available exceptions include:

- Execution errors (1001)
- Database access errors (1002)
- Database connection errors (1003)
- Flat file processing errors (1004)
- File access errors (1005)
- Repository access errors (1006)
- SAP system errors (1007)
- System resource exception (1008)
- SAP BW execution errors (1009)
- XML processing errors (1010)
- COBOL copybook errors (1011)
- Excel book errors (1012)
- Data Quality transform errors (1013)

# **2.9.8.3 Example: Catching details of an error**

This example illustrates how to use the error functions in a catch script. Suppose you want to catch database access errors and send the error details to your support group.

- 1. In the catch editor, select the exception group that you want to catch. In this example, select the checkbox in front of *Database access errors (1002)*.
- 2. In the work flow area of the catch editor, create a script object with the following script:

```
 mail_to('support@my.com', 
  'Data Service error number' || error number(),
 'Error message: ' || error_message(),20,20);
 print('DBMS Error: ' || error_message());
```
- 3. This sample catch script includes the mail to function to do the following:
	- Specify the email address of your support group.
	- Send the error number that the error number() function returns for the exception caught.
	- Send the error message that the error\_message() function returns for the exception caught.
- 4. The sample catch script includes a print command to print the error message for the database error.

### **Related Information**

*[Reference Guide: Objects, Catch error functions](#page-845-0) [page 846] [Reference Guide: Objects, Catch scripts](#page-845-0)* [page 846]

# **2.9.9 Scripts**

Scripts are single-use objects used to call functions and assign values to variables in a work flow.

For example, you can use the SQL function in a script to determine the most recent update time for a table and then assign that value to a variable. You can then assign the variable to a parameter that passes into a data flow and identifies the rows to extract from a source.

A script can contain the following statements:

- **Function calls**
- If statements
- While statements
- Assignment statements
- Operators

The basic rules for the syntax of the script are as follows:

- $\bullet$  Each line ends with a semicolon (:).
- Variable names start with a dollar sign (\$).
- String values are enclosed in single quotation marks (').
- Comments start with a pound sign  $(#)$ .
- Function calls always specify parameters even if the function uses no parameters.

For example, the following script statement determines today's date and assigns the value to the variable \$**<TODAY>**:

\$**<TODAY>** = sysdate();

You cannot use variables unless you declare them in the work flow that calls the script.

### **Related Information**

*[Reference Guide: Data Services Scripting Language](#page-1708-0)* [page 1709]

### **2.9.9.1 To create a script**

- 1. Open the work flow.
- 2. Click the script icon in the tool palette.
- 3. Click the location where you want to place the script in the diagram.

The script icon appears in the diagram.

- 4. Click the name of the script to open the script editor.
- 5. Enter the script statements, each followed by a semicolon.

The following example shows a script that determines the start time from the output of a custom function.

```
AW StartJob ('NORMAL','DELTA', $G STIME, $GETIME);
\sqrt{SETIME} =to date(
```

```
sql('ODS_DS','SELECT to_char(MAX(LAST_UPDATE) ,
\sqrt{YYYY-MM-DDD} HH24:MI:SS\')
FROM EMPLOYEE'),
'YYYY_MMM_DDD_HH24:MI:SS');
```
Click the function button to include functions in your script.

6. After you complete the script, select *Validation Validate* .

The software tests your script for syntax errors and displays any errors encountered.

7. Click the *...* button and then *save* to name and save your script. The script is saved by default in **<LINK\_DIR>**/Data Services/ DataQuality/Samples.

### **2.9.9.2 Debugging scripts using the print function**

The software has a debugging feature that allows you to print:

- The values of variables and parameters during execution
- The execution path followed within a script

You can use the print function to write the values of parameters and variables in a work flow to the trace log. For example, this line in a script:

print('The value of parameter \$**<x>**: [\$**<x>**]');

produces the following output in the trace log:

```
The following output is being printed via the Print function in <Session <job name>.
The value of parameter $<x>: <value>
```
### **Related Information**

*[Reference Guide: Functions and Procedures, print](#page-1638-0) [page 1639]* 

### **2.10 Nested Data**

This section discusses nested data and how to use it in the software.

### **2.10.1 What is nested data?**

Real-world data often has hierarchical relationships that are represented in a relational database with masterdetail schemas using foreign keys to create the mapping. However, some data sets, such as XML documents and SAP ERP IDocs, handle hierarchical relationships through nested data.

The software maps nested data to a separate schema implicitly related to a single row and column of the parent schema. This mechanism is called Nested Relational Data Modelling (NRDM). NRDM provides a way to view and manipulate hierarchical relationships within data flow sources, targets, and transforms.

Sales orders are often presented using nesting: the line items in a sales order are related to a single header and are represented using a nested schema. Each row of the sales order data set contains a nested line item schema.

002

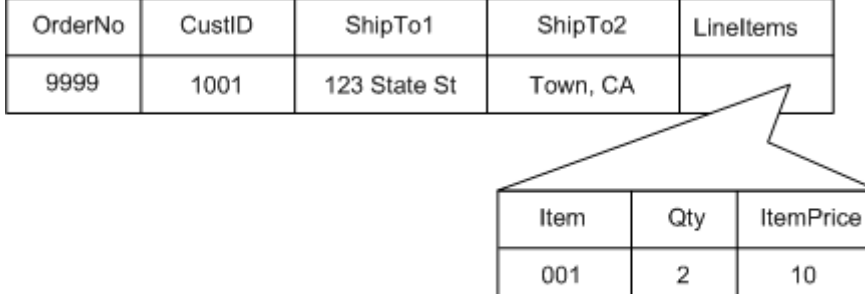

# **2.10.2 Representing hierarchical data**

You can represent the same hierarchical data in several ways. Examples include:

- Multiple rows in a single data set
	- Order data set

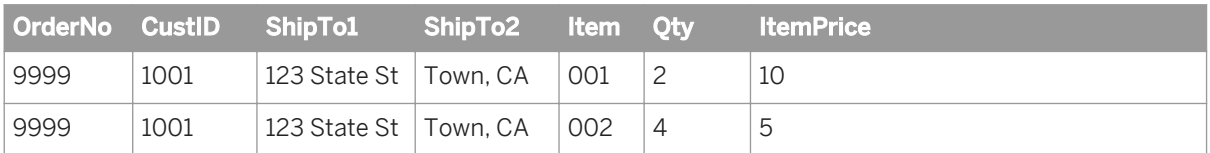

5

 $\boldsymbol{\Lambda}$ 

● Multiple data sets related by a join Order header data set

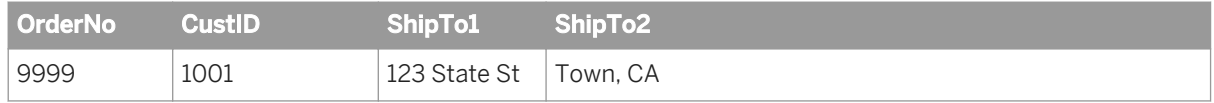

Line-item data set

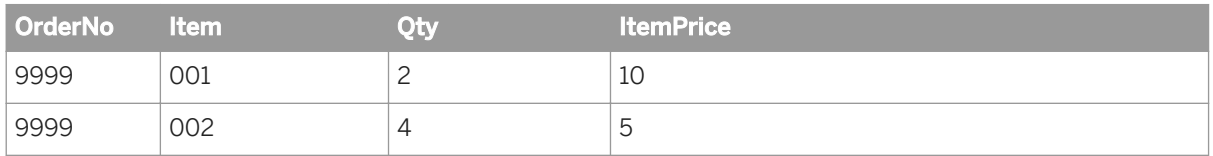

WHERE Header.OrderNo=LineItem.OrderNo

**Nested data** 

Using the nested data method can be more concise (no repeated information), and can scale to present a deeper level of hierarchical complexity. For example, columns inside a nested schema can also contain columns. There is a unique instance of each nested schema for each row at each level of the relationship.

Order data set

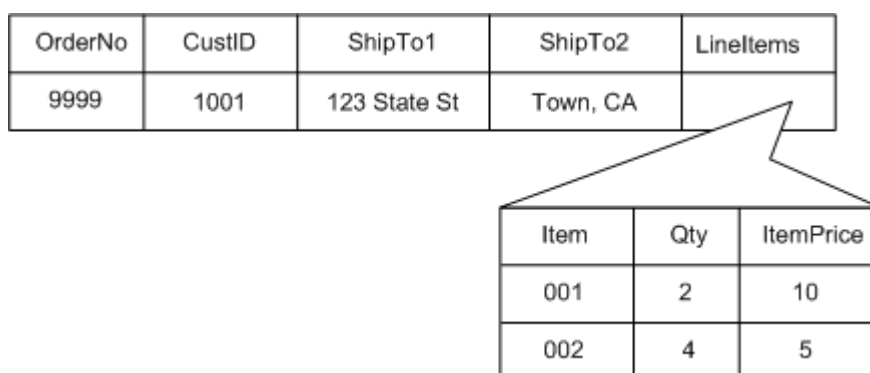

Generalizing further with nested data, each row at each level can have any number of columns containing nested schemas.

Order data set

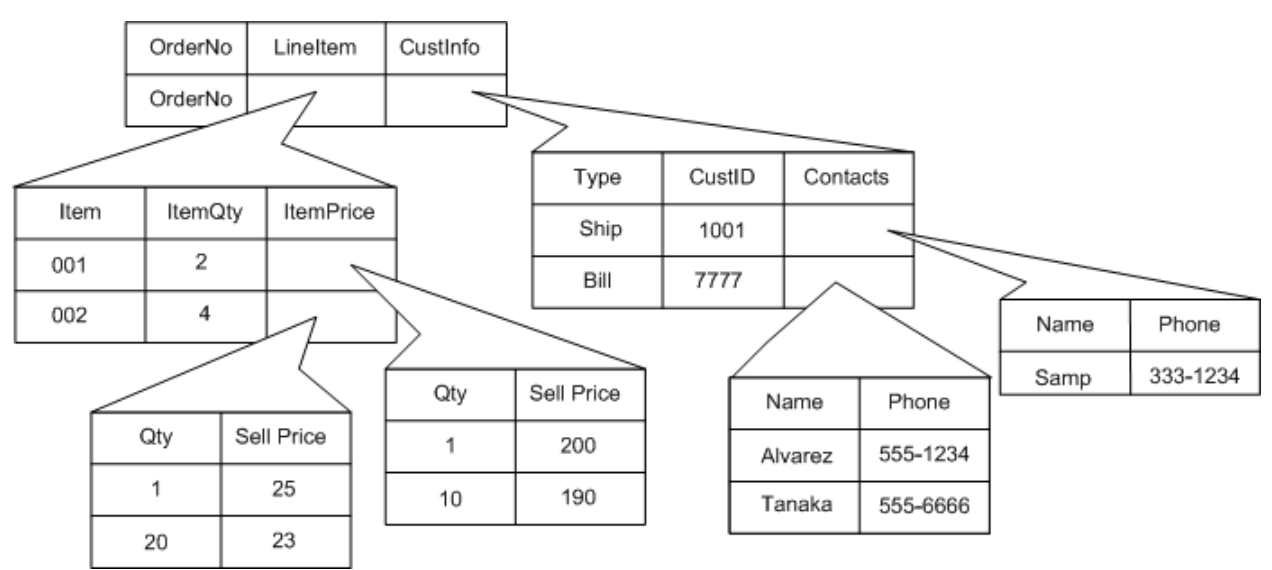

You can see the structure of nested data in the input and output schemas of sources, targets, and transforms in data flows. Nested schemas appear with a schema icon paired with a plus sign, which indicates that the object contains columns. The structure of the schema shows how the data is ordered.

- Sales is the top-level schema.
- LineItems is a nested schema. The minus sign in front of the schema icon indicates that the column list is open.
- CustInfo is a nested schema with the column list closed.

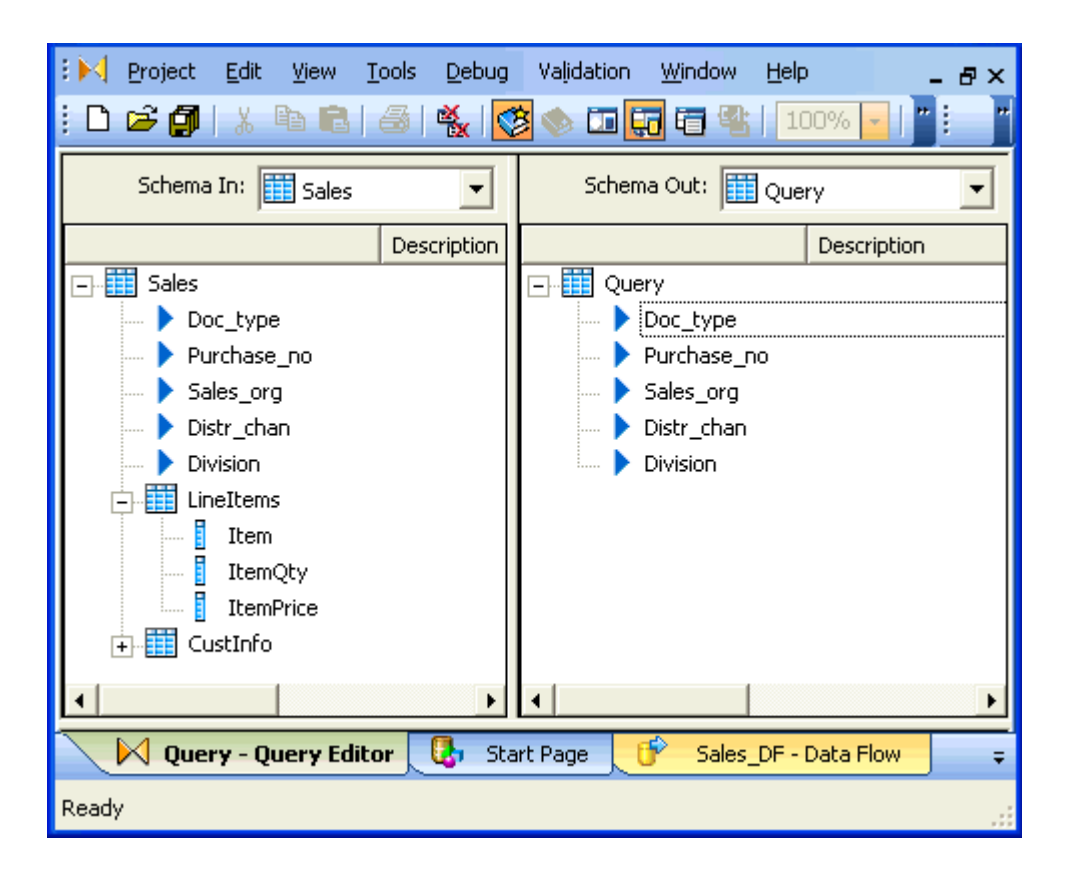

# **2.10.3 Formatting XML documents**

The software allows you to import and export metadata for XML documents (files or messages), which you can use as sources or targets in jobs. XML documents are hierarchical. Their valid structure is stored in separate format documents.

The format of an XML file or message (.xml) can be specified using either an XML Schema (for example, .xsd) or a document type definition (.dtd).

When you import a format document's metadata, it is structured into the software's internal schema for hierarchical documents which uses the nested relational data model (NRDM).

### **Related Information**

*[Importing XML Schemas](#page-345-0)* [page 346] *[Specifying source options for XML files](#page-349-0)* [page 350] *[Mapping optional schemas](#page-351-0)* [page 352] *[Using Document Type Definitions \(DTDs\)](#page-352-0)* [page 353] *[Generating DTDs and XML Schemas from an NRDM schema](#page-354-0)* [page 355]

# <span id="page-345-0"></span>**2.10.3.1 Importing XML Schemas**

The software supports WC3 XML Schema Specification 1.0.

For an XML document that contains information to place a sales order—order header, customer, and line items the corresponding XML Schema includes the order structure and the relationship between data.

### **Message with data**

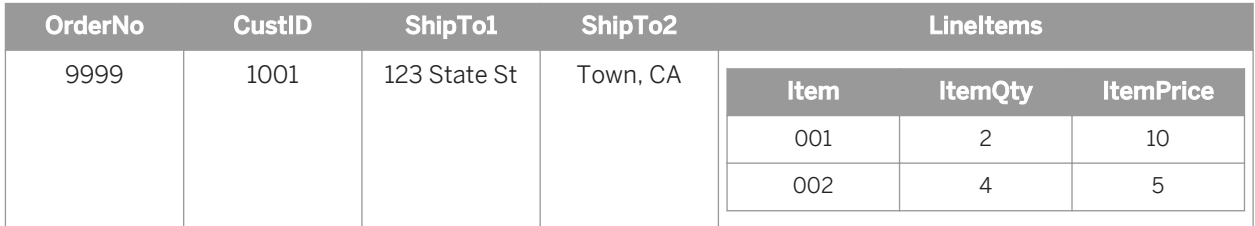

Each column in the XML document corresponds to an ELEMENT or attribute definition in the XML schema.

### **Corresponding XML schema**

```
<?xml version="1.0"?>
<xs:schema xmlns:xs="http://www.w3.org/2001/XMLSchema">
   <xs:element name="Order">
    <xs:complexType>
      <xs:sequence>
        <xs:element name="OrderNo" type="xs:string" />
        <xs:element name="CustID" type="xs:string" />
        <xs:element name="ShipTo1" type="xs:string" />
        <xs:element name="ShipTo2" type="xs:string" />
         <xs:element maxOccurs="unbounded" name="LineItems">
          <xs:complexType>
            <xs:sequence>
 <xs:element name="Item" type="xs:string" />
 <xs:element name="ItemQty" type="xs:string" />
              <xs:element name="ItemPrice" type="xs:string" />
             </xs:sequence>
          </xs:complexType>
         </xs:element>
      </xs:sequence>
    </xs:complexType>
   </xs:element>
</xs:schema>
```
### **Related Information**

*[Reference Guide: XML schema](#page-1007-0)* [page 1008]

# **2.10.3.1.1 Importing XML schemas**

Import the metadata for each XML Schema you use. The object library lists imported XML Schemas in the *Formats* tab.

When importing an XML Schema, the software reads the defined elements and attributes, and then imports the following:

- Document structure
- **Namespace**
- Table and column names
- Data type of each column
- Content type of each column
- Nested table and column attributes While XML Schemas make a distinction between elements and attributes, the software imports and converts them all to nested table and column attributes.

### **Related Information**

*[Reference Guide: XML schema](#page-1007-0)* [page 1008]

## **2.10.3.1.1.1 To import an XML Schema**

- 1. From the object library, click the *Format* tab.
- 2. Right-click the *XML Schemas* icon and select *New*.
- 3. Enter the settings for the XML schemas that you import.

When importing an XML Schema:

- Enter the name you want to use for the format in the software.
- Enter the file name of the XML Schema or its URL address.

#### i Note

If your Job Server is on a different computer than the Designer, you cannot use Browse to specify the file path. You must type the path. You can type an absolute path or a relative path, but the Job Server must be able to access it.

○ If the root element name is not unique within the XML Schema, select a name in the *Namespace* dropdown list to identify the imported XML Schema.

#### i Note

When you import an XML schema for a real-time web service job, you should use a unique target namespace for the schema. When Data Services generates the WSDL file for a real-time job with a source or target schema that has no target namespace, it adds an automatically generated target namespace to the types section of the XML schema. This can reduce performance because Data

Services must suppress the namespace information from the web service request during processing, and then reattach the proper namespace information before returning the response to the client.

- In the *Root element name* drop-down list, select the name of the primary node that you want to import. The software only imports elements of the XML Schema that belong to this node or any subnodes.
- If the XML Schema contains recursive elements (element A contains B, element B contains A), specify the number of levels it has by entering a value in the *Circular level* box. This value must match the number of recursive levels in the XML Schema's content. Otherwise, the job that uses this XML Schema will fail.
- You can set the software to import strings as a varchar of any size. Varchar 1024 is the default.
- 4. Click *OK*.

After you import an XML Schema, you can edit its column properties such as data type using the *General* tab of the Column Properties window. You can also view and edit nested table and column attributes from the Column Properties window.

### **2.10.3.1.1.2 To view and edit nested table and column attributes for XML Schema**

- 1. From the object library, select the *Formats* tab.
- 2. Expand the *XML Schema* category.
- 3. Double-click an XML Schema name.

The XML Schema Format window appears in the workspace.

The Type column displays the data types that the software uses when it imports the XML document metadata.

4. Double-click a nested table or column and select *Attributes* to view or edit XML Schema attributes.

### **Related Information**

*[Reference Guide: XML schema](#page-1007-0)* [page 1008]

## **2.10.3.1.2 Importing abstract types**

An XML schema uses abstract types to force substitution for a particular element or type.

- When an element is defined as abstract, a member of the element's substitution group must appear in the instance document.
- When a type is defined as abstract, the instance document must use a type derived from it (identified by the xsi:type attribute).

For example, an abstract element PublicationType can have a substitution group that consists of complex types such as MagazineType, BookType, and NewspaperType.

The default is to select all complex types in the substitution group or all derived types for the abstract type, but you can choose to select a subset.

### **2.10.3.1.2.1 To limit the number of derived types to import for an abstract type**

1. On the Import XML Schema Format window, when you enter the file name or URL address of an XML Schema that contains an abstract type, the *Abstract type* button is enabled.

For example, the following excerpt from an xsd defines the PublicationType element as abstract with derived types BookType and MagazineType:

```
<xsd:complexType name="PublicationType" abstract="true">
    <xsd:sequence>
 <xsd:element name="Title" type="xsd:string"/>
 <xsd:element name="Author" type="xsd:string" minOccurs="0" 
maxOccurs="unbounded"/>
        <xsd:element name="Date" type="xsd:gYear"/>
    </xsd:sequence>
</xsd:complexType>
<xsd:complexType name="BookType">
    <xsd:complexContent>
        <xsd:extension base="PublicationType">
        <xsd:sequence>
            <xsd:element name="ISBN" type="xsd:string"/>
            <xsd:element name="Publisher" type="xsd:string"/>
        </xsd:sequence>
        </xsd:extension>
    /xsd:complexContent>
</xsd:complexType>
<xsd:complexType name="MagazineType">
        <xsd:complexContent>
            <xsd:restriction base="PublicationType">
                <xsd:sequence>
 <xsd:element name="Title" type="xsd:string"/>
 <xsd:element name="Author" type="xsd:string" minOccurs="0" 
maxOcrures="1" <xsd:element name="Date" type="xsd:gYear"/>
                </xsd:sequence>
            </xsd:restriction>
        </xsd:complexContent>
    </xsd:complexType>
```
- 2. To select a subset of derived types for an abstract type, click the *Abstract type* button and take the following actions:
	- a) From the drop-down list on the *Abstract type* box, select the name of the abstract type.
	- b) Select the check boxes in front of each derived type name that you want to import.
	- c) Click *OK*.

#### i Note

When you edit your XML schema format, the software selects all derived types for the abstract type by default. In other words, the subset that you previously selected is not preserved.

# <span id="page-349-0"></span>**2.10.3.1.3 Importing substitution groups**

An XML schema uses substitution groups to assign elements to a special group of elements that can be substituted for a particular named element called the head element. The list of substitution groups can have hundreds or even thousands of members, but an application typically only uses a limited number of them. The default is to select all substitution groups, but you can choose to select a subset.

# **2.10.3.1.3.1 To limit the number of substitution groups to import**

1. On the Import XML Schema Format window, when you enter the file name or URL address of an XML Schema that contains substitution groups, the *Substitution Group* button is enabled.

For example, the following excerpt from an xsd defines the PublicationType element with substitution groups MagazineType, BookType, AdsType, and NewspaperType:

```
<xsd:element name="Publication" type="PublicationType"/>
     <xsd:element name="BookStore">
        <xsd:complexType>
             <xsd:sequence>
                 <xsd:element ref="Publication" maxOccurs="unbounded"/>
             </xsd:sequence>
         </xsd:complexType>
     </xsd:element>
<xsd:element name="Magazine" type="MagazineType" 
substitutionGroup="Publication"/>
<xsd:element name="Book" type="BookType" substitutionGroup="Publication"/>
<xsd:element name="Ads" type="AdsType" substitutionGroup="Publication"/>
<xsd:element name="Newspaper" type="NewspaperType" 
substitutionGroup="Publication"/>
```
- 2. Click the *Substitution Group* button.
	- a) From the drop-down list on the *Substitution group* box, select the name of the substitution group.
	- b) Select the check boxes in front of each substitution group name that you want to import.
	- c) Click *OK*.

```
1 Note
```
When you edit your XML schema format, the software selects all elements for the substitution group by default. In other words, the subset that you previously selected is not preserved.

# **2.10.3.2 Specifying source options for XML files**

After you import metadata for XML documents (files or messages), you create a data flow to use the XML documents as sources or targets in jobs.

## **2.10.3.2.1 Creating a data flow with a source XML file**

### **2.10.3.2.1.1 To create a data flow with a source XML file**

- 1. From the object library, click the *Format* tab.
- 2. Expand the XML Schema and drag the XML Schema that defines your source XML file into your data flow.
- 3. Place a query in the data flow and connect the XML source to the input of the query.
- 4. Double-click the XML source in the work space to open the XML Source File Editor.
- 5. You must specify the name of the source XML file in the *XML file* text box.

### **Related Information**

*Reading multiple XML files at one time* [page 351] *[Identifying source file names](#page-262-0)* [page 263] *[Reference Guide: XML file source](#page-953-0)* [page 954]

## **2.10.3.2.2 Reading multiple XML files at one time**

The software can read multiple files with the same format from a single directory using a single source object.

### **2.10.3.2.2.1 To read multiple XML files at one time**

- 1. Open the editor for your source XML file.
- 2. In *XML File* on the Source tab, enter a file name containing a wild card character (\* or ?).

For example:

D:\orders\1999????.xml might read files from the year 1999.

D: \orders\\*.xml reads all files with the xml extension from the specified directory.

### **Related Information**

*[Reference Guide: XML file source](#page-953-0)* [page 954]

# <span id="page-351-0"></span>**2.10.3.2.3 Identifying source file names**

You might want to identify the source XML file for each row in your source output in the following situations:

- You specified a wildcard character to read multiple source files at one time.
- You load from a different source file on different days.

# **2.10.3.2.3.1 To identify the source XML file for each row in the target**

- 1. In the XML Source File Editor, select *Include file name column*, which generates a column DI\_FILENAME to contain the name of the source XML file.
- 2. In the Query editor, map the DI\_FILENAME column from Schema In to Schema Out.
- 3. When you run the job, the target DI\_FILENAME column will contain the source XML file name for each row in the target.

# **2.10.3.3 Mapping optional schemas**

You can quickly specify default mapping for optional schemas without having to manually construct an empty nested table for each optional schema in the Query transform. Also, when you import XML schemas (either through DTDs or XSD files), the software automatically marks nested tables as optional if the corresponding option was set in the DTD or XSD file. The software retains this option when you copy and paste schemas into your Query transforms.

This feature is especially helpful when you have very large XML schemas with many nested levels in your jobs. When you make a schema column optional and do not provide mapping for it, the software instantiates the empty nested table when you run the job.

While a schema element is marked as optional, you can still provide a mapping for the schema by appropriately programming the corresponding sub-query block with application logic that specifies how the software should produce the output. However, if you modify any part of the sub-query block, the resulting query block must be complete and conform to normal validation rules required for a nested query block. You must map any output schema not marked as optional to a valid nested query block. The software generates a NULL in the corresponding PROJECT list slot of the ATL for any optional schema without an associated, defined sub-query block.

# **2.10.3.3.1 To make a nested table "optional"**

- 1. Right-click a nested table and select *Optional* to toggle it on. To toggle it off, right-click the nested table again and select *Optional* again.
- 2. You can also right-click a nested table and select *Properties*, and then open the Attributes tab and set the *Optional Table* attribute value to *yes* or *no*. Click *Apply* and *OK* to set.

#### <span id="page-352-0"></span>i Note

If the Optional Table value is something other than yes or no, the nested table cannot be marked as optional.

When you run a job with a nested table set to optional and you have nothing defined for any columns and nested tables beneath that table, the software generates special ATL and does not perform user interface validation for this nested table.

Example:

```
CREATE NEW Query ( EMPNO int KEY ,
ENAME varchar(10),
JOB varchar (9)
NT1 al_nested_table ( DEPTNO int KEY ,
DNAME \bar{v}archar<sup>(14)</sup>,
NT2 al nested table (C1 int) ) SET("Optional
Table" = 'yes<sup>\overline{V}</sup>) )
AS SELECT EMP.EMPNO, EMP.ENAME, EMP.JOB,
NULL FROM EMP, DEPT;
```
#### i Note

You cannot mark top-level schemas, unnested tables, or nested tables containing function calls optional.

### **2.10.3.4 Using Document Type Definitions (DTDs)**

The format of an XML document (file or message) can be specified by a document type definition (DTD). The DTD describes the data contained in the XML document and the relationships among the elements in the data.

For an XML document that contains information to place a sales order—order header, customer, and line items the corresponding DTD includes the order structure and the relationship between data.

#### **Message with data**

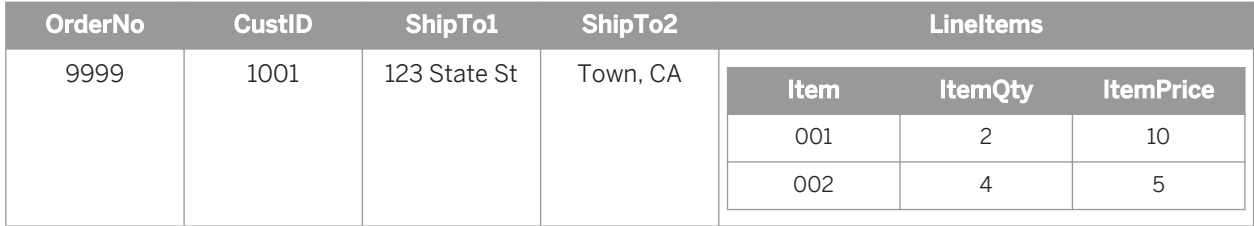

Each column in the XML document corresponds to an ELEMENT definition.

### **Corresponding DTD Definition**

```
<?xml encoding="UTF-8"?>
<!ELEMENT Order (OrderNo, CustID, ShipTo1, ShipTo2, LineItems+)>
<!ELEMENT OrderNo (#PCDATA)>
<!ELEMENT CustID (#PCDATA)>
<!ELEMENT ShipTo1 (#PCDATA)>
<!ELEMENT ShipTo2 (#PCDATA)>
<!ELEMENT LineItems (Item, ItemQty, ItemPrice)>
<!ELEMENT Item (#PCDATA)>
<!ELEMENT ItemQty (#PCDATA)>
<!ELEMENT ItemPrice (#PCDATA)>
```
Import the metadata for each DTD you use. The object library lists imported DTDs in the *Formats* tab.

You can import metadata from either an existing XML file (with a reference to a DTD) or DTD file. If you import the metadata from an XML file, the software automatically retrieves the DTD for that XML file.

When importing a DTD, the software reads the defined elements and attributes. The software ignores other parts of the definition, such as text and comments. This allows you to modify imported XML data and edit the data type as needed.

### **Related Information**

*[Reference Guide: DTD](#page-905-0)* [page 906]

# **2.10.3.4.1 To import a DTD or XML Schema format**

- 1. From the object library, click the *Format* tab.
- 2. Right-click the *DTDs* icon and select *New*.
- 3. Enter settings into the Import DTD Format window:
	- In the *DTD definition name* box, enter the name that you want to give the imported DTD format in the software.
	- Enter the file that specifies the DTD you want to import.

#### i Note

If your Job Server is on a different computer than the Designer, you cannot use Browse to specify the file path. You must type the path. You can type an absolute path or a relative path, but the Job Server must be able to access it.

- If importing an XML file, select *XML* for the *File type* option. If importing a DTD file, select the *DTD* option.
- In the *Root element name* box, select the name of the primary node that you want to import. The software only imports elements of the DTD that belong to this node or any subnodes.
- If the DTD contains recursive elements (element A contains B, element B contains A), specify the number of levels it has by entering a value in the *Circular level* box. This value must match the number of recursive levels in the DTD's content. Otherwise, the job that uses this DTD will fail.
- <span id="page-354-0"></span>○ You can set the software to import strings as a varchar of any size. Varchar 1024 is the default.
- 4. Click *OK*.

After you import a DTD, you can edit its column properties, such as data type, using the *General* tab of the Column Properties window. You can also view and edit DTD nested table and column attributes from the Column Properties window.

## **2.10.3.4.2 To view and edit nested table and column attributes for DTDs**

- 1. From the object library, select the *Formats* tab.
- 2. Expand the *DTDs* category.
- 3. Double-click a DTD name.

The DTD Format window appears in the workspace.

4. Double-click a nested table or column.

The Column Properties window opens.

5. Select the *Attributes* tab to view or edit DTD attributes.

# **2.10.3.5 Generating DTDs and XML Schemas from an NRDM schema**

You can right-click any schema from within a query editor in the Designer and generate a DTD or an XML Schema that corresponds to the structure of the selected schema (either NRDM or relational).

This feature is useful if you want to stage data to an XML file and subsequently read it into another data flow.

- 1. Generate a DTD/XML Schema.
- 2. Use the DTD/XML Schema to setup an XML format.
- 3. Use the XML format to set up an XML source for the staged file.

The DTD/XML Schema generated will be based on the following information:

- Columns become either elements or attributes based on whether the XML Type attribute is set to ATTRIBUTE or ELEMENT.
- If the Required attribute is set to NO, the corresponding element or attribute is marked optional.
- Nested tables become intermediate elements.
- The Native Type attribute is used to set the type of the element or attribute.
- While generating XML Schemas, the MinOccurs and MaxOccurs values are set based on the Minimum Occurrence and Maximum Occurrence attributes of the corresponding nested table.

No other information is considered while generating the DTD or XML Schema.

### **Related Information**

*[Reference Guide: DTD](#page-905-0)* [page 906] *[Reference Guide: XML schema](#page-1007-0)* [page 1008]

# **2.10.4 Operations on nested data**

This section discusses the operations that you can perform on nested data.

# **2.10.4.1 Overview of nested data and the Query transform**

With relational data, a Query transform allows you to execute a SELECT statement. The mapping between input and output schemas defines the project list for the statement. When working with nested data, the Query transform provides an interface to perform SELECT statements at each level of the relationship that you define in the output schema.

You use the Query transform to manipulate nested data. If you want to extract only part of the nested data, you can use the XML\_Pipeline transform.

Without nested schemas, the Query transform assumes that the FROM clause in the SELECT statement contains the data sets that are connected as inputs to the query object. When working with nested data, you must explicitly define the FROM clause in a query. The software assists by setting the top-level inputs as the default FROM clause values for the top-level output schema.

The other SELECT statement elements defined by the query work the same with nested data as they do with flat data. However, because a SELECT statement can only include references to relational data sets, a query that includes nested data includes a SELECT statement to define operations for each parent and child schema in the output.

The Query Editor contains a tab for each clause of the query:

- SELECT provides an option to specify distinct rows to output (discarding any identical duplicate rows).
- FROM lists all input schemas and allows you to specify join pairs and conditions.

The parameters you enter for the following tabs apply only to the current schema (displayed in the Schema Out text box at the top right of the Query Editor):

- **WHERE**
- **GROUP BY**
- ORDER BY

### **Related Information**

*[Query Editor](#page-310-0)* [page 311] *[Reference Guide: XML\\_Pipeline](#page-1118-0)* [page 1119]

# **2.10.4.2 FROM clause construction**

The FROM clause is located at the bottom of the FROM tab. It automatically populates with the information included in the Input Schema(s) section at the top, and the Join Pairs section in the middle of the tab. You can change the FROM clause by changing the selected schema in the Input Schema(s) area and the Join Pairs section.

Schemas selected in the Input Schema(s) section (and reflected in the FROM clause), including columns containing nested schemas, are available to be included in the output.

When you include more than one schema in the Input Schema(s) section (by selecting the *From* check box), you can specify join pairs and join conditions as well as enter join rank and cache for each input schema.

FROM clause descriptions and the behavior of the query are exactly the same with nested data as with relational data. The current schema allows you to distinguish multiple SELECT statements from each other within a single query. However, because the SELECT statements are dependent upon each other, and because the user interface makes it easy to construct arbitrary data sets, determining the appropriate FROM clauses for multiple levels of nesting can be complex.

A FROM clause can contain:

- Any top-level schema from the input
- Any schema that is a column of a schema in the FROM clause of the parent schema
- Any join conditions from the join pairs

The FROM clause forms a path that can start at any level of the output. The first schema in the path must always be a top-level schema from the input.

The data that a SELECT statement from a lower schema produces differs depending on whether or not a schema is included in the FROM clause at the top-level.

The next two examples use the sales order data set to illustrate scenarios where FROM clause values change the data resulting from the query.

#### **Related Information**

*[To modify the output schema contents](#page-310-0)* [page 311]

### **2.10.4.2.1 Example: FROM clause includes all top-level inputs**

To include detailed customer information for all of the orders in the output, join the Order\_Status\_In schema at the top level with the Cust schema. Include both input schemas at the top level in the FROM clause to produce the appropriate data. When you select both input schemas in the Input schema(s) area of the FROM tab, they automatically appear in the FROM clause.

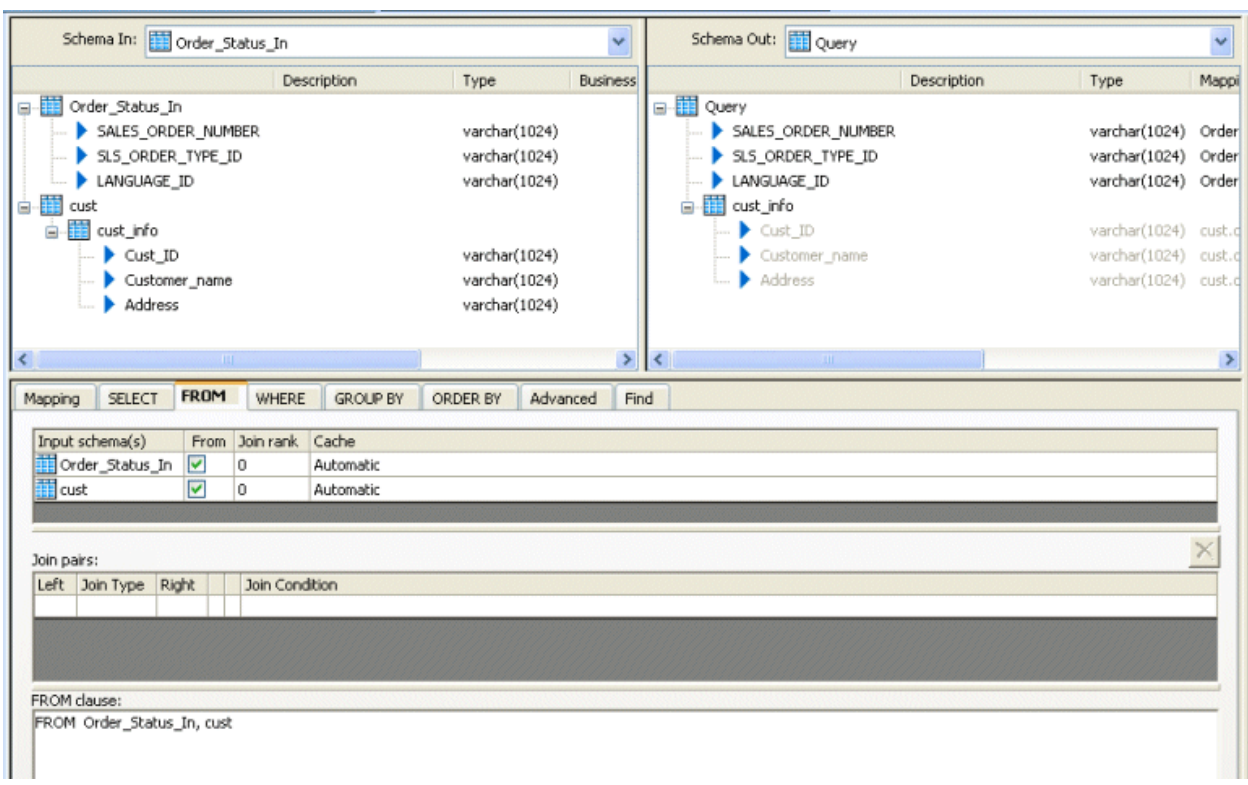

Observe the following points:

- The Input schema(s) table in the FROM tab includes the two top-level schemas Order\_Status\_In and Cust (this is also reflected in the FROM clause).
- The Schema Out pane shows the nested schema, cust\_info, and the columns Cust\_ID, Customer\_name, and Address.

# **2.10.4.2.2 Example: Lower level FROM clause contains toplevel input**

Suppose you want the detailed information from one schema to appear for each row in a lower level of another schema. For example, the input includes a top-level Materials schema and a nested LineItems schema, and you want the output to include detailed material information for each line item. The graphic below illustrates how to set this up in the Designer.

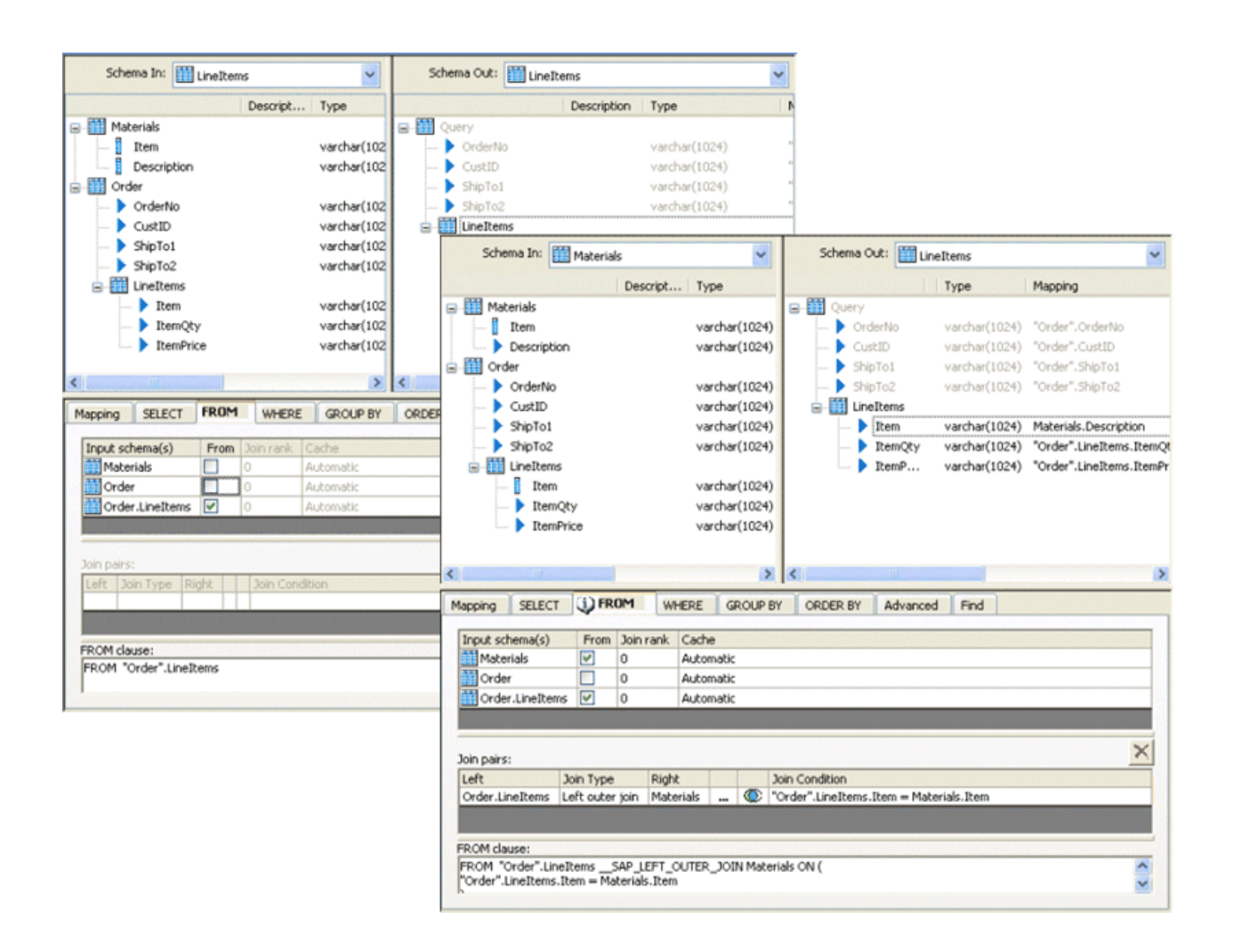

The example on the left shows the following setup:

- The Input Schema area in the FROM tab shows the nested schema LineItems selected.
- The FROM tab shows the FROM clause "FROM "Order".LineItems".

The example on the right shows the following setup:

- The Materials.Description schema is mapped to LineItems.Item output schema.
- The Input schema(s) Materials and Order.LineItems are selected in the Input Schema area in the FROM tab (the From column has a check mark).
- A Join Pair is created joining the nested Order.LineItems schema with the top-level Materials schema using a left outer join type.
- A Join Condition is added where the Item field under the nested schema LineItems is equal to the Item field in the top-level Materials schema.

The resulting FROM clause:

```
"Order".LineItems.Item = Materials.Item
```
# **2.10.4.3 Nesting columns**

When you nest rows of one schema inside another, the data set produced in the nested schema is the result of a query against the first one using the related values from the second one.

For example, if you have sales-order information in a header schema and a line-item schema, you can nest the line items under the header schema. The line items for a single row of the header schema are equal to the results of a query including the order number:

```
SELECT * FROM LineItems 
WHERE Header.OrderNo = LineItems.OrderNo
```
You can use a query transform to construct a nested data set from relational data. When you indicate the columns included in the nested schema, specify the query used to define the nested data set for each row of the parent schema.

# **2.10.4.3.1 To construct a nested data set**

Follow the steps below to set up a nested data set.

- 1. Create a data flow with the input sources that you want to include in the nested data set.
- 2. Place a Query transform and a target table in the data flow. Connect the sources to the input of the query.

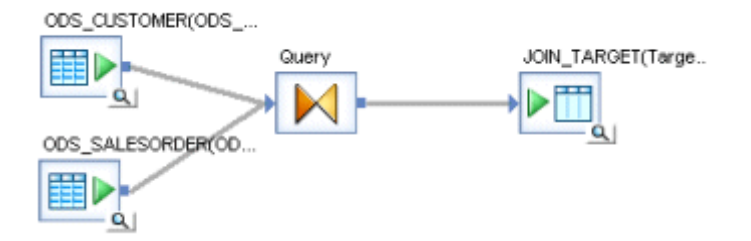

- 3. Open the Query transform and set up the select list, FROM clause, and WHERE clause to describe the SELECT statement that the query executes to determine the top-level data set.
	- *Select list*: Map the input schema items to the output schema by dragging the columns from the input schema to the output schema. You can also include new columns or include mapping expressions for the columns.
	- *FROM clause*: Include the input sources in the list on the *FROM* tab, and include any joins and join conditions required to define the data.
	- *WHERE clause*: Include any filtering required to define the data set for the top-level output.
- 4. Create a new schema in the output.

Right-click in the Schema Out area of the Query Editor, choose *New Output Schema*, and name the new schema. A new schema icon appears in the output, nested under the top-level schema.

You can also drag an entire schema from the input to the output.

5. Change the current output schema to the nested schema by right-clicking the nested schema and selecting *Make Current*.
The Query Editor changes to display the new current schema.

- 6. Indicate the FROM clause, select list, and WHERE clause to describe the SELECT statement that the query executes to determine the top-level data set.
	- FROM clause: If you created a new output schema, you need to drag schemas from the input to populate the FROM clause. If you dragged an existing schema from the input to the top-level output, that schema is automatically mapped and listed in the From tab.
	- *Select list*: Only columns are available that meet the requirements for the FROM clause.
	- *WHERE clause*: Only columns are available that meet the requirements for the FROM clause.
- 7. If the output requires it, nest another schema at this level.

Repeat steps 4 through 6 in this current schema for as many nested schemas that you want to set up.

8. If the output requires it, nest another schema under the top level.

Make the top-level schema the current schema.

### **Related Information**

*[Query Editor](#page-310-0)* [page 311] *[FROM clause construction](#page-356-0)* [page 357] *[To modify the output schema contents](#page-310-0)* [page 311]

## **2.10.4.4 Using correlated columns in nested data**

Correlation allows you to use columns from a higher-level schema to construct a nested schema. In a nestedrelational model, the columns in a nested schema are implicitly related to the columns in the parent row. To take advantage of this relationship, you can use columns from the parent schema in the construction of the nested schema. The higher-level column is a correlated column.

Including a correlated column in a nested schema can serve two purposes:

- The correlated column is a key in the parent schema. Including the key in the nested schema allows you to maintain a relationship between the two schemas after converting them from the nested data model to a relational model.
- The correlated column is an attribute in the parent schema. Including the attribute in the nested schema allows you to use the attribute to simplify correlated queries against the nested data.

To include a correlated column in a nested schema, you do not need to include the schema that includes the column in the FROM clause of the nested schema.

## **2.10.4.4.1 To used a correlated column in a nested schema**

1. Create a data flow with a source that includes a parent schema with a nested schema.

For example, the source could be an order header schema that has a LineItems column that contains a nested schema.

- 2. Connect a query to the output of the source.
- 3. In the query editor, copy all columns of the parent schema to the output.

In addition to the top-level columns, the software creates a column called LineItems that contains a nested schema that corresponds to the LineItems nested schema in the input.

- 4. Change the current schema to the LineItems schema.
- 5. Include a correlated column in the nested schema.

Correlated columns can include columns from the parent schema and any other schemas in the FROM clause of the parent schema.

For example, drag the OrderNo column from the Header schema into the LineItems schema. Including the correlated column creates a new output column in the LineItems schema called OrderNo and maps it to the Order.OrderNo column. The data set created for LineItems includes all of the LineItems columns and the OrderNo.

If the correlated column comes from a schema other than the immediate parent, the data in the nested schema includes only the rows that match both the related values in the current row of the parent schema and the value of the correlated column.

You can always remove the correlated column from the lower-level schema in a subsequent query transform.

### **Related Information**

*[Query Editor](#page-310-0)* [page 311]

# **2.10.4.5 Distinct rows and nested data**

The *Distinct rows* option in Query transforms removes any duplicate rows at the top level of a join. This is particularly useful to avoid cross products in joins that produce nested output.

## **2.10.4.6 Grouping values across nested schemas**

When you specify a Group By clause for a schema with a nested schema, the grouping operation combines the nested schemas for each group.

For example, to assemble all the line items included in all the orders for each state from a set of orders, you can set the Group By clause in the top level of the data set to the state column (Order.State) and create an output schema that includes State column (set to Order. State) and LineItems nested schema.

<span id="page-362-0"></span>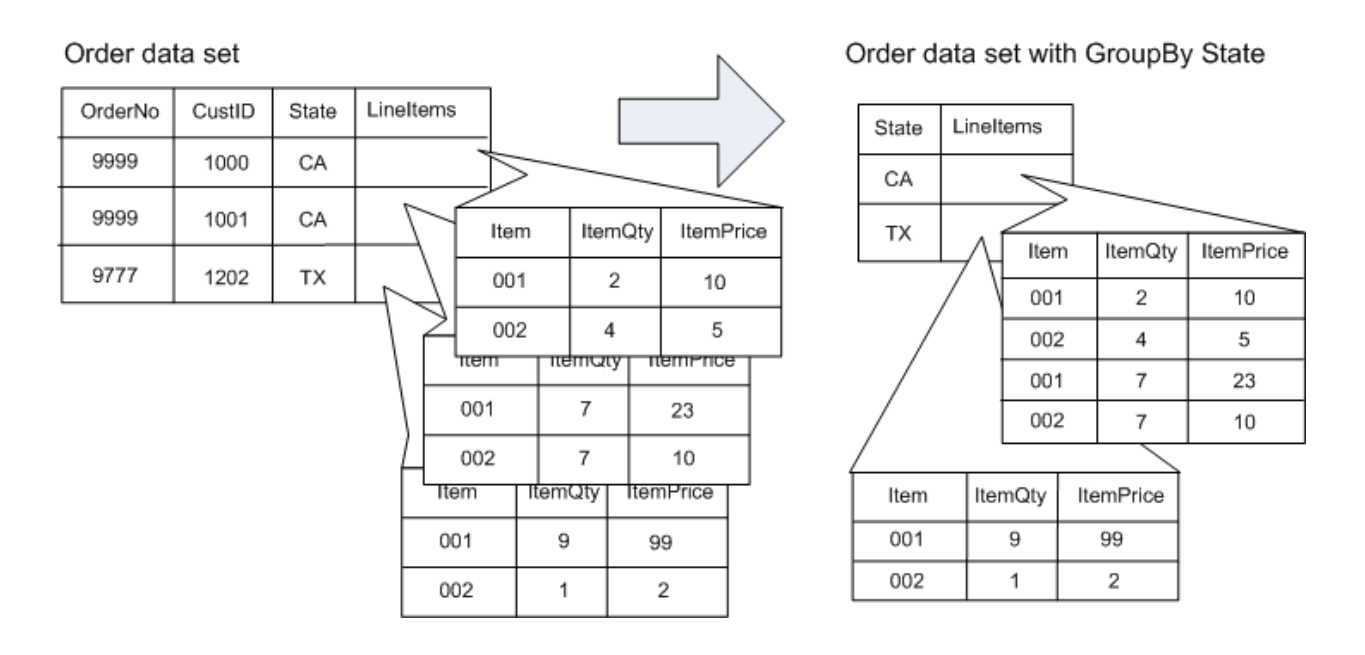

The result is a set of rows (one for each state) that has the State column and the LineItems nested schema that contains all the LineItems for all the orders for that state.

# **2.10.4.7 Unnesting nested data**

Loading a data set that contains nested schemas into a relational (non-nested) target requires that the nested rows be unnested. For example, a sales order may use a nested schema to define the relationship between the order header and the order line items. To load the data into relational schemas, the multi-level must be unnested. Unnesting a schema produces a cross-product of the top-level schema (parent) and the nested schema (child).

#### Nested data set

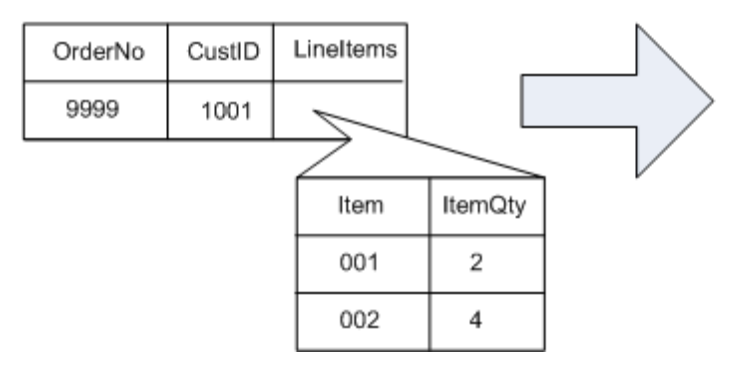

#### Header Schema

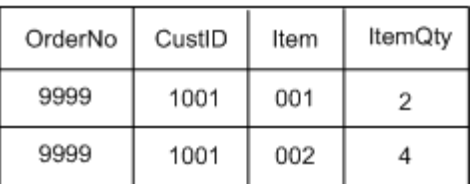

It is also possible that you would load different columns from different nesting levels into different schemas. A sales order, for example, may be flattened so that the order number is maintained separately with each line item and the header and line item information loaded into separate schemas.

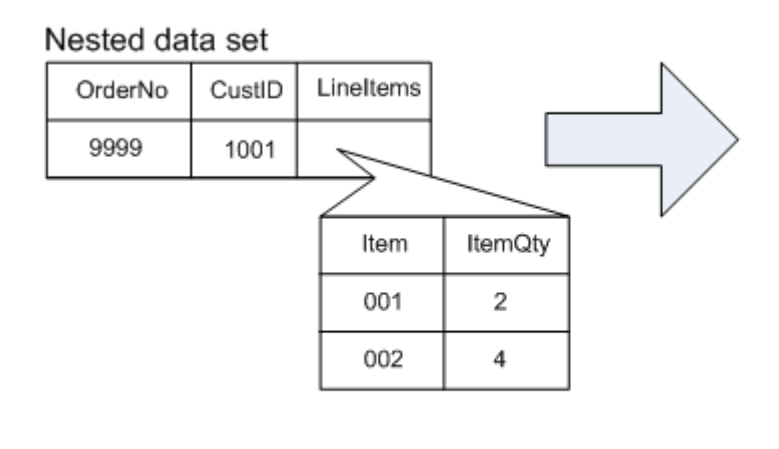

#### Header schema

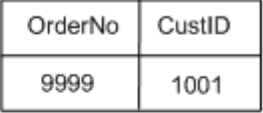

#### Line-item schema

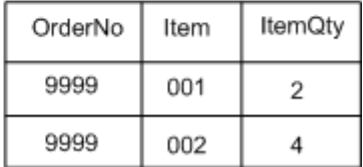

The software allows you to unnest any number of nested schemas at any depth. No matter how many levels are involved, the result of unnesting schemas is a cross product of the parent and child schemas. When more than one level of unnesting occurs, the inner-most child is unnested first, then the result—the cross product of the parent and the inner-most child—is then unnested from its parent, and so on to the top-level schema.

#### Order data set

#### OrderNo Lineltem OrderNo Item ItemQty ItemPrice  $\overline{2}$ 001  $\overline{4}$ 002 Sell Price Qty Sell Price Qty  $\mathbf{1}$ 200  $\mathbf 1$ 25 190  $10$ 20 23

#### Unnested data set

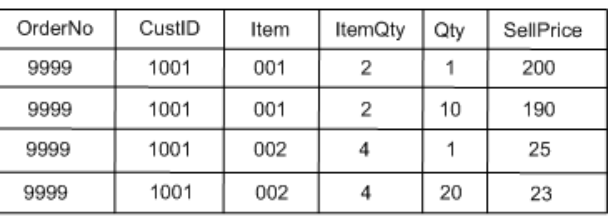

Unnesting all schemas (cross product of all data) might not produce the results that you intend. For example, if an order includes multiple customer values such as ship-to and bill-to addresses, flattening a sales order by unnesting customer and line-item schemas produces rows of data that might not be useful for processing the order.

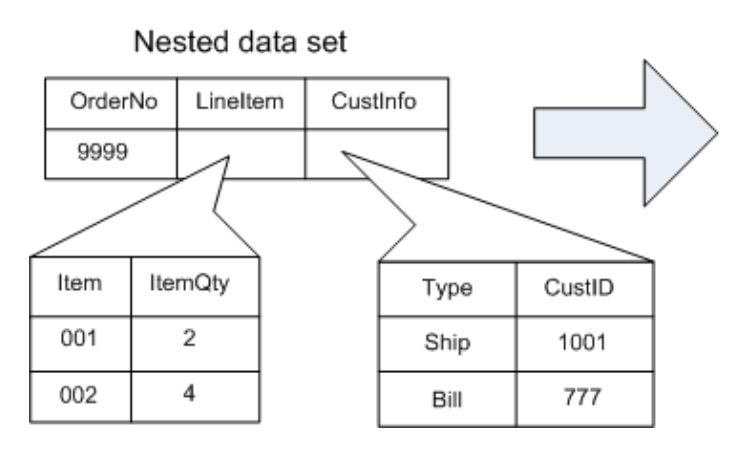

#### Unnested data set

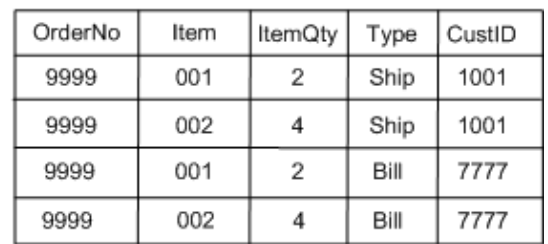

## **2.10.4.7.1 To unnest nested data**

1. Create the output that you want to unnest in the output schema of a query.

Data for unneeded columns or schemas might be more difficult to filter out after the unnesting operation. You can use the Cut command to remove columns or schemas from the top level; to remove nested schemas or columns inside nested schemas, make the nested schema the current schema, and then cut the unneeded columns or nested columns.

2. For each of the nested schemas that you want to unnest, right-click the schema name and choose *Unnest*.

The output of the query (the input to the next step in the data flow) includes the data in the new relationship, as the following diagram shows.

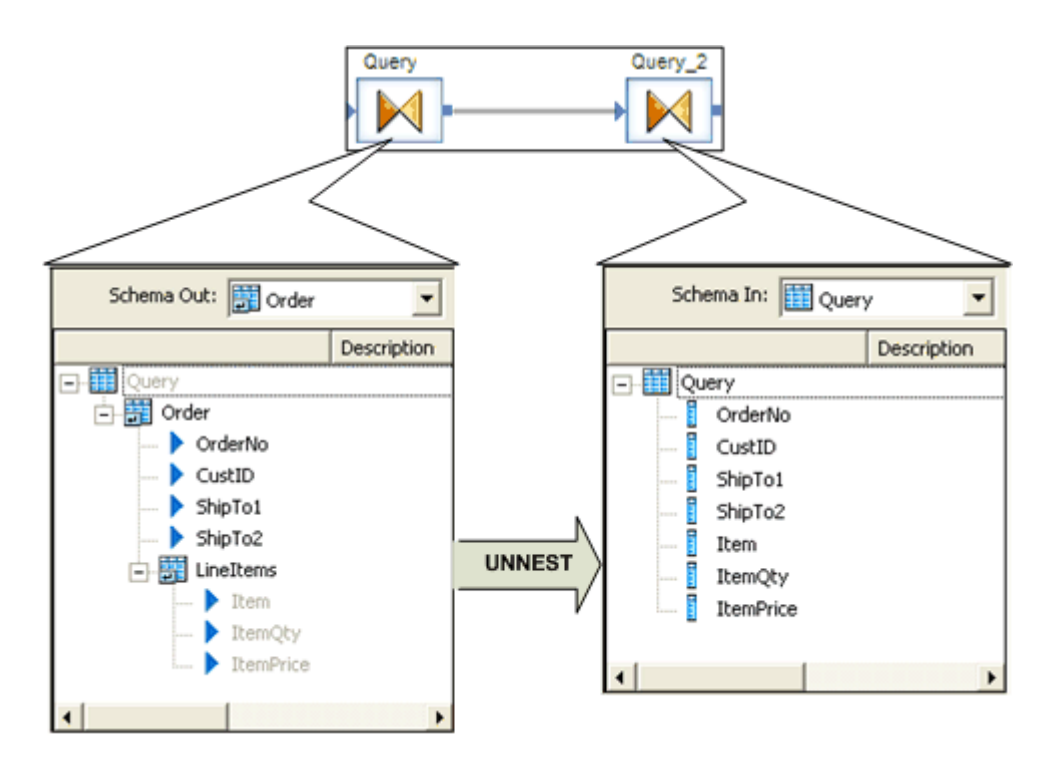

# **2.10.4.8 Transforming lower levels of nested data**

Nested data included in the input to transforms (with the exception of a Query or XML\_Pipeline transform) passes through the transform without being included in the transform's operation. Only the columns at the first level of the input data set are available for subsequent transforms.

# **2.10.4.8.1 To transform values in lower levels of nested schemas**

- 1. Take one of the following actions to obtain the nested data:
	- Use a Query transform to unnest the data.
	- Use an XML\_Pipeline transform to select portions of the nested data.
	- Perform the transformation.
- 2. Nest the data again to reconstruct the nested relationships.

### **Related Information**

*[Unnesting nested data](#page-362-0)* [page 363] *[Reference Guide: XML\\_Pipeline](#page-1118-0)* [page 1119]

# **2.10.5 XML extraction and parsing for columns**

In addition to extracting XML message and file data, representing it as NRDM data during transformation, and then loading it to an XML message or file, you can also use the software to extract XML data stored in a source table or flat file column, transform it as NRDM data, and then load it to a target or flat file column.

More and more database vendors allow you to store XML in one column. The field is usually a varchar, long, or clob. The software's XML handling capability also supports reading from and writing to such fields. The software provides four functions to support extracting from and loading to columns:

- extract\_from\_xml
- load to xml
- long\_to\_varchar
- varchar\_to\_long

The extract\_from\_xml function gets the XML content stored in a single column and builds the corresponding NRDM structure so that the software can transform it. This function takes varchar data only.

To enable extracting and parsing for columns, data from long and clob columns must be converted to varchar before it can be transformed by the software.

● The software converts a clob data type input to varchar if you select the *Import unsupported data types as VARCHAR of size* option when you create a database datastore connection in the Datastore Editor.

If your source uses a long data type, use the long\_to\_varchar function to convert data to varchar.

#### i Note

The software limits the size of the XML supported with these methods to 100K due to the current limitation of its varchar data type. There are plans to lift this restriction in the future.

The function load\_to\_xml generates XML from a given NRDM structure in the software, then loads the generated XML to a varchar column. If you want a job to convert the output to a long column, use the varchar to long function, which takes the output of the load\_to\_xml function as input.

## **2.10.5.1 Sample scenarios**

The following scenarios describe how to use functions to extract XML data from a source column and load it into a target column.

### **Related Information**

**Extracting XML data from a column into the software [page 367]** [Loading XML data into a column of the data type long](#page-368-0) [page 369] *[Extracting data quality XML strings using extract\\_from\\_xml function](#page-369-0) [page 370]* 

### **2.10.5.1.1 Extracting XML data from a column into the software**

This scenario uses long to varchar and extract from xml functions to extract XML data from a column with data of the type long.

- 1. First, assume you have previously performed the following steps:
	- a) Imported an Oracle table that contains a column named *Content* with the data type long, which contains XML data for a purchase order.
	- b) Imported the XML Schema PO.xsd, which provides the format for the XML data, into the repository.
	- c) Created a Project, a job, and a data flow for your design.
	- d) Opened the data flow and dropped the source table with the column named *content* in the data flow.
- 2. From this point:
	- a) Create a query with an output column of data type varchar, and make sure that its size is big enough to hold the XML data.
	- b) Name this output column *content*.
	- c) In the Map section of the query editor, open the Function Wizard, select the *Conversion* function type, then select the *long\_to\_varchar* function and configure it by entering its parameters.

```
long to varchar(content, 4000)
```
The second parameter in this function (4000 in this case) is the maximum size of the XML data stored in the table column. Use this parameter with caution. If the size is not big enough to hold the maximum XML data for the column, the software will truncate the data and cause a runtime error. Conversely, do not enter a number that is too big, which would waste computer memory at runtime.

- d) In the query editor, map the source table column to a new output column.
- e) Create a second query that uses the function extract\_from\_xml to extract the XML data.

To invoke the function extract\_from\_xml, right-click the current context in the query, choose *New Function Call*.

When the Function Wizard opens, select Conversion and extract\_from\_xml.

#### i Note

You can only use the extract\_from\_xml function in a new function call. Otherwise, this function is not displayed in the function wizard.

- f) Enter values for the input parameters.
	- The first is the XML column name. Enter *content*, which is the output column in the previous query that holds the XML data
	- The second parameter is the DTD or XML Schema name. Enter the name of the purchase order schema (in this case *PO*)
	- The third parameter is Enable validation. Enter 1 if you want the software to validate the XML with the specified Schema. Enter 0 if you do not.
- g) Click *Next*.
- h) For the function, select a column or columns that you want to use on output.

Imagine that this purchase order schema has five top-level elements: orderDate, shipTo, billTo, comment, and items. You can select any number of the top-level columns from an XML schema, which include either scalar or NRDM column data. The return type of the column is defined in the schema. If the function fails due to an error when trying to produce the XML output, the software returns NULL for scalar columns and empty nested tables for NRDM columns.

The extract\_from\_xml function also adds two columns:

- AL\_ERROR\_NUM returns error codes: 0 for success and a non-zero integer for failures
- AL\_ERROR\_MSG returns an error message if AL\_ERROR\_NUM is not 0. Returns NULL if AL ERROR NUM is 0

Choose one or more of these columns as the appropriate output for the extract from xml function.

i) Click *Finish*.

The software generates the function call in the current context and populates the output schema of the query with the output columns you specified.

With the data converted into the NRDM structure, you are ready to do appropriate transformation operations on it.

For example, if you want to load the NRDM structure to a target XML file, create an XML file target and connect the second query to it.

#### <span id="page-368-0"></span>i Note

If you find that you want to modify the function call, right-click the function call in the second query and choose *Modify Function Call*.

In this example, to extract XML data from a column of data type long, we created two queries: the first query to convert the data using the long\_to\_varchar function and the second query to add the extract\_from\_xml function.

Alternatively, you can use just one query by entering the function expression long\_to\_varchar directly into the first parameter of the function extract from xml. The first parameter of the function extract from xml can take a column of data type varchar or an expression that returns data of type varchar.

If the data type of the source column is not long but varchar, do not include the function long\_to\_varchar in your data flow.

# **2.10.5.1.2 Loading XML data into a column of the data type long**

This scenario uses the load\_to\_xml function and the varchar\_to\_long function to convert an NRDM structure to scalar data of the varchar type in an XML format and load it to a column of the data type long.

In this example, you want to convert an NRDM structure for a purchase order to XML data using the function load\_to\_xml, and then load the data to an Oracle table column called *content*, which is of the long data type. Because the function load\_to\_xml returns a value of varchar data type, you use the function varchar\_to\_long to convert the value of varchar data type to a value of the data type long.

- 1. Create a query and connect a previous query or source (that has the NRDM structure of a purchase order) to it. In this query, create an output column of the data type varchar called *content*. Make sure the size of the column is big enough to hold the XML data.
- 2. From the *Mapping* area open the function wizard, click the category *Conversion Functions*, and then select the function *load\_to\_xml*.
- 3. Click *Next*.
- 4. Enter values for the input parameters.

The function load\_to\_xml has seven parameters.

5. Click *Finish*.

In the mapping area of the Query window, notice the function expression:

```
load to xml(PO, 'PO', 1, '<?xml version="1.0" encoding = "UTF-8" ?>', NULL, 1,
4000)
```
In this example, this function converts the NRDM structure of purchase order PO to XML data and assigns the value to output column content.

- 6. Create another query with output columns matching the columns of the target table.
	- a) Assume the column is called *content* and it is of the data type long.
	- b) Open the function wizard from the mapping section of the query and select the *Conversion Functions*  category
	- c) Use the function varchar\_to\_long to map the input column *content* to the output column *content*.

<span id="page-369-0"></span>The function varchar\_to\_long takes only one input parameter.

d) Enter a value for the input parameter.

```
varchar to long(content)
```
7. Connect this query to a database target.

Like the example using the extract from xml function, in this example, you used two queries. You used the first query to convert an NRDM structure to XML data and to assign the value to a column of varchar data type. You used the second query to convert the varchar data type to long.

You can use just one query if you use the two functions in one expression:

```
varchar_to_long( load_to_xml(PO, 'PO', 1, '<?xml version="1.0" encoding = "UTF-8" ?
>', NULL, 1, 4000) )
```
If the data type of the column in the target database table that stores the XML data is varchar, there is no need for varchar\_to\_long in the transformation.

### **Related Information**

```
Reference Guide: Functions and Procedure [page 1511]
```
## **2.10.5.1.3 Extracting data quality XML strings using extract\_from\_xml function**

This scenario uses the extract\_from\_xml function to extract XML data from the Geocoder, Global Suggestion Lists, Global Address Cleanse, and USA Regulatory Address Cleanse transforms.

The Geocoder transform, Global Suggestion Lists transform, and the suggestion list functionality in the Global Address Cleanse and USA Regulatory Address Cleanse transforms can output a field that contains an XML string. The transforms output the following fields that can contain XML.

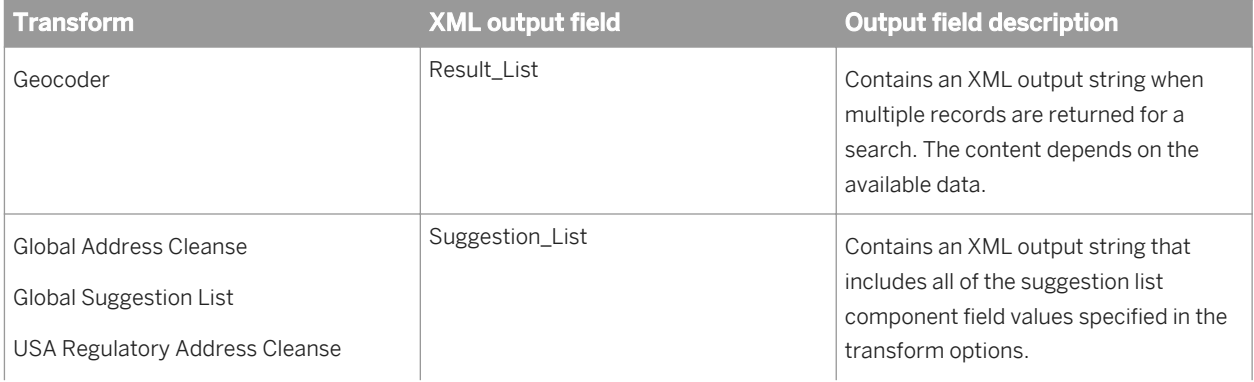

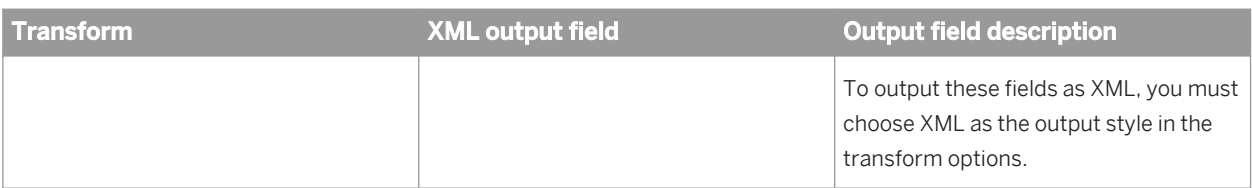

To use the data contained within the XML strings (for example, in a web application that uses the job published as a web service), you must extract the data. There are two methods that you can use to extract the data:

1. Insert a Query transform using the extract\_from\_xml function. With this method, you insert a Query transform into the data flow after the Geocoder, Global Suggestion Lists, Global Address Cleanse, or USA Regulatory Address Cleanse transform. Then you use the extract\_from\_xml function to parse the nested output data.

This method is considered a best practice, because it provides parsed output data that is easily accessible to an integrator.

2. Develop a simple data flow that does not unnest the nested data.

With this method, you simply output the output field that contains the XML string without unnesting the nested data.

This method allows the application developer, or integrator, to dynamically select the output components in the final output schema before exposing it as a web service. The application developer must work closely with the data flow designer to understand the data flow behind a real-time web service. The application developer must understand the transform options and specify what to return from the return address suggestion list, and then unnest the XML output string to generate discrete address elements.

# **2.10.5.1.3.1 To extract data quality XML strings using extract\_from\_xml function**

- 1. Create an XSD file for the output.
- 2. In the Format tab of the Local Object Library, create an XML Schema for your output XSD.
- 3. In the Format tab of the Local Object Library, create an XML Schema for the gac suggestion list.xsd, global\_suggestion\_list.xsd,urac\_suggestion\_list.xsd, or result\_list.xsd.
- 4. In the data flow, include the following field in the Schema Out of the transform:
	- For the Global Address Cleanse, Global Suggestion Lists, and USA Regulatory Address Cleanse transforms, include the Suggestion\_List field.
	- For the Geocoder transform, include the Result\_List field
- 5. Add a Query transform after the Global Address Cleanse, Global Suggestion Lists,USA Regulatory Address Cleanse, or Geocoder transform. Complete it as follows.
- 6. Pass through all fields except the Suggestion\_List or Result\_List field from the Schema In to the Schema Out. To do this, drag fields directly from the input schema to the output schema.
- 7. In the Schema Out, right-click the Query node and select New Output Schema. Enter Suggestion\_List or Result\_List as the schema name (or whatever the field name is in your output XSD).
- 8. In the Schema Out, right-click the Suggestion\_List or Result\_List field and select Make Current.
- 9. In the Schema Out, right-click the Suggestion\_List or Result\_List list field and select New Function Call.
- 10. Select extract\_from\_xml from the Conversion Functions category and click Next. In the Define Input Parameter(s) window, enter the following information and click Next.
- XML field name—Select the Suggestion\_List or Result\_List field from the upstream transform.
- DTD or Schema name—Select the XML Schema that you created for the gac\_suggestion\_list.xsd, urac\_suggestion\_list.xsd, or result\_list.xsd.
- Enable validation—Enter 1 to enable validation.
- 11. Select LIST or RECORD from the left parameter list and click the right arrow button to add it to the Selected output parameters list.
- 12. Click Finish.
	- The Schema Out includes the suggestion list/result list fields within the Suggestion\_List or Result\_List field.
- 13. Include the XML Schema for your output XML following the Query. Open the XML Schema to validate that the fields are the same in both the Schema In and the Schema Out.
- 14. If you are extracting data from a Global Address Cleanse, Global Suggestion Lists, or USA Regulatory Address Cleanse transform, and have chosen to output only a subset of the available suggestion list output fields in the Options tab, insert a second Query transform to specify the fields that you want to output. This allows you to select the output components in the final output schema before it is exposed as a web service.

## **2.11 Real-time Jobs**

The software supports real-time data transformation. Real-time means that the software can receive requests from ERP systems and Web applications and send replies immediately after getting the requested data from a data cache or a second application. You define operations for processing on-demand messages by building realtime jobs in the Designer.

## **2.11.1 Request-response message processing**

The message passed through a real-time system includes the information required to perform a business transaction. The content of the message can vary:

- It could be a sales order or an invoice processed by an ERP system destined for a data cache.
- It could be an order status request produced by a Web application that requires an answer from a data cache or back-office system.

The Access Server constantly listens for incoming messages. When a message is received, the Access Server routes the message to a waiting process that performs a predefined set of operations for the message type. The Access Server then receives a response for the message and replies to the originating application.

Two components support request-response message processing:

- *Access Server* Listens for messages and routes each message based on message type.
- *Real-time job* − Performs a predefined set of operations for that message type and creates a response.

Processing might require that additional data be added to the message from a data cache or that the message data be loaded to a data cache. The Access Server returns the response to the originating application.

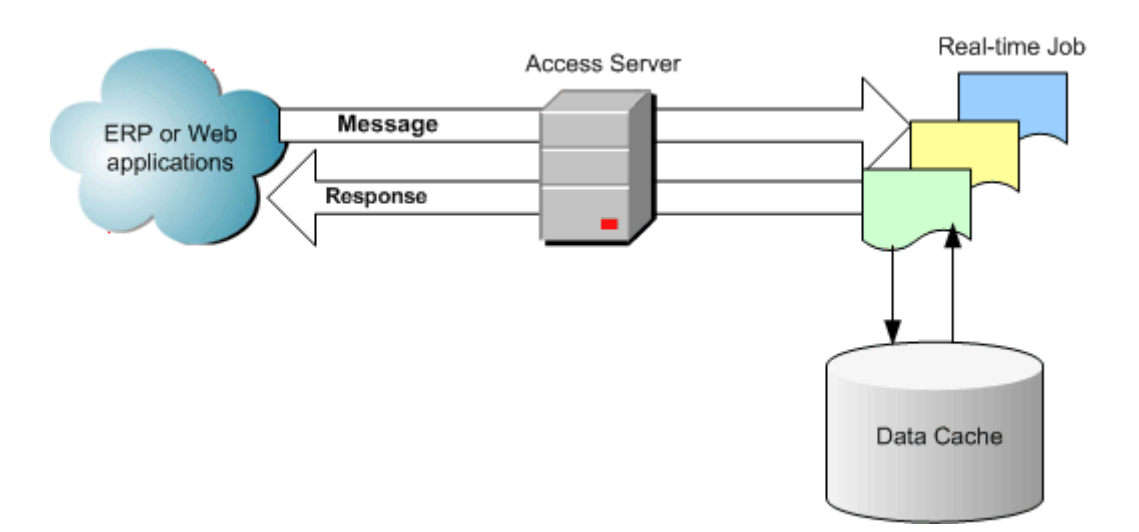

### **2.11.2 What is a real-time job?**

The Designer allows you to define the processing of real-time messages using a real-time job. You create a different real-time job for each type of message your system can produce.

# **2.11.2.1 Real-time versus batch**

Like a batch job, a real-time job extracts, transforms, and loads data. Real-time jobs "extract" data from the body of the message received and from any secondary sources used in the job. Each real-time job can extract data from a single message type. It can also extract data from other sources such as tables or files.

The same powerful transformations you can define in batch jobs are available in real-time jobs. However, you might use transforms differently in real-time jobs. For example, you might use branches and logic controls more often than you would in batch jobs. If a customer wants to know when they can pick up their order at your distribution center, you might want to create a CheckOrderStatus job using a look-up function to count order items and then a case transform to provide status in the form of strings: "No items are ready for pickup" or "X items in your order are ready for pickup" or "Your order is ready for pickup".

Also in real-time jobs, the software writes data to message targets and secondary targets in parallel. This ensures that each message receives a reply as soon as possible.

Unlike batch jobs, real-time jobs do not execute in response to a schedule or internal trigger; instead, real-time jobs execute as real-time services started through the Administrator. Real-time services then wait for messages from the Access Server. When the Access Server receives a message, it passes the message to a running realtime service designed to process this message type. The real-time service processes the message and returns a response. The real-time service continues to listen and process messages on demand until it receives an instruction to shut down.

# **2.11.2.2 Messages**

How you design a real-time job depends on what message you want it to process. Typical messages include information required to implement a particular business operation and to produce an appropriate response.

For example, suppose a message includes information required to determine order status for a particular order. The message contents might be as simple as the sales order number. The corresponding real-time job might use the input to query the right sources and return the appropriate product information.

In this case, the message contains data that can be represented as a single column in a single-row table.

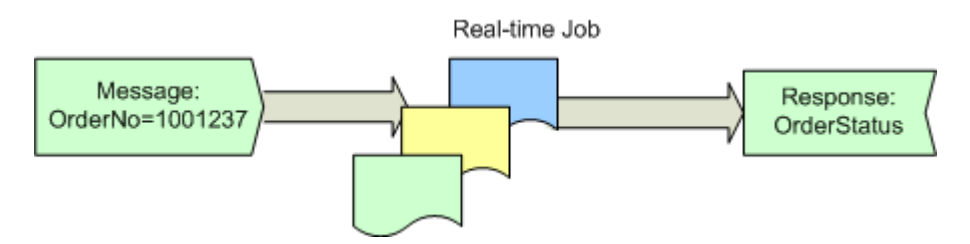

In a second case, a message could be a sales order to be entered into an ERP system. The message might include the order number, customer information, and the line-item details for the order. The message processing could return confirmation that the order was submitted successfully.

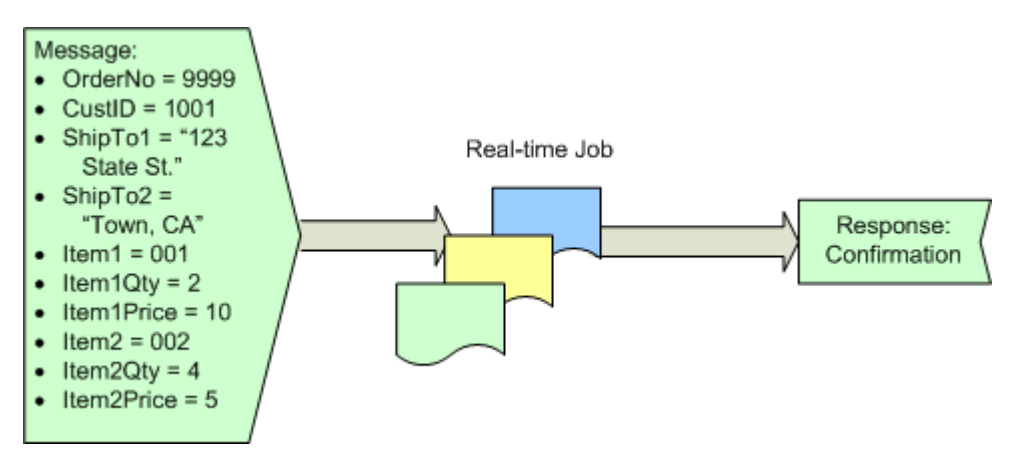

In this case, the message contains data that cannot be represented in a single table; the order header information can be represented by a table and the line items for the order can be represented by a second table. The software represents the header and line item data in the message in a nested relationship.

#### Top-level table

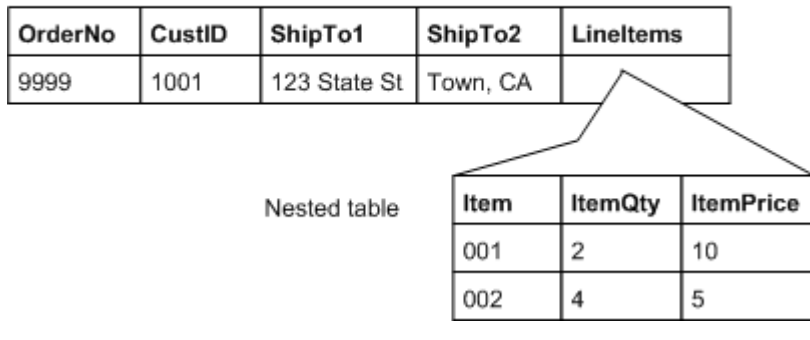

When processing the message, the real-time job processes all of the rows of the nested table for each row of the top-level table. In this sales order, both of the line items are processed for the single row of header information.

Real-time jobs can send only one row of data in a reply message (message target). However, you can structure message targets so that all data is contained in a single row by nesting tables within columns of a single, top-level table.

The software data flows support the nesting of tables within other tables.

### **Related Information**

*[Nested Data](#page-341-0)* [page 342]

## **2.11.2.3 Real-time job examples**

These examples provide a high-level description of how real-time jobs address typical real-time scenarios. Later sections describe the actual objects that you would use to construct the logic in the Designer.

### **2.11.2.3.1 Loading transactions into a back-office application**

A real-time job can receive a transaction from a Web application and load it to a back-office application (ERP, SCM, legacy). Using a query transform, you can include values from a data cache to supplement the transaction before applying it against the back-office application (such as an ERP system).

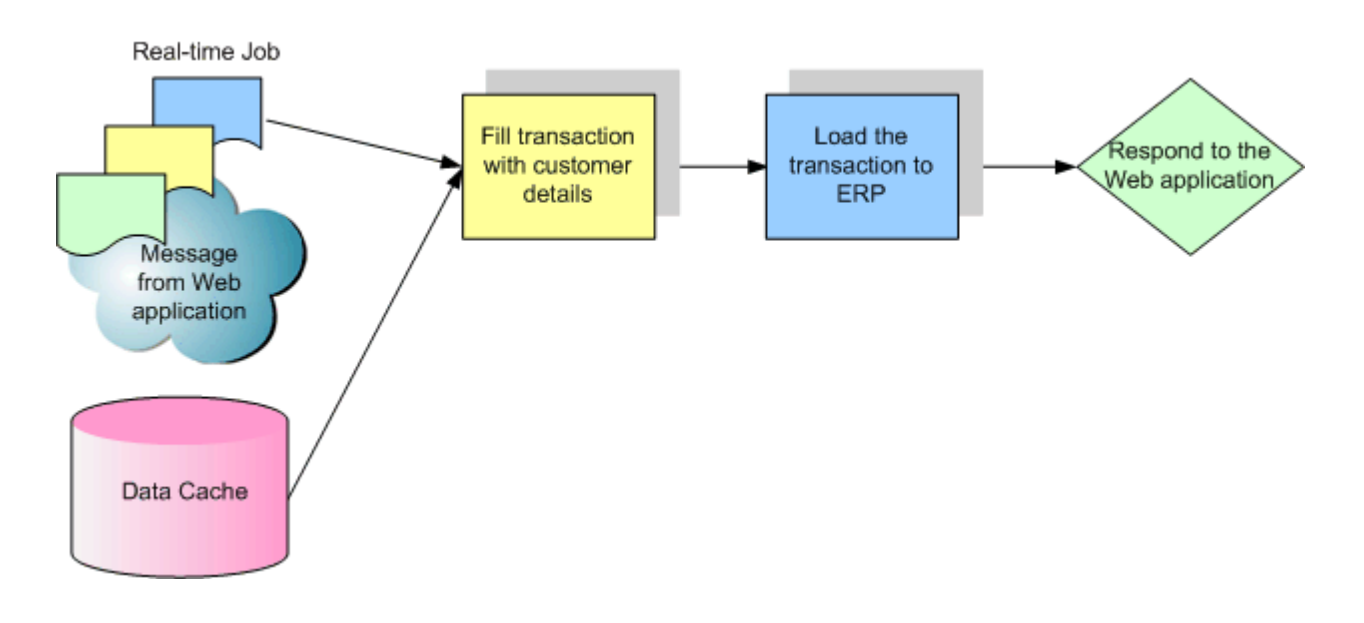

# **2.11.2.3.2 Collecting back-office data into a data cache**

You can use messages to keep the data cache current. Real-time jobs can receive messages from a back-office application and load them into a data cache or data warehouse.

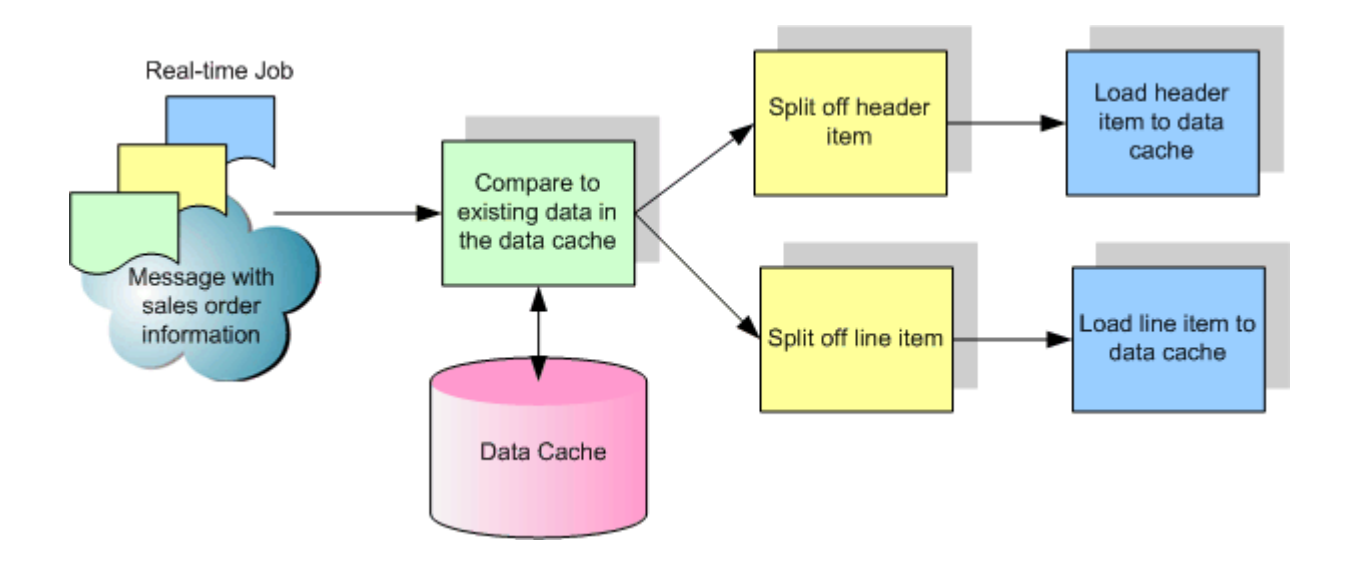

## **2.11.2.3.3 Retrieving values, data cache, back-office applications**

You can create real-time jobs that use values from a data cache to determine whether or not to query the backoffice application (such as an ERP system) directly.

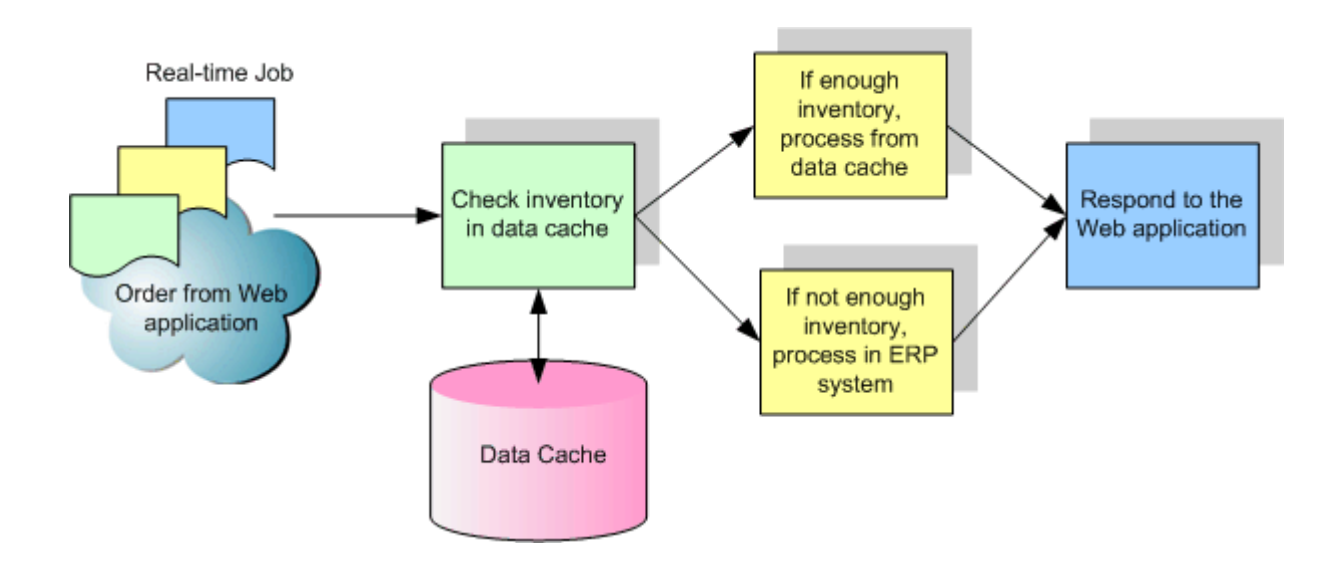

# **2.11.3 Creating real-time jobs**

You can create real-time jobs using the same objects as batch jobs (data flows, work flows, conditionals, scripts, while loops, etc.). However, object usage must adhere to a valid real-time job model.

## **2.11.3.1 Real-time job models**

In contrast to batch jobs, which typically move large amounts of data at scheduled times, a real-time job, once started as a real-time service, listens for a request. When a real-time job receives a request (typically to access small number of records), the software processes the request, returns a reply, and continues listening. This listenprocess-listen logic forms a processing loop.

A real-time job is divided into three processing components: initialization, a real-time processing loop, and cleanup.

- The initialization component (optional) can be a script, work flow, data flow, or a combination of objects. It runs only when a real-time service starts.
- The real-time processing loop is a container for the job's single process logic. You can specify any number of work flows and data flows inside it.
- The clean-up component (optional) can be a script, work flow, data flow, or a combination of objects. It runs only when a real-time service is shut down.

In a real-time processing loop, a single message source must be included in the first step and a single message target must be included in the last step.

The following models support this rule:

- Single data flow model
- Multiple data flow model
- Request/Acknowledge data flow model

### **Related Information**

*Single data flow model* [page 377] *[Multiple data flow model](#page-377-0)* [page 378] [Supplement for SAP: SAP ERP and R/3 and Real-Time Jobs, IDoc sources in real-time jobs](#page-2495-0) [page 2496]

## **2.11.3.1.1 Single data flow model**

With the single data flow model, you create a real-time job using a single data flow in its real-time processing loop. This single data flow must include a single message source and a single message target.

<span id="page-377-0"></span>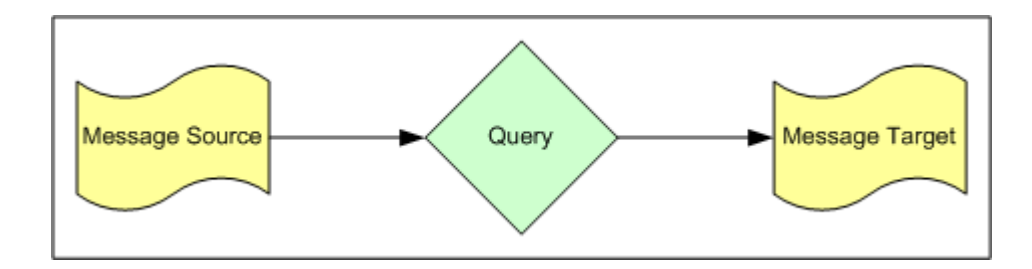

# **2.11.3.1.2 Multiple data flow model**

The multiple data flow model allows you to create a real-time job using multiple data flows in its real-time processing loop.

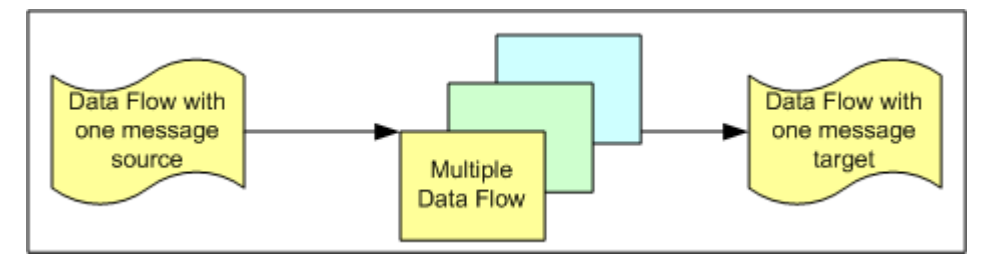

By using multiple data flows, you can ensure that data in each message is completely processed in an initial data flow before processing for the next data flows starts. For example, if the data represents 40 items, all 40 must pass though the first data flow to a staging or memory table before passing to a second data flow. This allows you to control and collect all the data in a message at any point in a real-time job for design and troubleshooting purposes.

If you use multiple data flows in a real-time processing loop:

- The first object in the loop must be a data flow. This data flow must have one and only one message source.
- The last object in the loop must be a data flow. This data flow must have a message target.
- Additional data flows cannot have message sources or targets.
- You can add any number of additional data flows to the loop, and you can add them inside any number of work flows.
- All data flows can use input and/or output memory tables to pass data sets on to the next data flow. Memory tables store data in memory while a loop runs. They improve the performance of real-time jobs with multiple data flows.

# **2.11.3.2 Using real-time job models**

# **2.11.3.2.1 Single data flow model**

When you use a single data flow within a real-time processing loop your data flow diagram might look like this:

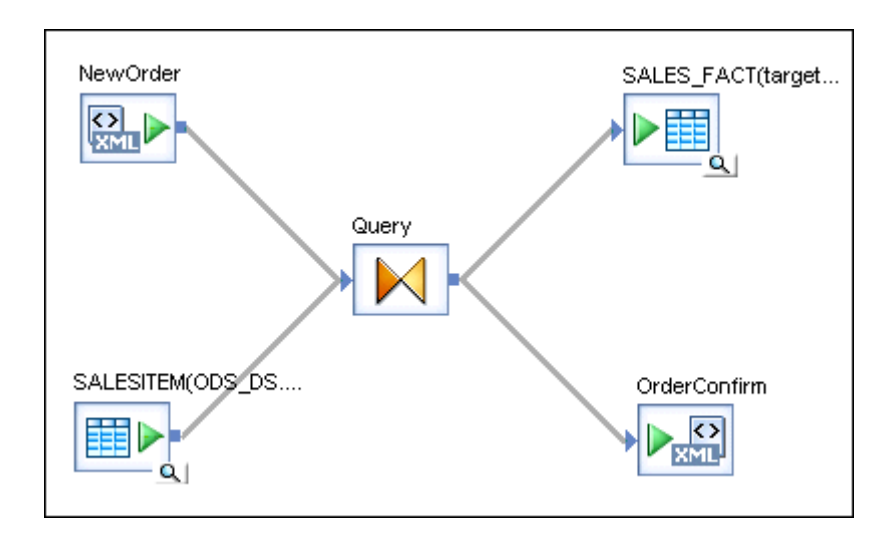

Notice that the data flow has one message source and one message target.

### **2.11.3.2.2 Multiple data flow model**

When you use multiple data flows within a real-time processing loop your data flow diagrams might look like those in the following example scenario in which Data Services writes data to several targets according to your multiple data flow design.

### **Example scenario requirements:**

Your job must do the following tasks, completing each one before moving on to the next:

- Receive requests about the status of individual orders from a web portal and record each message to a backup flat file
- Perform a query join to find the status of the order and write to a customer database table.
- Reply to each message with the query join results

### **Solution:**

First, create a real-time job and add a data flow, a work flow, and another data flow to the real-time processing loop. Second, add a data flow to the work flow. Next, set up the tasks in each data flow:

The first data flow receives the XML message (using an XML message source) and records the message to the flat file (flat file format target). Meanwhile, this same data flow writes the data into a memory table (table target).

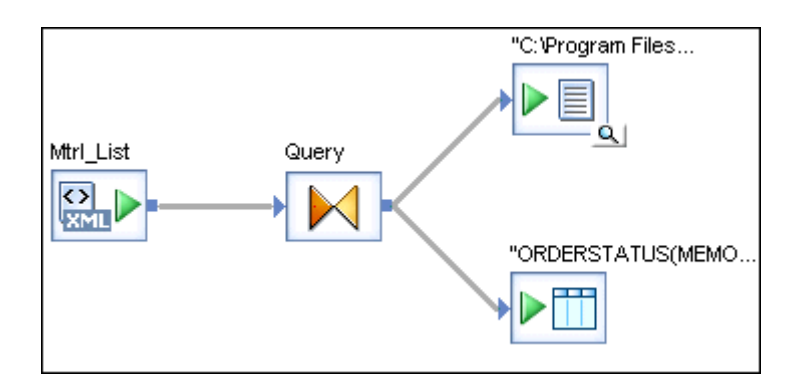

#### i Note

You might want to create a memory table to move data to sequential data flows.

● The second data flow reads the message data from the memory table (table source), performs a join with stored data (table source), and writes the results to a database table (table target) and a new memory table (table target).

Notice that this data flow has neither a message source nor a message target.

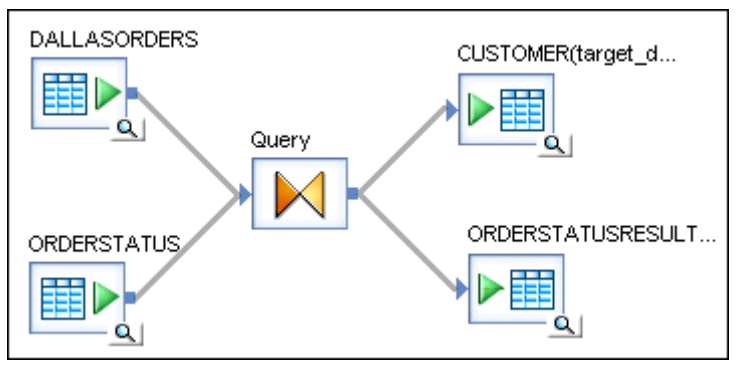

● The last data flow sends the reply. It reads the result of the join in the memory table (table source) and loads the reply (XML message target).

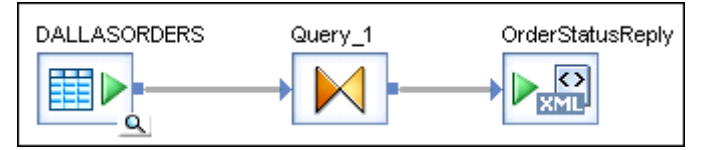

### **Related Information**

*[Designing real-time applications](#page-389-0)* [page 390] *[Memory datastores](#page-223-0)* [page 224]

# **2.11.3.3 To create a real-time job with a single data flow**

1. In the Designer, create or open an existing project.

2. From the project area, right-click the white space and select *New Real-time job* from the shortcut menu.

New\_RTJob1 appears in the project area. The workspace displays the job's structure, which consists of two markers:

- RT\_Process\_begins
- Step\_ends

These markers represent the beginning and end of a real-time processing loop.

3. In the project area, rename *New\_RTJob1*.

Always add a prefix to job names with their job type. In this case, use the naming convention: RTJOB\_JobName.

Although saved real-time jobs are grouped together under the Job tab of the object library, job names may also appear in text editors used to create adapter or Web Services calls. In these cases, a prefix saved with the job name will help you identify it.

- 4. If you want to create a job with a single data flow:
	- a) Click the data flow icon in the tool palette.

You can add data flows to either a batch or real-time job. When you place a data flow icon into a job, you are telling Data Services to validate the data flow according the requirements of the job type (batch or real-time).

b) Click inside the loop.

The boundaries of a loop are indicated by begin and end markers. One message source and one message target are allowed in a real-time processing loop.

- c) Connect the begin and end markers to the data flow.
- d) Build the data flow including a message source and message target.
- e) Add, configure, and connect initialization object(s) and clean-up object(s) as needed.

## **2.11.4 Real-time source and target objects**

Real-time jobs must contain a real-time source and/or target object. Those normally available are:

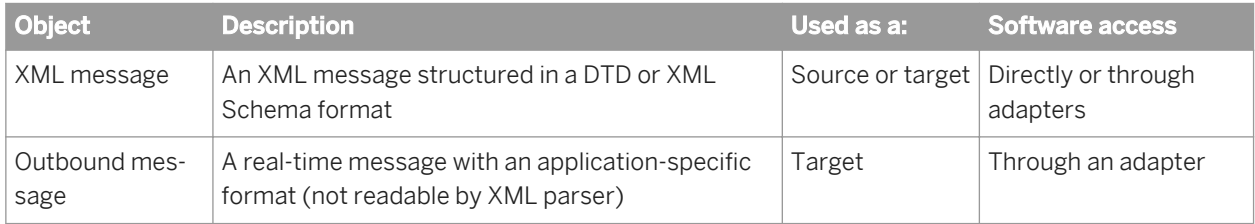

You can also use IDoc messages as real-time sources for SAP applications. For more information, see the *Supplement for SAP*.

Adding sources and targets to real-time jobs is similar to adding them to batch jobs, with the following additions:

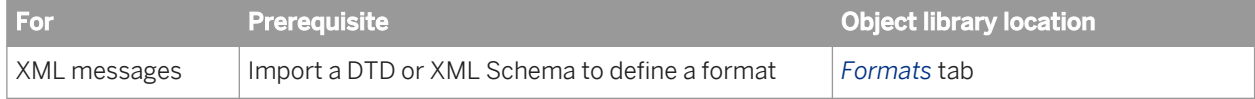

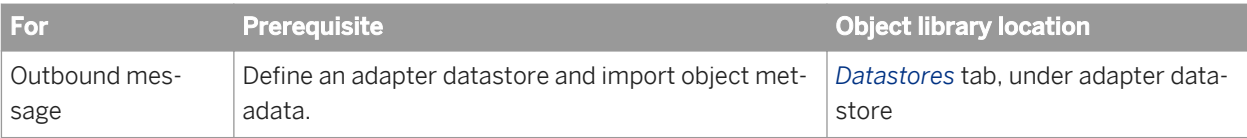

### **Related Information**

*[To import a DTD or XML Schema format](#page-353-0)* [page 354] *[Adapter datastores](#page-232-0)* [page 233]

### **2.11.4.1 To view an XML message source or target schema**

In the workspace of a real-time job, click the name of an XML message source or XML message target to open its editor.

If the XML message source or target contains nested data, the schema displays nested tables to represent the relationships among the data.

### **2.11.4.2 Secondary sources and targets**

Real-time jobs can also have secondary sources or targets. For example, suppose you are processing a message that contains a sales order from a Web application. The order contains the customer name, but when you apply the order against your ERP system, you need to supply more detailed customer information.

Inside a data flow of a real-time job, you can supplement the message with the customer information to produce the complete document to send to the ERP system. The supplementary information might come from the ERP system itself or from a data cache containing the same information.

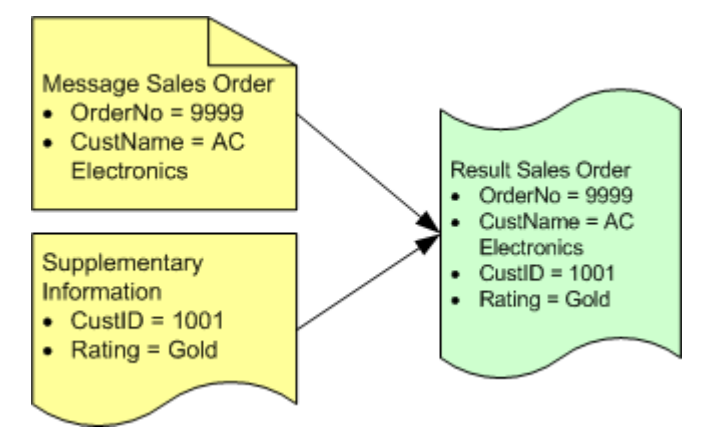

Tables and files (including XML files) as sources can provide this supplementary information.

The software reads data from secondary sources according to the way you design the data flow. The software loads data to secondary targets in parallel with a target message.

Add secondary sources and targets to data flows in real-time jobs as you would to data flows in batch jobs.

### **Related Information**

*[Source and target objects](#page-285-0)* [page 286] *[Adding source or target objects to data flows](#page-287-0)* [page 288]

## **2.11.4.3 Transactional loading of tables**

Target tables in real-time jobs support transactional loading, in which the data resulting from the processing of a single data flow can be loaded into multiple tables as a single transaction. No part of the transaction applies if any part fails.

i Note

Target tables in batch jobs also support transactional loading. However, use caution when you consider enabling this option for a batch job because it requires the use of memory, which can reduce performance when moving large amounts of data.

You can specify the order in which tables in the transaction are included using the target table editor. This feature supports a scenario in which you have a set of tables with foreign keys that depend on one with primary keys.

You can use transactional loading only when all the targets in a data flow are in the same datastore. If the data flow loads tables in more than one datastore, targets in each datastore load independently. While multiple targets in one datastore may be included in one transaction, the targets in another datastores must be included in another transaction.

You can specify the same transaction order or distinct transaction orders for all targets to be included in the same transaction. If you specify the same transaction order for all targets in the same datastore, the tables are still included in the same transaction but are loaded together. Loading is committed after all tables in the transaction finish loading.

If you specify distinct transaction orders for all targets in the same datastore, the transaction orders indicate the loading orders of the tables. The table with the smallest transaction order is loaded first, and so on, until the table with the largest transaction order is loaded last. No two tables are loaded at the same time. Loading is committed when the last table finishes loading.

## **2.11.4.4 Design tips for data flows in real-time jobs**

Keep in mind the following when you are designing data flows:

If you include a table in a join with a real-time source, the software includes the data set from the real-time source as the outer loop of the join. If more than one supplementary source is included in the join, you can control which table is included in the next outer-most loop of the join using the join ranks for the tables.

- In real-time jobs, do not cache data from secondary sources unless the data is static. The data will be read when the real-time job starts and will not be updated while the job is running.
- If no rows are passed to the XML target, the real-time job returns an empty response to the Access Server. For example, if a request comes in for a product number that does not exist, your job might be designed in such a way that no data passes to the reply message. You might want to provide appropriate instructions to your user (exception handling in your job) to account for this type of scenario.
- If more than one row passes to the XML target, the target reads the first row and discards the other rows. To avoid this issue, use your knowledge of the software's Nested Relational Data Model (NRDM) and structure your message source and target formats so that one "row" equals one message. With NRDM, you can structure any amount of data into a single "row" because columns in tables can contain other tables.
- Recovery mechanisms are not supported in real-time jobs.

### **Related Information**

*[Reference Guide: Objects, Real-time job](#page-941-0)* [page 942] *[Nested Data](#page-341-0)* [page 342]

## **2.11.5 Testing real-time jobs**

## **2.11.5.1 Executing a real-time job in test mode**

You can test real-time job designs without configuring the job as a service associated with an Access Server. In test mode, you can execute a real-time job using a sample source message from a file to determine if the software produces the expected target message.

## **2.11.5.1.1 To specify a sample XML message and target test file**

1. In the XML message source and target editors, enter a file name in the *XML test file* box.

Enter the full path name for the source file that contains your sample data. Use paths for both test files relative to the computer that runs the Job Server for the current repository.

2. Execute the job.

Test mode is always enabled for real-time jobs. The software reads data from the source test file and loads it into the target test file.

## **2.11.5.2 Using View Data**

To ensure that your design returns the results you expect, execute your job using View Data. With View Data, you can capture a sample of your output data to ensure that your design is working.

### **Related Information**

*[Design and Debug](#page-684-0)* [page 685]

### **2.11.5.3 Using an XML file target**

You can use an "XML file target" to capture the message produced by a data flow while allowing the message to be returned to the Access Server.

Just like an XML message, you define an XML file by importing a DTD or XML Schema for the file, then dragging the format into the data flow definition. Unlike XML messages, you can include XML files as sources or targets in batch and real-time jobs.

## **2.11.5.3.1 To use a file to capture output from steps in a realtime job**

- 1. In the *Formats* tab of the object library, drag the DTD or XML Schema into a data flow of a real-time job.
	- A menu prompts you for the function of the file.
- 2. Choose *Make XML File Target*.

The XML file target appears in the workspace.

3. In the file editor, specify the location to which the software writes data.

Enter a file name relative to the computer running the Job Server.

4. Connect the output of the step in the data flow that you want to capture to the input of the file.

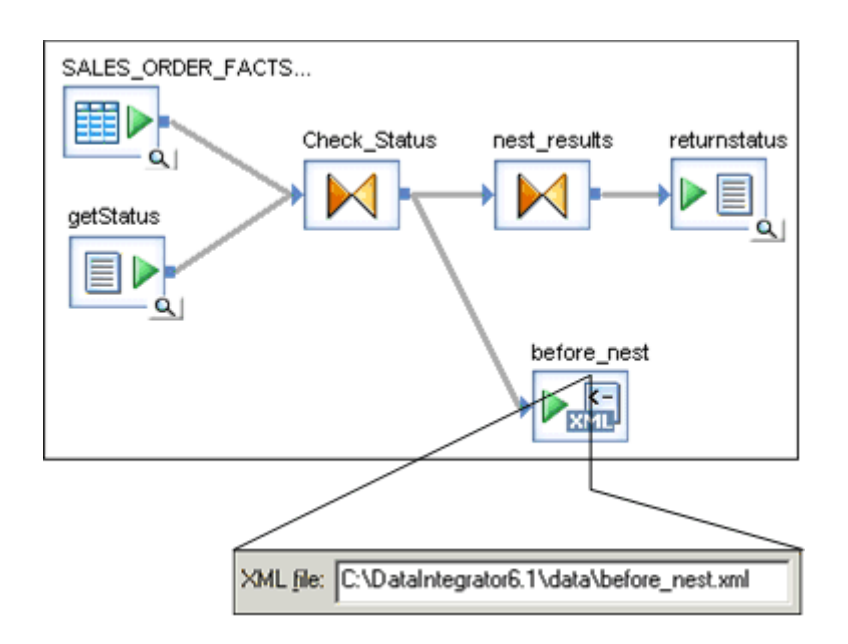

# **2.11.6 Building blocks for real-time jobs**

# **2.11.6.1 Supplementing message data**

The data included in messages from real-time sources might not map exactly to your requirements for processing or storing the information. If not, you can define steps in the real-time job to supplement the message information.

One technique for supplementing the data in a real-time source includes these steps:

1. Include a table or file as a source.

In addition to the real-time source, include the files or tables from which you require supplementary information.

- 2. Use a query to extract the necessary data from the table or file.
- 3. Use the data in the real-time source to find the necessary supplementary data.

You can include a join expression in the query to extract the specific values required from the supplementary source.

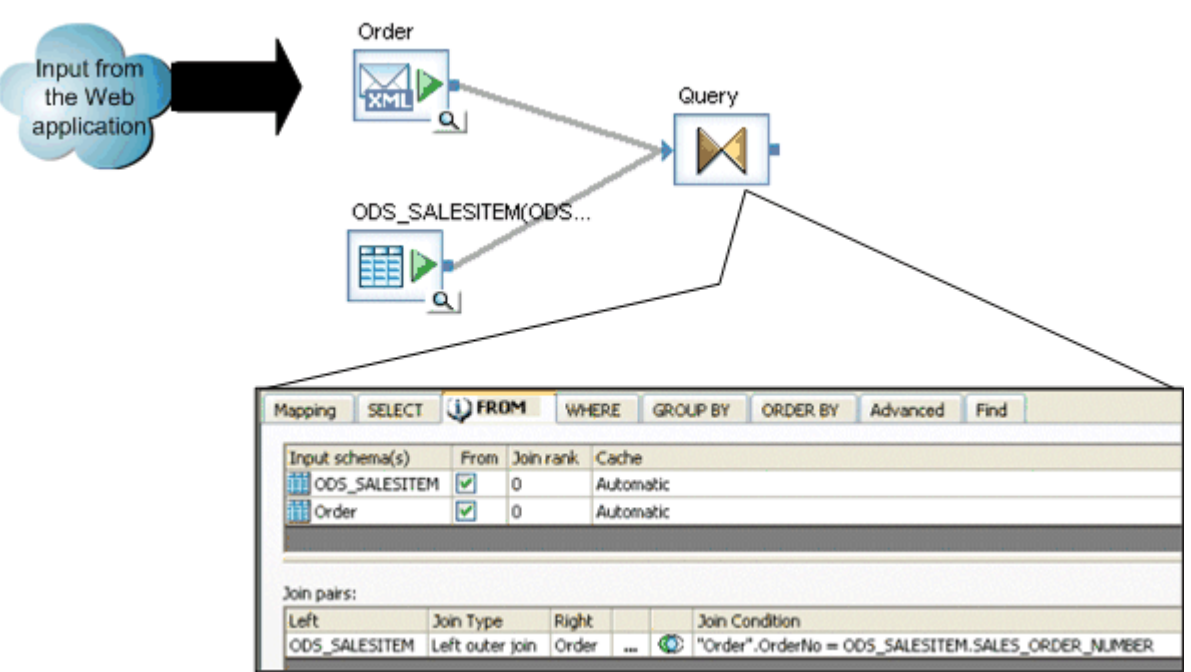

The Join Condition joins the two input schemas resulting in output for only the sales item document and line items included in the input from the application.

Be careful to use data in the join that is guaranteed to return a value. If no value returns from the join, the query produces no rows and the message returns to the Access Server empty. If you cannot guarantee that a value returns, consider these alternatives:

- *Lookup function call*—Returns a default value if no match is found.
- *Outer join*—Always returns a value, even if no match is found.

# **2.11.6.1.1 To supplement message data**

In this example, a request message includes sales order information and its reply message returns order status. The business logic uses the customer number and priority rating to determine the level of status to return. The message includes only the customer name and the order number. A real-time job is then defined to retrieve the customer number and rating from other sources before determining the order status.

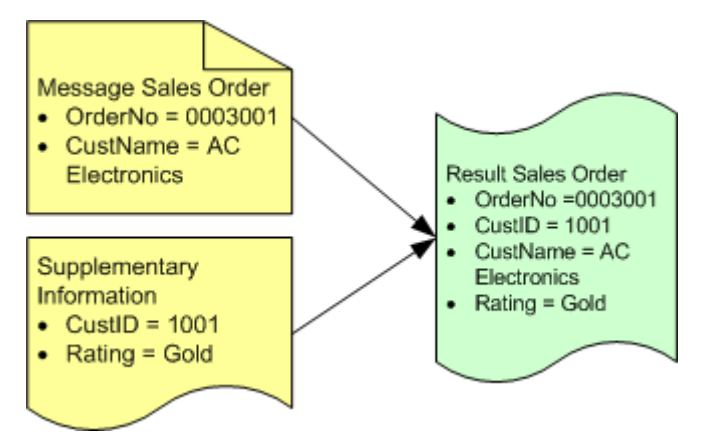

- 1. Include the real-time source in the real-time job.
- 2. Include the supplementary source in the real-time job.

This source could be a table or file. In this example, the supplementary information required doesn't change very often, so it is reasonable to extract the data from a data cache rather than going to an ERP system directly.

3. Join the sources.

In a query transform, construct a join on the customer name:

Message.CustName = Cust\_Status.CustName

You can construct the output to include only the columns that the real-time job needs to determine order status.

4. Complete the real-time job to determine order status.

The example shown here determines order status in one of two methods based on the customer status value. Order status for the highest ranked customers is determined directly from the ERP. Order status for other customers is determined from a data cache of sales order information.

The logic can be arranged in a single or multiple data flows. The illustration below shows a single data flow model.

Both branches return order status for each line item in the order. The data flow merges the results and constructs the response. The next section describes how to design branch paths in a data flow.

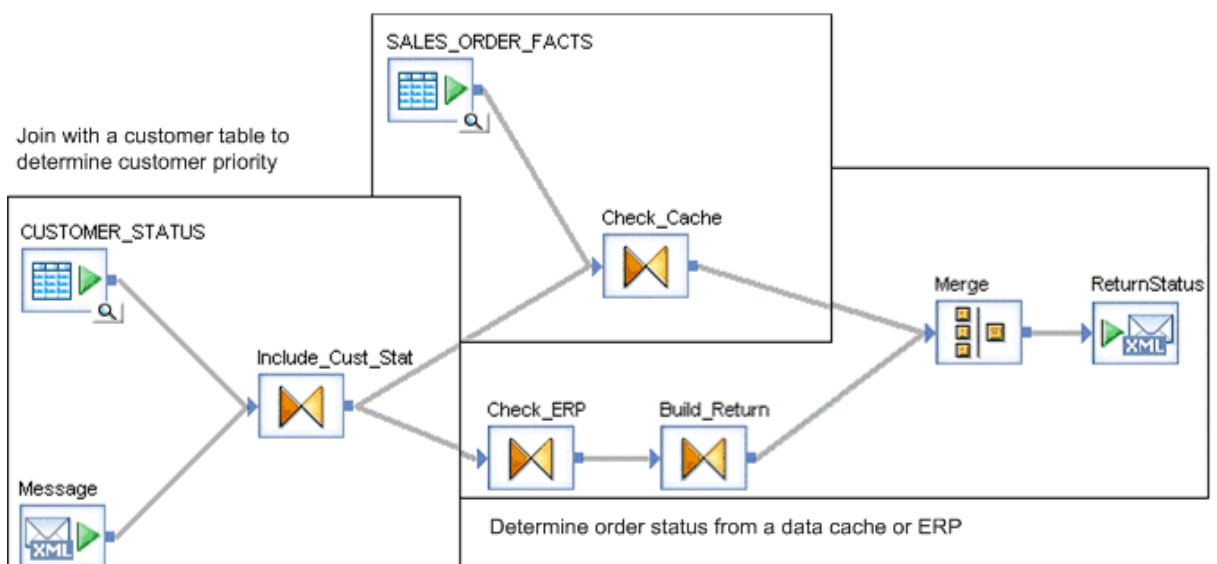

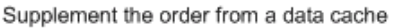

# **2.11.6.2 Branching data flow based on a data cache value**

One of the most powerful things you can do with a real-time job is to design logic that determines whether responses should be generated from a data cache or if they must be generated from data in a back-office application (ERP, SCM, CRM).

Here is one technique for constructing this logic:

- 1. Determine the rule for when to access the data cache and when to access the back-office application.
- 2. Compare data from the real-time source with the rule.
- 3. Define each path that could result from the outcome.

You might need to consider the case where the rule indicates back-office application access, but the system is not currently available.

- 4. Merge the results from each path into a single data set.
- 5. Route the single result to the real-time target.

You might need to consider error-checking and exception-handling to make sure that a value passes to the target. If the target receives an empty set, the real-time job returns an empty response (begin and end XML tags only) to the Access Server.

This example describes a section of a real-time job that processes a new sales order. The section is responsible for checking the inventory available of the ordered products—it answers the question, "is there enough inventory on hand to fill this order?"

The rule controlling access to the back-office application indicates that the inventory (Inv) must be more than a pre-determined value (IMargin) greater than the ordered quantity (Qty) to consider the data cached inventory value acceptable.

The software makes a comparison for each line item in the order they are mapped.

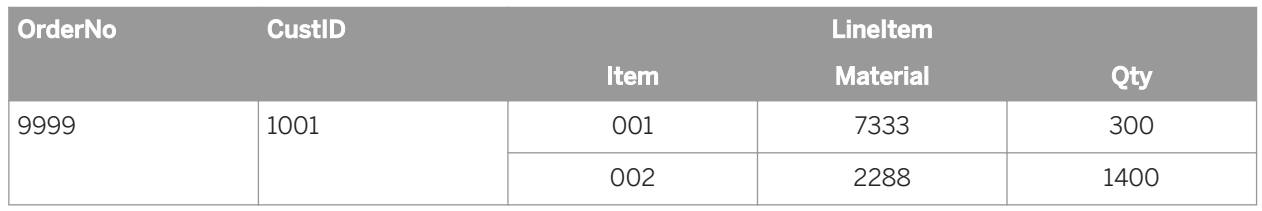

#### Table 6: Incoming sales order

Table 7: Inventory data cache

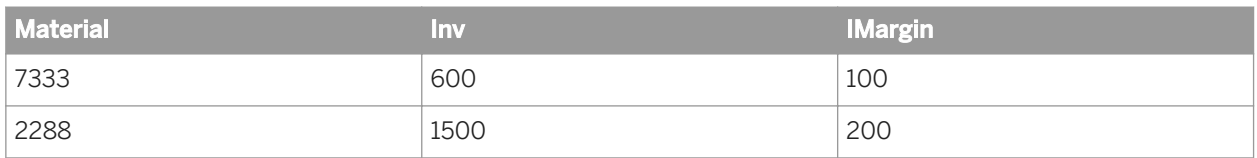

#### i Note

The quantity of items in the sales order is compared to inventory values in the data cache.

# <span id="page-389-0"></span>**2.11.6.3 Calling application functions**

A real-time job can use application functions to operate on data. You can include tables as input or output parameters to the function.

Application functions require input values for some parameters and some can be left unspecified. You must determine the requirements of the function to prepare the appropriate inputs.

To make up the input, you can specify the top-level table, top-level columns, and any tables nested one-level down relative to the tables listed in the FROM clause of the context calling the function. If the application function includes a structure as an input parameter, you must specify the individual columns that make up the structure.

A data flow may contain several steps that call a function, retrieve results, then shape the results into the columns and tables required for a response.

# **2.11.7 Designing real-time applications**

The software provides a reliable and low-impact connection between a Web application and back-office applications such as an enterprise resource planning (ERP) system. Because each implementation of an ERP system is different and because the software includes versatile decision support logic, you have many opportunities to design a system that meets your internal and external information and resource needs.

## **2.11.7.1 Reducing queries requiring back-office application access**

This section provides a collection of recommendations and considerations that can help reduce the time you spend experimenting in your development cycles.

The information you allow your customers to access through your Web application can impact the performance that your customers see on the Web. You can maximize performance through your Web application design decisions. In particular, you can structure your application to reduce the number of queries that require direct back-office (ERP, SCM, Legacy) application access.

For example, if your ERP system supports a complicated pricing structure that includes dependencies such as customer priority, product availability, or order quantity, you might not be able to depend on values from a data cache for pricing information. The alternative might be to request pricing information directly from the ERP system. ERP system access is likely to be much slower than direct database access, reducing the performance your customer experiences with your Web application.

To reduce the impact of queries requiring direct ERP system access, modify your Web application. Using the pricing example, design the application to avoid displaying price information along with standard product information and instead show pricing only after the customer has chosen a specific product and quantity. These techniques are evident in the way airline reservations systems provide pricing information—a quote for a specific flight—contrasted with other retail Web sites that show pricing for every item displayed as part of product catalogs.

## **2.11.7.2 Messages from real-time jobs to adapter instances**

If a real-time job will send a message to an adapter instance, refer to the adapter documentation to decide if you need to create a message function call or an outbound message.

- Message function calls allow the adapter instance to collect requests and send replies.
- Outbound message objects can only send outbound messages. They cannot be used to receive messages.

#### **Related Information**

*[Importing metadata through an adapter datastore](#page-235-0)* [page 236]

## **2.11.7.3 Real-time service invoked by an adapter instance**

This section uses terms consistent with Java programming. (Please see your adapter SDK documentation for more information about terms such as operation instance and information resource.)

When an operation instance (in an adapter) gets a message from an information resource, it translates it to XML (if necessary), then sends the XML message to a real-time service.

In the real-time service, the message from the adapter is represented by a DTD or XML Schema object (stored in the *Formats* tab of the object library). The DTD or XML Schema represents the data schema for the information resource.

The real-time service processes the message from the information resource (relayed by the adapter) and returns a response.

In the example data flow below, the Query processes a message (here represented by "Employment") received from a source (an adapter instance), and returns the response to a target (again, an adapter instance).

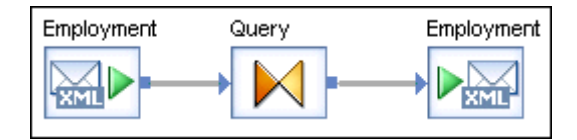

## **2.12 Embedded Data Flows**

The software provides an easy-to-use option to create embedded data flows.

# **2.12.1 Overview of embedded data flows**

An embedded data flow is a data flow that is called from inside another data flow. Data passes into or out of the embedded data flow from the parent flow through a single source or target. The embedded data flow can contain any number of sources or targets, but only one input or one output can pass data to or from the parent data flow.

You can create the following types of embedded data flows:

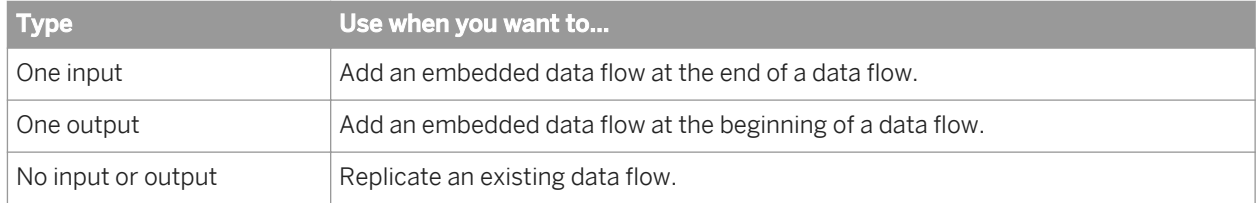

An embedded data flow is a design aid that has no effect on job execution. When the software executes the parent data flow, it expands any embedded data flows, optimizes the parent data flow, and then executes it.

Use embedded data flows to:

- Simplify data flow display. Group sections of a data flow in embedded data flows to allow clearer layout and documentation.
- Reuse data flow logic. Save logical sections of a data flow so you can use the exact logic in other data flows, or provide an easy way to replicate the logic and modify it for other flows.
- Debug data flow logic. Replicate sections of a data flow as embedded data flows so you can execute them independently.

## **2.12.2 Example of when to use embedded data flows**

In this example, a data flow uses a single source to load three different target systems. The Case transform sends each row from the source to different transforms that process it to get a unique target output.

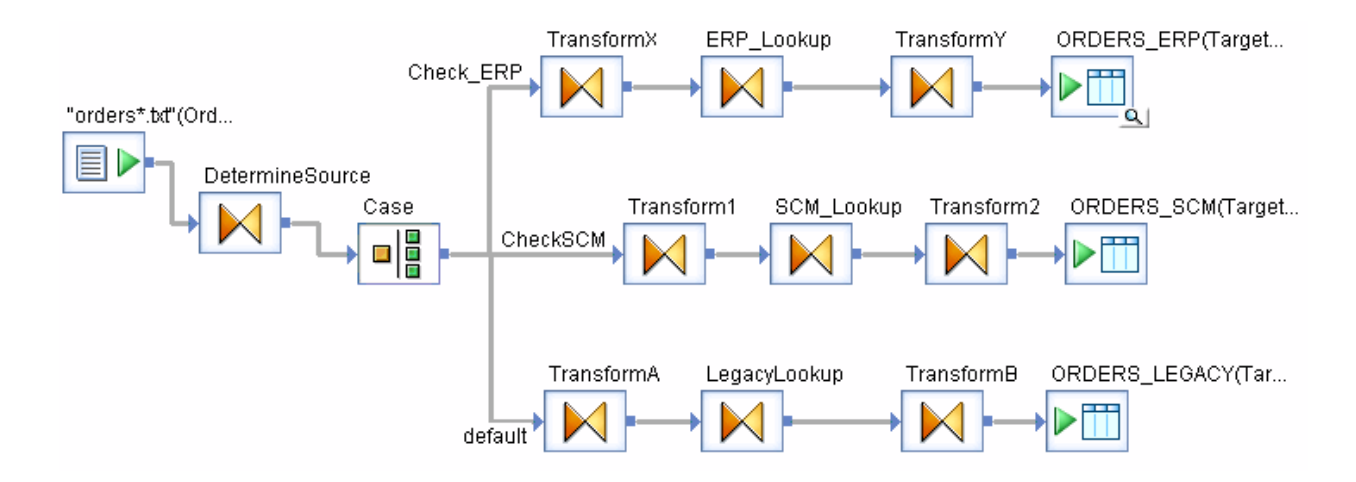

You can simplify the parent data flow by using embedded data flows for the three different cases.

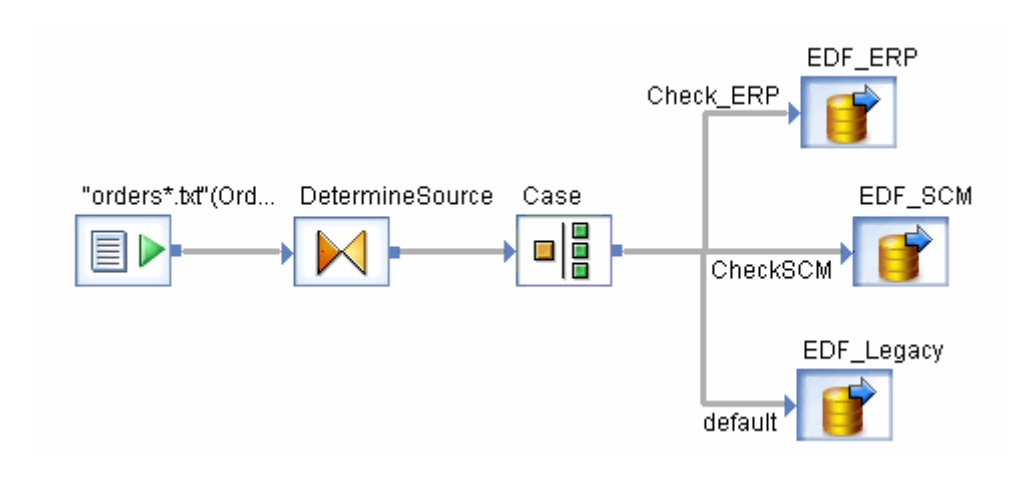

# **2.12.3 Creating embedded data flows**

There are two ways to create embedded data flows.

- Select objects within a data flow, right-click, and select Make Embedded Data Flow.
- Drag a complete and fully validated data flow from the object library into an open data flow in the workspace. Then:
	- Open the data flow you just added.
	- Right-click one object you want to use as an input or as an output port and select *Make Port* for that object.

The software marks the object you select as the connection point for this embedded data flow.

#### i Note

You can specify only one port, which means that the embedded data flow can appear only at the beginning or at the end of the parent data flow.

Data Services ignores some physical files that are required for sources and targets with assigned ports.

- When you use an embedded data flow, data will flow directly from the caller to the transform(s) next to the port source.
- When you use a data flow directly, Data Services uses the physical files in sources and targets, but ignores the ports.

## **2.12.3.1 Using the Make Embedded Data Flow option**

# **2.12.3.1.1 To create an embedded data flow**

- 1. Select objects from an open data flow using one of the following methods:
	- Click the white space and drag the rectangle around the objects.
	- CTRL-click each object.

Ensure that the set of objects you select are:

- All connected to each other.
- Connected to other objects according to the type of embedded data flow you want to create such as one input, one output, or no input or output.
- 2. Right-click and select *Make Embedded Data Flow*.

The Create Embedded Data Flow window opens, with the embedded data flow connected to the parent by one input object.

3. Name the embedded data flow using the convention EDF\_ **<EDFName>** for example EDF\_ERP.

If you deselect the Replace objects in original data flow box, the software will not make a change in the original data flow. The software saves the new embedded data flow object to the repository and displays it in the object library under the Data Flows tab.

You can use an embedded data flow created without replacement as a stand-alone data flow for troubleshooting.

If Replace objects in original data flow is selected, the original data flow becomes a parent data flow, which has a call to the new embedded data flow.

4. Click *OK*.

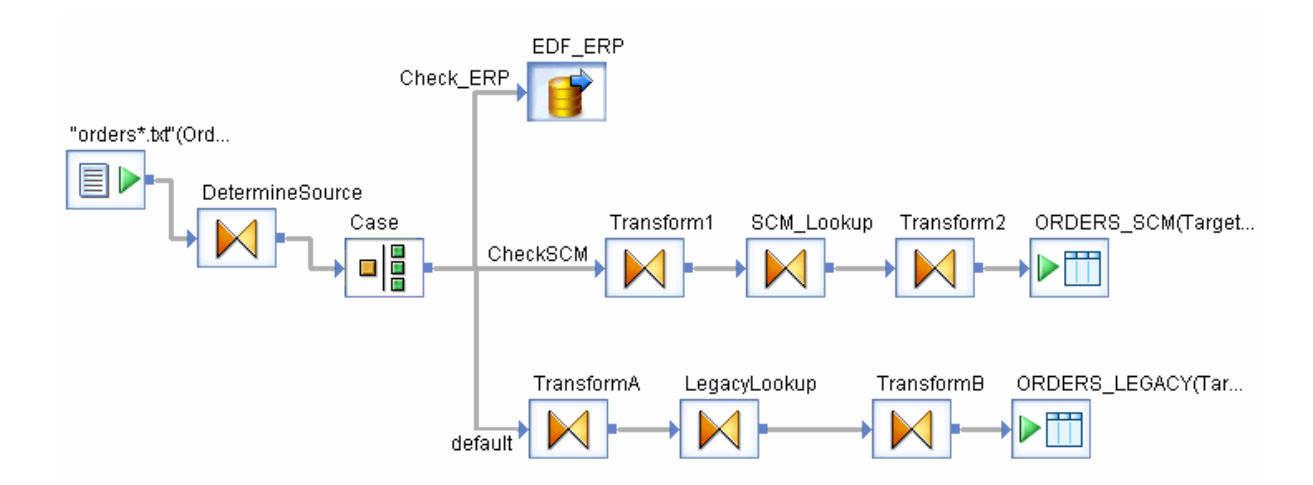

The embedded data flow appears in the new parent data flow.

5. Click the name of the embedded data flow to open it.

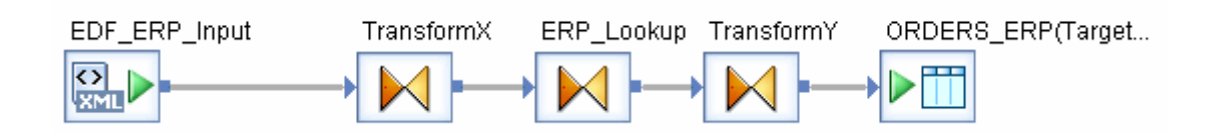

6. Notice that the software created a new object, EDF\_ERP\_Input, which is the input port that connects this embedded data flow to the parent data flow.

When you use the *Make Embedded Data flow* option, the software automatically creates an input or output object based on the object that is connected to the embedded data flow when it is created.

For example, if an embedded data flow has an output connection, the embedded data flow will include a target XML file object labeled <**EDFName>** Output.

The naming conventions for each embedded data flow type are:

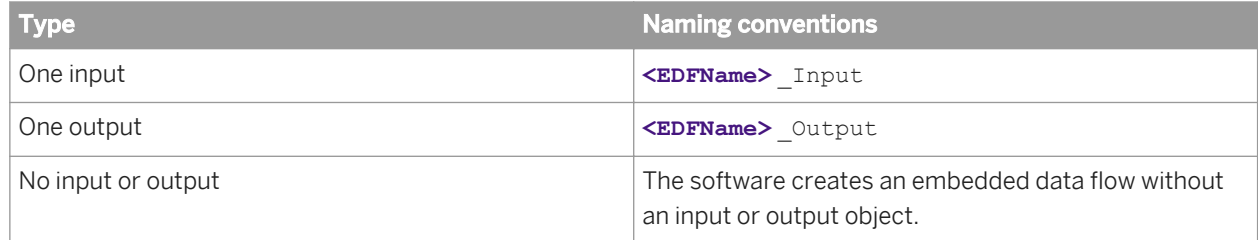

## **2.12.3.2 Creating embedded data flows from existing flows**

To call an existing data flow from inside another data flow, put the data flow inside the parent data flow, then mark which source or target to use to pass data between the parent and the embedded data flows.

### **2.12.3.2.1 To create an embedded data flow out of an existing data flow**

- 1. Drag an existing valid data flow from the object library into a data flow that is open in the workspace.
- 2. Consider renaming the flow using the EDF <**EDFName>** naming convention.

The embedded data flow appears without any arrowheads (ports) in the workspace.

- 3. Open the embedded data flow.
- 4. Right-click a source or target object (file or table) and select *Make Port*.
	- i Note

Ensure that you specify only one input or output port.

Like a normal data flow, different types of embedded data flow ports are indicated by directional markings on the embedded data flow icon.

### **2.12.3.3 Using embedded data flows**

When you create and configure an embedded data flow using the *Make Embedded Data Flow* option, the software creates new input or output XML file and saves the schema in the repository as an XML Schema. You can reuse an

embedded data flow by dragging it from the *Data Flow* tab of the object library into other data flows. To save mapping time, you might want to use the Update Schema option or the Match Schema option.

The following example scenario uses both options:

- Create data flow 1.
- Select objects in data flow 1, and create embedded data flow 1 so that parent data flow 1 calls embedded data  $f$ low 1
- Create data flow 2 and data flow 3 and add embedded data flow 1 to both of them.
- Go back to data flow 1. Change the schema of the object preceding embedded data flow 1 and use the Update Schema option with embedded data flow 1. It updates the schema of embedded data flow 1 in the repository.
- Now the schemas in data flow 2 and data flow 3 that are feeding into embedded data flow 1 will be different from the schema the embedded data flow expects.
- Use the Match Schema option for embedded data flow 1 in both data flow 2 and data flow 3 to resolve the mismatches at runtime. The Match Schema option only affects settings in the current data flow.

The following sections describe the use of the Update Schema and Match Schema options in more detail.

# **2.12.3.3.1 Updating Schemas**

The software provides an option to update an input schema of an embedded data flow. This option updates the schema of an embedded data flow's input object with the schema of the preceding object in the parent data flow. All occurrences of the embedded data flow update when you use this option.

## **2.12.3.3.1.1 To update a schema**

- 1. Open the embedded data flow's parent data flow.
- 2. Right-click the embedded data flow object and select *Update Schema*.

## **2.12.3.3.2 Matching data between parent and embedded data flow**

The schema of an embedded data flow's input object can match the schema of the preceding object in the parent data flow by name or position. A match by position is the default.

# **2.12.3.3.2.1 To specify how schemas should be matched**

- 1. Open the embedded data flow's parent data flow.
- 2. Right-click the embedded data flow object and select *Match SchemaBy Name* or *Match SchemaBy Position*. The Match Schema option only affects settings for the current data flow.
<span id="page-396-0"></span>Data Services also allows the schema of the preceding object in the parent data flow to have more or fewer columns than the embedded data flow. The embedded data flow ignores additional columns and reads missing columns as NULL.

Columns in both schemas must have identical or convertible data types. See the section on "Type conversion" in the *Reference Guide* for more information.

### **2.12.3.3.3 Deleting embedded data flow objects**

You can delete embedded data flow ports, or remove entire embedded data flows.

# **2.12.3.3.3.1 To remove a port**

Right-click the input or output object within the embedded data flow and deselect *Make Port*. Data Services removes the connection to the parent object.

#### i Note

You cannot remove a port simply by deleting the connection in the parent flow.

### **2.12.3.3.3.2 To remove an embedded data flow**

Select it from the open parent data flow and choose *Delete* from the right-click menu or edit menu.

If you delete embedded data flows from the object library, the embedded data flow icon appears with a red circleslash flag in the parent data flow.

#### EDF\_Example

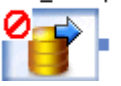

Delete these defunct embedded data flow objects from the parent data flows.

### **2.12.3.4 Separately testing an embedded data flow**

Embedded data flows can be tested by running them separately as regular data flows.

1. Specify an XML file for the input port or output port.

When you use the Make Embedded Data Flow option, an input or output XML file object is created and then (optional) connected to the preceding or succeeding object in the parent data flow. To test the XML file without a parent data flow, click the name of the XML file to open its source or target editor to specify a file name.

- 2. Put the embedded data flow into a job.
- 3. Run the job.

You can also use the following features to test embedded data flows:

- View Data to sample data passed into an embedded data flow.
- Auditing statistics about the data read from sources, transformed, and loaded into targets, and rules about the audit statistics to verify the expected data is processed.

### **Related Information**

*[Reference Guide: XML file](#page-1003-0)* [page 1004] *[Design and Debug](#page-684-0)* [page 685]

## **2.12.3.5 Troubleshooting embedded data flows**

The following situations produce errors:

- Both an input port and output port are specified in an embedded data flow.
- Trapped defunct data flows.
- Deleted connection to the parent data flow while the *Make Port* option, in the embedded data flow, remains selected.
- Transforms with splitters (such as the Case transform) specified as the output port object because a splitter produces multiple outputs, and embedded data flows can only have one.
- Variables and parameters declared in the embedded data flow that are not also declared in the parent data flow.
- Embedding the same data flow at any level within itself. You can however have unlimited embedding levels. For example, DF1 data flow calls EDF1 embedded data flow which calls EDF2.

### **Related Information**

*[To remove an embedded data flow](#page-396-0)* [page 397] *[To remove a port](#page-396-0)* [page 397]

# **2.13 Variables and Parameters**

This section contains information about the following:

Adding and defining local and global variables for jobs

- Using environment variables
- Using substitution parameters and configurations

### **2.13.1 Overview of variables and parameters**

You can increase the flexibility and reusability of work flows and data flows by using local and global variables when you design your jobs. Variables are symbolic placeholders for values. The data type of a variable can be any supported by the software such as an integer, decimal, date, or text string.

You can use variables in expressions to facilitate decision-making or data manipulation (using arithmetic or character substitution). For example, a variable can be used in a LOOP or IF statement to check a variable's value to decide which step to perform:

```
If $<amount owed> > 0 print('$<invoice.doc>');
```
If you define variables in a job or work flow, the software typically uses them in a script, catch, or conditional process.

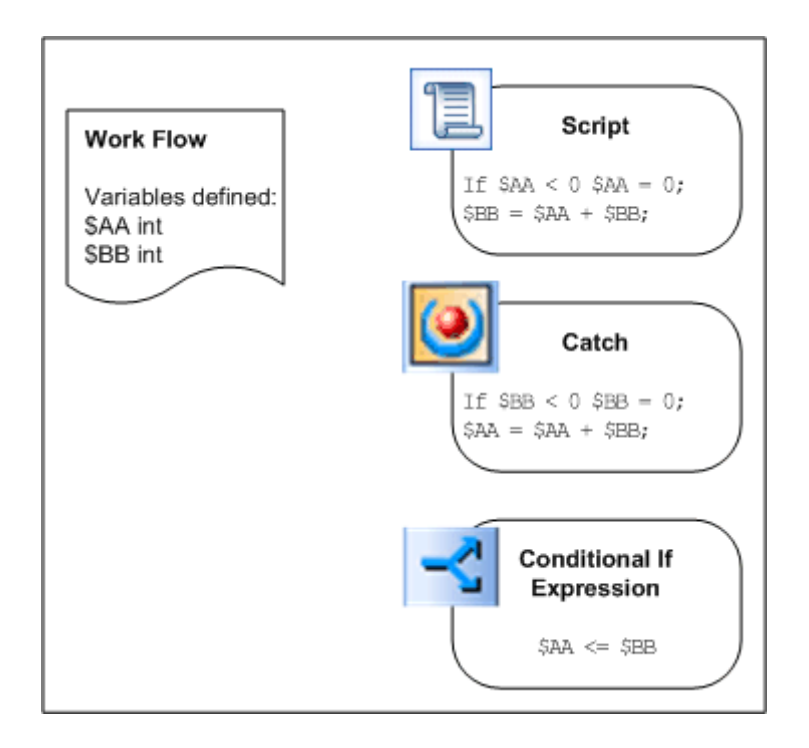

You can use variables inside data flows. For example, use them in a custom function or in the WHERE clause of a query transform.

In the software, local variables are restricted to the object in which they are created (job or work flow). You must use parameters to pass local variables to child objects (work flows and data flows).

Global variables are restricted to the job in which they are created; however, they do not require parameters to be passed to work flows and data flows.

#### i Note

If you have work flows that are running in parallel, the global variables are not assigned.

Parameters are expressions that pass to a work flow or data flow when they are called in a job.

You create local variables, parameters, and global variables using the Variables and Parameters window in the Designer.

You can set values for local or global variables in script objects. You can also set global variable values using external job, execution, or schedule properties.

Using global variables provides you with maximum flexibility. For example, during production you can change values for default global variables at runtime from a job's schedule or *SOAP* call without having to open a job in the Designer.

Variables can be used as file names for:

- Flat file sources and targets
- XML file sources and targets
- XML message targets (executed in the Designer in test mode)
- IDoc file sources and targets (in an SAP application environment)
- IDoc message sources and targets (SAP application environment)

### **Related Information**

*[Management Console Guide: Administrator, Support for Web Services](#page-1944-0) [page 1945]* 

### **2.13.2 The Variables and Parameters window**

The software displays the variables and parameters defined for an object in the *Variables and Parameters* window.

### **2.13.2.1 To view the variables and parameters in each job, work flow, or data flow**

1. In the *Tools* menu, select *Variables*.

The *Variables and Parameters* window opens.

2. From the object library, double-click an object, or from the project area click an object to open it in the workspace.

The Context box in the window changes to show the object you are viewing. If there is no object selected, the window does not indicate a context.

The Variables and Parameters window contains two tabs.

The *Definitions* tab allows you to create and view variables (name and data type) and parameters (name, data type, and parameter type) for an object type. Local variable and parameters can only be set at the work flow and data flow level. Global variables can only be set at the job level.

The following table lists what type of variables and parameters you can create using the Variables and Parameters window when you select different objects.

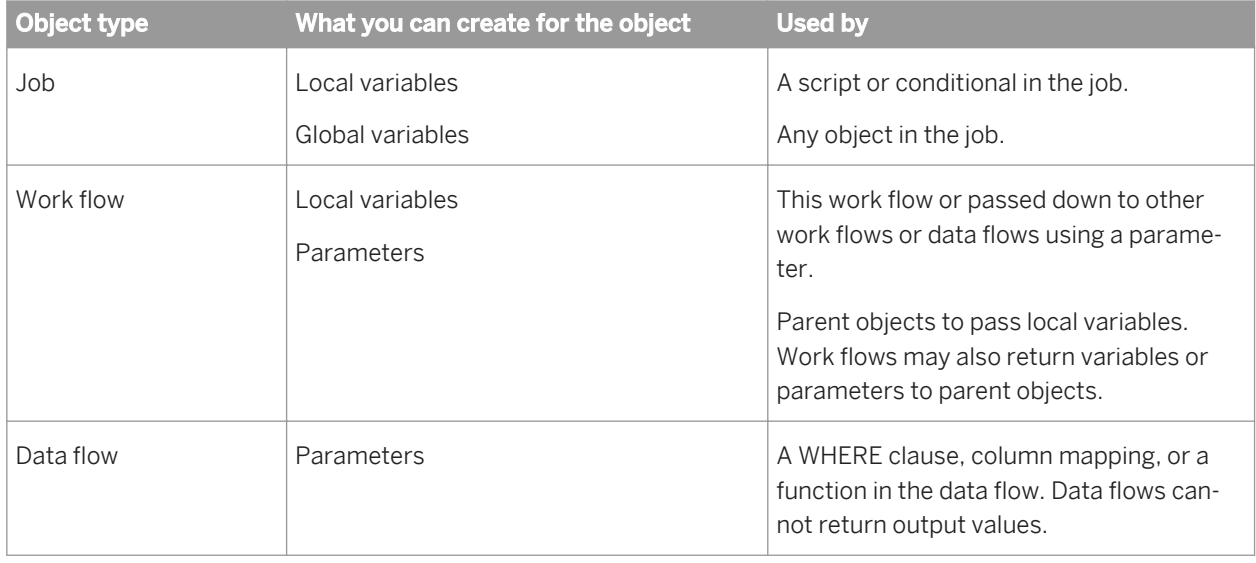

The *Calls* tab allows you to view the name of each parameter defined for all objects in a parent object's definition. You can also enter values for each parameter.

For the input parameter type, values in the *Calls* tab can be constants, variables, or another parameter.

For the output or input/output parameter type, values in the *Calls* tab can be variables or parameters.

Values in the *Calls* tab must also use:

- The same data type as the variable if they are placed inside an input or input/output parameter type, and a compatible data type if they are placed inside an output parameter type.
- Scripting language rules and syntax.

The following illustration shows the relationship between an open work flow called DeltaFacts, the *Context* box in the Variables and Parameters window, and the content in the *Definition* and *Calls* tabs.

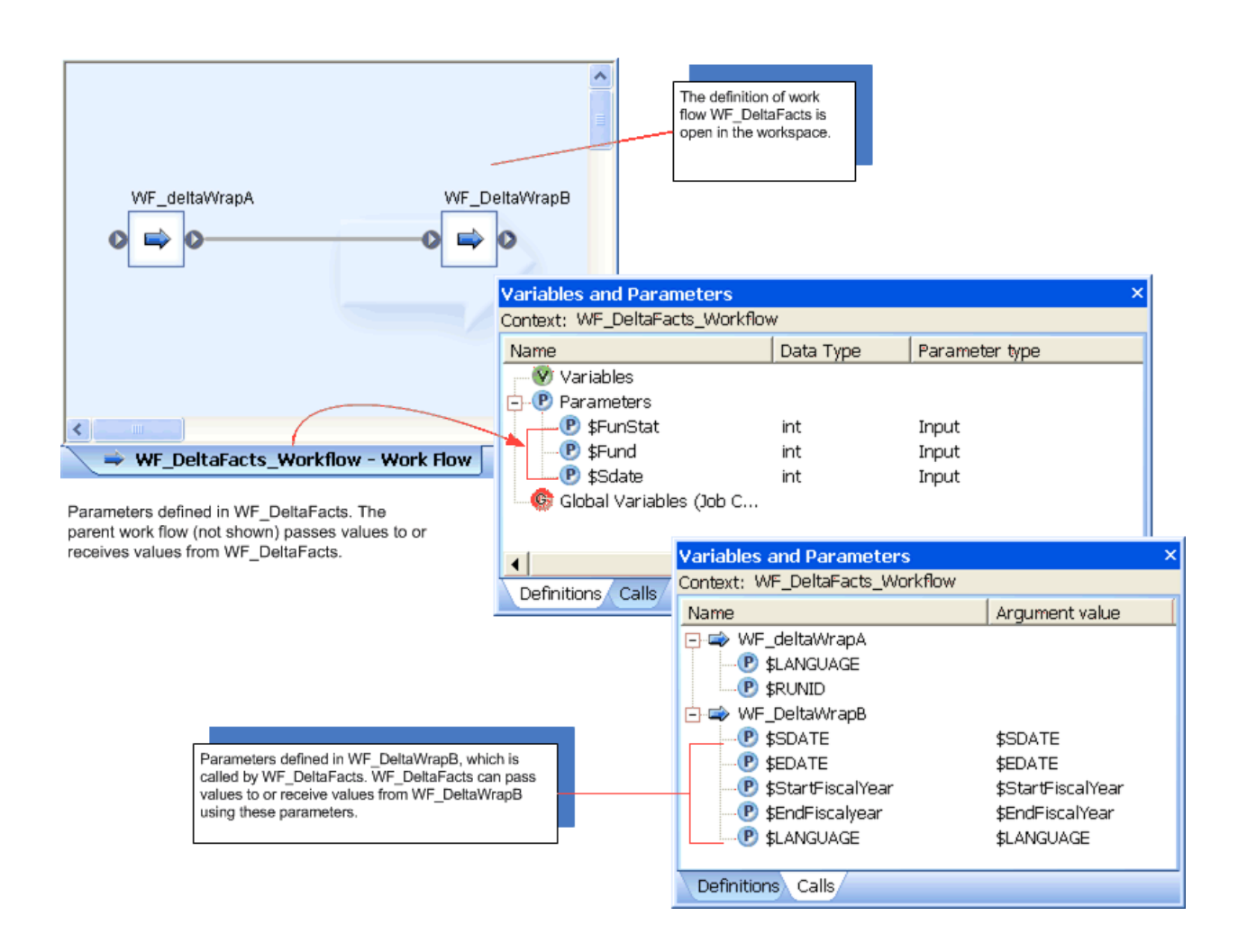

# **2.13.3 Using local variables and parameters**

To pass a local variable to another object, define the local variable, then from the calling object, create a parameter and map the parameter to the local variable by entering a parameter value.

For example, to use a local variable inside a data flow, define the variable in a parent work flow and then pass the value of the variable as a parameter of the data flow.

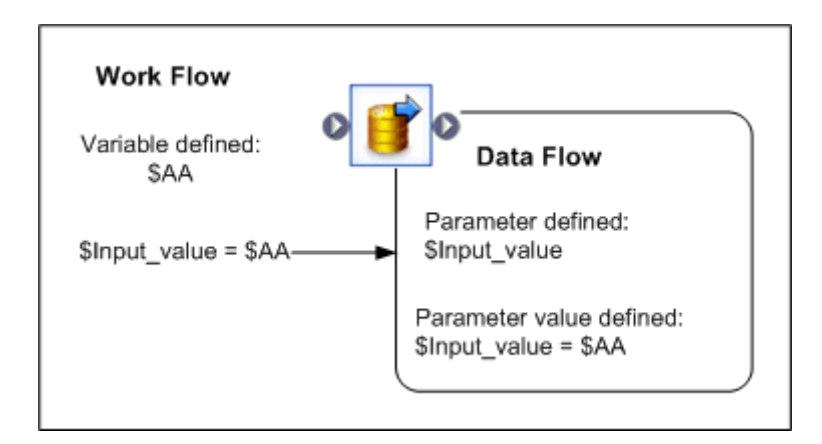

## **2.13.3.1 Parameters**

Parameters can be defined to:

- Pass their values into and out of work flows
- Pass their values into data flows

Each parameter is assigned a type: input, output, or input/output. The value passed by the parameter can be used by any object called by the work flow or data flow.

#### i Note

You can also create local variables and parameters for use in custom functions.

### **Related Information**

*[Reference Guide: Custom functions](#page-1693-0)* [page 1694]

### **2.13.3.2 Passing values into data flows**

You can use a value passed as a parameter into a data flow to control the data transformed in the data flow. For example, the data flow DF\_PartFlow processes daily inventory values. It can process all of the part numbers in use or a range of part numbers based on external requirements such as the range of numbers processed most recently.

If the work flow that calls DF\_PartFlow records the range of numbers processed, it can pass the end value of the range \$EndRange as a parameter to the data flow to indicate the start value of the range to process next.

The software can calculate a new end value based on a stored number of parts to process each time, such as \$SizeOfSet, and pass that value to the data flow as the end value. A query transform in the data flow uses the parameters passed in to filter the part numbers extracted from the source.

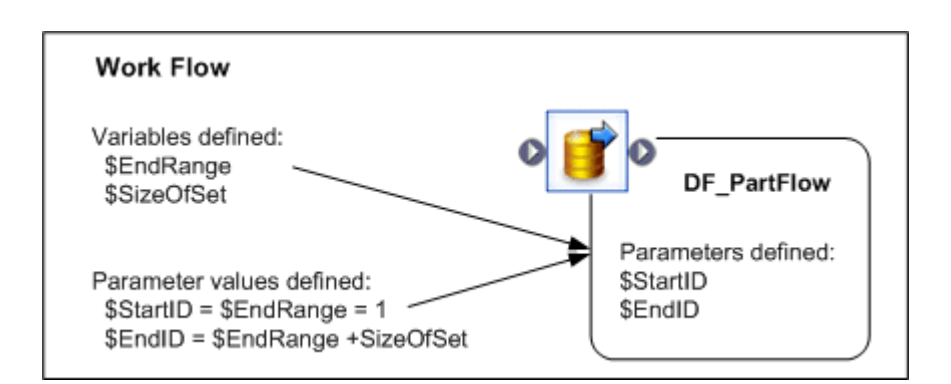

The data flow could be used by multiple calls contained in one or more work flows to perform the same task on different part number ranges by specifying different parameters for the particular calls.

# **2.13.3.3 To define a local variable**

- 1. Click the name of the job or work flow in the project area or workspace, or double-click one from the object library.
- 2. Click *Tools Variables* .

The *Variables and Parameters* window appears.

- 3. From the *Definitions* tab, select *Variables*.
- 4. Right-click and select *Insert*. Or, to insert a variable in a specific position in the list, select an existing variable, right-click, and select *Insert Before* or *Insert After*.

A new variable appears (for example,  $$NewVariable0)$ . A focus box appears around the name cell and the cursor shape changes to an arrow with a yellow pencil.

5. To edit the name of the new variable, click the name cell.

The name can include alphanumeric characters or underscores (\_), but cannot contain blank spaces. Always begin the name with a dollar sign (\$).

- 6. Click the data type cell for the new variable and select the appropriate data type from the drop-down list.
- 7. To specify the order of the variable in the list, select the variable, right-click, and select *Move Up* or *Move Down*.
- 8. Close the *Variables and Parameters* window.

# **2.13.3.4 To replicate a local variable**

- 1. Click the name of the job or work flow in the project area or workspace, or double-click one from the object library.
- 2. Click *Tools Variables* .
	- The *Variables and Parameters* window appears.
- 3. From the *Definitions* tab, select *Variables*.
- 4. Select an existing variable, right-click, and select *Replicate*.

A properties window opens and displays a new variable with the same properties as the replicated variable (for example, \$Copy\_1\_NewVariable1).

5. Edit the name of the new variable.

The name can include alphanumeric characters or underscores (\_), but cannot contain blank spaces. Always begin the name with a dollar sign (\$).

- 6. Select the appropriate data type from the drop-down list.
- 7. Click *OK*.
- 8. To specify the order of the variable in the list, select the variable, right-click, and select *Move Up* or *Move Down*.
- 9. Close the *Variables and Parameters* window.

### **2.13.3.5 Defining parameters**

There are two steps for setting up a parameter for a work flow or data flow:

- Add the parameter definition to the flow.
- Set the value of the parameter in the flow call.

### **2.13.3.5.1 To add a parameter to a work flow or data flow**

- 1. Click the name of the work flow or data flow.
- 2. Click *Tools Variables* .

The *Variables and Parameters* window appears.

- 3. Go to the *Definition* tab.
- 4. Select *Parameters*.
- 5. Right-click and select *Insert*. Or, to insert a parameter in a specific position in the list, select an existing parameter, right-click, and select *Insert Before* or *Insert After*.

A new parameter appears (for example, \$NewParameter0). A focus box appears and the cursor shape changes to an arrow with a yellow pencil.

6. To edit the name of the new variable, click the name cell.

The name can include alphanumeric characters or underscores (\_), but cannot contain blank spaces. Always begin the name with a dollar sign (\$).

7. Click the data type cell for the new parameter and select the appropriate data type from the drop-down list.

If the parameter is an input or input/output parameter, it must have the same data type as the variable; if the parameter is an output parameter type, it must have a compatible data type.

- 8. Click the parameter type cell and select the parameter type (input, output, or input/output).
- 9. To specify the order of the parameter in the list, select the parameter, right-click, and select *Move Up* or *Move Down*.
- 10. Close the *Variables and Parameters* window.

# **2.13.3.5.2 To set the value of the parameter in the flow call**

- 1. Open the calling job, work flow, or data flow.
- 2. Click *Tools Variables* to open the *Variables and Parameters* window.
- 3. Select the *Calls* tab.

The Calls tab shows all the objects that are called from the open job, work flow, or data flow.

#### 4. Click the *Argument Value* cell. A focus box appears and the cursor shape changes to an arrow with a yellow pencil.

5. Enter the expression the parameter will pass in the cell.

If the parameter type is input, then its value can be an expression that contains a constant (for example, 0, 3, or 'string1'), a variable, or another parameter (for example,  $$startID$  or  $$perm1$ ).

If the parameter type is output or input/output, then the value must be a variable or parameter. The value cannot be a constant because, by definition, the value of an output or input/output parameter can be modified by any object within the flow.

To indicate special values, use the following syntax:

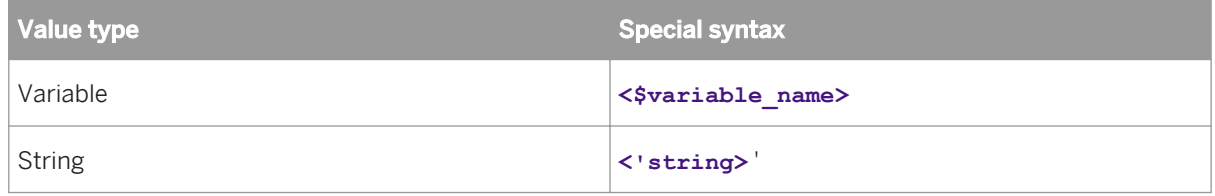

### **2.13.4 Using global variables**

Global variables are global within a job. Setting parameters is not necessary when you use global variables. However, once you use a name for a global variable in a job, that name becomes reserved for the job. Global variables are exclusive within the context of the job in which they are created.

# **2.13.4.1 Creating global variables**

Define variables in the Variables and Parameter window.

### **2.13.4.1.1 To create a global variable**

- 1. Click the name of a job in the project area or double-click a job from the object library.
- 2. Click *Tools Variables* . The *Variables and Parameters* window appears.
- 3. From the *Definitions* tab, select *Global Variables*.
- 4. Right-click *Global Variables* and select *Insert*. Or, to insert a variable in a specific position in the list, select an existing variable, right-click, and select *Insert Before* or *Insert After*. A new global variable appears (for example, \$NewJobGlobalVariable0). A focus box appears and the

cursor shape changes to an arrow with a yellow pencil.

5. To edit the name of the new variable, click the name cell.

The name can include alphanumeric characters or underscores (\_), but cannot contain blank spaces. Always begin the name with a dollar sign (\$).

- 6. Click the data type cell for the new variable and select the appropriate data type from the drop-down list.
- 7. To specify the order of the variable in the list, select the variable, right-click, and select *Move Up* or *Move Down*.
- 8. Close the *Variables and Parameters* window.

# **2.13.4.1.2 To replicate a global variable**

- 1. Click the name of a job in the project area or double-click a job from the object library.
- 2. Click *Tools Variables* .

The *Variables and Parameters* window appears.

- 3. From the *Definitions* tab, select *Global Variables*.
- 4. Select an existing variable, right-click, and select *Replicate*.

A properties window opens and displays a new variable with the same properties as the replicated variable (for example, \$Copy\_1\_NewJobGlobalVariable1).

5. Edit the name of the new global variable.

The name can include alphanumeric characters or underscores (\_), but cannot contain blank spaces. Always begin the name with a dollar sign (\$).

- 6. Select the appropriate data type from the drop-down list.
- 7. Click *OK*.
- 8. To specify the order of the variable in the list, select the variable, right-click, and select *Move Up* or *Move Down*.
- 9. Close the *Variables and Parameters* window.

# **2.13.4.2 Viewing global variables**

Global variables, defined in a job, are visible to those objects relative to that job. A global variable defined in one job is not available for modification or viewing from another job.

You can view global variables from the Variables and Parameters window (with an open job in the work space) or from the Properties dialog of a selected job.

# <span id="page-407-0"></span>**2.13.4.2.1 To view global variables in a job from the Properties dialog**

- 1. In the object library, select the *Jobs* tab.
- 2. Right-click the job whose global variables you want to view and select *Properties*.
- 3. Click the *Global Variable* tab.

Global variables appear on this tab.

# **2.13.4.3 Setting global variable values**

In addition to setting a variable inside a job using an initialization script, you can set and maintain global variable values outside a job. Values set outside a job are processed the same way as those set in an initialization script. However, if you set a value for the same variable both inside and outside a job, the internal value will override the external job value.

Values for global variables can be set outside a job:

- As a job property
- As an execution or schedule property

Global variables without defined values are also allowed. They are read as NULL.

All values defined as job properties are shown in the Properties and the Execution Properties dialogs of the Designer and in the Execution Options and Schedule pages of the Administrator. By setting values outside a job, you can rely on these dialogs for viewing values set for global variables and easily edit values when testing or scheduling a job.

#### i Note

You cannot pass global variables as command line arguments for real-time jobs.

### **2.13.4.3.1 To set a global variable value as a job property**

- 1. Right-click a job in the object library or project area.
- 2. Click *Properties*.
- 3. Click the *Global Variable* tab.

All global variables created in the job appear.

- 4. To filter the displayed global variables by name, enter part of the name in the *Filter* box.
- 5. Enter values for the global variables in this job.

You can use any statement used in a script with this option.

6. To set multiple global variable values, use the Control button to select the variables, right-click, and select *Update Value*. Enter the value in the Smart Editor and click *OK*.

7. Click *OK*.

The software saves values in the repository as job properties.

You can also view and edit these default values in the Execution Properties dialog of the Designer and in the Execution Options and Schedule pages of the Administrator. This allows you to override job property values at run-time.

### **Related Information**

*[Reference Guide: Scripting Language](#page-1708-0)* [page 1709]

## **2.13.4.3.2 To set a global variable value as an execution property**

1. Execute a job from the Designer, or execute or schedule a batch job from the Administrator.

#### i Note

For testing purposes, you can execute real-time jobs from the Designer in test mode. Make sure to set the execution properties for a real-time job.

- 2. View the global variables in the job and their default values (if available).
- 3. Edit values for global variables as desired.
- 4. If you are using the Designer, click *OK*. If you are using the Administrator, click *Execute* or *Schedule*.

The job runs using the values you enter. Values entered as execution properties are not saved. Values entered as schedule properties are saved but can only be accessed from within the Administrator.

### **2.13.4.3.3 Automatic ranking of global variable values in a job**

Using the methods described in the previous section, if you enter different values for a single global variable, the software selects the highest ranking value for use in the job. A value entered as a job property has the lowest rank. A value defined inside a job has the highest rank.

If you set a global variable value as both a job and an execution property, the execution property value overrides the job property value and becomes the default value for the current job run. You cannot save execution property global variable values.

For example, assume that a job, JOB Test1, has three global variables declared: \$YEAR, \$MONTH, and \$DAY. Variable \$YEAR is set as a job property with a value of 2003.

For the job run, you set variables \$MONTH and \$DAY as execution properties to values 'JANUARY' and 31 respectively. The software executes a list of statements which includes default values for JOB\_Test1:

```
SYEAR = 2003;
$MONTH='JANUARY';
SDAY=31;
```
For the second job run, if you set variables \$YEAR and \$MONTH as execution properties to values 2002 and 'JANUARY' respectively, then the statement \$YEAR=2002 will replace \$YEAR=2003. The software executes the following list of statements:

 $SYEAR = 2002:$ \$MONTH='JANUARY';

#### i Note

In this scenario, \$DAY is not defined and the software reads it as NULL. You set \$DAY to 31 during the first job run; however, execution properties for global variable values are not saved.

- If you set a global variable value for both a job property and a schedule property, the schedule property value overrides the job property value and becomes the external, default value for the current job run. The software saves schedule property values in the repository. However, these values are only associated with a job schedule, not the job itself. Consequently, these values are viewed and edited from within the Administrator.
- A global variable value defined inside a job always overrides any external values. However, the override does not occur until the software attempts to apply the external values to the job being processed with the internal value. Up until that point, the software processes execution, schedule, or job property values as default values.

For example, suppose you have a job called JOB Test2 that has three work flows, each containing a data flow. The second data flow is inside a work flow that is preceded by a script in which \$MONTH is defined as 'MAY'. The first and third data flows have the same global variable with no value defined. The execution property \$MONTH = 'APRIL' is the global variable value.

In this scenario, 'APRIL' becomes the default value for the job. 'APRIL' remains the value for the global variable until it encounters the other value for the same variable in the second work flow. Since the value in the script is inside the job, 'MAY' overrides 'APRIL' for the variable \$MONTH. The software continues the processing the job with this new value.

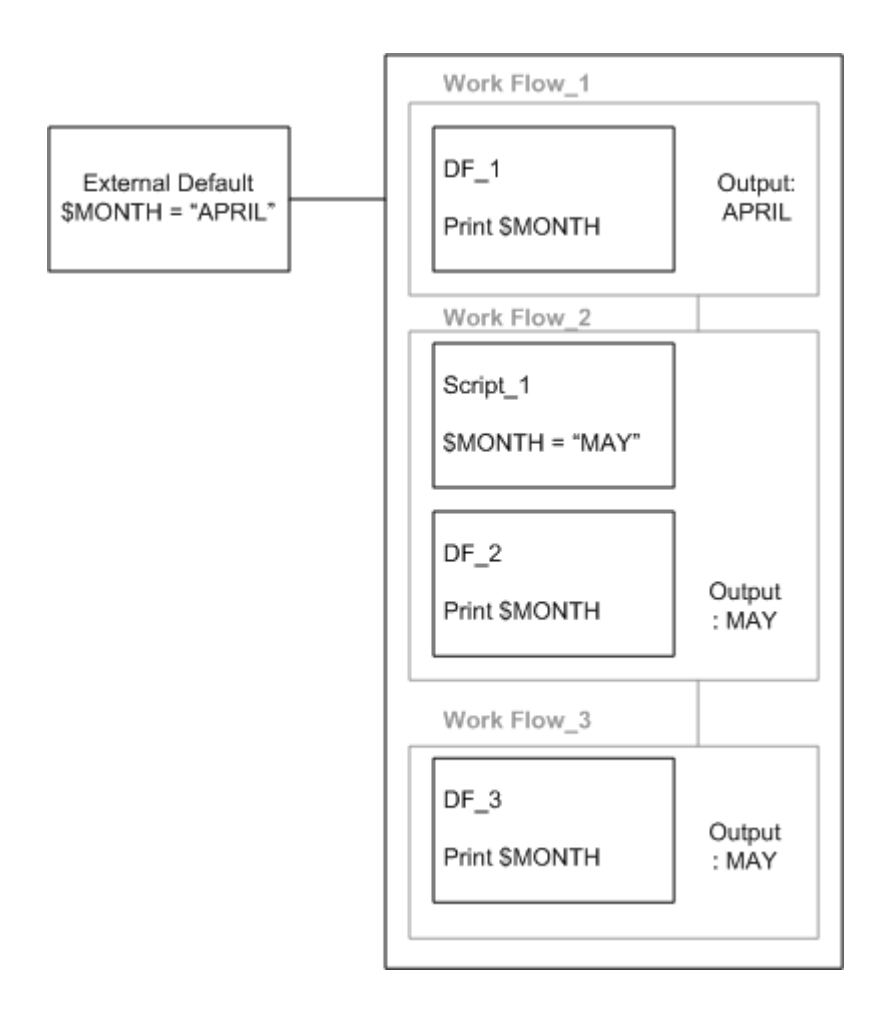

### **2.13.4.3.4 Advantages to setting values outside a job**

While you can set values inside jobs, there are advantages to defining values for global variables outside a job.

For example, values defined as job properties are shown in the Properties and the Execution Properties dialogs of the Designer and in the Execution Options and Schedule pages of the Administrator. By setting values outside a job, you can rely on these dialogs for viewing all global variables and their values. You can also easily edit them for testing and scheduling.

In the Administrator, you can set global variable values when creating or editing a schedule without opening the Designer. For example, use global variables as file names and start and end dates.

# **2.13.5 Local and global variable rules**

When defining local or global variables, consider rules for:

- **Naming**
- Replicating jobs and work flows

Technical Manuals<br>**Designer Guide** 

● Importing and exporting

# **2.13.5.1 Naming**

- Local and global variables must have unique names within their job context.
- Any name modification to a global variable can only be performed at the job level.

# **2.13.5.2 Replicating jobs and work flows**

- When you replicate all objects, the local and global variables defined in that job context are also replicated.
- When you replicate a data flow or work flow, all parameters and local and global variables are also replicated. However, you must validate these local and global variables within the job context in which they were created. If you attempt to validate a data flow or work flow containing global variables without a job, Data Services reports an error.

## **2.13.5.3 Importing and exporting**

- When you export a job object, you also export all local and global variables defined for that job.
- When you export a lower-level object (such as a data flow) without the parent job, the global variable is not exported. Only the call to that global variable is exported. If you use this object in another job without defining the global variable in the new job, a validation error will occur.

# **2.13.6 Environment variables**

You can use system-environment variables inside jobs, work flows, or data flows. The get\_env, set\_env, and is\_set\_env functions provide access to underlying operating system variables that behave as the operating system allows.

You can temporarily set the value of an environment variable inside a job, work flow or data flow. Once set, the value is visible to all objects in that job.

Use the get\_env, set\_env, and is\_set\_env functions to set, retrieve, and test the values of environment variables.

### **Related Information**

#### *[Reference Guide: Functions and Procedures](#page-1510-0)* [page 1511]

## **2.13.7 Setting file names at run-time using variables**

You can set file names at runtime by specifying a variable as the file name.

Variables can be used as file names for:

- The following sources and targets:
	- Flat files
	- XML files and messages
	- IDoc files and messages (in an SAP environment)
- The lookup  $ext{ext}$  function (for a flat file used as a lookup table parameter)

### **2.13.7.1 To use a variable in a flat file name**

- 1. Create a local or global variable using the Variables and Parameters window.
- 2. Create a script to set the value of a local or global variable, or call a system environment variable.
- 3. Declare the variable in the file format editor or in the Function editor as a  $1 \circ okup$  ext parameter.
	- When you set a variable value for a flat file, specify both the file name and the directory name. Enter the variable in the *File(s)* property under *Data File(s)* in the File Format Editor. You cannot enter a variable in the *Root directory* property.
	- For lookups, substitute the path and file name in the *Lookup table* box in the lookup\_ext function editor with the variable name.

The following figure shows how you can set values for variables in flat file sources and targets in a script.

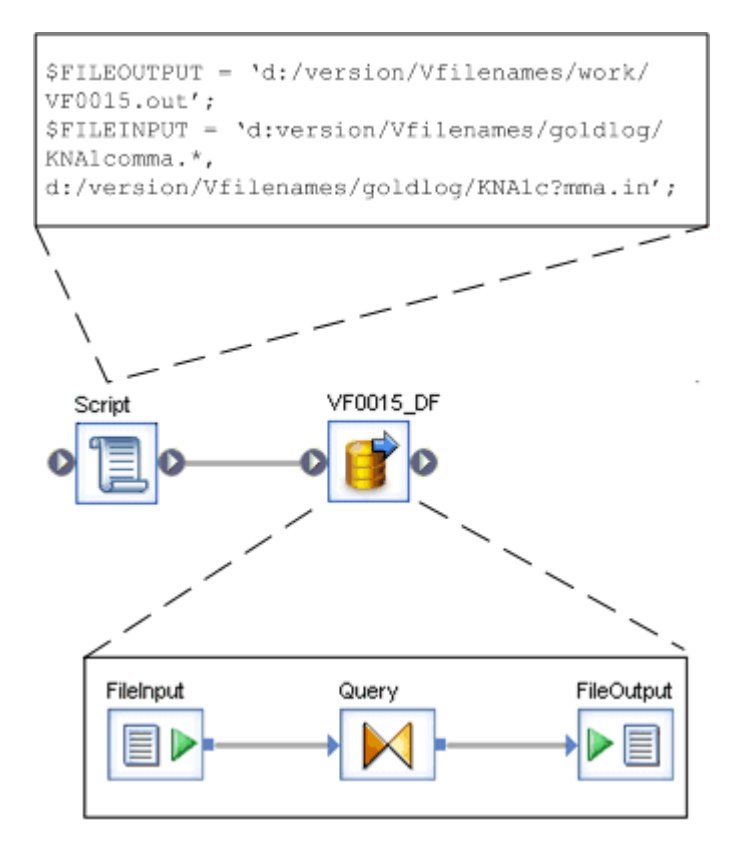

When you use variables as sources and targets, you can also use multiple file names and wild cards. Neither is supported when using variables in the lookup ext function.

The figure above provides an example of how to use multiple variable names and wild cards. Notice that the \$FILEINPUT variable includes two file names (separated by a comma). The two names (KNA1comma.\* and KNA1c?mma.in) also make use of the wild cards (\* and ?) supported by the software.

### **Related Information**

*[Reference Guide: lookup\\_ext](#page-1604-0)* [page 1605] *[Reference Guide: Data Services Scripting Language](#page-1708-0)* [page 1709]

# **2.13.8 Substitution parameters**

# **2.13.8.1 Overview of substitution parameters**

Substitution parameters are useful when you want to export and run a job containing constant values in a specific environment. For example, if you create a job that references a unique directory on your local computer and you export that job to another computer, the job will look for the unique directory in the new environment. If that directory doesn't exist, the job won't run.

Instead, by using a substitution parameter, you can easily assign a value for the original, constant value in order to run the job in the new environment. After creating a substitution parameter value for the directory in your environment, you can run the job in a different environment and all the objects that reference the original directory will automatically use the value. This means that you only need to change the constant value (the original directory name) in one place (the substitution parameter) and its value will automatically propagate to all objects in the job when it runs in the new environment.

You can configure a group of substitution parameters for a particular run-time environment by associating their constant values under a substitution parameter configuration.

## **2.13.8.1.1 Substitution parameters versus global variables**

Substitution parameters differ from global variables in that they apply at the repository level. Global variables apply only to the job in which they are defined. You would use a global variable when you do not know the value prior to execution and it needs to be calculated in the job. You would use a substitution parameter for constants that do not change during execution. A substitution parameter defined in a given local repository is available to all the jobs in that repository. Therefore, using a substitution parameter means you do not need to define a global variable in each job to parameterize a constant value.

The following table describes the main differences between global variables and substitution parameters.

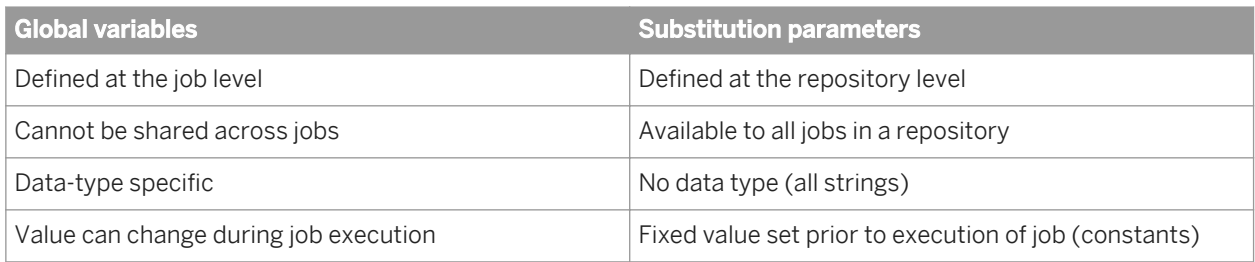

However, you can use substitution parameters in all places where global variables are supported, for example:

- Query transform WHERE clauses
- Mappings
- SQL transform SQL statement identifiers
- **Flat-file options**
- User-defined transforms
- Address cleanse transform options
- Matching thresholds

### **2.13.8.1.2 Using substitution parameters**

You can use substitution parameters in expressions, SQL statements, option fields, and constant strings. For example, many options and expression editors include a drop-down menu that displays a list of all the available substitution parameters.

The software installs some default substitution parameters that are used by some Data Quality transforms. For example, the USA Regulatory Address Cleanse transform uses the following built-in substitution parameters:

- <span id="page-415-0"></span>● \$\$RefFilesAddressCleanse defines the location of the address cleanse directories.
- \$\$ReportsAddressCleanse (set to Yes or No) enables data collection for creating reports with address cleanse statistics. This substitution parameter provides one location where you can enable or disable that option for all jobs in the repository.

Other examples of where you can use substitution parameters include:

● In a script, for example:

Print('Data read in : [\$\$FilePath]'); or Print('[\$\$FilePath]');

In a file format, for example with [\$\$FilePath]/file.txt as the file name

### **2.13.8.2 Using the Substitution Parameter Editor**

Open the *Substitution Parameter Editor* from the Designer by selecting *Tools Substitution Parameter Configurations* . Use the Substitution Parameter editor to do the following tasks:

- Add and define a substitution parameter by adding a new row in the editor.
- For each substitution parameter, use right-click menus and keyboard shortcuts to Cut, Copy, Paste, Delete, and Insert parameters.
- Change the order of substitution parameters by dragging rows or using the Cut, Copy, Paste, and Insert commands.
- Add a substitution parameter configuration by clicking the *Create New Substitution Parameter Configuration*  icon in the toolbar.
- Duplicate an existing substitution parameter configuration by clicking the *Create Duplicate Substitution Parameter Configuration* icon.
- Rename a substitution parameter configuration by clicking the *Rename Substitution Parameter Configuration*  icon.
- Delete a substitution parameter configuration by clicking the *Delete Substitution Parameter Configuration*  icon.
- Reorder the display of configurations by clicking the *Sort Configuration Names in Ascending Order* and *Sort Configuration Names in Descending Order* icons.
- Move the default configuration so it displays next to the list of substitution parameters by clicking the *Move Default Configuration To Front* icon.
- Change the default configuration.

### **Related Information**

*[Adding and defining substitution parameters](#page-416-0)* [page 417]

### **2.13.8.2.1 Naming substitution parameters**

When you name and define substitution parameters, use the following rules:

- <span id="page-416-0"></span>The name prefix is two dollar signs \$\$ (global variables are prefixed with one dollar sign). When adding new substitution parameters in the Substitution Parameter Editor, the editor automatically adds the prefix.
- When typing names in the Substitution Parameter Editor, do not use punctuation (including quotes or brackets) except underscores. The following characters are not allowed:

,:  $/$  '  $\vee$  " = < > + | - \* % ; \t [ ] ( ) \r \n \$ ] +

- You can type names directly into fields, column mappings, transform options, and so on. However, you must enclose them in square brackets, for example [\$\$SamplesInstall].
- Names can include any alpha or numeric character or underscores but cannot contain spaces.
- Names are not case sensitive.
- The maximum length for most repository types is 256 (MySQL is 64 and MS SQL server is 128).
- Names must be unique within the repository.

### **2.13.8.2.2 Adding and defining substitution parameters**

- 1. In the Designer, open the Substitution Parameter Editor by selecting **T** Tools Substitution Parameter *Configurations* .
- 2. The first column lists the substitution parameters available in the repository. To create a new one, doubleclick in a blank cell (a pencil icon will appear in the left) and type a name. The software automatically adds a double dollar-sign prefix (\$\$) to the name when you navigate away from the cell.
- 3. The second column identifies the name of the first configuration, by default *Configuration1* (you can change configuration names by double-clicking in the cell and retyping the name). Double-click in the blank cell next to the substitution parameter name and type the constant value that the parameter represents in that configuration. The software applies that value when you run the job.
- 4. To add another configuration to define a second value for the substitution parameter, click the *Create New Substitution Parameter Configuration* icon on the toolbar.
- 5. Type a unique name for the new substitution parameter configuration.
- 6. Enter the value the substitution parameter will use for that configuration.

You can now select from one of the two substitution parameter configurations you just created.

To change the default configuration that will apply when you run jobs, select it from the drop-down list box at the bottom of the window.

You can also export these substitution parameter configurations for use in other environments.

#### Example

In the following example, the substitution parameter \$\$NetworkDir has the value D:/Data/Staging in the configuration named Windows Subst Param\_Conf and the value /usr/data/staging in the UNIX\_Subst\_Param\_Conf configuration.

Notice that each configuration can contain multiple substitution parameters.

<span id="page-417-0"></span>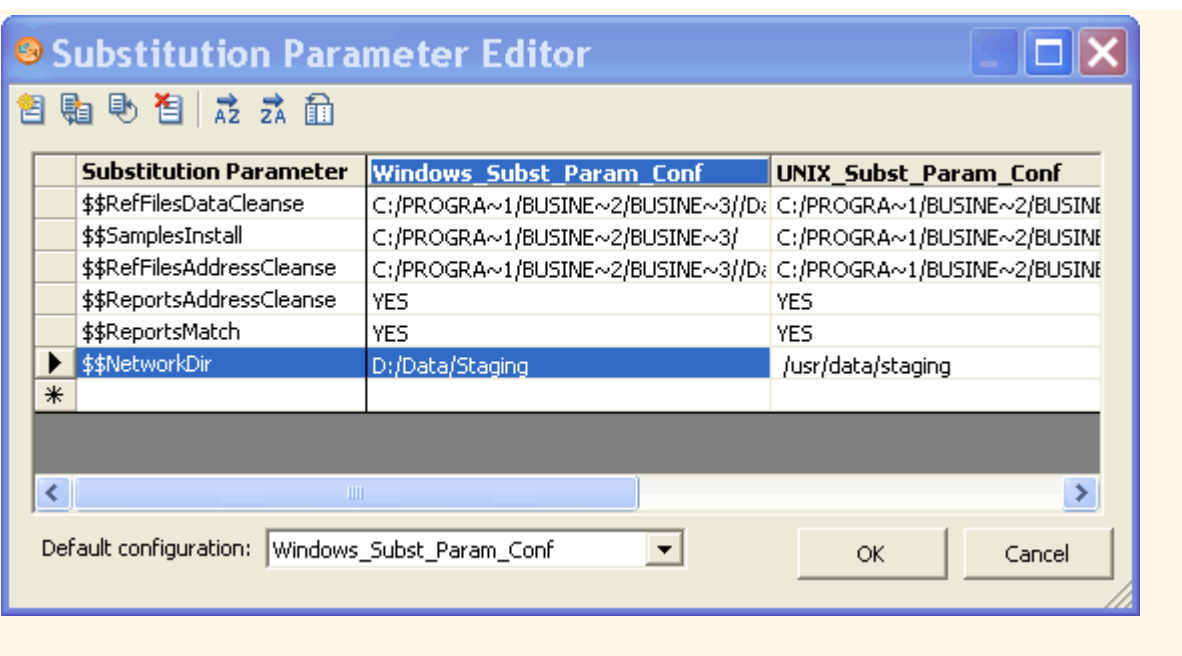

### **Related Information**

*[Naming substitution parameters](#page-415-0)* [page 416] *[Exporting and importing substitution parameters](#page-420-0)* [page 421]

## **2.13.8.3 Associating a substitution parameter configuration with a system configuration**

A system configuration groups together a set of datastore configurations and a substitution parameter configuration. A substitution parameter configuration can be associated with one or more system configurations. For example, you might create one system configuration for your local system and a different system configuration for another system. Depending on your environment, both system configurations might point to the same substitution parameter configuration or each system configuration might require a different substitution parameter configuration.

At job execution time, you can set the system configuration and the job will execute with the values for the associated substitution parameter configuration.

To associate a substitution parameter configuration with a new or existing system configuration:

- 1. In the Designer, open the System Configuration Editor by selecting *Tools System Configurations* .
- 2. Optionally create a new system configuration.
- 3. Under the desired system configuration name, select a substitution parameter configuration to associate with the system configuration.
- 4. Click *OK*.

### <span id="page-418-0"></span> $E$  Example

The following example shows two system configurations, Americas and Europe. In this case, there are substitution parameter configurations for each region (Europe\_Subst\_Parm\_Conf and Americas Subst Parm Conf). Each substitution parameter configuration defines where the data source files are located for that region, for example D:/Data/Americas and D:/Data/Europe. Select the appropriate substitution parameter configuration and datastore configurations for each system configuration.

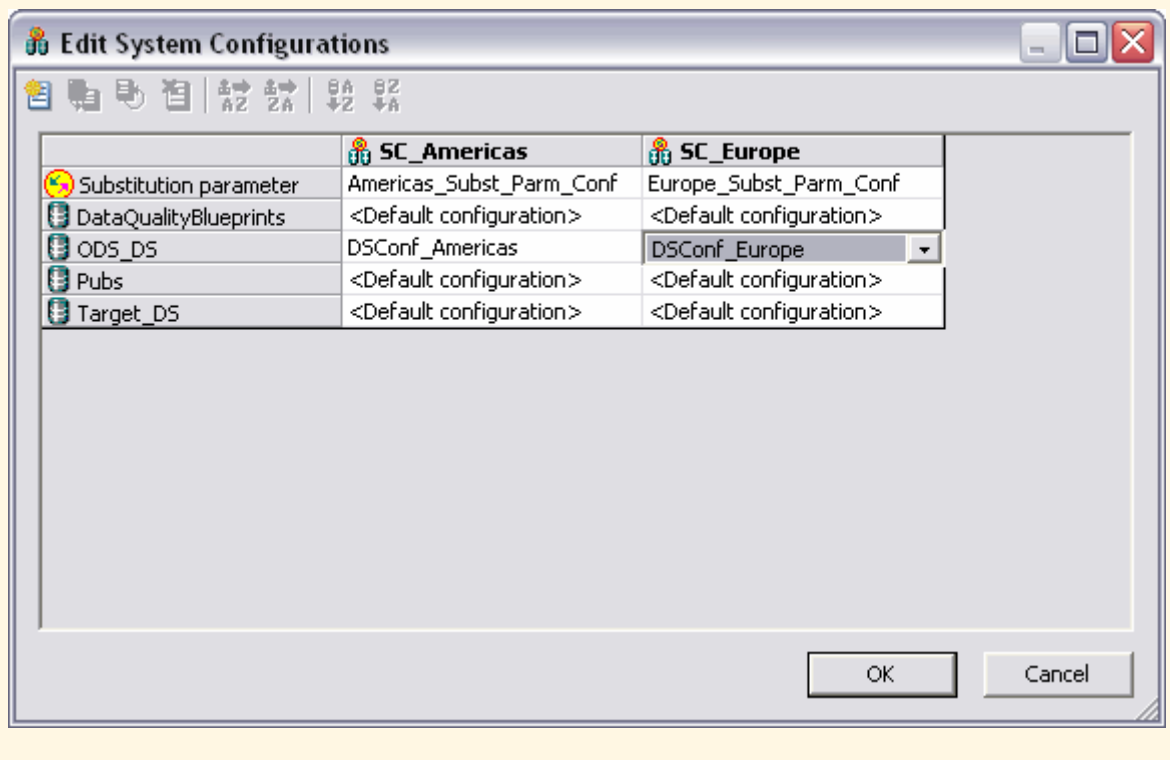

### **Related Information**

*[Defining a system configuration](#page-251-0)* [page 252]

## **2.13.8.4 Overriding a substitution parameter in the Administrator**

In the Administrator, you can override the substitution parameters, or select a system configuration to specify a substitution parameter configuration, on four pages:

- **Execute Batch Job**
- Schedule Batch Job
- Export Execution Command
- Real-Time Service Configuration

For example, the Execute Batch Job page displays the name of the selected system configuration, the substitution parameter configuration, and the name of each substitution parameter and its value.

To override a substitution parameter:

- 1. Select the appropriate system configuration.
- 2. Under *Substitution Parameters*, click *Add Overridden Parameter*, which displays the available substitution parameters.
- 3. From the drop-down list, select the substitution parameter to override.
- 4. In the second column, type the override value. Enter the value as a string without quotes (in contrast with Global Variables).
- 5. Execute the job.

# **2.13.8.5 Executing a job with substitution parameters**

To see the details of how substitution parameters are being used in the job during execution in the Designer trace log:

- 1. Right-click the job name and click *Properties*.
- 2. Click the *Trace* tab.
- 3. For the *Trace Assemblers* option, set the value to *Yes.*
- 4. Click *OK.*

When you execute a job from the Designer, the Execution Properties window displays. You have the following options:

- On the *Execution Options* tab from the *System configuration* drop-down menu, optionally select the system configuration with which you want to run the job. If you do not select a system configuration, the software applies the default substitution parameter configuration as defined in the Substitution Parameter Editor. You can click *Browse* to view the *Select System Configuration* window in order to see the substitution parameter configuration associated with each system configuration. The *Select System Configuration* is readonly. If you want to change a system configuration, click *Tools System Configurations* .
- You can override the value of specific substitution parameters at run time. Click the *Substitution Parameter*  tab, select a substitution parameter from the Name column, and enter a value by double-clicking in the Value cell.

To override substitution parameter values when you start a job via a Web service, see the *Integrator Guide*.

### **Related Information**

*[Associating a substitution parameter configuration with a system configuration](#page-417-0)* [page 418] *[Overriding a substitution parameter in the Administrator](#page-418-0)* [page 419]

# <span id="page-420-0"></span>**2.13.8.6 Exporting and importing substitution parameters**

Substitution parameters are stored in a local repository along with their configured values. The software does not include substitution parameters as part of a regular export.You can, however, export substitution parameters and configurations to other repositories by exporting them to a file and then importing the file to another repository.

### **2.13.8.6.1 Exporting substitution parameters**

- 1. Right-click in the local object library and select *Repository Export Substitution Parameter Configurations* .
- 2. Select the check box in the *Export* column for the substitution parameter configurations to export.
- 3. *Save* the file. The software saves it as a text file with an .atl extension.

## **2.13.8.6.2 Importing substitution parameters**

The substitution parameters must have first been exported to an ATL file.

Be aware of the following behaviors when importing substitution parameters:

- The software adds any new substitution parameters and configurations to the destination local repository.
- If the repository has a substitution parameter with the same name as in the exported file, importing will overwrite the parameter's value. Similarly, if the repository has a substitution parameter configuration with the same name as the exported configuration, importing will overwrite all the parameter values for that configuration.
- 1. In the Designer, right-click in the object library and select **Repository** *Import from file* 2.
- 2. Browse to the file to import.
- 3. Click *OK*.

### **Related Information**

*Exporting substitution parameters* [page 421]

# **2.14 Executing Jobs**

This section contains an overview of the software job execution, steps to execute jobs, debug errors, and change job server options.

# **2.14.1 Overview of job execution**

You can run jobs in three different ways. Depending on your needs, you can configure:

● *Immediate jobs*

The software initiates both batch and real-time jobs and runs them immediately from within the Designer. For these jobs, both the Designer and designated Job Server (where the job executes, usually many times on the same machine) must be running. You will most likely run immediate jobs only during the development cycle.

#### ● *Scheduled jobs*

Batch jobs are scheduled. To schedule a job, use the Administrator or use a third-party scheduler. When jobs are scheduled by third-party software:

- The job initiates outside of the software.
- The job operates on a batch job (or shell script for UNIX) that has been exported from the software.

When a job is invoked by a third-party scheduler:

- The corresponding Job Server must be running.
- The Designer does not need to be running.
- *Services*

Real-time jobs are set up as services that continuously listen for requests from an Access Server and process requests on-demand as they are received. Use the Administrator to create a service from a real-time job.

# **2.14.2 Preparing for job execution**

# **2.14.2.1 Validating jobs and job components**

You can also explicitly validate jobs and their components as you create them by:

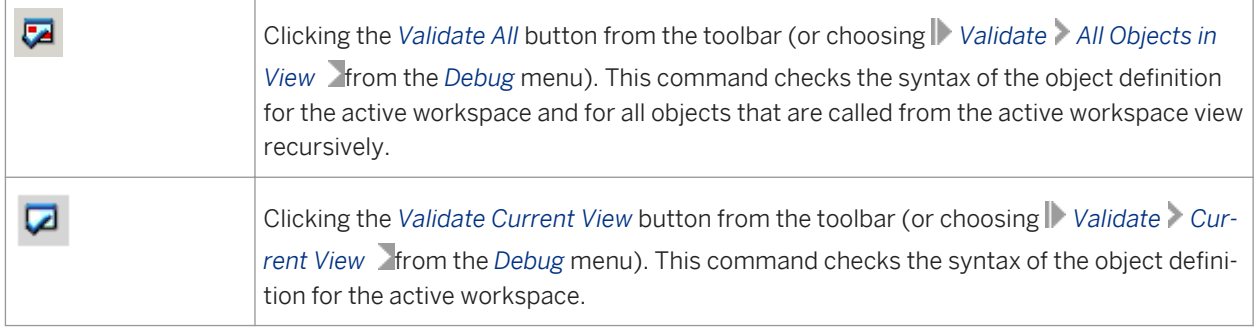

You can set the Designer options ( *Tools Options Designer General* ) to validate jobs started in Designer before job execution. The default is not to validate.

The software also validates jobs before exporting them.

If during validation the software discovers an error in an object definition, it opens a dialog box indicating that an error exists, then opens the Output window to display the error.

If there are errors, double-click the error in the Output window to open the editor of the object containing the error.

If you are unable to read the complete error text in the window, you can access additional information by rightclicking the error listing and selecting *View* from the context menu.

Error messages have these levels of severity:

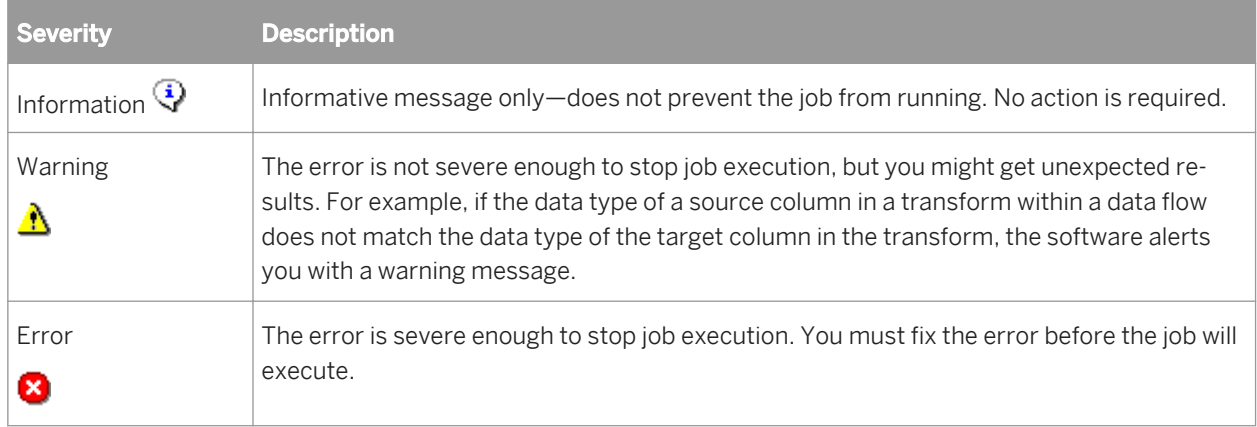

### **2.14.2.2 Ensuring that the Job Server is running**

Before you execute a job (either as an immediate or scheduled task), ensure that the Job Server is associated with the repository where the client is running.

When the Designer starts, it displays the status of the Job Server for the repository to which you are connected.

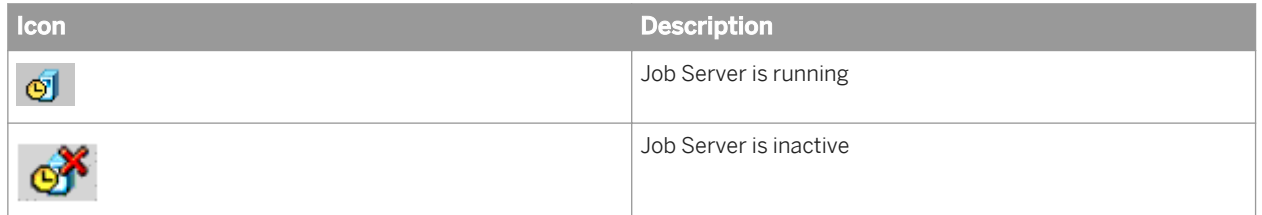

The name of the active Job Server and port number appears in the status bar when the cursor is over the icon.

# **2.14.2.3 Setting job execution options**

Options for jobs include Debug and Trace. Although these are object options—they affect the function of the object—they are located in either the Property or the Execution window associated with the job.

Execution options for jobs can either be set for a single instance or as a default value.

- The right-click *Execute* menu sets the options for a single execution only and overrides the default settings.
- The right-click *Properties* menu sets the default settings.

# **2.14.2.3.1 To set execution options for every execution of the job**

- 1. From the *Project* area, right-click the job name and choose *Properties*.
- 2. Select options on the Properties window.

### **Related Information**

*[Viewing and changing object properties](#page-189-0)* [page 190] *[Reference Guide: Parameters](#page-839-0)* [page 840] *[Reference Guide: Trace properties](#page-842-0)* [page 843] *[Setting global variable values](#page-407-0)* [page 408]

# **2.14.3 Executing jobs as immediate tasks**

Immediate or "on demand" tasks are initiated from the Designer. Both the Designer and Job Server must be running for the job to execute.

# **2.14.3.1 To execute a job as an immediate task**

- 1. In the project area, select the job name.
- 2. Right-click and choose *Execute*.

The software prompts you to save any objects that have changes that have not been saved.

- 3. The next step depends on whether you selected the *Perform complete validation before job execution* check box in the Designer Options:
	- If you have not selected this check box, a window opens showing execution properties (debug and trace) for the job. Proceed to the next step.
	- If you have selected this check box, the software validates the job before it runs. You must correct any serious errors before the job will run. There might also be warning messages—for example, messages indicating that date values will be converted to datetime values. Correct them if you want (they will not prevent job execution) or click *OK* to continue. After the job validates, a window opens showing the execution properties (debug and trace) for the job.
- 4. Set the execution properties.

You can choose the Job Server that you want to process this job, datastore profiles for sources and targets if applicable, enable automatic recovery, override the default trace properties, or select global variables at runtime.

For more information, see:

#### i Note

Setting execution properties here affects a temporary change for the current execution only.

#### 5. Click *OK*.

As the software begins execution, the execution window opens with the trace log button active.

Use the buttons at the top of the log window to display the trace log, monitor log, and error log (if there are any errors).

After the job is complete, use an RDBMS query tool to check the contents of the target table or file.

### **Related Information**

*[Designer — General](#page-199-0)* [page 200] *[Reference Guide: Parameters](#page-839-0)* [page 840] *[Reference Guide: Trace properties](#page-842-0)* [page 843] *[Setting global variable values](#page-407-0)* [page 408] *[Debugging execution errors](#page-425-0)* [page 426] *[Examining target data](#page-427-0)* [page 428]

### **2.14.3.2 Monitor tab**

The *Monitor* tab lists the trace logs of all current or most recent executions of a job.

The traffic-light icons in the *Monitor* tab have the following meanings:

- A green light indicates that the job is running You can right-click and select Kill Job to stop a job that is still running.
- A red light indicates that the job has stopped You can right-click and select Properties to add a description for a specific trace log. This description is saved with the log which can be accessed later from the Log tab.
- A red cross indicates that the job encountered an error

# **2.14.3.3 Log tab**

You can also select the *Log* tab to view a job's trace log history.

Click a trace log to open it in the workspace.

Use the trace, monitor, and error log icons (left to right at the top of the job execution window in the workspace) to view each type of available log for the date and time that the job was run.

<span id="page-425-0"></span>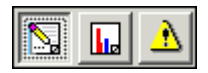

## **2.14.4 Debugging execution errors**

The following tables lists tools that can help you understand execution errors:

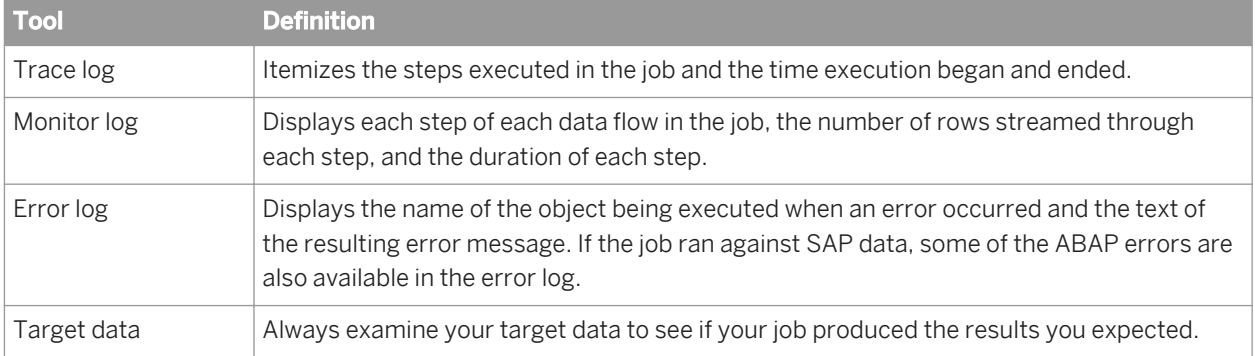

### **Related Information**

*Using logs* [page 426] *[Examining trace logs](#page-427-0)* [page 428] *[Examining monitor logs](#page-427-0)* [page 428] *[Examining error logs](#page-427-0)* [page 428] *[Examining target data](#page-427-0)* [page 428]

### **2.14.4.1 Using logs**

This section describes how to use logs in the Designer.

- To open the trace log on job execution, select *Tools Options Designer General Open monitor on job execution* .
- To copy log content from an open log, select one or multiple lines and use the key commands [Ctrl+C].

# **2.14.4.1.1 To access a log during job execution**

If your Designer is running when job execution begins, the execution window opens automatically, displaying the trace log information.

Use the monitor and error log icons (middle and right icons at the top of the execution window) to view these logs.

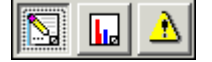

The execution window stays open until you close it.

## **2.14.4.1.2 To access a log after the execution window has been closed**

- 1. In the project area, click the *Log* tab.
- 2. Click a job name to view all trace, monitor, and error log files in the workspace. Or expand the job you are interested in to view the list of trace log files and click one.

Log indicators signify the following:

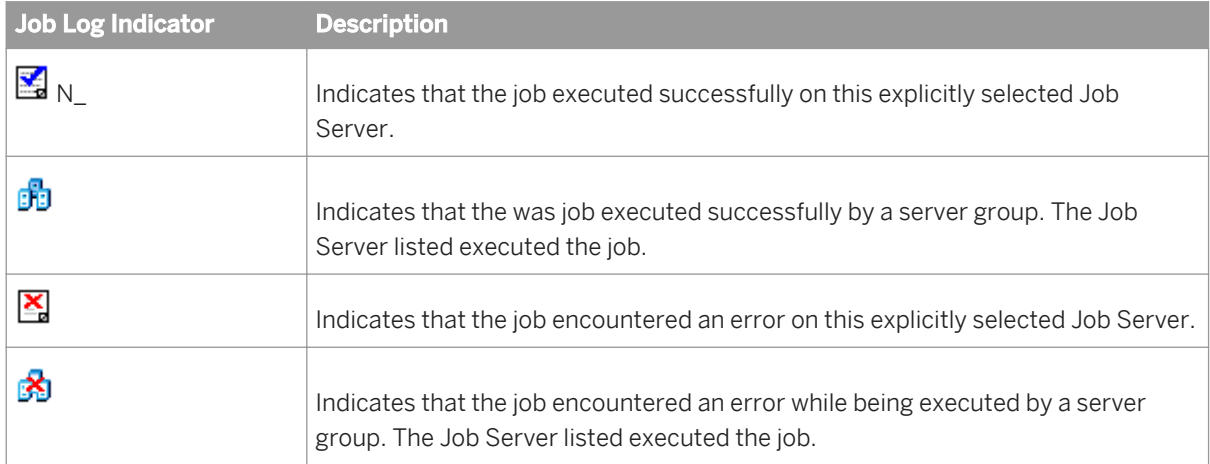

- 3. Click the log icon for the execution of the job you are interested in. (Identify the execution from the position in sequence or datetime stamp.)
- 4. Use the list box to switch between log types or to view *No logs* or *All logs*.

### **2.14.4.1.3 To delete a log**

You can set how long to keep logs in Administrator.

If want to delete logs from the Designer manually:

- 1. In the project area, click the *Log* tab.
- 2. Right-click the log you want to delete and select *Delete Log*.

### **Related Information**

*[Administrator Guide: Setting the log retention period](#page-56-0)* [page 57]

# <span id="page-427-0"></span>**2.14.4.1.4 Examining trace logs**

Use the trace logs to determine where an execution failed, whether the execution steps occur in the order you expect, and which parts of the execution are the most time consuming.

## **2.14.4.1.5 Examining monitor logs**

The monitor log quantifies the activities of the components of the job. It lists the time spent in a given component of a job and the number of data rows that streamed through the component.

# **2.14.4.1.6 Examining error logs**

The software produces an error log for every job execution. Use the error logs to determine how an execution failed. If the execution completed without error, the error log is blank.

# **2.14.4.2 Examining target data**

The best measure of the success of a job is the state of the target data. Always examine your data to make sure the data movement operation produced the results you expect. Be sure that:

- Data was not converted to incompatible types or truncated.
- Data was not duplicated in the target.
- Data was not lost between updates of the target.
- Generated keys have been properly incremented.
- Updated values were handled properly.

# **2.14.5 Changing Job Server options**

Familiarize yourself with the more technical aspects of how the software handles data (using the *Reference Guide*) and some of its interfaces like those for adapters and SAP application.

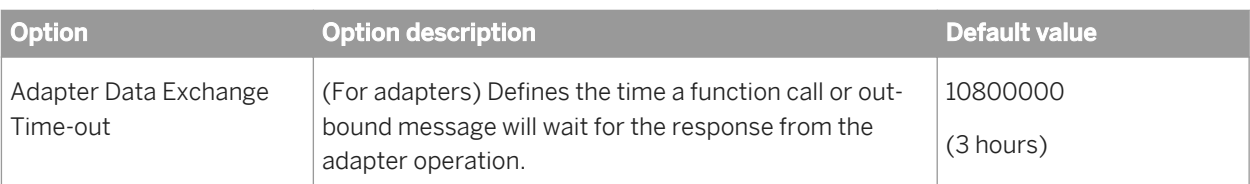

There are many options available in the software for troubleshooting and tuning a job.

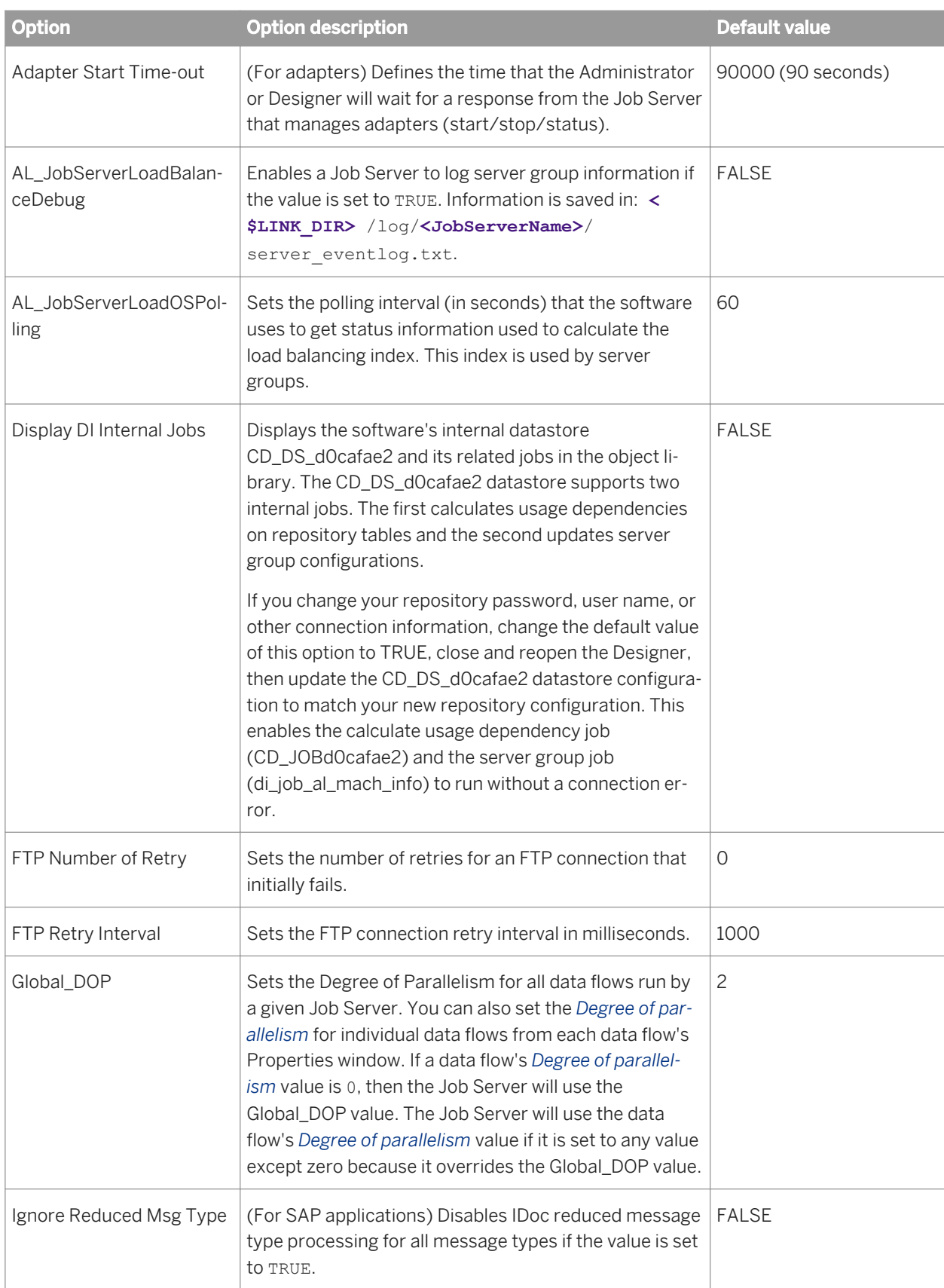

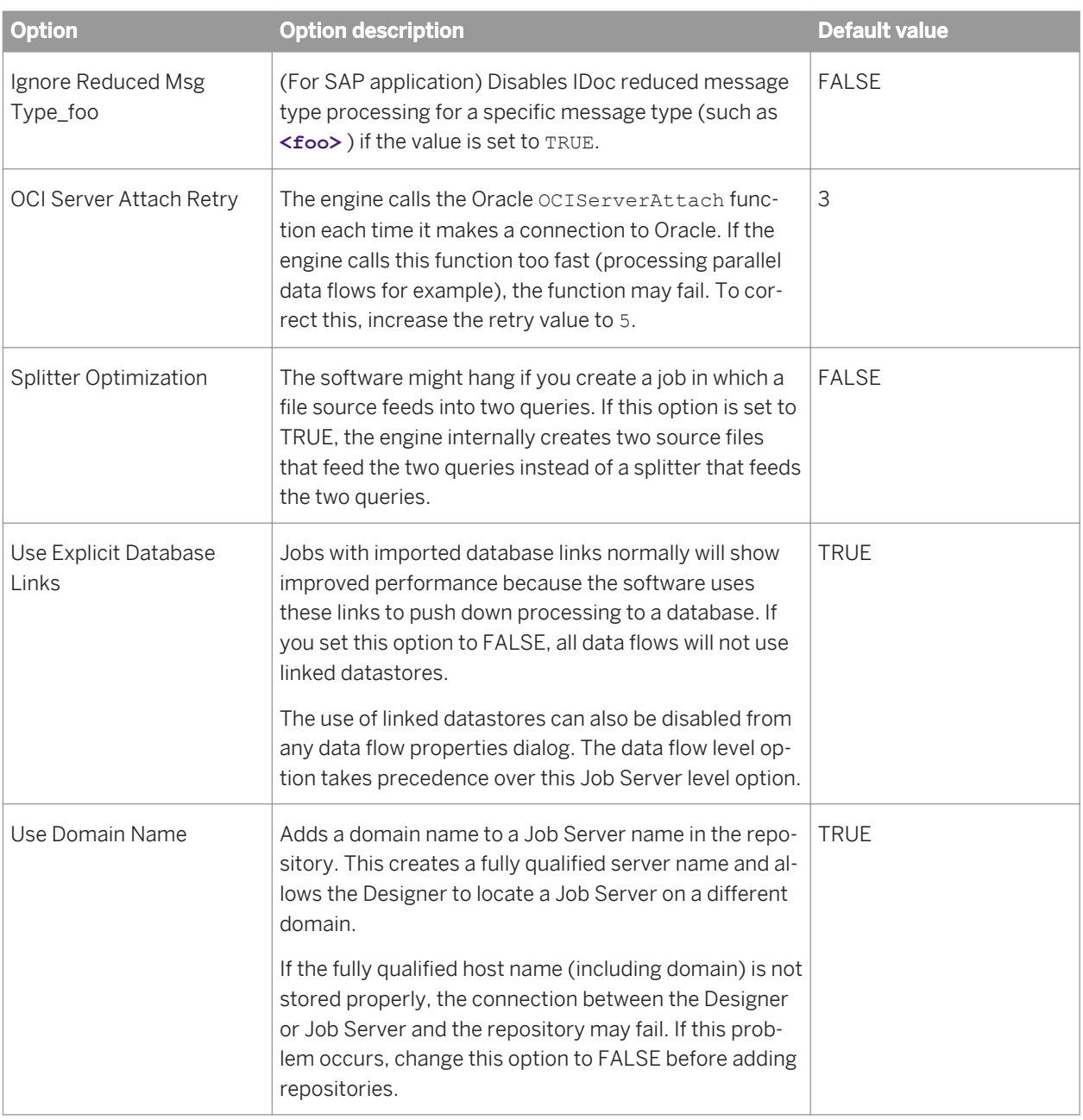

### **Related Information**

*[Performance Optimization Guide: Using parallel Execution, Degree of parallelism](#page-2141-0) [page 2142] [Performance Optimization Guide: Maximizing Push-Down Operations, Database link support for push-down](#page-2123-0)  [operations across datastores](#page-2123-0)* [page 2124]

# **2.14.5.1 To change option values for an individual Job Server**

- 1. Select the Job Server you want to work with by making it your default Job Server.
	- a) Select *Tools Options Designer Environment* .
	- b) Select a Job Server from the *Default Job Server* section.
	- c) Click *OK*.
- 2. Select *Tools Options Job Server General* .
- 3. Enter the section and key you want to use from the following list of value pairs:

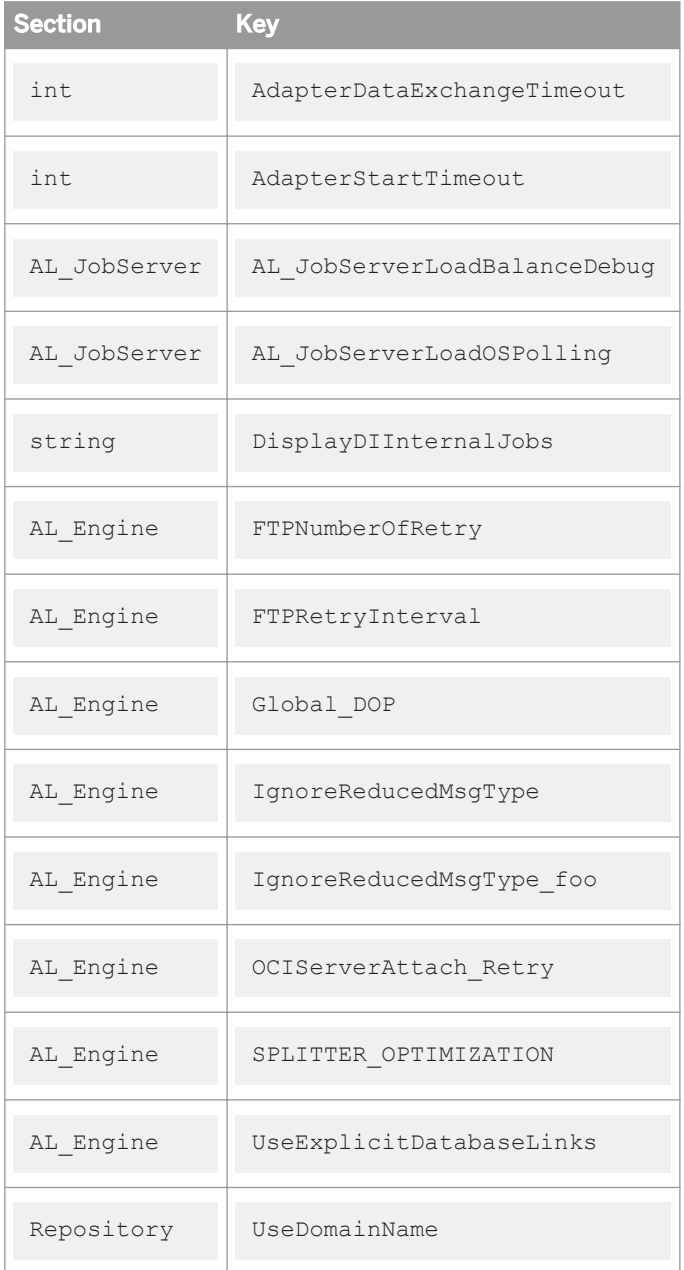

4. Enter a value.

For example, enter the following to change the default value for the number of times a Job Server will retry to make an FTP connection if it initially fails:

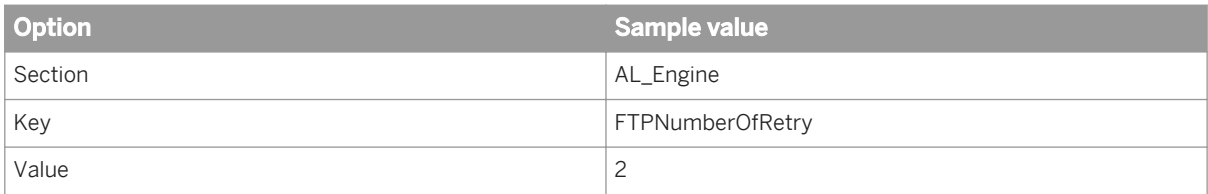

These settings will change the default value for the FTPNumberOfRetry option from zero to two.

- 5. To save the settings and close the Options window, click *OK*.
- 6. Re-select a default Job Server by repeating step 1, as needed.

### **2.14.5.2 To use mapped drive names in a path**

The software supports only UNC (Universal Naming Convention) paths to directories. If you set up a path to a mapped drive, the software will convert that mapped drive to its UNC equivalent.

To make sure that your mapped drive is not converted back to the UNC path, you need to add your drive names in the *Options* window in the Designer.

- 1. Choose *Tools Options* .
- 2. In the *Options* window, expand *Job Server* and then select *General*.
- 3. In the *Section* edit box, enter **MappedNetworkDrives**.
- 4. In the *Key* edit box, enter **LocalDrive1** to map to a local drive or **RemoteDrive1** to map to a remote drive.
- 5. In the *Value* edit box, enter a drive letter, such as **M:\** for a local drive or **\\<machine\_name> \<share\_name>** for a remote drive.
- 6. Click OK to close the window.

If you want to add another mapped drive, you need to close the *Options* window and re-enter. Be sure that each entry in the *Key* edit box is a unique name.

# **2.15 Data Assessment**

With operational systems frequently changing, data quality control becomes critical in your extract, transform and load (ETL) jobs. The Designer provides data quality controls that act as a firewall to identify and fix errors in your data. These features can help ensure that you have trusted information.

The Designer provides the following features that you can use to determine and improve the quality and structure of your source data:

- Use the Data Profiler to determine:
	- The quality of your source data before you extract it. The Data Profiler can identify anomalies in your source data to help you better define corrective actions in the Validation transform, data quality, or other transforms.
	- The distribution, relationship, and structure of your source data to better design your jobs and data flows, as well as your target data warehouse.
- The content of your source and target data so that you can verify that your data extraction job returns the results you expect.
- Use the View Data feature to:
	- View your source data before you execute a job to help you create higher quality job designs.
	- Compare sample data from different steps of your job to verify that your data extraction job returns the results you expect.
- Use the Design-Time Data Viewer feature to view and analyze the input and output for a data set in real time as you design a transform even before data flow is complete or valid.
- Use the Validation transform to:
	- Verify that your source data meets your business rules.
	- Take appropriate actions when the data does not meet your business rules.
- Use the auditing data flow feature to:
	- Define rules that determine if a source, transform, or target object processes correct data.
	- Define the actions to take when an audit rule fails.
- Use data quality transforms to improve the quality of your data.
- Use Data Validation dashboards in the Metadata Reporting tool to evaluate the reliability of your target data based on the validation rules you created in your batch jobs. This feedback allows business users to quickly review, assess, and identify potential inconsistencies or errors in source data.

#### **Related Information**

*Using the Data Profiler* [page 433] *[Using View Data to determine data quality](#page-447-0)* [page 448] *[Using the Design-Time Data Viewer](#page-698-0)* [page 699] *[Using the Validation transform](#page-449-0)* [page 450] *[Using Auditing](#page-451-0)* [page 452] *[Overview of data quality](#page-463-0)* [page 464] *[Management Console Guide: Data Validation Dashboard Reports](#page-1980-0)* [page 1981]

## **2.15.1 Using the Data Profiler**

The Data Profiler executes on a profiler server to provide the following data profiler information that multiple users can view:

- Column analysis—The Data Profiler provides two types of column profiles:
	- Basic profiling—This information includes minimum value, maximum value, average value, minimum string length, and maximum string length.
	- Detailed profiling—Detailed column analysis includes distinct count, distinct percent, median, median string length, pattern count, and pattern percent.
- Relationship analysis—This information identifies data mismatches between any two columns for which you define a relationship, including columns that have an existing primary key and foreign key relationship. You can save two levels of data:
- <span id="page-433-0"></span>○ Save the data only in the columns that you select for the relationship.
- Save the values in all columns in each row.

# **2.15.1.1 Data sources that you can profile**

You can execute the Data Profiler on data contained in the following sources. See the *Release Notes* for the complete list of sources that the Data Profiler supports.

- Databases, which include:
	- Attunity Connector for mainframe databases
	- DB2
	- Oracle
	- SQL Server
	- SAP Sybase IQ
	- SAP Sybase SQL Anywhere
	- Teradata
- Applications, which include:
	- JDE One World
	- JDE World
	- Oracle Applications
	- PeopleSoft
	- SAP Applications
	- SAP Master Data Services
	- SAP NetWeaver Business Warehouse
	- Siebel
- **Flat files**

## **2.15.1.2 Connecting to the profiler server**

You must install and configure the profiler server before you can use the Data Profiler.

The Designer must connect to the profiler server to run the Data Profiler and view the profiler results. You provide this connection information on the Profiler Server Login window.

- 1. Use one of the following methods to invoke the Profiler Server Login window:
	- From the tool bar menu, select *Tools Profiler Server Login* .
	- On the bottom status bar, double-click the Profiler Server icon which is to the right of the Job Server icon.
- 2. Enter your user credentials for the CMS.
	- *System*—Specify the server name and optionally the port for the CMS.
	- *User name*—Specify the user name to use to log into CMS.
	- *Password*—Specify the password to use to log into the CMS.
	- *Authentication*—Specify the authentication type used by the CMS.

<span id="page-434-0"></span>3. Click *Log on*.

The software attempts to connect to the CMS using the specified information. When you log in successfully, the list of profiler repositories that are available to you is displayed.

- 4. Select the repository you want to use.
- 5. Click *OK* to connect using the selected repository.

When you successfully connect to the profiler server, the Profiler Server icon on the bottom status bar no longer has the red X on it. In addition, when you move the pointer over this icon, the status bar displays the location of the profiler server.

#### **Related Information**

*[Management Console Guide: Profile Server Management](#page-1928-0)* [page 1929] *[Administrator Guide: User and rights management](#page-45-0)* [page 46]

## **2.15.1.3 Profiler statistics**

## **2.15.1.3.1 Column profile**

You can generate statistics for one or more columns. The columns can all belong to one data source or from multiple data sources. If you generate statistics for multiple sources in one profile task, all sources must be in the same datastore.

### **Basic profiling**

By default, the Data Profiler generates the following basic profiler attributes for each column that you select.

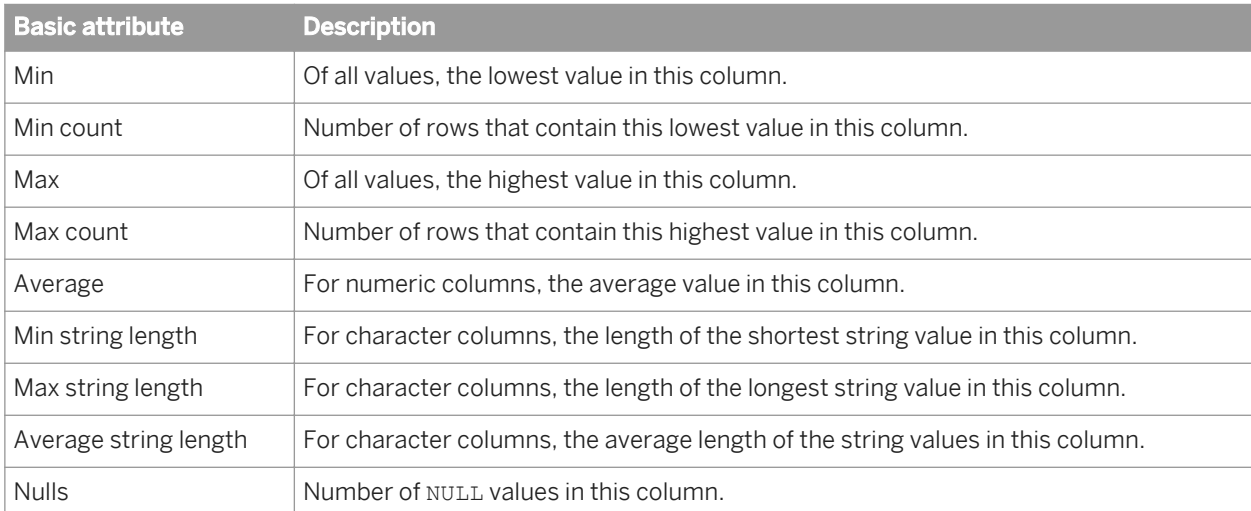

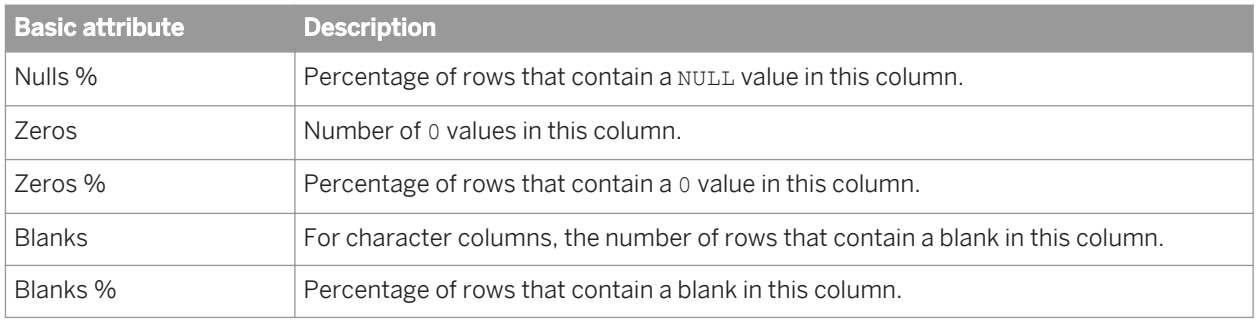

### **Detailed profiling**

You can generate more detailed attributes in addition to the above attributes, but detailed attributes generation consumes more time and computer resources. Therefore, it is recommended that you do not select the detailed profile unless you need the following attributes:

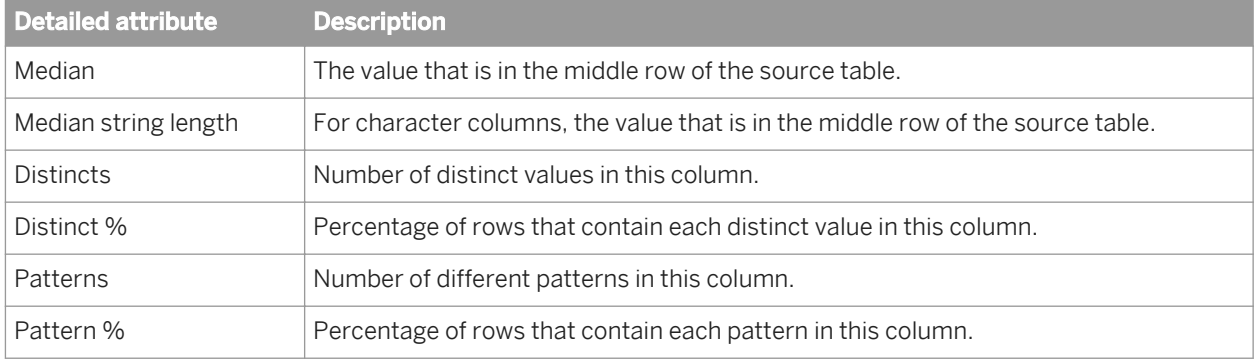

#### **Examples of using column profile statistics to improve data quality**

You can use the column profile attributes to assist you in different tasks, including the following tasks:

- Obtain basic statistics, frequencies, ranges, and outliers. For example, these profile statistics might show that a column value is markedly higher than the other values in a data source. You might then decide to define a validation transform to set a flag in a different table when you load this outlier into the target table.
- Identify variations of the same content. For example, part number might be an integer data type in one data source and a varchar data type in another data source. You might then decide which data type you want to use in your target data warehouse.
- Discover data patterns and formats. For example, the profile statistics might show that phone number has several different formats. With this profile information, you might decide to define a validation transform to convert them all to use the same target format.
- Analyze the numeric range. For example, customer number might have one range of numbers in one source, and a different range in another source. Your target will need to have a data type that can accommodate the maximum range.
- Identify missing information, nulls, and blanks in the source system. For example, the profile statistics might show that nulls occur for fax number. You might then decide to define a validation transform to replace the null value with a phrase such as "Unknown" in the target table.

#### **Related Information**

*[To view the column attributes generated by the Data Profiler](#page-443-0)* [page 444] *[Submitting column profiler tasks](#page-437-0)* [page 438]

## **2.15.1.3.2 Relationship profile**

A relationship profile shows the percentage of non matching values in columns of two sources. The sources can be:

- **Tables**
- **Flat files**
- A combination of a table and a flat file

The key columns can have a primary key and foreign key relationship defined or they can be unrelated (as when one comes from a datastore and the other from a file format).

You can choose between two levels of relationship profiles to save:

● *Save key columns data only*—By default, the Data Profiler saves the data only in the columns that you select for the relationship.

#### i Note

The Save key columns data only level is not available when using Oracle datastores.

● *Save all columns data*—You can save the values in the other columns in each row, but this processing will take longer and consume more computer resources to complete.

When you view the relationship profile results, you can drill down to see the actual data that does not match.

You can use the relationship profile to assist you in different tasks, including the following tasks:

- Identify missing data in the source system. For example, one data source might include region, but another source might not.
- Identify redundant data across data sources. For example, duplicate names and addresses might exist between two sources or no name might exist for an address in one source.
- Validate relationships across data sources. For example, two different problem tracking systems might include a subset of common customer-reported problems, but some problems only exist in one system or the other.

#### **Related Information**

*[Submitting relationship profiler tasks](#page-439-0)* [page 440] *[Viewing the profiler results](#page-442-0)* [page 443]

## <span id="page-437-0"></span>**2.15.1.4 Executing a profiler task**

The Data Profiler allows you to calculate profiler statistics for any set of columns you choose.

#### i Note

This optional feature is not available for columns with nested schemas, LONG or TEXT data type.

You cannot execute a column profile task with a relationship profile task.

## **2.15.1.4.1 Submitting column profiler tasks**

1. In the Object Library of the Designer, you can select either a table or flat file.

For a table, go to the *Datastores* tab and select a table. If you want to profile all tables within a datastore, select the datastore name. To select a subset of tables in the *Ddatastore* tab, hold down the Ctrl key as you select each table.

For a flat file, go to the *Formats* tab and select a file.

- 2. After you select your data source, you can generate column profile statistics in one of the following ways:
	- Right-click and select *Submit Column Profile Request*. Some of the profile statistics can take a long time to calculate. Select this method so the profile task runs asynchronously and you can perform other Designer tasks while the profile task executes. This method also allows you to profile multiple sources in one profile task.
	- Right-click, select *View Data*, click the *Profile* tab, and click *Update*. This option submits a synchronous profile task, and you must wait for the task to complete before you can perform other tasks in the Designer .

You might want to use this option if you are already in the *View Data* window and you notice that either the profile statistics have not yet been generated, or the date that the profile statistics were generated is older than you want.

3. (Optional) Edit the profiler task name.

The Data Profiler generates a default name for each profiler task. You can edit the task name to create a more meaningful name, a unique name, or to remove dashes which are allowed in column names but not in task names.

If you select a single source, the default name has the following format:

#### **<username\_t\_sourcename>**

If you select multiple sources, the default name has the following format:

#### **<username\_t\_firstsourcename\_lastsourcename>**

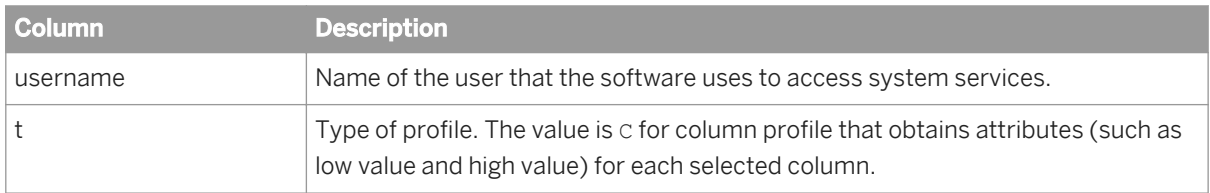

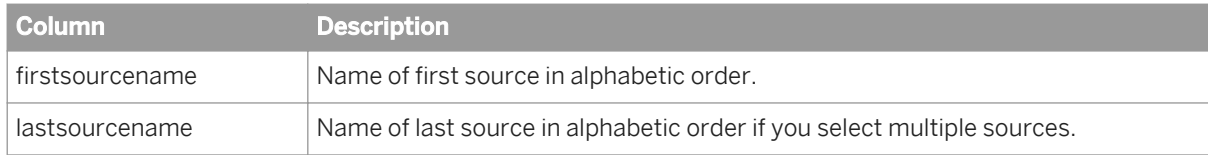

4. If you select one source, the *Submit Column Profile Request* window lists the columns and data types.

Keep the check in front of each column that you want to profile and remove the check in front of each column that you do not want to profile.

Alternatively, you can click the check box at the top in front of *Name* to deselect all columns and then select the check boxes.

- 5. If you selected multiple sources, the *Submit Column Profiler Request* window lists the sources on the left.
	- a) Select a data source to display its columns on the right side.
	- b) On the right side of the *Submit Column Profile Request* window, keep the check in front of each column that you want to profile, and remove the check in front of each column that you do not want to profile.

Alternatively, you can click the check box at the top in front of Name to deselect all columns and then select the individual check box for the columns you want to profile.

- c) Repeat steps 1 and 2 for each data source.
- 6. (Optional) Select *Detailed profiling* for a column.

#### i Note

The Data Profiler consumes a large amount of resources when it generates detailed profile statistics. Choose Detailed profiling only if you want these attributes: distinct count, distinct percent, median value, median string length, pattern, pattern count. If you choose Detailed profiling, ensure that you specify a pageable cache directory that contains enough disk space for the amount of data you profile.

If you want detailed attributes for all columns in all sources listed, click *Detailed profiling* and select *Apply* to all columns of all sources.

If you want to remove Detailed profiling for all columns, click *Detailed profiling* and select *Remove* from all columns of all sources.

7. Click *Submit* to execute the profile task.

#### i Note

If the table metadata changed since you imported it (for example, a new column was added), you must reimport the source table before you execute the profile task.

If you clicked the *Submit Column Profile Request* option to reach this *Submit Column Profiler Request* window, the Profiler monitor pane appears automatically when you click *Submit*.

If you clicked *Update* on the *Profile* tab of the *View Data* window, the *Profiler* monitor window does not appear when you click *Submit*. Instead, a profile task is submitted asynchronously and you must wait for it to complete before you can do other tasks in the Designer .

You can also monitor your profiler task by name in the Administrator.

8. When the profiler task has completed, you can view the profile results in the *View Data* option.

#### <span id="page-439-0"></span>**Related Information**

*[Column profile](#page-434-0)* [page 435] *Monitoring profiler tasks using the Designer* [page 442] *Viewing the profiler results* **[page 443]** *[Administrator Guide: To configure run-time resources](#page-86-0)* [page 87] *[Management Console Guide: Monitoring profiler tasks using the Administrator](#page-1932-0) [page 1933]* 

# **2.15.1.4.2 Submitting relationship profiler tasks**

A relationship profile shows the percentage of non matching values in columns of two sources. The sources can be any of the following:

- **Tables**
- **Flat files**
- A combination of a table and a flat file

The columns can have a primary key and foreign key relationship defined or they can be unrelated (as when one comes from a datastore and the other from a file format).

The two columns do not need to be the same data type, but they must be convertible. For example, if you run a relationship profiler task on an integer column and a varchar column, the Data Profiler converts the integer value to a varchar value to make the comparison.

#### i Note

The Data Profiler consumes a large amount of resources when it generates relationship values. If you plan to use Relationship profiling, ensure that you specify a pageable cache directory that contains enough disk space for the amount of data you profile.

#### **Related Information**

*[Data sources that you can profile](#page-433-0)* [page 434] *[Administrator Guide: To configure run-time resources](#page-86-0)* [page 87]

## **2.15.1.4.2.1 To generate a relationship profile for columns in two sources**

1. In the Object Library of the Designer, select two sources.

To select two sources in the same datastore or file format:

a) Go to the *Datastore* or *Format* tab in the Object Library.

- b) Hold the Ctrl key down as you select the second table.
- c) Right-click and select *Submit Relationship Profile Request*.

To select two sources from different datastores or files:

- a) Go to the *Datastore* or *Format* tab in the Object Library.
- b) Right-click on the first source, select Submit Relationship Profile Request Relationship with ...
- c) Change to a different Datastore or Format in the Object Library
- d) Click on the second source.

The *Submit Relationship Profile Request* window appears.

#### i Note

You cannot create a relationship profile for columns with a LONG or TEXT data type.

2. (Optional) Edit the profiler task name.

You can edit the task name to create a more meaningful name, a unique name, or to remove dashes, which are allowed in column names but not in task names. The default name that the Data Profiler generates for multiple sources has the following format:

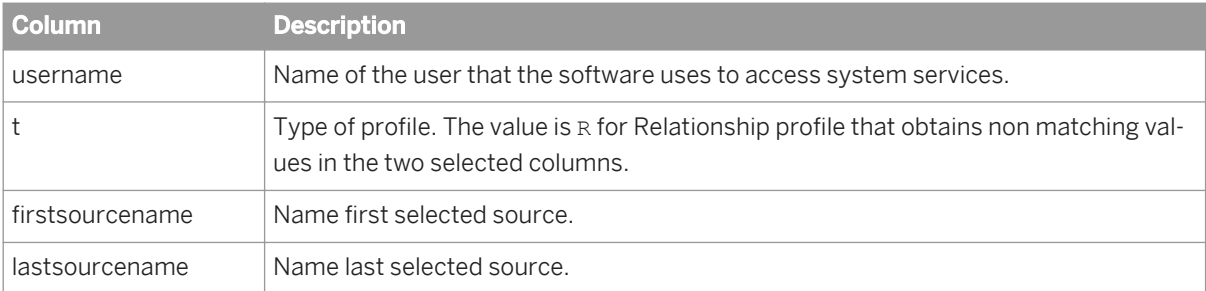

#### **<username>**\_**<t>**\_**<firstsourcename>**\_**<lastsourcename>**

3. By default, the upper pane of the *Submit Relationship Profile Request* window shows a line between the primary key column and foreign key column of the two sources, if the relationship exists. You can change the columns to profile.

The bottom half of the *Submit Relationship Profile Request* window shows that the profile task will use the equal (=) operation to compare the two columns. The Data Profiler will determine which values are not equal and calculate the percentage of non matching values.

4. To delete an existing relationship between two columns, select the line, right-click, and select *Delete Selected Relation*.

To delete all existing relationships between the two sources, do one of the following actions:

- Right-click in the upper pane and click *Delete All Relations*.
- Click *Delete All Relations* near the bottom of the *Submit Relationship Profile Request* window.
- 5. If a primary key and foreign key relationship does not exist between the two data sources, specify the columns to profile. You can resize each data source to show all columns.

To specify or change the columns for which you want to see relationship values:

a) Move the cursor to the first column to select. Hold down the cursor and draw a line to the other column that you want to select.

- <span id="page-441-0"></span>b) If you deleted all relations and you want the Data Profiler to select an existing primary-key and foreign-key relationship, either right-click in the upper pane and click *Propose Relation*, or click *Propose Relation* near the bottom of the *Submit Relationship Profile Request* window.
- 6. By default, the *Save key columns data only* option is selected. This option indicates that the Data Profiler saves the data only in the columns that you select for the relationship, and you will not see any sample data in the other columns when you view the relationship profile.

If you want to see values in the other columns in the relationship profile, select the *Save all columns data*  option.

7. Click *Submit* to execute the profiler task.

#### i Note

If the table metadata changed since you imported it (for example, a new column was added), you must reimport the source table before you execute the profile task.

8. The Profiler monitor pane appears automatically when you click *Submit*.

You can also monitor your profiler task by name in the Administrator.

9. When the profiler task has completed, you can view the profile results in the *View Data* option when you right click on a table in the Object Library.

#### **Related Information**

*[To view the relationship profile data generated by the Data Profiler](#page-445-0)* [page 446] *Monitoring profiler tasks using the Designer* [page 442] *[Management Console Guide: Monitoring profiler tasks using the Administrator](#page-1932-0) [page 1933] [Viewing the profiler results](#page-442-0)* [page 443]

## **2.15.1.5 Monitoring profiler tasks using the Designer**

The *Profiler* monitor window appears automatically when you submit a profiler task if you clicked the menu bar to view the *Profiler* monitor window. You can dock this profiler monitor pane in the Designer or keep it separate.

The Profiler monitor pane displays the currently running task and all of the profiler tasks that have executed within a configured number of days.

The icons in the upper-left corner of the Profiler monitor display the following information:

- Click the *Refresh* icon to refresh the Profiler monitor pane and display the latest status of profiler tasks.
- Click the *Information* icon to view the sources that the selected task is profiling. If the task failed, the Information window also displays an error message.

The Profiler monitor shows the following columns:

<span id="page-442-0"></span>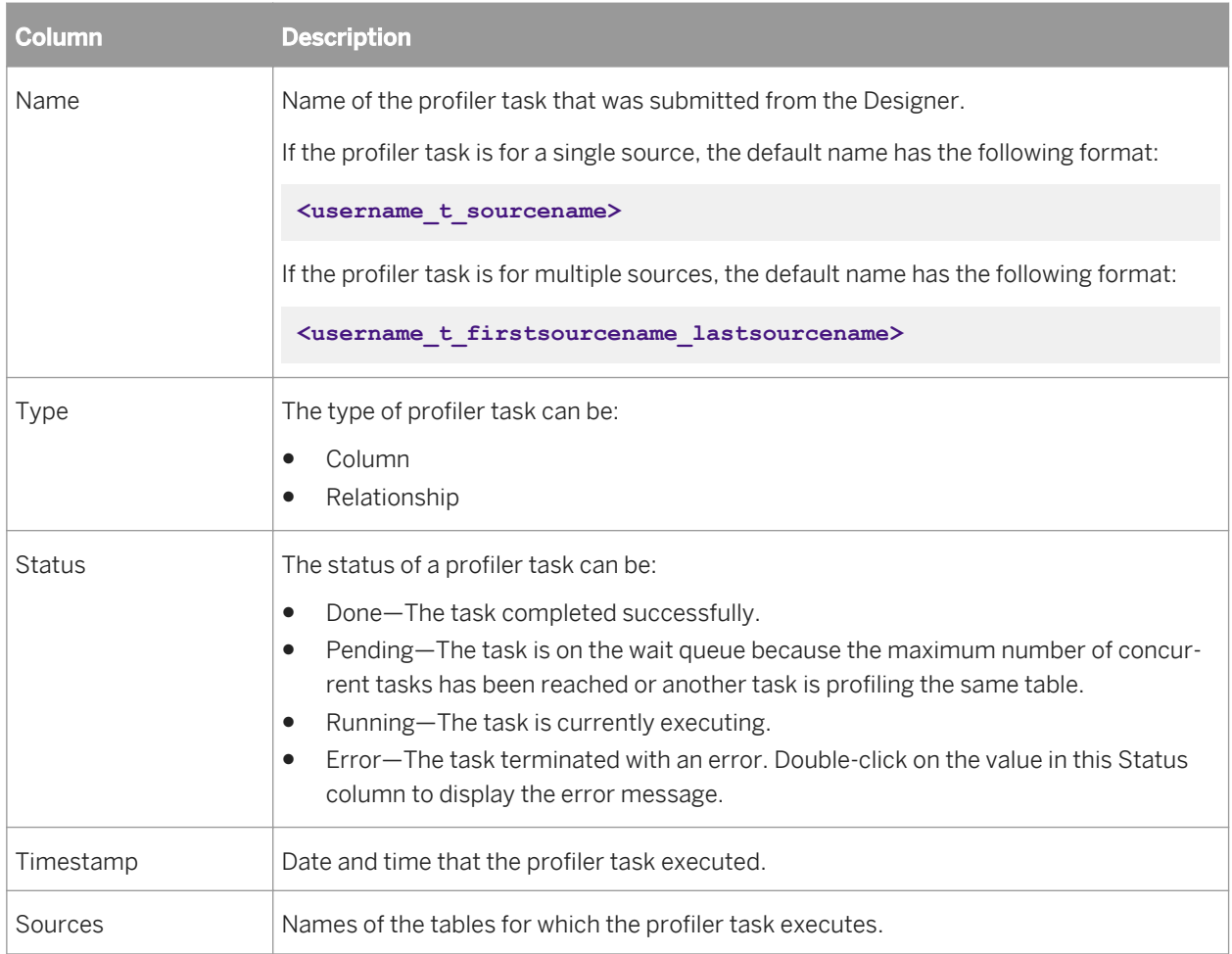

#### **Related Information**

*[Executing a profiler task](#page-437-0)* [page 438] *[Management Console Guide: Configuring profiler task parameters](#page-1929-0)* [page 1930]

## **2.15.1.6 Viewing the profiler results**

The Data Profiler calculates and saves the profiler attributes into a profiler repository that multiple users can view.

### **Related Information**

*[To view the column attributes generated by the Data Profiler](#page-443-0)* [page 444] *[To view the relationship profile data generated by the Data Profiler](#page-445-0)* [page 446]

# <span id="page-443-0"></span>**2.15.1.6.1 To view the column attributes generated by the Data Profiler**

- 1. In the Object Library, select the table for which you want to view profiler attributes.
- 2. Right-click and select *View Data*.
- 3. Click the *Profile* tab (second) to view the column profile attributes.
	- a) The *Profile* tab shows the number of physical records that the Data Profiler processed to generate the values in the profile grid.
	- b) The profile grid contains the column names in the current source and profile attributes for each column. To populate the profile grid, execute a profiler task or select names from this column and click *Update*.
	- c) You can sort the values in each attribute column by clicking the column heading. The value n/a in the profile grid indicates an attribute does not apply to a data type,

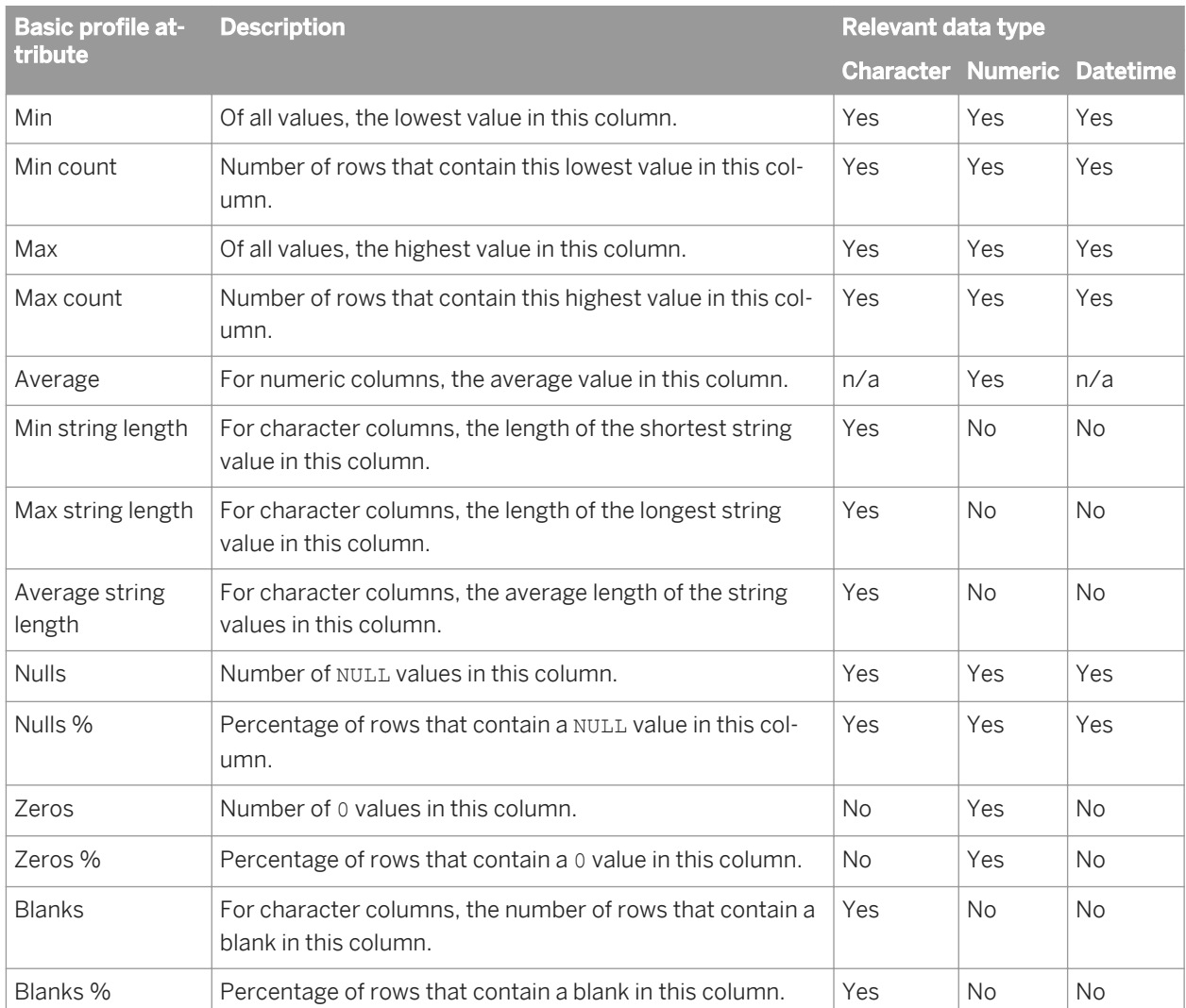

d) If you selected the *Detailed profiling* option on the *Submit Column Profile Request* window, the *Profile* tab also displays the following detailed attribute columns.

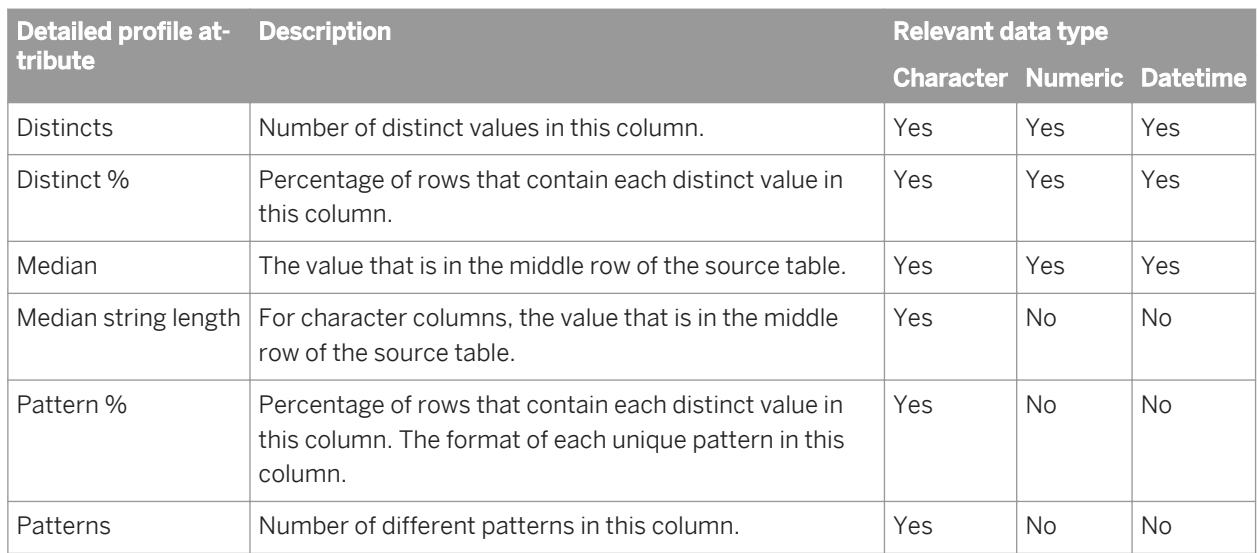

4. Click an attribute value to view the entire row in the source table. The bottom half of the *View Data* window displays the rows that contain the attribute value that you clicked. You can hide columns that you do not want to view by clicking the Show/Hide Columns icon.

For example, your target ADDRESS column might only be 45 characters, but the Profiling data for this Customer source table shows that the maximum string length is 46. Click the value 46 to view the actual data. You can resize the width of the column to display the entire string.

- 5. (Optional) Click *Update* if you want to update the profile attributes. Reasons to update at this point include:
	- The profile attributes have not yet been generated.
	- The date that the profile attributes were generated is older than you want. The Last updated value in the bottom left corner of the *Profile* tab is the timestamp when the profile attributes were last generated.

#### i Note

The Update option submits a synchronous profiler task, and you must wait for the task to complete before you can perform other tasks in the Designer.

The *Submit column Profile Request* window appears.

Select only the column names you need for this profiling operation because Update calculations impact performance. You can also click the check box at the top in front of Name to deselect all columns and then select each check box in front of each column you want to profile.

6. Click a statistic in either Distincts or Patterns to display the percentage of each distinct value or pattern value in a column. The pattern values, number of records for each pattern value, and percentages appear on the right side of the *Profile* tab.

For example, the following *Profile* tab for table CUSTOMERS shows the profile attributes for column REGION. The Distincts attribute for the REGION column shows the statistic 19 which means 19 distinct values for REGION exist.

<span id="page-445-0"></span>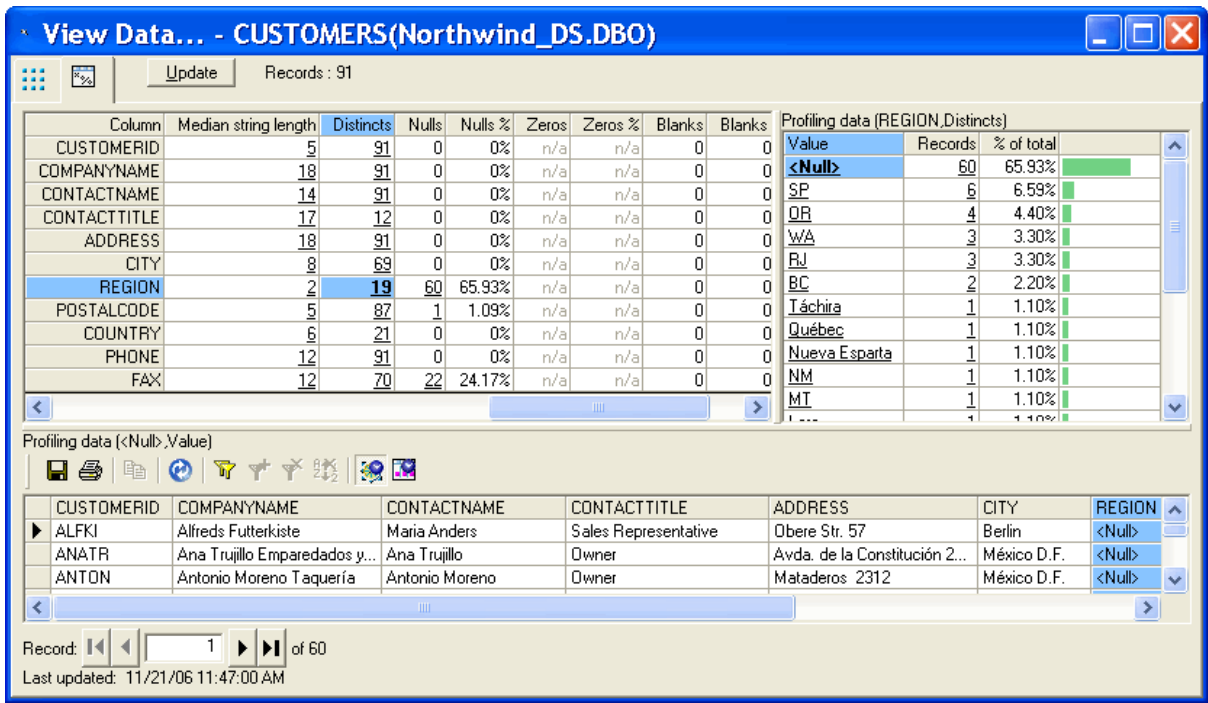

- 7. Click the statistic in the Distincts column to display each of the 19 values and the percentage of rows in table CUSTOMERS that have that value for column REGION. In addition, the bars in the right-most column show the relative size of each percentage.
- 8. The Profiling data on the right side shows that a very large percentage of values for REGION is Null. Click either Null under Value or 60 under Records to display the other columns in the rows that have a Null value in the REGION column.
- 9. Your business rules might dictate that REGION should not contain Null values in your target data warehouse. Therefore, decide what value you want to substitute for Null values when you define a validation transform.

#### **Related Information**

*[Executing a profiler task](#page-437-0)* [page 438] *[Defining a validation rule based on a column profile](#page-450-0)* [page 451]

## **2.15.1.6.2 To view the relationship profile data generated by the Data Profiler**

Relationship profile data shows the percentage of non matching values in columns of two sources. The sources can be tables, flat files, or a combination of a table and a flat file. The columns can have a primary key and foreign key relationship defined or they can be unrelated (as when one comes from a datastore and the other from a file format).

1. In the Object Library, select the table or file for which you want to view relationship profile data.

- 2. Right-click and select *View Data*.
- 3. Click the *Relationship* tab (third) to view the relationship profile results.

#### i Note

The *Relationship* tab is visible only if you executed a relationship profiler task.

4. Click the nonzero percentage in the diagram to view the key values that are not contained within the other table.

For example, the following View Data Relationship tab shows the percentage (16.67) of customers that do not have a sales order. The relationship profile was defined on the CUST\_ID column in table ODS\_CUSTOMER and CUST\_ID column in table ODS\_SALESORDER. The value in the left oval indicates that 16.67% of rows in table ODS\_CUSTOMER have CUST\_ID values that do not exist in table ODS\_SALESORDER.

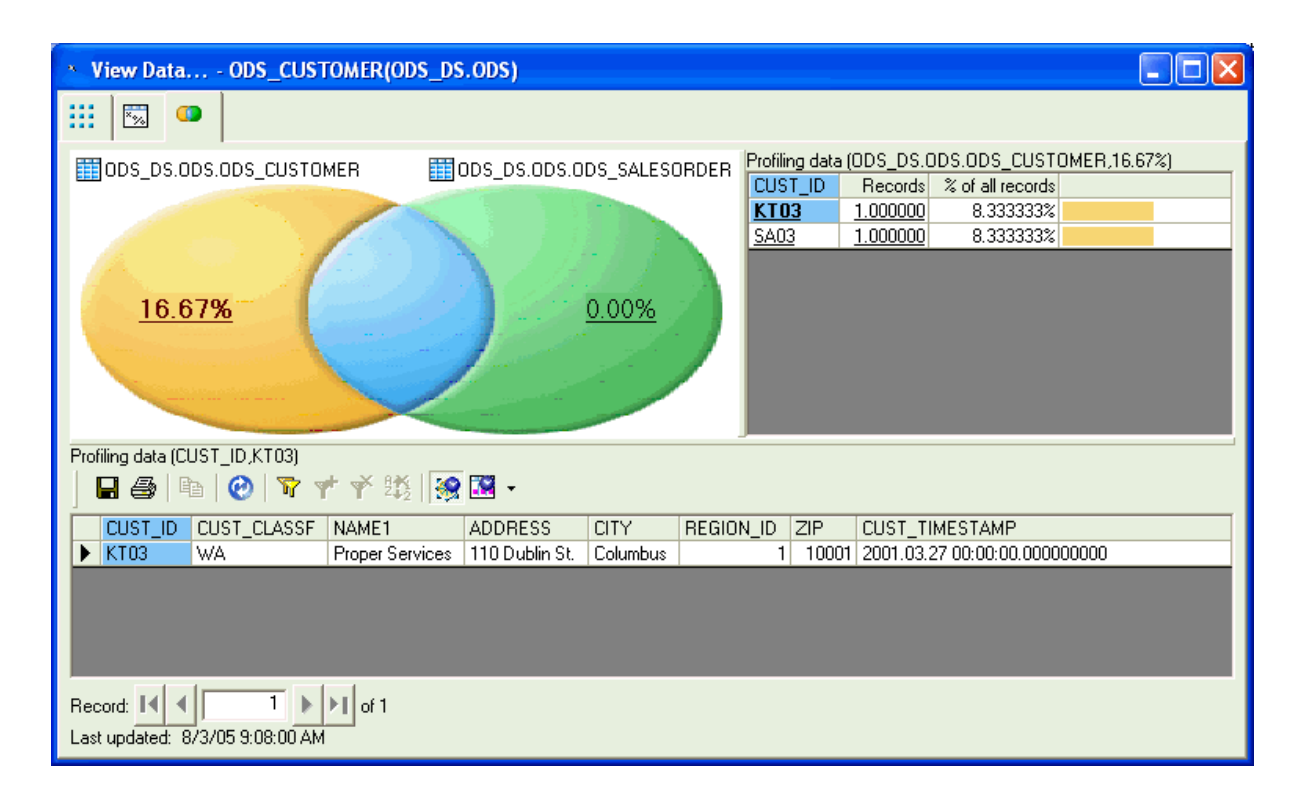

Click the 16.67 percentage in the ODS\_CUSTOMER oval to display the CUST\_ID values that do not exist in the ODS\_SALESORDER table. The non matching values KT03 and SA03 display on the right side of the Relationship tab. Each row displays a non matching CUST\_ID value, the number of records with that CUST\_ID value, and the percentage of total customers with this CUST\_ID value.

5. Click one of the values on the right side to display the other columns in the rows that contain that value.

The bottom half of the *Relationship Profile* tab displays the values in the other columns of the row that has the value KT03 in the column CUST\_ID.

#### i Note

If you did not select Save all column data on the *Submit Relationship Profile Request* window, you cannot view the data in the other columns.

#### <span id="page-447-0"></span>**Related Information**

*[Submitting relationship profiler tasks](#page-439-0)* [page 440]

## **2.15.2 Using View Data to determine data quality**

Use View Data to help you determine the quality of your source and target data. View Data provides the capability to:

- View sample source data before you execute a job to create higher quality job designs.
- Compare sample data from different steps of your job to verify that your data extraction job returns the results you expect.

#### **Related Information**

*[Defining a validation rule based on a column profile](#page-450-0)* [page 451] *[Using View Data](#page-687-0)* [page 688]

## **2.15.2.1 Data tab**

The *Data* tab is always available and displays the data contents of sample rows. You can display a subset of columns in each row and define filters to display a subset of rows.

For example, your business rules might dictate that all phone and fax numbers be in one format for each country. The following *Data* tab shows a subset of rows for the customers that are in France.

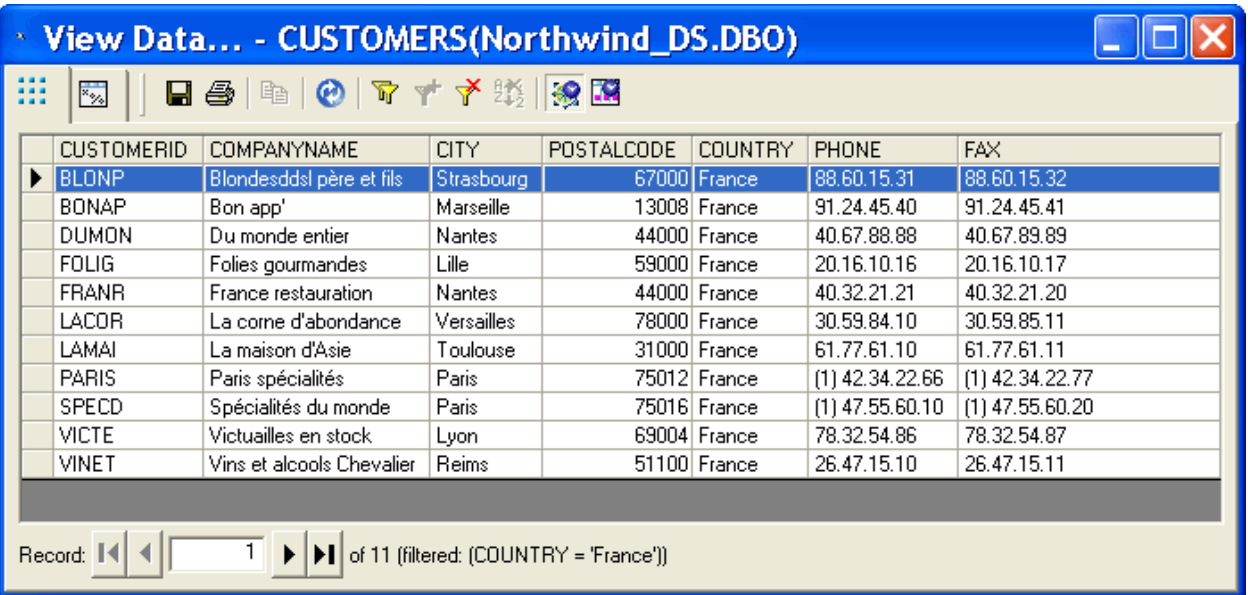

Notice that the PHONE and FAX columns displays values with two different formats. You can now decide which format you want to use in your target data warehouse and define a validation transform accordingly.

#### **Related Information**

*[View Data Properties](#page-691-0)* [page 692] *[Defining a validation rule based on a column profile](#page-450-0)* [page 451] *[Data tab](#page-695-0)* [page 696]

### **2.15.2.2 Profile tab**

Two displays are available on the *Profile* tab:

- Without the Data Profiler, the *Profile* tab displays the following column attributes: distinct values, NULLs, minimum value, and maximum value.
- If you configured and use the Data Profiler, the *Profile* tab displays the same above column attributes plus many more calculated statistics, such as average value, minimum string length, and maximum string length, distinct count, distinct percent, median, median string length, pattern count, and pattern percent.

#### **Related Information**

*[Profile tab](#page-696-0)* [page 697] *[To view the column attributes generated by the Data Profiler](#page-443-0)* [page 444]

## **2.15.2.3 Relationship Profile or Column Profile tab**

The third tab that displays depends on whether or not you configured and use the Data Profiler.

- If you do not use the Data Profiler, the *Column Profile* tab allows you to calculate statistical information for a single column.
- If you use the Data Profiler, the *Relationship* tab displays the data mismatches between two columns from which you can determine the integrity of your data between two sources.

#### **Related Information**

#### *[Column Profile tab](#page-697-0)* [page 698]

*[To view the relationship profile data generated by the Data Profiler](#page-445-0)* [page 446]

# <span id="page-449-0"></span>**2.15.3 Using the Validation transform**

The Data Profiler and View Data features can identify anomalies in incoming data. You can then use a Validation transform to define the rules that sort good data from bad. You can write the bad data to a table or file for subsequent review.

For details on the Validation transform including how to implement reusable validation functions, see the *SAP Data Services Reference Guide*.

#### **Related Information**

*[Reference Guide: Transforms, Validation](#page-1471-0)* [page 1472]

## **2.15.3.1 Analyzing the column profile**

You can obtain column profile information by submitting column profiler tasks.

For example, suppose you want to analyze the data in the Customers table in the Microsoft SQL Server Northwinds sample database.

#### **Related Information**

*[Submitting column profiler tasks](#page-437-0)* [page 438]

### **2.15.3.1.1 To analyze column profile attributes**

- 1. In the object library, right-click the profiled Customers table and select *View Data*.
- 2. Select the *Profile* tab in the *View Data* window. The Profile tab displays the column-profile attributes shown in the following graphic.

<span id="page-450-0"></span>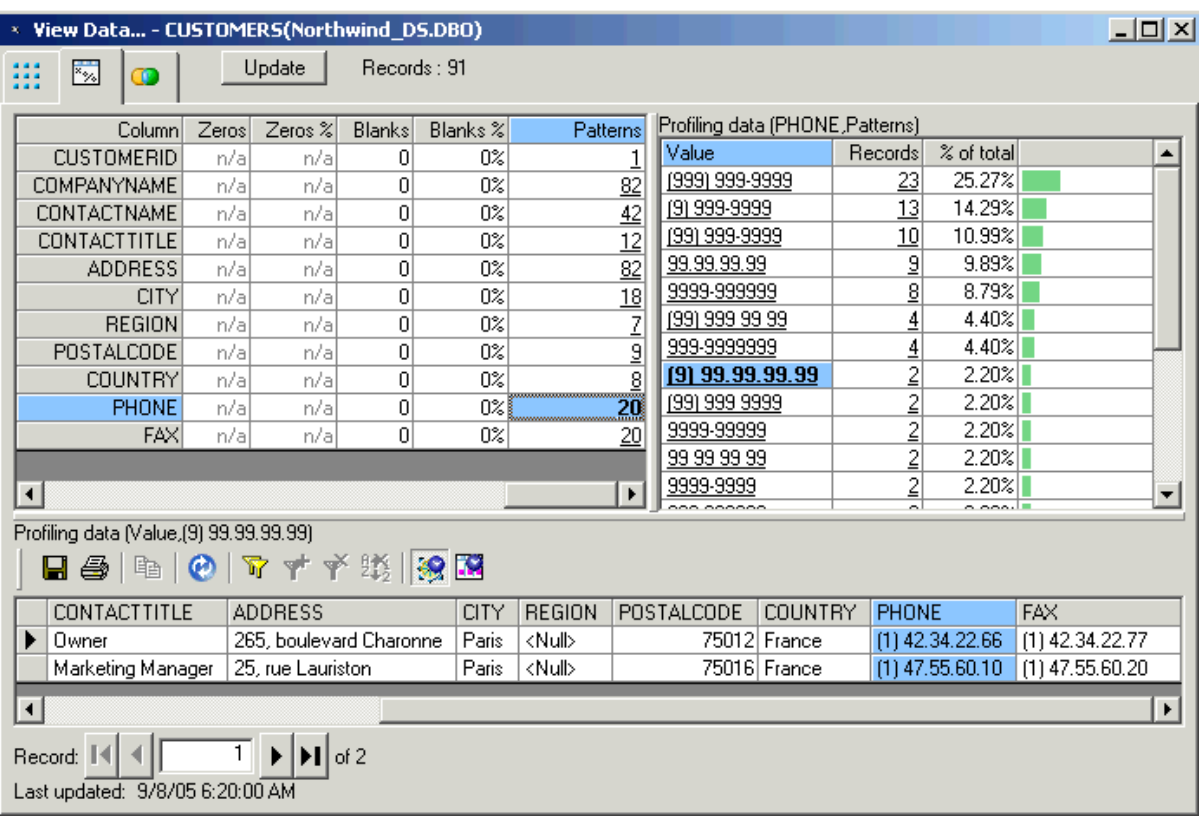

The Patterns attribute for the PHONE column shows the value 20, which means 20 different patterns exist.

- 3. Click the value 20 in the *Patterns* attribute column. The *Profiling data* pane displays the individual patterns for the column PHONE and the percentage of rows for each pattern.
- 4. Suppose that your business rules dictate that all phone numbers in France should have the format 99.99.99.99. However, the profiling data shows that two records have the format (9) 99.99.99.99. To display the columns for these two records in the bottom pane, click either (9) 99.99.99.99 under Value or click 2 under Records. You can see that some phone numbers in France have a prefix of (1).

You can use a Validation transform to identify rows containing the unwanted prefix. Then you can correct the data to conform to your busness rules then reload it.

The next section describes how to configure the Validation transform to identify the errant rows.

#### **Related Information**

*Defining a validation rule based on a column profile* [page 451]

### **2.15.3.2 Defining a validation rule based on a column profile**

This section takes the Data Profiler results and defines the Validation transform according to the sample business rules. Based on the preceding example of the phone prefix (1) for phone numbers in France, the following

<span id="page-451-0"></span>procedure describes how to define a data flow and validation rule that identifies that pattern. You can then review the failed data, make corrections, and reload the data.

# **2.15.3.2.1 To define the validation rule that identifies a pattern**

This procedure describes how to define a data flow and validation rule that identifies rows containing the (1) prefix described in the previous section.

- 1. Create a data flow with the Customers table as a source, add a Validation transform and a target, and connect the objects.
- 2. Open the Validation transform by clicking its name.
- 3. In the transform editor, click *Add*. The Rule Editor dialog box displays.
- 4. Type a *Name* and optionally a *Description* for the rule.
- 5. Verify the *Enabled* check box is selected.
- 6. For *Action on Fail*, select *Send to Fail*.
- 7. Select the *Column Validation* radio button.
	- a) Select the *Column* CUSTOMERS.PHONE from the drop-down list.
	- b) For *Condition*, from the drop-down list select *Match pattern*.
	- c) For the value, type the expression **'99.99.99.99'**.
- 8. Click *OK*.
	- The rule appears in the Rules list.

After running the job, the incorrectly formatted rows appear in the Fail output. You can now review the failed data, make corrections as necessary upstream, and reload the data.

#### **Related Information**

*[Analyzing the column profile](#page-449-0)* [page 450]

## **2.15.4 Using Auditing**

Auditing provides a way to ensure that a data flow loads correct data into the warehouse. Use auditing to perform the following tasks:

- Define audit points to collect run time statistics about the data that flows out of objects. Auditing stores these statistics in the repository.
- Define rules with these audit statistics to ensure that the data at the following points in a data flow is what you expect:
	- Extracted from sources
- <span id="page-452-0"></span>○ Processed by transforms
- Loaded into targets
- Generate a run time notification that includes the audit rule that failed and the values of the audit statistics at the time of failure.
- Display the audit statistics after the job execution to help identify the object in the data flow that might have produced incorrect data.

#### i Note

If you add an audit point prior to an operation that is usually pushed down to the database server, performance might degrade because push-down operations cannot occur after an audit point.

## **2.15.4.1 Auditing objects in a data flow**

You can collect audit statistics on the data that flows out of any object, such as a source, transform, or target. If a transform has multiple distinct or different outputs (such as Validation or Case), you can audit each output independently.

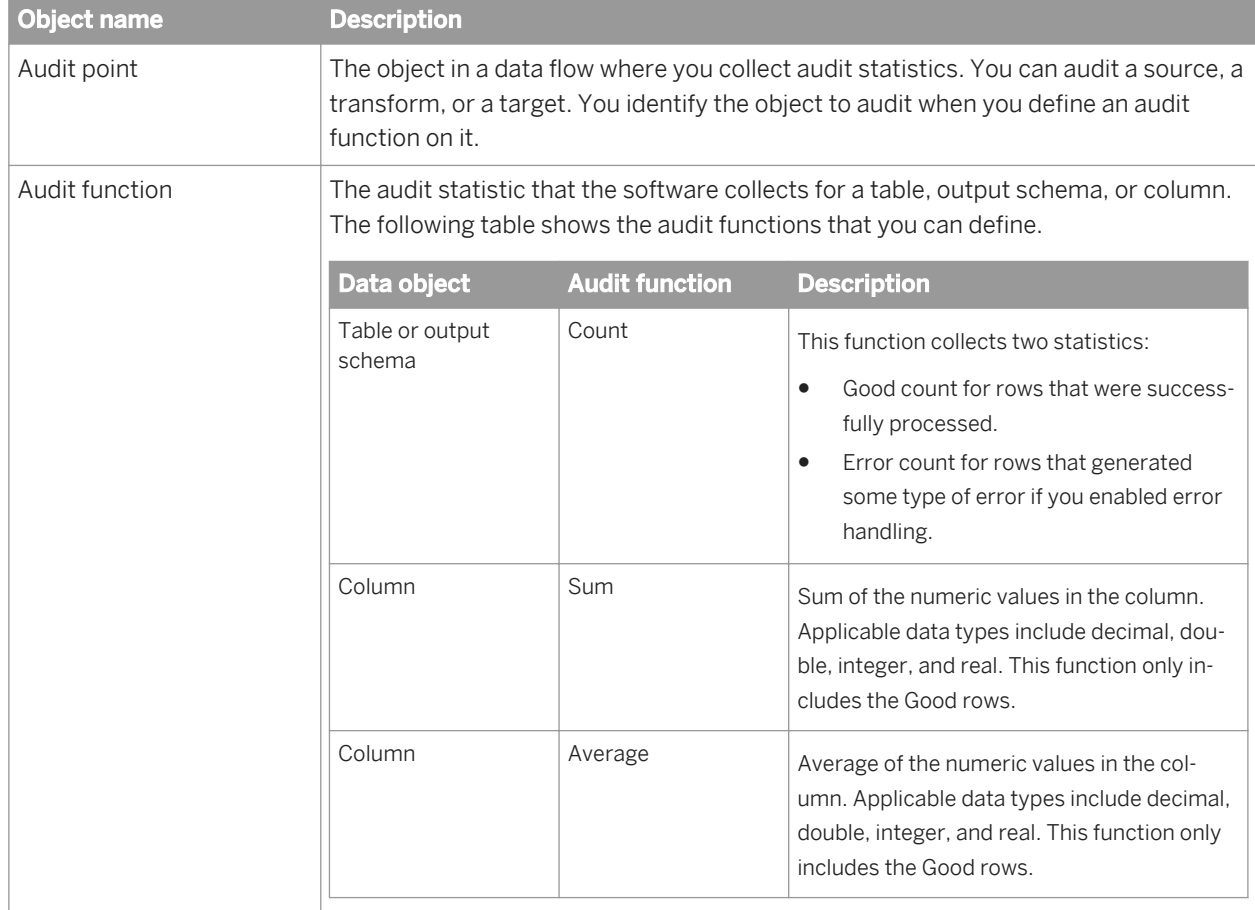

To use auditing, you define the following objects in the *Audit* window:

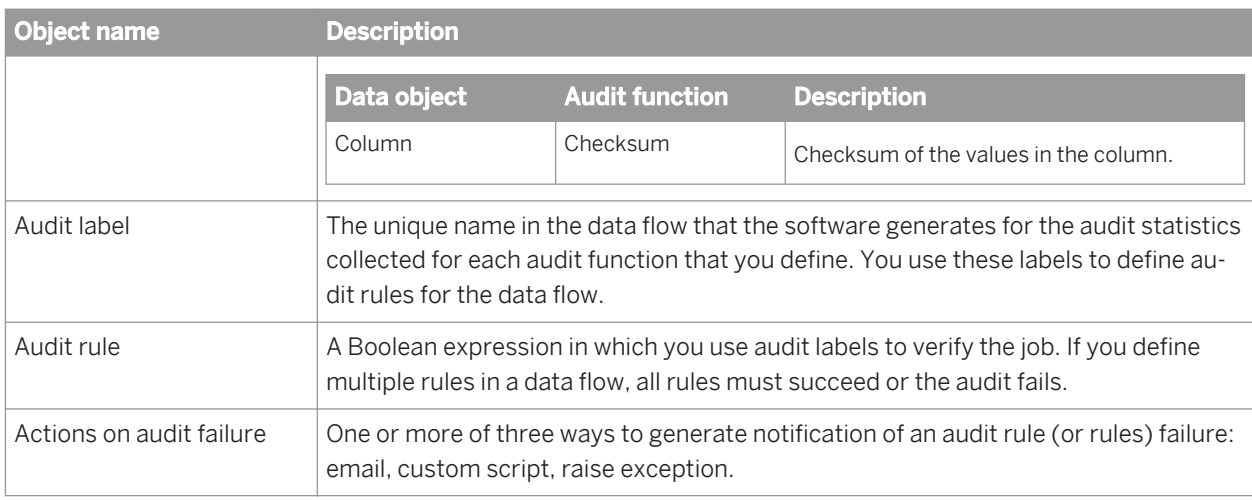

## **2.15.4.1.1 Audit function**

This section describes the data types for the audit functions and the error count statistics.

#### **Data types**

The following table shows the default data type for each audit function and the permissible data types. You can change the data type in the *Properties* window for each audit function in the Designer.

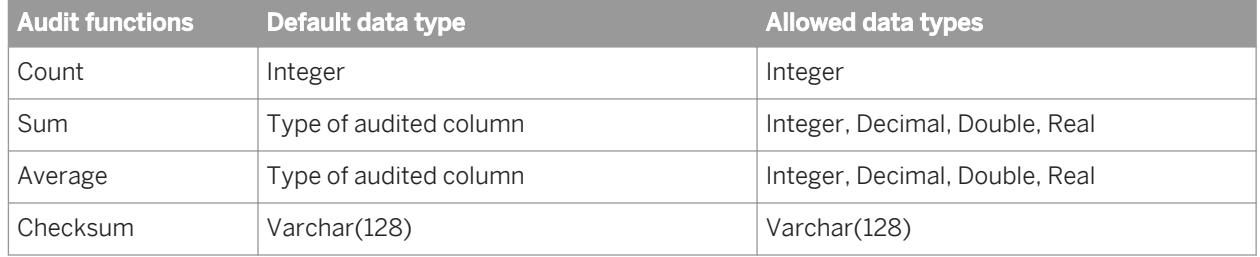

#### **Error count statistic**

When you enable a Count audit function, the software collects two types of statistics:

- *Good* row count for rows processed without any error.
- *Error* row count for rows that the job could not process but ignores those rows to continue processing. One way that error rows can result is when you specify the *Use overflow file* option in the Source Editor or Target Editor.

## **2.15.4.1.2 Audit label**

The software generates a unique name for each audit function that you define on an audit point. You can edit the label names. You might want to edit a label name to create a shorter meaningful name or to remove dashes, which are allowed in column names but not in label names.

#### **Generating label names**

If the audit point is on a table or output schema, the software generates the following two labels for the audit function Count:

```
$Count<_objectname>
$CountError< objectname>
```
If the audit point is on a column, the software generates an audit label with the following format:

```
$ <auditfunction_objectname>
```
If the audit point is in an embedded data flow, the labels have the following formats:

```
$Count< objectname embeddedDFname>
$CountError< objectname embeddedDFname>
$<auditfunction_objectname_embeddedDFname>
```
#### **Editing label names**

You can edit the audit label name when you create the audit function and before you create an audit rule that uses the label.

If you edit the label name after you use it in an audit rule, the audit rule does not automatically use the new name. You must redefine the rule with the new name.

### **2.15.4.1.3 Audit rule**

An audit rule is a Boolean expression which consists of a Left-Hand-Side (LHS), a Boolean operator, and a Right-Hand-Side (RHS).

- The LHS can be a single audit label, multiple audit labels that form an expression with one or more mathematical operators, or a function with audit labels as parameters.
- The RHS can be a single audit label, multiple audit labels that form an expression with one or more mathematical operators, a function with audit labels as parameters, or a constant.

The following Boolean expressions are examples of audit rules:

```
$Count_CUSTOMER = $Count_CUSTDW
$Sum ORDER US + $Sum ORDER EUROPE = $Sum ORDER DW
round(SAvg-ORDER TOTAL) >= 10000
```
# **2.15.4.1.4 Audit notification**

You can choose any combination of the following actions for notification of an audit failure. If you choose all three actions, the software executes them in this order:

- Email to list  $-$  the software sends a notification of which audit rule failed to the email addresses that you list in this option. Use a comma to separate the list of email addresses. You can specify a variable for the email list. This option uses the smtp\_to function to send email. Therefore, you must define the server and sender for the Simple Mail Transfer Protocol (SMTP) in the Server Manager.
- Script the software executes the custom script that you create in this option.
- Raise exception The job fails if an audit rule fails, and the error log shows which audit rule failed. The job stops at the first audit rule that fails. This action is the default. You can use this audit exception in a try/catch block. You can continue the job execution in a try/catch block. If you clear this action and an audit rule fails, the job completes successfully and the audit does not write messages to the job log. You can view which rule failed in the Auditing Details report in the Metadata Reporting tool.

#### **Related Information**

*[Viewing audit results](#page-462-0)* [page 463]

### **2.15.4.2 Accessing the Audit window**

Access the *Audit* window from one of the following places in the Designer:

- From the Data Flows tab of the object library, right-click on a data flow name and select the *Auditing* option.
- In the workspace, right-click on a data flow icon and select the *Auditing* option.
- When a data flow is open in the workspace, click the *Audit* icon in the toolbar.

When you first access the *Audit* window, the Label tab displays the sources and targets in the data flow. If your data flow contains multiple consecutive query transforms, the *Audit* window shows the first query.

Click the icons on the upper left corner of the Label tab to change the display.

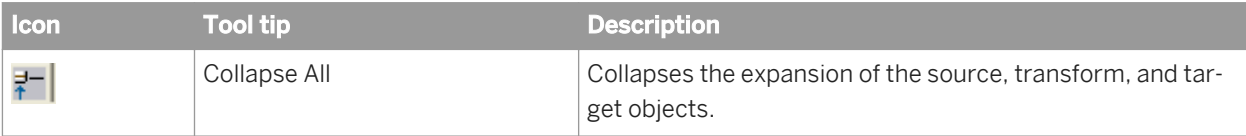

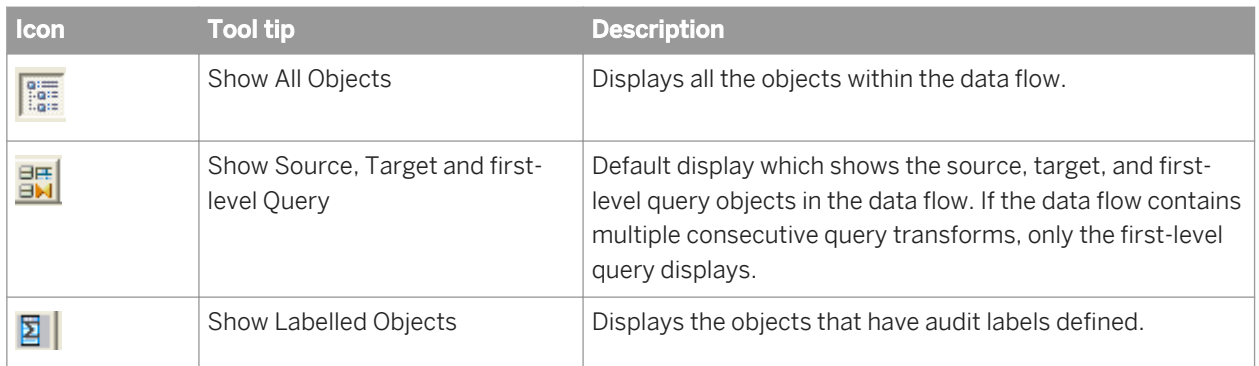

## **2.15.4.3 Defining audit points, rules, and action on failure**

- 1. Access the *Audit* window.
- 2. Define audit points.

On the Label tab, right-click on an object that you want to audit and choose an audit function or Properties.

When you define an audit point, the software generates the following:

- An audit icon on the object in the data flow in the workspace
- An audit label that you use to define audit rules.

In addition to choosing an audit function, the Properties window allows you to edit the audit label and change the data type of the audit function.

For example, the data flow Case\_DF has the following objects and you want to verify that all of the source rows are processed by the Case transform.

- Source table ODS\_CUSTOMER
- Four target tables:

R1 contains rows where ODS\_CUSTOMER.REGION\_ID =  $1$ R2 contains rows where ODS\_CUSTOMER.REGION\_ID = 2 R3 contains rows where ODS\_CUSTOMER.REGION\_ID = 3 R123 contains rows where ODS\_CUSTOMER.REGION\_ID IN (1, 2 or 3)

a) Right-click on source table ODS\_CUSTOMER and choose *Count*.

The software creates the audit labels \$Count\_ODS\_CUSTOMER and \$CountError\_ODS\_CUSTOMER, and an audit icon appears on the source object in the workspace.

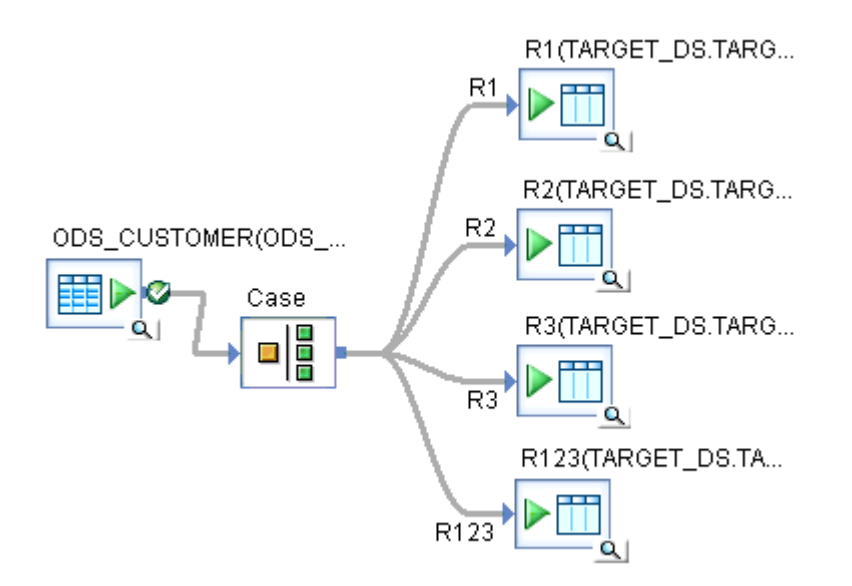

b) Similarly, right-click on each of the target tables and choose *Count*. The Audit window shows the following audit labels.

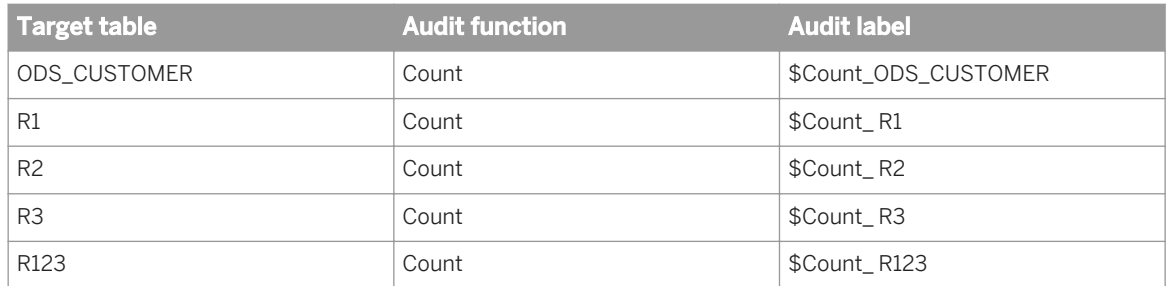

c) If you want to remove an audit label, right-click on the label, and the audit function that you previously defined displays with a check mark in front of it. Click the function to remove the check mark and delete the associated audit label.

When you right-click on the label, you can also select Properties, and select the value (No Audit) in the *Audit function* drop-down list.

3. Define audit rules. On the Rule tab in the *Audit* window, click *Add* which activates the expression editor of the Auditing Rules section.

If you want to compare audit statistics for one object against one other object, use the expression editor, which consists of three text boxes with drop-down lists:

- a) Select the label of the first audit point in the first drop-down list.
- b) Choose a Boolean operator from the second drop-down list. The options in the editor provide common Boolean operators. If you require a Boolean operator that is not in this list, use the Custom expression box with its function and smart editors to type in the operator.
- c) Select the label for the second audit point from the third drop-down list. If you want to compare the first audit value to a constant instead of a second audit value, use the Customer expression box.

For example, to verify that the count of rows from the source table is equal to the rows in the target table, select audit labels and the Boolean operation in the expression editor as follows:

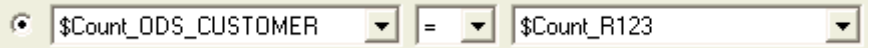

If you want to compare audit statistics for one or more objects against statistics for multiple other objects or a constant, select the Custom expression box.

- a) Click the ellipsis button to open the full-size smart editor window.
- b) Click the *Variables* tab on the left and expand the *Labels* node.
- c) Drag the first audit label of the object to the editor pane.
- d) Type a Boolean operator
- e) Drag the audit labels of the other objects to which you want to compare the audit statistics of the first object and place appropriate mathematical operators between them.
- f) Click *OK* to close the smart editor.
- g) The audit rule displays in the Custom editor. To update the rule in the top Auditing Rule box, click on the title "Auditing Rule" or on another option.
- h) Click *Close* in the Audit window.

For example, to verify that the count of rows from the source table is equal to the sum of rows in the first three target tables, drag the audit labels, type in the Boolean operation and plus signs in the smart editor as follows:

Count ODS CUSTOMER =  $$Count R1 + $Count R2 + $Count R3$ 

#### 4. Define the action to take if the audit fails.

You can choose one or more of the following actions:

○ Raise exception: The job fails if an audit rule fails and the error log shows which audit rule failed. This action is the default.

If you clear this option and an audit rule fails, the job completes successfully and the audit does not write messages to the job log. You can view which rule failed in the Auditing Details report in the Metadata Reporting tool.

- Email to list: The software sends a notification of which audit rule failed to the email addresses that you list in this option. Use a comma to separate the list of email addresses. You can specify a variable for the email list.
- Script: The software executes the script that you create in this option.
- 5. Execute the job.

The *Execution Properties* window has the *Enable auditing* option checked by default. Clear this box if you do not want to collect audit statistics for this specific job execution.

6. Look at the audit results.

You can view passed and failed audit rules in the metadata reports. If you turn on the audit trace on the Trace tab in the *Execution Properties* window, you can view all audit results on the Job Monitor Log.

#### **Related Information**

*[Auditing objects in a data flow](#page-452-0)* [page 453] *[Viewing audit results](#page-462-0)* [page 463]

# **2.15.4.4 Guidelines to choose audit points**

The following are guidelines to choose audit points:

- When you audit the output data of an object, the optimizer cannot push down operations after the audit point. Therefore, if the performance of a query that is pushed to the database server is more important than gathering audit statistics from the source, define the first audit point on the query or later in the data flow. For example, suppose your data flow has a source, query, and target objects, and the query has a WHERE clause that is pushed to the database server that significantly reduces the amount of data that returns to the software. Define the first audit point on the query, rather than on the source, to obtain audit statistics on the query results.
- If a pushdown\_sql function is after an audit point, the software cannot execute it.
- You can only audit a bulkload that uses the Oracle API method. For the other bulk loading methods, the number of rows loaded is not available to the software.
- Auditing is disabled when you run a job with the debugger.
- You cannot audit NRDM schemas or real-time jobs.
- You cannot audit within an ABAP data flow, but you can audit the output of an ABAP data flow.
- If you use the CHECKSUM audit function in a job that normally executes in parallel, the software disables the DOP for the whole data flow. The order of rows is important for the result of CHECKSUM, and DOP processes the rows in a different order than in the source.

## **2.15.4.5 Auditing embedded data flows**

You can define audit labels and audit rules in an embedded data flow. This section describes the following considerations when you audit embedded data flows:

- Enabling auditing in an embedded data flow
- Audit points not visible outside of the embedded data flow

# **2.15.4.5.1 Enabling auditing in an embedded data flow**

If you want to collect audit statistics on an embedded data flow when you execute the parent data flow, you must enable the audit label of the embedded data flow.

## **2.15.4.5.1.1 To enable auditing in an embedded data flow**

- 1. Open the parent data flow in the Designer workspace.
- 2. Click on the Audit icon in the toolbar to open the Audit window
- 3. On the Label tab, expand the objects to display any audit functions defined within the embedded data flow. If a data flow is embedded at the beginning or at the end of the parent data flow, an audit function might exist on the output port or on the input port.
- 4. Right-click the Audit function name and choose *Enable*. You can also choose *Properties* to change the label name and enable the label.
- 5. You can also define audit rules with the enabled label.

## **2.15.4.5.2 Audit points not visible outside of the embedded data flow**

When you embed a data flow at the beginning of another data flow, data passes from the embedded data flow to the parent data flow through a single source. When you embed a data flow at the end of another data flow, data passes into the embedded data flow from the parent through a single target. In either case, some of the objects are not visible in the parent data flow.

Because some of the objects are not visible in the parent data flow, the audit points on these objects are also not visible in the parent data flow. For example, the following embedded data flow has an audit function defined on the source SQL transform and an audit function defined on the target table.

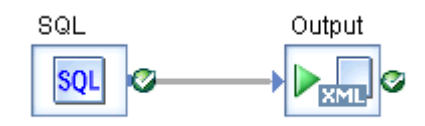

The following Audit window shows these two audit points.

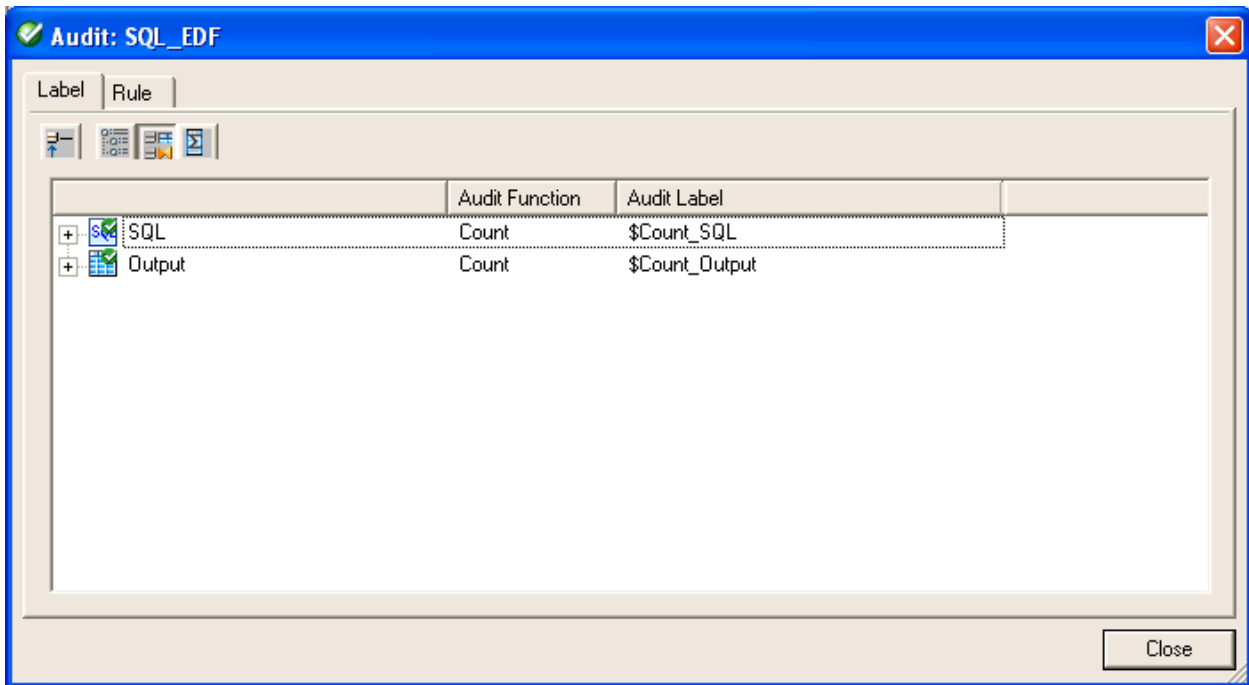

When you embed this data flow, the target Output becomes a source for the parent data flow and the SQL transform is no longer visible.

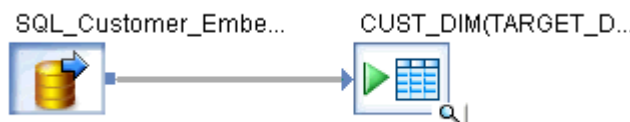

An audit point still exists for the entire embedded data flow, but the label is no longer applicable. The following Audit window for the parent data flow shows the audit function defined in the embedded data flow, but does not show an Audit Label.

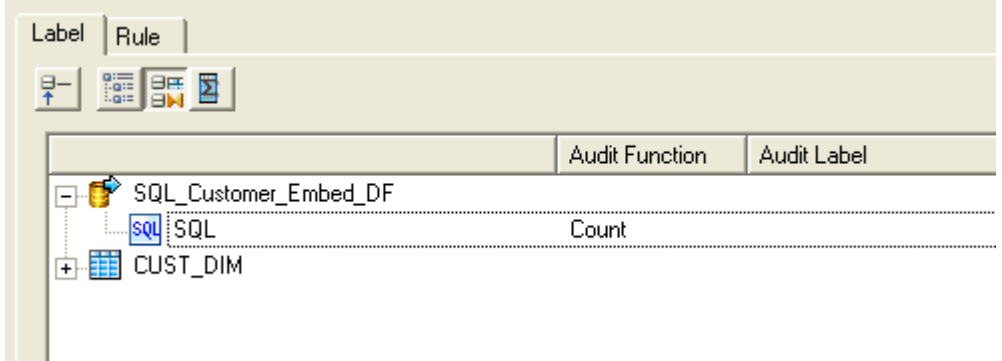

If you want to audit the embedded data flow, right-click on the audit function in the Audit window and select *Enable*.

## **2.15.4.6 Resolving invalid audit labels**

An audit label can become invalid in the following situations:

- If you delete the audit label in an embedded data flow that the parent data flow has enabled.
- If you delete or rename an object that had an audit point defined on it

## **2.15.4.6.1 To resolve invalid audit labels**

- 1. Open the Audit window.
- 2. Expand the Invalid Labels node to display the individual labels.
- 3. Note any labels that you would like to define on any new objects in the data flow.
- 4. After you define a corresponding audit label on a new object, right-click on the invalid label and choose *Delete*.
- 5. If you want to delete all of the invalid labels at once, right click on the Invalid Labels node and click on *Delete All*.

## <span id="page-462-0"></span>**2.15.4.7 Viewing audit results**

You can see the audit status in one of the following places:

- Job Monitor Log
- If the audit rule fails, the places that display audit information depends on the *Action on failure* option that you chose:

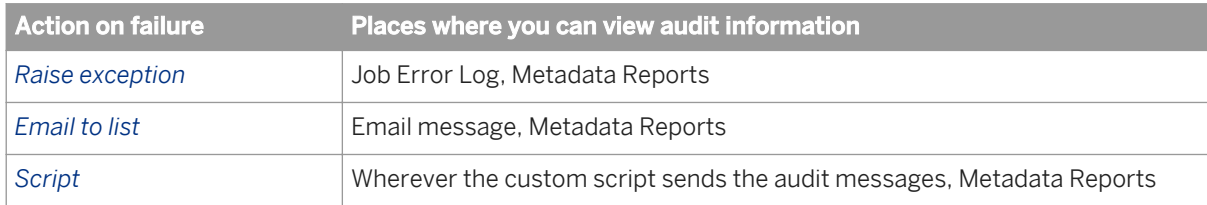

#### **Related Information**

*Job Monitor Log* [page 463] *[Job Error Log](#page-463-0)* [page 464] *[Metadata Reports](#page-463-0)* [page 464]

### **2.15.4.7.1 Job Monitor Log**

If you set *Audit Trace* to Yes on the Trace tab in the Execution Properties window, audit messages appear in the Job Monitor Log. You can see messages for audit rules that passed and failed.

The following sample audit success messages appear in the Job Monitor Log when *Audit Trace* is set to Yes:

```
Audit Label $Count R2 = 4. Data flow <Case DF>.
Audit Label $CountError_R2 = 0. Data flow \overline{{}_{CCase}DF>}.
Audit Label $Count R3 = 3. Data flow <Case DF>.
Audit Label $CountError_R3 = 0. Data flow <Case_DF>.
Audit Label $Count_R123 = 12. Data flow <Case_DF>.
Audit Label $CountError R123 = 0. Data flow <Case DF>.
Audit Label $Count_R1 = 5. Data flow <Case_DF>.
Audit Label $CountError_R1 = 0. Data flow <Case_DF>.
Audit Label $Count ODS CUSTOMER = 12. Data flow <Case DF>.
Audit Label $CountError ODS CUSTOMER = 0. Data flow <\overline{Case} DF>
Audit Rule passed ($Count ODS CUSTOMER = (($CountR1 + $CountR2 + $Count R3)):
LHS=12, RHS=12. Data flow <Case DF>.
Audit Rule passed ($Count ODS CUSTOMER = $CountR123): LHS=12, RHS=12. Data flow
<Case_DF>.
```
# <span id="page-463-0"></span>**2.15.4.7.2 Job Error Log**

When you choose the *Raise exception* option and an audit rule fails, the Job Error Log shows the rule that failed. The following sample message appears in the Job Error Log:

Audit rule failed <(\$Count ODS\_CUSTOMER = \$CountR1)> for <Data flow Case DF>.

## **2.15.4.7.3 Metadata Reports**

You can look at the Audit Status column in the Data Flow Execution Statistics reports of the Metadata Report tool. This Audit Status column has the following values:

- Not Audited
- Passed—All audit rules succeeded. This value is a link to the Auditing Details report which shows the audit rules and values of the audit labels.
- Information Collected—This status occurs when you define audit labels to collect statistics but do not define audit rules. This value is a link to the Auditing Details report which shows the values of the audit labels.
- Failed—Audit rule failed. This value is a link to the Auditing Details report which shows the rule that failed and values of the audit labels.

### **Related Information**

*[Management Console Guide: Operational Dashboard Reports](#page-1974-0) [page 1975]* 

# **2.16 Data Quality**

## **2.16.1 Overview of data quality**

Data quality is a term that refers to the set of transforms that work together to improve the quality of your data by cleansing, enhancing, matching and consolidating data elements.

Data quality is primarily accomplished in the software using four transforms:

- Address Cleanse: Parses, standardizes, corrects, and enhances address data.
- Data Cleanse: Parses, standardizes, corrects, and enhances customer and operational data.
- Geocoding: Uses geographic coordinates, addresses, and point-of-interest (POI) data to append address, latitude and longitude, census, and other information to your records.
- Match: Identifies duplicate records at multiple levels within a single pass for individuals, households, or corporations within multiple tables or databases and consolidates them into a single source.

#### **Related Information**

*[Address Cleanse](#page-584-0)* [page 585] *About cleansing data* [page 465] *[Geocoding](#page-488-0)* [page 489] *[Match](#page-509-0)* [page 510]

# **2.16.2 Data Cleanse**

## **2.16.2.1 About cleansing data**

Data cleansing is the process of parsing and standardizing data.

The parsing rules and other information that define how to parse and standardize are stored in a cleansing package. The Cleansing Package Builder in SAP Information Steward provides a graphical user interface to create and refine cleansing packages. You can create a cleansing package from scratch based on sample data or adapt an existing cleansing package or SAP-supplied cleansing package to meet your specific data cleansing requirements and standards.

#### i Note

The Data Cleansing Advisor feature uses the SAP-supplied Person\_Firm cleansing package when processing data. Do not delete or rename the SAP-supplied cleansing package. If you modify the SAP-supplied cleansing package, it may alter the results in Data Cleansing Advisor.

#### i Note

After creating one or more custom content types in Data Insight, you will see a cleansing package named CTID\_CUSTOM\_TYPE in Cleansing Package Builder. Do not open or modify CTID\_CUSTOM\_TYPE in Cleansing Package Builder because it will impact the custom content types.

A cleansing package is created and published within Cleansing Package Builder and then referenced by the Data Cleanse transform within Data Services for testing and production deployment.

Within a Data Services work flow, the Data Cleanse transform identifies and isolates specific parts of mixed data, and then parses and formats the data based on the referenced cleansing package as well as options set directly in the transform.

The following diagram shows how Data Services and Information Steward work together to allow you to develop a cleansing package specific to your data requirements and then apply it when you cleanse your data.

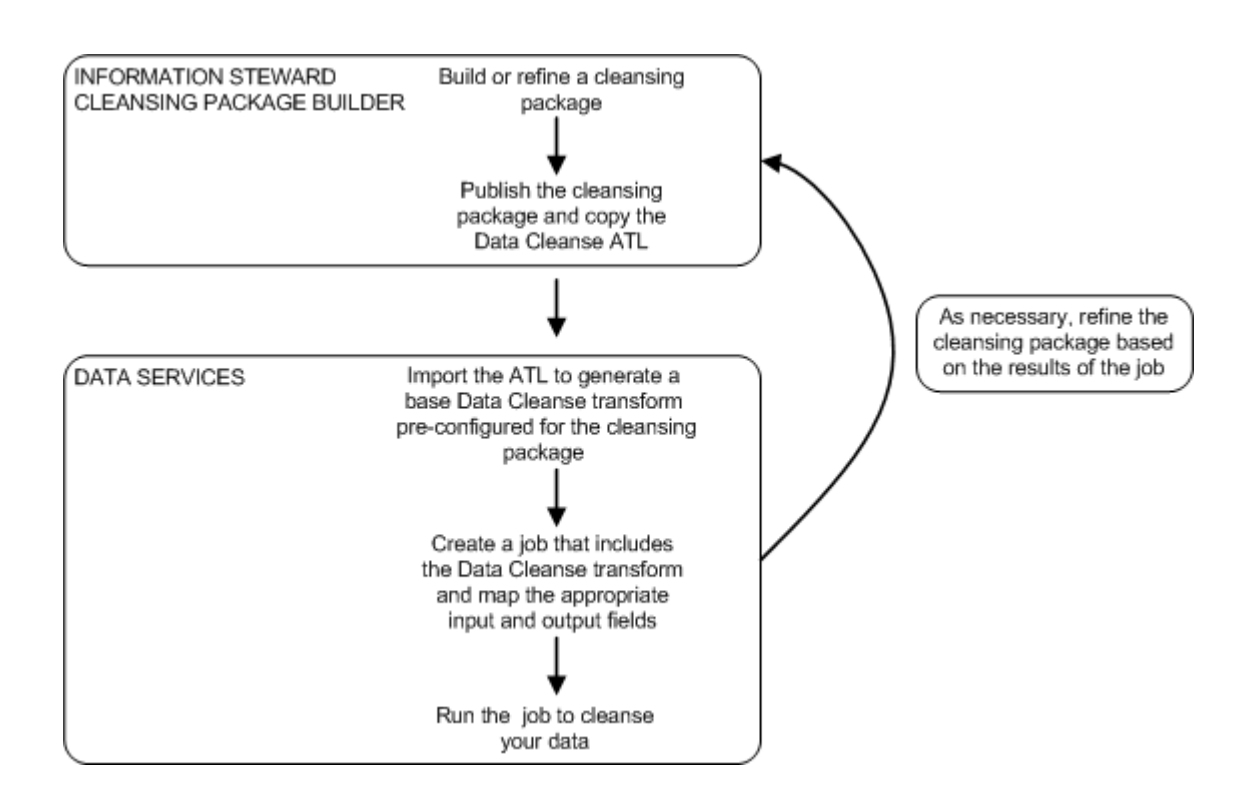

## **2.16.2.2 Cleansing package lifecycle: develop, deploy and maintain**

The process of developing, deploying, and maintaining a cleansing package is the result of action and communication between the Data Services administrator, Data Services tester, and Cleansing Package Builder data steward. The exact roles, responsibilities, and titles vary by organization, but often include the following:

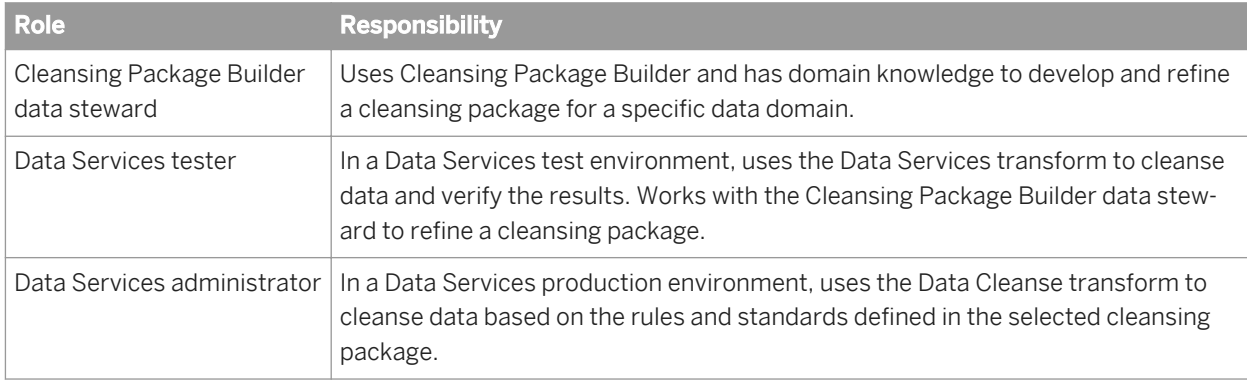

There are typically three iterative phases in a cleansing package workflow: develop (create and test), deploy, and maintain.

In the create and test phase, the data steward creates a custom cleansing package based on sample data provided by the Data Services administrator and then works with the Data Services tester to refine the cleansing package. When everyone is satisfied with the results, the cleansing package is deployed to production.

In the deployment phase the Data Services administrator, tester, and data steward work together to further refine the cleansing package so that production data is cleansed within the established acceptable range.

Finally, the cleansing package is moved to the maintenance phase and updated only when the results of regularly scheduled jobs fall out of range or when new data is introduced.

A typical workflow is shown in the diagram below:

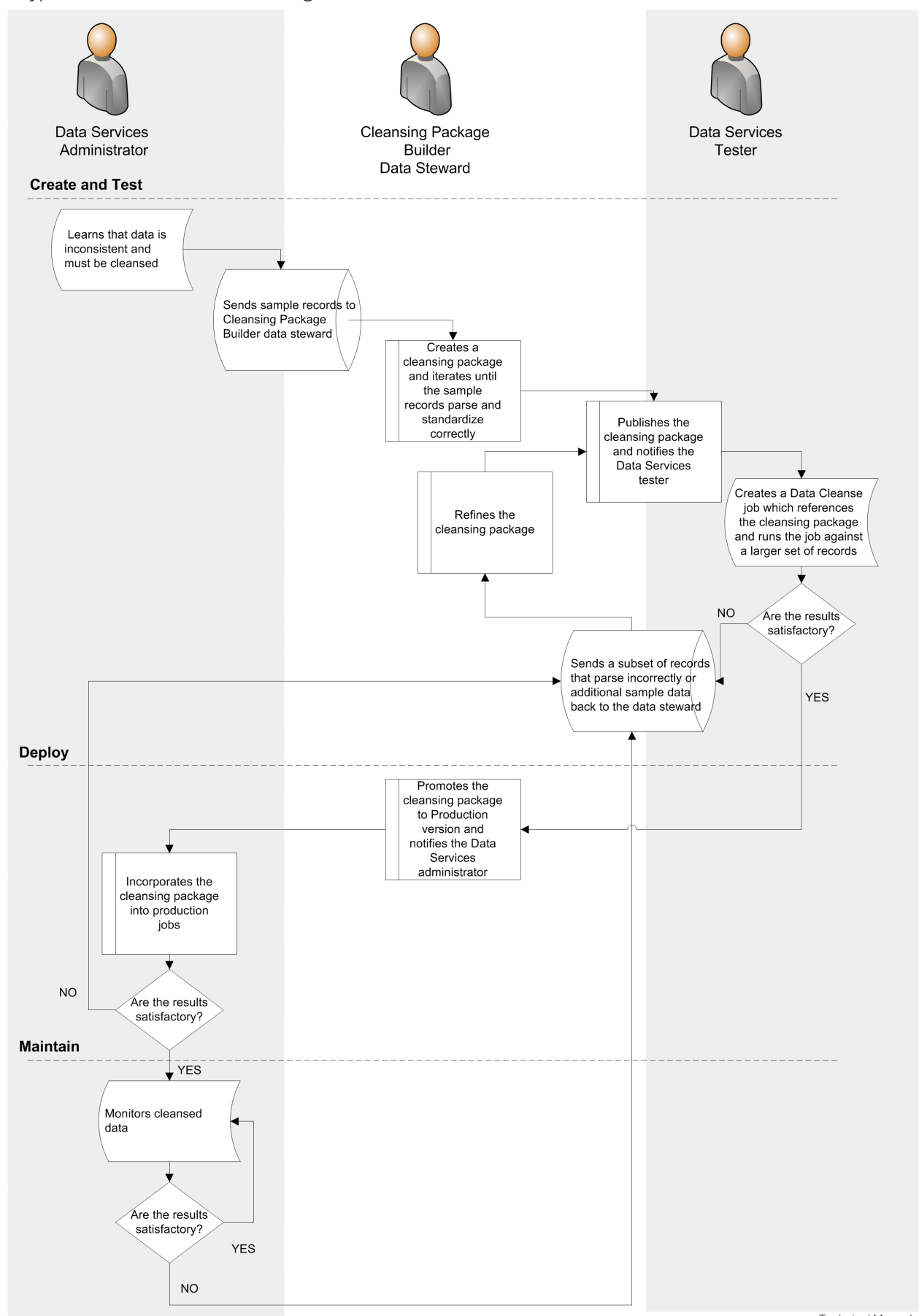

Technical Manuals **Designer Guide**
For more information about the process of moving a cleansing package from development to production to maintenance, see the *Information Steward Administrator Guide.*

For more information about how to use the promotion management tool in the Central Management Console (CMC) to move cleansing packages (referred to as promoting "Objects" or "InfoObjects"), see the *Business Intelligence platform Administrator Guide.*

# **2.16.2.3 Configuring the Data Cleanse transform**

Prerequisites for configuring the Data Cleanse transform include:

- Access to the necessary cleansing package.
- Access to the ATL file transferred from Cleansing Package Builder.
- Input field and attribute (output field) mapping information for user-defined pattern matching rules defined in the *Reference Data* tab of Cleansing Package Builder.

To configure the Data Cleanse transform:

1. Import the ATL file transferred from Cleansing Package Builder.

Importing the ATL file brings the required information and automatically sets the following options:

- Cleansing Package
- Filter Output Fields
- Input Word Breaker
- Parser Configuration

#### i Note

You can install and use SAP-supplied person and firm cleansing package without modifications directly in Data Services. To do so, skip step 1 and manually set any required options in the Data Cleanse transform.

- 2. In the input schema, select the input fields that you want to map and drag them to the appropriate fields in the *Input* tab.
	- Name and firm data can be mapped either to discrete fields or multiline fields.
	- Custom data must be mapped to multiline fields.
	- Phone, date, email, Social Security number, and user-defined pattern data can be mapped either to discrete fields or multiline fields. The corresponding parser must be enabled.
- 3. In the *Options* tab, select the appropriate option values to determine how Data Cleanse will process your data. If you change an option value from its default value, a green triangle appears next to the option name to indicate that the value has been changed.

The ATL file that you imported in step 1 sets certain options based on information in the cleansing package.

4. In the *Output* tab, select the fields that you want to output from the transform. In Cleansing Package Builder, output fields are referred to as attributes.

Ensure that you map any attributes (output fields) defined in user-defined patterns in Cleansing Package Builder reference data.

### **Related Information**

*[Transform configurations](#page-307-0)* [page 308] *[Data Quality transform editors](#page-313-0)* [page 314] *[To add a Data Quality transform to a data flow](#page-311-0)* [page 312]

# **2.16.2.4 Ranking and prioritizing parsing engines**

When dealing with multiline input, you can configure the Data Cleanse transform to use only specific parsers and to specify the order the parsers are run. Carefully selecting which parsers to use and in what order can be beneficial. Turning off parsers that you do not need significantly improves parsing speed and reduces the chances that your data will be parsed incorrectly.

You can change the parser order for a specific multiline input by modifying the corresponding parser sequence option in the Parser\_Configuration options group of the Data Cleanse transform. For example, to change the order of parsers for the Multiline1 input field, modify the Parser\_Sequence\_Multiline1 option.

To change the selected parsers or the parser order: select a parser sequence, click *OK* at the message and then use the *Ordered Options* window to make your changes.

### **Related Information**

*[Ordered options editor](#page-316-0)* [page 317]

# **2.16.2.5 About parsing data**

The Data Cleanse transform can identify and isolate a wide variety of data. Within the Data Cleanse transform, you map the input fields in your data to the appropriate input fields in the transform. Custom data containing operational or product data is always mapped to multiline fields. Person and firm data, phone, date, email, and Social Security number data can be mapped to either discrete input fields or multiline input fields.

The example below shows how Data Cleanse parses product data from a multiline input field and displays it in discrete output fields. The data also can be displayed in composite fields, such as *Standard Description*, which can be customized in Cleansing Package Builder to meet your needs.

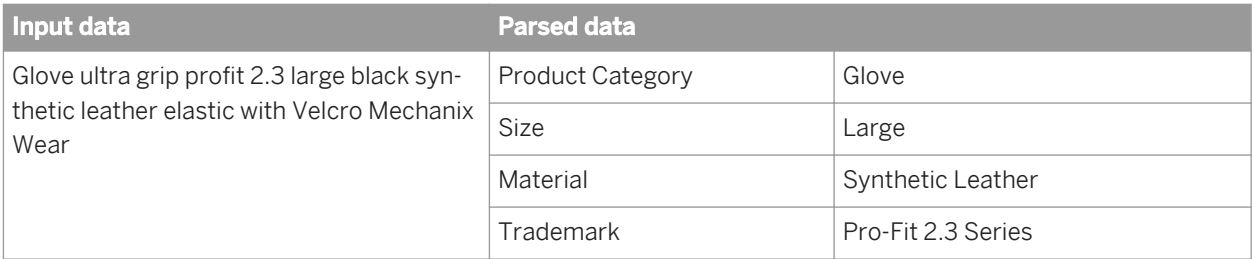

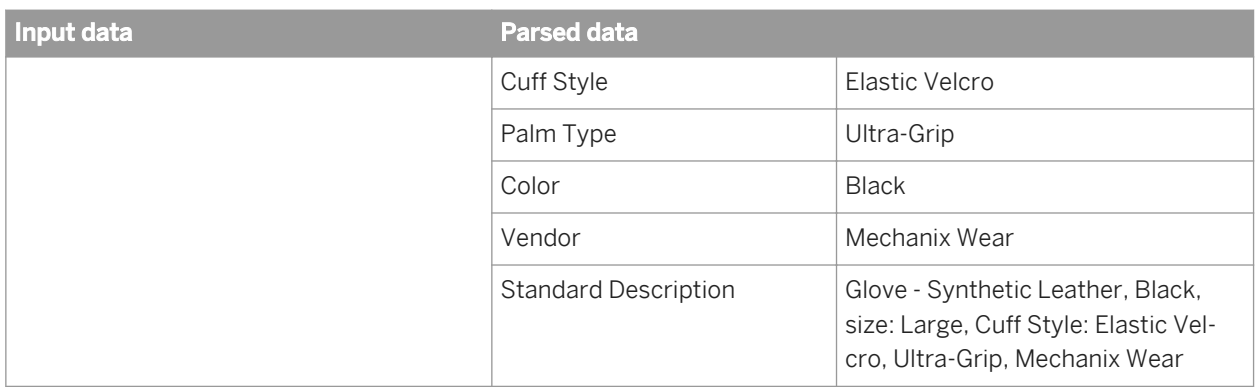

The examples below show how Data Cleanse parses name and firm data and displays it in discrete output fields. The data also can be displayed in composite fields which can be customized in Cleansing Package Builder to meet your needs.

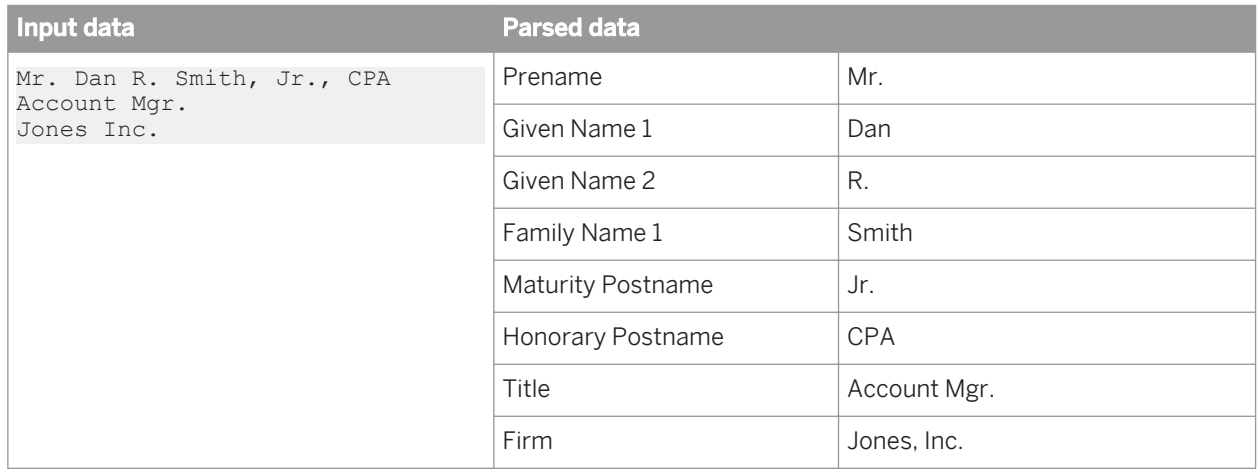

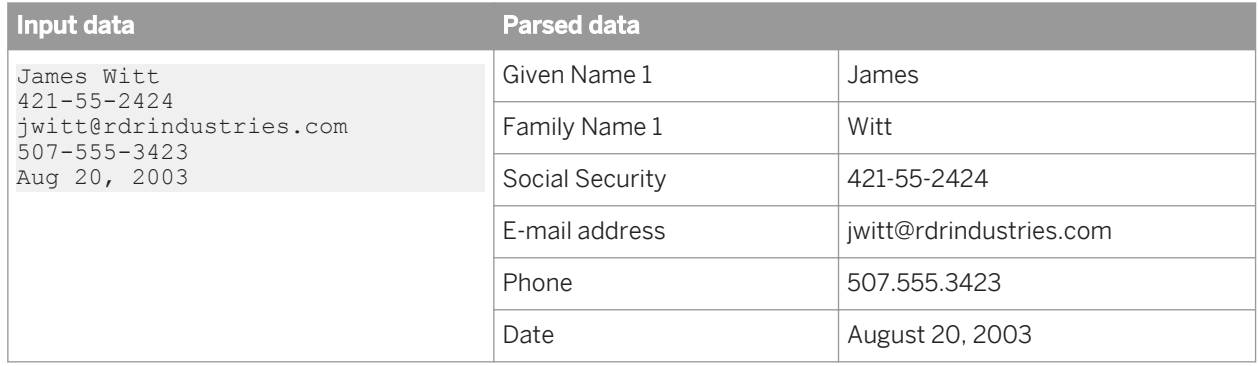

The Data Cleanse transform parses up to six names per record, two per input field. For all six names found, it parses components such as prename, given names, family name, and postname. Then it sends the data to individual fields. The Data Cleanse transform also parses up to six job titles per record.

The Data Cleanse transform parses up to six firm names per record, one per input field.

# <span id="page-471-0"></span>**2.16.2.5.1 About parsing phone numbers**

Data Cleanse can parse both North American Numbering Plan (NANP) and international phone numbers. When Data Cleanse parses a phone number, it outputs the individual components of the number into the appropriate fields.

Phone numbering systems differ around the world. Data Cleanse recognizes phone numbers by their pattern and (for non-NANP numbers) by their country code, too.

Data Cleanse searches for North American phone numbers by commonly used patterns such as (234) 567-8901, 234-567-8901, and 2345678901. Data Cleanse gives you the option for some reformatting on output (such as your choice of delimiters).

Data Cleanse searches for non-North American numbers by pattern. The patterns used are specified in Cleansing Package Builder in the *Reference Data* tab. The country code must appear at the beginning of the number. Data Cleanse does not offer any options for reformatting international phone numbers. Also, Data Cleanse does not cross-compare to the address to see whether the country and city codes in the phone number match the address.

### **Related Information**

*[About one-to-one mapping](#page-476-0)* [page 477]

# **2.16.2.5.2 About parsing dates**

Data Cleanse recognizes dates in a variety of formats and breaks those dates into components.

Data Cleanse can parse up to six dates from your defined record. That is, Data Cleanse identifies up to six dates in the input, breaks those dates into components, and makes dates available as output in either the original format or a user-selected standard format.

### **Related Information**

*[About one-to-one mapping](#page-476-0)* [page 477]

# **2.16.2.5.3 About parsing Social Security numbers**

Data Cleanse parses U.S. Social Security numbers (SSNs) that are either by themselves or on an input line surrounded by other text.

#### **Fields used**

Data Cleanse outputs the individual components of a parsed Social Security number—that is, the entire SSN, the area, the group, and the serial.

### **How Data Cleanse parses Social Security numbers**

Data Cleanse parses Social Security numbers in the following steps:

1. Identifies a potential SSN by looking for the following patterns:

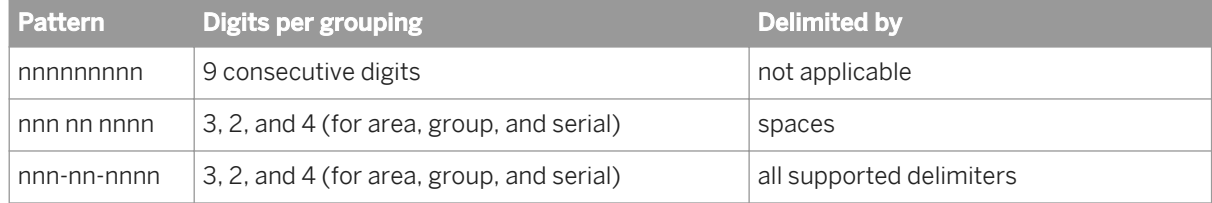

2. Performs a validity check on the first five digits only. The possible outcomes of this validity check are:

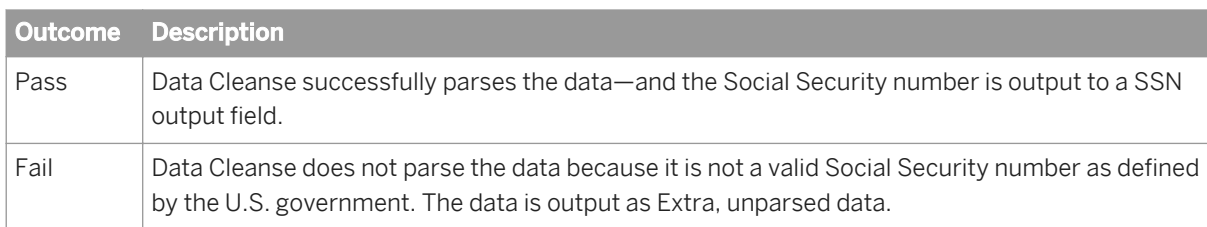

#### **Check validity**

When performing a validity check, Data Cleanse does not verify that a particular 9-digit Social Security number has been issued, or that it is the correct number for any named person. Instead, it validates only the first 5 digits (area and group). Data Cleanse does not validate the last 4 digits (serial)—except to confirm that they are digits.

#### **SSA data**

Data Cleanse validates the first five digits based on a table from the Social Security Administration (*[http://](http://help.sap.com/disclaimer?site=http://www.socialsecurity.gov/employer/ssns/HGJune2411_final.txt) [www.socialsecurity.gov/employer/ssns/HGJune2411\\_final.txt](http://help.sap.com/disclaimer?site=http://www.socialsecurity.gov/employer/ssns/HGJune2411_final.txt)* ). The rules and data that guide this check are available at *[http://www.ssa.gov/history/ssn/geocard.html](http://help.sap.com/disclaimer?site=http://www.ssa.gov/history/ssn/geocard.html)* . The Social Security number information that Data Cleanse references is included in the cleansing package.

#### i Note

The Social Security administration no longer updates the table. The last time it was updated was in July, 2011. Therefore, Social Security validation performed in Data Cleans is based on data through July, 2011. For more

<span id="page-473-0"></span>information about the Social Security Administration's Social Security number assignment process, see *[http://www.ssa.gov/employer/randomizationfaqs.html](http://help.sap.com/disclaimer?site=http://www.ssa.gov/employer/randomizationfaqs.html)* .

### **Outputs valid SSNs**

Data Cleanse outputs only Social Security numbers that pass its validation. If an apparent SSN fails validation, Data Cleanse does not pass on the number as a parsed, but invalid, Social Security number.

### **Related Information**

*[Reference Guide: Transforms, Data Cleanse output fields](#page-1163-0)* [page 1164]

## **2.16.2.5.4 About parsing email addresses**

When Data Cleanse parses input data that it determines is an email address, it places the components of that data into specific fields for output. Below is an example of a simple email address:

#### joex@sap.com

By identifying the various data components (user name, host, and so on) by their relationships to each other, Data Cleanse can assign the data to specific attributes (output fields).

### **Output fields Data Cleanse uses**

Data Cleanse outputs the individual components of a parsed email address—that is, the email user name, complete domain name, top domain, second domain, third domain, fourth domain, fifth domain, and host name.

#### **What Data Cleanse does**

Data Cleanse can take the following actions:

- Parse an email address located either in a discrete field or combined with other data in a multiline field.
- Break down the domain name into sub-elements.
- Verify that an email address is properly formatted.
- Flag that the address includes an internet service provider (ISP) or email domain name listed in the email type of Reference Data in Data Cleanse. This flag is shown in the Email\_is\_ISP output field.

### **What Data Cleanse does not verify**

Several aspects of an email address are not verified by Data Cleanse. Data Cleanse does not verify:

- whether the domain name (the portion to the right of the @ sign) is registered.
- whether an email server is active at that address.
- whether the user name (the portion to the left of the @ sign) is registered on that email server (if any).
- whether the personal name in the record can be reached at this email address.

#### **Email components**

The output field where Data Cleanse places the data depends on the position of the data in the record. Data Cleanse follows the Domain Name System (DNS) in determining the correct output field.

For example, if expat@london.home.office.city.co.uk were input data, Data Cleanse would output the elements in the following fields:

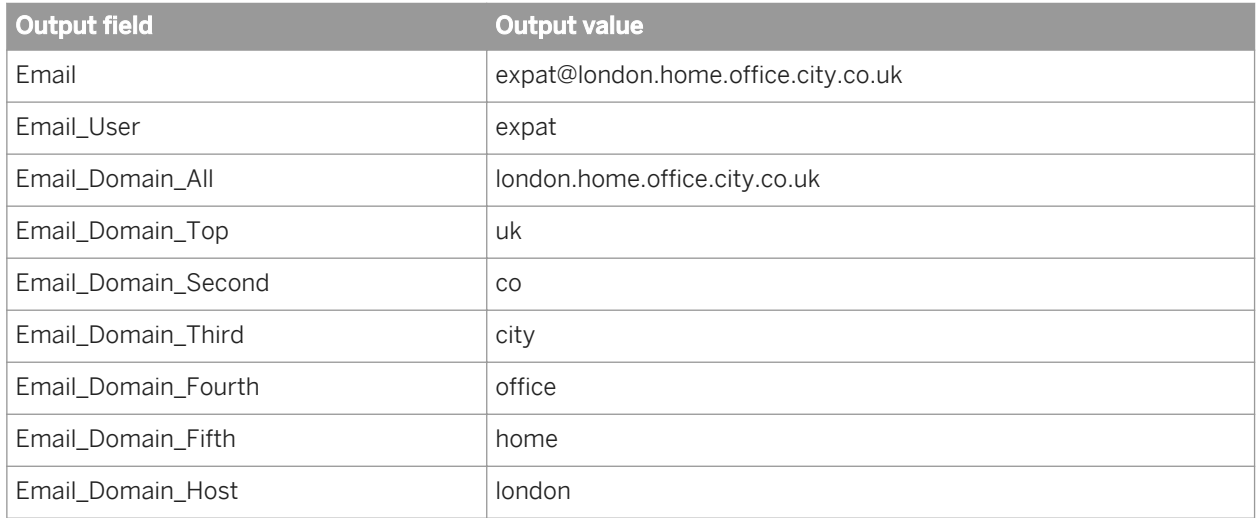

#### **Related Information**

*[About one-to-one mapping](#page-476-0)* [page 477]

## **2.16.2.5.5 About parsing user-defined patterns**

Data Cleanse can parse patterns found in a wide variety of data such as:

- account numbers
- part numbers
- purchase orders
- invoice numbers
- VINs (vehicle identification numbers)
- driver license numbers

In other words, Data Cleanse can parse any alphanumeric sequence for which you can define a pattern.

The user-defined pattern matching (UDPM) parser looks for the pattern across each entire field.

Patterns are defined using regular expressions in the *Reference Data* tab of Cleansing Package Builder. Check with the cleansing package owner to determine any required mappings for input fields and output fields (attributes).

## **2.16.2.5.6 About parsing street addresses**

Data Cleanse does not identify and parse individual address components. To parse data that contains address information, process it using a Global Address Cleanse or U.S. Regulatory Address Cleanse transform prior to Data Cleanse. If address data is processed by the Data Cleanse transform, it is usually output to the *Extra* fields.

### **Related Information**

*[How address cleanse works](#page-585-0)* [page 586]

# **2.16.2.5.7 About parsing firm names**

Data Cleanse can parse firm data.

Data Cleanse accepts these firm names alone in a field or together with other data.

An exception to how Data Cleanse recombines contiguous word pieces is made for words that end with an *S*, such as Applebee's or Macy's. An input string of *Macy's* is broken into three individual tokens: MACY, ', S. Because the last token is an *S*, Data Cleanse first combines the tokens and looks up the term including the apostrophe (MACY'S). If the term is not found, Data Cleanse looks up the term without the apostrophe (MACYS). If that is not successful, Data Cleanse automatically keeps the tokens together (MACY'S) and adds the FIRM\_MISCELLANEOUS classification to the term. Since words ending with *S* are automatically kept together, it is not necessary to add all possessive firm names to the dictionary.

# **2.16.2.5.8 About parsing name and title data**

Data Cleanse can parse name and title data.

A person's name can consist of the following parts: prename, given names, family names, postname, and so on.

<span id="page-476-0"></span>Data Cleanse can accept up to two names and titles as discrete components. Data Cleanse also accepts name and title data together with other data or alone in a field. The name line or multiline field may contain one or two names per field.

# **2.16.2.5.9 About one-to-one mapping**

*One-to-one mapping* is an option in the Data Cleanse transform that controls how several parsers output the data.

The *One-to-one mapping* option is available for these parsers:

- Date
- **Email**
- Phone

When the option is set to *Yes*, the Data Cleanse transform outputs the data parsed from certain discrete input fields to their corresponding output fields. The output fields are "reserved" for parses from certain discrete input fields. This option more clearly shows the mapping of the input field that held the original data based on the parsed data in the output field. For example, if the input data in Phone1 through Phone5 were blank and the Phone6 field contained data, then on output, Phone1 through Phone5 fields continue to be blank and Phone6 contains the parsed data.

When *One-to-one mapping* is set to *Yes*, then all parsers that use this option are set to *Yes*. For example, you cannot set the *One-to-one mapping* option only for the phone parser.

When *One-to-one mapping* is set to *No*, the Data Cleanse transform parses and outputs the data in the order the data entered the parser. The data is not necessarily output to the same field that it was mapped to on output. The data is output to the first available field in the category.

#### i Note

The examples in this section show Date fields. The same examples also apply to Phone and Email fields.

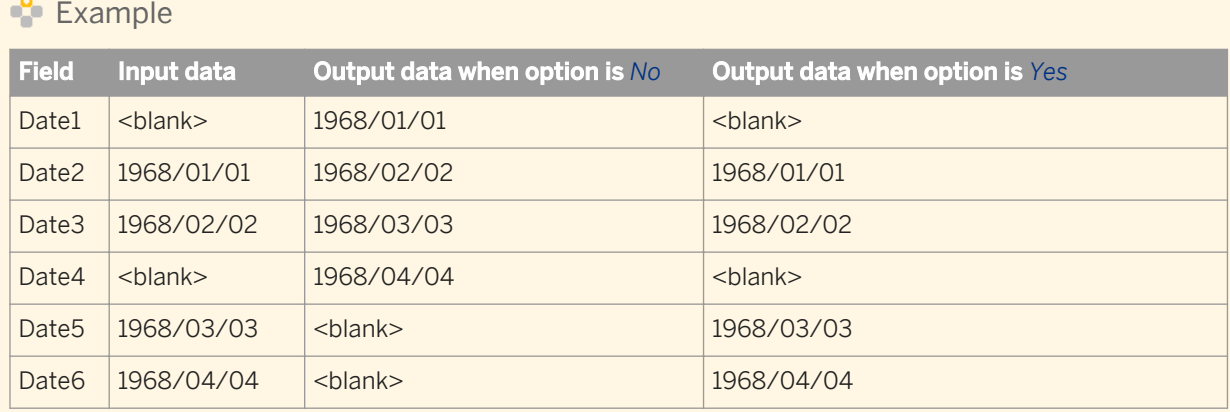

### **Multiline fields**

The discrete Date, Email, and Phone fields are parsed before the Multiline fields, so that any unreserved fields can contain data from the Multiline fields.

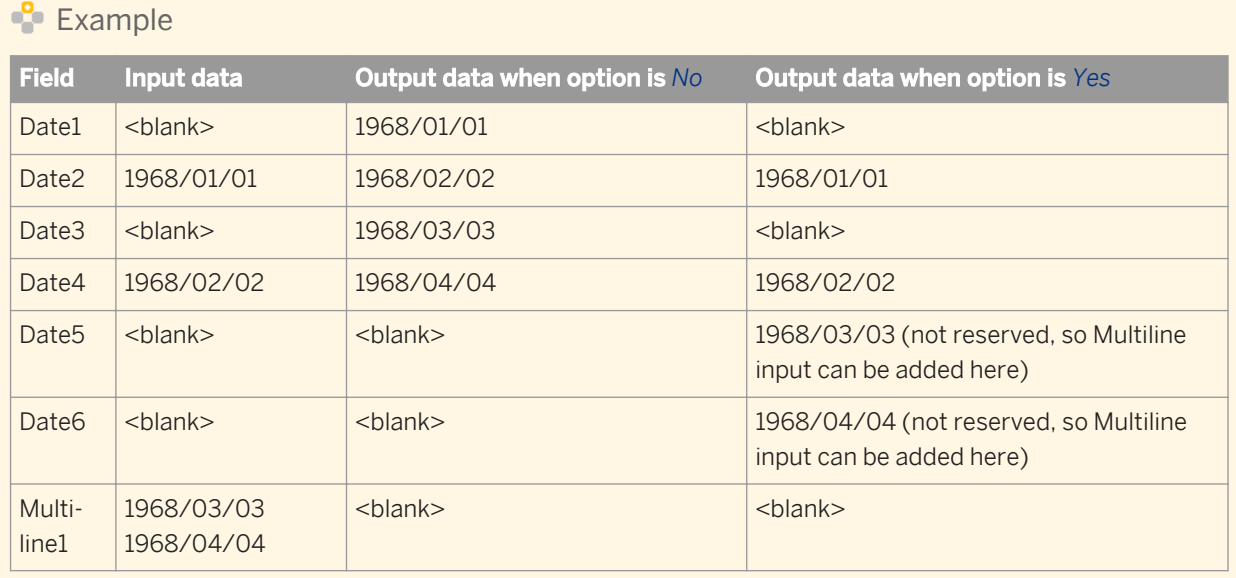

## **Extra fields**

When the *One-to-one mapping* option is set to *Yes* and the input field contains multiple sets of data, only the first set of data is placed in the corresponding output field. All other sets of data are put in the Extra field.

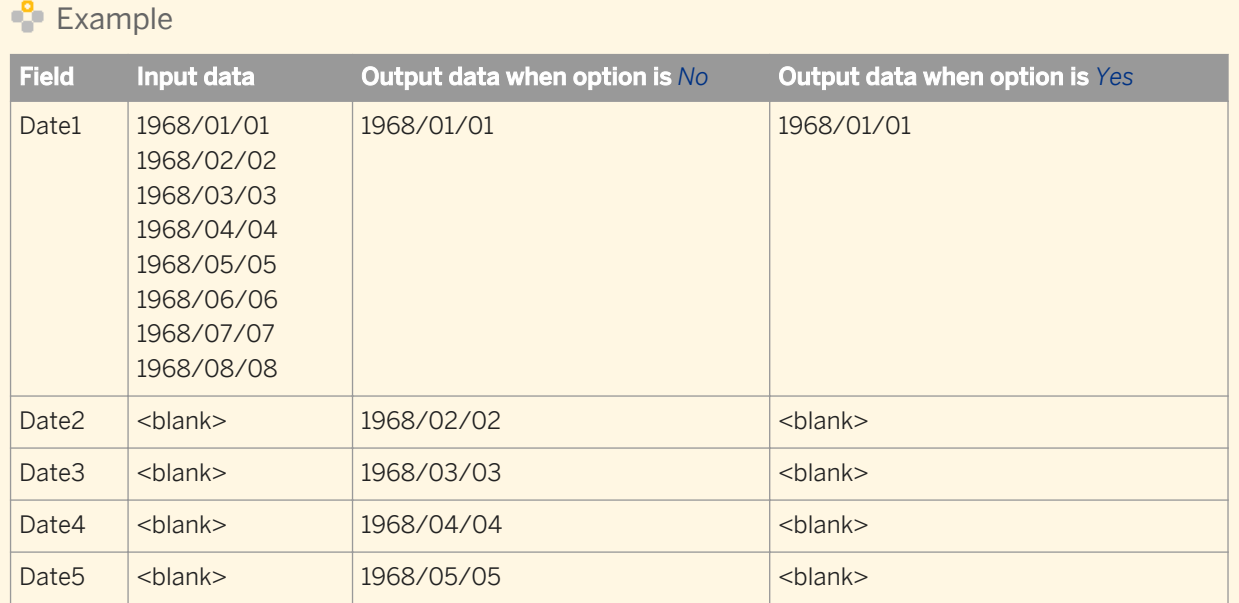

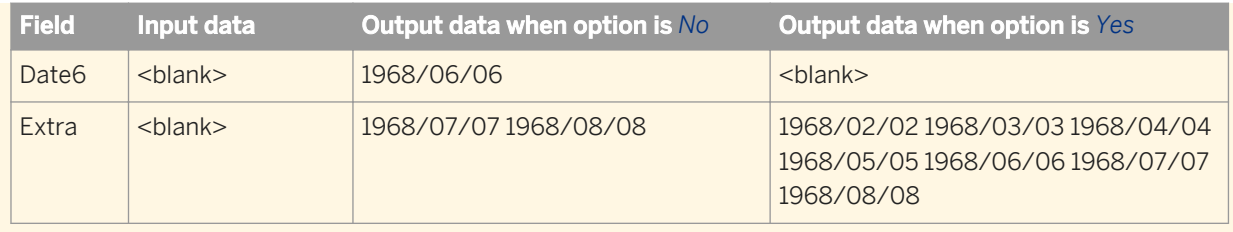

#### **Related Information**

*[About parsing dates](#page-471-0)* [page 472] *[About parsing email addresses](#page-473-0)* [page 474] *[About parsing phone numbers](#page-471-0)* [page 472]

## **2.16.2.6 About standardizing data**

Standard forms for individual variations are defined within a cleansing package using Cleansing Package Builder. Additionally, the Data Cleanse transform can standardize data to make its format more consistent. Data characteristics that the transform can standardize include case, punctuation, and abbreviations.

# **2.16.2.7 About assigning gender descriptions and prenames**

Each variation in a cleansing package has a gender associated with it. By default, the gender is *unassigned*. You can assign a gender to a variation in the Advanced mode of Cleansing Package Builder. Gender descriptions are: strong male, strong female, weak male, weak female, and ambiguous.

Variations in the SAP-supplied name and firm cleansing package have been assigned genders.

You can use the Data Cleanse transform to output the gender associated with a variation to the GENDER output field.

The Prename output field always includes prenames that are part of the name input data. Additionally, when the *Assign Prenames* option is set to *Yes*, Data Cleanse populates the PRENAME output field when a strong male or strong female gender is assigned to a variation.

#### **Dual names**

When dual names are parsed, Data Cleanse offers four additional gender descriptions: female multi-name, male multi-name, mixed multi-name, and ambiguous multi-name. These genders are generated within Data Cleanse based on the assigned genders of the two names. The table below shows how the multi-name genders are assigned:

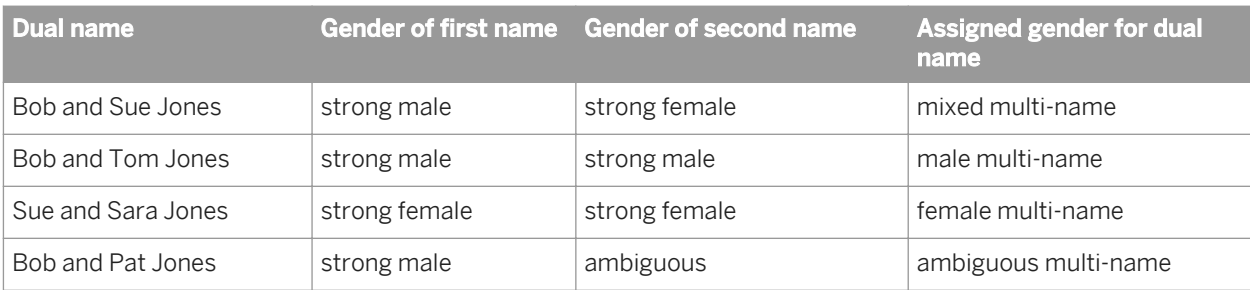

### **Chinese and Japanese given names**

When a given name was parsed as the result of the rules intelligently combining given name characters as opposed to including the given name as a variation in the cleansing package, Data Cleanse generates the gender by combining the gender of the individual characters that make up the given name, using the table below.

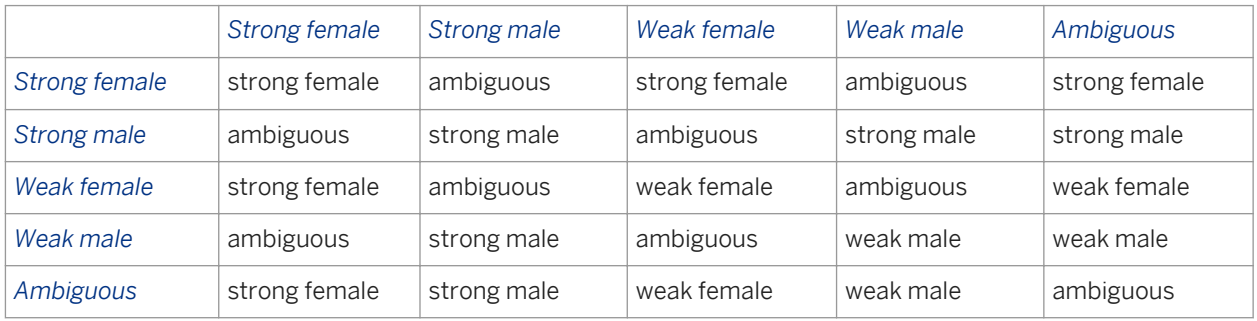

# **2.16.2.8 Prepare records for matching**

If you are planning a data flow that includes matching, it is recommended that you first use Data Cleanse to standardize the data to enhance the accuracy of your matches. The Data Cleanse transform should be upstream from the Match transform.

The Data Cleanse transform can generate match standards or alternates for many name and firm fields as well as all custom output fields. For example, Data Cleanse can tell you that Patrick and Patricia are potential matches for the name Pat. Match standards can help you overcome two types of matching problems: alternate spellings (Catherine and Katherine) and nicknames (Pat and Patrick).

This example shows how Data Cleanse can prepare records for matching.

#### Table 8: Data source 1

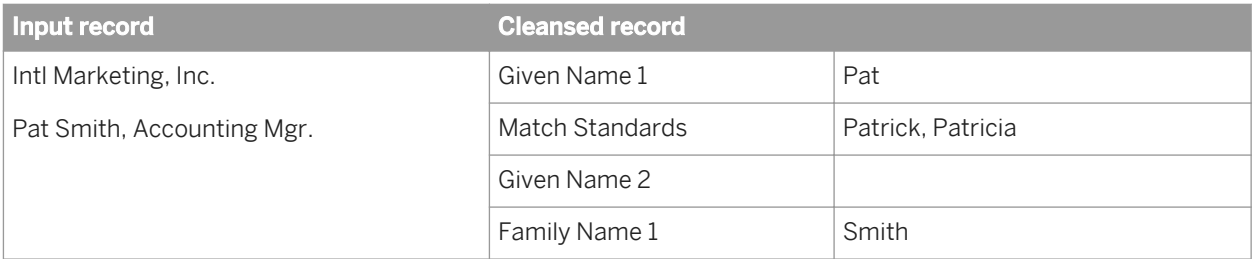

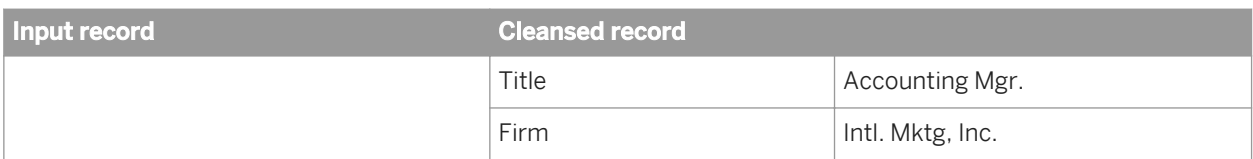

Table 9: Data source 2

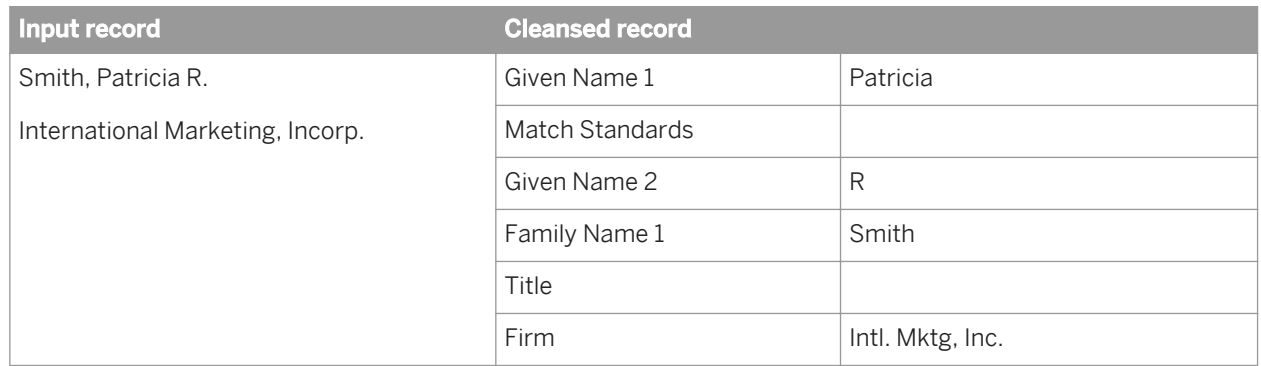

When a cleansing package does not include an alternate, the match standard output field for that term will be empty. In the case of a multi-word output such as a firm name, when none of the variations in the firm name have an alternate, then the match standard output will be empty. However, if at least one variation has an alternate associated with it, the match standard is generated using the variation alternate where available and the variations for words that do not have an alternate.

# **2.16.2.9 Region-specific data**

## **2.16.2.9.1 About domains**

A domain describes a specific type of data or content. Domains enhance the ability of Data Cleanse to appropriately cleanse data according to the cultural standards of a region. Within an SAP-supplied person and firm cleansing package each supported locale is a domain. The table below illustrates how name parsing may vary by culture:

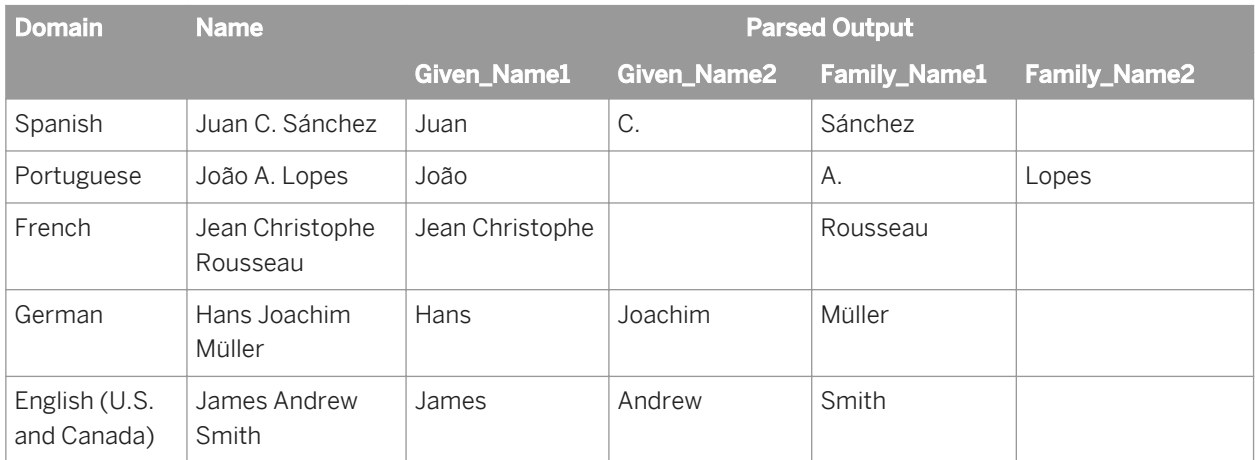

Each variation is automatically assigned to the Global domain and may also be assigned to one or more other domains. A variation may have a different meaning in each domain. In other words, the properties associated with a given variation, such as standard form and classification, may be specific to a domain. For example, the variation AG has different meanings in German and in U.S. English. In German, AG is an abbreviation for "Aktiengesellschaft" (a firm type) and is cleansed as "AG", while in English AG is an abbreviation for Agriculture and is cleansed as "Ag." You can control how Data Cleanse cleanses your data by specifying which domain or domains you want Data Cleanse to apply and in what order.

#### i Note

Multiple domains are supported only in person and firm cleansing packages version 4.1 or higher. Variations in custom cleansing packages as well as person and firm cleansing packages created prior to Information Steward 4.1 are assigned only to the Global domain.

### **Global domain**

The Global domain is a special content domain which contains all variations and their associated properties. If a variation is not associated with domain-specific information the Global domain serves as the default domain.

When you add a new variation, it is initially added to the Global domain. As necessary, you can then add it to other domains in order to assign any domain-specific information. You only need to add a variation to a domain other than the Global domain when the variation has properties such as gender, classification, standard form, and so on, which differ between the Global and other domains.

If you delete a variation from the Global domain, the variation is also deleted from all other domains it is associated with.

### **Controlling domain-specific cleansing**

The Data Services administrator or tester can set the *Content Domain Sequence* in the Data Cleanse transform to control how Data Cleanse parses your domain-specific data such as name, gender title, and so on. In the examples below consider how gender would be applied for the name Jean based the following information:

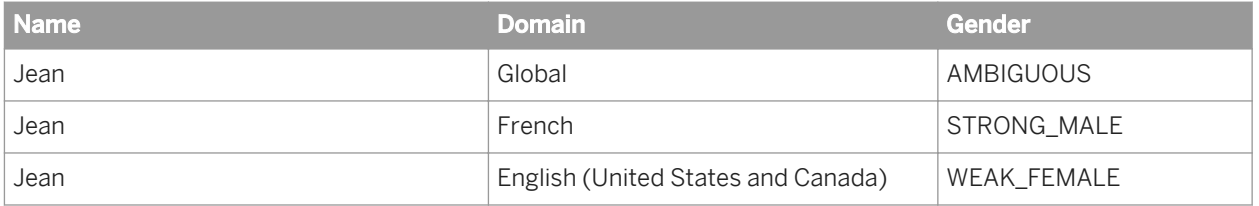

When you do not want to favor any domain-specific properties, select only *GLOBAL*. The name Jean will be assigned an ambiguous gender because neither the French nor the English domain-specific information is considered.

When you have data from a single-domain region, specify a domain followed by Global. For example, when you specify EN\_US followed by GLOBAL (*EN\_US|GLOBAL*), the name Jean will be assigned a weak female gender.

When you have data from a multi-domain region, select the preferred sequence of domains ending with Global. For example, Benelux (Belgium, Netherlands, Luxembourg) includes the Dutch, French, and German domains. Depending on your cleansing preference you can order the domains in the desired sequence. For example, if you favor the Dutch domain you would specify *NL|FR|DE|GLOBAL*. When a variation is encountered in your data that has different properties in the selected content domains, the cleansing process uses the Dutch properties first if they exist. If there are no Dutch-specific properties then Data Cleanse uses the French properties, if there are neither Dutch-specific nor French-specific properties then it uses the German properties. If none of the three domains have specific properties, then Data Cleanse uses the properties that are specified in the Global domain.

Another example of a multi-domain region is Switzerland. Switzerland includes German, French, and Italian domains. Depending on your cleansing preference you can order the domains in the desired sequence. For example, if you favor the German domain you may select *DE|FR|IT|GLOBAL*. When a variation is encountered in your data that has different properties in the selected content domains, the cleansing process uses the German properties first if they exist. If there are no German-specific properties then Data Cleanse uses the French properties, if there are neither German-specific nor French-specific properties then it uses the Italian properties. If none of the three have a specific meaning then Data Cleanse uses the meaning that exists in the Global domain.

### **Specifying the content domain sequence**

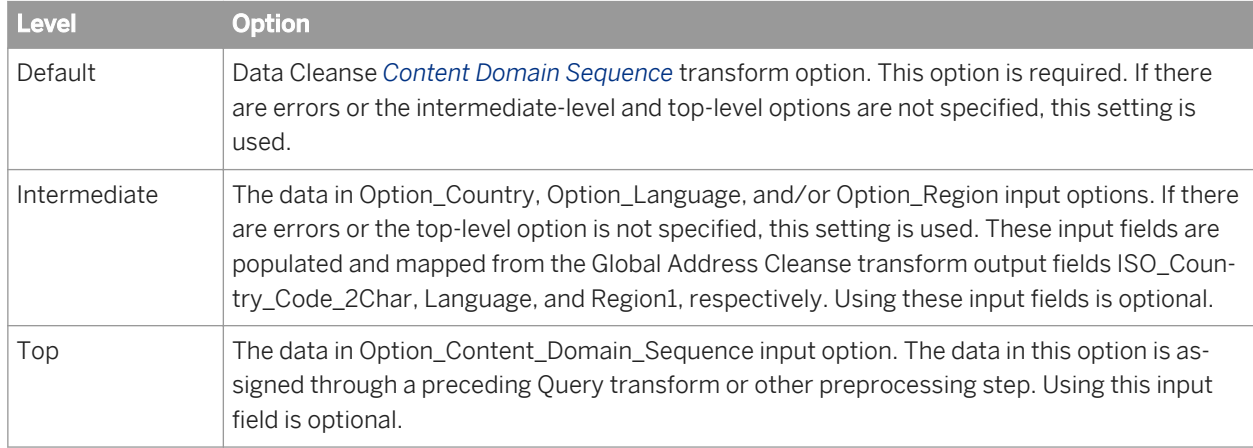

You can set the content domain sequence in three different levels.

#### $P$  Example

During processing, Data Cleanse assigns the content domain sequence based on the top-level option, if the option is set and is valid.

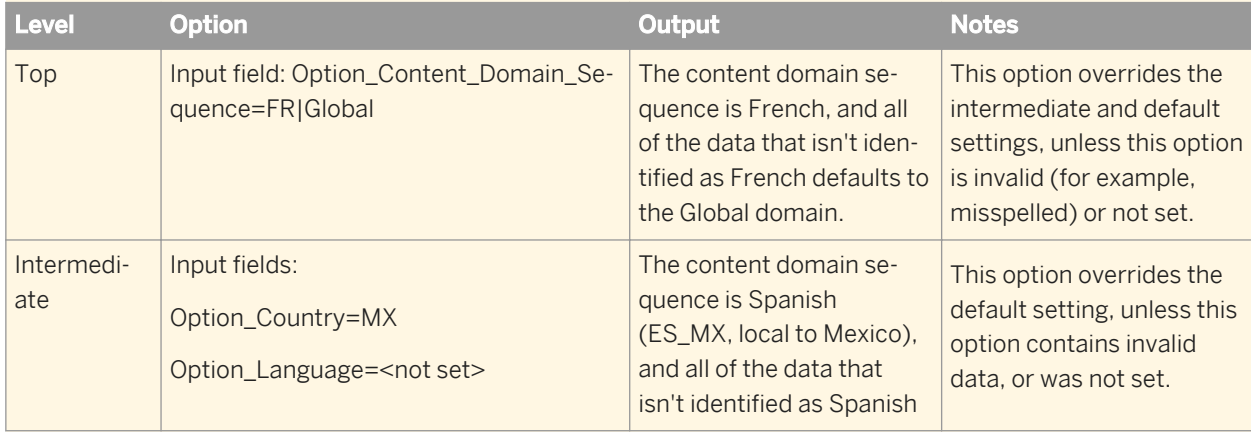

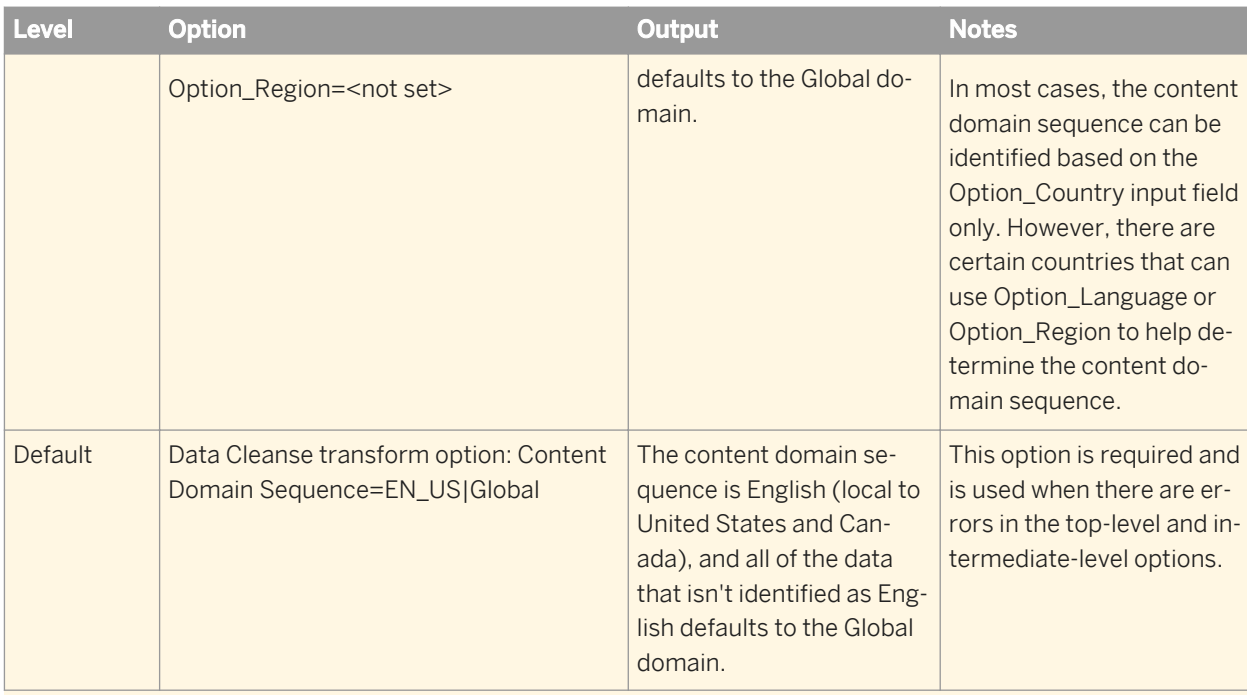

When using the intermediate level, you will find that some countries can use additional input data to determine the content domain sequence.

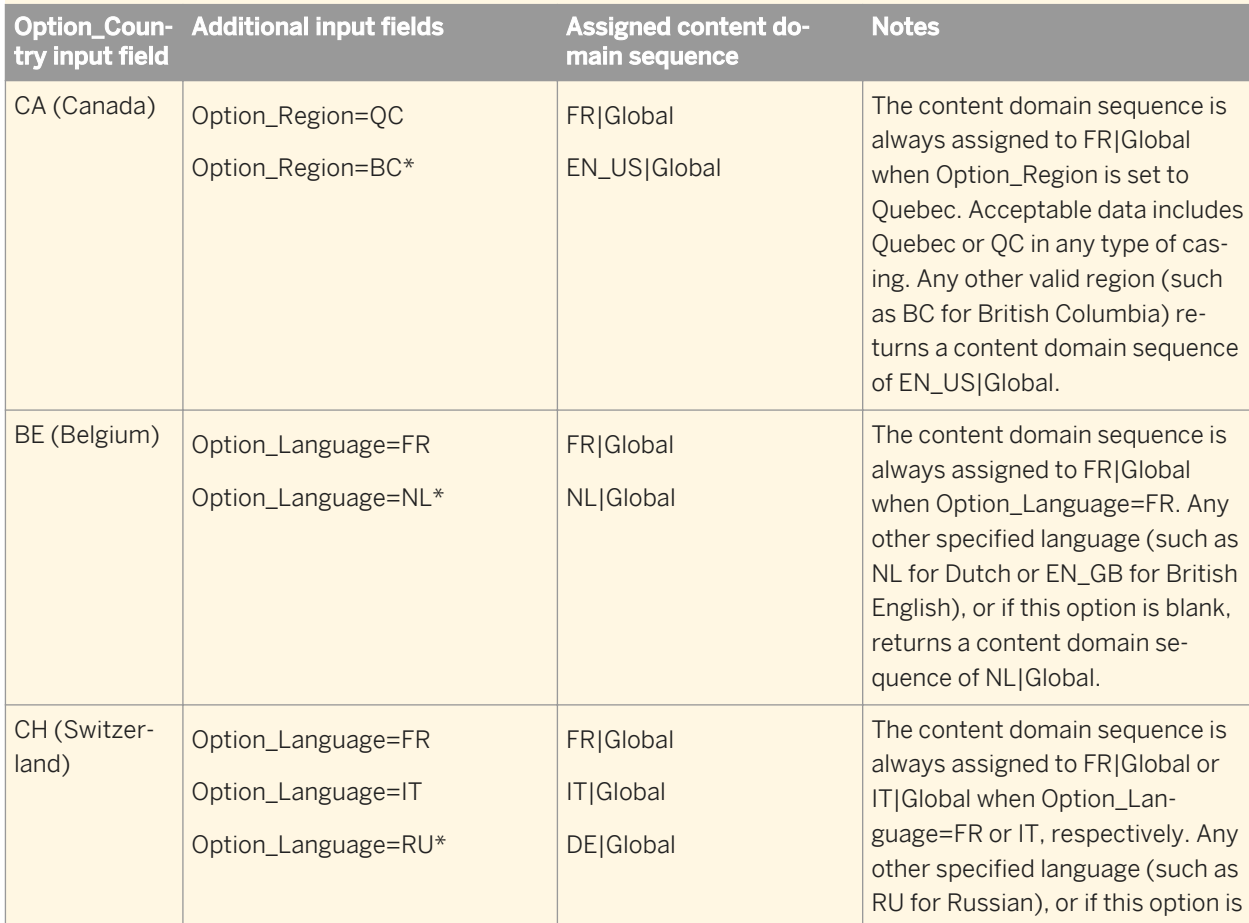

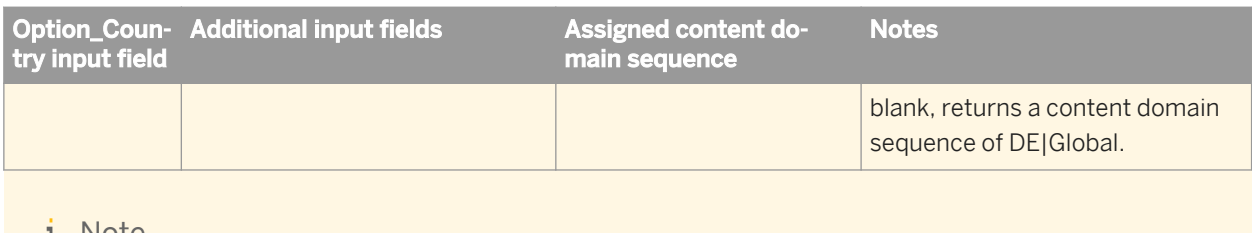

1 Note

\*The content domain sequence is assigned independently from the output format.

See also:

- Reference Guide: Cleansing package options
- **Reference Guide: Dynamic transform settings**

## **Related Information**

*About output format* [page 485]

## **2.16.2.9.2 About output format**

Based on the specified domain in the output format, Data Cleanse uses certain output fields and formats the data in those fields according to the regional standards. You specify the domain in the *Output Format* of the Data Cleanse transform.

Based on regional standards, in some domains a compound given name is combined and output to the Given Name1 field, while in other domains the first name is output to the Given Name1 field and the second name is output to the Given Name2 field.

Similarly, in some domains a compound family name is combined and output to the Family Name1 field, while in other domains the first family name is output to the Family Name1 field and the second family name is output to the Family Name2 field.

In some domains the composite Person output field is comprised of the given name followed by the family name, while in other domains the composite Person output field is comprised of the family name followed by the given name.

The Data Cleanse transform requires that you specify an output format, even when your data is truly global.

When you have data from a single-domain region, specify the domain. For example, for Germany select *DE*, for China select *ZH*.

When you have data from a multi-domain region, you must select the preferred domain. Your data may be formatted differently depending on the domain you select.

For example, data from the Philippines may be output in English or Spanish output formats. As shown in the table below, the name **Juan Carlos Sanchez Cruz** will output in different fields depending on the selected output format.

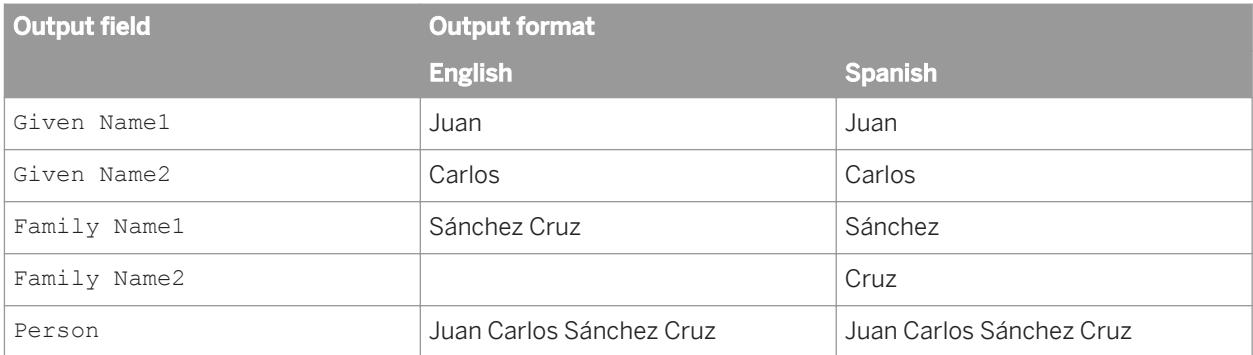

For Benelux data, you may choose to output your data in Dutch, French, or German output formats. As shown in the table below, the name **H. D. BUDJHAWAN** will output in different fields depending on the selected output format.

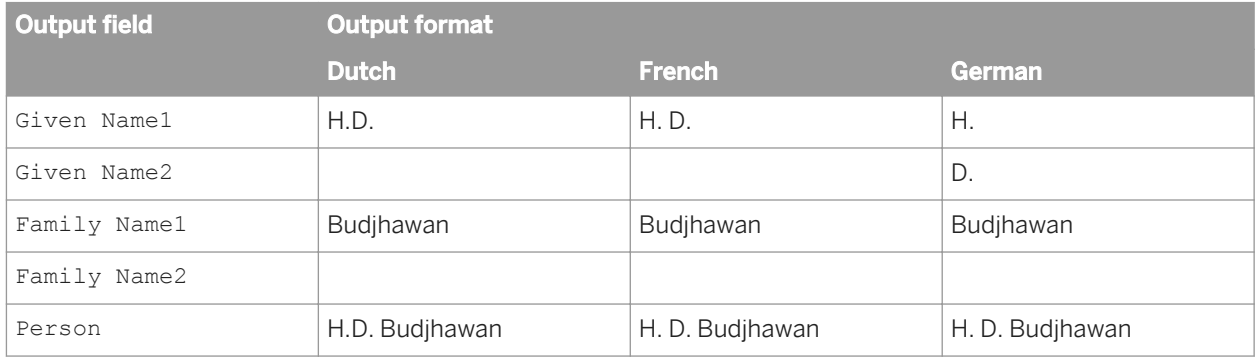

You can modify the existing output format or add a new domain-specific output format by modifying the appropriate rules in your cleansing package.

## **Specifying the output format**

You can set the output format in three different levels.

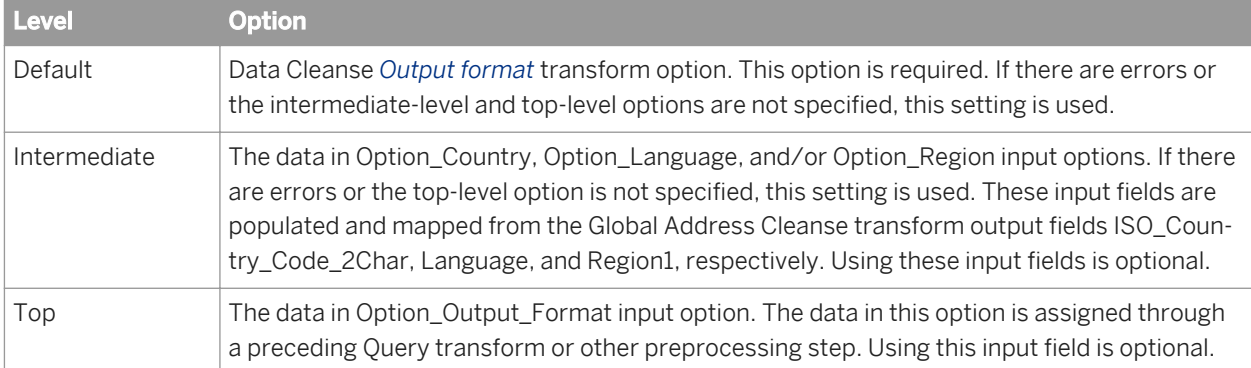

#### **Example**

During processing, Data Cleanse assigns the output format based on the top-level option, if the option is set and is valid.

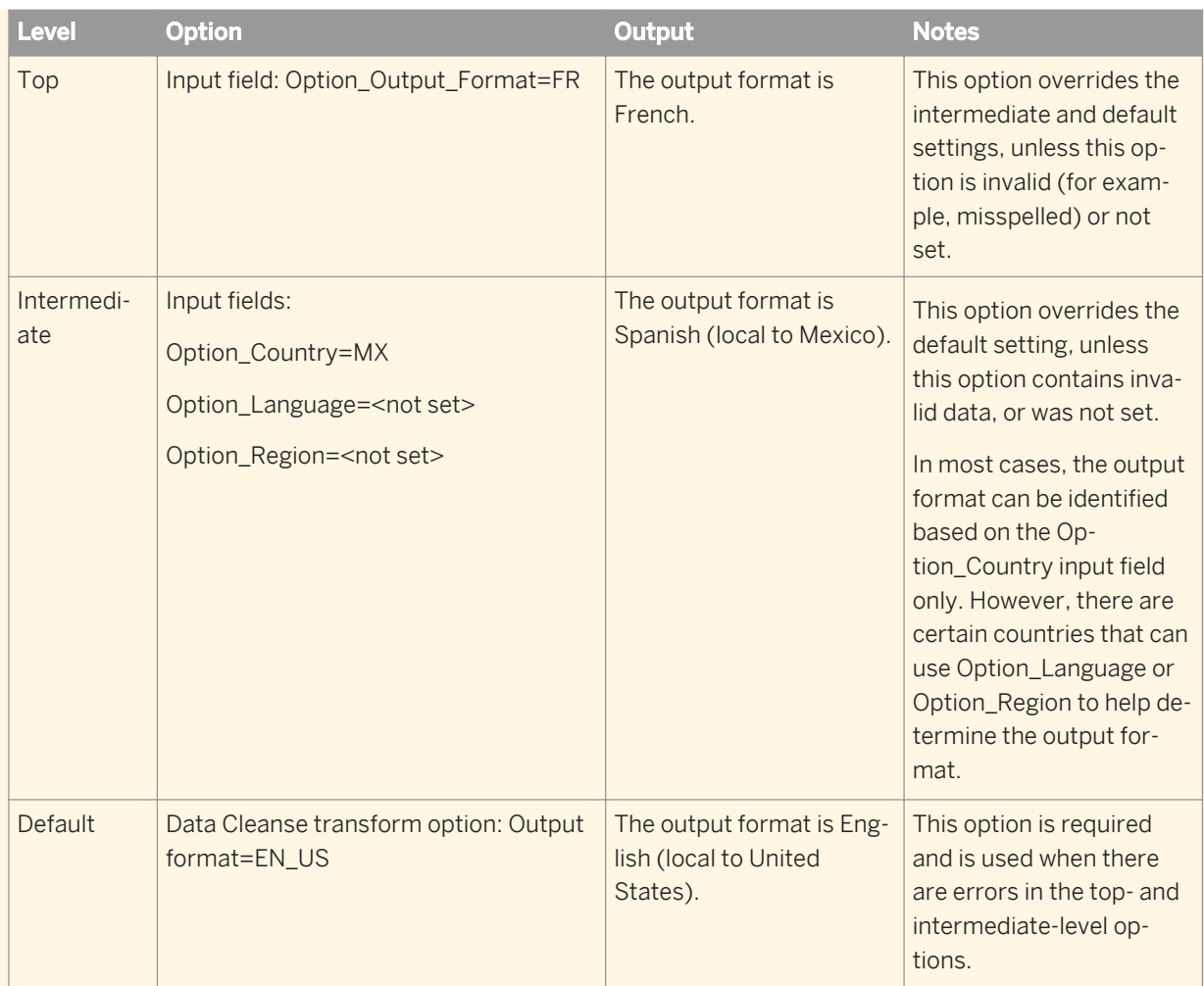

When using the intermediate level, you will find that some countries can use additional input data to determine the output format.

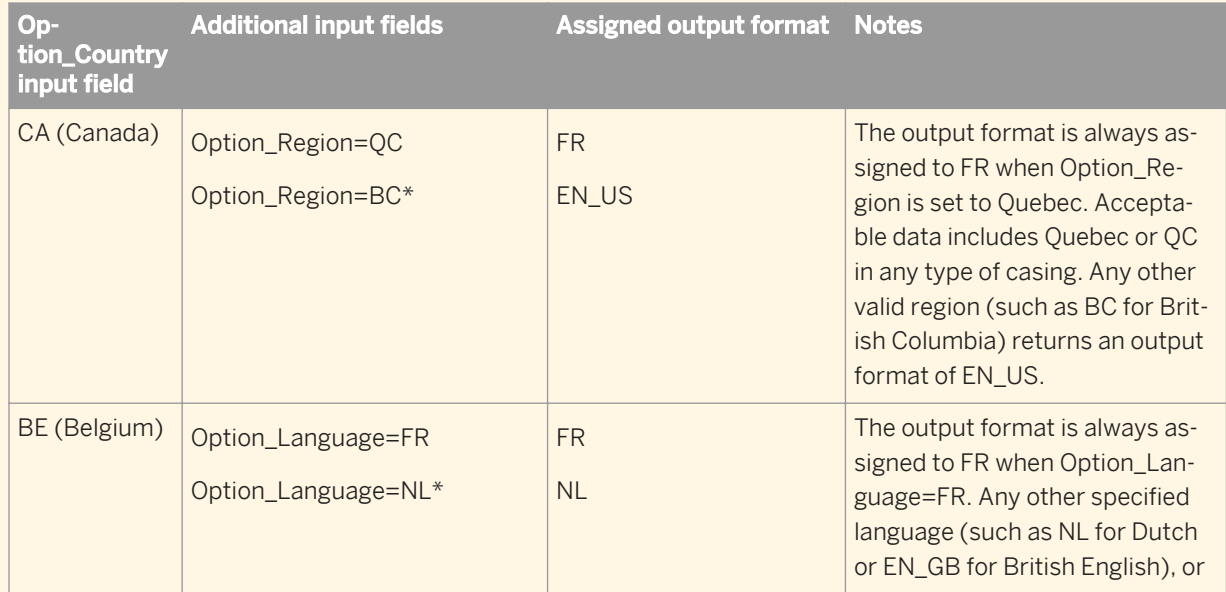

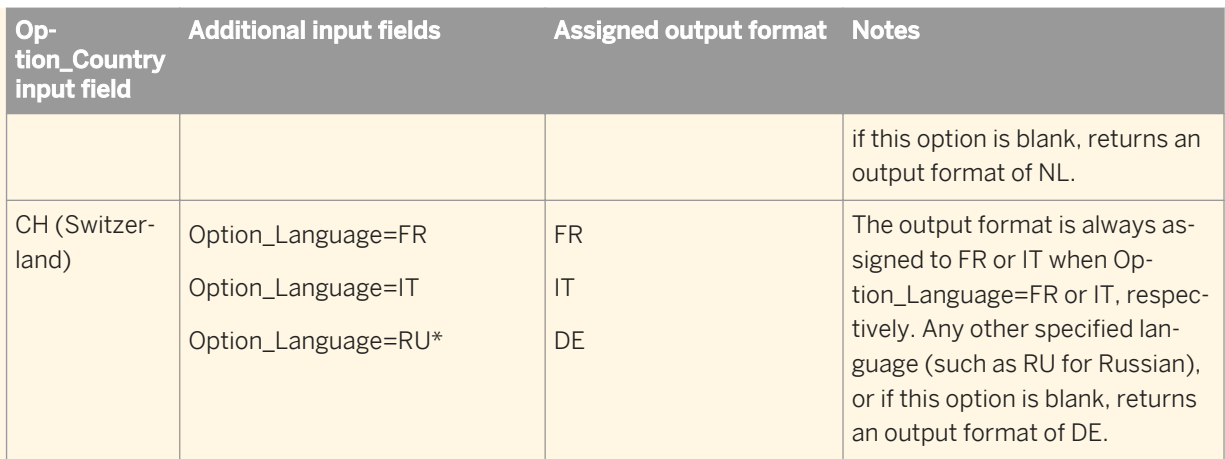

#### i Note

\*The output format is assigned independently of the content domain sequence.

#### **Related Information**

*[Reference Guide: Cleansing package options](#page-1148-0)* [page 1149] *[Reference Guide: Dynamic transform settings](#page-1128-0)* [page 1129]

## **2.16.2.9.3 Customize prenames per country**

When the input name does not include a prename, Data Cleanse generates the English prenames Mr. and Ms. To modify these terms, add a Query transform following the Data Cleanse transform and use the search\_replace function to replace the terms with region-appropriate prenames.

## **2.16.2.9.4 Personal identification numbers**

Data Cleanse can identify U.S. Social Security numbers and separate them into discrete components. If your data includes personal identification numbers other than U.S. Social Security numbers, you can create user-defined pattern rules to identify the numbers. User-defined pattern rules are part of the cleansing package and are defined in the *Edit Reference Data* tab of Cleansing Package Builder.

User-defined pattern rules are parsed in Data Cleanse with the *UDPM* parser. U.S. Social Security numbers are parsed in Data Cleanse with the *SSN* parser.

# **2.16.2.9.5 Text width in output fields**

Many Japanese characters are represented in both fullwidth and halfwidth forms. Latin characters can be encoded in either a proportional or fullwidth form. In either case, the fullwidth form requires more space than the halfwidth or proportional form.

To standardize your data, you can use the *Character Width Style* option to set the character width for all output fields to either fullwidth or halfwidth. The normal width value reflects the normalized character width based on script type. Thus some output fields contain halfwidth characters and other fields contain fullwidth characters. For example, all fullwidth Latin characters are standardized to their halfwidth forms and all halfwidth katakana characters are standardized to their fullwidth forms. NORMAL\_WIDTH does not require special processing and thus is the most efficient setting.

i Note

Because the output width is based on the normalized width for the character type, the output data may be larger than the input data. You may need to increase the column width in the target table.

For template tables, selecting the *Use NVARCHAR for VARCHAR columns in supported databases box* changes the VARCHAR column type to NVARCHAR and allows for increased data size.

#### **Related Information**

[Reference Guide: Locales and Multi-byte Functionality, Multi-byte support, Column Sizing](#page-1807-0) [page 1808]

# **2.16.3 Geocoding**

This section describes how the Geocoder transform works, different ways that you can use the transform, and how to understand your output.

#### i Note

GeoCensus functionality in the USA Regulatory Address Cleanse transform will be deprecated in a future version of Data Services. It is recommended that you upgrade any data flows that currently use the GeoCensus functionality to use the Geocoder transform. For instructions on upgrading from GeoCensus to the Geocoder transform, see the *Upgrade Guide*.

#### **How the Geocoder transform works**

The Geocoder transform uses geographic coordinates expressed as latitude and longitude, addresses, and pointof-interest (POI) data. Using the transform, you can append addresses, latitude and longitude, census data, and other information to your data.

Based on mapped input fields, the Geocoder transform has three modes of geocode processing:

- Address geocoding
- Reverse geocoding
- POI textual search

Typically, the Geocoder transform is used in conjunction with the Global Address Cleanse or USA Regulatory Address Cleanse transform.

### **Related Information**

*[Reference Guide: Transforms, Geocoder](#page-1177-0)* [page 1178] *[Reference Guide: Data Quality Fields, Geocoder fields](#page-1182-0)* [page 1183] *[Geocensus \(USA Regulatory Address Cleanse\)](#page-670-0)* [page 671]

## **2.16.3.1 Address geocoding**

In address geocoding mode, the Geocoder transform assigns geographic data. Based on the completeness of the input address data, the Geocoder transform can return multiple levels of latitude and longitude data. Appending different levels of latitude and longitude information to your data may help your organization target certain population sizes and other regional geographical data.

### **Prepare records for geocoding**

The Geocoder transform works best when it has standardized and corrected address data, so to obtain the most accurate information you may want to place an address cleanse transform before the Geocoder transform in the work flow.

# **2.16.3.1.1 Latitude and longitude levels**

#### **Primary Number level**

If your input data has a complete address (including the primary number), the Geocoder transform returns latitude and longitude coordinates to the exact location based on the directory type (range-based or parcelbased) that you subscribe to.

In general, the Geocoder transform uses geocoding directories to calculate latitude and longitude values for a house by interpolating between the beginning and ending point of a line segment, where the line segment represents a range of houses. The latitude and longitude values may be slightly offset from the exact location from where the house actually exists. This is called the primary range interpolated (PRI) assignment level.

#### i Note

If you want to get an address-level assignment, the Primary\_Number input field must be mapped and cannot be blank.

The Geocoder transform also supports parcel directories, which contain the most precise and accurate latitude and longitude values available for addresses, depending on the available country data. Parcel data is stored as points. Rather than getting you near the house, it takes you to the exact door. This is called the primary range exact (PRE) assignment level.

### **Postcode Centroid level**

If an address has a postcode, you receive coordinates in the appropriate postcode area. The Geocoder transform has Postcode Full (PF), Postcode2 Partial (P2P) and Postcode1 (P1) assignment levels, depending on the available country data.

### **Locality Centroid level**

If an address has a locality, you receive coordinates in the appropriate locality area. The Geocoder transform has Locality1 (L1), Locality2 (L2), Locality3 (L3) and Locality4 (L4) assignment levels, depending on the available country data.

## **2.16.3.1.2 Address geocoding field mapping**

The following tables specify the input and output fields that are required, optional, or cannot be mapped in the address geocoding mode. The more input data you can provide, the better results you will obtain.

#### *Input field mapping*

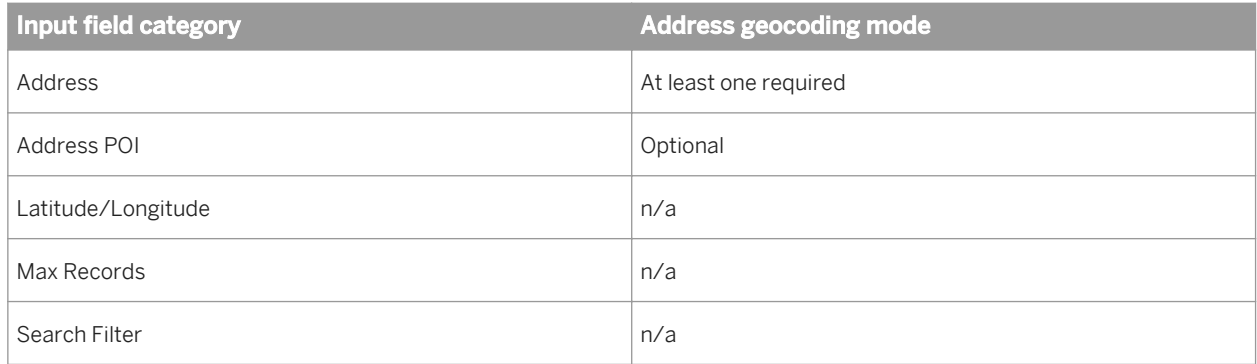

#### *Output field mapping*

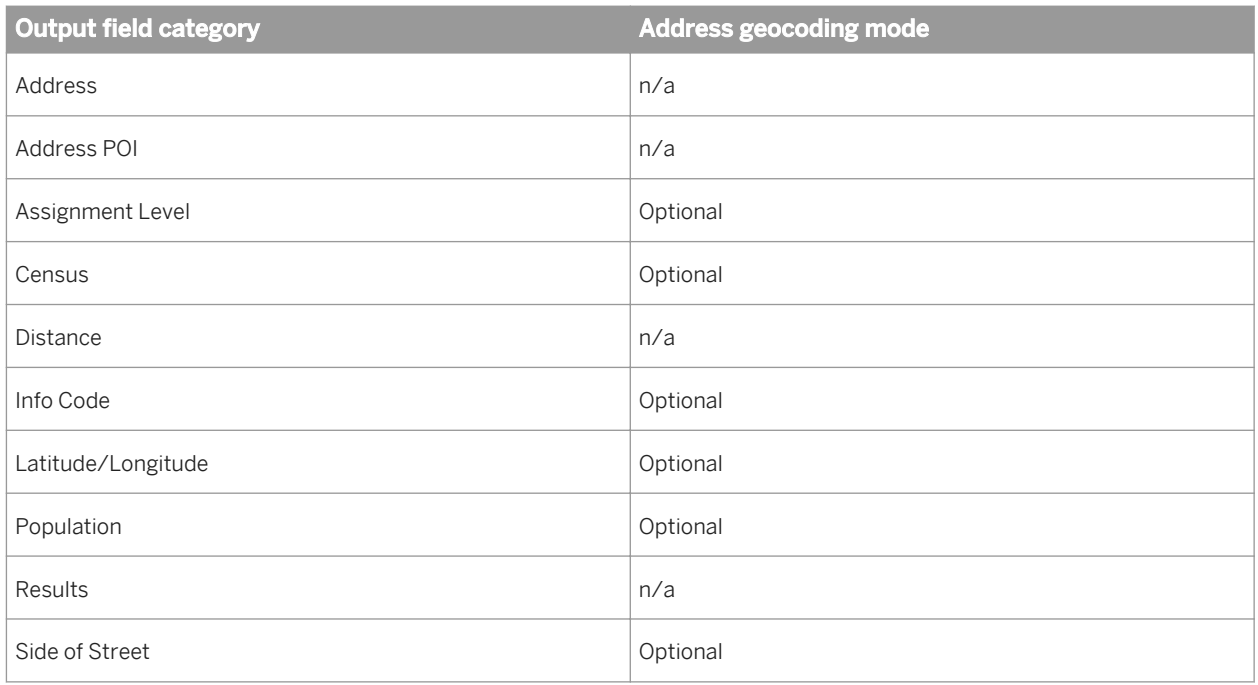

## **2.16.3.1.3 Address geocoding scenario**

*Scenario:* Use an address or an address and a point of interest to assign latitude and longitude information.

#### *Number of output results:* Single record

The following sections describe the required and optional input fields and available output fields to obtain results for this scenario. We also provide an example with sample data.

### **Required input fields**

For required input fields, the Country field must be mapped. The more input data you can provide, the better results you will obtain.

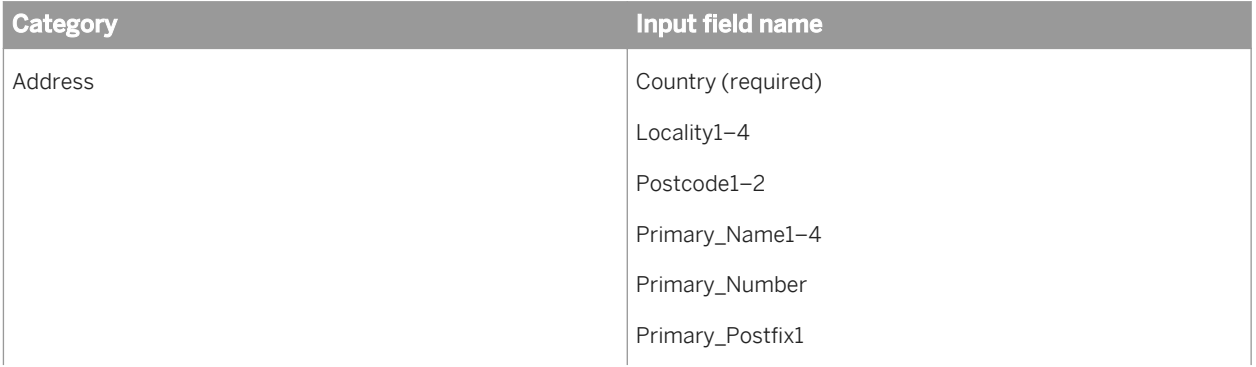

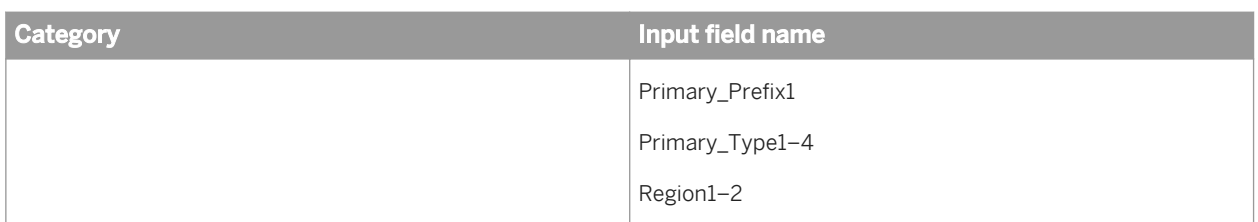

# **Optional input fields**

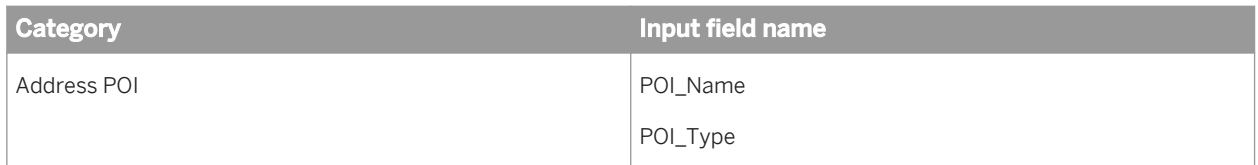

## **Available output fields**

All output fields are optional.

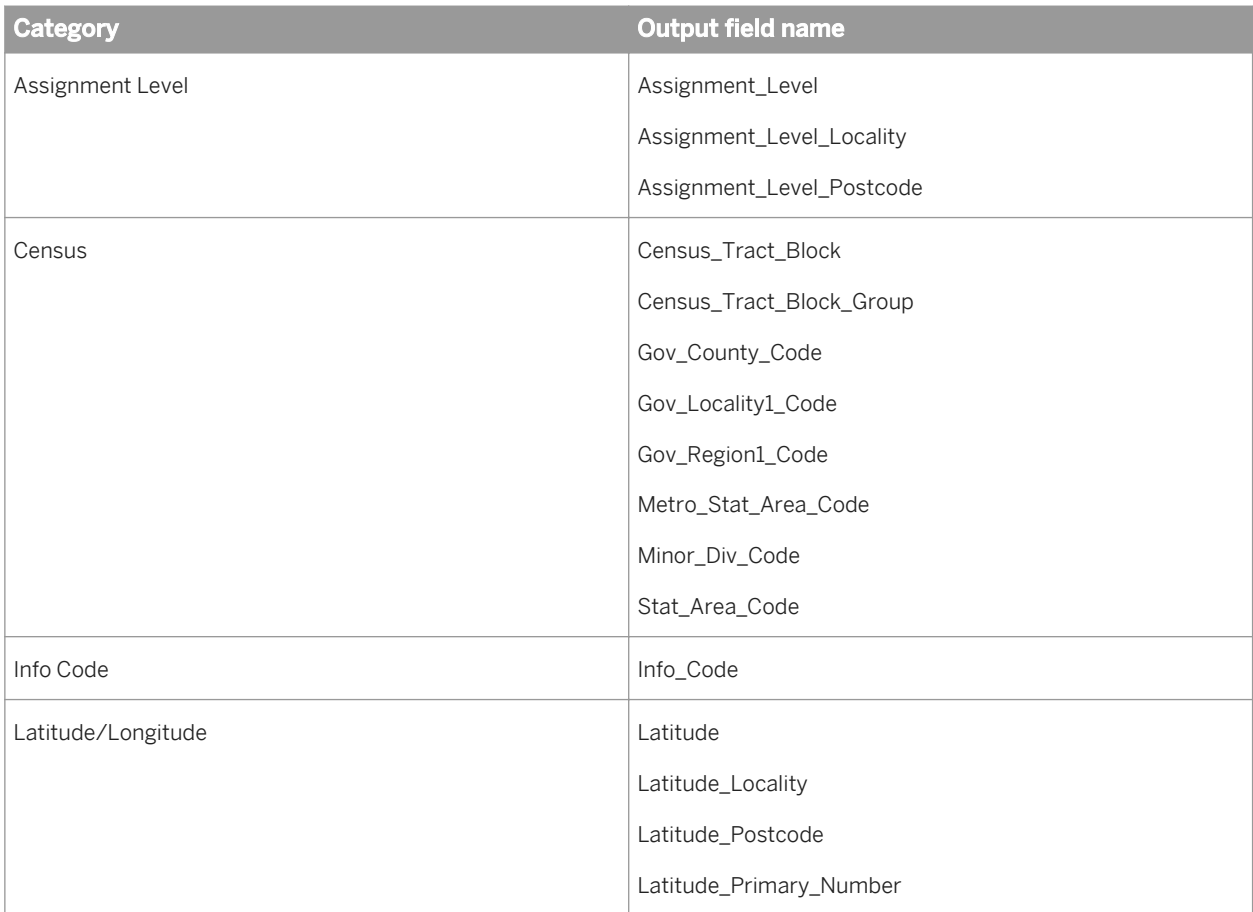

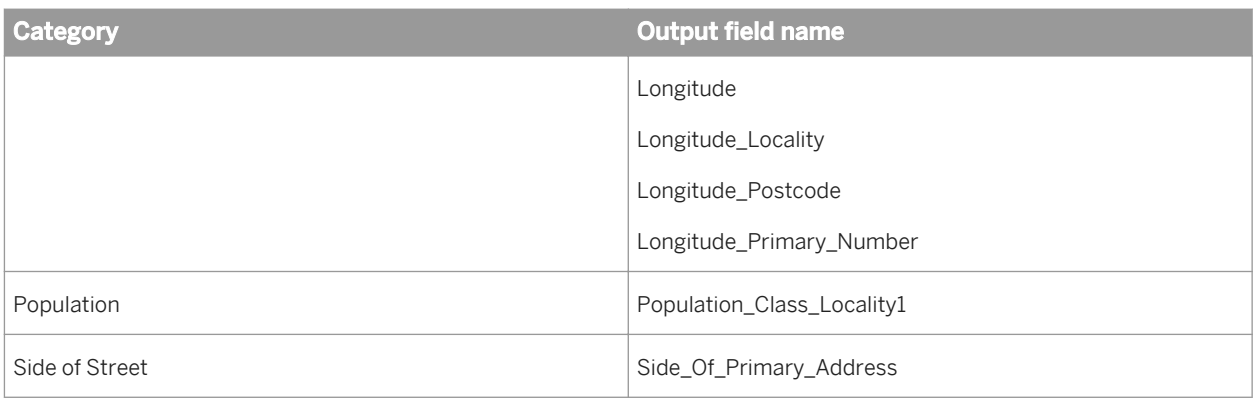

## **Example**

*Input:* You map input fields that contain the following data:

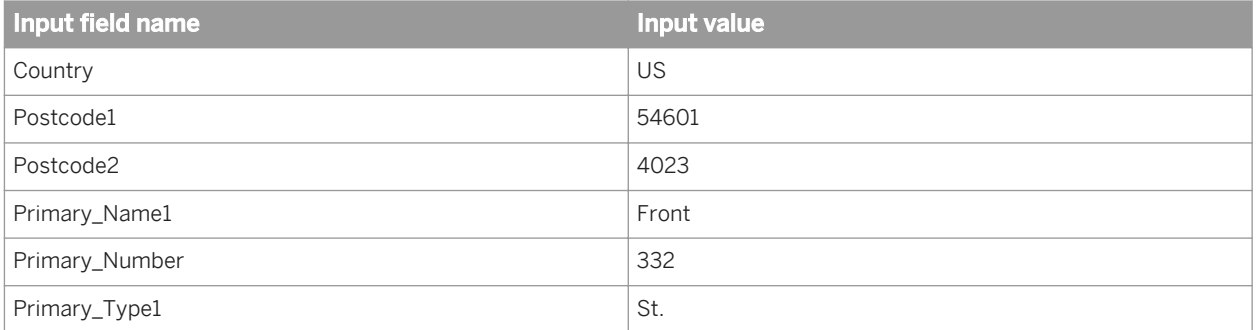

*Output:* The mapped output fields contain the following results:

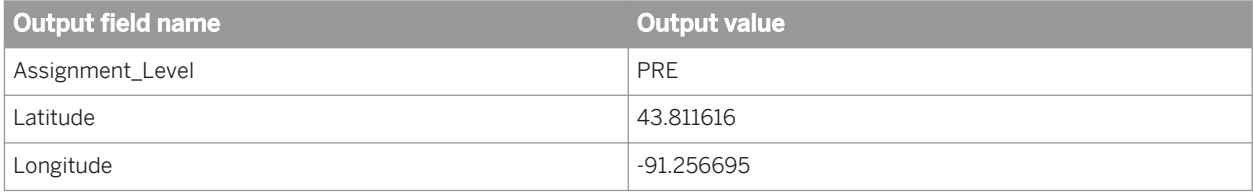

## **Related Information**

*[Understanding your output](#page-506-0)* [page 507]

*[Reference Guide: Data Quality fields, Geocoder fields, Input fields](#page-1183-0)* [page 1184] *[Reference Guide: Data Quality fields, Geocoder fields, Output fields](#page-1185-0)* [page 1186]

# **2.16.3.2 Reverse geocoding**

In reverse geocoding mode, the Geocoder transform identifies the closest address or point of interest based on an input reference location. Based on the input mapping, reverse geocoding can process in four modes:

● *Reverse with address input and single record output.* 

Use the address and optional address POI fields to determine a unique reference point, and output only the single closest record that matches the search filter.

If search filter fields are not mapped, the Geocoder transform defaults to the nearest point of interest or address.

● *Reverse with address input and multiple record output.* 

Use the address and optional address POI fields to determine a unique reference point, and output the reference point data to output fields and multiple closest records that match the search filter fields to the Result\_List field.

The number of multiple records is determined by the Option\_Max\_Records input field if it is mapped and populated or the Max Records option.

● *Reverse with latitude/longitude input and single record output.* 

Use the latitude and longitude fields as the reference point, and output only the single closest record that matches the optional search filter fields.

If the search filter fields are not mapped, the Geocoder transform defaults to the nearest point of interest or address.

● *Reverse with latitude/longitude input and multiple record output.* 

Use the latitude and longitude fields as the reference point, and output multiple closest records that match the search filter fields to the Result\_List field.

The number of multiple records is determined by the Option\_Max\_Records input field if it is mapped and populated or the Max Records option.

If the search filter fields are not mapped, the Geocoder transform defaults to the nearest point of interest or address.

#### i Note

- Mapping the Option\_Radius input field lets you define the distance from the specified reference point and identify an area in which matching records are located.
- To find one or more locations that can be points of interest, addresses, or both, set the Search\_Filter\_Name or Search\_Filter\_Type input field. This limits the output matches to your search criteria.
- To return an address only, enter ADDR in the Search\_Filter\_Type input field.
- To return a point of interest only, enter the point-of-interest name or type.
- If you don't set a search filter, the transform returns both addresses and points of interest.

# **2.16.3.2.1 Reverse geocoding field mapping**

The following tables specify the input and output fields that are required, optional, or cannot be mapped in the reverse geocoding mode. The more input data you can provide, the better results you will obtain.

*Input field mapping*

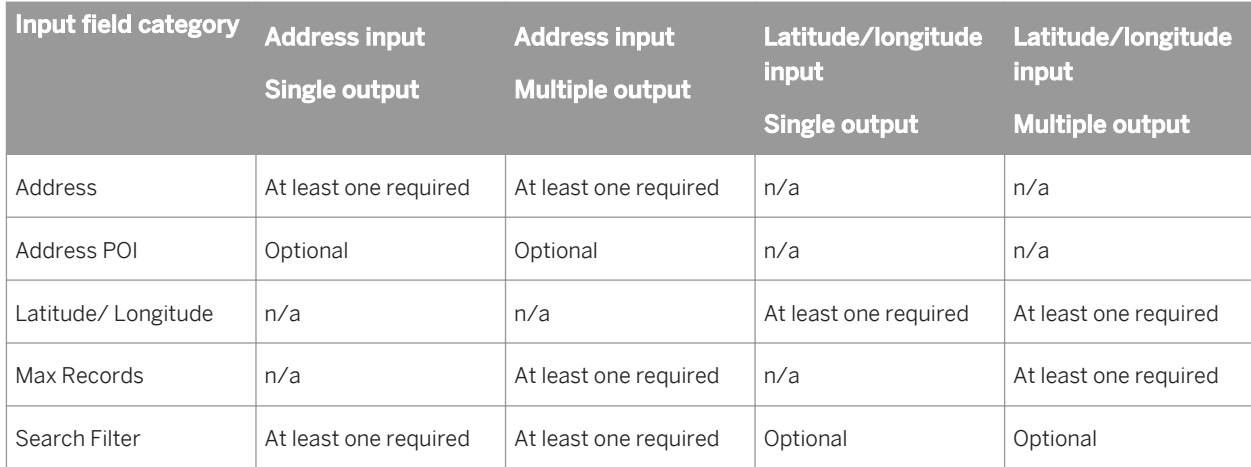

#### *Output field mapping*

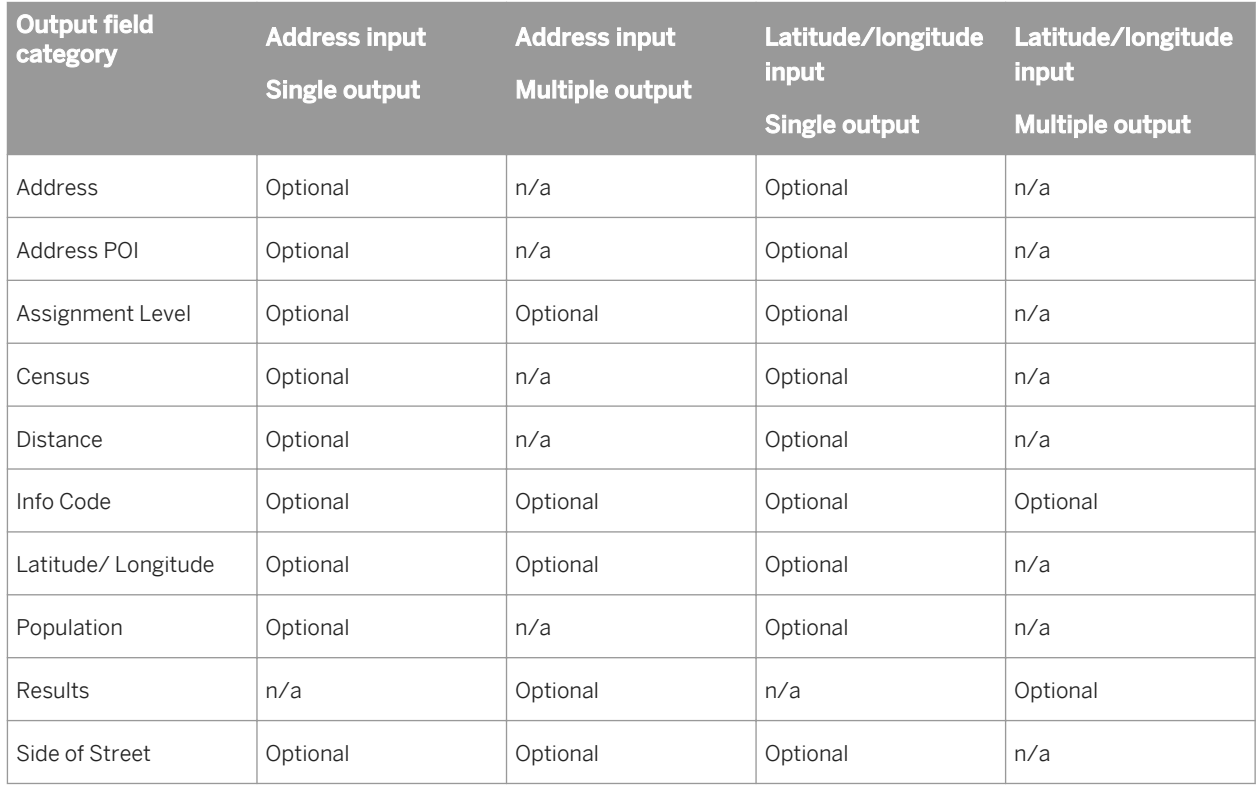

# **2.16.3.2.2 Reverse geocoding scenarios**

#### **Reverse geocoding scenario 1**

*Scenario:* Use latitude and longitude to find one or more addresses or points of interest.

The following sections describe the required and optional input fields and available output fields to obtain either single-record or multiple-record results for this scenario. We also provide an example with sample data.

## **Required input fields**

For a single-record result, both Latitude and Longitude input fields must be mapped. For multiple-record results, the Latitude, Longitude, and Option\_Max\_Records input fields must all be mapped.

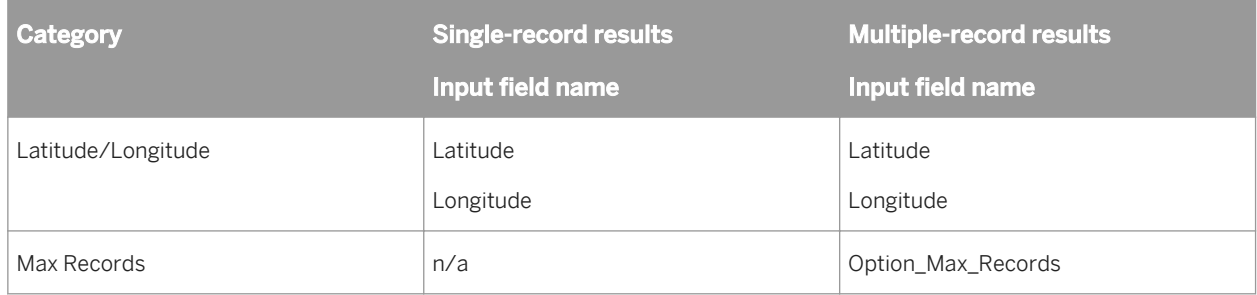

## **Optional input fields**

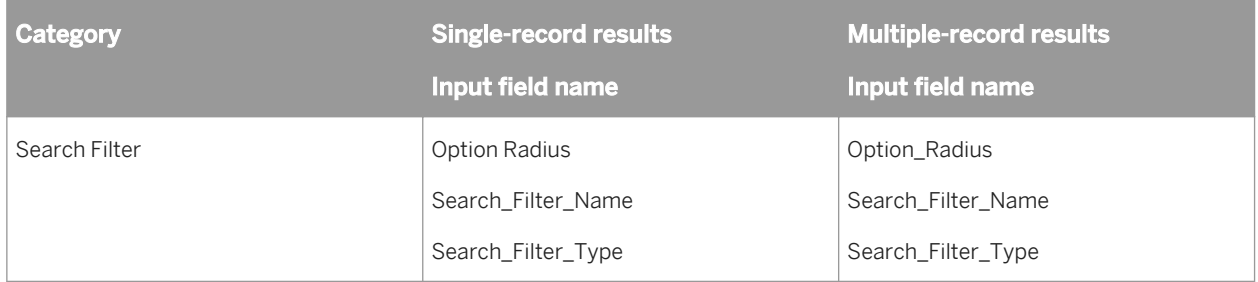

## **Available output fields**

All output fields are optional.

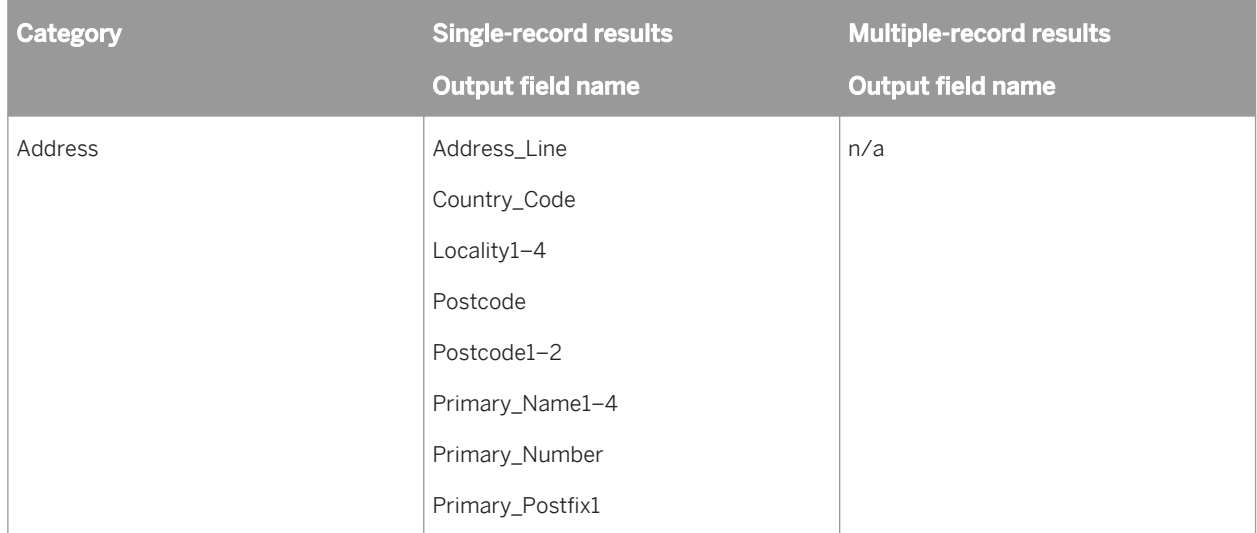

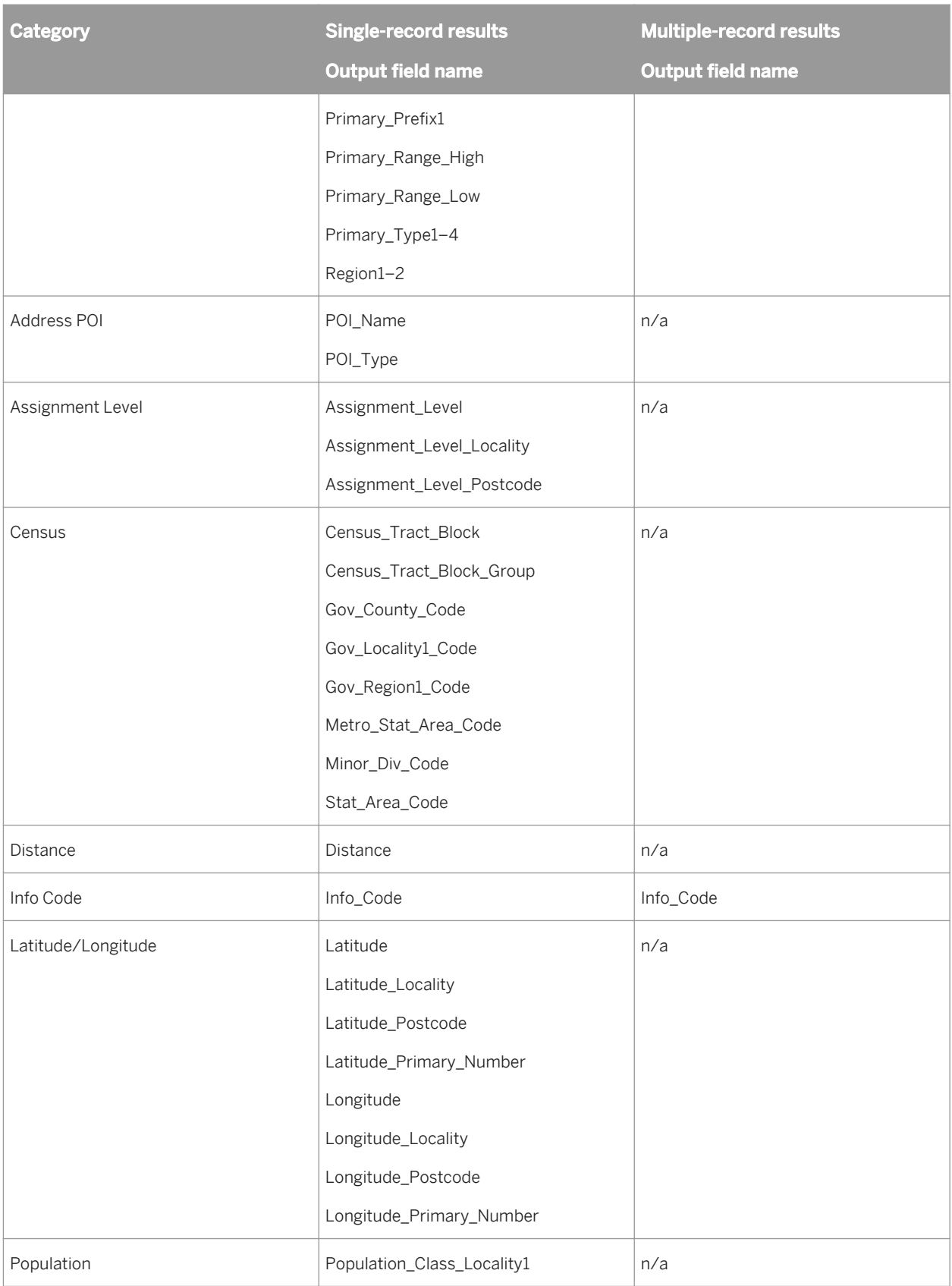

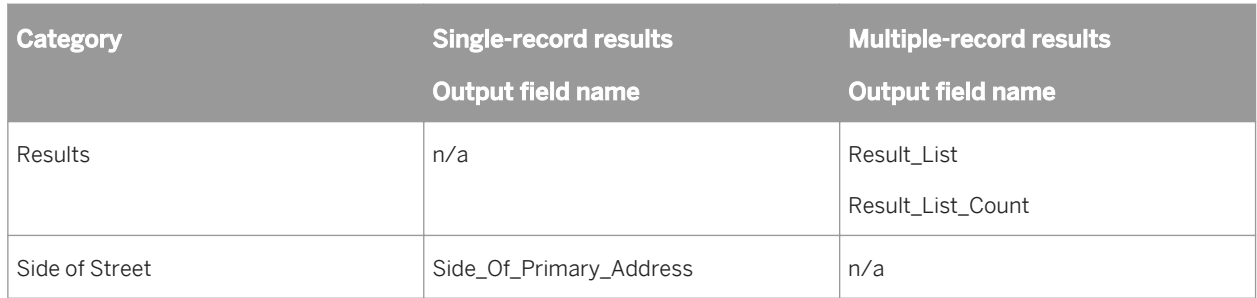

### **Example**

The following example illustrates a scenario using latitude and longitude and a search filter to output a single point of interest closest to the input latitude and longitude.

*Input:* You map input fields that contain the following data:

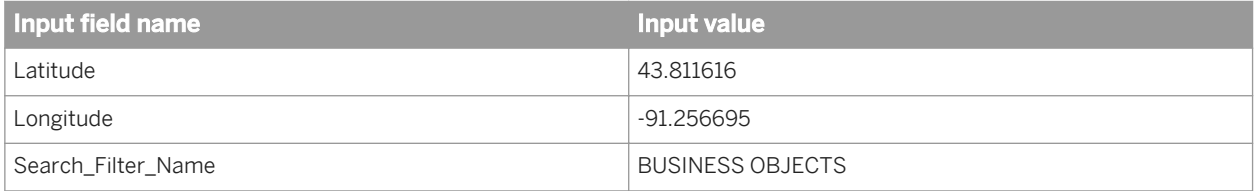

*Output:* The mapped output fields contain the following results:

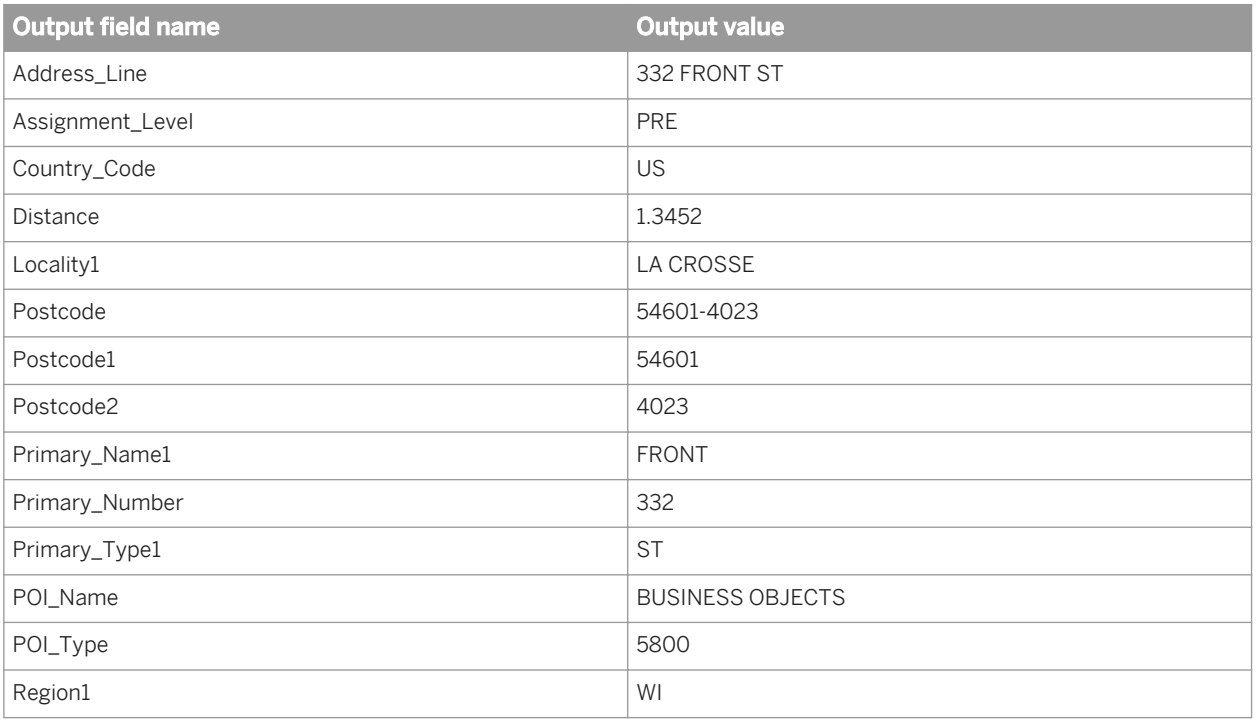

### **Reverse geocoding scenario 2**

*Scenario:* Use an address or point of interest to find one or more closest addresses or points of interest. In addition, the Geocoder transform outputs latitude and longitude information for both the input reference point and the matching output results.

The following sections describe the required and optional input fields and available output fields to obtain either single-record or multiple-record results for this scenario. We also provide examples with sample data.

### **Required input fields**

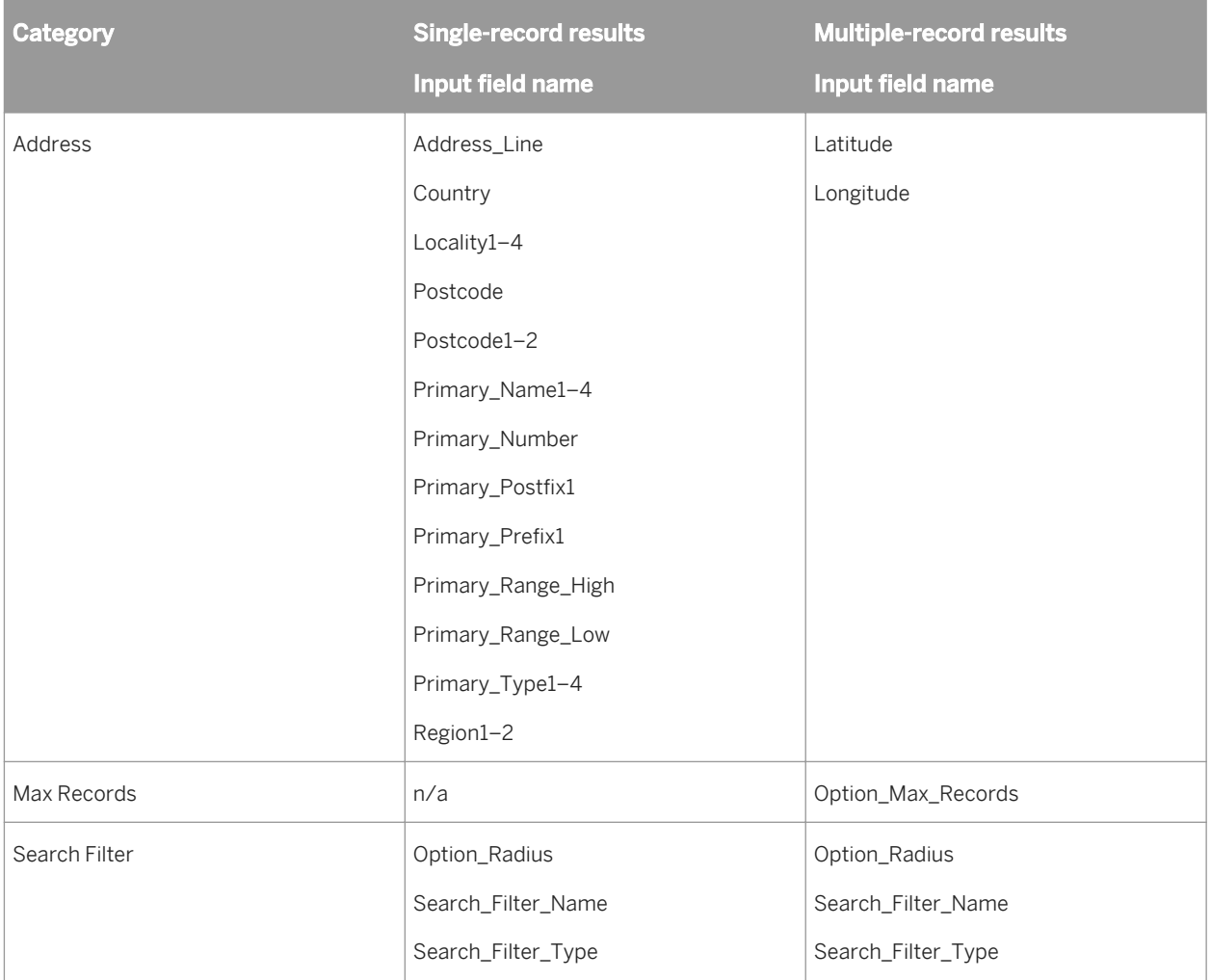

For required input fields, at least one input field in each category must be mapped.

## **Optional input fields**

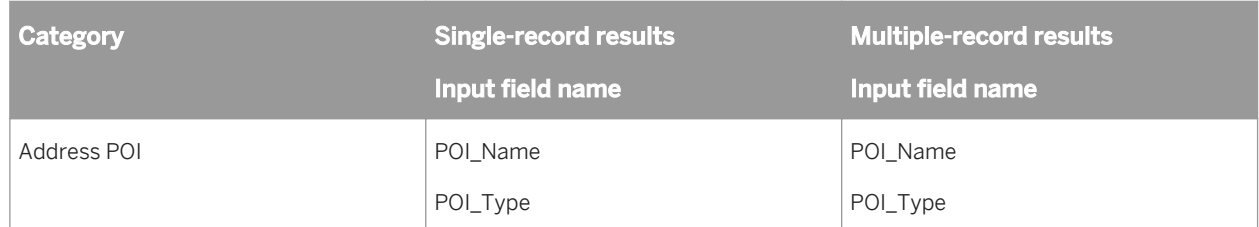

## **Available output fields**

All output fields are optional.

For a single-record result, the output fields are the results for the spatial search.

For multiple-record results, the output fields in the Assignment Level and Latitude/Longitude categories are the results for the reference address assignment. Output fields in the Results category are the results for the reverse geocoding.

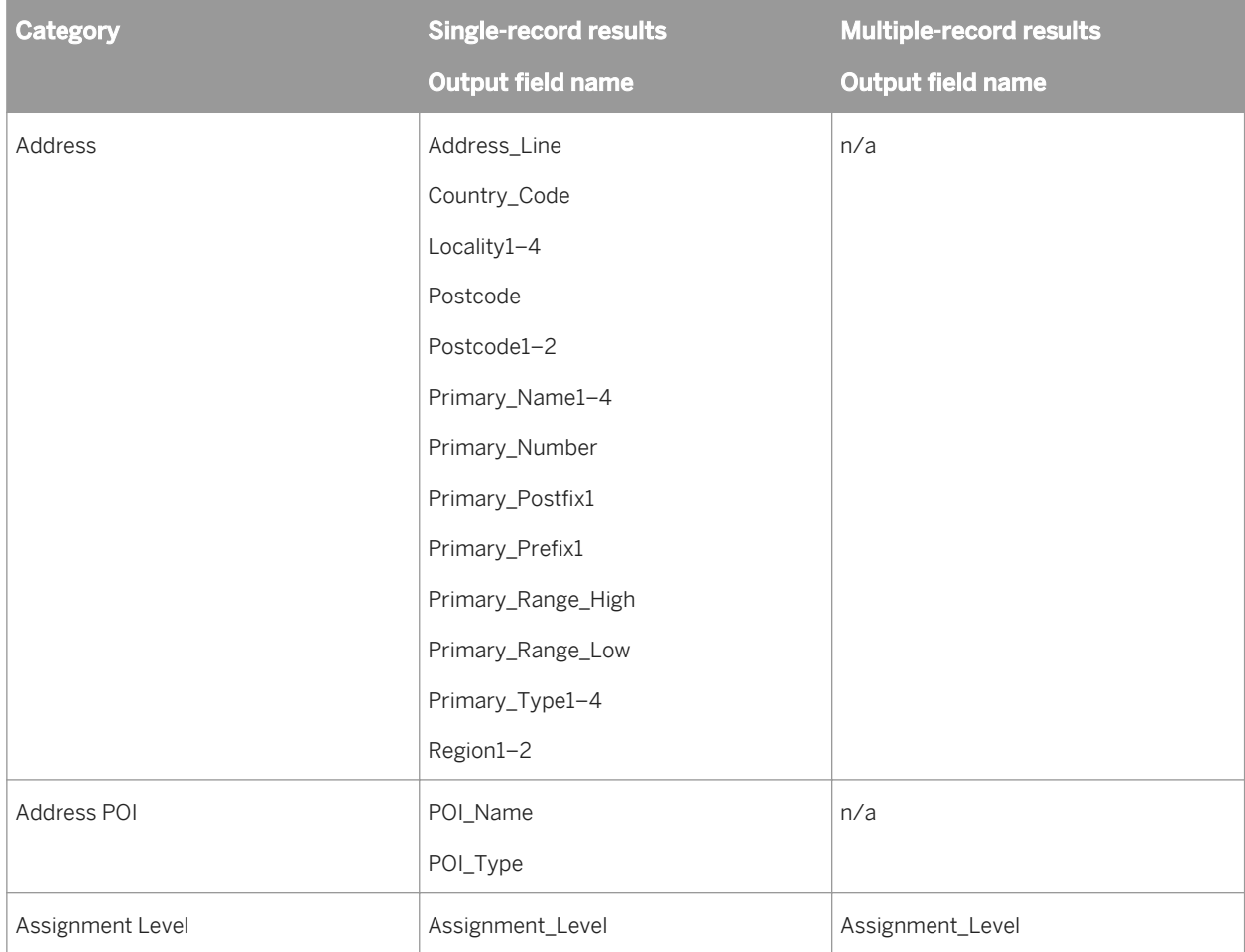

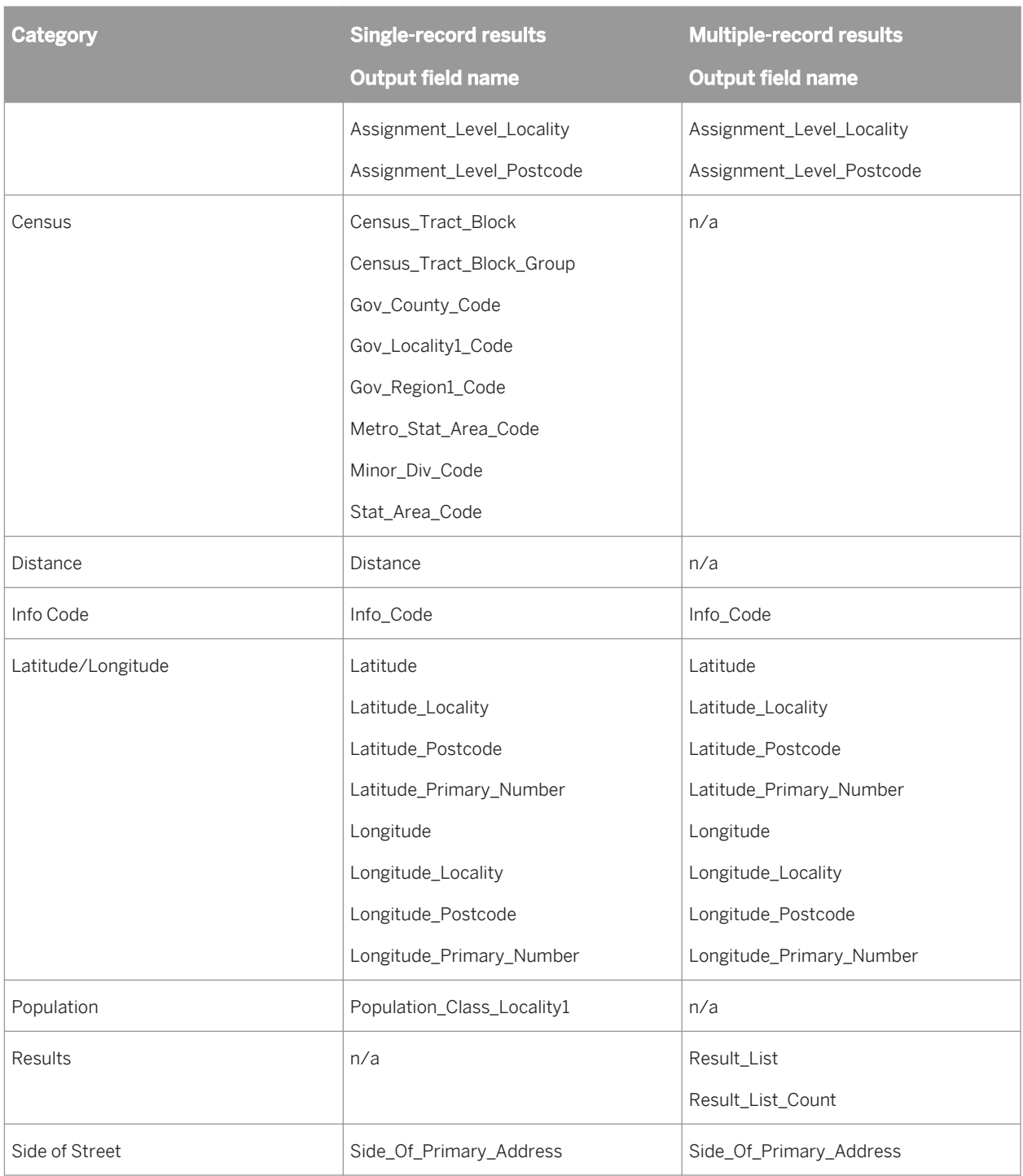

## **Example**

The following example illustrates a scenario using an address and a search filter to output a single point of interest closest to the input address. The request is to find the closest bank (POI type 6000) to the input location. The transform also outputs latitude and longitude information for the output result.

*Input:* You map input fields that contain the following data.

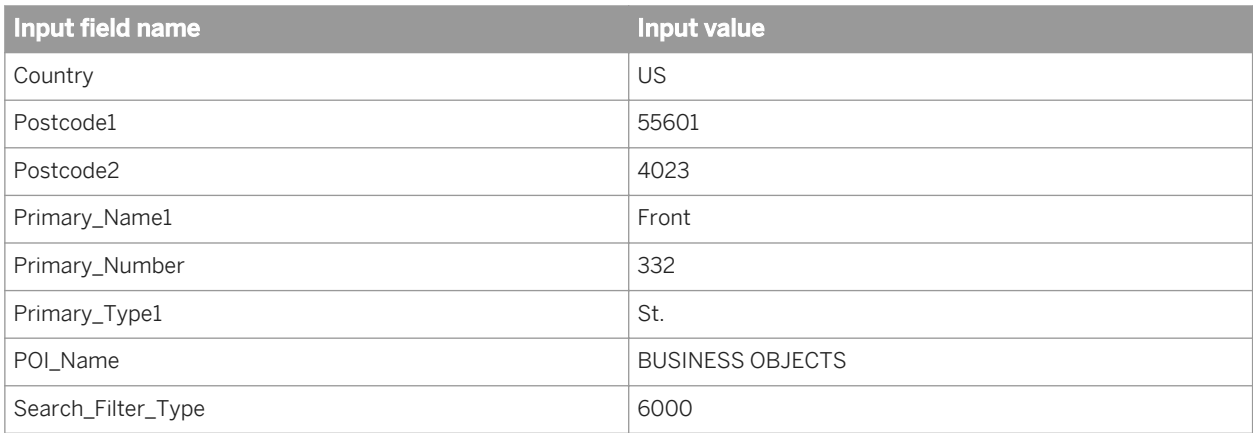

*Output:* The mapped output fields contain the following results:

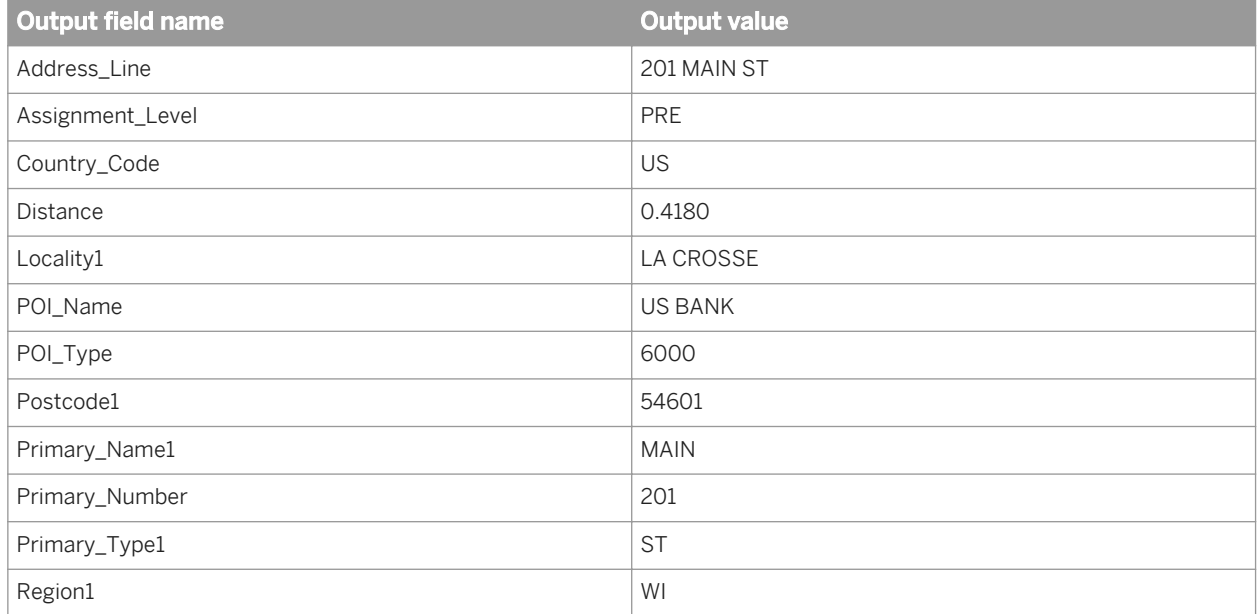

### **Related Information**

*[Understanding your output](#page-506-0)* [page 507] *[Reference Guide: Data Quality fields, Geocoder fields, Input fields](#page-1183-0)* [page 1184] *[Reference Guide: Data Quality fields, Geocoder fields, Output fields](#page-1185-0)* [page 1186]

## **2.16.3.3 POI textual search**

In the POI textual search mode, the Geocoder transform uses address fields and POI name or type fields as search criteria to match with points of interest. The results are output in the Result\_List XML output field.

The number of multiple records is determined by the Option\_Max\_Records input field if it is mapped and populated or the Max Records option.

# **2.16.3.3.1 POI textual search field mapping**

The following tables specify the input and output fields that are required, optional, or cannot be mapped in the POI textual search mode. The more input data you can provide, the better results you will obtain.

#### *Input field mapping*

In the POI textual search mode, at least one input field in the address POI category must be mapped, which is the key difference between the POI textual search and address geocoding modes.

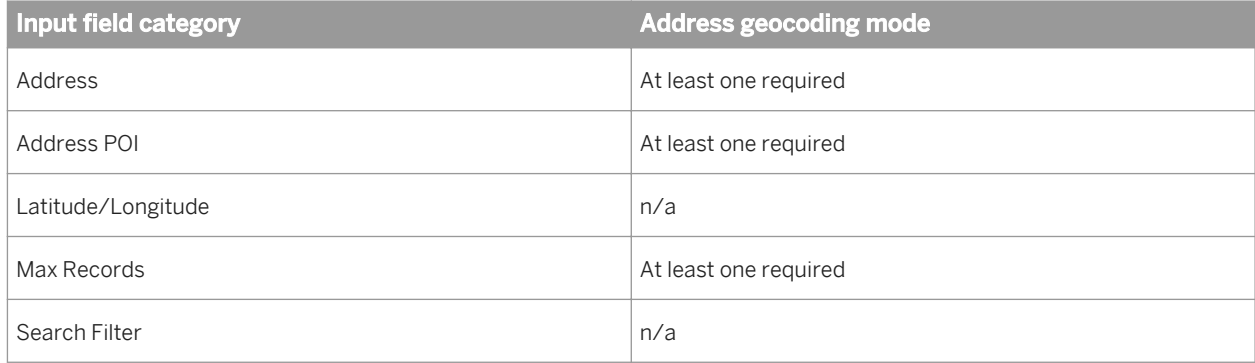

#### *Output field mapping*

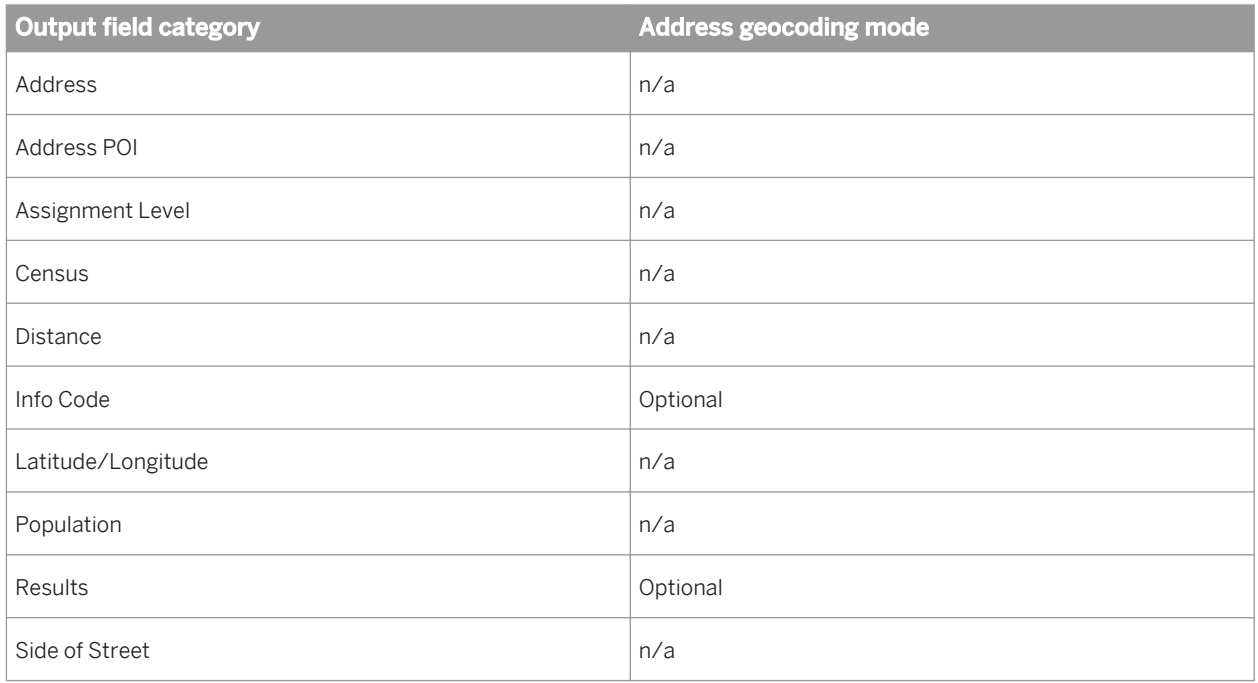
# **2.16.3.3.2 POI textual search scenario**

*Scenario:* Use an address and point-of-interest information to identify a list of potential point-of-interest matches.

*Number of output results:* Multiple records. The number of records is determined by the Option\_Max\_Records input field (if populated), or the Max Records option.

The following sections describe the required input fields and available output fields to obtain results for this scenario. We also provide an example with sample data.

### **Required input fields**

For required input fields, at least one input field in each category must be mapped. The Country field must be mapped. The more input data you can provide, the better results you will obtain.

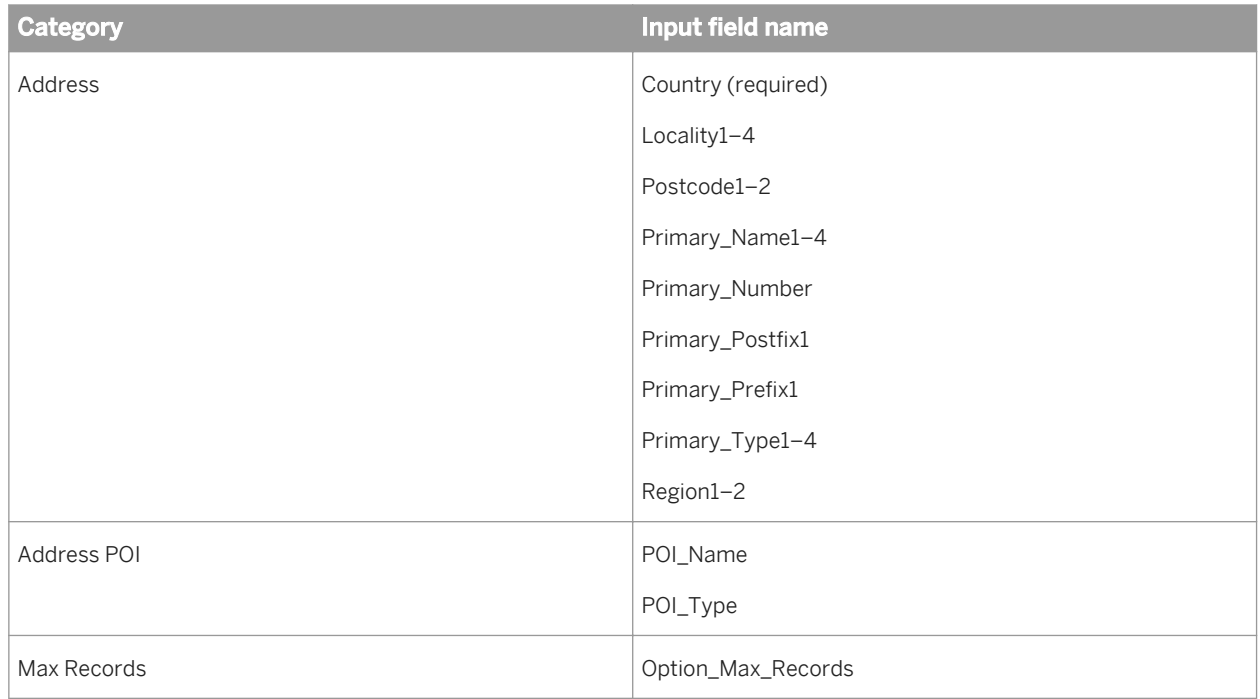

### **Optional input fields**

Not applicable.

### **Available output fields**

All output fields are optional.

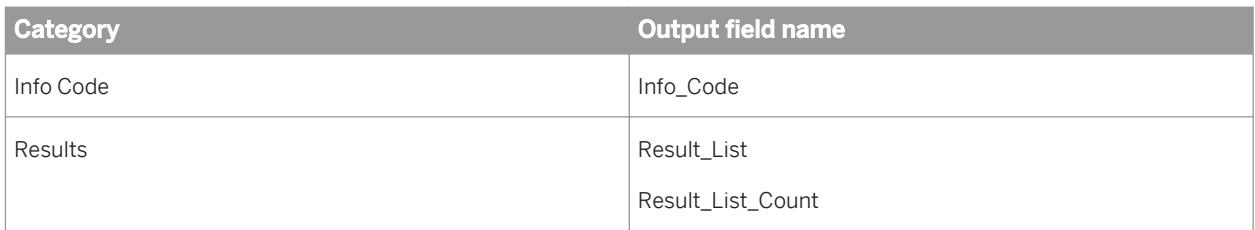

### **Example**

The following example illustrates a scenario using POI textual search to identify a list of potential point-of-interest matches (all "BUSINESS OBJECTS" records on Front Street).

*Input:* You map input fields that contain the following data:

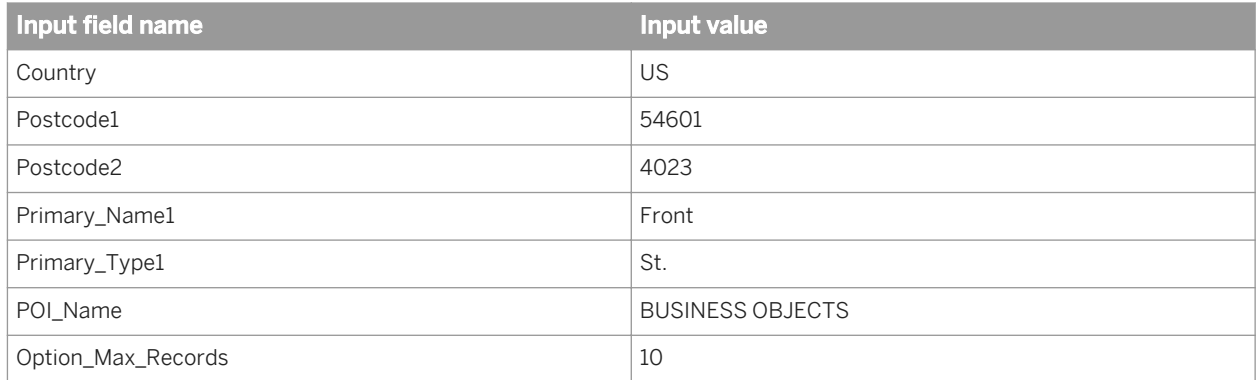

*Output:* The mapped output fields contain the following results with one record:

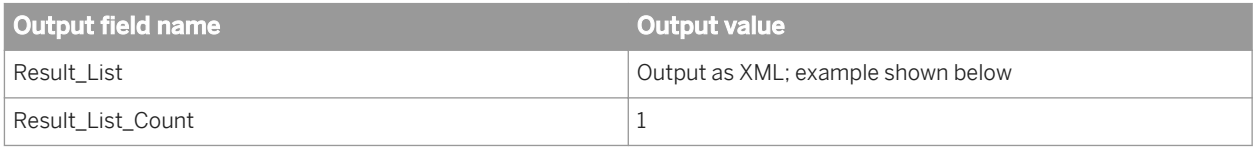

*Result\_List XML:* The XML result for this example has one record.

```
<RESULT_LIST>
  <RECORD> <ADDRESS_LINE>332 FRONT ST</ADDRESS_LINE>
    <ASSIGNMENT_LEVEL>PRE</ASSIGNMENT_LEVEL>
     <COUNTRY_CODE>US</COUNTRY_CODE>
    <DISTANCE>0.3340</DISTANCE>
     <LATITUDE>43.811616</LATITUDE>
     <LOCALITY1>LA CROSSE</LOCALITY1>
     <LONGITUDE>-91.256695</LONGITUDE>
     <POI_NAME>BUSINESS OBJECTS</POI_NAME>
    <POI_TYPE>5800</POI_TYPE>
     <POSTCODE>56001-4023</POSTCODE>
     <POSTCODE1>56001</POSTCODE1>
     <POSTCODE2>4023</POSTCODE2>
 <PRIMARY_NAME1>FRONT</PRIMARY_NAME1>
 <PRIMARY_NUMBER>332</PRIMARY_NUMBER>
 <PRIMARY_TYPE1>ST</PRIMARY_TYPE1>
     <RANKING>1</RANKING>
     <REGION1>WI</REGION1>
```
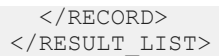

# **2.16.3.4 Understanding your output**

### **Latitude and longitude**

On output from the Geocoder transform, you will have latitude and longitude data. Latitude and longitude are denoted on output by decimal degrees; for example, 12.12345. Latitude (0-90 degrees north or south of the equator) shows a negative sign in front of the output number when the location is south of the equator. Longitude (0-180 degrees east or west of Greenwich Meridian in London, England) shows a negative sign in front of the output number when the location is within 180 degrees west of Greenwich.

### **Assignment level**

You can understand the accuracy of the assignment based on the Assignment\_Level output field. The return code of PRE means that you have the finest depth of assignment available to the exact location. The second finest depth of assignment is a return code of PRI, which is the primary address range, or house number. The most general output level is either P1 (Postcode level) or L1 (Locality level), depending on the value that you chose in the Best Assignment Level option.

### **Multiple results**

For multiple-record results, the Result\_List output field is output as XML which can contain the following output, depending on the available data.

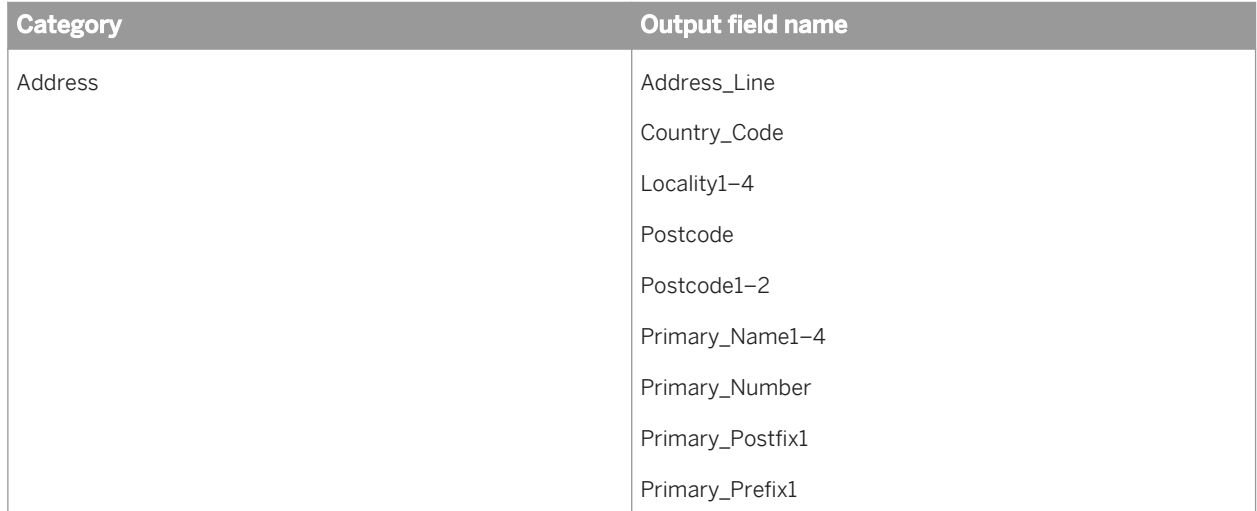

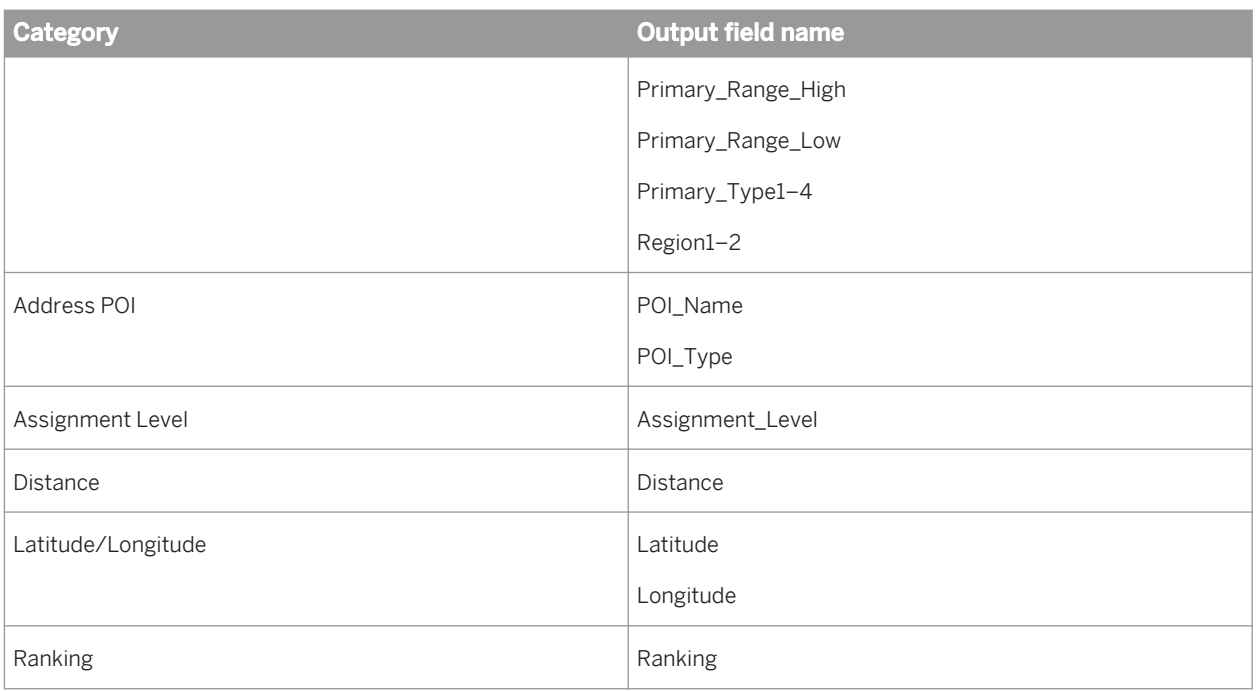

### **Standardize address information**

The geocoding data provided by vendors is not standardized. To standardize the address data that is output by the Geocoder transform, you can insert a Global Address Cleanse or USA Regulatory Address Cleanse transform in the data flow after the Geocoder transform. If you have set up the Geocoder transform to output multiple records, the address information in the XML output string must first be unnested before it can be cleansed.

### **Related Information**

*[Reference Guide: Transforms, Geocoder options](#page-1179-0)* [page 1180]

# **2.16.3.5 Working with other transforms**

Typically, the Geocoder transform is used in conjunction with the Global Address Cleanse or USA Regulatory Address Cleanse transform.

### **Global Address Cleanse transform**

For the Geocoder transform to provide the most accurate information, make sure the Global Address Cleanse transform output fields are mapped to Geocoder transform input fields as follows:

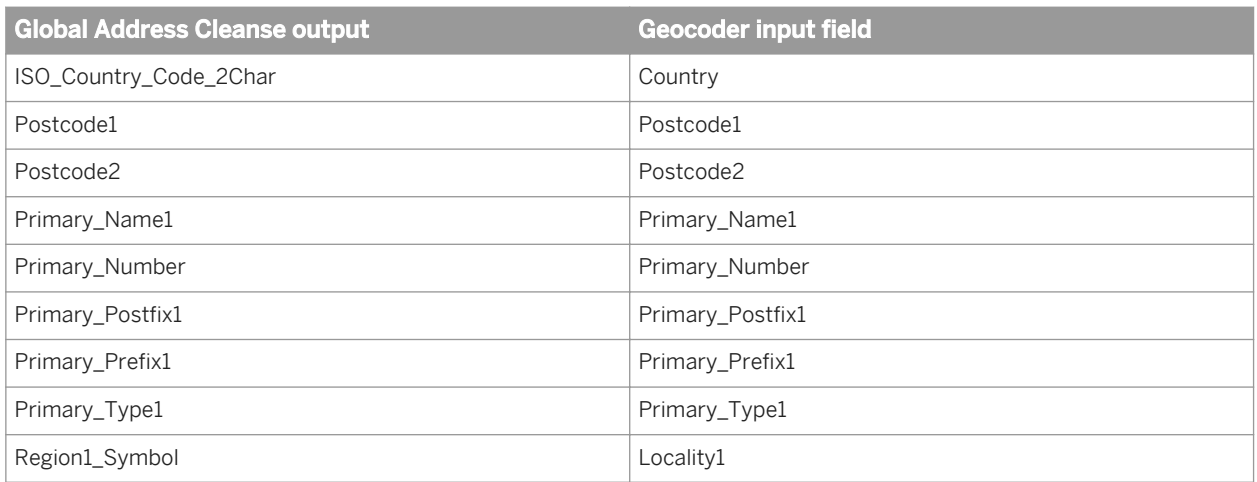

It is also recommended that the Global Address Cleanse transform standardization options are set as follows:

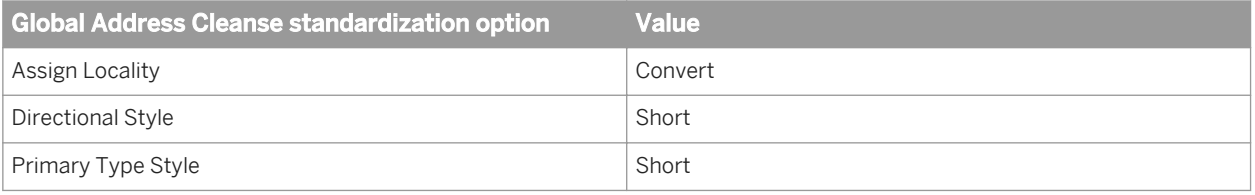

#### $\rightarrow$  Tip

*Postal address versus administrative address*: The Global Address Cleanse transform uses postal addresses, while the Geocoder transform venders, NAVTEQ and TOMTOM, use administrative addresses. Although a postal alignment is performed with postal addresses, there are some gaps. For example, for one Canadian address, the locality from the Global Address Cleanse transform might return TORONTO, but the Geocoder directory stores NORTH YORK. In this case, when the Locality1 field is mapped on input, it results in an Address Not Found error. As a workaround for this issue, you can remove the Locality1 input field mapping to get a better geocoding assignment.

## **2.16.4 Match**

## **2.16.4.1 Match and consolidation using Data Services and Information Steward**

When manual review is necessary, use SAP Data Services to automatically implement the overall matching and consolidation process. This process stages the match groups for manual review in SAP Information Steward.

To implement this process, consider the following factors:

Do you stage only suspect match groups (groups that do not meet a match score or threshold that you define) for manual review? Or do you stage all the match results including unique records for match review and let data stewards manually move suspect records or unique records to the group they should belong? Note that the target group in this case could be a suspect group or "high confidence" group.

- Do you want to enable best record creation within Information Steward? Or do you want the Information Steward manual review to only modify suspect match groups as necessary and have Data Services handle the best record creation after the manual review is complete?
- If you want to enable best record creation within Information Steward, when do you perform the best record creation for high confidence match groups?
	- Manually creating a best record for all match groups in a large data set might not be practical.
	- On the other hand, if you have already consolidated high-confidence match groups within Data Services, then you have already modified the original match group to include the best record values, and you cannot stage these modified match groups for manual review in Information Steward.

Consider the following approaches for match review:

- Engage data stewards and domain experts in manual review of suspect match groups only. They can modify the suspect match groups if necessary and create the best record for these match groups.
	- 1. The Data Services job performs automated matching, identifies suspect match groups, and populates only suspect match groups in a staging database. In this scenario, "high confidence match groups" must be separated from "suspect match groups". The best record can be created for the "high confidence match groups" and those match groups can be consolidated within Data Services. This process can be accomplished by routing the "high confidence match groups" to another Match transform that is configured to create best records out of already matched groups of records.
	- 2. Data stewards and domain experts review the "suspect match groups" in Information Steward and make corrections as appropriate (for example unmatch or move a record). They can manually create the best record for these match groups.
- Engage data stewards and domain experts in manual review and correction of all match groups, but keep the best record creation and consolidation logic in Data Services.
	- 1. The Data Services job performs automated matching and populates all match results into the staging database. A match result table in the staging database contains suspect match groups, "high confidence" match groups, and unique records.
	- 2. Data stewards and domain experts review the suspect match groups in Information Steward and make corrections as appropriate. They can move the records between suspect match groups and "high confidence" match groups, or include a unique record in the appropriate match group.
	- 3. After the match review is finished, all match groups are processed in another Data Services job which creates the best record and consolidates all match groups. This process could be accomplished by a Match transform that is configured to create best records out of already matched groups of records.

#### i Note

You can find examples of best record creation using Information Steward or Data Services by downloading the Data Quality Management Match blueprints. You can find more information about blueprints at *[http://](http://help.sap.com/disclaimer?site=http://scn.sap.com/docs/DOC-8820)*

*[scn.sap.com/docs/DOC-8820](http://help.sap.com/disclaimer?site=http://scn.sap.com/docs/DOC-8820)* .

# **2.16.4.2 Matching strategies**

Here are a few examples of strategies to help you think about how you want to approach the setup of your matching data flow.

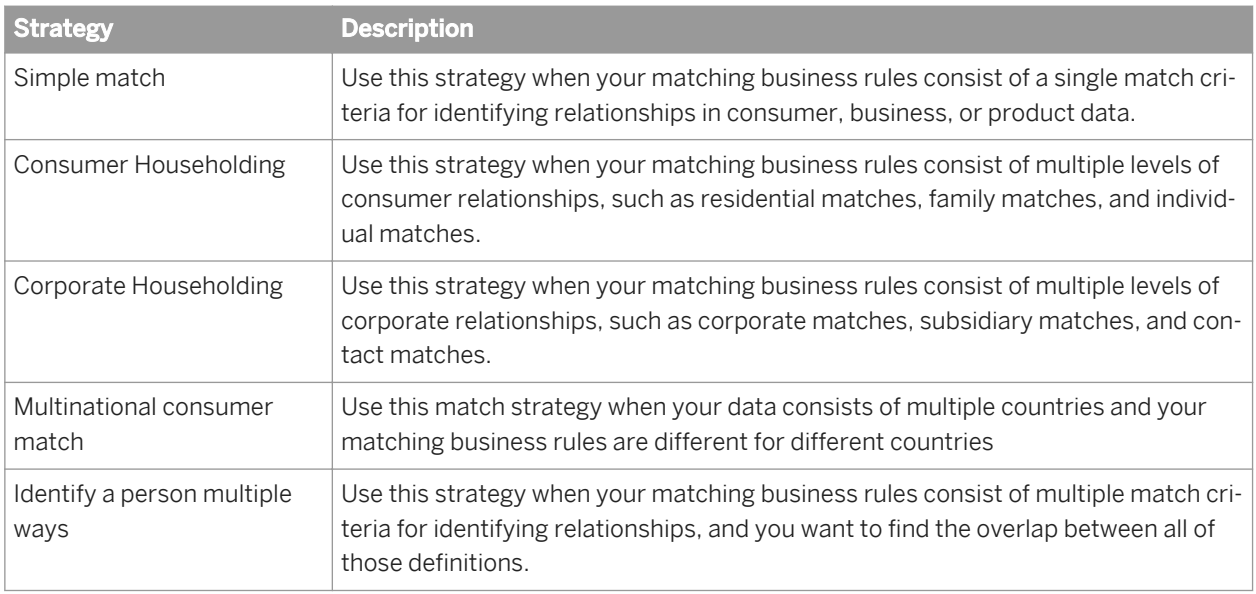

Think about the answers to these questions before deciding on a match strategy:

- What does my data consist of? (Customer data, international data, and so on)
- What fields do I want to compare? (last name, firm, and so on.)
- What are the relative strengths and weaknesses of the data in those fields?

#### $\rightarrow$  Tip

You will get better results if you cleanse your data before matching. Also, data profiling can help you answer this question.

What end result do I want when the match job is complete? (One record per family, per firm, and so on.)

### **Related Information**

*[Association matching](#page-578-0)* [page 579]

## **2.16.4.3 Match components**

The basic components of matching are:

- Match sets
- **Match levels**
- Match criteria

### **Match sets**

A match set is represented by a Match transform on your workspace. Each match set can have its own break groups, match criteria, and prioritization.

A match set has three purposes:

- To allow only select data into a given set of match criteria for possible comparison (for example, exclude blank SSNs, international addresses, and so on).
- To allow for related match scenarios to be stacked to create a multi-level match set.
- To allow for multiple match sets to be considered for association in an Associate match set.

### **Match levels**

A match level is an indicator to what type of matching will occur, such as on individual, family, resident, firm, and so on. A match level refers not to a specific criteria, but to the broad category of matching.

You can have as many match levels as you want. However, the Match wizard restricts you to three levels during setup (more can be added later). You can define each match level in a match set in a way that is increasingly more strict. Multi-level matching feeds only the records that match from match level to match level (for example, resident, family, individual) for comparison.

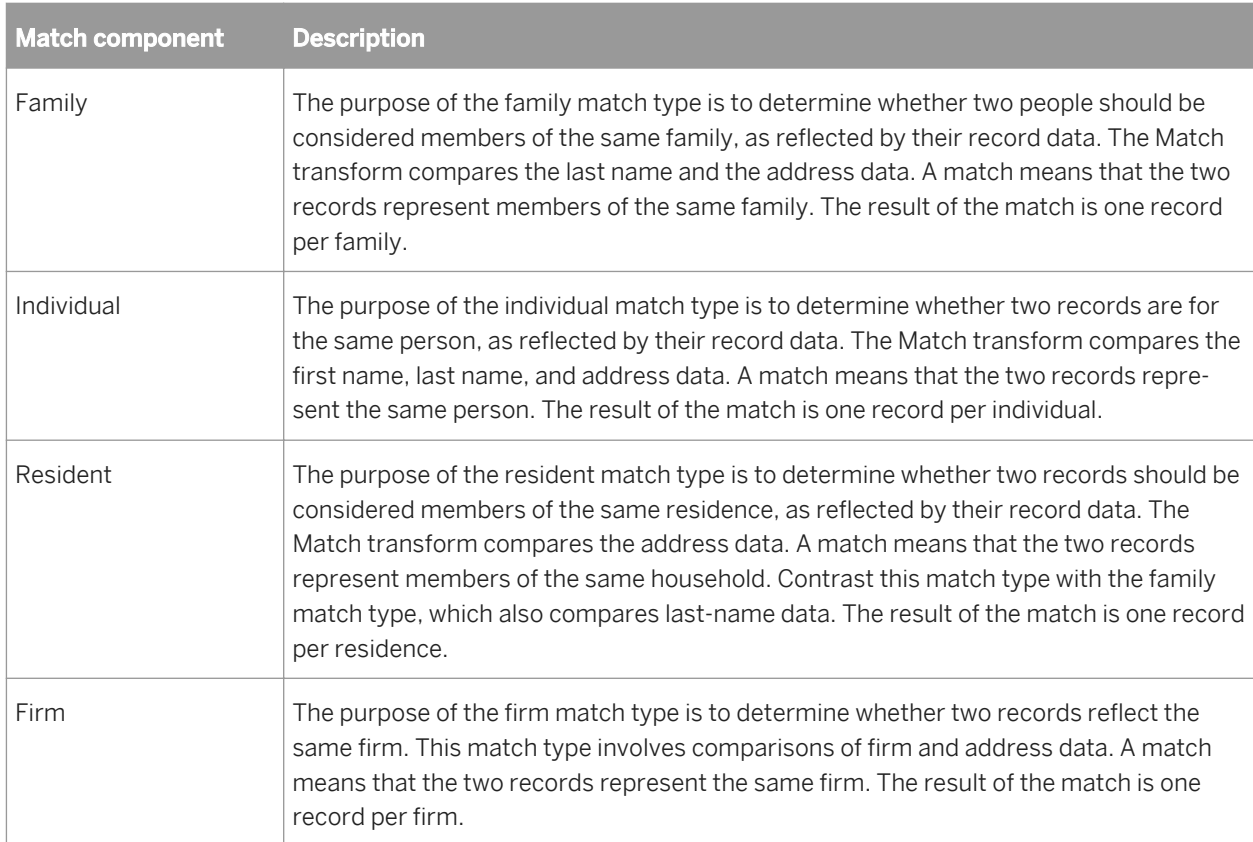

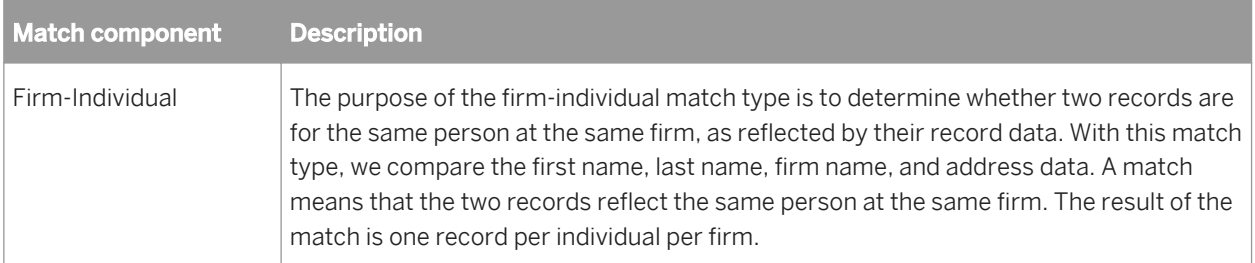

### **Match criteria**

Match criteria refers to the field you want to match on. You can use criteria options to specify business rules for matching on each of these fields. They allow you to control how close to exact the data needs to be for that data to be considered a match.

For example, you may require first names to be at least 85% similar, but also allow a first name initial to match a spelled out first name, and allow a first name to match a middle name.

- Family level match criteria may include family (last) name and address, or family (last) name and telephone number.
- Individual level match criteria may include full name and address, full name and SSN, or full name and e-mail address.
- Firm level match criteria may include firm name and address, firm name and Standard Industrial Classification (SIC) Code, or firm name and Data Universal Numbering System (DUNS) number.

## **2.16.4.4 Match Wizard**

### **2.16.4.4.1 Match wizard**

The Match wizard can quickly set up match data flows, without requiring you to manually create each individual transform it takes to complete the task.

### **What the Match wizard does**

The Match wizard:

- Builds all the necessary transforms to perform the match strategy you choose.
- Applies default values to your match criteria based on the strategy you choose.
- Places the resulting transforms on the workspace, connected to the upstream transform you choose.
- Detects the appropriate upstream fields and maps to them automatically.

### **What the Match wizard does not do**

The Match wizard provides you with a basic match setup that in some cases, will require customization to meet your business rules.

The Match wizard:

- Does not alter any data that flows through it. To correct non-standard entries or missing data, place one of the address cleansing transforms and a Data Cleanse transform upstream from the matching process.
- Does not connect the generated match transforms to any downstream transform, such as a Loader. You are responsible for connecting these transforms.
- Does not allow you to set rule-based or weighted scoring values for matching. The Match wizard incorporates a "best practices" standard that set these values for you. You may want to edit option values to conform to your business rules.

### **Related Information**

*[Combination method](#page-550-0)* [page 551]

# **2.16.4.4.2 Before you begin**

### **Prepare a data flow for the Match wizard**

To maximize its usefulness, be sure to include the following in your data flow before you launch the Match wizard:

- Include a Reader in your data flow. You may want to match on a particular input field that our data cleansing transforms do not handle.
- Include one of the address cleansing transforms and the Data Cleanse transform. The Match wizard works best if the data you're matching has already been cleansed and parsed into discrete fields upstream in the data flow.
- If you want to match on any address fields, be sure that you pass them through the Data Cleanse transform. Otherwise, they will not be available to the Match transform (and Match Wizard). This rule is also true if you have the Data Cleanse transform before an address cleanse transform.

# **2.16.4.4.3 Use the Match Wizard**

# **2.16.4.4.3.1 Select match strategy**

The Match wizard begins by prompting you to choose a match strategy, based on your business rule requirements. The path through the Match wizard depends on the strategy you select here. Use these descriptions to help you decide which strategy is best for you:

- Simple match. Use this strategy when your matching business rules consist of a single match criteria for identifying relationships in consumer, business, or product data.
- Consumer Householding. Use this strategy when your matching business rules consist of multiple levels of consumer relationships, such as residential matches, family matches, and individual matches.
- Corporate Householding. Use this strategy when your matching business rules consist of multiple levels of corporate relationships, such as corporate matches, subsidiary matches, and contact matches.
- Multinational consumer match. Use this match strategy when your data consists of multiple countries and your matching business rules are different for different countries.

#### i Note

The multinational consumer match strategy sets up a data flow that expects Latin1 data. If you want to use Unicode matching, you must edit your data flow after it has been created.

Identify a person multiple ways. Use this strategy when your matching business rules consist of multiple match criteria for identifying relationships, and you want to find the overlap between all of those definitions.

### **Source statistics**

If you want to generate source statistics for reports, make sure a field that houses the physical source value exists in all of the data sources.

To generate source statistics for your match reports, select the *Generate statistics for your sources* checkbox, and then select a field that contains your physical source value.

### **Related Information**

*[Unicode matching](#page-579-0)* [page 580] *[Association matching](#page-578-0)* [page 579]

## **2.16.4.4.3.2 Identify matching criteria**

Criteria represent the data that you want to use to help determine matches. In this window, you will define these criteria for each match set that you are using.

Match sets compare data to find similar records, working independently within each break group that you designate (later in the Match wizard). The records in one break group are not compared against those in any other break group.

To find the data that matches all the fields, use a single match set with multiple fields. To find the data that matches only in a specific combination of fields, use multiple match sets with two fields.

When working on student or snowbird data, an individual may use the same name but have multiple valid addresses.

Select a combination of fields that best shows which information overlaps, such as the family name and the SSN.

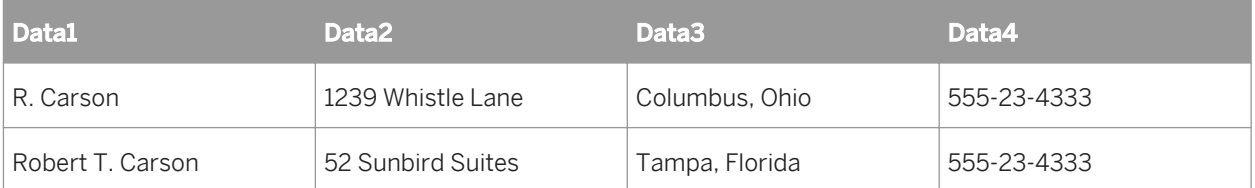

- 1. Enter the number of ways you have to identify an individual. This produces the corresponding number of match sets (transforms) in the data flow.
- 2. The default match set name appears in the *Name* field. Select a match set in the *Match sets* list, and enter a more descriptive name if necessary.
- 3. For each match set, choose the criteria you want to match on. Later, you will assign fields from upstream transforms to these criteria.
- 4. Select the option you want to use for comparison in the Compare using column. The options vary depending on the criteria chosen. The compare options are:
	- *Field similarity*
	- *Word similarity*
	- *Numeric difference*
	- *Numeric percent difference*
	- *Geo proximity*
- 5. Optional: If you choose to match on Custom, enter a name for the custom criteria in the Custom name column.
- 6. Optional: If you choose to match on Custom, specify how close the data must be for that criteria in two records to be considered a match. The values that result determine how similar you expect the data to be during the comparison process for this criteria only. After selecting a strategy, you may change the values for any of the comparison rules options in order to meet your specific matching requirements.Select one of the following from the list in the Custom exactness column:
	- *Exact*: Data in this criteria must be exactly the same; no variation in the data is allowed.
	- *Tight*: Data in this criteria must have a high level of similarity; a small amount of variation in the data is allowed.
	- *Medium*: Data in this criteria may have a medium level of similarity; a medium amount of variation in the data is allowed.
	- *Loose*: Data in this criteria may have a lower level of similarity; a greater amount of variation in the data is allowed.

# **2.16.4.4.3.3 Define match levels**

Match levels allow matching processes to be defined at distinct levels that are logically related. Match levels refer to the broad category of matching not the specific rules of matching. For instance, a residence-level match would match on only address elements, a family-level would match on only Last Name and then the individual-level would match on First Name.

Multi-level matching can contain up to 3 levels within a single match set defined in a way that is increasingly more strict. Multi-level matching feeds only the records that match from match level to match level (that is, resident, family, individual) for comparison.

To define match levels:

1. Click the top level match, and enter a name for the level, if you don't want to keep the default name. The default criteria is already selected. If you do not want to use the default criteria, click to remove the check mark from the box.

The default criteria selection is a good place to start when choosing criteria. You can add criteria for each level to help make finer or more precise matches.

- 2. Select any additional criteria for this level.
- 3. If you want to use criteria other than those offered, click *Custom* and then select the desired criteria.
- 4. Continue until you have populated all the levels that you require.

## **2.16.4.4.3.4 Select countries**

Select the countries whose postal standards may be required to effectively compare the incoming data. The left panel shows a list of all available countries. The right panel shows the countries you already selected.

- 1. Select the country name in the All Countries list.
- 2. Click *Add* to move it into the Selected Countries list.
- 3. Repeat steps 1 and 2 for each country that you want to include. You can also select multiple countries and add them all by clicking the *Add* button.

The countries that you select are remembered for the next Match wizard session.

## **2.16.4.4.3.5 Group countries into tracks**

Create tracks to group countries into logical combinations based on your business rules (for example Asia, Europe, South America). Each track creates up to six match sets (Match transforms).

- 1. Select the number of tracks that you want to create. The *Tracks* list reflects the number of tracks you choose and assigns a track number for each.
- 2. To create each track, select a track title, such as Track1.
- 3. Select the countries that you want in that track.
- 4. Click *Add* to move the selected countries to the selected track.

Use the COUNTRY UNKNOWN (
...) listing for data where the country of origin has not been identified.

Use the COUNTRY OTHER (--) listing for data whose country of origin has been identified, but the country does not exist in the list of selected countries.

5. From Match engines, select one of the following engines for each track:

#### i Note

All match transforms generated for the track will use the selected Match engine.

- *LATIN1* (Default)
- *CHINESE*
- *JAPANESE*
- *KOREAN*
- *TAIWANESE*
- $\circ$  **OTHER\_NON\_LATIN1**

The *Next* button is only enabled when all tracks have an entry and all countries are assigned to a track.

## **2.16.4.4.3.6 Select criteria fields**

Select and deselect criteria fields for each match set and match level you create in your data flow. These selections determine which fields are compared for each record. Some criteria may be selected by default, based on the data input.

If there is only one field of the appropriate content type, you will not be able to change the field for that criteria within the Match Wizard.

To enable the *Next* button, you must select at least one non-match-standard field.

- 1. For each of the criteria fields you want to include, select an available field from the drop-down list, which contains fields from upstream source(s). The available fields are limited to the appropriate content types for that criteria. If no fields of the appropriate type are available, all upstream fields display in the menu.
- 2. Optional: Deselect any criteria fields you do not want to include.

## **2.16.4.4.3.7 Create break keys**

Use break keys to create manageable groups of data to compare. The match set compares the data in the records within each break group only, not across the groups. Making the correct selections can save valuable processing time by preventing widely divergent data from being compared.

Break keys are especially important when you deal with large amounts of data, because the size of the break groups can affect processing time. Even if your data is not extensive, break groups will help to speed up processing.

Create break keys that group similar data that would most likely contain matches. Keep in mind that records in one break group will not be compared against records in any other break group.

For example, when you match to find duplicate addresses, base the break key on the postcode, city, or state to create groups with the most likely matches. When you match to find duplicate individuals, base the break key on the postcode and a portion of the name as the most likely point of match.

To create break keys:

- 1. In the How many fields column, select the number of fields to include in the break key.
- 2. For each break key, select the following:
	- the field(s) in the break key
	- the starting point for each field
	- the number of positions to read from each field
- 3. After you define the break keys, do one of the following:
- Click *Finish*. This completes the match transform.
- If you are performing multi-national matching, click *Next* to go to the Matching Criteria page.

# **2.16.4.4.4 After setup**

Although the Match wizard does a lot of the work, there are some things that you must do to have a runnable match job. There are also some things you want to do to refine your matching process.

### **Connect to downstream transforms**

When the Match wizard is complete, it places the generated transforms on the workspace, connected to the upstream transform you selected to start the Match wizard. For your job to run, you must connect each port from the last transform to a downstream transform. To do this, click a port and drag to connect to the desired object.

### **View and edit the new match transform**

To see what is incorporated in the transform(s) the Match Wizard produces, right-click the transform and choose *Match Editor*.

### **View and edit Associate transforms**

To see what is incorporated in the Associate transform(s) the Match Wizard produces, right-click the transform and choose *Associate Editor*.

### **Multinational matching**

For the Multinational consumer match strategy, the wizard builds a Match transform for each track that you create.

### **A** Caution

If you delete any tracks from the workspace after the wizard builds them, you must open the Case transform and delete any unwanted rules.

### **Related Information**

#### *[Unicode matching](#page-579-0)* [page 580]

# **2.16.4.5 Transforms for match data flows**

The Match and Associate transforms are the primary transforms involved in setting up matching in a data flow. These transforms perform the basic matching functions.

There are also other transforms that can be used for specific purposes to optimize matching.

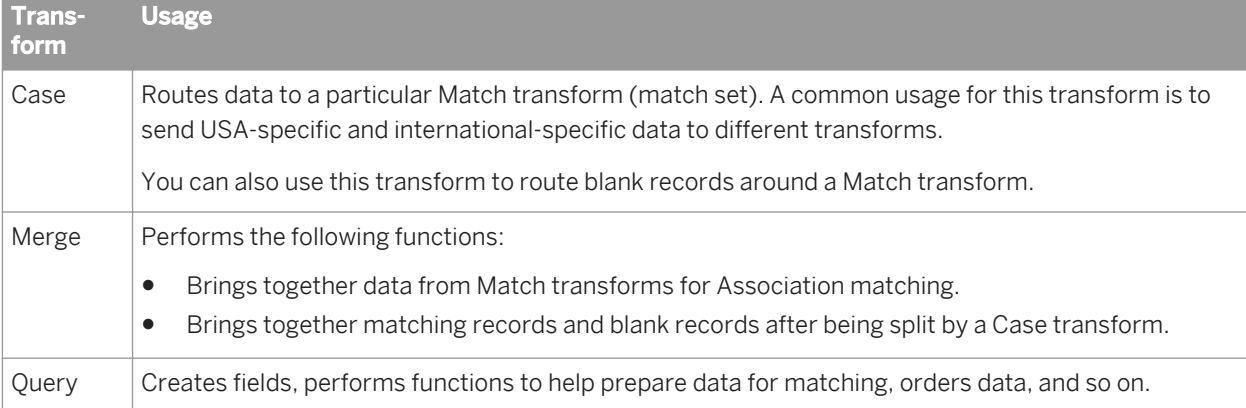

### **P** Example

Any time you need to bypass records from a particular match process (usually in Associative data flows and any time you want to have records with blank data to bypass a match process) you will use the Case, Query, and Merge transforms.

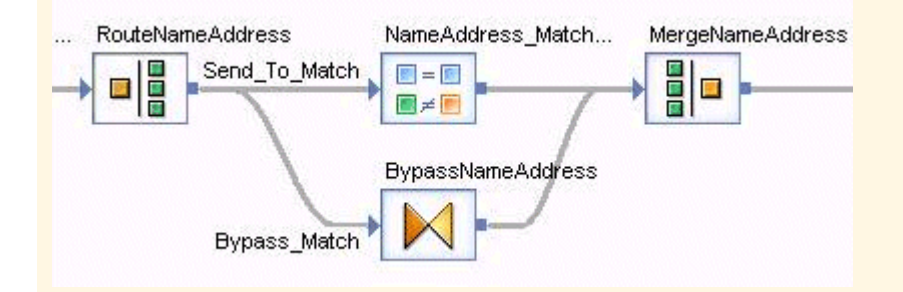

- The Case transform has two routes: one route sends all records that meet the criteria to the Match transform, and one that sends all other records to the bypass match route.
- The Query transform adds the fields that the Match transform generates and that you output. (The output schema in the Match transform and the output schema in the Query transform must be identical for the routes to be merged.) The contents of the newly added fields in the Query transform may be populated with an empty string.
- The Merge transform merges the two routes into a single route.

# **2.16.4.5.1 To remove matching from the Match transform**

You may want to place a transform that employs some of the functionality of a Match transform in your data flow, but does not include the actual matching features. For example, you may want to do candidate selection or prioritization in a data flow or a location in a data flow.

- 1. Right-click the Match transform in the object library, and choose New.
- 2. In the *Format name* field, enter a meaningful name for your transform. It's helpful to indicate which type of function this transform will be performing.
- 3. Click *OK*.
- 4. Drag and drop your new Match transform configuration onto the workspace and connect it to your data flow.
- 5. Right-click the new transform, and choose *Match Editor*.
- 6. Deselect the *Perform matching* option in the upper left corner of the Match editor.

Now you can add any available operation to this transform.

## **2.16.4.6 Working in the Match and Associate editors**

### **Editors**

The Match and Associate transform editors allow you to set up your input and output schemas. You can access these editors by double-clicking the appropriate transform icon on your workspace.

The Match and Associate editors allow you to configure your transform's options. You can access these editors by right-clicking the appropriate transform and choosing *Match Editor* (or *Associate Editor*).

### **Order of setup**

 $\rightarrow$  Tip

The order that you set up your Match transform is important!

First, it is best to map your input fields. If you don't, and you add an operation in the Match editor, you may not see a particular field you want to use for that operation.

Secondly, you should configure your options in the Match editor before you map your output fields. Adding operations to the Match transform (such as Unique ID and Group Statistics) can provide you with useful Match transform-generated fields that you may want to use later in the data flow or add to your database.

Remember

Make sure that you:

- 1. Map your input fields.
- 2. Configure the options for the transform.

## **2.16.4.7 Physical and logical sources**

Tracking your input data sources and other sources, whether based on an input source or based on some data element in the rows being read, throughout the data flow is essential for producing informative match reports. Depending on what you are tracking, you must create the appropriate fields in your data flow to ensure that the software generates the statistics you want, if you don't already have them in your database.

- Physical source: The filename or value attributed to the source of the input data.
- Logical source: A group of records spanning multiple input sources or a subset of records from a single input source.

### **Physical input sources**

You track your input data source by assigning that physical source a value in a field. Then you will use this field in the transforms where report statistics are generated.

To assign this value, add a Query transform after the source and add a column with a constant containing the name you want to assign to this source.

#### i Note

If your source is a flat file, you can use the *Include file name* option to automatically generate a column containing the file name.

### **Logical input sources**

If you want to count source statistics in the Match transform (for the Match Source Statistics Summary report, for example), you must create a field using a Query transform or a User-Defined transform, if you don't already have one in your input data sources.

This field tracks the various sources within a Reader for reporting purposes, and is used in the Group Statistics operation of the Match transform to generate the source statistics. It is also used in compare tables, so that you can specify which sources to compare.

## **2.16.4.7.1 Using sources**

A source is the grouping of records on the basis of some data characteristic that you can identify. A source might be all records from one input file, or all records that contain a particular value in a particular field.

Sources are abstract and arbitrary—there is no physical boundary line between sources. Source membership can cut across input files or database records as well as distinguish among records within a file or database, based on how you define the source.

If you are willing to treat all your input records as normal, eligible records with equal priority, then you do not need to include sources in your job.

Typically, a match user expects some characteristic or combination of characteristics to be significant, either for selecting the best matching record, or for deciding which records to include or exclude from a mailing list, for example. Sources enable you to attach those characteristics to a record, by virtue of that record's membership in its particular source.

Before getting to the details about how to set up and use sources, here are some of the many reasons you might want to include sources in your job:

- To give one set of records priority over others. For example, you might want to give the records of your house database or a suppression source priority over the records from an update file.
- To identify a set of records that match suppression sources, such as the DMA.
- To set up a set of records that should not be counted toward multi-source status. For example, some mailers use a seed source of potential buyers who report back to the mailer when they receive a mail piece so that the mailer can measure delivery. These are special-type records.
- To save processing time, by canceling the comparison within a set of records that you know contains no matching records. In this case, you must know that there are no matching records within the source, but there may be matches among sources. To save processing time, you could set up sources and cancel comparing within each source.
- To get separate report statistics for a set of records within an source, or to get report statistics for groups of sources.
- To protect a source from having its data overwritten by a best record or unique ID operation. You can choose to protect data based on membership in a source.

## **2.16.4.7.2 Source types**

You can identify each source as one of three different types: Normal, Suppression, or Special. The software can process your records differently depending on their source type.

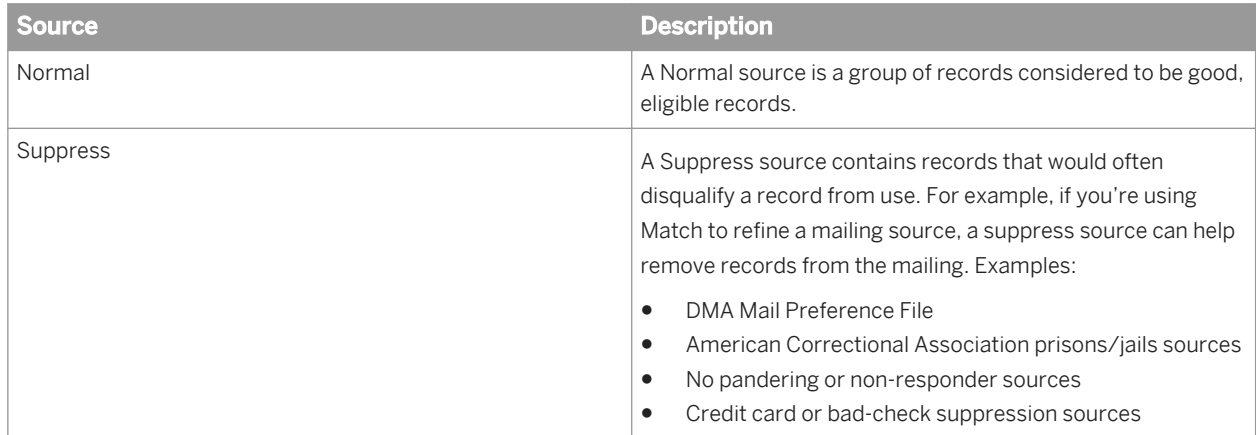

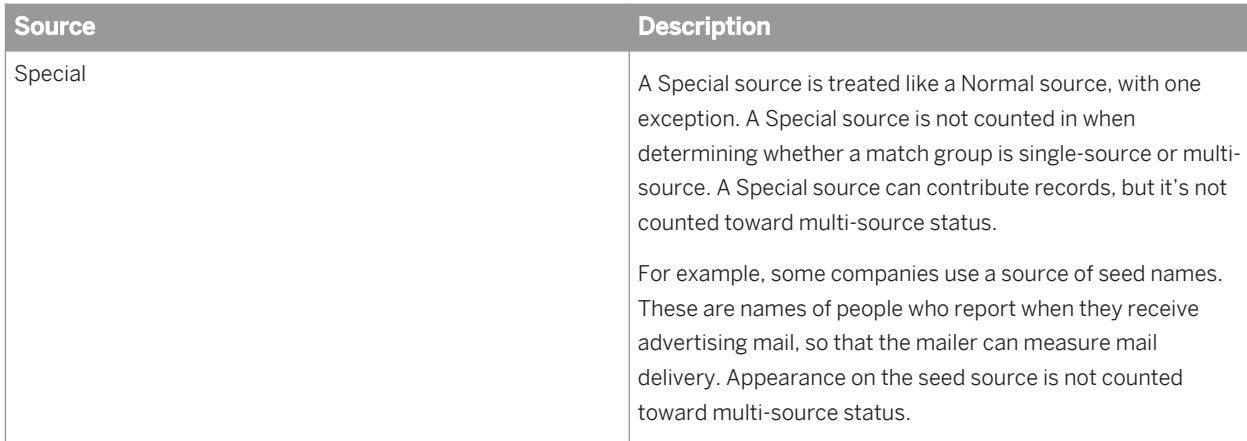

The reason for identifying the source type is to set that identity for each of the records that are members of the source. Source type plays an important role in controling priority (order) of records in break group, how the software processes matching records (the members of match groups), and how the software produces output (that is, whether it includes or excludes a record from its output).

# **2.16.4.7.2.1 To manually define input sources**

Once you have mapped in an input field that contains the source values, you can create your sources in the Match Editor.

1. In the Match Editor, select *Transform Options* in the explorer pane on the left, click the *Add* button, and select *Input Sources*.

The new Input Sources operation appears under Transform Options in the explorer pane. Select it to view Input Source options.

- 2. In the *Value field* drop-down list, choose the field that contains the input source value.
- 3. In the *Define sources* table, create a source name, type a source value that exists in the Value field for that source, and choose a source type.
- 4. Choose value from the *Default source name* option. This name will be used for any record whose source field value is blank.

Be sure to click the Apply button to save any changes you have made, before you move to another operation in the Match Editor.

# **2.16.4.7.2.2 To automatically define input sources**

To avoid manually defining your input sources, you can choose to do it automatically by choosing the *Auto generate sources* option in the Input Sources operation.

1. In the Match Editor, select *Transform Options* in the explorer pane on the left, click the *Add* button, and select *Input Sources*.

The new Input Sources operation appears under Transform Options in the explorer pane. Select it to view Input Source options.

- 2. In the *Value field* drop-down list, choose the field that contains the input source value.
- 3. Choose value from the *Default source name* option. This name will be used for any record whose source field value is blank.
- 4. Select the *Auto generate sources* option.
- 5. Choose a value in the *Default type* option The default type will be assigned to to any source that does not already have the type defined in the Type field.
- 6. Select a field from the drop-down list in the *Type field* option.

Auto generating sources will create a source for each unique value in the Value field. Any records that do not have a value field defined will be assigned to the default source name.

# **2.16.4.7.3 Source groups**

The source group capability adds a higher level of source management. For example, suppose you rented several files from two brokers. You define five sources to be used in ranking the records. In addition, you would like to see your job's statistics broken down by broker as well as by file. To do this, you can define groups of sources for each broker.

Source groups primarily affect reports. However, you can also use source groups to select multi-source records based on the number of source groups in which a name occurs.

Remember that you cannot use source groups in the same way you use sources. For example, you cannot give one source group priority over another.

## **2.16.4.7.3.1 To create source groups**

You must have input sources in an Input Source operation defined to be able to add this operation or define your source groups.

- 1. Select a Match transform in your data flow, and choose **7** Tools > Match Editor 2.
- 2. In the Match Editor, select *Transform Options* in the explorer pane on the left, click the *Add* button, and select *Source Groups*.

The new Source Groups operation appears under Input Sources operation in the explorer pane. Select it to view Source Group options.

- 3. Confirm that the input sources you need are in the Sources column on the right.
- 4. Double-click the first row in the Source Groups column on the left, and enter a name for your first source group, and press Enter.
- 5. Select a source in the Sources column and click the *Add* button.
- 6. Choose a value for the *Undefined action* option.

This option specifies the action to take if an input source does not appear in a source group.

7. If you chose Default as the undefined action in the previous step, you must choose a value in the *Default source group* option.

This option is populated with source groups you have already defined. If an input source is not assigned to a source group, it will be assigned to this default source group.

8. If you want, select a field in the *Source group field* option drop-down list that contains the value for your source groups.

## **2.16.4.8 Match preparation**

## **2.16.4.8.1 Prepare data for matching**

### **Data correction and standardization**

Accurate matches depend on good data coming into the Match transform. For batch matching, we always recommend that you include one of the address cleansing transforms and a Data Cleanse transform in your data flow before you attempt matching.

### **Filter out empty records**

You should filter out empty records before matching. This should help performance. Use a Case transform to route records to a different path or a Query transform to filter or block records.

### **Remove noise words**

You can perform a search and replace on words that are meaningless to the matching process. For matching on firm data, words such as Inc., Corp., and Ltd. can be removed. You can use the search and replace function in the Query transform to accomplish this.

### **Remove punctuation**

To maximize your matching process, map the following Data Cleanse transform output fields into your Match transform. These fields output standarized data that has been converted to uppercase, has had punctuation removed, and so on. See the Data Cleanse output field section for more information.

- Match Family Name
- Match\_Firm
- Match\_Given\_Name1
- Match Given Name2
- Match\_Maturity\_Postname
- Match Phone
- Match Prename

### **Break groups**

Break groups organize records into collections that are potential matches, thus reducing the number of comparisons that the Match transform must perform. Include a Break Group operation in your Match transform to improve performance.

### **Match standards**

You may want to include variations of name or firm data in the matching process to help ensure a match. For example, a variation of "Bill" might be "William". When making comparisons, you may want to use the original data and one or more variations. You can add anywhere from one to five variations or match standards, depending on the type of data.

For example, If the first names are compared but don't match, the variations are then compared. If the variations match, the two records still have a chance of matching rather than failing, because the original first names were not considered a match.

### **Custom Match Standards**

You can match on custom Data Cleanse output fields and associated aliases. Map the custom output fields from Data Cleanse and the custom fields will appear in the Match Editor's Criteria Fields tab.

### **Related Information**

*[Set up for match standards criteria](#page-547-0)* [page 548] *[Reference Guide: Output fields](#page-1163-0)* [page 1164]

## **2.16.4.8.1.1 Fields to include for matching**

To take advantage of the wide range of features in the Match transform, you will need to map a number of input fields, other than the ones that you want to use as match criteria.

#### $E$  Example

Here are some of the other fields that you might want to include. The names of the fields are not important, as long as you remember which field contains the appropriate data.

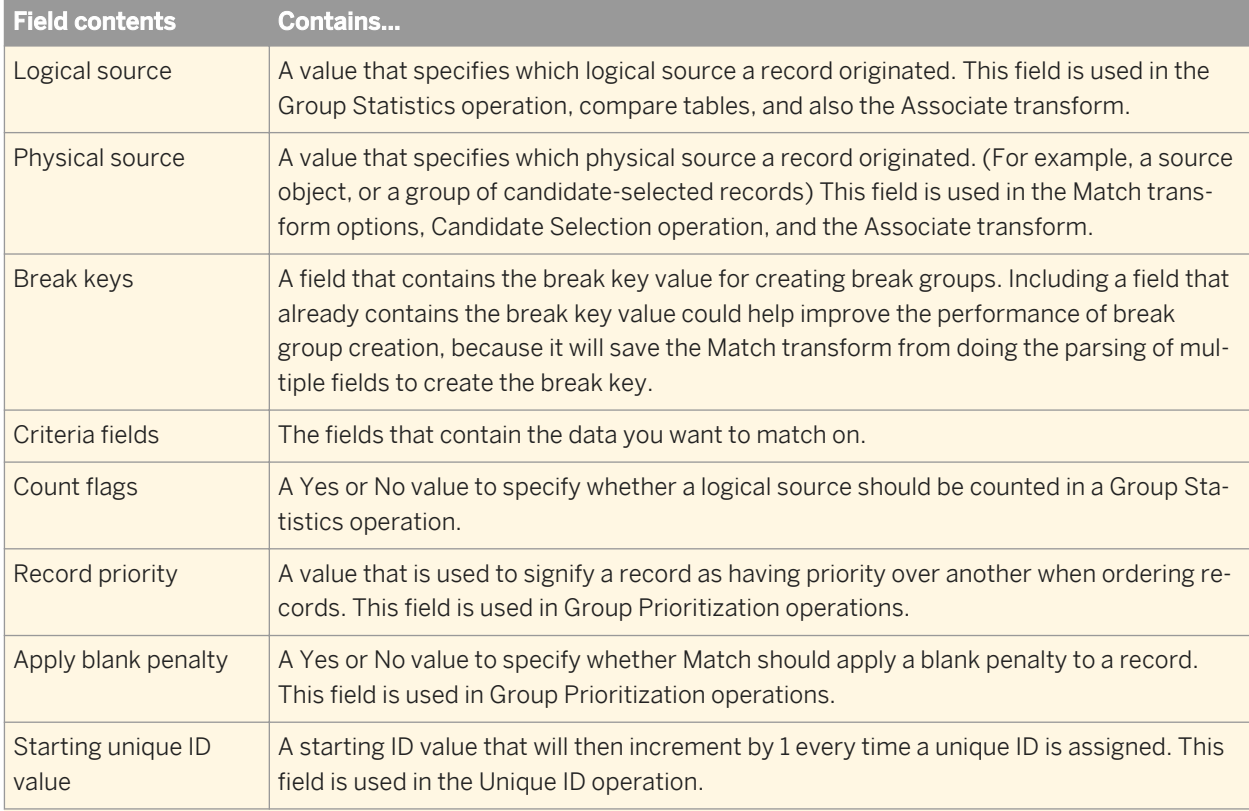

This is not a complete list. Depending on the features you want to use, you may want to include many other fields that will be used in the Match transform.

# **2.16.4.8.2 Control record comparisons**

Controlling the number of record comparisons in the matching process is important for a couple of reasons:

- Speed. By controlling the actual number of comparisons, you can save processing time.
- Match quality. By grouping together only those records that have a potential to match, you are assured of better results in your matching process.

Controlling the number of comparisons is primarily done in the Group Forming section of the Match editor with the following operations:

- Break group: Break up your records into smaller groups of records that are more likely to match.
- Candidate selection: Select only match candidates from a database table. This is primarily used for real-time jobs.

You can also use compare tables to include or exclude records for comparison by logical source.

### **Related Information**

*[Break groups](#page-528-0)* [page 529]

<span id="page-528-0"></span>*[Candidate selection](#page-530-0)* [page 531] *[Compare tables](#page-534-0)* [page 535]

## **2.16.4.8.2.1 Break groups**

When you create break groups, you place records into groups that are likely to match. For example, a common scenario is to create break groups based on a postcode. This ensures that records from different postcodes will never be compared, because the chances of finding a matching record with a different postcode are very small.

### **Break keys**

You form break groups by creating a break key: a field that consists of parts of other fields or a single field, which is then used to group together records based on similar data.

Here is an example of a typical break key created by combining the five digits of the Postcode1 field and the first three characters of the Address\_Primary\_Name field.

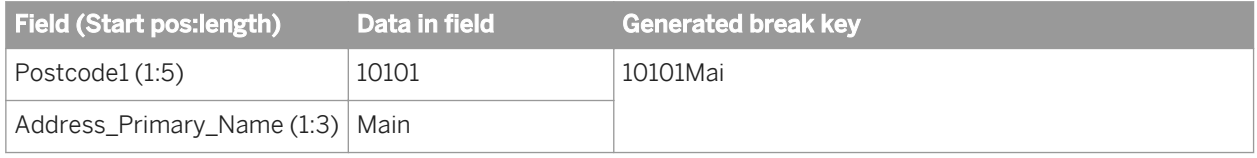

All records that match the generated break key in this example are placed in the same break group and compared against one another.

### **Sorting of records in the break group**

Records are sorted on the break key field.

You can add a Group Prioritization operation after the Break Groups operation to specify which records you want to be the drivers.

#### Remember

Order is important! If you are creating break groups using records from a Suppress-type source, be sure that the suppression records are the drivers in the break group.

### **Break group anatomy**

Break groups consist of driver and passenger records. The driver record is the first record in the break group, and all other records are passengers.

The driver record is the record that drives the comparison process in matching. The driver is compared to all of the passengers first.

This example is based on a break key that uses the first three digits of the Postcode.

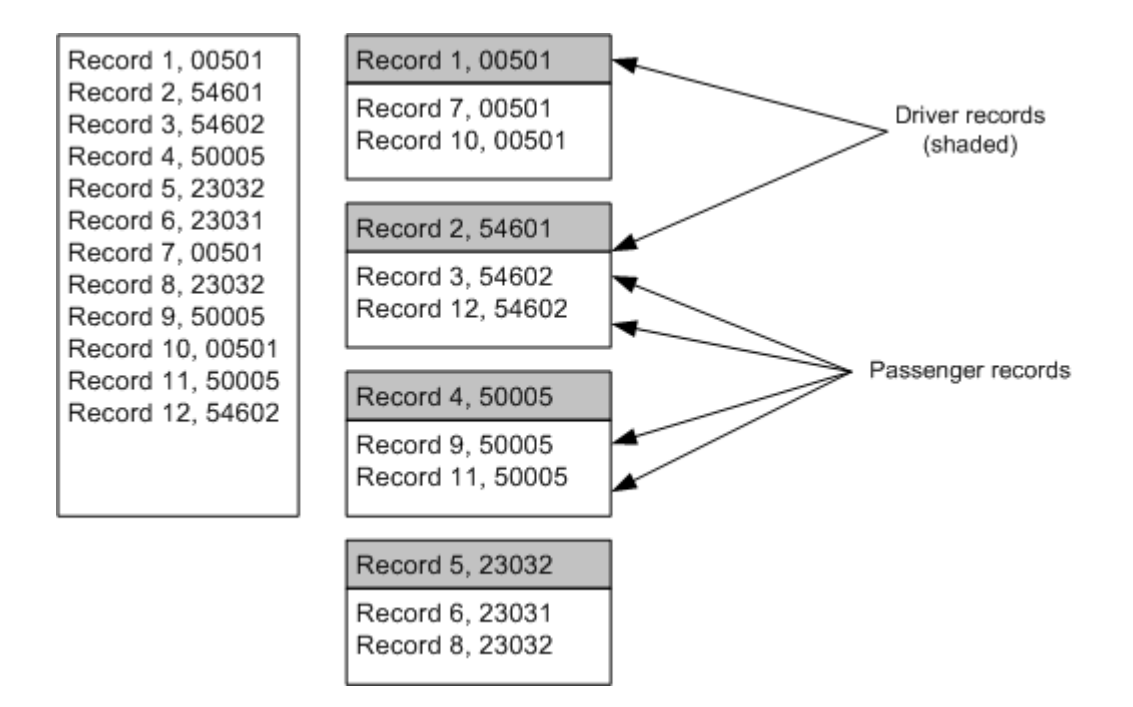

### **Phonetic break keys**

You can also use the Soundex and Double Metaphone functions to create fields containing phonetic codes, which can then be used to form break groups for matching.

### **Related Information**

*[Phonetic matching](#page-581-0)* [page 582] *Management Console Guide: Data Quality Reports, Match Contribution report* [page 2023]

## **2.16.4.8.2.1.1 To create break groups**

We recommend that you standardize your data before you create your break keys. Data can be treated differently that is inconsistently cased, for example.

1. Add a Break Groups operation to the *Group Forming* option group.

- <span id="page-530-0"></span>2. in the *Break key table*, add a row by clicking the Add button.
- 3. Select a field in the *field* column that you want to use as a break key. Postcode is a common break key to use.
- 4. Choose the start position and length (number of characters) you want used in your break key. You can use negative integers to signify that you want to start at the end of the actual string length, not the specified length of the field. For example, Field(-3,3) takes the last 3 characters of the string, whether the string has length of 10 or a length of 5.
- 5. Add more rows and fields as necessary.
- 6. Order your rows by selecting a row and clicking the *Move Up* and *Move Down* buttons. Ordering your rows ensures that the fields are used in the right order in the break key.

Your break key is now created.

# **2.16.4.8.2.2 Candidate selection**

To speed processing in a match job, use the Candidate Selection operaton (Group forming option group) in the Match transform to append records from a relational database to an existing data collection before matching. When the records are appended, they are not logically grouped in any way. They are simply appended to the end of the data collection on a record-by-record basis until the collection reaches the specified size.

For example, suppose you have a new source of records that you want to compare against your data warehouse in a batch job. From this warehouse, you can select records that match the break keys of the new source. This helps narrow down the number of comparisons the Match transform has to make.

For example, here is a simplified illustration: Suppose your job is comparing a new source database—a smaller, regional file—with a large, national database that includes 15 records in each of 43,000 or so postcodes. Further assume that you want to form break groups based only on the postcode.

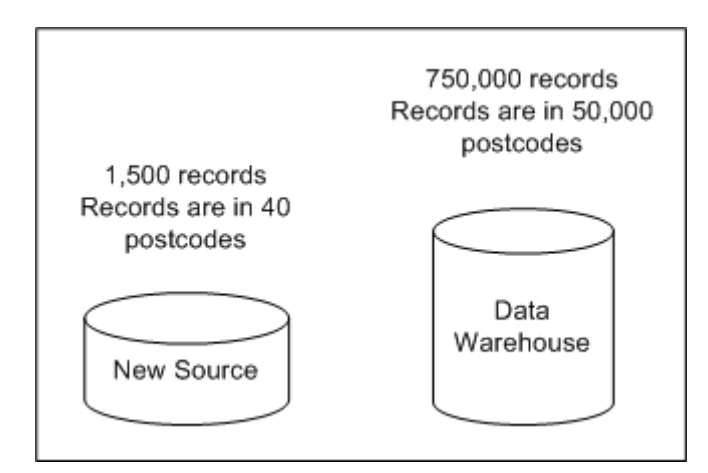

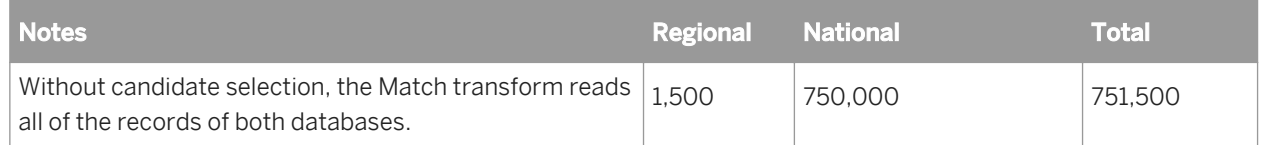

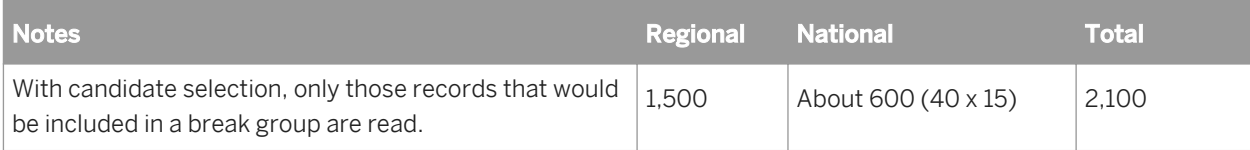

## **2.16.4.8.2.2.1 Datastores and candidate selection**

To use candidate selection, you must connect to a valid datastore. You can connect to any SQL-based or persistent cache datastore. There are advantages for using one over the other, depending on whether your secondary source is static (it isn't updated often) or dynamic (the source is updated often).

### **Persistent cache datastores**

Persistent cache is like any other datastore from which you can load your candidate set. If the secondary source from which you do candidate selection is fairly static (that is, it will not change often), then you might want consider building a persistent cache, rather than using your secondary source directly, to use as your secondary table. You may improve performance.

You may also encounter performance gains by using a flat file (a more easily searchable format than a RDBMS) for your persistent cache. If the secondary source is not an RDBMS, such as a flat file, you cannot use it as a "datastore". In this case, you can create a persistent cache out of that flat file source and then use that for candidate selection.

### i Note

A persistent cache used in candidate selection must be created by a data flow in double-byte mode. To do this, you will need to change the locale setting in the Data Services Locale Selector (set the code page to utf-8). Run the job to generate the persistent cache, and then you can change the code page back to its original setting if you want.

### **Cache size**

Performance gains using persistent cache also depend on the size of the secondary source data. As the size of the data loaded in the persistent cache increases, the performance gains may decrease. Also note that if the original secondary source table is properly indexed and optimized for speed then there may be no benefit in creating a persistent cache (or even pre-load cache) out of it.

### **Related Information**

*[Persistent cache datastores](#page-228-0)* [page 229]

# **2.16.4.8.2.2.2 Auto-generation vs. custom SQL**

There are cases where the Match transform can generate SQL for you, and there are times where you must create your own SQL. This is determined by the options you and how your secondary table (the table you are selecting match candidates from) is set up.

Use this table to help you determine whether you can use auto-generated SQL or if you must create your own.

#### i Note

In the following scenarios, "input data" refers to break key fields coming from a transform upstream from the Match transform (such as a Query transform) or a break key fields coming from the Break Group operation within the Match transform itself.

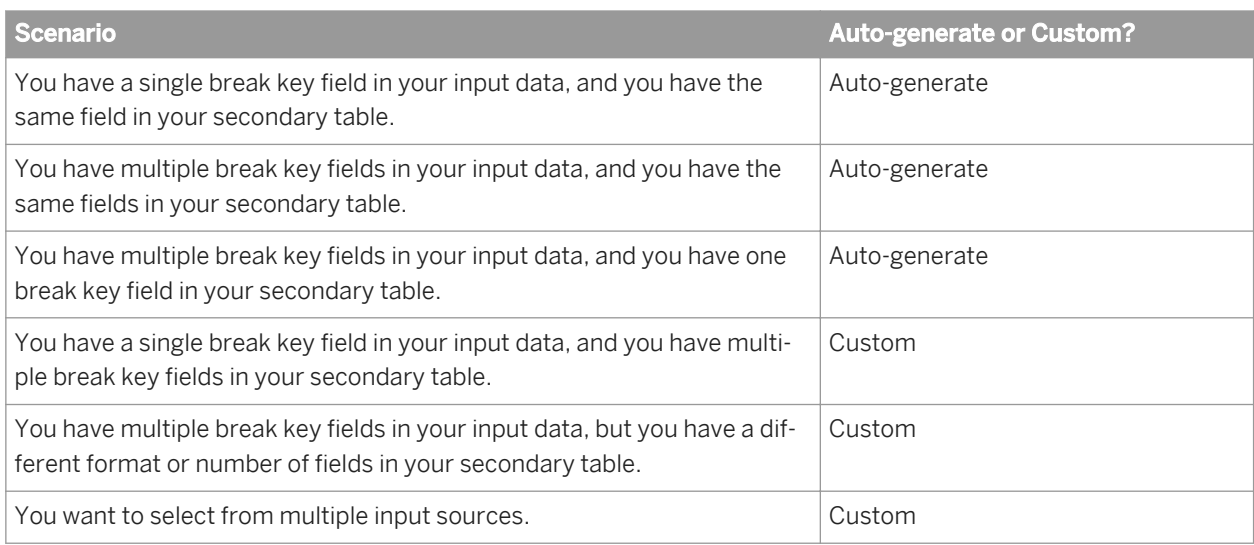

# **2.16.4.8.2.2.3 Break keys and candidate selection**

We recommend that you create a break key column in your secondary table (the table that contains the records you want to compare with the input data in your data flow) that matches the break key you create your break groups with in the Match transform. This makes setup of the Candidate Selection operation much easier. Also, each of these columns should be indexed.

We also recommend that you create and populate the database you are selecting from with a single break key field, rather than pulling substrings from database fields to create your break key. This can help improve the performance of candidate selection.

### i Note

Records extracted by candidate selection are appended to the end of an existing break group (if you are using break groups). So, if you do not reorder the records using a Group Prioritization operation after the Candidate Selection operation, records from the original source will always be the driver records in the break groups. If you are using candidate selection on a Suppress source, you will need to reorder the records so that the records from the Suppress source are the drivers.

# **2.16.4.8.2.2.4 To set up candidate selection**

If you are using Candidate selection for a real-time job, be sure to deselect the *Split records into break groups*  option in the Break Group operation of the Match transform.

To speed processing in a real-time match job, use the Candidate Selection operaton (Group forming option group) in the Match transform to append records from a relational database to an existing data collection before matching. When the records are appended, they are not logically grouped in any way. They are simply appended to the end of the data collection on a record-by-record basis until the collection reaches the specified size.

- 1. In the Candidate Selection operation, select a valid datastore from the *Datastore* drop-down list.
- 2. In the *Cache type* drop-down list, choose from the following values:

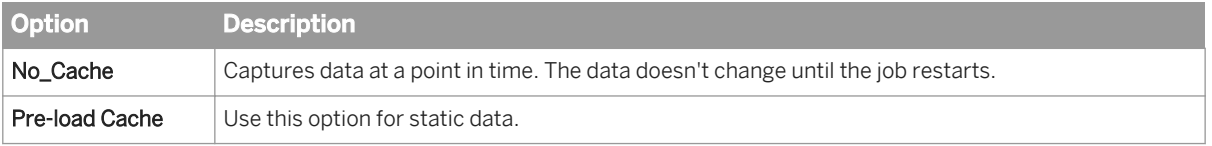

- 3. Depending on how your input data and secondary table are structured, do one of the following:
	- Select *Auto-generate SQL*. Then select the *Use break column from database* option, if you have one, and choose a column from the *Break key field* drop-down list.

#### i Note

If you choose the *Auto-generate SQL* option, we recommend that you have a break key column in your secondary table and select the *Use break column from database* option. If you don't, the SQL that is created could be incorrect.

- Select *Create custom SQL*, and either click the *Launch SQL Editor* button or type your *SQL* in the SQL edit box.
- 4. If you want to track your records from the input source, select *Use constant source value*.
- 5. Enter a value that represents your source in the *Physical source value* option, and then choose a field that holds this value in the *Physical source field* drop-down list.
- 6. In the *Column mapping* table, add as many rows as you want. Each row is a field that will be added to the collection.
	- a) Choose a field in the *Mapped name* column.
	- b) Choose a column from your secondary table (or from a custom query) in the *Column name* option that contains the same type of data as specified in the *Mapped name* column.

If you have already defined your break keys in the Break Group option group, the fields used to create the break key are posted here, with the Break Group column set to YES.

# **2.16.4.8.2.2.5 Writing custom SQL**

### **Use placeholders**

To avoid complicated SQL statements, you should use placeholders (which are replaced with real input data) in your WHERE clause.

<span id="page-534-0"></span>For example, let's say the customer database contains a field called MatchKey, and the record that goes through the cleansing process gets a field generated called MATCH\_KEY. This field has a placeholder of [MATCHKEY]. The records that are selected from the customer database and appended to the existing data collection are those that contain the same value in MatchKey as in the transaction's MATCH\_KEY. For this example, let's say the actual value is a 10-digit phone number.

The following is an example of what your SQL would look like with an actual phone number instead of the [MATCHKEY] placeholder.

```
SELECT ContactGivenName1, ContactGivenName2, ContactFamilyName, Address1, Address2, 
City, Region, Postcode, Country, AddrStreet, AddrStreetNumber, AddrUnitNumber
FROM TblCustomer
WHERE MatchKey = '123-555-9876';
```
### **A** Caution

You must make sure that the SQL statement is optimized for best performance and will generate valid results. The Candidate Selection operation does not do this for you.

### **Replace placeholder with actual values**

After testing the SQL with actual values, you must replace the actual values with placeholders ([MATCHKEY], for example).

Your SQL should now look similar to the following.

```
SELECT ContactGivenName1, ContactGivenName2, ContactFamilyName, Address1, Address2,
City, Region, Postcode, Country, AddrStreet, AddrStreetNumber, AddrUnitNumber
FROM TblCustomer
WHERE MatchKey = [MATCHKEY];
```
#### i Note

Placeholders cannot be used for list values, for example in an IN clause:

WHERE status IN ([status])

If [status] is a list of values, this SQL statement will fail.

## **2.16.4.8.2.3 Compare tables**

Compare tables are sets of rules that define which records to compare, sort of an additional way to create break groups. You use your logical source values to determine which records are compared or are not compared.

By using compare tables, you can compare records within sources, or you can compare records across sources, or a combination of both.

# **2.16.4.8.2.3.1 To set up a compare table**

Be sure to include a field that contains a logical source value before you add a Compare table operation to the Match transform (in the Match level option group).

Here is an example of how to set up your compare table. Suppose you have two IDs (A and B), and you only want to compare across sources, not within the sources.

- 1. If no Compare Table is present in the Matching section, right-click *Matching* **<Level Name>** , and select *Add Compare* .
- 2. Set the *Default action* option to *No\_Match*, and type **None** in the *Default logical source value* option. This tells the Match transform to not compare everything, but follow the comparison rules set by the table entries.

#### i Note

Use care when choosing logical source names. Typing "None" in the *Default logical source value* option will not work if you have a source ID called "None."

3. In the *Compare actions* table, add a row, and then set the *Driver value* to *A*, and set the *Passenger value* to *B*.

#### 4. Set *Action* to *Compare*.

#### i Note

Account for all logical source values. The example values entered above assumes that A will always be the driver ID. If you expect that a driver record has a value other than A, set up a table entry to account for that value and the passenger ID value. Remember that the driver record is the first record read in a collection.

If you leave the *Driver value* or *Passenger value* options blank in the compare table, then it will mean that you want to compare all sources. So a Driver value of A and a blank passenger record with an action of compare will make a record from A compare against all other passenger records.

Sometimes data in collections can be ordered (or not ordered, as the case may be) differently than your compare table is expecting. This can cause the matching process to miss duplicate records.

In the example, the way you set up your Compare action table row means that you are expecting that the driver record should have a driver value of A, but if the driver record comes in with a value of B, and the passenger comes in with a value of A, it won't be compared.

To account for situations where a driver record might have a value of B and the passenger a value of A, for example, include another row in the table that does the opposite. This will make sure that any record with a value of A or B is compared, no matter which is the Driver or Passenger.

#### i Note

In general, if you use a suppress source, you should compare within the other sources.This ensures that all of the matches of those sources are suppressed when any are found to duplicate a record on the suppress source, regardless of which record is the driver record.

## **2.16.4.8.3 Order and prioritize records**

You may have data sources, such as your own data warehouse, that you might trust more than records from another source, such as a rented source, for example. You may also prefer newer records over older records, or more complete records over those with blank fields. Whatever your preference, the way to express this preference in the matching process is using priorities.

There are other times where you might want to ensure that your records move to a given operation, such as matching or best record, for example, in a particular order. For example, you might want your match groups to be ordered so that the first record in is the newest record of the group. In this case, you would want to order your records based on a date field.

Whatever the reason, there are a two ways to order your records, either before or after the comparison process:

- Sorting records in break groups or match groups using a value in a field.
- Using penalty scores. These can be defined per field, per record, or based on input source membership.

### **Match editor**

You can define your priorities and order your records in the Group Prioritization operation, available in Group Forming and in the Post-match processing operations of each match level in the Match editor.

### **Types of priorities**

There are a couple of different types of priorities to consider:

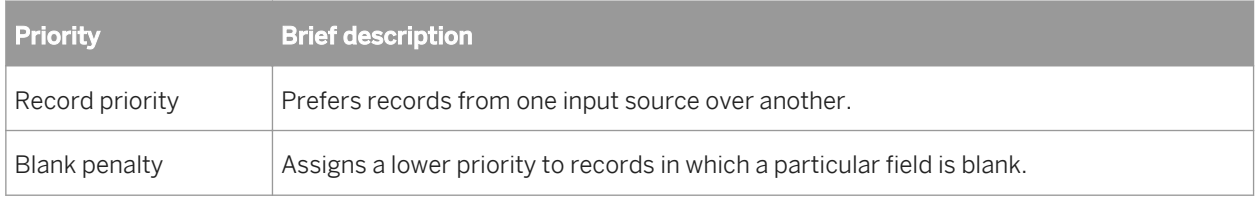

### **Pre-match ordering**

When you create break groups, you can set up your *Group Forming* Group Prioritization operation to order (or sort) on a field, besides ordering on the break key. This will ensure that the highest priority record is the first record (driver) in the break group.

You will also want to have Suppress-type input sources to be the driver records in a break group.

### **Post-match ordering**

After the Match transform has created all of the match groups, and if order is important, you can use a Group Prioritization operation before a Group Statistics, Best Record, and Unique ID operations to ensure that the master record is the first in the match group.

### $\rightarrow$  Tip

If you are not using a blank penalty, order may not be as important to you, and you may not want to include a Group Prioritization operation before your post-match operations. However, you may get better performance out of a Best Record operation by prioritizing records and then setting the *Post only once per destination* option to Yes.

### **Blank penalty**

Given two records, you may prefer to keep the record that contains the most complete data. You can use blank penalty to penalize records that contain blank fields.

Incorporating a blank penalty is appropriate if you feel that a blank field shouldn't disqualify one record from matching another, and you want to keep the more complete record. For example, suppose you are willing to accept a record as a match even if the Prename, Given\_Name1, Given\_Name2, Primary\_Postfix and/or Secondary Number is blank. Even though you accept these records into your match groups, you can assign them a lower priority for each blank field.

# **2.16.4.8.3.1 To order records by sorting on a field**

Be sure you have mapped the input fields into the Match transform that you want to order on, or they won't show up in the field drop-down list.

Use this method of ordering your records if you do not consider completeness of data important.

- 1. Enter a Prioritization name, and select the Priority Order tab.
- 2. In the *Priority fields* table, choose a field from the drop-down list in the *Input Fields* column.
- 3. In the *Field Order* column, choose *Ascending* or *Descending* to specify the type of ordering. For example, if you are comparing a Normal source to a Suppress source and you are using a source ID field to order your records, you will want to ensure that records from the Suppress source are first in the break group.
- 4. Repeat step 2 for each row you added.
- 5. Order your rows in the *Priority fields* table by using the *Move Up* and *Move Down* buttons.

The first row will be the primary order, and the rest will be secondary orders.

# **2.16.4.8.3.2 Penalty scoring system**

The blank penalty is a penalty-scoring system. For each blank field, you can assess a penalty of any non-negative integer.

You can assess the same penalty for each blank field, or assess a higher penalty for fields you consider more important. For example, if you were targeting a mailing to college students, who primarily live in apartments or dormitories, you might assess a higher penalty for a blank Given\_Name1 or apartment number.

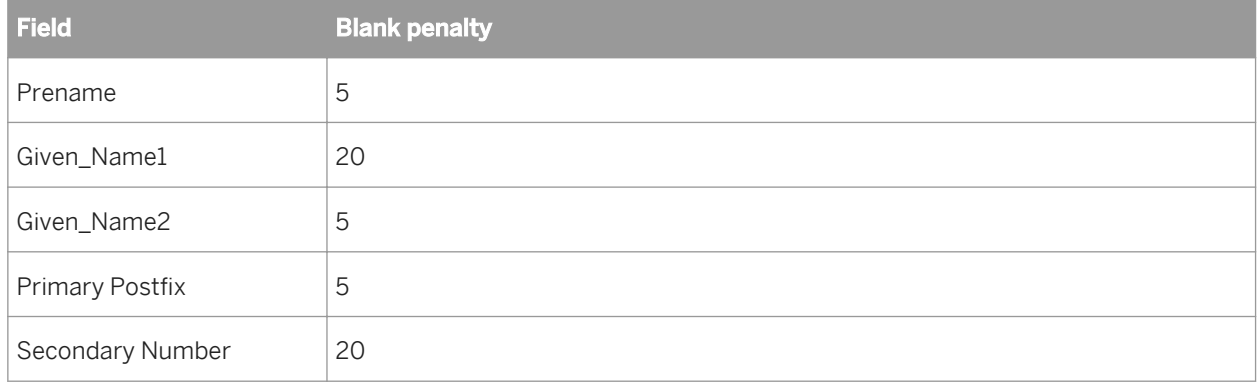

As a result, the records below would be ranked in the order shown (assume they are from the same source, so record priority is not a factor). Even though the first record has blank prename, Given\_Name2, and street postfix fields, we want it as the master record because it does contain the data we consider more important: Given Name1 and Secondary Number.

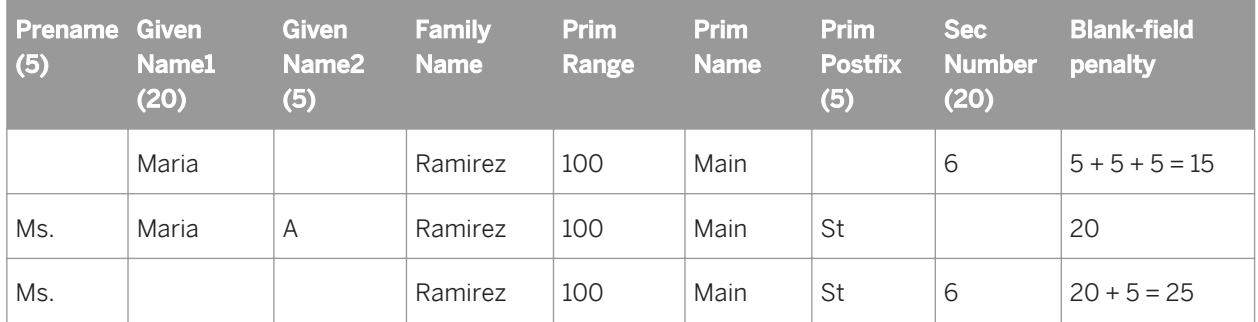

# **2.16.4.8.3.3 Blank penalty interacts with record priority**

The record priority and blank penalty scores are added together and considered as one score.

For example, suppose you want records from your house database to have high priority, but you also want records with blank fields to have low priority. Is source membership more important, even if some fields are blank? Or is it more important to have as complete a record as possible, even if it is not from the house database?

Most want their house records to have priority, and would not want blank fields to override that priority. To make this happen, set a high penalty for membership in a rented source, and lower penalties for blank fields:

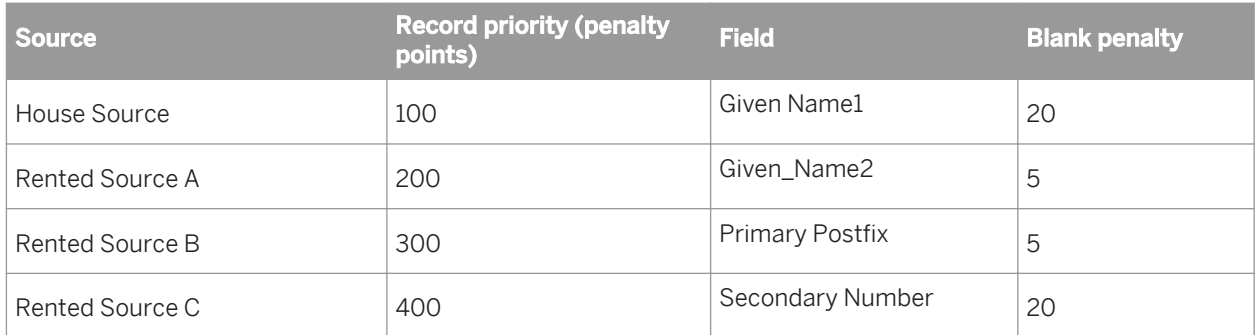

With this scoring system, a record from the house source always receives priority over a record from a rented source, even if the house record has blank fields. For example, suppose the records below were in the same match group.

Even though the house record contains five blank fields, it receives only 155 penalty points (100 + 5 + 20 + 5 + 5 + 20), while the record from source A receives 200 penalty points. The house record, therefore, has the lower penalty and the higher priority.

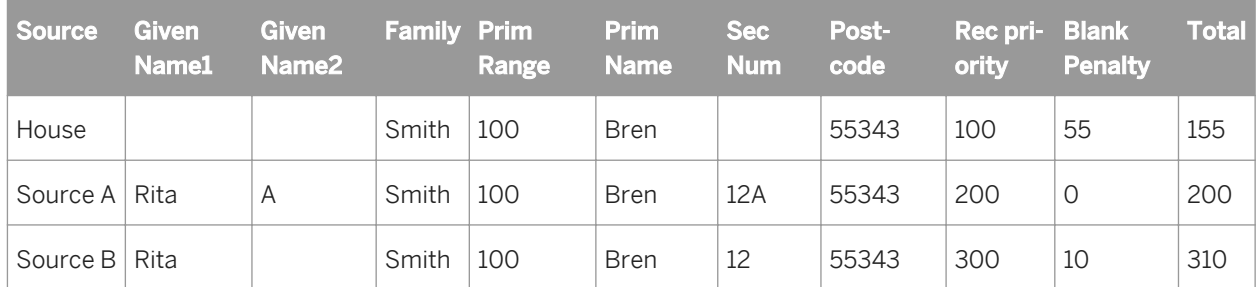

You can manipulate the scores to set priority exactly as you'd like. In the example above, suppose you prefer a rented record containing first-name data over a house record without first-name data. You could set the firstname blank penalty score to 500 so that a blank first-name field would weigh more heavily than any source membership.

# **2.16.4.8.3.4 To define priority and penalty using field values**

Be sure to map in any input fields that carry priority or blank penalty values.

This task tells Match which fields hold your record priority and blank penalty values for your records, and whether to apply these per record.

- 1. Add a Group Prioritization operation to the Group Forming or Post Match Processing section in the Match Editor.
- 2. Enter a Prioritization name (if necessary) and select the *Record Completeness* tab.
- 3. Select the *Order records based on completeness of data* option.
- 4. Select the *Define priority and penalty fields* option.
	- *Define only field penalties:* This option allows you to select a default record priority and blank penalties per field to generate your priority score.
	- *Define priority and penalty based on input source:* This allows you to define priority and blank penalty based on membership in an input source.
- 5. Choose a field that contains the record priority value from the *Record priority field* option.
- 6. In the *Apply blank penalty field* option, choose a field that contains the Y or N indicator for whether to apply a blank penalty to a record.
- 7. In the *Default record priority* option, enter a default record priority to use if a record priority field is blank or if you do not specify a record priority field.
- 8. Choose a *Default apply blank penalty* value (Yes or No). This determines whether the Match transform will apply blank penalty to a record if you didn't choose an apply blank penalty field or if the field is blank for a particular record.
- 9. In the *Blank penalty score* table, choose a field from the *Input Field* column to which you want to assign blank penalty values.
- 10. In the *Blank Penalty* column, type a blank penalty value to attribute to any record containing a blank in the field you indicated in *Input Field* column.

# **2.16.4.8.3.5 To define penalty values by field**

This task lets you define your default priority score for every record and blank penalties per field to generate your penalty score.

- 1. Add a Group Prioritization operation to the Group Forming or Post Match Processing section in the Match Editor.
- 2. Enter a Prioritization name (if necessary) and select the *Record Completeness* tab.
- 3. Select the *Order records based on completeness of data* option.
- 4. Select the *Define only field penalties* option.
- 5. In the *Default record priority* option, enter a default record priority that will be used in the penalty score for every record.
- 6. Choose a *Default apply blank penalty* value (Yes or No). This determines whether the Match transform will apply blank penalty to a record if you didn't choose an apply blank penalty field or if the field is blank for a particular record.
- 7. In the *Blank penalty score* table, choose a field from the *Input Field* column to which you want to assign blank penalty values.
- 8. In the *Blank Penalty* column, type a blank penalty value to attribute to any record containing a blank in the field you indicated in *Input Field* column.

## **2.16.4.8.4 Prioritize records based on source membership**

However you prefer to prioritize your sources (by sorting a break group or by using penalty scores), you will want to ensure that your suppress-type source records are the drivers in the break group and comparison process.

For example, suppose you are a charitable foundation mailing a solicitation to your current donors and to names from two rented sources. If a name appears on your house source and a rented source, you prefer to use the name from your house source.

For one of the rented sources, Source B, suppose also that you can negotiate a rebate for any records you do not use. You want to use as few records as possible from Source B so that you can get the largest possible rebate.

Therefore, you want records from Source B to have the lowest preference, or priority, from among the three sources.

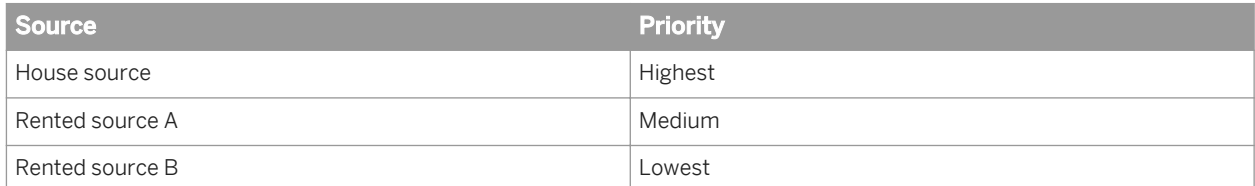

### **Suppress-type sources and record completeness**

In cases where you want to use penalty scores, you will want your Suppress-type sources to have a low priority score. This makes it likely that normal records that match a suppress record will be subordinate matches in a match group, and will therefore be suppressed, as well. Within each match group, any record with a lower priority than a suppression source record is considered a suppress match.

For example, suppose you are running your files against the DMA Mail Preference File (a list of people who do not want to receive advertising mailings). You would identify the DMA source as a suppression source and assign a priority of zero.

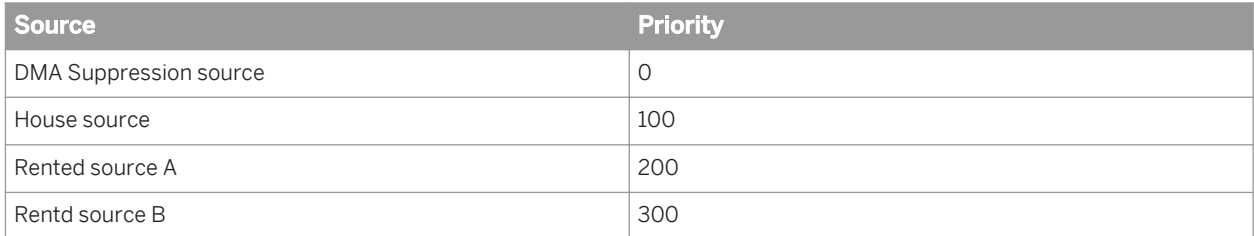

Suppose Match found four matching records among the input records.

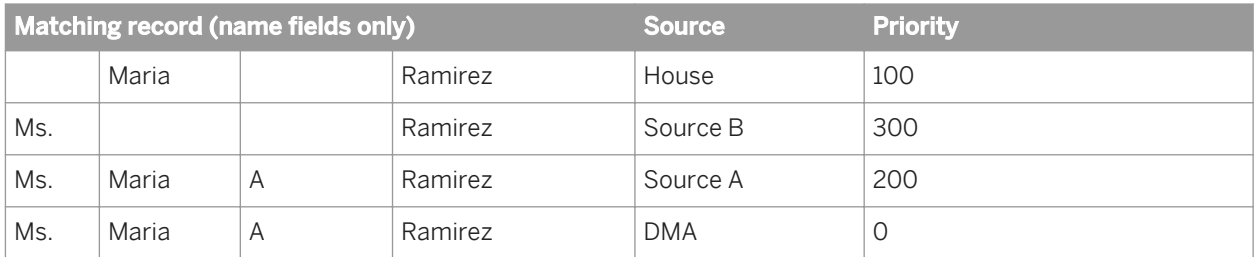

The following match group would be established. Based on their priority, Match would rank the records as shown. As a result, the record from the suppression file (the DMA source) would be the master record, and the others would be subordinate suppress matches, and thus suppressed, as well.

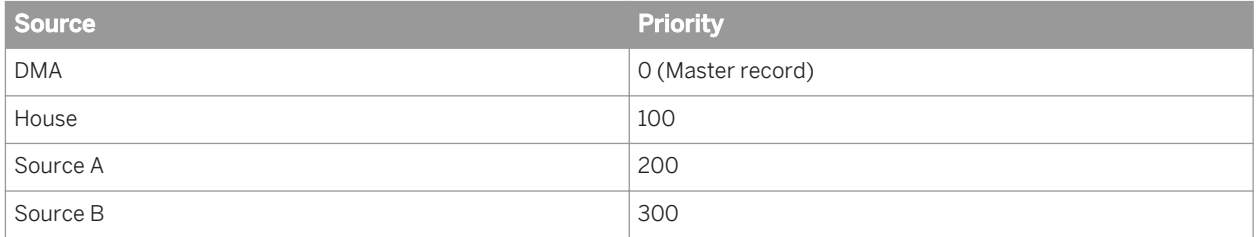

# **2.16.4.8.4.1 To define penalties based on source membership**

In this task, you can attribute priority scores and blank penalties to an input source, and thus apply these scores to any record belonging to that source. Just be sure you have your input sources defined before you attempt to complete this task.

- 1. Add a Group Prioritization operation to the Group Forming or Post Match Processing section in the Match Editor.
- 2. Enter a Prioritization name (if necessary) and select the *Record Completeness* tab.
- 3. Select the *Order records based on completeness of data* option.
- 4. Select the *Define priority and penalty based on input source* option.
- 5. In the *Source Attributes* table, select a source from the drop-down list.
- 6. Type a value in the *Priority* column to assign a record priority to that source.

Remember that the lower the score, the higher the priority. For example, you would want to assign a very low score (such as 0) to a suppress-type source.

- 7. In the *Apply Blank Penalty* column, choose a Yes or No value to determine whether to use blank penalty on records from that source.
- 8. In the *Default record priority* option, enter a default record priority that will be used in the penalty score for every record that is not a member of a source.
- 9. Choose a *Default apply blank penalty* value (Yes or No). This determines whether to apply blank penalties to a record that is not a member of a source.
- 10. In the *Blank penalty score* table, choose a field from the *Input Field* column to which you want to assign blank penalty values.
- 11. In the *Blank Penalty* column, type a blank penalty value to attribute to any record containing a blank in the field you indicated in *Input Field* column.

# **2.16.4.8.5 Data Salvage**

Data salvaging temporarily copies data from a passenger record to the driver record after comparing the two records. The data that's copied is data that is found in the passenger record but is missing or incomplete in the driver record. Data salvaging prevents blank matching or initials matching from matching records that you may not want to match.

For example, we have the following match group. If you did not enable data salvaging, the records in the first table would all belong to the same match group because the driver record, which contains a blank Name field, matches both of the other records.

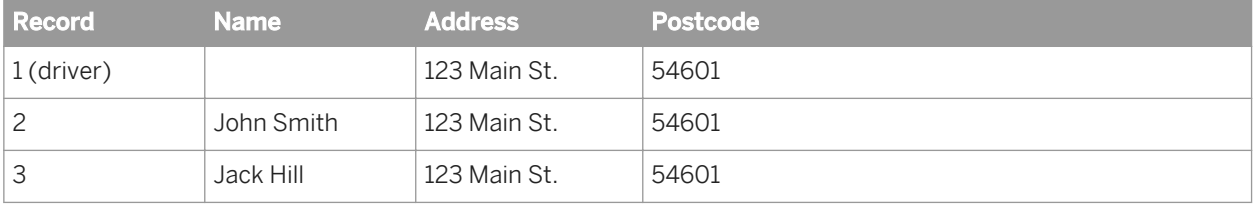

If you enabled data salvaging, the software would temporarily copy John Smith from the second record into the driver record. The result: Record #1 matches Record #2, but Record #1 does not match Record #3 (because John Smith doesn't match Jack Hill).

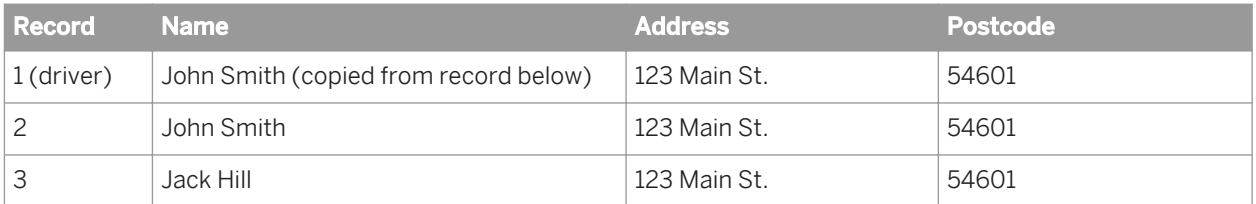

The following example shows how this is used for a suppression source. Assume that the suppression source is a list of no-pandering addresses. In that case, you would set the suppression source to have the highest priority, and you would not enable data salvaging. That way, the software suppresses all records that match the suppression source records.

For example, a suppress record of 123 Main St would match 123 Main St #2 and 123 Main St Apt C; both of these would be suppressed.

# **2.16.4.8.5.1 Data salvaging and initials**

When a driver record's name field contains an initial, instead of a full name, the software may temporarily borrow the full name if it finds one in the corresponding field of a matching record. This is one form of data salvaging.

For illustration, assume that the following three records represent potentially matching records (for example, the software has grouped these as members of a break group, based on address and ZIP Code data).

#### i Note

Initials salvaging only occurs with the given name and family name fields.

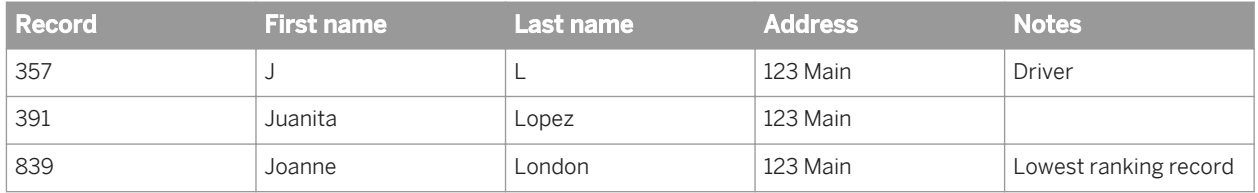

The first match comparison will be between the driver record (357) and the next highest ranking record (391). These two records will be called a match. Juanita and Lopez are temporarily copied to the name fields of record# 357.

The next comparison will be between record 357 and the next lower ranking record (839). With data salvaging, the driver record's name data is now Juanita Lopez (as "borrowed" from the first comparison). Therefore, record 839 will probably be considered not-to match record 357.

By retaining more information for the driver record, data salvaging helps improve the quality of your matching results.

### **Initials and suppress-type records**

However, if the driver record is a suppress-type record, you may prefer to turn off data salvaging, to retain your best chance of identifying all the records that match the initialized suppression data. For example, if you want to suppress names with the initials JL (as in the case above, you would want to find all matches to JL regardless of the order in which the records are encountered in the break group.

If you have turned off data salvaging for the records of this suppression source, here is what happens during those same two match comparisons:

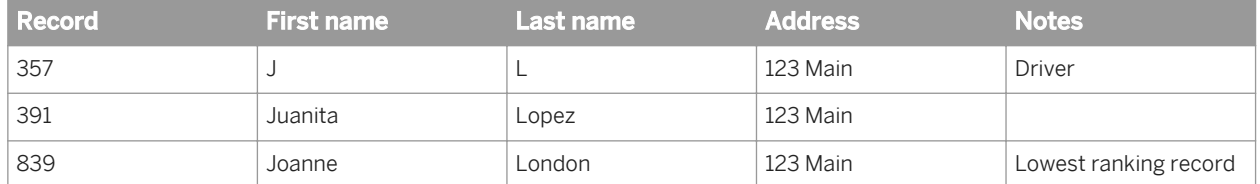

The first match comparison will be between the driver record (357) and the next- highest ranking record (391). These two records will be called a match, since the driver record's JL and Juanita Lopez will be called a match.

The next comparison will be between the driver record (357) and the next lower ranking record (839). This time these two records will also be called a match, since the driver record's JL will match Joanne London.

Since both records 391 and 839 matched the suppress-type driver record, they are both designated as suppress matches, and, therefore, neither will be included in your output.

## **2.16.4.8.5.2 To control data salvaging using a field**

You can use a field to control whether data salvage is enabled. If the field's value is Y for a record, data salvaging is enabled. Be sure to map the field into the Match transform that you want to use beforehand.

- 1. Open the Match Editor for a Match transform.
- 2. In the Transform Options window, click the *Data Salvage* tab.
- 3. Select the Enable data salvage option, and choose a default value for those records. The default value will be used in the cases where the field you choose is not populated for a particular record.
- 4. Select the *Specify data salvage by field* option, and choose a field from the drop-down menu.

## **2.16.4.8.5.3 To control data salvaging by source**

You can use membership in an input source to control whether data salvage is enabled or disabled for a particular record. Be sure to create your input sources beforehand.

- 1. Open the Match Editor for a Match transform.
- 2. In the Transform Options window, click the *Data Salvage* tab.
- 3. Select the *Enable data salvage* option, and choose a default value for those records. The default value will be used if a record's input source is not specified in the following steps.
- 4. Select the *Specify data salvage by source* option.
- 5. In the table, choose a Source and then a Perform Data Salvage value for each source you want to use.

# **2.16.4.9 Match criteria**

## **2.16.4.9.1 Overview of match criteria**

Use match criteria in each match level to determine the threshold scores for matching and to define how to treat various types of data, such as numeric, blank, name data, and so on (your business rules).

You can do all of this in the Criteria option group of the Match Editor.

### **Match criteria**

To the Match transform, match criteria represent the fields you want to compare. For example, if you wanted to match on the first ten characters of a given name and the first fifteen characters of the family name, you must create two criteria that specify these requirements.

Criteria provide a way to let the Match transform know what kind of data is in the input field and, therefore, what types of operations to perform on that data.

#### **Pre-defined vs. custom criteria**

There are two types of criteria:

- Pre-defined criteria are available for fields that are typically used for matching, such as name, address, and other data. By assigning a criteria to a field, the Match transform is able to identify what type of data is in the field, and allow it to perform internal operations to optimize the data for matching, without altering the actual input data.
- Data Cleanse custom (user-defined, non party-data) output fields are available as pre-defined criteria. Map the custom output fields from Data Cleanse and the custom fields appear in the Match Editor's Criteria Fields tab.

Any other types of data (such as part numbers or other proprietary data), for which a pre-defined criteria does not exist, should be designated as a custom criteria. Certain functions can be performed on custom keys, such as abbreviation, substring, numeric matching, but the Match transform cannot perform some cross-field comparisons such as some name matching functions.

### **Match criteria pre-comparison options**

The majority of your data standardization should take place in the address cleansing and Data Cleanse transforms. However, the Match transform can perform some preprocessing per criteria (and for matching purposes only; your actual data is not affected) to provide more accurate matches. The options to control this standardization are located in the Options and Multi Field Comparisons tabs of the Match editor. They include:

- Convert diacritical characters
- Convert text to numbers
- Convert to uppercase
- Remove punctuation
- Locale

For more information about these options, see the Match transform section of the *Reference Guide*.

### **2.16.4.9.1.1 To add and order a match criteria**

You can add as many criteria as you want to each match level in your Match transform.

- 1. Select the appropriate match level or Match Criteria option group in the Option Explorer of the Match Editor, and right-click.
- 2. Choose *Criteria*.
- 3. Enter a name for your criteria in the *Criteria name* box.

You can keep the default name for pre-defined criteria, but you should enter a meaningful criteria name if you chose a Custom criteria.

- 4. On the *Criteria Fields* tab, in the *Available criteria* list, choose the criteria that best represents the data that you want to match on. If you don't find what you are looking for, choose the Custom criteria.
- 5. In the *Criteria field mapping* table, choose an input field mapped name that contains the data you want to match on for this criteria.
- 6. Click the *Options* tab.
- 7. Configure the *Pre-comparison options* and *Comparison rules*.

Be sure to set the Match score and No match score, because these are required.

- 8. If you want to enable multiple field (cross-field) comparison, click the *Multiple Fields Comparisons* tab, and select the *Compare multiple fields* option.
	- a) Choose the type of multiple field comparison to perform:
		- *All selected fields in other records*: Compare each field to all fields selected in the table in all records.
		- *The same field in other records*: Compare each field only to the same field in all records.
	- b) In the *Additional fields to compare* table, choose input fields that contain the data you want to include in the multiple field comparison for this criteria.

 $\rightarrow$  Tip

You can use custom match criteria field names for multiple field comparison by typing in the *Custom name* column.

#### i Note

If you enable multiple field comparison, any appropriate match standard fields are removed from the *Criteria field mapping* table on the *Criteria Fields* tab . If you want to include them in the match process, add them in the *Additional fields to compare* table.

- 9. Configure the *Pre-comparison* options for multiple field comparison.
- 10. To order your criteria in the Options Explorer of the Match Editor (or the Match Table), select a criteria and click the *Move Up* or *Move Down* buttons as necessary.

# **2.16.4.9.1.2 Set up for match standards criteria**

Be sure you have created and mapped in match standard fields from the Data Cleanse transform.

- 1. In the Match transform, add a Person1\_Given\_Name1 match criteria by selecting it from the Person category. The editor automatically adds that criteria and its associated match standard criteria to the *Criteria field mapping* table.
- 2. Choose a field in the *Input field mapped name* column that best represents the data to be compared.

For Given\_Name2 data (middle names), complete the above procedure, but use the following criteria:

- Person1 Given Name2
- Person1\_Given\_Name2\_Match\_Std1
- Person1\_Given\_Name2\_Match\_Std2
- Person1 Given Name2 Match Std3

You can also use match standards for prename, maturity postname, honorary postname, firm, and firm location fields.

# **2.16.4.9.2 Matching methods**

There are a number of ways to set up and order your criteria to get the matching results you want. Each of these ways have advantages and disadvantages, so consider them carefully.

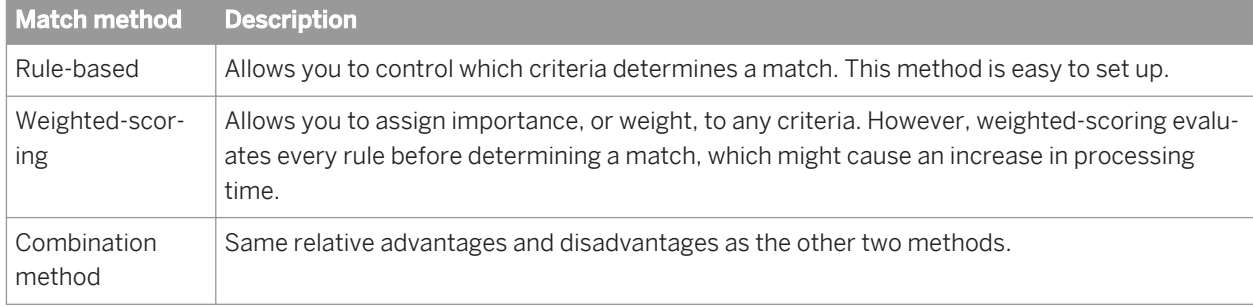

## **2.16.4.9.2.1 Similarity score**

The similarity score is the percentage that your data is alike. This score is calculated internally by the application when records are compared. Whether the application considers the records a match depends on the Match and No match scores you define in the Criteria option group (as well as other factors, but for now let's focus on these scores).

### $E$  Example

This is an example of how similarity scores are determined. Here are some things to note:

• The comparison table below is intended to serve as an example. This is not how the matching process works in the weighted scoring method, for example.

- Only the first comparison is considered a match, because the similarity score met or exceeded the match score. The last comparison is considered a no-match because the similarity score was less than the nomatch score.
- When a single criteria cannot determine a match, as in the case of the second comparison in the table below, the process moves to the next criteria, if possible.

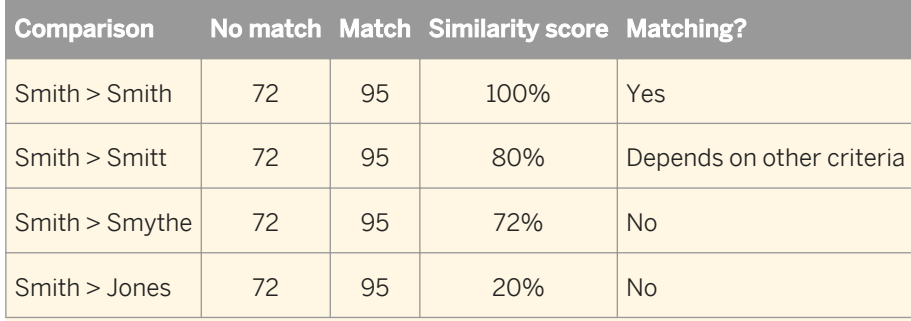

## **2.16.4.9.2.2 Rule-based method**

With rule-based matching, you rely only on your match and no-match scores to determine matches within a criteria.

### $\mathbf{E}$  Example

This example shows how to set up this method in the Match transform.

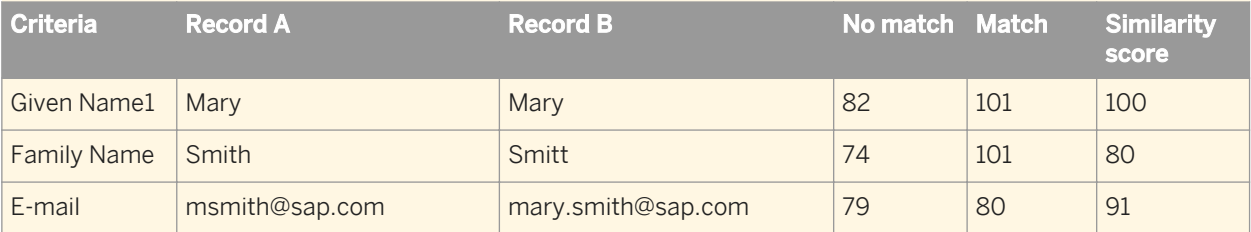

By entering a value of 101 in the match score for every criteria except the last, the Given Name1 and Family Name criteria never determine a match, although they can determine a no match.

By setting the *Match score* and *No match score* options for the E-mail criteria with no gap, any comparison that reaches the last criteria must either be a match or a no match.

A match score of 101 ensures that the criteria does not cause the records to be a match, because two fields cannot be more than 100 percent alike.

#### $\rightarrow$  Remember

Order is important! For performance reasons, you should have the criteria that is most likely to make the match or no-match decisions first in your order of criteria. This can help reduce the number of criteria comparisons.

# **2.16.4.9.2.3 Weighted-scoring method**

In a rule-based matching method, the application gives all of the criteria the same amount of importance (or weight). That is, if any criteria fails to meet the specified match score, the application determines that the records do not match.

When you use the weighted scoring method, you are relying on the total contribution score for determining matches, as opposed to using match and no-match scores on their own.

### **Contribution values**

Contribution values are your way of assigning weight to individual criteria. The higher the value, the more weight that criteria carries in determining matches. In general, criteria that might carry more weight than others include account numbers, Social Security numbers, customer numbers, Postcode1, and addresses.

#### i Note

All contribution values for all criteria that have them must total 100. You do not need to have a contribution value for all of your criteria.

You can define a criteria's contribution value in the Contribution to weighted score option in the Criteria option group.

### **Contribution and total contribution score**

The Match transform generates the contribution score for each criteria by multiplying the contribution value you assign with the similarity score (the percentage alike). These individual contribution scores are then added to get the total contribution score.

### **Weighted match score**

In the weighted scoring method, matches are determined only by comparing the total contribution score with the weighted match score. If the total contribution score is equal to or greater than the weighted match score, the records are considered a match. If the total weighted score is less than the weighted match score, the records are considered a no-match.

You can set the weighted match score in the *Weighted match score* option of the Level option group.

### **Example**

The following table is an example of how to set up weighted scoring. Notice the various types of scores that we have discussed. Also notice the following:

● When setting up weighted scoring, the *No match score* option must be set to -1, and the *Match score* option must be set to 101. These values ensure that neither a match nor a no-match can be found by using these scores.

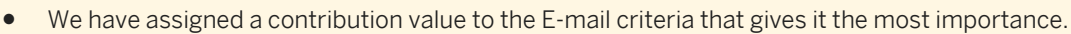

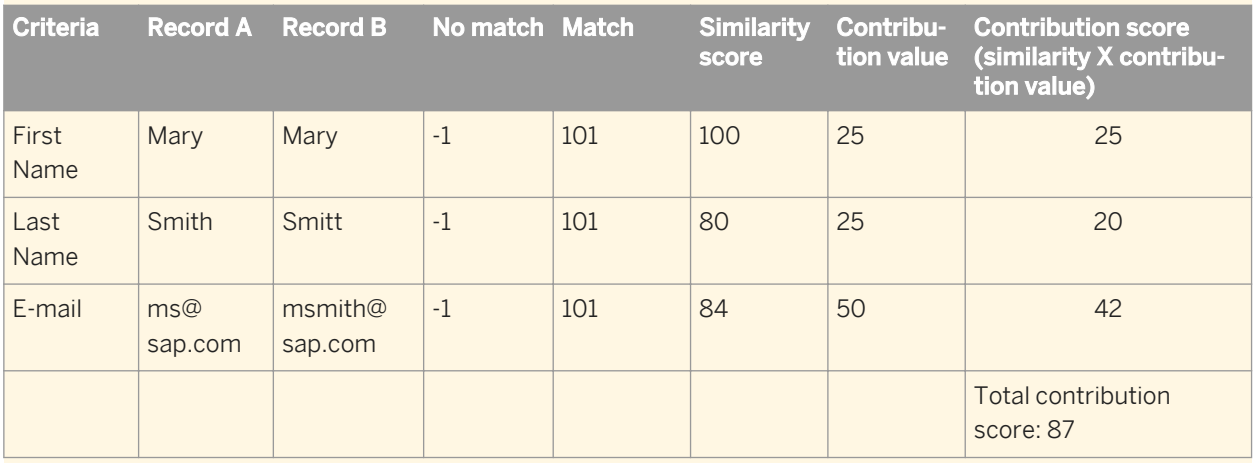

If the weighted match score is 87, then any comparison whose total contribution score is 87 or greater is considered a match. In this example, the comparison is a match because the total contribution score is 87.

## **2.16.4.9.2.4 Combination method**

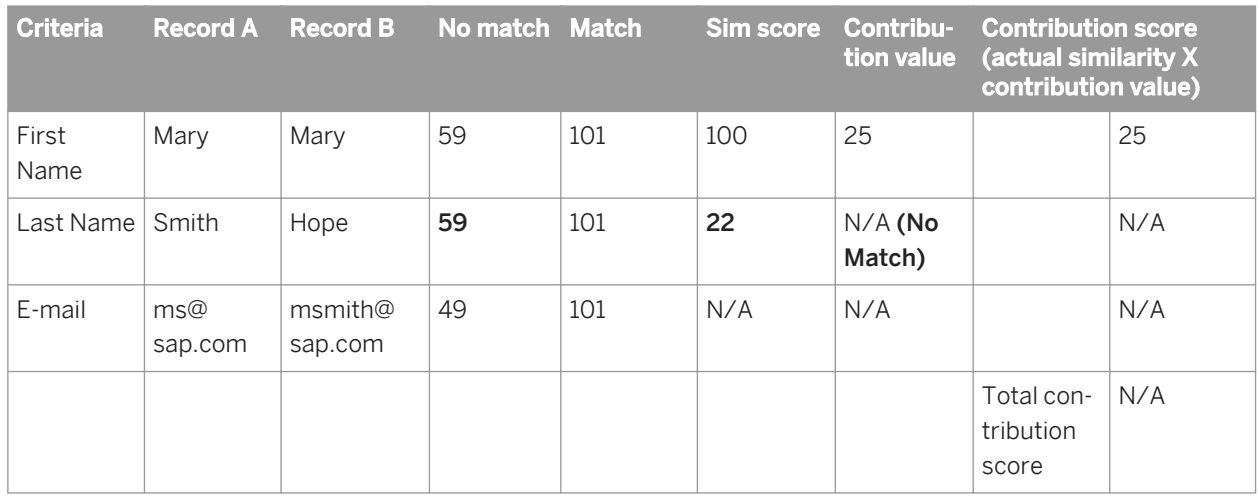

This method combines the rule-based and weighted scoring methods of matching.

# **2.16.4.9.3 Matching business rules**

An important part of the matching process is determining how you want to handle various forms of and differences in your data. For example, if every field in a record matched another record's fields, except that one field was blank and the other record's field was not, would you want these records to be considered matches?

Figuring out what you want to do in these situations is part of defining your business rules. Match criteria are where you define most of your business rules, while some name-based options are set in the Match Level option group.

# **2.16.4.9.3.1 Matching on strings, abbreviations, and initials**

#### **Initials and acronyms**

Use the *Initials adjustment score* option to allow matching initials to whole words. For example, "International Health Providers" can be matched to "IHP".

### **Abbreviations**

Use the *Abbreviation adjustment score* option to allow matching whole words to abbreviations. For example, "International Health Providers" can be matched to "Intl Health Providers".

### **String data**

Use the *Substring adjustment score* option to allow matching longer strings to shorter strings. For example, the string "Mayfield Painting and Sand Blasting" can match "Mayfield painting".

### **2.16.4.9.3.2 Extended abbrevation matching**

Extended abbreviation matching offers functionality that handles situations not covered by the *Initials adjustment score*, *Substring adjustment score*, and *Abbreviation adjustment score* options. For example, you might encounter the following situations:

- Suppose you have localities in your data such as La Crosse and New York. However, you also have these same localities listed as LaCrosse and NewYork (without spaces). Under normal matching, you cannot designate these (La Crosse/LaCrosse and New York/NewYork) as matching 100%; the spaces prevent this. (These would normally be 94 and 93 percent matching.)
- Suppose you have Metropolitan Life and MetLife (an abbreviation and combination of Metropolitan Life) in your data. The *Abbreviation adjustment score* option cannot detect the combination of the two words.

If you are concerned about either of these cases in your data, you should use the *Ext abbreviation adjustment score* option.

### **How the adjustment score works**

The score you set in the *Ext abbreviation adjustment score* option tunes your similarity score to consider these types of abbreviations and combinations in your data.

The adjustment score adds a penalty for the non-matched part of the words. The higher the number, the lower the penalty. A score of 100 means no penalty and score of 0 means maximum penalty.

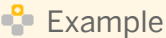

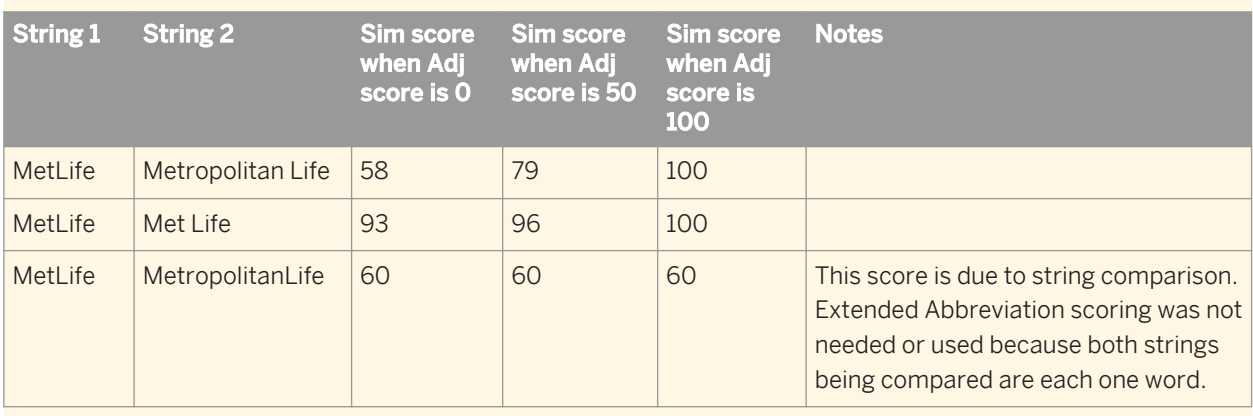

## **2.16.4.9.3.3 Name matching**

Part of creating your business rules is to define how you want names handled in the matching process. The Match transform gives you many ways to ensure that variations on names or multiple names, for example, are taken into consideration.

#### i Note

Unlike other business rules, these options are set up in the match level option group, because they affect all appropriate name-based match criteria.

#### **Two names; two persons**

With the *Number of names that must match* option, you can control how matching is performed on match keys with more than one name (for example, comparing "John and Mary Smith" to "Dave and Mary Smith"). Choose whether only one name needs to match for the records to be identified as a match, or whether the Match transform should disregard any persons other than the first name it parses.

With this method you can require either one or both persons to match for the record to match.

#### **Two names; one person**

With the *Compare Given\_Name1 to Given\_Name2* option, you can also compare a record's Given\_Name1 data (first name) with the second record's Given\_Name2 data (middle name). With this option, the Match transform can correctly identify matching records such as the two partially shown below. Typically, these record pairs represent sons or daughters named for their parents, but known by their middle name.

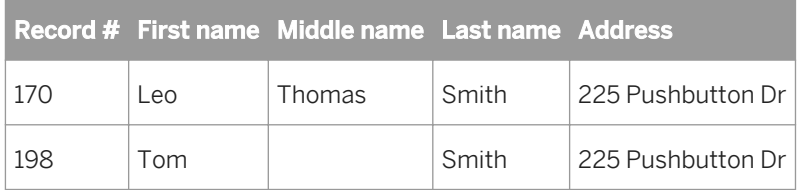

### **Hyphenated family names**

With the *Match on hyphenated family name* option, you can control how matching is performed if a Family\_Name (last name) field contains a hyphenated family name (for example, comparing "Smith-Jones" to "Jones"). Choose whether both criteria must have both names to match or just one name that must match for the records to be called a match.

# **2.16.4.9.3.3.1 Match compound family names**

The Approximate Substring Score assists in setting up comparison of compound family names. The Approximate Substring score is assigned to the words that do not match to other words in a compared string.This option loosens some of the requirements of the Substring Adjustment score option in the following ways:

- First words do not have to match exactly.
- The words that do match can use initials and abbreviations adjustments (For example, Rodriguez and RDZ).
- Matching words have to be in the same order, but there can be non-matching words before or after the matching words.
- The Approximate Substring score is assigned the leftover words and spaces in the compared string.

The Approximate Substring option will increase the score for some matches found when using the Substring Matching Score.

#### **Example**

When comparing CRUZ RODRIGUEZ and GARCIA CRUZ DE RDZ, the similarity scores are:

- Without setting any adjusments, the Similarity score is 48.
- When you set the Substring adjustment score to 80 and the Abbreviation score to 80, the Similarity score is 66.
- When you set the Approximate substring adjustment score to 80 and the Abbreviation score to 80, the Similarity score is 91.

# **2.16.4.9.3.4 Numeric data matching**

Use the *Numeric words match exactly* option to choose whether data with a mixture of numbers and letters should match exactly. You can also specify *how* this data must match. This option applies most often to address data and custom data, such as a part number.

The numeric matching process is as follows:

- 1. The string is first broken into words. The word breaking is performed on all punctuation and spacing, and then the words are assigned a numeric attribute. A numeric word is any word that contains at least one number from 0 to 9. For example, 4L is considered a numeric word, whereas FourL is not.
- 2. Numeric matching is performed according to the option setting that you choose (as described below).

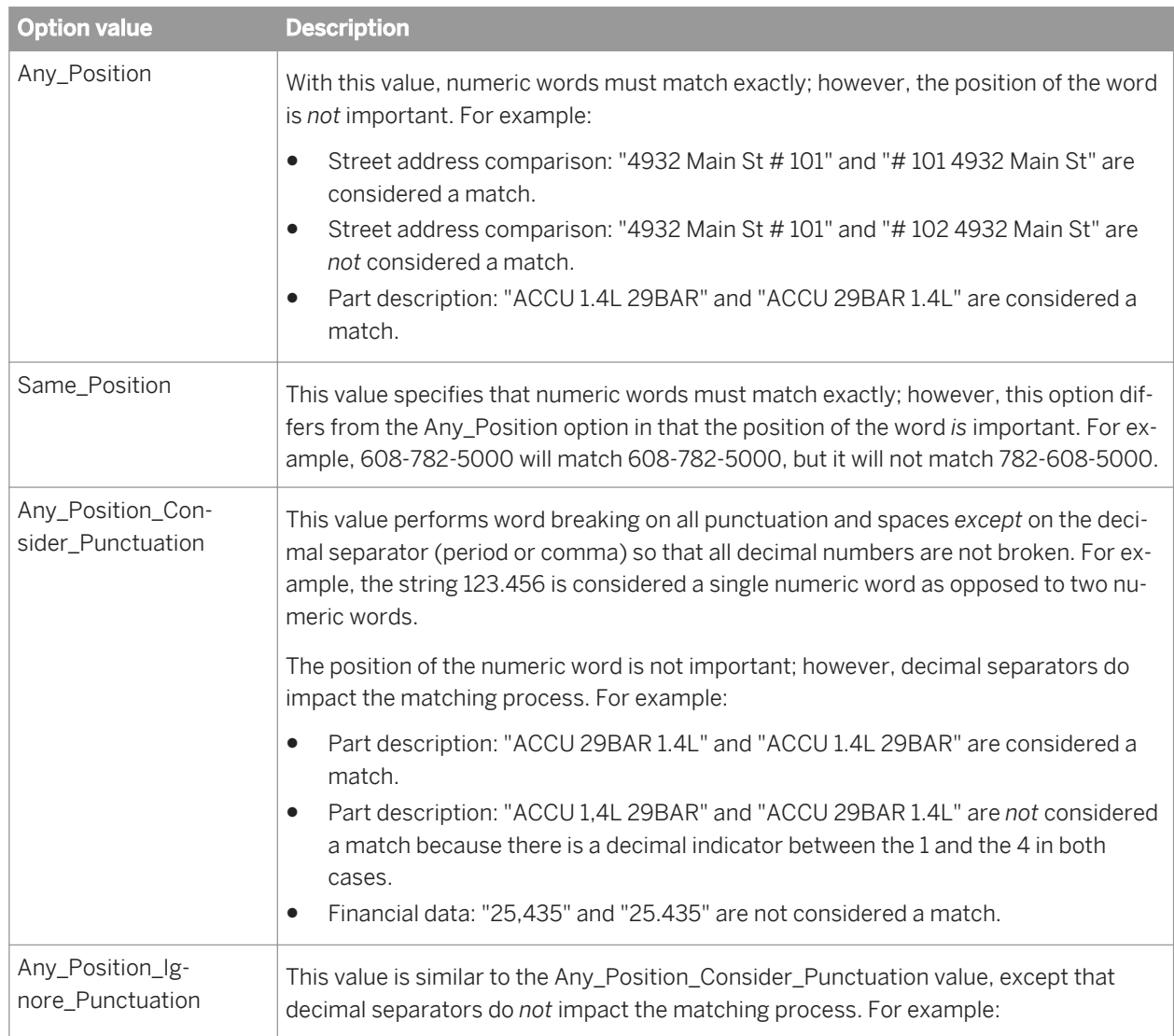

### **Option values and how they work**

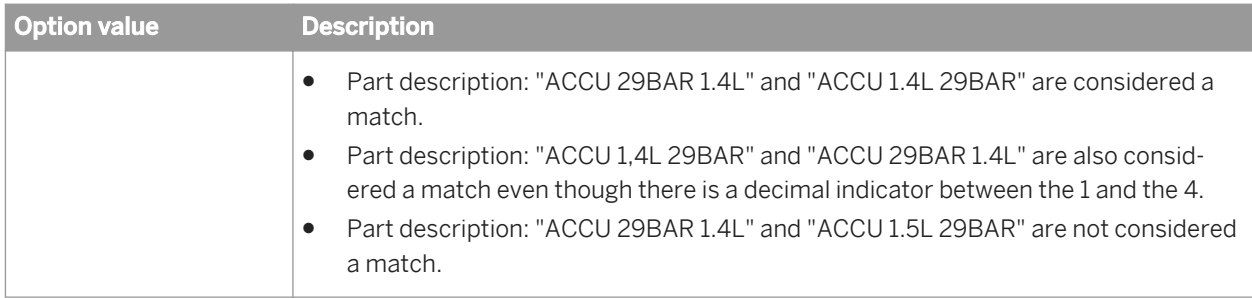

# **2.16.4.9.3.5 Blank field matching**

In your business rules, you can control how the Match transform treats field comparisons when one or both of the fields compared are blank.

For example, the first name field is blank in the second record shown below. Would you want the Match transform to consider these records matches or no matches? What if the first name field were blank in both records?

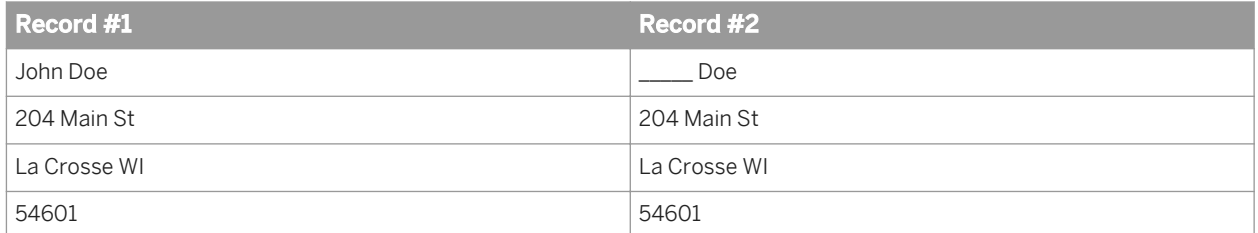

There are some options in the Match transform that allow you to control the way these are compared. They are:

- Both fields blank operation
- Both fields blank score
- One field blank operation
- One field blank score

### **Blank field operations**

The "operation" options have the following value choices:

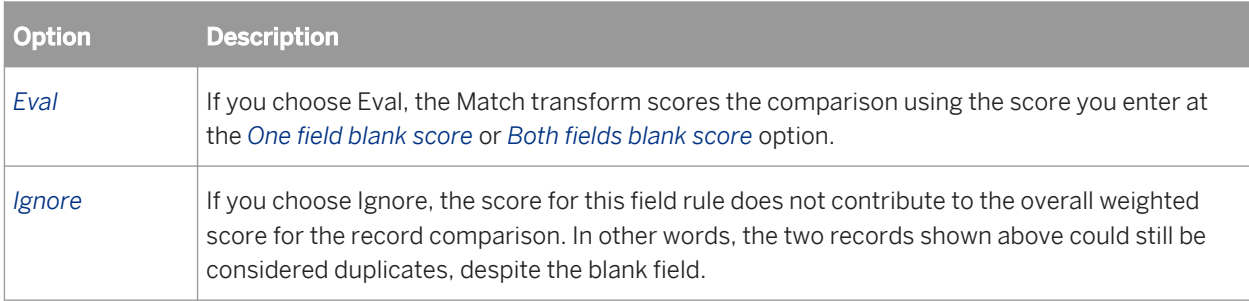

### **Blank field scores**

The "Score" options control how the Match transform scores field comparisons when the field is blank in one or both records. You can enter any value from 0 to 100.

To help you decide what score to enter, determine if you want the Match transform to consider a blank field 0 percent similar to a populated field or another blank field, 100 percent similar, or somewhere in between.

Your answer probably depends on what field you're comparing. Giving a blank field a high score might be appropriate if you're matching on a first or middle name or a company name, for example.

#### $\mathbf{E}$  Example

Here are some examples that may help you understand how your settings of these blank matching options can affect the overall scoring of records.

#### One field blank operation for Given\_Name1 field set to Ignore

Note that when you set the blank options to Ignore, the Match transform redistributes the contribution allotted for this field to the other criteria and recalculates the contributions for the other fields.

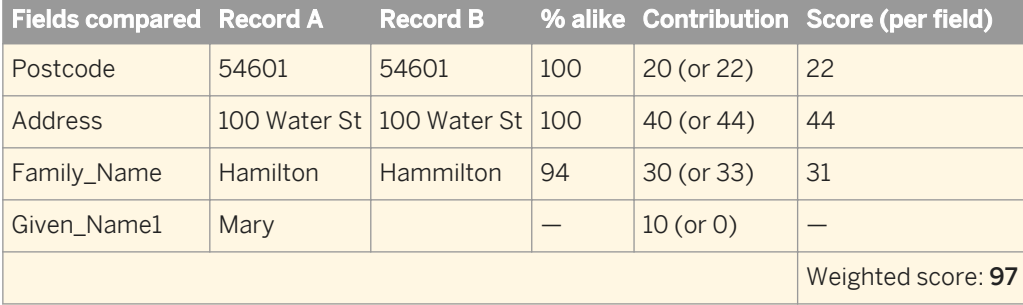

#### One field blank operation for Given\_Name1 field set to Eval; One field blank score set to 0

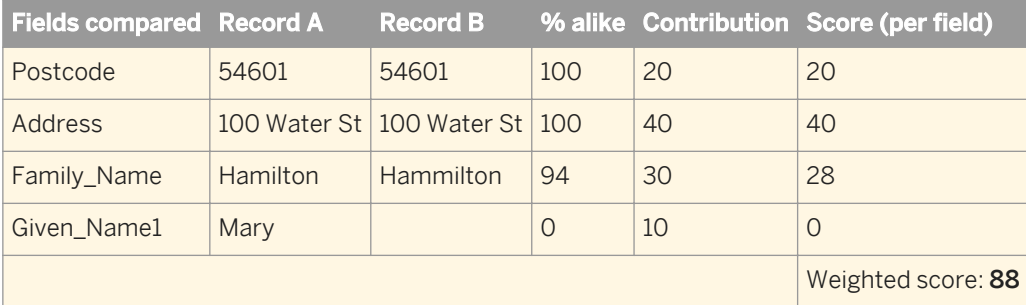

#### One field blank operation for Given\_Name1 field set to Eval; One field blank score set to 100

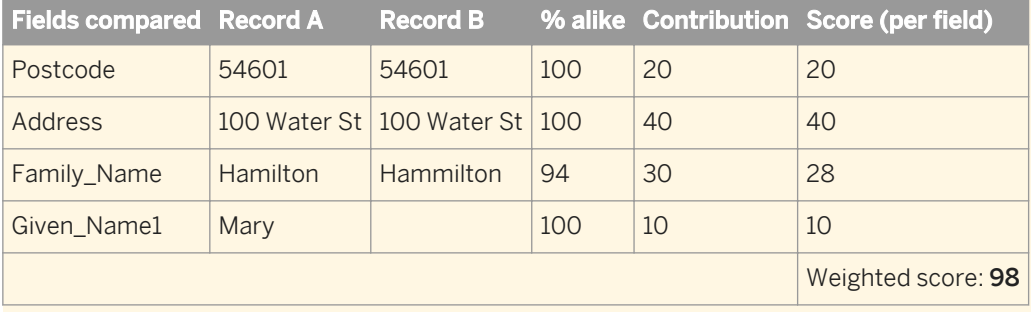

# **2.16.4.9.3.6 Multiple field (cross-field) comparison**

In most cases, you use a single field for comparison. For example, Field1 in the first record is compared with Field1 in the second record.

However, there are situations where comparing multiple fields can be useful. For example, suppose you want to match telephone numbers in the Phone field against numbers found in fields used for Fax, Mobile, and Home. Multiple field comparison makes this possible.

When you enable multiple field comparison in the Multiple Field Comparison tab of a match criteria in the Match Editor, you can choose to match selected fields against either all of the selected fields in each record, or against only the same field in each record.

#### i Note

By default, Match performs multiple field comparison on fields where match standards are used. For example, Person1\_Given\_Name1 is automatically compared to Person1\_Given\_Name\_Match\_Std1-6. Multiple field comparison does not need to be explicitly enabled, and no additional configuration is required to perform multiple field comparison against match standard fields.

# **2.16.4.9.3.6.1 Comparing selected fields to all selected fields in other records**

When you compare each selected field to all selected fields in other records, all fields that are defined in that match criteria are compared against each other.

#### Remember

"Selected" fields include the criteria field and the other fields you define in the *Additional fields to compare*  table.

- If one or more field comparisons meets the settings for Match score, the two rows being compared are considered matches.
- If one or more field comparisons exceeds the No match score, the rule will be considered to pass and any other defined criteria/weighted scoring will be evaluated to determine if the two rows are considered matches.

### **Example**

#### Example of comparing selected fields to all selected fields in other records

Your input data contains two firm fields.

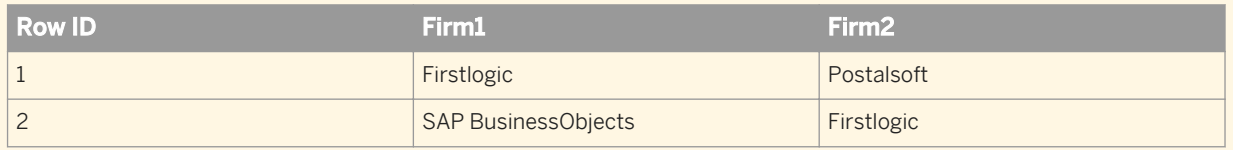

With the Match score set to 100 and No match score set to 99, these two records are considered matches. Here is a summary of the comparison process and the results.

- First, Row 1 Firm1 (Firstlogic) is compared to Row 2 Firm1 (SAP). Normally, the rows would fail this comparison, but with multi-field comparison activated, a No Match decision is not made yet.
- Next, Row 1 Firm2 is compared to Row 2 Firm2 and so on until all other comparisons are made between all fields in all rows. Because Row 1 Firm1 (Firstlogic) and Row 2 Firm2 (Firstlogic) are 100% similar, the two records are considered matches.

# **2.16.4.9.3.6.2 Comparing selected fields to the same fields in other records**

When you compare each selected field to the same field in other records, each field defined in the Multiple Field Comparison tab of a match criteria are compared only to the same field in other records. This sets up, within this criteria, what is essentially an OR condition for passing the criteria. Each field is used to determine a match: If Field 1, Field 2, or Field 3 passes the match criteria, consider the records a match. The No Match score for one field does not automatically fail the criteria when you use multi-field comparison.

#### **→** Remember

"Selected" fields include the criteria field and the other fields you define in the *Additional fields to compare*  table.

### $\mathbf{E}$  Example

#### Example of comparing selected fields to the same field in other records

Your input data contains a phone, fax, and cell phone field. If any one of these input field's data is the same between thte rows, the records are found to be matches.

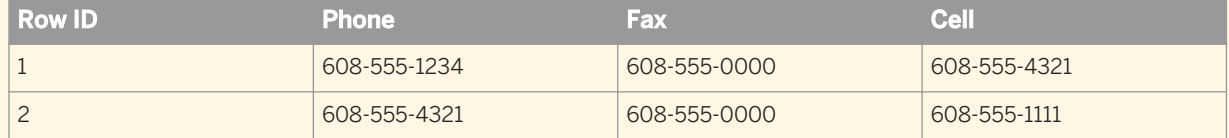

With a Match score of 100 and a No match score of 99, the phone and the cell phone number would both fail the match criteria, if defined individually. However, because all three fields are defined in one criteria and the selected records being compared to the same records, the fact that the fax number is 100% similar calls these records a match.

#### i Note

In the example above, Row 1's cell phone and Row 2's phone would not be considered a match with the selection of the *the same field to other records* option because it only compares within the same field in this case. If this cross-comparison is needed, select the *all selected fields in other records* option instead.

# **2.16.4.9.3.7 Proximity matching**

Proximity matching gives you the ability to match records based on their proximity instead of comparing the string representation of data. You can match on geographic, numeric, and date proximity.

### **Related Information**

*Match on Geographic proximity* [page 560] *[Match on numeric or date proximity](#page-560-0)* [page 561]

# **2.16.4.9.3.7.1 Match on Geographic proximity**

Geographic Proximity finds duplicate records based on geographic proximity, using latitude and longitude information. This is not driving distance, but Geographic distance. This option uses WGS 84 (GPS) coordinates.

The Geographic proximity option can:

- Search on objects within a radial range. This can help a company that wants to send a mailing out to customers within a certain distance from their business location.
- Search on the nearest location. This can help a consumer find a store location closest to their address.

# **2.16.4.9.3.7.2 Set up Geographic Proximity matching - criteria fields**

To select the fields for Geographic Proximity matching, follow these steps:

- 1. Access the Match Editor, add a new criteria.
- 2. From Available Criteria, expand *Geographic.*
- 3. Select *LATITUDE\_LONGITUDE*. This will make the two criteria fields available for mapping.
- 4. Map the correct latitude and longitude fields. You must map both fields.

## **2.16.4.9.3.7.3 Set up Geographic Proximity matching - criteria options**

You must have the Latitude and Longitude fields mapped before you can use this option.

To perform geographic proximity matching, follow these steps:

1. From Compare data using, select *Geo Proximity*.

<span id="page-560-0"></span>This filters the options under Comparison Rules to show only applicable options.

- 2. Set the Distance unit option to one of the following:
	- *Miles*
	- *Feet*
	- *Kilometers*
	- *Meters*
- 3. Enter the *Max Distance* you want to consider for the range.
- 4. Set the *Max Distance Score*.

#### i Note

A distance equal to Max distance will receive a score of Max distance score. Any distance less than the Max distance will receive a proportional score between Max distance score and 100. For example, a proximity of 10 miles will have higher score than a 40 miles.

#### i Note

If the data for Max Distance may change from row to row, you should dynamically input the data using the Option\_Field\_Algorithm\_Geo\_Proximity\_**<logical\_name>** \_Max\_Distance field.

### **Related Information**

*[Reference Guide: Dynamic transform settings](#page-1128-0)* [page 1129] *[Reference Guide: Match transform input fields](#page-1306-0)* [page 1307]

## **2.16.4.9.3.7.4 Match on numeric or date proximity**

The Match Transform's numeric proximity options find duplicates based on numerical closeness of data. You can find duplicates based on numeric values and date values. The following options are available in the Match Criteria Editor Options tab for numeric and date matching:

#### **Numeric difference**

Finds duplicates based on the numeric difference for numeric or date values. For example, you can use this option to find duplicates based on date values in a specific range (for example, plus or minus 35 days), regardless of character-based similarity.

### **Numeric percent difference**

Finds duplicates based on the percentage of numeric difference for numeric values. Here are two examples where this might be useful :

- Finance data domain : You can search financial data to find all monthly mortgage payments that are within 5 percent of a given value.
- Product data domain, you can search product data to find all the steel rods that are within 10% tolerance of a given diameter.

# **2.16.4.10 Post-match processing**

# **2.16.4.10.1 Best record**

A key component in most data consolidation efforts is salvaging data from matching records—that is, members of match groups—and posting that data to a best record, or to all matching records.

You can perform these functions by adding a Best Record post-match operation.

### **Operations happen within match groups**

The functions you perform with the Best Record operation involve manipulating or moving data contained in the master records and subordinate records of match groups. Match groups are groups of records that the Match transform has found to be matching, based on the criteria you have created.

A master record is the first record in the Match group. You can control which record this is by using a Group Prioritization operation before the Best Record operation.

Subordinate records are all of the remaining records in a match group.

To help illustrate this use of master and subordinate records, consider the following match group:

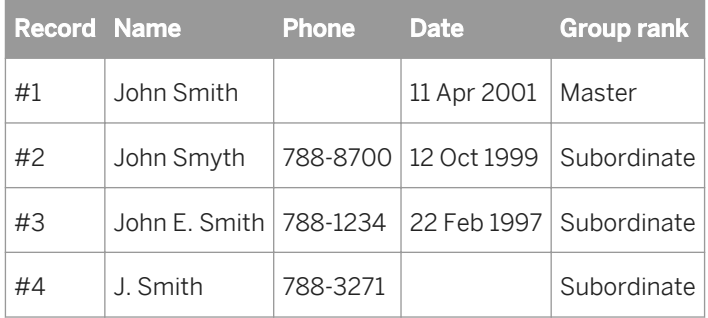

Because this is a match group, all of the records are considered matching. As you can see, each record is slightly different. Some records have blank fields, some have a newer date, all have different phone numbers.

A common operation that you can perform in this match group is to move updated data to all of the records in a match group. You can choose to move data to the master record, to all the subordinate members of the match group, or to all members of the match group. The most recent phone number would be a good example here.

Another example might be to salvage useful data from matching records before discarding them. For example, when you run a drivers license file against your house file, you might pick up gender or date-of-birth data to add to your house record.

### **Post higher priority records first**

The operations you set up in the Best Record option group should always start with the highest priority member of the match group (the master) and work their way down to the last subordinate, one at a time. This ensures that data can be salvaged from the higher-priority record to the lower priority record.

So, be sure that your records are prioritized correctly, by adding a Group Prioritization post-match operation before your Best Record operation.

# **2.16.4.10.1.1 Best record strategies**

We provide you with strategies that help you set up some more common best record operation quickly and easily. If none of these strategies fit your needs, you can create a custom best record strategy, using your own Python code.

Best record strategies act as a criteria for taking action on other fields. If the criteria is not met, no action is taken.

### $\mathbf{E}$  Example

In our example of updating a phone field with the most recent data, we can use the Date strategy with the Newest priority to update the master record with the latest phone number in the match group. This latter part (updating the master record with the latest phone number) is the action. You can also update all of the records in the match group (master and all subordinates) or only the subordinates.

### **A** Restriction

The date strategy does not parse the date, because it does not know how the data is formatted. Be sure your data is pre-formatted as YYYYMMDD, so that string comparisons work correctly. You can also do this by setting up a custom strategy, using Python code to parse the date and use a date compare.

# **2.16.4.10.1.1.1 Custom best record strategies and Python**

In the pre-defined strategies for the Best Record strategies, the Match transform auto-generates the Python code that it uses for processing. Included in this code, are variables that are necessary to manage the processing.

### **Common variables**

The common variables you see in the generated Python code are:

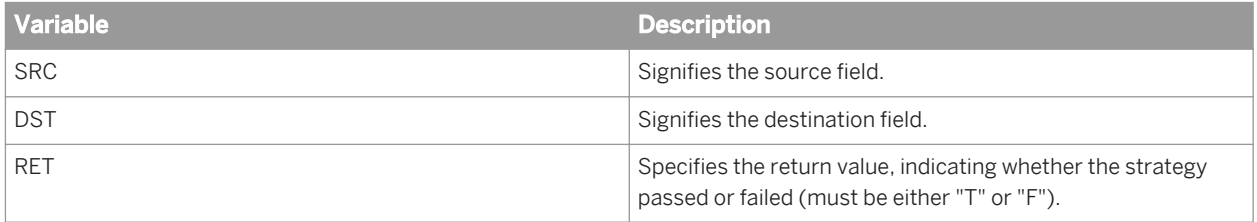

### **NEWDST and NEWGRP variables**

Use the NEWDST and NEWGRP variables to allow the posting of data in your best-record action to be independent of the strategy fields. If you do not include these variables, the strategy field data must also be updated.

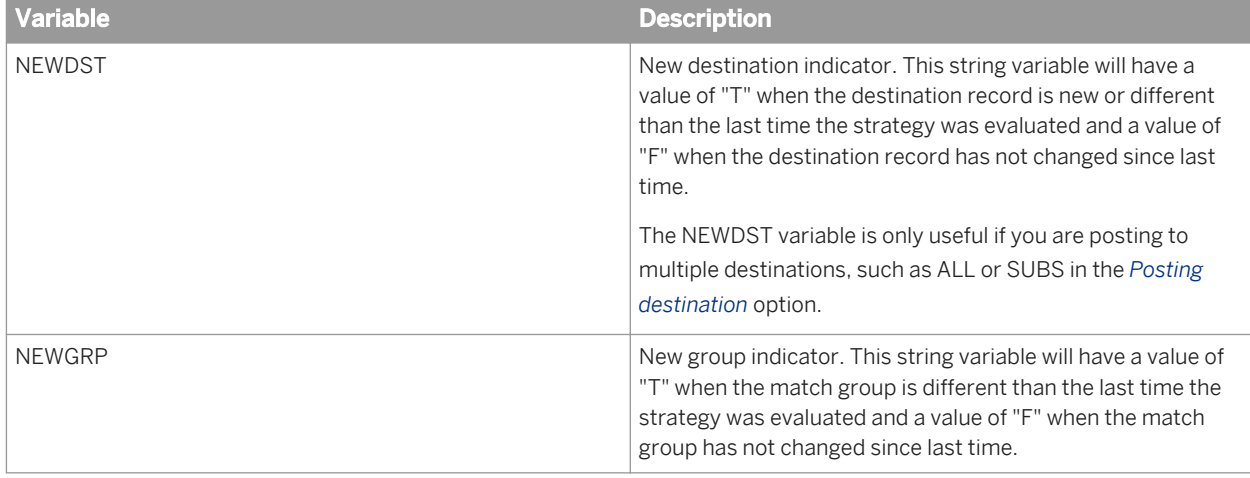

### **NEWDST example**

The following Python code was generated from a NON\_BLANK strategy with options set this way:

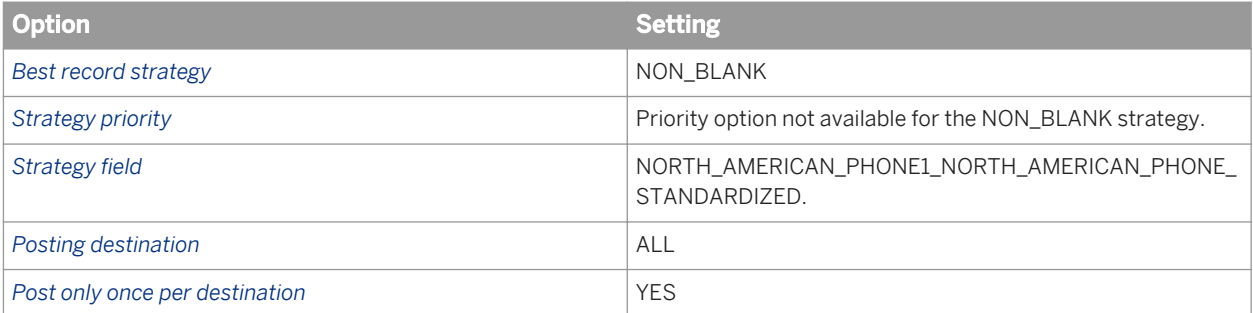

Here is what the Python code looks like.

```
# Setup local temp variable to store updated compare condition
\det = \text{locals}()
# Store source and destination values to temporary variables
# Reset the temporary variable when the destination changes
if (dct.has_key('BEST_RECORD_TEMP') and NEWDST.GetBuffer() == u'F'):
 DESTINATION = dct ['BEST RECORD TEMP']
else:
  DESTINATION = 
DST.GetField(u'NORTH_AMERICAN_PHONE1_NORTH_AMERICAN_PHONE_STANDARDIZED')
SOURCE = SRC.GetField(u'NORTH_AMERICAN_PHONE1_NORTH_AMERICAN_PHONE_STANDARDIZED')
if len(SOURCE.strip()) > 0 and len(DESTINATION.strip()) == 0:
  RET.SetBuffer(u'T')
  dct['BEST_RECORD_TEMP'] = SOURCE
else:
  RET.SetBuffer(u'F')
 dct['BEST RECORD THEMP'] = DESTINATION# Delete temporary variables
del SOURCE
del DESTINATION
```
### $\frac{1}{2}$  Example

#### NEWDST and NEWGRP

Suppose you have two match groups, each with three records.

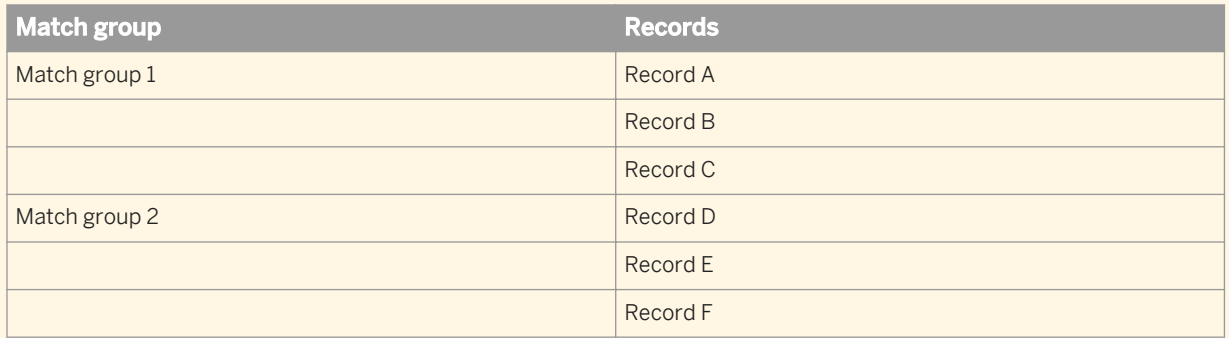

Each new destination or match group is flagged with a "T".

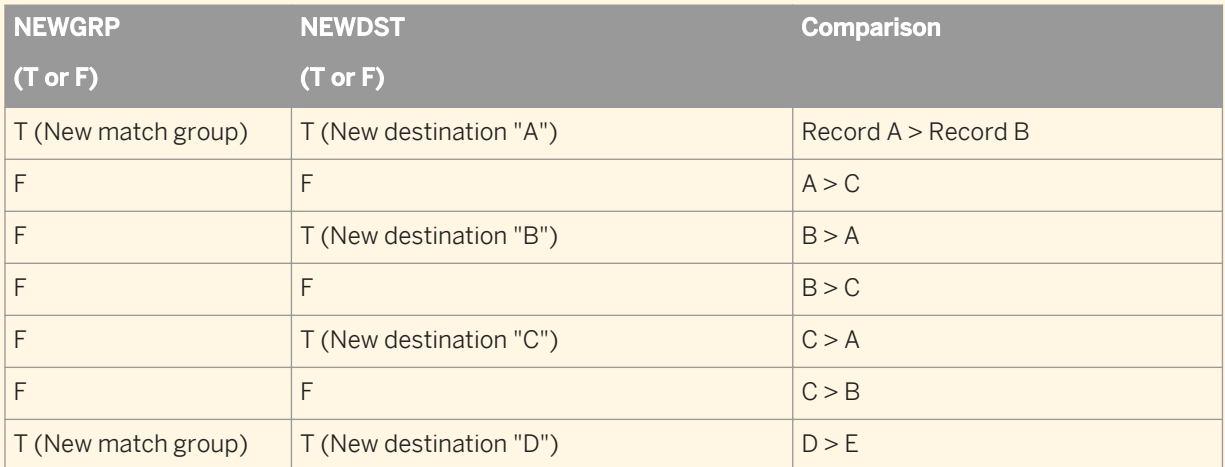

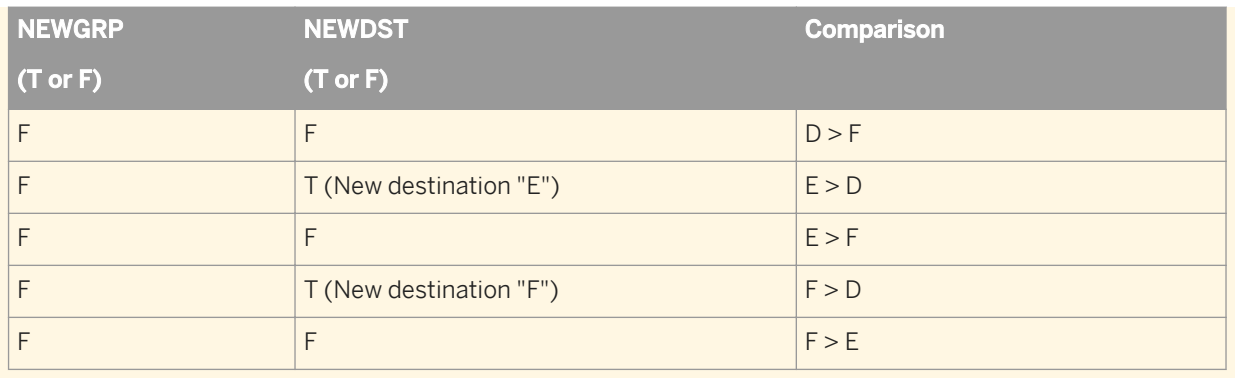

# **2.16.4.10.1.1.2 To create a pre-defined best record strategy**

Be sure to add a Best Record post-match operation to the appropriate match level in the Match Editor. Also, remember to map any pertinent input fields to make them available for this operation.

This procedure allows you to quickly generate the criteria for your best record action. The available strategies reflect common use cases.

- 1. Enter a name for this Best Record operation.
- 2. Select a strategy from the *Best record strategy* option.
- 3. Select a priority from the *Strategy priority* option. The selection of values depends on the strategy you chose in the previous step.
- 4. Select a field from the *Strategy field* drop-down menu. The field you select here is the one that acts as a criteria for determining whether a best record action is taken.

#### $E$  Example

The strategy field you choose must contain data that matches the strategy you are creating. For example, if you are using a newest date strategy, be sure that the field you choose contains date data.

## **2.16.4.10.1.1.3 To create a custom best record strategy**

- 1. Add a best record operation to your Match transform.
- 2. Enter a name for your best record operation.
- 3. In the *Best record strategy* option, choose Custom.
- 4. Choose a field from the *Strategy field* drop-down list.
- 5. Click the *View/Edit Python* button to create your custom Python code to reflect your custom strategy. The Python Editor window appears.

# **2.16.4.10.1.2 Best record actions**

Best record actions are the functions you perform on data if a criteria of a strategy is met.

#### $\mathbb{R}$  Example

Suppose you want to update phone numbers of the master record. You would only want to do this if there is a subordinate record in the match group that has a newer date, which signifies a potentially new phone number for that person.

The action you set up would tell the Match transform to update the phone number field in the master record (action) if a newer date in the date field is found (strategy).

# **2.16.4.10.1.2.1 Sources and destinations**

When working with the best record operation, it is important to know the differences between sources and destinations in a best record action.

The source is the field from which you take data and the destination is where you post the data. A source or destination can be either a master or subordinate record in a match group.

### $E$  Example

In our phone number example, the subordinate record has the newer date, so we take data from the phone field (the source) and post it to the master record (the destination).

# **2.16.4.10.1.2.2 Posting once or many times per destination**

In the Best Record options, you can choose to post to a destination once or many times per action by setting the *Post only once per destination* option.

You may want your best record action to stop after the first time it posts data to the destination record, or you may want it to continue with the other match group records as well. Your choice depends on the nature of the data you're posting and the records you're posting to. The two examples that follow illustrate each case.

If you post only once to each destination record, then once data is posted for a particular record, the Match transform moves on to either perform the next best record action (if more than one is defined) or to the next record.

If you don't limit the action in this way, all actions are performed each time the strategy returns True.

Regardless of this setting, the Match transform always works through the match group members in priority order. When posting to record #1 in the figure below, without limiting the posting to only once, here is what happens:

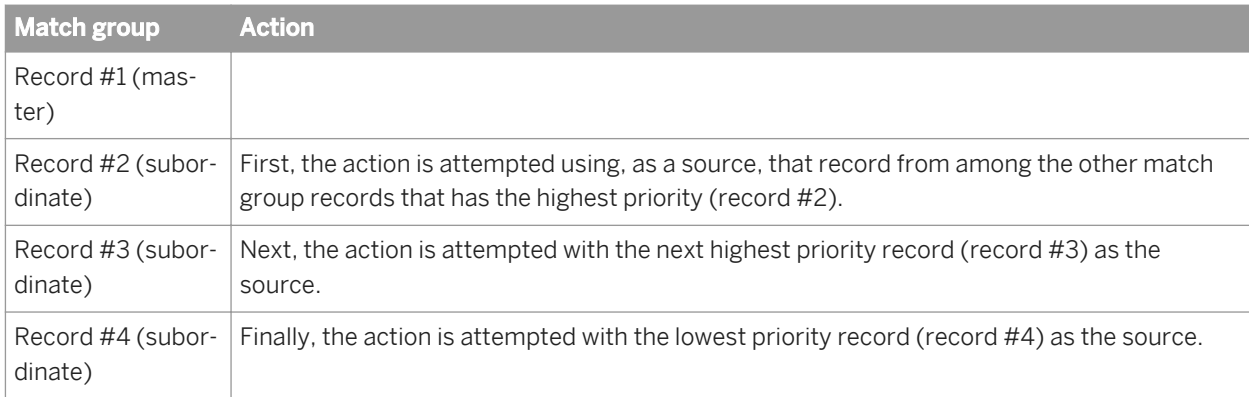

The results In the case above, record #4 was the last source for the action, and therefore could be a source of data for the output record. However, if you set your best record action to post only once per destination record, here is what happens:

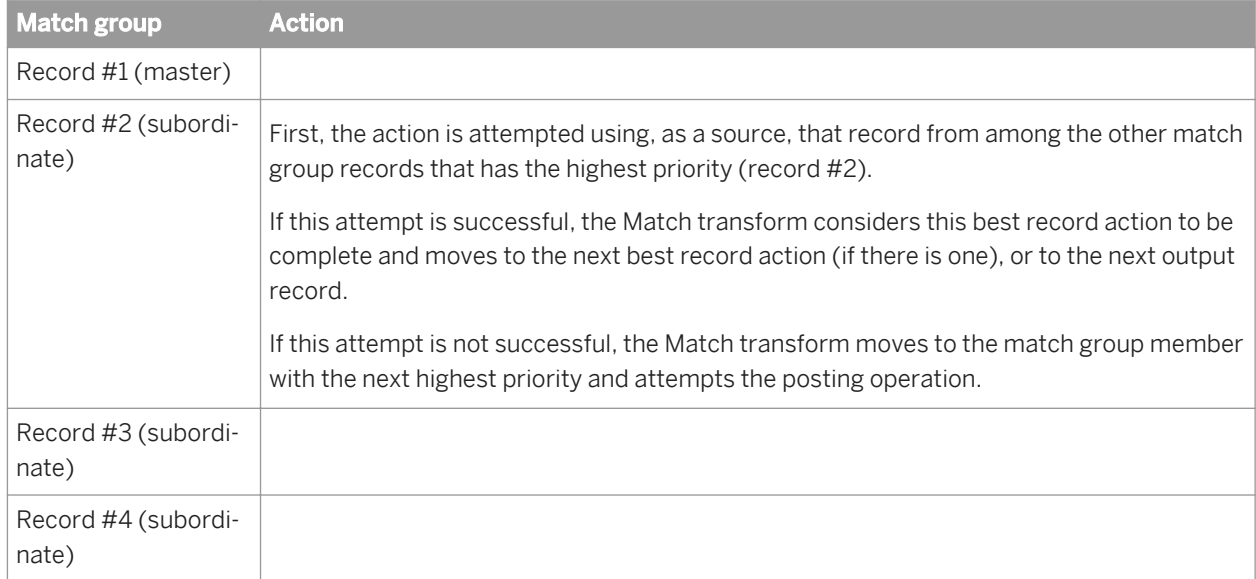

In this case, record #2 was the source last used for the best record action, and so is the source of posted data in the output record.

# **2.16.4.10.1.2.3 To create a best record action**

The best record action is the posting of data from a source to a destination record, based on the criteria of your best record strategy.

- 1. Create a strategy, either pre-defined or custom.
- 2. Select the record(s) to post to in the *Posting destination* option.
- 3. Select whether you want to post only once or multiple times to a destination record in the *Post only once per destination* option.
- 4. In the *Best record action fields table*, choose your source field and destination field. When you choose a source field, the *Destination field* column is automatically populated with the same field. You need to change the destination field if this is not the field you want to post your data to.

5. If you want to create a custom best record action, choose Yes in the *Custom* column. You can now access the Python editor to create custom Python code for your custom action.

## **2.16.4.10.1.3 Destination protection**

The Best Record and Unique ID operations in the Match transform offer you the power to modify existing records in your data. There may be times when you would like to protect data in particular records or data in records from particular input sources from being overwritten.

The Destination Protection tab in these Match transform operations allow you the ability to protect data from being modified.

# **2.16.4.10.1.3.1 To protect destination records through fields**

- 1. In the Destination Protection tab, select *Enable destination protection*.
- 2. Select a value in the *Default destination protection* option drop-down list.

This value determines whether a destination is protected if the destination protection field does not have a valid value.

3. Select the *Specify destination protection by field* option, and choose a field from the *Destination protection field* drop-down list (or *Unique ID protected field*).

The field you choose must have a Y or N value to specify the action.

Any record that has a value of Y in the destination protection field will be protected from being modified.

## **2.16.4.10.1.3.2 To protect destination records based on input source membership**

You must add an Input Source operation and define input sources before you can complete this task.

- 1. In the Destination Protection tab, select *Enable destination protection*.
- 2. Select a value in the *Default destination protection* option drop-down list.

This value determines whether a destination (input source) is protected if you do not specifically define the source in the table below.

- 3. Select the *Specify destination protection by source* option.
- 4. Select an input source from the first row of the *Source name* column, and then choose a value from the *Destination protected* (or *Unique ID protected*) column.

Repeat for every input source you want to set protection for. Remember that if you do not specify for every source, the default value will be used.

# **2.16.4.10.2 Unique ID**

A unique ID refers to a field within your data which contains a unique value that is associated with a record or group of records. You could use a unique ID, for example, in your company's internal database that receives updates at some predetermined interval, such as each week, month, or quarter. Unique ID applies to a data record in the same way that a national identification number might apply to a person; for example, a Social Security number (SSN) in the United States, or a National Insurance number (NINO) in the United Kingdom. It creates and tracks data relationships from run to run. With the Unique ID operation, you can set your own starting ID for new key generation, or have it dynamically assigned based on existing data. The Unique ID post-match processing operation also lets you begin where the highest unique ID from the previous run ended.

### **Unique ID works on match groups**

Unique ID doesn't necessarily assign IDs to individual records. It can assign the same ID to every record in a match group (groups of records found to be matches).

If you are assigning IDs directly to a break group, use the *Group number field* option to indicate which records belong together. Additionally, make sure that the records are sorted by group number so that records with the same group number value appear together.

If you are assigning IDs to records that belong to a match group resulting from the matching process, the *Group number field* is not required and should not be used.

### i Note

If you are assigning IDs directly to a break group and the *Group number field* is not specified, Match treats the entire data collection as one match group.

# **2.16.4.10.2.1 Unique ID processing options**

The Unique ID post-match processing operation combines the update source information with the master database information to form one source of match group information. The operation can then assign, combine, split, and delete unique IDs as needed. You can accomplish this by using the *Processing operation* option.

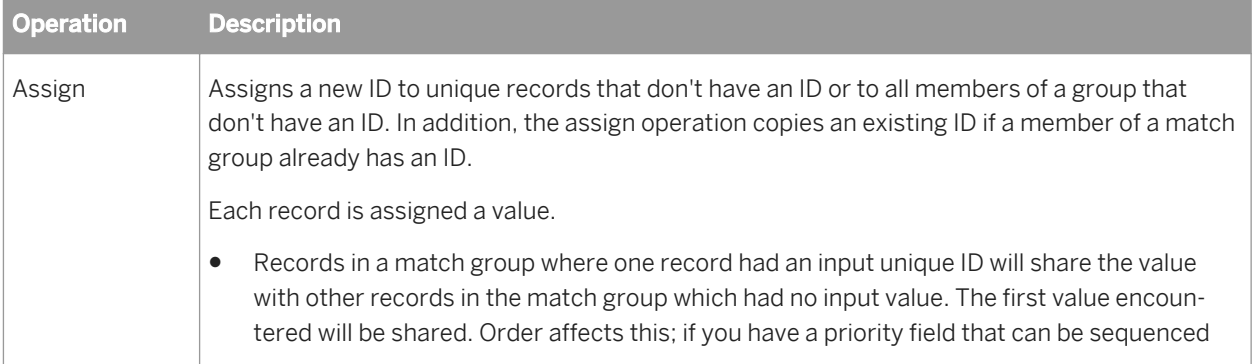

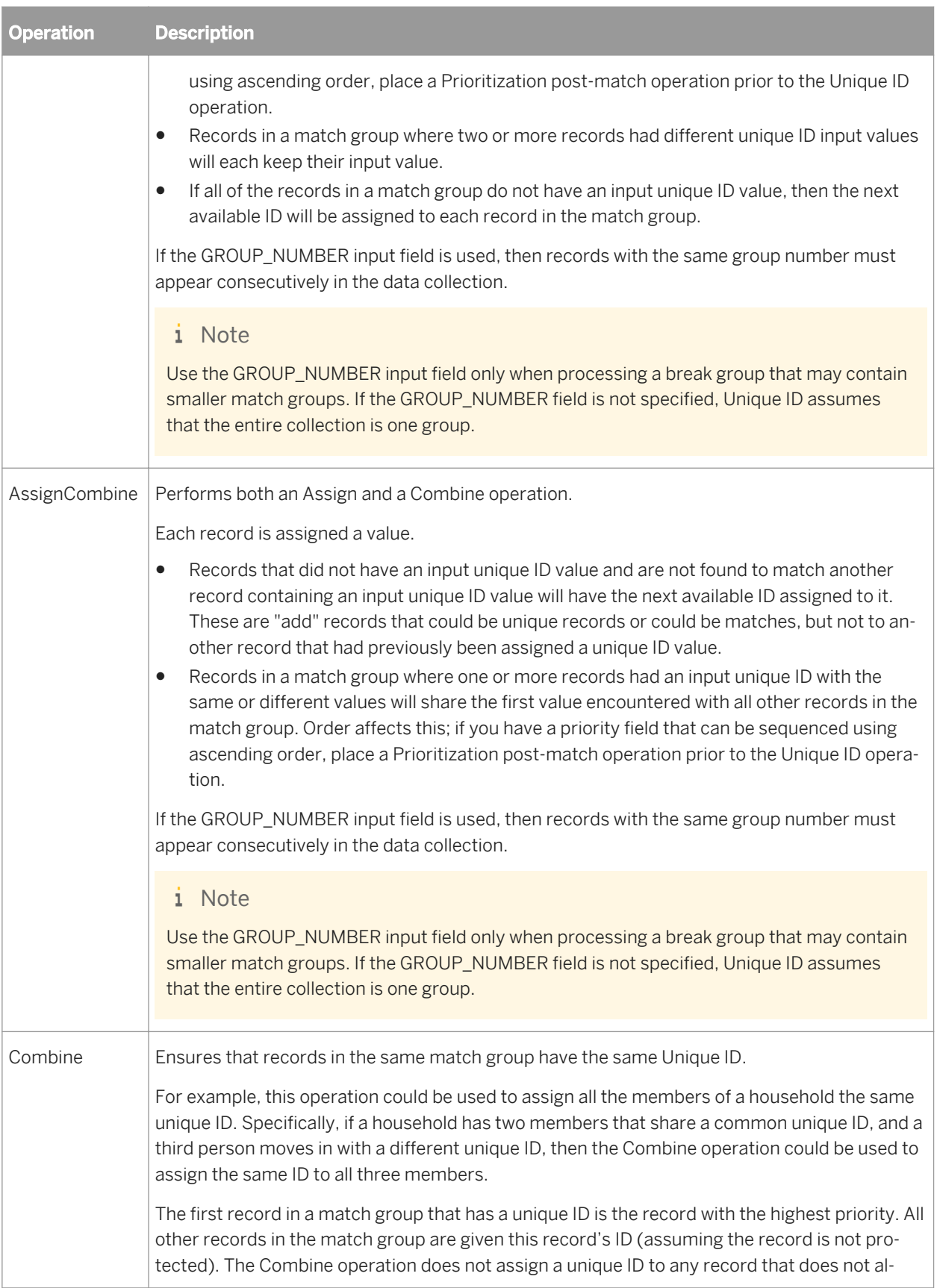

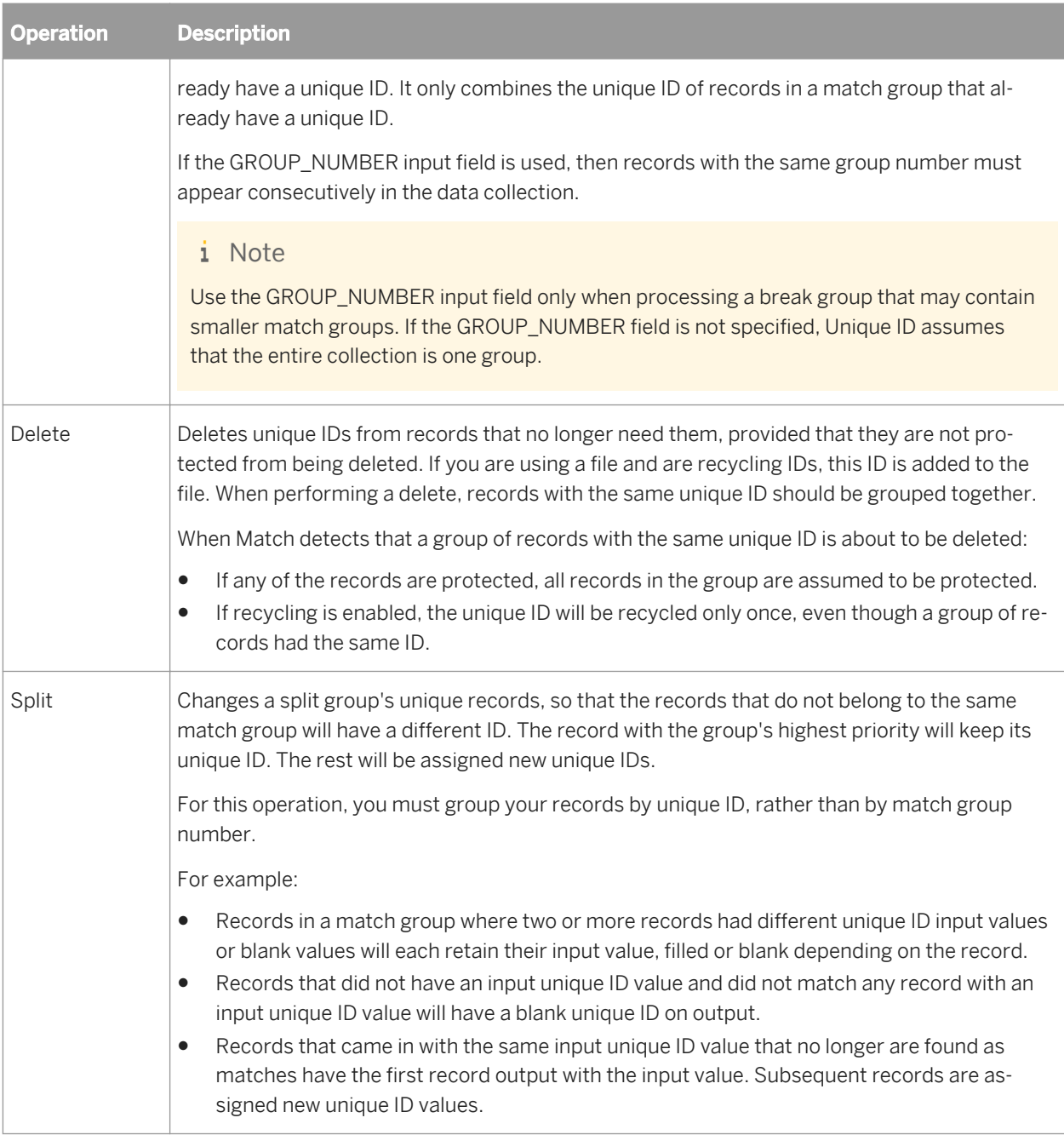

# **2.16.4.10.2.2 Unique ID protection**

The output for the unique ID depends on whether an input field in that record has a value that indicates that the ID is protected.

- If the protected unique ID field is not mapped as an input field, Match assumes that none of the records are protected.
- There are two valid values allowed in this field: Y and N. Any other value is converted to Y. A value of N means that the unique ID is not protected and the ID posted on output may be different from the input ID.

a value of Y means that the unique ID is protected and the ID posted on output will be the same as the input ID.

● If the protected unique ID field is mapped as an input field, a value other than N means that the record's input data will be retained in the output unique ID field.

These rules for protected fields apply to all unique ID processing operations.

# **2.16.4.10.2.3 Unique ID limitations**

Because some options in the unique ID operation are based on reading a file or referring to a field value, there may be implications for when you are running a multi-server or real-time server environment and sharing a unique ID file.

- If you are reading from or writing to a file, the unique ID file must be on a shared file system.
- Recycled IDs are used in first-in, first-out order. When Match recycles an ID, it does not check whether the ID is already present in the file. You must ensure that a particular unique ID value is not recycled more than once.

## **2.16.4.10.2.4 To assign unique IDs using a file**

- 1. In the Unique ID option group, select the *Value from file* option.
- 2. Set the file name and path in the *File* option.

This file must be an XML file and must adhere to the following structure:

```
<UniqueIdSession>
     <CurrentUniqueId>477</CurrentUniqueId> 
</UniqueIdSession>
```
#### i Note

The value of 477 is an example of a starting value. However, the value must be 1 or greater.

## **2.16.4.10.2.5 To assign a unique ID using a constant**

Similar to using a file, you can assign a starting unique ID by defining that value.

- 1. Select the *Constant value* option.
- 2. Set the *Starting value* option to the desired ID value.

# **2.16.4.10.2.6 Assign unique IDs using a field**

The Field option allows you to send the starting unique ID through a field in your data source or from a User-Defined transform, for example.

The starting unique ID is passed to the Match transform before the first new unique ID is requested. If no unique ID is received, the starting number will default to 1.

### **A** Caution

Use caution when using the Field option. The field that you use must contain the unique ID value you want to begin the sequential numbering with. This means that each record you process must contain this field, and each record must have the same value in this field.

For example, suppose the value you use is 100,000. During processing, the first record or match group will have an ID of 100,001. The second record or match group receives an ID of 100,002, and so on.

The value in the first record that makes it to the Match transform contains the value where the incrementing begins.

There is no way to predict which record will make it to the Match transform first (due to sorting, for example); therefore, you cannot be sure which value the incrementing will begin at.

## **2.16.4.10.2.6.1 To assign unique IDs using a field**

1. Select the *Field* option.

2. In the *Starting unique ID field* option, select the field that contains the starting unique ID value.

# **2.16.4.10.2.7 To assign unique IDs using GUID**

You can use Globally Unique Identifiers (GUID) as unique IDs.

Select the *GUID* option.

GUID is also known as the Universal Unique Identifier (UUID). The UUID variation used for unique ID is a timebased 36-character string with the format: TimeLow-TimeMid-TimeHighAndVersion-ClockSeqAndReservedClockSeqLow-Node

For more information about UUID, see the Request for Comments (RFC) document.

### **Related Information**

*[UUID RFC: http://www.ietf.org/rfc/rfc4122.txt](http://help.sap.com/disclaimer?site=http://www.ietf.org/rfc/rfc4122.txt)* 

# **2.16.4.10.2.8 To recycle unique IDs**

If unique IDs are dropped during the Delete processing option, you can write those IDs back to a file to be used later.

- 1. In the Unique ID option group, set the *Processing operation* option to *Delete*.
- 2. Select the *Value from file* option.
- 3. Set the file name and path in the *File* option.
- 4. Set the *Recycle unique IDs* option to *Yes*. This is the same file that you might use for assigning a beginning ID number.

## **2.16.4.10.2.8.1 Use your own recycled unique IDs**

If you have some IDs of your own that you would like to recycle and use in a data flow, you can enter them in the file you want to use for recycling IDs and posting a starting value for your IDs. Enter these IDs in an XML tag of <R></R>. For example:

```
<UniqueIdSession>
     <CurrentUniqueId>477</CurrentUniqueId>
    <R>214</R>
     <R>378</R>
</UniqueIdSession>
```
## **2.16.4.10.2.9 Destination protection**

The Best Record and Unique ID operations in the Match transform offer you the power to modify existing records in your data. There may be times when you would like to protect data in particular records or data in records from particular input sources from being overwritten.

The Destination Protection tab in these Match transform operations allow you the ability to protect data from being modified.

# **2.16.4.10.2.9.1 To protect destination records through fields**

- 1. In the Destination Protection tab, select *Enable destination protection*.
- 2. Select a value in the *Default destination protection* option drop-down list.

This value determines whether a destination is protected if the destination protection field does not have a valid value.

3. Select the *Specify destination protection by field* option, and choose a field from the *Destination protection field* drop-down list (or *Unique ID protected field*).

The field you choose must have a Y or N value to specify the action.

Any record that has a value of Y in the destination protection field will be protected from being modified.

# **2.16.4.10.2.9.2 To protect destination records based on input source membership**

You must add an Input Source operation and define input sources before you can complete this task.

- 1. In the Destination Protection tab, select *Enable destination protection*.
- 2. Select a value in the *Default destination protection* option drop-down list. This value determines whether a destination (input source) is protected if you do not specifically define the source in the table below.
- 3. Select the *Specify destination protection by source* option.
- 4. Select an input source from the first row of the *Source name* column, and then choose a value from the *Destination protected* (or *Unique ID protected*) column. Repeat for every input source you want to set protection for. Remember that if you do not specify for every source, the default value will be used.

# **2.16.4.10.3 Group statistics**

The Group Statistics post-match operation should be added after any match level and any post-match operation for which you need statistics about your match groups or your input sources.

This operation can also counts statistics from logical input sources that you have already identified with values in a field (pre-defined) or from logical sources that you specify in the Input Sources operation.

This operation also allows you to exclude certain logical sources based on your criteria.

#### i Note

If you choose to count input source statistics in the Group Statistics operation, Match will also count basic statistics about your match groups.

### **Group statistics fields**

When you include a Group Statistics operation in your Match transform, the following fields are generated by default:

- GROUP\_COUNT
- GROUP\_ORDER
- GROUP\_RANK
- GROUP TYPE

In addition, if you choose to generate source statistics, the following fields are also generated and available for output:

- SOURCE\_COUNT
- SOURCE\_ID
- SOURCE\_ID\_COUNT
- SOURCE\_TYPE\_ID

### **Related Information**

*[Reference Guide: Transforms, Match, Output fields](#page-1307-0)* [page 1308] *Management Console Guide: Data Quality Reports, Match Source Statistics Summary report* [page 2028]

## **2.16.4.10.3.1 To generate only basic statistics**

This task will generate statistics about your match groups, such as how many records in each match group, which records are masters or subordinates, and so on.

- 1. Add a Group Statistics operation to each match level you want, by selecting *Post Match Processing* in a match level, clicking the *Add* button, and selecting *Group Statistics*.
- 2. Select *Generate only basic statistics*.
- 3. Click the *Apply* button to save your changes.

## **2.16.4.10.3.2 To generate statistics for all input sources**

Before you start this task, be sure that you have defined your input sources in the Input Sources operation.

Use this procedure if you are interested in generating statistics for all of your sources in the job.

- 1. Add a Group Statistics operation to the appropriate match level.
- 2. Select the *Generate source statistics from input sources* option.

This will generate statistics for all of the input sources you defined in the Input Sources operation.

## **2.16.4.10.3.3 To count statistics for input sources generated by values in a field**

For this task, you do not need to define input sources with the Input Sources operation. You can specify input sources for Match using values in a field.

Using this task, you can generate statistics for all input sources identified through values in a field, or you can generate statistics for a sub-set of input sources.

- 1. Add a Group Statistics operation to the appropriate match level.
- 2. Select the *Generate source statistics from source values* option.
- 3. Select a field from the *Logical source field* drop-down list that contains the values for your logical sources.
- 4. Enter a value in the *Default logical source value* field. This value is used if the logical source field is empty.
- 5. Select one of the following:

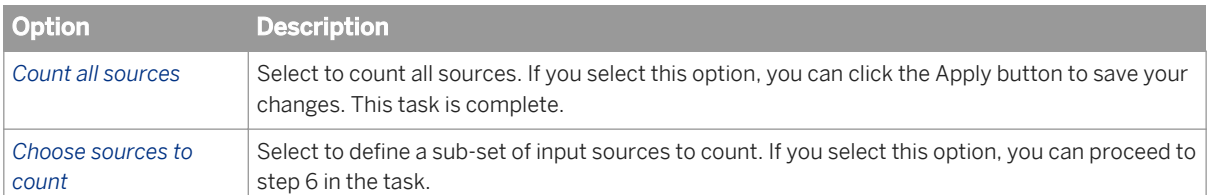

6. Choose the appropriate value in the *Default count flag* option. Choose Yes to count any source not specified in the *Manually define logical source count flags table*. If you do not specify any sources in the table, you are, in effect, counting all sources.

7. Select *Auto-generate sources* to count sources based on a value in a field specified in the *Predefined count flag field* option.

If you do not specify any sources in the *Manually define logical source count flags table*, you are telling the Match transform to count all sources based on the (Yes or No) value in this field.

8. In the *Manually define logical source count flags table*, add as many rows as you need to include all of the sources you want to count.

#### i Note

This is the first thing the Match transform looks at when determining whether to count sources.

9. Add a source value and count flag to each row, to tell the Match transform which sources to count.

### $\rightarrow$  Tip

If you have a lot of sources, but you only want to count two, you could speed up your set up time by setting the *Default count flag* option to No, and setting up the *Manually define logical source count flags table* to count those two sources. Using the same method, you can set up Group Statistics to count everything and not count only a couple of sources.

# **2.16.4.10.4 Output flag selection**

By adding an Output Flag Selection operation to each match level (Post Match Processing) you want, you can flag specific record types for evaluation or routing downstream in your data flow.

Adding this operation generates the Select\_Record output field for you to include in your output schema. This output field is populated with a Y or N depending on the type of record you select in the operation.

Your results will appear in the Match Input Source Output Select report. In that report, you can determine which records came from which source or source group and how many of each type of record were output per source or source group.

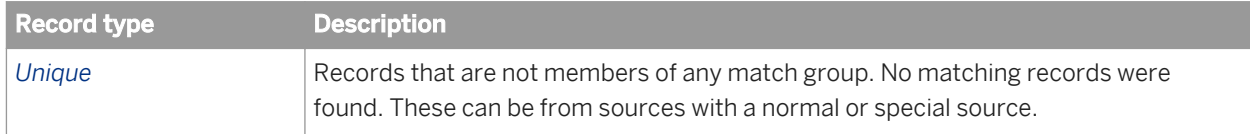

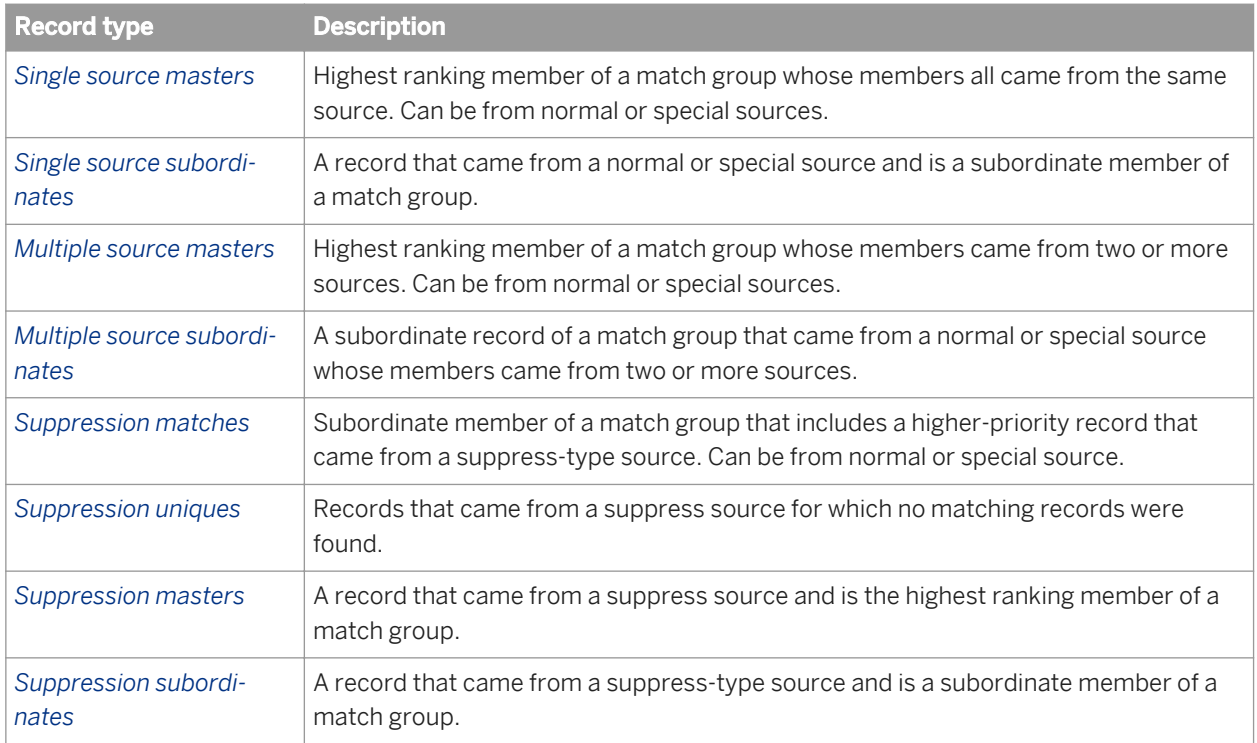

## **2.16.4.10.4.1 To flag source record types for possible output**

- 1. In the Match editor, for each match level you want, add an Output Flag Select operation.
- 2. Select the types of records for which you want to populate the Select Record field with Y.
	- The Select\_Record output field can then be output from the Match transform for use downstream in the data flow. This is most helpful if you later want to split off suppression matches or suppression masters from your data (by using a Case transform, for example).

## **2.16.4.11 Association matching**

Association matching combines the matching results of two or more match sets (transforms) to find matches that could not be found within a single match set.

You can set up association matching in the Associate transform. This transform acts as another match set in your data flow, from which you can derive statistics.

This match set has two purposes. First, it provides access to any of the generated data from all match levels of all match sets. Second, it provides the overlapped results of multiple criteria, such as name and address, with name and SSN, as a single ID. This is commonly referred to as association matching.

#### **Group numbers**

The Associate transform accepts a group number field, generated by the Match transforms, for each match result that will be combined. The transform can then output a new associated group number.

The Associate transform can operate either on all the input records or on one data collection at a time. The latter is needed for real-time support.

### $\mathbf{E}$  Example

#### Association example

Say you work at a technical college and you want to send information to all of the students prior to the start of a new school year. You know that many of the students have a temporary local address and a permanent home address.

In this example, you can match on name, address, and postal code in one match set, and match on name and Social Security number (SSN), which is available to the technical college on every student, in another match set.

Then, the Associate transform combines the two match sets to build associated match groups. This lets you identify people who may have multiple addresses, thereby maximizing your one-to-one marketing and mailing efforts.

## **2.16.4.12 Unicode matching**

Unicode matching lets you match Unicode data. You can process any non-Latin1 Unicode data, with special processing for Chinese, Japanese, Korean and Taiwanese (or CJKT) data.

### **Chinese, Japanese, Korean, and Taiwanese matching**

Regardless of the country-specific language, the matching process for CJKT data is the same. For example, the Match transform:

- Considers half-width and full-width characters to be equal.
- Considers native script numerals and Arabic numerals to be equal. It can interpret numbers that are written in native script. This can be controlled with the Convert text to numbers option in the Criteria options group.
- Includes variations for popular, personal, and firm name characters in the referential data.
- Considers firm words, such as Corporation or Limited, to be equal to their variations (Corp. or Ltd.) during the matching comparison process. To find the abbreviations, the transform uses native script variations of the English alphabets during firm name matching.
- Ignores commonly used optional markers for province, city, district, and so on, in address data comparison.
- Intelligently handles variations in a building marker.

### **Japanese-specific matching capabilities**

With Japanese data, the Match transform considers:

- Block data markers, such as chome and banchi, to be equal to those used with hyphenated data.
- Words with or without Okurigana to be equal in address data.
- Variations of *no* marker, ga marker, and so on, to be equal.
- Variations of a hyphen or dashed line to be equal.

#### **Unicode match limitations**

The Unicode match functionality does not:

- Perform conversions of simplified and traditional Chinese data.
- Match between non-phonetic scripts like kanji, simplified Chinese, and so on.

### **Route records based on country ID before matching**

Before sending Unicode data into the matching process, you must first, as best you can, separate out the data by country to separate match transforms. This can be done by using a Case transform to route country data based on the country ID.

#### $\rightarrow$  Tip

The Match wizard can do this for you when you use the multi-national strategy.

### **Inter-script matching**

Inter-script matching allows you to process data that may contain more than one script by converting the scripts to Latin1. For example one record has Latin1 and other has katakana, or one has Latin and other has Cyrillic. Select *Yes* to enable Inter-script matching. If you prefer to process the data without converting it to Latin1, leave the Inter-script Matching option set *No*. Here are two examples of names matched using inter-script matching:

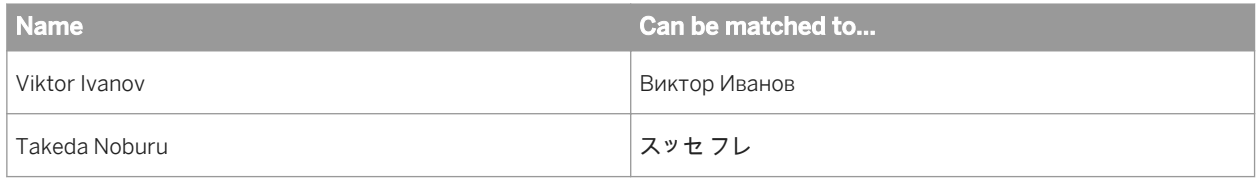

### **Locale**

The Locale option specifies the locale setting for the criteria field. Setting this option is recommended if you plan to use the Text to Numbers feature to specify the locale of the data for locale-specific text-to-number conversion for the purpose of matching. Here a four examples of text-to-number conversion:

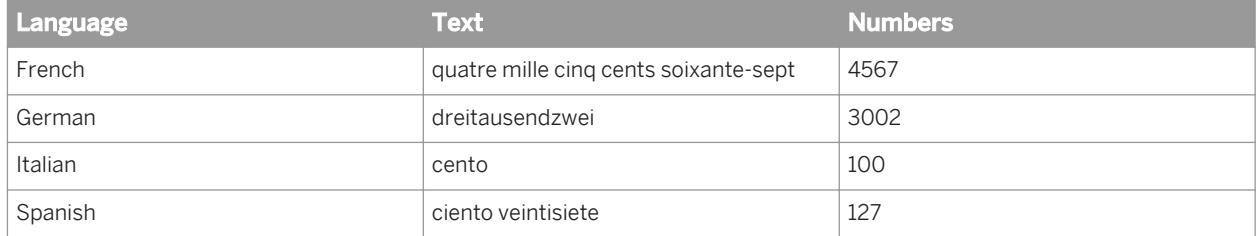

For more information on these matching options, see the Match Transform section of the *Reference Guide*

## **2.16.4.12.1 To set up Unicode matching**

- 1. Use a Case transform to route your data to a Match transform that handles that type of data.
- 2. Open the *AddressJapan\_MatchBatch* Match transform configuration, and save it with a different name.
- 3. Set the *Match engine* option in the Match transform options to a value that reflects the type of data being processed.
- 4. Set up your criteria and other desired operations. For more information on Match Criteria options, see the Match Transform section of the *Reference Guide*.

#### $\mathbf{E}$  Example

- When possible, use criteria for parsed components for address, firm, and name data, such as Primary\_Name or Person1\_Family\_Name1.
- If you have parsed address, firm, or name data that does not have a corresponding criteria, use the Address\_Data1-5, Firm\_Data1-3, and Name\_Data1-3 criteria.
- For all other data that does not have a corresponding criteria, use the Custom criteria.

## **2.16.4.13 Phonetic matching**

You can use the Double Metaphone or Soundex functions to populate a field and use it for creating break groups or use it as a criteria in matching.

### **Match criteria**

There are instances where using phonetic data can produce more matches when used as a criteria, than if you were to match on other criteria such as name or firm data.

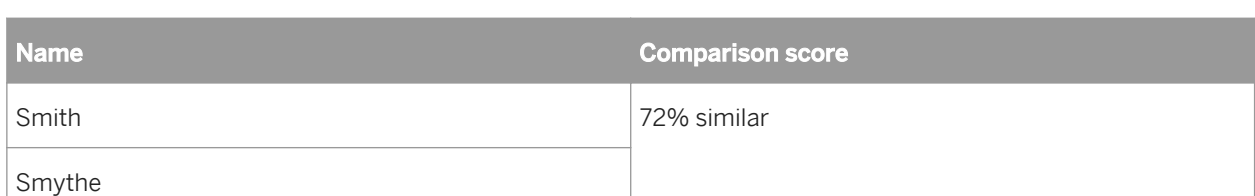

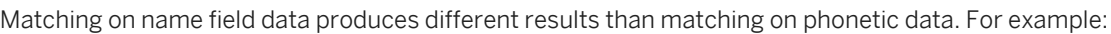

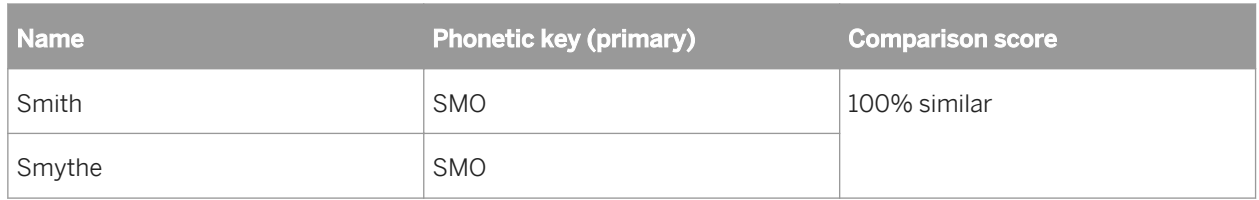

### **Criteria options**

If you intend to match on phonetic data, set up the criteria options this way

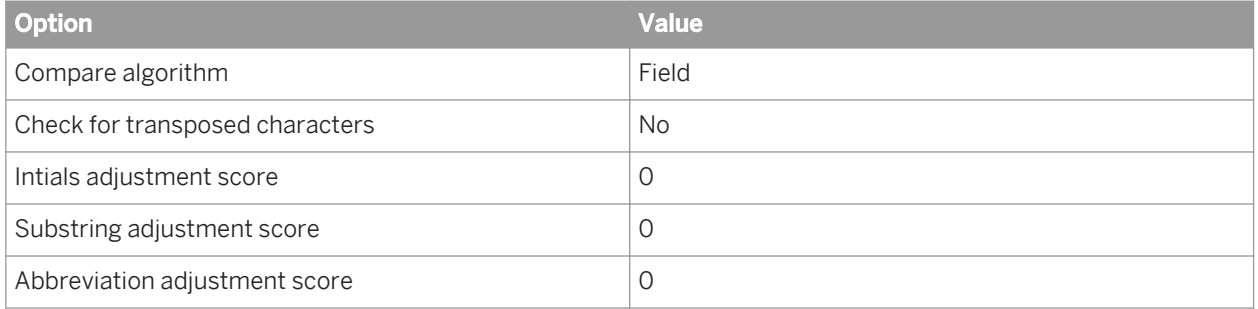

### **Match scores**

If you are matching only on the phonetic criteria, set your match score options like this:

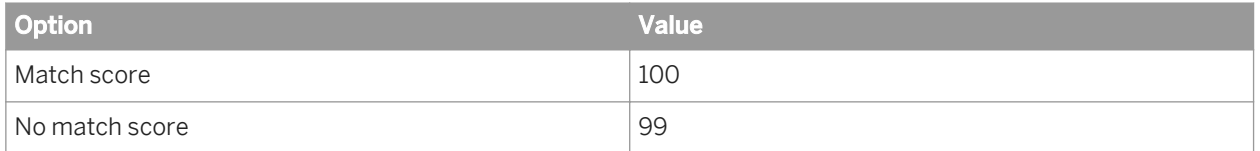

If you are matching on multiple criteria, including a phonetic criteria, place the phonetic criteria first in the order of criteria and set your match score options like this:

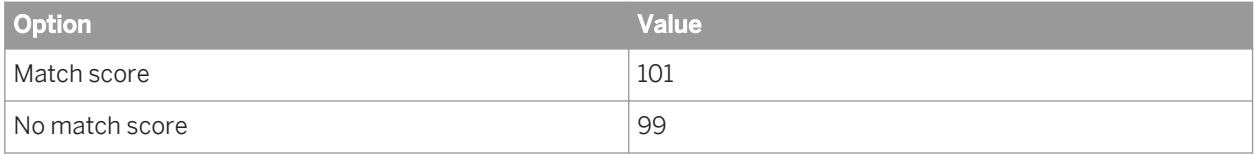

### **Blank fields**

Remember that when you use break groups, records that have no value are not in the same group as records that have a value (unless you set up matching on blank fields). For example, consider the following two input records:

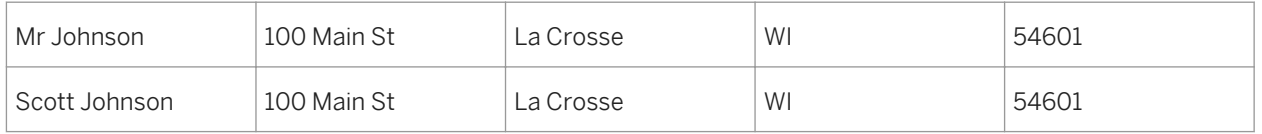

After these records are processed by the Data Cleanse transform, the first record will have an empty first name field and, therefore, an empty phonetic field. This means that there cannot be a match, if you are creating break groups. If you are not creating break groups, there cannot be a match if you are not blank matching.

### **Length of data**

The length you assign to a phonetic function output is important. For example:

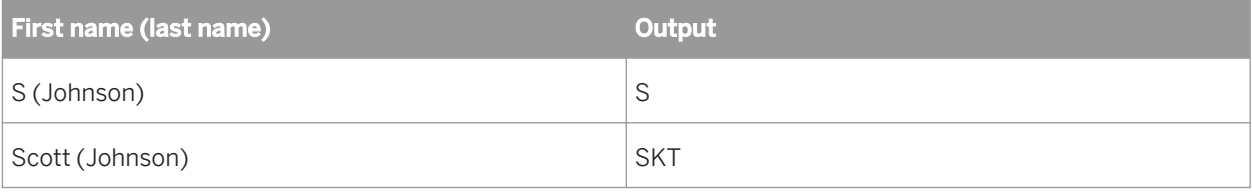

Suppose these two records represent the same person. In this example, if you break on more than one character, these records will be in different break groups, and therefore will not be compared.

## **2.16.4.14 Set up for match reports**

We offer many match reports to help you analyze your match results. For more information about these individual reports, see the *Management Console Guide*.

### **Include Group Statistics in your Match transform**

If you are generating the Match Source Statistics Summary report, you must include a Group Statistics operation in your Match and Associate transform(s).

If you want to track your input source statistics, you may want to include an Input Sources operation in the Match transform to define your sources and, in a Group Statistics operation select to generate statistics for your input sources.

#### i Note

You can also generate input source statistics in the Group Statistics operation by defining input sources using field values. You do not necessarily need to include an Input Sources operation in the Match transform.

### **Turn on report data generation in transforms**

In order to generate the data you want to see in match reports other than the Match Source Statistics report, you must set the *Generate report statistics* option to Yes in the Match and Associate transform(s).

By turning on report data generation, you can get information about break groups, which criteria were instrumental in creating a match, and so on.

#### i Note

Be aware that turning on the report option can have an impact on your processing performance. It's best to turn off reports after you have thoroughly tested your data flow.

#### **Define names for match sets, levels, and operations**

To get the most accurate data in your reports, make sure that you have used unique names in the Match and Associate transforms for your match sets, levels, and each of your pre- and post-match operations, such as Group Prioritization and Group Statistics. This will help you better understand which of these elements is producing the data you are looking at.

#### **Insert appropriate output fields**

There are three output fields you may want to create in the Match transform, if you want that data posted in the Match Duplicate Sample report. They are:

- Match\_Type
- Group\_Number
- Match Score

### **2.16.5 Address Cleanse**

This section describes how to prepare your data for address cleansing, how to set up address cleansing, and how to understand your output after processing.

### **Related Information**

*[What is address cleanse?](#page-585-0)* [page 586] *[Prepare your input data](#page-588-0)* [page 589] *[Determine which transform\(s\) to use](#page-589-0)* [page 590] *Identify the country of destination* [page 593]

<span id="page-585-0"></span>*[Set up the reference files](#page-593-0)* [page 594] *[Define the standardization options](#page-595-0)* [page 596] *[Supported countries](#page-610-0)* [page 611]

## **2.16.5.1 How address cleanse works**

Address cleanse provides a corrected, complete, and standardized form of your original address data. With the USA Regulatory Address Cleanse transform and for some countries with the Global Address Cleanse transform, address cleanse can also correct or add postal codes. With the DSF2 Walk Sequencer transform, you can add walk sequence information to your data.

### **What happens during address cleanse?**

The USA Regulatory Address Cleanse transform and the Global Address Cleanse transform cleanse your data in the following ways:

- Verify that the locality, region, and postal codes agree with one another. If your data has just a locality and region, the transform usually can add the postal code and vice versa (depending on the country).
- Standardize the way the address line looks. For example, they can add or remove punctuation and abbreviate or spell-out the primary type (depending on what you want).
- Identify undeliverable addresses, such as vacant lots and condemned buildings (USA records only).
- Assign diagnostic codes to indicate why addresses were not assigned or how they were corrected. (These codes are included in the *Reference Guide*).

### **Reports**

The USA Regulatory Address Cleanse transform creates the USPS Form 3553 (required for CASS) and the NCOALink Summary Report. The Global Address Cleanse transform creates reports about your data including the Canadian SERP—Statement of Address Accuracy Report, the Australia Post's AMAS report, and the New Zealand SOA Report.

### **Related Information**

*[The Address Cleanse transforms](#page-586-0)* [page 587] *[Input and output data and field classes](#page-587-0)* [page 588] *[Prepare your input data](#page-588-0)* [page 589] *[Determine which transform\(s\) to use](#page-589-0)* [page 590] *[Define the standardization options](#page-595-0)* [page 596] *[Reference Guide: Supported countries](#page-1394-0)* [page 1395] <span id="page-586-0"></span>*Reference Guide: Data Quality Appendix, Country ISO codes and assignment engines* [page 1395] *[Reference Guide: Data Quality Fields, Global Address Cleanse fields](#page-1223-0)* [page 1224] *[Reference Guide: Data Quality Fields, USA Regulatory Address Cleanse fields](#page-1348-0)* [page 1349]

## **2.16.5.1.1 The transforms**

m.

The following table lists the address cleanse transforms and their purpose.

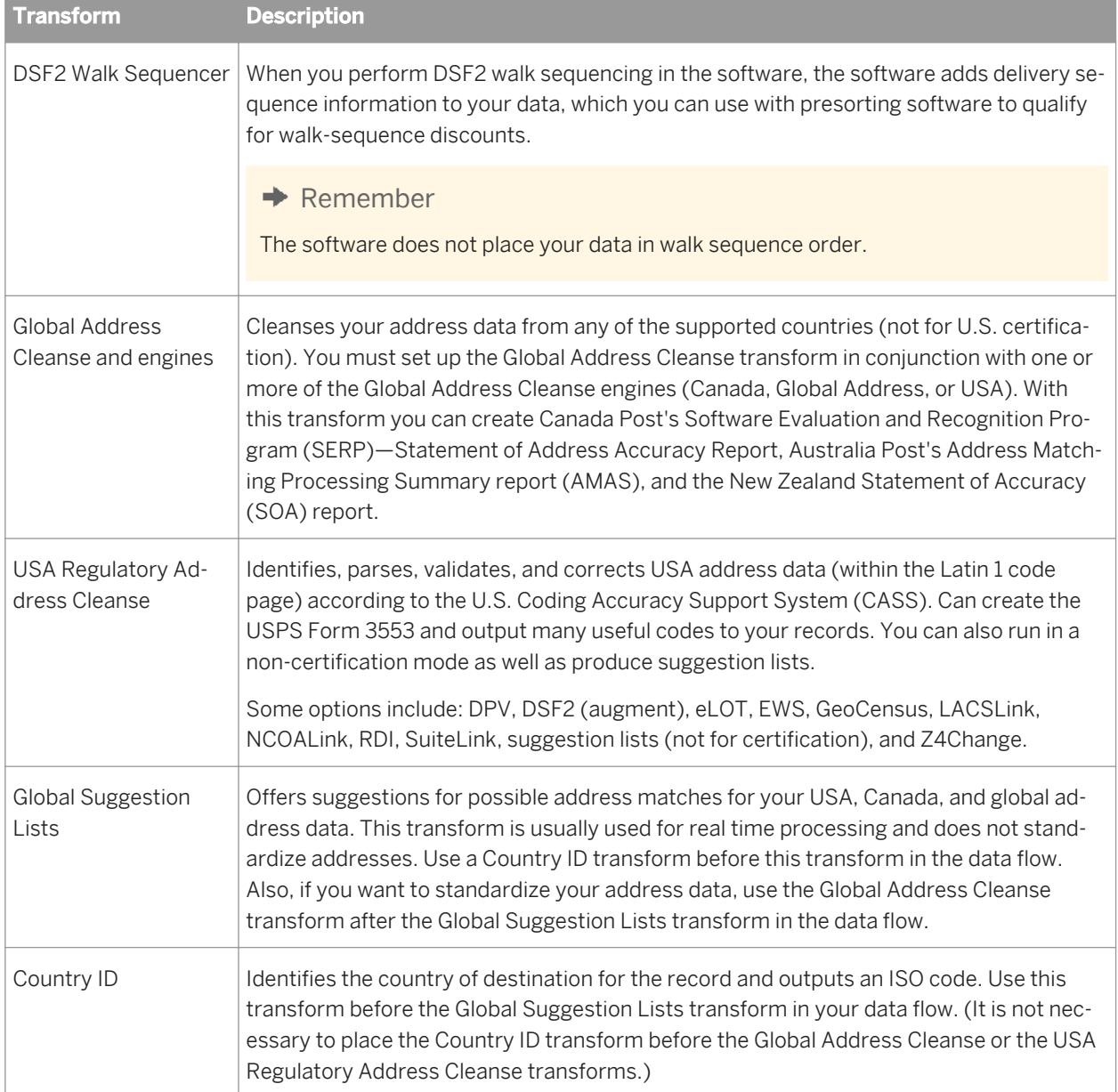

# <span id="page-587-0"></span>**2.16.5.1.2 Input and output data and field classes**

### **Input data**

The address cleanse transforms accept discrete, multiline, and hybrid address line formats.

### **Output data**

There are two ways that you can set the software to handle output data. Most use a combination of both.

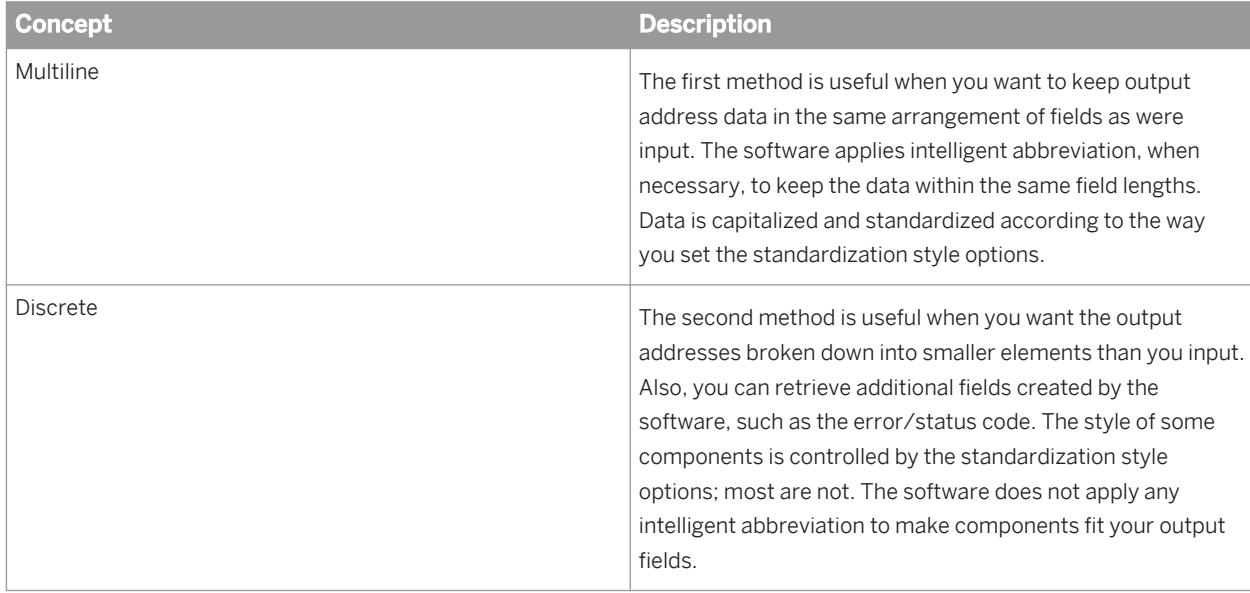

When you set up the USA Regulatory Address Cleanse transform or the Global Address Cleanse transform, you can include output fields that contain specific information:

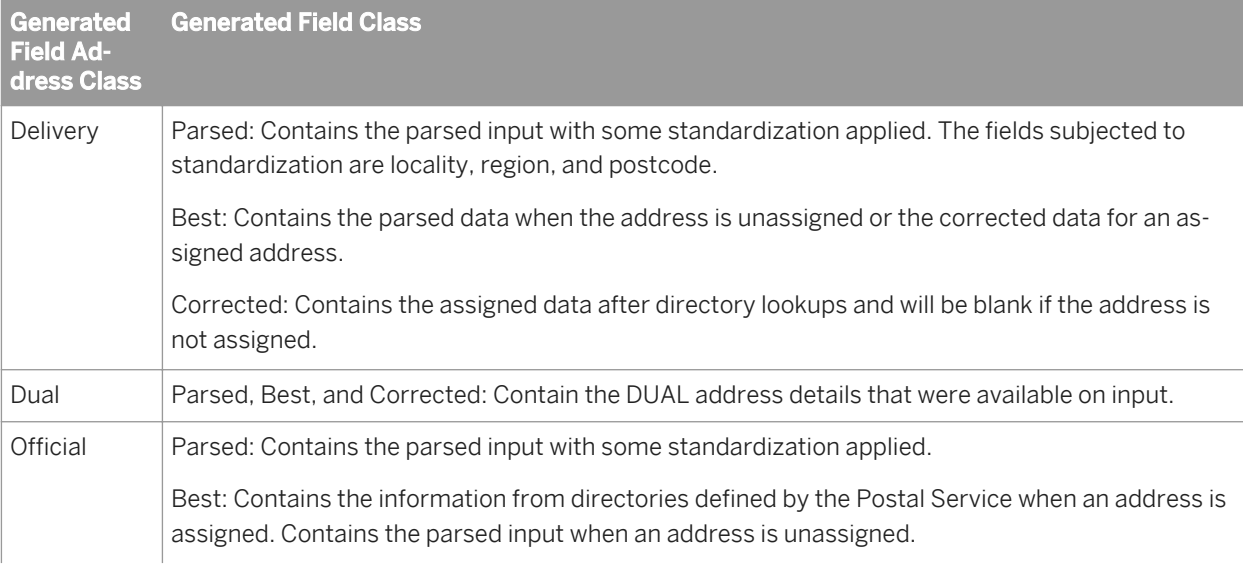

<span id="page-588-0"></span>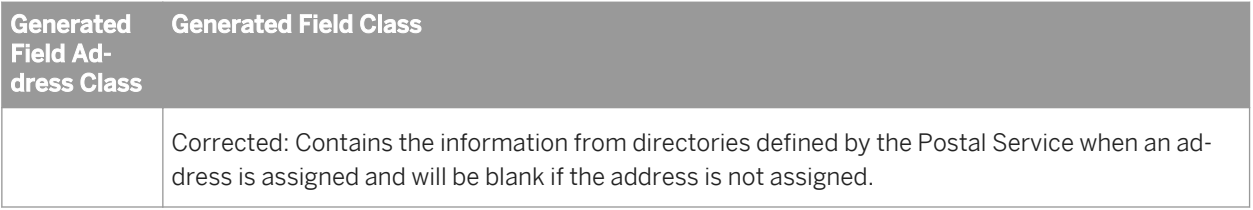

# **2.16.5.2 Prepare your input data**

Before you start address cleansing, you must decide which kind of address line format you will input. Both the USA Regulatory Address Cleanse transform and the Global Address Cleanse transform accept input data in the same way.

### **A** Caution

The USA Regulatory Address Cleanse Transform does not accept Unicode data. If an input record has characters outside the Latin1 code page (character value is greater than 255), the USA Regulatory Address Cleanse transform will not process that data. Instead, the input record is sent to the corresponding standardized output field without any processing. No other output fields (component, for example) will be populated for that record. If your Unicode database has valid U.S. addresses from the Latin1 character set, the USA Regulatory Address Cleanse transform processes as usual.

### **Accepted address line formats**

The following tables list the address line formats: multiline, hybrid, and discrete.

#### i Note

For all multiline and hybrid formats listed, you are not required to use all the multiline fields for a selected format (for example Multiline1-12). However, you must start with Multiline1 and proceed consecutively. You cannot skip numbers, for example, from Multiline1 to Multiline3.

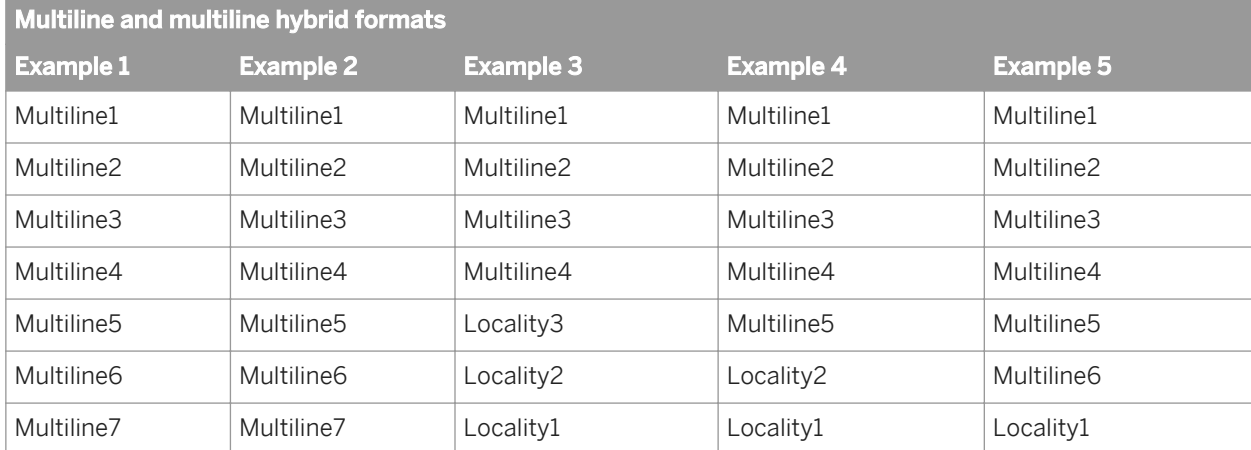

<span id="page-589-0"></span>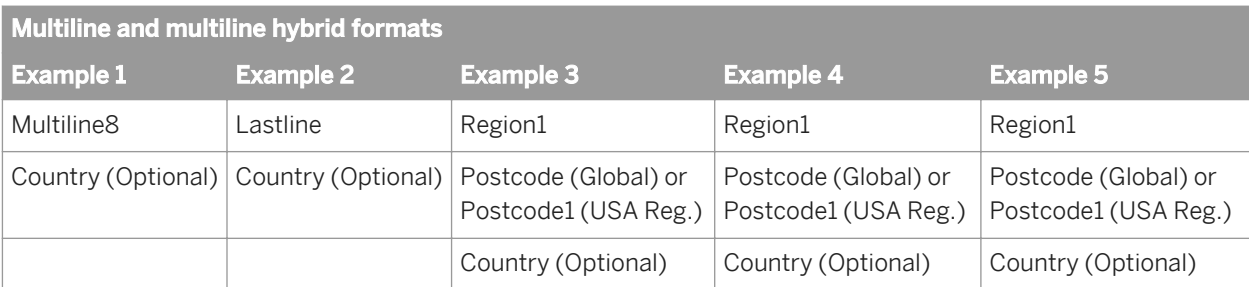

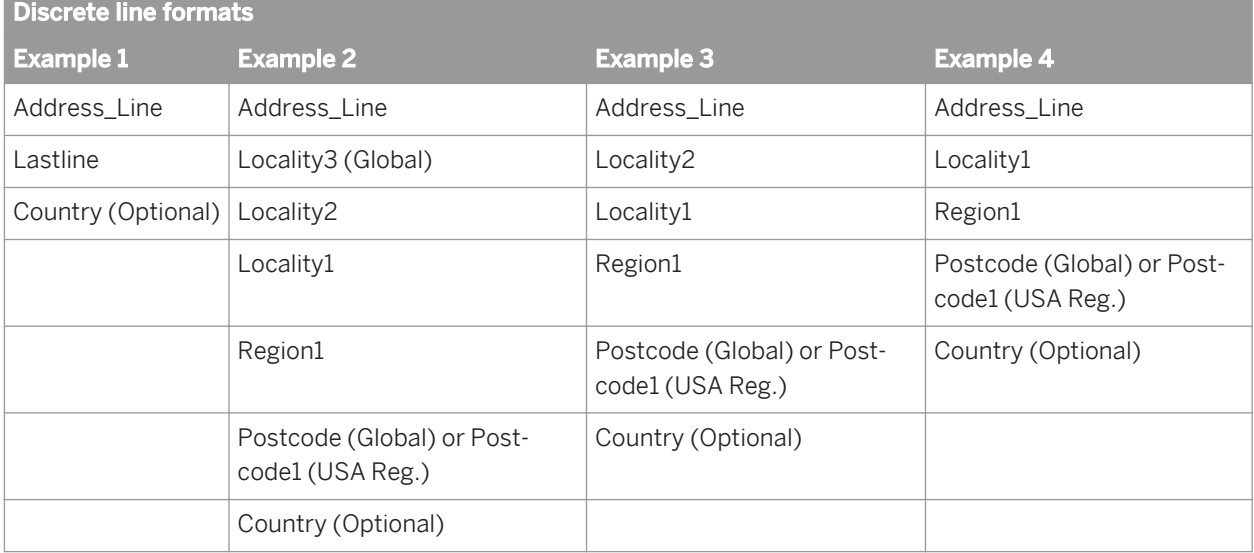

# **2.16.5.3 Determine which transform(s) to use**

You can choose from a variety of address cleanse transforms based on what you want to do with your data. There are transforms for cleansing global and/or U.S. address data, cleansing based on USPS regulations, using business rules to cleanse data and cleansing global address data transactionally.

### **Related Information**

*[Cleanse global address data](#page-590-0)* [page 591] *[Cleanse U.S. data only](#page-590-0)* [page 591] *[Cleanse USA data and global data](#page-591-0)* [page 592] *[Cleanse address data using multiple business rules](#page-591-0)* [page 592] *[Cleanse your address data transactionally](#page-592-0)* [page 593]

# <span id="page-590-0"></span>**2.16.5.3.1 Cleanse global address data**

To cleanse your address data for any of the software-supported countries (including Canada for SERP, Software Evaluation and Recognition Program, certification and Australia for AMAS, Address Matching Approval System, certification), use the Global Address Cleanse transform in your project with one or more of the following engines:

- Canada
- Global Address
- USA

#### $\rightarrow$  Tip

Cleansing U.S. data with the USA Regulatory Address Cleanse transform is usually faster than with the Global Address Cleanse transform and USA engine. This scenario is usually true even if you end up needing both transforms.

You can also use the Global Address Cleanse transform with the Canada, USA, Global Address engines in a real time data flow to create suggestion lists for those countries.

#### **Start with a sample transform configuration**

The software includes a variety of Global Address Cleanse sample transform configurations (which include at least one engine) that you can copy to use for a project.

### **Related Information**

*[Supported countries](#page-610-0)* [page 611] *[Cleanse U.S. data and global data](#page-591-0)* [page 592] *[Reference Guide: Transforms, Transform configurations](#page-1122-0)* [page 1123]

## **2.16.5.3.2 Cleanse U.S. data only**

To cleanse U.S. address data, use the USA Regulatory Address Cleanse transform for the best results. With this transform, and with DPV, LACSLink, and SuiteLink enabled, you can produce a CASS-certified mailing and produce a USPS Form 3553. If you do not intend to process CASS-certified lists, you should still use the USA Regulatory Address Cleanse transform for processing your U.S. data. Using the USA Regulatory Address Cleanse transform on U.S. data is more efficient than using the Global Address Cleanse transform.

With the USA Regulatory Address Cleanse transform you can add additional information to your data such as DSF2, EWS, eLOT, NCOALink, and RDI. And you can process records one at a time by using suggestion lists.

### <span id="page-591-0"></span>**Start with a sample transform configuration**

The software includes a variety of USA Regulatory Address Cleanse sample transform configurations that can help you set up your projects.

### **Related Information**

*[Reference Guide: Transforms, Data Quality transforms, Transform configurations](#page-1122-0)* [page 1123] *[Introduction to suggestion lists](#page-675-0)* [page 676]

## **2.16.5.3.3 Cleanse U.S. data and global data**

What should you do when you have U.S. addresses that need to be certified and also addresses from other countries in your database? In this situation, you should use both the Global Address Cleanse transform and the USA Regulatory Address Cleanse transform in your data flow.

#### $\rightarrow$  Tip

Even if you are not processing U.S. data for USPS certification, you may find that cleansing U.S. data with the USA Regulatory Address Cleanse transform is faster than with the Global Address Cleanse transform and USA engine.

# **2.16.5.3.4 Cleanse address data using multiple business rules**

When you have two addresses intended for different purposes (for example, a billing address and a shipping address), you should use two of the same address cleanse transforms in a data flow.

### **One or two engines?**

When you use two Global Address Cleanse transforms for data from the same country, they can share an engine. You do not need to have two engines of the same kind. If you use one engine or two, it does not affect the overall processing time of the data flow.

In this situation, however, you may need to use two separate engines (even if the data is from the same country). Depending on your business rules, you may have to define the settings in the engine differently for a billing address or for a shipping address. For example, in the Standardization Options group, the Output Country Language option can convert the data used in each record to the official country language or it can preserve the language used in each record. For example, you may want to convert the data for the shipping address but preserve the data for the billing address.

## <span id="page-592-0"></span>**2.16.5.3.5 Cleanse your address data transactionally**

The Global Suggestion Lists transform, best used in transactional projects, is a way to complete and populate addresses with minimal data, or it can offer suggestions for possible matches. For example, the Marshall Islands and the Federated States of Micronesia were recently removed from the USA Address directory. Therefore, if you previously used the USA engine, you'll now have to use the Global Address engine. The Global Suggestion Lists transform can help identify that these countries are no longer in the USA Address directory.

This easy address-entry system is ideal in call center environments or any transactional environment where cleansing is necessary at the point of entry. It's also a beneficial research tool when you need to manage bad addresses from a previous batch process.

Place the Global Suggestion Lists transform after the Country ID transform and before a Global Address Cleanse transform that uses a Global Address, Canada, and/or USA engine.

### **Integrating functionality**

Global Suggestion Lists functionality is designed to be integrated into your own custom applications via the Web Service. If you are a programmer looking for details about how to integrate this functionality, see "Integrate Global Suggestion Lists" in the *Integrator Guide*.

### **Start with a sample transform configuration**

Data Quality includes a Global Suggestion Lists sample transform that can help you when setting up a project.

### **Related Information**

*[Introduction to suggestion lists](#page-675-0)* [page 676]

### **2.16.5.4 Identify the country of destination**

The Global Address Cleanse transform includes Country ID processing. Therefore, you do not need to place a Country ID transform before the Global Address Cleanse transform in your data flow.

In the Country ID Options option group of the Global Address Cleanse transform, you can define the country of destination or define whether you want to run Country ID processing.

### <span id="page-593-0"></span>**Constant country**

If all of your data is from one country, such as Australia, you do not need to run Country ID processing or input a discrete country field. You can tell the Global Address Cleanse transform the country and it will assume all records are from this country (which may save processing time).

### **Assign default**

You'll want to run Country ID processing if you are using two or more of the engines and your input addresses contain country data (such as the two-character ISO code or a country name), or if you are using only one engine and your input source contains many addresses that cannot be processed by that engine. Addresses that cannot be processed are not sent to the engine. The transform will use the country you specify in this option group as a default.

### **Related Information**

*[To set a constant country](#page-611-0)* [page 612] *[Set a default country](#page-610-0)* [page 611]

## **2.16.5.5 Set up the reference files**

The USA Regulatory Address Cleanse transform and the Global Address Cleanse transform and engines rely on directories (reference files) in order to cleanse your data.

### **Directories**

To correct addresses and assign codes, the address cleanse transforms rely on databases called postal directories. The process is similar to the way that you use the telephone directory. A telephone directory is a large table in which you look up something you know (a person's name) and read off something you don't know (the phone number).

In the process of looking up the name in the phone book, you may discover that the name is spelled a little differently from the way you thought. Similarly, the address cleanse transform looks up street and city names in the postal directories, and it corrects misspelled street and city names and other errors.

Sometimes it doesn't work out. We've all had the experience of looking up someone and being unable to find their listing. Maybe you find several people with a similar name, but you don't have enough information to tell which listing was the person you wanted to contact. This type of problem can prevent the address cleanse transforms from fully correcting and assigning an address.

Besides the basic address directories, there are many specialized directories that the USA Regulatory Address Cleanse transform uses:

- $\bullet$  DPV<sup>®</sup>
- DSF2®
- Early Warning System (EWS)
- $\overline{P}$  eLOT®
- GeoCensus
- LACSL<sub>ink</sub>®
- NCOALink®
- $RDI^{\omega}$
- SuiteLink™
- Z4Change

These features help extend address cleansing beyond the basic parsing and standardizing.

### **Define directory file locations**

You must tell the transform or engine where your directory (reference) files are located in the Reference Files option group. Your system administrator should have already installed these files to the appropriate locations based on your company's needs.

### **A** Caution

Incompatible or out-of-date directories can render the software unusable. The system administrator must install weekly, monthly or bimonthly directory updates for the USA Regulatory Address Cleanse Transform; monthly directory updates for the Australia and Canada engines; and quarterly directory updates for the Global Address engine to ensure that they are compatible with the current software.

### **Substitution files**

If you start with a sample transform, the Reference Files options are filled in with a substitution variable (such as \$ \$RefFilesAddressCleanse) by default. These substitution variables point to the reference data folder of the software directory by default.

You can change that location by editing the substitution file associated with the data flow. This change is made for every data flow that uses that substitution file.

### **Related Information**

*[DPV](#page-617-0)* [page 618] *[DSF2](#page-639-0)* [page 640] *[DSF2 walk sequencing](#page-644-0)* [page 645]

Technical Manuals<br>Designer Guide

<span id="page-595-0"></span>*[Early Warning System \(EWS\)](#page-666-0)* [page 667] *[eLOT](#page-665-0)* [page 666] *[GeoCensus](#page-670-0)* [page 671] *[LACSLink](#page-628-0)* [page 629] *[NCOALink \(USA Regulatory Address Cleanse\)](#page-649-0)* [page 650] *[RDI \(USA Regulatory Address Cleanse\)](#page-667-0)* [page 668] *[SuiteLink \(USA Regulatory Address Cleanse\)](#page-636-0)* [page 637] *[Z4Change](#page-674-0)* [page 675]

## **2.16.5.5.1 View directory expiration dates in the trace log**

You can view directory expiration information for a current job in the trace log. To include directory expiration information in the trace log, perform the following steps.

- 1. Right click on the applicable job icon in Designer and select *Execute*.
- 2. In the *Execution Properties* window, open the *Execution Options* tab (it should already be open by default).
- 3. Select *Print all trace messages*.

### **Related Information**

*[Using Logs](#page-425-0)* [page 426]

## **2.16.5.6 Define the standardization options**

Standardization changes the way the data is presented after an assignment has been made. The type of change depends on the options that you define in the transform. These options include casing, punctuation, sequence, abbreviations, and much more. It helps ensure the integrity of your databases, makes mail more deliverable, and gives your communications with customers a more professional appearance.

For example, the following address was standardized for capitalization, punctuation, and postal phrase (route to RR).

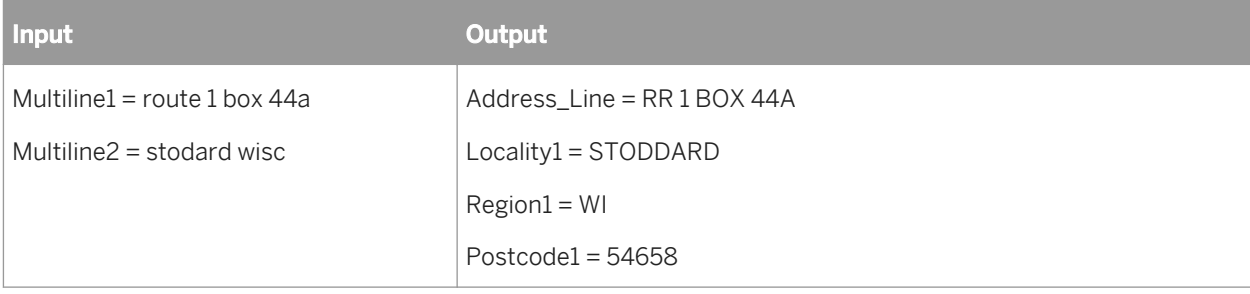

### **Global Address Cleanse transform**

In the Global Address Cleanse transform, you set the standardization options in the Standardization Options option group.

You can standardize addresses for all countries and/or for individual countries (depending on your data). For example, you can have one set of French standardization options that standardize addresses within France only, and another set of Global standardization options that standardize all other addresses.

### **USA Regulatory Address Cleanse transform**

If you use the USA Regulatory Address Cleanse transform, you set the standardization options on the *Options* tab in the Standardization Options section.

### **Related Information**

*[Reference Guide: Transforms, Global Address Cleanse transform options \(Standardization options\)](#page-1198-0)* [page 1199] [Reference Guide: Transforms, USA Regulatory Address Cleanse \(Standardization options\)](#page-1335-0) [page 1336]

## **2.16.5.7 Process Japanese addresses**

The Global Address Cleanse transform's Global Address engine parses Japanese addresses. The primary purpose of this transform and engine is to parse and normalize Japanese addresses for data matching and cleansing applications.

#### i Note

The Japan engine only supports kanji and katakana data. The engine does not support Latin data.

A significant portion of the address parsing capability relies on the Japanese address database. The software has data from the Ministry of Public Management, Home Affairs, Posts and Telecommunications (MPT) and additional data sources. The enhanced address database consists of a regularly updated government database that includes regional postal codes mapped to localities.

#### **Related Information**

*[Standard Japanese address format](#page-597-0)* [page 598] *[Special Japanese address formats](#page-601-0)* [page 602] *[Sample Japanese address](#page-603-0)* [page 604]

# <span id="page-597-0"></span>**2.16.5.7.1 Standard Japanese address format**

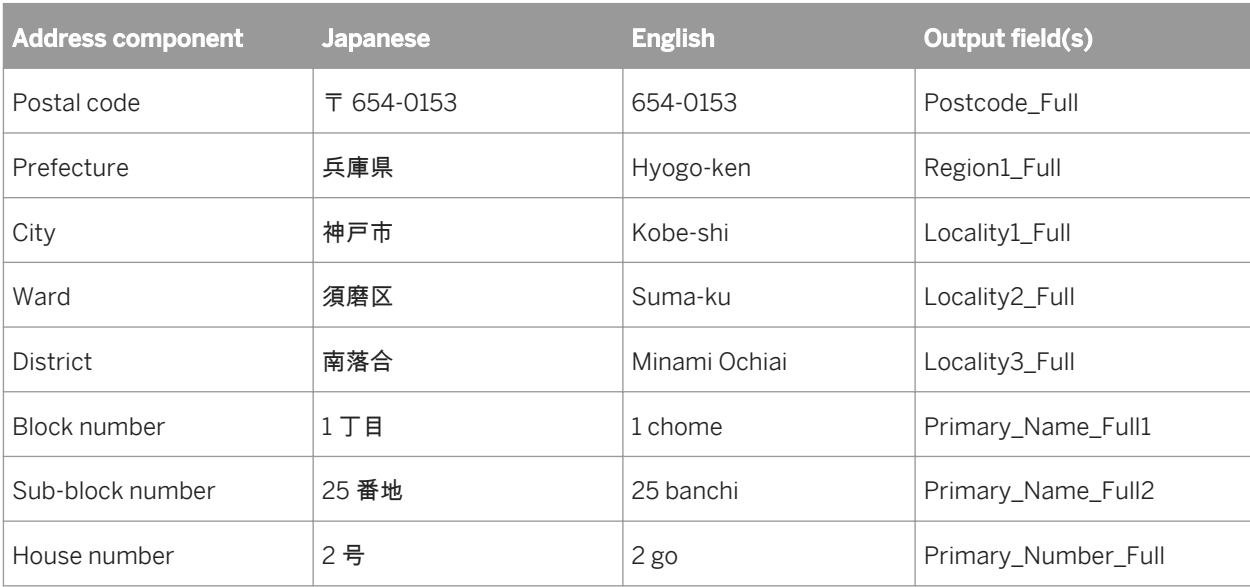

A typical Japanese address includes the following components.

An address may also include building name, floor number, and room number.

### **Postal code**

Japanese postal codes are in the *nnn-nnnn* format. The first three digits represent the area. The last four digits represent a location in the area. The possible locations are district, sub-district, block, sub-block, building, floor, and company. Postal codes must be written with Arabic numbers. The post office symbol 〒 is optional.

Before 1998, the postal code consisted of 3 or 5 digits. Some older databases may still reflect the old system.

### **Prefecture**

Prefectures are regions. Japan has forty-seven prefectures. You may omit the prefecture for some well known cities.

### **City**

Japanese city names have the suffix 市 (-shi). In some parts of the Tokyo and Osaka regions, people omit the city name. In some island villages, they use the island name with a suffix 島 (-shima) in place of the city name. In some rural areas, they use the county name with suffix 郡 (-gun) in place of the city name.

#### **Ward**

A city is divided into wards. The ward name has the suffix 区(-ku). The ward component is omitted for small cities, island villages, and rural areas that don't have wards.

#### **District**

A ward is divided into districts. When there is no ward, the small city, island village, or rural area is divided into districts. The district name may have the suffix 町 (-cho/-machi), but it is sometimes omitted. 町 has two possible pronunciations, but only one is correct for a particular district.

In very small villages, people use the village name with suffix 村 (-mura) in place of the district.

When a village or district is on an island with the same name, the island name is often omitted.

### **Sub-district**

Primarily in rural areas, a district may be divided into sub-districts, marked by the prefix 字 (aza-). A sub-district may be further divided into sub-districts that are marked by the prefix 小字 (koaza-), meaning small aza. koaza may be abbreviated to aza. A sub-district may also be marked by the prefix 大字 (oaza-), which means large aza. Oaza may also be abbreviated to aza.

Here are the possible combinations:

- oaza
- aza
- oaza and aza
- aza and koaza
- oaza and koaza

#### i Note

The characters 大字(oaza-), 字(aza-), and 小字 (koaza-) are frequently omitted.

### **Sub-district parcel**

A sub-district aza may be divided into numbered sub-district parcels, which are marked by the suffix 部 (-bu), meaning *piece*. The character 部 is frequently omitted.

Parcels can be numbered in several ways:

- Arabic numbers (1, 2, 3, 4, and so on) 石川県七尾市松百町 8 部 3 番地 1 号
- Katakana letters in iroha order (イ, ロ, ハ, 二, and so on)
- 石川県小松市里川町ナ部 23 番地
- Kanji numbers, which is very rare (甲, 乙, 丙, 丁, and so on) 愛媛県北条市上難波甲部 311 番地

### **Sub-division**

A rural district or sub-district (oaza/aza/koaza) is sometimes divided into sub-divisions, marked by the suffix 地割 (-chiwari) which means division of land. The optional prefix is 第 (dai-)

The following address examples show sub-divisions:

岩手県久慈市旭町 10 地割 1 番地

岩手県久慈市旭町第 10 地割 1 番地

#### **Block number**

A district is divided into blocks. The block number includes the suffix 丁目 (-chome). Districts usually have between 1 and 5 blocks, but they can have more. The block number may be written with a Kanji number. Japanese addresses do not include a street name.

東京都渋谷区道玄坂2丁目25番地12号 東京都渋谷区道玄坂二丁目25番地12号

### **Sub-block number**

A block is divided into sub-blocks. The sub-block name includes the suffix 番地 (-banchi), which means numbered land. The suffix 番地 (-banchi) may be abbreviated to just 番 (-ban).

#### **House number**

Each house has a unique house number. The house number includes the suffix 号 (-go), which means number.

### **Block, sub-block, and house number variations**

Block, sub-block, and house number data may vary.

#### **Dashes**

The suffix markers  $\overline{J}$  **目** (chome), 番地 (banchi), and 号(go) may be replaced with dashes.

東京都文京区湯島 2 丁目 18 番地 12 号

東京都文京区湯島 2-18-12

Sometimes block, sub-block, and house number are combined or omitted.

東京都文京区湯島 2 丁目 18 番 12 号

東京都文京区湯島 2 丁目 18 番地 12

東京都文京区湯島 2 丁目 18-12

#### **No block number**

Sometimes the block number is omitted. For example, this ward of Tokyo has numbered districts, and no block numbers are included. 二番町 means district number 2.

東京都 千代田区 二番町 9 番地 6 号

#### **Building names**

Names of apartments or buildings are often included after the house number. When a building name includes the name of the district, the district name is often omitted. When a building is well known, the block, sub-block, and house number are often omitted. When a building name is long, it may be abbreviated or written using its acronym with English letters.

The following are the common suffixes:

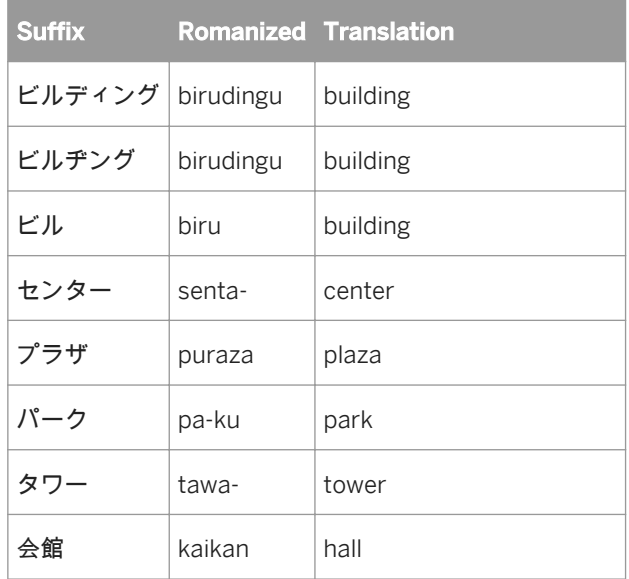

<span id="page-601-0"></span>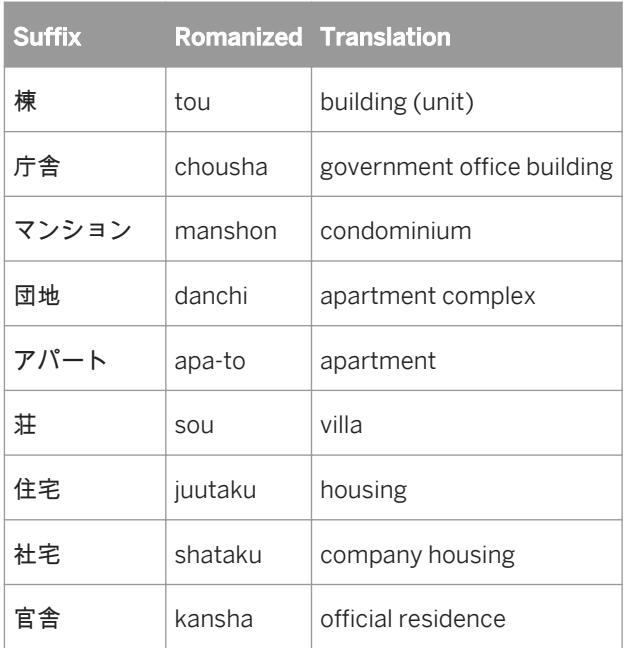

### **Building numbers**

Room numbers, apartment numbers, and so on, follow the building name. Building numbers may include the suffix 号室 (-goshitsu). Floor numbers above ground level may include the suffix 階 (-kai) or the letter F. Floor numbers below ground level may include the suffix 地下**<n>**階 (chika **<n>** kai) or the letters B<n>F (where <n> represents the floor number). An apartment complex may include multiple buildings called Building A, Building B, and so on, marked by the suffix 棟 (-tou).

The following address examples include building numbers.

- Third floor above ground 東京都千代田区二番町9番地6号 バウエプタ3 F
- Second floor below ground 東京都渋谷区道玄坂 2-25-12 シティバンク地下 2 階
- Building A Room 301 兵庫県神戸市須磨区南落合 1-25-10 須磨パークヒルズ A 棟 301 号室
- Building A Room 301 兵庫県神戸市須磨区南落合 1-25-10 須磨パークヒルズ A-301

## **2.16.5.7.2 Special Japanese address formats**

### **Hokkaido regional format**

The Hokkaido region has two special address formats:

super-block

● numbered sub-districts

#### **Super-block**

A special super-block format exists only in the Hokkaido prefecture. A super-block, marked by the suffix 条 (-joh), is one level larger than the block. The super-block number or the block number may contain a directional 北 (north), 南 (south), 東 (east), or 西 (west). The following address example shows a super-block 4 Joh. 北海道札幌市西区二十四軒 4 条4丁目13番地7号

### **Numbered sub-districts**

Another Hokkaido regional format is numbered sub-district. A sub-district name may be marked with the suffix 線 (-sen) meaning number instead of the suffix 字 (-aza). When a sub-district has a 線 suffix, the block may have the suffix 号 (-go), and the house number has no suffix.

The following is an address that contains first the sub-district 4 sen and then a numbered block 5 go.

北海道旭川市西神楽4線5号3番地11

### **Accepted spelling**

Names of cities, districts and so on can have multiple accepted spellings because there are multiple accepted ways to write certain sounds in Japanese.

### **Accepted numbering**

When the block, sub-block, house number or district contains a number, the number may be written in Arabic or Kanji. For example, 二番町 means district number 2, and in the following example it is for Niban-cho.

東京都千代田区二番町九番地六号

#### **P.O. Box addresses**

P.O. Box addresses contain the postal code, Locality1, prefecture, the name of the post office, the box marker, and the box number.

#### i Note

The Global Address Cleanse transform recognizes P.O. box addresses that are located in the Large Organization Postal Code (LOPC) database only.

<span id="page-603-0"></span>The address may be in one of the following formats:

- Prefecture, Locality1, post office name, box marker (私書箱), and P.O. box number.
- Postal code, prefecture, Locality1, post office name, box marker (私書箱), and P.O. box number.

The following address example shows a P.O. Box address:

The Osaka Post Office Box marker #1

大阪府大阪市大阪支店私書箱 1 号

### **Large Organization Postal Code (LOPC) format**

The Postal Service may assign a unique postal code to a large organization, such as the customer service department of a major corporation. An organization may have up to two unique postal codes depending on the volume of mail it receives. The address may be in one of the following formats:

- Address, company name
- Postal code, address, company name

The following is an example of an address in a LOPC address format.

100-8798 東京都千代田区霞が関1丁目 3 - 2 日本郵政 株式会社

## **2.16.5.7.3 Sample Japanese address**

This address has been processed by the Global Address Cleanse transform and the Global Address engine.

### Input

0018521 北海道札幌市北区北十条西 1 丁目 12 番地 3 号創生ビル 1 階 101 号室札幌私書箱センター

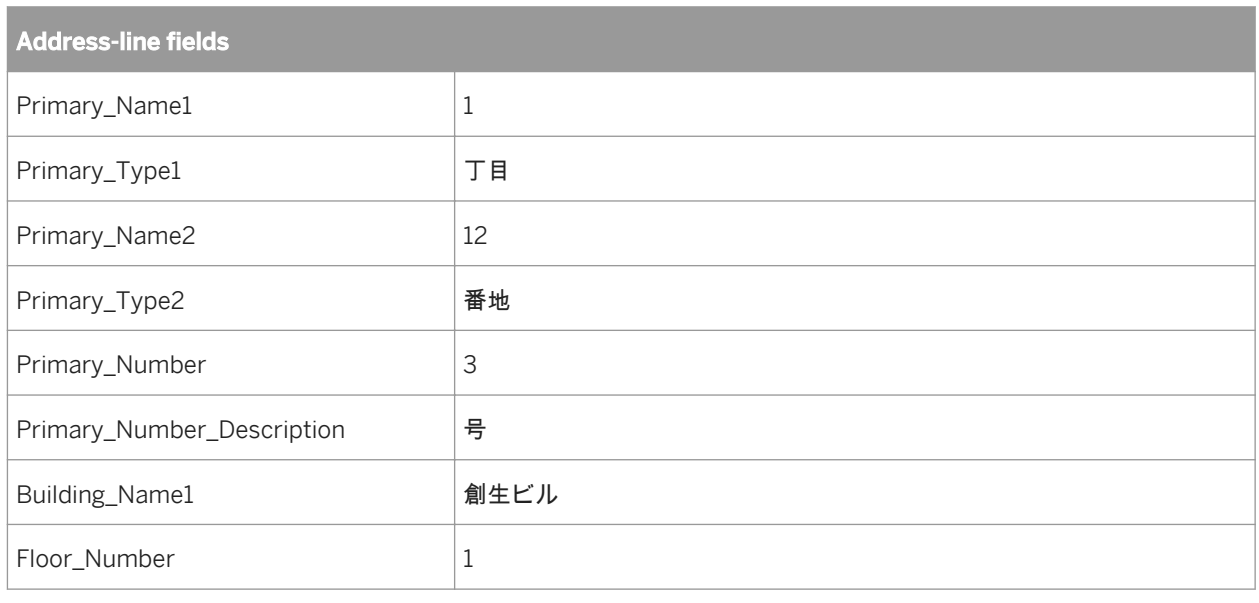

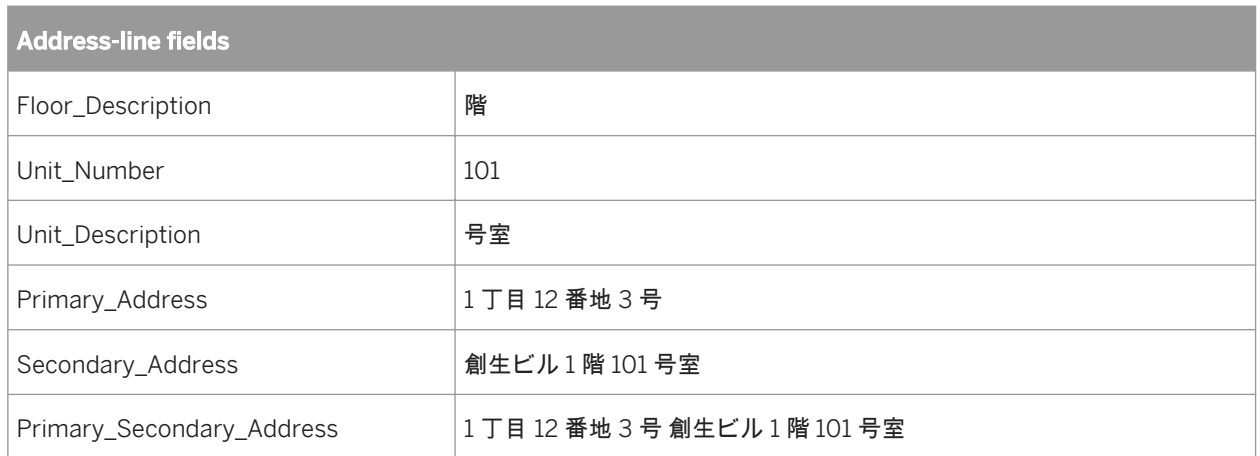

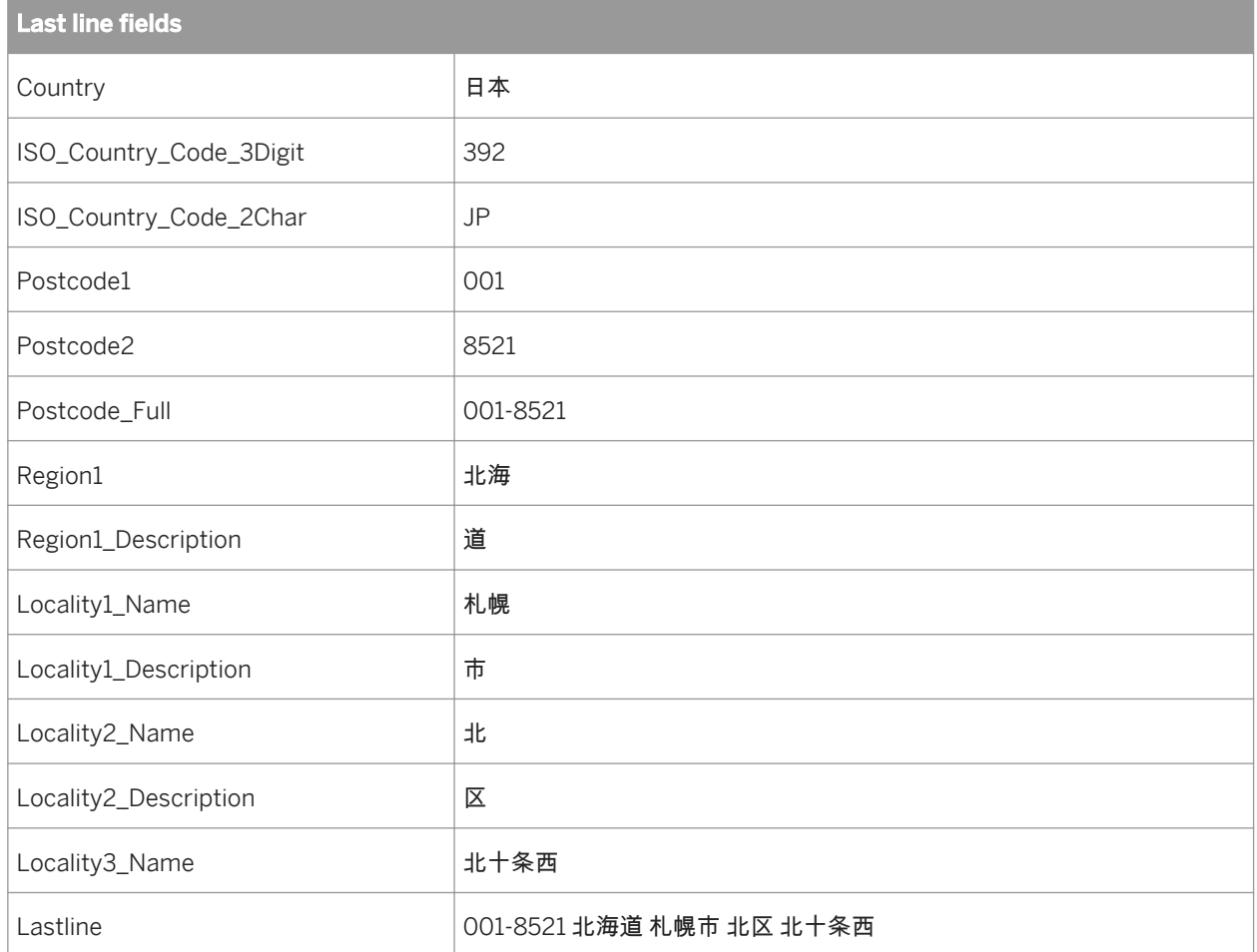

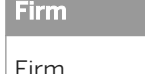

│Firm およびのおよびのおよびのおよび おもし おもの おもん 札幌私書箱センター

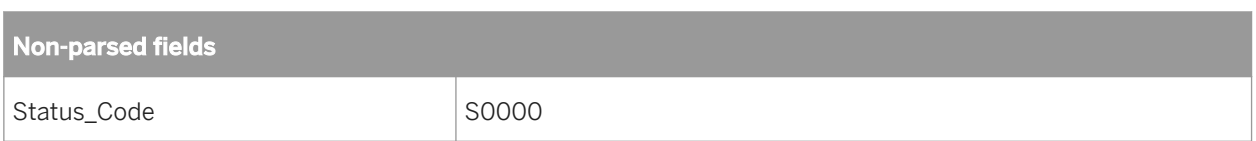

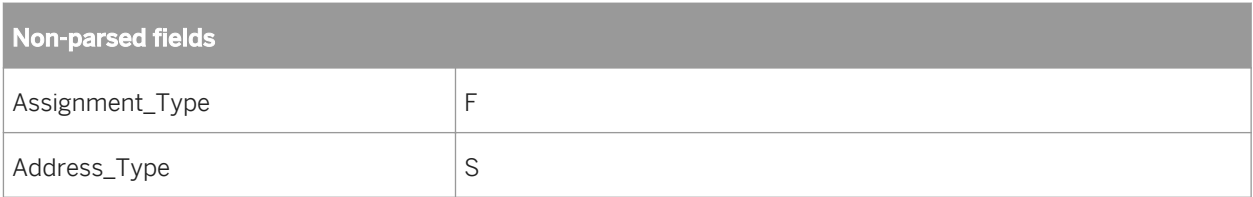

## **2.16.5.8 Process Chinese addresses**

The Global Address Cleanse transform's Global Address engine parses Chinese addresses. The primary purpose of this transform and engine is to parse and normalize addresses for data matching and cleansing applications.

## **2.16.5.8.1 Chinese address format**

Chinese addresses are written starting with the postal code, followed by the largest administrative region (for example, province), and continue to the smallest unit (for example, room number and mail receiver). When people send mail between different prefectures, they often include the largest administrative region in the address. The addresses contain detailed information about where the mail will be delivered. Buildings along the street are numbered sequentially, sometimes with odd numbers on one side and even numbers on the other side. In some instances both odd and even numbers are on the same side of the street.

### **Postal Code**

In China, the postal code is a six-digit number to identify the target deliver point of the address, and often has the prefix 邮编

### **Country**

"中华人民共和国" (People's Republic of China) is the full name of China. "中国" (PRC) is often used as an abbreviation of the country name. For mail delivered within China, the domestic addresses often omit the country name of the target address.

### **Province**

In China, "provinces" are similar to a "state" in the United States. China has 34 province-level divisions, including:

- *Provinces*(省 shěng)
- *Autonomous regions*(自治区 zìzhìqū)
- *Municipalities*(直辖市 zhíxiáshì)
- *Special administrative regions*(特别行政区 tèbié xíngzhèngqū)

#### **Prefecture**

Prefecture-level divisions are the second level of the administrative structure, including:

- *Prefectures* (地区 dìqū)
- *Autonomous prefectures* (自治州 zìzhìzhōu)
- *Prefecture-level cities* (地级市 dìjíshì)
- *Leagues* (盟 méng)

### **County**

The county is the sub-division of Prefecture, including:

- *Counties* (县 xiàn)
- *Autonomous counties* (自治县 zìzhìxiàn)
- *County-level cities*(县级市 xiànjíshì)
- *Districts* (市辖区 shìxiáqū)
- *Banners* (旗 qí)
- *Autonomous banners* (自治旗 zìzhìqí)
- *Forestry areas* (林区 línqū)
- *Special districts* (特区 tèqū)

### **Township**

Township level division includes:

- *Townships* (乡 xiāng)
- *Ethnic townships* (民族乡 mínzúxiāng)
- *Towns* (镇 zhèn)
- *Subdistricts* (街道办事处 jiēdàobànshìchù)
- *District public offices* (区公所 qūgōngsuǒ)
- *Sumu*(苏木 sūmù)
- *Ethnic sumu* (民族苏木 mínzúsūmù)

#### **Village**

#### Village includes:

- *Neighborhood committees*(社区居民委员会 jūmínwěiyuánhùi)
- *Neighborhoods or communities* (社区)
- *Village committees*(村民委员会 cūnmínwěiyuánhùi) or *Village groups* (村民小组 cūnmínxiǎozǔ)
- *Administrative villages*(行政村 xíngzhèngcūn)

### **Street information**

Specifies the delivery point where the mail receiver can be found within it. In China, the street information often has the form of street (road) name -> House number. For example, 上海市浦东新区晨晖路 1001 号

- *Street name*: The street name is usually followed by one of these suffixes 路, 大道, 街, 大街, and so on.
- *House number*:

The house number is followed by the suffix 号, the house number is a unique number within the street/road.

### **Residential community**

In China, the residential community might be used for mail delivery. Especially for some famous residential communities in major cities, the street name and house number might be omitted. The residential community does not have a naming standard and it is not strictly required to be followed by a typical marker. However, it is often followed by the typical suffixes, such as 新村, 小区, and so on (for example, 新村, 小区).

### **Building name**

Building is often followed by the building marker, such as 大厦, 大楼 and so on, though it is not strictly required (for example, 中华大厦). Building name in the residential communities is often represented by a number with a suffix of 号,幢 and so on (for example: 上海市浦东新区晨晖路 100 弄 10 号 101 室).

#### **Common metro address**

This address includes the District name, which is common for metropolitan areas in major cities.

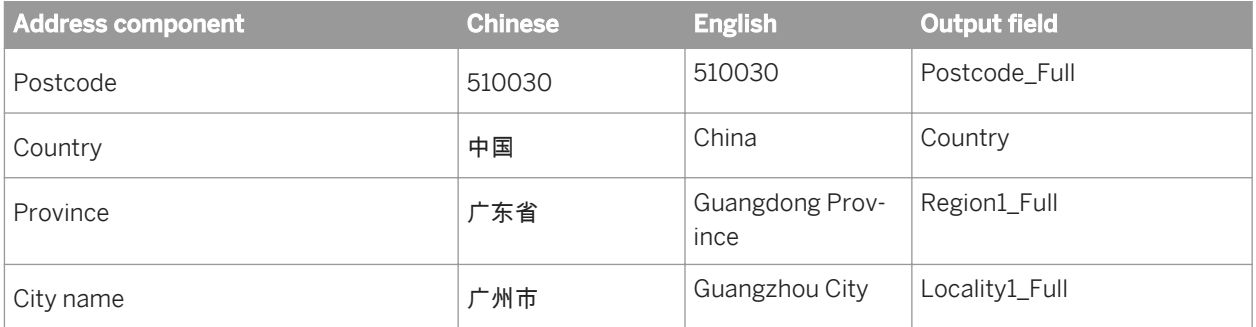

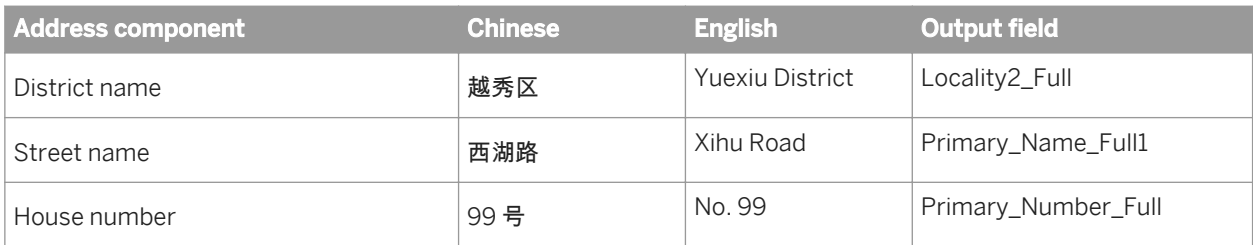

### **Rural address**

This address includes the Village name, which is common for rural addresses.

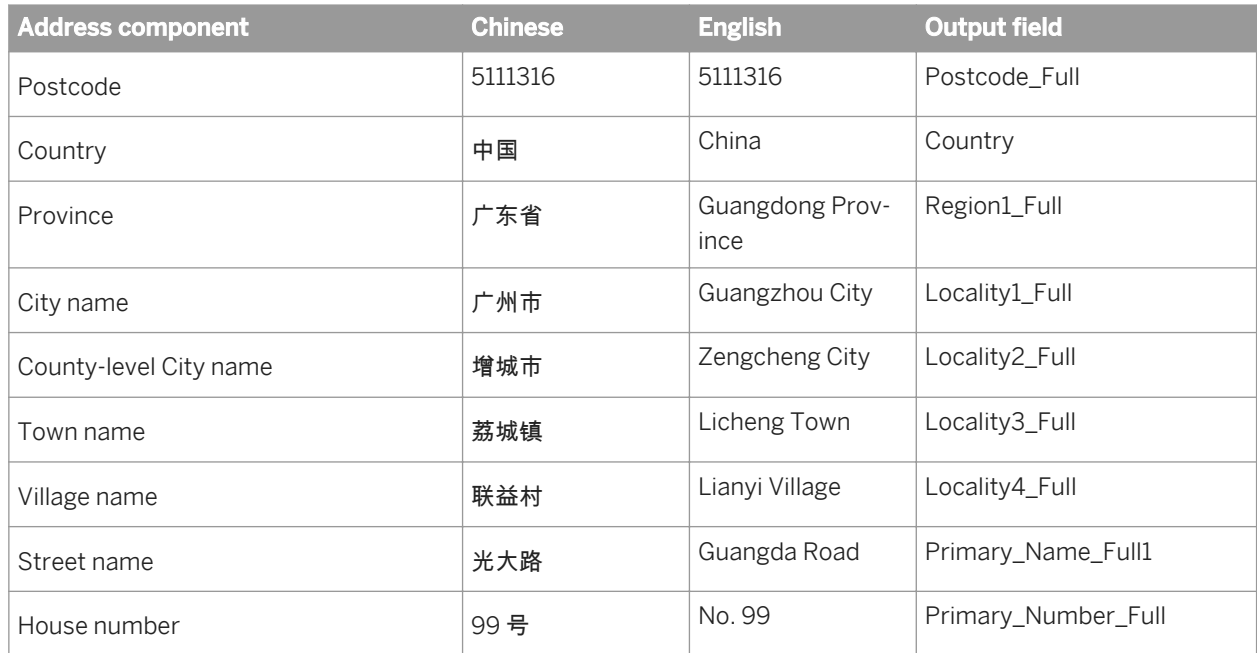

# **2.16.5.8.2 Sample Chinese address**

This address has been processed by the Global Address Cleanse transform and the Global Address engine.

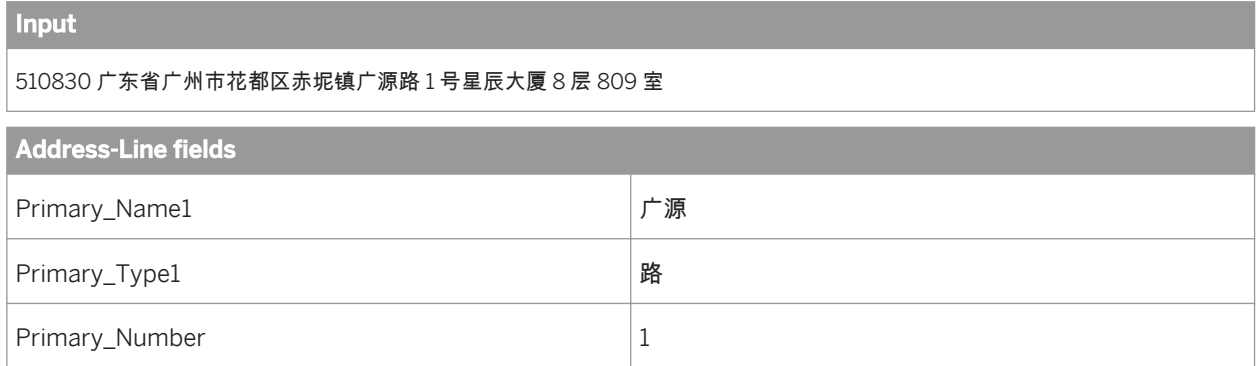

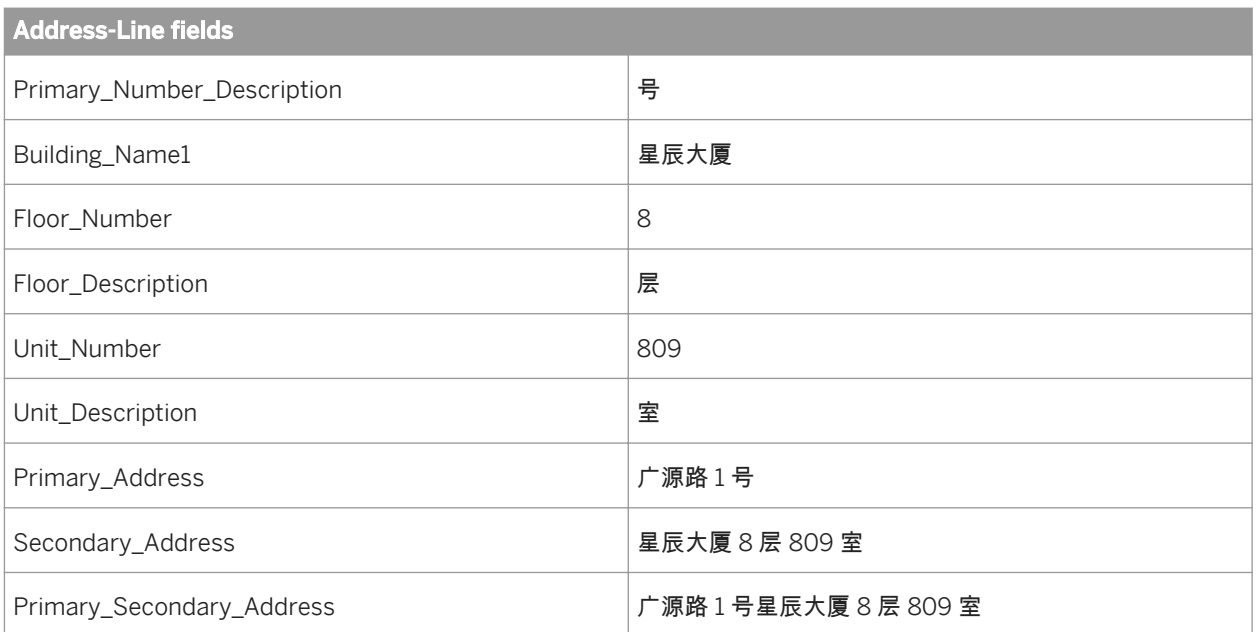

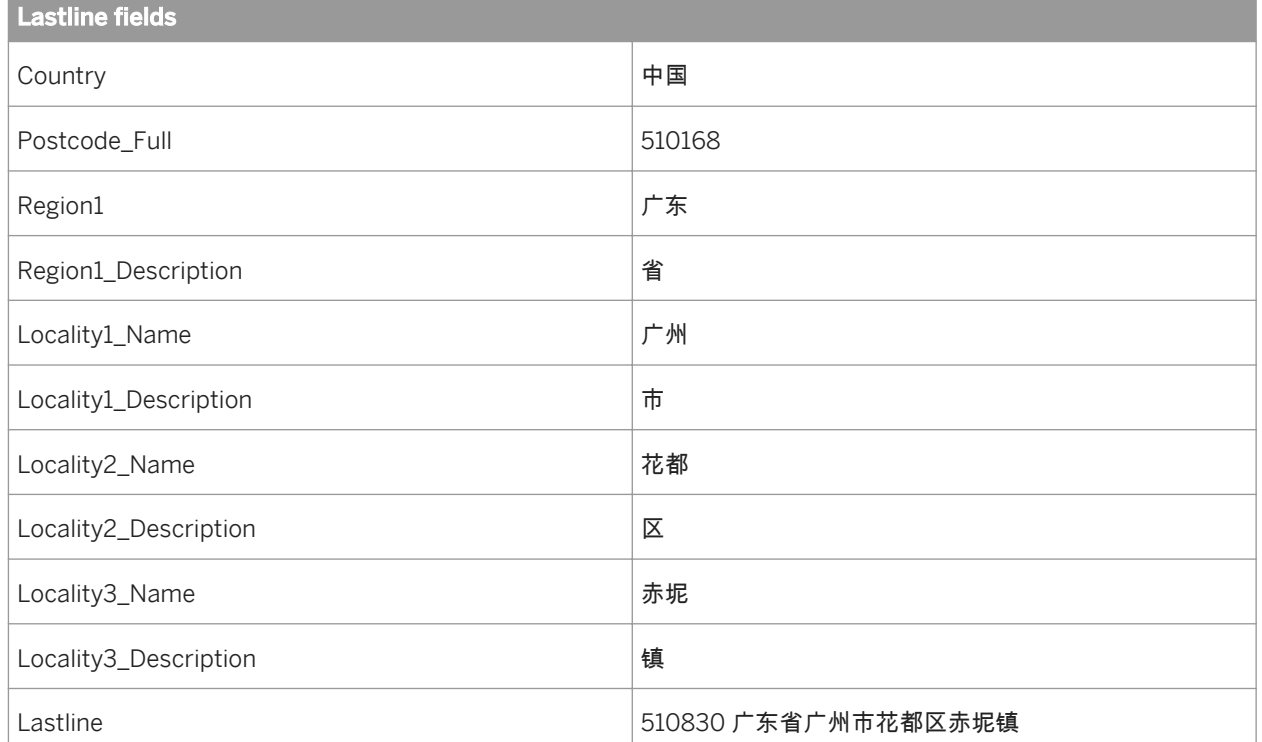

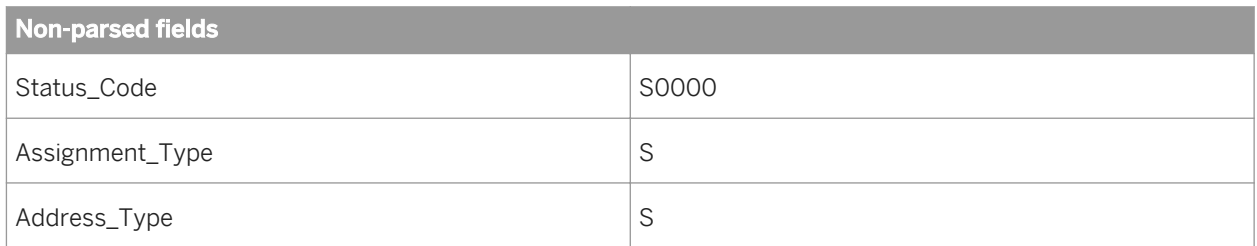

# <span id="page-610-0"></span>**2.16.5.9 Supported countries (Global Address Cleanse)**

There are several countries supported by the Global Address Cleanse transform. The level of correction varies by country and by the engine that you use. Complete coverage of all addresses in a country is not guaranteed.

For the Global Address engine, country support depends on which sets of postal directories you have purchased.

For Japan, the assignment level is based on data provided by the Ministry of Public Management Home Affairs, Posts and Telecommunications (MPT).

During Country ID processing, the transform can identify many countries. However, the Global Address Cleanse transform's engines may not provide address correction for all of those countries.

#### **Related Information**

*To process U.S. territory with the USA engine* [page 611] *[Reference Guide: Country ISO codes and assignment engines](#page-1394-0)* [page 1395]

### **2.16.5.9.1 To change the default output country name**

When you use the USA engine to process addresses from American Samoa, Guam, Northern Mariana Islands, Palau, Puerto Rico, and the U.S. Virgin Islands, the output region is AS, GU, MP, PW, PR, or VI, respectively. The output country, however, is the United States (US).

If you do not want the output country as the United States when processing addresses with the USA engine, set the *Use Postal Country Name* option to *No*.

These steps show you how to set the Use Postal Country Name in the Global Address Cleanse transform.

- 1. Open the *Global Address Cleanse* transform.
- 2. On the *Options* tab, expand *Standardization Options Country Options* .
- 3. For the *Use Postal Country Name* option, select *No*.

#### **Related Information**

*Supported countries (Global Address Cleanse)* [page 611]

### **2.16.5.9.2 Set a default country**

#### i Note

Run Country ID processing only if you are:

- <span id="page-611-0"></span>● Using two or more of the engines and your input addresses contain country data (such as the twocharacter ISO code or a country name).
- Using only one engine, but your input data contains addresses from multiple countries.
- 1. Open the *Global Address Cleanse* transform.
- 2. On the *Options* tab, expand *Country ID Options*, and then for the *Country ID Mode* option select *Assign*. This value directs the transform to use *Country ID* to assign the country. If *Country ID* cannot assign the country, it will use the value in *Country Name*.
- 3. For the *Country Name* option, select the country that you want to use as a default country.

The transform will use this country only when *Country ID* cannot assign a country. If you do not want a default country, select *None*.

4. For the *Script Code* option, select the type of script code that represents your data.

The *LATN* option provides script code for most types of data. However, if you are processing Japanese data, select *KANA*

#### **Related Information**

*[Identify the country of destination](#page-592-0)* [page 593] *To set a constant country* [page 612]

### **2.16.5.9.3 To set a constant country**

- 1. Open the *Global Address Cleanse* transform.
- 2. On the *Options* tab, expand *Country ID Options*, and then for the *Country ID Mode* option select *Constant*. This value tells the transform to take the country information from the *Country Name* and *Script Code* options (instead of running *Country ID* processing).
- 3. For the *Country Name* option, select the country that represents all your input data.
- 4. For the *Script Code* option, select the type of script code that represents your data. The *LATN* option provides script code for most types of data. However, if you are processing Japanese data, select *KANA*

### **Related Information**

*[Identify the country of destination](#page-592-0)* [page 593] *[Set a default country](#page-610-0)* [page 611]
## <span id="page-612-0"></span>**2.16.5.10 New Zealand certification**

New Zealand certification enables you to process New Zealand addresses and qualify for mailing discounts with the New Zealand Post.

## **2.16.5.10.1 To enable New Zealand certification**

You need to purchase the New Zealand directory data and obtain a customer number from the New Zealand Post before you can use the New Zealand certification option.

To process New Zealand addresses that qualify for mailing discounts:

- 1. In the Global Address Cleanse Transform, enable **Report and Analysis** Generate Report Data 1.
- 2. In the Global Address Cleanse Transform, set **Country Options** Disable Certification to No.

#### i Note

The software does not produce the New Zealand Statement of Accuracy (SOA) report when this option is set to *Yes*.

- 3. In the Global Address Transform, complete all applicable options in the *Global Address Report Options New Zealand* subgroup.
- 4. In the Global Address Cleanse Transform, set *Engines Global Address* to *Yes*.

After you run the job and produce the New Zealand Statement of Accuracy (SOA) report, you need to rename the New Zealand Statement of Accuracy (SOA) report and New Zealand Statement of Accuracy (SOA) Production Log before submitting your mailing. For more information on the required naming format, See *New Zealand SOA Report and SOA production log file* [page 613].

### **Related Information**

*Management Console Guide: New Zealand Statement of Accuracy (SOA) report* [page 2012] *[Reference Guide: Report options for New Zealand](#page-1216-0)* [page 1217]

### **2.16.5.10.2 New Zealand SOA Report and SOA production log file**

### **New Zealand Statement of Accuracy (SOA) Report**

The New Zealand Statement of Accuracy (SOA) report includes statistical information about address cleansing for New Zealand.

### **New Zealand Statement of Accuracy (SOA) Production Log**

The New Zealand Statement of Accuracy (SOA) production log contains identical information as the SOA report in a pipe-delimited ASCII text file (with a header record). The software creates the SOA production log by extracting data from the Sendrightaddraccuracy table within the repository. The software appends a new record to the Sendrightaddraccuracy table each time a file is processed with the DISABLE\_CERTIFICATION option set to *No*. If the DISABLE\_CERTIFICATION option is set to *Yes*, the software does not produce the SOA report and an entry will not be appended to the Sendrightaddraccuracy table. Mailers must retain the production log file for at least 2 years.

The default location of the SOA production log is <INSTALL DIR>\Data Services\DataQuality \certifications\CertificationLogs.

### **Mailing requirements**

The SOA report and production log are only required when you submit the data processed for a mailing and want to receive postage discounts. Submit the SOA production log at least once a month. Submit an SOA report for each file that is processed for mailing discounts.

### **File naming format**

The SOA production log and SOA report must have a file name in the following format:

Production Log -

[SOA% (9999)]\_[SOA Expiry Date (YYYYMMDD)]\_[SOA ID].txt

SOA Report -

[SOA% (9999)]\_[SOA Expiry Date (YYYYMMDD)]\_[SOA ID].PDF

```
E Example
An SOA with:
SOA\% = 94.3\%SOA expiry date = 15 Oct 2008
SOA ID = AGD07_12345678
The file names will be:
Production Log - 0943_20081015_AGD07_12345678.txt
SOA Report - 0943_20081015_AGD07_12345678.pdf
```
### **Related Information**

*[Management Console Guide: New Zealand Statement of Accuracy \(SOA\) report](#page-2011-0) [page 2012] [Management Console Guide: Exporting New Zealand SOA certification logs](#page-1878-0)* [page 1879] *[Reference Guide: Report options for New Zealand](#page-1216-0)* [page 1217]

# **2.16.5.10.3 The New Zealand certification blueprint**

Do the following to edit the blueprint, run the job for New Zealand certification, and generate the SOA production log file:

1. Import nz\_sendright\_certification.atl located in the DataQuality\certifications folder in the location where you installed the software. The default location is **<INSTALL\_DIR>**\Data Services\DataQuality \certifications.

The import adds the following objects to the repository:

- The project DataQualityCertifications
- The job Job\_DqBatchNewZealand\_SOAProductionLog
- The data flow DF\_DqBatchNewZealand\_SOAProductionLog
- The datastore DataQualityCertifications
- The file format DqNewZealandSOAProductionLog
- 2. Edit the datastore DataQualityCertifications. Follow the steps listed in *[Editing the datastore](#page-615-0)* [page 616].
- 3. Optional: By default, the software places the SOA Production Log in **<INSTALL DIR>** \Data Services \DataQuality\certifications\CertificationLogs. If the default location is acceptable, ignore this step. If you want to output the production log file to a different location, edit the substitution parameter configuration. From the Designer, access *Tools Substitution Parameter Configurations* and change the path location in Configuration1 for the substitution parameter \$\$CertificationLogPath to the location of your choice.
- 4. Run the job Job DqBatchNewZealand SOAProductionLog. The job produces an SOA Production Log called SOAPerc\_SOAExpDate\_SOAId.txt in the default location or the location you specified in the substitution parameter configuration.
- 5. Rename the SOAPerc\_SOAExpDate\_SOAId.txt file using data in the last record in the log file and the file naming format described in *[New Zealand SOA Report and SOA production log file](#page-612-0)* [page 613].

### **Related Information**

*[New Zealand SOA Report and SOA production log file](#page-612-0)* [page 613] *Management Console Guide: New Zealand Statement of Accuracy (SOA) report* [page 2012]

# <span id="page-615-0"></span>**2.16.5.10.4 Editing the datastore**

After you download the blueprint . zip file to the appropriate folder, unzip it, and import the .atl file in the software, you must edit the DataQualityCertifications datastore.

To edit the datastore:

- 1. Select the *Datastores* tab of the Local Object Library, right-click DataQualityCertifications and select *Edit*.
- 2. Click *Advanced* to expand the Edit Datastore DataQualityCertifications window.

#### i Note

Skip step 3 if you have Microsoft SQL Server 2000 or 2005 as a datastore database type.

#### 3. Click *Edit*.

4. Find the column for your database type, change *Default configuration* to **Yes**, and click *OK*.

#### i Note

If you are using a version of Oracle other than Oracle 9i, perform the following substeps:

- a) In the toolbar, click *Create New Configuration*.
- b) Enter your information, including the Oracle database version that you are using, and then click *OK*.
- c) Click *Close* on the Added New Values Modified Objects window.
- d) In the new column that appears to the right of the previous columns, select *Yes* for the *Default configuration*.
- e) Enter your information for the *Database connection name*, *User name*, and *Password* options.
- f) In *DBO*, enter your schema name.
- g) In *Code Page*, select *cp1252* and then click *OK*.
- 5. At the Edit Datastore DataQualityCertifications window, enter your repository connection information in place of the CHANGE\_THIS values. (You may have to change three or four options, depending on your repository type.)
- 6. Expand the *Aliases* group and enter your owner name in place of the CHANGE\_THIS value. If you are using Microsoft SQL Server, set this value to **DBO**.
- 7. Click *OK*.

If the window closes without any error message, then the database is successfully connected.

# **2.16.5.11 Global Address Cleanse Suggestion List option**

The Global Address Cleanse transform's Suggestion List processing option is used in transactional projects to complete and populate addresses that have minimal data. Suggestion lists can offer suggestions for possible matches if an exact match is not found.

This option is beneficial in situations where you want to extract addresses not completely assigned by an automated process, and run through the system to find a list of possible matches. Based on the given input address, the Global Address Cleanse transform performs an error-tolerant search in the address directory and returns a list of possible matches. From the suggestion list returned, you can select the correct suggestion and update the database accordingly.

#### i Note

No certification with suggestion lists: If you use the Canada engine or Global Address engine for Australia and New Zealand, you cannot certify your mailing for SERP, AMAS, or New Zealand certification.

#### **Start with a sample transform**

If you want to use the suggestion lists feature, it is best to start with the sample transforms that is configured for it. The sample transform, GlobalSuggestions\_AddressCleanse is configured to cleanse Latin-1 address data in any supported country using the Suggestion List feature.

#### **Related Information**

*[Extracting data quality XML strings using extract\\_from\\_xml function](#page-369-0) [page 370] [Reference Guide: Suggestion List options](#page-1214-0)* [page 1215]

### **2.16.5.12 Global Suggestion List transform**

The Global Suggestion List transform allows you to query addresses with minimal data (allowing the use of wildcards), and it can offer a list of suggestions for possible matches.

It is a beneficial tool for a call center environment, where operators need to enter minimum input (number of keystrokes) to find the caller's delivery address. For example, if the operator is on the phone with a caller from the United Kingdom, the application prompts for the postcode and address range. Global Suggestion List is used to look up the address with quick-entry.

The Global Suggestion List transform requires the two-character ISO country code on input. Therefore, you may want to place a transform, such as the Country ID transform, that outputs the ISO\_Country\_Code\_2Char field before the Global Suggestion Lists transform. The Global Suggestion List transform is available for use with the Canada, Global Address, and USA engines.

#### i Note

No certification with suggestion lists: If you use the Canada, Global Address, or USA engines for Australia and New Zealand, you cannot certify your mailing for SERP, CASS, AMAS, or New Zealand certification.

#### i Note

This option does not support processing of Japanese or Chinese address data.

### <span id="page-617-0"></span>**Start with a sample transform**

If you want to use the Global Suggestion List transform, it is best to start with one of the sample transforms that is configured for it. The following sample tranforms are available.

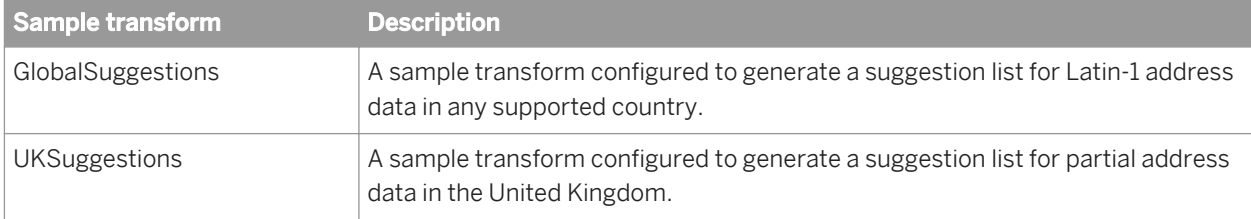

# **2.16.6 Beyond the basic address cleansing**

The USA Regulatory Address Cleanse transform offers many additional address cleanse features for U.S. addresses. These features extend address cleansing beyond the basic parsing and standardizing. To read about the USA Regulatory Address Cleanse transform and its options, see the *Reference Guide*.

# **2.16.6.1 USPS DPV**®

Delivery Point Validation® is a USPS product developed to assist users in validating the accuracy of their address information. DPV compares Postcode2 information against the DPV directories to identify known addresses and potential problems with the address that may cause an address to become undeliverable.

DPV is available for U.S. data in the USA Regulatory Address Cleanse transform only.

### i Note

DPV processing is required for CASS certification. If you are not processing for CASS certification, you can choose to run your jobs in non-certified mode and still enable DPV.

### **A** Caution

If you choose to disable DPV processing, the software will not generate the CASS-required documentation and your mailing won't be eligible for postal discounts.

### **Related Information**

*[To enable DPV](#page-623-0)* [page 624] *[Run DPV in non certified mode](#page-624-0)* [page 625]

# **2.16.6.1.1 Benefits of DPV**

DPV can be beneficial in the following areas:

- Mailing: DPV helps to screen out undeliverable-as-addressed (UAA) mail and helps to reduce mailing costs.
- Information quality: DPV increases the level of data accuracy through the ability to verify an address down to the individual house, suite, or apartment instead of only block face.
- Increased assignment rate: DPV may increase assignment rate through the use of DPV tiebreaking to resolve a tie when other tie-breaking methods are not conclusive.
- Preventing mail-order-fraud: DPV can eliminate shipping of merchandise to individuals who place fraudulent orders by verifying valid delivery addresses and Commercial Mail Receiving Agencies (CMRA).

## **2.16.6.1.2 DPV security**

The USPS has instituted processes that monitor the use of DPV. Each company that purchases the DPV functionality is required to sign a legal agreement stating that it will not attempt to misuse the DPV product. If a user abuses the DPV product, the USPS has the right to prohibit the user from using DPV in the future.

## **2.16.6.1.2.1 DPV false positive addresses**

The USPS has included false positive addresses in the DPV directories as an added security to prevent DPV abuse. Depending on what type of user you are and your license key codes, the software's behavior varies when it encounters a false positive address. The following table explains the behaviors for each user type:

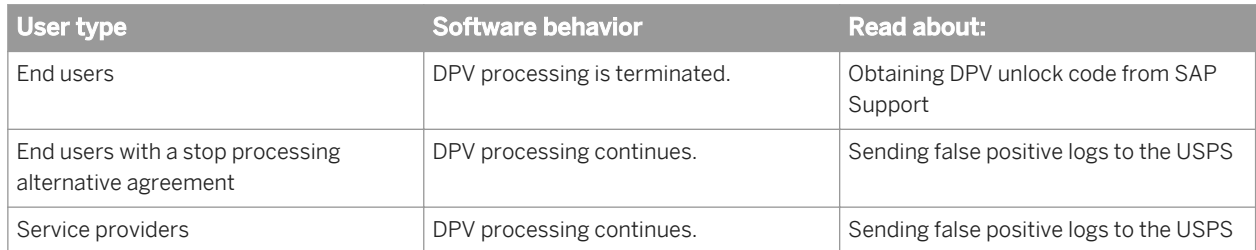

### **Related Information**

*[Stop Processing Alternative](#page-619-0)* [page 620] *[Obtaining DPV unlock code from SAP](#page-621-0)* [page 622] *[Sending DPV false positive logs to the USPS](#page-621-0)* [page 622]

# <span id="page-619-0"></span>**2.16.6.1.2.2 Stop Processing Alternative**

End users may establish a Stop Processing Alternative agreement with the USPS and SAP.

Establishing a stop processing agreement allows you to bypass any future directory locks. The Stop Processing Alternative is not an option in the software, it is a key code that you obtain from SAP Support.

First you must obtain the proper permissions from the USPS and then provide proof of permission to SAP Support. Support will then provide a key code that disables the directory locking function in the software.

#### **B** Remember

When you obtain the Stop Processing Alternative key code from SAP Support, enter it into the SAP License Manager. With the Stop Processing Alternative key code in place, the software takes the following actions when a false positive is encountered:

- Marks the record as a false positive.
- Generates a log file containing the false positive address.
- Notes the path to the log files in the error log.
- Generates a US Regulatory Locking Report containing the path to the log file.
- Continues processing your job.

Even though your job continues processing, you are required to send the false positive log file to the USPS to notify them that a false positive address was detected. The USPS must release the list before you can use it for processing.

### **Related Information**

*[Sending DPV false positive logs to the USPS](#page-621-0)* [page 622]

# **2.16.6.1.2.3 DPV false positive logs**

The software generates a false positive log file any time it encounters a false positive record, regardless of how your job is set up. The software creates a separate log file for each mailing list that contains a false positive. If multiple false positives exist within one mailing list, the software writes them all to the same log file.

# **2.16.6.1.2.3.1 DPV log file name and location**

The software stores DPV log files in the directory specified in the *USPS Log Path* option in the Reference Files group.

#### i Note

The USPS log path that you enter must be writable. An error is issued if you have entered a path that is not writable.

### **Log file naming convention**

The software automatically names DPV false positive logs with the following format:  $dpv1#++$ .  $log$ 

The #### portion of the naming format is a number between 0001 and 9999. For example, the first log file generated is dpvl0001.log, the next one is dpvl0002.log, and so on.

#### i Note

When you have set the data flow degree of parallelism to greater than 1, or you have enabled the run as a separate process option, the software generates one log per thread or process. During a job run, if the software encounters only one false positive record, one log will be generated. However, if it encounters more than one false positive record and the records are processed on different threads or processes, then the software will generate one log for each thread that processes a false positive record.

### **Related Information**

**[Performance Optimization Guide: Using parallel execution](#page-2136-0) [page 2137]** 

## **2.16.6.1.2.4 DPV locking for end users**

This locking behavior is applicable for end users or users who are DSF2 licensees that have DSF2 disabled in the job

When the software finds a false positive address, DPV processing is discontinued for the remainder of the data flow. The software also takes the following actions:

- Marks the record as a false positive address.
- Issues a message in the error log stating that a DPV false positive address was encountered.
- Includes the false positive address and lock code in the error log.
- Continues processing your data flow without DPV processing.
- Generates a lock code.
- Generates a false positive log.
- Generates a US Regulatory Locking Report that contains the false positive address and the lock code. (Report generation must be enabled in the USA Regulatory Address Cleanse transform.)

To restore DPV functionality, users must obtain a DPV unlock code from SAP Support.

### <span id="page-621-0"></span>**Related Information**

*Obtaining LACSLink unlock code from SAP Support* [page 622]

# **2.16.6.1.2.5 Obtaining DPV unlock code from SAP**

These steps are applicable for end users who do not have a Stop Processing Alternative agreement with the USPS. When you receive a processing message that DPV false positive addresses are present in your address list, use the SAP USPS Unlock Utility to obtain an unlock code.

- 1. Navigate to [https://websmp205.sap-ag.de/bosap-unlock](http://help.sap.com/disclaimer?site=https://websmp205.sap-ag.de/bosap-unlock)<sup>12</sup> to open the SAP Service Market Place (SMP) unlock utility page.
- 2. Click *Retrieve USPS Unlock Code*.
- 3. Click *Search* and select an applicable Data Services system from the list.
- 4. Enter the lock code found in the dpvx.txt file (location is specified in the *DPV Path* option in the Reference Files group).
- 5. Select DPV as the lock type.
- 6. Select BOJ-EIM-DS as the component.
- 7. Enter the locking address that is listed in the  $dpvx.txt$  file.
- 8. Attach the dpv1####.log file (location is specified in the *USPS Log Path* option in the Reference Files group).
- 9. Click *Submit*.
	- The unlock code displays.
- 10. Copy the unlock code and paste it into the  $dpvw$ .  $txt$  file, replacing all contents of the file with the unlock code (location is specified in the *DPV path* option of the Reference Files group).
- 11. Remove the record that caused the lock from the database, and delete the  $dpv1\#$ ##. log file before processing the list again.

#### $\rightarrow$  Tip

Keep in mind that you can only use the unlock code once. If the software detects another false-positive (even if it is the same record), you must retrieve a new LACSLink unlock code.

If an unlock code could not be generated, a message is still created and is processed by a Technical Customer Assurance engineer (during regular business hours).

#### i Note

If you are an end user who has a Stop Processing Alternative agreement, follow the steps to send the false positive log to the USPS.

# **2.16.6.1.2.6 Sending DPV false positive logs to the USPS**

Service providers should follow these steps after receiving a processing message that DPV false positive addresses are present in their address list. End users with a Stop Processing Alternative agreement should follow

these steps after receiving a processing message that DPV false positive addresses are present in their address list.

- 1. Send an email to the USPS NCSC at Dsf2stop@usps.gov, and include the following information:
	- Type "DPV False Positive" as the subject line
	- Attach the dpvl####.log file or files that were generated by the software (location is specified in the *USPS Log Path* directory option in the Reference Files group)

The USPS NCSC uses the information to determine whether the list can be returned to the mailer.

- 2. After the USPS NCSC has released the list that contained the locked or false positive record:
	- Delete the corresponding log file or files
	- Remove the record that caused the lock from the list and reprocess the file

If you are an end user who does not have a Stop Processing Alternative agreement, follow the steps to retrieve the DPV unlock code from SAP Support.

### **Related Information**

**[Obtaining DPV lock code from SAP BusinessObjects Support](#page-621-0) [page 622]** 

## **2.16.6.1.3 DPV monthly directories**

DPV directories are shipped monthly with the USPS directories in accordance with USPS guidelines.

The directories expire in 105 days. The date on the DPV directories must be the same date as the Address directory.

Do not rename any of the files. DPV will not run if the file names are changed. Here is a list of the DPV directories:

- dpva.dir
- dpvb.dir
- dpvc.dir
- dpvd.dir
- dpv\_vacant.dir
- dpv\_no\_stats.dir

## **2.16.6.1.4 Required information in the job setup**

When you set up for DPV processing, the following options in the USPS License Information group are required:

- *Customer Company Name*
- *Customer Company Address*
- *Customer Company Locality*
- *Customer Company Region*
- <span id="page-623-0"></span>● *Customer Company Postcode1*
- *Customer Company Postcode2*

# **2.16.6.1.5 To enable DPV**

### i Note

DPV is required for CASS.

In addition to the required customer company information that you enter into the USPS License Information group, set the following options to perform DPV processing:

- 1. Open the USA Regulatory Address Cleanse transform.
- 2. Open the *Options* tab. Expand the Assignment Options group, and select Yes for the *Enable DPV* option.
- 3. In the Reference Files group, enter the path for your DPV directories in the *DPV Path* option.

### i Note

DPV can run only when the location for all the DPV directories have been entered and none of the DPV directory files have been renamed.

- 4. Set a directory for the DPV log file in the USPS Path option. Use the substitution variable \$ \$CertificationLogPath if you have it set up.
- 5. In the Report and Analysis group, select Yes for the *Generate Report Data* option.

# **2.16.6.1.6 DPV output fields**

Several output fields are available for reporting DPV processing results:

- DPV\_CMRA
- DPV Footnote
- DPV\_NoStats
- DPV\_Status
- DPV\_Vacant

For full descriptions of these output fields, refer to the *Reference Guide* or view the Data Services Help information that appears when you open the Output tab of the USA Regulatory Address Cleanse transform.

### **Related Information**

[Reference Guide: Data Quality fields, USA Regulatory Address Cleanse fields, Output fields](#page-1352-0) [page 1353]

## <span id="page-624-0"></span>**2.16.6.1.7 Non certified mode**

You can set up your jobs with DPV disabled if you are not a CASS customer but you want a Postcode2 added to your addresses. The non-CASS option, *Assign Postcode2 Not DPV Validated*, enables the software to assign a Postcode2 when an address does not DPV-confirm.

### **A** Caution

If you choose to disable DPV processing, the software does not generate the CASS-required documentation and your mailing won't be eligible for postal discounts.

## **2.16.6.1.7.1 Enable Non-Certified mode**

To run your job in non certified mode, follow these setup steps:

- 1. In the Assignment Options group, set the *Enable DPV* option to No.
- 2. In the Non Certified options group, set the *Disable Certification* to Yes.
- 3. In the Non Certified options group, set the *Assign Postcode2 Not DPV Validated* to Yes.

#### **A** Caution

The software blanks out all Postcode2 information in your data if you disable DPV processing and you disable the *Assign Postcode2 Not DPV Validated* option. This includes Postcode2 information provided in your input file.

### **2.16.6.1.8 DPV performance**

Due to additional time required to perform DPV processing, you may see a change in processing time. Processing time may vary with the DPV feature based on operating system, system configuration, and other variables that may be unique to your operating environment.

You can decrease the time required for DPV processing by loading DPV directories into system memory before processing.

## **2.16.6.1.8.1 Memory usage**

You may need to install additional memory on your operating system for DPV processing. We recommend a minimum of 768 MB to process with DPV enabled.

To determine the amount of memory required to run with DPV enabled, check the size of the DPV directories (recently about 600 MB<sup>1</sup>) and add that to the amount of memory required to run the software.

The size of the DPV directories will vary depending on the amount of new data in each directory release.

Make sure that your computer has enough memory available before performing DPV processing.

To find the amount of disk space required to cache the directories, see the *Supported Platforms* document in the SAP Support portal. Find link information in the SAP Information resources table (see the link below).

### **Related Information**

[SAP Business Objects information resources, Supported platforms \(Product Availability Matrix\)](#page-168-0) [page 169]

## **2.16.6.1.8.2 Cache DPV directories**

To better manage memory usage when you have enabled DPV processing, choose to cache the DPV directories.

## **2.16.6.1.8.3 To cach DPV directories**

To set up your job for DPV caching, follow these steps:

- 1. In the Transform Performance group, set the *Cache DPV Directories* option to Yes.
- 2. In the same group, set the *Insufficient Cache Memory Action* to one of the following:

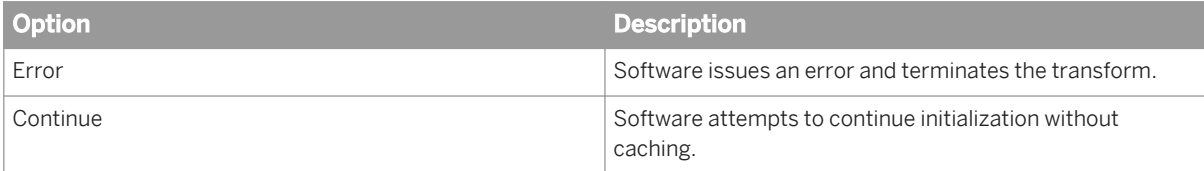

## **2.16.6.1.8.4 Running multiple jobs with DPV**

When running multiple DPV jobs and loading directories into memory, you should add a 10-second pause between jobs to allow time for the memory to be released. For more information about setting this properly, see your operating system manual.

If you don't add a 10-second pause between jobs, there may not be enough time for your system to release the memory used for caching the directories from the first job. The next job waiting to process may error out or access the directories from disk if there is not enough memory to cache directories. This may result in performance degradation.

 $1$  The directory size is subject to change each time new DPV directories are installed.

# **2.16.6.1.9 DPV information in US Addressing Report**

The US Addressing Report automatically generates when you have enabled reporting in your job. The following sections of the US Addressing Report contain DPV information:

- DPV Return Codes
- **Delivery Point Validation (DPV) Summary**

For information about the US Addressing Report, or other Data Quality reports, see the *Management Console Guide*.

### **Related Information**

*[Management Console: Data Quality reports, US Addressing Report](#page-2003-0) [page 2004]* 

## **2.16.6.1.10 DPV No Stats indicators**

The USPS uses No Stats indicators to mark addresses that fall under the No Stats category. The software uses the No Stats table when you have DPV or DSF2 turned on in your job. The USPS puts No Stats addresses in three categories:

- Addresses that do not have delivery established yet.
- Addresses that receive mail as part of a drop.
- Addresses that have been vacant for a certain period of time.

# **2.16.6.1.10.1 No Stats table**

You must install the No Stats table (dpv\_no\_stats.dir) before the software performs DPV or DSF2 processing. The No Stats table is supplied by SAP BusinessObjects with the DPV directory install.

The software automatically checks for the No Stats table in the directory folder that you indicate in your job setup. The software performs DPV and DSF2 processing based on the install status of the directory.

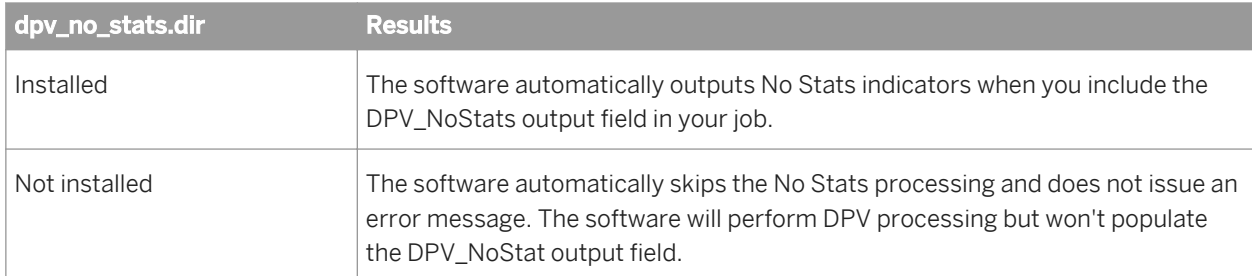

# **2.16.6.1.10.2 No Stats output field**

Use the DPV\_NoStats output field to post No Stat indicator information to an output file.

No Stat means that the address is a vacant property, it receives mail as a part of a drop, or it does not have an established delivery yet.

### **Related Information**

*[DPV output fields](#page-623-0)* [page 624]

## **2.16.6.1.11 DPV Vacant indicators**

The software provides vacant information in output fields and reports using DPV vacant counts. The USPS DPV vacant lookup table is supplied by SAP BusinessObjects with the DPV directory install.

The USPS uses DPV vacant indicators to mark addresses that fall under the vacant category. The software uses DPV vacant indicators when you have DPV or DSF2 enabled in your job.

### $\rightarrow$  Tip

The USPS defines vacant as any delivery point that was active in the past, but is currently not occupied (usually over 90 days) and is not currently receiving mail delivery. The address could receive delivery again in the future. "Vacant" does not apply to seasonal addresses.

## **2.16.6.1.11.1 DPV address-attribute output field**

Vacant indicators for the assigned address are available in the DPV\_Vacant output field.

#### i Note

The US Addressing Report contains DPV Vacant counts in the DPV Summary section.

### **Related Information**

*[DPV output fields](#page-623-0)* [page 624] *[Management Console: Data Quality reports, US Addressing Report](#page-2002-0) [page 2003]* 

# <span id="page-628-0"></span>**2.16.6.2 LACSLink**®

LACSLink is a USPS product that is available for U.S. records with the USA Regulatory Address Cleanse transform only. LACSLink processing is required for CASS certification.

LACSLink updates addresses when the physical address does not move but the address has changed. For example, when the municipality changes rural route addresses to street-name addresses. Rural route conversions make it easier for police, fire, ambulance, and postal personnel to locate a rural address. LACSLink also converts addresses when streets are renamed or post office boxes renumbered.

LACSLink technology ensures that the data remains private and secure, and at the same time gives you easy access to the data. LACSLink is an integrated part of address processing; it is not an extra step. To obtain the new addresses, you must already have the old address data.

### **Related Information**

*[How LACSLink works](#page-631-0)* [page 632] *[To control memory usage for LACSLink processing](#page-635-0)* [page 636] *[To disable LACSLink](#page-634-0)* [page 635] *LACSLink security* [page 629]

# **2.16.6.2.1 Benefits of LACSLink**

LACSLink processing is required for all CASS customers.

If you process your data without LACSLink enabled, you won't get the CASS-required reports or postal discounts.

# **2.16.6.2.2 LACSLink security**

The USPS has instituted processes that monitor the use of LACSLink. Each company that purchases the LACSLink functionality is required to sign a legal agreement stating that it will not attempt to misuse the LACSLink product. If a user abuses the LACSLink product, the USPS has the right to prohibit the user from using LACSLink in the future.

# **2.16.6.2.2.1 LACSLink false positive addresses**

The USPS has included false positive addresses in the LACSLink directories as an added security to prevent LACSLink abuse. Depending on what type of user you are and your license key codes, the software's behavior varies when it encounters a false positive address. The following table explains the behaviors for each user type:

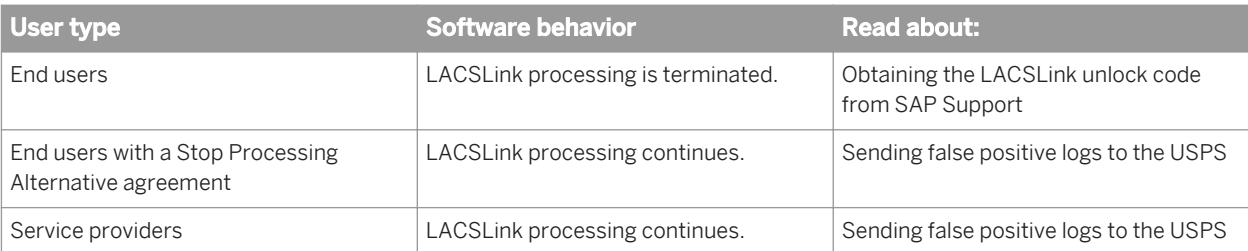

### **Related Information**

*[Alternate stop processing agreements](#page-619-0)* [page 620] *[Obtaining LACSLink unlock code from SAP](#page-630-0)* [page 631] *[Sending LACSLink false positive logs to the USPS](#page-631-0)* [page 632]

## **2.16.6.2.2.2 LACSLink false positive logs**

The software generates a false-positive log file any time it encounters a false positive record, regardless of how your job is set up. The software creates a separate log file for each mailing list that contains a false positive. If multiple false positives exist within one mailing list, the software writes them all to the same log file.

# **2.16.6.2.2.2.1 LACSLink log file location**

The software stores LACSLink log files in the directory specified for the *USPS Log Path* in the Reference Files group.

#### i Note

The USPS log path that you enter must be writable. An error is issued if you have entered a path that is not writable.

The software names LACSLink false positive logs lacsl**<###>**.log, where **<###>** is a number between 001 and 999. For example, the first log file generated is  $lacs1001.log$ , the next one is  $lacs1002.log$ , and so on.

#### i Note

When you have set the data flow degree of parallelism to greater than 1, the software generates one log per thread. During a job run, if the software encounters only one false positive record, one log will be generated. However, if it encounters more than one false positive record and the records are processed on different threads, then the software will generate one log for each thread that processes a false positive record.

### <span id="page-630-0"></span>**Related Information**

*[Performance Optimization Guide: Using parallel execution](#page-2136-0) [page 2137]* 

# **2.16.6.2.2.3 LACSLink locking for end users**

This locking behavior is applicable for end users or users who are DSF2 licensees that have DSF2 disabled in the job.

When the software finds a false positive address, LACSLink processing is discontinued for the remainder of the job processing. The software takes the following actions:

- Marks the record as a false positive address.
- Issues a message in the error log that a LACSLink false positive address was encountered.
- Includes the false positive address and lock code in the error log.
- Continues processing your data flow without LACSLink processing.
- Generates a lock code.
- Generates a false positive error log.
- Generates a US Regulatory Locking Report that contains the false positive address and the lock code (Report generation must be enabled in the USA Regulatory Address Cleanse transform.

To restore LACSLink functionality, users must obtain a LACSLink unlock code from SAP Support.

# **2.16.6.2.2.4 Obtaining LACSLink unlock code from SAP**

These steps are applicable for end users who do not have a Stop Processing Alternative agreement with the USPS. When you receive a processing message that LACSLink false positive addresses are present in your address list, use the SAP USPS Unlock Utility to obtain an unlock code.

- 1. Navigate to *[https://websmp205.sap-ag.de/bosap-unlock](http://help.sap.com/disclaimer?site=https://websmp205.sap-ag.de/bosap-unlock)* to open the SAP Service Market Place (SMP) unlock utility page.
- 2. Click *Retrieve USPS Unlock Code*.
- 3. Click *Search* and select an applicable Data Services system from the list.
- 4. Enter the lock code found in the lacsx.txt file (location is specified in the *LACSLink Path* option in the Reference Files group).
- 5. Select LACSLink as the lock type.
- 6. Select BOJ-EIM-DS as the component.
- 7. Enter the locking address that is listed in the lacsx.txt file.
- 8. Attach the lacsl####.log file (location specified in the *USPS Log Path* option in the Reference Files group).
- 9. Click *Submit*.

The unlock code displays.

10. Copy the unlock code and paste it into the lacsw.txt file, replacing all contents of the file with the unlock code (location is specified in the *LACSLink path* option in the Reference Files group).

<span id="page-631-0"></span>11. Remove the record that caused the lock from the database, and delete the lacsl####.log file before processing the list again.

#### $\rightarrow$  Tip

Keep in mind that you can only use the unlock code once. If the software detects another false-positive (even if it is the same record), you must retrieve a new LACSLink unlock code.

If an unlock code could not be generated, a message is still created and is processed by a Technical Customer Assurance engineer (during regular business hours).

#### i Note

If you are an end user who has a Stop Processing Alternative agreement, follow the steps to send the false positive log to the USPS.

# **2.16.6.2.2.5 Sending LACSLink false positive logs to the USPS**

Service providers should follow these steps after receiving a processing message that LACSLink false positive addresses are present in their address list. End users with a Stop Processing Alternative agreement should follow these steps after receiving a processing message that LACSLink false positive addresses are present in their address list.

- 1. Send an email to the USPS at Dsf2stop@usps.gov. Include the following:
	- Type "LACSLink False Positive" as the subject line
	- Attach the lacsl###.log file or files that were generated by the software (location specified in the *USPS Log Files* option in the Reference Files group).

The USPS NCSC uses the information to determine whether or not the list can be returned to the mailer.

- 2. After the USPS NCSC has released the list that contained the locked or false positive record:
	- Delete the corresponding log file or files
	- Remove the record that caused the lock from the list and reprocess the file

If you are an end user who does not have a Stop Processing Alternative agreement, follow the steps to retrieve the LACSLink unlock code from SAP Support.

### **Related Information**

*[Obtaining LACSLink unlock code from SAP](#page-630-0)* [page 631]

# **2.16.6.2.3 How LACSLink works**

LACSLink provides a new address when one is available. LACSLink follows these steps when processing an address:

- 1. The USA Regulatory Address Cleanse transform standardizes the input address.
- 2. The transform looks for a matching address in the LACSLink data.
- 3. If a match is found, the transform outputs the LACSLink-converted address and other LACSLink information.

### **Related Information**

*[To control memory usage for LACSLink processing](#page-635-0)* [page 636] *[LACSLink \(USA Regulatory Address Cleanse\)](#page-628-0)* [page 629]

# **2.16.6.2.4 Conditions for address processing**

The transform does not process all of your addresses with LACSLink when it is enabled. Here are the conditions under which your data is passed into LACSLink processing:

- The address is found in the address directory, and it is flagged as a LACS-convertible record within the address directory.
- The address is found in the address directory, and, even though a rural route or highway contract default assignment was made, the record wasn't flagged as LACS convertible.
- The address is not found in the address directory, but the record contains enough information to be sent into LACSLink.

For example, the following table shows an address that was found in the address directory as a LACS-convertible address.

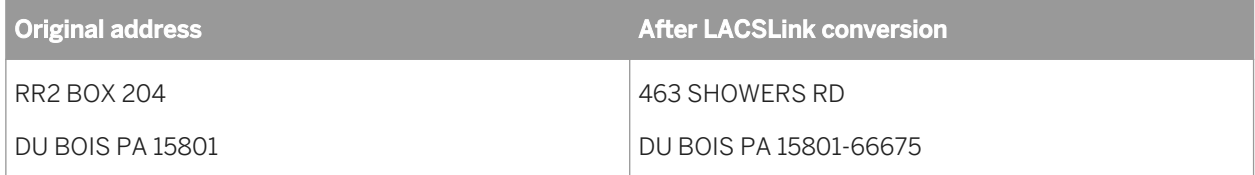

## **2.16.6.2.5 Sample transform configuration**

LACSLink processing is enabled by default in the sample transform configuration because it is required for CASS certification. The sample transform configuration is named USARegulatory\_AddressCleanse and is found under the USA\_Regulatory\_Address\_Cleanse group in the Object Library.

# **2.16.6.2.6 LACSLink directory files**

SAP ships the LACSLink directory files with the U.S. National Directory update. The LACSLink directory files require about 600 MB of additional hard drive space. The LACSLink directories include the following:

- lacsw.txt
- lacsx.txt
- lacsy.ll
- lacsz.ll

**A** Caution

The LACSLink directories must reside on the hard drive in the same directory as the LACSLink supporting files. Do not rename any of the files. LACSLink will not run if the file names are changed.

### **2.16.6.2.6.1 Directory expiration and updates**

LACSLink directories expire in 105 days. LACSLink directories must have the same date as the other directories that you are using from the U.S. National Directories.

## **2.16.6.2.7 To enable LACSLink**

LACSLink is enabled by default in the USA Regulatory Address Cleanse transform. If you need to re-enable the option, follow these steps:

- 1. Open the USA Regulatory Address Cleanse transform and open the *Options* tab.
- 2. Expand the Processing Options group
- 3. select Yes in the *Enable LACSLink* option.
- 4. Enter the LACSLink path for the *LACSLink Path* option In the Reference Files group. You can use the substitution variable \$\$RefFilesAddressCleanse if you have it set up.
- 5. Complete the required fields in the USPS License Information group.

## **2.16.6.2.7.1 Required information in the job setup**

All users running LACSLink must include required information in the USPS License Information group. The required options include the following:

- Customer Company Name
- Customer Company Address
- Customer Company Locality
- Customer Company Region
- Customer Company Postcode1
- Customer Company Postcode2
- **Customer Company Phone**

# <span id="page-634-0"></span>**2.16.6.2.7.2 To disable LACSLink**

LACSLink is enabled by default in the USA Regulatory Address Cleanse transform configuration because it is required for CASS processing. Therefore, you must disable CASS certification in order to disable LACSLink.

- 1. In the USA Regulatory Address Cleanse transform configuration, open the *Options* tab.
- 2. Open the Non Certified Options group.
- 3. Select Yes for the *Disable Certification* option.
- 4. Open the Assignment Option group.
- 5. Select No for the *Enable LACSLink* option.

### **Related Information**

*[LACSLink](#page-628-0)*® [page 629]

# **2.16.6.2.7.3 Reasons for errors**

If your job setup is missing information in the USPS License Information group, and you have DPV and/or LACSLink enabled in your job, you will get error messages based on these specific situations:

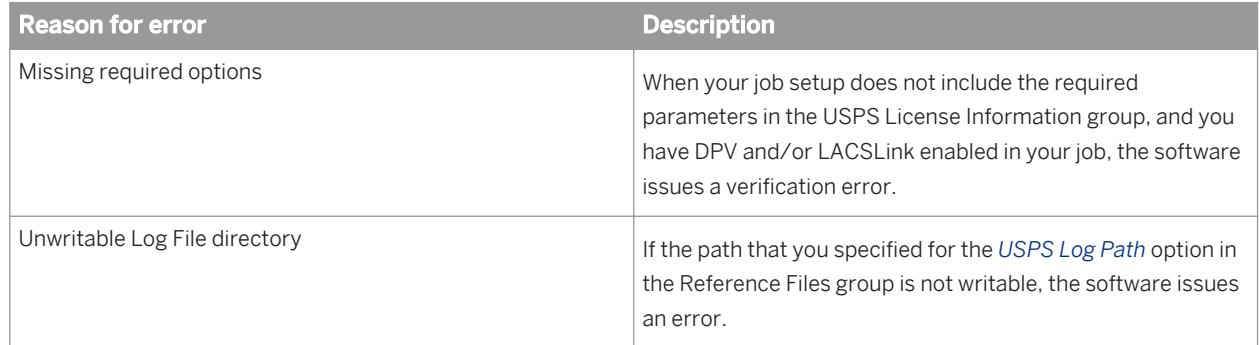

# **2.16.6.2.8 LACSLink output fields**

Several output fields are available for reporting LACSLink processing results.

You must enable LACSLink, and include these output fields in your job setup, before the software posts information to these fields.

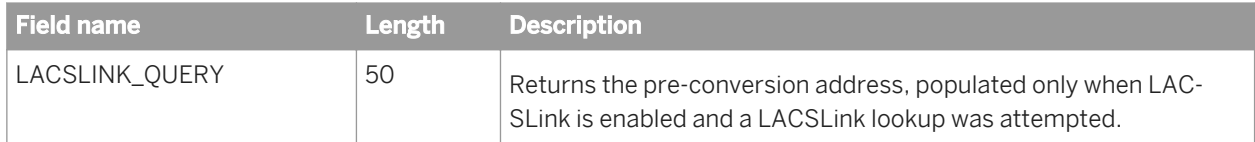

<span id="page-635-0"></span>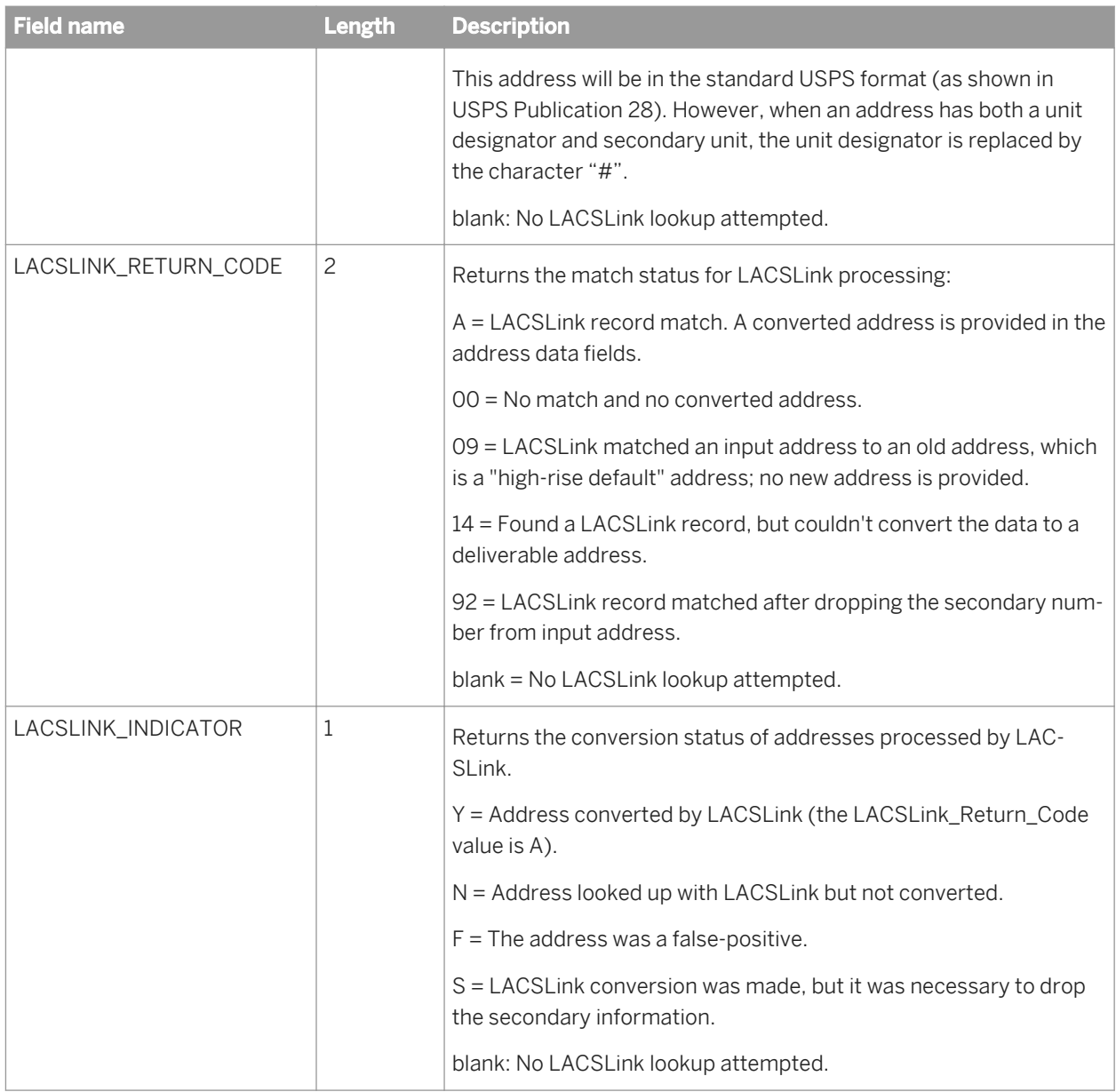

# **2.16.6.2.9 To control memory usage for LACSLink processing**

The transform performance improves considerably if you cache the LACSLink directories. For the amount of disk space required to cache the directories, see the *Supported Platforms* document available in the **F** SAP Support  $\blacktriangleright$ *Documentation Supported Platforms/PARs* section of the SAP Service Marketplace: *[http://service.sap.com/](http://help.sap.com/disclaimer?site=http://service.sap.com/bosap-support) [bosap-support](http://help.sap.com/disclaimer?site=http://service.sap.com/bosap-support)* .

If you do not have adequate system memory to load the LACSLink directories and the *Insufficient Cache Memory Action* is set to Error, a verification error message is displayed at run-time and the transform terminates. If the Continue option is chosen, the transform attempts to continue LACSLink processing without caching.

Open the *Options* tab of your USA Regulatory Address Cleanse transform configuration in your data flow. Follow these steps to load the LACSLink directories into your system memory:

- 1. Open the Transform Performance option group.
- 2. Select Yes for the *Cache LACSLink Directories* option.

### **Related Information**

*[LACSLink \(USA Regulatory Address Cleanse\)](#page-628-0)* [page 629]

# **2.16.6.2.10 LACSLink information in US Addressing Report**

The US Addressing Report automatically generates when you have enabled reporting in your job. The following table lists the LACSLink sections in the US Addressing Report:

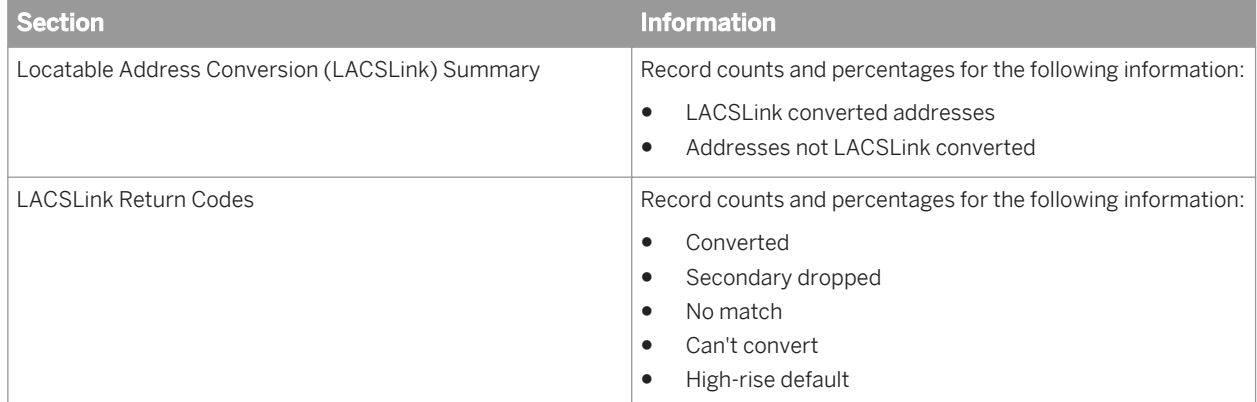

# **2.16.6.2.11 USPS Form 3553**

The USPS Form 3553 reports LACSLink counts. The LACS/LACSLink field shows the number of records that have a LACSLink Indicator of Y or S, if LACSLink processing is enabled. If LACSLink processing is not enabled, this field shows the number of LACS code count.

## **2.16.6.3 SuiteLink**™

SuiteLink is an option in the USA Regulatory Address Cleanse transform.

SuiteLink uses a USPS directory that contains multiple files of specially indexed address information, such as secondary numbers and unit designators, for locations identified as high-rise default buildings.

With SuiteLink, you can build accurate and complete addresses by adding suite numbers to high-rise business addresses. With the secondary address information added to your addresses, more of your pieces are sorted by delivery sequence and delivered with accuracy and speed.

### **SuiteLink is required for CASS**

SuiteLink is required when you process in CASS mode (and the *Disable certification* option is set to No). If you have disabled SuiteLink in your job setup, but you are in CASS mode, an error message is issued and processing does not continue.

## **2.16.6.3.1 Benefits of SuiteLink**

Businesses that depend on website, mail, or in-store orders from customers will find that SuiteLink is a powerful money-saving tool. Also, businesses that have customers that reside in buildings which house several businesses will appreciate getting their marketing materials, bank statements, and orders delivered right to their door.

The addition of secondary number information to your addresses allows for the most efficient and cost-effective delivery sequencing and postage discounts.

#### i Note

SuiteLink is required for those preparing CASS-compliant mailing lists.

## **2.16.6.3.2 How SuiteLink works**

The software uses the data in the SuiteLink directories to add suite numbers to applicable addresses. The software matches a company name, a known high-rise address, and the CASS-certified postcode2 in your database to data in SuiteLink. When there is a match, the software creates a complete business address that includes the suite number.

#### $E$  Example

#### Assign suite number

This example shows a record that is processed through SuiteLink, and the output record with the assigned suite number.

The input record contains:

- Firm name (in FIRM input field)
- Known high-rise address
- CASS-certified postcode2

The SuiteLink directory contains:

- secondary numbers
- unit designators

The output record contains:

the correct suite number

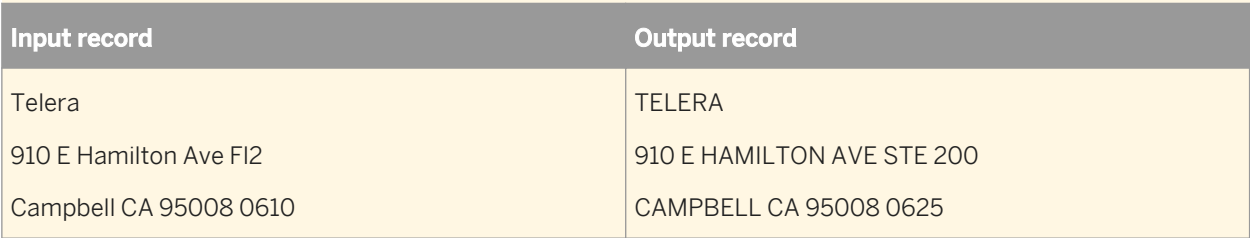

# **2.16.6.3.3 SuiteLink directory**

The SuiteLink directory is distributed monthly.

You must use SuiteLink directories with a zip4us.dir directory for the same month. (Enter the zip4us.dir path in the *Address Directory1* option of the Reference Files group in the USA Regulatory Address Cleanse transform.) For example, the December 2011 SuiteLink directory can be used with only the December 2011 zip4us.dir directory.

You cannot use a SuiteLink directory that is older than 60 days based on its release date. The software warns you 15 days before the directory expires. As with all directories, the software won't process your records with an expired SuiteLink directory.

# **2.16.6.3.4 To enable SuiteLink**

SuiteLink is enabled by default in any of the sample transform configurations that are set up to be CASScompliant (and the Disable certification option is set to No). For example, SuiteLink is enabled if you use the USA Regulatory\_AddressCleanse sample transform configuration.

- 1. Open the USA Regulatory Address Cleanse transform in your data flow.
- 2. Open the *Options* tab.
- 3. Expand the Assignment Options group and set the *Enable SuiteLink* option to Yes.
- 4. In the Reference Files group, enter the SuiteLink directory path in the *SuiteLink Path* option. You can use the substitution variable \$\$RefFilesAddressCleanse if you have it set up with the directory location that contains your SuiteLink directories.
- 5. Optional: In the Transform Performance option group, set the *Cache SuiteLink Directories* option to Yes so that the SuiteLink directories are cached in memory.

#### i Note

Ensure that you have sufficient RAM to cache the SuiteLink directories before you enable this option.

# **2.16.6.3.5 Improve processing speed**

You may increase SuiteLink processing speed if you load the SuiteLink directories into memory. To activate this option, go to the Transform Performance group and set the *Cache SuiteLink Directories* to Yes.

## **2.16.6.3.6 SuiteLink return codes in US Addressing Report**

SuiteLink return code information is available in the SuiteLink Return Codes section of the US Addressing Report.

The US Addressing Report shows the record count and percentage for the following return codes:

- A = Secondary exists and assignment made
- 00 = Lookup was attempted but no assignment

## **2.16.6.4 USPS DSF2**®

DSF2 is a USPS-licensed product that you can use to validate addresses, add delivery sequence information, and add DSF2 address attributes to addresses.

Two DSF2 features are supported in Data Services:

- DSF2 Augment in the USA Regulatory Address Cleanse transform
- **DSF2 Walk Sequence in the DSF2 Walk Sequencer transform** 
	- i Note

USPS DSF2 data is available only to USPS-certified DSF2 licensees.

### **Related Information**

*[DSF2 Walk sequencing](#page-644-0)* [page 645]

## **2.16.6.4.1 Validate addresses**

DSF2 helps reduce the quantity of undeliverable-as-addressed (UAA) mail and keeps mailing costs down. DSF2 uses DPV® to validate addresses and identify inaccurate or incomplete addresses.

### **Related Information**

*[DPV overview](#page-617-0)* [page 618]

## **2.16.6.4.2 Add address attributes**

DSF2 adds address attributes (information about the addresses) to your data. Use the attribute information to create more targeted mailings.

## **2.16.6.4.3 Add delivery sequence information**

DSF2 adds delivery sequence information to your data, which you can use to qualify for walk-sequence discounts. This information is sometimes called walk sequencing or pseudo sequencing.

### **Related Information**

*[Walk sequencing](#page-644-0)* [page 645] *[Pseudo sequencing](#page-645-0)* [page 646]

# **2.16.6.4.4 Benefits of DSF2**

Those who want to target their mail to specific types of addresses and those who want to earn additional postal discounts will appreciate what DSF2 can do.

The DSF2 address-attribute data provides mailers with knowledge about the address above and beyond what is necessary to accurately format the addresses. Address-attribute data allows mailers to produce more targeted mailings.

For example, If you plan to send out a coupon for your lawn-care service business, you do not want to send it to apartment dwellers (they may not have a lawn). You want your coupon to go to residential addresses that are not centralized in an apartment building.

With the DSF2 information you can walk-sequence your mailings to achieve the best possible postal discounts by using the DSF2 Walk Sequencer transform.

## **2.16.6.4.5 Becoming a DSF2 licensee**

Before you can perform DSF2 processing in the software, you must complete the USPS DSF2 certification procedures and become licensed by the USPS.

Part of certification is processing test jobs in Data Services to prove that the software complies with the license agreement. When you are ready to take these tests, contact SAP BusinessObjects Business User Support to obtain access to the DSF2 features in Data Services.

### **Related Information**

*[Reference Guide: DSF2 license process](#page-1391-0)* [page 1392]

# **2.16.6.4.6 DSF2 directories**

DSF2 processing requires the following data:

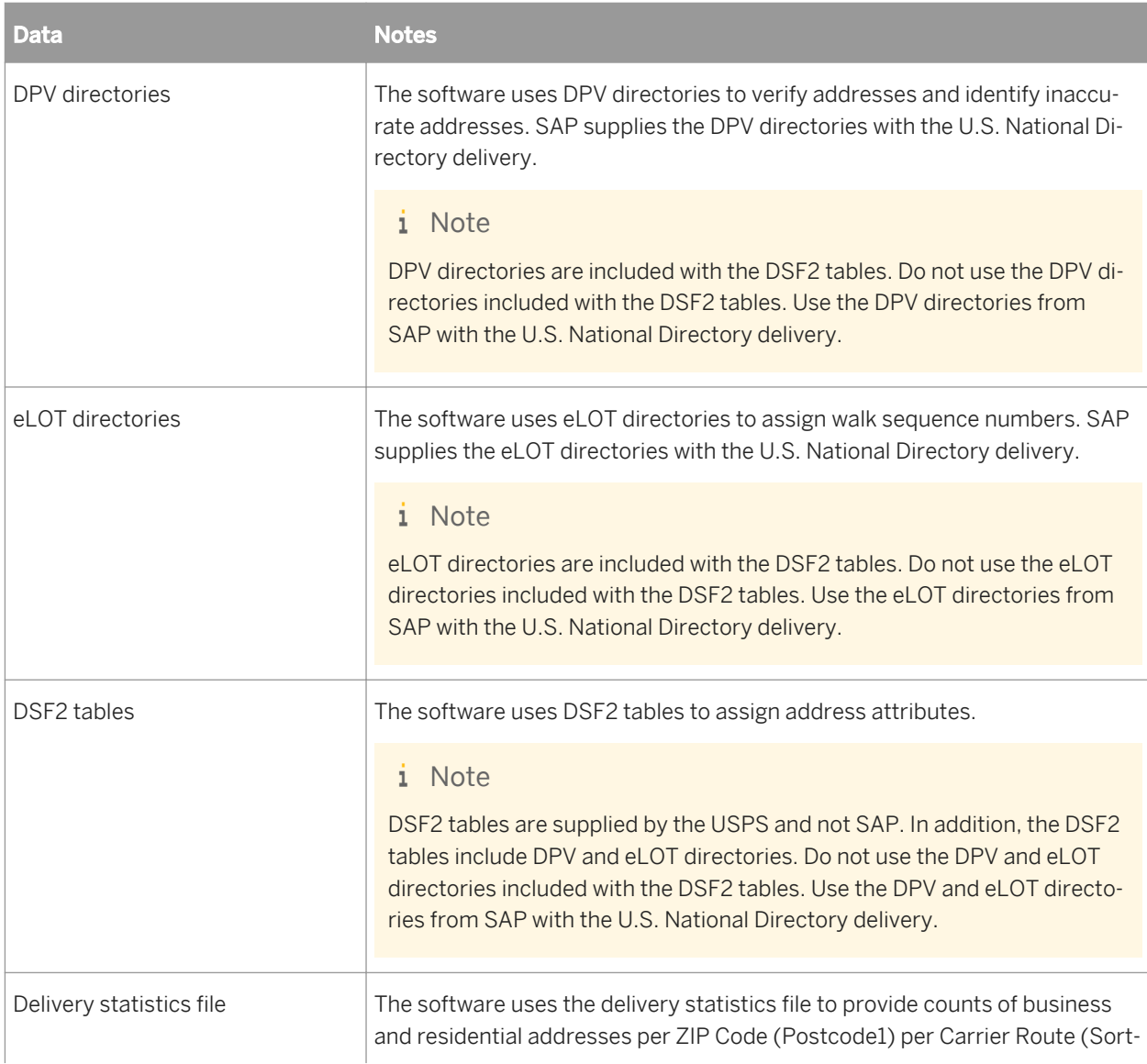

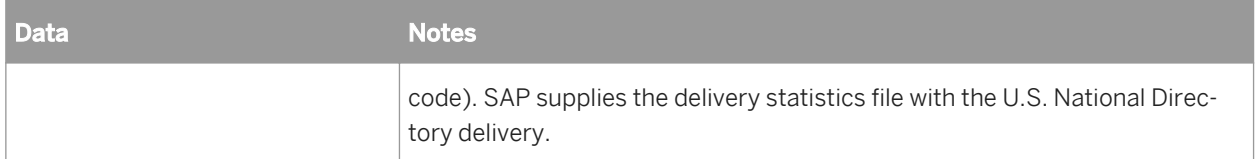

You must specify the location of these directory files in the USA Regulatory Address Cleanse transform, except for the delivery statistics file. Set the location of the delivery statistics file (dsf.dir) in the DSF2 Walk Sequencer transform. Also, to meet DSF2 requirements, you must install updated directories monthly.

# **2.16.6.4.7 DSF2 augment processing**

Set up DSF2 augment processing in the USA Regulatory Address Cleanse transform.

DSF2 processing requires DPV information, therefore, enable DPV in your job setup.

If you plan to use the output information from the DSF2 augment processing for walk sequence processing, you must also enable eLOT.

#### i Note

DSF2 augment is available only in batch mode. You cannot add augment information to your data in real time.

# **2.16.6.4.7.1 DSF2 Augment directory expiration**

The DSF2 directories are distributed monthly. You must use the DSF2 directories with U.S. National directories that are labeled for the same month. For example, the May 2011 DSF2 directories can be used with only the May 2011 National directories.

The DSF2 Augment data expires in 60 days instead of the 105 day expiration for the U.S. National directories. Because directories must all have the same base date (MM/YYYY), DSF2 users who have Yes set for the Enable DSF2 Augment option must update all of the U.S. National directories and other directories they use (for example, LACSLink or DPV) at the same time as the DSF2 Augment directories. The software will remind users to update the directories with a warning message that appears 15 days before the directory expires.

#### $\rightarrow$  Remember

As with all directories, the software will not process your records with expired DSF2 directories.

# **2.16.6.4.7.2 Identify the DSF2 licensee**

When you perform DSF2 processing, you must provide the following information: The DSF2-licensed company and the client for whom the company is processing this job.

You must complete the following options in the USPS License Information group for DSF2 processing:

- DSF2 Licensee ID
- Licensee Name
- List Owner NAICS Code
- List ID
- Customer Company Name
- Customer Company Address
- Customer Company Locality
- Customer Company Region
- Customer Company Postcode1
- Customer Company Postcode2
- **List Received Date**
- **List Return Date**

#### i Note

If you are performing DSF2 and NCOALink processing in the same instance of the USA Regulatory Address Cleanse transform, then the information that you enter in the USPS License Information group must apply to both DSF2 and NCOALink processing. If, for example, the *List ID* is different for DSF2 and NCOALink, you will need to include two USA Regulatory Address Cleanse transforms: One for NCOALink and another for DSF2.

# **2.16.6.4.7.3 To enable DSF2 Augment**

Before you can process with DSF2, you must first become a certified licensee.

In addition to the required customer company information that you enter into the USPS License Information group, set the following options to perform DSF2 Augment processing:

- 1. In the USA Regulatory Address Cleanse transform, open the *Options* tab.
- 2. Expand the Report and Analysis group and set the *Generate Report Data* option to Yes.
- 3. Expand the Reference Files group and enter the path for the options *DSF2 Augment Path*, *DPV Path*, and *eLOT Directory*, or use the \$\$RefFilesAddressCleanse substitution variable if you have it set up.
- 4. Also in the Reference Files group, enter a path for the *USPS Log Path* option, or use the \$ \$CertificationLogPath substitution variable if you have it set up.
- 5. Optional. Expand the Transform Performance group and set the *Cache DPV Directories* and *Cache DSF2 Augment Directories* to Yes.
- 6. Expand the Assignment Options group and set the *Enable DSF2 Augment*, *Enable DPV*, and *Enable eLOT* to Yes.
- 7. Include the DSF2 address attributes output fields in your output file setup.

# **2.16.6.4.7.4 DSF2 output fields**

When you perform DSF2 Augment processing in the software, address attributes are available in the following output fields for every address that was assigned. Be sure to include the fields containing information you'll need in your output file setup:

- <span id="page-644-0"></span>• DSF2 Business Indicator
- DSF2\_Delivery\_Type
- DSF2\_Drop\_Count
- DSF2 Drop\_Indicator
- DSF2\_Educational\_Ind
- DSF2\_LACS\_Conversion\_Ind
- DSF2\_Record\_Type
- DSF2\_Seasonal\_Indicator
- DSF2\_Throwback\_Indicator

#### i Note

A blank output in any of these fields means that the address was not looked up in the DSF2 directories.

### **Related Information**

*Reference Guide: Data Quality fields, USA Regulatory Address Cleanse fields* [page 1349]

### **2.16.6.4.7.5 Improve processing speed**

You can cache DSF2 data to improve DSF2 processing speed.

To cache DSF2 data, Set the *Cache DSF2 Augment Directories* option in the Transform Performance group to Yes. The software caches only the directories needed for adding address attributes.

## **2.16.6.4.8 DSF2 walk sequencing**

When you perform DSF2 walk sequencing in the software, the software adds delivery sequence information to your data, which you can use with presorting software to qualify for walk-sequence discounts.

#### $\rightarrow$  Remember

The software does not place your data in walk sequence order.

Include the DSF2 Walk Sequencer transform to enable walk sequencing.

### **Related Information**

*[Reference Guide: Transforms, Data Quality transforms, DSF2](#page-1171-0)*®  *Walk Sequencer* [page 1172]

# <span id="page-645-0"></span>**2.16.6.4.8.1 Pseudo sequencing**

DSF2 walk sequencing is often called pseudo sequencing because it mimics USPS walk sequencing. Where USPS walk-sequence numbers cover every address, DSF2 processing provides pseudo sequence numbers for only the addresses in that particular file.

Walk sequencing includes every U.S. address, whether or not they're included in your list or mailing.

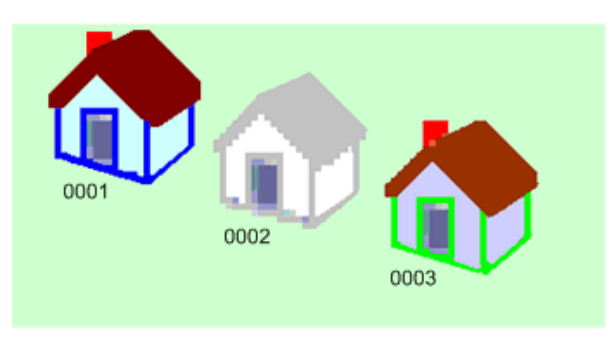

Pseudo sequencing includes only the addresses in your list. In the illustration below, assume the middle house is not included in your list.

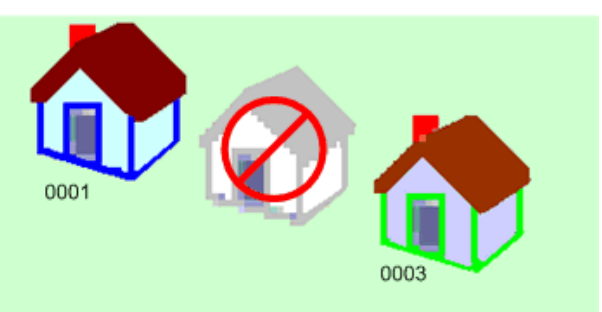

The software uses DSF2 data to assign sequence numbers for all addresses that are DPV-confirmed delivery points (DPV\_Status = Y). Other addresses present in your output file that are not valid DPV-confirmed delivery points (DPV\_Status = S, N, or D) will receive "0000" as their sequence number. All other addresses will have a blank sequence number.

#### i Note

When you walk-sequence your mail with the software, remember the following points:

- (Batch only.) DSF2 walk sequencing is available only in batch mode. You cannot assign sequence numbers in real time.
- Reprocess if you have made file changes. If your data changes in any way, you must re-assign sequence numbers. Sequence numbers are valid only for the data file as you process it at the time.

# **2.16.6.4.9 Break key creation**

Break keys create manageable groups of data. They are created when there are two or more fields to compare.

The DSF2 Walk Sequencer transform automatically forms break groups before it adds walk sequence information to your data. The software creates break groups based on the Postcode1 and Sortcode\_Route fields.

Set options for how you want the software to configure the fields in the Data Collection Config group. Keeping the default settings optimizes the data flow and allows the software to make the break key consistent throughout the data.

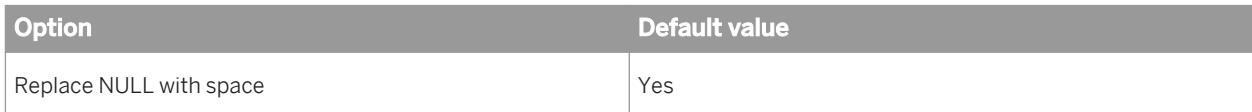

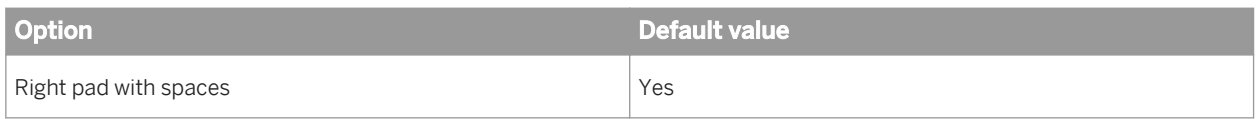

## **2.16.6.4.10 Enable DSF2 walk sequencing**

To enable DSF2 walk sequence, include the DSF2 Walk Sequencer transform in your data flow.

# **2.16.6.4.10.1 Required information**

When you set up for DSF2 walk sequence processing, the following options in the USPS License Information group are required:

- Licensee Name
- DSF2 Licensee ID
- List ID

# **2.16.6.4.10.2 To enable DSF2 walk sequencing**

The input file for the DSF2 Walk Sequencer transform must have been pre-processed with CASS-certified software (such as the USA Regulatory Address Cleanse transform). To obtain an additional postage discount, include the DSF2\_Business\_Indicator output field information from CASS-certified software.

In addition to the required USPS License Information fields, make the following settings in the DSF2 Walk Sequencer transform:

- 1. Optional. Select Yes or No in the Common group, *Run as Separate Process* option. Select No if you are gathering DSF2 statistics. Select Yes to save processing time (if you don't need DSF2 statistics).
- 2. Enter the file path and file name (dsf.dir) to the Delivery Statistics directory in the *DelStats Directory* option in the Reference Files group. You may use the \$\$RefFilesAddressCleanse substitution parameter if you have it set up.
- 3. Enter the processing site location in the *Site Location* option of the Processing Options group. This is applicable only if you have more than one site location for DSF2 processing.
- 4. Make the following settings in the Data Collection Configuration group:
	- Select Yes or No in the *Replace Null With Space* option as desired.
	- Select Yes or No for the *Right Pad With Spaces* option as desired.
	- Select Yes or No for the *Pre Sorted Data* option (optional). We recommend that you keep the default setting of No so that Data Services sorts your data based on the break key fields (instead of using another software program).

# **2.16.6.4.11 DSF2 walk sequence input fields**

Here is a list of the DSF2 walk sequence input fields.

#### i Note

These fields must have been output from CASS-certified software processing before they can be used as input for the DSF2 Walk Sequencer transform:

- Postcode1
- Postcode2
- Sortcode\_Route
- LOT
- LOT\_Order
- Delivery Point
- DPV\_Status
- DSF2\_Business\_Indicator (optional)

The software uses the information in these fields to determine the way the records should be ordered (walk sequenced) if they were used in a mailing list. The software doesn't physically change the order of your database. The software assigns walk-sequence numbers to each record based on the information it gathers from these input fields.

#### i Note

All fields are required except for the DSF2\_Business\_Indicator field.

The optional DSF2 Business Indicator field helps the software determine if the record qualifies for saturation discounts. Saturation discounts are determined by the percentage of residential addresses in each carrier route. See the *USPS Domestic Mail Manual* for details about all aspects of business mailing and sorting discounts.

#### **Related Information**

*[Reference Guide: Transforms, DSF2](#page-1175-0)*®  *Walk Sequencer, Input fields* [page 1176]

### **2.16.6.4.12 DSF2 walk-sequence output fields**

The software outputs walk-sequence number information to the following fields:

- Active\_Del\_Discount
- Residential Sat Discount
- Sortcode\_Route\_Discount
- Walk Sequence Discount
- Walk\_Sequence\_Number
#### **Related Information**

[Reference Guide: Data Quality fields, DSF2 Walk Sequencer, DSF2 Walk Sequencer output fields](#page-1176-0) [page 1177]

## **2.16.6.4.13 DSF2 reporting**

There are reports and log files that the software generates for DSF2 augment and walk sequencing.

Find complete information about these reports and log files in the *Management Console Guide*.

#### **Delivery Sequence Invoice Report**

The USPS requires that you submit the Delivery Sequence Invoice report if you claim DSF2 walk-sequence discounts for this job.

#### **US Addressing Report**

- The US Addressing Report is generated by the USA Regulatory Address Cleanse transform.
- The Second Generation Delivery Sequence File Summary and Address Delivery Types sections of the US Addressing Report shows counts and percentages of addresses in your file that match the various DSF2 categories (if NCOALink is enabled). The information is listed for pre and post NCOALink processing.

### **DSF2 Augment Statistics Log File**

The USPS requires that DSF2 licensees save information about their processing in the DSF2 log file. The USPS dictates the contents of the DSF2 log file and requires that you submit it to them monthly.

Log files are available to users with administrator or operator permissions.

#### **Related Information**

*[Management Console Guide: Administrator, Administrator management, Exporting DSF2 certification log](#page-1876-0)* [page 1877]

*[Management Console Guide: Data Quality reports, Delivery Sequence Invoice Report](#page-2000-0) [page 2001] [Management Console Guide: Data Quality reports, US Addressing Report](#page-2002-0) [page 2003]* 

# **2.16.6.4.13.1 DSF2 Augment Statistics Log File**

The DSF2 Augment Statistics Log File is stored in the repository. The software generates the log file to the repository where you can export them by using the Data Services Management Console (for Administrators or Operators only).

The naming format for the log file is as follows:

[DSF2\_licensee\_ID][mm][yy].dat

The USPS dictates the contents of the DSF2 log file and requires that you submit it to them monthly. For details, read the *DSF2 Licensee Performance Requirements* document, which is available on the USPS RIBBS website

(*[http://ribbs.usps.gov/dsf2/documents/tech\\_guides](http://help.sap.com/disclaimer?site=http://ribbs.usps.gov/dsf2/documents/tech_guides)* ).

You must submit the DSF2 log file to the USPS by the third business day of each month by e-mail.

#### **Log file retention and automatic deletion**

You must submit the Augment Statistics Log File to the USPS every month. The software deletes log files on a periodic basis (default is 30 days), which can be controlled through Data Services Application Settings in the Central Management Console. To avoid losing monthly log information, set the *History Retention Period* to more than 31 days (we recommend a setting of 50 days).

In addition to sending monthly log files to the USPS, you are required to have the data available for the USPS to examine for several years after the job is processed. (Make sure you are aware of current USPS rules for data retention by checking your USPS licensing agreement.) To ensure that you retain all required reports and logs before the data is deleted from the repository, we recommend that you export the required reports and logs from the repository to a local folder on a monthly basis. This also prevents the repository contents from becoming so large that the export process "times out" due to the volume of statistics retained.

#### **Related Information**

[Administrators Guide: USPS log files and reports](#page-58-0) **[page 59]** [Administrators Guide: Setting the history retention period](#page-57-0) [page 58]

# **2.16.6.5 NCOALink**® **overview**

The USPS Move Update standard helps users and the USPS to reduce the number of records that are returned because the address is out of date. NCOALink is a part of this effort. Move Updating is the process of checking addresses against the National Change of Address (NCOA) database to make sure your data is updated with current addresses.

When you process your data using NCOALink, you update your records for individuals or businesses that have moved and have filed a Change of Address (COA) form with the USPS. Other programs that are a part of Move

Update, and that are supported in the USA Regulatory Address Cleanse transform, include ANKLink®, and SuiteLink<sup>®</sup>.

The USPS requires that your lists comply with Move Update standards in order for it to qualify for the discounted postal rates available for First-Class presorted mailings. You can meet this requirement through the NCOALink process.

i Note

Mover ID is the name under which SAP Data Services is certified for NCOALink.

#### **Related Information**

*[ANKLink overview](#page-654-0)* [page 655] *[SuiteLink](#page-636-0)*™ [page 637]

## **2.16.6.5.1 The importance of move updating**

The USPS requires move updating on all First Class presorted mailings. To help mailers meet this requirement, the USPS offers certain options, including NCOALink.

To keep accurate address information for your contacts, you must use a USPS method for receiving your contacts' new addresses. Not only is move updating good business, it is required for all First-Class mailers who claim presorted or automation rates. As the USPS expands move-updating requirements and more strictly enforces the existing regulations, move updating will become increasingly important.

#### **Related Information**

*[ANKLInk](#page-654-0)* [page 655]

## **2.16.6.5.2 Benefits of NCOALink**

By using NCOALink in the USA Regulatory Address Cleanse transform, you are updating the addresses in your lists with the latest move data. With NCOALink, you can:

- Improve mail deliverability.
- Reduce the cost and time needed to forward mail.
- Meet the USPS move-updating requirement for presorted First Class mail.
- Prepare for the possible expansion of move-update requirements.

# **2.16.6.5.3 How NCOALink works**

When processing addresses with NCOALink enabled, the software follows these steps:

- 1. The USA Regulatory Address Cleanse transform standardizes the input addresses. NCOALink requires parsed, standardized address data as input.
- 2. The software searches the NCOALink database for records that match your parsed, standardized records.
- 3. If a match is found, the software receives the move information, including the new address, if one is available.
- 4. The software looks up move records that come back from the NCOALink database to assign postal and other codes.
- 5. Depending on your field class selection, the output file contains:
	- The original input address. The complete and correct value found in the directories, standardized according to any settings that you defined in the Standardization Options group in the Options tab. (CORRECT)
	- The address components that have been updated with move-updated address data. (MOVE-UPDATED)

#### i Note

The transform looks for the move-updated address information in the U.S. National Directories. When the move-updated address is not found in the U.S. National Directories, the software populates the Move Updated fields with information found in the Move Update Directories only. The Move Updated fields that are populated as a result of standardizing against the U.S. National Directories will not be updated.

○ The move-updated address data if it exists and if it matches in the U.S. National directories. Or the field contains the original address data if a move does not exist or if the move does not match in the U.S. National Directories. (BEST)

Based on the *Apply Move to Standardized Fields* option in the NCOALink group, standardized components can contain either original or move-updated addresses.

6. The software produces the reports and log files required for USPS compliance.

 $\mathbf{E}$  Example

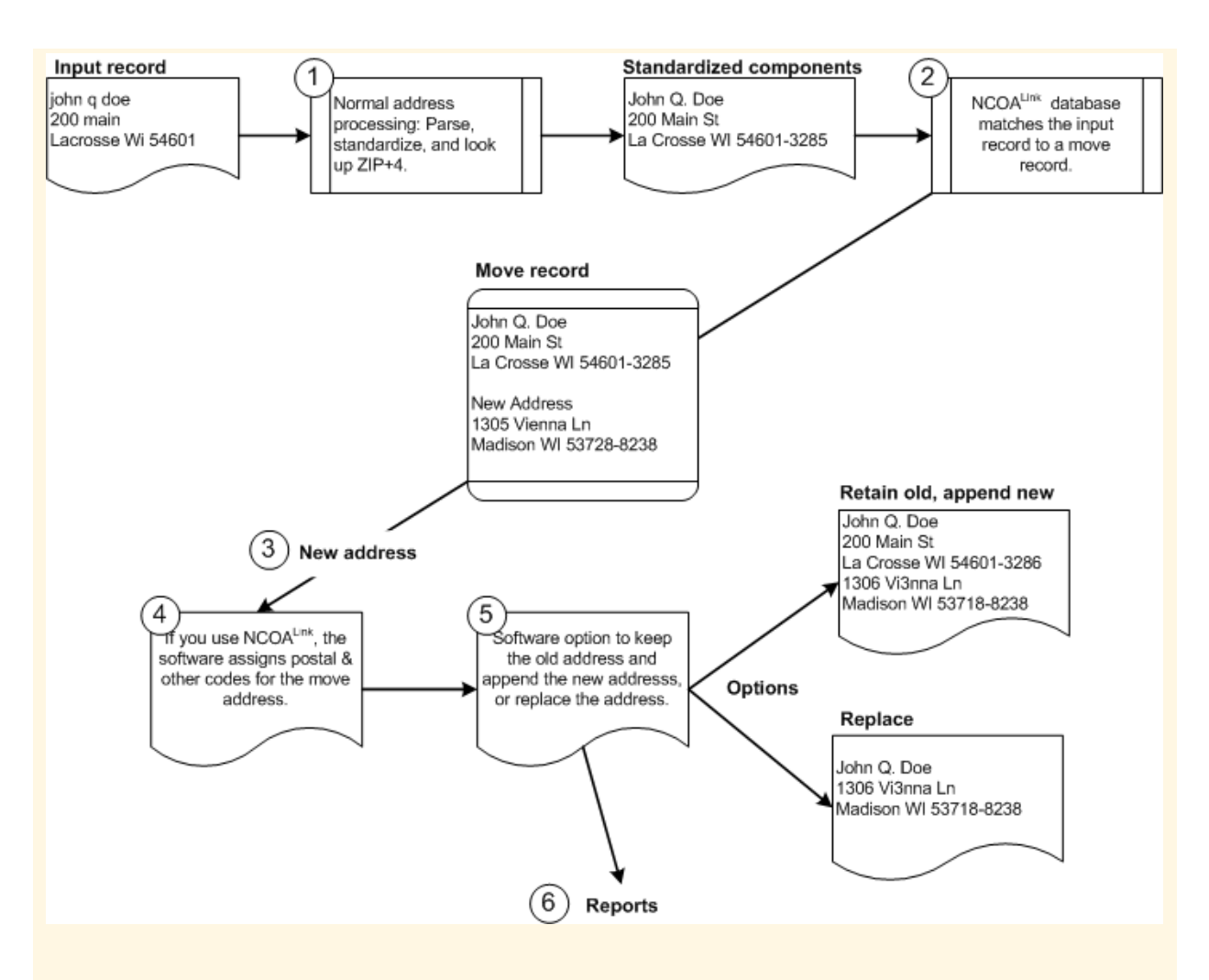

- 1. NCOALink requires parsed, standardized address data as input. Therefore, before NCOALink processing, the software performs its normal processing on the address data.
- 2. The software searches the NCOALink database for a record that matches your parsed, standardized record.
- 3. The software receives the move information, including the new address if one is available.
- 4. The software looks up the move record that comes back from the NCOALink database, to assign postal and other codes.
- 5. At your option, the software can either retain the old address and append the new, or replace the old address with the new.
- 6. The software produces the reports and log files that you will need for USPS compliance.

## **2.16.6.5.4 NCOALink provider levels**

NCOALink users fall in one of three categories of providers. Specify the service provider in the USPS License Information group of options under *Provider Level*.

#### i Note

Only provider levels supported in your registered keycodes display in the selection list.

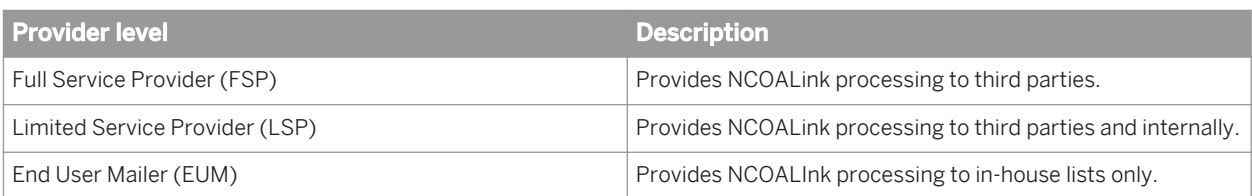

# **2.16.6.5.5 NCOALink brokers and list administrators**

An NCOALink user may have a broker or list administrator who owns the lists they are processing. When there is a broker or list administrator involved, add contact information in the NCOALink group under **Contact Detail list** *Contact Details* .

#### **Broker**

A broker directs business to an NCOALink service provider.

### **List administrator**

A list administrator maintains and stores lists. List administrators are different than brokers in two ways:

- List administrators don't send move-updated files back to the list owner.
- List administrators may have an NCOALink license.

If a list administrator, a broker, or both are involved in your job, you must complete Contact Detail List for each of them separately. You can duplicate a group of options by right-clicking the group name and choosing *Duplicate Option*.

# **2.16.6.5.6 Address not known (ANKLink)**

Undeliverable-as-addressed (UAA) mail costs the mailing industry and the USPS a lot of money each year. The software provides NCOALink as an additional solution to UAA mail. With NCOALink, you also can have access to the USPS's ANKLink data.

# <span id="page-654-0"></span>**2.16.6.5.6.1 About ANKLink**

NCOALink limited service providers and end users receive change of address data for the preceding 18 months. The ANKLink option enhances that information by providing additional data about moves that occurred in the previous months 19 through 48.

#### $\rightarrow$  Tip

If you are an NCOALink full service provider you already have access to the full 48 months of move data (including the new addresses).

#### i Note

The additional 30 months of data that comes with ANKLink indicates only that a move occurred and the date of the move; the new address is not provided.

The ANKLink data helps you make informed choices regarding a contact. If the data indicates that the contact has moved, you can choose to suppress that contact from the list or try to acquire the new address from an NCOALINK full service provider.

If you choose to purchase ANKLink to extend NCOALINK information, then the DVD you receive from the USPS will contain both the NCOALink 18-month full change of address information and the additional 30 month ANKLink information which indicates that a move has occurred.

If an ANKLink match exists, it is noted in the ANKLINK\_RETURN\_CODE output field and in the NCOALink Processing Summary report.

# **2.16.6.5.6.2 ANKLink data**

ANKLink is a subset of NCOALink. You can request ANKLink data from the USPS National Customer Support Center (NCSC) by calling 1-800-589-5766 or by e-mail at ncoalink@usps.gov. ANKLink data is not available from SAP.

The software detects if you're using ANKLink data. Therefore, you do not have to specify whether you're using ANKLink in your job setup.

# **2.16.6.5.6.3 ANKLink support for NCOALink provider levels**

The software supports three NCOALink provider levels defined by the USPS. Software options vary by provider level and are activated based on the software package that you purchased. The following table shows the provider levels and support:

<span id="page-655-0"></span>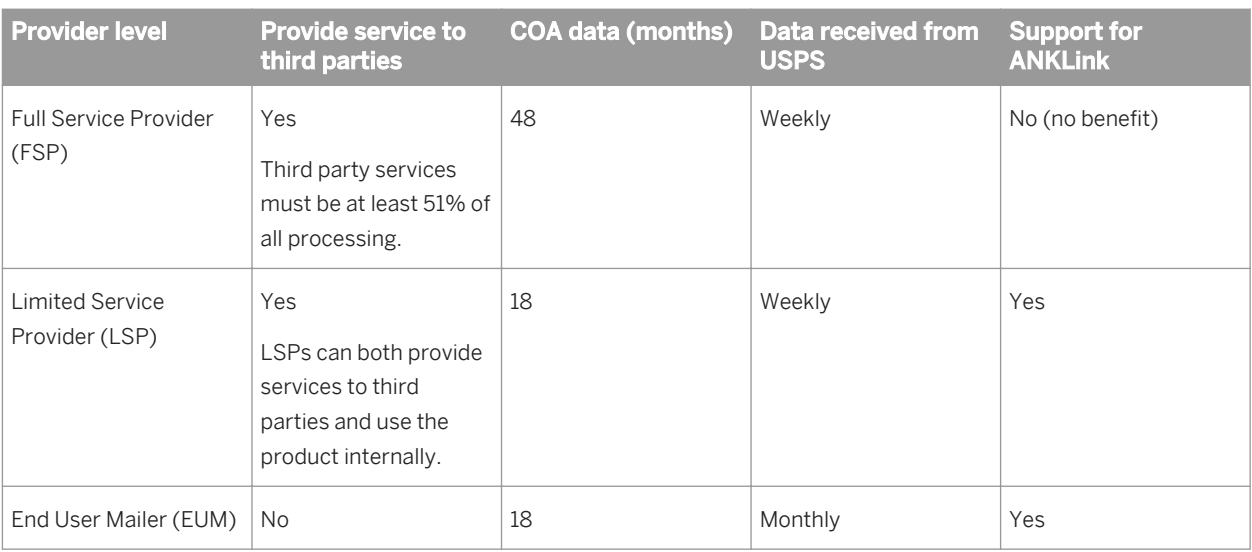

#### $\rightarrow$  Tip

If you are an NCOALink EUM, you may request a stop processing alternative agreement from the USPS. After you are approved by the USPS you may purchase the software's stop processing alternative functionality which allows DPV and LACSLink processing to continue after a false positive address record is detected.

#### **Related Information**

*[Stop Processing Alternative Agreement](#page-619-0)* [page 620]

# **2.16.6.5.7 Software performance**

In our tests, the software ran slower with NCOALink enabled than with it disabled. Your processing speed depends on the computer running the software and the percentage of input records affected by a move (more moves equals slower performance).

### **Related Information**

*[Improve NCOALink processing performance](#page-659-0)* [page 660]

# **2.16.6.5.8 Getting started with NCOALink**

Before you begin NCOALink processing you need to perform the following tasks:

- Complete the USPS certification process to become an NCOALink service provider or end user. For information about certification, see the NCOALink Certification section following the link below.
- Understand the available output strategies and performance optimization options.
- Configure your job.

## **2.16.6.5.9 What to expect from the USPS and SAP**

NCOALink, and the license requirements that go with it, has created a new dimension in the relationship among mailers (you), the USPS, and vendors. It's important to be clear about what to expect from everyone.

## **2.16.6.5.9.1 Move updating is a business decision for you to make**

NCOALink offers an option to replace a person's old address with their new address. You as a service provider must decide whether you accept move updates related to family moves, or only individual moves. The USPS recommends that you make these choices only after careful thought about your customer relationships. Consider the following examples:

- If you are mailing checks, account statements, or other correspondence for which you have a fiduciary responsibility, then move updating is a serious undertaking. The USPS recommends that you verify each move by sending a double postcard, or other easy-reply piece, before changing a financial record to the new address.
- If your business relationship is with one spouse and not the other, then move updating must be handled carefully with respect to divorce or separation. Again, it may make sense for you to take the extra time and expense of confirming each move before permanently updating the record.

# **2.16.6.5.9.2 NCOALink security requirements**

Because of the sensitivity and confidentiality of change-of-address data, the USPS imposes strict security procedures on software vendors who use and provide NCOALink processing.

One of the software vendor's responsibilities is to check that each list input to the USA Regulatory Address Cleanse transform contains at least 100 unique records. Therefore the USA Regulatory Address Cleanse transform checks your input file for at least 100 unique records. These checks make verification take longer, but they are required by the USPS and they must be performed.

If the software finds that your data does not have 100 unique records, it issues an error and discontinues processing.

The process of checking for 100 unique records is a pre-processing step. So if the software does not find 100 unique records, there will be no statistics output or any processing performed on the input file.

#### <span id="page-657-0"></span>**Related Information**

*[Desinger Guide: Getting started with NCOALink](#page-655-0)* [page 656]

# **2.16.6.5.9.2.1 How the software checks for 100 unique records**

When you have NCOALink enabled in your job, the software checks for 100 unique records before any processing is performed on the data. The software checks the entire database for 100 unique records. If it finds 100 unique records, the job is processed as usual. However, if the software does not find 100 unique records, it issues an error stating that your input data does not have 100 unique records, or that there is not enough records to determine uniqueness.

For the 100 unique record search, a record consists of all mapped input fields concatenated in the same order as they are mapped in the transform. Each record must be identical to another record for it to be considered alike (not unique).

#### $E$  Example

#### Comparing records

The example below illustrates how the software concatenates the fields in each record, and determines nonunique records. The first and last row in this example are not unique.

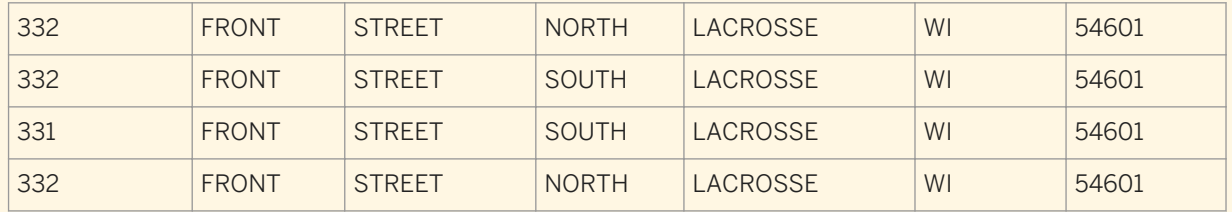

## **2.16.6.5.9.2.2 Finding unique records in multiple threads**

Sometimes input list have 100 unique records but the user still receives an error message stating that the list does not have 100 unique records. This can happen when there is a low volume of data in lists. To work around this problem, users can adjust the Degree of Parallelism (DOP) setting in their job.

### **Low volume of data and DOP > 1**

When an NCOALink job is set up with the DOP greater than 1, each thread checks for unique records within the first collection it processes and shares knowledge of the unique records it found with all other threads. The first thread to finish processing it's collection counts the unique records found by all threads up to that point in time and makes a decision regarding whether or not the 100 record minimum check has been satisfied. That thread

<span id="page-658-0"></span>may not necessarily be thread 1. For example, say your list has 3,050 records and you have the DOP set for 4. If the number of records per collection is 1000, each thread will have a collection of 1000 records except for the last thread which will only have 50 records. The thread processing 50 records is likely to finish its collection sooner and it may make the pass/fail decision before 100 unique records have been encountered. You may be able to successfully run this job if you lower the DOP. In this example, you could lower it to 3.

# **2.16.6.5.10 About the NCOALink daily delete file**

If you are a service provider, then every day before you perform NCOALink processing, you must download the daily delete file and install it in the same folder that your NCOALink directories are located.

The daily delete file contains records that are pending deletion from the NCOALink data. For example, if Jane Doe filed a change of address with the USPS and then didn't move, Jane's record would be in the daily delete file. Because the change of address is stored in the NCOALink directories, and they are updated only weekly or monthly, the daily delete file is needed in the interim, until the NCOALink directories are updated again.

Download the daily delete file from the USPS's electronic product fulfillment website at *[https://epf.usps.gov/](http://help.sap.com/disclaimer?site=https://epf.usps.gov/)* ... Before you can access the file, you must complete and submit the Electronic Product Fulfillment Web Access Request Form (Form 5116) to the USPS. You can obtain this form from the same website.

#### i Note

If you are an end user, you only need the daily delete file for processing Stage I or II files. It is not required for normal NCOALink processing.

Here are some important points to know about the daily delete file:

- The software will fail verification if NCOALink is enabled, a stage test is being performed, and the daily delete file isn't installed.
- USA Regulatory Address Cleanse transform supports only the ASCII version of the daily delete file.
- Do not rename the daily delete file. It must be named dailydel.dat.
- The software will issue a verification warning if the daily delete file is more than three days old.

# **2.16.6.5.10.1 To install the NCOALink daily delete file**

To download and install the NCOALink daily delete file, follow these steps:

- 1. Go to the USPS Electronic Product Fulfillment site at *[https://epf.usps.gov/](http://help.sap.com/disclaimer?site=https://epf.usps.gov/)* .
- 2. Before you download the daily delete file for the first time, you must complete and fax the PS Form 5116 (Electronic Product Fulfillment Web Access Request Form) to the USPS Licensing Department. When completing the form, make sure that you select the NCOALink or NCOALink with ANKLink option, as appropriate. This allows you to access the daily delete file.
- 3. Log into the USPS Electronic Product Fulfillment site and download the NCOALink Daily Delete [TEXT] file to a location where the .tar file can be extracted. If your computer browser has pop-up blockers enabled, you may need to override them.
- <span id="page-659-0"></span>4. Extract the dailyDeletes txt.tar file.
- 5. Copy the dailydel.dat file to the same location where your NCOALink directories are stored.
- 6. Repeat steps 3–5 every day before you perform NCOALink processing.

# **2.16.6.5.11 Output file strategies**

You can configure your output file to meet your needs. Depending on the Field Class Selection that you choose, components in your output file contain Correct, Move-updated, or Best information:

- CORRECT: Outputs the original input address. The complete and correct value found in the directories, standardized according to any settings that you defined in the Standardization Options group in the Options tab. (CORRECT)
- MOVE-UPDATED: Outputs the address components that have been updated with move-updated address data.

#### i Note

The transform looks for the move-updated address information in the U.S. National Directories. When the move-updated address is not found in the U.S. National Directories, the software populates the Move Updated fields with information found in the Move Update Directories only. The Move Updated fields that are populated as a result of standardizing against the U.S. National Directories will not be updated.

BEST: Outputs the move-updated address data if it exists and if it matches in the U.S. National directories. Or the field contains the original address data if a move does not exist or if the move does not match in the U.S. National Directories.

Based on the *Apply Move to Standardized Fields* option setting in the NCOA option group, standardized components can contain original or move-updated addresses.

By default the output option *Apply Move to Standardized Fields* is set to Yes and the software updates standardized fields to contain details about the updated address available through NCOALink.

If you want to retain the old addresses in the standardized components and append the new ones to the output file, you must change the *Apply Move to Standardized Fields* option to No. Then you can use output fields such as NCOALINK\_RETURN\_CODE to determine whether a move occurred. One way to set up your output file is to replicate the input file format, then append extra fields for move data. In the output records not affected by a move, most of the appended fields will be blank. Alternatively, you can create a second output file specifically for move records. Two approaches are possible:

- Output each record once, placing move records in the second output file and all other records in the main output file.
- Output move records twice; once to the main output file, and a second time to the second output file.

Both of these approaches require that you use an output filter to determine whether a record is a move.

# **2.16.6.5.12 Improving NCOALink processing performance**

Many factors affect performance when processing NCOALink data. Generally the most critical factor is the volume of disk access that occurs. Often the most effective way to reduce disk access is to have sufficient

memory available to cache data. Other critical factors that affect performance include hard drive speed, seek time, and the sustained transfer rate. When the time spent on disk access is minimized, the performance of the CPU becomes significant.

### **Related Information**

*[Finding unique records in multiple threads](#page-657-0)* [page 658]

## **2.16.6.5.12.1 Operating systems and processors**

The computation involved in most of the software and NCOALink processing is very well-suited to the microprocessors found in most computers, such as those made by Intel and AMD. RISC style processors like those found in most UNIX systems are generally substantially slower for this type of computation. In fact a common PC can often run a single job through the software and NCOALink about twice as fast as a common UNIX system. If you're looking for a cost-effective way of processing single jobs, a Windows server or a fast workstation can produce excellent results. Most UNIX systems have multiple processors and are at their best processing several jobs at once.

You should be able to increase the degree of parallelism (DOP) in the data flow properties to maximize the processor or core usage on your system. Increasing the DOP depends on the complexity of the data flow.

## **2.16.6.5.12.2 Memory**

NCOALink processing uses many gigabytes of data. The exact amount depends on your service provider level, the data format, and the specific release of the data from the USPS.

In general, if performance is critical, and especially if you are an NCOALink full service provider and you frequently run very large jobs with millions of records, you should obtain as much memory as possible. You may want to go as far as caching the entire NCOALink data set. You should be able to cache the entire NCOALink data set using 20 GB of RAM, with enough memory left for the operating system.

## **2.16.6.5.12.3 Data storage**

If at all possible, the hard drive you use for NCOALink data should be fully dedicated to that process, at least while your job is running. Other processes competing for the use of the same physical disk drive can greatly reduce your NCOALink performance.

To achieve even higher transfer rates you may want to explore the possibility of using a RAID system (redundant array of independent discs).

When the software accesses NCOALink data directly instead of from a cache, the most significant hard drive feature is the average seek time.

# **2.16.6.5.12.4 Data format**

The software supports both hash and flat file versions of NCOALink data. If you have ample memory to cache the entire hash file data set, that format may provide the best performance. The flat file data is significantly smaller, which means a larger share can be cached in a given amount of RAM. However, accessing the flat file data involves binary searches, which are slightly more time consuming than the direct access used with the hash file format.

## **2.16.6.5.12.5 Memory usage**

The optimal amount of memory depends on a great many factors. The "Auto" option usually does a good job of deciding how much memory to use, but in some cases manually adjusting the amount can be worthwhile.

# **2.16.6.5.12.6 Performance tips**

Many factors can increase or decrease NCOALink processing speed. Some are within your control and others may be inherent to your business. Consider the following factors:

- Cache size—Using too little memory for NCOALink caching can cause unnecessary random file access and time-consuming hard drive seeks. Using far too much memory can cause large files to be read from the disk into the cache even when only a tiny fraction of the data will ever be used. The amount of cache that works best in your environment may require some testing to see what works best for your configuration and typical job size.
- Directory location—It's best to have NCOALink directories on a local solid state drive or a virtual RAM drive. Using a local solid state drive or virtual RAM drive eliminates all I/O for NCOALink while processing your job. If you have the directories on a hard drive, it's best to use a defragmented local hard drive. The hard drive should not be accessed for anything other than the NCOALink data while you are running your job.
- Match rate—The more records you process that have forwardable moves, the slower your processing will be. Retrieving and decoding the new addresses takes time, so updating a mailing list regularly will improve the processing speed on that list.
- Input format—Ideally you should provide the USA Regulatory Address Cleanse transform with discrete fields for the addressee's first, middle, and last name, as well as for the pre-name and post-name. If your input has only a name line, the transform will have to take time to parse it before checking NCOALink data.
- File size—Larger files process relatively faster than smaller files. There is overhead when processing any job, but if a job includes millions of records, a few seconds of overhead becomes insignificant.

# **2.16.6.5.13 To enable NCOALink processing**

You must have access to the following files:

- **NCOALink directories**
- Current version of the USPS daily delete file
- DPV data files

● LACSLink data files

If you use a copy of the sample transform configuration, USARegulatoryNCOALink\_AddressCleanse, NCOALink, DPV, and LACSLink are already enabled.

- 1. Open the *USA Regulatory Address Cleanse* transform and open the *Options* tab.
- 2. Set values for the options as appropriate for your situation.

For more information about the USA Regulatory Address Cleanse transform fields, see the *Reference Guide*. The table below shows fields that are required only for specific provider levels.

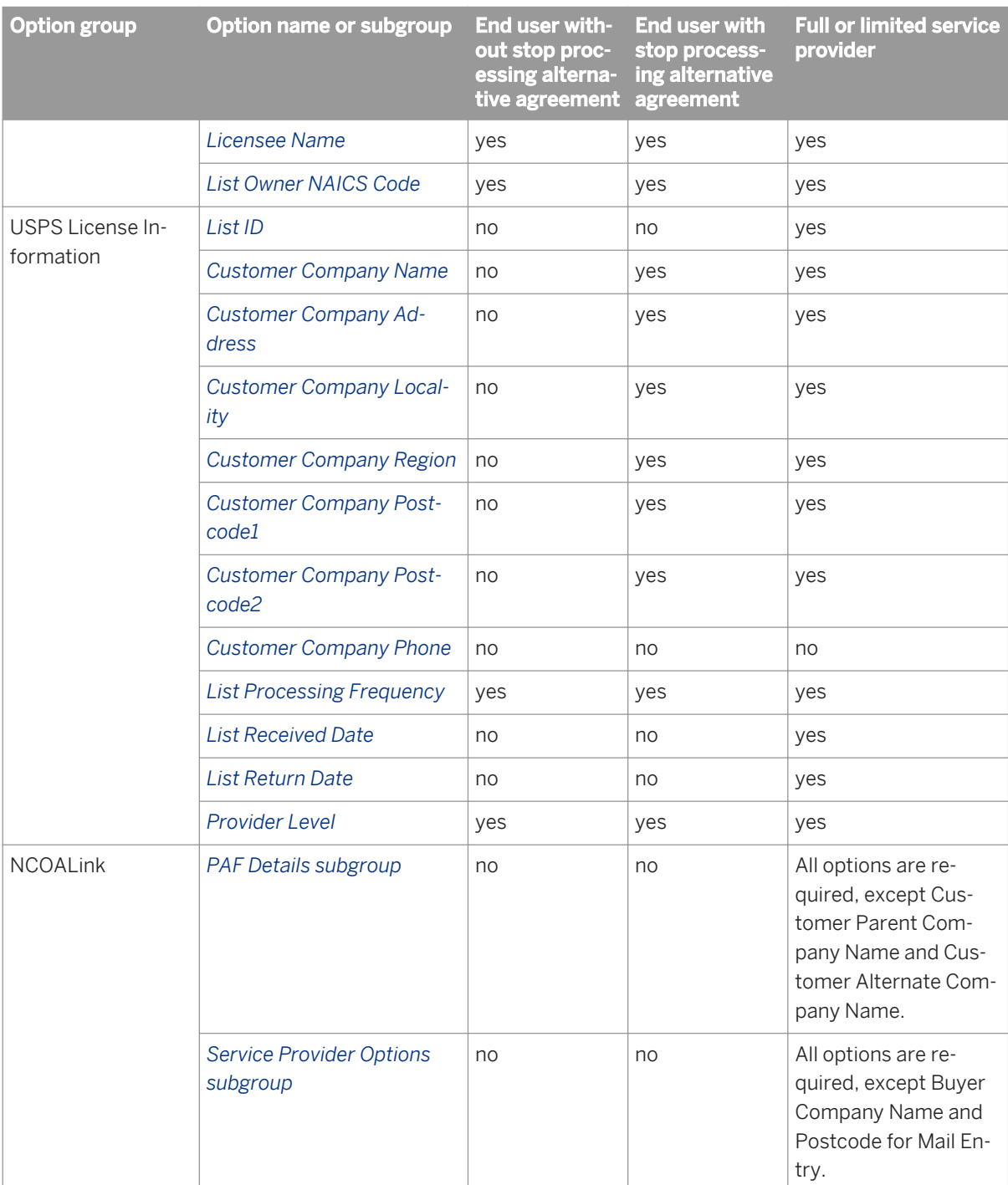

#### $\rightarrow$  Tip

If you are a service provider and you need to provide contact details for multiple brokers, expand the NCOALink group, right-click *Contact Details* and click *Duplicate Option*. An additional group of contact detail fields will be added below the original group.

### **Related Information**

*[Reference Guide: USA Regulatory Address Cleanse transform](#page-1316-0)* [page 1317] *[Reference Guide: About NCOA directories](#page-1385-0)* [page 1386] *[About the NCOALink daily delete file](#page-658-0)* [page 659] *[Output file strategies](#page-659-0)* [page 660] *[Stop Processing Alternative](#page-619-0)* [page 620]

# **2.16.6.5.14 NCOALink log files**

The software automatically generates the USPS-required log files and names them according to USPS requirements. The software generates these log files to the repository where you can export them by using the Management Console.

The software creates one log file per license ID. At the beginning of each month, the software starts new log files. Each log file is then appended with information about every NCOALink job processed that month for that specific license ID.

The software produces the following move-related log files:

- CSL (Customer Service log)
- PAF (Processing Acknowlagement Form) customer Information log
- BALA (Broker/Agent/List Administrator) log

The PAF Customer Information Log File and the BALA Log File are not required for end users.The following table shows the log files required for Limited or Full Service Providers:

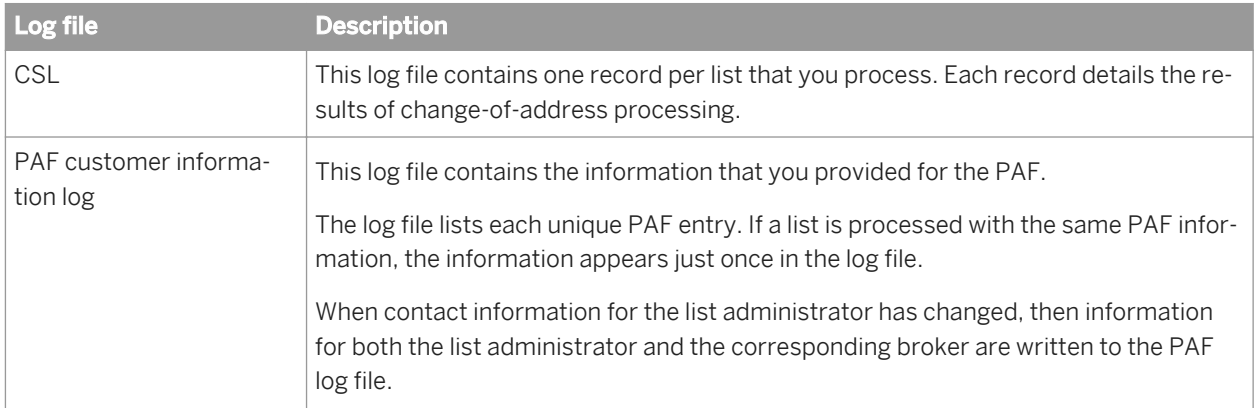

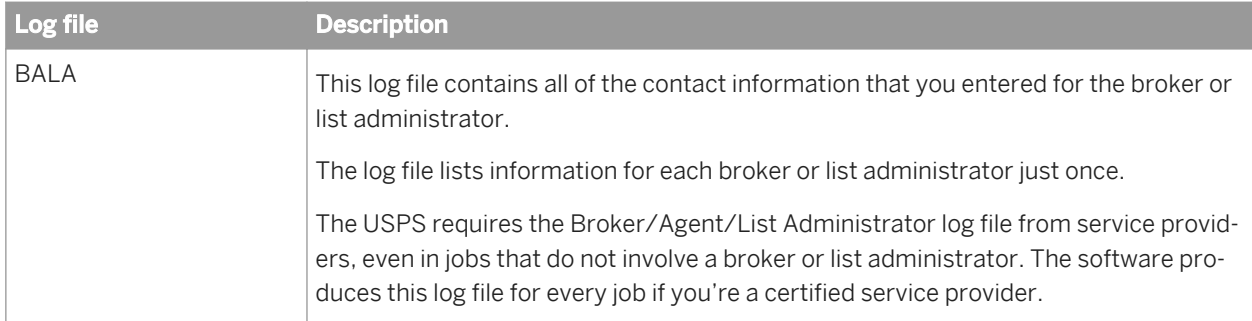

#### **Log file retention and automatic deletion**

You must submit the NCOALink log files to the USPS every month. The software deletes log files on a periodic basis (default is 30 days), which can be controlled through Data Services Application Settings in the Central Management Console. To avoid losing monthly log information, set the *History Retention Period* to more than 31 days (we recommend a setting of 50 days).

In addition to sending monthly log files to the USPS, you are required to have the data available for the USPS to examine for several years after the job is processed. (Make sure you are aware of current USPS rules for data retention by checking your USPS licensing agreement.) To ensure that you retain all required reports and logs before the data is deleted from the repository, we recommend that you export the required reports and logs from the repository to a local folder on a monthly basis. This also prevents the repository contents from becoming so large that the export process "times out" due to the volume of statistics retained.

### **Related Information**

*[Management Console Guide: NCOALink Processing Summary Report](#page-1999-0) [page 2000] [Management Console Guide: Exporting NCOALink certification logs](#page-1877-0) [page 1878] [Administrators Guide: USPS log files and reports](#page-58-0)* [page 59] [Administrators Guide: Setting the history retention period](#page-57-0) [page 58]

# **2.16.6.5.14.1 Log file names**

The software follows the USPS file-naming scheme for the following log files:

- Customer Service log
- PAF Customer Information log
- Broker/Agent/List Administrators log

The table below describes the naming scheme for NCOALink log files. For example, P1234C10, DAT is a PAF Log file generated in December 2010 for a licensee with the ID 1234.

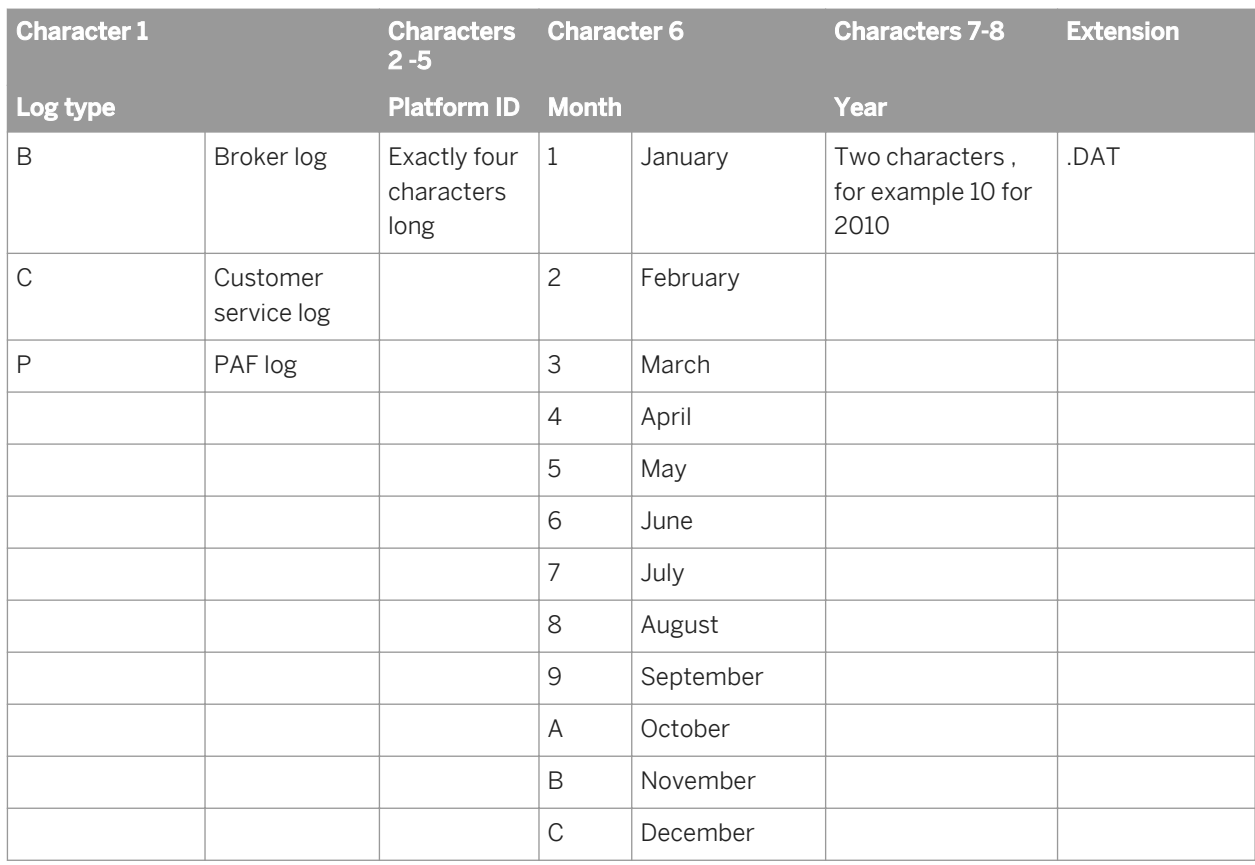

For example, P1234C10. DAT is a PAF Log file generated in December 2010 for a licensee with the ID 1234.

# **2.16.6.6 USPS eLOT**®

eLOT is available for U.S. records in the USA Regulatory Address Cleanse transform only.

eLOT takes line of travel one step further. The original LOT narrowed the mail carrier's delivery route to the block face level (Postcode2 level) by discerning whether an address resided on the odd or even side of a street or thoroughfare.

eLOT narrows the mail carrier's delivery route walk sequence to the house (delivery point) level. This allows you to sort your mailings to a more precise level.

### **Related Information**

*[To enable eLOT](#page-666-0)* [page 667] *[Set up the reference files](#page-593-0)* [page 594]

## <span id="page-666-0"></span>**2.16.6.6.1 To enable eLOT**

- 1. Open the USA Regulatory Address Cleanse transform.
- 2. Open the *Options* tab, expand the Assignment Options group, and select Yes for the *Enable eLOT* option.
- 3. In the *Reference Files* group, set the path for your eLOT directory. You can use the subtitution variable \$\$RefFilesAddressCleanse for this option if you have it set up.

# **2.16.6.7 Early Warning System (EWS)**

EWS helps reduce the amount of misdirected mail caused when valid delivery points are created between national directory updates. EWS is available for U.S. records in the USA Regulatory Address Cleanse transform only.

## **2.16.6.7.1 Overview of EWS**

The EWS feature is the solution to the problem of misdirected mail caused by valid delivery points that appear between national directory updates. For example, suppose that 300 Main Street is a valid address and that 300 Main Avenue does not exist. A mail piece addressed to 300 Main Avenue is assigned to 300 Main Street on the assumption that the sender is mistaken about the correct suffix.

Now consider that construction is completed on a house at 300 Main Avenue. The new owner signs up for utilities and mail, but it may take a couple of months before the delivery point is listed in the national directory. All the mail intended for the new house at 300 Main Avenue will be mis-directed to 300 Main Street until the delivery point is added to the national directory.

The EWS feature solves this problem by using an additional directory which informs CASS users of the existence of 300 Main Avenue long before it appears in the national directory. When using EWS processing, the previously mis-directed address now defaults to a 5-digit assignment.

## **2.16.6.7.2 Start with a sample transform configuration**

If you want to use the USA Regulatory Address Cleanse transform with the EWS option turned on, it is best to start with the sample transform configuration for EWS processing named USARegulatoryEWS\_AddressCleanse.

## **2.16.6.7.3 EWS directory**

The EWS directory contains four months of rolling data. Each week, the USPS adds new data and drops a week's worth of old data. The USPS then publishes the latest EWS data. Each Friday, SAP converts the data to our format (EWyymmdd.zip) and posts it on the SAP Buisiness User Support site at *[https://service.sap.com/bosap-](http://help.sap.com/disclaimer?site=https://service.sap.com/bosap-downloads-usps)*

*[downloads-usps](http://help.sap.com/disclaimer?site=https://service.sap.com/bosap-downloads-usps)* .

# **2.16.6.7.4 To enable EWS**

EWS is already enabled when you use the software's EWS sample transform, USARegulatoryEWS\_AddressCleanse. These steps show how to manually set EWS.

- 1. Open the USA Regulatory Address Cleanse transform.
- 2. Open the *Options* tab and expand the Assignment Options group.
- 3. Select Enable for the *Enable EWS* option.
- 4. Expand the Reference Files group and enter a path for the *EWS Directory* option, or use the substitution variable \$\$RefFilesAddressCleanse if you have it set up.

#### **Related Information**

*[Early Warning System \(EWS\)](#page-666-0)* [page 667]

## **2.16.6.8 USPS RDI**®

The RDI (Residential Delivery Indicator) option is available in the USA Regulatory Address Cleanse transform. RDI determines whether a given address is for a residence or non residence.

Parcel shippers can find RDI information to be very valuable because some delivery services charge higher rates to deliver to residential addresses. The USPS, on the other hand, does not add surcharges for residential deliveries. When you can recognize an address as a residence, you have increased incentive to ship the parcel with the USPS instead of with a competitor that applies a residential surcharge.

According to the USPS, 91-percent of U.S. addresses are residential. The USPS is motivated to encourage the use of RDI by parcel mailers.

You can use RDI if you are processing your data for CASS certification or if you are processing in a non-certified mode. In addition, RDI does not require that you use DPV processing.

### **2.16.6.8.1 Start with a sample transform**

If you want to use the RDI feature with the USA Regulatory Address Cleanse transform, it is best to start with the sample transform configuration, USARegulatoryRDI\_AddressCleanse.

Sample transforms are located in the Transforms tab of the Object Library. This sample is located under USA Regulatory Address Cleanse transforms.

# **2.16.6.8.2 How RDI works**

After you install the RDI directories and enable RDI processing, the software determines whether the address represented by an 11-digit postcode (Postcode1, Postcode2, and the DPBC) is a residential address. (The software can sometimes do the same with a postcode2.)

The software indicates whether an address is for a residence in the output component, RDI\_INDICATOR.

Using the RDI feature involves only a few steps:

- 1. Install the RDI directories.
- 2. Specify where the directories are located.
- 3. Enable RDI processing in the software.
- 4. Run the job.

#### **Related Information**

*[Enable RDI](#page-669-0)* [page 670]

## **2.16.6.8.2.1 Compatibility**

RDI has the following compatibility with other options in the software:

- RDI is allowed in both CASS and non-CASS processing modes.
- RDI is allowed with or without DPV processing.

## **2.16.6.8.3 RDI directory files**

SAP ships the RDI directory files with the U.S. National Directory update.

RDI requires the following directories:

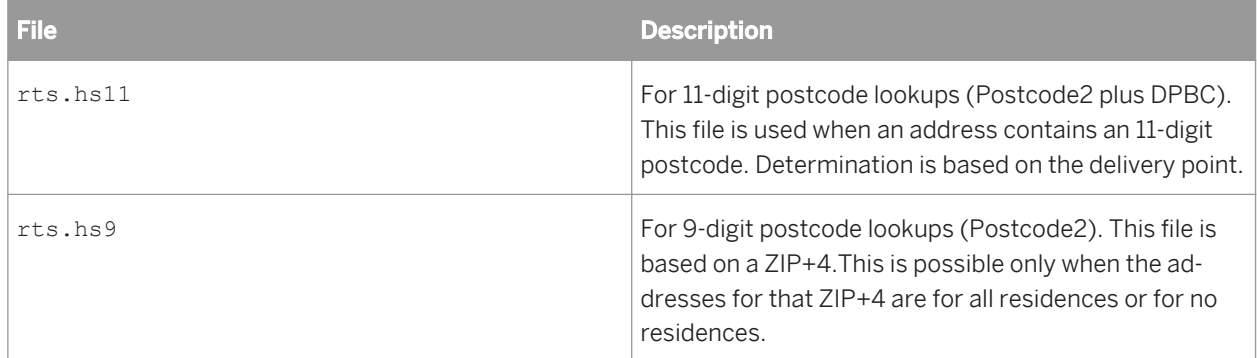

# <span id="page-669-0"></span>**2.16.6.8.3.1 Specify RDI directory path**

In the Reference Files group, specify the location of your RDI directories in the *RDI Path* option. If RDI processing is disabled, the software ignores the *RDI Path* setting.

# **2.16.6.8.4 To enable RDI**

If you use a copy of the USARegulatoryRDI\_AddressCleanse sample transform in your data flow, RDI is already enabled. However, if you are starting from a USA Regulatory Address Cleanse transform, make sure you enable RDI and set the location for the following RDI directories: rts.hs11 and rts.hs9.

- 1. Open the *USA Regulatory Address Cleanse* transform.
- 2. In the *Options* tab expand the Reference Files group, and enter the location of the RDI directories in the *RDI Path* option, or use the substitution variable \$\$RefFilesAddressCleanse if you have it set up.
- 3. Expand the Assignment Options group, and select *Yes* for the *Enable RDI* option.

# **2.16.6.8.5 RDI output field**

For RDI, the software uses a single output component that is always one character in length. The RDI component is populated only when the *Enable RDI* option in the Assignment Options group is set to Yes.

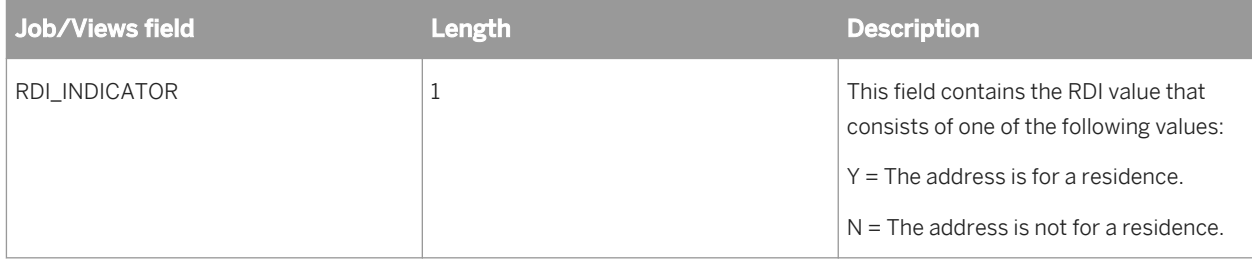

# **2.16.6.8.6 RDI in reports**

A few of the software's reports have additional information because of the RDI feature.

# **2.16.6.8.6.1 CASS Statement, USPS Form 3553**

The USPS Form 3553 contains an entry for the number of residences. (The CASS header record also contains this information.)

# <span id="page-670-0"></span>**2.16.6.8.6.2 Statistics files**

The statistics file contains RDI counts and percentages.

# **2.16.6.9 GeoCensus (USA Regulatory Address Cleanse)**

The GeoCensus option of the USA Regulatory Address Cleanse transform offers geographic and census coding for enhanced sales and marketing analysis. It is available for U.S. records only.

#### i Note

GeoCensus functionality in the USA Regulatory Address Cleanse transform will be deprecated in a future version. It is recommended that you upgrade any data flows that currently use the GeoCensus functionality to use the Geocoder transform. For instructions on upgrading from GeoCensus to the Geocoder transform, see the *Upgrade Guide*.

#### **Related Information**

*How GeoCensus works* [page 671] *[GeoCensus data and directories](#page-672-0)* [page 673] *[To enable GeoCensus coding](#page-673-0)* [page 674] *[Geocoding](#page-488-0)* [page 489]

# **2.16.6.9.1 How GeoCensus works**

By using GeoCensus, the USA Regulatory Address Cleanse transform can append latitude, longitude, and census codes such as census tract and Metropolitan Statistical Area (MSA) to your records, based on ZIP+4 codes. MSA is an aggregation of US counties into Metropolitan Statistical Areas assigned by the US Office of Management and Budget. You can apply the GeoCensus codes during address standardization and postcode2 assignment for simple, "one-pass" processing.

The transform cannot, by itself, append demographic data to your records. The transform lays the foundation by giving you census coordinates via output fields. To append demographic information, you need a demographic database from another vendor. When you obtain one, we suggest that you use the matching process to match your records to the demographic database, and transfer the demographic information into your records. (You would use the MSA and census tract information as match criteria, then use the Best Record transform to post income and other information.)

Likewise, the transform does not draw maps. However, you can use the latitude and longitude assigned by the transform as input to third-party mapping applications. Those applications enable you to plot the locations of your customers and filter your database to cover a particular geographic area.

# **2.16.6.9.2 The software provides census coordinates**

The software cannot, by itself, append demographic data to your records. The software simply lays the foundation by giving you census coordinates. To append demographic information, you need a demographic database from another vendor. When you get that, we suggest that you use our Match transform to match your records to the demographic database and transfer the demographic information into your records. (In technical terms, you would use the MSA and Census block/tract information as match fields, then use the Best Record post-match operation in the Match transform to transfer income and other information.

Likewise, the software does not draw maps. However, you can use the latitude and longitude assigned by the software as input to third-party mapping software. Those programs enable you to plot the locations of your customers and filter your database to cover a particular geographic area.

#### **Related Information**

*[Best record](#page-561-0)* [page 562]

## **2.16.6.9.3 Get the most from the GeoCensus data**

You can combine GeoCensus with the functionality of mapping software to view your geo-enhanced information. It will help your organization build its sales and marketing strategies. Here are some of the ways you can use the GeoCensus data, with or without mapping products.

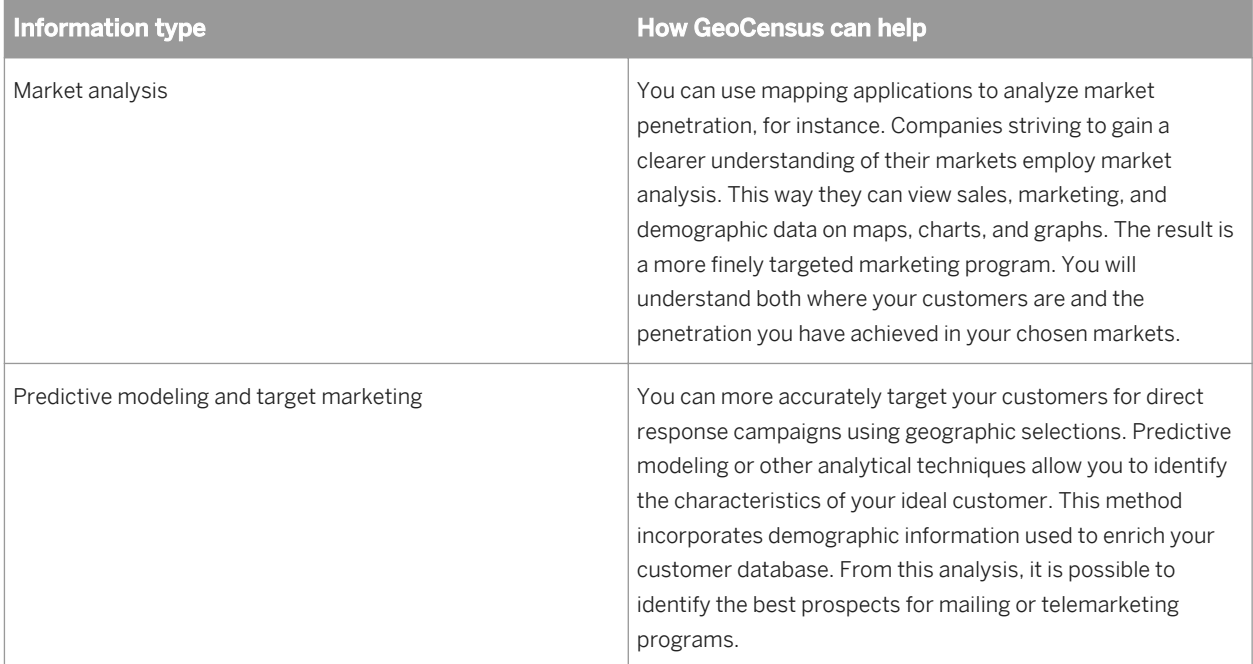

<span id="page-672-0"></span>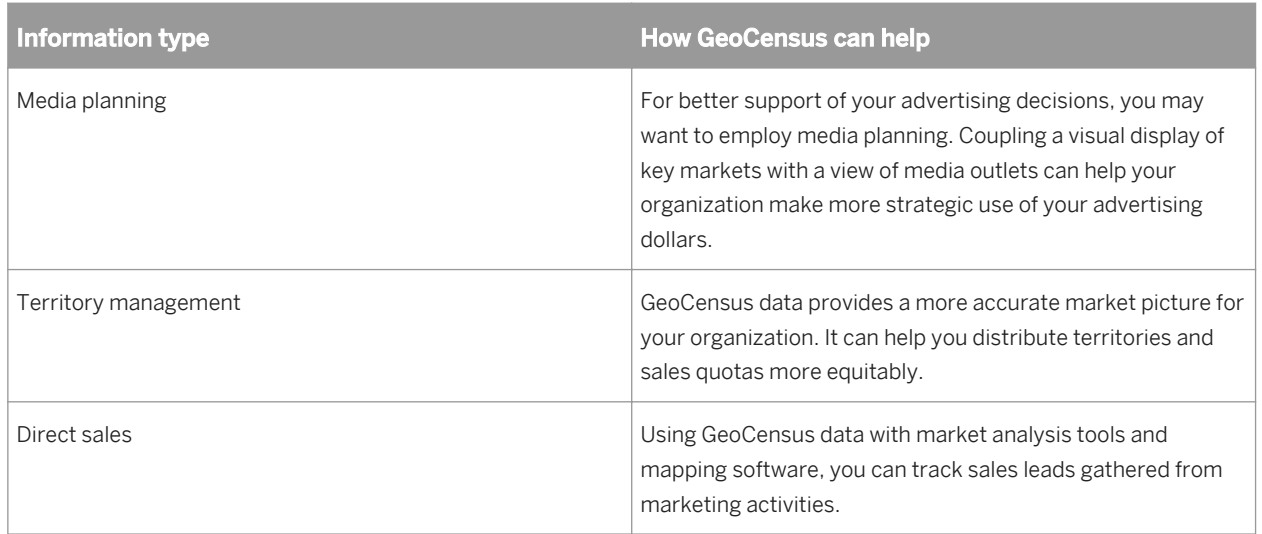

# **2.16.6.9.4 GeoCensus directories**

The path and file names for the following directories must be defined in the Reference Files option group of the USA Regulatory Address Cleanse transform before you can begin GeoCensus processing. You can use the substitution variable \$\$RefFilesDataCleanse.

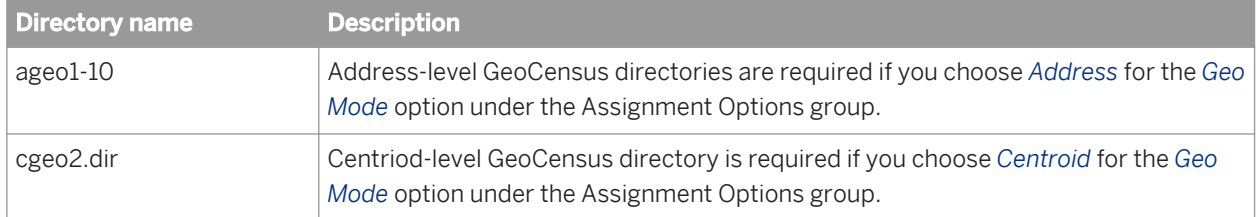

# **2.16.6.9.5 GeoCensus mode options**

To activate GeoCensus in the transform, you need to choose a mode in the *Geo Mode* option in the Assignment Options group.

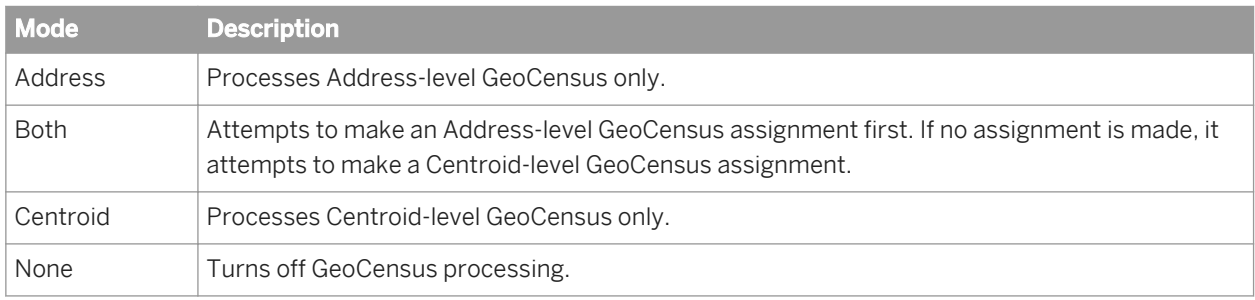

# <span id="page-673-0"></span>**2.16.6.9.6 GeoCensus output fields**

You must include at least one of the following generated output fields in the USA Regulatory Address Cleanse transform if you plan to use the GeoCensus option:

- AGeo\_CountyCode
- AGeo\_Latitude
- AGeo\_Longitude
- AGeo\_MCDCode
- AGeo PlaceCode
- AGeo\_SectionCode
- AGeo\_StateCode
- CGeo\_BSACode
- CGeo Latitude
- CGeo Longitude
- CGeo\_Metrocode
- CGeo\_SectionCode

Find descriptions of these fields in the *Reference Guide*.

# **2.16.6.9.7 Sample transform configuration**

To process with the GeoCensus feature in the USA Regulatory Address Cleanse transform, it is best to start with the sample transform configuration created for GeoCensus. Find the sample configuration, USARegulatoryGeo\_AddressCleanse, under USA\_Regulatory\_Address\_Cleanse in the Object Library.

# **2.16.6.9.8 To enable GeoCensus coding**

If you use a copy of the USARegulatoryGeo\_AddressCleanse sample transform file in your data flow, GeoCensus is already enabled. However, if you are starting from a USA Regulatory Address Cleanse transform, make sure you define the directory location and define the *Geo Mode* option.

- 1. Open the *USA Regulatory Address Cleanse* transform.
- 2. In the *Options* tab, expand the *Reference Files* group.
- 3. Set the locations for the cgeo.dir and ageo1-10.dir directories based on the Geo Mode you choose.
- 4. Expand the Assignment Options group, and select either *Address*, *Centroid*, or *Both* for the *Geo Mode* option. If you select *None*, the transform will not perform GeoCensus processing.

#### **Related Information**

*[GeoCensus \(USA Regulatory Address Cleanse\)](#page-670-0)* [page 671]

# **2.16.6.10 Z4Change (USA Regulatory Address Cleanse)**

The Z4Change option is based on a USPS directory of the same name. The Z4Change option is available in the USA Regulatory Address Cleanse transform only.

## **2.16.6.10.1 Use Z4Change to save time**

Using the Z4Change option can save a lot of processing time, compared with running all records through the normal ZIP+4 assignment process.

Z4Change is most cost-effective for databases that are large and fairly stable—for example, databases of regular customers, subscribers, and so on. In our tests, based on files in which five percent of records were affected by a ZIP+4 change, total batch processing time was one third the normal processing time.

When you are using the transform interactively—that is, processing one address at a time—there is less benefit from using Z4Change.

## **2.16.6.10.2 USPS rules**

Z4Change is to be used only for updating a database that has previously been put through a full validation process. The USPS requires that the mailing list be put through a complete assignment process every three years.

## **2.16.6.10.3 Z4Change directory**

The Z4Change directory, z4change.dir, is updated monthly and is available only if you have purchased the Z4Change option for the USA Regulatory Address Cleanse transform.

The Z4Change directory contains a list of all the ZIP Codes and ZIP+4 codes in the country.

### **2.16.6.10.4 Start with a sample transform**

If you want to use the Z4Change feature in the USA Regulatory Address Cleanse transform, it is best to start with the sample transform, USARegulatoryZ4Change\_AddressCleanse.

# **2.16.6.10.5 To enable Z4Change**

If you use a copy of the Z4Change transform configuration file sample (USARegulatoryZ4Change\_AddressCleanse) in your data flow, Z4Change is already enabled. However, if you are starting from a USA Regulatory Address Cleanse transform, make sure you define the directory location and define the *Z4Change Mode* option.

- 1. Open the *USA Regulatory Address Cleanse* transform.
- 2. On the *Options* tab, expand the Reference Files group.
- 3. Set the location for the z4change.dir directory in the *Z4Change Directory* option.
- 4. Expand Z4Change options group and select *Yes* for the *Enable Z4Change* option.
- 5. In the Z4Change option group, enter the month and year that the input records were most recently ZIP+4 updated in the *Last ZIP+4 Assign Date* option.

## **2.16.6.11 Suggestion lists overview**

Suggestion List processing is used in transactional projects with the USA Regulatory Address Cleanse, Global Address Cleanse, and the Global Suggestion List transforms. Use suggestion lists to complete and populate addresses that have minimal data. Suggestion lists can offer suggestions for possible matches if an exact match is not found. This section is only about suggestion lists in the USA Regulatory Address Cleanse transform.

#### i Note

Suggestion list processing is not available for batch processing. In addition, if you have suggestion lists enabled, you are not eligible for CASS discounts and the software will not produce the required CASS documentation.

#### **Related Information**

*Reference Guide: Global Address Cleanse suggestion lists* [page 1257] **[Integrator Guide: Using Data Services as a web service provider](#page-2217-0) [page 2218]** *[Extracting data quality XML strings using extract\\_from\\_xml function](#page-369-0) [page 370]* 

## **2.16.6.11.1 Introduction to suggestion lists**

Ideally, when the USA Regulatory Address Cleanse transform looks up an address in the USPS postal directories (City/ZCF), it finds exactly one matching record with a matching combination of locality, region, and postcode. Then, during the look-up in the USPS national ZIP+4 directory, the software should find exactly one record that matches the address.

### **Breaking ties**

Sometimes it's impossible to pinpoint an inut address to one matching record in the directory. At other times, the software may find several directory records that are near matches to the input data.

When the software is close to a match, but not quite close enough, it assembles a list of the near matches and presents them as suggestions. When you choose a suggestion, the software tries again to assign the address.

#### $E$  Example

#### Incomplete last line

Given the incomplete last line below, the software could not reliably choose one of the four localities. But if you choose one, the software can proceed with the rest of the assignment process.

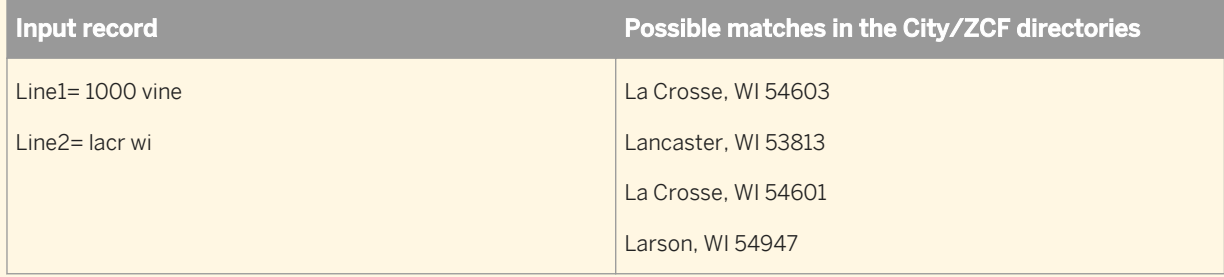

#### $E$  Example

#### Missing directional

The same can happen with address lines. A common problem is a missing directional. In the example below, there is an equal chance that the directional could be North or South. The software has no basis for choosing one way or the other.

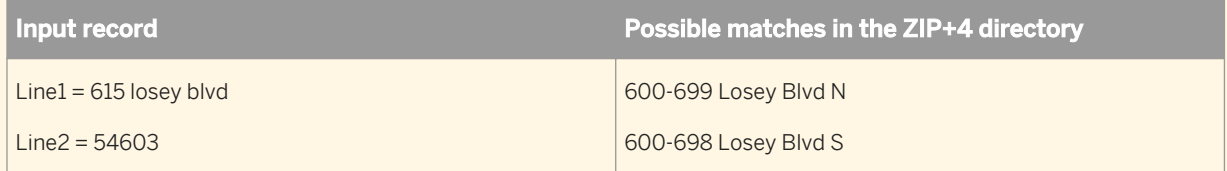

#### $\rightarrow$  Example

#### Missing suffix

A missing suffix would cause similar behavior as in the example above.

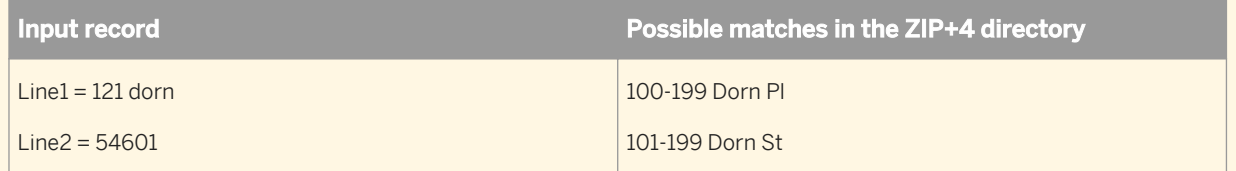

#### $E$  Example

#### Misspelled street names

A misspelled or incomplete street name could also result in the need to be presented with address suggestions.

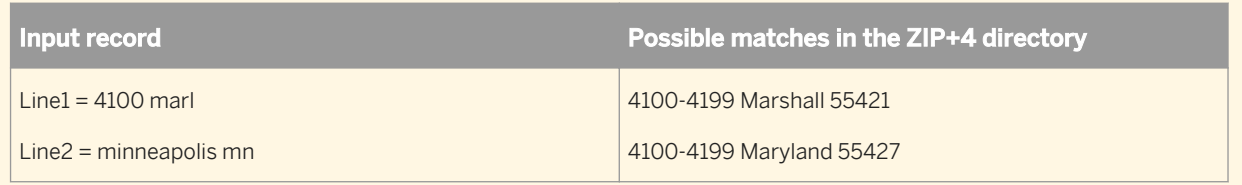

## **2.16.6.11.1.1 More information is needed**

When the software produces a suggestion list, you need some basis for selecting one of the possible matches. Sometimes you need more information before choosing a suggestion.

#### **Example**

- Operators taking information over the phone can ask for more information from the customer to decide which suggestion list to choose.
- Operators entering data from a consumer coupon that is a little smudged may be able to choose a suggestion based on the information that is not smudged.

## **2.16.6.11.1.2 CASS rule**

The USPS does not permit SAP Data Services to generate a USPS Form 3553 when suggestion lists are used in address assignment. The USPS suspects that users may be tempted to guess, which may result in misrouted mail that is expensive for the USPS to handle.

Therefore, when you use the suggestion list feature, you cannot get a USPS Form 3553 covering the addresses that you assign. The form is available only when you process in batch mode with the *Disable Certification* option set to No.

You must run addresses from real-time processes through a batch process in order to be CASS compliant. Then the software generates a USPS Form 3553 that covers your entire mailing database, and your list may be eligible for postal discounts.

# **2.16.6.11.1.3 Integrating functionality**

Suggestion Lists functionality is designed to be integrated into your own custom applications via the Web Service. For information about integrating Data Services for web applications, see the *Integrator Guide*.

# <span id="page-678-0"></span>**2.16.6.11.1.4 Sample suggestion lists blueprint**

If you want to use the suggestion lists feature, it is best to start with one of the sample transforms configured for it. The sample transform is named USARegulatorySuggestions\_Address\_Cleanse. It is available for the USA Regulatory Address Cleanse transform.

# **2.16.6.12 Multiple data source statistics reporting**

### **Statistics based on logical groups**

For the USA Regulatory Address Cleanse transform, an input database can be a compilation of lists, with each list containing a field that includes a unique identifier. The unique identifier can be a name or a number, but it must reside in the same field across all lists.

The software collects statistics for each list using the Data\_Source\_ID input field. You map the field that contains the unique identifier in your list to the software's Data\_Source\_ID input field. When the software generates reports, some of the reports will contain a summary for the entire list, and a separate summary per list based on the value mapped into the Data\_Source\_ID field.

#### **A** Restriction

For compliance with NCOALink reporting restrictions, the USA Regulatory Address Cleanse transform does not support processing multiple mailing lists associated with different PAFs. Therefore, for NCOALink processing, all records in the input file are considered to be a single mailing list and are reported as such in the Customer Service Log (CSL) file.

### **A** Restriction

The Gather Statistics Per Data Source functionality is not supported when the *Enable Parse Only* or *Enable Geo Only* options in the Non Certified Options group are set to Yes.

#### **Related Information**

*[Gathering statistics per list](#page-679-0)* [page 680]

## **2.16.6.12.1 Data\_Source\_ID field**

The software tracks statistics for each list based on the Data\_Source\_ID input field.

### <span id="page-679-0"></span> $\mathbf{E}$  Example

In this example, there are five mailing lists combined into one list for input into the USA Regulatory Address Cleanse transform. Each list has a common field named List\_ID, and a unique identifier in the List\_ID field: N, S, E, W, C. The input mapping looks like this:

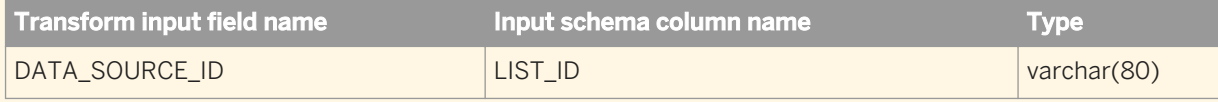

To obtain DPV statistics for each List\_ID, process the job and then open the US Addressing report.

The first DPV Summary section in the US Addressing report lists the Cumulative Summary, which reports the totals for the entire input set. Subsequent DPV Summary sections list summaries per Data\_Source\_ID. The example in the table below shows the counts and percentages for the entire database (cumulative summary) and for Data\_Source\_ID "N".

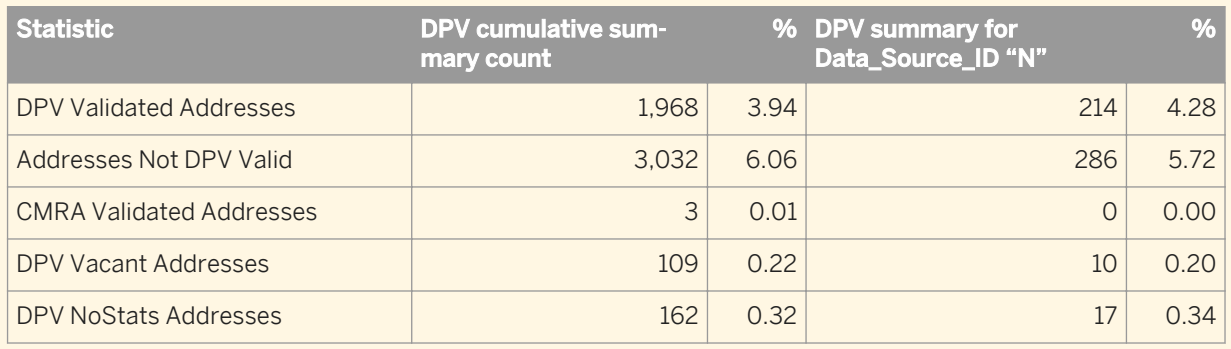

### **Related Information**

*[Group statistics reporting](#page-682-0)* [page 683]

# **2.16.6.12.2 Gathering statistics per list**

Before setting up the USA Regulatory Address Cleanse transform to gather statistics per list, identify the field that uniquely identifies each list. For example, a mailing list that is comprised of more than one source might contain lists that have a field named LIST ID that uniquely identifies each list.

- 1. Open the USA Regulatory Address Cleanse transform in the data flow and then click the *Options* tab.
- 2. Expand the Report and Analysis group and select Yes for the *Generate Report Data* and the *Gather Statistics Per Data Source* options.
- 3. Click the *Input* tab and click the *Input Schema Column Name* field next to the Data\_Source\_ID field for uniquely identifying a list. A drop menu appears.
- 4. Click the drop menu and select the input field from your database that you've chosen as the common field for uniquely identifying a list. In the scenario above, that would be the LIST\_ID field.

5. Continue with the remaining job setup tasks and execute your job.

# **2.16.6.12.3 Physical Source Field and Cumulative Summary**

Some reports include a report per list based on the Data\_Source\_ID field (identified in the report footer by "Physical Source Field"), and a summary of the entire list (identified in the report footer by "Cumulative Summary"). However, the Address Standardization, Address Information Code, and USA Regulatory Locking reports do not include a Cumulative Summary. The records in these reports are sorted by the Data Source ID value.

#### i Note

When you enable NCOALink, the software reports a summary per list only for the following sections of the NCOALink Processing Summary Report:

- NCOALink Move Type Summary
- **NCOALink Return Code Summary**
- ANKLink Return Code Summary

#### **Special circumstances**

There are some circumstances when the words "Cumulative Summary" and" Physical Source Field" will not appear in the report footer sections.

- When the *Gather Statistics Per Data Source* option is set to No
- When the *Gather Statistics Per Data Source* option is set to Yes and there is only one Data Source ID value present in the list but it is empty

## **2.16.6.12.3.1 USPS Form 3553 and group reporting**

The USPS Form 3553 includes a summary of the entire list and a report per list based on the Data\_Source\_ID field.

#### $\frac{a}{2}$  Example

#### Cumulative Summary

The USPS Form 3553 designates the summary for the entire list with the words "Cumulative Summary". It appears in the footer as highlighted in the Cumulative Summary report sample below. In addition, the Cumulative Summary of the USPS Form 3553 contains the total number of lists in the job in Section B, field number 5, *Number of Lists* (highlighted below).

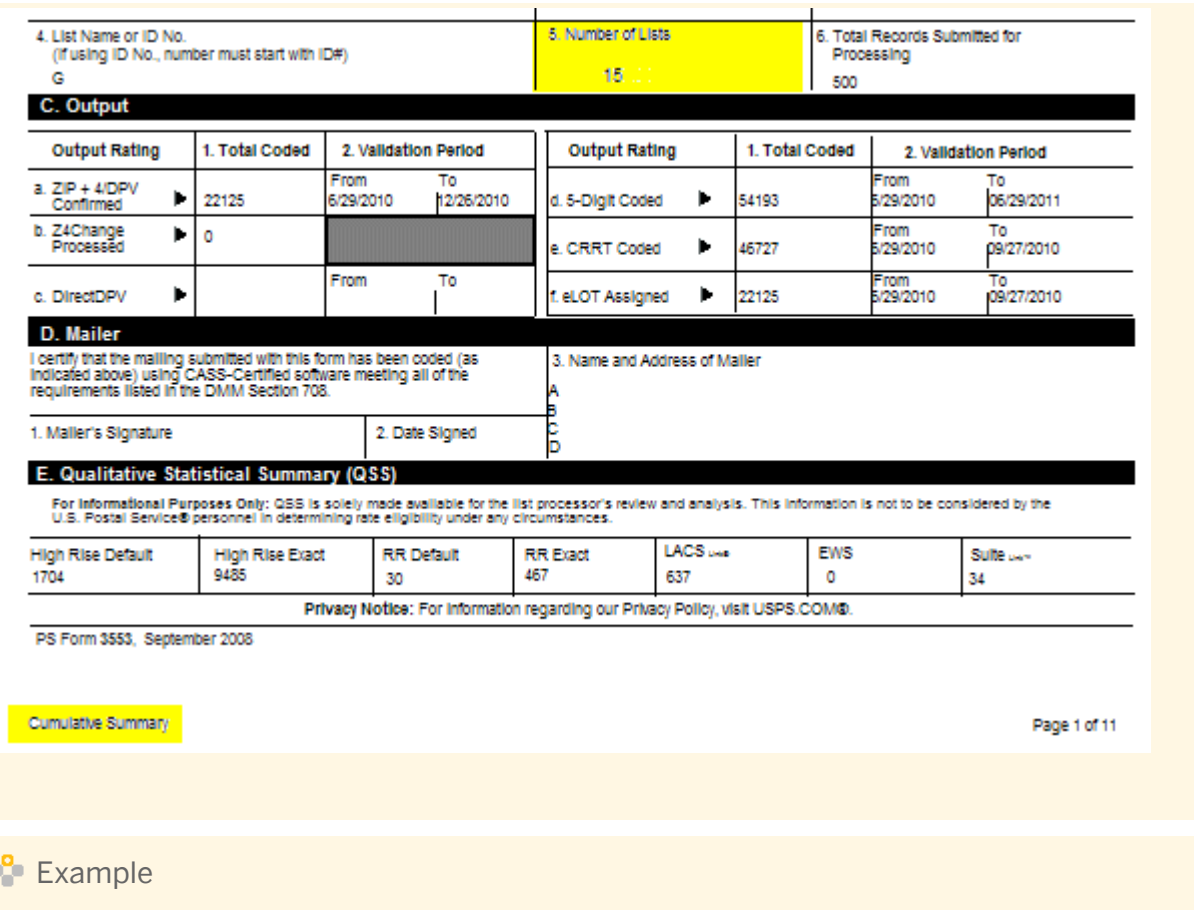

#### Physical Source Field

The USPS Form 3553 designates the summary for each Individual list with the words *Physical Source Field*  followed by the Data Source ID value. It appears in the footer as highlighted in the sample below. The data in the report is for that list only.

<span id="page-682-0"></span>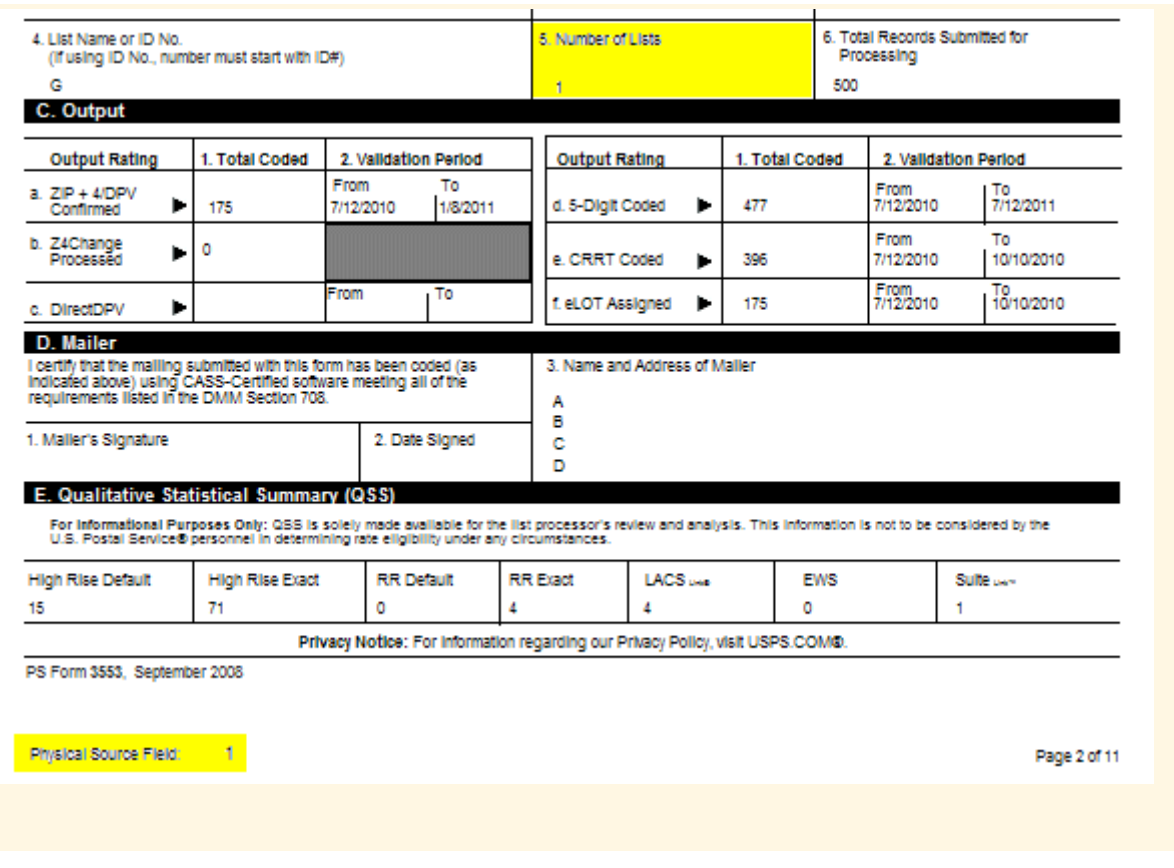

# **2.16.6.12.3.2 Group statistics reports**

Reports that show both cumulative statistics (summaries for the entire mailing list) and group statistics (based on the Physical Source Field) include the following reports:

- Address Validation Summary
- Address Type Summary
- US Addressing

Reports that do not include a Cumulative Summary include the following:

- Address Information Code Summary
- Address Standardization
- US Regulatory Locking

### **Related Information**

*[Sample data from US Addressing Report](#page-678-0)* [page 679]

# **2.16.7 Data Quality support for native data types**

The Data Quality transforms generally process incoming data types as character data. Therefore, if a noncharacter data type is mapped as input, the software converts the data to a character string before passing it through the Data Quality transforms.

Some Data Quality data types are recognized and processed as the same data type as they were input. For example, if a date type field is mapped to a Data Quality date type input field, the software has the following advantages:

- Sortation: The transform recognizes and sorts the incoming data as the specified data type.
- Efficiency: The amount of data being converted to character data is reduced making processing more efficient.

#### **Related Information**

*[Reference Guide: Data Quality transforms](#page-1122-0)* [page 1123] *[Reference Guide: Data types](#page-1026-0)* [page 1027]

## **2.16.7.1 Data Quality data type definitions**

The Data Quality transforms have four field attributes to define the field:

- Name
- Type
- Length
- Scale

These attributes are listed in the Input and output tab of the transform editor.

In the Input tab, the attribute Name is listed under the *Transform Input Field Name* column. The Type, Length, and Scale attributes are listed under the *Type* column in the format <type>(<length>, <scale>).

The Output tab also contains the four field attributes listed above. The attribute Name is listed under the *Field\_Name* column. The Type, Length, and Scale attributes are listed under the *Type* column in the format <type>(<length>, <scale>).

## **2.16.8 Data Quality support for NULL values**

The Data Quality transforms process NULL values as NULL.

A field that is NULL is passed through processing with the NULL marker preserved unless there is data available to populate the field on output. When there is data available, the field is output with the data available instead of NULL. The benefit of this treatment of NULL is that the Data Quality transforms treat a NULL marker as unknown instead of empty.
#### i Note

If all fields of a record contain NULL, the transform will not process the record, and the record will not be a part of statistics and reports.

#### **Related Information**

*[Reference Guide: Data Quality transforms](#page-1122-0)* [page 1123] *[Reference Guide: NULL values and empty strings](#page-1714-0)* [page 1715]

# **2.17 Design and Debug**

This section covers the following Designer features that you can use to design and debug jobs:

- Use the View Where Used feature to determine the impact of editing a metadata object (for example, at table). See which data flows use the same object.
- Use the View Data feature to view sample source, transform, and target data in a data flow after a job executes.
- Use the Design-Time Data Viewer feature to view and analyze the input and output for a data set in real time as you design a transform.
- Use the Interactive Debugger to set breakpoints and filters between transforms within a data flow and view job data row-by-row during a job execution.
- Use the Difference Viewer to compare the metadata for similar objects and their properties.
- Use the auditing data flow feature to verify that correct data is processed by a source, transform, or target object.

#### **Related Information**

*[Using View Where Used](#page-685-0)* [page 686] *[Using View Data](#page-687-0)* [page 688] *[Using the Design-Time Data Viewer](#page-698-0)* [page 699] *[Using the interactive debugger](#page-700-0)* [page 701] *[Comparing Objects](#page-713-0)* [page 714] *[Using Auditing](#page-451-0)* [page 452]

# <span id="page-685-0"></span>**2.17.1 Using View Where Used**

When you save a job, work flow, or data flow the software also saves the list of objects used in them in your repository. Parent/child relationship data is preserved. For example, when the following parent data flow is saved, the software also saves pointers between it and its three children:

- a table source
- a query transform
- a file target

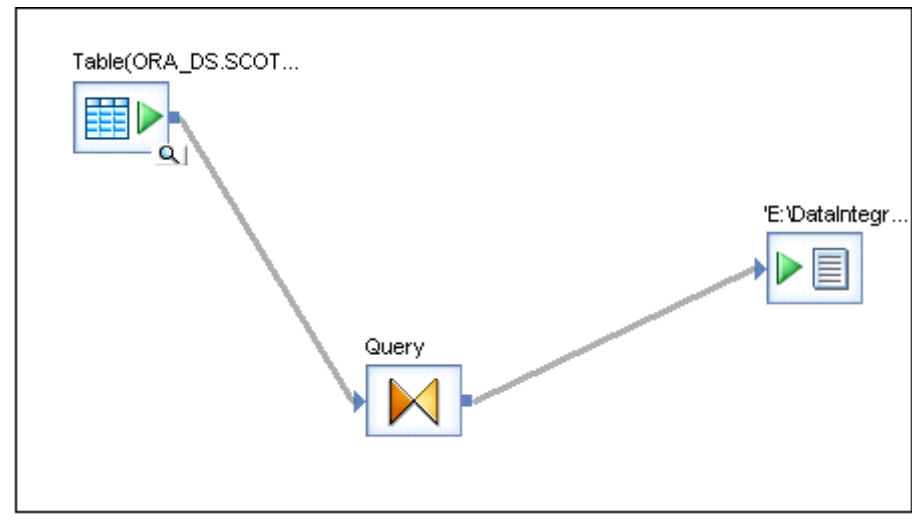

You can use this parent/child relationship data to determine what impact a table change, for example, will have on other data flows that are using the same table. The data can be accessed using the *View Where Used* option.

For example, while maintaining a data flow, you may need to delete a source table definition and re-import the table (or edit the table schema). Before doing this, find all the data flows that are also using the table and update them as needed.

To access the *View Where Used* option in the Designer you can work from the object library or the workspace.

## **2.17.1.1 Accessing View Where Used from the object library**

You can view how many times an object is used and then view where it is used.

## **2.17.1.1.1 To access parent/child relationship information from the object library**

1. View an object in the object library to see the number of times that it has been used.

The Usage column is displayed on all object library tabs except:

○ Projects

- Jobs
- Transforms

Click the Usage column heading to sort values. For example, to find objects that are not used.

2. If the *Usage* is greater than zero, right-click the object and select *View Where Used*.

The *Output* window opens. The Information tab displays rows for each parent of the object you selected. The type and name of the selected object is displayed in the first column's heading.

The As column provides additional context. The As column tells you how the selected object is used by the parent.

Other possible values for the As column are:

- For XML files and messages, tables, flat files, etc., the values can be Source or Target
- For flat files and tables only:

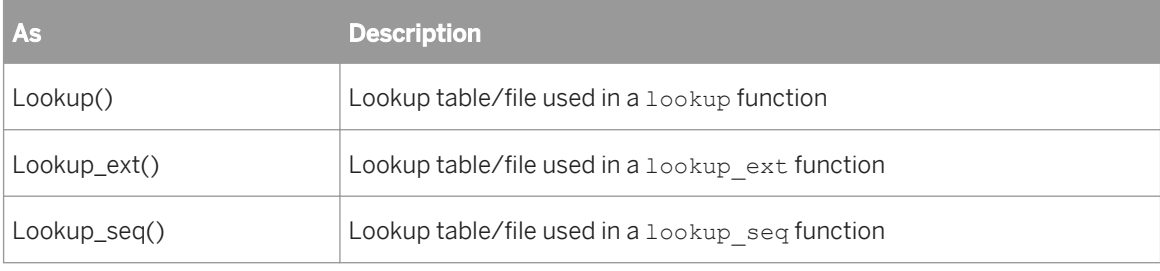

○ For tables only:

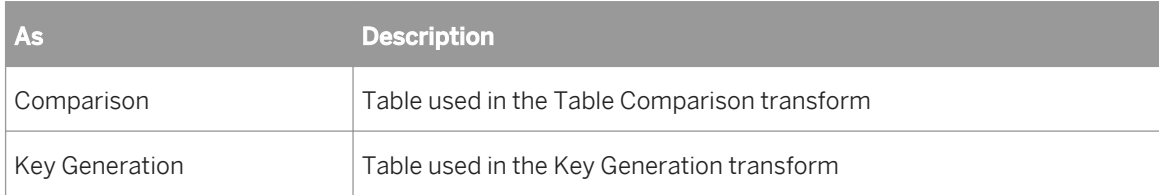

3. From the *Output* window, double-click a parent object.

The workspace diagram opens highlighting the child object the parent is using.

Once a parent is open in the workspace, you can double-click a row in the output window again.

- If the row represents a different parent, the workspace diagram for that object opens.
- If the row represents a child object in the same parent, this object is simply highlighted in the open diagram.

This is an important option because a child object in the *Output* window might not match the name used in its parent. You can customize workspace object names for sources and targets.

The software saves both the name used in each parent and the name used in the object library. The Information tab on the *Output* window displays the name used in the object library. The names of objects used in parents can only be seen by opening the parent in the workspace.

## **2.17.1.2 Accessing View Where Used from the workspace**

From an open diagram of an object in the workspace (such as a data flow), you can view where a parent or child object is used:

<span id="page-687-0"></span>● To view information for the open (parent) object, select *View Where Used* A or from the tool bar, select the *View Where Used* button.

The *Output* window opens with a list of jobs (parent objects) that use the open data flow.

● To view information for a child object, right-click an object in the workspace diagram and select the *View Where Used* option.

The *Output* window opens with a list of parent objects that use the selected object. For example, if you select a table, the *Output* window displays a list of data flows that use the table.

# **2.17.1.3 Limitations**

- This feature is not supported in central repositories.
- Only parent and child pairs are shown in the *Information* tab of the Output window. For example, for a table, a data flow is the parent. If the table is also used by a grandparent (a work flow for example), these are not listed in the *Output* window display for a table. To see the relationship between a data flow and a work flow, open the work flow in the workspace, then right-click a data flow and select the *View Where Used* option.
- The software does not save parent/child relationships between functions.
	- If function A calls function B, and function A is not in any data flows or scripts, the *Usage* in the object library will be zero for both functions. The fact that function B is used once in function A is not counted.
	- If function A is saved in one data flow, the usage in the object library will be 1 for both functions A and B.
- Transforms are not supported. This includes custom ABAP transforms that you might create to support an SAP applications environment.
- The Designer counts an object's usage as the number of times it is used for a unique purpose. For example, in data flow DF1 if table DEPT is used as a source twice and a target once the object library displays its *Usage* as 2. This occurrence should be rare. For example, a table is not often joined to itself in a job design.

# **2.17.2 Using View Data**

View Data provides a way to scan and capture a sample of the data produced by each step in a job, even when the job does not execute successfully. View imported source data, changed data from transformations, and ending data at your targets. At any point after you import a data source, you can check on the status of that data—before and after processing your data flows.

Use View Data to check the data while designing and testing jobs to ensure that your design returns the results you expect. Using one or more View Data panes, you can view and compare sample data from different steps. View Data information is displayed in embedded panels for easy navigation between your flows and the data.

Use View Data to look at:

● Sources and targets

View Data allows you to see data before you execute a job. Armed with data details, you can create higher quality job designs. You can scan and analyze imported table and file data from the object library as well as see the data for those same objects within existing jobs. After you execute the job, you can refer back to the source data again.

**Transforms** 

- Lines in a diagram
- i Note
- View Data displays blob data as <blob>.
- View Data is not supported for SAP IDocs. For SAP and PeopleSoft, the Table Profile tab and Column Profile tab options are not supported for hierarchies.

#### **Related Information**

*[Viewing data passed by transforms](#page-711-0)* [page 712] *[Using the interactive debugger](#page-700-0)* [page 701]

## **2.17.2.1 Accessing View Data**

## **2.17.2.1.1 To view data for sources and targets**

You can view data for sources and targets from two different locations:

#### 1. *View Data button*

View Data buttons appear on source and target objects when you drag them into the workspace. Click the View data button (magnifying glass icon) to open a View Data pane for that source or target object.

2. *Object library*

View Data in potential source or target objects from the Datastores or Formats tabs.

Open a View Data pane from the object library in one of the following ways:

- Right-click a table object and select *View Data*.
- Right-click a table and select *Open* or *Properties*. The Table Metadata, XML Format Editor, or Properties window opens. From any of these windows, you can select the View Data tab.

To view data for a file, the file must physically exist and be available from your computer's operating system. To view data for a table, the table must be from a supported database.

#### **Related Information**

*[Viewing data in the workspace](#page-689-0)* [page 690]

# <span id="page-689-0"></span>**2.17.2.2 Viewing data in the workspace**

View Data can be accessed from the workspace when magnifying glass buttons appear over qualified objects in a data flow. This means:

For sources and targets, files must physically exist and be accessible from the Designer, and tables must be from a supported database.

To open a View Data pane in the Designer workspace, click the magnifying glass button on a data flow object.

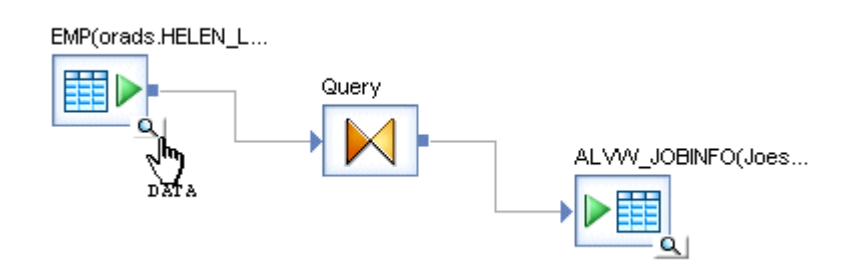

A large View Data pane appears beneath the current workspace area. Click the magnifying glass button for another object and a second pane appears below the workspace area. (Note that the first pane area shrinks to accommodate the presence of the second pane).

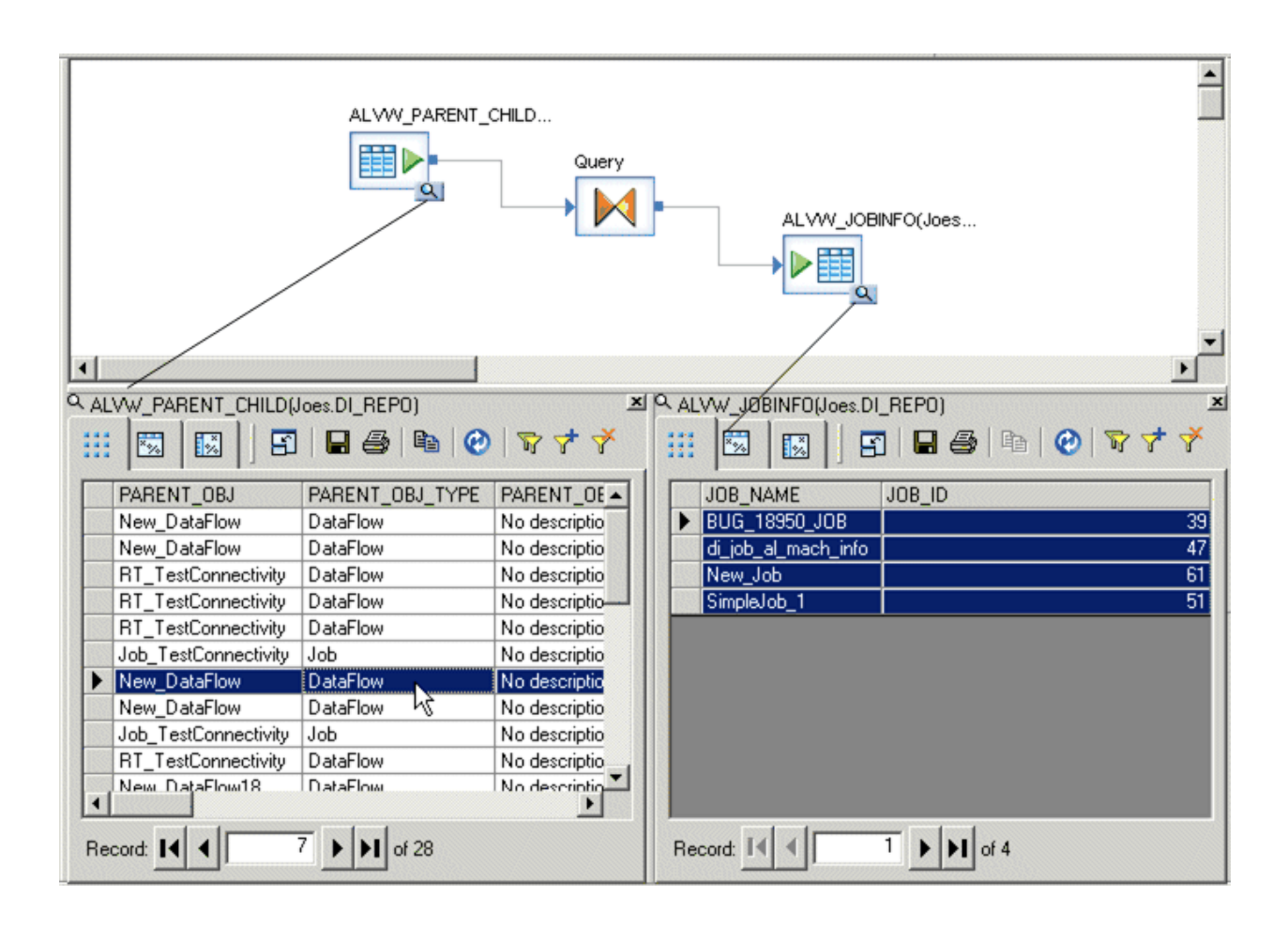

You can open two View Data panes for simultaneous viewing. When both panes are filled and you click another View Data button, a small menu appears containing window placement icons. The black area in each icon indicates the pane you want to replace with a new set of data. Click a menu option and the data from the latest selected object replaces the data in the corresponding pane.

The description or path for the selected View Data button displays at the top of the pane.

- For sources and targets, the description is the full object name:
	- **<ObjectName>** (**<Datastore.Owner>**) for tables
	- **<FileName>** (**<File Format Name>**) for files
- For View Data buttons on a line, the path consists of the object name on the left, an arrow, and the object name to the right.

For example, if you select a View Data button on the line between the query named Query and the target named ALVW\_JOBINFO(joes.DI\_REPO), the path would indicate:

```
Query -> ALVW_JOBINFO(Joes.DI_REPO)
```
You can also find the View Data pane that is associated with an object or line by:

Rolling your cursor over a View Data button on an object or line. The Designer highlights the View Data pane for the object.

 $\alpha$ 

<span id="page-691-0"></span>● Looking for grey View Data buttons on objects and lines. The Designer displays View Data buttons on open objects with grey rather than white backgrounds.

#### **Related Information**

*[Viewing data passed by transforms](#page-711-0)* [page 712]

# **2.17.2.3 View Data Properties**

You can access View Data properties from tool bar buttons or the right-click menu.

View Data displays your data in the rows and columns of a data grid. The number of rows displayed is determined by a combination of several conditions:

- Sample size The number of rows sampled in memory. Default sample size is 1000 rows for imported source and target objects. Maximum sample size is 5000 rows. Set sample size for sources and targets from *Tools Options Designer General View Data sampling size* .
- When using the interactive debugger, the software uses the Data sample rate option instead of sample size.
- Filtering
- Sorting

If your original data set is smaller or if you use filters, the number of returned rows could be less than the default.

You can see which conditions have been applied in the *navigation bar*.

#### **Related Information**

*Filtering* [page 692] *[Sorting](#page-693-0)* [page 694] *[Starting and stopping the interactive debugger](#page-704-0)* [page 705]

## **2.17.2.3.1 Filtering**

You can focus on different sets of rows in a local or new data sample by placing fetch conditions on columns.

## **2.17.2.3.1.1 To view and add filters**

1. In the View Data tool bar, click the Filters button, or right-click the grid and select *Filters*.

<span id="page-692-0"></span>The Filters window opens.

2. Create filters.

The Filters window has three columns:

- a) Column—Select a name from the first column. Select *{remove filter}* to delete the filter.
- b) Operator—Select an operator from the second column.
- c) Value—Enter a value in the third column that uses one of the following data type formats

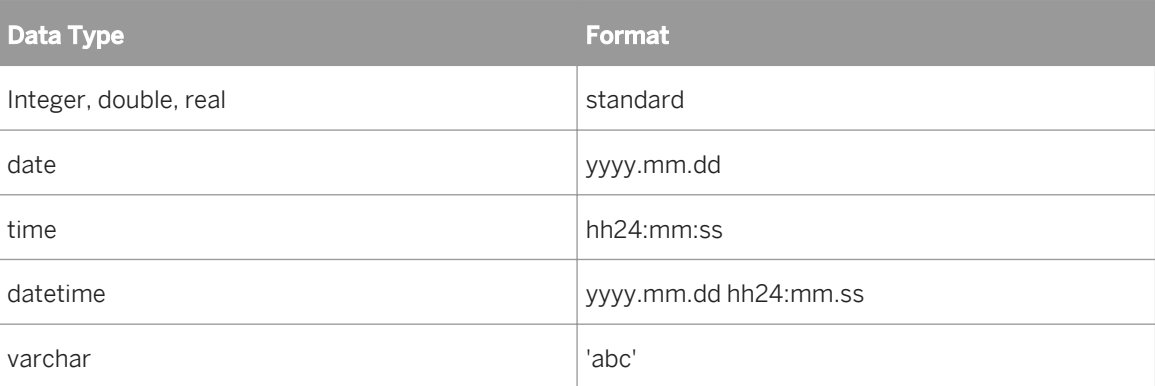

3. In the *Concatenate all filters using* list box, select an operator (*AND*, *OR*) for the engine to use in concatenating filters.

Each row in this window is considered a filter.

- 4. To see how the filter affects the current set of returned rows, click *Apply*.
- 5. To save filters and close the Filters window, click *OK*.

Your filters are saved for the current object and the local sample updates to show the data filtered as specified in the Filters dialog. To use filters with a new sample, see *Using Refresh*.

#### **Related Information**

*[Using Refresh](#page-693-0)* [page 694]

## **2.17.2.3.1.2 To add a filter for a selected cell**

- 1. Select a cell from the sample data grid.
- 2. In the View Data tool bar, click the Add Filter button, or right-click the cell and select *Add Filter*.

The Add Filter option adds the new filter condition, <column> = <cell value>, then opens the Filters window so you can view or edit the new filter.

3. When you are finished, click *OK*.

To remove filters from an object, go to the View Data tool bar and click the Remove Filters button, or right-click the grid and select *Remove Filters*. All filters are removed for the current object.

# <span id="page-693-0"></span>**2.17.2.3.2 Sorting**

You can click one or more column headings in the data grid to sort your data. An arrow appears on the heading to indicate sort order: ascending (up arrow) or descending (down arrow).

To change sort order, click the column heading again. The priority of a sort is from left to right on the grid.

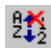

To remove sorting for an object, from the tool bar click the Remove Sort button, or right-click the grid and select *Remove Sort*.

#### **Related Information**

*Using Refresh* [page 694]

# **2.17.2.3.3 Using Refresh**

## $\omega$

To fetch another data sample from the database using new filter and sort settings, use the *Refresh* command. After you edit filtering and sorting, in the tool bar click the Refresh button in the tool bar, or right-click the data grid and select *Refresh*.

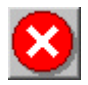

To stop a refresh operation, click the Stop button. While the software is refreshing the data, all View Data controls except the *Stop* button are disabled.

# **2.17.2.3.4 Using Show/Hide Columns**

You can limit the number of columns displayed in View Data by using the *Show/Hide Columns* option from:

- The tool bar.
- The right-click menu.
- The arrow shortcut menu, located to the right of the *Show/Hide Columns* tool bar button. This option is only available if the total number of columns in the table is ten or fewer. Select a column to display it.

You can also "quick hide" a column by right-clicking the column heading and selecting *Hide* from the menu.

# <span id="page-694-0"></span>**2.17.2.3.4.1 To show or hide columns**

1. Click the Show/Hide columns tool bar button, or right-click the data grid and select *Show/Hide Columns*.

The Column Settings window opens.

- 2. Select the columns that you want to display or click one of the following buttons: *Show*, *Show All*, *Hide*, or *Hide All*.
- 3. Click *OK*.

## **2.17.2.3.5 Opening a new window**

囝

To see more of the data sample that you are viewing in a View Data pane, open a full-sized View Data window. From any View Data pane, click the Open Window tool bar button to activate a separate, full-sized View Data window. Alternatively, you can right-click and select *Open in new window* from the menu.

# **2.17.2.4 View Data tool bar options**

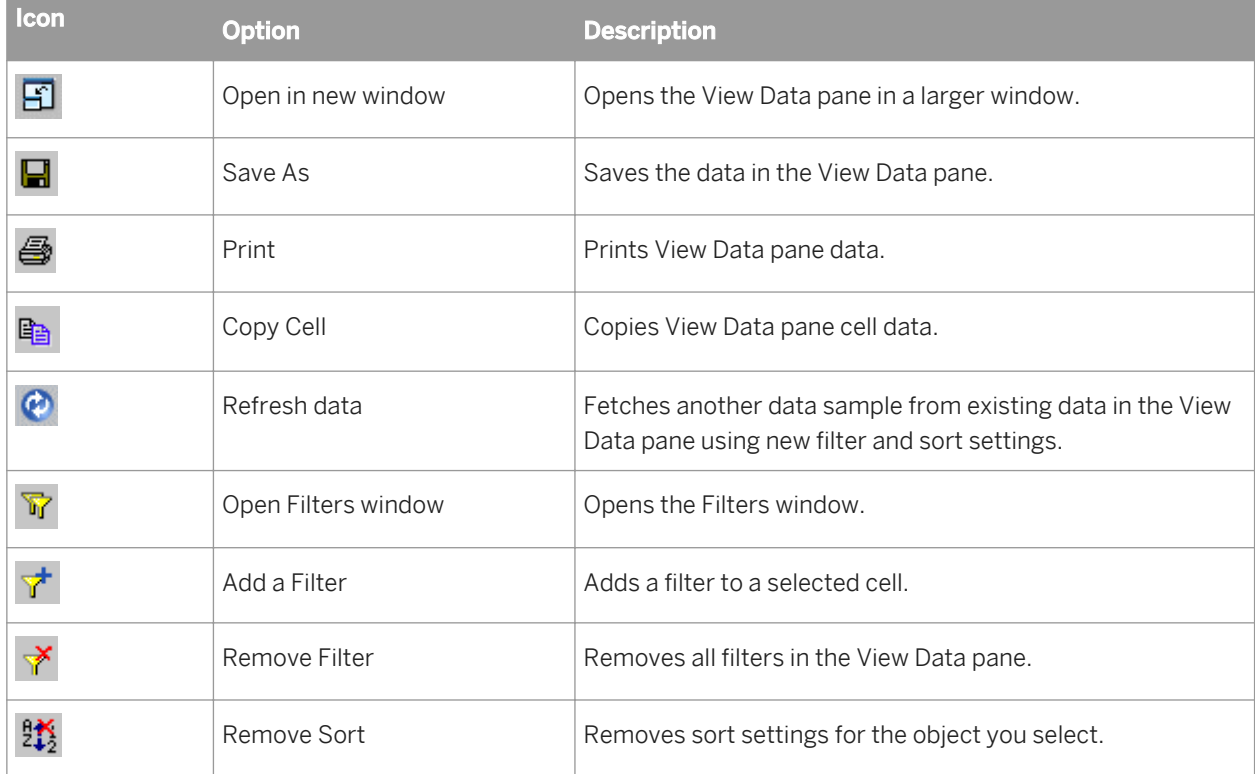

The following options are available on View Data panes.

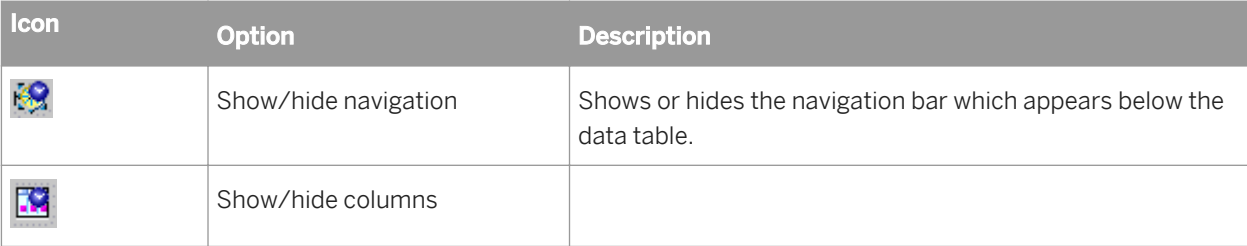

#### **Related Information**

*[Opening a new window](#page-694-0)* [page 695] *[Using Refresh](#page-693-0)* [page 694] *[Filtering](#page-691-0)* [page 692] *[Sorting](#page-693-0)* [page 694] *[To add a filter for a selected cell](#page-692-0)* [page 693] *[Using Show/Hide Columns](#page-693-0)* [page 694]

## **2.17.2.5 View Data tabs**

The View Data panel for objects contains three tabs:

- Data tab
- Profile tab
- Column Profile tab

Use tab options to give you a complete profile of a source or target object. The Data tab is always available. The Profile and Relationship tabs are supported with the Data Profiler. Without the Data Profiler, the Profile and Column Profile tabs are supported for some sources and targets (see *Release Notes* for more information).

#### **Related Information**

*[Viewing the profiler results](#page-442-0)* [page 443]

# **2.17.2.5.1 Data tab**

The Data tab allows you to use the properties of *View Data*. It also indicates nested schemas such as those used in XML files and messages. When a column references nested schemas, that column is shaded yellow and a small table icon appears in the column heading.

#### **Related Information**

*[View Data Properties](#page-691-0)* [page 692]

# **2.17.2.5.1.1 To view a nested schema**

1. Double-click a cell.

The data grid updates to show the data in the selected cell or nested table.

In the Schema area, the selected cell value is marked by a special icon. Also, tables and columns in the selected path are displayed in blue, while nested schema references are displayed in grey.

In the Data area, data is shown for columns. Nested schema references are shown in angle brackets; for example, **<CompanyName>**.

- 2. Continue to use the data grid side of the panel to navigate. For example:
	- Select a lower-level nested column and double-click a cell to update the data grid.
	- Click the at the top of the data grid to move up in the hierarchy.

<sup>4</sup> TDS1.aab.T1".Supplier.CompanyName

○ See the entire path to the selected column or table displayed to the right of the Drill Up button. Use the path and the data grid to navigate through nested schemas.

# **2.17.2.5.2 Profile tab**

If you use the Data Profiler, the Profile tab displays the profile attributes that you selected on the *Submit Column Profile Request* option.

The Profile tab allows you to calculate statistical information for any set of columns you choose. This optional feature is not available for columns with nested schemas or for the LONG data type.

#### **Related Information**

*[Executing a profiler task](#page-437-0)* [page 438]

# **2.17.2.5.2.1 To use the Profile tab without the Data Profiler**

1. Select one or more columns.

Select only the column names you need for this profiling operation because Update calculations impact performance.

You can also right-click to use the Select All and Deselect All menu options.

- 2. Click *Update*.
- 3. The statistics appear in the Profile grid.

The grid contains six columns:

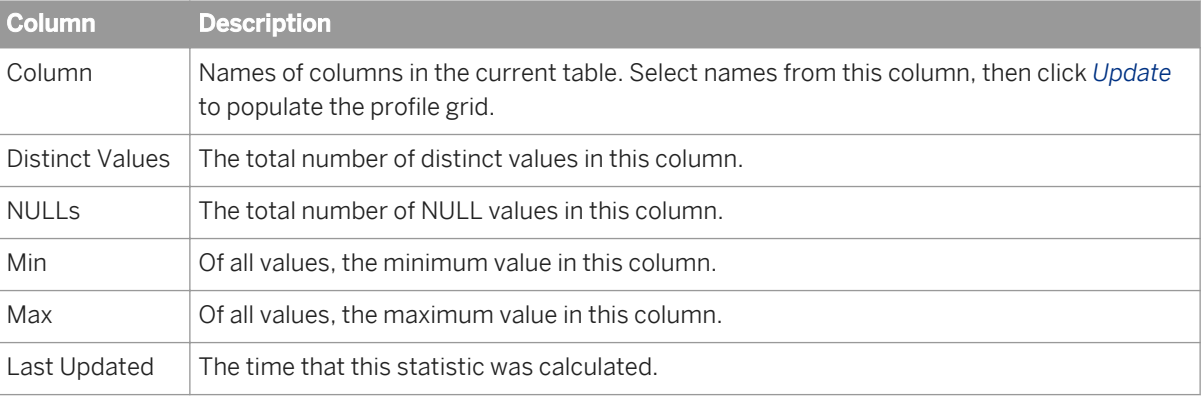

Sort values in this grid by clicking the column headings. Note that Min and Max columns are not sortable.

In addition to updating statistics, you can click the *Records* button on the Profile tab to count the total number of physical records in the object you are profiling.

The software saves previously calculated values in the repository and displays them until the next update.

# **2.17.2.5.3 Column Profile tab**

The Column Profile tab allows you to calculate statistical information for a single column. If you use the Data Profiler, the Relationship tab displays instead of the Column Profile.

#### i Note

This optional feature is not available for columns with nested schemas or the LONG data type.

### **Related Information**

*[To view the relationship profile data generated by the Data Profiler](#page-445-0)* [page 446]

# <span id="page-698-0"></span>**2.17.2.5.3.1 To calculate value usage statistics for a column**

1. Enter a number in the *Top* box.

This number is used to find the most frequently used values in the column. The default is 10, which means that the software returns the top 10 most frequently used values.

- 2. Select a column name in the list box.
- 3. Click *Update*.

The Column Profile grid displays statistics for the specified column. The grid contains three columns:

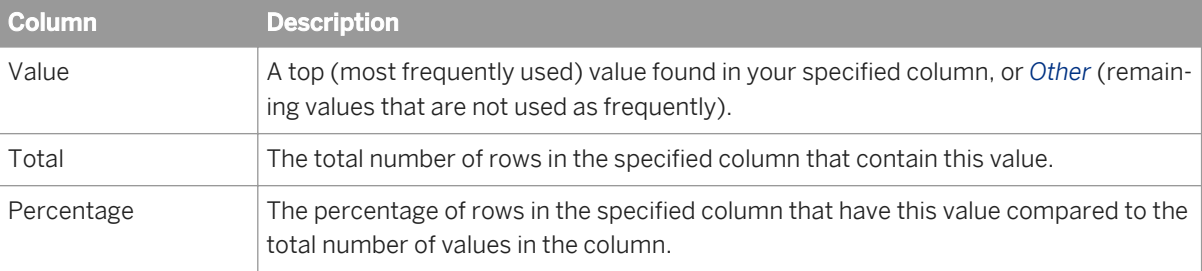

The software returns a number of values up to the number specified in the *Top* box plus an additional value called *Other*.

So if you enter 4 in the Top box, you will get up to five returned values (the top-four-used values in the specified column, plus the Other category). Results are saved in the repository and displayed until you perform a new update.

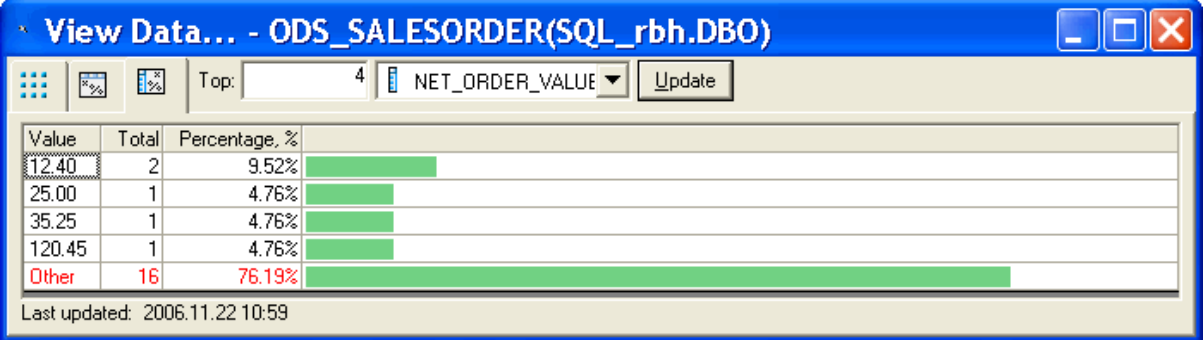

For example, statistical results in the preceding table indicate that of the four most frequently used values in the NET\_ORDR\_VALUE column, 9.52% use the value 12.40, 4.76% use the value 25.00, and so on. You can also see that the four most frequently used values (the "top four") are used in approximately 24% of all cases because approximately 76% is shown in the Other category. For this example, the total number of rows counted during the calculation for each top value is 21.

## **2.17.3 Using the Design-Time Data Viewer**

The Design-Time Data Viewer lets you view and analyze the input and output for a data set in real time as you design a transform. The data flow does not need to be complete or valid, although it must use a valid, accessible source that contains data.

Use the Design-Time Data Viewer to view the data while designing a transform to ensure that your design returns the results that you expect. The Design-Time Data Viewer displays as input and output panes in the transform editor so that you can compare the data before and after the transform acts on it.

To use the Design-Time Data Viewer for the Global Address Cleanse, Geocoder, and USA Regulatory Address Cleanse transforms, you must have access to the Data Quality reference data (directories).

### **Related Information**

*Viewing Design-Time Data* [page 700] *Configuring the Design-Time Data Viewer* [page 700]

# **2.17.3.1 Viewing Design-Time Data**

1. To view the input and output data for transforms in the transform editor, select *Debug View Design-Time Data* .

Input and output data panes open in the transform editor. Each pane may contain several tabbed views depending on how many inputs and outputs the selected transform has. For example, although most transforms have only one output, the Validation transform has three outputs.

- 2. To view the data for a different input or output, click the appropriate tab in the View Data pane.
- 3. To view the input and output data automatically after you modify a transform, select *Debug View Automatically* .
- 4. To filter the number of data rows displayed in the panes, select *Debug Filter Input Dataset* . Setting the filter may help increase performance while you are designing the transform and have the Design-Time Data Viewer feature set to update automatically.

By default, the filter displays the first 50 rows. You can configure the number of rows that are displayed in the *Options* window.

5. To close the Design-Time Data Viewer panes, click the x in the upper-right corner of the pane.

### **Related Information**

*Configuring the Design-Time Data Viewer* [page 700]

# **2.17.3.2 Configuring the Design-Time Data Viewer**

You can configure the number of data rows that are displayed in the Design-Time Data Viewer panes as well as the time that is allowed for updates before it times out.

- <span id="page-700-0"></span>1. To configure the Design-Time Data Viewer options, select**ical debuginal Options** 2. A window opens and displays the available options.
- 2. Edit the options as necessary.

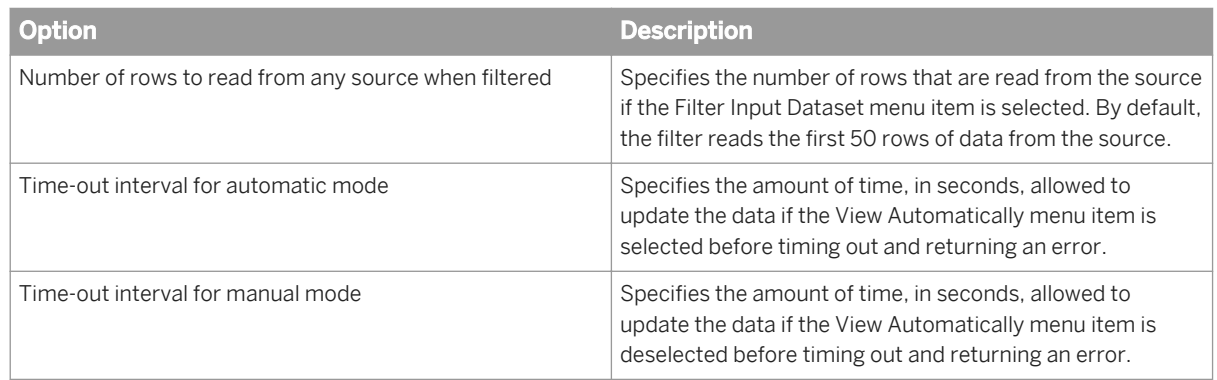

3. Click *OK* to close the window.

# **2.17.3.3 Specifying variables for expressions**

You can specify variables for use in transformation expressions. The value of the variable is used in design-time data calculations. You can also set values for global variables that are used only for design-time calculations.

- 1. To configure the Design-Time Data Viewer options, select *Debug Options* . A window opens and displays the available options.
- 2. In the Variables area, enter the name, data type, and value for the variable.
- 3. To import a global variable, click the *Import* button. All global variables from each job in the repository populate the table.
- 4. Enter the value for each imported global value. Variable values set in the Design-Time Data Viewer options are only used for design-time data calculations.
- 5. To remove a variable from the table, select it and click the *Delete* button.
- 6. Click *OK* to close the window.

# **2.17.4 Using the interactive debugger**

The Designer includes an interactive debugger that allows you to examine and modify data row-by-row (during a debug mode job execution) by placing filters and breakpoints on lines in a data flow diagram. The interactive debugger provides powerful options to debug a job.

#### i Note

A repository upgrade is required to use this feature.

# **2.17.4.1 Before starting the interactive debugger**

Like executing a job, you can start the interactive debugger from the *Debug* menu when a job is active in the workspace. Select *Start debug*, set properties for the execution, then click *OK*. The debug mode begins. The Debug mode provides the interactive debugger's windows, menus, and tool bar buttons that you can use to control the pace of the job and view data by pausing the job execution using filters and breakpoints.

While in debug mode, all other Designer features are set to read-only. To exit the debug mode and return other Designer features to read/write, click the *Stop debug* button on the interactive debugger toolbar.

All interactive debugger commands are listed in the Designer's *Debug* menu. The Designer enables the appropriate commands as you progress through an interactive debugging session.

Before you start a debugging session, however, you might want to set the following:

- Filters and breakpoints
- Interactive debugger port between the Designer and an engine.

# **2.17.4.1.1 Setting filters and breakpoints**

You can set any combination of filters and breakpoints in a data flow before you start the interactive debugger. The debugger uses the filters and pauses at the breakpoints you set.

If you do not set predefined filters or breakpoints:

- The Designer will optimize the debug job execution. This often means that the first transform in each data flow of a job is pushed down to the source database. Consequently, you cannot view the data in a job between its source and the first transform unless you set a predefined breakpoint on that line.
- You can pause a job manually by using a debug option called *Pause Debug* (the job pauses before it encounters the next transform).

#### **Related Information**

*[Push-down optimizer](#page-712-0)* [page 713]

# **2.17.4.1.1.1 To set a filter or breakpoint**

- 1. In the workspace, open the job that you want to debug.
- 2. Open one of its data flows.
- 3. Right-click the line that you want to examine and select *Set Filter/Breakpoint*.

A line is a line between two objects in a workspace diagram.

The Breakpoint window opens. Its title bar displays the objects to which the line connects.

4. Set and enable a filter or a breakpoint using the options in this window.

A debug filter functions as a simple Query transform with a WHERE clause. Use a filter to reduce a data set in a debug job execution. Note that complex expressions are not supported in a debug filter.

Place a debug filter on a line between a source and a transform or two transforms. If you set a filter and a breakpoint on the same line, The software applies the filter first. The breakpoint can only see the filtered rows.

Like a filter, you can set a breakpoint between a source and transform or two transforms. A breakpoint is the location where a debug job execution pauses and returns control to you.

Choose to use a breakpoint with or without conditions.

- If you use a breakpoint without a condition, the job execution pauses for the first row passed to a breakpoint.
- If you use a breakpoint with a condition, the job execution pauses for the first row passed to the breakpoint that meets the condition.

A breakpoint condition applies to the after image for UPDATE, NORMAL and INSERT row types and to the before image for a DELETE row type.

Instead of selecting a conditional or unconditional breakpoint, you can also use the Break after 'n' row(s) option. In this case, the execution pauses when the number of rows you specify pass through the breakpoint.

#### 5. Click *OK*.

The Breakpoint enabled icon appears on the selected line.

The software provides the following filter and breakpoint conditions:

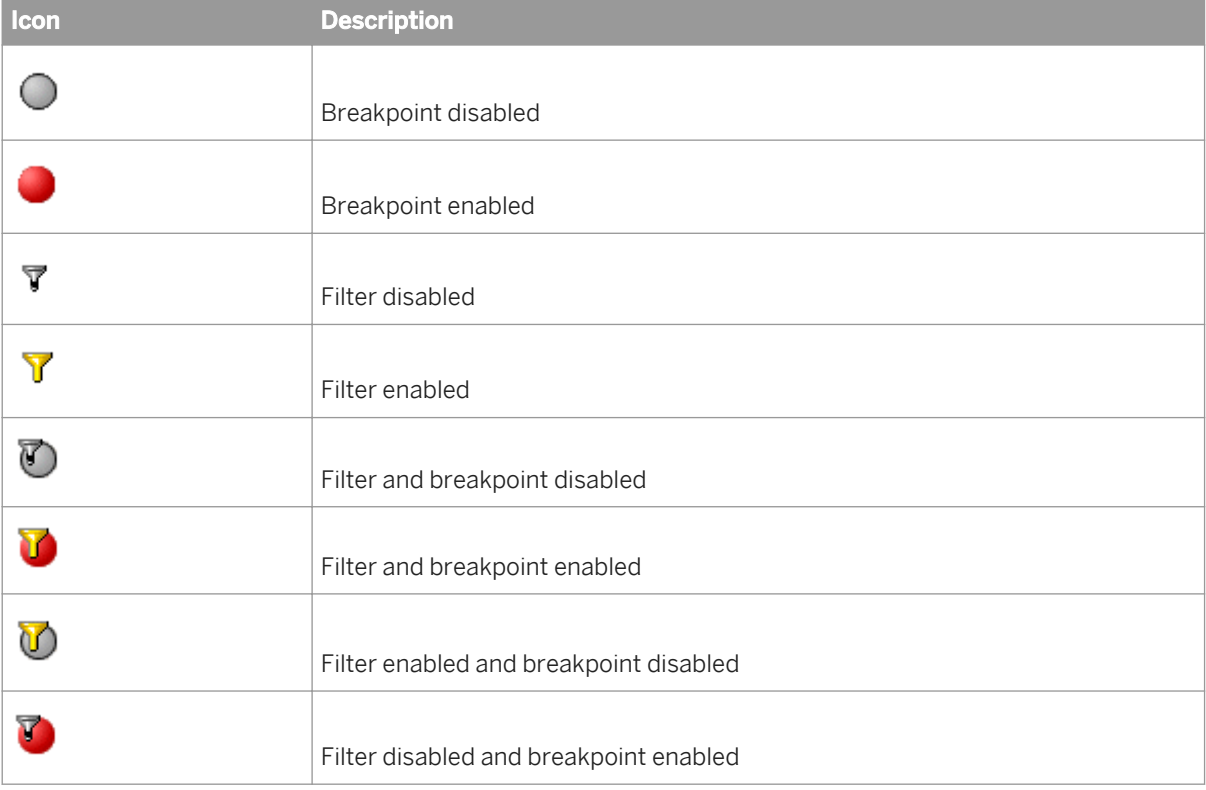

In addition to the filter and breakpoint icons that can appear on a line, the debugger highlights a line when it pauses there. A red locator box also indicates your current location in the data flow. For example, when you start the interactive debugger, the job pauses at your breakpoint. The locator box appears over the breakpoint icon as shown in the following diagram:

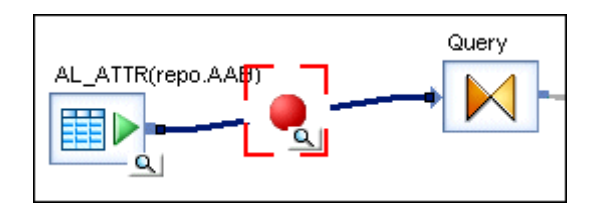

A View Data button also appears over the breakpoint. You can use this button to open and close the View Data panes.

As the debugger steps though your job's data flow logic, it highlights subsequent lines and displays the locator box at your current position.

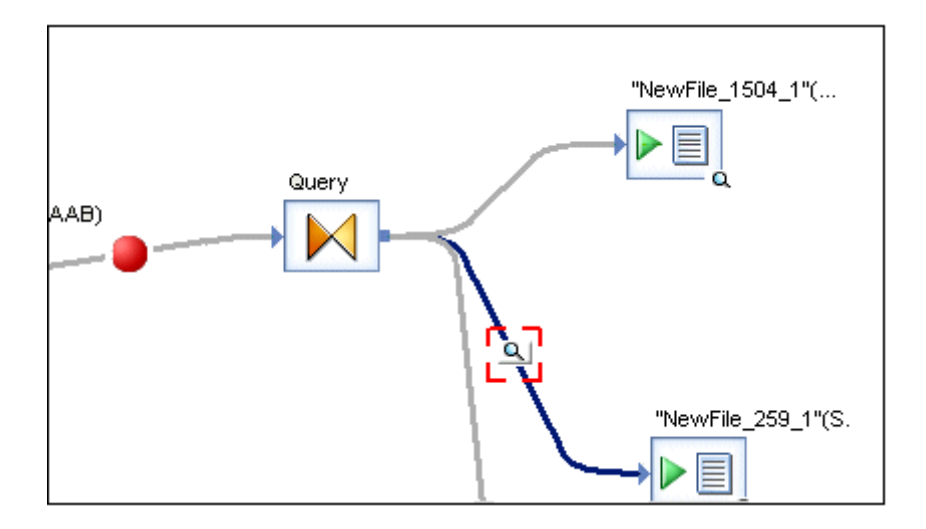

#### **Related Information**

*[Panes](#page-705-0)* [page 706]

## **2.17.4.1.2 Changing the interactive debugger port**

The Designer uses a port to an engine to start and stop the interactive debugger. The interactive debugger port is set to 5001 by default.

## **2.17.4.1.2.1 To change the interactive debugger port setting**

1. Select *Tools Options Designer Environment* .

- <span id="page-704-0"></span>2. Enter a value in the *Interactive Debugger* box.
- 3. Click *OK*.

# **2.17.4.2 Starting and stopping the interactive debugger**

A job must be active in the workspace before you can start the interactive debugger. You can select a job from the object library or from the project area to activate it in the workspace. Once a job is active, the Designer enables the *Start Debug* option on the *Debug* menu and tool bar.

## **2.17.4.2.1 To start the interactive debugger**

1. In the project area, right-click a job and select *Start debug*.

Alternatively, in the project area you can click a job and then:

- O Press Ctrl+F8.
- From the *Debug* menu, click *Start debug*.
- Click the *Start debug* button on the tool bar.

The Debug Properties window opens. The Debug Properties window includes three parameters similar to the Execution Properties window (used when you just want to run a job).

You will also find more information about the Trace and Global Variable options.

The options unique to the Debug Properties window are:

○ *Data sample rate*—The number of rows cached for each line when a job executes using the interactive debugger. For example, in the following data flow diagram, if the source table has 1000 rows and you set the *Data sample rate* to 500, then the Designer displays up to 500 of the last rows that pass through a selected line. The debugger displays the last row processed when it reaches a breakpoint.

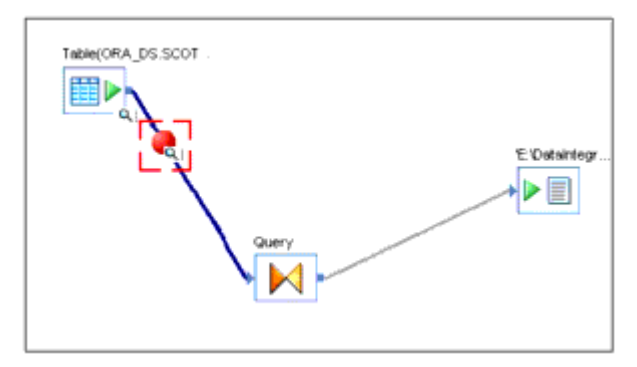

- *Exit the debugger when the job is finished*—Click to stop the debugger and return to normal mode after the job executes. Defaults to cleared.
- 2. Enter the debug properties that you want to use or use the defaults.
- 3. Click *OK*.

The job you selected from the project area starts to run in debug mode. The Designer:

- <span id="page-705-0"></span>○ Displays the interactive debugger windows.
- Adds Debugging Job **<JobName>** to its title bar.
- Enables the appropriate *Debug* menu and tool bar options.

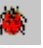

- Displays the debug icon in the status bar.
- Sets the user interface to read-only.

#### i Note

You cannot perform any operations that affect your repository (such as dropping objects into a data flow) when you execute a job in debug mode.

When the debugger encounters a breakpoint, it pauses the job execution. You now have control of the job execution. The interactive debugger windows display information about the job execution up to this point. They also update as you manually step through the job or allow the debugger to continue the execution.

#### **Related Information**

*[Reference Guide: Parameters](#page-839-0)* [page 840]

## **2.17.4.2.2 To stop a job in debug mode and exit the interactive debugger**

Click the *Stop Debug* button on the tool bar, press *Shift*+*F8*, or from the *Debug* menu, click *Stop debug*.

## **2.17.4.3 Panes**

When you start a job in the interactive debugger, the Designer displays three additional panes as well as the View Data panes beneath the work space. The following diagram shows the default locations for these panes.

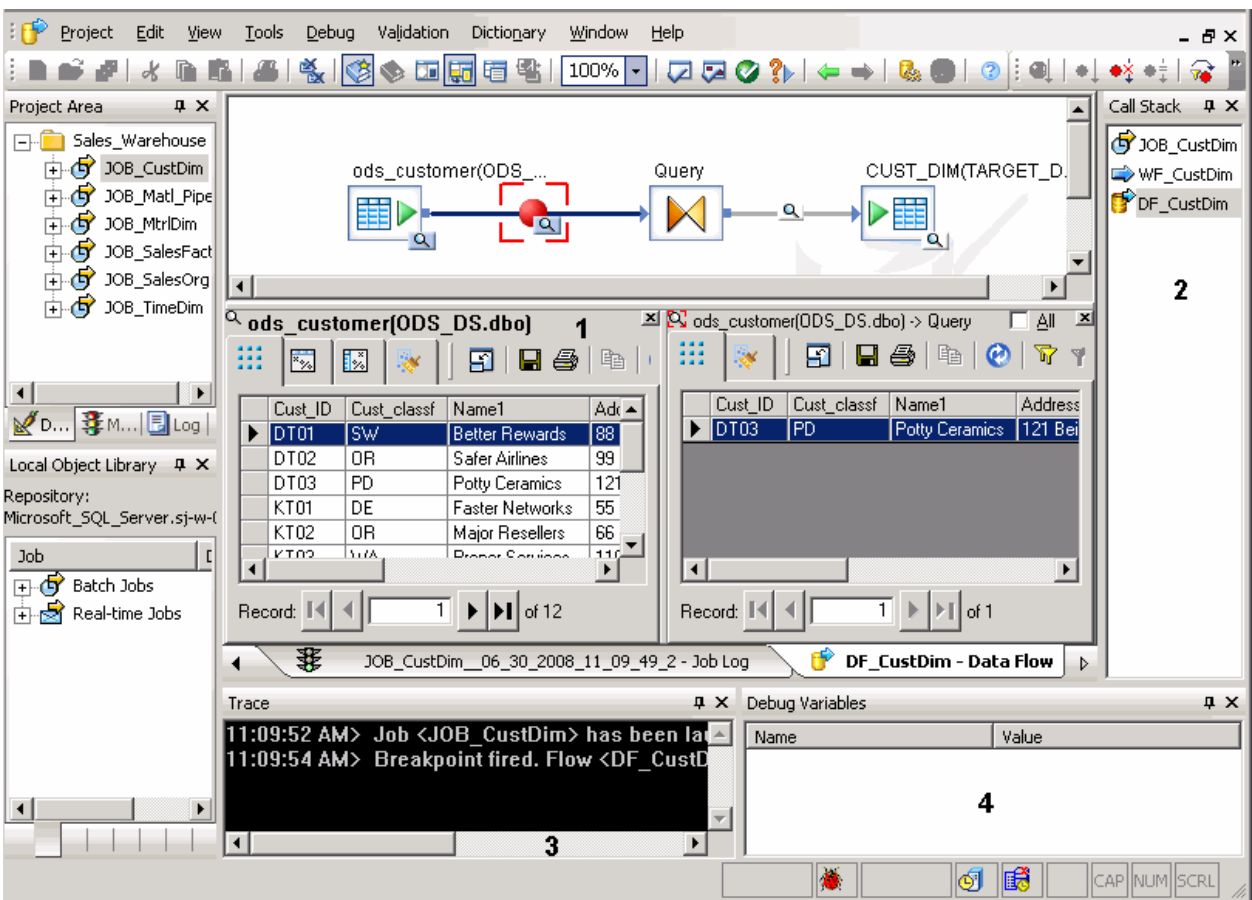

- 1. View Data panes
- 2. Call Stack pane
- 3. Trace pane
- 4. Debug Variable pane

Each pane is docked in the Designer's window. To move a debugger pane, double-click its control bar to release it, then click and drag its title bar to re-dock it.

The Designer saves the layout you create when you stop the interactive debugger. Your layout is preserved for your next Designer session.

You can resize or hide a debugger pane using its control buttons. To show or hide a debugger pane manually, use the *Debug* menu or the tool bar.

### **Related Information**

*[Debug menu options and tool bar](#page-710-0)* [page 711]

# **2.17.4.3.1 Call stack window**

The Call Stack window lists the objects in the path encountered so far (before either the job completes, encounters a breakpoint, or you pause it).

For example, for the job JOB\_CustDim that includes a work flow and data flow, the Call Stack window might display:

JOB\_CustDim

WF\_CustDim

DF\_CustDim

You can double-click an object in the Call Stack window to open it in the workspace. Similarly, if you click an object in a diagram, the Call Stack window highlights the object.

## **2.17.4.3.2 Trace window**

The Trace window displays the debugger's output status and errors. For example:

```
11:22:06 AM> Job <GO> has been launched in debug mode.
11:22:07 AM> Breakpoint fired. Flow <aaa>: from <Query> to <"NewFile_773"(Simple)>
```
When the job completes, this window displays the following:

Job **<JobName>** finished. Stop debugger.

When the job completes the debugger gives you a final opportunity to examine data. When you must exit the debugger, select the *Stop Debug* button on the tool bar, press *shift*+*F8*, or select *DebugStop Debug*.

## **2.17.4.3.3 Debug Variables window**

The Debug Variables window displays global variables in use by the job at each breakpoint.

## **2.17.4.3.4 View Data pane**

The View Data pane for lines uses the same tool bar and navigation options described for the View Data feature.

The following View Data pane options are unique to the interactive debugger:

- Allows you to view data that passes through lines.
- Displays (above the View Data tool bar) the names of objects to which a line connects using the format: **<TableName>**(**<DatastoreName>**.**<TableOwnerName>**)-> **<QueryName>**.
- Displays data one row at a time by default.
- Provides the *All* check box which allows you to see more than one row of processed data.

● Allows you to edit data in a cell.

For example, You might want to fix an error temporarily to continue with a debugger run. You can fix the job design later to eliminate the error permanently. To edit cell data:

- Deselect the *All* check box so that only has one row displayed.
- Double-click a cell or right-click it and select *Edit cell*.
- Uses a property called the *Data sample rate*.
- Allows you to flag a row that you do not want the next transform to process. To discard a row from the next step in a data flow process, select it and click *Discard Row*.

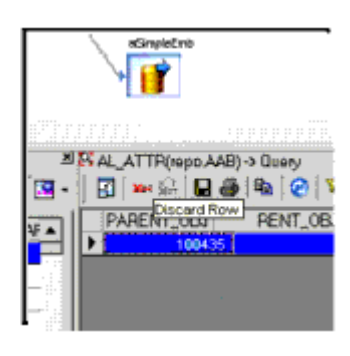

Discarded row data appears in the strike-through style in the View Data pane (for example, 100345). If you accidentally discard a row, you can undo the discard immediately afterwards. Select the discarded row and click *Undo Discard Row*.

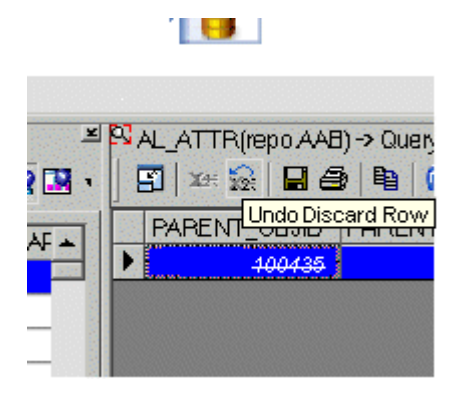

Alternatively, right-click a row and select either Discard Row or *Undo Discard Row* from the shortcut menu. For example, if a source in a data flow has four rows and you set the Data sample rate to 2 when you start the debugger, it displays the first row processed at a pre-defined breakpoint.

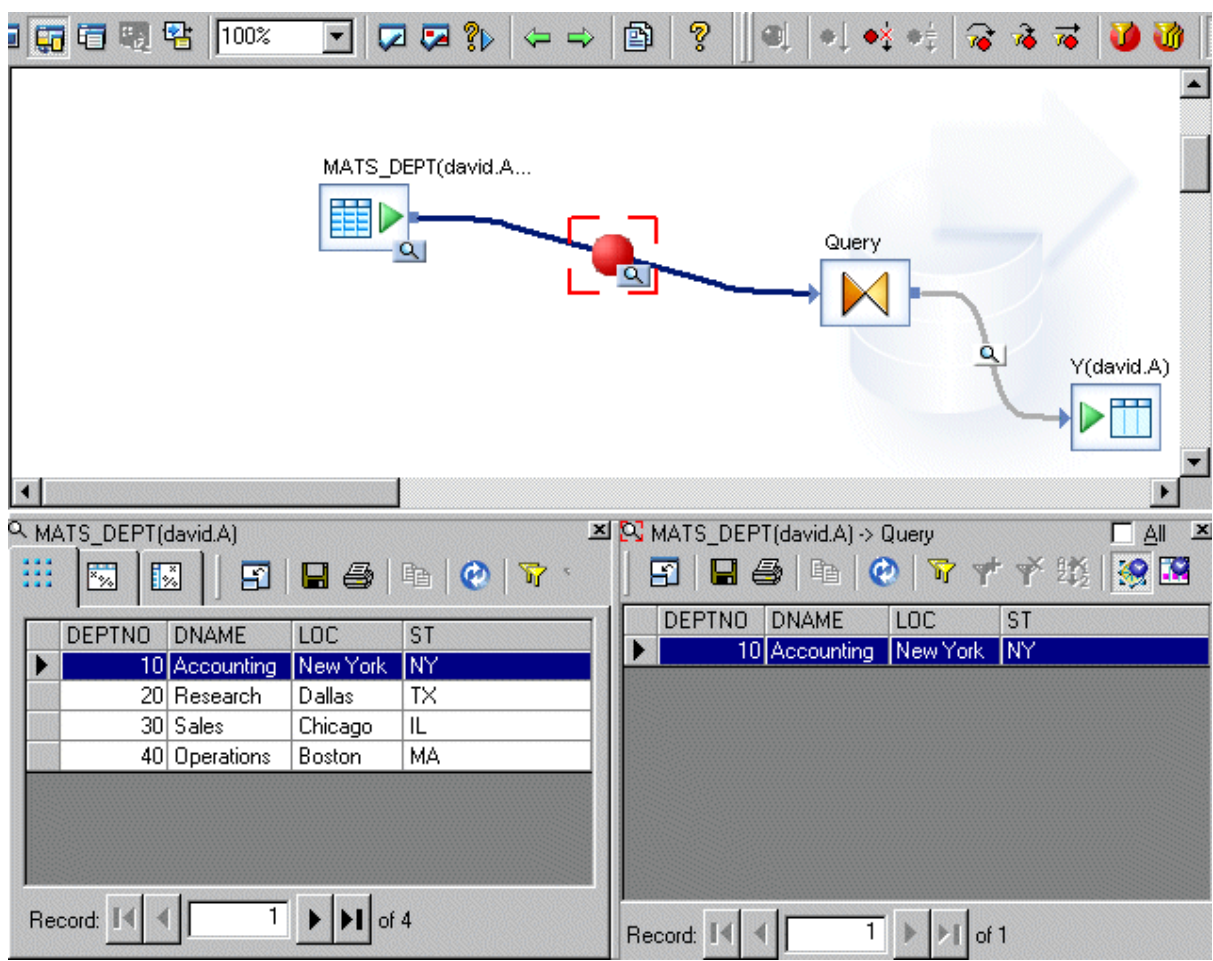

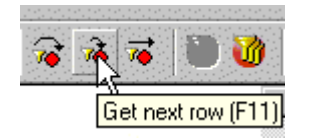

If you use the *Get Next Row* option, then the next row at the same breakpoint is displayed.

If you want to see both rows, select the *All* check box on the upper-right corner of this pane. The row displayed at the bottom of the table is the last row processed.

At this point, you have viewed two rows that have passed through a line.

If you click *Get Next Row* again, only the last two rows processed are displayed because you set the sample size to 2.

## **Related Information**

.

#### *[Using View Data](#page-687-0)* [page 688]

# <span id="page-710-0"></span>**2.17.4.3.5 Filters and Breakpoints window**

 You can manage interactive debugger filters and breakpoints using the Filters/Breakpoints window. You can open this window from the Debug menu or tool bar.

Lines that contain filters or breakpoints are listed in the far-left side of the Filters/Breakpoints window. To manage these, select the line(s) that you want to edit, select a command from the list and click Execute. You can also select a single line on the left and view/edit its filters and breakpoints on the right side of this window. When you are finished using the Filters/Breakpoints window, click OK.

# **2.17.4.4 Debug menu options and tool bar**

Once you start the interactive debugger, you can access appropriate options from the Designer's *Debug* menu and tool bar.

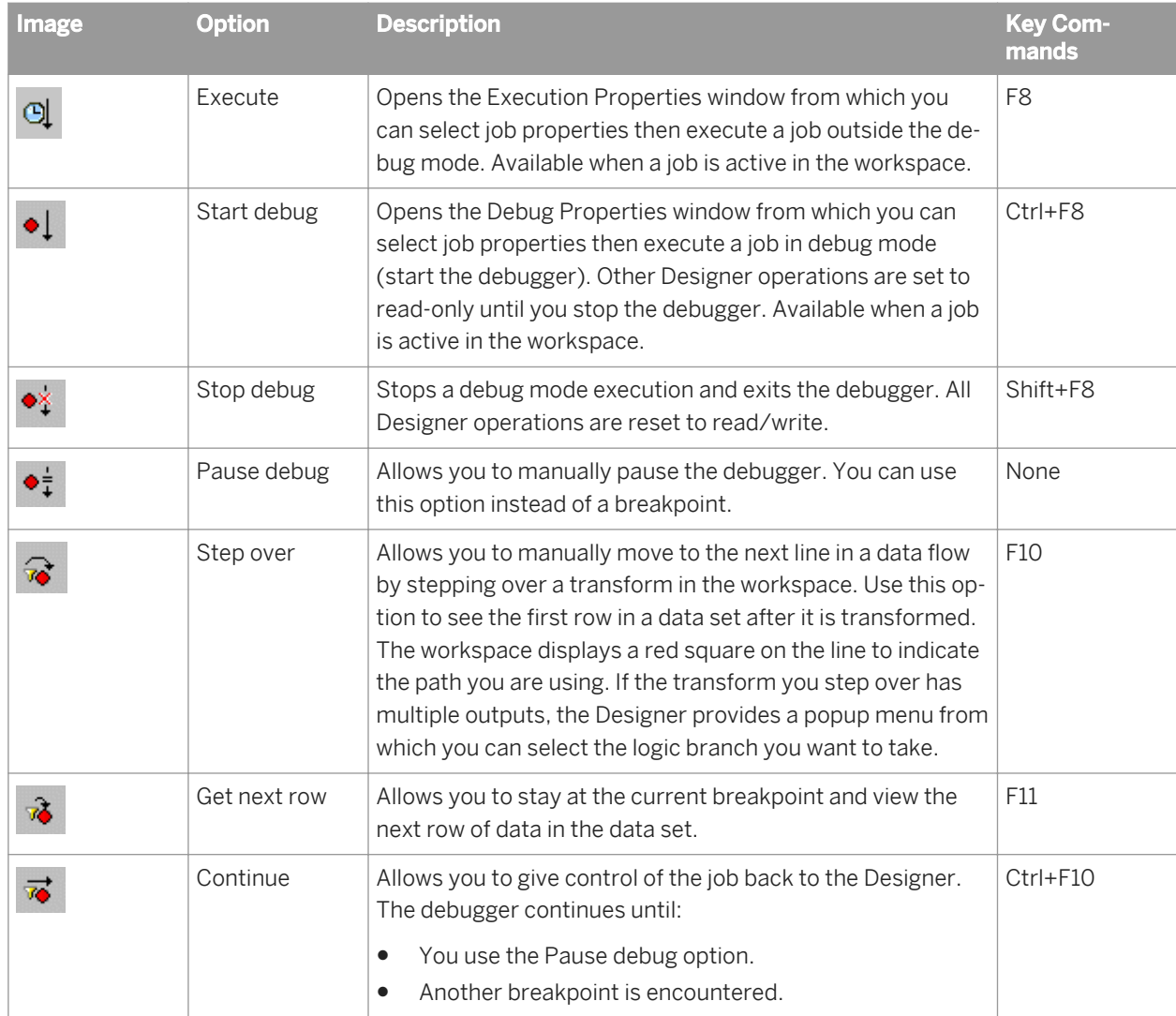

<span id="page-711-0"></span>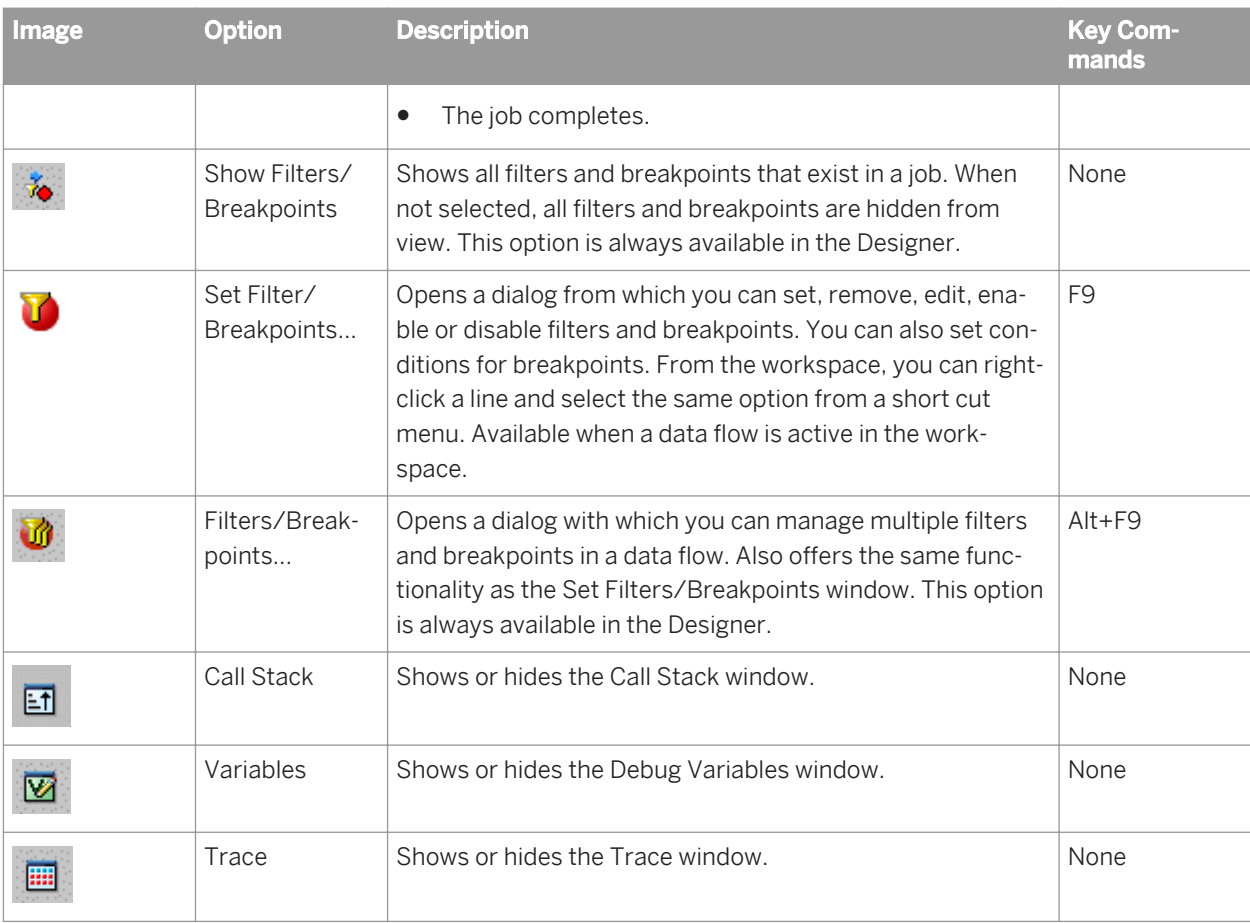

# **2.17.4.5 Viewing data passed by transforms**

To view the data passed by transforms, execute the job in debug mode.

# **2.17.4.5.1 To view data passed by transforms**

1. In the project area, right-click a job and click *Start debug*.

The Debug Properties window opens.

- 2. Clear the *Exit the debugger when the job is finished* check box.
- 3. You can enter a value in the *Data sample rate* text box or leave the default value, which is 500.
- 4. Click *OK*.

# <span id="page-712-0"></span>**2.17.4.5.2 To view sample data in debug mode**

- 1. While still in debug mode after the job completes, in the project area, click the name of the data flow to view.
- 2. Click the View Data button displayed on a line in the data flow.
- 3. Navigate through the data to review it. When done, click the *Stop debug* button on the toolbar.

## **2.17.4.6 Push-down optimizer**

When the software executes a job, it normally pushes down as many operations as possible to the source database to maximize performance. Because the interactive debugger requires a job execution, the following push-down rules apply:

● Query transforms

The first transform after a source object in a data flow is optimized in the interactive debugger and pushed down to the source database if both objects meet the push-down criteria and if you have not placed a breakpoint on the line before the first transform.

**Breakpoints** 

The software does not push down any operations if you set a pre-defined breakpoint. Pre-defined breakpoints are breakpoints defined before you start the interactive debugger.

After the interactive debugger is started, if the first transform is pushed down, the line is disabled during the debugging session. You cannot place a breakpoint on this line and you cannot use the View Data pane.

**Filters** 

If the input of a pre-defined filter is a database source, it is pushed down. Pre-defined filters are interactive debugger filters defined before you start the interactive debugger.

### **Related Information**

**[Performance Optimization Guide: Push-down operations](#page-2115-0) [page 2116]** 

# **2.17.4.7 Limitations**

- The interactive debugger can be used to examine data flows. Debug options are not available at the work flow level.
- A repository upgrade is required to use this feature.
- The debugger cannot be used with ABAP data flows.
- All objects in a data flow must have a unique name. For example, if there are several outputs for a transform you can choose which path to use. If any of these objects have the same name, the result of your selection is unpredictable.

<span id="page-713-0"></span>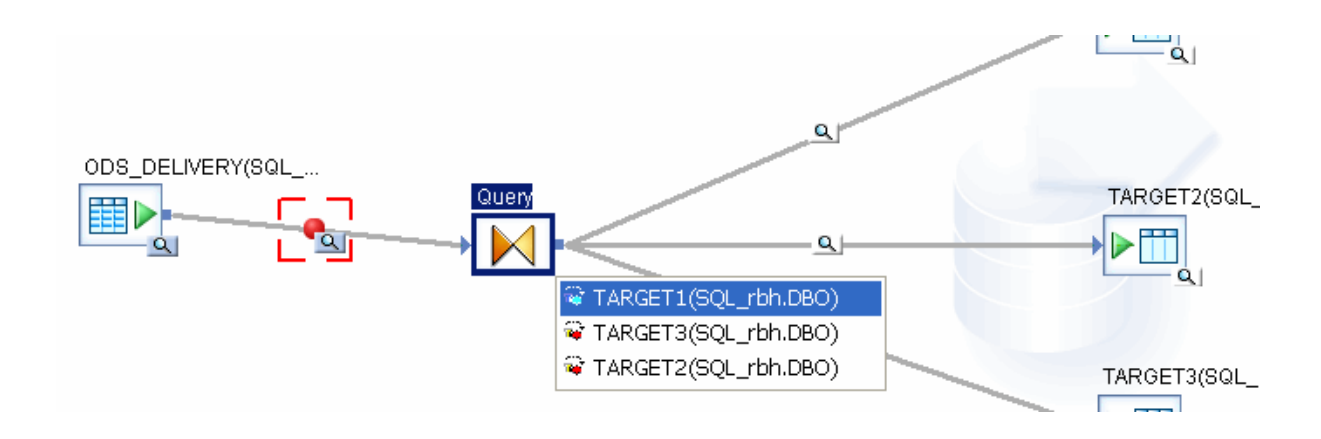

# **2.17.5 Comparing Objects**

The software allows you to compare any two objects and their properties by using the Difference Viewer utility. You can compare:

- two different objects
- different versions of the same object
- an object in the local object library with its counterpart in the central object library

You can compare just the top-level objects, or you can include the object's dependents in the comparison.

Objects must be of the same type; for example, you can compare a job to another job or a custom function to another custom function, but you cannot compare a job to a data flow.

# **2.17.5.1 To compare two different objects**

- 1. In the local or central object library, right-click an object name.
- 2. From the shortcut menu, highlight *Compare*, and from the submenu, click one of the following options (availability depends on the object you selected):

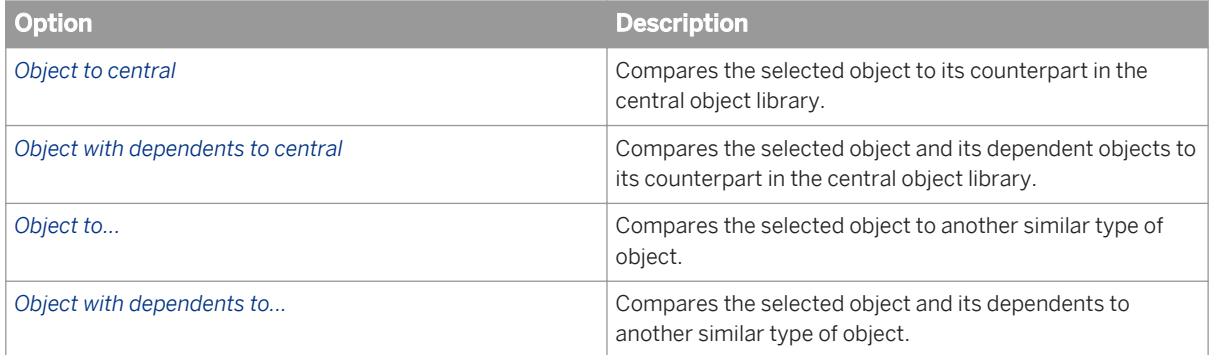

The cursor changes to a target icon.

3. When you move the cursor over an object that is eligible for comparison, the target cursor changes color. Click on the desired object.

The *Difference Viewer* window opens in the workspace.

The window identifies changed items with a combination of icons, color, and background shading. Some of these properties are configurable.

Depending on the object type, the panes show items such as the object's properties and the properties of and connections (links) between its child objects.

## **2.17.5.2 To compare two versions of the same object**

If you are working in a multiuser environment and using a central object library, you can compare two objects that have different versions or labels.

- 1. In the central object library, right-click an object name, and from the shortcut menu click *Show History*.
- 2. In the *History* window, Ctrl-click the two versions or labels you want to compare.
- 3. Click *Show Differences* or *Show Differences with Dependents*.

The *Difference Viewe*r window opens in the workspace.

4. Close the *History* window.

#### **Related Information**

[Designer Guide: Working in a Multi-user Environment, Viewing object history](#page-821-0) [page 822]

## **2.17.5.3 Overview of the Difference Viewer window**

The first object you selected appears in the left pane of the window, and the second object appears on the right. Following each object name is its location.

The Difference Viewer window includes the following features:

- toolbar
- navigation bar
- status bar
- shortcut menu

Also, when a Difference Viewer window is active, the main designer window also contains a menu called Difference Viewer. The next section describes these features.

You can have multiple Difference Viewer windows open at a time in the workspace. To refresh a Difference Viewer window, press F5.

Expanding or collapsing any property set also expands or collapses the compared object's corresponding property set.

# **2.17.5.3.1 Toolbar**

The toolbar includes the following buttons.

#### **Navigation buttons**

- First Difference (Alt+Home)
- Previous Difference (Alt+left arrow)
- Current Difference
- Next Difference (Alt+right arrow)
- Last Difference (Alt+End)

#### **Filter buttons**

- Enable filter(s)—Click to open the Filters dialog box.
	- *Hide non-executable elements*—Select this option to remove from view those elements that do not affect job execution.
	- *Hide identical elements*—Select this option to remove from view those elements that do not have differences.
- Disable filters—Removes all filters applied to the comparison.

### **Show levels**

Show Level 1 shows only the objects you selected for comparison, Show Level 2 expands to the next level, etc. Show All Levels expands all levels of both trees.

### **Find (Ctrl+F)**

Click *Find* to open a text search dialog box.

#### **Open in new window**

Click to open the currently active Difference Viewer in a separate window. You must close this window before continuing.

# **2.17.5.3.2 Navigation bar**

The vertical navigation bar contains colored bars that represent each of the differences throughout the comparison. The colors correspond to those in the status bar for each difference. An arrow in the navigation bar indicates the difference that is currently highlighted in the panes. You can click on the navigation bar to select a difference (the cursor point will have a star on it). The purple brackets in the bar indicate the portion of the comparison that is currently in view in the panes.

See the next section for more information on how to navigate through differences.

# **2.17.5.3.3 Status bar**

The status bar at the bottom of the window includes a key that illustrates the color scheme and icons that identify the differences between the two objects.

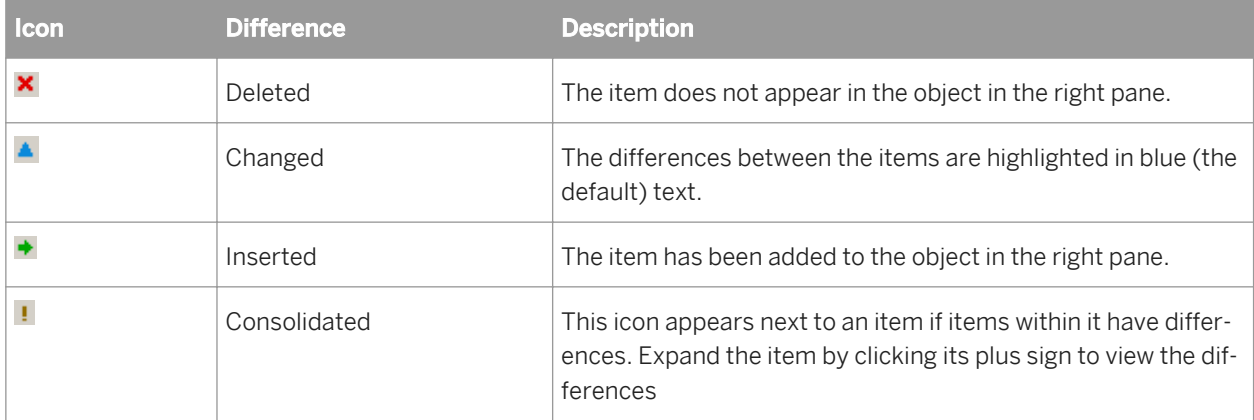

You can change the color of these icons by right-clicking in the Difference Viewer window and clicking Configuration.

The status bar also includes a reference for which difference is currently selected in the comparison (for example, the currently highlighted difference is 9 of 24 total differences in the comparison).

The status bar also indicates that there is at least one filter applied to this comparison.

### **Related Information**

*Shortcut menu* [page 717]

## **2.17.5.3.4 Shortcut menu**

Right-clicking in the conbody of the Difference Viewer window displays a shortcut menu that contains all the toolbar commands plus:

- View Toggle to display or hide the status bar, navigation bar, or secondary toolbar (an additional toolbar that appears at the top of the window; you might find this useful if you have the Differences Viewer open in a separate window).
- $\bullet$  Layout  $-$  Use to reposition the navigation bar.
- Configuration  $-$  Click to modify viewing options for elements with differences.

#### **Related Information**

*To change the color scheme* [page 718]

## **2.17.5.3.4.1 To change the color scheme**

The status bar at the bottom of the Difference Viewer window shows the current color scheme being used to identify deleted, changed, inserted, or consolidated items in the comparison panes. You can customize this color scheme as follows.

- 1. Right-click in the conbody of the Difference Viewer window to display the shortcut toolbar.
- 2. Click Configuration to open the Configuration window.
- 3. Click a marker (Inserted, Deleted, Changed, or Consolidated) to change.
- 4. Click the Color sample to open the Color palette.
- 5. Click a Basic color or create a custom color.
- 6. Click *OK*.
- 7. Click another marker to change it, or click *OK* to close the Configuration window.

# **2.17.5.3.4.2 To change the background shading**

Items with differences appear with a background default color of grey. You can customize this background.

- 1. Right-click in the conbody of the Difference Viewer window to display the shortcut toolbar.
- 2. Click Configuration to open the Configuration window.
- 3. Click a marker to change, or select the *Apply for all markers* check box.
- 4. Click the Background sample to open the Color palette.
- 5. Click a Basic color or create a custom color.
- 6. Click *OK*.
- 7. To apply different background colors to different markers, click the marker to configure and repeat steps 4 through 6.
- 8. Click *OK* to close the Configuration window.

## **2.17.5.3.5 Difference Viewer menu**

When a Difference Viewer window is active in the workspace, the main Designer window contains a menu called Difference Viewer. The menu contains the same commands as the toolbar.

## **2.17.5.4 Navigating through differences**

The Difference Viewer window offers several options for navigating through differences.

You can navigate through the differences between the objects using the navigation buttons on the toolbar. For example, clicking the Next Difference button highlights the next item that differs in some way from the compared object. The item is marked with the appropriate icon and only the differing text appears highlighted in the color assigned to that type of difference.

You can also use the navigation bar. Select an item in either pane that has a difference. Note that an arrow appears next to the colored bar that corresponds to that item. You can click on these bars to jump to different places in the comparison, for example to view only inserted items (with a default color of green). The purple brackets in the bar indicate the portion of the comparison that is currently in view in the panes. Use the scroll bar in either pane to adjust the bracketed view.

For text-based items such as scripts, click the magnifying glass to view the text in a set of new panes that appear below the main object panes. Use the scroll bars for these panes to navigate within them. Click the magnifying glass (or any other item) to close the text panes.

## **2.17.6 Calculating column mappings**

SAP Data Services can calculate information about target tables and columns and the sources used to populate them, for example for impact and lineage or auto documentation reports.

Calculating column mappings populates the internal ALVW\_MAPPING view and the AL\_COLMAP\_NAMES table. The ALVW\_MAPPING view provides current data to metadata reporting applications like Impact and Lineage Analysis. If you need to generate a report about a data flow that processes nested (NRDM) data, query the AL\_COLMAP\_NAMES table using a custom report.

Whenever a column mapping calculation is in progress, the Designer displays a status icon at the bottom right of the window. You can double-click this icon to cancel the process.

To calculate column mappings, you can:

- Enable the option in the Designer to automatically calculate column mappings.
- Execute the column mapping process manually from either the Designer or the Impact and Lineage Analysis application in the Management Console.

#### **Related Information**

*Reference Guide: Metadata in Repository Tables and Views, Storing nested column-mapping data* [page 1731]

# **2.17.6.1 To automatically calculate column mappings**

To set the option to automatically calculate column mapping information, in the Designer select *Tools Options Designer General Automatically calculate column mappings* . This option is selected by default.

Note that if the Designer option *Automatically calculate column mappings* is cleared, any subsequent changes made to the data flow require that you manually recalculate the column mappings to ensure the ALVW\_MAPPING view and the AL\_COLMAP\_NAMES table have the most current information.

## **2.17.6.2 To manually calculate column mappings**

If the Designer option *Automatically calculate column mappings* is cleared and you want to generate reports, you can manually calculate the mappings. You can manually calculate column mappings at any time in either the Designer or the Management Console.

In the Designer, right-click in the object library and select *Repository Calculate column mappings* .

In the Management Console:

- 1. Select *Impact and Lineage Analysis*.
- 2. Open the *Settings* control panel.
- 3. Click the *Refresh Usage Data* tab.
- 4. Select the Job Server that is associated with the repository you want to use.
- 5. Click *Calculate Column Mapping*.

On the Impact and Lineage Analysis *Overview* tab, you can expand *Data Flow Column Mapping Calculation* to view a list of data flows and the calculation status of each. If the mapping calculation is complete, the *Status* indicator is checked.

## **2.18 Recovery Mechanisms**

Recovery mechanisms are available in SAP Data Services for batch jobs only.

#### **Related Information**

*[Recovering from unsuccessful job execution](#page-720-0)* [page 721] *[Automatically recovering jobs](#page-720-0)* [page 721] *[Manually recovering jobs using status tables](#page-727-0)* [page 728] *[Processing data with problems](#page-728-0)* [page 729]
# **2.18.1 Recovering from unsuccessful job execution**

If an SAP Data Services job does not complete properly, you must fix the problems that prevented the successful execution of the job and run the job again.

However, during the failed job execution, some data flows in the job may have completed and some tables may have been loaded, partially loaded, or altered. Therefore, you need to design your data movement jobs so that you can recover—that is, rerun the job and retrieve all the data without duplicate or missing data.

You can use various techniques to recover from unsuccessful job executions. This section discusses two techniques:

- Automatically recovering jobs A software feature that allows you to run unsuccessful jobs in recovery mode.
- Manually recovering jobs using status tables A design technique that allows you to rerun jobs without regard to partial results in a previous run.

You might need to use a combination of these techniques depending on the relationships between data flows in your application.

If you do not use these techniques, you might need to roll back changes manually from target tables if interruptions occur during job execution.

#### **Related Information**

*Automatically recovering jobs* [page 721] *[Manually recovering jobs using status tables](#page-727-0)* [page 728]

### **2.18.2 Automatically recovering jobs**

With automatic recovery, the software records the result of each successfully completed step in a job. If a job fails, you can choose to run the job again in recovery mode. During recovery mode, the software retrieves the results for successfully completed steps and reruns uncompleted or failed steps under the same conditions as the original job. For recovery purposes, the software considers steps that raise exceptions as failed steps, even if the step is caught in a try/catch block.

### **2.18.2.1 Enabling automated recovery**

To use the automatic recover feature, you must enable the feature during initial execution of a job. The software saves the results from successfully completed steps when the automatic recovery feature is enabled.

# **2.18.2.1.1 To run a job from Designer with recovery enabled**

- 1. In the project area, select the job name.
- 2. Right-click and choose *Execute*.

The software prompts you to save any changes.

3. Make sure that the *Enable Recovery* option is selected in the *Execution Properties* window.

If this check box is not selected, the software does not record the results from the steps during the job and cannot recover the job if it fails. In that case, you must perform any recovery operations manually.

## **2.18.2.1.2 To run a job with recovery enabled from the Administrator**

When you schedule or execute a job from the Administrator, select the *Enable Recovery* check box.

# **2.18.2.2 Marking recovery units**

In some cases, steps in a work flow depend on each other and must be executed together. Because of the dependency, you should designate the work flow as a "recovery unit." When a work flow is a recovery unit, the entire work flow must complete successfully. If the work flow does not complete successfully, the software executes the entire work flow during recovery, even steps that executed successfully in prior work flow runs.

However, there are some exceptions to recovery unit processing. For example, when you specify that a work flow or a data flow should only execute once, a job will never re-execute that work flow or data flow after it completes successfully, except if that work flow or data flow is contained within a recovery unit work flow that re-executes and has not completed successfully elsewhere outside the recovery unit.

It is recommended that you not mark a work flow or data flow as *Execute only once* when the work flow or a parent work flow is a recovery unit.

### **Related Information**

*[Reference Guide: Data flow](#page-856-0)* [page 857] *[Reference Guide: Work flow](#page-1001-0)* [page 1002]

### **2.18.2.2.1 To specify a work flow as a recovery unit**

- 1. In the project area, select the work flow.
- 2. Right-click and choose *Properties*.

3. Select the *Recover as a unit* check box, then click *OK*.

During recovery, the software considers this work flow a unit. If the entire work flow completes successfully that is, without an error—during a previous execution, then the software retrieves the results from the previous execution. If any step in the work flow did not complete successfully, then the entire work flow reexecutes during recovery.

On the workspace diagram, the black "x" and green arrow symbol indicate that a work flow is a recovery unit.

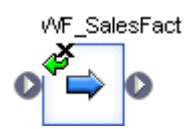

# **2.18.2.3 Running in recovery mode**

If a job with automated recovery enabled fails during execution, you can re-execute the job in recovery mode.

As with any job execution failure, you need to determine and remove the cause of the failure and rerun the job in recovery mode. If you need to make any changes to the job itself to correct the failure, you cannot use automatic recovery but must run the job as if it is a first run.

In recovery mode, the software executes the steps or recovery units that did not complete successfully in a previous execution—this includes steps that failed and steps that threw an exception but completed successfully such as those in a try/catch block. As in normal job execution, the software executes the steps in parallel if they are not connected in the work flow diagrams and in serial if they are connected.

### **2.18.2.3.1 To run a job in recovery mode from Designer**

- 1. In the project area, select the (failed) job name.
- 2. Right-click and choose *Execute*.

The software prompts you to save any objects that have unsaved changes.

3. Make sure that the *Recover from last failed execution* check box is selected.

This option is not available when a job has not yet been executed, when the previous run succeeded, or when recovery mode was disabled during previous run.

When you select Recover from last failed execution, the software retrieves the results from any steps that were previously executed successfully and executes or re-executes any other steps.

If you clear this option, the software runs this job anew, performing all steps.

When you schedule or execute a (failed) job from the Administrator, select the *Recover from last failed execution*  check box.

# **2.18.2.4 Ensuring proper execution path**

The automated recovery system requires that a job in recovery mode runs again exactly as it ran previously.

It is important that the recovery job run exactly as the previous run. If the job was allowed to run under changed conditions—suppose a **<sysdate>** function returns a new date to control what data is extracted—then the new data loaded into the targets will no longer match data successfully loaded into the target during the first execution of the job.

For example, suppose a daily update job running overnight successfully loads dimension tables in a warehouse. However, while the job is running, the database log overflows and stops the job from loading fact tables. The next day, the administrator truncates the log file and runs the job again in recovery mode. The recovery job does not reload the dimension tables because the original, failed run successfully loaded them.

To ensure that the fact tables are loaded with the data that corresponds properly to the data already loaded in the dimension tables, the recovery job must use the same extraction criteria that the original job used when loading the dimension tables. If the recovery job used new extraction criteria—such as basing data extraction on the current system date—the data in the fact tables would not correspond to the data previously extracted into the dimension tables.

In addition, if the recovery job uses new values, then the job execution may follow a completely different path through conditional steps or try/catch blocks.

If any global variable value is changed within a recovery as unit work flow, any downstream global variable reference is not guaranteed to have the updated value in the recovery mode execution. This will happen in the recovery mode execution if the previous execution failure is not in the work flow that contains the variable change.

When recovery is enabled, the software stores results from the following types of steps:

- Work flows
- Batch data flows
- Script statements
- Custom functions (stateless type only)
- SOL function
- exec function
- get\_env function
- rand function
- sysdate function
- systime function

# **2.18.2.5 Using try/catch blocks with automatic recovery**

SAP Data Services does not save the result of a try/catch block for reuse during recovery. If an exception is thrown inside a try/catch block, then during recovery the software executes the step that threw the exception and subsequent steps.

Because the execution path through the try/catch block might be different in the recovered job, using variables set in the try/catch block could alter the results during automatic recovery.

For example, suppose you create a job that defines a variable, \$i, that you set within a try/catch block. If an exception occurs, you set an alternate value for  $$i$ . Subsequent steps are based on the value of  $$i$ .

*Job execution logic*

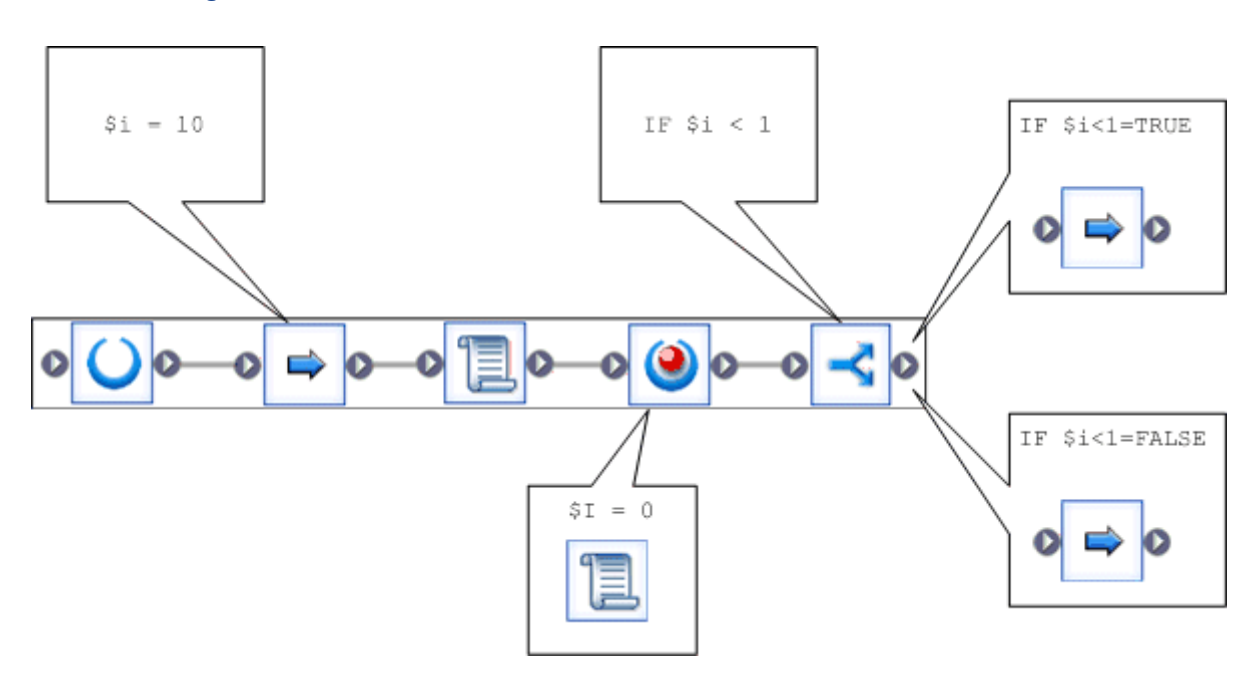

During the first job execution, the first work flow contains an error that throws an exception, which is caught. However, the job fails in the subsequent work flow.

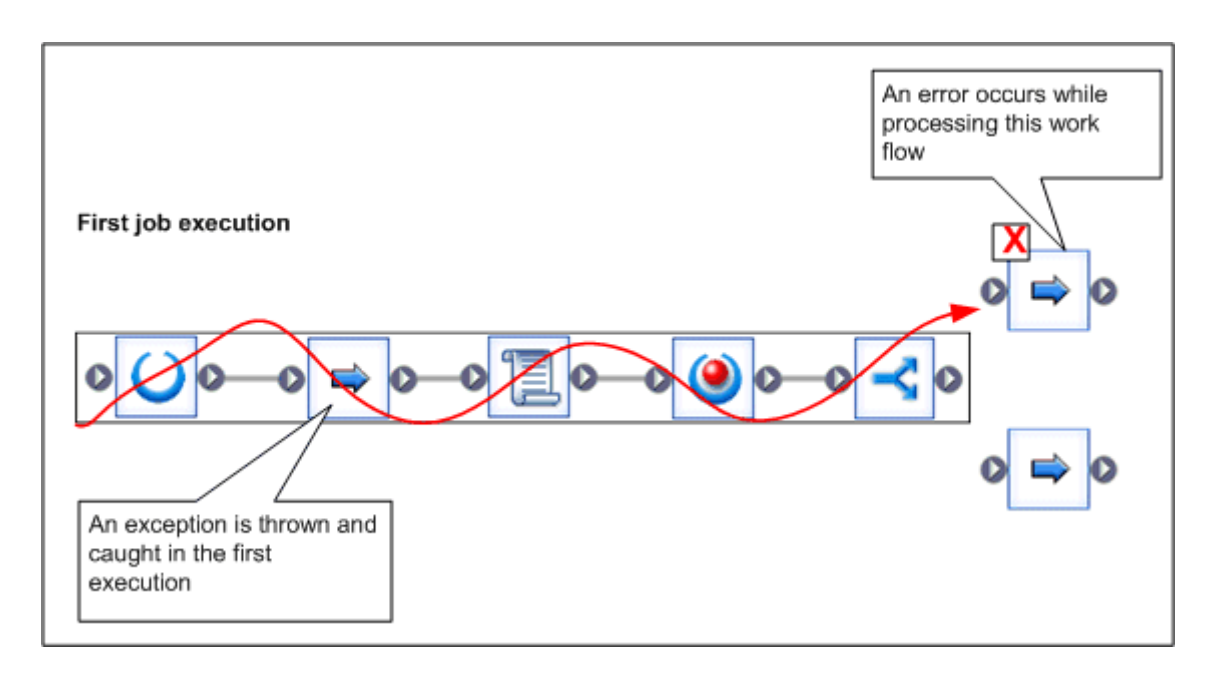

You fix the error and run the job in recovery mode. During the recovery execution, the first work flow no longer throws the exception. Thus the value of the variable, **<\$i>** , is different, and the job selects a different subsequent work flow, producing different results.

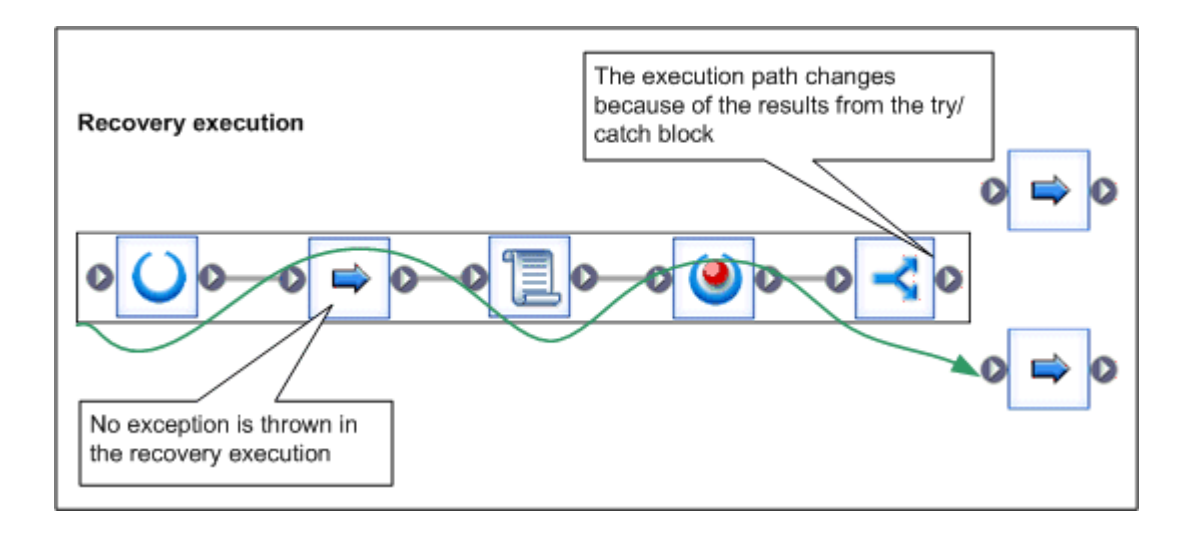

To ensure proper results with automatic recovery when a job contains a try/catch block, do not use values set inside the try/catch block in any subsequent steps.

# **2.18.2.6 Ensuring that data is not duplicated in targets**

Define work flows to allow jobs correct recovery. A data flow might be partially completed during an incomplete run. As a result, only some of the required rows could be inserted in a table. You do not want to insert duplicate rows during recovery when the data flow re-executes.

You can use several methods to ensure that you do not insert duplicate rows:

- Design the data flow to completely replace the target table during each execution This technique can be optimal when the changes to the target table are numerous compared to the size of the table. You can use tuning techniques such as bulk loading options to improve overall performance.
- Set the auto correct load option for the target table The auto correct load option checks the target table for existing rows before adding new rows to the table. Using the auto correct load option, however, can needlessly slow jobs executed in non-recovery mode. Consider this technique when the target table is large and the changes to the table are relatively few.
- Include a SOL command to execute before the table loads Preload SQL commands can remove partial database updates that occur during incomplete execution of a step in a job. Typically, the preload SQL command deletes rows based on a variable that is set before the partial insertion step began.

# **2.18.2.7 Using preload SQL to allow re-executable data flows**

To use preload SQL commands to remove partial database updates, tables must contain a field that allows you to tell when a row was inserted. Create a preload SQL command that deletes rows based on the value in that field.

For example, suppose a table contains a column that records the time stamp of any row insertion. You can create a script with a variable that records the current time stamp before any new rows are inserted. In the target table

options, add a preload SQL command that deletes any rows with a time-date stamp greater than that recorded by the variable.

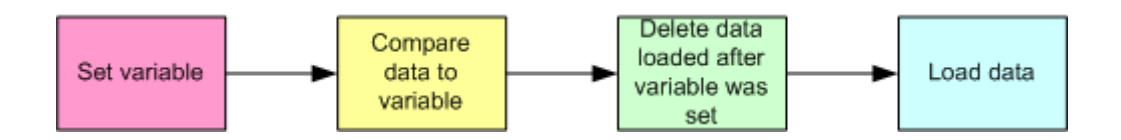

During initial execution, no rows match the deletion criteria. During recovery, the variable value is not reset. (The variable value is set in a script, which is executed successfully during the initial run.) The rows inserted during the previous, partial database load would match this criteria, and the preload SQL command would delete them.

To use preload SQL commands properly, you must define variables and pass them to data flows correctly.

# **2.18.2.7.1 To use preload SQL commands to ensure proper recovery**

1. Determine appropriate values that you can use to track records inserted in your tables.

For example, if each row in a table is marked with the insertion time stamp, then you can use the value from the sysdate() function to determine when a row was added to that table.

2. Create variables that can store the "tracking" values.

Variables are either job or work-flow specific. If a work flow is a recovery unit, create the "tracking" variables for that work flow at the job level; otherwise, create your tracking variables at the work flow level. Generally, you do not want tracking variables reset during recovery because when they reset, the preload SQL command will not work properly.

3. Create scripts that set the variables to the appropriate values.

Scripts are unique steps in jobs or work flows. You need to create a separate script that sets the required variables before each data flow or work flow that loads a table. If a work flow is a recovery unit, create the scripts for that work flow at the job level; otherwise, create the scripts at the work flow level.

4. Connect the scripts to the corresponding data flows or work flows.

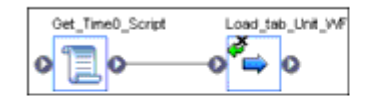

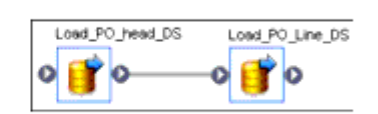

<span id="page-727-0"></span>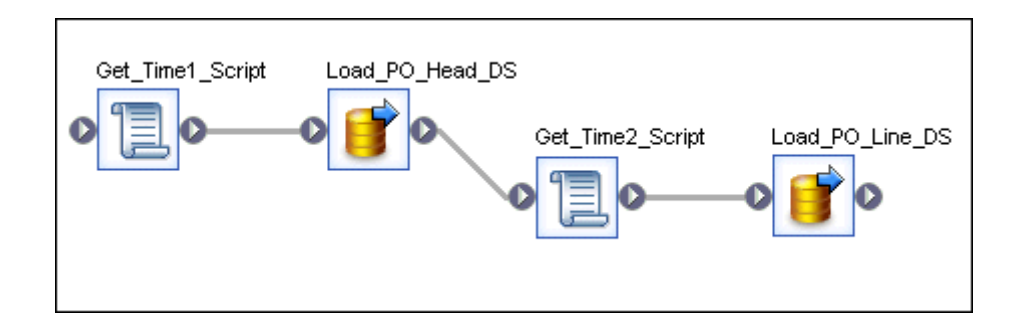

- 5. Create parameters to pass the variable information from the job or work flow where you created the variable to the data flow that uses the tracking variable in the preload SQL command.
- 6. Insert appropriate preload SQL commands that remove any records inserted during earlier unsuccessful runs.

The preload SQL commands reference the parameter containing the tracking variable, deleting rows that were inserted after the variable was set.

For example, suppose the <PO\_ITEM> table records the date-time stamp in the <TIMESTMP> column. You created a variable <\$load\_time> that records the value from the sysdate() function before the load starts, and you passed that variable to the data flow that loads the **<PO\_ITEM>** table in a parameter named < **\$load\_time>**. Then, your preload SQL command must delete any records in the table where the value in **<TIMESTMP>** is larger than the value in **<\$load\_time>**.

Delete from **<PO\_ITEM>** where **<TIMESTMP>** > [\$**<load\_time>**]

#### **Related Information**

*[To define a local variable](#page-403-0)* [page 404] *[Scripts](#page-340-0)* [page 341] *[Defining parameters](#page-404-0)* [page 405]

### **2.18.3 Manually recovering jobs using status tables**

You can design your jobs and work flows so that you can manually recover from an unsuccessful run. A job designed for manual recovery must have certain characteristics:

- You can run the job repeatedly.
- The job implements special steps to recover data when a step did not complete successfully during a previous run.

You can use an execution status table to produce jobs that can be run multiple times without duplicating target rows. The table records a job's execution status. A "failure" value signals SAP Data Services to take a recovery execution path.

To implement a work flow with a recovery execution path:

Define a flag that indicates when the work flow is running in recovery mode.

- Store the flag value in a status table.
- Check the flag value in the status table before executing a work flow to determine which path to execute in the work flow.
- Update the flag value when the work flow executes successfully.

For example, you could design a work flow that uses the auto correct load option when a previous run does not complete successfully. This work flow would have five steps, as illustrated:

- 1. Retrieve the flag value, which indicates the success or failure of the previous execution, from the status table. Store this value in a variable such as <\$recovery\_needed>.
- 2. In a conditional, evaluate the <\$recovery\_needed> variable.
- 3. If recovery is required, execute the recovery data flow recover customer. This data flow loads the data using the auto correct load option.
- 4. If recovery is not required, execute the non-recovery data flow load customer. This data flow loads the data without the auto correct load option.
- 5. Update the flag value in the status table to indicate successful execution.

#### **Related Information**

*[Reference Guide: Target](#page-959-0)* [page 960]

### **2.18.4 Processing data with problems**

Jobs might not produce the results you expect because of problems with data. In some cases, the software is unable to insert a row. In other cases, the software might insert rows with missing information. You can design your data flows to anticipate and process these types of problems. For example, you might have a data flow write rows with missing information to a special file that you can inspect later.

This section describes mechanisms you can use to anticipate and process data problems. In particular, this section discusses three techniques:

- Using overflow files
- **Filtering missing or bad values**
- Handling facts with missing dimensions

### **2.18.4.1 Using overflow files**

A row that cannot be inserted is a common data problem. Use the overflow file to process this type of data problem. When you specify an overflow file and the SAP Data Services cannot load a row into a table, the software writes the row to the overflow file instead. The trace log indicates the data flow in which the load failed and the location of the file.

For any table used as a target, you can set the option to use an overflow file in the *Options* tab. When you specify an overflow file, give a full path name to ensure that the software creates a unique file when more than one file is created in the same job. By default, the name of the overflow file is the target table name.

<span id="page-729-0"></span>When you select the overflow file option, you choose what the software writes to the file about the rows that failed to load: either the data from the row or the SQL commands required to load the row. If you select data, you can use the software to read the data from the overflow file, cleanse it, and load it into the target table. If you select SQL commands, you can use the commands to load the target manually when the target is accessible.

There are many reasons for loading to fail, for example:

- Out of memory for the target
- Overflow column settings
- Duplicate key values

You can use the overflow information to identify invalid data in your source or problems introduced in the data movement. Every new run will overwrite the existing overflow file.

#### i Note

You cannot use overflow files when loading to a BW Transfer Structure.

# **2.18.4.2 Filtering missing or bad values**

A missing or invalid value in the source data is another common data problem. Using queries in data flows, you can identify missing or invalid values in source data. You can also choose to include this data in the target or to disregard it.

For example, suppose you are extracting data from a source and you know that some phone numbers and customer names are missing. You can use a data flow to extract data from the source, load the data into a target, and filter the NULL values into a file for your inspection.

The data flow has five steps:

- 1. Extracts data from the source.
- 2. Selects the data set to load into the target and applies new keys. (It does this by using the Key Generation function.)
- 3. Loads the data set into the target, using the bulk load option for best performance.
- 4. Uses the same data set for which new keys were generated in step 2, and select rows with missing customer names and phone numbers.
- 5. Writes the customer IDs for the rows with missing data to a file.

Now, suppose you do not want to load rows with missing customer names into your target. You can insert another query into the data flow to ensure that SAP Data Services does not insert incomplete rows into the target. The new query filters the rows with missing customer names before loading any rows into the target. The missing data query still collects those rows along with the rows containing missing phone numbers. In this version of the example, the Key\_Generation transform adds keys for new rows before inserting the filtered data set into the target.

The data flow now has six steps.

- 1. Extracts data from the source.
- 2. Selects the data set to load into the target by filtering out rows with no customer name values.
- 3. Generates keys for rows with customer names.
- 4. Loads the valid data set (rows with customer names) into the target using the bulk load option for best performance.
- 5. Uses a separate query transform to select rows from the source that have no names or phones. Note that the software does not load rows with missing customer names into the target; however, the software does load rows with missing phone numbers.
- 6. Writes the customer IDs for the rows with missing data to a file.

You could add more queries into the data flow to select additional missing or invalid values for later inspection.

## **2.18.4.3 Handling facts with missing dimensions**

Another data problem occurs when SAP Data Services searches a dimension table and cannot find the values required to complete a fact table.

You can approach this problem in several ways:

- Leave the problem row out of the fact table. Typically, this is not a good idea because analysis done on the facts will be missing the contribution from this row.
- Note the row that generated the error, but load the row into the target table anyway. You can mark the row as having an error, or pass the row information to an error file as in the examples from *[Filtering missing or bad values](#page-729-0)* [page 730].
- Fix the problem programmatically. Depending on the data missing, you can insert a new row in the dimension table, add information from a secondary source, or use some other method of providing data outside of the normal, high-performance path.

# **2.18.5 Exchanging metadata**

SAP Data Services offers several methods for exchanging metadata:

- Using the Metadata Exchange option, you can export metadata into an XML file. After you create the file, you must manually import it into another tool.
- Using the SAP BusinessObjects Universes option, you can export metadata directly from a repository into a universe using the *Create* or *Update* data mode.

#### **Related Information**

*Metadata exchange* [page 731] *[Creating BusinessObjects universes](#page-732-0)* [page 733]

### **2.18.5.1 Metadata exchange**

You can exchange metadata between the software and third-party tools using XML files and the *Metadata Exchange* option.

The software supports two built-in metadata exchange formats:

- CWM 1.0 XML/XMI 1.1 CWM (the Common Warehouse Metamodel)— is a specification that enables easy interchange of data warehouse metadata between tools, platforms, and repositories in distributed heterogeneous environments.
- ERwin 4.x XML

The software can also use:

- MIMB (the *Meta Integration*®  *Model Bridge*) MIMB is a Windows stand-alone utility that converts metadata models among design tool formats. By using MIMB with the software, you can exchange metadata with all formats that MIMB supports. If MIMB is installed, the additional formats it supports are listed in the Metadata Exchange window.
- BusinessObjects Universe Builder Converts repository metadata to BusinessObjects universe metadata. See *[Creating BusinessObjects](#page-732-0) [universes](#page-732-0)* [page 733].

### **2.18.5.1.1 Importing metadata files into the software**

You can import metadata from ERwin Data Modeler 4.x XML into a datastore.

### **2.18.5.1.1.1 To import metadata using Metadata Exchange**

- 1. From the *Tools* menu, select *Metadata Exchange*.
- 2. In the Metadata Exchange window, select *Import metadata from file*.
- 3. In the *Metadata format* box, select ERwin 4.x XML from the list of available formats.
- 4. Specify the *Source file name* (enter directly or click *Browse* to search).
- 5. Select the *Target datastore name* from the list of datastores.
- 6. Click *OK* to complete the import.

### **2.18.5.1.2 Exporting metadata files from the software**

You can export metadata into a file that other tools can read.

### **2.18.5.1.2.1 To export metadata using Metadata Exchange**

- 1. From the *Tools* menu, select *Metadata Exchange*.
- 2. In the Metadata Exchange window, select *Export Data Services metadata to file*.
- 3. Select a *Metadata format* for the target from the list of available formats.

<span id="page-732-0"></span>If you have MIMB installed and you select an MIMB-supported format, select the Visual check box to open the MIMB application when completing the export process.

If you do not select the Visual check box, the metadata is exported without opening the MIMB application. Using the MIMB application provides more configuration options for structuring the metadata in the exported file.

4. Specify the target file name (enter directly or click *Browse* to search).

When you search for the file, you open a typical browse window, like this:

Find any of the following file formats/types:

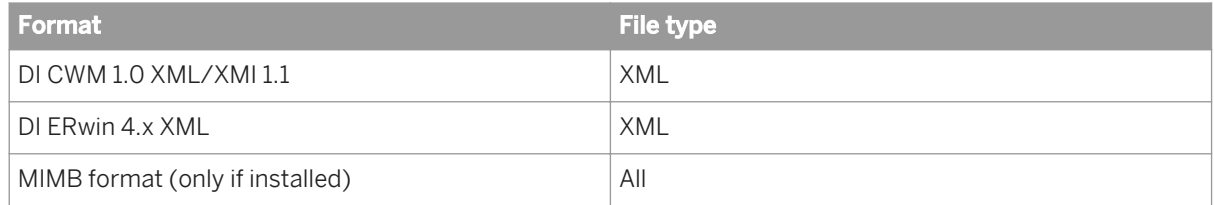

After you select a file, click Open.

- 5. Select the *Source datastore name* from the list of datastores.
- 6. Click *OK* to complete the export.

# **2.18.5.2 Creating BusinessObjects universes**

The software allows you to easily export its metadata to BusinessObjects universes for use with business intelligence tools. A universe is a layer of metadata used to translate physical metadata into logical metadata. For example the physical column name deptno might become Department Number according to a given universe design.

#### i Note

To use this export option, first install BusinessObjects Universe Builder on the same computer as SAP BusinessObjects Designer and SAP Data Services Designer. You can install Universe Builder using the installer for Designer or using the separate Universe Builder CD.

You can create usinessObjects universes using the *Tools* menu or the object library.

# **2.18.5.2.1 To create universes using the Tools menu**

- 1. Select *Tools BusinessObjects Universes* .
- 2. Select either *Create* or *Update*.

The *Create Universe* or *Update Universe* window opens.

3. Select the datastore(s) that contain the tables and columns to export and click *OK*.

The software launches the Universe Builder application and provides repository information for the selected datastores.

For more information, refer to the BusinessObjects Universe Builder Guide.

# **2.18.5.2.2 To create universes using the object library**

- 1. Select the *Datastores* tab.
- 2. Right-click a datastore and select *BusinessObjects Universes*.
- 3. Select either *Create* or *Update*.

The software launches the Universe Builder application and provides repository information for the selected datastores.

For more information, refer to the BusinessObjects Universe Builder Guide.

# **2.18.5.2.3 Mappings between repository and universe metadata**

SAP Data Services metadata maps to BusinessObjects Universe metadata as follows:

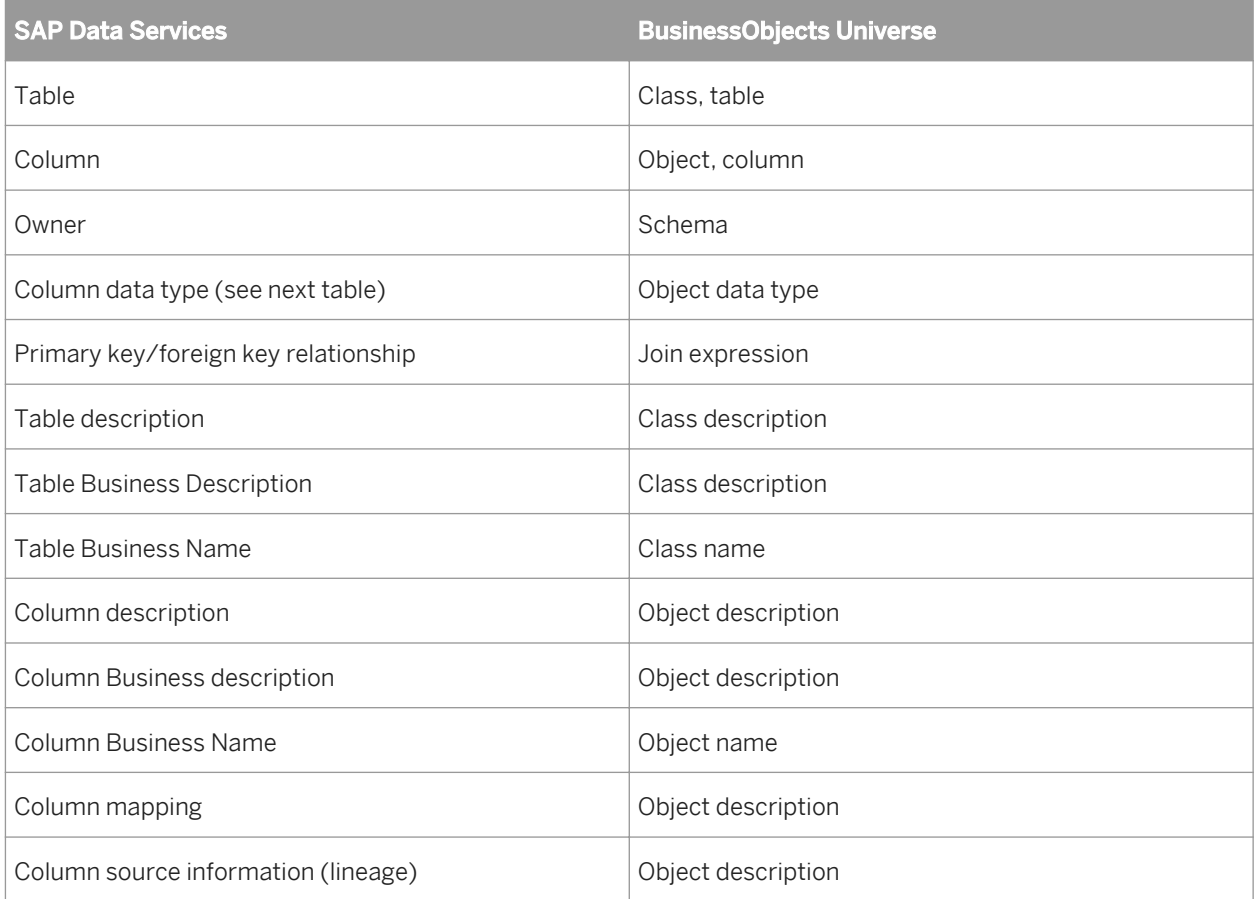

Data types also map:

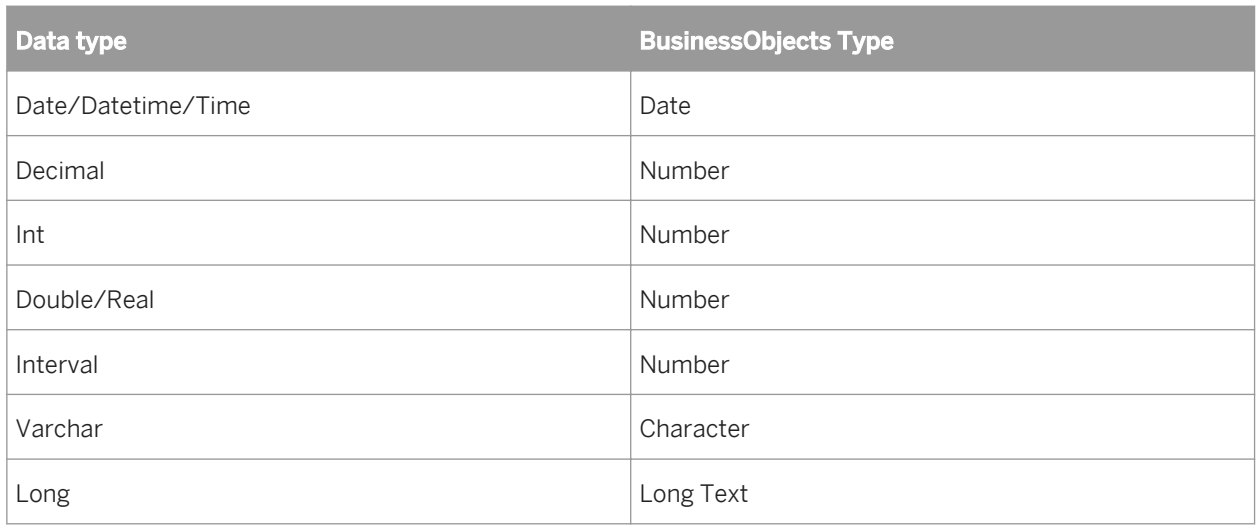

# **2.18.5.2.4 Attributes that support metadata exchange**

The attributes *Business\_Name* and *Business\_Description* exist in the software for both tables and columns. These attributes support metadata exchanged between SAP Data Services and SAP BusinessObjects Universe Builder.

- A Business\_Name is a logical field. Data Services stores it as a separate and distinct field from physical table or column names. Use this attribute to define and run jobs that extract, transform, and load physical data while the Business Name data remains intact.
- A Business\_Description is a business-level description of a table or column. Data Services transfers this information separately and adds it to a BusinessObjects Class description.

The software includes two additional column attributes that support metadata exchanged between SAP Data Services and SAP BusinessObjects Universe Builder:

- Column\_Usage
- Associated\_Dimension

#### **Related Information**

*[Reference Guide: Object options, properties, and attributes](#page-833-0) [page 834]* 

### **2.18.6 Loading Big Data file with recovery option**

Loading big data file with recovery option is an extension of the existing recovery mechanism in Data Services. In earlier versions of Data Services, the recovery mechanism was only supported until the data flow layer. As a result, if the engine crashed at any data flow, the whole data flow had to be restarted from the beginning in recovery mode.

However, if there is big data inside of the failed dataflow, restarting the process will involve duplicating work of cleaning and restarting. This restarting situation becomes worse if there is a reason that the job needs to be stopped periodically (for example, due to a network disconnect, database timeout or machine reboot).

To avoid this situation, when reading a big source flat file into the database tables, you have the option to turn on the big data loading recovery feature. For example, when you load a large input file into a database, the job may take several days to finish. If the engine crashes or fails in the middle of a job, the job can be resumed from the last failed check point. The last failed check point includes the failed filename and the offset of the file that has been processed so far. The recovery feature avoids restarting of the data flow and ensures that loading progresses forward from where it failed.

# **2.18.6.1 Turning on the recovery option for Big Data loading**

To use the automatic recovery feature for big data loading, you must enable the feature during the initial execution of a job. Consequently, when a job fails, it can resume from the last checked point and run forward instead of restarting.

To run a big data loading job from Designer with recovery enabled:

- 1. In the project area, select the job name.
- 2. Right-click and choose *Execute*. The software prompts you to save any changes.
- 3. Make sure that the *Enable Recovery* option is selected in the *Execution Properties* window.

#### i Note

The *Enable Recovery* checkbox must be selected for the software to record the steps during the job. If the checkbox isn't selected and the job fails, you cannot recover the job. In this case, you have to perform any recovery operation manually and restart the job.

- 4. Check for the primary key in the target table of the data flow that contains the big data file source. If there is no primary key, then you have the option to either add the primary key column in the target table or generate the RowID column as the primary key column in the source file, and then pass it into the target tables.
	- a) To add the primary key in the target table: If the original schema of the target table does not have a primary key, turn on the *Use Input Keys* in the target table's option and make sure that the input to the target table has a primary key. For example, the row ID column that you enter in the source file can be passed to the target table as a primary key.
	- b) To generate Row ID column for the source file: Type a valid column name in the ROW ID input field located in the path *File Reader General* .

#### i Note

A Row ID is automatically added into the schema as first column on the top. The column name is the name you typed, and the column Data Type is double.

A primary key column is necessary for fast recovery, as the engine uses auto correct loading for the last failed job. If the primary key column is not selected, then the auto correct loading will be very slow. To override this slow auto correct loading, you have the option to add the ROW ID column manually, if the target table does not have a primary key.

Data Services automatically turns on auto-correct loading for the recovery batch regardless of the target setting. Furthermore, for HANA, Netezza and Sybase IQ, the recovery batch auto-correct load uses bulk loading for better performance.

# **2.18.6.2 Limitations**

There are some limitations that need to be met to allow a file to be loaded in recovery mode. The file along with the data flow and job contained in the file, needs to meet the following criteria:

- The file is a delimited file or fixed-width file
- The file has a row delimiter
- The job is running with *Enable recovery*
- The job is not a real-time job
- The job is not running in the Debugger
- The data flow is not within a continuous workflow
- The data flow is not audited
- The data flow is not an ABAP dataflow
- The data flow is not running in sub data flow mode
- The data flow does not contain any loader that does not connect to the file reader
- The data flow does not have the following transforms and functions:
	- Row\_Generation
	- Date\_Generation
	- o gen\_row\_num
	- gen\_row\_num\_by\_group
	- CDC source
	- Target that is included in transaction
- The downstream of the file source does not have the following transforms:
	- Query transform that has an order by clause
	- Query transform that has a group by clause
	- Query transform that selects distinct rows
	- Query transform that has any aggregate function
	- Query transform that has a join in which file is an inner source

#### i Note

You can use the join rank to control the rank of the source relative to other tables and files, joined in a data flow. Sources with higher join ranks are joined before sources with lower join ranks.

- Hierarchy\_Flattening transform
- Table\_Comparison transform
- Reverse\_Pivot transform

#### i Note

Reverse Pivot transform on the downstream of the big file is allowed, only when "input data is grouped" option is checked.

- Validation transform
- Merge

#### i Note

Merge transform on the downstream of the big file is allowed, only when all inputs of the Merge transform are directly or indirectly from the file.

- Data Quality transform that uses a break key, such as Match transform
- Either the target table has a primary key or the input to the target table has a primary key and the target's 'Use input key' option is set to yes.

If any of the above conditions is not satisfied, recovery on the file is not enabled. However, there is no effect on the other source files or dataflows.

If the data flow contains multiple file sources, only one file source is chosen to run in recovery mode.

# **2.19 Capturing Changed Data**

#### **Related Information**

*Understanding changed-data capture* [page 738] *[Using CDC with Oracle sources](#page-739-0)* [page 740] *[Using CDC with Attunity mainframe sources](#page-752-0)* [page 753] *[Using CDC with Microsoft SQL Server databases](#page-768-0)* [page 769] *[Using CDC with timestamp-based sources](#page-782-0)* [page 783] *[Using CDC for targets](#page-796-0)* [page 797] *[Using CDC with SAP Sybase Replication Server](#page-758-0)* [page 759]

### **2.19.1 Understanding changed-data capture**

When you have a large amount of data to update regularly and a small amount of system down time for scheduled maintenance on a data warehouse, update data over time, or delta load. Two commonly used delta load methods are full refresh and changed-data capture (CDC).

# **2.19.1.1 Full refresh**

Full refresh is easy to implement and easy to manage. This method ensures that no data will be overlooked or left out due to technical or programming errors. For an environment with a manageable amount of source data, full refresh is an easy method you can use to perform a delta load to a target system.

# **2.19.1.2 Capturing only changes**

After an initial load is complete, you can choose to extract only new or modified data and update the target system. Identifying and loading only changed data is called changed-data capture (CDC). This includes only incremental data that has changed since the last refresh cycle. SAP Data Services acts as a mechanism to locate and extract only the incremental data that changed since the last refresh.

Improving performance and preserving history are the most important reasons for using changed-data capture.

- Performance improves because with less data to extract, transform, and load, the job typically takes less time.
- If the target system has to track the history of changes so that data can be correctly analyzed over time, the changed-data capture method can provide a record of these changes. For example, if a customer moves from one sales region to another, simply updating the customer record to reflect the new region negatively affects any analysis by region over time because the purchases made by that customer before the move are attributed to the new region.

This section discusses both general concepts and specific procedures for performing changed-data capture in the software.

# **2.19.1.3 Source-based and target-based CDC**

Changed-data capture can be either source-based or target-based.

# **2.19.1.3.1 Source-based CDC**

Source-based changed-data capture extracts only the changed rows from the source. It is sometimes called incremental extraction. This method is preferred because it improves performance by extracting the least number of rows.

SAP Data Services offers access to source-based changed data that various software vendors provide. The following table shows the supported data sources, changed-data capture products, and techniques.

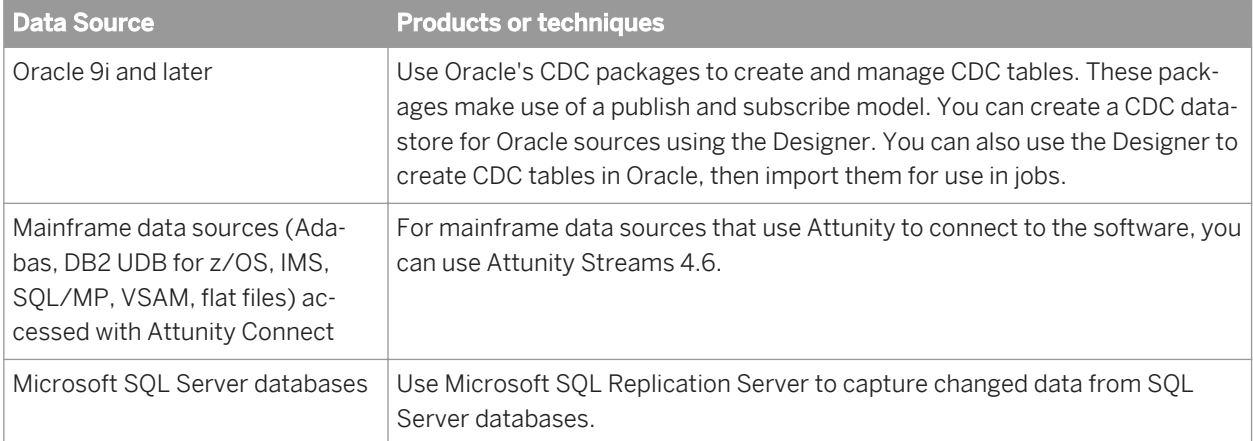

<span id="page-739-0"></span>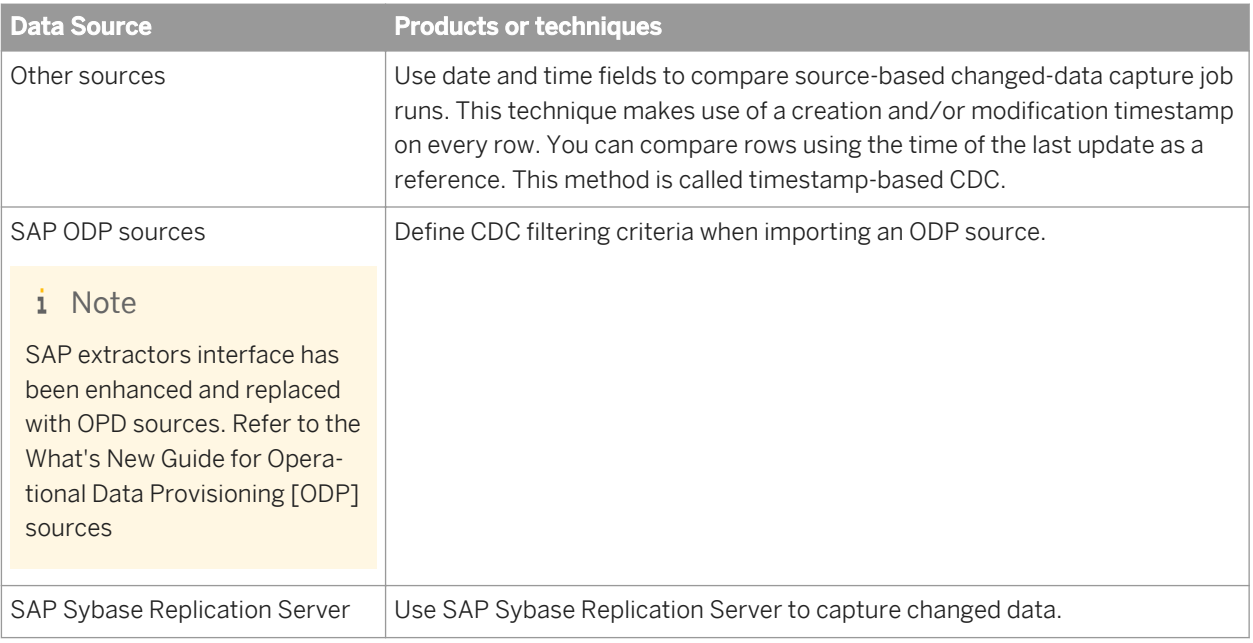

### **Related Information**

*Using CDC with Oracle sources* [page 740] *[Using CDC with Attunity mainframe sources](#page-752-0)* [page 753] *[Using CDC with Microsoft SQL Server databases](#page-768-0)* [page 769] *[Using CDC with timestamp-based sources](#page-782-0)* [page 783] *[Using CDC with SAP Sybase Replication Server](#page-758-0)* [page 759] *[Supplement for SAP: Connecting to SAP Applications, Capturing changed data](#page-2443-0) [page 2444]* 

# **2.19.1.3.2 Target-based CDC**

Target-based changed-data capture extracts all the data from the source, but loads only the changed rows into the target.

Target-based changed-data capture is useful when you want to capture history but do not have the option to use source-based changed-data capture. The software offers table comparison to support this method.

# **2.19.2 Using CDC with Oracle sources**

If your environment must keep large amounts of data current, the Oracle Change Data Capture (CDC) feature is a simple solution to limiting the number or rows that the software reads on a regular basis. A source that reads only the most recent operations (INSERTS, UPDATES, DELETES), allows you to design smaller, faster delta loads.

# **2.19.2.1 Overview of CDC for Oracle databases**

With Oracle 9i or higher, SAP Data Services manages the CDC environment by accessing Oracle's Publish and Subscribe packages. Oracle publishes changed data from the original table to its CDC table.

The Designer allows you to create or import CDC tables and create subscriptions to access the data in the CDC table. Separate subscriptions allow each user to keep track of the last changed row that he or she accessed.

You can also enable check-points for subscriptions so that the software only reads the latest changes in the CDC table.

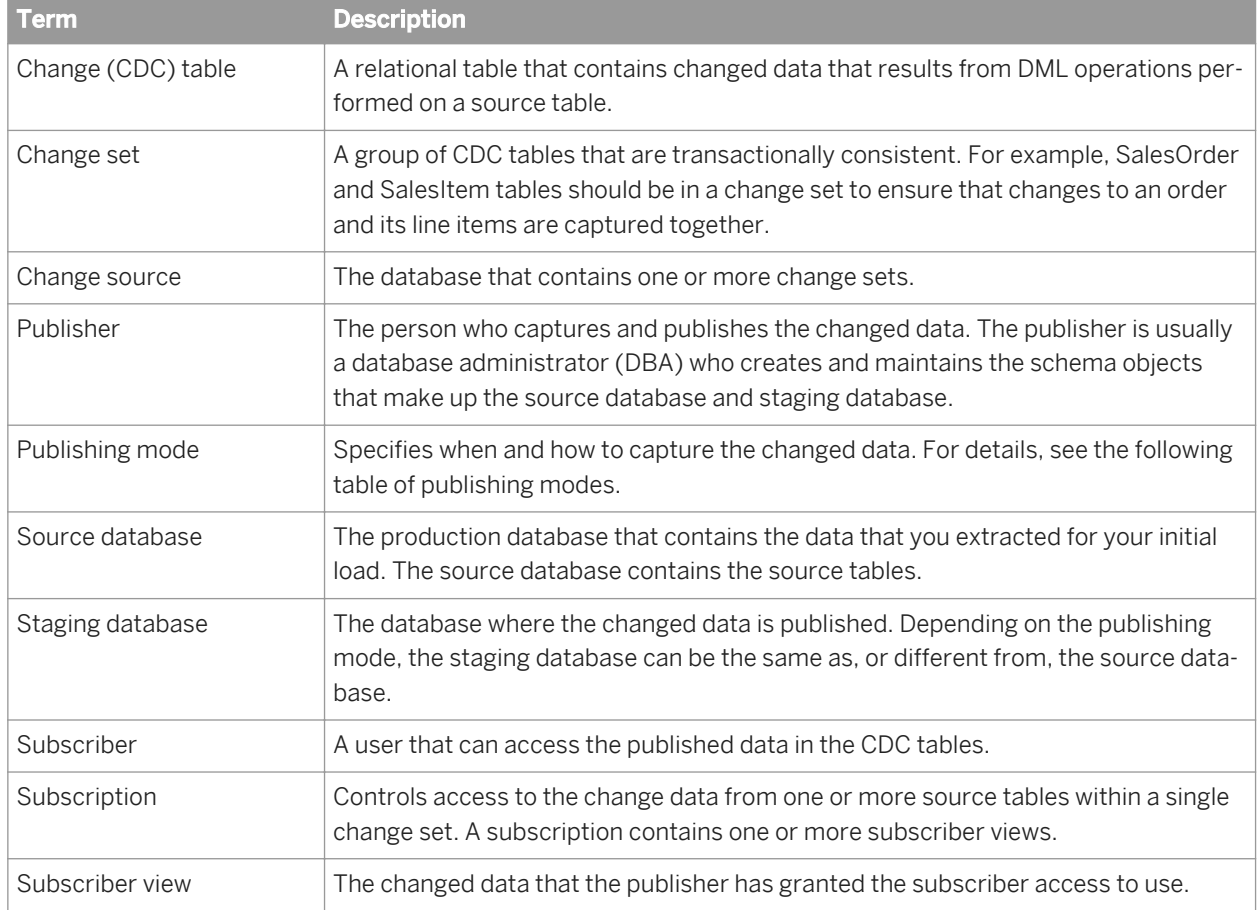

Oracle uses the following terms for Change Data Capture:

Oracle supports the following publishing modes:

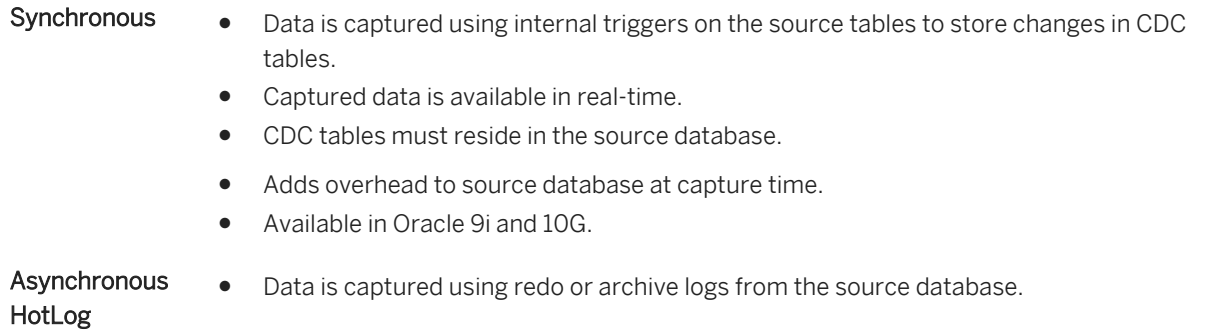

- Captured data is available in near real-time.
- A change set contains multiple CDC tables and must reside locally in the source database.
- Improves performance because data is captured offline.
- Available in Oracle 10G only.

#### Asynchronous AutoLog

- Data is captured using redo logs managed by log transport services that automate transfer from source database to staging database.
- Availability of captured data depends on the frequency of redo log switches on the source database.
- A change set contains multiple CDC tables and can be remote or local to the source database.
- Improves performance because data is captured offline.
- Available in Oracle 10G only.

# **2.19.2.1.1 Oracle CDC in synchronous mode**

The following diagram shows how the changed data flows from Oracle CDC tables to SAP Data Services in synchronous mode.

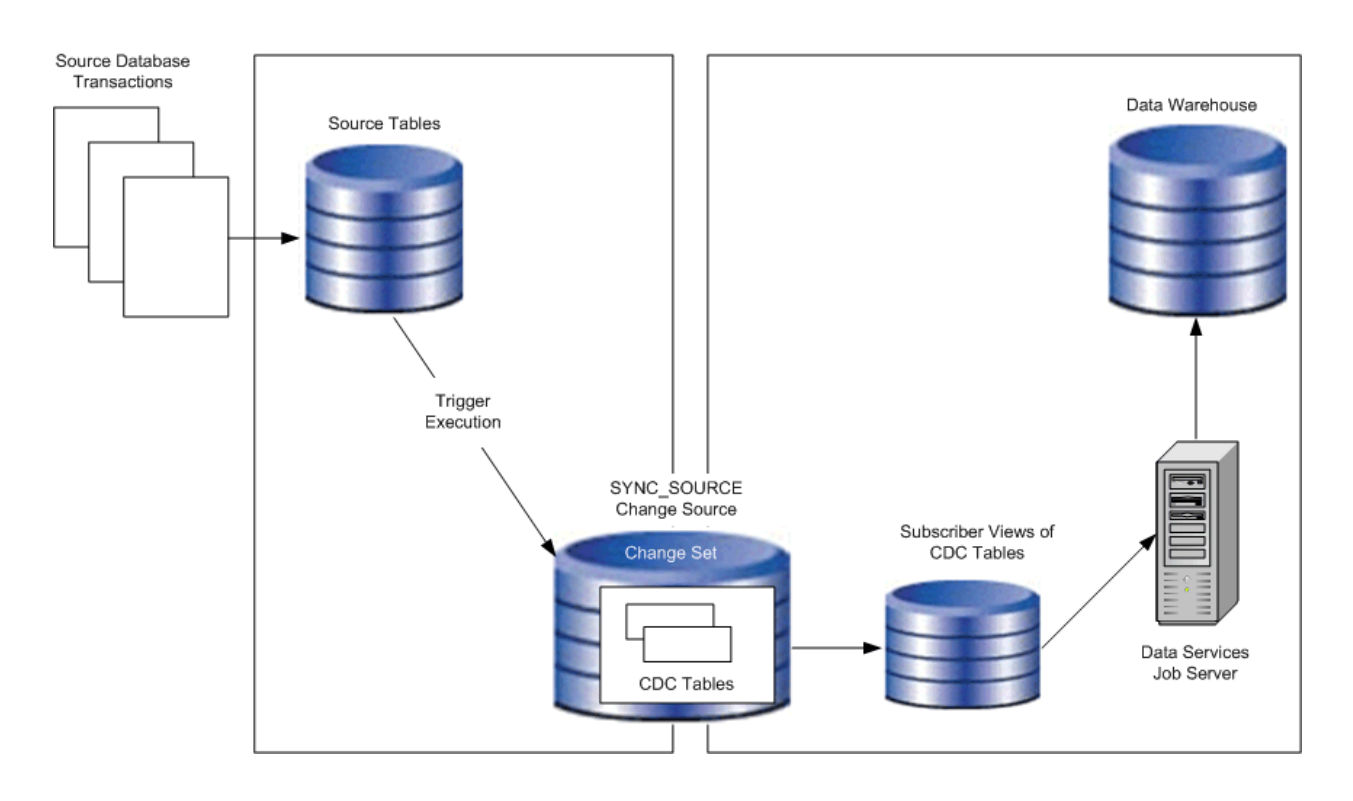

When a transaction changes a source table, internal triggers capture the changed data and store it in the corresponding CDC table.

# **2.19.2.1.2 Oracle CDC in asynchronous HotLog mode**

The following diagram shows how the changed data flows from Oracle CDC tables to SAP Data Services in asynchronous HotLog mode.

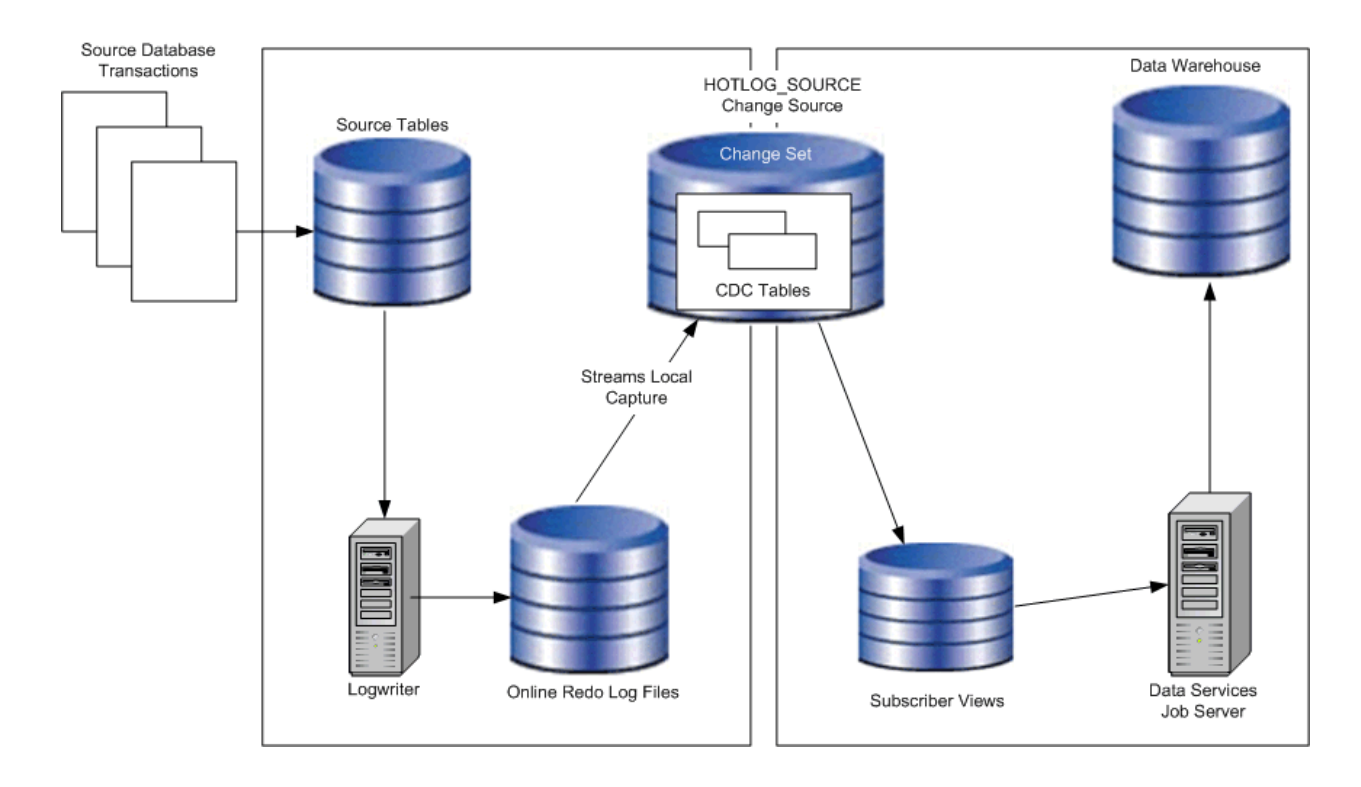

When a transaction changes a source table, the Logwriter records the changes in the Online Log Redo files. Oracle Streams processes automatically populate the CDC tables when transactions are committed.

### **2.19.2.1.3 Oracle CDC in asynchronous AutoLog mode**

The following diagram shows how the changed data flows from Oracle CDC tables to SAP Data Services in asynchronous AutoLog mode.

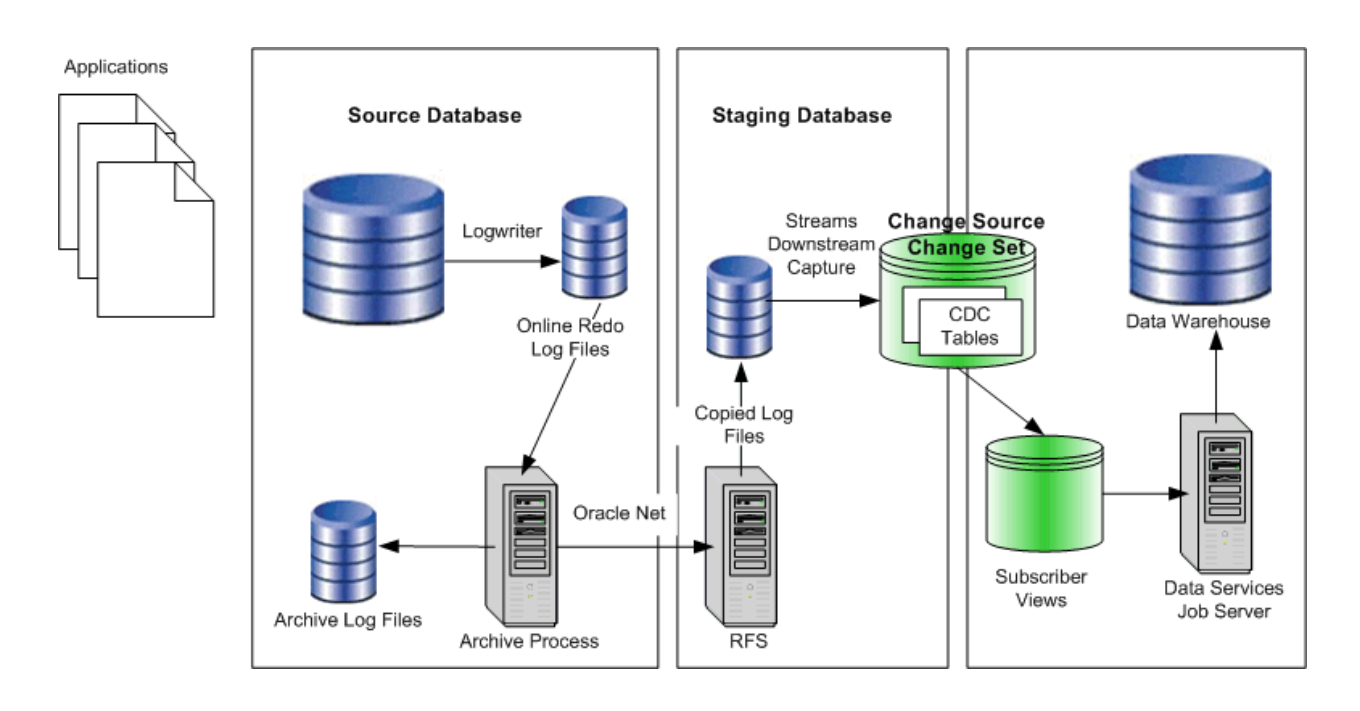

When the log switches on the source database, Oracle archives the redo log file and copies the Online Log Redo files to the staging database. Oracle Streams processes populate the CDC tables from the copied log files.

#### i Note

The Oracle archive process requires uninterrupted connectivity through Oracle Net to send the redo log files to the remote file server (RFS).

# **2.19.2.2 Setting up Oracle CDC**

Use the following system requirements on your Oracle source database server to track changes:

- Install Oracle's CDC packages. These packages are installed by default. However, if a CDC package needs to be re-installed, open Oracle's Admin directory, then find and run Oracle's SQL script initcdc.sql.
	- Synchronous CDC is available with Oracle Standard Edition and Enterprise Edition.
	- Asynchronous CDC is available with Oracle Enterprise Edition only.
- Enable Java.
- Set source table owner privileges so CDC tables can be created, purged, and dropped as needed.
- Give datastore owners the SELECT privilege for CDC tables and the SELECT\_CATALOG\_ROLE and EXECUTE\_CATALOG\_ROLE privileges.
- For synchronous CDC, enable Oracle's system triggers.
- For asynchronous AutoLog CDC:
	- The source database DBA must build a LogMiner data dictionary to enable the log transport services to send this data dictionary to the staging database. Oracle automatically updates the data dictionary with any source table DDL operations that occur during CDC to keep the staging tables consistent with the source tables.
- The source database DBA must also obtain the SCN value of the data dictionary build. If you will use the Designer to create CDC tables, you need to specify the SCN in the wizard.
- The publisher (usually the source database DBA) must configure log transport services to copy the redo log files from the source database system to the staging database system and to automatically register the redo log files.

#### **Related Information**

*[To create Oracle CDC tables in the software](#page-745-0)* [page 746]

# **2.19.2.3 To create a CDC datastore for Oracle**

To access CDC tables, create a CDC datastore using the Designer. A CDC datastore is a read-only datastore that can only access tables. Like other datastores, you can create, edit, and access a CDC datastore from the *Datastores* tab of the object library.

- 1. Create a database datastore with the *Database Type* option set to Oracle.
- 2. Select the *CDC* check box.
- 3. Select an *Oracle version*.

The Designer only allows you to select the Oracle versions that support CDC packages.

- 4. Specify the name of your staging database (the change source database where the changed data is published) in *Connection name*.
- 5. Enter the *User* and *Password* for your staging database and click *OK*.

You can use this datastore to browse and import CDC tables.

### **2.19.2.4 Importing CDC data from Oracle**

You must create a CDC table in Oracle for every source table you want to read from before you can import that CDC table using SAP Data Services. Use one of the following ways:

- Use an Oracle utility to create CDC tables
- Use the Designer to create CDC tables

### **2.19.2.4.1 To use existing Oracle CDC tables**

1. Import an Oracle CDC table by right-clicking the CDC datastore name in the object library and selecting *Open*, *Import by Name,* or *Search*.

If you select Open, you can browse the datastore for existing CDC tables using the Datastore Explorer.

<span id="page-745-0"></span>2. When you find the table that you want to import, right-click it and select *Import*.

# **2.19.2.4.2 To create Oracle CDC tables in the software**

The software provides the ability to create Oracle CDC tables for all publishing modes:

- Synchronous CDC
- Asynchronous HotLog CDC
- Asynchronous AutoLog CDC
- 1. In the object library, right-click a CDC datastore and select *Open*.
- 2. In the Datastore Explorer, right-click the white space in the *External Metadata* section, and select *New*.

The New CDC table wizard opens. This wizard allows you to add a CDC table.

#### i Note

If the Datastore Explorer opens and no CDC tables exist in your datastore, this wizard opens automatically.

3. Select the publishing mode on the first page of the wizard.

If your source database is Oracle 9i, you can only select the Synchronous mode. The Asynchronous modes are disabled.

If your source database is Oracle 10G, the wizard selects the Asynchronous HotLog mode by default.

If your source database uses Asynchronous AutoLog publishing mode, select Asynchronous AutoLog and provide the following source database connection information:

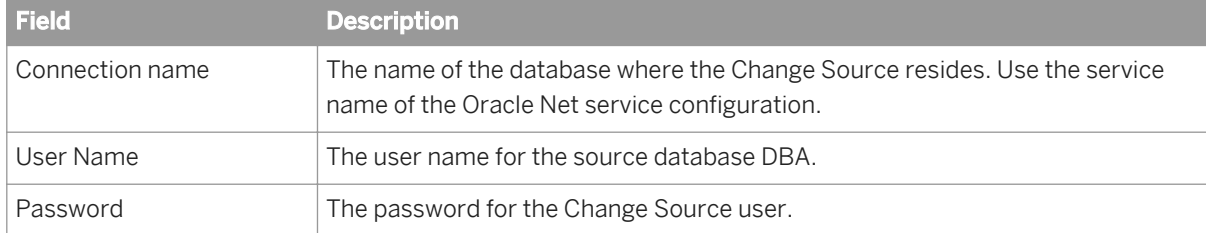

- 4. Click *Next*. The second page of the wizard appears.
- 5. Specify the source table information in the second page of the wizard.
	- a) Click the *Search* button to see a list of non-CDC external tables available in this datastore. To filter a search, enter values for a table Owner and/or Name. You can use a wild-card character (%) to perform pattern matching for Name or Owner values.
	- b) (Optional) Select *Generate before-images* if you want to track before- and after-images in the new CDC table.
	- c) Click a name in the list of returned tables and click *Next* to create a CDC table using the selected table as a source table.
- 6. Specify the *CDC table owner* for the new CDC table.

By default, the owner name of the new CDC table is the owner name of the datastore. The source table owner name is also displayed in the CDC table owner list box. If the owner name you want to use is not in the list, enter a different owner name.

7. Specify the *CDC table name* for the new CDC table.

By default, the software generates a table name using the following convention: CDC\_\_SourceTableName.

- 8. By default, all columns are selected. Specify which columns to include or exclude from the CDC table in one of the following ways: Either remove the check mark from the box next to the name of each column that you want to exclude, or click *Unselect All* and place a check mark next to the name of each column that you want to include.
- 9. For synchronous publishing mode:
	- a) Click *Finish*. The Designer connects to the Oracle instance, creates the CDC table on the Oracle server, and imports the table's metadata into the repository. All tables that the software imports through a CDC datastore contain a column that indicates which operation to perform for each row. For an Oracle CDC table, this column is called Operation\$. In addition to this column, Oracle adds other columns when it creates a CDC table. These columns all use a dollar sign as a suffix.
	- b) Click *OK* on the information dialog. This dialog confirms that Oracle created a new CDC table, then imported it successfully into the software.
- 10. For asynchronous (HotLog or AutoLog) publishing mode, click *Next*.
- 11. For asynchronous HotLog publishing mode, specify the change set information in the fourth page of the wizard.
	- a) If you would like to add this change table to an existing change set to keep the changes transactionally consistent with the tables in the change set, select a name from the drop-down list for *Change set name*. Alternatively, you can create a new change set by typing in the name.
	- b) Select *Stop capture on DDL* if a DDL error occurs and you do not want to capture data.
	- c) Select *Define retention period* to enable the *Begin Date* and *End Date* text boxes.
	- d) Click *Finish*.

The Designer connects to the Oracle instance, creates the CDC table on the Oracle server, and imports the table's metadata into the software's repository. All tables that the software imports through a CDC datastore contain a column that indicates which operation to perform for each row. For an Oracle CDC table, this column is called Operation\$. In addition to this column, Oracle adds other columns when it creates a CDC table. These columns all use a dollar sign as a suffix.

- 12. For asynchronous AutoLog publishing mode, specify the change set and change source information in the fourth page of the wizard.
	- a) If you would like to add this change table to an existing change set to keep the changes transactionally consistent with the tables in the change set, select a name from the drop-down list for *Change set name*. Alternatively, you can create a new change set by typing in the name.
	- b) If you would like to add this change table to an existing change source, select a name from the drop-down list for *Change source name*.
	- c) If you want to create a new change source, type the name of the CDC change source and the name of the source database. You can obtain this name from the source database Global\_Name table SCN value of the data dictionary build.
	- d) Select *Stop capture on DDL* if a DDL error occurs during data capture and you do not want to capture data.
	- e) Select *Define retention period* to enable the *Begin Date* and *End Date* text boxes.
	- f) Click *Finish*.

The Designer connects to the Oracle staging database, creates the CDC table on the change source, and imports the table's metadata into the software's repository. All tables that the software imports through a CDC datastore contain a column that indicates which operation to perform for each row. For an Oracle

CDC table, this column is called Operation\$. In addition to this column, Oracle adds other columns when it creates a CDC table. These columns all use a dollar sign as a suffix.

#### **Related Information**

*[Using before-images](#page-749-0)* [page 750]

# **2.19.2.5 Viewing an imported CDC table**

To view an imported CDC table:

- 1. Find your CDC datastore in the object library.
- 2. Expand the *Tables* folder.
- 3. Double-click a table name or right-click and select *Open*.

When the software imports a CDC table, it also adds two columns to the table's schema: DI\_SEQUENCE\_NUMBER with the data type integer and DI\_OPERATION\_TYPE with the data type varchar(1).

An imported Oracle CDC table schema looks like the following:

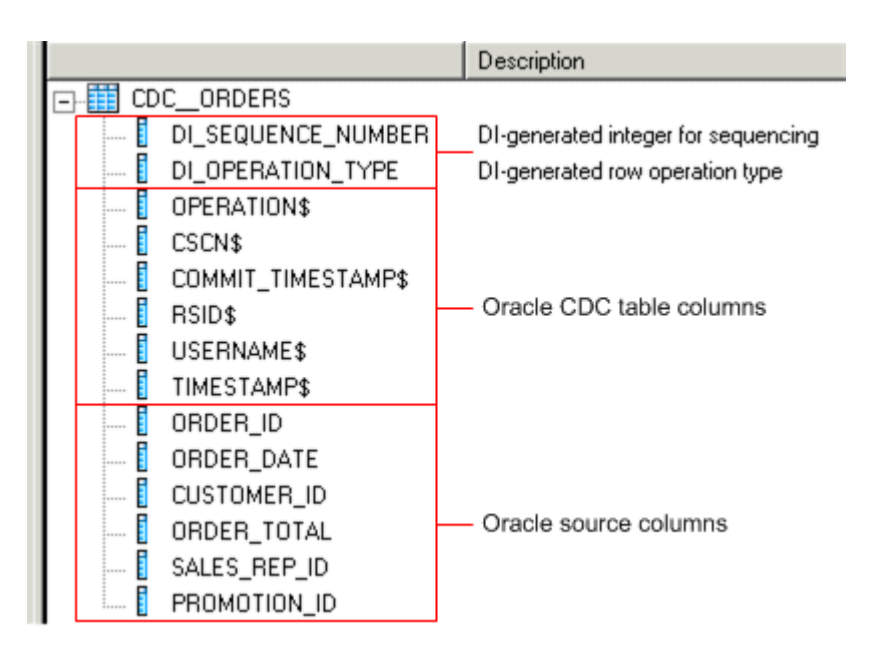

This example has eight control columns added to the original table:

- Two generated by the software
	- DI\_SEQUENCE\_NUMBER Contains an integer for sequencing.
	- O DI\_OPERATION\_TYPE Contains the row operation type.
- Six Oracle control columns: OPERATION\$, CSCN\$, COMMIT\_TIMESTAMP\$, RSID\$, USERNAME\$, TIMESTAMP\$

#### i Note

The Oracle control columns vary, depending on the options that were selected when the CDC table is created. All Oracle control columns end with a dollar sign (\$).

#### **Related Information**

*The DI\_SEQUENCE\_NUMBER column* [page 749] *The DI\_OPERATION\_TYPE column* [page 749]

# **2.19.2.5.1 The DI\_SEQUENCE\_NUMBER column**

The DI\_SEQUENCE\_NUMBER column starts with zero at the beginning of each extraction. This field increments by one each time the software reads a row except when it encounters a pair of before- and after-images for an UPDATE operation. Both the before- and after-images receive the same sequence number. This sequencing column provides a way to collate image pairs if they are separated as a result of the data flow design.

#### **Related Information**

*[Using before-images](#page-749-0)* [page 750]

### **2.19.2.5.2 The DI\_OPERATION\_TYPE column**

The possible values for the DI\_OPERATION\_TYPE column are:

- I for INSERT
- D for DELETE
- B for before-image of an UPDATE
- U for after-image of an UPDATE

When the software reads rows from Oracle, it checks the values in column Operation\$ and translates them to the software values in the DI\_OPERATION\_TYPE column.

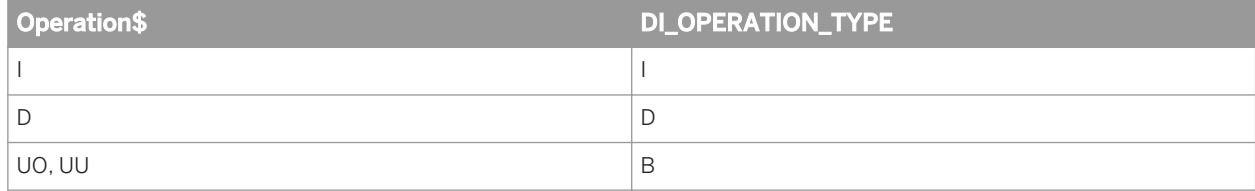

<span id="page-749-0"></span>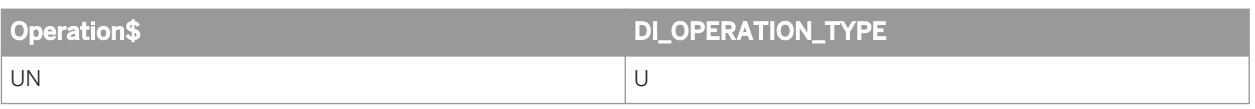

# **2.19.2.6 To configure an Oracle CDC source table**

When you drag a CDC datastore table into a data flow, it automatically becomes a source object.

- 1. Drag a CDC datastore table into a data flow.
- 2. Click the name of this source object to open its Source Table Editor.
- 3. Click the CDC Options tab.
- 4. Specify a value for the *CDC subscription name*.

For more information, see the *Reference Guide*.

### **2.19.2.6.1 Using check-points**

When a job in SAP Data Services runs with check-pointing enabled, software uses the source table's subscription name to read the most recent set of appended rows. If you do not enable check-pointing, then the job reads all the rows in the table and increases processing time.

To use check-points, enter a name in the *CDC Subscription* name box on the Source Table Editor and select the *Enable check-point* option.

#### i Note

To avoid data corruption problems, do not reuse data flows that use CDC datastores because each time a source table extracts data it uses the same subscription name. This means that identical jobs, depending upon when they run, can get different results and leave check-points in different locations in the table. When you migrate CDC jobs from test to production, for example, a best practice scenario would be to change the subscription name for the production job so that the test job, if ever runs again, will not affect the production iob's results.

### **2.19.2.6.2 Using before-images**

If you want to retrieve the before-images of UPDATE rows, prior to when the update operation is applied to the target, the software can expand the UPDATE row into two rows: one row for the before-image of the update, and one row for the after-image of the update. The before image of an update row is the image of the row before the row is changed, and the after image of an update row refers to the image of the row after the change is applied.

The default behavior is that a CDC reader retrieves after-images only. By not retrieving before-images, fewer rows pass through the engine which allows the job to execute in less time.

You can use before-images to:

Update primary keys

#### i Note

Under most circumstances, when source tables are updated, their primary keys do not need to be updated.

Calculate change logic between data in columns For example, you can calculate the difference between an employee's new and old salary by looking at the difference between the values in salary fields.

# **2.19.2.6.2.1 To capture before-images for update rows:**

- 1. At CDC table creation time, make sure the Oracle CDC table is also setup to retrieve full before-images. If you create an Oracle CDC table using the Designer, you can select the *Generate before-images* to do this.
- 2. Select *Get before-images for each update row* in the CDC table's source editor. If the underlying, CDC table is not set-up properly, enabling the Get before-images for each update row option has no effect.

Once you select the *Get before-images for each update row* option, for every update, the software processes two rows. In addition to the performance impact of this data volume increase, the before- and after-image pairs may be separated or lost depending on the design of your data flow. This would cause data integrity issues.

The Map\_CDC\_Operation transform can resolve problems, but undesirable results may still occur due to programming errors. When using functions and transforms that re-order, re-direct, eliminate, and multiply the number of rows in a data flow (for example, due to the use of the group by or order by clauses in a query) be aware of the possible impact to targets.

### **2.19.2.7 To create a data flow with an Oracle CDC source**

To use an Oracle CDC source, you use a Query transform to remove the Oracle control columns and the Map\_CDC\_Operation transform to interpret the control columns and take appropriate actions.

1. In the *Designer Object Library* pane, drag the Oracle CDC table, Query, and Map\_CDC\_Operation transforms to the data flow workspace area.

i Note

A data flow can contain only one CDC source.

- 2. Configure the CDC table.
- 3. Add the appropriate target table and connect the objects.

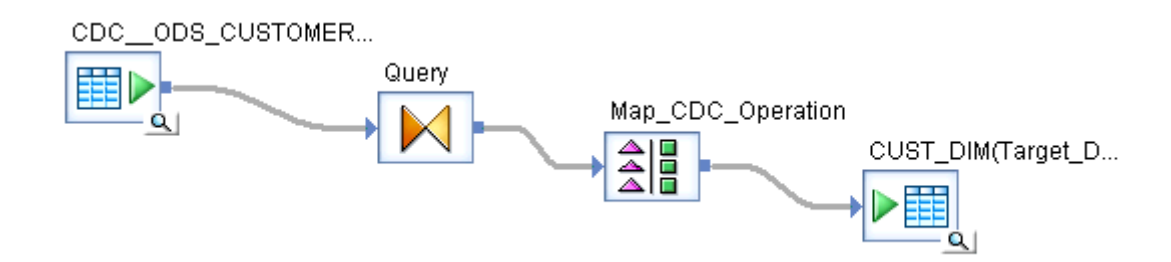

- 4. In the *Project Area* pane, double-click a transform. The *Query Editor* opens, displaying the transform.
- 5. Map the *Data Services* control columns and the source table columns that you want in your target table.

The Map\_CDC\_Operation transform uses the values in the column in the *Row Operation Column* box to perform the appropriate operation on the source row for the target table. For an Oracle CDC source table, the DI OPERATION TYPE column is automatically selected as the Row operation column.

The operations can be INSERT, DELETE, or UPDATE. For example, if the operation is DELETE, the corresponding row is deleted from the target table.

#### **Related Information**

*[To configure an Oracle CDC source table](#page-749-0)* [page 750] *[Reference Guide: Transforms](#page-1066-0)* [page 1067]

# **2.19.2.8 Maintaining CDC tables and subscriptions**

### **2.19.2.8.1 Purging CDC tables**

Periodically purge CDC tables so they do not grow indefinitely.

#### i Note

The software does not provide this functionality. Refer to your Oracle documentation for how to purge data that is no longer being used by any subscribers.

# **2.19.2.8.2 To drop Oracle CDC subscriptions or tables**

Oracle's purge facility does not purge any data that has not been read by all subscriptions. As a result, it is a good practice to drop any subscriptions that are no longer needed. You can drop Oracle CDC tables and their subscriptions from the *Datastore Explorer* window in the Designer.

- <span id="page-752-0"></span>1. In the *Local Object Library* pane, right-click a CDC datastore, and click *Open*.
- 2. In the *Datastore Explorer* window, click *Repository Metadata*.
- 3. Right-click a table, point to *CDC maintenance*, and do one of the following:
	- Point to *Drop subscription*.
		- *Drop Subscription* opens the list of subscriptions you created in the software for the selected table. Oracle subscriptions are associated with these subscription names. Select each subscription name to drop it from Oracle and delete it from the repository.
	- Click *Drop table*.
		- This option drops the Oracle CDC table and also deletes it from the repository.

# **2.19.2.9 Limitations**

The following limitations exist when using CDC with Oracle sources:

- You cannot use the following transforms and functions with a source table imported with a CDC datastore because of the existence of the SAP Data Services generated columns for CDC tables. The software cannot compare or search these columns.
	- Table\_Comparison, Key\_Generation, and SQL transforms
	- All database functions, such as lookup, lookup\_ext, key\_generation, sql, and total\_rows
- You can only create one CDC source in a data flow.
- Oracle CDC captures DML statements, including INSERT, DELETE, and UPDATE. However, Oracle CDC does not support the following operations because they disable all database triggers:
	- Direct-path INSERT statements
	- The multi\_table\_insert statement in parallel DML mode
- If you are using check-pointing and running your job in recovery mode, the recovered job will begin to review the job at the start of the CDC table. Check-points are ignored.

### **2.19.3 Using CDC with Attunity mainframe sources**

If your environment must keep large amounts of data current, the mainframe CDC feature is a simple solution to limiting the number of rows that must be read on a regular basis. A source that reads only the most recent operations (INSERTS, UPDATES, DELETES) allows you to design smaller, faster delta loads.

SAP Data Services captures changed data on Attunity mainframe data sources and applies it to a target system. The following diagram shows the path that the data takes from Attunity CDC to SAP Data Services.

<span id="page-753-0"></span>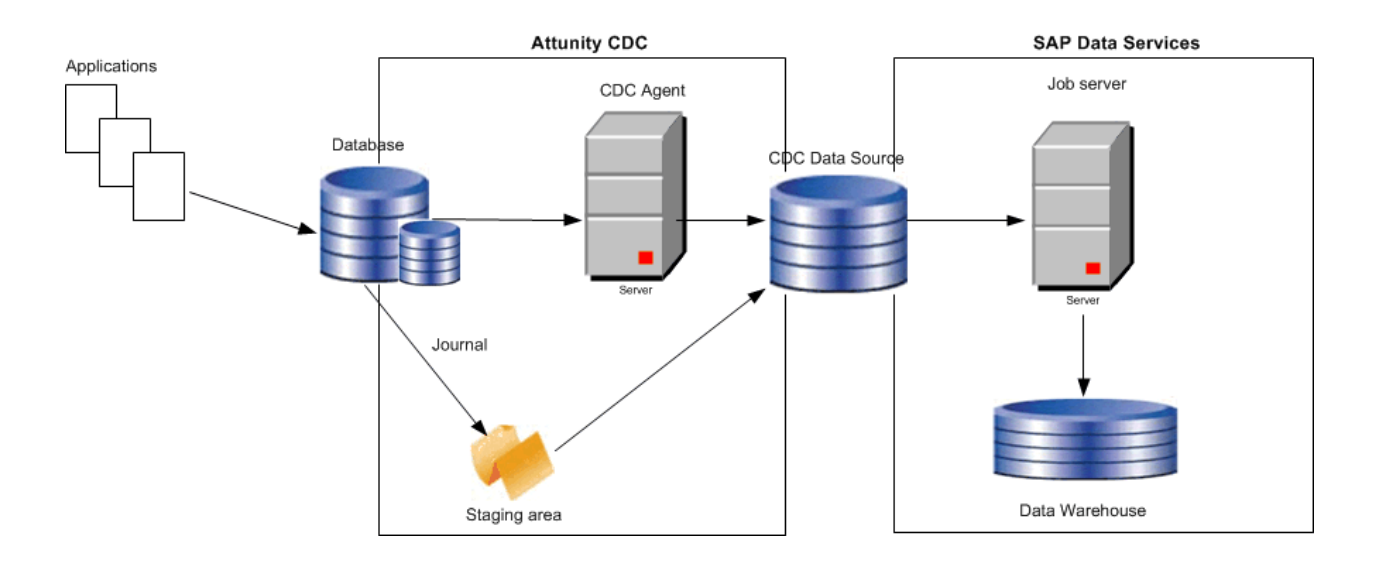

- The Attunity CDC Agent monitors the database journal for changes to specific tables. After the first request to capture changes, the CDC agent stores a context that the agent uses as a marker to not recapture changes prior to it.
- The CDC Agent sends the changed data to an optional staging area. The advantages of a staging area are:
	- A single journal scan can extract changes to more than one table. Without a staging area, multiple journal scans, one for each changed table, is required to extract changes.
	- Extracts only committed changes which is less processing than extracting every change. Less processing also occurs during recovery of a failed job because the recovery process does not need to back out the uncommitted changes.

However, a staging area requires additional storage and processing overhead. Refer to the Attunity CDC documentation for details.

Attunity Connect CDC sends the changes to the CDC data sources through which the software can access the changes using standard ODBC or JDBC.

# **2.19.3.1 Setting up Attunity CDC**

If you currently use Attunity as the connection to SAP Data Services to extract data from mainframe sources, create an Attunity CDC data source in Attunity Studio. The following steps summarize the procedure for using the Attunity Studio wizard to create a CDC data source.

- Specify your data source.
- Based on your data source, choose one of the following methods to capture changes and specify the location of the journal:
	- VSAM under CICS—By CICS Log stream
	- DB2 on OS/390 and z/OS platforms—By DB2 Journal
	- DB2 on OS/400—By DB400 Journal
	- DISAM on Windows—By Journal

For a complete list of supported data sources, see the Attunity Connect CDC document.

Select a name for your CDC agent.

- Specify if you want to capture before images for update operations. If you do not specify this option in Attunity Studio, you will not capture before images even if you specify the option *Get before-image for each update row*.
- Select the tables to monitor for changes.

The Attunity Studio wizard generates the following components that you need to specify on the Datastore Editor when you define an Attunity CDC datastore:

- A CDC data source name that you specify in the option *Data source*. Attunity generates the CDC data source on the same computer as the CDC agent by default. You have the option of placing the CDC data source on the client (same computer as SAP Data Services). Obtain the host name of this computer to specify in the option *Host location*.
- A workspace for the CDC agent to manage the change capture event queue. You specify the workspace name in the option *Attunity workspace*.

For more information, refer to the CDC setup section in the *Attunity Connect: The Change Data Capture Solution.* 

# **2.19.3.2 Setting up the software for CDC on mainframe sources**

To use SAP Data Services to read and load changed data from mainframe sources using Attunity, do the following procedures on the Designer:

- Create a CDC datastore for Attunity
- Import metadata for Attunity tables
- Configure a mainframe CDC source
- Build real-time jobs using metadata

# **2.19.3.2.1 Creating CDC datastores**

The CDC datastore option is available for all mainframe interfaces to SAP Data Services.

### **Related Information**

*[Datastores](#page-208-0)* [page 209]

### **2.19.3.2.1.1 To create a CDC datastore for Attunity**

- 1. Open the Datastore Editor.
- 2. Enter a name for the datastore.
- 3. In the *Datastore type* box, select Database.
- 4. In the *Database type* box, select Attunity\_Connector.
- 5. Check the *Enable CDC* box to enable the CDC feature. You can enable CDC for the following data sources. For the current list of data sources, refer to the Attunity web site.
	- VSAM under CICS
	- DB2 UDB for z/OS
	- DB2 UDB for OS/400
- 6. In the *Data source* box, specify the name of the Attunity CDC data source. You can specify more than one data source for one datastore, but you cannot join two CDC tables. You might want to specify multiple data sources in one Attunity datastore for easier management. If you can access all of the CDC tables through one Attunity data source, it is easier to create one datastore, enter the connection information once, and import the tables.

If you list multiple data source names for one Attunity Connector datastore, ensure that you meet the following requirements:

- Do not specify regular Attunity data sources with CDC data sources in the same datastore. The software imports data from regular Attunity data sources differently than from CDC data sources.
- All Attunity data sources must be accessible by the same user name and password.
- All Attunity data sources must use the same workspace. When you setup access to the data sources in Attunity Studio, use the same workspace name for each data source.
- 7. In the *Host location* box, specify the name of the host on which the Attunity data source daemon exists.
- 8. In the *Port* box, specify the Attunity daemon port number. The default value is 2551.
- 9. Specify the Attunity server workspace name that the CDC agent uses to manage the change capture event queue for the CDC data source.
- 10. Complete the rest of the dialog and click *OK*.

You can now use the new datastore connection to import metadata tables into the current repository.

Once saved, this datastore becomes a CDC datastore.

### **2.19.3.3 Importing mainframe CDC data**

After you create a CDC datastore, you can use it to import CDC table metadata. In the object library, right-click the datastore name and select *Open*, *Import by Name*, or *Search*. For mainframe CDC, only the CDC tables that you selected in the procedure *[Setting up Attunity CDC](#page-753-0)* [page 754] are visible when you browse external metadata. Functions and templates are not available because the Attunity CDC datastore is read-only.

The SAP Data Services import operation adds the following columns to the original table:

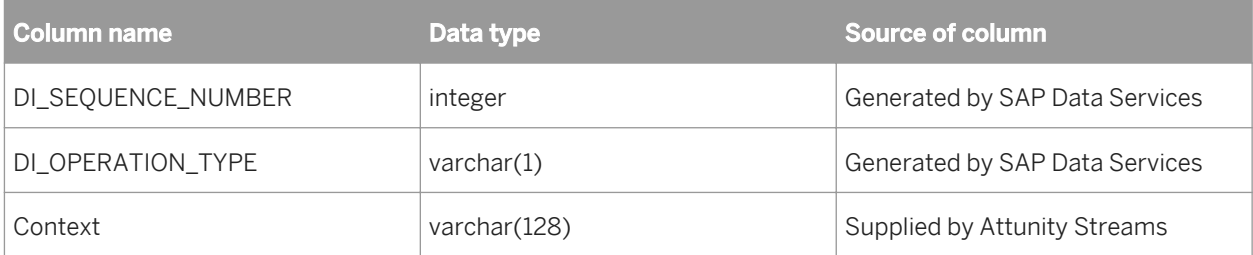
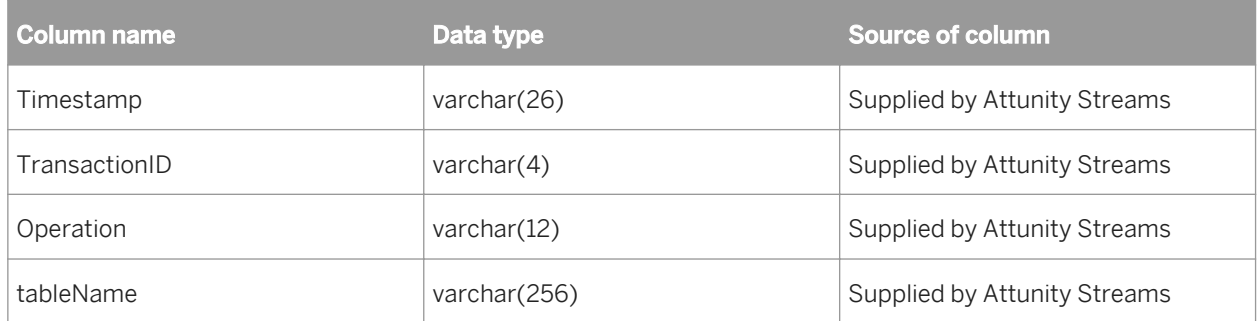

# **2.19.3.3.1 The DI\_SEQUENCE\_NUMBER column**

The DI\_SEQUENCE\_NUMBER column starts with zero at the beginning of each extraction. This field increments by one each time the software reads a row except when it encounters a pair of before- and after-images. Both the before- and after-images receive the same sequence number. This sequencing column provides a way to collate image pairs if they become separated as a result of the data flow design.

You can configure Attunity Streams to retrieve before- images of UPDATE rows before the software applies the UPDATE operation to the target. Note that if you do not configure Attunity Streams to capture before- images in the database, the software will discard the rows. For information about when to consider using before-images, see *[Using before-images](#page-749-0)* [page 750].

If during the course of a data flow the before- and after-images become separated or get multiplied into many rows (for example, using GROUP BY or ORDER BY clauses in a query), you can lose row order.

The Map\_CDC\_Operation transform allows you to restore the original ordering of image pairs by using the DI\_SEQUENCE\_NUMBER column as its *Sequencing column*.

### **Related Information**

*[Reference Guide: Transforms](#page-1066-0)* [page 1067]

# **2.19.3.3.2 The DI\_OPERATION\_TYPE column**

SAP Data Services generates values in the DI\_OPERATION\_TYPE column. Valid values for this column are:

- **•** I for INSERT
- D for DELETE
- B for before-image of an UPDATE
- U for after-image of an UPDATE

# <span id="page-757-0"></span>**2.19.3.4 Configuring a mainframe CDC source**

When you drag a CDC datastore table into a data flow, it automatically becomes a source object.

# **2.19.3.4.1 To configure a mainframe CDC table**

1. Drag a CDC datastore table into a data flow.

The table automatically becomes a source object.

- 2. Click the name of this source object to open its Source Table Editor.
- 3. Click the CDC Options tab.
- 4. Specify a value for the *CDC subscription name*. For more information, see the *Reference Guide*.

### **Related Information**

*Using mainframe check-points* [page 758] *[Using before-images](#page-749-0)* [page 750]

# **2.19.3.5 Using mainframe check-points**

Attunity CDC agents read mainframe sources and load changed data either into a staging area or directly into the CDC data source. Rows of changed data append to the previous load in the CDC data source.

When you enable check-points, a CDC job in SAP Data Services uses the subscription name to read the most recent set of appended rows and to mark the end of the read. If check-points are not enabled, the CDC job reads all the rows in the Attunity CDC data source and processing time increases.

To use check-points, on the Source Table Editor enter the *CDC Subscription name* and select the *Enable checkpoint* option.

If you enable check-points and you run your CDC job in recovery mode, the recovered job begins to review the CDC data source at the last check-point.

#### i Note

To avoid data corruption problems, do not reuse data flows that use CDC datastores because each time a source table extracts data it uses the same subscription name. This means that identical jobs, depending upon when they run, can get different results and leave check-points in different locations in the file. When you migrate CDC jobs from test to production, a best-practice scenario is to change the subscription name for the production job. Therefore, if the test job ever runs again, it does not affect the production job's results.

## **2.19.3.5.1 Using before-images from mainframe sources**

When you must capture before-image update rows.

- 1. Make sure Attunity Streams is set up to retrieve full before-images.
- 2. Select the *Get before-images for each update row* option in the CDC table's source editor.

The underlying, log-based CDC capture software must be set up properly, otherwise enabling the Get beforeimages for each update row option in the software has no effect.

After you check the *Get before-images for each update row* option, the software processes two rows for every update. In addition to the performance impact of this data volume increase, the before- and after-image pairs could be separated or lost depending on the design of your data flow, which would cause data integrity issues.

The Map\_CDC\_Operation transform can resolve problems, but undesirable results can still occur due to programming errors. When you use functions and transforms that re-order, re-direct, eliminate, and multiply the number of rows in a data flow, be aware of the possible impact to targets.

### **Related Information**

*[Using before-images](#page-749-0)* [page 750] *[Reference Guide: Transforms](#page-1066-0)* [page 1067]

## **2.19.3.6 Limitations**

The following limitations exist for this feature:

- You cannot use the following transforms and functions with a source table imported with a CDC datastore because of the existence of the SAP Data Services generated columns for CDC tables. The software cannot compare or search these columns.
	- Table\_Comparison, Key\_Generation, and SQL transforms
	- All database functions, such as lookup, lookup\_ext, key\_generation, sql, and total\_rows
- You can only create one CDC source in a data flow.

# **2.19.4 Using CDC with SAP Sybase Replication Server**

If your environment must keep large amounts of data current with minimal impact on operational systems, then Data Services CDC feature combined with SAP Sybase Replication Server's replication functionality provides a mechanism to capture, transform, and propagate high volumes of data to data warehouse in real-time. This helps make rapid decisions, thereby keeping pace with the ever-changing environment.

SAP Sybase Replication Server CDC source in data flow reads only the most recent operations (INSERTS, UPDATES, DELETES), allowing you to design smaller, faster delta loads. Data Services

# **2.19.4.1 Overview of CDC for Sybase Replication Server**

Data Services manages the CDC environment by building the CDC staging database and creating SAP Sybase Replication Server's replication definitions and subscriptions, using SAP Sybase Power Designer's Data Movement Model. Upon deployment of the replication definitions and subscriptions and the CDC staging database definitions, SAP Sybase Replication Server publishes changed data from the source table to its corresponding CDC table that resides in the CDC staging database. The CDC Table Source in Data Services' data flow reads the most recent change data from the last check-point from th

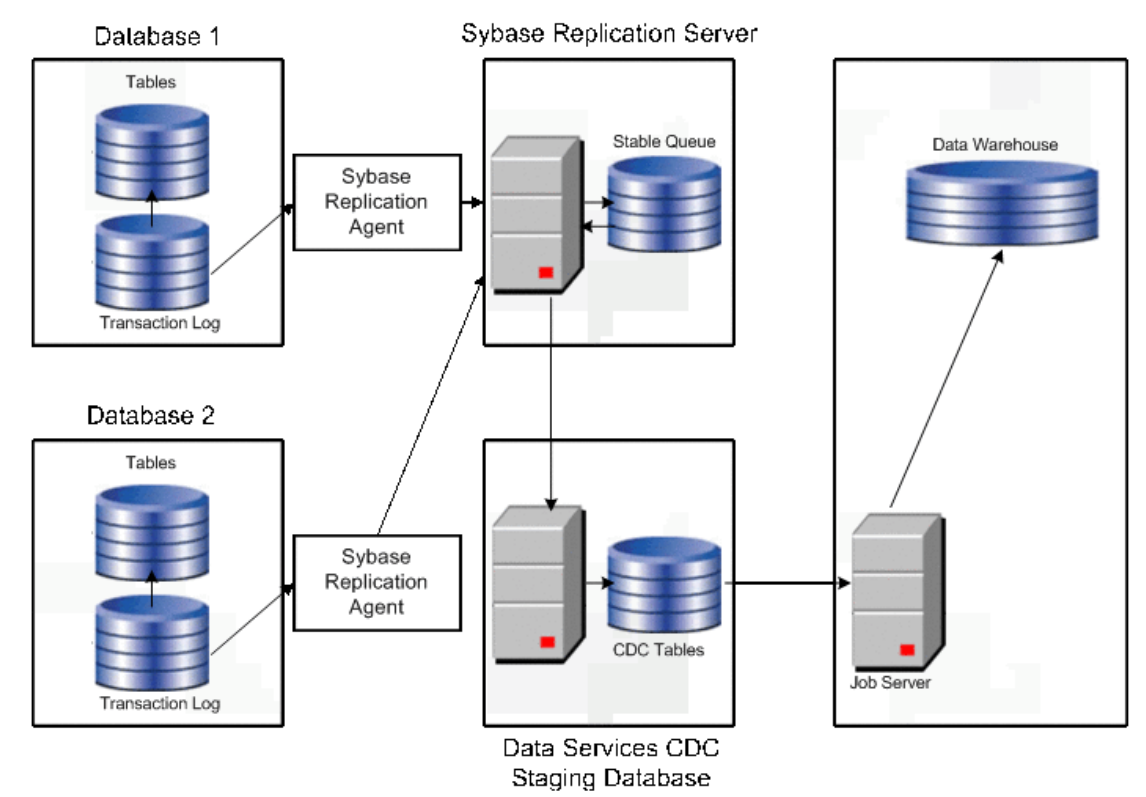

e CDC table and applies it to the target systems, after transformation. The following diagram shows how the changed data flows from the Replication Server to Data Services.

# **2.19.4.2 Setting up SAP Sybase Replication Server CDC Environment**

You need to install the list of prerequisites from the table below for SAP Sybase Replication Server CDC. For more information about SAP Sybase components, see SAP Sybase documentation links.

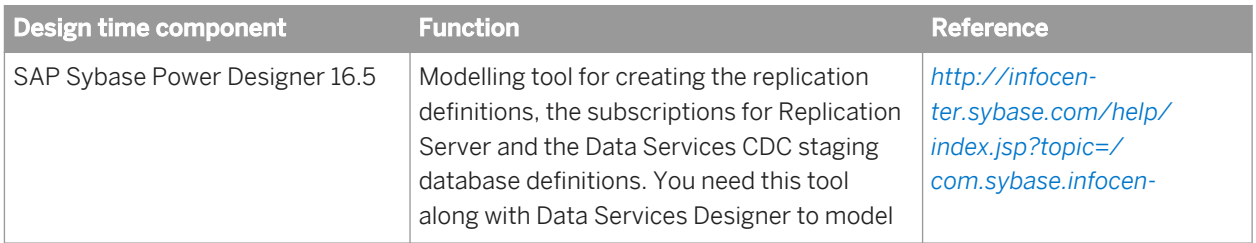

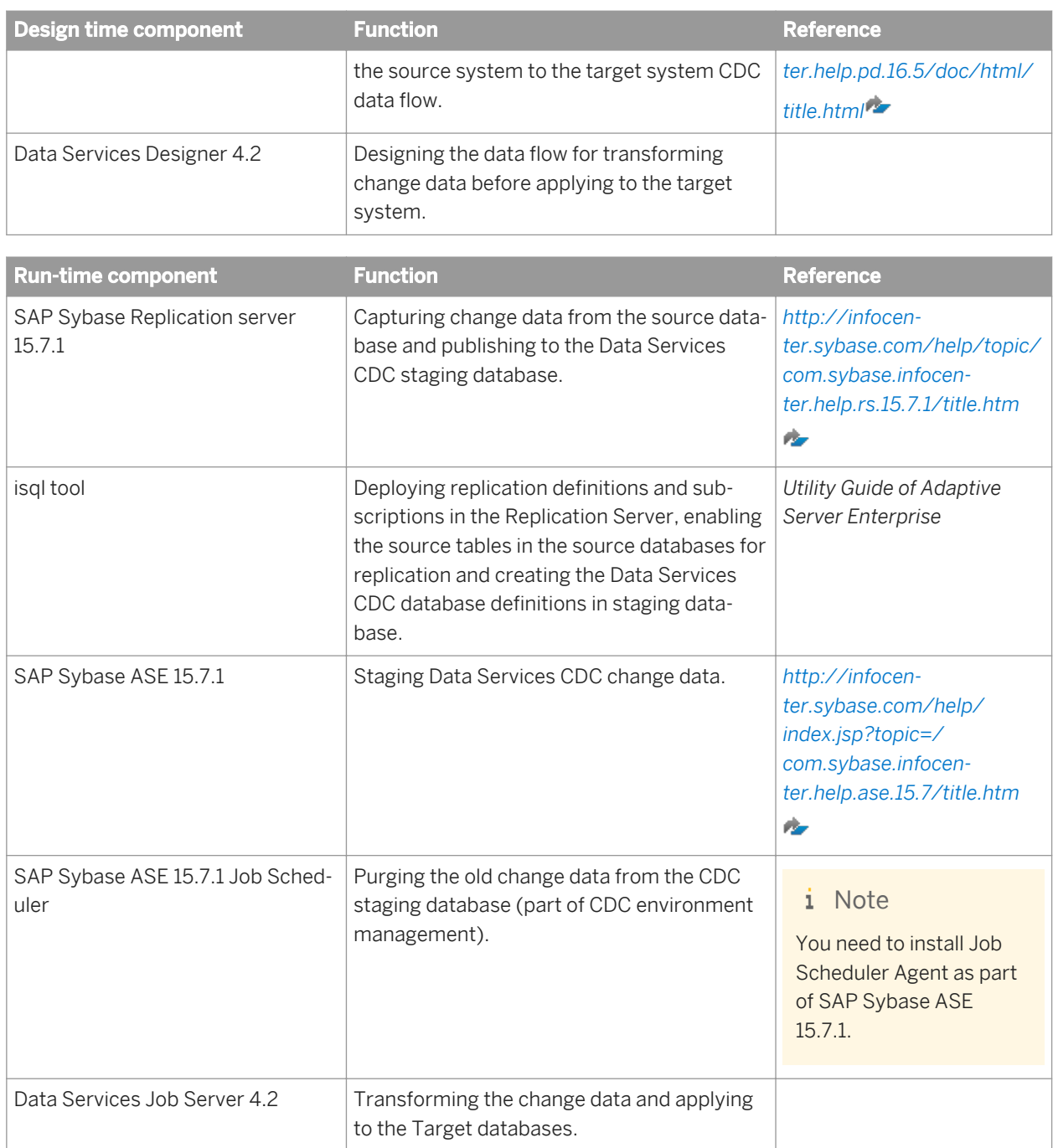

# **2.19.4.3 Modeling of Replication Process for Data Services CDC Staging Database**

Power Designer automates the process of configuring SAP Sybase Replication Server, which includes marking the source table as replicated, creating the replication definitions and subscriptions and defining the Data Services CDC staging database.

### i Note

Tables in source database that needs to be replicated, must have primary key.

The following steps summarize the procedure to model the replication process for Data Services CDC Staging database in Power Designer:

1. Drop the SybaseRepServerDataServicesCDC100.xem file from Data Services install location %**<DS\_COMMON\_DIR>**%/ext/cdc into Power Designer's *Resource Files Extended Model Definitions* folder.

#### i Note

Data Services Power Designer Extension is a part of the Data Services Package.

- 2. Create a new Data Movement Model in the Power Designer by selecting *Model New Data Movement Model* . Enter the *Model name* and in *Extesnions* choose *Replication Server 15.5* from the drop down list.
- 3. Attach *SAP Data Services CDC 14.2.0 extension* to it. To do this, go to *model extensions List of Extensions* . Click the attach an extension icon and choose *SAP Data Services CDC 14.2.0 extension*.
	- i Note

This extension works only with Replication Server 15.7 data movement modeling.

- 4. Run the *Replication Wizard* in the Power Designer by selecting *Tools Replication Wizard* . It creates the replication server process, the source physical data model and the replicated physical data model.
	- i Note

The Replication Wizard reverse-engineers the source databases to import database objects into the data movement model. Choose only tables and following table properties: Primary Keys, Foreign Keys, Alternate Keys and indexes to create the replicated physical database model.

5. When you are on the *Publication Selection* window, in the *Replication Wizard* dialog box, select *Create or select a single publication to gather replicated tables* and choose replication type as *replication definitions*.

### i Note

When the Replication Wizard finishes, Power Designer creates default replication definitions (called Articles) and the Physical Data Model for the Remote database with all selected tables from the source Physical Data Model and corresponding table columns and properties.

- 6. In the *Replication Wizard*, when you are on the *Remote Physical Data Model Selection* screen, choose the *DBMS* as *Sybase AS Enterprise 15.7*.
- 7. Save the Data Movement Model and Physical Data Model.
- 8. Select the Replication Process icon in the Data Movement Model diagram and choose *Add Data Services CDC Definitions* from context menu to run Data Services extension to create the following:
	- a) CDC replication definitions
	- b) CDC staging tables
	- c) CDC system tables (DS\_CDC\_TABLES\_MAP, DS\_CHANGE\_RETENTION and DS\_PURGE\_TIMESTAMP)

#### d) User SAPDS

#### i Note

Selecting the *Add Data Services CDC Definitions* option automatically changes owner of the replicated tables, the purge stored procedure, the CDC staging table and the CDC system tables to SAPDS. It defines the CDC staging table name same as the Remote Table name of the article with suffix "\_SAPCDC". It creates or overrides function strings: rs\_delete, rs\_insert, rs\_update and rs\_get\_textptr for blob columns. The CDC staging table defines additional columns in addition to the RemoteTable columns to store the Replication Server system variables:

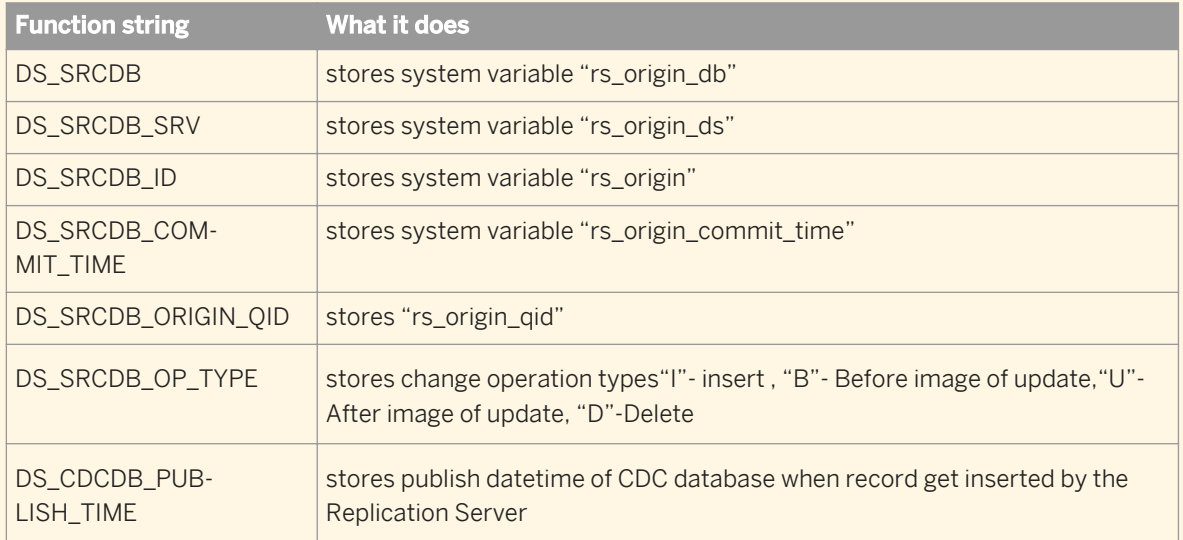

*Add Data Services CDC Definitions* command also sets "CDC Staging Table" attributes with the CDC staging table name for each article.

Additionally, *SAP Data Services CDC 14.2.0* extension adds two extended attributes, "Retention Period" and "CDC Staging Table" to Article object. Default value "Retention Period" extended attributes is 14 days. You can change this value.

# **2.19.4.4 Configuring Data Services Sybase Replication Server CDC environment**

There are five steps to configure the SAP Data Services Sybase Replication Server CDC environment. These are:

- 1. Creating Data Services CDC staging database in the SAP Sybase ASE server.
- 2. Configuring the Replication Server to add the source databases and the CDC staging database.
- 3. Configuring the Data Services CDC staging database runtime environment in SAP Sybase ASE Server.
- 4. Deploying the replication definitions and subscriptions into the Replication Server.
- 5. Configuring the primary databases runtime environment.

# **2.19.4.4.1 Creating Data Services CDC staging database in SAP Sybase ASE Server**

The following procedure describes how to create Data Services CDC staging database in SAP Sybase ASE server

- 1. Log in as database administrator and create a database that matches the name of Data Services CDC staging database, as defined in Power Designer's data movement model.
- 2. Create SAPDS log-in user. Lock this user to prevent log-in.

#### i Note

This user is reserved for Data Services CDC and should not be used for any other purpose. All the Data Services staging database objects are owned by user SAPDS.

3. Select the Data Services staging database Physical Data Model, in Power Designer's Data Movement Model and right-click the context to select *Generate Database* to generate the CDC database DDL script.

#### i Note

This automatically generates DDL of all the database objects that are required for Data Services CDC Staging database.

- 4. Check the CDC database DDL script that is generated as a file.
- 5. Deploy this DDL script using the isql tool. Enter the code: isql-Usa-Ppwd -Spds -Dpdb -i DS\_CDC\_staging\_DDL\_script.sqloDS CDC staging DDL script.out where:
	- sa is the System Administrator user login on the DS CDC Staging data server.
	- pwd is the password for the System Administrator user login.
	- pds is the name of the DS CDC Staging data server.
	- pdb is the name of the DS CDC staging database.

## **2.19.4.4.2 Configuring Replication Server to add Source databases and CDC staging database**

The following procedure describes how to configure Replication server to add source database and CDC staging database.

- 1. Add the source database and the CDC staging database to interface file in Replication Server host.
- 2. Run rs\_init to add the source database and the CDC staging database.

The source database and the CDC staging database are added.

# **2.19.4.4.3 Configuring Data Services CDC staging database in SAP Sybase ASE Server**

The following procedure describes how to configure Data Services CDC staging database in SAP Sybase ASE server.

- 1. Select the Data Services staging database's Physical Data Model in Power Designer's Data Movement Model and right-click the context to select *Generate Script*.
- 2. Select *SAP Data Services CDC 14.2.0* extension in the dialog box. It generates script file suffixed with "\_DataServices\_CDC\_DB\_Runtime\_Script.sql". This script file creates Data Services CDC staging database runtime environment and the provides the following functionalities:
	- a) Validates the staging database to find out if this database is added to the replication server by replication server's rs\_init utility.
	- b) Validates if Data Services CDC staging database create script is run.
	- c) Creates the Replication Server maintenance user that was defined in Data Movement Model, if it is not created before. You can change the password after creation to protect un-authorized access.
	- d) Adds the maintenance user to database.
	- e) Adds the TargetTable name and the CDC staging table name to DS\_CDC\_TABLES\_MAP table for each replication definition.
	- f) Adds the CDC staging table name and the retention period to DS\_CHANGE\_RETENTION table for each replication definition.
	- g) Grants select, insert, update and delete privileges to the CDC staging tables.
	- h) Grants execute privilege to "PURGE\_OLD\_CHANGE\_DATA" stored procedure.
	- i) Grants the Replication Server maintenance user, privileges to execute "Purge Old Change Data" scheduled job in SAP Sybase ASE Job Scheduler database.
	- j) Creates "Purge Old Change Data" scheduled job in SAP Sybase ASE Job Scheduler database. "Purge Old Change Data" job name is SAPDS\_<CDC Staging Database Name>\_PURGE\_CHANGE\_OLD\_DATA.
- 3. Deploy this DDL script using isal tool.

#### i Note

Database user who logs in must be a super user.

#### Enter the code:

```
isql –Usa -Ppwd -Spds -Dpdb -i DS_CDC_staging_Runtime script.sql -o 
DS CDC staging Runtime script.out
```
where:

- sa is the System Administrator user login on the CDC Staging database server.
- o pwd is the password for the System Adminstrator user login.
- pds is the name of the DS CDC Staging database server.
- pdb is the name of the DS CDC staging database.

## **2.19.4.4.4 Deploying Replication definitions and subscriptions into the Replication Server**

The following procedure describes how to deploy replication definitions and subscriptions into replication server.

- 1. Select the Replication Process in Power Designer's Data Movement Model and right-click the context to select *Generate Script*.
- 2. Set *Create Connection* value to false in the dialog box and click *OK* to generate the Replication definitions, CDC Function Strings definitions subscriptions, and the Replication Server's RCL script file.

#### i Note

It is recommended that you create a database connection using rs\_init tool.

3. Deploy this RCL script using the isql tool into the Replication Server that you configured for the CDC staging database and the source databases.

#### i Note

The Replication Server user who logs in to deploy must be a super user.

Enter the code:

```
isql –Usa -Ppwd -Spds -Dpbd -i RCL_script.sql -o RCL_script.out where:
```
- sa is the System Administrator user login on the Replication server.
- pwd is the password for the System Administrator user login.
- pds is the name of the Replication server.
- pdb is the name of the Replication database.

# **2.19.4.4.5 Configuring Primary Database environment**

The following procedure describes how to configure the primary database environment.

- 1. Select the primary database in Power Designer's Data Movement Model and right-click the context to select *Generate Script* and select *Replication Server 15.7*. It generates three script files.
- 2. Select the script file that contains sp\_setreptable stored procedure command.
- 3. Check the script to make sure that "owner\_on" parameter is set for those articles whose primary table name is qualified by owner.

### i Note

*SAP Data Services CDC 14.2.0* extension turns on multiple-owner attribute for all those primary tables that are qualified by owner.

4. Deploy these scripts using the isql tool and the appropriate source database tool to create user, grants and permissions.

#### i Note

The database user who deploys the script must be a super user.

Enter the code:

```
isql –Usa -Ppwd -Spdb -Dpdb -i Primary_database_Runtime script.sql -o 
Primary database Runtime script.out
```
where:

- sa is the System Adminstrator user login on the Primary database server.
- pwd is the password for the System Adminstrator user login.
- pds is the name of the Primary database server.
- pdb is the name of the Primary database.

This marks primary tables as replicable and also change data is captured by SAP Sybase Replication Agent and propagated to Replication Server.

### **2.19.4.5 Configuring Data Services**

To use Data Services to read and load changed data from SAP Sybase Replication Server, do the following procedures in the Designer:

- Create a CDC datastore.
- Import the metadata for SAP Sybase Replication Server tables.
- Create and define a data flow.
- Configure a CDC source.

## **2.19.4.5.1 Creating a CDC datastore**

To access the CDC tables, create a CDC datastore using the Designer. A CDC datastore is a read-only datastore that can only access tables. Like other datastores, you can create, edit, and access a CDC datastore from the *Datastores* tab of the object library.

This procedure describes how to create a CDC datastore using SAP Sybase Replication Server.

- 1. Open the datastore editor.
- 2. Enter the name SybCDC for the datastore.
- 3. In the *Datastore type* box, select *Sybase RepServer CDC.*
- 4. In the *Database type* box, select *Sybase ASE*.
- 5. For *Database version*, select *Sybase ASE 15.x*.
- 6. Enter a *Database server name*.
- 7. Enter a *Database name*.
- 8. Enter a database *User name* and *Password*.
- 9. To create more than one configuration for this datastore, click *Apply* , then click *Edit* and enter the configuration details.

#### i Note

You cannot change the database type, version, or CDC method.

#### 10. Click *OK*.

You can now use the new datastore connection to import CDC tables in the current repository.

### **Related Information**

*[Defining a database datastore](#page-212-0)* [page 213]

# **2.19.4.5.2 Importing CDC tables**

After you create a CDC datastore, you can use it to import CDC table metadata.

In the object library, right-click the datastore name and select either *Open*, *Import by Name*, or *Search*

Only the CDC tables that you selected when you set up SAP Sybase replication server for CDC are visible when you browse external metadata. You must create a CDC table in SAP Sybase ASE for every table you want to read from before you can browse and import that CDC table using SAP BusinessObjects Data Services.

### **Related Information**

*[Configuring the distribution database](#page-777-0)* [page 778]

## **2.19.4.5.3 Creating and defining the data flow**

To use a SAP Sybase CDC source, you use a Query transform to remove the Sybase control columns and the Map\_CDC\_Operation transform to interpret the control columns and take appropriate actions:

- 1. In the *Designer Object Library* pane, drag the SAP Sybase CDC table, Query, and Map\_CDC\_Operation transforms to the data flow workspace area.
	- i Note
	- Multiple Replication Server CDC tables is allowed in same dataflow.
	- The Replication Server CDC table stores data records extracted from the source database log. However, these stored data records are not equivalent to the records available in the corresponding source table. Additionally, captured change data records older than the retention period are also deleted from the Replication Server CDC table. Therefore, joining two or more such CDC tables may not produce the same result as joining their corresponding source database tables produces.
- 2. Configure the CDC table.
- 3. Add the appropriate target table and connect the objects.
- 4. In the *Project Area* pane, double-click a transform. The *Query Editor* opens, displaying the transform.
- 5. Map the Data Services control columns and the source table columns that you want in your target

The Map\_CDC\_Operation transform uses the values in the column in the *Row Operation Column* box to perform the appropriate operation on the source row for the target table. For the SAP Sybase CDC source table, the DI\_OPERATION\_TYPE column is automatically selected as the Row operation column.

The operations can be INSERT, DELETE, or UPDATE. For example, if the operation is DELETE, the corresponding row is deleted from the target table.

# **2.19.4.5.4 Configuring CDC source table**

This procedure describes how to configure a CDC source table. Data Services applies check-points across all the tables (in a given datastore configuration) for all the data flows in a job, to provide data consistency. For more information, see the *Reference Guide.*

- 1. Drag a CDC datastore table into a data flow.
- 2. Click the name of this source object to open its source table editor.
- 3. Click the CDC options tab.
- 4. Optionally select *Enable check-point.*

Once a check-point is placed, the next time the CDC job runs, it reads only the rows inserted into the CDC table since the last check-point.

If check-points are not enabled, the CDC job reads all the rows in the CDC data source (with increased processing time.)

### **Related Information**

*[Using mainframe check-points](#page-757-0)* [page 758]

## **2.19.5 Using CDC with Microsoft SQL Server databases**

SAP Data Services can capture changed data on Microsoft SQL Server databases and apply it to target systems using the following methods:

- Changed-Data Capture
- Change Tracking
- **Replication Server**

All three methods use the concept of check-points to read the most recent set of changes and mark the end of the read. If check-points are not enabled, Data Services reads all the changes. In addition, if you enable check-points

and you run your CDC job in recovery mode, the recovered job begins to review the CDC data source at the last check-point.

To capture changed data:

- Enable CDC on the Microsoft SQL Server database
- Enable CDC on the source tables
- Configure Data Services datastores, jobs, and sources

Refer to your Microsoft documentation for details on all methods.The following table compares these methods.

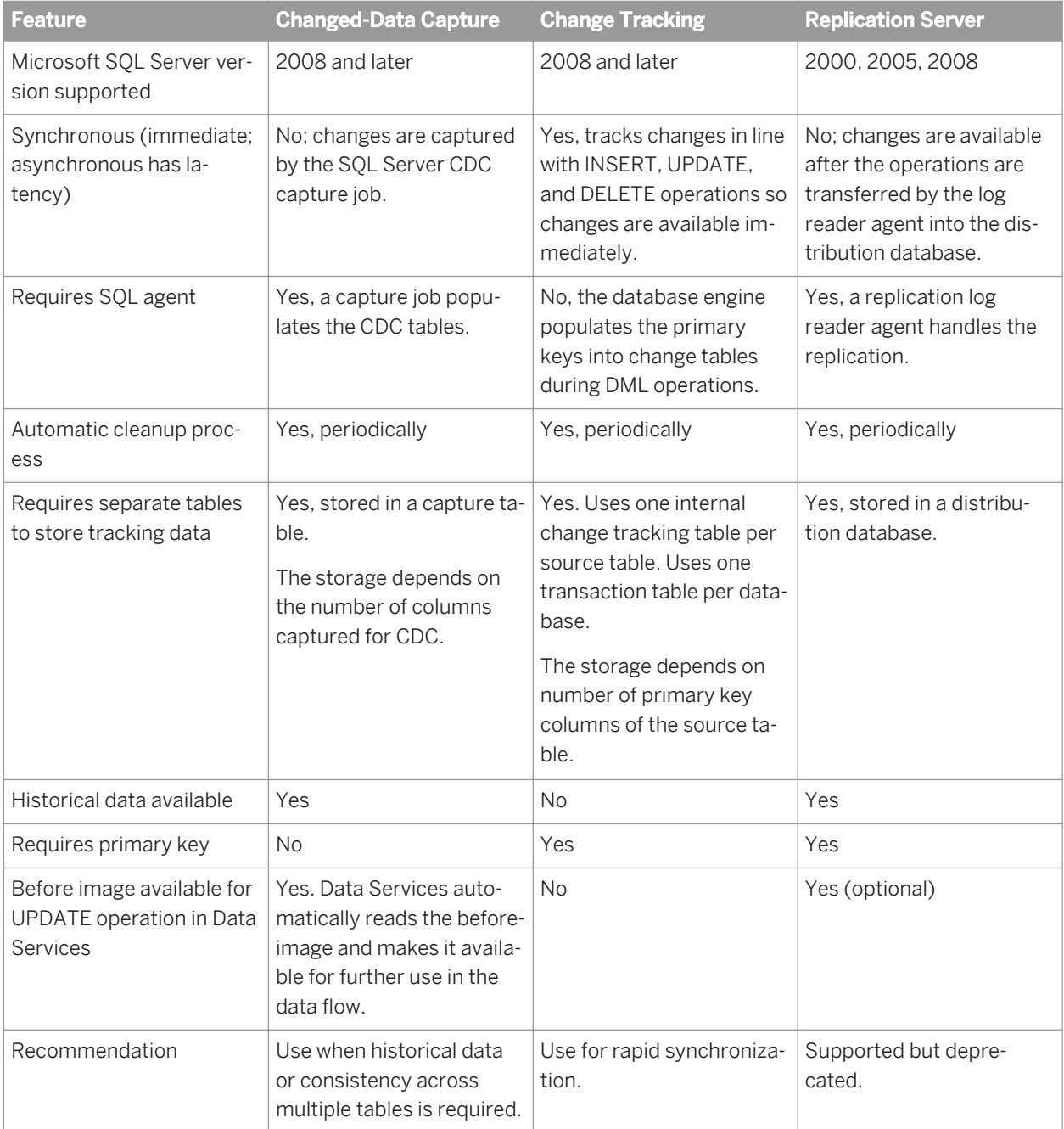

# **2.19.5.1 Limitations**

The following limitations apply to all changed-data capture methods in Microsoft SQL Server:

- You cannot use the following transforms and functions with a source table imported with a CDC datastore because of the existence of the Data Services-generated columns for CDC tables. The software cannot compare or search these columns.
	- Table\_Comparison, Key\_Generation, SQL, and Data\_Transfer transforms. The History\_Preserving transform is not supported with the Change Tracking method.
	- All database functions including lookup, lookup\_ext, lookup\_seq, search\_replace, pushdown\_sql, truncate\_table, key\_generation, sql, and total\_rows.
- You can only create one CDC source table in a data flow.
- CDC tables are not permitted in real-time jobs.
- Profiling is not available for CDC tables.
- Displaying optimized SQL is not available for data flows that read CDC tables.
- Exporting or importing jobs with CDC tables does not retain the check-point information saved in the Data Services repository.

For the Change Tracking and Replication Server methods, do not use the same subscription name to read the same CDC table in parallel data flows because the check-point is identified by a combination of the subscription name and table name. In other words, to avoid data corruption problems, do not reuse data flows that use CDC datastores, because each time a source table extracts data, it uses the same subscription name. This means that identical jobs, depending upon when they run, can get different results and leave check-points in different locations in the file.

For the Change Tracking method, because Microsoft SQL Server cannot track the TRUNCATE operation on a source table, Data Services cannot propagate those results to the target.

## **2.19.5.2 Data Services columns**

When you import metadata into a CDC datastore using any of the methods, Data Services adds the following columns to the original table:

- DI\_SEQUENCE\_NUMBER
- DI\_OPERATION\_TYPE

# **2.19.5.2.1 DI\_SEQUENCE\_NUMBER column**

The DI\_SEQUENCE\_NUMBER column starts with zero at the beginning of each extraction. This field increments by one each time the software reads a row except when it encounters a pair of before- and after-images. Both the before- and after-images receive the same sequence number. This sequencing column provides a way to collate image pairs if they become separated as a result of the data flow design.

If during the course of a data flow the before- and after-images become separated or get multiplied into many rows (for example, using GROUP BY or ORDER BY clauses in a query), you could lose row order.

The Map\_CDC\_Operation transform allows you to restore the original ordering of image pairs by using the DI\_SEQUENCE\_NUMBER column as its *Sequencing column*.

For the Replication Server method, you can configure the server to retrieve before-images of UPDATE rows before Data Services applies the UPDATE operation to the target. Note that if you do not configure the Replication Server to capture before-images in the database, only after-images are captured by default. For information about when to consider using before-images, see *[Using before-images](#page-749-0)* [page 750].

### **Related Information**

*[Reference Guide: Transforms, Map\\_CDC\\_Operation](#page-1097-0)* [page 1098]

# **2.19.5.2.2 DI\_OPERATION\_TYPE column**

Data Services generates values in the DI\_OPERATION\_TYPE column. Valid values for this column are:

- I for INSERT
- D for DELETE
- B for before-image of an UPDATE (except for the Change Tracking method, which does not use a beforeimage)
- U for after-image of an UPDATE

## **2.19.5.3 Changed-data capture (CDC) method**

Using the changed-data capture (CDC) method, Data Services applies check-points across all tables (in a given datastore configuration) for all the data flows in a job to provide data consistency. Enable CDC first in the datastore editor, then select the *Enable check-point* option in the data flow source table editor. If *Enable checkpoint* is not selected, Data Services retrieves all the available data at that time for that table. This CDC method is not available with versions prior to Microsoft SQL Server 2008.

## **2.19.5.3.1 Adding a CDC datastore**

This procedure describes how to create a datastore connection to Microsoft SQL Server and enable the changeddata capture (CDC) method.

- 1. Open the datastore editor.
- 2. Enter a name for the datastore.
- 3. In the *Datastore type* box, select *Database*.
- 4. In the *Database type* box, select *Microsoft SQL Server*.
- 5. Check the *Enable CDC* box.
- 6. For *Database version*, select *Microsoft SQL Server 2008* or later.
- 7. In the drop-down box below the *Enable CDC* option, select the *CDC* method.
- 8. Enter a *Database server name*.
- 9. Enter a *Database name*.
- 10. Enter a database *User name* and *Password*.
- 11. To create more than one configuration for this datastore, click *Apply*, then click *Edit* and enter the configuration details. Note that you cannot change the database type, version, or CDC method.
- 12. Click *OK*.

You can now use the new datastore connection to import the metadata of a capture instance into the current repository.

### **Related Information**

*[Defining a database datastore](#page-212-0)* [page 213]

# **2.19.5.3.2 Importing CDC metadata**

After you create a CDC datastore, you can use it to import capture instance metadata.

When CDC is enabled on a table, Microsoft SQL Server creates a capture instance. A table can have up to two capture instances with different names. In the object library, right-click the datastore name and select *Open*, *Import by Name,* or *Search*. Data Services displays the capture instance name (instead of the underlying table name). Therefore, when you import by name, the name must be the capture instance name (not the table name).

The import operation adds the following columns to the original table:

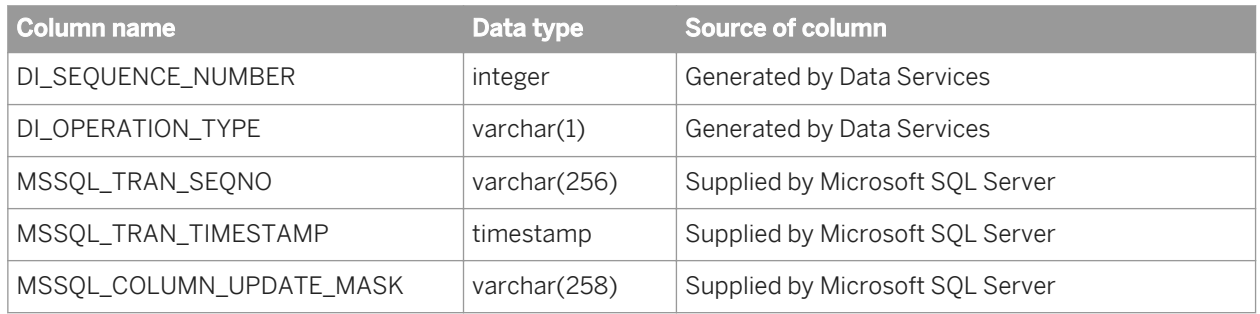

## **2.19.5.3.3 Configuring a source table using CDC**

This procedure describes how to configure a CDC source table when employing the Changed Data Capture (CDC) method. For more information, see the *Reference Guide*.

1. Drag a CDC datastore table into a data flow.

The table automatically becomes a source object.

- 2. Click the name of this source object to open its source table editor.
- 3. Click the *CDC Options* tab.
- 4. Optionally select *Enable check-point*.

Once a check-point is placed, the next time the CDC job runs, it reads only the rows inserted into the CDC table since the last check-point.

5. Optionally select *Automatically delete rows after reading*.

### **Related Information**

*[Reference Guide: Objects, CWC table source](#page-948-0)* [page 949]

# **2.19.5.3.4 Using CDC for data flows in a WHILE loop**

For the CDC method, check-points apply at the job level. If you have data flows that run in a WHILE loop to retrieve the changes, then use the function set\_cdc\_checkpoint() for each iteration of the loop. This function instructs the source reader to set check-points so that the next iteration picks up the latest changes. Call this function for all the datastores used in all the data flows of the job. For more information, see the *Reference Guide*.

set cdc checkpoint (<datastore>)

The function returns 1 if the check-point has been successfully set; otherwise it returns 0. The value **<datastore>** is the name of the datastore containing the CDC tables.

Example

set\_cdc\_checkpoint('MyCdcSource');

# **2.19.5.4 Change Tracking method**

The Change Tracking method identifies that rows in a table have changed but ignores how many times the row has changed or the values of any intermediate changes. Data Services retrieves only the latest data available. Therefore, change tracking is limited in the historical questions it can answer compared to the Changed-Data Capture (CDC) method. However, there is far less storage overhead because the changed data is not being captured. In addition, a synchronous tracking mechanism used to track the changes has minimal overhead to operations.

Change Tracking must first be enabled for the Microsoft SQL Server database and then enabled for the tables that you want to track within that database. Change tracking information is recorded for modified rows. The values of the primary key column from the tracked table are recorded with the change information to identify the rows that have changed. To obtain the latest data for those rows, Data Services uses the primary key column values to join the source table with the tracked table. Information about the changes can include the type of operation that caused the change (INSERT, UPDATE, or DELETE) or the columns that were changed as part of an UPDATE operation, for example.

This method is not available with versions prior to Microsoft SQL Server 2008.

# **2.19.5.4.1 Adding a Change Tracking datastore**

This procedure describes how to create a datastore connection to Microsoft SQL Server and enable the Change Tracking method.

- 1. Open the datastore editor.
- 2. Enter a name for the datastore.
- 3. In the *Datastore type* box, select *Database*.
- 4. In the *Database type* box, select *Microsoft SQL Server*.
- 5. Check the *Enable CDC* box.
- 6. For *Database version*, select *Microsoft SQL Server 2008* or later.
- 7. In the drop-down box below the *Enable CDC* option, select the *Change tracking* method.
- 8. Enter a *Database server name*.
- 9. Enter a *Database name*.
- 10. Enter a database *User name* and *Password*.
- 11. To create more than one configuration for this datastore, click *Apply*, then click *Edit* and enter the configuration details. Note that you cannot change the database type, version, or CDC method.
- 12. Click *OK*.

You can now use the new datastore connection to import table metadata into the current repository.

### **Related Information**

*[Defining a database datastore](#page-212-0)* [page 213]

## **2.19.5.4.2 Importing Change Tracking metadata**

After you create a Change Tracking datastore, you can use it to import table metadata.

In the object library, right-click the datastore name and select *Open*, *Import by Name*, or *Search*. Only the CDC tables that you select when you set up Microsoft SQL Server for Change Tracking are visible when you browse external metadata.

The import operation adds the following columns to the original table:

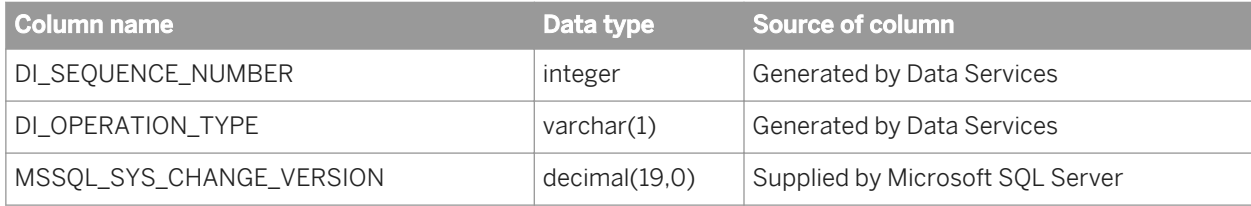

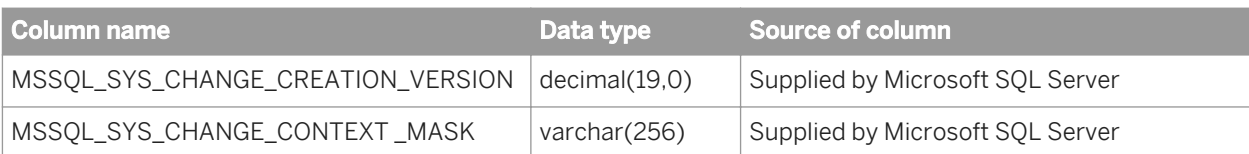

# **2.19.5.4.3 Configuring a source table to use Change Tracking**

This procedure describes how to configure a CDC source table to enable Change Tracking.

1. Drag a CDC datastore table into a data flow.

The table automatically becomes a source object.

- 2. Click the name of this source object to open its source table editor.
- 3. Click the *CDC Options* tab.
- 4. Specify a value for the *CDC subscription name*. Data Services uses this name to track the last check-point internally in the repository.
- 5. Select *Enable check-point*.

Once a check-point is placed, the next time the CDC job runs, it reads only the rows inserted into the CDC table since the last check-point.

### **Related Information**

*[Reference Guide: Objects, CDC table source](#page-948-0)* [page 949]

## **2.19.5.5 Replication Server method**

Microsoft uses the following terms for the Microsoft SQL Replication Server:

- Article—An article is a table, a partition, or a database object that the DBA specifies for replication. An article can be any of the following:
	- An entire table
	- Certain columns (using a vertical filter)
	- Certain rows (using a horizontal filter)
	- A stored procedure or view definition
	- The execution of a stored procedure
	- A view
	- An indexed view
	- A user-defined function
- Distributor-The Distributor is a server that stores metadata, history data, and transactions into the distribution database. The software reads the distribution database to obtain changed data.
- Publication—A publication is a collection of one or more articles from one database. A publication makes it easier to specify a logically related set of data and database objects that you want to replicate together.
- Publisher—The Publisher is a server that makes data available for replication to other servers.
- Subscriber—A Subscriber is a server that receives replicated data. Subscribers subscribe to publications, not to individual articles within a publication. They subscribe only to the publications that they need, not to all of the publications available on a Publisher.

The software obtains changed data from the Distribution database in the Microsoft SQL Replication Server. The following diagram shows how the changed data flows from the Replication Server to Data Services.

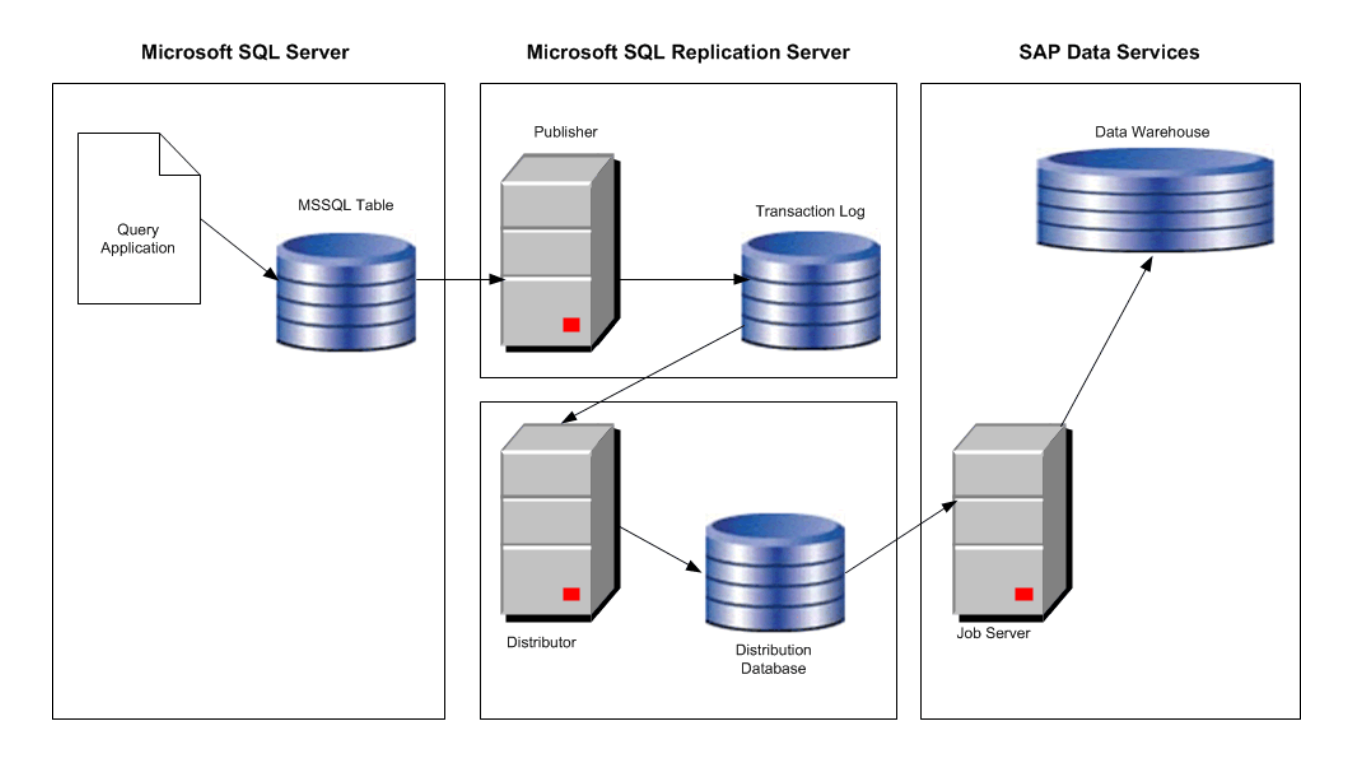

- An application makes changes to a database and the Publisher within the Replication Server captures these changes within a transaction log.
- The Log Reader Agent in the Distributor reads the Publisher's transaction log and saves the changed data in the Distribution database.
- The software reads the data from the command table within the Distribution database, applies appropriate filters, and creates input rows for a target data warehouse table.

The software accesses the following tables within the Distribution database:

- MSarticles—contains one row for each article that a Publisher replicates.
- MSpublications—contains one row for each publication that a Publisher replicates.
- MSpublisher\_databases—contains one row for each Publisher and Publisher database pair that the local Distributor services.
- MSrepl\_commands—contains rows of replicated commands (changes to data).

When you enable a database for replication, Replication Server creates tables on the source database. One of these tables is Sysarticles which contains a row for each article defined in this specific database. One of the columns in Sysarticles indicates which columns in a source table are being published.

# <span id="page-777-0"></span>**2.19.5.5.1 Configuring the distribution database**

If the software connects to a Microsoft SQL Server to extract data, you need to configure the Distribution database in the Replication Server to capture changes to these tables.

# **2.19.5.5.1.1 Microsoft SQL Server 2000**

The following steps summarize the procedure to configure the Replication Server for Microsoft SQL Server 2000 databases.

1. On the Replication node of the Microsoft SQL Enterprise Manager, select the *Configure publishing, subscribers, and the Distribution* option. Follow the wizard to create the Distributor and Distribution database.

The following steps summarize the procedure to configure SQL Replication Server for your Microsoft SQL Server 2000 database.

The wizard generates the following components that you need to specify on the Datastore Editor when you define a Microsoft SQL Server CDC datastore:

- MSSQL distribution server name
- MSSQL distribution database name
- MSSQL distribution user name
- MSSQL distribution password
- 2. Select the *New Publications* option on the Replication node of the Microsoft SQL Enterprise Manager to create new publications that specify the tables that you want to publish. The software requires the following settings in the Advanced Options:
	- Select *Transactional publication* on the Select Publication Type window. This type updates data at the Publisher and send changes incrementally to the Subscriber.
	- In the Commands tab of the Table Article Properties window:
		- If you want before images for UPDATE and DELETE commands, select XCALL. Otherwise, select CALL.
		- Clear the options *Create the stored procedures during initial synchronization of subscriptions* and *Send parameters in binary format* options because the software does not use store procedures and has its own internal format.
	- On the Snapshot tab of the Table Article Properties window:
		- Select *Keep the existing table unchanged* because the software treats the table as a log.
		- Clear *Clustered indexes* because the software treats the table as a log and reads sequentially from it.
	- Specify a publication name and description. You specify this publication name on the Datastore Editor when you define an MSSQL CDC datastore.
	- Select option *Yes, allow anonymous subscriptions* to save all transactions in the Distribution database.

For more information, see the Microsoft SQL Enterprise Manager online help.

# **2.19.5.5.1.2 Microsoft SQL Server 2005 and 2008**

The following procedure summarizes how to configure publications for Microsoft SQL Server 2005 and 2008 databases for CDC.

- 1. Start the Microsoft SQL Server Management Studio.
- 2. Log in and go to the *Replication* node in the Object Explorer.
- 3. If this is the first time you are configuring distribution for this server, right-click the *Replication* node and select *Configure Distribution* in the context menu. You can configure the distribution server, snapshot folder, distribution database, and the users for this distributor.
- 4. Right-click the *Replication* node again and select *New Publication* . The New Publication Wizard opens.
- 5. In the New Publication Wizard, click *Next.*
- 6. Select the database that you want to publish and click *Next.*
- 7. Under Publication type, select *Transactional publication*, then click *Next*.
- 8. Click to select tables and columns to publish as articles. Then open *Article Properties*. For each selected table, click *Set Properties of Highlighted Table Article*. The Article Properties window opens:
	- a) Set the following to False: *Copy clustered index*; *Copy INSERT, UPDATE and DELETE stored procedures*; *Create schemas at subscriber*.
	- b) Set the *Action if name is in use* to *Keep the existing table unchanged*.
	- c) Set *Update delivery format* and *Delete delivery format* to *XCALL <stored procedure>*.
	- d) Click *OK* to save the article properties.
- 9. Click *Next*. You can click *Add* to add row filters. Click *Next* if you do not need to filter the data in your publication.
- 10. Configure Agent Security and specify the account connection setting.
	- a) For the Snapshot Agent, click *Security Settings*. Specify the account under which the snapshot agent will run. Configure the account with system administration privileges. Specify the account that connects to the publisher and click *OK.*
	- b) For the Log Reader Agent, the *Use the security settings from the Snapshot Agent* option is selected by default. To use different settings, clear this option and click *Security Settings*. Note that it requires a login that grants system administration privileges.
- 11. In the Wizard Actions window, select *Create the publication* then click *Next*.
- 12. To complete the wizard, enter a Publication name and click *Finish*.

For more information, see the Microsoft SQL Enterprise Manager documentation.

## **2.19.5.5.2 Configuring Data Services**

To use Data Services to read and load changed data from SQL Server databases using the Replication Server, do the following procedures in the Designer:

- Create a CDC datastore
- Import metadata for Microsoft SQL Server tables
- Configure a CDC source

# **2.19.5.5.2.1 Adding the CDC datastore**

This procedure describes how to create a CDC datastore using the Replication method.

- 1. Open the Datastore Editor.
- 2. Enter a name for the datastore.
- 3. In the *Datastore type* box, select *Database*.
- 4. In the *Database type* box, select *Microsoft SQL Server*.
- 5. Check the *Enable CDC* box to enable the CDC feature.
- 6. Select a *Database version*.
- 7. Enter a *Database name* (use the name of the Replication server).
- 8. Enter a database *User name* and *Password*.
- 9. In the CDC section, enter the names that you created for this datastore when you configured the Distributor and Publisher in the Replication Server:
	- MSSQL distribution server name
	- MSSQL distribution database name
	- MSSQL publication name
	- MSSQL distribution user name
	- MSSQL distribution password
- 10. If you want to create more than one configuration for this datastore, click *Apply*, then click *Edit* and follow step 9 again for any additional configurations.
- 11. Click *OK*.

You can now use the new datastore connection to import table metadata into the current repository.

### **Related Information**

*[Defining a database datastore](#page-212-0)* [page 213]

# **2.19.5.5.2.2 Importing CDC metadata**

After you create a CDC datastore, you can use it to import CDC table metadata. In the object library, right-click the datastore name and select *Open*, *Import by Name,* or *Search*. Only the CDC tables that you select when you set up Microsoft SQL Server for CDC are visible when you browse external metadata. Data Services uses the MSpublications and MSarticles table in the Distribution database of SQL Replication Server to create a list of published tables.

When you import each CDC table, the software uses the Sysarticles table in the Publisher database of SQL Replication Server to display only published columns.

The import operation adds the following columns to the original table:

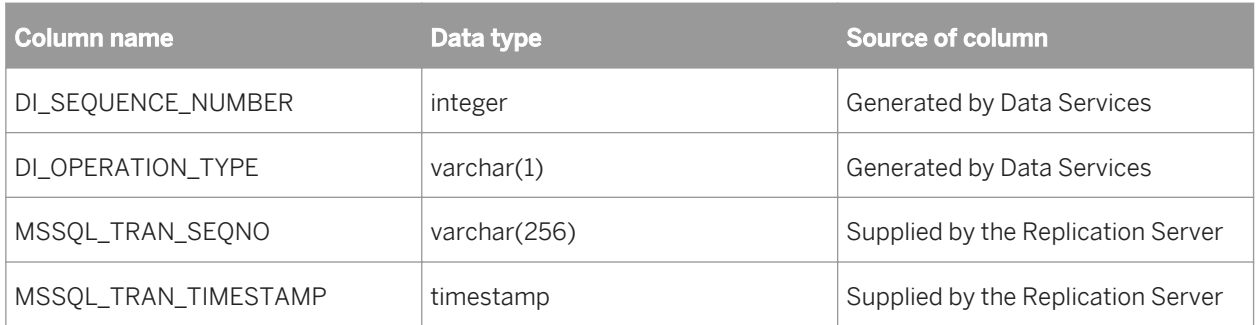

### **Related Information**

*[Configuring the distribution database](#page-777-0)* [page 778]

### **2.19.5.5.2.3 Configuring a source table using replication**

This procedure describes how to configure a CDC source table using the replication method. For more information, see the *Reference Guide*.

- 1. Drag a CDC datastore table into a data flow. The table automatically becomes a source object.
- 2. Click the name of this source object to open its source table editor.
- 3. Click the *CDC Options* tab.
- 4. Specify a value for the *CDC subscription name*. Data Services uses this name to track the last check-point internally in the repository.

### **Related Information**

*[Using mainframe check-points](#page-757-0)* [page 758]

## **2.19.5.5.2.3.1 Using check-points with replication servers**

A Log Reader Agent in the Microsoft SQL Replication Server reads the transaction log of the Publisher and saves the changed data into the Distribution database, which Data Services uses as the CDC data source. Rows of changed data append to the previous load in the CDC data source.

When you enable check-points, a CDC job uses the subscription name to read the most recent set of appended rows and to mark the end of the read. If check-points are not enabled, the CDC job reads all the rows in the CDC data source (with increased processing time).

To use check-points, on the source table editor enter the *CDC Subscription name* and select the *Enable checkpoint* option.

# **2.19.5.5.2.3.2 Using before-images from Microsoft SQL Server sources**

When you must capture before-image UPDATE rows:

- 1. Make sure the Replication Server is set up to retrieve full before-images.
- 2. When you create a Publication in the Replication Server, specify XCALL for UPDATE commands and DELETE commands to obtain before-images.
- 3. Select the *Get before-images for each update row* option in the CDC table's source editor.

After you check the *Get before-images for each update row* option, the software processes two rows for every update. In addition to the performance impact of this data volume increase, the before- and after-image pairs could be separated or lost depending on the design of your data flow, which would cause data integrity issues.

i Note

The Map\_CDC\_Operation transform can resolve problems, but undesirable results can still occur due to programming errors. When you use functions and transforms that re-order, re-direct, eliminate, and multiply the number of rows in a data flow, be aware of the possible impact to targets.

### **Related Information**

*[Using before-images](#page-749-0)* [page 750] *[Reference Guide: Transforms](#page-1066-0)* [page 1067]

# **2.19.5.5.2.3.3 Configuring CDC source table**

This procedure describes how to configure a CDC source table. Data Services applies check-points across all the tables (in a given datastore configuration) for all the data flows in a job, to provide data consistency. For more information, see the *Reference Guide.*

- 1. Drag a CDC datastore table into a data flow.
- 2. Click the name of this source object to open its source table editor.
- 3. Click the CDC options tab.
- 4. Optionally select *Enable check-point.*

Once a check-point is placed, the next time the CDC job runs, it reads only the rows inserted into the CDC table since the last check-point.

If check-points are not enabled, the CDC job reads all the rows in the CDC data source (with increased processing time.)

### **Related Information**

*[Using mainframe check-points](#page-757-0)* [page 758]

# **2.19.6 Using CDC with timestamp-based sources**

Use Timestamp-based CDC to track changes:

- If you are using sources other than Oracle 9i, DB2 8.2, mainframes accessed through IBM II Classic Federation, or mainframes accessed through Attunity and
- If the following conditions are true:
	- There are date and time fields in the tables being updated
	- You are updating a large table that has a small percentage of changes between extracts and an index on the date and time fields
	- You are not concerned about capturing intermediate results of each transaction between extracts (for example, if a customer changes regions twice in the same day).

It is not recommended that you use the Timestamp-based CDC when:

- You have a large table, a large percentage of it changes between extracts, and there is no index on the timestamps.
- You need to capture physical row deletes.
- You need to capture multiple events occurring on the same row between extracts.

The term timestamp refers to date, time, or datetime values. The discussion in this section applies to cases where the source table has either CREATE or UPDATE timestamps for each row.

Timestamps can indicate whether a row was created or updated. Some tables have both create and update timestamps; some tables have just one. This section assumes that tables contain at least an update timestamp.

Some systems have timestamps with dates and times, some with just the dates, and some with monotonically generated increasing numbers. You can treat dates and generated numbers the same.

It is important to note that for the timestamps based on real time, time zones can become important. If you keep track of timestamps using the nomenclature of the source system (that is, using the source time or sourcegenerated number), you can treat both temporal (specific time) and logical (time relative to another time or event) timestamps the same way.

### **Related Information**

*[Processing timestamps](#page-783-0)* [page 784] *[Overlaps](#page-784-0)* [page 785] *[Types of timestamps](#page-789-0)* [page 790]

# <span id="page-783-0"></span>**2.19.6.1 Processing timestamps**

The basic technique for using timestamps to determine changes and to save the highest timestamp loaded in a given job and start the next job with that timestamp.

To do this, create a status table that tracks the timestamps of rows loaded in a job. At the end of a job, UPDATE this table with the latest loaded timestamp. The next job then reads the timestamp from the status table and selects only the rows in the source for which the timestamp is later than the status table timestamp.

The following example illustrates the technique. Assume that the last load occurred at 2:00 PM on January 1, 1998. At that time, the source table had only one row (key=1) with a timestamp earlier than the previous load. SAP Data Services loads this row into the target table and updates the status table with the highest timestamp loaded: 1:10 PM on January 1, 1998. After 2:00 PM the software adds more rows to the source table:

#### Source table

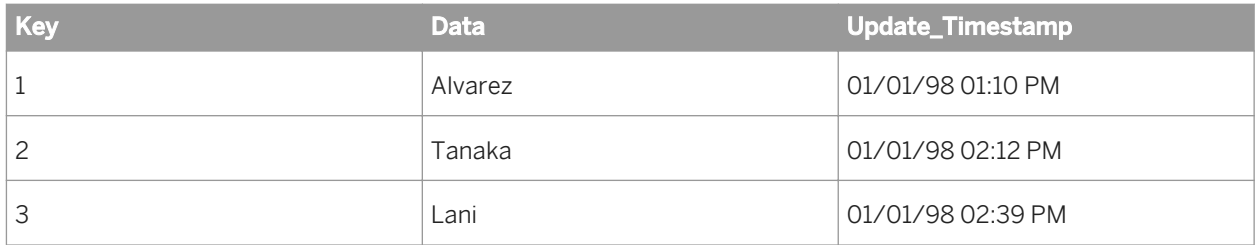

#### Target table

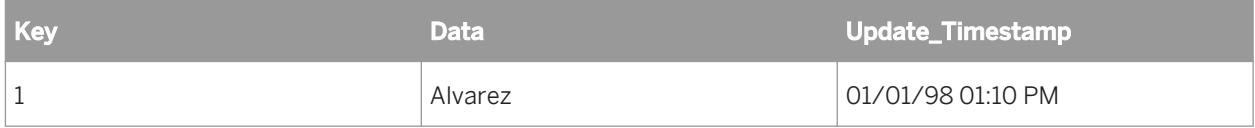

#### Status table

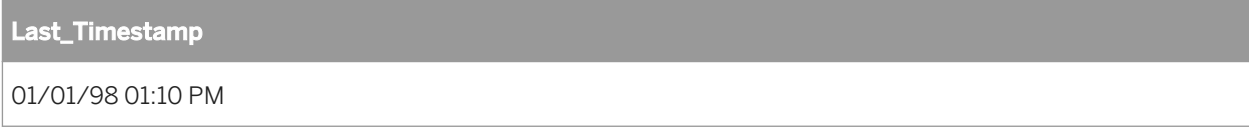

At 3:00 PM on January 1, 1998, the job runs again. This time the job does the following:

- 1. Reads the Last\_Timestamp field from the status table (01/01/98 01:10 PM).
- 2. Selects rows from the source table whose timestamps are later than the value of Last\_Timestamp. The SQL command to select these rows is:

```
SELECT * FROM Source 
WHERE 'Update Timestamp' > '01/01/98 01:10 pm'
```
This operation returns the second and third rows (key=2 and key=3).

- 3. Loads these new rows into the target table.
- 4. Updates the status table with the latest timestamp in the target table (01/01/98 02:39 PM) with the following SQL statement:

```
UPDATE STATUS SET 'Last_Timestamp' = SELECT MAX('Update_Timestamp') FROM 
target table
```
The target shows the new data:

#### <span id="page-784-0"></span>Table 10: Source table

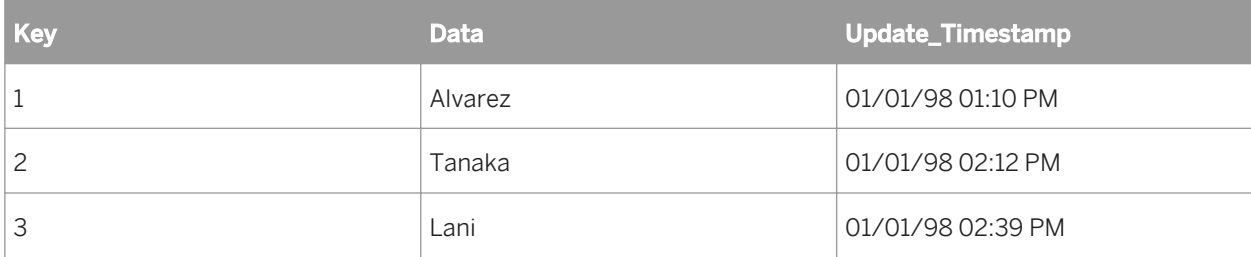

#### Table 11: Target table

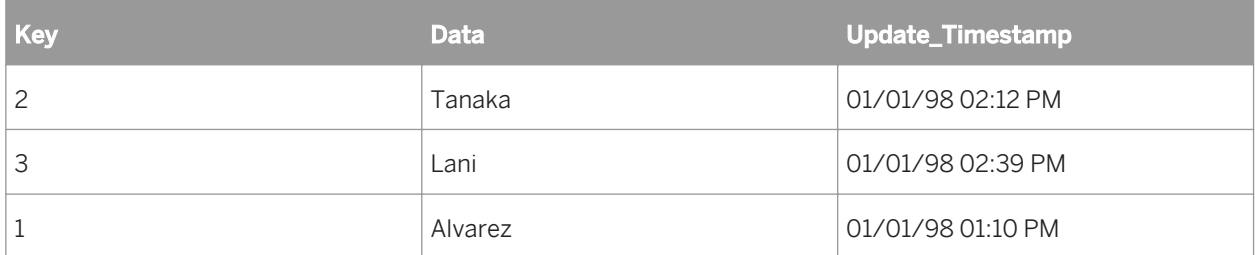

Table 12: Status table

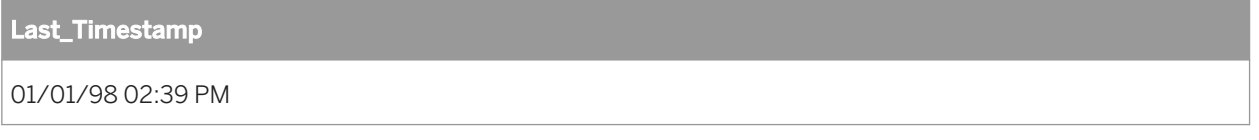

To specify these operations, a data flow requires the following objects (and assumes all the required metadata for the source and target tables has been imported):

● A data flow to extract the changed data from the source table and load it into the target table, such as Source > Query > Target.

The query selects rows from SOURCE\_TABLE to load to TARGET\_TABLE. For example:

SOURCE.UPDATE\_TIMESTAMP > \$Last\_Update

The query includes a where clause to filter rows between timestamps.

- A work flow to perform the following:
	- 1. Read the status table
	- 2. Set the value of a variable to the last timestamp
	- 3. Call the data flow with the variable passed to it as a parameter
	- 4. Update the status table with the new timestamp
- A job to execute the work flow

## **2.19.6.2 Overlaps**

Unless source data is rigorously isolated during the extraction process (which typically is not practical), there is a window of time when changes can be lost between two extraction runs. This overlap period affects source-based changed-data capture because this kind of data capture relies on a static timestamp to determine changed data.

For example, suppose a table has 1000 rows (ordered 1 to 1000). The job starts with timestamp 3:00 and extracts each row. While the job is executing, it updates two rows (1 and 1000) with timestamps 3:01 and 3:02, respectively. The job extracts row 200 when someone updates row 1. When the job extracts row 300, it updates row 1000. When complete, the job extracts the latest timestamp (3:02) from row 1000 but misses the update to row 1.

Here is the data in the table:

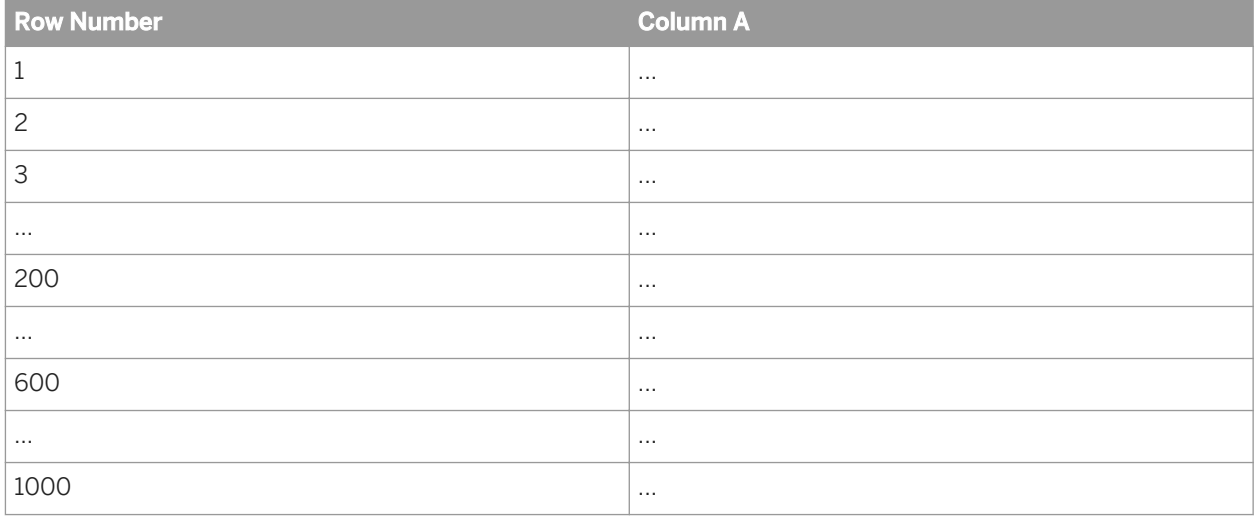

There are three techniques for handling this situation:

- Overlap avoidance
- Overlap reconciliation
- Presampling

The following sections describe these techniques and their implementations in SAP Data Services. This section continues on the assumption that there is at least an update timestamp.

### **Related Information**

*Overlap avoidance* [page 786] *[Overlap reconciliation](#page-786-0)* [page 787] *[Presampling](#page-786-0)* [page 787] *[Types of timestamps](#page-789-0)* [page 790]

## **2.19.6.2.1 Overlap avoidance**

In some cases, it is possible to set up a system where there is no possibility of an overlap. You can avoid overlaps if there is a processing interval where no updates are occurring on the target system.

For example, if you can guarantee that the data extraction from the source system does not last more than one hour, you can run a job at 1:00 AM every night that selects only the data updated the previous day until midnight. <span id="page-786-0"></span>While this regular job does not give you up-to-the-minute updates, it guarantees that you never have an overlap and greatly simplifies timestamp management.

# **2.19.6.2.2 Overlap reconciliation**

Overlap reconciliation requires a special extraction process that reapplies changes that could have occurred during the overlap period. This extraction can be executed separately from the regular extraction. For example, if the highest timestamp loaded from the previous job was 01/01/98 10:30 PM and the overlap period is one hour, overlap reconciliation reapplies the data updated between 9:30 PM and 10:30 PM on January 1, 1998.

The overlap period is usually equal to the maximum possible extraction time. If it can take up to **<n>** hours to extract the data from the source system, an overlap period of  $\langle n \rangle$  (or  $\langle n \rangle$  plus some small increment) hours is recommended. For example, if it takes at most two hours to run the job, an overlap period of at least two hours is recommended.

There is an advantage to creating a separate overlap data flow. A "regular" data flow can assume that all the changes are new and make assumptions to simplify logic and improve performance. For example, rows flagged as INSERT are often loaded into a fact table, but rows flagged as UPDATE rarely are. Thus, the regular data flow selects the new rows from the source, generates new keys for them, and uses the database loader to add the new facts to the target database. Because the overlap data flow is likely to apply the same rows again, it cannot blindly bulk load them or it creates duplicates. Therefore, the overlap data flow must check whether the rows exist in the target and insert only the ones that are missing. This lookup affects performance; therefore, perform it for as few rows as possible.

If the data volume is sufficiently low, you can load the entire new data set using this technique of checking before loading, avoiding the need to create two different data flows.

# **2.19.6.2.3 Presampling**

Presampling eliminates the overlap by first identifying the most recent timestamp in the system, saving it, and then extracting rows up to that timestamp.

The technique is an extension of the simple timestamp processing technique. The main difference is that the status table now contains a start and an end timestamp. The start timestamp is the latest timestamp extracted by the previous job; the end timestamp is the timestamp selected by the current job.

To return to the example: The last extraction job loaded data from the source table to the target table and updated the status table with the latest timestamp loaded:

Source table

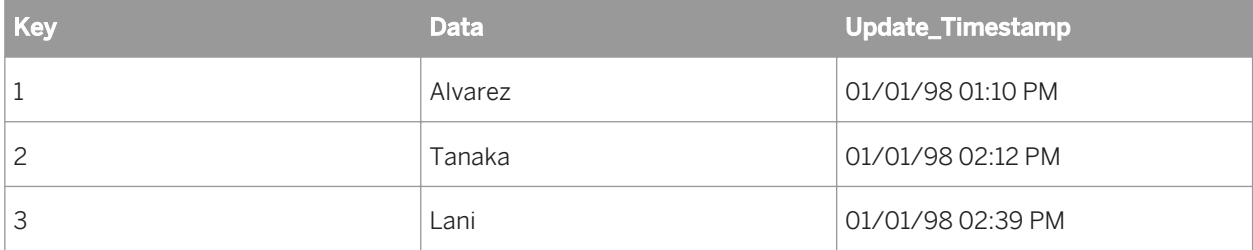

#### Target table

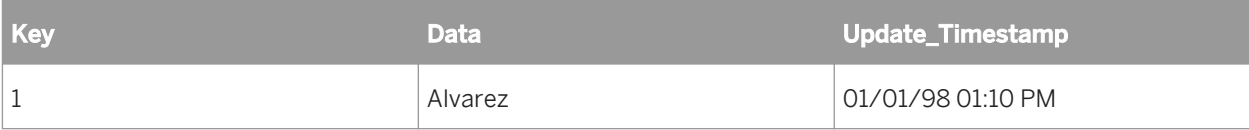

#### Status table

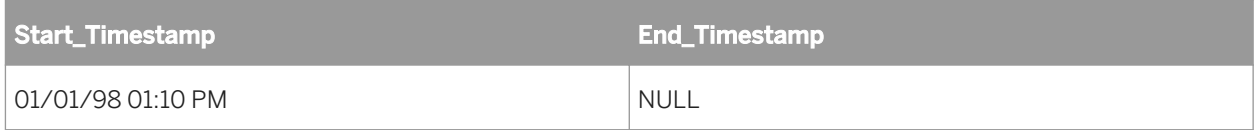

Now it's 3:00 PM on January 1, 1998, and the next job runs; it does the following:

1. Selects the most recent timestamp from the source table and inserts it into the status table as the End Timestamp.

The SQL command to select one row is:

SELECT MAX (Update Timestamp) FROM source table

The status table becomes:

#### Status table

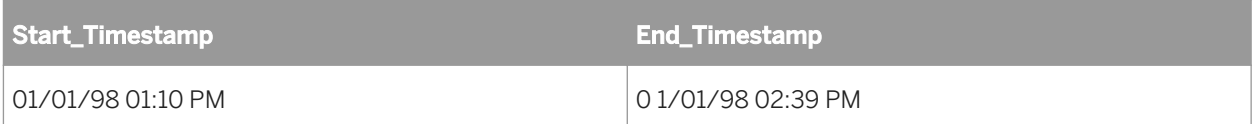

1. Selects rows from the source table whose timestamps are greater than the start timestamp but less than or equal to the end timestamp. The SQL command to select these rows is:

```
SELECT * 
FROM source table 
WHERE Update_Timestamp > '1/1/98 1:10pm' 
AND Update_Timestamp <= '1/1/98 2:39pm'
```
This operation returns the second and third rows (key=2 and key=3)

- 2. Loads these new rows into the target table.
- 3. Updates the status table by setting the start timestamp to the previous end timestamp and setting the end timestamp to NULL.

The table values end up as follows:

Table 13: Source table

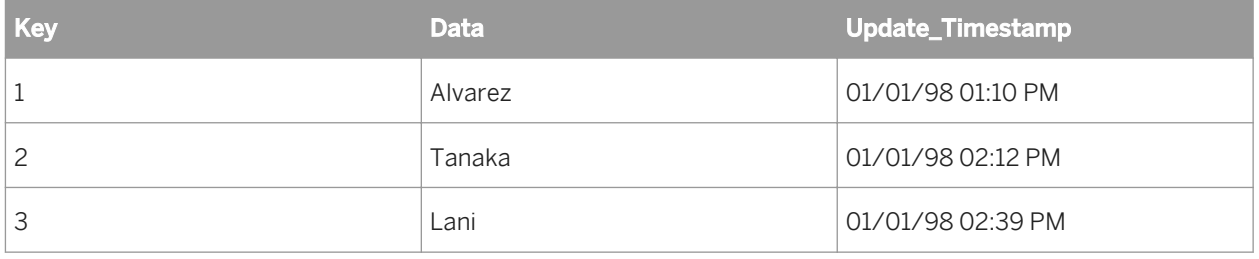

#### Table 14: Target table

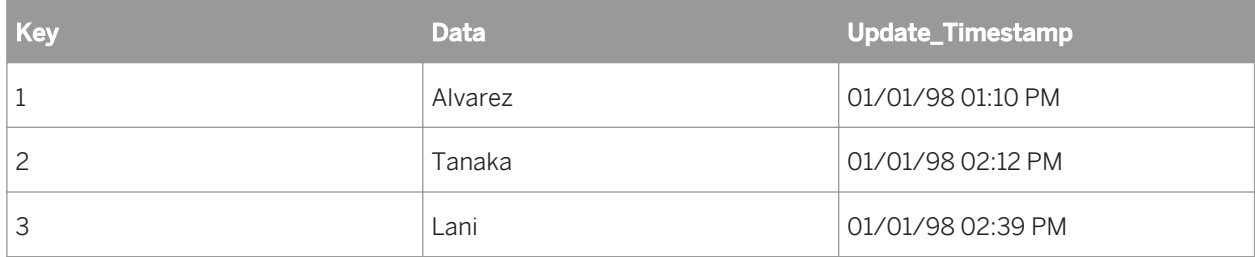

Table 15: Status table

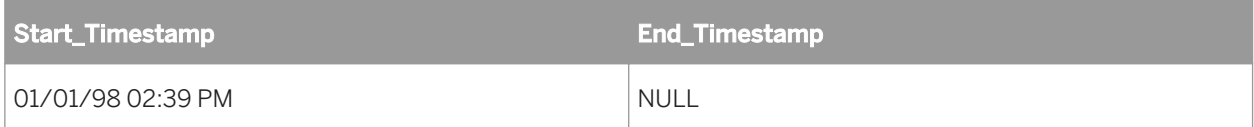

To enhance the previous example to consider the overlap time requires the following changes to the work flow:

A data flow to extract the changes since the last update and before the most recent timestamp, such as Source > Query > Target.

The query selects rows from SOURCE\_TABLE to load to TARGET\_TABLE. For example:

```
SOURCE.UPDATE_TIMESTAMP > $start_last_update and 
SOURCE.UPDATE_TIMESTAMP < $end last update
```
The query includes a where clause to filter rows between timestamps.

- A work flow to perform the following:
	- 1. Read the source table to find the most recent timestamp.
	- 2. Set the value of two variables to the start of the overlap time and to the end of the overlap time, respectively.
	- 3. Call the data flow with the variables passed to it as parameters.
	- 4. Update the start timestamp with the value from end timestamp and set the end timestamp to NULL.

#### <span id="page-789-0"></span>Work flow: Changed data with timestamps

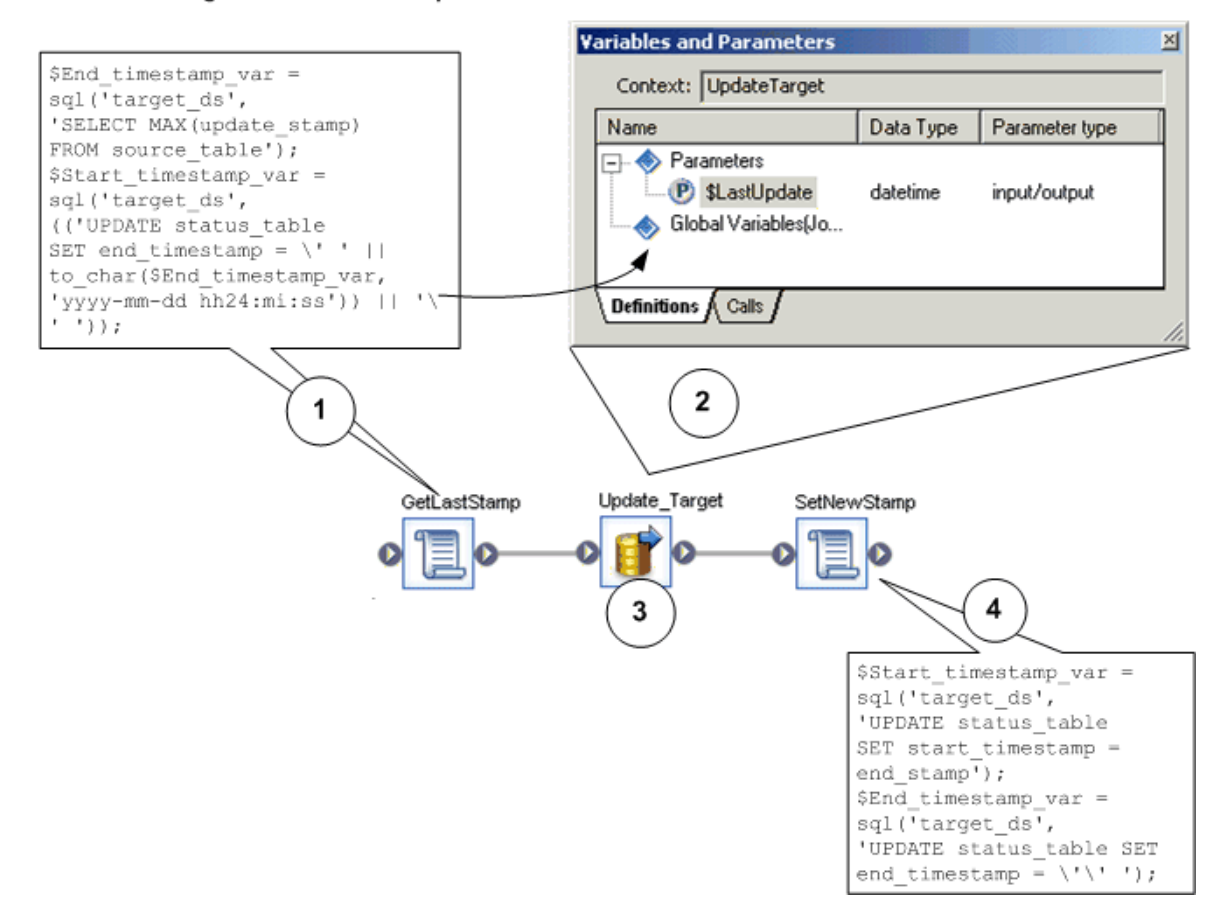

### **Related Information**

*[Processing timestamps](#page-783-0)* [page 784]

## **2.19.6.3 Types of timestamps**

Some systems have timestamps that record only when rows are created. Others have timestamps that record only when rows are updated. (Typically, update-only systems set the update timestamp when the row is created or updated.) Finally, there are systems that keep separate timestamps that record when rows are created and when they are updated.

### **Related Information**

*[Create-only timestamps](#page-790-0)* [page 791]

<span id="page-790-0"></span>*Update-only timestamps* [page 791] *Create and update timestamps* [page 791]

### **2.19.6.3.1 Create-only timestamps**

If the source system provides only create timestamps, you have these options:

- If the table is small enough, you can process the entire table to identify the changes. The section *[Using CDC](#page-796-0)  [for targets](#page-796-0)* [page 797], describes how to identify changes.
- If the table never gets updated, you can extract only the new rows.
- If the table is large and gets updated, you can combine the following two techniques:
	- Periodically (for example, daily) extract only the new rows.
	- Less frequently (for example, weekly) extract the updated rows by processing the entire table.

### **2.19.6.3.2 Update-only timestamps**

Using only an update timestamp helps minimize the impact on the source systems, but it makes loading the target systems more difficult. If the system provides only an update timestamp and there is no way to tell new rows from updated rows, your job has to reconcile the new data set against the existing data using the techniques described in the section *[Using CDC for targets](#page-796-0)* [page 797].

### **2.19.6.3.3 Create and update timestamps**

Both timestamps allow you to easily separate new data from updates to the existing data. The job extracts all the changed rows and then filters unneeded rows using their timestamps.

Accomplish these extractions in the software by adding the WHERE clause from the following SQL commands into an appropriate query transform:

Find new rows:

```
SELECT * FROM source table
WHERE Create Timestamp > $Last Timestamp
```
● Find updated rows:

```
SELECT * FROM source table
WHERE Create Timestamp \leq $Last Timestamp AND
Update Timestamp > $Last Timestamp)
```
From here, the new rows go through the key-generation process and are inserted into the target, and the updated rows go through the key-lookup process and are updated in the target.

For performance reasons, you might want to separate the extraction of new rows into a separate data flow to take advantage of bulk loading into the target. The updated rows cannot be loaded by bulk into the same target at the same time.

# **2.19.6.4 Timestamp-based CDC examples**

# **2.19.6.4.1 Preserving generated keys**

For performance reasons, many data warehouse dimension tables use generated keys to join with the fact table. For example, customer ABC has a generated key 123 in the customer dimension table. All facts for customer ABC have 123 as the customer key. Even if the customer dimension is small, you cannot simply reload it every time a record changes: unless you assign the generated key of 123 to the customer ABC, the customer dimension table and the fact tables do not correlate.

You can preserve generated keys by either using the lookup function or comparing tables.

### **Related Information**

*Using the lookup function* [page 792] *[Comparing tables](#page-793-0)* [page 794]

# **2.19.6.4.1.1 Using the lookup function**

If history preservation is not an issue and the only goal is to generate the correct keys for the existing rows, the simplest technique is to look up the key for all rows using the lookup function in a query. If you do not find the key, generate a new one.

In the following example, the customer dimension table contains generated keys. When you run a job to update this table, the source customer rows must match the existing keys.

Source customer table

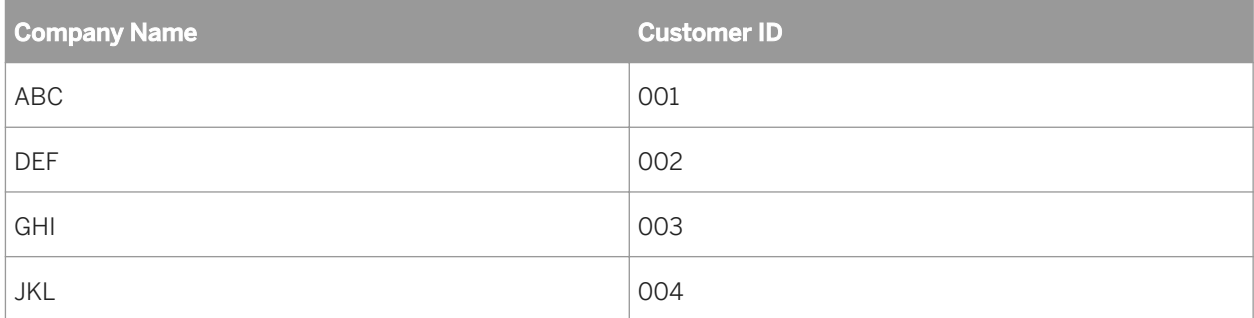

#### Target dimension table

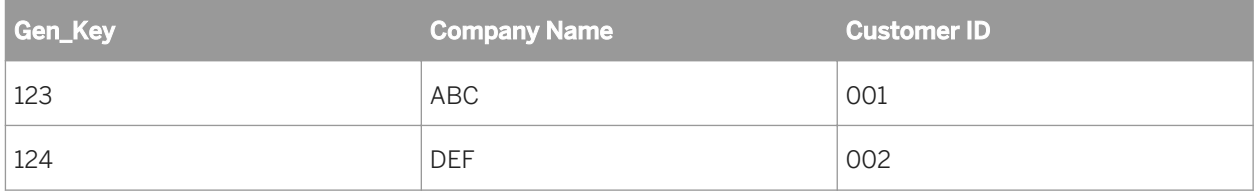
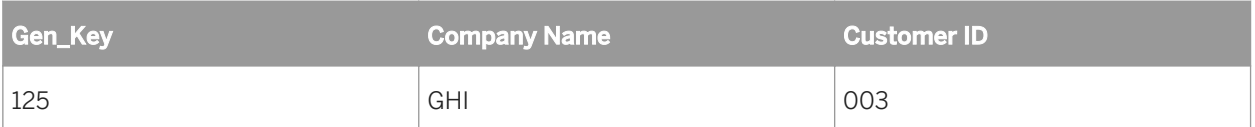

This example data flow does the following:

1. Extracts the source rows.

2. Retrieves the existing keys using a lookup function in the mapping of a new column in a query.

3. Loads the result into a file (to be able to test this stage of the data flow before adding the next steps).

The lookup function compares the source rows with the target. The arguments for the function are as follows:

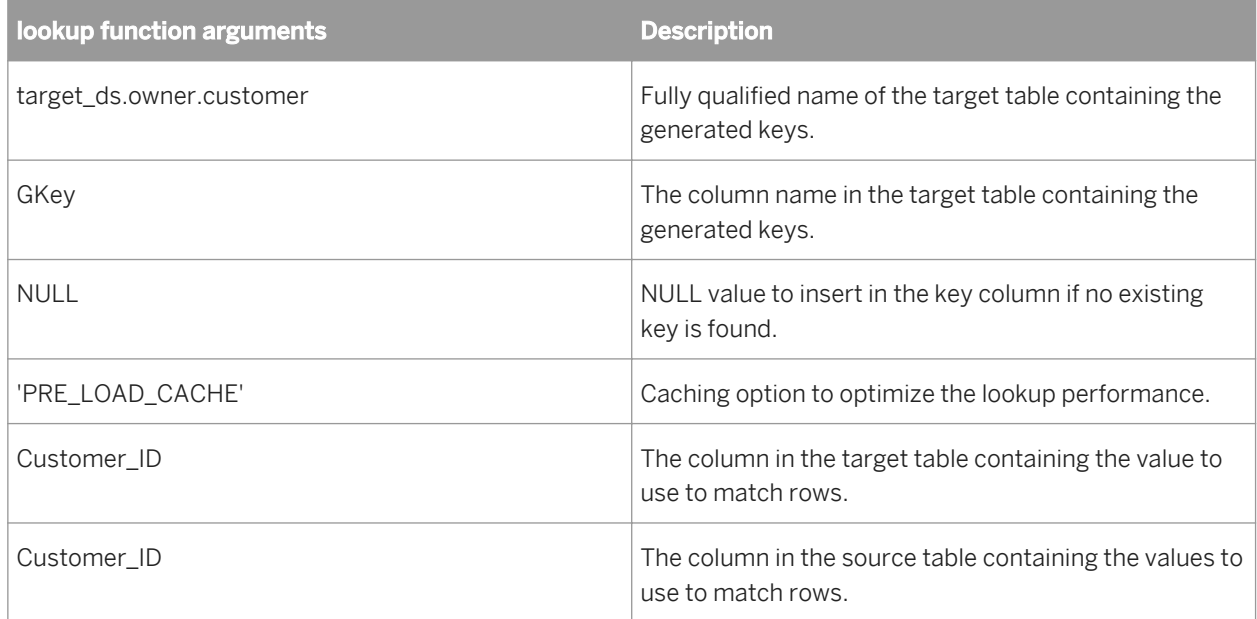

The resulting data set contains all the rows from the source with generated keys where available:

#### Result data set

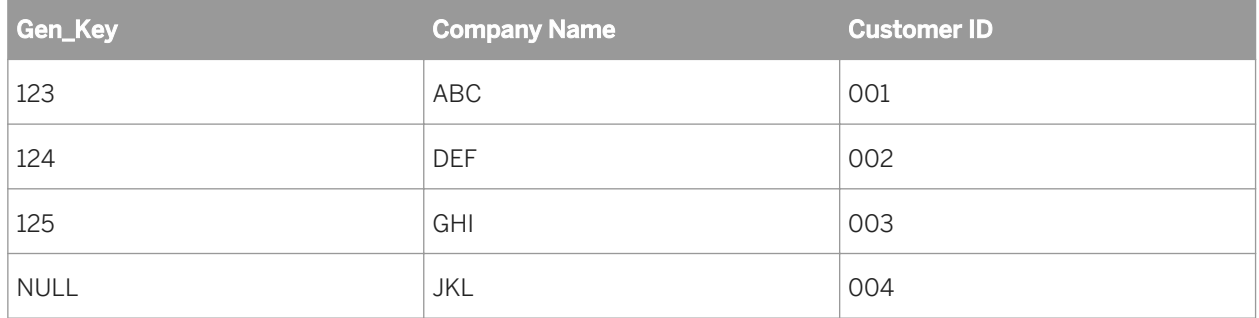

Adding a new generated key to the new records requires filtering out the new rows from the existing and updated rows. In the data flow, this requires the following steps: A query to select the rows with NULL generated keys. A Key Generation transform to determine the appropriate key to add. A target to load the new rows into the customer dimension table.

This data flow handles the new rows; however, the rows from the source whose keys were found in the target table might contain updated data. Because this example assumes that preserving history is not a requirement, the software loads all rows from the source into the target.

## **2.19.6.4.1.1.1 Handling updated rows in the data flow**

The data flow requires new steps to handle updated rows, as follows:

- 1. A new line leaving the query that looked up the existing keys.
- 2. A query to filter the rows with existing keys from the rows with no keys.
- 3. A target to load the rows into the customer dimension table.

## **2.19.6.4.1.2 Comparing tables**

The drawback of the generated-keys method is that even if the row has not been changed, it generates an UPDATE and is loaded into the target. If the amount of data is large, a table-comparison transform provides a better alternative by allowing the data flow to load only changed rows.

The table-comparison transform examines all source rows and performs the following operations:

- Generates an INSERT for any new row not in the target table.
- Generates an UPDATE for any row in the target table that has changed.
- Ignores any row that is in the target table and has not changed.
- Fills in the generated key for the updated rows.

You can then run the result through the key-generation transform to assign a new key for every INSERT. This is the data set that the software loads into the target table.

The data flow that accomplishes this transformation includes the following steps:

- 1. A source to extract the rows from the source table(s).
- 2. A query to map columns from the source.
- 3. A table-comparison transform to generate INSERT and UPDATE rows and to fill in existing keys.
- 4. A key-generation transform to generate new keys.
- 5. A target to load the rows into the customer dimension table.

### **2.19.6.4.2 Preserving history**

History preserving allows the data warehouse or data mart to maintain the history of data so you can analyze it over time. Most likely, you will perform history preservation on dimension tables.

For example, if a customer moves from one sales region to another, simply updating the customer record to reflect the new region would give you misleading results in an analysis by region over time because all purchases made by a customer before the move would incorrectly be attributed to the new region.

SAP Data Services provides a special transform that preserves data history to prevent this kind of situation. The History\_Preserving transform ignores everything but rows flagged as UPDATE. For these rows, it compares the values of specified columns and, if the values have changed, flags the row as INSERT. This produces a second row in the target instead of overwriting the first row.

To expand on how the software would handle the example of the customer who moves between regions:

- If Region is a column marked for comparison, the History Preserving transform generates a new row for that customer.
- A Key\_Generation transform gives the new row a new generated key and loads the row into the customer dimension table.
- The original row describing the customer remains in the customer dimension table with a unique generated key.

In the following example, one customer moved from the East region to the West region, and another customer's phone number changed.

Source Customer table

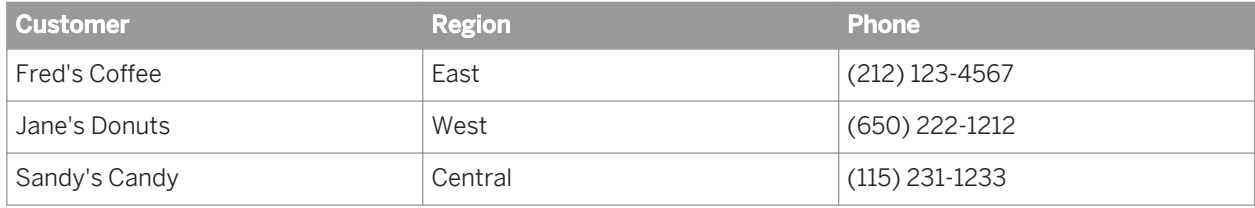

#### Target Customer table

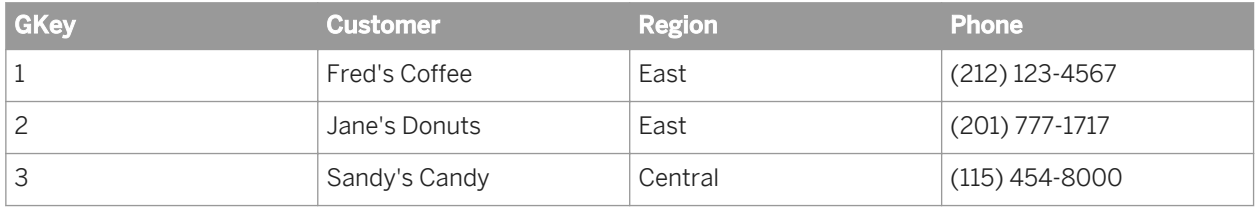

In this example, the data flow preserves the history for the Region column but does not preserve history for the Phone column. The data flow contains the following steps:

- 1. A source to extract the rows from the source table(s).
- 2. A query to map columns from the source.
- 3. A table-comparison transform to generate INSERTs and UPDATEs and to fill in existing keys.
- 4. A History\_Preserving transform to convert certain UPDATE rows to INSERT rows.
- 5. A key-generation transform to generate new keys for the updated rows that are now flagged as INSERT.
- 6. A target to load the rows into the customer dimension table.

Now that there are two rows for Jane's Donuts, correlations between the dimension table and the fact table must use the highest key value.

Note that updates to non-history preserving columns update all versions of the row if the update is performed on the natural key (for example, Customer), and only update the latest version if the update is on the generated key (for example, GKey). You can control which key to use for updating by appropriately configuring the loading options in the target editor.

## **2.19.6.4.2.1 valid\_from date and valid\_to date**

To support temporal queries like "What was the customer's billing address on May 24, 1998," SAP Data Services supports *Valid from* and *Valid to* date columns.

In history-preserving techniques, there are multiple records in the target table with the same source primary key values. A record from the source table is considered valid in the dimension table for all date values t such that the *Valid from* date is less than or equal to t, which is less than the *Valid to* date. (Valid in this sense means that the record's generated key value is used to load the fact table during this time interval.)

When you specify the *Valid from* and *Valid to* entries, the History\_Preserving transform generates an UPDATE record before it generates an INSERT statement for history-preservation reasons (it converts an UPDATE into an INSERT). The UPDATE record will set the *Valid to* date column on the current record (the one with the same primary key as the INSERT) to the value in the *Valid from* date column in the INSERT record.

## **2.19.6.4.2.2 Update flag**

To support slowly changing dimension techniques, Data Services enables you to set an update flag to mark the current record in a dimension table.

Value *Set value* in column *Column* identifies the current valid record in the target table for a given source table primary key.

When you specify *Column*, the History\_Preserving transform generates an UPDATE record before it generates an INSERT statement.

This UPDATE record will set the *Column* value to *Reset value* in the target table record with the same source primary key as the INSERT statement.

In the INSERT statement the *Column* will be set to *Set value*.

When you specify entries in both the groups, the History\_Preserving transform generates only one extra UPDATE statement for every INSERT statement it produces. This UPDATE statement updates the *Valid to* value.

## **2.19.6.5 Additional job design tips**

When designing a job to implement changed-data capture (CDC), you must consider:

- Synchronizing header and detail
- Capturing physical deletions

## **2.19.6.5.1 Synchronizing header and detail**

Typically, source systems keep track of header and detail information changes in an independent way. For example, if a line-item status changes, its "last modified date" column updates, but the same column at the order header level does not update. Conversely, a change to the default ship-to address in the order header might impact none of the existing line items.

In some instances, however, your source system might not consistently update those tracking columns, or you might not have access to such information (for example, when rows are physically deleted). In these cases, you might choose to extract all header and detail information whenever any changes occur at the header level or in any individual line item.

To extract all header and detail rows when any of these elements have changed, use logic similar to this SQL statement:

SELECT ... FROM HEADER, DETAIL WHERE HEADER.ID = DETAIL.ID AND (HEADER.LAST\_MODIFIED BETWEEN \$G\_SDATE AND \$G\_EDATE OR DETAIL.LAST\_MODIFIED BETWEEN \$G\_SDATE AND \$G\_EDATE)

For some databases, this WHERE clause is not well optimized and might cause serious performance degradation. You might opt to relax that clause by removing one of the upper bounds, such as in:

… WHERE HEADER.ID = DETAIL.ID AND (HEADER.LAST\_MODIFIED BETWEEN \$G\_SDATE AND \$G\_EDATE OR DETAIL.LAST\_MODIFIED >= \$G\_SDATE) …

This might retrieve a few more rows than originally intended, but it might improve the final performance of your system while not altering the result of your target database.

## **2.19.6.5.2 Capturing physical deletions**

When your source system allows rows to be physically deleted, your job should include logic to update your target database correspondingly. There are several ways to do this:

- Scan a log of operations If your system logs transactions in a readable format or if you can alter the system to generate such a log, then you can scan that log to identify the rows you need to delete.
- Perform a full refresh Simply reload all of the data, therefore fully synchronizing the source system and the target database.
- Perform a partial refresh based on a data-driven time-window For example, suppose that the source system only allows physical deletion of orders that have not been closed. If the first non-closed order in your source table occurred six months ago, then by refreshing the last six months of data you are guaranteed to have achieved synchronization.
- Perform a partial refresh based on a business-driven time-window For example, suppose that the business that the job supports usually deletes orders shortly after creating them. In this case, refreshing the last month of orders is appropriate to maintain integrity.
- Check every order that could possibly be deleted You must verify whether any non-closed order has been deleted. To be efficient, this technique requires you to keep a record of the primary keys for every object that is a candidate for deletion.

When physical deletions of detail information in a header-detail relationship are possible (for example, removing line items from an existing order), then you must capture these physical deletions when synchronizing header and detail information.

### **2.19.7 Using CDC for targets**

Source-based changed-data capture is almost always preferable to target-based capture for performance reasons. Some source systems, however, do not provide enough information to make use of the source-based changed-data capture techniques. Target-based changed-data capture allows you to use the technique when source-based change information is limited.

## **2.20 Monitoring Jobs**

### **2.20.1 Administrator**

The Administrator application in the Management Console is the primary monitoring resource for all jobs designed in the Designer. For detailed information, see the "Administrator" section of the *Management Console Guide*.

## **2.21 Multi-user Development**

#### **About multiple users**

SAP Data Services supports a multi-user development environment. A team can work together on an application during the development, testing, or production phase. Also, different teams can work on the different phases at the same time.

Each individual developer works on an application in their unique local repository. Each team uses a central repository to store the master copy of its application. The central repository preserves all versions of all objects in the application so you can revert to a previous version if necessary.

#### **Related Information**

```
Central versus local repository [page 798]
Multiple users [page 799]
```
## **2.21.1 Central versus local repository**

You can create a central repository for storing the team copy of a SAP Data Services application. The central repository contains all information normally found in a local repository such as definitions for each object in an application. However, the central repository is merely a storage location for this information. To change the information, you must work in a local repository.

A local repository provides a view of the central repository. You can "get" (copy) objects from the central repository into your local repository. However, to make changes to an object, you must "check out" that object <span id="page-798-0"></span>from the central repository into your local repository. While you have an object checked out from the central repository, other users cannot check out that object, so they cannot change the information.

After completing changes, you "check in" the changed object. When you check in objects, the software saves the new, modified objects in the central repository.

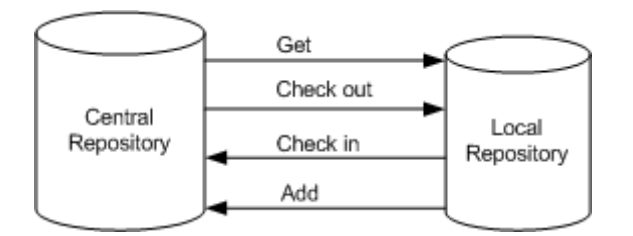

Multiple users working from unique local repositories can connect to the same central repository. These users can work on the same application and share their work. However, at any given time only one user can check out and change a particular object. While an object is checked out to one user, other users can "get" (obtain a copy of) the object but cannot make changes that will update the central repository.

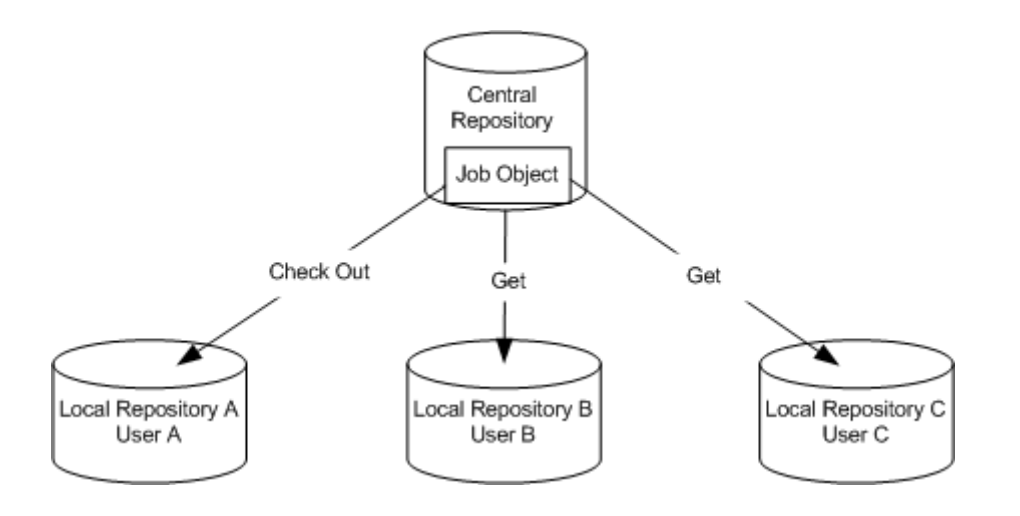

The central repository retains history for each object. Therefore, if you find you made a change that did not work as planned, you can revert to a previous version of the object.

The local repository and the central repository must use the same software repository version. For example, you can run SAP Data Services Designer X.2 with a central and local repository version X.1. However, you cannot run SAP Data Services X.2 with a central repository X.1 and a local repository X.2

### **2.21.2 Multiple users**

A multi-user environment affects how you use SAP Data Services and how you manage different phases of an application. For success in a multi-user environment, you must maintain consistency between your local repository and the central repository.

The following terms apply when discussing the software and multi-user environments:

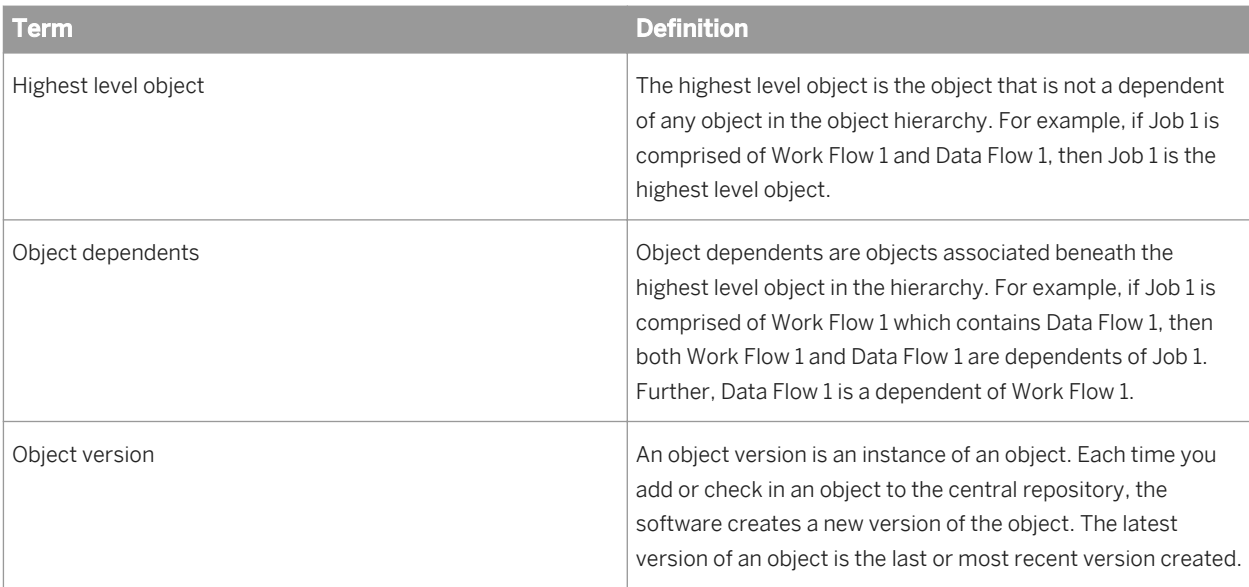

When working in a multi-user environment, you activate the link between your local repository and the corresponding central repository each time you log in. To ensure that your repository is current, you can get (copy) the latest version of each object in the central repository. Once you get an application in your local repository, you can view and run it from the Designer.

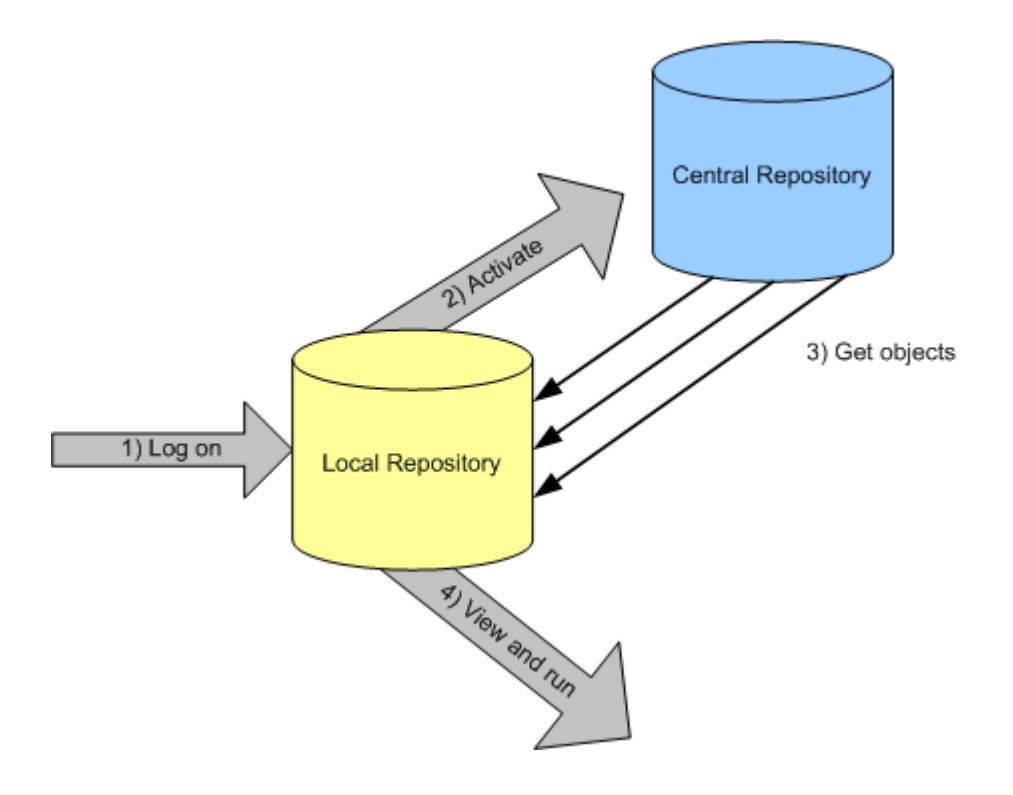

However, if you plan to make changes to objects in the application, you must check out those objects. After you check out an object, no other user can make changes. Essentially, you lock the version in the central repository; only you can change that version. Other users can only get and view the object.

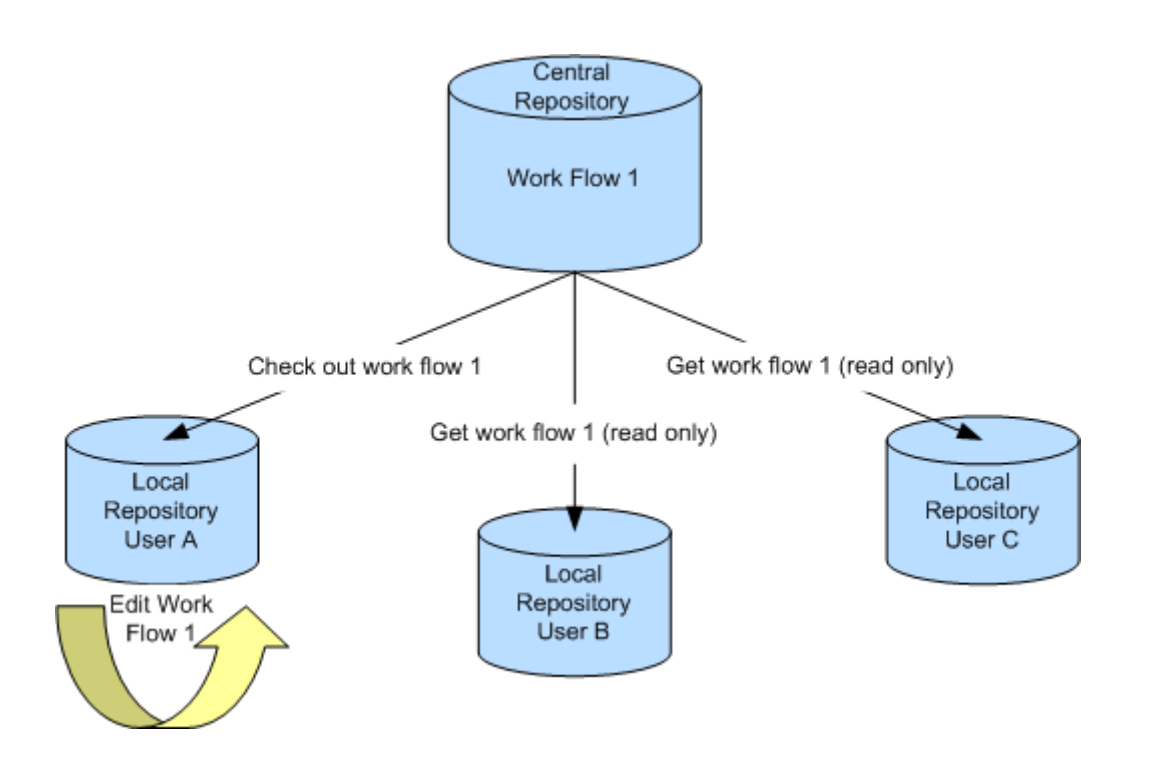

When you are done making changes to an object, save those changes in the local repository and check the object back into the central repository. The software saves the changed object in the central repository and makes the object available for check-out by others. The software maintains all versions of saved objects in the central repository. Thus later, you can copy an old version of a saved object, even after replacing it in your local repository with a new version.

At any time, you can label an object or a group of objects. An object label provides a convenient mechanism for identifying objects later. For example, you may find it helpful to label objects by feature. Later, if you decide you want to eliminate a recently-added feature, you can get all objects that have the label without that feature.

You can also compare two objects—such as two different object versions in the central repository, or an object in your local repository to an object in the central repository. By comparing two objects, you can determine what parts of an object changed and decide whether you want to revert to an older version of an object.

#### **Related Information**

*[Designer Guide: Design and Debug, Comparing Objects](#page-713-0)* [page 714]

### **2.21.3 Security and the central repository**

You also have several options to make your central repository secure. Use these options when you need to control access and provide for object tracking within your central repository. These security options apply only to central repositories and include:

Authentication  $-$  Allows only valid users to log in to a central repository.

- <span id="page-801-0"></span>● Authorization – Grants various levels of permissions to objects.
- Auditing Maintains a history of changes made to an object including user names.

Implement security for a central repository by establishing a structure of groups and associated users using the Administrator.

#### **Related Information**

*[Implementing Central Repository Security](#page-804-0)* [page 805]

## **2.21.4 Multi-user Environment Setup**

#### **Overview of multi-user setup**

To support multiple developers, configure a multi-user environment and set up several repositories. Specifically, you must:

- Create a local repository for each developer.
- Create a central repository.
- Define a connection to central repository from each local repository.
- Activate the connection to a central repository.

#### **Related Information**

*Create a nonsecure central repository* [page 802] *[Define a connection to a nonsecure central repository](#page-802-0)* [page 803] *[Activating a central repository](#page-802-0)* [page 803]

### **2.21.4.1 Create a nonsecure central repository**

To support multiple users in a single development environment, it is recommended that you use a central repository. The central repository stores master information for the development environment.

This procedure applies to nonsecure repositories only.

- 1. Create a database to be used for the central repository using your database management system.
- 2. Choose Start *Programs* SAP Data Services 4.2 *Data Services Repository Manager* 2.
- 3. In the Repository Manager window, click the *Central* button in the *Repository Type* field, and enter the database connection information for the central repository.

<span id="page-802-0"></span>4. Click *Create*.

The repository tables are created in the database you identified.

#### **Related Information**

*[Implementing Central Repository Security](#page-804-0)* [page 805]

## **2.21.4.2 Define a connection to a nonsecure central repository**

A team working on an application only needs one central repository. However, each team member requires a local repository. Furthermore, each local repository requires connection information to any central repository it must access.

This procedure applies to nonsecure repositories only.

i Note

The version of the central repository must match the version of the local repository.

- 1. Start the Designer and log in to your local repository.
- 2. Choose *Tools Central Repositories* to open the Options window.

The Central Repository Connections option is selected in the Designer Options list.

3. Right-click in the *Central Repository Connections* box and select *Add*.

The *Repository Password* window opens.

- 4. Enter the password for the central repository. The repository appears in the *Central repository connections* box.
- 5. Click *Activate*.
- 6. Again, enter the password for the central repository.
- 7. Click *OK*.

#### **Related Information**

*[Implementing Central Repository Security](#page-804-0)* [page 805]

### **2.21.4.3 Activating a central repository**

To connect to a central repository, you must activate the link between your local repository and a specific central repository.

#### i Note

When you start the Designer, always log in to a local repository. Never log into a central repository. If you do, then the central repository acts as a local repository. Then you run the risk of corrupting version information. If you attempt to log in to the central repository, you will see a warning message. You should log out immediately and log into a local repository.

Your local repository provides a view of the objects in the active central repository. Whenever you get or check out objects, you copy objects from the active central repository. Whenever you check in objects, you save the version from your local repository into the active central repository.

You must activate the correct central repository each time you log in. When you activate a central repository, the central object library opens and shows all the objects in the central repository and the check-out status of each object.

## **2.21.4.3.1 To activate a central repository**

1. Choose *Tools Central Repositories* to open the Options window.

The Central Repository Connections option is selected in the Designer Options list.

- 2. In the *Central repository connections* list, determine a central repository to make active.
- 3. Check *Reactivate automatically* if you want the active central repository to be reactivated when you next log on to this local repository.
- 4. Right-click the central repository and select *Activate*.

The central object library opens. The Options window indicates that the selected central repository is active and closes automatically.

## **2.21.4.3.2 To open the central object library**

Click the *Central Object Library* button on the toolbar.

The central object library looks like the object library—it shows all the objects in the repository, grouped on appropriate tabs.

The window opens in floating mode. Drag the window to dock it. To change the docking state, right-click the Central Object Library tool bar and toggle *Docking*.

You can also change central repository connection information from the central object library.

## **2.21.4.3.3 To change the active central repository**

Select a central repository from the list on the top of the central object library.

<span id="page-804-0"></span>SAP Data Services makes the selected central repository active—objects from that repository appear in the central object library. Connection information about that repository appears in the upper right corner of the central object library.

## **2.21.4.3.4 To change central repository connections**

1. Click the *Edit Central Repository Connection* button on the top of the central object library.

The Options window opens with the Central Repository Connections option selected in the Designer Options list.

Alternatively, you can open the Options window by selecting *Tools Central Repositories* .

2. Select a central repository in the *Central Repository Connections* box, right-click, and select *Edit*.

When the Datastore Administrator window opens:

- To disconnect from the currently active central repository, right-click the central repository in the *Central Repository Datastores* box and select *Deactivate*
- To delete connection information for a central repository, right-click the central repository in the *Central Repository Datastores* box and select *Delete*. After confirming your selection, the connection information from this local repository is deleted. You can no longer connect to that central repository from this local repository.

#### i Note

You are not deleting the central repository; you are only deleting the connection information between your local repository and this central repository.

To make another repository the active central repository, right-click the central repository in the *Central Repository Datastores* box and select *Activate*.

## **2.21.5 Implementing Central Repository Security**

#### **About this section**

This section describes how to implement optional security features for central repositories.

### **2.21.5.1 Overview**

SAP Data Services provides options for managing secure access and tracking for objects in central repositories. Mechanisms for managing central repository security include:

- Authentication  $-$  Allows only valid users to log in to a central repository.
- Authorization Grants various levels of permissions to objects.

● Auditing — Maintains a history of changes made to an object including user names.

Note that these security mechanisms and procedures apply only to central repositories.

## **2.21.5.1.1 Group-based permissions**

You implement security for a central repository by establishing a structure of groups and associated users using the Administrator and the Central Management Console (CMC).

Access permissions for objects apply at the group level. More than one group can have the same permissions to the same object at a time. Groups are specific to a repository and are not visible in any other local or central repository.

Therefore, users do not get individual permissions. In the Designer, users select from the group(s) to which they belong, and the selected (current) group dictates their access to that object. Each user must have one default group but can belong to more than one group. When a user adds an object to a secure central repository, the user's current group automatically has Full permissions to that object.

User name and password authentication is required for every logon to a secure central repository. Users can change their passwords at any time in the CMC.

#### **Related Information**

*[Managment Console Guide: Central Repository management, Setting up users and groups](#page-1880-0) [page 1881] [Administrator Guide: User management](#page-45-0)* [page 46]

## **2.21.5.1.2 Permission levels**

Each object in a secure central repository can have one of the following permissions levels:

- $Full$  This is the highest level of permission. The group can perform all possible actions including checking in, checking out, and deleting the object. You might assign this type of access to developers, for example.
- Read Users can only get a copy of the object from the central repository or compare objects between their local and central object libraries. You might assign this type of access to QA, for example.
- None Users cannot get copies of the object but can view it and its properties.

When an authenticated user adds an object to a secure central repository, the user's current group receives Full permissions to the object. All other groups receive Read permissions. Members of the group with Full permissions can change the other groups' permissions for that object.

### **2.21.5.1.3 Process summary**

You implement security for a central repository by:

- 1. Using the Repository Manager to add a secure central repository or upgrade an existing nonsecure central repository.
- 2. Using the Central Management Console (CMC) to add users.
- 3. Using the Administrator to add the users to central repository groups.
- 4. Defining the connection from the Designer.
- 5. Adding objects to the central repository as well as view and modify object permissions.

#### **Related Information**

*Creating a secure central repository* [page 807] *[Adding a multi-user administrator \(optional\)](#page-807-0)* [page 808] *[Setting up groups and users](#page-807-0)* [page 808] *[Defining a connection to a secure central repository](#page-808-0)* [page 809] *[Working with objects in a secure central repository](#page-808-0)* [page 809]

## **2.21.5.2 Creating a secure central repository**

The first step in establishing security measures for multi-user development is to create a secure central repository or upgrade an existing nonsecure central repository.

#### i Note

These procedures apply to secure repositories only.

#### **Related Information**

*[Multi-user Environment Setup](#page-801-0)* [page 802]

### **2.21.5.2.1 To create a secure central repository**

- 1. Create a database to be used for the central repository using your database management system.
- 2. Choose Start Programs SAP Data Services 4.2 *Data Services Repository Manager* 2.
- 3. In the Repository Manager window, click the *Central* button in the Repository Type field and enter the database connection information for the central repository.
- 4. Select the *Enable security* check box.
- 5. Click *Create*.

The software creates repository tables in the database you identified.

## <span id="page-807-0"></span>**2.21.5.2.2 To upgrade a central repository from nonsecure to secure**

You can modify an existing central repository to make it secure; however, you cannot undo this change.

- 1. Open the Repository Manager.
- 2. In the Repository Manager window, click the *Central* button in the Repository Type field and enter the database connection information for the central repository to modify.
- 3. Select the *Enable security* check box.
- 4. Click *Upgrade*.

The software updates the repository tables in the database you identified.

i Note

When you upgrade an existing non-secure central repository to a secure central repository, a new group, DIGroup, is automatically created for you and displayed in *Management Console Administrator Central Repositories* . To access the repository, add existing users to the group in the Administrator.

## **2.21.5.3 Adding a multi-user administrator (optional)**

In the Central Management Console (CMC), you have the option of adding a user with the role of Multi-user Administrator. This role is limited to managing secure central repositories, so it is therefore a subset of the Administrator role. For example, Multi-user Administrators cannot add a local repository or a nonsecure central repository.

Multi-user Administrators can:

- Add and remove secure central repositories.
- Manage users and groups.
- View secure central repository reports.

#### **Related Information**

*[Administrator Guide: User management](#page-45-0)* [page 46]

## **2.21.5.4 Setting up groups and users**

The next step in implementing central repository security is to add and configure groups and users with the Central Management Console (CMC) and the Administrator.

#### <span id="page-808-0"></span>**Related Information**

*[Administrator Guide: User management](#page-45-0)* [page 46] *[Management Console Guide: Central Repository management, Setting up users and groups](#page-1880-0) [page 1881]* 

### **2.21.5.5 Defining a connection to a secure central repository**

The next step in implementing central repository security is to define a connection to the repository in the Designer.

This procedure applies to secure central repositories only.

- 1. Start the Designer and log in to your local repository.
- 2. From the *Tools* menu, click *Central Repositories* to open the Options window. The Central Repository Connections option should be selected in the Designer list.
- 3. Click *Add*.
- 4. Enter your CMS connection information and click *Log On*.
- 5. Select the secure central repository you want to connect.
- 6. Click *OK*.

The list of central repository connections now includes the newly connected central repository and it is identified as being secure.

- 7. With the repository selected, click *Activate*.
- 8. Click *OK*.

#### **Related Information**

*[Multi-user Environment Setup](#page-801-0)* [page 802] *[Activating a central repository](#page-802-0)* [page 803]

## **2.21.5.6 Working with objects in a secure central repository**

#### **Related Information**

*[Adding objects to the central repository](#page-810-0)* [page 811] *[Viewing and modifying permissions](#page-809-0)* [page 810]

## <span id="page-809-0"></span>**2.21.5.6.1 Viewing and modifying permissions**

After completing all configuration tasks and adding objects to the secure central repository, use the central object library to view and modify group permissions for objects.

### **2.21.5.6.1.1 To view permissions for an object**

- 1. Start the Designer and log in to your local repository.
- 2. Open the secure central object library.

Your default group appears in the drop-down list at the top of the window and is marked with an asterisk. The Permissions column displays the current group's access level for each object. If you add a new object to the central library, the current group gets FULL permissions and all other groups get READ permission.

## **2.21.5.6.1.2 To change object permissions to other groups**

You must have Full permissions to change object access to other groups.

- 1. In the central object library, right-click the object and click *Permission CDC Adapter Configuration Object* or *Permission Object and dependants* .
- 2. The *Permission* dialog box opens, which displays a list of available groups and the group's access level for the object(s).
- 3. Click in the *Permission* column, and from the drop-down list select a permission level for the group.
- 4. Click *Apply* or *OK*.

### **2.21.5.6.1.3 To change the current group or the default group**

- 1. To change the current group, in the central object library select a group from the drop-down box.
- 2. To change your default group, select the desired group from the drop-down box and click the save icon. The software marks the default group with an asterisk.

## **2.21.6 Working in a Multi-user Environment**

To obtain optimal results from development in a multi-user environment, it is recommended certain processes, such as checking in and checking out objects that you change, and establishing a set of conventions that your team follows, such as labeling objects.

## <span id="page-810-0"></span>**2.21.6.1 Filtering**

SAP Data Services allows you to customize by filtering (selectively changing) environment-specific information in object definitions. Application objects can contain repository-specific information. For example, datastores and database tables might refer to a particular database connection unique to a user or a phase of development. When multiple users work on an application, they can change repository-specific information.

Specifically, filtering allows you to:

- Change datastore and database connection information
- Change the root directory for files associated with a particular file format
- Select or clear specific dependent objects

The filtering process is available when adding, checking in, checking out, or getting labeled or latest objects in a central repository.

When you select any command that uses the filtering option:

- 1. The *Version Control Confirmation* window displays your selected object and any dependent objects. You can exclude objects by selecting the object and changing the *Target status* from *create* or *replace* to *exclude*.
- 2. The *Datastore Options* window shows any datastores used by the object. This window only opens if the objects that you are adding, checking in, or checking out include a datastore.

### **2.21.6.2 Adding objects to the central repository**

After creating a central repository, connecting it to the local repository, and activating the central repository, you can add objects from the local repository to the central repository. Remember that you do all design work—the creation of jobs, work flows, and data flows—in a local repository. Therefore, you use a local repository for the initial creation of any objects in an application. After the initial creation of an object, you add it to the central repository. Once in the central repository, the object is subject to version control and can be shared among users.

You can add a single object to the central repository, or you can add an object with all of its dependents to the central repository. When you add a single object, such as a data flow, you add only that object. No dependent objects are added.

You can add objects to the central repository at any point. However, you cannot add an object that already exists in the central repository.

You cannot add a read-only transform configuration to the repository. You can, however, replicate a transform configuration and add the replica to the repository.

## **2.21.6.2.1 To add a single object to the central repository**

- 1. Open the local object library.
- 2. Right-click the object and select **Add to Central Repository** *Object* 2.
- 3. The Comments window opens. Enter any comments in the *Comments* field, and click *OK*.

The software adds the object to the active central repository.

#### <span id="page-811-0"></span>i Note

The Add to Central Repository command is not available if the object already exists in the central repository.

### **2.21.6.2.2 To add an object and its dependent objects to the central repository**

- 1. Open the local object library.
- 2. Right-click the object and select either **Add to Central Repository** *Object and dependents* or **Add to** *Central Repository With filtering* (if filtering is required).
- 3. The Comments window opens. Enter any comments in the *Comments* field, and click *OK*.
- 4. If you selected *With filtering*, complete the filtering windows.
- 5. Click *Finish* to add the selected objects.

Alternatively, you can select the object and drag it to the central object library to add the object and its dependents to the central repository. The filtering windows are displayed.

#### i Note

The *Add to Central Repository* command is not available if the object already exists in the central repository. However, the *Add to Central Repository* command is available if the object's dependents already exist in the central repository but the object itself does not.

#### i Note

You cannot add a read-only transform configuration to the repository. To do so, you must create a new repository, upgrade the existing repository, or import ATL that contains a new version of read-only transform configurations.

#### **Related Information**

*[Filtering](#page-810-0)* [page 811]

### **2.21.6.3 Checking out objects**

When you might change any of the objects in an application, you should check out the objects that you expect to change. When you check out an object, you make that object unavailable to other users—other users can view the object but cannot make changes to the object. Checking out an object ensures that two users do not make conflicting changes to the object simultaneously.

Data Services changes the object icons in both the local and central object libraries to indicate that the object is checked out.

When an object is checked out, your central object library shows you the local repository that has checked out the object. Based on the repository name, you can determine which user is working with that object.

To see periodic changes, refresh the central object library by clicking on the *Refresh Central Object Library* button in the toolbar of the central object library.

Choose a check-out command based on what you will do to an object.

## **2.21.6.3.1 Check out single objects or objects with dependents**

Dependents are objects used by another object—for example, data flows that are called from within a work flow. You can check out a single object or an object with all of its dependents (as calculated in the central repository). For example, you can simply check out a work flow. In that case, you can change that work flow, such as adding a new script to the work flow; however, you cannot change dependent objects in the work flow, such as data flows, and retain the changes in the central repository. Changes to dependent objects will only be retained in the local repository. Alternatively, you can check out the work flow with all of its dependents. In that case, you can make changes to the work flow or any of its dependents and retain the changes in both central and local repositories.

Generally, it is safest to check out an object with all dependents. When you do this, you prevent others from accidentally changing dependent objects.

### **2.21.6.3.1.1 To check out a single object**

- 1. Open the central object library.
- 2. Right-click the object you want to check out.
- 3. Choose *Check Out Object* .

Alternatively, you can select the object in the central object library, and click the *Check Out Object* button on the top of the central object library.

The software copies the most recent version of the selected object from the central repository to your local repository, then marks the object as checked out.

### **2.21.6.3.1.2 To check out an object and its dependent objects**

- 1. Open the central object library.
- 2. Right-click the object you want to check out.
- 3. Choose *Check Out Object and dependents* .

Alternatively, you can select the object in the central object library, and click the *Check Out Object and dependents* button on the top of the central object library.

SAP Data Services copies the most recent version of the selected object and all of its dependent objects from the central repository and marks these objects as checked out.

If a dependent object is checked out by you or another user, then the software alerts you with a Check Out Alert window, asking to get the latest version of the checked out object.

#### **Related Information**

*[Getting objects](#page-819-0)* [page 820]

### **2.21.6.3.2 Check out single objects or objects with dependents without replacement**

When you check out an object, you can replace the object in your local repository with the latest version from the central repository, or you can leave the current version in your local repository intact.

When you check out an object, SAP Data Services copies the object definition from the central repository and replaces any existing definitions for that object in your local repository.

You can check out objects without replacing the objects in your local repository. For example, suppose you are working in your local repository and you make a change to an object that is not checked out. If you determine that the change improves the design or performance of your application, you will want to include that change in the central repository.

To do this, check out the object without replacing the object in your local repository—the object that you have already improved with a change. Then, check the changed object back into the central repository.

#### i Note

Use caution when checking out objects without replacing the version in your local repository. When you do not replace the version in your local repository, you can lose changes that others have incorporated into those objects.

### **2.21.6.3.2.1 To check out an object or an object and its dependent objects without replacement**

- 1. Open the central object library.
- 2. Right-click the object you want to check out and choose *Check Out*  $\geq$  Object  $\geq$  without replacement to check out the single object or choose **Check Out**  $\cdot$  Object and dependents without replacement **t** to check out the object and all of its dependent objects.

SAP Data Services marks all appropriate objects as checked out—in both the object library and in the workspace—but does not copy any objects from the central repository to the local repository.

## **2.21.6.3.3 Check out objects with filtering**

When you check out an object with filtering, the object and all its dependents are checked out.

#### i Note

When you check out objects with filtering, you always replace local versions with the filtered objects from the central repository.

### **2.21.6.3.3.1 To check out and object and its dependent objects with filtering**

- 1. Open the central object library.
- 2. Right-click the object you want to check out and choose *Check Out* With filtering .
- 3. Complete the filtering windows.
- 4. Click *Finish* to check out the selected objects.

#### **Related Information**

*[Filtering](#page-810-0)* [page 811]

### **2.21.6.4 Undoing check out**

Occasionally, you may decide that you did not need to check out an object because you made no changes. Or, you may decide that the changes you made to a checked-out object are not useful and you prefer to leave the master copy of the object as is. In these cases, you can undo the check out.

When you undo a check out:

- the object in the central repository remains as it was before the checkout; no changes are made and no additional version is saved in the central repository. Only the object status changes from checked out to available.
- the local version of the object maintains the changes you made. If you want the local object to be an exact copy of the central object, perform a *Get latest* operation on that object.

After you undo a check out, other users can check out and make changes to the object.

## <span id="page-815-0"></span>**2.21.6.4.1 To undo single object check out**

- 1. Open the central object library.
- 2. Select a checked-out object.
- 3. Click the *Undo object check out* button. Alternatively, right-click the object and select *Undo Check Out Object* .

SAP Data Services removes the check-out symbol and makes no changes to the object in the central repository. Any checked-out dependent objects remain checked out.

## **2.21.6.4.2 To undo check out of an object and its dependents**

- 1. Open the central object library.
- 2. Select the checked-out object that is the highest level for which you want to undo the check out.
- 3. Click the *Undo object and dependents check out* button. Alternatively, you can right-click the object in the central object library and select *Undo Check Out Object and dependents* .

SAP Data Services removes the check-out symbols for the object and any dependent objects that are also checked out. No changes are made to these objects in the central repository.

### **2.21.6.5 Checking in objects**

After you finish making changes to checked out objects, you must check them back into the central repository. Checking in objects creates a new version in the central repository, and allows others to get the changes that you have made. Checking in objects also preserves a copy of the changes for revision control purposes. Later, you can get a particular version of a checked in object and compare it to subsequent changes or even revert to the previous version.

Check in an object when you are done making changes, when others need the object that contains your changes, or when you want to preserve a copy of the object in its present state.

Choose a check-in command based on what you will do to an object.

#### **Related Information**

*[Checking in single objects, objects with dependents](#page-816-0)* [page 817] *[Checking in an object with filtering](#page-816-0)* [page 817]

### <span id="page-816-0"></span>**2.21.6.5.1 Checking in single objects, objects with dependents**

Just as you can check out a single object or an object with all dependent objects, you can check in a single object or an object with all checked-out dependent objects (as calculated in the local repository).

### **2.21.6.5.1.1 To check in a single object**

- 1. Open the central object library.
- 2. Select the object you want to check in.
- 3. Click *Check in object* button at the top of the central object library.

Alternatively, you can right-click the object in the central object library and select *Check In Object* .

4. A Check In window opens with a *Comment* box, in which you can enter comments. After entering any comments, click *OK*.

SAP Data Services copies the object from your local repository to the central repository, and removes the check-out mark.

### **2.21.6.5.1.2 To check in an object and its dependent objects**

- 1. Open the central object library.
- 2. Select the highest level object you want to check in.
- 3. Click *Check in object and dependents* button at the top of the central object library.

Alternatively, you can right-click the object in the central object library and select *Check In Object* and dependents.

4. A Check In window opens with a *Comment* box, in which you can enter comments. After entering any comments, click *OK*.

SAP Data Services copies the selected object and all of its dependent objects from your repository to the central repository and removes the check-out mark.

### **2.21.6.5.2 Checking in an object with filtering**

Just as you could check out objects with filtering, you can check in objects with filtering. When you check in an object with filtering, the object and all its dependent objects are checked in.

## <span id="page-817-0"></span>**2.21.6.5.2.1 To check in an object with filtering**

- 1. Open the central object library.
- 2. Right-click the object you want to check out and choose **Check In** With filtering .
- 3. A Check In window opens with a *Comment* box, in which you can enter comments. After entering any comments, click *OK*.

SAP Data Services warns you that you are about to create a new version of the object in the central repository.

- 4. Click *Yes* to continue with the check in.
- 5. Complete the filtering windows.
- 6. Click *Finish* to check in the selected objects.

#### **Related Information**

*[Filtering](#page-810-0)* [page 811]

## **2.21.6.6 Labeling objects**

To help organize and track the status of objects in your application, you can label objects. You can choose to either label an object, or label an object and all of its dependent objects. A label not only describes an object, but also allows you to maintain relationships between various versions of objects.

For example, suppose developer A adds a job to the central repository and works on a work flow in that job while developer B works on a data flow in the same job. At the end of the week, after developer A checks in two versions of the work flow and developer B checks in four versions of the data flow to the central repository, the job is labeled "End of week 1 status." This label contains version 1 of the job, version 2 of the work flow, and version 4 of the data flow. Both developers can continue to change their respective work flow and data flow.

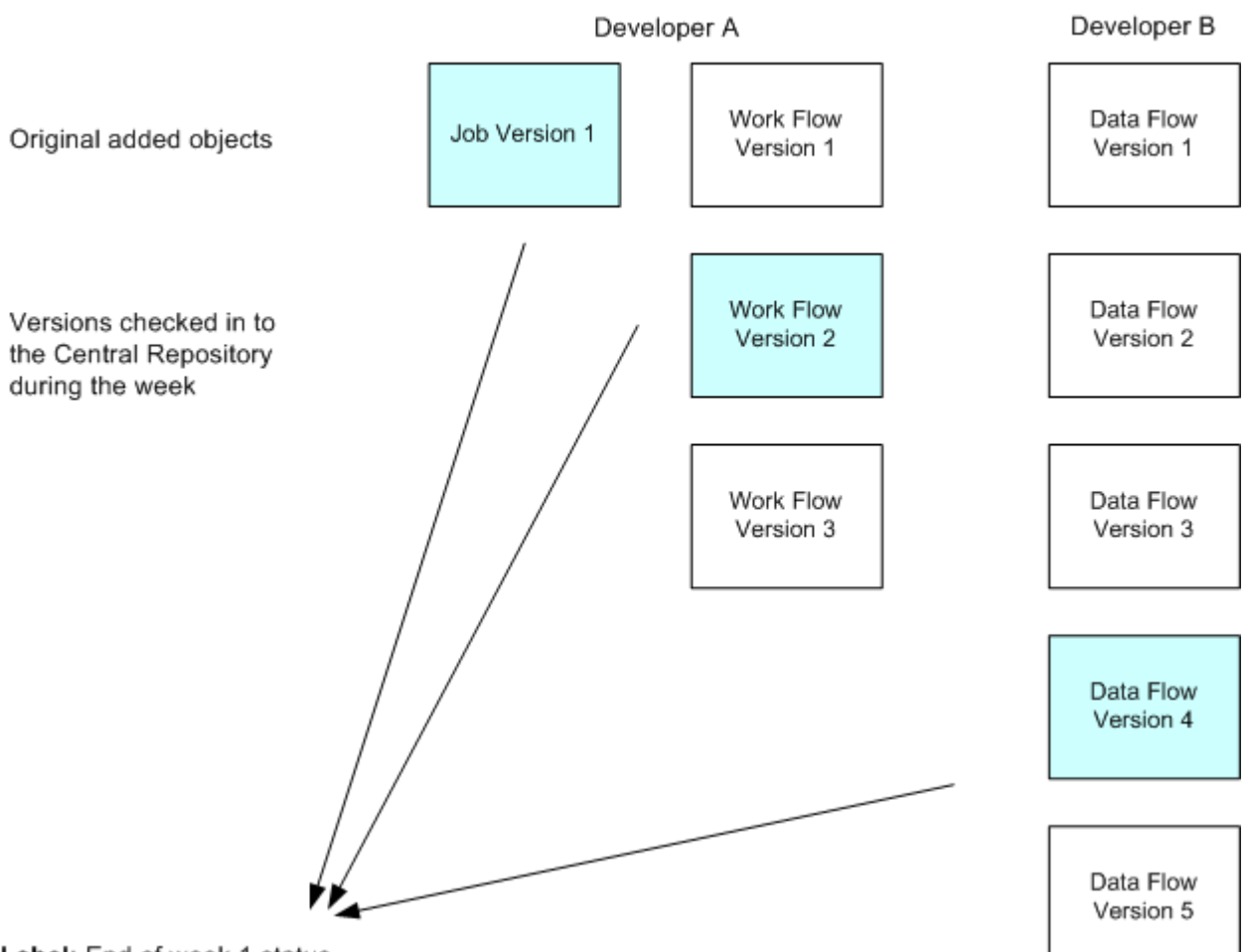

Label: End of week 1 status

At some later point, if you want to get the job with the version of the data flow with this label, getting the job by its label accomplishes this, whereas checking out the job and its dependents does not.

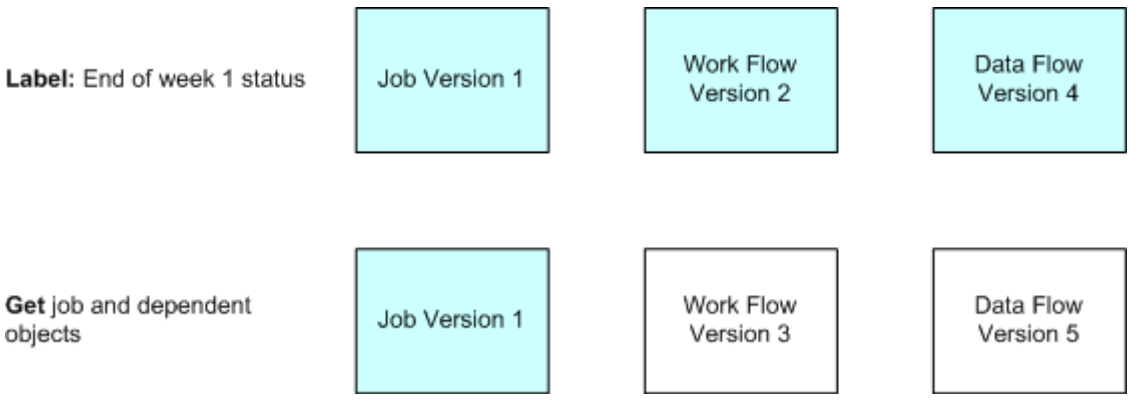

The label "End of week 1 status" serves the purpose of collecting the versions of the work flow and data flow that were checked in at the end of the week. Without this label, you would have to get a particular version of each object in order to reassemble the collection of objects labeled "End of week 1 status."

#### <span id="page-819-0"></span>**Related Information**

*Getting objects* [page 820]

### **2.21.6.6.1 To label an object and its dependents**

- 1. Open the central object library.
- 2. Right-click the object you want to label and choose *Label Latest Version Cobject* to label only the highlighted object, or choose *Object and dependents* to label the highlighted object and all its related objects.

The *Label Latest Version* window opens.

3. In the *Label* box, enter text that describes the current status of the object, then click *OK*.

The label is inserted in the history of the object and its dependents.

#### **Related Information**

*[Viewing object history](#page-821-0)* [page 822]

### **2.21.6.6.2 To get a labeled object with filtering**

The filtering option for the Get by label operation allows you to filter (selectively change) environment-specific information in object definitions when working in a multi-user environment.

- 1. Open the central object library.
- 2. Select the highest level object you want to get.
- 3. Right-click the object in the central object library and select *Get By Label With filtering* .
- 4. Complete the filtering window.
- 5. Click *Finish* to get the selected objects.

#### **Related Information**

*[Filtering](#page-810-0)* [page 811]

## **2.21.6.7 Getting objects**

To make sure that your repository is up-to-date, you "get" objects. When you get an object, you copy the latest version of that object in the central object library and copy it into your local repository, replacing the version in

your local repository. When you get an object, you do not check out the object. The object remains free for others to check out and change.

You can get an object with or without dependent objects and filtering.

#### **Related Information**

*[Viewing object history](#page-821-0)* [page 822]

### **2.21.6.7.1 To get a single object**

- 1. Open the central object library.
- 2. Select the object you want to get.
- 3. Click *Get latest version of object* at the top of the central object library.

Alternatively, right-click the object in the central object library and select *Get Latest Version Object* .

The most recent version of the object in the central repository is copied to your local repository.

### **2.21.6.7.2 To get an object and its dependent objects**

- 1. Open the central object library.
- 2. Select the highest level object you want to get.
- 3. Click *Get latest version of objects and dependents* at the top of the central object library.

Alternatively, right-click the object in the central object library and select *Get Latest Version Object and dependents* .

The most recent version of the selected object and all dependent objects from the central repository is copied to your local repository.

## **2.21.6.7.3 To get an object and its dependent objects with filtering**

- 1. Open the central object library.
- 2. Select the highest level object you want to get.
- 3. Right-click the object in the central object library and select **Get Latest Version** > With filtering 2.
- 4. Complete the filtering windows.
- 5. Click *Finish* to get the selected objects.

#### <span id="page-821-0"></span>**Related Information**

*[Filtering](#page-810-0)* [page 811]

## **2.21.6.8 Comparing objects**

SAP Data Services allows you to compare two objects from local and central repositories to determine the differences between those objects.

#### **Related Information**

*[Designer Guide: Design and Debug, Comparing Objects](#page-713-0)* [page 714]

## **2.21.6.9 Viewing object history**

The central repository retains a history of all changes made to objects in the central repository. Use this history to help manage and control development of your application.

## **2.21.6.9.1 To examine the history of an object**

- 1. Open the central object library.
- 2. Select an object.
- 3. Click the *Show History* button at the top of the central object library.

Alternatively, you can right-click the object in the central object library, and choose *Show History*.

The History window shows several pieces of information about each revision of the object.

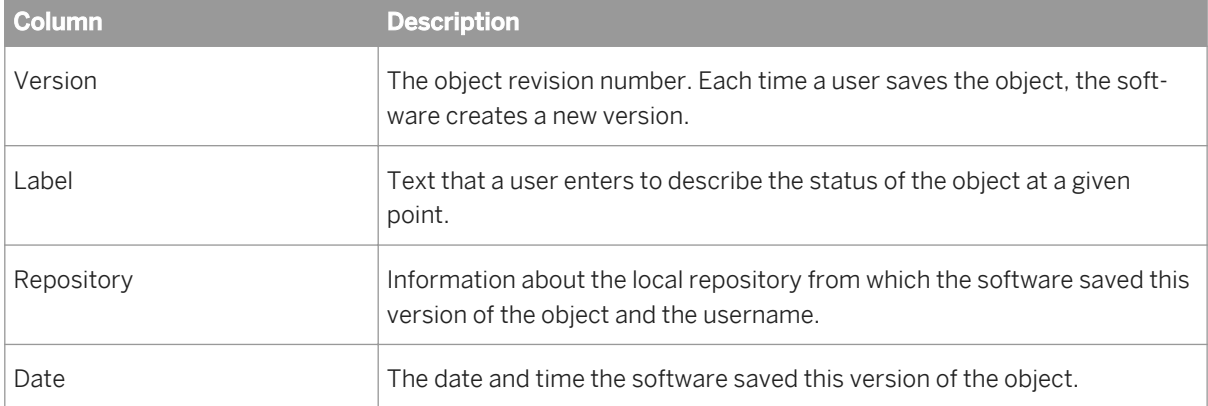

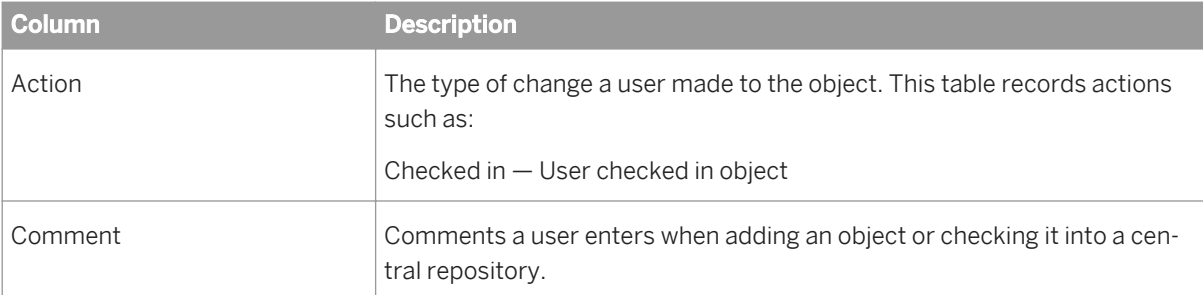

#### **Related Information**

*[Labeling objects](#page-817-0)* [page 818]

## **2.21.6.9.2 To get a previous version of an object**

- 1. Select an object.
- 2. Click the *Show History* button at the top of the central object library.
- 3. Click the version of the object you want.
- 4. Click the *Get Obj By Version* button.

#### i Note

When you get a previous version of an object, you only get the object but not its dependent objects.

## **2.21.6.9.3 To get an object with a particular label**

- 1. Select an object.
- 2. Click the *Show History* button at the top of the central object library.
- 3. Click the version of the object with the particular label you want.
- 4. Click the *Get By Label* button.

## **2.21.6.10 Deleting objects**

You can delete objects from either the central repository or a local repository. To delete an object from the central repository, right-click the object in the central object library and select *Delete*. To delete an object from the local repository, right-click on the object in the object library and select *Delete*.

When you delete an object from a local repository, you do not automatically delete that object from the active central repository. In fact, you can get the object from the central repository to re-insert it.

Similarly, when you delete an object from a central repository, you do not automatically delete the object from connected local repositories. Until you delete the object from the local repository, you can add the object back to the central repository.

When you delete objects from the central repository, you only delete the selected object and all versions of the selected object; you do not delete any dependent objects.

### **2.21.7 Migrating Multi-user Jobs**

#### **Overview of multi-user job migration**

Job migration applies to SAP Data Services on multiple levels: application level, repository management level, and product upgrade level. Application migration is much more flexible in a multi-user environment, allowing you to maintain not only multiple versions of your objects during development, but also during test and production phases if you choose.

#### **Related Information**

*Application phase management* [page 824] *[Copying contents between central repositories](#page-824-0)* [page 825] *[Central repository migration](#page-825-0)* [page 826]

## **2.21.7.1 Application phase management**

Typically, applications pass through different phases on the way from development to production. For example, an application might pass through three phases:

- Developers creating an application
- Testers validating the application
- Administrators running the application

A single central repository can support your application through all phases. Use job labeling and projects to maintain application components independently for each phase. For example, if development wants to make a certain version of an application ready for testing, they may label it "APPL\_V1". Testers can then get that particular application version using the label and proceed with testing. If testing is successful, an administrator can get the application to run in the production environment. In addition, datastore configurations and file locations allows you to configure the application to run in each local environment.

In some situations, you may require more than one central repository for application phase management. If you choose to support multiple central repositories, use a single local repository as a staging location for the transition.

In some situations, you may require more than one central repository for application phase management. Following the example above, once developers create an application version ready for testing by labeling it, a <span id="page-824-0"></span>tester would get that version from the development central repository, test it and then check it into a test central repository.

That test central repository will contain all versions tested over time, allowing flexibility for testers to go back to any previous version without relying on the development environment. When an application version passes testing, an administrator can get it from the test repository and make it available in production. Again, if you need to maintain previous versions of an application already in production, you can create another central repository.

With this scheme, a developer will never interfere with the test environment, and a tester will never interfere with a production environment, creating an extremely safe process of migration.

Note that if you choose to support multiple central repositories, use a single local repository as a staging location for file transition.

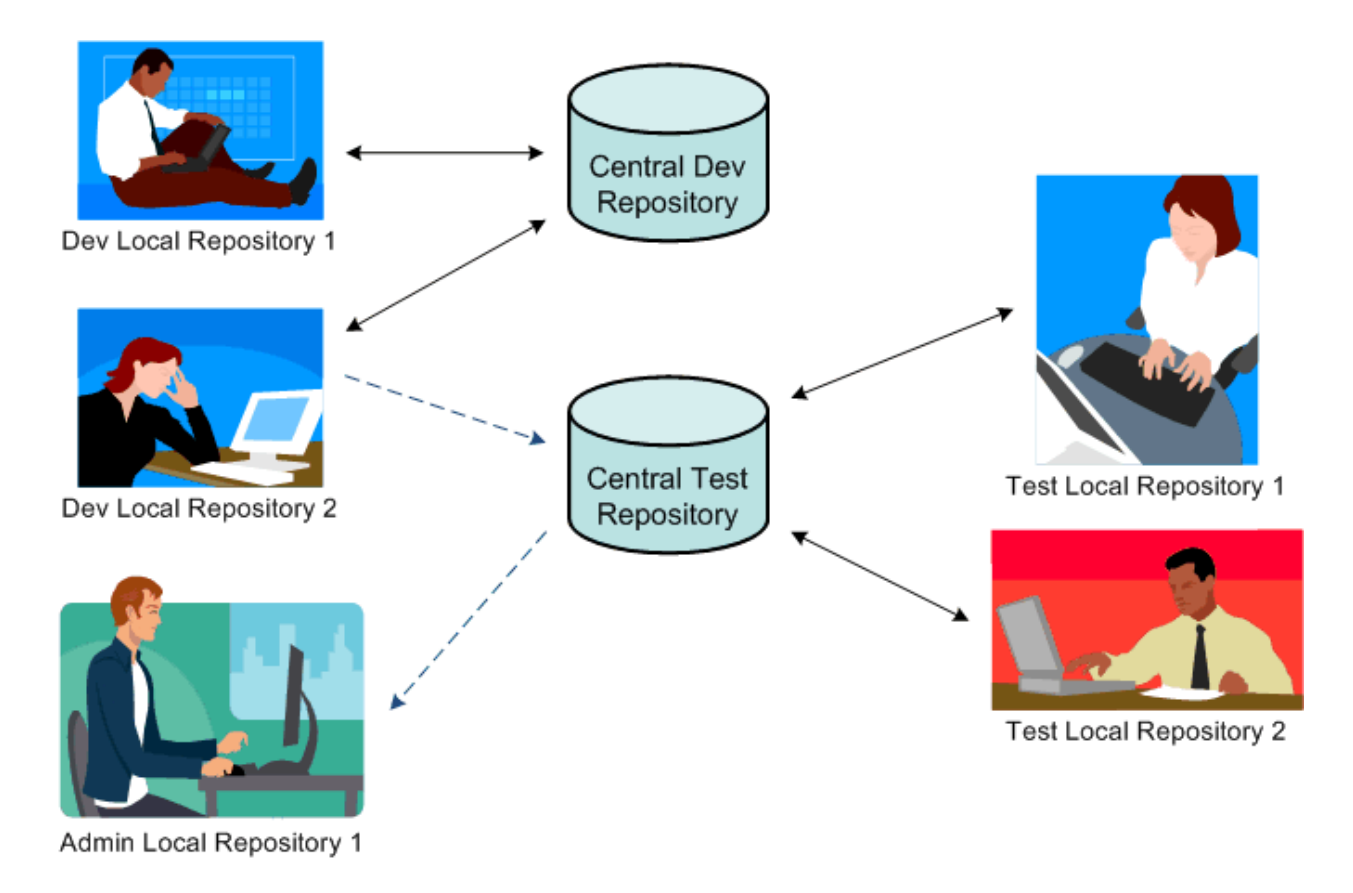

### **2.21.7.2 Copying contents between central repositories**

You cannot directly copy the contents of one central repository to another central repository. Rather, you must use your local repository as an intermediate repository.

## <span id="page-825-0"></span>**2.21.7.2.1 To copy the contents of one central repository to another central repository**

- 1. Activate the central repository whose contents you will copy.
- 2. Get the latest version of all objects in this active central repository so they exist in your local repository.
- 3. Activate the central repository into which you want to copy the contents.
- 4. The first time you copy the contents, add the objects from your local repository into this central repository.

However, if you must re-copy the contents of one central repository into another (for example, during your testing phase some part of a job was reassigned to the development phase for redesign), the process is slightly more complex:

- a) First check out specific objects without replacement from the second central repository.
- b) From your local repository, get the latest version of the objects from the first (for example, development) central repository.
- c) Then, instead of adding, check in the updated objects from your local repository to the second (for example, test) central repository.

#### **Related Information**

*[Activating a central repository](#page-802-0)* [page 803] *[Getting objects](#page-819-0)* [page 820] *[Adding objects to the central repository](#page-810-0)* [page 811] *[Checking out objects](#page-811-0)* [page 812] *[Checking in objects](#page-815-0)* [page 816]

## **2.21.7.3 Central repository migration**

When you upgrade your version of SAP Data Services, you should migrate your central repository to the new version. It is recommended that you consider the following guidelines when migrating a central repository to a new release of the software.

- 1. Back up all central repository (as well as local repository) database tables and associated data before upgrading.
- 2. Maintain a separate central repository for each version of SAP Data Services to preserve object history. To preserve the current version and history of objects in your central repository, create a new central repository of your current version of the software and copy the contents of the original central repository to the newly-created one. This way, the second central repository acts as a backup for your objects and associated history information from the older version of the software. When you install the new version of the software, upgrade the newly-created central repository to the latest version of the software.
- 3. Coordinate efforts to upgrade your central repositories and local repositories at the same time. Different versions of your central and local repository may not work together. You cannot perform a multiuser operation between a local and central repository of a different software version.

4. Check in all objects (or undo check-outs if objects were not modified after they were checked out) before migrating the central repositories. If you cannot upgrade your central and local repositories at the same time, you should check in all objects (or undo check-outs if objects were not modified during check-out), especially those objects checked out to a local repository you will not be immediately upgrading. After you upgrade your central repository to the new version, you will not be able to check in objects from the local repository of the older version of the software.

#### **Related Information**

*[Copying contents between central repositories](#page-824-0)* [page 825]

# **3 Reference Guide**

### **3.1 Introduction**

### **3.1.1 Welcome to SAP Data Services**

### **3.1.1.1 Welcome**

SAP Data Services delivers a single enterprise-class solution for data integration, data quality, data profiling, and text data processing that allows you to integrate, transform, improve, and deliver trusted data to critical business processes. It provides one development UI, metadata repository, data connectivity layer, run-time environment, and management console—enabling IT organizations to lower total cost of ownership and accelerate time to value. With SAP Data Services, IT organizations can maximize operational efficiency with a single solution to improve data quality and gain access to heterogeneous sources and applications.

## **3.1.1.2 Documentation set for SAP Data Services**

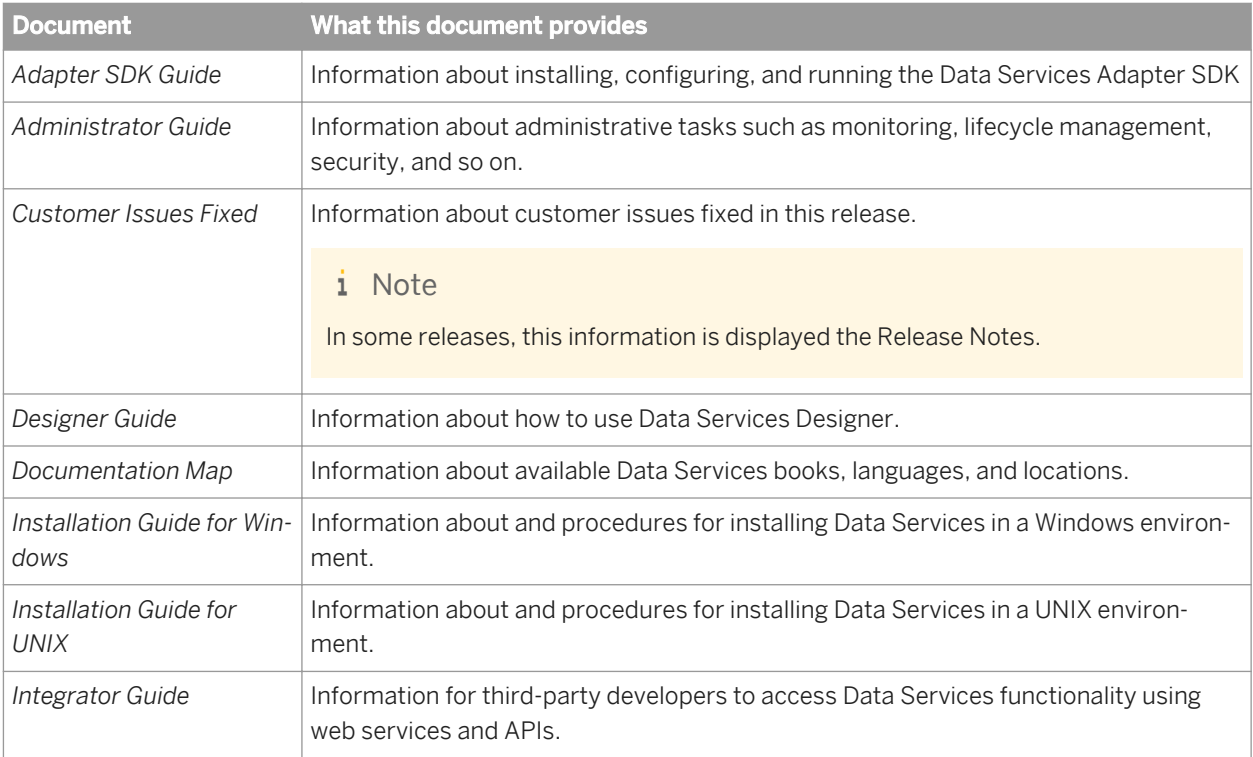

You should become familiar with all the pieces of documentation that relate to your SAP Data Services product. The latest Data Services documentation can be found on the *[SAP Help Portal](http://help.sap.com/bods)*.
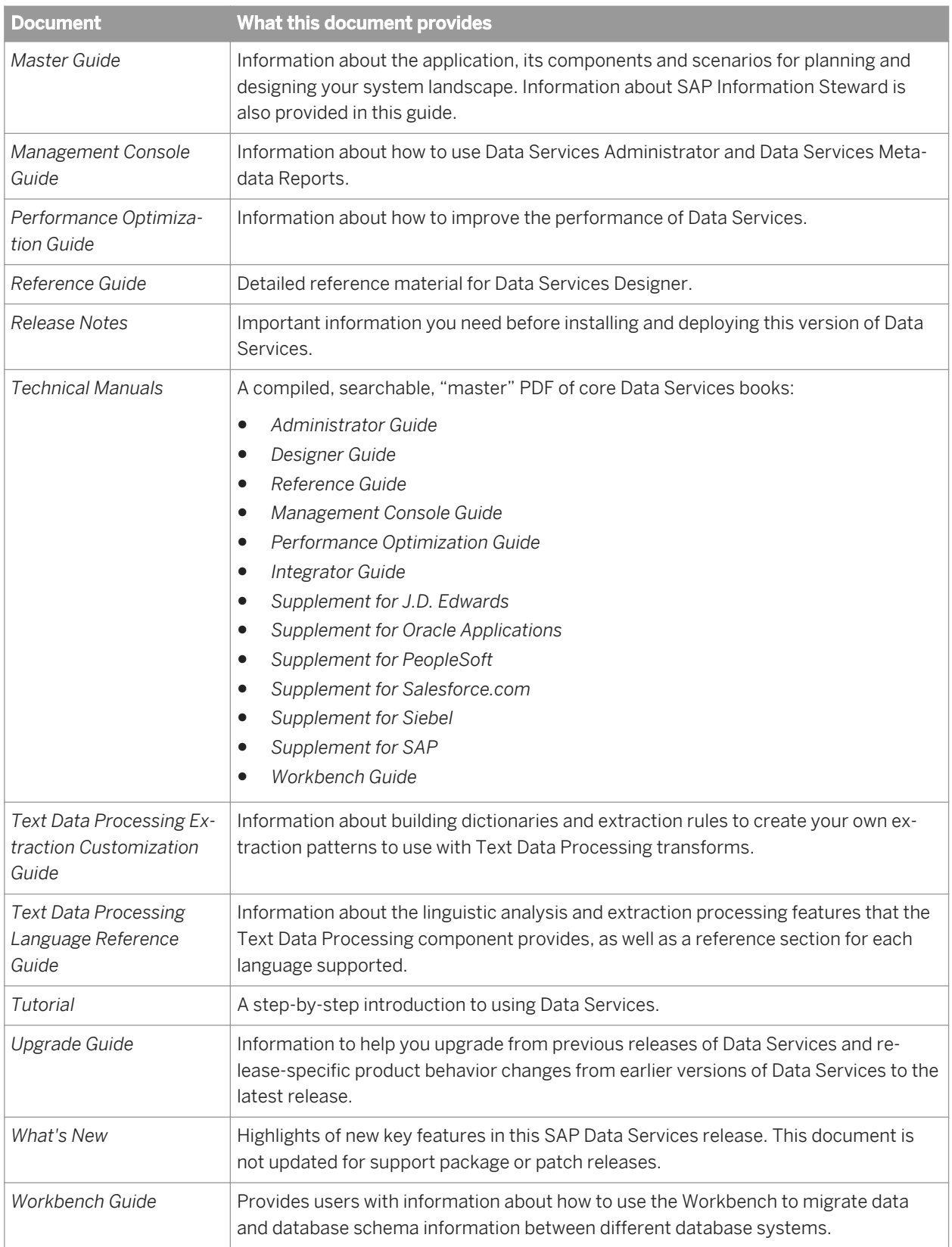

In addition, you may need to refer to several Supplemental Guides.

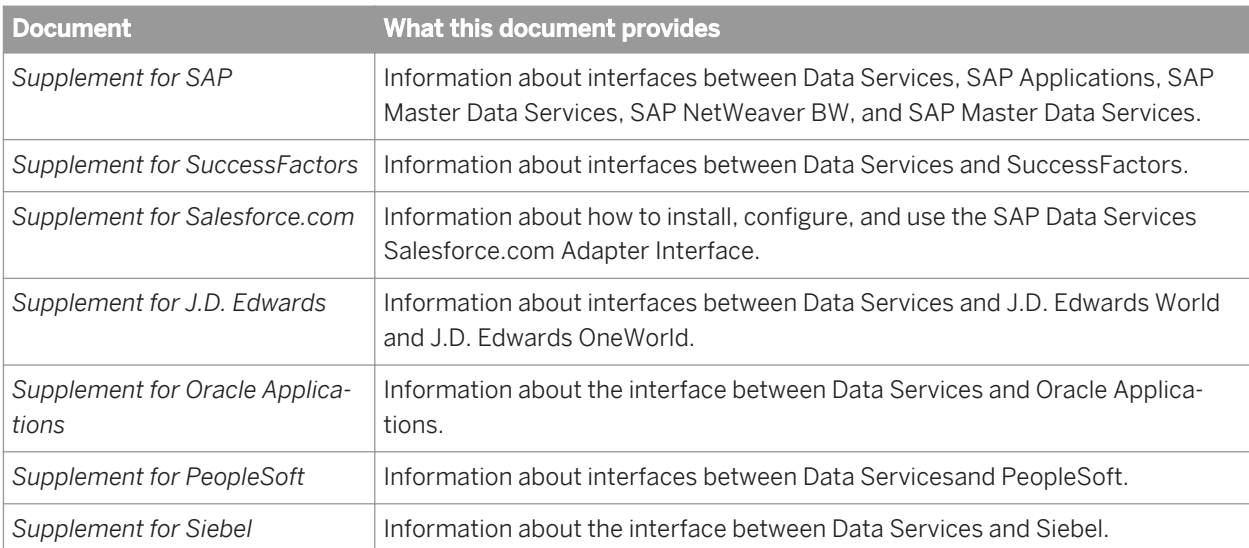

We also include these manuals for information about SAP BusinessObjects Information platform services.

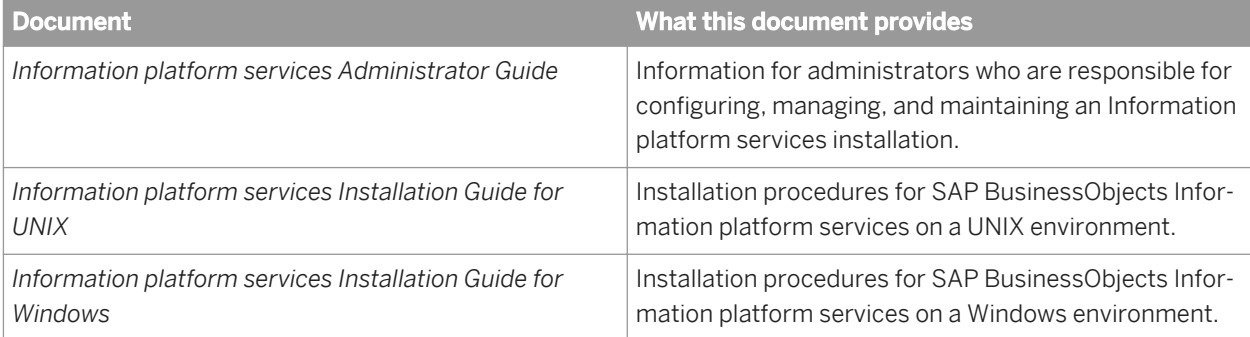

## **3.1.1.3 Accessing documentation**

You can access the complete documentation set for SAP Data Services in several places.

# **3.1.1.3.1 Accessing documentation on Windows**

After you install SAP Data Services, you can access the documentation from the Start menu.

- 1. Choose Start *Programs SAP Data Services 4.2 Data Services Documentation* All Guides 1.
- 2. Click the appropriate shortcut for the document that you want to view.

# **3.1.1.3.2 Accessing documentation on UNIX**

After you install SAP Data Services, you can access the documentation by going to the directory where the printable PDF files were installed.

- 1. Go to **<LINK\_DIR>**/doc/book/en/.
- 2. Using Adobe Reader, open the PDF file of the document that you want to view.

## **3.1.1.3.3 Accessing documentation from the Web**

You can access the complete documentation set for SAP Data Services from the SAP Business Users Support site.

To do this, go to *<http://help.sap.com/bods>*.

You can view the PDFs online or save them to your computer.

# **3.1.1.4 SAP information resources**

A global network of SAP technology experts provides customer support, education, and consulting to ensure maximum information management benefit to your business.

Useful addresses at a glance:

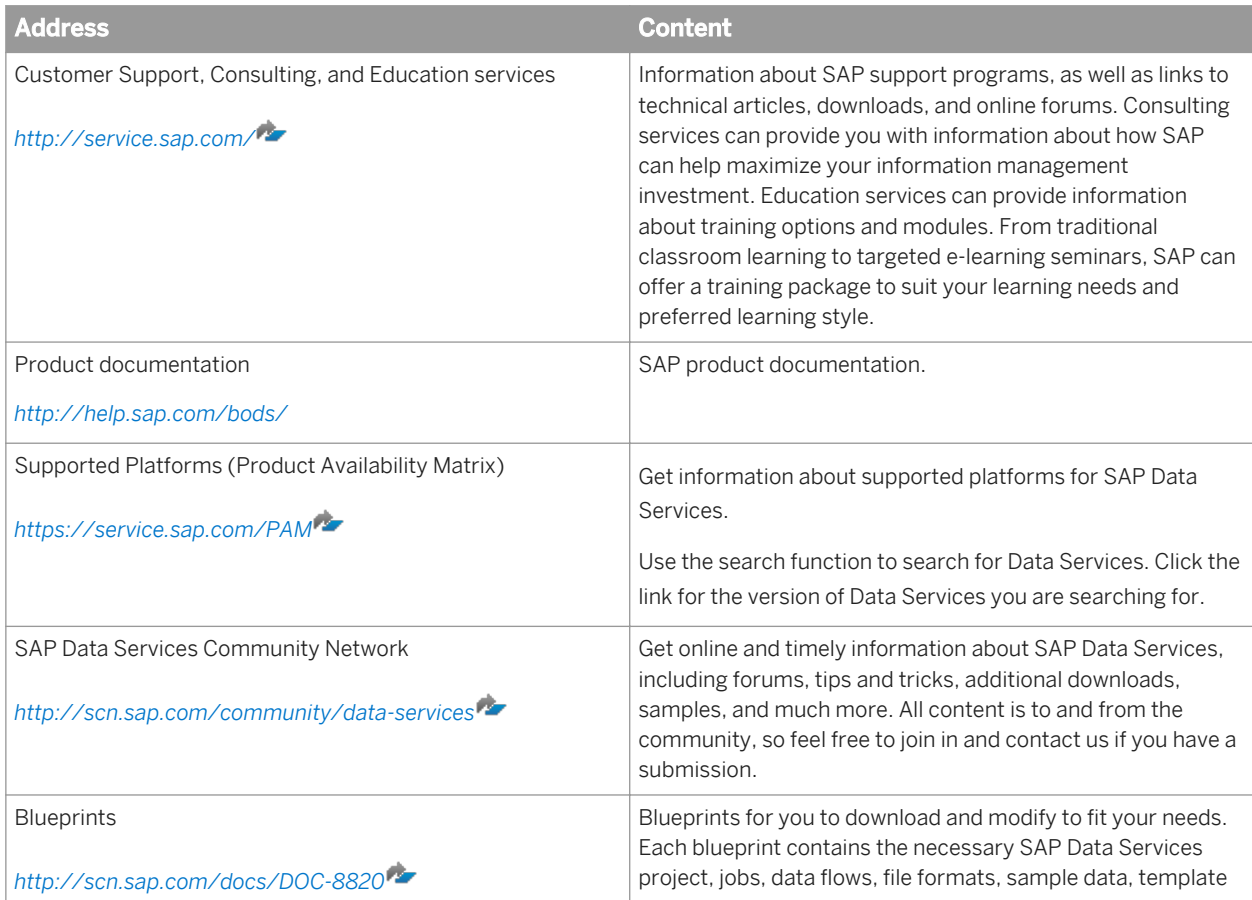

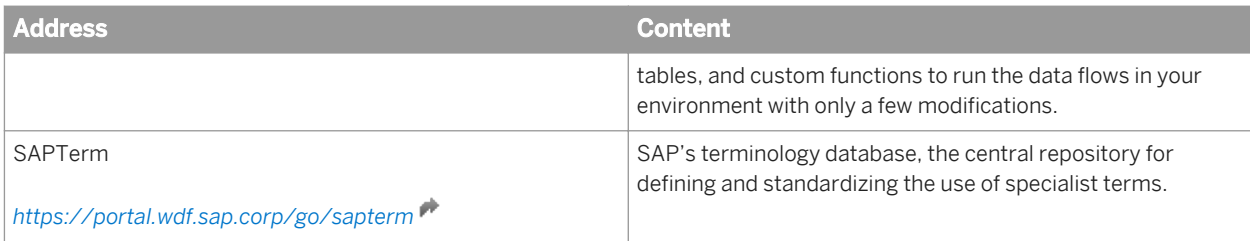

# **3.1.2 Overview of this guide**

# **3.1.2.1 About this guide**

The *Data Services Reference Guide* provides detailed information about the objects, data types, transforms, and functions in the Designer.

For source-specific information, such as information pertaining to a particular back-office application, refer to the supplement for that application.

# **3.1.2.2 Who should read this guide**

This and other SAP Data Services software documentation assume the following:

- You are a software developer, consultant, or database administrator working on data extraction, data warehousing, data integration, or data quality.
- You understand your source and target data systems, DBMS, legacy systems, business intelligence, and messaging concepts.
- You understand your organization's data needs.
- You are familiar with SQL (Structured Query Language).
- If you are interested in using this software to design real-time processing, you are familiar with:
	- DTD and XML Schema formats for XML files
	- Publishing Web Services (WSDL, HTTP/S and SOAP protocols, and so on.)
- You are familiar with the installation environments: Microsoft Windows or UNIX.

## **3.2 Objects**

This section provides a reference of detailed information about the objects, data types, transforms, and functions in the Designer.

#### i Note

For information about source-specific objects, consult the reference section in the supplement document for that source.

### **Related Information**

*Characteristics of objects* [page 833] *[Descriptions of objects](#page-834-0)* [page 835]

# **3.2.1 Characteristics of objects**

This section discusses common characteristics of all the objects.

### **Related Information**

*Object classes* [page 833] *[Object options, properties, and attributes](#page-833-0)* [page 834]

# **3.2.1.1 Object classes**

An object's class determines how you create and retrieve the object. There are two classes of objects:

- Reusable objects
- Single-use objects

# **3.2.1.1.1 Reusable objects**

After you define and save a reusable object, SAP Data Services stores the definition in the repository. You can then reuse the definition as often as necessary by creating calls to the definition.

Most objects created in the software are available for reuse. You access reusable objects through the object library.

A reusable object has a single definition; all calls to the object refer to that definition. If you change the definition of the object in one place, and then save the object, the change is reflected to all other calls to the object.

A data flow, for example, is a reusable object. Multiple jobs, such as a weekly load job and a daily load job, can call the same data flow. If the data flow is changed, both jobs call the new version of the data flow.

When you drag and drop an object from the object library, you are creating a new reference (or **<call>**) to the existing object definition.

You can edit reusable objects at any time independent of the current open project. For example, if you open a new project, you can go to the object library, open a data flow, and edit it. The object will remain "dirty" (that is, your edited changes will not be saved) until you explicitly save it.

<span id="page-833-0"></span>Functions are reusable objects that are not available in the object library. The software provides access to these objects through the function wizard wherever they can be used.

Some objects in the object library are not reusable in all instances:

- Datastores are in the object library because they are a method for categorizing and accessing external metadata.
- Built-in transforms are "reusable" in that every time you drop a transform, a new instance of the transform is created.

"Saving" a reusable object means storing the language that describes the object to the repository. The description of a reusable object includes these components:

- Properties of the object
- Options for the object
- Calls this object makes to other objects
- Definition of single-use objects called by this object

If an object contains a call to another reusable object, only the call to the second object is saved, not changes to that object's definition.

The description is stored even if the object is not successfully validated.

Objects are saved without prompting you:

- When you import an object into the repository.
- When you finish editing:
	- Datastores
	- Flat file formats
	- XML Schema or DTD formats

You can explicitly save the reusable object currently open in the workspace by choosing *Save* from the *Project*  menu. If a single-use object is open in the workspace, the *Save* command is not available.

To save all objects in the repository that have changes, choose *Save All* from the *Project* menu.

You are prompted to save all objects that have changes when you execute a job and when you exit the Designer.

### **3.2.1.1.2 Single-use objects**

Single-use objects appear only as components of other objects. They operate only in the context in which they were created.

"Saving" a single-use object means storing the language that describes the object to the repository. The description of a single-use object can only be saved as part of the reusable object that calls the single-use object.

The description is stored even if the object does not validate.

## **3.2.1.2 Object options, properties, and attributes**

Each object is associated with a set of options, properties, and attributes:

- <span id="page-834-0"></span>● Options: Controls the operation of an object. For example, in a datastore, an option is the name of the database to which the datastore connects.
- Properties: Documents an object. For example, properties include the name, description of an object, and the date on which it was created. Properties merely describe an object; they do not affect an object's operation. To view properties, right-click an object and select Properties.
- Attributes: Provides additional information about an object. Attribute values may also affect an object's behavior.

To view attributes, double-click an object from an editor and click the Attributes tab.

# **3.2.2 Descriptions of objects**

This section describes each object and tells you how to access that object.

The following table lists the names and descriptions of the objects.

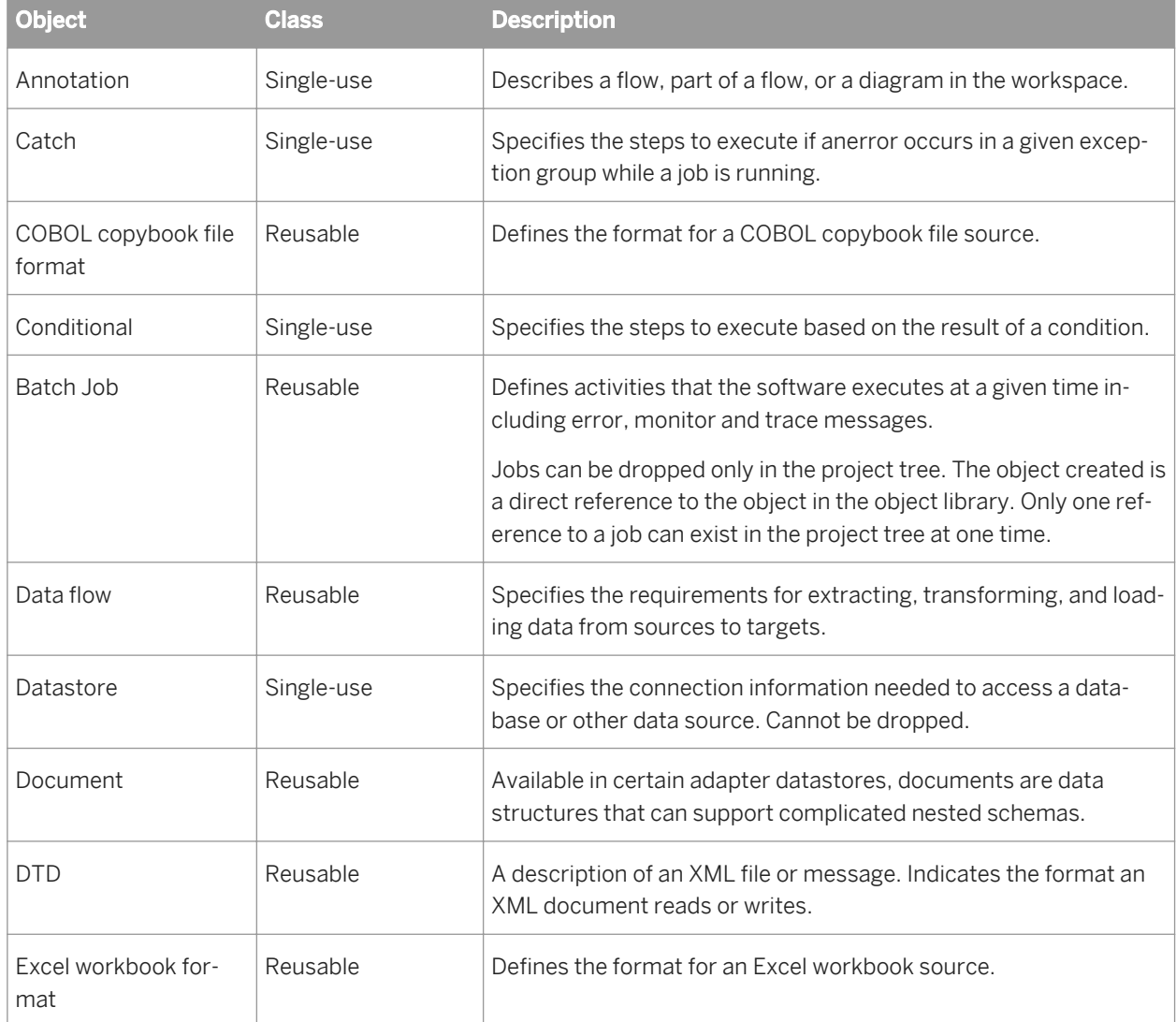

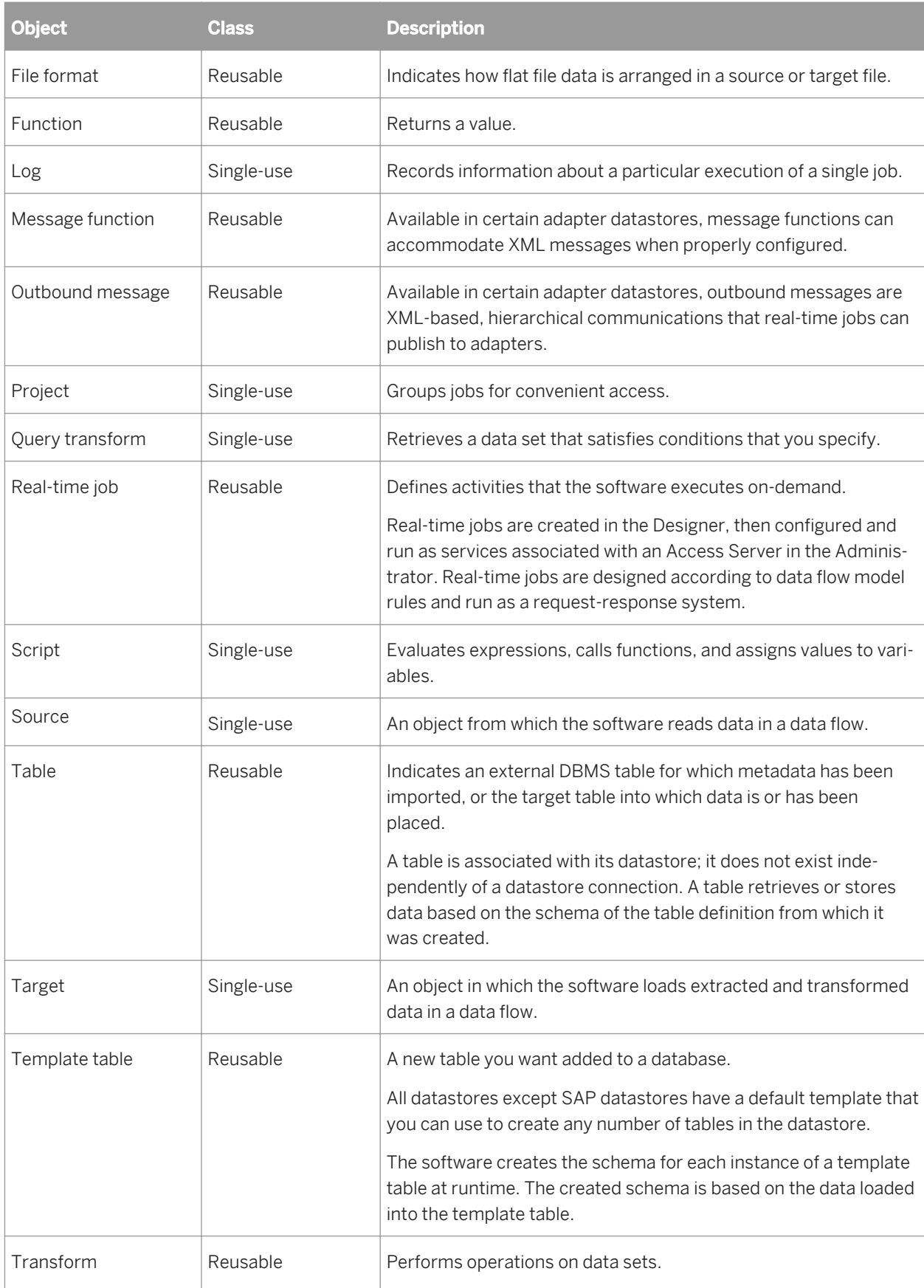

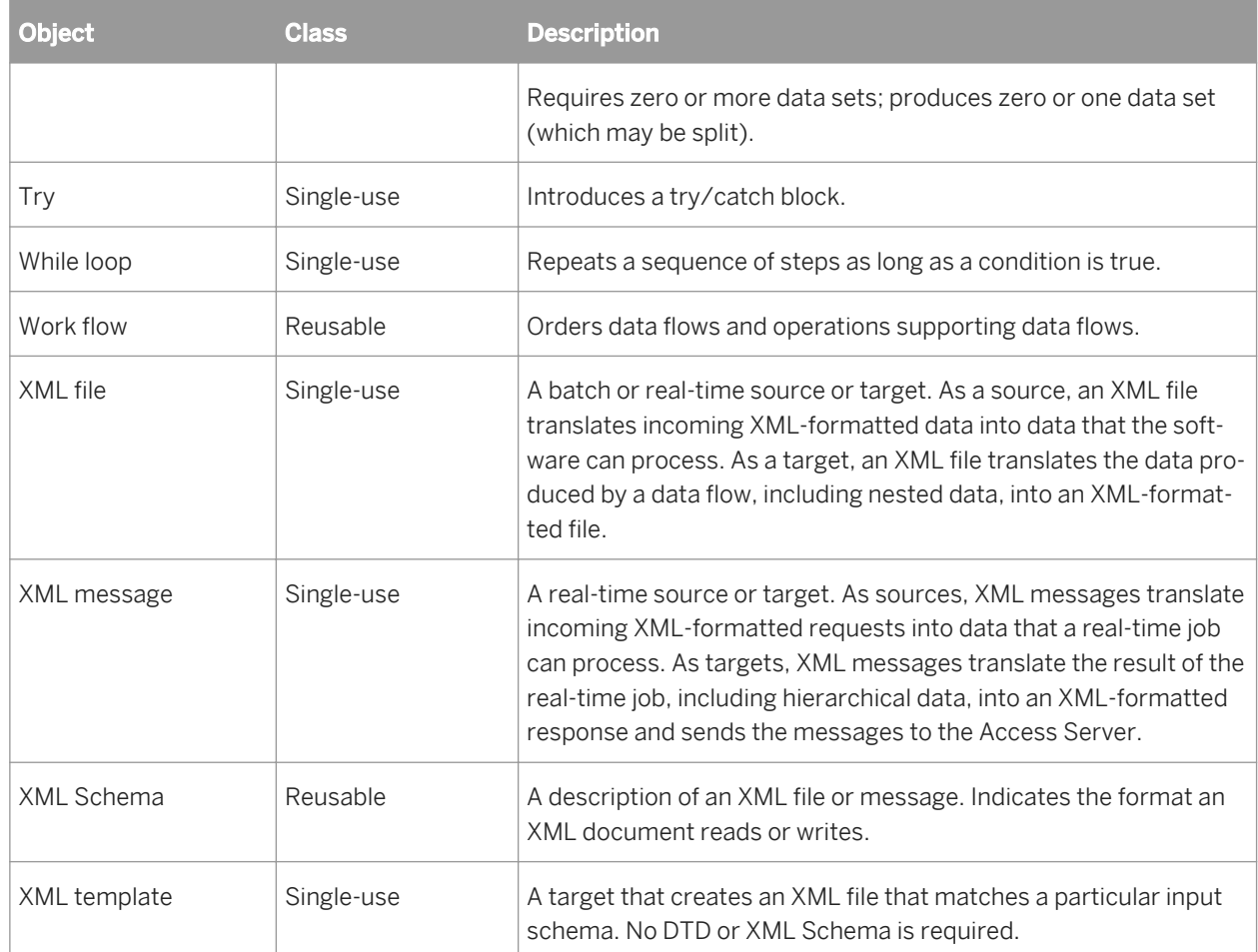

# **3.2.2.1 Annotation**

Ð

**Class**

Single-use

### **Access**

Click the annotation icon in the tool palette, then click in the workspace.

### **Description**

Annotations describe a flow, part of a flow, or a diagram in a workspace. An annotation is associated with the job., work flow, or data flow where it appears. When you import or export that job, work flow, or data flow, you import or export associated annotations.

#### i Note

An annotation has no options or properties.

### **Related Information**

*[Designer Guide: Creating annotations](#page-193-0)* [page 194]

### **3.2.2.2 Batch Job**

ල

**Class**

Reusable

#### **Access**

- In the object library, click the *Jobs* tab.
- In the project area, select a project and right-click *Batch Job*.

### **Description**

A batch job is a set of objects that you can schedule and execute together. To execute the steps of any object, the object must be part of a job.

A batch job can contain the following objects:

● Data flows

- Sources
- Transforms
- Targets
- Work flows
- **Scripts**
- Conditionals
- Try/catch blocks
- While Loops

You can run batch jobs such that you can automatically recover from jobs that do not execute successfully. During automatic recovery, SAP Data Services retrieves the results from steps that were successfully completed in the previous run and executes all other steps. Specifically, the software retrieves results from the following types of steps:

- Work flows
- Data flows
- Script statements
- Custom functions (stateless type only)
- SQL function
- **EXEC** function
- get\_env function
- rand function
- sysdate function
- systime function

Batch jobs have the following built-in attributes:

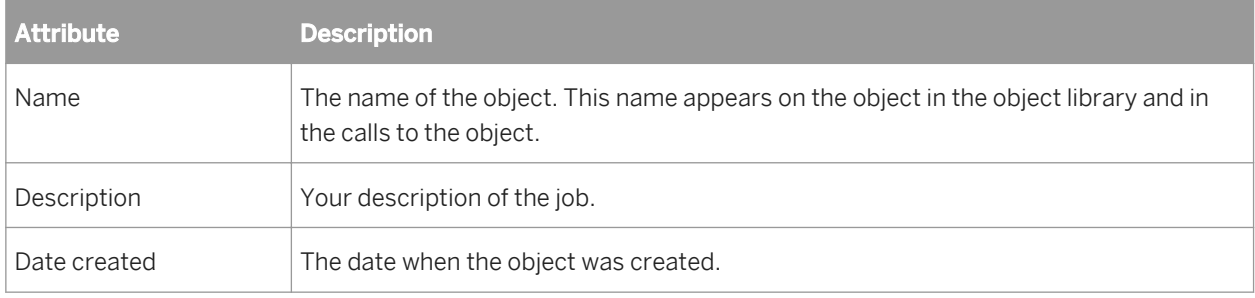

Batch and real-time jobs have properties that determine the information collected and logged when running the job. You can set the default properties that apply each time you run the job or you can set execution (run-time) properties that apply for a particular run. Execution properties override default properties.

To set default properties, select the job in the project area or the object library, right-click, and choose *Properties*  to open the Properties window.

Execution properties are set as you run a job. To set execution properties, right-click the job in the project area and choose *Execute*. The Designer validates the job and opens the Execution Properties window.

You can set several types of execution properties:

- Execution options
- Trace properties
- Global variables
- Substitution parameters

### **Related Information**

*[Designer Guide: Setting global variable values](#page-407-0)* [page 408]

# **3.2.2.2.1 Execution Options**

Use execution options to help capture and diagnose errors using log, auditing, statistics collection, or recovery options.

Log information goes to one of three files (in the **<DS\_COMMON\_DIR>**\log\**<Job\_Server\_Name>**\**<repository name>** directory):

- Monitor log file
- Trace log file
- Error log file

When you execute a job, you can also select a system configuration and a Job Server or server group from the *Execution Options* tab of the Execution Properties window.

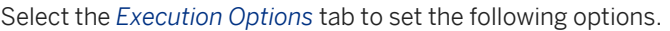

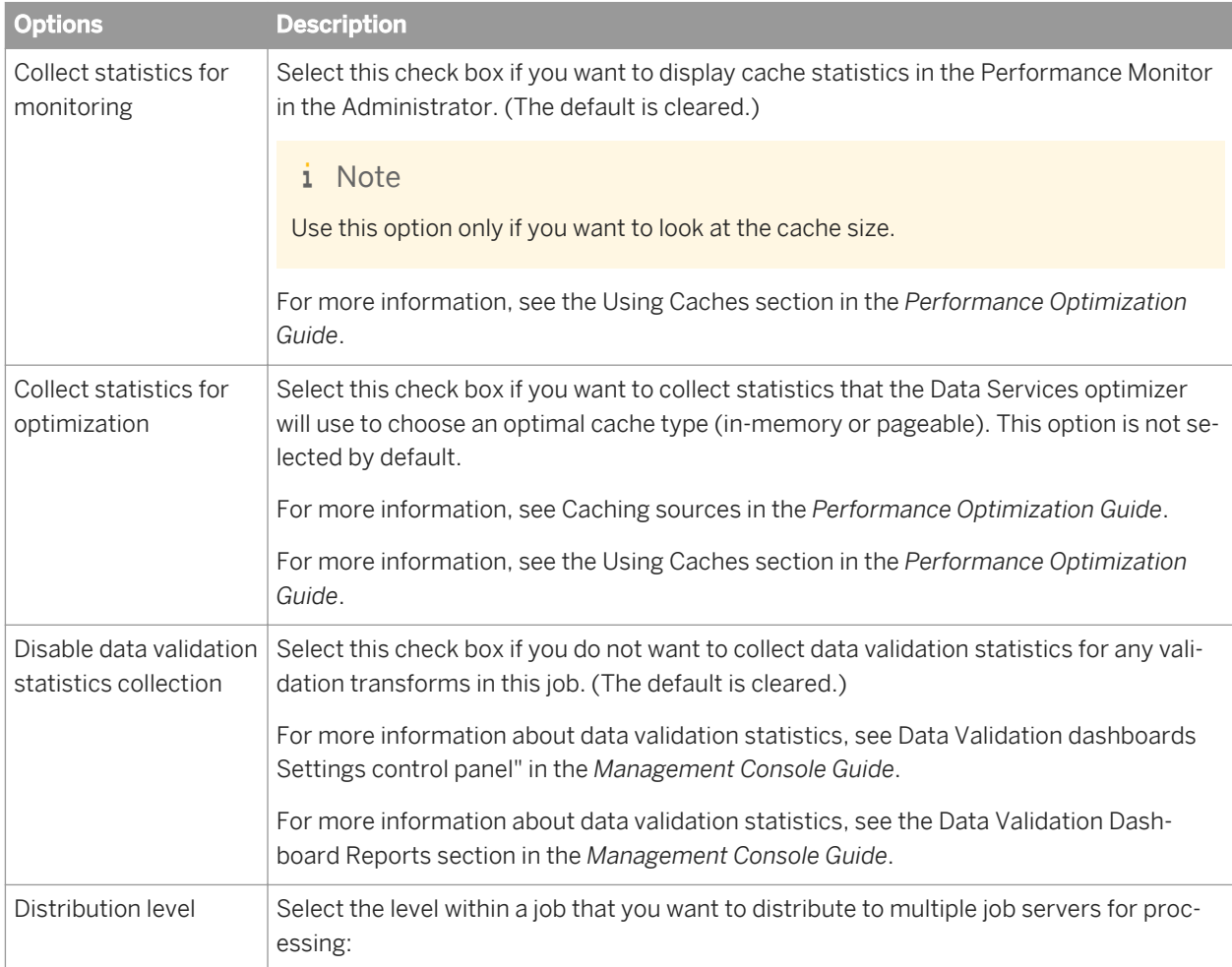

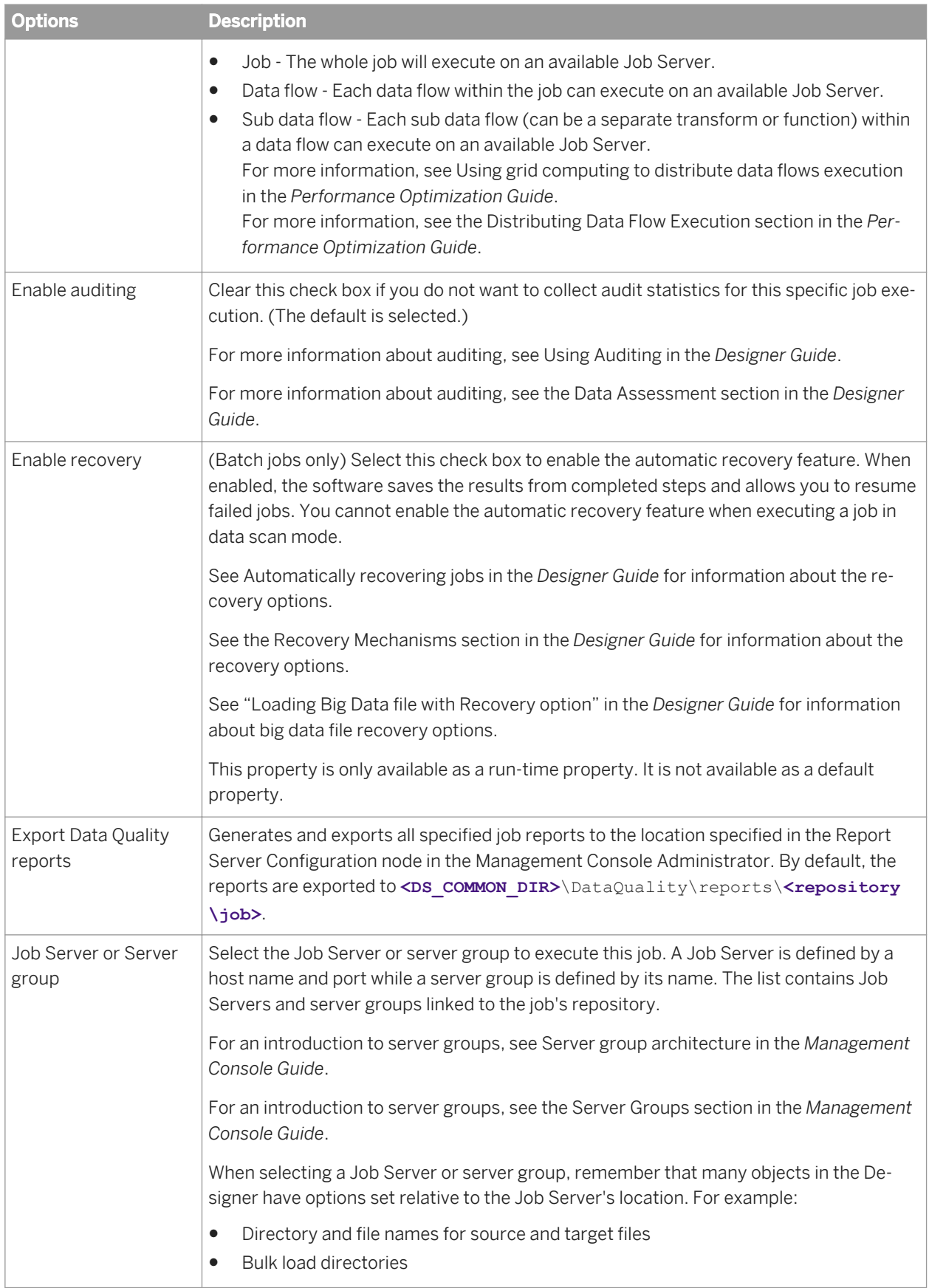

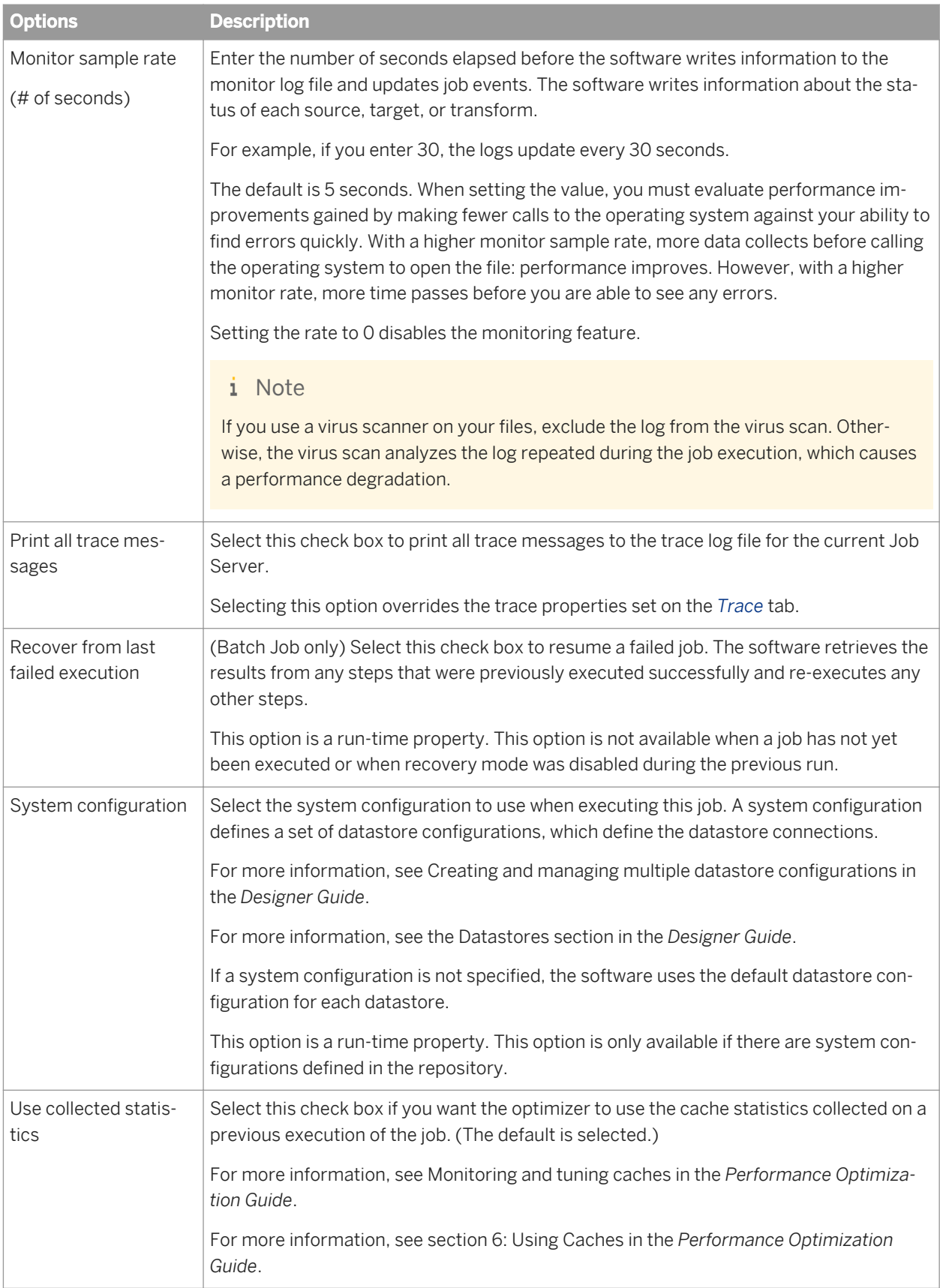

# **3.2.2.2.2 Trace properties**

Use trace properties to select the information that SAP Data Services monitors and writes to the trace log file during a job. The software writes trace messages to the trace log associated with the current Job Server and writes error messages to the error log associated with the current Job Server.

To set trace properties, click the Trace tab. To turn a trace on, select the trace, click Yes in the Value list, and click OK. To turn a trace off, select the trace, click No in the Value list, and click OK.

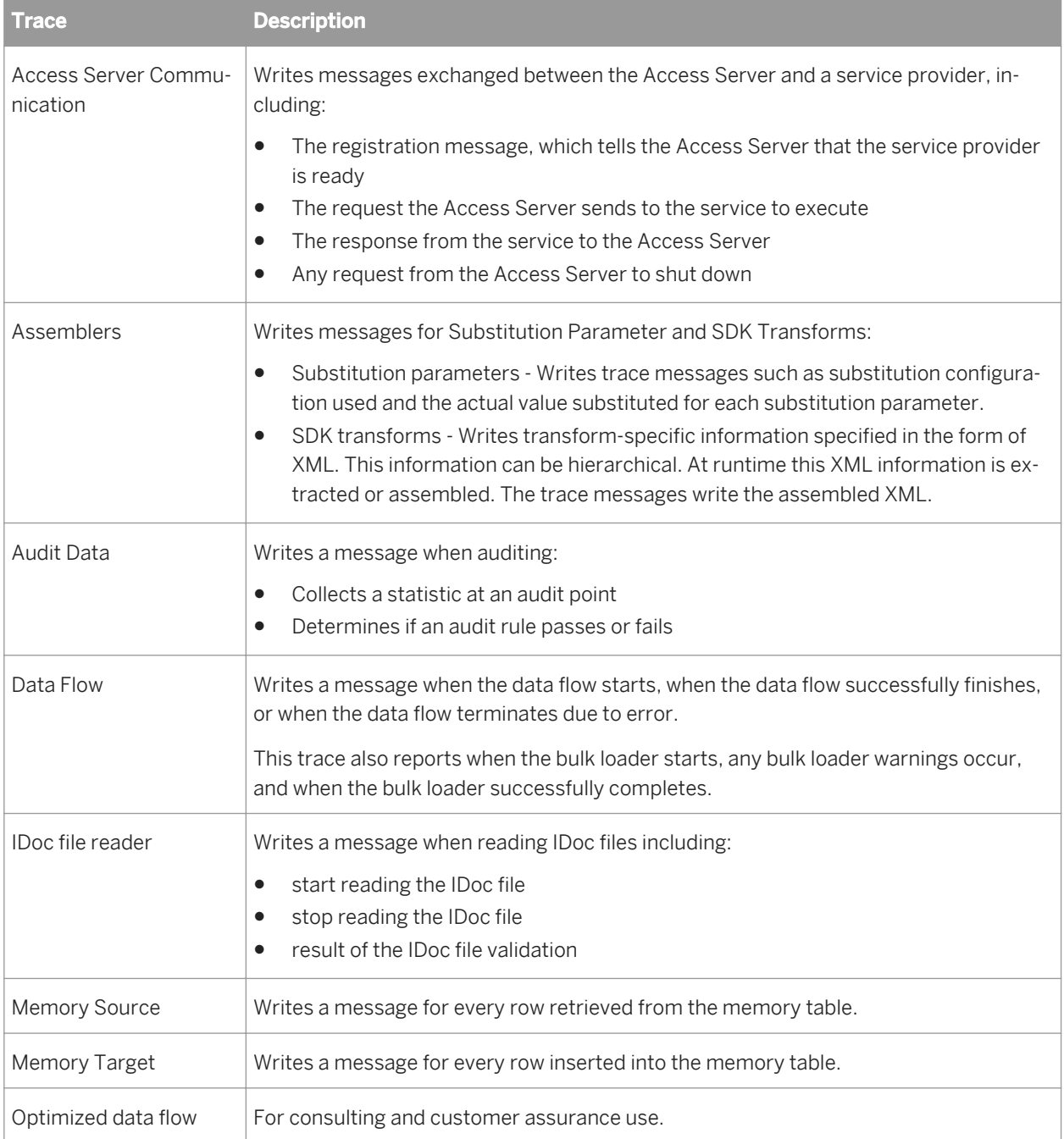

You can turn several traces on and off.

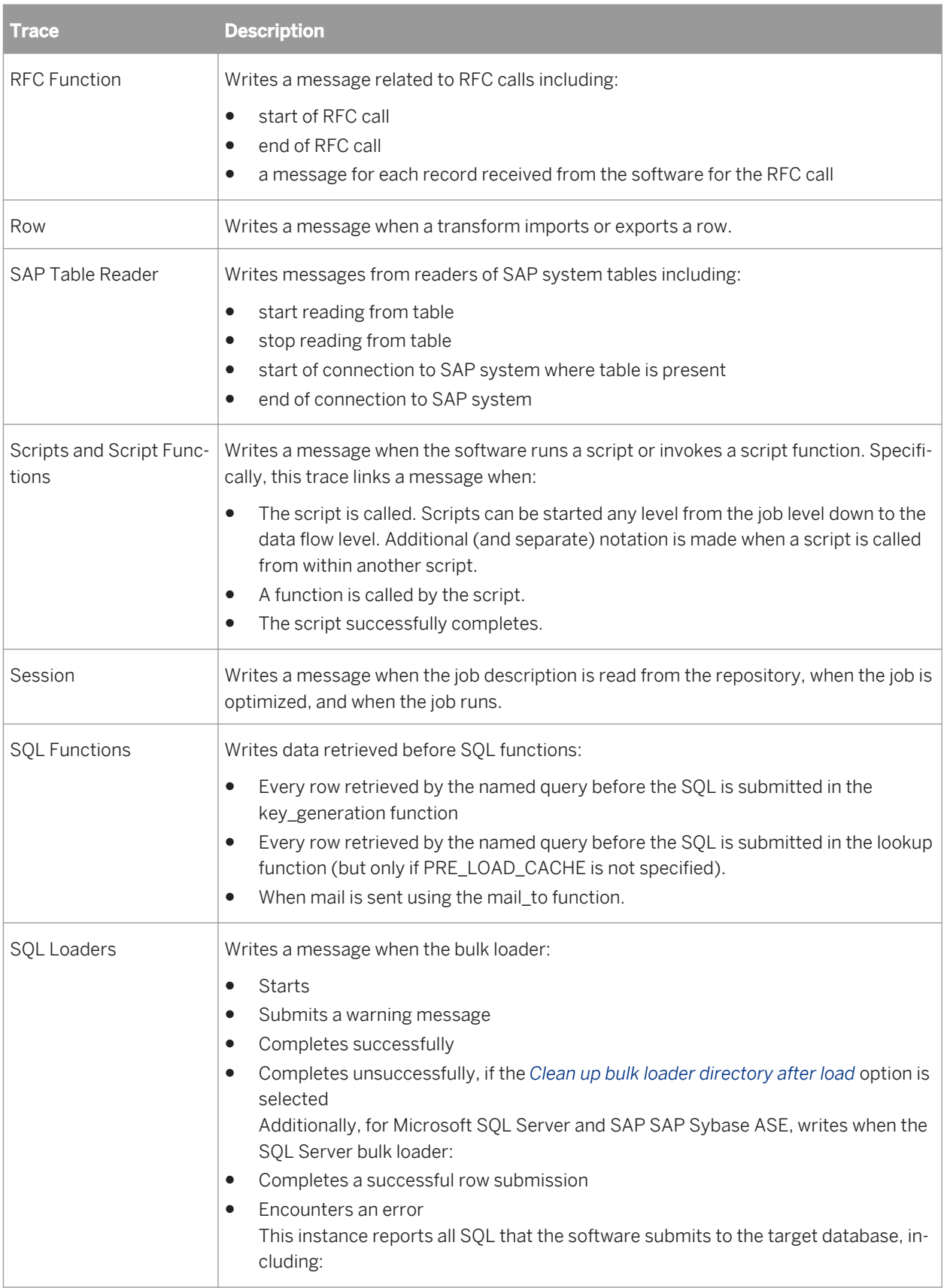

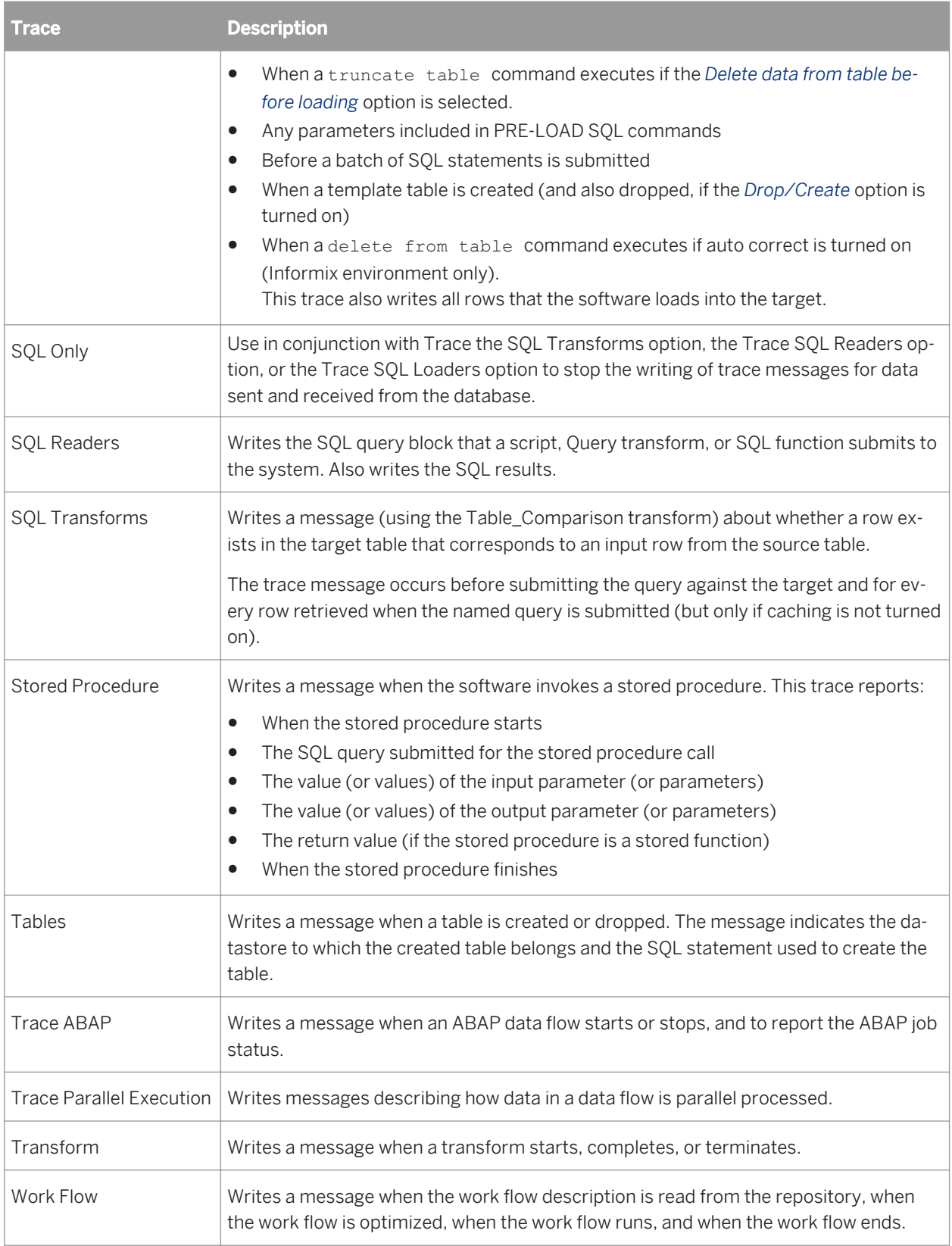

## **3.2.2.3 Catch**

## $\circ$

### **Class**

Single-use

#### **Access**

With a work flow in the workspace, click the catch icon in the tool palette.

### **Description**

A catch object is part of a serial sequence called a try/catch block. The try/catch block allows you to specify alternative work flows if one or more errors occur while executing a job. Try/catch blocks "catch" exception groups of errors, apply solutions that you provide, and continue execution.

For each catch object in the try/catch block, specify the following:

- One or more groups of exceptions that the catch object handles. If you want to assign different actions to different exception groups, add a catch for each set of actions.
- The actions to execute if an exception in the indicated exception groups occurs. It is recommended that you define, test, and save the actions as a separate object rather than constructing them inside the catch editor. The actions can be a single script object, a data flow, a work flow, or a combination of these objects.
- Optional error functions inside the catch block to identify details of the error.

If an exception is thrown during the execution of a try/catch block, and if no catch object is looking for that exception group, then the exception is handled by normal error logic.

For batch jobs only, do not reference output variables from a try/catch block in any subsequent steps if you are using the automatic recovery feature. Referencing such variables could alter the results during automatic recovery.

Also, try/catch blocks can be used within any real-time job component. However, try/catch blocks cannot straddle a real-time processing loop and the initialization or cleanup component of a real-time job.

Catch objects have the following attribute:

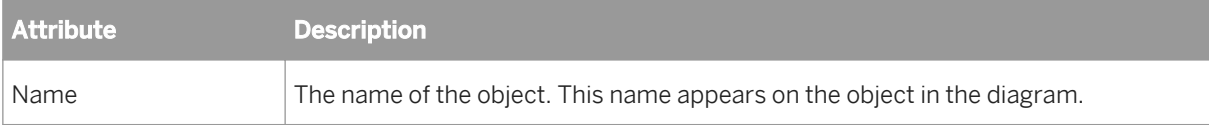

The following table describes exception groups that you can catch in a try/catch block:

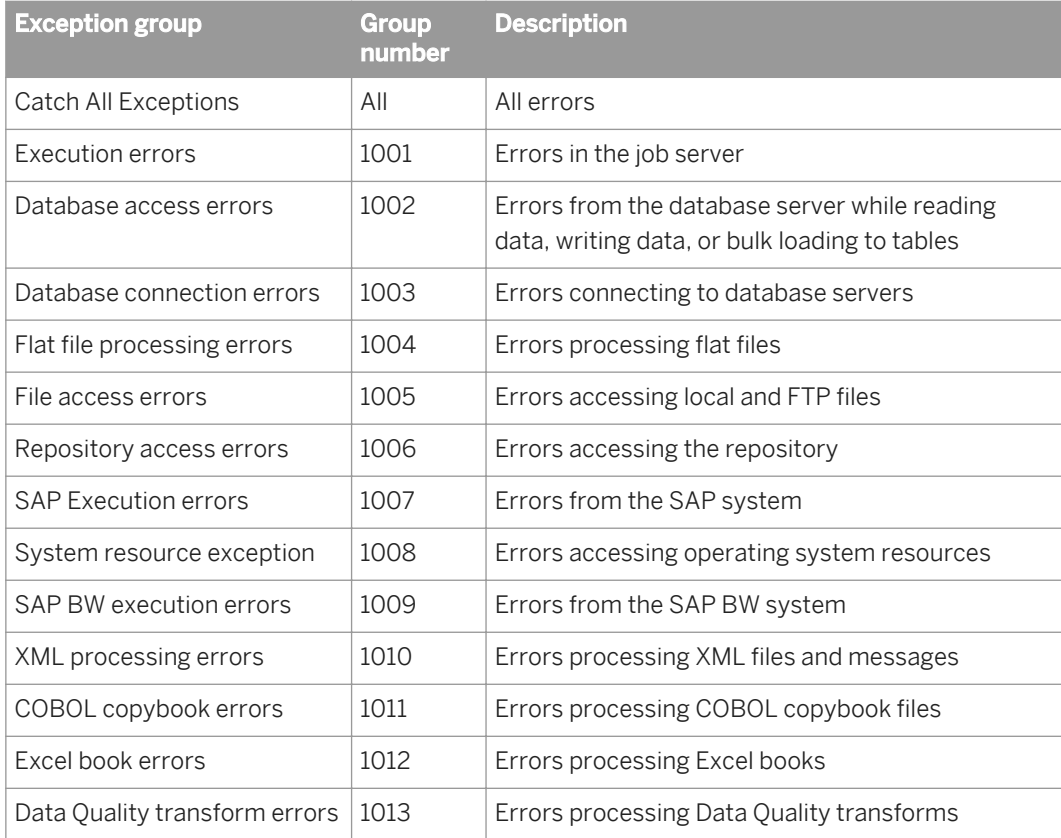

# **3.2.2.3.1 Catch error functions**

#### <sup>"</sup>≡, Syntax

The following table describes error functions that you can use in the script that your catch work flow executes.

#### i Note

You can only invoke these error functions inside a catch script, a user function, or in an audit script for a data flow. If you call these error functions in any other place, a validation error occurs.

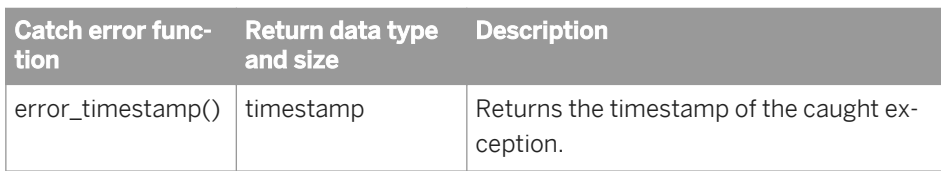

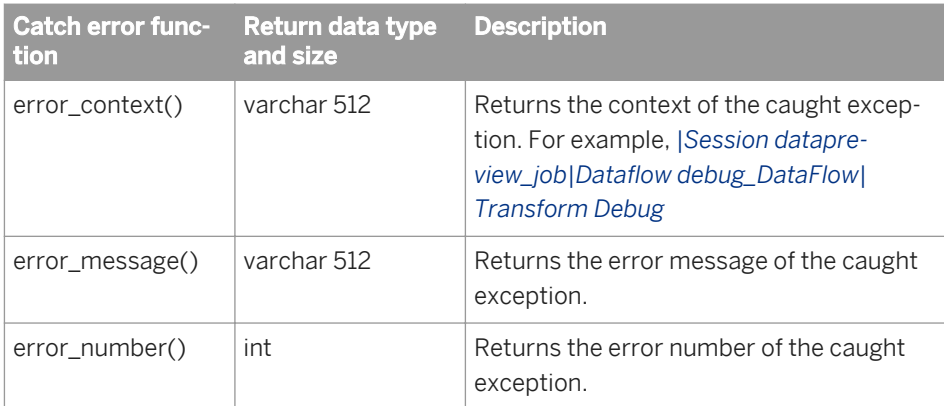

### **Related Information**

*Designer Guide: Work flows, Example: Catching details of an error* [page 340]

# **3.2.2.3.2 Catch scripts**

A script is the most common action that a catch executes for a thrown exception. The catch script can contain the following:

- Catch error functions and other function calls
- Nested try/catch blocks
- if statements to perform different actions for different exceptions

#### <sup>"</sup>≡» Syntax

The syntax for a try/catch block within a script is as follows:

```
try
begin
    <steps>
end
catch(<integer_constants>)
begin
     <steps>
end
```
#### **Where**

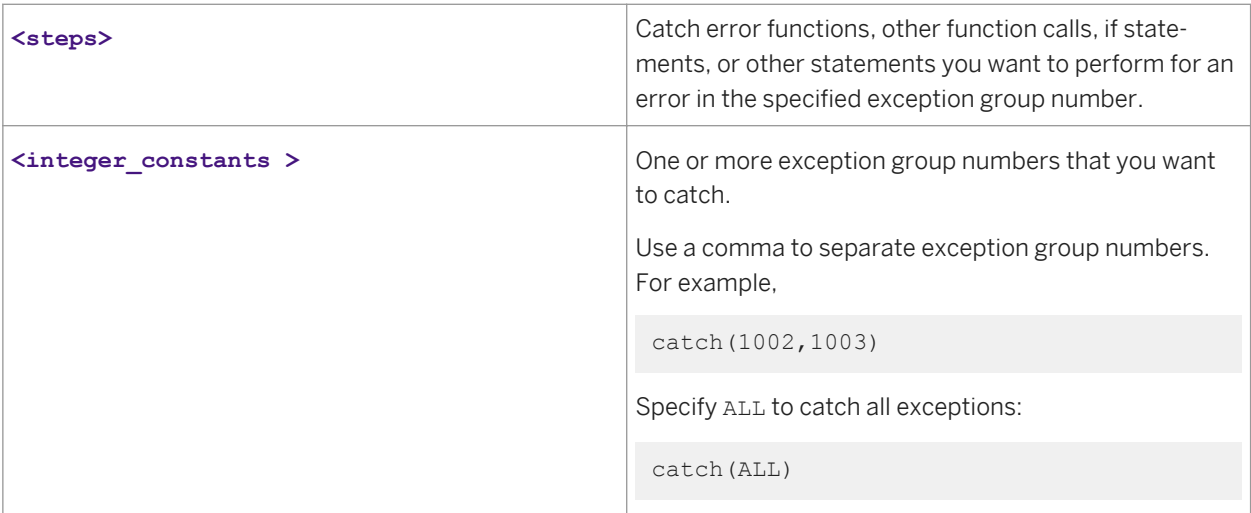

### **Related Information**

*Designer Guide: Work flows, Example: Catching details of an error* [page 340]

# **3.2.2.4 COBOL copybook file format**

 $\overline{G}$ 

**Class**

Reusable

### **Access**

In the object library, click the *Formats* tab.

### <span id="page-849-0"></span>**Description**

A COBOL copybook file format describes the structure defined in a COBOL copybook file (usually denoted with a .cpy extension). You store templates for file formats in the object library. You use the templates to define the file format of a particular source in a data flow.

The following tables describe the *Import*, *Edit*, and Source *COBOL copybook* options.

# **3.2.2.4.1 Import or Edit COBOL copybook format options**

The *Import COBOL Copybook* and *Edit COBOL Copybook* format windows include options on the following tabs:

- Format
- Data File
- Data Access

The *Edit COBOL Copybook* format window includes options on the following tabs:

- Field ID
- Record Length Field

### **Format tab**

The Format tab defines the parameters of the COBOL copybook format. Format tab options are not editable in the *Edit COBOL Copybook* window.

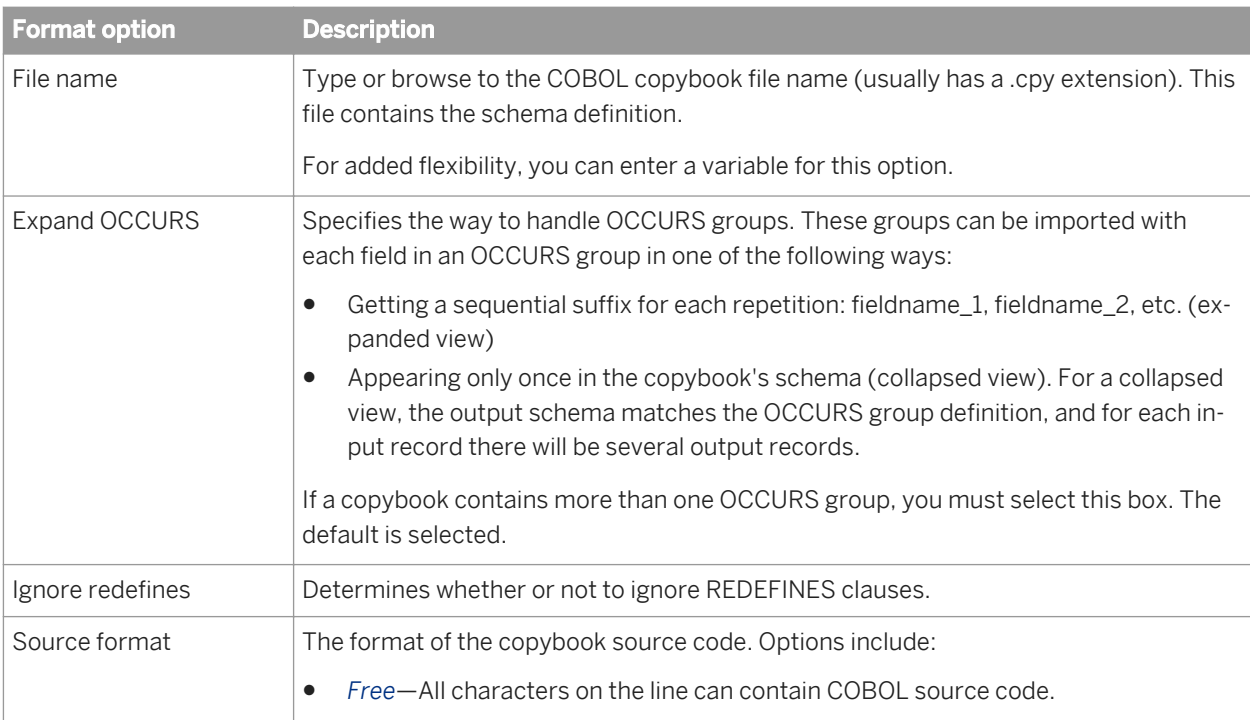

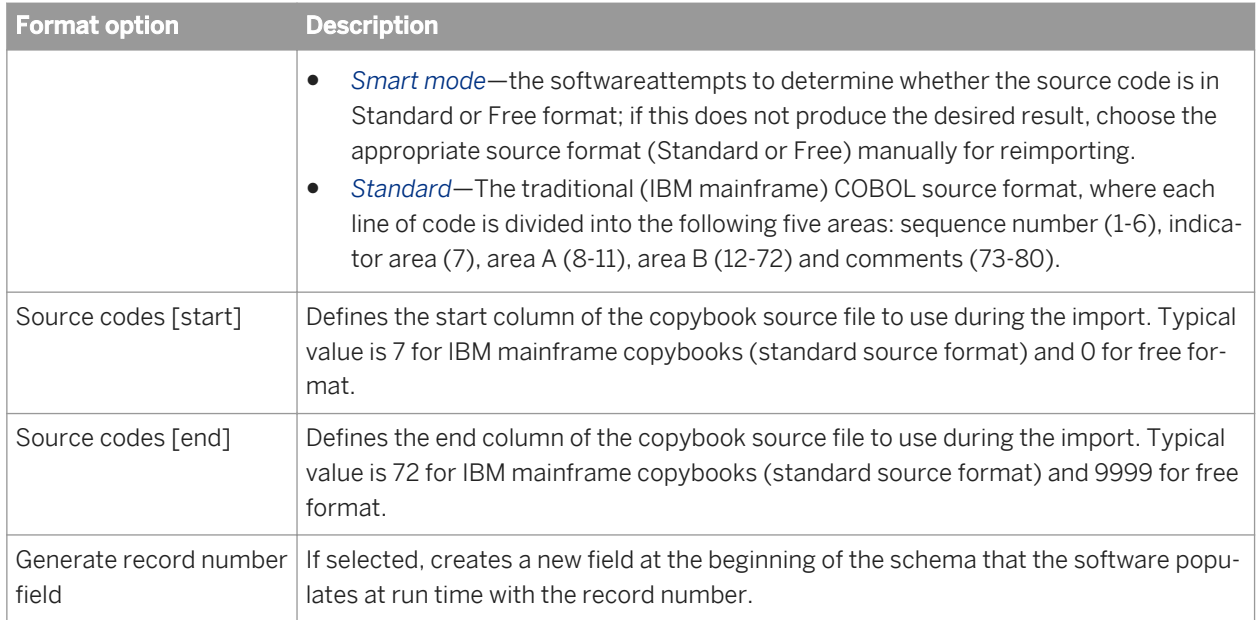

### **Data File tab**

The Data File tab defines the parameters of the data file.

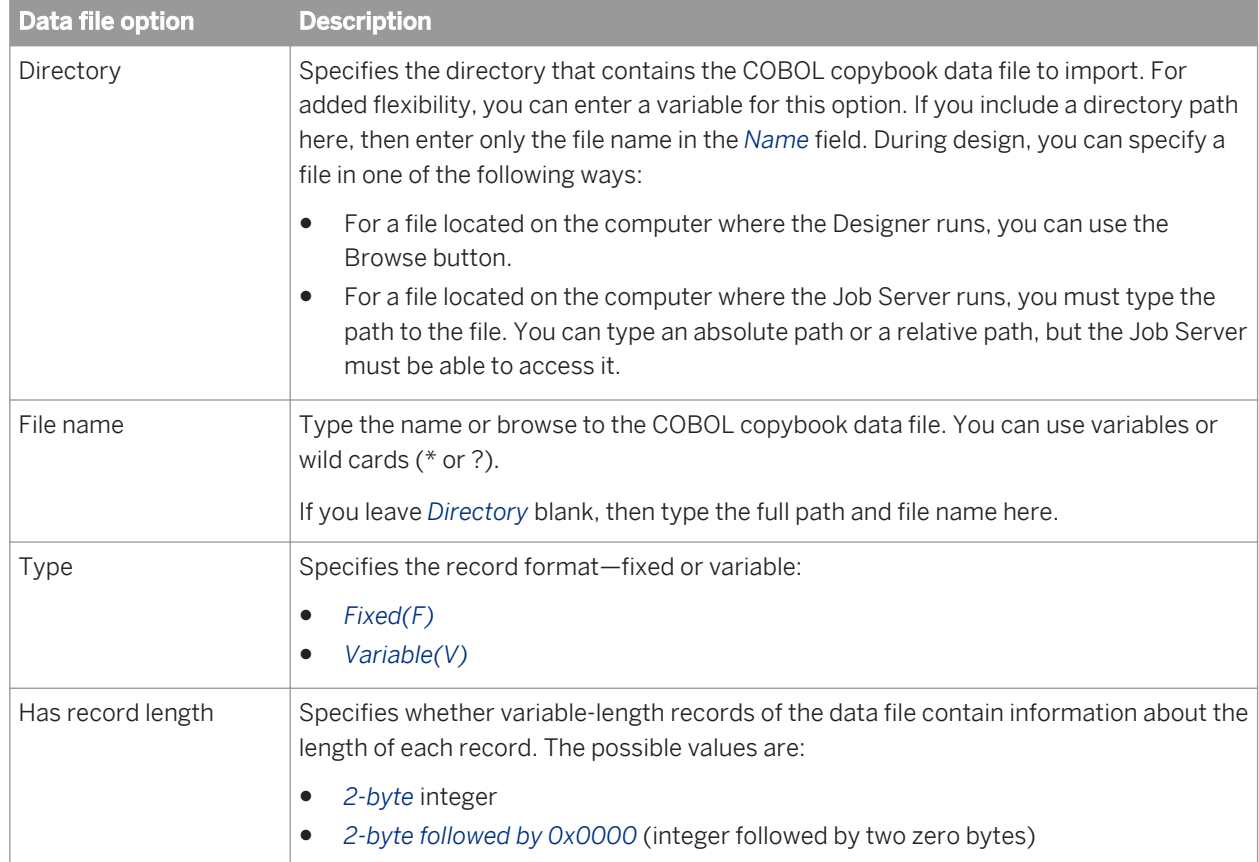

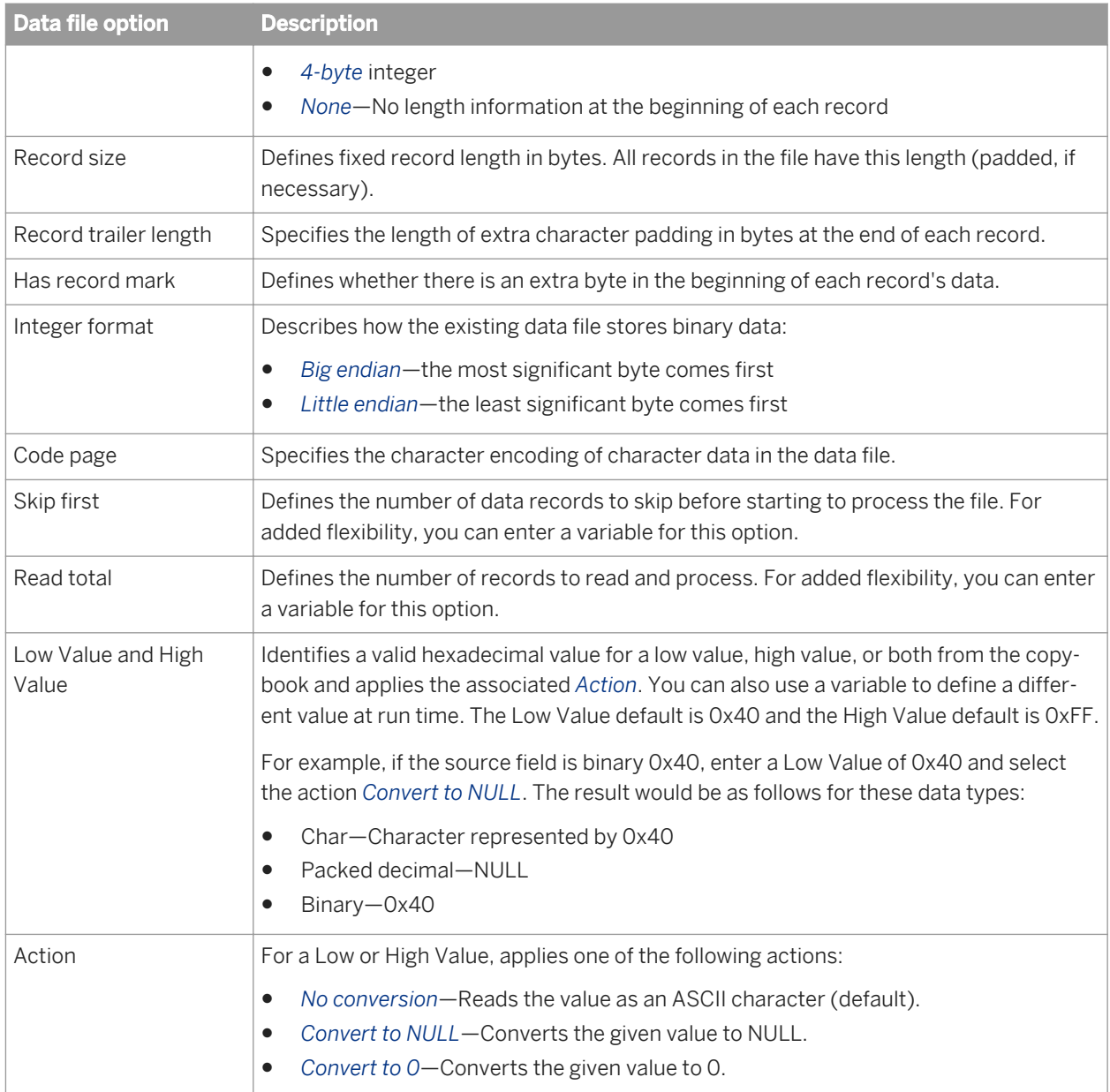

### **Data Access tab**

The Data Access tab specifies how access the data file. If both check boxes are cleared, the software assumes the data file is on the same computer as the Job Server.

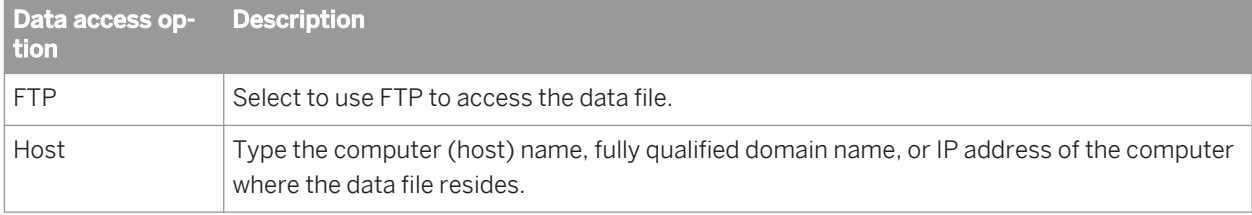

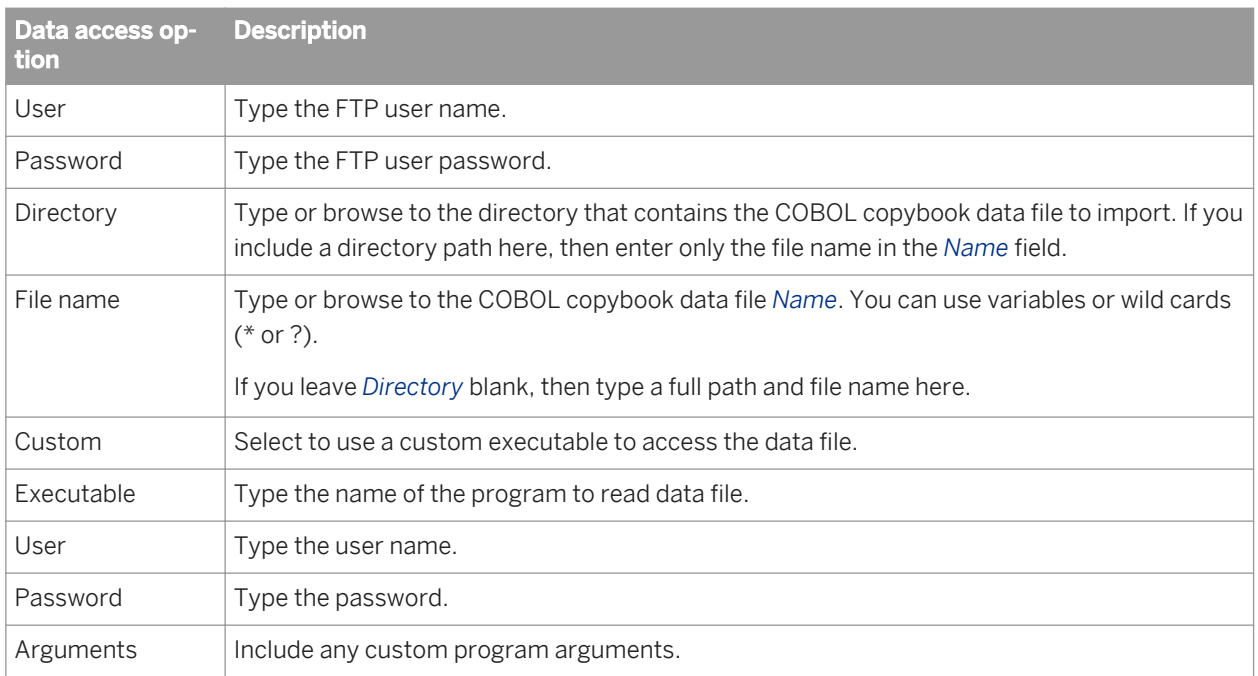

### **Field ID tab**

If the imported copybook contains multiple schemas, the Field ID tab is visible on the *Edit COBOL Copybook*  window. These options allow you to create rules for identifying which records represent which schemas.

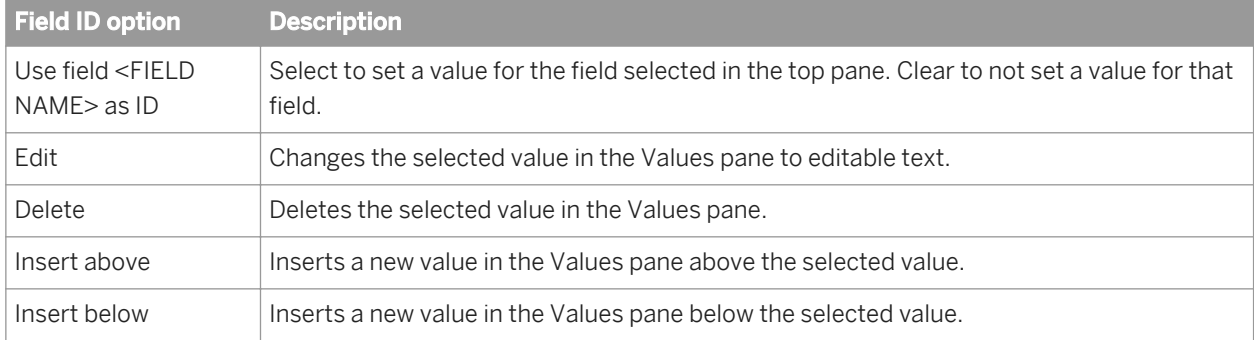

### **Record Length Field tab**

After you import a copybook, the Record Length Field tab is visible on the *Edit COBOL Copybook* window. It lets you identify the field that contains the length of the schema's record.

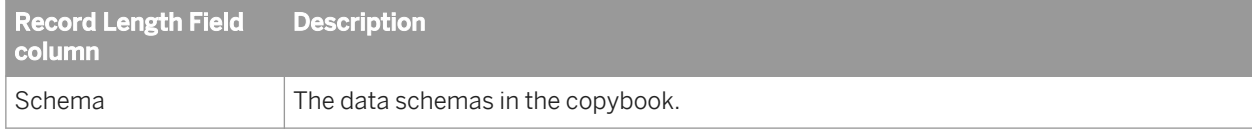

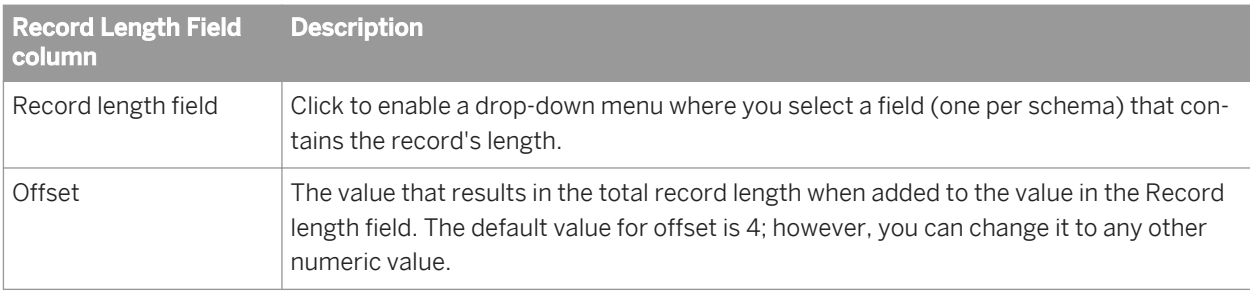

# **3.2.2.4.2 COBOL copybook source options**

The source editor includes the following COBOL copybook options on the following tabs:

- Source
- Field clauses
- Data File
- Data Access

### **Source tab**

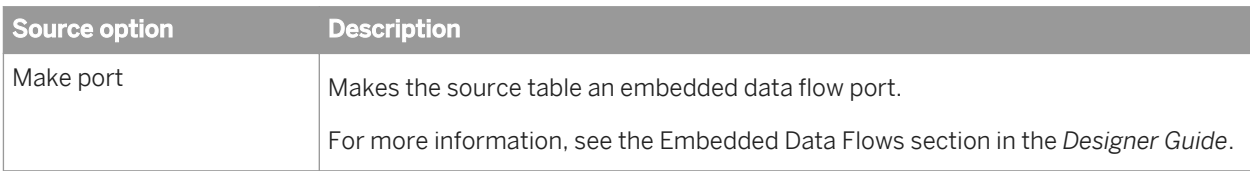

#### Table 16: Performance

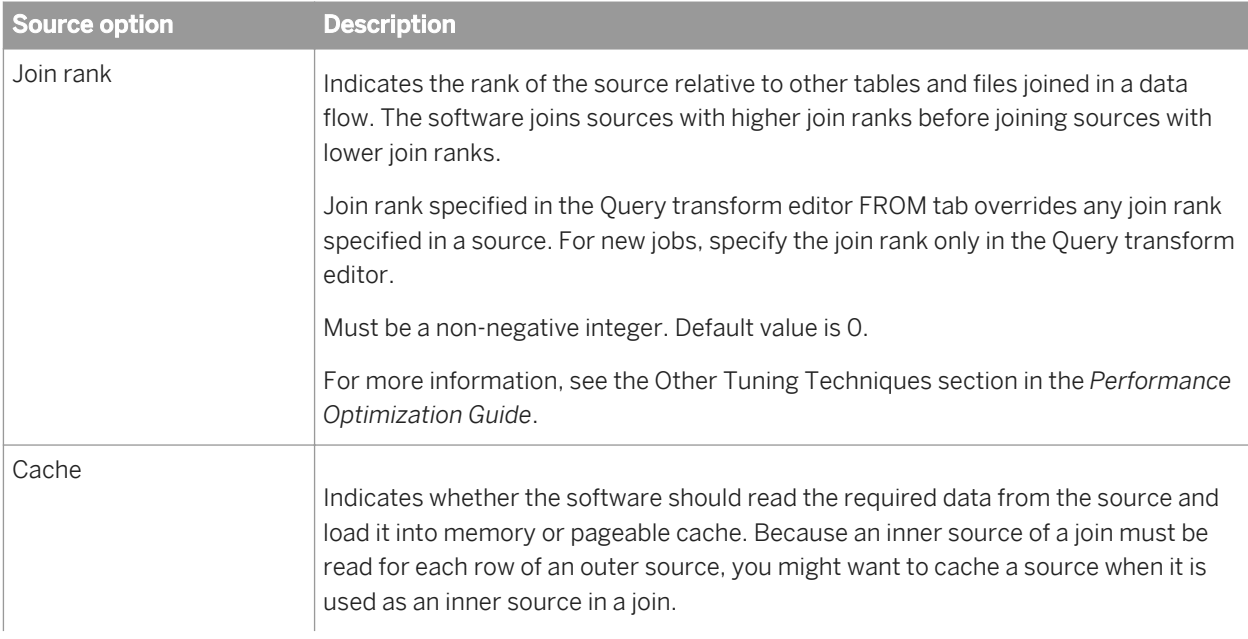

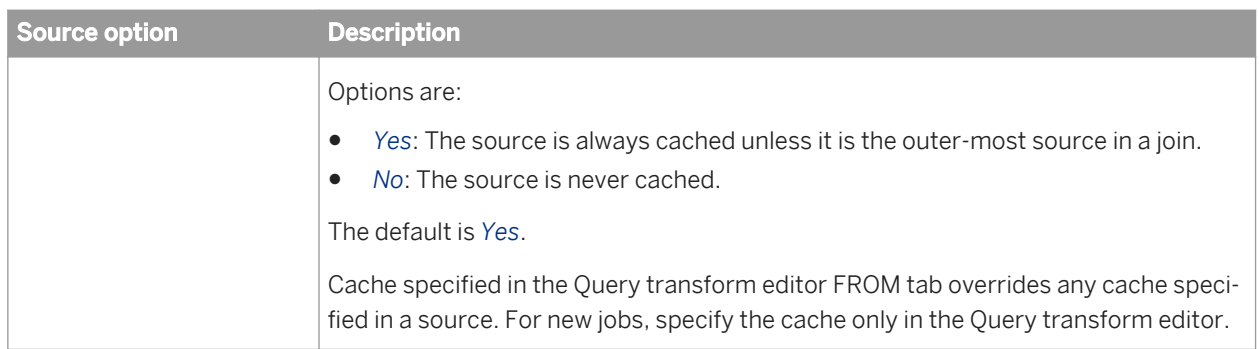

#### Table 17: Error handling

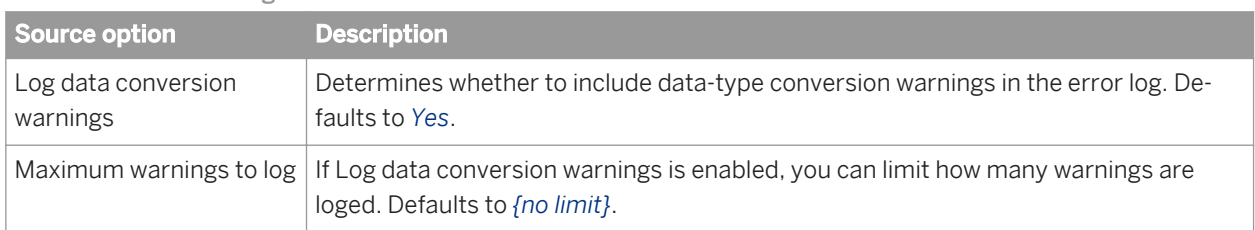

#### Table 18: Include file name column

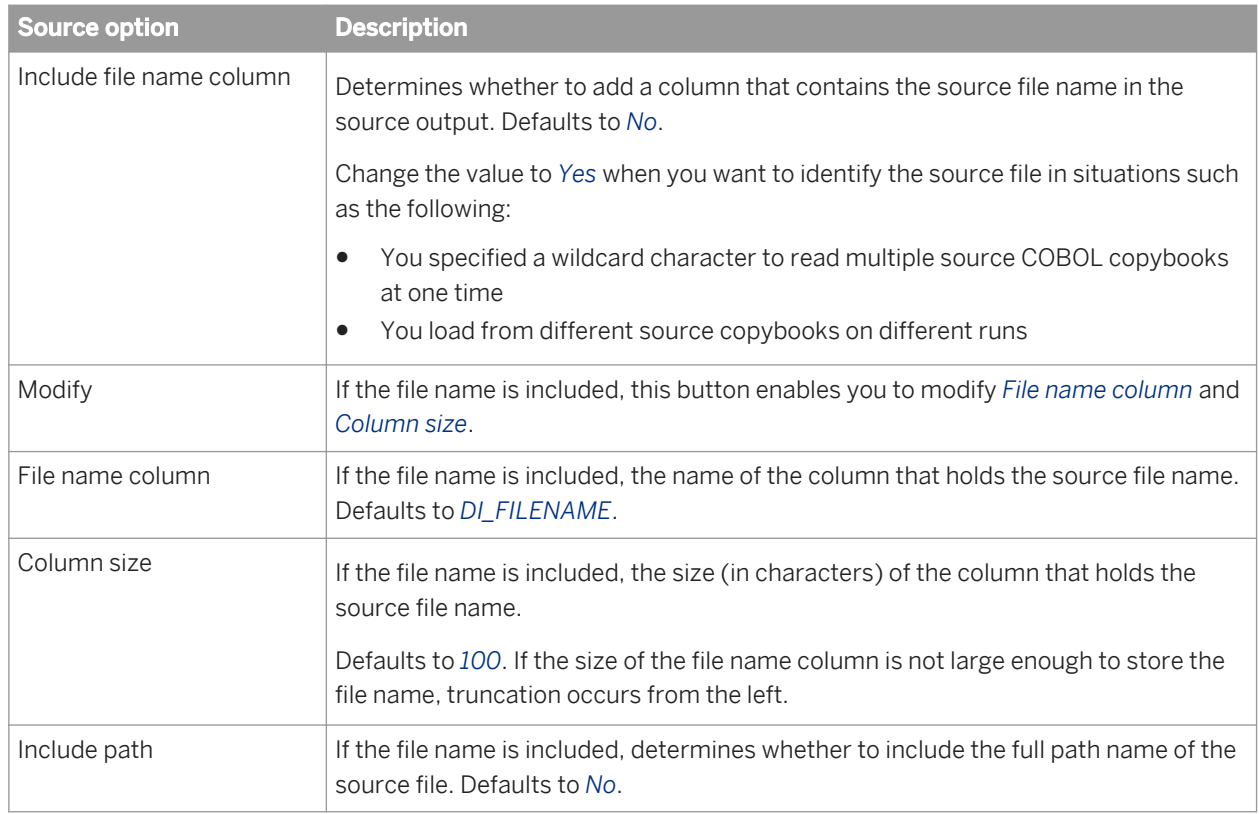

### **Field clauses tab**

The Field clauses tab displays the attributes for a selected column.

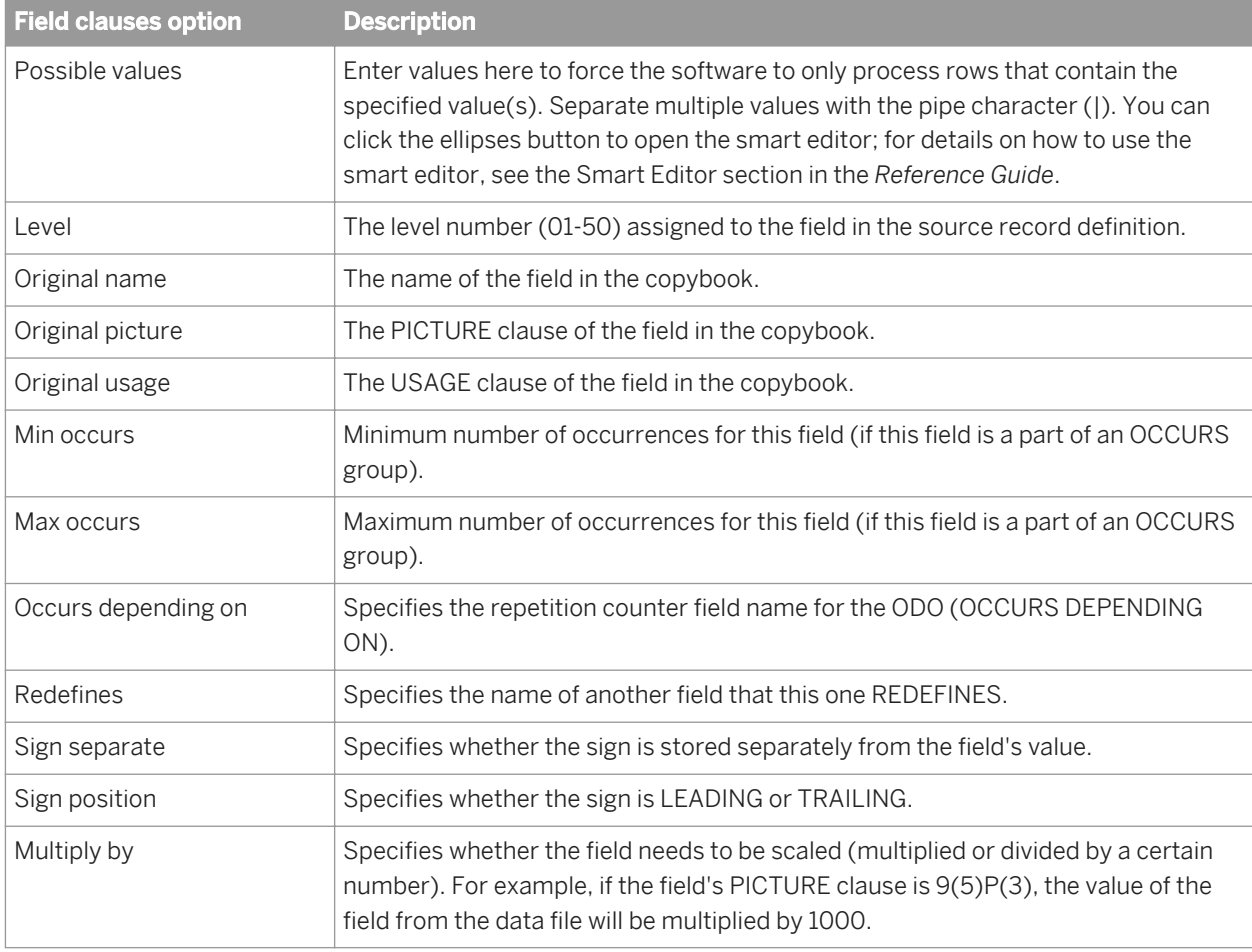

### **Related Information**

*[Import or Edit COBOL copybook format options](#page-849-0)* [page 850]

# **3.2.2.5 Conditional**

# $\blacktriangleright$

### **Class**

Single-use

#### **Access**

With a work flow diagram in the workspace, click the conditional icon in the tool palette.

### **Description**

A conditional implements if/then/else logic in a work flow.

For each conditional, specify the following:

● *If*: A Boolean expression defining the condition to evaluate.

The expression evaluates to TRUE or FALSE. You can use constants, functions, variables, parameters, and standard operators to construct the expression. For information about expressions, see Chapter 3: Smart Editor.

i Note

Do not put a semicolon (;) at the end of your expression in the If box.

- *Then*: A work flow to execute if the condition is TRUE.
- *Else:* A work flow to execute if the condition is FALSE. This branch is optional.

The *Then* and *Else* branches of the conditional can be any steps valid in a work flow, including a call to an existing work flow.

Conditionals have the following attribute:

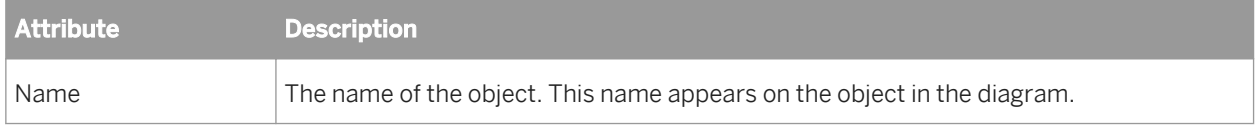

### **Related Information**

*[Reference Guide: Smart Editor](#page-1020-0)* [page 1021]

## **3.2.2.6 Data flow**

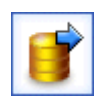

### **Class**

Reusable

#### **Access**

- In the object library, click the *Data Flows* tab.
- With a work flow diagram in the workspace, click the data flow icon in the tool palette.

### **Description**

A data flow extracts, transforms, and loads data.

You can define parameters to pass values into the data flow. You can also define variables for use inside the data flow.

When SAP Data Services executes data flows, it optimizes the extract, transform, and load requirements into commands to the DBMS and commands executed internally. Where it can, the software runs these operations in parallel.

By definition, a data flow can contain the following objects:

- Sources: Files, tables, XMl files, XML messages (real-time jobs only), documents, or pre-defined template tables
- Targets: Files, tables, XML files, XML messages (real-time jobs only), outbound messages, documents, XML template, or template tables
- Transforms: The Query transform is the most commonly used transform

You can view the SQL code the software generates for table sources in data flows and improve your data flow design accordingly.

#### Data flows have several built-in properties.

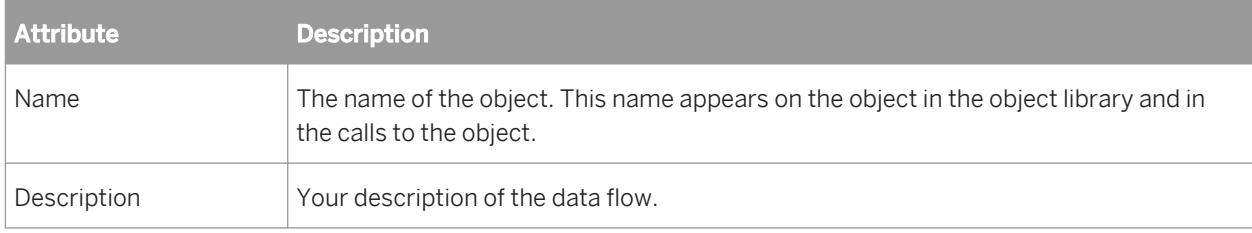

If you delete a data flow from the object library, calls to the object are replaced with an icon indicating that the calls are no longer valid in the workspace.

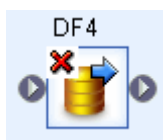

### **Related Information**

*[Performance Optimization Guide: Viewing SQL](#page-2120-0)* [page 2121]

## **3.2.2.6.1 Executing jobs only once**

You can ensure that a job executes a data flow only one time by selecting the *Execute only once* check box on the data flow Properties window. When you select this check box, SAP Data Services executes only the first occurrence of the data flow and skips subsequent occurrences of it in the job. You might use this feature when developing complex jobs with multiple paths, such as those containing try/catch blocks or conditionals, and you want to ensure that the software executes a particular data flow only once. Before selecting the *Execute only once*, note that:

- If you design a job to execute the same *Execute only once* data flow in parallel flows, the software only executes the first occurrence of that data flow and you cannot control which one is executed first. Subsequent flows wait until the first one is processed. The engine provides a wait message for each subsequent data flow. Since only one Execute only once data flow can execute in a single job, the engine skips subsequent data flows and generates a second trace message for each, "Data flow n did not run more than one time. It is an execute only once flow."
- The *Execute only once* data flow option does not override the *Recover as a unit* work flow option and the *Enable recovery* job option.

## **3.2.2.6.2 Parallel processing**

You can run certain transforms and functions in parallel by entering a number in the *Degree of parallelism* box on your data flow Properties window. When you drop a transform into the data flow and a function into each transform, the number you enter in the *Degree of parallelism* box is the maximum number of instances that can be generated for each transform or function in the data flow.

### **Related Information**

*[Performance Optimization Guide: Degree of parallelism](#page-2141-0) [page 2142]* 

# **3.2.2.6.3 Caching data**

You can cache data to improve performance of operations such as joins, groups, sorts, lookups, and table comparisons. You can select one of the following values for the *Cache type* option on your data flow Properties window:

- In-Memory: Choose this value if your data flow processes a small amount of data that can fit in the available memory.
- Pageable: This value is the default.

#### i Note

For data flows that you created prior to version 11.7, the default cache type is in-memory. If the data retrieved does not fit into available memory, change the cache type to pageable in the data flow Properties window.

#### i Note

You cannot use pageable cache with nested data or LONG data types.

### **Related Information**

*[Performance Optimization Guide: Caching sources](#page-2129-0)* [page 2130]

### **3.2.2.7 Datastore**

### 圉

#### **Class**

Reusable

#### **Access**

In the object library, click the *Datastores* tab.

### **Description**

A datastore provides a connection to a data source such as a database. Through the datastore connection, SAP Data Services can import descriptions of the data source such as its metadata. When you specify tables as sources or targets in a data flow, the software uses the datastore to determine how to read data from or load data to those tables. In addition, some transforms and functions require a datastore name to qualify the tables they access.

#### Datastores have the following properties:

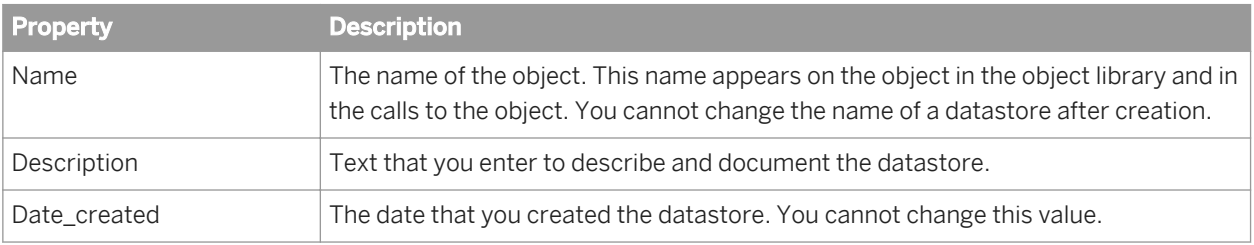

#### i Note

If you delete a datastore from the object library, you must remove references to the datastore from the following locations:

- Source or target tables using this datastore in your diagrams
- The lookup and key\_generation functions and Key\_Generation, History\_Preserving, Table\_Comparison, and SQL transform references

## **3.2.2.7.1 Datastore editor**

To open the Datastore Editor, go to the Datastores tab in the object library, right-click the white space, and select *New*. Alternatively, you can right-click the name of an existing datastore and select *Edit*. The Datastore Editor consists of several windows.

- *New* opens the *Create New Datastore* window
- *Edit* opens the Edit Datastore **<DatastoreName>** window

### **Creating a new Datastore—Basic Configuration Options**

Initially only two options appear on this resizable window: *Datastore Name* and *Datastore type*. When you select a datastore type, the window automatically updates to display other options relevant to that type. The combination of *Datastore type* and *Database type* determine the rest of your available options for that datastore.

There are three general categories of datastores:

- Database datastores allow you to connect to supported databases.
- Adapter datastores allow you to connect to adapters.

● Application datastores, such as PeopleSoft and JDE One World allow you to connect to applications that run on databases. You can select these applications by name from the *Datastore type* list.

SAP Data Services supports changed-data capture (CDC) and transfer tables with Oracle databases. So in this case, the Designer displays the *Enable CDC* and *Enable automatic data transfer* check boxes.

- The *Enable CDC* option is available only when you create a new datastore. After you save a datastore, or when editing a datastore, the software disables the *Enable CDC* check box. Note that although a database datastore may have multiple configurations of different database types, if you enable CDC for a datastore then all configurations must use the same database type.
- The *Enable automatic data transfer check box is selected by default when you create a new datastore and you* chose Database for *Datastore type*. This check box is available when you edit an existing datastore. This check box displays for all databases except Attunity Connector, Memory, and Persistent Cache.

#### i Note

The Enable automatic data transfer check box is not available for application datastores such as SAP and Oracle Applications.

Keep Enable automatic data transfer selected to enable transfer tables in this datastore that the Data Transfer transform can use to push down subsequent database operations.

● The *Force UTF-16 codepage* check box is available only when you select Persistent Cache as the database type. Selecting this option caches the data in a Unicode multi-byte format. Deselecting this option runs the data flow based on the engine runtime locale. You may want to use this option if you have several data flows that are dependent on each other and also have a mix of single-and multi-byte data. Setting this option ensures that the dependent data flows are compatible. However, if you have single-byte data and you select this option, you may see performance degradation in the data flow that uses this persistent cache.

Click *Advanced* to expand the datastore editor. The expanded window displays a grid of additional datastore options.

### **Creating a new Datastore—Advanced Configuration Options**

You can toggle the *Advanced* button to hide and show the grid of additional datastore editor options.

The grid displays datastore configurations as column headings and lists datastore options in the left column. Each row represents a configuration option. Different options appear depending upon datastore type and (if applicable) database type and version. Specific options appear under group headings such as *Connection, General*, and *Locale*.

To improve readability, you can expand and collapse the datastore option groups. Each cell in the grid represents the value for a configuration option. If the value for a cell comes from a closed set, the cell becomes a drop-down list when you click it. If you are required to manually enter the value for an option, the cell becomes an text box when you click it.

If the *Database type* supports multiple configurations, the window also enables the *Edit…* button.

### **The Configurations Editor**

Click the *Edit…* button to open the configurations editor which contains the grid of configuration options as well as an editing toolbar. The configurations editor is a subset of the datastore editor functionality. Use the configurations editor to add, edit, and remove datastore configurations.

The configurations editor always contains at least one configuration (initially that configuration reflects the first values set for the datastore). This first configuration is the default. When a datastore contains only one configuration (the default), you cannot remove it from the datastore. All subsequent configurations appear as additional columns in the grid.

The configurations editor provides a tool bar which includes commands to add, edit, and remove configurations.

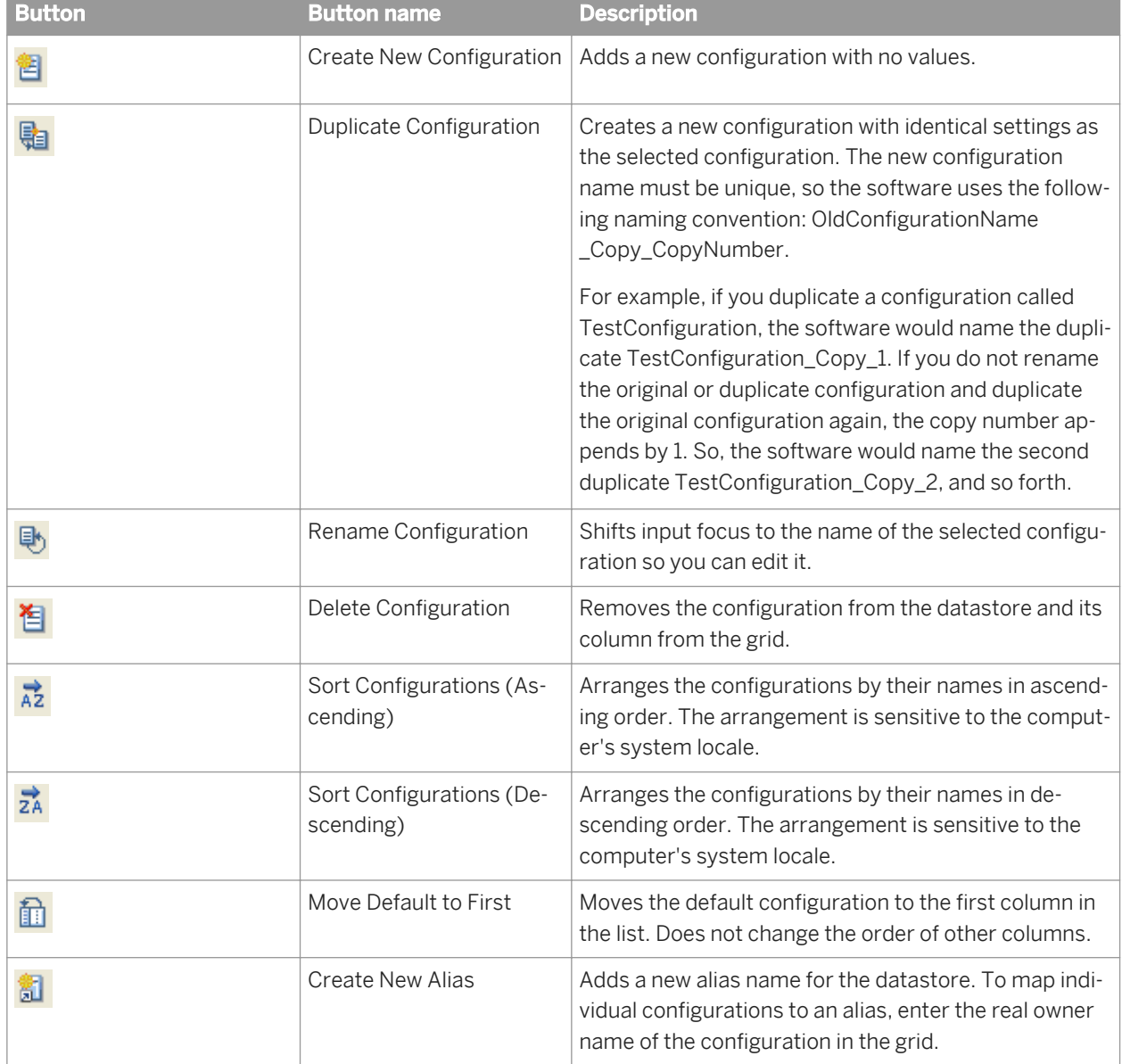

From left to right, the toolbar buttons are:

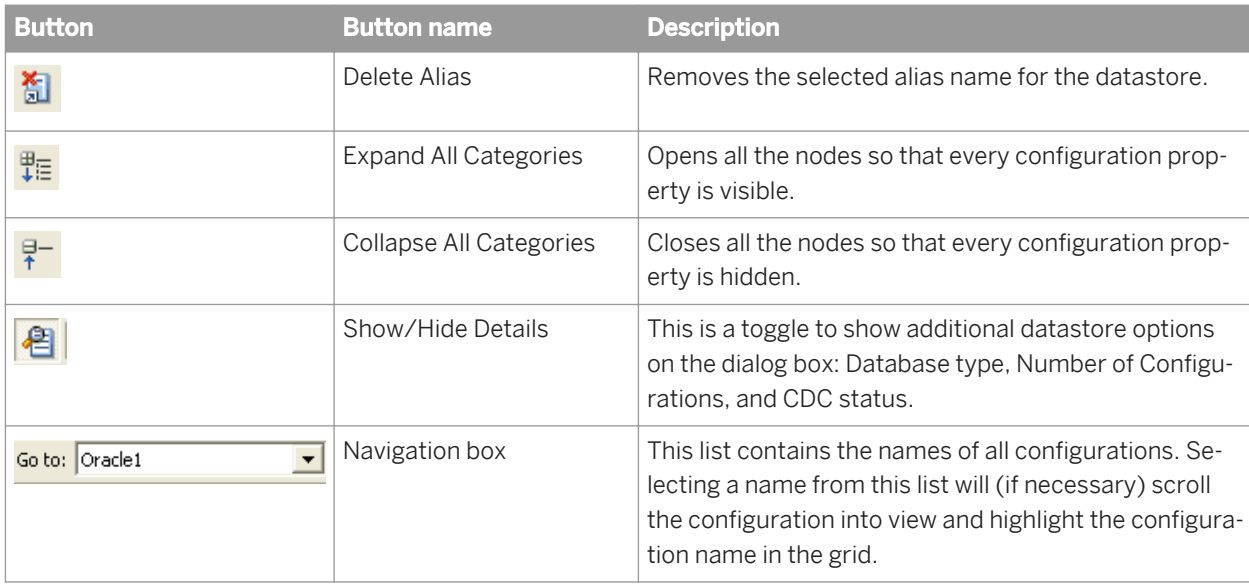

These commands (except for the Navigation box) also appear on a shortcut menu when you right-click any active cell on the grid.

To save a newly-defined configuration and keep working in the configurations editor, click *Apply*. To save configuration changes and exit the configurations editor, click *OK*. Your configurations are saved in the same sequence shown in the configurations editor. To exit the configurations editor without saving changes, click *Cancel*.

You can also manage configurations by directly manipulating the grid.

- When a datastore contains more than one configuration, you can rearrange the order of configuration columns by clicking a configuration name and dragging it left or right.
- Double-click a configuration name to edit it.
- Right-click a configuration name or any active cell on the grid to select any of the following options from the shortcut menu:
	- *Create New Configuration* (see toolbar description)
	- *Duplicate Configuration* (see toolbar description)
	- *Rename Configuration* (see toolbar description)
	- *Delete Configuration* (see toolbar description)
	- *Sort Configurations in Ascending Order* (see toolbar description)
	- *Sort Configurations in Descending Order* (see toolbar description)
	- *Move Default Configuration to First Column* (see toolbar description)
	- *Expand All Categories* (see toolbar description)
	- *Collapse All Categories* (see toolbar description)
	- *Add Linked Datastore*
	- *Delete Linked Datastore*
	- *Create New Alias*
	- *Delete Alias*

Using multiple configurations with database datastores can minimize your efforts to port existing jobs from one database type and version to another. The datastore editor supports quick creation of multiple configurations by
allowing you to duplicate and rename configurations. Duplicating a configuration copies its options to create another configuration.

Because each datastore must have only one Default configuration (used to browse, search, and import metadata), when you select *Yes* as the default for any one configuration, the grid automatically sets the Default configuration value for the others to *No*.

### i Note

While you can change the Default configuration value from *No* to *Yes*, you cannot change the value from *Yes* to *No*. If you attempt to do so, the Designer displays an error message instructing you to select *Yes* for another configuration instead.

# **Adding New Configurations**

When you add new configurations, the software modifies the language of data flows in the datastore if the data flows contain any of the following objects:

- Table targets
- Table transfer type used in Data\_Transfer transform as a target
- SQL transforms

The software adds the target options and SQL transform text to additional datastore configurations based their definitions in an existing configuration.

This functionality operates in the following ways:

- If a new configuration has the same database type and the same or newer version as an old configuration, then the software automatically uses the existing SQL transform, target table editor, and Data\_Transfer transform editor values (including bulk loader options).
- If the database type and version are not already associated with (or if the version is older than) any existing configuration, you can use the values from an existing database type and version by selecting that option from the *Use values from* list.

The Use values from list always contains the following options:

- Default values
- Database type and version for each configuration currently associated with the datastore

So if your datastore contains two configurations, for example one for Oracle 9i and one for Microsoft SQL Server 2000, when you create a third configuration, (in this example, for DB2) you will see Default values, Oracle 9i and Microsoft SQL Server 2000 as the options in the Use values from list.

Default values are the same defaults that appear for all database targets, Data\_Transfer target tables, and SQL transforms. Default SQL text is always blank. Some target option default values are: Row commit size = 1000

Column comparison = Compare by name

Delete data from table before loading = not selected

Drop and re-create table = not selected for regular tables (Selected for template tables)

● If you select the *Restore values if they already exist* check box (pre-selected as default), the software creates the new configuration then determines whether SQL transform, target table editor, or Data\_Transfer transform editor values already exist for the new database. If the database values already exist, the software restores the bulk load option. However, if no values exist for the database, the software sets the bulk load option to *None*, the default value.

Also, if you deselect Restore values if they already exist, the software sets the bulk load option to None, the default value.

*Example*: Suppose you are working in a multi-user environment and have a local datastore with configurations for Oracle 9i and SQL Server 2000. You also have existing data flows that use target tables, Data\_Transfer target tables, or SQL transforms from this datastore. You then delete Oracle 9i (perhaps because you checked out a different version of the datastore from the central repository). Later, you want to add an Oracle 9i configuration to this datastore.

Deleting a version causes the software to remove the configuration, but not the target table, Data\_Transfer target table, and SQL transform values. If you select *Restore values if they already exist* when you create a new configuration, the software determines whether values already exist for the database. If the software cannot find these values, the Designer uses values specified in the *Use values from* box.

After you click *Apply* to save a new configuration, the software:

- Copies any existing SQL transform, target table editor, and Data\_Transfer target table editor values, and
- Displays a report of the modified objects in a popup window as well as in the Designer Output window.

The report shows the following information:

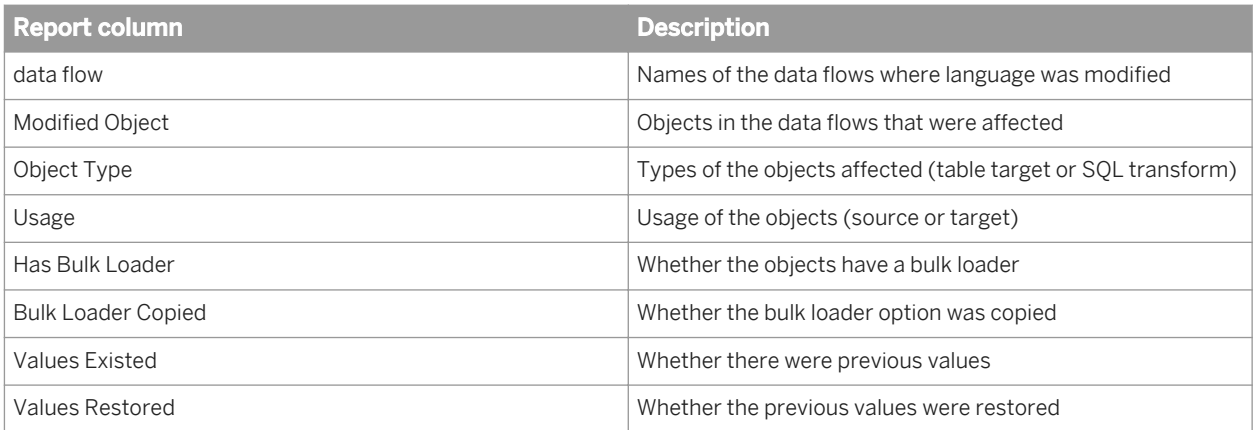

You can use this report as a guide to manually change the values for options of targets, Data\_Transfer target tables, and SQL transforms, as needed. In the pop-up window, you can sort results by clicking on column headers. You can also save the output to a file. The popup appears after each newly-added configuration.

SAP Data Services also clears and displays the results in the Output window after each newly-added configuration. Because the datastore editor windows are modal, you cannot see the entire Output window or manipulate it. However, you can double-click one of the objects on the report and to view the data flow.

# **Configurations with Different Database Types**

When a datastore contains multiple configurations of different database types, the rows show the options for all configurations.

When an option does not apply to a configuration, the cell displays N/A in gray and does not accept input. Cells that correspond to a group header such as Connection and Locale display hashed gray lines and also do not accept input.

## **Importing database links**

Use this datastore option to import and configure a database link in the Designer.

## **Related Information**

*[Performance Optimization Guide: Maximizing Push-Down Operations, DataTransfer transform for push-down](#page-2121-0) [operations](#page-2121-0)* [page 2122] *[Working with Aliases](#page-867-0)* [page 868] *[Designer Guide: Datastores, Adapter datastores](#page-232-0)* [page 233] *[Designer Guide: Datastores, Linked datastores](#page-230-0)* [page 231]

# **3.2.2.7.1.1 To link a target datastore to a source datastore using a database link**

1. From the *Datastores* tab in the object library, right-click a target datastore and select *Edit*.

If the database type supports database links, the list of configuration options includes the *Linked Datastores*  option, in the *Advanced* section.

i Note

The datastore editor allows you to edit database links on target datastores for the default configuration only. So, if your target datastore contains multiple configurations (for example: Config1, Config2, and Config3), change your default configuration before you attempt to import or edit links that apply to it (for example, make Config2 the default if you want to edit it).

2. Click the *Linked Datastores* label.

The *Add Linked Datastore* window opens.

3. From the *Add Linked Datastore* window, select a datastore that your target datastore will be linked to based on the settings in the database link you want to import.

For example if your target datastore is DS\_Emp (employee information) and the database link you want to import will associate employee information with sales information, select DS\_Sales (sales information).

The datastores in the list box have database types supported for linked datastores.

#### i Note

The datastore editor allows only one database link between a target datastore and a source datastore pair. Therefore, if target datastore B already has a link to source datastore A, you cannot import another database link that associates datastore B with datastore A.

4. Click *OK*.

The *Datastore Editor* window displays the datastore that you selected.

- <span id="page-867-0"></span>5. Select the list button to the right of Not Linked or double-click the cell. The *Database Link* window opens.
- 6. To link to a datastore or to change the existing link, select *Use the database link*.

i Note

To remove an existing link, select Do not link.

7. Select a database link from the list read from the default configuration connection of the target datastore you are editing.

This list box contains links that you previously defined on the DBMS.

- 8. Select the source datastore configuration that you want to use with this database link.
- 9. (Optional) Select *Details* to view additional information about the links or to test them. The check mark indicates the link to use. If you use the *Details* window, click OK when you are finished.
- 10. From the *Database Link* dialog, click *OK*.

# **3.2.2.7.1.2 Working with Aliases**

Use this option to define aliases for your datastore. After you create an alias (for example, ALIAS1, ALIAS2), navigate horizontally to each configuration and define the owner name to which that alias name maps.

Note that SAP Data Services does not label alias owner names in the configurations grid.

When you delete an alias name, the delete operation applies to the entire datastore (all configurations). the software removes the selected row which includes the alias and all assigned owner names.

# **3.2.2.7.2 Database datastores**

You can define datastores so that SAP Data Services can read from and write to the following types of databases:

- Attunity Connector (use for mainframe systems)
- Data Federator (read only)
- DB2
- HP Neoview
- Informix
- Memory
- Microsoft SQL Server
- **MySOL**
- Netezza
- ODBC
- Oracle
- Persistent Cache
- SAP HANA (ODBC)
- **SQL Anywhere**
- SAP SAP Sybase ASE
- SAP SAP Sybase IQ
- Teradata

Each database requires its own connection information in the datastore definition.

For a description of the datastore connection information and options specific to each database, see the tables in this section.

i Note

The *Enable CDC* option is available with a subset of the databases. When the *Enable CDC* option is checked, the following Advanced option groups do not display because a CDC datastore is read-only and you can only use it as a source: *General*, *Bulk Loader*, and *FTP*.

# **Related Information**

*[ODBC](#page-884-0)* [page 885] *[Designer Guide: What are datastores](#page-208-0)* [page 209] *[Performance Optimization Guide: Using Bulk Loading](#page-2163-0) [page 2164]* 

# **3.2.2.7.2.1 Attunity**

Table 19: Main window

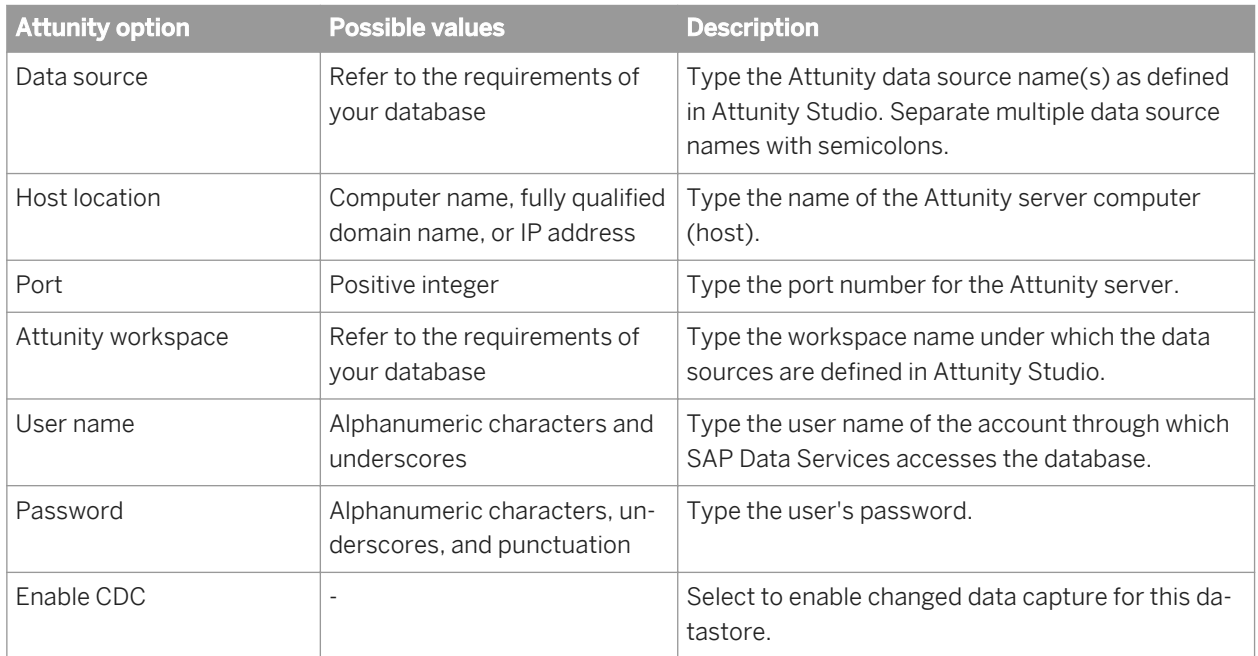

### Table 20: General (these options do not appear for CDC datastores)

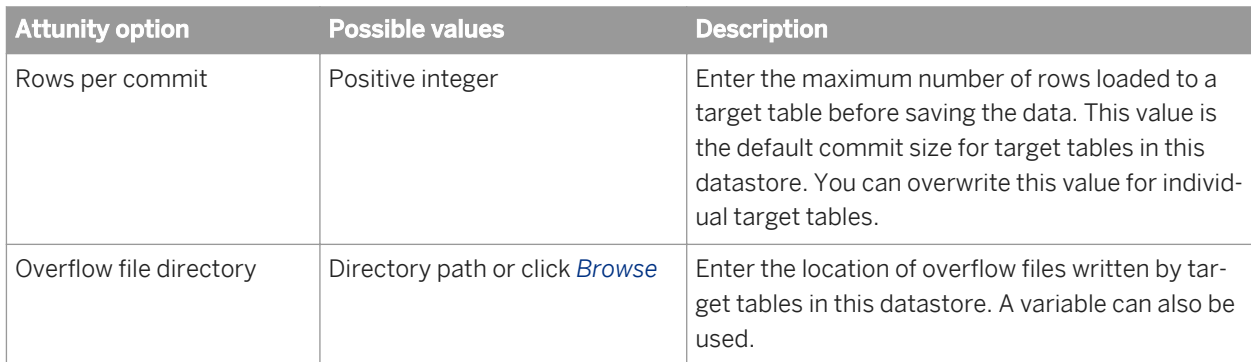

#### Table 21: Locale

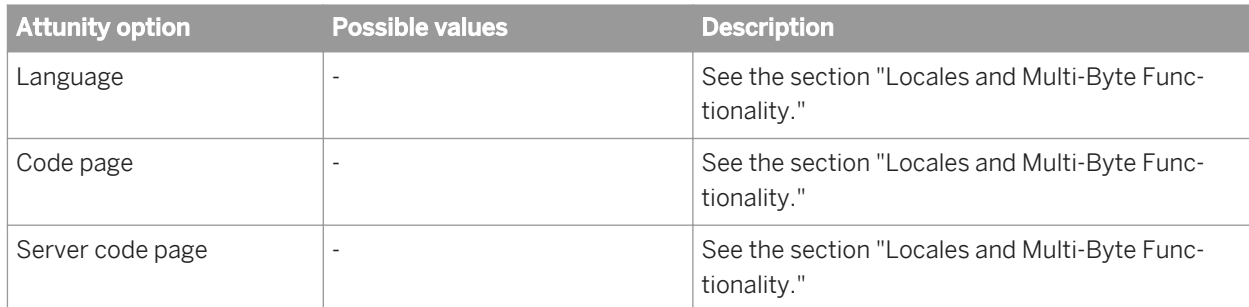

## Table 22: Session

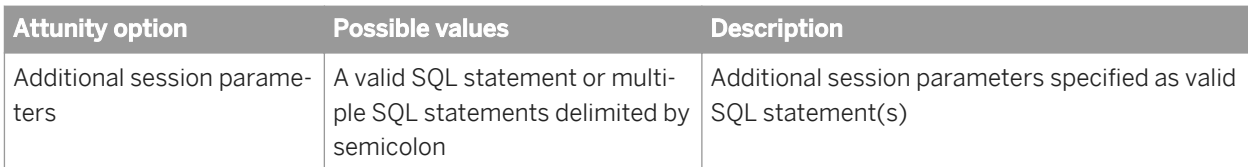

### Table 23: Aliases

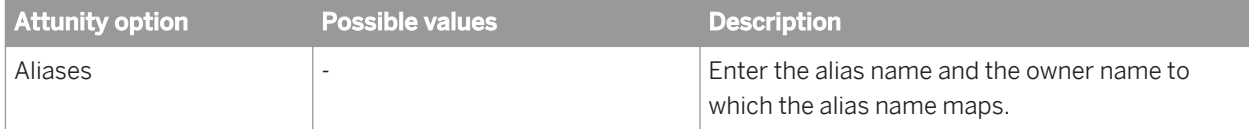

# **3.2.2.7.2.2 Data Federator**

Any decimal column imported to SAP Data Services from an SAP Data Federator data source is converted to the decimal precision and scale(28,6).

Any varchar column imported to the software from a SAP Data Federator data source is varchar(1024).

You may change the decimal precision or scale and varchar size within the software after importing form the SAP Data Federator data source.

# **3.2.2.7.2.3 DB2**

#### Table 24: Main window

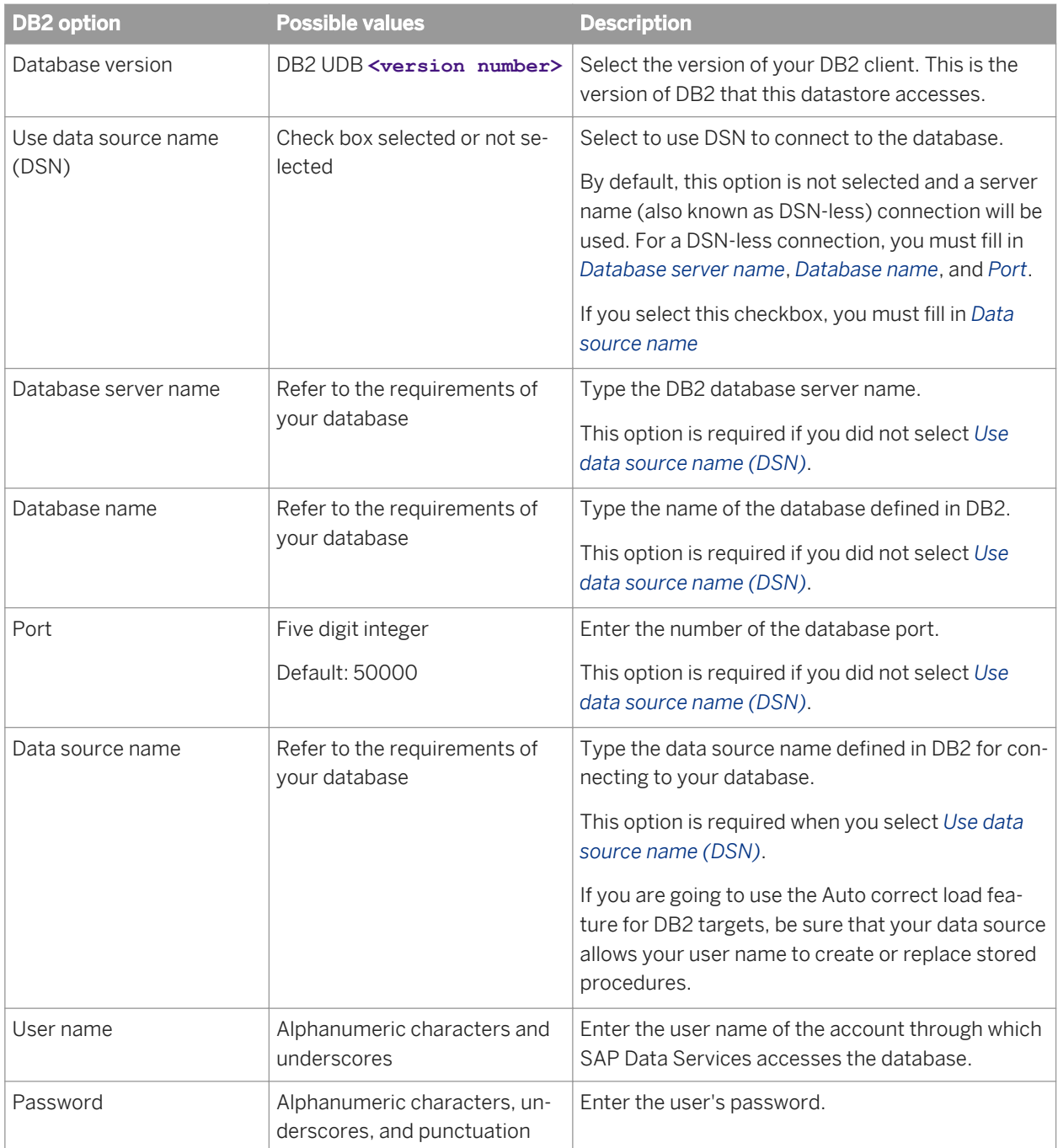

#### Table 25: General

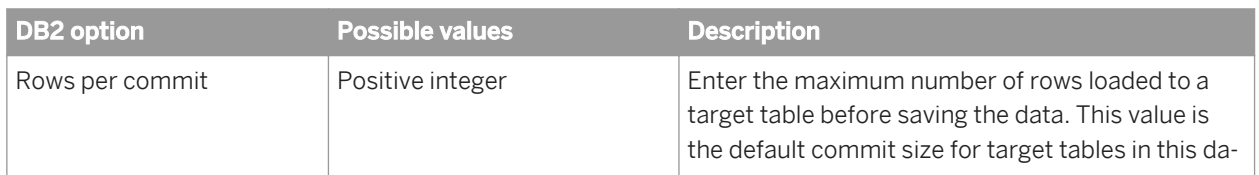

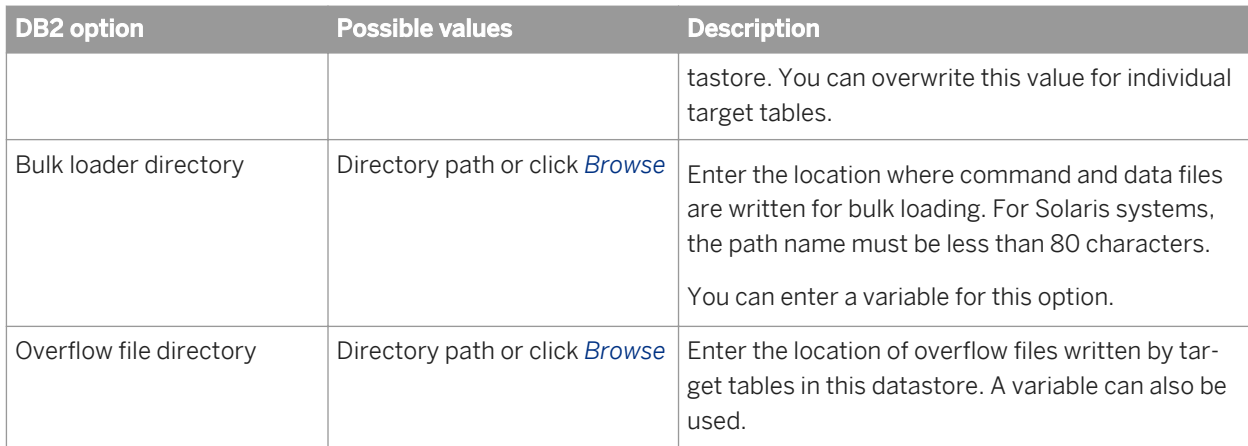

### Table 26: Locale

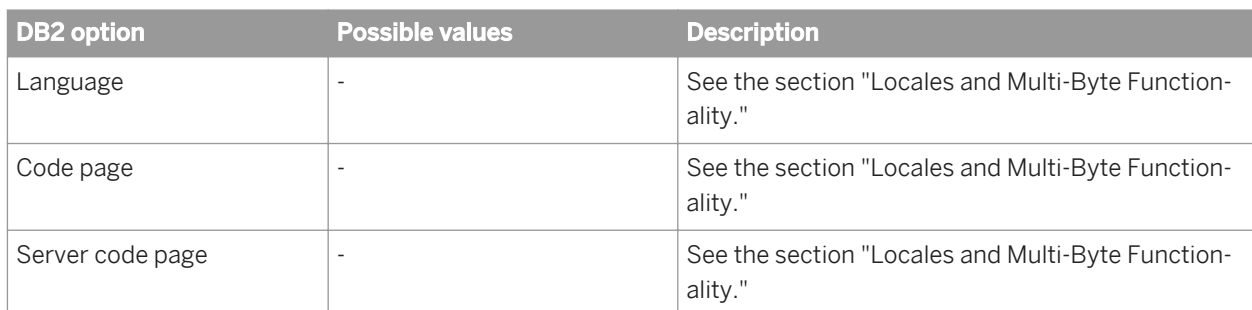

#### Table 27: Bulk loader

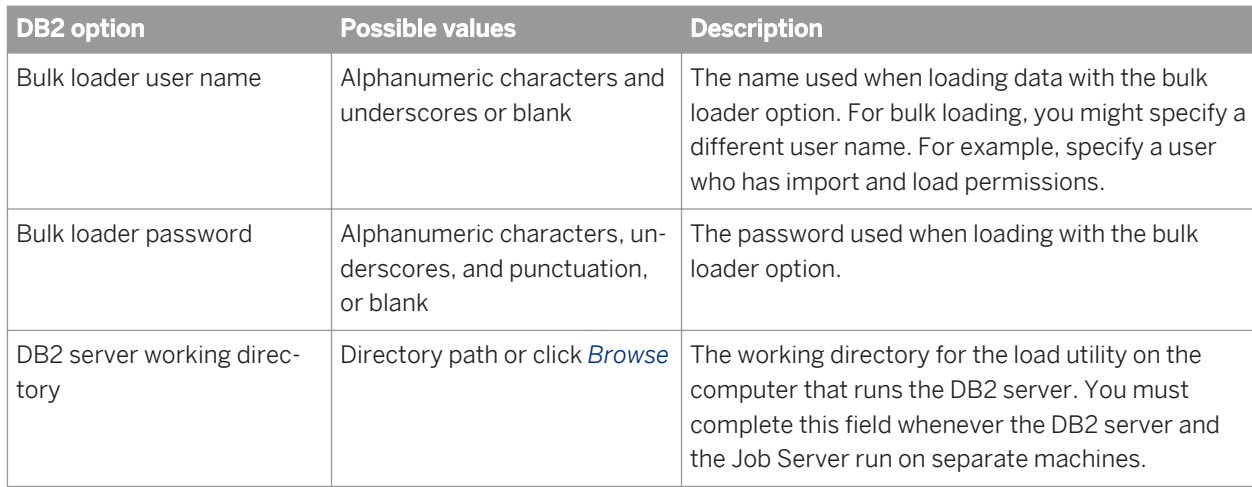

### Table 28: FTP

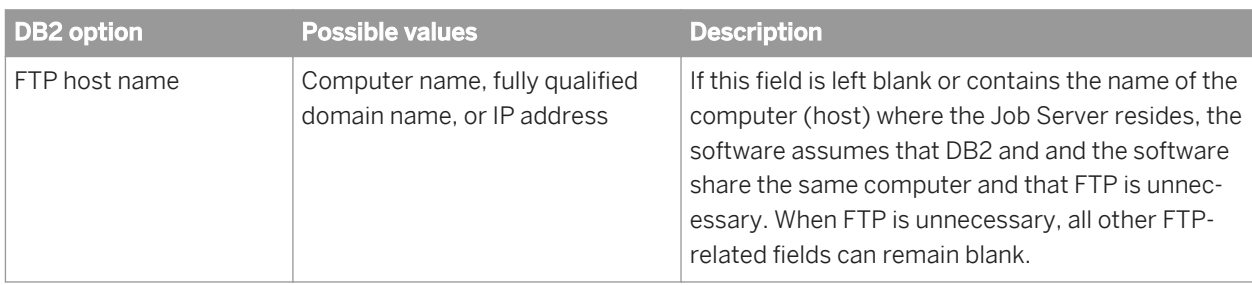

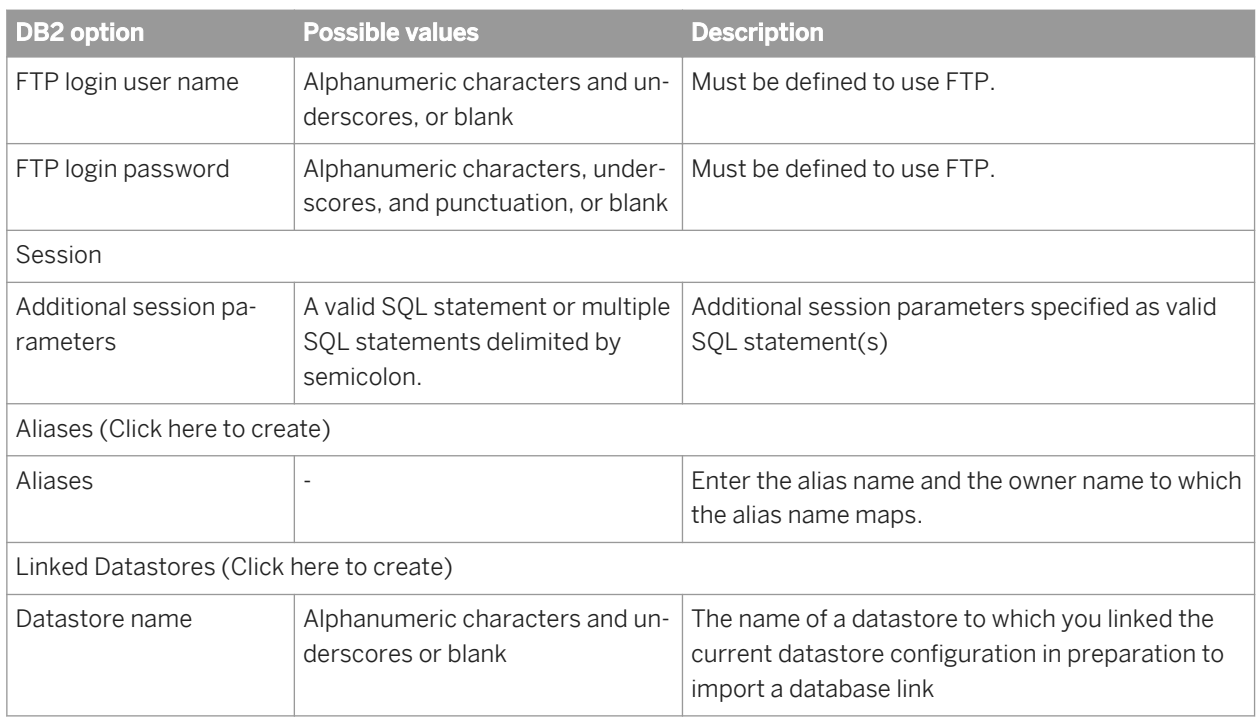

# **3.2.2.7.2.4 HP Neoview**

Table 29: Main window

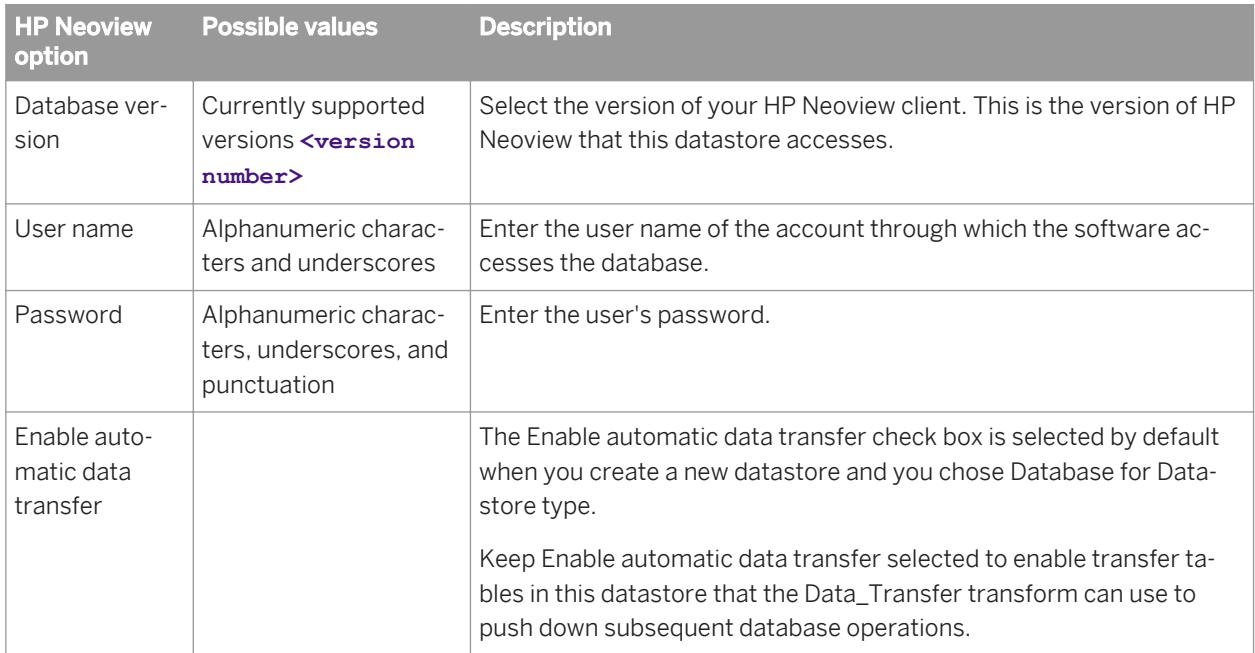

### Table 30: General

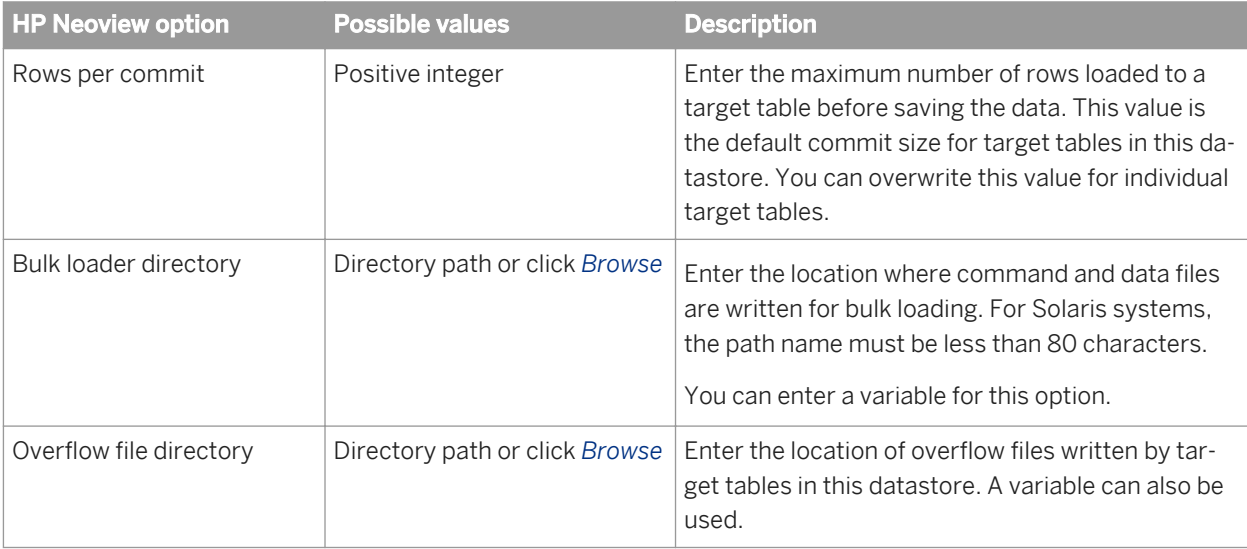

### Table 31: Neoview Transporter

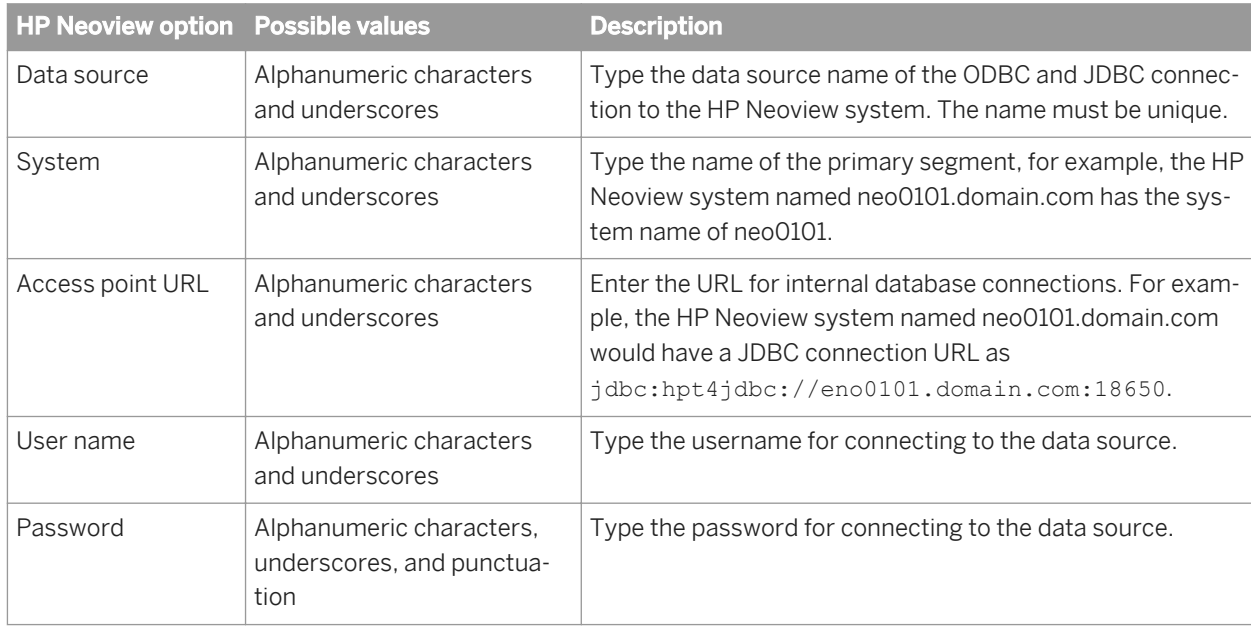

Table 32: Session

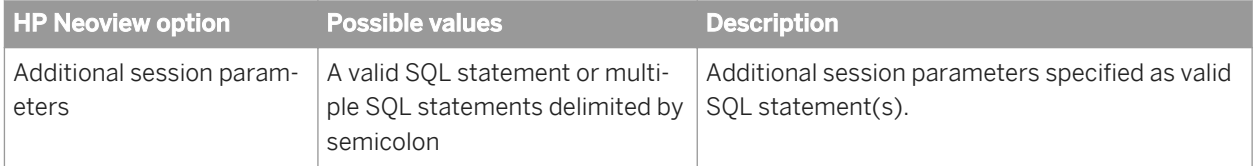

## Table 33: Aliases (Click here to create)

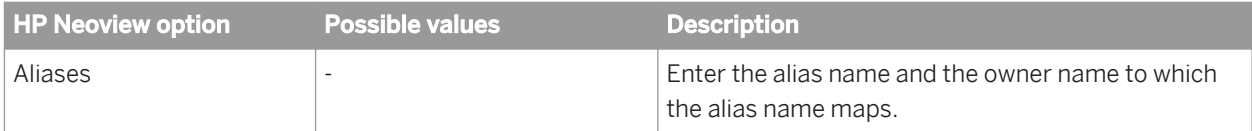

# **3.2.2.7.2.5 Informix**

#### Table 34: Main window

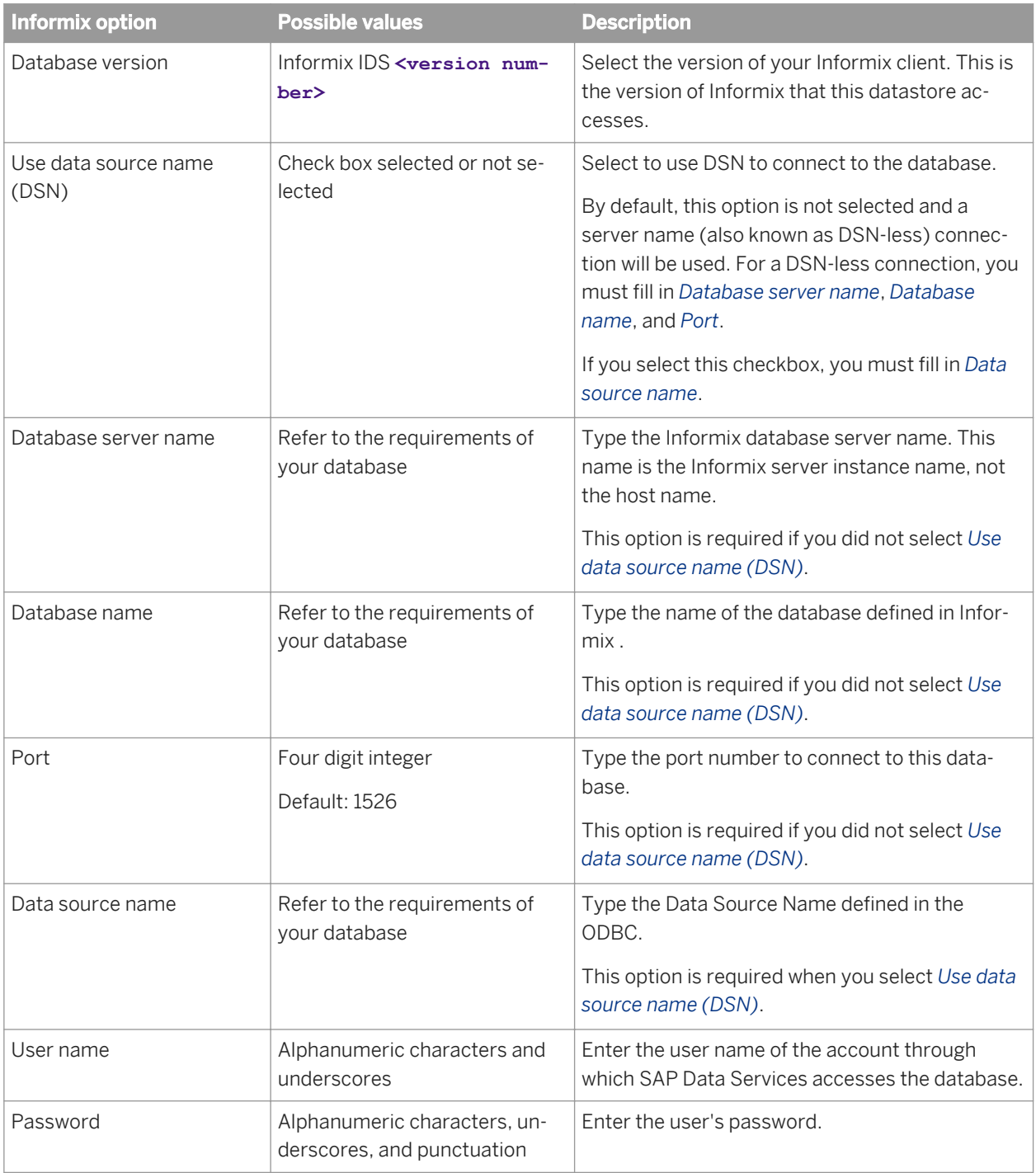

## Table 35: General

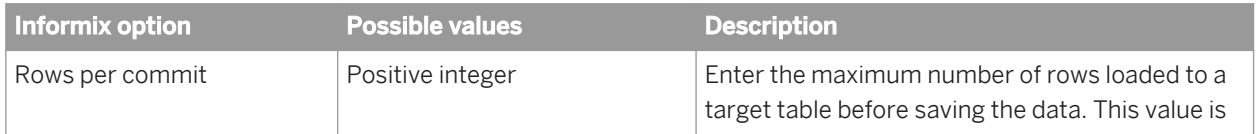

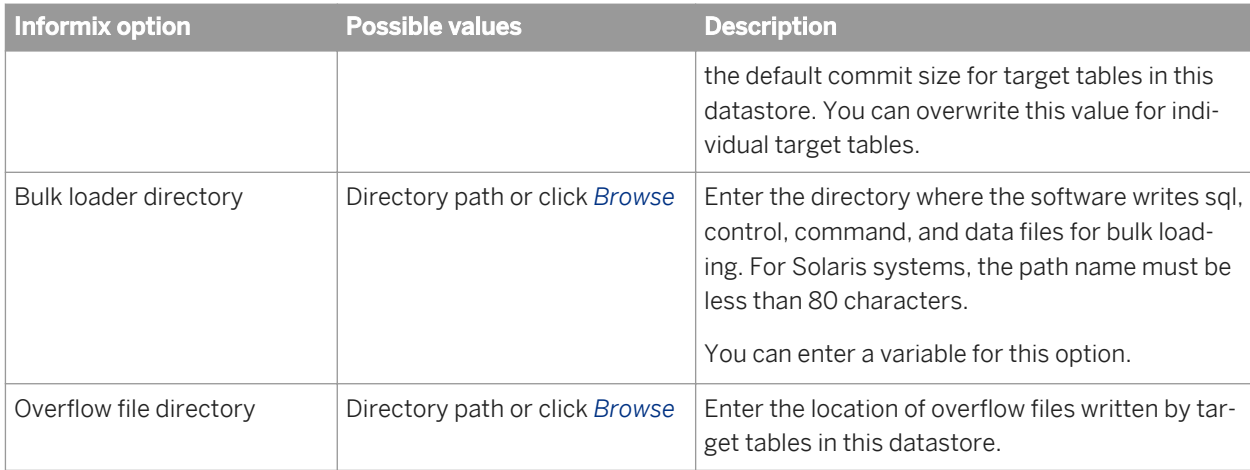

#### Table 36: Locale

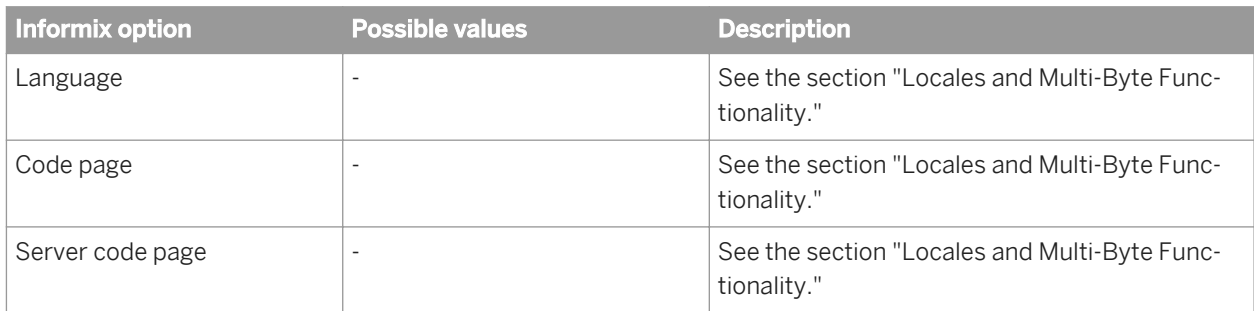

#### Table 37: Session

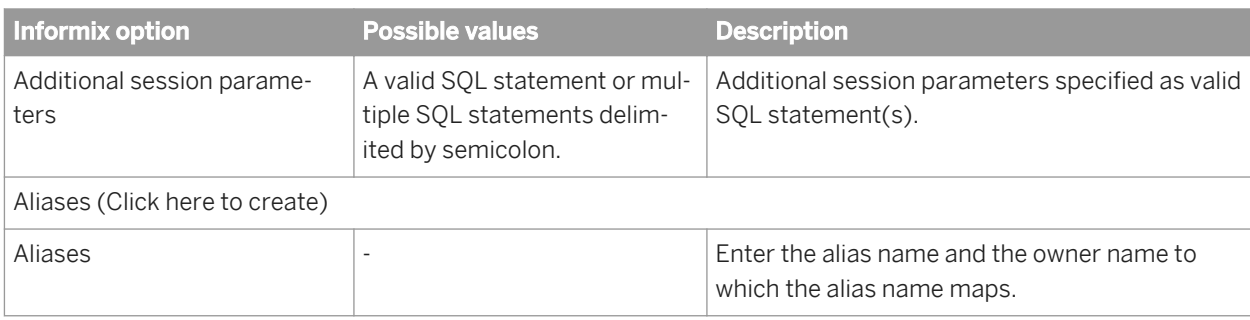

## i Note

To use large object types with Informix, you must first enable large object support within the Informix ODBC driver options.

For Windows, in the *Informix ODBC Driver Setup* screen used for configuration of the Informix ODBC driver, check *Report Standard ODBC Types Only* and click *OK* to save the change.

For UNIX platforms, edit the odbc.ini file to set the option NEEDODBCTYPESONLY=1.

For more information about Informix ODBC driver configuration, see your Informix ODBC driver configuration documentation.

# **3.2.2.7.2.6 Memory**

Table 38: Bulk Loader

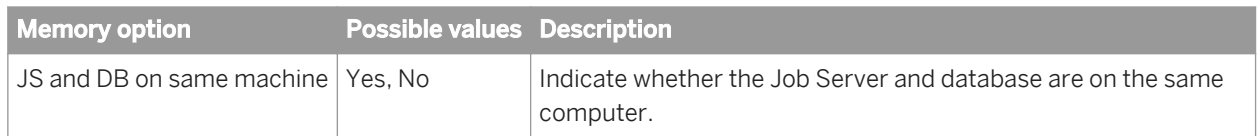

## **Related Information**

*[Locales and Multi-byte Functionality](#page-1792-0)* [page 1793]

# **3.2.2.7.2.7 Microsoft SQL Server**

## i Note

If there is a problem when processing Microsoft SQL Server data using a UNIX Job Server, Data Services will issue an error message that might contain a DataDirect internal error message. DataDirect's error-message syntax resembles the following structure: <vendor-ODBCcomponent: message>

For more information about message text or codes that DataDirect issues, consult DataDirect documentation or web site.

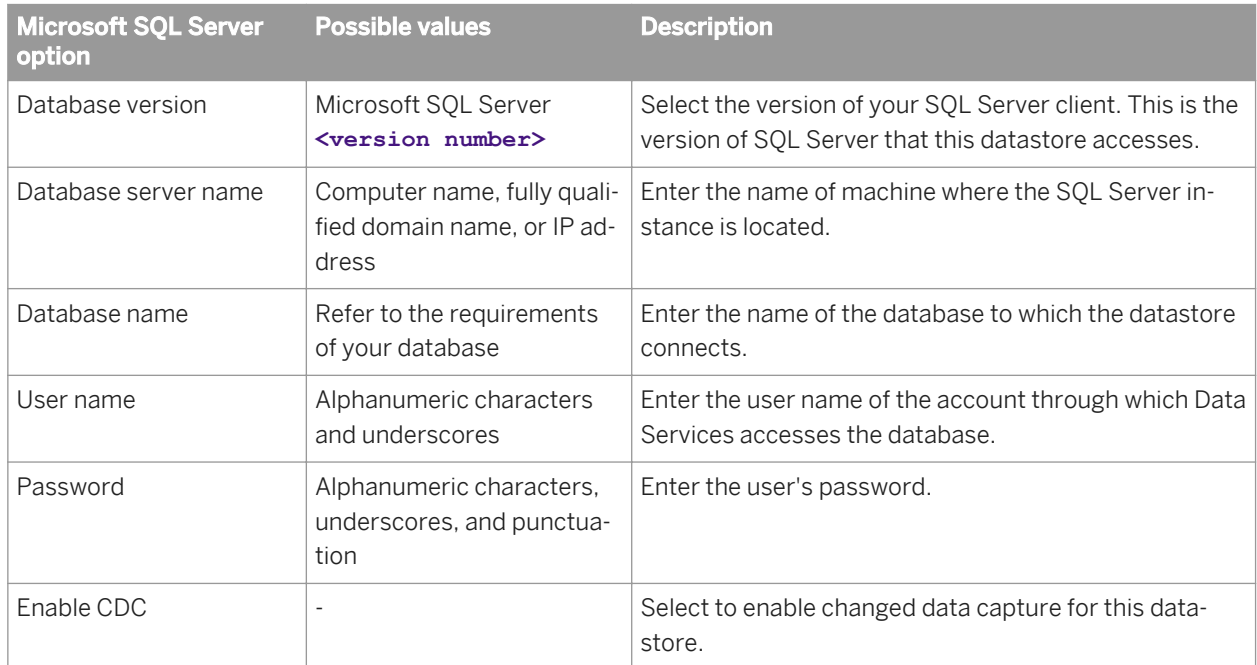

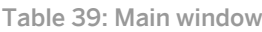

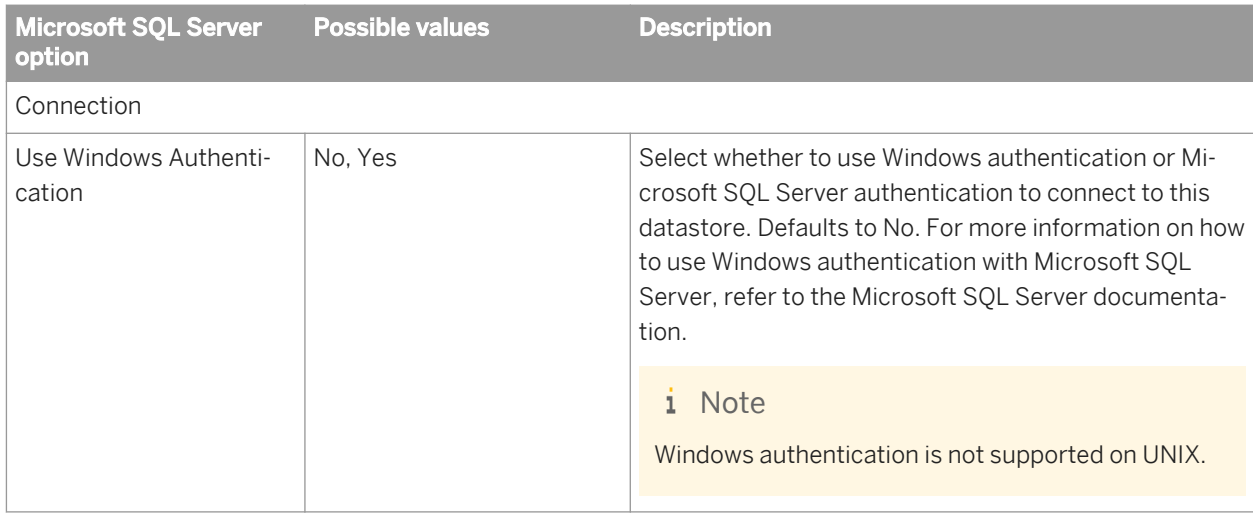

#### Table 40: General

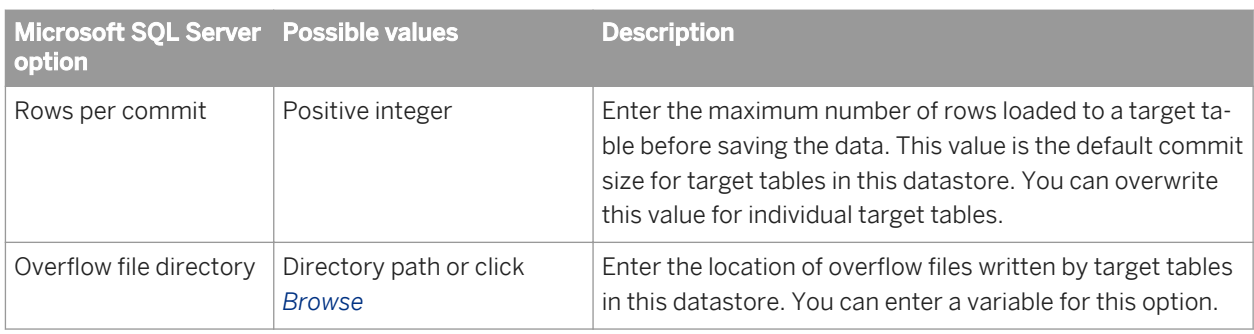

#### Table 41: Locale

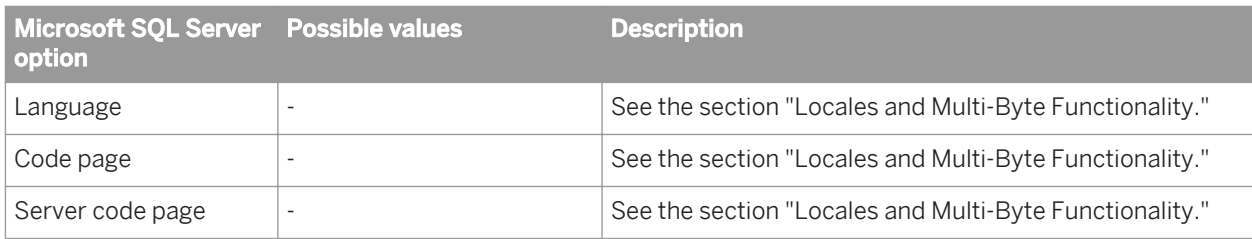

#### Table 42: Session

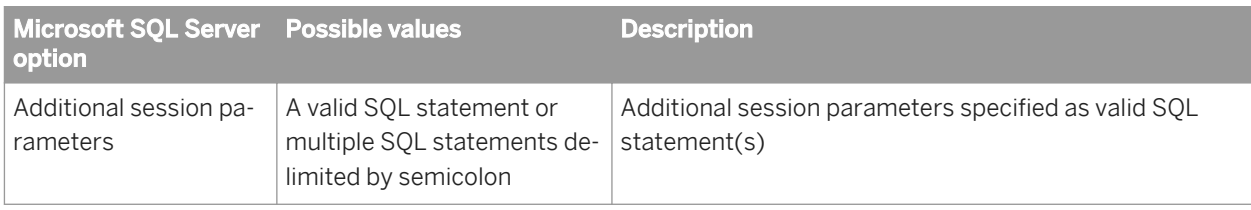

### Table 43: Aliases (Click here to create)

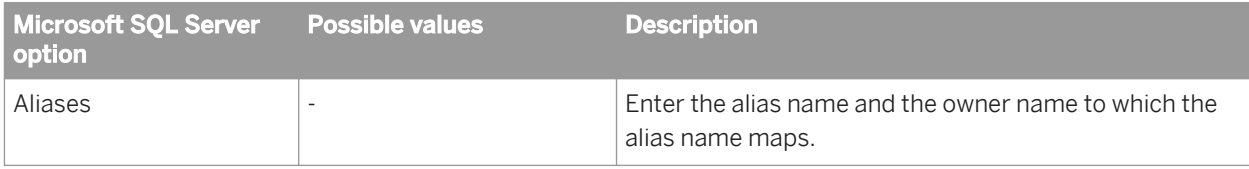

Table 44: Linked Datastores (Click here to create)

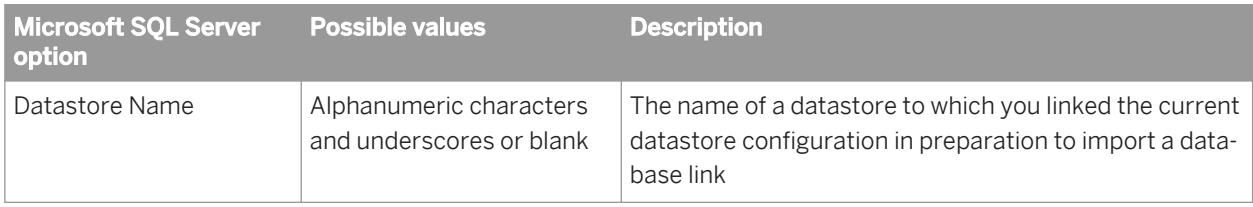

# **3.2.2.7.2.8 MySQL**

Table 45: Main window

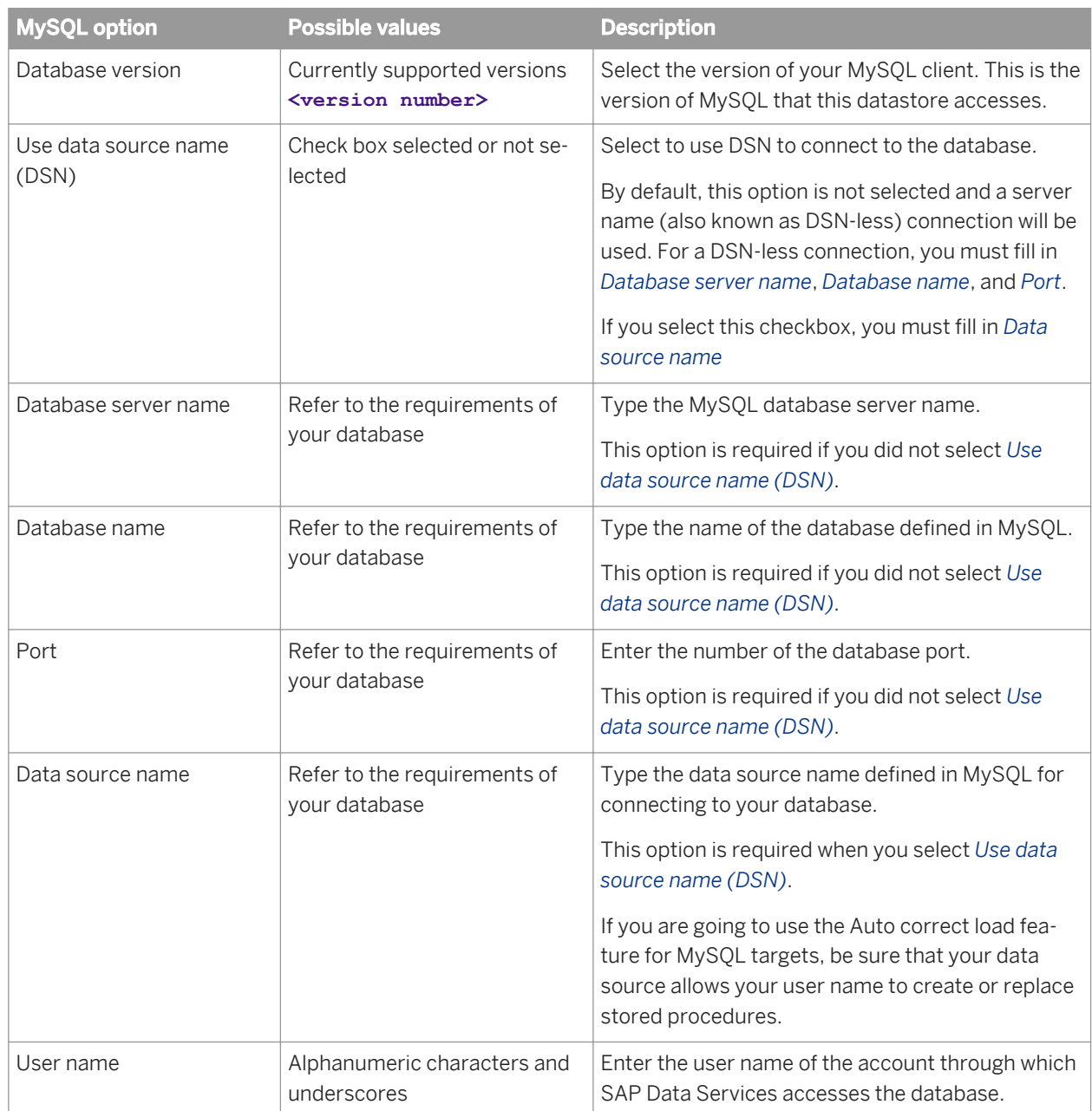

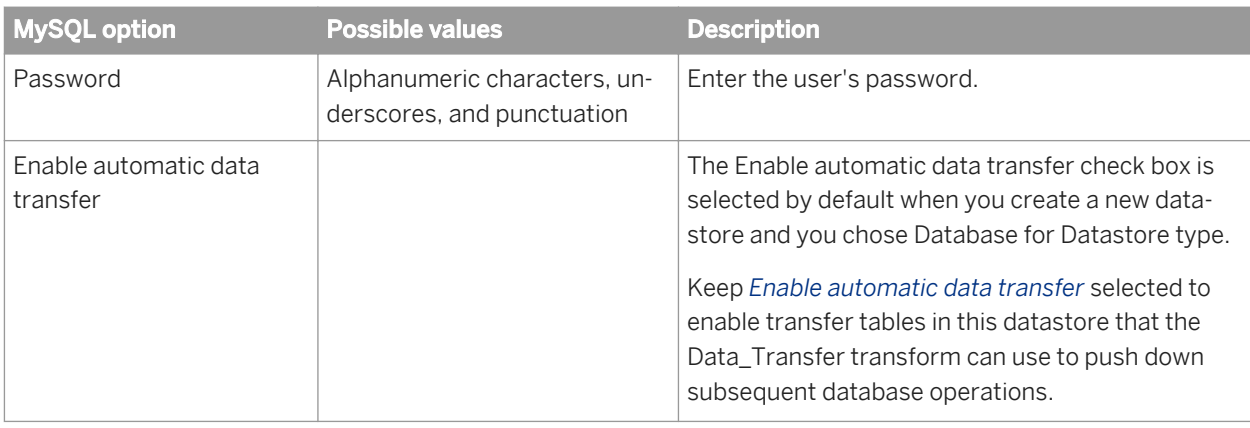

#### Table 46: Connection

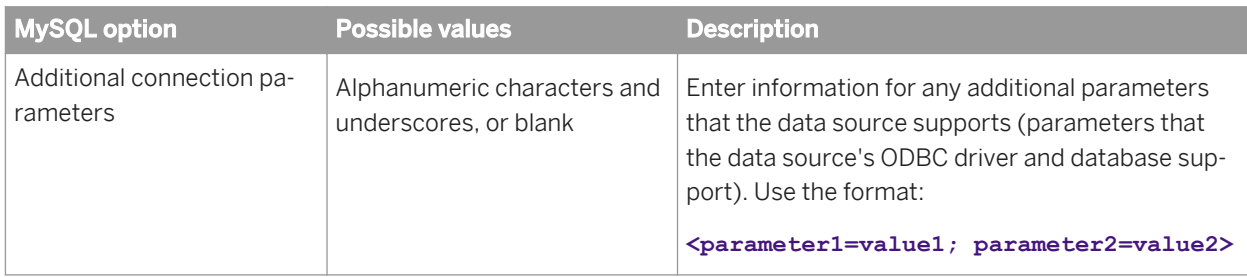

#### Table 47: General

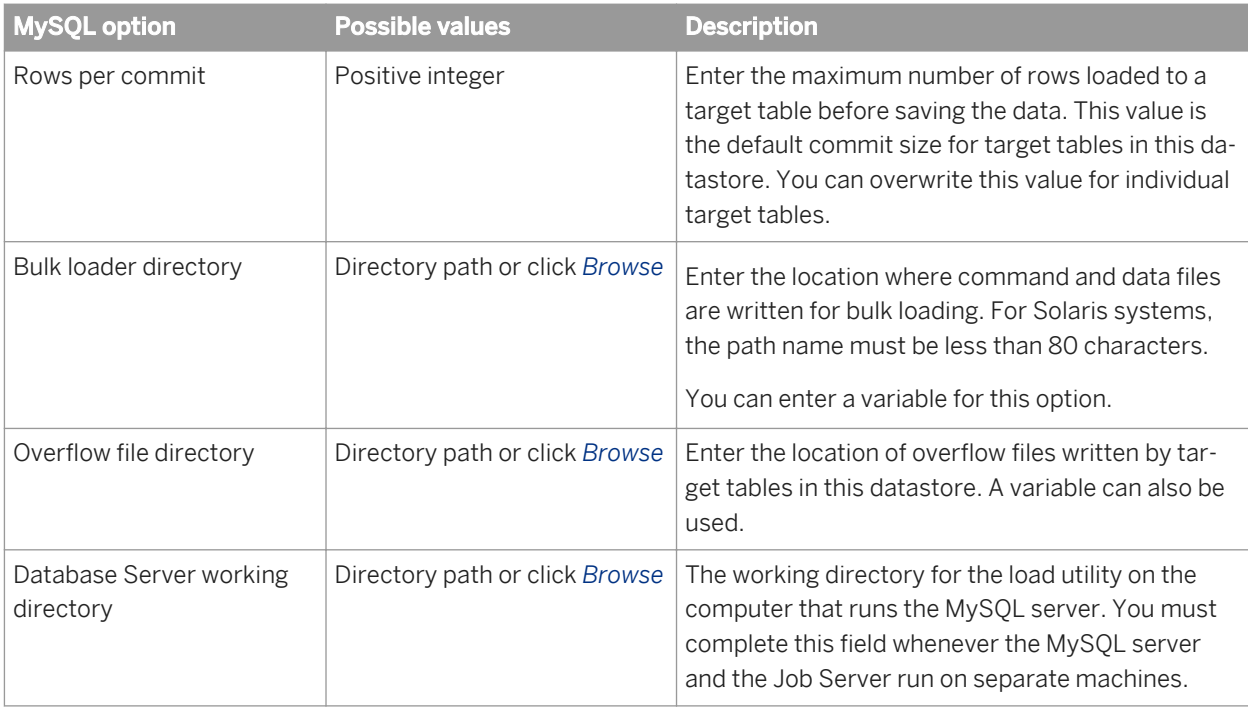

#### Table 48: Locale

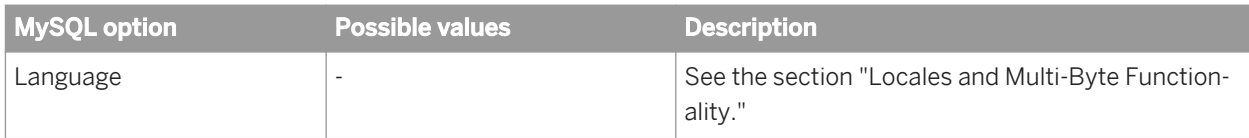

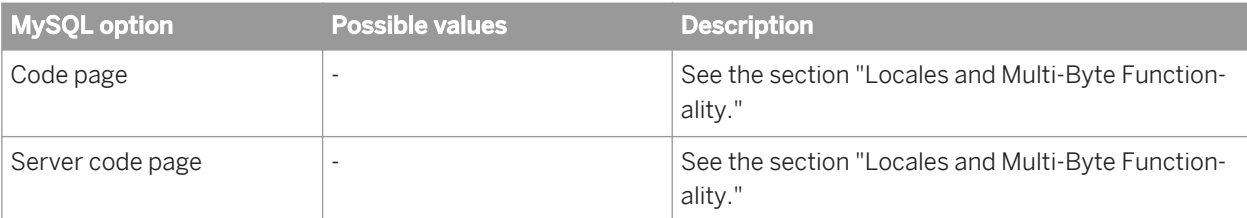

#### Table 49: FTP

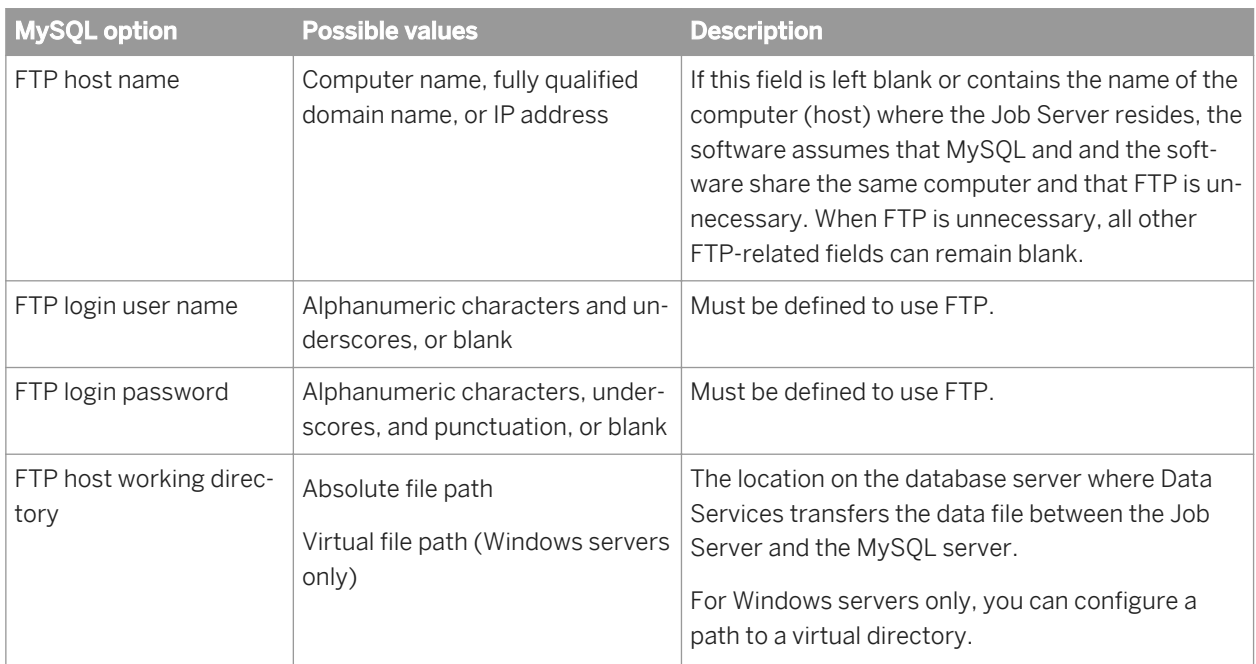

### Table 50: ODBC Miscellaneous

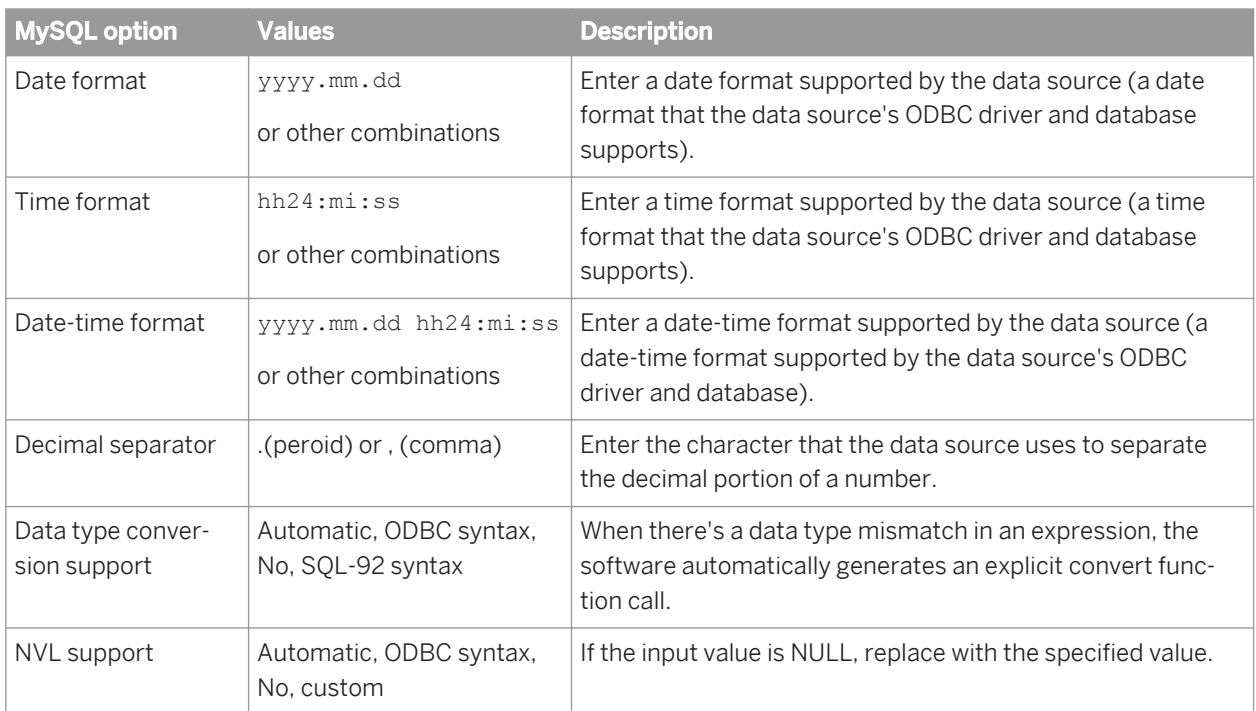

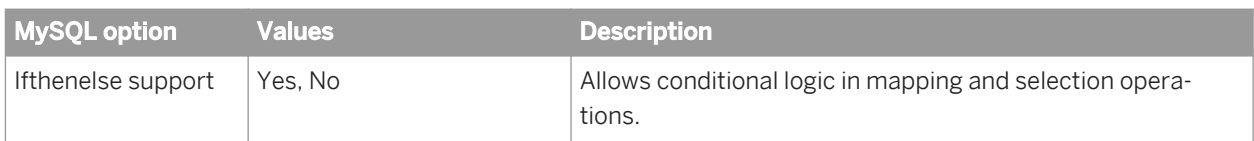

Table 51: Session

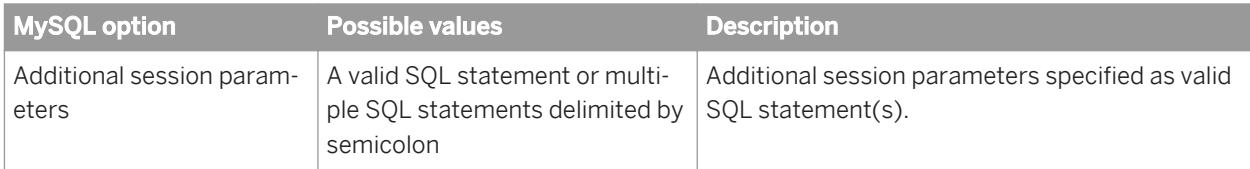

#### Table 52: Aliases (Click here to create)

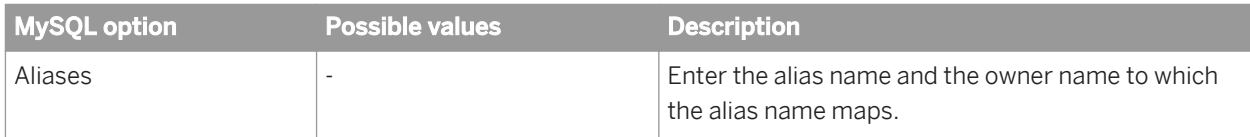

# **3.2.2.7.2.9 Netezza**

Table 53: Main window

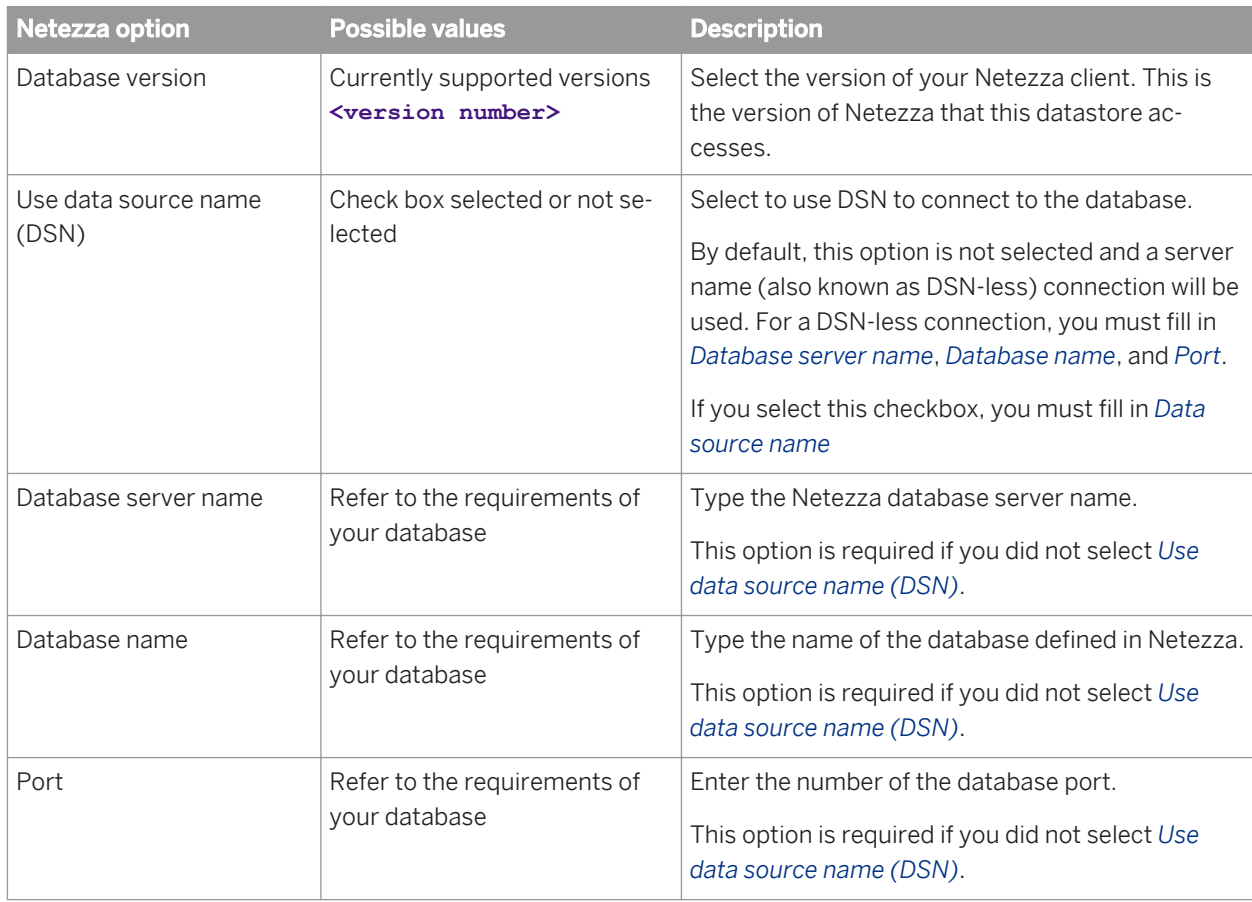

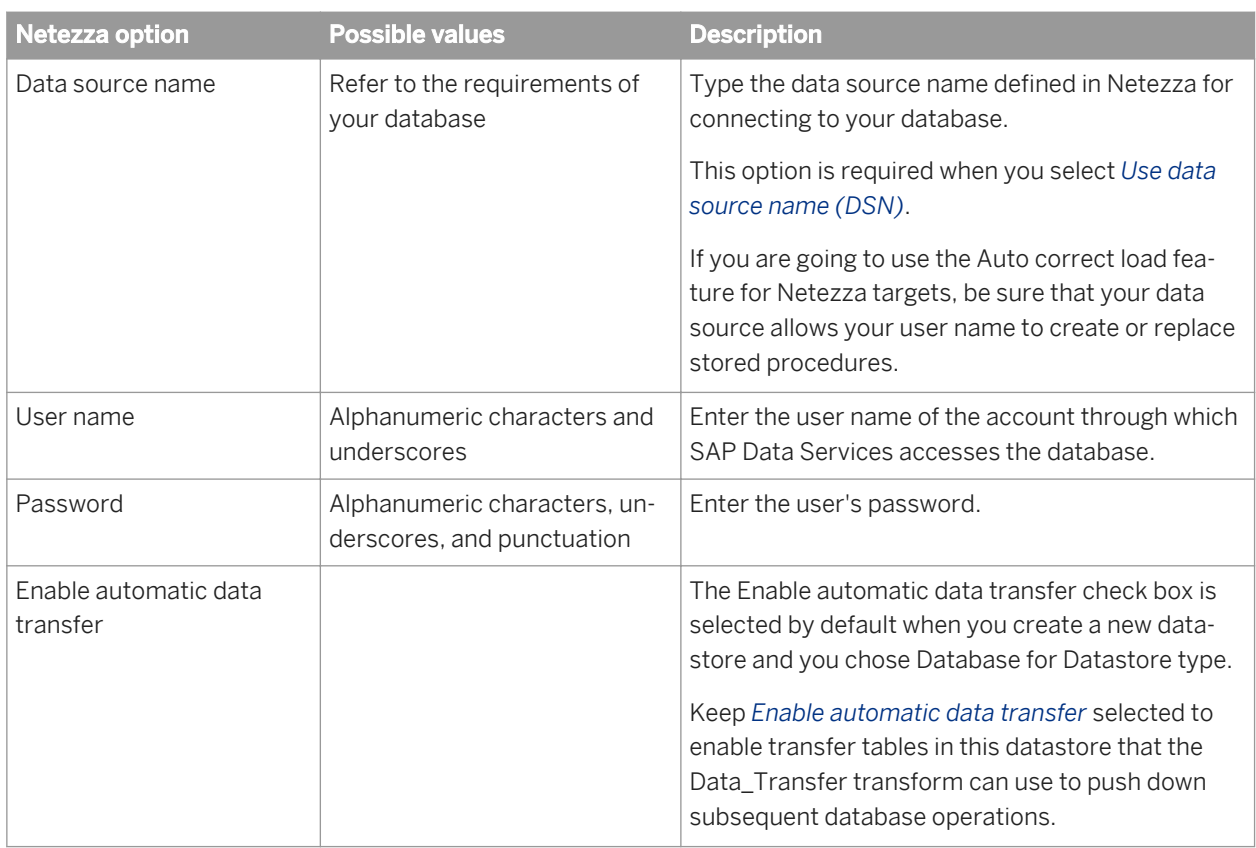

#### Table 54: Connection

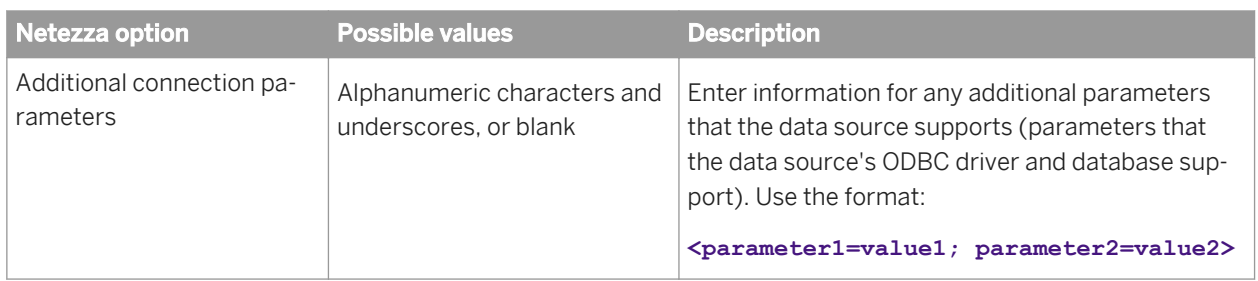

#### Table 55: General

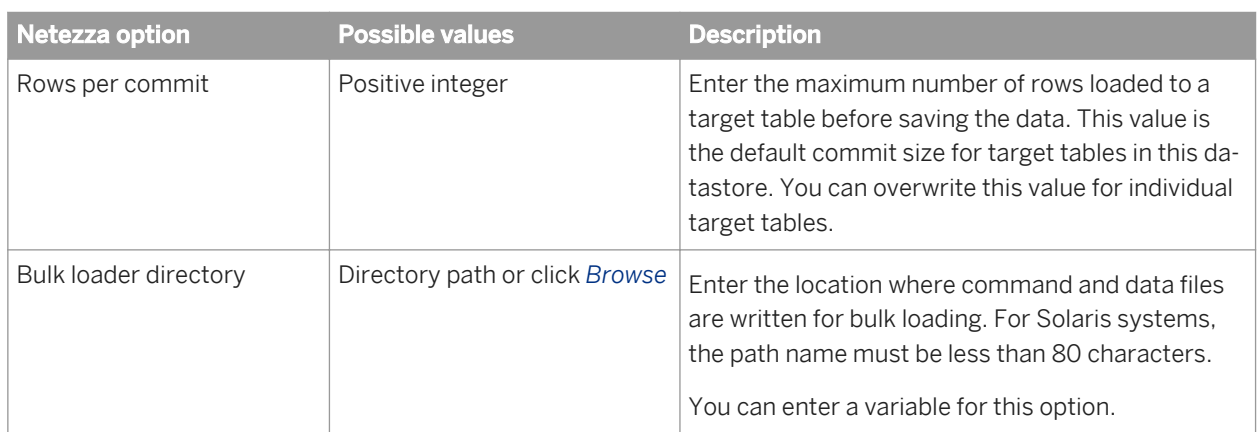

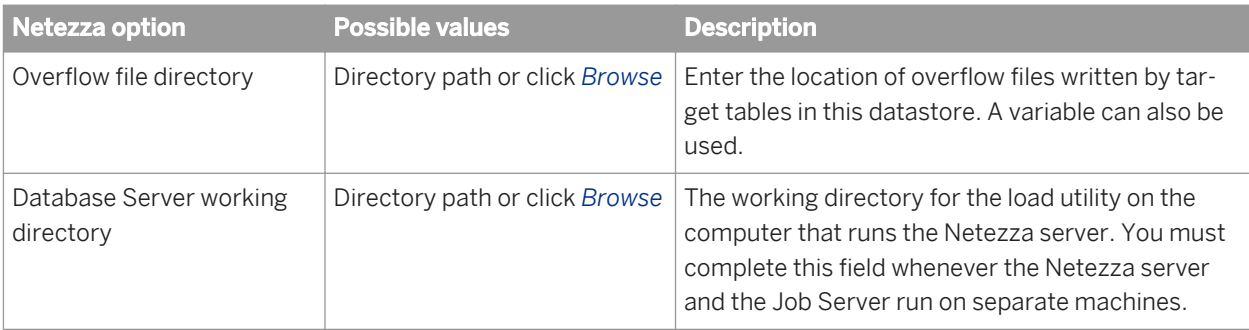

### Table 56: Locale

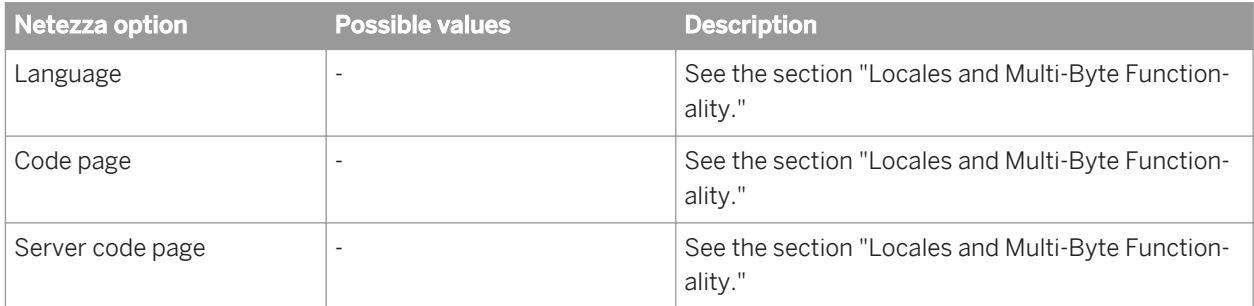

#### Table 57: FTP

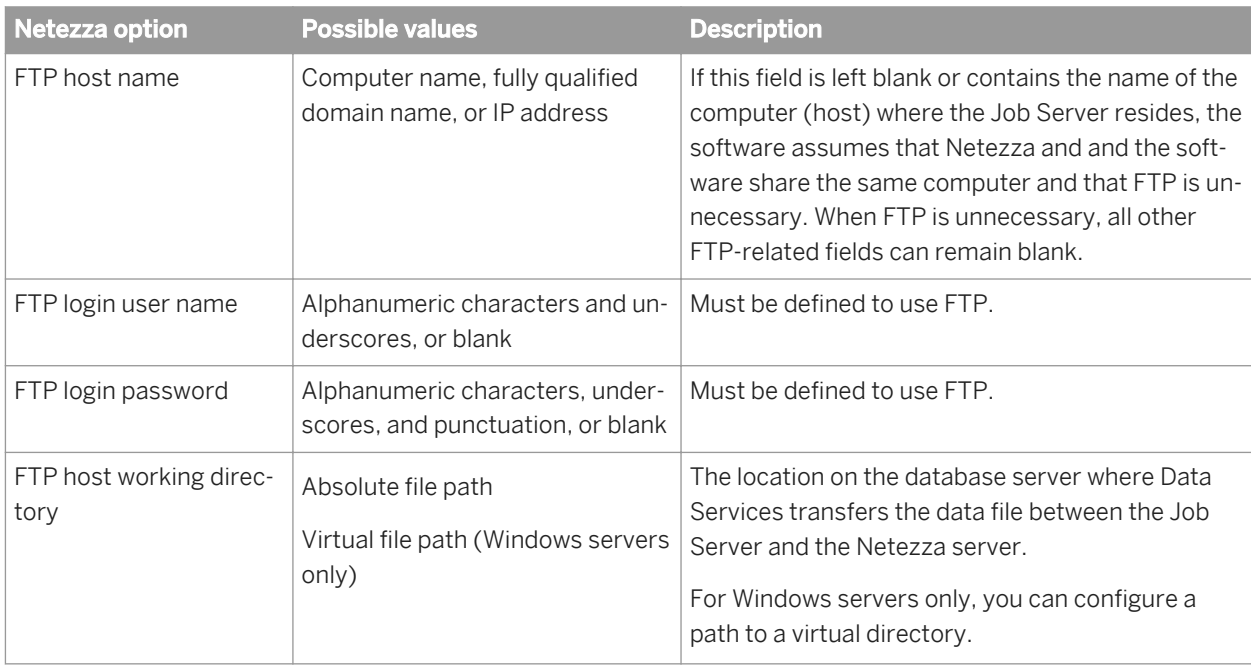

#### Table 58: ODBC Miscellaneous

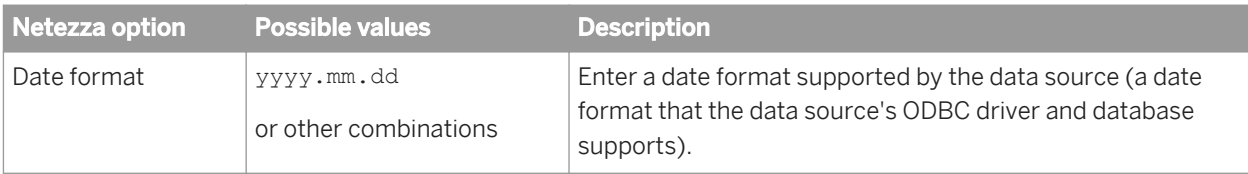

<span id="page-884-0"></span>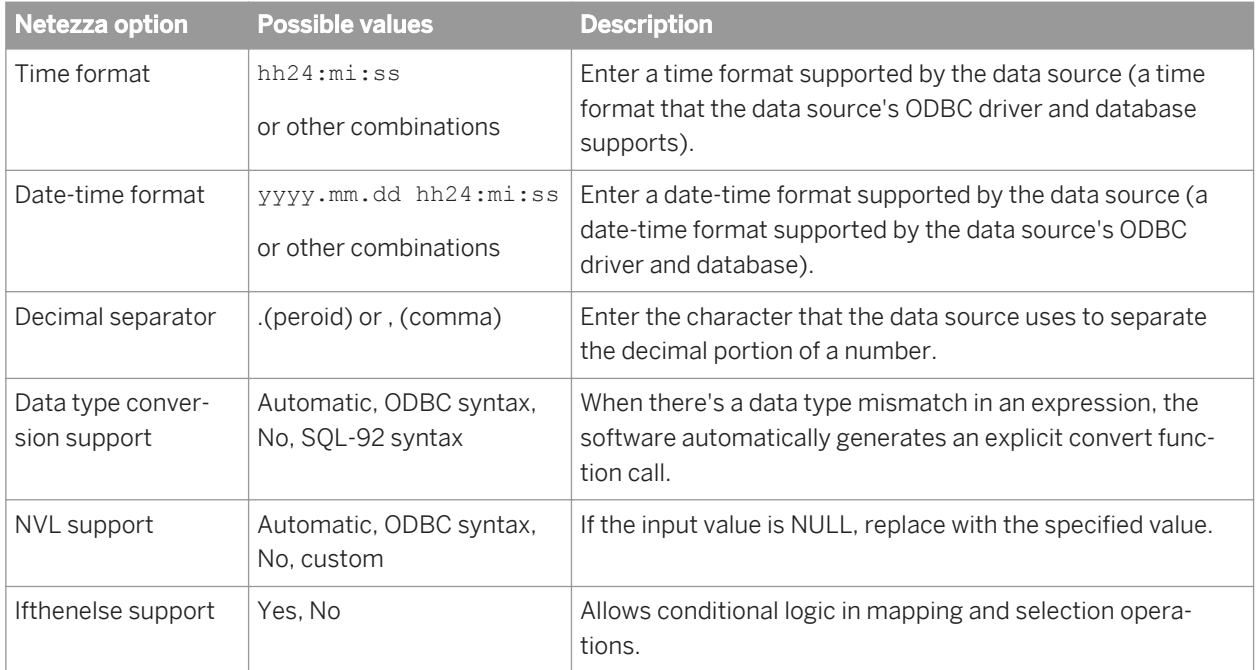

#### Table 59: Session

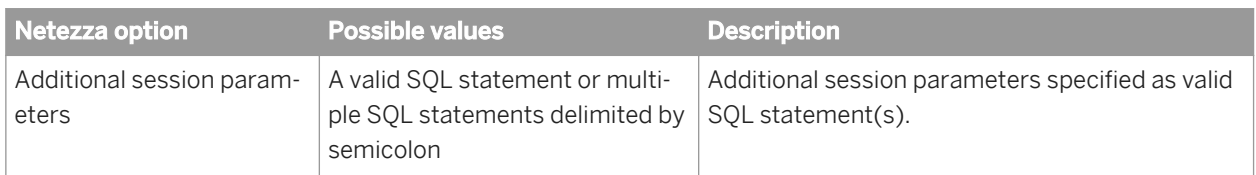

Table 60: Aliases (Click here to create)

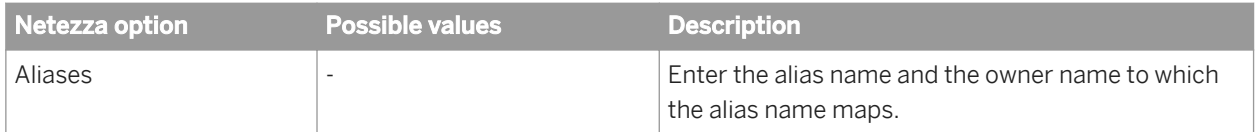

# **3.2.2.7.2.10 ODBC**

To define an ODBC datastore connection, you need to define a data source, a user name, a password if applicable, and optionally a set of advanced options.

## **Selecting an ODBC data source**

You can select a data source in one of the following ways. In the *Data source* field of the ODBC datastore editor:

- From the drop-down list, click an existing data source
- Type the name of a data source
- Click *ODBC Admin* to launch the Windows ODBC Data Source Administrator where you create or configure data sources. After closing the ODBC Data Source Administrator, you can select a newly created data source from the datastore editor's drop-down list.

# **Defining ODBC datastore options**

To define options for an ODBC datastore, click *Advanced*. For each option to configure, you can select a value from its drop-down list, or many options allow you to type a custom value.

Most ODBC datastore options include the following values.

# **Automatic**

When you create a new ODBC datastore, most options default to *Automatic*. With this setting, if you do not know if the ODBC driver supports an option, SAP Data Services queries the driver to determine its capabilities. If the driver supports that option, the software pushes down the operation to the ODBC database. If the ODBC driver does not support that option, the software executes the operation internally.

To circumvent possible inconsistencies with the ODBC driver, you might need to specify an option other than *Automatic*. If you select anything other than *Automatic*, the software does not query the driver for that particular capability. Most options in the ODBC datastore editor provide some or all of the following choices.

# **ODBC syntax**

The software assumes the ODBC driver supports the function/capability and uses ODBC syntax.

For example, for the ABSOLUTE function, the syntax is:

{fn abs (TAB1.COL1)}

# **SQL-92**

The software assumes the ODBC driver supports the function/capability and uses SQL-92 syntax.

For example, when the software generates an explicit CONVERT function, the syntax is:

CAST (TAB1.VC\_COL AS SQL\_INTEGER)

## **No**

The software assumes the ODBC driver does not support the function/capability and executes it internally.

# **Custom**

Many functions allow you to type in the specific function call to use for that option. The software assumes the ODBC driver supports the function/capability.

## i Note

You cannot specify the signature of the function; it will be the same as in the ODBC signature.

For example, for the string function *Upper case*, instead of using {fn ucase(...)}, you can type in the *Upper case* option field upper. The software generates:

upper(TAB1.VC\_COL)

The following tables describes the fields and options in the ODBC datastore editor.

Table 61: Main window

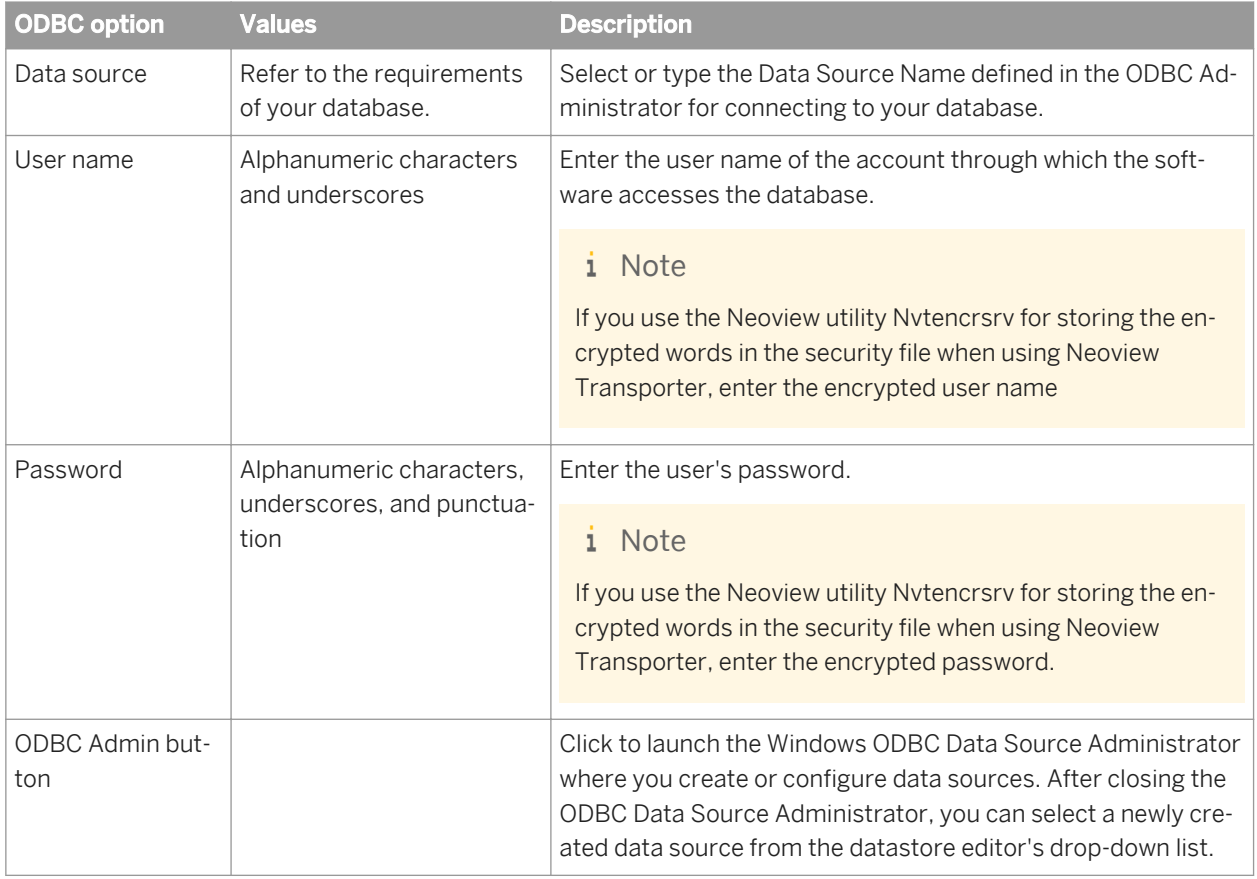

Table 62: Connection

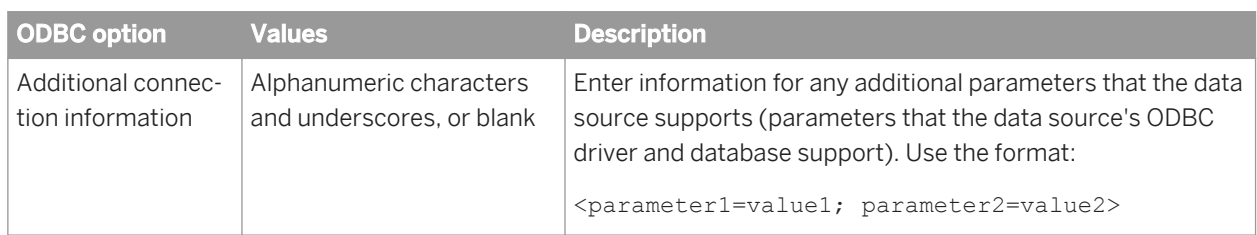

### Table 63: General

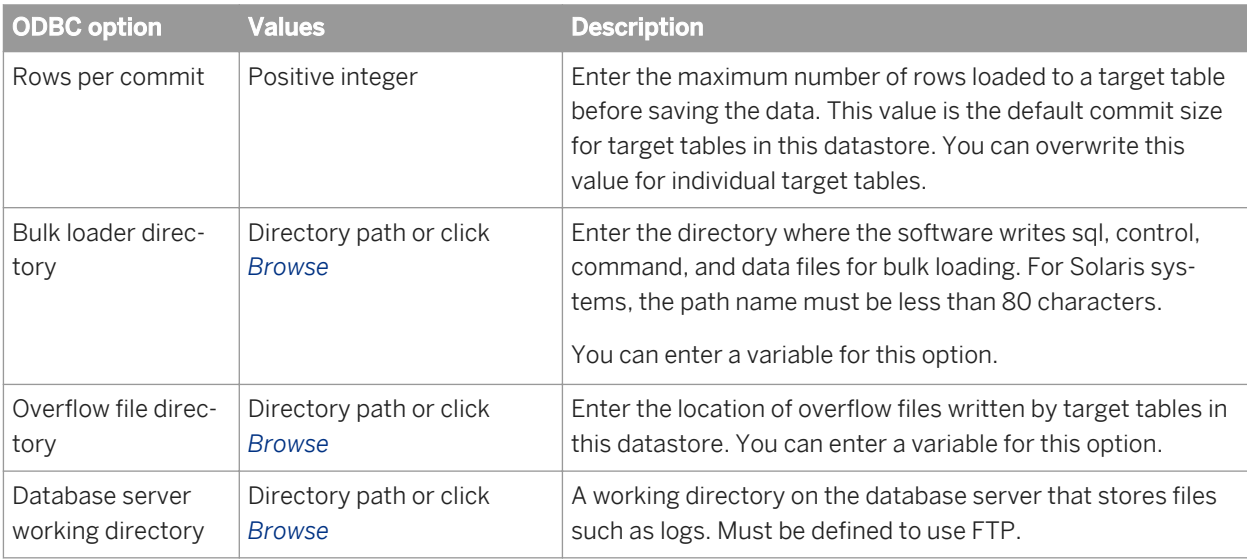

#### Table 64: Locale

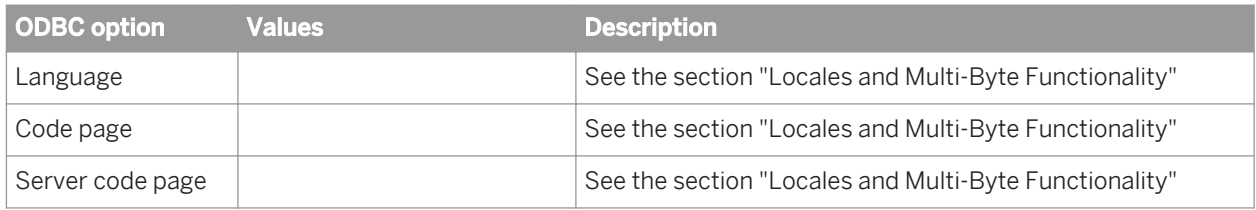

#### Table 65: Neoview Transporter

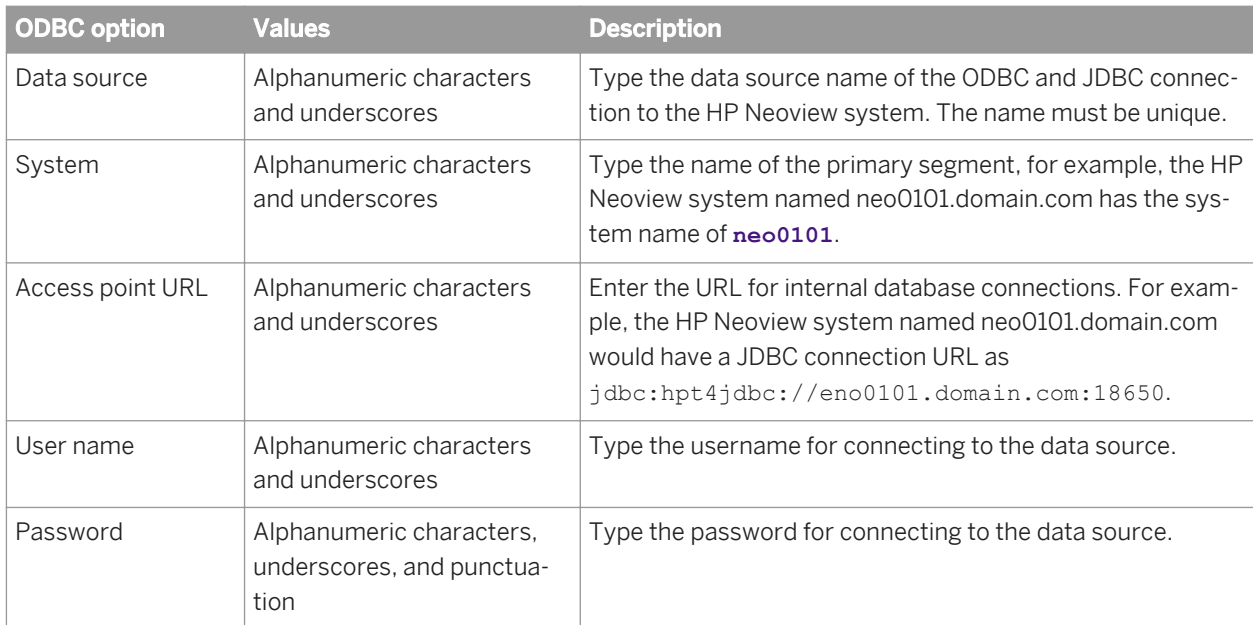

#### Table 66: FTP

## i Note

If this datastore is not being used specifically for Netezza bulk loading, the software ignores any FTP option entries.

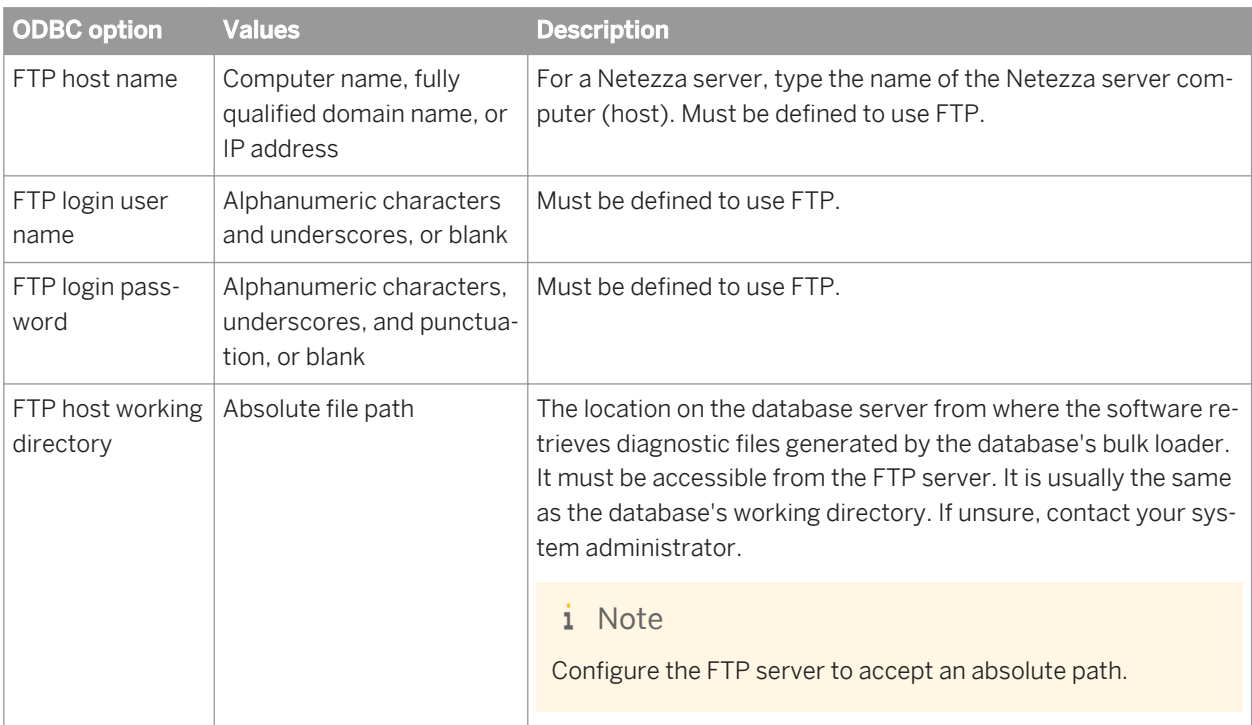

## Table 67: ODBC Capability Support

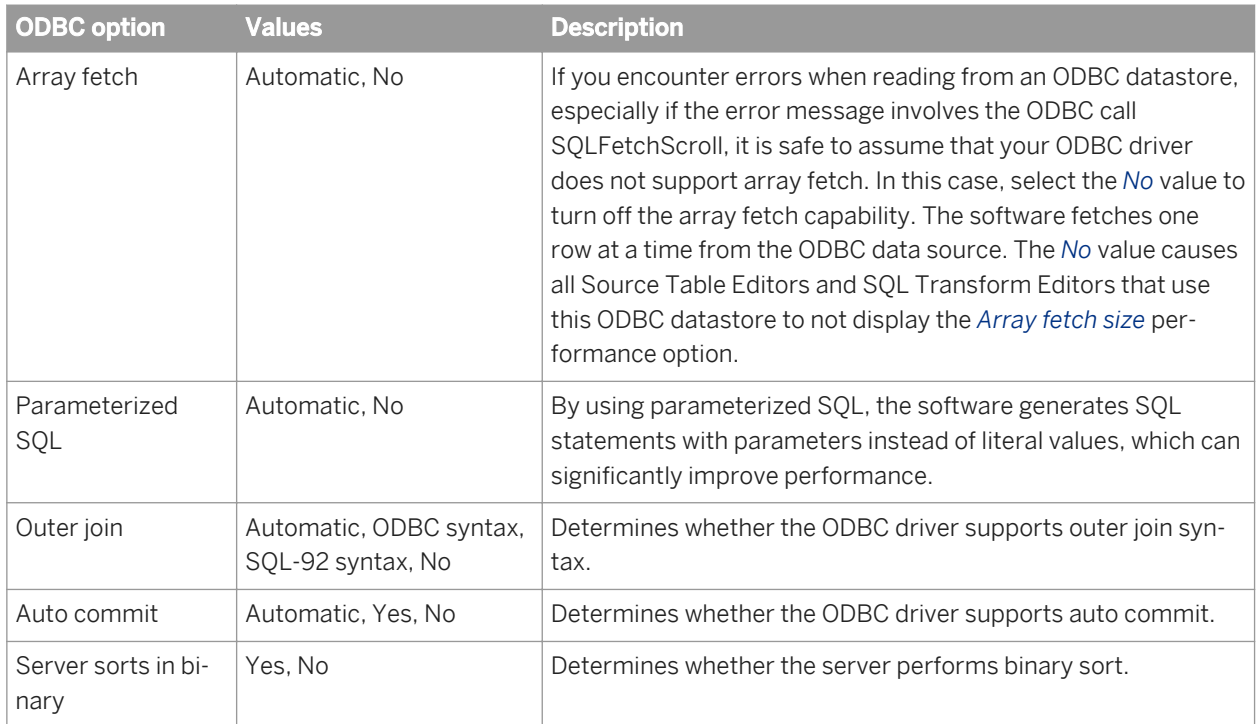

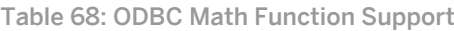

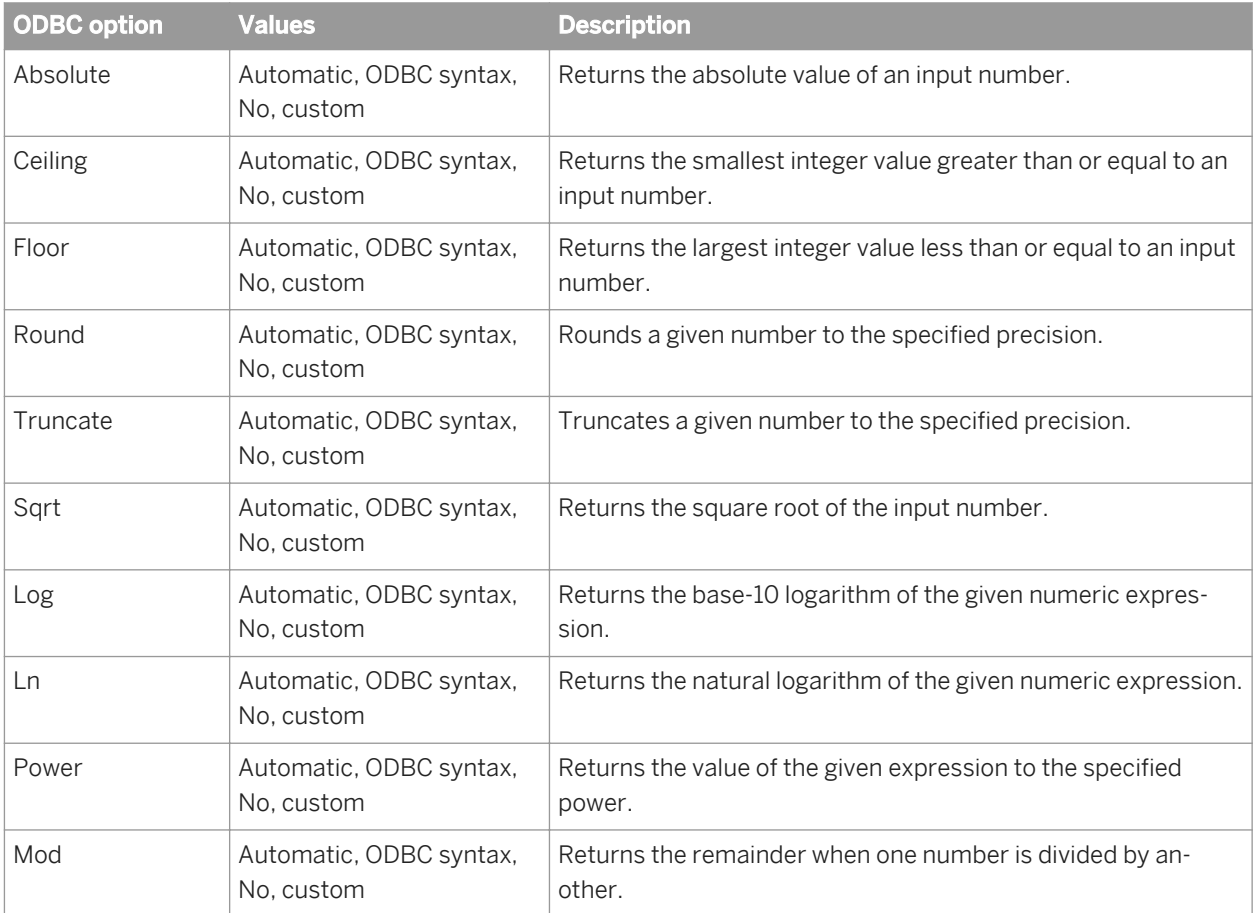

Table 69: ODBC String Function Support

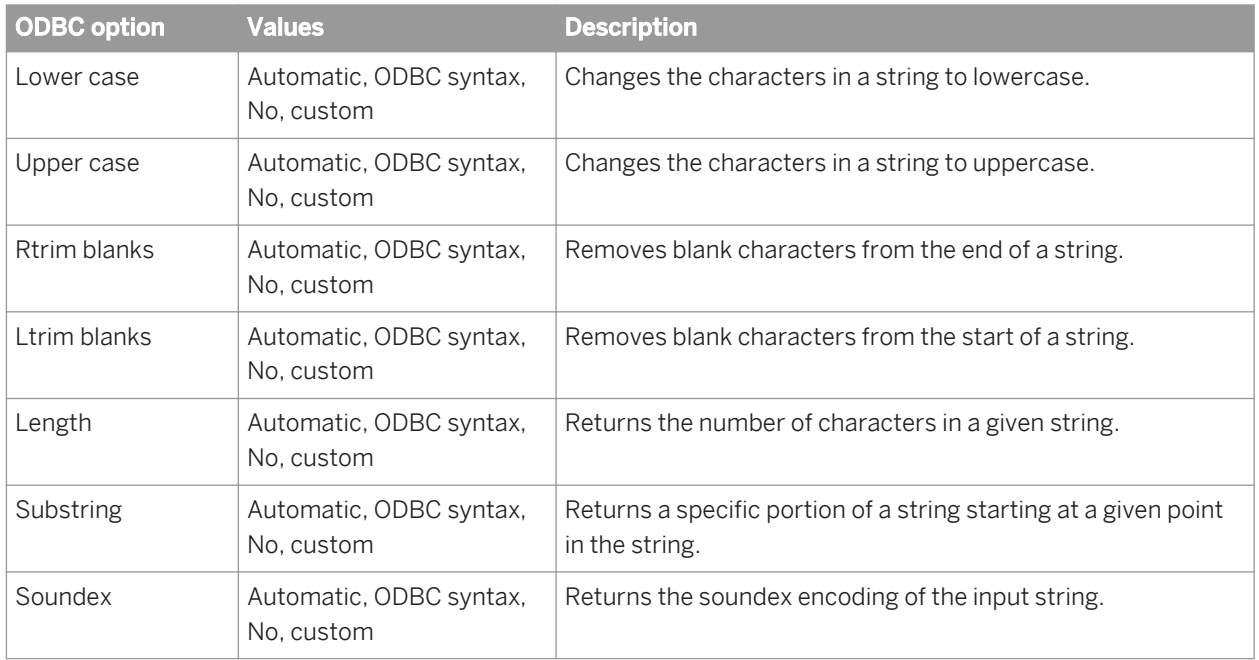

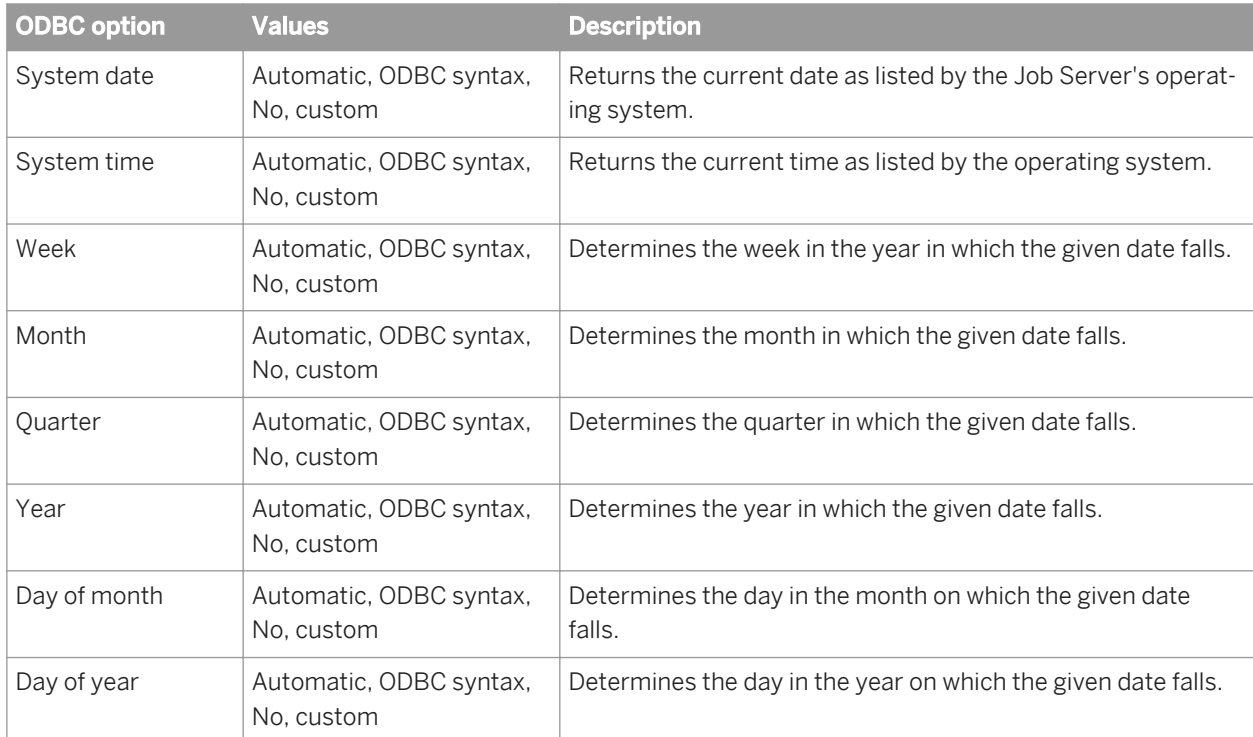

#### Table 70: ODBC Date Function Support

### Table 71: ODBC Aggregate Function Support

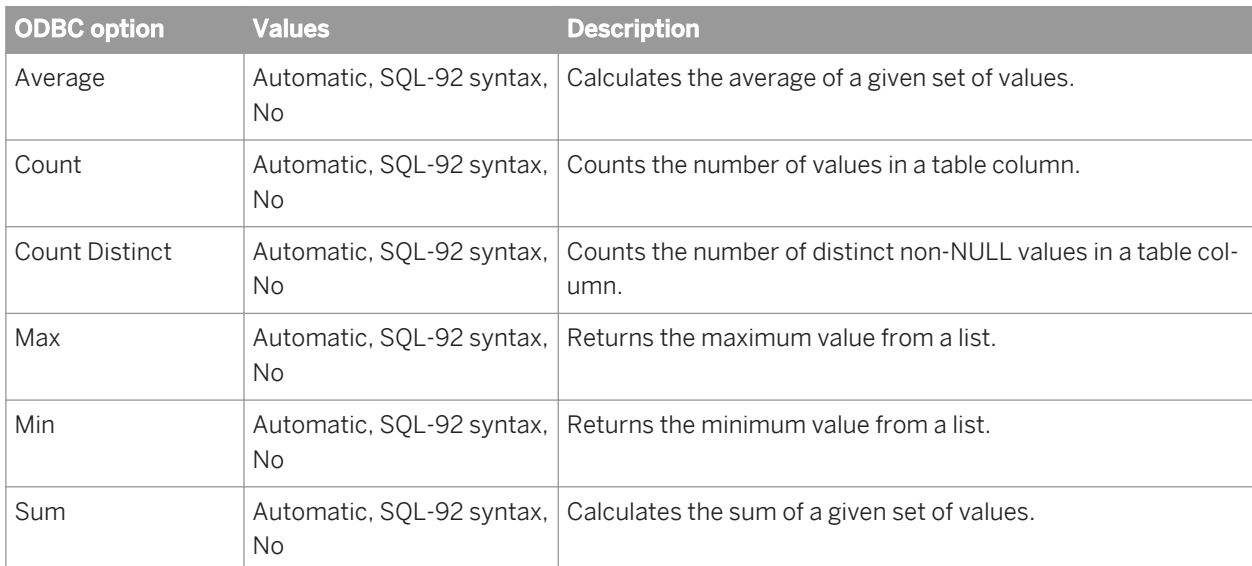

#### Table 72: Miscellaneous

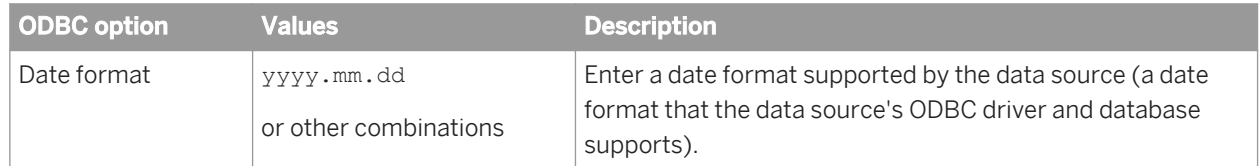

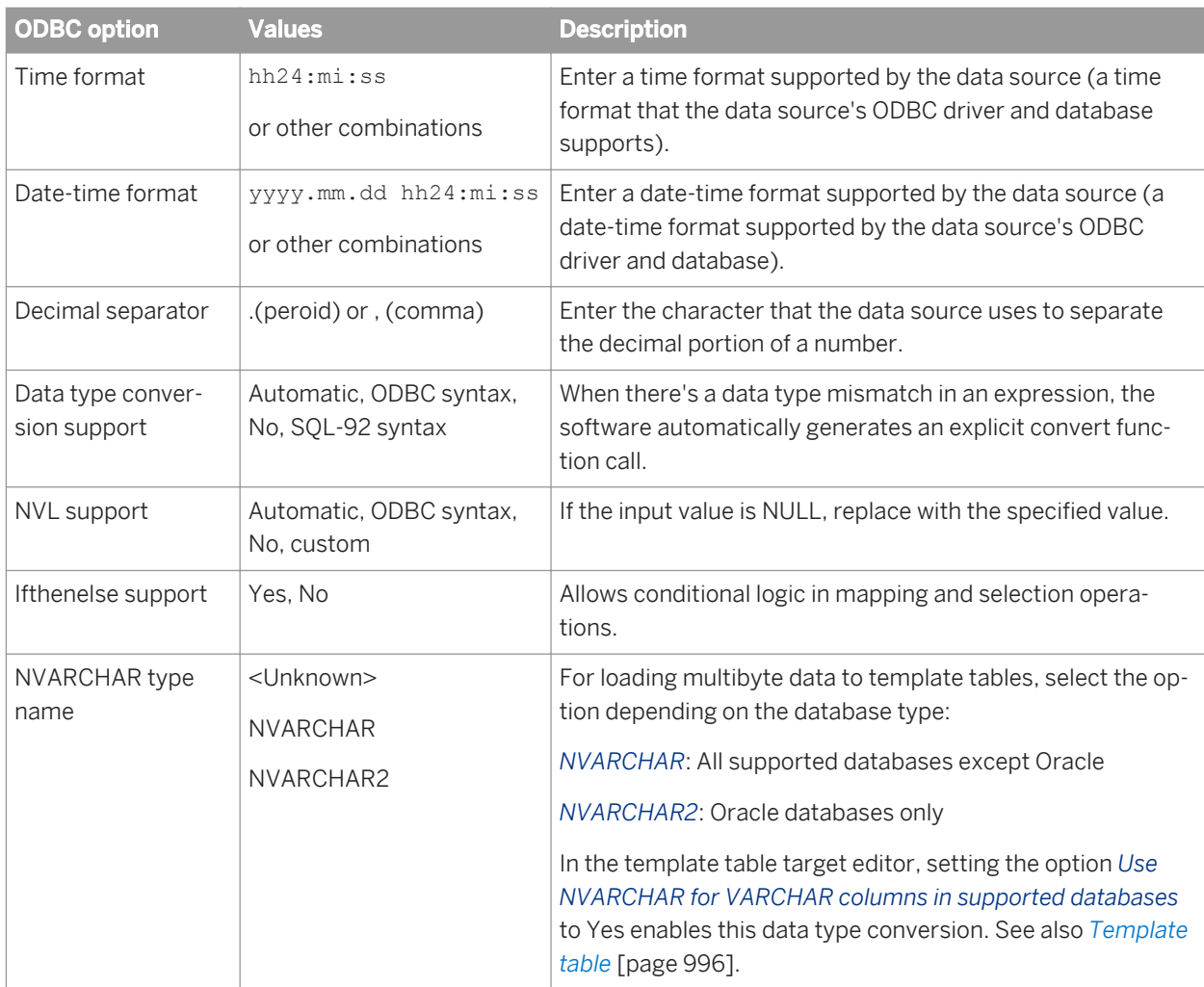

### Table 73: Session

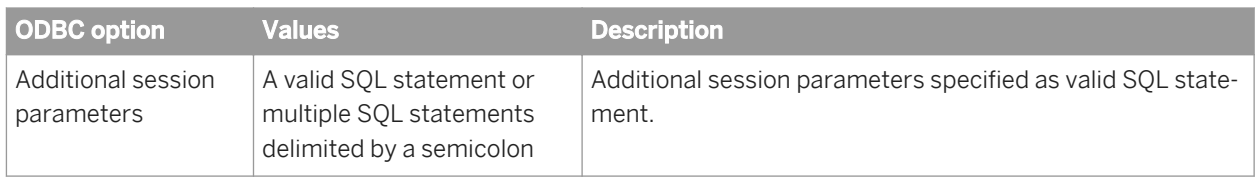

Table 74: Aliases

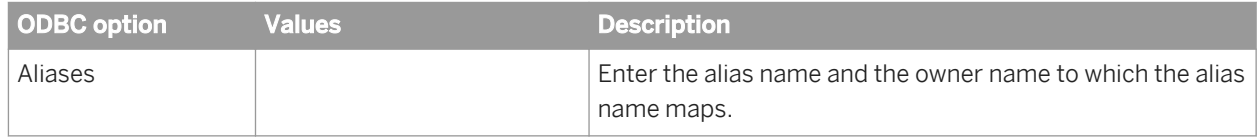

# **Related Information**

*[Administrator Guide: Configuring ODBC data sources on UNIX](#page-60-0)* [page 61]

# **3.2.2.7.2.11 Oracle**

#### Table 75: Main window

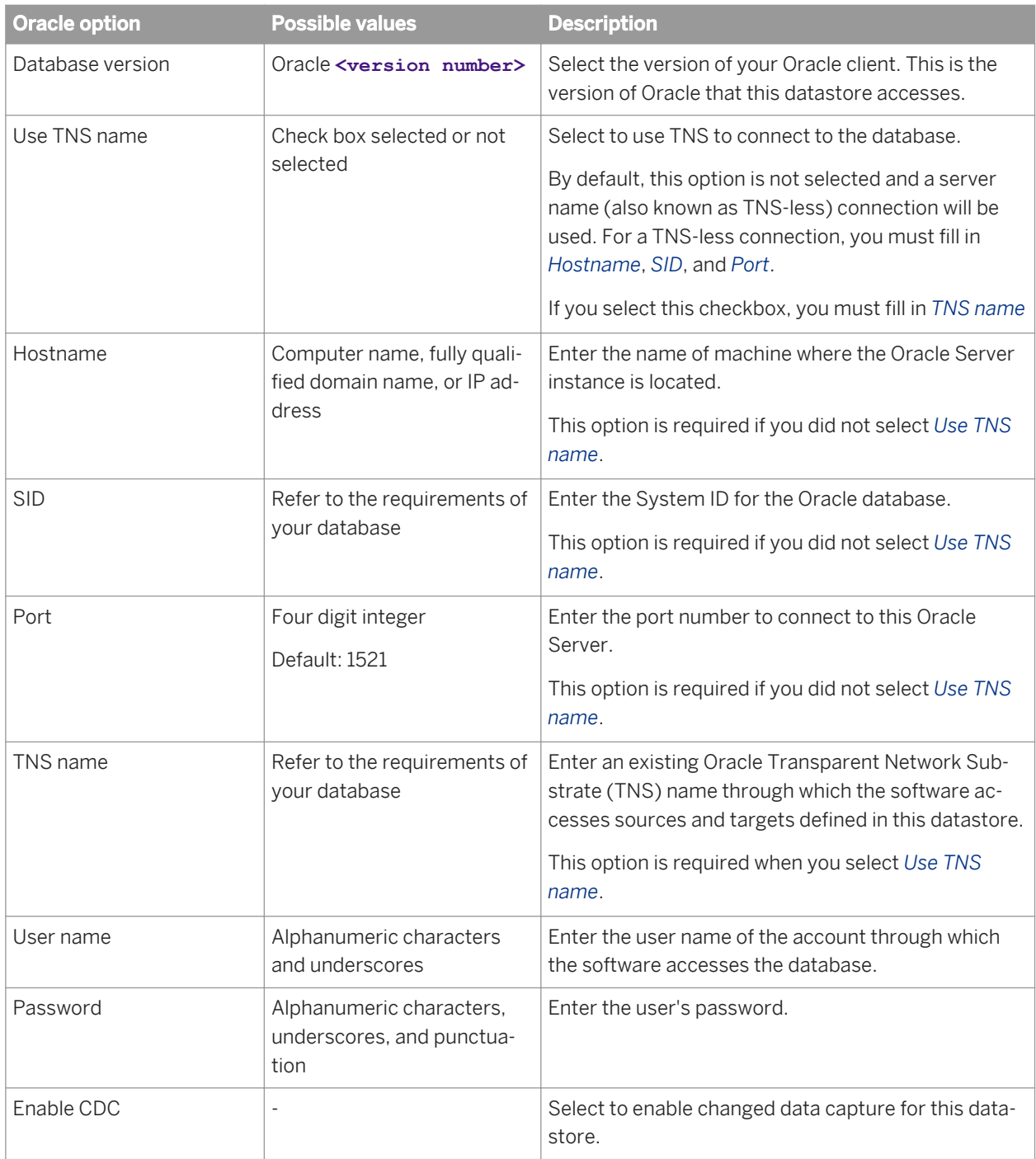

### Table 76: General

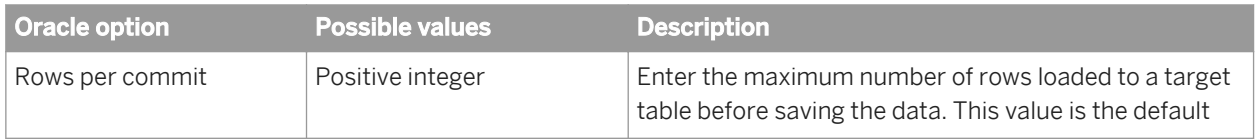

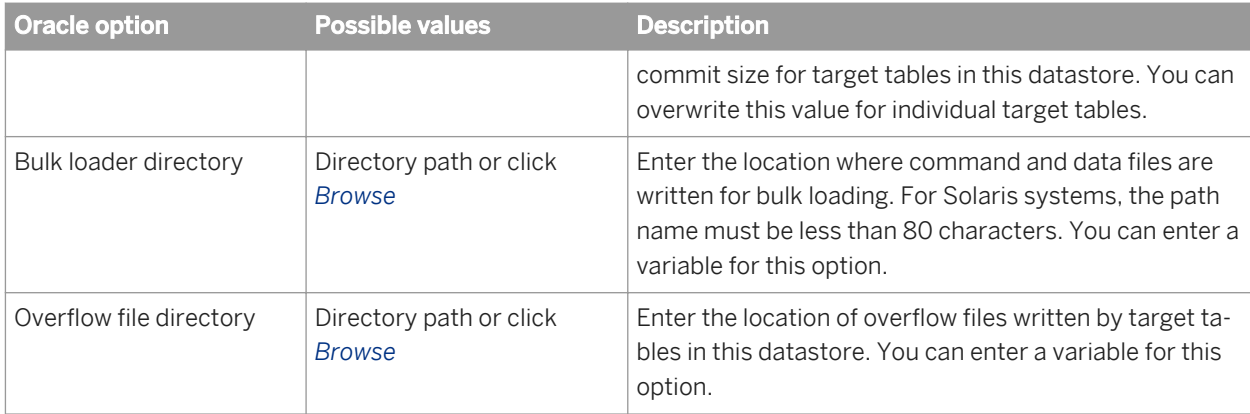

#### Table 77: Locale

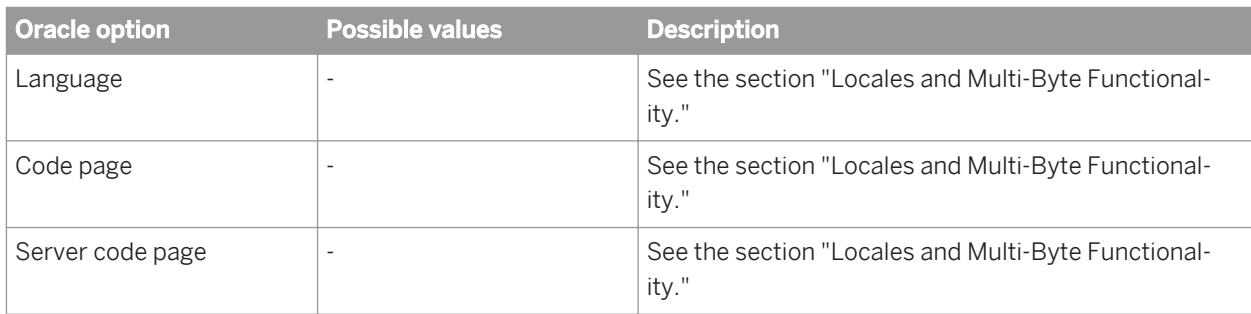

### Table 78: Session

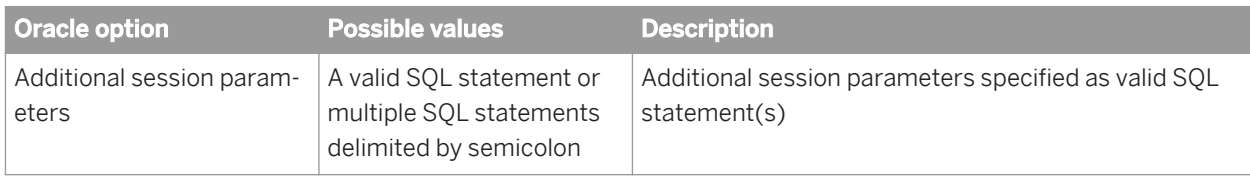

#### Table 79: Oracle Miscellaneous

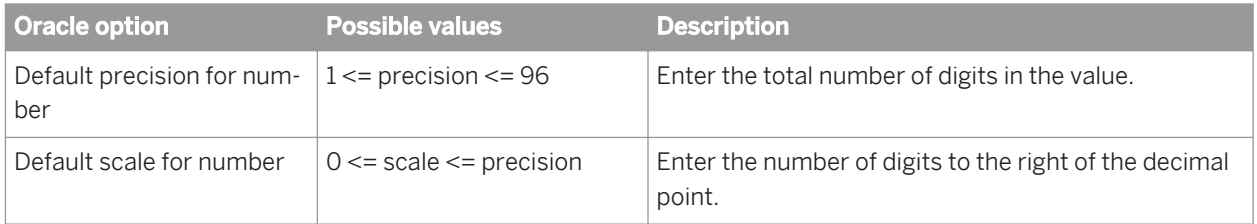

### Table 80: Aliases (Click here to create)

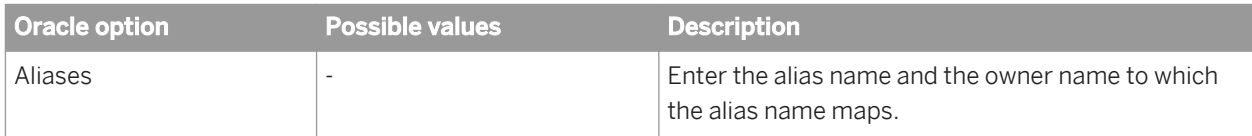

## Table 81: Linked Datastores (Click here to create)

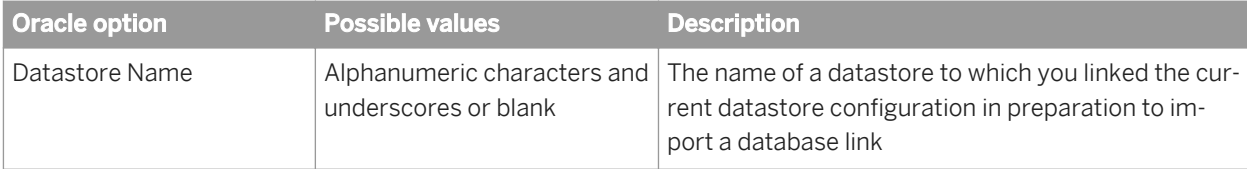

# **3.2.2.7.2.12 Persistent Cache**

#### Table 82: Locale

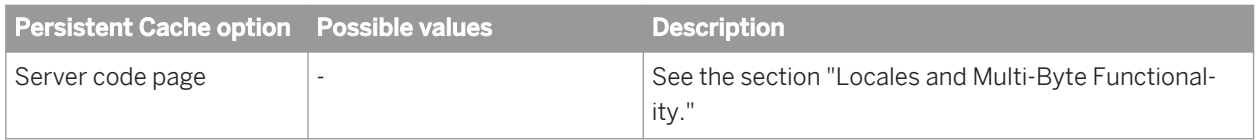

#### Table 83: Session

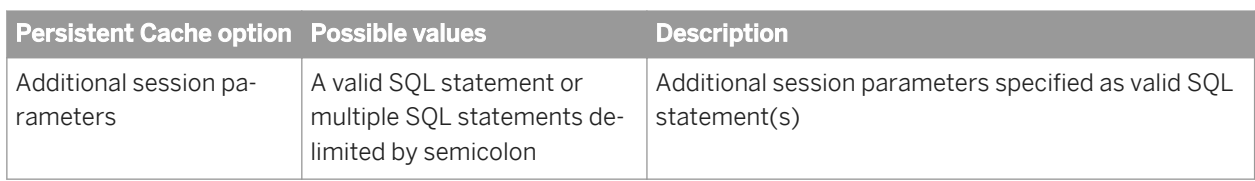

# **3.2.2.7.2.13 SAP HANA**

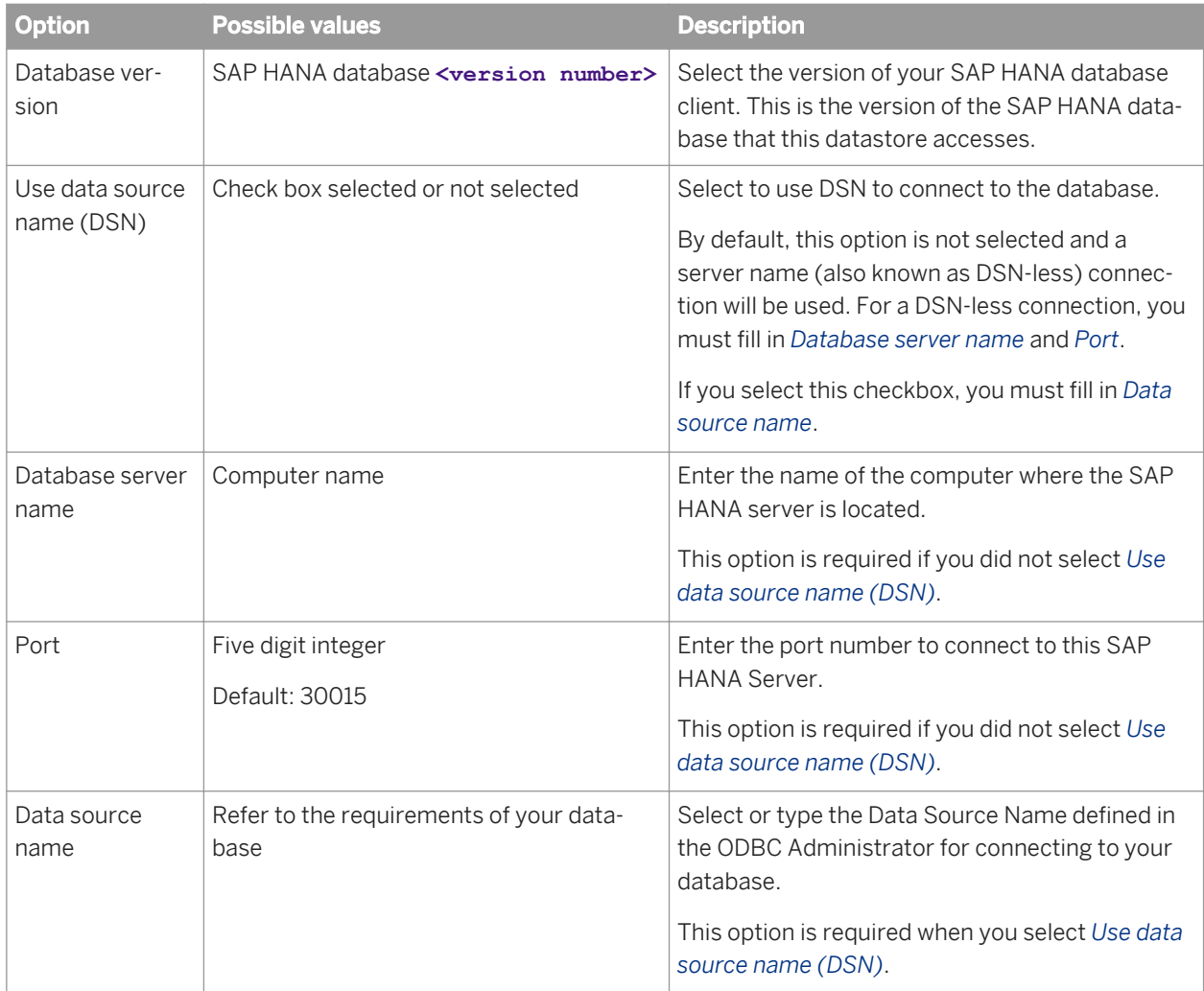

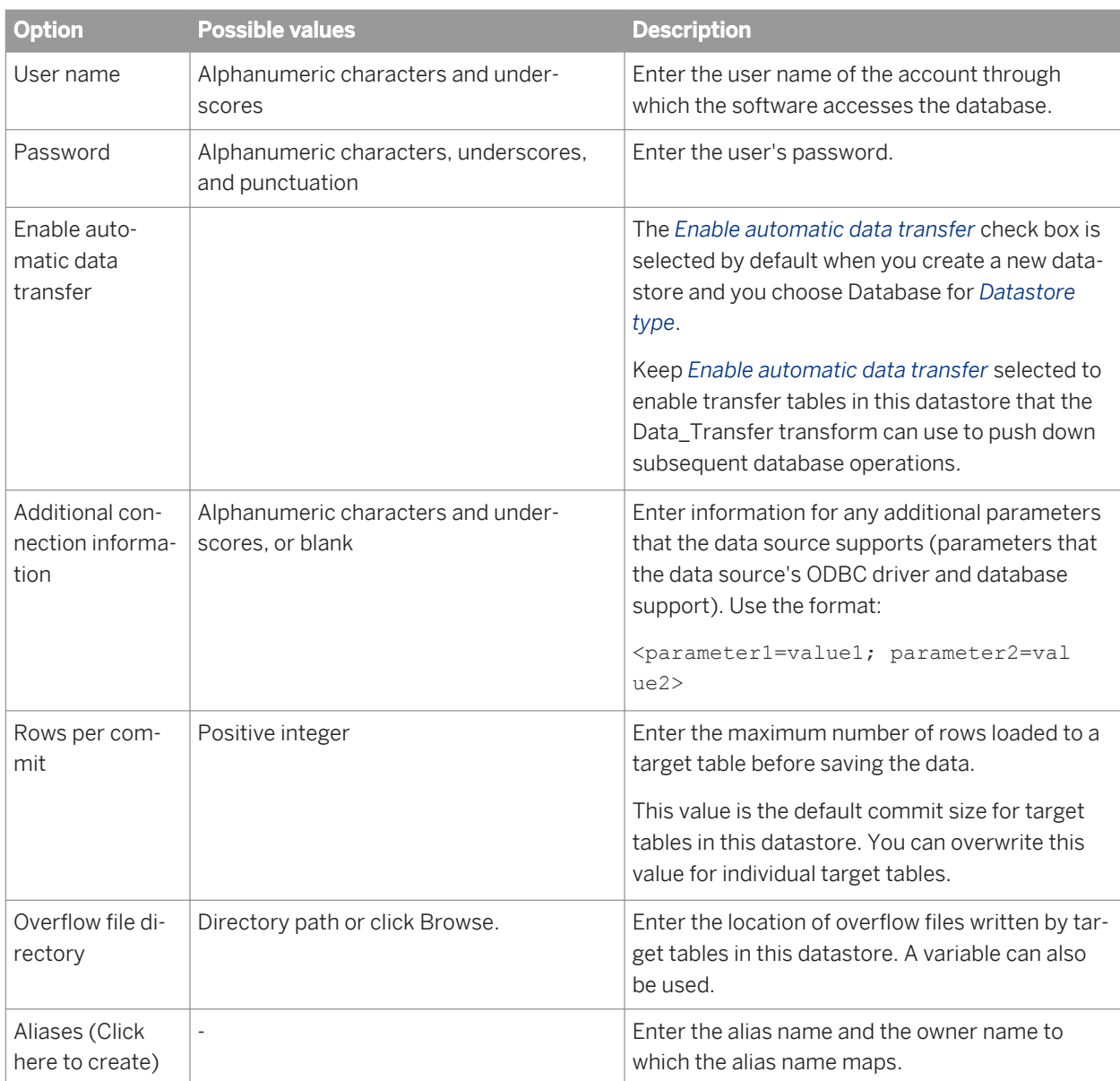

# **3.2.2.7.2.14 SAP Sybase ASE**

Table 84: Main window

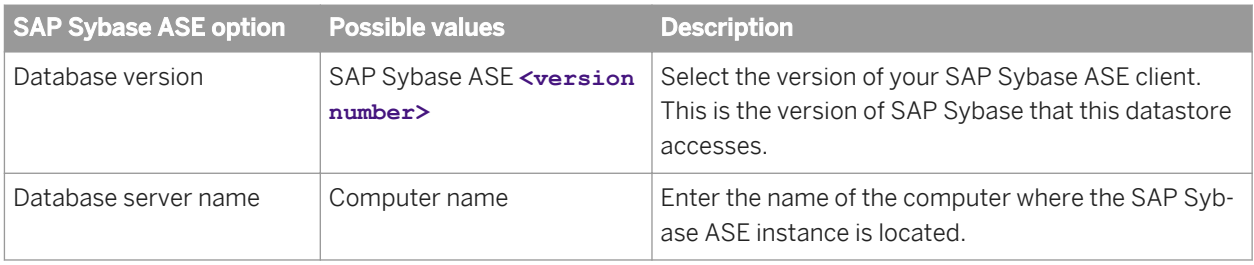

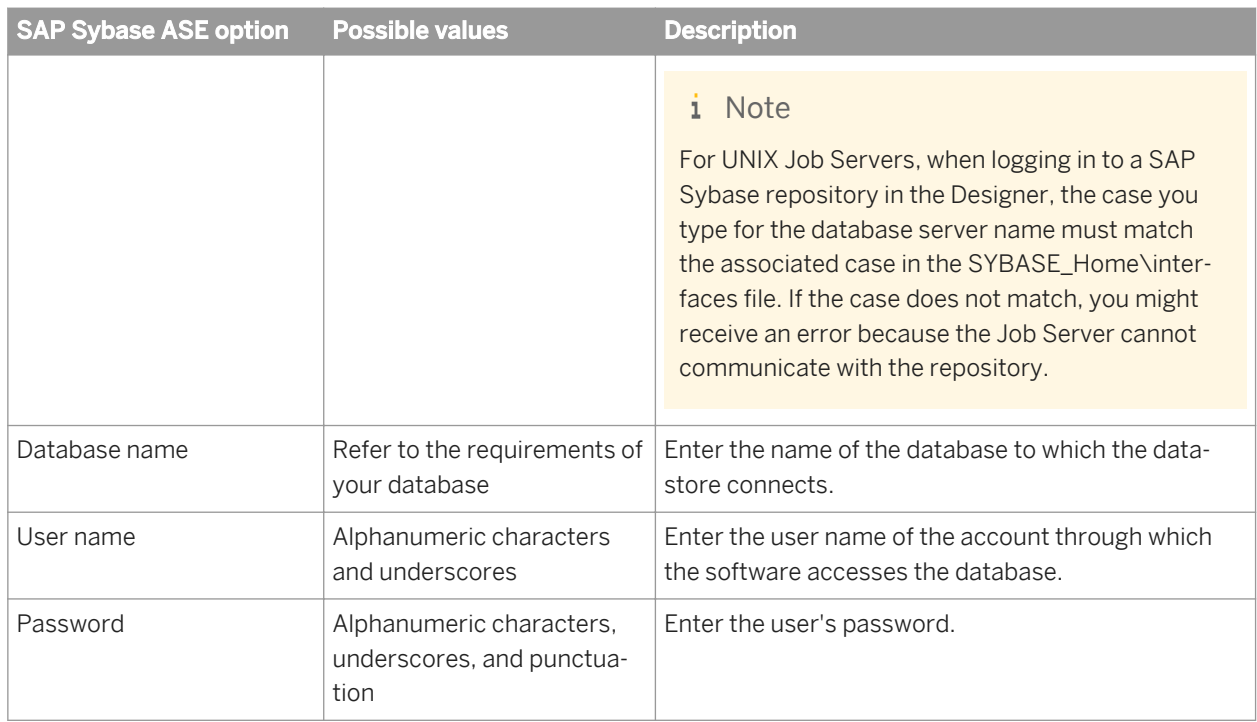

#### Table 85: General

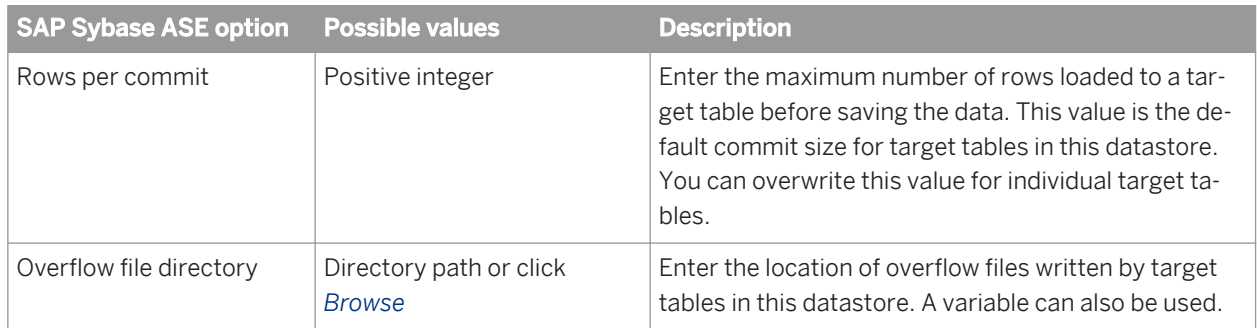

#### Table 86: Locale

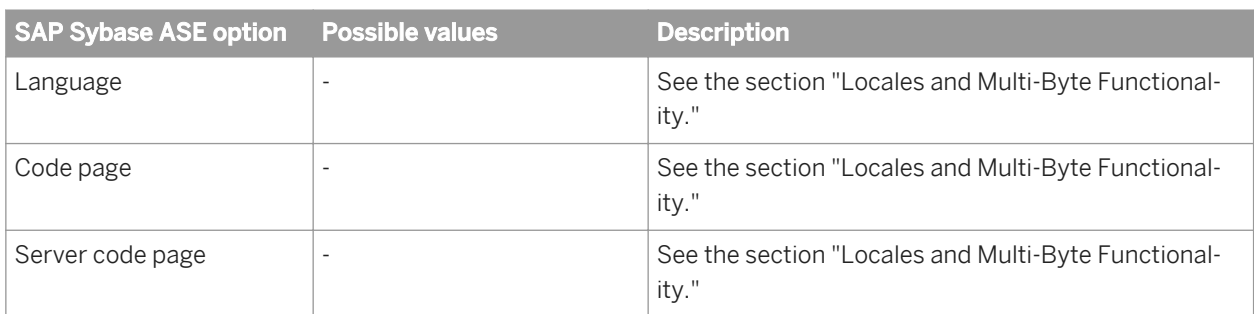

#### Table 87: Session

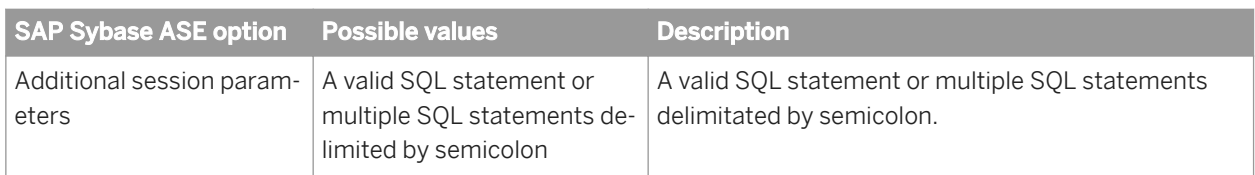

Table 88: Aliases (Click here to create)

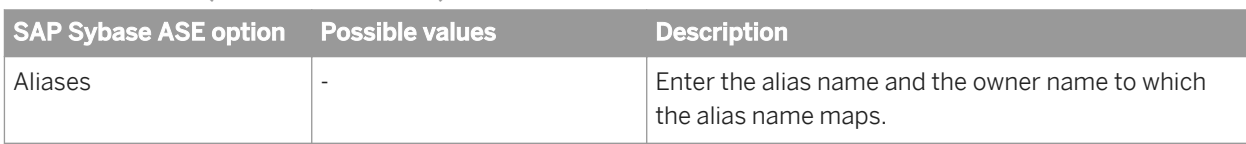

# **3.2.2.7.2.15 SAP Sybase IQ**

Displayed options vary depending on the version of SAP Sybase IQ you select in the datastore editor.

Table 89: Main window

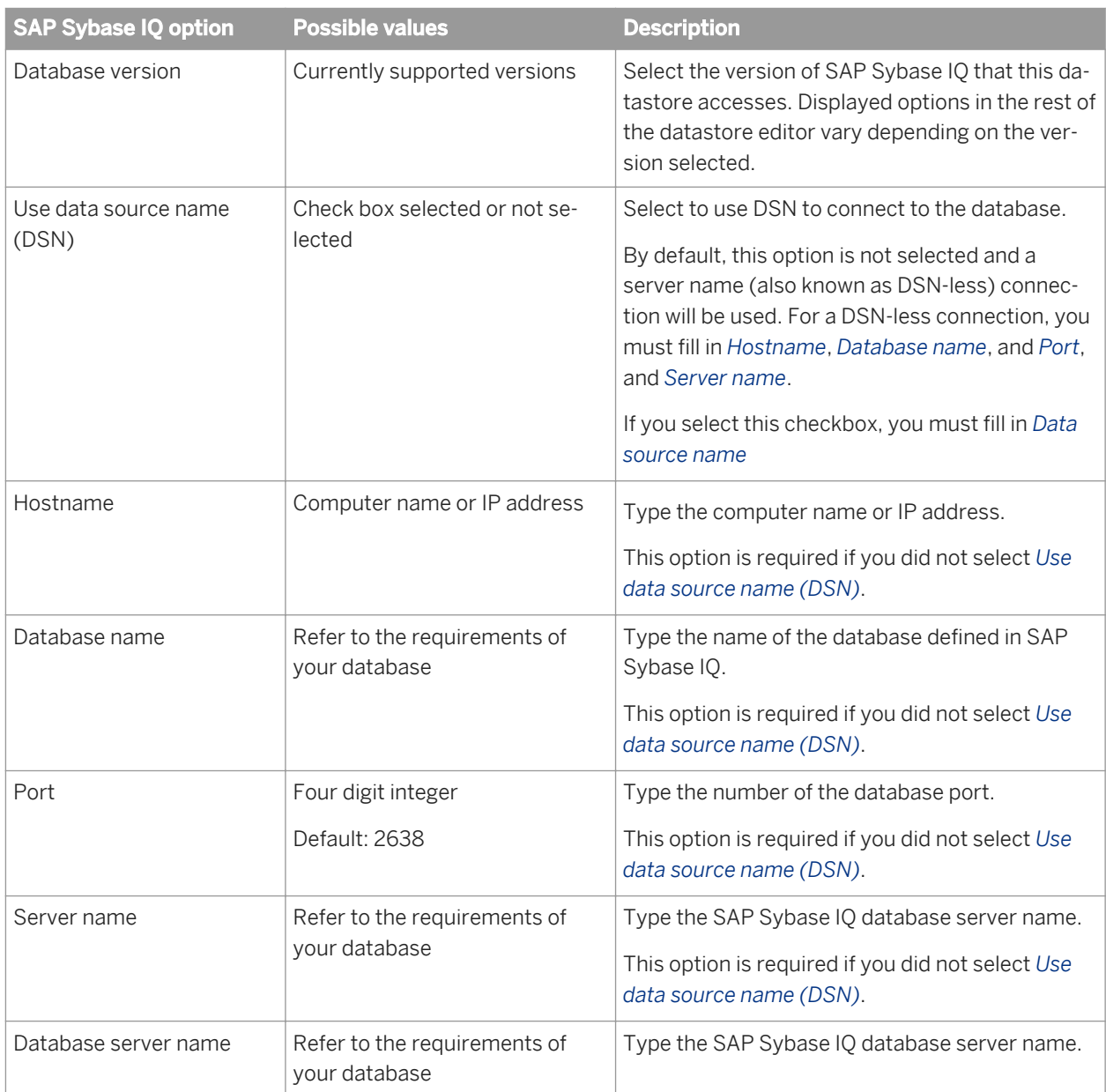

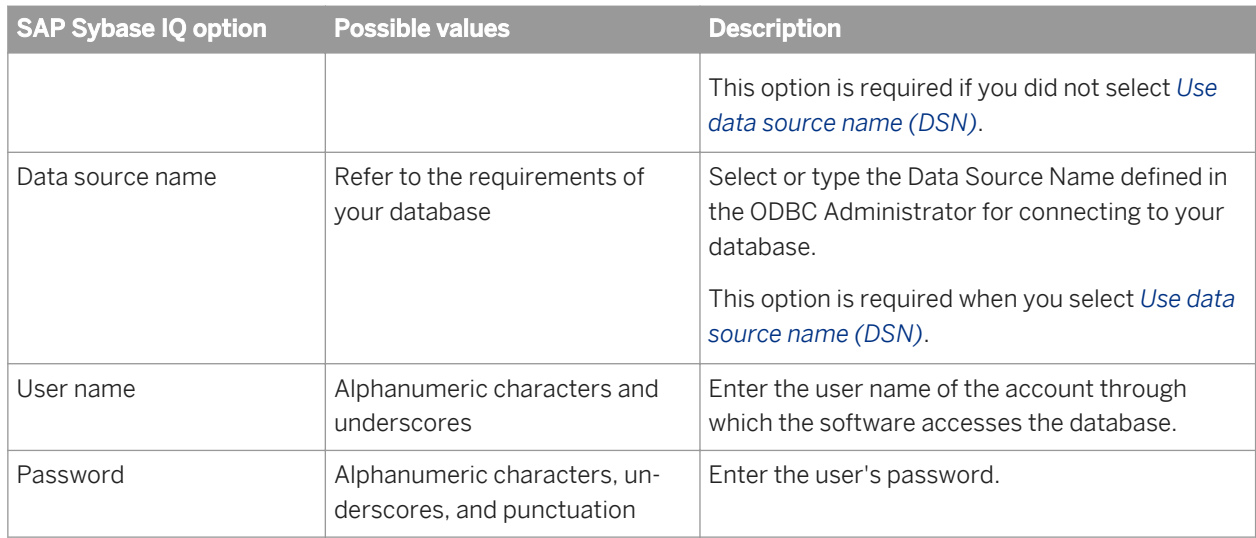

#### Table 90: General

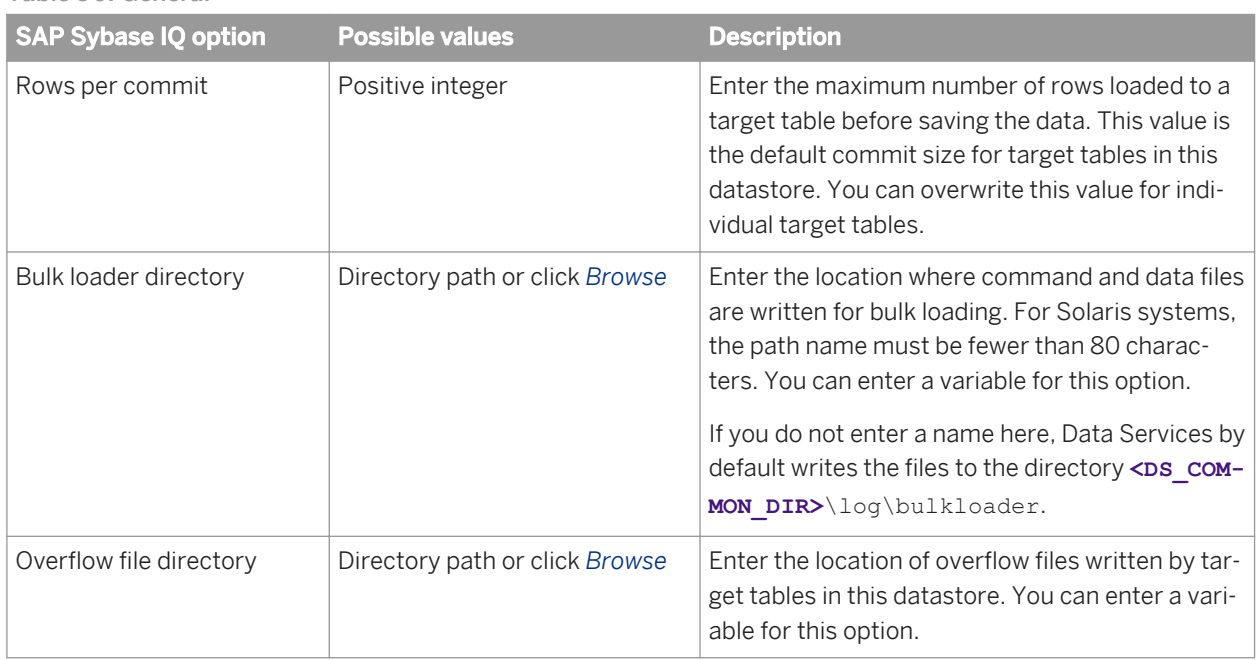

### Table 91: Locale

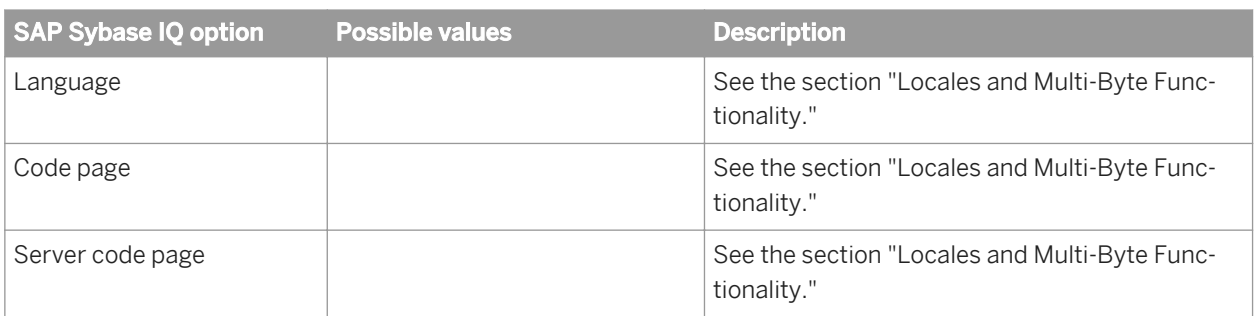

## Table 92: Bulk loader

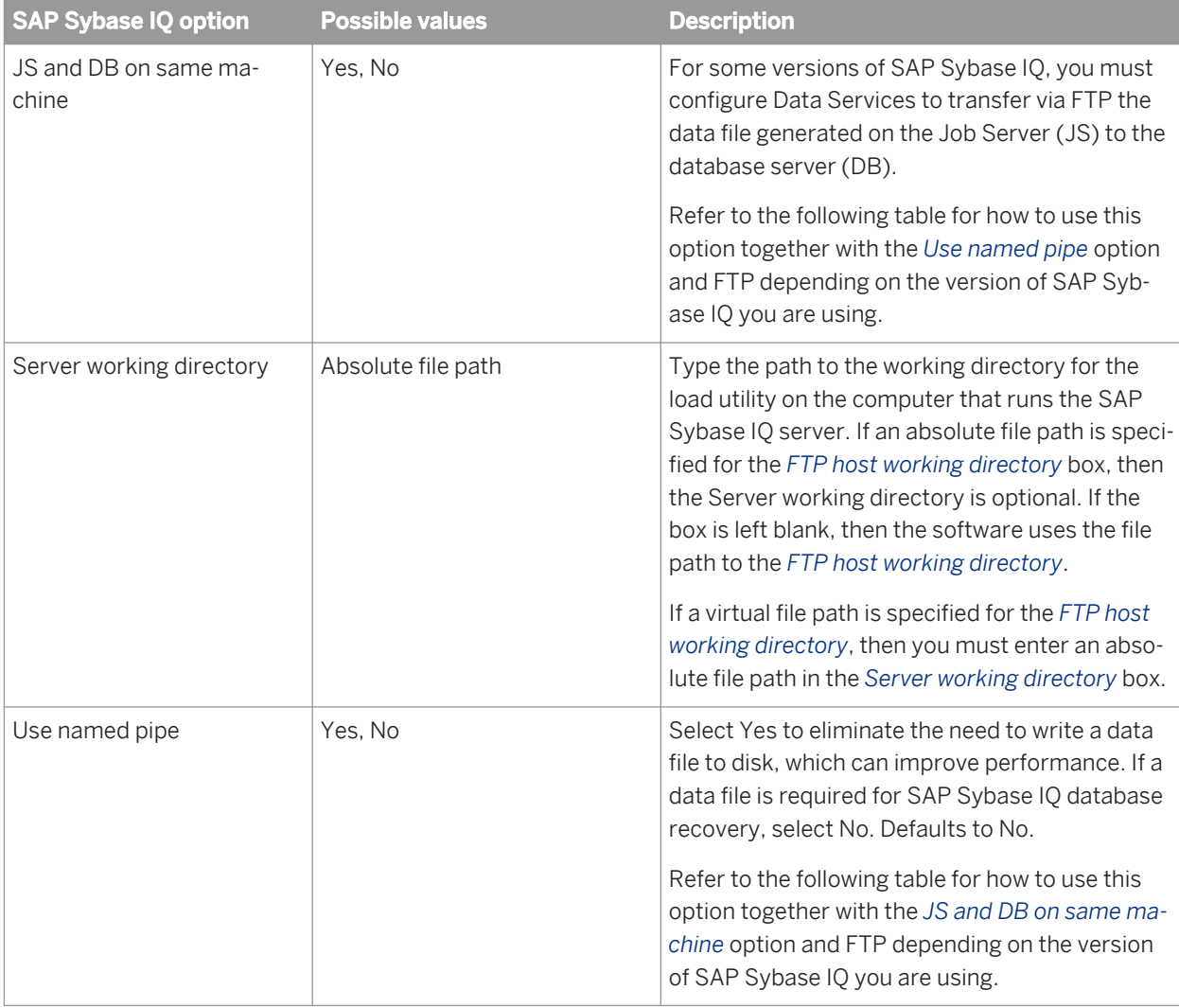

Table 93: Supported bulk loader options and methods

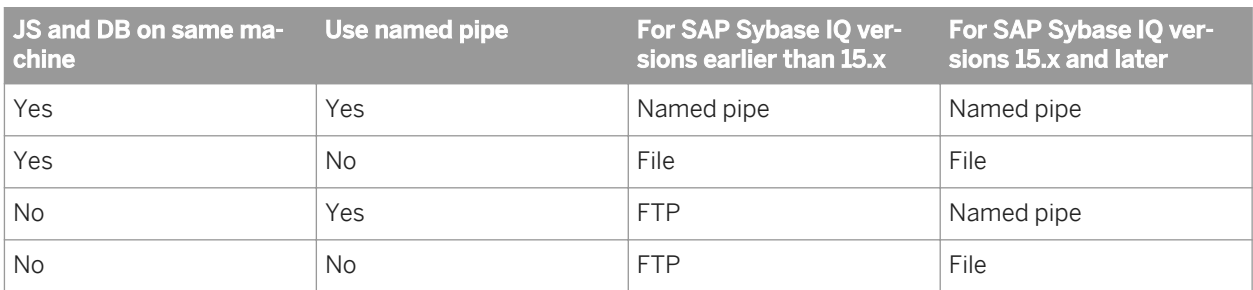

#### Table 94: FTP

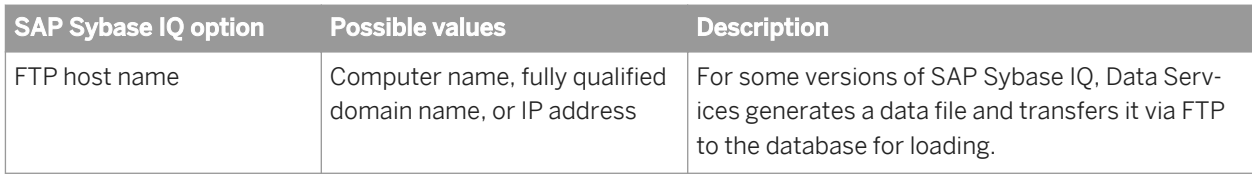
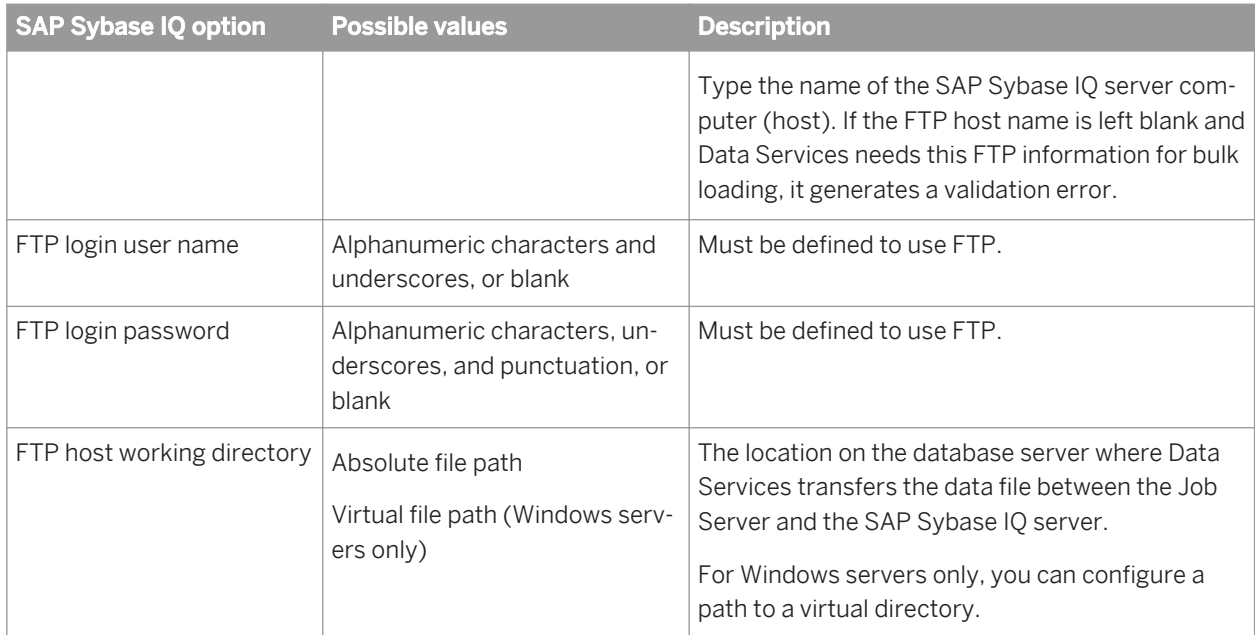

#### Table 95: Session

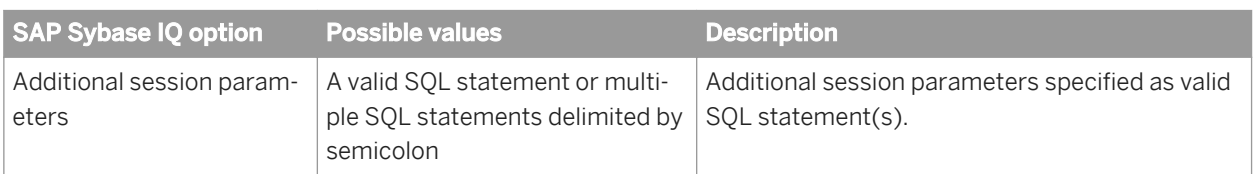

#### Table 96: SAP Sybase Miscellaneous

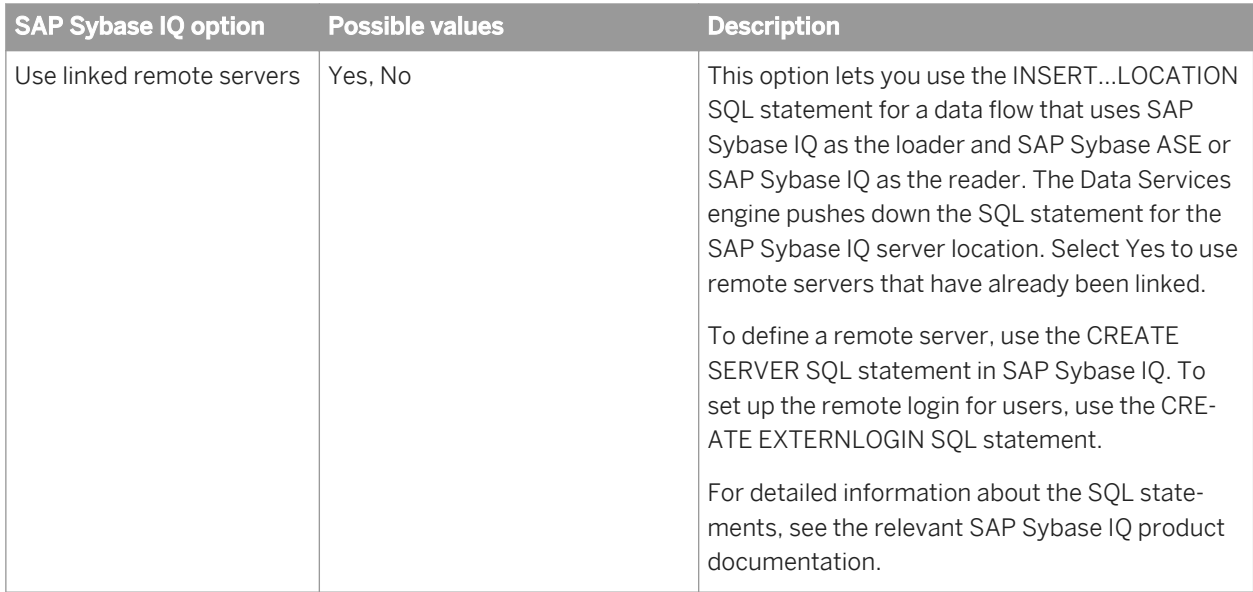

#### Table 97: Aliases (Click here to create)

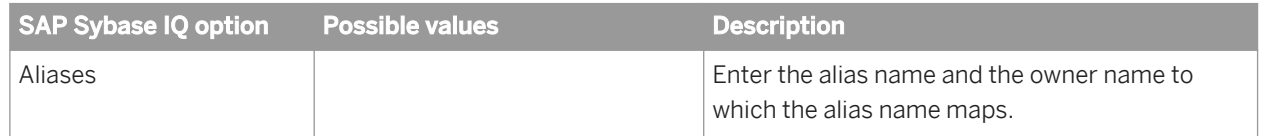

# **3.2.2.7.2.16 Teradata**

#### Table 98: Main window

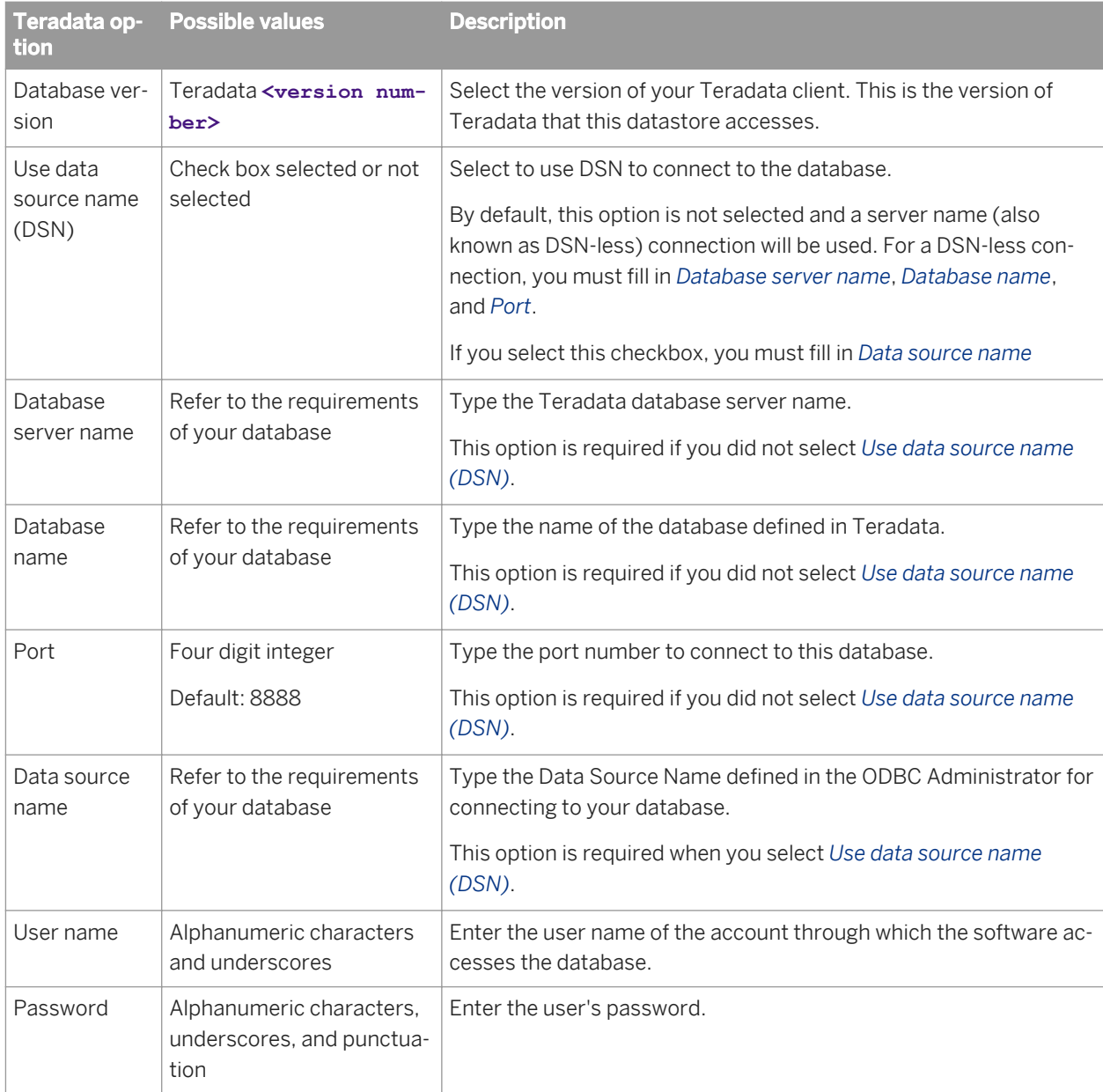

#### Table 99: General

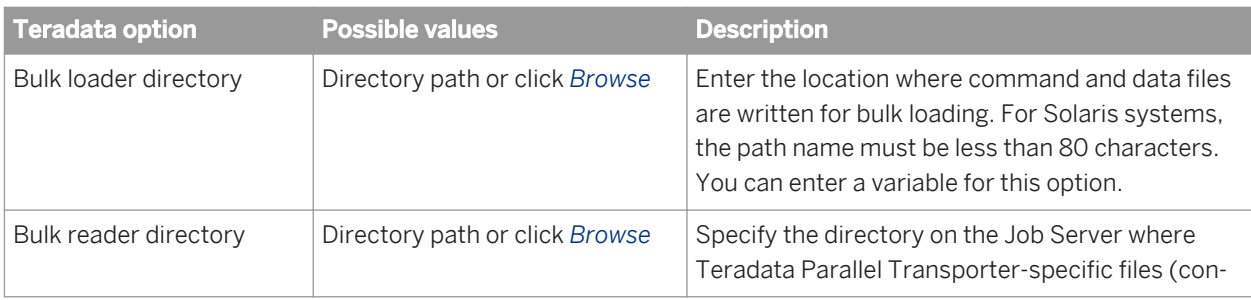

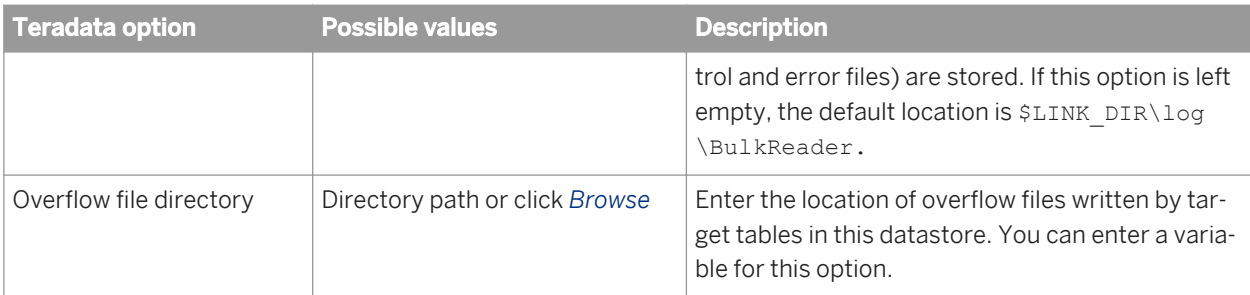

Table 100: Locale

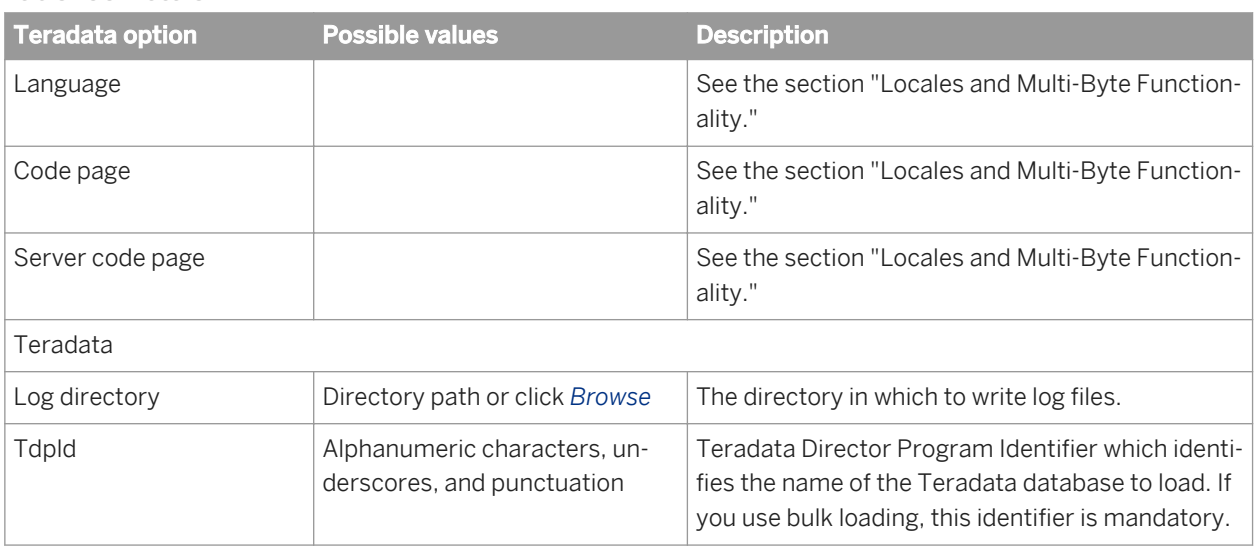

#### Table 101: Session

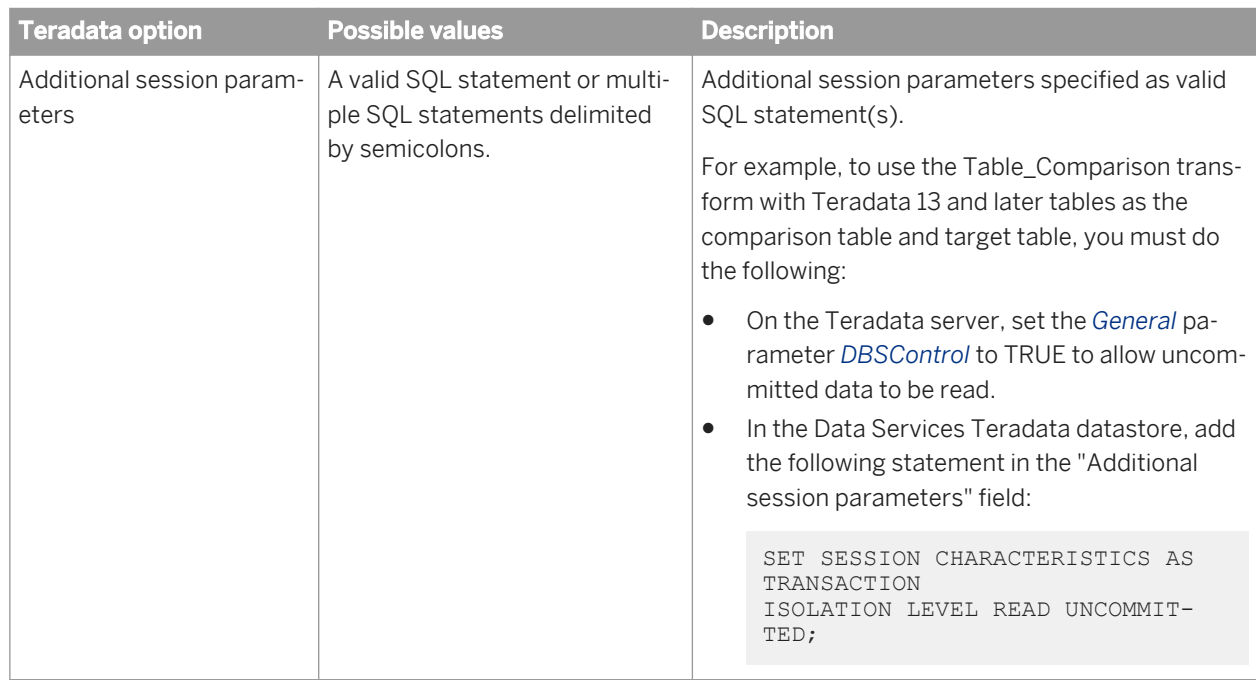

Table 102: Aliases (Click here to create)

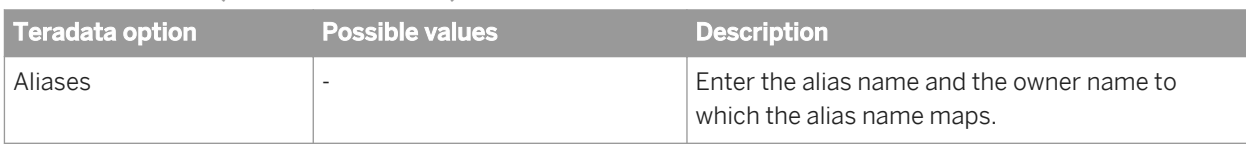

# **3.2.2.7.3 Application datastores**

The information you enter for a datastore depends on the type of datastore to which you are connecting. Application datastore types include:

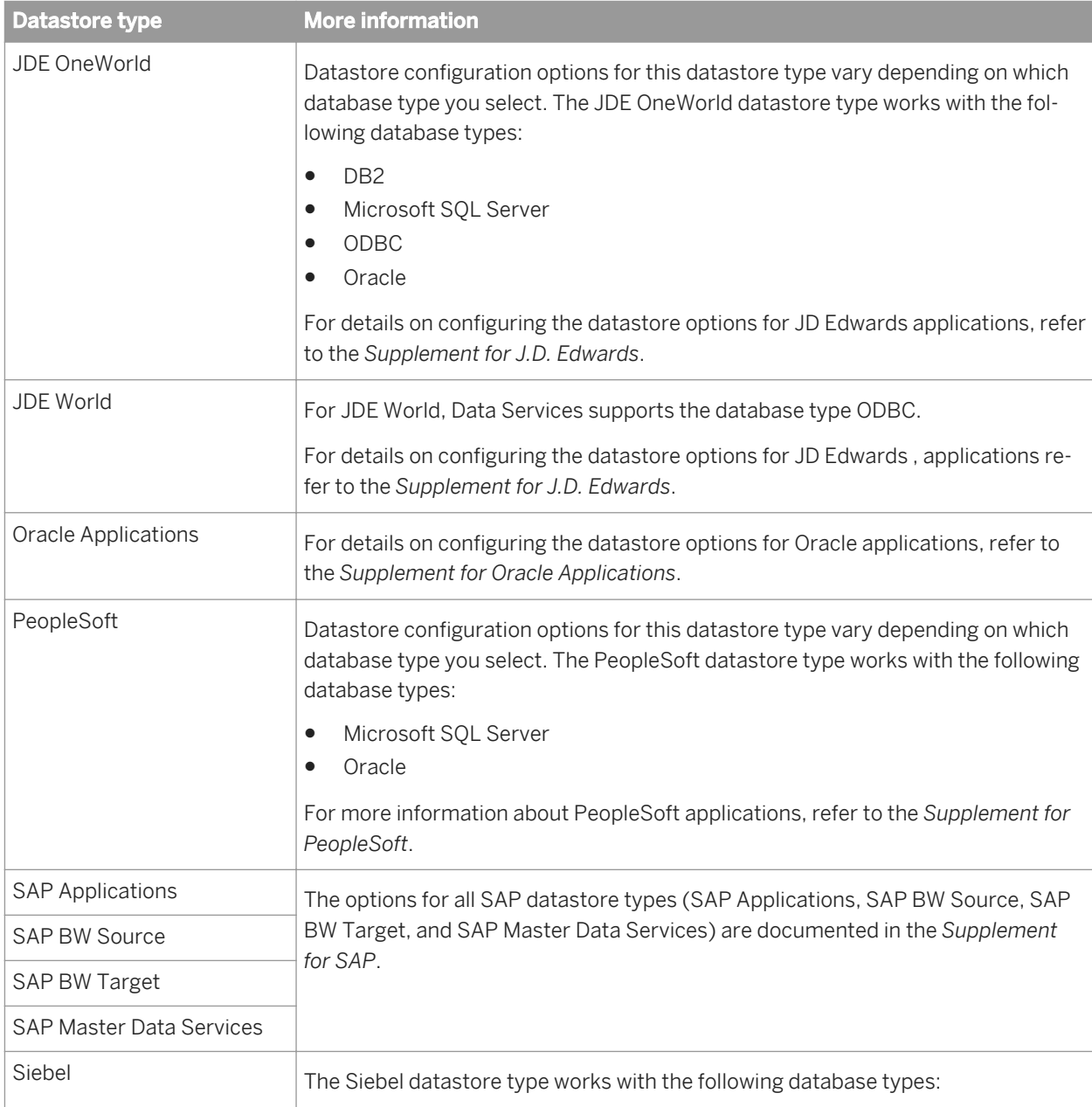

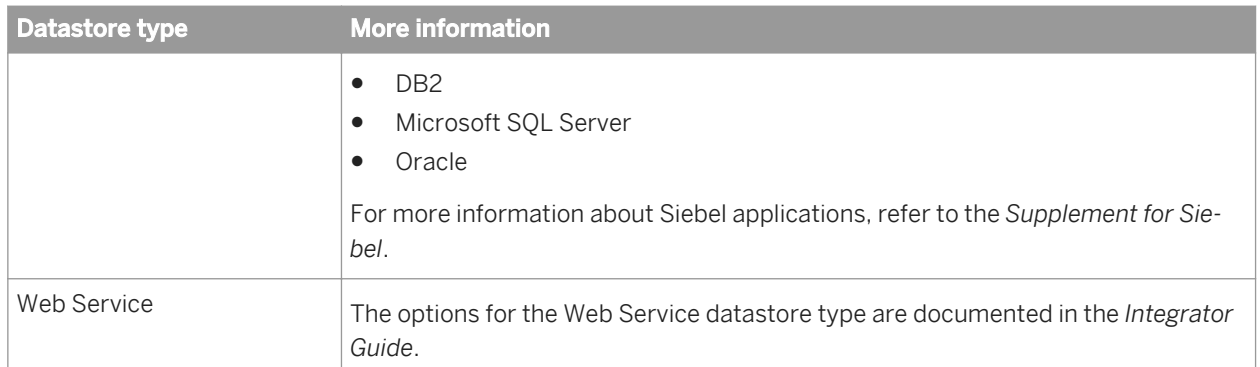

After you create a datastore, you can import metadata about the objects, such as tables and functions, into that datastore.

## **Related Information**

*[Designer Guide: Datastores, What are datastores?](#page-208-0)* [page 209] *[Supplement for JDEdwards: Datastores](#page-2353-0)* [page 2354] *[Supplement for Oracle Applications: Datastores](#page-2362-0)* [page 2363] *[Supplement for PeopleSoft: PeopleSoft Datastores](#page-2367-0)* [page 2368] **[Supplement for PeopleSoft: Reference Information, Datastore](#page-2379-0) [page 2380] [Supplement for SAP: Reference Information, Datastore](#page-2530-0) [page 2531]** [Supplement for SAP: Connecting to SAP Applications, SAP Applications datastores](#page-2437-0) [page 2438] [Supplement for SAP: Connecting to SAP NetWeaver Business Warehouse, SAP NetWeaver BW datastores](#page-2507-0) [page 2508] *[Supplement for Siebel: Datastores](#page-2583-0)* [page 2584] *Integrator Guide: Consuming external web services in SAP Data Services* [page 2257]

# **3.2.2.8 Document**

周

**Class**

Reusable

Technical Manuals<br>Reference Guide

#### **Access**

In the object library, click the *Datastores* tab.

### **Description**

Available in some adapter datastores, documents describe a data schema. Documents can support complicated nested schemas. You can use documents as sources or targets.

See your adapter's documentation for more specific information about the options available for documents.

# **3.2.2.9 DTD**

#### 함

#### **Class**

Reusable

### **Access**

In the object library, click the *Formats* tab, then open the DTD category.

### **Description**

A DTD (document type definition) describes the data schema of an XML message or file.

#### i Note

XML Schemas can be used for the same purpose.

Data flows can read and write data to messages or files based on a specified DTD format.You can use the same DTD to describe multiple XML sources or targets.

To use DTDs, import metadata into SAP Data Services. You can import a DTD directly, or you can import an XML document that contains or references a DTD. During import, the software converts the structure defined in the DTD into the nested-relational data model (NRDM).

### **Related Information**

*[XML schema](#page-1007-0)* [page 1008] *[Rules for importing DTDs](#page-910-0)* [page 911]

# **3.2.2.9.1 Editor**

Open the DTD editor by double-clicking a DTD name in the object library.

### **Related Information**

*[Designer Guide: Using Document Type Definitions \(DTDs\)](#page-352-0)* [page 353]

# **3.2.2.9.2 Properties**

DTDs have the following properties.

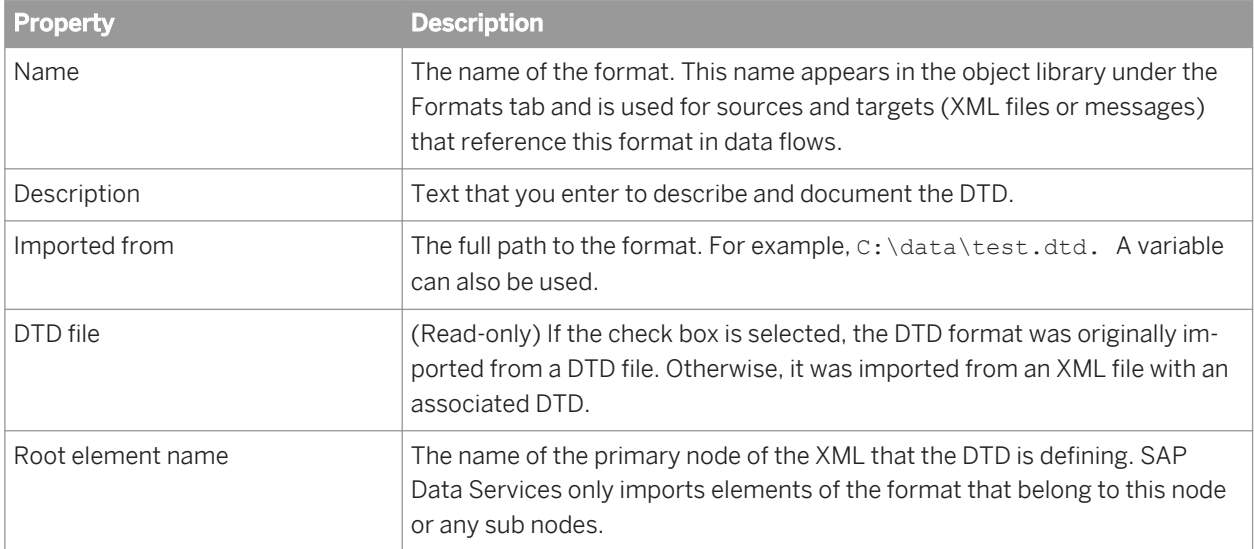

# **3.2.2.9.3 Attributes for DTDs**

#### The following DTD attributes are supported.

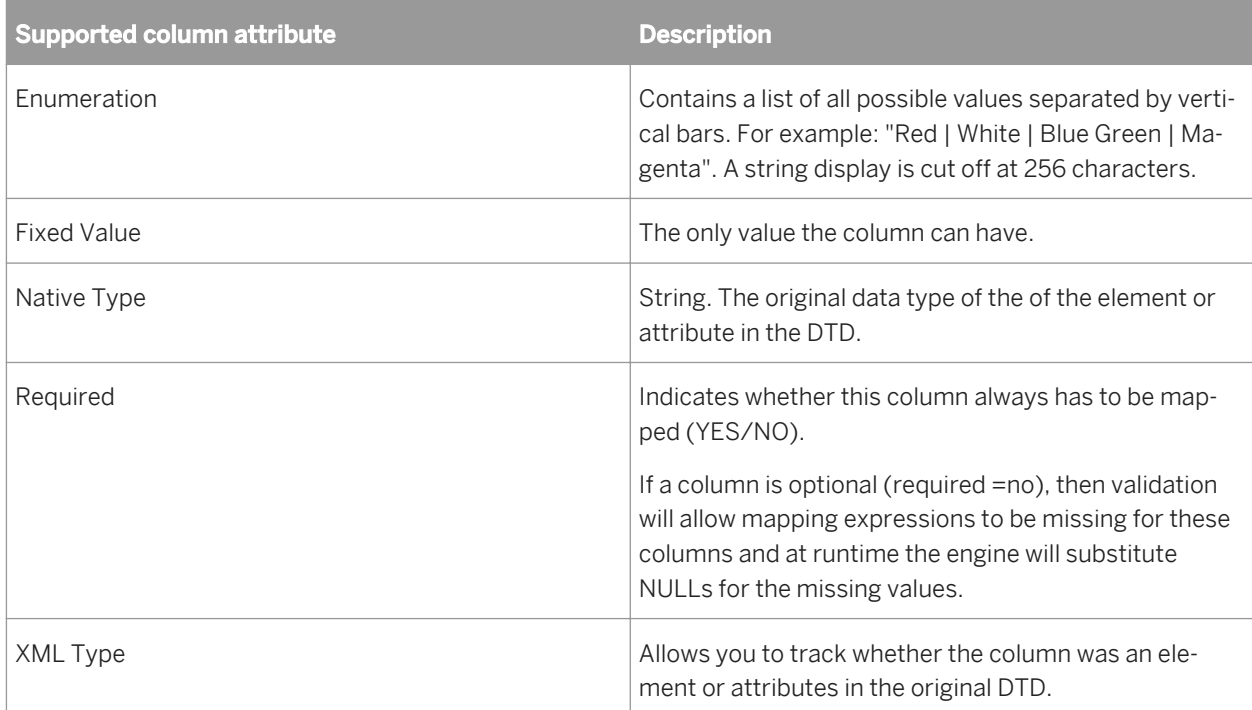

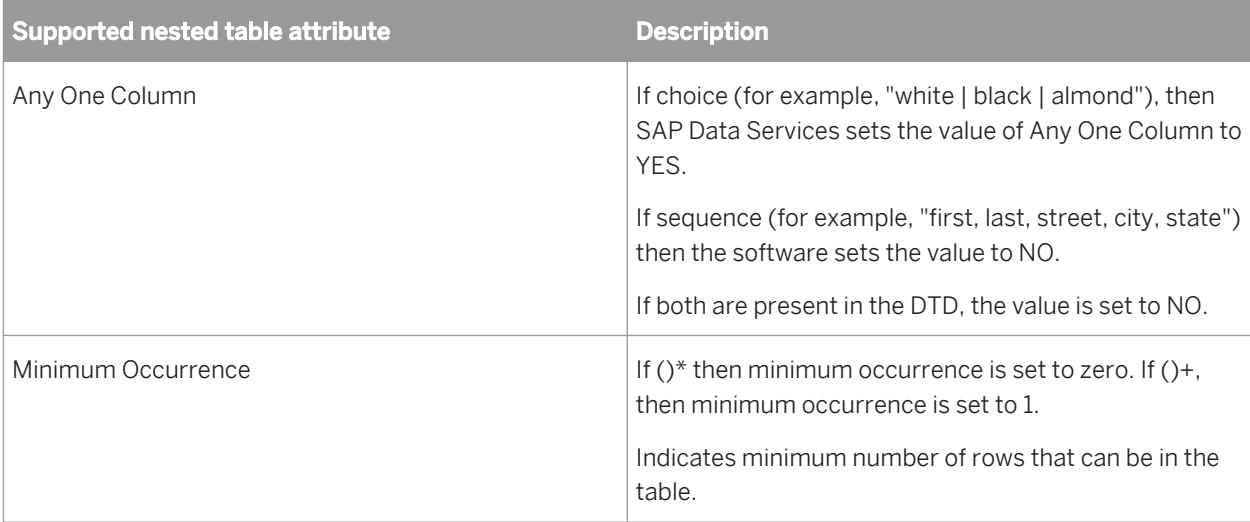

# **3.2.2.9.4 Supported DTD components**

SAP Data Services reads the following DTD components. To process the data read in an XML file or message, the software translates the DTD into its internal nested-relational database model.

Each component in the DTD is defined by its **<content model>**. The software supports the declarations in XML content models as follows:

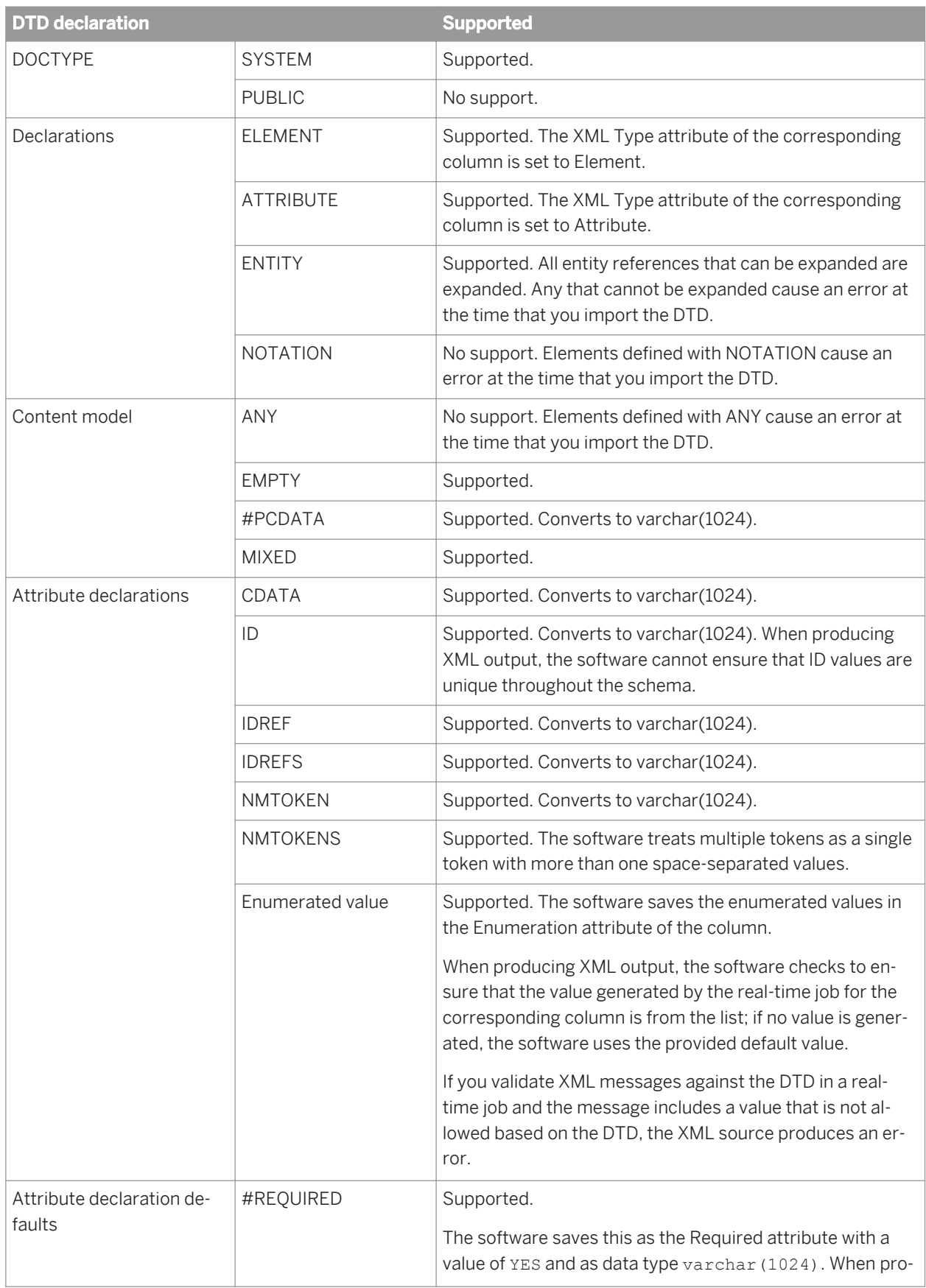

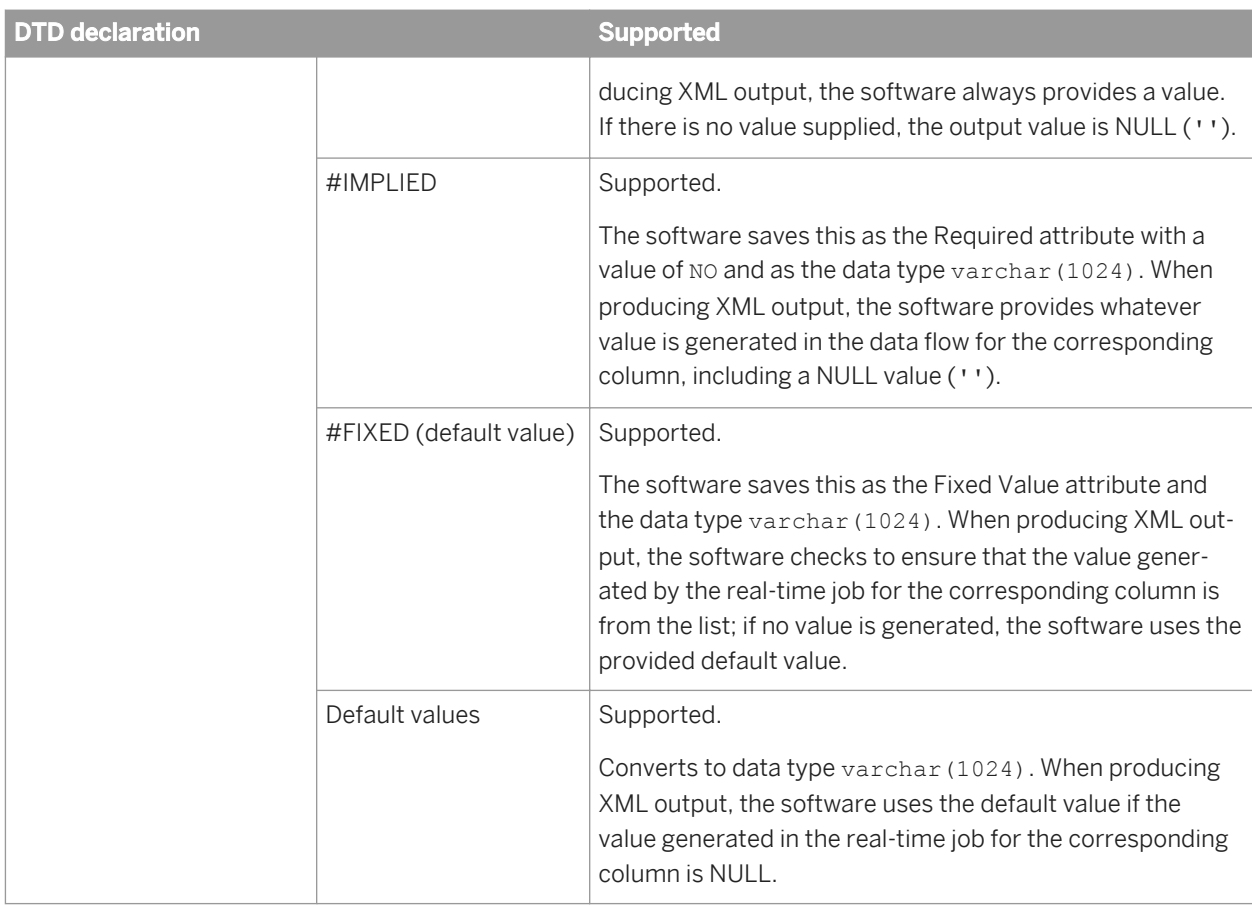

To produce a data model that can include all possible configurations of an element, the software can simplify some of the content model operations:

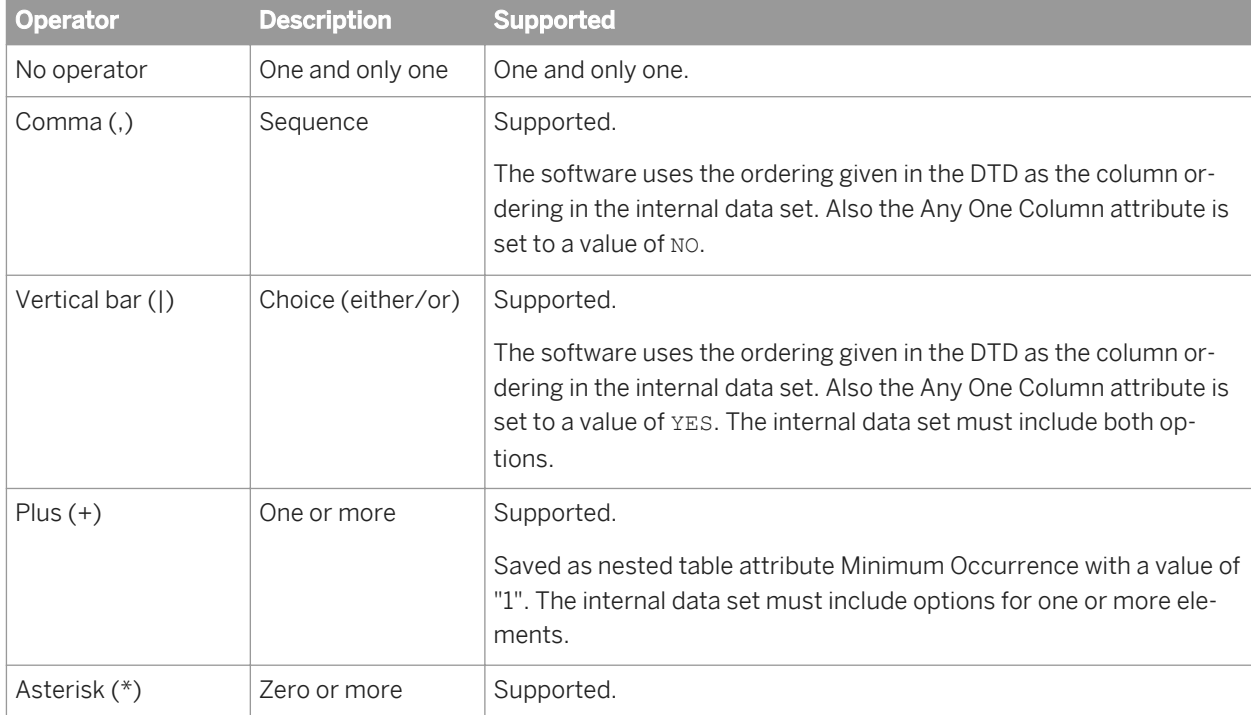

<span id="page-910-0"></span>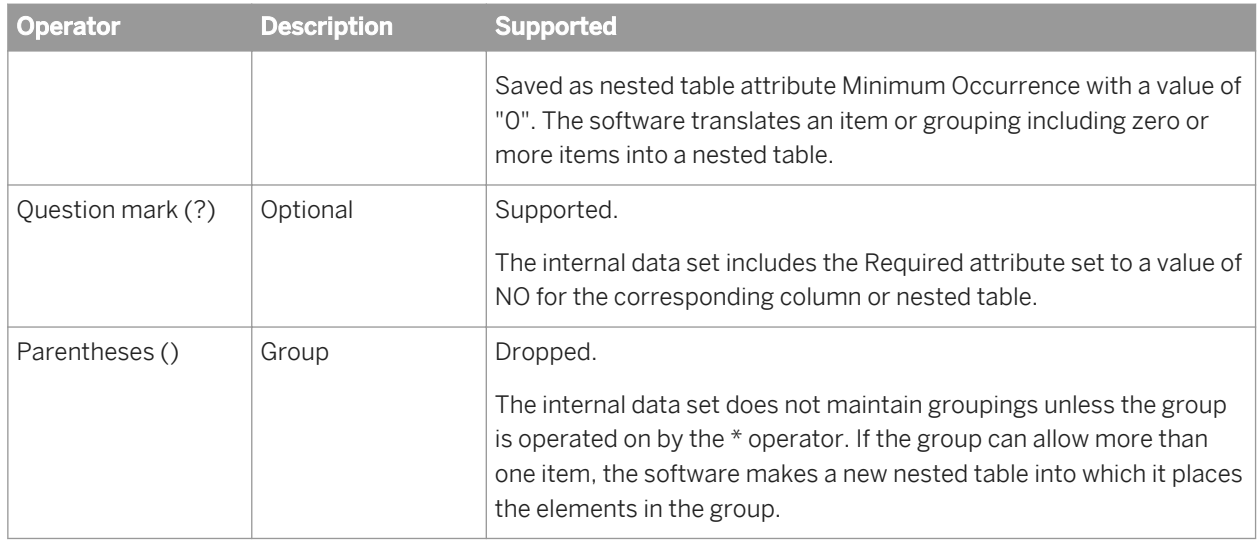

After these simplifications, the software needs only work with two DTD operators: sequence (strict ordering) and the combined operators of the group operator with the zero or more item operator. For the purpose of representing the data internally in the software, all DTDs can now be written using only, or  $()^*$ .

# **3.2.2.9.5 Rules for importing DTDs**

SAP Data Services applies the following rules to convert a DTD to an internal schema:

- Any element that contains an PCDATA only and no attributes becomes a column.
- Any element with attributes or other elements (or in mixed format) becomes a table.
- An attribute becomes a column in the table corresponding to the element it supports.
- Any occurrence of choice (,)or sequence (I) operators uses the ordering given in the DTD as the column ordering in the internal data set.
- Any occurrence of a multiple entities, such as  $()^*$  or  $()^*$ , becomes a table with an internally generated name (an implicit table).
- The internally generated name is the name of the parent followed by an underscore, then the string "nt" followed by a sequence number. The sequence number starts at 1 and increments by 1.

After applying these rules, the software uses two additional rules, except where doing so would allow more than one row for a root element:

If an implicit table contains one and only one nested table, then the implicit table can be eliminated and the nested table can be attached directly to the parent of the implicit table. For example, the SalesOrder element might be defined as follows in a DTD:

```
<!ELEMENT SalesOrder (Header, LineItems*)>
```
When converted into the software, the LineItems element with the zero or more operator would become an implicit table under the SalesOrder table. The LineItems element itself would be a nested table under the implicit table.

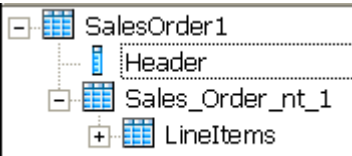

 $\overline{1}$ 

Because the implicit table contains one and only one nested table, the format would remove the implicit table.

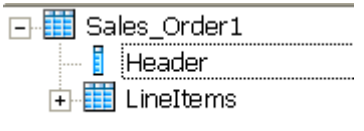

● If a nested table contains one and only one implicit table, then the implicit table can be eliminated and its columns placed directly under the nested table.

For example, the nested table LineItems might be defined as follows in a DTD:

<!ELEMENT LineItems (ItemNum, Quantity)\*>

When converted into the software , the grouping with the zero or more operator would become an implicit table under the LineItems table. The ItemNum and Quantity elements would become columns under the implicit table.

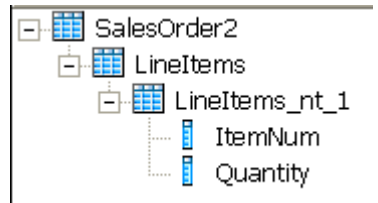

Because the LineItems nested table contained one and only one implicit table, the format would remove the implicit table.

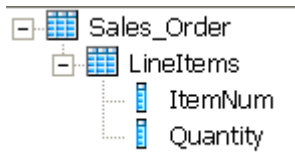

# **3.2.2.9.6 Design considerations**

The following areas provide opportunities for you to improve performance and tune the nested-relational data model results for a given DTD:

● Recursion

If the DTD contains an element that uses an ancestor element in its definition, SAP Data Services expands the definition of the ancestor for a fixed number of levels. For example, given the following definition of element "A":

A: B, C

 $B \cdot F$ , F

 $F: A, H$ 

The software produces a table for the element "F" that includes an expansion of "A." In this second expansion of "A," "F" appears again, and so on until the fixed number of levels. In the final expansion of "A," the element "F" appears with only the element "H" in its definition.

Repeated column names

The software does not allow more than one column with the same name at the same level in a table. If the internal schema that the software produces from a DTD contains duplicate names, the software adds a suffix to each instance of the duplicated name to ensure unique column names. The suffix is an underscore followed by a sequence number, starting at 1 and incrementing by 1.

A DTD can produce duplicate names when the DTD contains a repeated element at one level or an element with a scalar value with an attribute of the same name.

● Ambiguous DTDs

You can create a DTD such that the software does not have enough information to make a unique decision when generating the internal data set. The software reacts to an ambiguous DTD by throwing an error for the XML message source at run time. An example of an ambiguous definition is as follows:

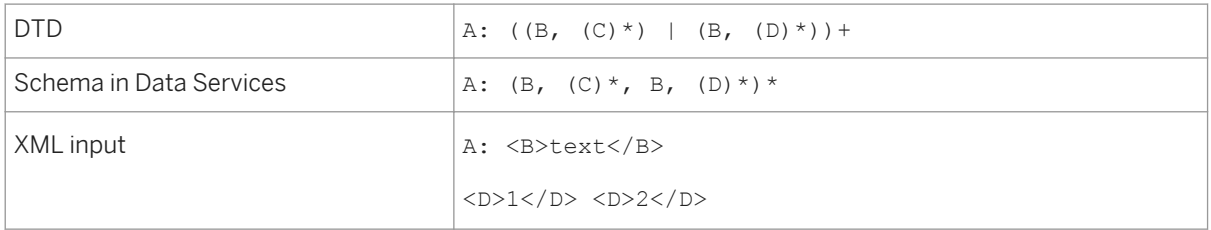

The software will use the B element data to populate the first B column, then use the D element data to populate the D element. If this data is then translated back into XML, it would be invalid relative to the DTD.

### **Metadata**

If you delete a DTD from the object library, XML file and message sources or targets that are based on this format are invalid. The software marks the source or target objects with an icon that indicates the calls are no longer valid.

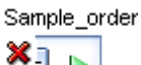

Хı

To restore the invalid objects, you must delete the source or target and replace it with a source or target based on an existing DTD.

# **3.2.2.9.7 Error checking**

You can control whether SAP Data Services checks each incoming XML file or message for validity. If you choose to check each XML file or message, the software uses the DTD imported and stored in the repository rather than a DTD specified by a given XML file or message. If a file or message is invalid relative to the DTD, the real-time job produces an error and shuts down.

During development, you might validate all files and messages to test for error conditions. During production, you might choose to accept rare invalid files or messages and risk ambiguous or incorrect data.

All files or messages that the software produces for an XML file or message target are validated against the imported DTD.

You can enable or disable validation for an XML file or message source or target in that object's editor.

# **3.2.2.10 Excel workbook format**

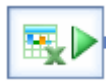

#### **Class**

Reusable

#### **Access**

In the object library, click the *Formats* tab.

### **Description**

An Excel workbook format describes the structure defined in an Excel workbook (denoted with a .xls extension). You store format templates for Excel data ranges in the object library. You use the template to define the format of a particular source in a data flow. SAP Data Services accesses Excel workbooks as sources only (not as targets).

You can define the format schema by:

- Import the Excel metadata from a sample Excel workbook and create the schema automatically. You can opt to import the schema from:
	- A named range defined in an Excel workbook.
	- A custom range in a worksheet (for example A1:C10).
	- All fields. Note that the field range does not necessarily begin on row 1, column 1; it starts at the upper leftmost cell in the worksheet that contains data.

After you select an access method, import the schema by clicking Import schema.

#### i Note

Importing overwrites the existing schema.

After you import, you can edit column names, data types, and content types in the schema pane at the top of the window. You can optionally add descriptions for each column.

You can manually define (enter) column names, data types, content types and descriptions in the schema pane at the top of the window.

You will see Blank if the content type cannot be automatically determined for a column.

# **3.2.2.10.1 Notes**

- If SAP Data Services cannot determine the data type for a column, for example if your column selection doesn't contain any data, it imports the column as varchar(255).
- If the worksheet is empty and you select the *All fields* option, the software creates a single field, F1 varchar(255).
- For workbook-specific (global) named ranges, the software would name a range called *range* as *range*. However for worksheet-specific (local) named ranges, the software would name a range called *range* that belongs to the worksheet *Sheet1* as *range!Sheet1*.
	- In UNIX, you must also include the worksheet name when defining a workbook-specific (global) named range.
- Because the software reads stored formula values, incorrect values could result if Excel does not exit properly. Close and reopen the file in Excel to refresh the values.
- If an invalid Excel formula displays an error such as #DIV/0, #VALUE or #REF!, the software processes the cell as NULL.
- You cannot import or process a password-protected workbook.
- The software might not be able to import or process blank worksheet names or those that contain special characters such as /?:!\*[]`.

# **3.2.2.10.2 Import or Edit Excel workbook format options**

The top panel of the *Import* or *Edit Excel Workbook* window displays:

- *Format name:* The name of the Excel workbook format template in the object library. In the *Import Excel Workbook* window, you can define the name of the format.
- Schema pane: This pane lets you manually define (or edit) the schema of the Excel workbook template.

The Import (and Edit) Excel workbook format dialog boxes include options on the *Format* and *Data Access* tabs.

### **Format tab**

The *Format* tab defines the parameters of the Excel workbook format.

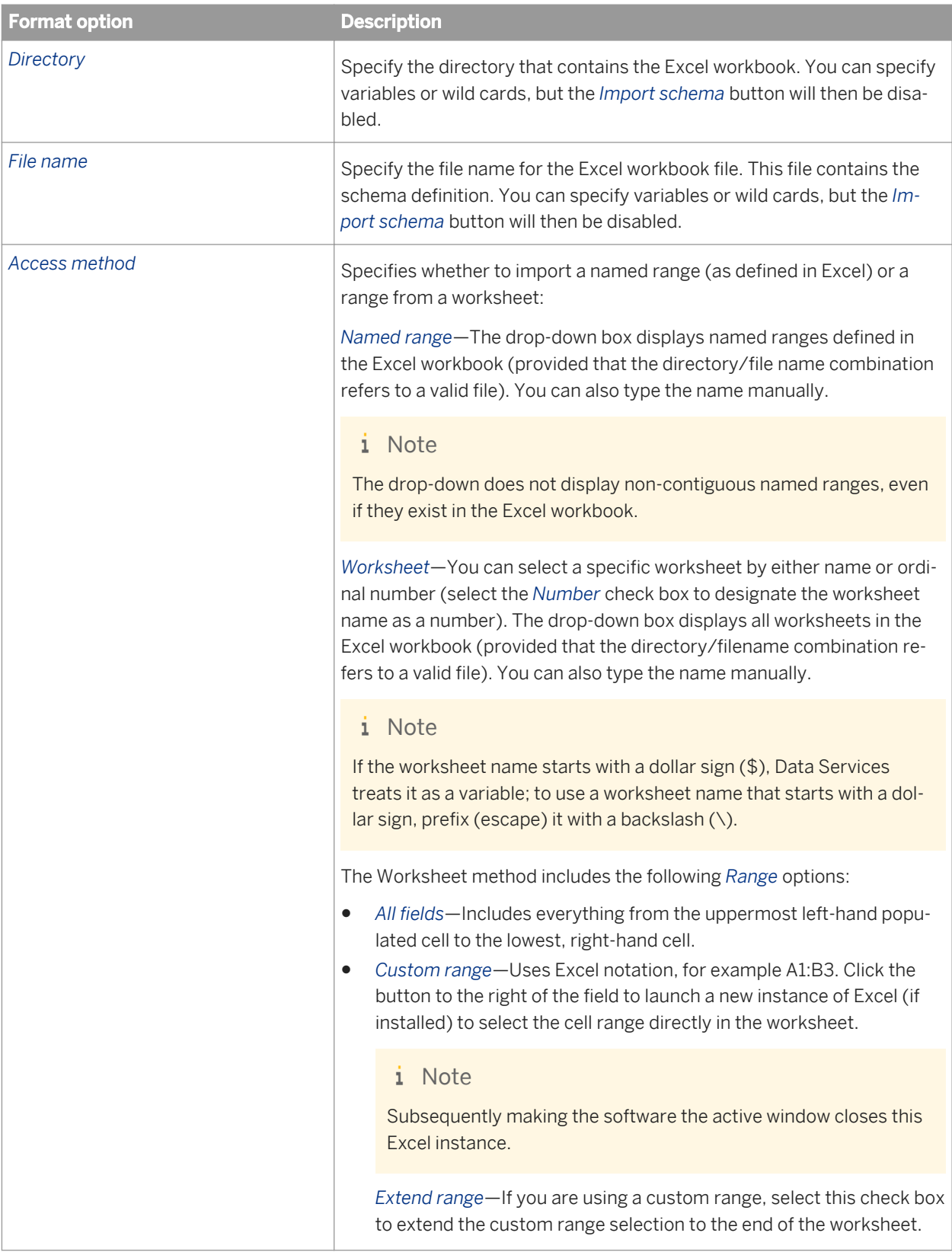

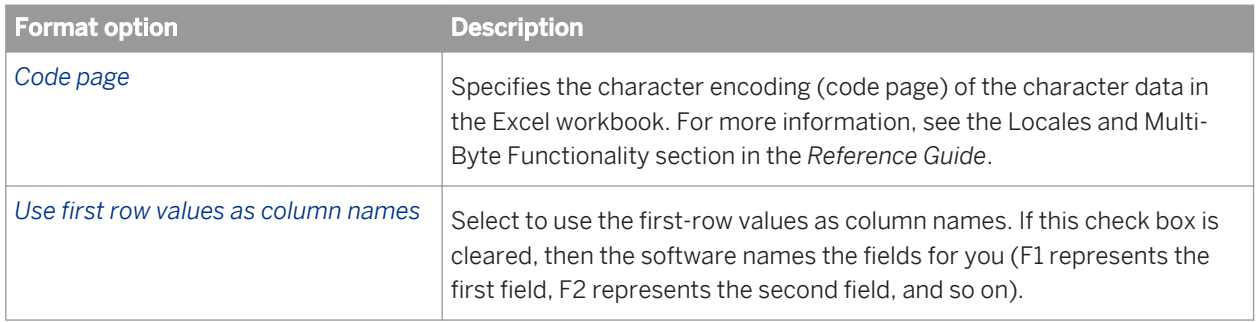

### **Data Access tab**

The Data Access tab specifies how the software accesses the data file. If both the *FTP* and *Custom* check boxes are cleared, the software assumes the data file is on the same computer as the Job Server.

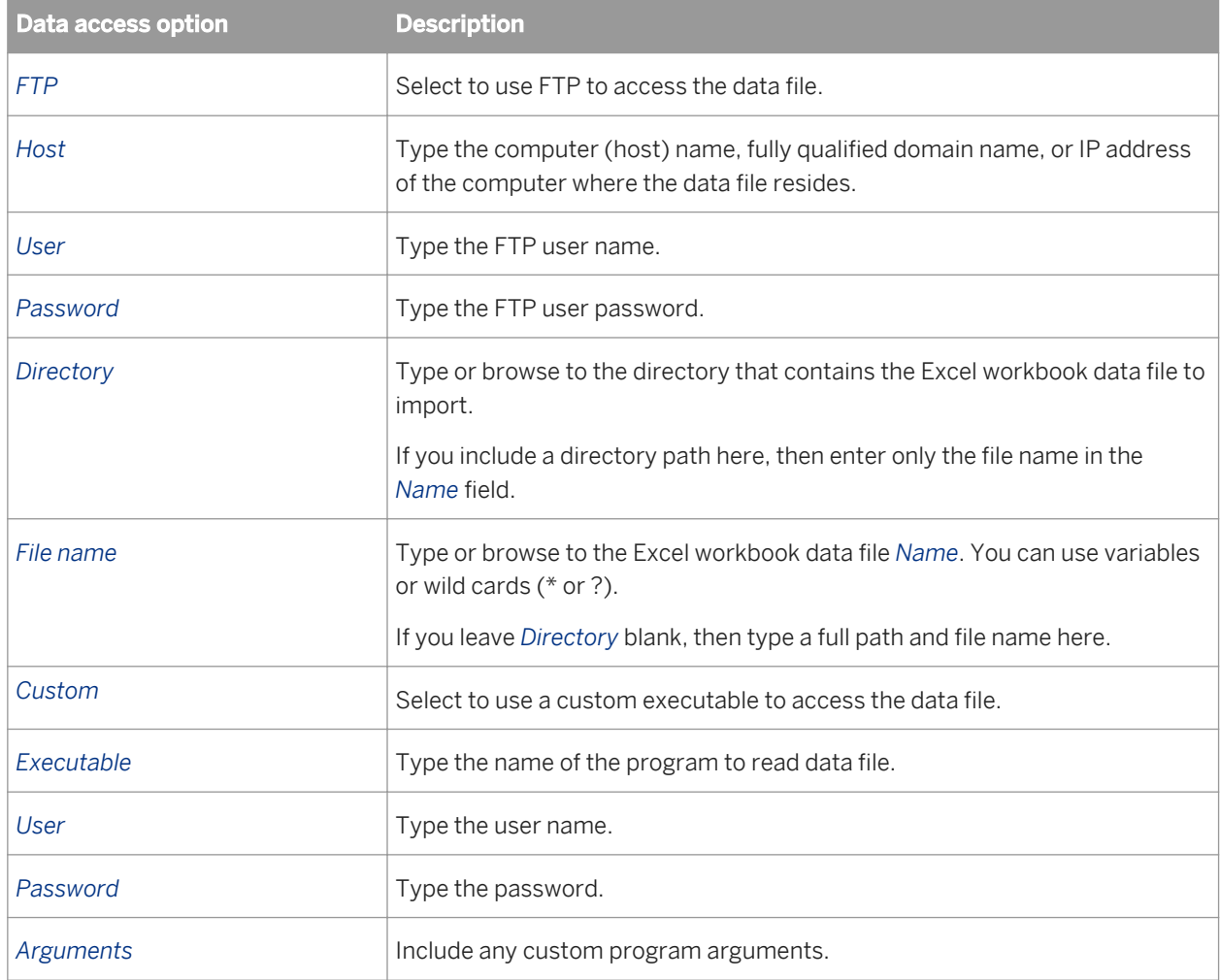

ä,

# **3.2.2.10.3 Excel workbook source options**

The source editor includes the following Excel workbook options on the following tabs. Note that many fields in the source editor allow you to select from a list of variables.

- Source tab
- Format tab
- Data Access tab

### **Source tab**

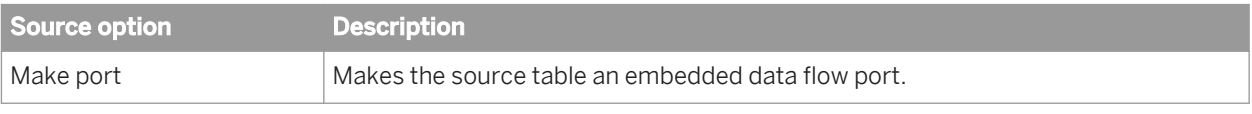

#### Table 103: Performance

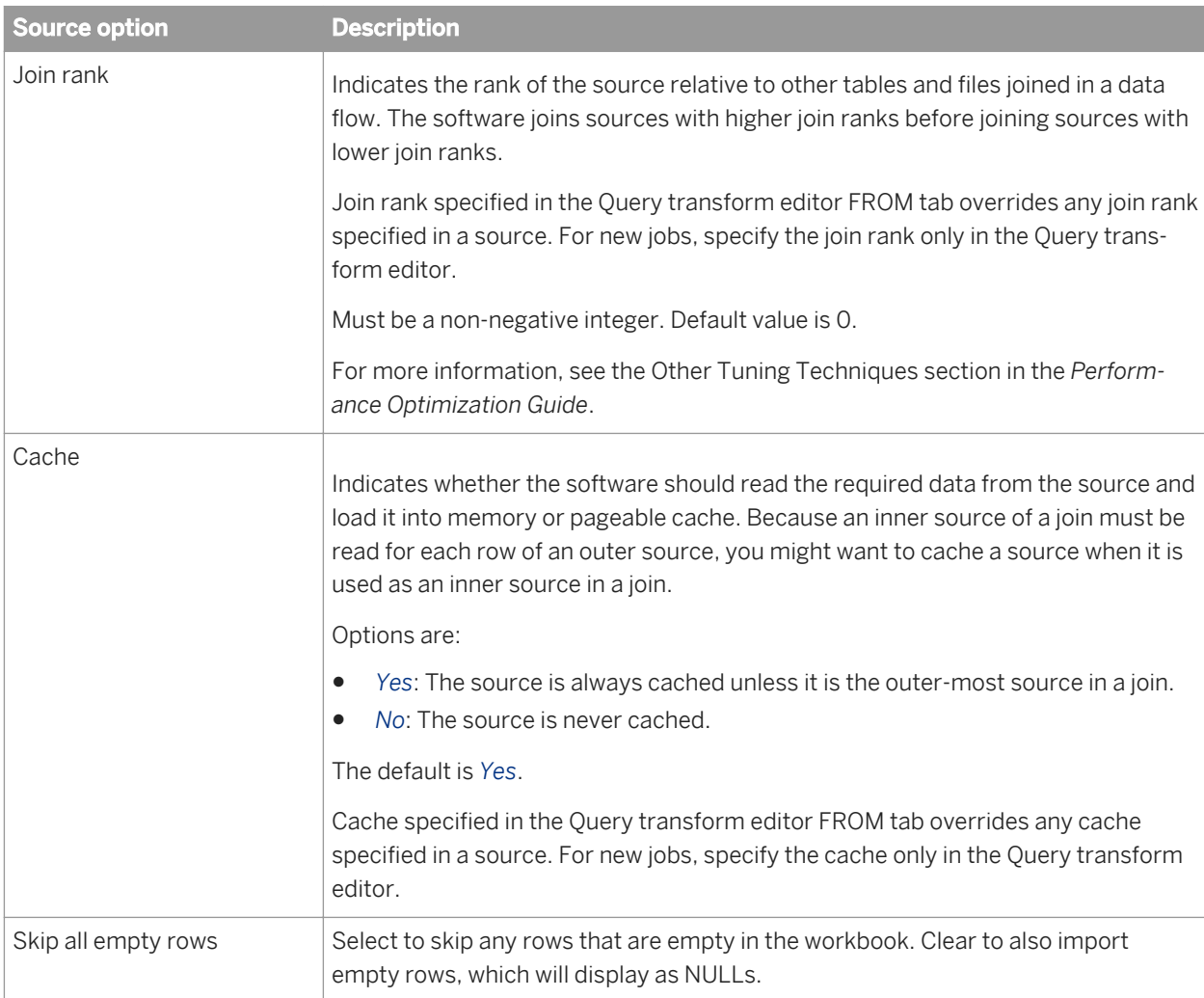

#### Table 104: Error handling

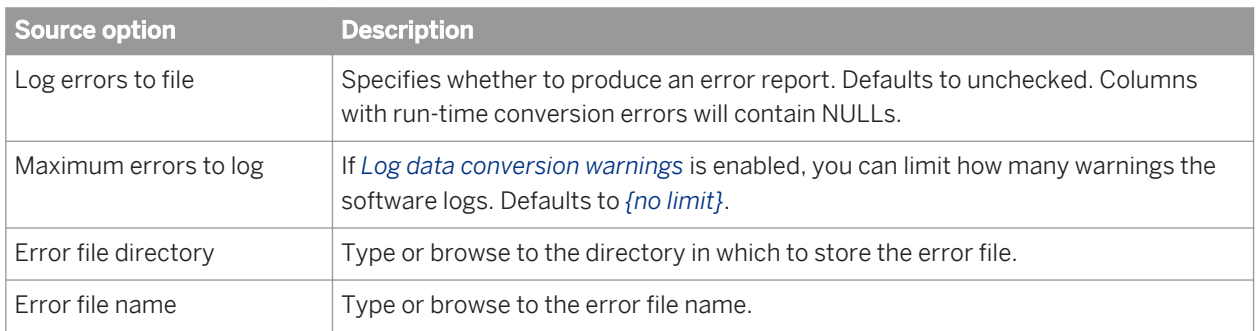

#### Table 105: Include file name column

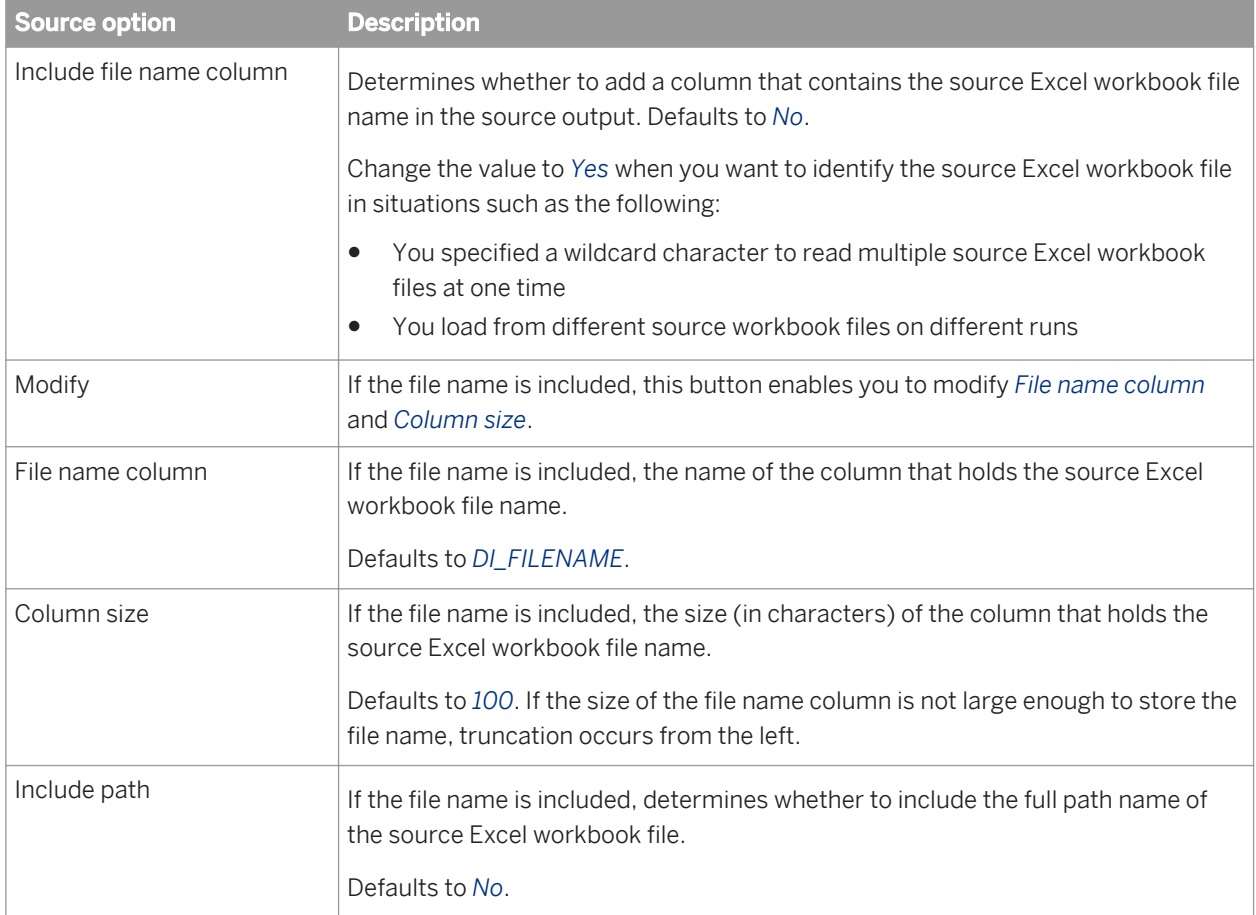

#### Table 106: Other options

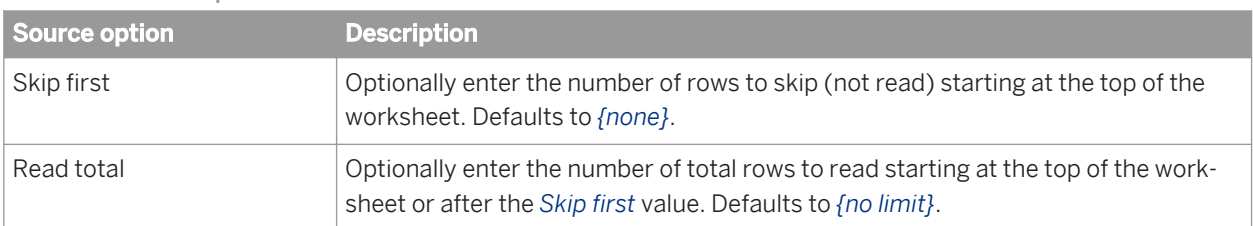

<span id="page-919-0"></span>*[Performance Optimization Guide: Other tuning techniques, Join ordering](#page-2197-0) [page 2198] [Designer Guide: Embedded Data Flows](#page-390-0)* [page 391]

# **3.2.2.11 File format**

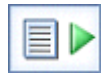

### **Class**

Reusable

### **Access**

In the object library, click the *Formats* tab.

### **Description**

A file format describes the structure of an ASCII file. You store templates for file formats in the object library. You use the templates to define the file format of a particular source or target file in a data flow.

A file format consists of multiple properties. You set the properties in the *File Format Editor*. Available properties vary by the mode of the *File Format Editor*. The modes are as follows:

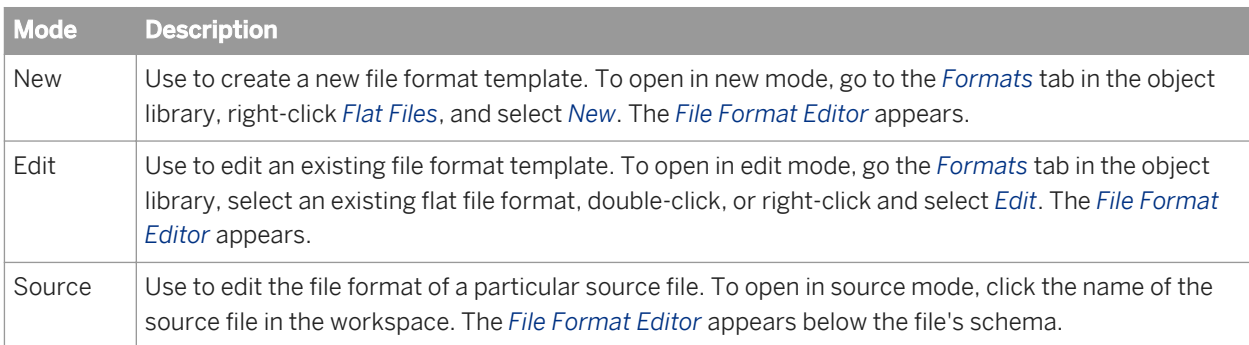

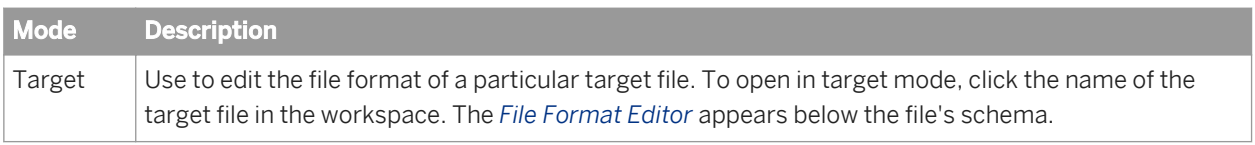

The work area on the left, in the *File Format Editor* lists file format properties that are not field specific. The following table lists all of the options. These options are filtered by the mode you are using.

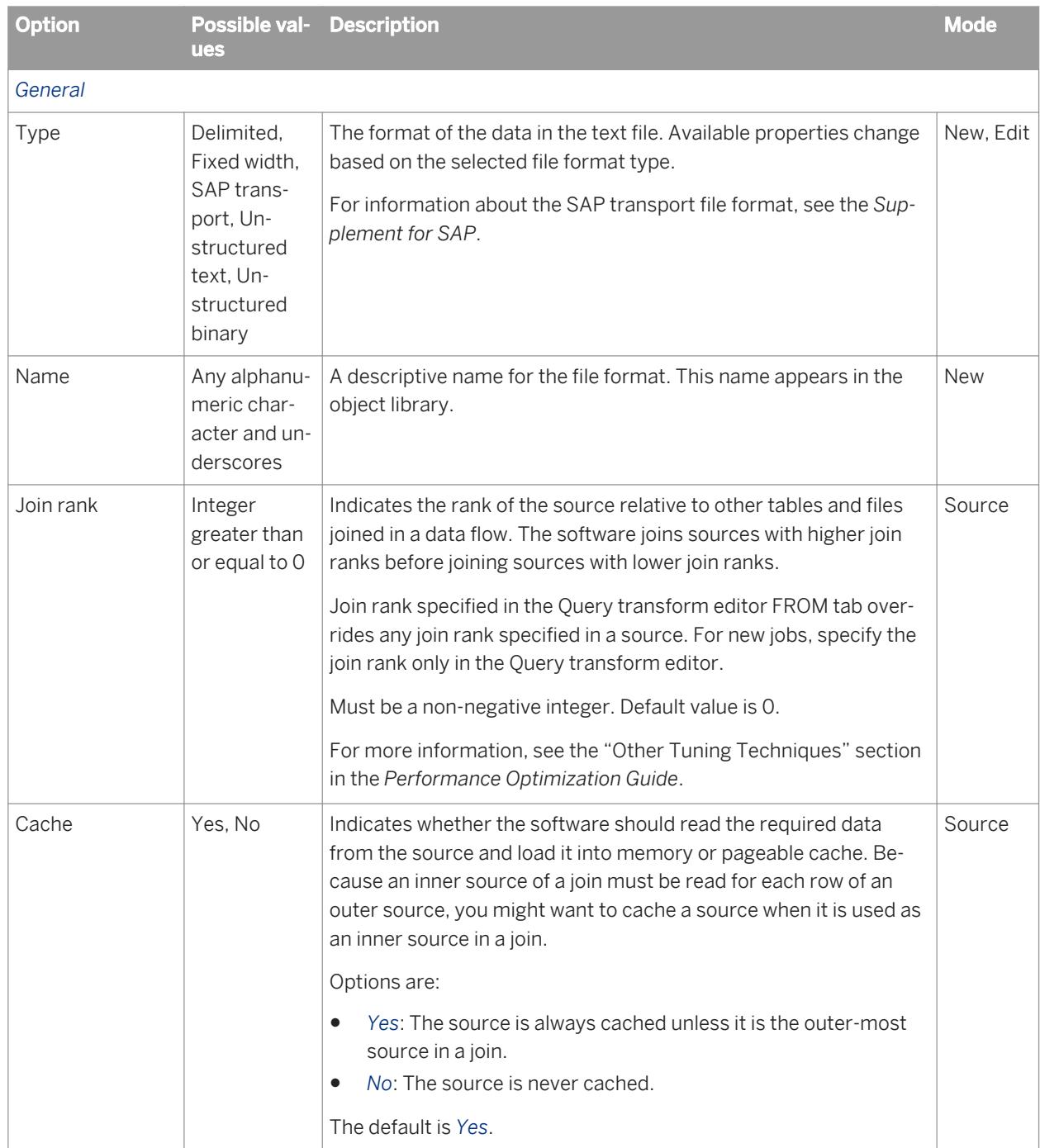

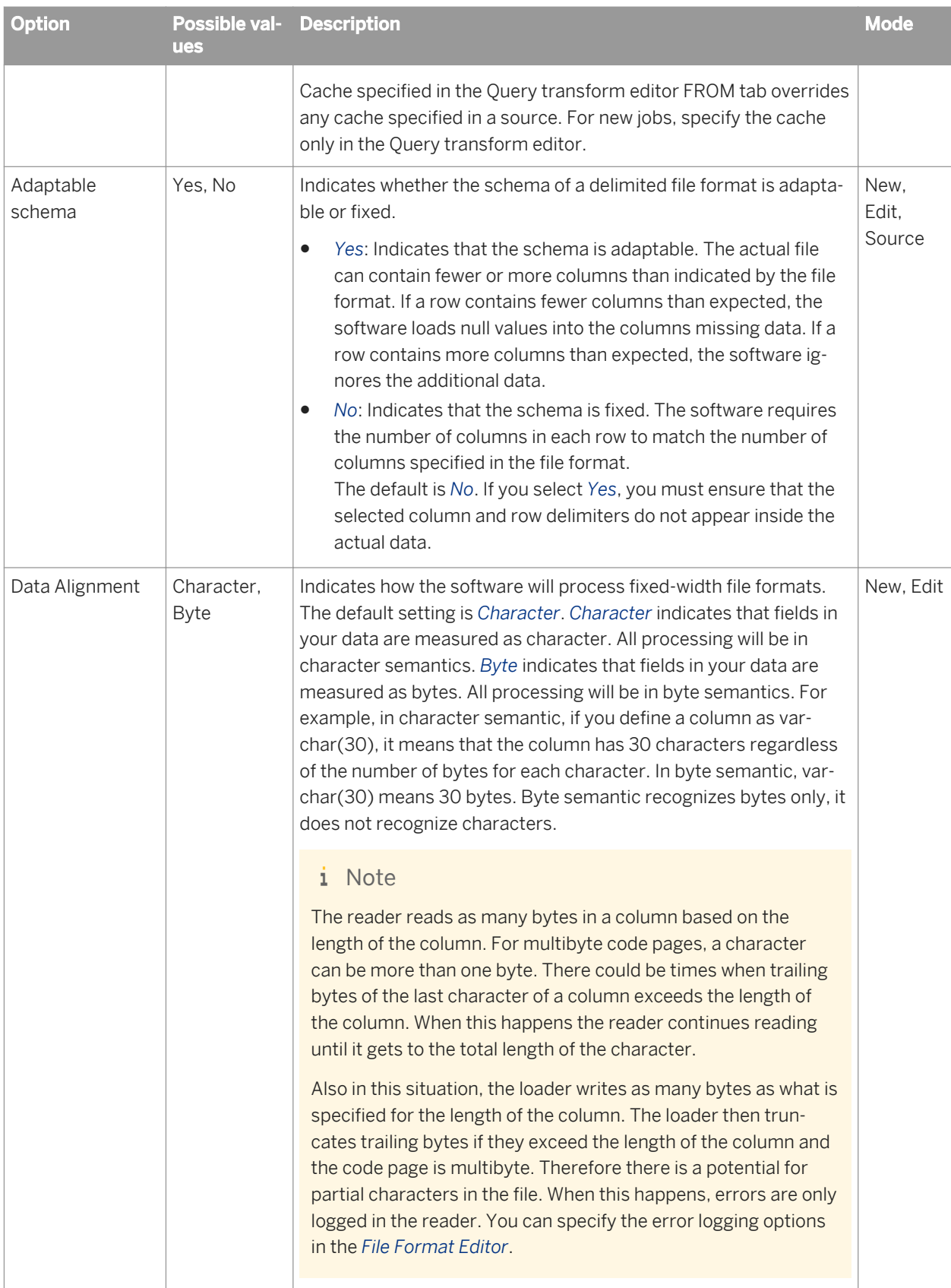

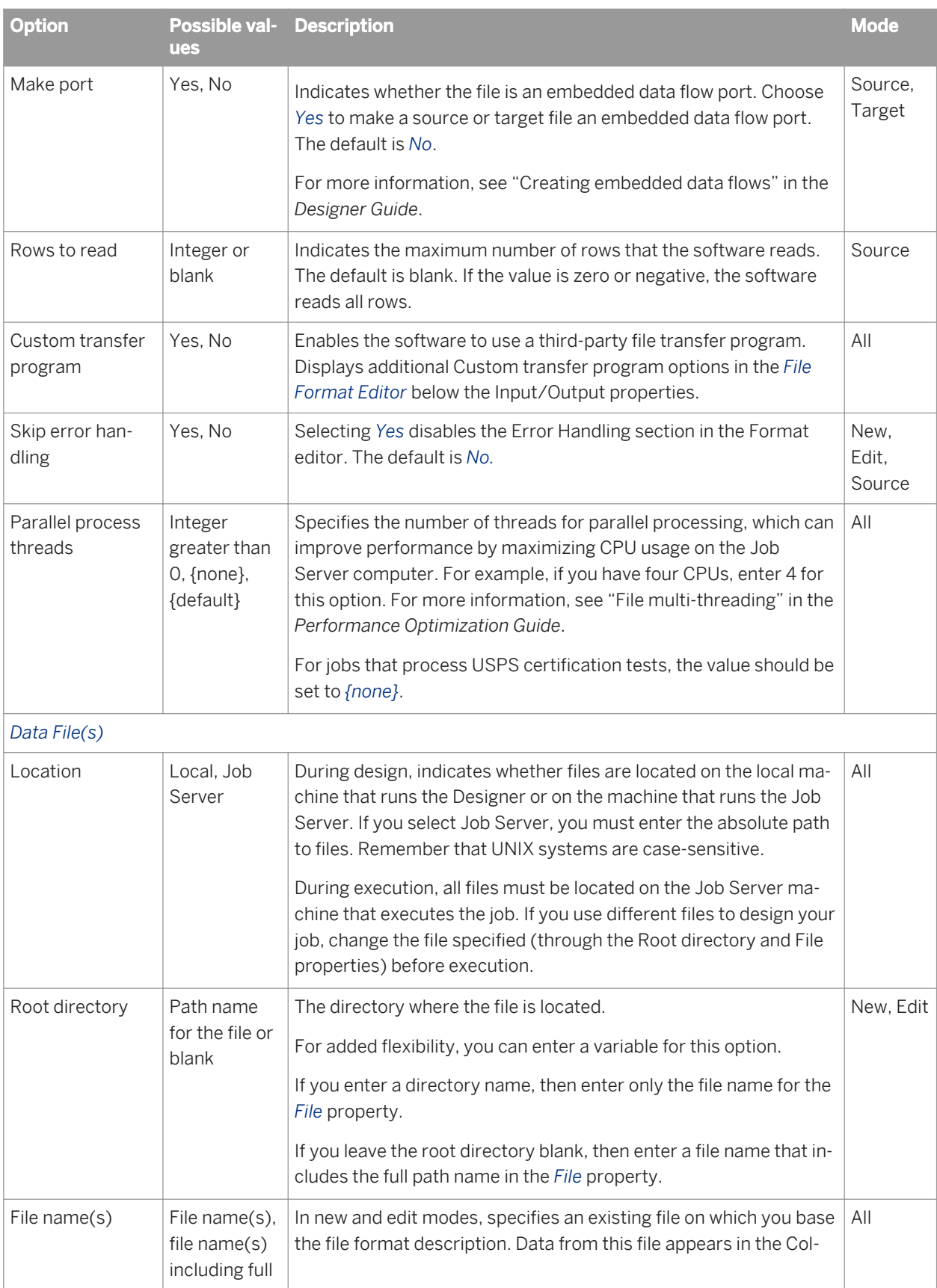

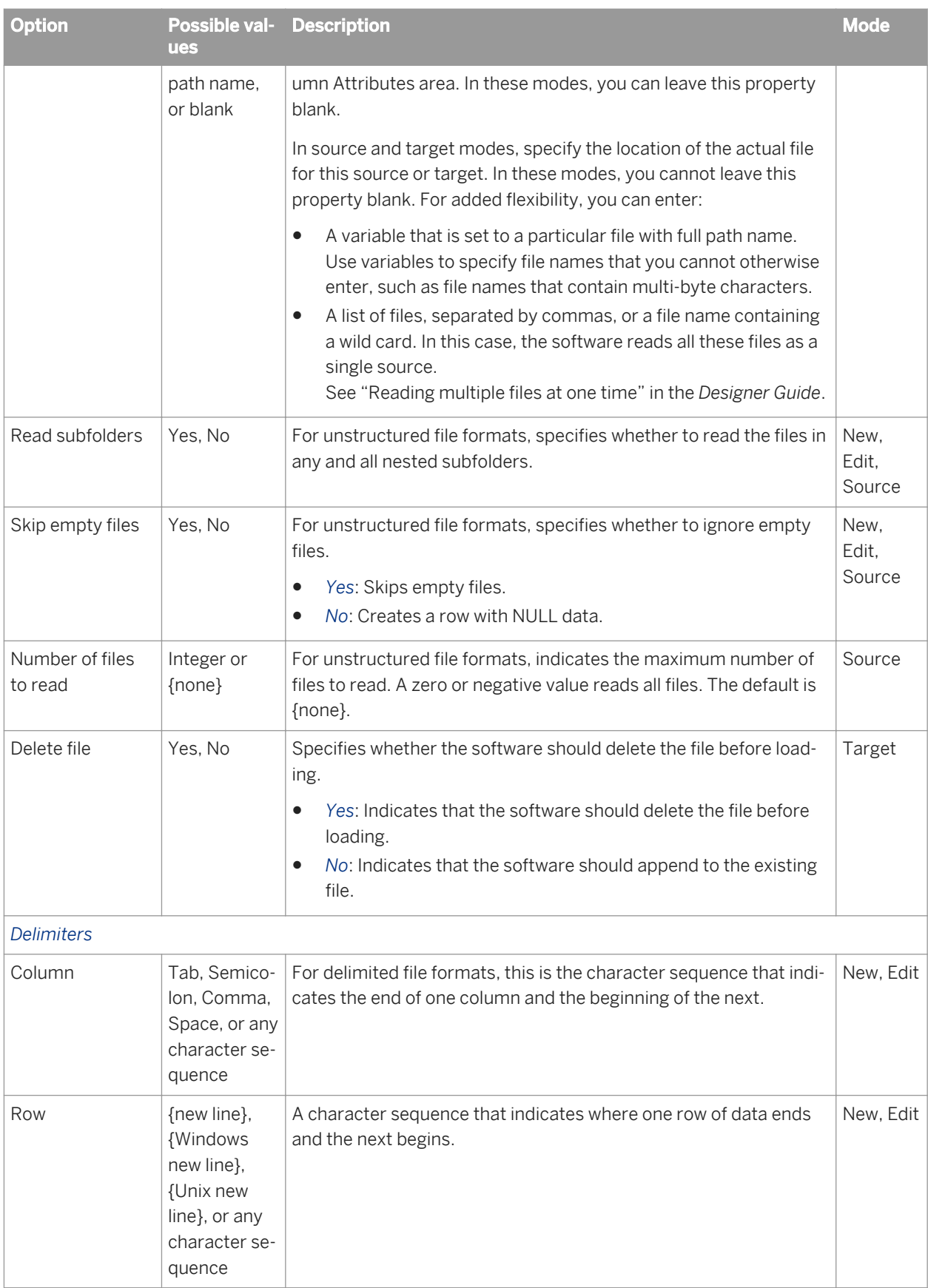

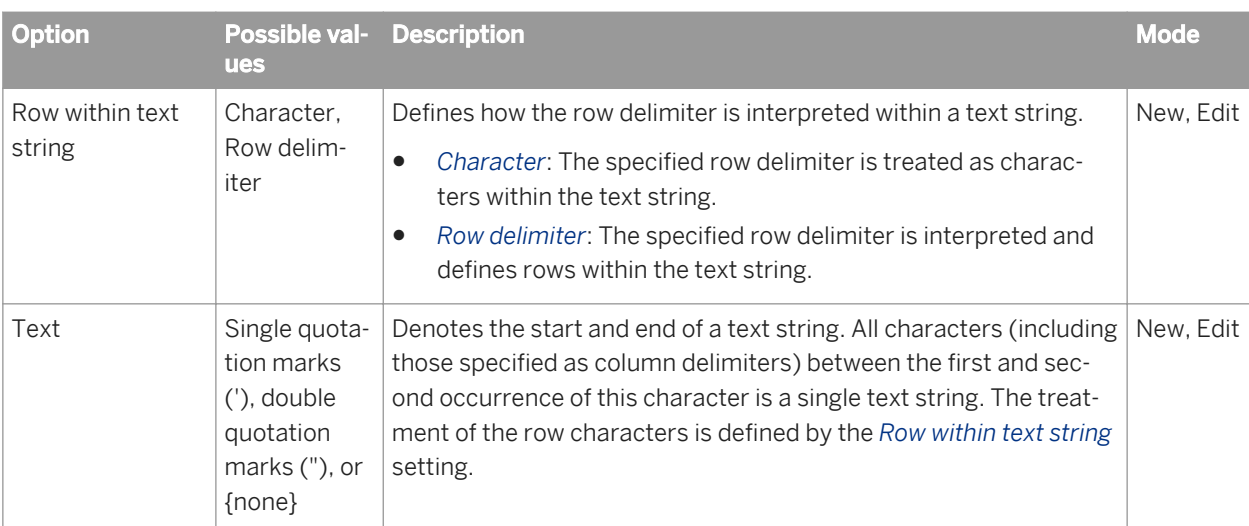

#### i Note

Data in columns cannot include the column or row delimiter, unless you also specify a text delimiter. For example, if you specify a comma as your column delimiter, none of the data in the file can contain commas. However, if you specify a comma as the column delimiter and a single quote as the text delimiter, commas are allowed in strings in the data.

You can use any ASCII characters (including non-printing characters) for column and row delimiters.

You can specify an ASCII character by entering a forward slash (/) followed by the decimal representation of the character. For example, to use Y umlaut (Ÿ) as a delimiter, enter /255 in the delimiter property box.

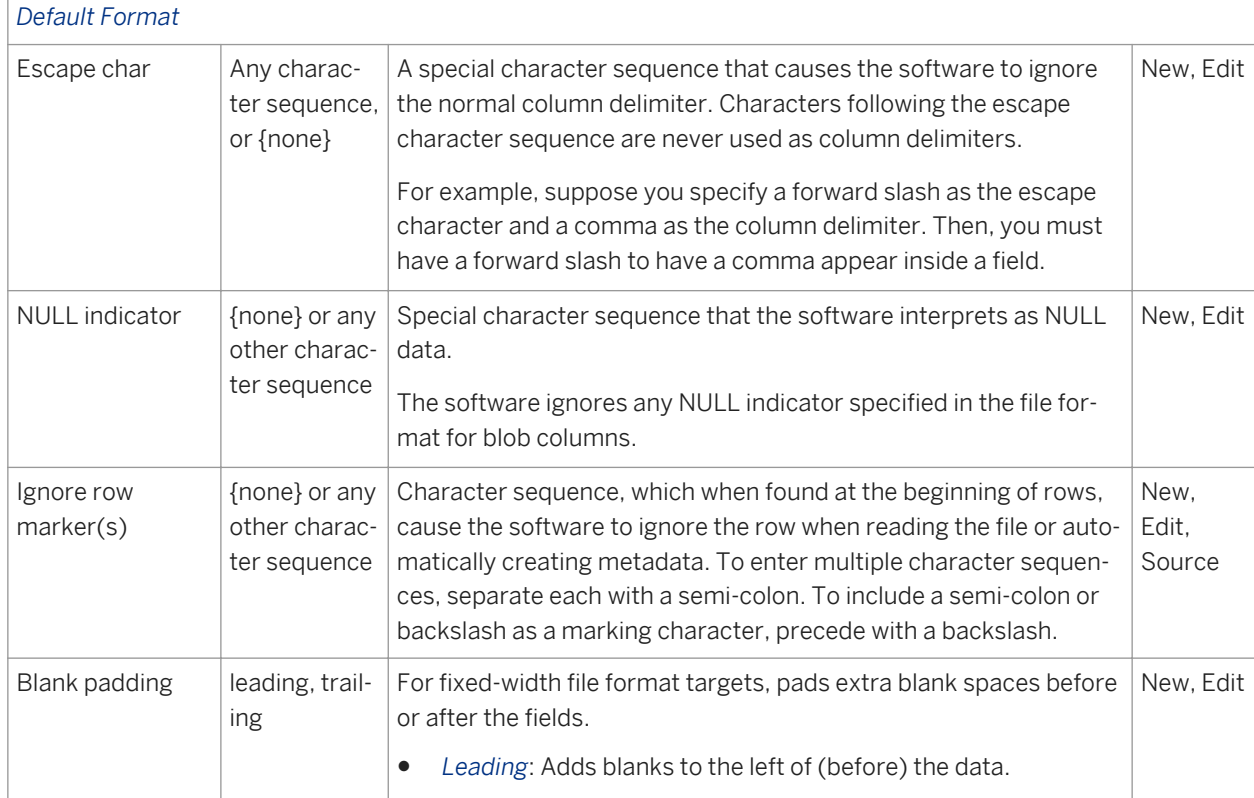

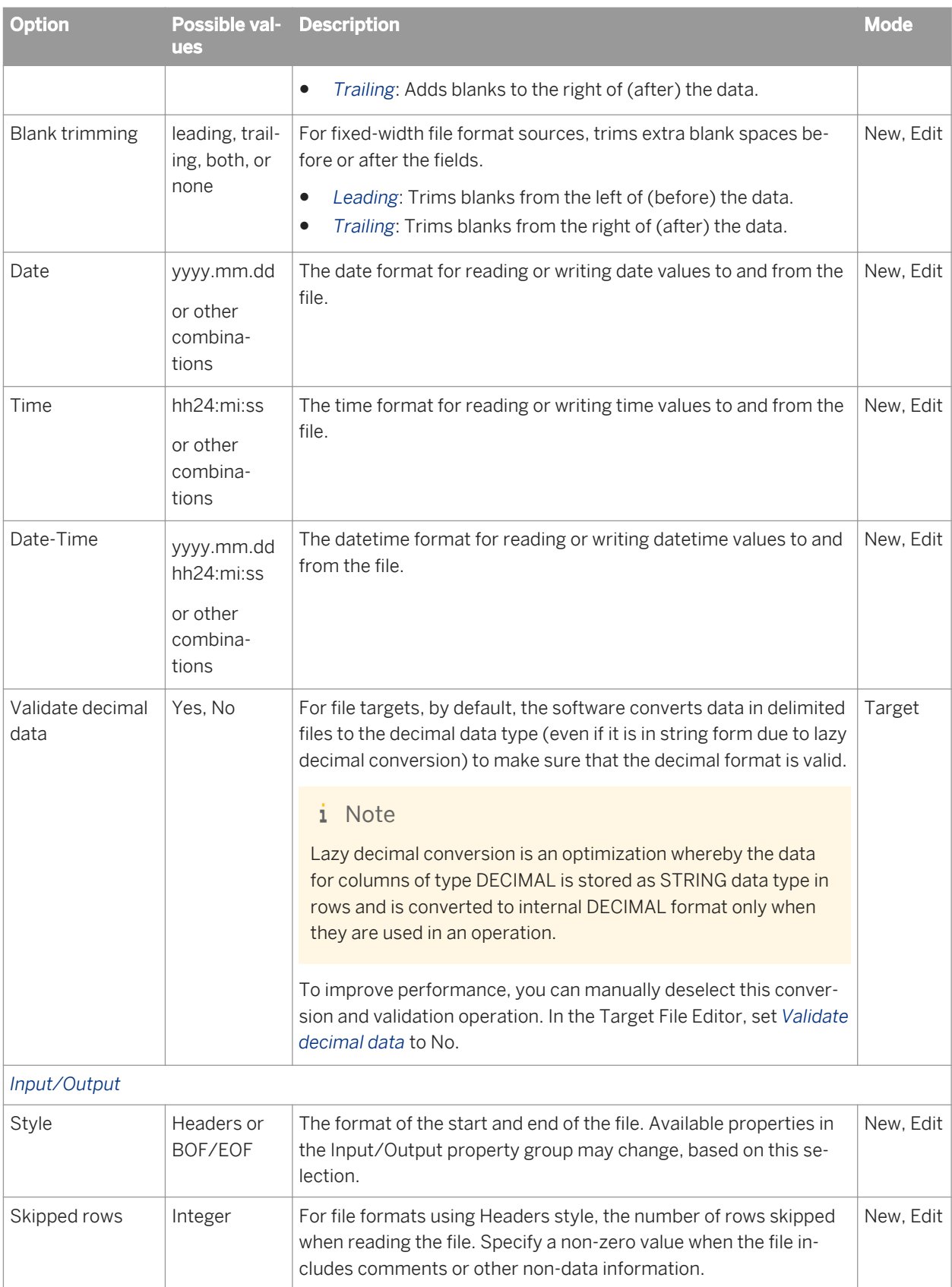

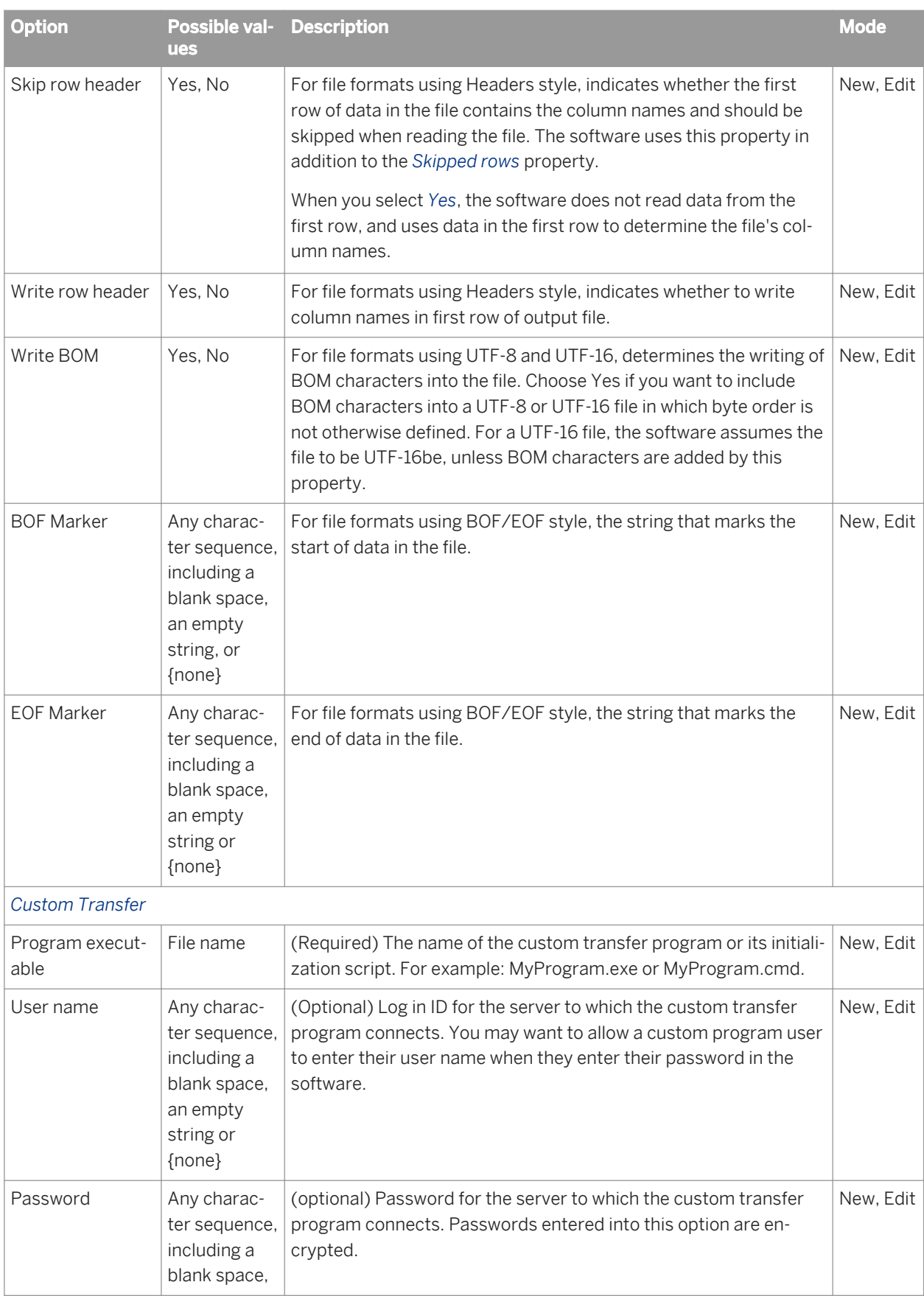

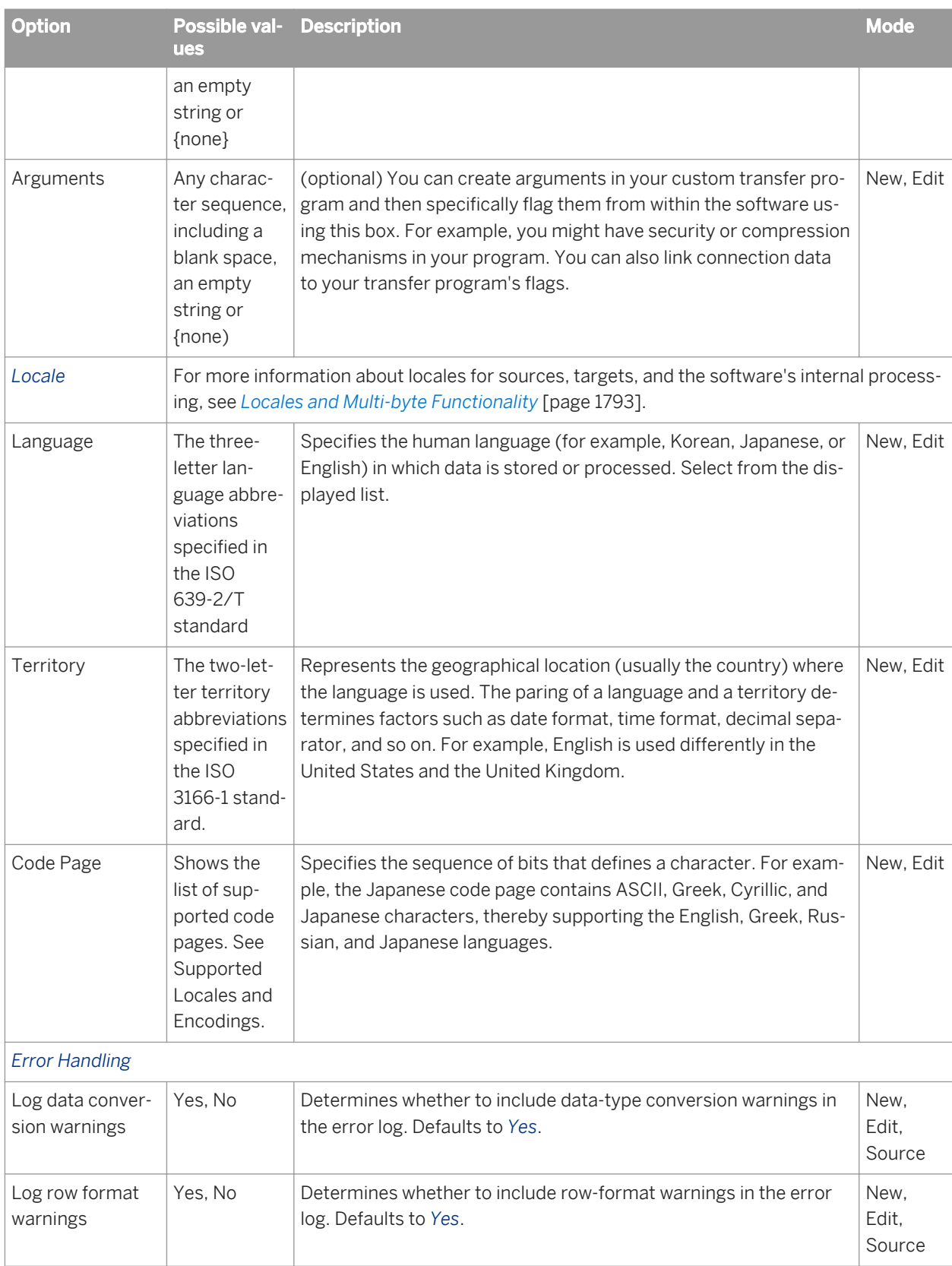

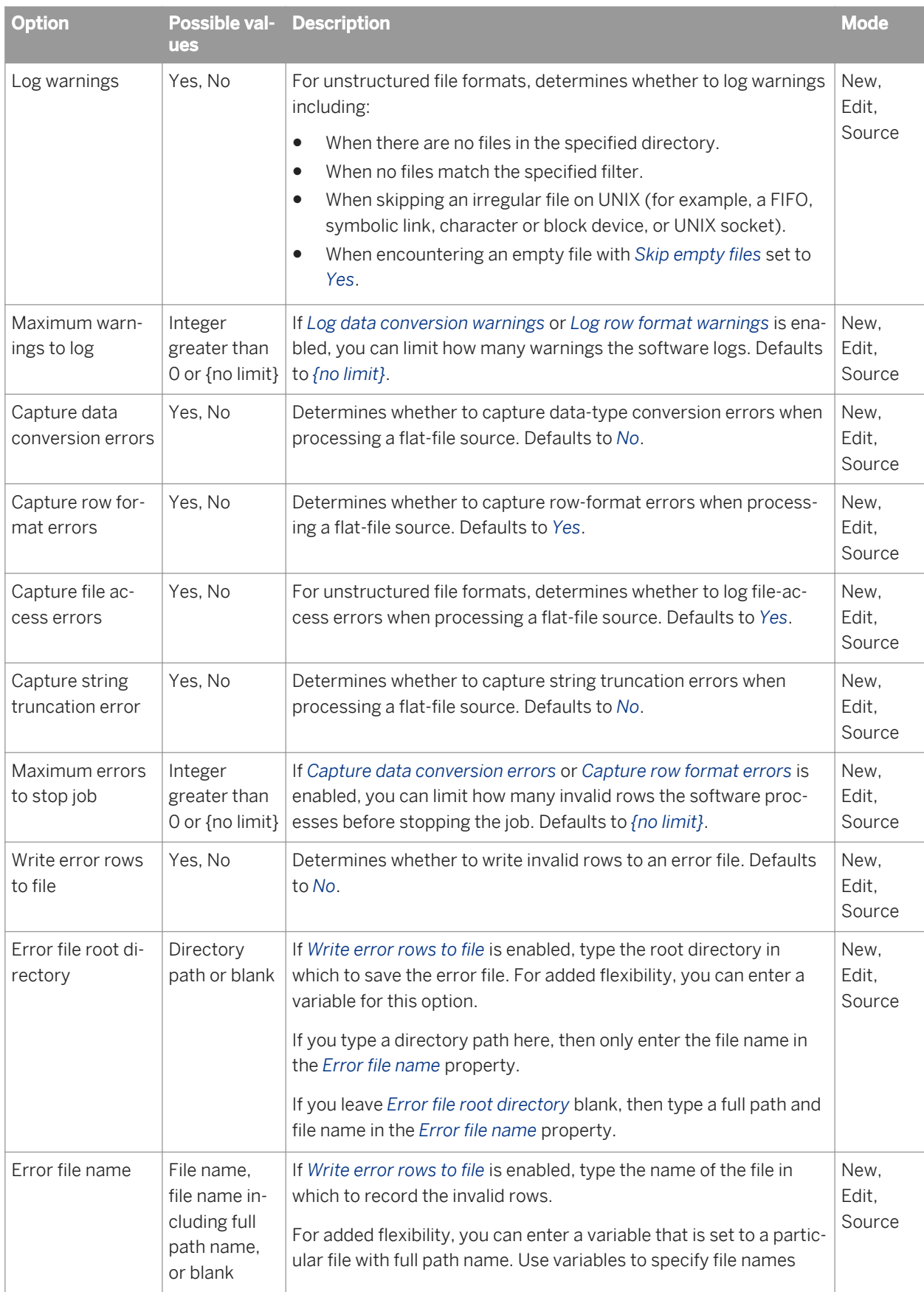

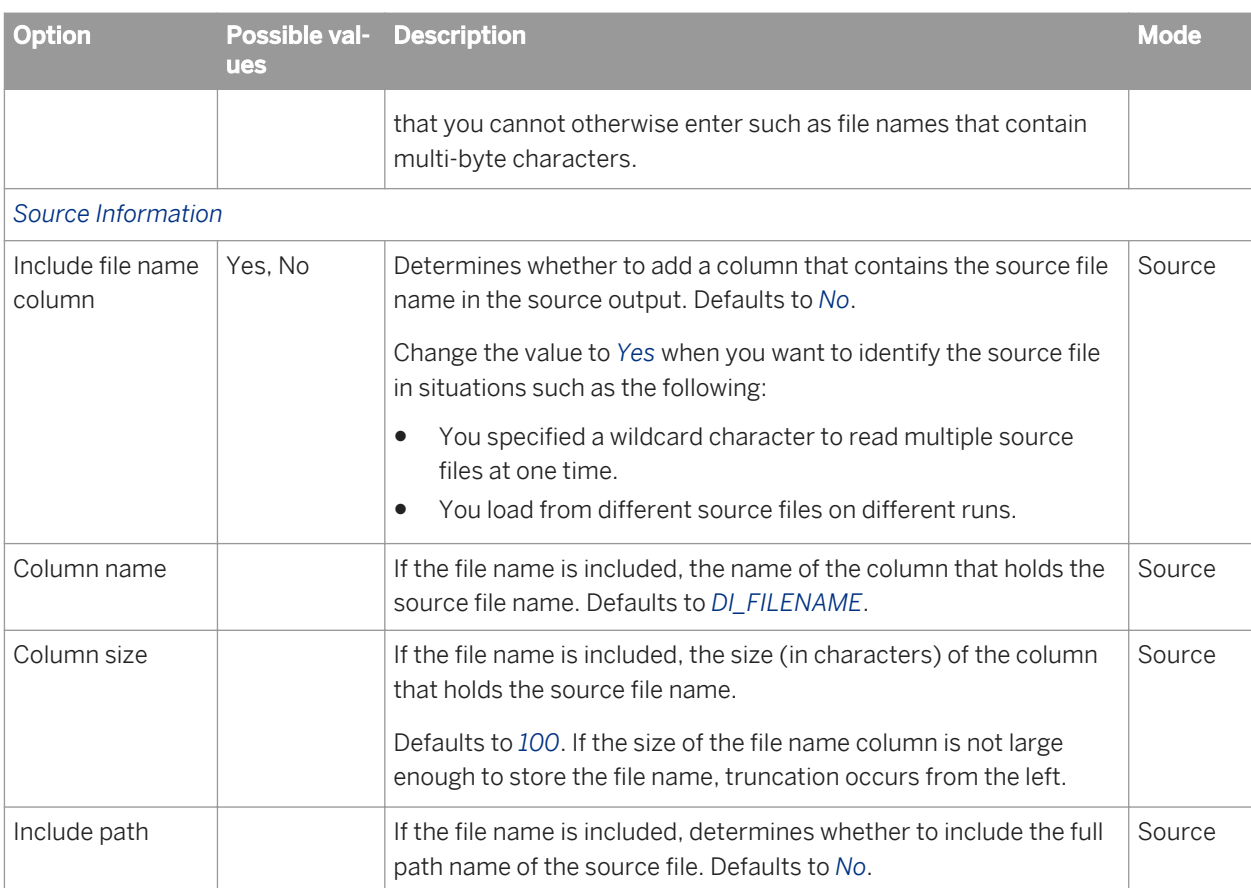

The Column Attributes work area in the *File Format Editor* contains properties about the fields in the file format.

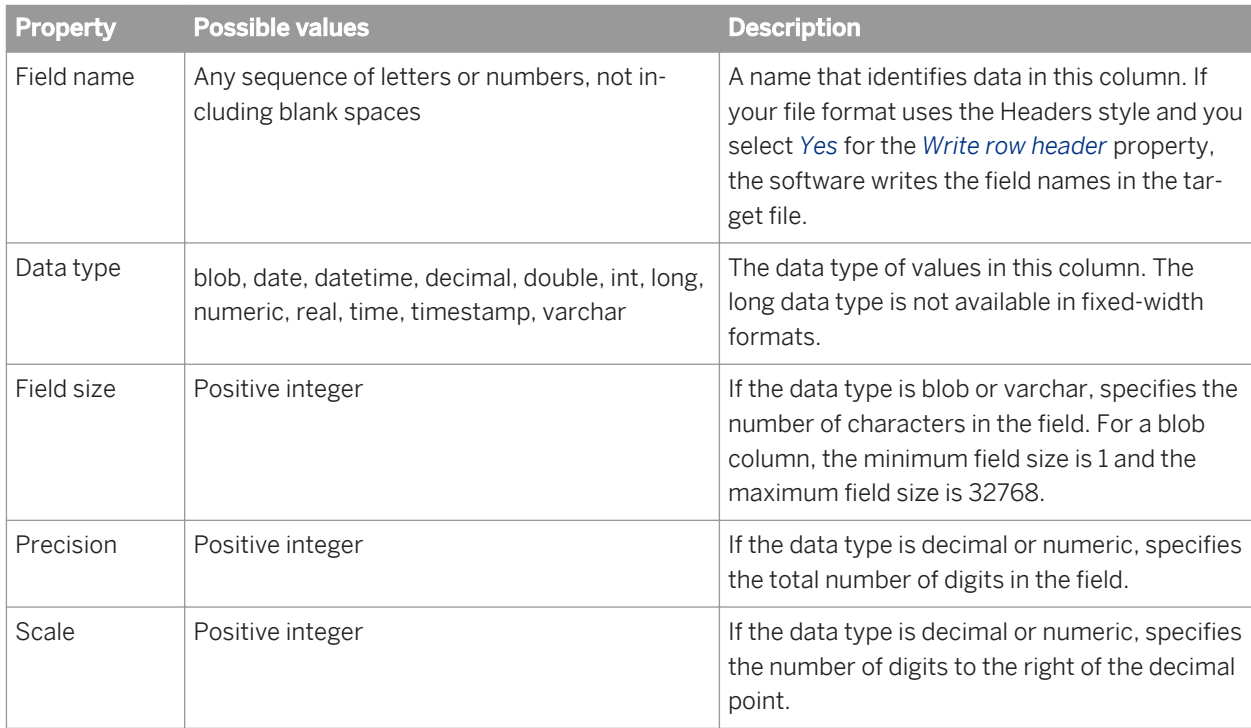

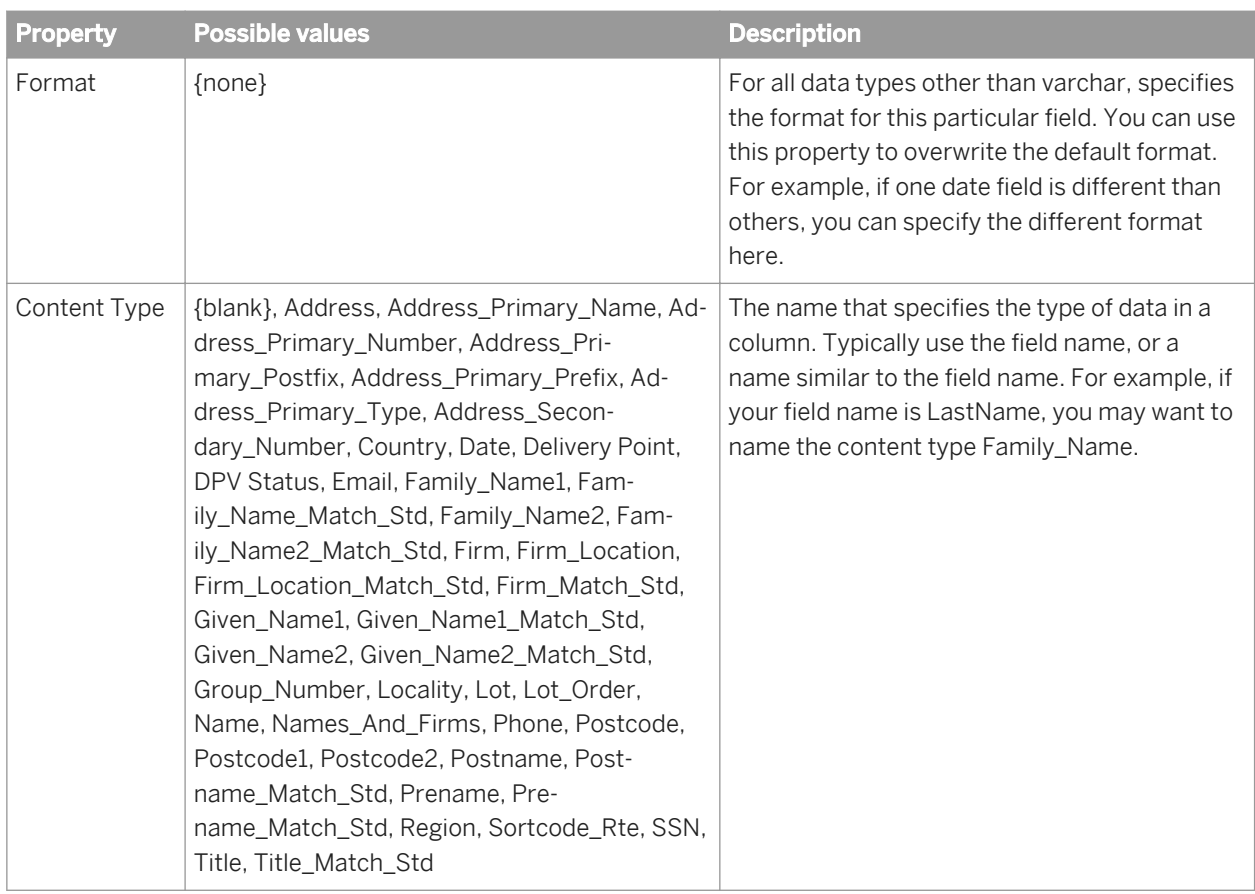

If you delete a file format template from the object library, you must also delete all file sources and targets that are based on that file format template.

## **Related Information**

*[Supported locales and encodings](#page-1809-0)* [page 1810] *[HDFS file format](#page-932-0)* [page 933] *[Performance Optimization Guide: File multi-threading](#page-2149-0)* [page 2150]

# **3.2.2.12 Function**

# $\mathcal{F}$

#### **Class**

#### Reusable

#### **Access**

- For existing functions, click the *Functions* button in object editors.
- For imported functions, in the object library, click the *Datastores* tab, expand a datastore, and expand the *Functions* node.
- For custom or validation functions, click the *Custom Functions* tab in the object library or select *Tools Custom Functions* .

### **Description**

Use functions to process values. There are several types of functions:

- Built-in functions
- DBMS and application functions or stored procedures imported into SAP Data Services
- Custom functions you create
- Validation functions that you can import from SAP Information Steward or create locally

Functions have the following common attributes:

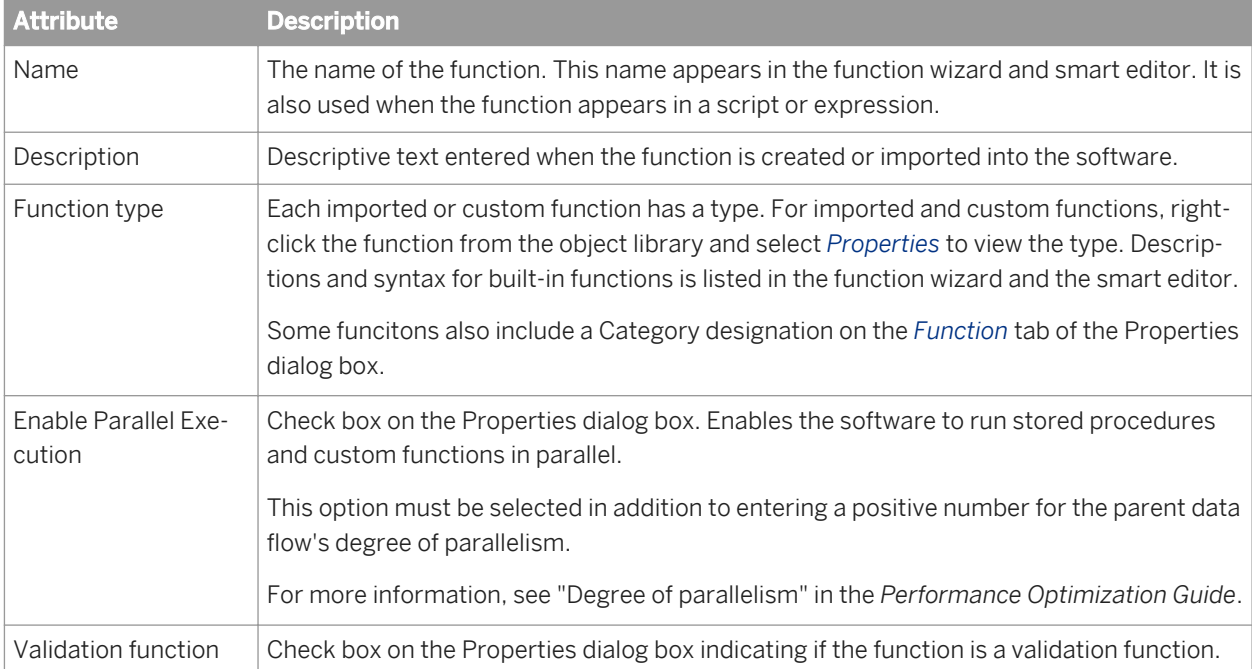

<span id="page-932-0"></span>*[Functions and Procedures](#page-1510-0)* [page 1511]

# **3.2.2.13 HDFS file format**

**Class**

Reusable

### **Access**

In the object library, click the *Formats* tab.

### **Description**

An HDFS file format describes the structure of a Hadoop distributed file system. You can store templates for HDFS file formats in the object library. The format consists of multiple properties that you set in the editor. Available properties vary by the mode of the editor.

The HDFS file format editor includes most of the regular file format editor options plus the following options that are particular to HDFS. For a description of the modes and additional file format options, see *[File format](#page-919-0)* [page 920].

After you add an HDFS file format to a data flow as a source or target, these options are also available in the source and target file editors.

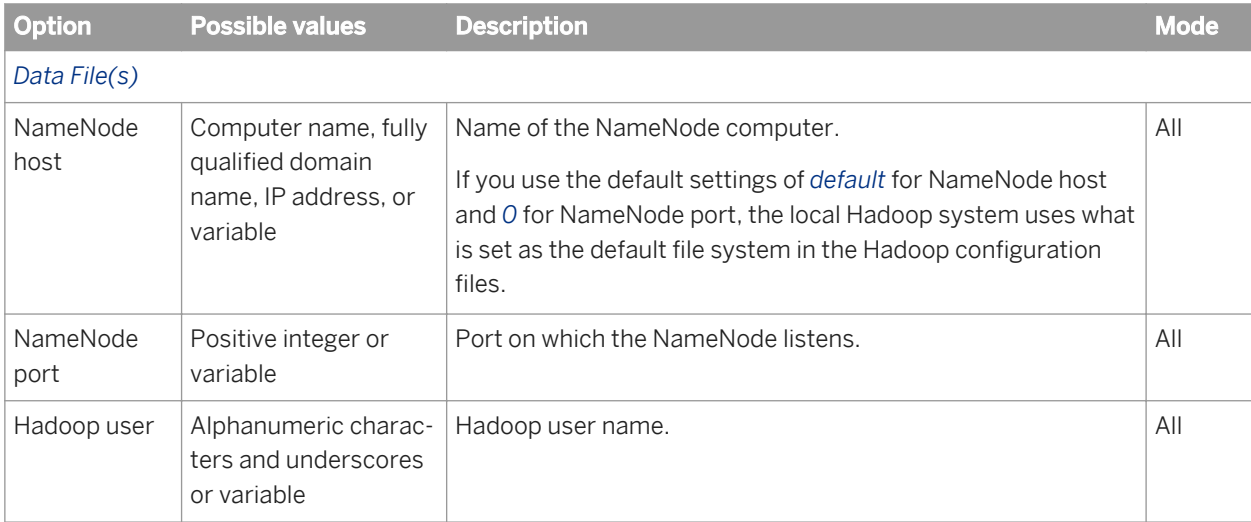

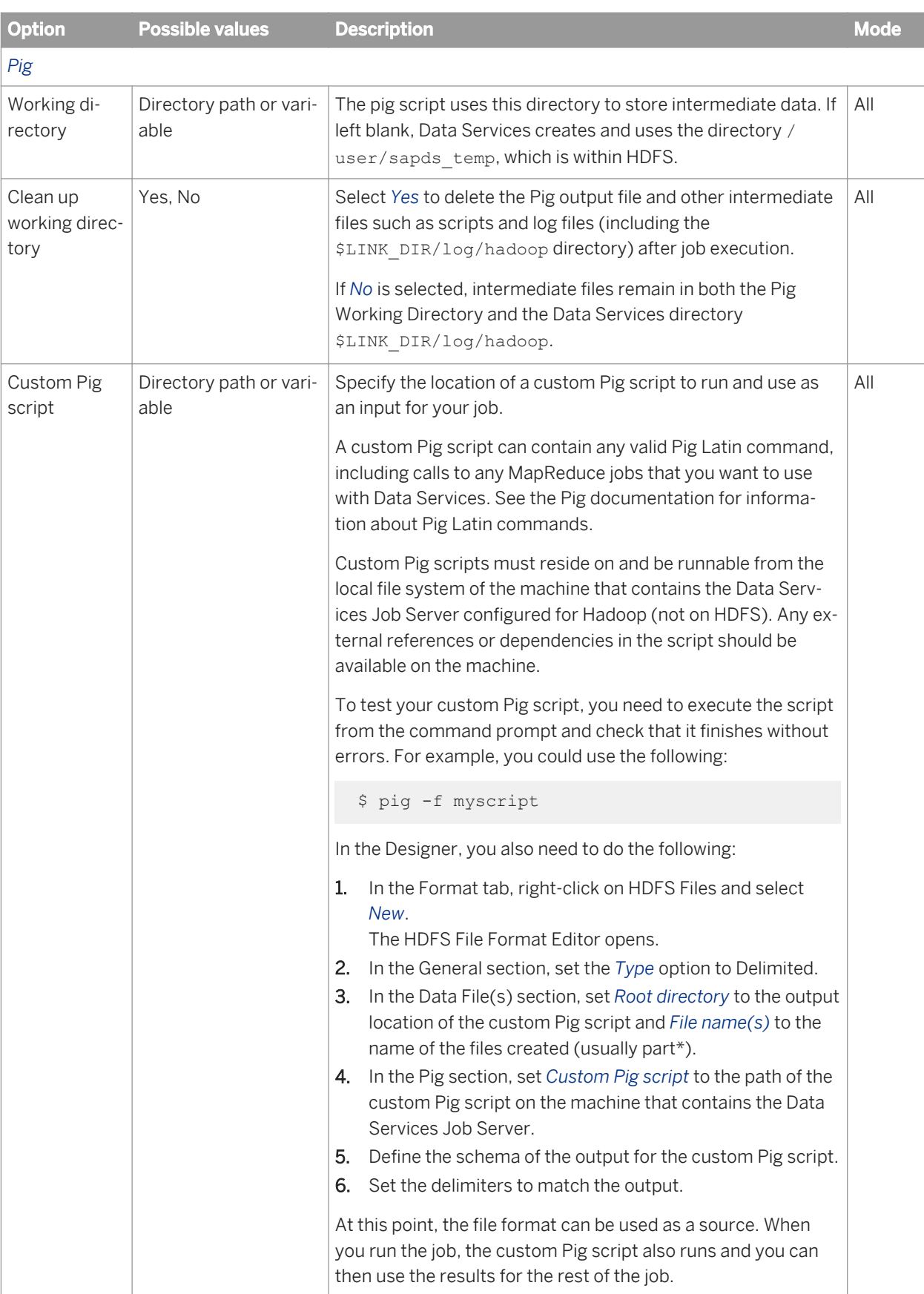

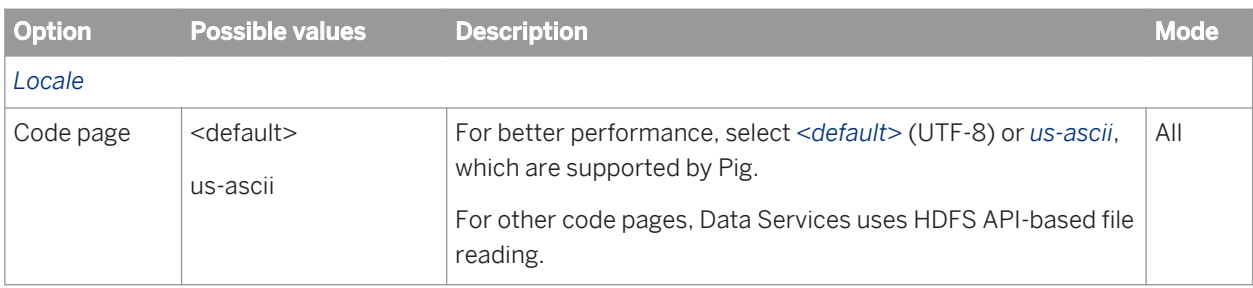

*[File format](#page-919-0)* [page 920] *[Hadoop](#page-1840-0)* [page 1841]

# **3.2.2.14 Log**

**Class**

Single-use

### **Access**

- To see the logs for jobs run on a particular Job Server, log in to the repository associated with the Job Server when you open the Designer. In the project area of the Designer, click the *Log* tab, and expand the job tree.
- To see the logs for jobs run on a particular Job Server, in the Administrator, select *Batch Jobs* > *Repository*  (selecting the repository associated with the Job Server). Then, in the *Job Information* column for a job execution, click the type of log you want to view.

### **Description**

A log records information about a particular execution of a single job.

- The *Log* tab in the Designer displays all logs for each execution. When you are finished with the logs for a given job or project, delete them from the *Log* tab. Right-click the log and select *Delete Log*.
- The *Job Information* column, of the Batch Job Status page in the Administrator also displays all logs for each execution.

There are three types of logs:

● Trace logs

- Monitor logs
- Error logs

*Trace logs* [page 936] *[Monitor logs](#page-936-0)* [page 937] *[Error logs](#page-937-0)* [page 938]

# **3.2.2.14.1 Trace logs**

The tracelog shows the execution progress through each component (object) of the job. It lists the process ID, thread ID, the object type being executed, the time each event began, and a description of the event.

For unsuccessful jobs, use the trace log to see which components of a partially executed job completed or where an error occurred.

Trace logs have the following information:

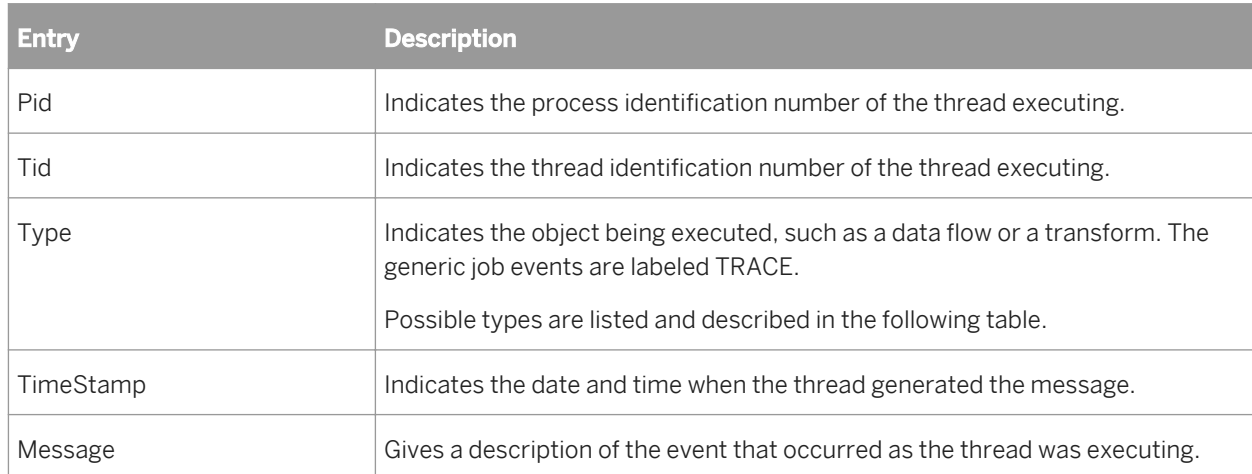

There are several types of traces.

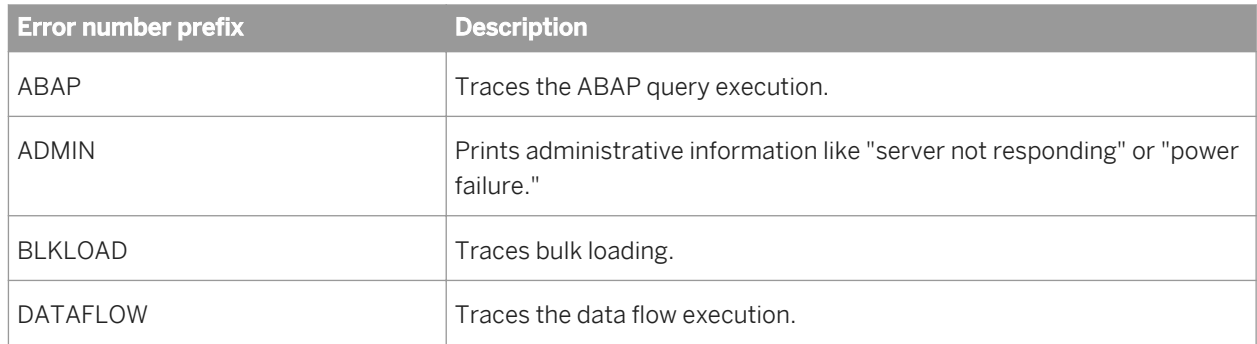
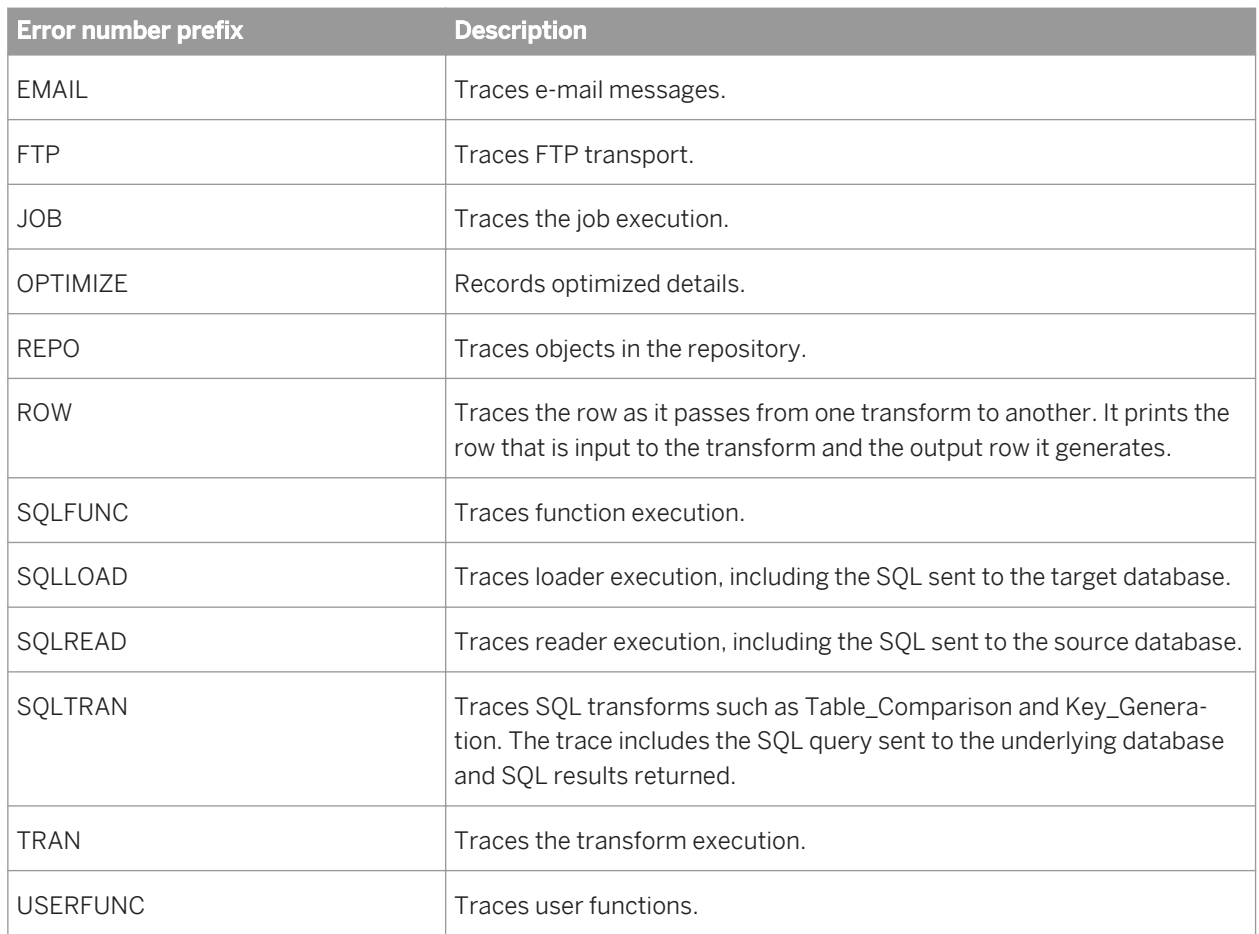

*[Performance Optimization Guide: Checking system utilization](#page-2107-0)* [page 2108]

## **3.2.2.14.2 Monitor logs**

The monitor log quantifies the activities of the components of the job. It lists the time spent in a given component of a job and the number of data rows which streamed through the component.

Use the monitor log to help tune the performance of a job.

Monitor logs have the following information:

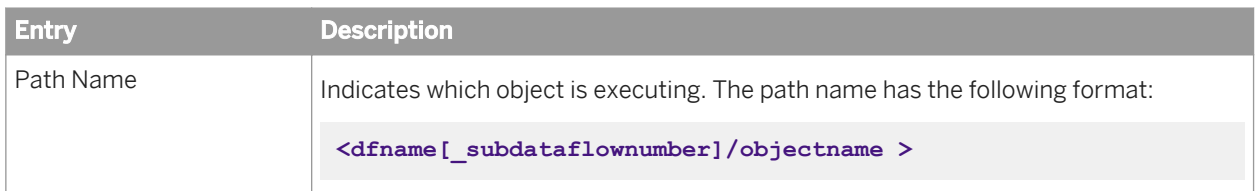

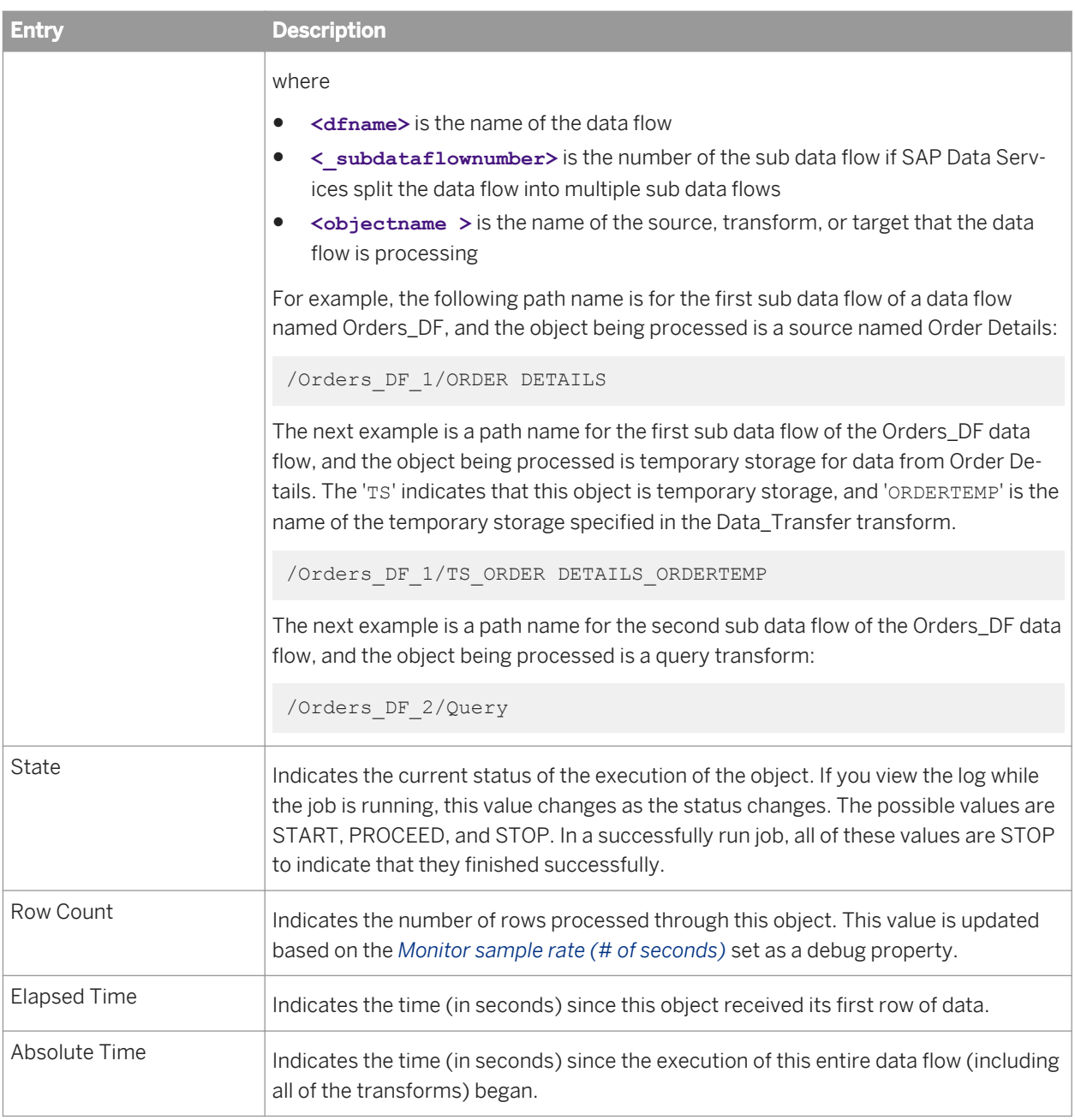

# **3.2.2.14.3 Error logs**

The *error log* lists errors generated by SAP Data Services, by the source or target DBMS, or the operating system. If the error log is empty (that is, the button is dimmed), the job completed successfully.

Error logs have the following information:

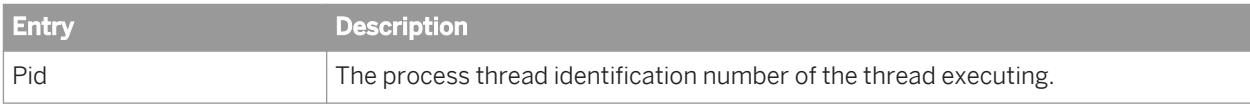

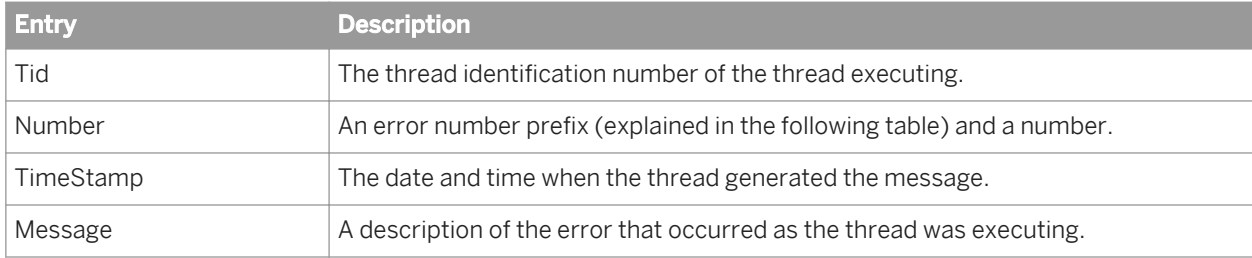

The error number prefixes are as follows:

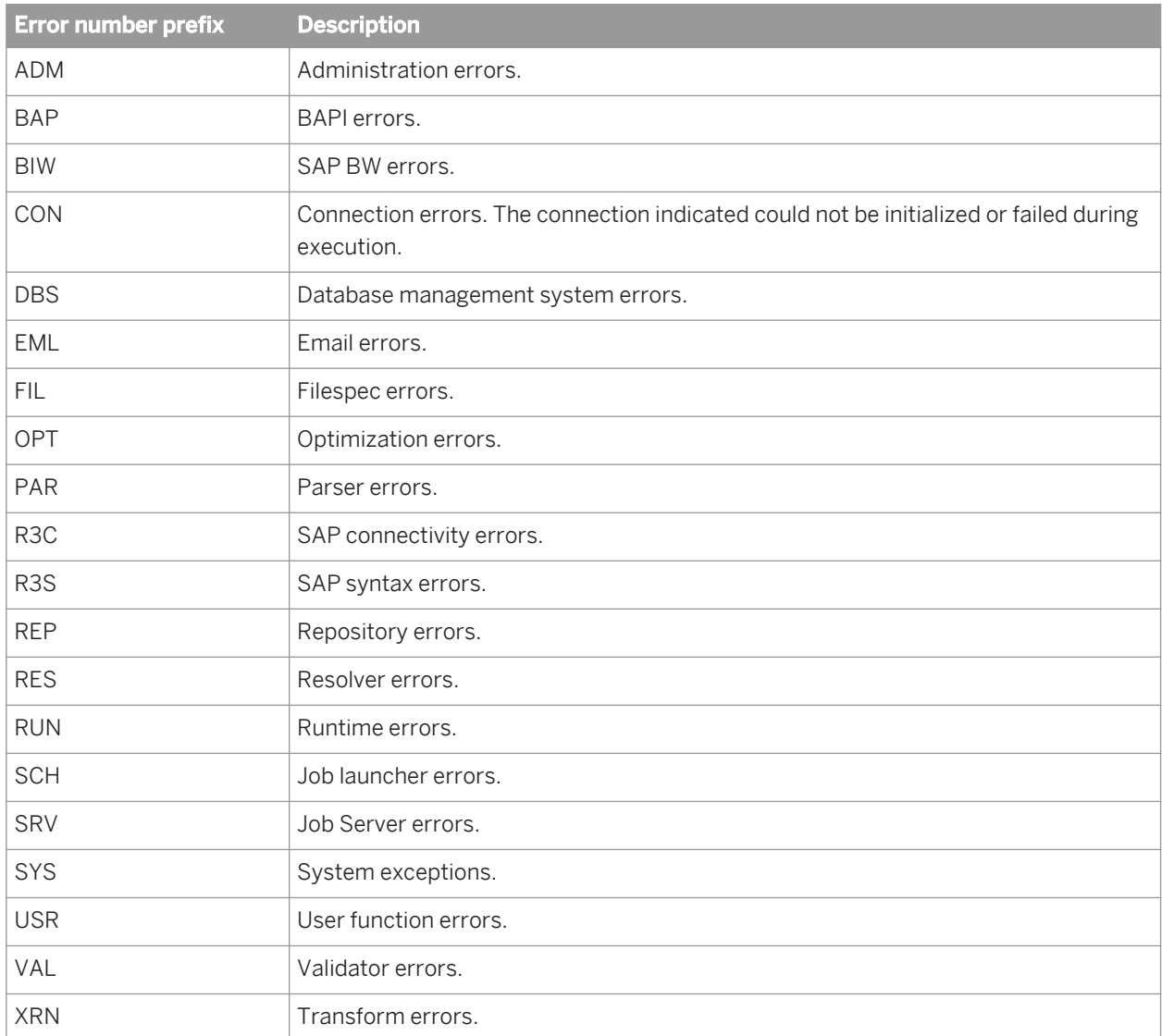

# **3.2.2.15 Message function**

# $\overline{f}$

#### **Class**

Reusable

#### **Access**

In the object library, click the *Datastores* tab.

### **Description**

Available in certain adapter datastores, message functions can accommodate XML messages when properly configured.

See your adapter's documentation for more specific information about the options available for a message function.

## **3.2.2.16 Outbound message**

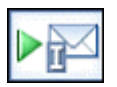

#### **Class**

Reusable

#### **Access**

In the object library, click the *Datastores* tab.

### **Description**

Available in some adapter datastores, outbound messages are XML-based, hierarchical communications that SAP Data Services can publish to adapters. Outbound messages only wait for an acknowledgement from an external

system; they do not wait for a reply. You can use outbound messages as targets only. You cannot use outbound messages as sources.

See your adapter's documentation for more specific information about the options available for outbound messages.

## **3.2.2.17 Project**

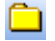

### **Class**

Single-use

#### **Access**

- Choose *Project New* .
- In the object library, click the *Projects* tab.

### **Description**

A project allows you to group jobs. It is the highest level of organization offered by SAP Data Services. Opening a project makes one group of jobs easily accessible in the user interface.

Projects have the following attribute:

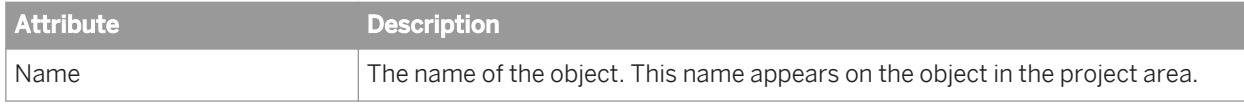

# **3.2.2.18 Query transform**

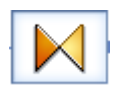

#### **Class**

#### Single-use

#### **Access**

With a data flow diagram in the work space, click the Query transform icon in the tool palette, then click in the work space.

### **Description**

A Query transform, like a SQL SELECT statement, retrieves a data set that satisfies the conditions you specify. With a Query transform, you can:

- Map columns from input to output schema
- Add new columns, nested schemas, and functions to the output schema
- Choose the data to extract
- Perform operations on the data
- Join data from multiple sources

A Query transform can operate on nested data. Using a Query transform, you can nest data or unnest nested data.

Query transforms have one attribute:

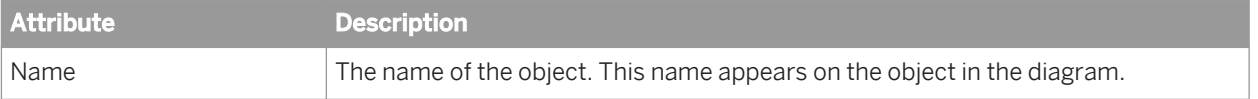

### **Related Information**

*[Designer Guide: Query](#page-309-0)* [page 310] *[Designer Guide: Nested Data](#page-341-0)* [page 342]

## **3.2.2.19 Real-time job**

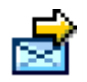

#### **Class**

Reusable

#### **Access**

- In the object library, click the *Jobs* tab.
- In the project area, right-click a project and select *Real-time Job*.

### **Description**

A real-time job is a set of objects that you can execute together to process messages.

A real-time job is made up of three logical components:

- Initialization (optional)
- Real-time processing loop
- Clean-up (optional)

Each component can include the same objects as a batch job.

A real-time job is created in the Designer and then configured in the Administrator as a real-time service associated with an Access Server.

Start real-time services in the Administrator. If you have included any objects in the initialization component of a a real-time job, they run when the service starts. When a real-time service starts, a real-time processing loop registers itself and its message type with the Access Server and waits for the Access Server to send requests. The real-time processing loop continues to run until it encounters an error or you shut it down using the Administrator. The objects you placed inside the clean-up component of a real-time job run only when a service is shut down.

The message type that a given real-time job processes is determined (when it is designed) by the real-time source you include in the real-time processing loop; the format of the response is determined by the real-time target you include.

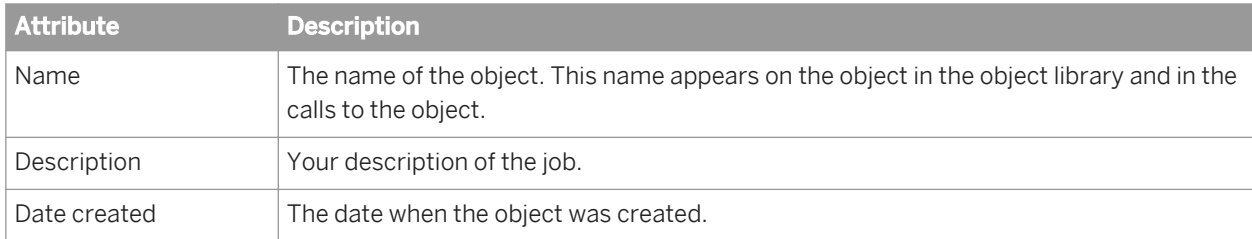

A real-time job has the same built-in attributes as a batch job:

Like batch jobs, real-time jobs use the debug and trace properties to determine what information the software collects and logs when running the job. However, real-time jobs do not support the Enable Recovery debug options.

*[Log](#page-934-0)* [page 935]

## **3.2.2.19.1 Content of real-time job**

A real-time processing loop can contain the following objects:

- A single data flow which can contain:
	- A single real-time source XML message (required)
	- Sources Files, XML files, and tables, including SAP tables
	- A single real-time target XML message (required)
	- Targets Files, XML files, tables, and template tables
	- Transforms, including queries
- Multiple data flows which can contain:
	- $\circ$  A single real-time source in the first data flow  $-$  XML message (required)
	- Sources Files, XML files, and tables, including SAP tables
	- A single real-time target in the last data flow XML message (required)
	- Targets Files, XML files, tables, and template tables
	- Transforms, including queries
	- Memory tables used to as staging tables to move data sets to the next data flow in the job.
- Multiple work flows, scripts, conditionals, while loops, etc.

Real-time jobs can also be built using IDocs. See the *Supplement for SAP* for more information.

#### i Note

Real-time jobs can not use the following features: Data\_Transfer transform, run as a separate process, or run at a job distribution level lower than a job level.

## **3.2.2.19.2 Arranging metadata**

If you delete an object used in a real-time job from the object library, calls to the object are replaced with an icon indicating that the calls are no longer valid.

You can insert any number of work flows and data flows into a real-time job as long as the data flow models for a real-time processing loop are followed.

- A single data flow in a loop Must have both a message source and target
- Multiple data flows in a loop Must have a message source in the first data flow and a message target in the last data flow

At the job level, work flows and data flows cannot be designed to run in parallel. Inside a job level work flow, they can.

The messages in a data flow are significant. The following table indicates how data flows can be used.

<span id="page-944-0"></span>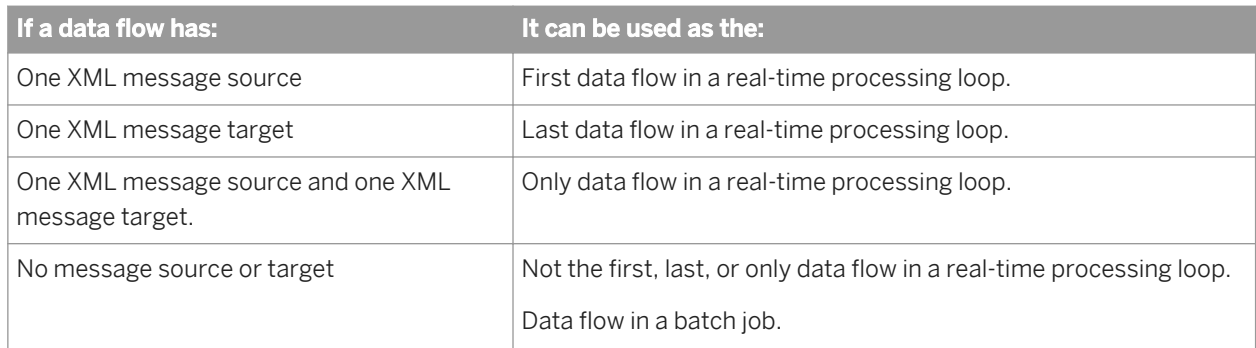

Data flows that do not contain messages can be used in batch jobs or in real-time processing loops (between its first and last data flows).

## **3.2.2.19.3 Message processing**

Unlike batch jobs, real-time jobs are designed to process multiple messages rather than just files or tables of data.

For transforms that require all of the message's data at one time, such as queries that include aggregation functions, data is cached temporarily. The transform performs the specified operation, then clears caches in preparation for the next message.

To test a real-time job using the Designer, the recommended procedure is to test one message and create a target test file to receive the data. A real-time job will clear data after processing each message if system defaults are used. Therefore, deselect:

- *Delete data from table before loading* for a table target
- *Delete file* for a flat file target
- *Delete and re-create file* for an XML target

## **3.2.2.19.4 Loading targets as a single transaction**

In a real-time job, you can load more than one table from a single datastore in a single transaction. When transactional loading is turned on for table targets, SAP Data Services sends INSERT statements for any of the tables included in the transaction to the database to process. You can also control which tables are loaded first by specifying the transaction order for the tables.

If the data flow includes a real-time target, it is always loaded in parallel with other targets to ensure load time is as short as possible.

## **3.2.2.19.5 Starting and stopping real-time services**

For development and testing, you can manually execute a real-time job from the Designer. The Designer runs a real-time job in test mode.

When testing a real-time service or when running in production, the Access Server triggers the Job Server to process a request using the logic you built inside a real-time processing loop. The Access Server can also trigger the Job Server to shut down real-time processing loops. In a production environment, you control the operation of real-time services using the Administrator.

## **3.2.2.20 Script**

### 同

#### **Class**

Single-use

### **Access**

With a work flow or job diagram in the workspace, click the script icon in the tool palette.

### **Description**

A script is a single-use object that assigns values to local, global or environment variables in a job or work flow. Define the script using the SAP Data Services scripting language.

Scripts have the following attribute:

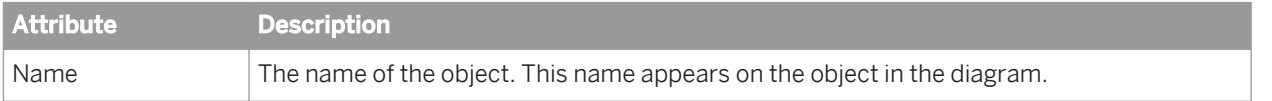

### **Related Information**

#### *[Scripting Language](#page-1708-0)* [page 1709]

### **3.2.2.21 Source**

#### **Class**

Single-use

#### **Access**

- To insert a document, table, or template table as a source, open the object library, go to the *Datastores* tab, select the object, drag it into the workspace, and select *Make Source*.
- To insert a flat file as a source, open the object library, go to the *Formats* tab, select the file format template for the file, drag it into the workspace, and select *Make Source*. Use the file format editor to specify the file's location.
- To insert an XML message or file as a source, open the object library, go to the *Formats* tab, select the an XML Schema or DTD format template, drag it into the workspace, and select *Make XML message source* or *Make XML file source*. Use the source editor to specify the test file name for the message or the source XML name for the file.
- To view options of a particular source, click the name of the source in the workspace or in the project area. This opens the appropriate editor, such as the table editor, or the XML file, XML message, or flat file format editors.

### **Description**

A source is an object from which SAP Data Services reads data.

In a batch job, a source can be a document, a file, a table, a previously defined template table, an XML file, or a source-specific data flow (see your source-specific supplement for more options).

In a real-time job, a source can be a table, a previously defined template table, a flat file, an XML message, or an XML file. Each real-time job must have exactly one real-time data source.

You can make an embedded data flow a source.

Options available for sources from adapter datastores depend on the adapter implementation. Thus, options vary by data source and adapter version. See your adapter documentation for more information.

### **Related Information**

*[Designer Guide: Embedded Data Flows](#page-390-0)* [page 391]

# <span id="page-947-0"></span>**3.2.2.21.1 Table source**

You can tune performance by configuring the following common source options.

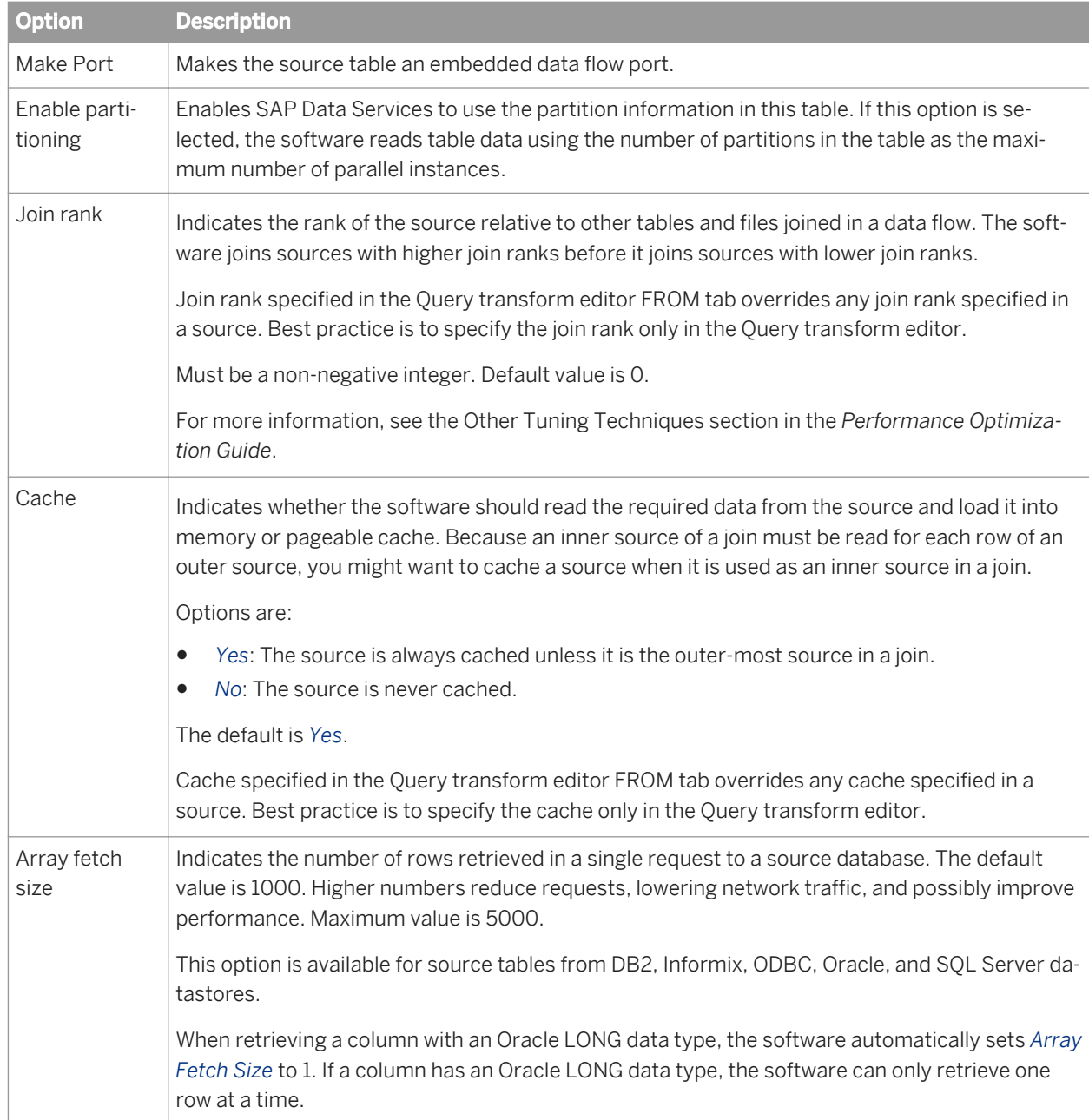

For Oracle source tables you can use an overflow file for error handling. Select Yes for *Use overflow file* and enter a name for the file. Errors that occur while reading data are logged into the overflow file and the job execution proceeds while ignoring the rows that cause the error. To set the location of the overflow file directory use the table's Datastore Editor.

*[Designer Guide: Creating embedded data flows](#page-392-0)* [page 393] *Performance Guide: Using parallel execution* [page 2137] *Performance Optimization Guide: Other tuning techniques, Join ordering* [page 2197]

## **3.2.2.21.2 CDC table source**

If a table comes from a CDC datastore, click the *CDC Options* tab and complete the following to set the Oracle, Attunity, SAP Sybase Replication Server and Microsoft SQL Server changed-data capture options. Options vary by source type.

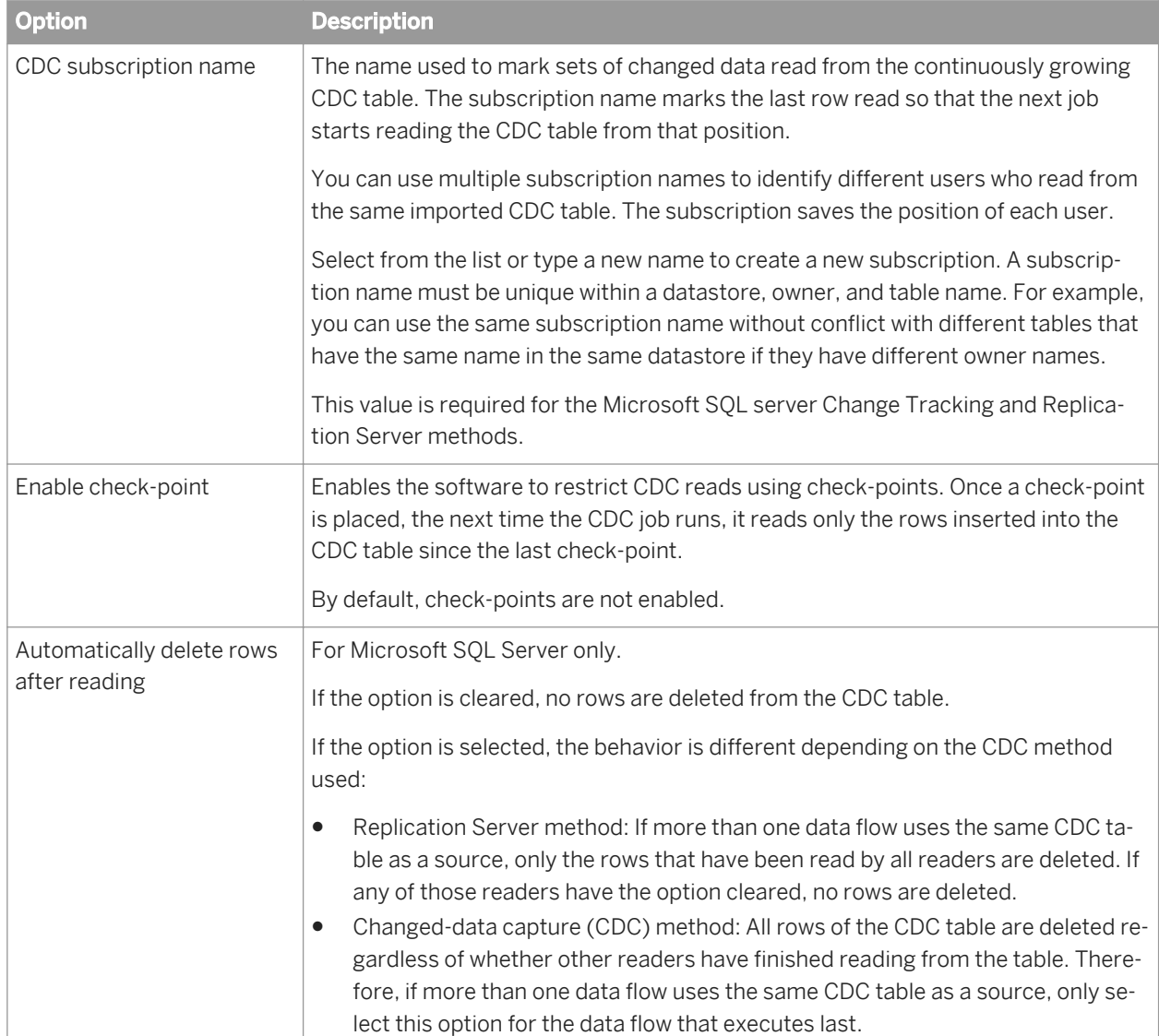

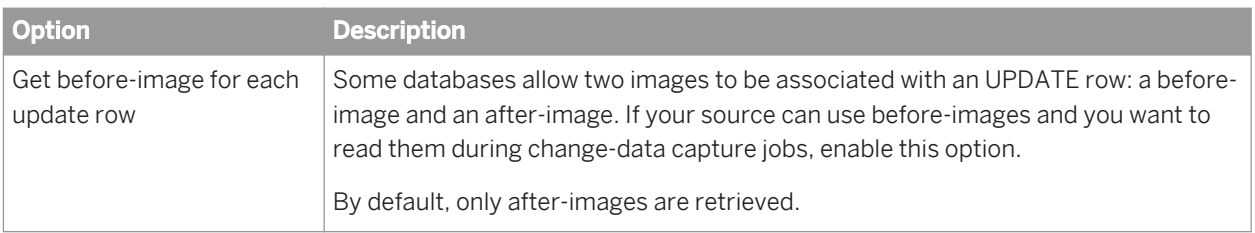

*[Designer Guide: Capturing Changed Data](#page-737-0)* [page 738]

### **3.2.2.21.3 Flat file source**

A flat file source has the *Join rank* and *Cache* options in addition to the file format options. For these two options, SAP Data Services uses the same interpretation for both files and tables.

The flat file source options are the same in the source editor as in the new object editor with the following exception. For the Unstructured text and Unstructured binary file format types, there is an additional option:

*Number of files to read*: Indicates the maximum number of files to read. A value of zero reads all files. The default is blank.

### **Related Information**

*[Table source](#page-947-0)* [page 948] *[File format](#page-919-0)* [page 920]

## **3.2.2.21.4 Hadoop Hive Adapter Source**

You can set the following options on the *Adapter Source* tab of the source table editor.

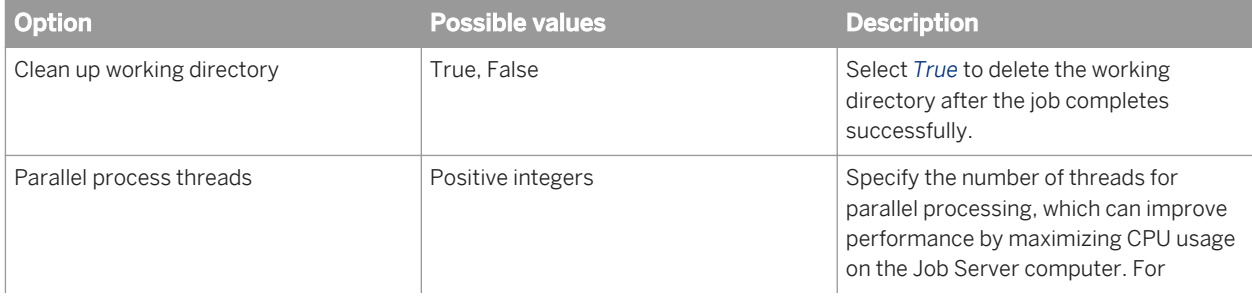

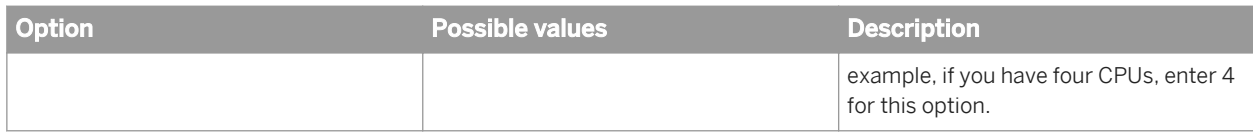

[Performance Optimization Guide: Using Parallel Execution, File multi-threading](#page-2149-0) [page 2150]

## **3.2.2.21.5 Persistent cache source**

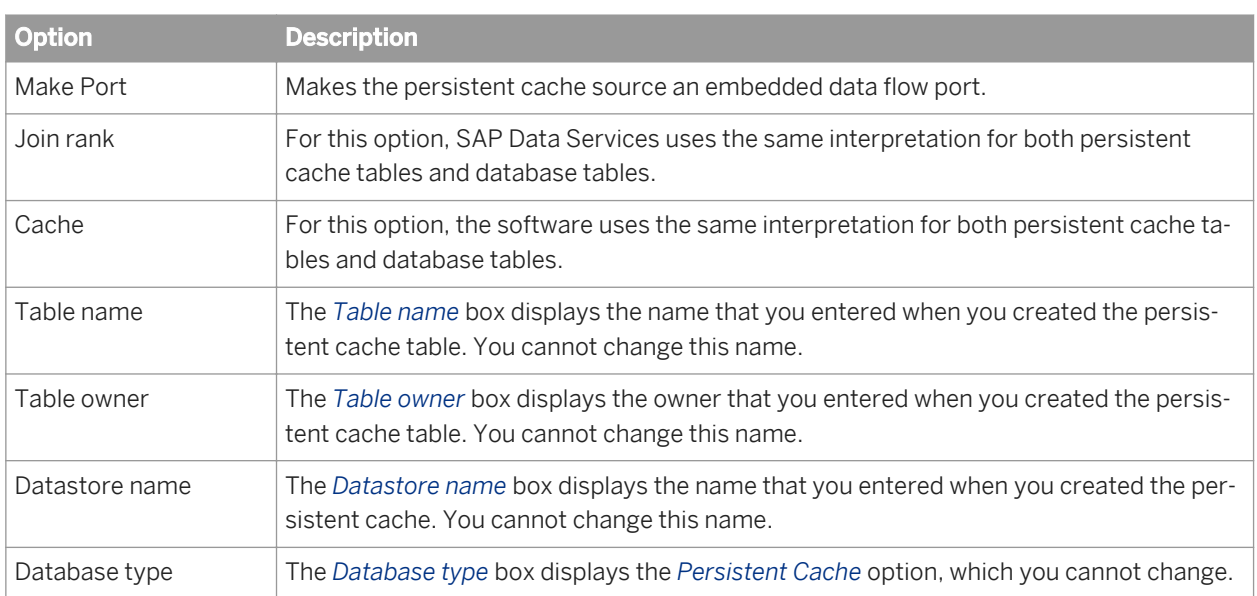

A persistent cache source has the following options:

### **Related Information**

*[Table source](#page-947-0)* [page 948] *[Designer Guide: Creating embedded data flows](#page-392-0)* [page 393]

## **3.2.2.21.6 SAP sources**

SAP sources include Open Hub tables and SAP ODP sources.

For details on SAP sources, refer to the *SAP Data Services Supplement for SAP*.

*[Supplement for SAP: Open Hub Table source](#page-2564-0)* [page 2565] *[Supplement for SAP: ODP source](#page-2556-0)* [page 2557]

## **3.2.2.21.7 Teradata source**

The *Teradata options* tab for a Teradata source includes the following modes.

- Parallel transporter API
- Parallel Transporter Export Operator
- None

The availablity of *Advanced* options differs between modes. If an option is empty in the *Advanced* section, Data Services uses the default value specified at the database level.

For details on the following options, refer to your Teradata documentation.

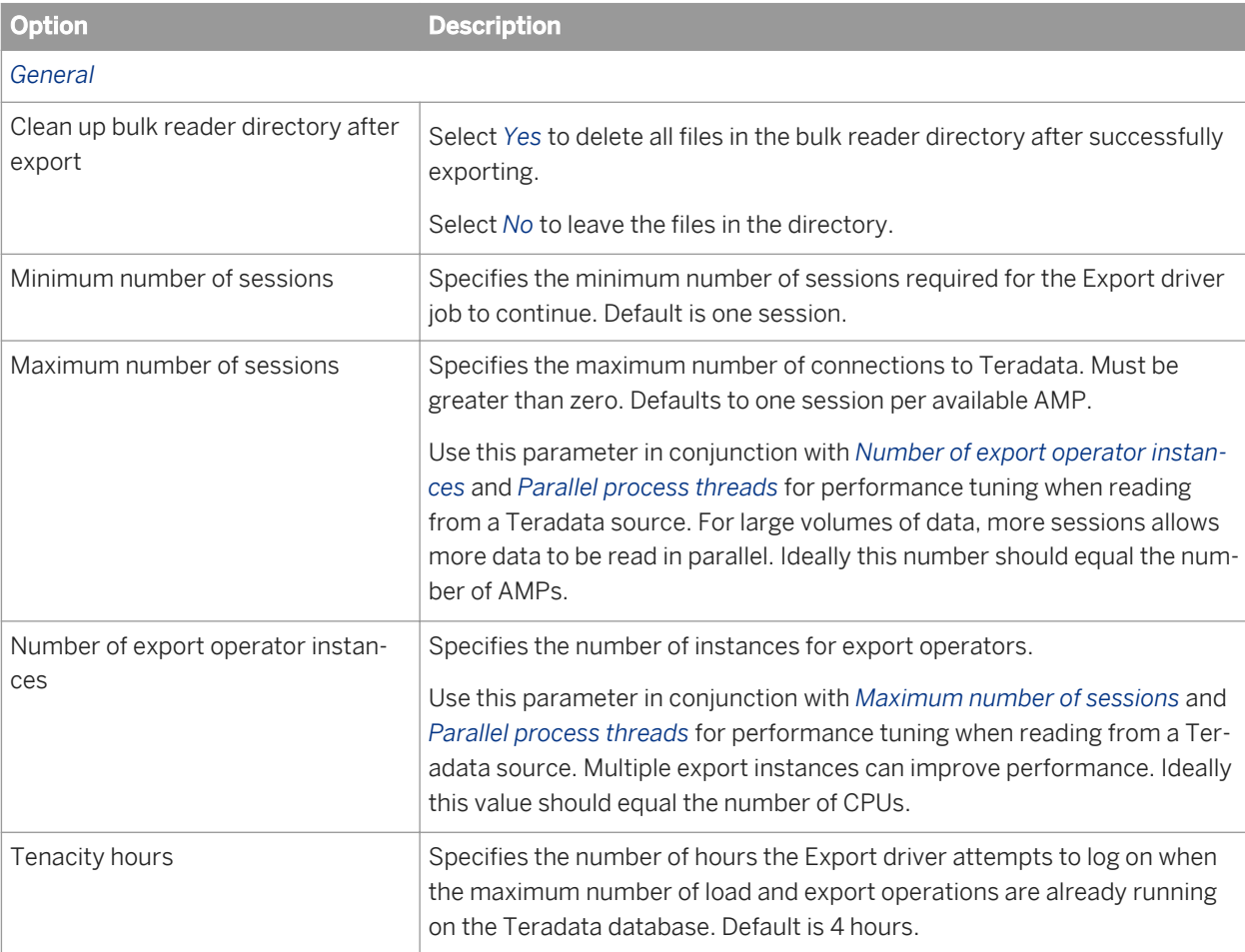

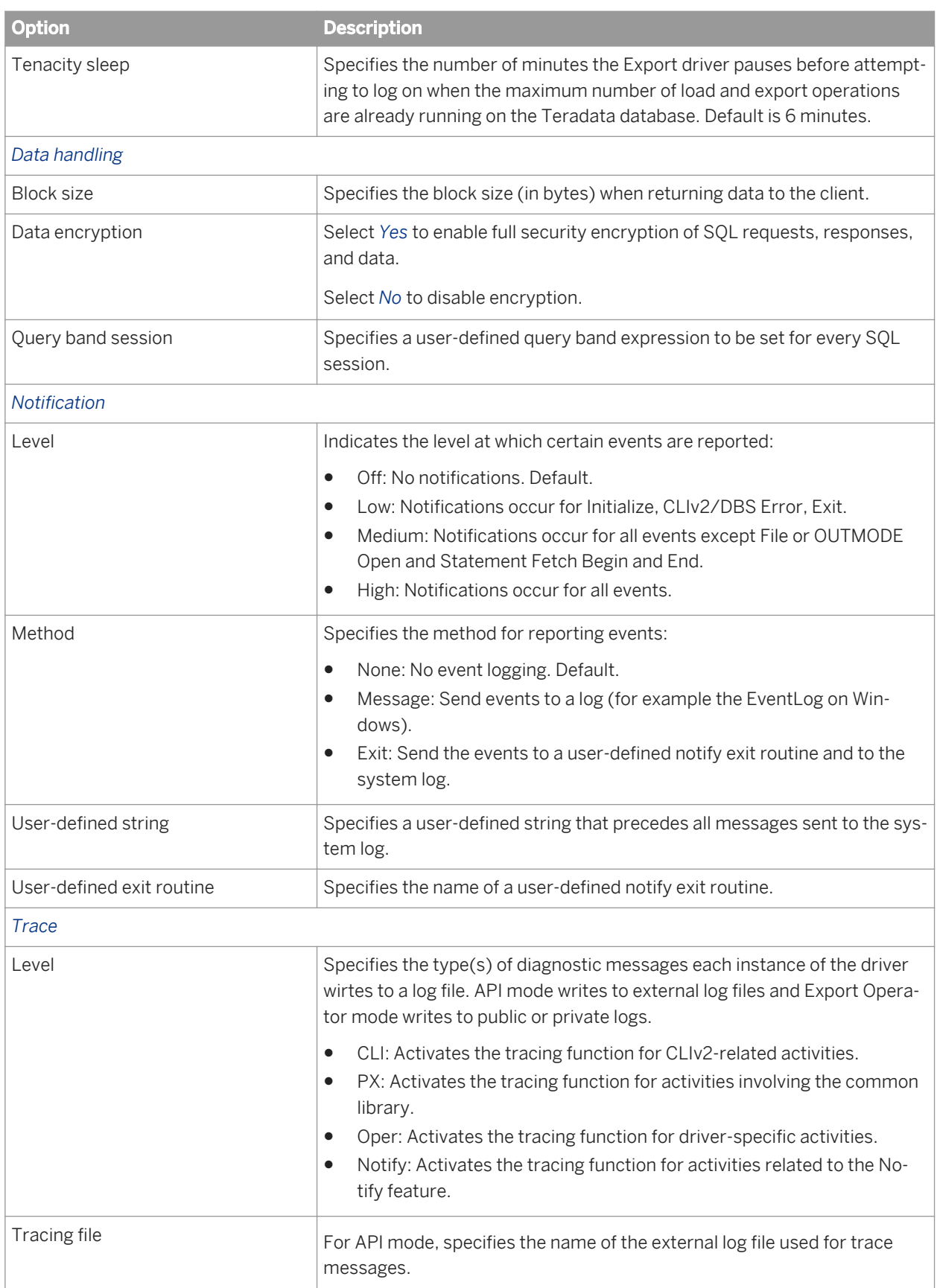

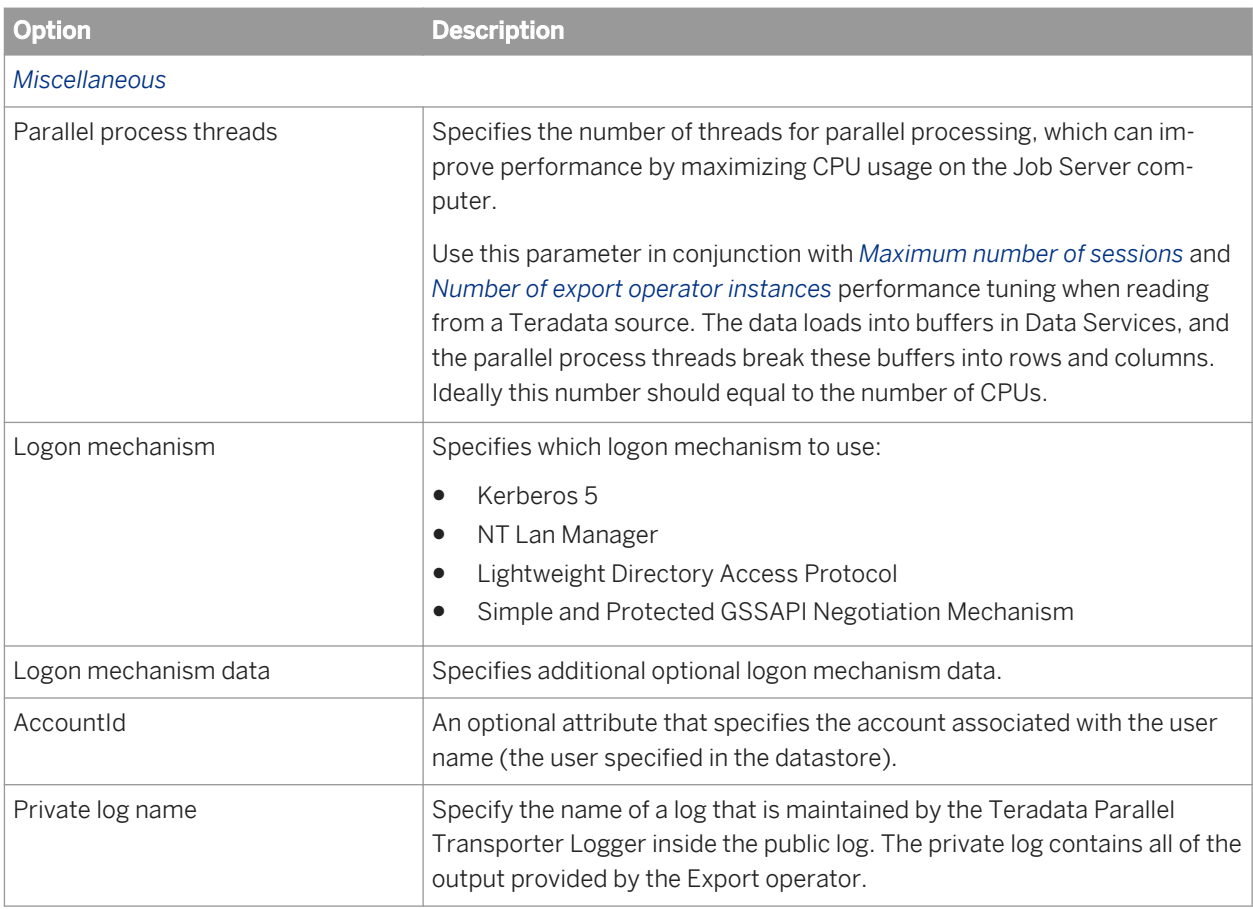

*Performance Optimization Guide: Bulk Loading and Reading, Bulk loading and reading in Teradata* [page 2178] [Performance Optimization Guide: Using Parallel Execution, File multi-threading](#page-2149-0) [page 2150] *[Teradata](#page-901-0)* [page 902] *[Teradata target table options](#page-988-0)* [page 989]

# **3.2.2.21.8 XML file source**

An XML file source has the same *Join rank* and *Make port* options as tables.

An XML file source has the following options in addition to its read-only XML Schema or DTD format information:

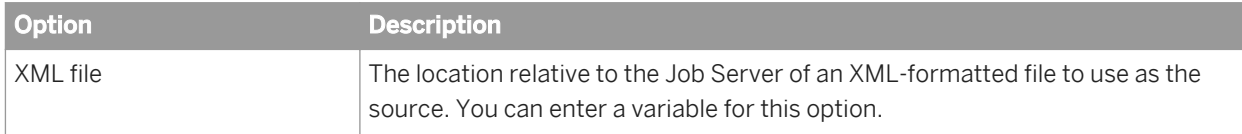

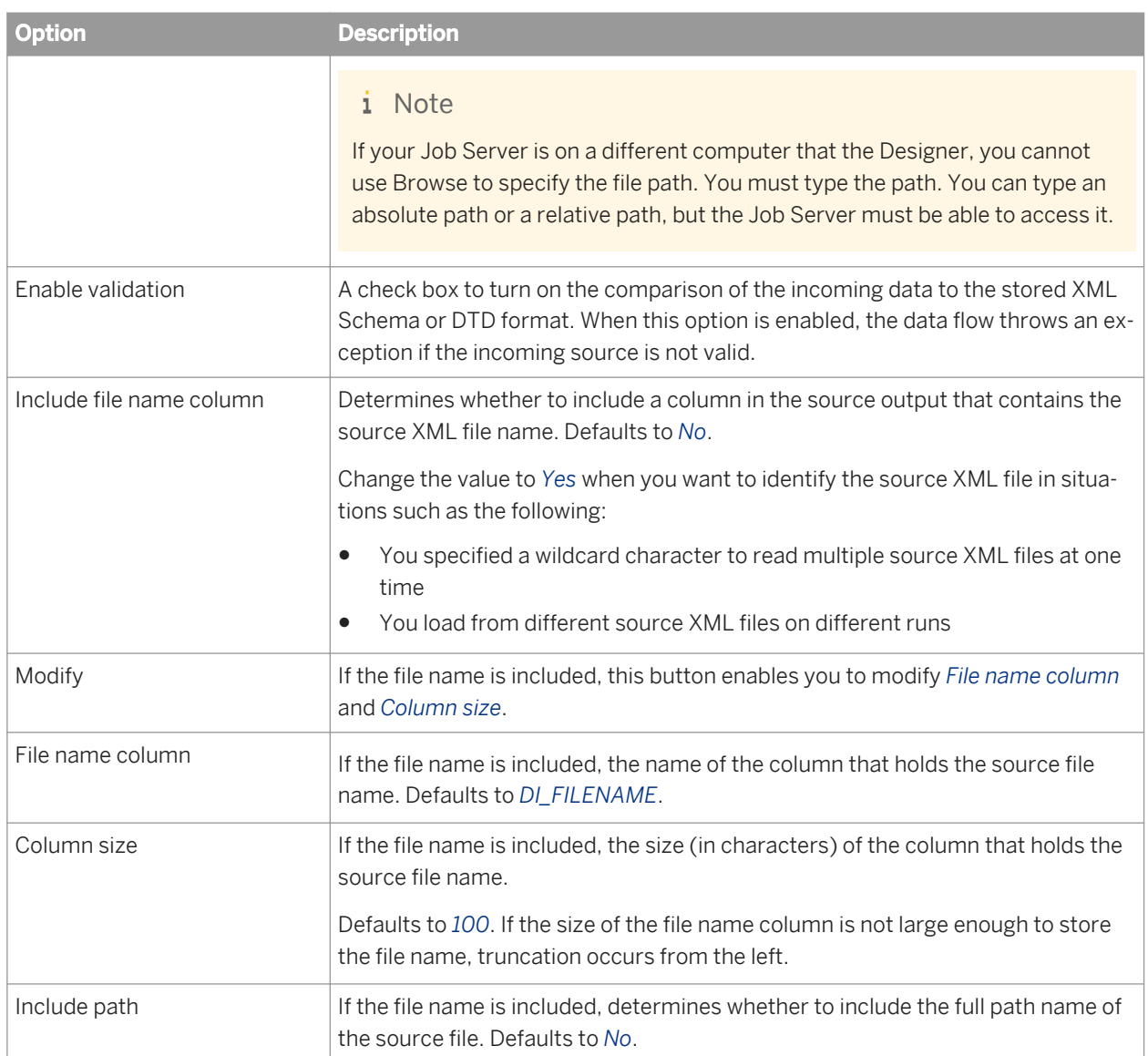

*[Table source](#page-947-0)* [page 948]

# **3.2.2.21.9 XML message source**

An XML message source has the same *Make port* option as tables.

The XML message source has these options in addition to its read-only XML Schema or DTD format information:

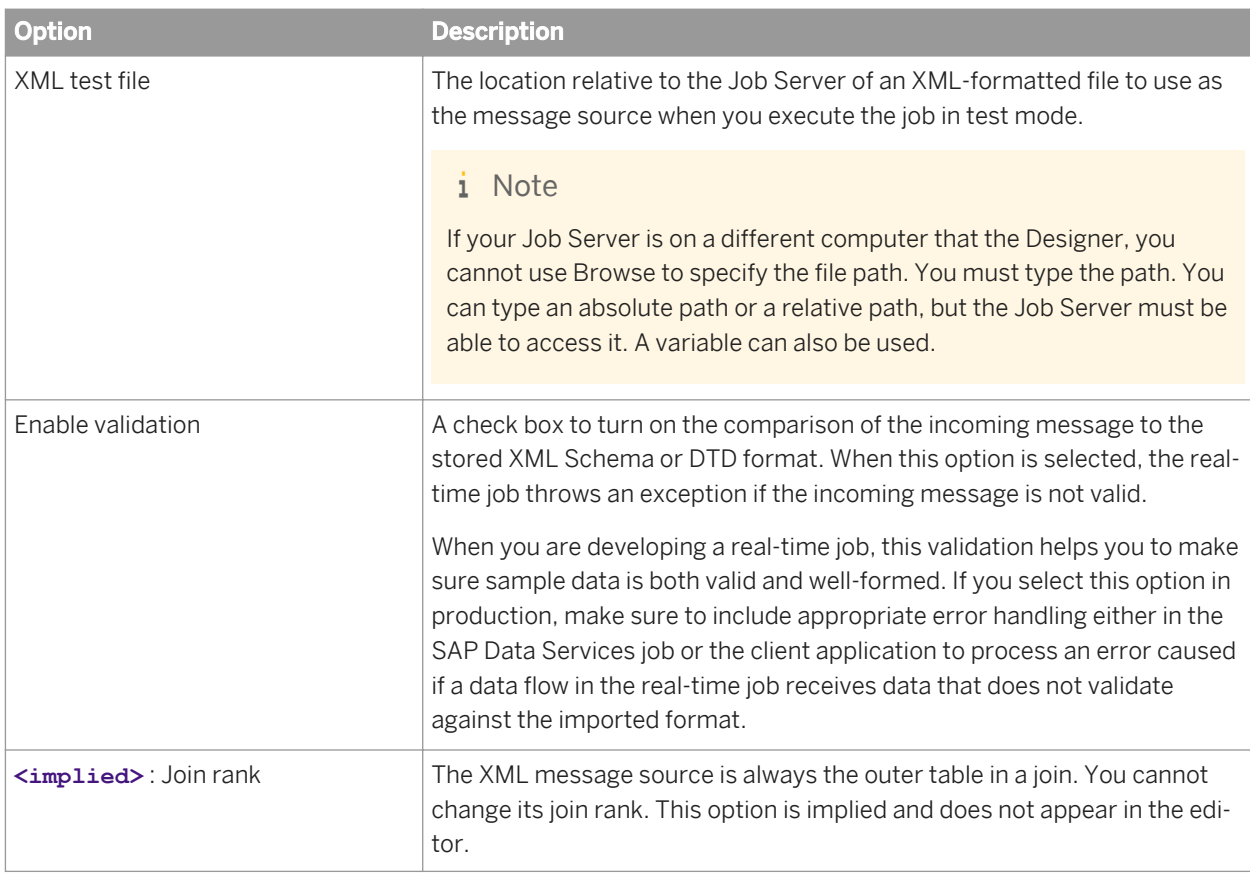

*[Table source](#page-947-0)* [page 948]

# **3.2.2.22 Table**

### 囍

### **Class**

Reusable

#### **Access**

In the object library, click the *Datastores* tab. Expand a datastore to find the tables node. Expand this node to view the list of imported tables. Right-click and select *Properties* to view and edit table properties.

### **Description**

You can use a table as a source or target in a data flow.

The *Indexes* tab on the Properties window for a table shows information about the table's indices. Under *Index*, the window lists the primary index followed by any secondary index. Select an index and the window lists the columns in that index under *Column*.

The *Partition* tab on the Properties window displays how table metadata is partitioned. Partitions can be imported with a table or you can create metadata for them within SAP Data Services.

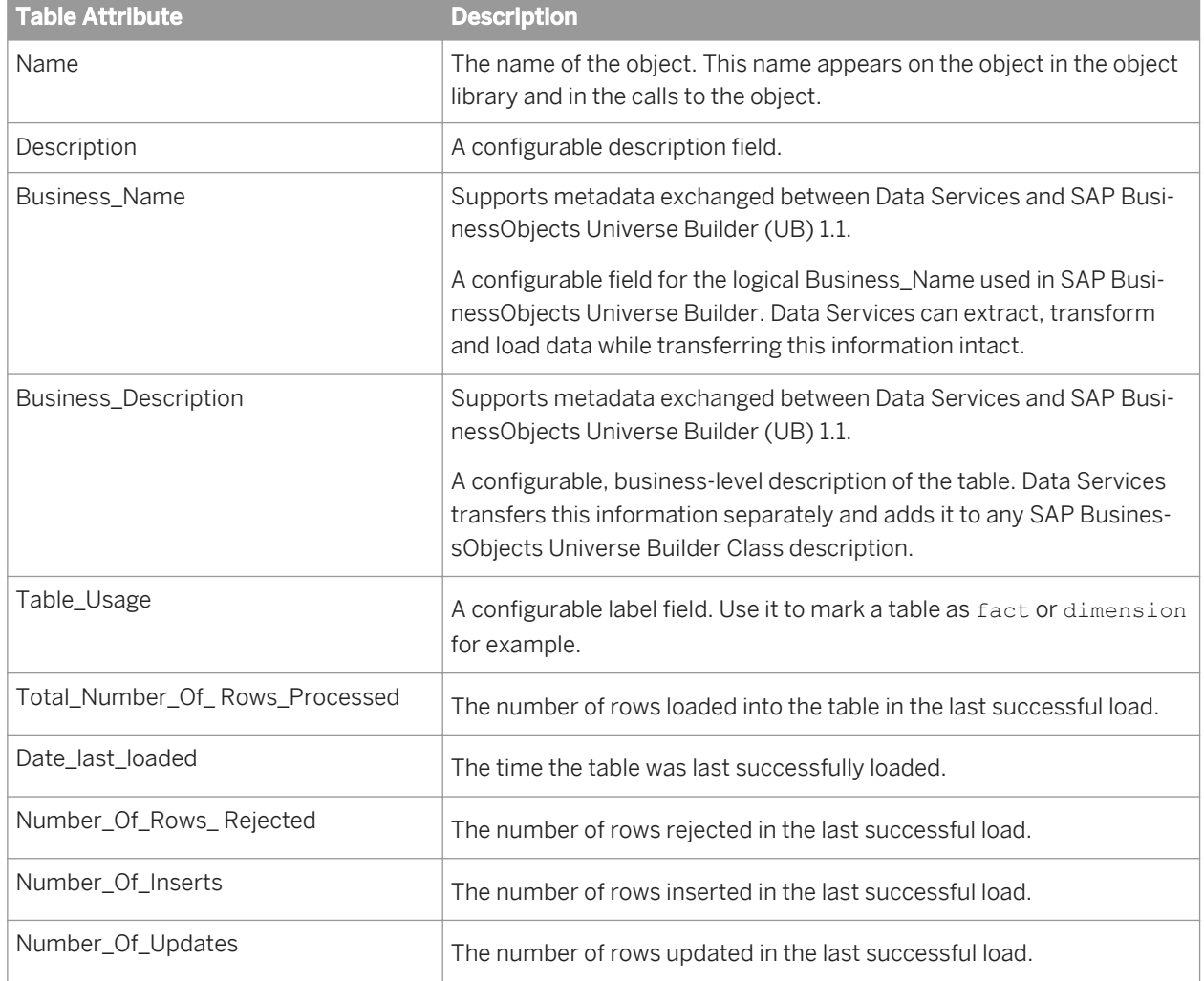

The *Attributes* tab on the Properties window displays built-in table attributes:

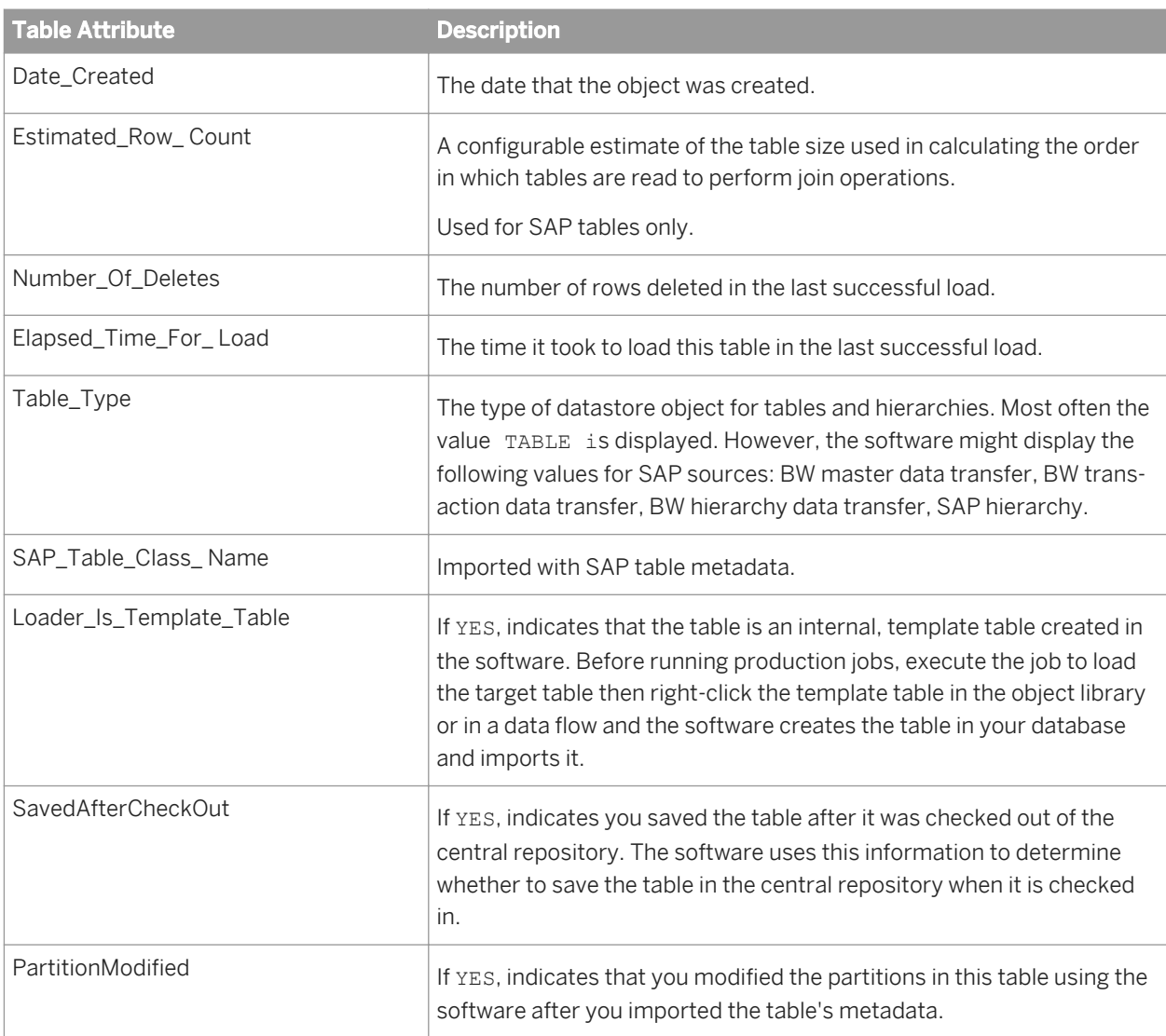

*Performance Optimization Guide: Overview of parallel execution* [page 2137] *[Template table](#page-995-0)* [page 996]

# **3.2.2.22.1 Column attributes for tables**

SAP Data Services also supports column attributes for tables.

# **3.2.2.22.2 To view column attributes for a table**

1. In the *Datastores* tab of the object library, double-click a table.

The Table Metadata window opens.

2. Right-click a column name and select *Properties*.

The Column Attributes window opens.

3. Click the *Attributes* tab.

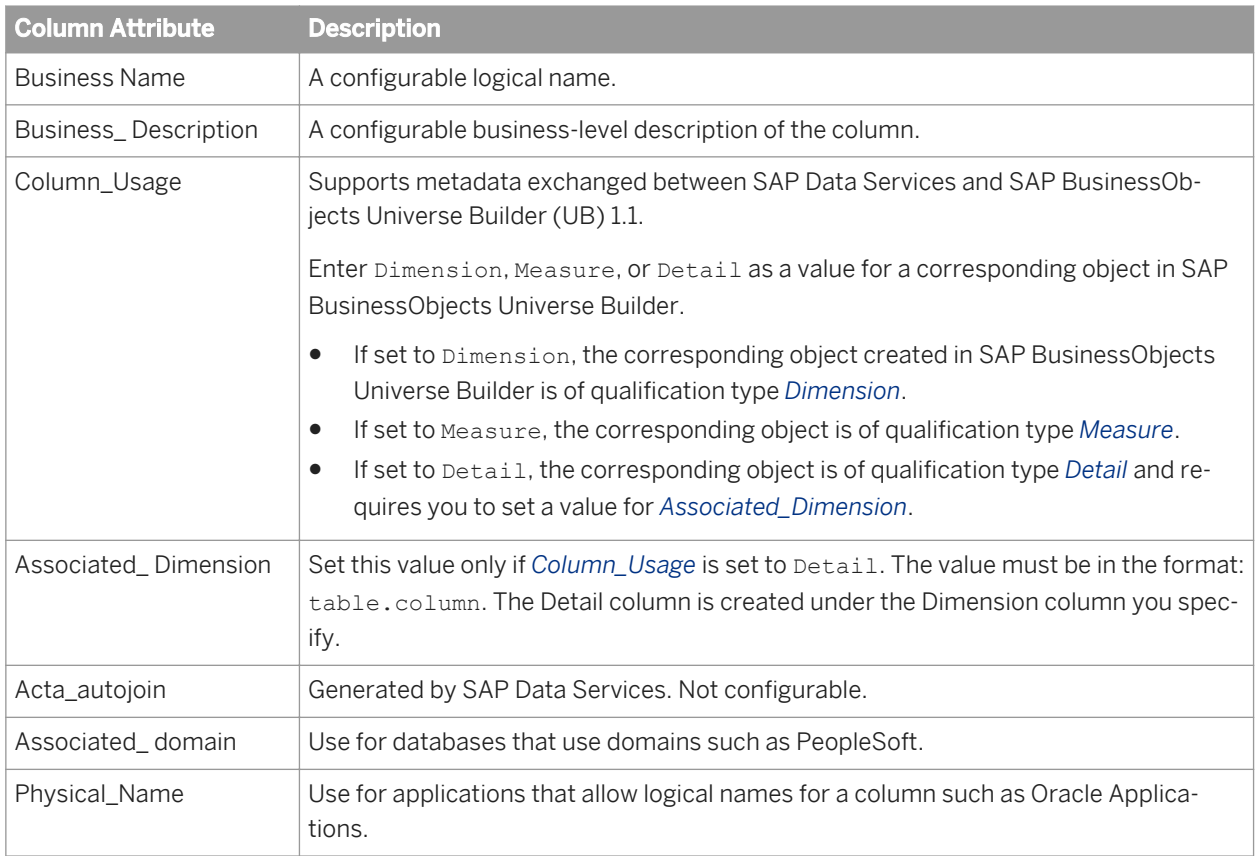

The attributes listed above are available for all tables.

### **Related Information**

*[Designer Guide: Attributes that support metadata exchange](#page-734-0)* [page 735] *[Attributes for DTDs](#page-907-0)* [page 908] *[Attributes supported for XML schemas](#page-1009-0)* [page 1010]

# **3.2.2.23 Target**

### **Class**

Single-use

### **Access**

- To display target options, click the name of the target in the workspace or in the project area. This opens the object editor.
- To display target properties, right-click a target and choose *Properties*.

### **Description**

A target is an object to which SAP Data Services loads extracted and transformed data in a data flow.

In a data flow, a target can be one of the objects that the following table shows.

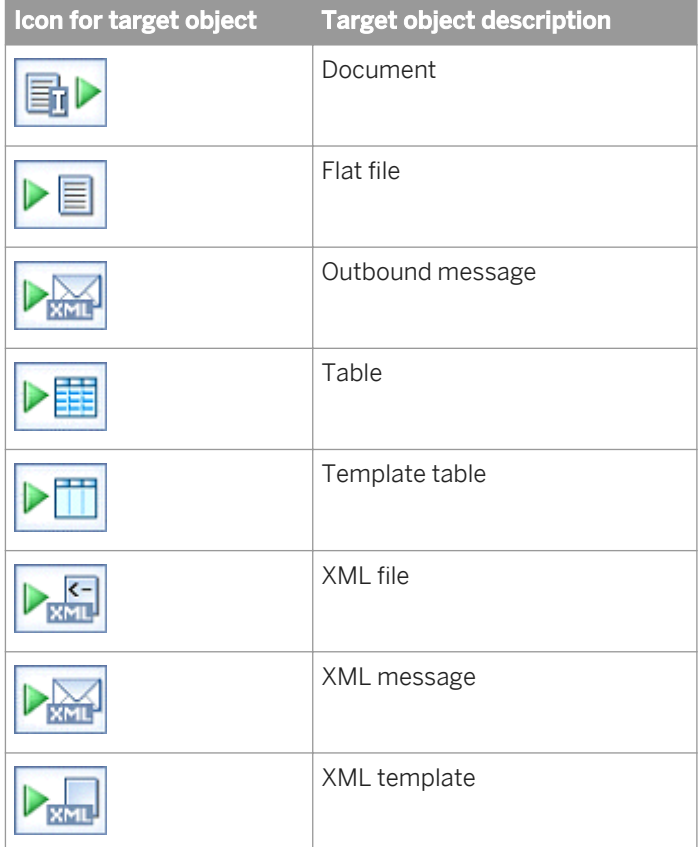

You can make a target an embedded data flow port: set the *Make port* option to *Yes* for flat files; select the *Make port* check box for other targets.

This section describes:

- **Target files**
- Target persistent cache tables
- **Target tables**
- **Target Data\_Transfer files and tables**
- Target XML files, messages, and templates

Documents and outbound messages are only available from adapter datastores. Options available for these targets depend on the adapter implementation. Thus, options vary by data source and adapter version. See your adapter documentation for more information

### **Related Information**

*[Designer Guide: Embedded Data Flows](#page-390-0)* [page 391] *[Designer Guide: Creating embedded data flows](#page-392-0)* [page 393]

## **3.2.2.23.1 Target files**

You can use any flat file format as a target in a data flow. To add a target file, select a file format in the object library, drag the file format into the data flow workspace, and select *Make Target*.

If the schema defined in the file format does not match the schema that is input to the target, SAP Data Services provides validation errors to identify the mismatch.

Use the file format editor in target mode to edit the file format of a target file. You cannot edit all properties of a particular target file. You can change some properties of the file format.

You can also change the name of the target file object using the object's properties. Right-click the object and choose *Properties*.

### **Related Information**

*[File format](#page-919-0)* [page 920]

## **3.2.2.23.2 Target persistent cache tables**

To create a new persistent cache target table, take one of the following actions:

- Select a template table under a persistent cache datastore in the object library, drag the table into the workspace, and type a name for the table.
- Click the template table icon in the tool palette, click the workspace, choose a persistent cache datastore, and type a name for the table.

### i Note

You cannot update a persistent cache table. If the data within it changes, you must recreate it and load it.

#### Table 107: Target

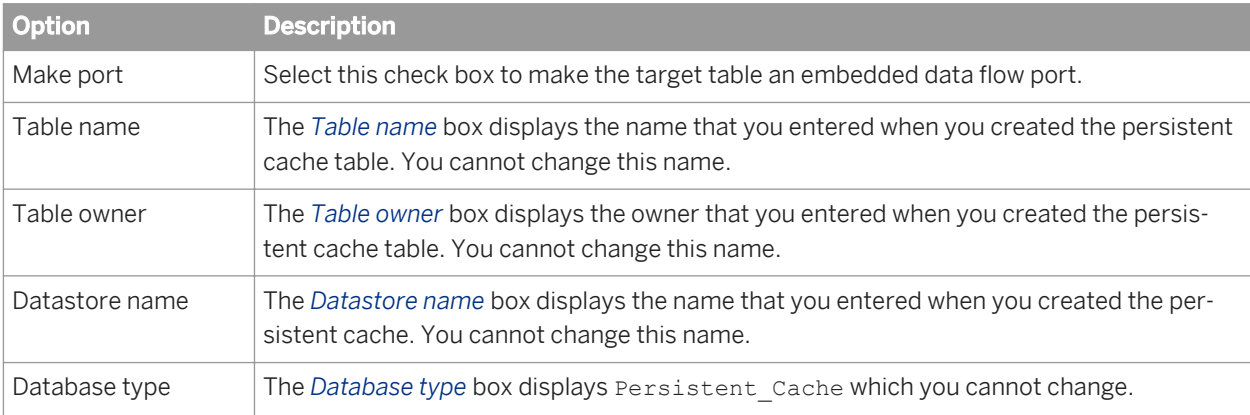

#### Table 108: Options

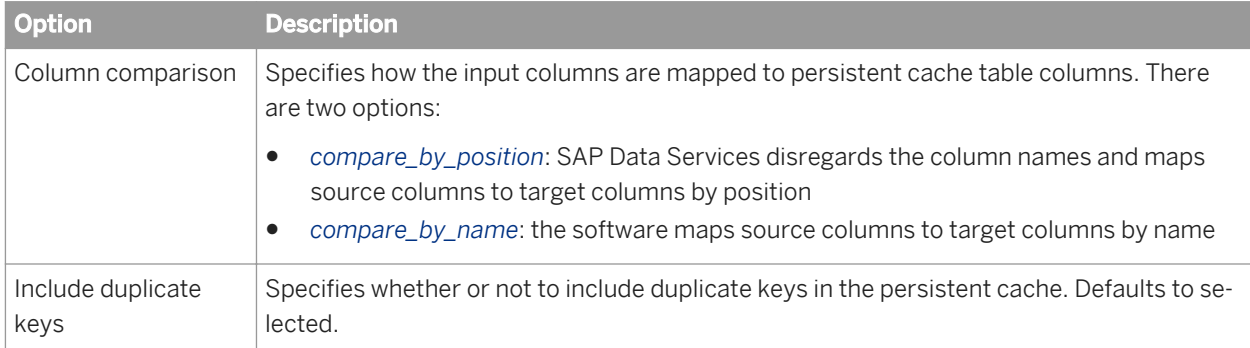

#### Table 109: Keys

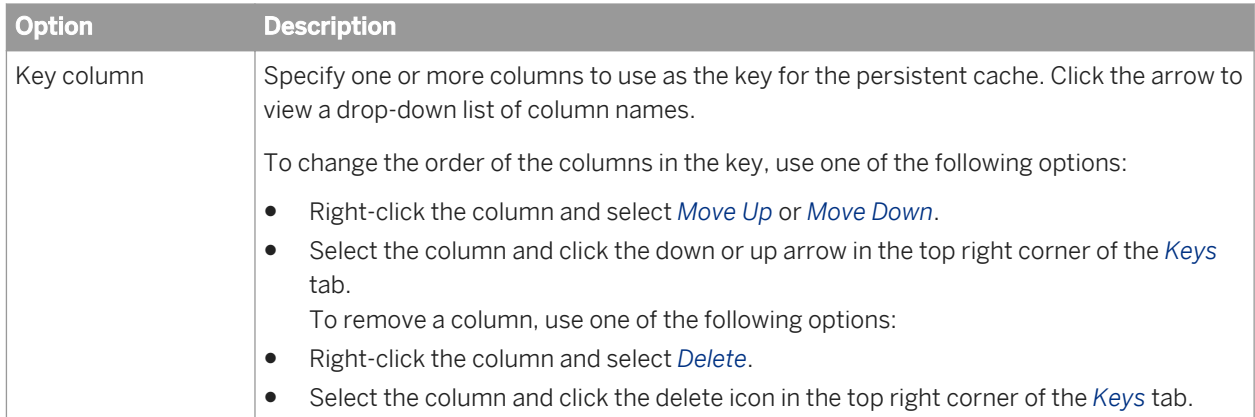

### **Related Information**

*[Designer Guide: Embedded Data Flows](#page-390-0)* [page 391]

# **3.2.2.23.3 Target tables**

You can add a table to a data flow diagram as a target if SAP Data Services can write to the application or database containing the table. To add a target table, select the table in the object library, drag the table into the workspace, and select *Make Target*.

If the schema defined in the table does not match the schema that is input to the target, the software provides validation errors to identify the mismatch.

When loading DB2, ODBC, or Oracle tables, the software parameterizes the SQL. Parameterized SQL statements result in quicker load times. To parameterize SQL, the software must be able to generate, parse, and compile the statement. For example, the software is unable to parameterize SQL when using transactional loading or triggers.

You configure a target table by setting options in the target editor. Available options depend on the database in which the table is defined.

## **3.2.2.23.3.1 Common target table options**

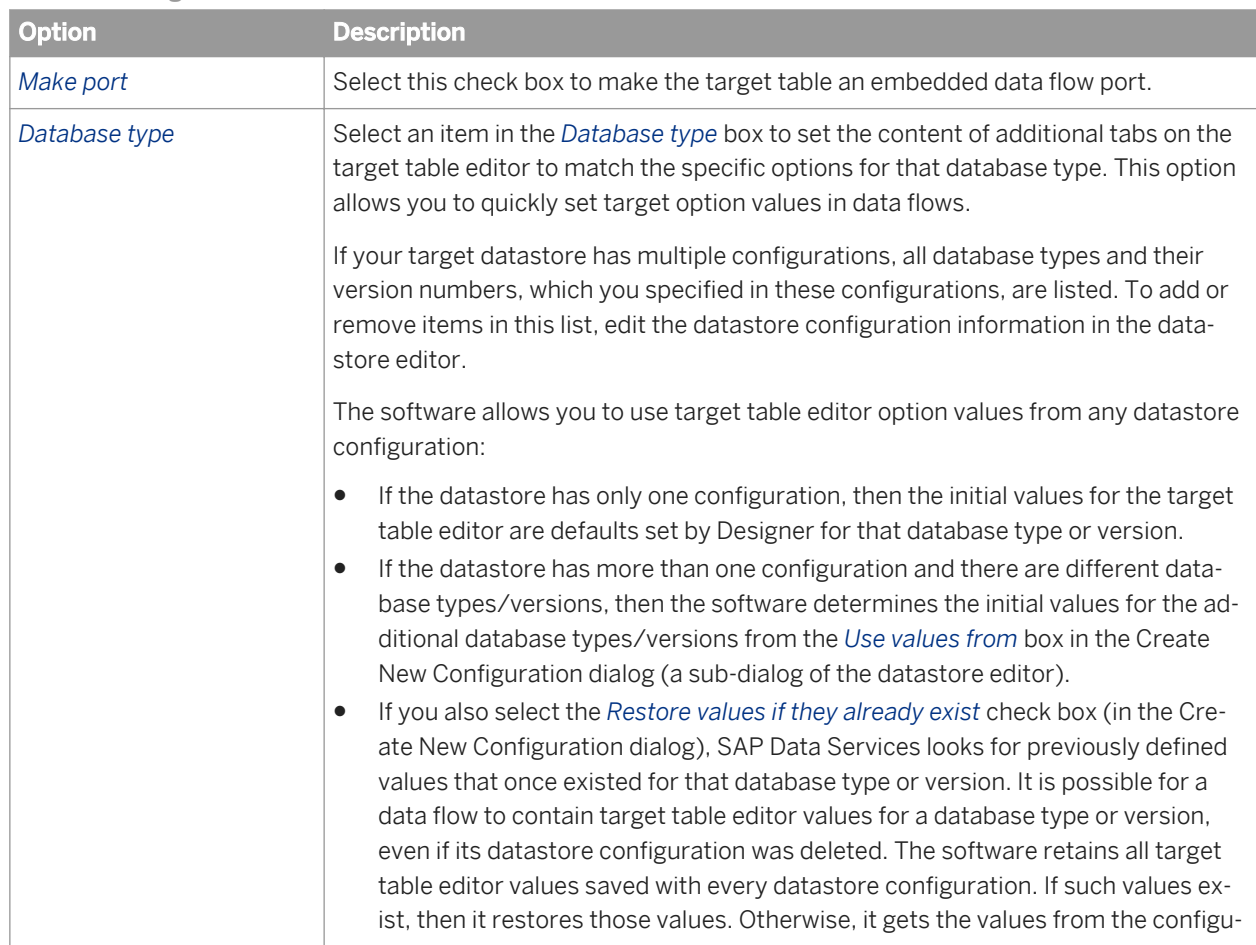

This table describes the options common to all supported database types.

Table 110: Target tab

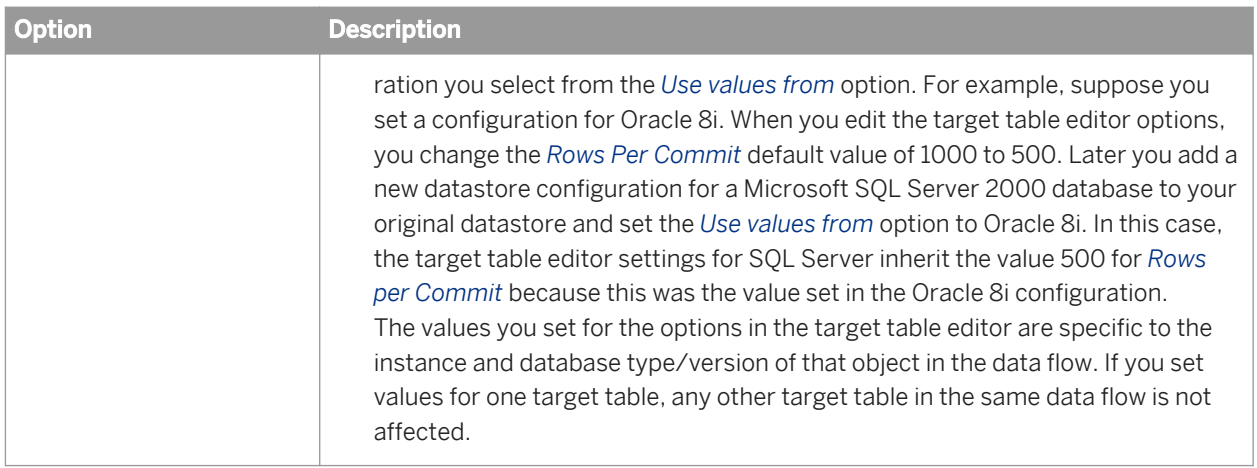

#### Table 111: Options tab

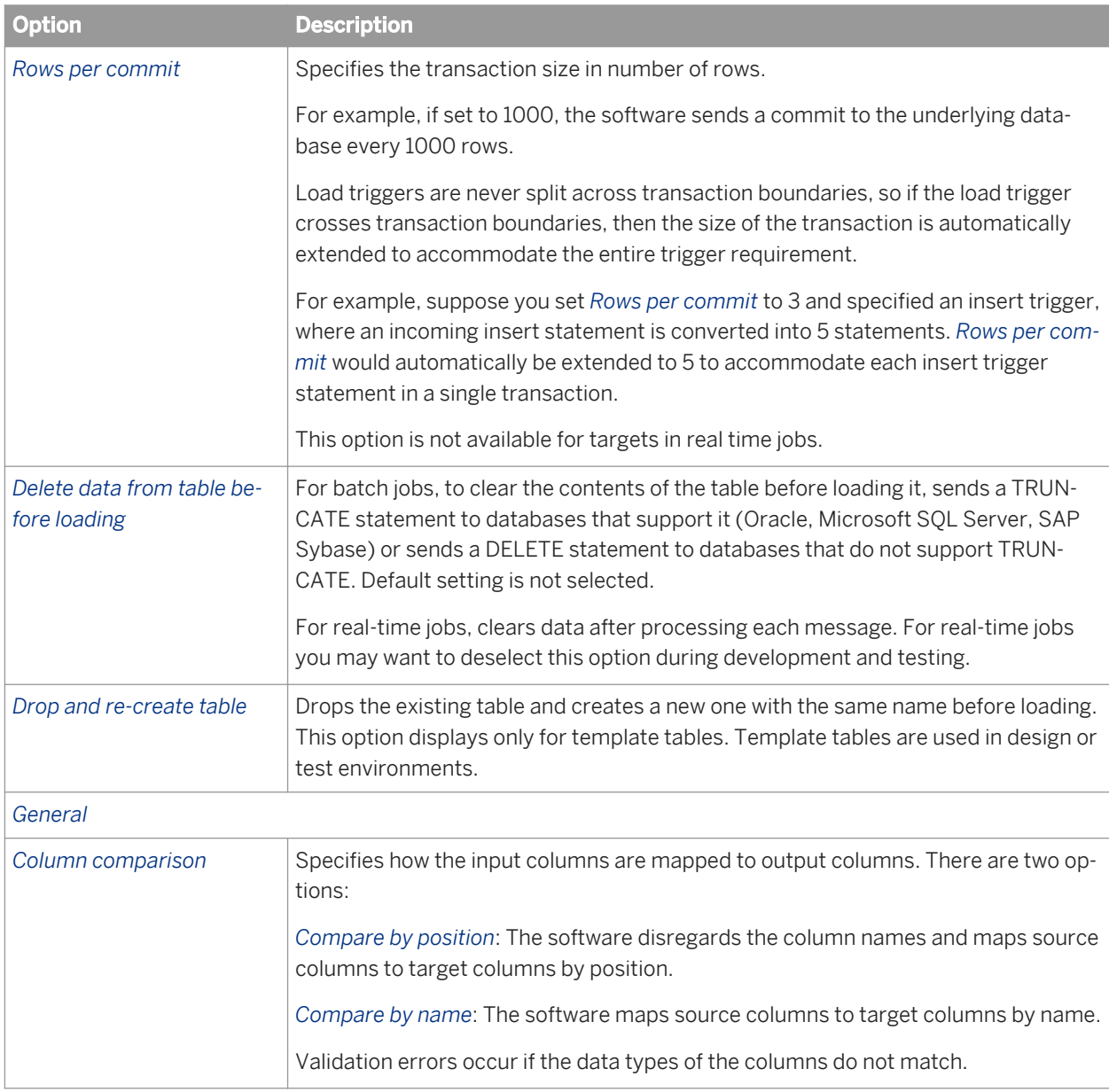

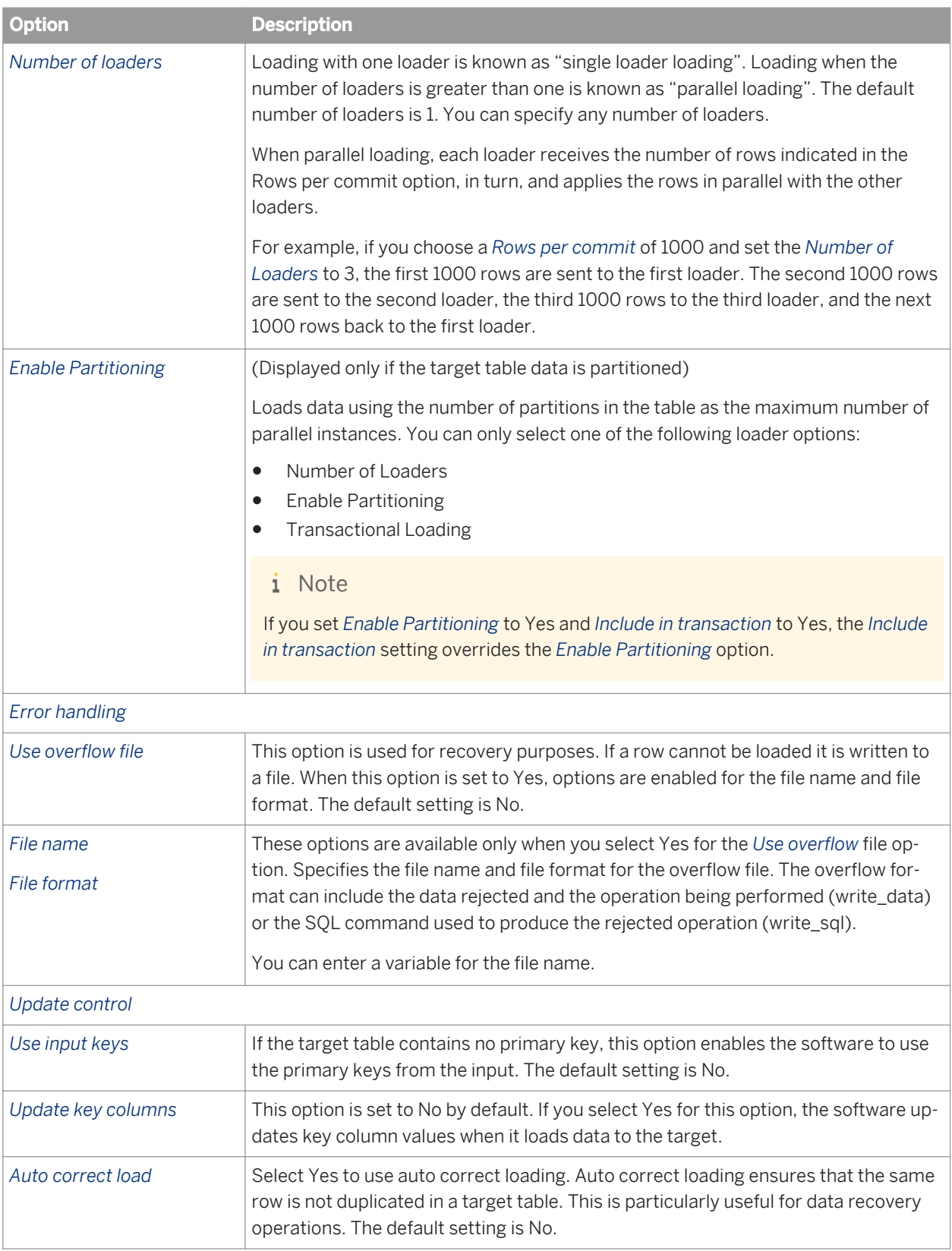

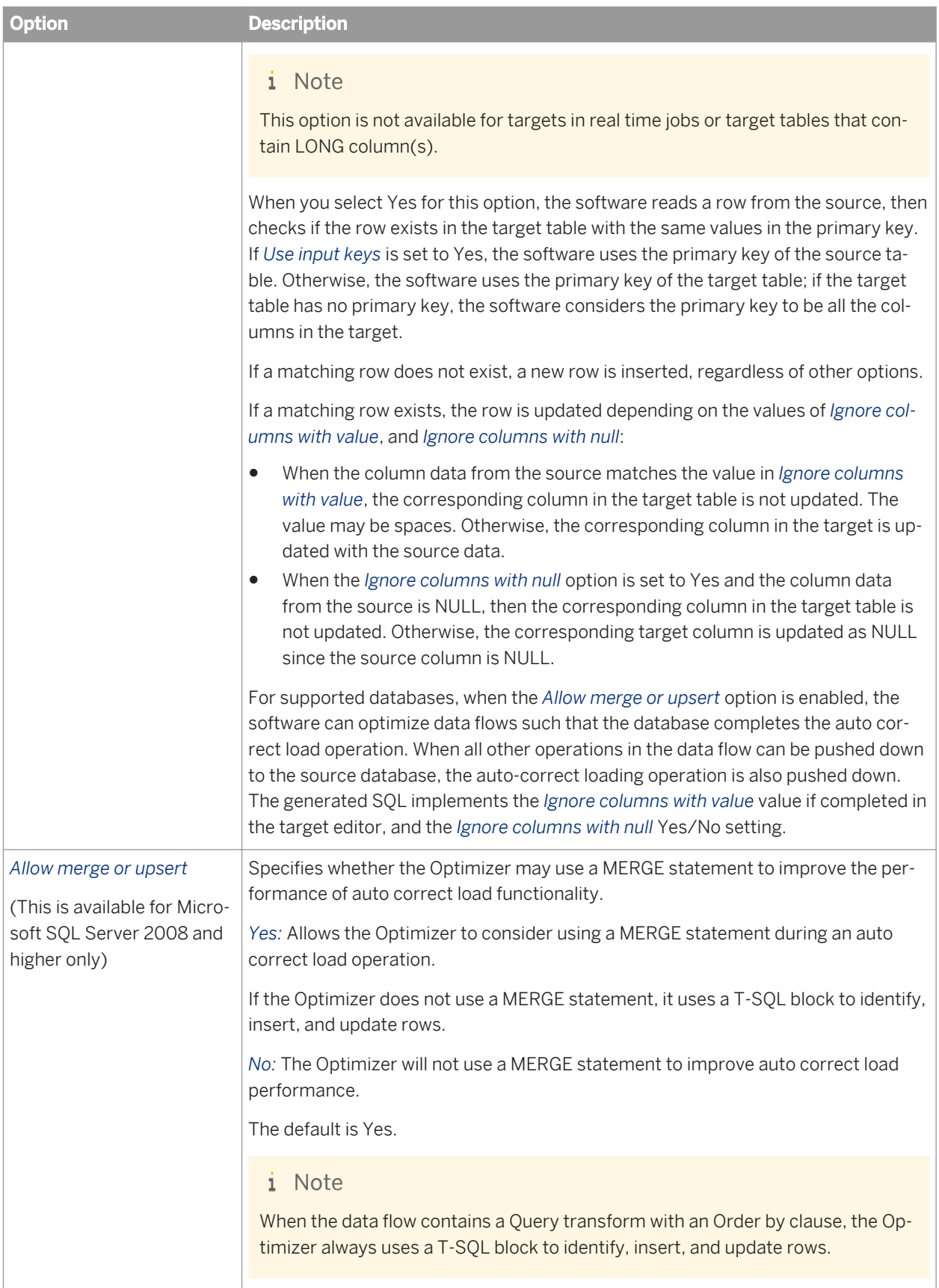

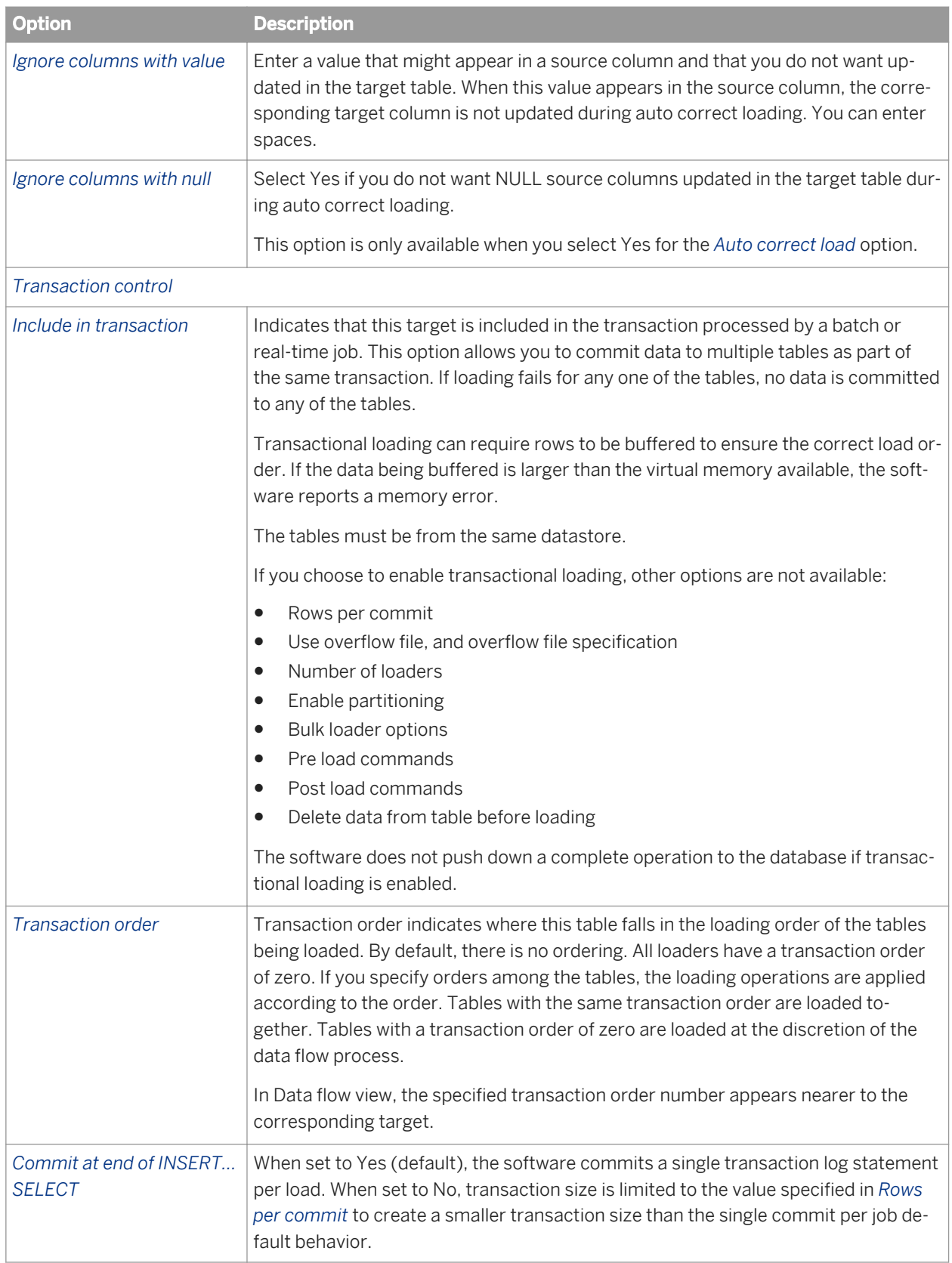

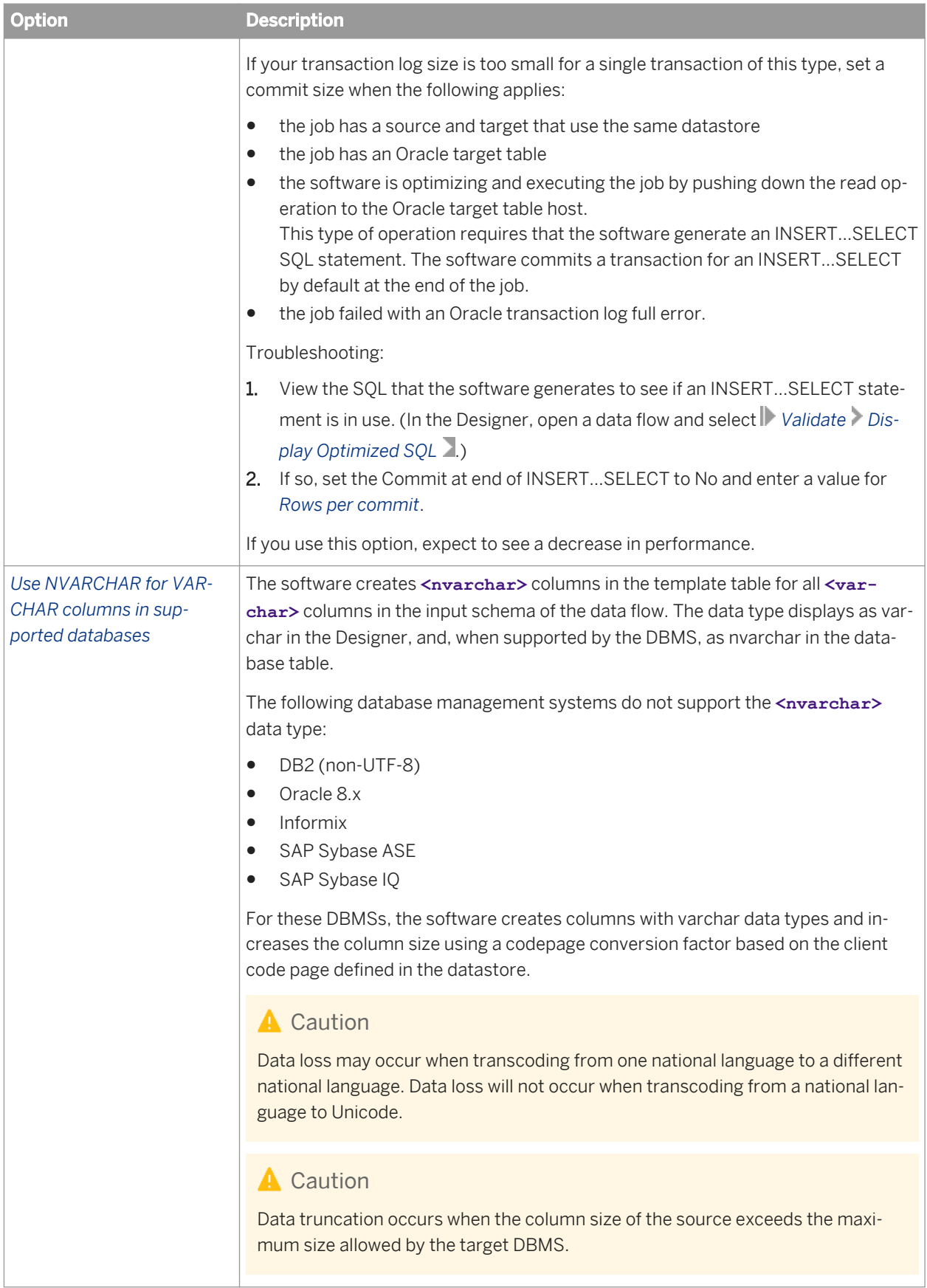

#### *Load triggers tab*

Specifies SQL commands performed by the database on an INSERT, UPDATE, or DELETE operation.

You can specify a <**load trigger** > (a template SQL statement) that has placeholders for column and variable values. The software sets the placeholders at execution time based on the fields in the transform's input schema. For each row, the template is filled out and applied against the target.

The special operations you specify in a load trigger can occur before, after, or instead of normal operations.

Use load triggers in situations such as archiving updates to a warehouse or incremental updates of aggregation value.

The software does not parse load triggers. Thus, when you specify a load trigger, the software does not parameterize SQL statements. As a result, load times might be higher when you use load triggers.

The software does not validate load triggers.

```
i Note
```
If you use an override, you cannot specify auto correct load.

For example, instead of applying an insert of a new sales order rows, you use a load trigger that applies inserts and updates of aggregated values of sales\_per\_customer and sales\_per\_region.

The templates give you a row with customer\_id, order\_amount, region\_id, and so forth.

The INSERT and UPDATE statements are:

```
INSERT into order_fact 
values ([customer_id], [order_amount]);
UPDATE region_fact 
SET order amount =order_amount + [order_amount]
WHERE region_id = [region_id];
```
Enter your load triggers manually or drag column names from the input schema. Column names must be enclosed in curly braces or square brackets. For example, {SalesOffice} or [SalesOffice].

With curly braces, the software encloses the value in quotation marks, if needed. With square brackets, it will not. To avoid unintended results, use curly braces for varchar or char column names.

If you insert column names into the SQL statement by dragging the column names, the software inserts square brackets for you. If you require curly braces, you must make the change from square brackets to curly braces.

[#insert], [#update], and [#delete] represent the default operations.

To delimit a SQL statement, use [#new]. For example:

```
[#insert] [#new]
insert into foo values ([coll], \{col2\}, ...)
```
For UPDATE operations you must specify both the "before" and the "after" image values. You can specify both images for INSERT and DELETE operations, also, but it is not required.

To specify "before" images, add the suffix .before to the column name. To specify "after" images, add the suffix .after to the column name.

The default suffix for UPDATE and INSERT operations is .after. The default suffix for DELETE operations is .before.

You can include variables in the SQL statements, but not expressions.

You can map a batch of SQL statements. Each SQL statement is separated by a new separator ( $[{\text{#new}}]$ ).

The following statement is an example for mapping insert SQL:

```
INSERT into log_table values ({col1}, {col2})
[#new]
[#insert] [#new]
delete from alt junk where . . .
```
*Pre Load Commands tab* and *Post Load Commands tab*

Specify SQL commands that the software executes before starting a load or after finishing a load.

When a data flow is called, the software opens all the objects (queries, transforms, sources, and targets) in the data flow. Next, the software runs the target's preload script. Therefore, the software executes any preload SQL commands before processing any transform.

#### i Note

Because the software executes the SQL commands as a unit of transaction, you should not include transaction commands in preload or postload SQL statements.

Both the *Pre Load Commands* tab and the *Post Load Commands* tab contain a *SQL Commands* box and a *Value*  box. The *SQL Commands* box contains command lines. When you first open the tab, an empty line appears.

To edit a line, select the line in the *SQL Commands* box. The text for the SQL command appears in the *Value* box. Edit the text in that box.

To add a new line, determine the desired position for the new line, select the existing line immediately before or after the desired position, right-click, and choose *Insert Before* to insert a new line before the selected line, or choose *Insert After* to insert a new line after the selected line. Finally, type the SQL command in the *Value* box.

To delete a line, select the line in the *SQL Commands* box, right click, and choose *Delete*.

You can include variables and parameters in preload or postload SQL statements. Put the variables and parameters in either brackets, braces, or quotes. The software translates each statement differently, writing a statement that depends on the variable or parameter type.

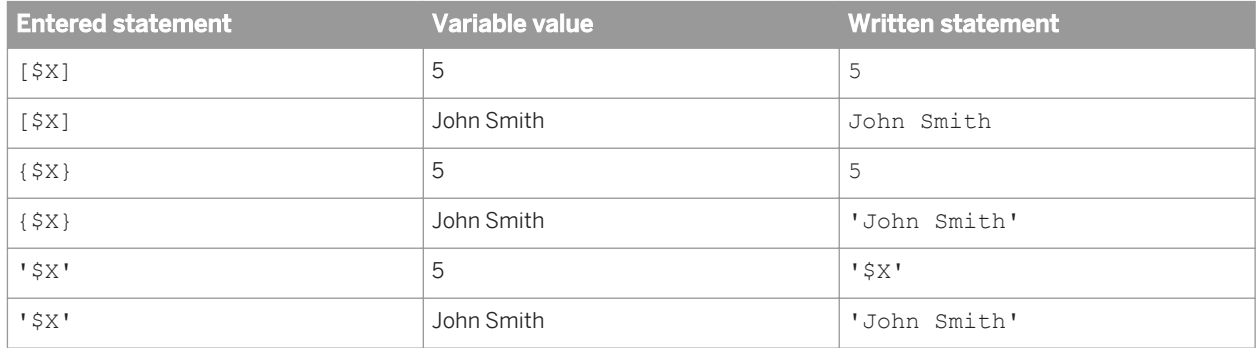

You cannot use Pre Load and Post Load SQL commands in a real-time job.

*[Designer Guide: Embedded data flows](#page-391-0)* [page 392] *[Message processing](#page-944-0)* [page 945]

# **3.2.2.23.3.2 DB2 target table options**

The following table contains option and description information specific to DB2 target tables.

Table 112: Target tab

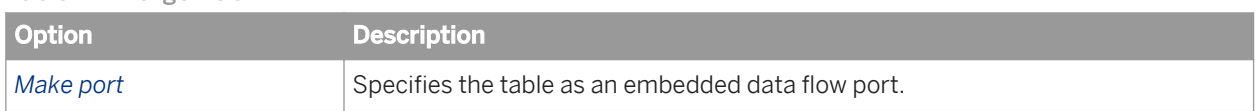

#### Table 113: Options tab

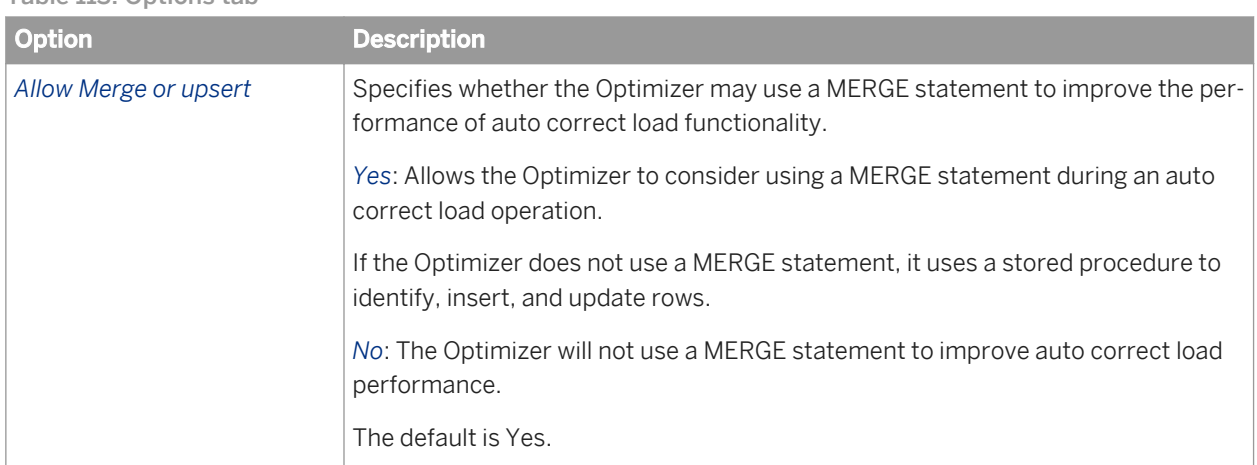

#### Table 114: Bulk loader tab

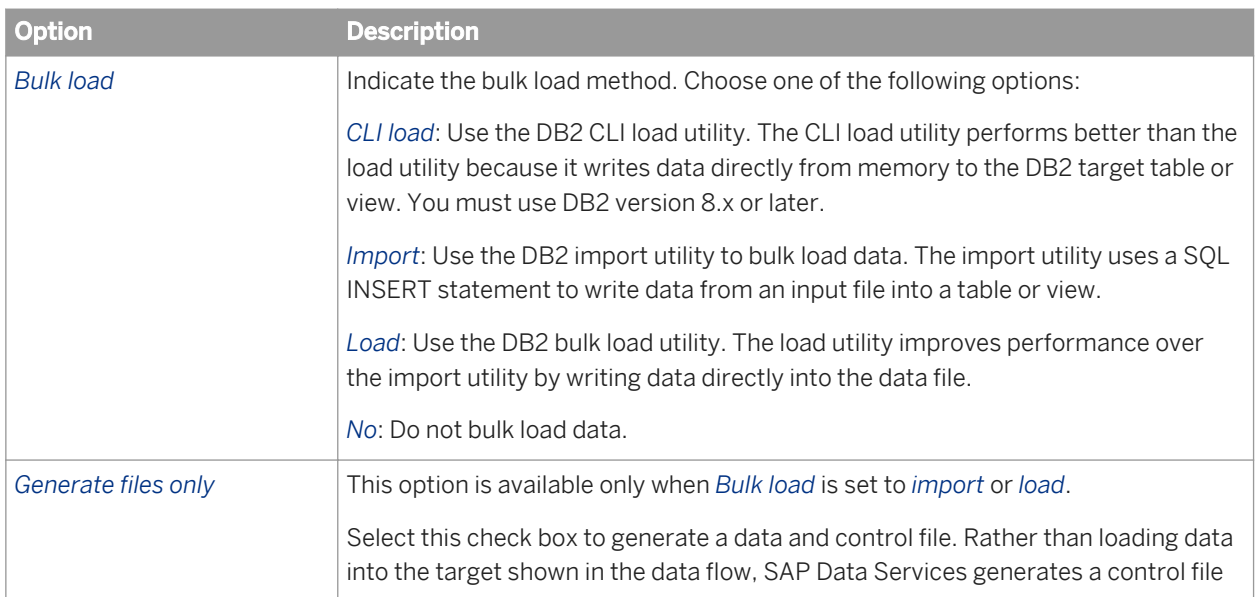

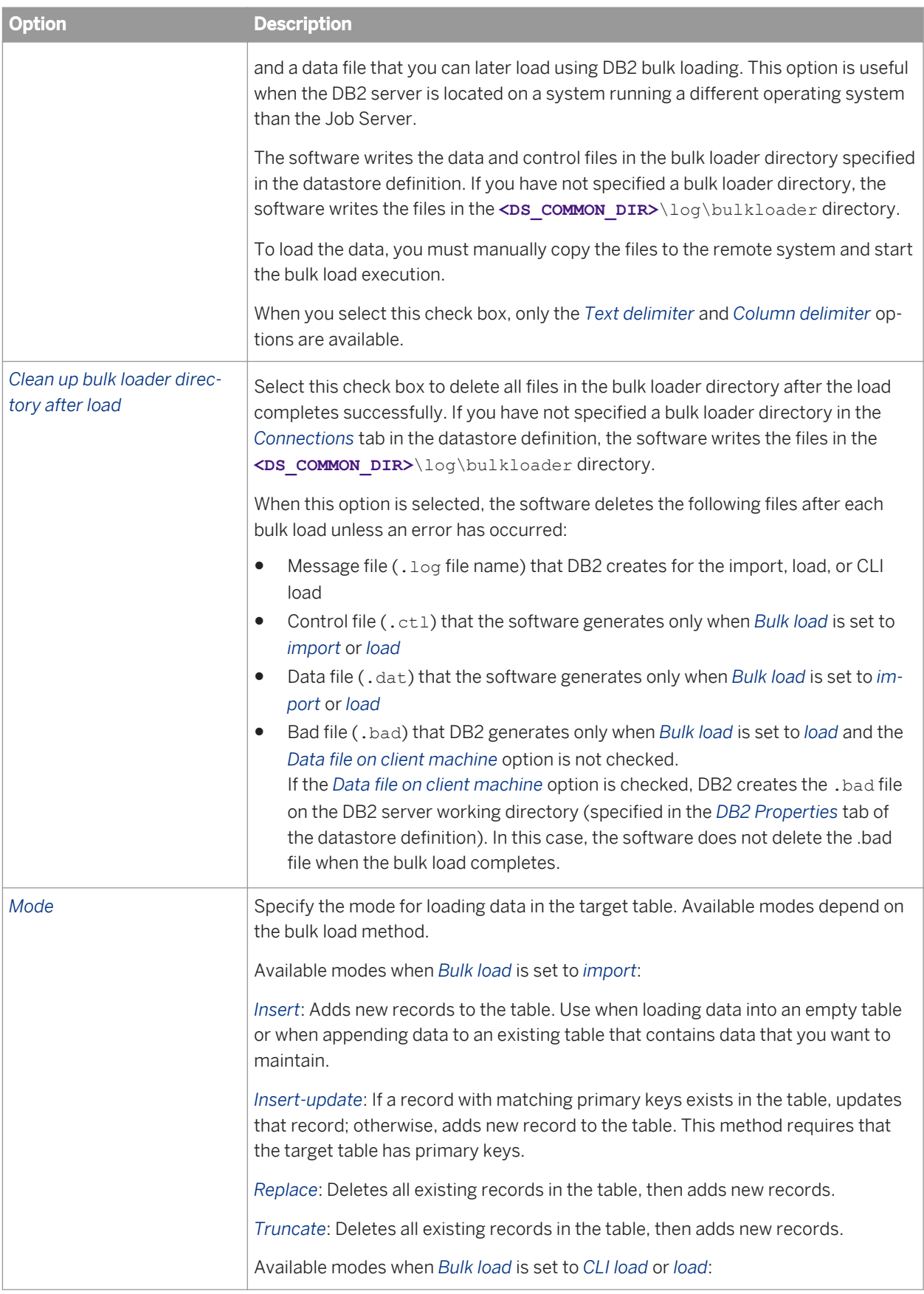
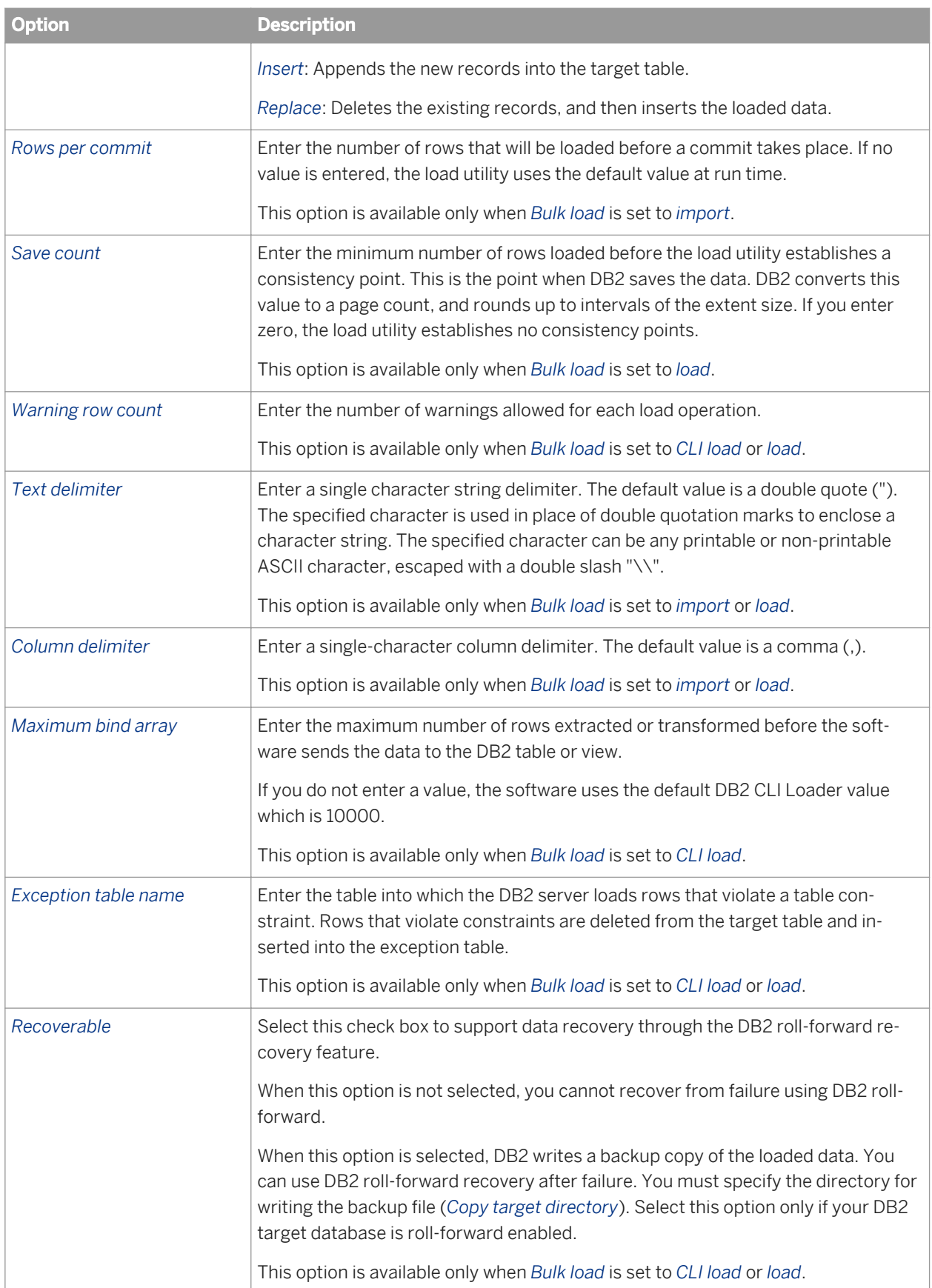

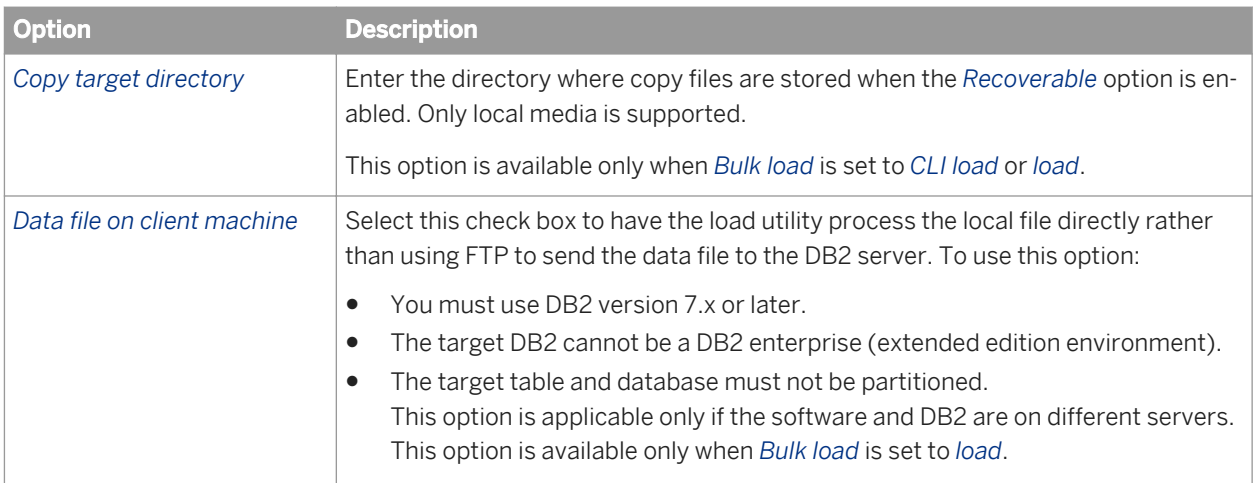

*[Common target table options](#page-962-0)* [page 963]

# **3.2.2.23.3.3 Hadoop Hive Adapter Target**

You can set the following options on the *Adapter Target* tab of the target table editor.

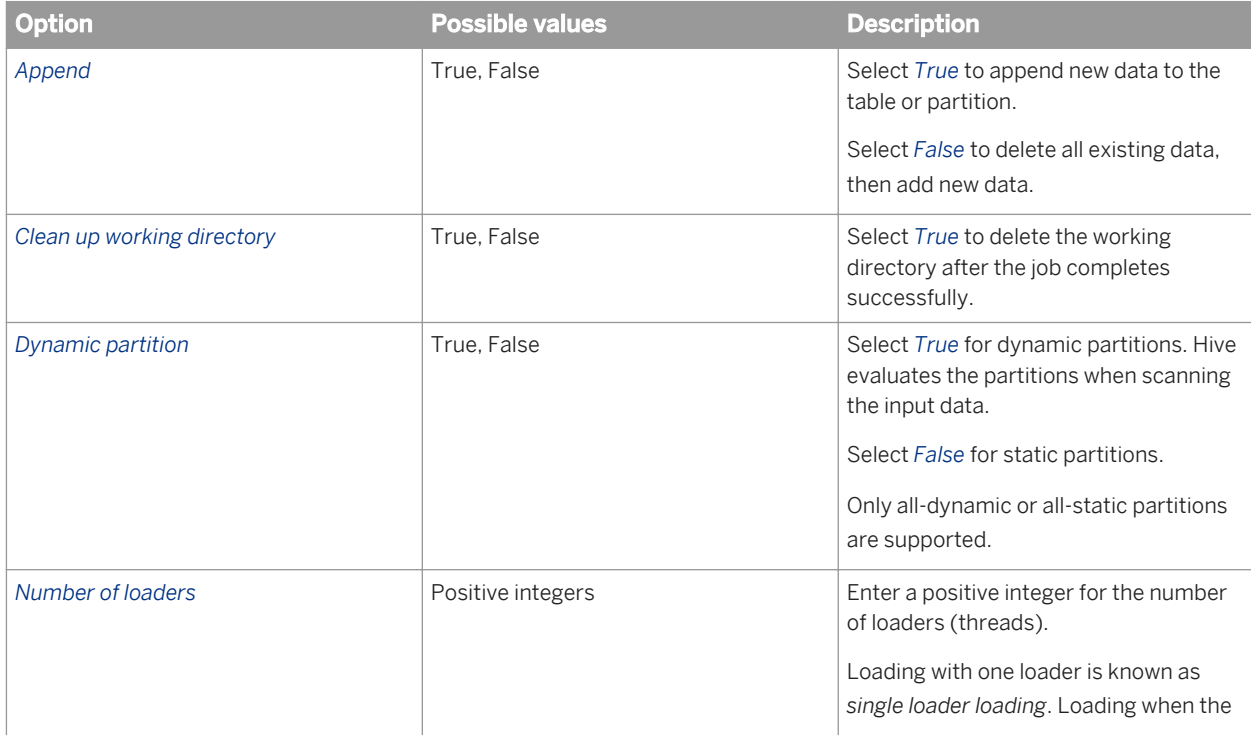

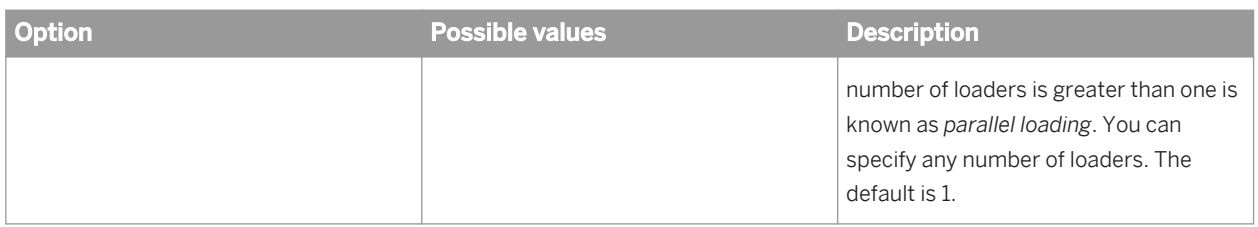

# **3.2.2.23.3.4 HP Neoview target table options**

The following table contains option and description information specific to HP Neoview target tables.

#### i Note

You can use substitution parameters for all of the options listed below with the exceptions of *Clean up bulk loader directory after load*, *File options*, *Use the control file and Generate files only*, *Mode*, and *Operation*.

Table 115: Bulk Loader Options

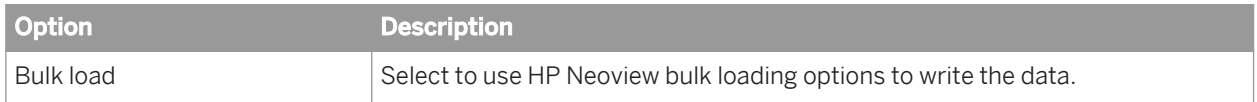

Table 116: Options

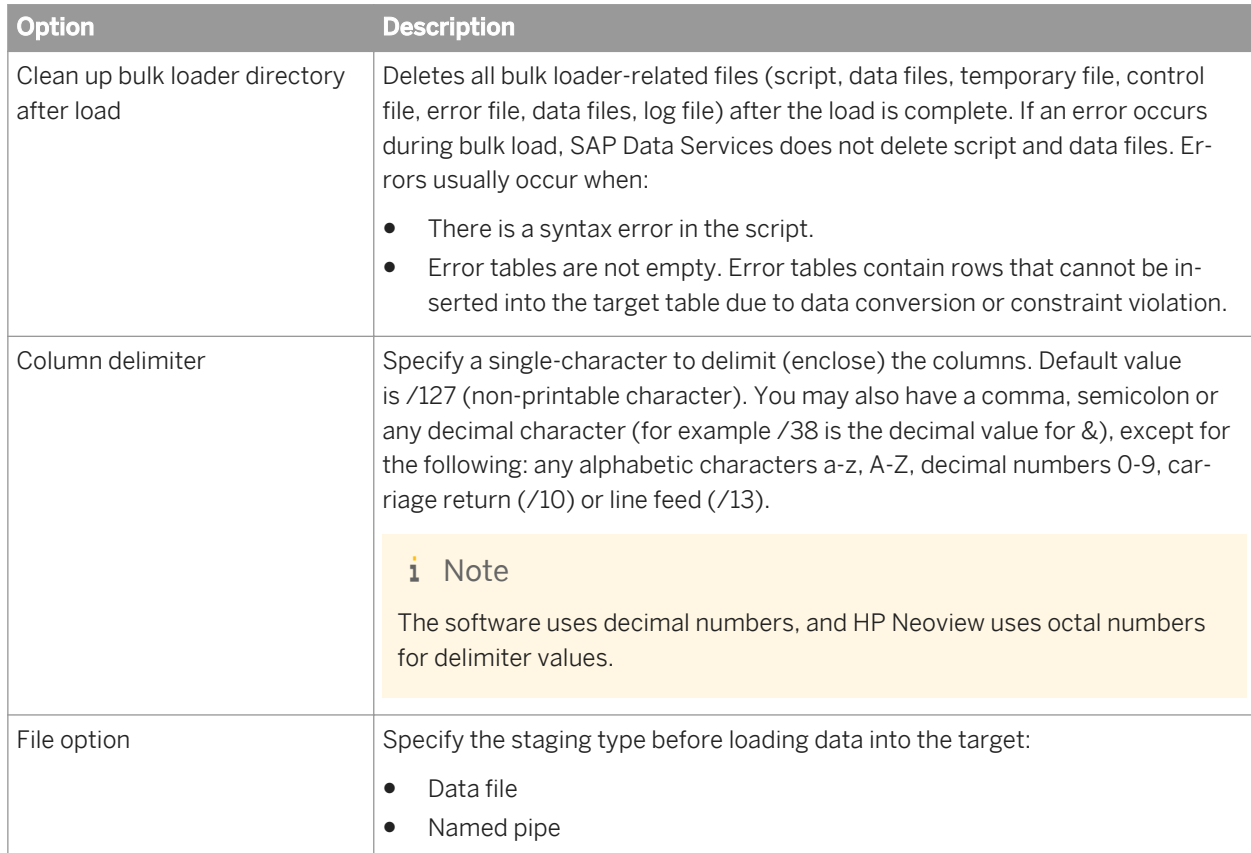

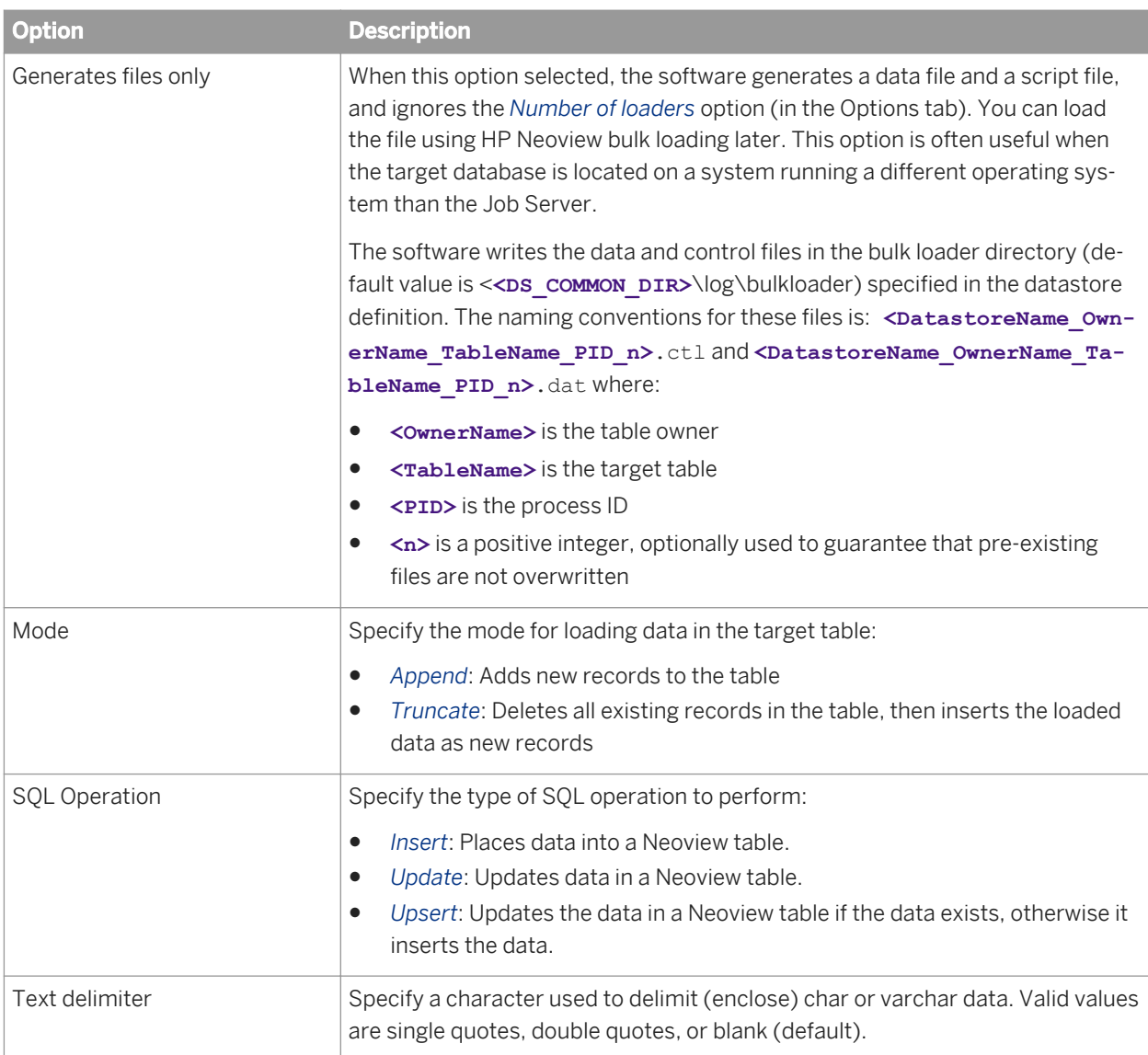

#### Table 117: Neoview options

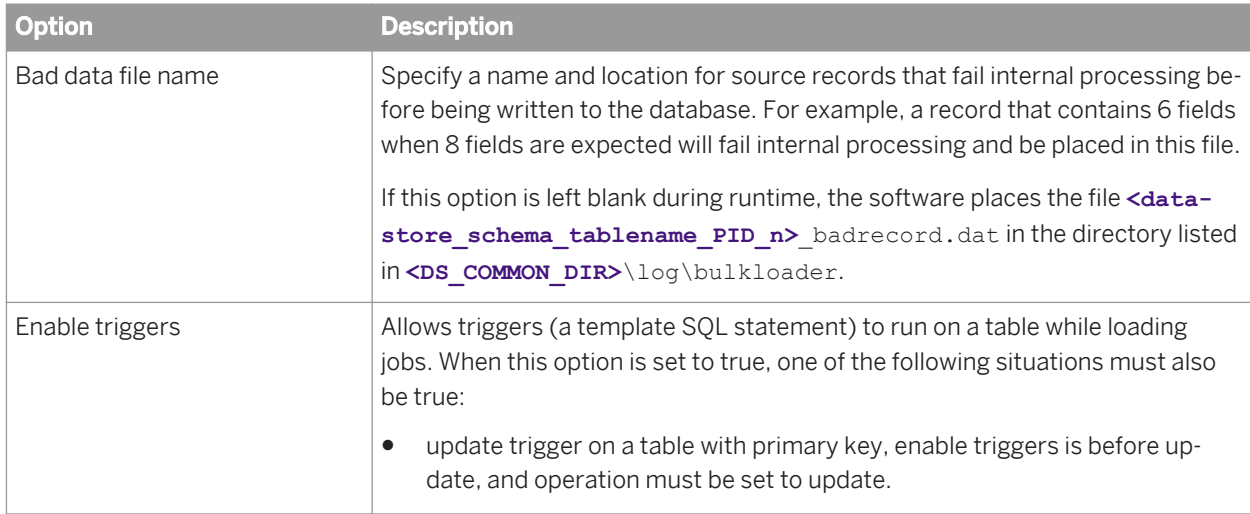

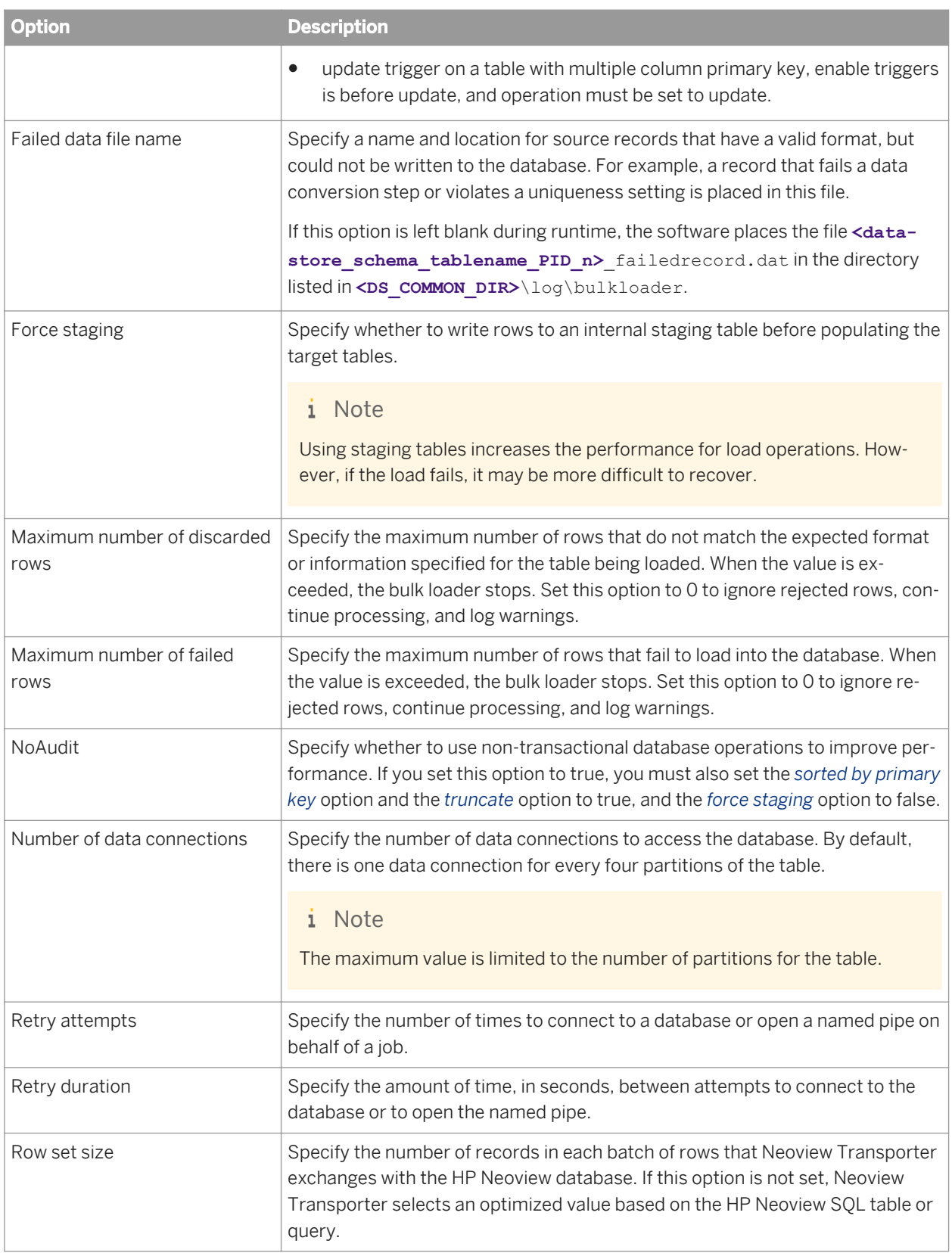

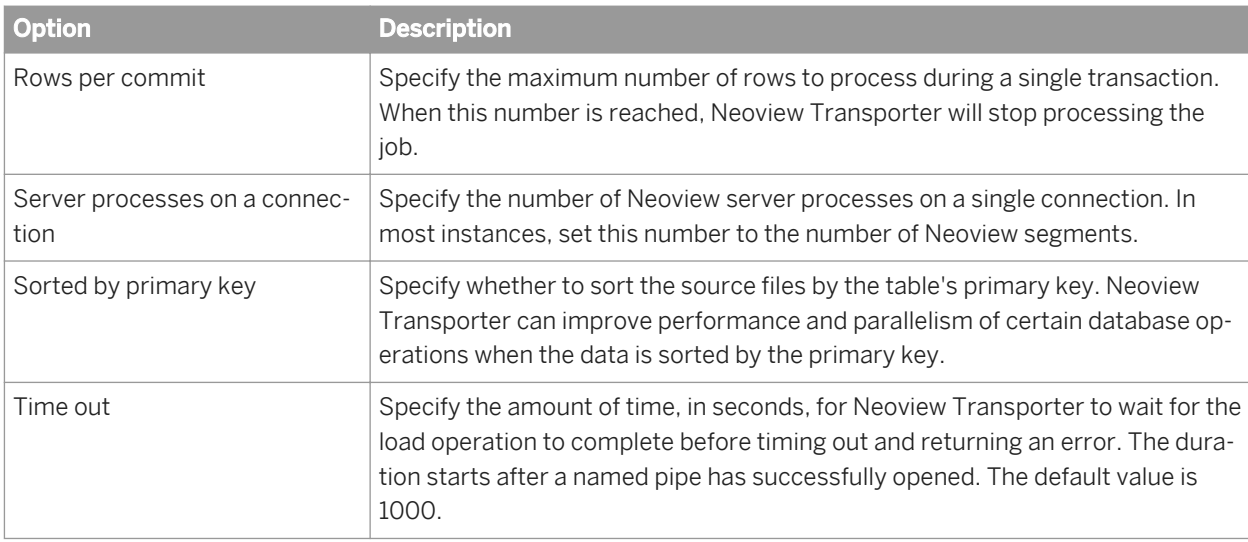

*[Common target table options](#page-962-0)* [page 963]

# **3.2.2.23.3.5 Informix target table options**

The following table contains option and description information specific to Informix target tables. All other option information for target tables can be found in the *[Common target table options](#page-962-0)* [page 963].

#### i Note

Commit at the end of INSERT..SELECT option is not applicable.

Table 118: Options

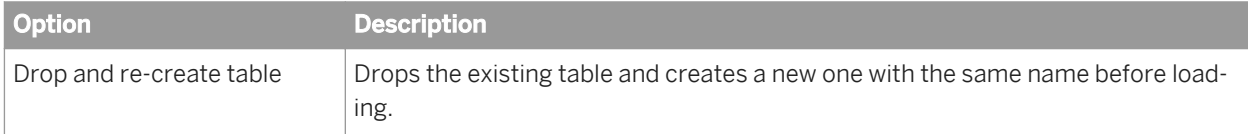

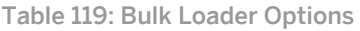

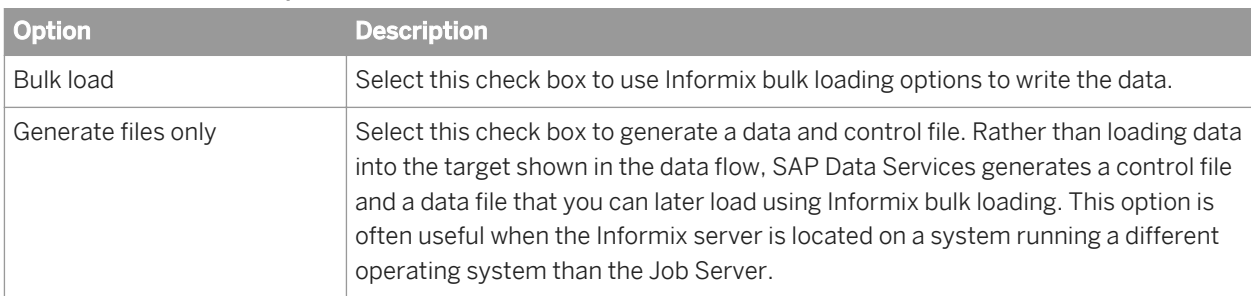

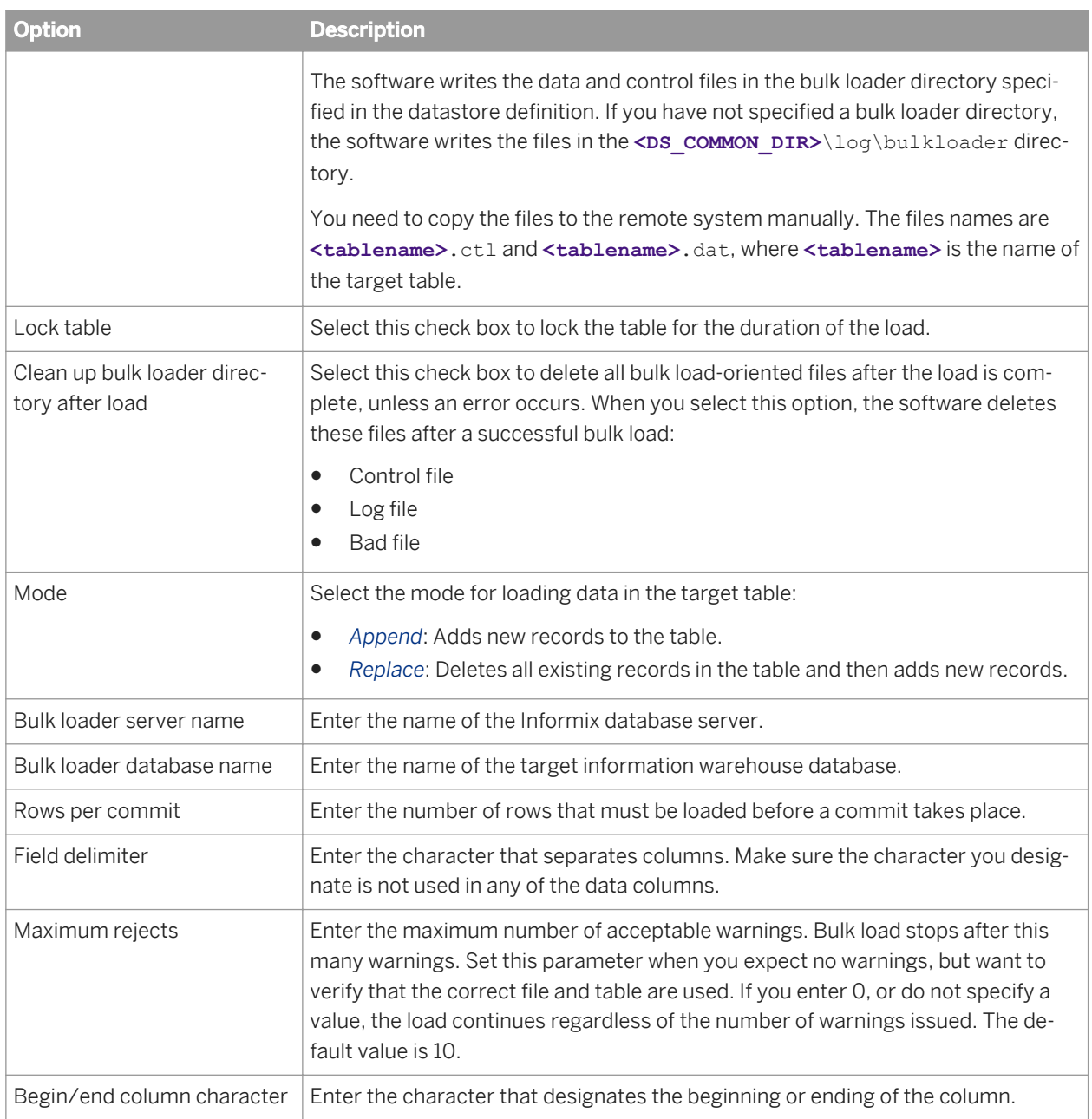

*[Common target table options](#page-962-0)* [page 963]

# **3.2.2.23.3.6 Microsoft SQL Server target table options**

The following table contains option and description information specific to Microsoft SQL Server target tables. All other option information for target tables can be found in the *[Common target table options](#page-962-0)* [page 963].

#### <span id="page-979-0"></span>Table 120: Options

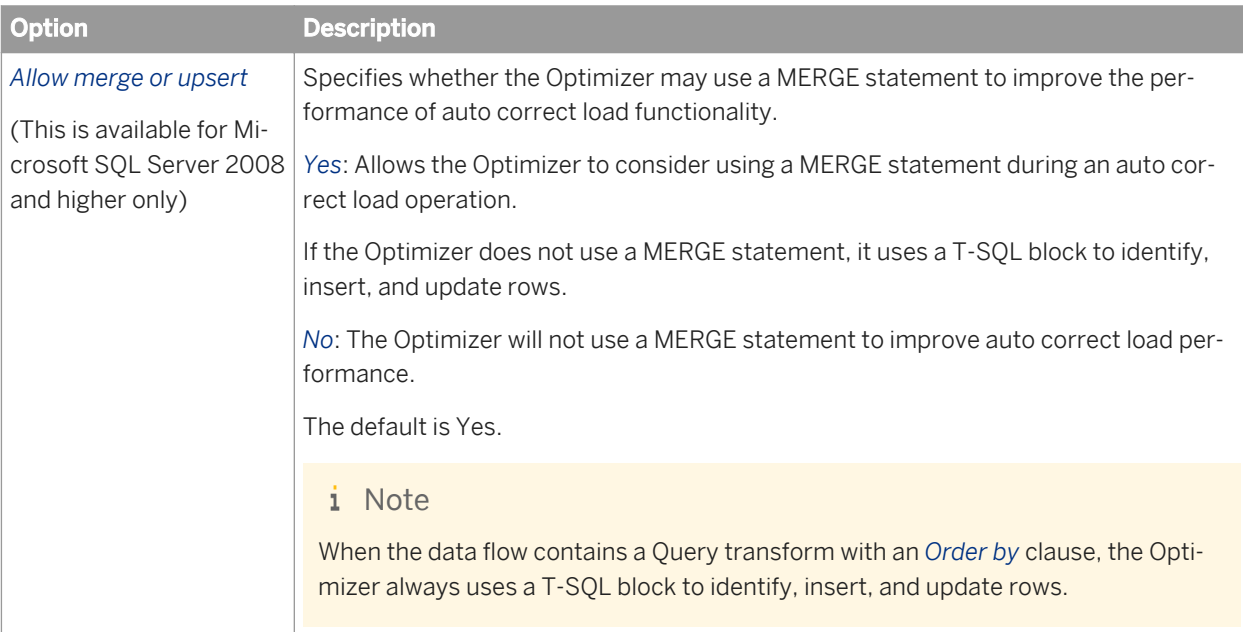

#### Table 121: Bulk loader options

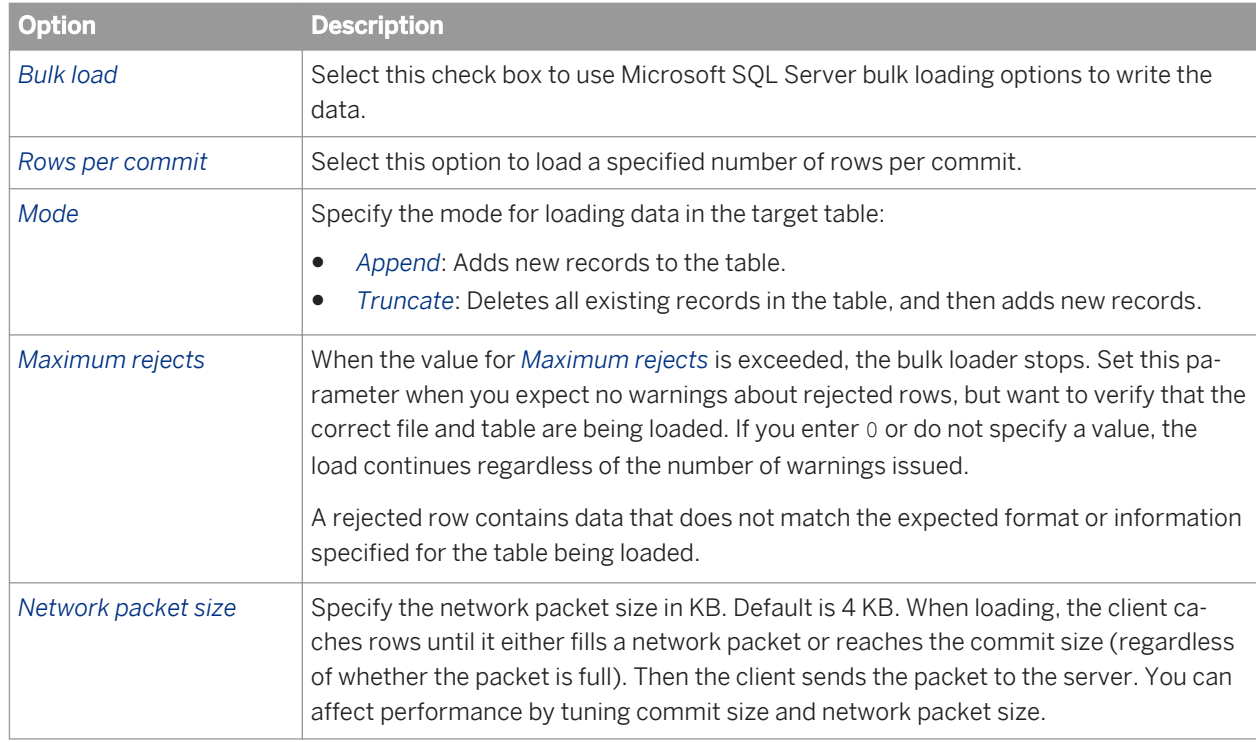

# **3.2.2.23.3.7 Netezza target table options**

The following table contains option and description information specific to Netezza target tables. All other option information for target tables can be found in the common table options (see related links below).

#### i Note

All options under the Transaction Control category are not available for Netezza (Include in Transaction, Transaction ID, Commit at the end of INSERT...SELECT).

Table 122: Bulk Loader options tab

| <b>Option</b>    | <b>Description</b>                                                                                                    |
|------------------|----------------------------------------------------------------------------------------------------|
| <b>Bulk load</b> | Select a bulk-loading method:                                                                                                    |
|                  | File: Writes all data to a file before loading through the external table to the staging<br>table. For files that are smaller than 4 GB in size, select this option for faster per-<br>formance.                                                                               |
|                  | Named pipe: Streams data as it is written to the named pipe through the external<br>table to the staging table. For files that are larger than 4 GB in size, select this op-<br>tion for faster performance.                                                                   |
|                  | None: Does not use bulk loading (default).                                                                                                    |
| Mode             | Specify the mode for loading data to the target table:                                                                                                    |
|                  | Append: Adds new records to table (default).                                                                                                    |
|                  | Truncate: Deletes all existing records in table then adds new records.                                                                                                    |
| Update method    | Specify how to apply UPDATE SQL.                                                                                                    |
|                  | Delete-insert: Issues a DELETE to the target table for data that matches the old<br>data in the staging table, and then issues an INSERT with the new data (default).<br>Select this option for faster performance.                                                            |
|                  | i Note<br>Do not use this option if the update rows do not contain data for all columns in<br>the target table because SAP Data Services will replace missing data with<br>NULLs.                                                                                              |
|                  | Update: Issues an UPDATE to the target table.                                                                                                    |
| Maximum rejects  | Enter the maximum number of error records allowed before the software termi-<br>nates the job. Default is 10.                                                                                                    |
| Commit size      | Enter the maximum number of rows loaded to the staging and target tables before<br>saving the data. A value of 0 means the software loads and saves all rows automati-<br>cally (default). This option overrides the Rows per commit setting.                                  |
| Text delimiter   | Enter the character used to delimit (enclose) char or varchar data. Valid values are<br>single quotes, double quotes, or blank (default).                                                                                                    |
|                  | If you expect the data to contain single or double quotes, use an Escape character.                                                                                                    |
| Field delimiter  | Enter the character that separates the columns in a row. Valid values are all printa-<br>ble characters except the single quote. The default is pipe ( ). If you expect the<br>field delimiter character to be present in the varchar or char data, use a Text delim-<br>iter. |

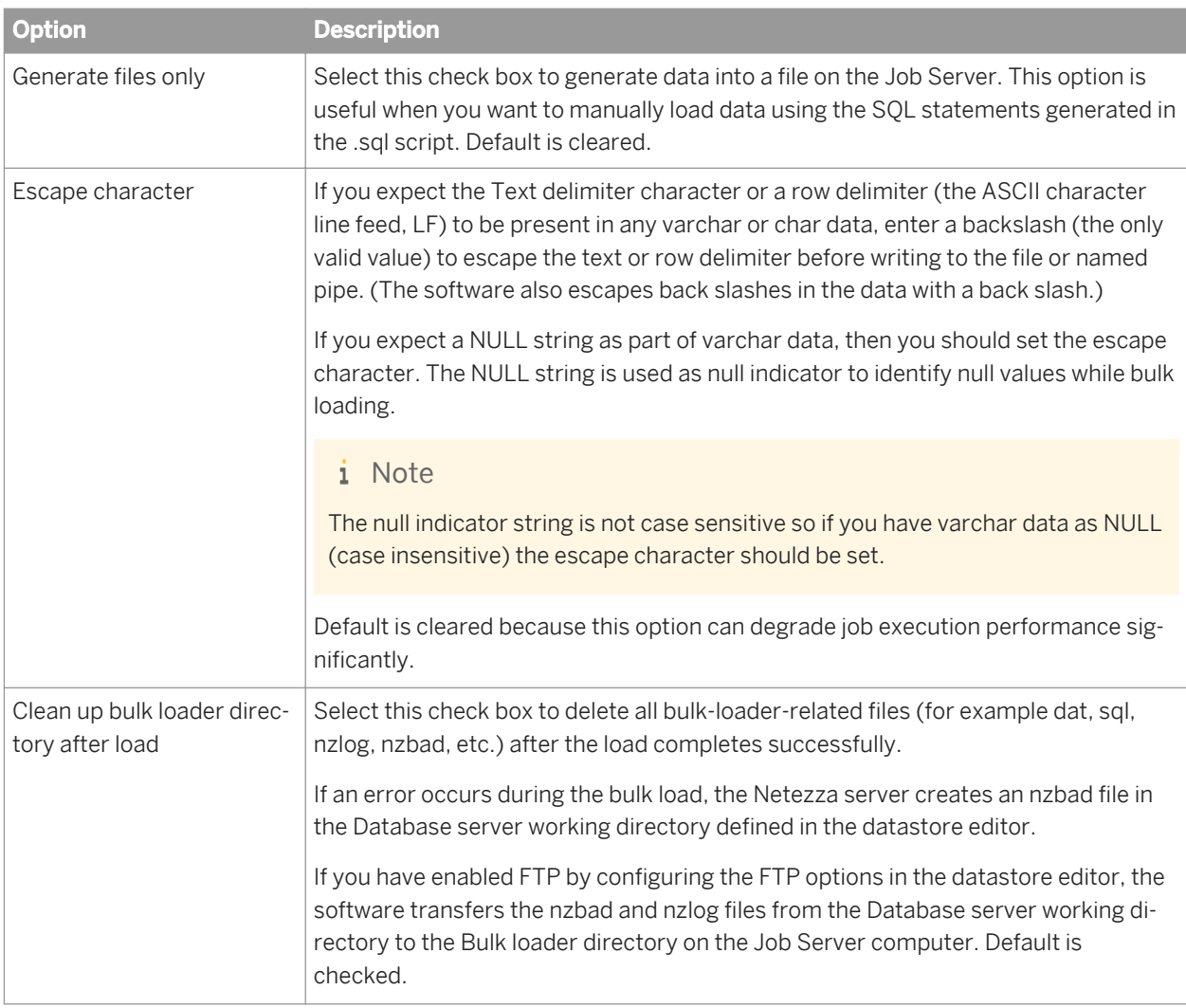

*[Common target table options](#page-962-0)* [page 963]

# **3.2.2.23.3.8 ODBC target table options**

The following table contains option and description information specific to ODBC target tables. All other option information for target tables can be found in the *[Common target table options](#page-962-0)* [page 963].

Table 123: Bulk loader options tab

#### i Note

Bulk loader options are only visible if you are loading to a Netezza target.

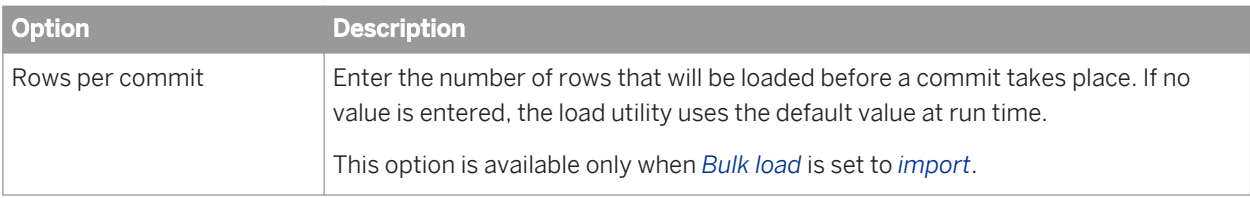

*[Netezza target table options](#page-979-0)* [page 980]

# **3.2.2.23.3.9 Oracle target table options**

The following table contains option and description information specific to Oracle target tables. All other option information for target tables can be found in the *[Common target table options](#page-962-0)* [page 963].

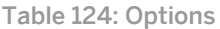

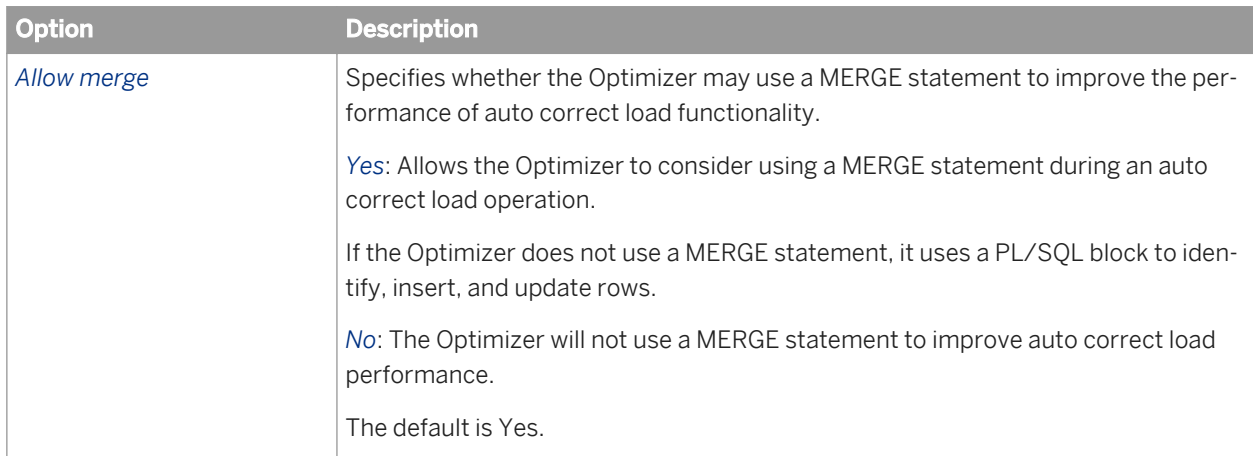

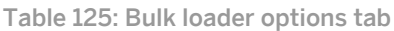

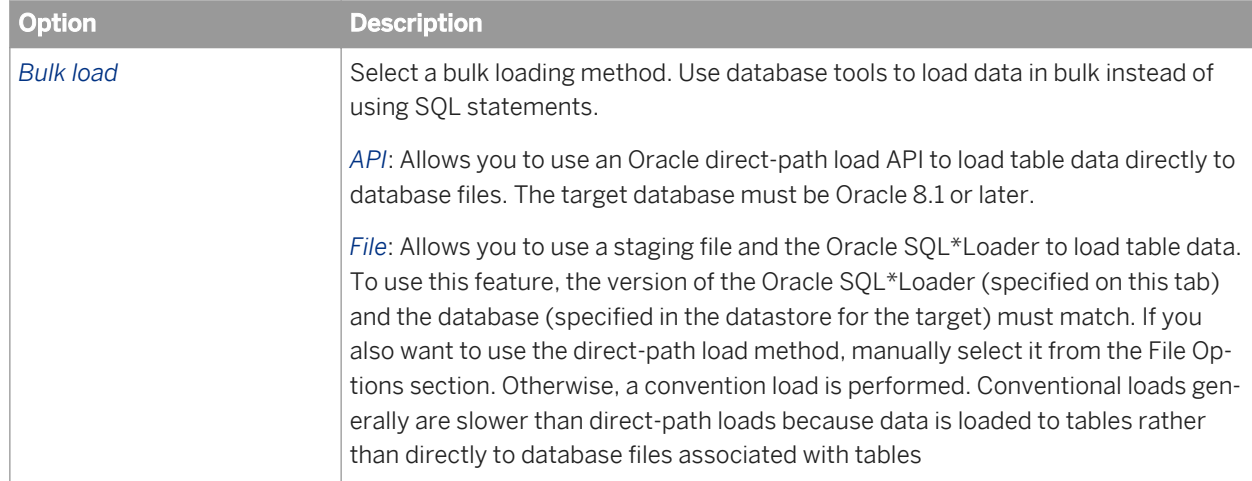

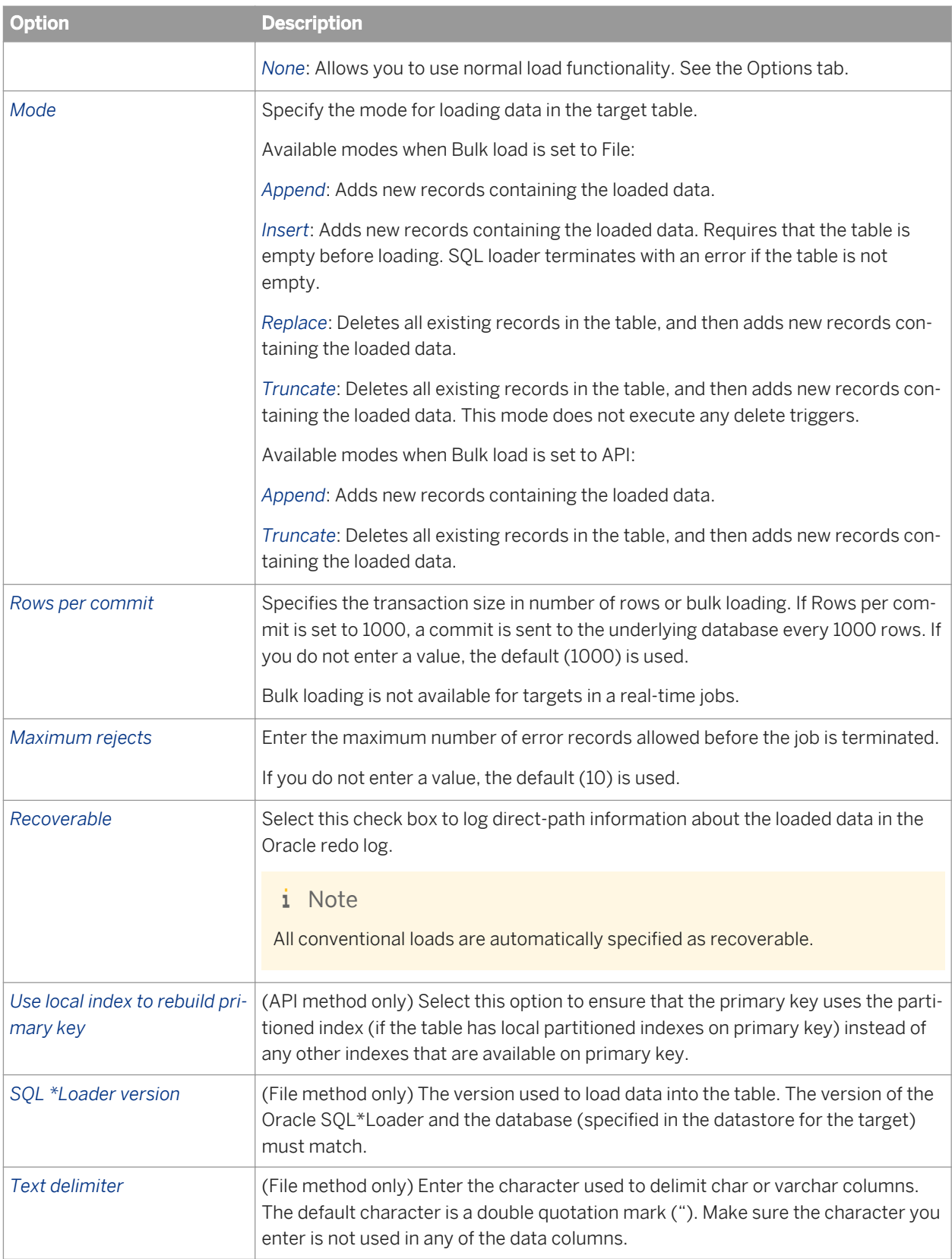

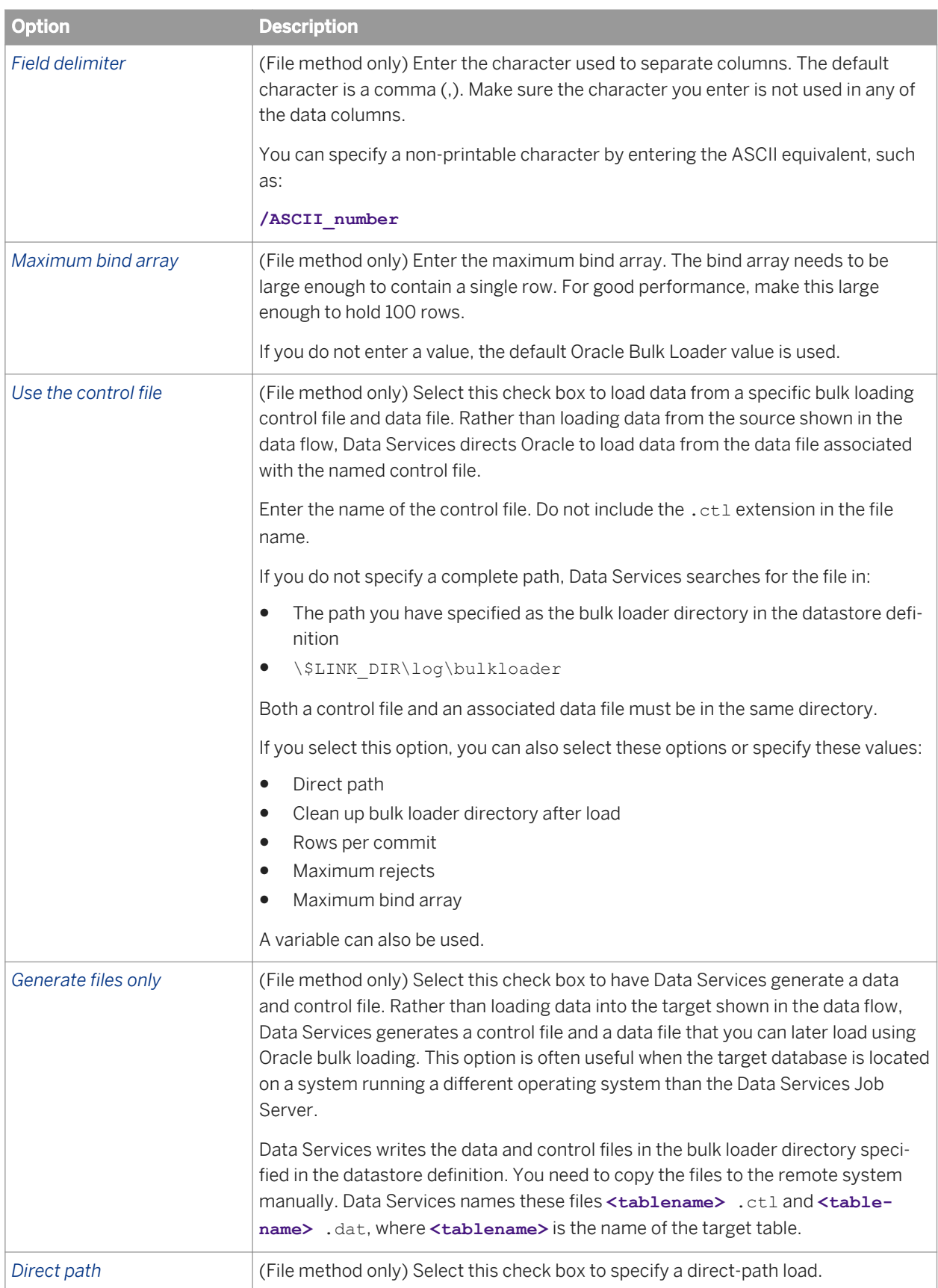

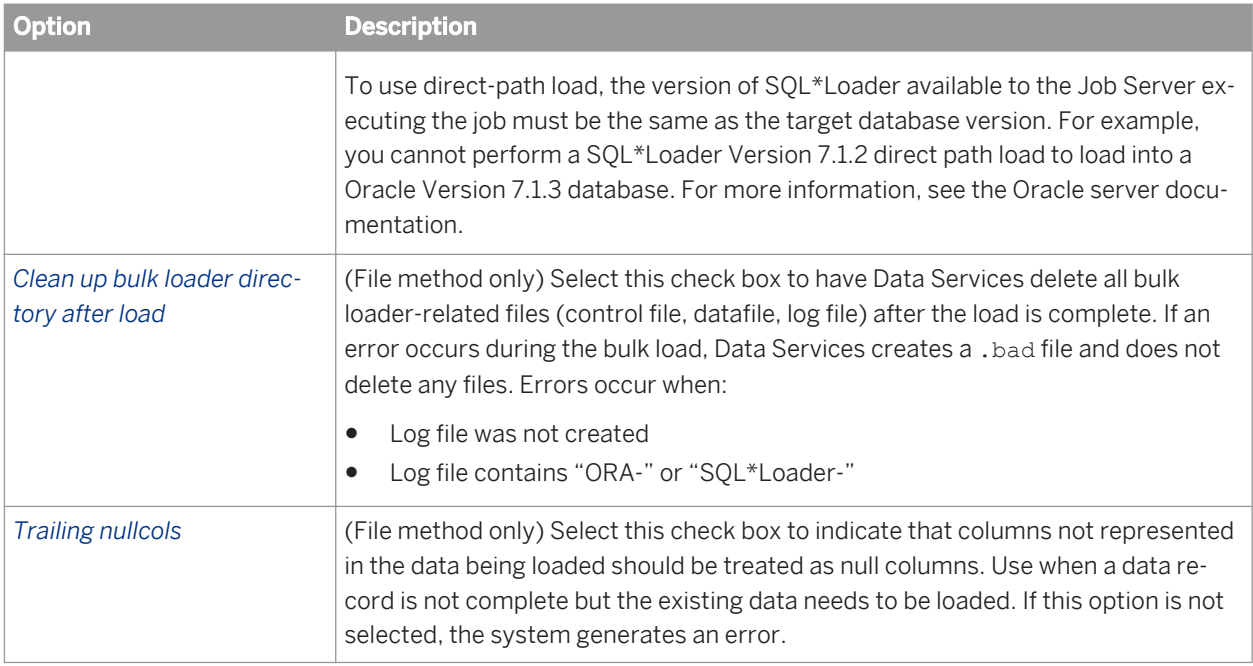

# **3.2.2.23.3.10 SAP HANA target table options**

The following table contains option and description information specific to SAP HANA target tables.

Table 126: Options

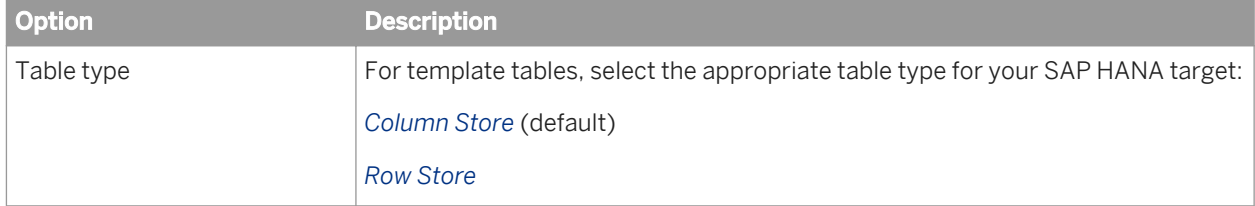

#### Table 127: Bulk loading

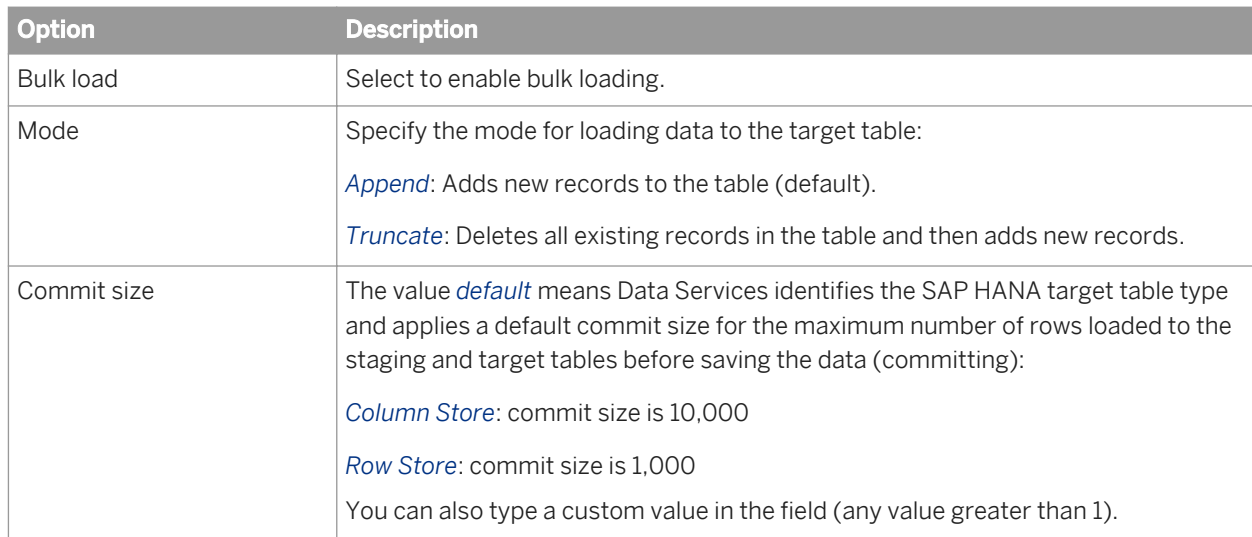

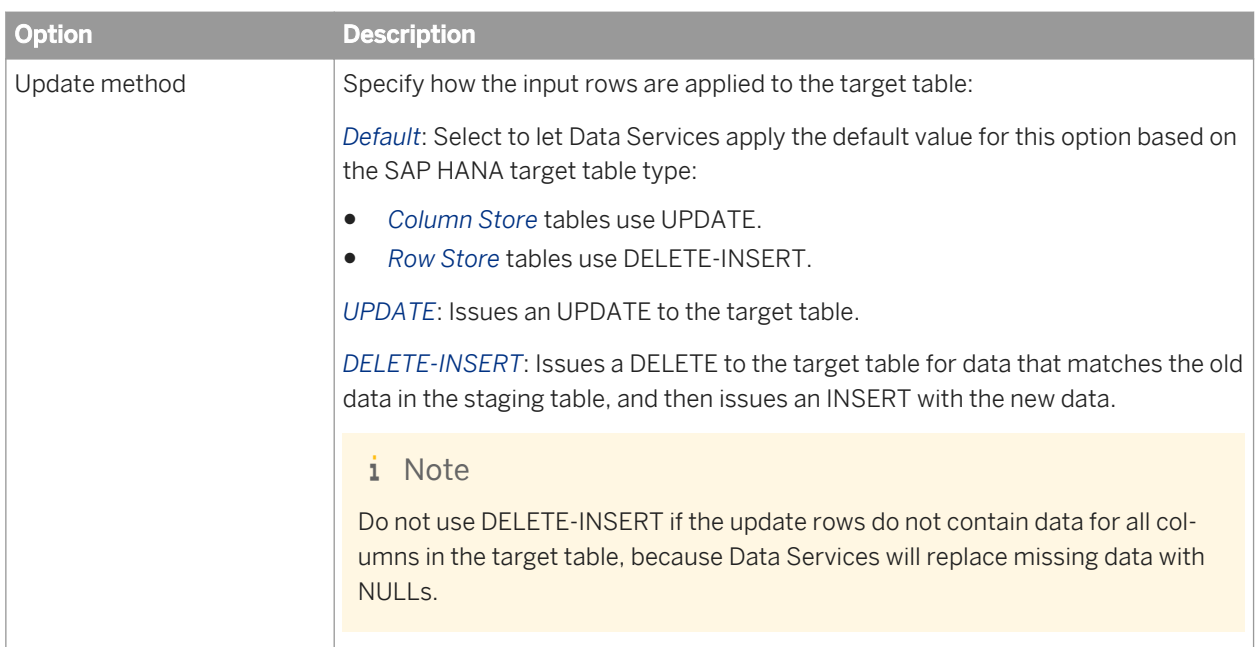

*[Common target table options](#page-962-0)* [page 963] [Performance Optimization Guide: Using Bulk Loading, Bulk loading in SAP HANA](#page-2175-0) [page 2176]

# **3.2.2.23.3.11 SAP Sybase ASE target table options**

The following table contains option and description information specific to SAP Sybase ASE target tables. All other option information for target tables can be found in the common table options (see related links below).

| <b>Option</b>   | <b>Description</b>                                                                                                    |
|-----------------|----------------------------------------------------------------------------------------------------|
| Mode            | Specify the mode for loading data in the target table:                                                                                                    |
|                 | Append: Adds new records to the table.                                                                                                    |
|                 | Truncate: Deletes all existing records in the table and then adds new records.                                                                                                    |
| Bulk load       | Select this check box to use SAP Sybase ASE bulk loading options to write the<br>data.                                                                                                    |
| Rows per commit | Select this option to load a specified number of rows per commit.                                                                                                    |
| Maximum rejects | When the value for Maximum rejects is exceeded, the bulk loader stops. Set this<br>parameter when you expect no warnings about rejected rows, but want to verify<br>that the correct file and table are being loaded. If you enter 0 or do not specify a<br>value, the load continues regardless of the number of warnings issued. |

Table 128: Bulk loader options

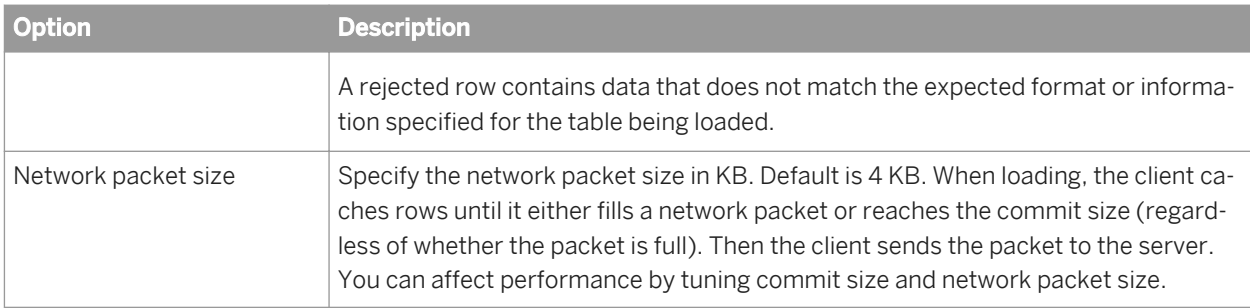

*[Common target table options](#page-962-0)* [page 963]

# **3.2.2.23.3.12 SAP Sybase IQ target table options**

The following table contains option and description information specific to SAP Sybase IQ target tables.

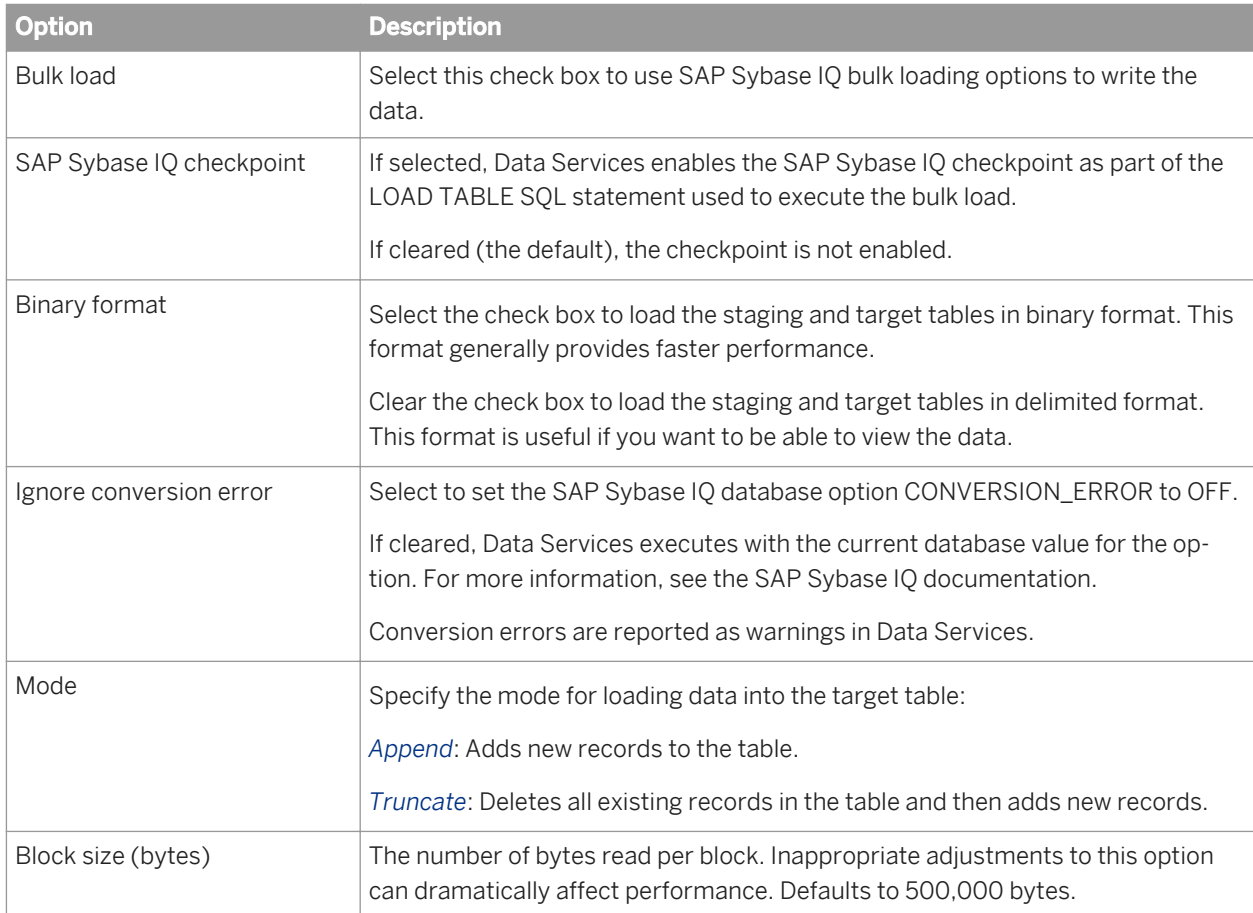

Table 129: Bulk loader options

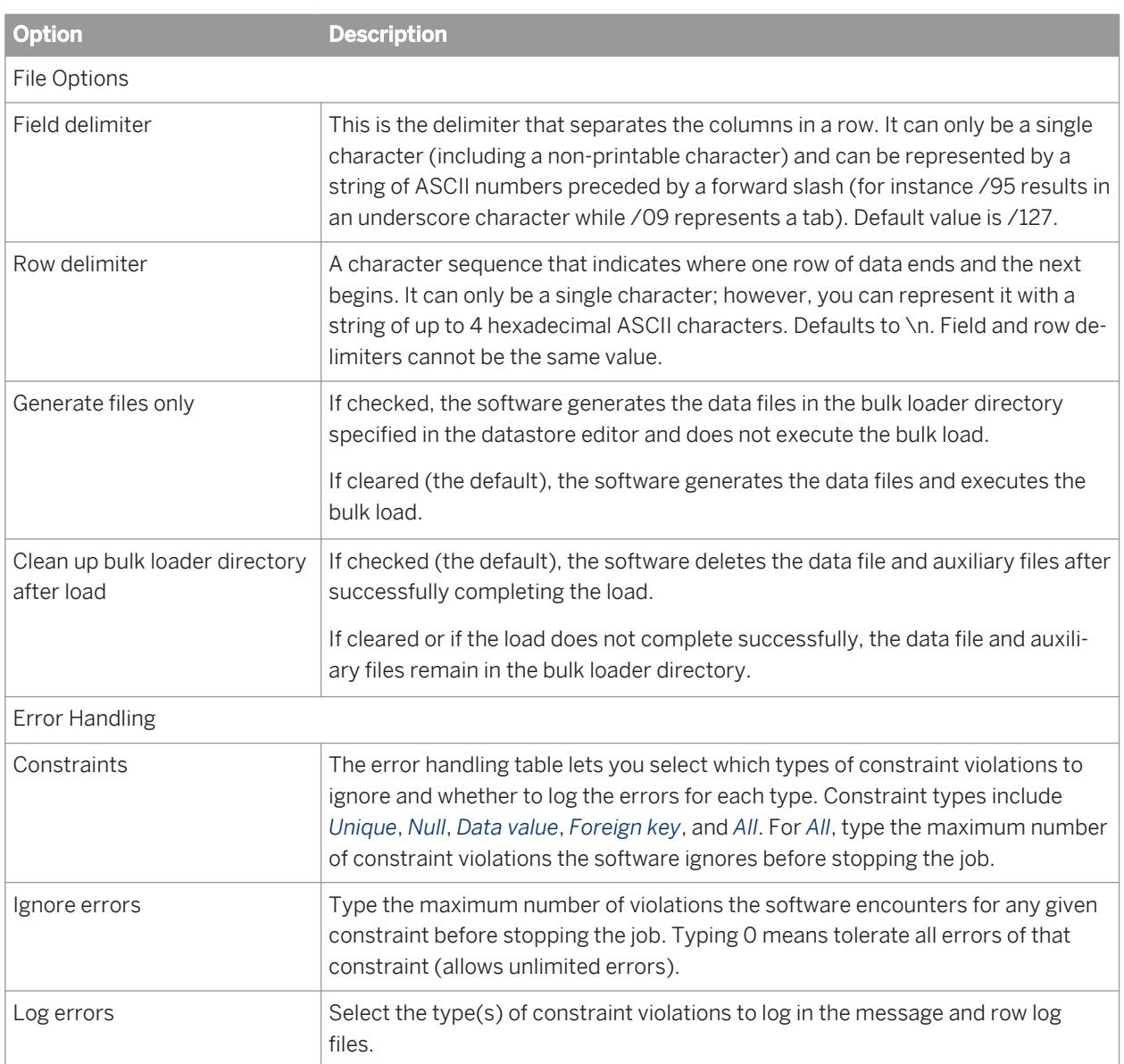

*[Common target table options](#page-962-0)* [page 963]

# **3.2.2.23.3.13 Teradata target table options**

The following table contains option and description information specific to the *Bulk Loader Options* for Teradata target tables. For information on other target table options, see *[Common target table options](#page-962-0)* [page 963].

On the *Bulk Loader Options* tab, the *Bulk loader* choices are:

- FastLoad
- MultiLoad
- TPump
- Parallel Transporter
- Load Utility
- None

The options on the *Bulk Loader Options* tab vary depending on the *Bulk loader* selected. However some options are common to all methods.

FastLoad, MultiLoad, TPump, and Parallel Transporter bulk loaders include several *Attributes*. A different set of attributes displays depending on the bulk loader (and operator) selected. Attribute names in bold indicate that a value is required. You can accept the default values or modify them.

For details on all Teradata options and attributes, consult your Teradata documentation.

Table 130: Common Teradata bulk loader options

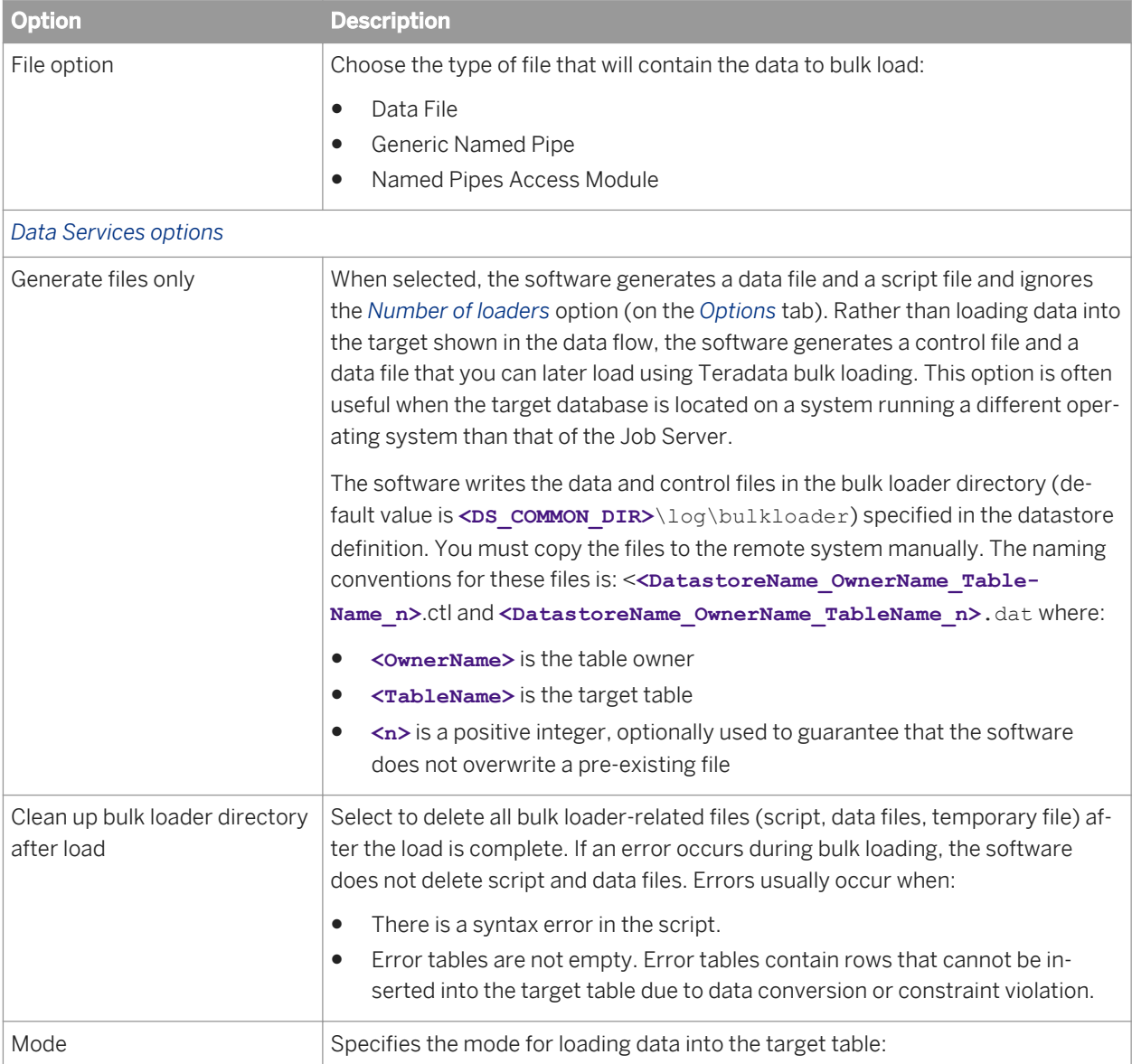

| <b>Option</b>             | <b>Description</b>                                                                                                    |
|---------------------------|----------------------------------------------------------------------------------------------------|
|                           | Append: Adds new records to the table.                                                                                                    |
|                           | Replace: Deletes all existing records in the table, and then inserts the loaded<br>data as new records.                                                                                                    |
| Field delimiter           | Specifies a single-character field delimiter. Default value is /127 (non-printable<br>character).                                                                                                    |
| <b>Bulk operation</b>     | For MultiLoad and TPump and for the Parallel Transporter bulk loader Update<br>and Stream operators, specify the bulk operation to use:                                                                                                    |
|                           | Insert: Insert rows.                                                                                                    |
|                           | Upsert : If the row exists, update it; if not, insert it.                                                                                                    |
| Named pipes access module | For bulk loaders FastLoad, MultiLoad, TPump, and Parallel Transporter with the<br>File Option Named pipes access module selected, the following Named pipe pa-<br>rameters are available.                                                                                                    |
| Named pipe parameters     | You can override the default settings for the following Teradata Access Module<br>parameters:                                                                                                    |
|                           | Logdirectory<br>$\bullet$                                                                                                    |
|                           | Loglevel<br>$\bullet$                                                                                                    |
|                           | Blocksize<br>$\bullet$<br>FallbackFilename<br>$\bullet$                                                                                                    |
|                           | FallbackDirectory<br>$\bullet$                                                                                                    |
|                           | SignatureChecking<br>$\bullet$                                                                                                    |
|                           | The Teradata Access Module creates a log file to record the load status. The Ac-<br>cess Module log file differs from the tbuild log that you specify in the Log direc-<br>tory option. The Teradata Access Module writes information to fallback data<br>files. If the job fails, the Teradata Access Module uses its log file and fallback<br>data files to restart the load. |
|                           | The bulk loader directory is the default value for both Logdirectory and Fallback-<br>Directory.                                                                                                    |
|                           | For more information about these Access Module parameters, see your Tera-<br>data tools and utilities documentation.                                                                                                    |

Table 131: FastLoad bulk loader

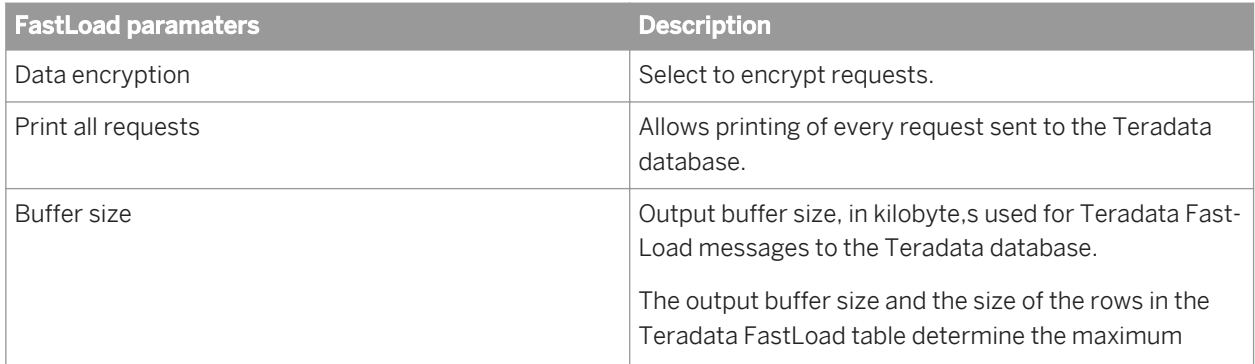

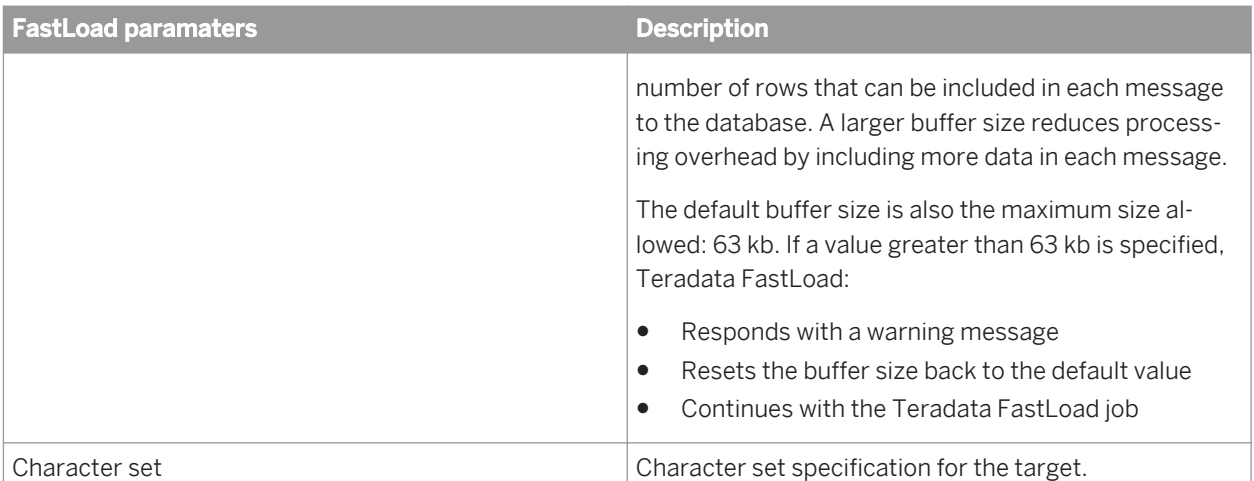

#### Table 132: MultiLoad bulk loader

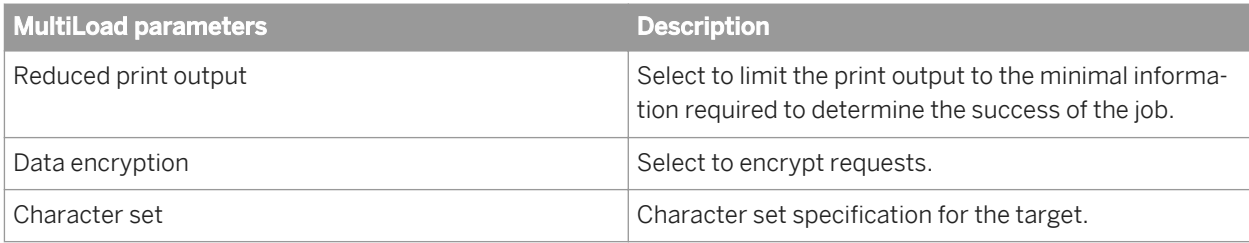

#### Table 133: TPump bulk loader

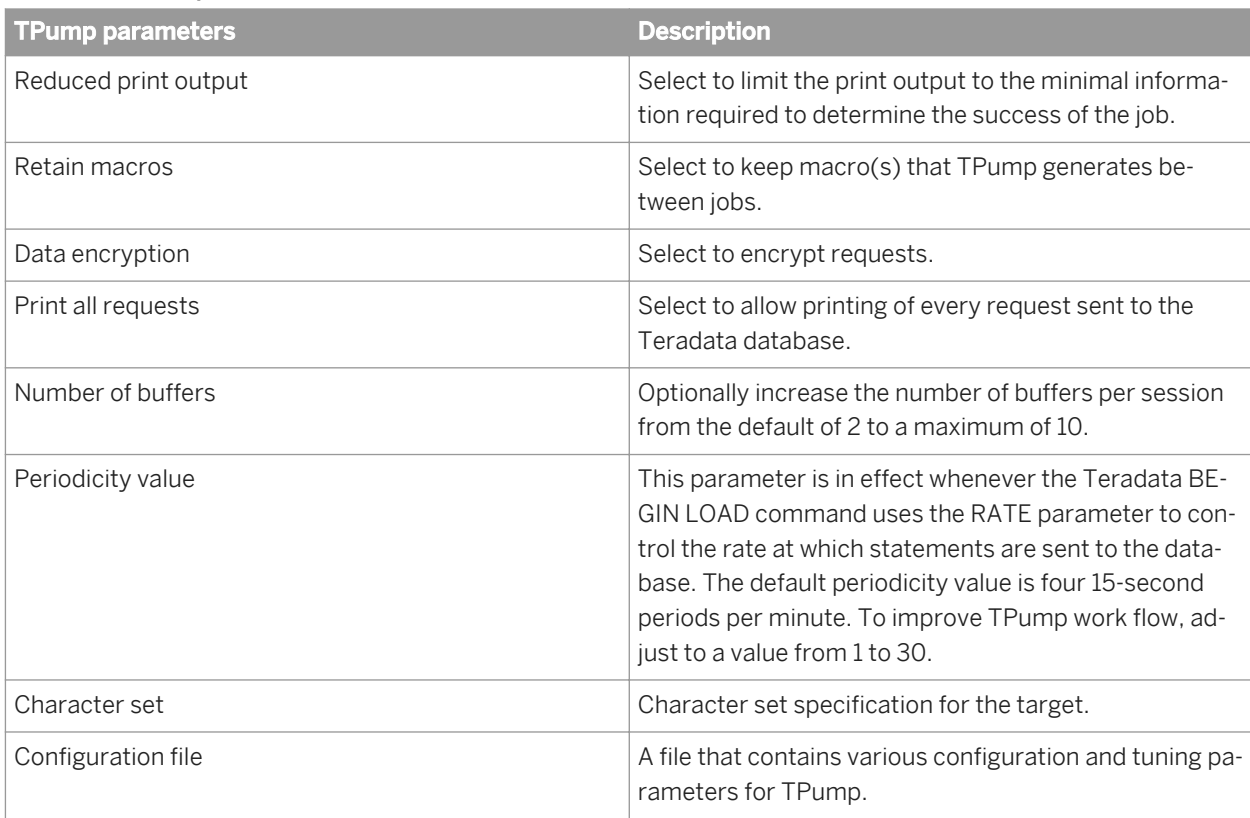

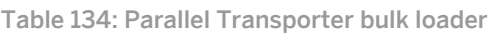

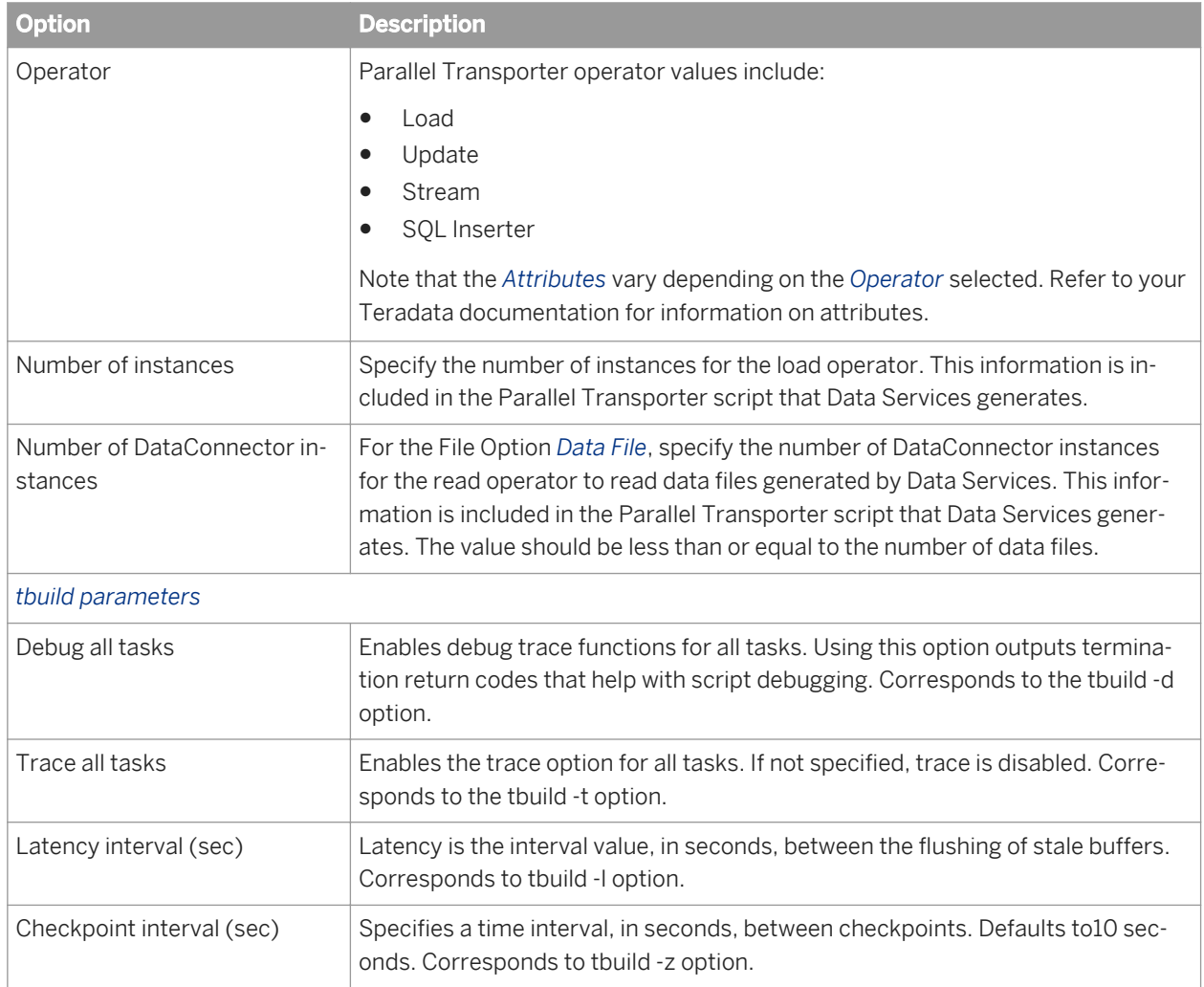

#### Table 135: Load Utilities

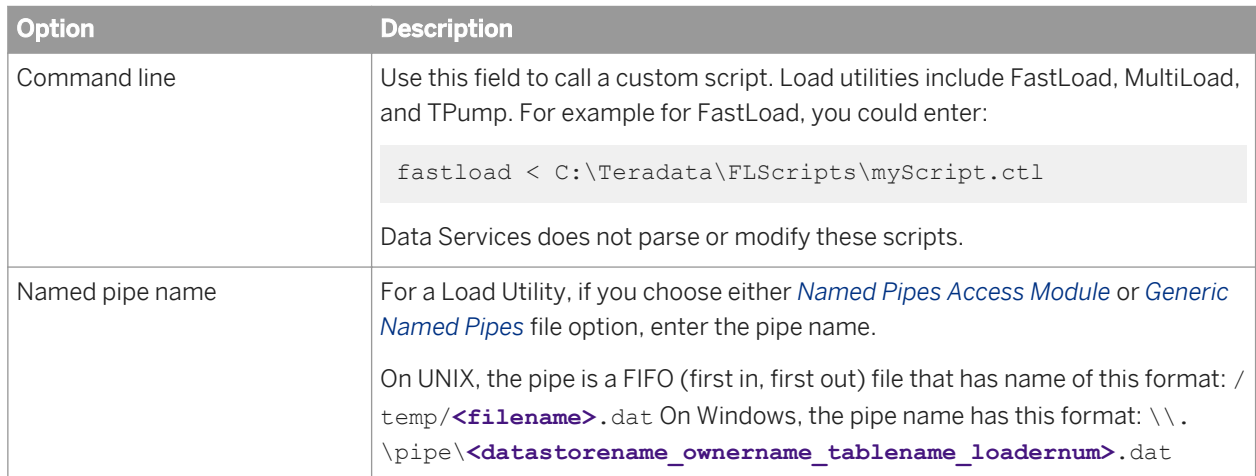

<span id="page-993-0"></span>*[Common target table options](#page-962-0)* [page 963] *[Teradata](#page-901-0)* [page 902] *[Teradata source](#page-951-0)* [page 952] [Performance Optimization Guide: Bulk Loading and Reading, Bulk loading and reading in Teradata](#page-2177-0) [page 2178]

# **3.2.2.23.4 Target Data\_Transfer files and tables**

When you add a Data\_Transfer transform to a data flow, you create a target for the temporary storage that SAP Data Services uses to process large amounts of data.

# **3.2.2.23.5 Target XML files, messages, and templates**

An XML Schema or DTD format can be added to a job as a target. Choose *Make XML File Target* or *Make XML Message Target* from the context menu that opens when you drop either format into the workspace.

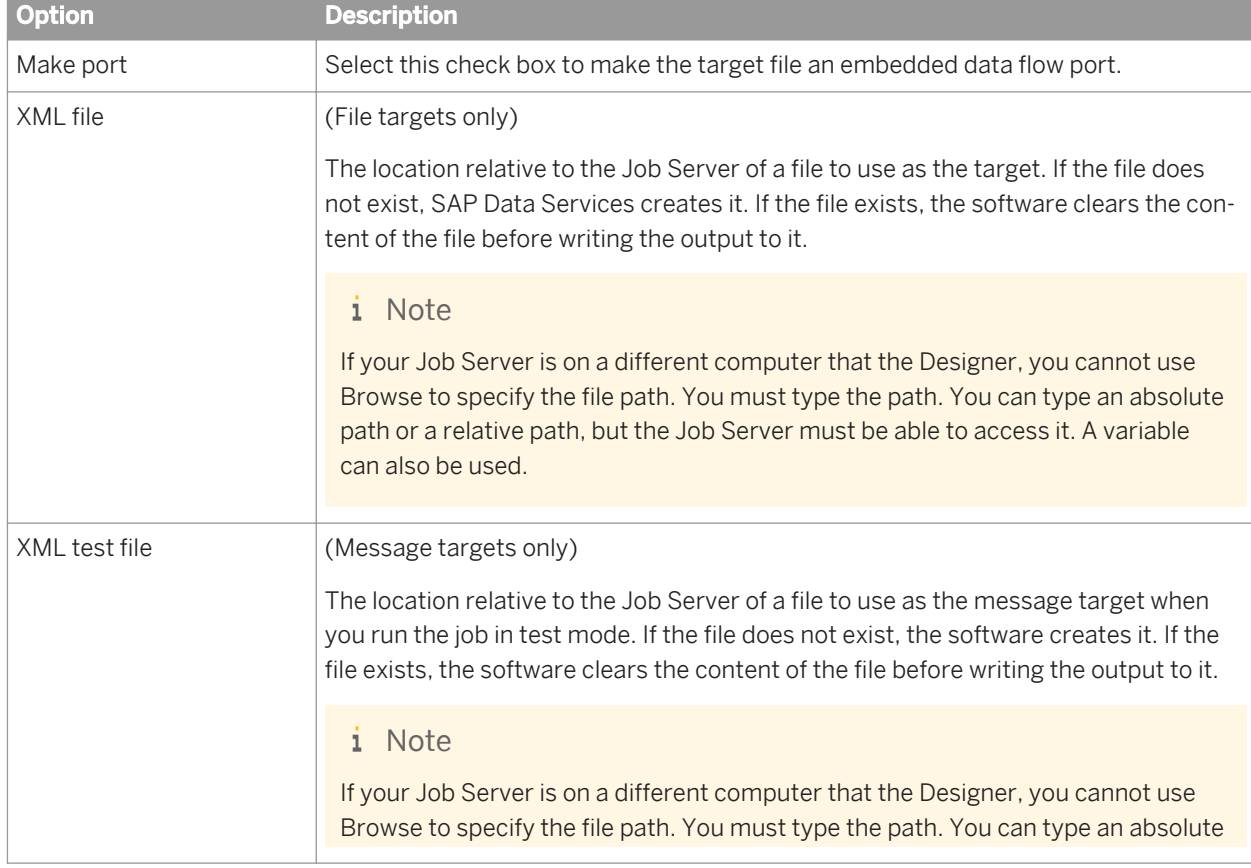

You can also create an XML file target without creating a format by using an XML template.

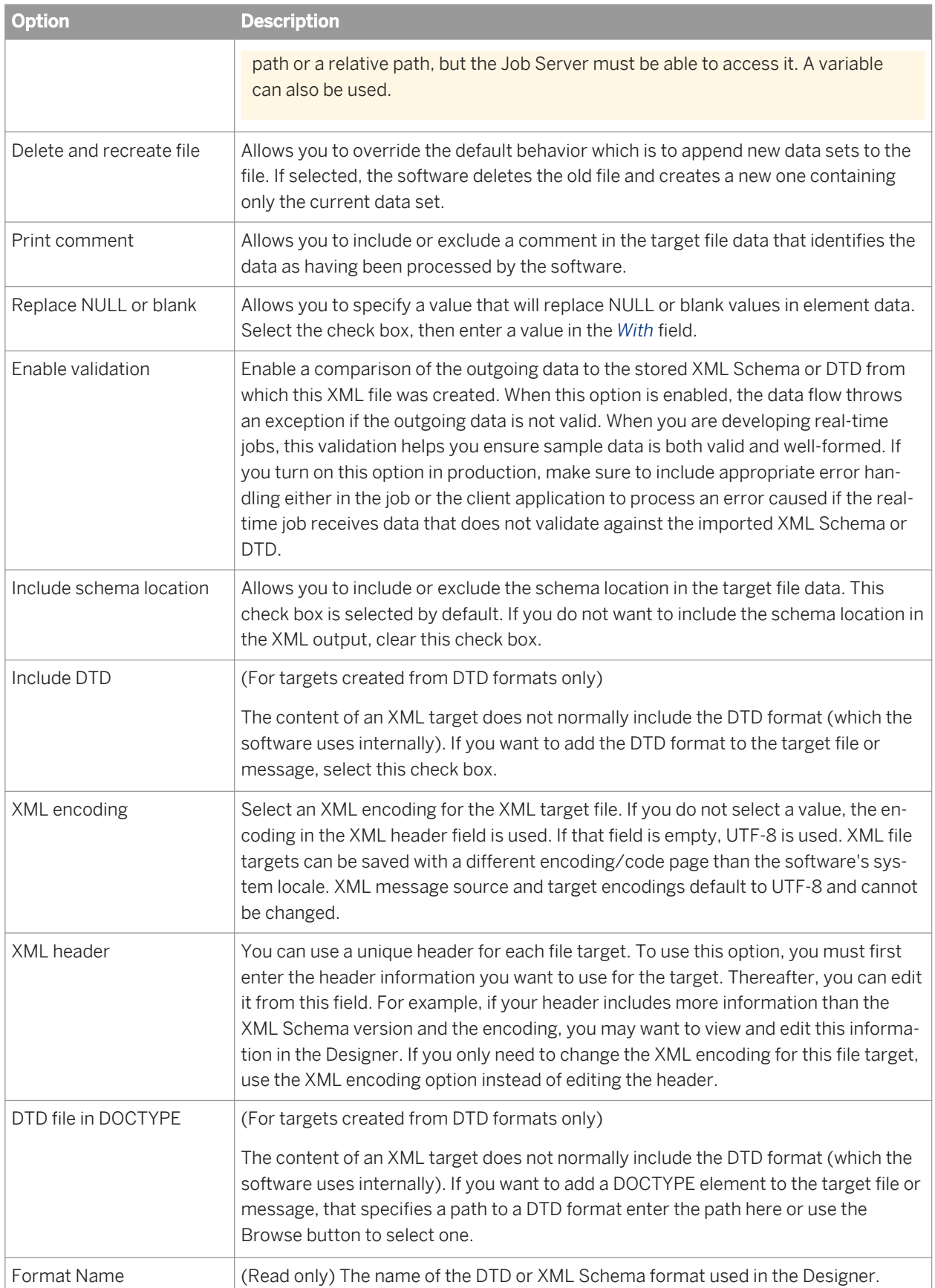

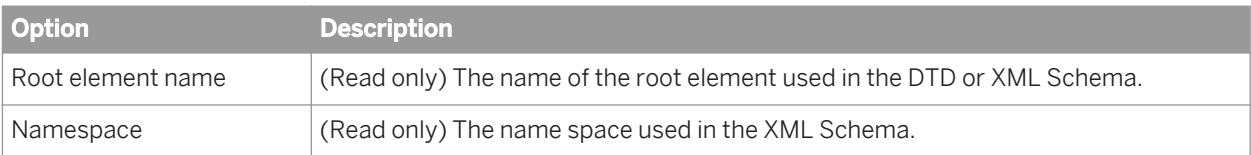

The validation for an XML target allows columns and nested tables marked as optional in the output schema to not be present in the input schema. At run-time the XML target will handle missing columns appropriately.

#### **Related Information**

*[Designer Guide: Embedded data flows](#page-391-0)* [page 392] *[XML template](#page-1019-0)* [page 1020] *[Locales and Multi-byte Functionality](#page-1792-0)* [page 1793]

# **3.2.2.24 Target Writer migrated from Data Quality**

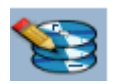

If you migrate a Data Quality repository to SAP Data Services and you have projects that contain database Writer transforms, the resulting SAP Data Services jobs will contain migrated Writer targets. A migrated Writer target contains the SQL statements from the Data Quality Writer transform options *Write\_SQL\_Statement*, *Pre\_Write\_SQL\_Statement*, and *Post\_Write\_SQL\_Statement*.

For more information, see the *Data Services Upgrade Guide*.

## **3.2.2.25 Template table**

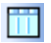

**Class**

Reusable

#### **Access**

- To insert as a target, open a data flow diagram in the work space, click the template table icon in the tool palette, and click anywhere in the data flow.
- To insert as a source, open the object library, click the *Datastores* tab, select the desired template table, and drag into the data flow.
- To view options, click the name of the template table in the workspace or in the project area. This opens the object editor.

#### **Description**

Template tables are new tables you want to add to a database. You can use a template table one time as a target and multiple times as a source. You cannot use a template table in an ABAP data flow.

A template table provides a quick way to add a new target table to a data flow. When you use a template table, you do not have to specify the table's schema or import the table's metadata. Instead, during job execution, SAP Data Services has the DBMS create the table with the schema defined by the data flow. After you create a template table as a target in one data flow, you can use the same template table as a source in any other data flow.

Use template tables in the design and testing phases of your projects. You can modify the schema of the template table in the data flow where the table is used as a target. Any changes are automatically applied to any other instances of the template table. During the validation process, the software warns you of any errors, such as errors that result from changing the schema.

Before you can use a template table as a source in a data flow design, the data flow where the template table was created as a target has to be valid and you have to save the data flow.

Before executing any job where a template table is used as a source, you must execute the job where the template table is used as a target at least one time. If the template table is used as a target and a source in the same job, then the data flow where it is used as a target must be executed first.

When running a job where a template table is used as a target, use care if the table already exists. If the *Drop and re-create table* option is selected in the template table editor (this is the default option), the software drops the existing table and creates a new one. If the *Drop and re-create table* option is not selected, the software attempts to load data in the existing table. In this case, the software generates run-time errors if the existing table schema does not match the schema generated in the data flow.

When used as a target, the options available from the target editor for template tables are the same as those available for target tables with some exceptions.

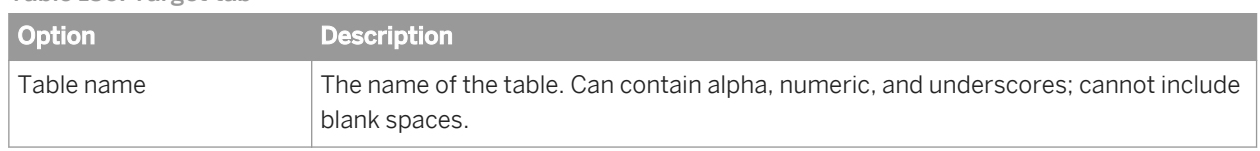

#### Table 136: Target tab

#### Table 137: Options tab

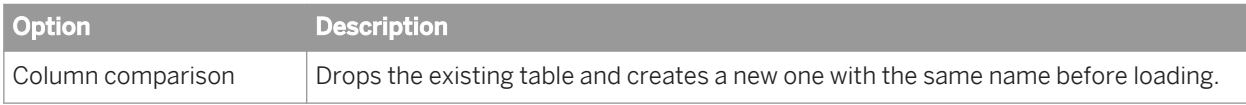

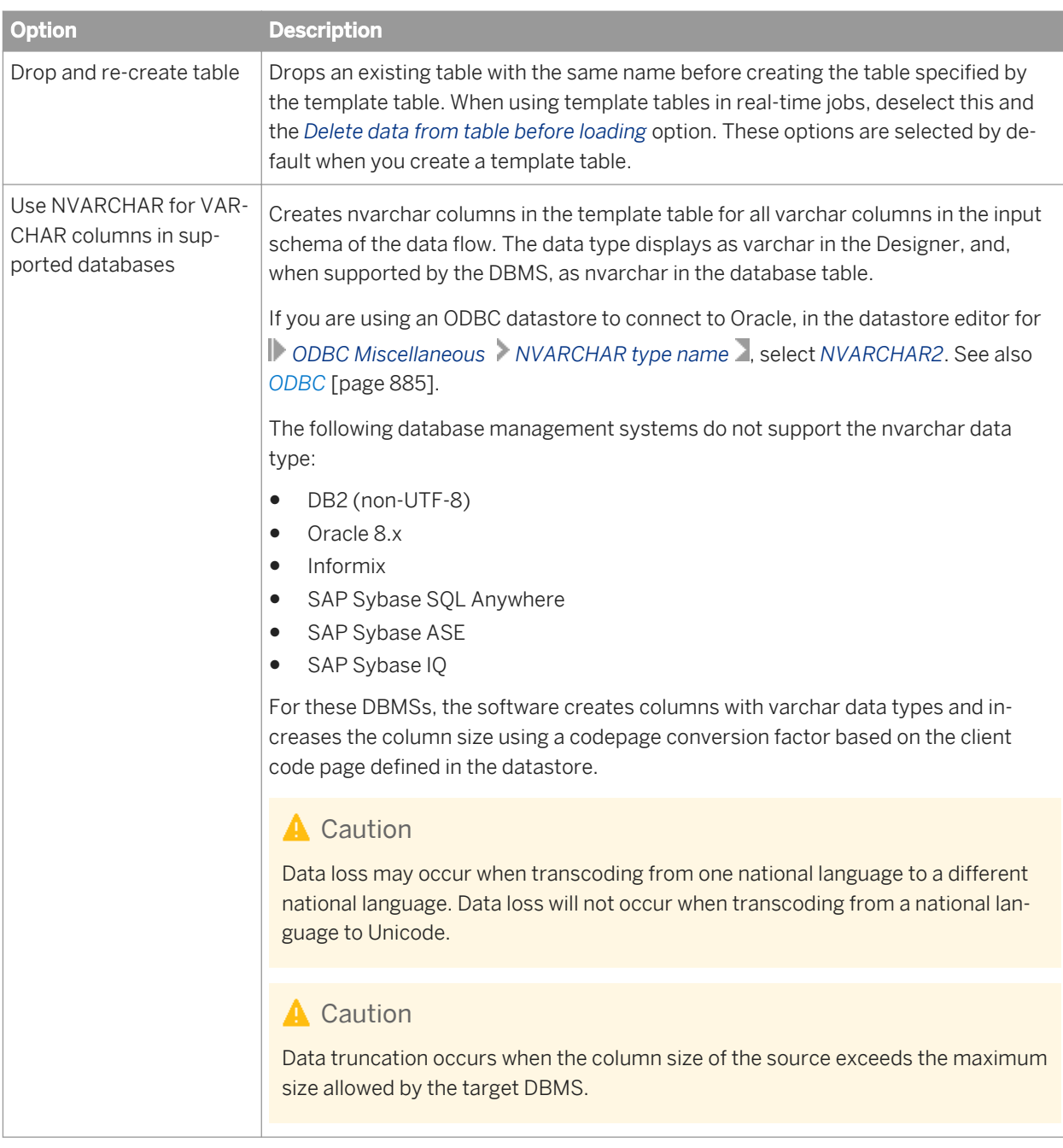

#### Table 138: Bulk Loader Options tab

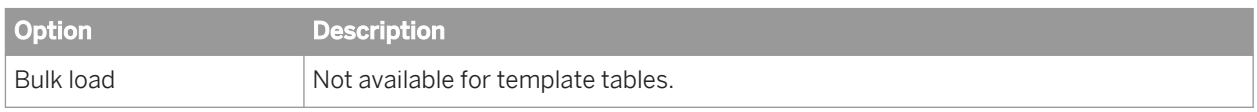

#### Table 139: Load Triggers tab

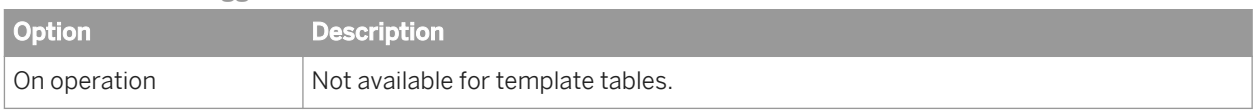

Before running production jobs, execute the job to load the target table if you have not already done so, then rightclick the template table in the object library or in a data flow and select Import Table. The software creates the

table in your database and imports it. All information about the table is marked as part of the database and you can make no further changes to the schema. You can now use the new table in expressions, functions, transform options, or for bulk loading. Other features, such as exporting an object, are available for template tables.

### **Related Information**

*[Target](#page-959-0)* [page 960] *[Message processing](#page-944-0)* [page 945]

## **3.2.2.26 Transform**

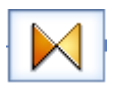

#### **Class**

Reusable

#### **Access**

In the object library, click the *Transforms* tab.

### **Description**

Transforms define your data transformation requirements. Transforms use the operation codes associated with each row of data read from a source. The descriptions of individual transforms indicate which operation codes the transforms ignore or use.

Transforms have the following built-in attributes:

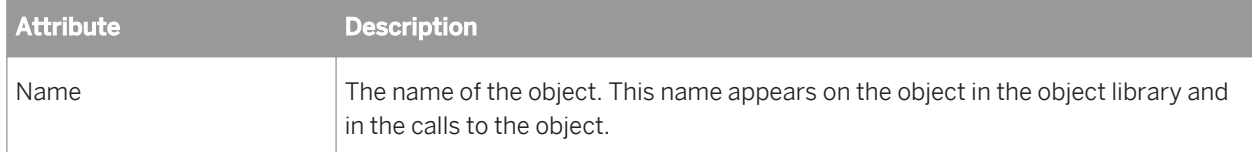

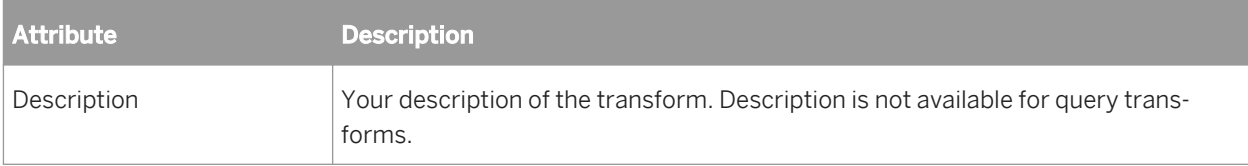

If you delete a user-defined transform from the object library, calls to the object are replaced with an icon indicating that the calls are no longer valid, and it is deleted from the project area.

#### **Related Information**

*[Descriptions of transforms](#page-1067-0)* [page 1068]

### **3.2.2.27 Try**

## $\sqrt{ }$

**Class**

Single-use

#### **Access**

With a work flow diagram in the workspace, click the try icon in the tool palette.

### **Description**

A try is part of a serial sequence called a try/catch block. Use a single try with each try/catch block; there can be more than one catch with a single try. The try/catch block allows you to specify alternative work flows if errors occur while SAP Data Services is executing a job. Try/catch blocks "catch" classes of errors, apply solutions that you provide, and continue execution.

Do not reference output variables from a try/catch block in any subsequent steps if you plan on using the automatic recovery feature. Referencing such variables could alter the results during automatic recovery.

Tries have the following attribute:

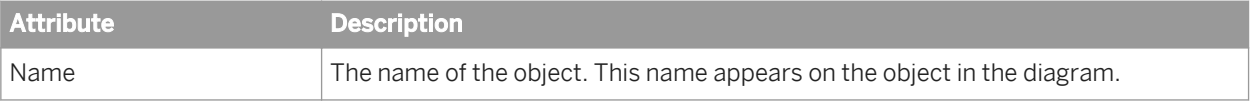

*[Catch](#page-845-0)* [page 846]

### **3.2.2.28 While loop**

ଛ

**Class**

Reusable

#### **Access**

With a work flow diagram in the workspace, click the while loop icon in the tool palette.

#### **Description**

A while loop repeats a sequence of steps as long as a condition is true.

For each while loop, specify:

- Condition: In the *While* box enter a Boolean expression that the job evaluates. The expression must evaluate to TRUE or FALSE. You can use constants, functions, variables, parameters, and standard operators to construct the expression.
- Set of steps: In the while loop workspace, enter the steps you want completed when the condition is true. You can add any objects valid in a work flow, including scripts, work flows, and data flows. Connect these objects to represent the order that you want the steps completed.

#### i Note

Though you can include the parent work flow in the while loop, recursive calls can create an infinite loop.

*[Designer Guide: While loops](#page-334-0)* [page 335] *[Smart editor](#page-1020-0)* [page 1021]

### **3.2.2.29 Work flow**

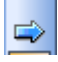

#### **Class**

Reusable

#### **Access**

- In the object library, click the *Work Flows* tab.
- With a job or work flow diagram in the workspace, click the work flow icon in the tool palette.

### **Description**

A work flow contains data flows and the operations that support data flows. The work flow defines the execution order of the data flows and supporting operations. A job is also a work flow.

You can define parameters to pass values into the work flow. You can also define variables for use inside the work flow.

The definition of a work flow can contain the following objects:

- Other work flows
- Data flows
- Scripts
- Try/catch blocks
- Conditionals
- While loops

In some cases, steps in a work flow depend on each other and should always be executed together. You can designate such a work flow (batch jobs only) as a "recovery unit." When designated as a recovery unit, the entire work flow must complete successfully during execution. If any step in such a work flow does not complete

successfully, SAP Data Services re-executes all steps in the work flow during automatic recovery, except for ABAP data flows, the software re-executes data flows that executed successfully earlier. The software may or may not re-execute ABAP data flows.

To designate a work flow as a recovery unit, Access work flow Properties, select *Regular* from the *Execution type*  dropdown list and select the *Recover as a unit* check box.

On the workspace diagram, a symbol indicates when a work flow is a recovery unit.

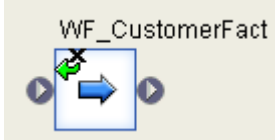

# **3.2.2.29.1 Executing jobs only once**

You can ensure that a job executes a work flow only one time by selecting *Regular* from the *Execution type*  dropdown list and selecting the *Execute only once* check box on the data flow Properties window. When you select this check box, SAP Data Services executes only the first occurrence of the work flow and skips subsequent occurrences in the job. You might use this feature when developing complex jobs with multiple paths, such as those containing try/catch blocks or conditionals, and you want to ensure that the software executes a particular work flow only once.

Before selecting the *Execute only once* option, note that:

- If you design a job to execute the same *Execute only once* work flow in parallel flows, the software only executes the first occurrence of the work flow, and you cannot control which one the software executes first. Subsequent flows wait until the software processes the first one. The engine provides a wait message for each subsequent work flow. Since only one Execute only once work flow can execute in a single job, the engine skips subsequent work flows and generates a second trace message for each, "Work flow n did not run more than one time. It is an execute only once flow."
- If you design a job to execute more than one instance of the same *Execute only once* work flow, you must manage the values of output variables. The software only processes one such work flow per job. Subsequent instances of the work flow do not run and do not affect the values of variables in the job.
- The *Execute only once* work flow option does not override the *Enable recovery* job option.

Work flows have several built-in attributes

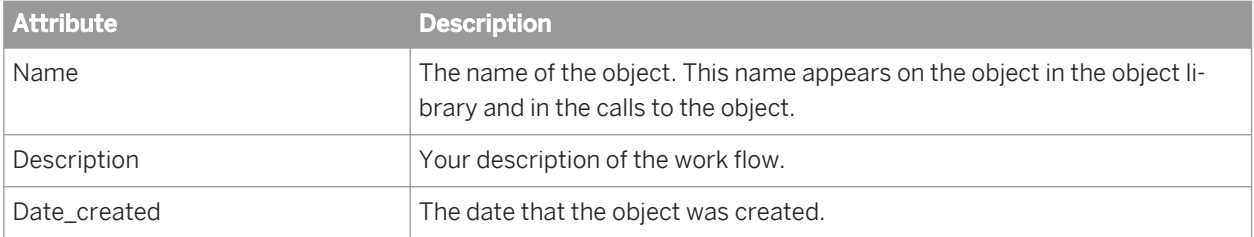

If you delete a work flow from the object library, calls to the object are replaced with an icon indicating that the calls are no longer valid.

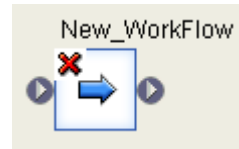

## **3.2.2.30 XML file**

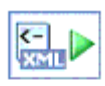

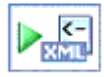

#### **Class**

Single-use

#### **Access**

In the object library, click the *Formats* tab.

#### **Description**

An XML file object allows you to indicate a source or target in a batch or real-time job. When used as a source, an XML file object translates incoming XML-formatted data into an internal SAP Data Services data set. When used as a target, an XML file object translates the data produced by a data flow, including nested data, into an XMLformatted file.

The data read into or written out of an XML file must have a single row at the top-level table. When writing out an empty nested table, the software includes a single row of the nested table, with null values in each column of the table.

To produce the metadata that describes the data that an XML file object handles, the software reads an XML Schema or DTD. The metadata is stored in the repository as either an XML Schema or DTD object.

# **3.2.2.30.1 Source or target**

You can insert an XML file into a data flow by dragging either an XML Schema or DTD format from the *Formats* tab of the object library into the workspace of a data flow. When you drop the format in the workspace, SAP Data Services prompts you to specify that the resulting object is a source or target file or a source or target message.

# **3.2.2.30.2 Parsing input and producing output**

Mapping rules govern how SAP Data Services translates an XML Schema or DTD into its internal schema definition and produces XML formatted data from an internal data set.

### **Related Information**

*[Designer Guide: Formatting XML documents](#page-344-0)* [page 345]

# **3.2.2.30.3 Properties**

XML file properties are the same as those of its format.

### **Related Information**

*[DTD](#page-905-0)* [page 906] *[XML schema](#page-1007-0)* [page 1008]

## **3.2.2.31 XML message**

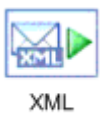

Source

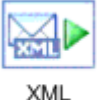

Target

#### **Class**

Single-use

#### **Access**

In the object library, click the *Formats* tab.

#### **Description**

An XML message object allows you to indicate a real-time source or target in a job.

When used as a source, an XML message object translates incoming XML-formatted messages into an internal SAP Data Services data set. When used as a target, an XML message object translates the data produced by a job, including nested data, into an XML-formatted message and sends the message to the Access Server.

When a real-time job contains an XML message source, it must also contain an XML message target.

The data read into or written out of an XML message must have a single row at the top-level table. When writing out an empty nested table, the software includes a single row of the nested table, with null values in each column of the table.

To produce the metadata that describes the data that an XML message handles, the software reads the format for the XML message. The metadata is stored in the repository as an XML Schema or DTD.

### **Related Information**

*[DTD](#page-905-0)* [page 906] *[XML schema](#page-1007-0)* [page 1008]

## **3.2.2.31.1 Source or target**

You can insert an XML message into a real-time job by dragging a XML Schema or DTD format from the *Formats*  tab of the object library into the workspace of a data flow. When you drop the format in the workspace, you are prompted to specify that the resulting XML message as a source or target.

# **3.2.2.31.2 Source and Target editors**

You can find information about source and target options elswhere in the *Reference Guide*.

*[XML message source](#page-954-0)* [page 955] *[Target XML files, messages, and templates](#page-993-0)* [page 994]

### **3.2.2.31.3 XML test files**

During the design phase of your application, you can execute a real-time job in "test mode." In test mode, the realtime job reads messages from an XML test file specified in the source editor, and writes XML-formatted messages to an XML test file specified in the target editor.

## **3.2.2.31.4 Parsing input and producing output**

Mapping rules govern how SAP Data Services translates an XML Schema or DTD into its internal schema definition and produces XML from an internal data set.

See the Nested Data section of the *Designer Guide* for an introduction to the nested relational data model which the software uses to generate an internal hierarchical schema.

#### **Related Information**

*[DTD](#page-905-0)* [page 906] *[XML schema](#page-1007-0)* [page 1008]

## **3.2.2.31.5 Properties**

XML file properties are the same as those of its format.

#### **Related Information**

*[DTD](#page-905-0)* [page 906] *[XML schema](#page-1007-0)* [page 1008]

### <span id="page-1007-0"></span>**3.2.2.32 XML schema**

#### 匂

#### **Class**

Reusable

#### **Access**

In the object library, click the *Formats* tab, then double-click the XML Schema category.

#### **Description**

SAP Data Services supports W3C XML Schemas Specification 1.0. This XML Schema version is documented on

the following web site: *[www.w3.org/TR/2001/REC-xmlschema-1-20010502/](http://help.sap.com/disclaimer?site=http://www.w3.org/TR/2001/REC-xmlschema-1-20010502/)* .

XML Schemas describe the data structure of an XML file or message. Data flows can read and write data to messages or files based on a specified XML Schema format. You can use the same XML Schema to describe multiple XML sources or targets.

To use XML Schemas, import XML Schema metadata into the software. During import, the software converts the structure defined in the XML Schema into the the software internal schema based on the nested relationship data model.

#### **Related Information**

*[Rules for importing XML Schemas](#page-1013-0)* [page 1014]

## **3.2.2.32.1 Editor**

Open the XML Schema editor by double-clicking an XML Schema name in the object library.

```
<?xml version="1.0"?>
<xs:schema targetNamespace="http://my-company.com/namespace"
    xmlns:xs="http://www.w3.org/2001/XMLSchema">
```
```
 <xs:element name="Order">
   <xs:complexType>
    <xs:sequence>
        <xs:element name="OrderNo" type="xs:string" />
 <xs:element name="CustID" type="xs:string" />
 <xs:element name="ShipTo1" type="xs:string" />
     <xs:element maxOccurs="unbounded" name="LineItems">
       <xs:completType>
       <xs:sequence>
 <xs:element name="Item" type="xs:string" />
 <xs:element name="ItemQty" type="xs:string" />
       <xs:element name="ItemPrice" type="xs:string" />
         </xs:sequence>
       </xs:complexType>
     </xs:element>
    </xs:sequence>
   <xs:complexType>
  <xs:element>
</xs:schema>
```
The XML Schema editor displays:

- The nested schema. This example shows:
	- The object name is Simple\_Order.
	- Columns at the top level are OrderNo, CustID, ShipTo1, and ShipTo2.
	- LineItems is a nested table.
	- Item, ItemQty, and ItemPrice are columns nested one level.
- The XML Format tab shows:
	- Full path to the XML Schema format file in the *Imported from* text box.
	- Root element in XML Schema format in the *Root element name* text box.
	- Namespace of XML Schema format in the *Namespace* text box.

### **Related Information**

*[Designer Guide: Formatting XML documents](#page-344-0)* [page 345]

# **3.2.2.32.2 Properties**

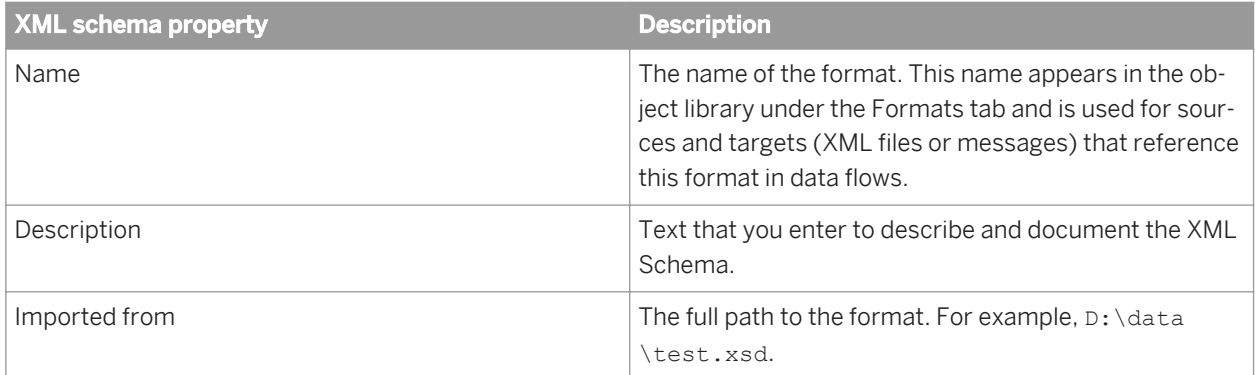

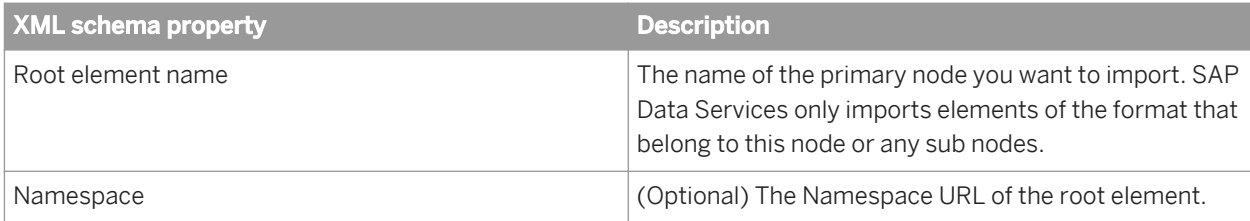

# **3.2.2.32.3 Attributes supported for XML schemas**

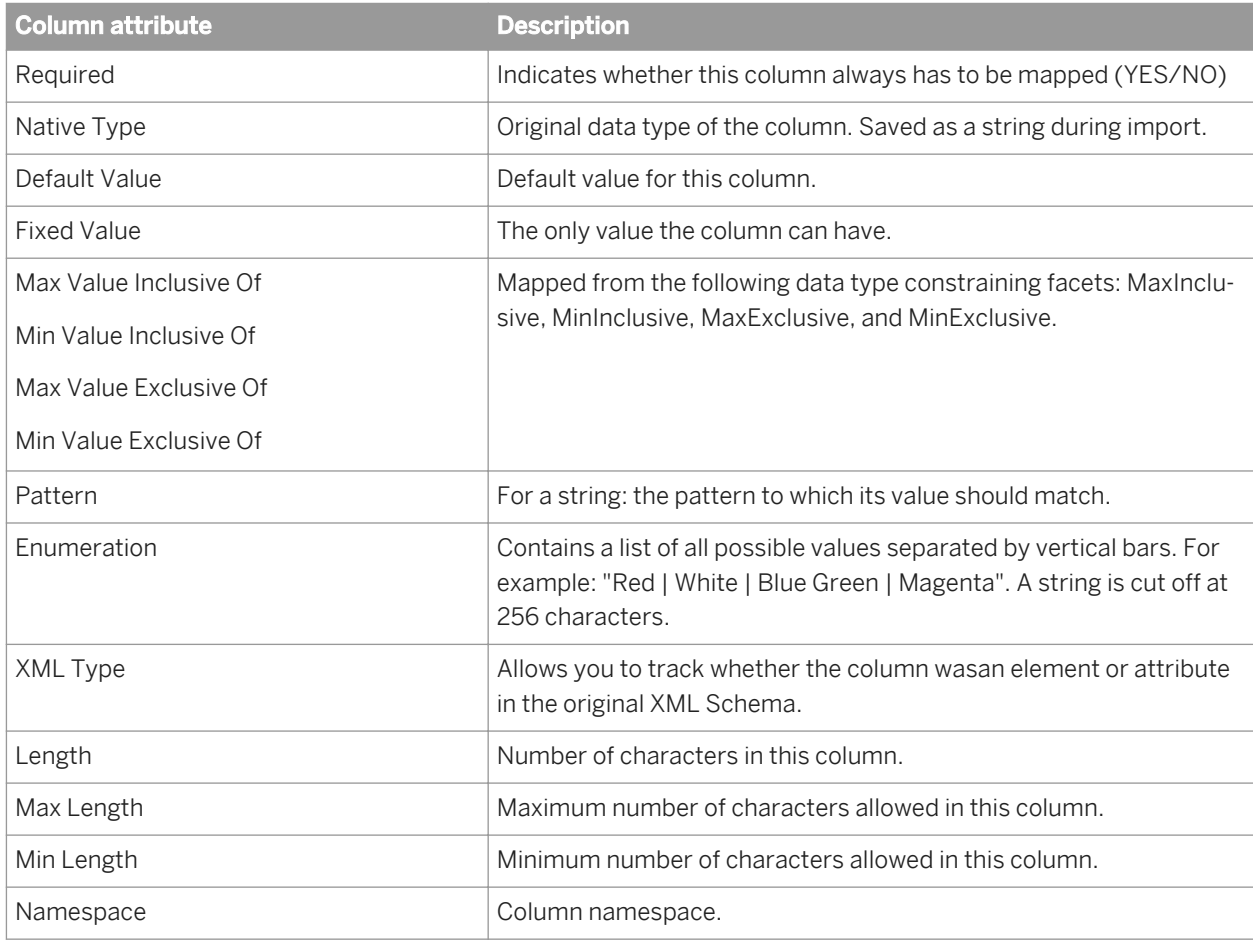

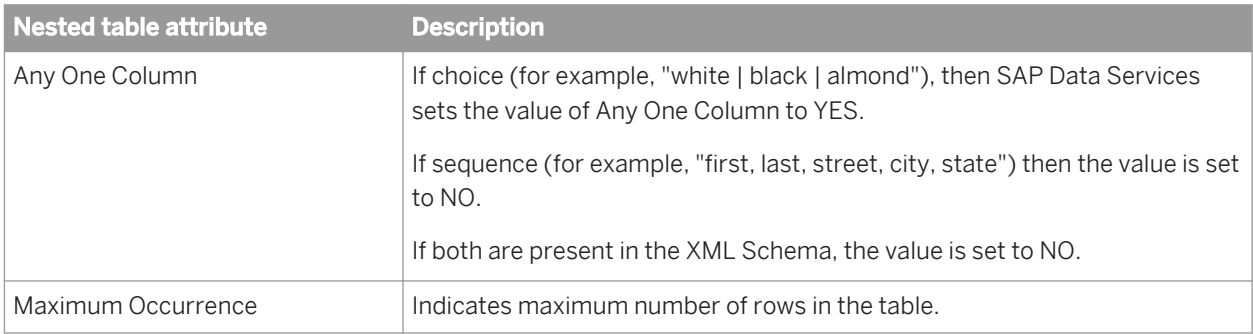

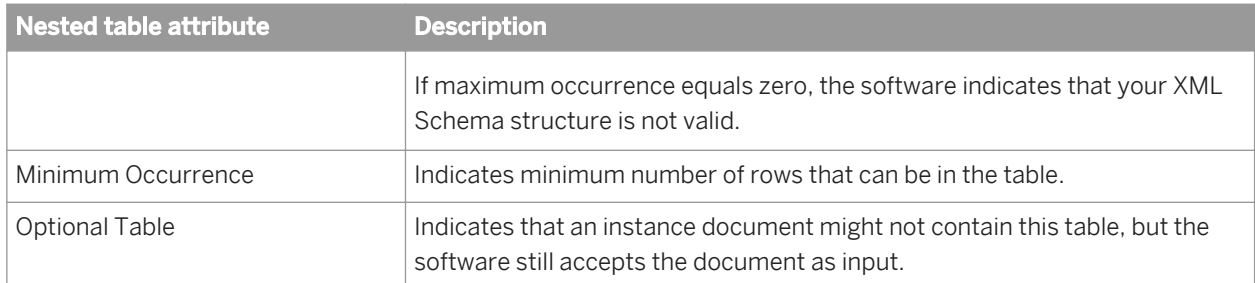

### **Related Information**

*[Column attributes for tables](#page-957-0)* [page 958]

# **3.2.2.32.4 Supported XML Schema components**

SAP BusinessObejcts Data Services supports nearly all valid XML Schemas.

The software supports features such as abstract types and blocking in that the software will import and accept these features without error. Except for abstract types, this document does not discuss such features in depth as they do not have a direct impact on the ability of the software to support XML Schemas.

The software imports XML Schema data types as well as element and attribute names and their structure. Once imported, double-click an XML Schema format from the object library to view table and column names and structure. From the XML Format editor, right-click a column name and select edit properties, attributes, and data types.

### **Related Information**

*[Unsupported XML schemas](#page-1015-0)* [page 1016]

# **3.2.2.32.5 Abstract datatypes**

When you build an XML file or message target using an XML schema that contains elements with abstract datatypes you must set the correct value for the "xsi:type" attribute to generate valid XML output. As data flow designer, you must know which of the many derived types is correct for any given element.

#### i Note

By default, all elements with abstract datatypes have an attribute called xsi:type.

When using XML Schemas with namespaces, you must include the right namespace in the type name. Obtain the right namespace tag by reviewing the namespace tags generated by SAP Data Services (typically ns1, ns2, …) then using the tag that represents the right namespace in which the type exists.

#### Example:

Assume you have an element called Publication which has an abstract type called PublicationType. When the software imports this element, it will add an extra column called "xsi:type" as a child of Publication. You must then set the expression for this column to be equal to the expected type of the result (for instance, it could be BookType). To add the correct tag, first execute your job and note the generated tag names. For this example, it is ns1 for a namespace called <http://www.bookworld.com/>. So, for this example, the expression of xsi:type would be "ns1:BookType".

# **3.2.2.32.6 XML Schema elements**

The following XML Schema elements are mapped to attributes when they are imported as metadata.

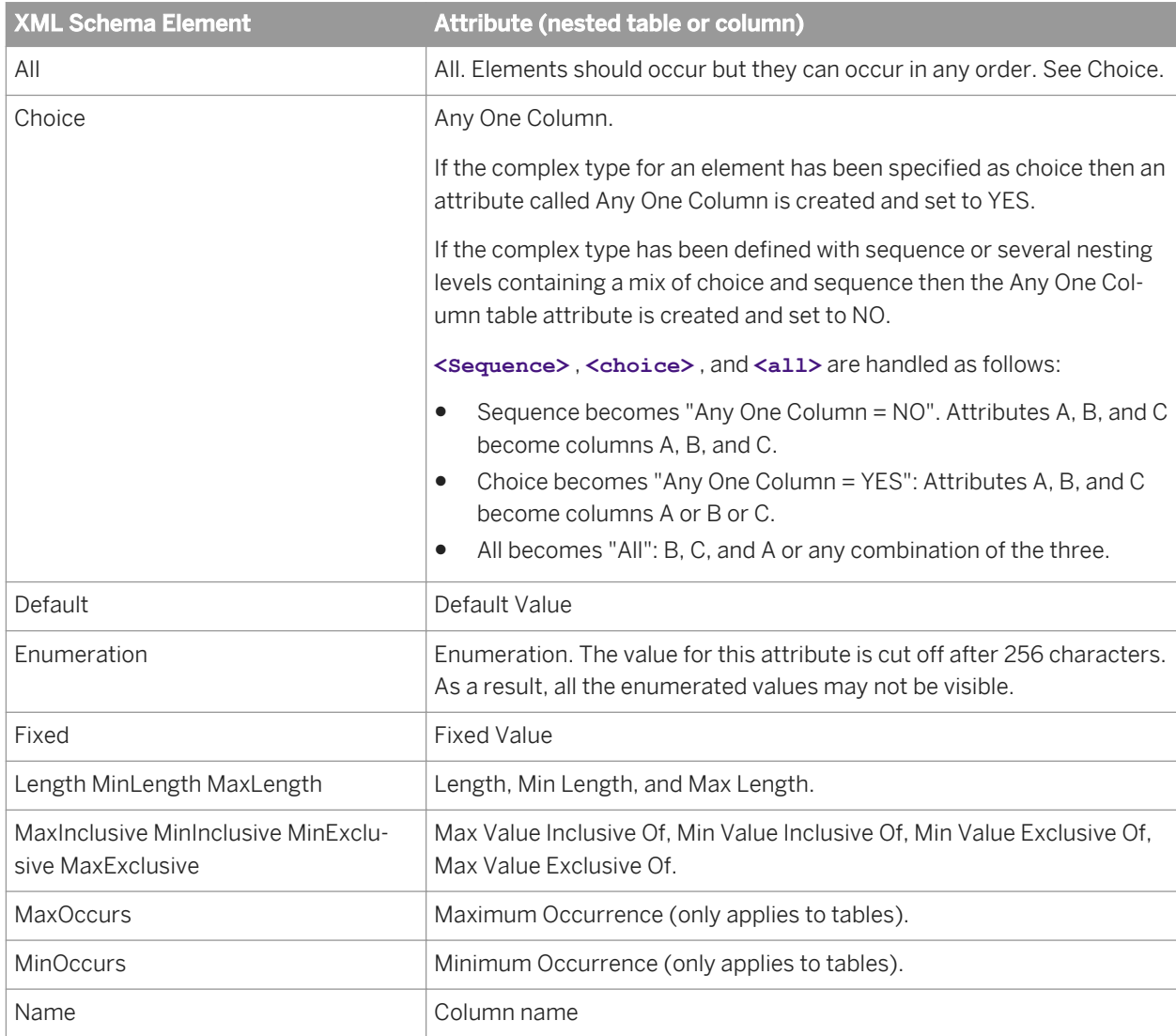

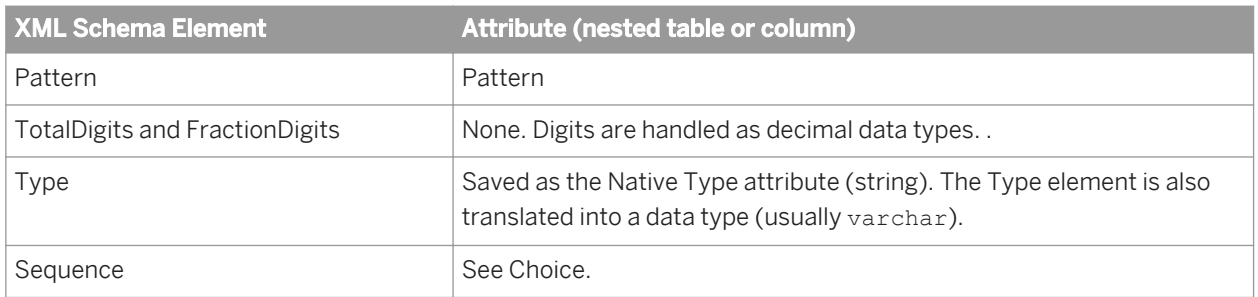

### **Related Information**

*[Unsupported XML schemas](#page-1015-0)* [page 1016]

# **3.2.2.32.7 XML Schema attributes**

The following XML Schema **<attributes>** are mapped to Data Services column attributes when they are imported as metadata.

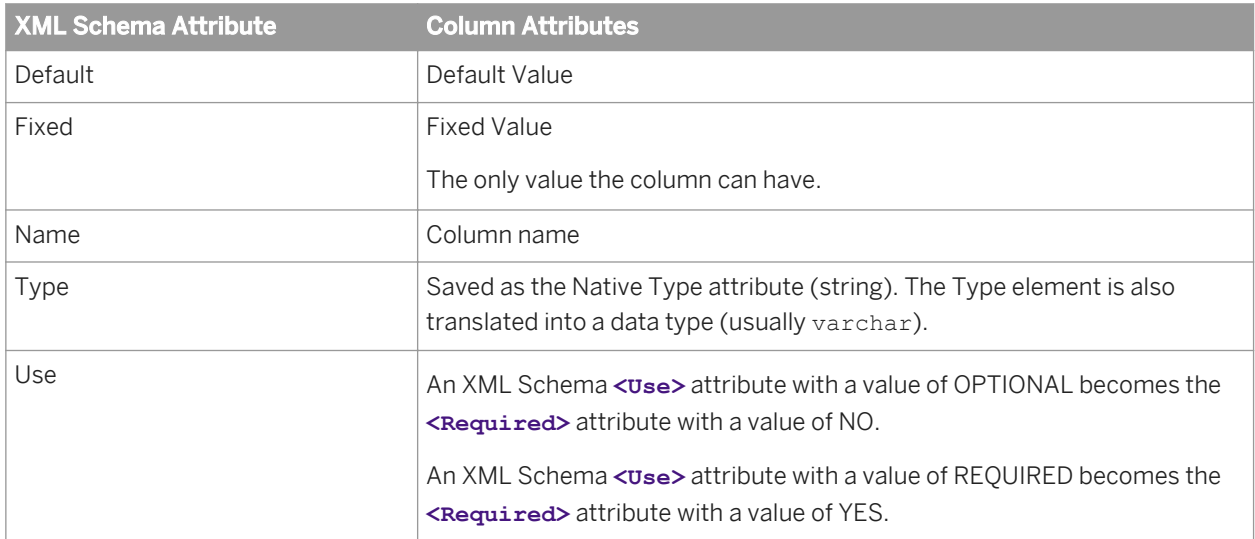

### **Related Information**

*[Unsupported XML schemas](#page-1015-0)* [page 1016]

# **3.2.2.32.8 Included XML Schemas**

An XML Schema can be extended by including pointers to other XML Schema files. This is done by using **<import>**, **<include>** and **<redefine>** . These elements are defined at the schema level.

The difference between **<include>** and **<import>** is that for **<include>** the name spaces must be identical in both XML Schemas. **<Redefine>** is similar to **<include>** except the caller can redefine one or more components in the related XML Schema.

When you import an XML Schema, SAP Data Services follows the links to included files to define additional metadata. The included schema information is saved in the repository so that at run time there is no need to access these files again. Inclusions can be files or URLs.

# **3.2.2.32.9 Groups**

XML Schemas allow you to group elements and then refer to the group. A similar concept is available for attributes (called an attribute group). In SAP Data Services any reference to a group will be replaced by the contents of that group.

# **3.2.2.32.10 Rules for importing XML Schemas**

SAP Data Services applies the following rules to convert an XML Schema to the software's internal schema:

- 1. Any element that contains an element only and no attributes becomes a column.
- 2. Any element with attributes or other elements becomes a table.
- 3. An attribute becomes a column in the table corresponding to the element it supports.
- 4. Any occurrence of **<choice>** , **<sequence>** or **<all>** uses the ordering given in the XML Schema as the column ordering in the internal data set.
- 5. Any occurrence of **<maxOccurs,>** from greater than 1 to "unbounded", becomes a table with an internally generated name (an implicit table). The internally generated name is the name of the parent followed by an underscore, then the string "nt" followed by a sequence number. The sequence number starts at 1 and increments by 1.

After applying these rules, the software uses two additional rules, except where doing so would allow more than one row for a root element:

1. If an implicit table contains one and only one nested table, then the implicit table can be eliminated and the nested table can be attached directly to the parent of the implicit table. For example, the SalesOrder element might be defined as follows in an XML Schema:

```
<xs:element name="SalesOrder">
<xs:complexType>
<xs:sequence>
<xs:element name="Header"/>
<xs:element name="LineItems" minOccurs="0"
maxOccurs="unbounded"/>
</xs:sequence>
</xs:complexType>
</xs:element>
```
When converted in the software, the LineItems element with MaxOccurs ="unbounded" would become an implicit table under the SalesOrder table. The LineItems element itself would be a nested table under the implicit table.

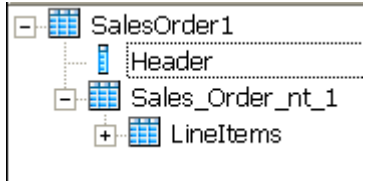

Because the implicit table contains one and only one nested table, the format would remove the implicit table.

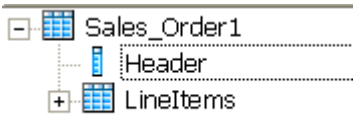

2. If a nested table contains one and only one implicit table, then the implicit table can be eliminated and its columns placed directly under the nested table.

For example, the nested table LineItems might be defined as follows in an XML Schema:

```
<xs:element name="SalesOrder">
<xs:element name="LineItems" minOccurs="0"
maxOccurs="unbounded">
<xs:complexType>
<xs:sequence>
<xs:element ref="ItemNum"/>
<xs:element ref="Quantity"/>
</xs:sequence>
</xs:complexType>
</xs:element>
```
When converted into the software, the grouping with MaxOccurs ="unbounded" would become an implicit table under the LineItems table. The ItemNum and Quantity elements would become columns under the implicit table.

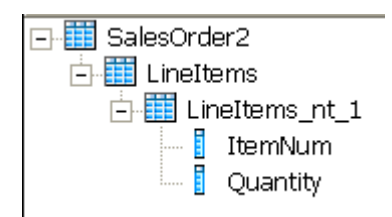

Because the LineItems nested table contained one and only one implicit table, the format would remove the implicit table.

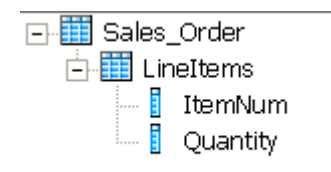

# <span id="page-1015-0"></span>**3.2.2.32.11 Unsupported XML schemas**

The following XML Schema elements and attributes are not supported in SAP Data Services. They are ignored and not imported.

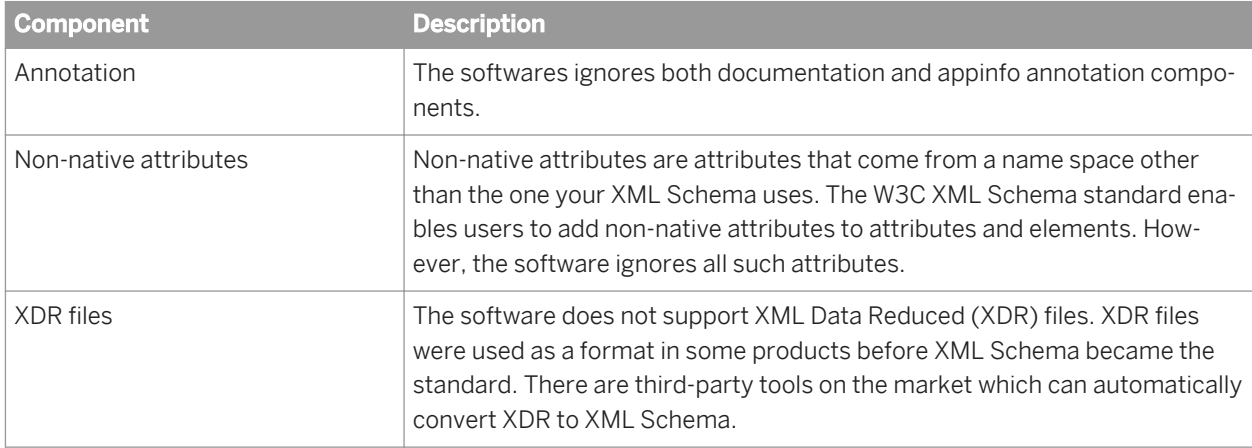

# **3.2.2.32.12 Limitations**

If an XML schema definition contains the following elements or attributes, SAP Data Services imports it with the following limitations:

● Any element or any Attribute

You can import an XML schema that contains an Any element or anyAttribute or both, but the format that the software creates does not show the Any element or anyAttribute.

Consequently, the software ignores the content of the Any element or anyAttribute when it reads an XML instance document. When an element has type anyType, the software treats everything within it as a string and does not recognize the subelements within it.

**Mixed content** 

The structure of an XML schema usually consists of elements that contain subelements, and the subelements at the lowest level contain character data. However, an XML schema definition allows character data to appear next to subelements, and the character data is not confined to the lowest level. For instance documents that contain mixed content, the software ignores the character data between any two subcolumns, but captures the values of the subcolumns.

# **3.2.2.32.13 Data type mappings**

SAP Data Services imports data types for XML Schema elements and attributes.

There are two types of built-in data types, the Primitive data types and the Derived data types (derived from primitive). Each data type has the following values defined: space, lexical space, and constraining facet.

If the constraining facet <length> is missing when metadata is imported into the software, the default varchar(1024) is applied. Similarly, for a decimal the default values 28 and 2 are applied for **<precision>** and **<scale>** . All other facets like **<minInclusive>** , **<maxInclusive>** , **<minLength>** are imported as column attributes. Enumeration values are also imported as column attributes.

# **3.2.2.32.14 Primitive types**

The table below lists Primitive XML Schema types, examples, and the corresponding data type in SAP Data Services. The constraining facets used are shown in bold.

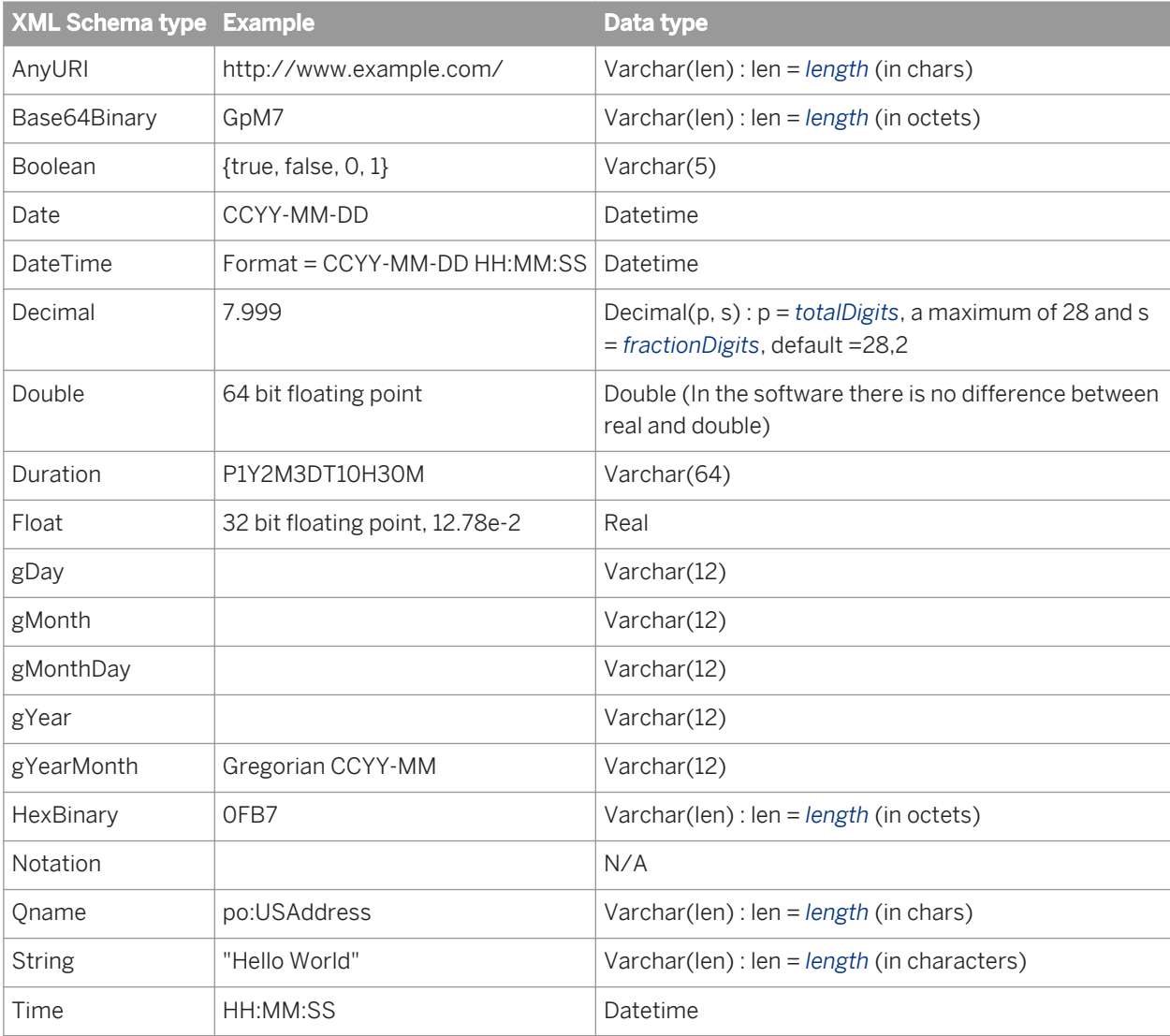

# **3.2.2.32.15 Derived types**

The table below lists pre-defined Derived XML Schema types, examples, and the corresponding data type in SAP Data Services. The constraining facets used are shown in bold.

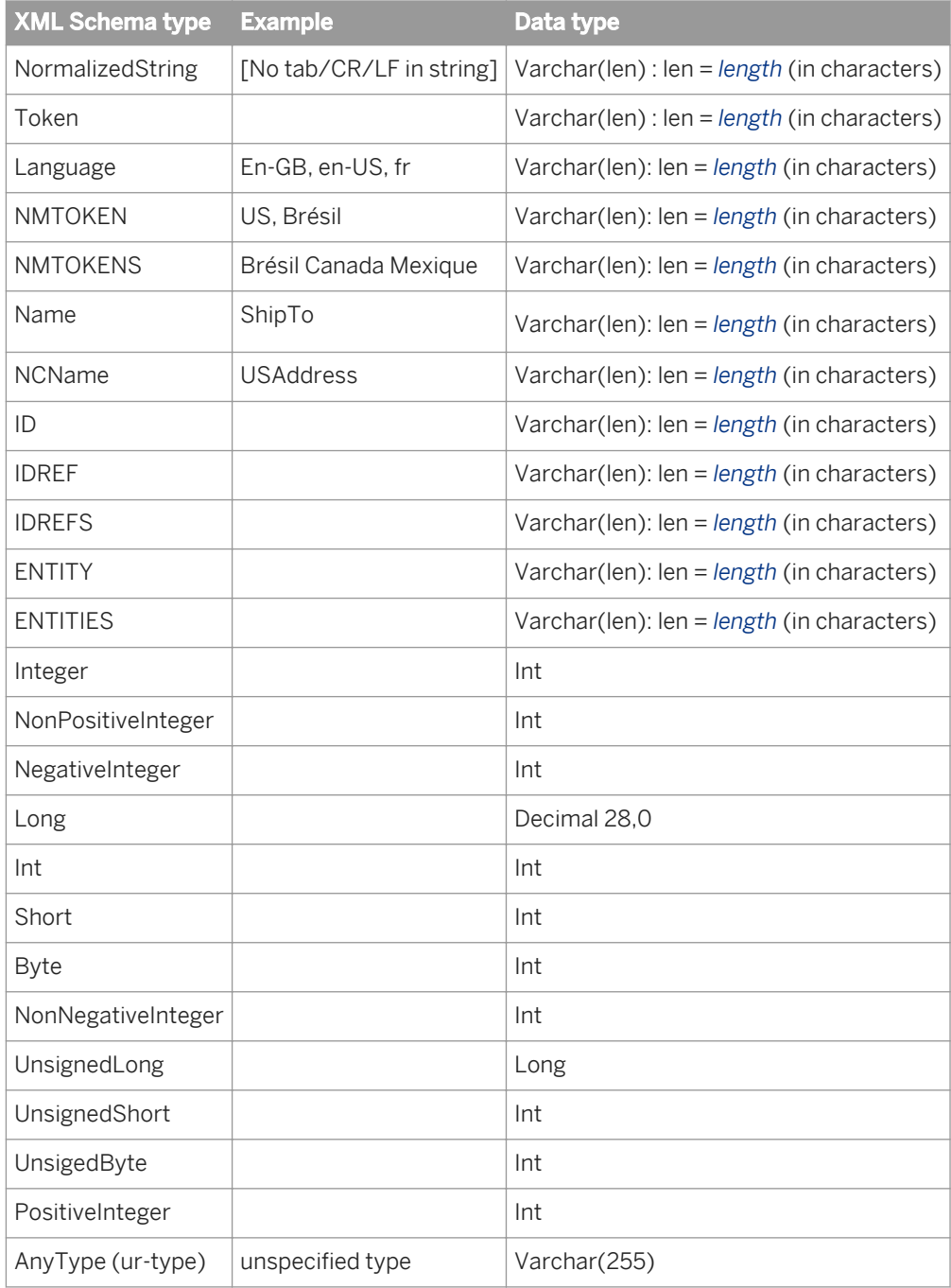

# **3.2.2.32.16 User-defined types**

User-defined types are XML Schema attributes with a non-XML Schema name space. The XML Schema W3C standard uses a SimpleType element for a user-defined type.

When SAP Data Services finds a user-defined type it finds the base type and uses it to assign a data type for the element. For example: If element X has type TelephoneNumber, its type in the software is varchar (8).

Some simple types are based on other simple types. In such cases the software traces back to the base type.

# **3.2.2.32.17 List types**

XML Schemas have list types. When it encounters a list, SAP Data Services makes that list's corresponding data type a varchar (1024). All the elements of the list are placed in the value of that column as a string (exactly as it is represented in the XML).

### **3.2.2.32.18 Union types**

A union type enables an attribute or element value to be one or more instances of one type drawn from the union of multiple primitive type and list types. When it encounters a union, SAP Data Services makes that union's corresponding data type a varchar (1024).

# **3.2.2.32.19 Metadata**

If you delete an XML Schema from the object library, XML sources or targets that are based on this format are invalid. SAP Data Services marks the source or target objects with an icon that indicates the calls are no longer valid.

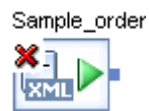

To restore the invalid objects, you must delete the source or target and replace it with a source or target based on an existing XML Schema.

# **3.2.2.32.20 Error checking**

SAP Data Services allows you to control whether it checks each incoming XML file or message for validity against the imported XML Schema. Select *Enable Validation* for an XML source or target in its editor. If you choose to check each XML file or message, the software uses the XML Schema imported and stored in the repository rather than a XML Schema specified by a given XML file or message. If a file or message is invalid relative to the XML Schema, the job produces an error and shuts down.

A typical example of when the software throws validation errors is when either a required element is missing or a new and unexpected element is present in the input. This is true of both the source and target. Consider the following examples:

- A element is defined in the XML Schema with enumeration values of "Black", "White", "StainlessSteal", and "Almond." If the mapping of that element from the XML document yields "Red" that would be incorrect XML. But the XML file target generates the XML regardless. If validation is enabled, then this error is detected.
- If an element's whitespace attribute is set to collapse, the software does not change the data in sources or targets to respect this setting. The whitespace attribute is not supported in the software.

During development, you might validate all messages to test for error conditions with representative messages. During production, you might choose to accept rare invalid messages and risk ambiguous or incorrect data.

The software supports XML Schema legal naming such as allowing multiple elements and attributes to have the same name. However, name conflicts should be identified and tested before you import an XML Schema. The software cannot detect naming conflicts and may not report accurate errors which could later lead to runtime errors.

### **3.2.2.33 XML template**

### n

### **Class**

Single-use

### **Access**

To insert as a target:

Select the XML Template icon in the tool palette, then click the data flow diagram in the workspace.

To view options:

● Click the name of the XML template in the workspace or in the project area. This opens the object editor.

### **Description**

Use an XML template to create an XML file that matches a particular input schema. The XML template does not require and does not produce a corresponding XML Schema or DTD format. Likewise when it generates XML, it does not create column attributes if they are present in its input schema.

Thus, you can use the XML template to produce an XML file without predefining an XML format. You can use an XML template as a target in a batch or real-time job. In an XML template, all data types are converted to varchar.

After adding an XML template to a data flow, specify the name and location of the file. In the XML template target file editor, specify the file in the *XML file* box.

#### i Note

When using XML templates in real-time jobs, deselect the *Delete and recreate file* option in the target editor. This option is selected by default when you create an XML target.

### **Related Information**

*[Target XML files, messages, and templates](#page-993-0)* [page 994]

# **3.3 Smart editor**

This section provides details about options available in the Designer smart editor. Use the smart editor to create scripts, expressions, and custom functions without having to type the names of existing elements like column, function, and variable names.

### **Related Information**

*[Scripting Language](#page-1708-0)* [page 1709] *[Custom functions](#page-1693-0)* [page 1694]

### **3.3.1 Accessing the smart editor**

Access and use the embedded smart editor as a pane within any object editor in the Designer, or open the smart editor as a separate, full-size window.

For example, use the *Mapping* tab in a query to access smart editor:

1. Drag a column from an input schema into an output schema to enable the smart editor.

2. Enter text and select options using the smart editor's right-click menu, or click the ellipsis button to open the full-size smart editor window.

#### i Note

You cannot add comments to a mapping clause in a Query transform. For example, the following syntax is not supported on the Mapping tab:

table.column # comment

The job will not run and you cannot successfully export it. Use the object description or workspace annotation feature instead.

When you open the smart editor window, the context of the object from which you opened it is displayed in the title bar.

You can open the smart editor from the following locations:

- Query Editor *Mapping* tab
- **Ouery Editor From tab**
- Query Editor *Where* tab
- Script Editor
- Conditional Editor
- While Loop Editor
- Custom Function Editor
- Function wizard, "Define Input Parameter(s)" page
- SOL Transform Editor
- Case Editor

# **3.3.2 Smart editor options**

### **3.3.2.1 Smart editor toolbar**

In addition to standard toolbar icons (Open, Save, Print, Undo, Redo, Cut, Copy, Paste, Find, Replace, and Help), the smart editor toolbar also includes special icons to speed up your editing experience. Special smart editor toolbar icons include:

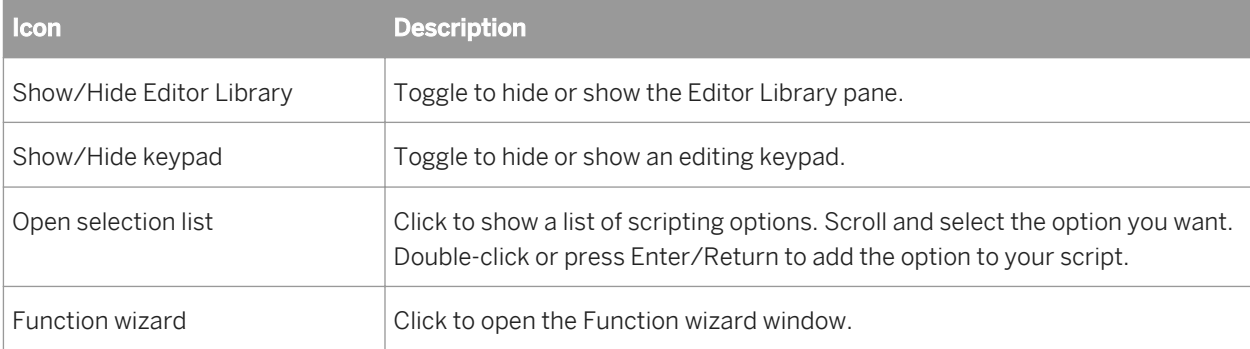

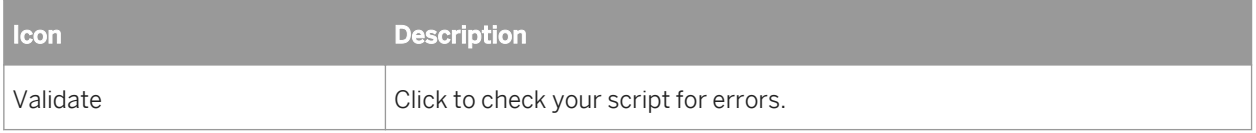

# **3.3.2.2 Editor Library pane**

Use the *Show/Hide Editor Library* icon in the toolbar to show or hide the smart editor library. The library:

- Displays functions, variables, and data using Tabs.
- Allows you to search each tab using the Find option.

### **3.3.2.2.1 Tabs**

The *Functions* tab displays existing functions in SAP Data Services: built-in, custom, and imported.

The *Variables* tab displays variables, parameters, data type formats, and right-click menu options that can be used in the current context. For example, if you open the smart editor to create a custom function, the *Variables*  tab will include options on its right-click menu that you can use to insert, delete, and define properties for new parameters and local variables.

The *Data* tab displays the schemas of data flow sources including nested schemas for the current context. For example, if you open the smart editor from an object in a data flow, such as a WHERE clause of a query, schemas are displayed for connected sources. If you open the smart editor from a script object, the *Data* tab is not displayed.

### **3.3.2.2.2 Find option**

You can search or browse through each tab to find the content you want to include in your script or expression.

### **3.3.2.3 Editor pane**

### **3.3.2.3.1 Syntax coloring**

When you type in the editor pane, the text changes color indicating the type of script language element it represents:

- Ouoted strings are shown in pink
- Keywords in blue
- Comments in green
- Functions, operators, and variables are shown in black

# **3.3.2.3.2 Selection list and tool tips**

You can use the smart editor with or without showing the editor library. The same list of context-based items available for use when the library is shown is also available in the editor when the selection list is enabled. The selection list shows these items in alphabetical order instead of grouping them into the categories shown in the library. In addition, the selection list displays keywords available for the context in which the editor is opened.

When the selection list is enabled, you can open it from the tool bar. The selection list also opens automatically when it recognizes a string pattern as you type into the editor.

# **3.3.2.3.2.1 To use the selection list and a tool tip**

- 1. Right-click the editor, view the menu, and make sure that the *Enable Selection List* and *Enable Tool Tip* items are selected.
- 2. In the editor, enter at least three characters, or the dollar sign variable symbol  $(\$)$ .

The selection list opens over the editor and highlights the first item (in this alphabetized list) that matches the characters you entered.

Alternatively, you can click the Open Selection list icon in the tool bar.

3. Double-click an item in the selection list to insert the item in the editor and view an associated tool tip.

The tool tip displays the same description, definition, or syntax that you would see if the item were selected from the editor library.

4. Complete the script or expression using these tools.

For example, if you are completing a look-up function, the tool tip will remain on the screen so that you can follow the syntax of the function. If you enter an input value of the wrong data type, the tool tip closes, indicating an error.

# **3.3.2.3.3 Right-click menu and toolbar**

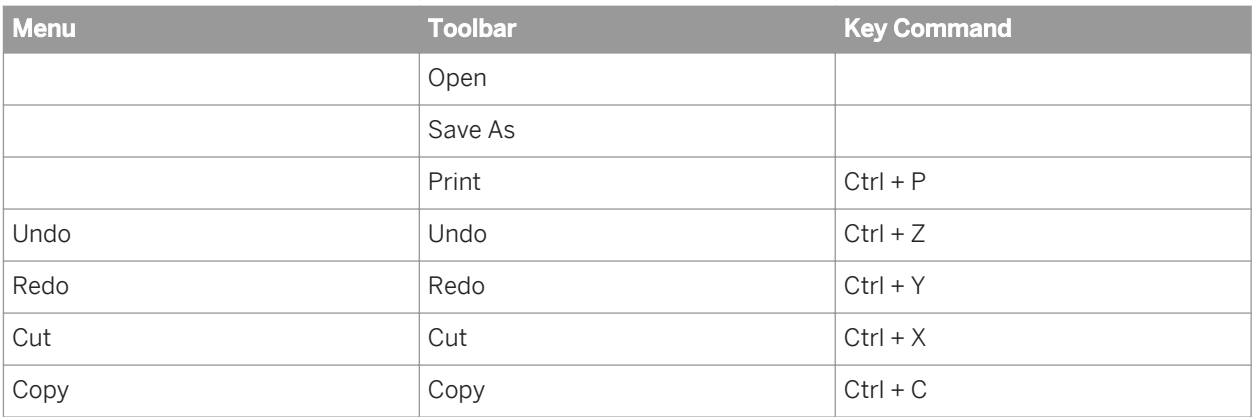

The right-click menu and the tool bar share many commands.

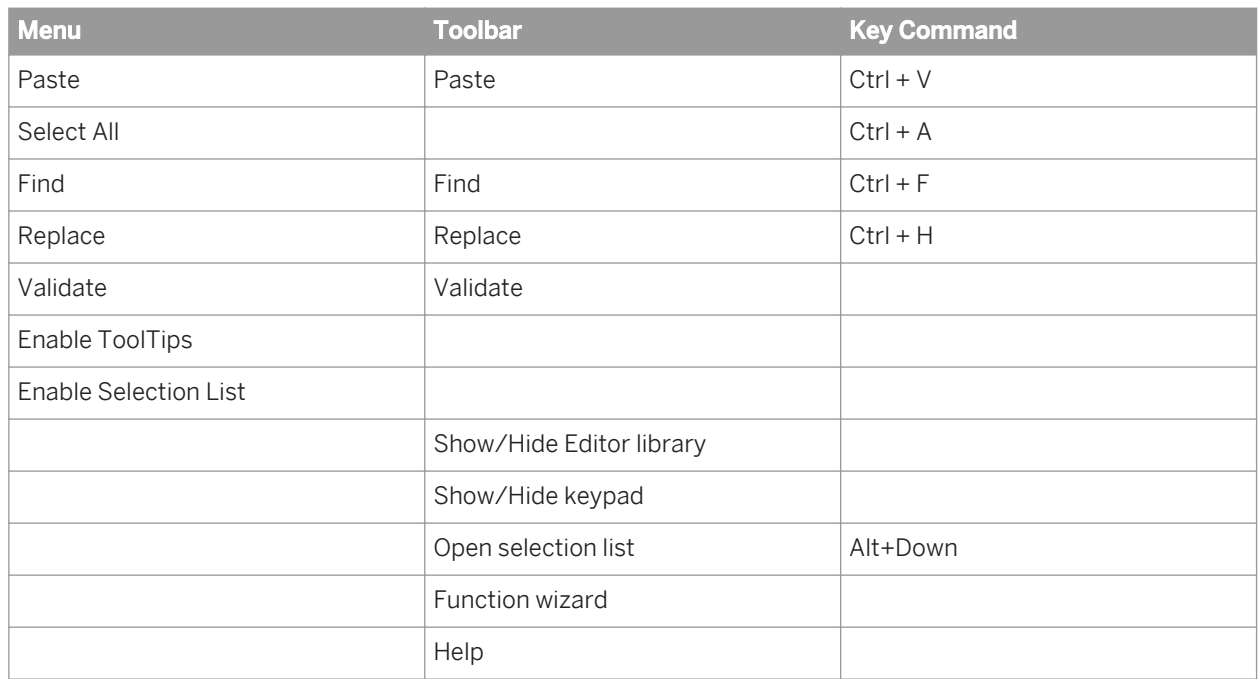

Important things to remember:

- *Enable ToolTips* and *Enable Selection List* can only be selected using the right-click menu.
- The library, key pad, selection list, and function wizard can be opened from the tool bar.
- Keyboard shortcuts are available for most commands.

# **3.3.2.3.4 Validation**

The smart editor has an embedded error display that includes a script error highlight feature. If validation can occur for the current context, the *Validate* option will be available from the tool bar and right-click menu.

# **3.3.2.3.4.1 To validate**

1. Select the Validate icon in the tool bar or right-click and select *Validate*.

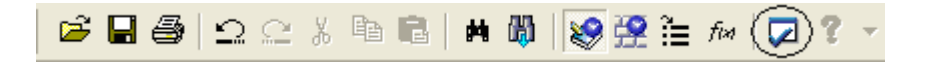

If errors occur, they are listed in a separate pane below the editor.

- 2. Double-click each error.
- 3. The editor redraws to show you where the error occurred in your text.

### i Note

If the *Validate* option is not displayed, the expression must be validated in the context of the whole object. Close the full-size smart editor window. The expression is shown on the embedded smart editor. From the Designer menu select *Debug Validate* .

### **Related Information**

*[Debugging and Validation](#page-1716-0)* [page 1717]

# **3.3.3 To browse for a function**

- 1. Expand the nodes to find the function you need:
	- Built-in functions are grouped by type
	- Custom functions are listed under the Custom node
	- Imported functions and stored procedures are listed under the name of the datastore used to import them.
- 2. Click a function and read its description and syntax in the yellow area below the tabs.
- 3. When you have the function you need, place it into the editor.

# **3.3.4 To search for a function**

- 1. Select the position in the editor where you want to place the function.
- 2. In the *Functions* tab of the editor library, select the *Find* node.
- 3. Enter a string such as loo.
- 4. Press *Enter* or *Tab*.

All functions that contain the string are returned under the node.

- 5. To place the function into the editor, do one of the following:
	- double-click
	- drag-and-drop
	- right-click the function and select *Enter*
	- select the function and press *Enter* or *Tab*

# **3.4 Data Types**

*Data types* are internal storage formats used to store values. A data type implies a default format for displaying and entering values. *Expressions* are a combination of constants, operators, functions, and variables that evaluate to a value of a given data type.

This section discusses how SAP Data Services processes, converts, and evaluates data types.

# **3.4.1 Descriptions of data types**

Data types are internal storage formats used to store values. Data types also imply certain default formats for displaying and entering values. In SAP Data Services:

- Data read from sources is converted to the appropriate SAP Data Services data types.
- Data loaded to targets is converted from their SAP Data Services data types to types appropriate for the target.

The software recognizes the following data types:

- *date* [page 1027]
- *[datetime](#page-1028-0)* [page 1029]
- *[decimal](#page-1029-0)* [page 1030]
- *[double](#page-1029-0)* [page 1030]
- *[int \(integer\)](#page-1030-0)* [page 1031]
- *[interval](#page-1030-0)* [page 1031]
- *[long](#page-1031-0)* [page 1032]
- *[numeric](#page-1034-0)* [page 1035]
- *[real](#page-1035-0)* [page 1036]
- *[time](#page-1035-0)* [page 1036]
- *[timestamp](#page-1036-0)* [page 1037]
- [varchar](#page-1037-0) [page 1038]

All of these data types allow NULL values.

### **3.4.1.1 date**

The date data type defines calendar dates.

SAP Data Services automatically converts date values to and from the formats used by an external DBMS. Conversion operations from strings to dates, or from dates to strings or numbers require you to specify the format of the date value. To specify a date format, generate a string from the following codes and other literal strings or punctuation.

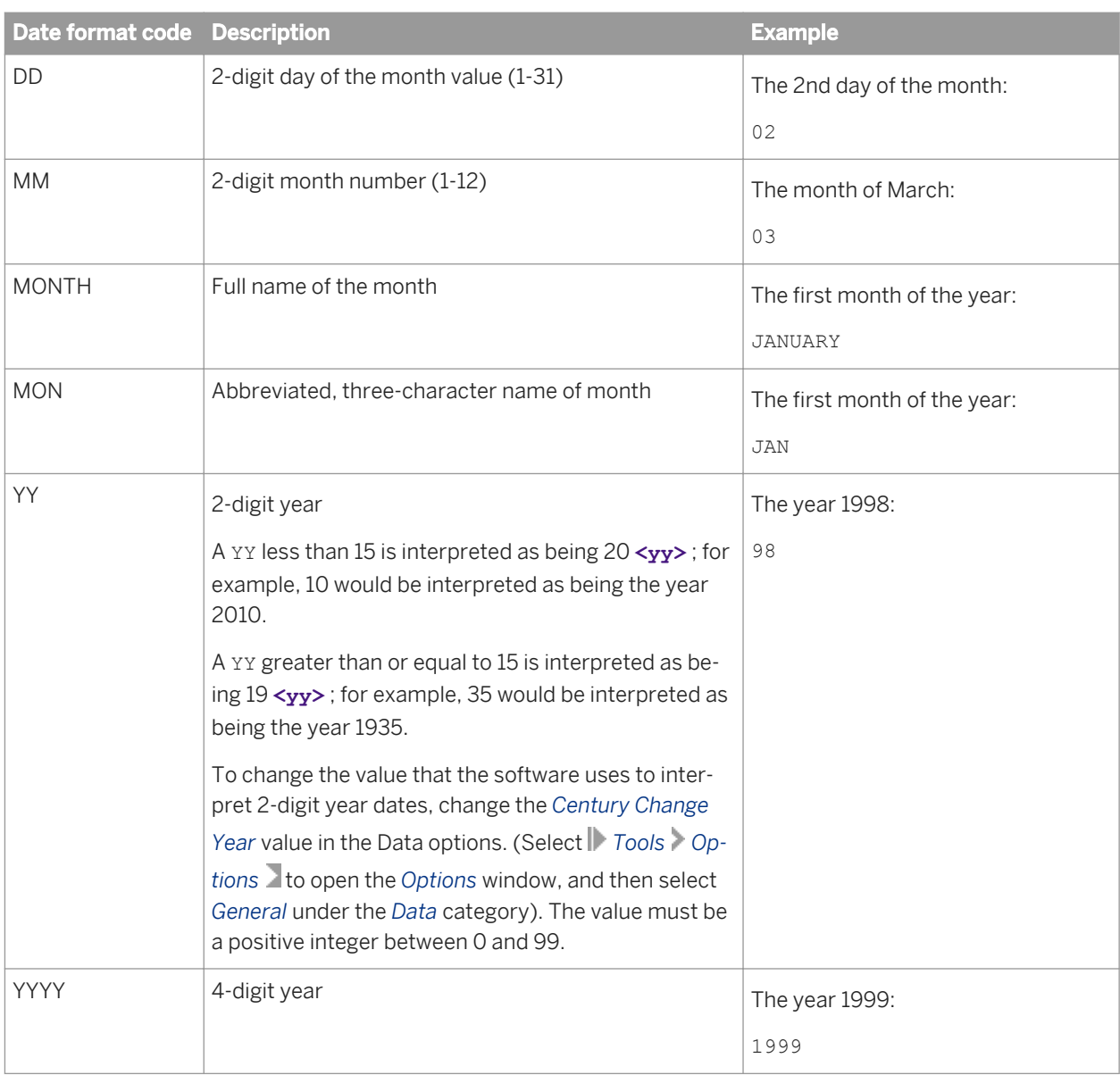

You can perform various operations on dates such as add and subtract date, datetime, interval, and time values.

The following examples show the use of date formats with functions. The value of the variable MyDate is the first day of 1996.

### i Note

If you use lower case to type "mon" or "month", the resulting value of to char will be in lower case (For example, jan or january). If you use upper case for "MON" or "MONTH", the resulting value of to char will be in upper case (For example, JAN or JANUARY).

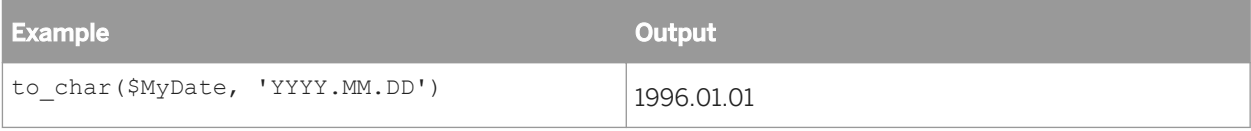

<span id="page-1028-0"></span>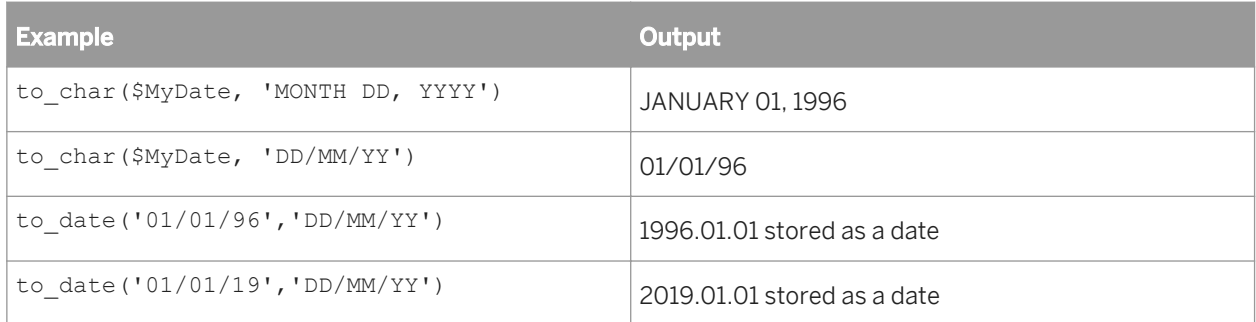

### **Related Information**

*[Date arithmetic](#page-1038-0)* [page 1039]

### **3.4.1.2 datetime**

The datetime data type defines calendar dates and times.

SAP Data Services manages date operations in the format used by your DBMS. Conversion operations to or from datetime values require you to specify the format of the datetime. This data type behaves like a concatenation of two data items: The rules for the datetime type are the date rules for the date part, and the time rules for the time part.

If a date field is converted to a datetime value, the default time added to the value is 00:00:00. If a time is converted to a datetime value, the default date added to the value is 0000.01.01. You can also add and subtract date, datetime, interval, and time values.

When converting datetime values to strings, you can choose the sections of the value not to convert by excluding them from the format description. For example, to convert a datetime value to a string containing only the time, specify the function parameters as follows:

to char(\$MyDateTime, 'hh24:mi:ss.ff')

For Oracle, if you load datetime data from SAP Data Services into a char field in an Oracle table, Oracle puts the data in its default datetime format—which includes only date values—and loses the time from the value.

### **Related Information**

*[Date arithmetic](#page-1038-0)* [page 1039]

# <span id="page-1029-0"></span>**3.4.1.3 decimal**

The decimal data type defines exact decimal numbers.

When specifying a decimal data type in Data Services, you indicate the following characteristics of the type:

Precision: The total number of digits in the value.

Scale: The number of digits to the right of the decimal point.

In the software, the following relations must hold for precision and scale:

 $1$  <= precision <= 96

 $0 \leq z \leq$  scale  $\leq z \leq$  precision

The decimal value can have a plus or minus sign indicating a positive or negative value. The sign can appear before or after the value with any number of blanks between the value and the sign. Unsigned values are considered to be nonnegative. The sign does not count as part of precision.

Leading zeros are permitted in the integer digit, and trailing zeros are permitted in the fraction part.

Input that is more precise than the data type of the column or variable in which it is stored is rounded. Input out of range (absolute value is too large) causes a runtime error.

#### i Note

Data Services uses a maximum of 28 precision. Data Services does not enforce precision (that is, having a larger number will not cause an error). Instead, Data Services will round any number more than 28.

The decimal data type and the numeric data type are identical in the software.

#### i Note

When you import a table from an Oracle datastore and the native column data type is NUMBER (without any specific precision and scale) the software imports the column as Decimal (28,7) by default. You can override the default Precision and Scale values for an Oracle table at the database level by entering the values in the Advanced section of the Create New DataStore option.

### **Related Information**

*[Create New Datastore: Oracle options](#page-892-0)* [page 893]

### **3.4.1.4 double**

The double data type defines an 8-byte floating point value, with radix, exponent range, and precision of the platform on which SAP Data Services is running.

# <span id="page-1030-0"></span>**3.4.1.5 int (integer)**

The int data type defines a 4-byte signed binary integer.

The int value can have a plus or minus sign indicating a positive or negative value. The sign can appear before or after the value with any number of blanks between the value and the sign. Unsigned values are considered to be nonnegative.

# **3.4.1.6 interval**

The interval data type defines differences between dates or times. The value is in days unless you specify another unit, such as in a conversion function.

SAP Data Services provides conversion functions to make interval values accessible: interval to char and num to interval.

You can add and subtract date, datetime, interval, and time values.

This data type allows NULL values.

### **Related Information**

*[Date arithmetic](#page-1038-0)* [page 1039]

# **3.4.1.7 Limitations for long and blob**

In general, you cannot use long or blob columns in comparisons, calculations, or data type conversions (except for long\_to\_varchar and varchar\_to\_long).

Therefore, you cannot use long or blob in the following situations:

- Join, key, compare, or pivot columns
- SQL functions, for example substr
- Expressions and conditions
- SELECT lists of queries containing GROUP BY clauses
- SELECT lists of queries with the Distinct Rows option enabled
- GROUP BY, ORDER BY, or WHERE clauses
- Input or output parameters or return type of functions, for example lookup
- Variable data types
- Work flow and data flow input and output parameters
- Debug filters

The following table shows some of these limitations by transform.

<span id="page-1031-0"></span>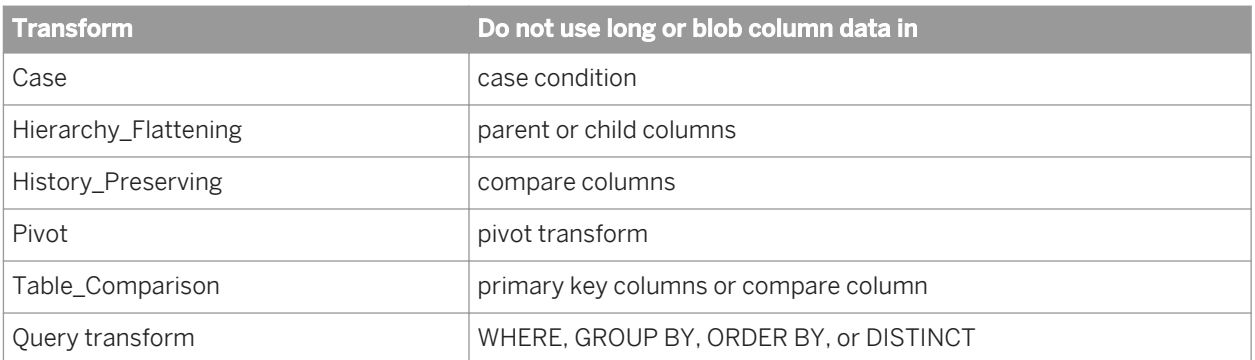

SAP Information Steward also ignores the auto-correct load option for target tables that contain a long or blob column. The software resets the option and issues a warning message at run time to indicate that the autocorrect load option has been disabled.

### i Note

To use large object data types with Informix datastores, you must first configure the Informix ODBC options. For more information, refer to the Informix datastore options.

### **Related Information**

*[Informix](#page-874-0)* [page 875]

# **3.4.1.7.1 long**

SAP Data Services uses long to represent character-based large objects (clob). The software also converts several other database-specific large object types such as longvarchar and text to the long data type. The Data Services long data type supports mapping from all databases.

The software stores long columns either in memory or in the file system during the data flow execution depending on the size of the long value.

### **File format considerations for long**

You can define long data type columns in Data Services delimited files, XML files, and XML messages. The long data can be in the file or can reference an external file. The notation for this external file is <<**<filename>**>>. The software automatically generates the file name.

For example, consider a comma-delimited file format that contains the following database columns:

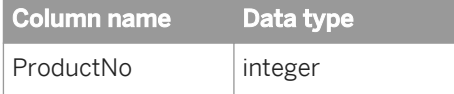

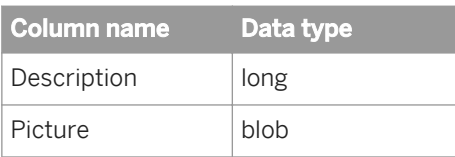

In Example 1, the long data appears in the file, but in Example 2, it references a file. The file name designates a path relative to the original input/output file or an absolute path.

Example 1:

```
7369,WidgetA transforms questionable data into trusted sources through a single
environment., << pictures\WidgetA.jpg>>
```
Example 2:

```
7499,<<descriptions\WidgetC_descr.txt>>,<<C:\Widgets\pictures\WidgetC.jpg>>
```
### **Limitations for long**

The following limitations exist for long data types:

- The software does not convert between long and any other data types except varchar. You can only convert long to or from varchar using the varchar\_to\_long() or long\_to\_varchar() functions.
- Long can be stored in blob.
- When loading a long or longraw column to an Oracle target, the software always extracts and loads the data in separate steps, so it cannot push down the SELECT and load operations in one statement. This restriction does not apply to the Oracle clob, nclob, or blob columns.

Long and blob data types share many of the same limitations (see "Related Topics").

### **Related Information**

*[Limitations for long and blob](#page-1030-0)* [page 1031] *blob* [page 1033] *[Conversion to or from internal data types](#page-1039-0)* [page 1040]

# **3.4.1.7.2 blob**

The binary large object (blob) data type stores any kind of data in binary format. It is commonly used for multimedia data such as images, audio, and video.

Blob columns are stored in the file system during the data flow execution.

### **File format considerations for blob**

You can define blob data type columns in SAP Data Services fixed-width files, delimited files, XML files, and XML messages. You can define an unlimited number of blob columns in a file format, and the blob columns can appear in any order in a file format.

In fixed-width file formats:

- All blob columns are sized in bytes, not characters.
	- The minimum field size of a blob column is 1 byte.
	- The maximum field size is 32,768 bytes.
- Blob data is always inline with the rest of the data in the fixed-width file. The term *inline* means the data itself appears at the location where a specific column is expected.

For example, consider a fixed-width file format with the following columns:

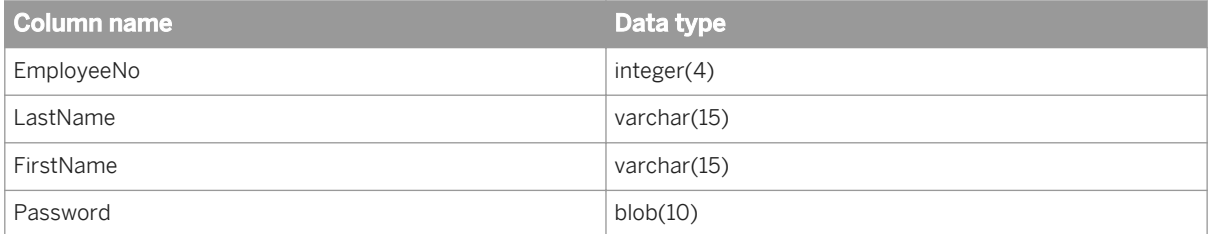

In the following sample rows, the blob data (represented by '?'s) appears inline in the file.

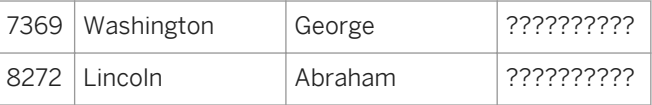

In delimited text files, XML files, and XML messages, blob columns always reference an external file. The notation for this external file is **<filename>**. The software automatically generates the file name.

For example, consider a comma-delimited file format that contains the following three columns:

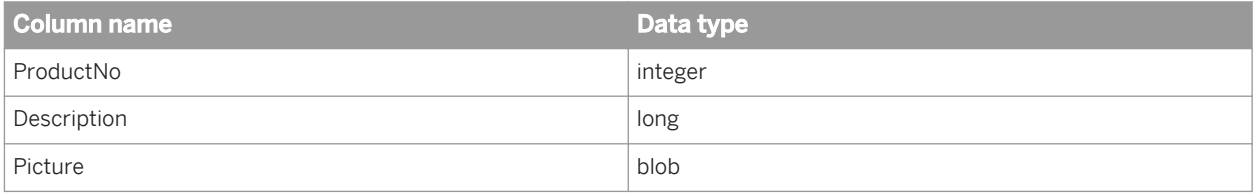

In the following sample row, the blob column references the external file.

7369,WidgetA transforms questionable data into trusted sources through a single environment., << pictures\WidgetA.jpg>>

You can use blob data types in sources and targets and pass them through transforms.

- When the software reads blob data from fixed-width flat file, it does not trim the leading or trailing 0x00 bytes. It will not treat all 0x00s as Null. They will be stored as is.
- When the software loads a blob into a fixed-width flat file, if the size of the input blob data is not equal to the target blob field size, an error occurs. If the input blob consists of only 0x00s or is a NULL value, the software loads all 0x00s up to the size of the field size of the target blob column.

### <span id="page-1034-0"></span>**Database considerations for blob**

Data Services can load blob columns to:

- Databases that support parameterized loading.
- Databases with API-based bulk loaders (not file-based bulk loaders), which include:

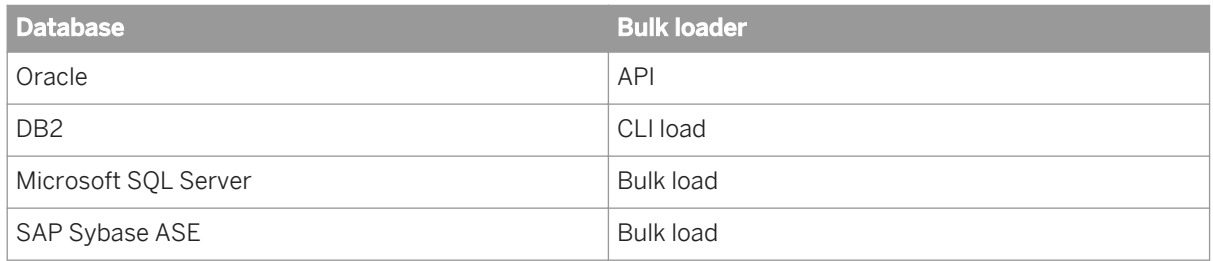

### **Limitations for blob**

The following limitations exist for blob data types:

- There are no data type conversions between blob and any other data types.
- Blob cannot be stored in long.
- The NULL indicator is not supported for blob data.
- The Data Preview pane in the Designer cannot display blob data.
- The View Data utility shows the data for a blob column as <blob>.
- Blob and long data types share many of the same limitations (see "Related Topics").

### **Related Information**

*[long](#page-1031-0)* [page 1032] *[Conversion to or from internal data types](#page-1039-0)* [page 1040] *[Limitations for long and blob](#page-1030-0)* [page 1031]

### **3.4.1.8 numeric**

The decimal data type and the numeric data type are identical in SAP Data Services. See *[decimal](#page-1029-0)* [page 1030] for data type information.

# <span id="page-1035-0"></span>**3.4.1.9 real**

The real data type defines a 4-byte floating point value, with radix, exponent range, and precision of the platform on which SAP Data Services is running.

The real value can have a plus or minus sign indicating a positive or negative value. The sign can appear before or after the value with any number of blanks between the value and the sign. Unsigned values are considered to be nonnegative.

Databases store real values as a 32-bit approximation of the number. Because of this approximation, comparison results are unpredictable when a real value is used in an equality or inequality comparison.

Therefore, it is recommended that you do not use a real value in a WHERE clause. Real values appear in WHERE clauses that the software generates when a column of type real is used:

- As a compare column in the Table\_Comparison transform
- In the Map\_Operation transform with an opcode of update or delete
- Explicitly in the WHERE clause of a Query transform

In some cases, columns of type real might unintentionally appear in the WHERE clause of these transforms. For example, when no compare columns are specified in a Table\_Comparison transform, the transform uses all columns of the table as compare columns. Similarly, if the source of a Map\_Operation transform does not have primary key specified and the opcode is update or delete, the transform uses all source columns in the WHERE clause of the UPDATE or DELETE statement.

Use caution when using the real data type in these transforms.

For more information, consult the appropriate reference material for Windows NT.

# **3.4.1.10 time**

The time data type defines times of the day, with no calendar date.

SAP Data Services manages time operations in the format used by your database manager. Conversion operations to or from times require you to specify the format of the time value. To specify a time format, generate a string from the following codes and other literal strings or punctuation.

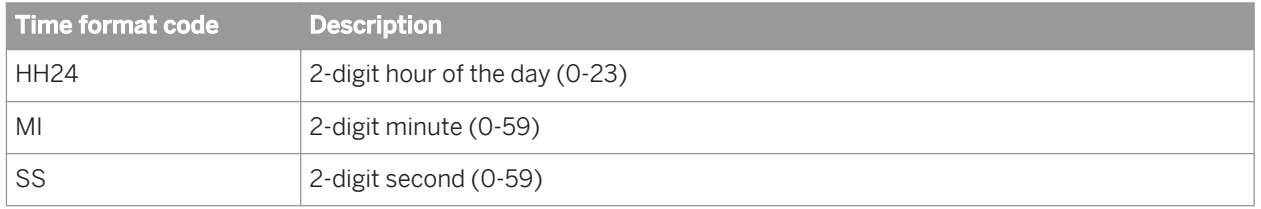

The following examples show the use of time formats with functions. The value of the variable MyTime is 25 minutes after 8 in the evening.

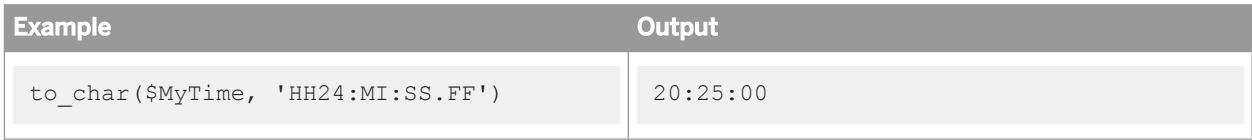

<span id="page-1036-0"></span>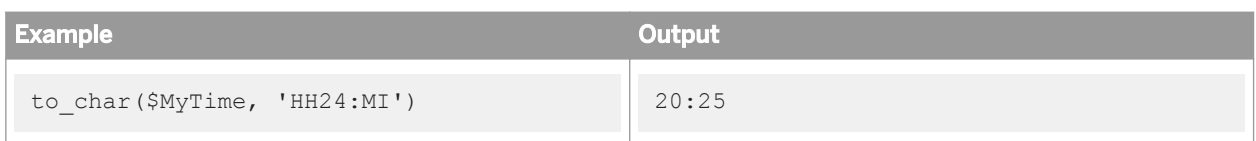

You can add and subtract date, datetime, interval, and time values.

### **Related Information**

*[Date arithmetic](#page-1038-0)* [page 1039]

### **3.4.1.11 timestamp**

The timestamp data type supports the timestamp (with no zone information) data type in Oracle 9i. The timestamp data type incorporates up to a 9-digit sub-second.

### **Arithmetic**

Add or subtract timestamp values. The resulting data type from addition or subtraction operations depends on the operation and data types involved. See *[Date arithmetic](#page-1038-0)* [page 1039] for details.

### **Conversion between timestamp and character strings**

You can convert between timestamp values and character values using the to\_date and to\_char functions. These functions have a format called FF which indicates the sub-second digits. For example, valid function calls are:

```
to_date ('2002.02.26 01234004 09:03:25','yyy.mm.dd ff hh24:mi:ss')
to char (timestamp column, 'yyyy.mm.dd hh24:mi:ss.ff')
```
Use the FF format for datetime columns to access sub-seconds. For example, a DB2 timestamp column is mapped to datetime in SAP Data Services. This column contains micro-second. You can access these subseconds using the FF format.

### **Limitations**

You cannot use timestamp columns in the SQL transform or in an Oracle stored procedure.

<span id="page-1037-0"></span>To use a timestamp column in the SQL transform, convert the timestamp column in the select list of the SQL transform to a character format using the to\_char function and convert it back to timestamp using the to\_date function.

To use a timestamp column in an Oracle stored procedure, convert input and output timestamp parameters in the stored procedure to char, using the to\_char function and convert the output parameter back to timestamp in SAP BusienssObjects Data Services using the to date function. Alternatively, you can convert the input parameter back to timestamp in the stored procedure using the Oracle to\_timestamp function.

# **3.4.1.12 varchar**

When specifying a varchar data type, indicate the following characteristic of the type:

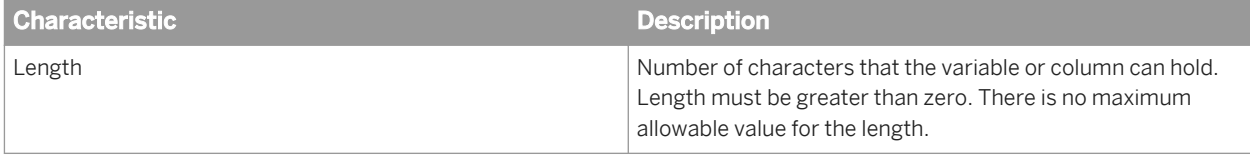

Character strings longer than the number of characters defined for the column or variable are truncated on the right to the length of the data type. Only the required number of characters is used to store strings shorter than length.

SAP Data Services provides functions to convert values to and from strings; to join strings together, use the concatenation operator  $(| \rangle)$ . This data type allows NULL values.

The software conforms to the ANSI SQL-92 varchar standard and treats varchar data as follows:

- Keeps trailing blanks in character values that you insert into varchar columns.
- Keeps trailing blanks when you read from sources with string data types. If you want to remove trailing blanks from your input data, you must use the rtrim or rtrim\_blanks function.
- Ignores trailing blanks when you compare varchar data in transforms (Case, Query, and Table\_Comparison) and functions (decode, ifthenelse, lookup, lookup\_ext, lookup\_seq).

### i Note

Not all database servers follow the ANSI standard for trailing blanks in insert, select, and compare operations. Therefore, if the software pushes down the insert, select, and compare operations to the database servers, the operations might return different results than when the software evaluates them. For the most current information on the treatment of trailing blanks, refer to the documentation for the specific database server.

The ANSI standard treats an empty string as a zero length varchar value.

### i Note

The software treats an empty string differently, depending on the source type. For example, Oracle treats an empty string as a NULL value, but DB2 and Microsoft SQL Server treat an empty string as a zero-length varchar value. For the most current information on the treatment of empty strings, refer to the documentation for your specific database server.

● When using the Equal (=) or Not Equal (<>) operators to compare a value with a NULL constant, the comparison always evaluates to FALSE. Use the IS NULL and IS NOT NULL operators to test for NULL values <span id="page-1038-0"></span>in the WHERE clause of the Query transform, the lookup\_ext function, and the SAP Data Services scripting language.

If you currently run the software pre-version 11.5.0 scripts and data flows, it is recommended that you migrate them to use the ANSI varchar behavior because the previous varchar behavior will not be supported in a future version.

The software supports reading, transforming, and loading National Language Supported (NLS) data from different language locales using the varchar data type. The software supports national character-set data types in the following databases:

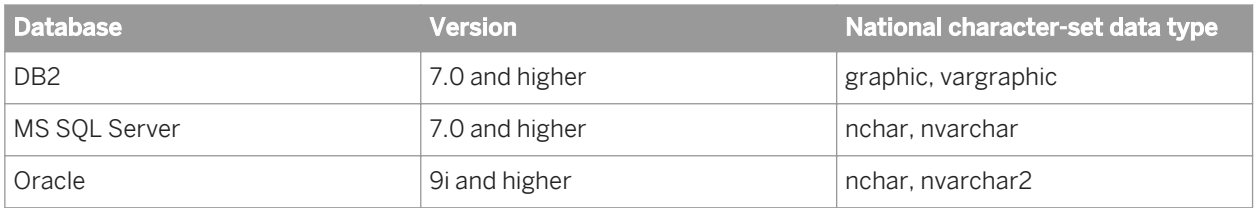

When the software encounters a national character-set data type in an expression, it binds the column with the data type recommended by the database. Likewise, when using the Metadata Exchange command in the Designer, the data type used in the database (not Data Services' varchar data type) is passed on to an SAP BusinessObjects universe.

The engine reads and loads national character-set data types seamlessly without the need for you to configure a locale for a database client and its datastore for the columns that use these data types.

### **Related Information**

*[NULL values and empty strings](#page-1714-0)* [page 1715] *[Processing with and without UTF-16 Unicode](#page-1798-0)* [page 1799]

# **3.4.2 Data type conversion**

This section discusses how Data Services processes various data types—conversions during arithmetic operations and between data types.

# **3.4.2.1 Date arithmetic**

Data Services performs some implicit data type conversions on date, time, datetime, timestamp, and interval values when performing date arithmetic. The following table describes these conversions:

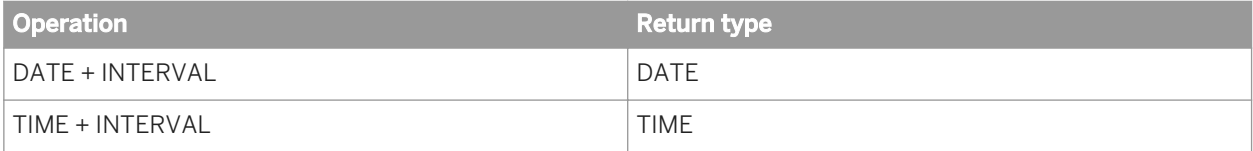

<span id="page-1039-0"></span>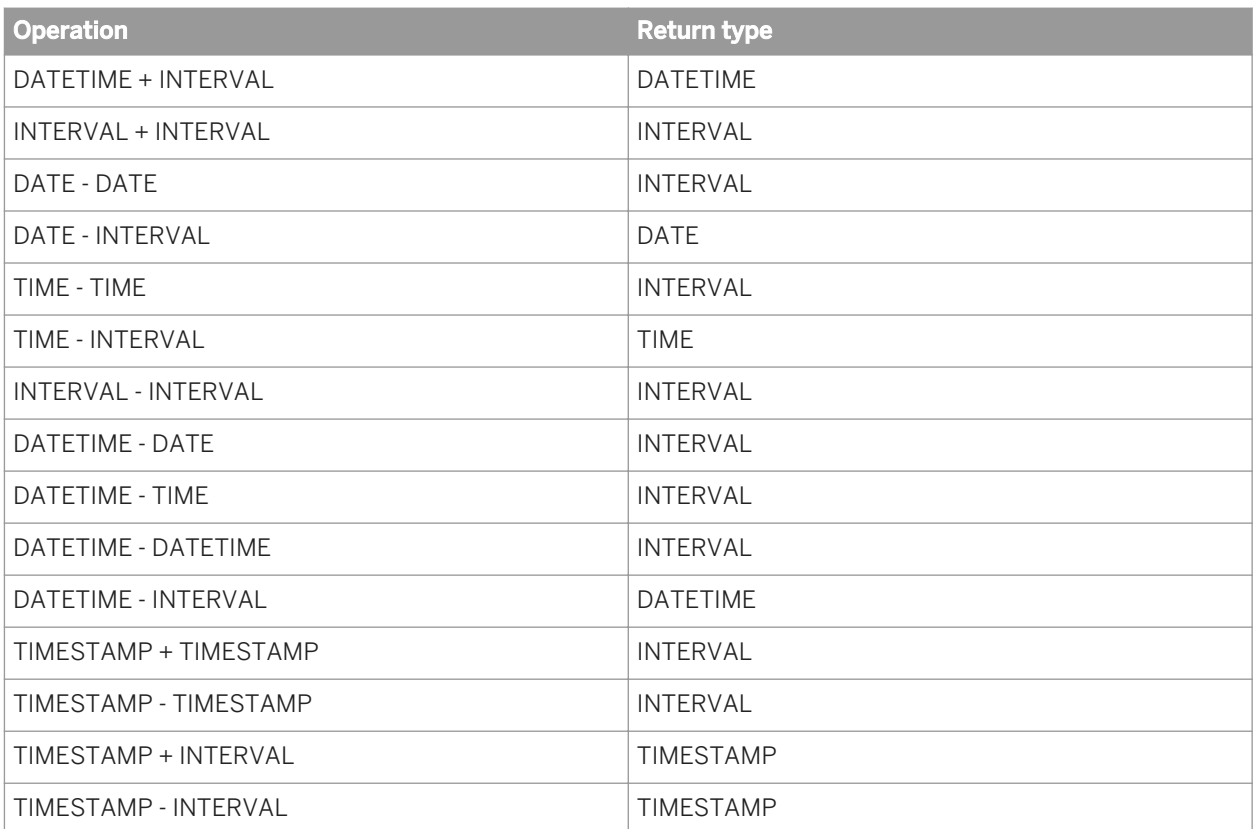

# **3.4.2.2 Conversion to or from internal data types**

Data Services performs data type conversions when it imports metadata from external sources or targets into the repository and when it loads data into an external table or file. The software uses its own conversion functions rather than those specific to the database or application that is the source of the data.

Additionally, if you use a template table or Data\_Transfer table as a target, the software converts from internal data types to those of the respective DBMS.

# **3.4.2.2.1 Unsupported data types**

Data Services can read, load, and invoke stored procedures involving unknown data types provided that your database servers can convert from VARCHAR to the native (unknown) data type and from the native (unknown) data type to VARCHAR. Data Services might have a problem loading VARCHAR to a physical CLOB column if the native database does not support that conversion (for example, bulk loading or auto-correct load could fail).

When the software encounters a column assigned to an unsupported data type, it does not import the metadata for the column and indicates an error. The file errorlog.txt contains an entry indicating the column that is ignored. To include the column in your job, convert the data type to one supported by the software before importing the metadata for the table.

#### i Note

Use the varchar\_to\_long function to convert a VARCHAR data type to a LONG datatype before loading physical CLOB. If from a prior installation, you are using a VARCHAR column in the physical schema for loading, this will still work.

# **3.4.2.2.2 Attunity Streams**

The following table shows the conversion from Attunity Streams data types to Data Services data types when Data Services imports metadata from an Attunity Streams source or target into the repository.

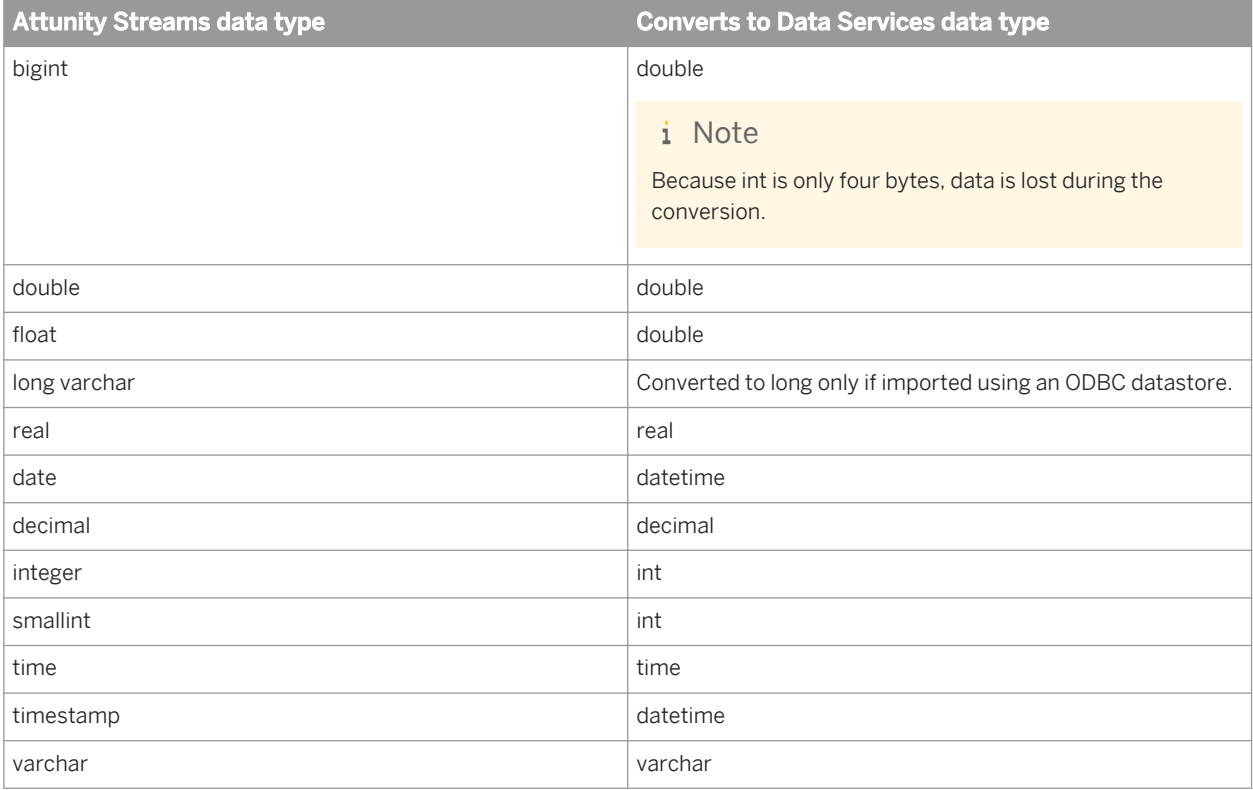

# **3.4.2.2.3 Cobol copybook**

The following table shows the conversion from COBOL copybook data types to Data Services data types when Data Services imports metadata from a COBOL copybook source or target into the repository.

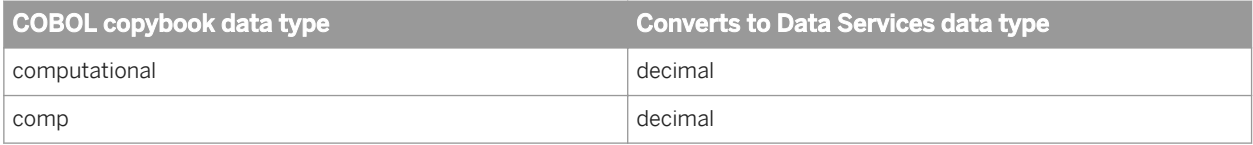

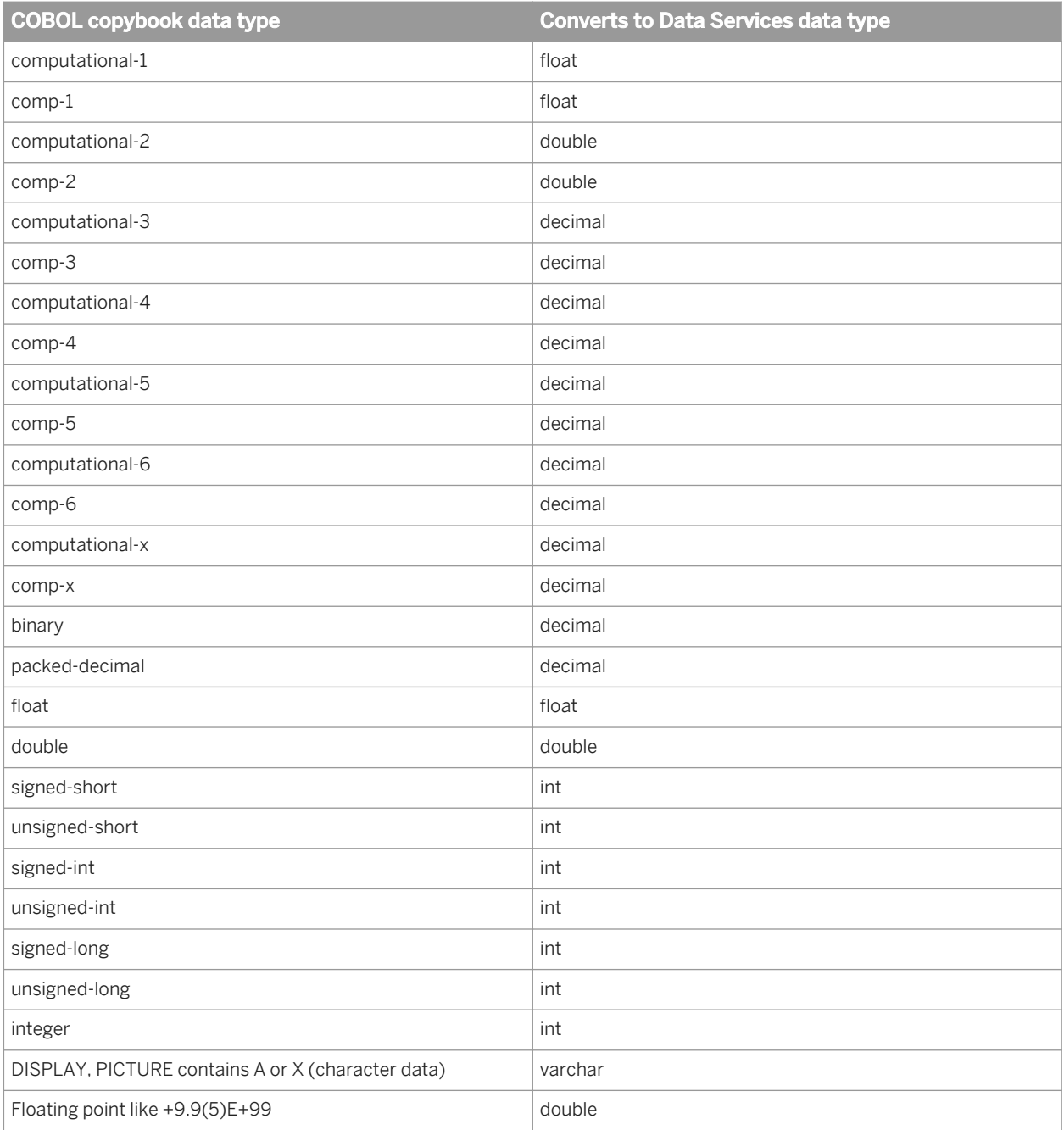

# **3.4.2.2.4 Hadoop Hive**

The following table shows the conversion between Hadoop Hive data types and Data Services data types when Data Services imports metadata from a Hadoop Hive source or target.

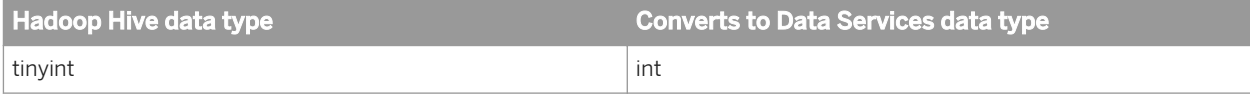

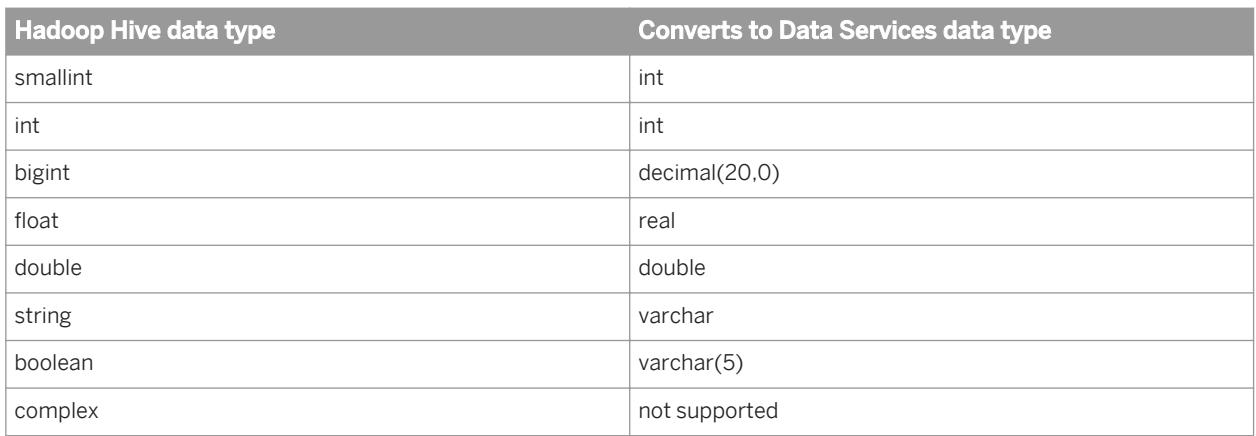

# **3.4.2.2.5 HP Neoview**

The following table shows the conversion between HP Neoview data types and Data Services data types when Data Services imports metadata from an HP Neoview source or target into the repository and when it loads data into an external table or file.

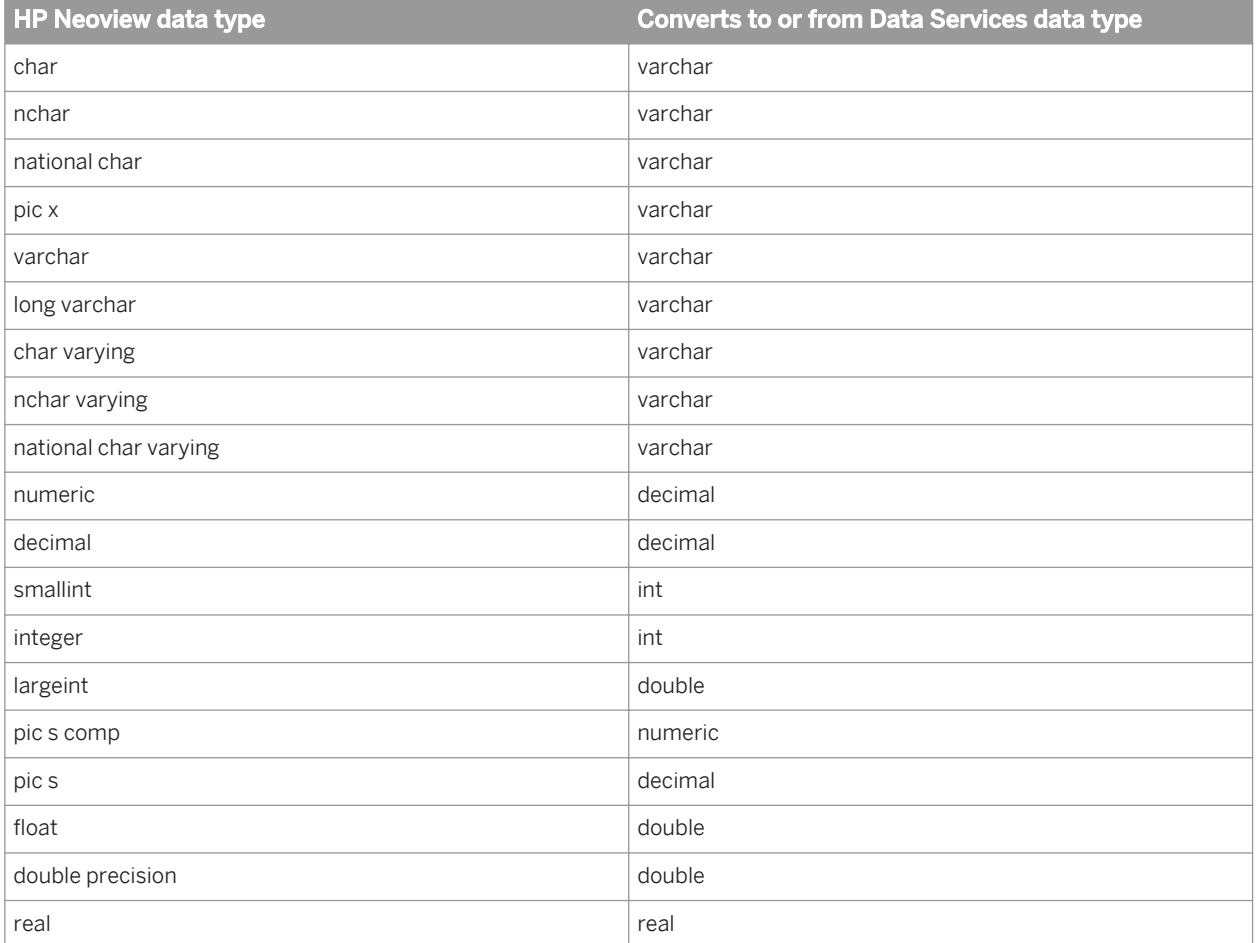

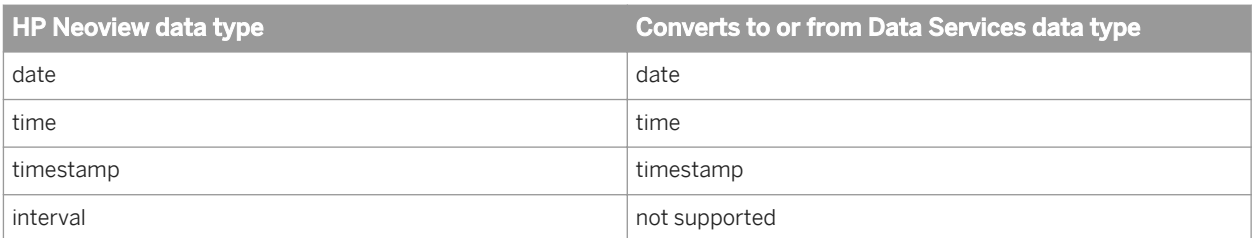

The following table shows the conversion from internal data types to HP Neoview data types in template tables or Data\_Transfer transform tables.

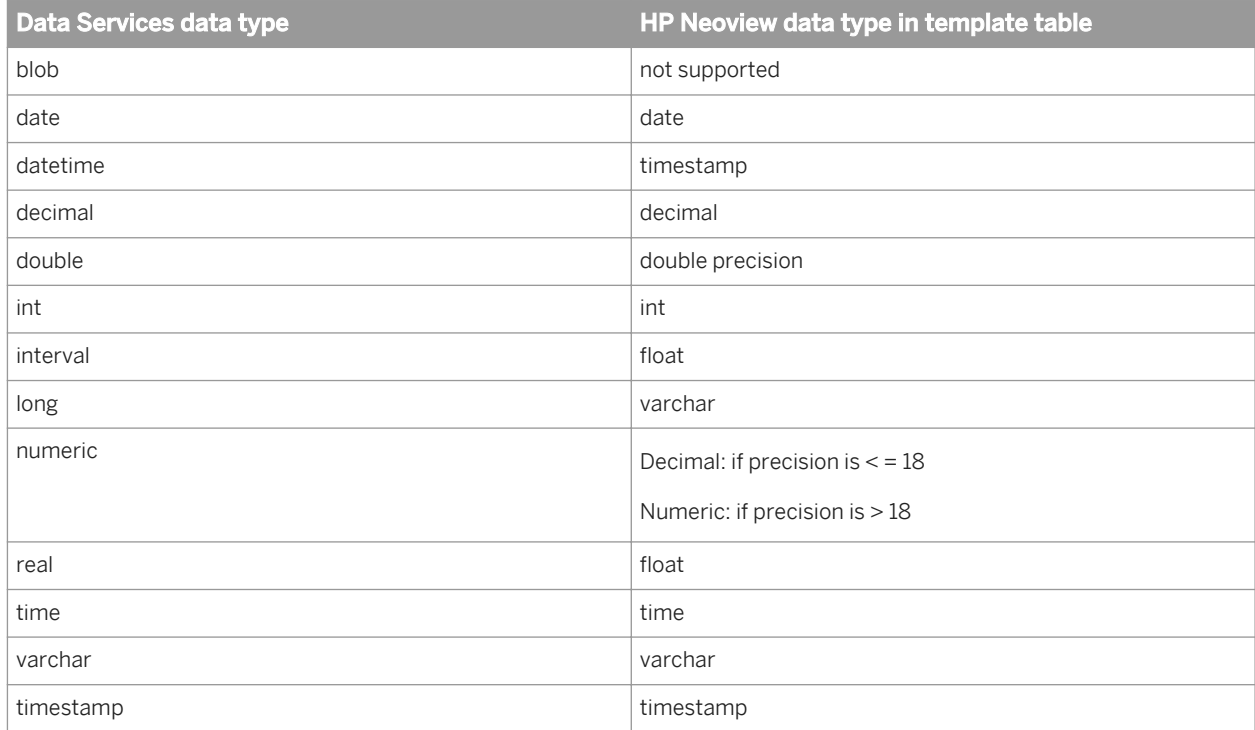

# **3.4.2.2.6 IBM DB2**

The following table shows the conversion between DB2 data types and Data Services data types when Data Services imports metadata from a DB2 source or target into the repository and when it loads data into an external table or file.

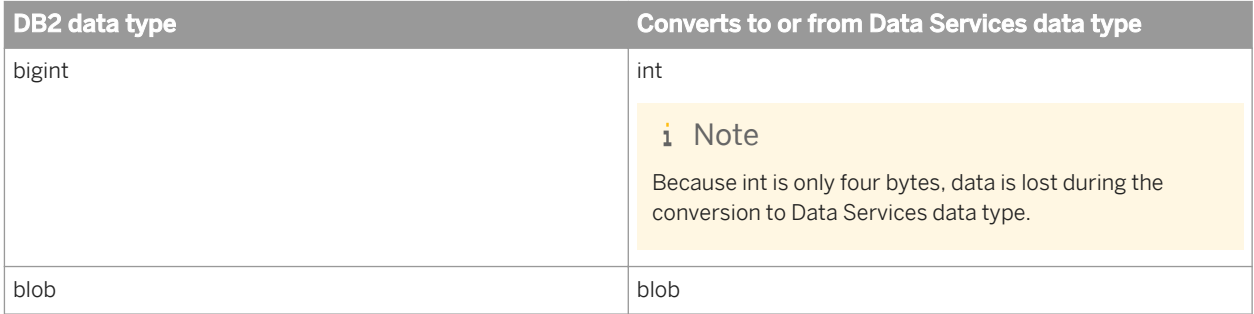
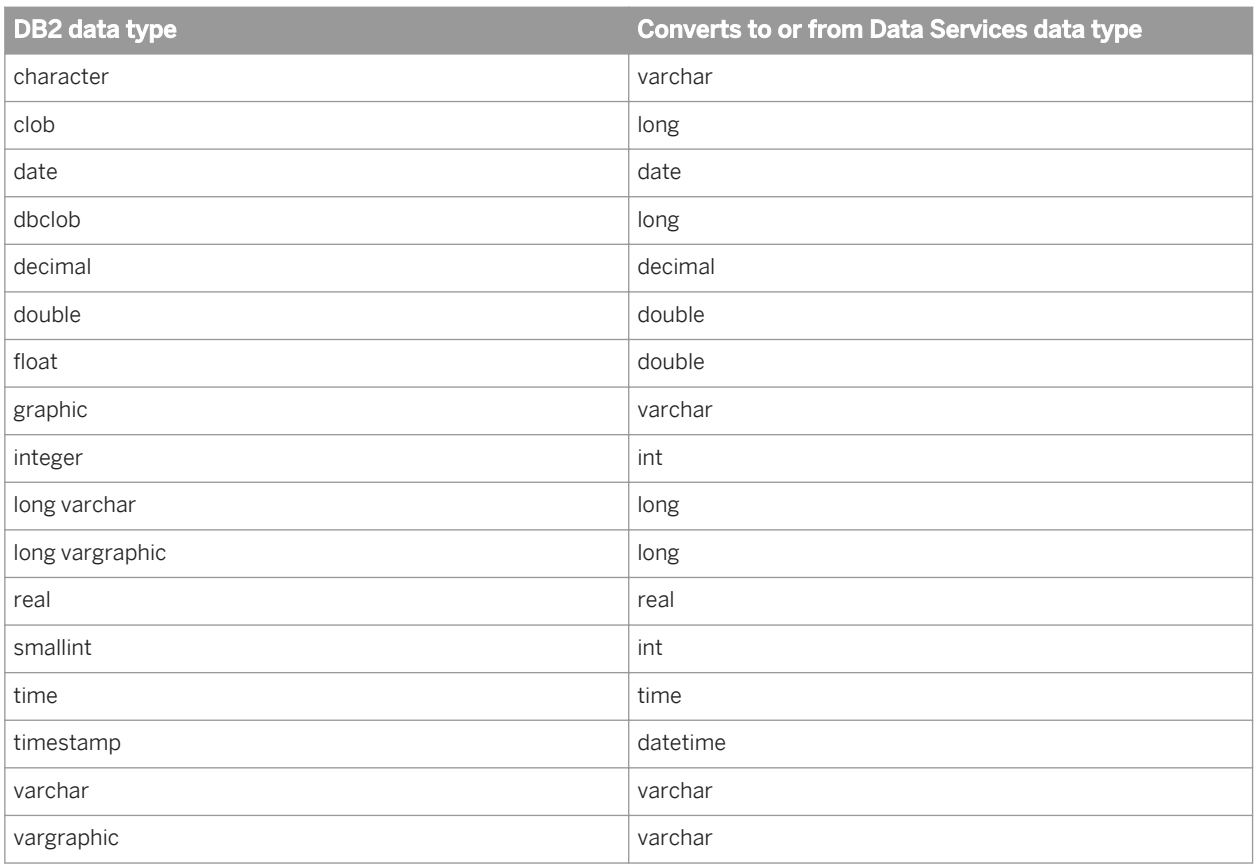

The following table shows the conversion from internal data types to DB2 data types in template tables or Data\_Transfer transform tables.

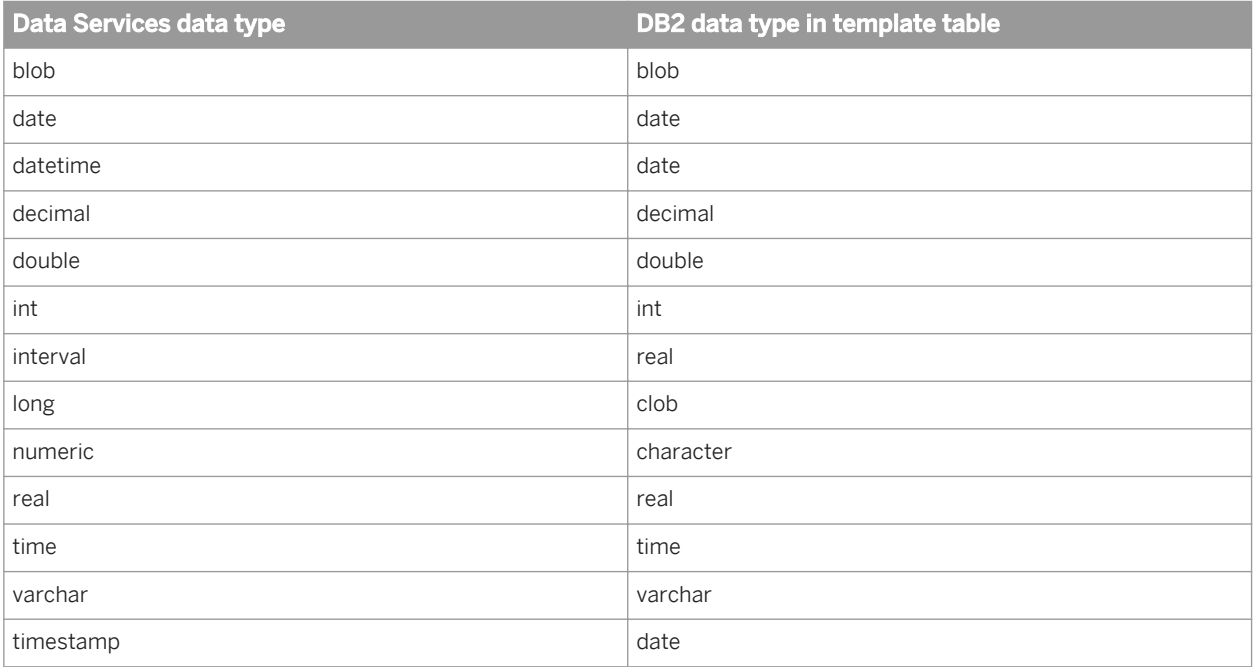

# **3.4.2.2.7 Informix**

The following table shows the conversion between Informix data types and Data Services data types when Data Services imports metadata from an Informix source or target into the repository and when it loads data into an external table or file.

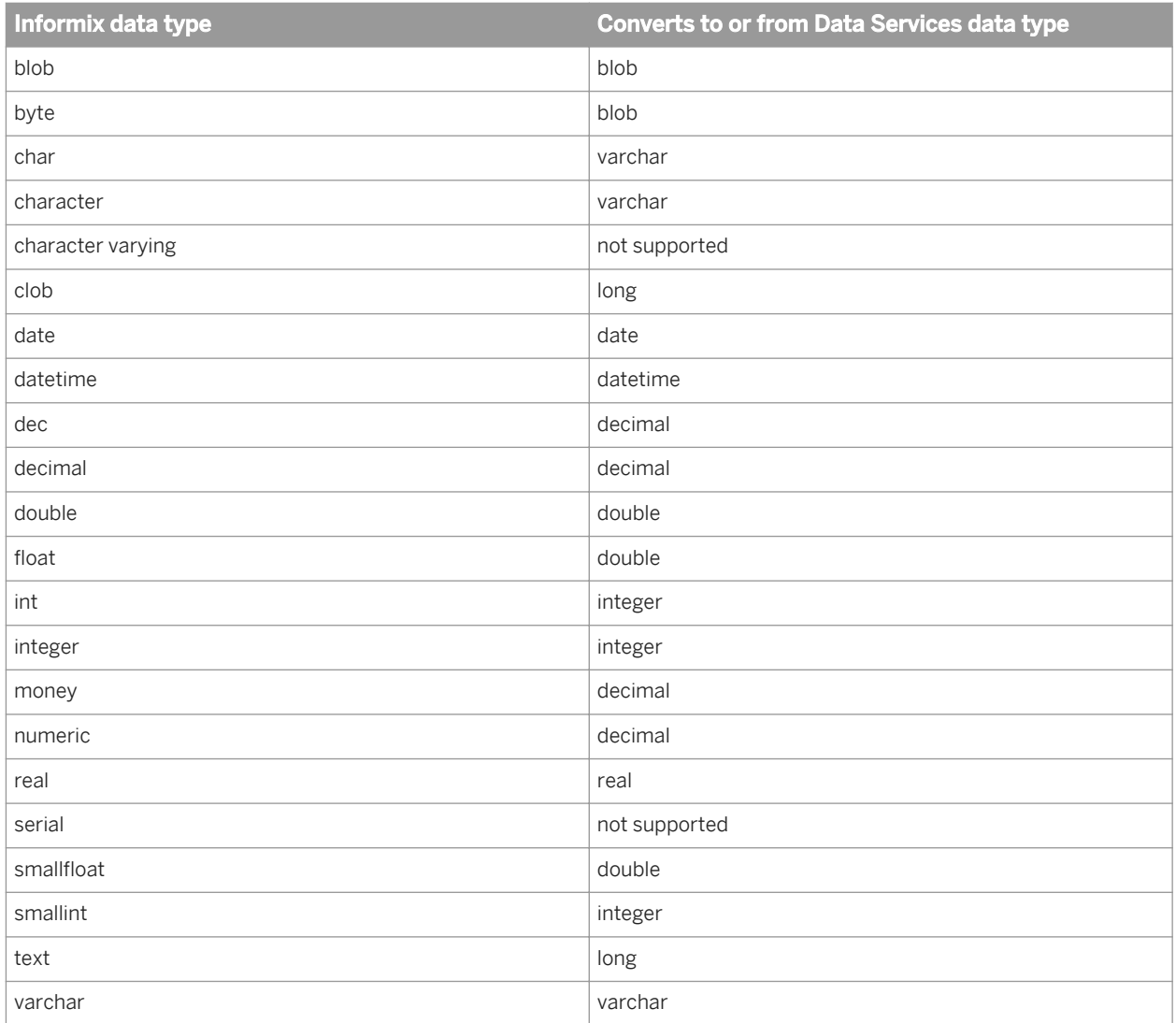

The following table shows the conversion from internal data types to Informix data types in template tables or Data\_Transfer transform tables.

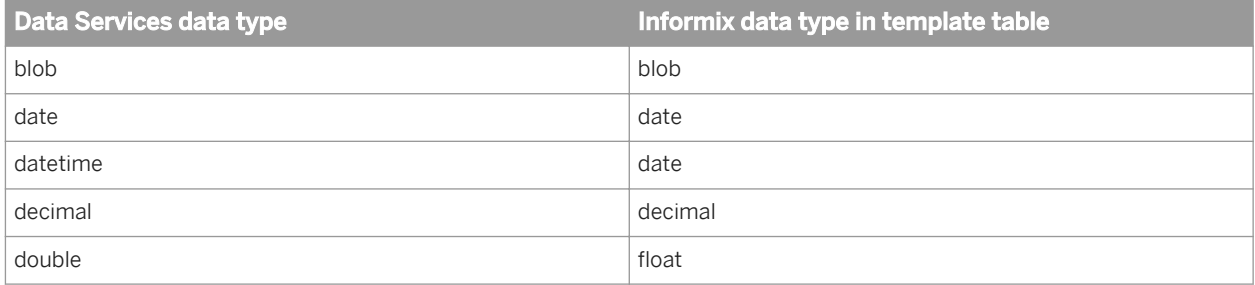

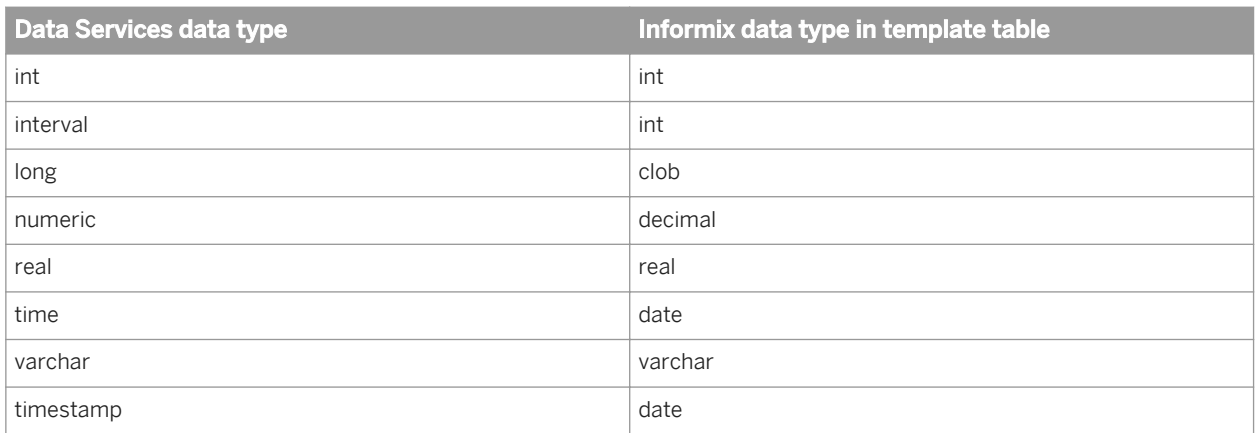

## **3.4.2.2.8 Microsoft Excel**

Microsoft ActiveX Data Objects (ADO) makes it possible to format and convert Excel data sources. The following table shows the conversion from ADO data types to Data Services data types when Data Services imports metadata from an Excel source or target into the repository.

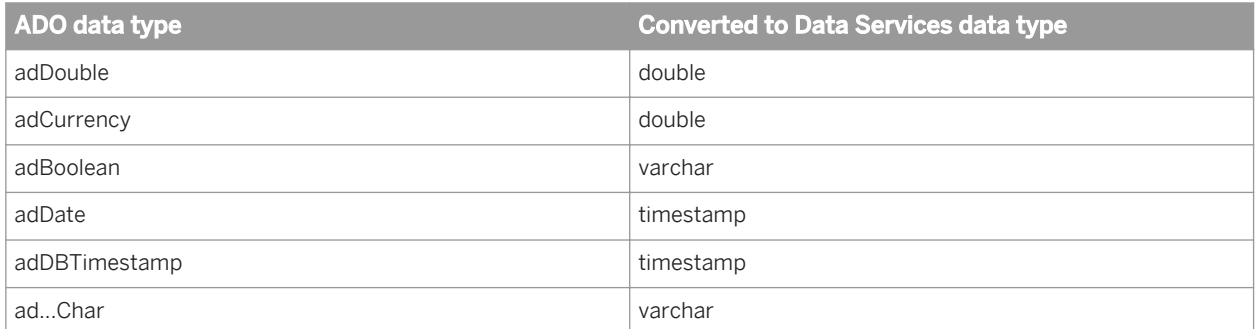

# **3.4.2.2.9 Microsoft SQL Server**

The following table shows the conversion between Microsoft SQL Server data types and Data Services data types when Data Services imports metadata from a Microsoft SQL Server source or target into the repository and when it loads data into an external table or file.

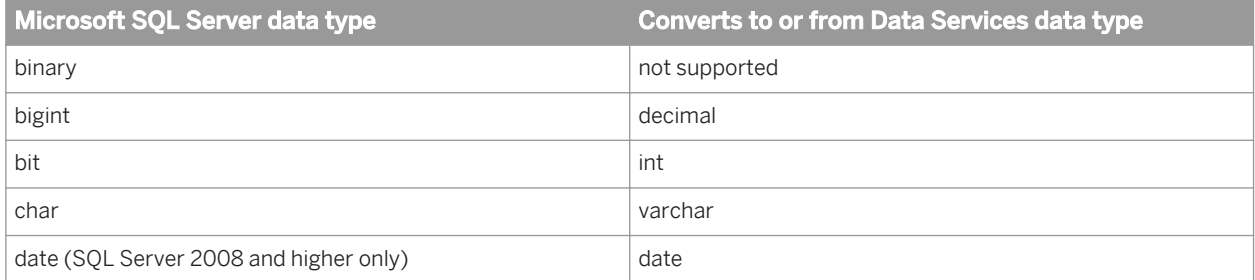

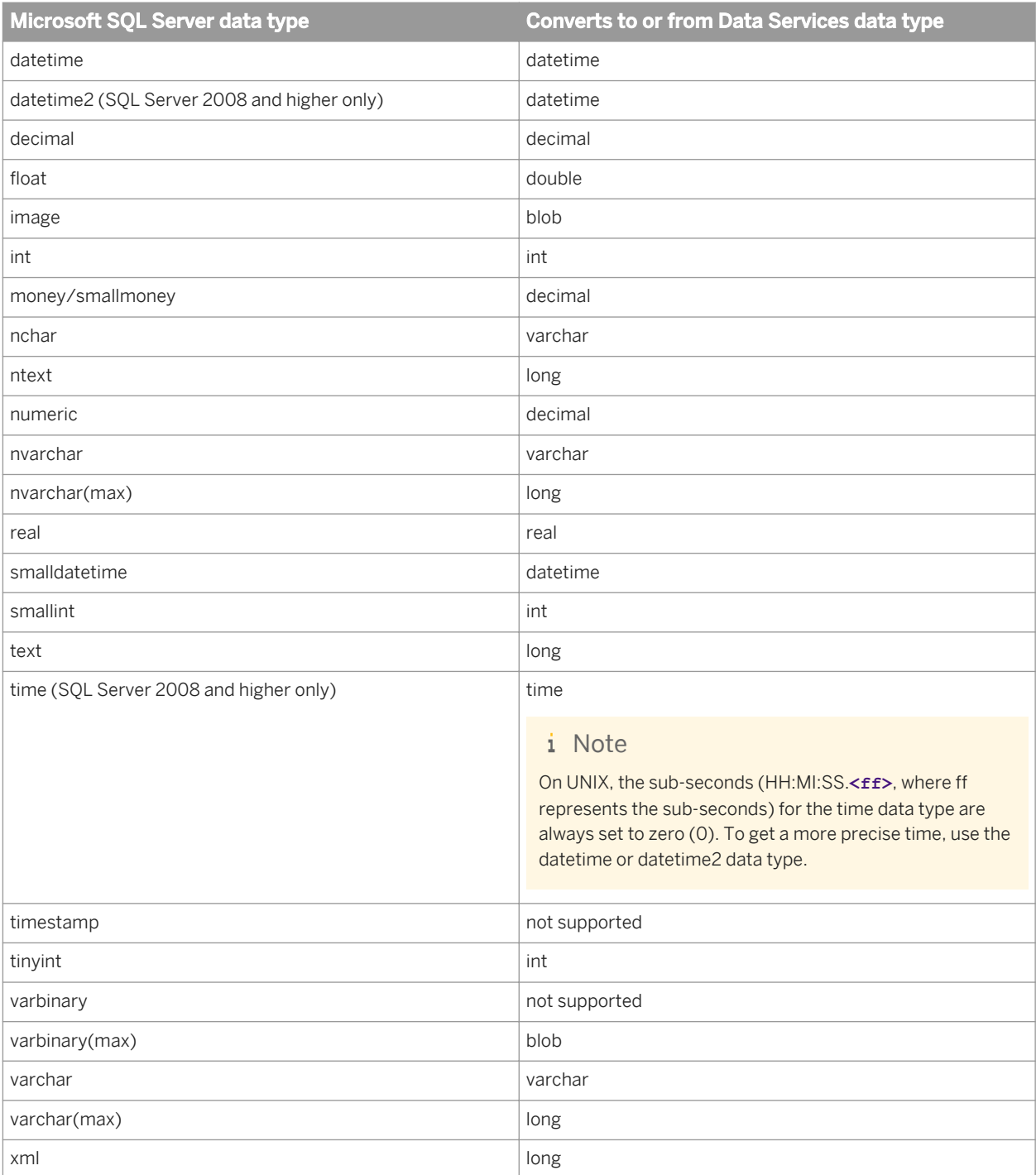

The following table shows the conversion from internal data types to Microsoft SQL Server data types in template tables or Data\_Transfer transform tables.

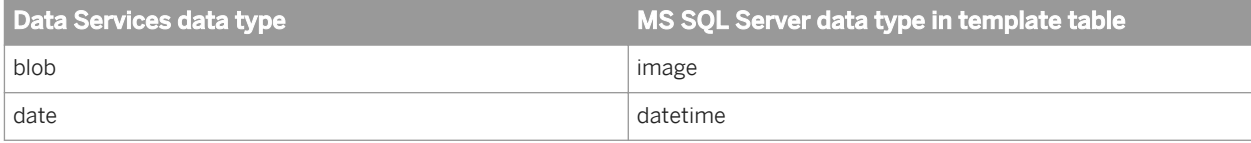

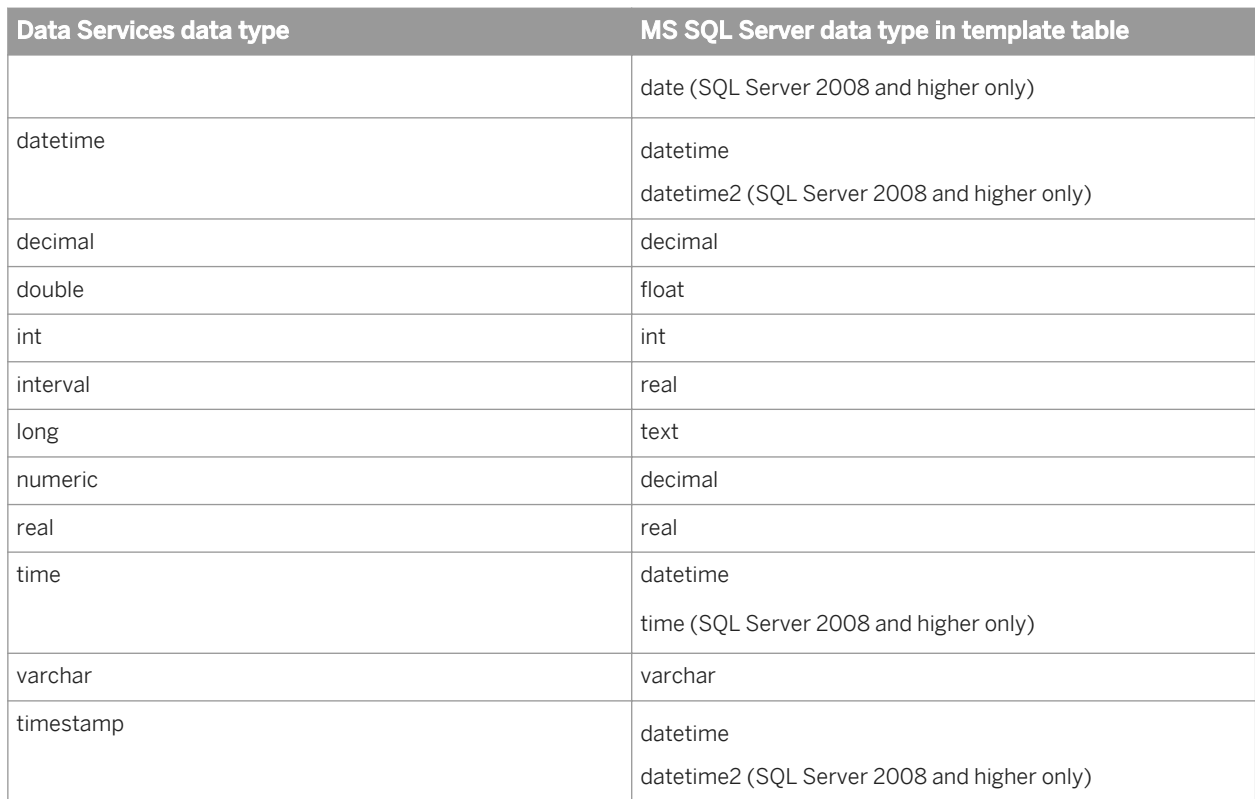

# **3.4.2.2.10 MySQL**

The following table shows the conversion between MySQL data types and Data Services data types when Data Services imports metadata from a MySQL source or target into the repository and when it loads data into an external table or file.

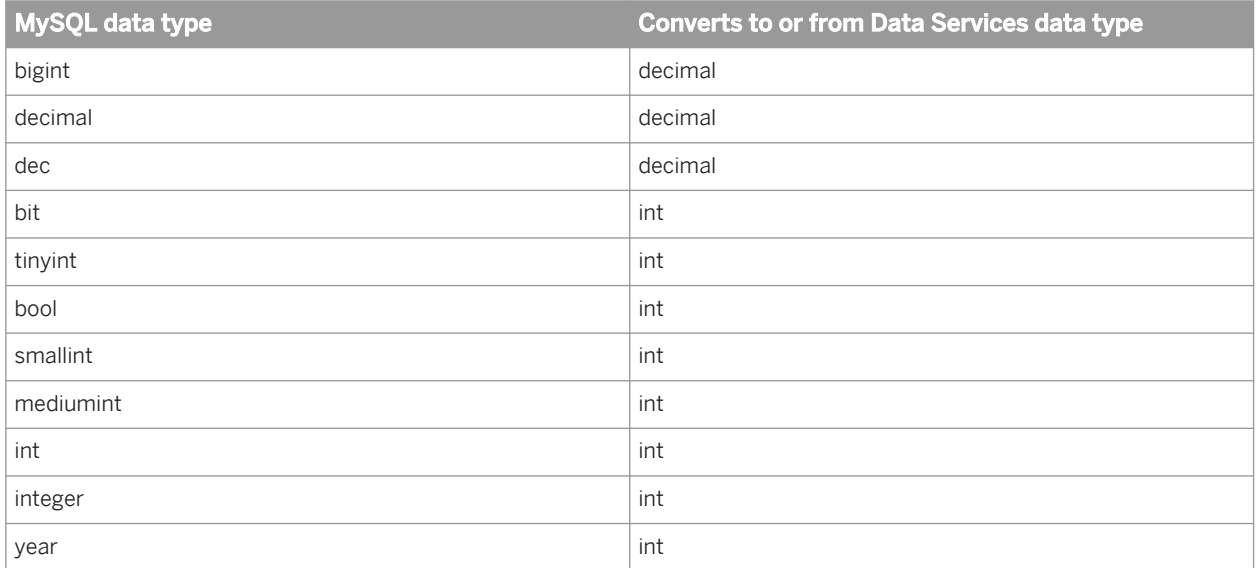

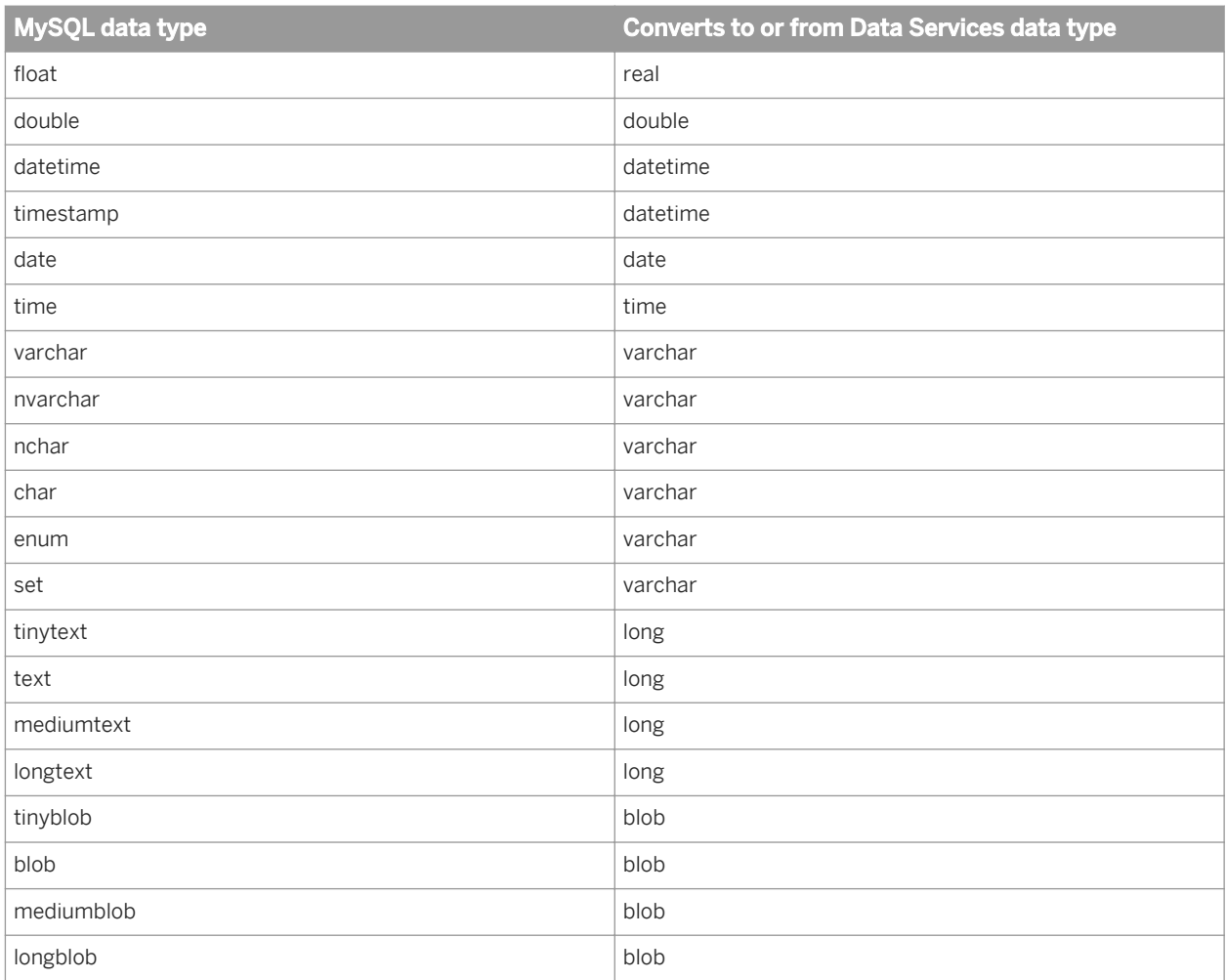

The following table shows the conversion from internal data types to MySQL data types in template tables or Data\_Transfer transform tables.

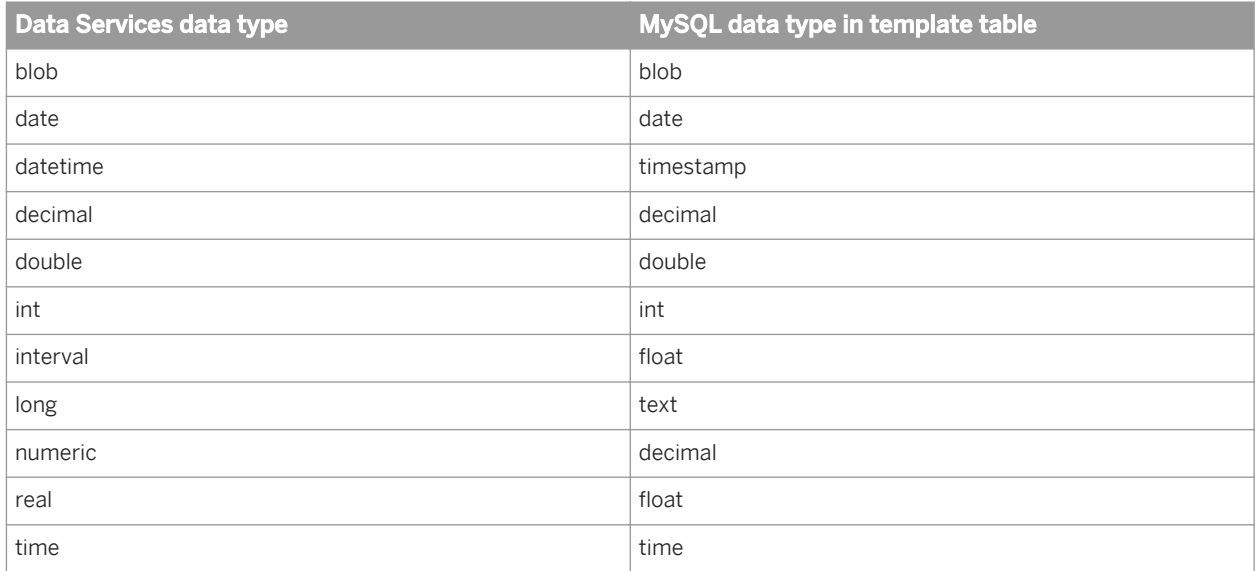

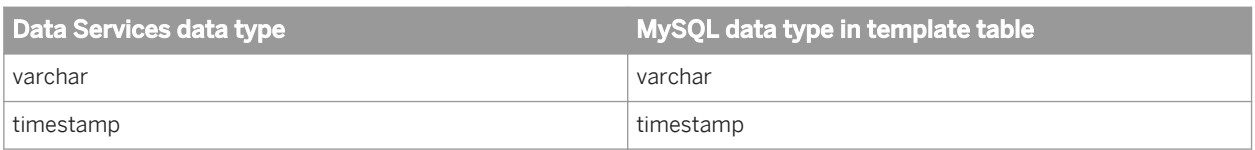

## **3.4.2.2.11 Netezza**

The following table shows the conversion between Netezza data types and Data Services data types when Data Services imports metadata from a Netezza source or target into the repository and when it loads data into an external table or file.

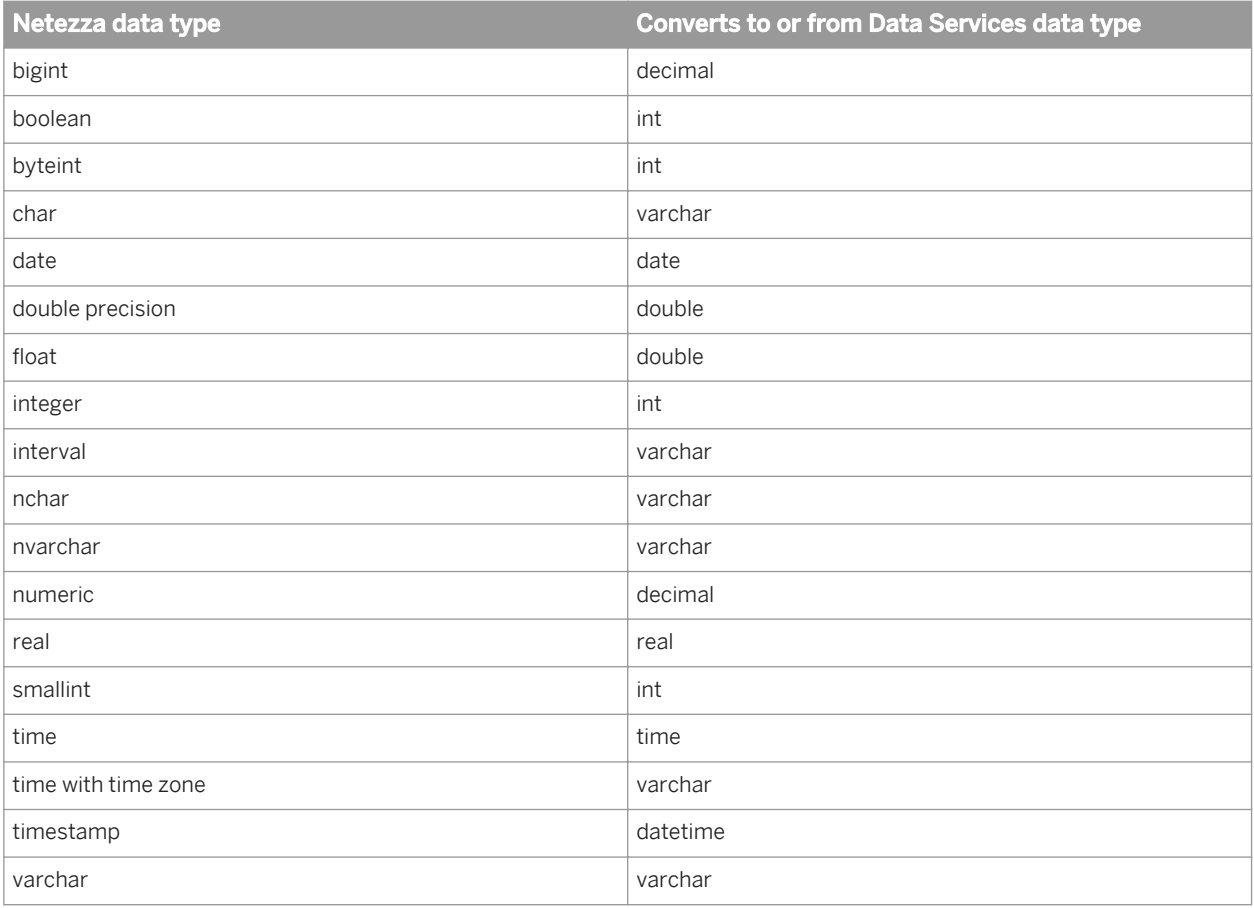

The following table shows the conversion from internal data types to Netezza data types in template tables or Data\_Transfer transform tables.

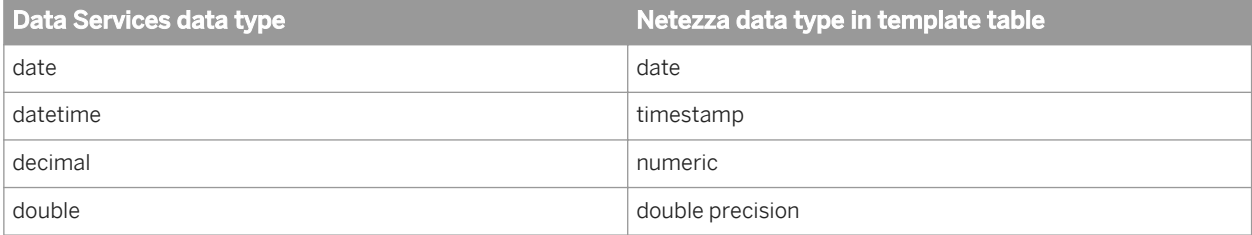

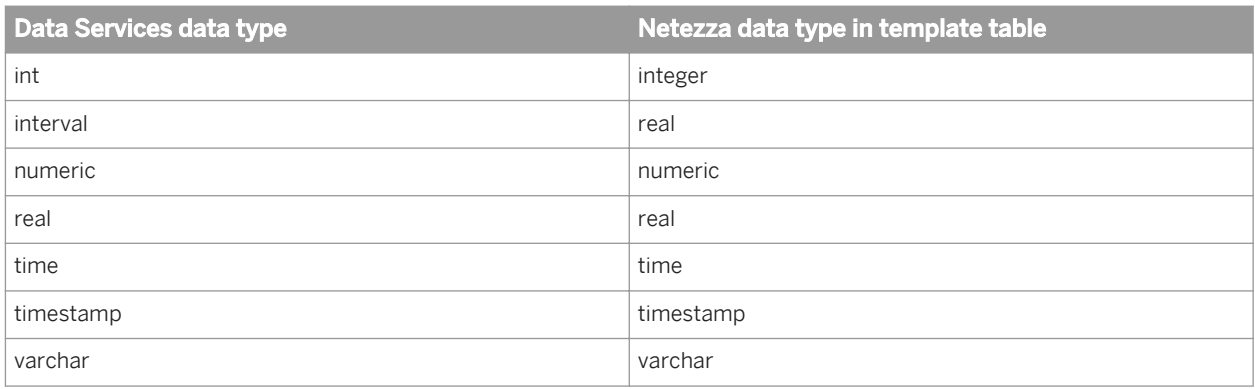

## **3.4.2.2.12 ODBC**

The following table shows the conversion between ODBC data types and Data Services data types when Data Services imports metadata from an ODBC source or target into the repository and when it loads data into an external table or file.

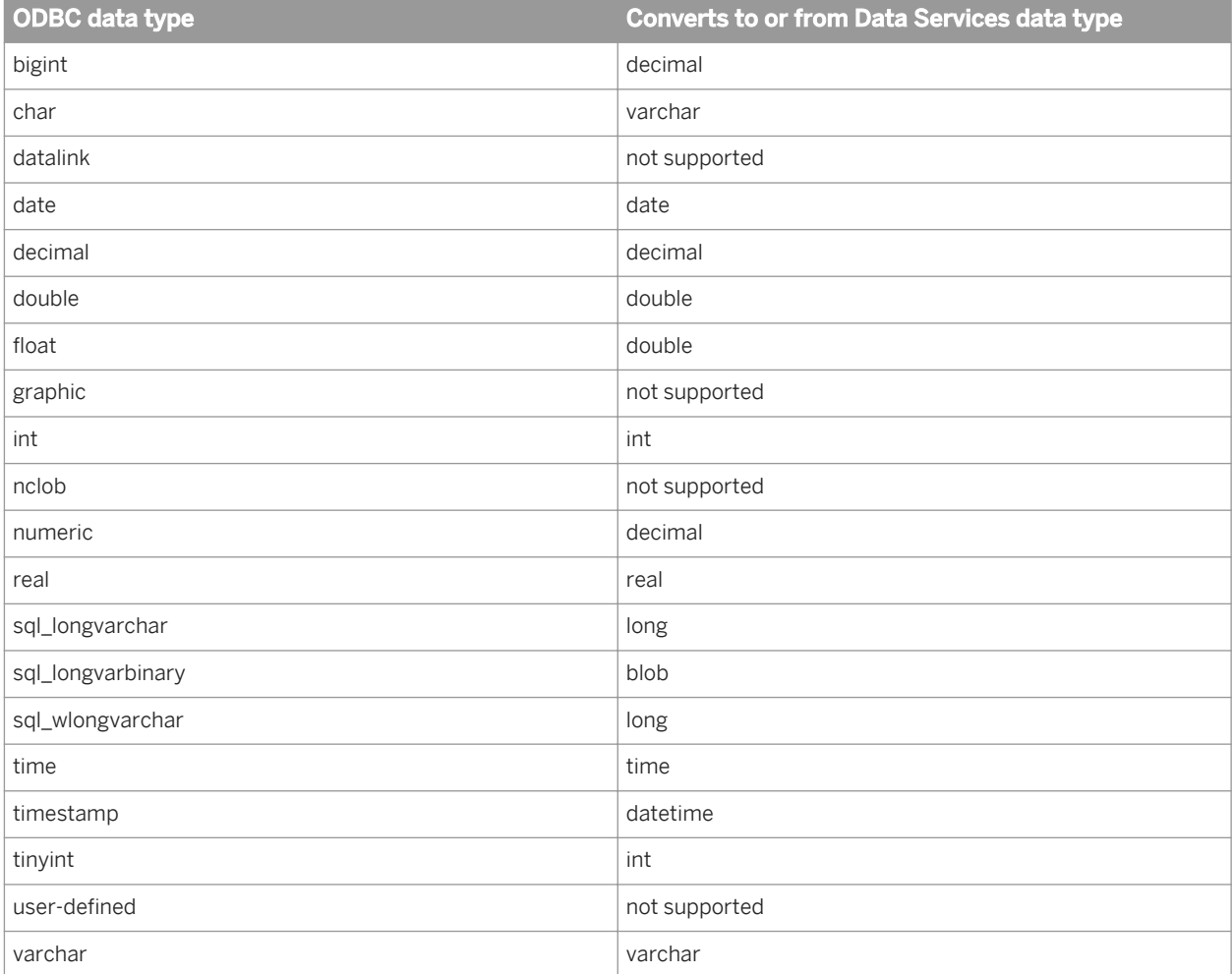

The following table shows the conversion frominternal data types to ODBC data types in template tables or Data\_Transfer transform tables.

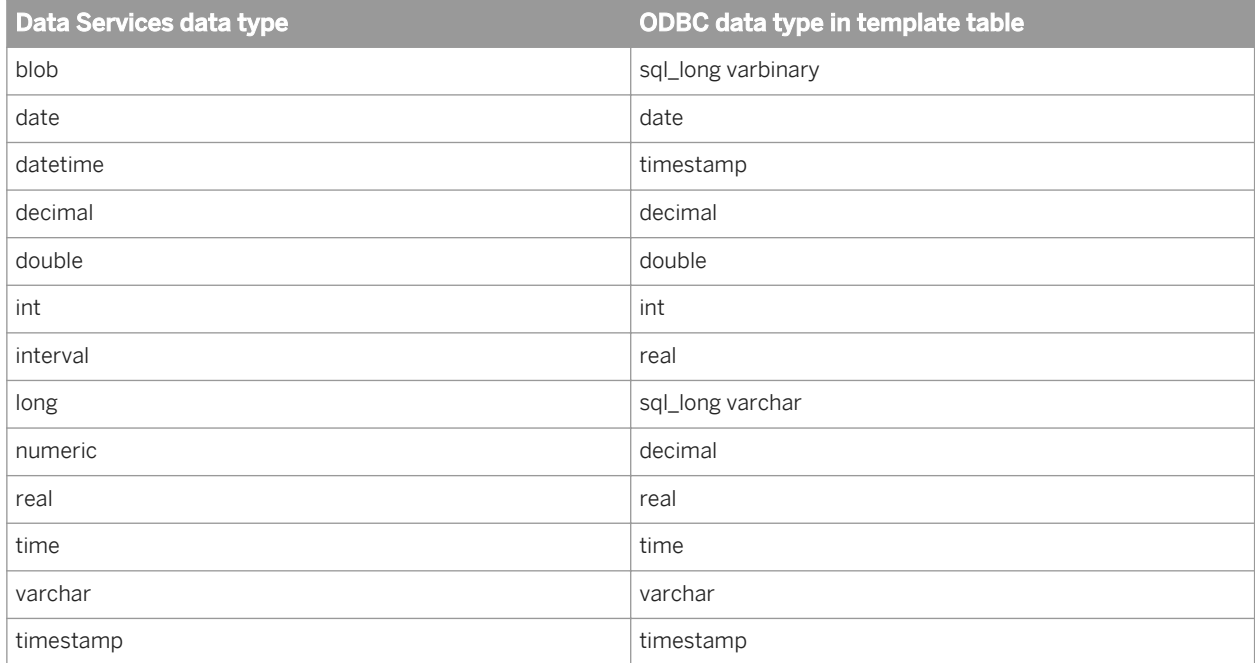

## **3.4.2.2.13 Oracle**

The following table shows the conversion between Oracle data types and Data Services data types when Data Services imports metadata from an Oracle source or target into the repository and when it loads data into an external table or file.

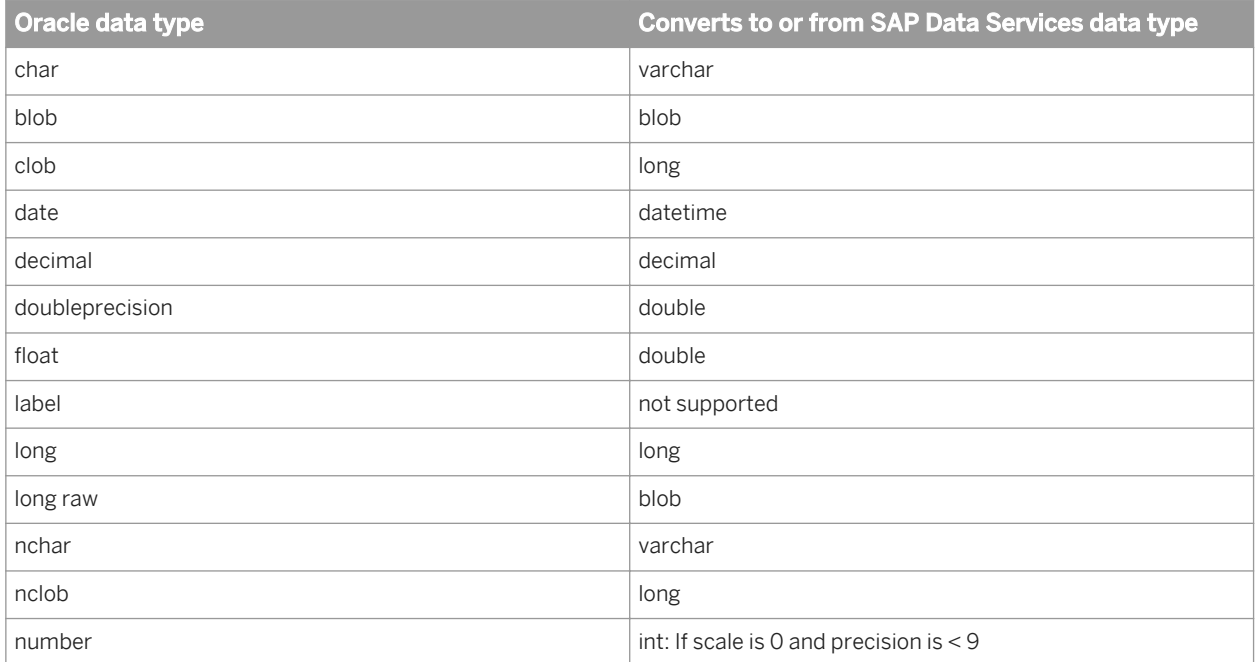

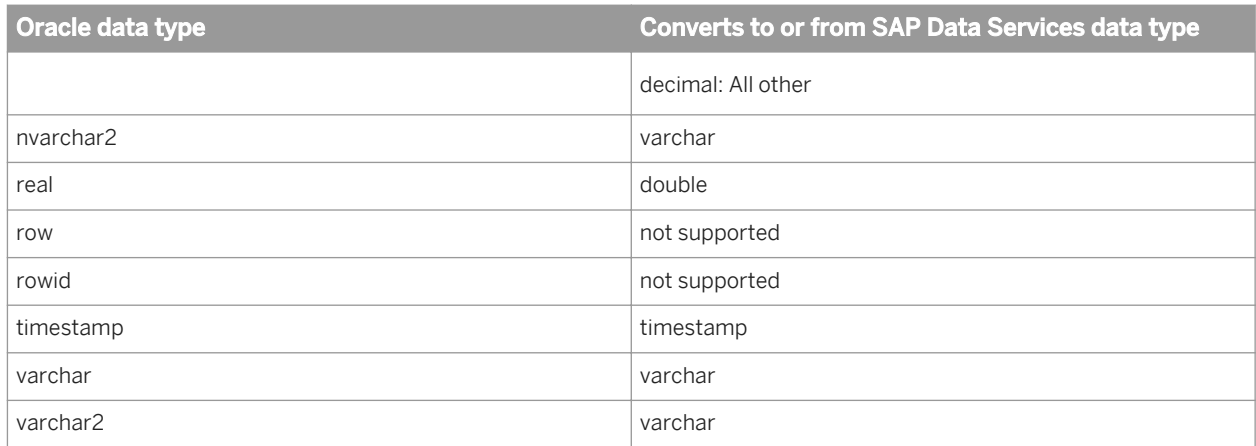

The following table shows the conversion from internal data types to Oracle data types in template tables or Data\_Transfer transform tables.

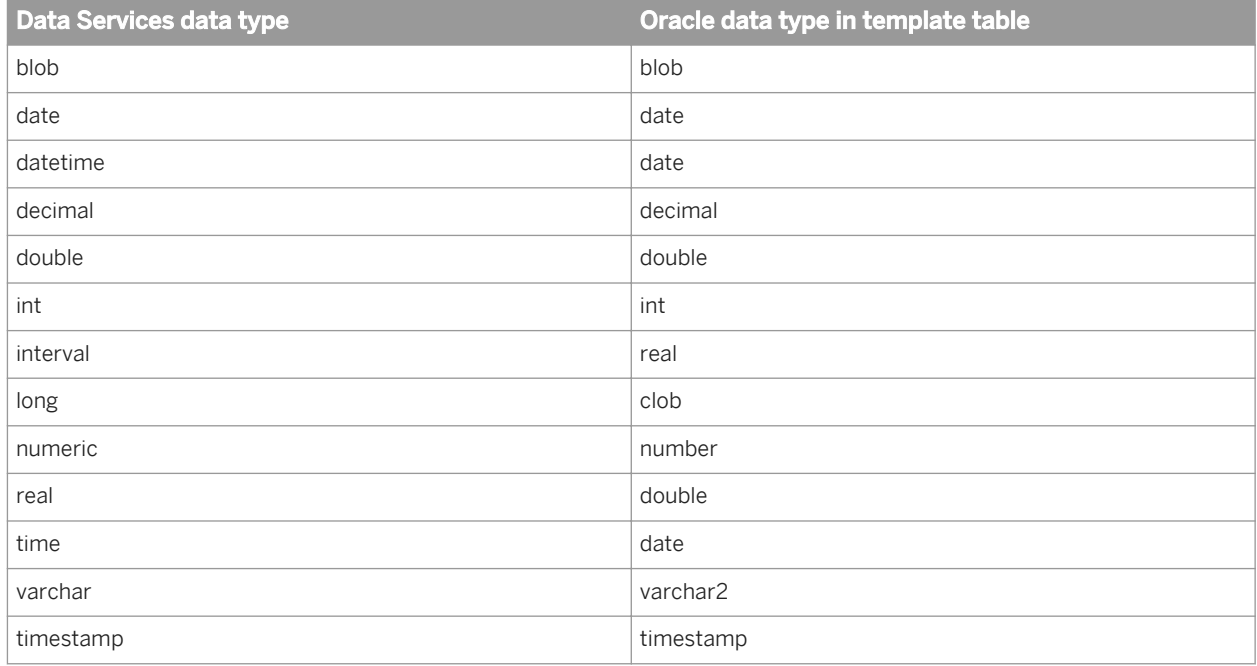

## **3.4.2.2.14 SAP HANA**

The following table shows the conversion between SAP HANA data types and Data Services data types when Data Services imports metadata from an SAP HANA source or target into the repository and when it loads data into an external table or file.

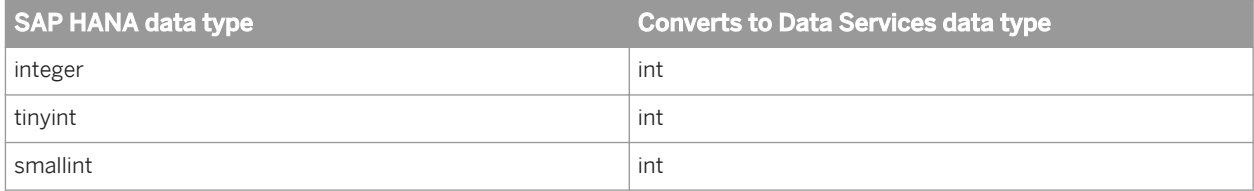

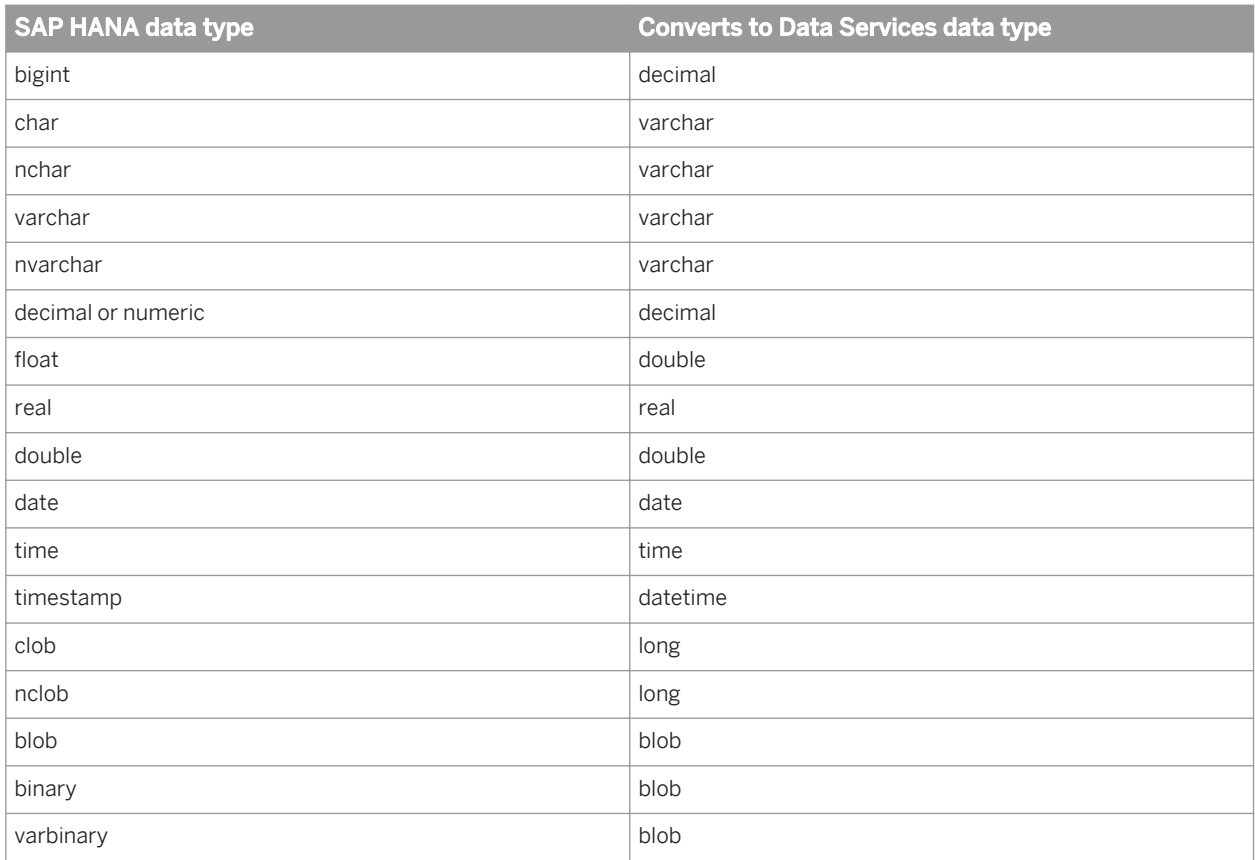

The following table shows the conversion from internal data types to SAP HANA data types in template tables.

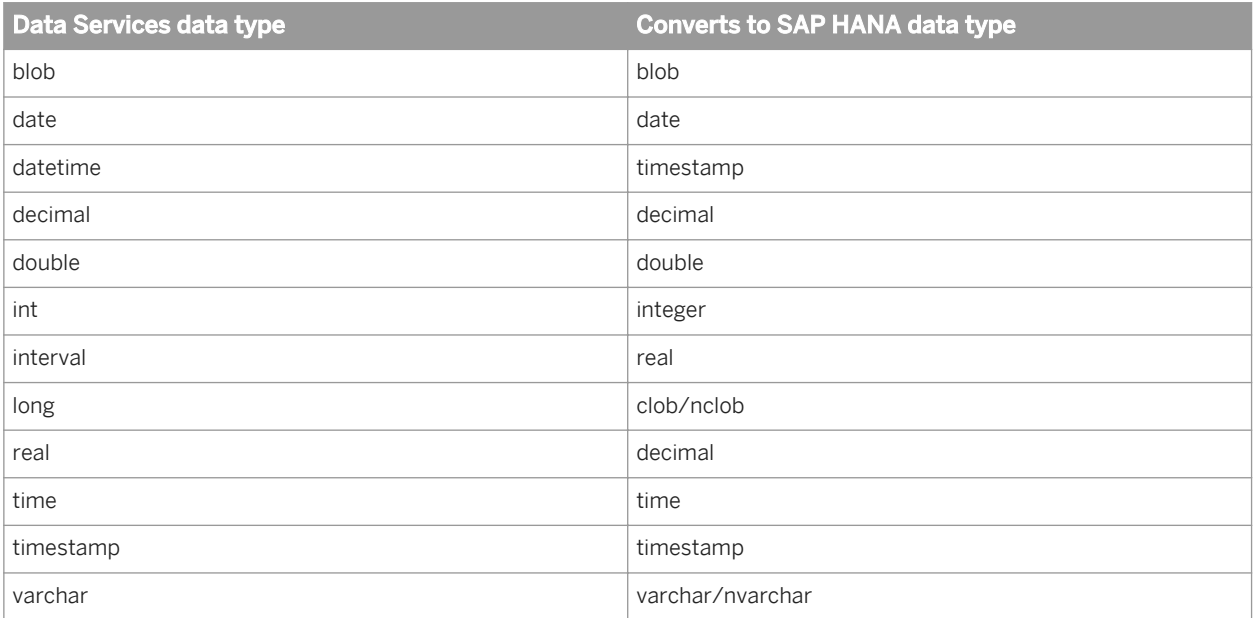

# **3.4.2.2.15 SQL Anywhere**

The following table shows the conversion between SAP Sybase SQL Anywhere data types and Data Services data types when Data Services imports metadata from a SQL Anywhere source or target into the repository and when it loads data into an external table or file.

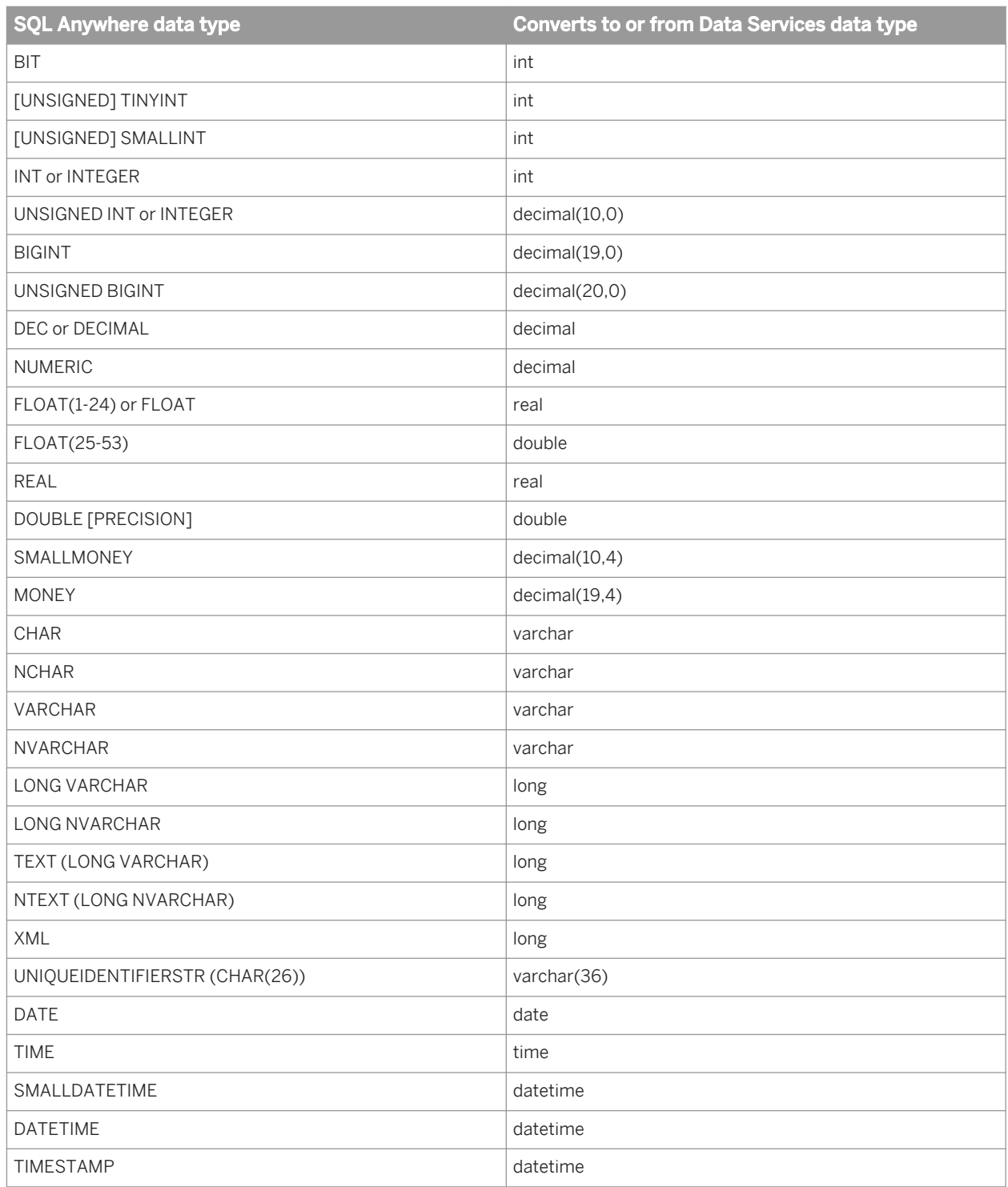

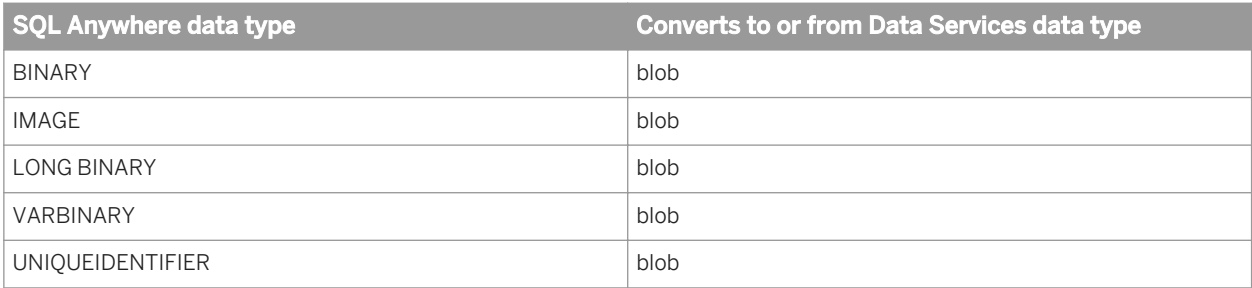

The following table shows the conversion from internal data types to SQL Anywhere data types in template tables or Data\_Transfer transform tables.

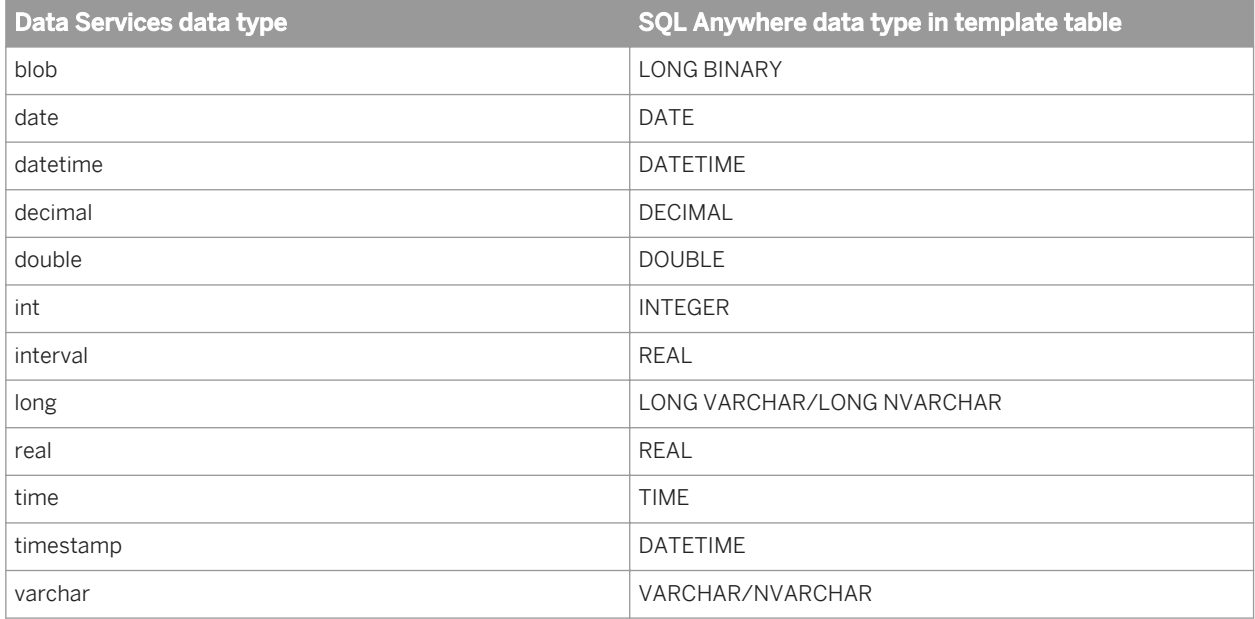

#### i Note

When using SQL Anywhere:

- TIMESTAMP supports six-digit sub-seconds (i.e. milliseconds)
- DECIMAL supports precision up to 96 due to ACTADECIMAL\_MAXPRECISION (SQL Anywhere supports precision up to 127)
- VARCHAR columns support max length of 32767 characters
- LONG columns support a maximum length of 2GB characters

### **3.4.2.2.16 SAP Sybase ASE**

The following table shows the conversion between SAP SAP Sybase ASE data types and Data Services data types when Data Services imports metadata from a Sybase ASE source or target into the repository and when it loads data into an external table or file.

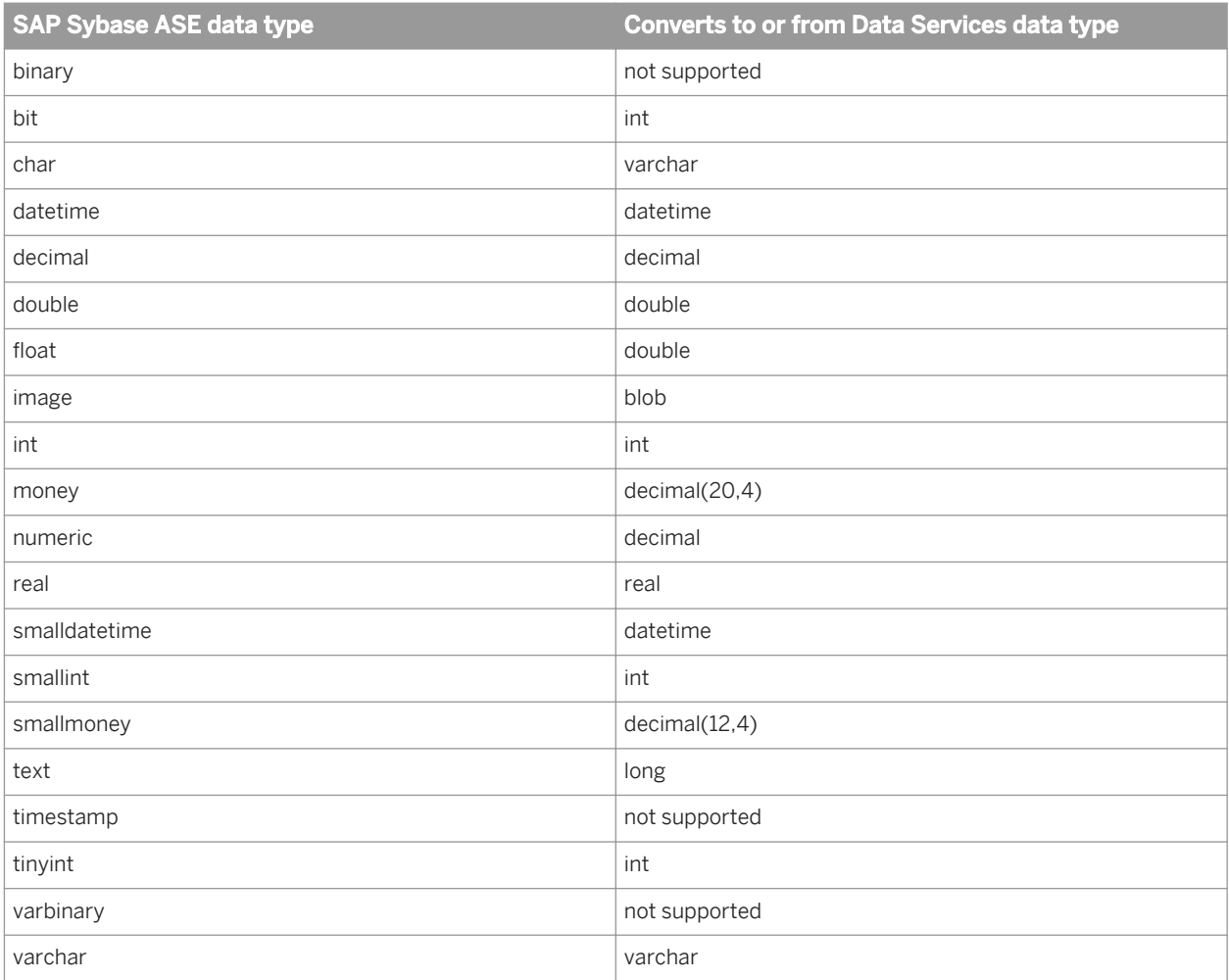

The following table shows the conversion from internal data types to SAP Sybase ASE data types in template tables or Data\_Transfer transform tables.

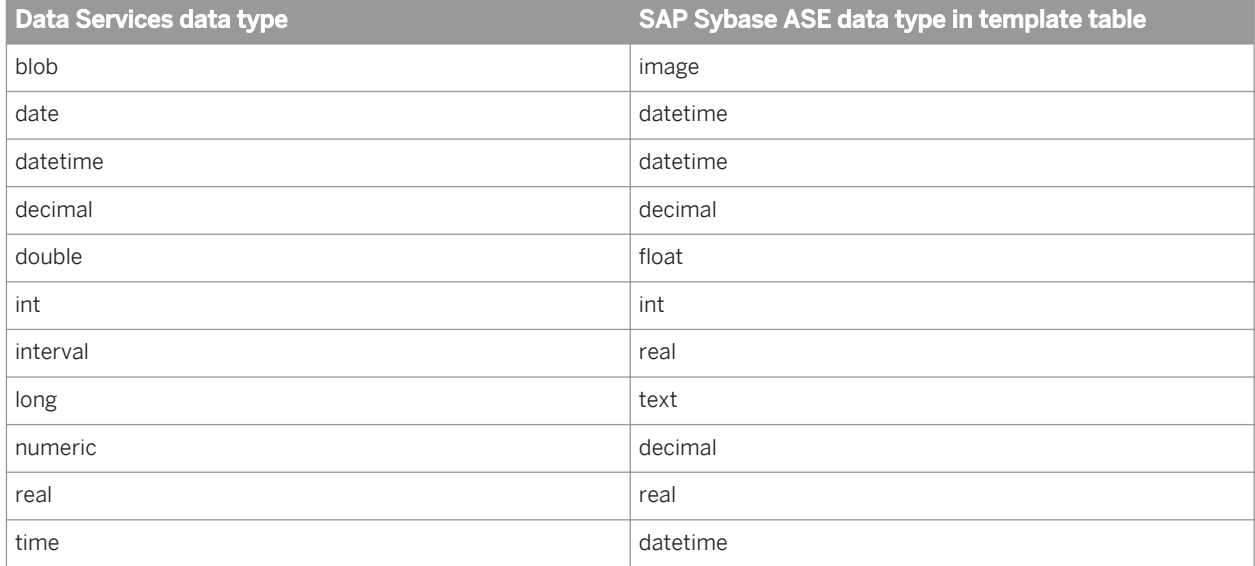

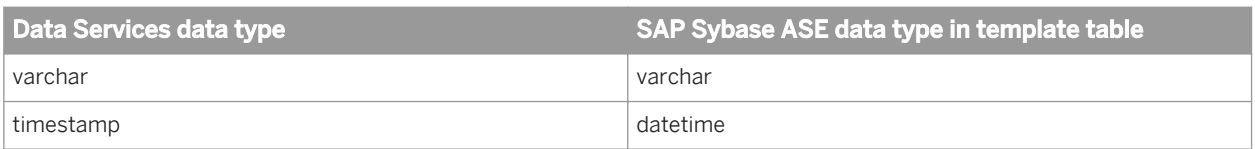

# **3.4.2.2.17 SAP Sybase IQ**

The following table shows the conversion between SAP SAP Sybase IQ data types and Data Services data types when Data Services imports metadata from a Sybase IQ source or target into the repository and when it loads data into an external table or file.

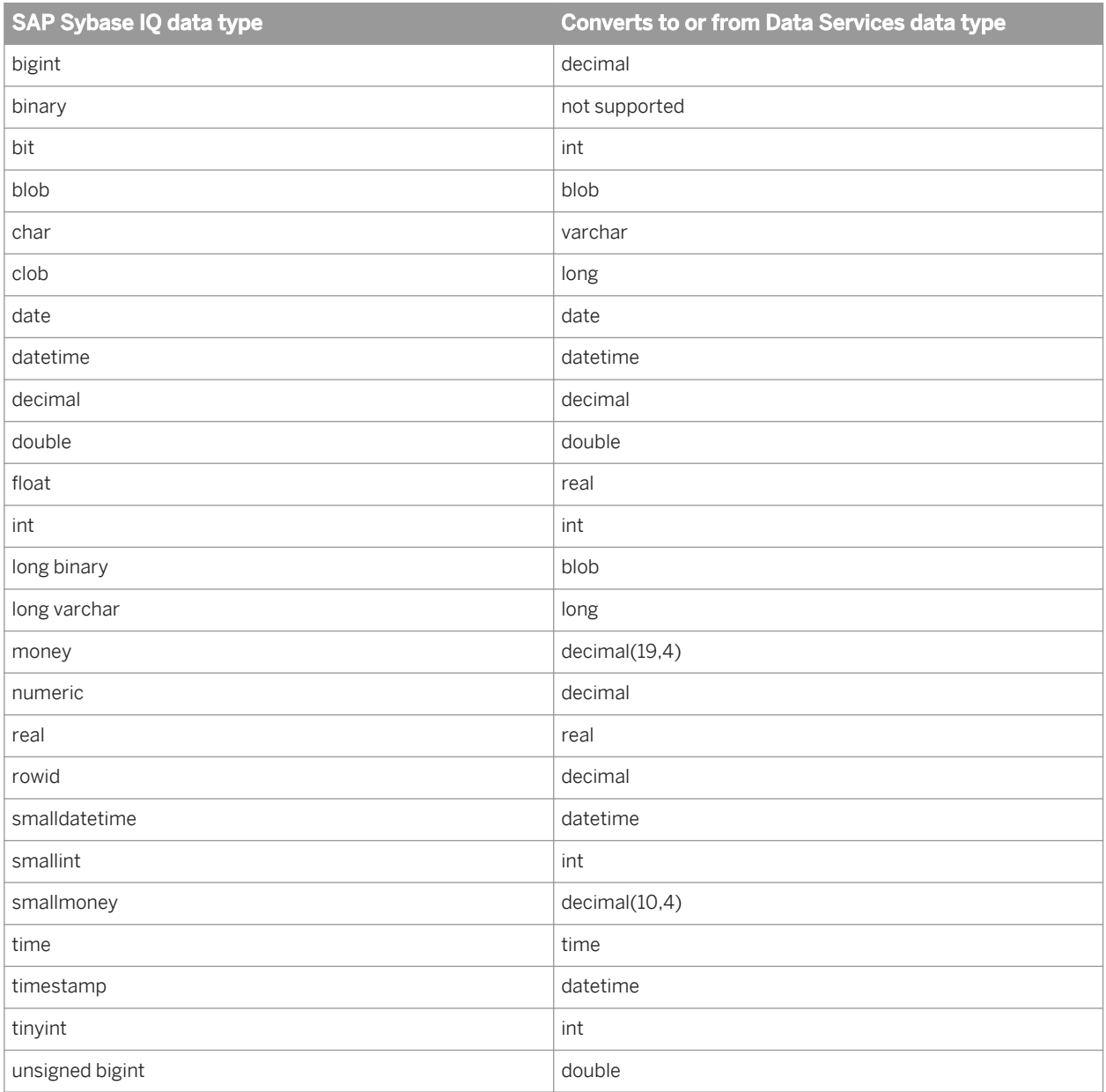

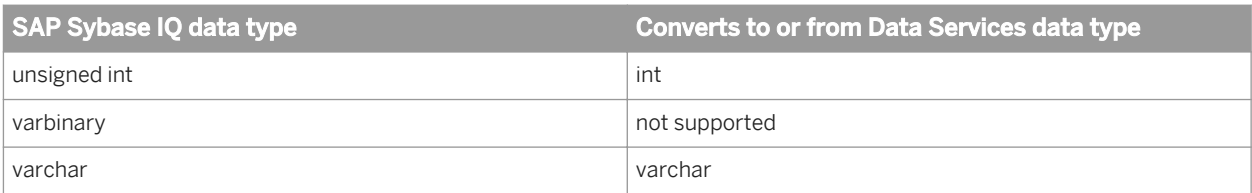

The following table shows the conversion from internal data types to SAP Sybase IQ data types in template tables or Data\_Transfer transform tables.

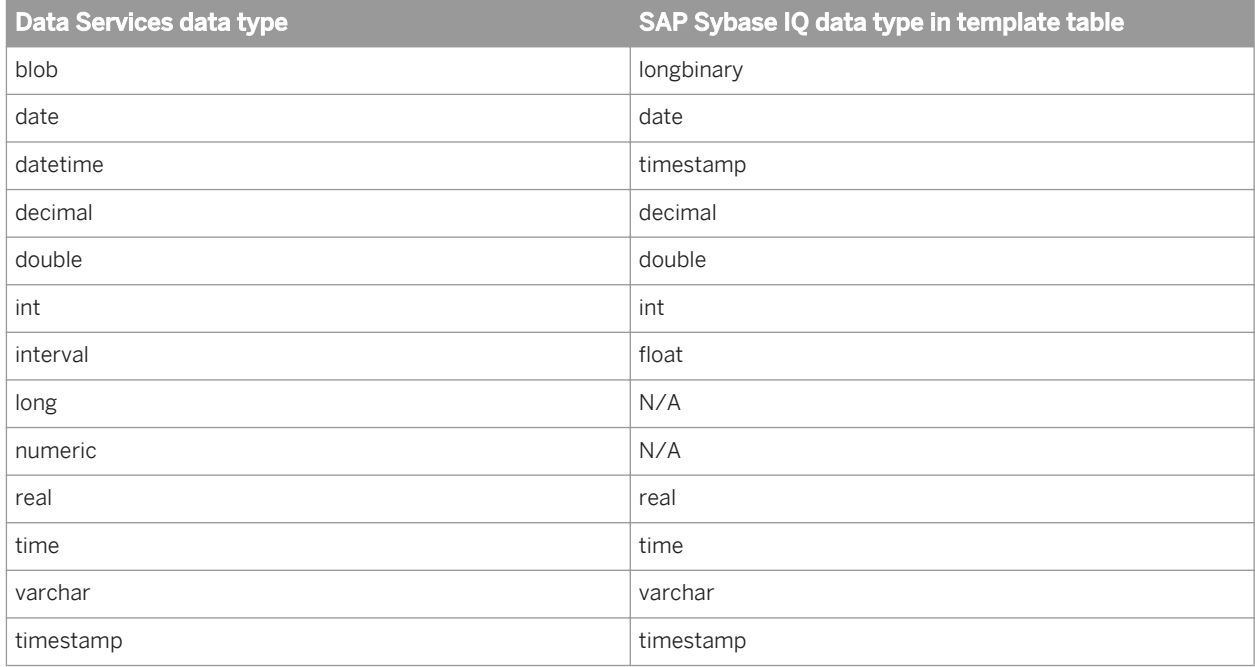

# **3.4.2.2.18 Teradata**

The following table shows the conversion between Teradata data types and Data Services data types when Data Services imports metadata from a Teradata source or target into the repository and when it loads data into an external table or file.

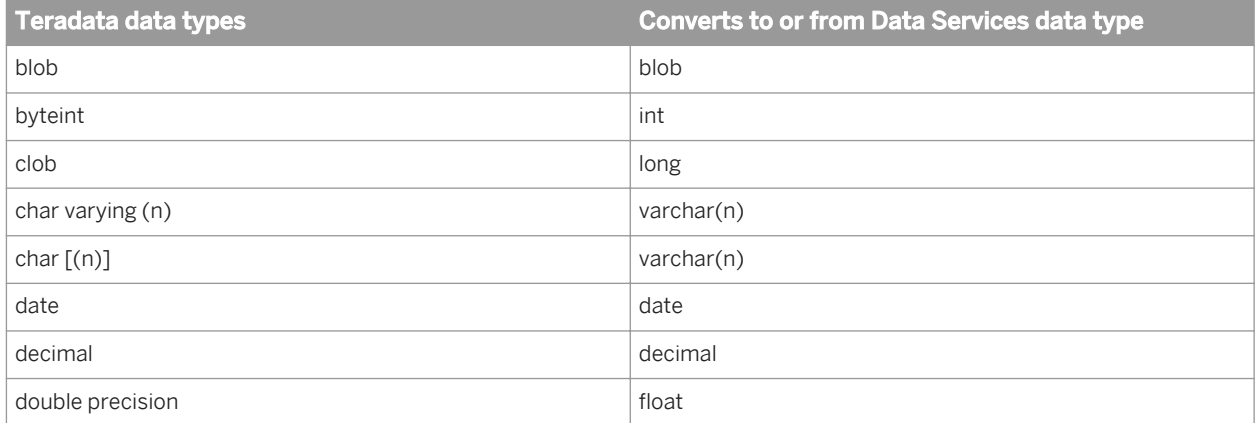

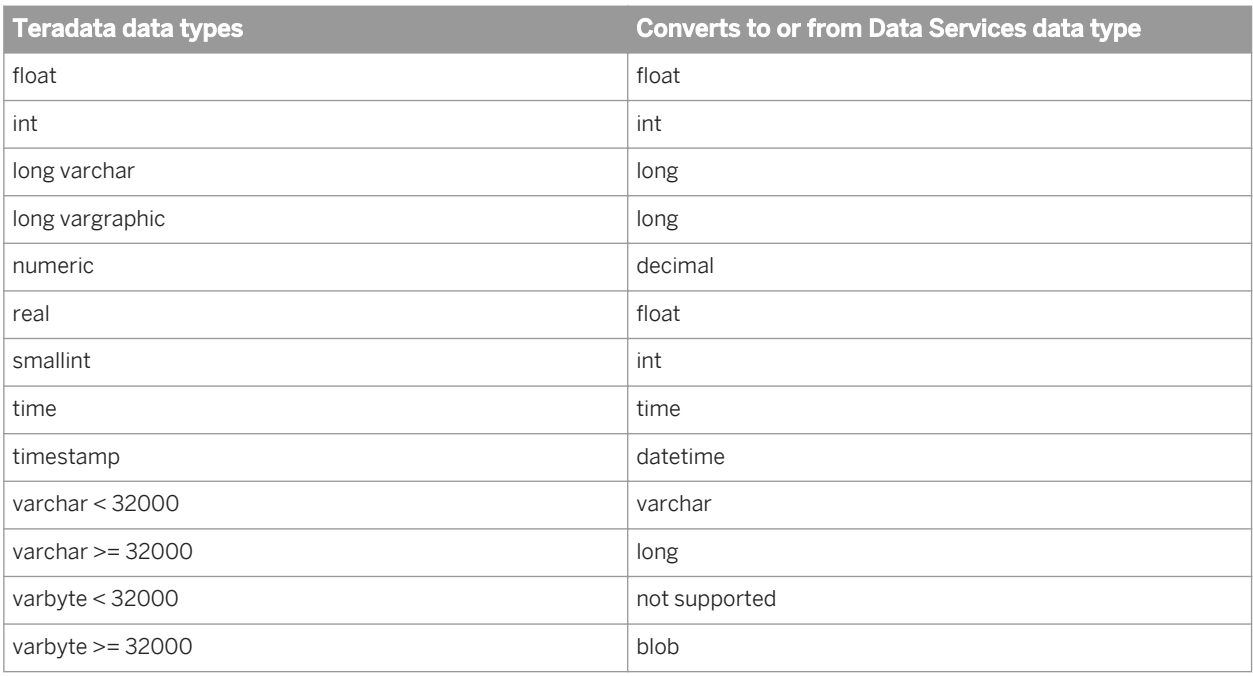

The following table shows the conversion from internal data types to Teradata data types in template tables or Data\_Transfer transform tables.

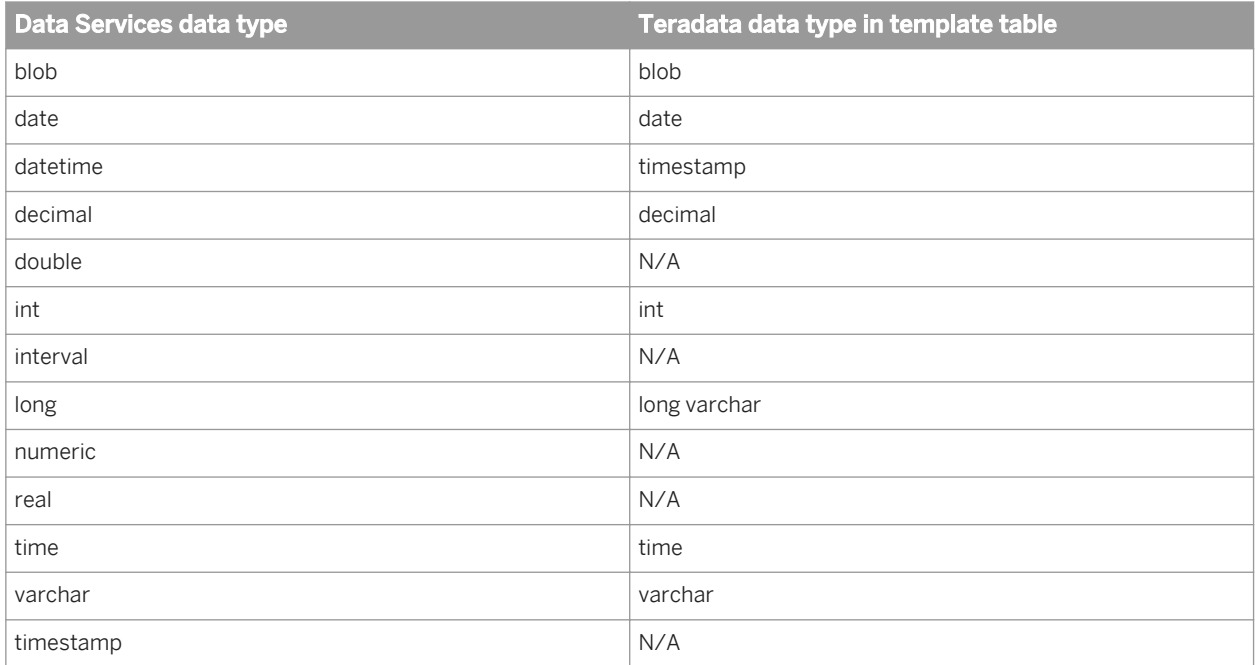

# **3.4.2.3 Conversion of data types within expressions**

When possible, SAP Data Services optimizes data flows by pushing expressions down to an underlying database manager. In a single transaction, the software can push down expressions so that they are performed by the underlying database manager. However, when the software evaluates an expression which includes operands of more than one data type, the software attempts to convert the operands to the same data type first. (Except for national character-set data types which can be pushed down while others in an expression are not. For more information about supported national character-set data types, see *[varchar](#page-1037-0)* [page 1038]).

When a conversion is required, the software provides a message at validation.

If the conversion is illegal, the software provides an error and you must remove the mismatch before executing the job.

If the conversion is legal, the software provides a warning indicating that it will not interrupt job execution.

#### i Note

When the software converts a data type to evaluate an expression, the results might not be what you expect. To avoid legal but incorrect conversions, always validate before executing and examine the circumstance of any data type conversion warnings.

### **3.4.2.4 Conversion among number data types**

SAP Data Services uses a type-promotion algorithm to evaluate expressions that contain more than one number data type. Number data types are ranked from highest to lowest, as follows:

- decimal
- double
- real
- int

If the software encounters expressions that have more than one number data type among the operands, it converts all of the operands to the data type of the operand with the highest ranking type.

For example, if A is an int and B is a double, the expression A+B is evaluated by first converting A to double and then adding the two double values. The result is type double.

If in addition to A and B, you multiply the result by a  $\text{decimal number } C$ , then  $(A+B) * C$  is evaluated by first converting (A+B) to decimal, and then performing the indicated operations on the two decimal values. The result is type decimal.

For addition, subtraction, and multiplication, the operation result will be equal to the higher of the two operands. For example:

int + double = double

The following algorithm is used for division:

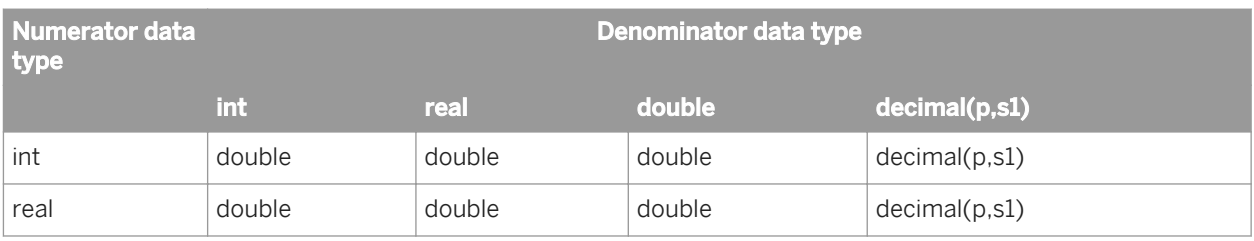

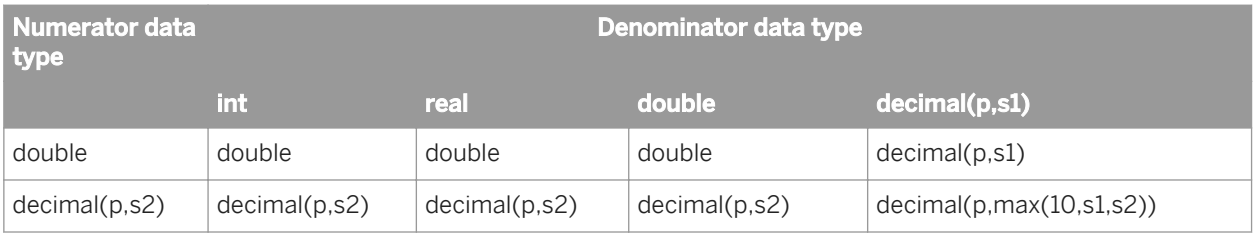

#### **Conversion among decimals of different scale or precision**

If decimals of two different scales are included in a single expression, the software uses the higher of the two scales. For example:

decimal(5,4)  $\star$  decimal(7,2) = decimal(7,2)

Expect a loss of precision when operating on two decimals of different scale values. For example, when adding a decimal (28, 26) to a decimal (28,1), the resulting decimal value has the lower of the two scale values:

 $4000000.5 + 40.00005 = 400040.5$ 

The least scale for division involving a decimal is 10.

#### **Conversions between strings and numbers**

When the software encounters a string where a number would normally be expected (for example, in mathematical operations or functions that expect numeric arguments), it will attempt to convert the string to a number.

For multiplication and division operations, operands are converted to numbers. Other promotion algorithms are shown in the following table.

Table 140: Addition

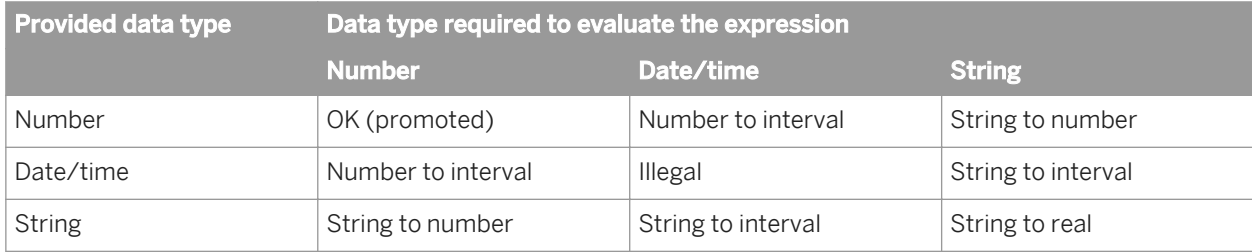

Table 141: Subtraction

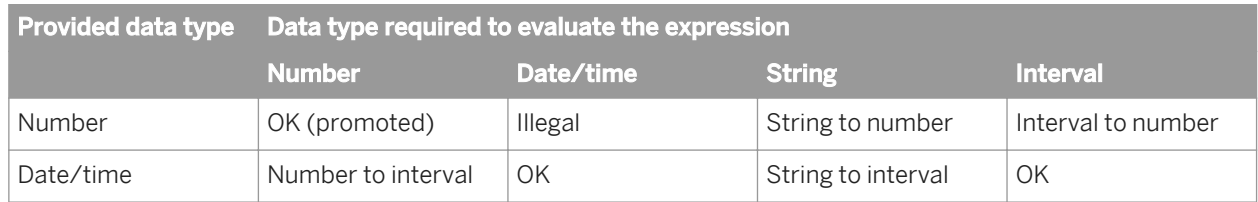

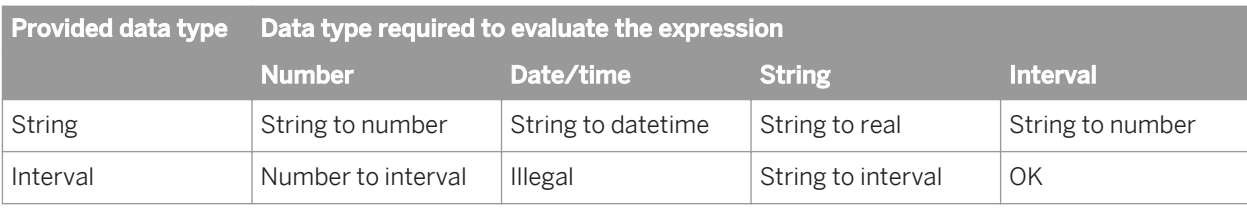

Table 142: Comparison

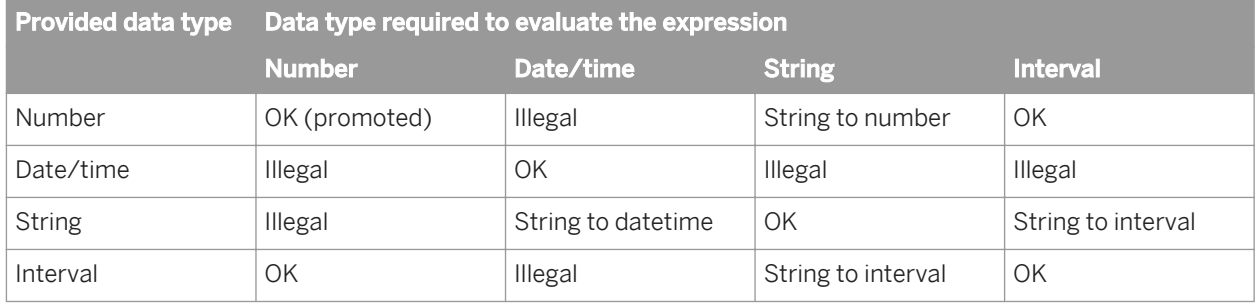

#### **Conversions between strings and dates**

For Oracle, if you load datetime data from SAP Data Services into a char field in an Oracle table, Oracle puts the data in its default datetime format—which includes only date values—and loses the time from the value.

### **3.4.2.5 Conversion between explicit data types**

You can use functions to convert data from one type to another:

- *[interval\\_to\\_char](#page-1577-0)* [page 1578]
- *[julian\\_to\\_date](#page-1590-0)* [page 1591]
- *[num\\_to\\_interval](#page-1634-0)* [page 1635]
- *[to\\_char](#page-1675-0)* [page 1676]
- *[to\\_date](#page-1677-0)* [page 1678]
- *[to\\_decimal](#page-1678-0)* [page 1679]

You can also import database-specific functions to perform data type conversions.

### **3.4.2.6 Conversion between native data types**

A Data Quality transform can get and set field data in a format other than the declared data type. For example, if the input field is varchar, it can be mapped to an int data type field, as long as the varchar field contains all digits. However, certain conversions are not supported depending on the data type and field content.

#### i Note

When a data type is mapped to an input or output field that is an invalid data type, the transform issues a verification error.

#### $E$  Example

The USA Regulatory Address Cleanse transform has a varchar type input field named Postcode\_Full. Varchar field types can write to any kind of data type as long as the data is formatted correctly, and contains all digits. The Postcode\_Full field could be integer because the field contains numbers. However, the Postcode\_Full field could not be date type because it does not conform to the date format.

The remaining portion of this section lists each field type and the applicable and invalid data types for each.

### **3.4.2.6.1 date**

*Input*: A transform can read from a date input field to the following data types:

- date
- character
- datetime

*Output*: A transform may write to the following data types from a date data type:

- date
- character
- datetime

Invalid input and output data types for date:

- integer
- double
- decimal

### **3.4.2.6.2 datetime**

*Input*: A transform can read from a datetime input field to the following data types:

- datetime
- character
- date (with possible truncation)
- time (with possible truncation)

*Output*: A transform may write to the following data types from a datetime data type:

- datetime
- character
- date (with possible truncation)
- time (with possible truncation)

Invalid input and output data types for datetime:

- integer
- double
- decimal

## **3.4.2.6.3 decimal**

*Input*: A transform can read from a decimal input field to the following data types:

- decimal
- character
- integer (data may be truncated)
- double (data may be truncated)

*Output*: A transform may write to the following data types from a decimal data type:

- decimal
- character
- integer (with possible truncation)
- double (with possible truncation)

Invalid input and output data types for decimal:

- date
- time
- datetime

# **3.4.2.6.4 double**

*Input*: A transform can read from a double input field and write to the following data types:

- double
- character
- decimal (with possible truncation)
- integer (with possible truncation)

*Output*: A transform may write to the following data types from a double data type:

- double
- character
- decimal (with possible truncation)
- integer (with possible truncation)

Invalid input and output data types for double:

- date
- time
- datetime

## **3.4.2.6.5 int (integer)**

*Input*: A transform can read from an int (integer) input field to the following data types:

- integer
- character
- decimal
- double

*Output*: A transform may write to the following data types from an int data type:

- integer
- character
- double
- decimal

Invalid input and output data types for int:

- date
- time
- datetime

### **3.4.2.6.6 varchar**

*Input*: A transform may read input varchar data to any other supported data type. However, if the varchar data is not formatted correctly for the data type, the results are undefined. For example, if a varchar data type is converted to integer, it must contain all digits to convert correctly.

*Output*: A transform may write any supported data type to a varchar data type. The transform automatically converts the field contents to varchar data.

#### i Note

The data may be truncated if the output field is not long enough.

## **3.5 Transforms**

A transform is a step in a data flow that acts on a data set. Built-in Data Services transforms are available through the object library.

# **3.5.1 Operation codes**

Data Services maintains operation codes that describe the status of each row in each data set described by the inputs to and outputs from objects in data flows. The operation codes indicate how each row in the data set would be applied to a target table if the data set were loaded into a target. The operation codes are as follows:

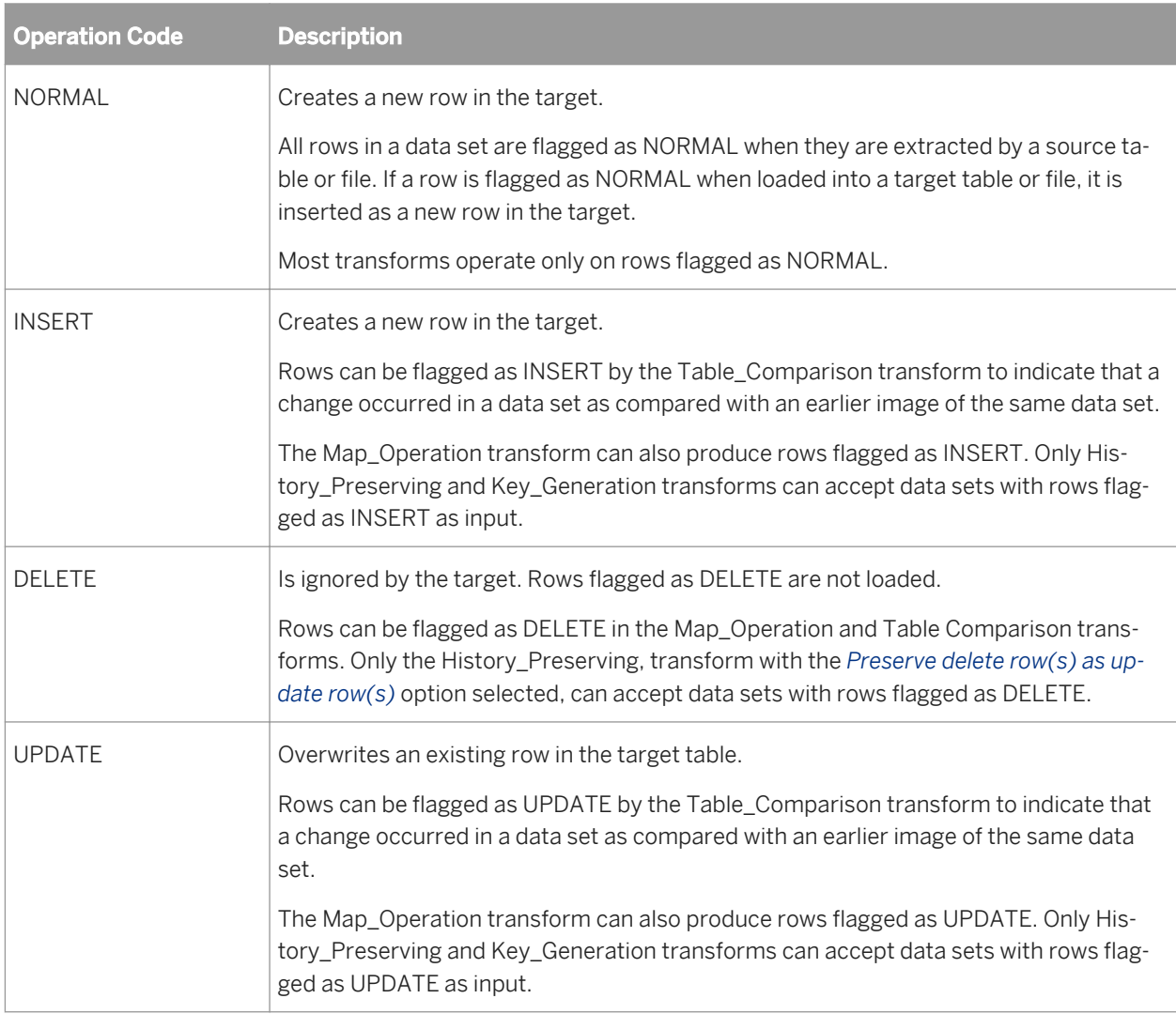

# **3.5.2 Descriptions of transforms**

The transforms described in this section are available from the object library on the *Transforms* tab.

The transforms that you can use depend on the Data Services package that you have purchased. If a transform belongs to a package that you have not purchased, it is unavailable and cannot be used in a Data Services job.

Transforms are grouped into the following categories:

● Data Integrator: Transforms that allow you to extract, transform, and load data. These transform help ensure data integrity and maximize developer productivity for loading and updating data warehouse environment.

- Data Quality: Transforms that help you improve the quality of your data. These transforms can parse, standardize, correct, enrich, match and consolidate your customer and operational information assets.
- Platform: Transforms that are needed for general data movement operations. These transforms allow you to generate, map and merge rows from two or more sources, create SQL query operations (expressions, lookups, joins, and filters), perform conditional splitting, and so on.
- Text Data Processing: Transforms that help you extract specific information from your text. These transforms can parse large volumes of text, allowing you to identify and extract entities and facts, such as customers, products, locations, and financial information relevant to your organization.

| <b>Transform</b>                   | <b>Description</b>                                                                                                    |
|------------------------------------|----------------------------------------------------------------------------------------------------|
| Data_Transfer                      | Allows a data flow to split its processing into two sub data flows and push down re-<br>source-consuming operations to the database server.                                                                                               |
| Date_Generation                    | Generates a column filled with date values based on the start and end dates and in-<br>crement that you provide.                                                                                                    |
| Effective_Date                     | Generates an additional "effective to" column based on the primary key's "effective<br>date."                                                                                                    |
| Hierarchy_Flattening               | Flattens hierarchical data into relational tables so that it can participate in a star<br>schema. Hierarchy flattening can be both vertical and horizontal.                                                                               |
| History_Preserving                 | Converts rows flagged as UPDATE to UPDATE plus INSERT, so that the original val-<br>ues are preserved in the target. You specify in which column to look for updated<br>data.                                                             |
| Key_Generation                     | Generates new keys for source data, starting from a value based on existing keys in<br>the table you specify.                                                                                                    |
| Map_CDC_Operation                  | Sorts input data, maps output data, and resolves before- and after-images for UP-<br>DATE rows. While commonly used to support Oracle changed-data capture, this<br>transform supports any data stream if its input requirements are met. |
| Pivot (Columns to Rows)            | Rotates the values in specified columns to rows. (Also see Reverse Pivot.)                                                                                                    |
| Reverse Pivot (Rows to<br>Columns) | Rotates the values in specified rows to columns.                                                                                                    |
| Table_Comparison                   | Compares two data sets and produces the difference between them as a data set<br>with rows flagged as INSERT and UPDATE.                                                                                                    |
| XML_Pipeline                       | Processes large XML inputs in small batches.                                                                                                    |

Table 143: Data Integrator transforms

#### Table 144: Data Quality transforms

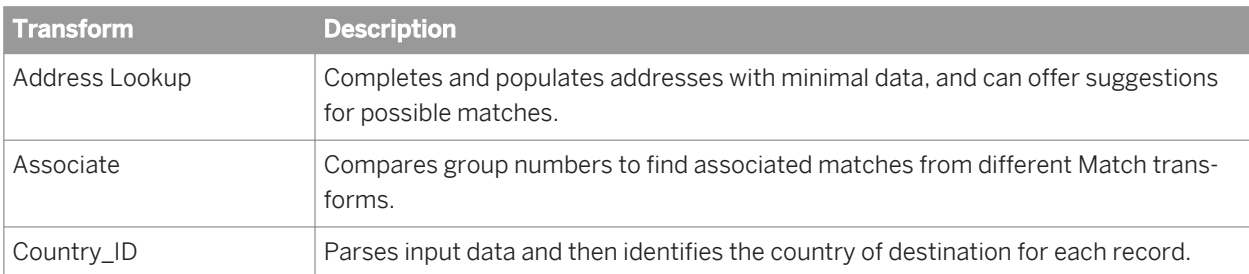

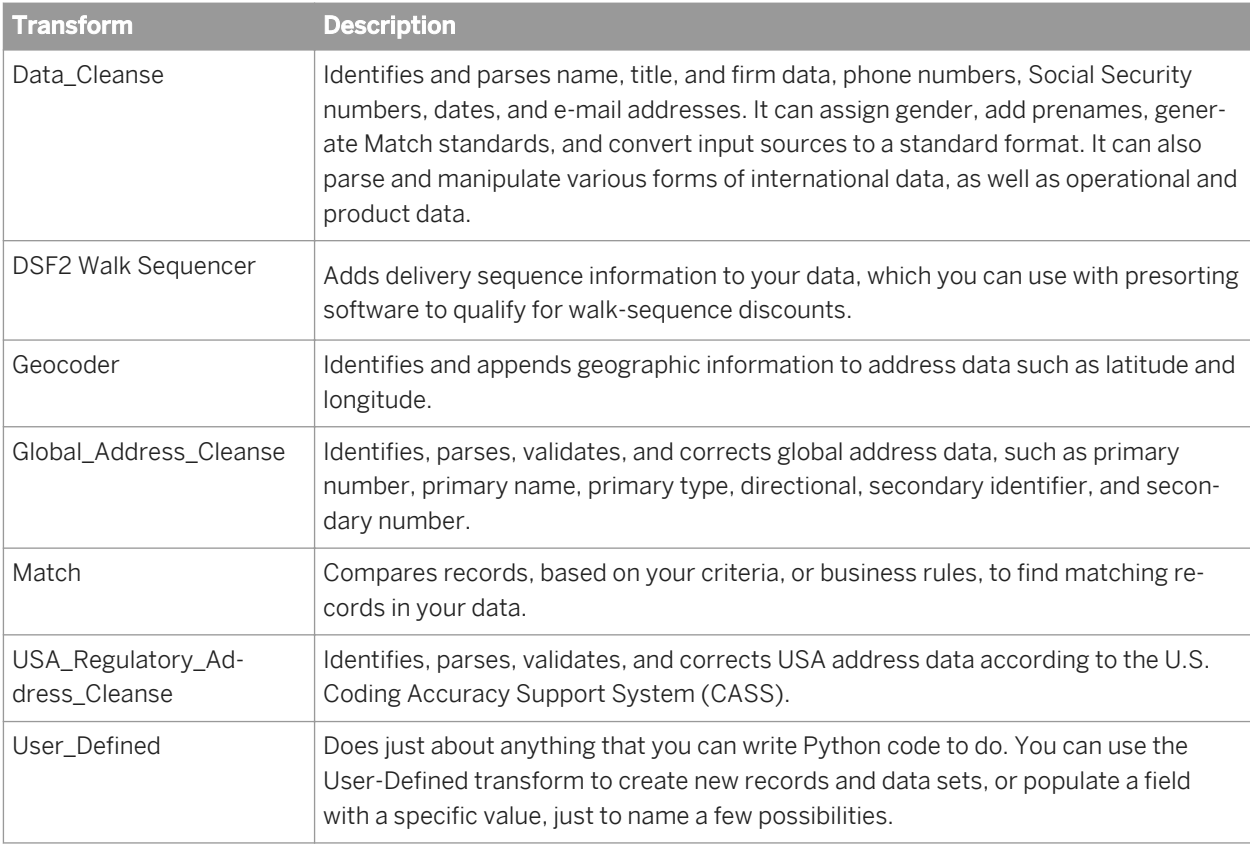

#### Table 145: Platform transforms

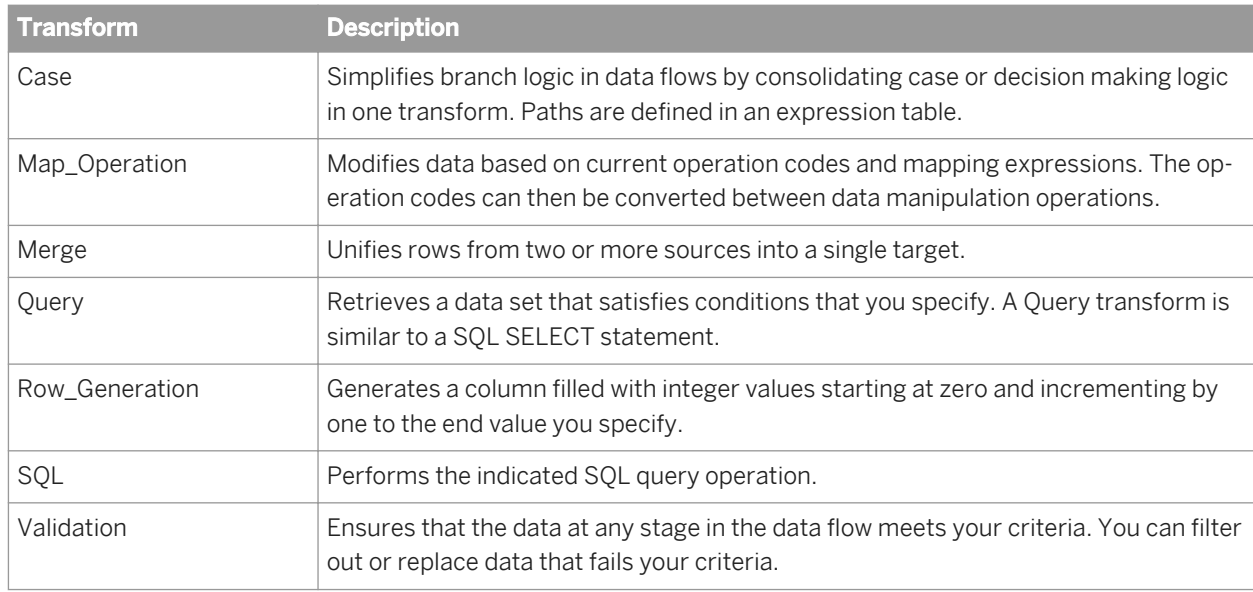

#### Table 146: Text Data Processing transforms

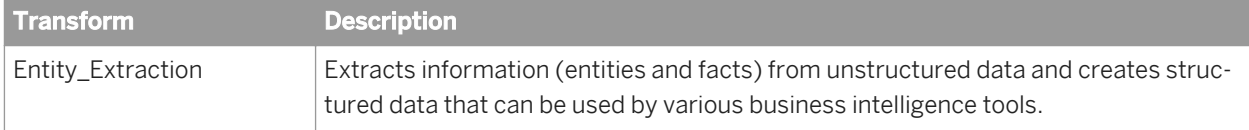

#### i Note

For all transforms, to refresh a target schema after making changes to transform options, choose *View Refresh* or press *F5*.

### **3.5.3 Data Integrator transforms**

### **3.5.3.1 Data\_Transfer**

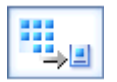

Writes the data from a source or the output from another transform into a transfer object and subsequently reads data from the transfer object. The transfer type can be a relational database table or file.

Use the Data\_Transfer transform to push down operations to the database server when the transfer type is a database table. You can push down resource-consuming operations such as joins, GROUP BY, and sorts.

#### **Related Information**

[Performance Optimization Guide: Splitting a data flow into sub data flows](#page-2152-0) [page 2153] *[Target options](#page-1071-0)* [page 1072]

### **3.5.3.1.1 Data inputs**

The data input is from a source or the output data set from another transform with rows flagged with the NORMAL operation code. This data is referred to as the *input data set*.

The input data set must not contain hierarchical (nested) data.

### **3.5.3.1.2 Editor**

Use the Data\_Transfer editor to specify the transfer type and options associated with that type. Depending on the transfer type you select, additional tabs appear.

● When *Transfer type* is Table and *Database type* is any RDBMS (such as Oracle or Microsoft SQL Server), additional tabs are Options, Bulk Loader Options, Pre-Load Commands, and Post-Load Commands. <span id="page-1071-0"></span>The Options tab displays the DDL to create the table. You can modify this CREATE TABLE statement to add clauses such as EXTENTSIZE. You can also save this DDL to execute later.

### **3.5.3.1.3 Target options**

The tabs that appears on the target editor depends on the transfer type that you specify.

## **3.5.3.1.3.1 General tab**

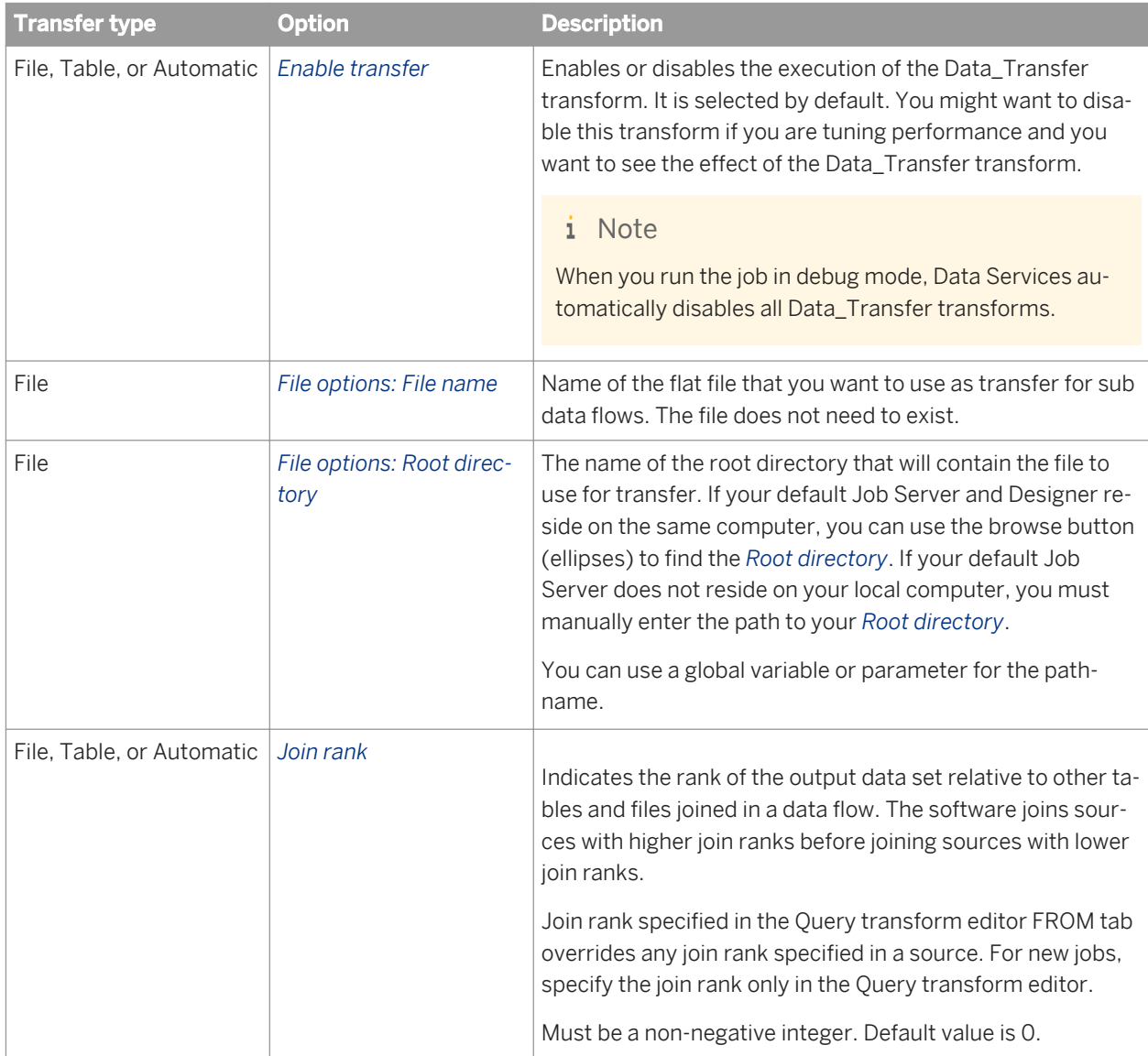

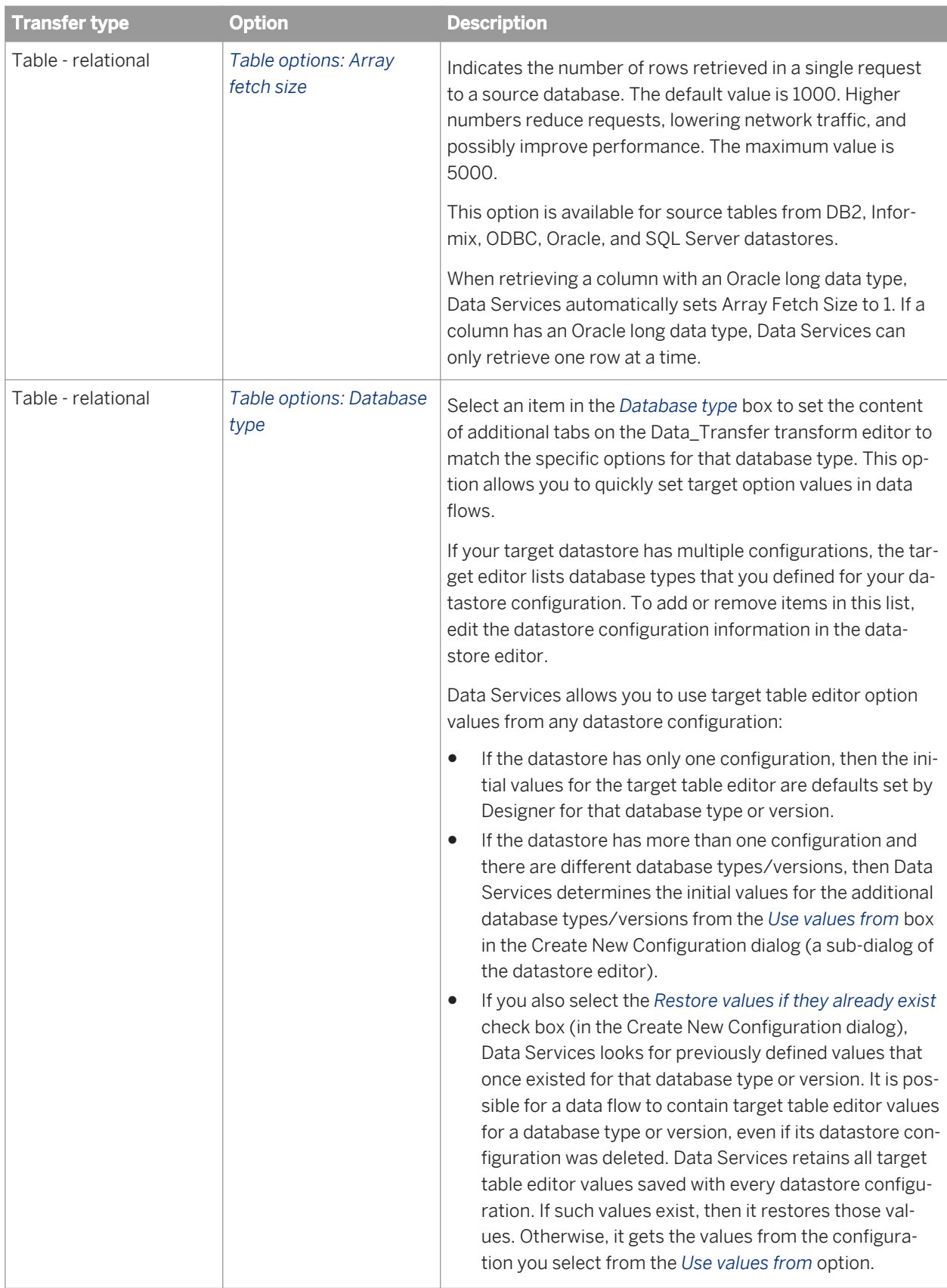

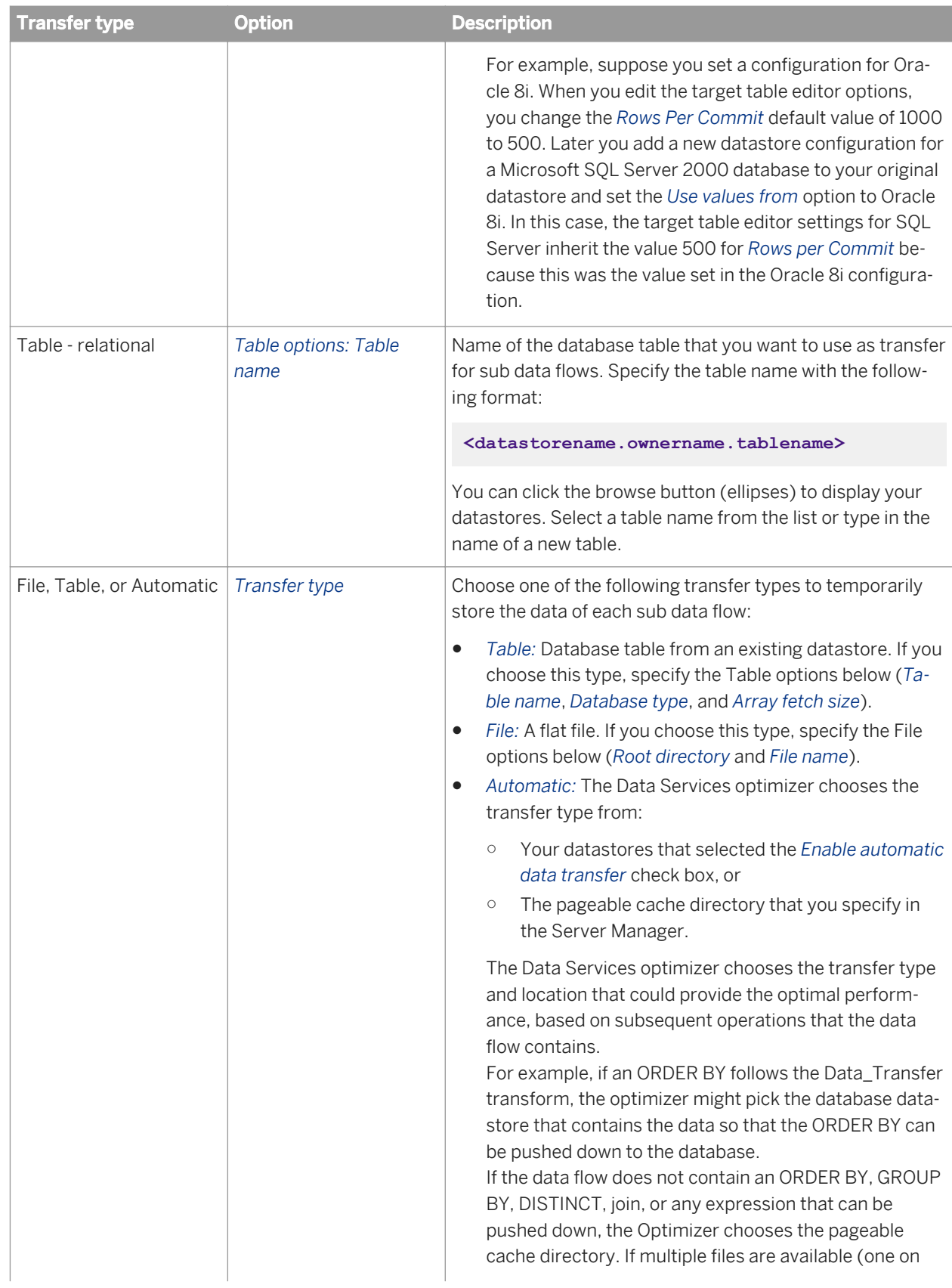

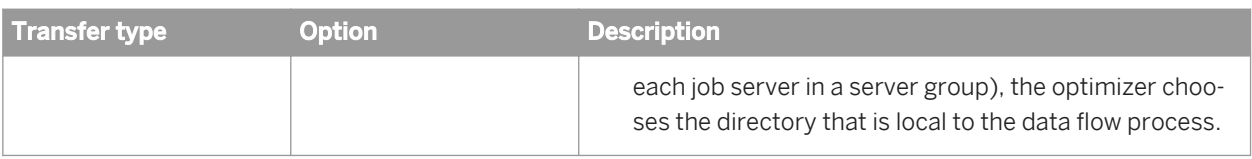

# **3.5.3.1.3.2 Options tab**

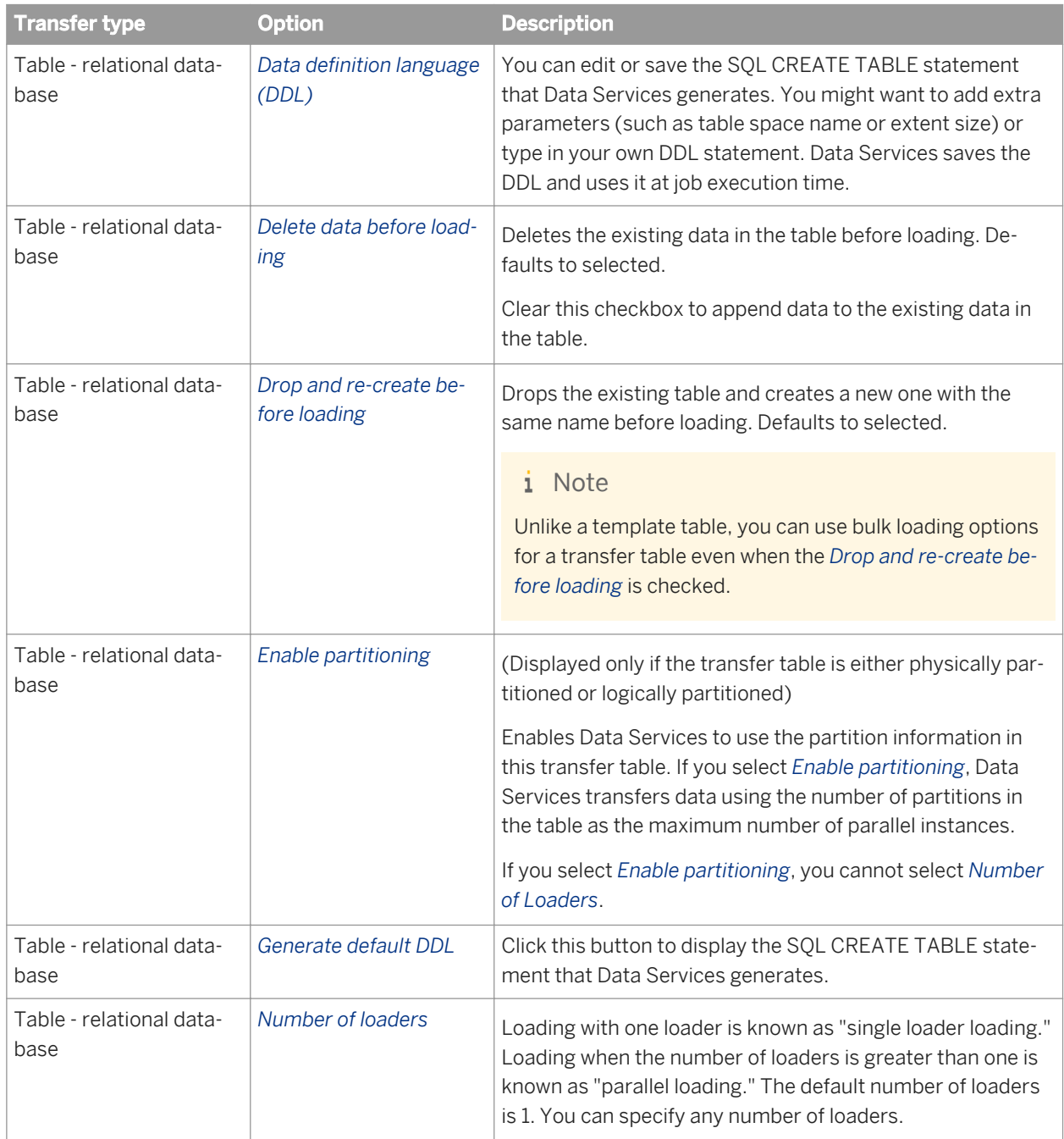

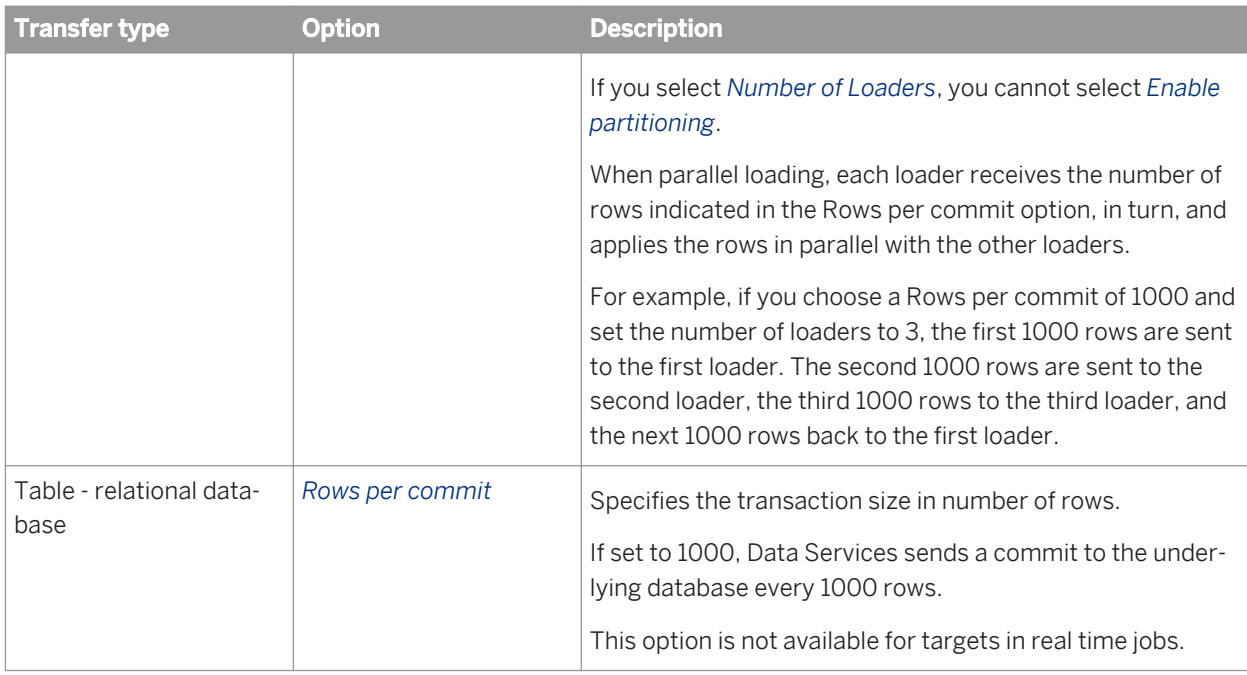

# **3.5.3.1.3.3 Bulk Loader Options tab**

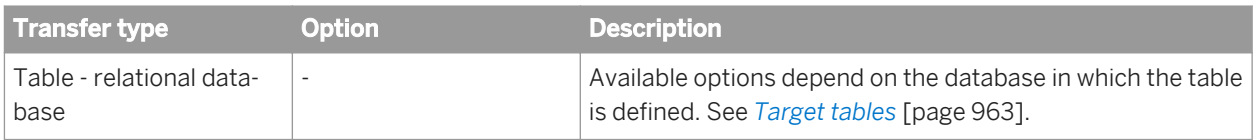

# **3.5.3.1.3.4 Pre-Load Commands and Post-Load Commands tabs**

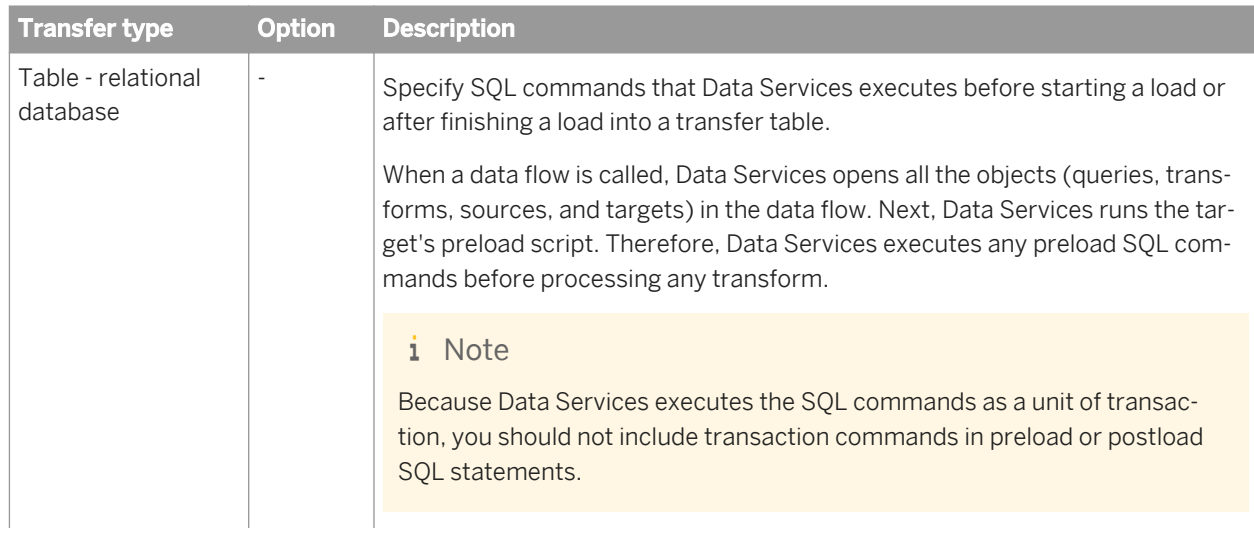

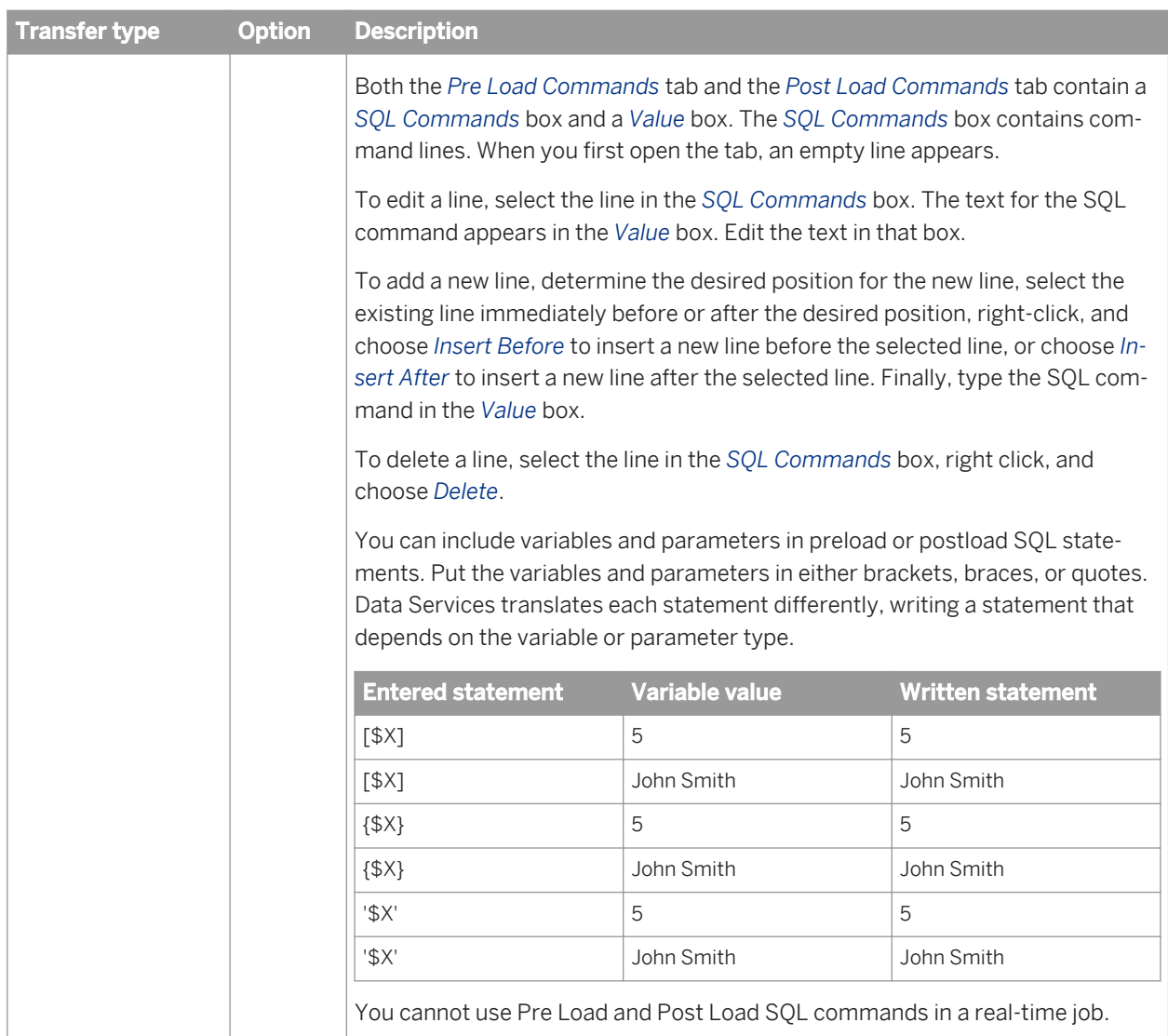

## **3.5.3.1.4 Data outputs**

A data set with the same schema and the same operation code as the input data set. If a subsequent ORDER BY or GROUP BY is pushed down to the database, the output rows are in the ORDER BY (or GROUP BY) order.

Data Services automatically splits the data flow into sub data flows and executes them serially. The sub data flow names use the following format, where **<n>** is the number of the sub data flow:

**<dataflowname\_n>**

# **3.5.3.1.5 Example**

This simple data flow contains a Query transform that does a lookup of sales subtotals and groups the results by country and region.

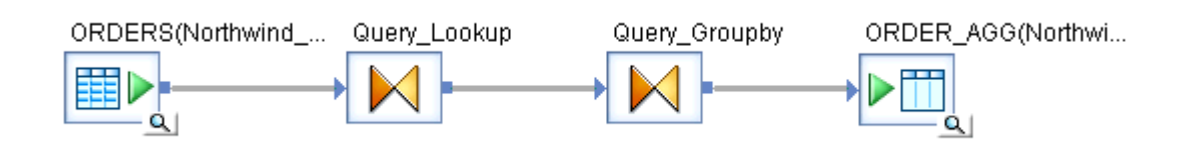

Suppose the GROUP BY operation processes millions of rows. Data Services cannot push the GROUP BY operation down to the database because the Query before it contains a **<lookup\_ext>** function which Data Services cannot push down. You can add a <Data\_Transfer> transform to split the <lookup\_ext> function and the GROUP BY operation into two sub data flows to enable Data Services to push the GROUP BY to the target database.

- 1. Delete the connecting line between the two Query transforms.
- 2. Drag the Data\_Transfer transform from the object library to the data flow in the work space and connect it to the two Query transforms.

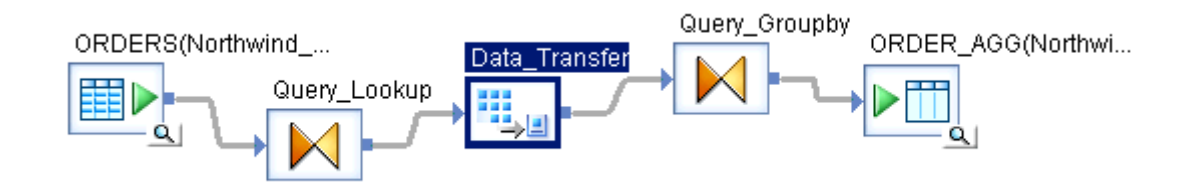

- 3. Open the Data\_Transfer transform editor and select the transfer type. This example selects Table for Transfer type.
- 4. In the Table options area, click the browse button for *Table name* and double-click the datastore that you want to contain the data to transfer to the second sub data flow.
- 5. Specify the transfer table in the Input table for Data\_Transfer window.
	- a) Enter the name of the table that will contain the data to transfer. The table does not need to exist.
	- b) In the *Owner name* text box, type either the owner name or an alias. If you specify an alias for the owner, the *CREATE TABLE* statement in the *Options* tab shows the alias name in square brackets. When you execute the job, Data Services replaces the alias name with the owner name.
	- c) Click *OK*.
- 6. You can change the default value for *Array fetch size*.
- 7. When you execute the job, Data Services displays messages for each sub data flow. For the sample GROUP BY data flow, the following messages display for the data flow and sub data flows:

Job **<LookupGroup\_Orders\_Job>** is started. Process to execute data flow**<LookupGroup\_Orders\_DF>** is started. Starting sub data flow **<LookupGroup\_Orders\_DF\_1>** on job server host <SJ-Comput>, port <3508>. Distribution level <Job>. Process to execute sub data flow **<LookupGroup\_Orders\_DF\_1>** is started. Sub data flow <LookupGroup\_orders\_DF\_1> is started. Cache statistics for sub data flow

<**<LookupGroup\_Orders\_DF\_1>** are not available to be used for optimization and need to be collected before they can be used. Sub data flow **<LookupGroup\_Orders\_DF\_1>** using PAGEABLE Cache with <1280 MB> buffer pool. Sub data flow **<LookupGroup\_Orders\_DF\_1>** is completed successfully. Process to execute sub data flow <LookupGroup\_Orders\_DF\_1> is completed. Starting sub data flow **<LookupGroup\_Orders\_DF\_2>** on job server host <SJ-Comput>, port <3508>. Distribution level <Job>. Process to execute sub data flow <LookupGroup\_Orders\_DF\_2> is started. Sub data flow **<LookupGroup\_Orders\_DF\_2>** is started. Cache statistics determined that sub data flow <LookupGroup\_Orders\_DF\_2> uses <0> caches with a total size of <0> bytes. This is less than (or equal to) the virtual memory <1610612736> bytes available for caches. Statistics is switching the cache type to IN MEMORY. Sub data flow <LookupGroup\_Orders\_DF\_2> using IN MEMORY Cache. Sub data flow **<LookupGroup\_Orders\_DF\_2>** is completed successfully. Process to execute sub data flow **<LookupGroup\_Orders\_DF\_2>** is completed. Process to execute data flow **<LookupGroup\_Orders\_DF>** is completed. Job <LookupGroup\_Orders\_Job> is completed successfully.

### **3.5.3.2 Date\_Generation**

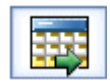

Produces a series of dates incremented as you specify.

Use this transform to produce the key values for a time dimension target. From this generated sequence you can populate other fields in the time dimension (such as day\_of\_week) using functions in a query.

### **3.5.3.2.1 Data inputs**

None.

# **3.5.3.2.2 Options**

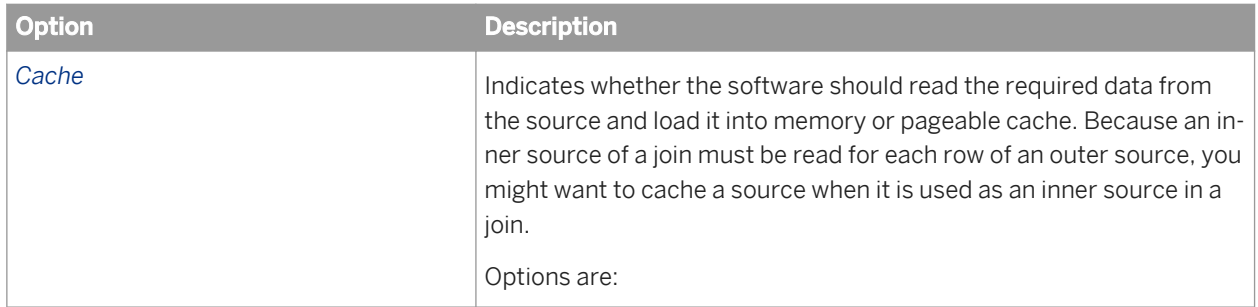

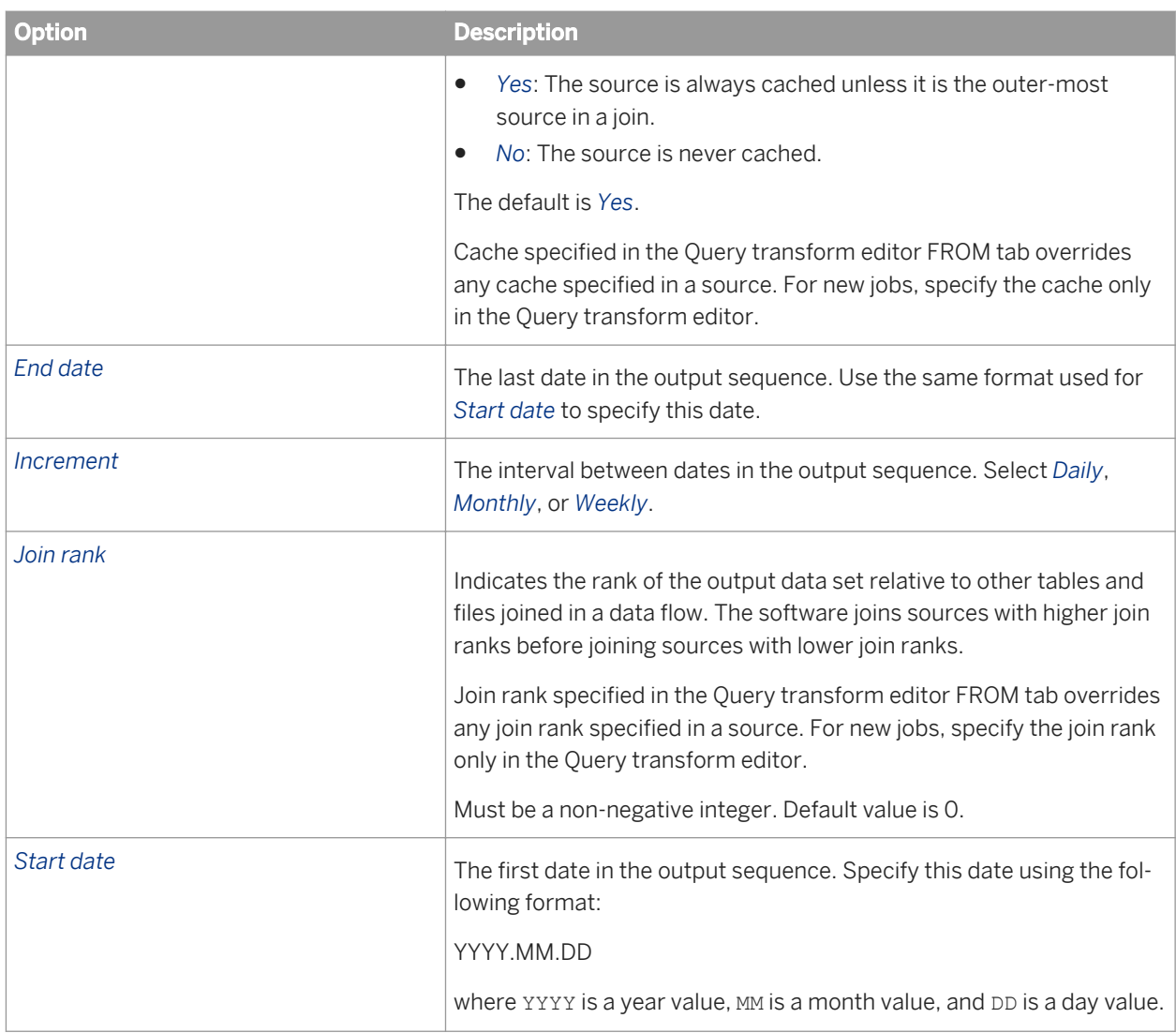

## **3.5.3.2.3 Data outputs**

A data set with a single column named DI GENERATED DATE containing the date sequence. The rows generated are flagged as INSERT.

The Date\_Generation transform does not generate hierarchical data.

Generated dates can range from 1900.01.01 through 9999.12.31.

## **3.5.3.2.4 Example**

To create a time dimension target with dates from the beginning of the year 1997 to the end of the year 2000, place a Date\_Generation transform, a query, and a target in a data flow. Connect the output of the
Date\_Generation transform to the query, and the output of the query to the target. Inside the Date\_Generation transform, specify the following Options. You can also specify a variable for these options.

- *Start date*: 1997.01.01 (A variable can also be used.)
- *End date*: 2000.12.31 (A variable can also be used.)
- *Increment*: Daily (A variable can also be used.)

Inside the query, create two target columns and the field name, and define a mapping for these time dimension values:

- Business quarter: BusQuarter Function: quarter(Generated\_date)
- Date number from start: DateNum Function: julian(generated\_date) - julian(1997.01.01)

## **3.5.3.3 Effective\_Date**

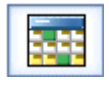

Calculates an "effective-to" value for data that contains an effective date. The calculated effective-to date and an existing effective date produce a date range that allows queries based on effective dates to produce meaningful results.

#### **3.5.3.3.1 Data inputs**

Data that has an effective date column.

Effective dates allow you to indicate changes to information over time. The effective date value in each row of a data set indicates the date from which the data in the row is valid. As changes are made to the information, more rows are included to describe the information as it changes over time. Each row describing the set of information is distinguished from the others by the effective date of the row.

An example input data set might include a column that identifies the information being described (Project), a column that changes over time (Status), and an effective date:

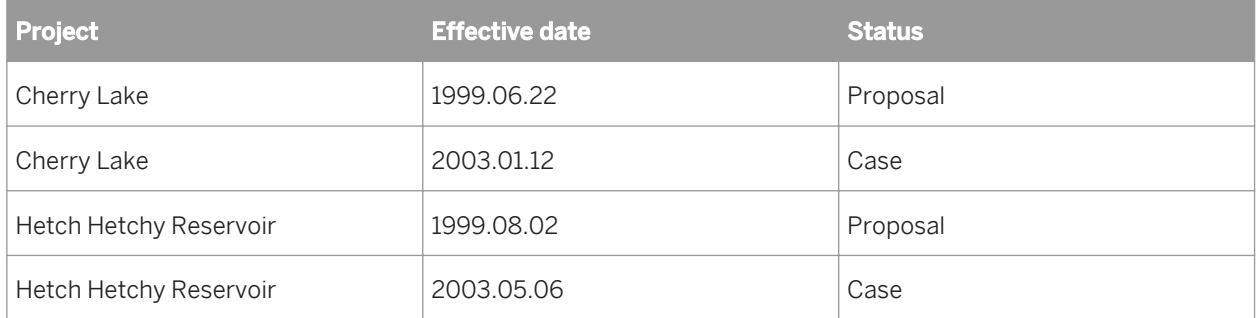

This transform description uses the term "related rows" to refer to a set of rows that describe the same information as it changes over time. There are two sets of related rows in the example above, described by the values in the Project column.

If the input data set allows duplicate effective dates, it might contain an effective sequence column to distinguish between related rows that also have the same effective date:

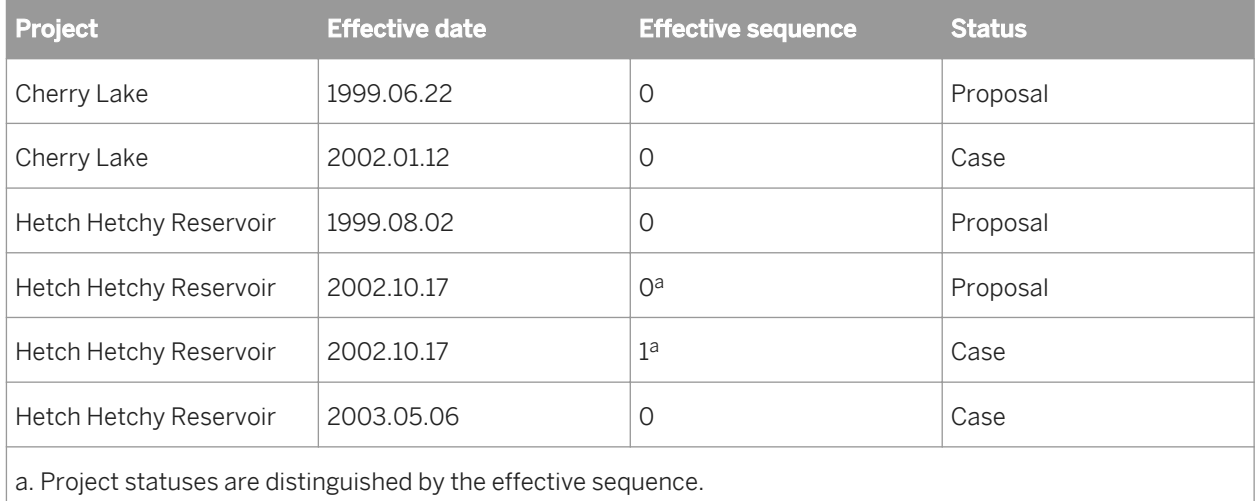

In the example, only the row with the largest sequence number is effective-dated by this transform. A query that selects the status of project "Hetch Hetchy Reservoir" on 2002.12.31 will return 'case' as a result. The input data set can contain only rows flagged as NORMAL.

The input data set can contain hierarchical data. The transform operates only on the rows at the top-level of the input data set, and passes nested data through to the output without change. Columns containing nested schemas cannot be used as transform parameters.

## **3.5.3.3.2 Editor**

The Effective Date transform editor includes:

- A Schema In pane on the left that shows the source schema
- A Schema Out pane on the right that shows the target schema
- An Effective Date tab that shows the transform options. You can drag column names from the source schema to fill in values for the *Effective Date column* and *Effective sequence column* options.

The target schema is generated in response to the values you choose in the transform options. To refresh the target schema after you make a change to the options, choose *View Refresh* or press *F5*.

# **3.5.3.3.3 Options**

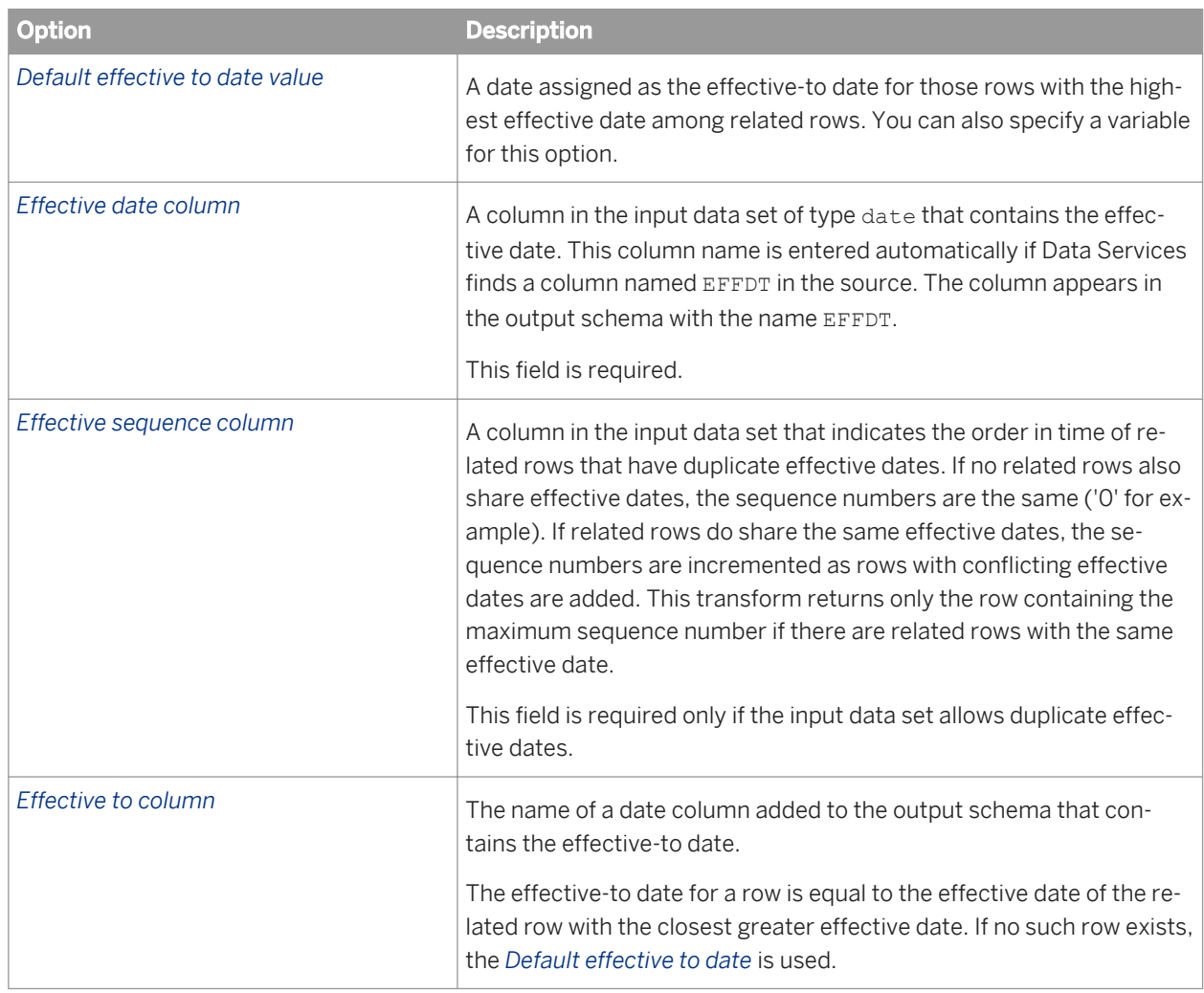

# **3.5.3.3.4 Data outputs**

The transform output includes all of the columns from the source schema and the calculated effective-to date column. For example, given a default effective-to date of January 1, 2999, the input described in the data input section is transformed as follows:

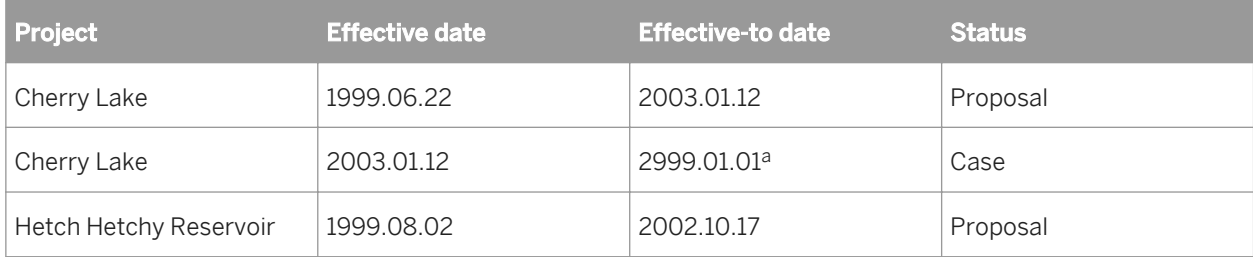

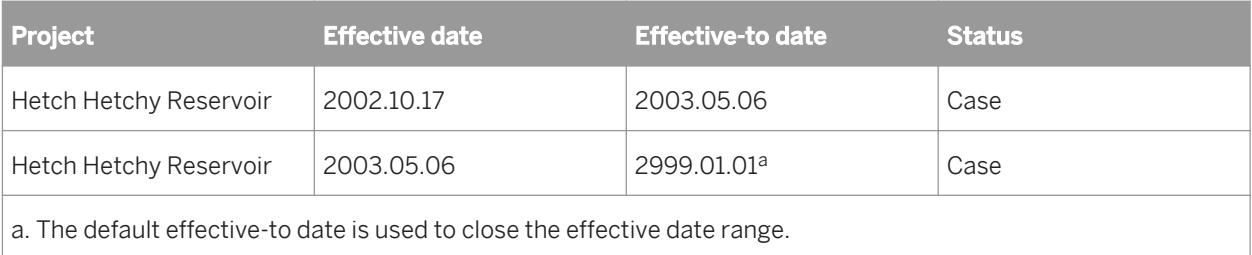

In the case where an effective sequence column is necessary to produce a unique key—related rows contain the same effective date—the output from the Effective\_Date transform includes a single row where the input had more than one. The row returned contains the largest sequence number:

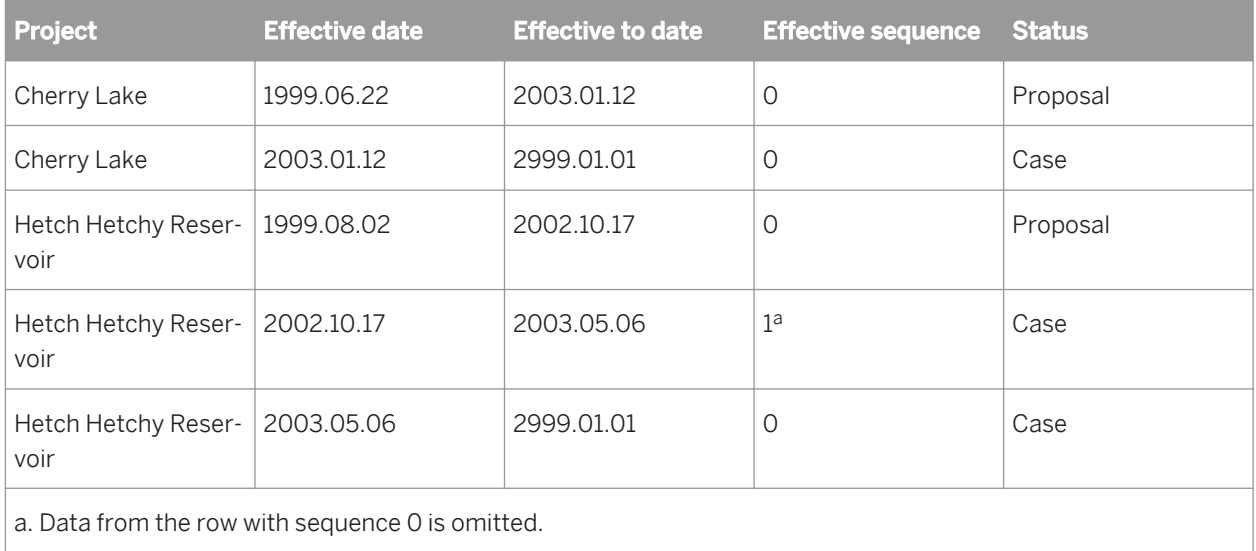

After the range of effective dates is generated for a set of data, you can use the effective-to date to filter appropriate records. For example, you can extract the subset of records valid as of today by selecting only those records whose effective-to column is later than today's date and effective-from column is earlier than today's date.

Nested schemas in the input are passed through without change.

#### **3.5.3.4 Hierarchy\_Flattening**

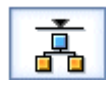

Constructs a complete hierarchy from parent/child relationships, then produces a description of the hierarchy in vertically or horizontally flattened format.

#### **3.5.3.4.1 Data inputs**

Rows describing individual parent-child relationships.

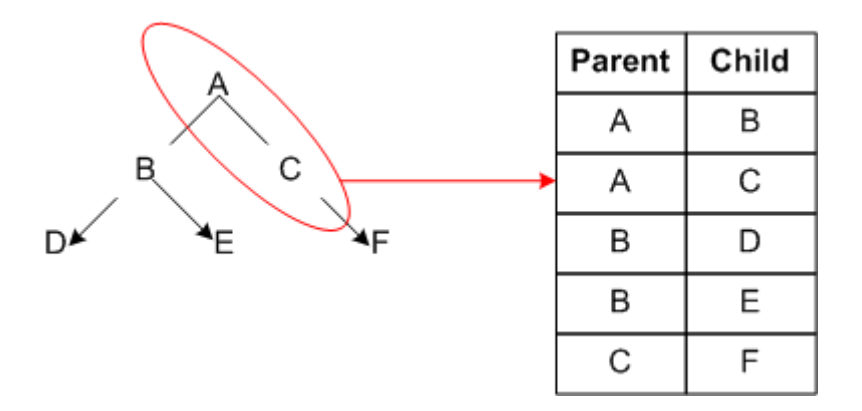

Each row must contain two columns that function as the keys of the parent and child in the relationship. The input can also include columns containing attributes describing the parent and/or child.

An example of an input data set is an Employee Master hierarchy description in which each row represents the relationship between an employee (child node) and the employee's manager (parent node). In this example:

- Employ\_ID is the child node identifier and the primary key
- Mgr\_ID is the parent node identifier

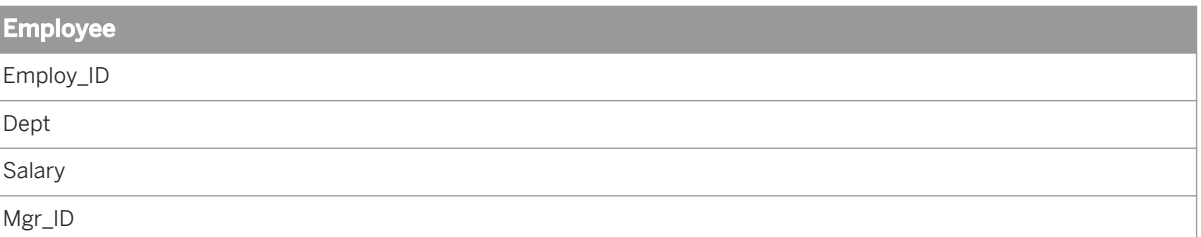

The input data set cannot include rows with operation codes other than NORMAL.

The input data set can contain hierarchical data.

#### **3.5.3.4.2 Editor**

The Hierarchy\_Flattening editor includes:

- Schema In pane which contains the source schema
- Schema Out pane which contains the target schema
- Hierarchy\_Flattening transform options

You can drag column names from the source schema to fill in values for the Parent column, Child column, Parent attribute list, and Child attribute list options.

Data Services generates the target schema in response to the values you choose in the transform options. To refresh the target schema after you make a change to the options, choose *View Refresh* or press *F5*.

# **3.5.3.4.3 Options**

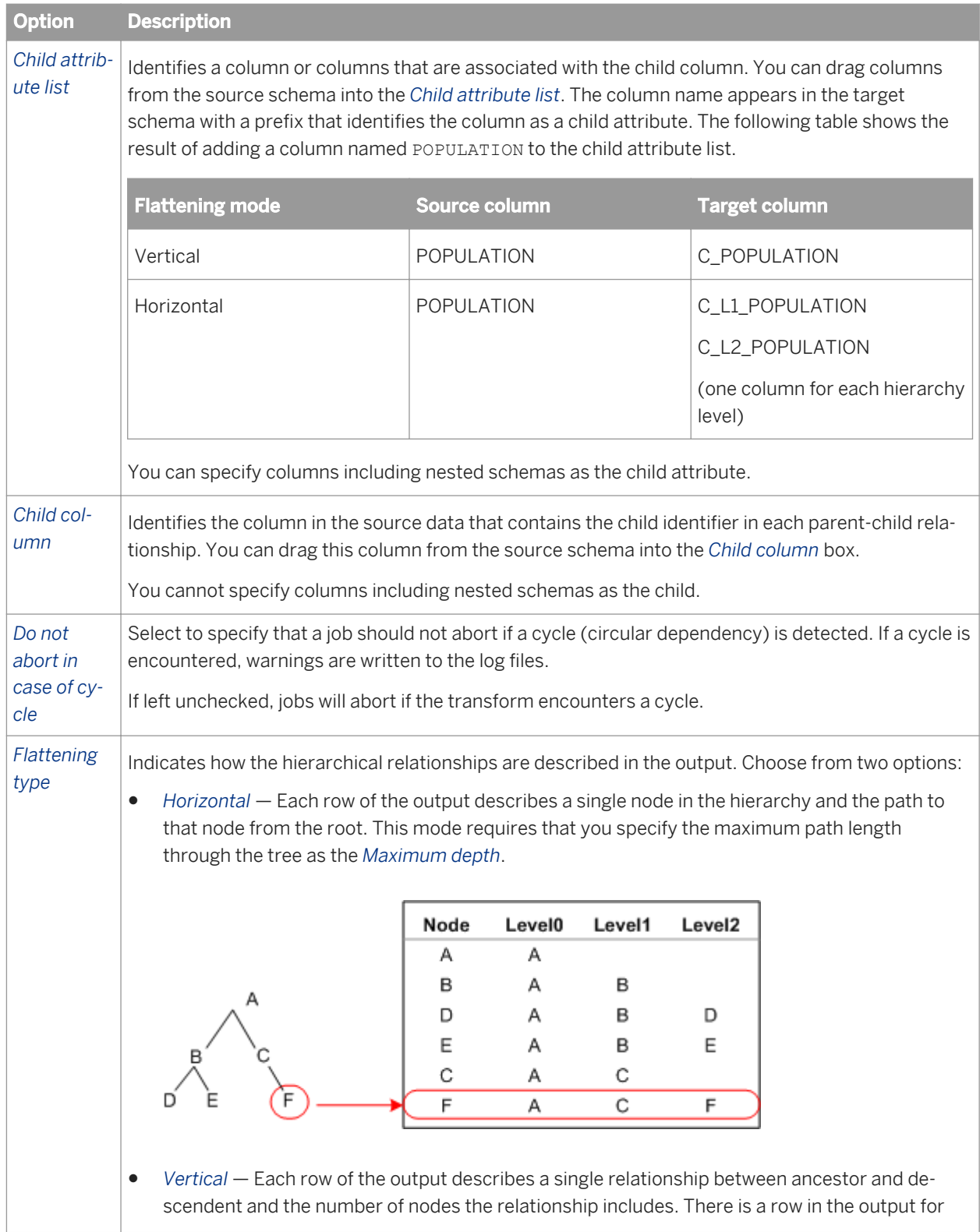

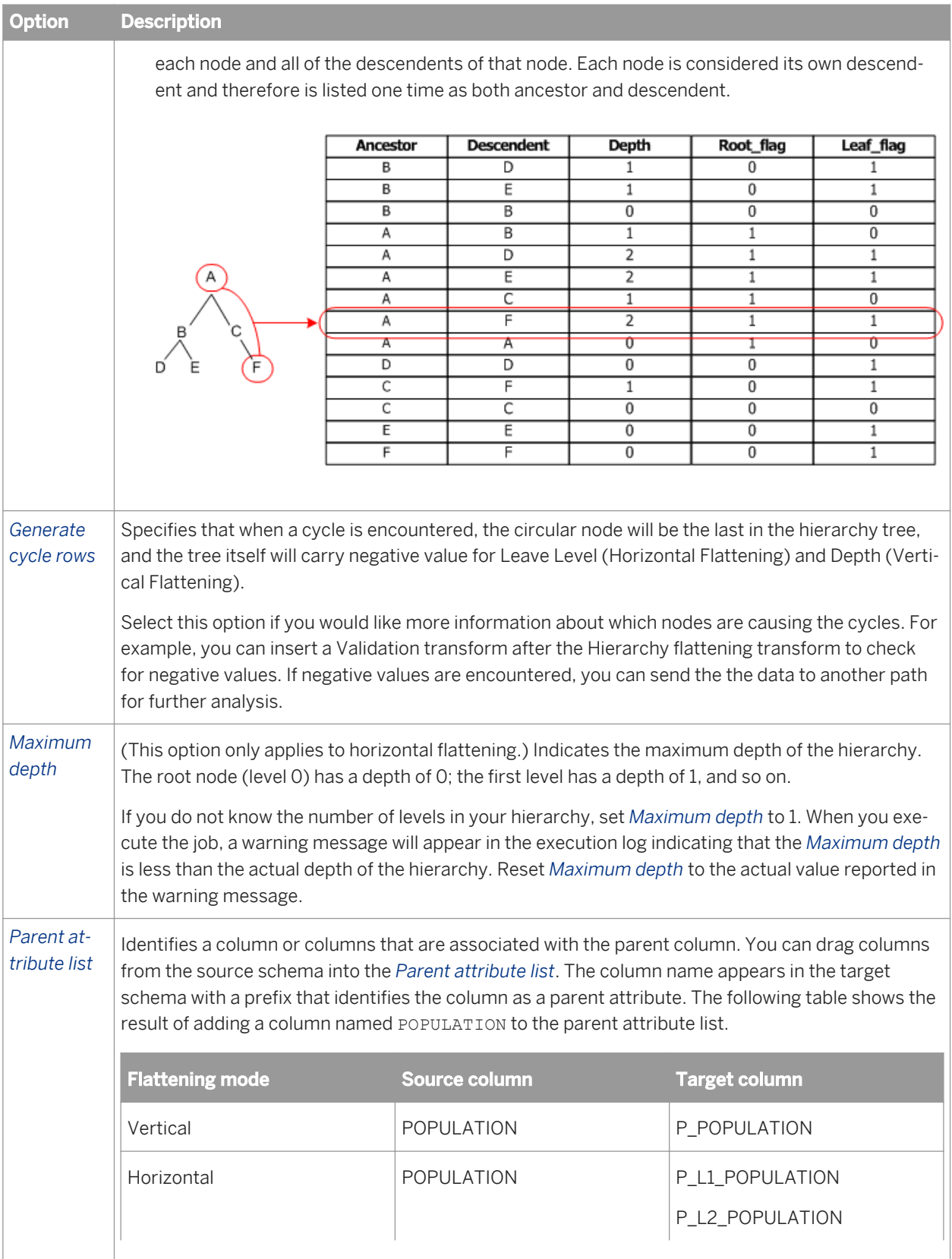

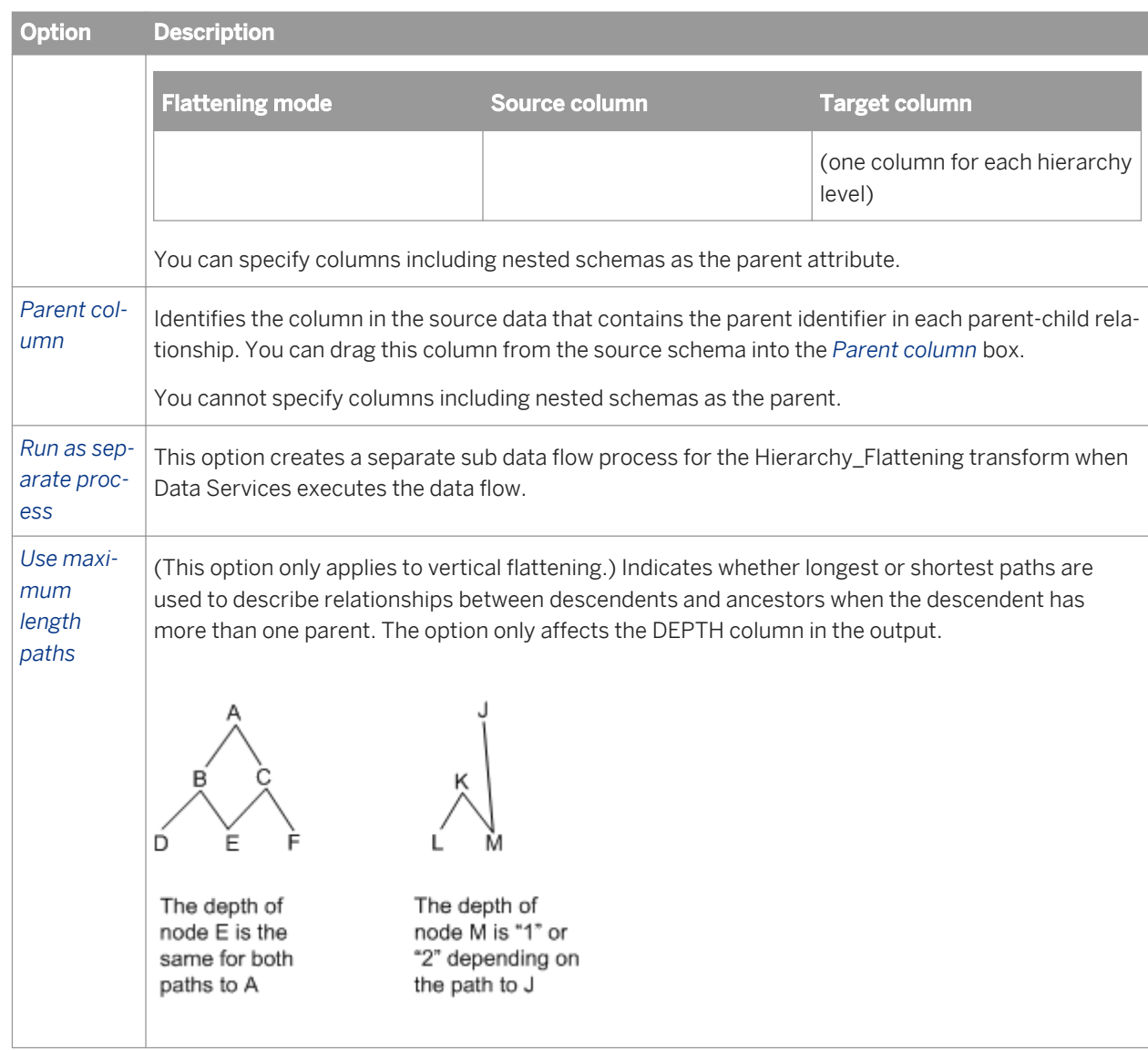

#### **Related Information**

*Performance Optimization Guide: Run as a separate process option* [page 2153]

## **3.5.3.4.4 Data outputs**

Horizontal flattening represents each level in the hierarchy as a column in the output, with the root listed in the first column and the outermost leaf listed in the last column. Represented horizontally, the number of levels in the hierarchy and the distance between a given node and the root node is clear.

Horizontal flattening produces the following target columns:

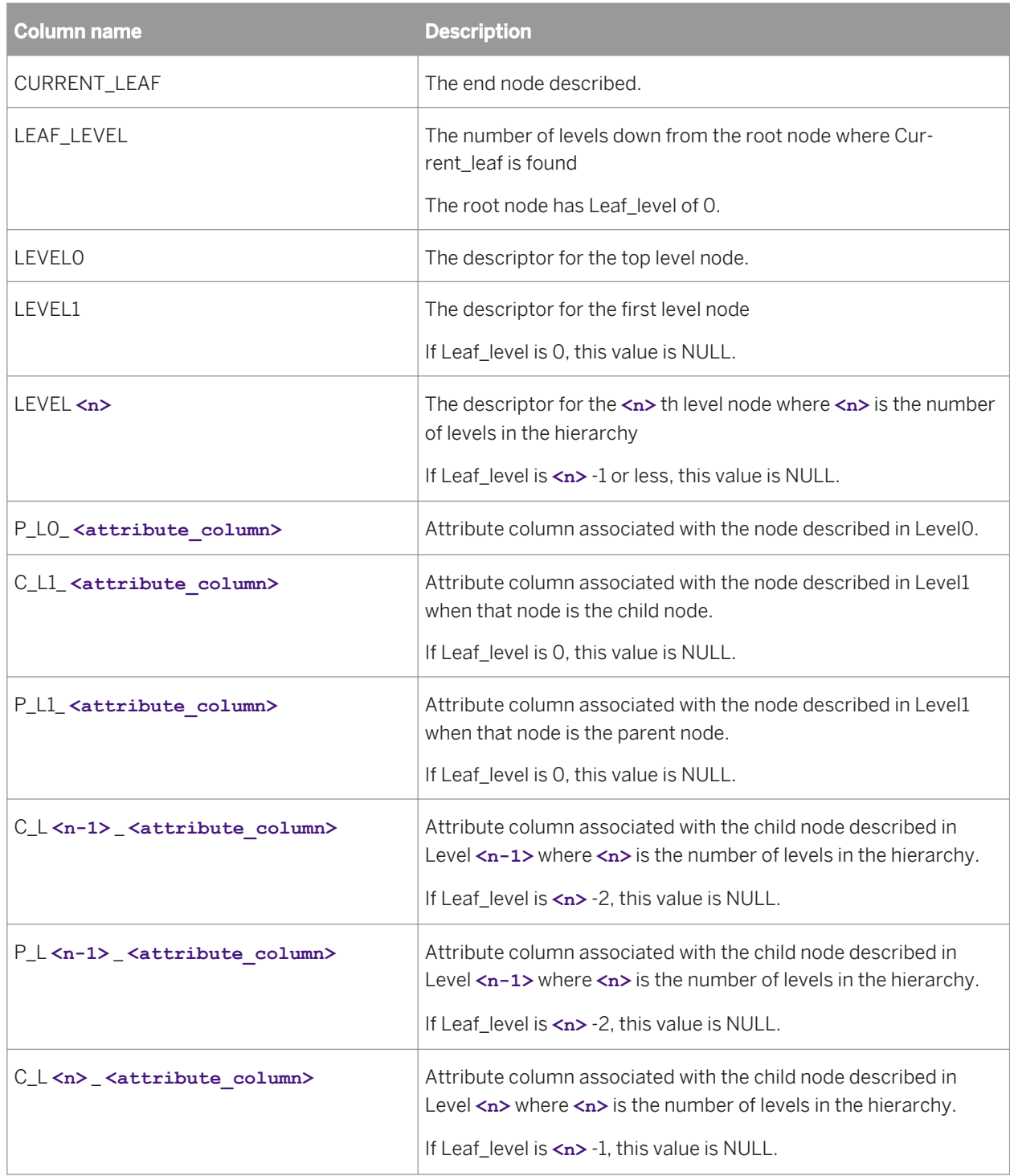

The following table shows an example of the target schema and data for horizontal flattening with a two-level hierarchy including country as the root node, state at level one, and city at level 2 (leaf nodes). The parent and child attributes are the same, a population value.

The table shows the three rows in the output; however, the format folds the row data onto two rows. The headings at the top of the table describe the first half of each row of data. The headings at the bottom of the table describe the second half of each row of data.

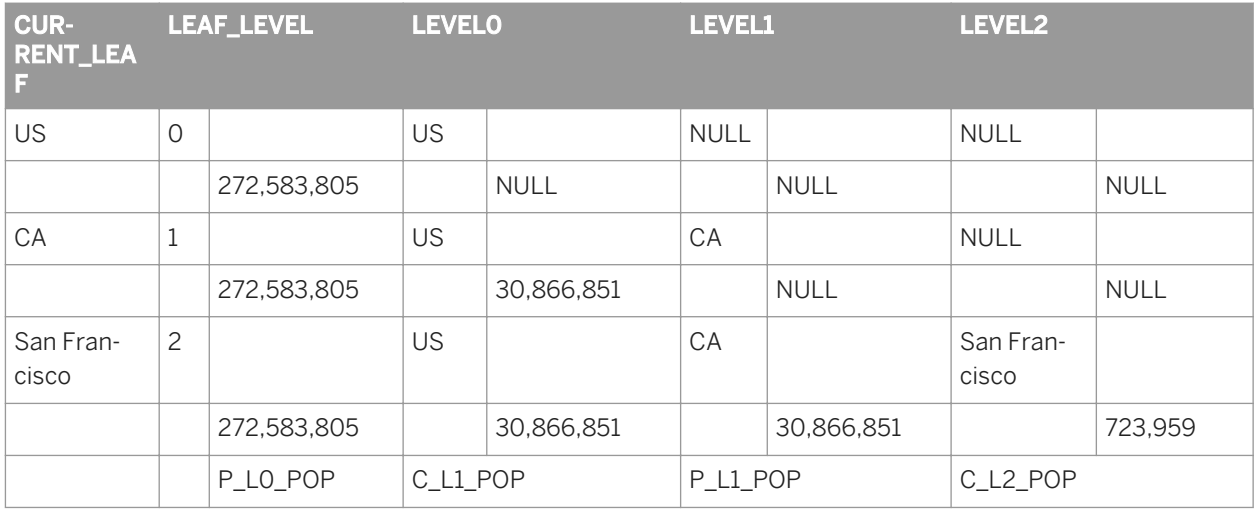

In a typical data flow including a Hierarchy\_Flattening transform with the same attribute for parent and child nodes, you may follow the transform with a query that would filter the duplicated attribute values. The query would pass the P\_LO\_ <attribute\_column> and the C\_L <n> \_ <attribute\_column> through as they are, then keep either parent or child attribute for the intermediate levels.

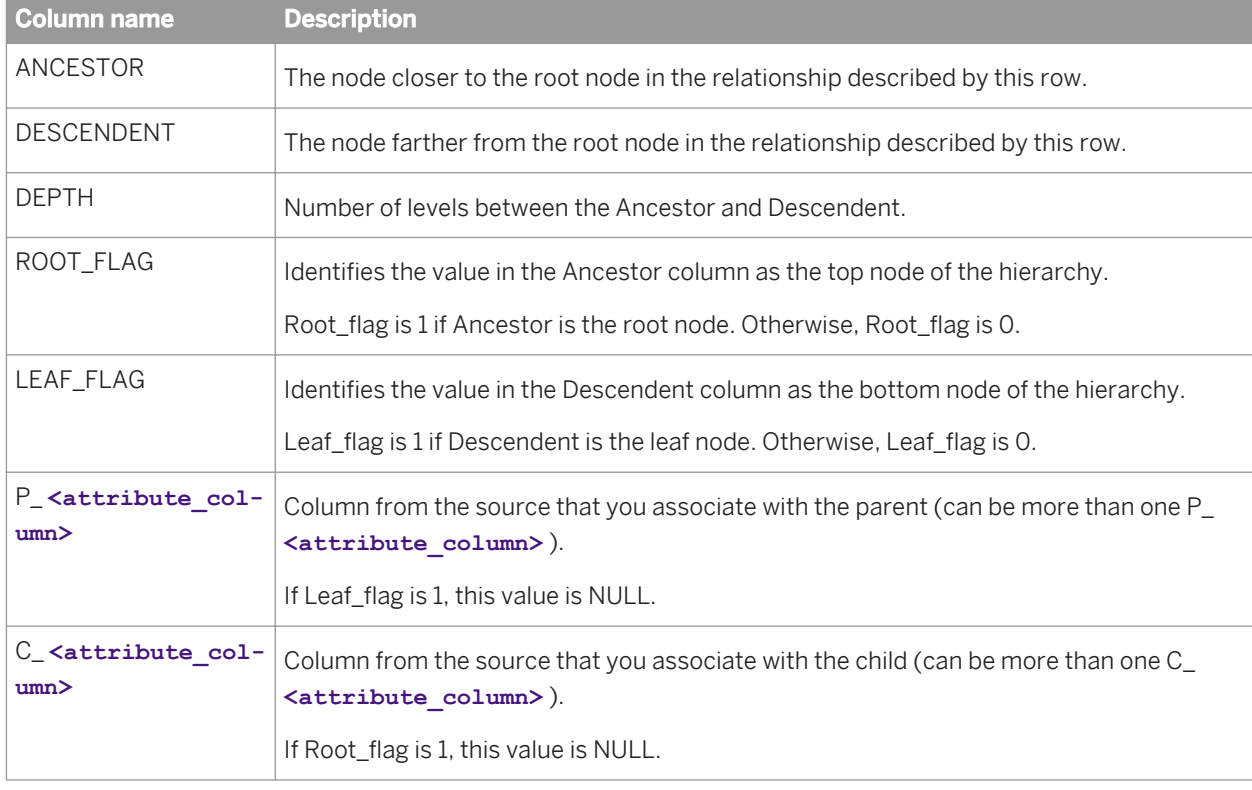

Vertical flattening produces the following target columns:

The following graphic and table shows an example of the target schema and data for vertical flattening with a twolevel hierarchy. The hierarchy includes a country as the root node, state at level one, and city at level 2 (leaf nodes).

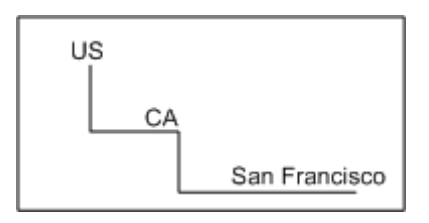

The parent and child attributes are the same, a population value.

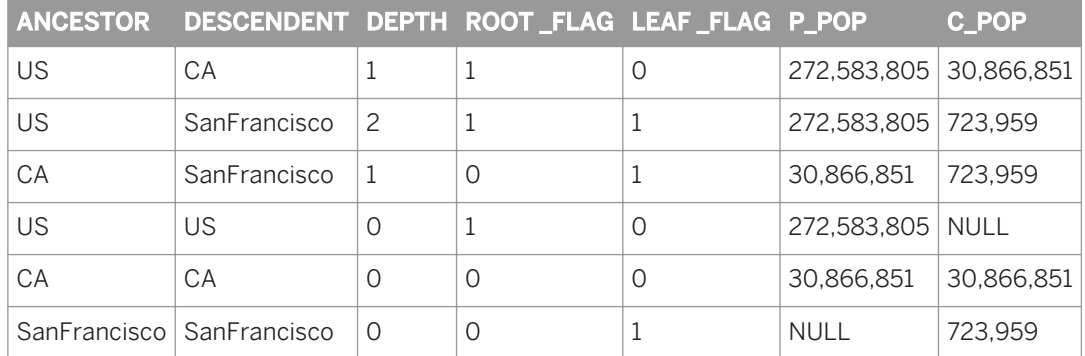

Each node is listed one time as both ancestor and descendent. The Parent attribute is null for a row describing the relationship between a leaf node and itself. Likewise the Child attribute is null for a row describing the relationship between a root node and itself.

The transform ignores any hierarchical data unless a nested schema is identified as a parent or child attribute. An attribute column containing nested data is passed through the transform without change.

#### **3.5.3.4.5 Error conditions**

If the hierarchy represented by the input data set is cyclic—some node is its own ancestor—Data Services produces a run-time error.

#### i Note

This runtime error does not occur if you select the *Do not abort in case of cycle* option.

No errors are produced if the input data source describes multiple root nodes.

#### **3.5.3.5 History\_Preserving**

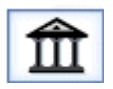

The History\_Preserving transform allows you to produce a new row in your target rather than updating an existing row. You can indicate in which columns the transform identifies changes to be preserved.

If the value of certain columns change, this transform creates a new row for each row flagged as UPDATE in the input data set.

#### **Related Information**

*[Table\\_Comparison](#page-1109-0)* [page 1110] *[real](#page-1035-0)* [page 1036]

#### **3.5.3.5.1 Data inputs**

A data set that is the result of a comparison between two images of the same data in which changed data from the newer image are flagged as UPDATE rows and new data from the newer image are flagged as INSERT rows.

For example, a target table that contains employee job rankings information is updated periodically from a source table. In this case, the table comparison flags changed data for employee Alverez and discards unchanged data for employee Davis. The result is a single row flagged with the UPDATE operation code.

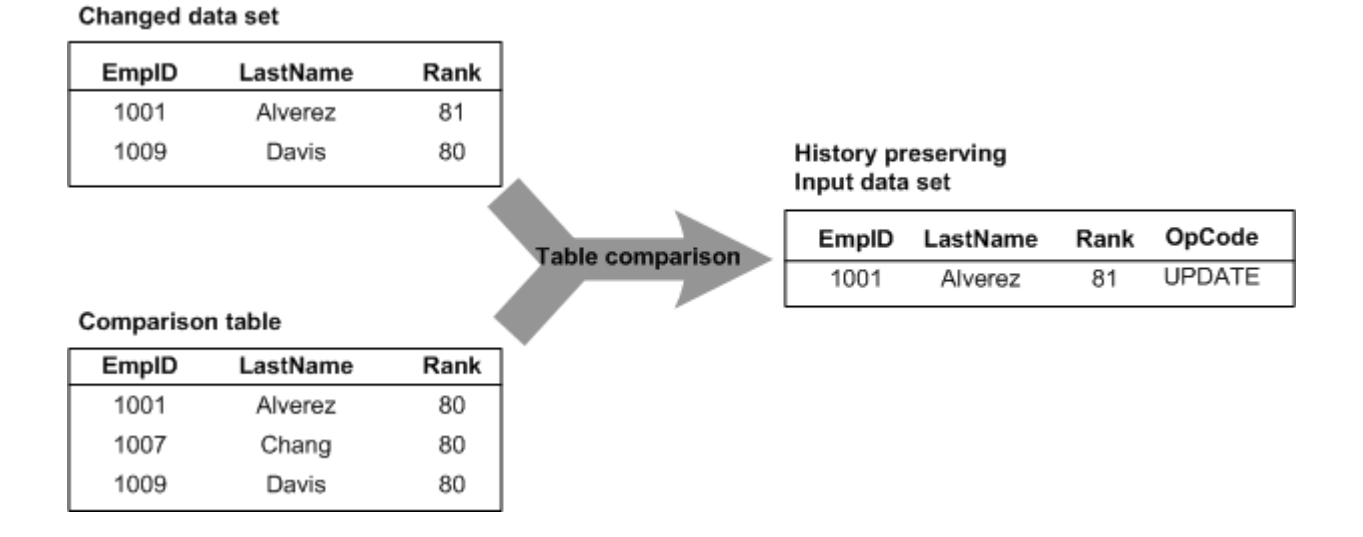

#### The input data set can contain hierarchical data. The transform operates only on the rows at the top-level of the input data set, and passes nested data through to the output without change. Columns containing nested schemas cannot be used as transform parameters.

Use caution when using columns of data type real in this transform. Comparison results are unpredictable for this data type.

## **3.5.3.5.2 Editor**

The History\_Preserving transform editor includes the source schema, the target schema, and transform options. You can drag column names from the source schema to fill in values for the Date columns *Valid from* and *Valid to*  date column, *Compare columns*, and Current flag *Column* options. Data Services generates the target schema in response to the values you choose in the transform options. To refresh the target schema after you make a change to the options, choose *View Refresh* or press *F5*.

# **3.5.3.5.3 Options**

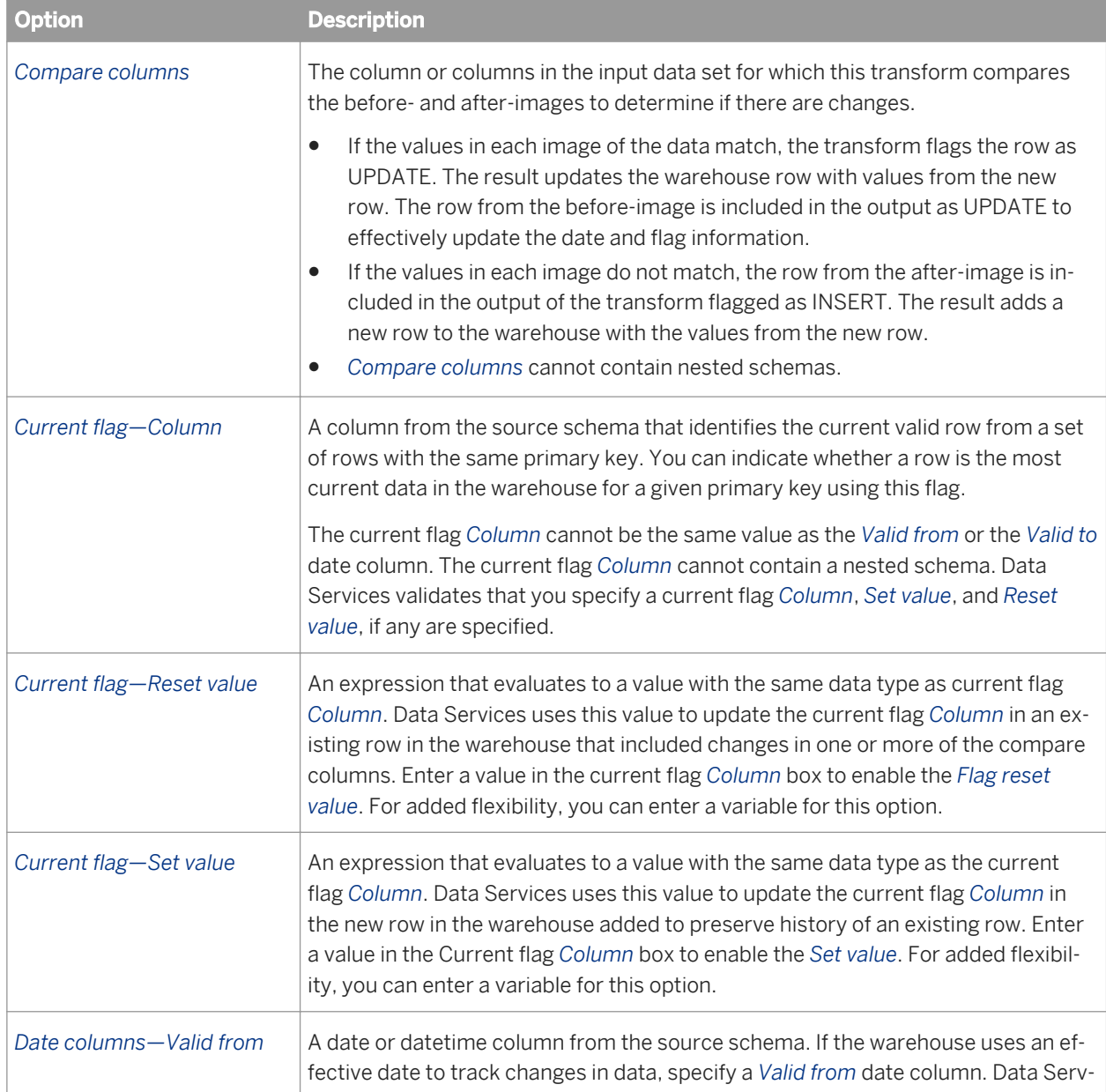

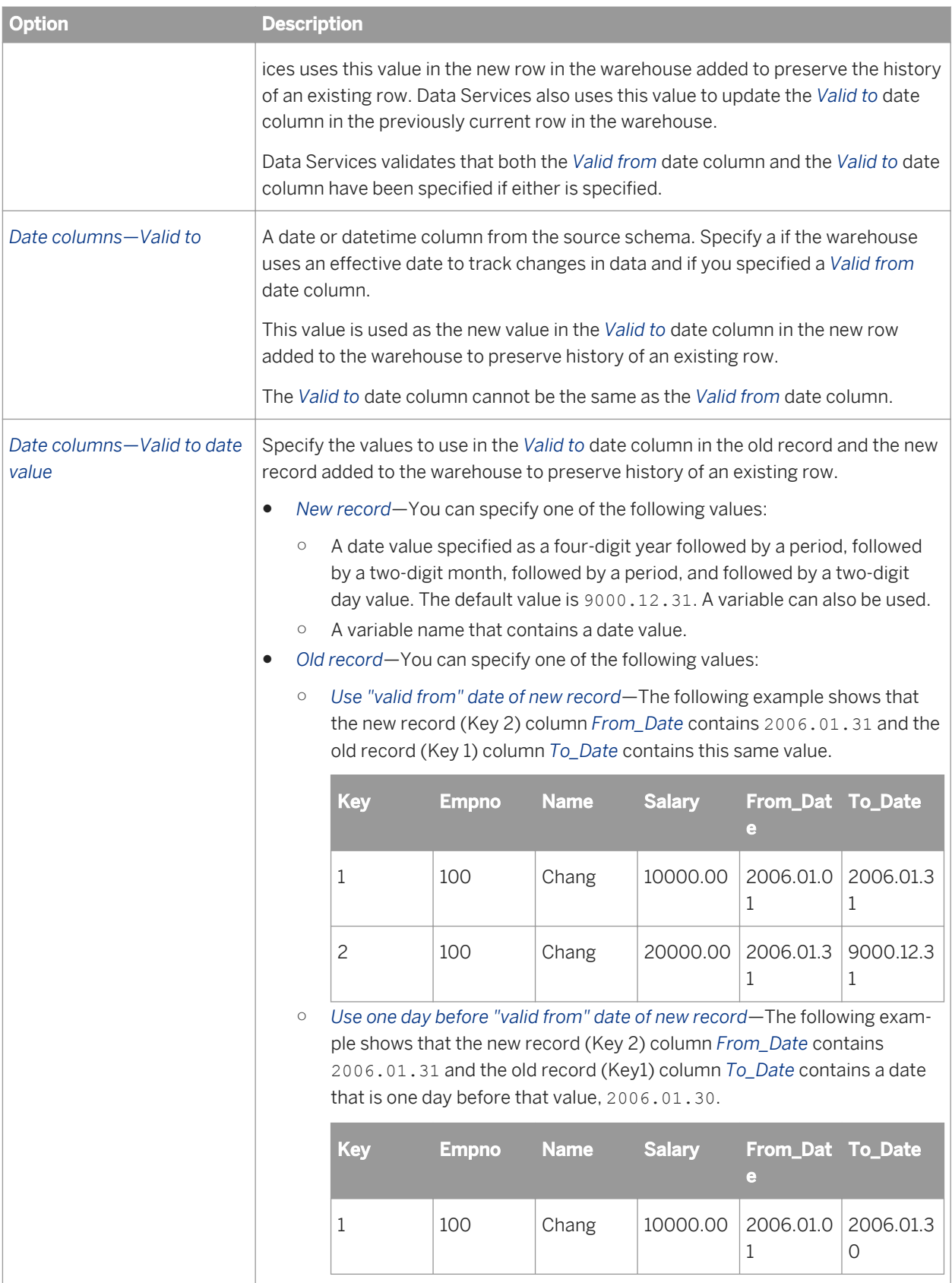

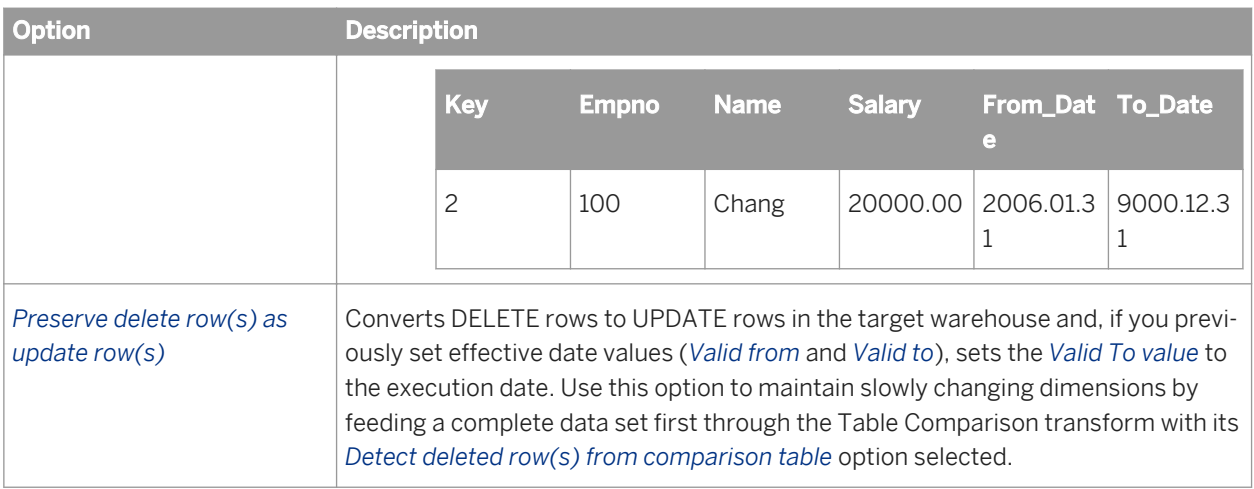

## **3.5.3.5.4 Data outputs**

#### **Data Outputs**

A data set with rows flagged as INSERT or UPDATE.

For each row in the input data set, there are two possible outcomes from the transform:

● An INSERT row

A new row must be added to the comparison table if:

- Given an input row flagged as UPDATE—A value in a compare column from the input data set does not match a corresponding value in the comparison table.
- Given an input row flagged as INSERT—The primary key from the input data set does not appear in the comparison table.

The transform produces an INSERT row with the values from the input data set row.

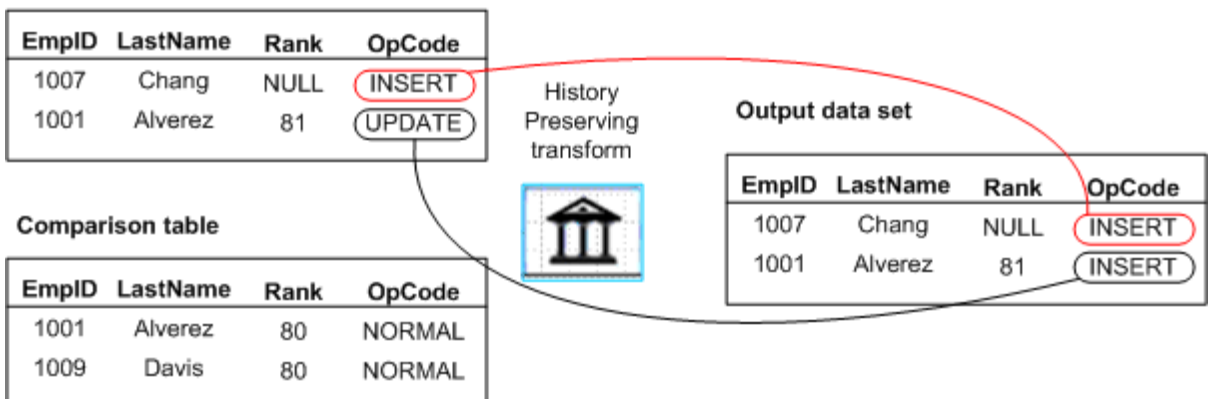

#### Input data set

If you specified flag values for the History\_Preserving transform, Data Services includes the Flag set value in the INSERT row. In addition Data Services includes an UPDATE row to update the previously current row in the warehouse with the Flag reset value.

If you specified effective date columns (Valid to date column and Valid from date column), Data Services includes this data as well.

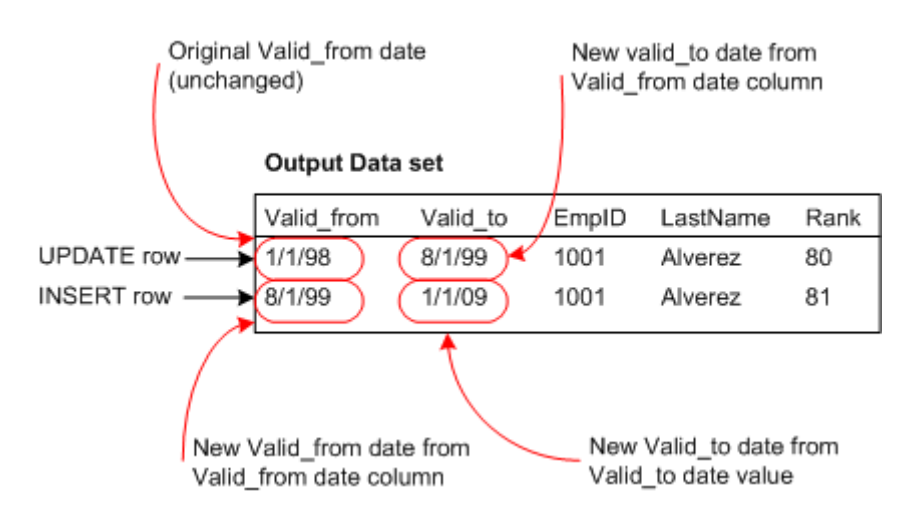

#### An UPDATE row

Input rows flagged as UPDATE contain changes, but not in the compare columns. The transform produces an UPDATE row with the values from the input data set row.

#### Input data set

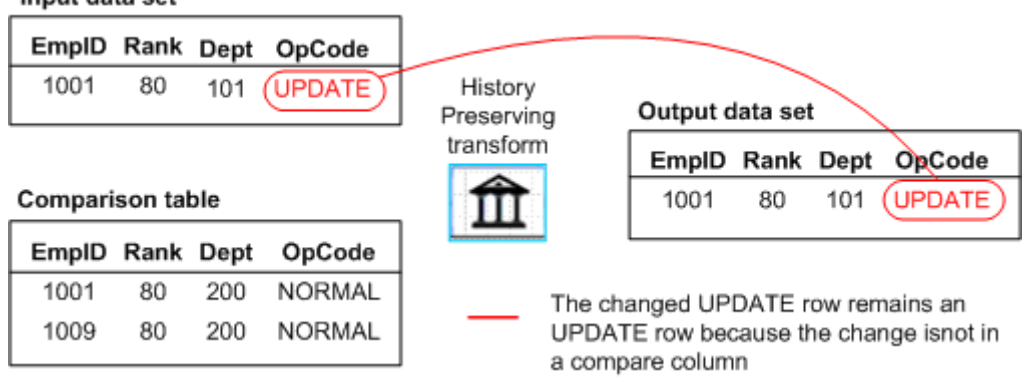

Input rows flagged as DELETE contain changes, but not in the compare columns. The transform produces an UPDATE row with the values from the input data set row. If you specified the effective date column *Valid to* in the History Preserving transform, Data Services sets its value to the execution date.

Input rows flagged as DELETE contain changes, but not in the compare columns. The transform produces an UPDATE row with the values from the input data set row.

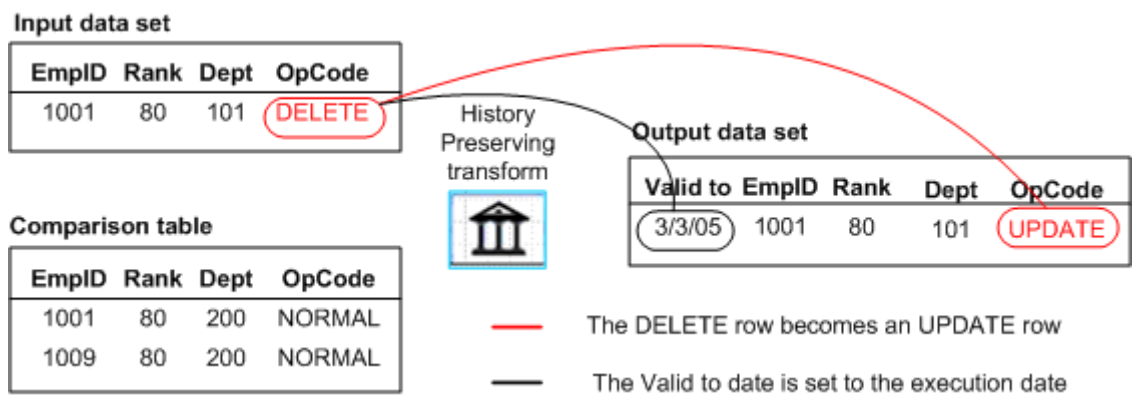

Nested schemas in the input are passed through without change.

## **3.5.3.6 Key\_Generation**

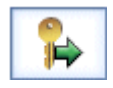

Generates new keys for new rows in a data set.

When it is necessary to generate artificial keys in a table, the Key Generation transform looks up the maximum existing key value from a table and uses it as the starting value to generate new keys. The transform expects the generated key column to be part of the input schema.

#### **3.5.3.6.1 Data inputs**

A data set that is the result of a comparison between two images of the same data in which changed data from the newer image are flagged as UPDATE rows and new data from the newer image are flagged as INSERT rows.

The data set includes a column into which generated keys are added.

The input data set can contain hierarchical data. The transform operates only on the rows at the top-level of the input data set, and passes nested data through to the output without change. Columns containing nested schemas cannot be used as transform parameters.

# **3.5.3.6.2 Editor**

The Key\_Generation transform editor includes the source schema, the target schema, and transform options. To refresh the target schema after you make a change to the options, choose *View Refresh* or press *F5*.

# **3.5.3.6.3 Options**

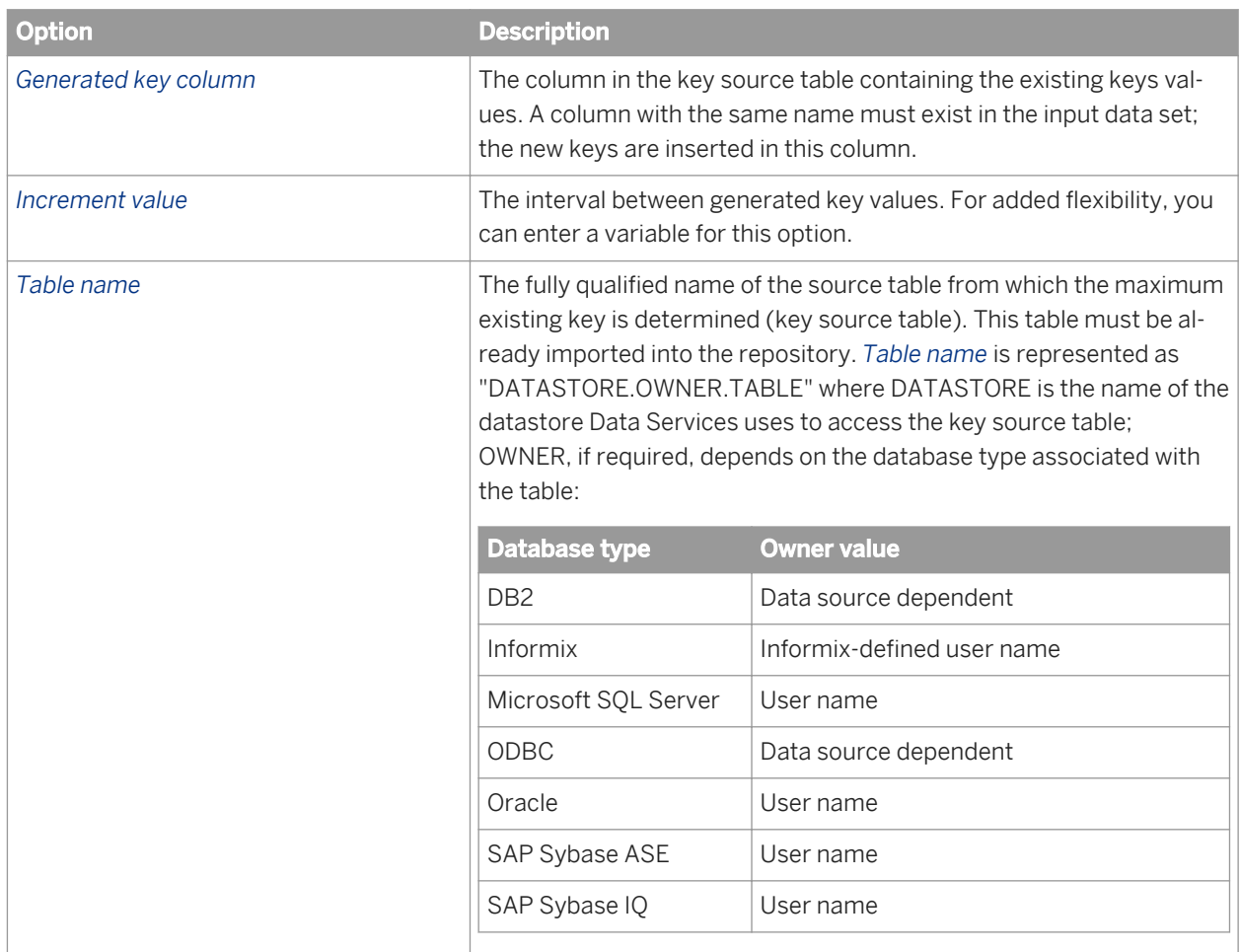

## **3.5.3.6.4 Data outputs**

The input data set with the addition of key values in the generated key column, for input rows flagged as INSERT.

Use the Key\_Generation transform to produce keys that distinguish rows that would otherwise have the same primary key. For example, suppose the History\_Preserving transform produces rows to add to a warehouse and these rows have the same primary key as rows that already exist in the warehouse. In this case, you can add a generated key to the warehouse table and fill new key values using the Key\_Generation transform.

# **3.5.3.7 Map\_CDC\_Operation**

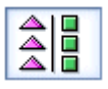

Using its input requirements (values for the *Sequencing column* and a *Row operation column*), performs three functions:

- Sorts input data based on values in *Sequencing column* drop-down list and (optional) the *Additional grouping columns* box.
- Maps output data based on values in *Row operation column* drop-down list. Source table rows are mapped to INSERT, UPDATE, or DELETE operations before passing them on to the target.
- Resolves missing, separated, or multiple before- and after-images for UPDATE rows.
- Allows you filter columns and view UPDATE rows prior to running the job.

While commonly used to support relational or mainframe changed-data capture (CDC), this transform supports any data stream as long as its input requirements are met. Relational CDC sources include Oracle and SQL Server.

This transform is typically the last object before the target in a data flow because it produces INPUT, UPDATE and DELETE operation codes. Data Services produces a warning if other objects are used.

#### **Related Information**

*[Designer Guide: Importing CDC data from Oracle](#page-744-0)* [page 745]

#### **3.5.3.7.1 Data inputs**

All rows in the input data are set to NORMAL. This is an internal Data Services operation code.

The input data set can contain hierarchical data. Nested schemas in the input are passed through without change.

#### **3.5.3.7.2 Editor**

Use the drop-down lists in the *CDC Columns* section to select the required columns in your input schema used to sequence the input rows and map operations to the output.

If you want to sort the input using additional columns, click a column in the input schema and drag it into the *Additional grouping columns* box.

If you are using a relational or mainframe CDC source table, the DI\_SEQUENCE\_NUMBER and DI OPERATION TYPE columns appear in the input schema and are automatically removed in the output schema. To propagate these columns to the output, create additional columns that map to them prior to coming into the Map\_CDC\_Operation transform.

# **3.5.3.7.3 Options**

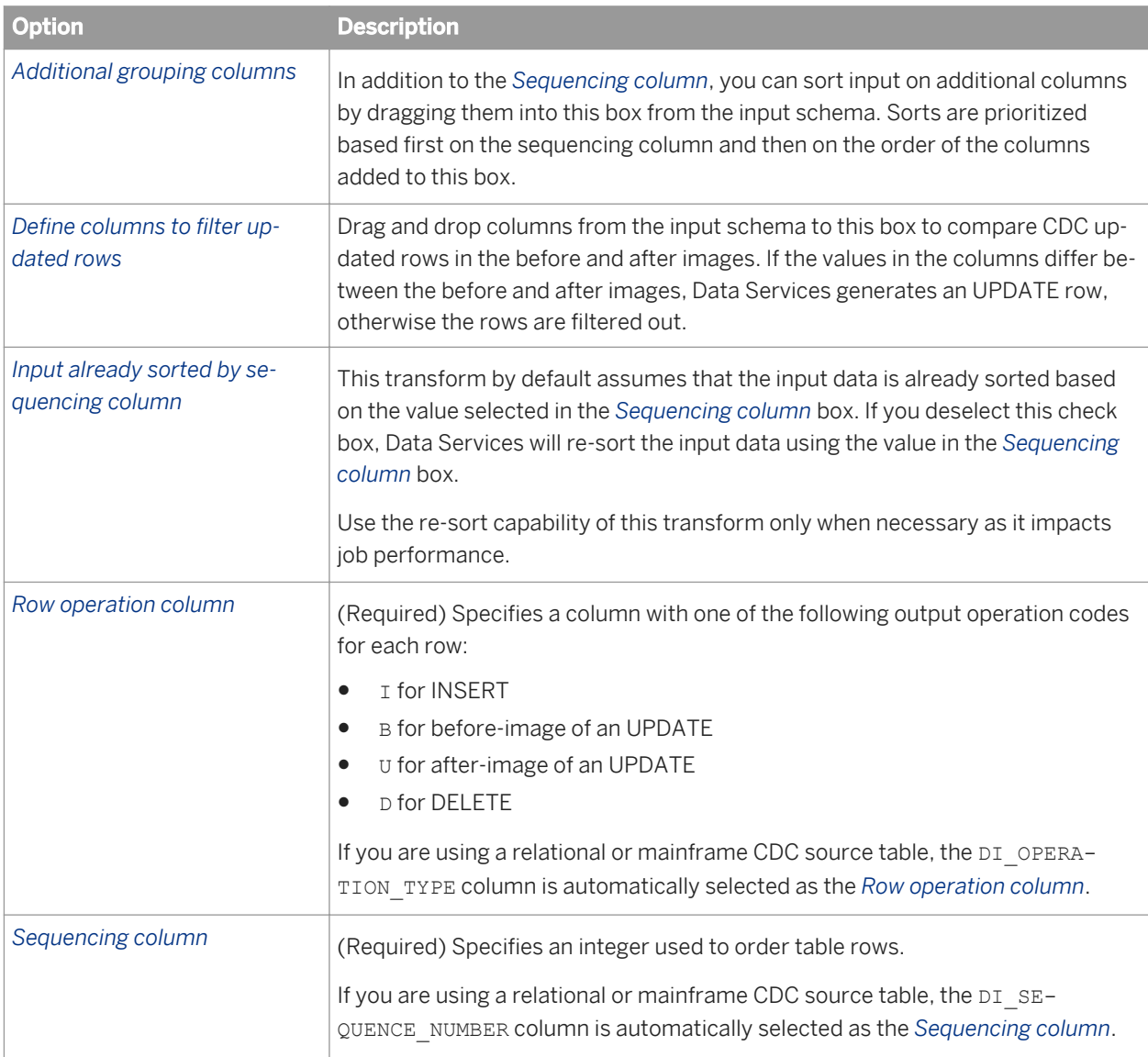

## **3.5.3.7.4 Data outputs**

A data set with rows flagged as specified by the values in the column selected as the *Row operation column*.

Rows in the input data set all use NORMAL as their internal Data Services operation code.

Rows in the output data set can have any of the following operation codes:

- INSERT
- DELETE
- UPDATE

In addition, the DISCARD option is assigned under some conditions. Discarded rows are not passed through to the output of the transform.

### **3.5.3.7.5 Sorting CDC data**

When you apply changed data to a loader, it is important that the order of the rows is preserved. For example, if the following operations are applied to an empty target:

- INSERT into TAB1 values ('Bob', 'Boat', 3500)
- INSERT into TAB1 values ('Jane', 'BMW Roadster', 24000)
- UPDATE TAB1 set toy = 'Motorcycle', price = 12000 where name = 'Bob'
- DELETE from TAB1 where name = 'Bob'

The table TAB1 will be left with one row:

'Jane', 'BMW Roadster', 24000

If these operations are applied out of order, for example, if the DELETE occurs before the UPDATE operation, then database consistency is no longer preserved. In this example:

- The table has two rows (Bob and Jane)
- The last UPDATE statement fails because there is no row on which to perform an UPDATE

By ordering the input rows using the sequencing column, the order of the original set of operations is preserved.

The sequencing column values are also useful if you are using before- and after-images for update rows because it is possible that before- and after-image pairs may be separated, multiplied or lost depending on the design of your data flow. You can re-sort input columns as needed by using the sequencing column and any number of additional columns.

The before- and after-images of an UPDATE row have the same sequence value. Thus correctly sorted before- and after-image rows are listed in pairs.

#### **3.5.3.7.6 Rules for resolving before- and after-image pairs**

The Map\_CDC\_Operation transform uses the following rules to process and resolve before- and after-images:

When constructing UPDATE rows, the value in the *Row Operation Column* is used. If there are before-images in the input stream, before- $(B)$  and after-image ( $U$ ) row pairs are combined into one UPDATE row. For example, given the following sample input of six rows:

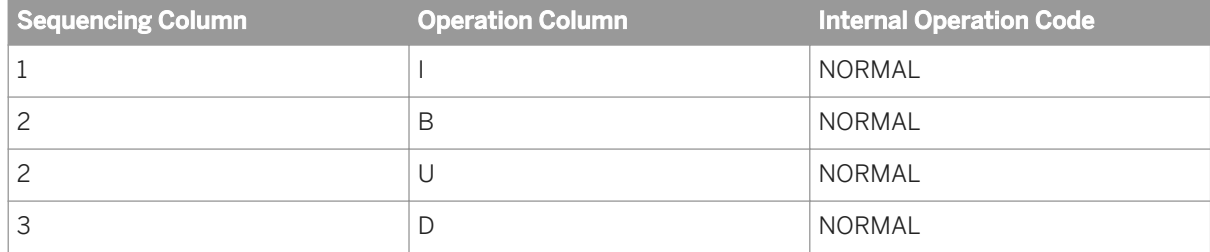

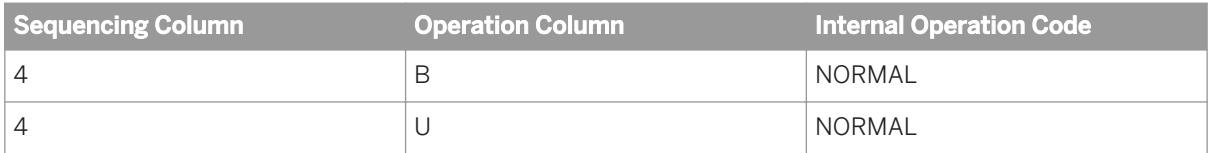

The following four rows will be the output:

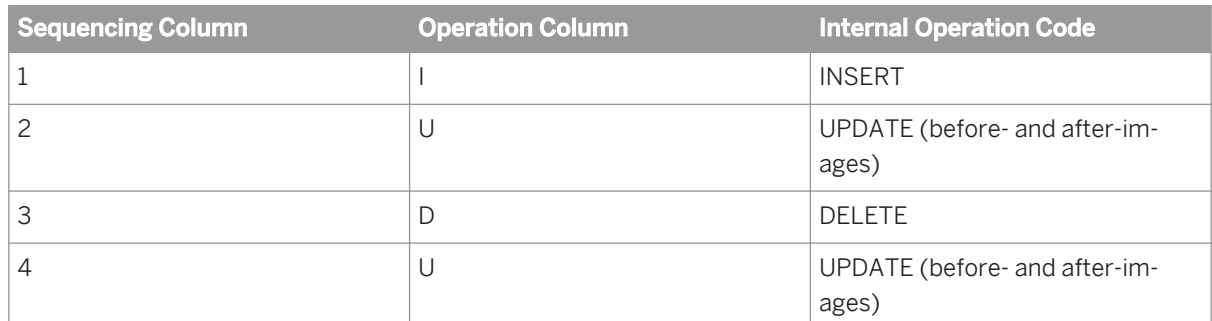

● If there are no before-images (B) in the input stream, the after-images (U) alone produce UPDATE rows. Given the following sample input rows:

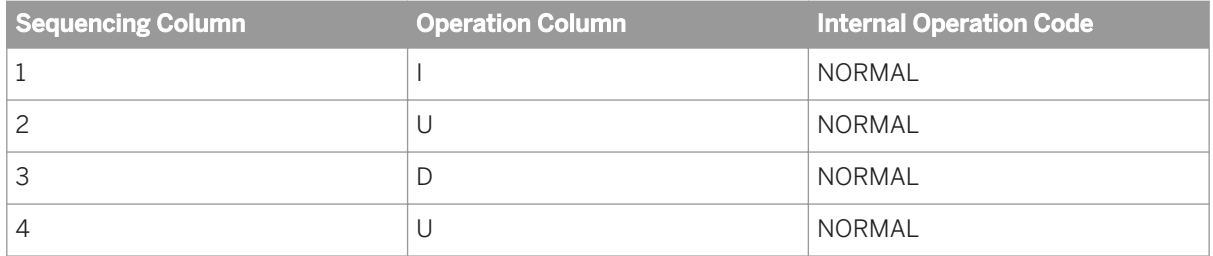

The following four rows will be the output:

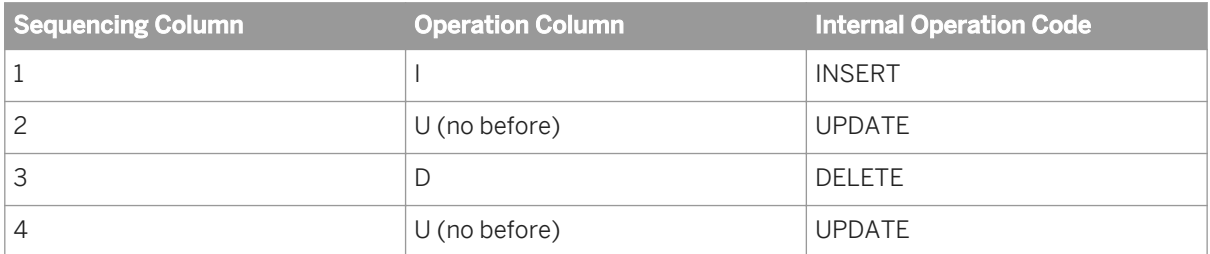

● If a before-image (B) row is followed by additional B rows, the subsequent B rows are ignored until an afterimage (U) row is encountered.

For example, given the following six input rows:.

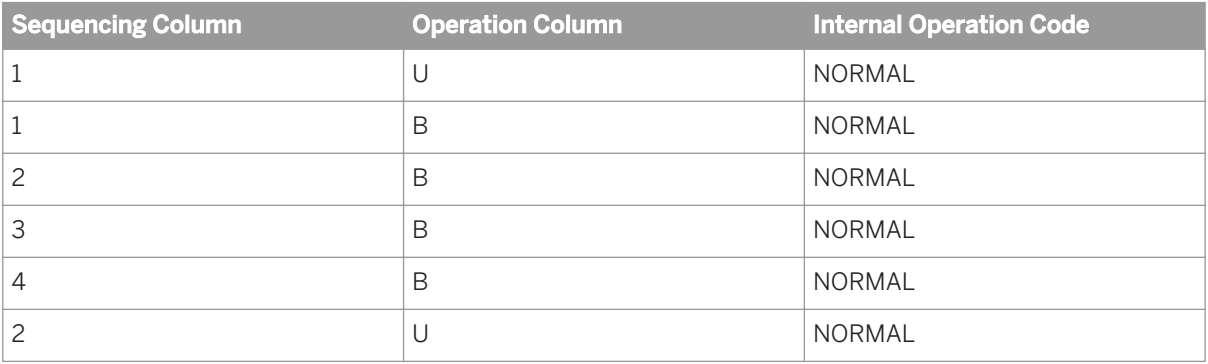

#### Two UPDATE rows are output:

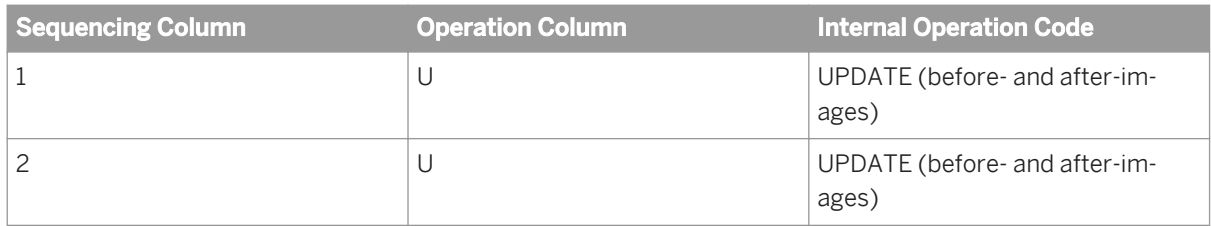

○ The first two rows are processed as one UPDATE row.

- The third and sixth row are processed as a pair. One UPDATE row is output.
- The remaining rows are DISCARDED. For more information, see the following rule.
- If after a series of B rows, either no U rows remain or another row type is encountered, B rows are discarded. For example, given the following sample input of five rows:

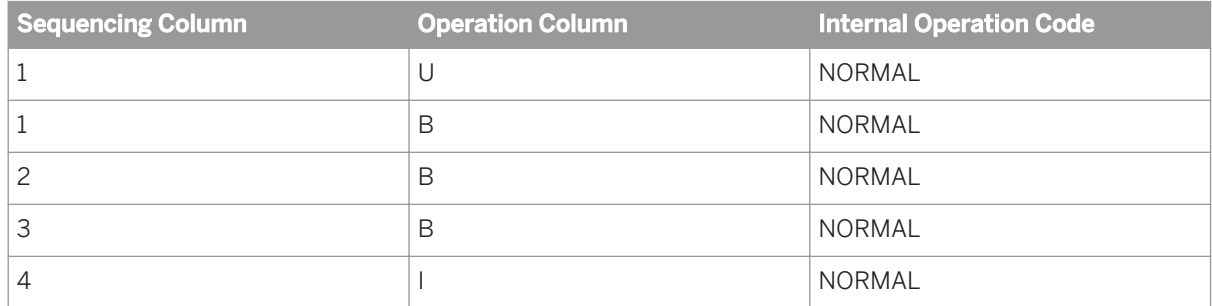

Two rows are output:

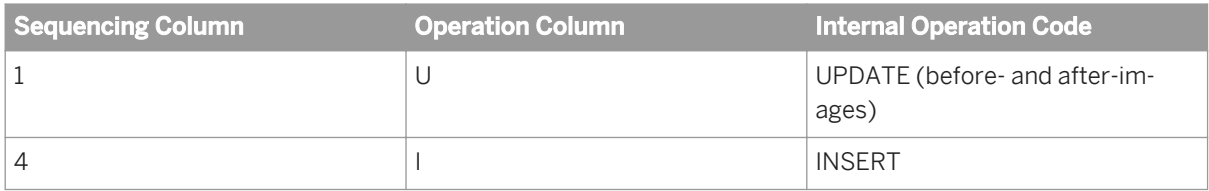

#### **Related Information**

*[Designer Guide: Using before-images](#page-749-0)* [page 750]

## **3.5.3.7.7 Filtering updated rows**

You can drag and drop columns from the input schema to the *Define columns to filter updated rows* box to filter CDC updated rows.

*Filter criteria:* If two input rows have the same sequencing column value and operation column value (B and U), the Map\_CDC\_Operation transform compares the before image and after image of the seleted columns in the column filter.

If the values in the columns in the filter differ between the before image and after image, Data Services generates an UPDATE row; otherwise, the row will be filtered out. If there is no column filter, all updated rows coming from the input stream will be passed through.

LONG, BLOB, and columns selected in *Sequencing column* and *Row operation column* options are not allowed in the *Define columns to filter updated rows* list.

#### i Note

Because the *Define columns to filter updated rows* option filters out CDC updated rows, a target table should have primary key that identifies the row to update the change record.

#### **3.5.3.8 Pivot (Columns to Rows)**

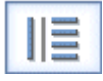

Creates a new row for each value in a column that you identify as a pivot column.

The Pivot transform allows you to change how the relationship between rows is displayed. For each value in each pivot column, Data Services produces a row in the output data set. You can create pivot sets to specify more than one pivot column.

#### **3.5.3.8.1 Data inputs**

A data set with rows flagged as NORMAL.

#### **3.5.3.8.2 Options**

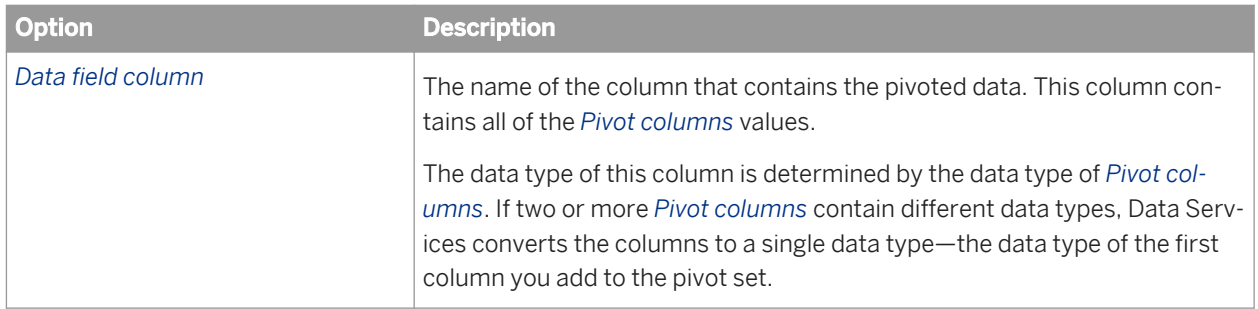

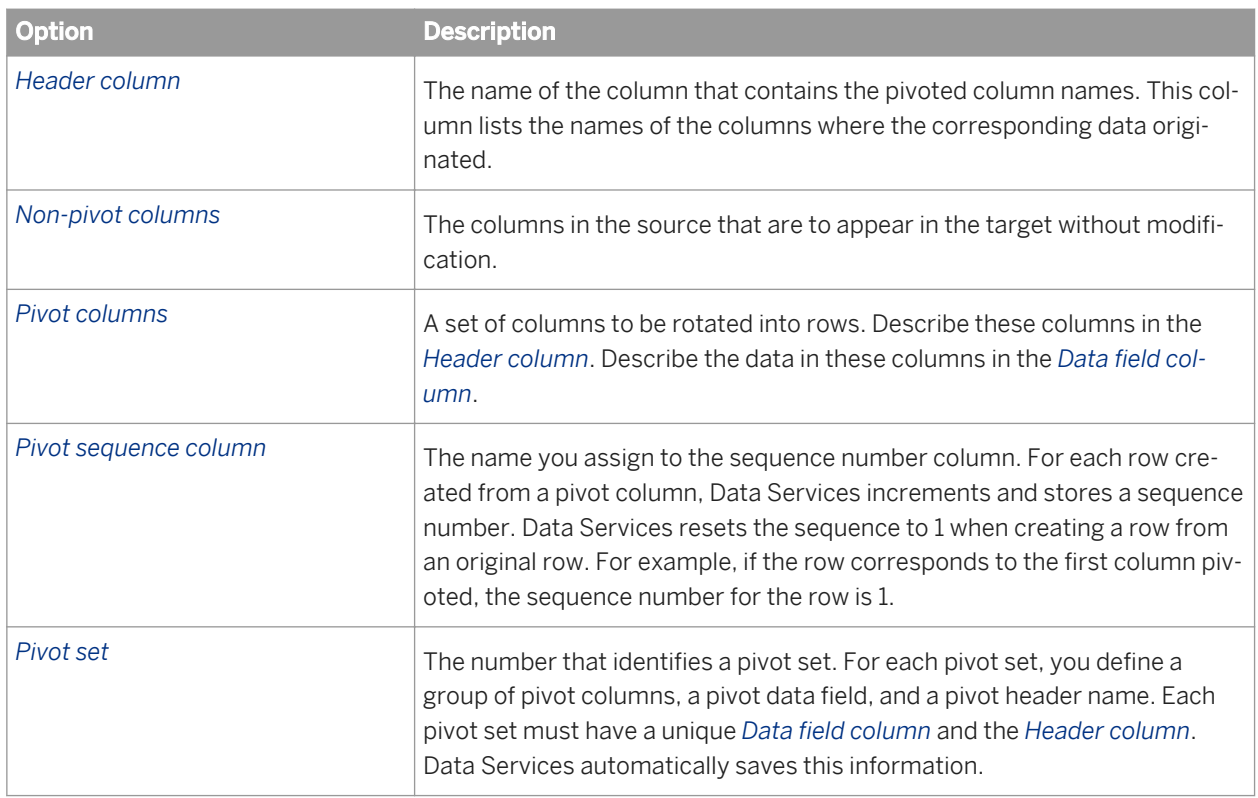

## **3.5.3.8.3 Data outputs**

A data set with rows flagged as NORMAL. This target includes the nonpivoted columns, a column for the sequence number, the data field column, and the pivot header column.

## **3.5.3.8.4 Example**

Suppose you have a table containing rows for an individual's expenses, broken down by expense type.

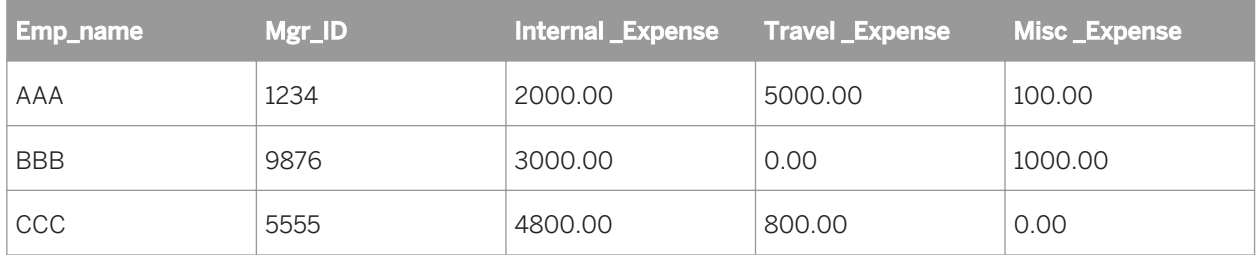

This source table has expense numbers in several columns, so you might have difficulty calculating expense summaries. The Pivot transform can rearrange the data into a more manageable form, with all expenses in a single column, without losing category information.

Set the Pivot transform options to pivot the data such that all of the expenses are in the same column. Note that you only need one pivot set in this example.

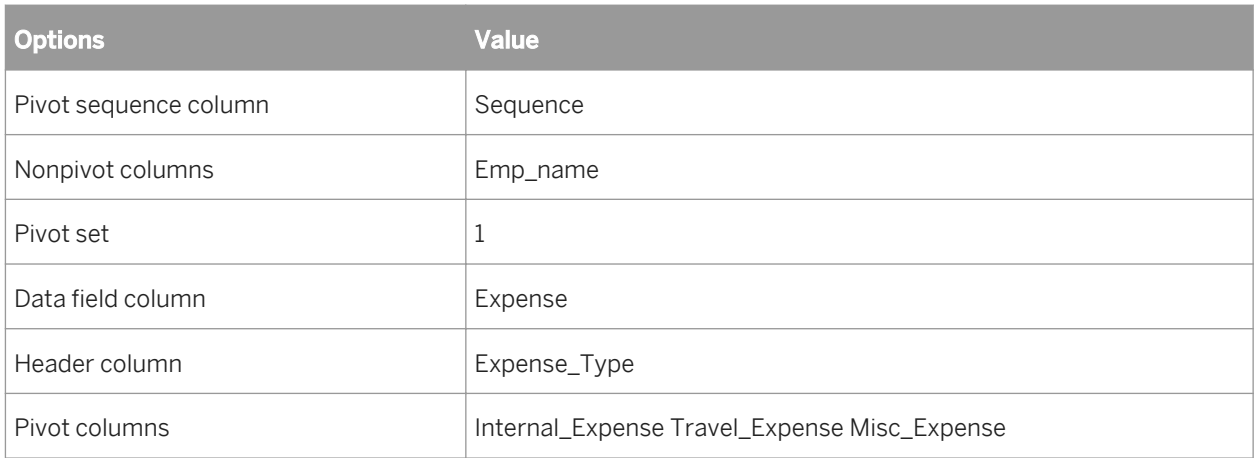

Select *ViewRefresh* or press *F5* to update the output schema for the Pivot transform.

The output data set includes the employee name (not pivoted) and new columns for the pivot sequence, expense type (pivot header), and actual expense data. The manager ID column is not listed in either the pivot or the nonpivot column lists, so it is not included in the output.

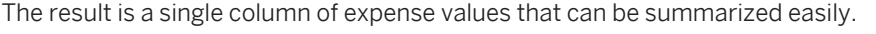

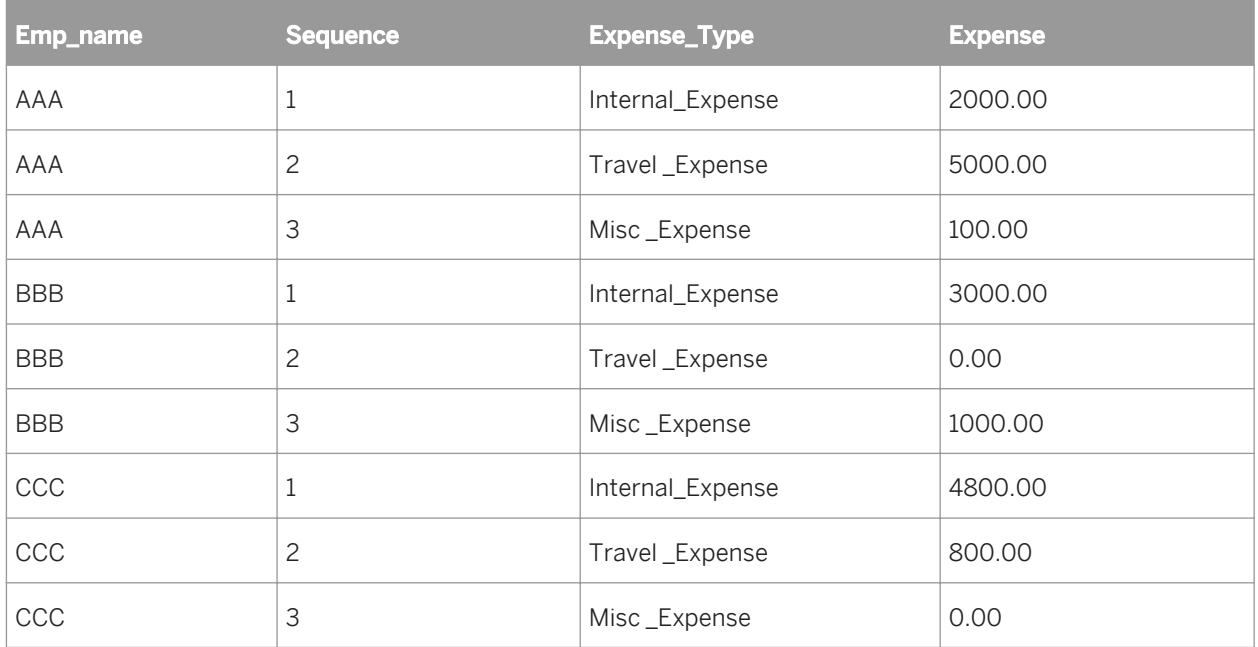

Suppose that instead of containing one type of data—expenses—your source table contains two types of data expenses and days traveling both domestically and internationally—for two months.

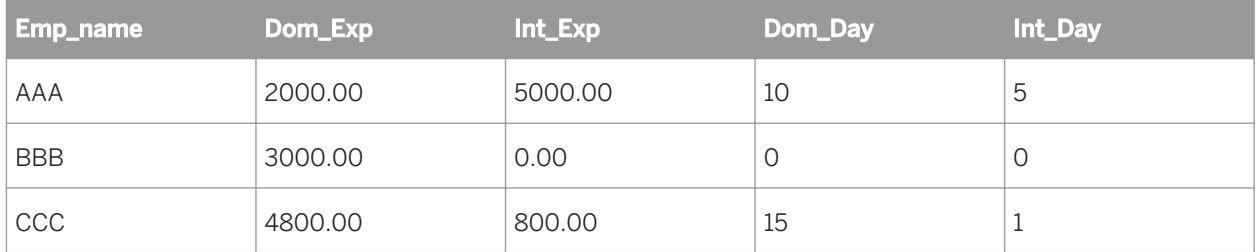

You want to create a target table that has the data in two columns: expenses and days. Therefore, you want to create two pivot sets. Create one pivot set to pivot on the expense columns.

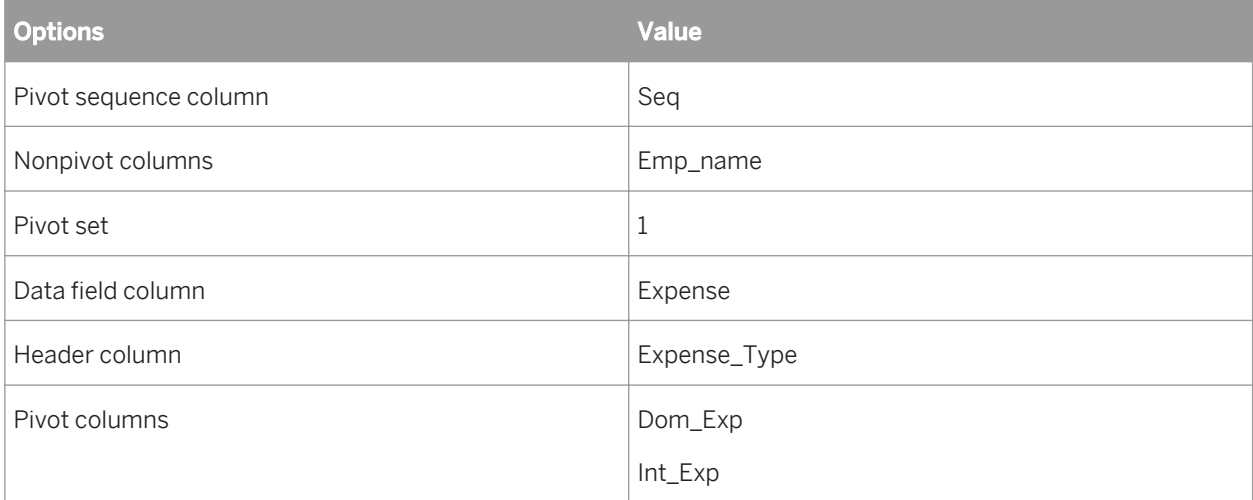

Create a second pivot set to pivot on the day columns.

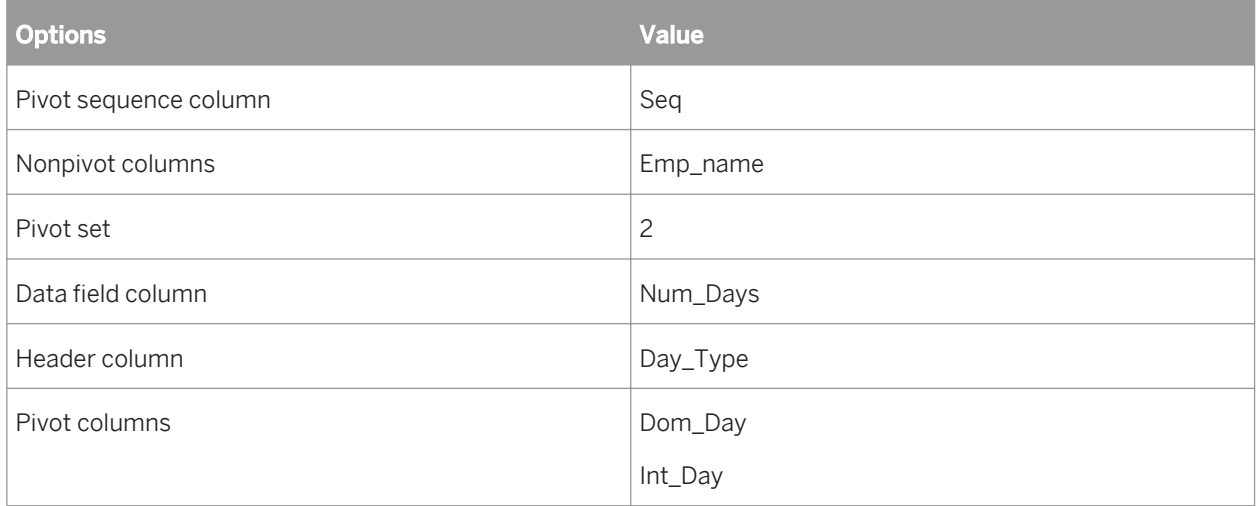

In this case, the output data set includes the employee name (not pivoted) and new columns for the pivot sequence, expense type, expense data, day type, and day data. Because you linked the pivot data, domestic and international data are contained in unique rows.

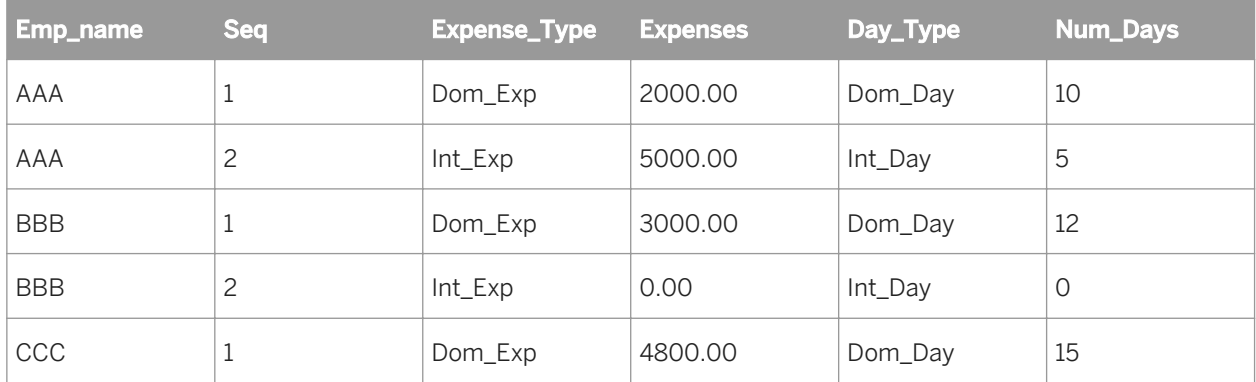

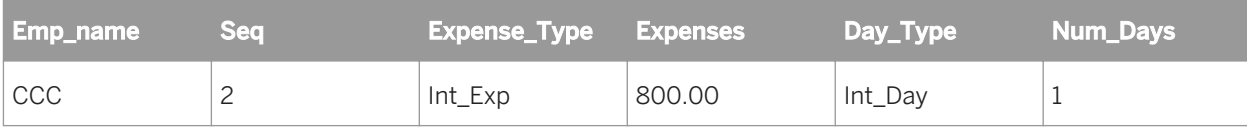

When working with multiple pivot sets, pivoted columns cannot contain a different number of rows.

If the example target table contained additional expenses (internal plus miscellaneous expenses), but only had days traveled to match domestic and international travel expenses, the expense data set would be larger than the days traveled data set. In that case, you would have to add a new artificial column containing NULL values to the input data set, and associate the day columns with those additional expenses.

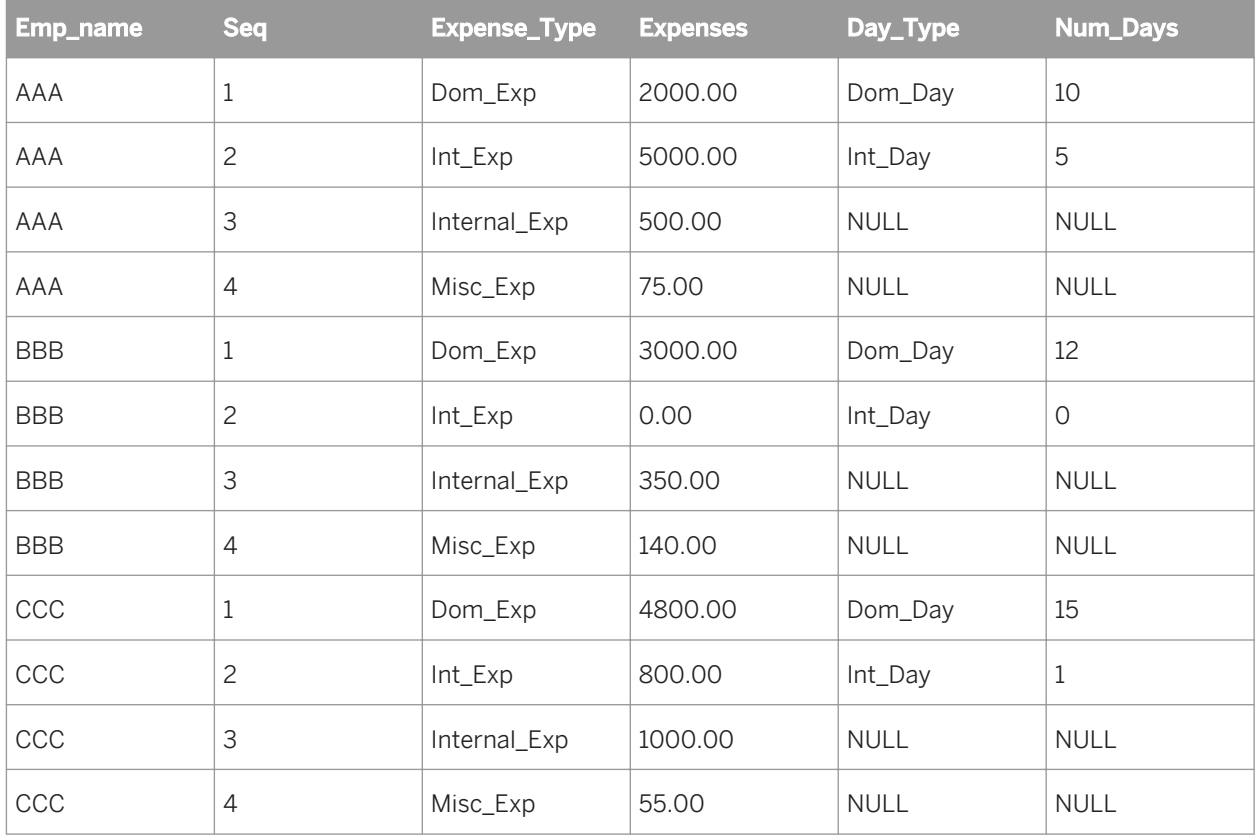

### **3.5.3.9 Reverse Pivot (Rows to Columns)**

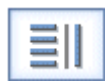

Creates one row of data from several existing rows.

The Reverse Pivot transform allows you to combine data from several rows into one row by creating new columns. For each unique value in a pivot axis column and each selected pivot column, Data Services produces a column in the output data set.

## **3.5.3.9.1 Data inputs**

A data set with rows flagged as NORMAL.

# **3.5.3.9.2 Options**

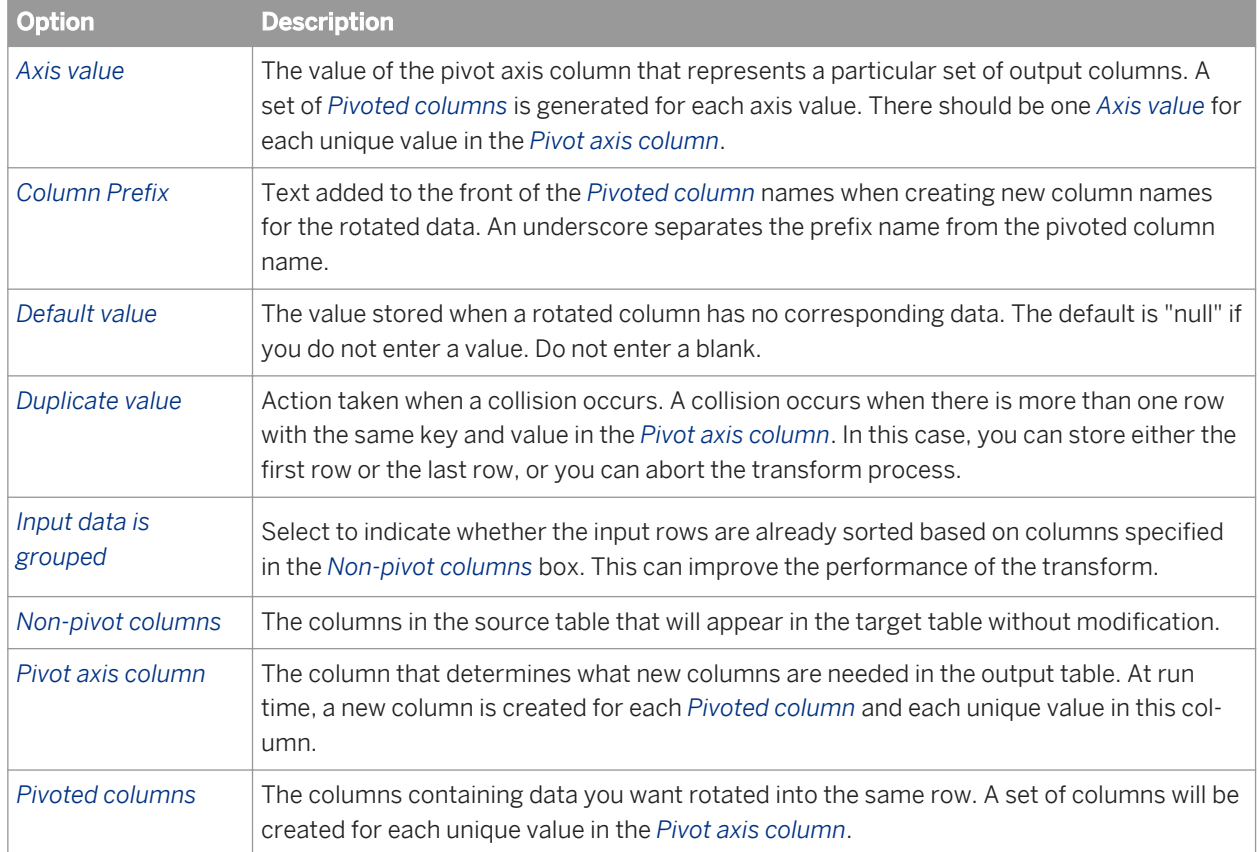

## **3.5.3.9.3 Data outputs**

A data set with rows flagged as NORMAL. This target includes the nonpivoted columns and a column for the combination of each pivot column and each pivot axis.

## **3.5.3.9.4 Example**

Suppose you had a table containing contact information for each employee. Each row in the table contains data for a particular employee and contact type.

<span id="page-1109-0"></span>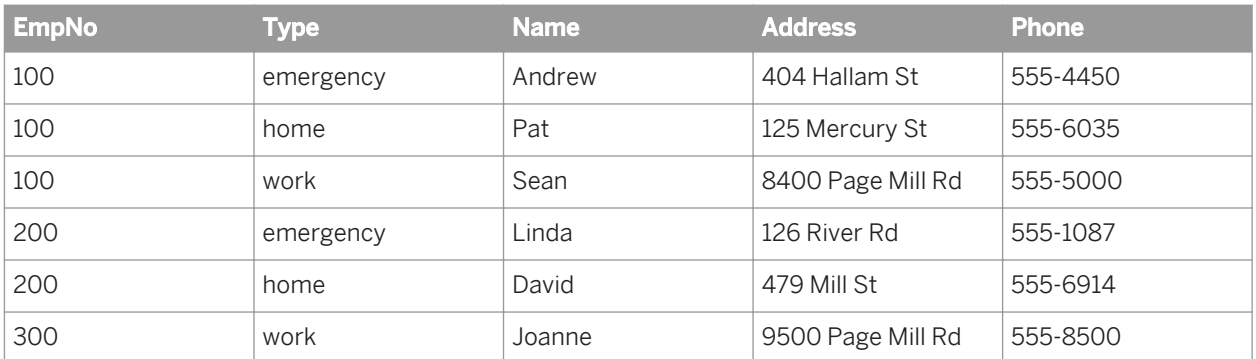

Because the table can have several rows for each employee, finding information, such as a missing contact, for a particular employee may be difficult. The Reverse\_Pivot transform can rearrange the data into a more searchable form without losing the category information.

Set the Reverse\_Pivot transform options to pivot the data such that all of the contact information for a particular employee is in the same row.

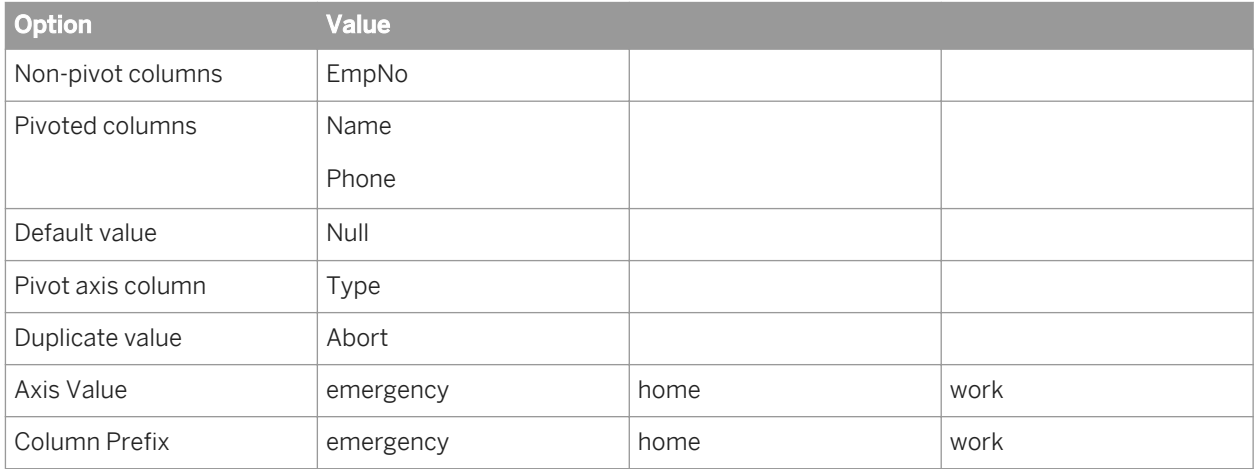

The output data set includes the employee number field (not pivoted) and two fields—name and phone—for each pivot axis. In this case, there are three pivot axes (emergency, home, and work). Therefore, there are six additional fields. In cases where there is no data for a field in the initial source, the Reverse\_Pivot transform stores a null value.

The result is a single row for each employee, which you can use to search easily for missing contact information.

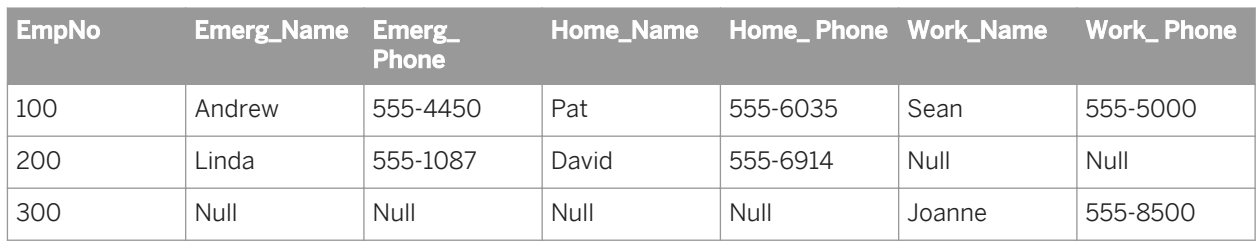

#### **3.5.3.10 Table\_Comparison**

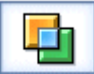

Compares two data sets and produces the difference between them as a data set with rows flagged as INSERT, UPDATE, or DELETE.

The Table\_Comparison transform allows you to detect and forward changes that have occurred since the last time a target was updated.

Note that in order to use the Table\_Comparison transform with Teradata 13 and later tables as the comparison table and target table, you must do the following:

- On the Teradata server, set the *General* parameter *DBSControl* to TRUE to allow uncommitted data to be read.
- In the Data Services Teradata datastore, add the following statement in the "Additional session parameters" field:

SET SESSION CHARACTERISTICS AS TRANSACTION ISOLATION LEVEL READ UNCOMMITTED;

#### **Related Information**

*[Designer Guide: Distributed data flow execution](#page-300-0)* [page 301] *[Teradata](#page-901-0)* [page 902]

#### **3.5.3.10.1 Data inputs**

- The data set from a source or the output from another transform. Only rows flagged as NORMAL are considered by the transform. This data is referred to as the *input data set*.
- The specification for a database table to compare to the input data set. This table is referred to as the *comparison table*.

If the input data set contains hierarchical (nested) data, Data Services includes only the top-level data in the comparison and does not pass nested schemas through to the output.

Use caution when using columns of data type real in this transform. Comparison results are unpredictable for this data type.

#### **Related Information**

*[Operation codes](#page-1067-0)* [page 1068]

# **3.5.3.10.2 Options**

To use the optional options, consider the type of data that might have changed since you last updated the target warehouse. Have individual records likely been changed more than once (for example, do duplicate primary key rows exist or might they be encountered during job processing)? If so, do you want to record all changes or just the latest information?

If the columns you specify for the *Input primary keys* option have a unique key per row, then you do not need to use the *Input contains duplicate keys* option.

If a record (row) might change more than once during job execution, consider a plan to handle duplicate keys:

- If you assume the input data set has duplicate keys, then to avoid data corruption, select the *Input contains duplicate keys* option. This option allows the Table\_Comparison transform to output all duplicate key rows in the input data set columns.
- If you assume that the comparison table has duplicate keys, then to avoid data corruption, use the *Generated Key column* option. This option reads only the largest in a set of duplicated keys.
- If you use the *Generated Key column* option with the *Detect Deleted row(s) from comparison table* option, you can specify whether to detect deletes in all duplicate rows or in the row with the largest generated key.

The following table provides more detail about the Table\_Comparison options.

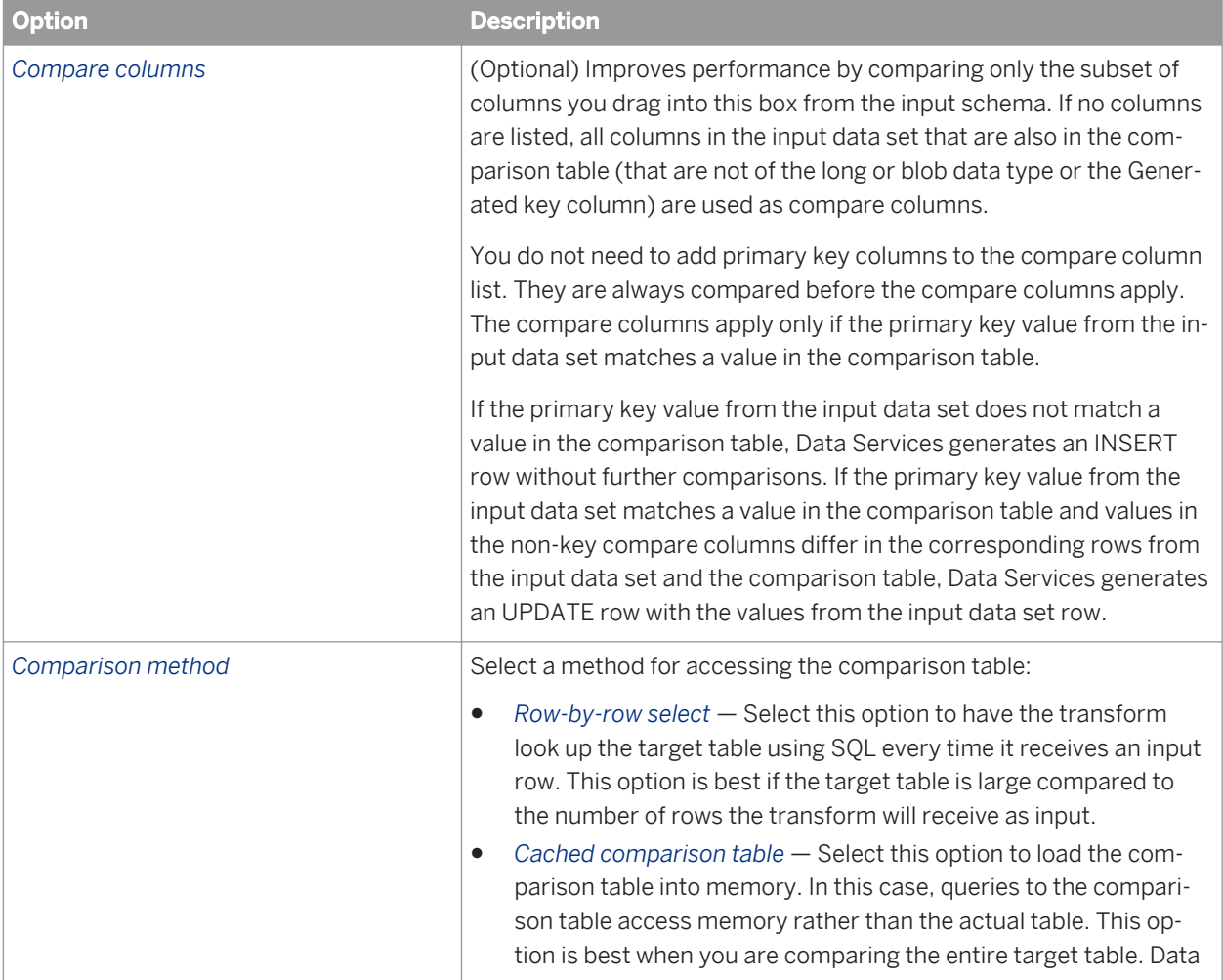

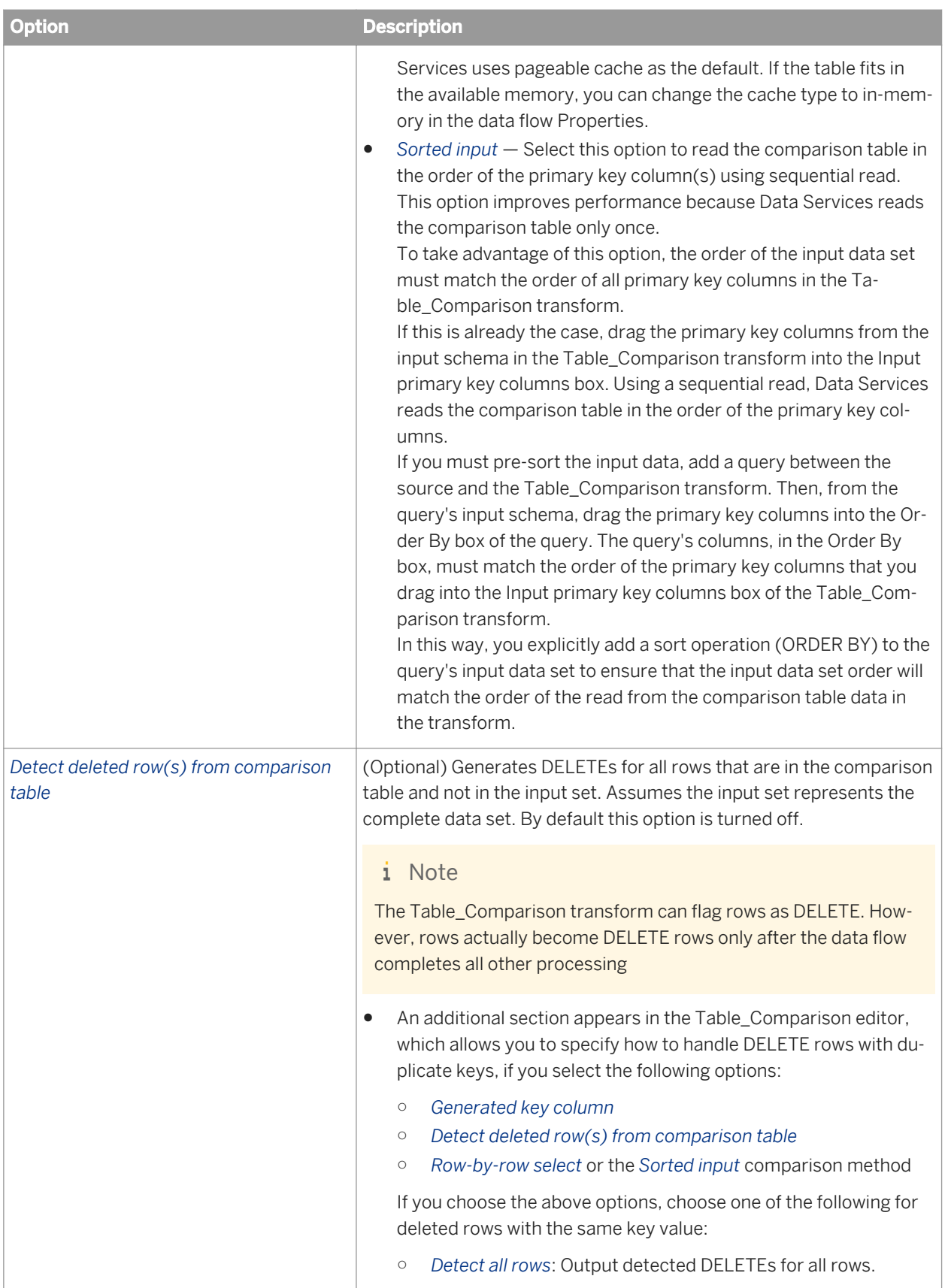

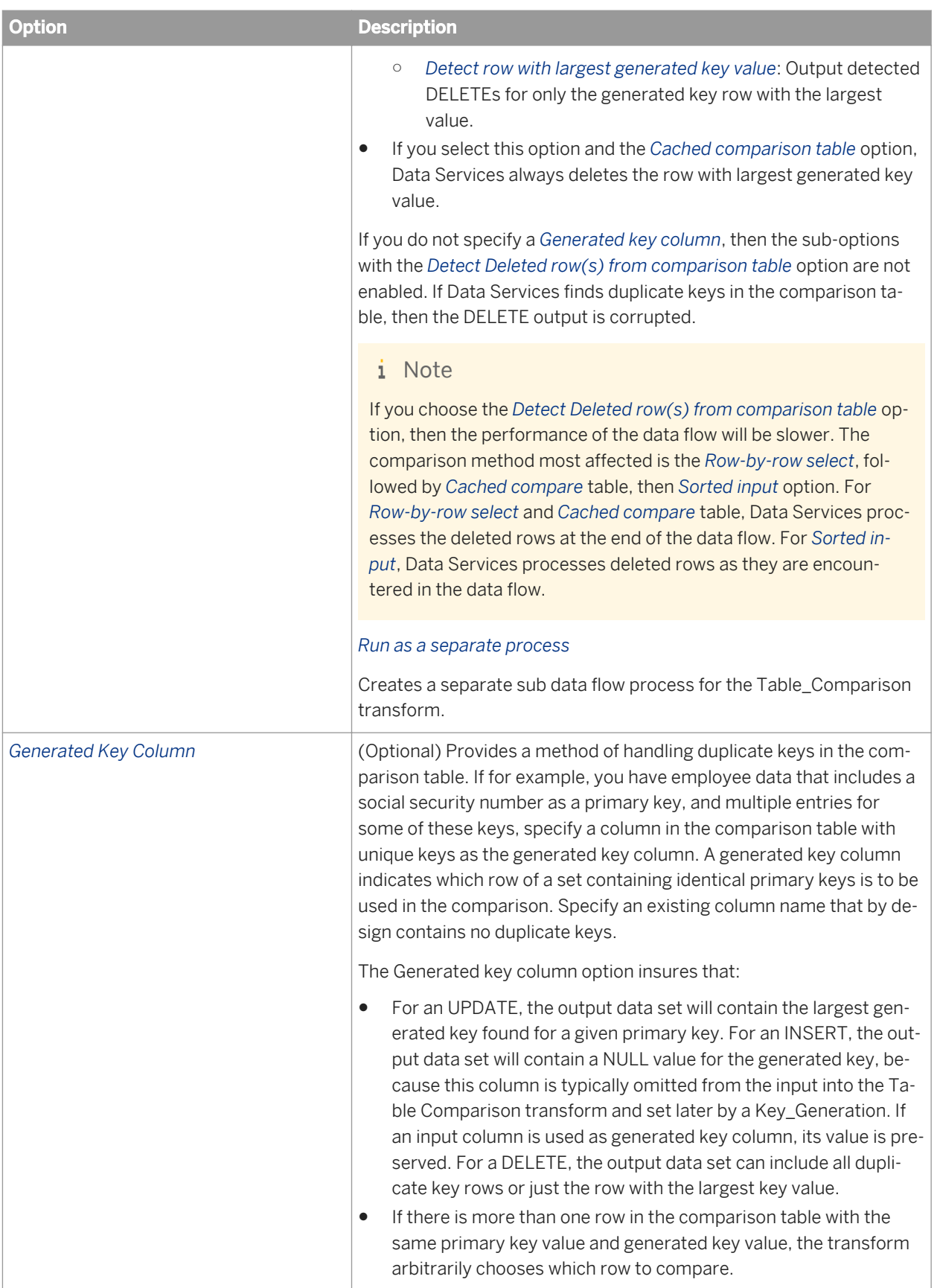

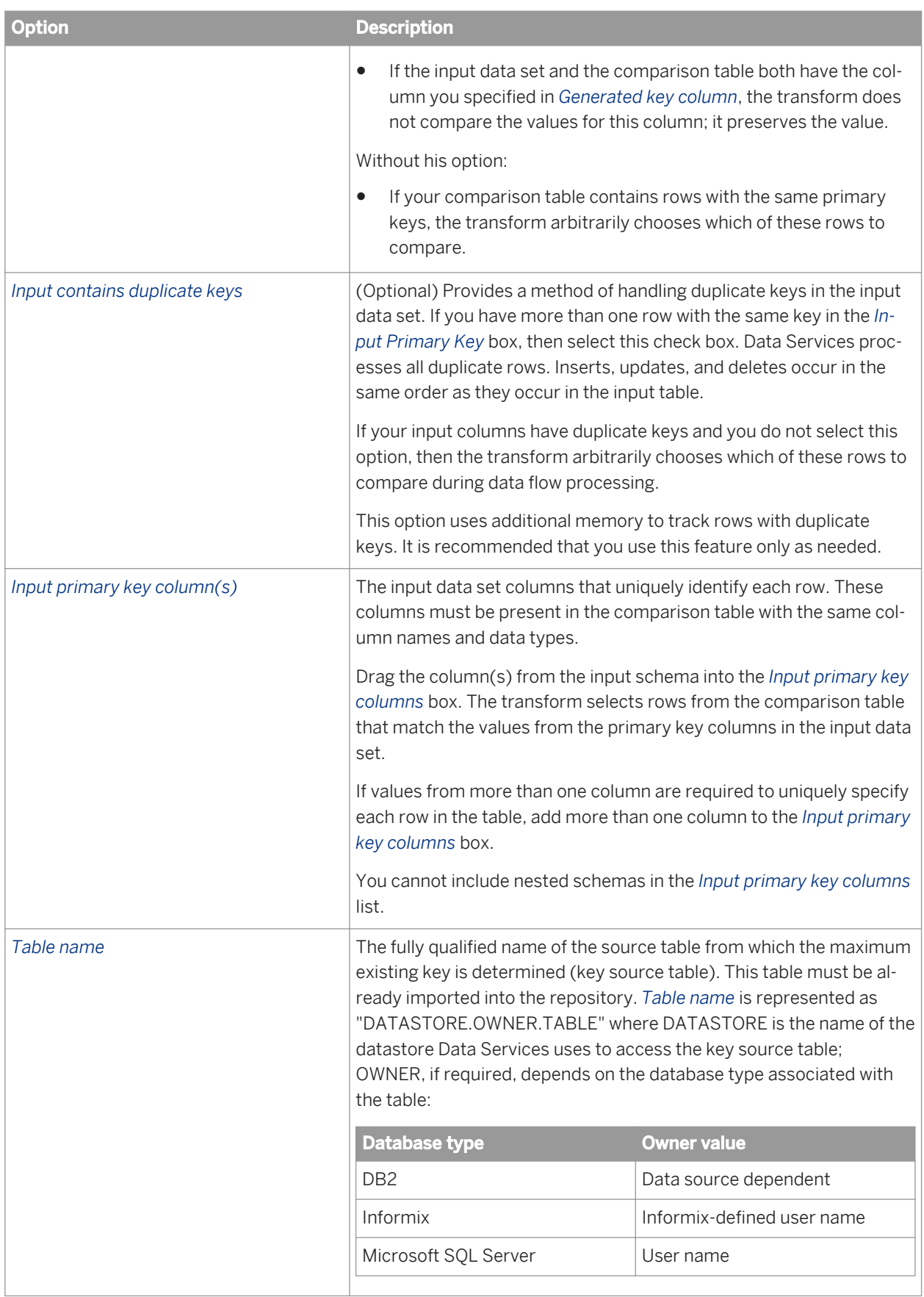

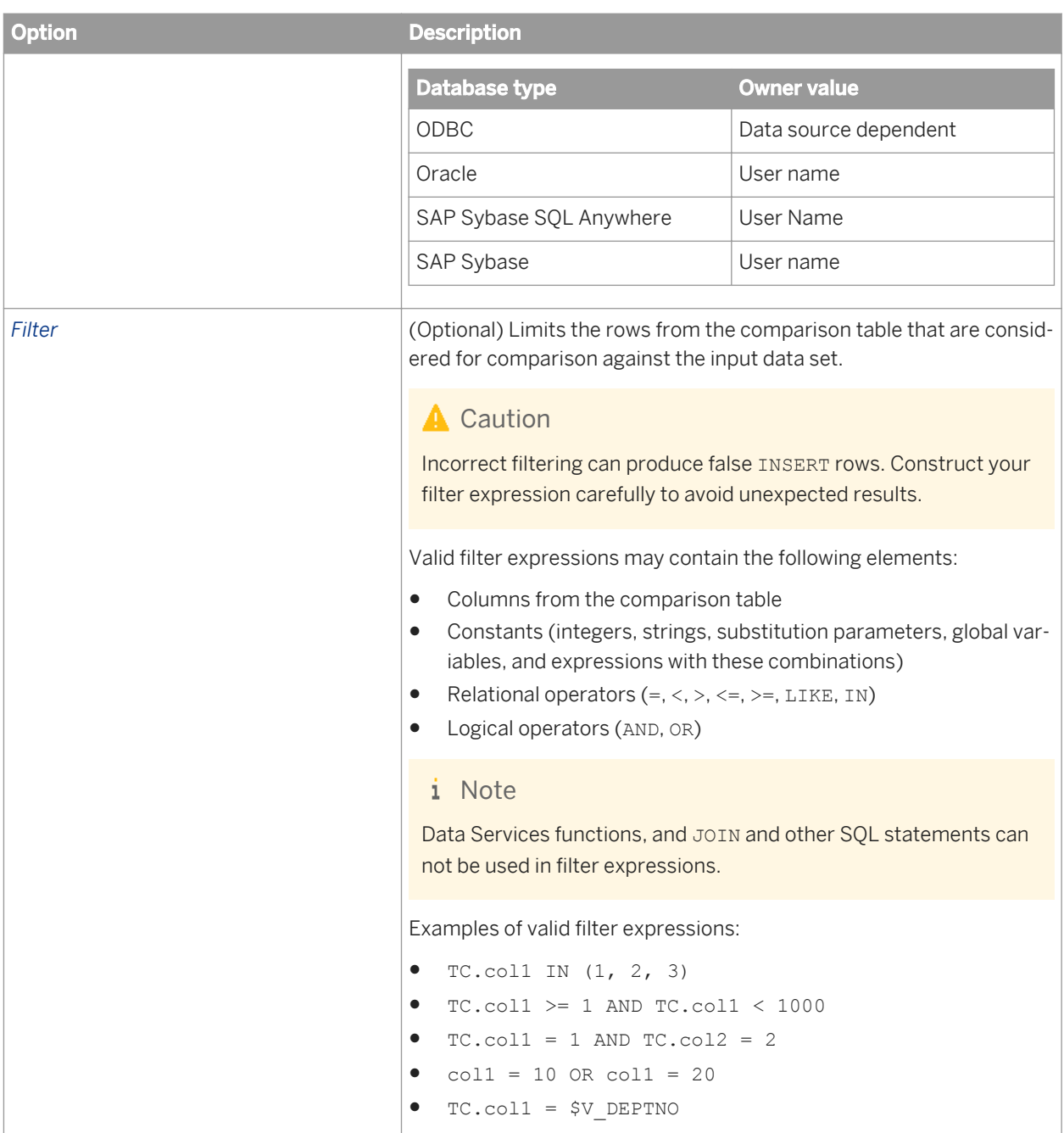

## **3.5.3.10.3 Data outputs**

A data set containing rows flagged as INSERT, UPDATE, or DELETE. This data set contains only the rows that make up the difference between the two input sources: one from the input to the transform (input data set), and one from a database table you specify in the transform (the comparison table). The transform selects rows from the comparison table based on the primary key values from the input data set. The transform compares columns that exist in the schemas for both inputs.
If a column has a date data type in one table and a datetime data type in the other, the transform compares only the date section of the data. The columns can also be time and datetime data types, in which case Data Services only compares the time section of the data.

The transform generates a data set consisting of rows with INSERT and UPDATE operation codes, unless you are using the *Detect Deleted row(s) from comparison table* option. In this case, DELETE rows are produced. If a primary key value in the comparison table is not present in the input data set, no corresponding row appears in the output.

For each row in the input data set, there are four possible outcomes from the transform:

An INSERT row.

The primary key value from the input data set does not match a value in the comparison table. The transform produces an INSERT row with the values from the input data set row.

If there are columns in the comparison table that are not present in the input data set, the transform adds these columns to the output schema and fills them with NULL values.

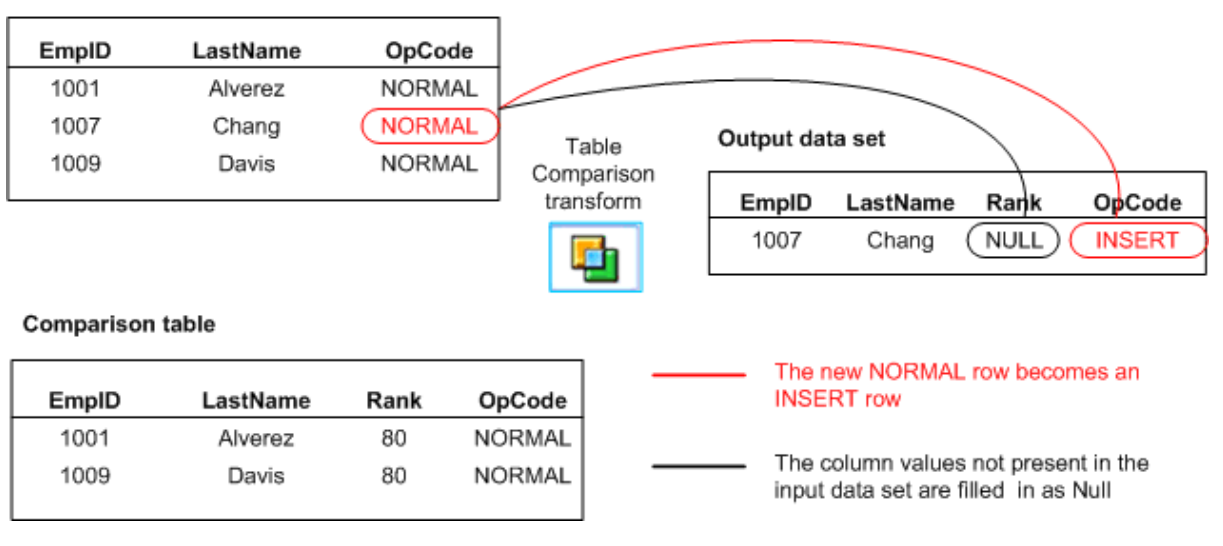

#### Input data set

#### i Note

Data Services ignores trailing blanks when it compares values in the comparison table and the input data set. However, an Oracle database server includes trailing blanks in comparisons. Therefore, the Table\_Comparison transform produces an INSERT row under the following circumstances:

- The comparison table is an Oracle table with data that had trailing blanks removed.
- The input data contains trailing blanks.
- You use the *Row-by-row select* comparison method. This method pushes down the comparison to the Oracle database server.

To avoid inserting rows when the data differs only by number of trailing blanks, take either of the following actions:

- Use a different comparison method (*Cached comparison table* or *Sorted input*) if possible
- Add the rtrim or rtrim\_blank function to remove trailing blanks from the input data.
- An UPDATE row.

The primary key value from the input data set matches a value in the comparison table, and values in the nonkey compare columns differ in the corresponding rows from the input data set and the comparison table. The transform produces an UPDATE row with the values from the input data set row.

If there are columns in the comparison table that are not present in the input data set, the transform adds these columns to the output schema and fills them with values from the comparison table.

#### Input data set

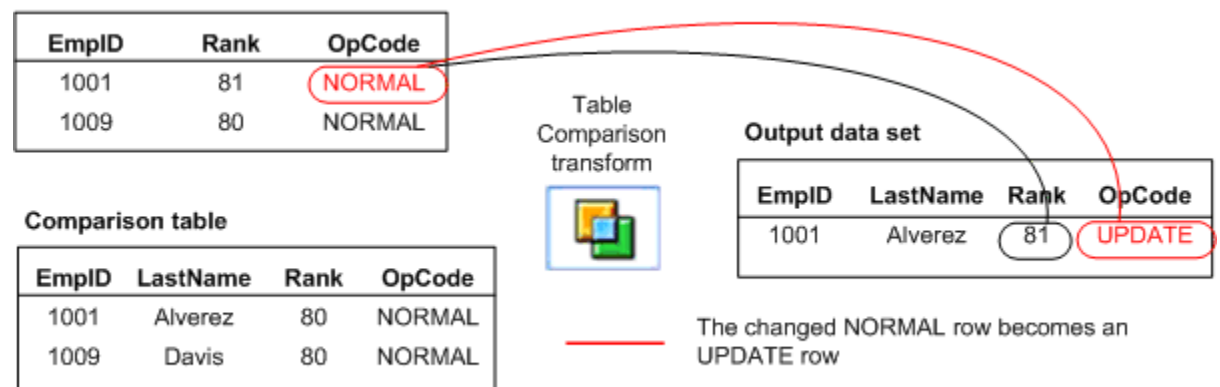

The column values not present in the input data set are filled in from the Comparison table

#### i Note

Data Services ignores trailing blanks when it compares values in the comparison table and the input data set. Therefore, if the input data and the value in the comparison table differ only by trailing blanks, the transform will not produce an UPDATE row. However, an Oracle database server includes trailing blanks in comparisons. To avoid updating rows when the data differs only by number of trailing blanks, take either of the following actions:

○ Use a different comparison method (*Cached comparison table* or *Sorted input*), if possible.

○ Add the rtrim or rtrim\_blank function to remove trailing blanks from the input data.

#### A DELETE row.

The primary key value from the comparison table set does not match a value in the input data set. The transform produces an DELETE row with the values from the comparison table row. If there are columns in the comparison table that are not present in the input data set, the transform adds these columns to the output schema and fills them with values from the comparison table.

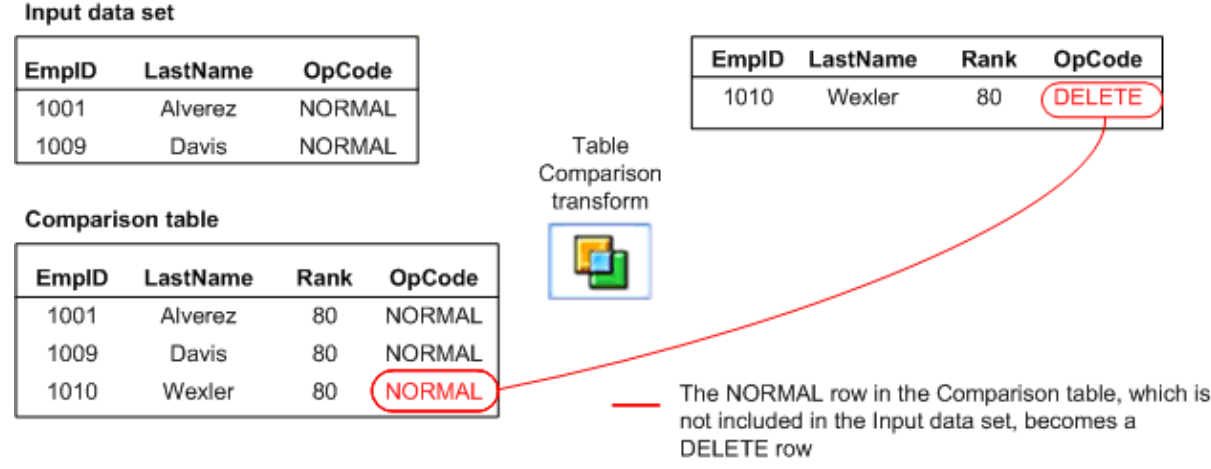

• The row is ignored.

The primary key value from the input data set matches a value in the comparison table, but the comparison does not indicate any changes to the row values.

#### **Related Information**

*[Operation codes](#page-1067-0)* [page 1068]

# **3.5.3.11 XML\_Pipeline**

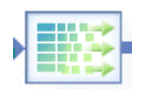

Processes large XML files one instance of a repeatable structure at a time.

With this transform, Data Services does not need to read the entire XML input into memory then build an internal data structure before performing the transformation. An NRDM structure is not required to represent the entire XML data input. Instead, the XML\_Pipeline transform uses a portion of memory to process each instance of a repeatable structure, then continually releases and reuses memory to steadily flow XML data through the transform.

During execution, Data Services pushes operations of the XML\_Pipeline transform to the XML source.

## **3.5.3.11.1 Data inputs**

XML file or XML message.

You can connect more than one XML Pipeline transform to an XML source.

## **3.5.3.11.2 Editor**

Use the XML\_Pipeline transform editor to specify:

- Input schema
- Output schema

The XML\_Pipeline transform editor was streamlined to support massive throughput of XML data, therefore it does not contain additional options. In addition to input and output schemas, the Mapping tab shows how Data Services will map any selected output column.

When connected to an XML source, the XML\_Pipeline transform editor shows the input and output schema structures as a root schema containing repeating and non-repeating sub-schemas represented by the following icons:

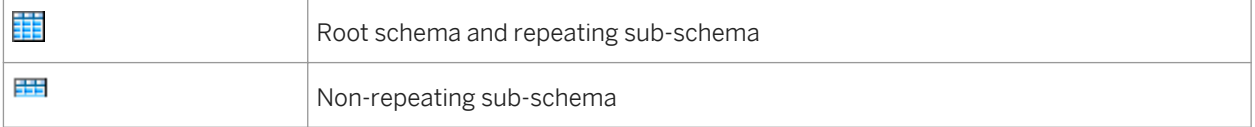

Within each sub-schema, mapped and unmapped columns display as follows:

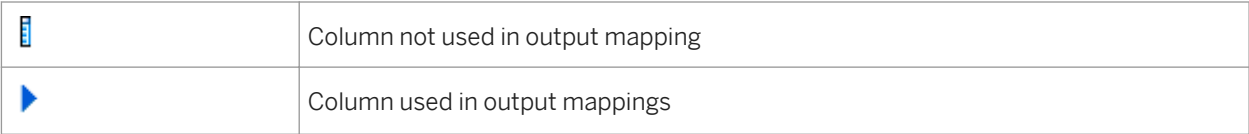

## **3.5.3.11.3 Rules**

#### **Rules**

- You cannot drag and drop the root level schema.
- You can drag and drop the same child object repeated times to the output schema only if you give each instance of that object a unique name. You must rename the mapped instance before attempting to drag and drop the same object to the output again.
- When you drag and drop a column or sub-schema to the output schema, you cannot then map the parent schema for that column or sub-schema. Similarly, when you drag and drop a parent schema, you cannot then map an individual column or sub-schema from under that parent.
- You cannot map items from two sibling repeating sub-schemas because the XML\_Pipeline transform does not support Cartesian products (combining every row from one table with every row in another table) of two repeatable schemas.

# **3.5.3.11.4 Limitations**

#### **Limitations**

The XML\_Pipeline transform:

● Pushes operations to the XML source during transform execution, so you cannot use a breakpoint between your XML source and a XML\_Pipeline transform.

## **3.5.3.11.5 Example**

This simple data flow contains two XML\_Pipeline transforms, but only one of them takes full advantage of the pipelining power.

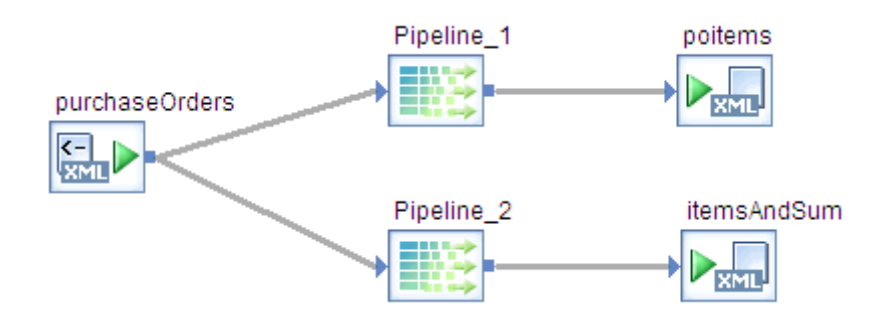

● The "XML\_Pipeline\_1" transform allows XML data to flow because the repeatable column, purchaseOrders.purchaseOrder.items.item is selected. The XML source produces one row after parsing one item.

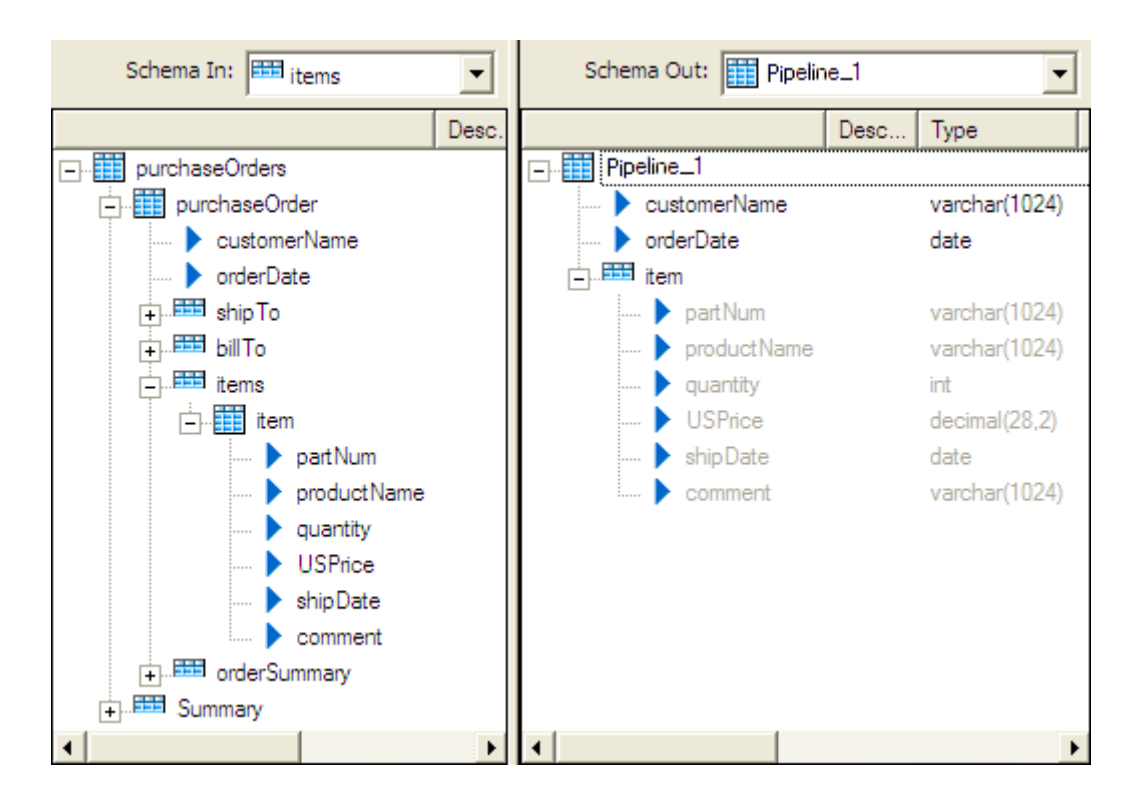

● The "XML\_Pipeline\_2" transform does not take advantage of the pipelining power because the purchaseOrders.Summary.totalPOs column is selected and this column occurs structurally after the repeatable column (purchaseOrders.purchaseOrder.items.item). In this scenario, the XML source must assemble the entire structure of items in memory before processing.

<span id="page-1122-0"></span>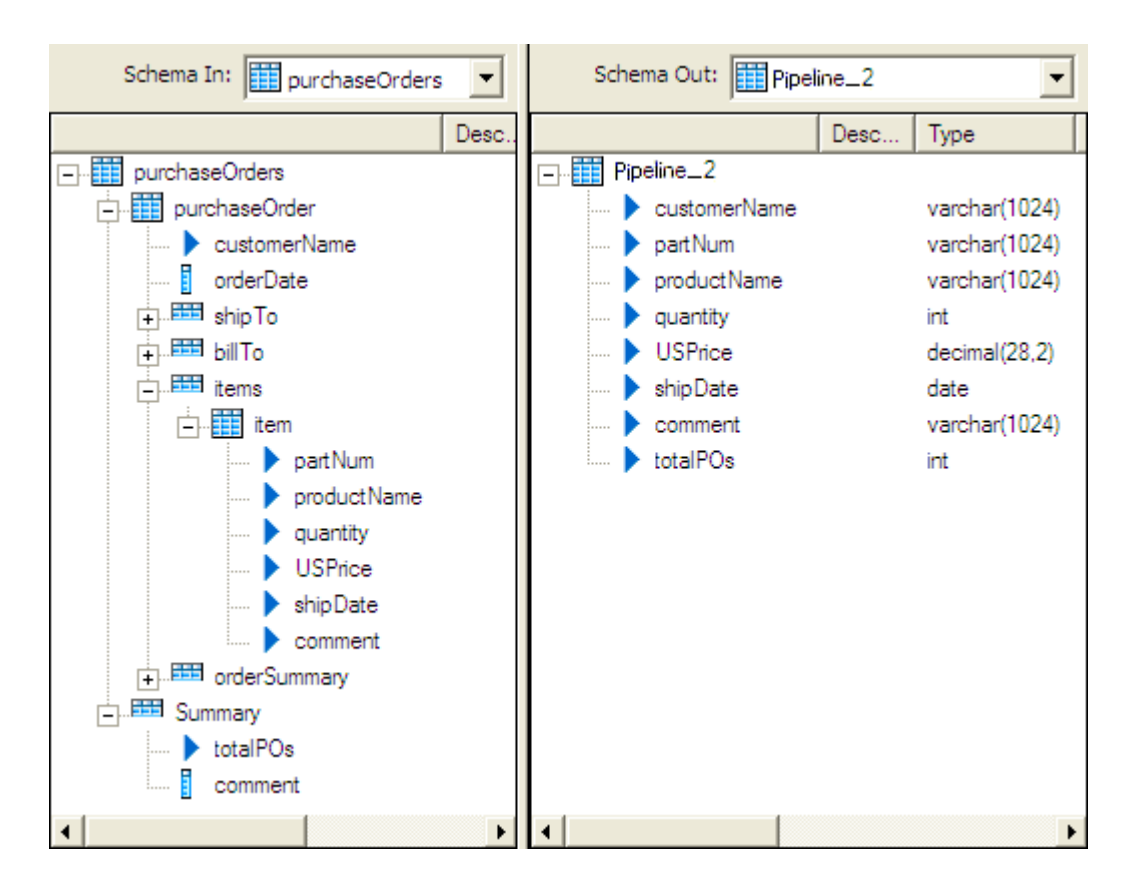

However, if you broke this up into two XML\_Pipeline transforms, mapping the purchaseOrders.Summary.totalPOs column in a separate transform, you could connect both XML\_Pipeline transforms to a Query transform and take advantage of the reduced memory consumption to get the same output.

### **Related Information**

*[Query](#page-1440-0)* [page 1441]

# **3.5.4 Data Quality transforms**

## **3.5.4.1 Transform configurations**

The following Data Quality transform configurations are available from the *Transforms* tab of the object library. This section describes these transform configurations in detail.

Table 147: Associate transform

| Transform configuration                 | <b>Description</b>                                             |
|-----------------------------------------|----------------------------------------------------------------|
| AssociateGroupStatistics_AssociateBatch | A sample Associate transform configured with group statistics. |

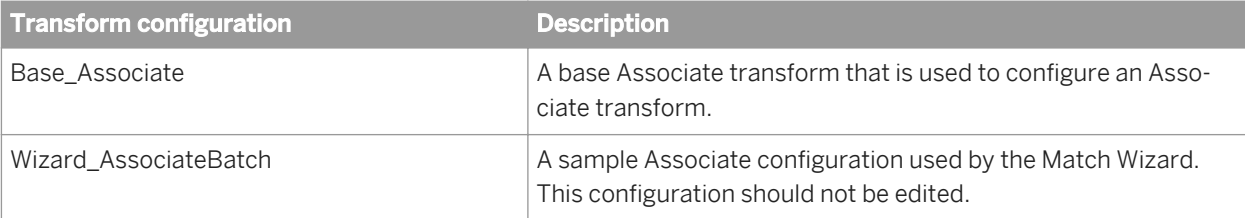

#### Table 148: Country ID transform

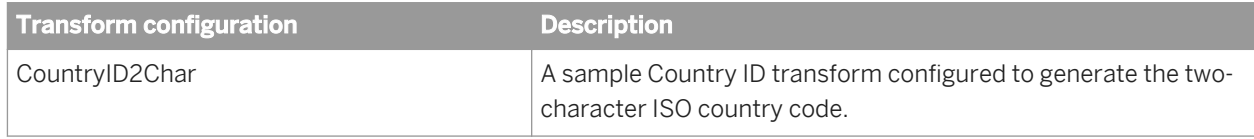

#### Table 149: Data Cleanse transform

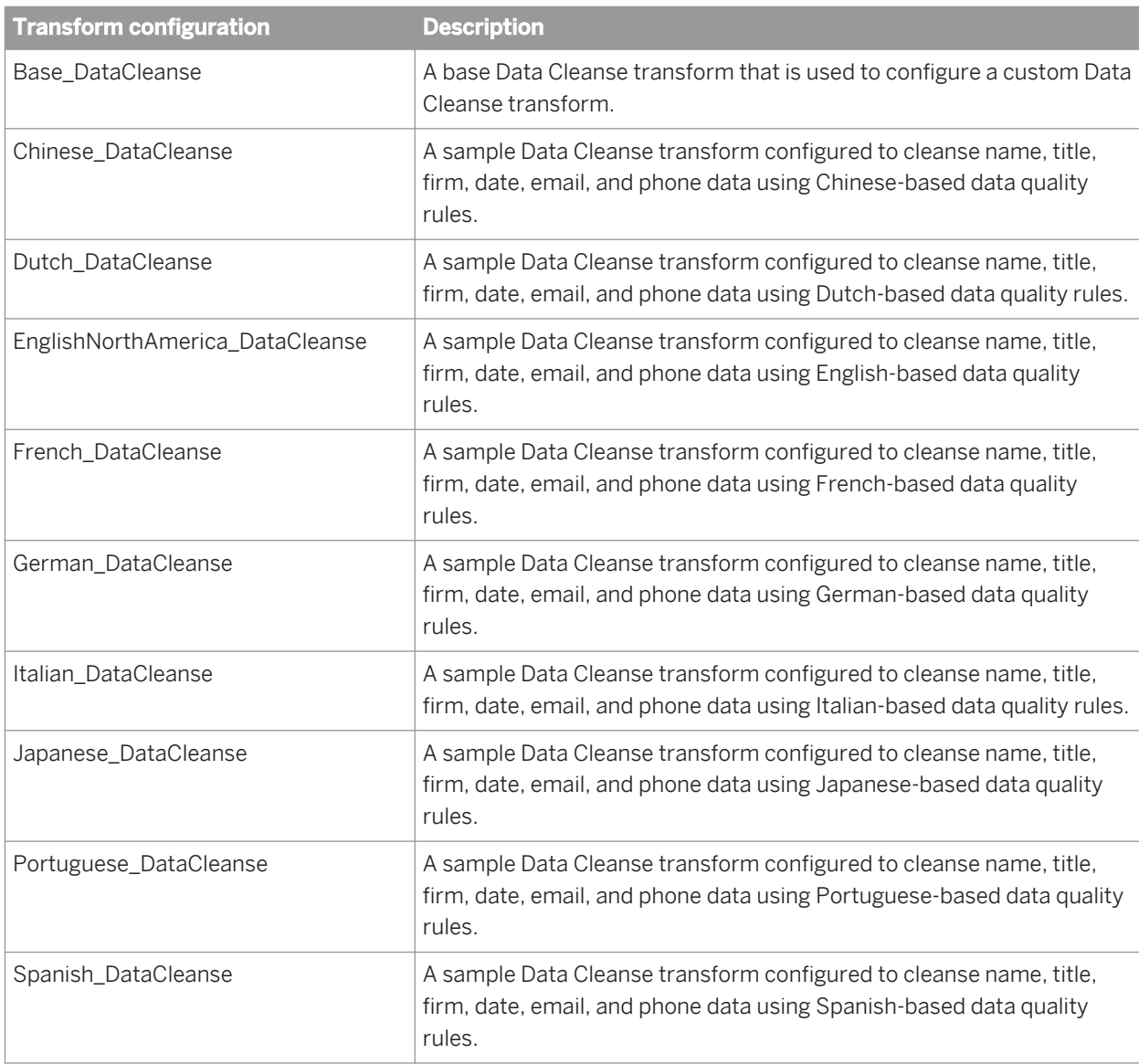

Table 150: Geocoder transform

| <b>Transform configuration</b> | <b>Description</b>                                                                                                    |
|--------------------------------|----------------------------------------------------------------------------------------------------|
| Geocode                        | A sample Geocoder transform configured to assign latitude/longitude<br>based on an address or point-of-interest reference point.                               |
| ResultListGeocode              | A sample Geocoder transform configured to provide a list of addresses<br>or points of interest based on an address or latitude/longitude refer-<br>ence point. |
| ReverseGeocode                 | A sample Geocoder transform configured to assign an address based<br>on a latitude/longitude reference point.                                                  |

Table 151: Global Address Cleanse transform

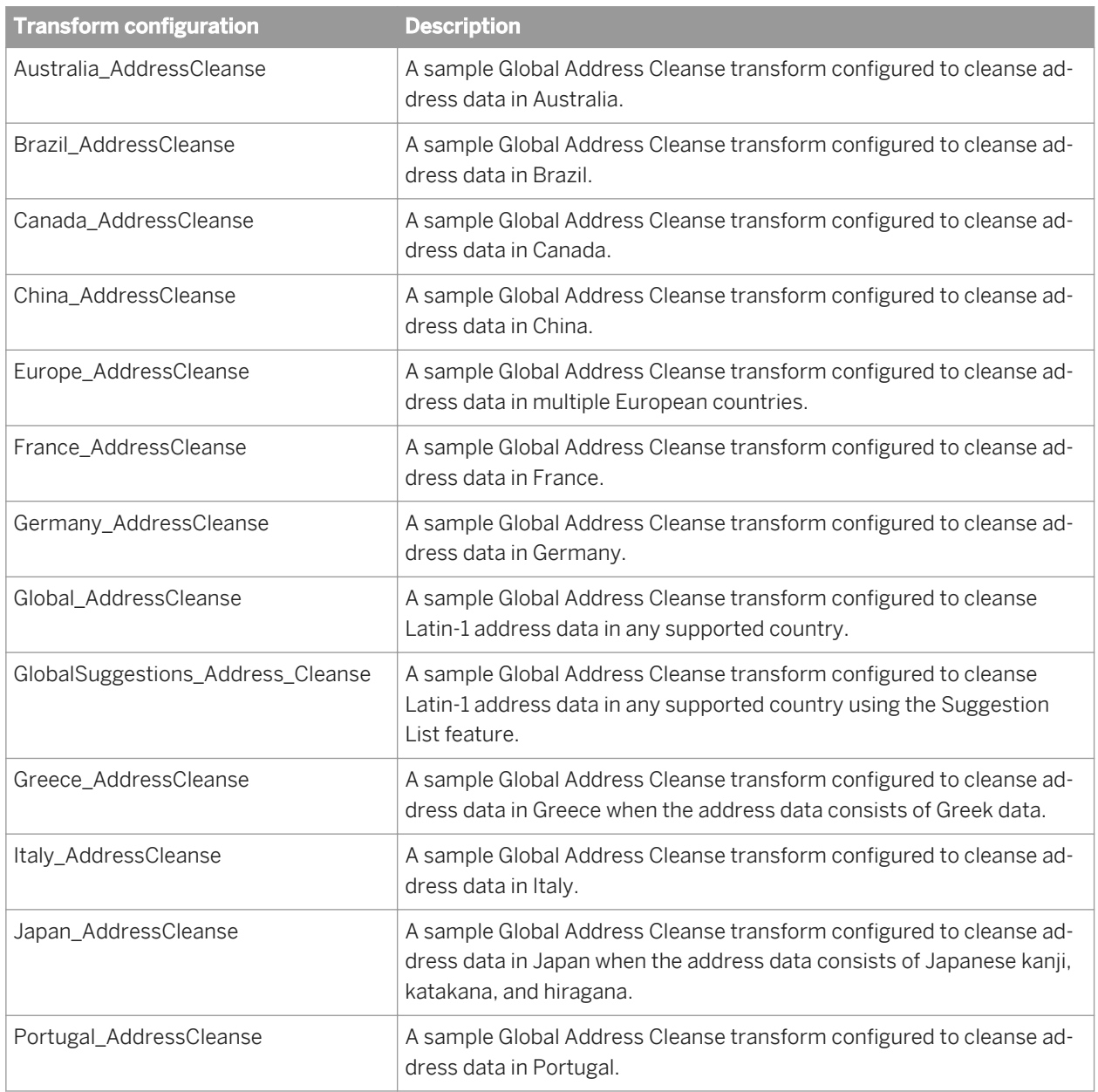

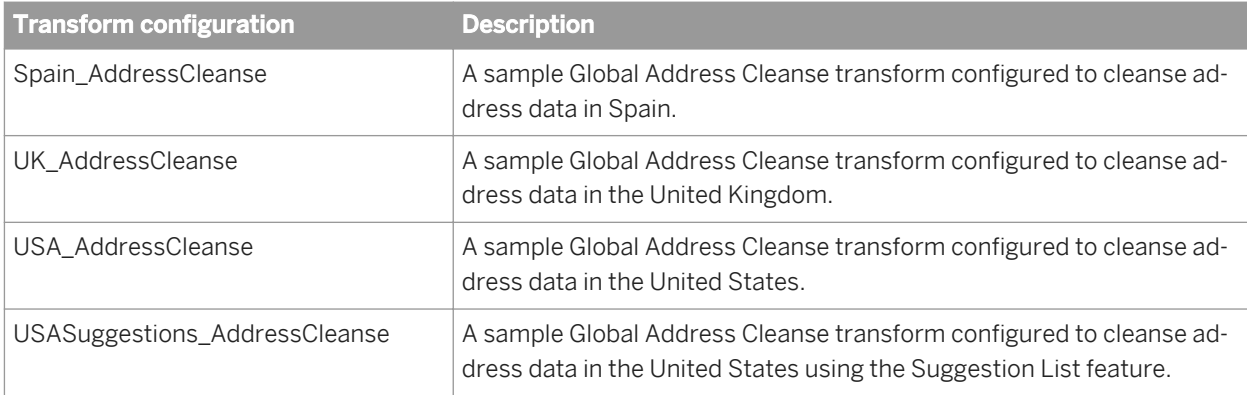

#### Table 152: Global Suggestion List transform

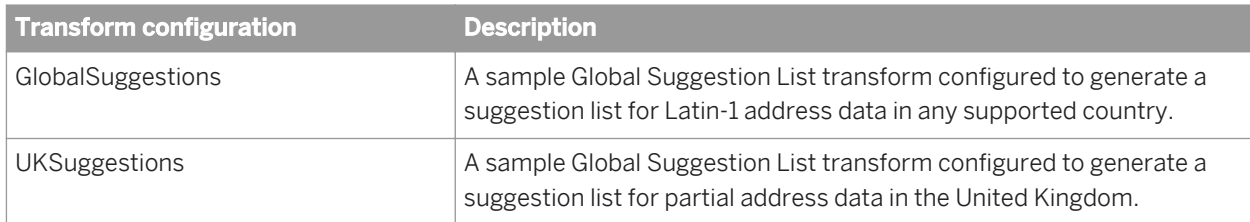

#### Table 153: Match transform

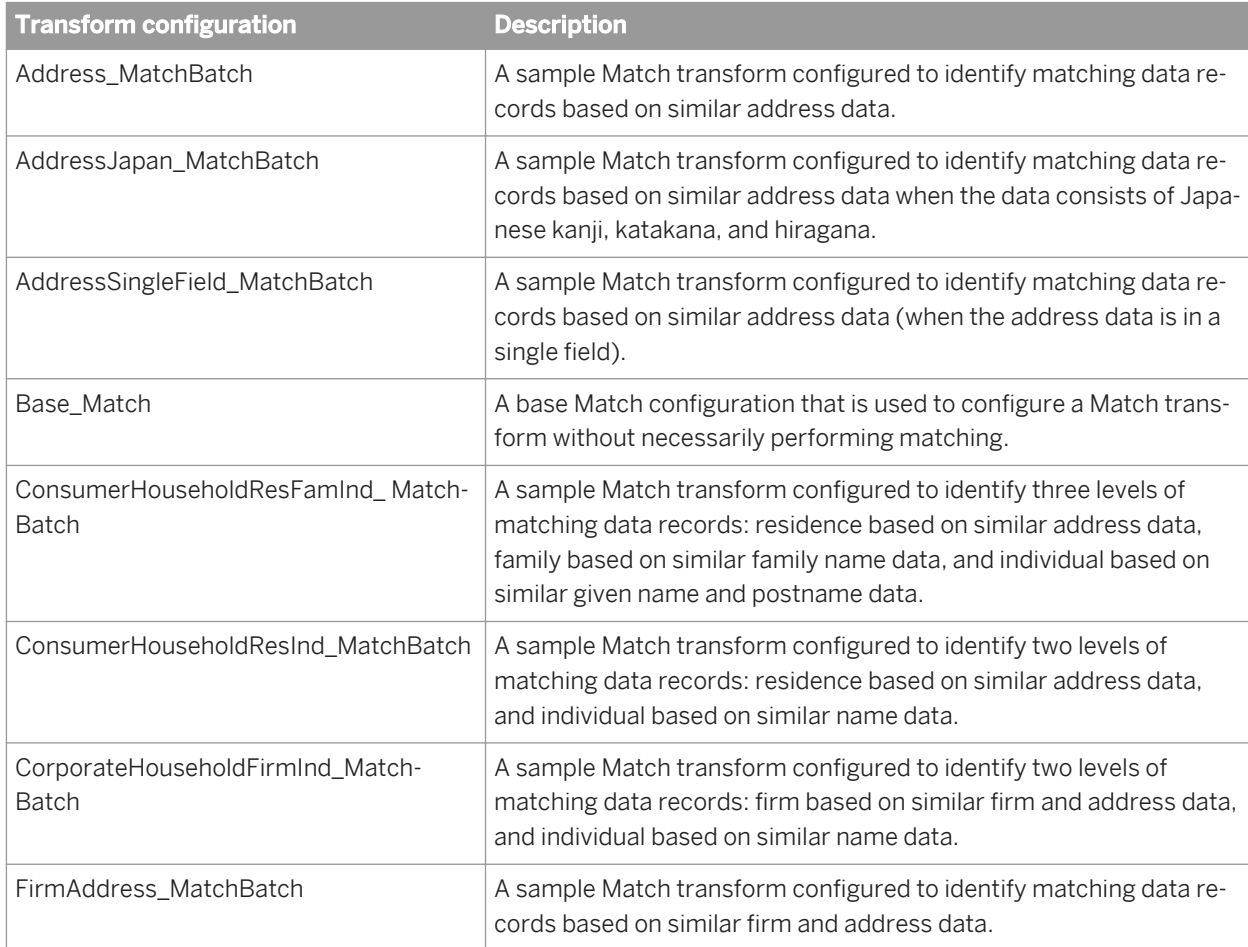

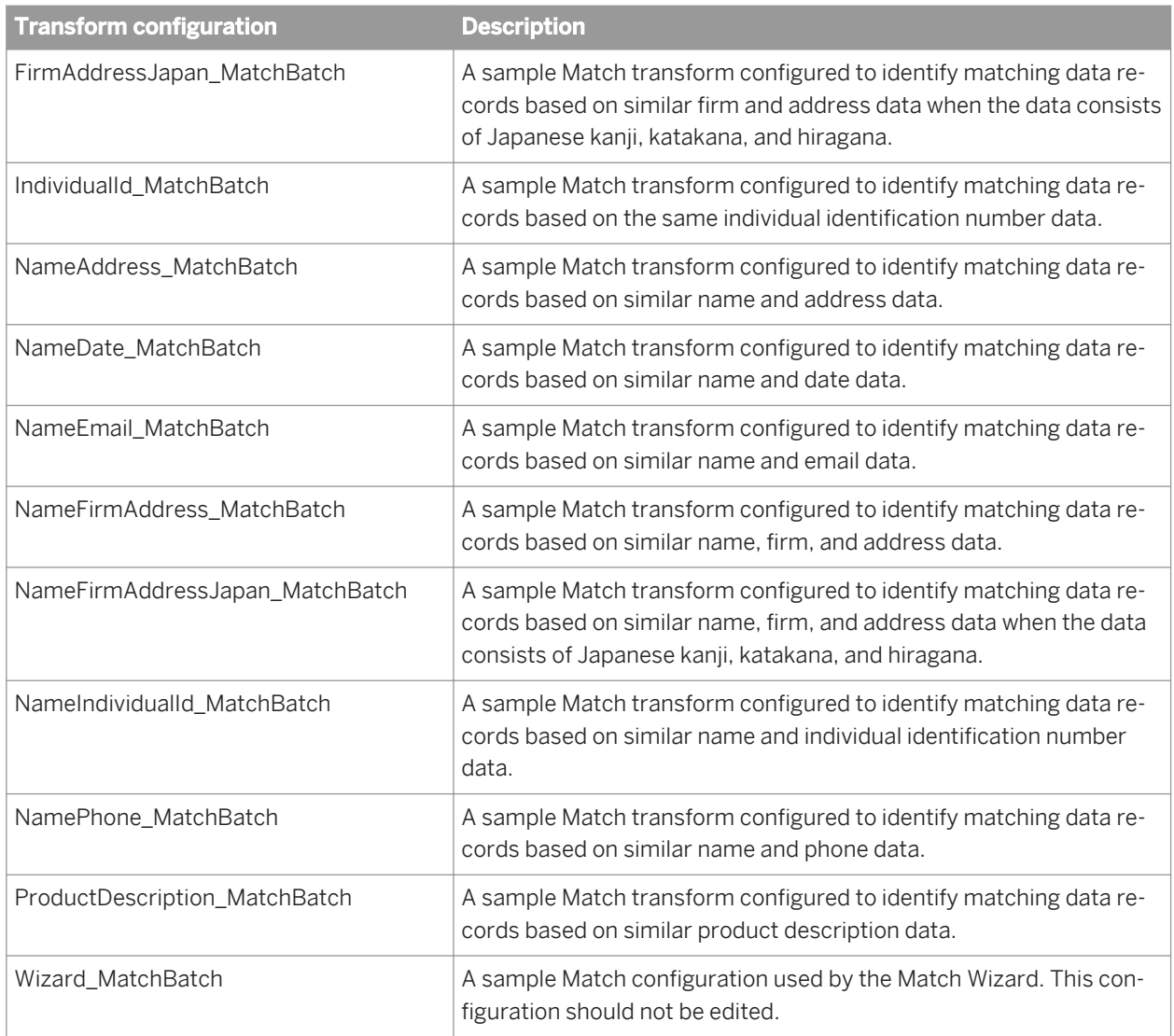

Table 154: USA Regulatory Address Cleanse transform

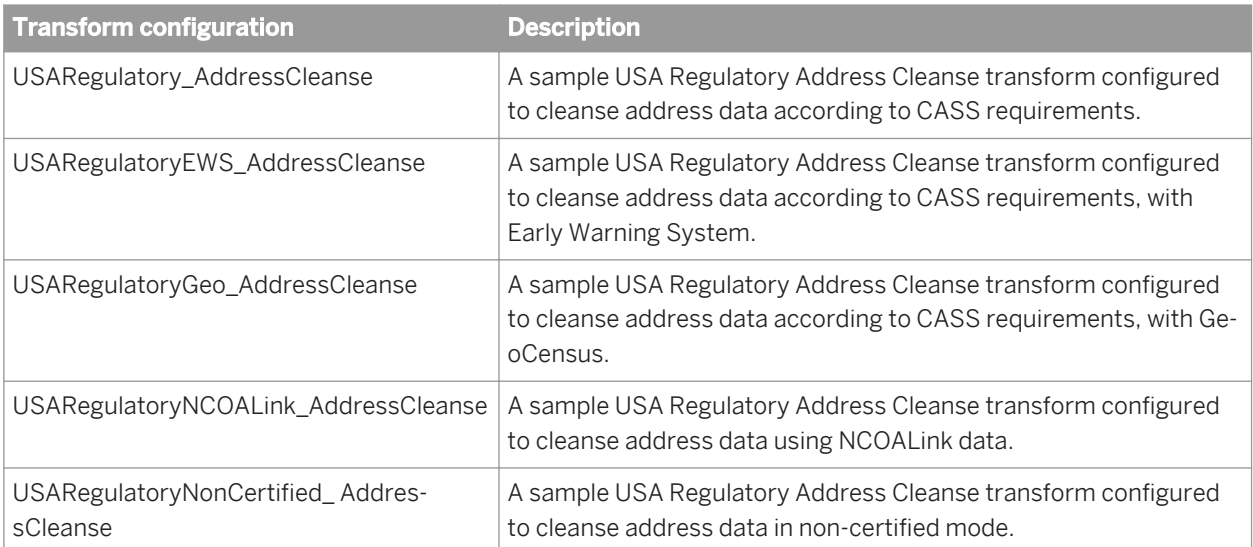

<span id="page-1127-0"></span>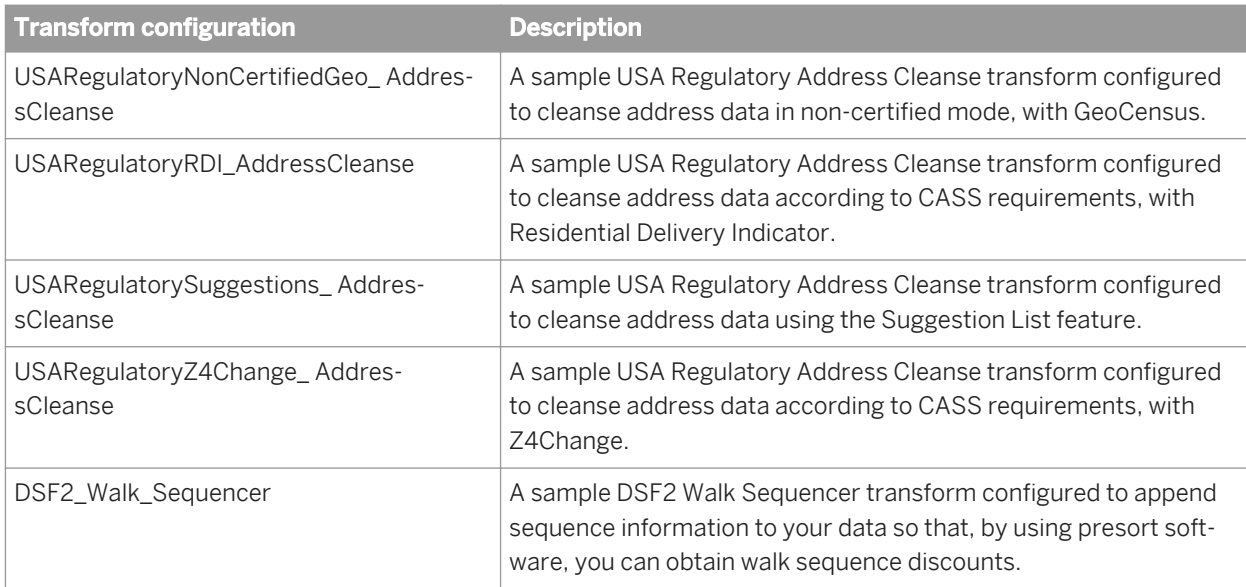

Table 155: User-Defined transform

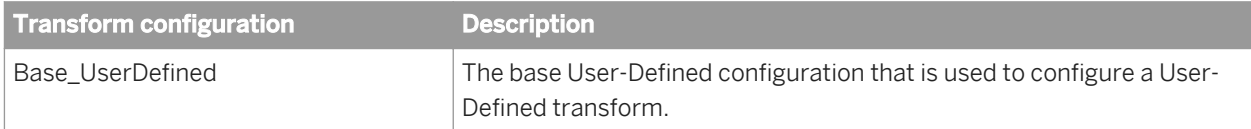

### **Related Information**

**[Designer Guide: Data Flows, To create a transform configuration](#page-307-0) [page 308]** 

# **3.5.4.2 Downloading blueprints and other content objects**

We have identified a number of common scenarios that you are likely to handle with SAP Data Services. Instead of creating your own job from scratch, look through the blueprints. If you find one that is closely related to your particular business problem, you can simply use the blueprint and tweak the settings in the transforms for your specific needs.

For each scenario, we have included a blueprint that is already set up to solve the business problem in that scenario. Each blueprint contains the necessary project, jobs, data flows, file formats, sample data, template tables, and custom functions to run the data flows in your environment with only a few modifications.

You can download all of the blueprints or only the blueprints and other content that you find useful from the SAP Community Network website. Here, we periodically post new and updated blueprints, custom functions, best practices, white papers, and other SAP Data Services content. You can refer to this site frequently for updated content and use the forums to provide us with any questions or requests you may have. We have also provided the ability for you to upload and share any content that you have developed with the rest of the development community.

Instructions for downloading and installing the content objects are also located on the Blueprints web page.

- 1. To access the SAP Data Services Blueprints web page, go to *[http://scn.sap.com/docs/DOC-8820](http://help.sap.com/disclaimer?site=http://scn.sap.com/docs/DOC-8820)<sup>6</sup>* in your web browser.
- 2. Open the Content Objects User's Guide to view a list of all of the available blueprints and content objects and their descriptions, and instructions for downloading and setting up the blueprints.
- 3. Select the blueprint that you want to download.
- 4. Follow the instructions in the user's guide to download the files to the appropriate location and make the necessary modifications in SAP Data Services to run the blueprints.

# **3.5.4.3 Dynamic transform settings**

Dynamic transform settings allow the user to change a transform's settings after the transform is initialized, without having to terminate and reinitialize the transform. You can pass each new setting through an input field to the transform. The transform will get an updated setting from the input field and adjust its processing to use the new setting, before processing the incoming record.

The settings a transform is initialized with are considered the transform's default settings. Dynamic setting values that are specified in the input fields are only valid for that record and do not affect any subsequent record. If the value specified for a given option is NULL or blank, then the record will be processed with the default setting for that option. If the dynamic setting is invalid, then the transform will log a warning and then use the default settings.

The dynamic input fields in Data Services are:

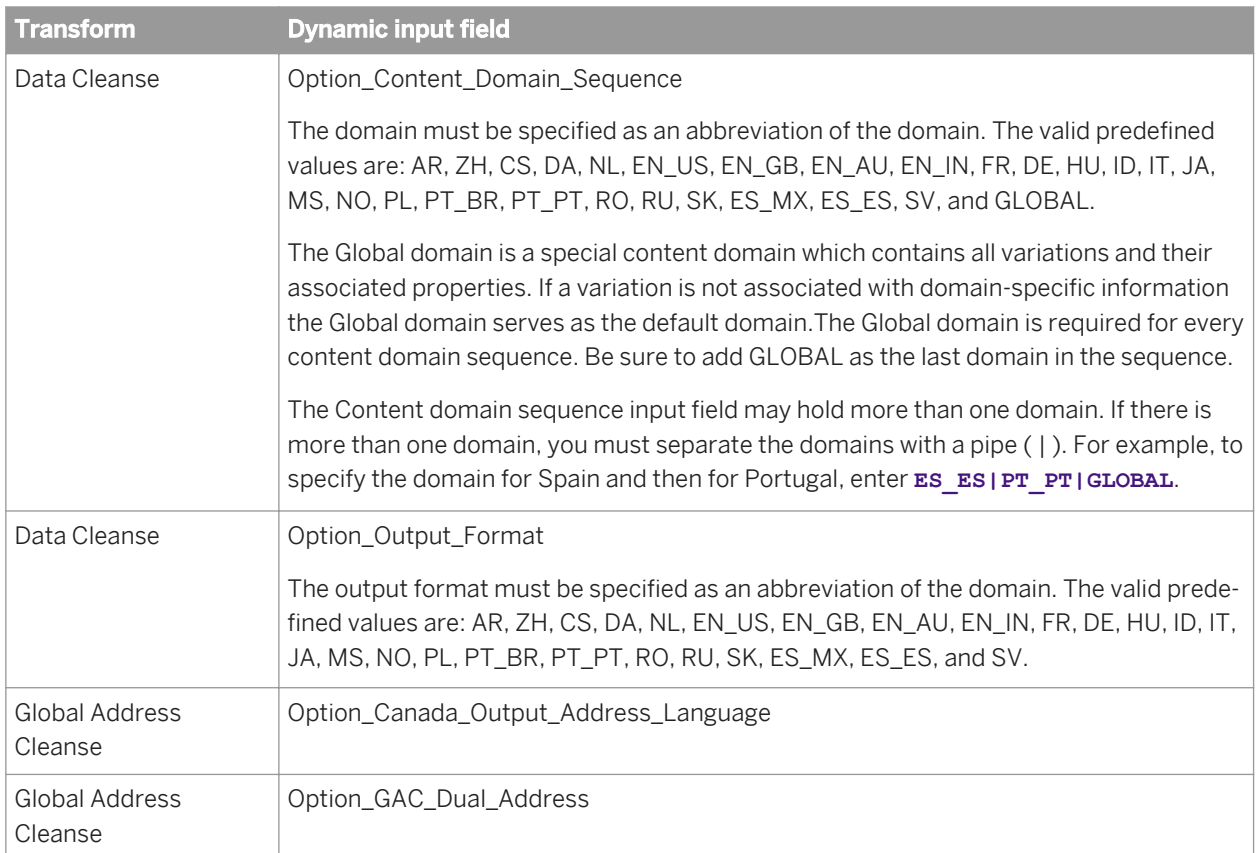

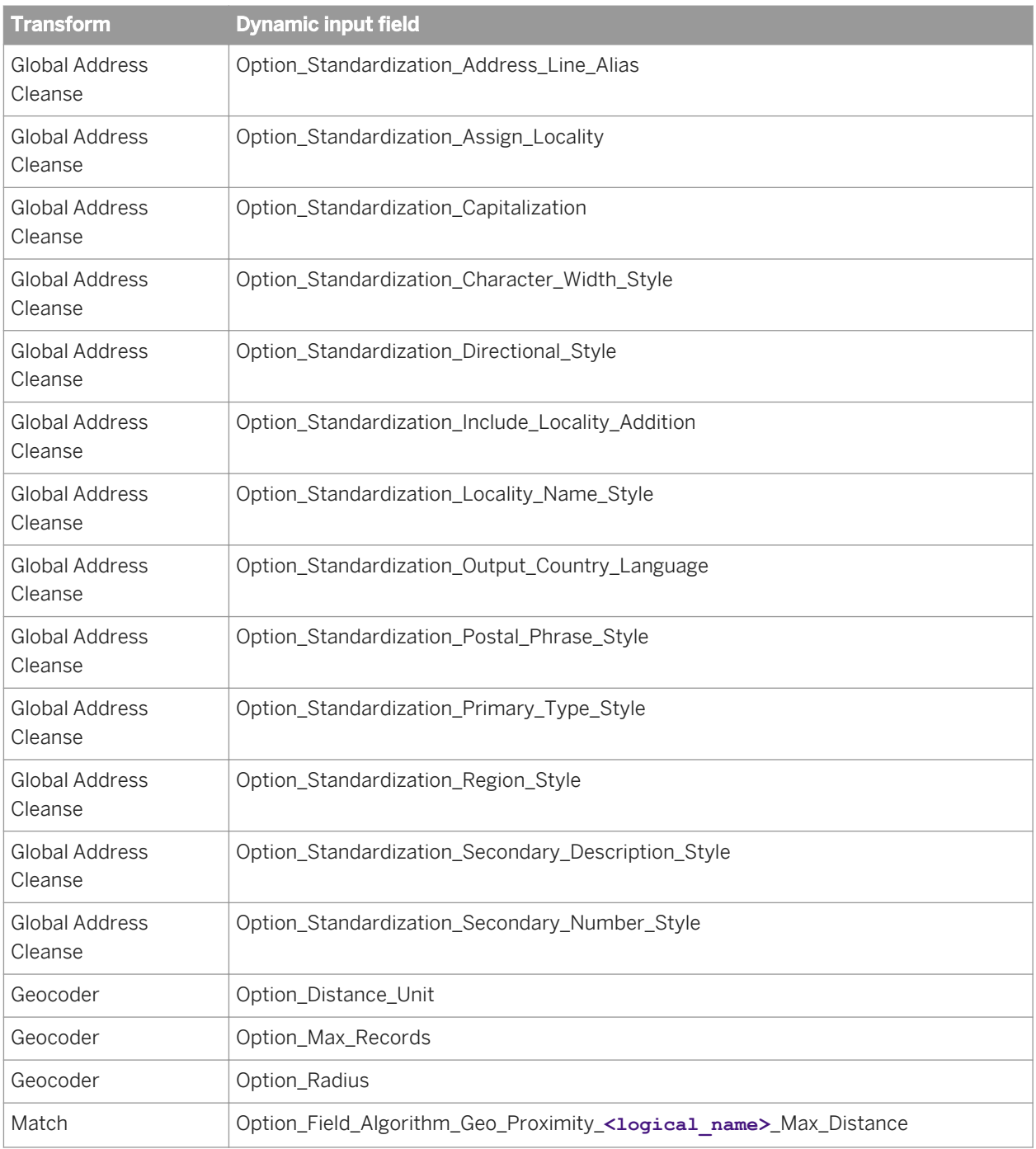

# **3.5.4.4 About Data Quality fields**

Many transforms require mapped input and generated output fields. These fields are on the *Input* and *Output* tabs in the transform's editor. The available fields are documented in this section with each transform.

## **3.5.4.4.1 Content types**

The content type identifies the type of data in the field. Setting the content type helps you map your fields when you set downstream transforms. The program searches all upstream fields and automatically maps the fields that have a content type that is relevant to the type of transform that you're currently mapping. Those upstream fields will automatically be added as mapped fields.

For example, in your data source, let's say that you have a column of data that is comprised mostly of first names called Given Name1. This field is automatically mapped to a Data Quality-recognized content type, Given\_Name1. You can change the content type in the Output schema. If you are importing an XSD and DTD, you must select *Automatically Assign Content Type* to have the content type automatically assign.

You can change the content type by double-clicking on the field in the Schema Out portion of the transform, or by clicking the Content Type column on the Schema Out grid.

You can specify the content type in your source data including XML Schemas, COBOL Copybooks, flat files, Excel, and IDOC objects. If the data in a column cannot be mapped, then you will see a blank column. Content types in an XML Schema can be changed in the Local Object Library, and the change will be reflected in all data flows where the schema is used. You cannot change the content type in an XML Schema from within a single data flow.

When using some transforms, such as the Query transform, you can change the content type of an input column to a different output content type. You may want to change the content type when you will use the next transform for a different content type, for example, if you have an input column that contains city information with a content type of Locality. When you set up the Query transform, it will return state information to which you would assign the Region content type.

If you attempt to merge the contents of two corresponding columns in the Merge transform, be certain that the content types match. Otherwise, you will see a warning message when you validate.

If you have an input source on your local repository and overwrite it with one from the central repository, then your content type information will be overwritten.

If you re-import a column or table via Designer, your content types for all of the existing columns will be preserved by default. You can change this option to clear all of the content types by choosing **T** Tools **P** Options **R**. Then select *Designer Attribute Values* . Change *Content Type* from *Preserve* to *Clear* and then the content type will be overwritten by the source data.

### **Available content types**

The following values are available for each transform.

- <Blank>
- **Address**
- **Address Primary Name**
- **Address Primary Number**
- **Address Primary Postfix**
- **Address Primary Prefix**
- **Address Primary Type**
- Address Secondary Number
- Country
- Date
- Delivery Point
- DPV Status
- Email
- Family Name1
- Family Name1 Match Std
- Family Name2
- Family Name2 Match Std
- Firm
- Firm Location
- Firm Location Match Std
- Firm Match Std
- Given Name1
- Given Name1 Match Std
- Given Name2
- Given Name2 Match Std
- Group Number
- Locality
- Lot
- Lot Order
- Name
- Name And Firms
- Phone
- Postcode
- Postcode1
- Postcode2
- Postname
- Postname Match Std
- Prename
- Prename Match Std
- Region
- Sortcode Rte
- SSN
- Title
- Title Match Std

# **3.5.4.5 Associate**

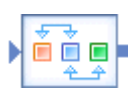

#### **Description**

The Associate transform works downstream from your Match transforms to provide a way to combine, or associate, their match results by using the Match transform-generated Group Number fields.

You may want to add a Group Statistics operation to the Associate transform to gather match statistics. You can combine the results of two or more Match transforms, two or more Associate transforms, or any combination of the two.

For example, you may use one Match transform to match on name and address, use a second Match transform to match on SSN, and then use an Associate transform to combine the match groups produced by the two Match transforms.

#### **Related Information**

*[Associate transform options](#page-1133-0)* [page 1134] *[Association options](#page-1133-0)* [page 1134] *[Designer Guide: Match, Association matching](#page-578-0)* [page 579]

## **3.5.4.5.1 Content objects**

#### **Transform configurations**

A transform configuration is a transform with preconfigured input fields, output fields, and options that can be used in multiple data flows. These are useful if you repeatedly use a transform with specific options and input and output fields.

When Data Services is installed, read-only transform configurations are provided for the Data Quality transforms.

You can use transform configurations in your data flows or as an example of a typical transform. After you place an instance of the transform configuration in a data flow, you can override these preset defaults. You can also create your own transform configuration, either by replicating an existing transform configuration or creating a new one.

#### **Sample blueprints and other objects**

We have created Data Quality blueprints and other content objects to help you set up Data Services jobs. We've identified a number of common scenarios that you are likely to perform with Data Services. For each scenario, we've included a blueprint that is already set up to solve the business problem in that scenario.

#### <span id="page-1133-0"></span>**Related Information**

*[Downloading blueprints and other content objects](#page-1127-0)* [page 1128] *[Transform configurations](#page-1122-0)* [page 1123]

## **3.5.4.5.2 Associate transform options**

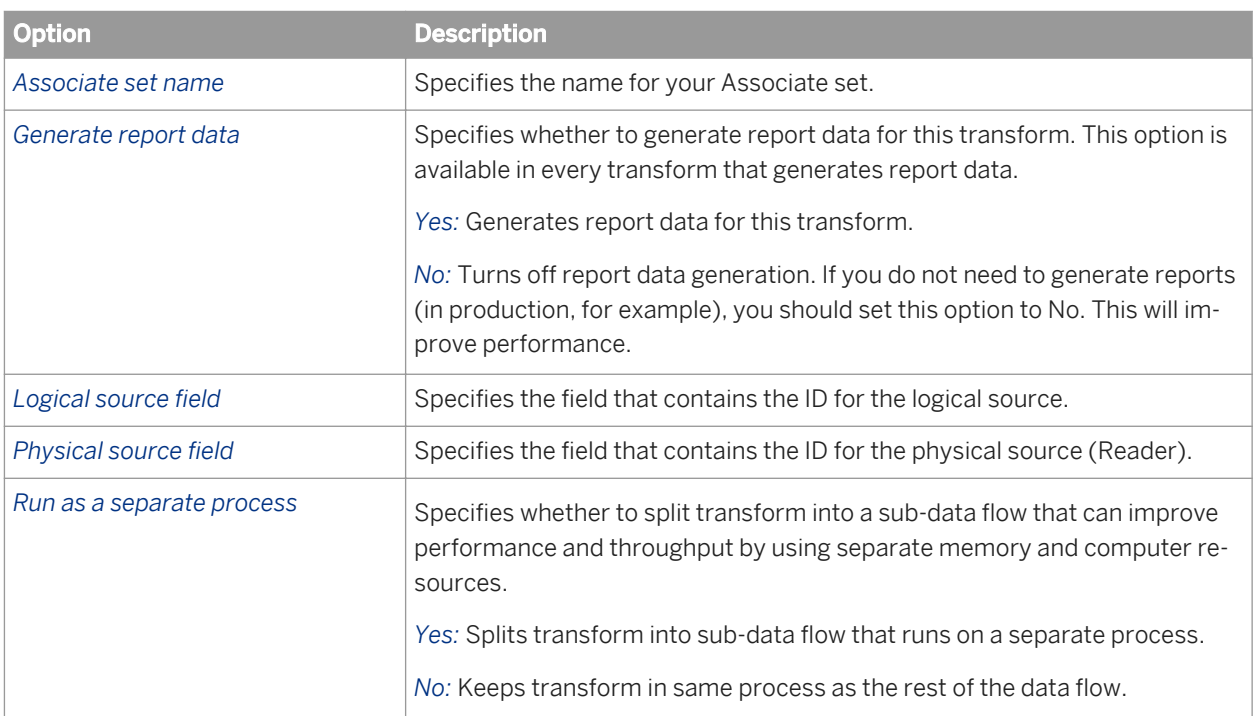

The following options control transform-level functions.

### **Related Information**

*[Performance Optimization Guide: Distributing Data Flow Execution, Run as a separate process](#page-2152-0)* [page 2153]

## **3.5.4.5.3 Association options**

This is a repeating option group: you can add as many associations as you want.

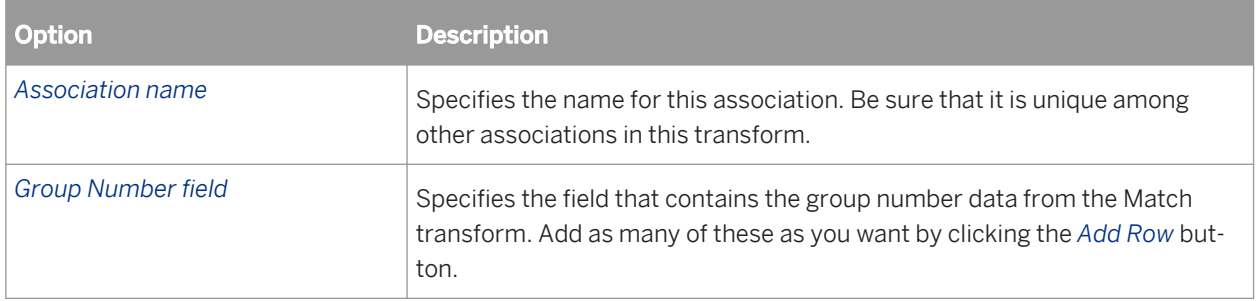

## **3.5.4.5.3.1 Post-association processing**

Use the Post-association processing table to navigate to your operations by double-clicking the desired row in the table.

#### **Best record**

The purpose of best record post-processing is to salvage data from matching records—that is, members of match groups—and consolidate, or post, that data to a best record, or to all matching records.

### **Group statistics**

Use group statistics to generate statistical information about your group of matching records. Find out:

- The number of records within the match group
- The sequential group order number
- The group rank, which flags one record within each group of matching records as the Master record and all other records in the group as Subordinate records.
- whether the records in a match group belong to more than one source

Group statistics are essential for generating data for match reports.

#### **Prioritization**

Use the prioritization operation to order records for processing by other post-match operations.

#### **Unique ID**

You can use the Unique ID options to assign sequential identification numbers to each new record when adding records to a data warehouse. For example, the largest number assigned in a particular project can be carried over as the beginning identification number (plus 1) to be used in the assignment of new sequential IDs. This occurs when the software processes the next source against the data warehouse file.

#### **Output record**

Use the Output record options to flag certain types of records for potential processing downstream.

#### **Related Information**

*Best record options: Best Record tab* [page 1136] *[Group statistics options](#page-1138-0)* [page 1139] *[Group prioritization options: Priority Order tab](#page-1139-0)* [page 1140] *[Unique ID options: Unique ID tab](#page-1141-0)* [page 1142] *[Output flag selection options](#page-1305-0)* [page 1306] *[Designer Guide: Match, Best record](#page-561-0)* [page 562] *[Designer Guide: Match, Unique ID](#page-569-0)* [page 570]

### **3.5.4.5.3.1.1 Best record options: Best Record tab**

Use the best record post-match processing operation to update your records with information from other records in a match group, among other things.

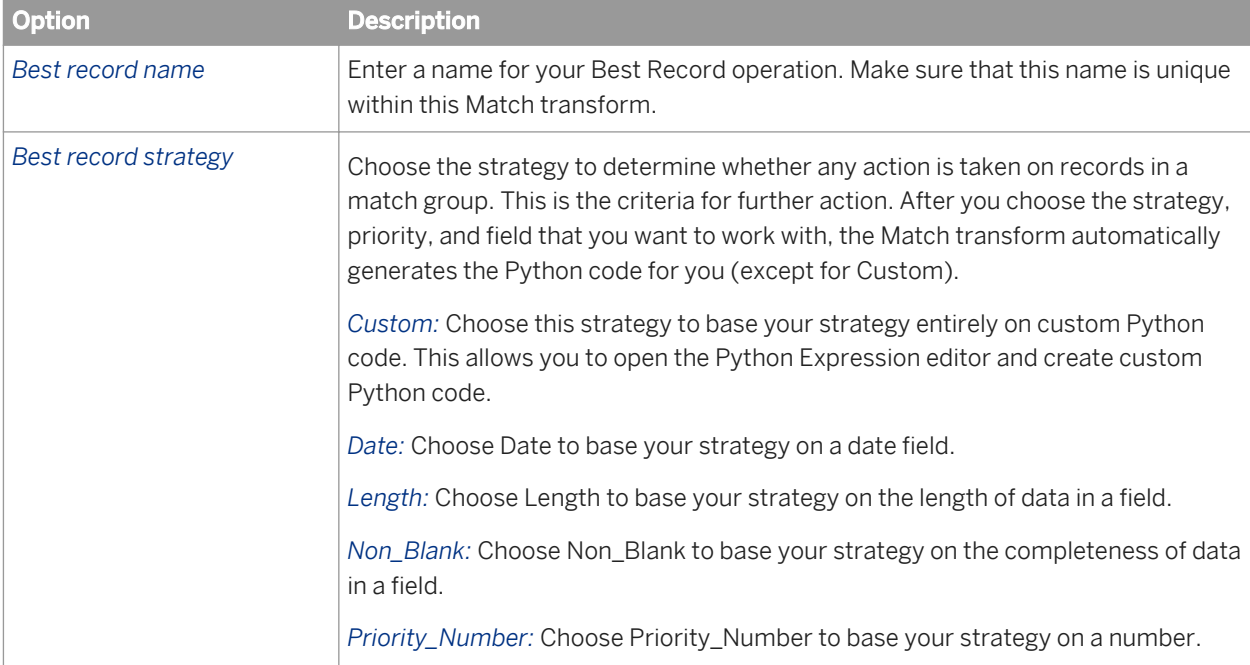

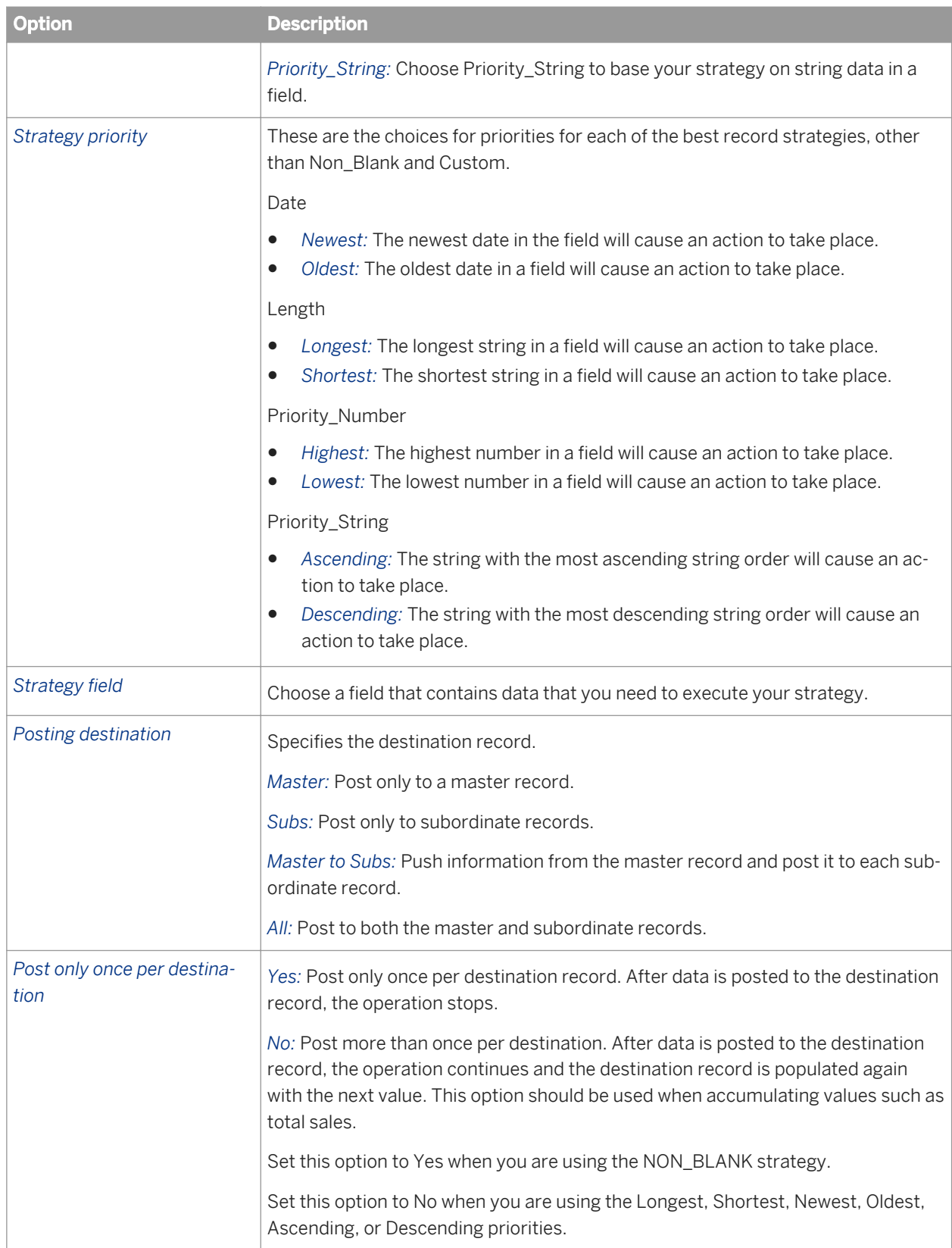

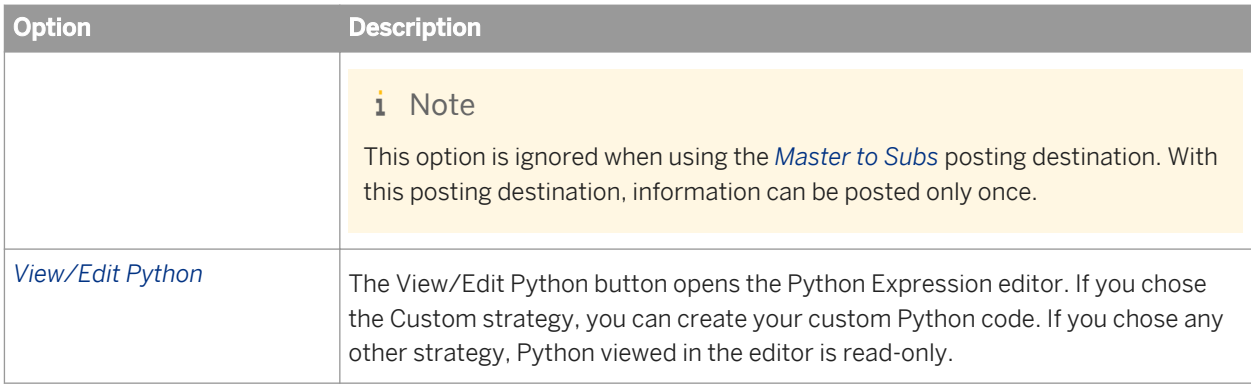

### **Best record action fields**

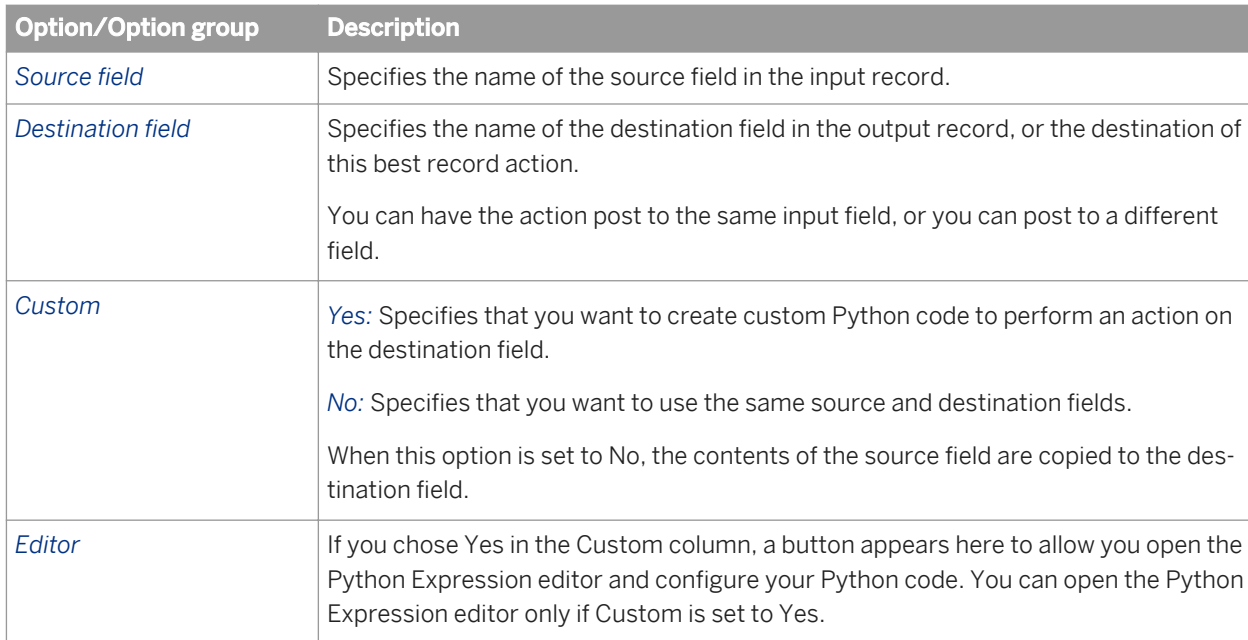

Use the best record action fields table to define the actions taken on the fields based on your strategy.

### **Related Information**

*[Designer Guide: Match, Best record](#page-561-0)* [page 562]

# **3.5.4.5.3.1.2 Best record options: Destination Protection tab**

Protect data from being changed by enabling and defining destination protection.

<span id="page-1138-0"></span>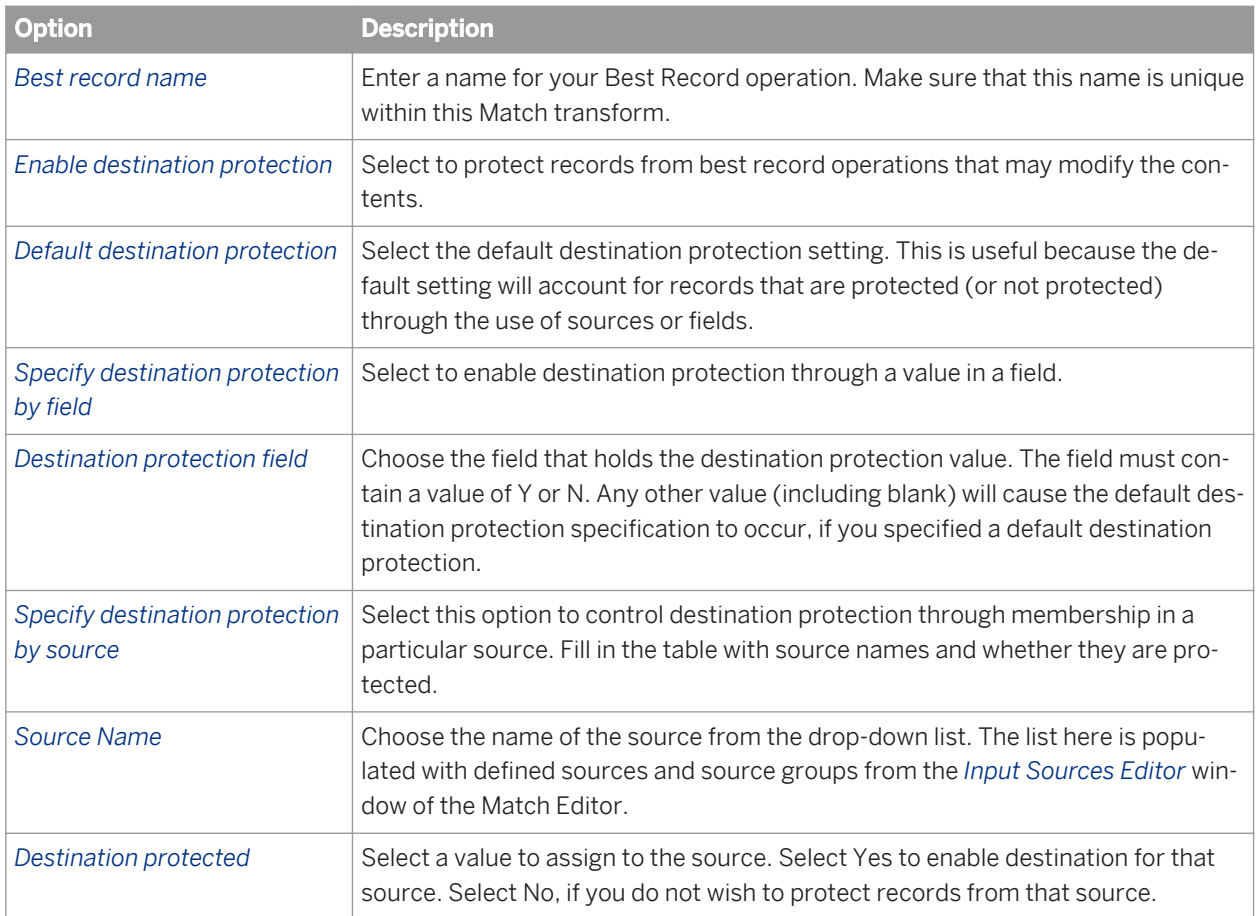

# **3.5.4.5.3.1.3 Group statistics options**

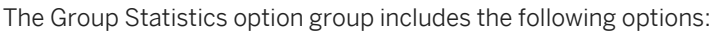

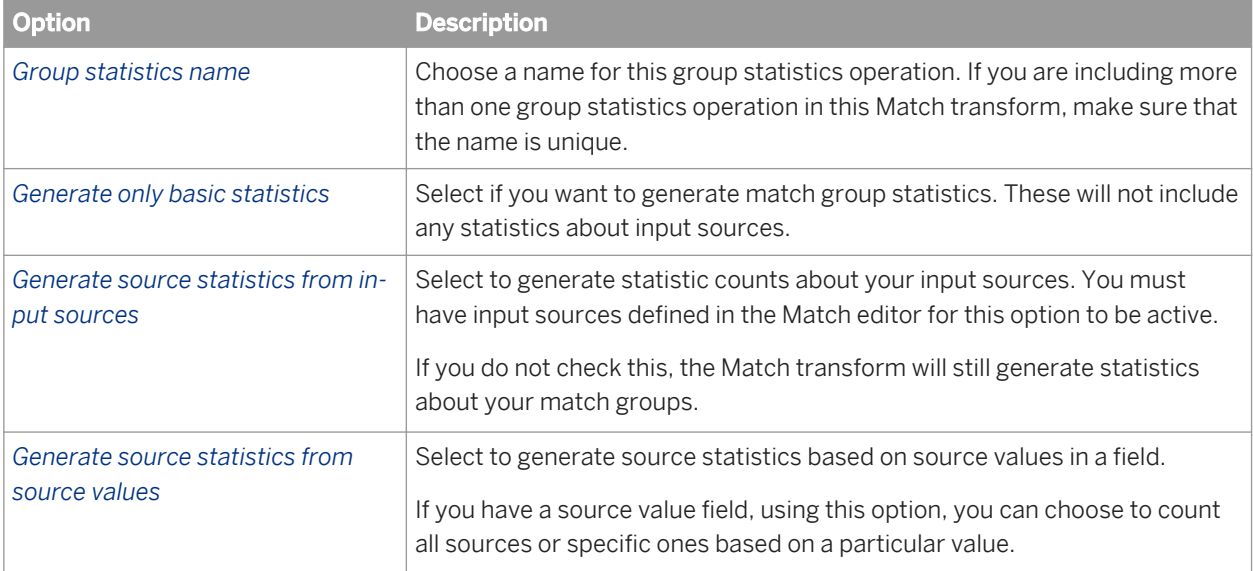

<span id="page-1139-0"></span>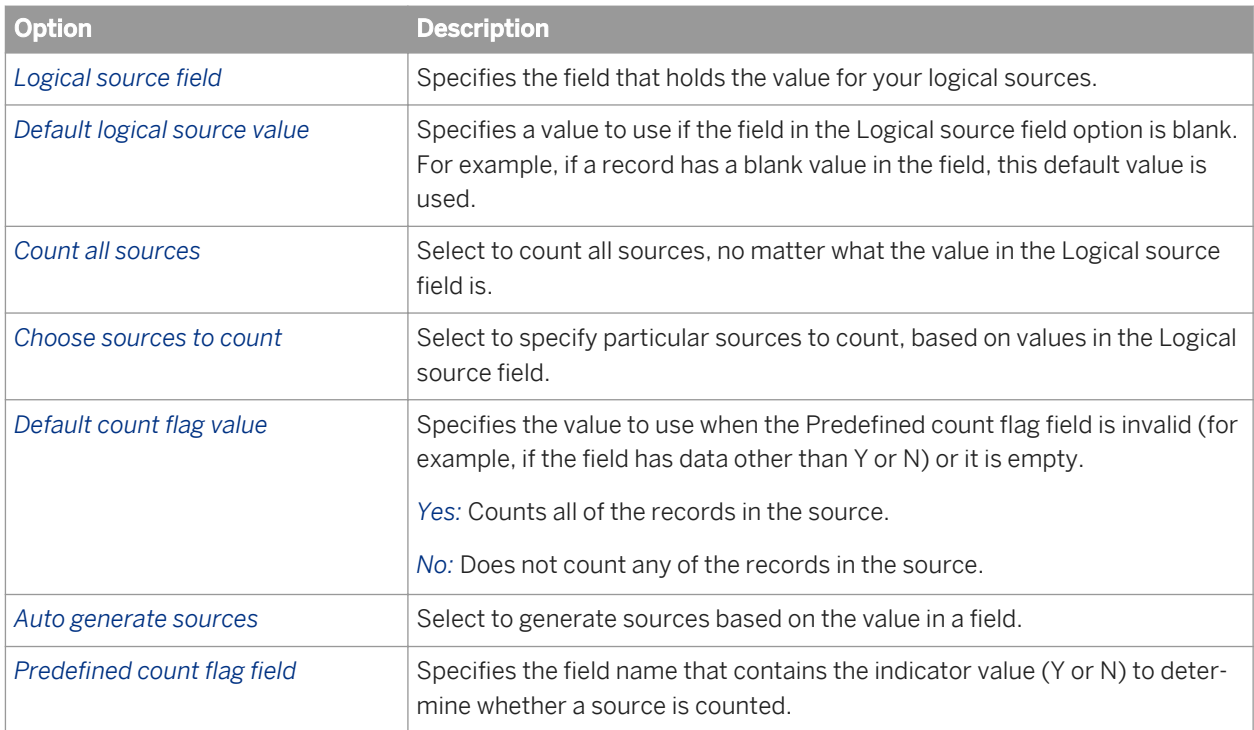

### **Manually define logical source count flags**

Be sure to fill in both columns for this to work.

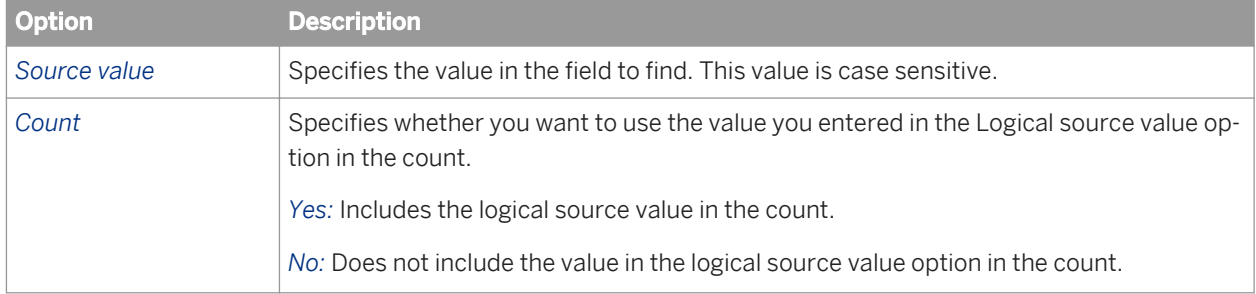

# **3.5.4.5.3.1.4 Group prioritization options: Priority Order tab**

### **Group forming prioritization**

Use the Group prioritization operation to order records within each break group, which controls which records are used as the drivers during the comparison process.

### **Post-match prioritization**

Add a Group prioritization operation before a Group Statistics operation to order records within a match group to control which record is flagged as the master record of each group of matching records. Add a Group prioritization operation before a Best Record operation to order records within a match group to control the destination of data that is being propagated from other records to form a best record.

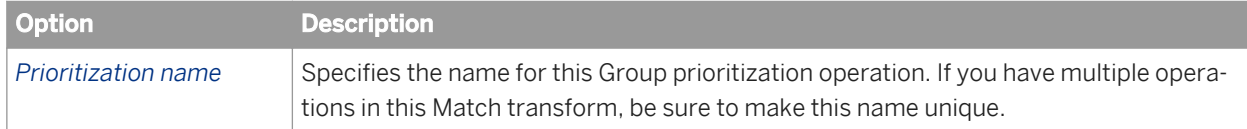

### **Priority fields**

Use the Priority fields table to order your break groups based on the content of a field (for example, dollar amount or date). Use the buttons to add, remove, and order rows. Place the primary sort field at the top of the list. The rest of the fields, in the order that they are positioned, determine the sub-sort that occurs.

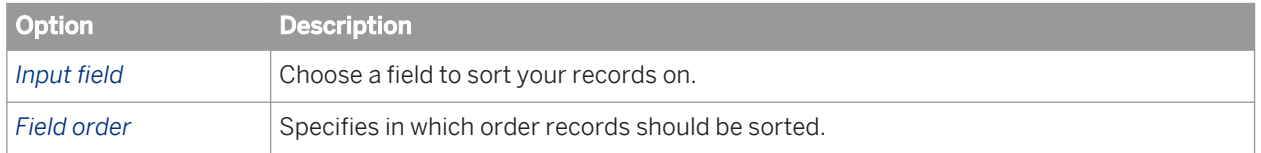

# **3.5.4.5.3.1.5 Group prioritization options: Record Completeness tab**

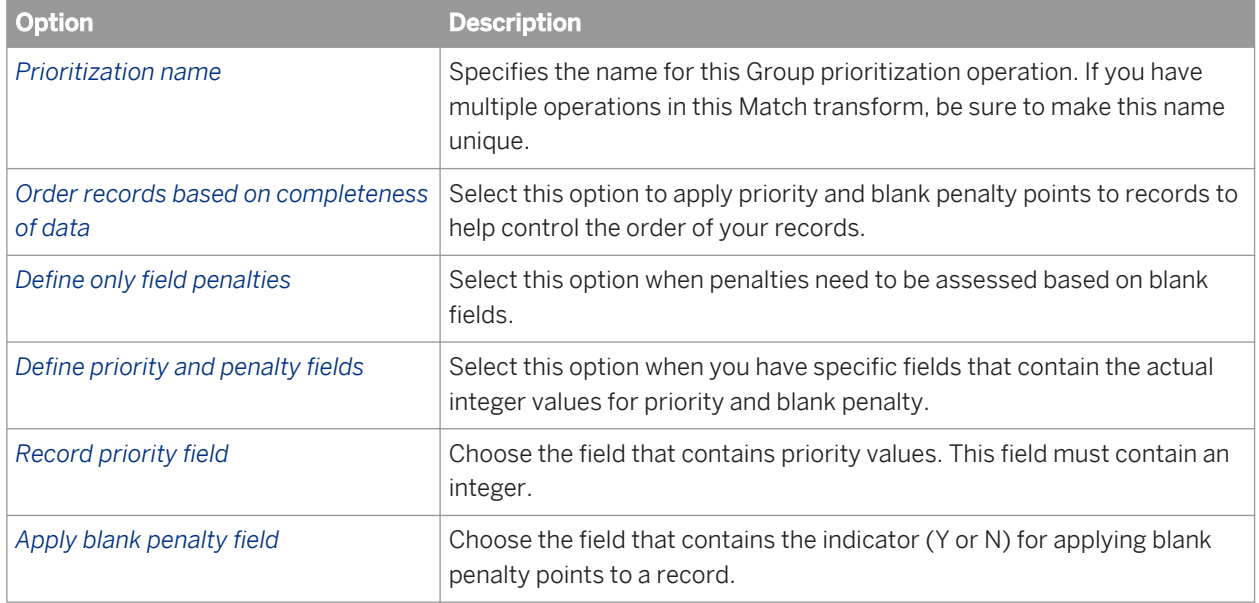

<span id="page-1141-0"></span>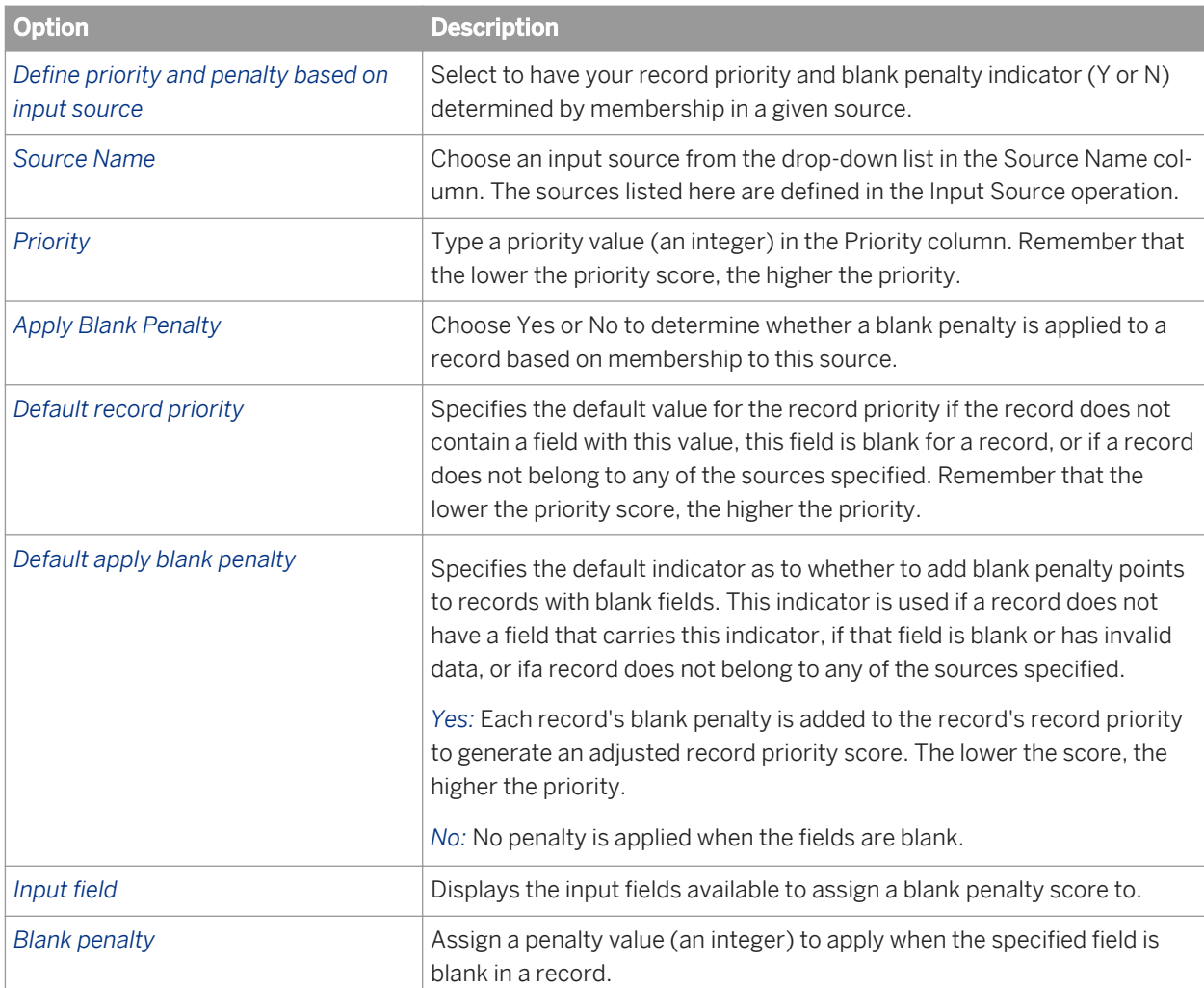

# **3.5.4.5.3.1.6 Unique ID options: Unique ID tab**

Use the Unique ID options to assign sequential identification numbers to each new record when adding records to a data warehouse. For example, the largest number assigned in a particular project can be carried over as the beginning identification number (plus 1) to be used in the assignment of new sequential IDs. This occurs when the software processes the next source against the data warehouse file.

#### i Note

Also see the Unique ID section for information about working with unique ID in a multi-server environment. Depending on the processing operation and starting value source you use, there could be limitations for using unique ID.

The Unique ID option group includes the following options:

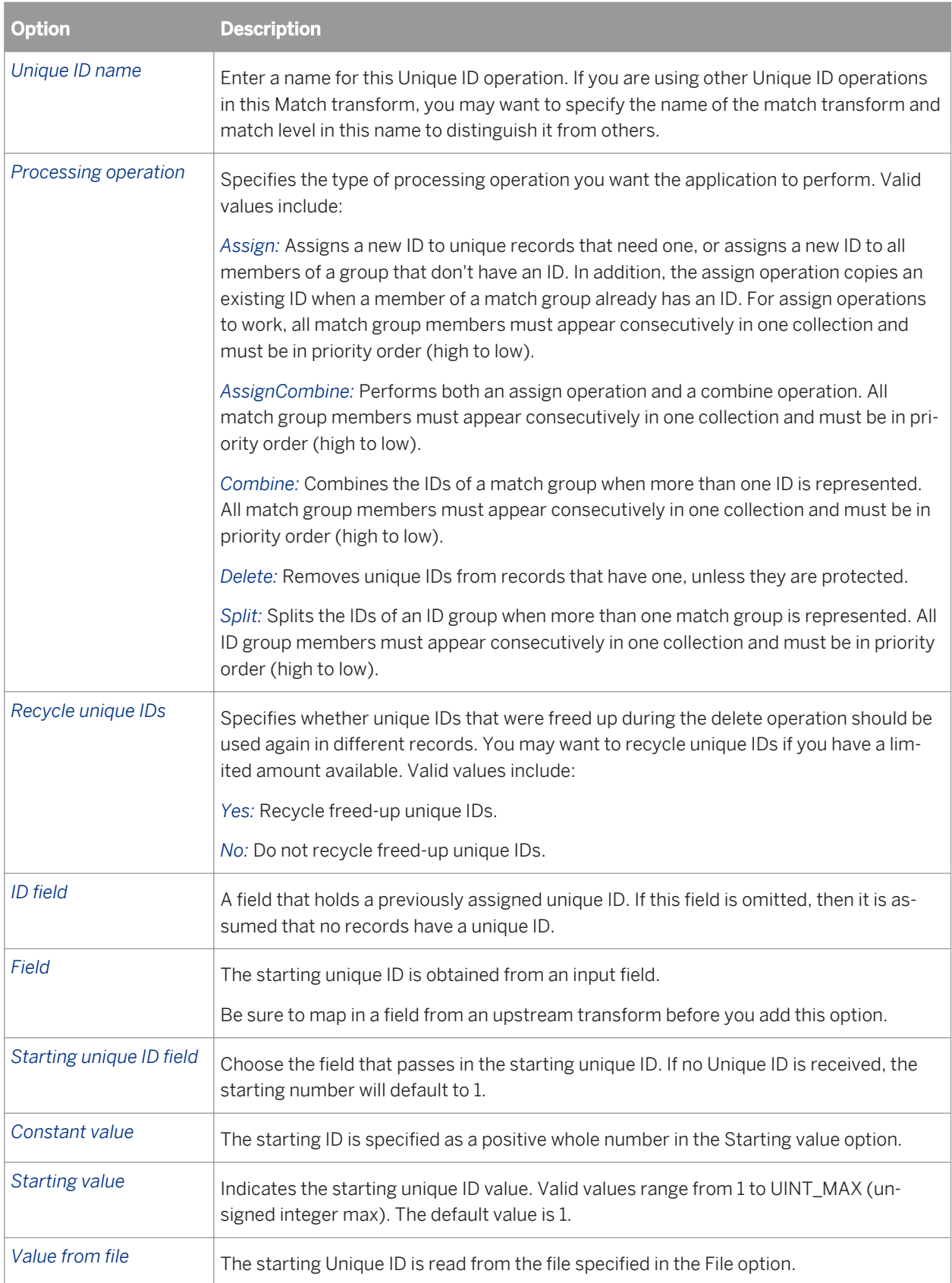

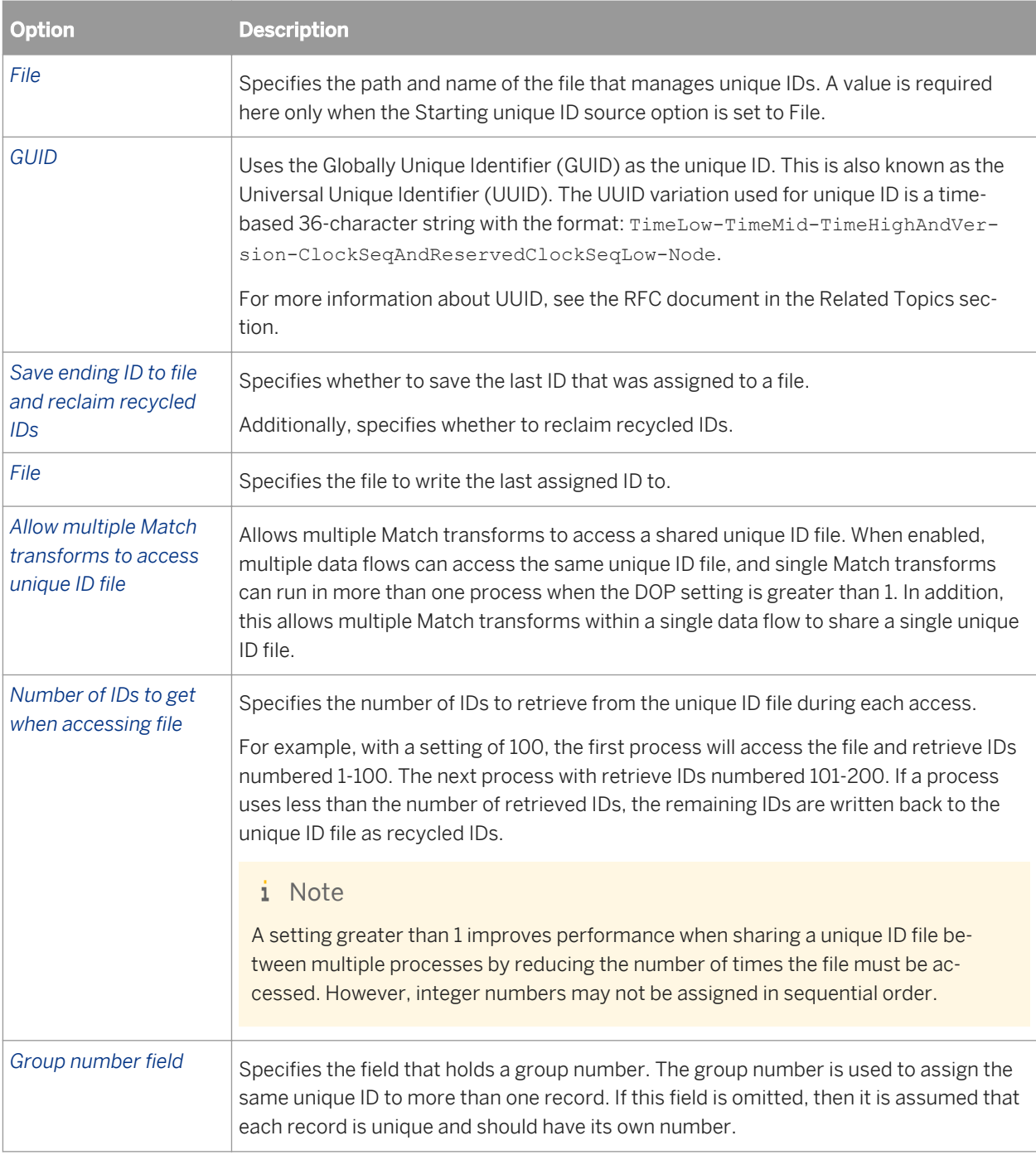

### **Related Information**

*[Designer Guide: Match, Assign unique IDs using a file](#page-569-0)* [page 570] *[Designer Guide: Match, Unique ID](#page-569-0)* [page 570]

# **3.5.4.5.3.1.7 Unique ID options: Destination Protection tab**

Use the Destination Protection tab to control whether a record's unique ID is protected based on the source that the record belongs to. This can help prevent IDs from being assigned to a suppression or rented source.

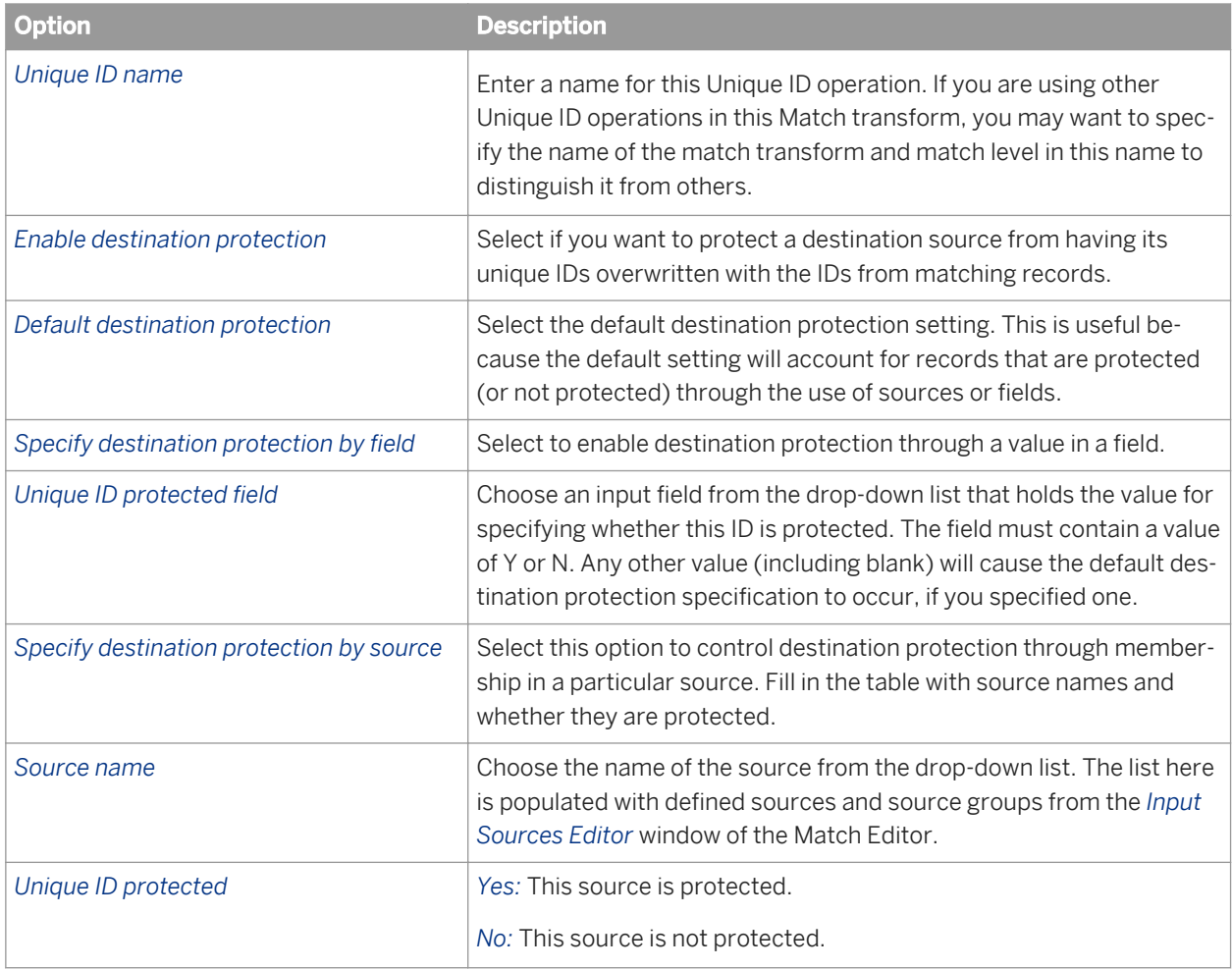

# **3.5.4.5.4 Output fields**

The Associate transform requires that you map one field on output: Group\_Number.

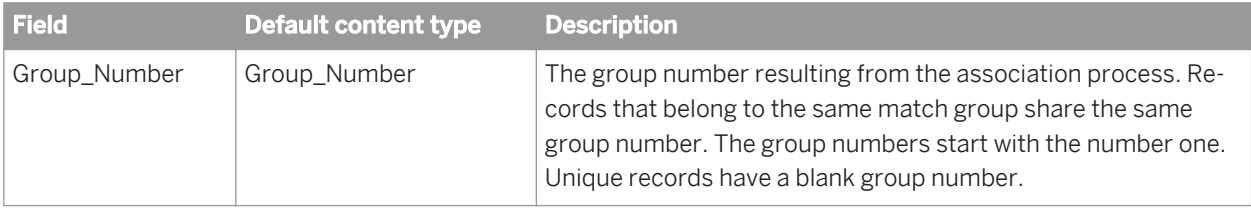

### **Group prioritization output fields**

The following output fields are available when you add a Group Prioritization operation to an Associate transform

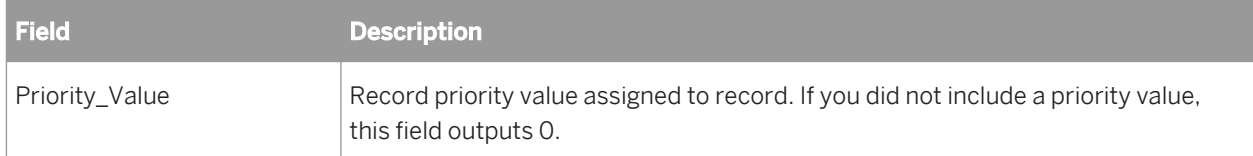

## **3.5.4.6 Country ID**

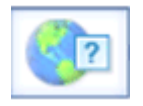

The Country ID transform parses your input data and then identifies the country of destination for each record. After identifying the country, the transform can output the country name, any of three different ISO country codes, an ISO script code, and a percentage of confidence in the assignment.

Though you can use the Country ID transform before any transform in a data flow, you will probably find it most useful during a transactional address cleanse job. Place the Country ID transform before the Global Suggestion List transform. The Global Suggestion List transform needs the ISO\_Country\_Code\_2Char field that the Country ID transform can output.

It is not necessary to use the Country ID transform before the Global Address Cleanse transform in a data flow because the Global Address Cleanse transform contains its own Country ID processing. It is also not necessary to use the Country ID transform before the USA Regulatory Address Cleanse transform because your input data should contain U.S. addresses only.

### **Country ID transform configuration**

Data Quality provides you with a sample transform that can help you get started creating a Country ID transform useful to you.

### **Related Information**

*[Input Fields](#page-1146-0)* [page 1147] *[Output fields](#page-1146-0)* [page 1147] *[Transform configurations](#page-1122-0)* [page 1123]

# <span id="page-1146-0"></span>**3.5.4.6.1 Input Fields**

Use the Input\_Fields option group to map the input field that you want to use in this transform. Here is a list of the Country ID input fields and their descriptions.

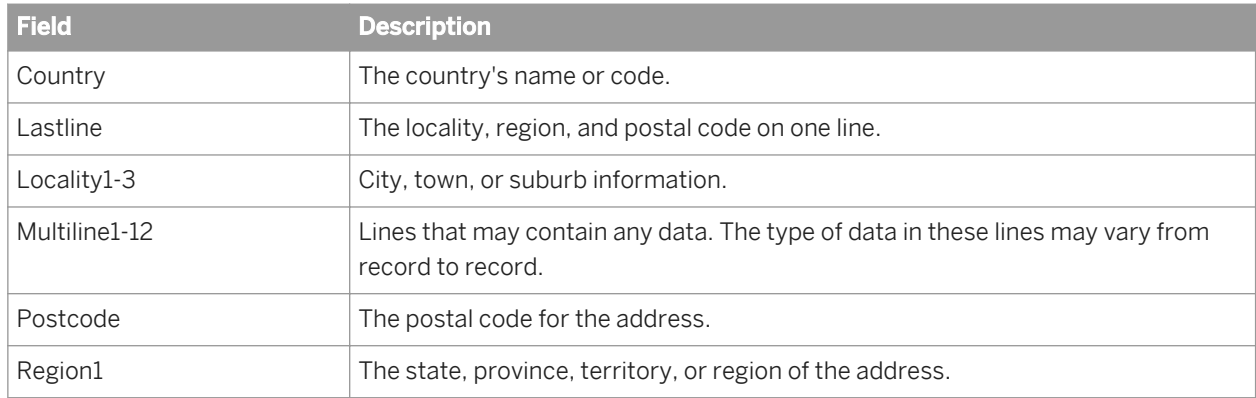

# **3.5.4.6.2 Output fields**

The following are Data Service output fields that can be defined in the Output tab of the transform.

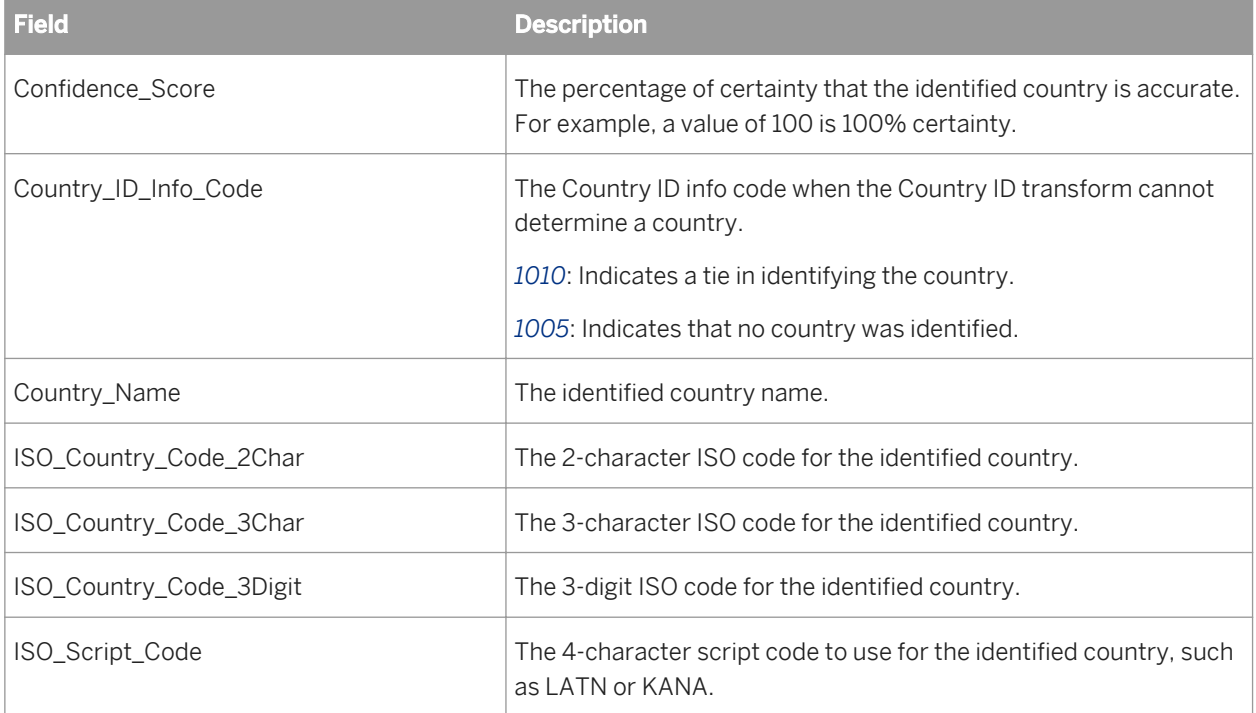

### **Related Information**

*Input Fields* [page 1147]

## **3.5.4.7 Data Cleanse**

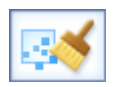

Use the Data Cleanse transform to parse and format custom or person and firm data as well as phone numbers, dates, e-mail addresses, and Social Security numbers. Custom data includes operational or product data specific to your business.

#### i Note

The Social Security number algorithm is no longer updated by the Social Security Administration. The SSN validation performed in Data Cleanse is based on data through July, 2011. The Social Security data is built into the cleansing package.

The cleansing package you specify defines how your data should be parsed and standardized.

Within a data flow, the Data Cleanse transform is typically placed after the address cleansing process and before the matching process.

### **3.5.4.7.1 Content objects**

#### **Transform configurations**

A transform configuration is a transform with preconfigured input fields, output fields, and options that can be used in multiple data flows. These are useful if you repeatedly use a transform with specific options and input and output fields.

When Data Services is installed, read-only transform configurations are provided for the Data Quality transforms.

You can use transform configurations in your data flows or as an example of a typical transform. After you place an instance of the transform configuration in a data flow, you can override these preset defaults. You can also create your own transform configuration, either by replicating an existing transform configuration or creating a new one.

#### **Sample blueprints and other objects**

We have created Data Quality blueprints and other content objects to help you set up Data Services jobs. We've identified a number of common scenarios that you are likely to perform with Data Services. For each scenario, we've included a blueprint that is already set up to solve the business problem in that scenario.

### **Related Information**

*[Downloading blueprints and other content objects](#page-1127-0)* [page 1128] *[Transform configurations](#page-1122-0)* [page 1123]

## **3.5.4.7.2 Data Cleanse options**

The Data Cleanse transform includes options that control how person, firm, and custom data are parsed and standardized.

# **3.5.4.7.2.1 Common options**

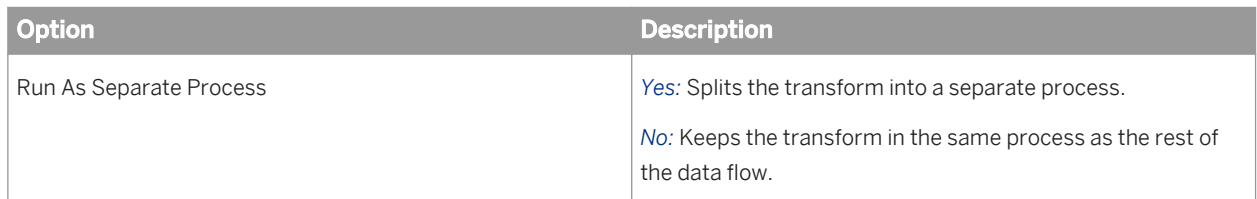

# **3.5.4.7.2.2 Report and analysis**

Use this option to generate report data for the Data Cleanse transform.

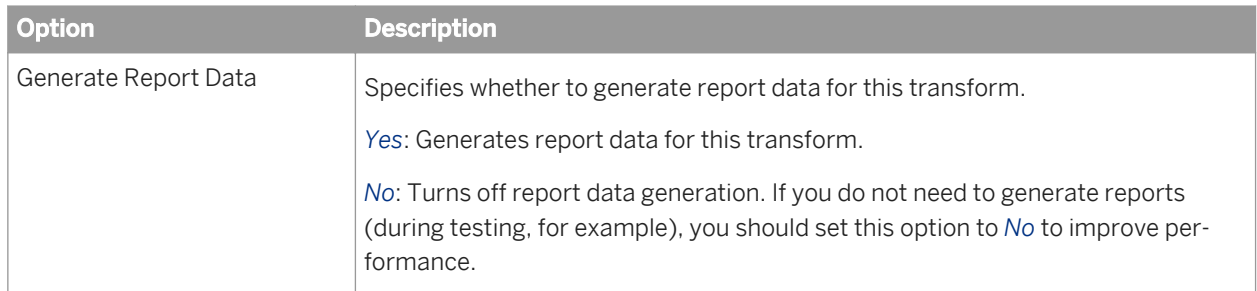

## **3.5.4.7.2.3 Cleansing Package options**

Controls the cleansing package options the Data Cleanse transform uses.

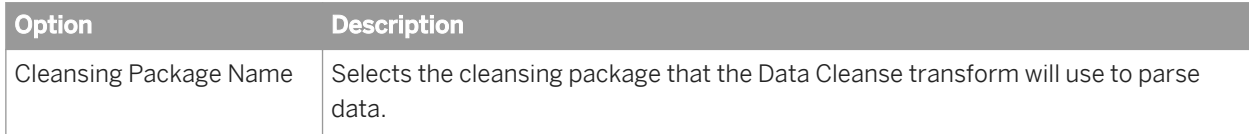

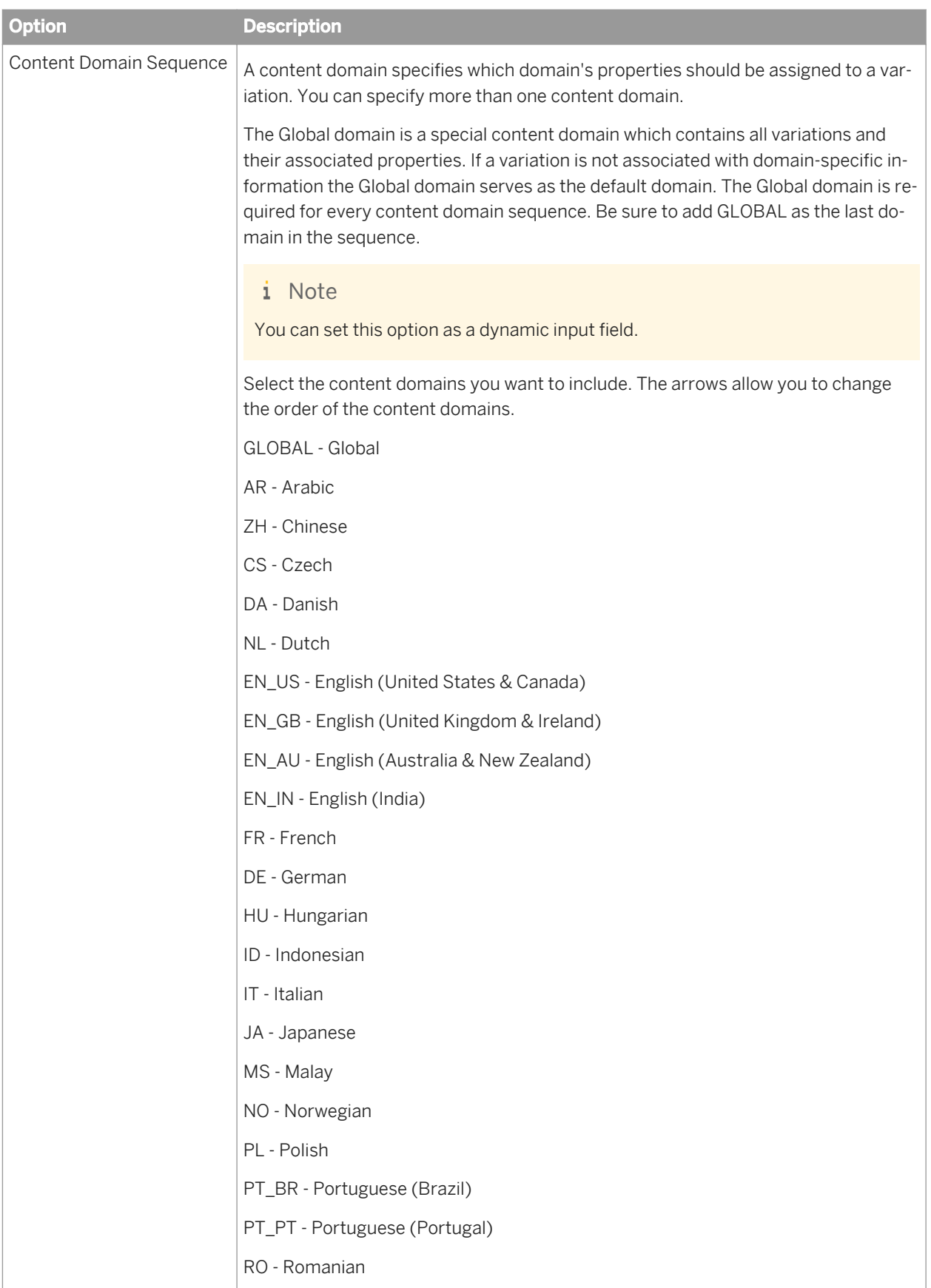

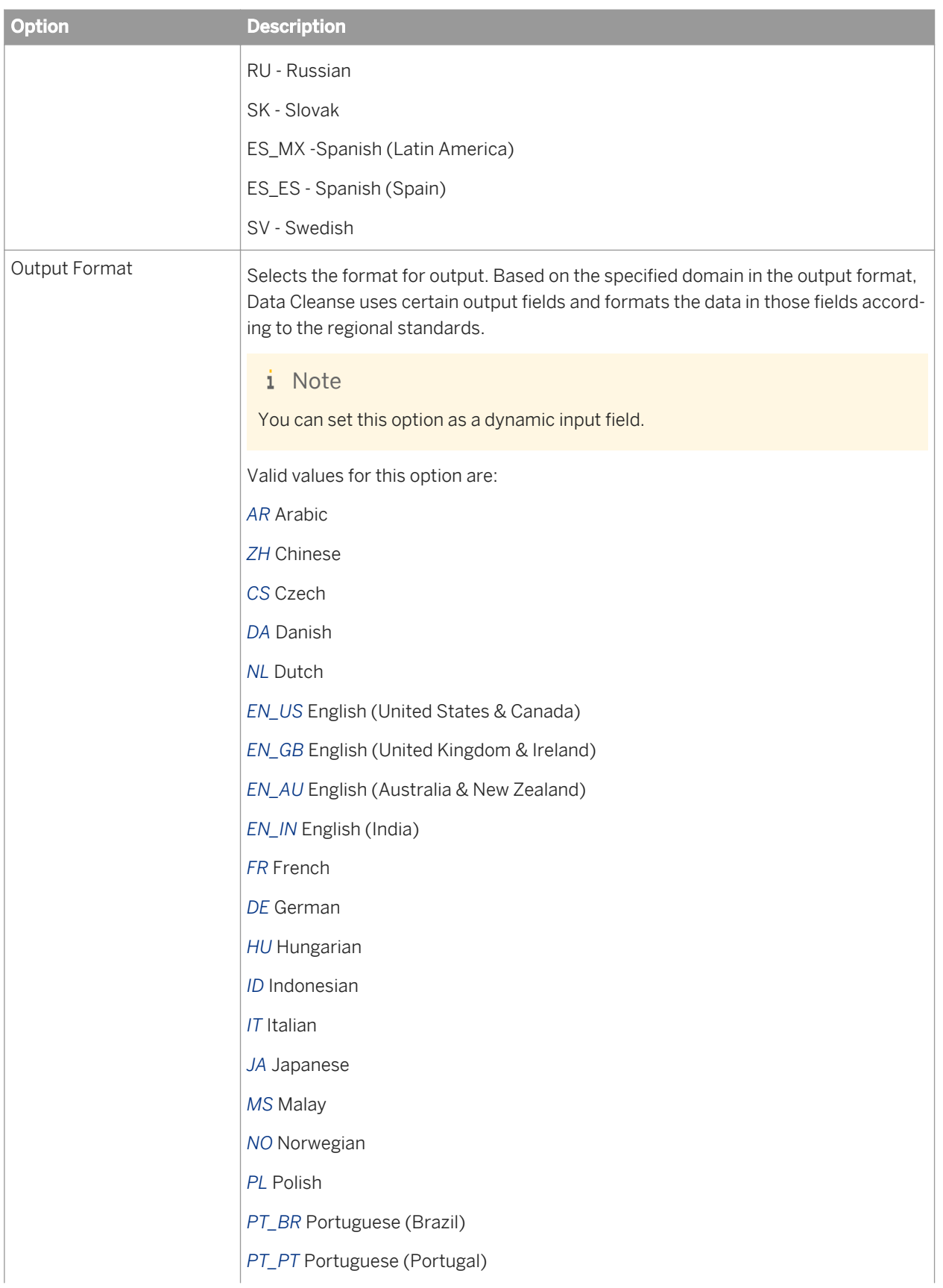

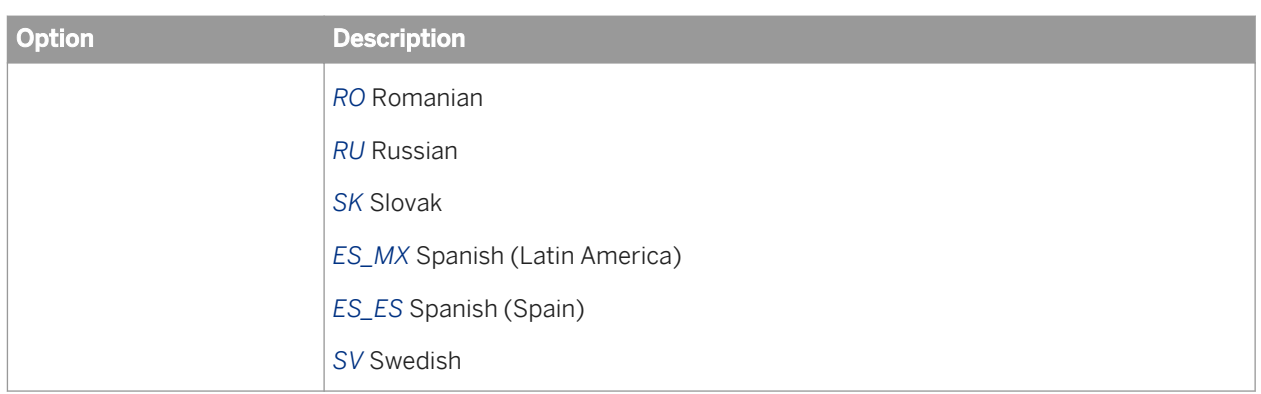

For more information, see the topics "About domains" and "About output format" in the *Information Steward User's Guide*.

# **3.5.4.7.2.4 Options**

The Options group includes settings that control how the Data Cleanse transform parses and outputs data.

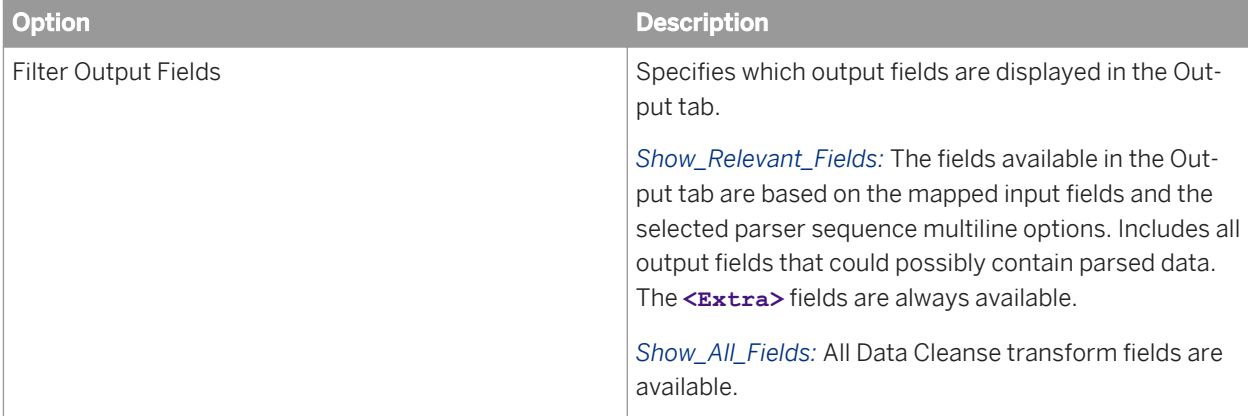

## **3.5.4.7.2.5 Input word breaker**

Controls how the parser breaks input data.

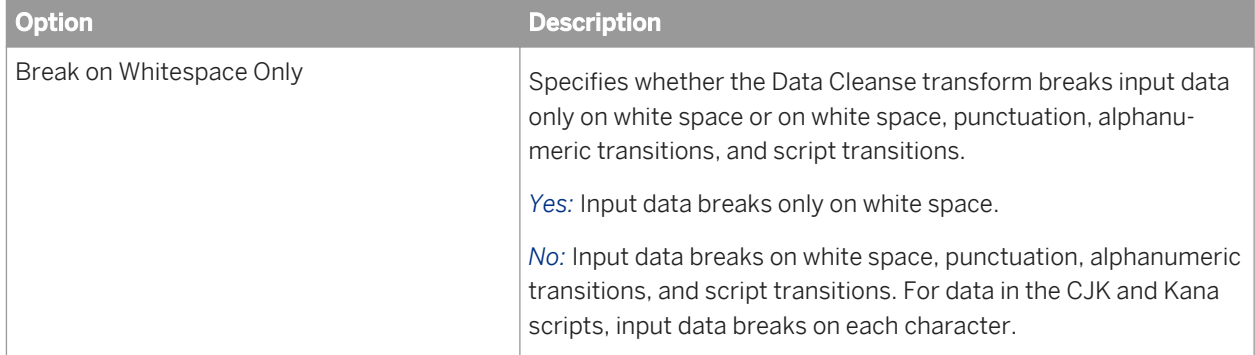
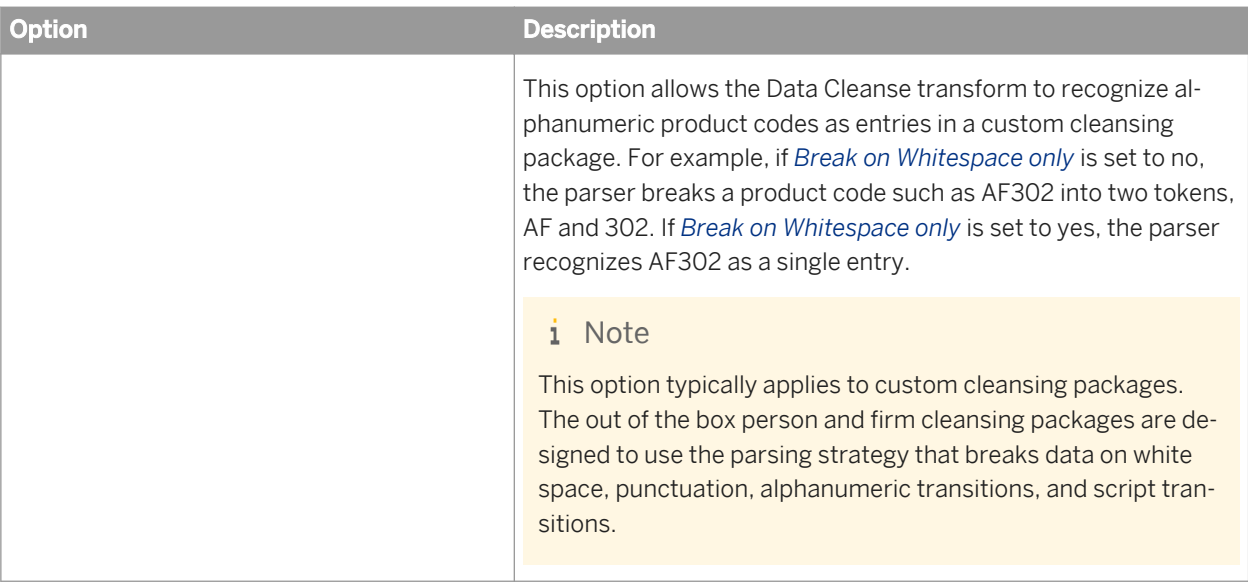

# **3.5.4.7.2.6 Person standardization options**

Controls how the Data Cleanse transform standardizes person-related output.

#### i Note

The options in this group apply only to person and firm cleansing packages.

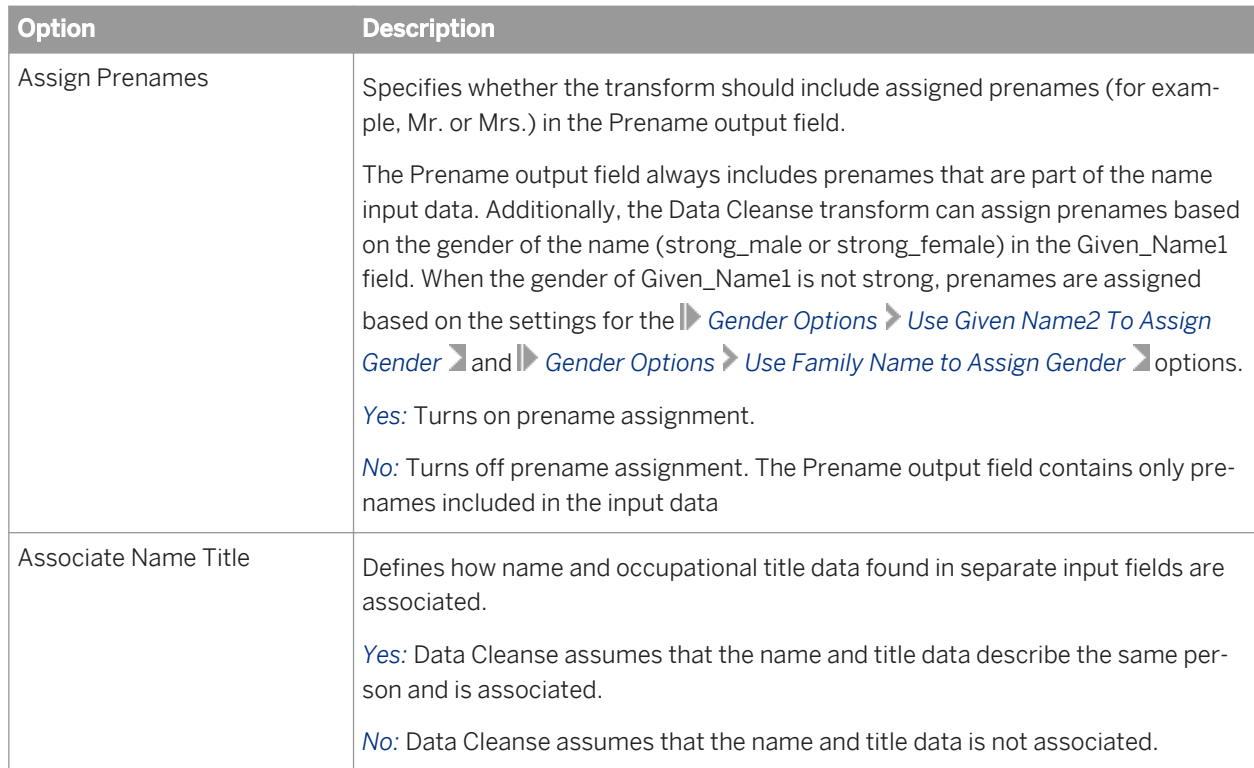

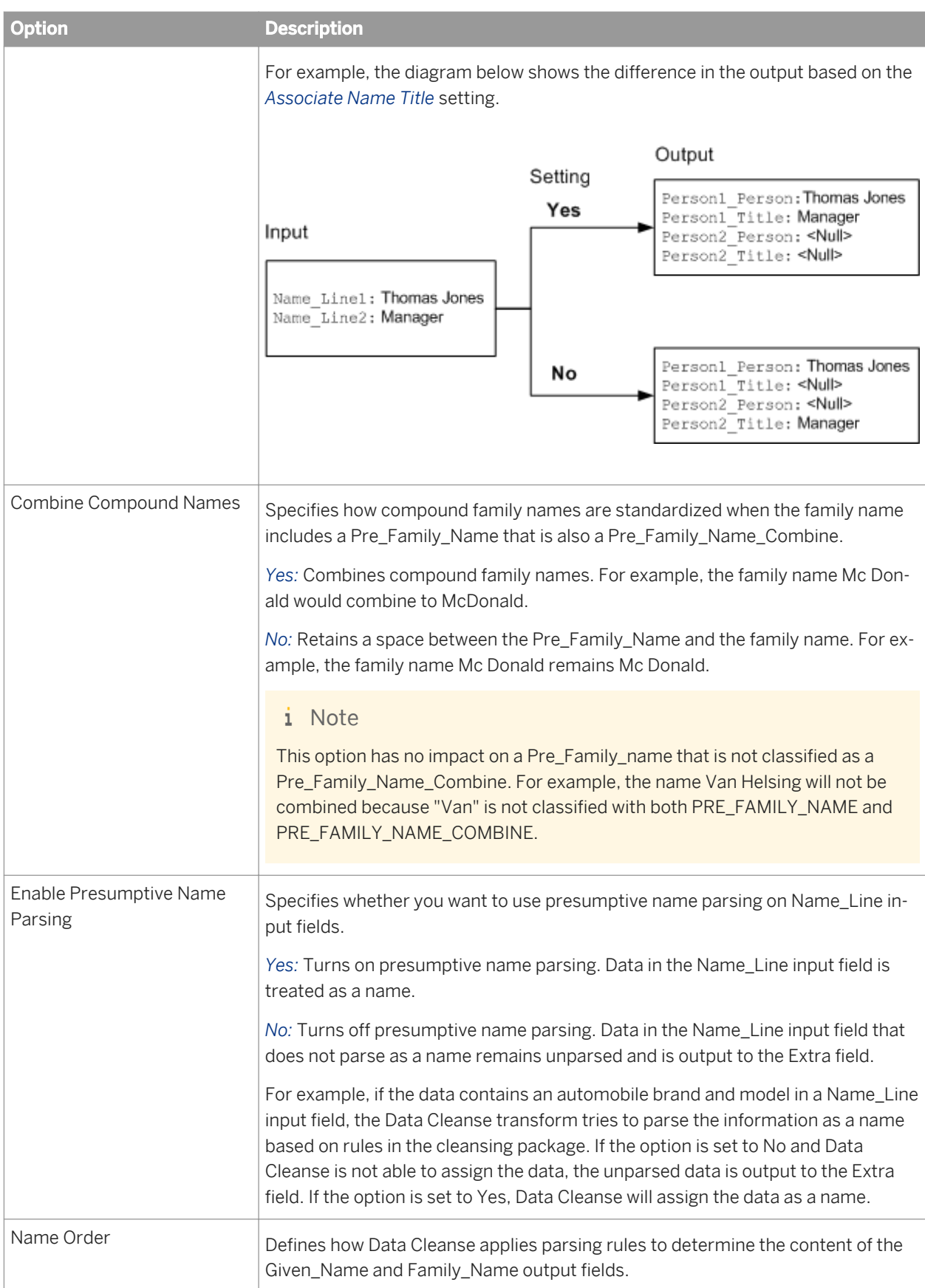

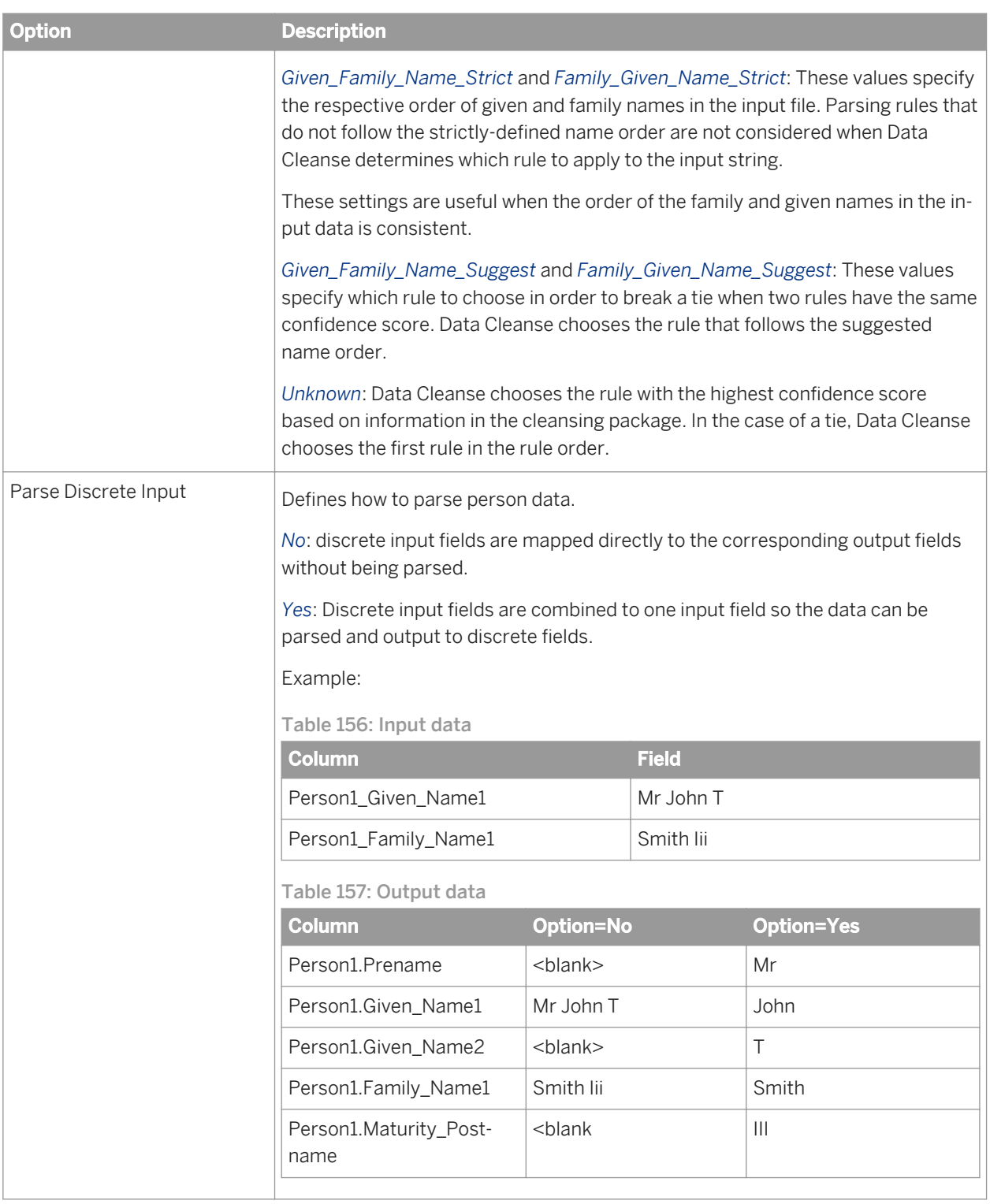

# **3.5.4.7.2.7 Gender standardization options**

The gender standardization options control which input fields Data Cleanse uses to assign gender. These options are found in the *Gender Options* group under *Options Standardization Options Person* .

### i Note

The options in this group apply only to person and firm cleansing packages.

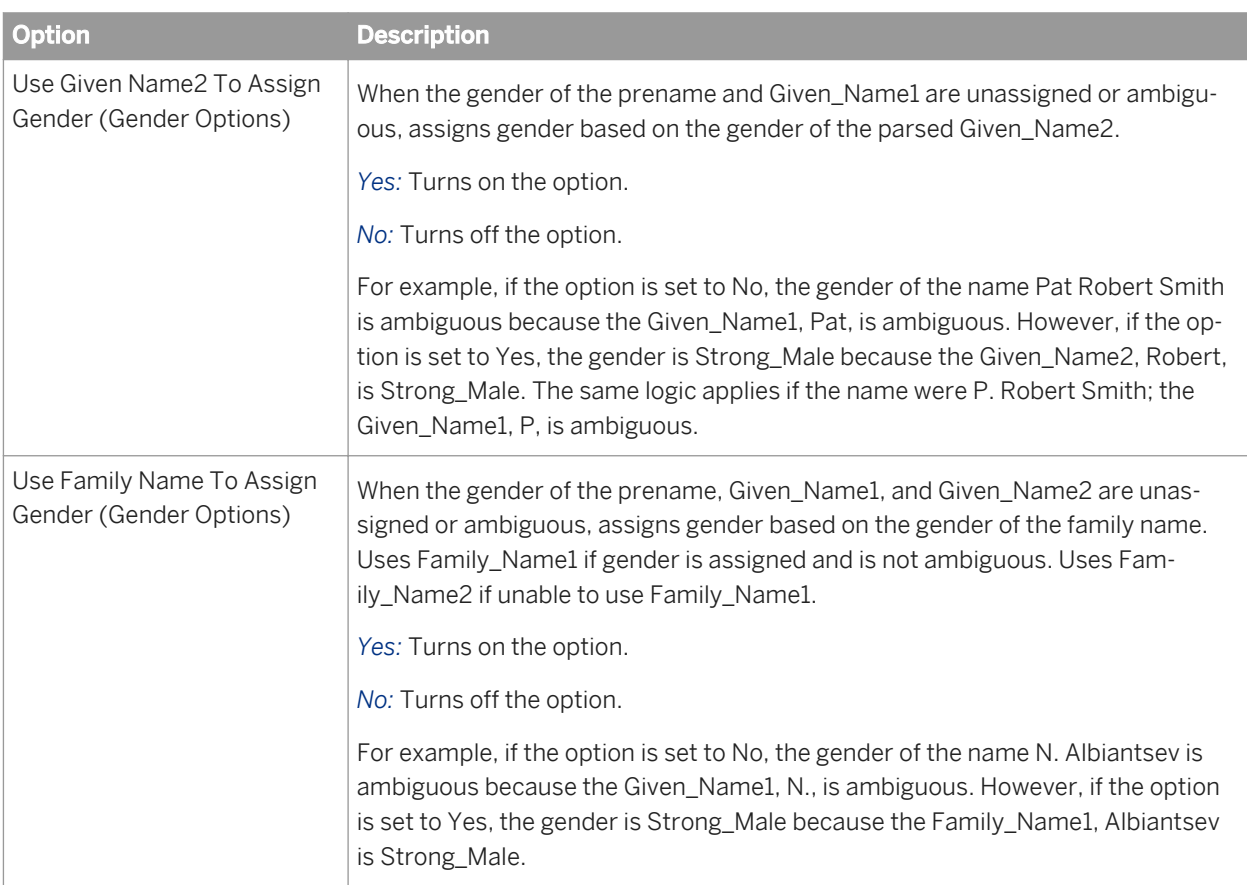

# **3.5.4.7.2.8 Firm standardization options**

The firm standardization options control how the Data Cleanse transform standardizes firm-related output.

### i Note

The options in this group apply only to person and firm cleansing packages.

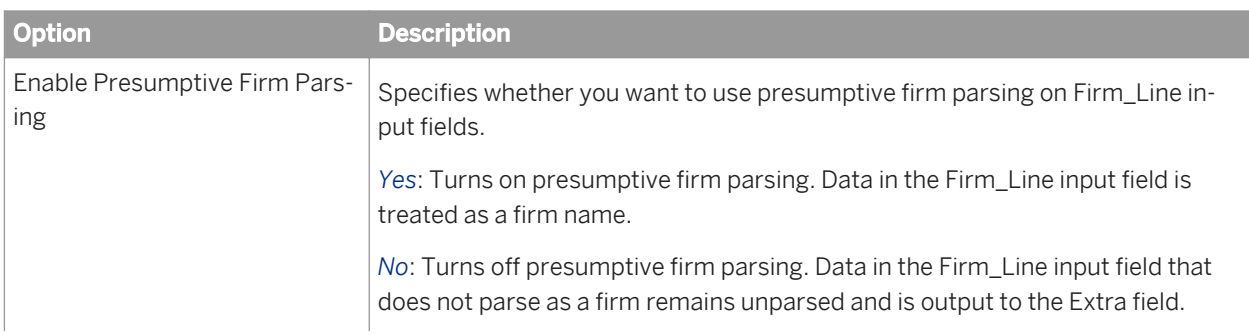

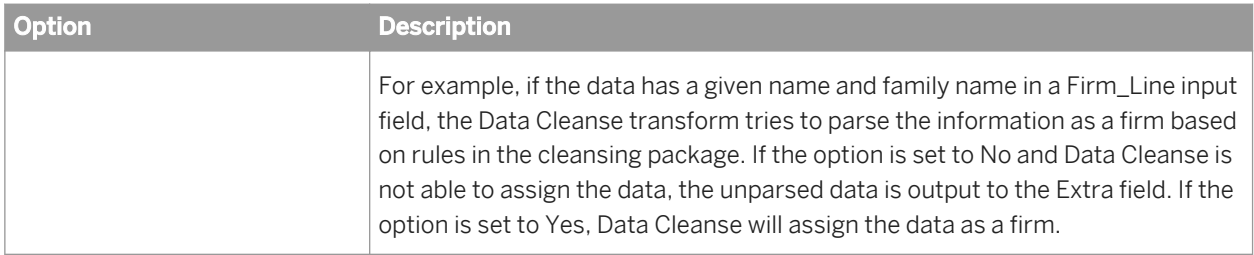

# **3.5.4.7.2.9 Other standardization options**

Standardization options control how the Data Cleanse transform standardizes many types of output.

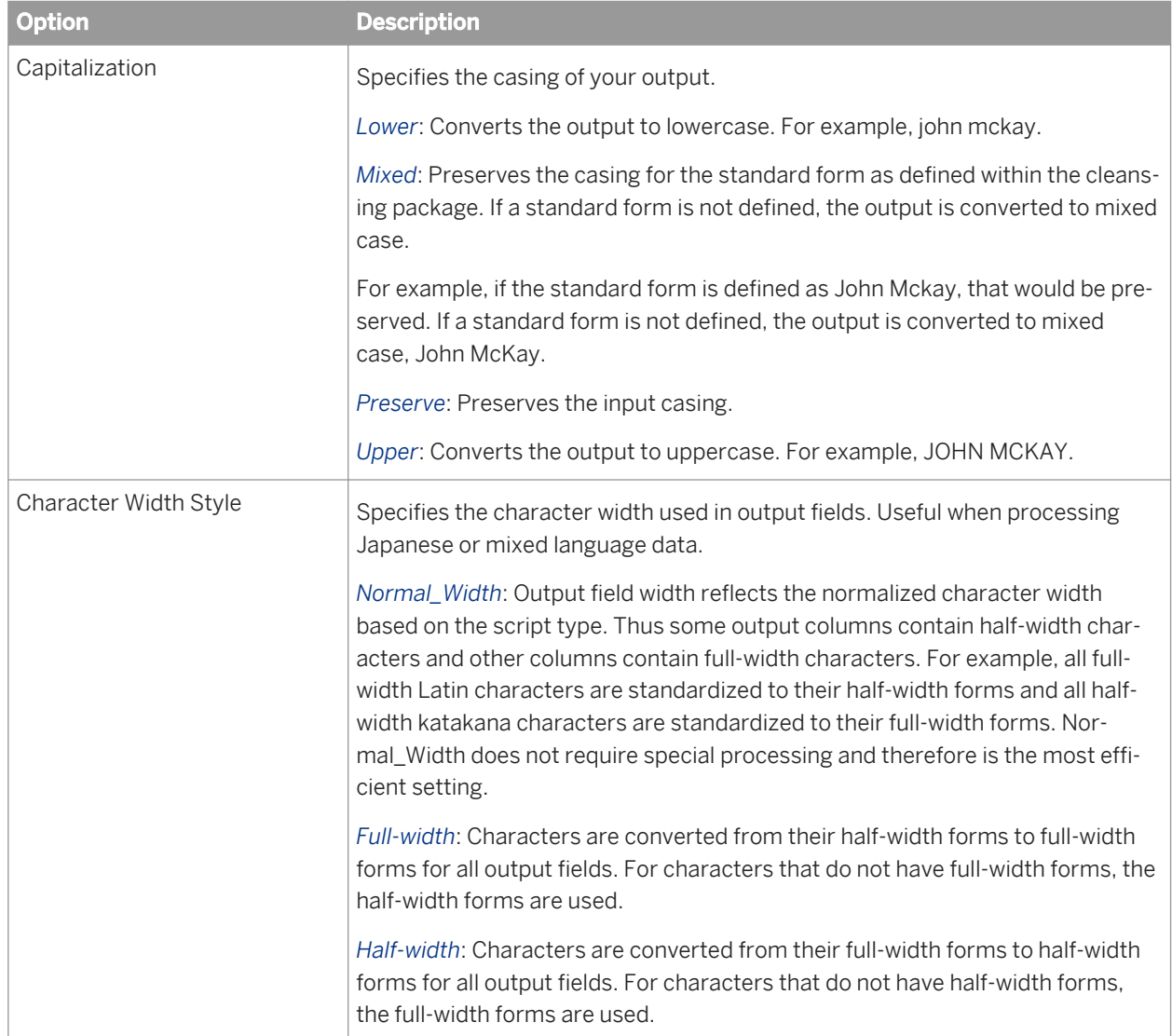

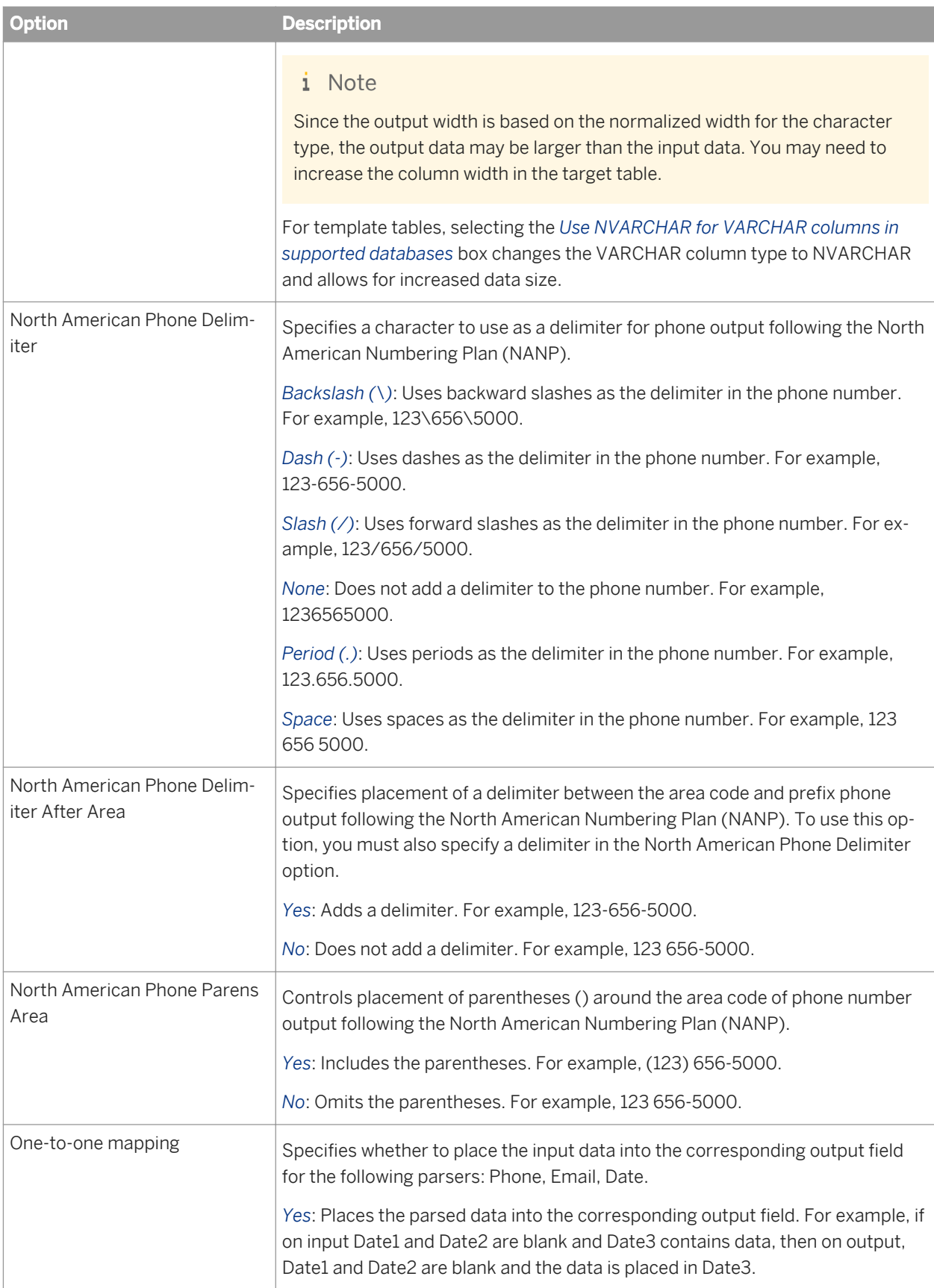

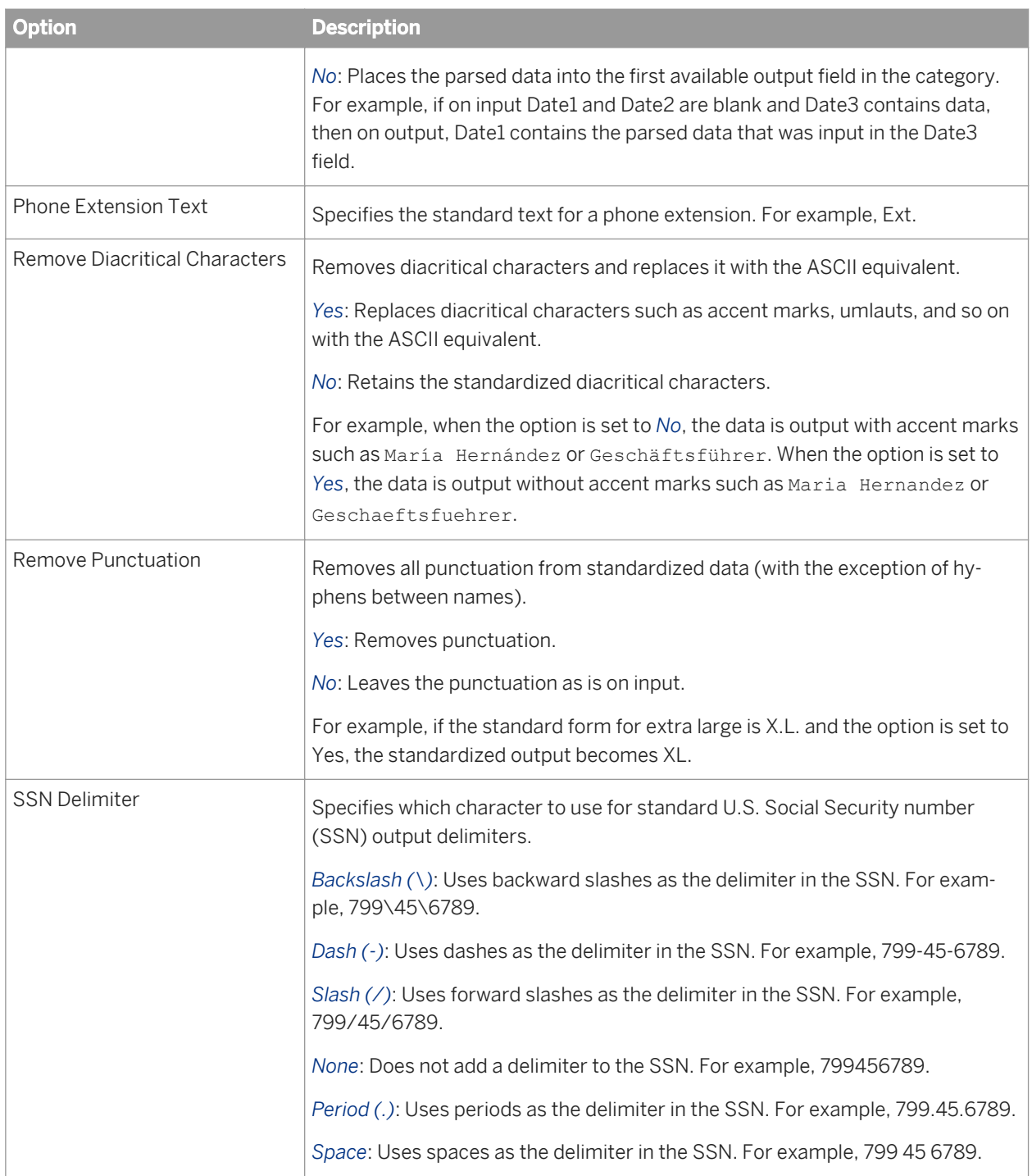

# **3.5.4.7.2.10 Date options**

Configures standards for date-related data.

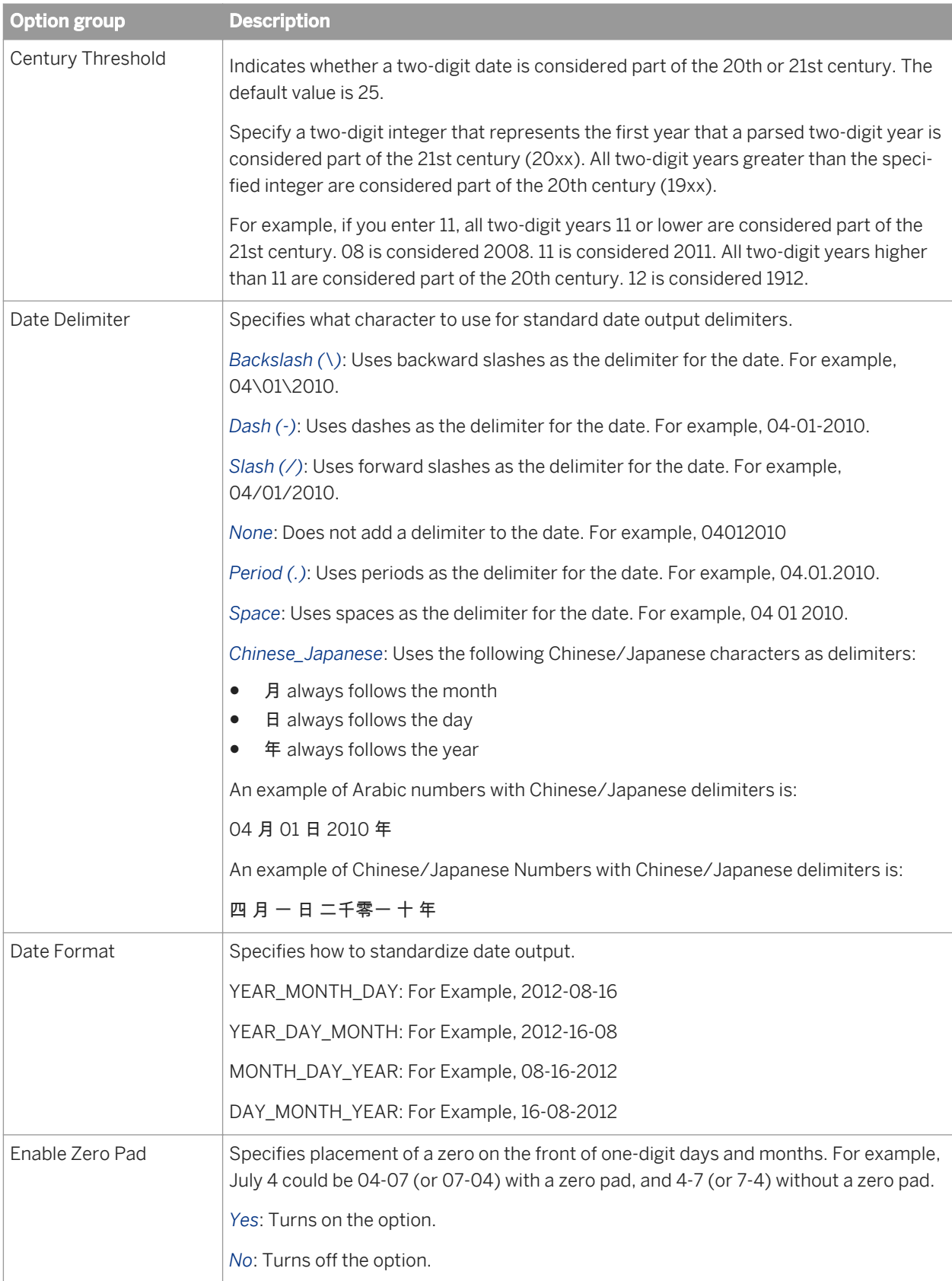

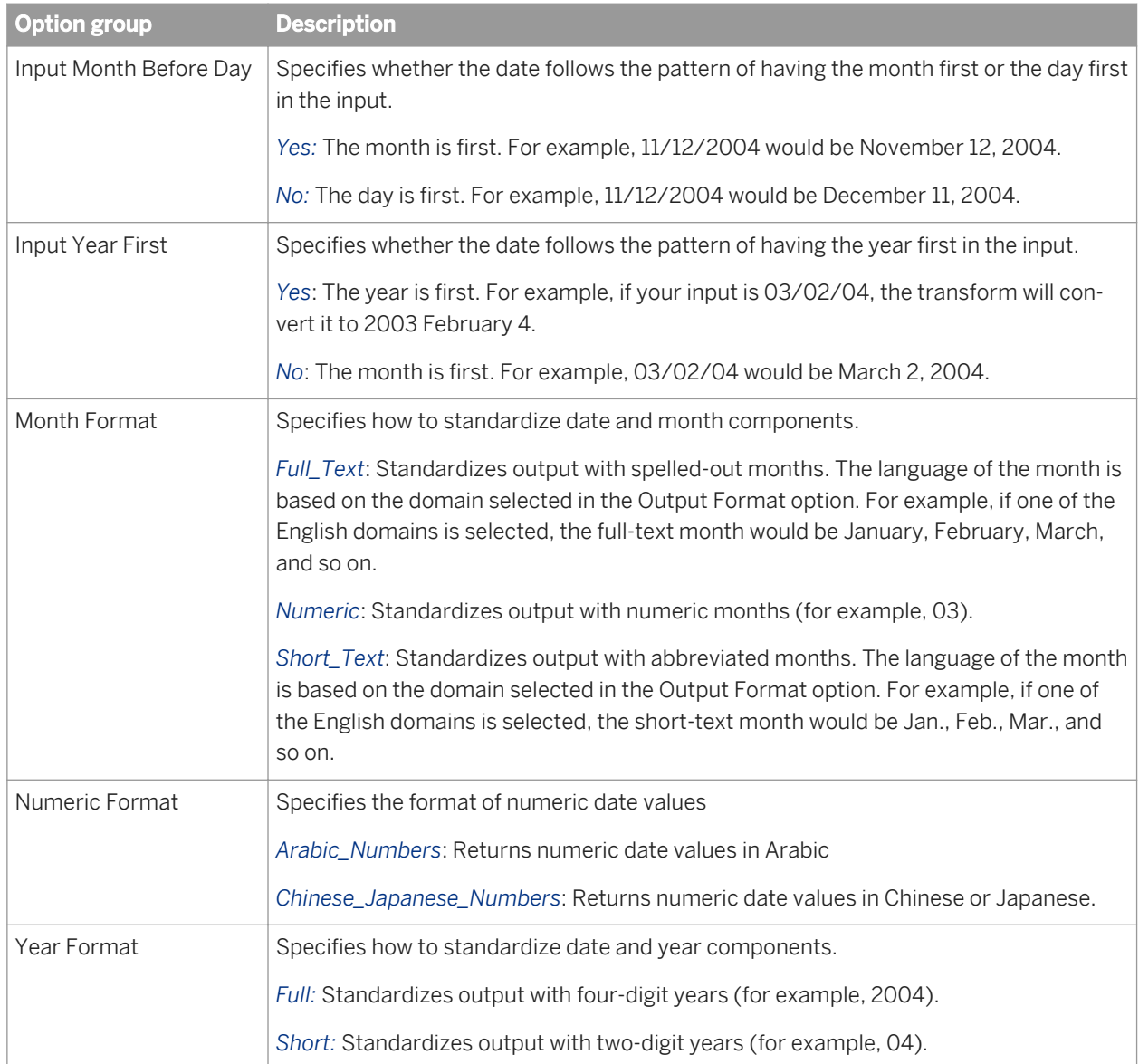

# **3.5.4.7.2.11 Parser configuration**

Controls which parsing engines Data Cleanse uses for parsing multiline fields and the order in which they are applied. If a particular parser is not included, Data Cleanse does not look for that type of data in the input field.

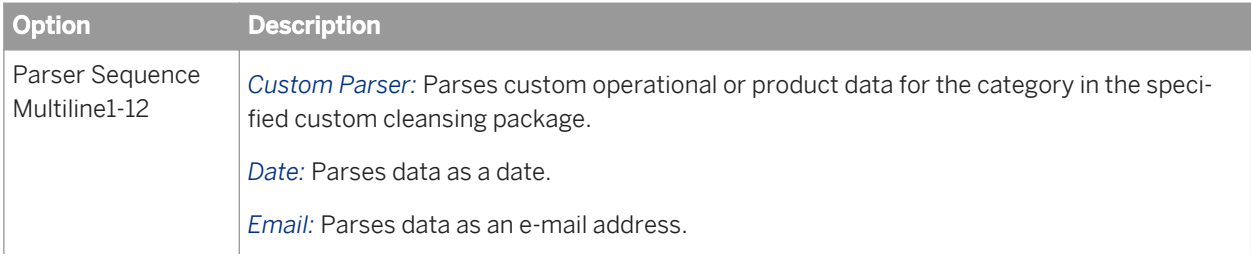

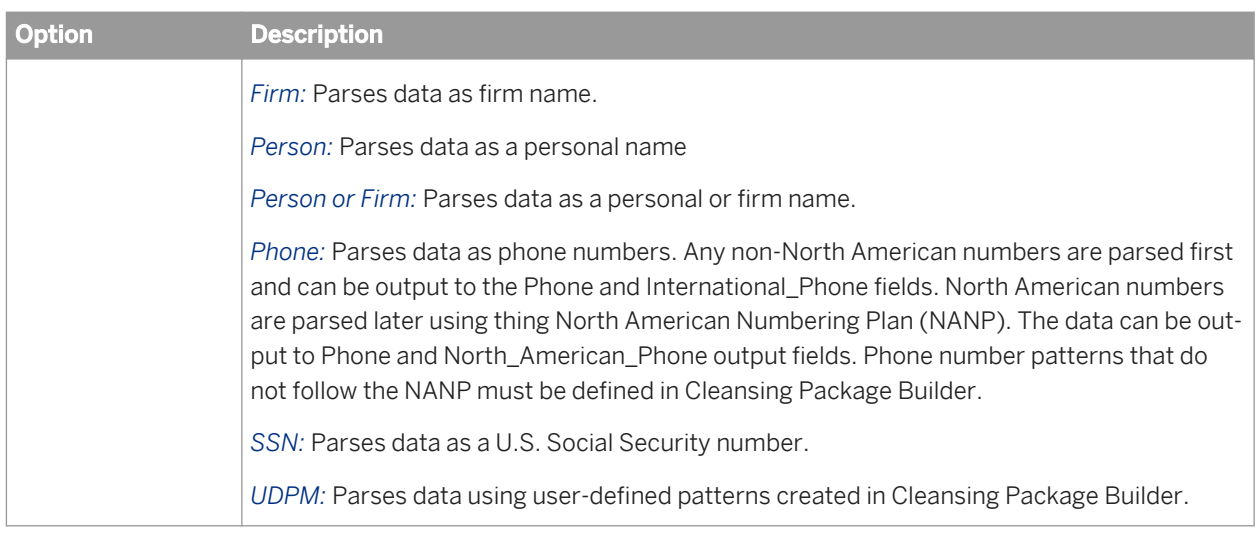

## **3.5.4.7.2.12 Memory cache**

To improve performance, you can set the cache in kilobytes (KB) to allocate a certain amount of memory for use in the Data Cleanse transform. For example, if you have a 39 MB cleansing package, you can set the cache size to 40000 KB and use the rest of available memory for processing other transforms. Likewise, if your cleansing package is larger, you can increase the value.

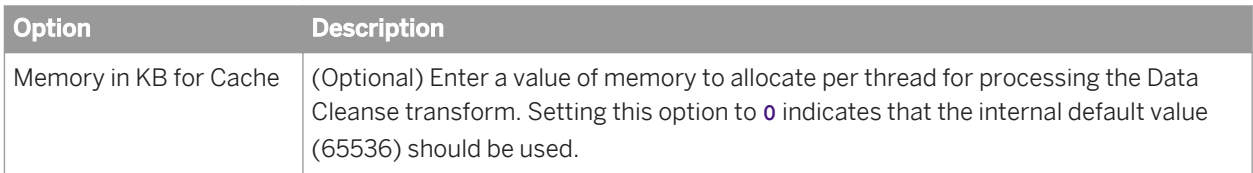

# **3.5.4.7.3 Input fields**

The following are recognized input fields that you can use in the input mapping for the Data Cleanse transform. The fields are listed alphabetically.

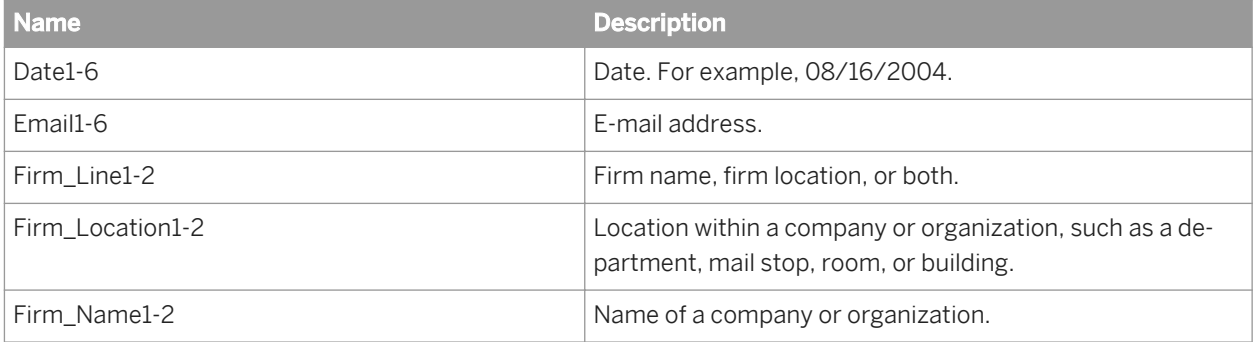

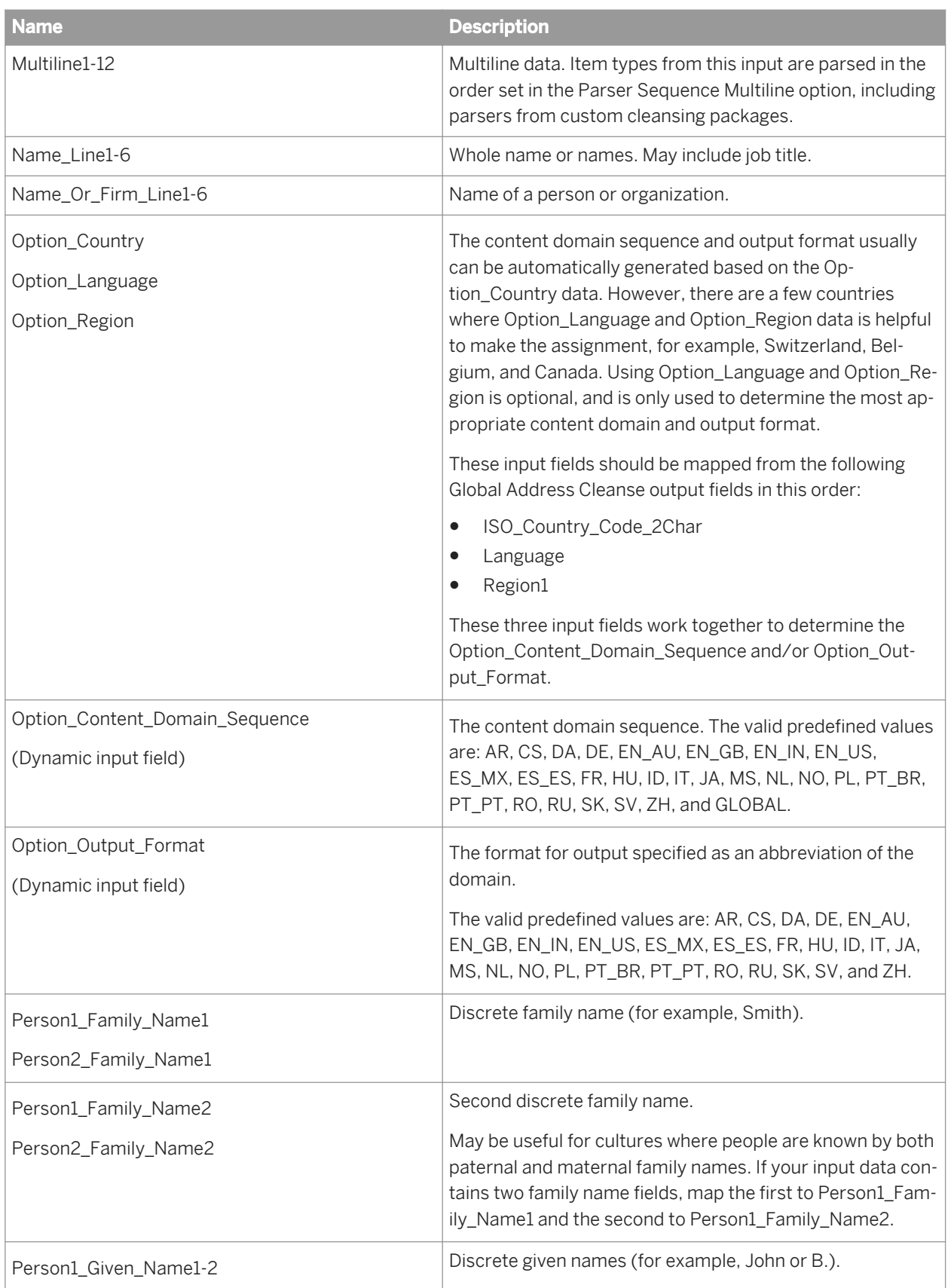

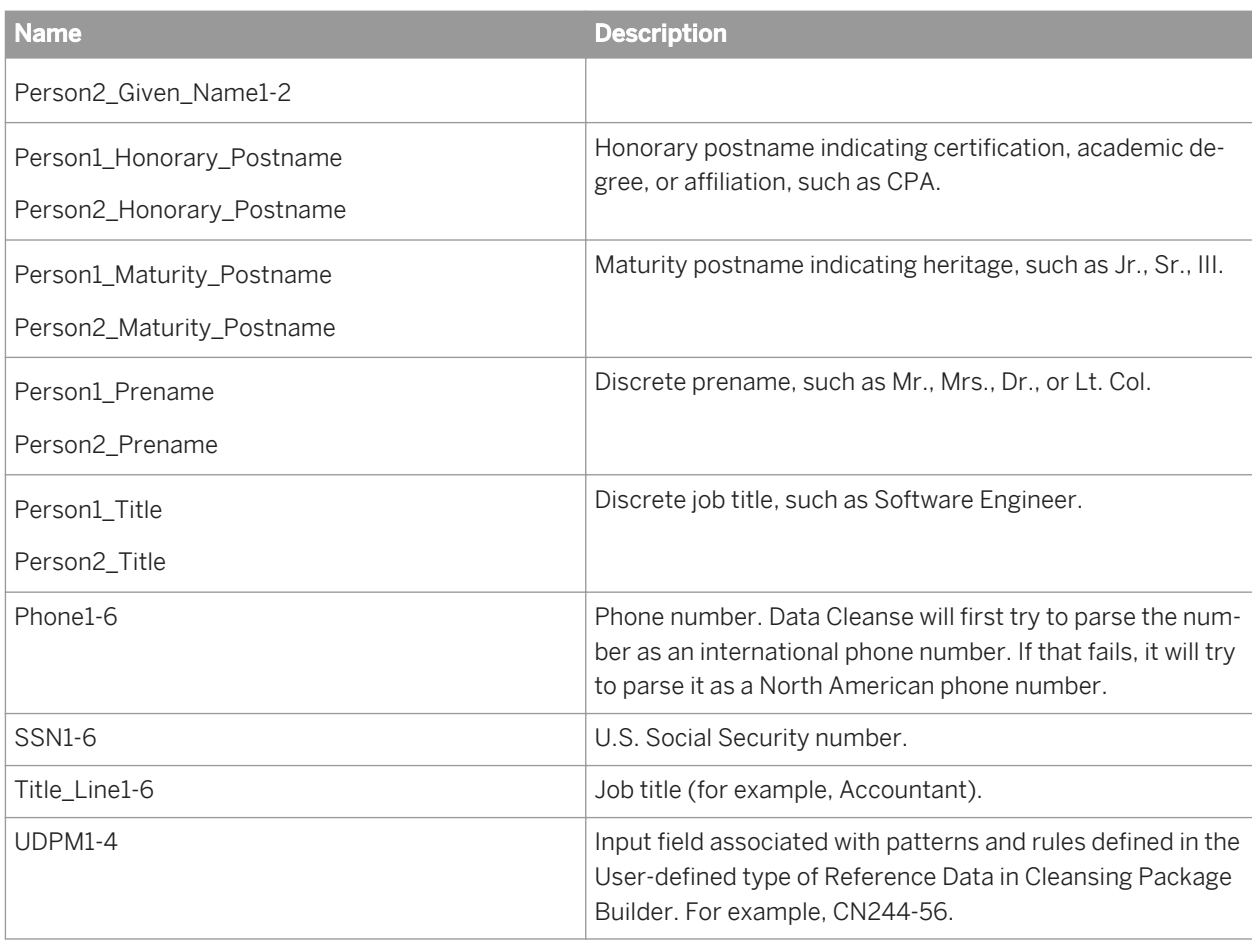

### **Related Information**

*[Dynamic transform settings](#page-1128-0)* [page 1129]

# **3.5.4.7.4 Output fields**

The following are recognized output fields that you can use in the output mapping for the Data Cleanse transform. By default, the Extra, Info\_Code, and Status\_Code fields are always available, additional output fields are displayed based on the mapped input fields and the selected parser sequence multiline options. Additionally, the Ignore field may be available.

You can use the *Filter Output Fields* option to display a complete list of output fields. The fields are listed alphabetically.

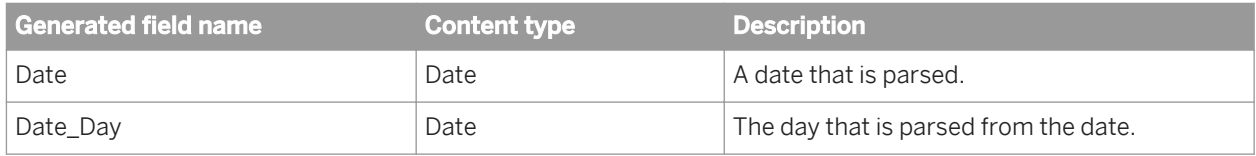

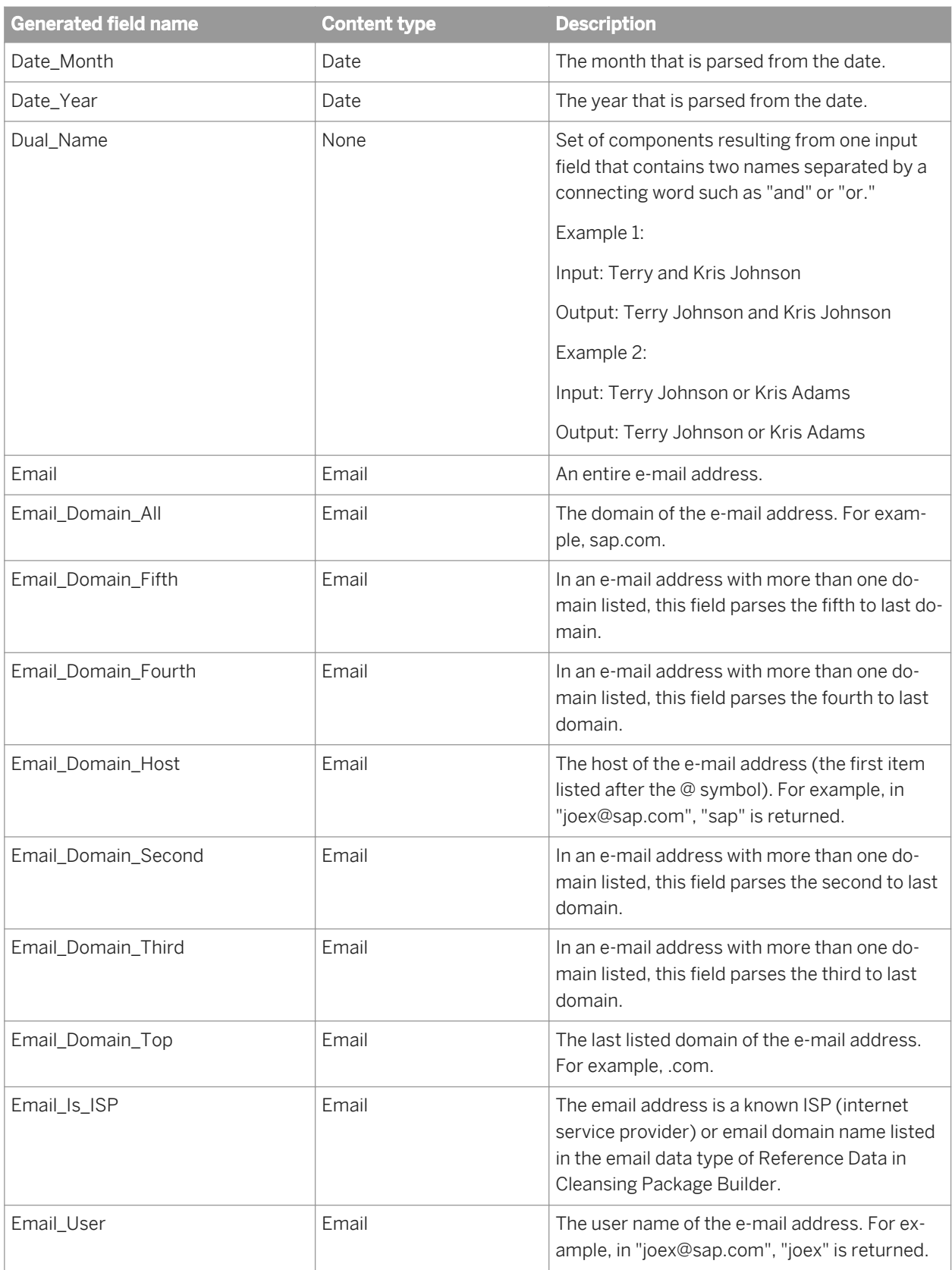

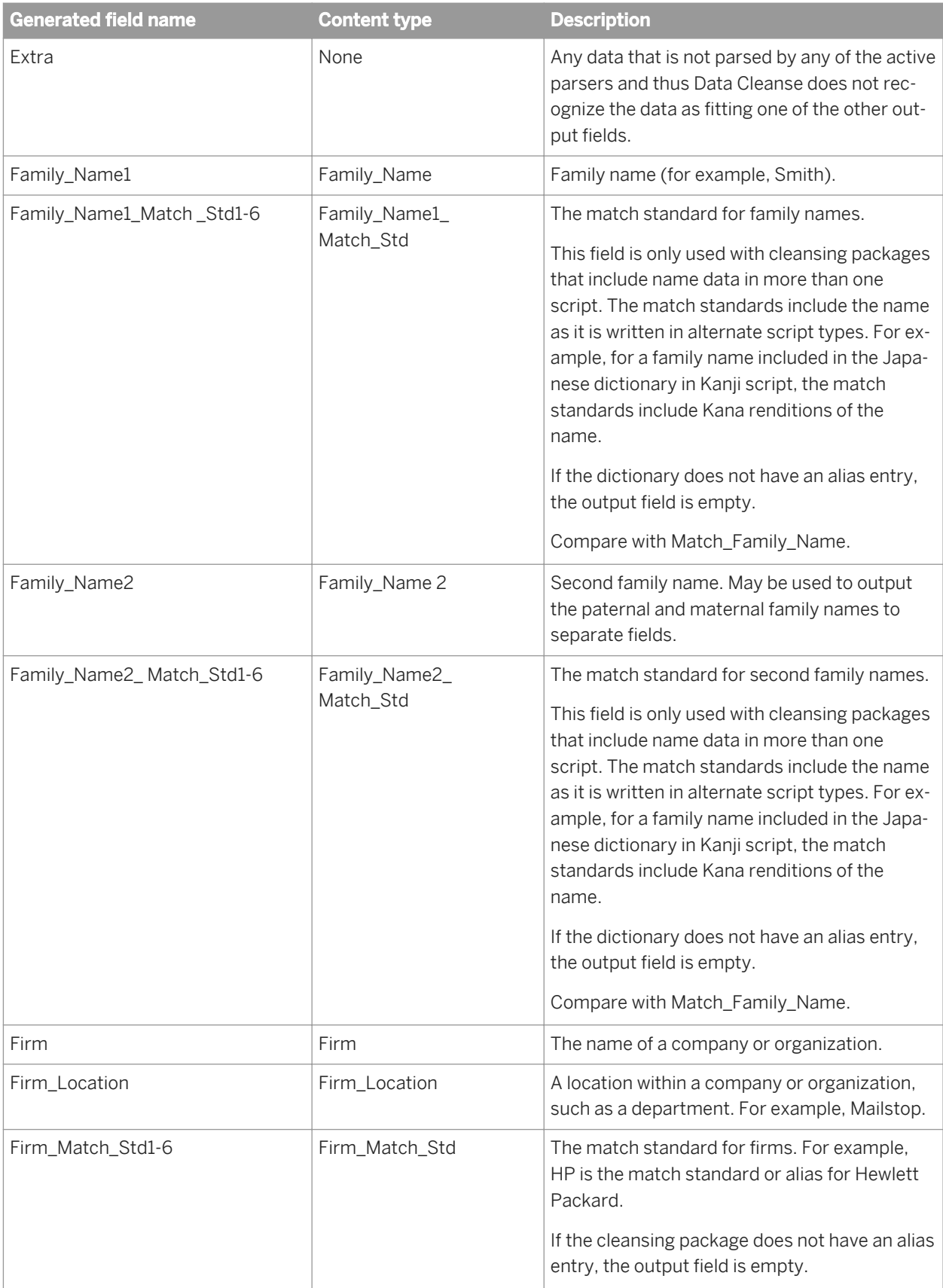

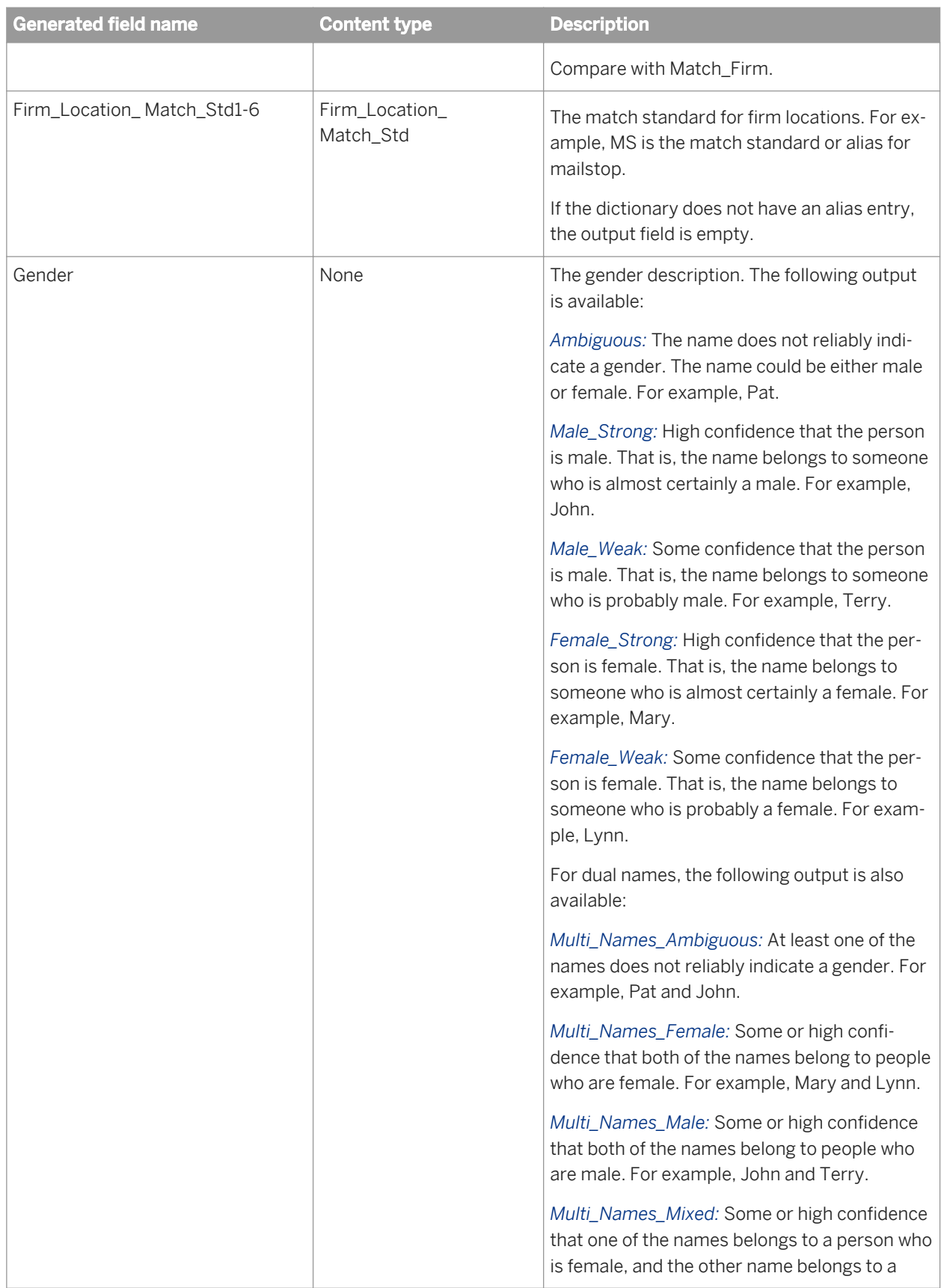

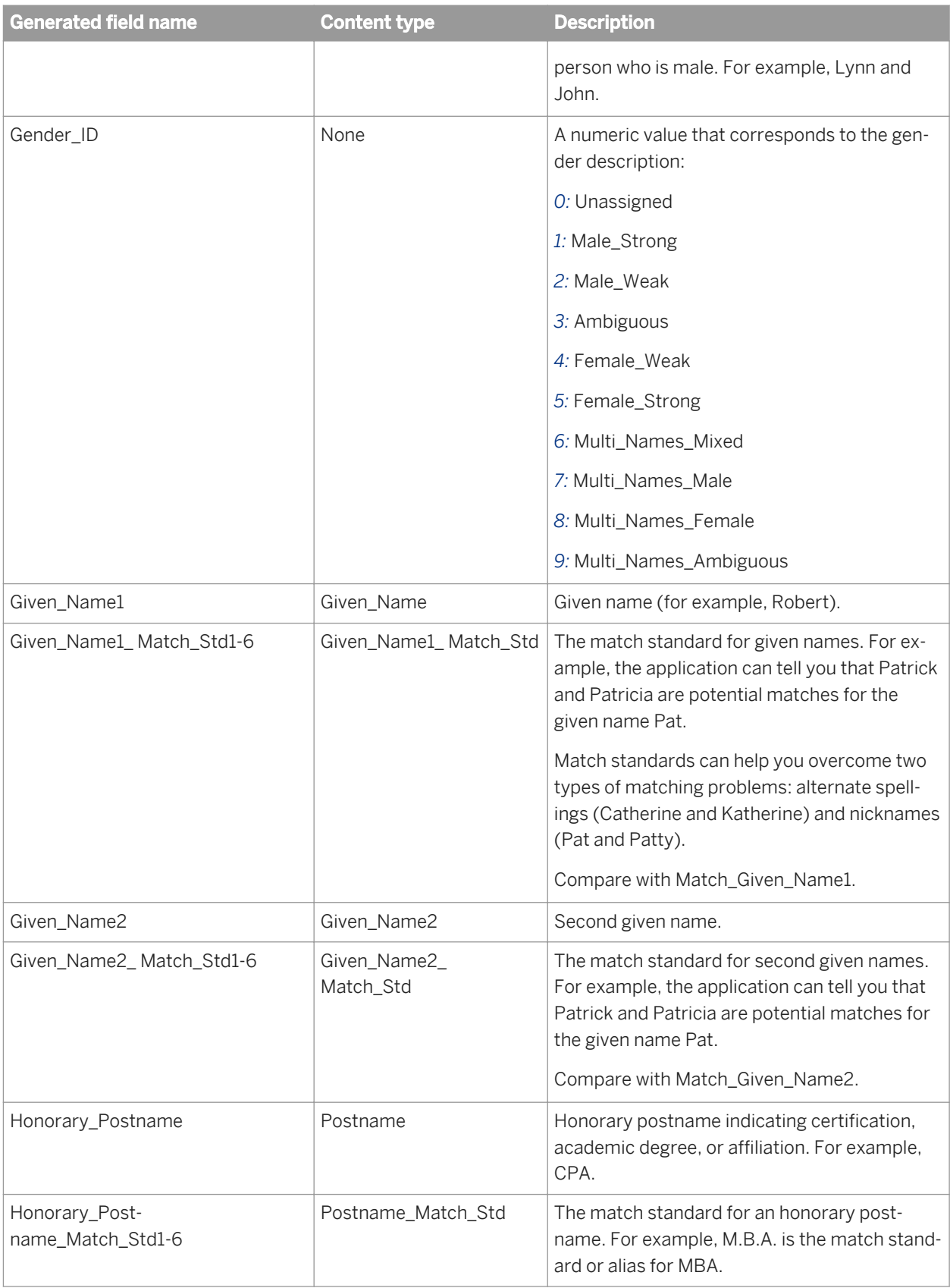

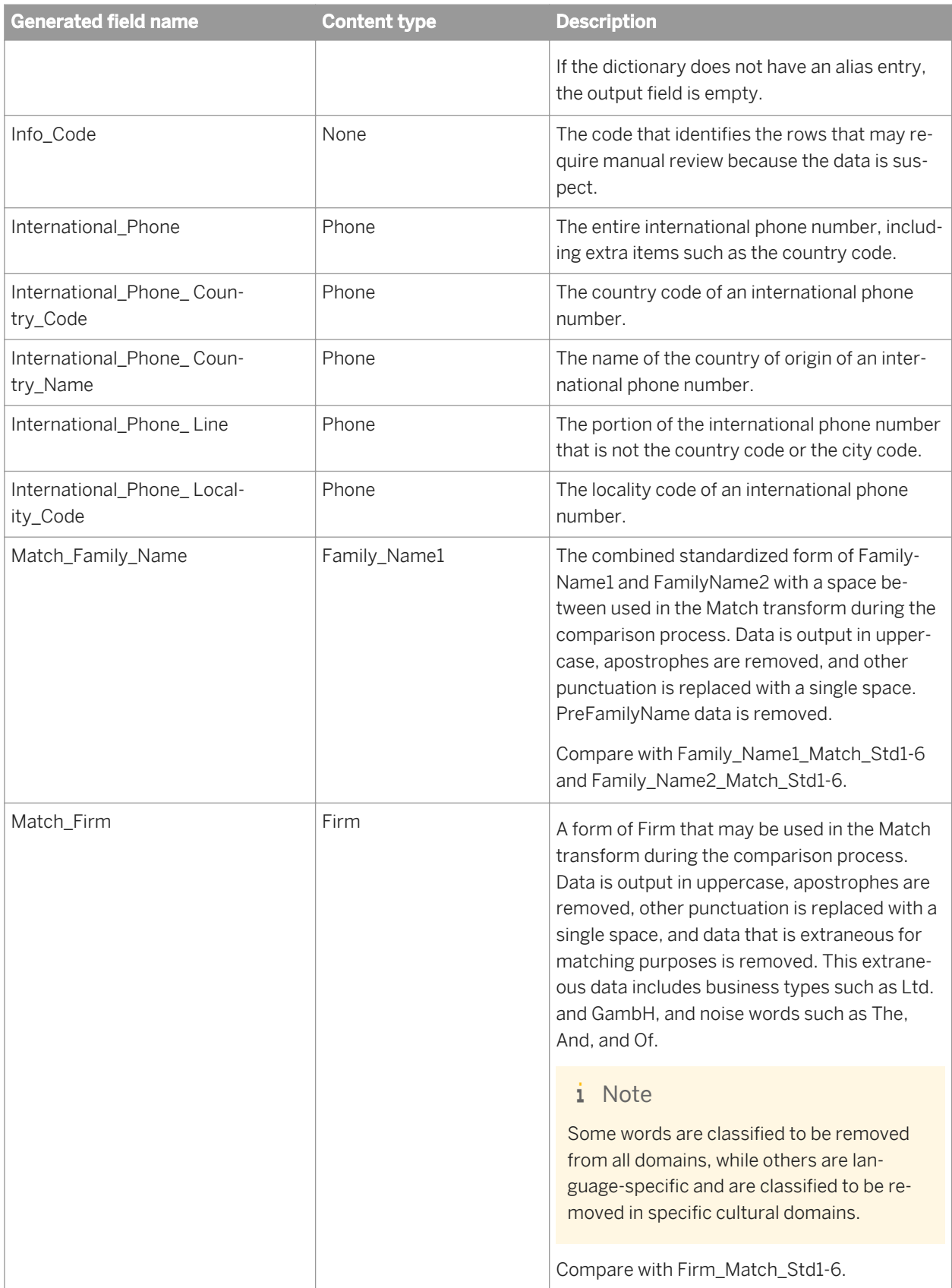

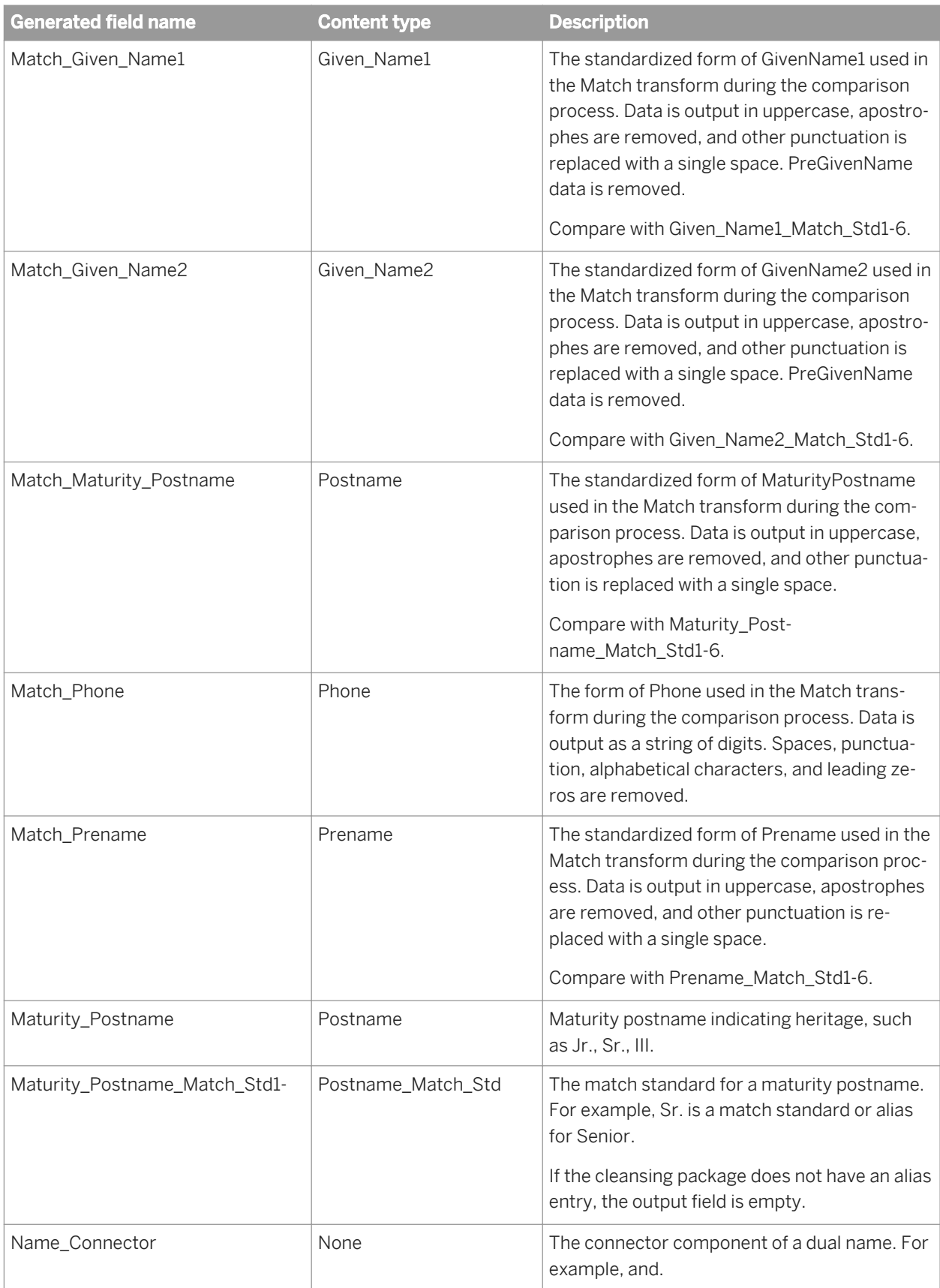

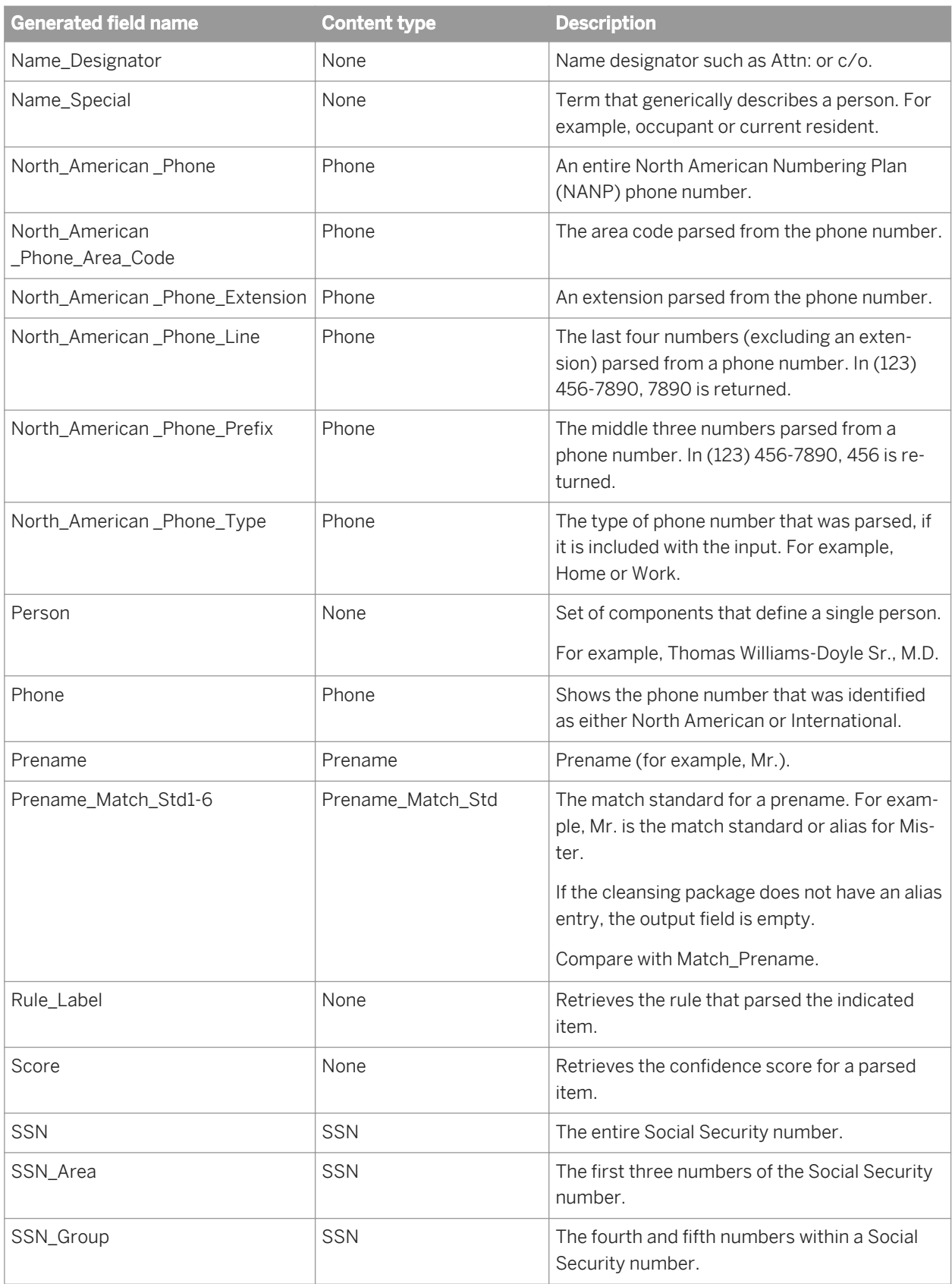

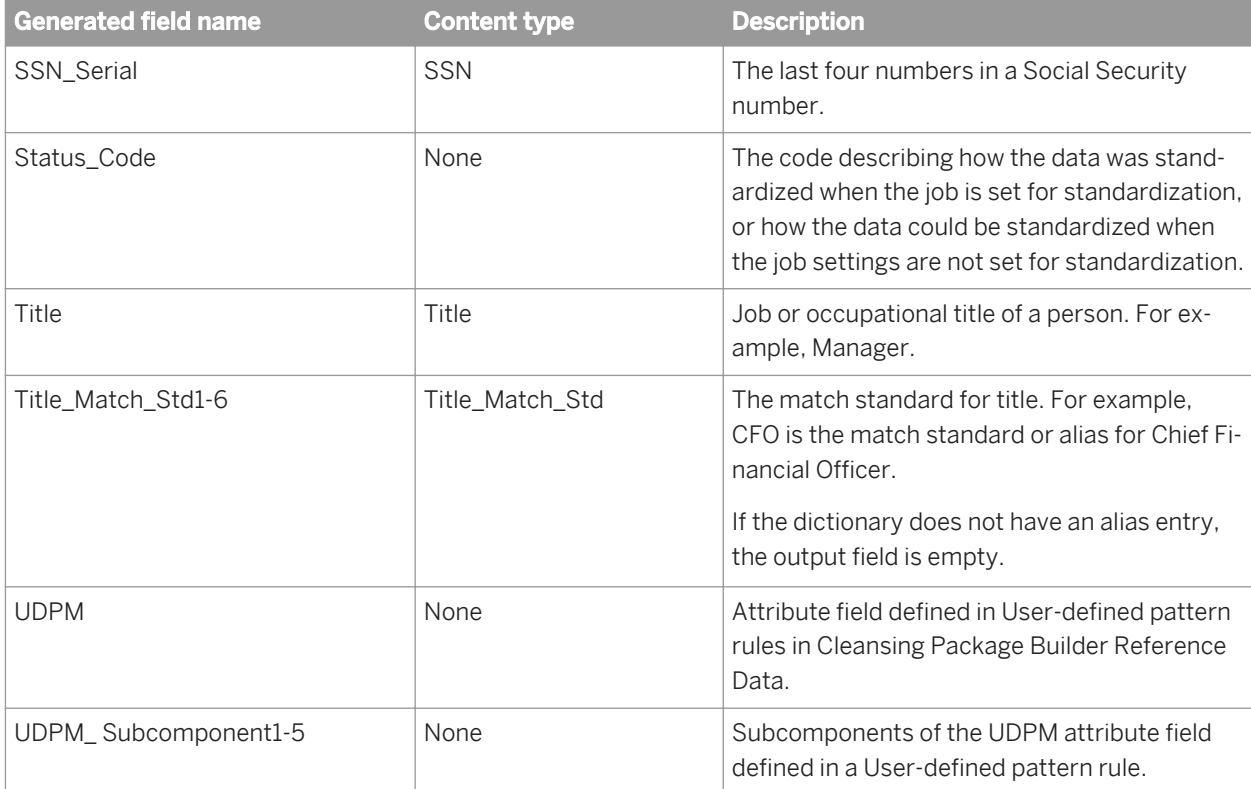

## **3.5.4.8 DSF2**® **Walk Sequencer**

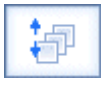

To add walk sequence information to your data, include the DSF2 Walk Sequencer transform in your data flow. You can then send your data through presorting software to qualify for the following walk-sequence discounts:

- Carrier Route
- Walk Sequence
- 90% Residential Saturation
- 75% Total Active Saturation

DSF2 walk sequencing is often called "pseudo" sequencing because it mimics USPS walk sequencing. Where USPS walk-sequence numbers cover every address, DSF2 walk sequence processing provides "pseudo" sequence numbers for the addresses only in that particular file.

The software uses DSF2 data to assign sequence numbers for all addresses that are DPV-confirmed delivery points (DPV\_Status contains "Y", "S", or "D").

Other addresses present in your output file that are not valid DPV-confirmed delivery points will be blank or contain "0000" in the Walk\_Sequence\_Number output field. For example, if addresses have a DPV\_Status of "N", the walk sequence number is "0000". If DPV\_Status is blank, the walk sequence number field is blank.

#### i Note

Before processing your data with the DSF2 Walk Sequencer transform, you must first process it through CASScertified software. This can be accomplished by processing data first with the USA Regulatory Address Cleanse transform with CASS certification enabled. The output from that processing can then be used as input for the DSF2 Walk Sequencer transform.

To help set up Data Services jobs, you can use Data Quality blueprints and other content objects, including several blueprints to run DSF2 certifications. These blueprints are located in <LINK\_DIR>\DataQuality \Certifications.

## **3.5.4.8.1 Common**

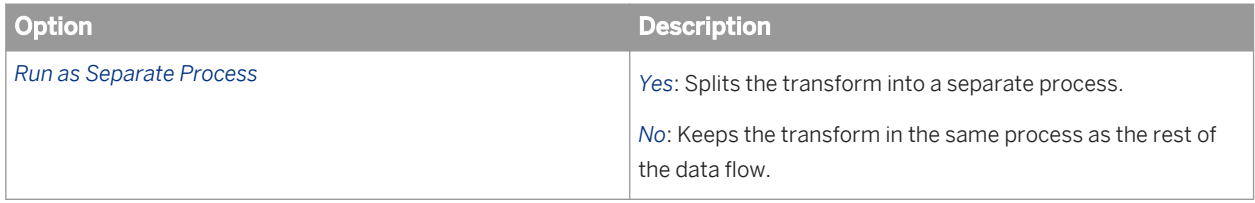

## **3.5.4.8.2 Reference Files**

Enter the path to the Delivery Statistics directory file (Delstats). It is best to use the substitution variable \$ \$RefFilesAddressCleanse for the Option Value. The substitution parameter represents the path, and you can change it dynamically.

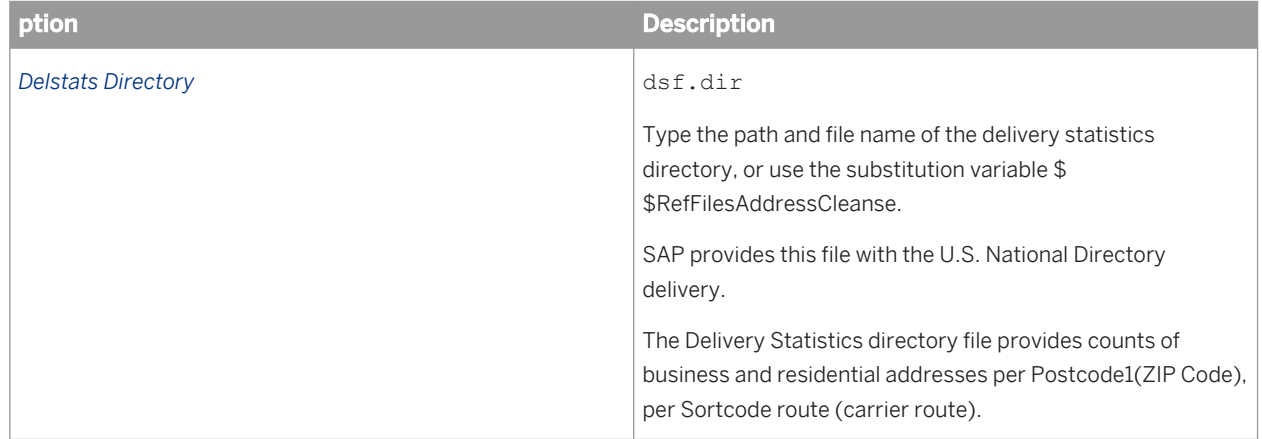

# **3.5.4.8.3 Processing 0ptions**

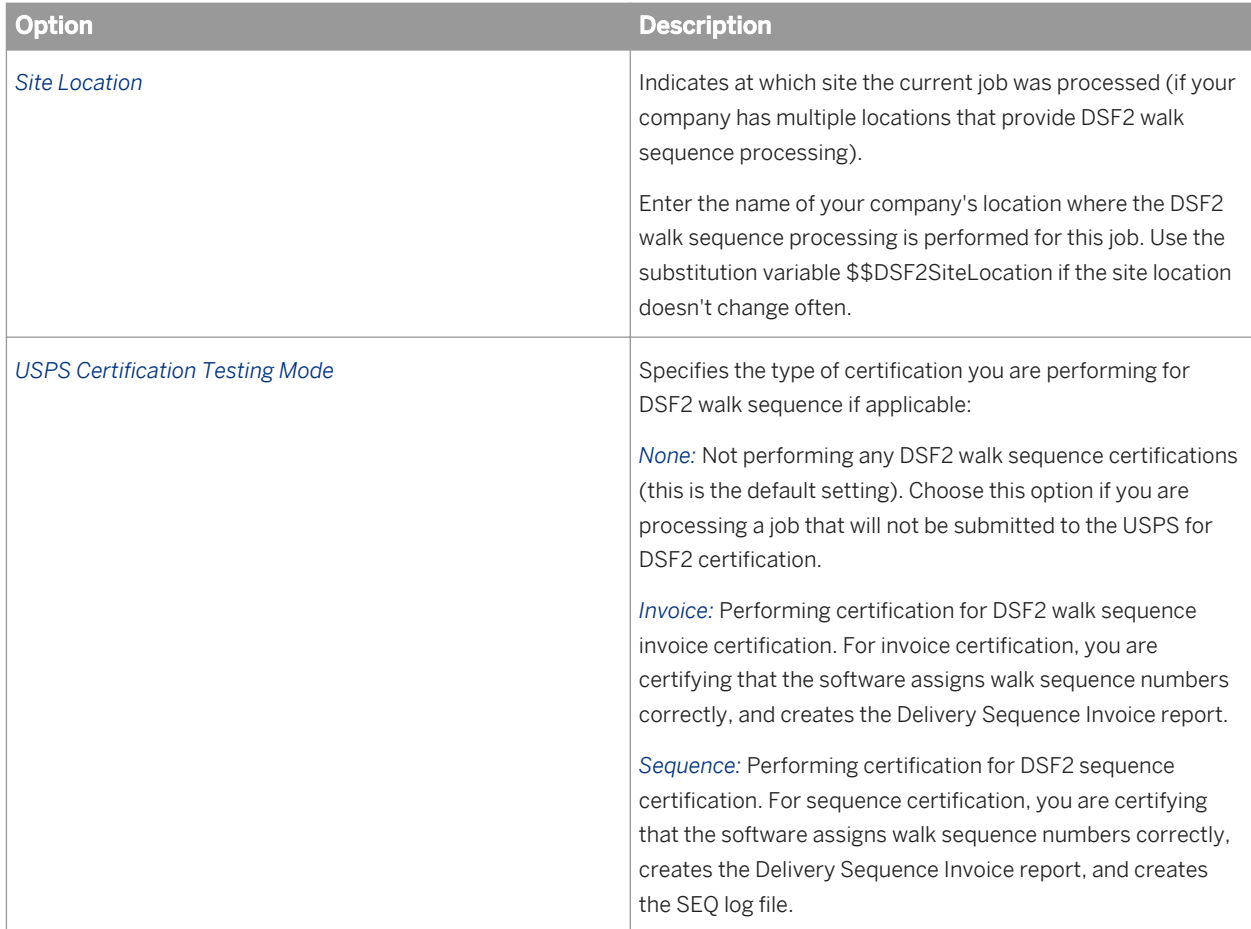

# **3.5.4.8.4 USPS License Information**

The USPS License Information options in the DSF2 Walk Sequencer transform are required:

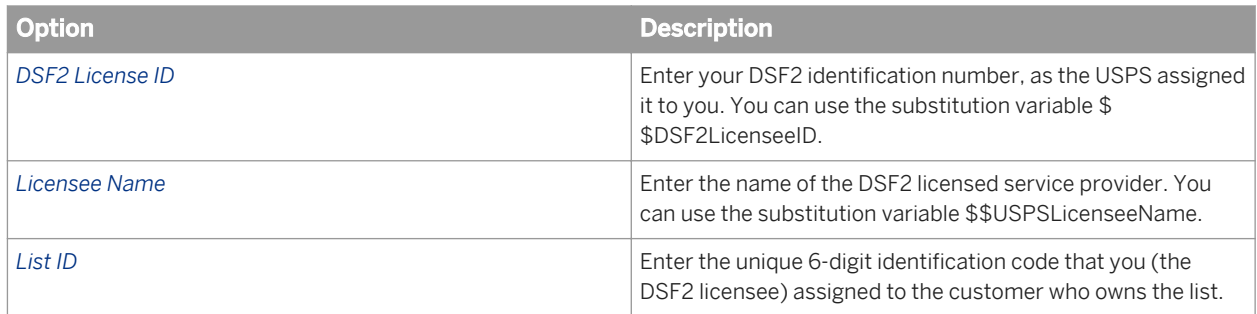

# **3.5.4.8.5 Data Collection Config**

The settings in this group of options control the break key formation. The break key optimizes your data flow by sorting your data to form collections of input records that have the same Postcode1 and Sortcode\_Route field values.

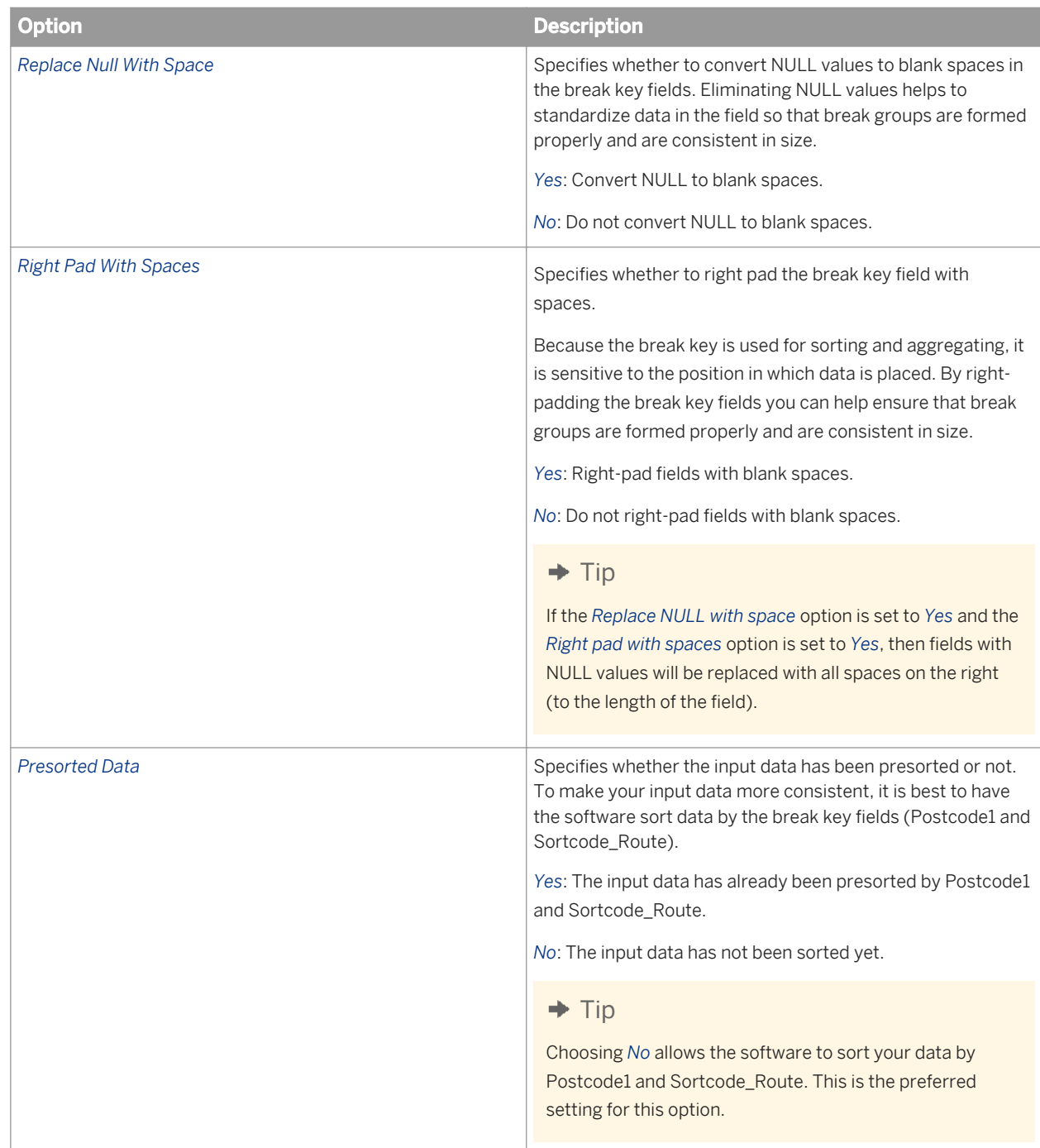

# **3.5.4.8.6 Input fields**

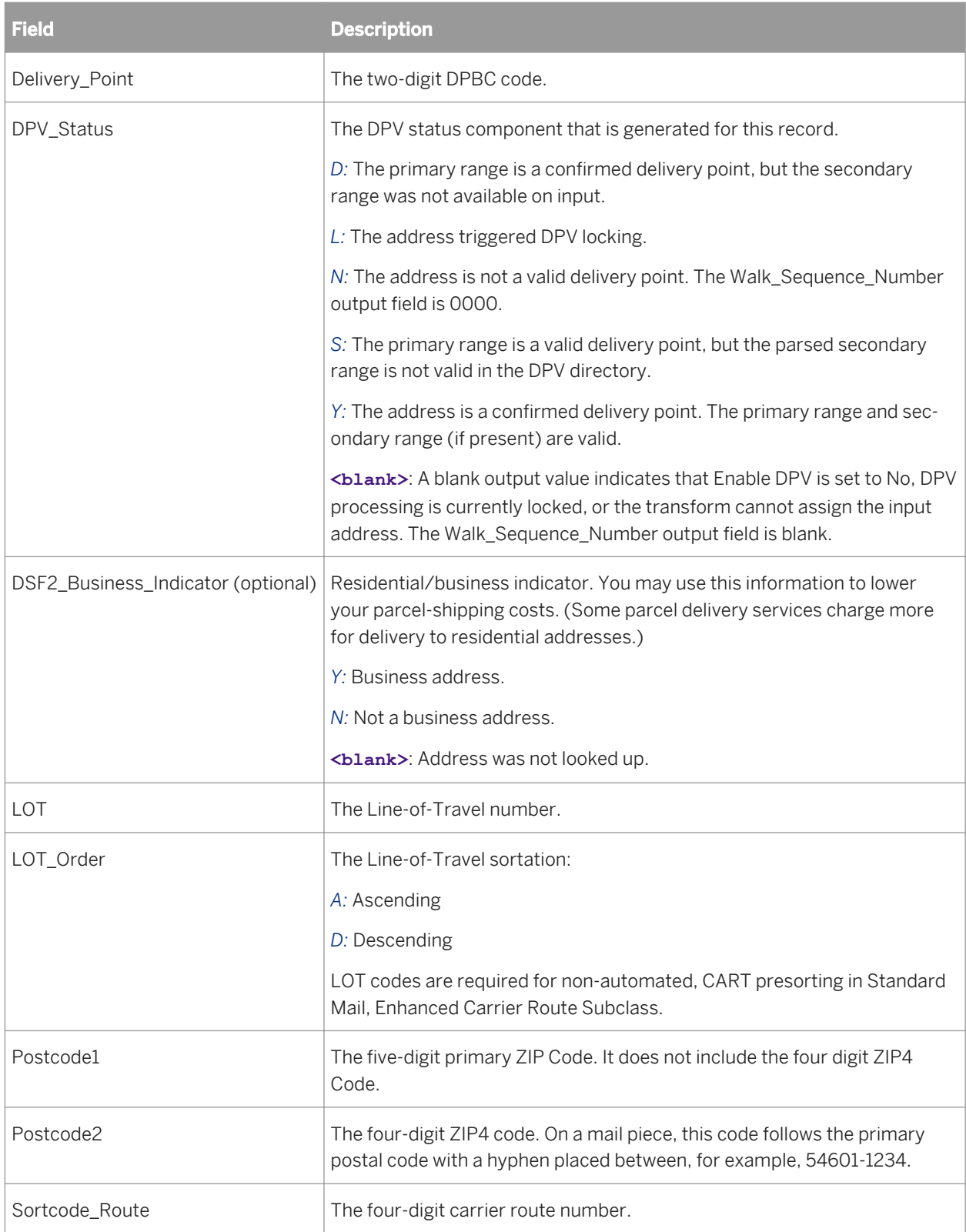

# **3.5.4.8.7 Output fields**

The software outputs walk-sequence number information to the fields listed in the table below.

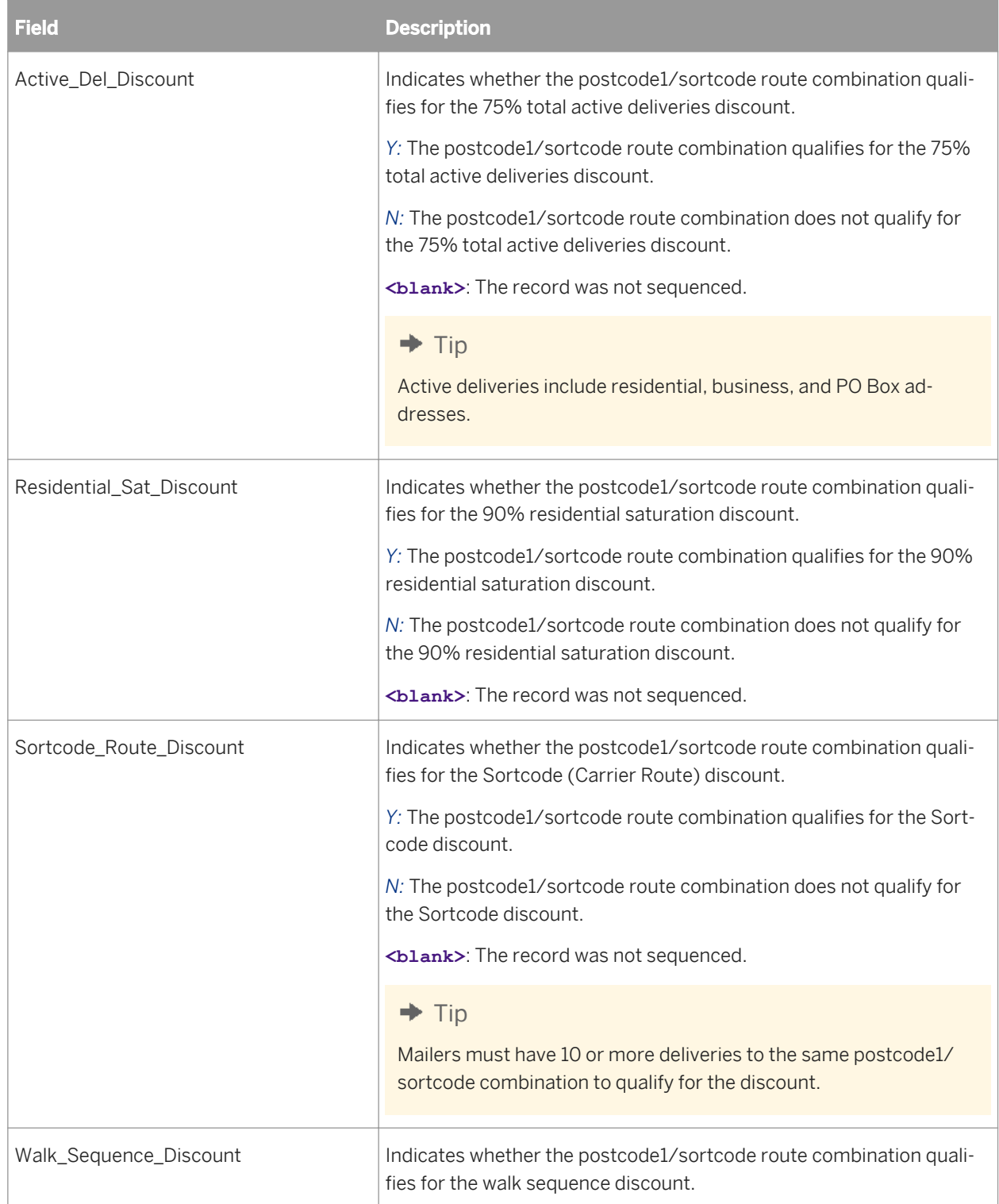

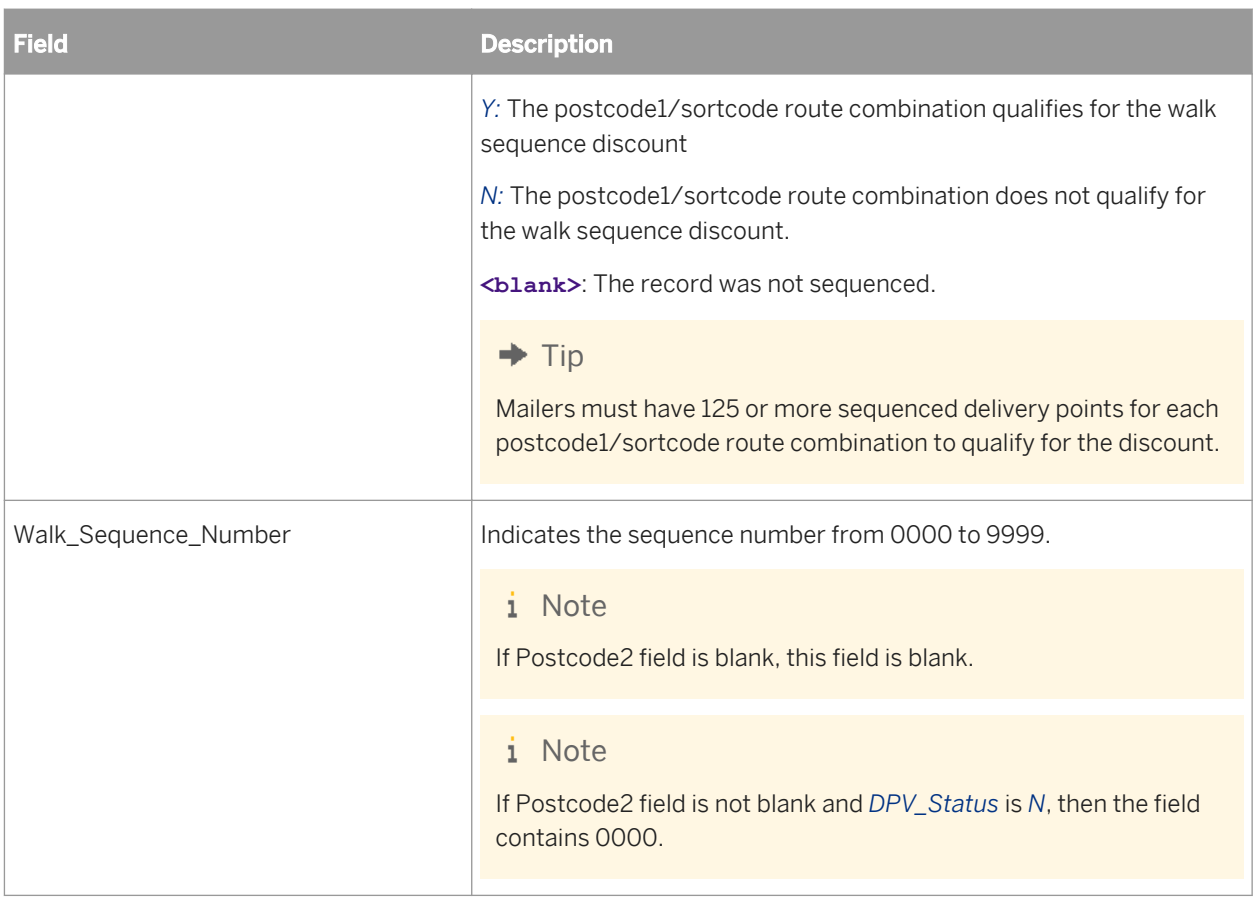

### **3.5.4.9 Geocoder**

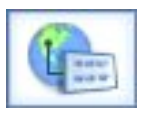

### **How the Geocoder transform works**

The Geocoder transform uses geographic coordinates expressed as latitude and longitude, addresses, and pointof-interest (POI) data. Using the transform, you can append addresses, latitude and longitude, census data (US only), and other information to your data.

Based on mapped input fields, the Geocoder transform has three modes of geocode processing:

- *Address geocoding*: The Geocoder transform assigns geographic data. Based on the completeness of the input address data, the Geocoder transform can return multiple levels of latitude and longitude data. Appending different levels of latitude and longitude information to your data may help your organization to target certain population sizes and other regional geographical data.
- *Reverse geocoding*: The Geocoder transform identifies the closest address or point of interest based on an input reference location

● *POI textual search*: The Geocoder transform uses address fields and POI name or type fields as search criteria to match with points of interest. The results are output in the Result\_List XML output field.

Typically, the Geocoder transform is used in conjunction with the Global Address Cleanse or USA Regulatory Address Cleanse transform.

### **Related Information**

*[Designer Guide: Data Quality, Address geocoding](#page-489-0)* [page 490] *[Designer Guide: Data Quality, Reverse geocoding](#page-494-0)* [page 495] *[Designer Guide: Data Quality, POI textual search](#page-502-0)* [page 503]

### **3.5.4.9.1 Content objects**

#### **Transform configurations**

A transform configuration is a transform with preconfigured input fields, output fields, and options that can be used in multiple data flows. These are useful if you repeatedly use a transform with specific options and input and output fields.

When Data Services is installed, read-only transform configurations are provided for the Data Quality transforms.

You can use transform configurations in your data flows or as an example of a typical transform. After you place an instance of the transform configuration in a data flow, you can override these preset defaults. You can also create your own transform configuration, either by replicating an existing transform configuration or creating a new one.

### **Sample blueprints and other objects**

We have created Data Quality blueprints and other content objects to help you set up Data Services jobs. We've identified a number of common scenarios that you are likely to perform with Data Services. For each scenario, we've included a blueprint that is already set up to solve the business problem in that scenario.

### **Related Information**

*[Downloading blueprints and other content objects](#page-1127-0)* [page 1128] *[Transform configurations](#page-1122-0)* [page 1123]

## **3.5.4.9.2 Geocoder options**

The Geocoder transform includes options that control how geocoding data is appended to your data.

# **3.5.4.9.2.1 Common options**

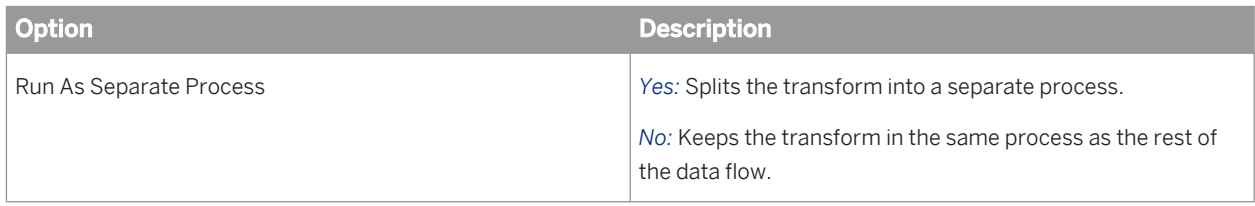

### **3.5.4.9.2.2 Report and analysis**

Use this option to generate report data for the Geocoder transform.

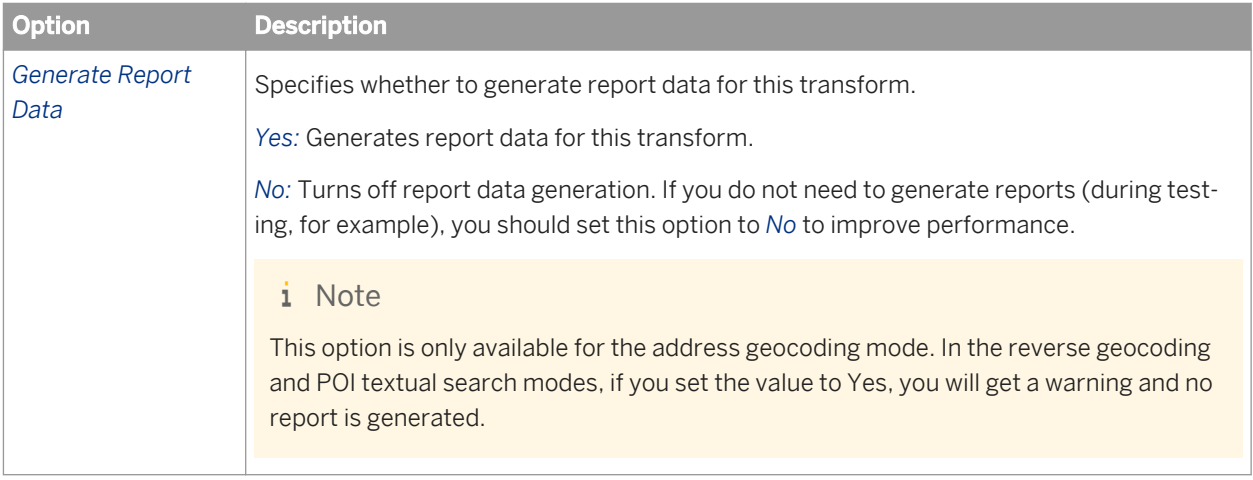

### **Related Information**

*Management Console Guide: Geocoder Summary report* [page 2021]

### **3.5.4.9.2.3 Geocoder options**

Specifies the assignment levels and other options. This option group is required.

All countries are supported.

Supported directory formats:

- *Basic*: Supports the address geocoding mode. It returns centroid-level and address-level latitude and longitude information.
- *Advanced*: Supports the address geocoding, reverse geocoding, and POI textual search modes. It returns range-based and centroid-level latitude and longitude information and point-of-interest information.

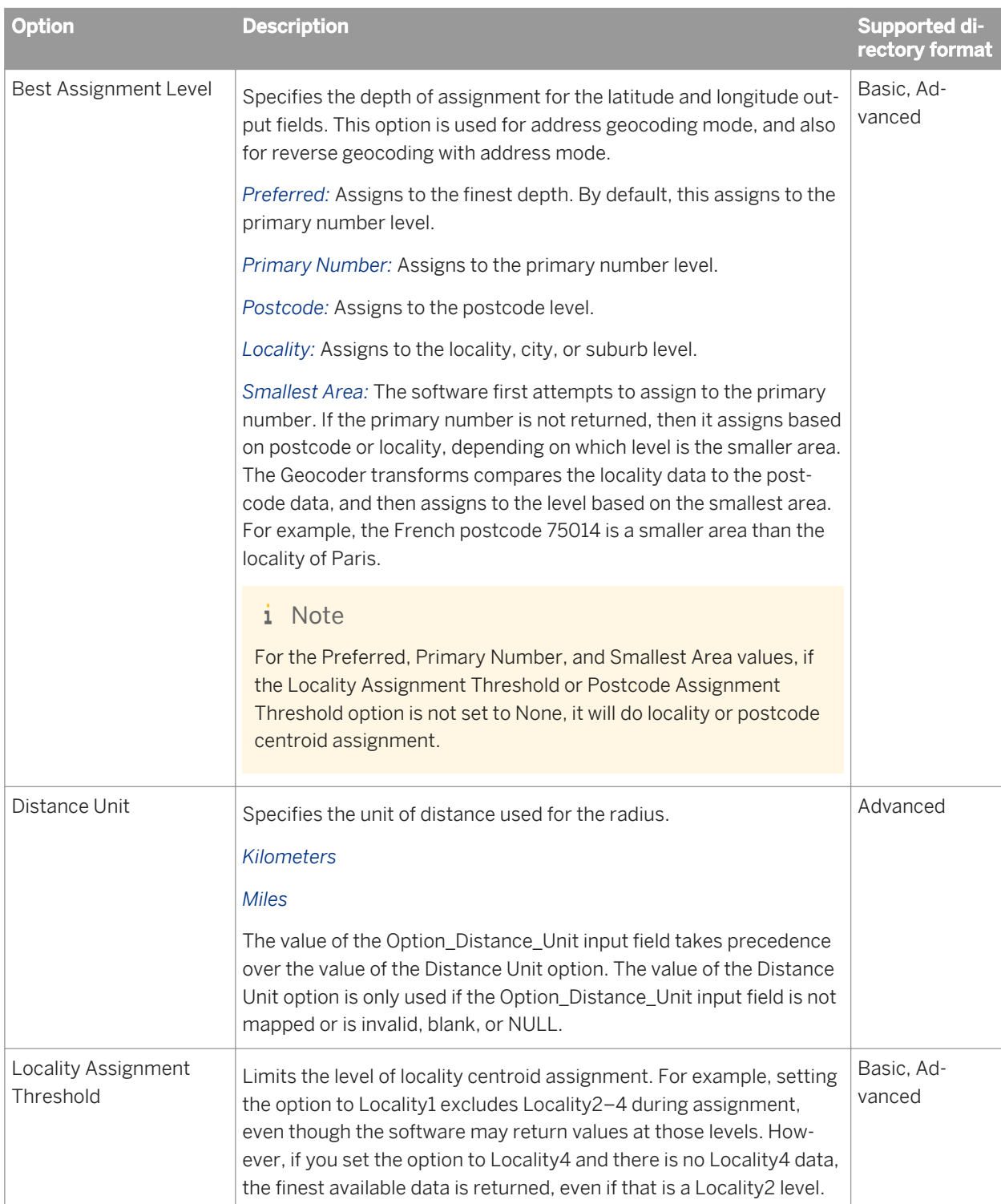

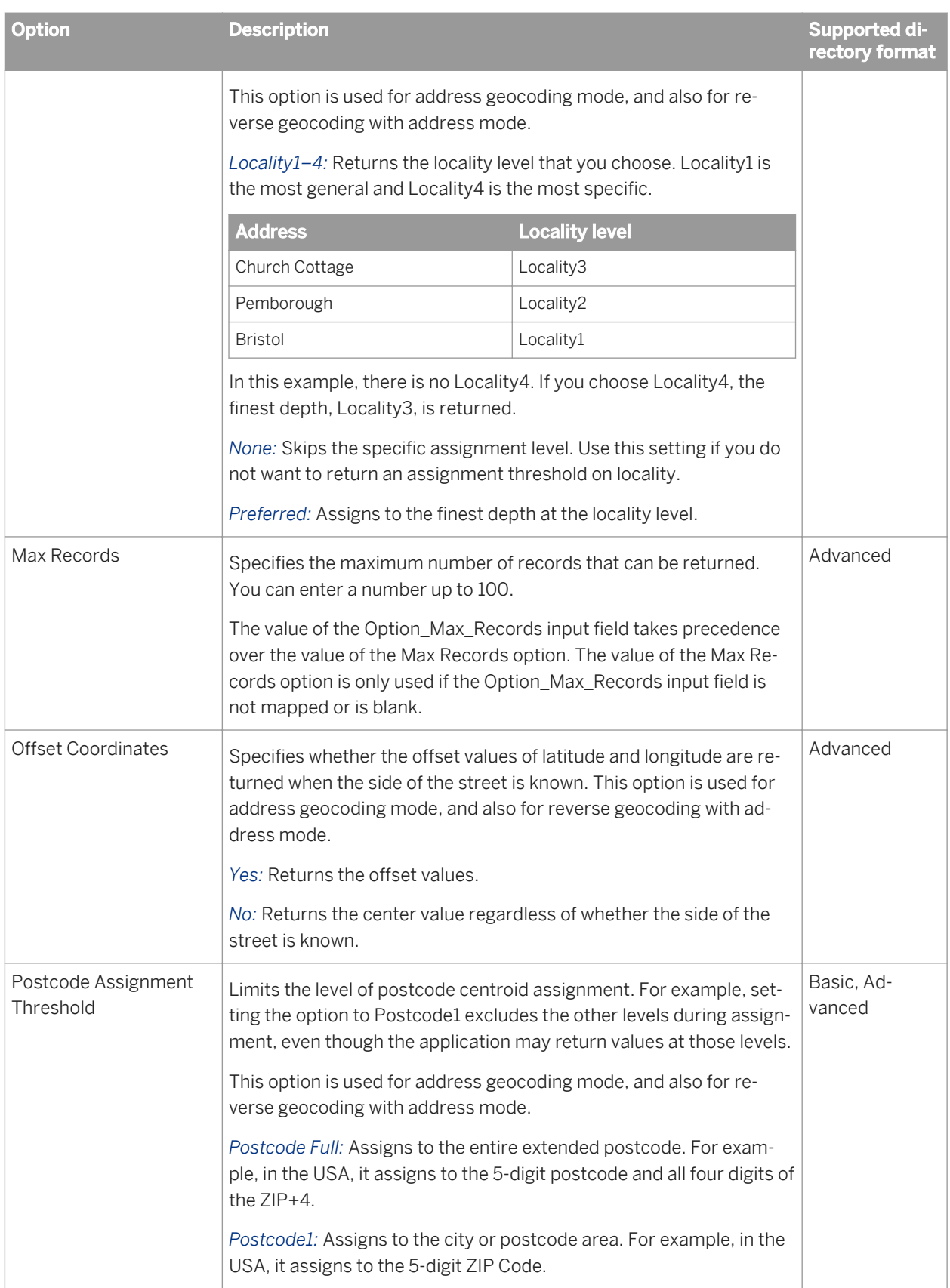

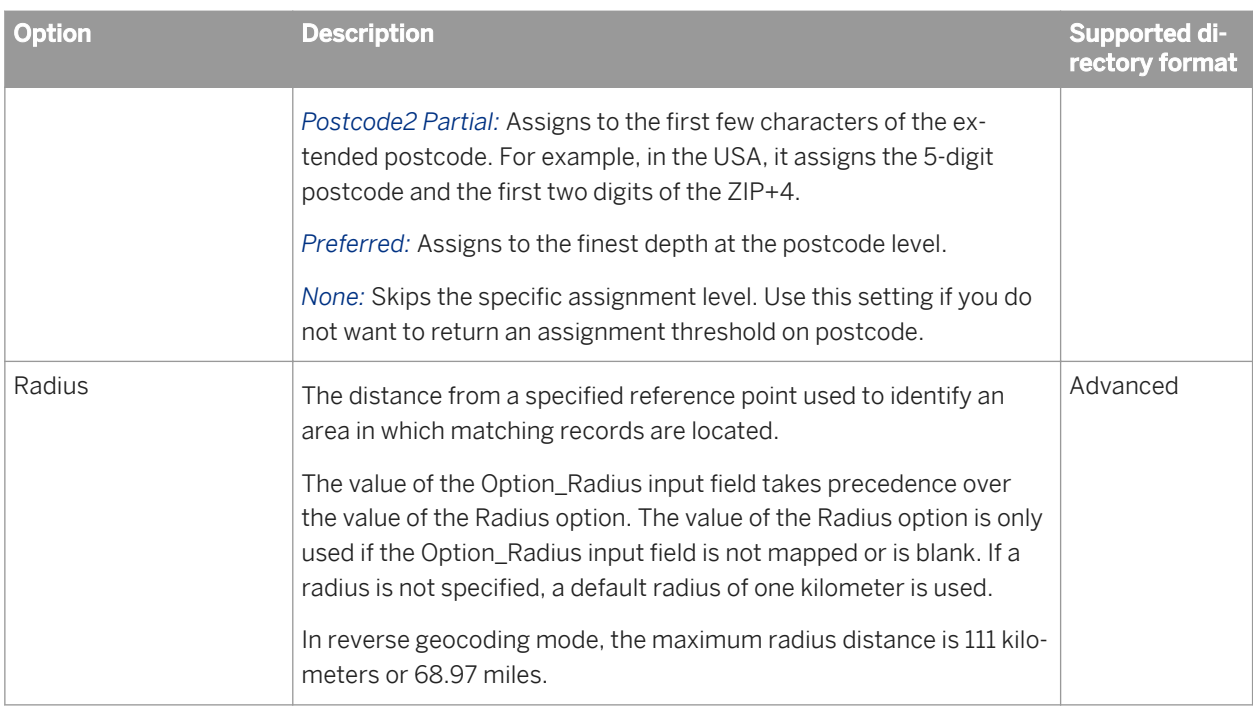

## **3.5.4.9.3 Reference files**

Reference files are directory paths required by the Geocoder transform to process your data.

You can use a substitution variable for the directory location. The substitution variable for reference files is \$ \$RefFilesGeocoder. Use this substitution variable if you installed the directories in the path relative to where Data Services is installed; for example, <INSTALL\_DIR>\Data Services\DataQuality\reference\_data. If you installed to a different location, you can change the substitution variable while designing the work flow. For more information about variables, see the Variables and Parameters section in the *Data Services Designer Guide.*

You can duplicate this path by right-clicking and selecting *Duplicate option* to point to additional directory paths. However, you cannot have the same directory file located in both directories. In the *Directory Path* option, only specify the path. Do not specify the directory file names.

For information about downloading directories, see the latest directories update.

## **3.5.4.9.4 Geocoder fields**

The Geocoder transform requires that you map fields on input and output. These mappings inform the transform how to process the data in the field.

### **Related Information**

*[Input fields](#page-1183-0)* [page 1184]

<span id="page-1183-0"></span>*[Output fields](#page-1185-0)* [page 1186] *[Result\\_List XML output fields](#page-1191-0)* [page 1192] *[Information codes](#page-1193-0)* [page 1194]

## **3.5.4.9.4.1 Input fields**

The following are recognized input fields that you can use in the input mapping for the Geocoder transform. The fields are listed alphabetically.

All countries are supported.

The table also shows the input field availability based on currently supported directory formats. Supported directory formats:

- *Basic*: Supports the address geocoding mode. It returns centroid-level and address-level latitude and longitude information.
- *Advanced*: Supports the address geocoding, reverse geocoding, and POI textual search modes. It returns range-based and centroid-level latitude and longitude information and point-of-interest information.

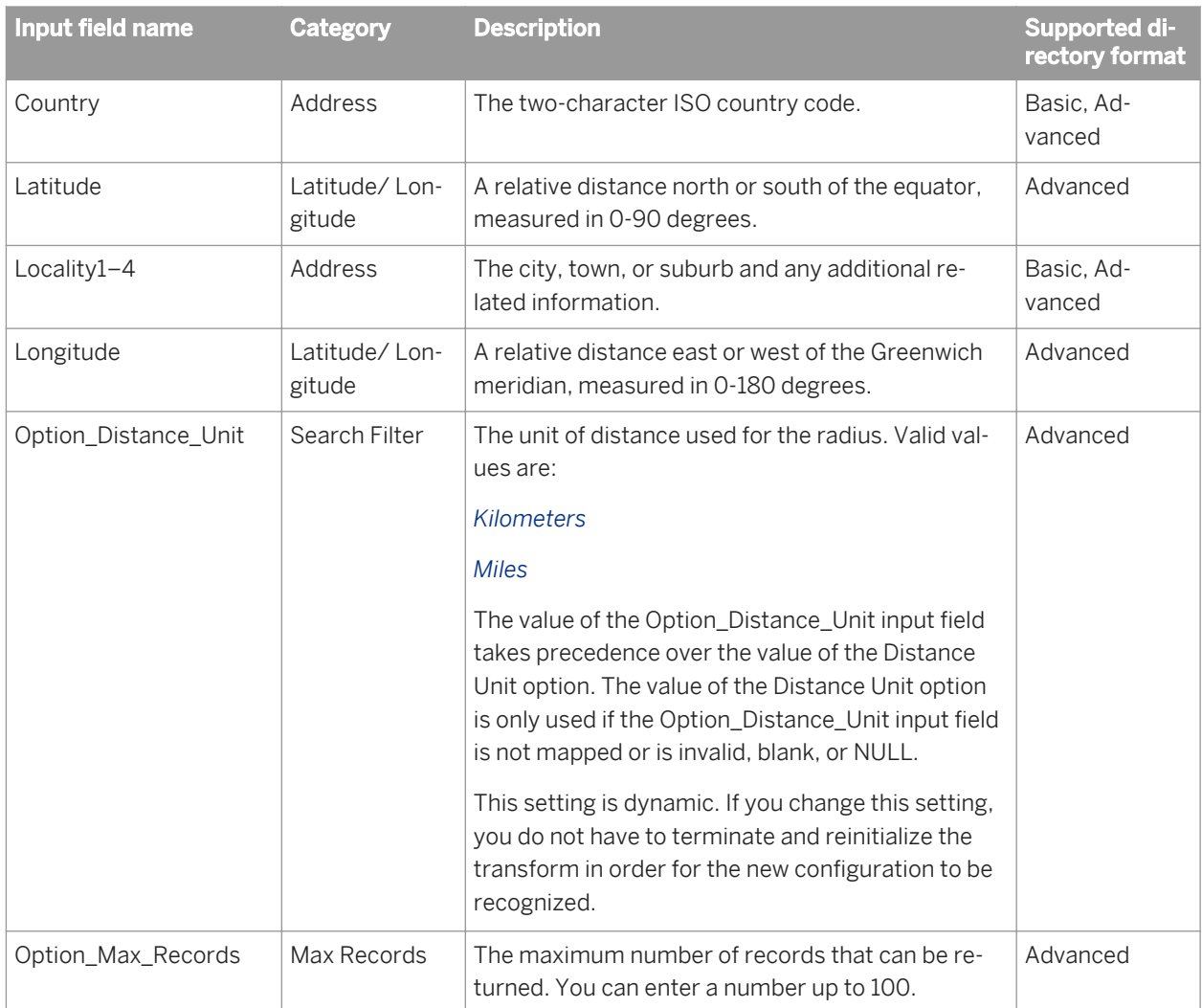

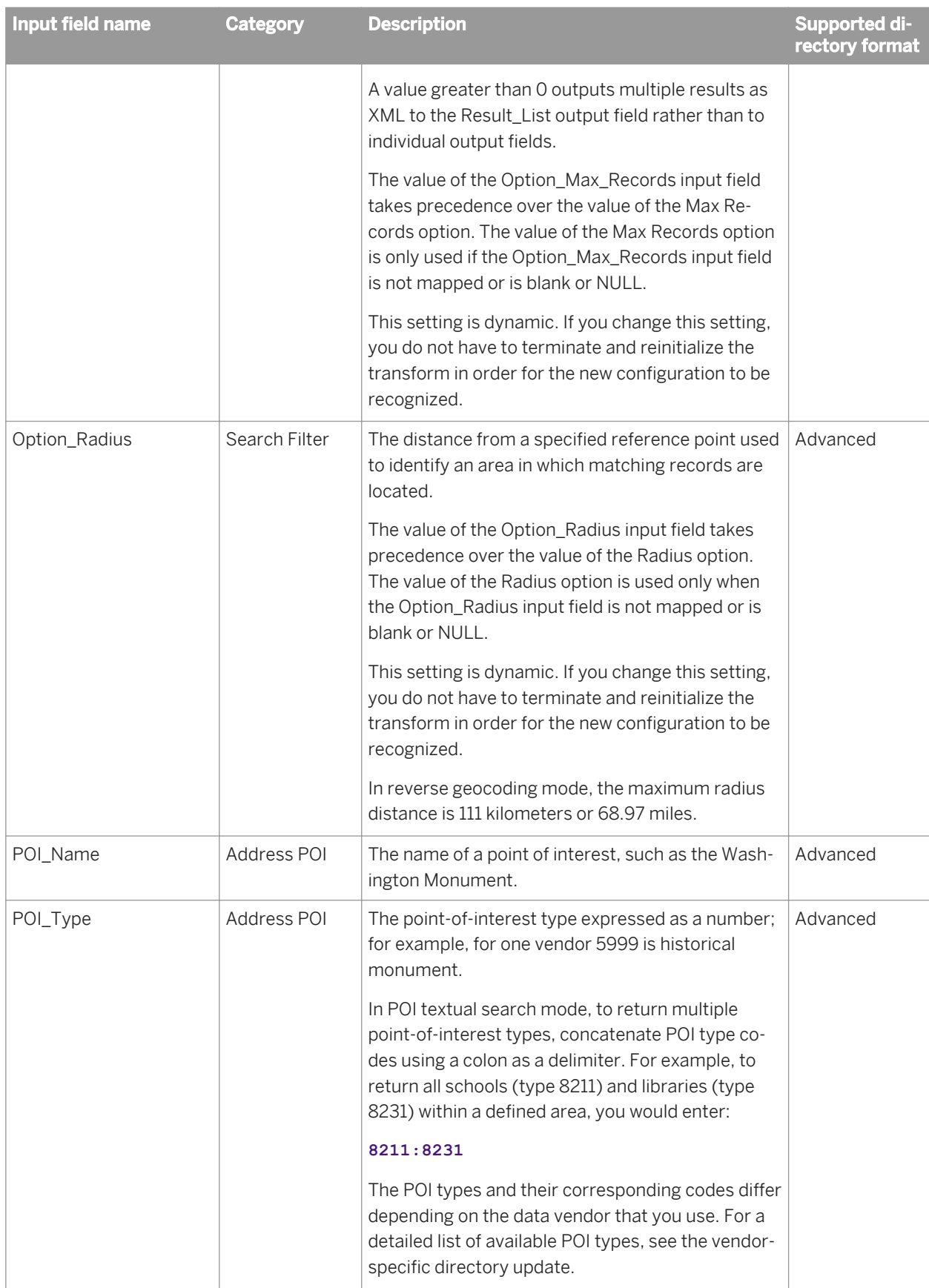

<span id="page-1185-0"></span>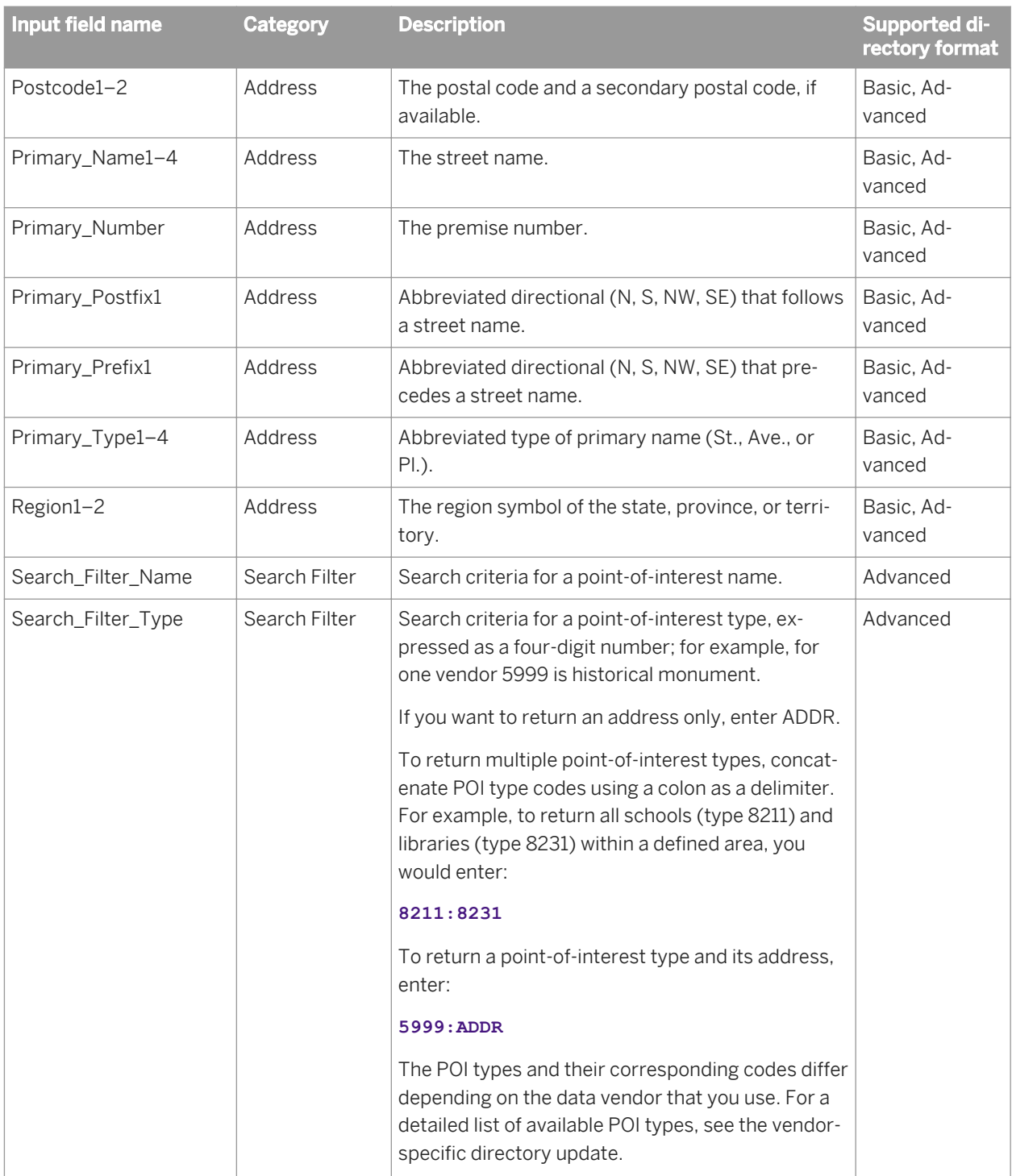

# **3.5.4.9.4.2 Output fields**

The following are recognized output fields that you can use in the output mapping for the Geocoder transform. The fields are listed alphabetically. The table also shows the output field availability based on currently supported countries and directory formats.

Supported countries:

- *All*: All countries
- *USA*

Supported directory formats:

- *Basic*: Supports the address geocoding mode. It returns centroid-level and address-level latitude and longitude information.
- *Advanced*: Supports the address geocoding, reverse geocoding, and POI textual search modes. It returns range-based and centroid-level latitude and longitude information and point-of-interest information.

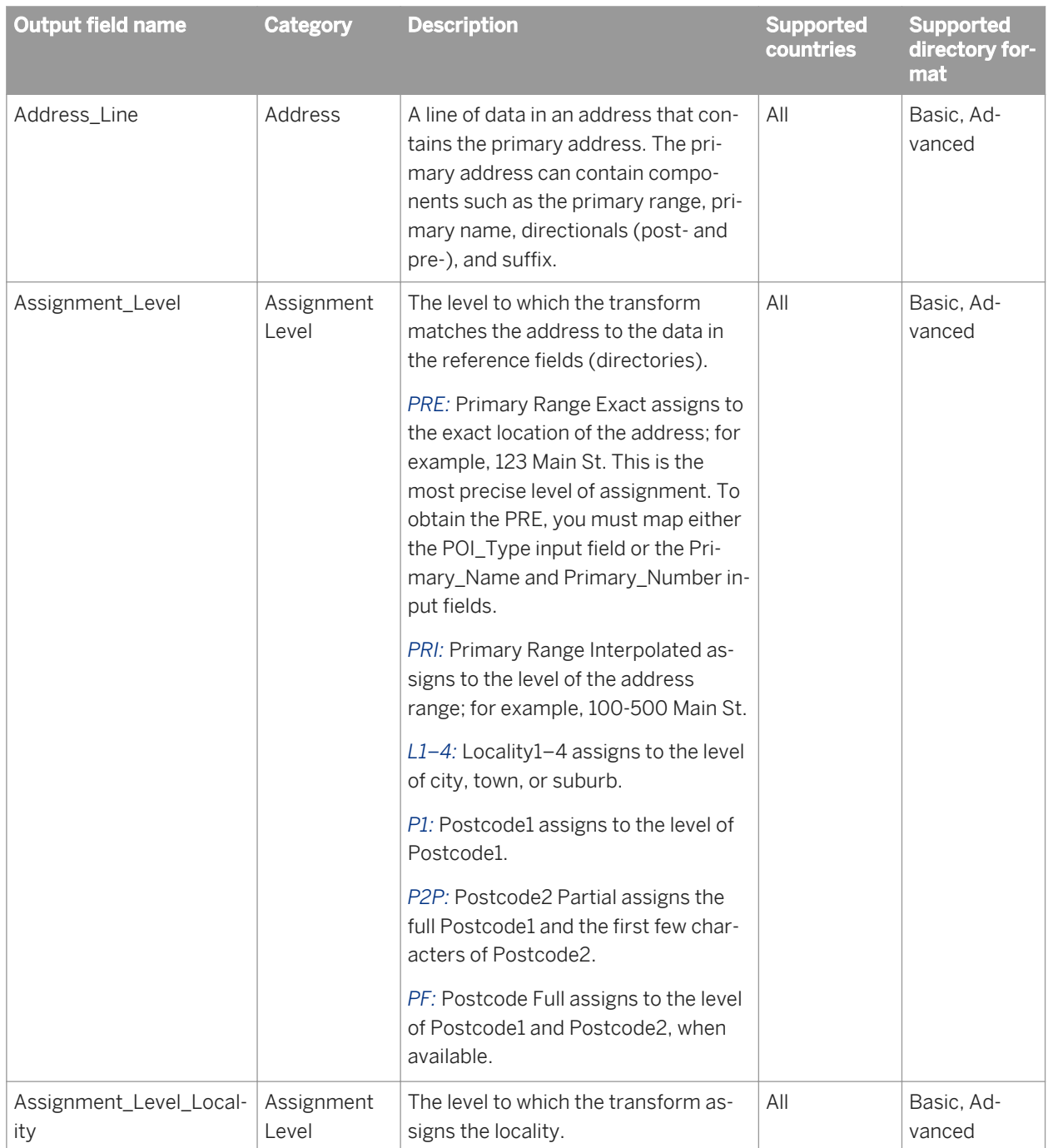

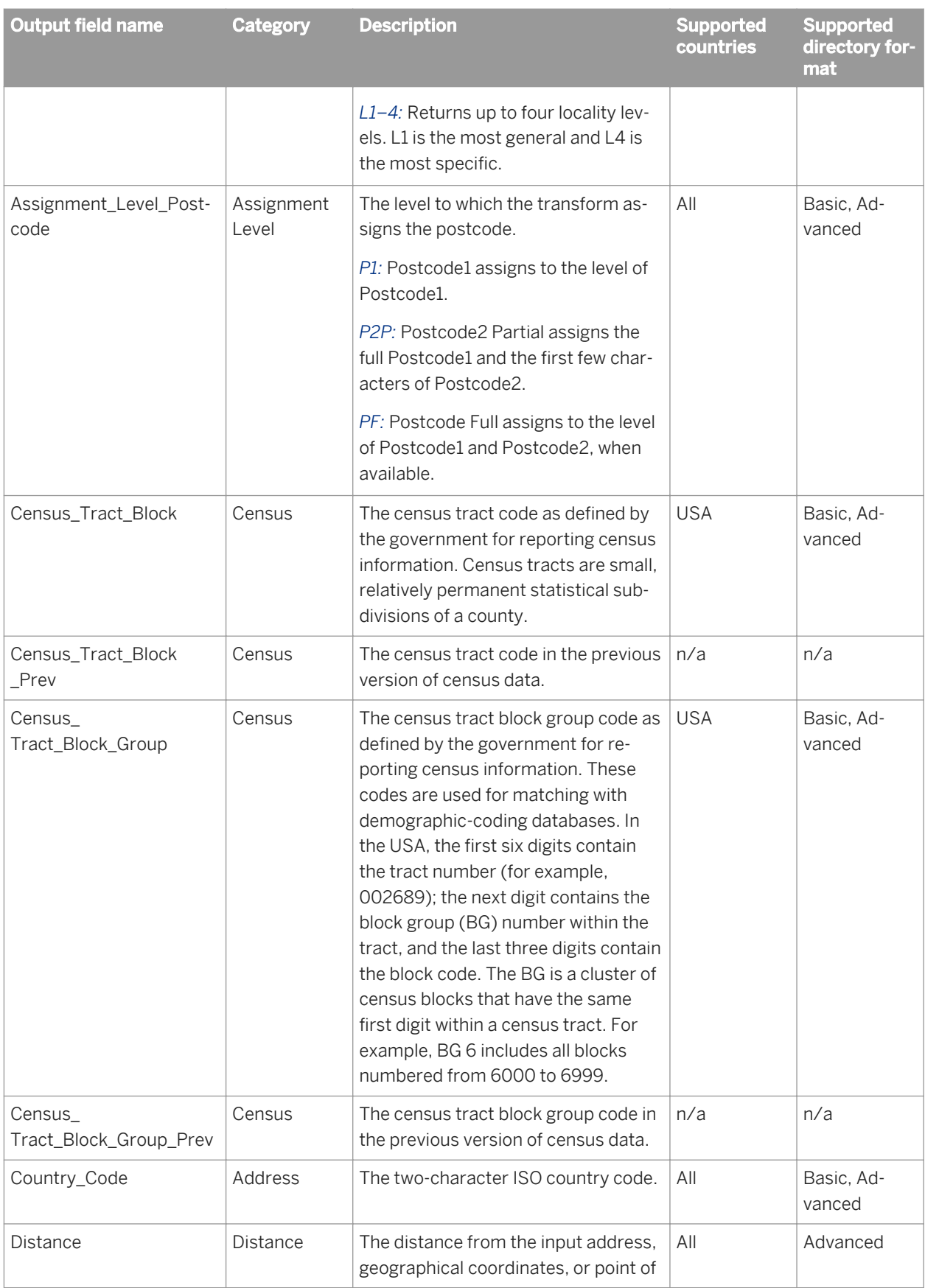
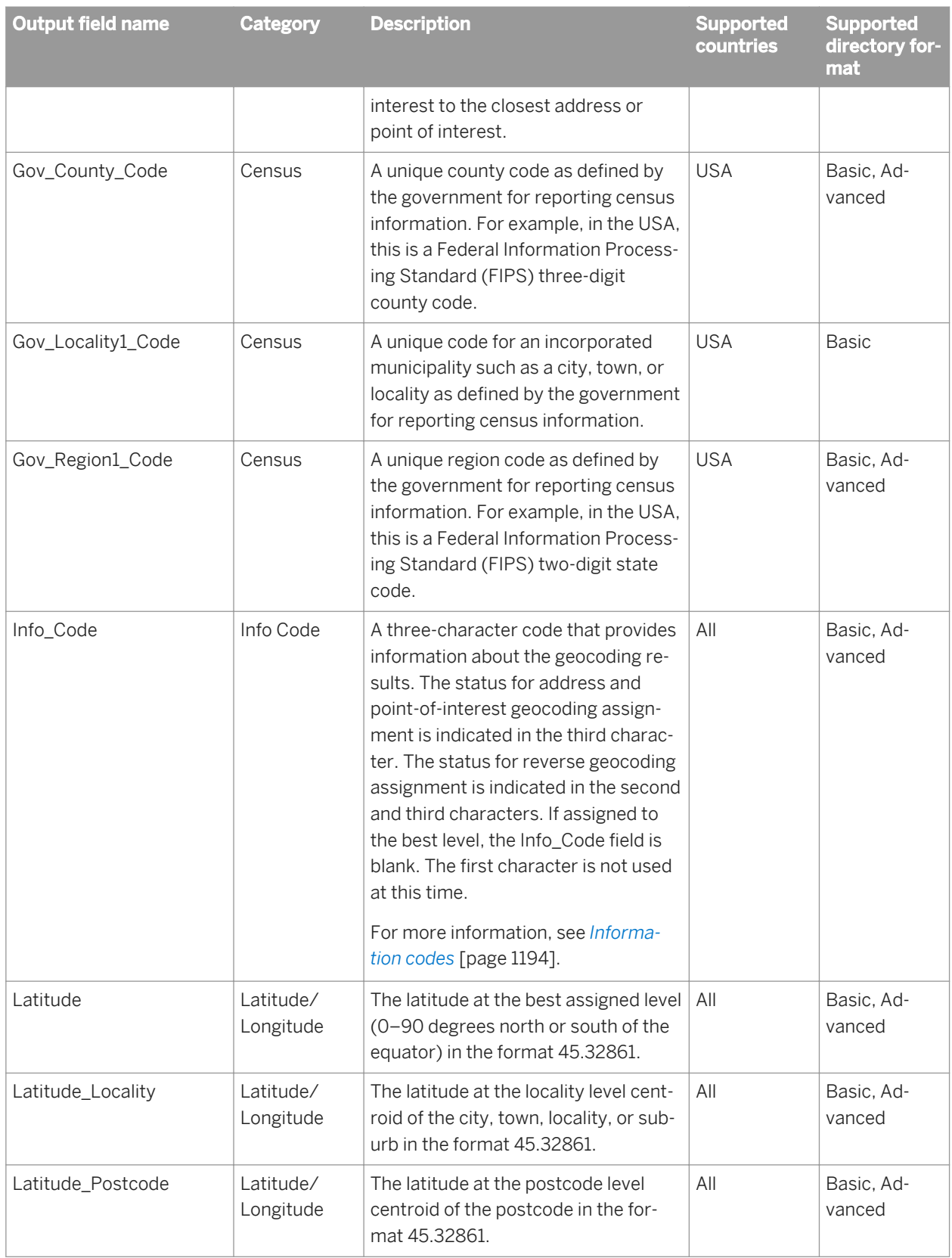

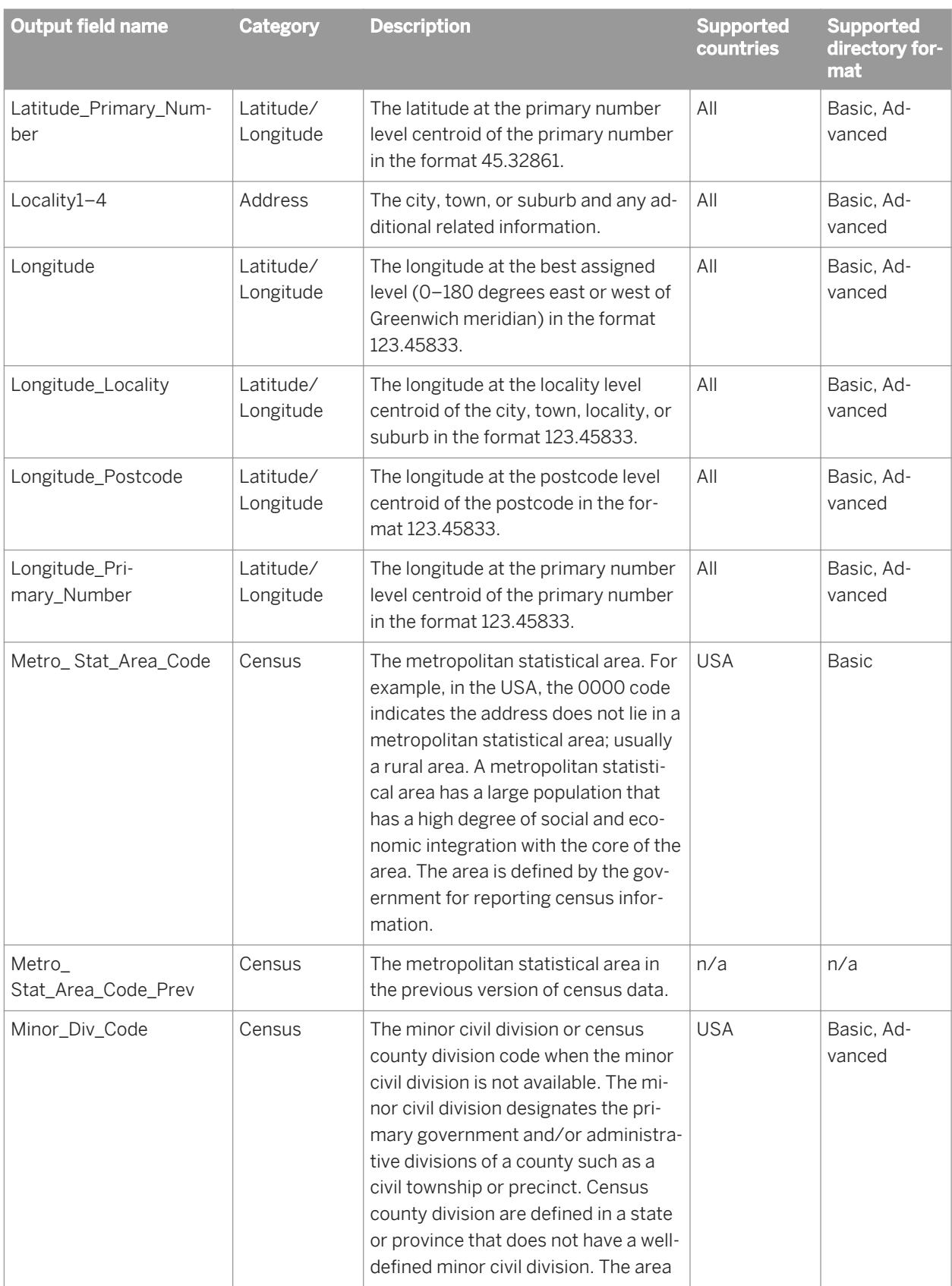

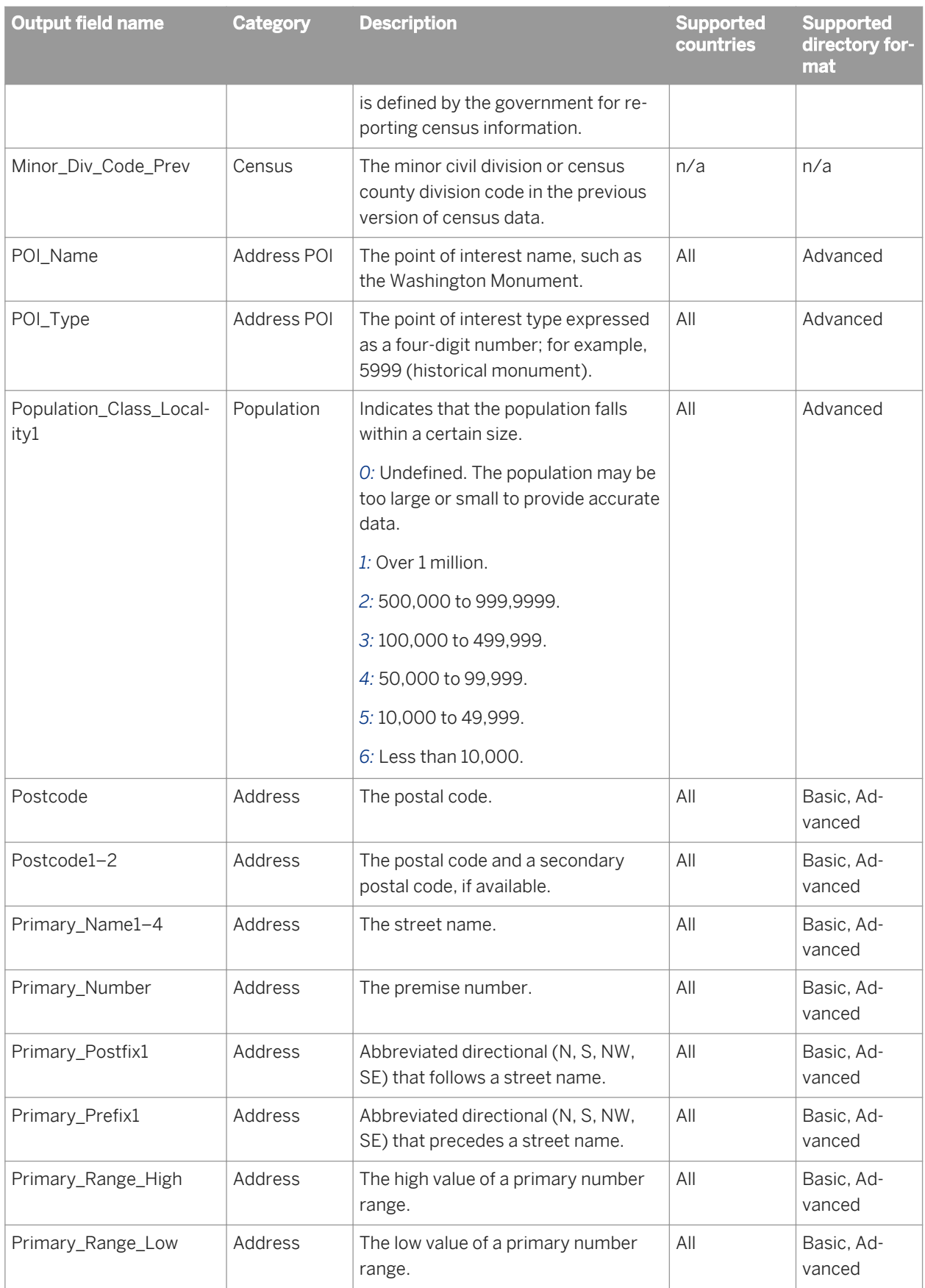

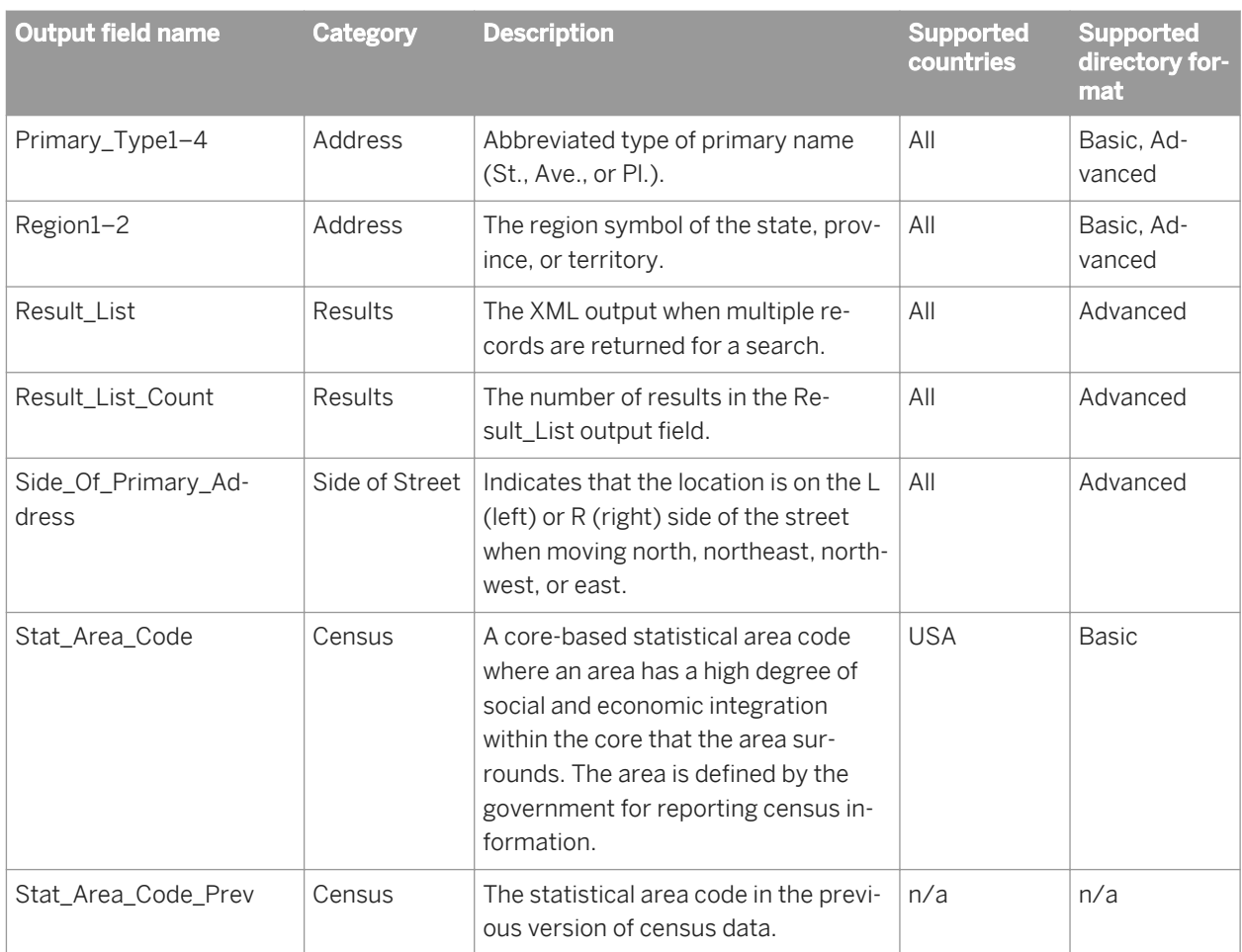

*[Information codes](#page-1193-0)* [page 1194]

## **3.5.4.9.4.3 Result\_List XML output fields**

The following are recognized output fields that you can use in the Result\_List XML output field in the Geocoder transform. The fields are listed alphabetically.

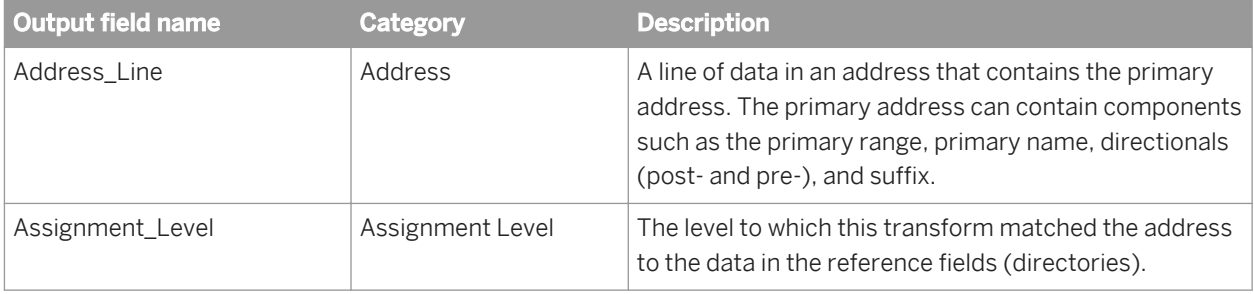

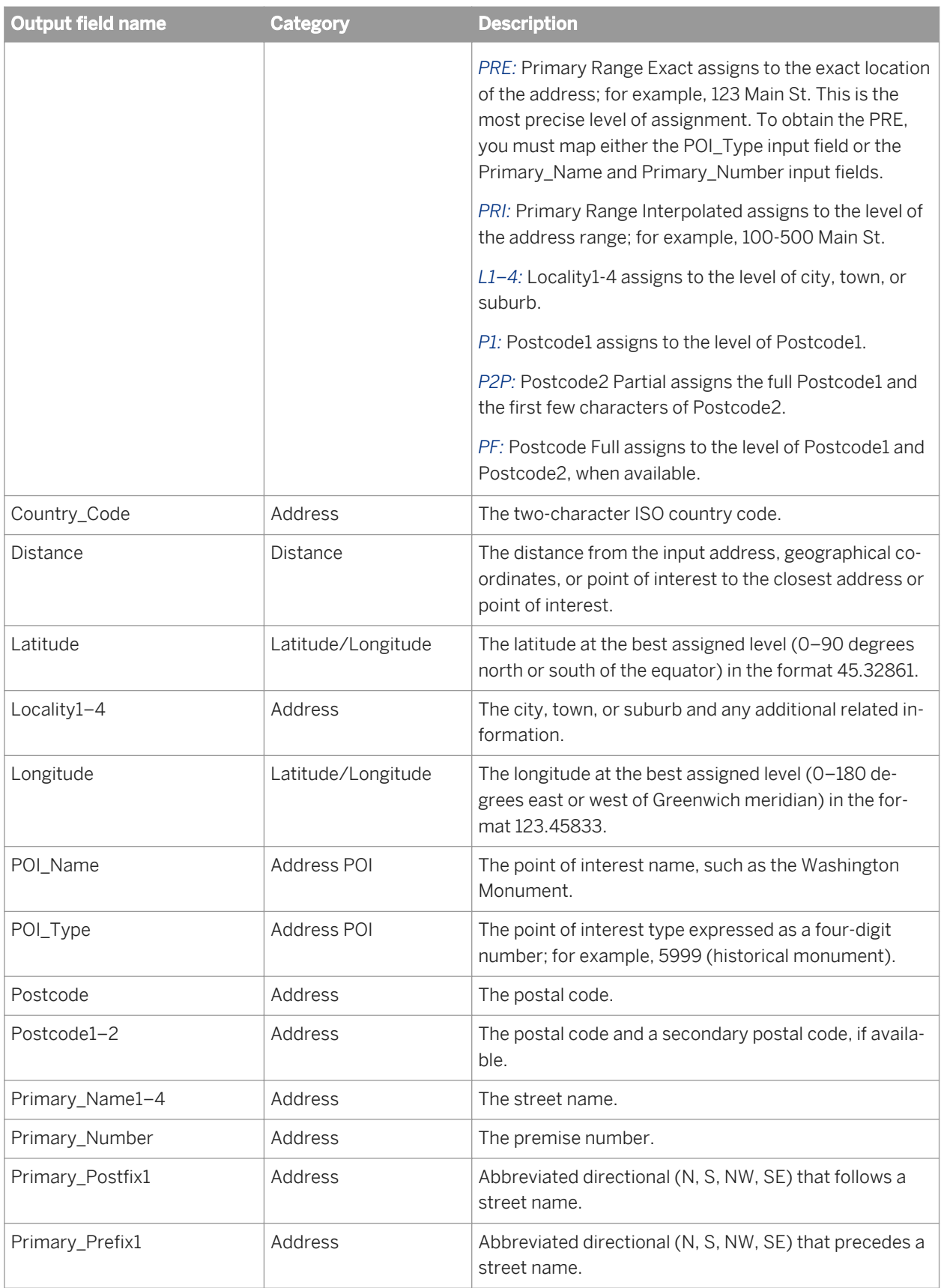

<span id="page-1193-0"></span>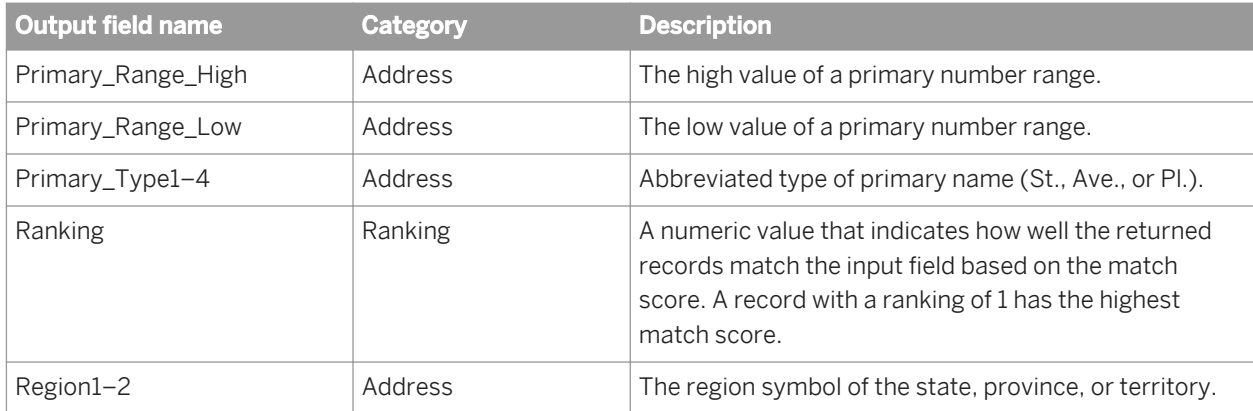

The following is an example for a result list that has one record:

```
<RESULT_LIST>
  <RECORD> <ADDRESS_LINE>332 FRONT ST</ADDRESS_LINE>
     <ASSIGNMENT_LEVEL>PRE</ASSIGNMENT_LEVEL>
    <COUNTRY_CODE>US</COUNTRY_CODE>
    <DISTANCE>0.3340</DISTANCE>
     <LATITUDE>43.811616</LATITUDE>
    <LOCALITY1>LA CROSSE</LOCALITY1>
     <LONGITUDE>-91.256695</LONGITUDE>
     <POI_NAME>ABC COMPANY</POI_NAME>
     <POI_TYPE>5800</POI_TYPE>
    <POSTCODE>56001-4023</POSTCODE>
     <POSTCODE1>56001</POSTCODE1>
     <POSTCODE2>4023</POSTCODE2>
    <PRIMARY_NAME1>FRONT</PRIMARY_NAME1>
     <PRIMARY_NUMBER>332</PRIMARY_NUMBER>
     <PRIMARY_TYPE1>ST</PRIMARY_TYPE1>
    <RANKING>1</RANKING>
     <REGION1>WI</REGION1>
   </RECORD>
</RESULT_LIST>
```
## **3.5.4.9.4.4 Information codes**

The Info\_Code output field is a three-character code that provides information about geocoding results.

The status for the address geocoding and POI textual search modes is indicated in the third character. The status for reverse geocoding is indicated in the second and third characters. If assigned to the best level, the Info\_Code field is blank. The first character is not used at this time.

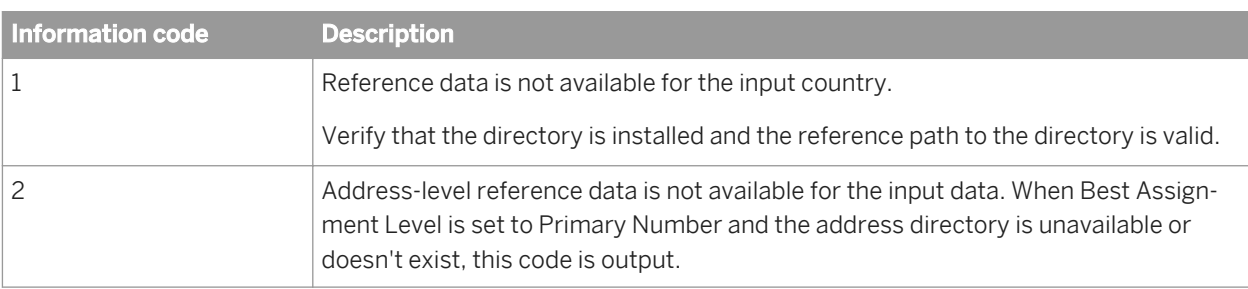

Use the following table to determine the code assigned to the Info\_Code output field.

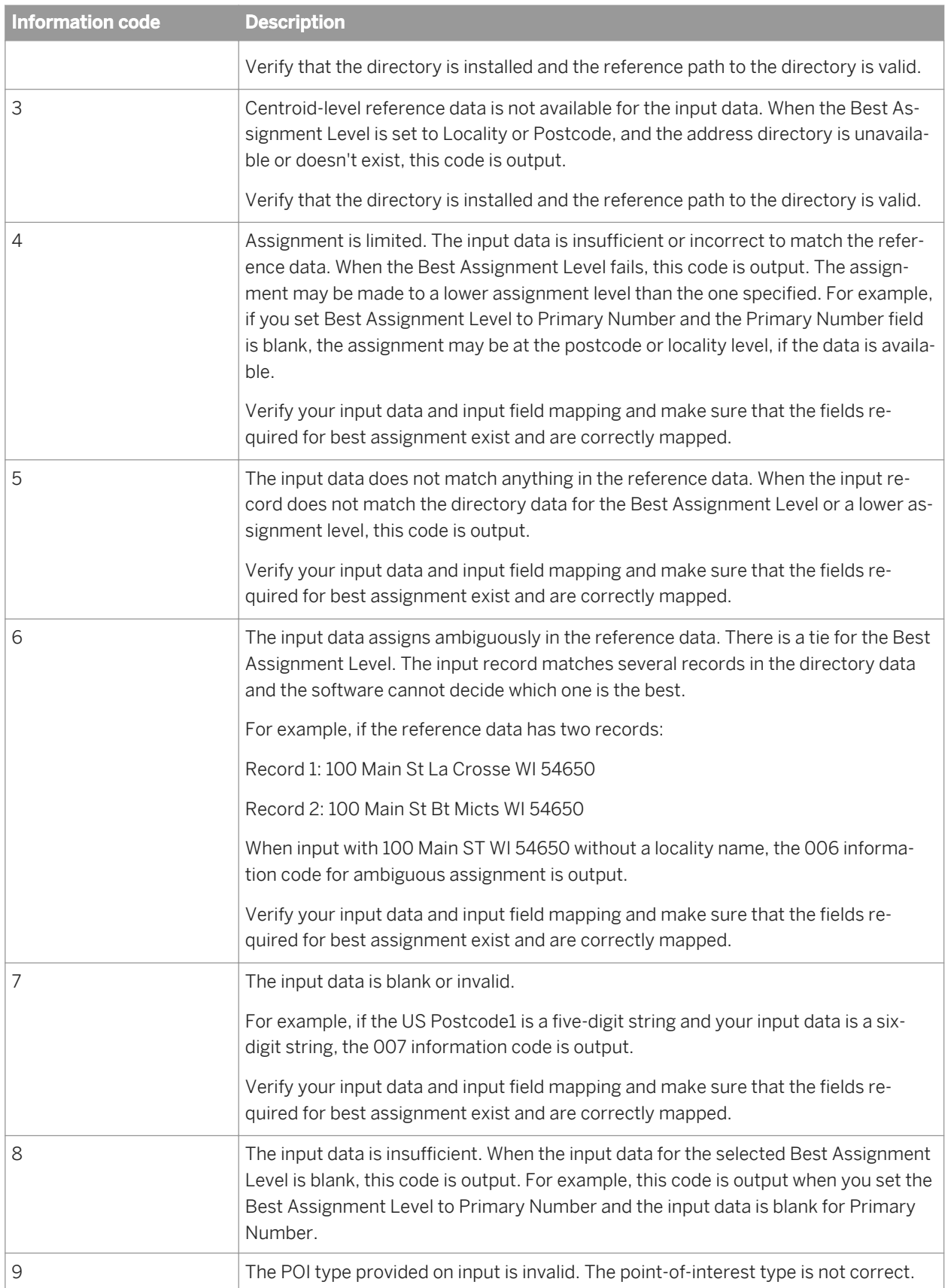

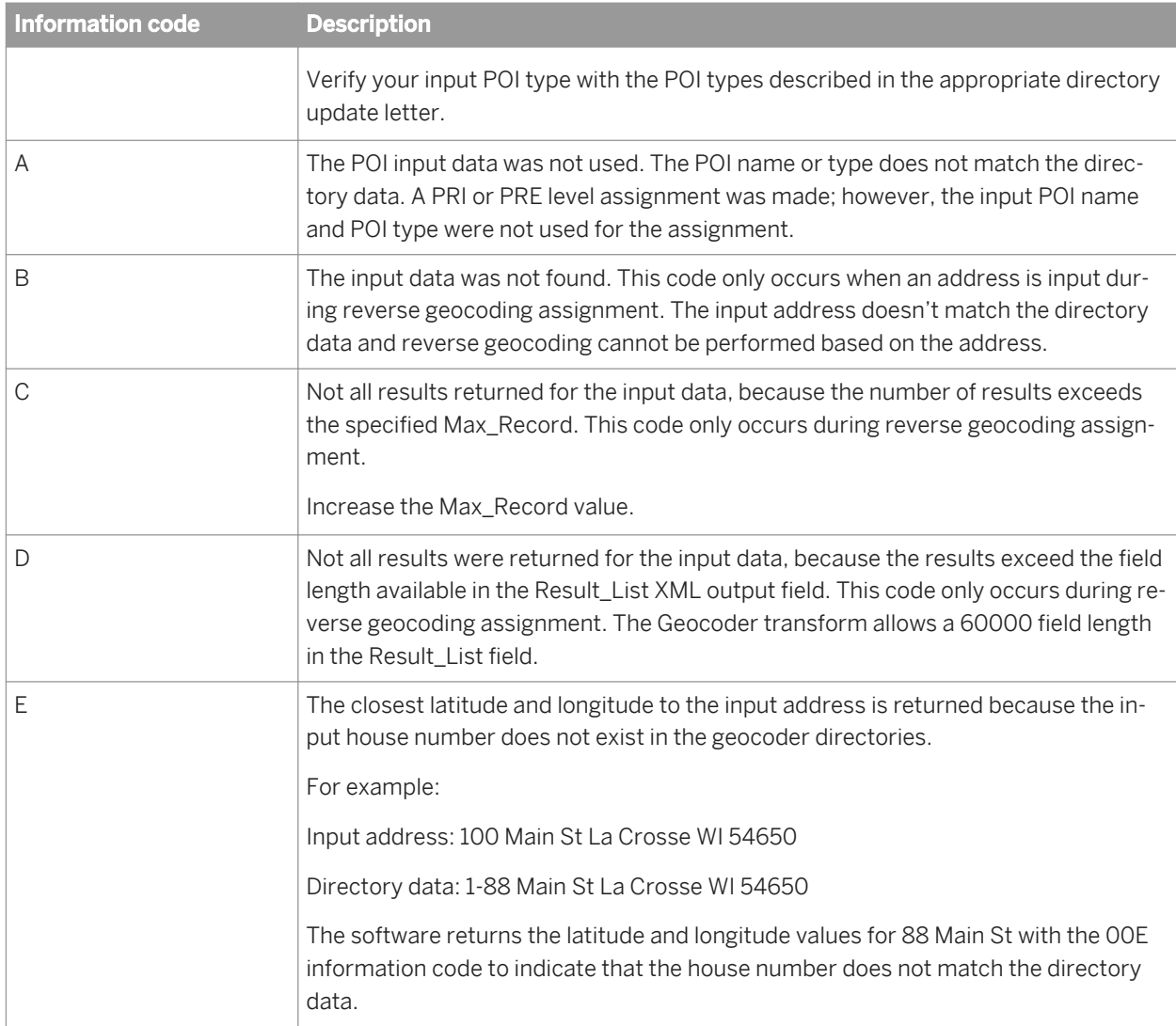

*[Output fields](#page-1185-0)* [page 1186]

## **3.5.4.9.5 Directories**

The Geocoder transform is flexible enough to accept new country directory data immediately after the directory data is released. There is no need to wait for the next SAP Data Services release to begin using new country directory data.

The Geocoder directories are designed specifically for use with the Geocoder transform. You must install the directories and point to them in the Reference Path. Your system administrator should have already installed these files to the appropriate locations.

<span id="page-1196-0"></span>If you start with the sample transform configuration, the reference path is completed with a substitution variable called \$\$RefFilesGeocoder. By default, this variable points to the reference data folder of the Data Services directory. You can change the location by editing the substitution variable. For more information about variables, see the "Variables and Parameters" section in the *Data Services Designer Guide.*

SAP offers two directory formats:

- Basic: Supports the address geocoding mode. It returns centroid-level and address-level latitude and longitude information.
- Advanced: Supports the address geocoding, reverse geocoding, and POI textual search modes. It returns a range-based and centroid-level latitude and longitude information and point-of-interest information

#### **Directory updates**

A quarterly vendor-specific directory update is available on the SAP Help Portal and is also included in each directory package. The directory update provides instructions for installing the directories and information about the directory contents. It describes the package names, files names, and the supported countries, directory format, geocoding mode, centroid level, and census information. It also lists the available POI types supported by the vendor.

### **3.5.4.10 Global Address Cleanse**

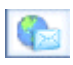

The Global Address Cleanse transform identifies, parses, validates, and corrects global address data, such as primary number, primary name, primary type, directional, secondary identifier, secondary number, locality, region and postcode.

#### i Note

The Global Address Cleanse transform does not support CASS certification or produce a USPS Form 3553. If you want to certify your U.S. address data, you must use the USA Regulatory Address Cleanse transform, which supports CASS.

If you perform both address cleansing and data cleansing, the Global Address Cleanse transform typically comes before the Data Cleanse transform in the data flow.

#### **Sample transform configurations**

The Global Address Cleanse transform has sample transform configurations that will help you to set up your data flow. The transforms include all of the required options except input fields.

<span id="page-1197-0"></span>*[Transform configurations](#page-1122-0)* [page 1123] *[Content objects](#page-1132-0)* [page 1133] *[Address Cleanse reference](#page-1378-0)* [page 1379]

## **3.5.4.10.1 Global Address Cleanse transform options**

## **3.5.4.10.1.1 Report And Analysis options**

Choose to generate report data for the Global Address Cleanse transform.

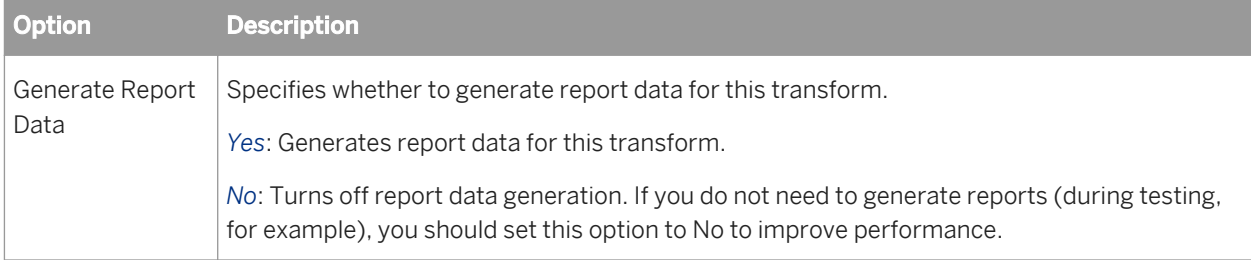

#### **Related Information**

*[Global Address Cleanse](#page-1196-0)* [page 1197]

## **3.5.4.10.1.2 Reference files**

Reference files are directories required by the Global Address Cleanse transform to process your data.

You can use a substitution variable for the directory location. The substitution variable for reference files is \$ \$RefFilesAddressCleanse. Use this substitution variable if you accepted the default installation directory when you installed Data Services. If you installed to a location that wasn't the default location, you can change the substitution variable dynamically.

For information about downloading international directories, see the latest directories update.

Also, see the "Directory data" topic in the *Installation Guide*.

## **3.5.4.10.1.3 Country ID options (Global Address Cleanse)**

Specifies whether or not to use Country ID processing. This option group is required.

<span id="page-1198-0"></span>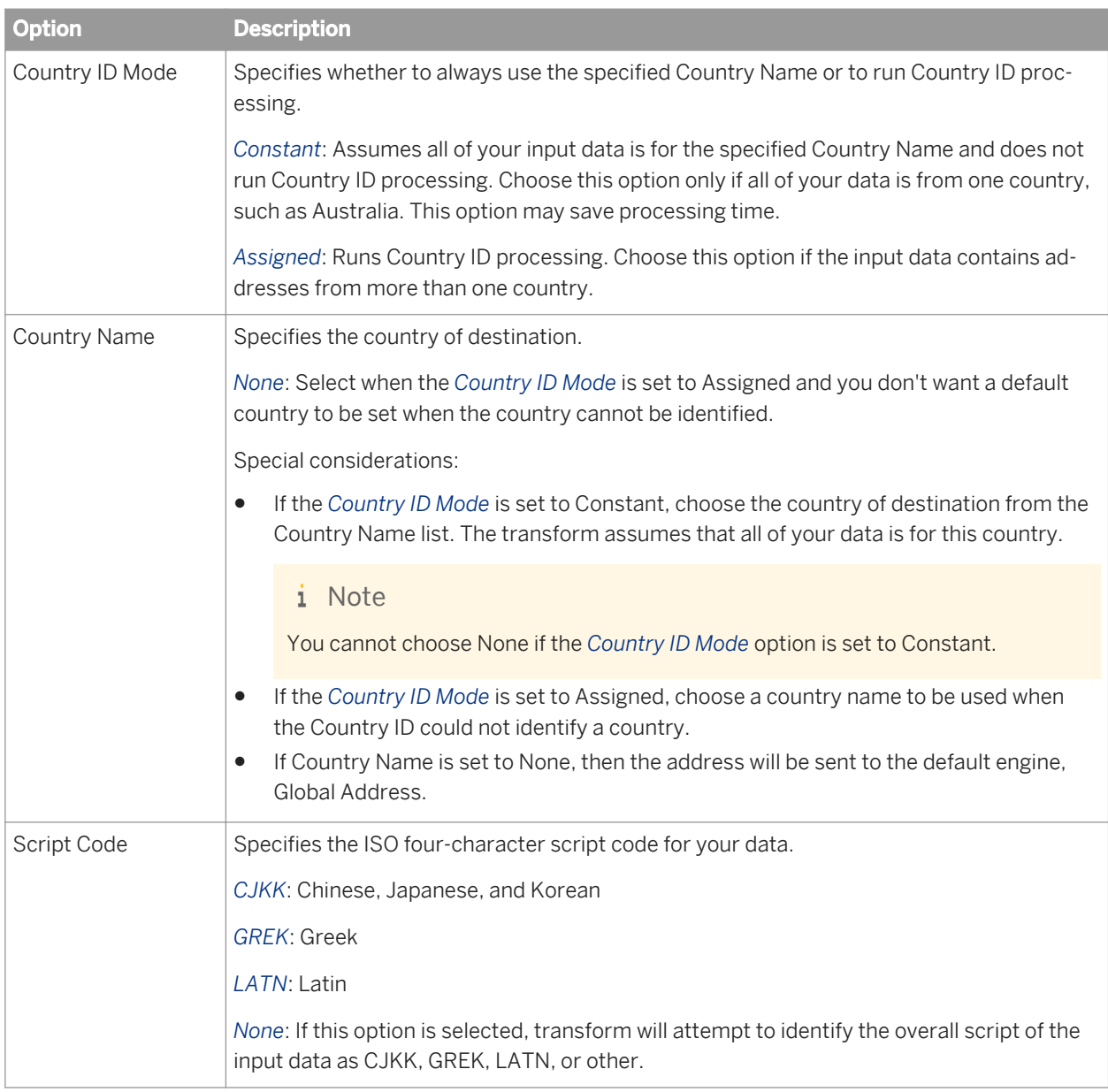

## **3.5.4.10.1.4 Standardization options**

These options are found under **Standardization Options** > Country > Options >

The Options group includes all the options that you need to standardize your address data. These settings apply to the country that you specify for *Standardization Options Country Country Name* 1 This option group is required.

#### i Note

You can set these options for all countries or by individual country. To add another Country options group, Right click Standardization Options Country and select Duplicate Option.

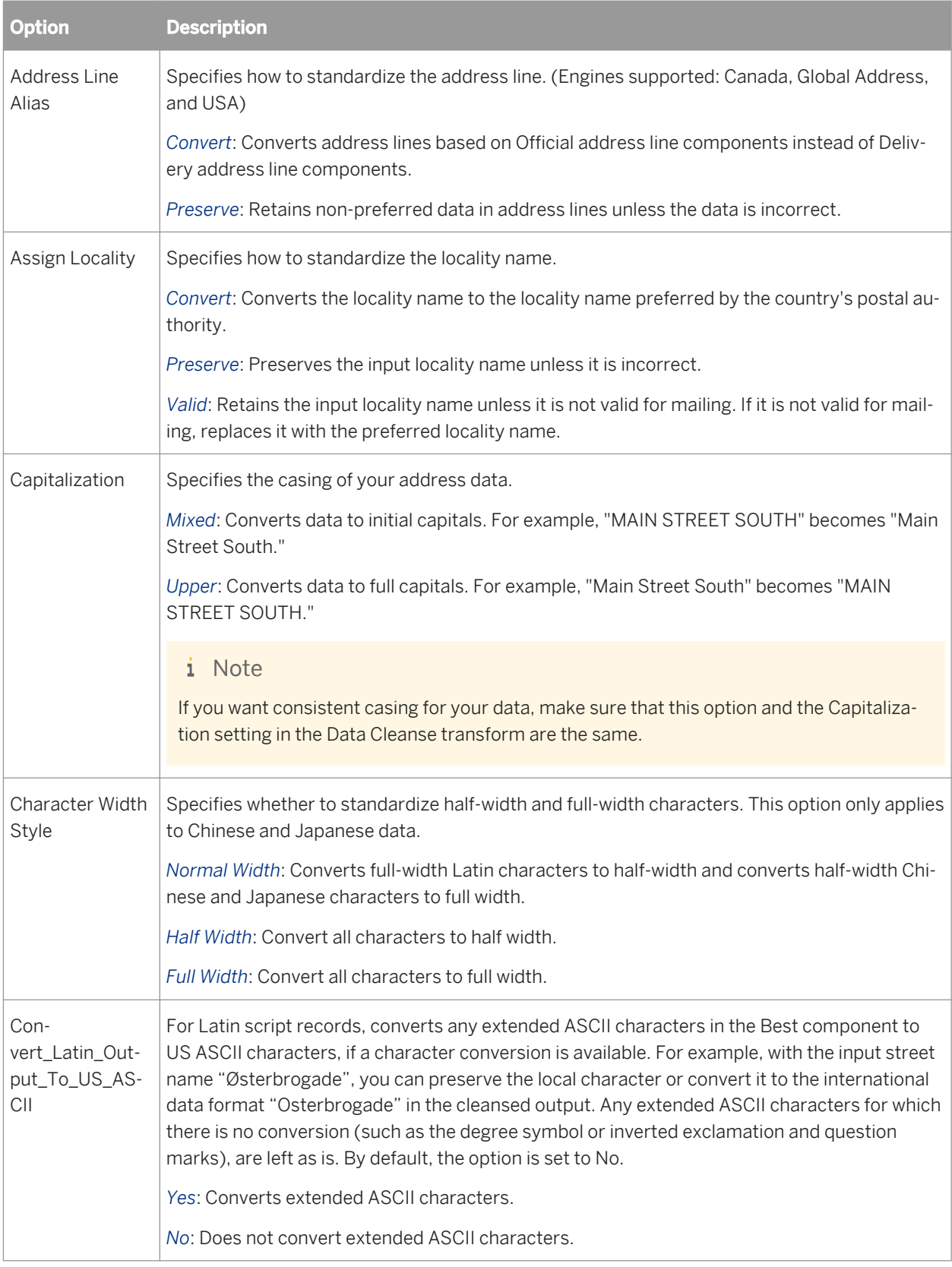

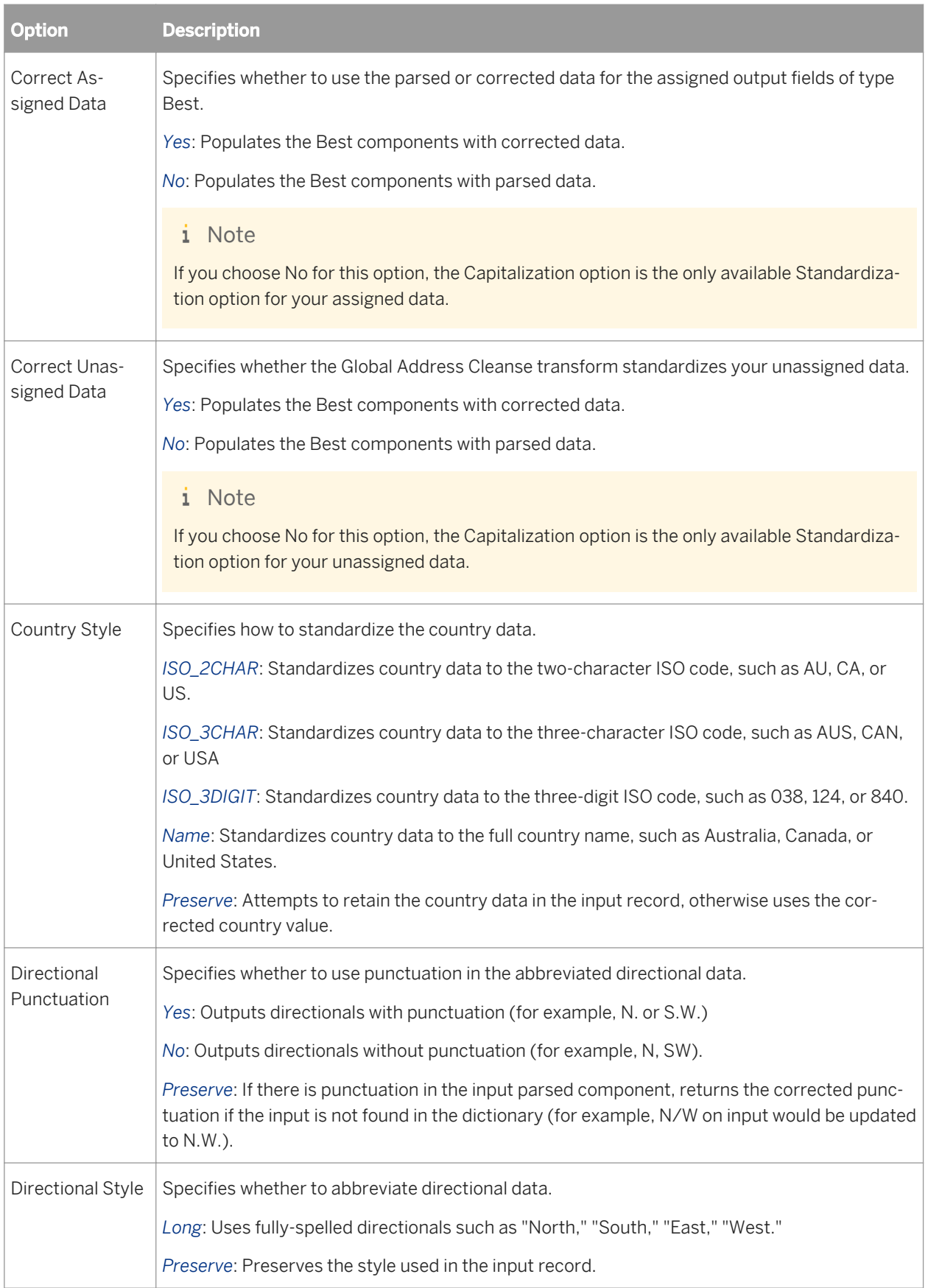

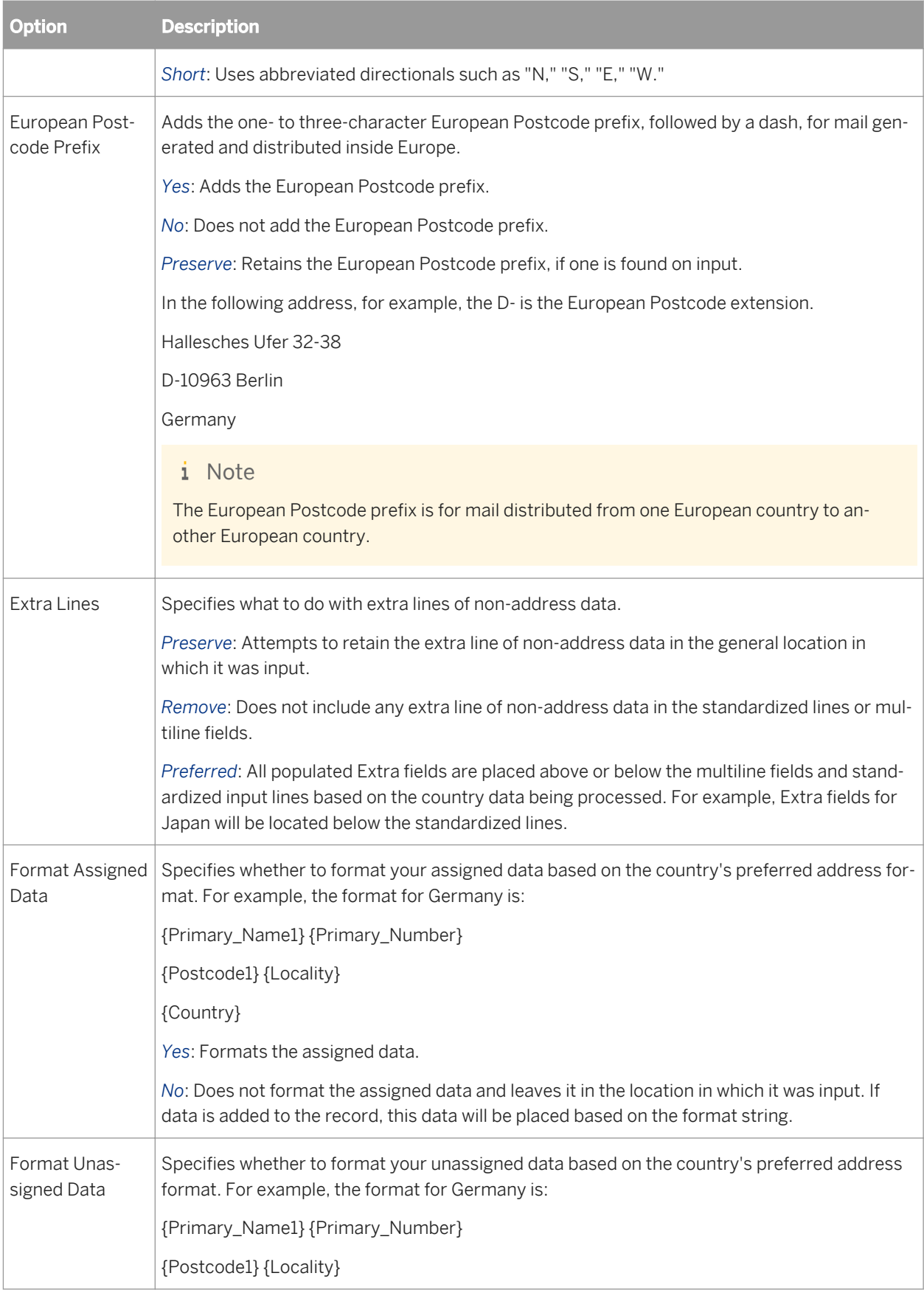

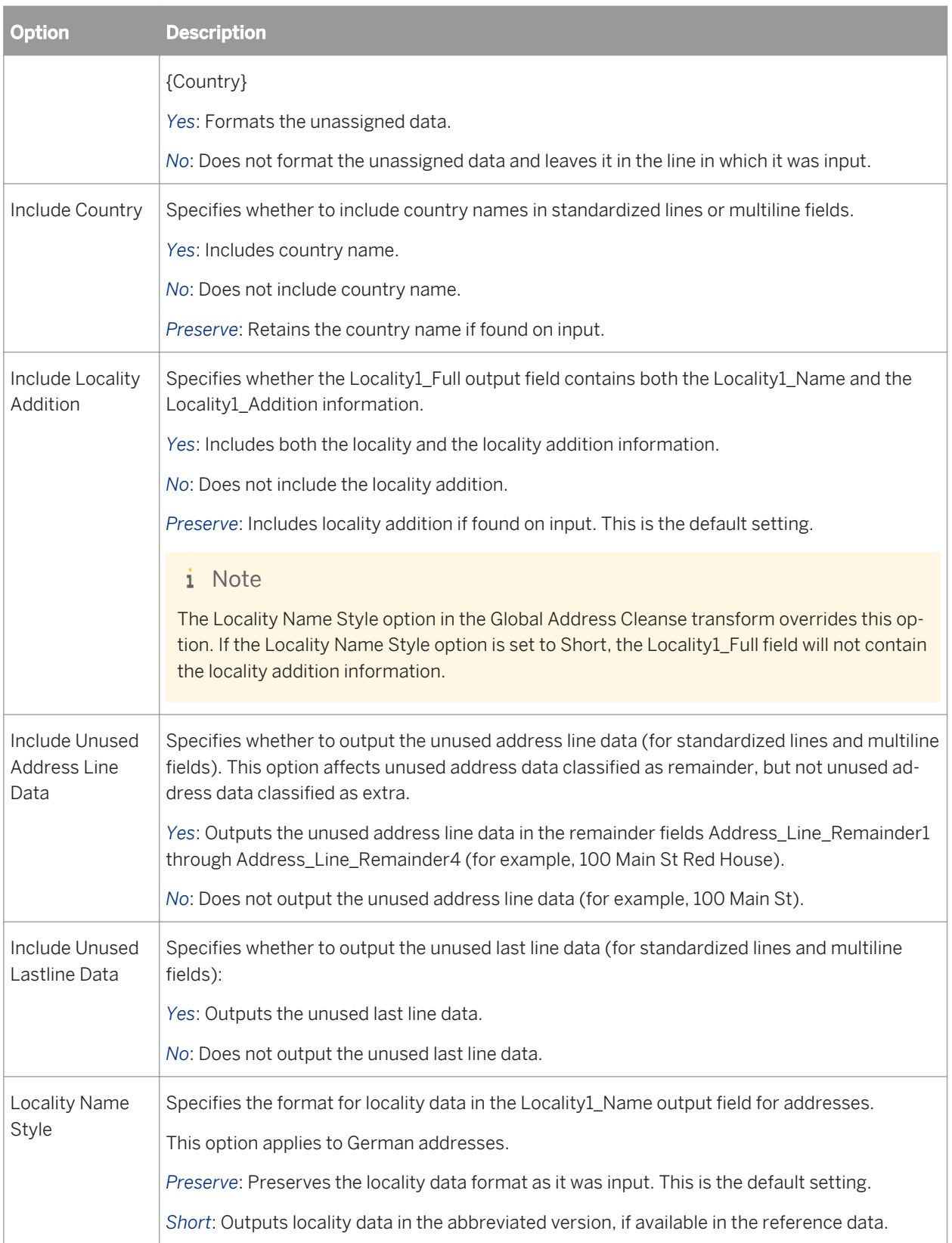

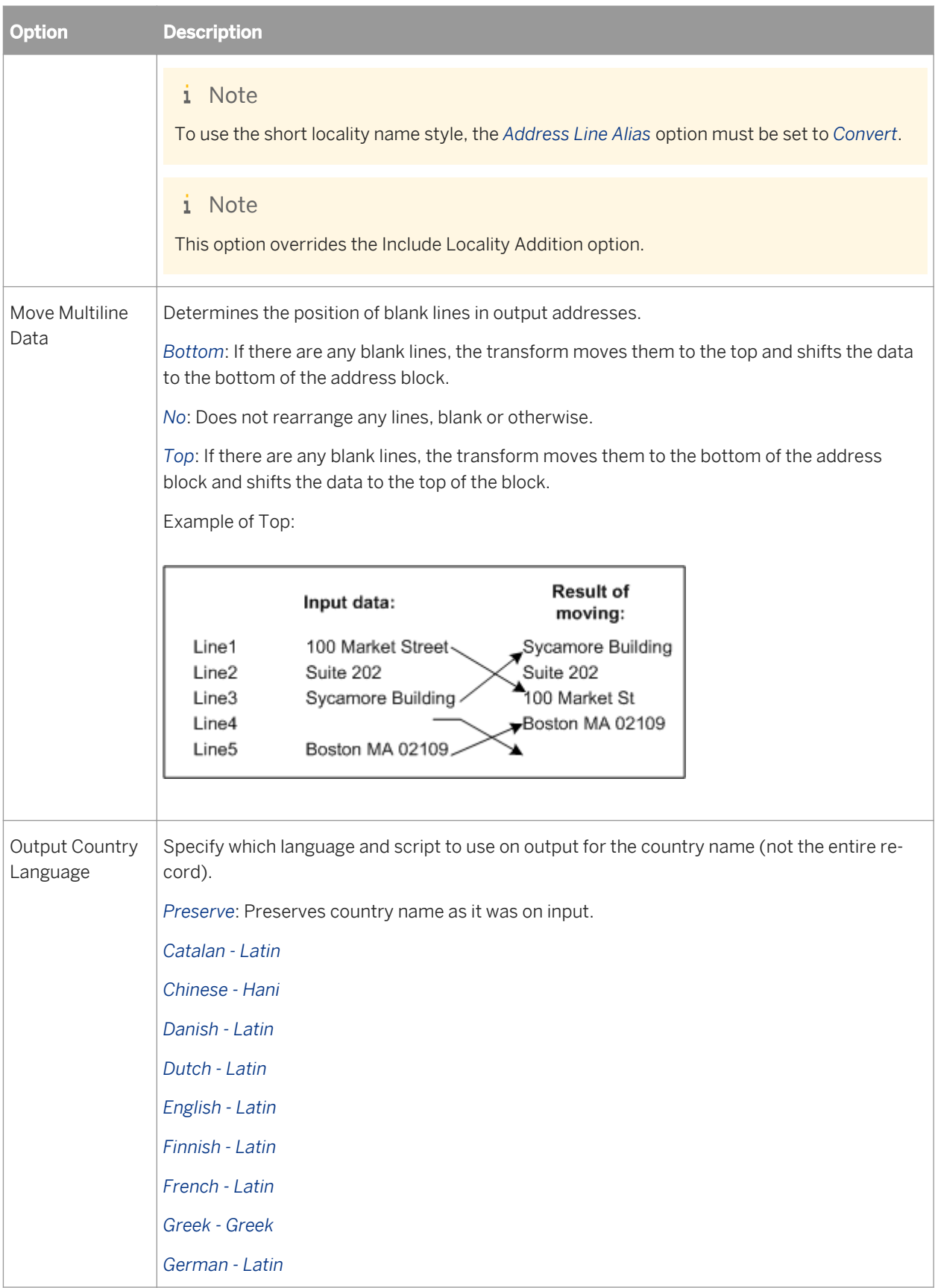

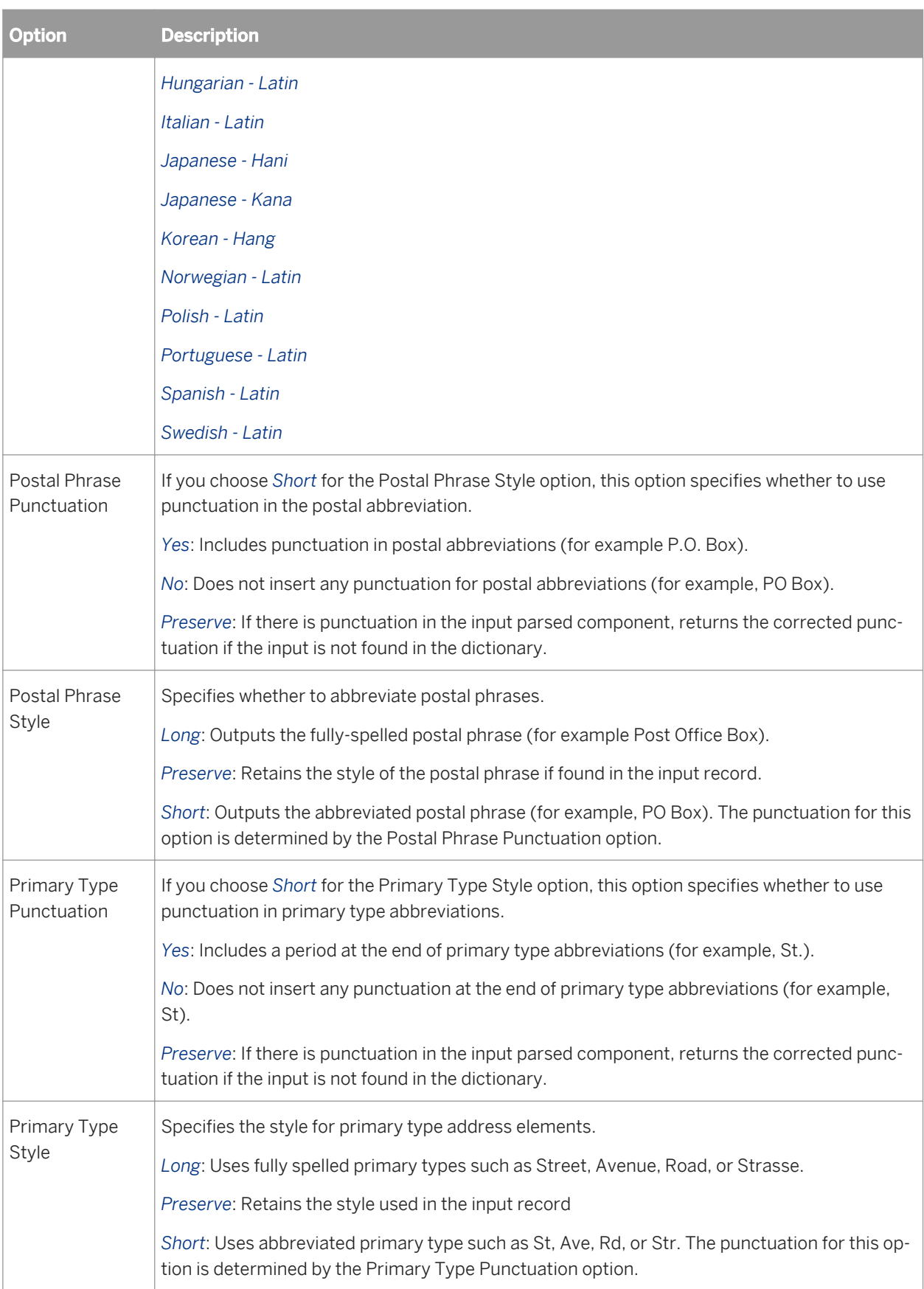

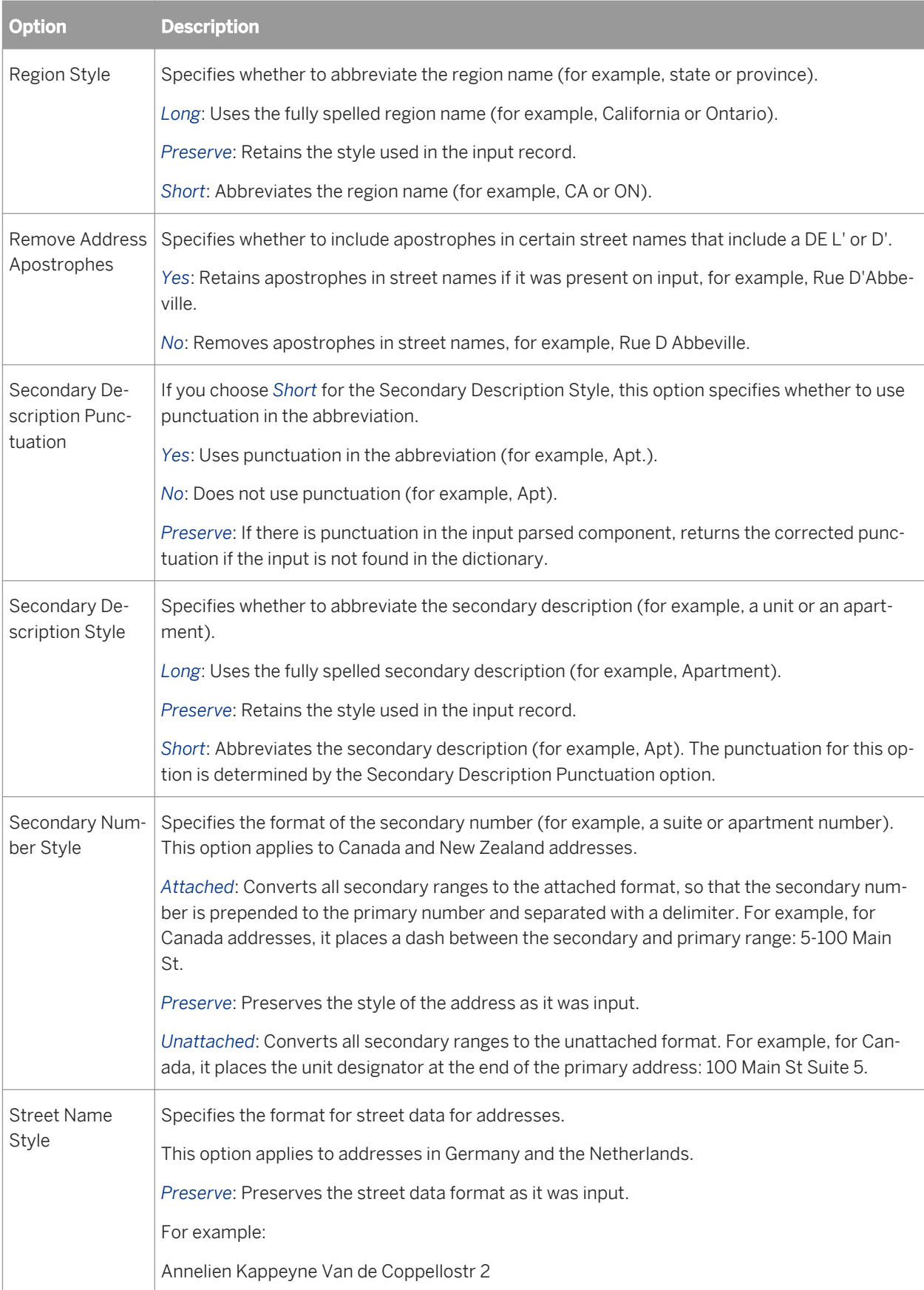

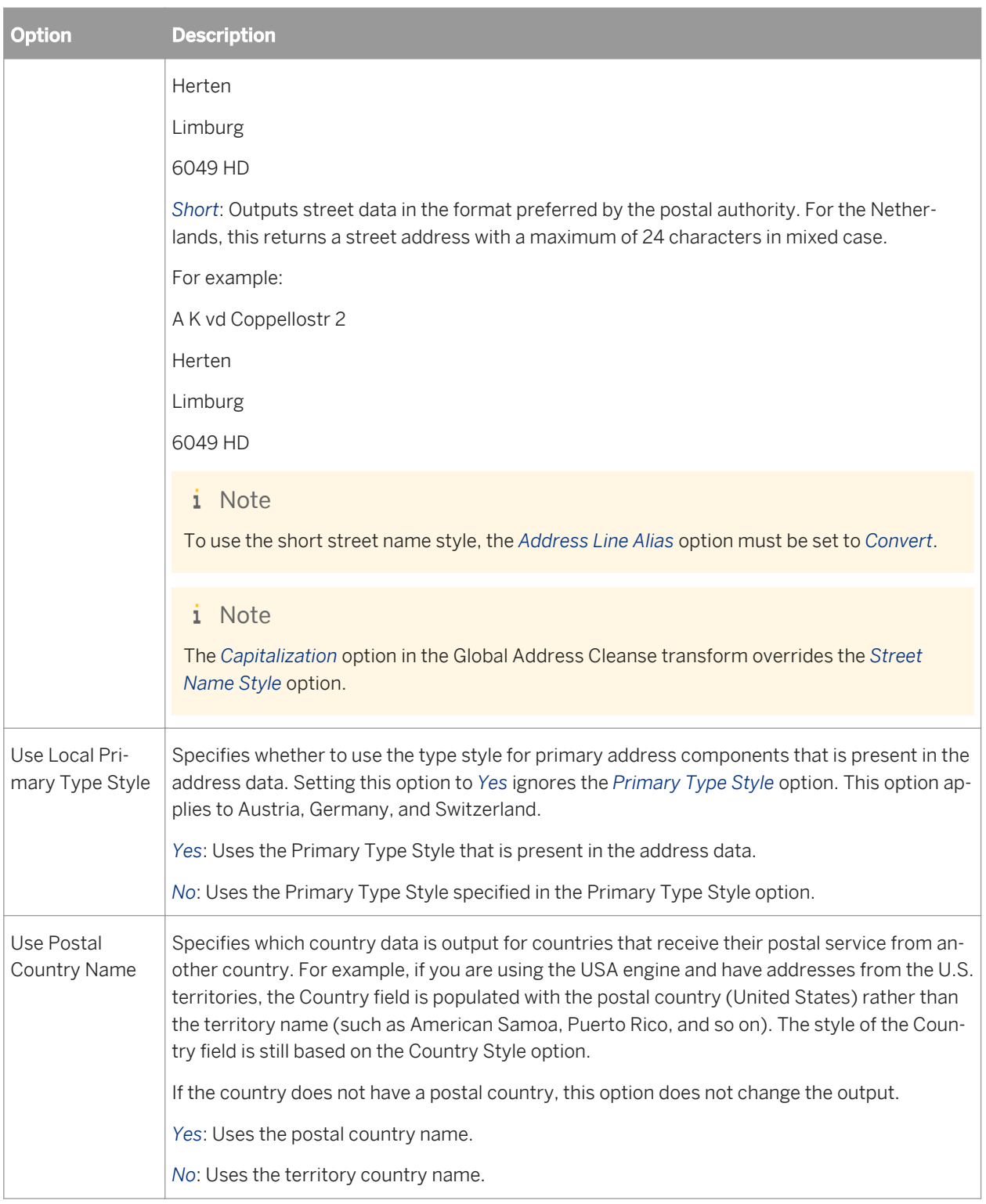

*[Canada engine](#page-1208-0)* [page 1209]

*[Global Address engine options](#page-1213-0)* [page 1214] *[USA engine](#page-1217-0)* [page 1218]

### **3.5.4.10.1.5 Engines**

Assigns the engines that you want to use with the Global Address Cleanse transform.

The Global Address Cleanse transform must always have one or more of the Global Address Cleanse engines enabled in order to process your data.

This option group is required.

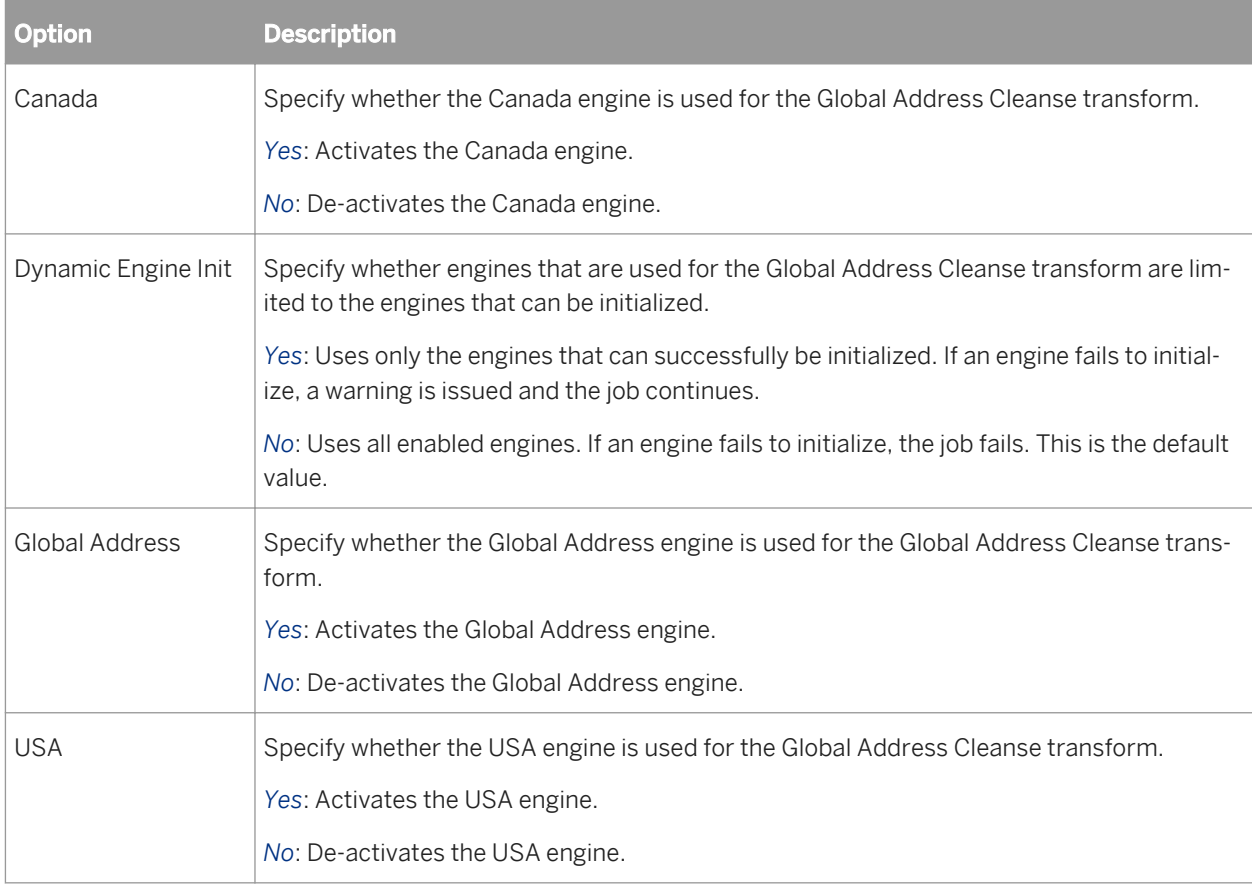

#### **Related Information**

*[Canada engine](#page-1208-0)* [page 1209] *[Global Address engine options](#page-1213-0)* [page 1214] *[USA engine](#page-1217-0)* [page 1218]

## <span id="page-1208-0"></span>**3.5.4.10.1.5.1 Canada engine**

Use the Canada engine to process your Canada address data with the Global Address Cleanse transform. The engine includes specific options that you can set for processing Canada address data and suggestion lists.

#### **Related Information**

*[Reference files](#page-1197-0)* [page 1198] *Canada engine options* [page 1209] *[Canada engine Suggestion List options](#page-1211-0)* [page 1212] *[Canada engine Report options](#page-1211-0)* [page 1212]

### **3.5.4.10.1.5.2 Canada engine options**

The Options group contains all of the specific settings that you must define when processing with Canada address data.

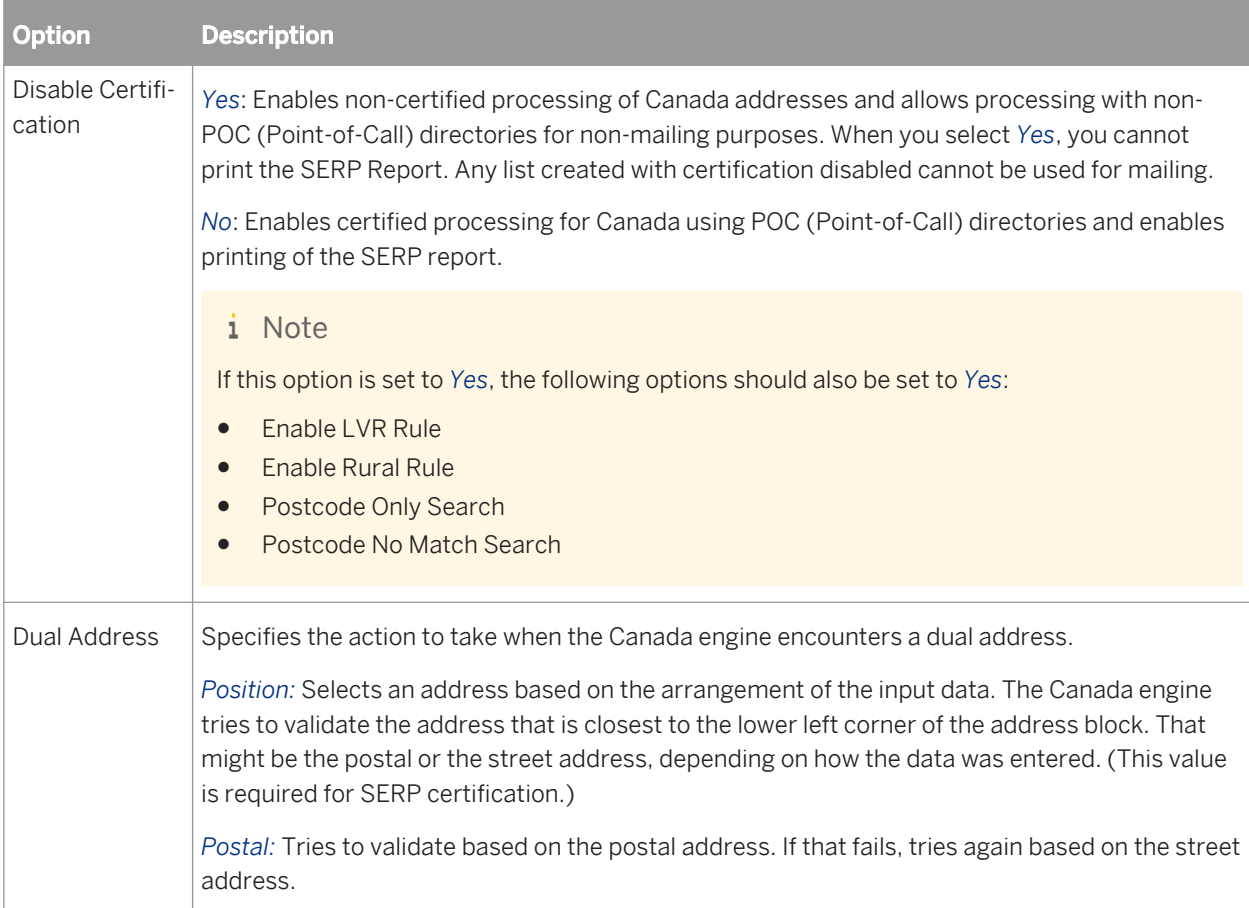

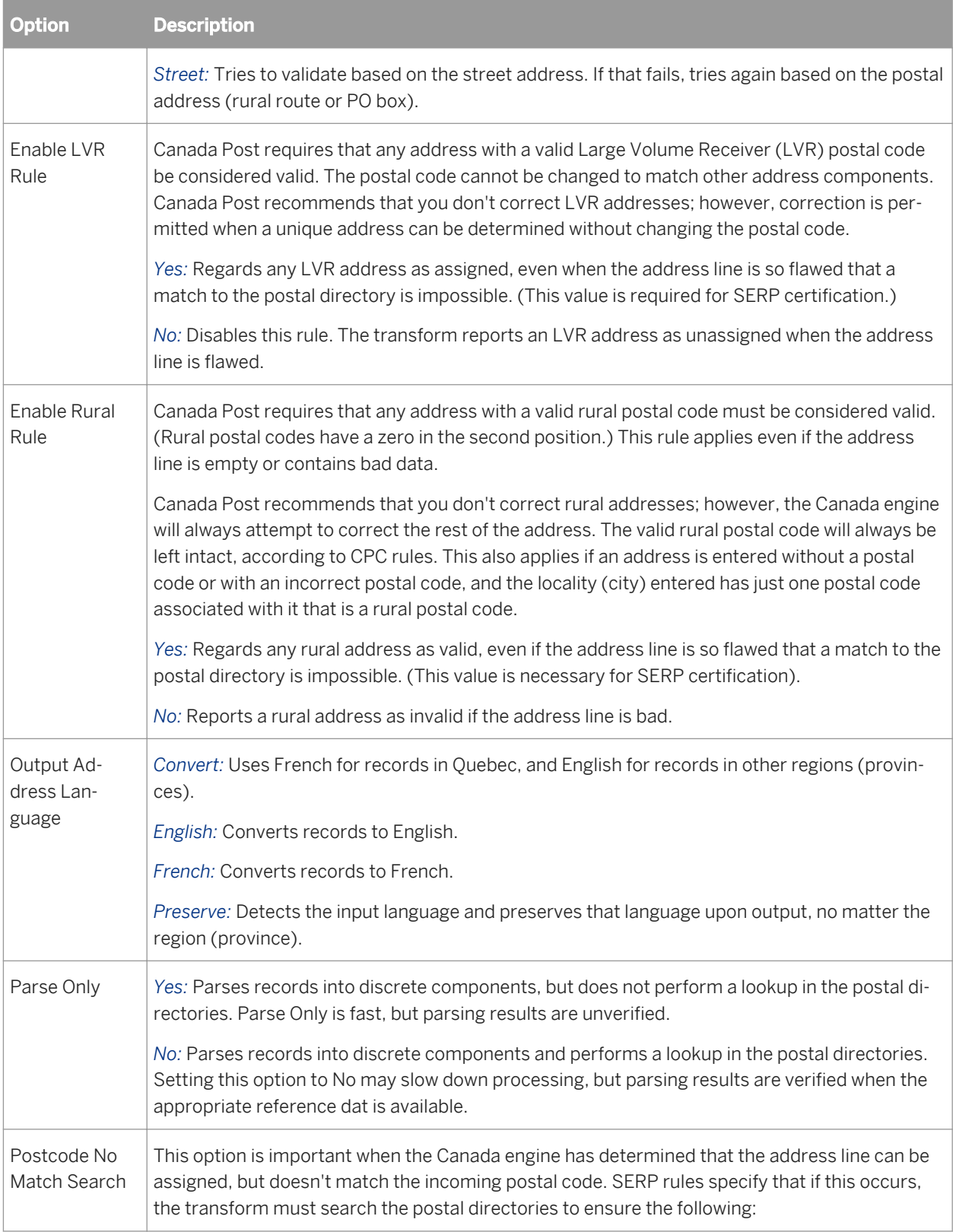

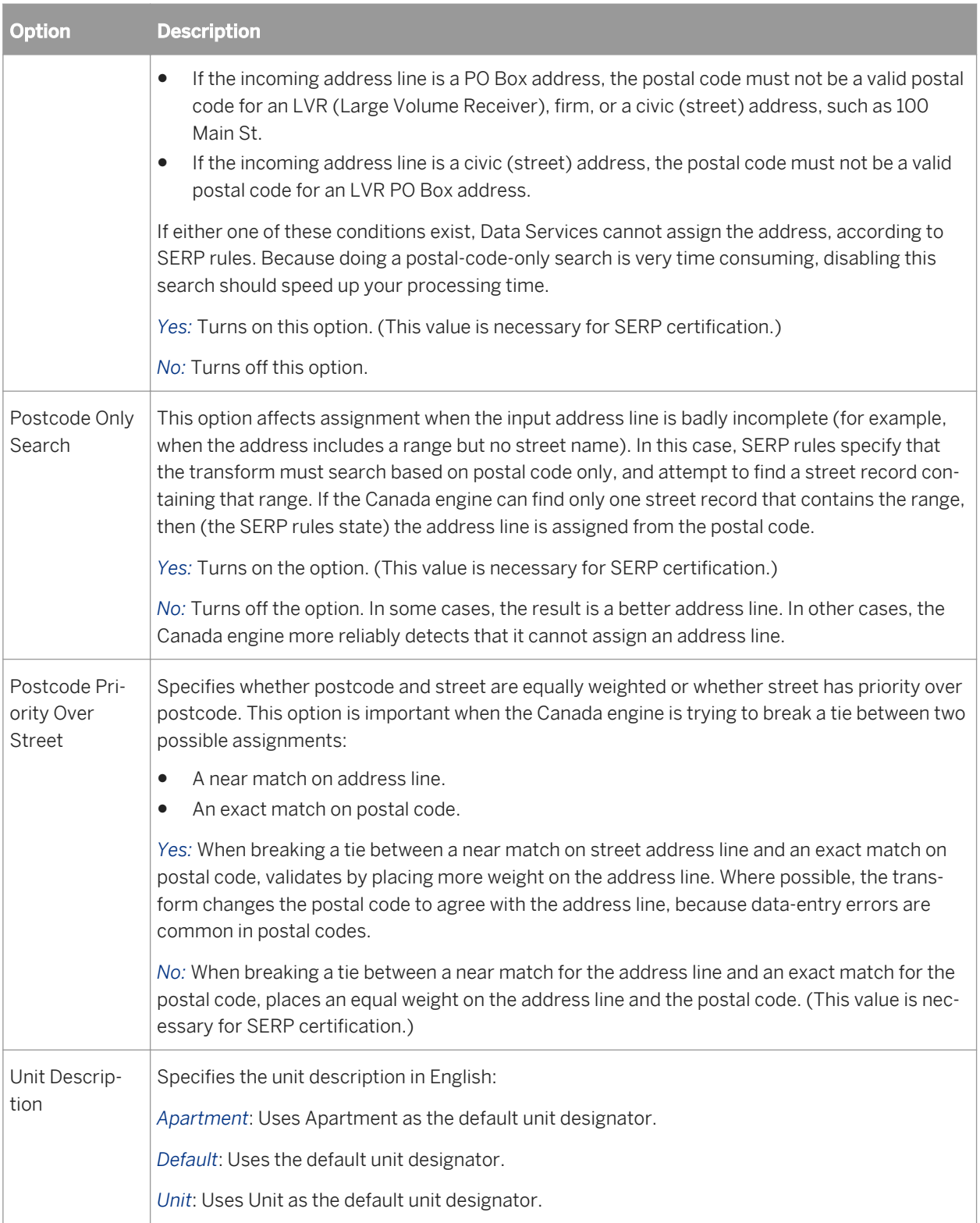

<span id="page-1211-0"></span>*[Standardization options](#page-1198-0)* [page 1199]

### **3.5.4.10.1.5.3 Canada engine Report options**

Set these options to add the necessary Statement of Address Accuracy report information.

This is an optional group, however this option group must be completed so that Data Services produces a SERP Report (Software Evaluation and Recognition Program).

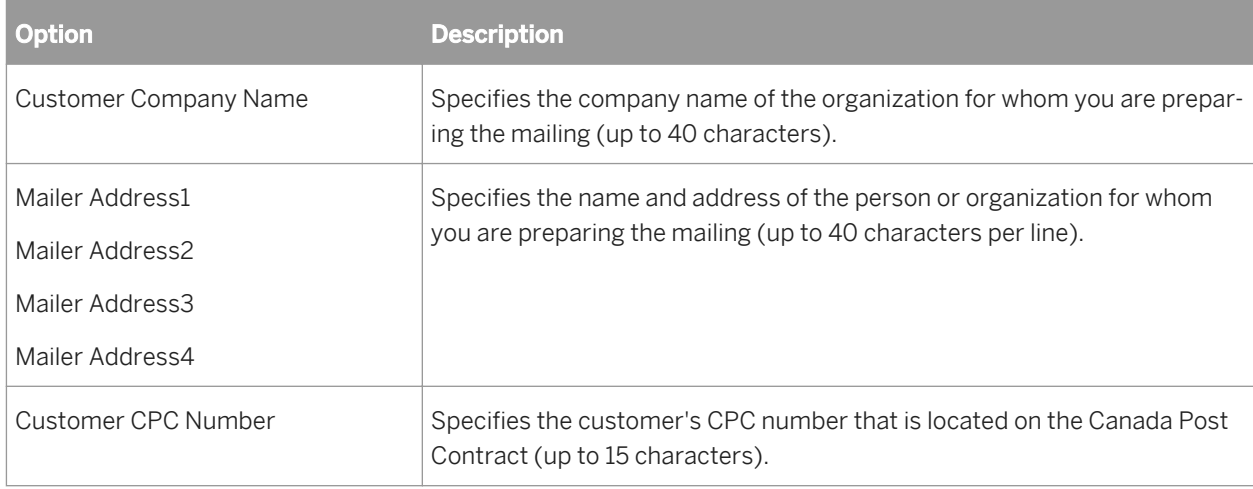

## **3.5.4.10.1.5.4 Canada engine Suggestion List options**

Set these options when you want to generate suggestion lists for your Canada address data.

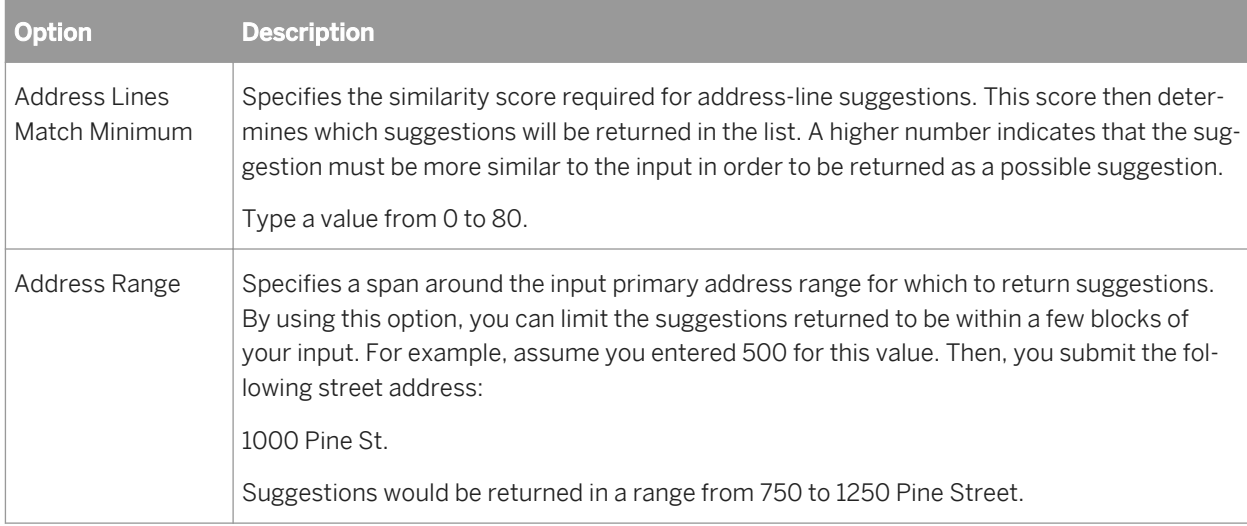

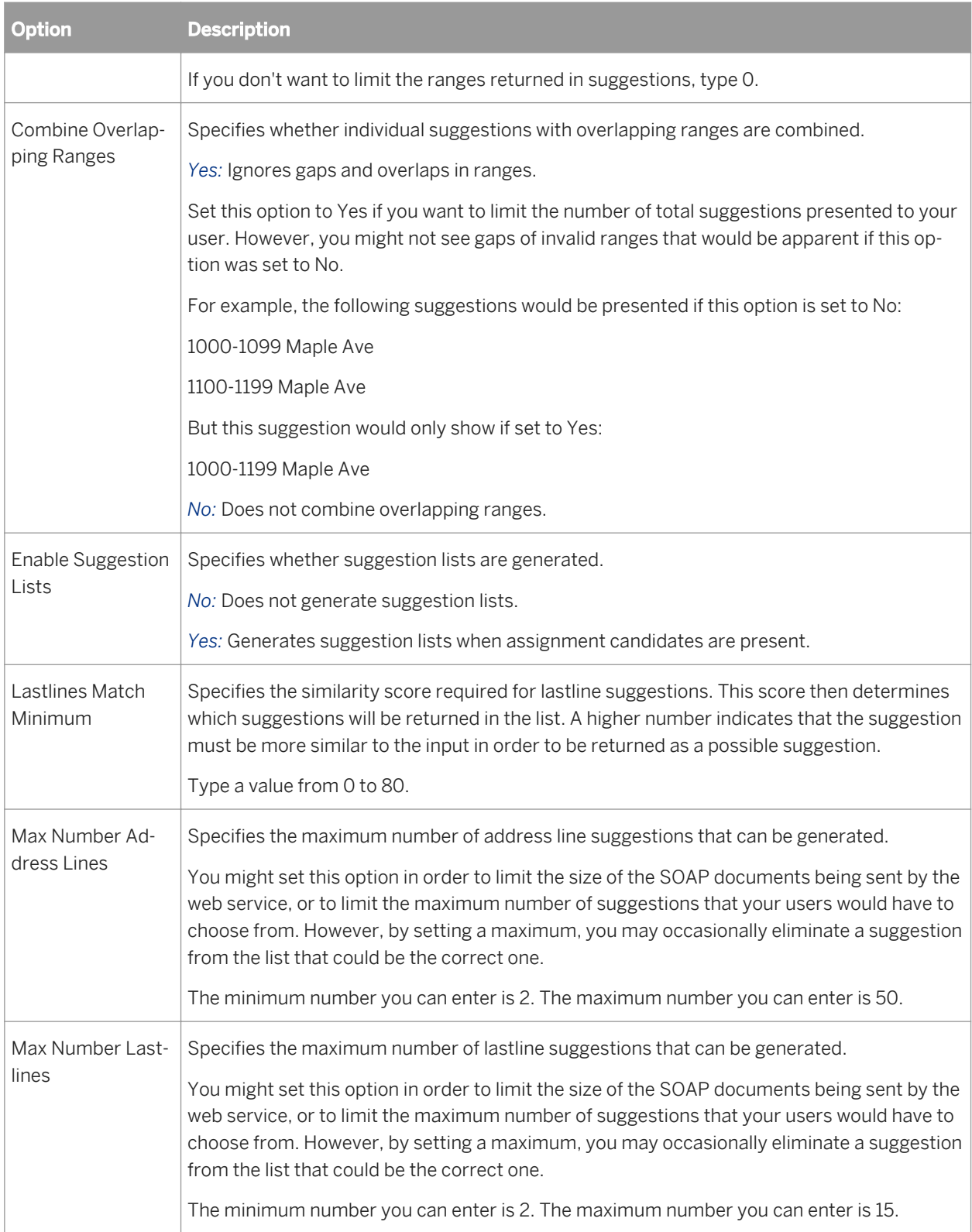

## <span id="page-1213-0"></span>**3.5.4.10.1.5.5 Global Address engine options**

The Global Address engine includes specific options that you can set for processing global address data and suggestion lists.

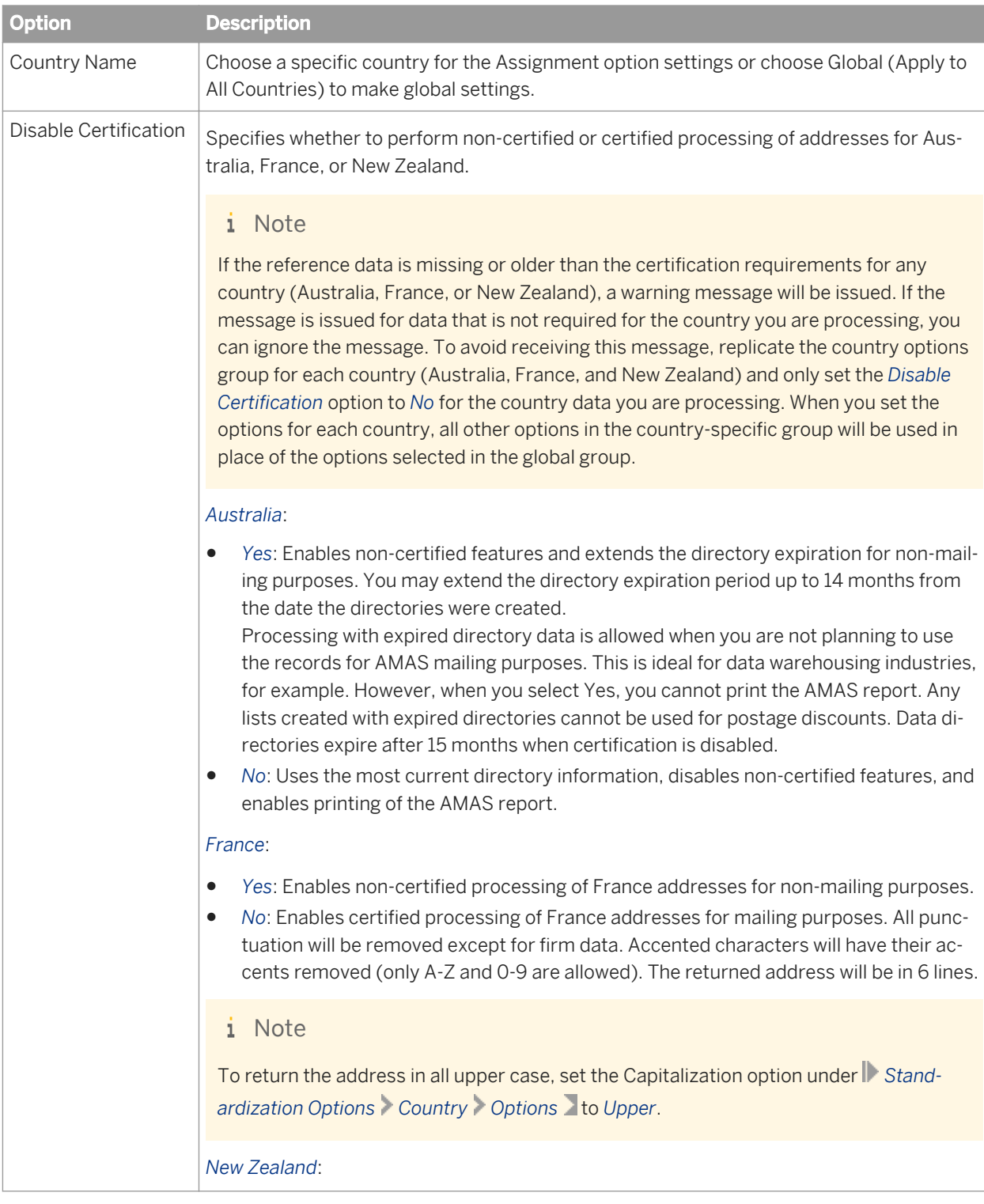

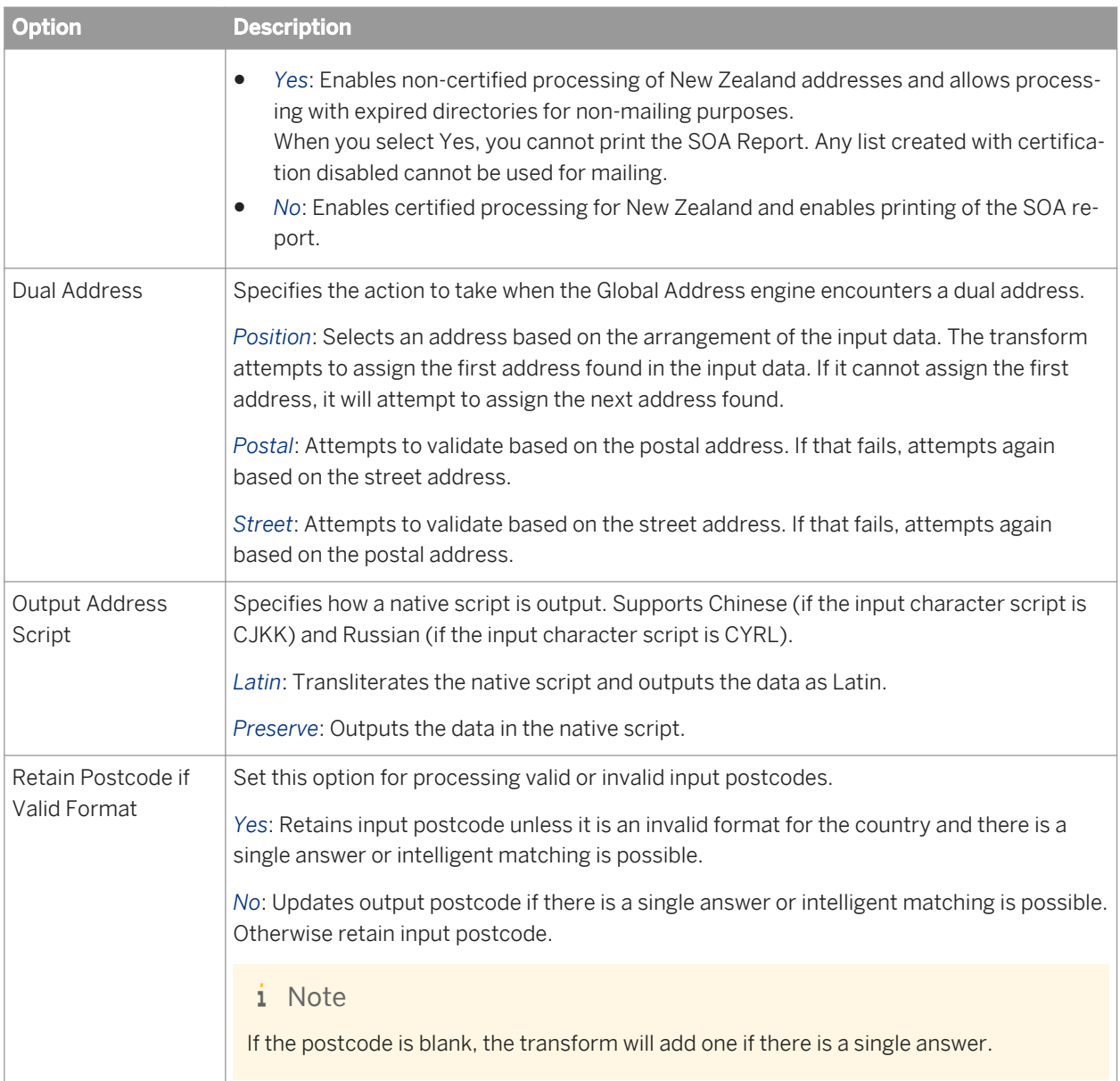

## **3.5.4.10.1.5.6 Global Address engine Suggestion List options**

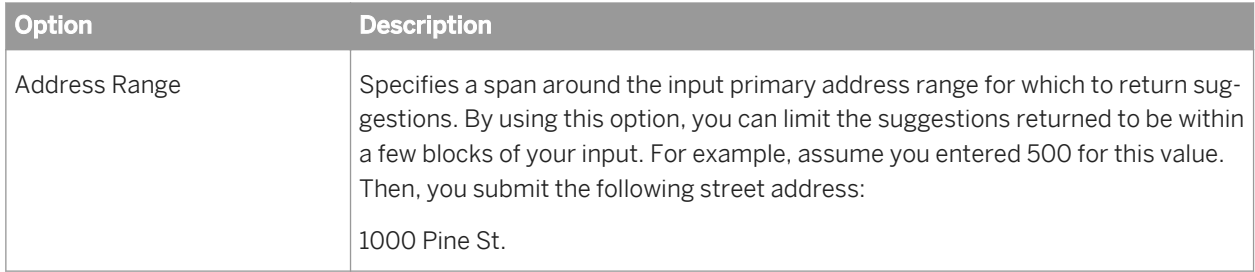

Set these options when you want to generate suggestion lists for your global address data.

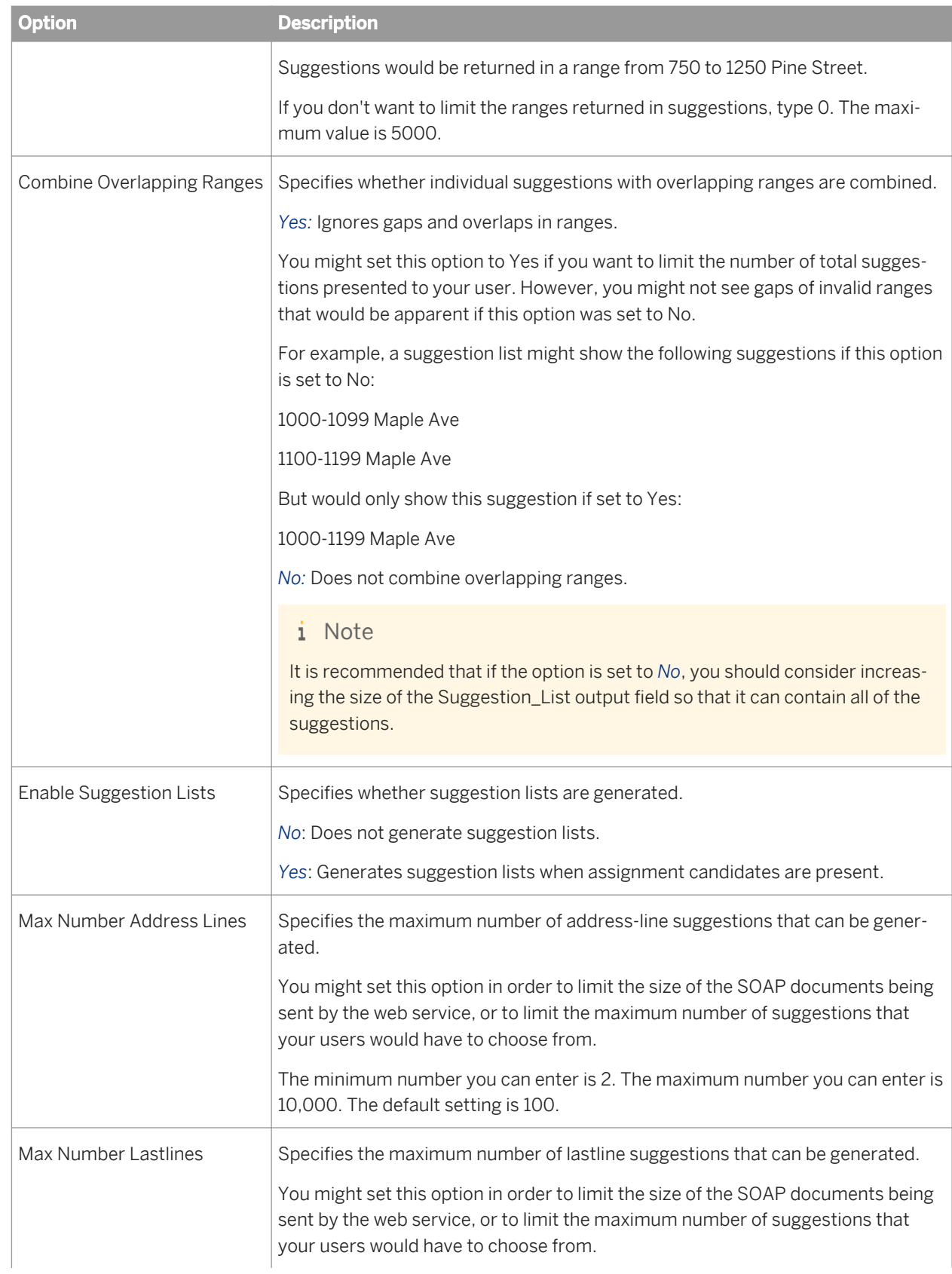

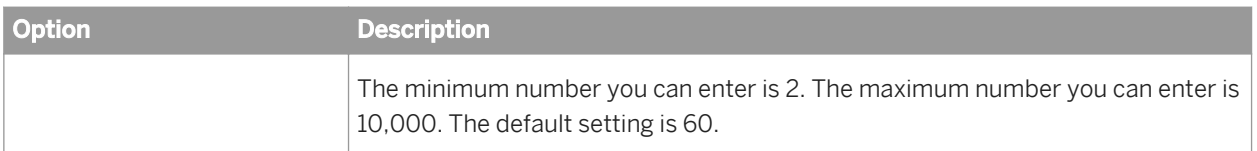

### **3.5.4.10.1.5.7 Global Address engine Report options**

With the Report Options group, you can add the required information for the following reports:

- *Report options for New Zealand* [page 1217]
- *Report options for Australia* [page 1217]

### **3.5.4.10.1.5.8 Report options for New Zealand**

With the Report Options group, you can add the required Statement of Accuracy (SOA) report information.

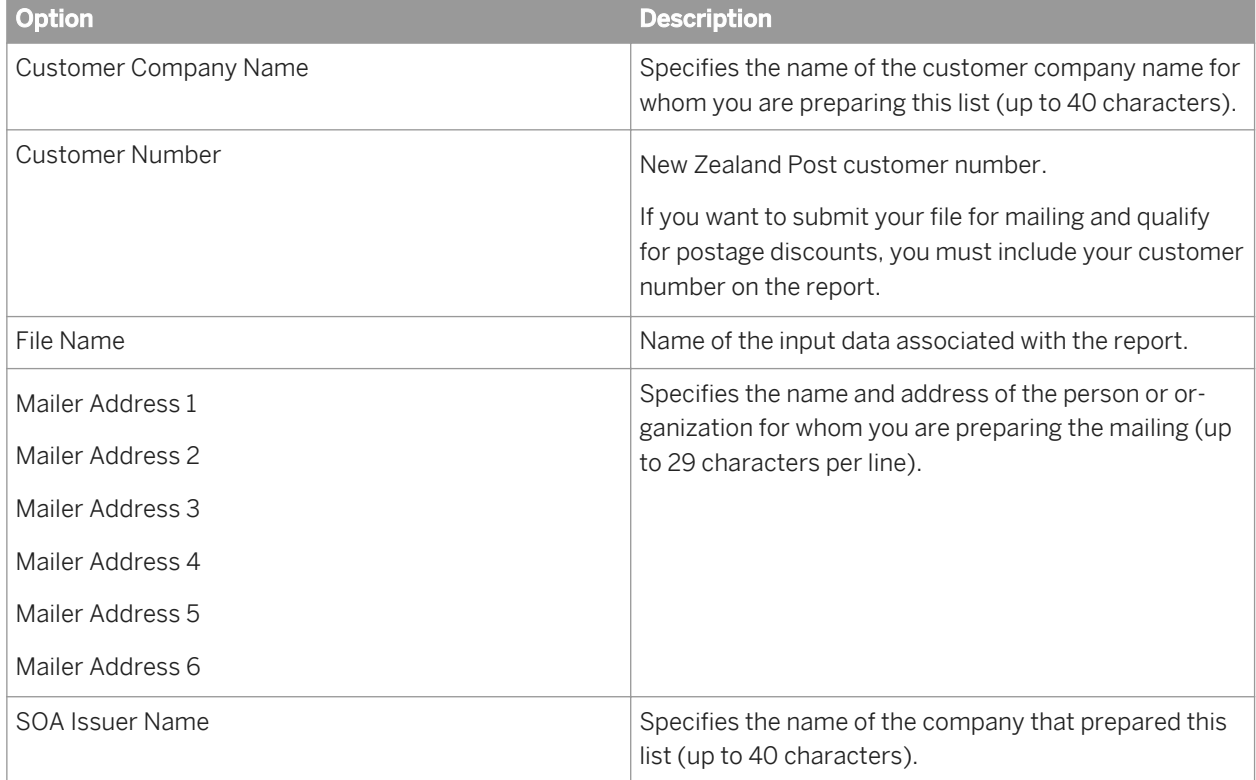

### **3.5.4.10.1.5.9 Report options for Australia**

With this option group, you can add the required Australia AMAS - Address Matching Processing Summary information.

<span id="page-1217-0"></span>This is an optional group, however this option group must be completed so that Data Services produces an AMAS Report (Address Matching Processing Summary Report).

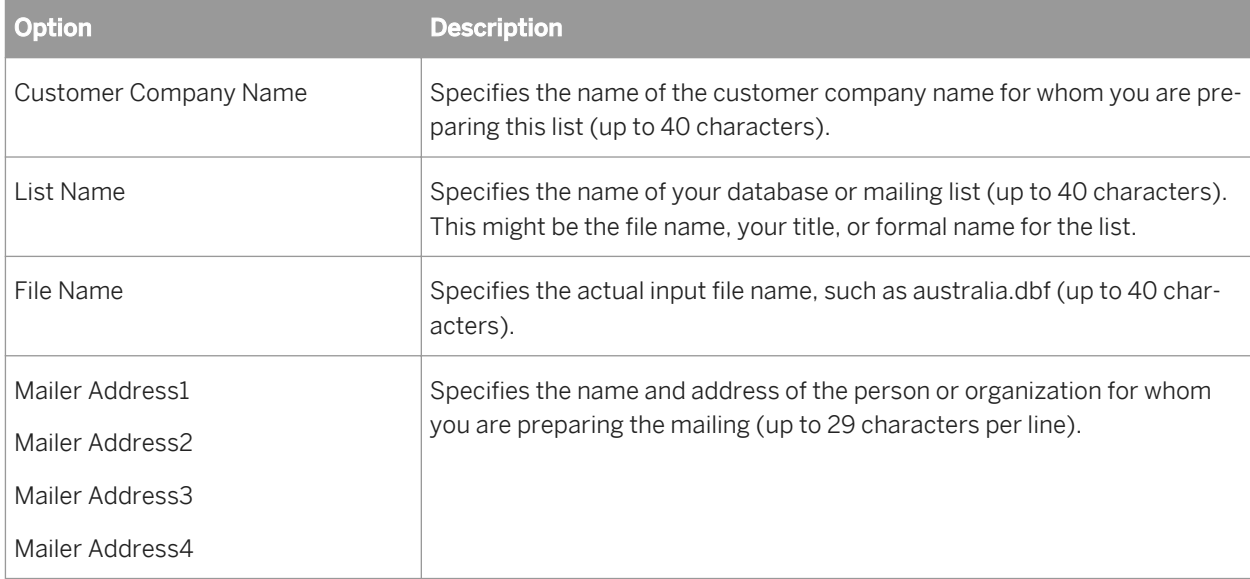

## **3.5.4.10.1.5.10 USA engine**

Use the USA engine with the Global Address Cleanse transform to address cleanse your data for the United States of America and its territories. The engine includes specific options that you can set for processing USA data.

#### **Related Information**

*[USA engine Suggestion List options](#page-1218-0)* [page 1219] *[Standardization options](#page-1335-0)* [page 1336]

## **3.5.4.10.1.5.11 USA engine options**

The Options group contains all of the specific settings that you must define when processing with USA address data.

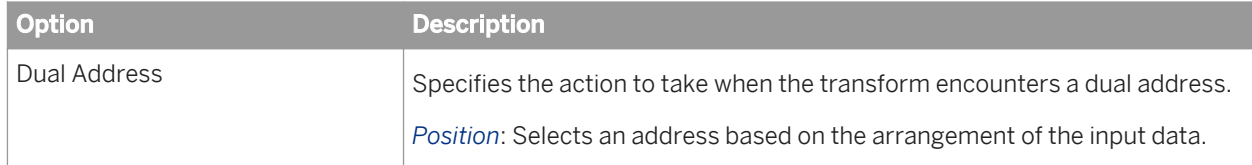

<span id="page-1218-0"></span>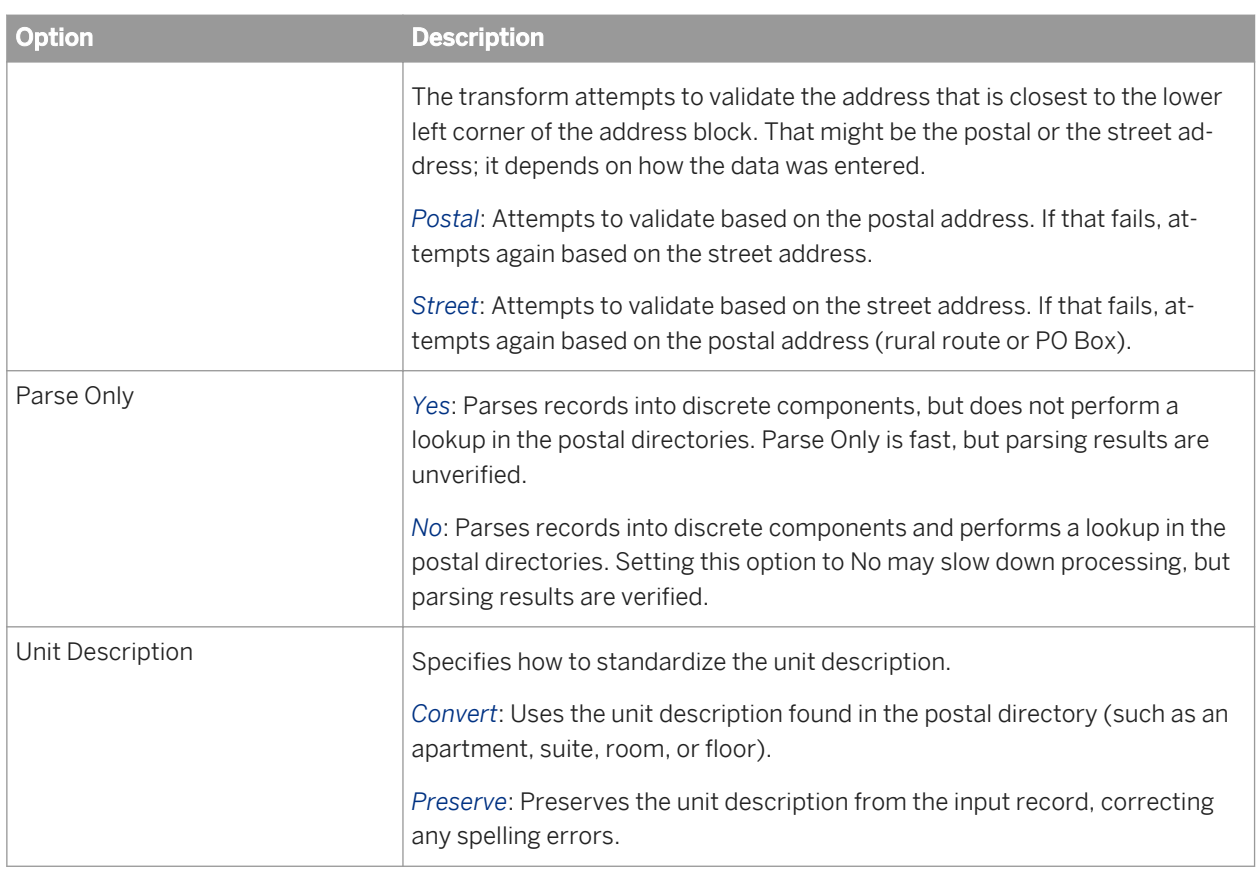

*[Standardization options](#page-1198-0)* [page 1199]

## **3.5.4.10.1.5.12 USA engine Suggestion List options**

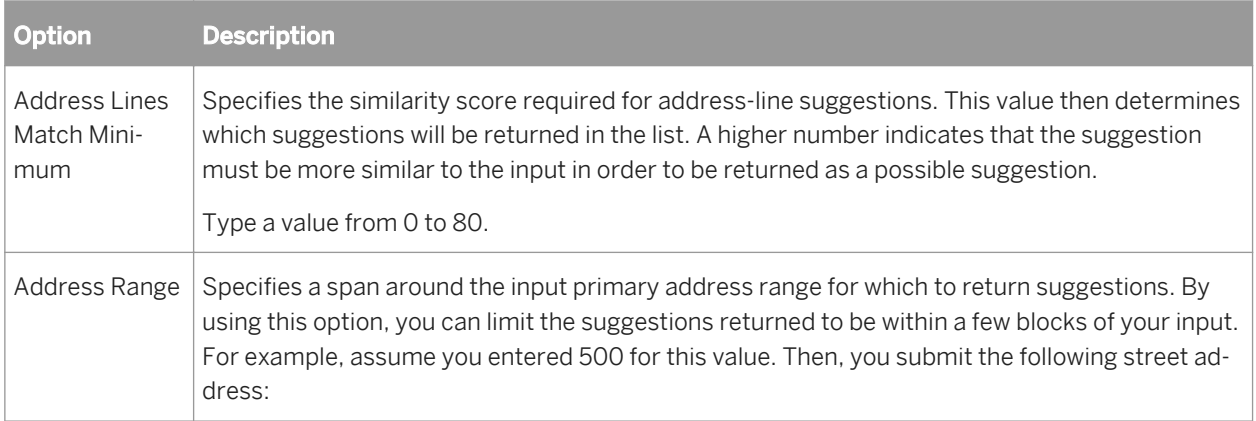

Set these options to generate suggestion lists for the USA and its territories.

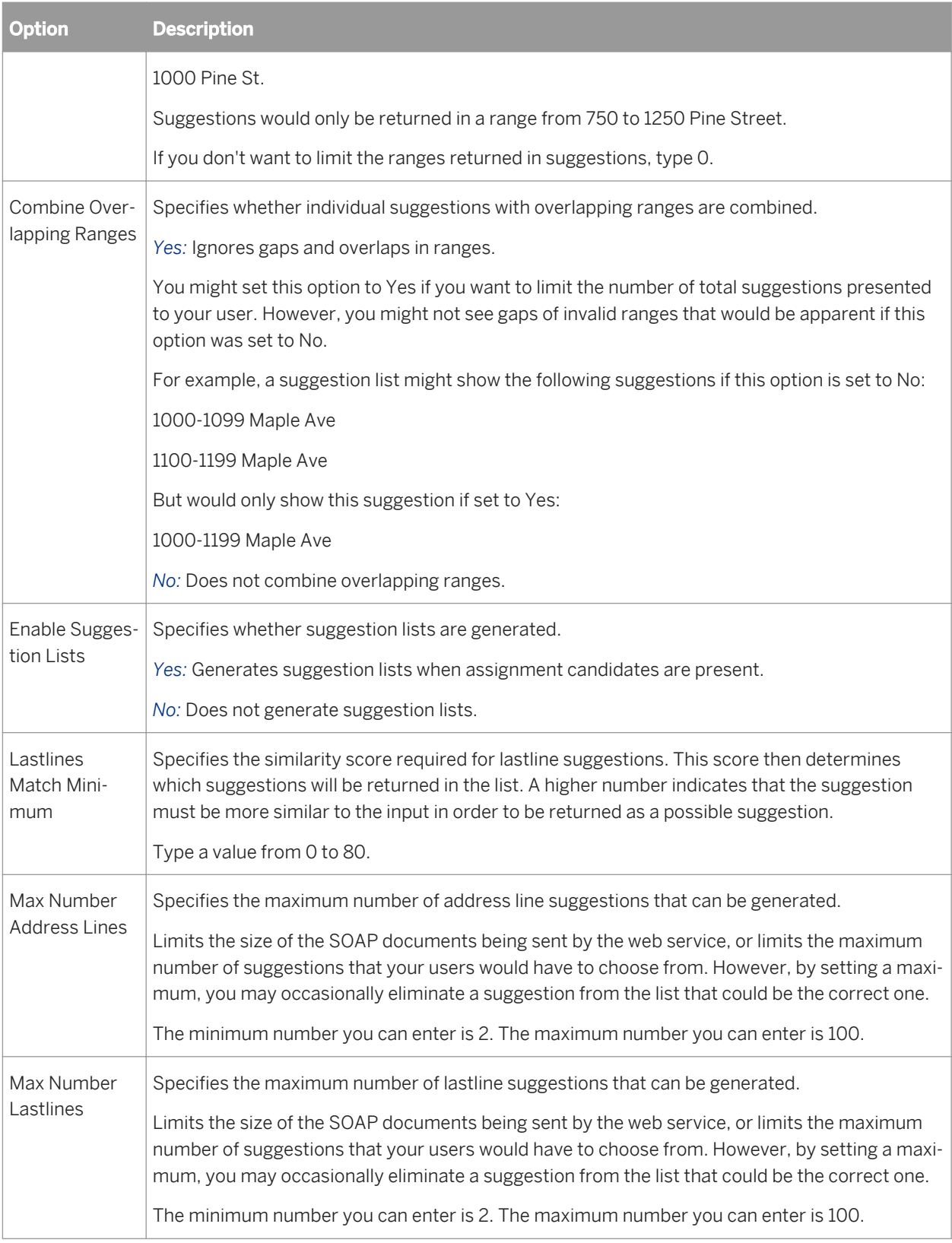

### **3.5.4.10.1.6 Suggestion List (Global Address Cleanse transform)**

The Suggestion List option group contains three options for constructing the suggestion list string. The string contains components based on the suggestion type that you generate. Each suggestion list option group contains fields associated with the suggestion type. The first table lists the Suggestion List group, and the second table lists the Suggestion Type fields.

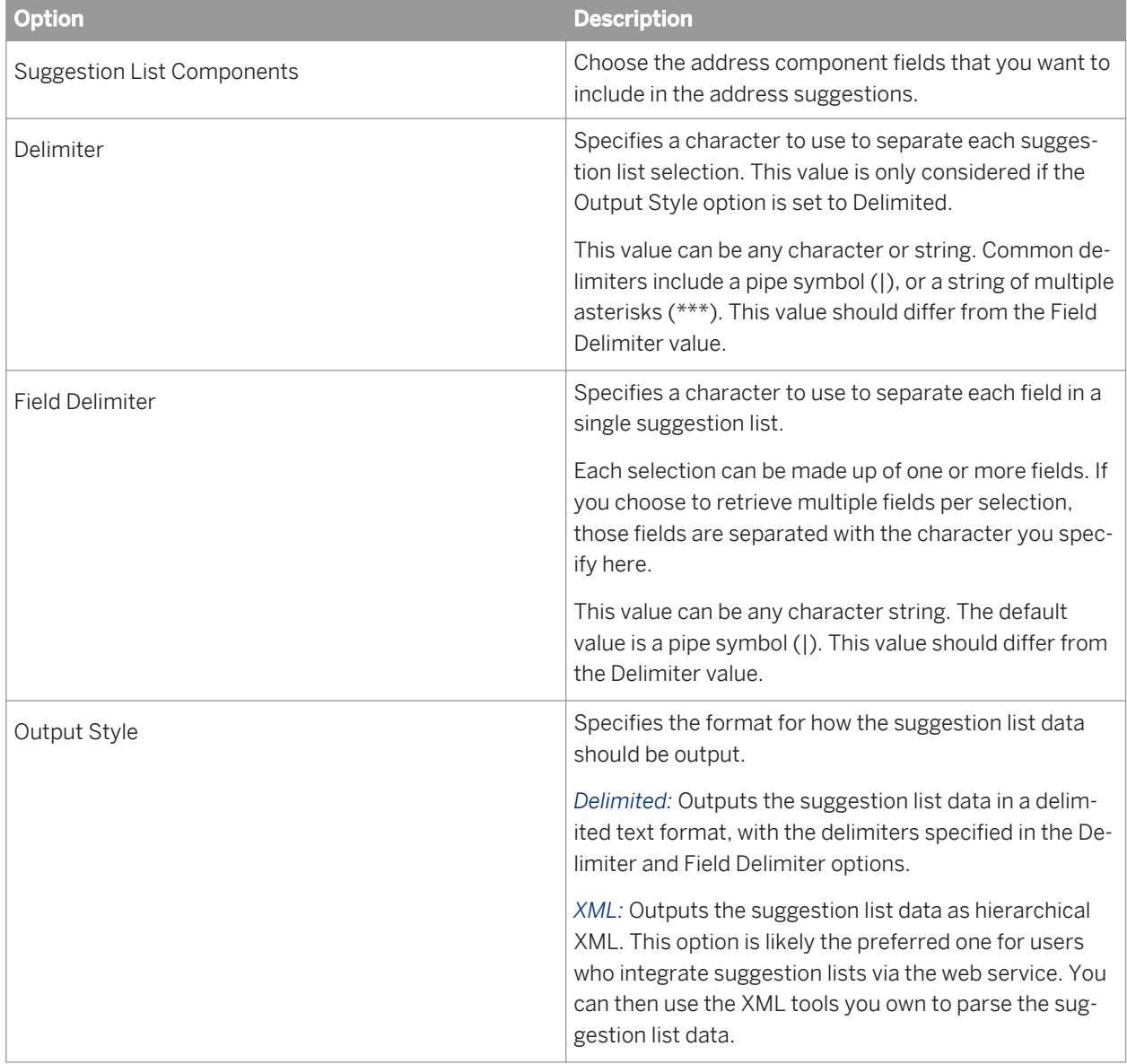

Table 158: Suggestion List group

Table 159: Suggestion List components

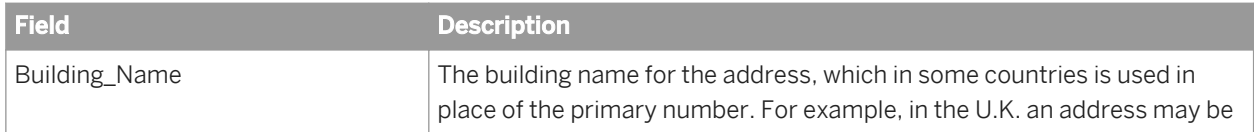

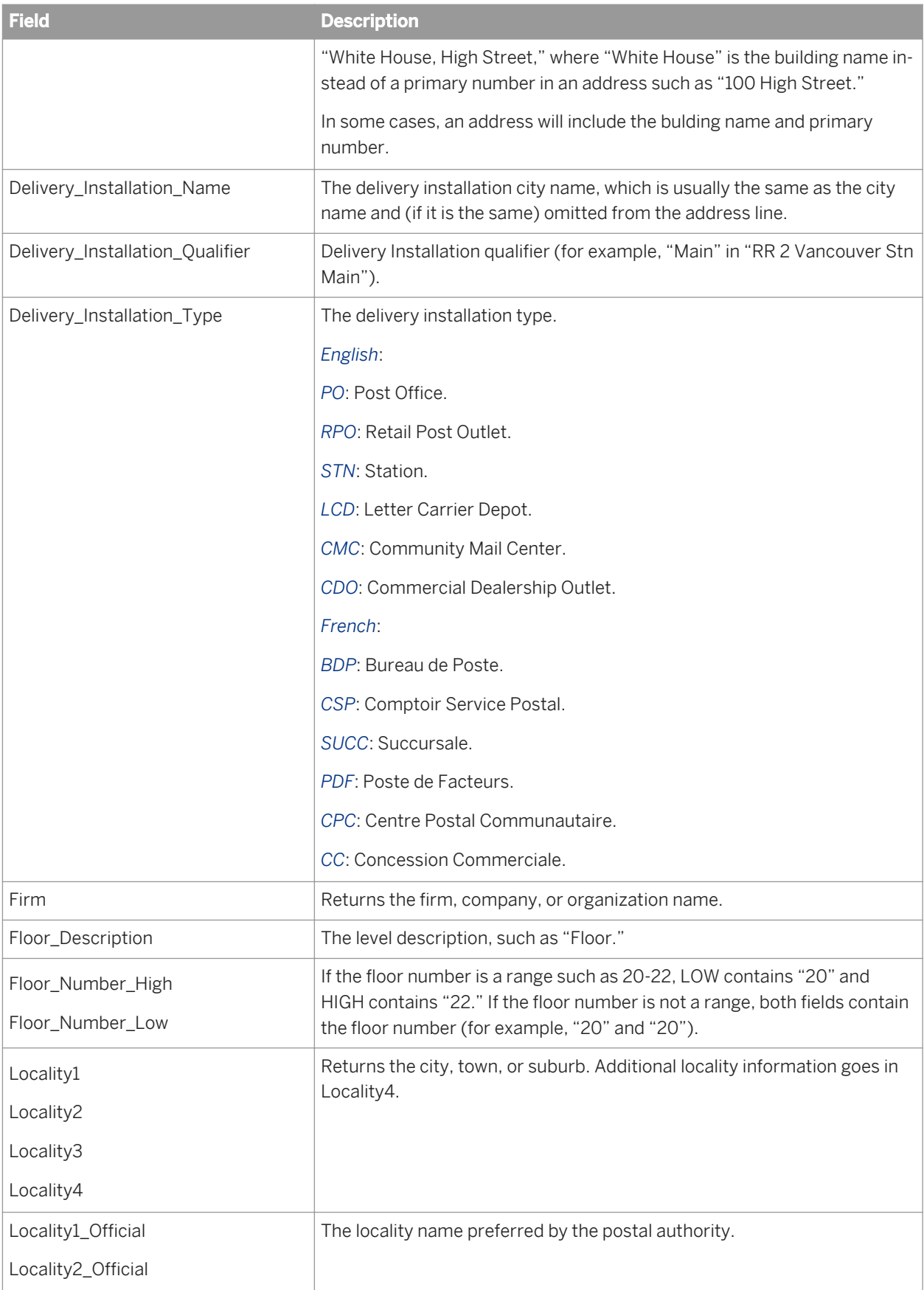

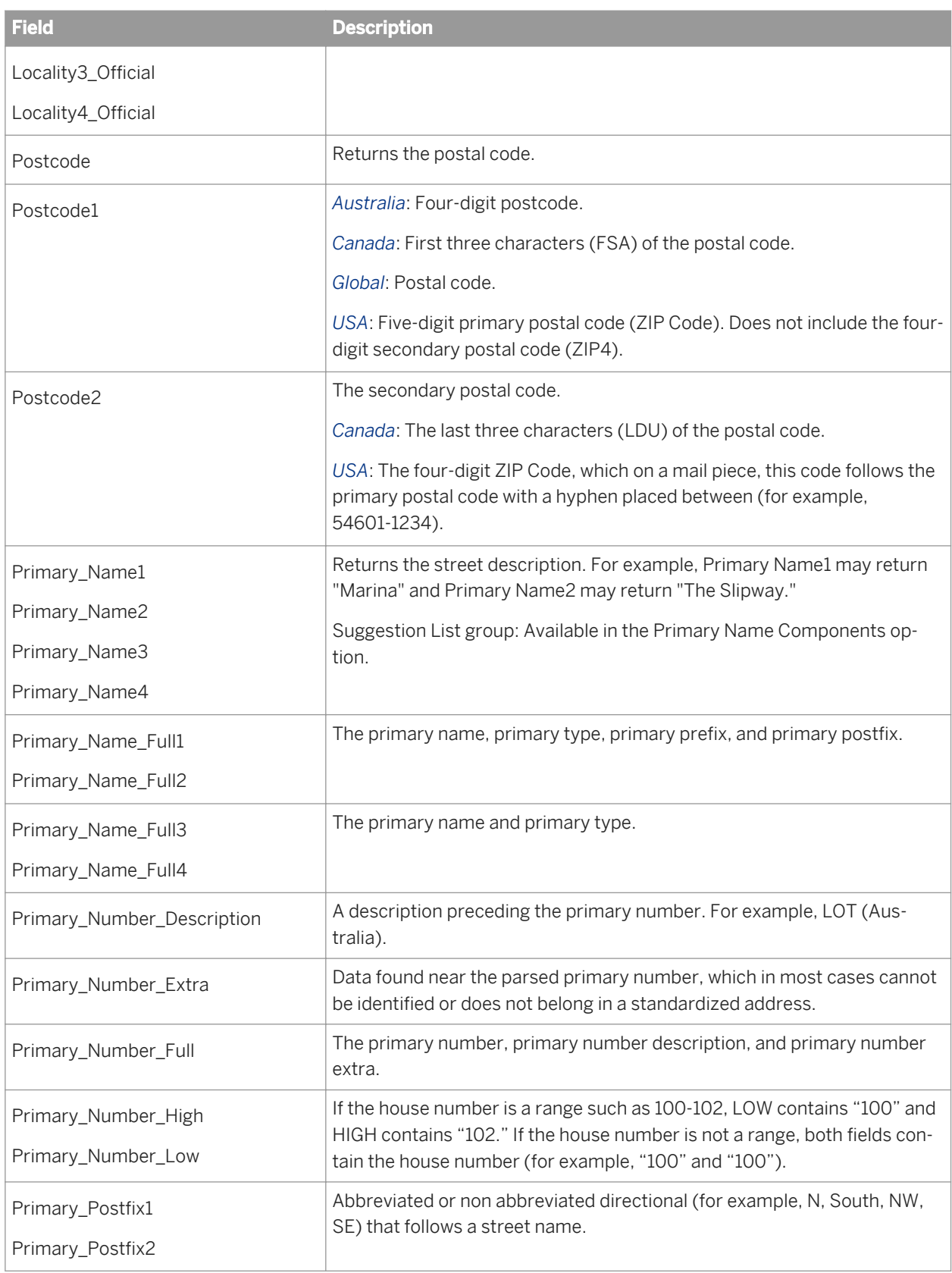

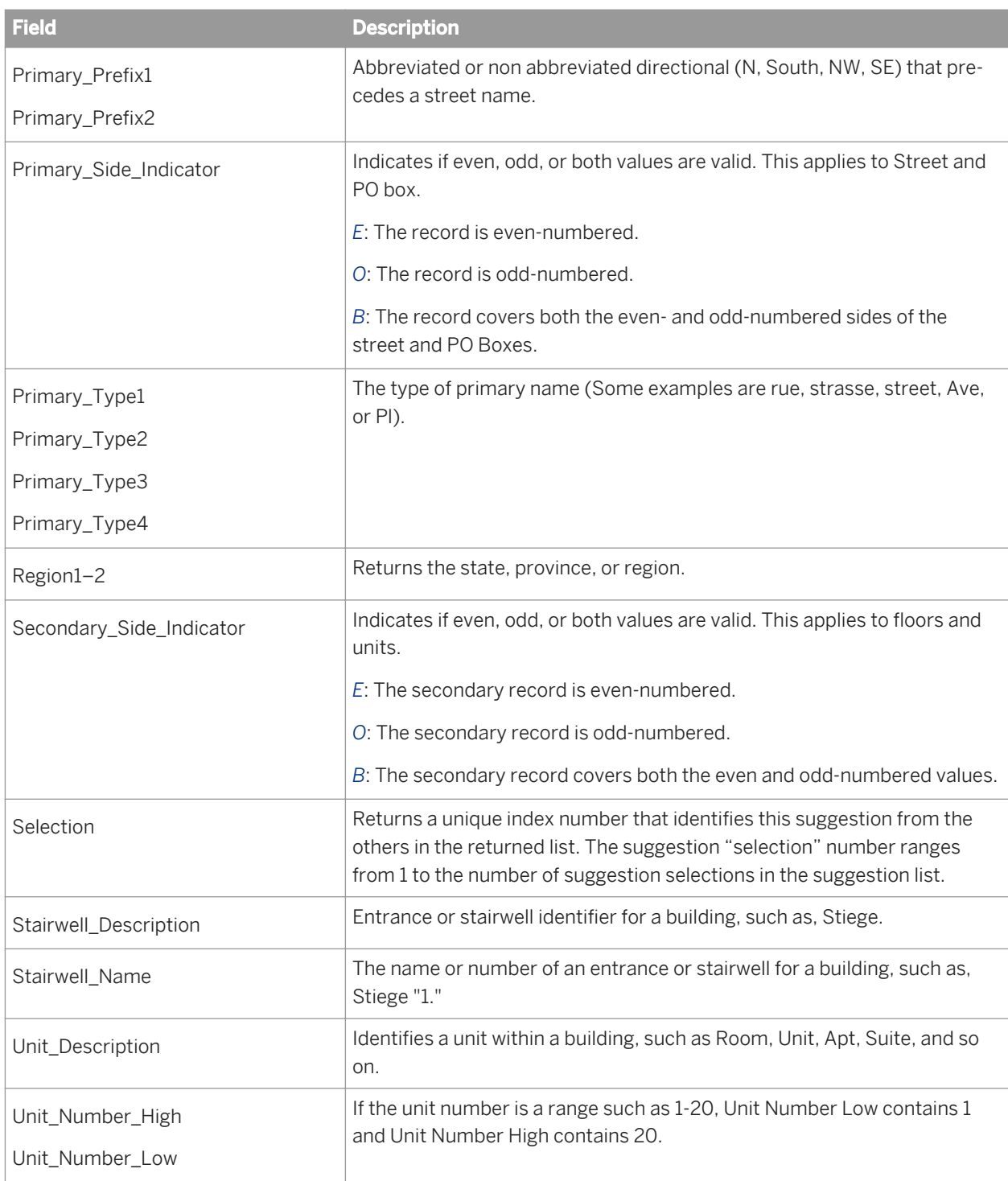

# **3.5.4.10.2 Global Address Cleanse fields**

The Global Address Cleanse transform requires that you map fields on input and output.
# **3.5.4.10.2.1 Field category columns in Output tab**

The Output tab lists output fields that hold the data that the transform cleanses or creates. You can choose to view the Best Practice, In Use, or All output fields by selecting the corresponding option at the top of the tab.

*Best Practice*: Lists all available output fields that have a field class of Best.

*In Use*: Lists only the output fields that you have chosen to output (listed in Schema Out).

*All*: Lists all output fields that are available for this transform.

#### i Note

For details about mapping input and output fields, see the *Designer Guide*.

The output field attributes in the table below are listed in groups based on the field category column. Each field has categories that describe the type of content that is output. The field category displays "None" when it does not apply to the field.

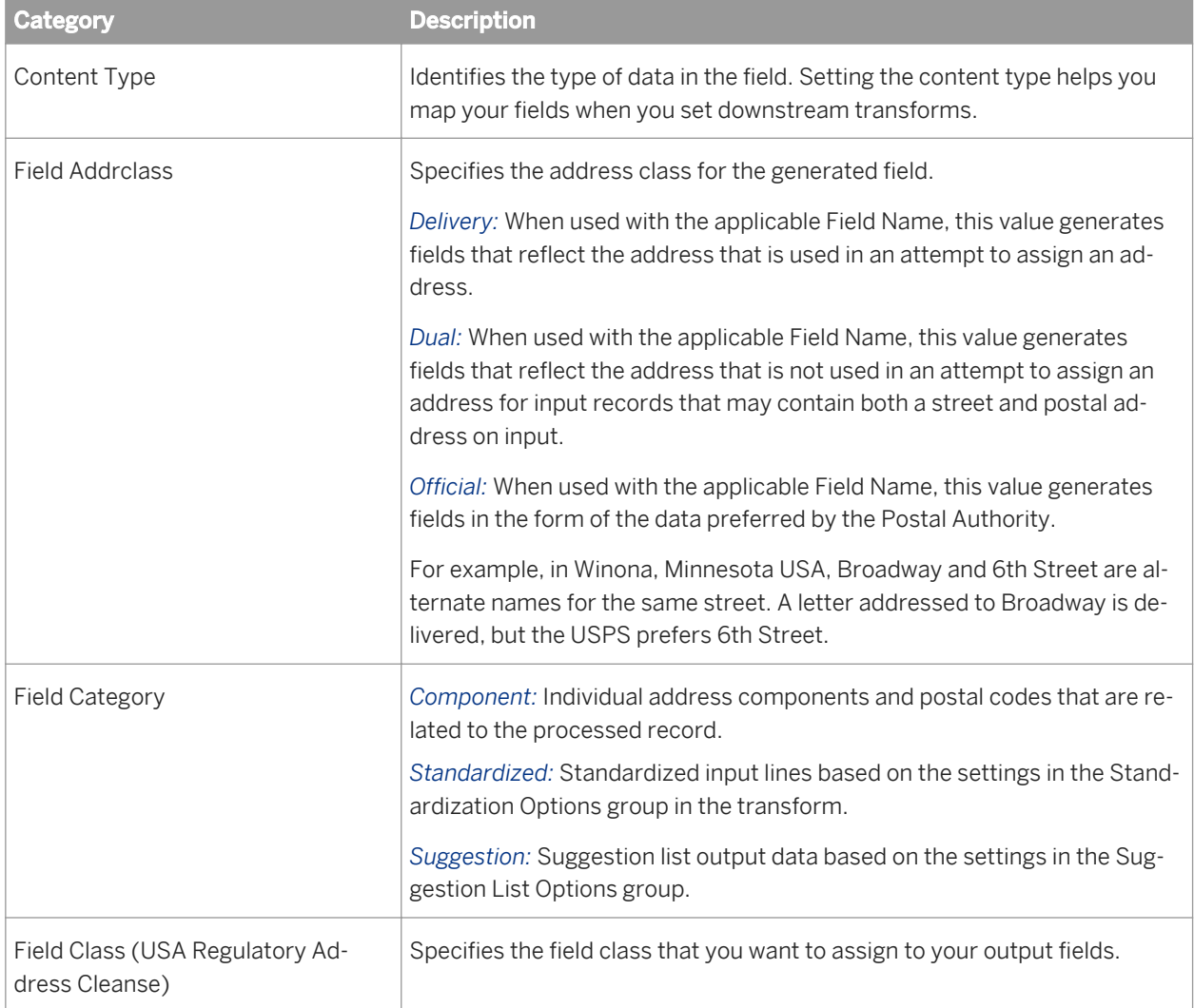

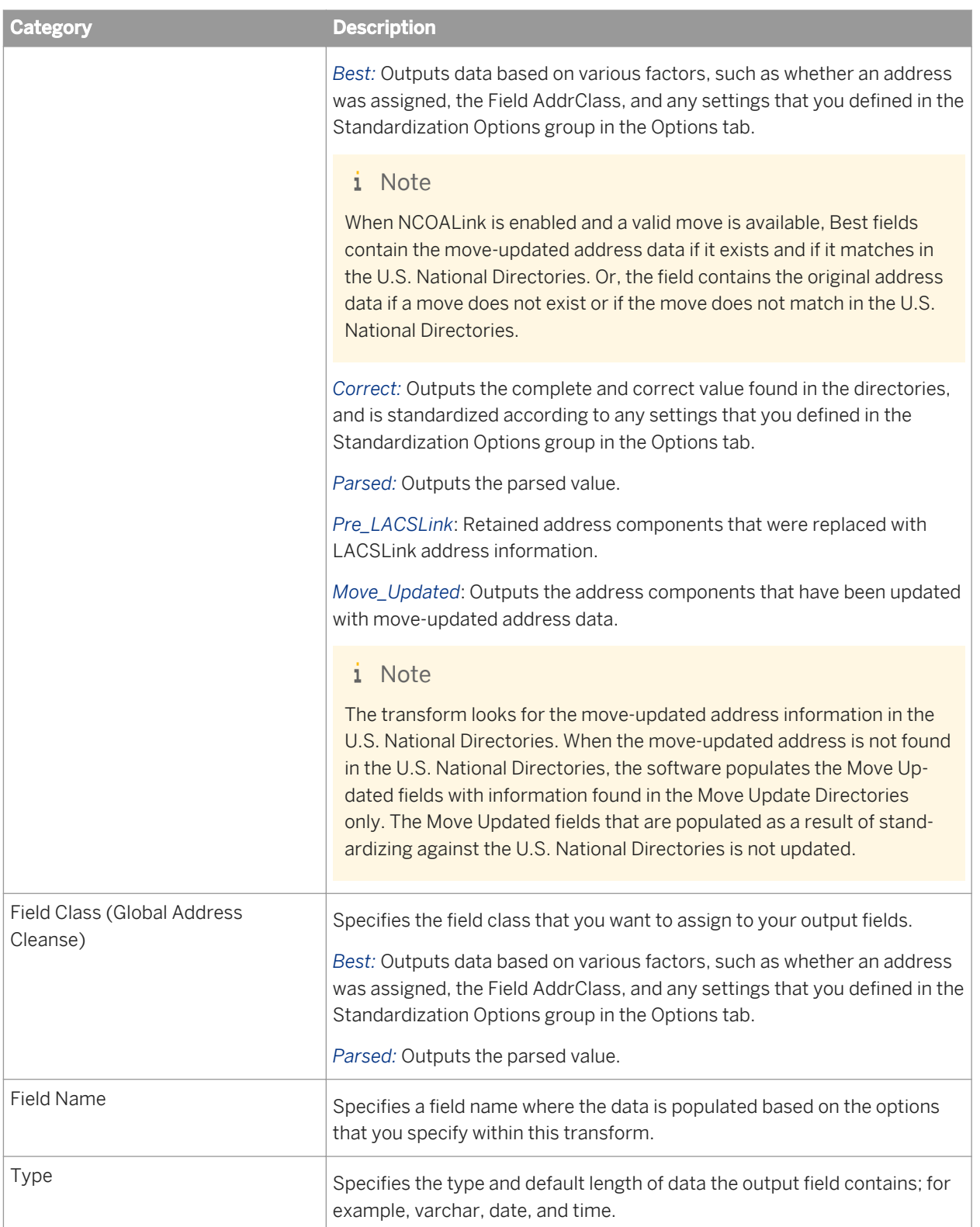

<span id="page-1226-0"></span>*[Content types](#page-1130-0)* [page 1131] *[Designer Guide: How address cleanse works](#page-585-0)* [page 586]

## **3.5.4.10.2.2 Input fields**

The following are recognized Data Services input fields that you can use in the Global Address Cleanse transform. The table also shows that each input field is available based on the engine(s) that you enable:

- Canada (C)
- Global Address (G)
- $\bullet$  USA (U)

See the fields listed in the transform's Input tab to view each field's properties.

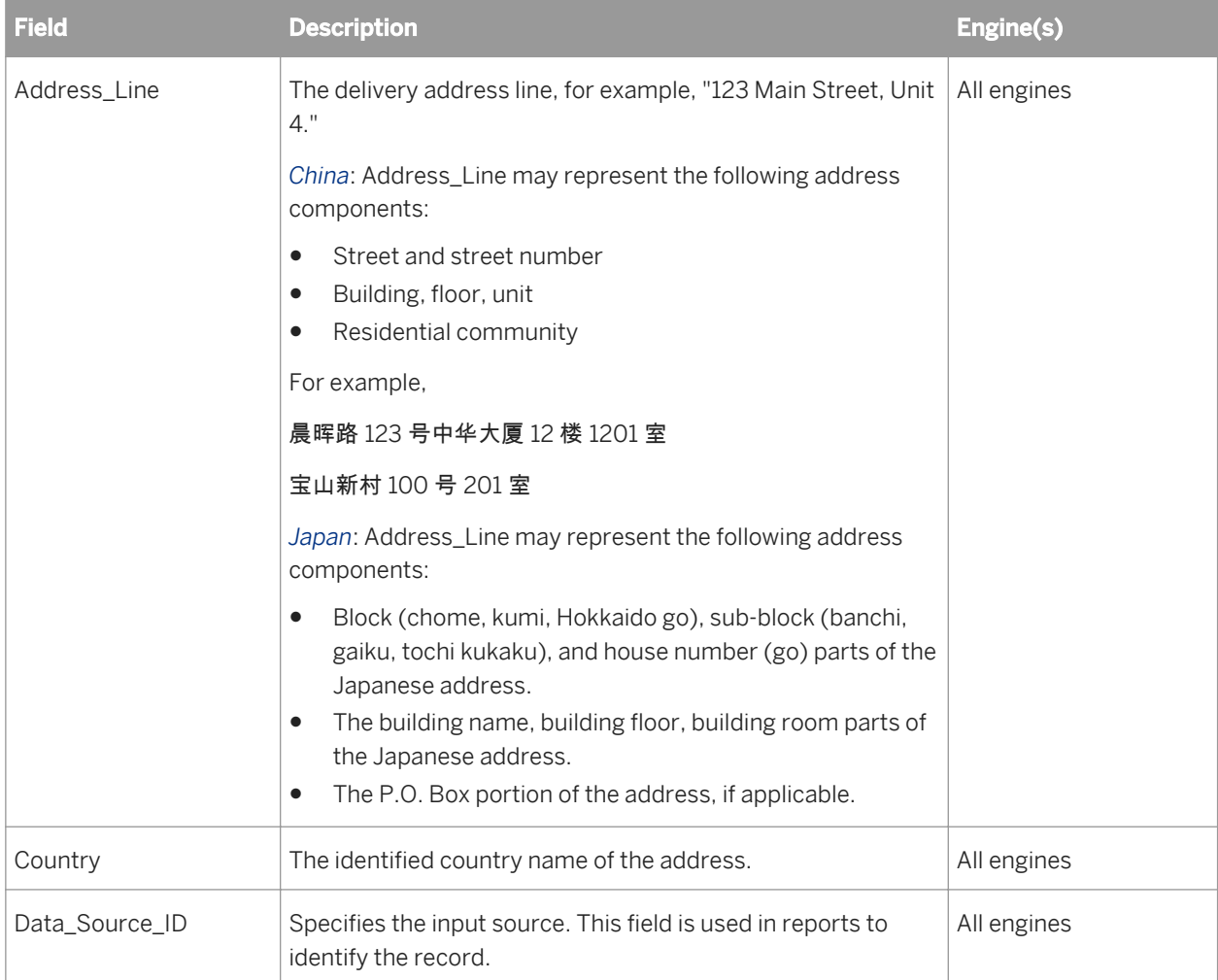

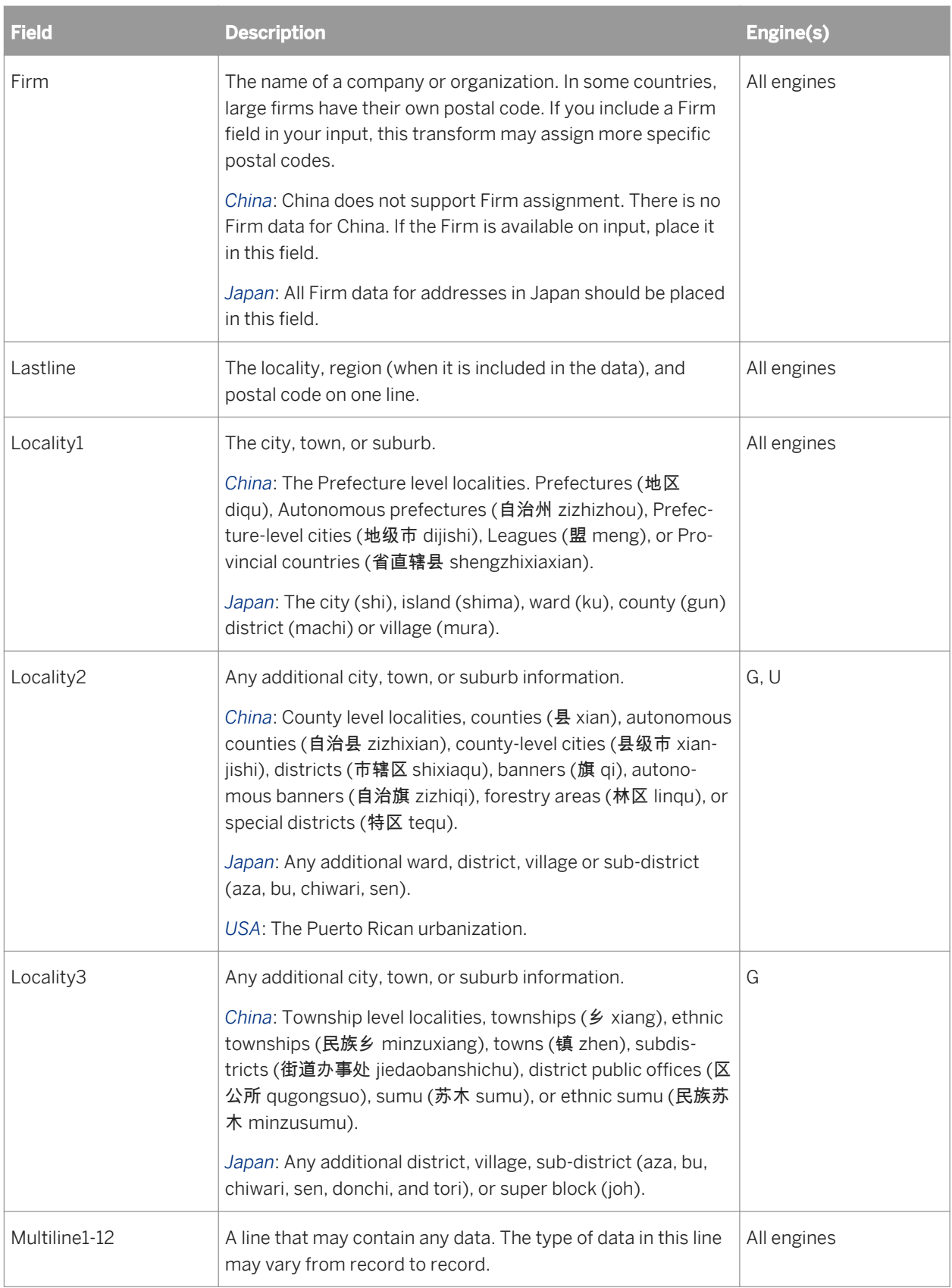

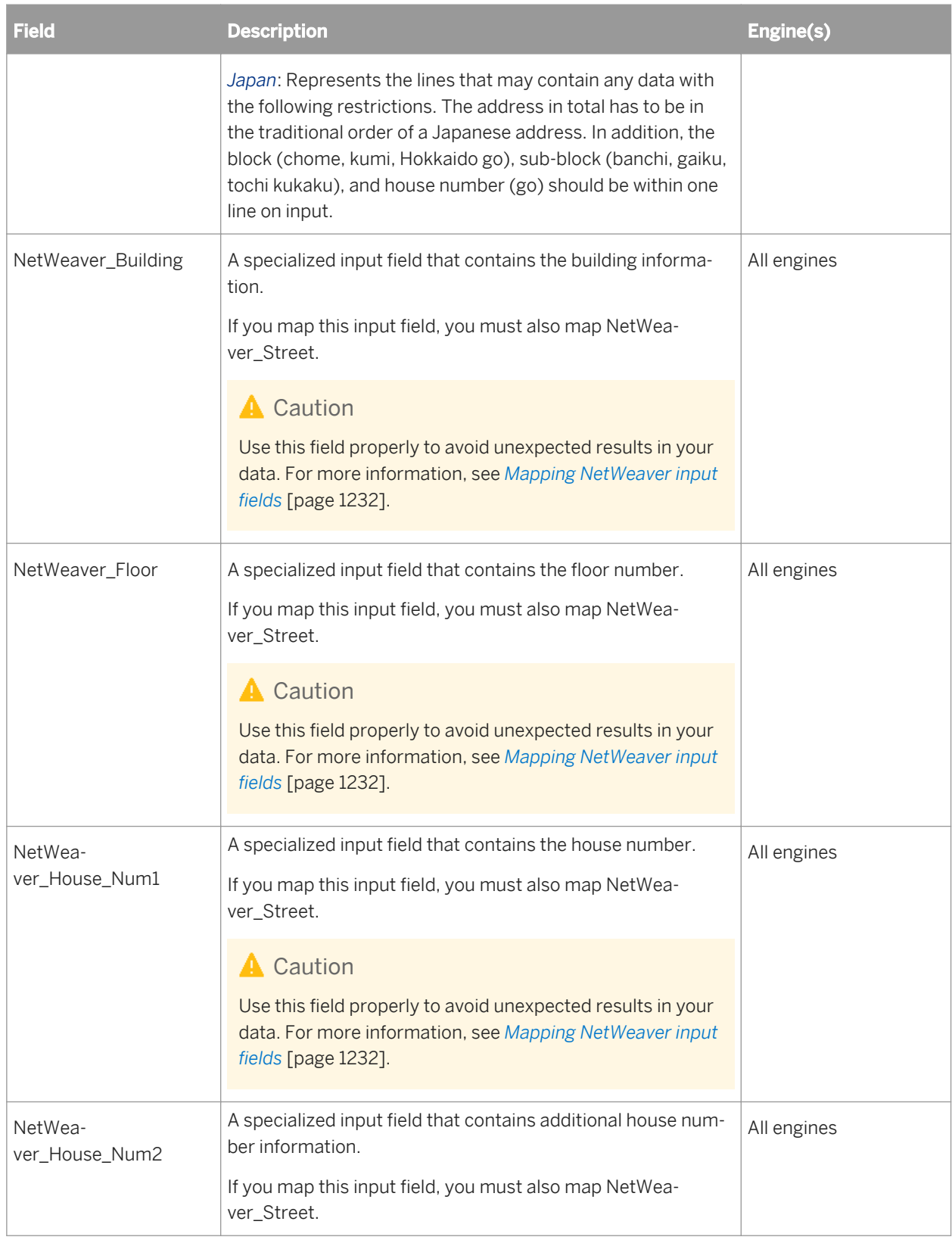

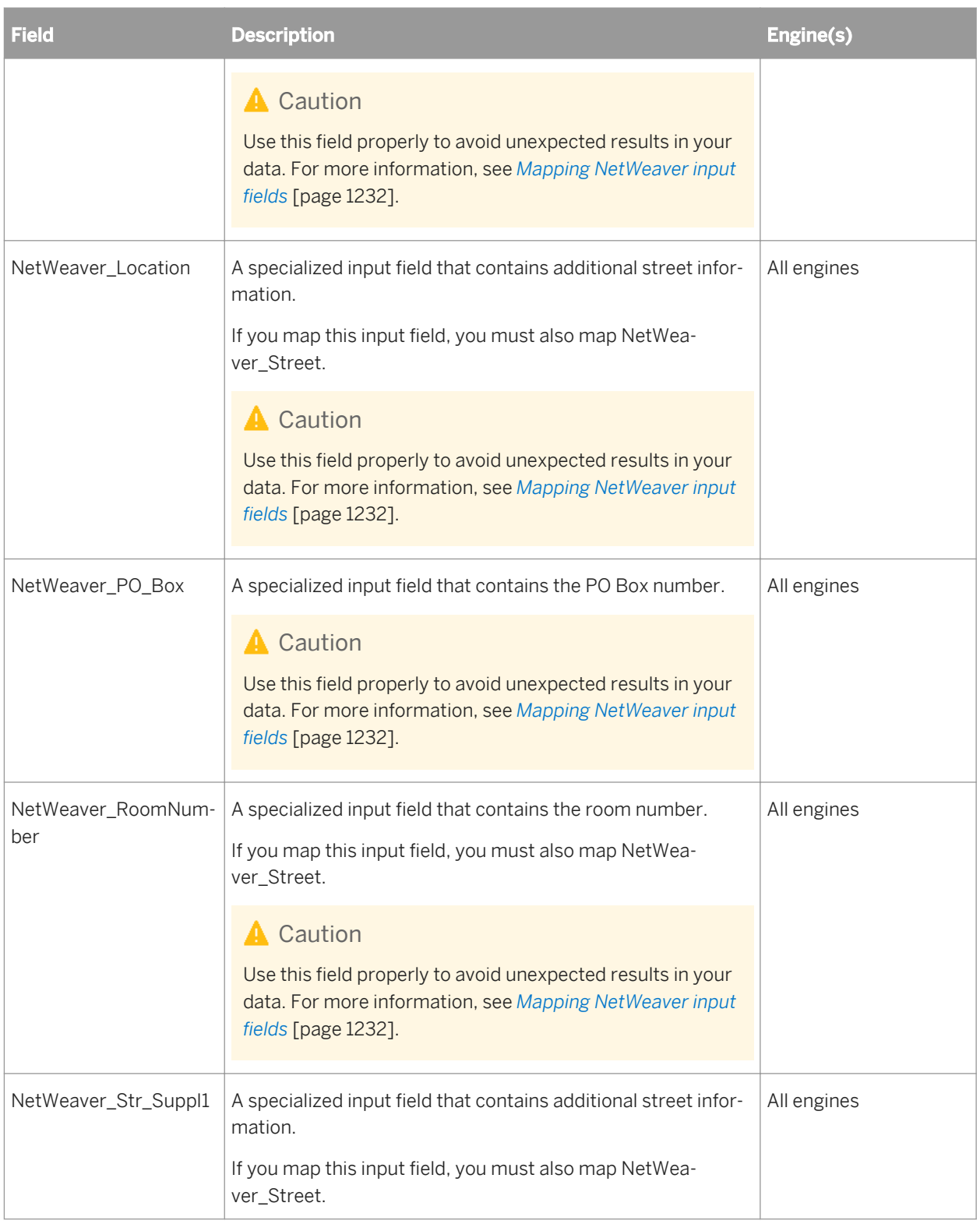

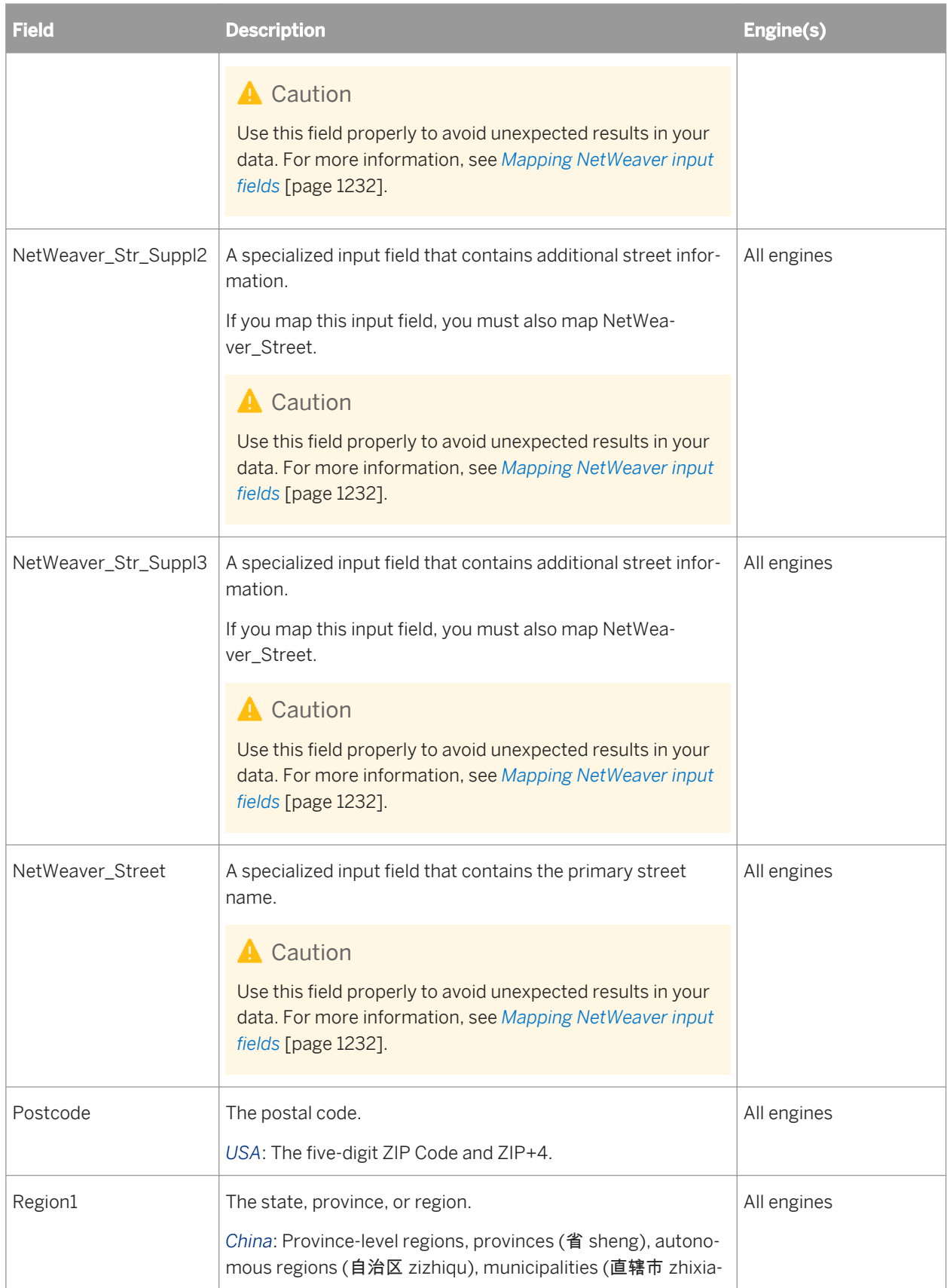

<span id="page-1231-0"></span>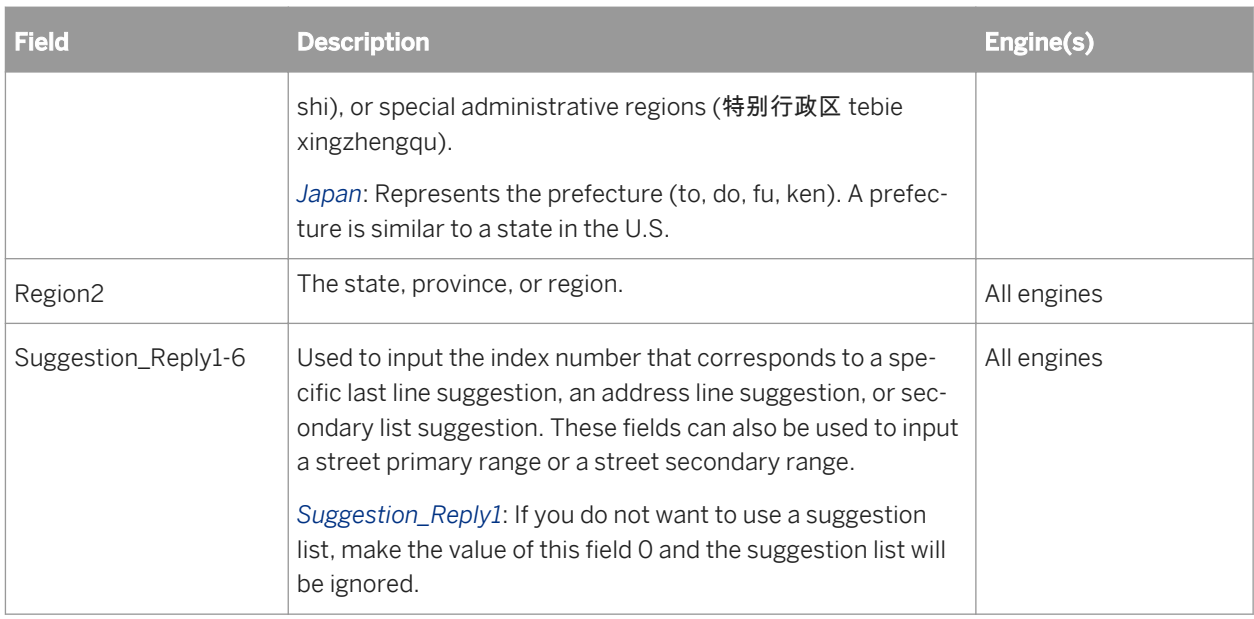

## **3.5.4.10.2.3 Mapping NetWeaver input fields**

The NetWeaver input fields are designed to be used in conjunction with other NetWeaver input fields in SAP software. Use the fields properly to avoid unexpected results in your data.

You cannot map multiline or Address\_Line input fields when you use the NetWeaver input fields. Although the NetWeaver input fields appear discrete, they behave and are processed as multiline fields. They are mapped internally to Multiline1-12 before normal Global Address Cleanse processing is performed. If a NetWeaver input field is not mapped, the multiline that would have been mapped to it is mapped to the next available NetWeaver input field.

### **CJK script**

For CJK script input, several NetWeaver input fields are concatenated into the last multiline field.

If a descriptor is found on NetWeaver\_House\_Num2, the multiline is processed as follows (+ indicates that the fields are concatenated with no space between them):

```
NetWeaver_Street
+NetWeaver_House_Num1+NetWeaver_House_Num2+<Descriptor>NetWeaver_RoomNumber
+<Descriptor>NetWeaver_Floor+NetWeaver_Building
```
If no descriptor is found on NetWeaver\_House\_Num2, the multiline is processed as follows:

```
NetWeaver_Street+NetWeaver_House_Num1+NetWeaver_RoomNumber<Descriptor>
+NetWeaver_Floor<Descriptor>+NetWeaver_Building NetWeaver_House_Num2
```
*[Input fields](#page-1226-0)* [page 1227]

# **3.5.4.10.2.4 Output fields**

The following are Data Services output fields that can be used for the Global Address Cleanse transform. The Field\_AddrClass and Field\_Class values are available in the Global Address Cleanse transform's Transform Configuration Editor on the Output Best Practices tab for each field.

The table also shows that each field is available based on the engine(s) that you enable:

- Canada (C)
- Global Address (G)
- $\bullet$  USA (U)

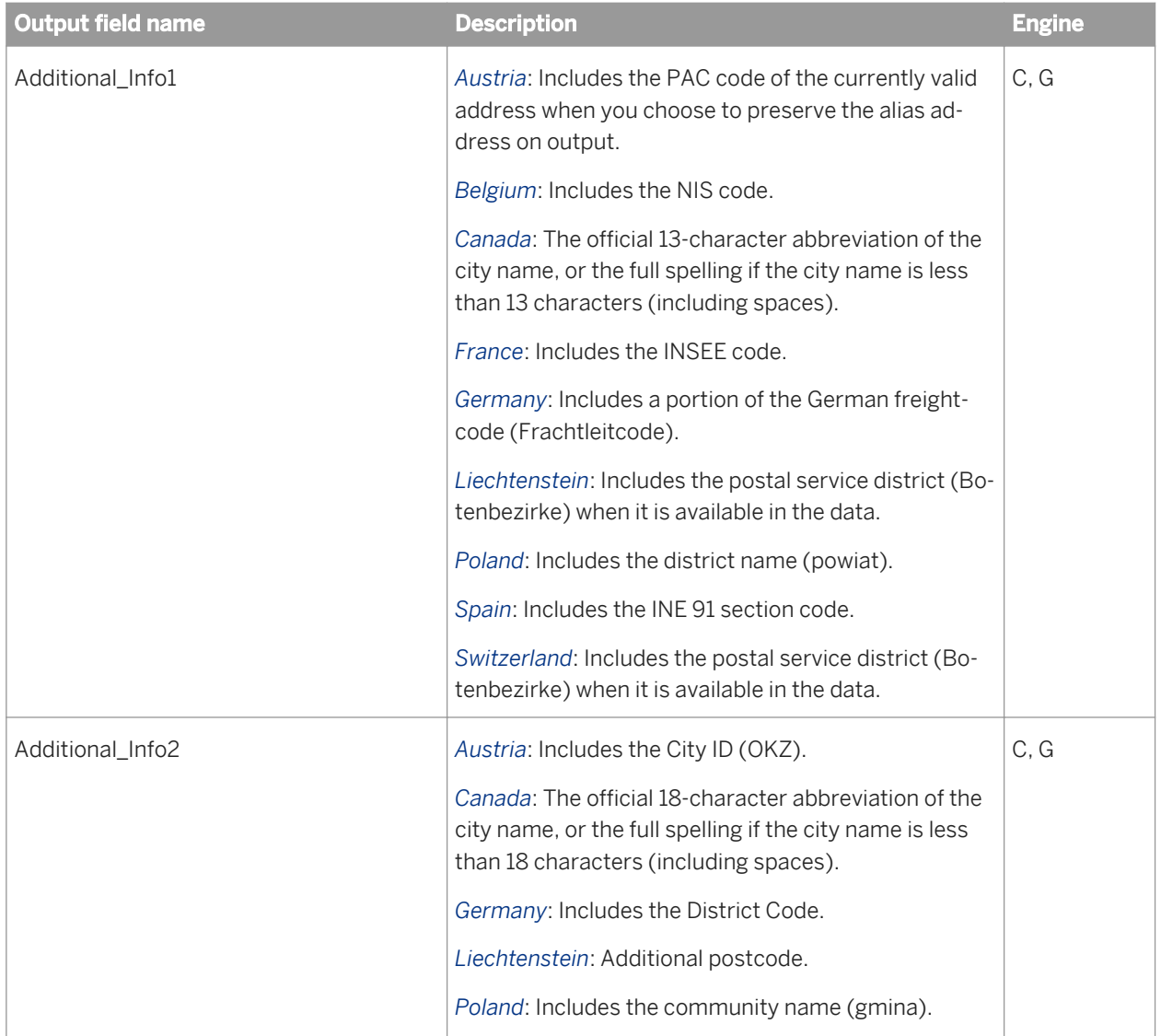

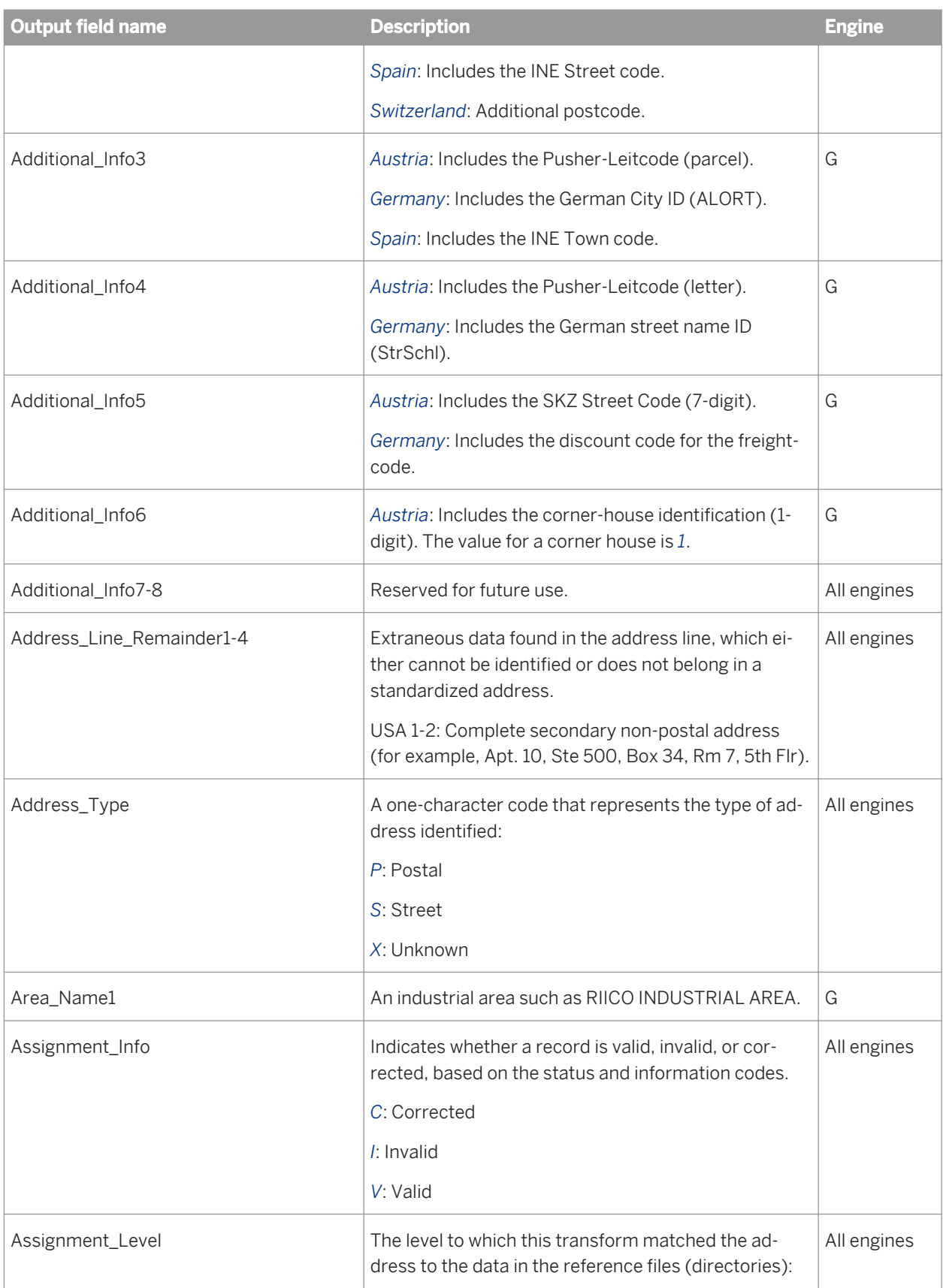

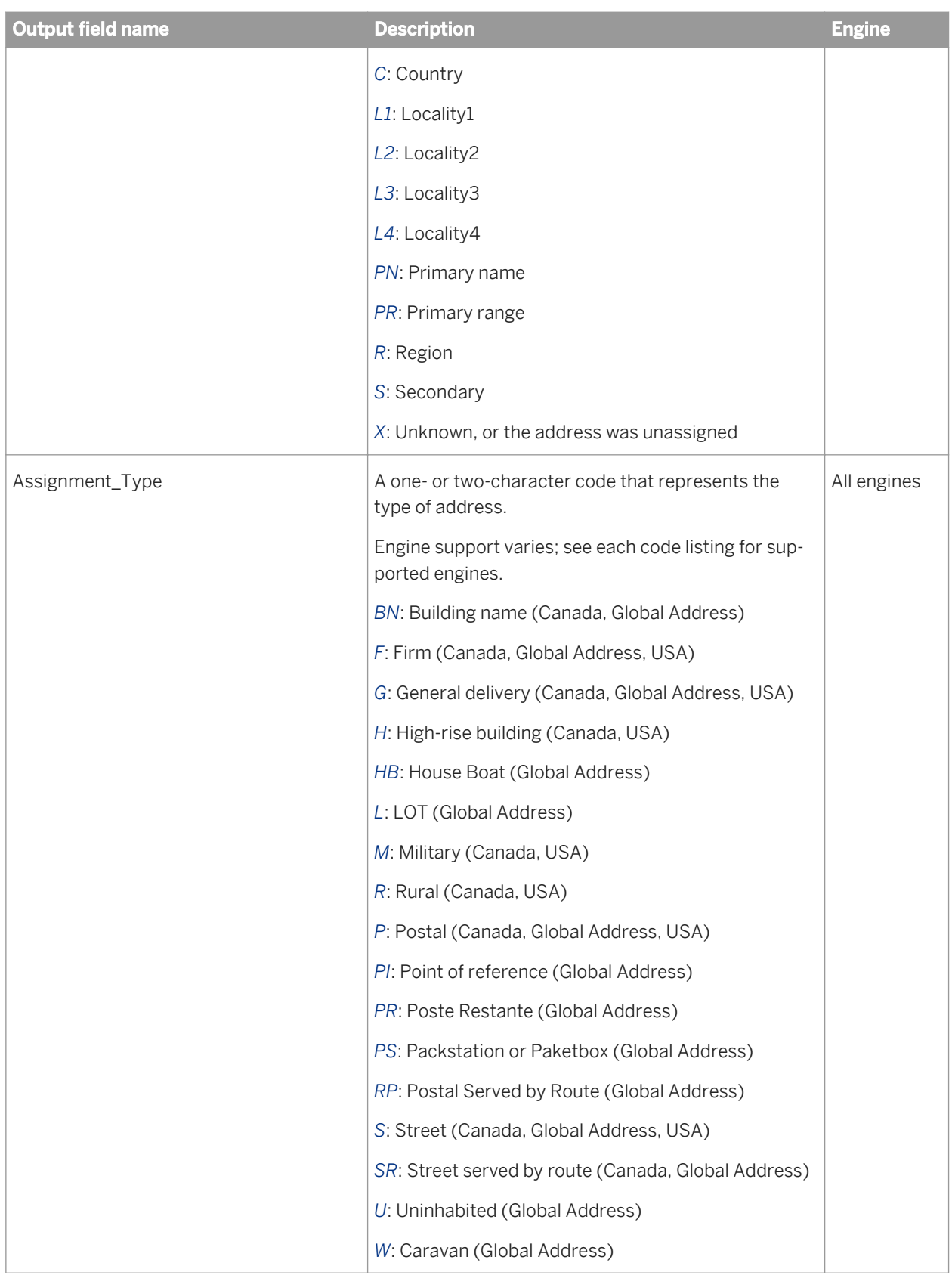

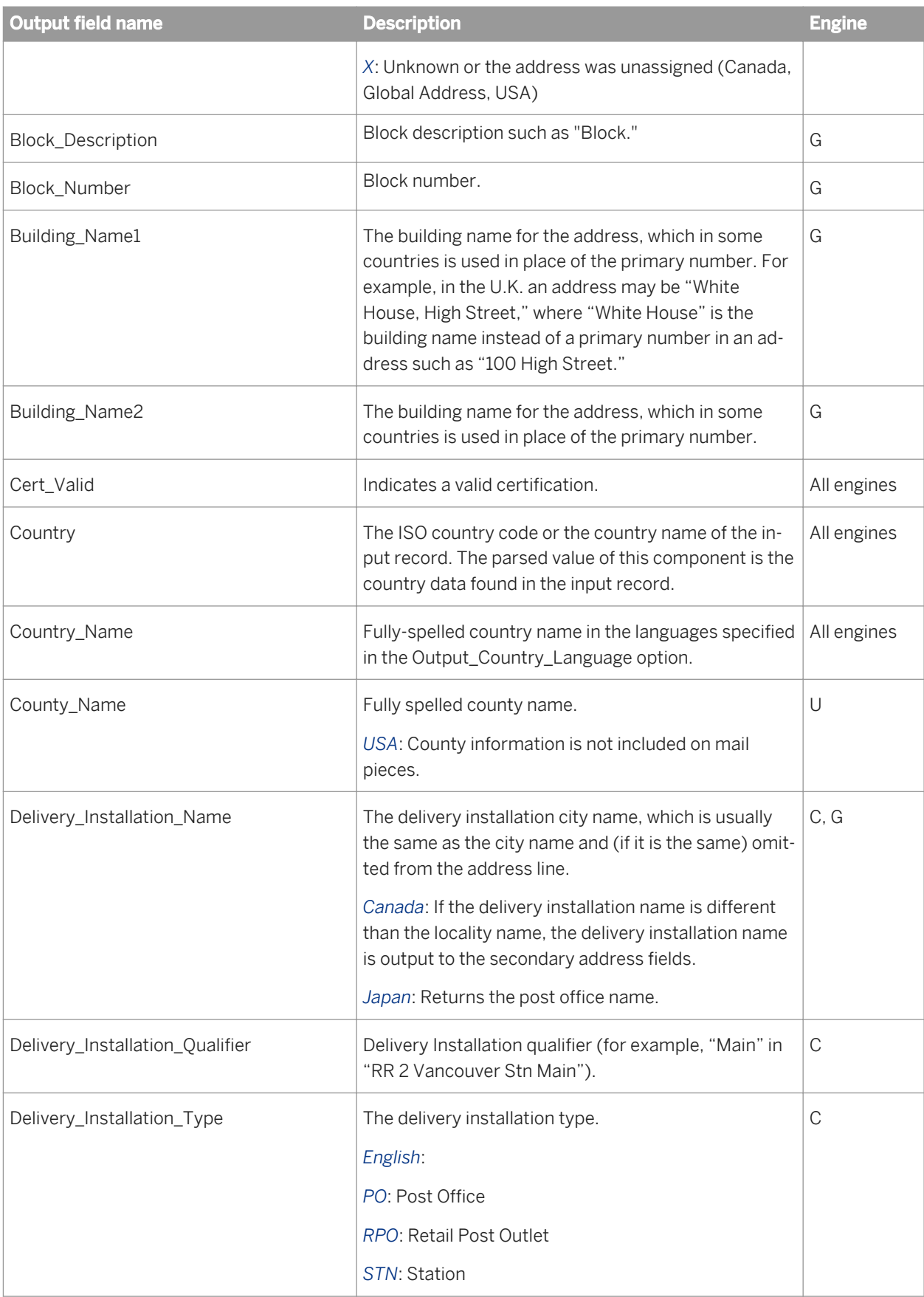

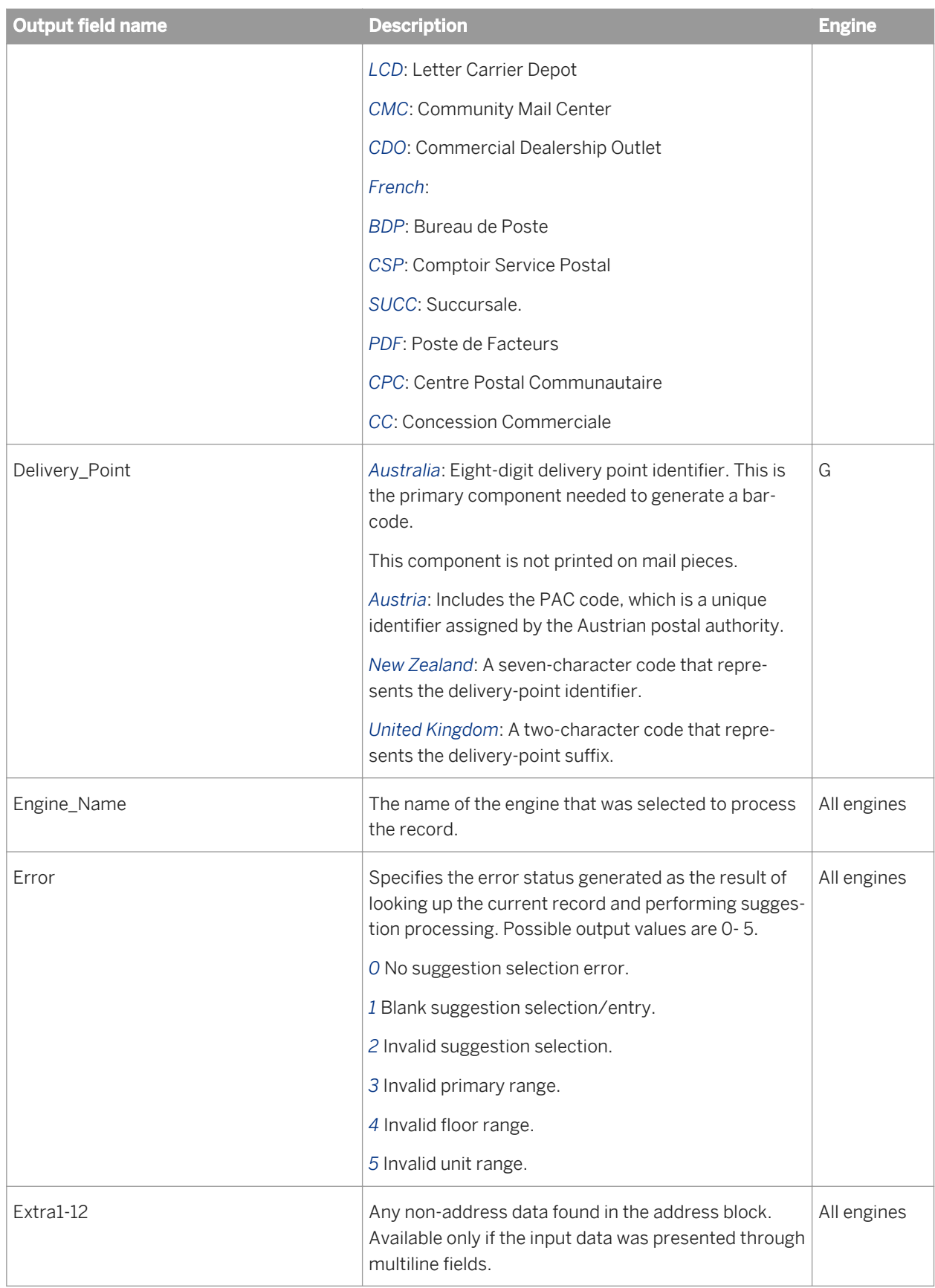

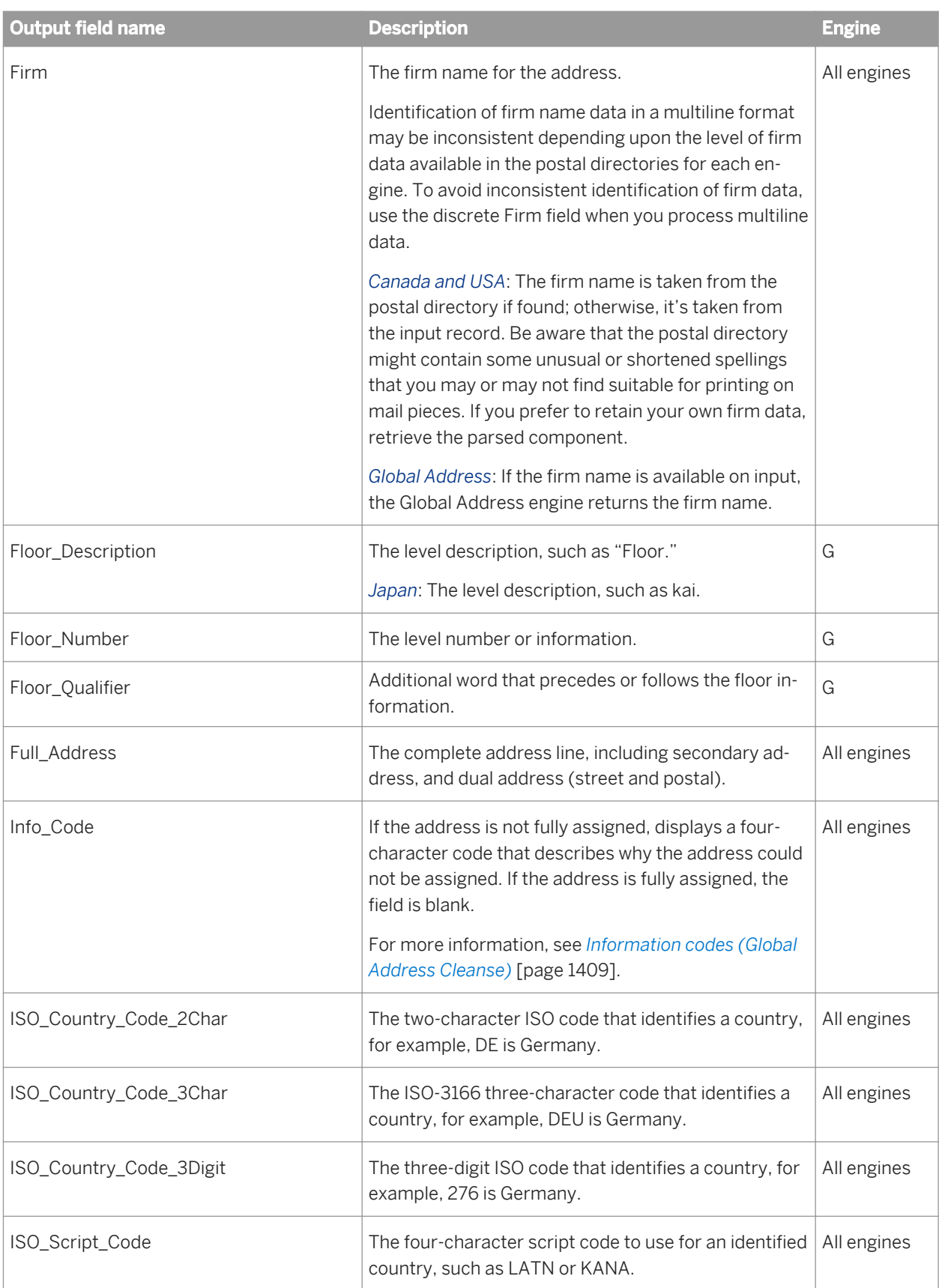

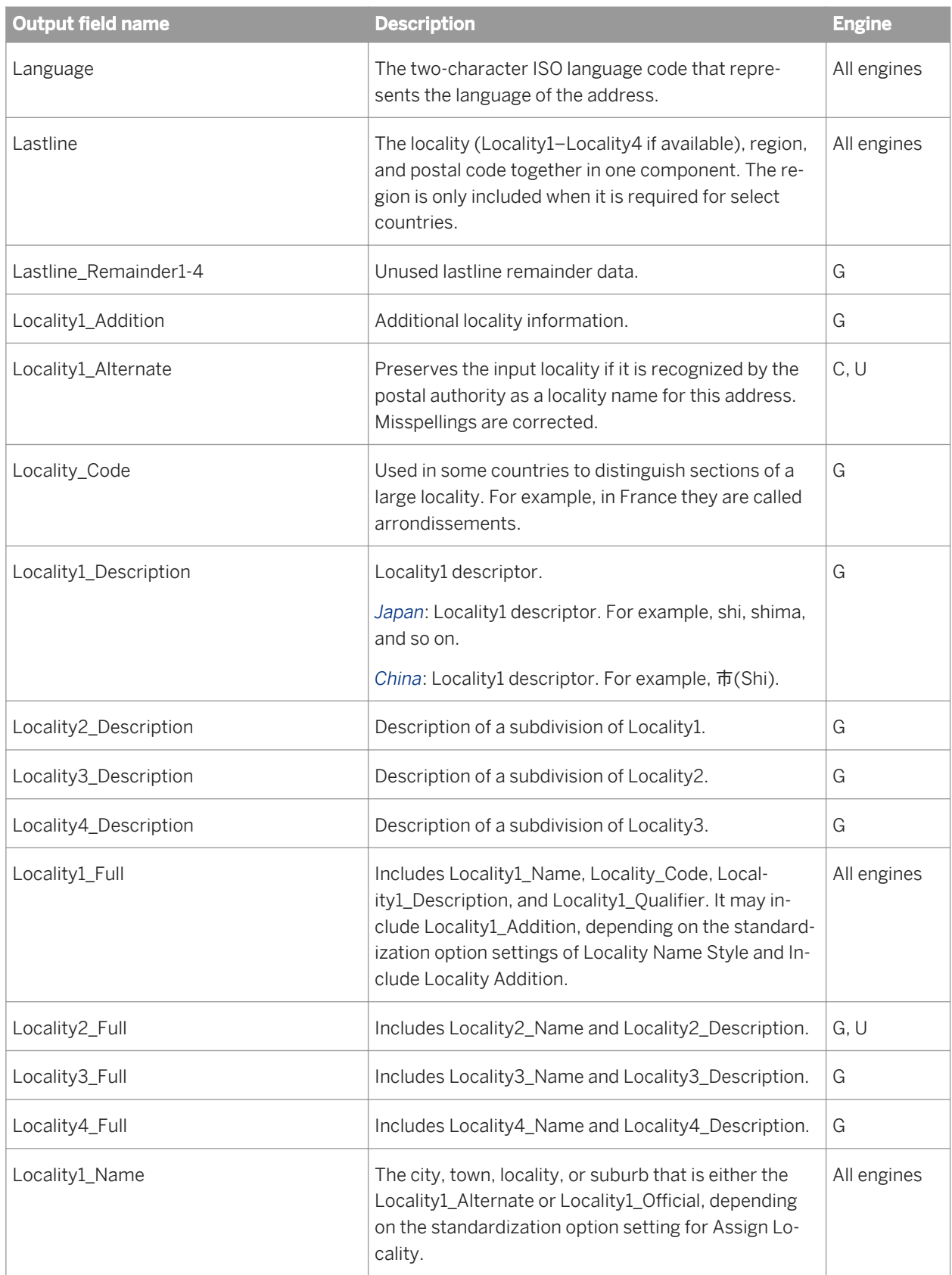

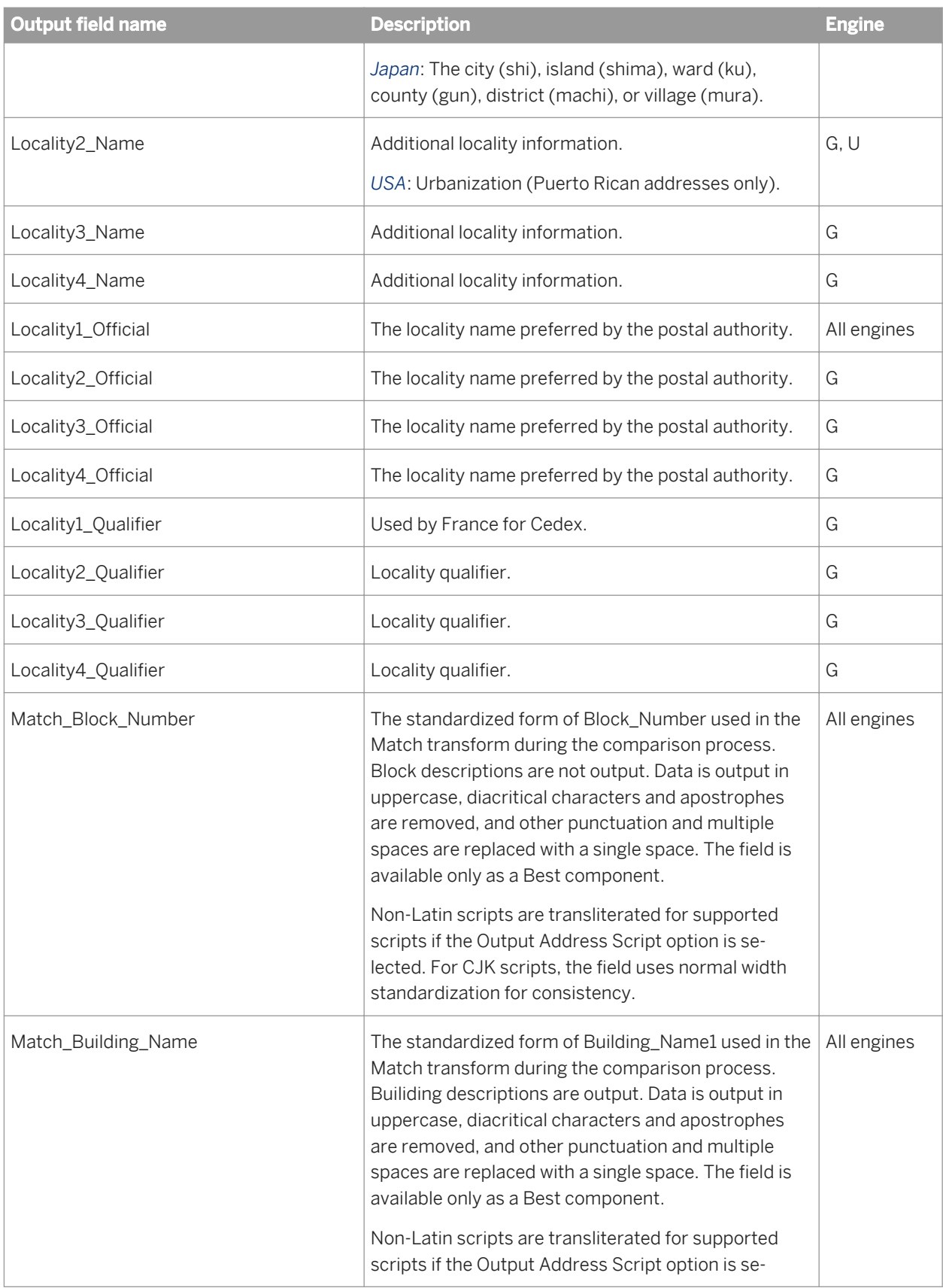

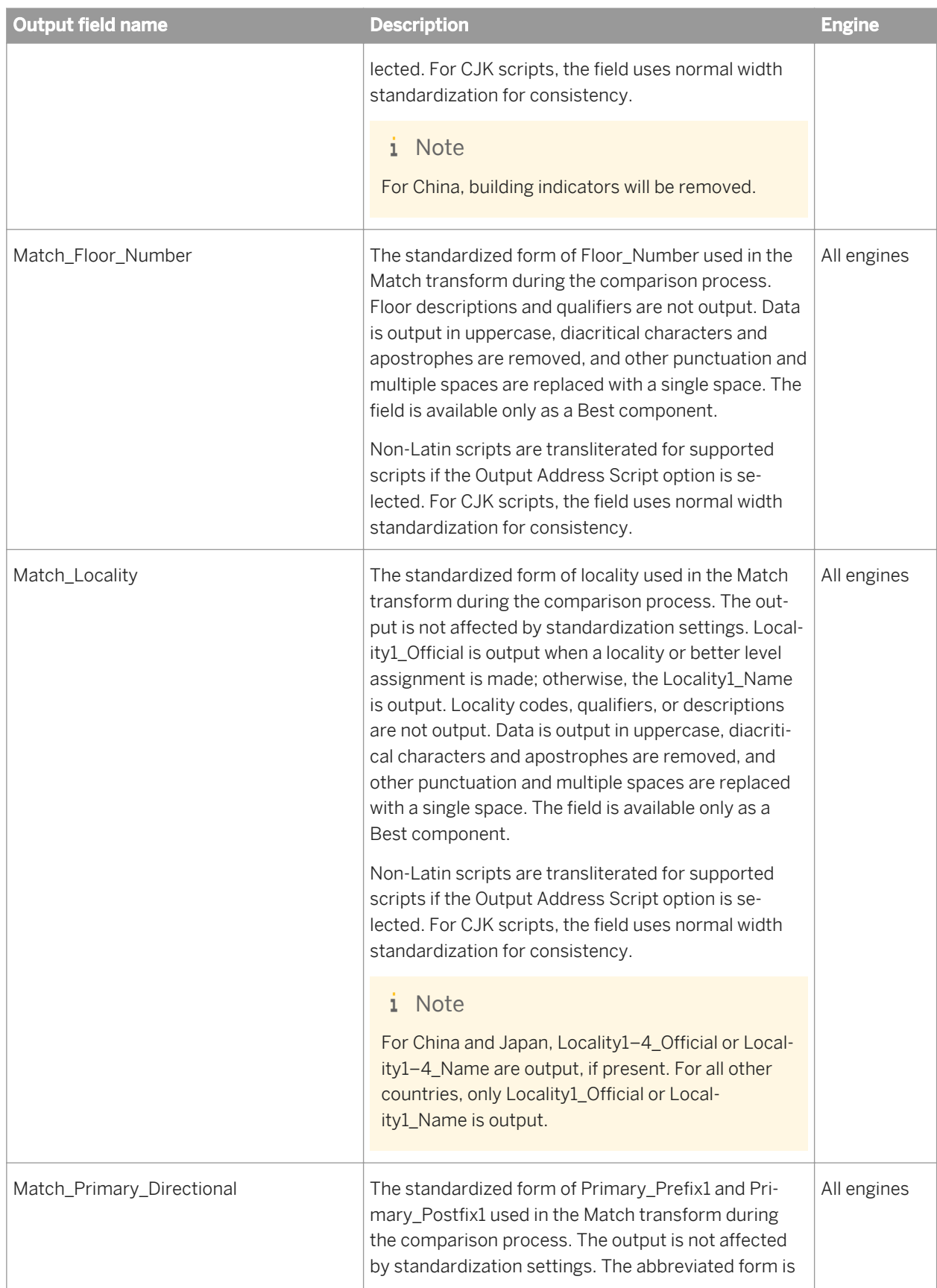

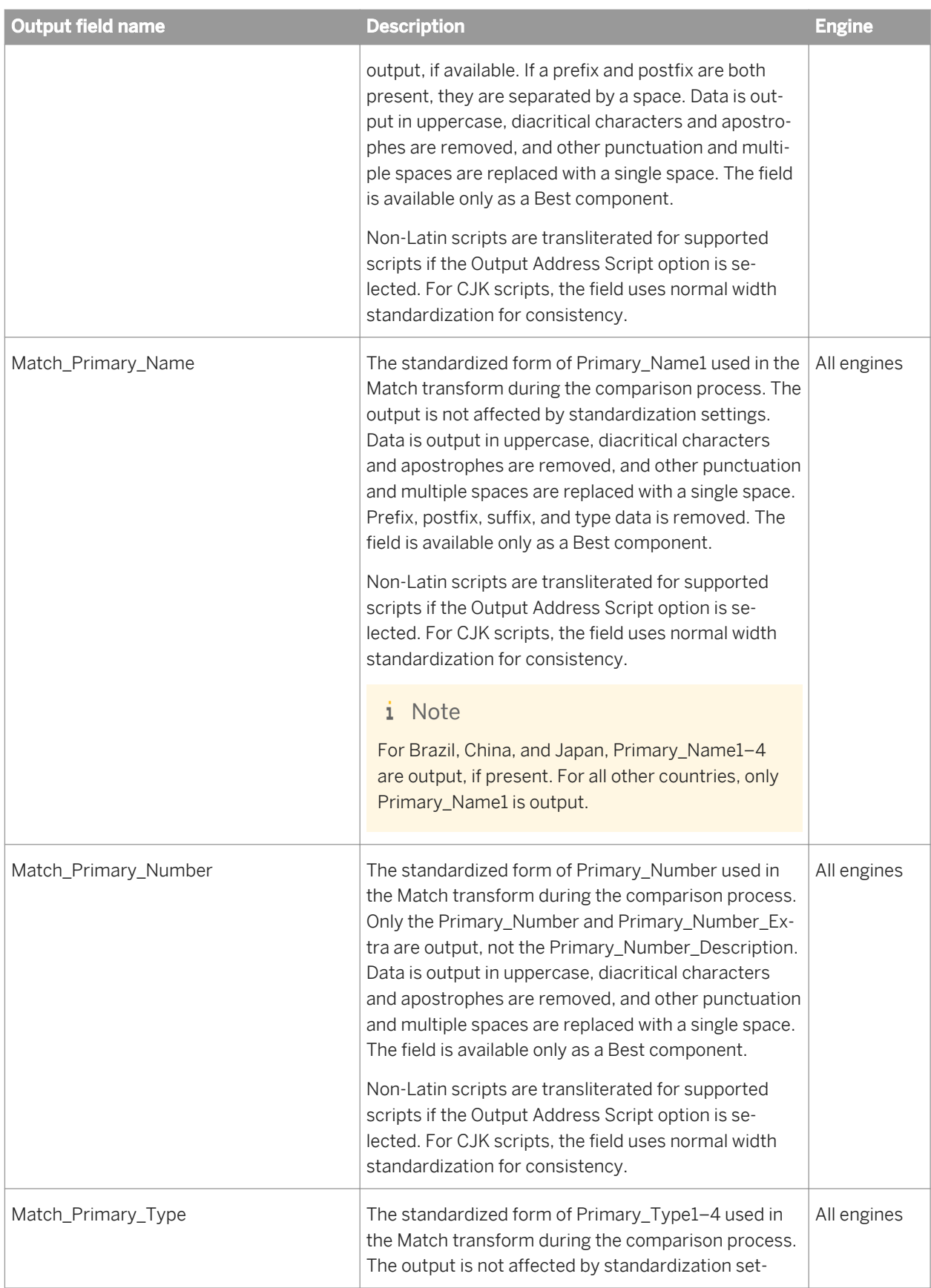

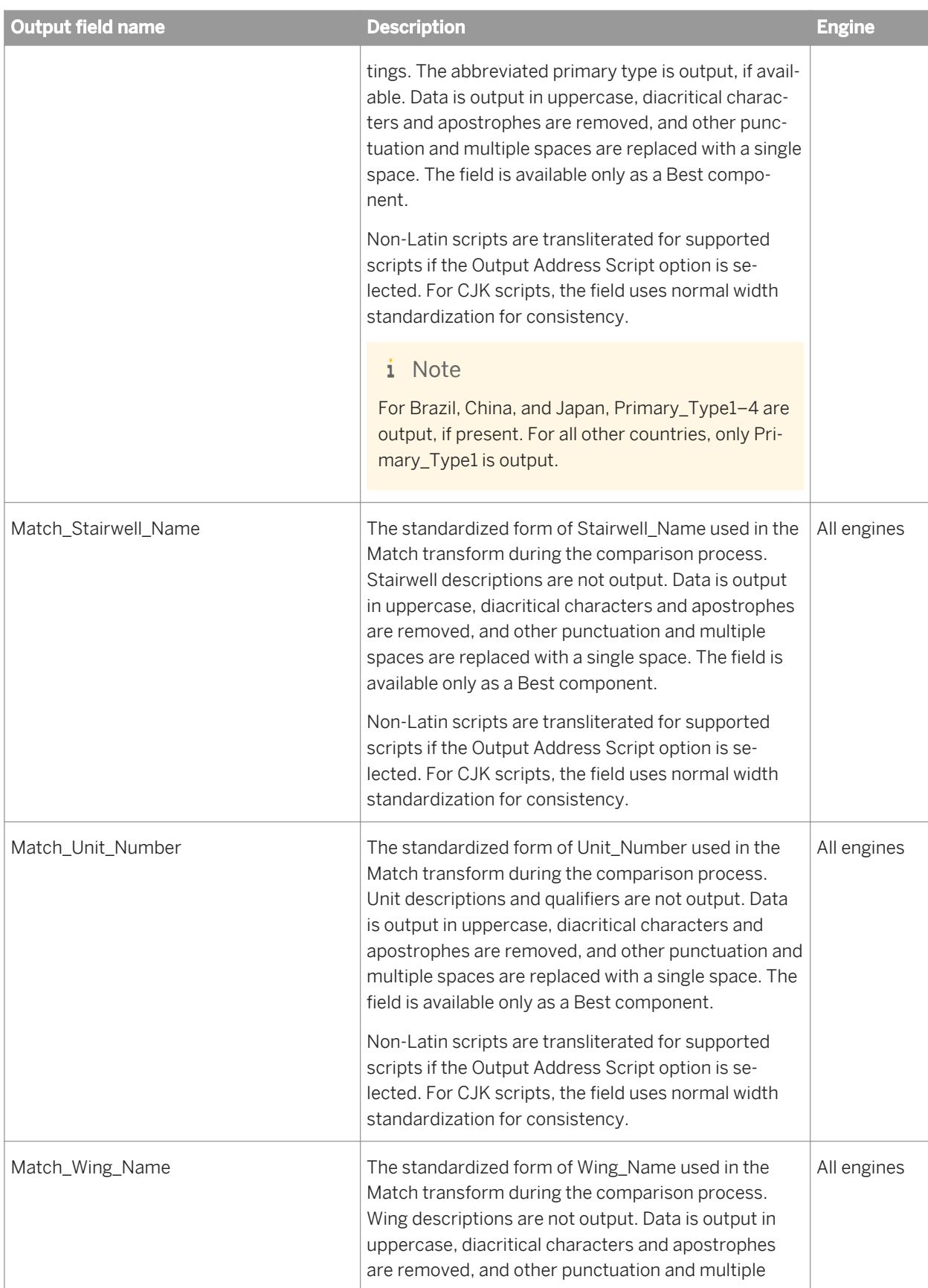

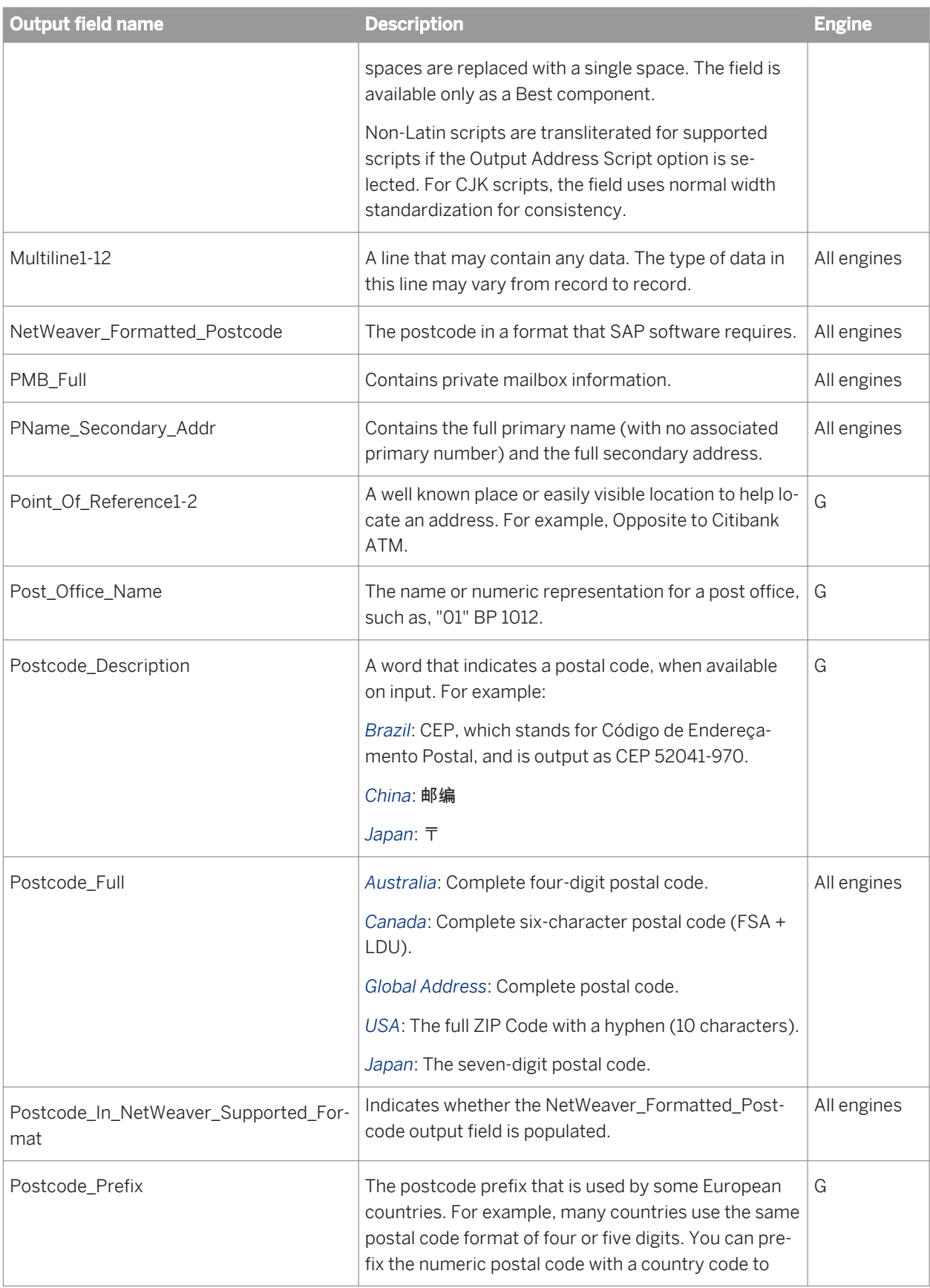

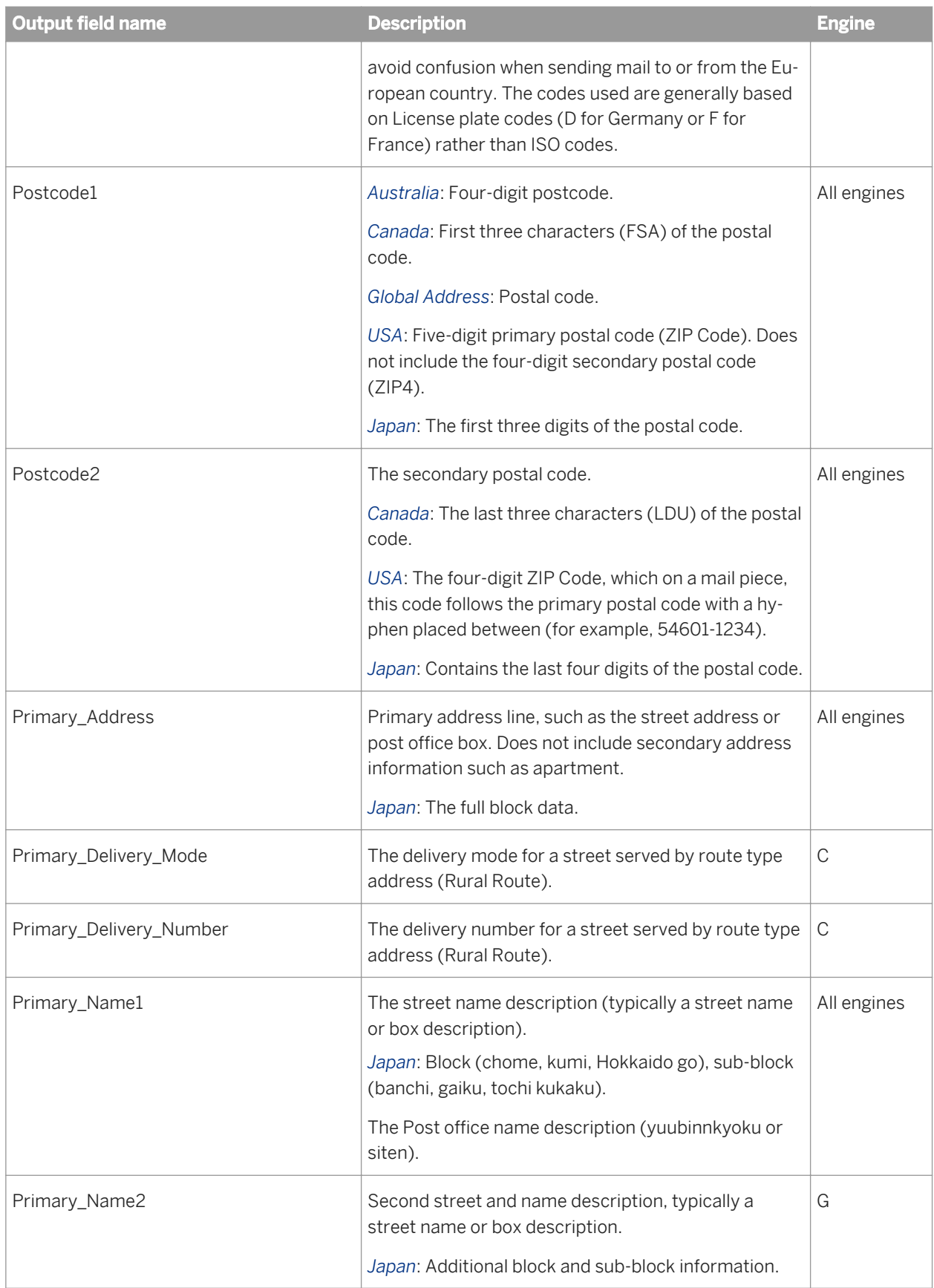

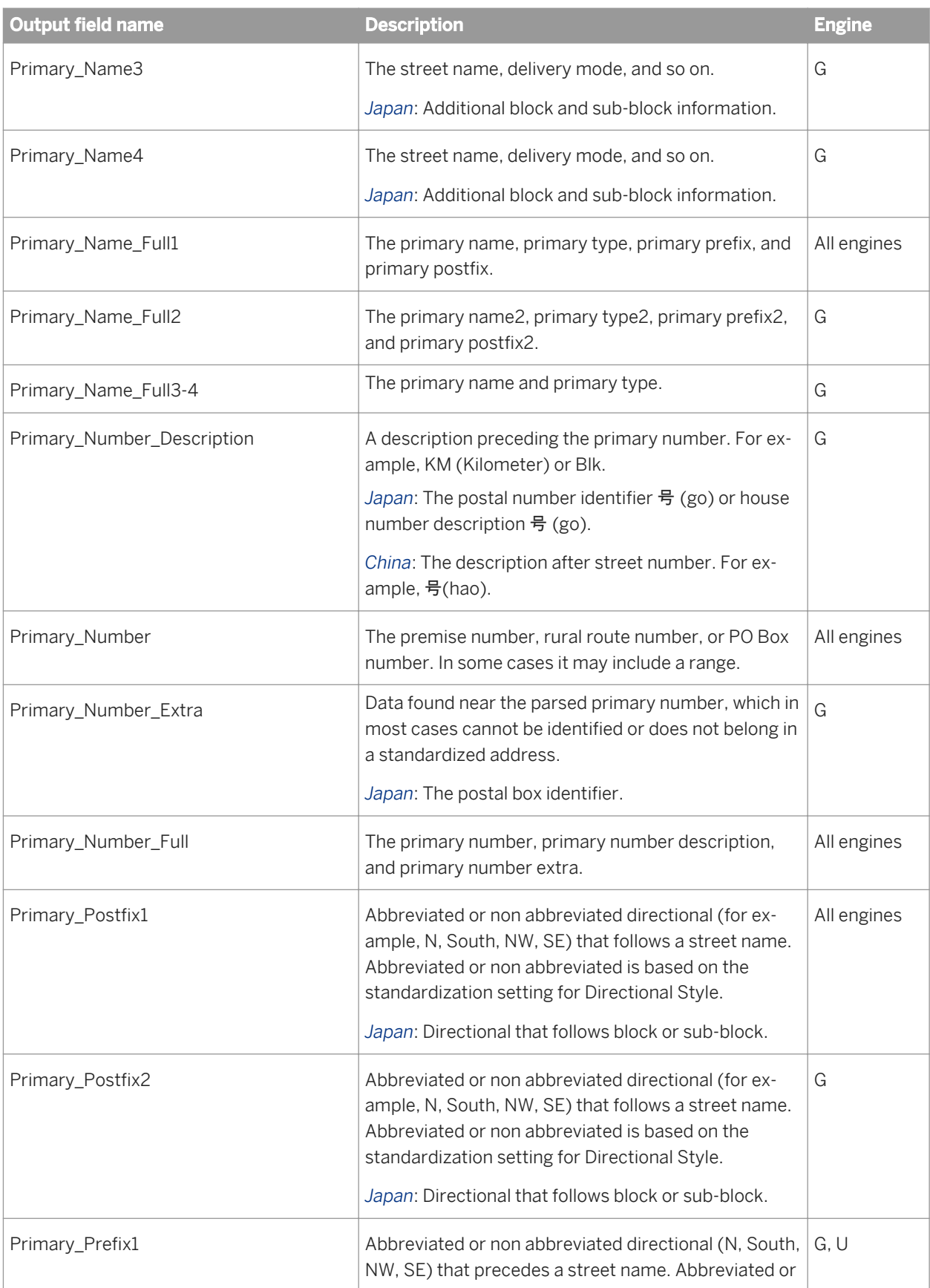

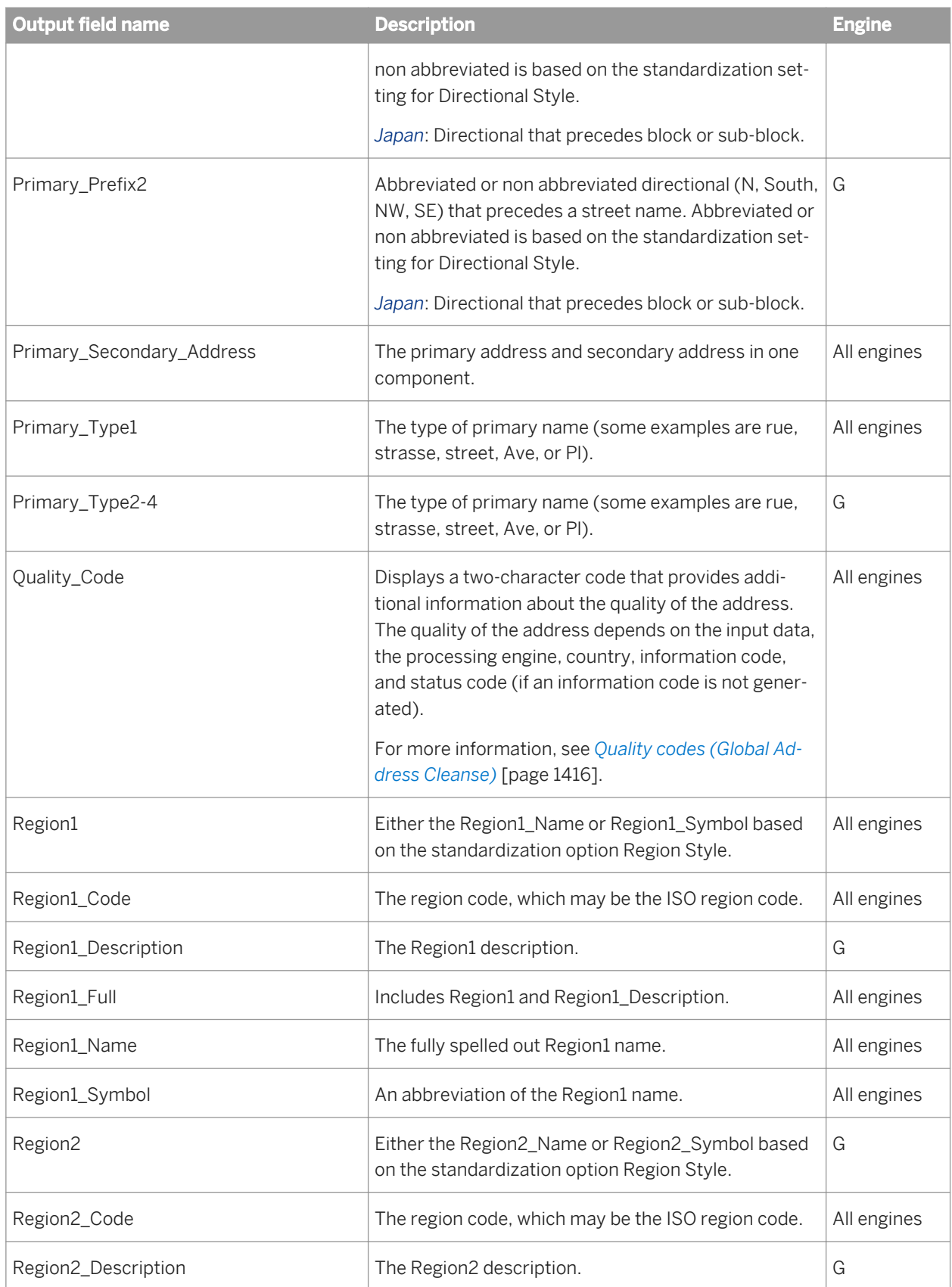

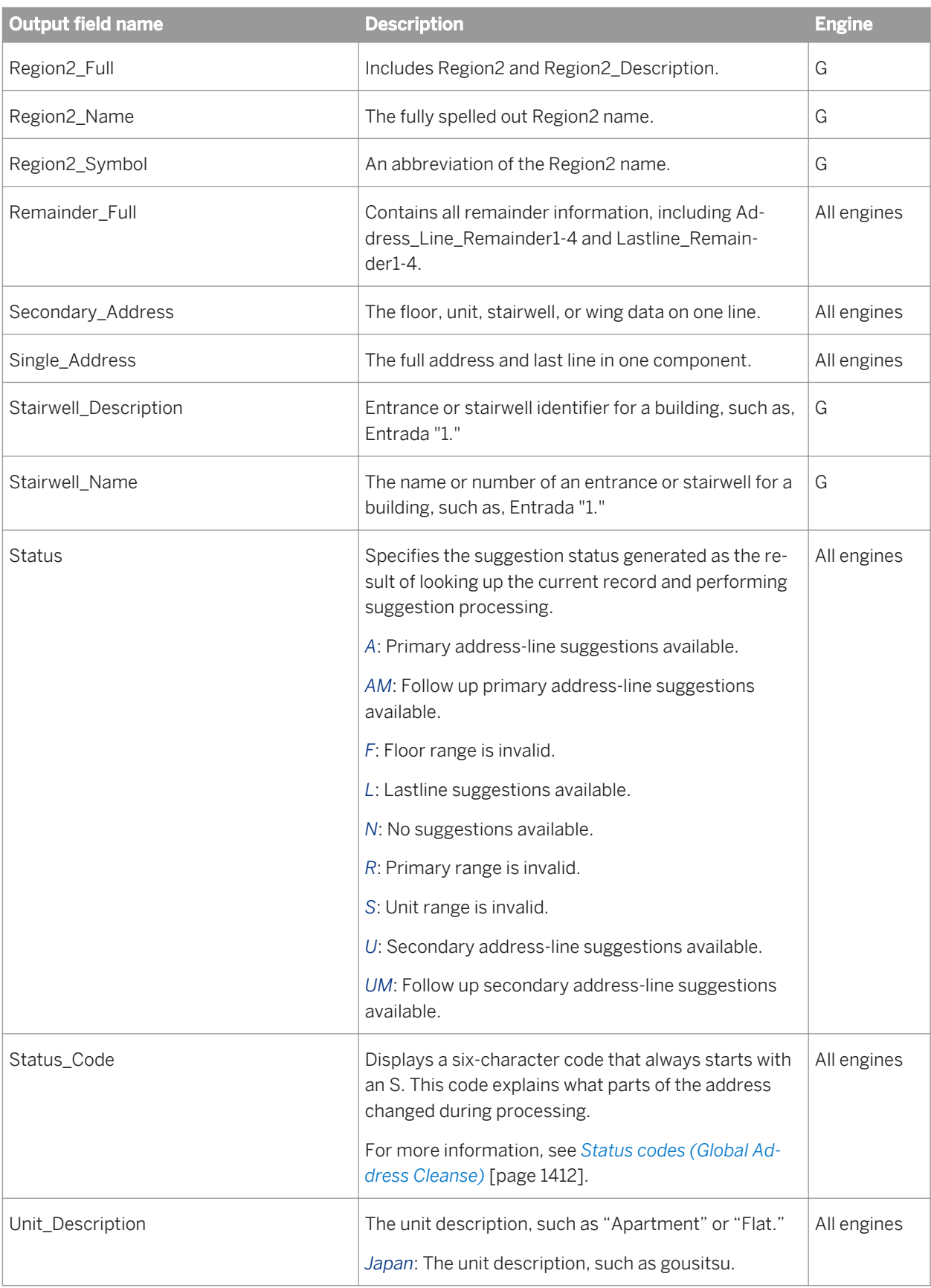

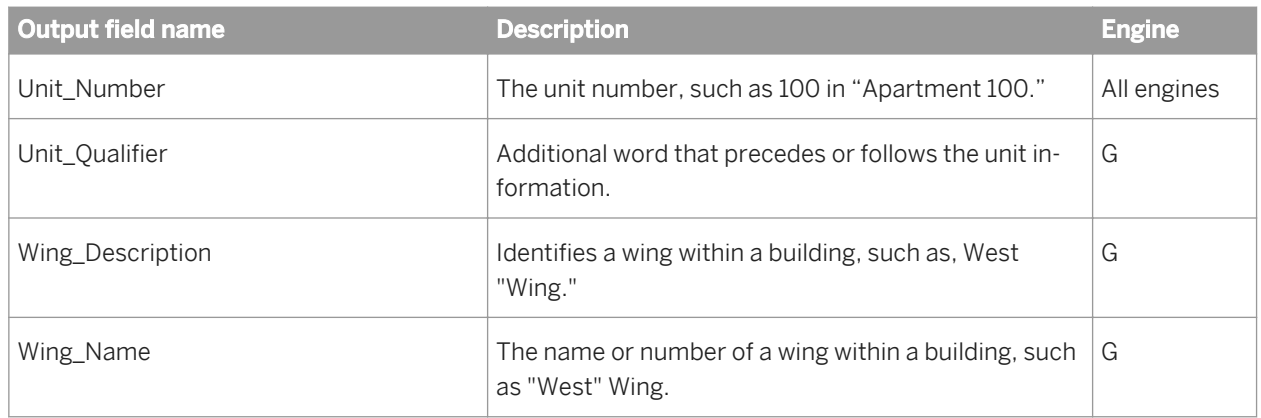

*[Information codes \(Global Address Cleanse\)](#page-1408-0)* [page 1409] *[Quality codes \(Global Address Cleanse\)](#page-1415-0)* [page 1416] *[Status codes \(Global Address Cleanse\)](#page-1411-0)* [page 1412]

## **3.5.4.10.2.5 Global Address Cleanse Suggestion List fields**

The Global Address Cleanse transform's Suggestion List option requires that you map fields on input and output.

- *Suggestion List Input Fields* [page 1249]
- *[Suggestion List Output Fields](#page-1249-0)* [page 1250]

# **3.5.4.10.2.5.1 Suggestion List Input Fields**

The Global Address Cleanse transform's Suggestion List option supports all Global Address Cleanse input fields in addition to the suggestion reply fields.

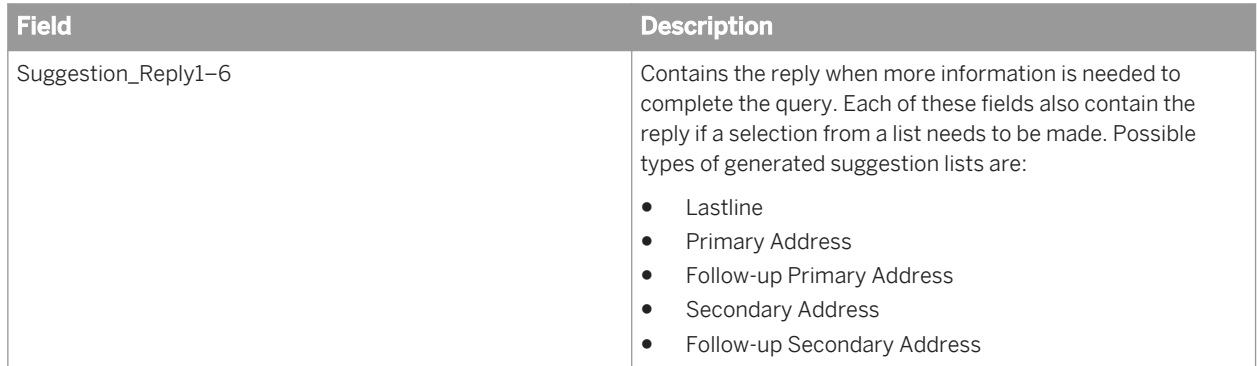

# <span id="page-1249-0"></span>**3.5.4.10.2.5.2 Suggestion List Output Fields**

The following are fields that you can use for the Global Address Cleanse transform's Suggestion List option. The fields are listed alphabetically.

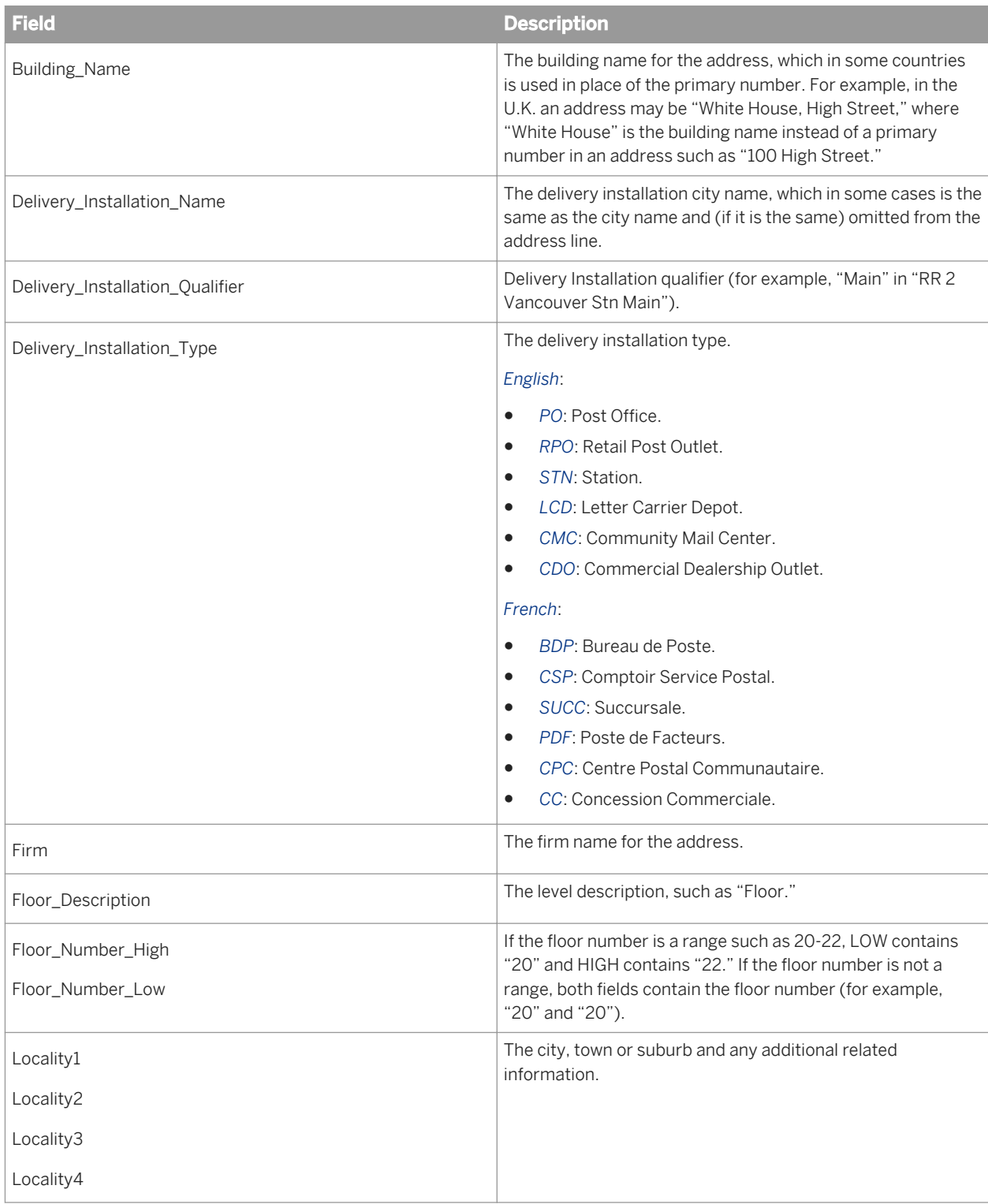

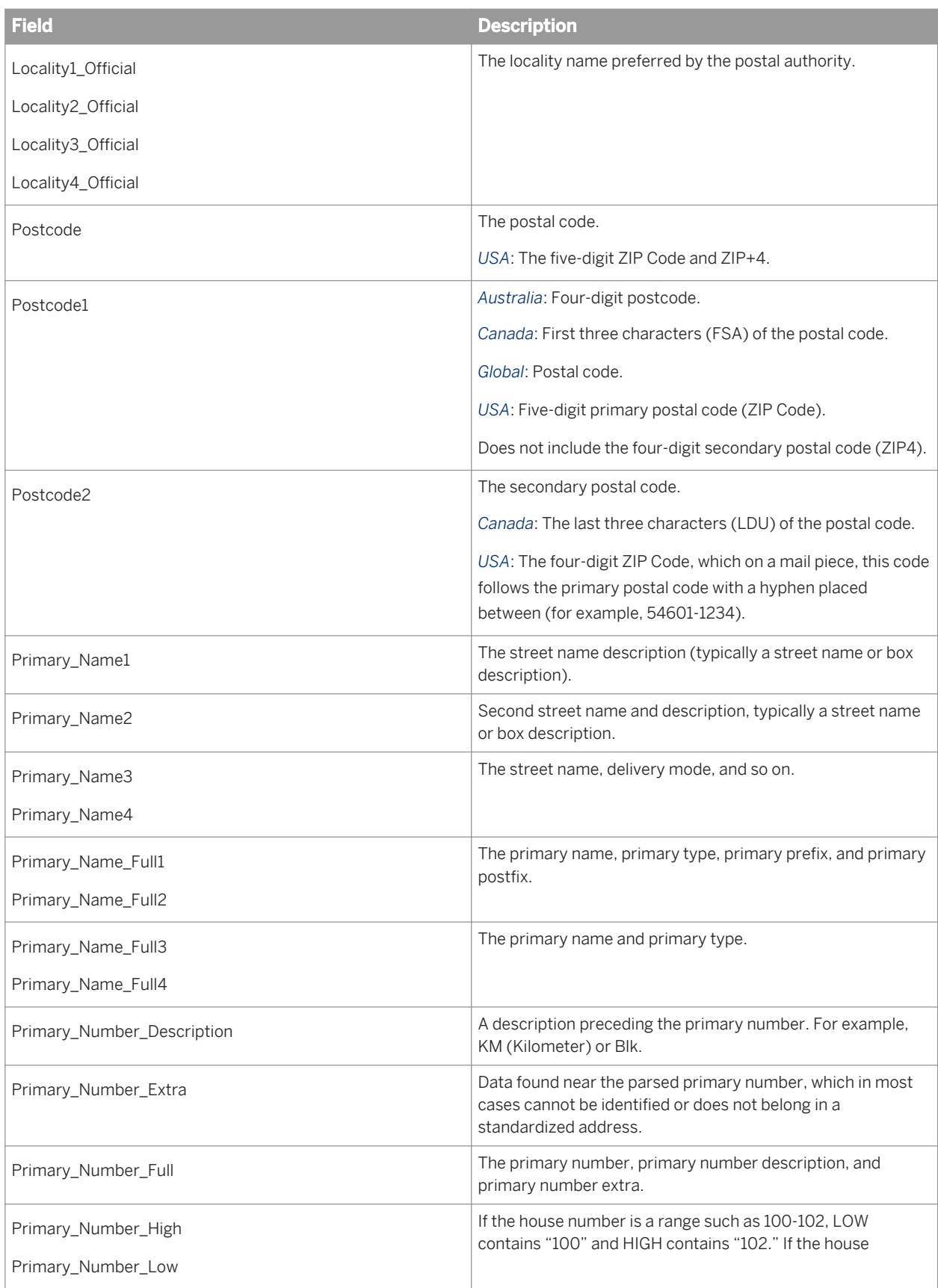

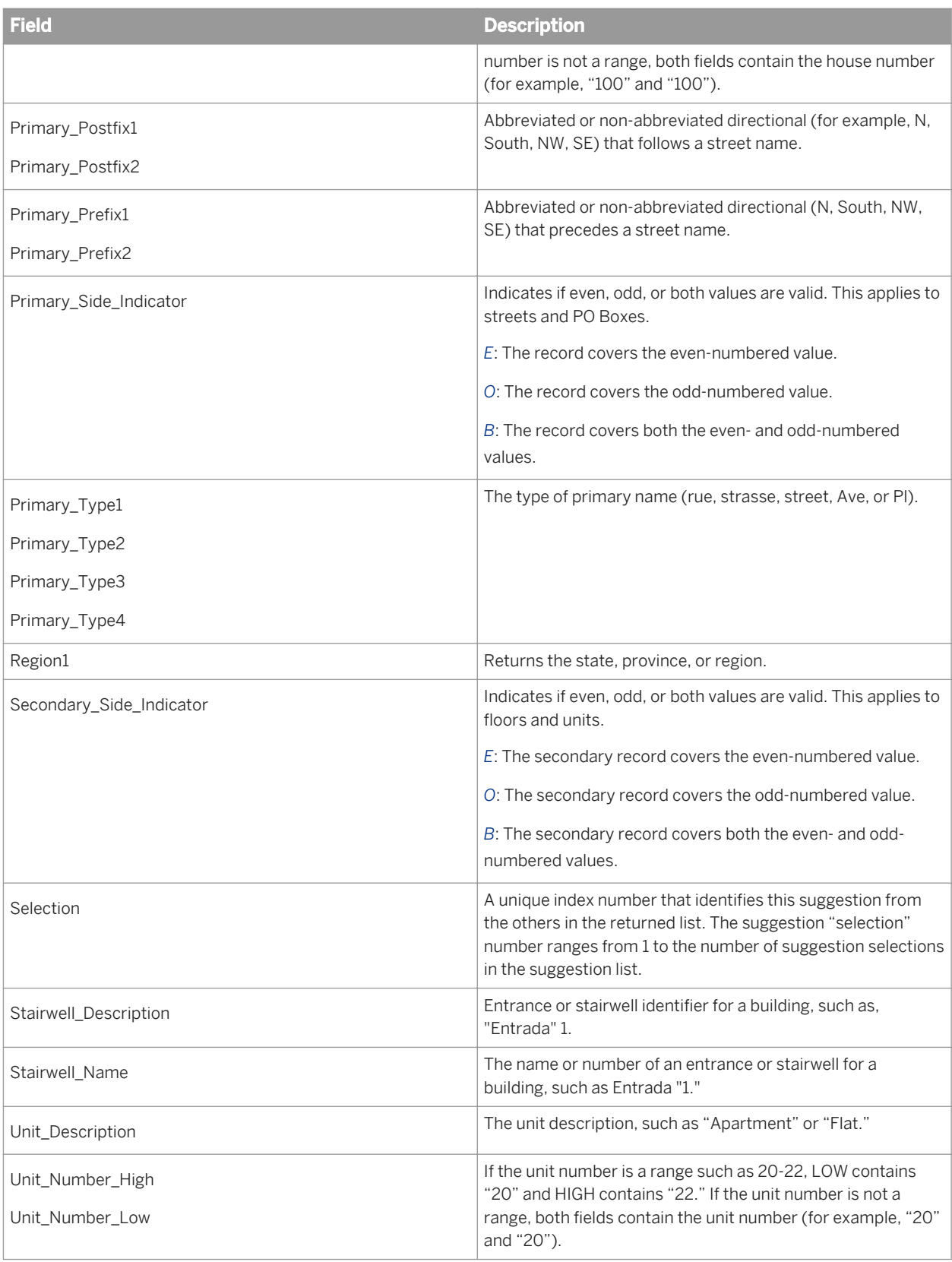

# **3.5.4.10.3 Global Address Cleanse sample configurations**

For specialized processes like cleansing address data in Australia or Brazil, Data Services has Global Address Cleanse sample transform configurations that you can include in your data flows. Find the sample transform configurations in Data Services Object Library under Global\_Address\_Cleanse.

### i Note

Sample configurations include all required options except input fields. All sample configurations display in the designer as Global\_Address\_Cleanse.

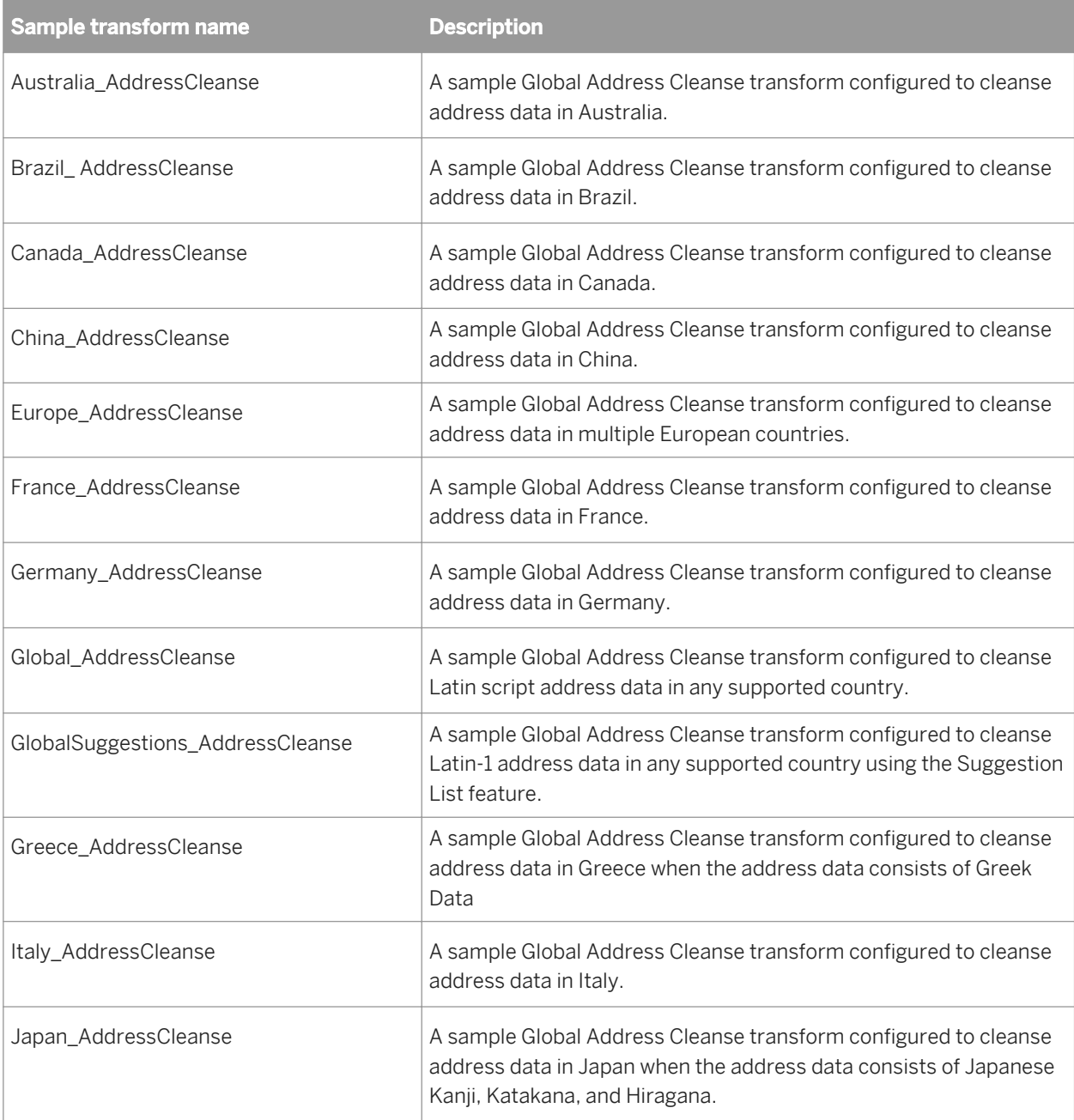

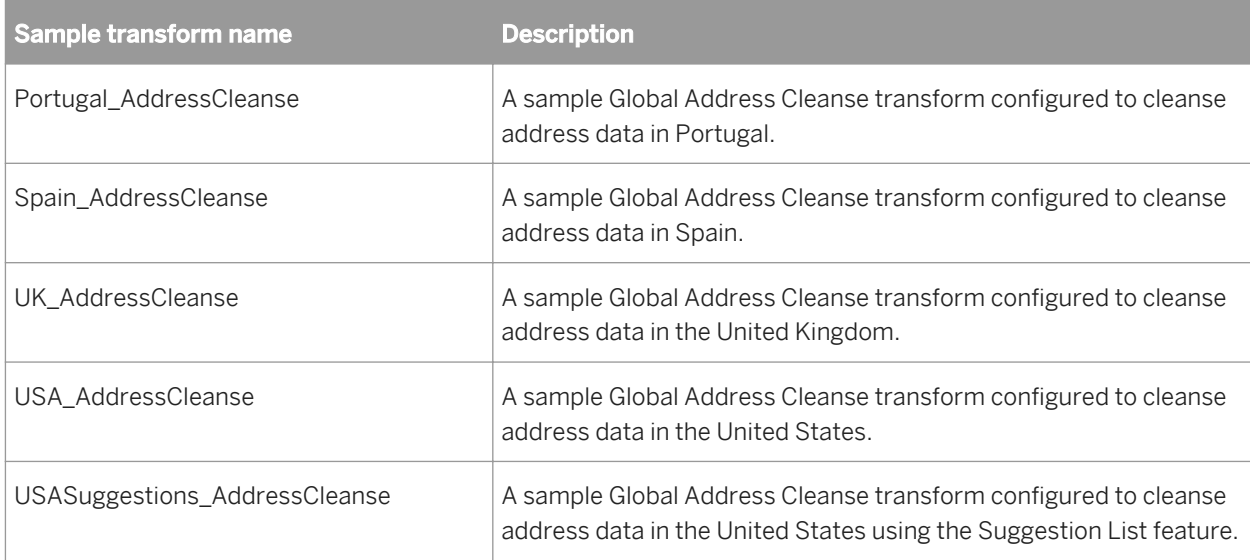

# **3.5.4.11 Global Suggestion List**

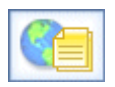

The Global Suggestion List transform query addresses with minimal data, and it can offer suggestions for possible matches. It is a beneficial research tool for managing unassigned addresses from a batch process.

Global Suggestion List functionality is designed to be integrated into your own custom applications via the Web Service. If you are a programmer looking for details about how to integrate Global Suggestion List functionality, see "Integrate Global Suggestion List functionality" in the "Detailed concepts for integrators" section of your *Data Services Integrator Guide*.

The Global Suggestion List transform requires the two character ISO country code on input. Therefore, you may want to place a transform, such as the Country ID transform, that will output the ISO\_Country\_Code\_2Char field before the Global Suggestion List transform.

The Global Suggestion List transform is available for use with the Canada, Global Address, and USA engines.

### i Note

No certification with Global Suggestion List: If you use the Canada engine, USA engine, or Global Address engine for Australia and New Zealand, you cannot certify your mailing for SERP, CASS, AMAS, or New Zealand certification.

### i Note

This option does not support processing of Japanese or Chinese address data.

*Global Suggestion List option groups* [page 1255] *[Designer Guide: Cleanse your address data transactionally](#page-592-0)* [page 593]

# **3.5.4.11.1 Content objects**

### **Transform configurations**

A transform configuration is a transform with preconfigured input fields, output fields, and options that can be used in multiple data flows. These are useful if you repeatedly use a transform with specific options and input and output fields.

When Data Services is installed, read-only transform configurations are provided for the Data Quality transforms.

You can use transform configurations in your data flows or as an example of a typical transform. After you place an instance of the transform configuration in a data flow, you can override these preset defaults. You can also create your own transform configuration, either by replicating an existing transform configuration or creating a new one.

### **Sample blueprints and other objects**

We have created Data Quality blueprints and other content objects to help you set up Data Services jobs. We've identified a number of common scenarios that you are likely to perform with Data Services. For each scenario, we've included a blueprint that is already set up to solve the business problem in that scenario.

### **Related Information**

*[Downloading blueprints and other content objects](#page-1127-0)* [page 1128] *[Transform configurations](#page-1122-0)* [page 1123]

## **3.5.4.11.2 Global Suggestion List option groups**

The Global Suggestion List transform includes the following option groups.

#### i Note

The Global Suggestion List transform does not support Chinese and Japanese addresses.

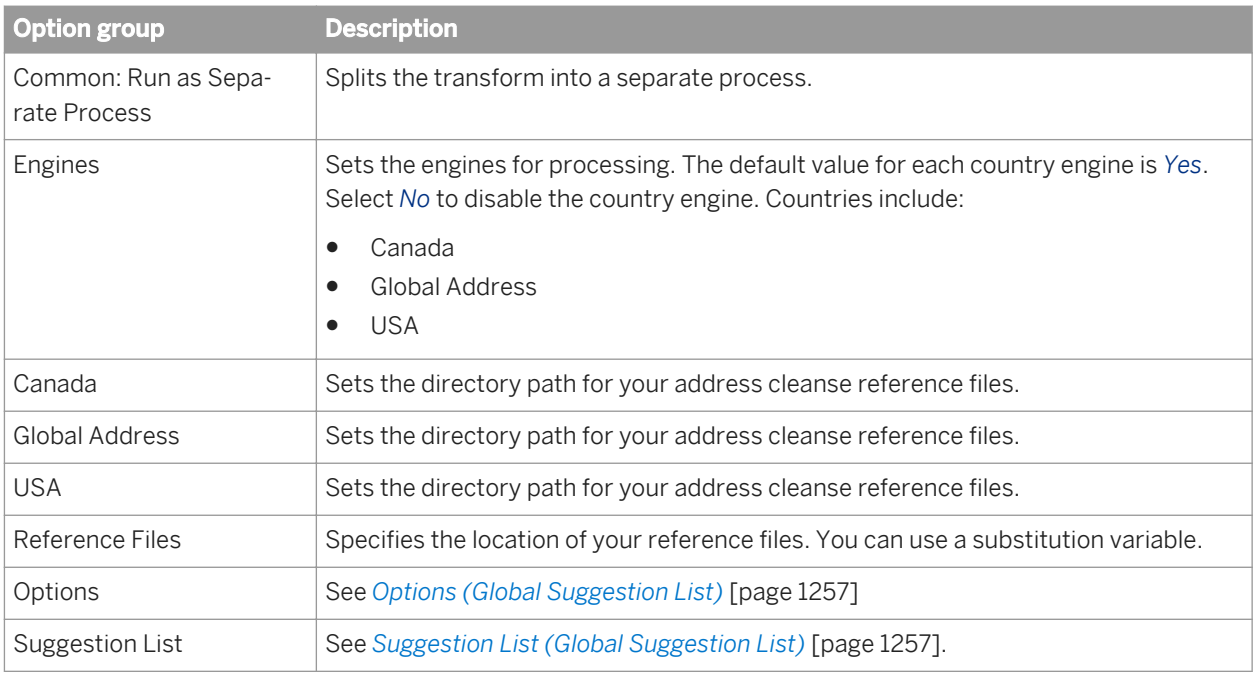

# **3.5.4.11.3 Engines (Global Suggestion List)**

The Engines option group allows you to enable or disable individual engines of the Global Suggestion List transform.

### i Note

The Suggestion List option does not support Chinese and Japanese addresses.

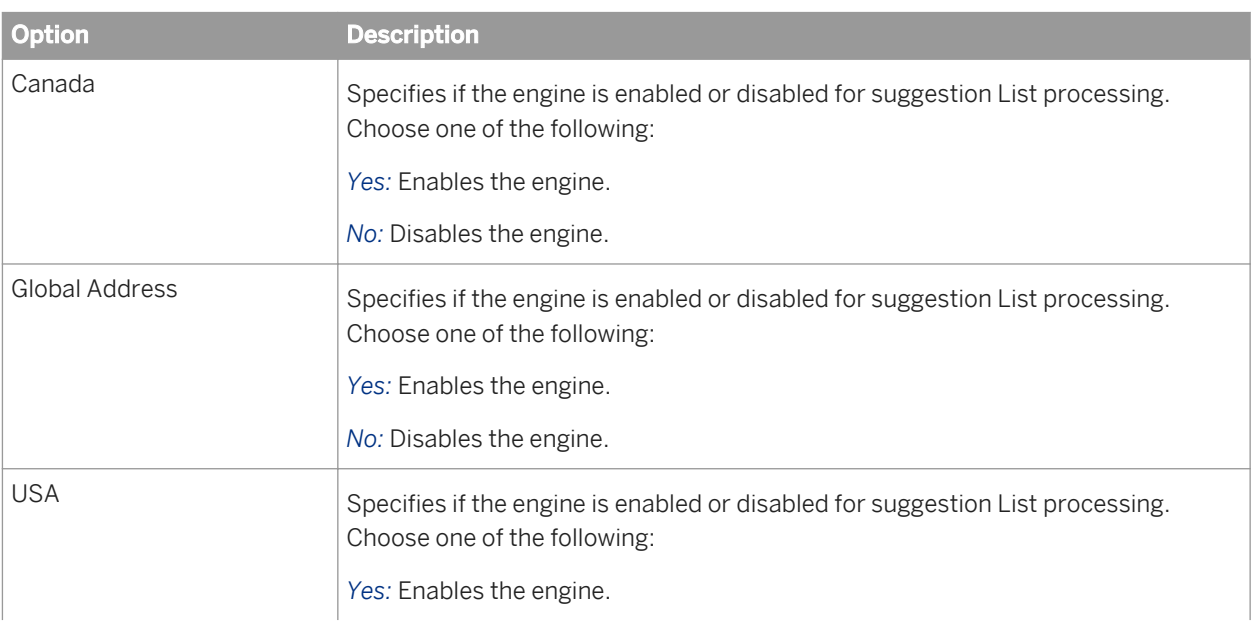

<span id="page-1256-0"></span>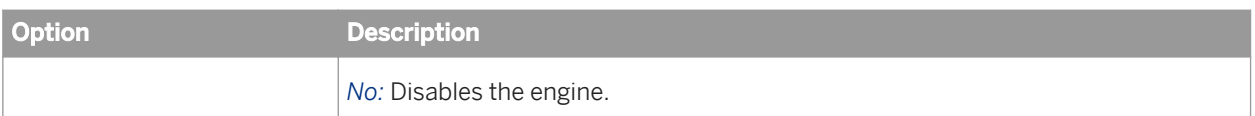

# **3.5.4.11.4 Options (Global Suggestion List)**

This option group contains all of the settings that you need to define when you process data with the Global Suggestion List transform.

### i Note

The Global Suggestion List transform does not support Chinese and Japanese addresses.

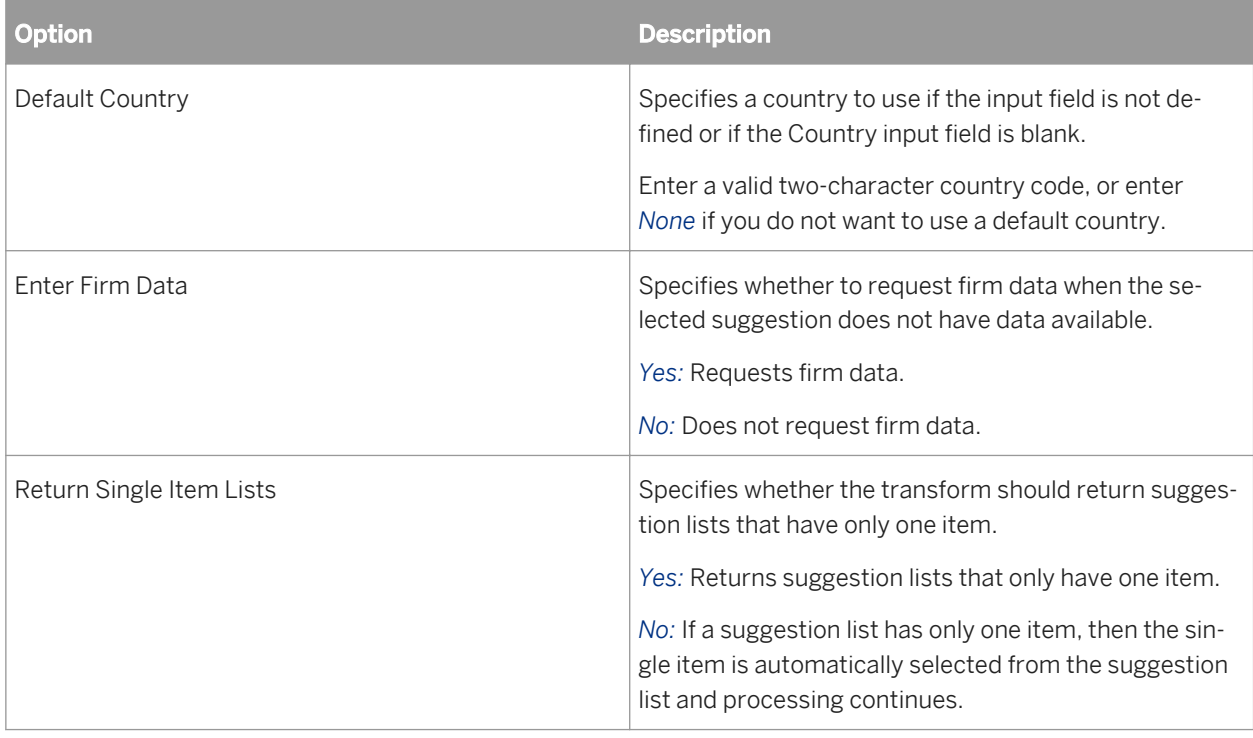

# **3.5.4.11.5 Suggestion List (Global Suggestion List)**

Use this option group to configure options for how suggestion lists are output, as well as set up the fields where the suggestion information is posted.

*Yes*: Outputs the component.

*No*: Does not output the component.

#### Table 160: Suggestion List options

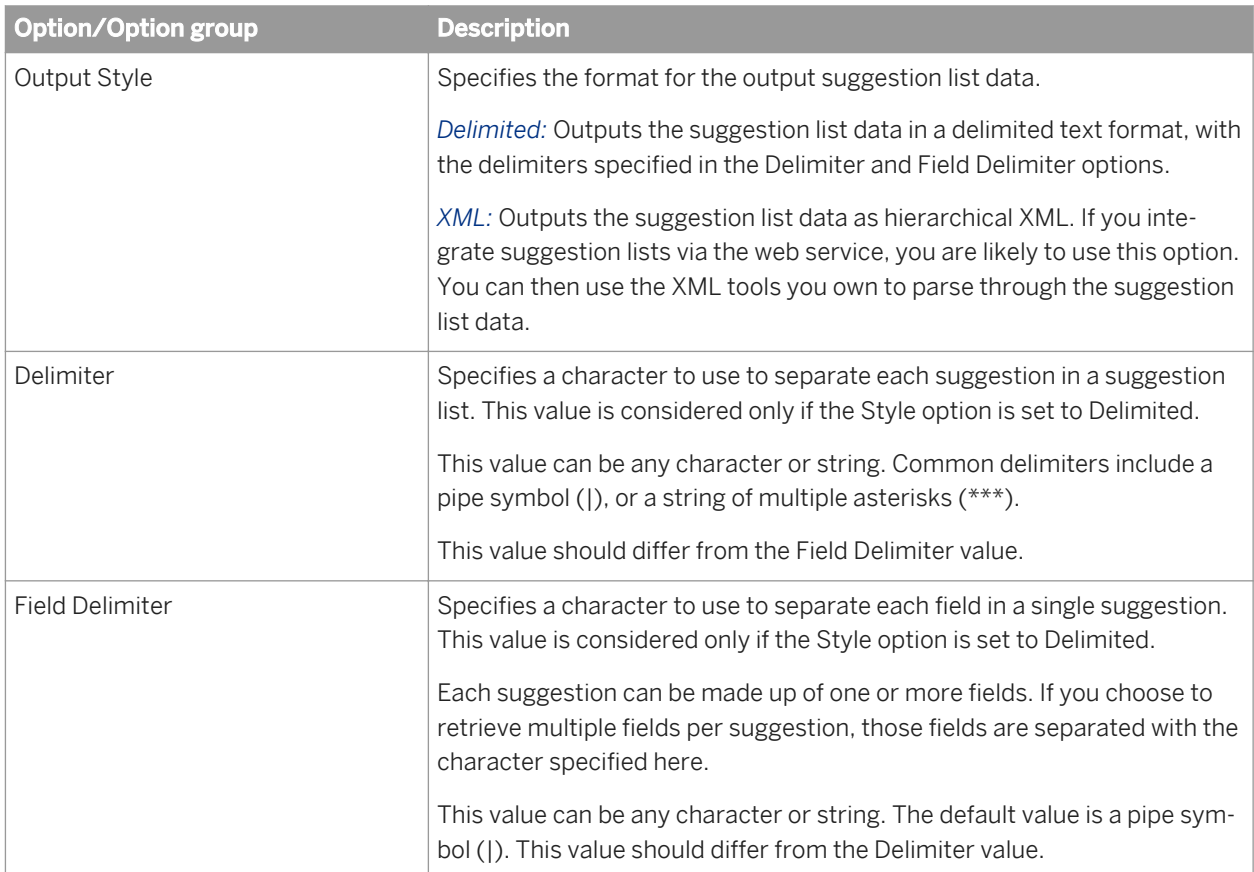

#### Table 161: Lastline Components

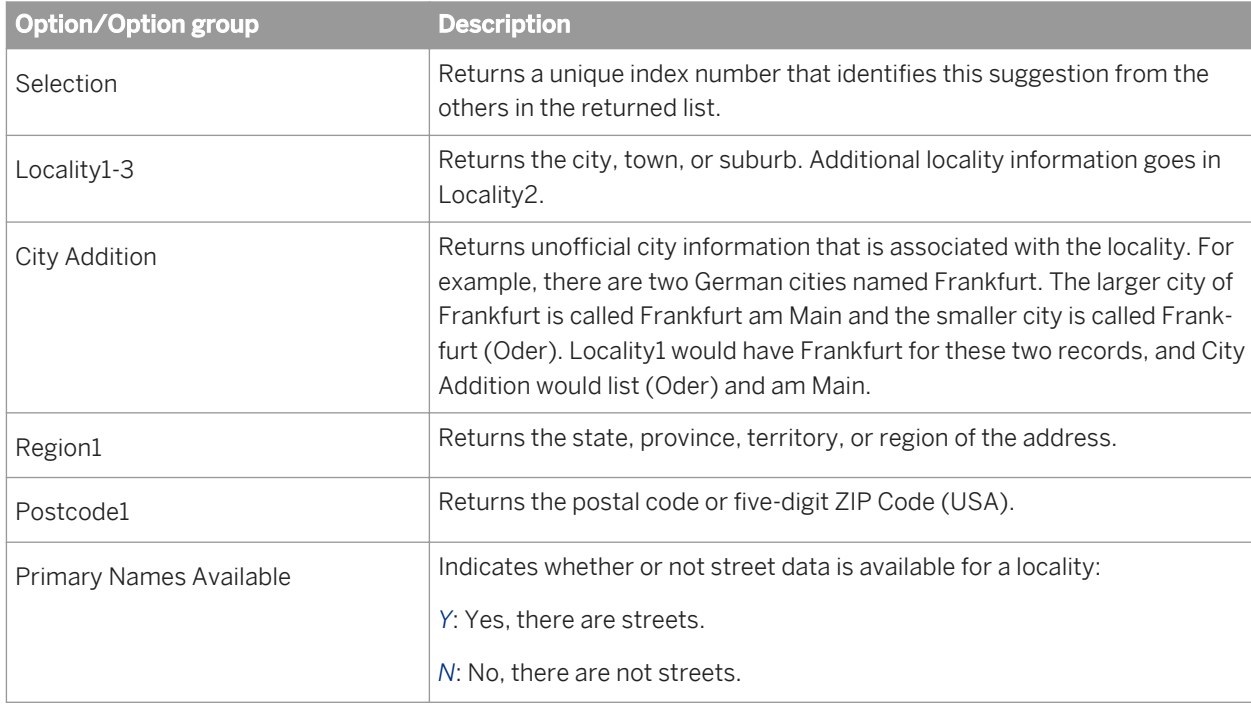

#### Table 162: Primary Name Components

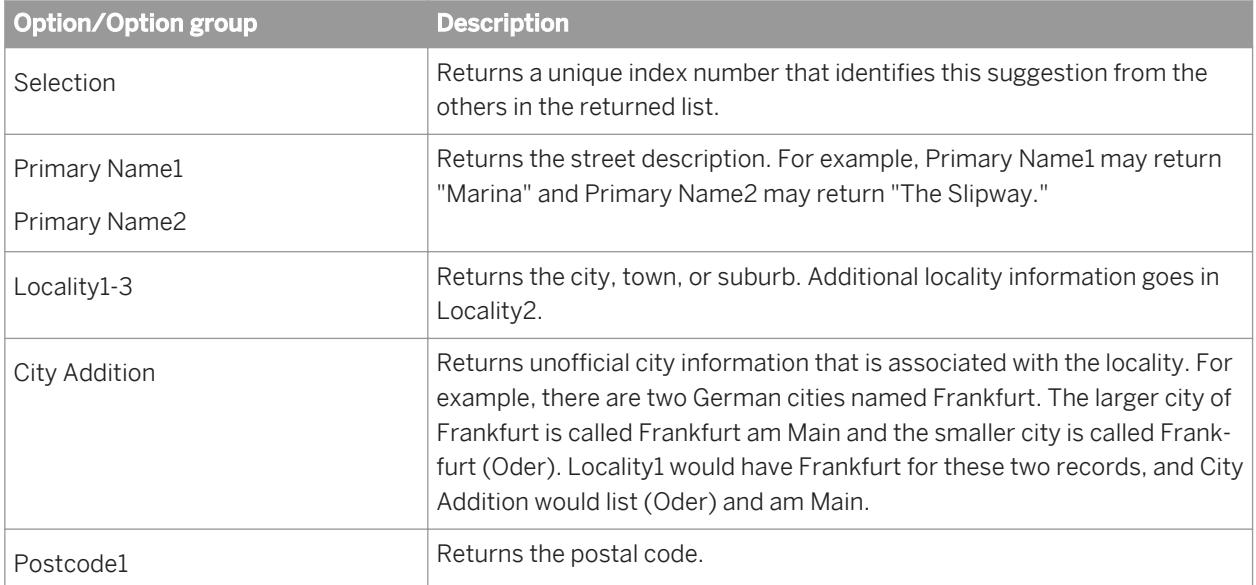

#### Table 163: Address Components

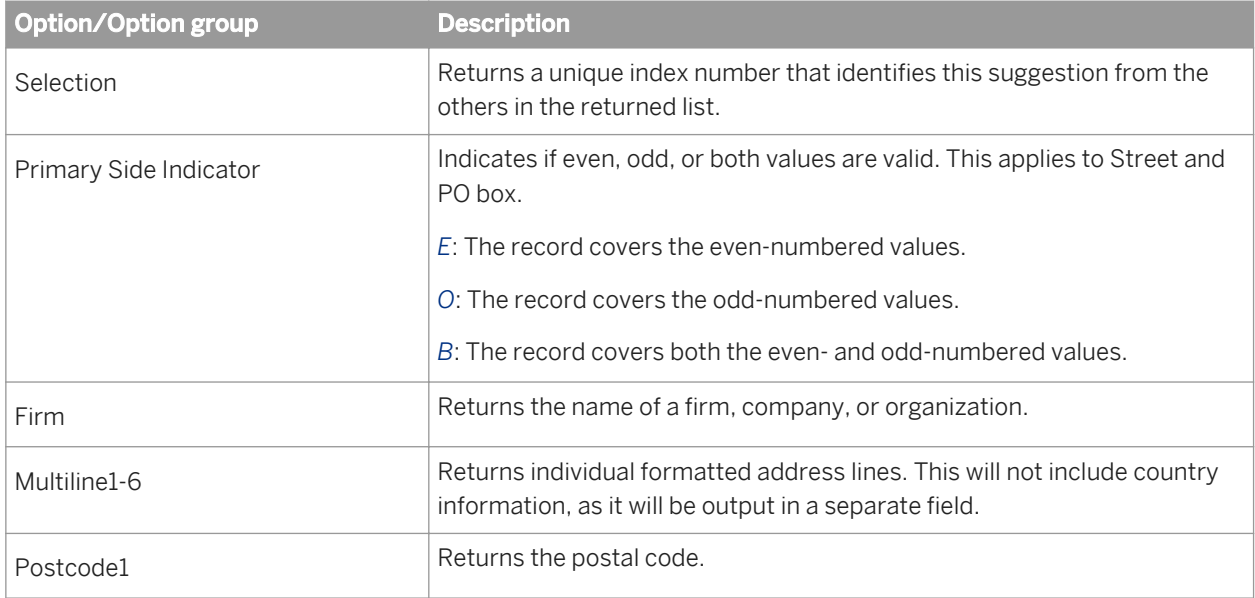

### **3.5.4.11.6 Input fields**

The following are input fields that you can use in the input mapping for the Global Suggestion List transform. The fields are listed alphabetically.

### i Note

The Global Suggestion List transform uses all fields provided on input to select a match and will return an error stating "no results" if the fields you include do not exist in the data. If you do not own address-level data for a country, do not include address-level fields in the input mapping. Also try removing address-level fields when

address-level data is available, but Address Lists states there are no results. This allows you to view Localitylevel data for the address.

### i Note

Global Suggestion List does not support Chinese and Japanese addresses.

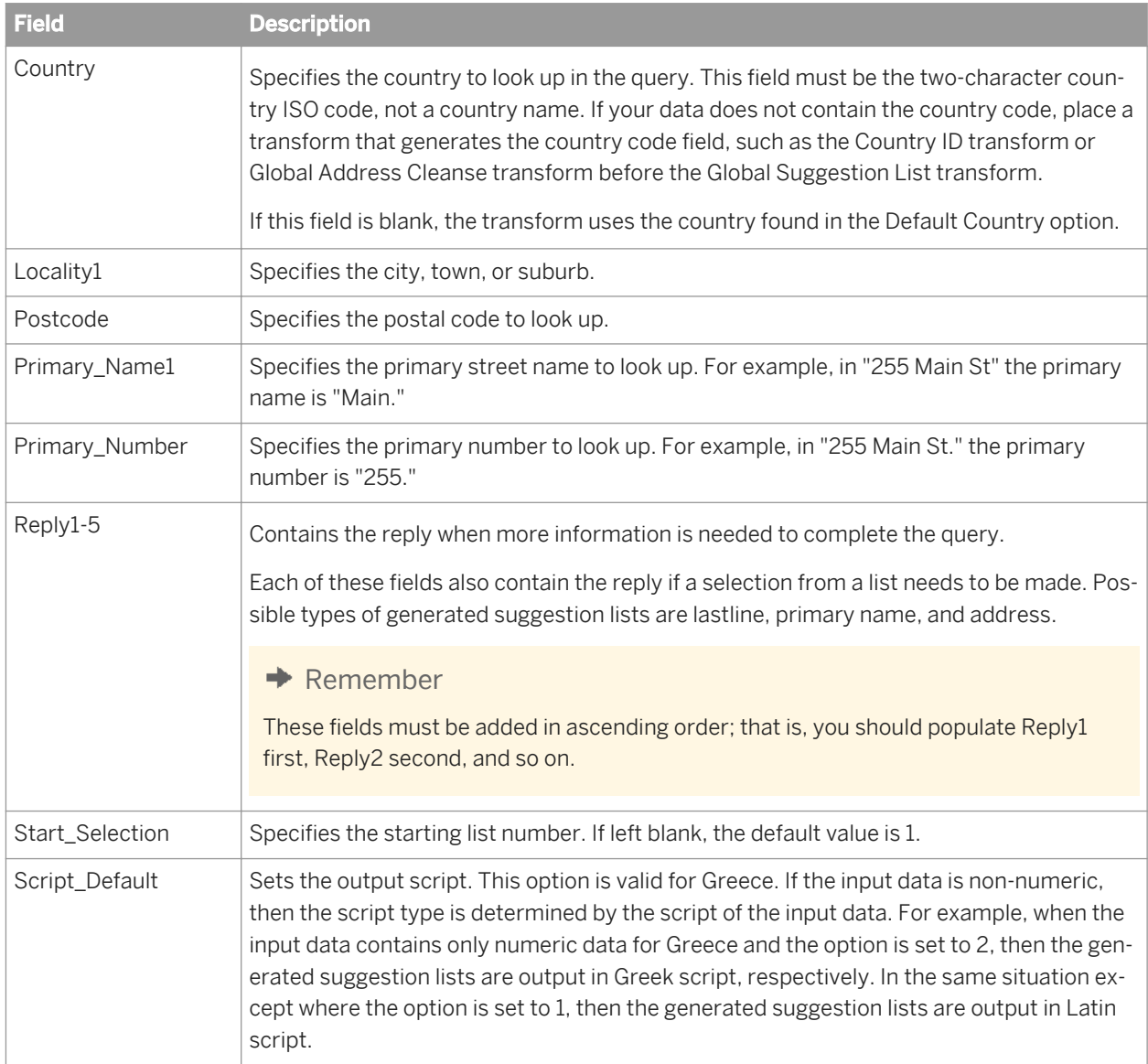

# **3.5.4.11.7 Output fields**

The following are fields that you can use in the output mapping for the Global Suggestion List transform. The fields are listed alphabetically.
## i Note

Global Suggestion List does not support Chinese and Japanese addresses.

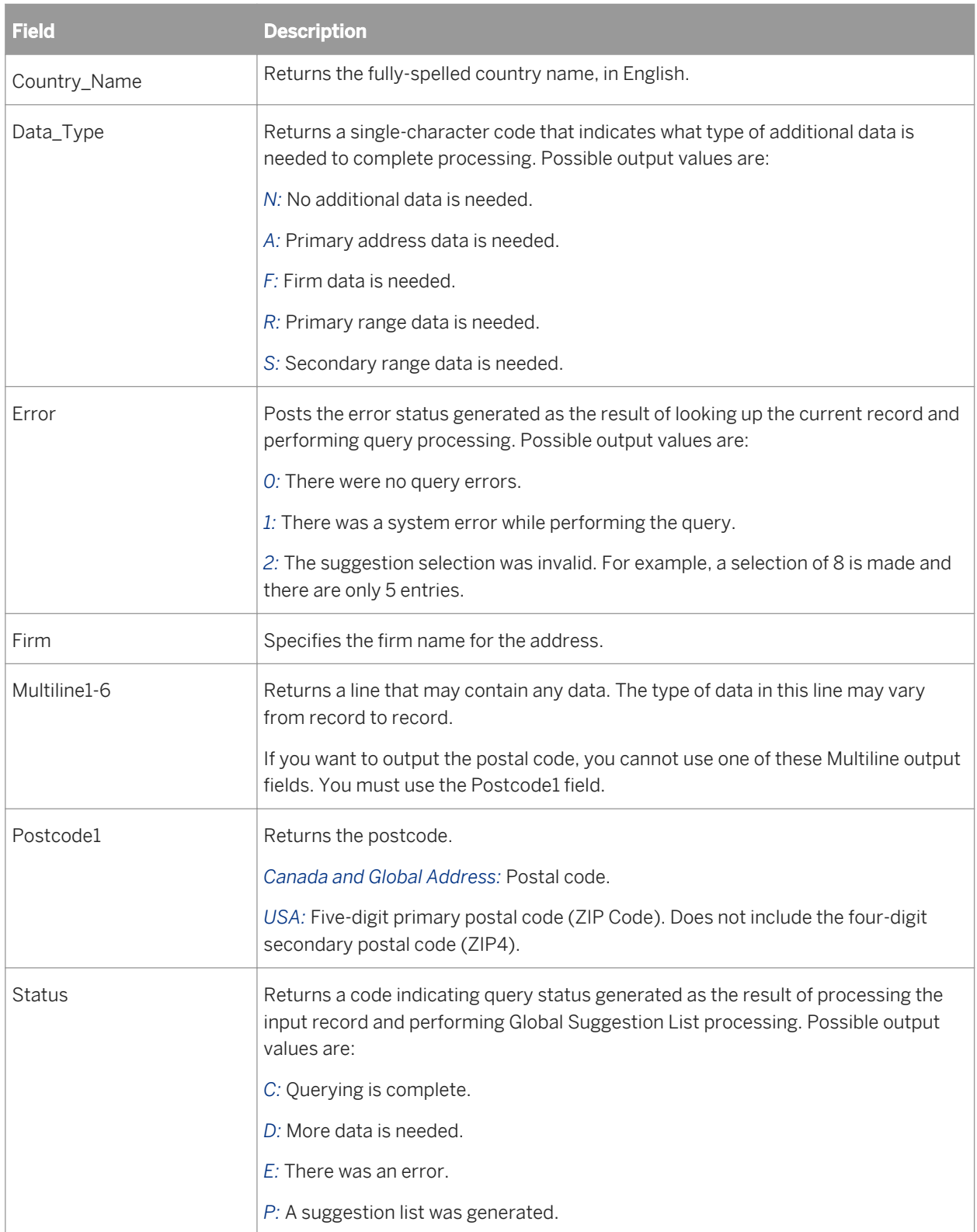

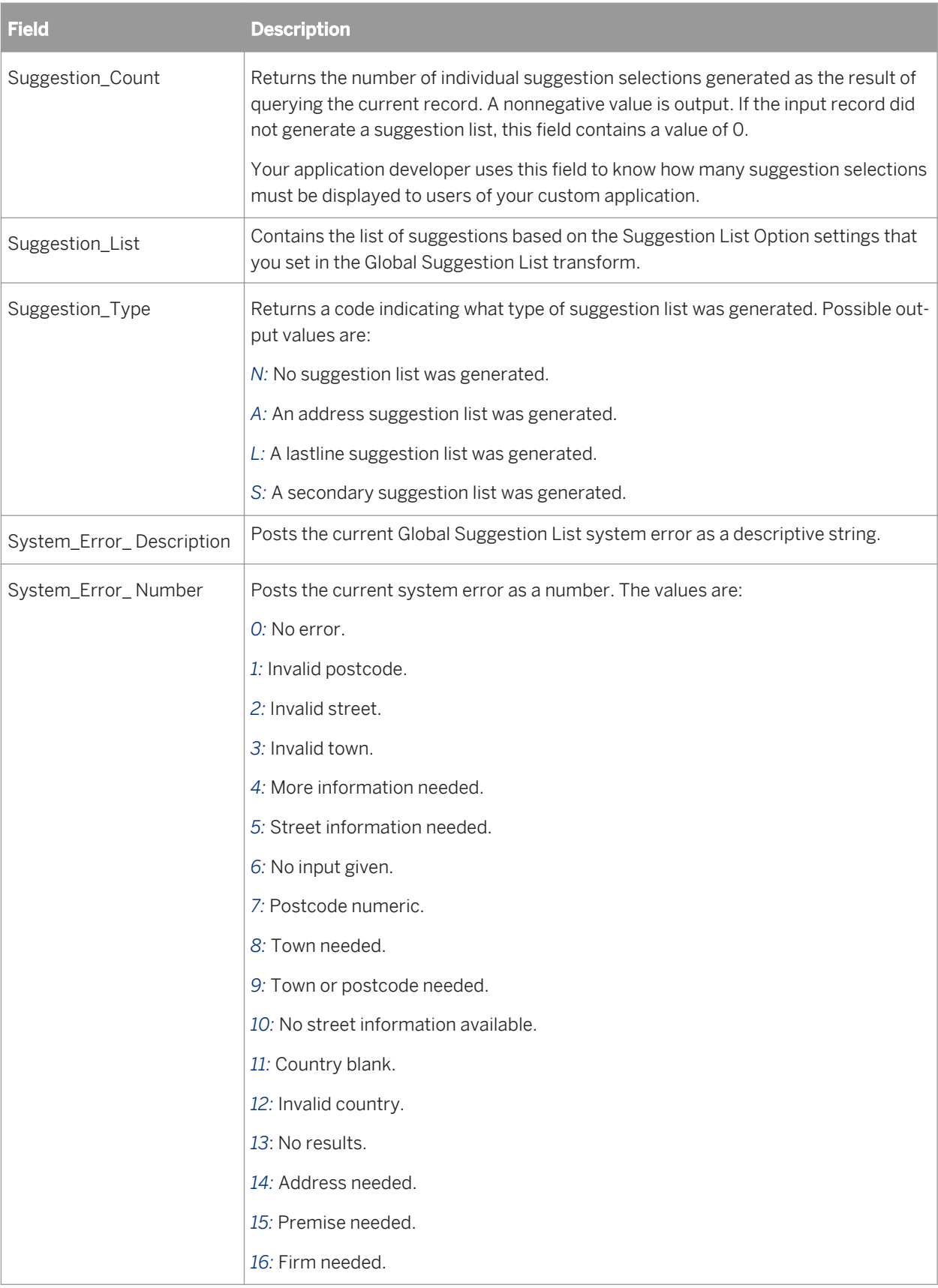

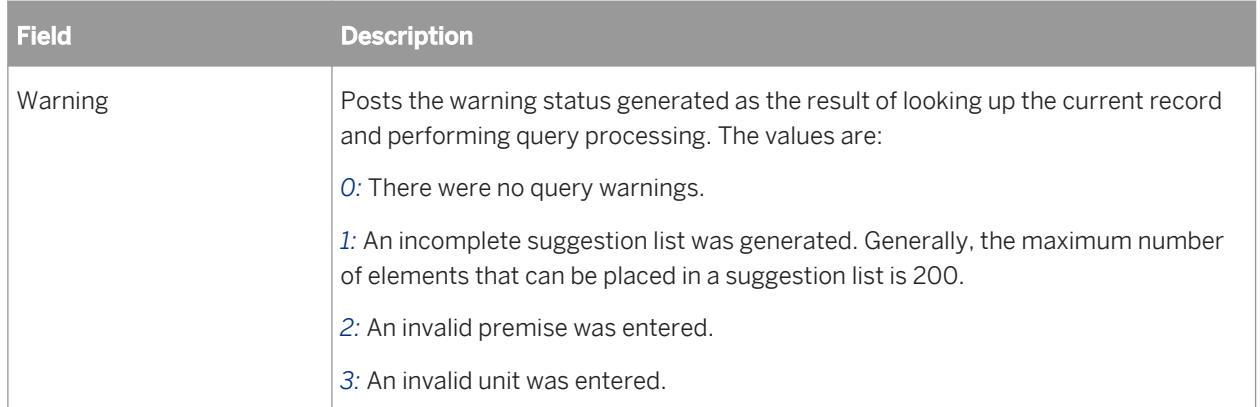

## **3.5.4.12 Match**

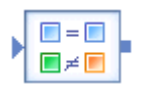

The Match transform is responsible for performing matching based on the business rules you define. The transform then sends matching and unique records on to the next transform in the data flow.

For best results, the data in which you are attempting to find matches should be cleansed. Therefore, you may need to include other Data Quality transforms before the Match transform.

#### **Match concepts**

This section describes the Match transform, how it fits into a data flow, and the options you can set to conform to your business rules. The Match transform is only one tool, albeit the most important one, for you to use in your matching strategy. For more information about matching concepts and other transforms you can use to achieve the results you are looking for, see the Match section of the *Designer Guide*.

### **Related Information**

*[Match transform tab](#page-1263-0)* [page 1264] *[Group forming](#page-1268-0)* [page 1269] *[Match level options](#page-1275-0)* [page 1276] *[Post-match processing](#page-1294-0)* [page 1295]

# <span id="page-1263-0"></span>**3.5.4.12.1 Content objects**

### **Transform configurations**

A transform configuration is a transform with preconfigured input fields, output fields, and options that can be used in multiple data flows. These are useful if you repeatedly use a transform with specific options and input and output fields.

When Data Services is installed, read-only transform configurations are provided for the Data Quality transforms.

You can use transform configurations in your data flows or as an example of a typical transform. After you place an instance of the transform configuration in a data flow, you can override these preset defaults. You can also create your own transform configuration, either by replicating an existing transform configuration or creating a new one.

### **Sample blueprints and other objects**

We have created Data Quality blueprints and other content objects to help you set up Data Services jobs. We've identified a number of common scenarios that you are likely to perform with Data Services. For each scenario, we've included a blueprint that is already set up to solve the business problem in that scenario.

### **Related Information**

*[Downloading blueprints and other content objects](#page-1127-0)* [page 1128] *[Transform configurations](#page-1122-0)* [page 1123]

## **3.5.4.12.2 Match transform options**

## **3.5.4.12.2.1 Match transform tab**

These options control the Match transform itself. Here you control whether to generate report data, which match engine will be processing data, and so on.

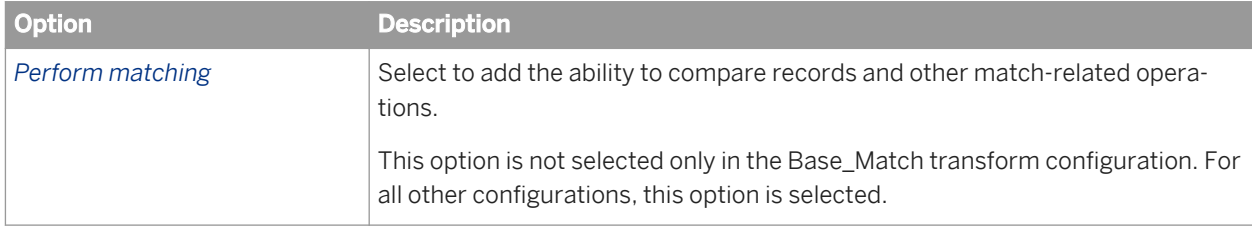

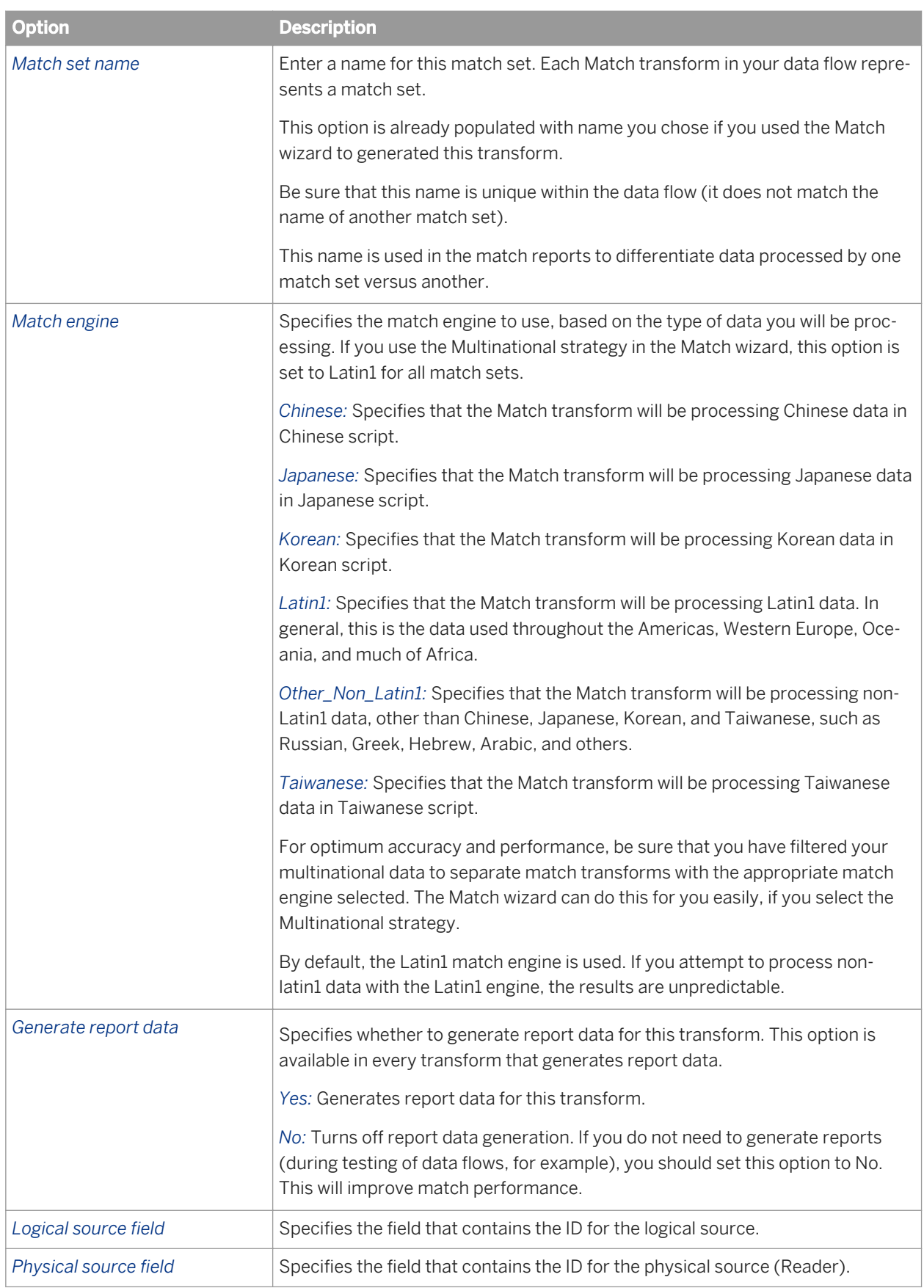

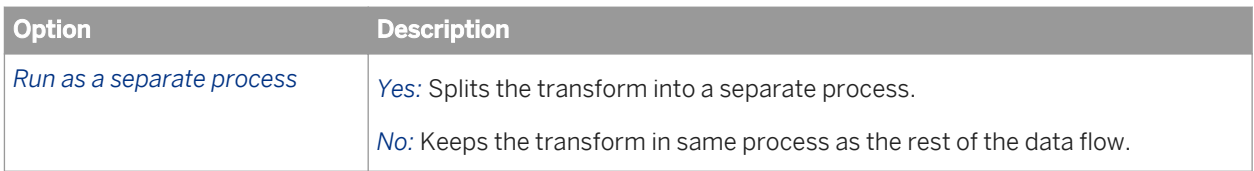

*[Performance Optimization Guide: Run as a separate process option](#page-2152-0) [page 2153]* 

# **3.5.4.12.2.2 Match transform options: Data Salvage tab**

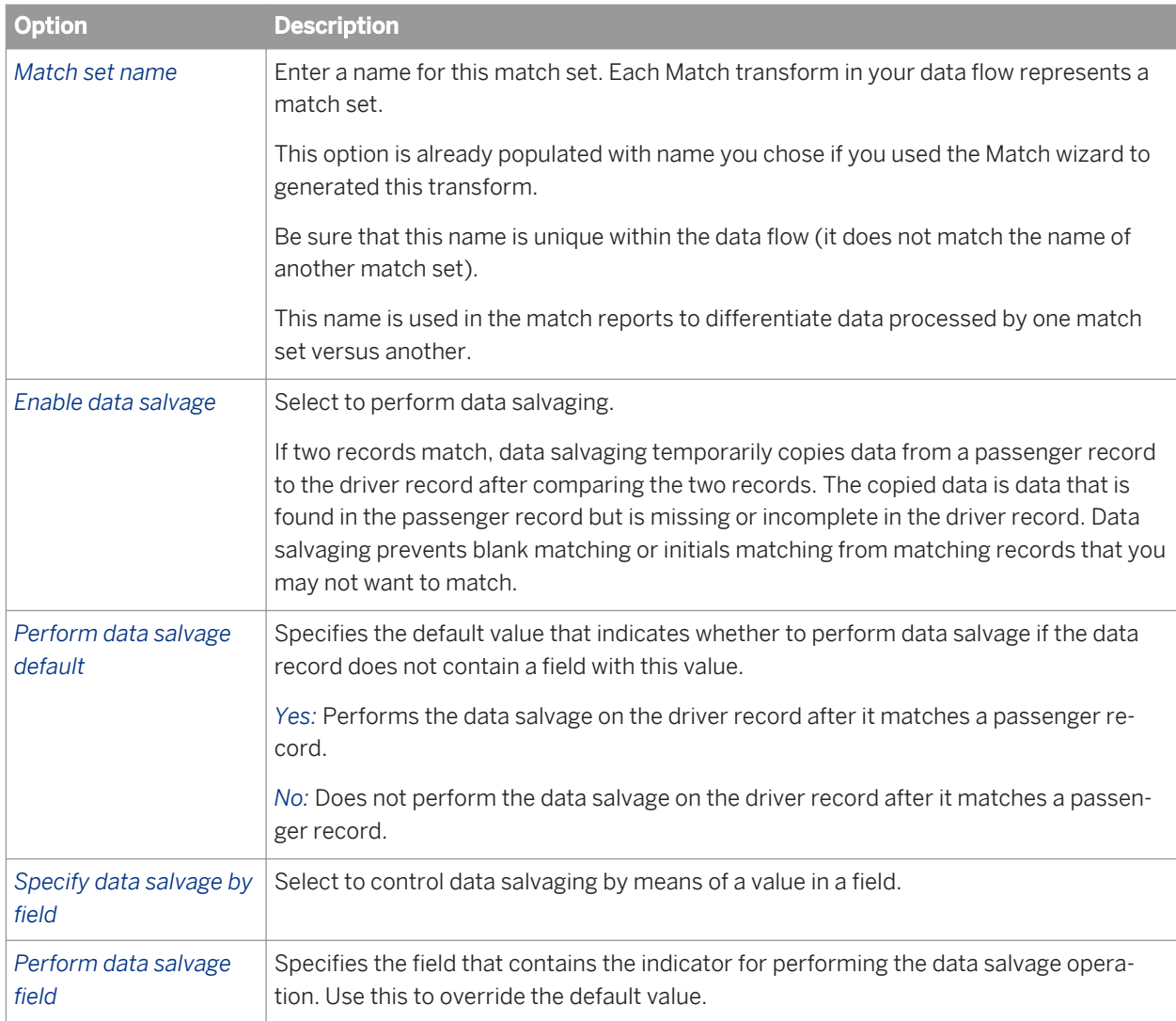

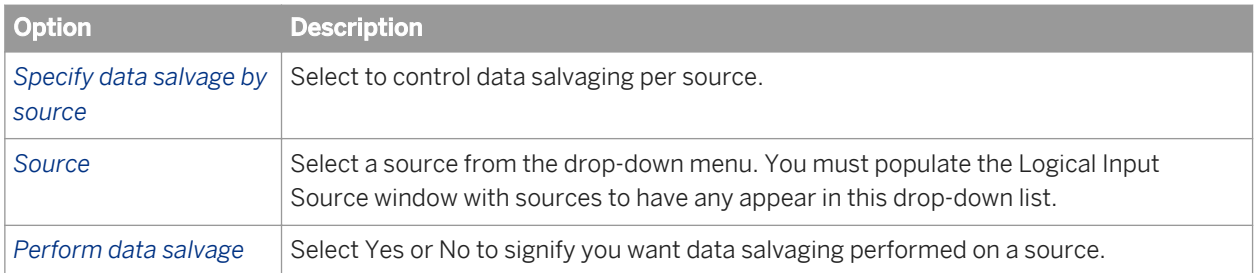

*[Designer Guide: Match, Data Salvage](#page-542-0)* [page 543]

## **3.5.4.12.2.3 Input Source options**

Use the Input Sources options to define input sources for which you want to track statistics and to provide additional functionality throughout the Match transform. Before you define your input sources, you will need to map a field that contains the value that identifies the input source.

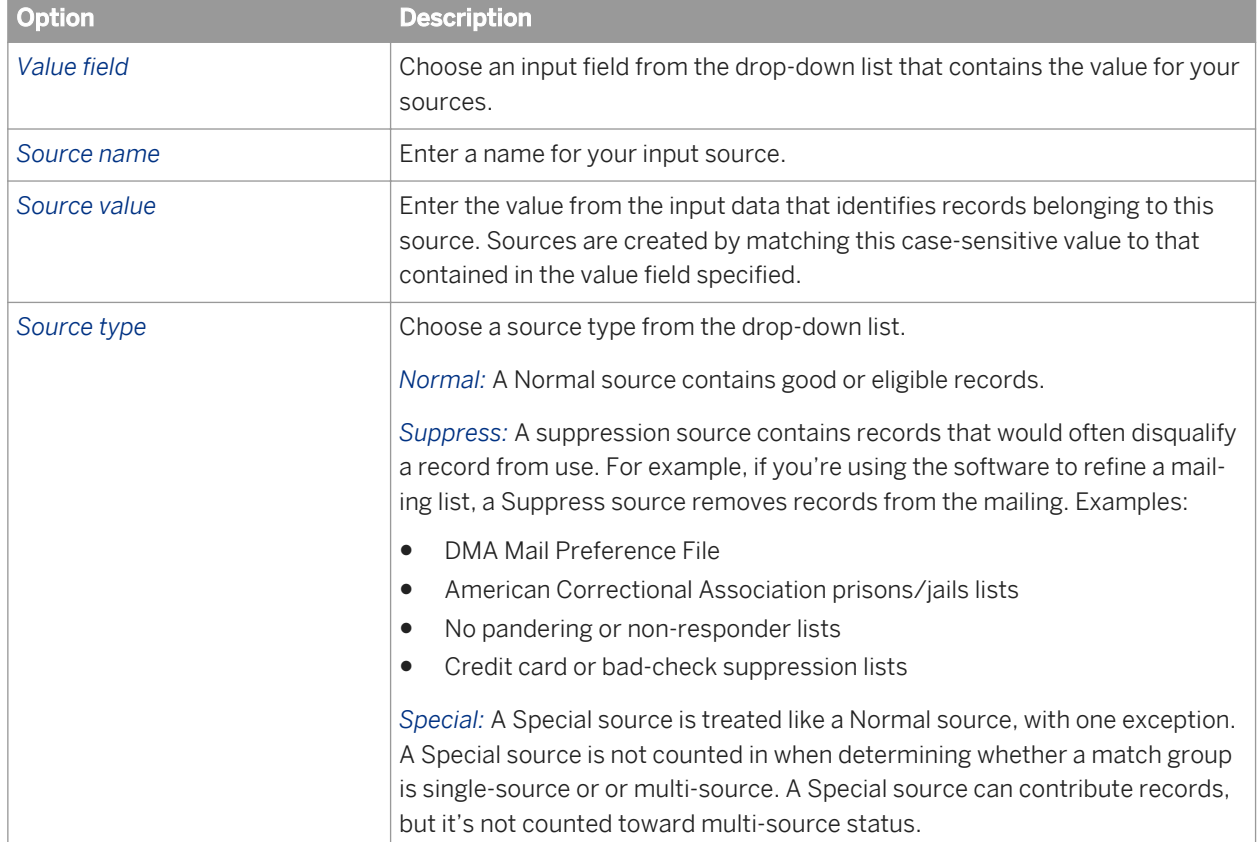

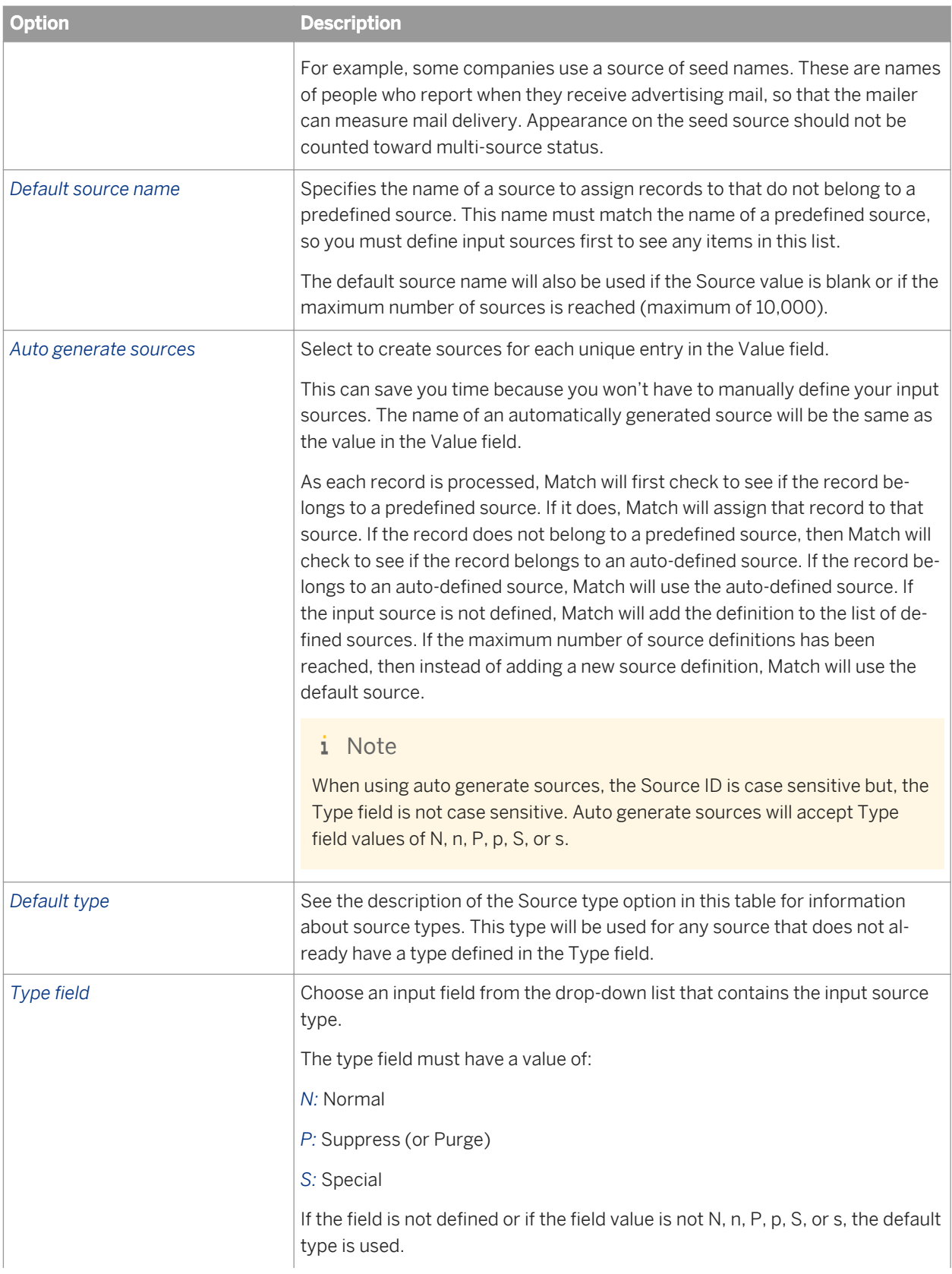

<span id="page-1268-0"></span>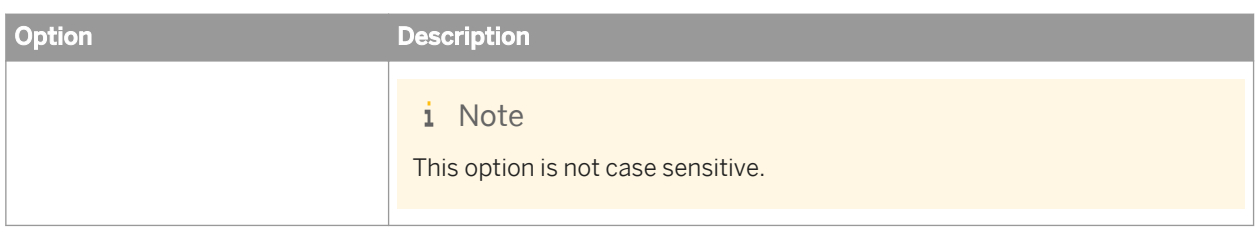

# **3.5.4.12.2.4 Source Group options**

Adding a Source Group operation can provide you with additional statistics in certain Match reports.

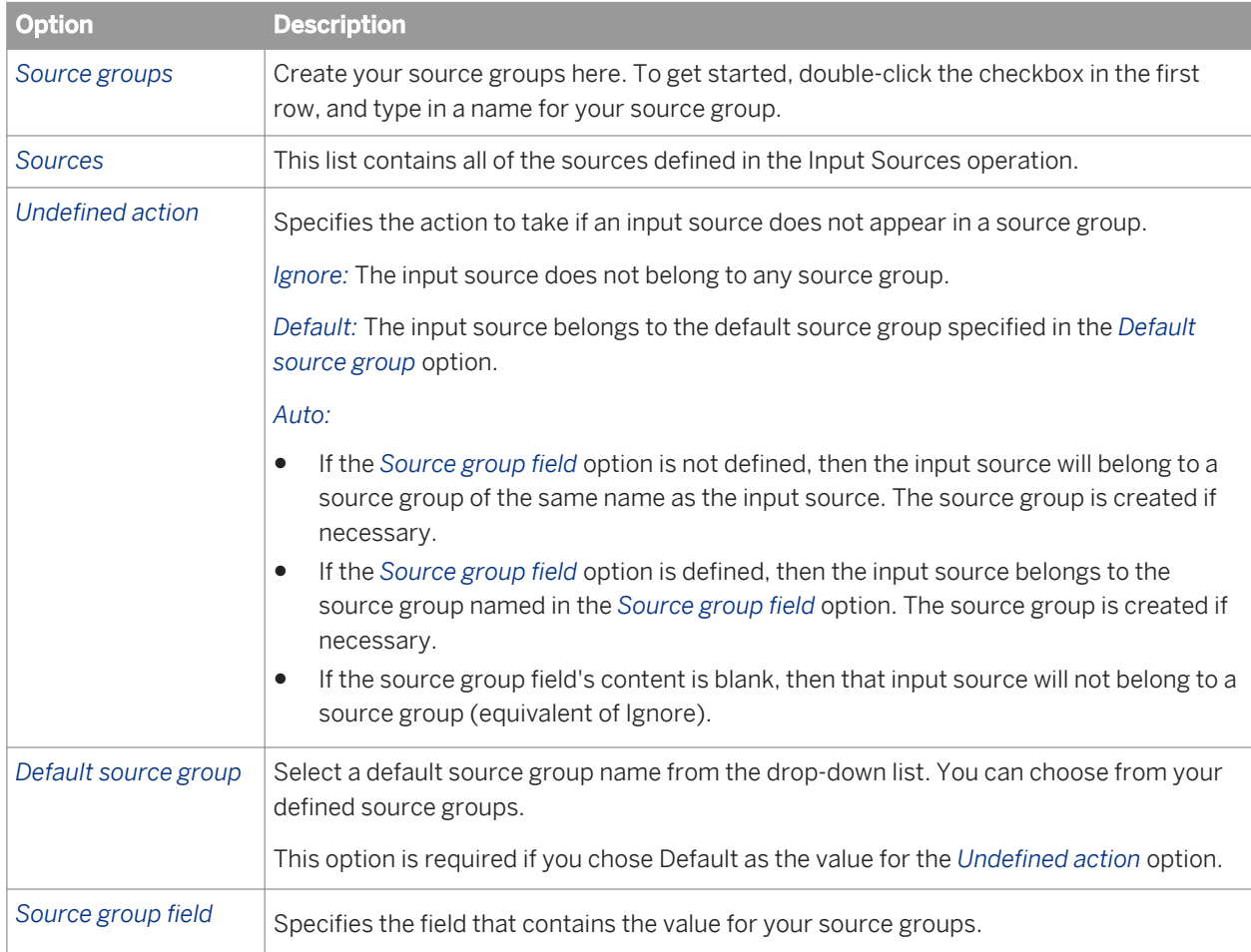

# **3.5.4.12.3 Group forming**

Group forming allows you to group and prioritize records for better match accuracy and efficiency.

#### **Break groups**

Break groups allow you to group records based on common field values (for example, postal code). Only records that share the same break group value will be compared with one another.

Use break groups to lower the number of comparisons needed and to increase the speed of the matching process.

### **Candidate selection**

The process of candidate selection appends records from a relational database to an existing break group for processing.

For real-time jobs, candidate selection pulls a candidate set of records based on a single record or many records.

#### i Note

Candidate selection works with relational databases only; it does not work with flat files.

#### **Group prioritization**

Use group prioritization to ensure that your most complete and accurate records drive the comparison process.

### **Related Information**

*Break group options* [page 1270] *[Candidate selection options](#page-1271-0)* [page 1272] *[Group prioritization options: Priority Order tab](#page-1139-0)* [page 1140]

## **3.5.4.12.3.1 Break group options**

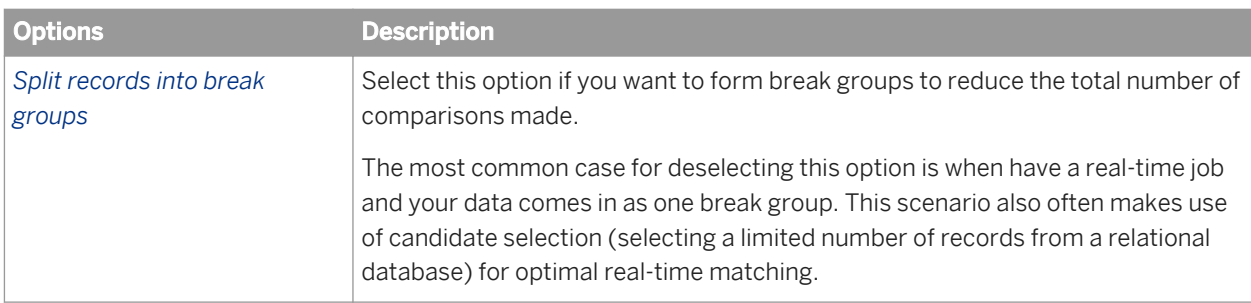

Use the break group options to group records based on common field values.

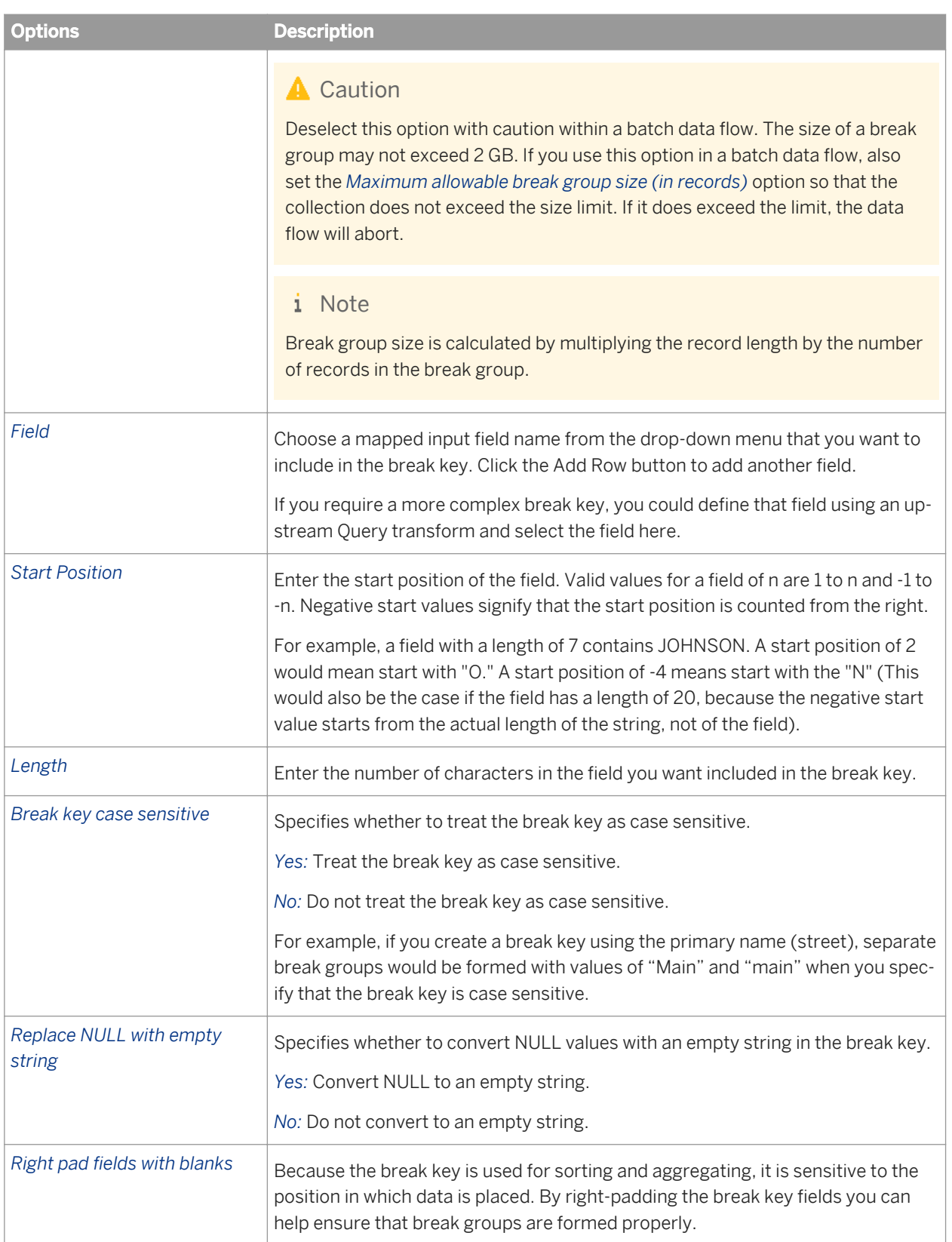

<span id="page-1271-0"></span>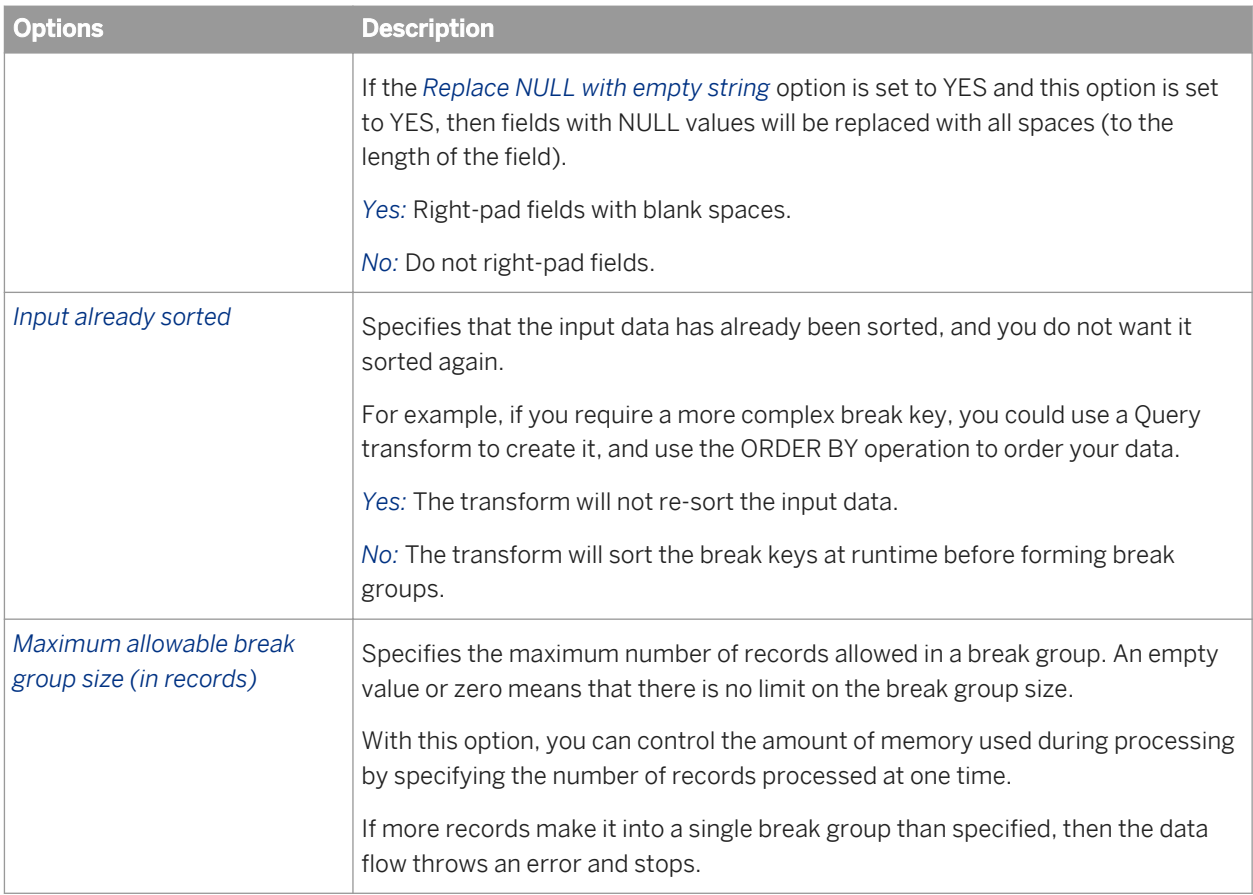

**[Designer Guide: Match, Break keys and candidate selection](#page-532-0) [page 533]** 

# **3.5.4.12.3.2 Candidate selection options**

The candidate selection option group includes the following options:

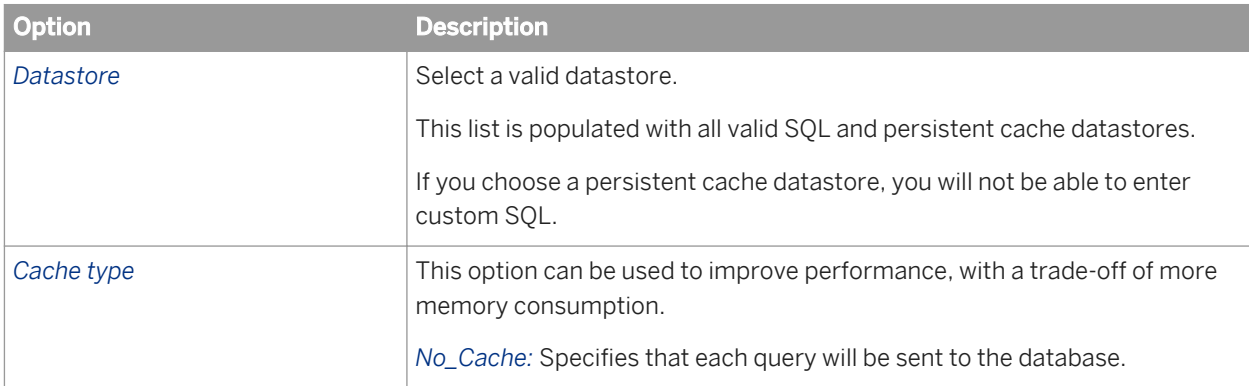

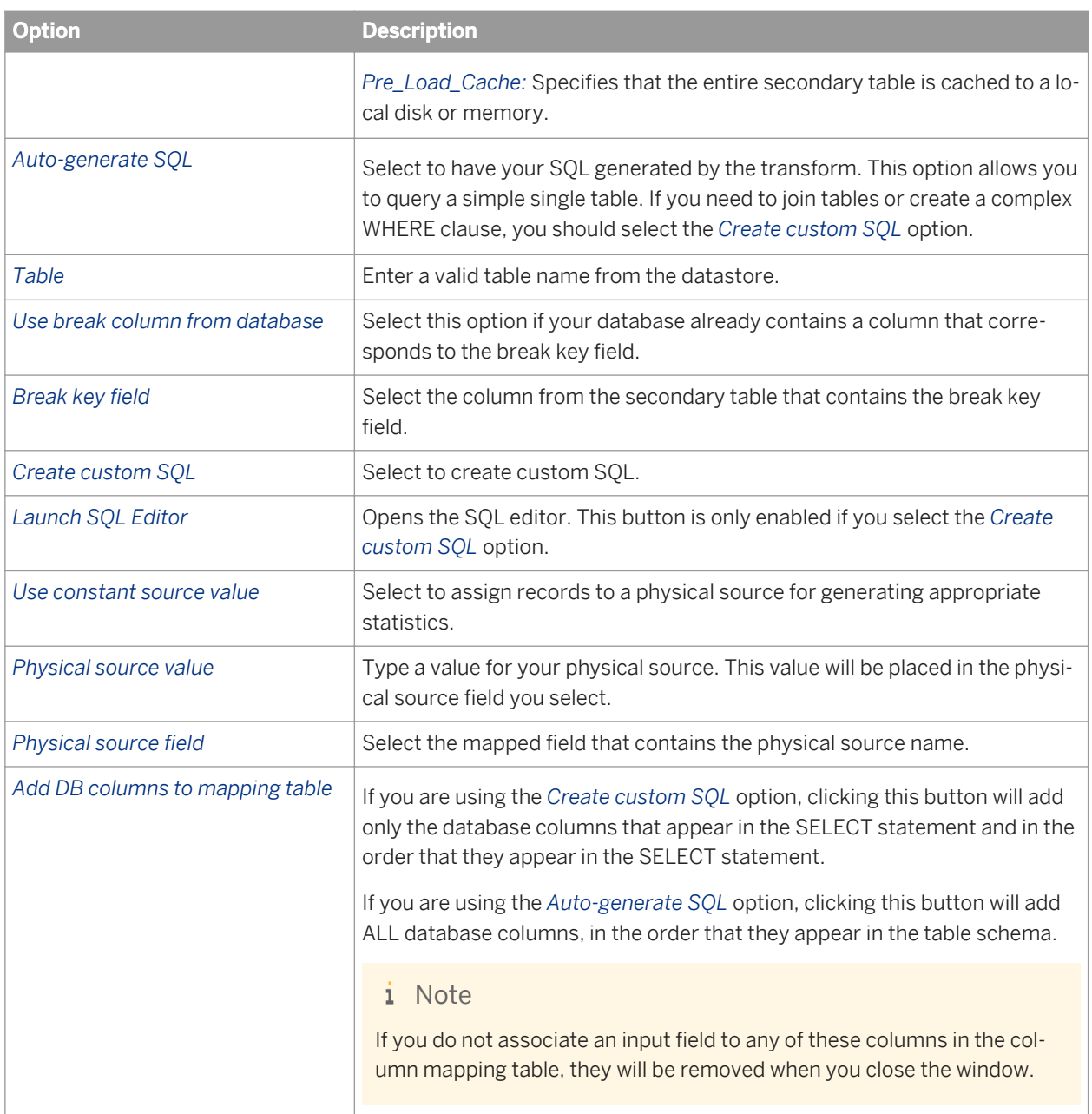

## **Column mapping table**

This table allows you to specify which mapped field in the data flow each database selected field is assigned to.

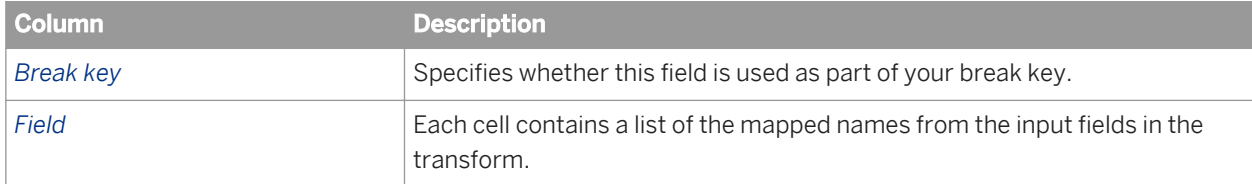

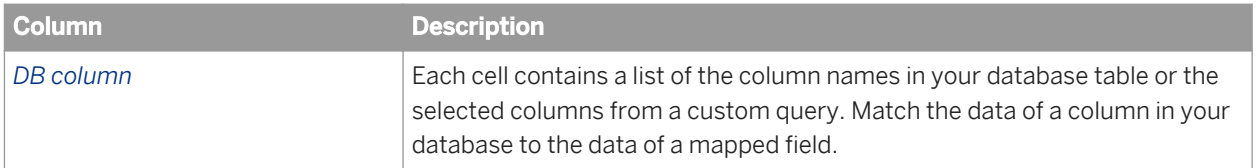

**[Designer Guide: Match, Break keys and candidate selection](#page-532-0) [page 533]** 

# **3.5.4.12.3.3 Group prioritization options: Priority Order tab**

### **Group forming prioritization**

Use the Group prioritization operation to order records within each break group, which controls which records are used as the drivers during the comparison process.

### **Post-match prioritization**

Add a Group prioritization operation before a Group Statistics operation to order records within a match group to control which record is flagged as the master record of each group of matching records. Add a Group prioritization operation before a Best Record operation to order records within a match group to control the destination of data that is being propagated from other records to form a best record.

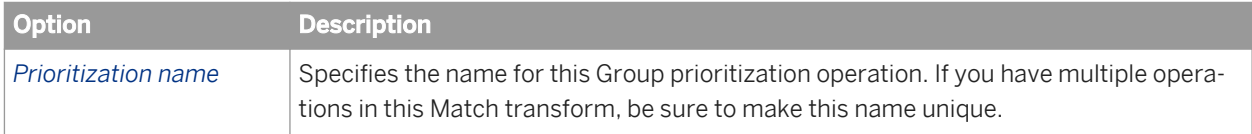

### **Priority fields**

Use the Priority fields table to order your break groups based on the content of a field (for example, dollar amount or date). Use the buttons to add, remove, and order rows. Place the primary sort field at the top of the list. The rest of the fields, in the order that they are positioned, determine the sub-sort that occurs.

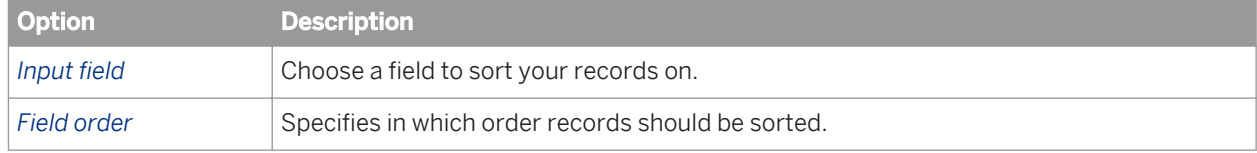

# **3.5.4.12.3.4 Group prioritization options: Record Completeness tab**

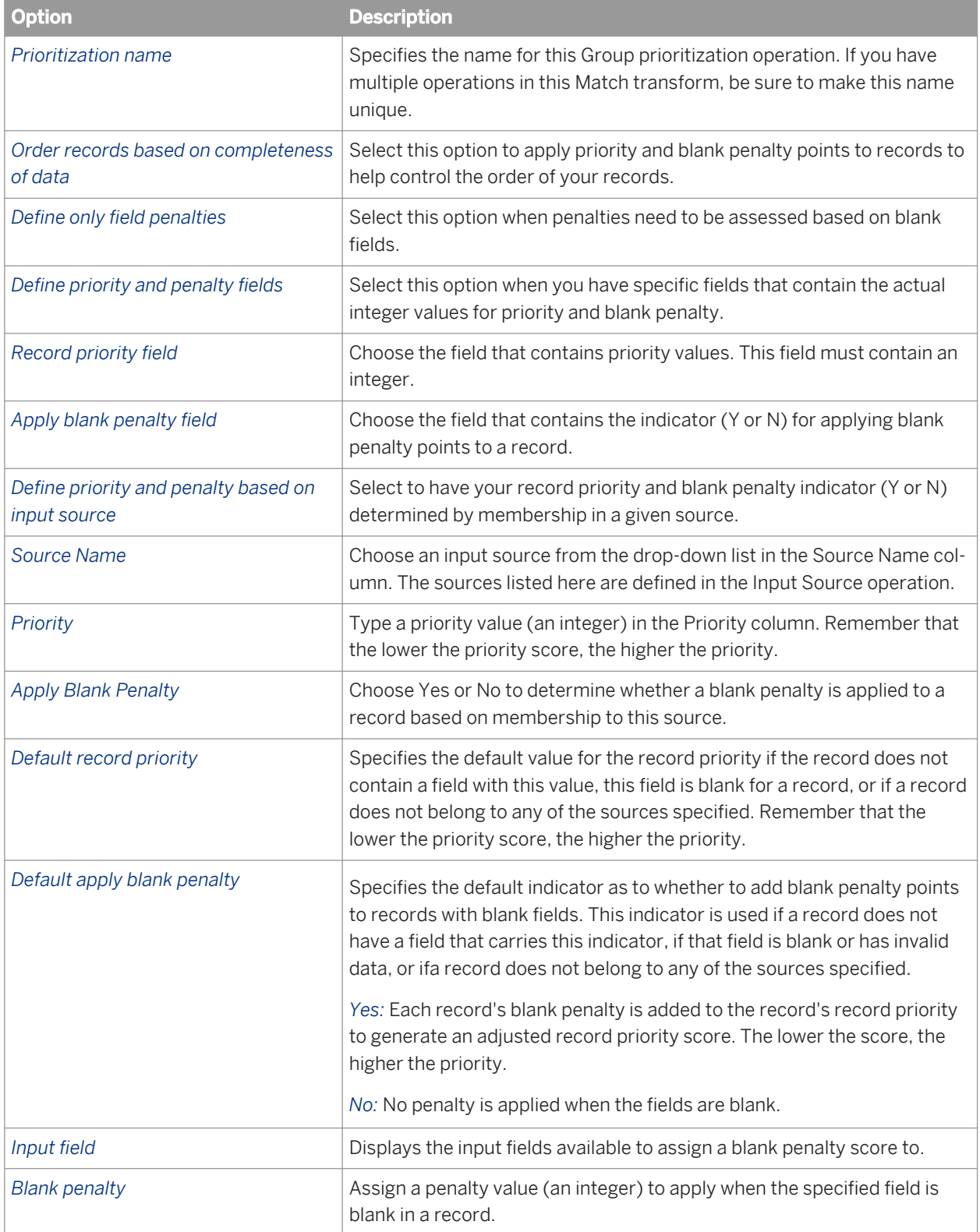

# <span id="page-1275-0"></span>**3.5.4.12.4 Matching**

# **3.5.4.12.4.1 Match level options**

These options affect processing at the match level only.

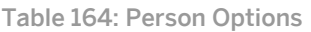

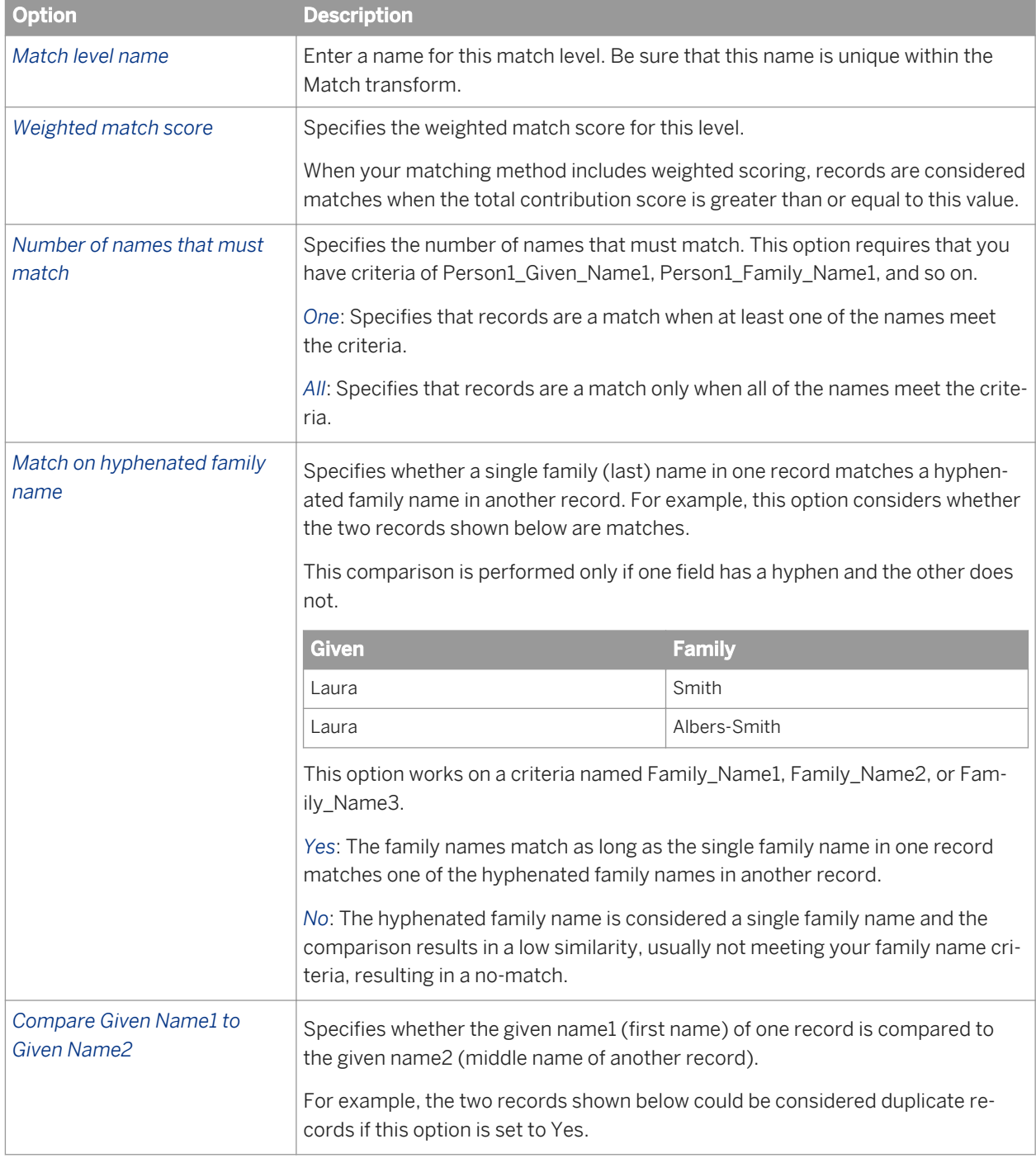

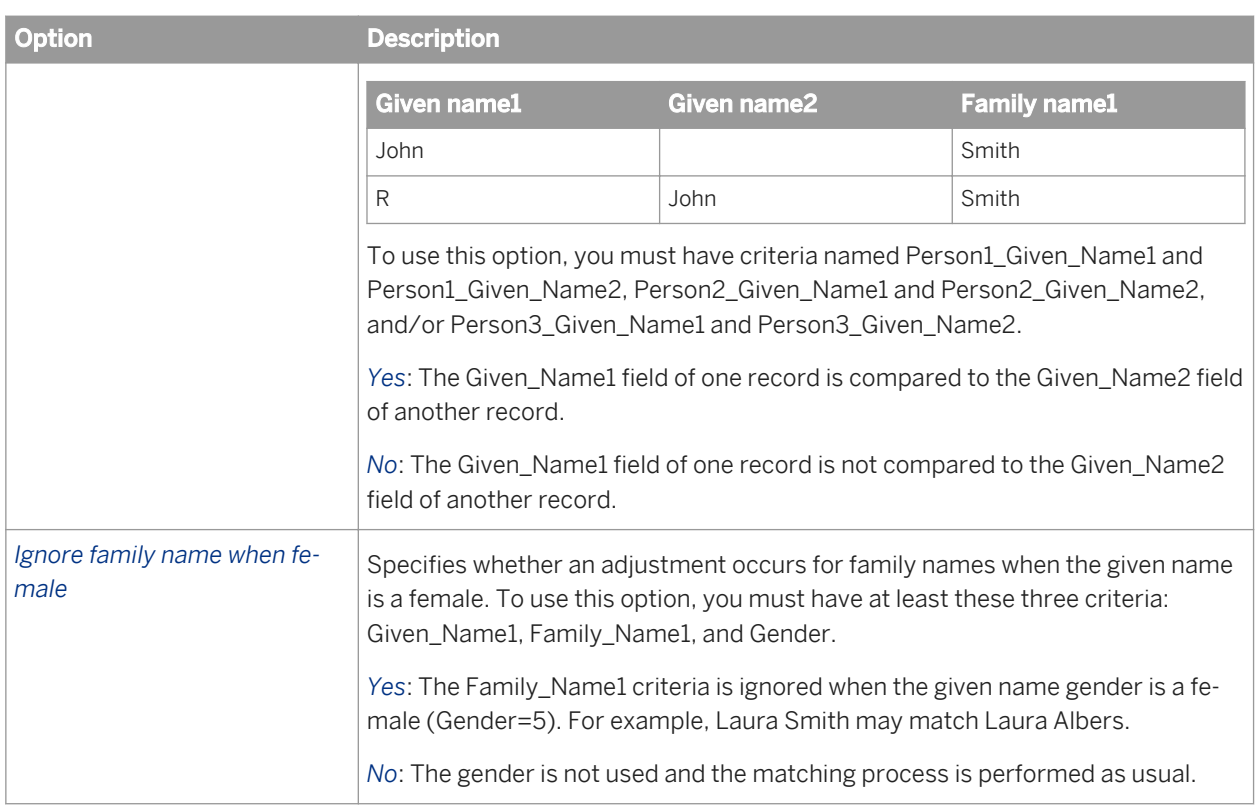

#### Table 165: Address Options

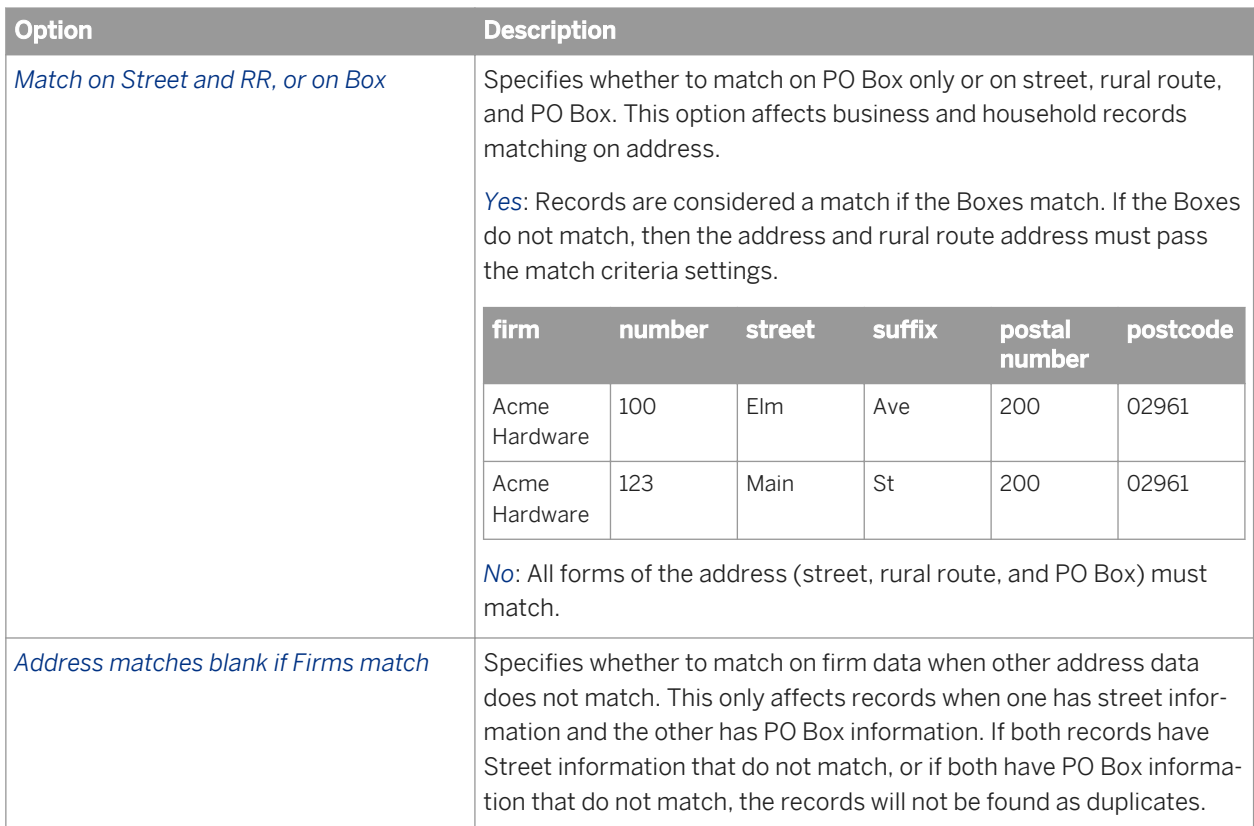

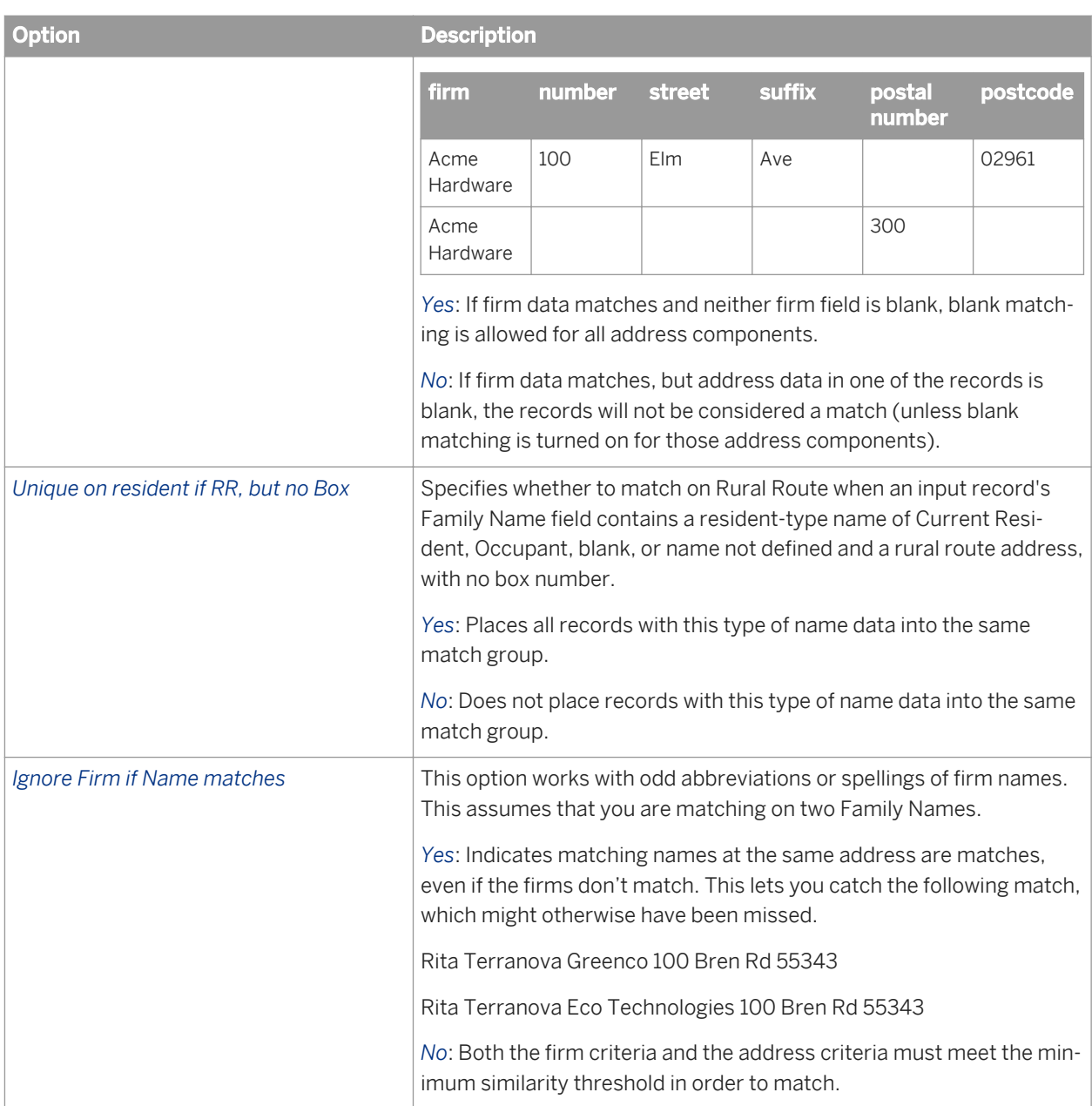

*[Designer Guide: Match, Weighted scoring method](#page-549-0)* [page 550]

# **3.5.4.12.4.2 Match criteria table**

Use the match criteria table to navigate to a particular criteria by double-clicking a row in the table.

Use the Add, Remove, and Move buttons to adjust the quantity and order of your match criteria.

# **3.5.4.12.4.2.1 Match criteria options: Criteria Fields tab**

### **Available criteria**

Choose a criteria that best reflects the data in the field you want to compare.

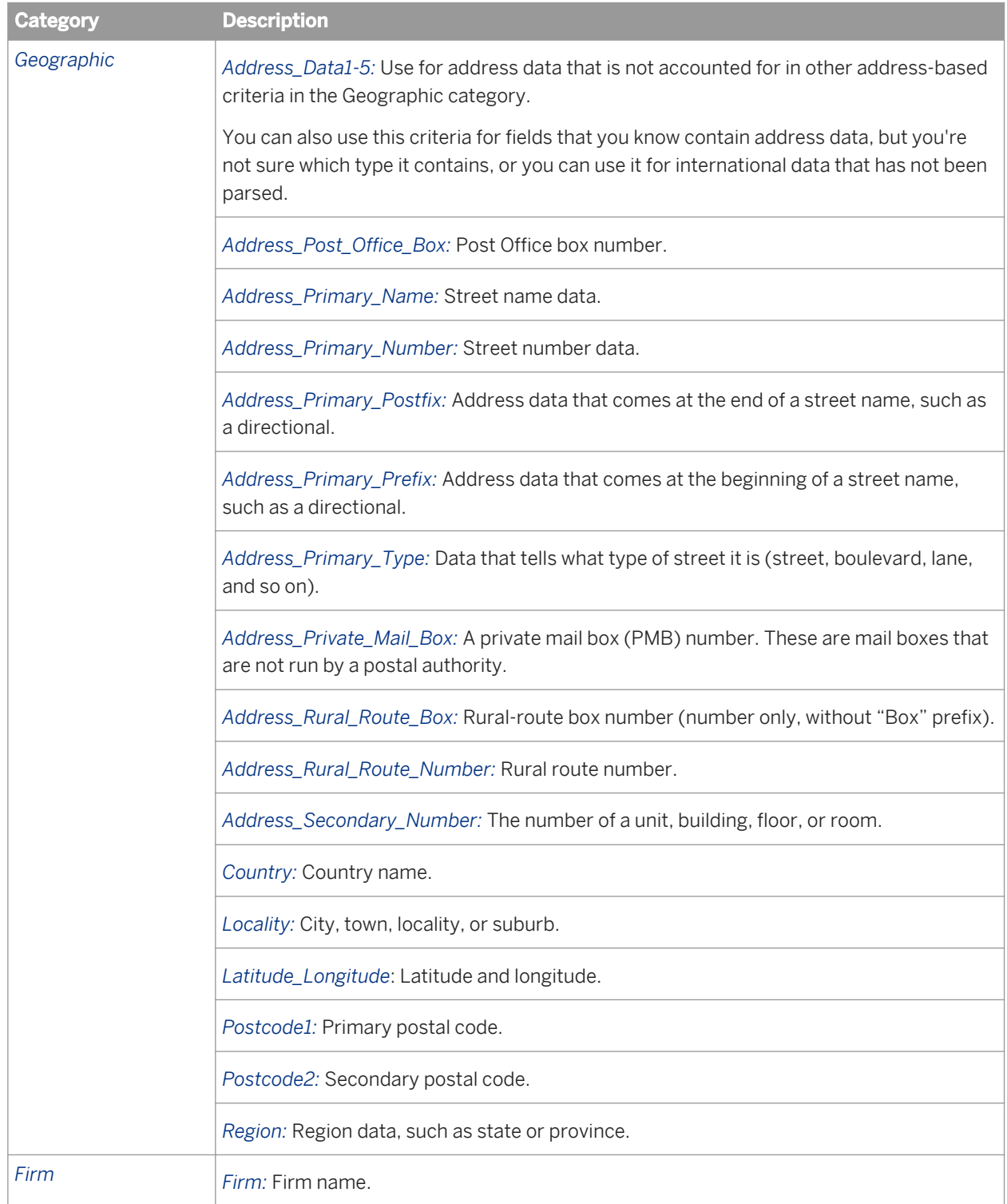

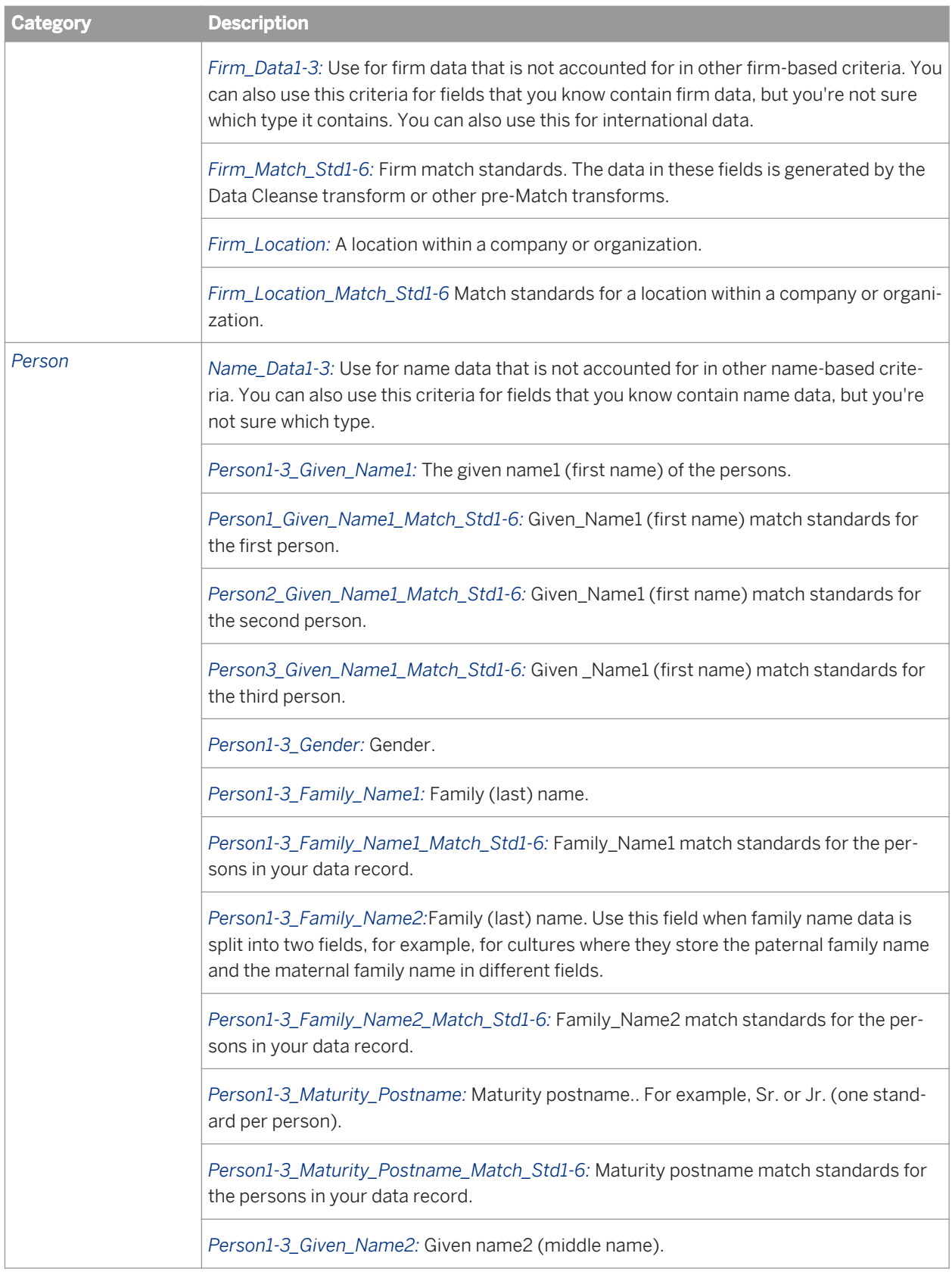

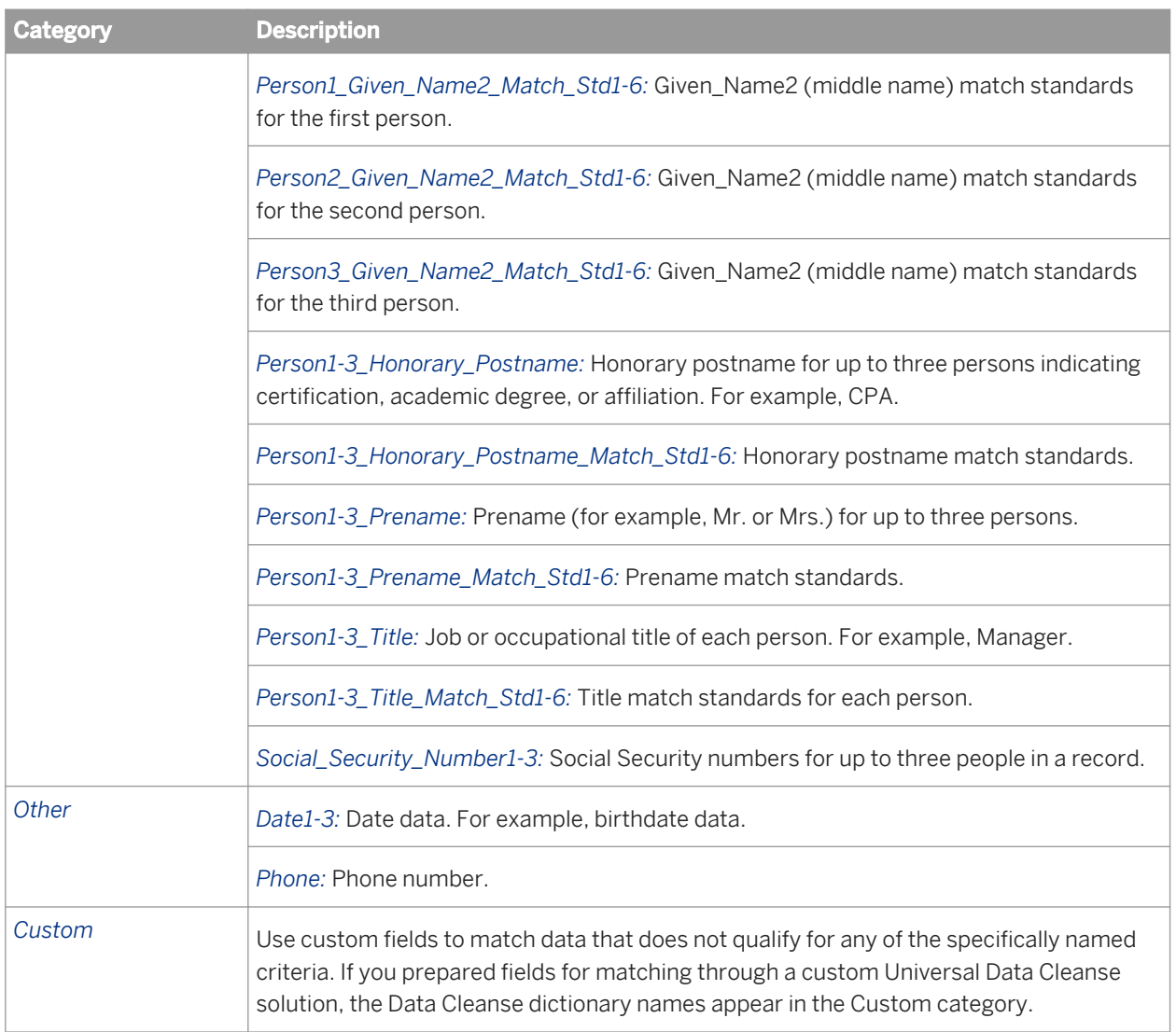

### **Criteria field mapping**

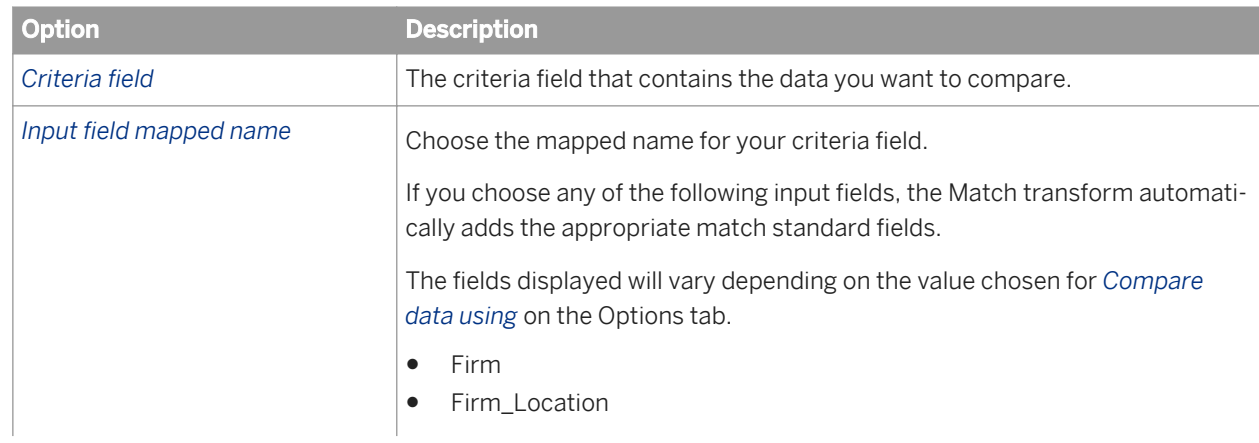

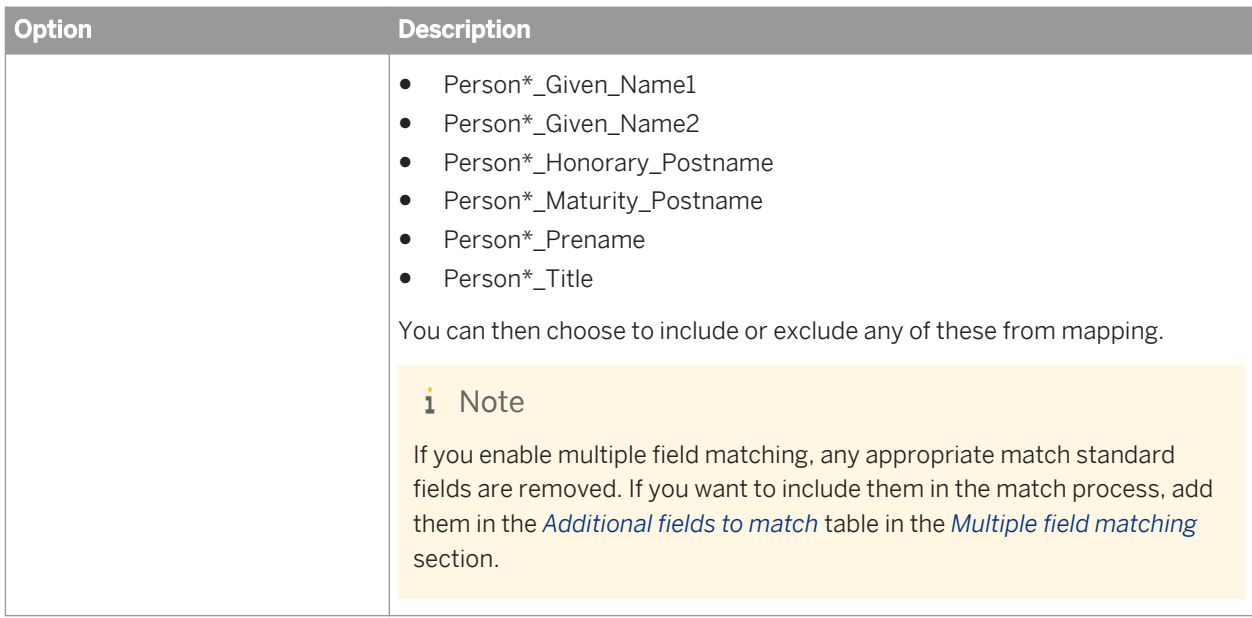

# **3.5.4.12.4.2.2 Match criteria options: Options tab**

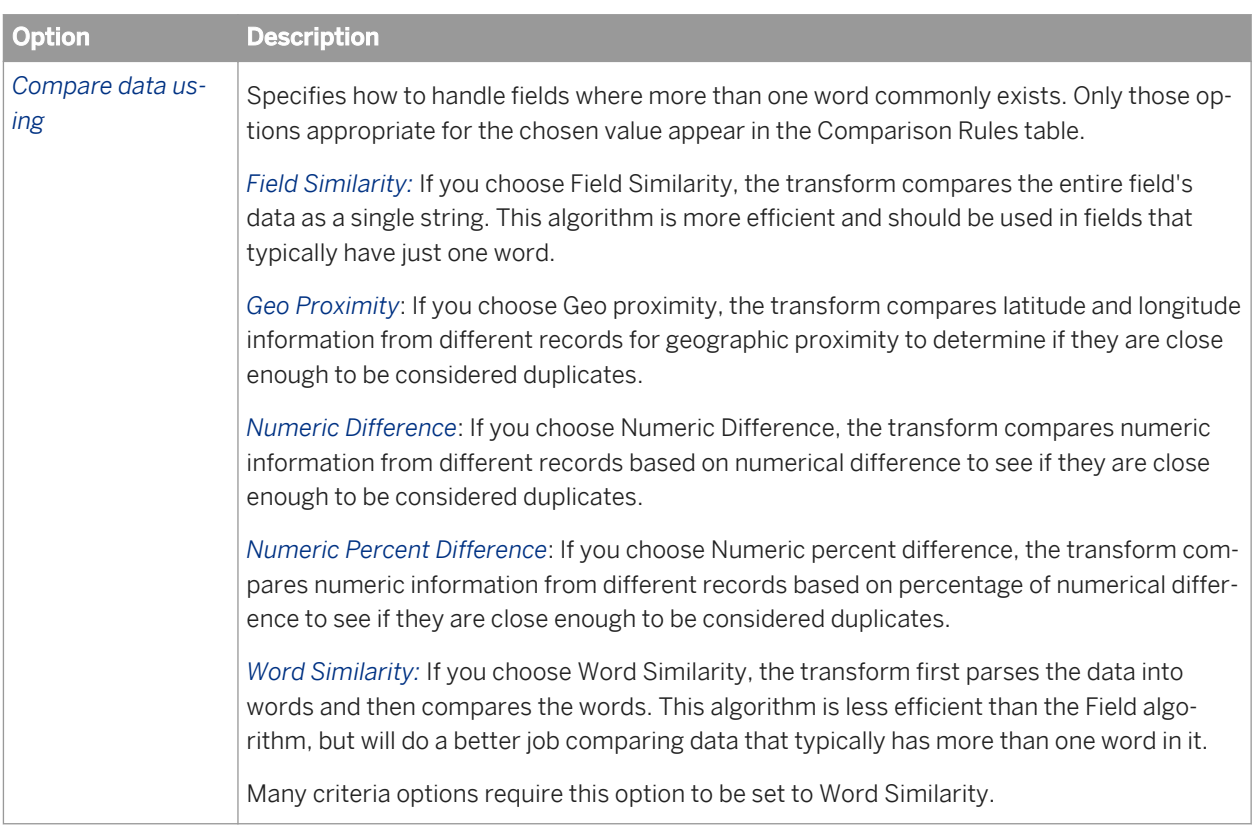

## **Pre-comparison options**

Use these options to alter the data used for the comparison process. These options do not alter the data that is output from the Match transform.

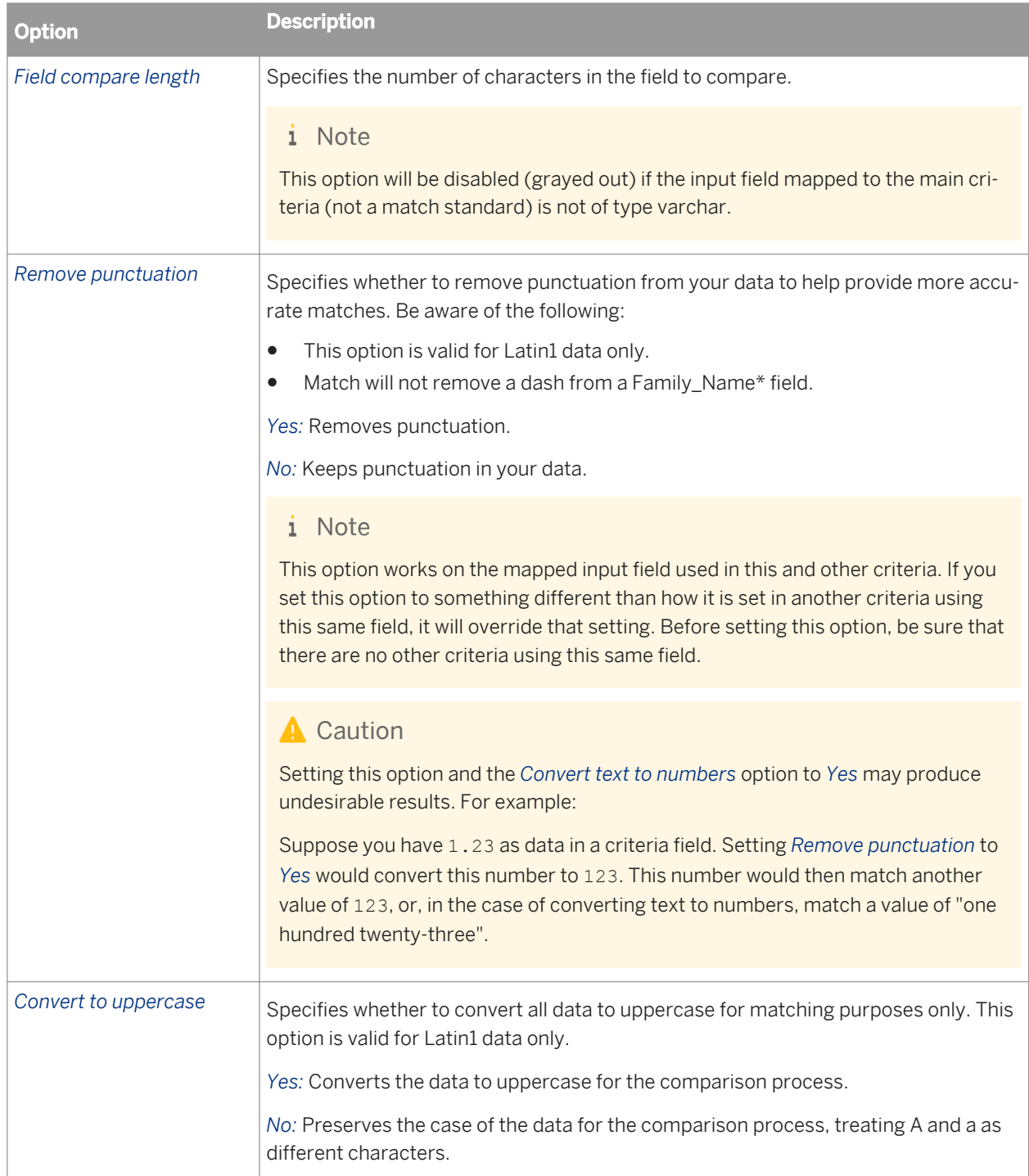

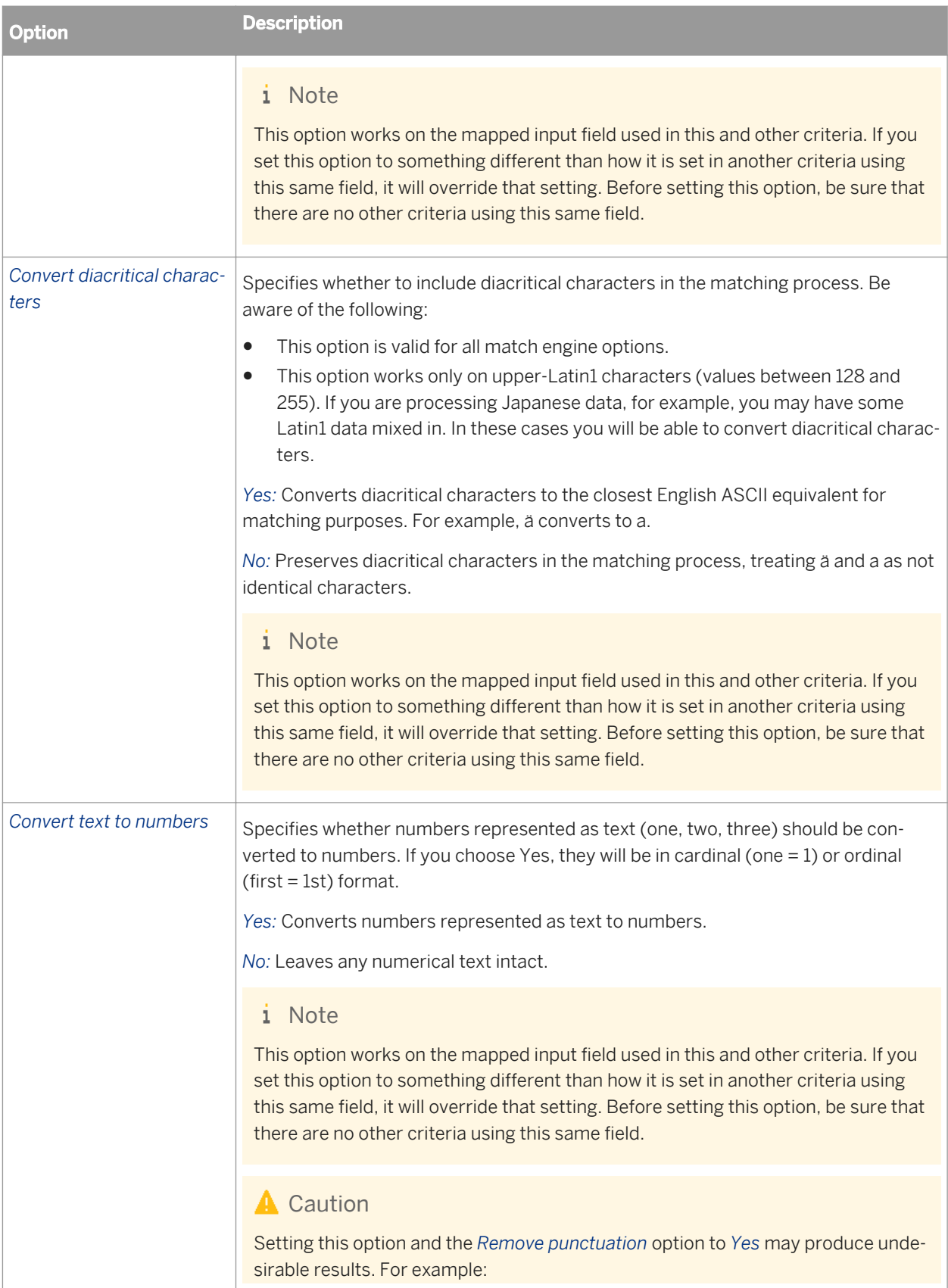

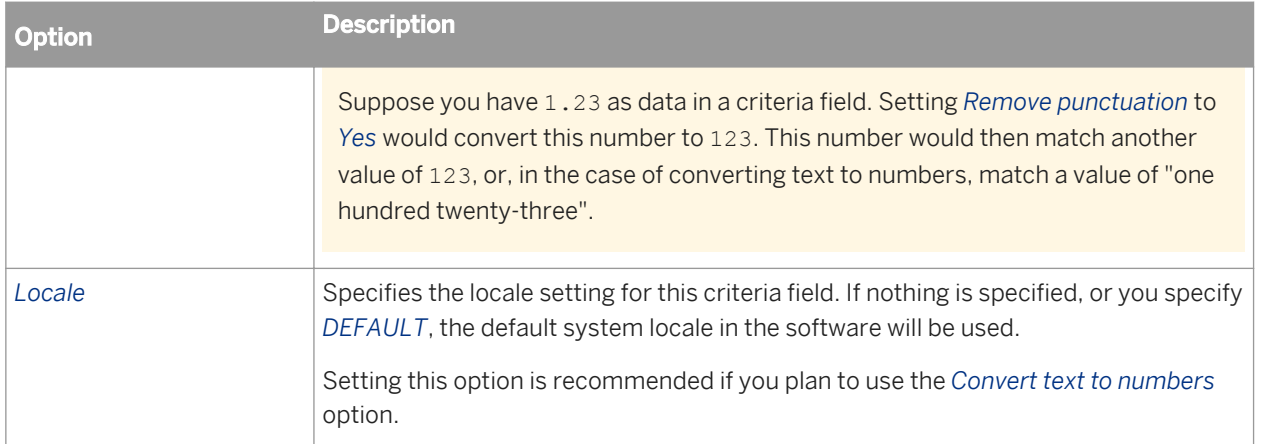

## **Comparison rules**

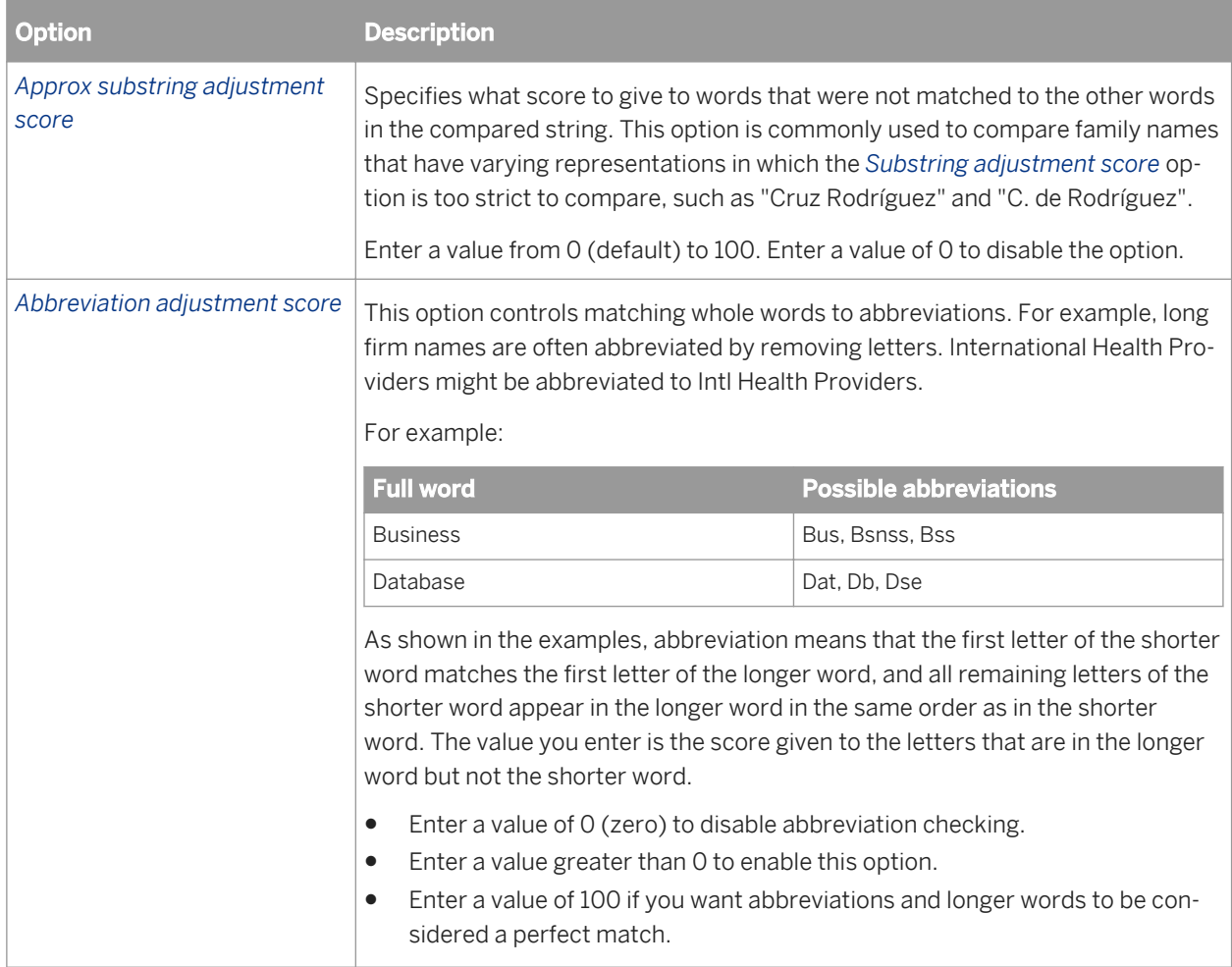

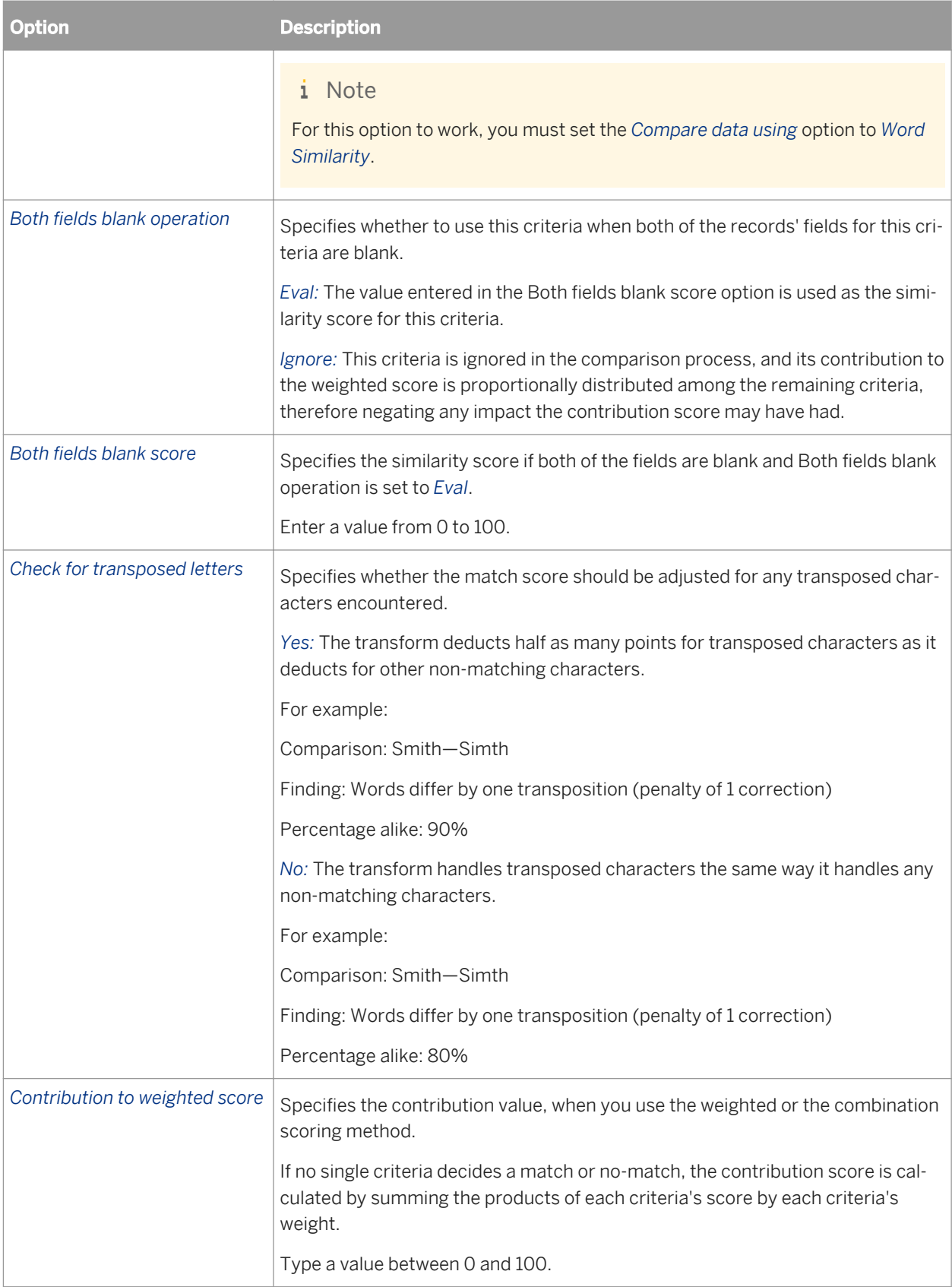

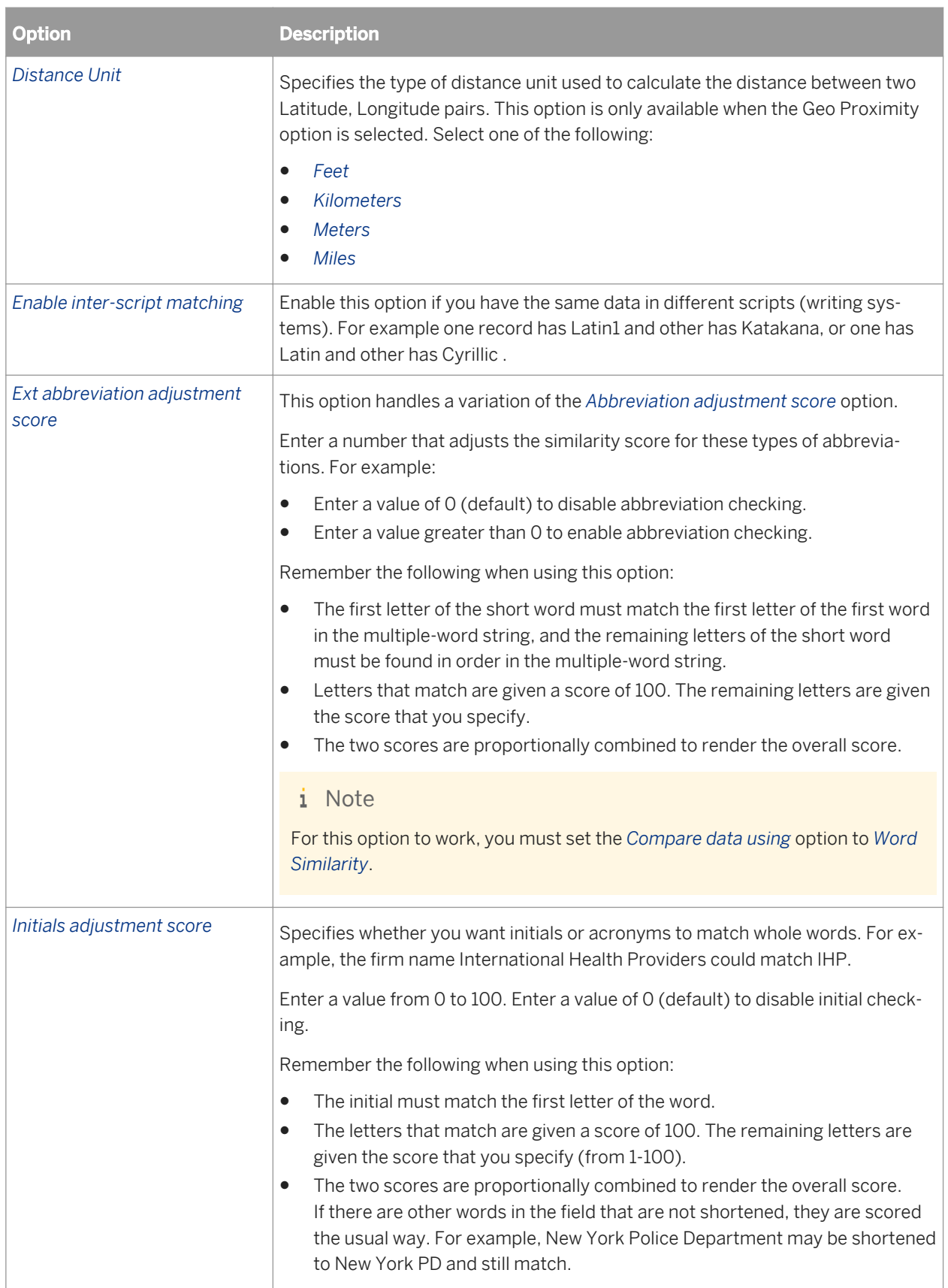

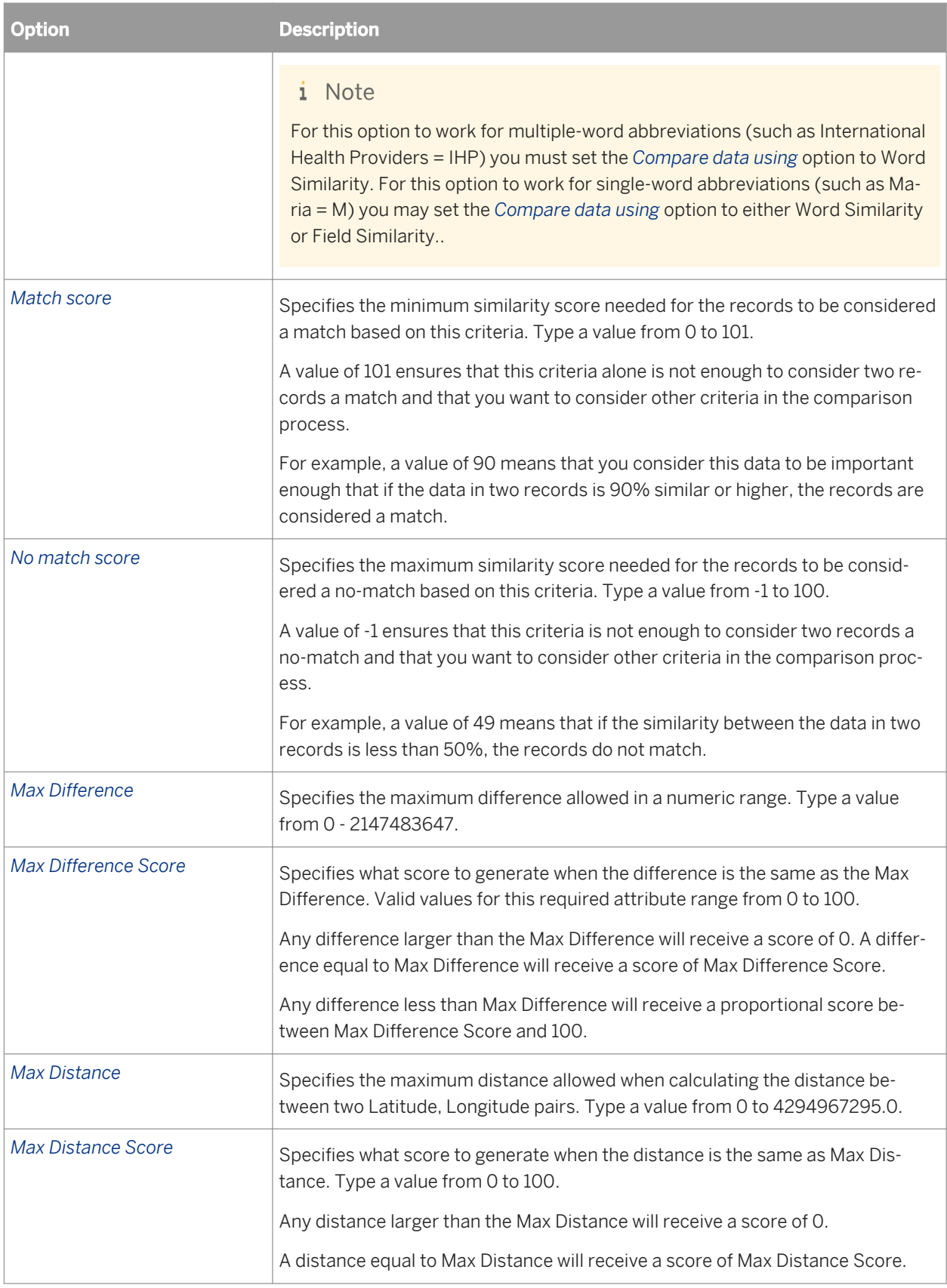

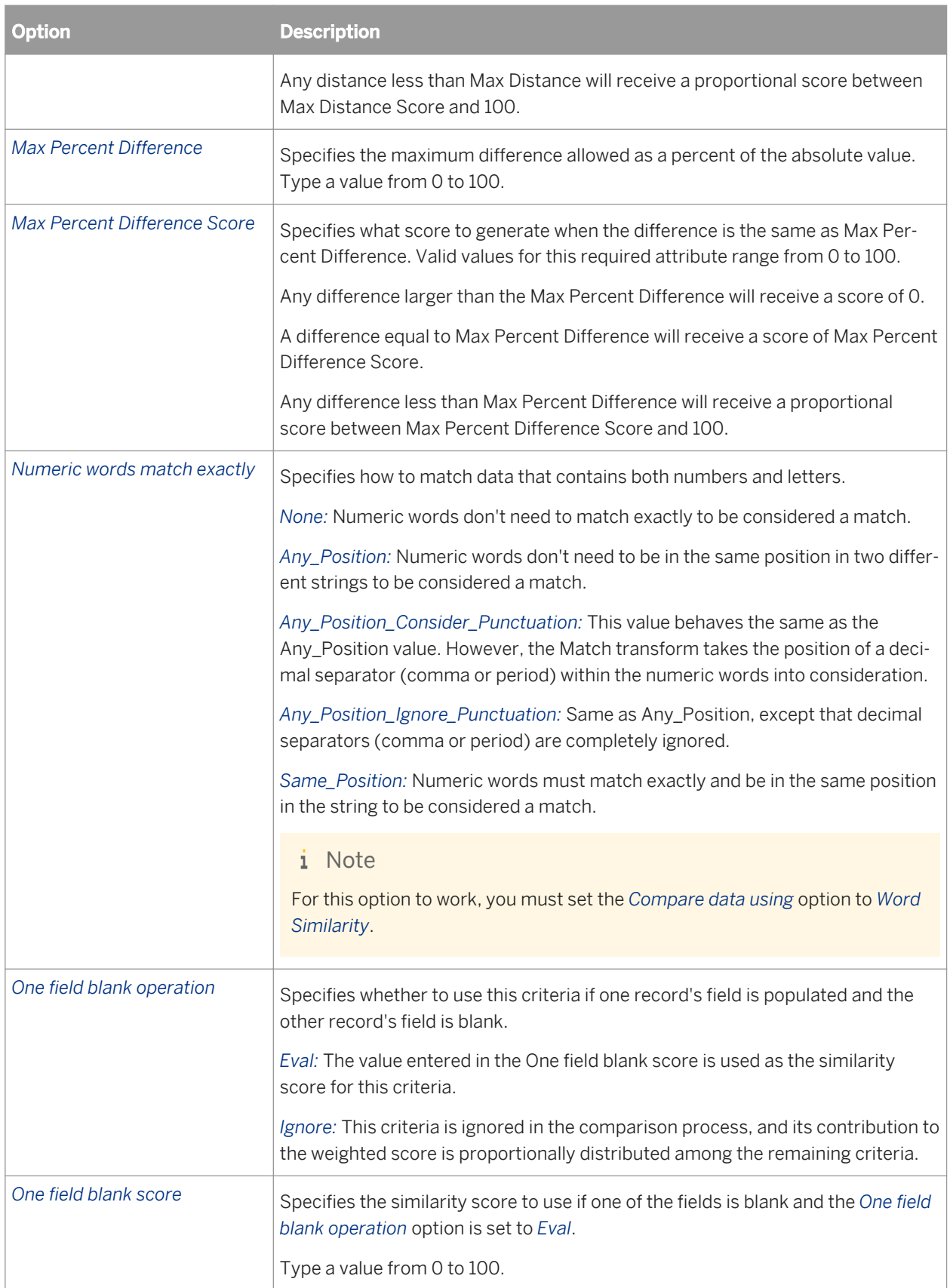

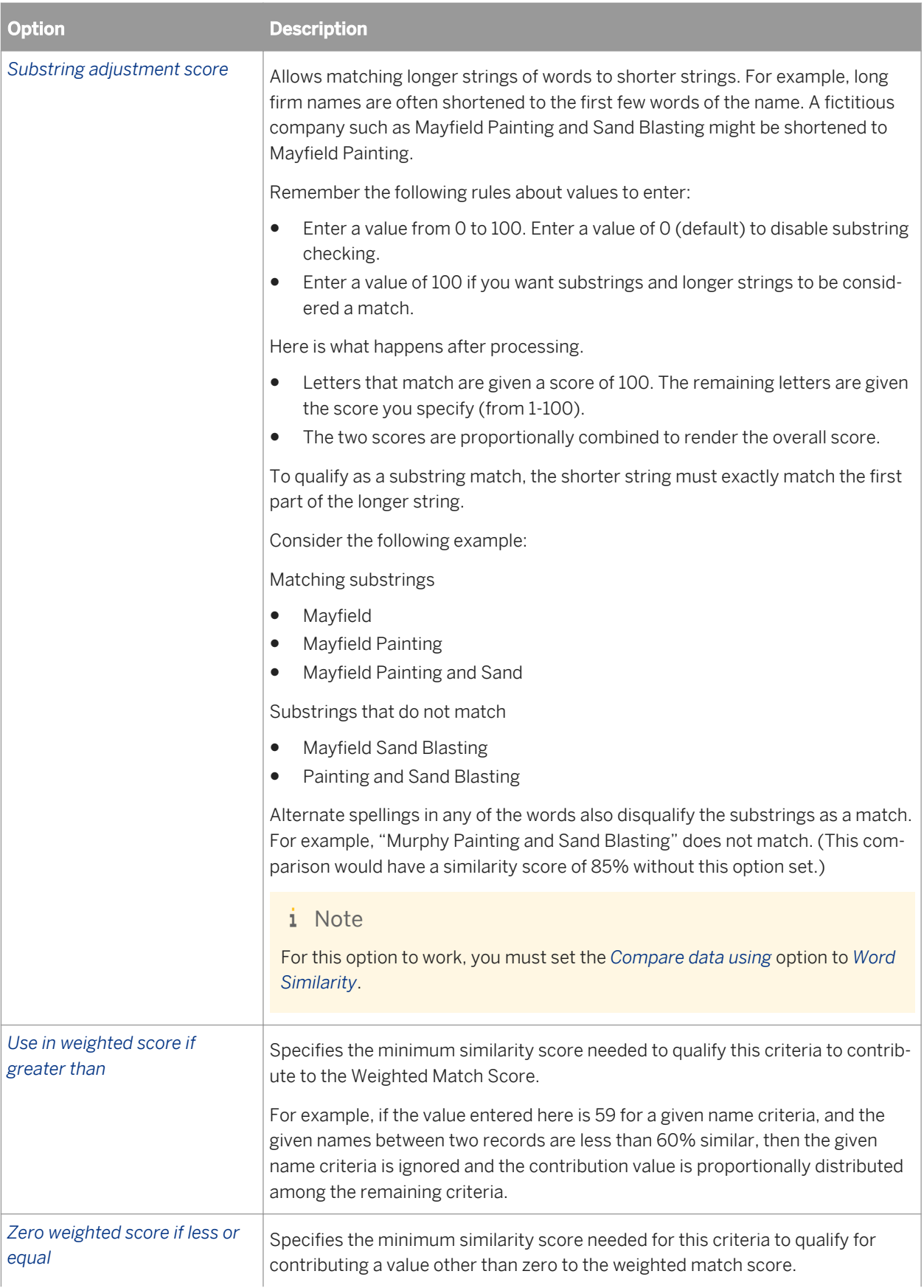

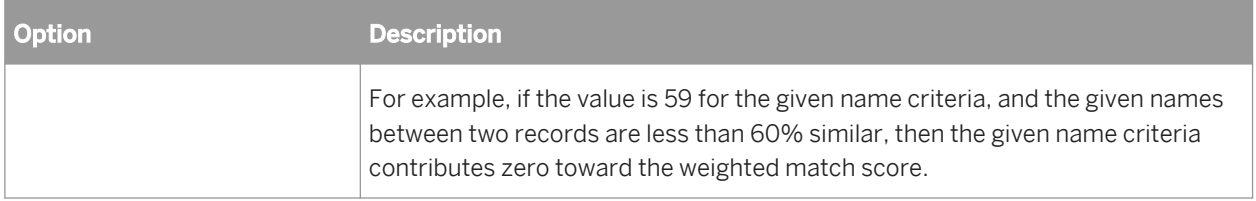

### **Reset Rules buttons**

We provide you with default matching scores for every criteria (including options such as Match score, No match score, Contribution to weighted score, One field blank score, Both fields blank score, and so on). The Reset Rules buttons allow you to try different base levels of matching scores, as well as provide you a way to return to the default scores. These buttons primarily adjust the No match score and other options that are dependent on that score. The *Reset All to Default* button returns all options and scores to the original default values.

Loose matches mean that there will be more matches in a match group, but you may sacrifice in the quality of the matches.

Exact matches mean that the quality of the matches will be high, but they will be fewer in number.

### **Related Information**

*[Designer Guide: Match, Numeric data matching](#page-554-0)* [page 555] **[Designer Guide: Match, Extended abbreviation matching](#page-551-0) [page 552]** *[Designer Guide: Match, Matching methods](#page-547-0)* [page 548] *[Designer Guide: Match, Unicode matching](#page-579-0)* [page 580]

## **3.5.4.12.4.2.3 Match criteria options: Multiple Field Comparisons tab**

### **Multiple field mapping**

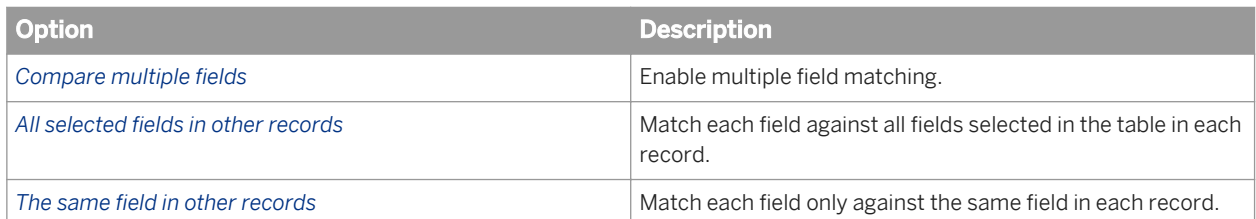

### **Additional fields to compare**

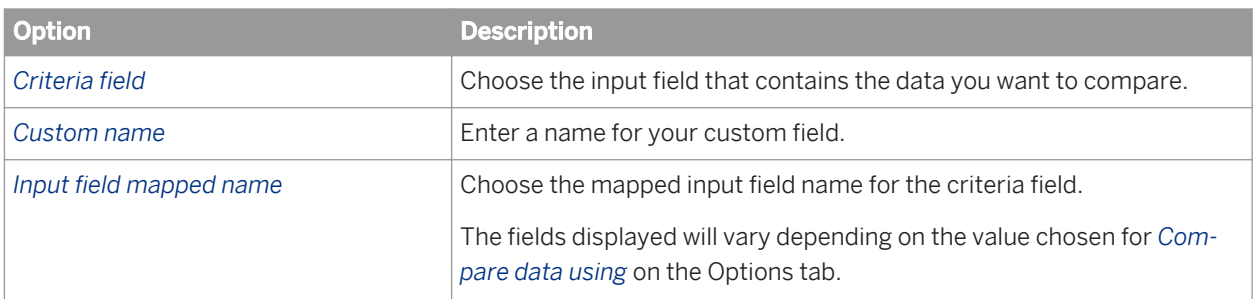

## **Pre-comparison options**

Use these options to optimize your data for faster comparison. These options do not alter your source data; they allow Match to change your data internally.

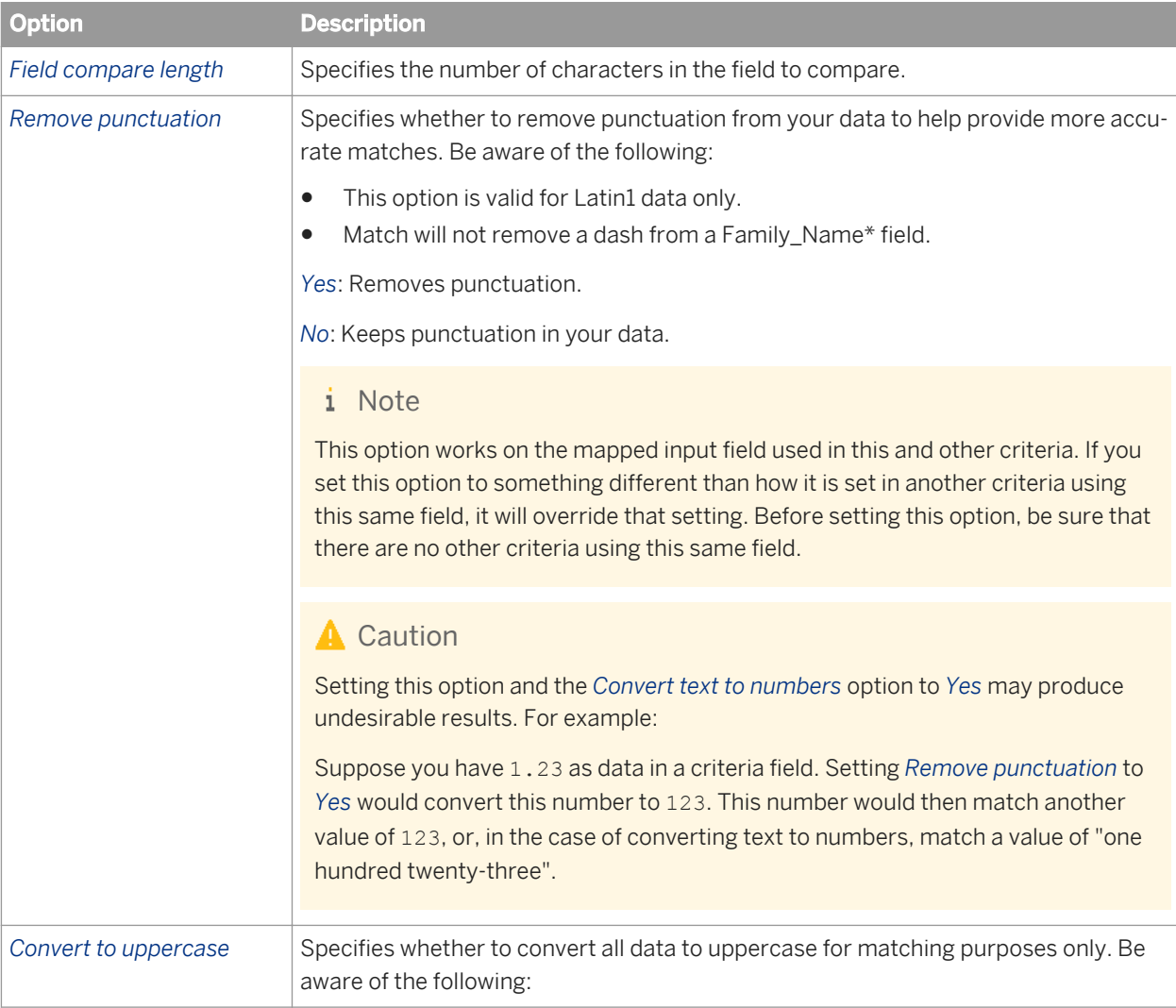

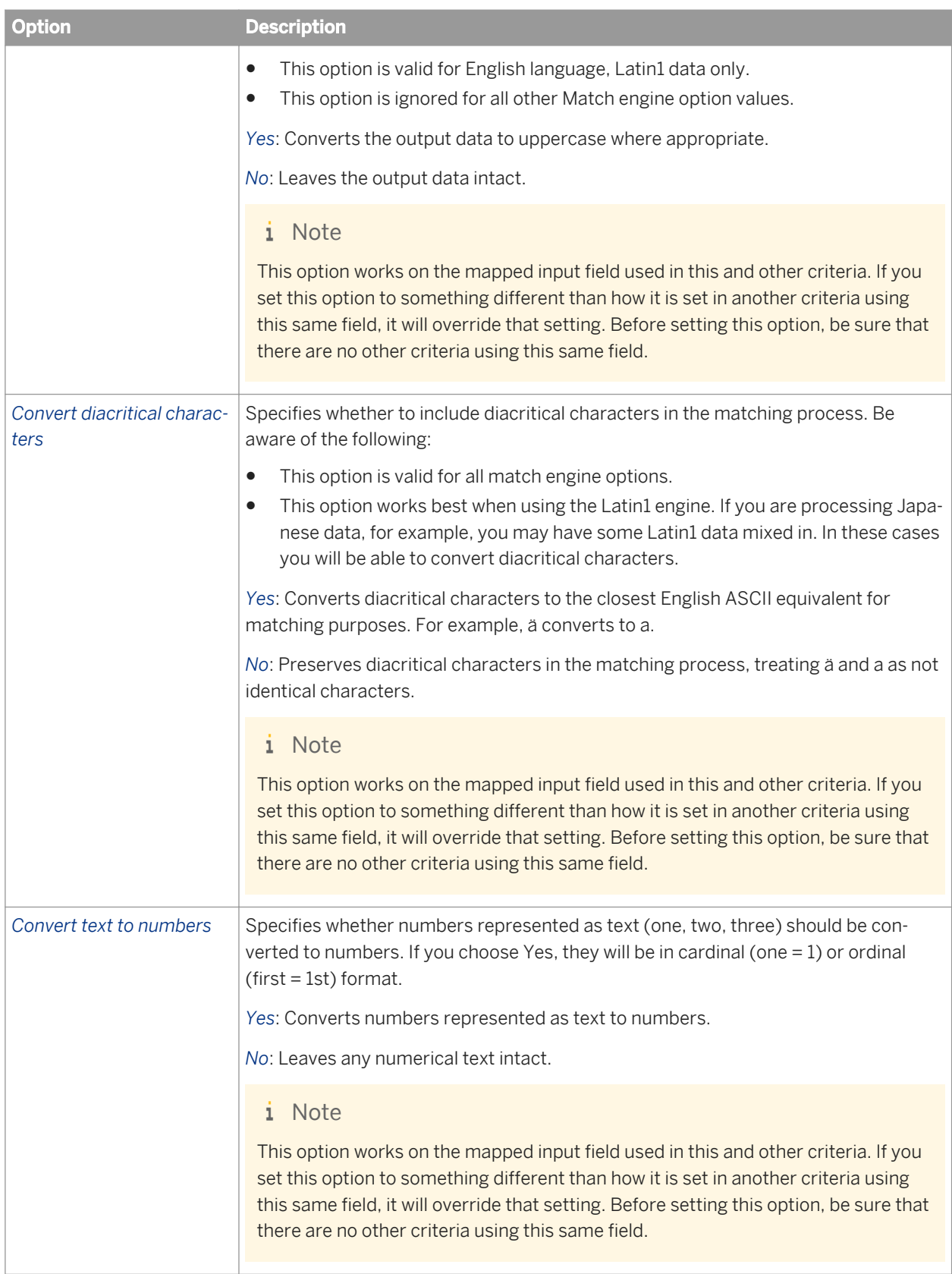

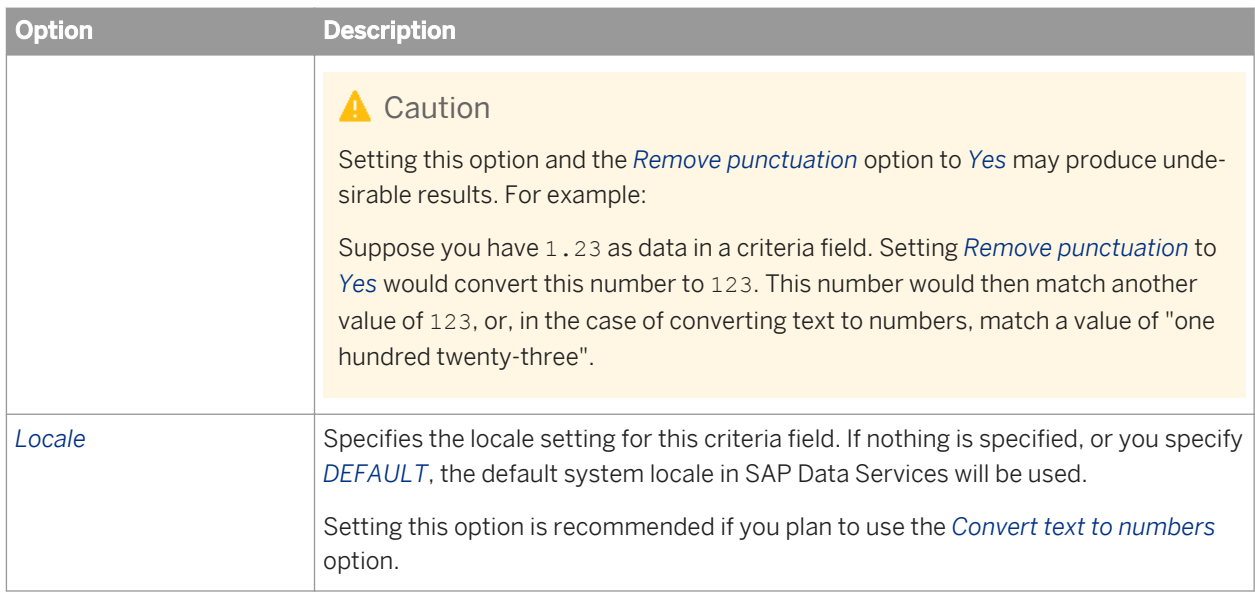

# **3.5.4.12.4.3 Compare table**

The compare table options create a table that is used to determine which record pairs qualify to be compared or which sources should be compared. If you do not include a Compare table to the Match transform, a driver record is compared with all remaining passenger records in the break group.

#### $\rightarrow$  Tip

If you are using many physical or logical sources in your project, it may be easier to specify what not to compare, as opposed to what to compare. For example, say you have 10 sources: A through J. You want to compare all but A and B. Set the Default action option to Compare. Then set up a table row for both source A and source B, and set the Action options for those sources to No\_Match.

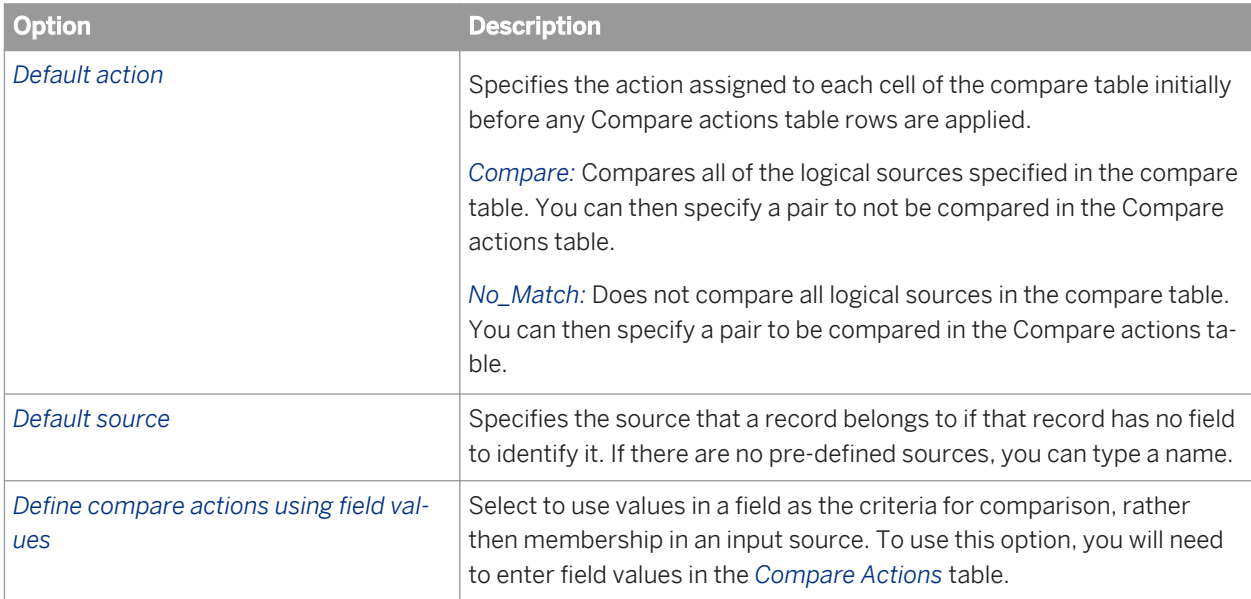

<span id="page-1294-0"></span>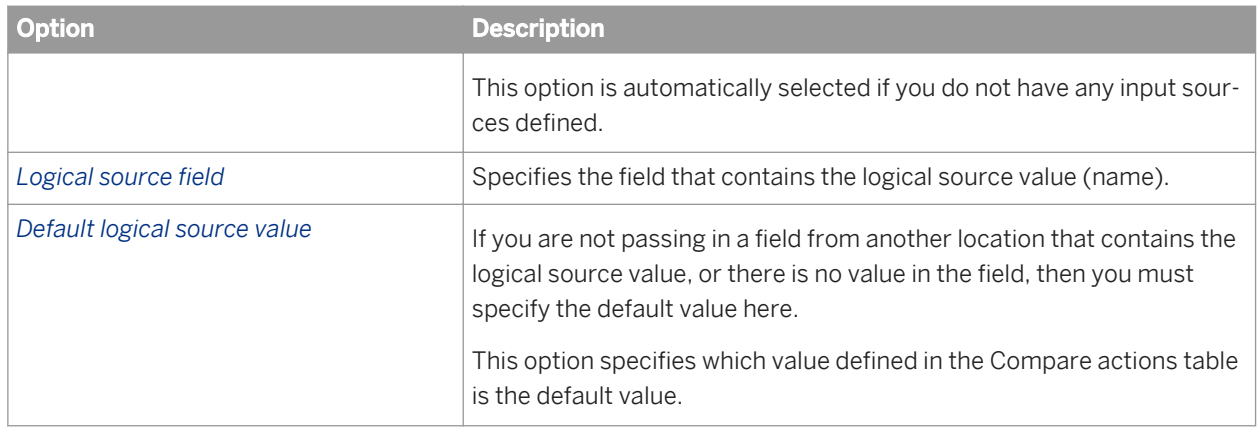

### **Compare actions**

Use this table to set the action of driver records and the records they are compared with (passenger records). These entries can override your Default action option value.

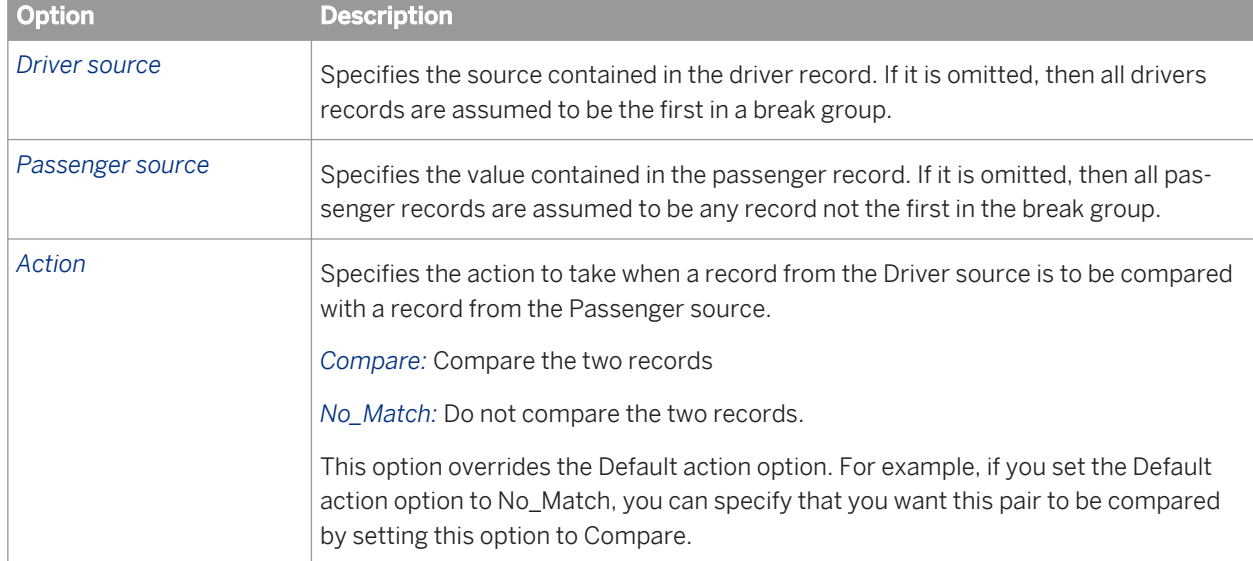

# **3.5.4.12.4.4 Post-match processing**

Use the Post-match processing table to navigate to your operations by double-clicking the desired row in the table.

#### **Best record**

The purpose of best record post-processing is to salvage data from matching records—that is, members of match groups—and consolidate, or post, that data to a best record, or to all matching records.

### **Group statistics**

Use group statistics to generate statistical information about your group of matching records. Find out:

- the number of records within the match group
- the sequential group order number
- the group rank, which flags one record within each group of matching records as the Master record and all other records in the group as Subordinate records
- whether the records in a match group belong to more than one source

Group statistics are essential for generating data for match reports.

### **Prioritization**

Use the prioritization operation to order records for processing by other post-match operations.

### **Unique ID**

You can use the Unique ID options to assign sequential identification numbers to each new record when adding records to a data warehouse. For example, the largest number assigned in a particular project can be carried over as the beginning identification number (plus 1) to be used in the assignment of new sequential IDs. This occurs when the software processes the next source against the data warehouse file.

### **Output record**

Use the Output record options to flag certain types of records for potential processing downstream.

#### **Related Information**

*[Best record options: Best Record tab](#page-1135-0)* [page 1136] *[Group statistics options](#page-1138-0)* [page 1139] *[Group forming](#page-1268-0)* [page 1269]
*[Output flag selection options](#page-1305-0)* [page 1306] *[Designer Guide: Match, Best record](#page-561-0)* [page 562] *[Designer Guide: Match, Unique ID](#page-569-0)* [page 570]

# **3.5.4.12.4.4.1 Best record options: Best Record tab**

Use the best record post-match processing operation to update your records with information from other records in a match group, among other things.

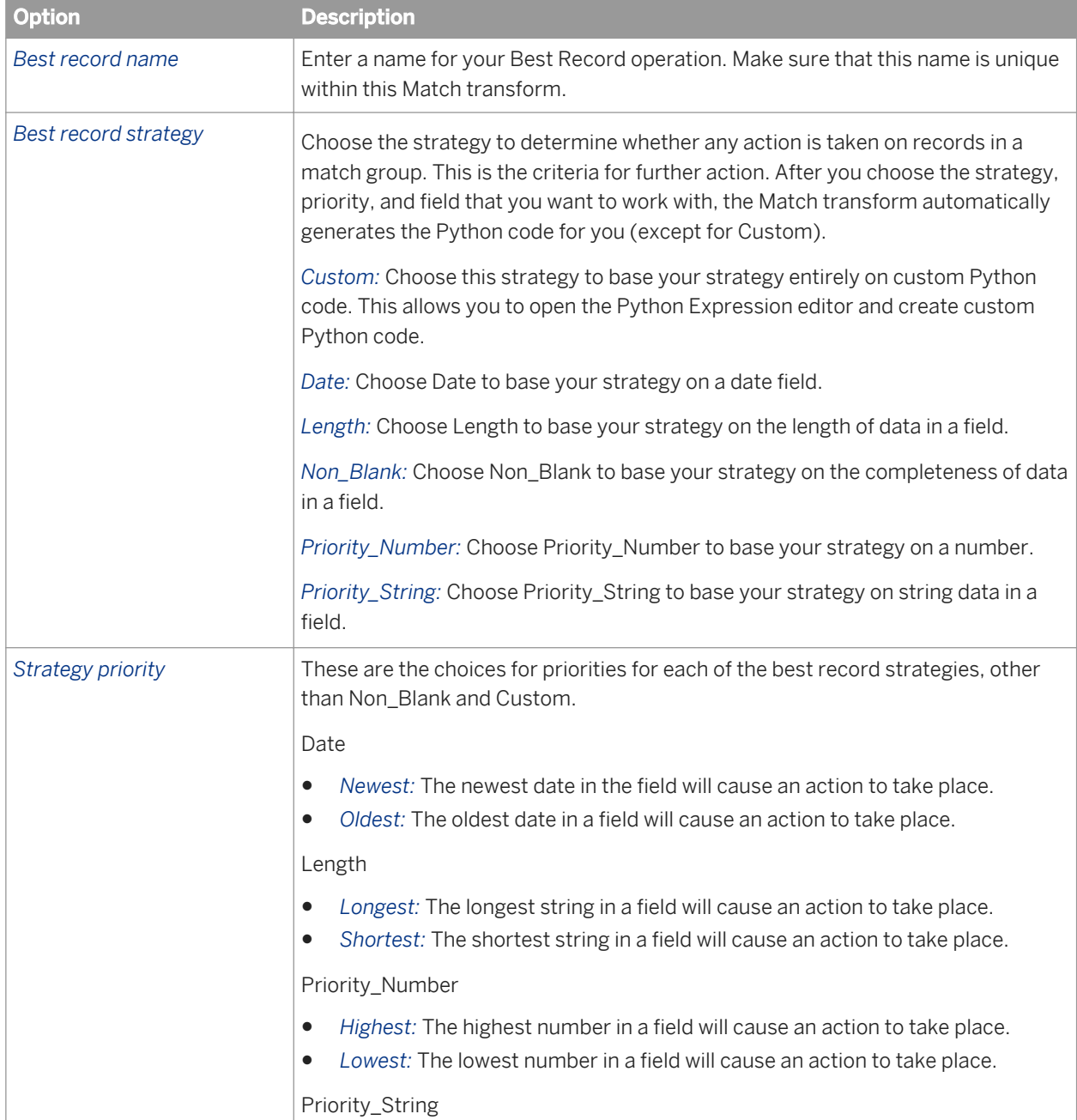

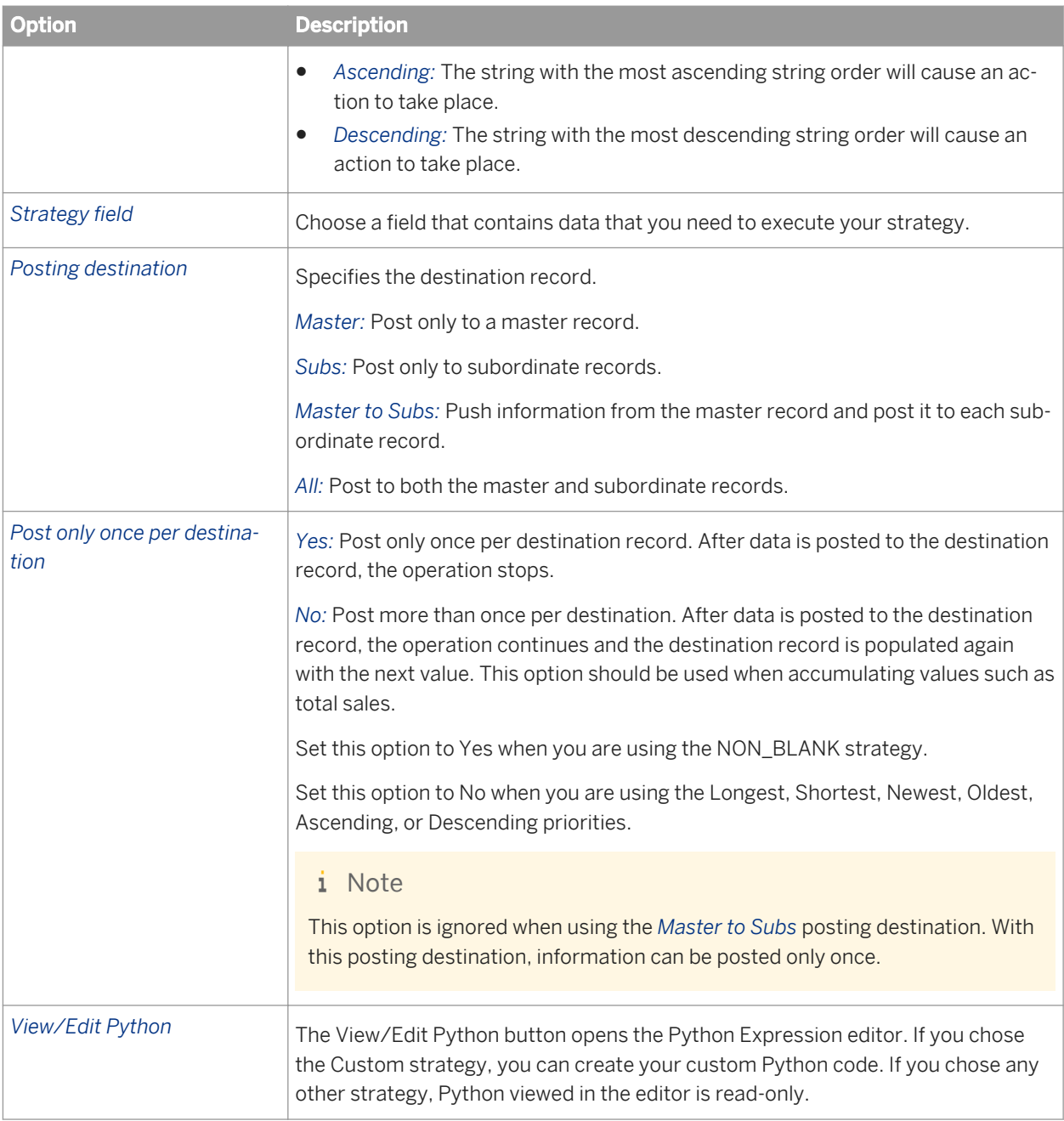

### **Best record action fields**

Use the best record action fields table to define the actions taken on the fields based on your strategy.

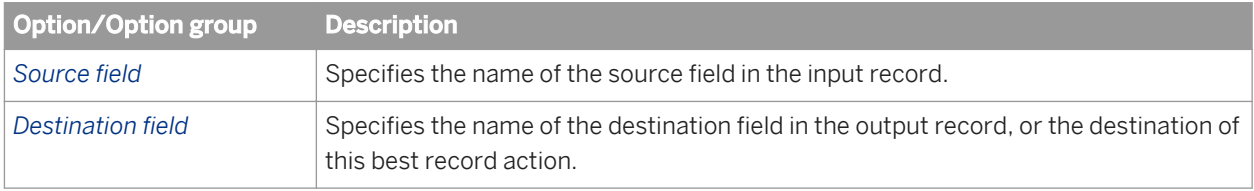

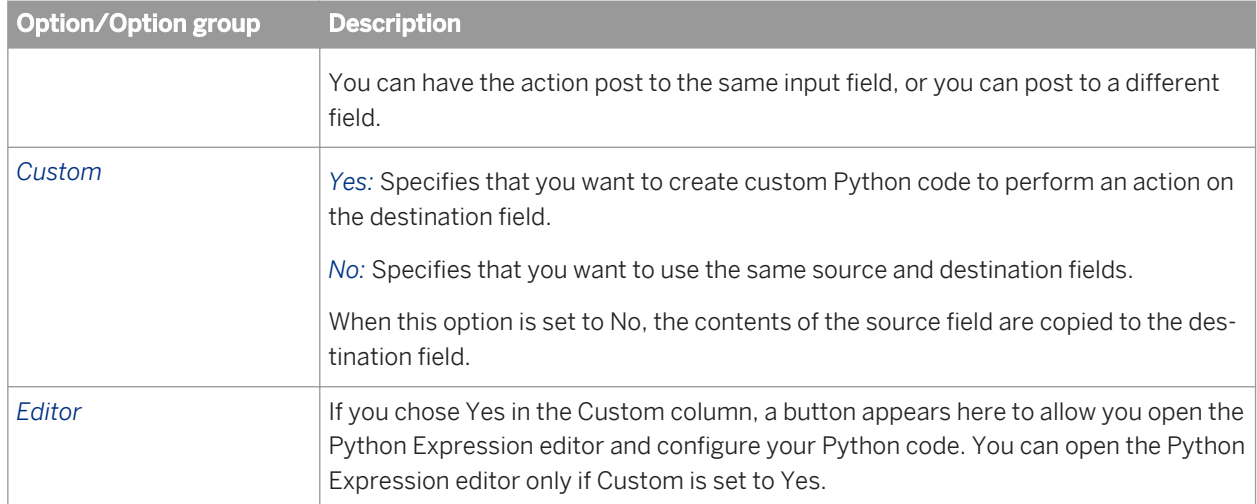

### **Related Information**

*[Designer Guide: Match, Best record](#page-561-0)* [page 562]

# **3.5.4.12.4.4.2 Best record options: Destination Protection tab**

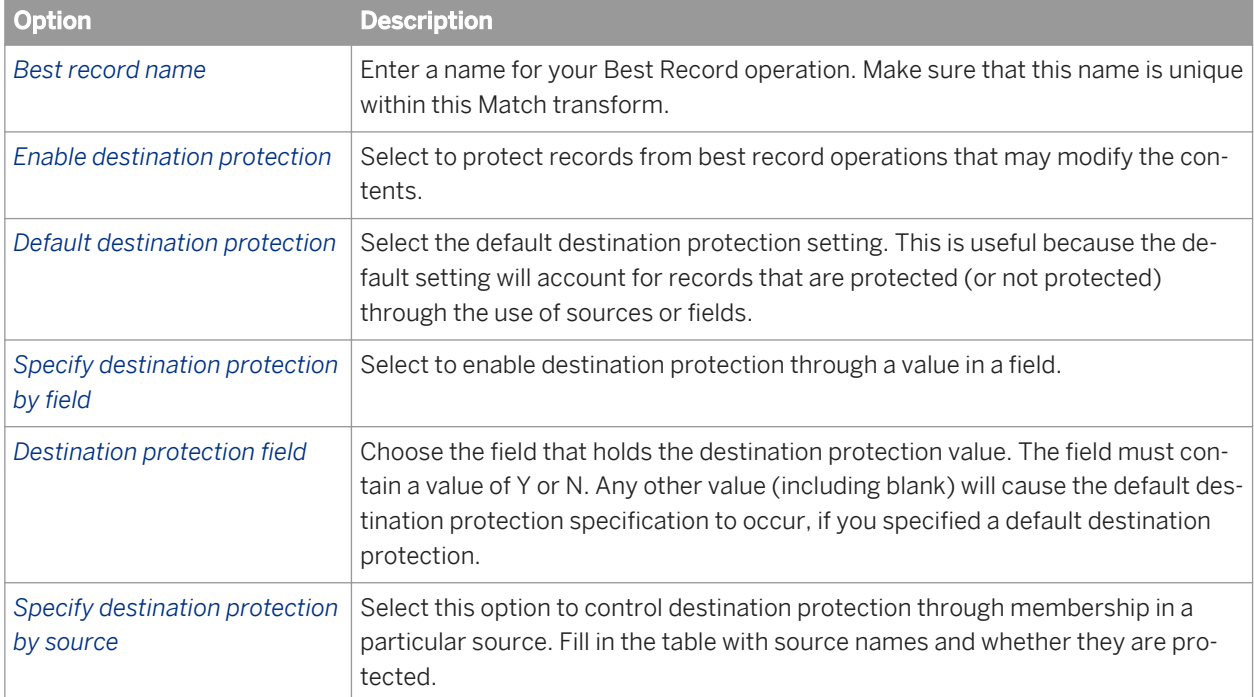

Protect data from being changed by enabling and defining destination protection.

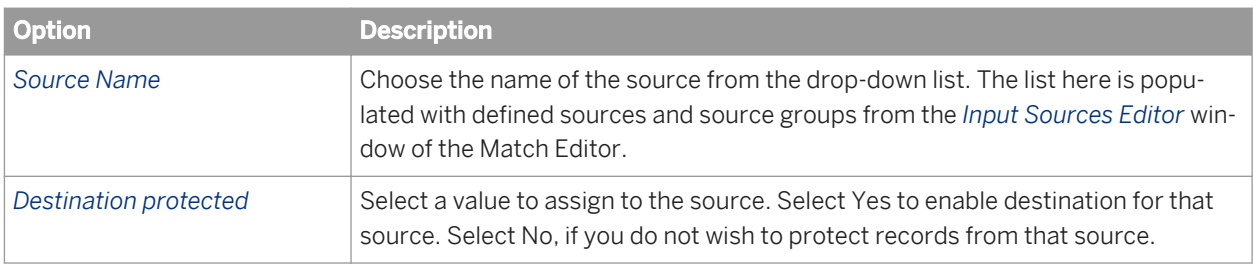

# **3.5.4.12.4.4.3 Group statistics options**

The Group Statistics option group includes the following options:

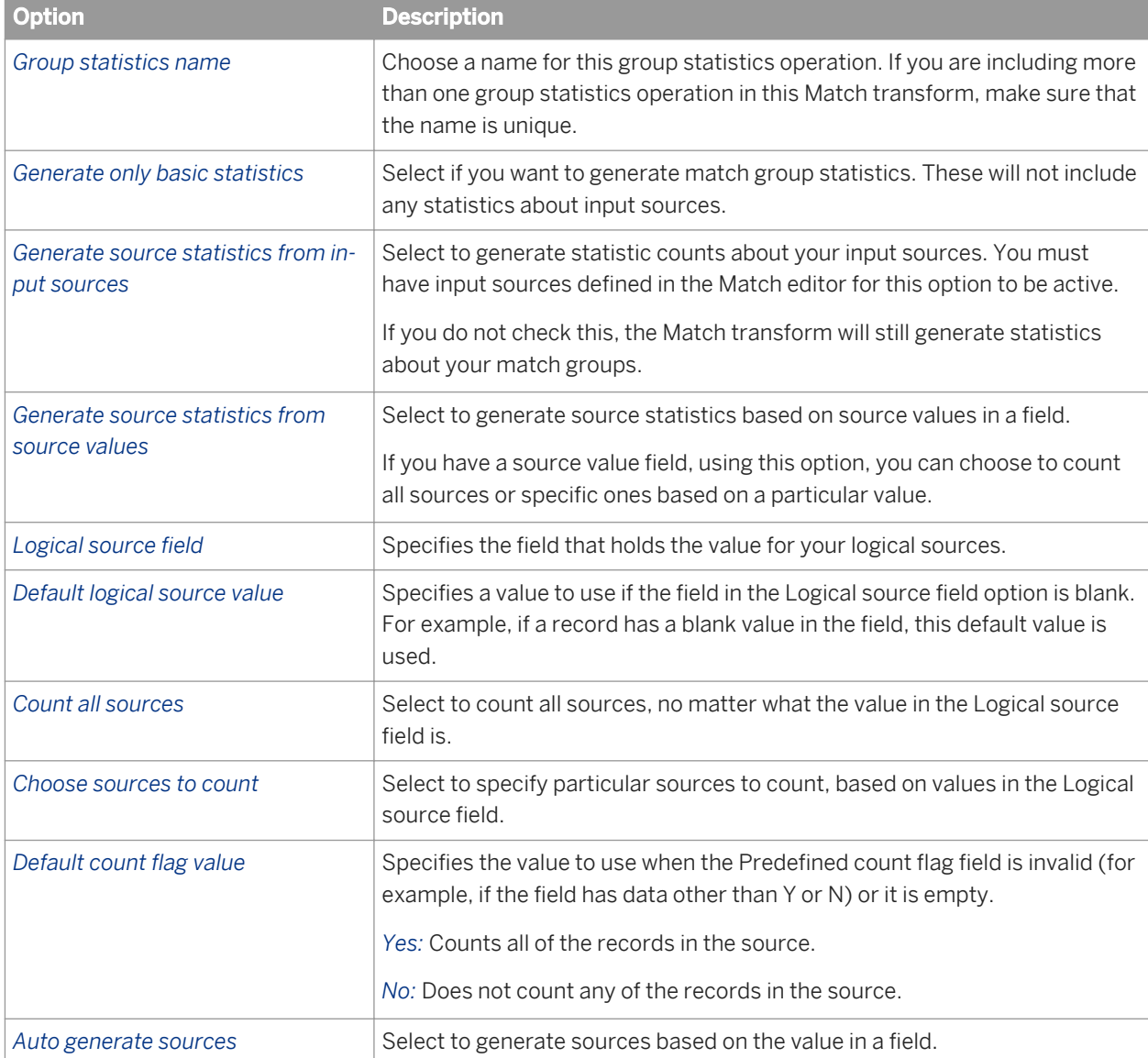

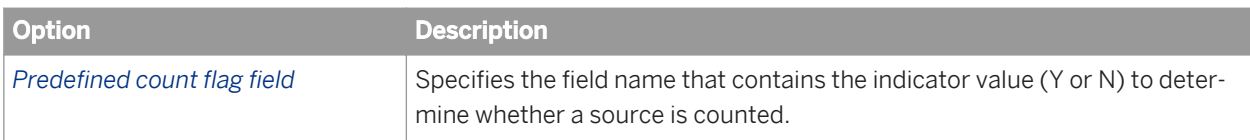

### **Manually define logical source count flags**

Be sure to fill in both columns for this to work.

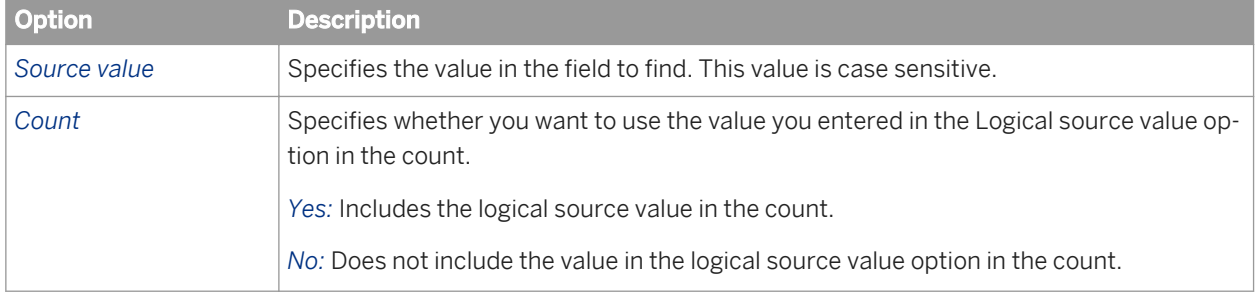

# **3.5.4.12.4.4.4 Group prioritization options: Priority Order tab**

### **Group forming prioritization**

Use the Group prioritization operation to order records within each break group, which controls which records are used as the drivers during the comparison process.

### **Post-match prioritization**

Add a Group prioritization operation before a Group Statistics operation to order records within a match group to control which record is flagged as the master record of each group of matching records. Add a Group prioritization operation before a Best Record operation to order records within a match group to control the destination of data that is being propagated from other records to form a best record.

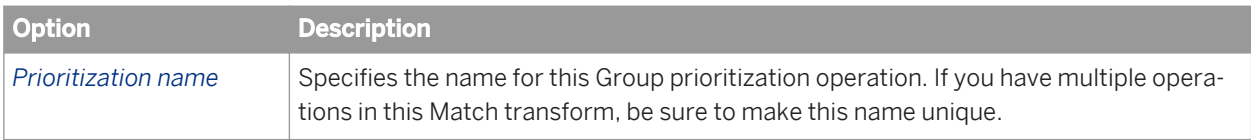

### **Priority fields**

Use the Priority fields table to order your break groups based on the content of a field (for example, dollar amount or date). Use the buttons to add, remove, and order rows. Place the primary sort field at the top of the list. The rest of the fields, in the order that they are positioned, determine the sub-sort that occurs.

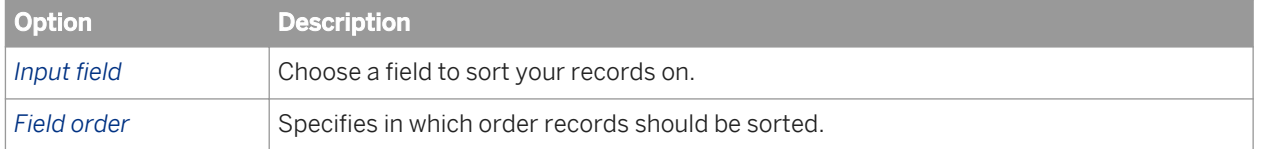

# **3.5.4.12.4.4.5 Group prioritization options: Record Completeness tab**

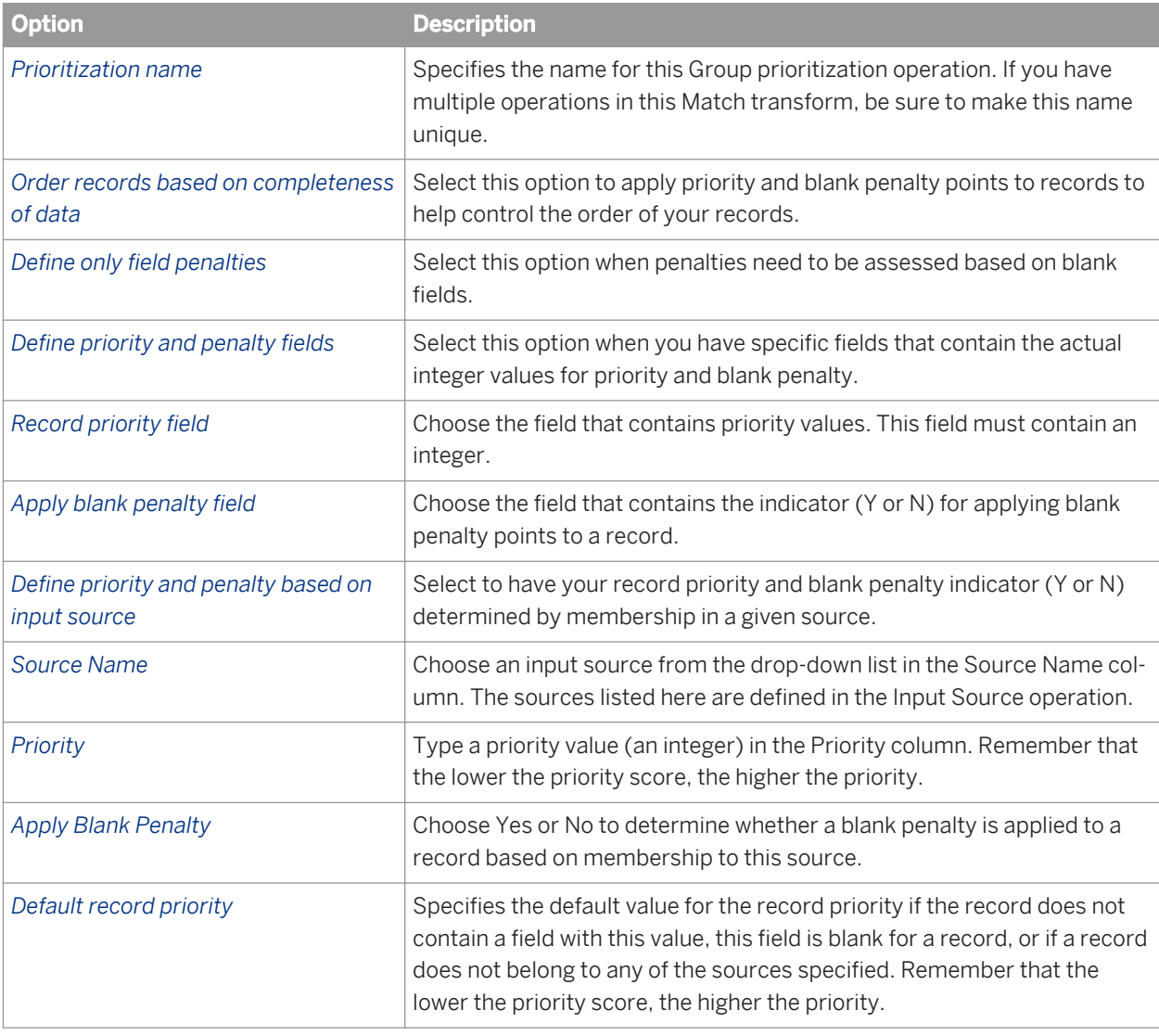

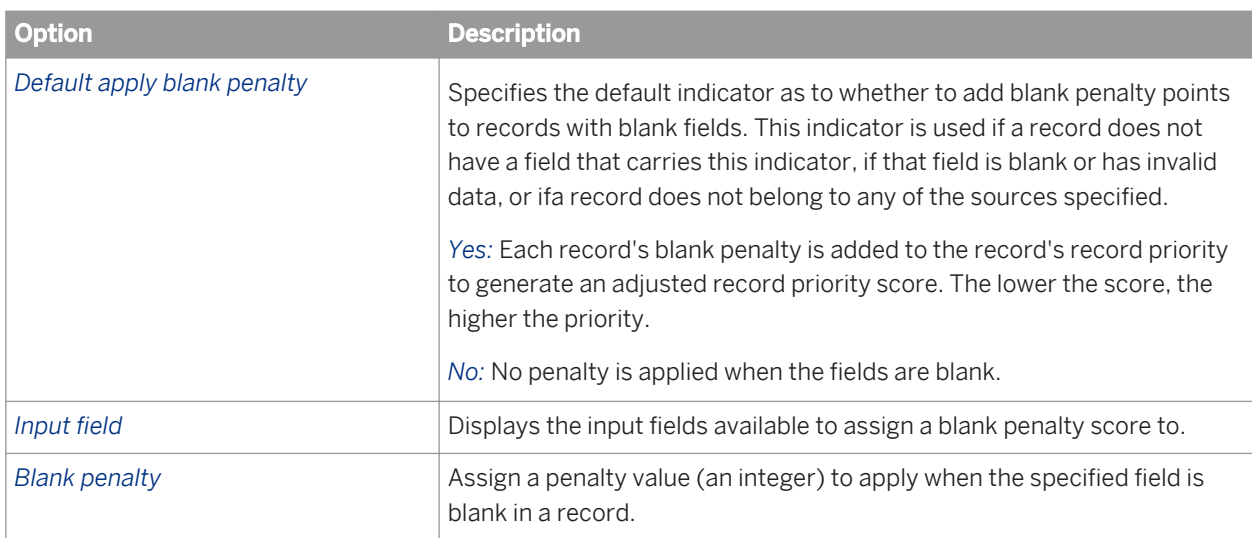

# **3.5.4.12.4.4.6 Unique ID options: Unique ID tab**

Use the Unique ID options to assign sequential identification numbers to each new record when adding records to a data warehouse. For example, the largest number assigned in a particular project can be carried over as the beginning identification number (plus 1) to be used in the assignment of new sequential IDs. This occurs when the software processes the next source against the data warehouse file.

### i Note

Also see the Unique ID section for information about working with unique ID in a multi-server environment. Depending on the processing operation and starting value source you use, there could be limitations for using unique ID.

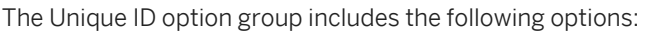

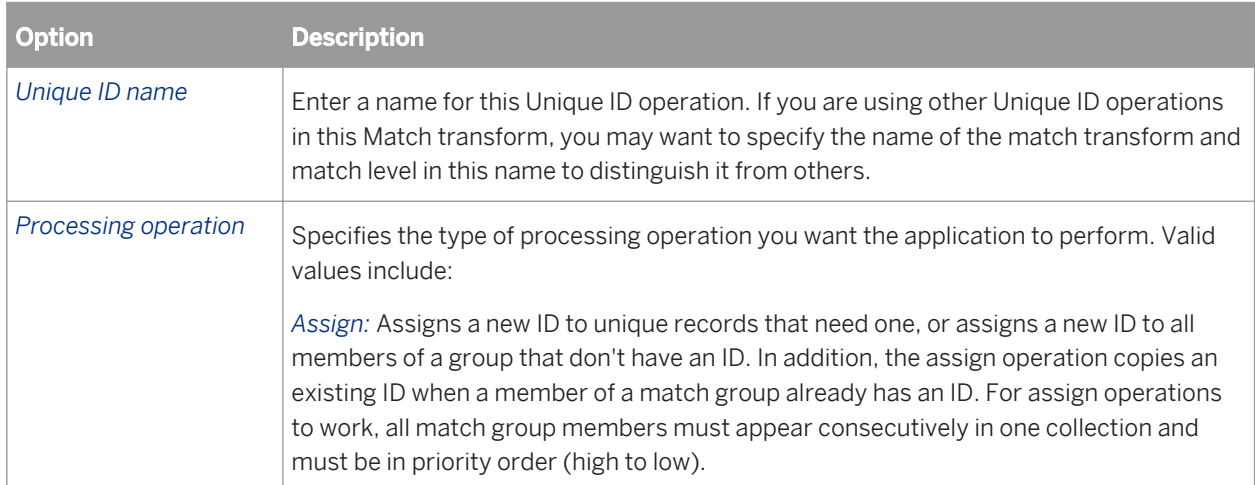

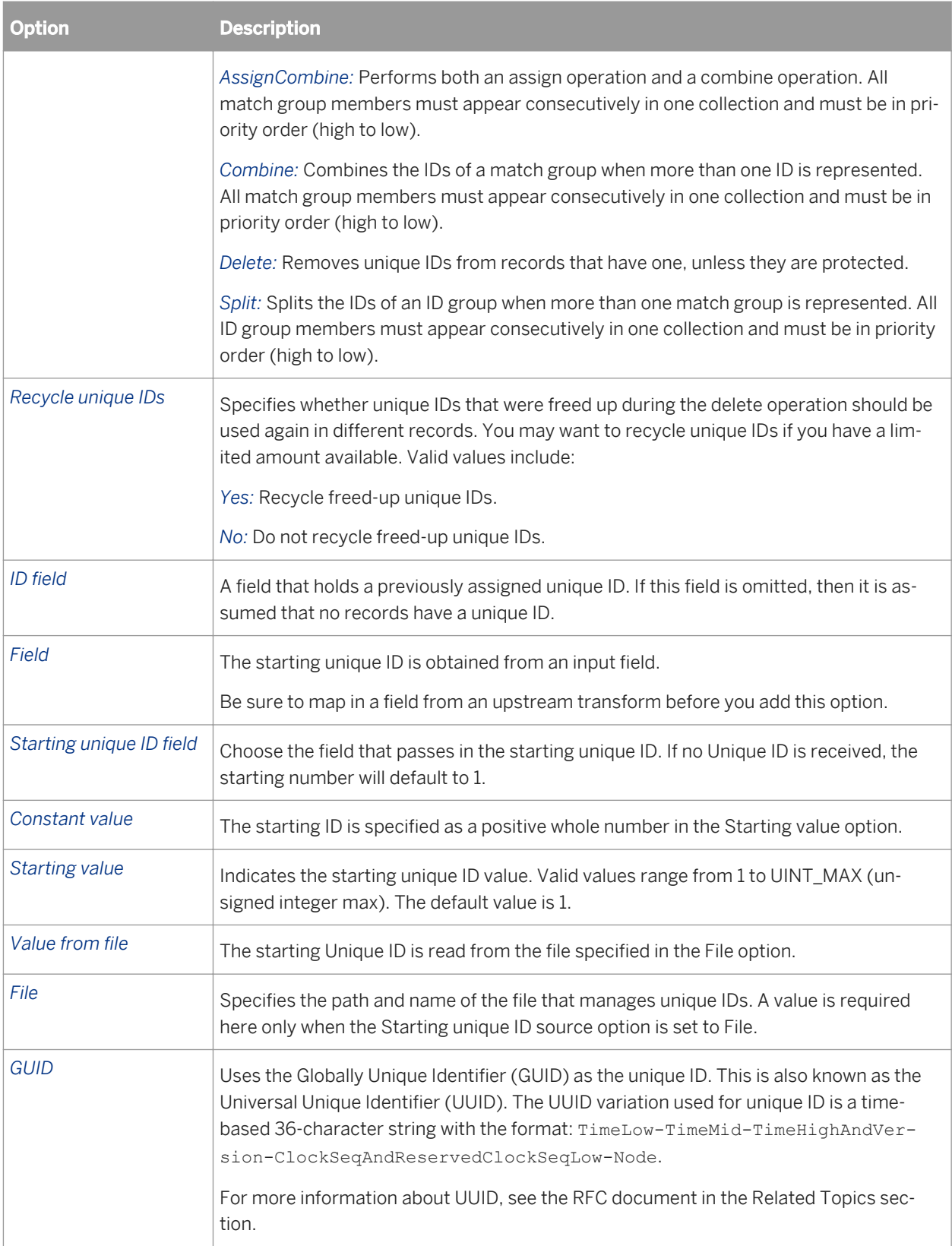

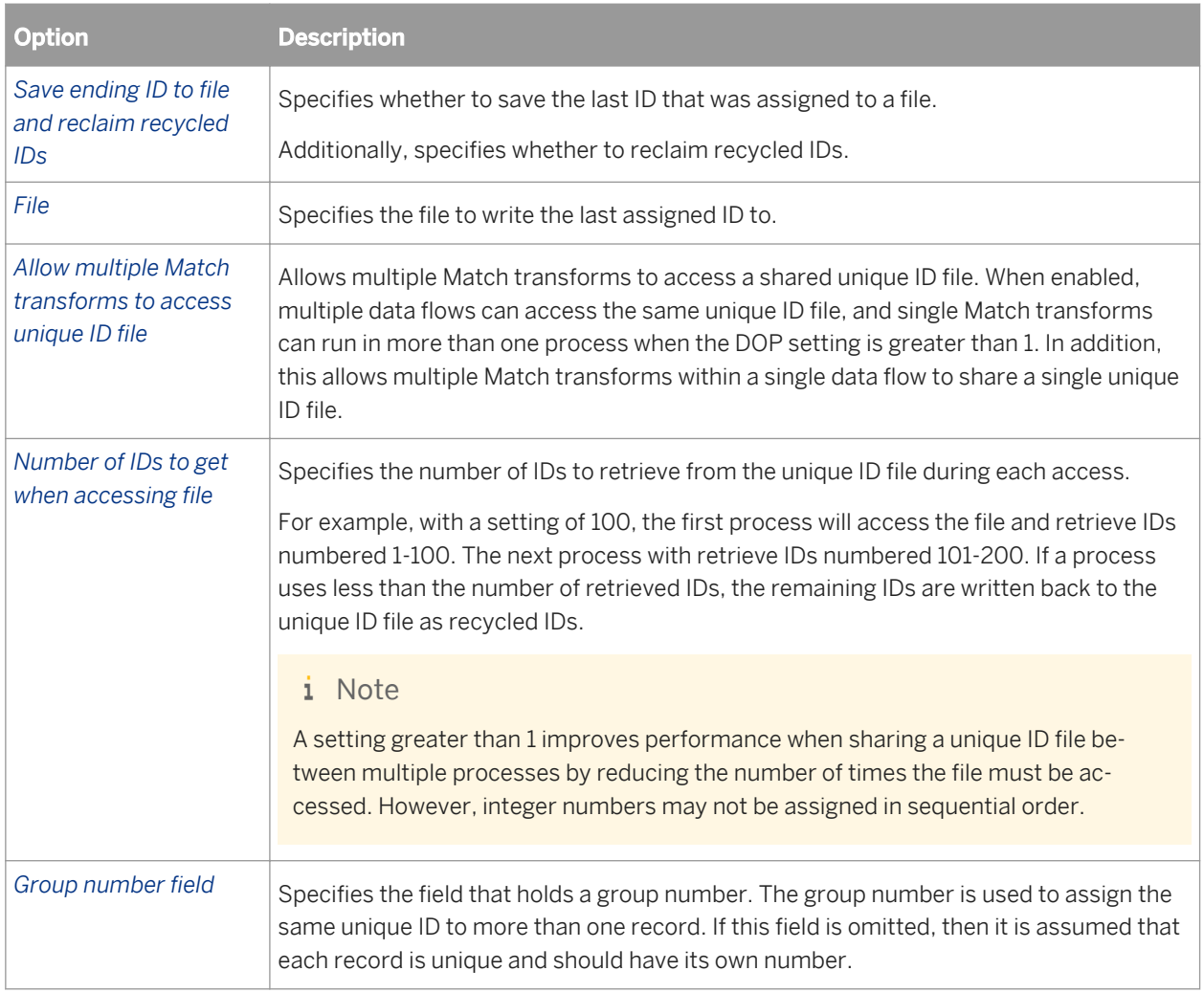

### **Related Information**

**[Designer Guide: Match, Assign unique IDs using a file](#page-569-0) [page 570]** *[Designer Guide: Match, Unique ID](#page-569-0)* [page 570]

# **3.5.4.12.4.4.7 Unique ID options: Destination Protection tab**

Use the Destination Protection tab to control whether a record's unique ID is protected based on the source that the record belongs to. This can help prevent IDs from being assigned to a suppression or rented source.

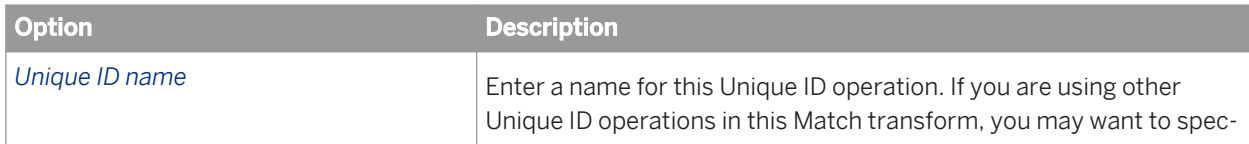

<span id="page-1305-0"></span>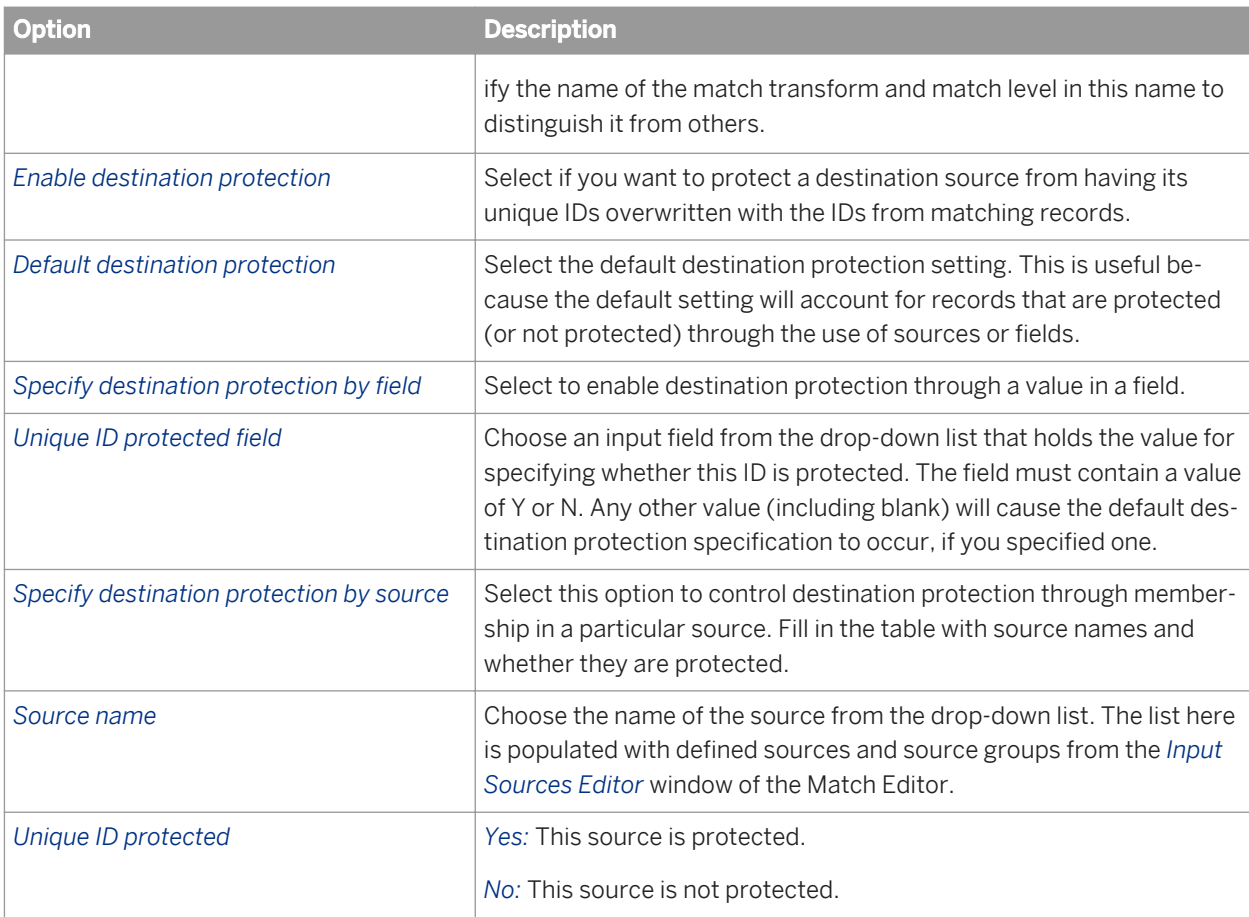

# **3.5.4.12.4.4.8 Output flag selection options**

Select types of records you want to flag on output based on each of the input sources. You may want to flag these records so that they will be available for writing to output. Downstream in a data flow, you can check the value of the Select\_Record (Y/N) and decide whether you want to write it to output by using a Case transform, for example.

This is a repeatable operation.

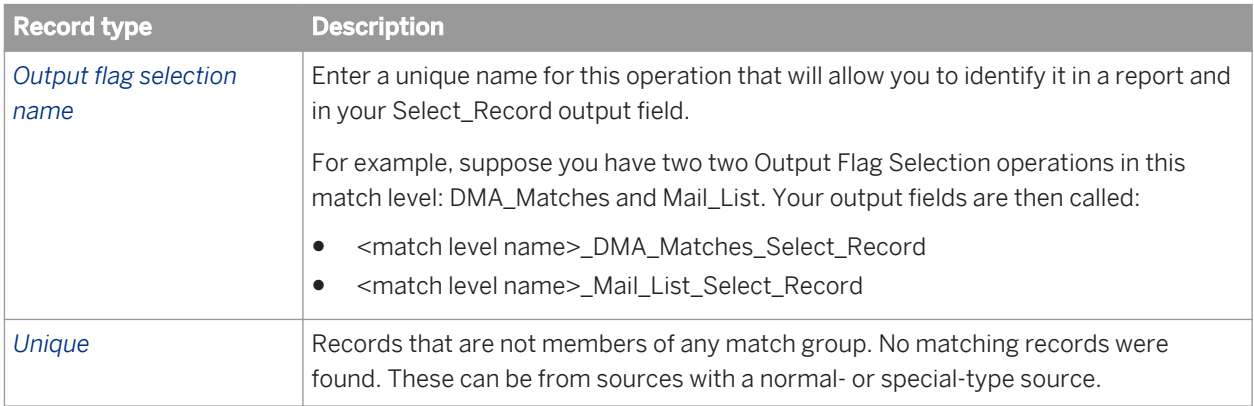

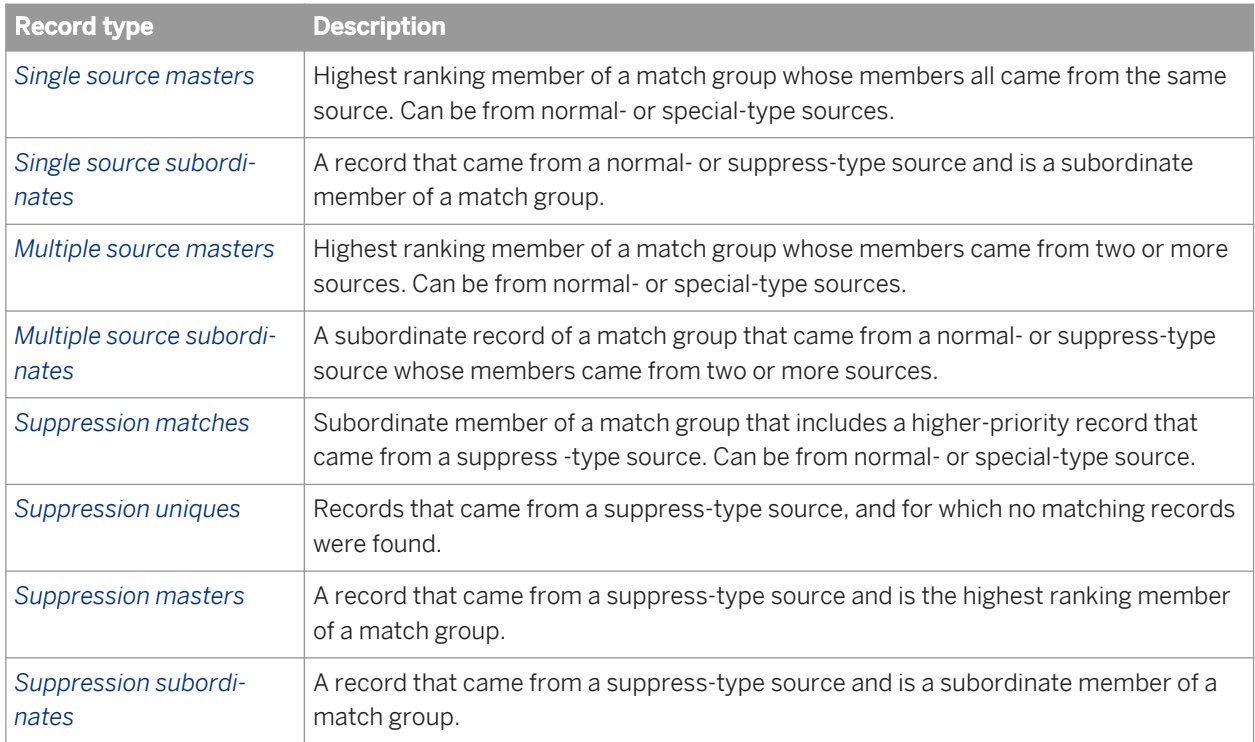

# **3.5.4.12.5 Input fields**

The following are recognized input fields that you can use in the input mapping for the Match transform.

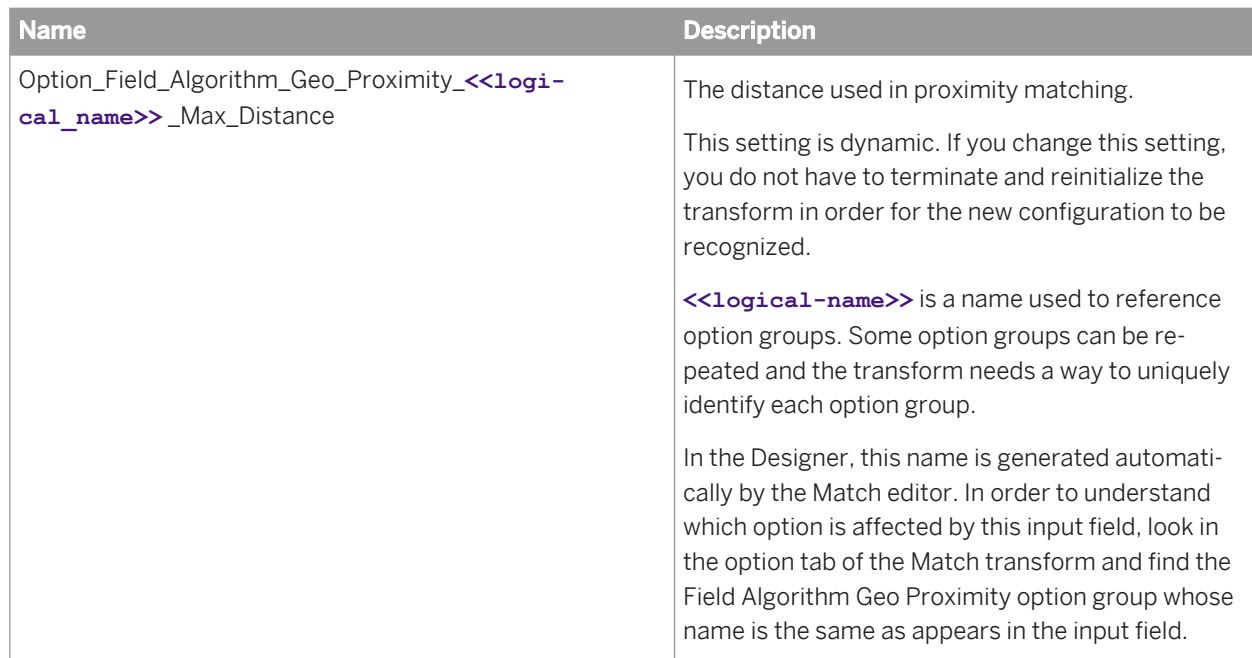

### **Related Information**

*Designer Guide: Set up Geographic Proximity matching - Criteria options* [page 560]

# **3.5.4.12.6 Output fields**

The following Match fields are generated by the Match transform per match level. Use these fields when you map your output schema.

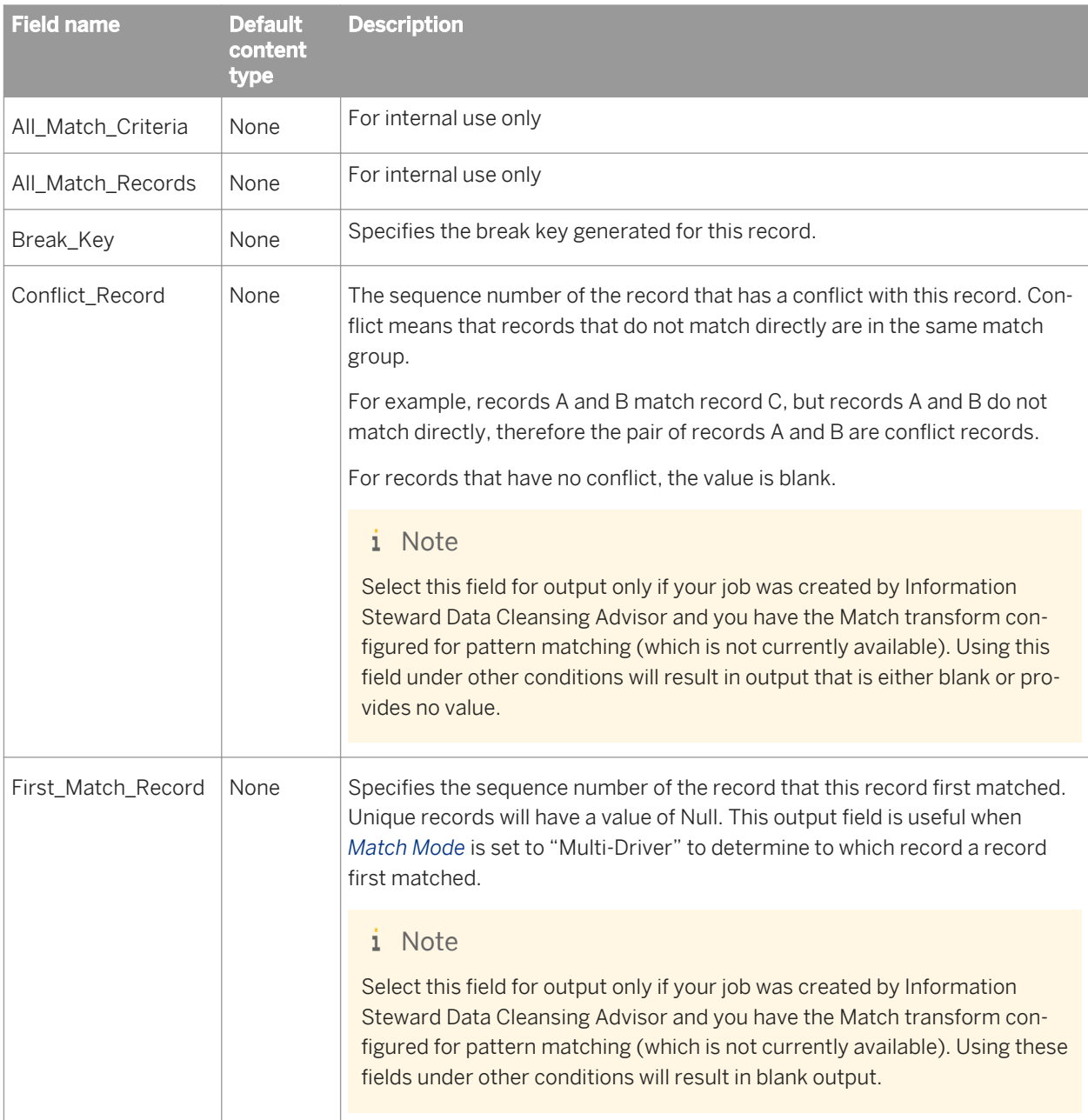

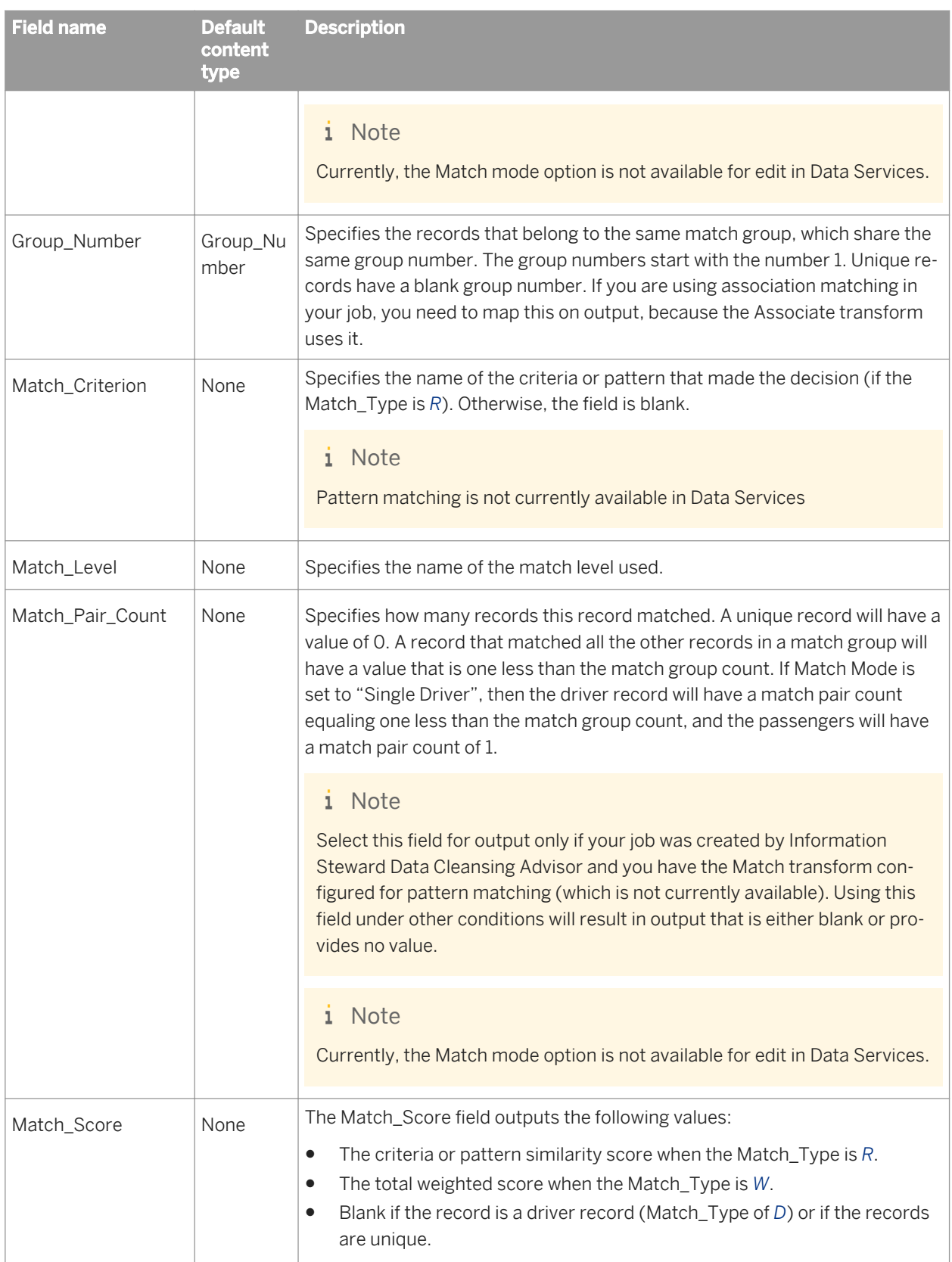

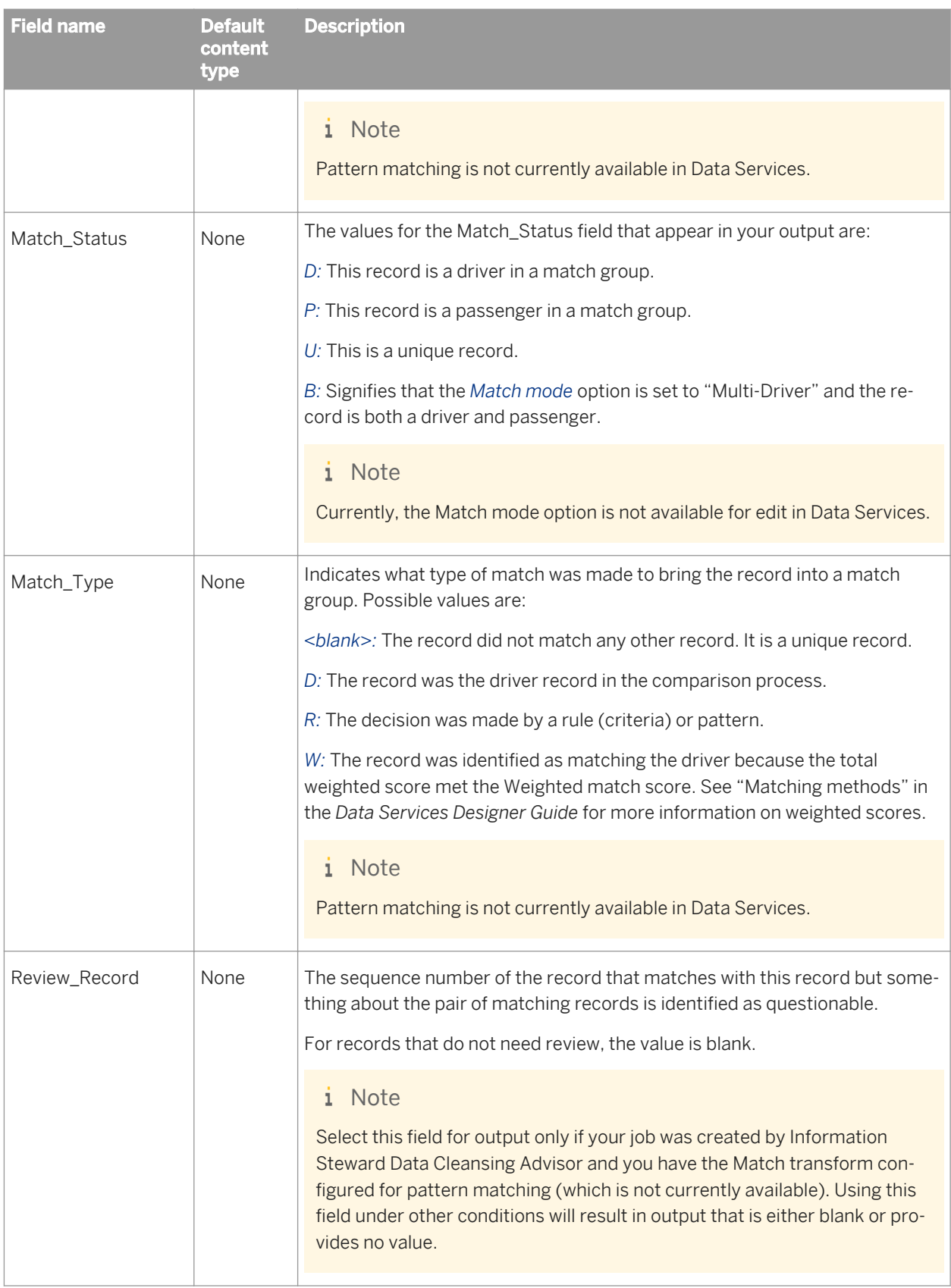

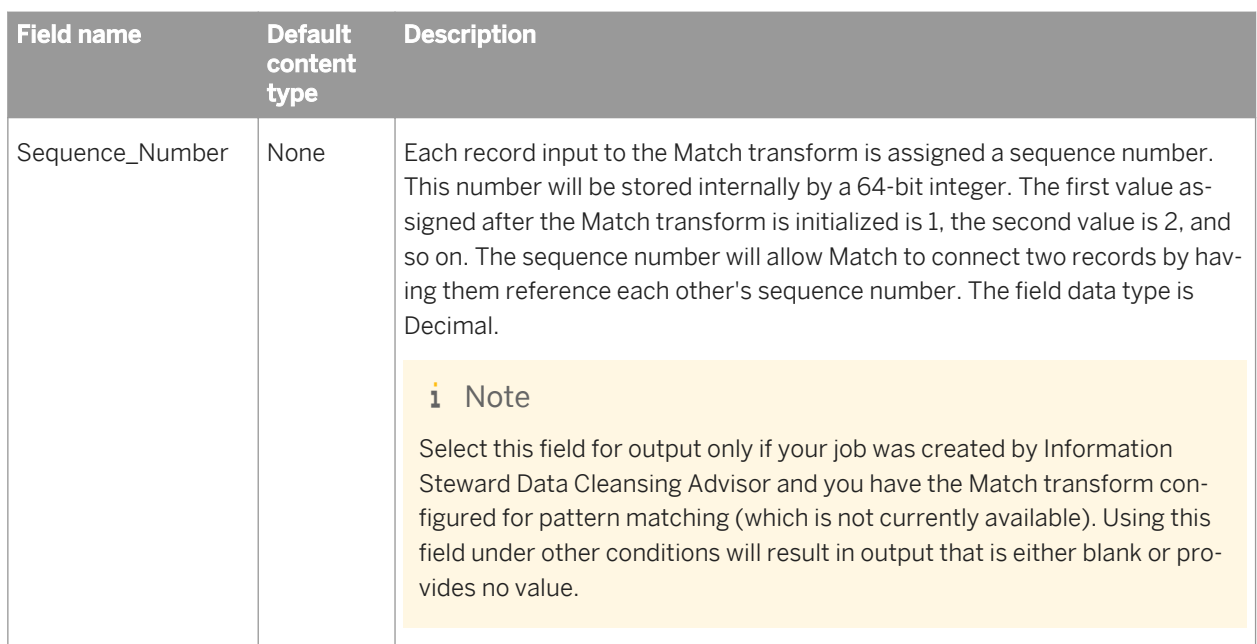

### **Input Source operation output fields**

These fields are available only when you use an Input Source operation in your Match transform.

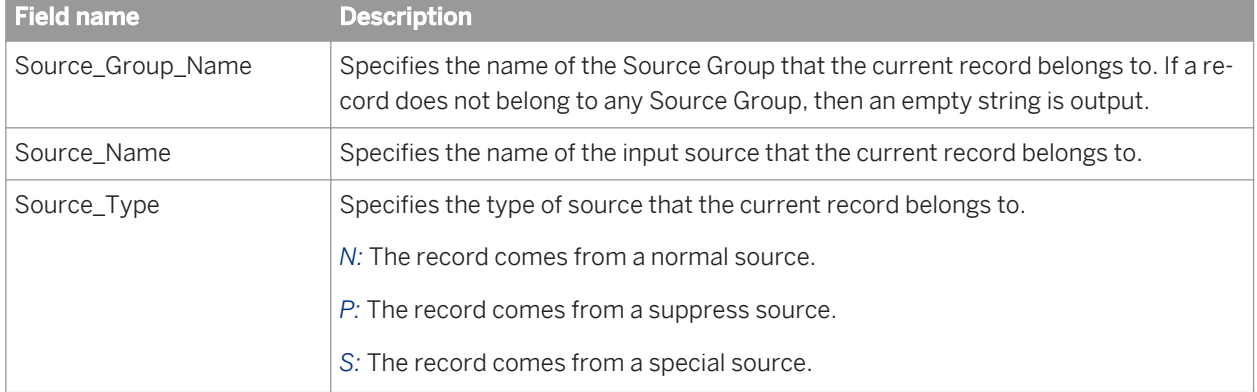

If you also add a Group Statistics post-match operation, and select the *Generate source statistics from input sources* option, the following output fields are available (these are in addition to the fields generated by the Group statistics operation).

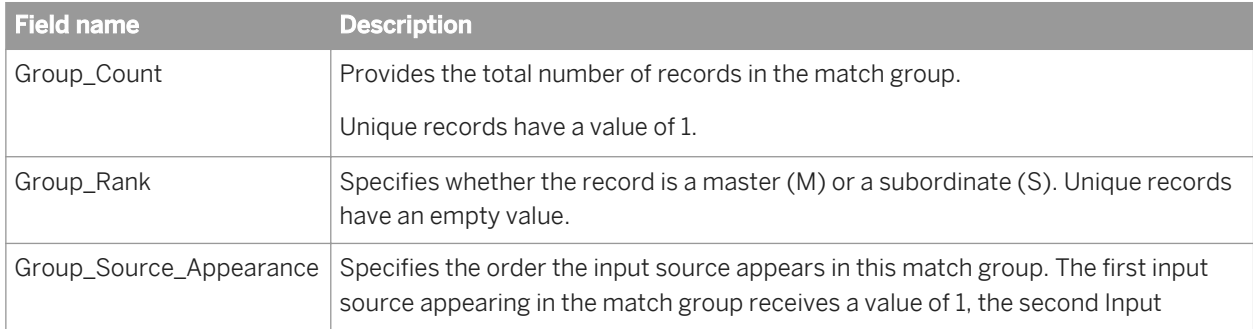

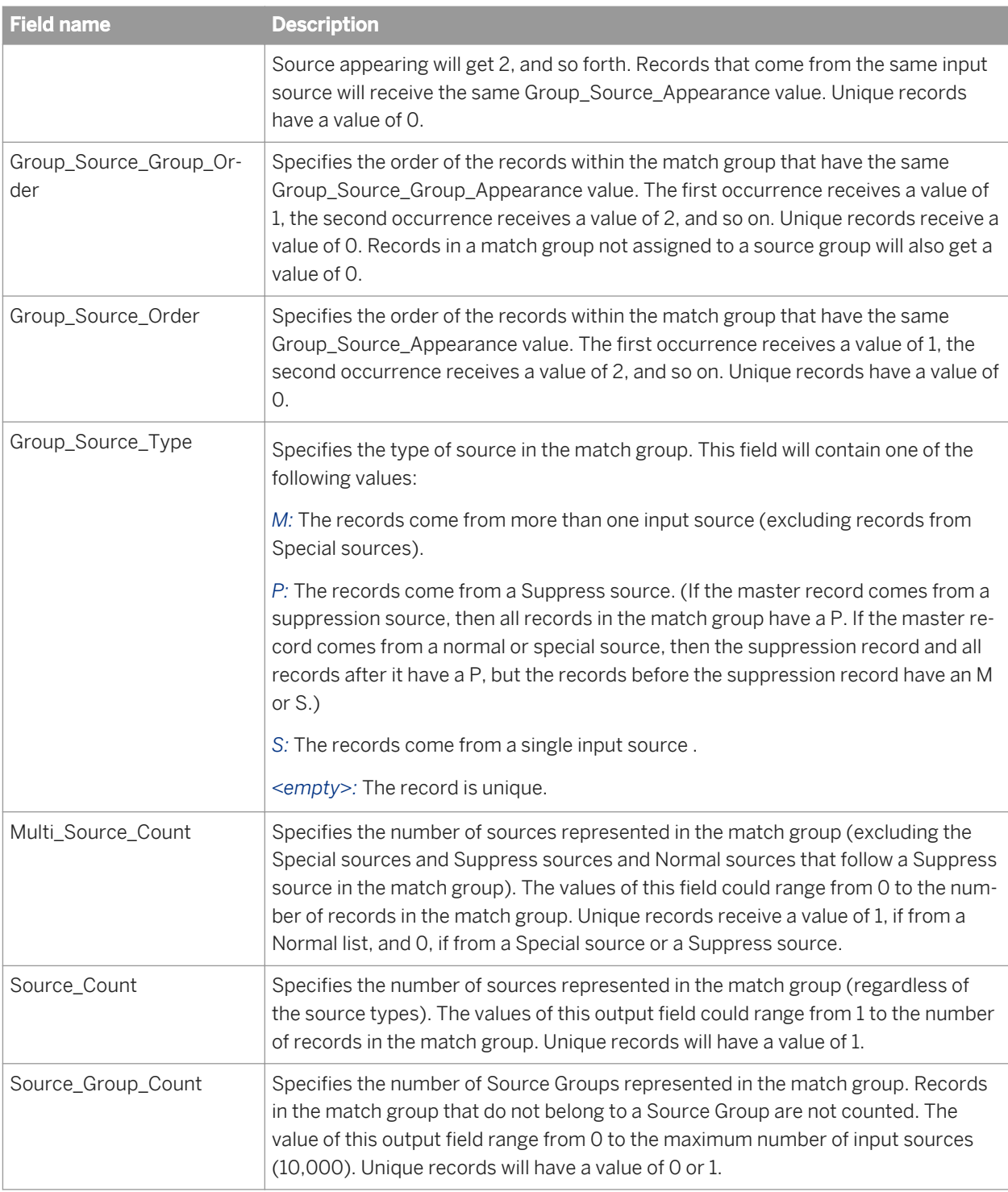

If you also add a Group Statistics post-match operation, and select the *Generate source statistics from source values* option, the following output fields are available (these are in addition to the fields generated by the Group statistics operation).

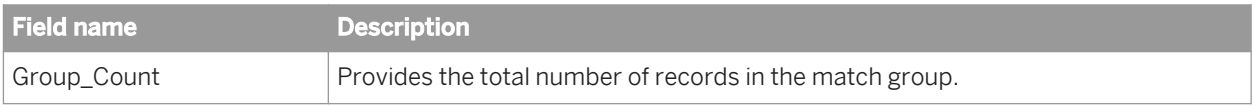

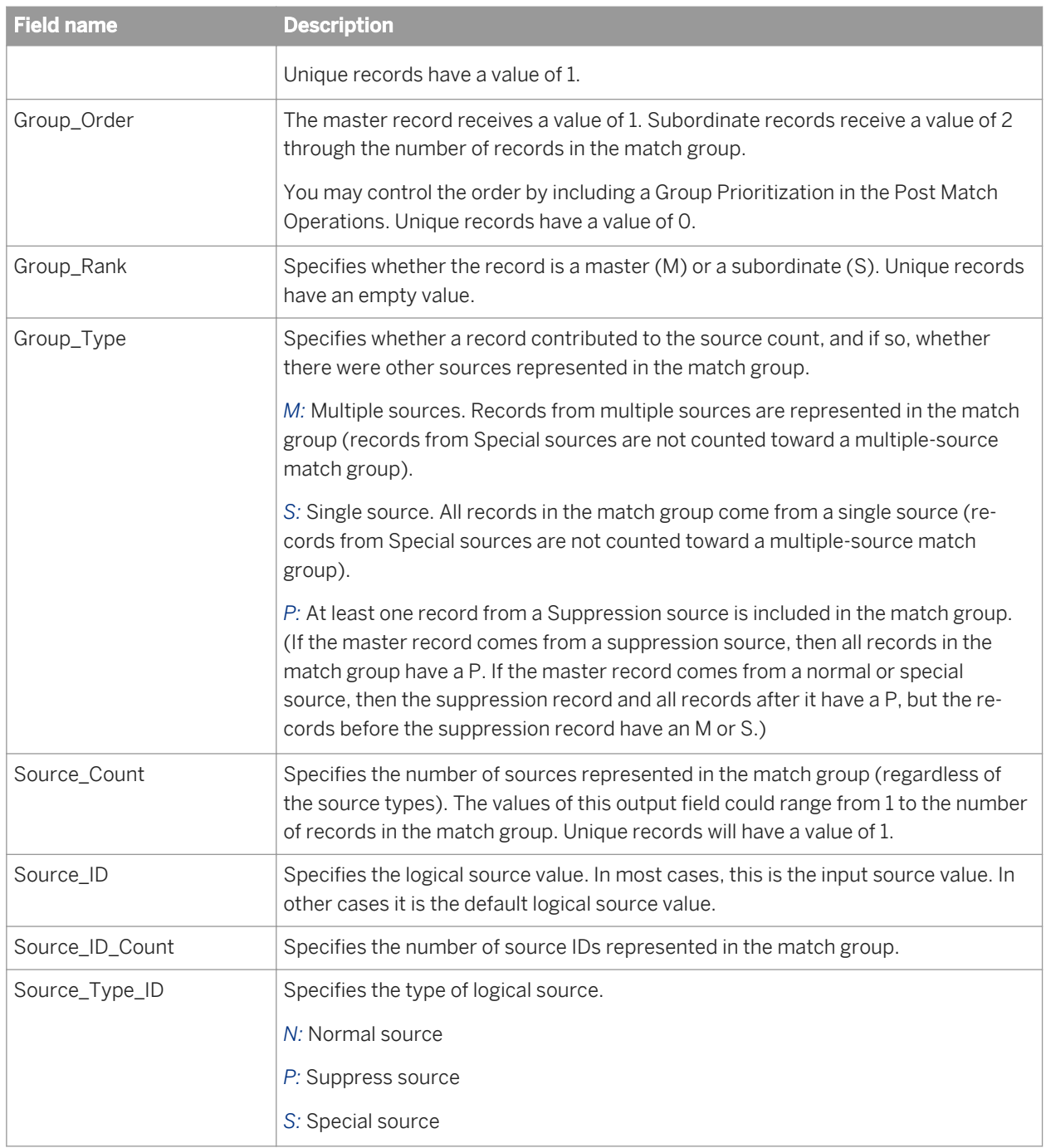

### **Source group operation output fields**

These fields are available only if you use a Source Group operation in your Match transform.

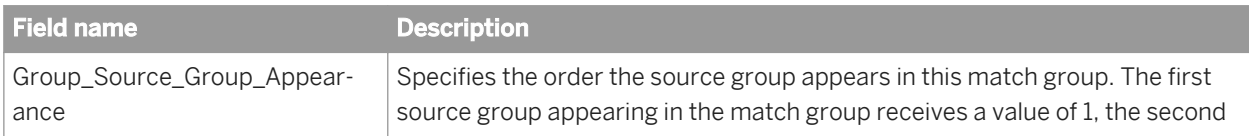

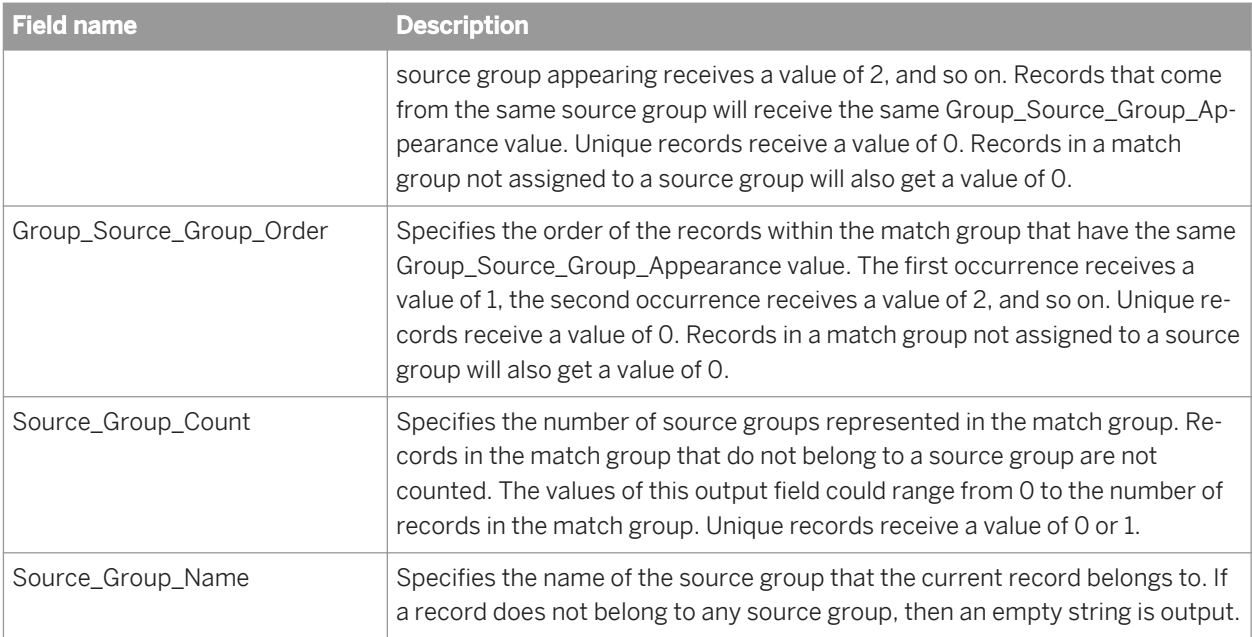

### **Group statistics operation output fields**

These fields are available only if you use a Group Statistics operation in your Match transform.

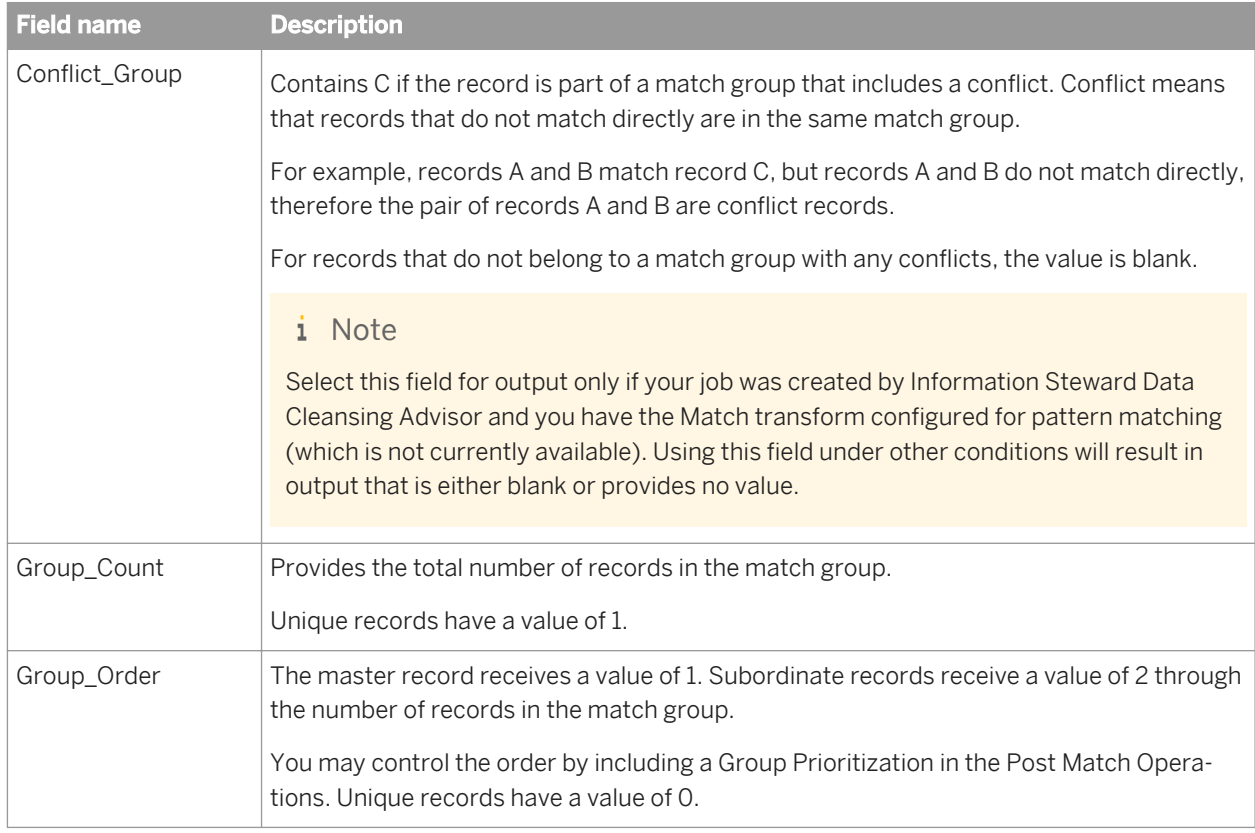

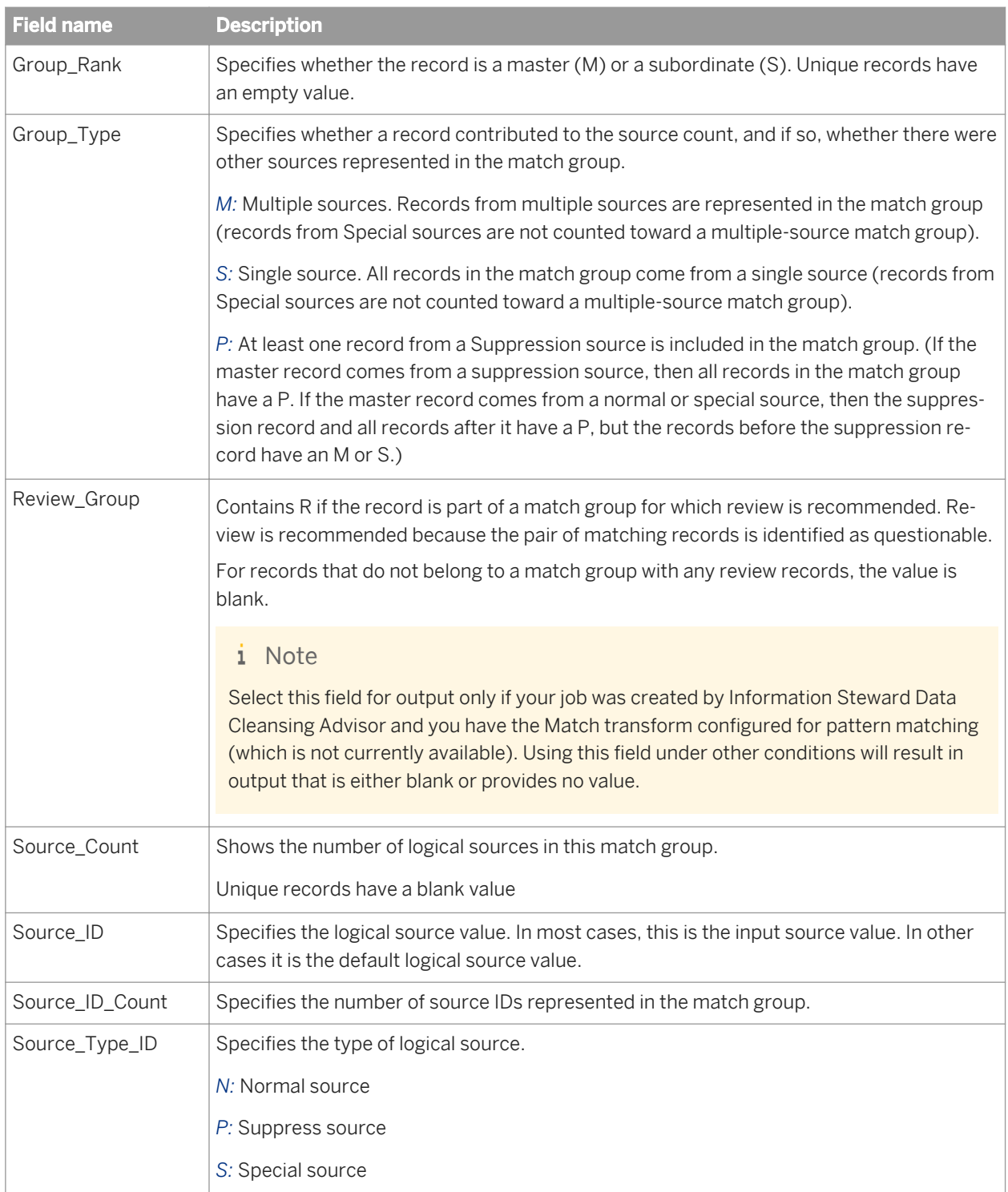

### **Unique ID operation output fields**

These fields are available only if you use a Unique ID operation in your Match transform.

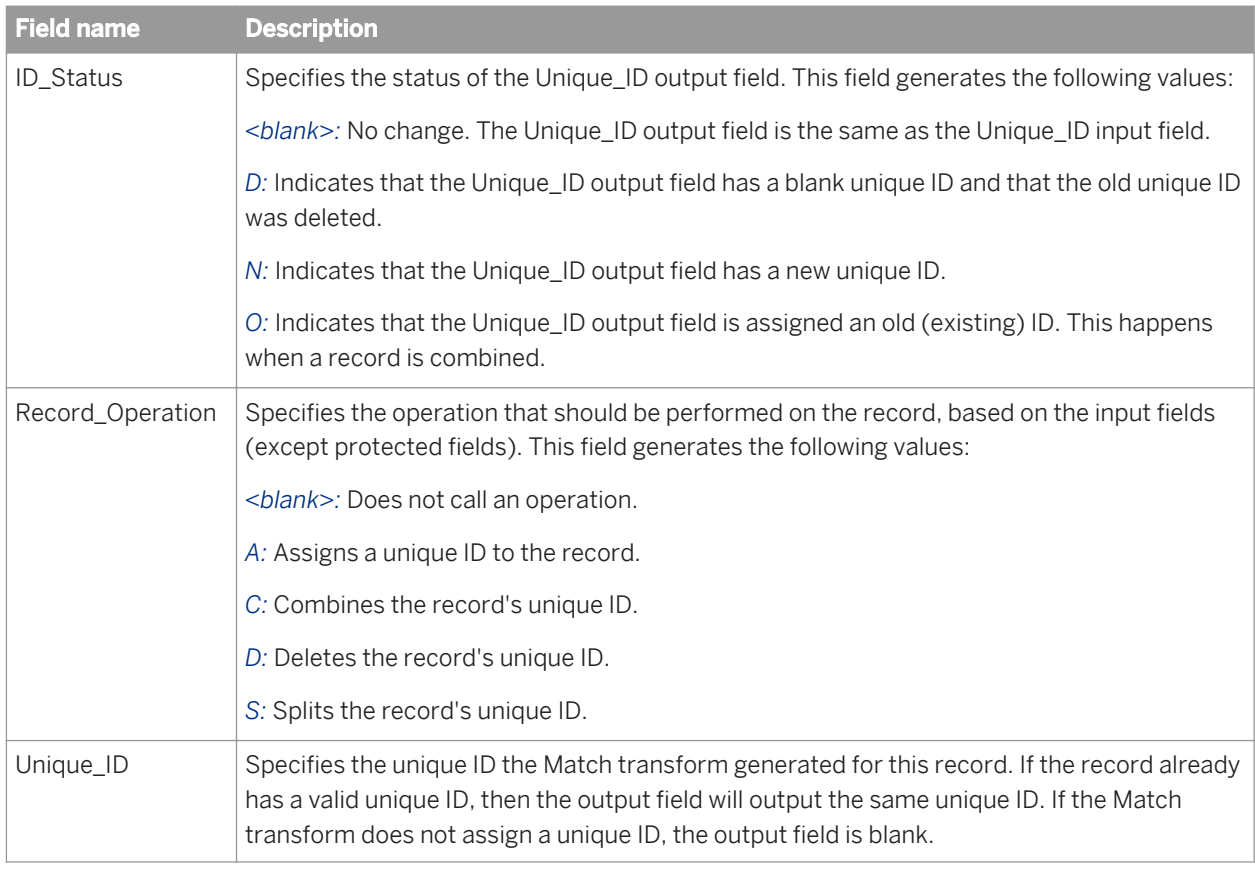

### **Group prioritization output fields**

The following output fields are available when you add a Group Prioritization operation to a Match transform

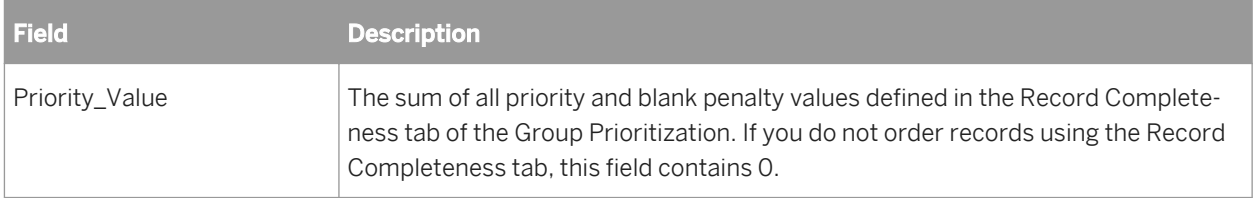

### **Output flag selection output fields**

The following output fields are available when you add an Output flag election operation to a Match transform.

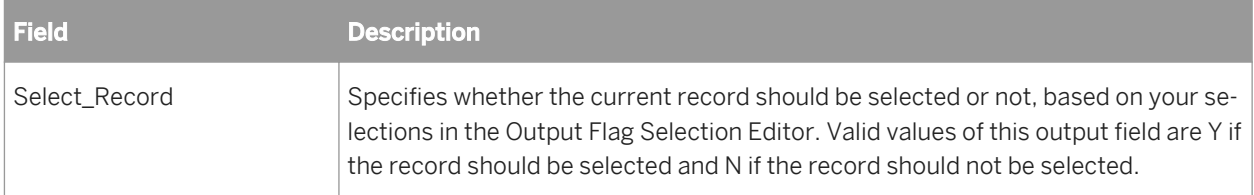

## **3.5.4.13 USA Regulatory Address Cleanse**

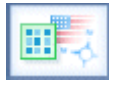

The USA Regulatory Address Cleanse transform identifies, parses, validates, and corrects U. S. address data according to the U.S. Coding Accuracy Support System (CASS). This transform can create the USPS Form 3553 and output many useful codes to your records. You can also run in a non-certification mode as well as produce suggestion lists.

#### i Note

If an input record has characters not included in the Latin1 code page, the USA Regulatory Address Cleanse transform will not process that data. Instead, the software sends the mapped input record to the corresponding standardized output field (if applicable). No other output fields will be populated for that record. If your Unicode database has valid U.S. addresses from the Latin1 character set, the transform processes as normal.

If you perform both data cleansing and matching, the USA Regulatory Address Cleanse transform typically comes before the Data Cleanse transform and any of the Match transforms in the data flow. SAP recommends using a sample job or data flow that is set up according to best practices for a specific use case.

The USA Regulatory Address Cleanse transform has several sample transform configurations that can help you set up your data flow. The transforms include all of the required options except input fields.

### **Related Information**

*[Address Cleanse reference](#page-1378-0)* [page 1379] *[Transform configurations](#page-1122-0)* [page 1123]

## **3.5.4.13.1 Content objects**

### **Transform configurations**

A transform configuration is a transform with preconfigured input fields, output fields, and options that can be used in multiple data flows. These are useful if you repeatedly use a transform with specific options and input and output fields.

When Data Services is installed, read-only transform configurations are provided for the Data Quality transforms.

You can use transform configurations in your data flows or as an example of a typical transform. After you place an instance of the transform configuration in a data flow, you can override these preset defaults. You can also create your own transform configuration, either by replicating an existing transform configuration or creating a new one.

### **Sample blueprints and other objects**

We have created Data Quality blueprints and other content objects to help you set up Data Services jobs. We've identified a number of common scenarios that you are likely to perform with Data Services. For each scenario, we've included a blueprint that is already set up to solve the business problem in that scenario.

### **Related Information**

*[Downloading blueprints and other content objects](#page-1127-0)* [page 1128] *[Transform configurations](#page-1122-0)* [page 1123]

## **3.5.4.13.2 Option groups**

The USA Regulatory Address Cleanse transform includes options that you complete to process address data from the United States. The option groups are listed in the Related Topics list below:

### **Related Information**

*Report And Analysis* [page 1318] *[Reference Files](#page-1318-0)* [page 1319] *[Transform Performance](#page-1321-0)* [page 1322] *[USPS license information options](#page-1322-0)* [page 1323] *[NCOALink options](#page-1325-0)* [page 1326] *[Assignment Options](#page-1332-0)* [page 1333] *[Standardization options](#page-1335-0)* [page 1336] *[Non Certified Options](#page-1341-0)* [page 1342] *[CASS Report Options](#page-1343-0)* [page 1344] *[Suggestion List group](#page-1344-0)* [page 1345] *[Z4\\_Change\\_Options](#page-1348-0)* [page 1349]

## **3.5.4.13.3 Report and analysis**

Use these options to generate USA Regulatory Address Cleanse report data.

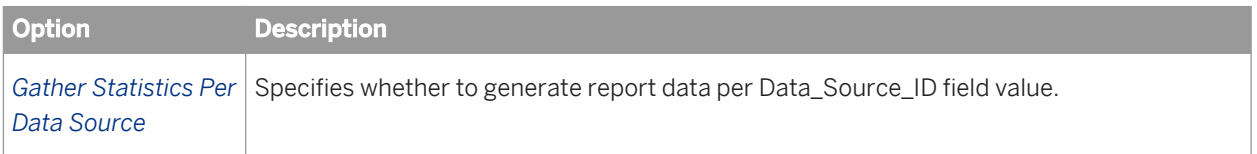

<span id="page-1318-0"></span>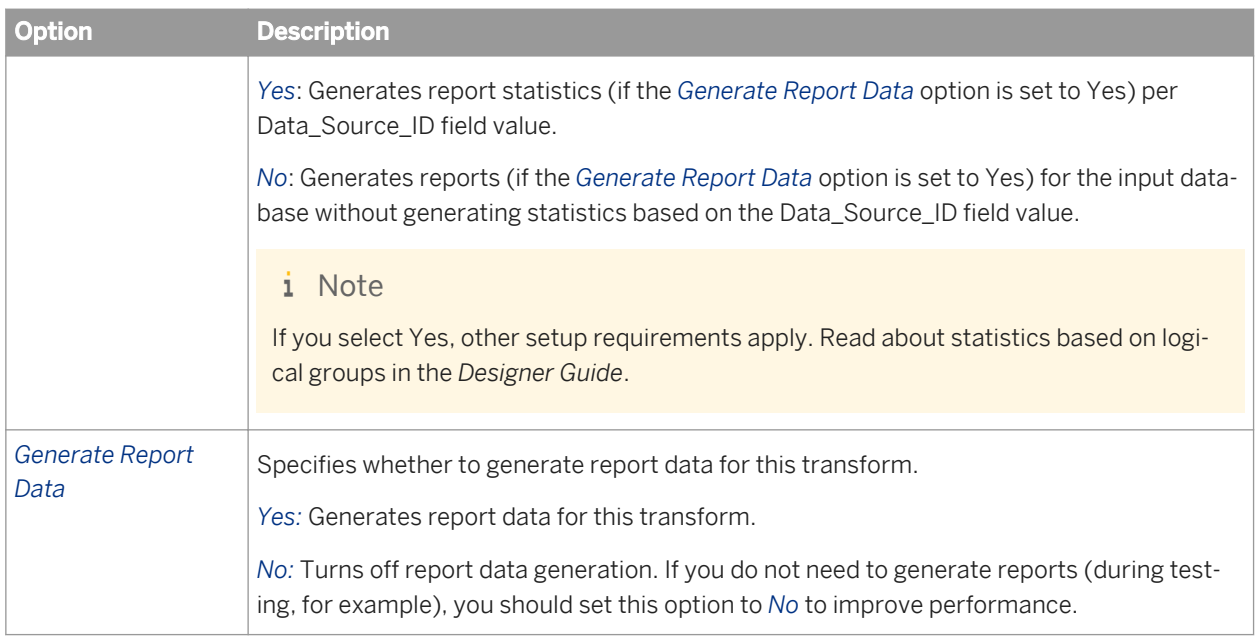

### **Related Information**

*[Designer Guide: Data Quality, Multiple data source statistics reporting](#page-678-0) [page 679]* 

# **3.5.4.13.4 Reference files**

Reference files are directories used by the USA Regulatory Address Cleanse transform to correct and standardize your data. It is best to use the applicable substitution variable for the Option Value. This substitution variable represents the path to the reference files, and if you change that location, you can change the substitution variable so that all of your jobs reflect the current location.

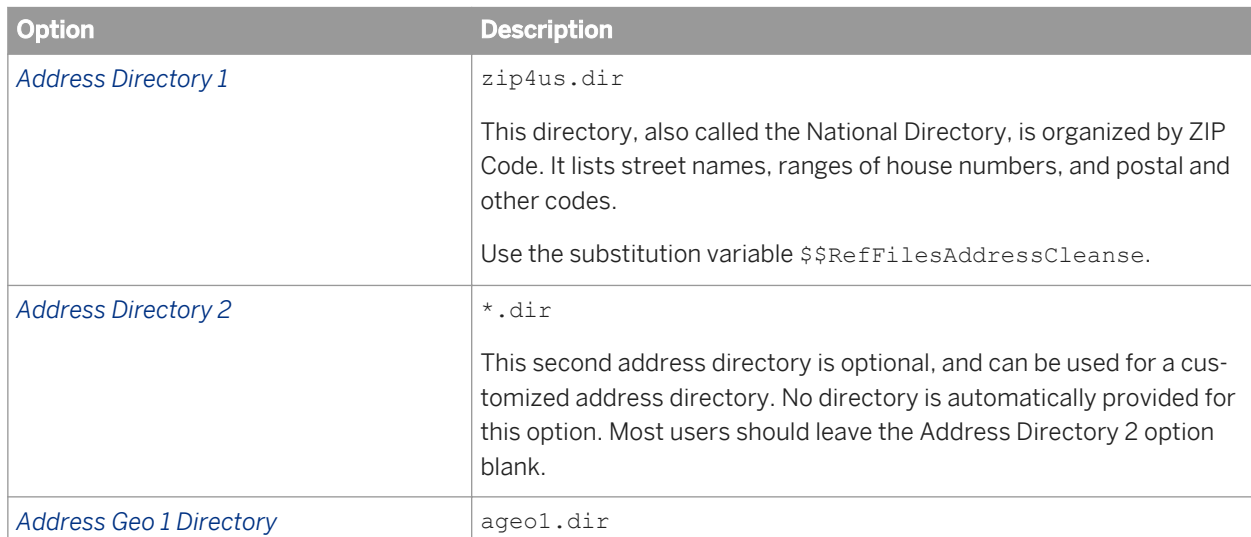

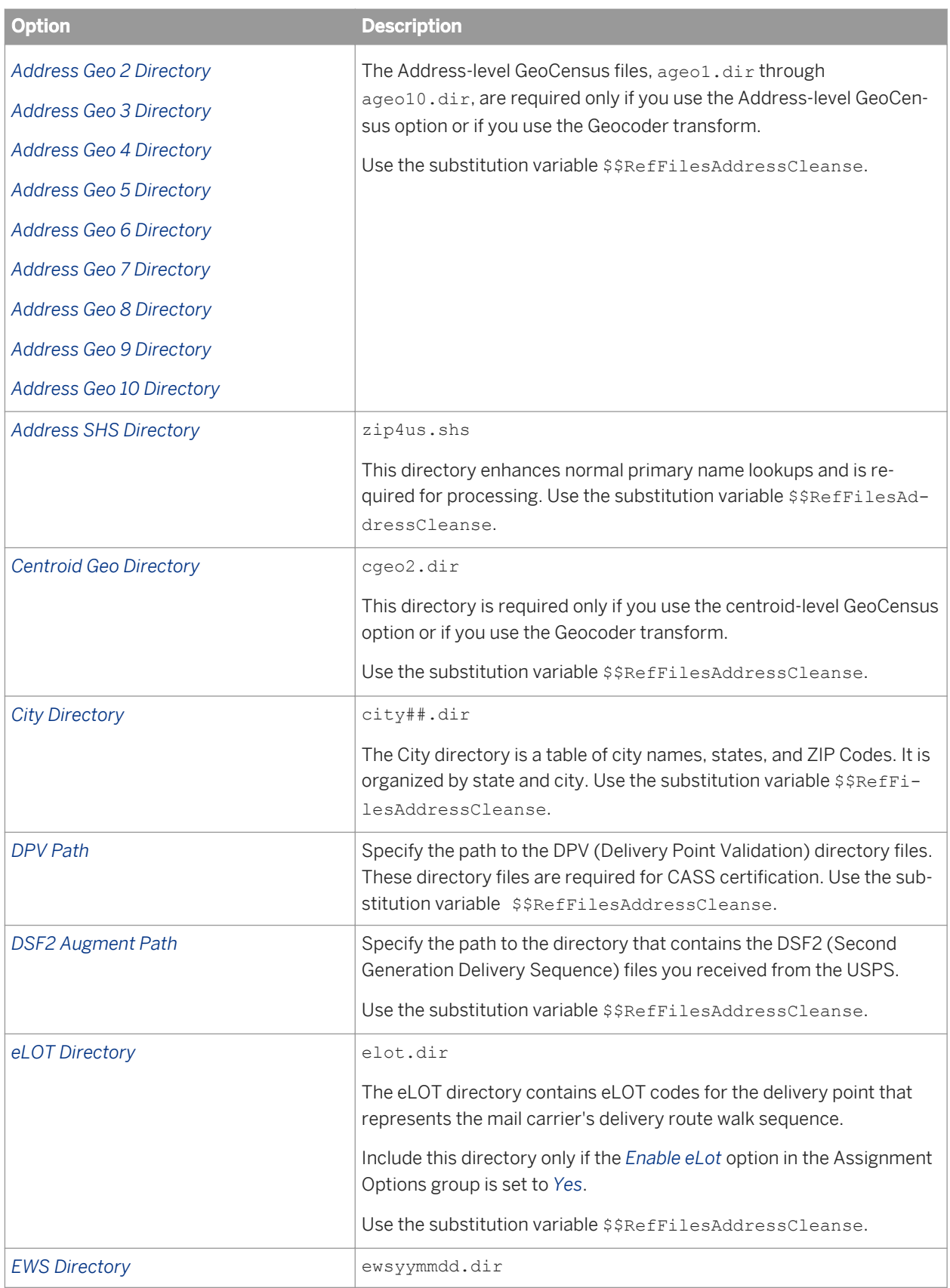

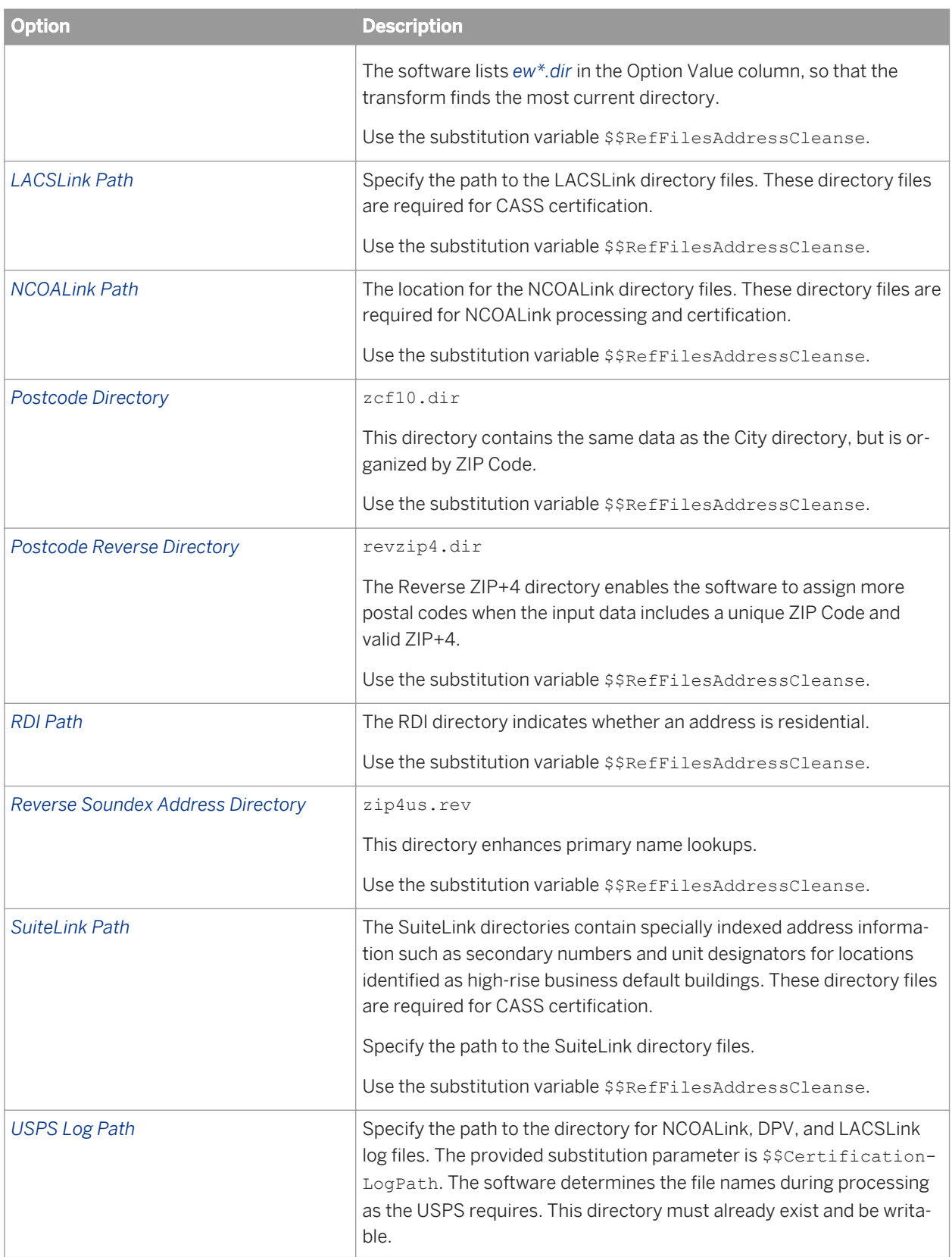

<span id="page-1321-0"></span>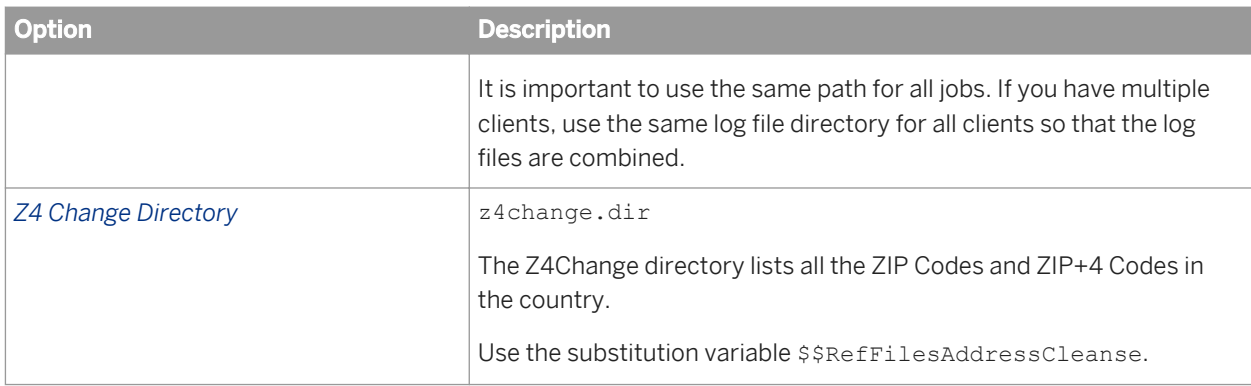

For information about downloading directories, see the latest directories update.

# **3.5.4.13.5 Transform performance**

The Transform Performance option group for the USA Regulatory Address Cleanse transform contains options that could improve the performance of DPV, DSF2, LACSLink, NCOALink, RDI, and SuiteLink processing.

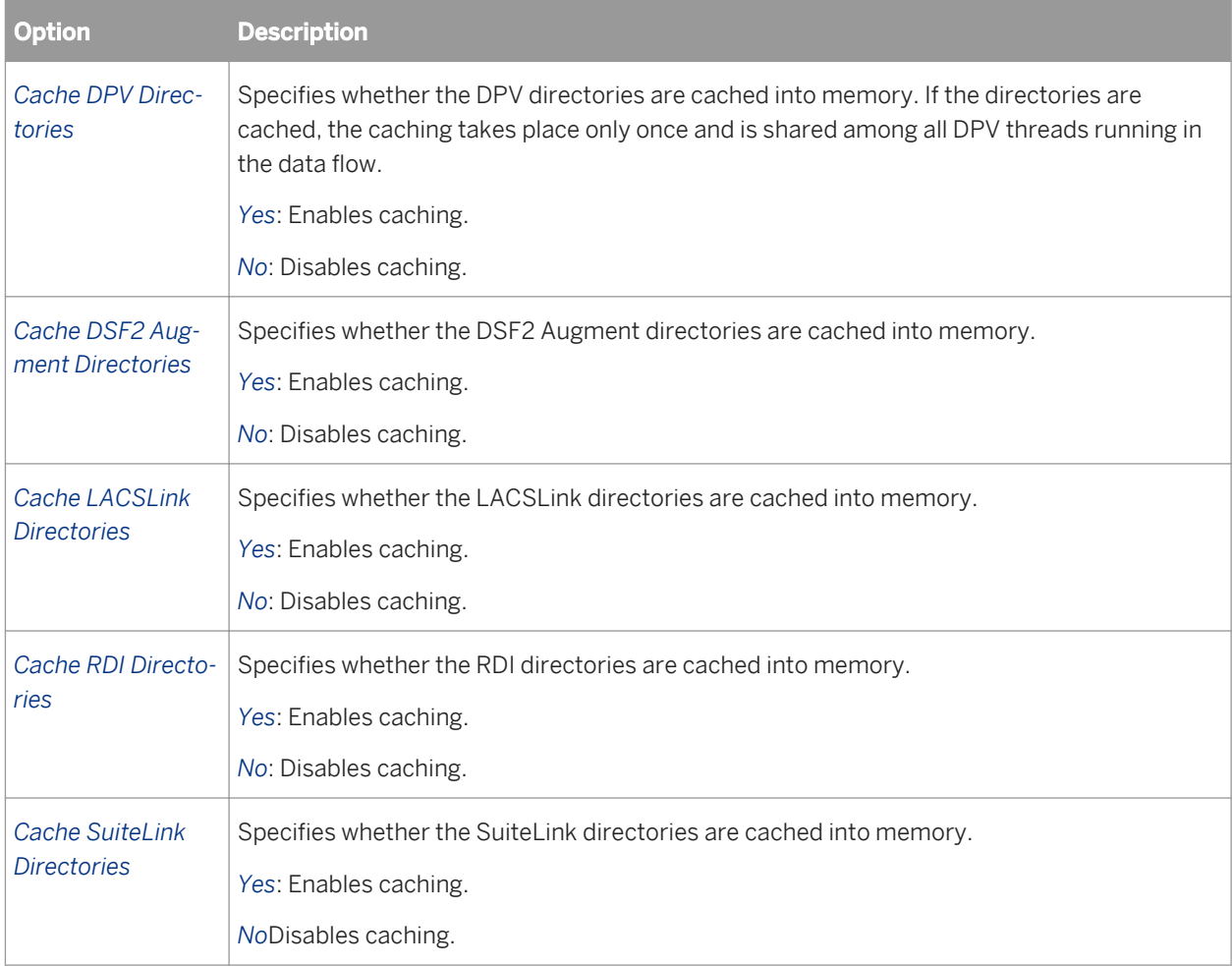

<span id="page-1322-0"></span>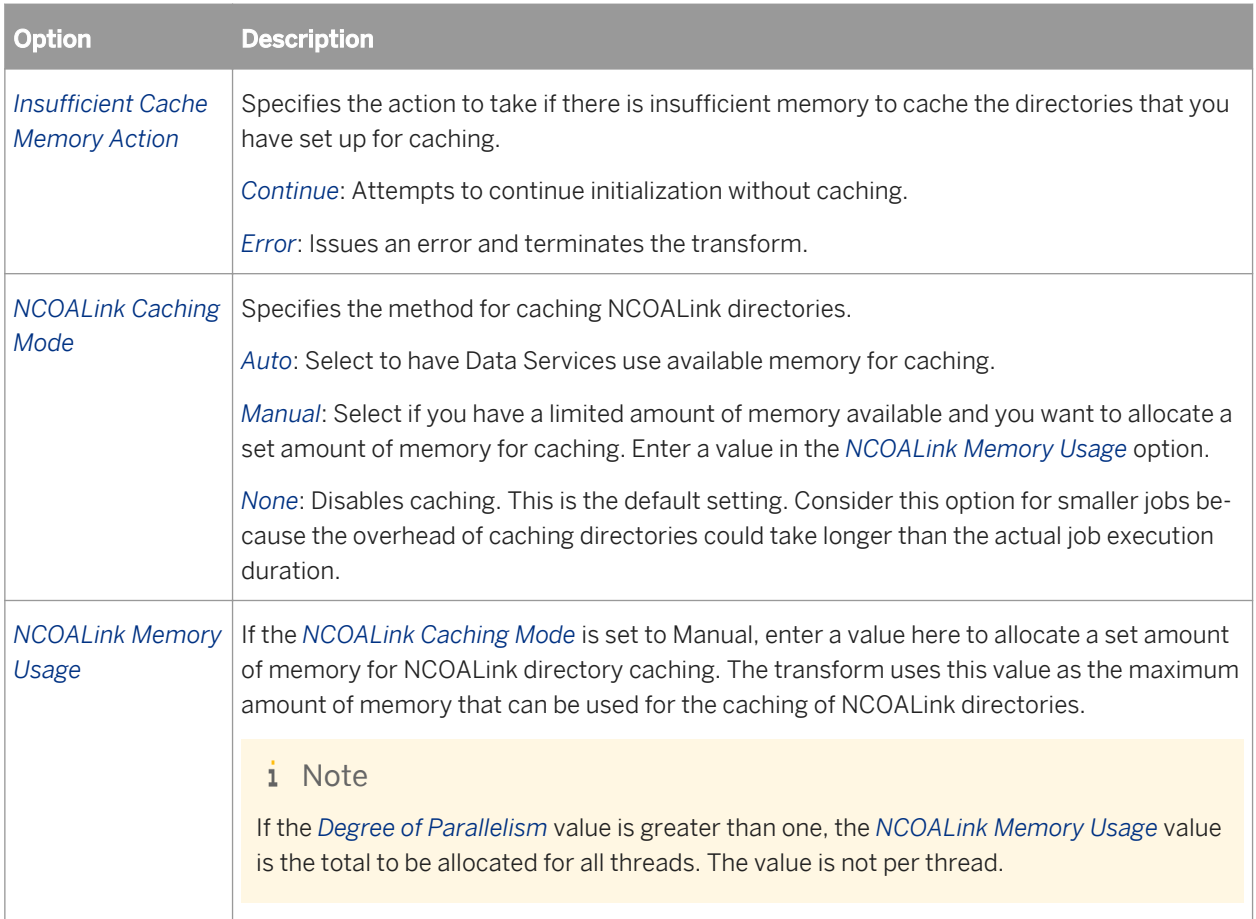

# **3.5.4.13.6 USPS license information options**

This group of options is required for all users performing NCOALink, SuiteLink, LACSLink, DPV, and DSF2 processing. You must provide information about the company performing the processing (the licensee) and the company for whom they are performing the processing (the customer). If you are performing the processing for yourself, you are the licensee and the customer.

The following table describes the *USPS Licensee and Customer Information Options* for the USA Regulatory Address Cleanse transform.

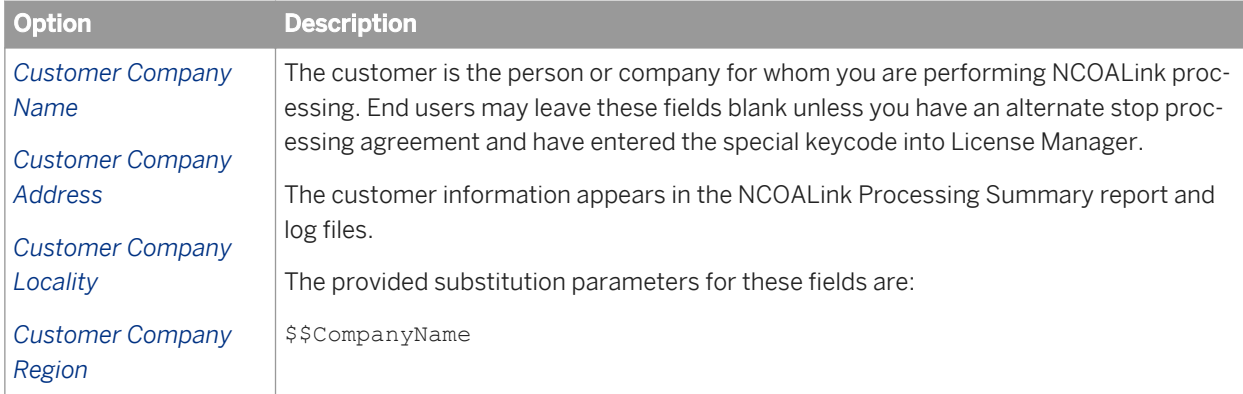

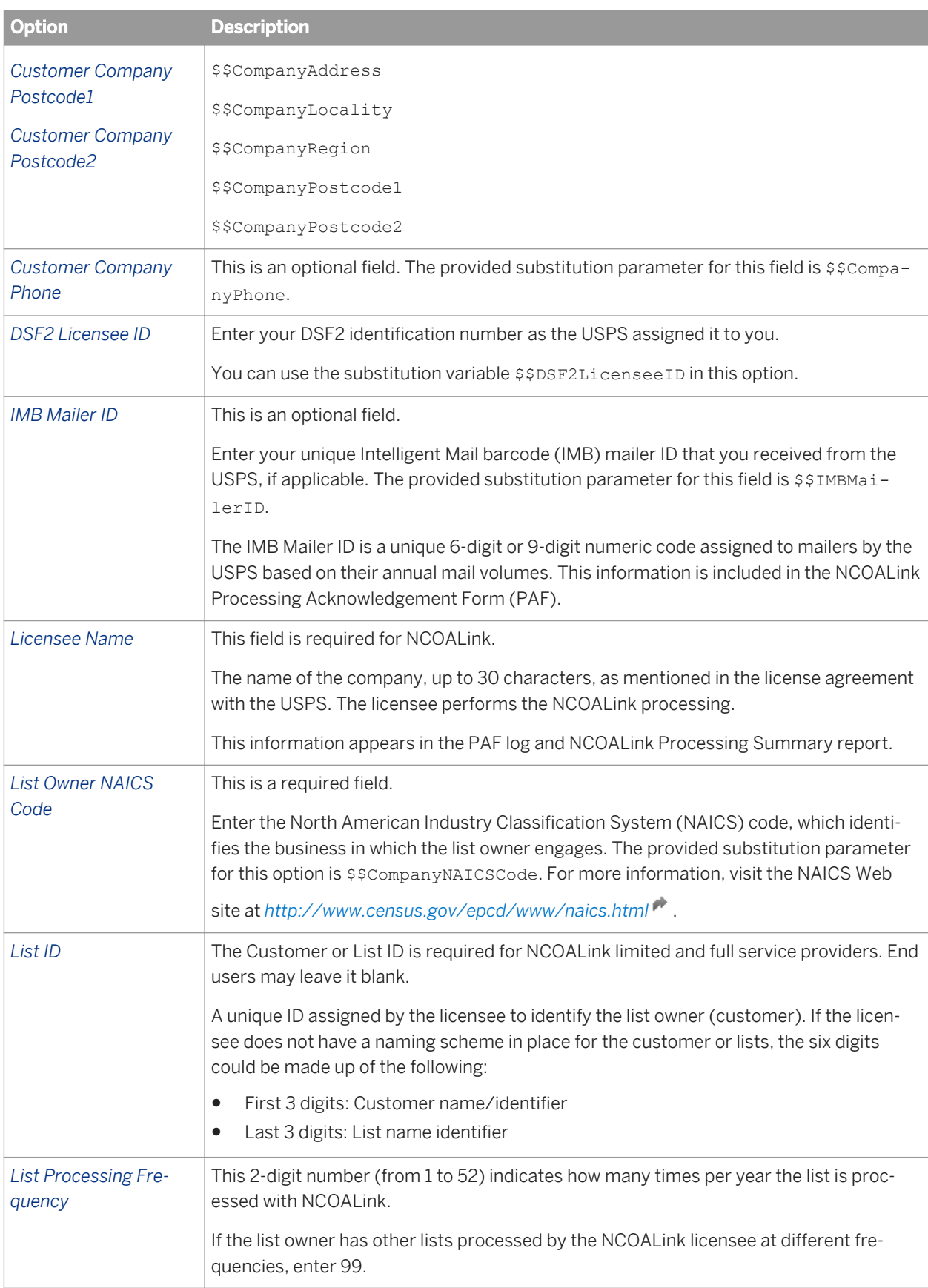

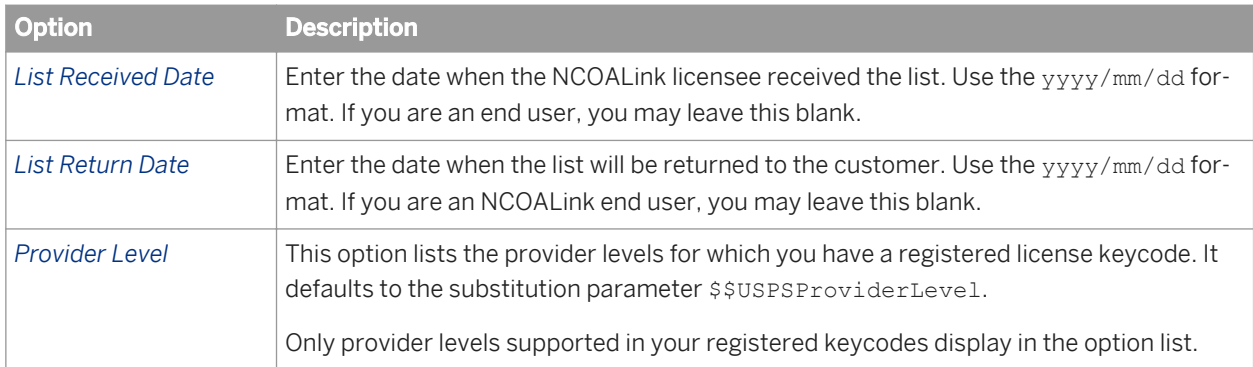

# **3.5.4.13.6.1 Required options for USPS License Information**

If you are processing NCOALink, DSF2, DPV, SuiteLink, or LACSLink, the USPS License Information group contains options that must be completed.

 $\rightarrow$  Tip

These options have substitution variables that you can set up in *Tools Substitution Parameter Configurations* .

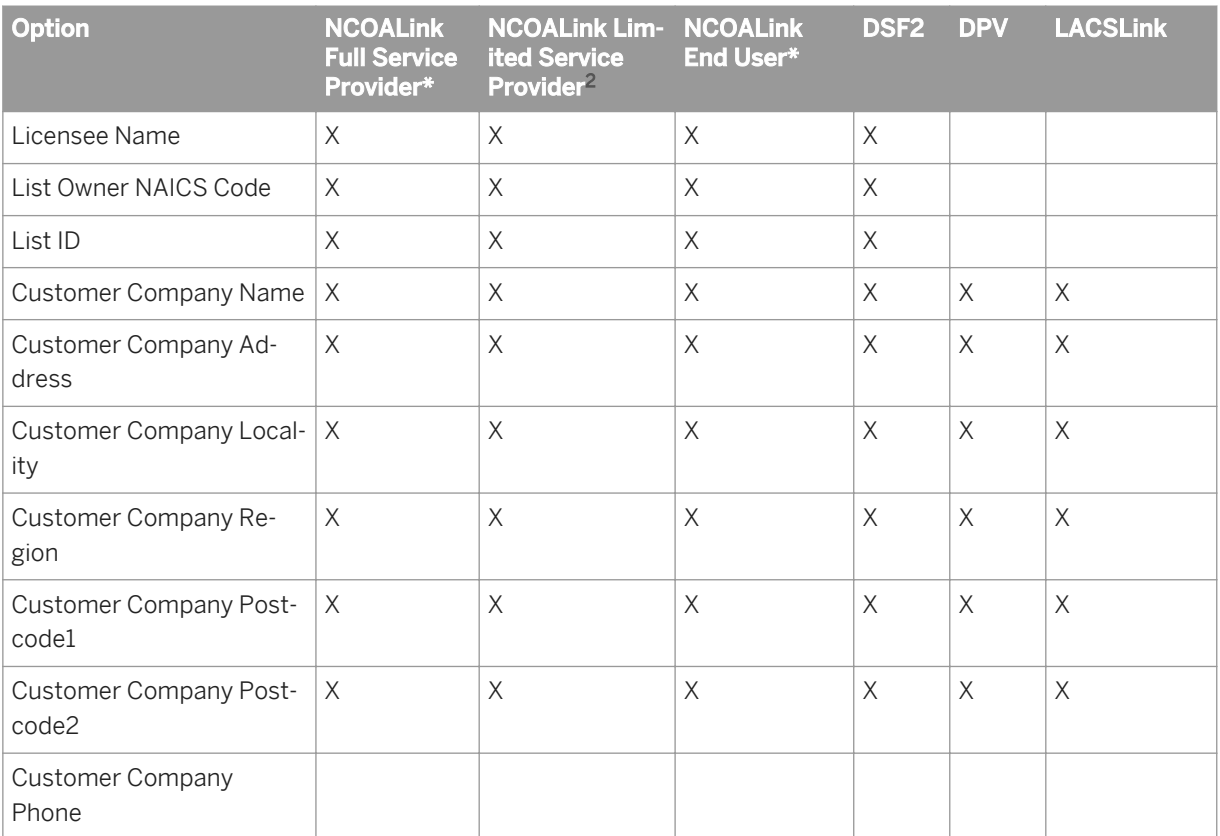

<sup>2</sup> With NCOALink enabled

<span id="page-1325-0"></span>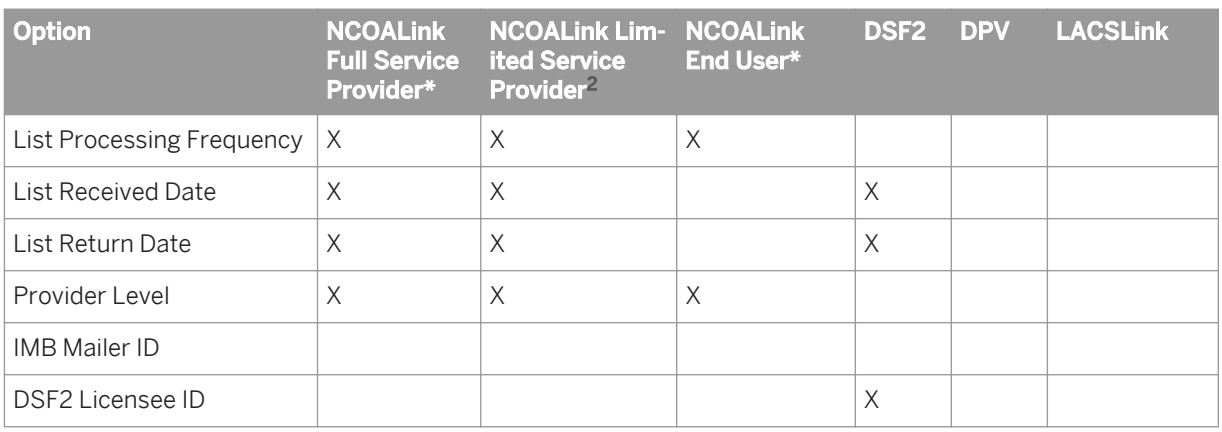

## **3.5.4.13.7 NCOALink options**

This section describes the options in the NCOALink group. The related links list the sub option groups.

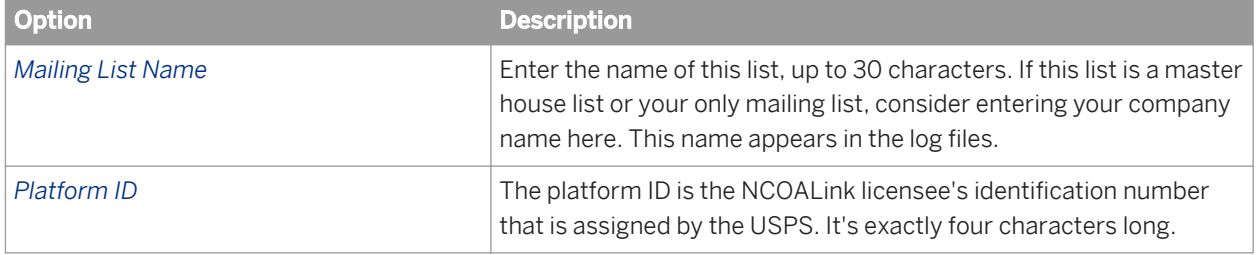

### **Related Information**

*Processing options* [page 1326] *[Report Options](#page-1327-0)* [page 1328] *[NCOALink Output Options](#page-1328-0)* [page 1329] *[Processing Acknowledgment Form \(PAF\) Details](#page-1328-0)* [page 1329] *[Service Provider Options](#page-1329-0)* [page 1330] *[Contact Detail List](#page-1331-0)* [page 1332]

# **3.5.4.13.7.1 Processing options**

The following table describes the *NCOALink Processing Options*.

<sup>2</sup> With NCOALink enabled

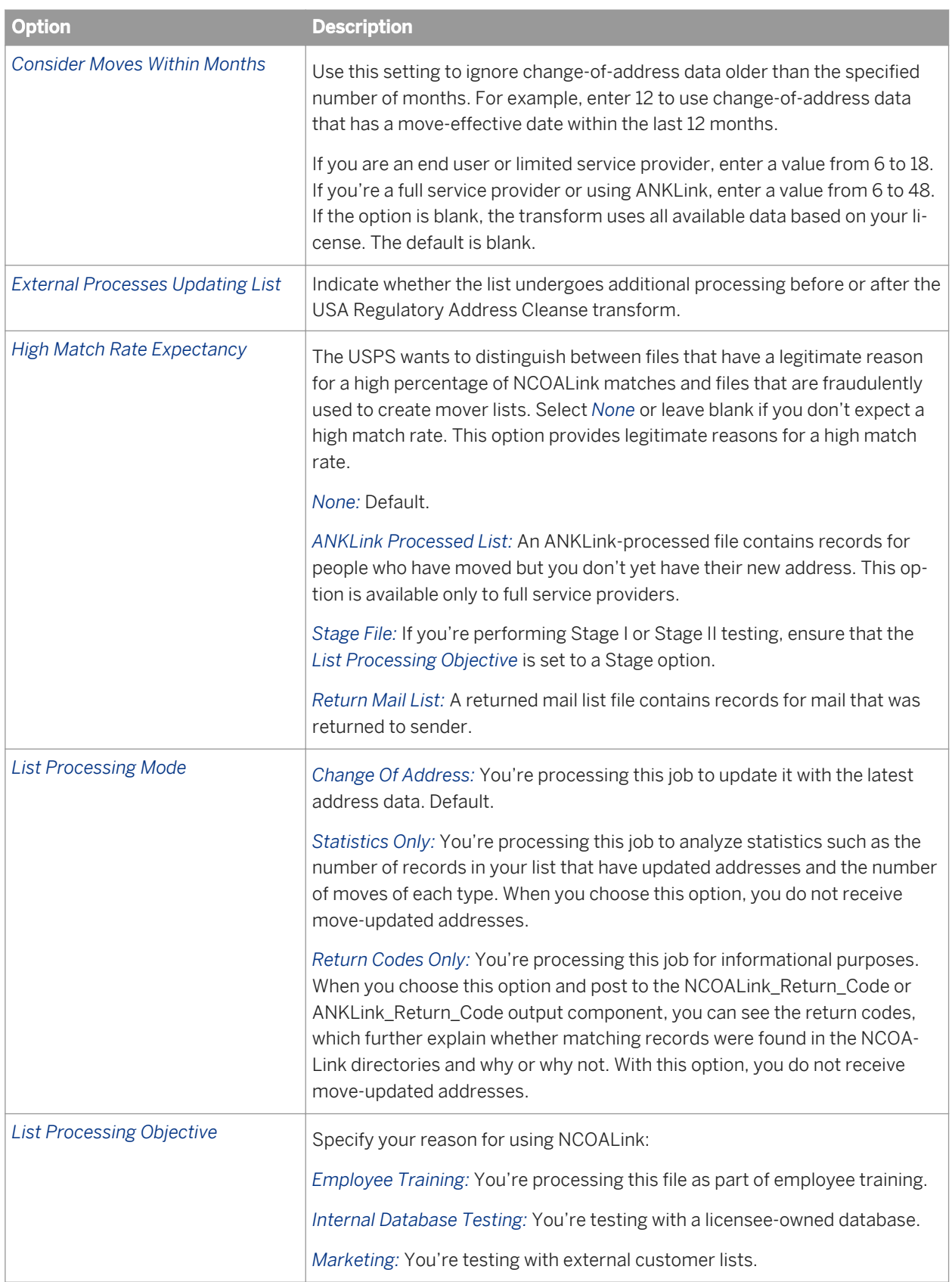

<span id="page-1327-0"></span>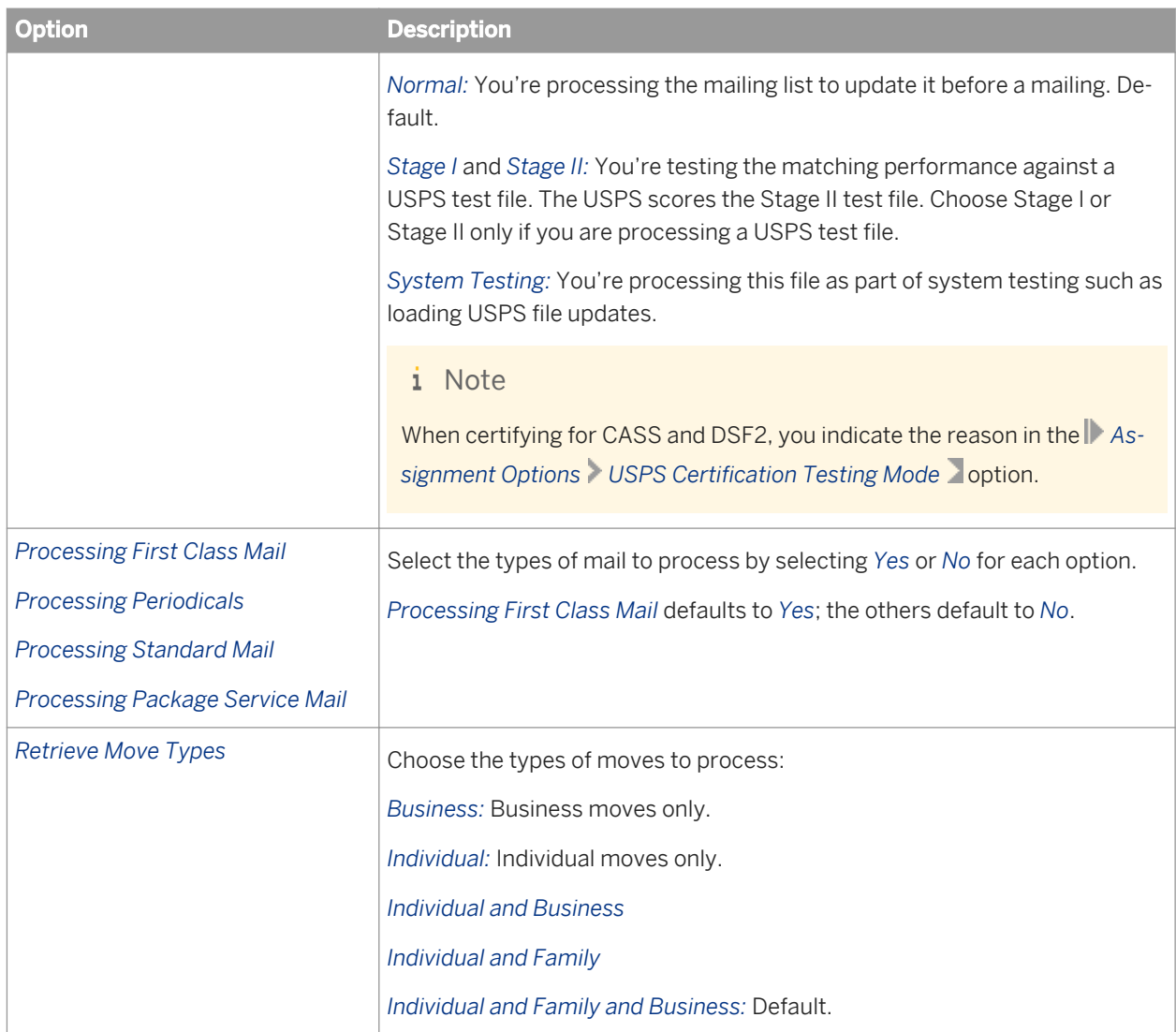

# **3.5.4.13.7.2 Report Options**

There is one option in the *NCOALink Report Options* group.

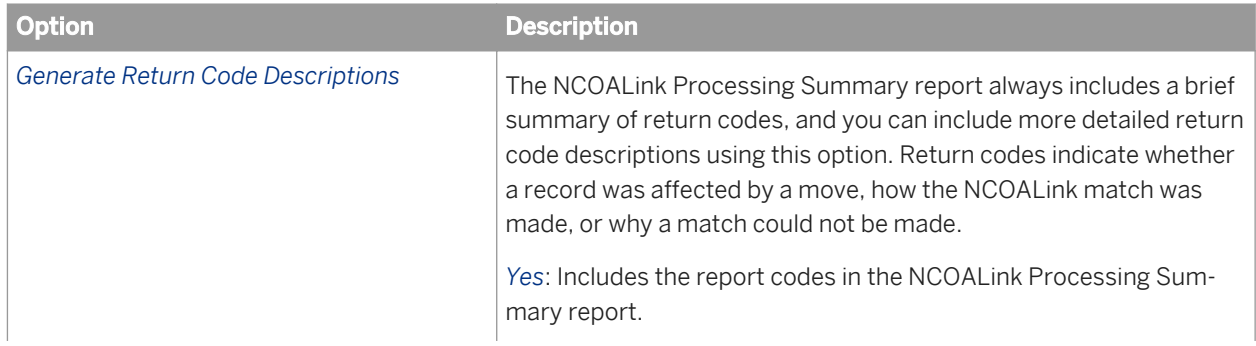

<span id="page-1328-0"></span>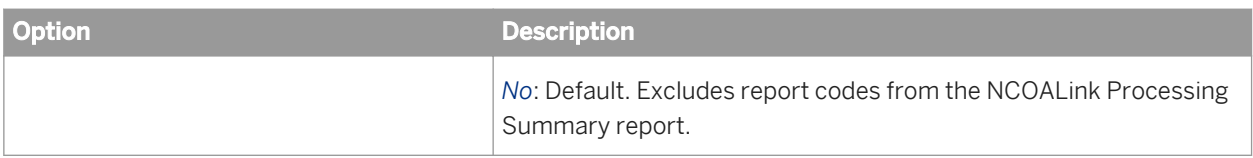

## **3.5.4.13.7.3 NCOALink Output Options**

There is one option in the *NCOALink Output Options* group.

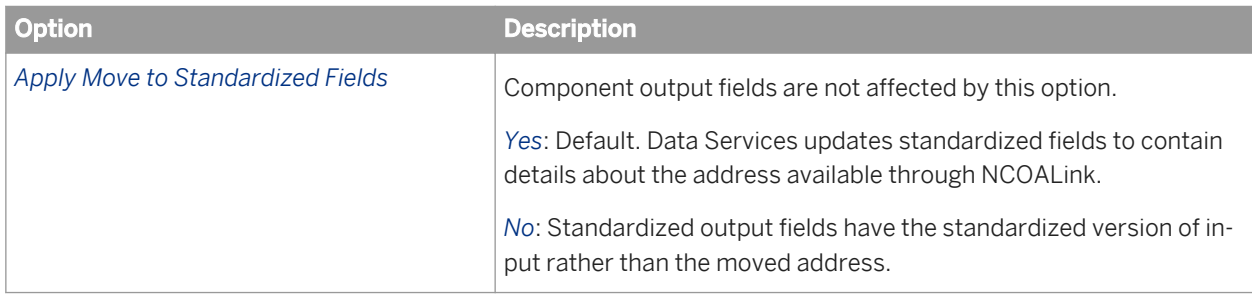

# **3.5.4.13.7.4 Processing Acknowledgment Form (PAF) Details**

The following table describes the NCOALink PAF Details. PAF Details are not required for end users.

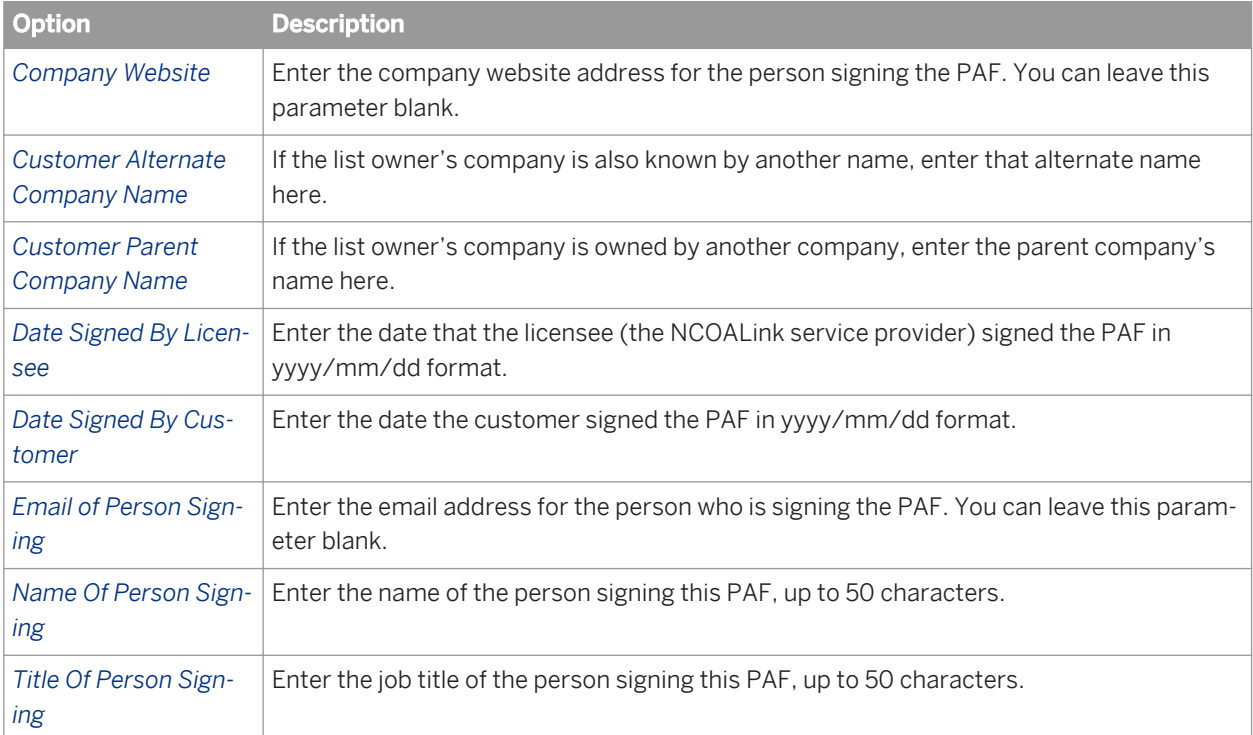

<span id="page-1329-0"></span>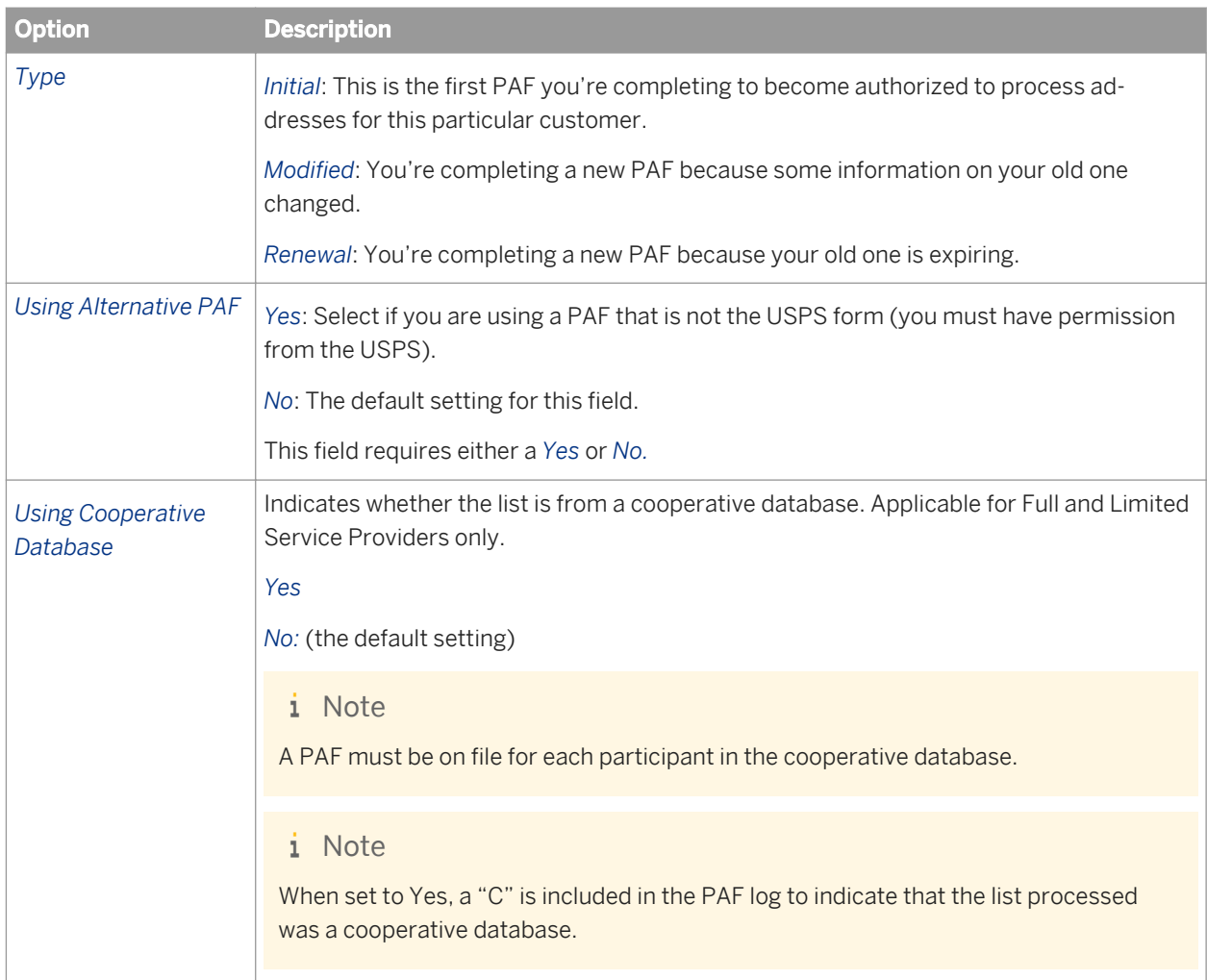

# **3.5.4.13.7.5 Service Provider Options**

The following table describes the *NCOALink Service Provider Options*. These options are not required for end users.

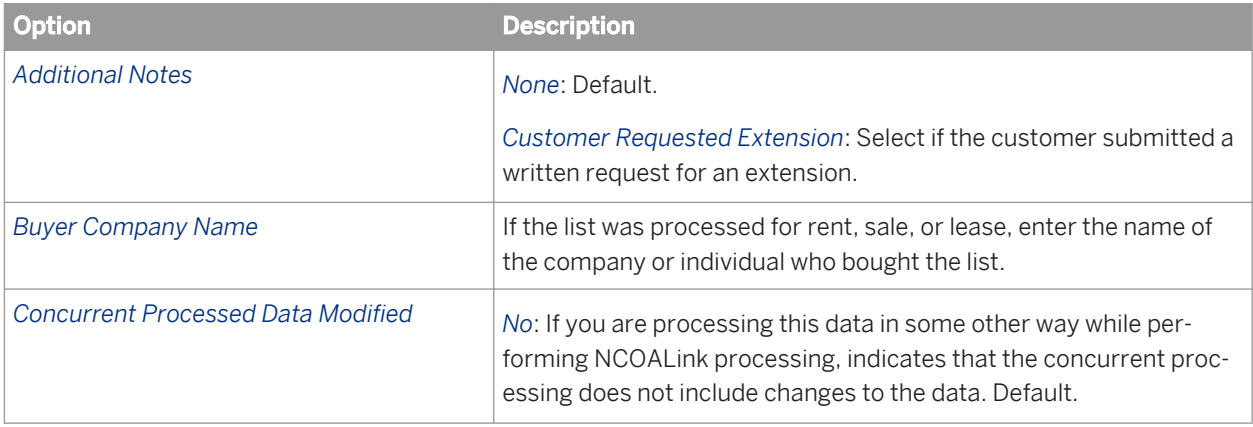

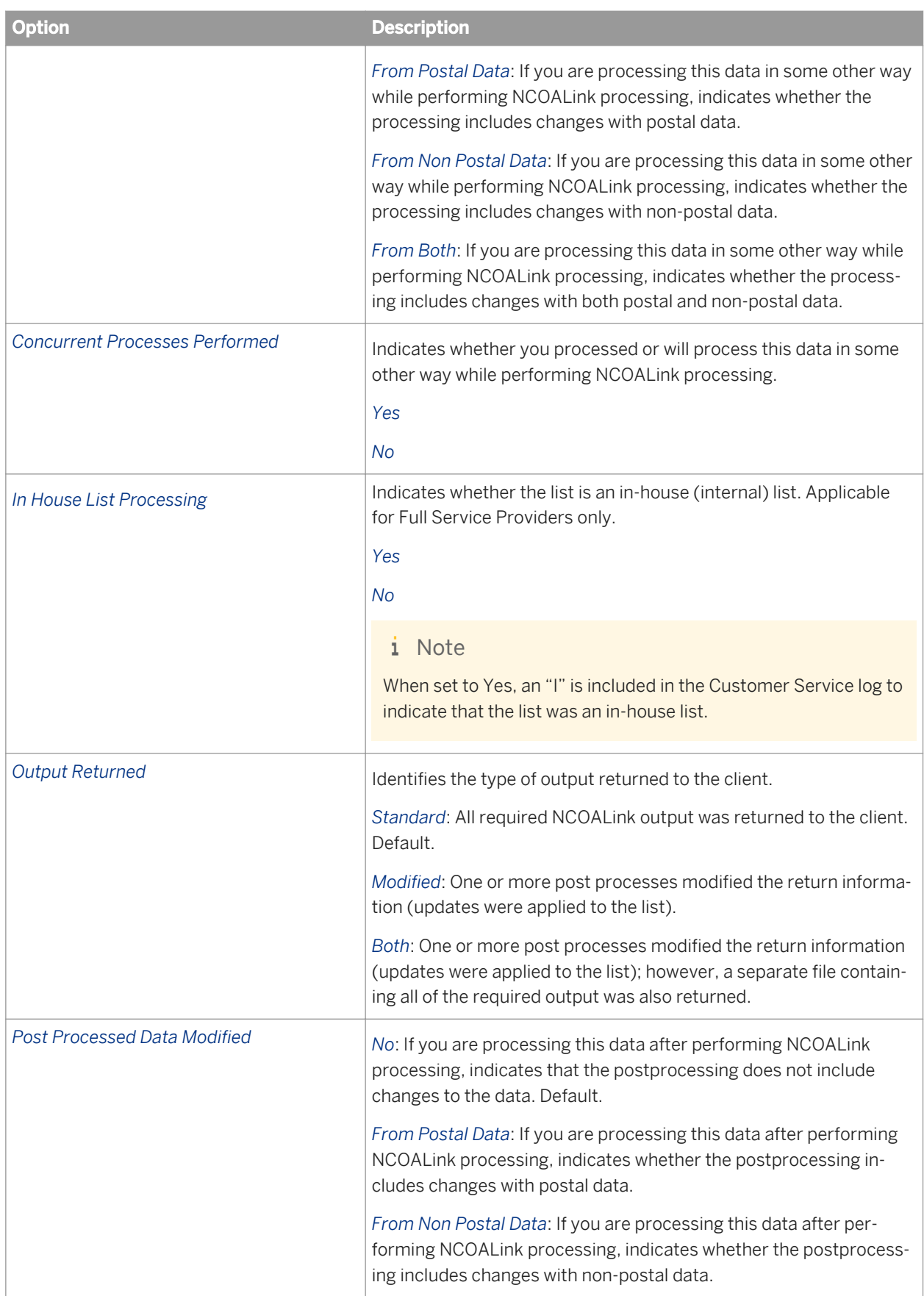

<span id="page-1331-0"></span>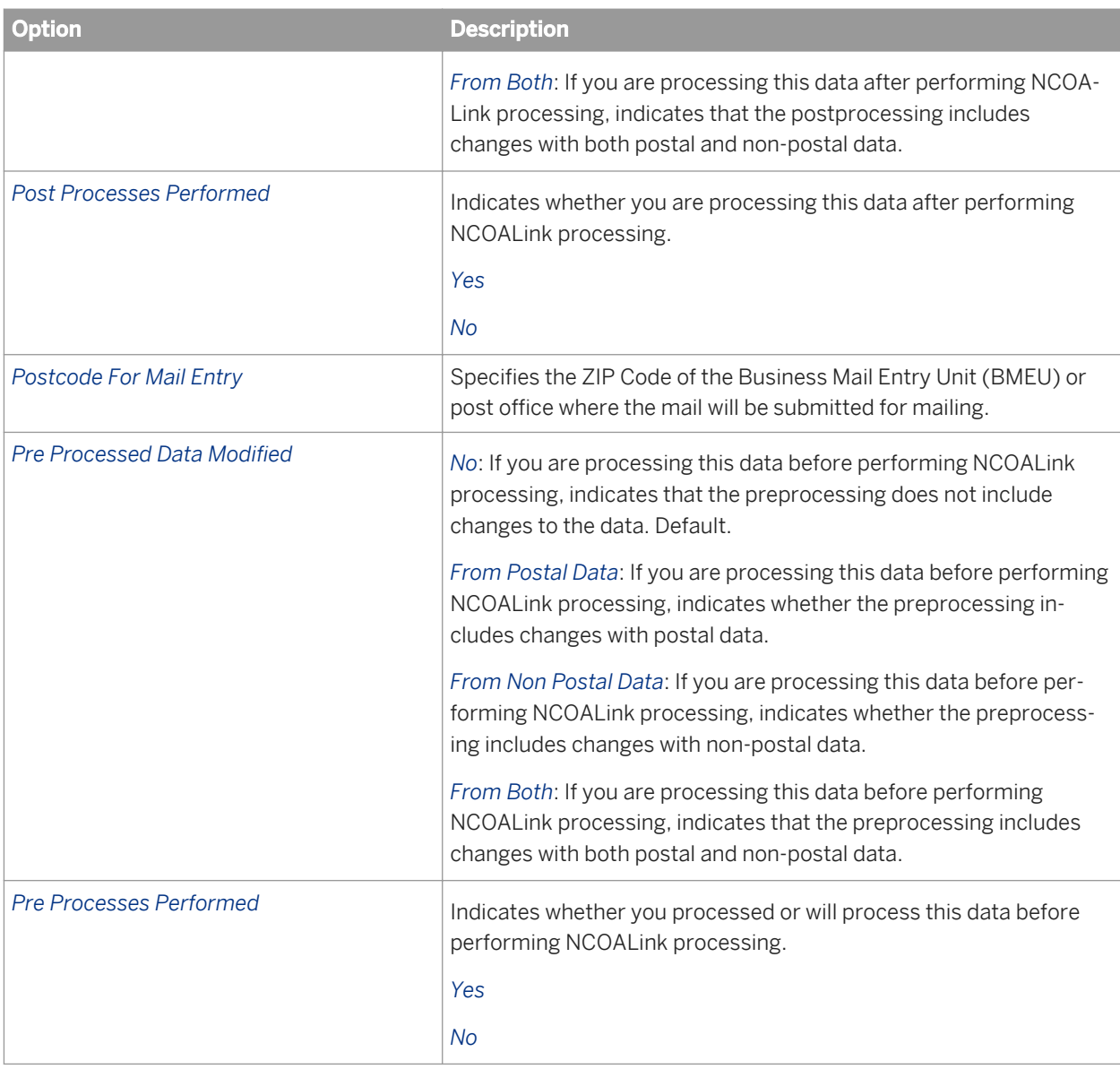

# **3.5.4.13.7.6 Contact Detail List**

The following table describes the *NCOALink Contact Details* options that are located in the Contact Detail List group. These options are not required for end users.

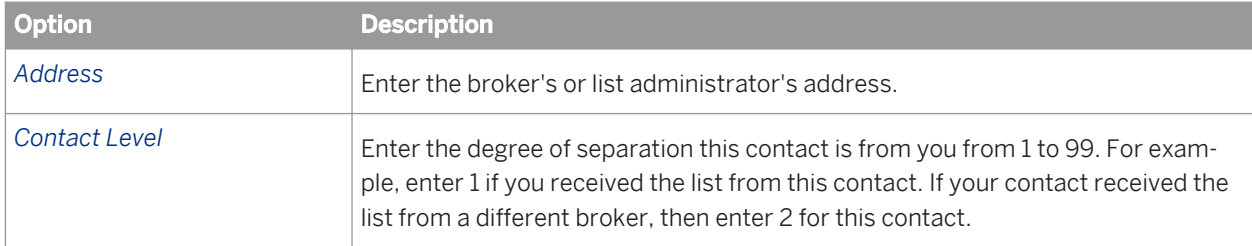
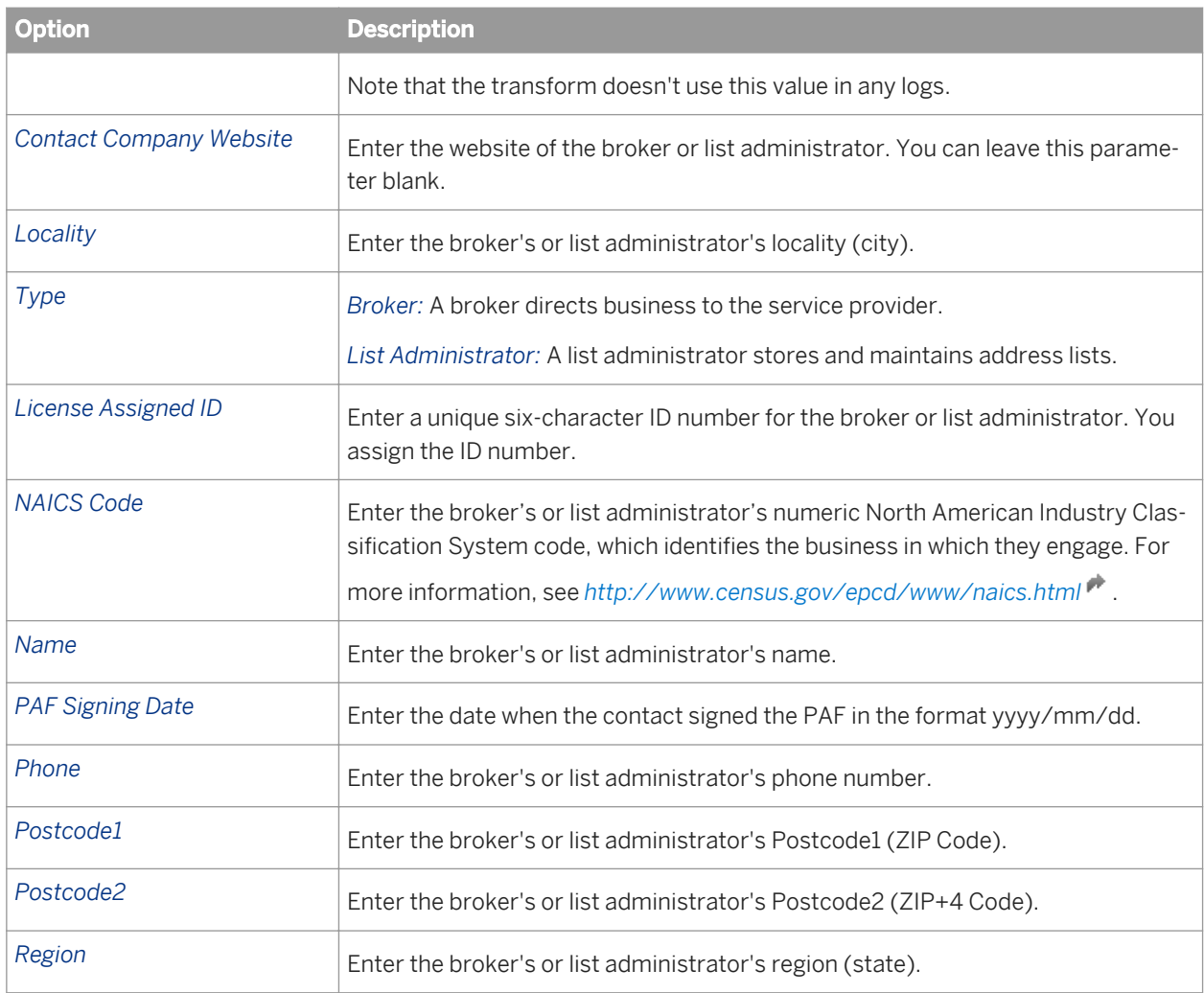

## **3.5.4.13.8 Assignment options**

With this option group, you can choose the add-on features that you want to use during processing.

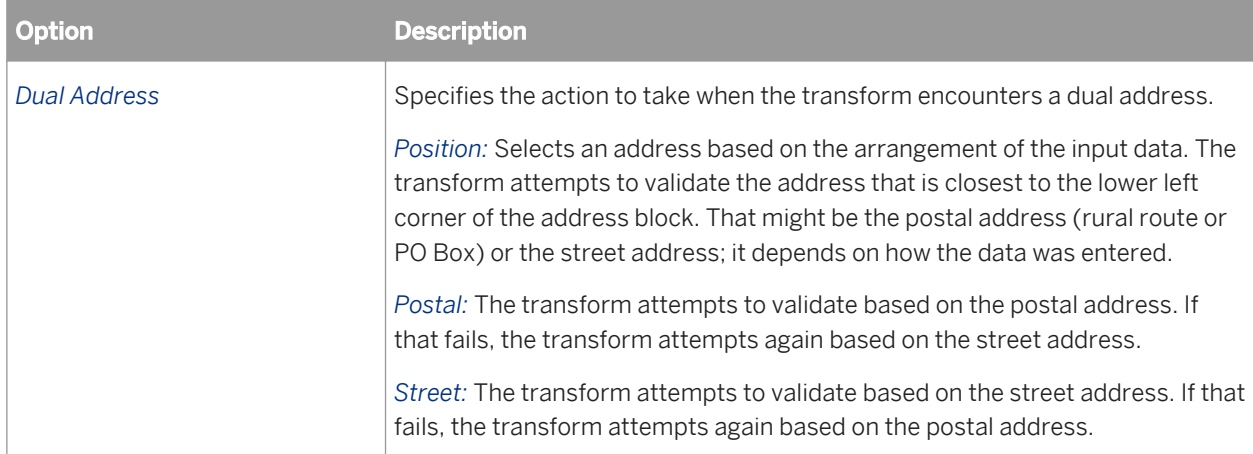

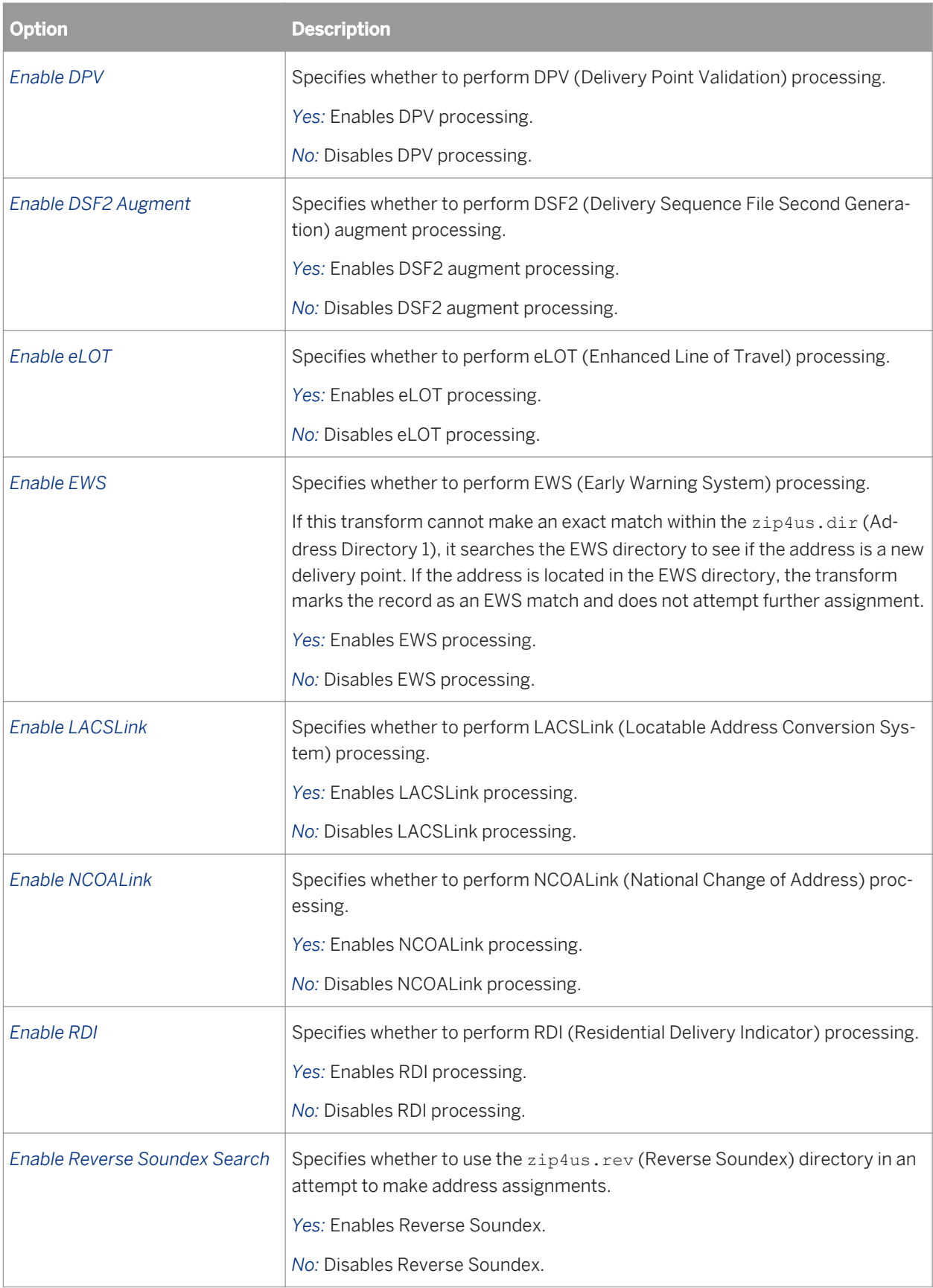

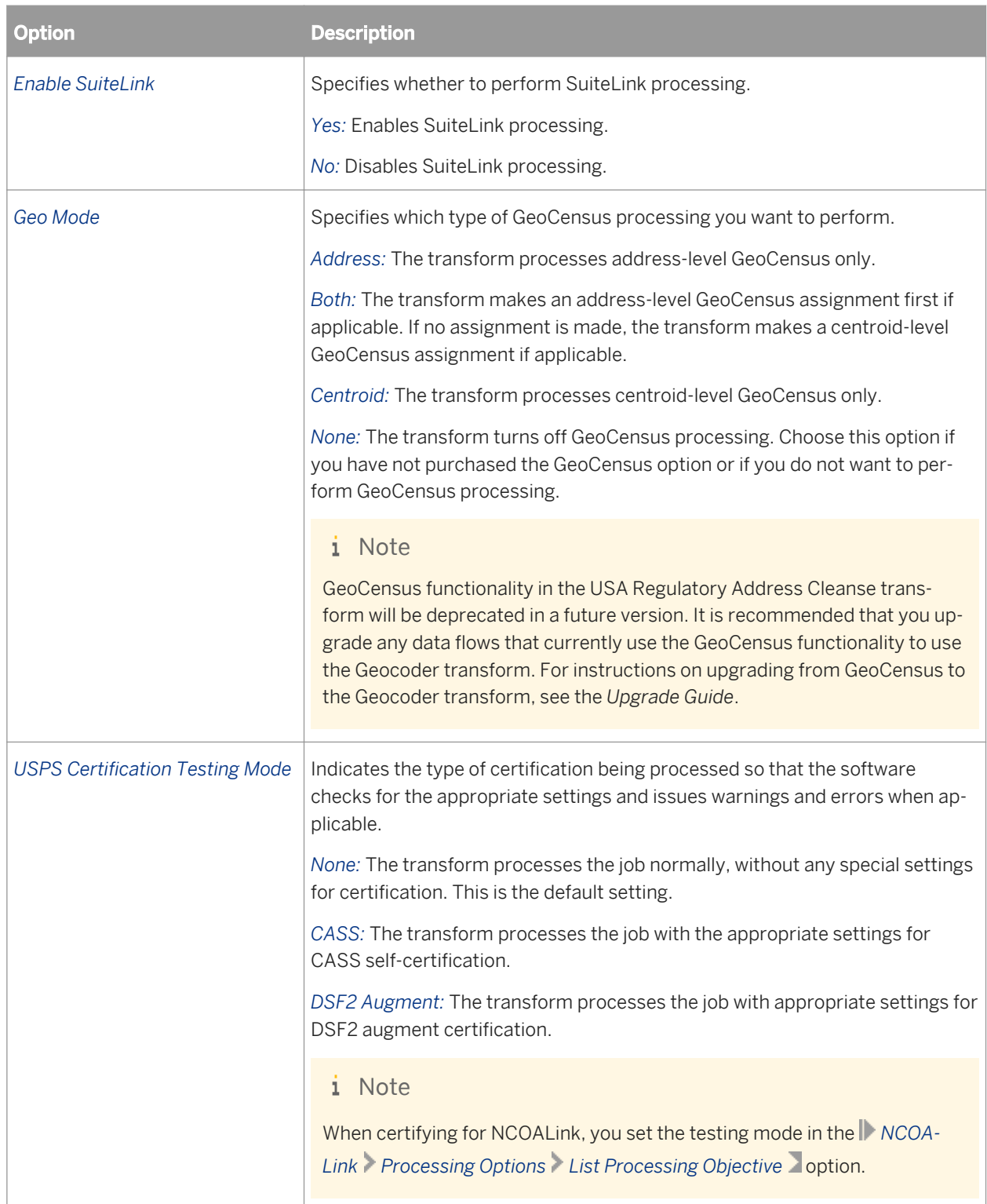

## **3.5.4.13.9 Standardization options**

This option group contains all of the standardization settings that you need to define for processing USA data. (The options are listed alphabetically.)

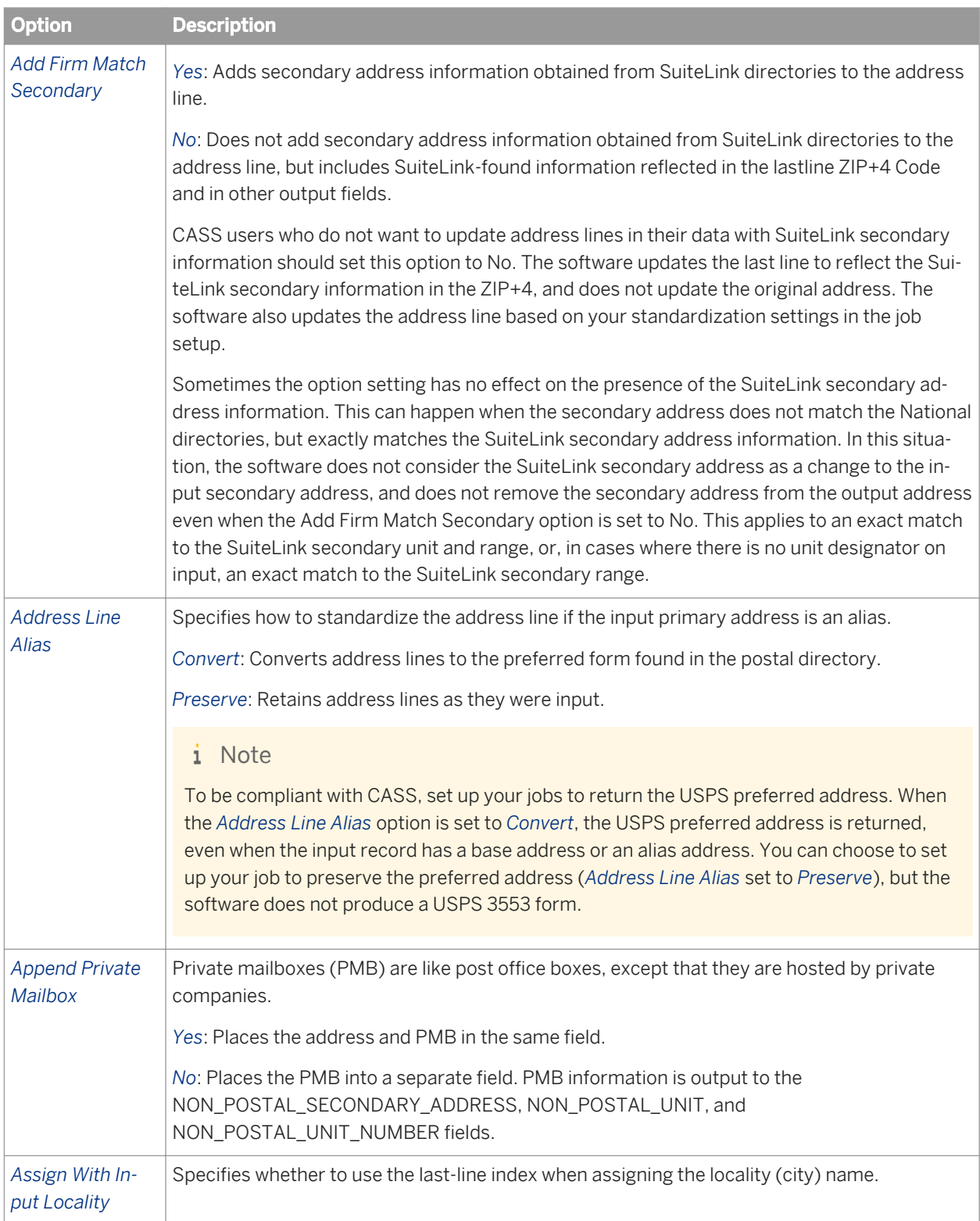

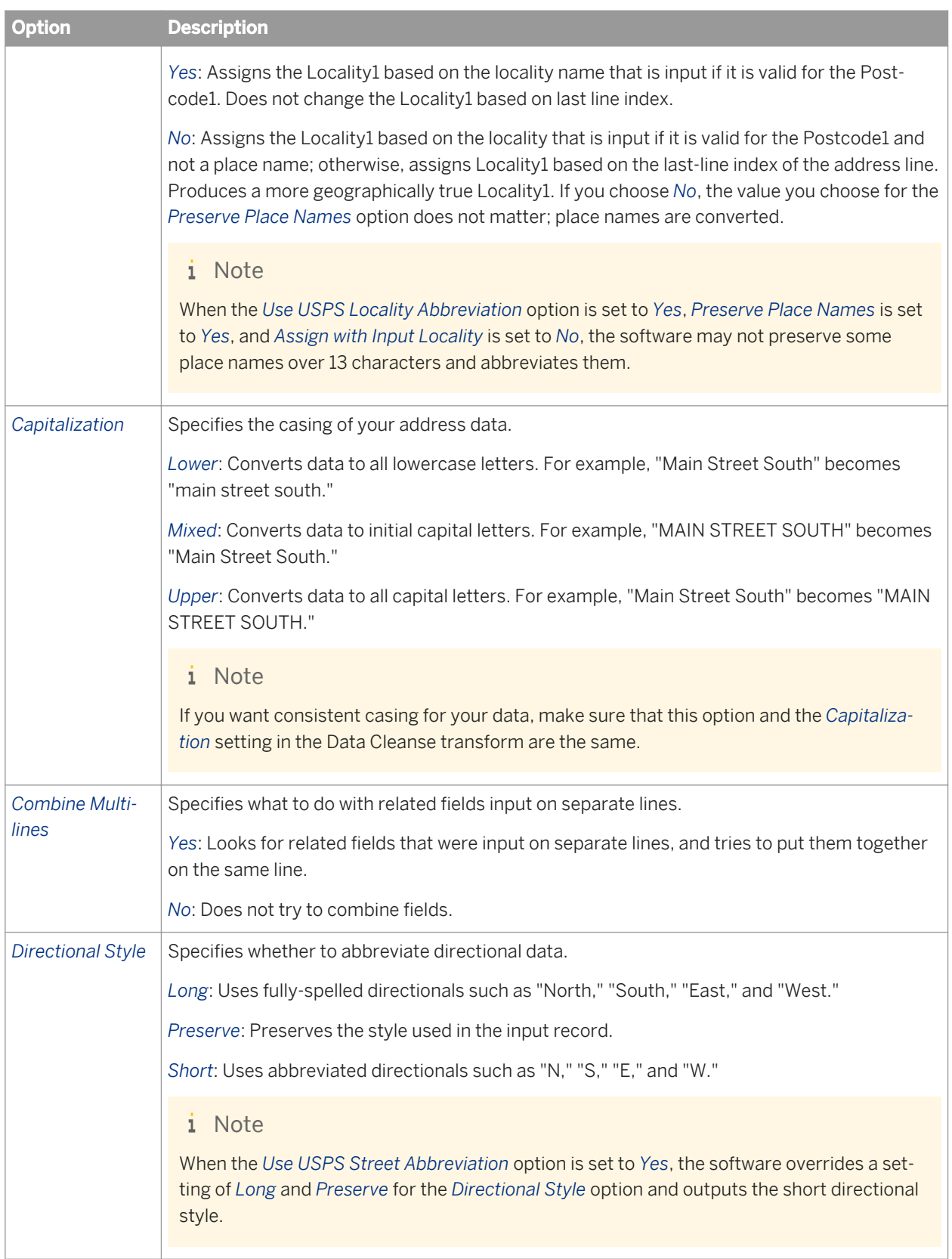

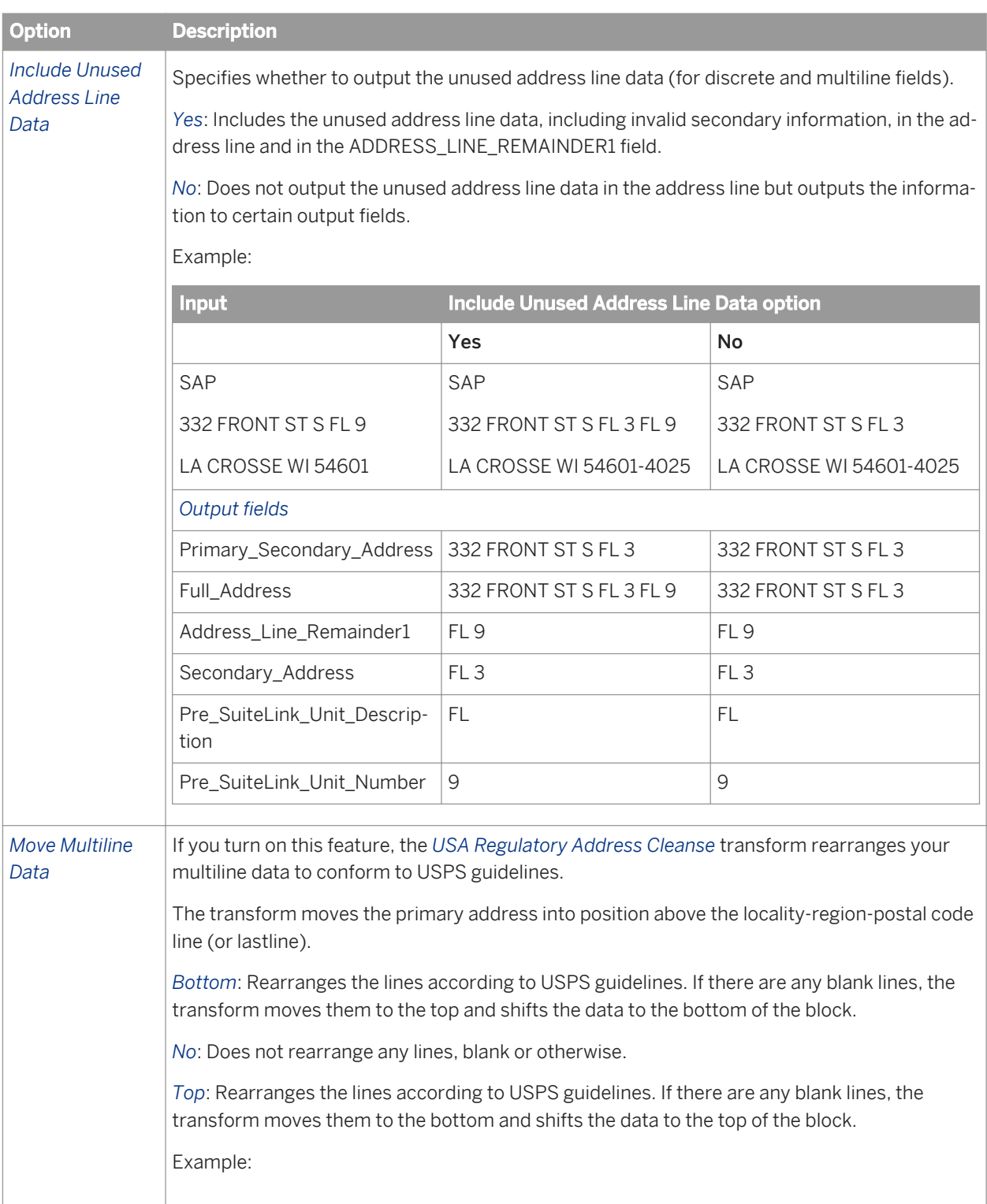

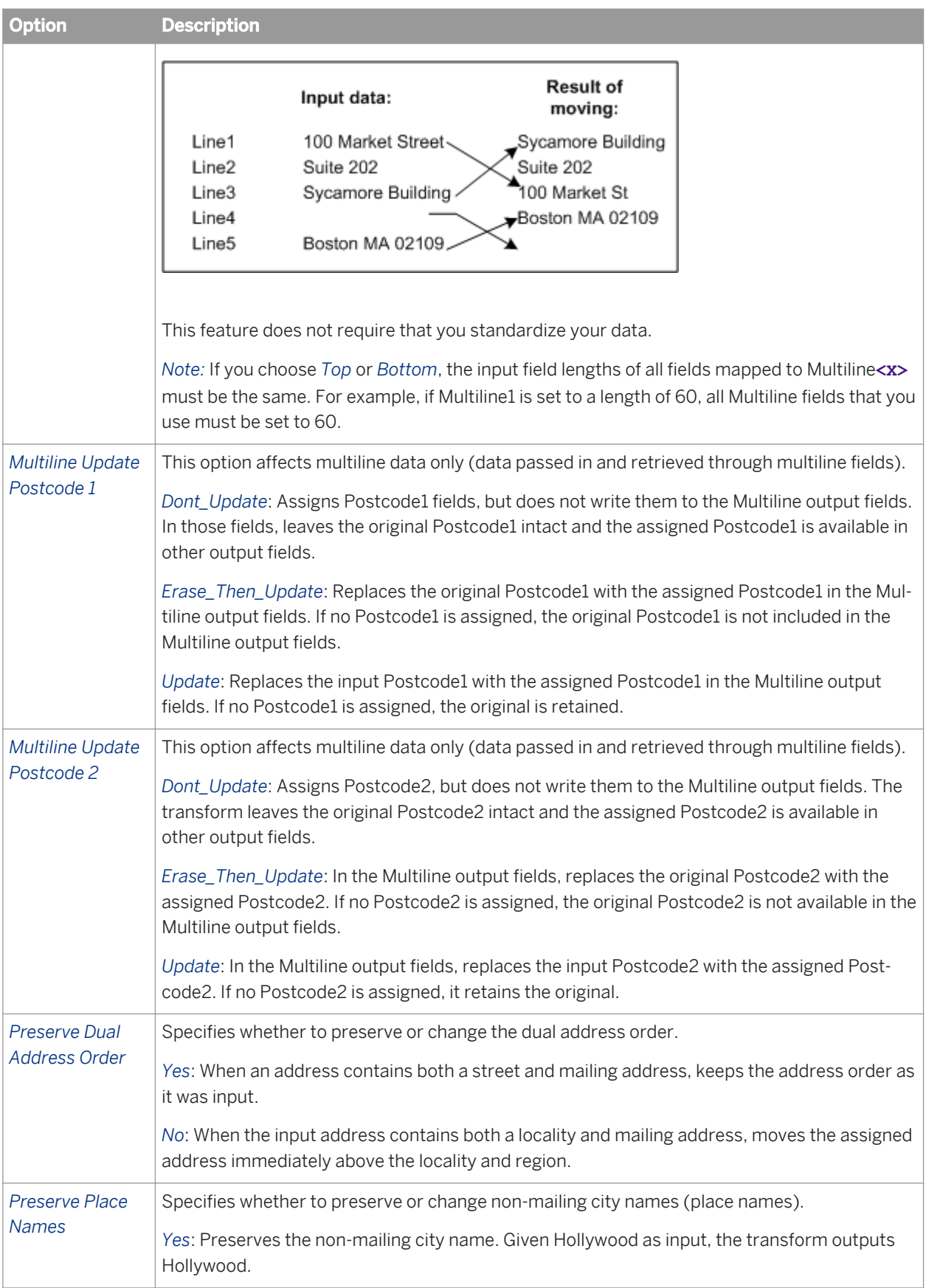

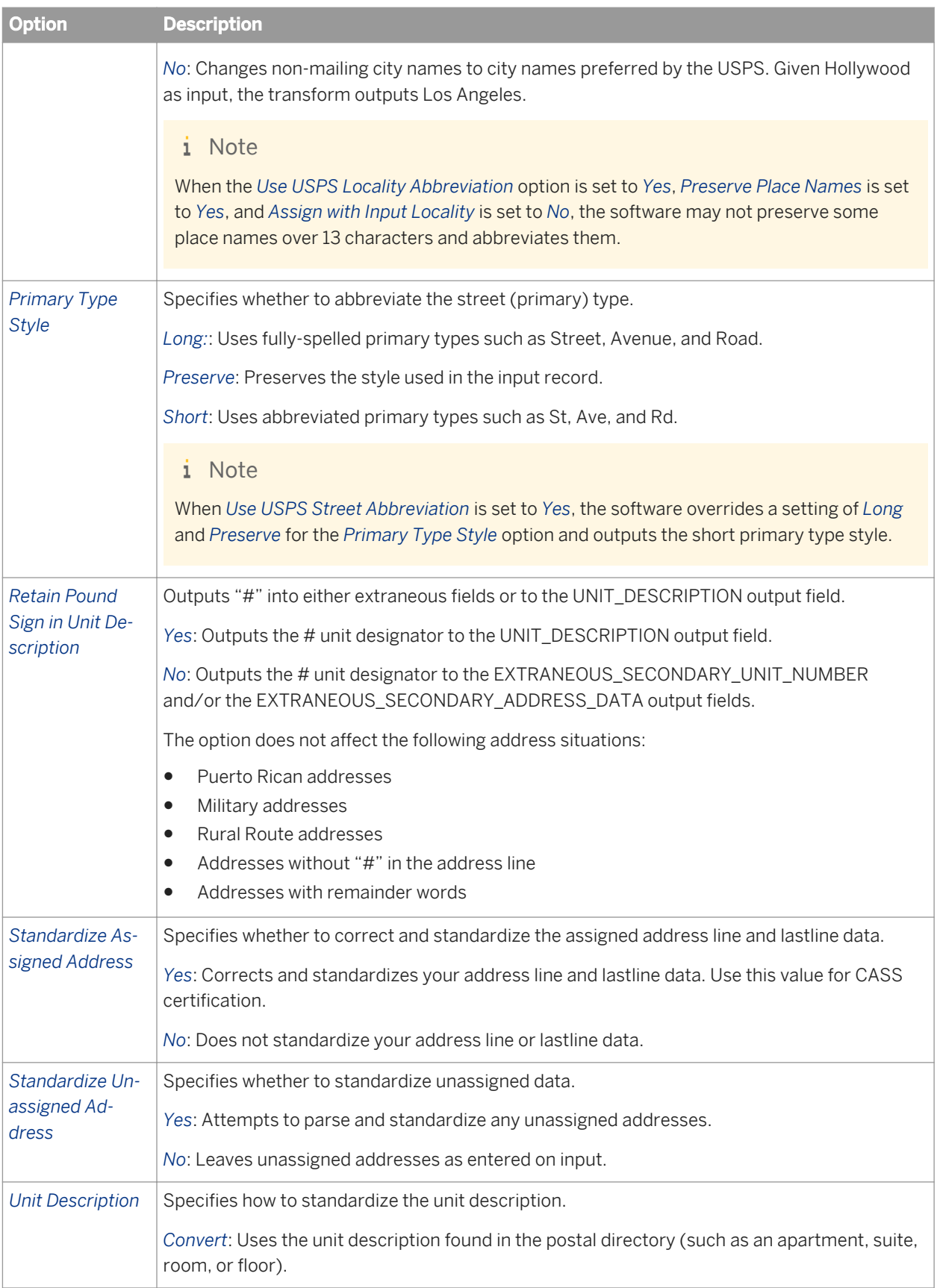

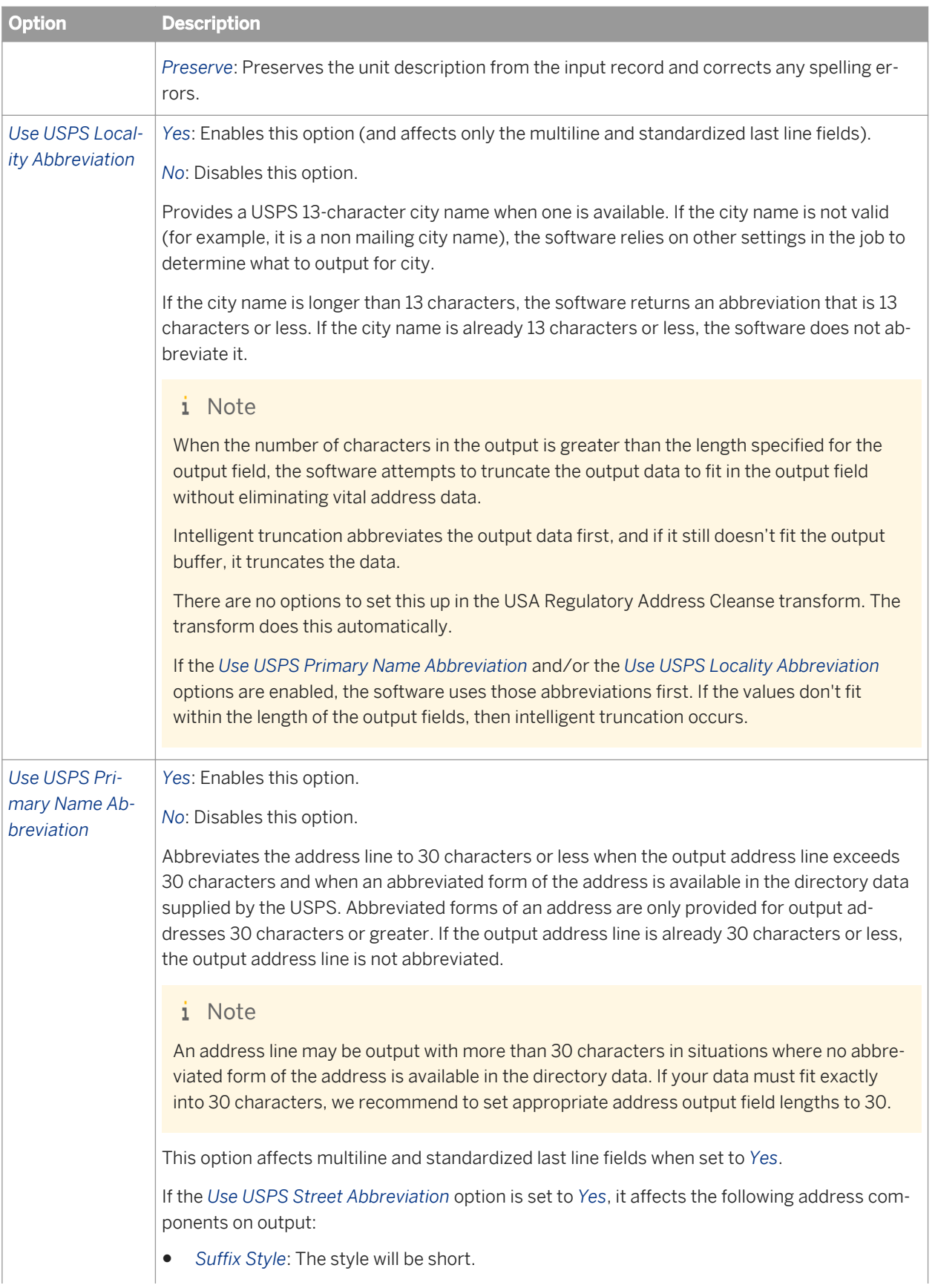

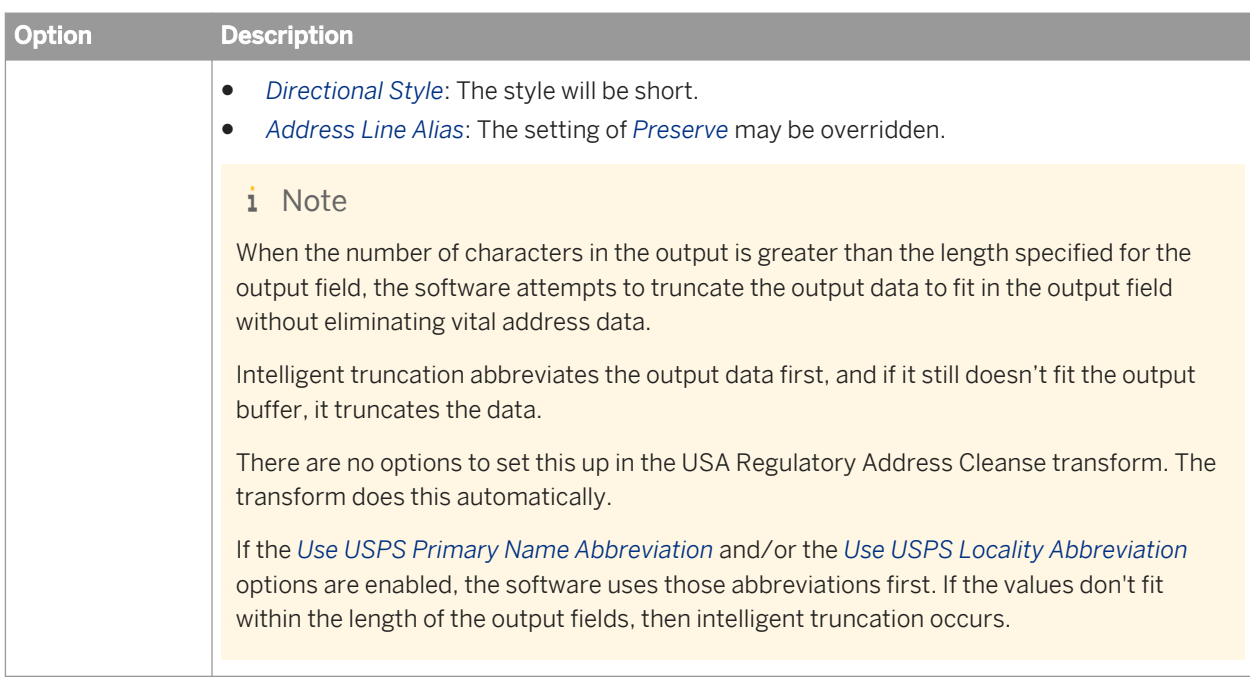

## **3.5.4.13.10 Non Certified options**

This option group includes options to process your data without following CASS certification rules.

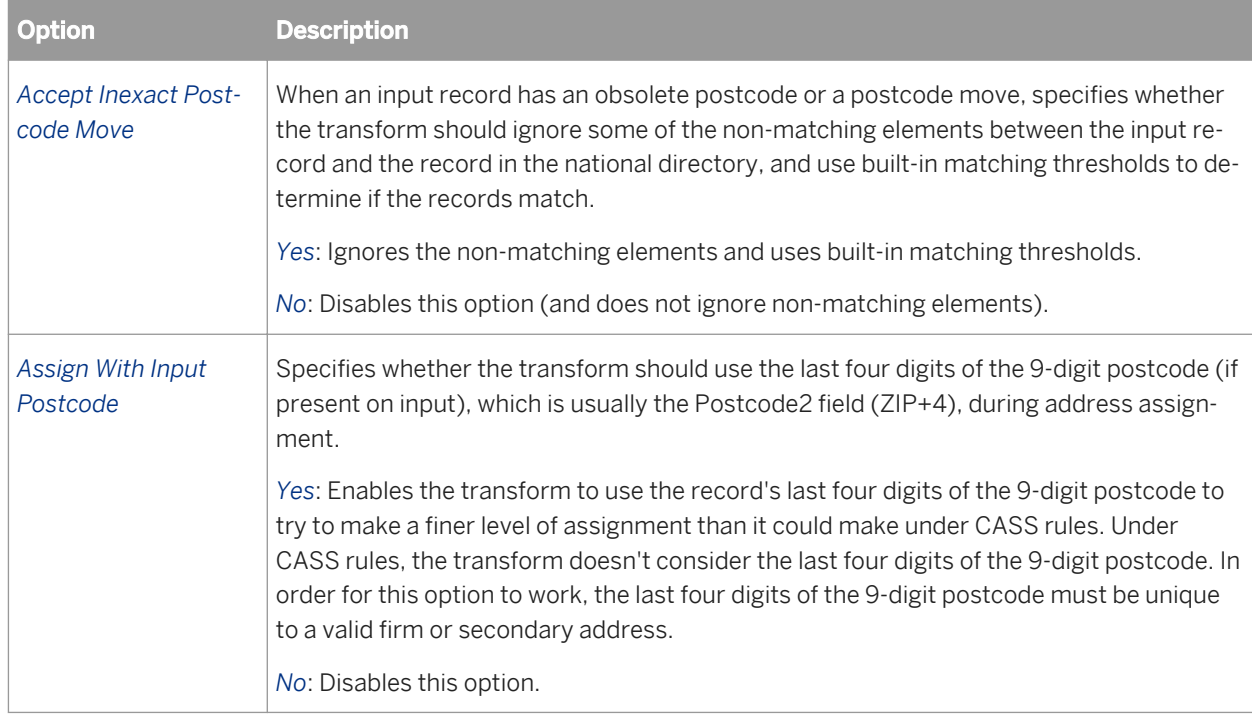

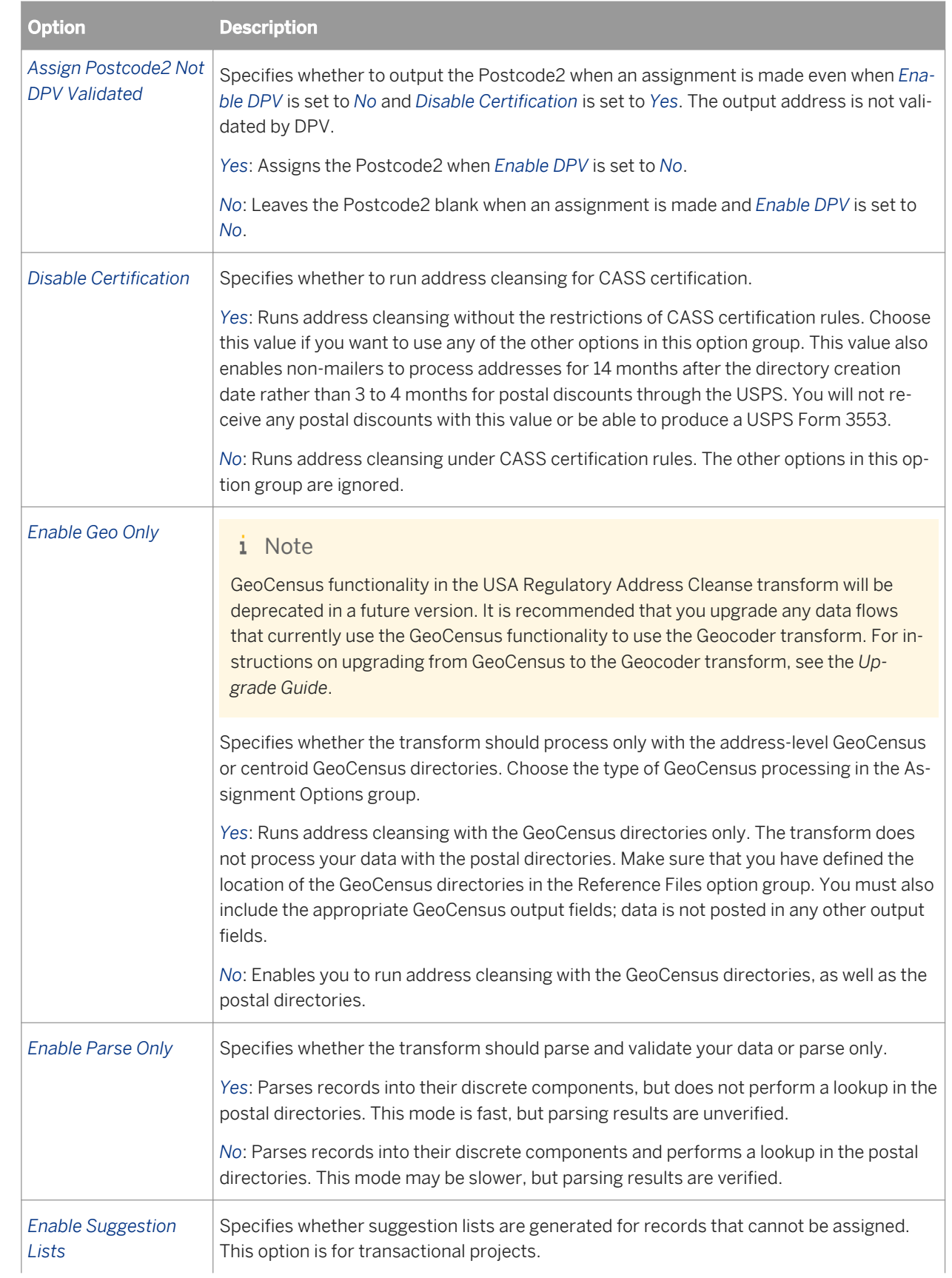

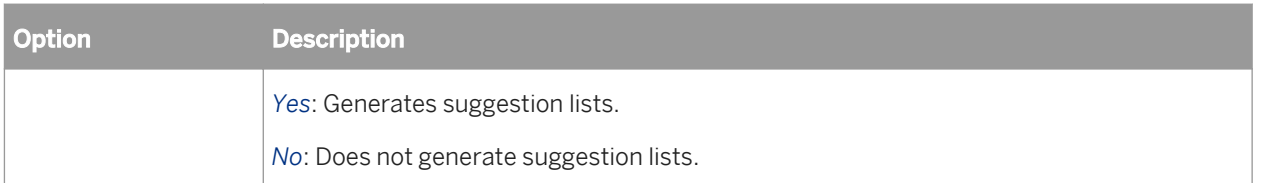

## **3.5.4.13.11 CASS Report options**

With this option group, you add the necessary USPS Form 3553 information as required by the USPS when certifying a mailing.

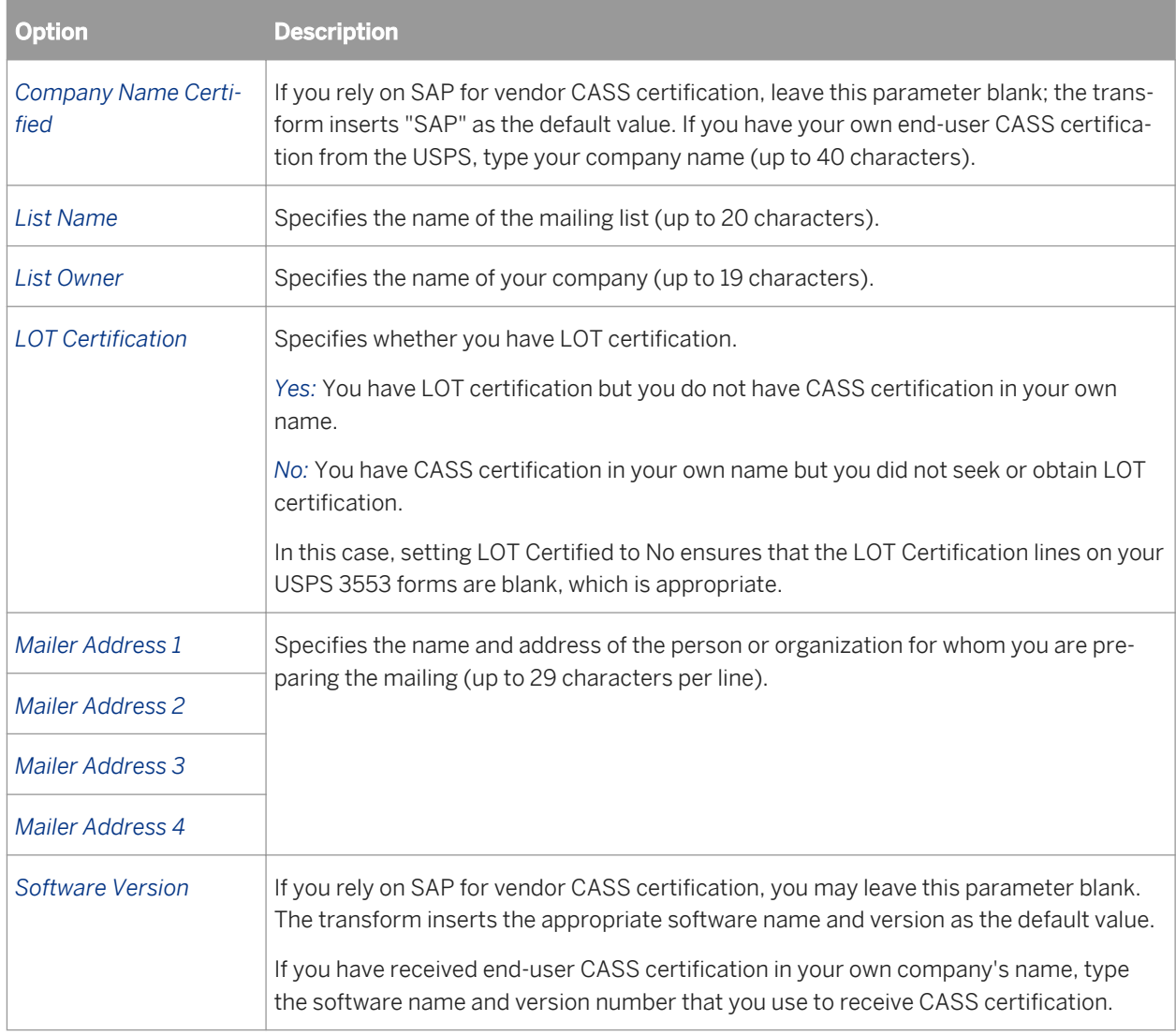

# **3.5.4.13.12 Suggestion List group**

Set the options in this group to configure how suggestion lists are output.

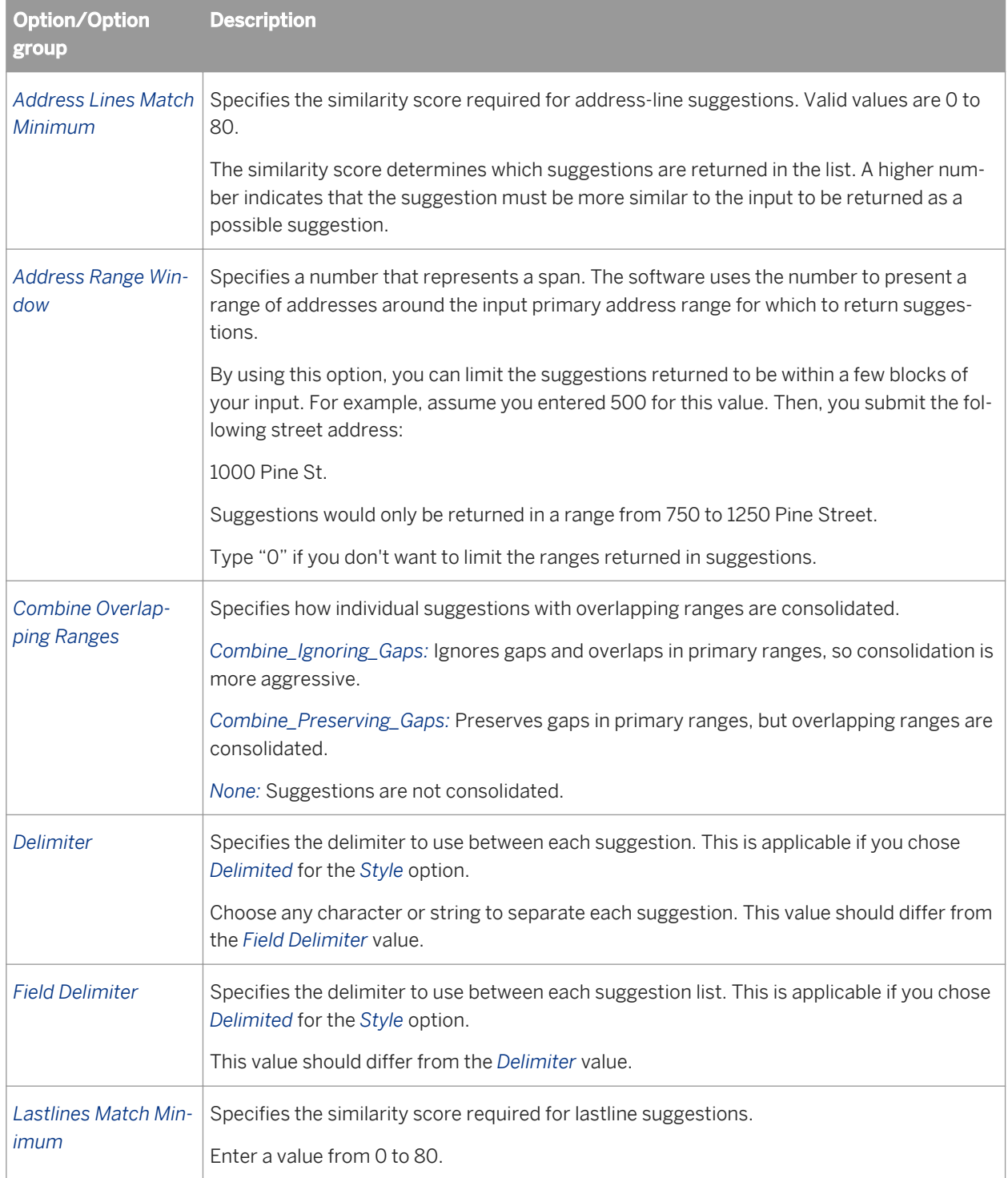

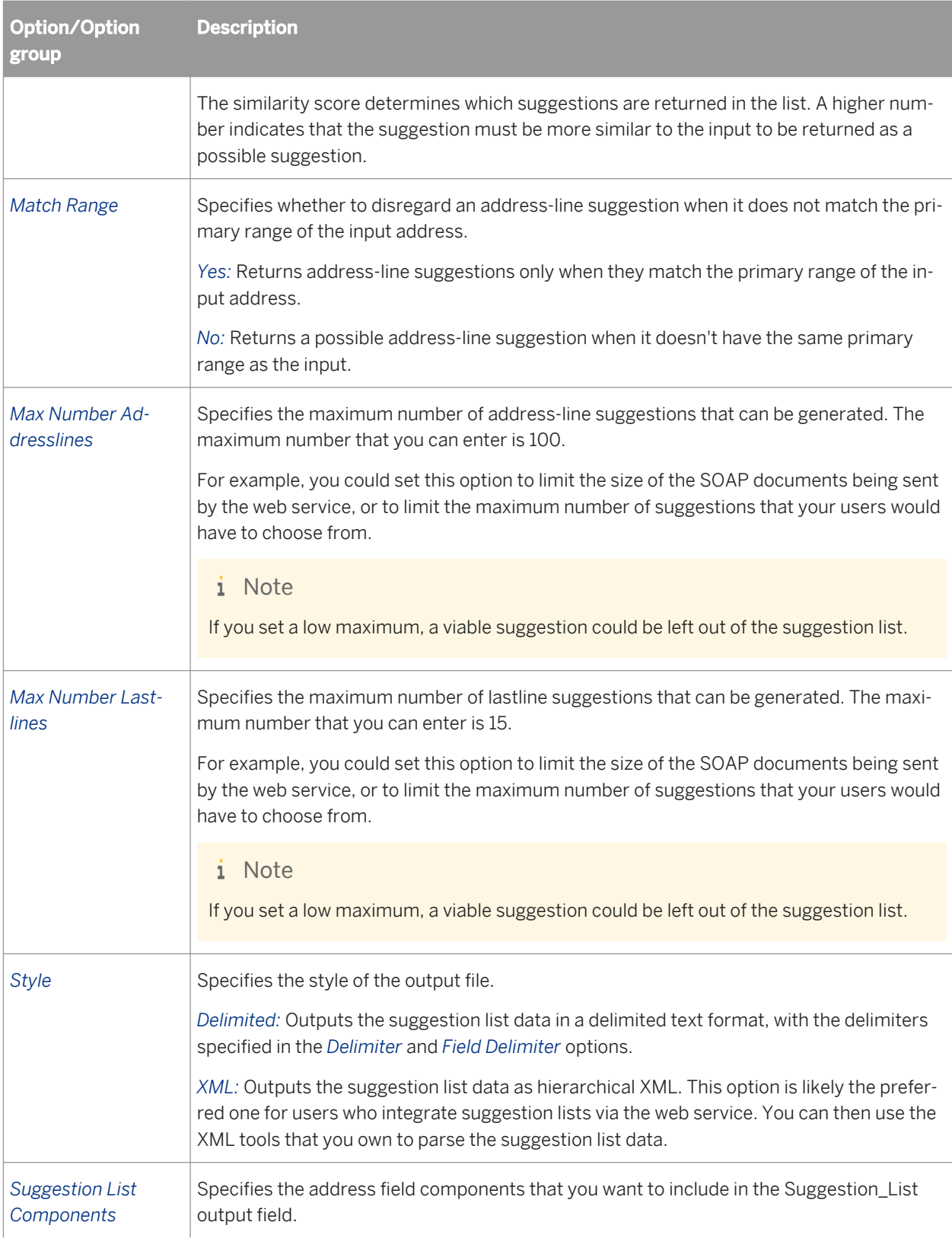

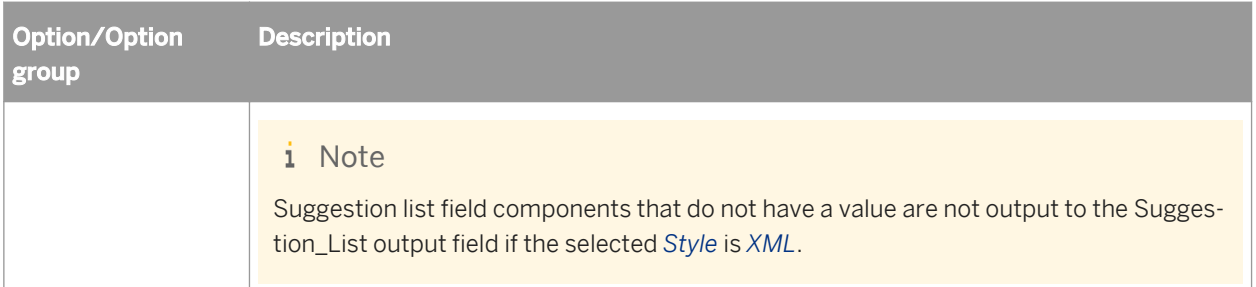

#### **Related Information**

*Suggestion List Components* [page 1347] *[Designer Guide: Data Quality, Similarity score](#page-547-0)* [page 548] *[Designer Guide: Nested Data, Extracting data quality XML strings using extract\\_from\\_xml function](#page-369-0) [page 370]* 

### **3.5.4.13.13 Suggestion List Components**

These options let you choose what information to output to the Suggestion\_List output field.

#### i Note

If XML is the selected Style in the Suggestion List option group, suggestion list fields that do not have a value are not output to the Suggestion\_List output field.

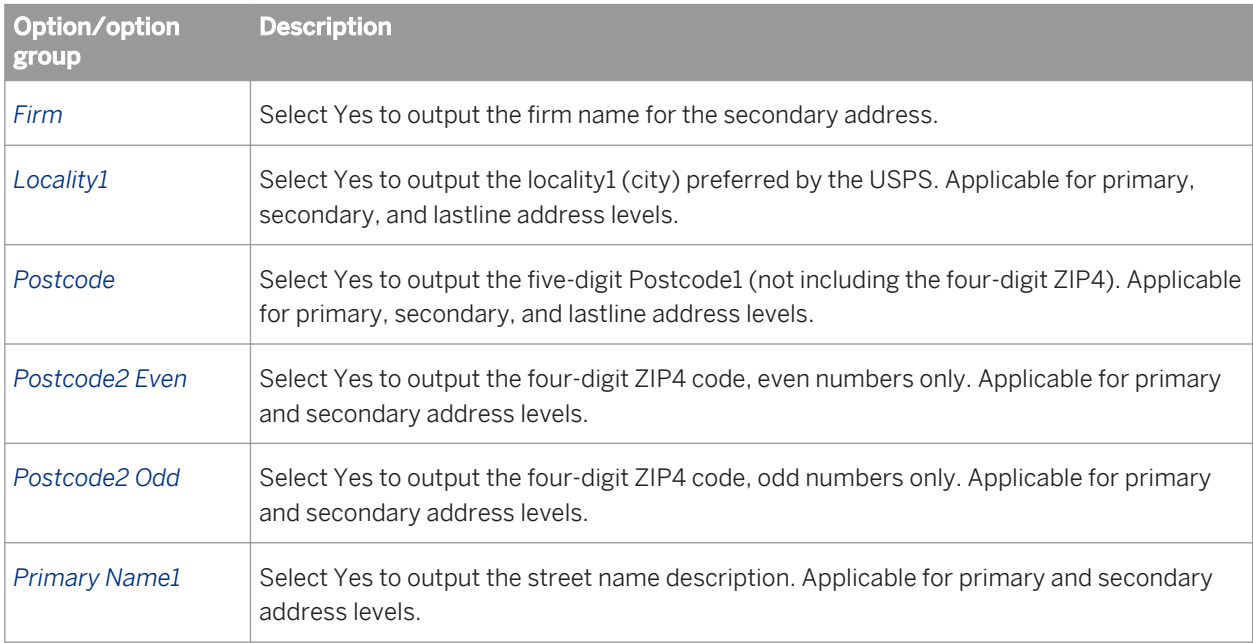

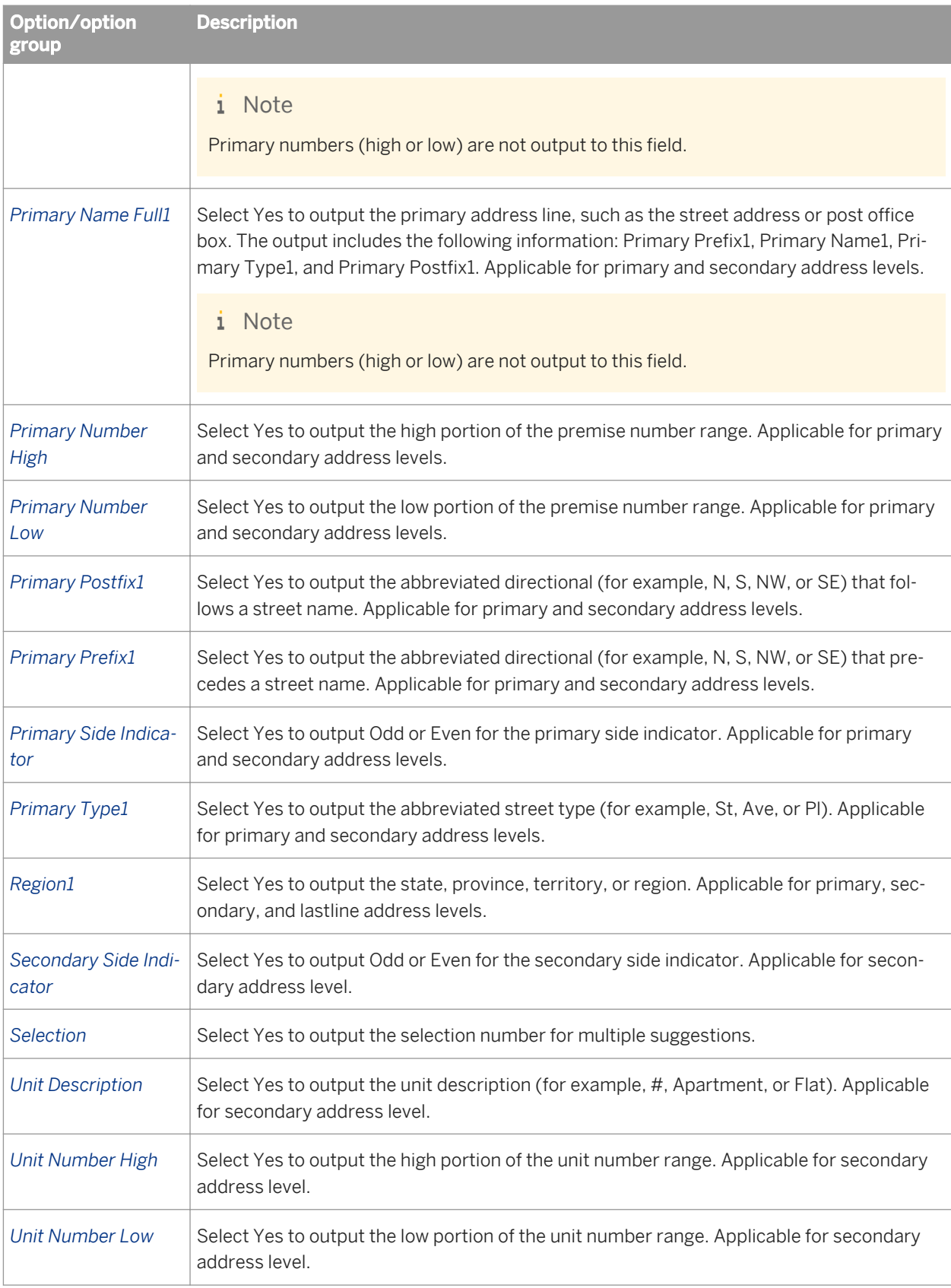

## **3.5.4.13.14 Z4 Change options**

With the Z4Change options you can turn on Z4Change processing and specify the last time the Postcode2 was updated.

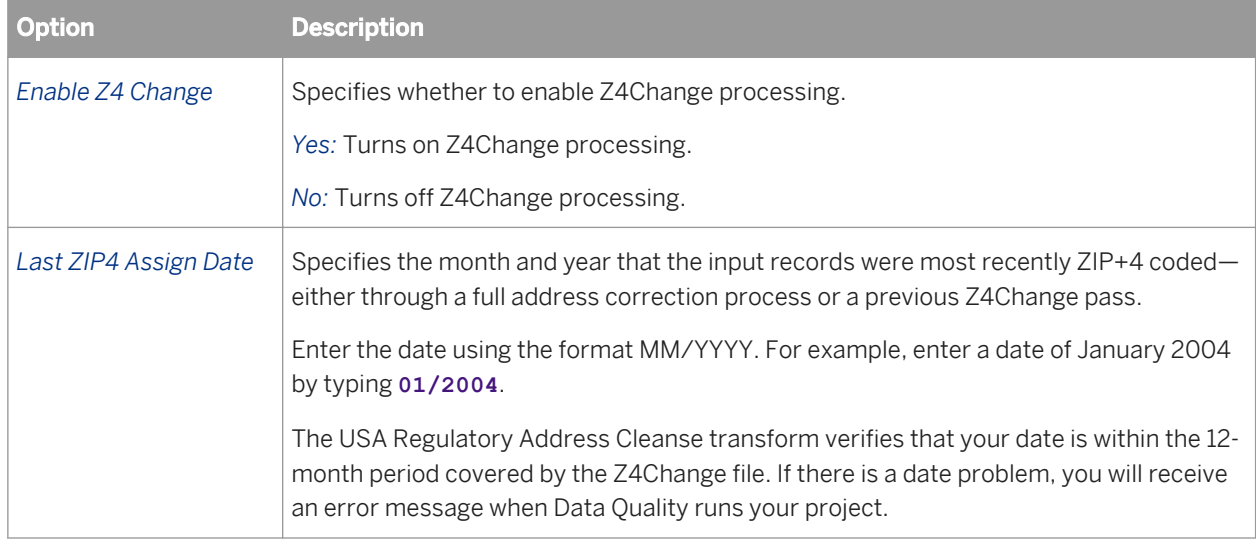

#### **3.5.4.13.15 USA Regulatory Address Cleanse fields**

The USA Regulatory Address Cleanse transform requires that you map fields on input and output.

#### **Related Information**

*[Input fields](#page-1350-0)* [page 1351] *[Output fields](#page-1352-0)* [page 1353]

## **3.5.4.13.15.1 Field category columns in Output tab**

The Output tab lists output fields that hold the data that the transform cleanses or creates. You can choose to view the Best Practice, In Use, or All output fields by selecting the corresponding option at the top of the tab.

*Best Practice*: Lists all available output fields that have a field class of Best.

*In Use*: Lists only the output fields that you have chosen to output (listed in Schema Out).

*All*: Lists all output fields that are available for this transform.

#### i Note

For details about mapping input and output fields, see the *Designer Guide*.

The output field attributes in the table below are listed in groups based on the field category column. Each field has categories that describe the type of content that is output. The field category displays "None" when it does not apply to the field.

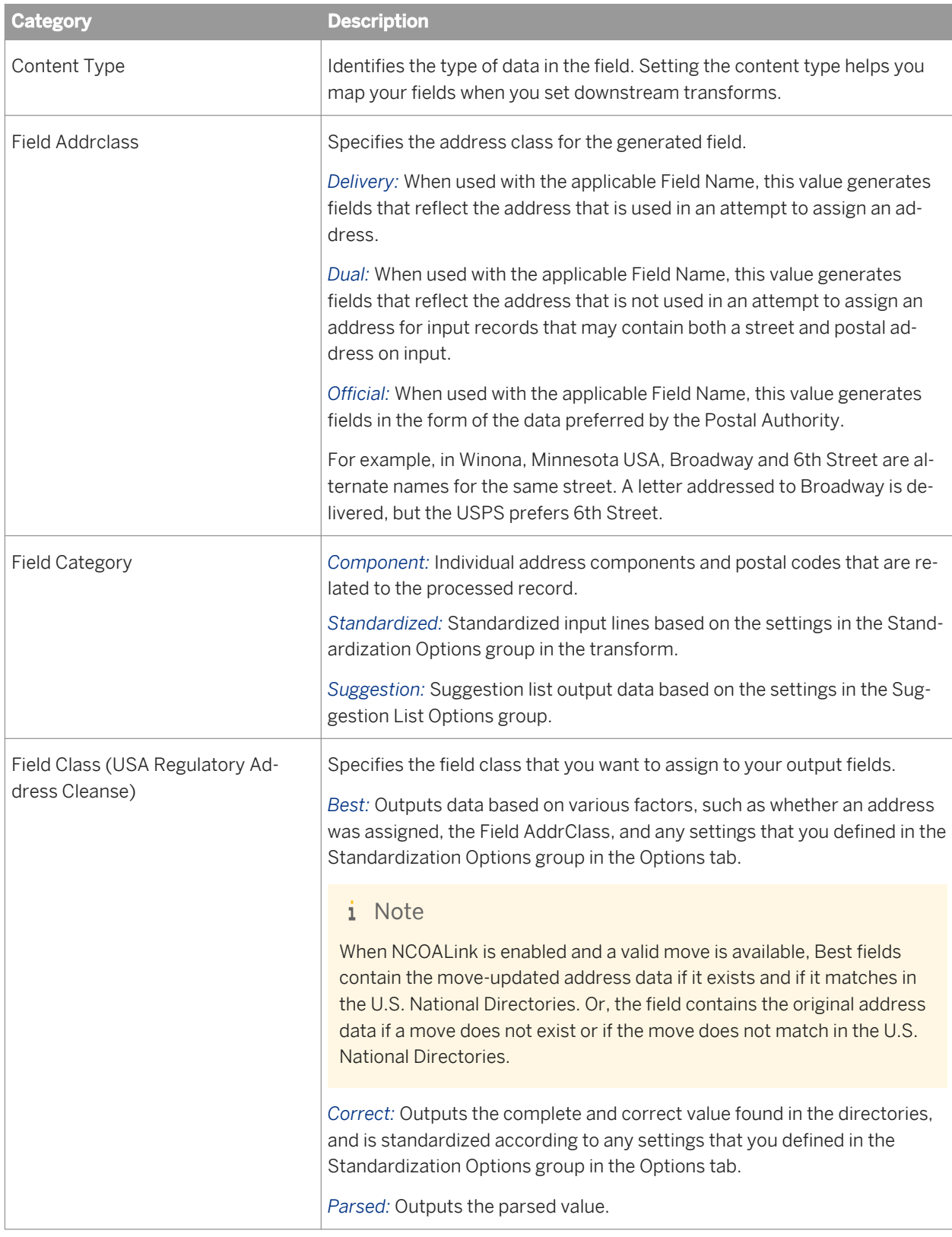

<span id="page-1350-0"></span>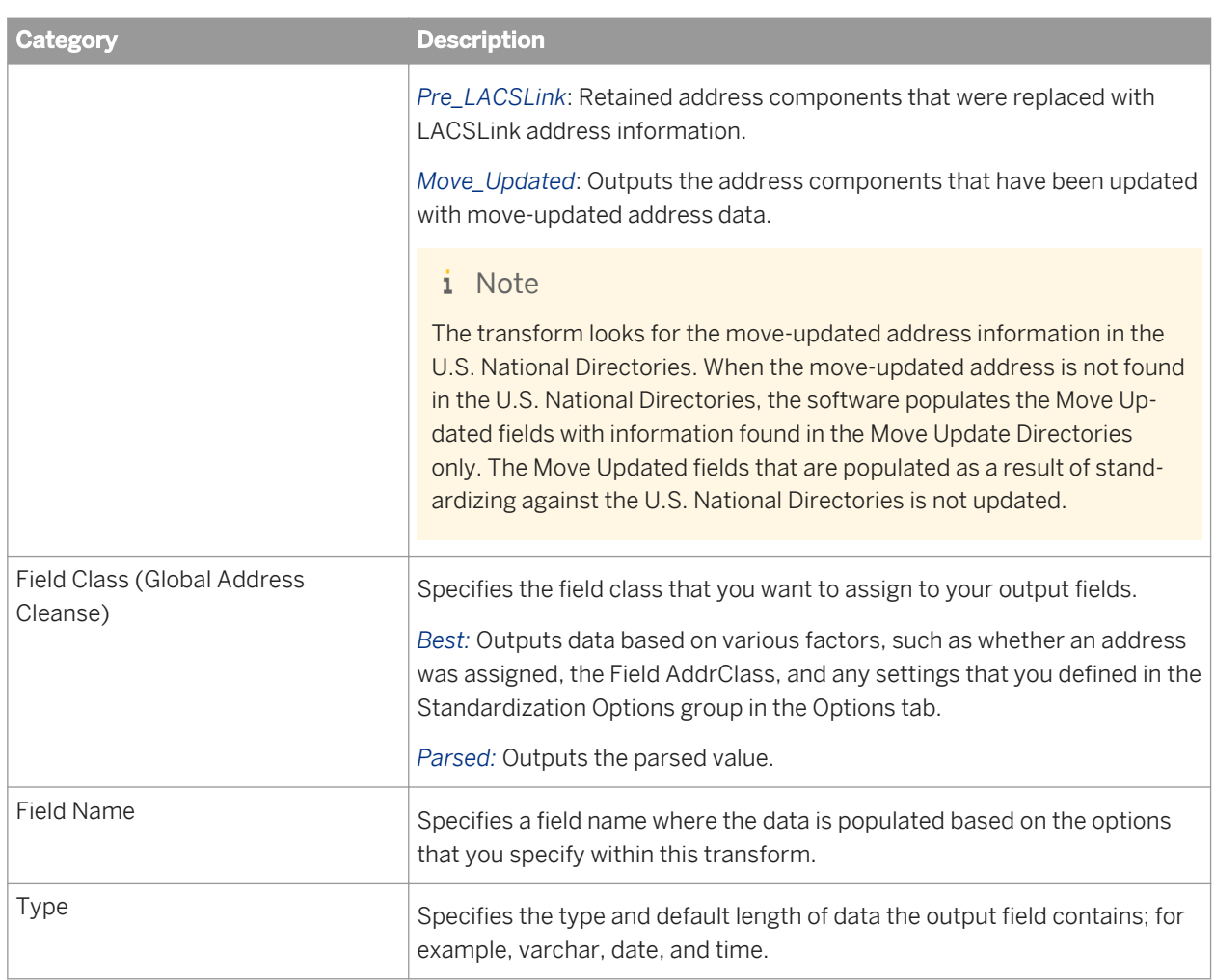

#### **Related Information**

*[Content types](#page-1130-0)* [page 1131] *[Designer Guide: How address cleanse works](#page-585-0)* [page 586]

## **3.5.4.13.15.2 Input fields**

The following are Data Services input fields that you can use to map the input data file fields for the USA Regulatory Address Cleanse transform.

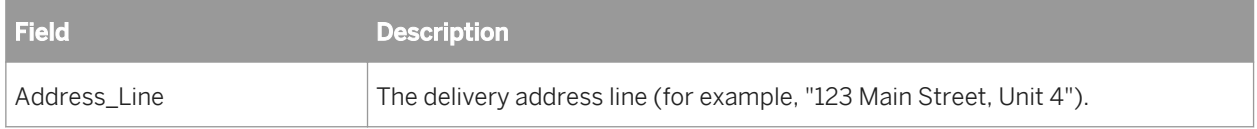

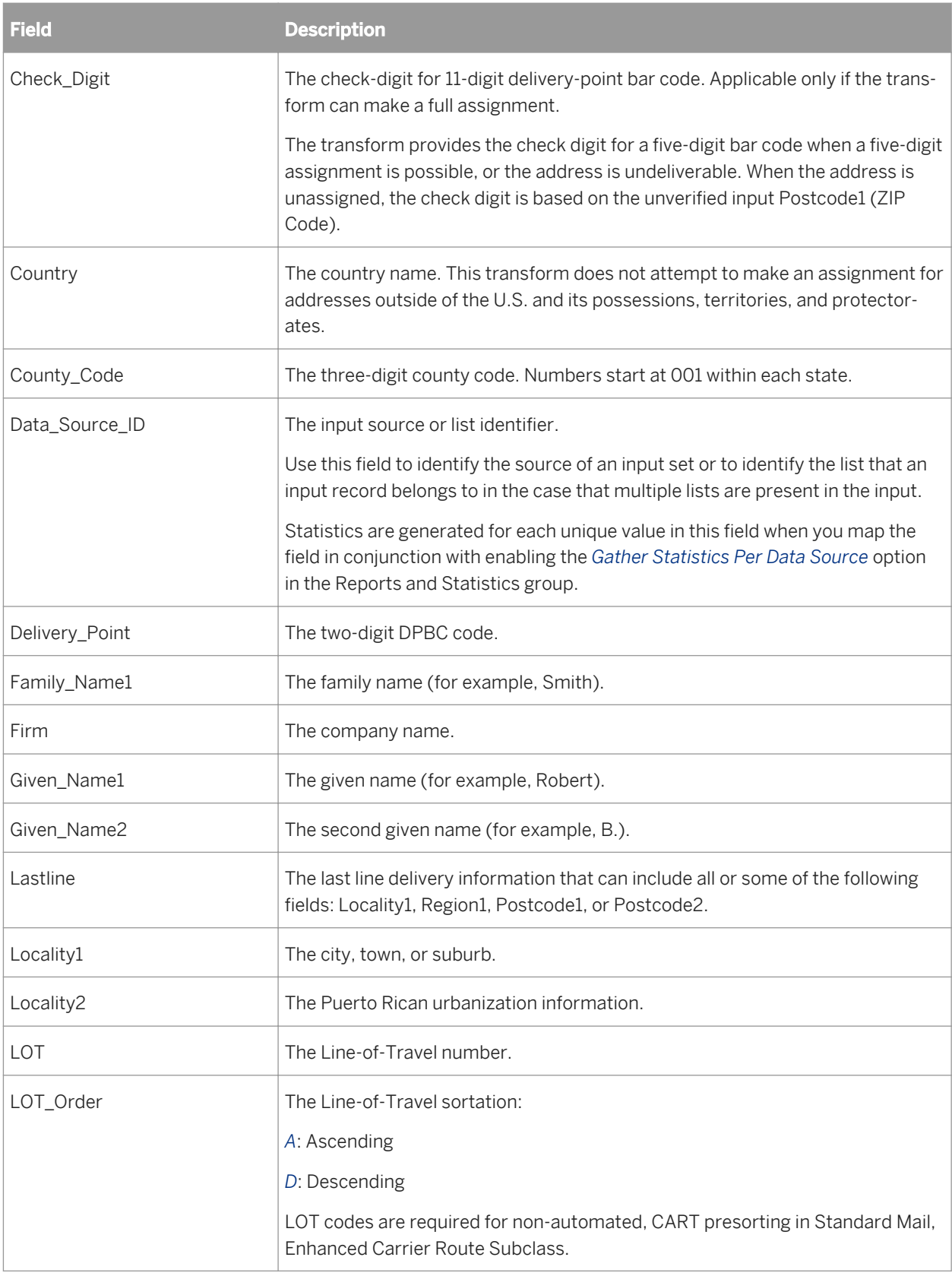

<span id="page-1352-0"></span>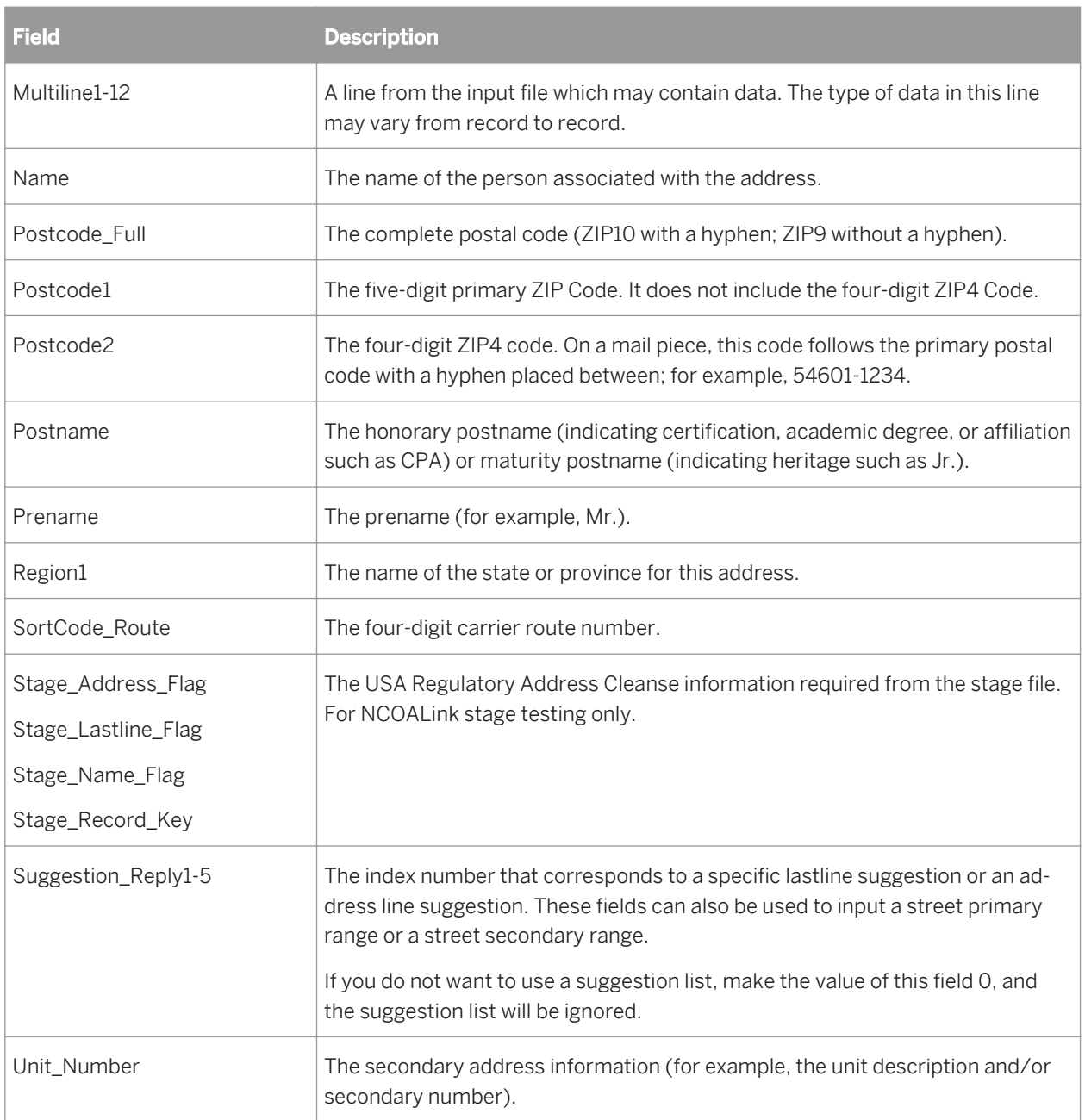

## **3.5.4.13.15.3 Output fields**

The following are Data Services output fields that can be used for the USA Regulatory Address Cleanse transform. See the fields listed in the transform's Output tab to view each field's properties.

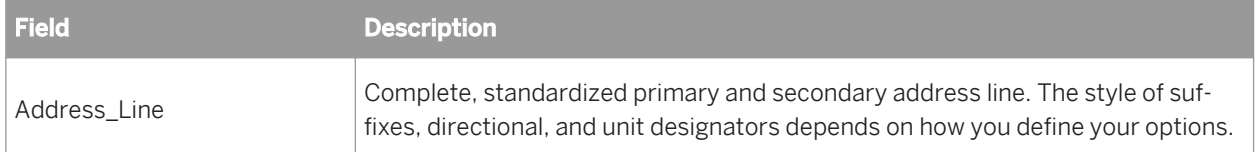

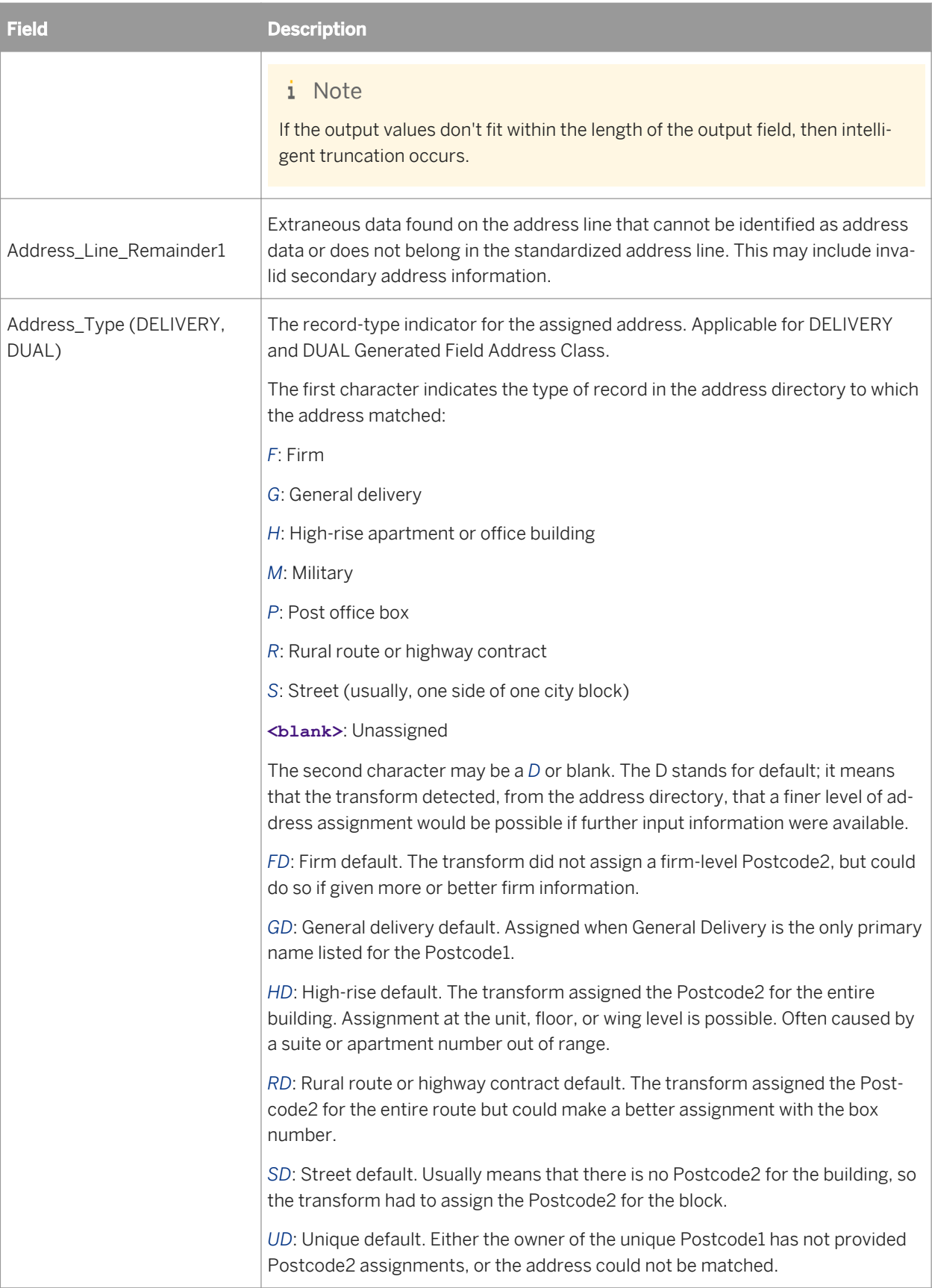

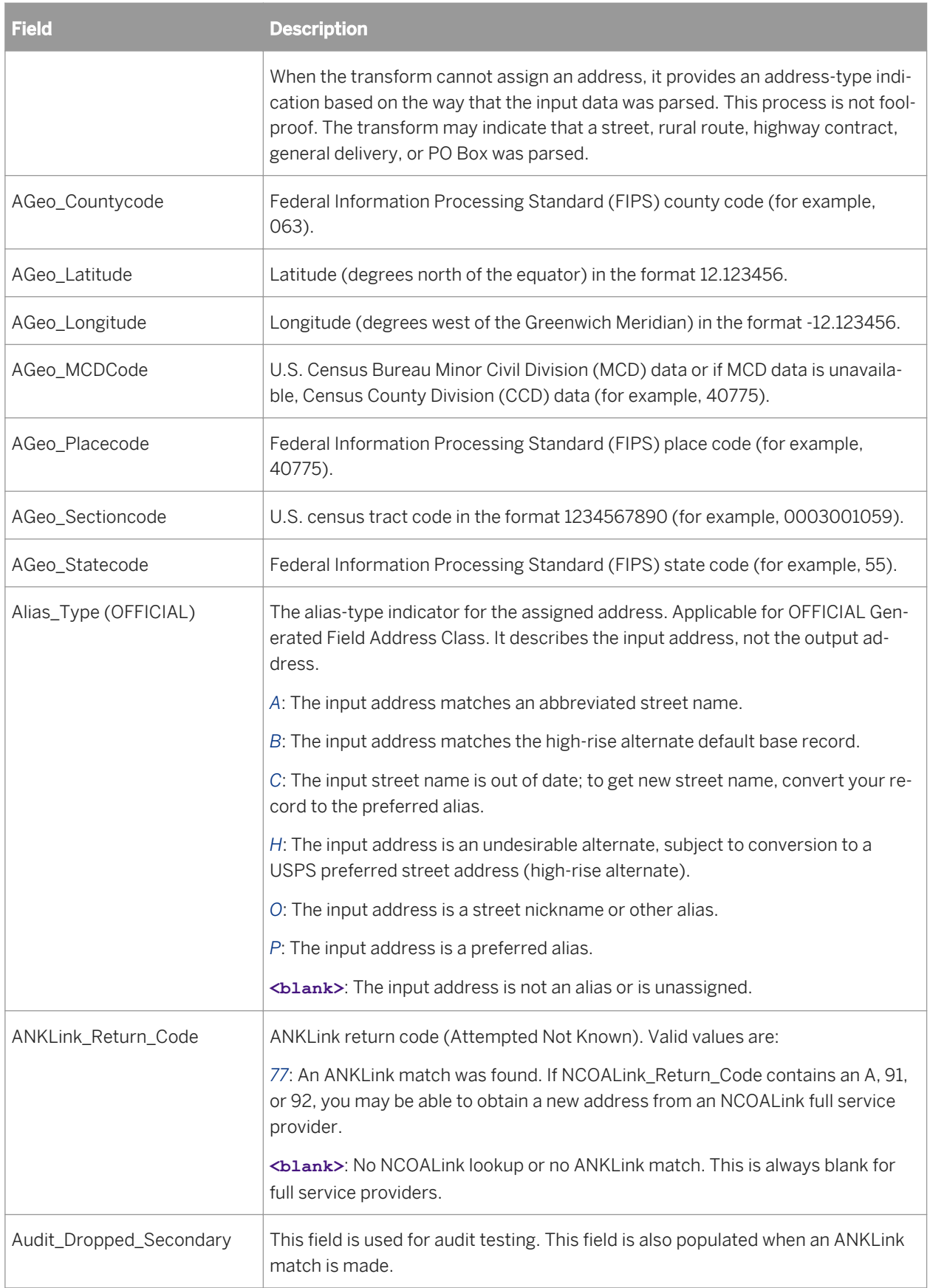

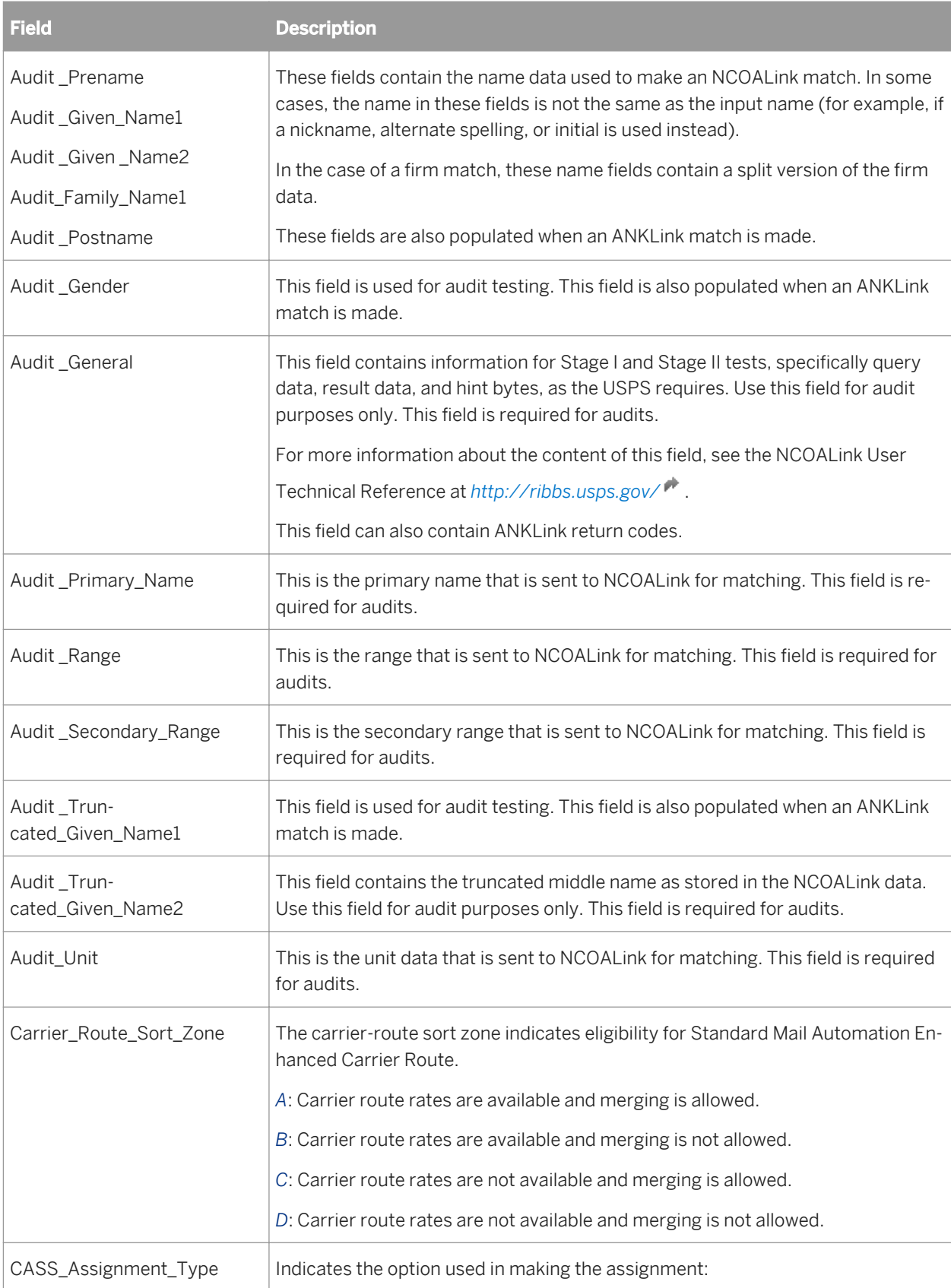

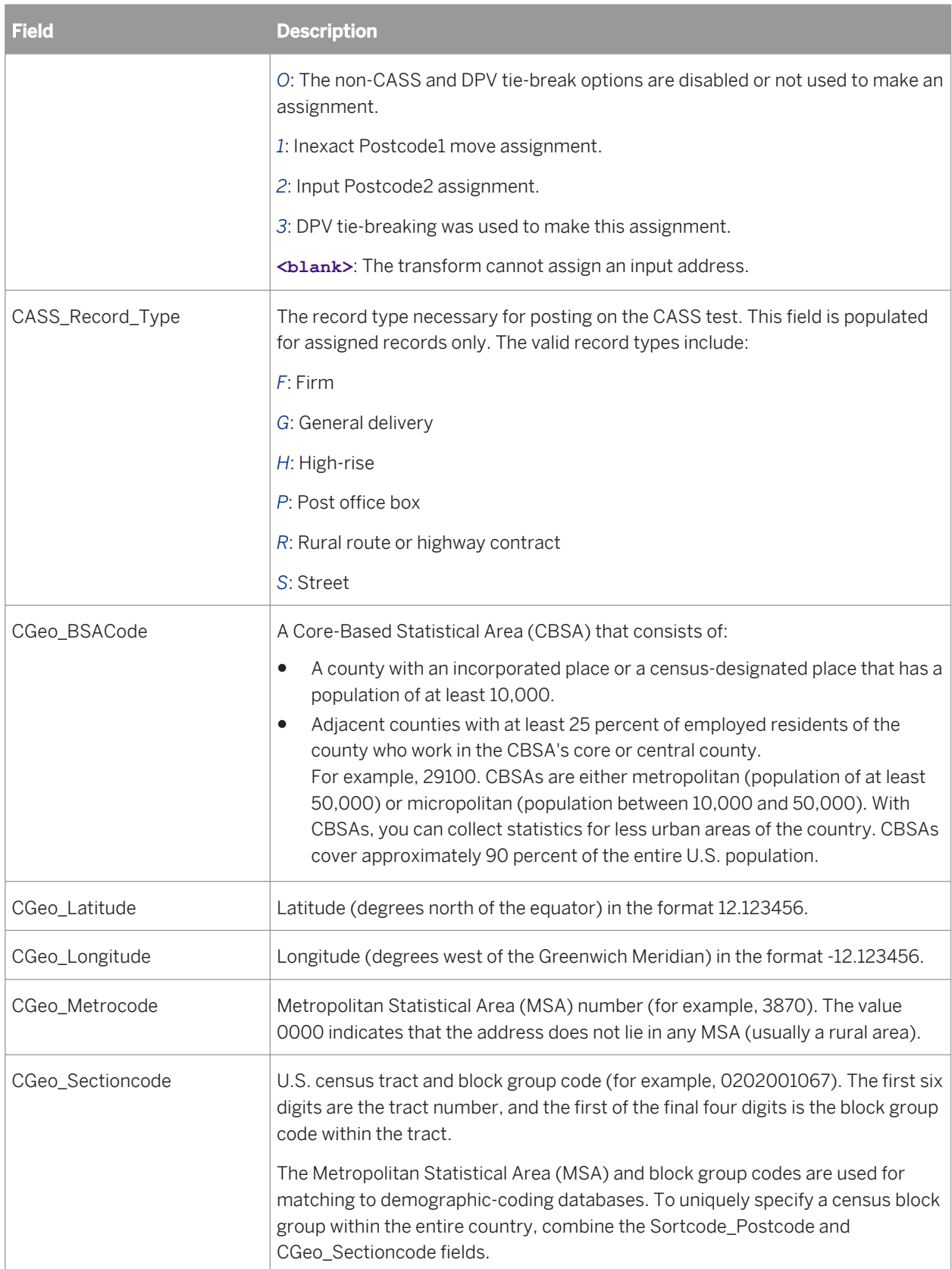

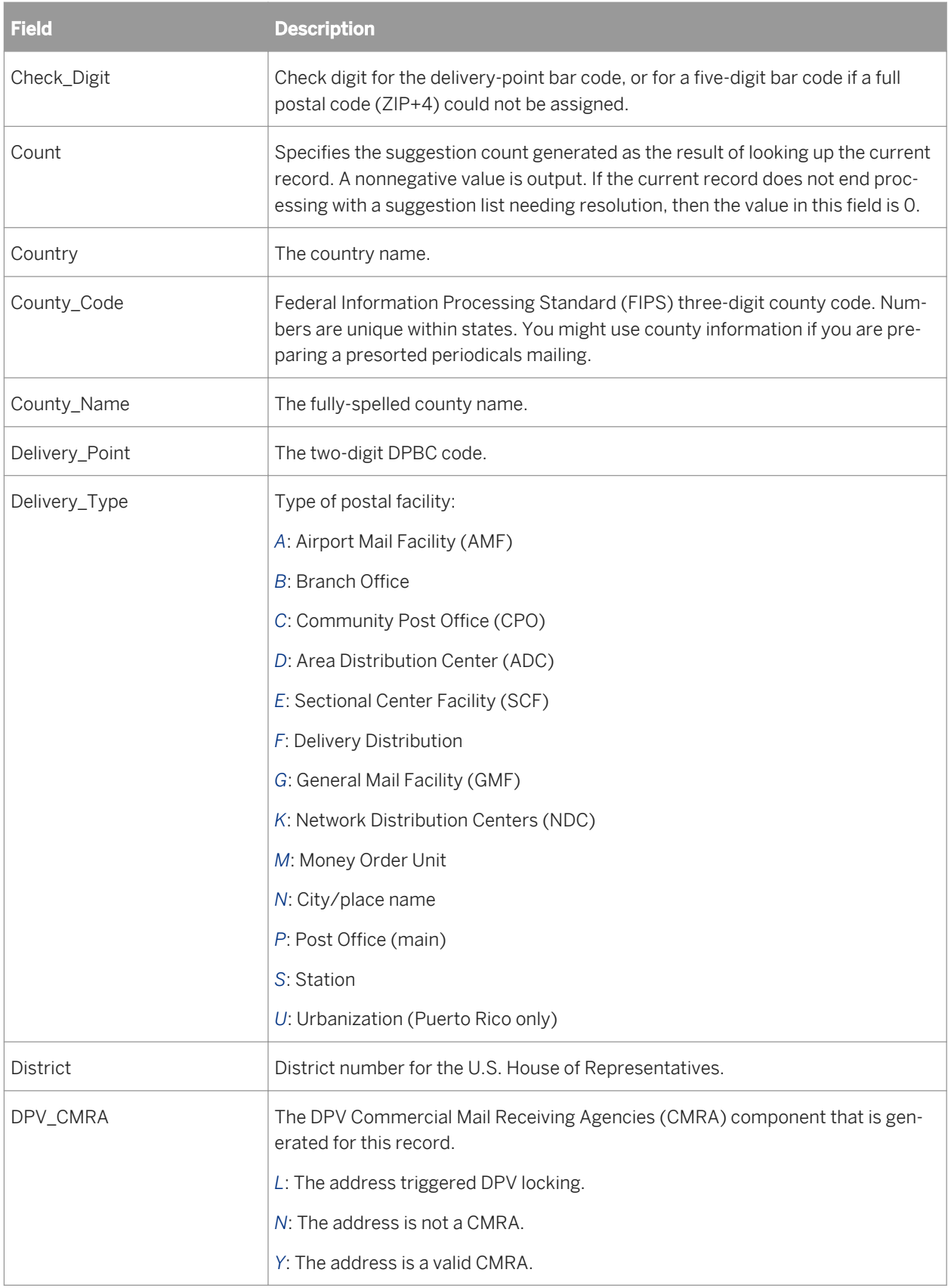

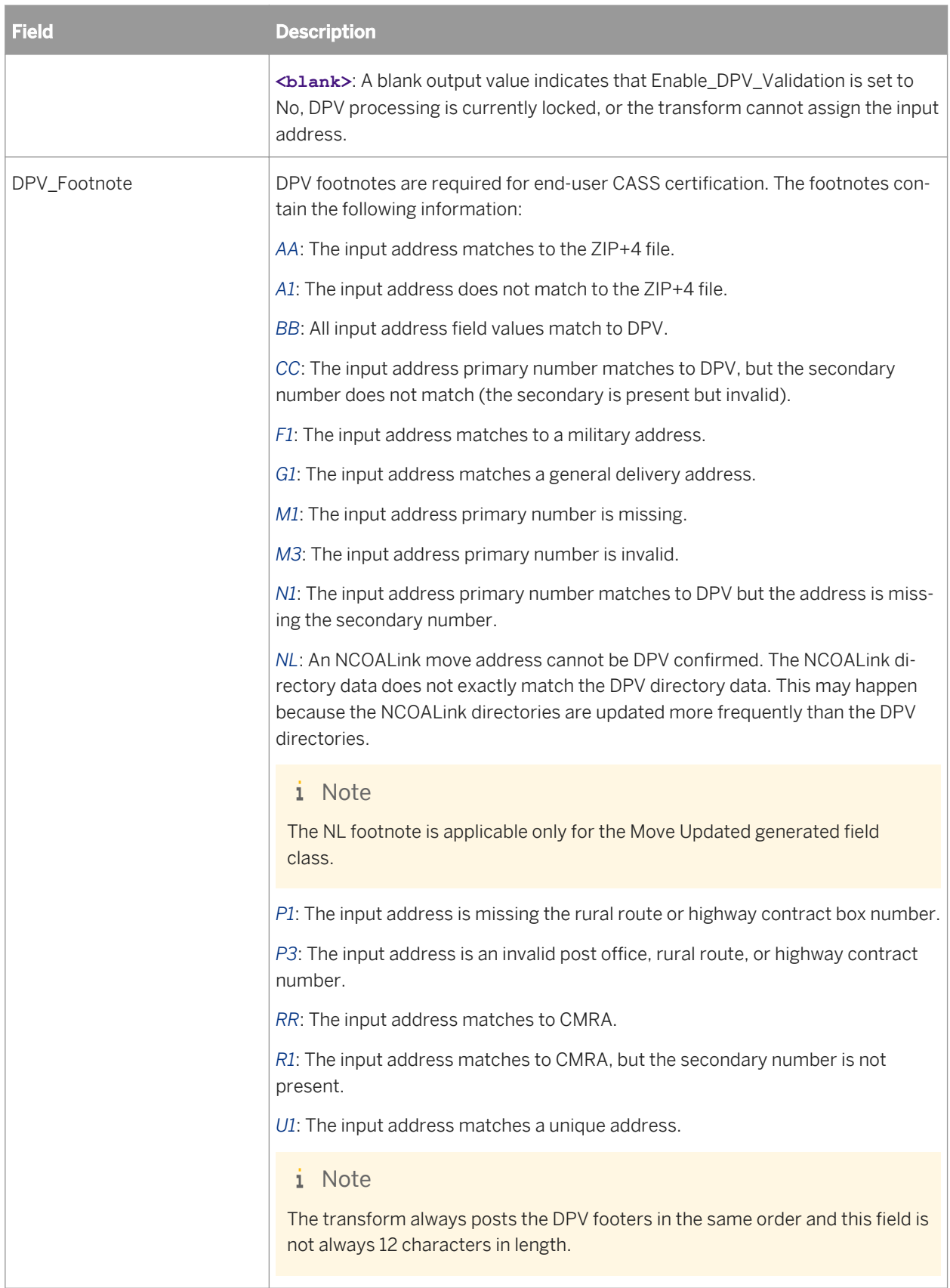

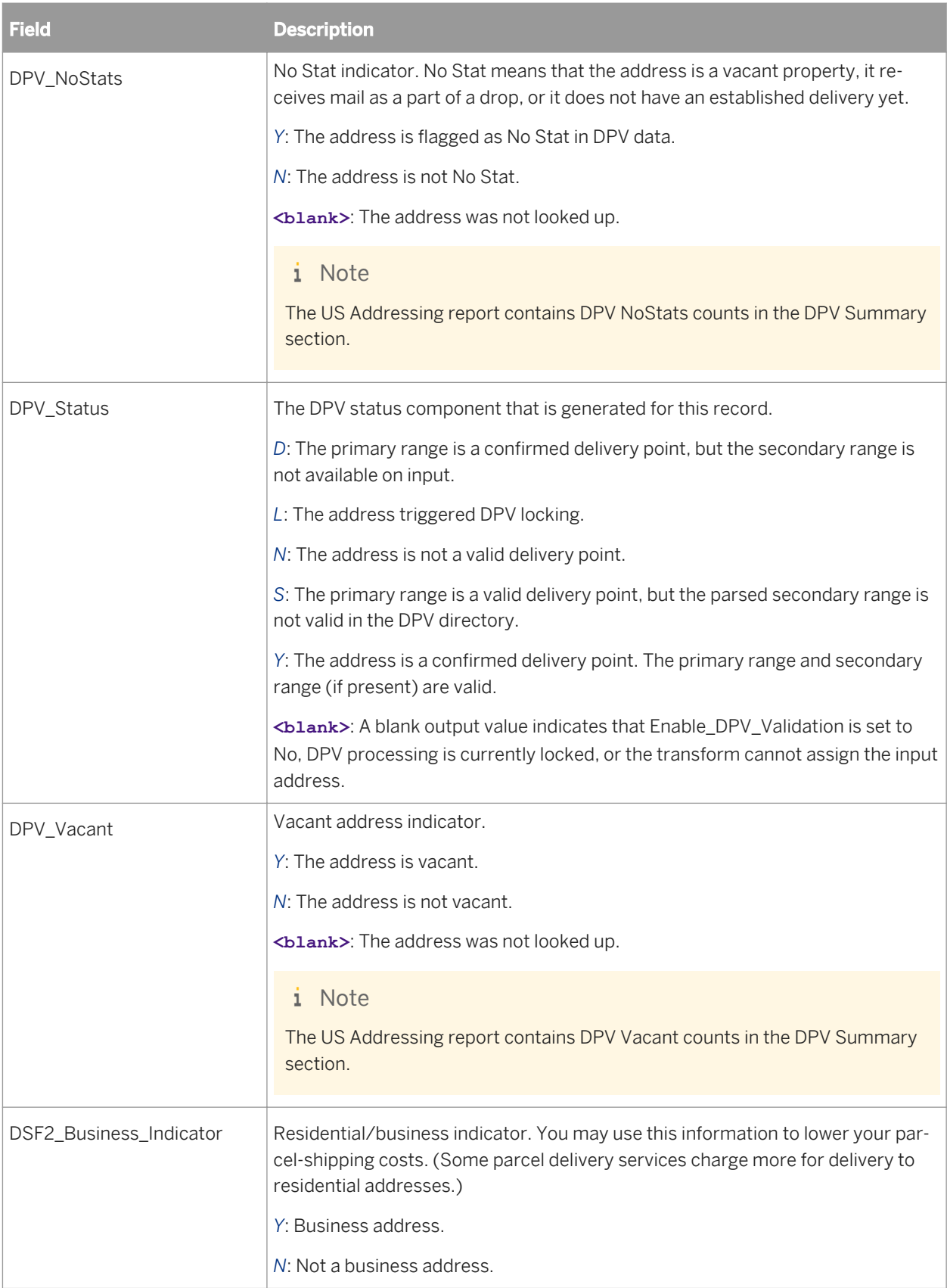

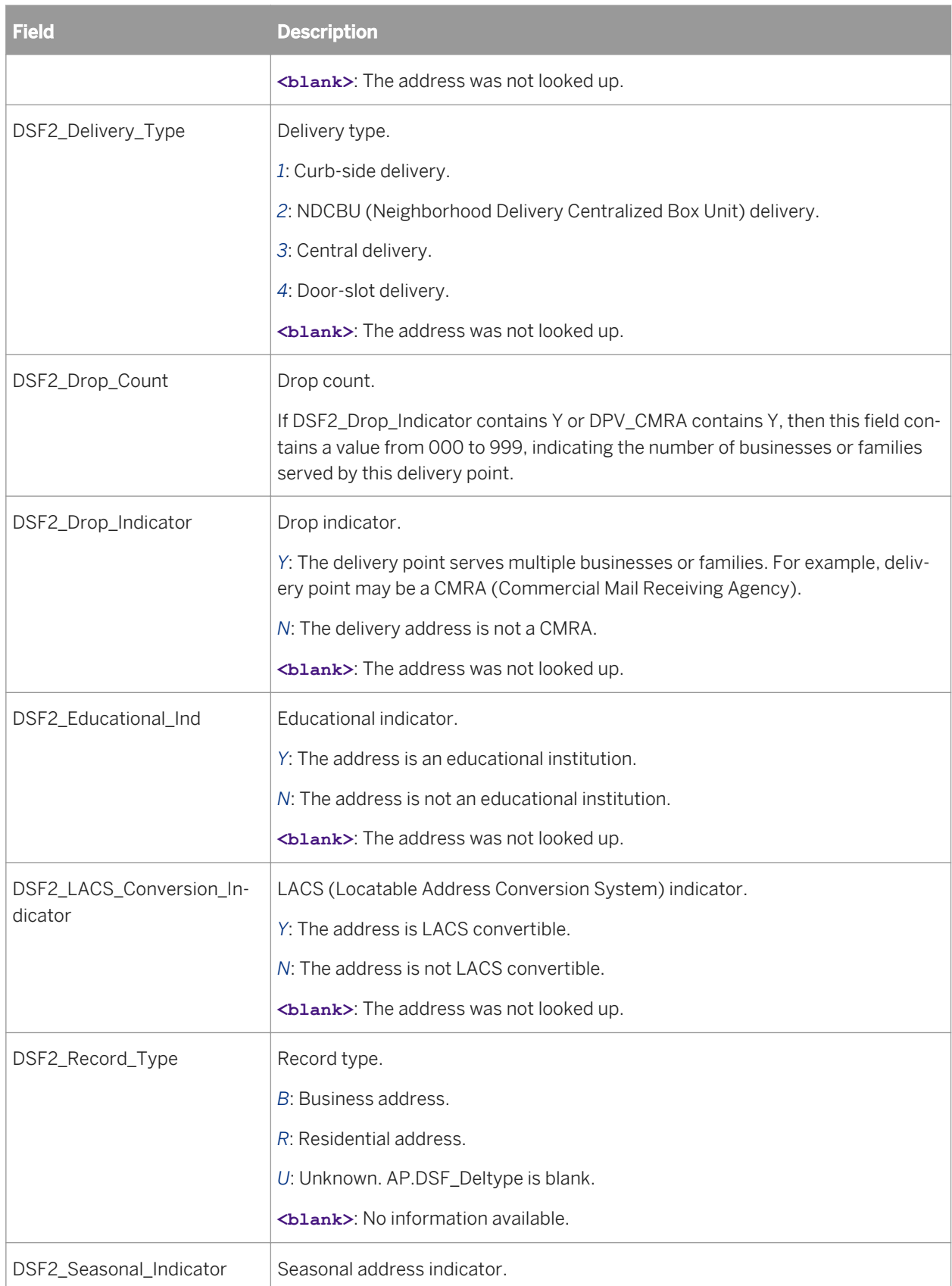

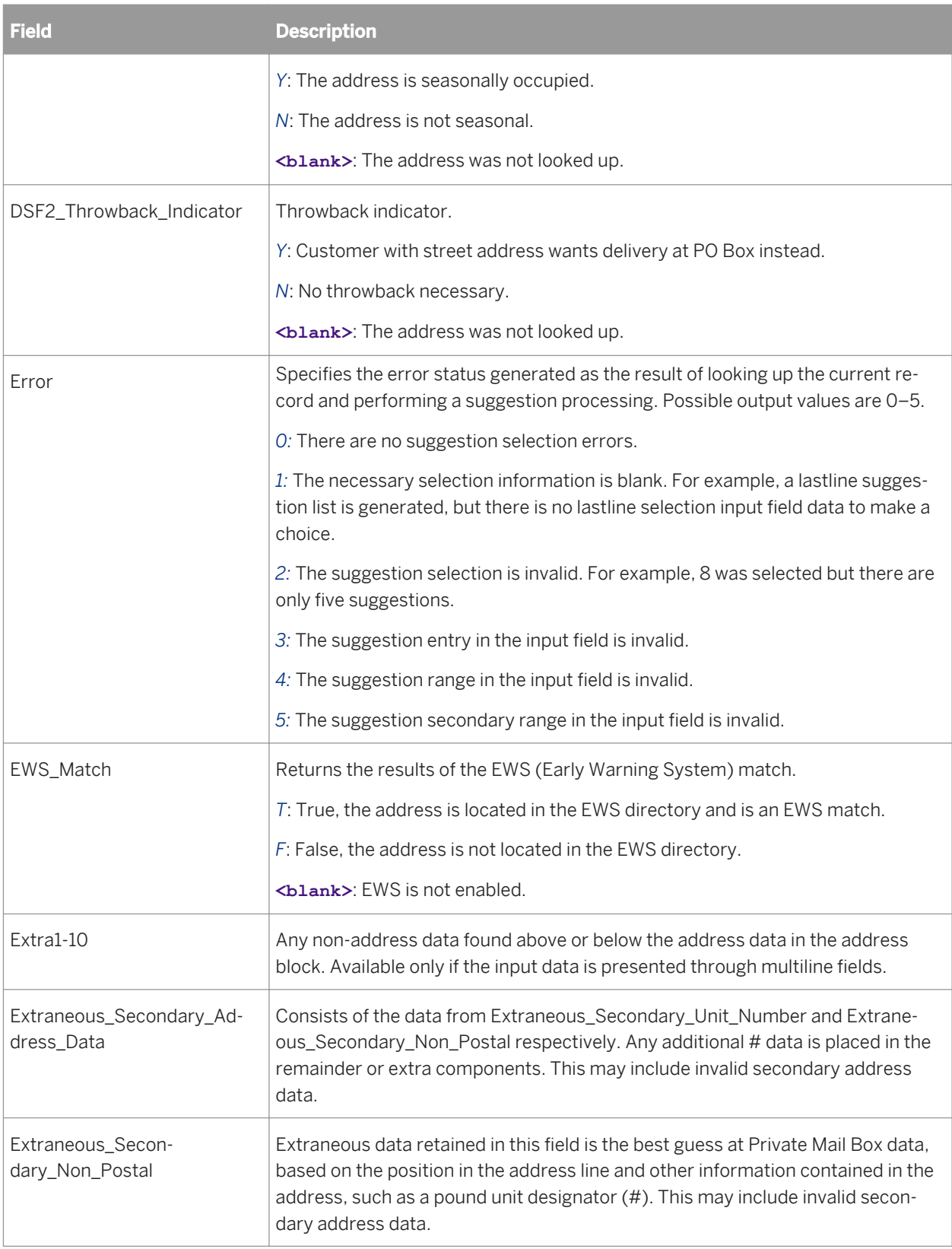

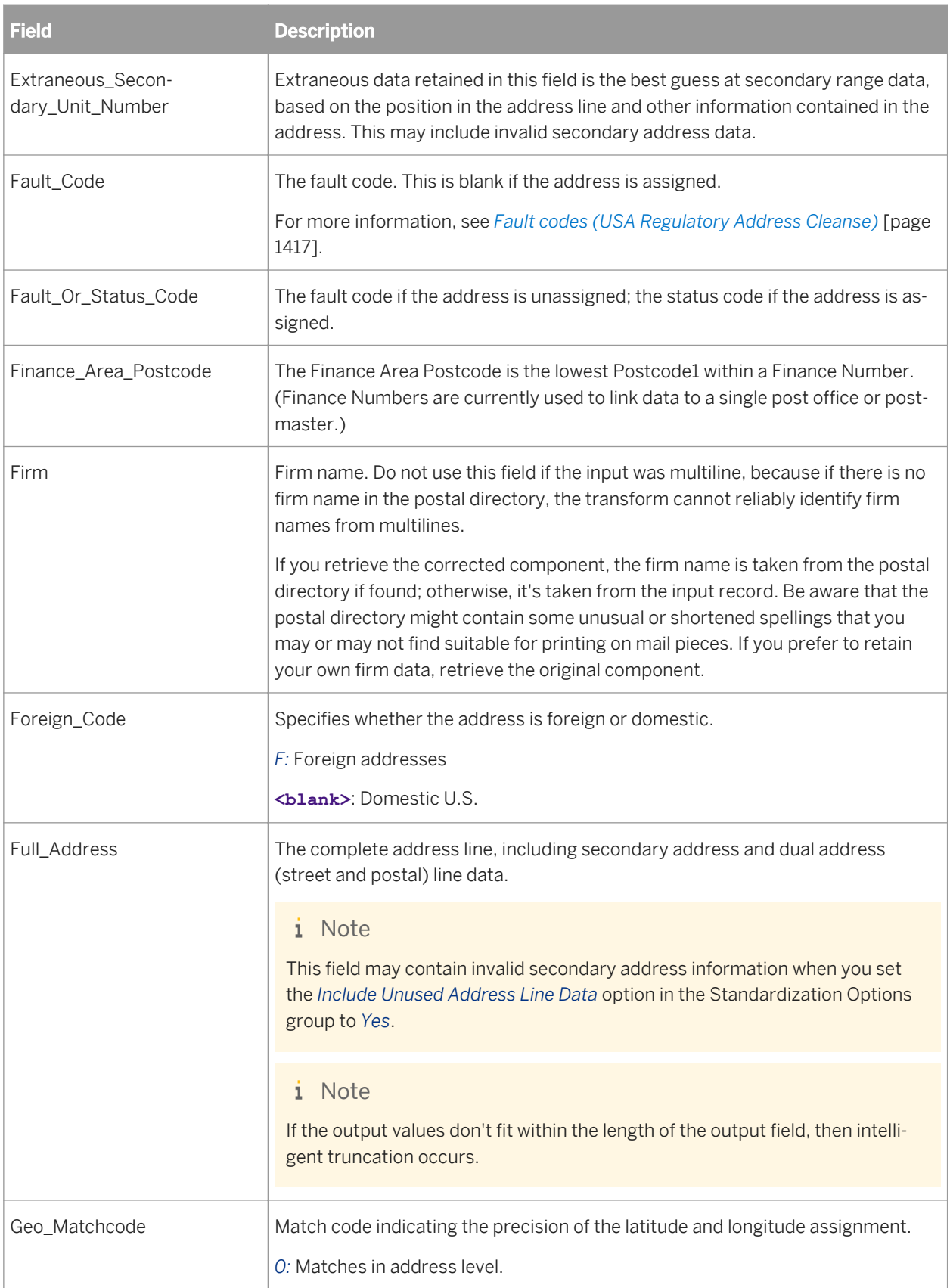

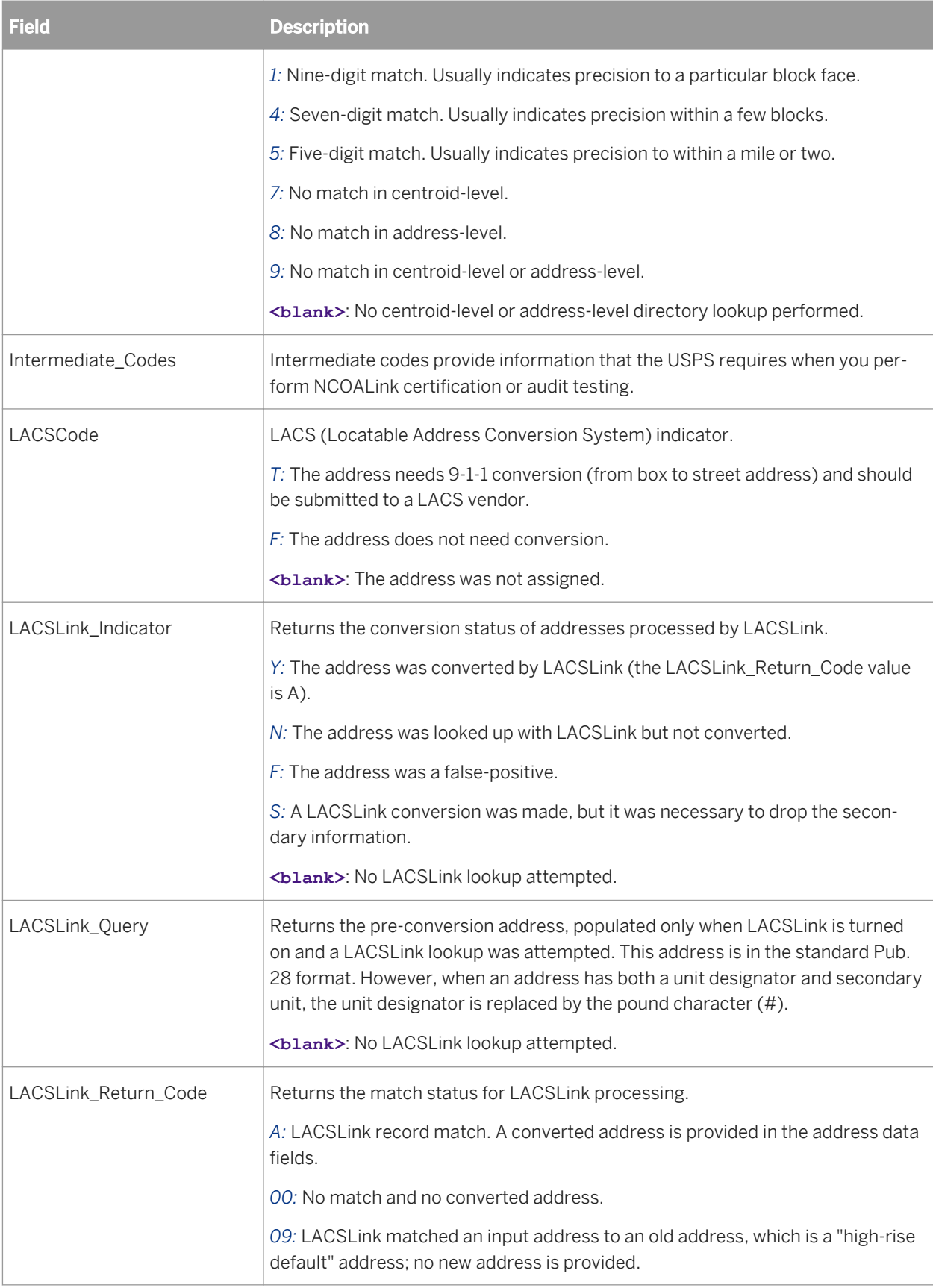

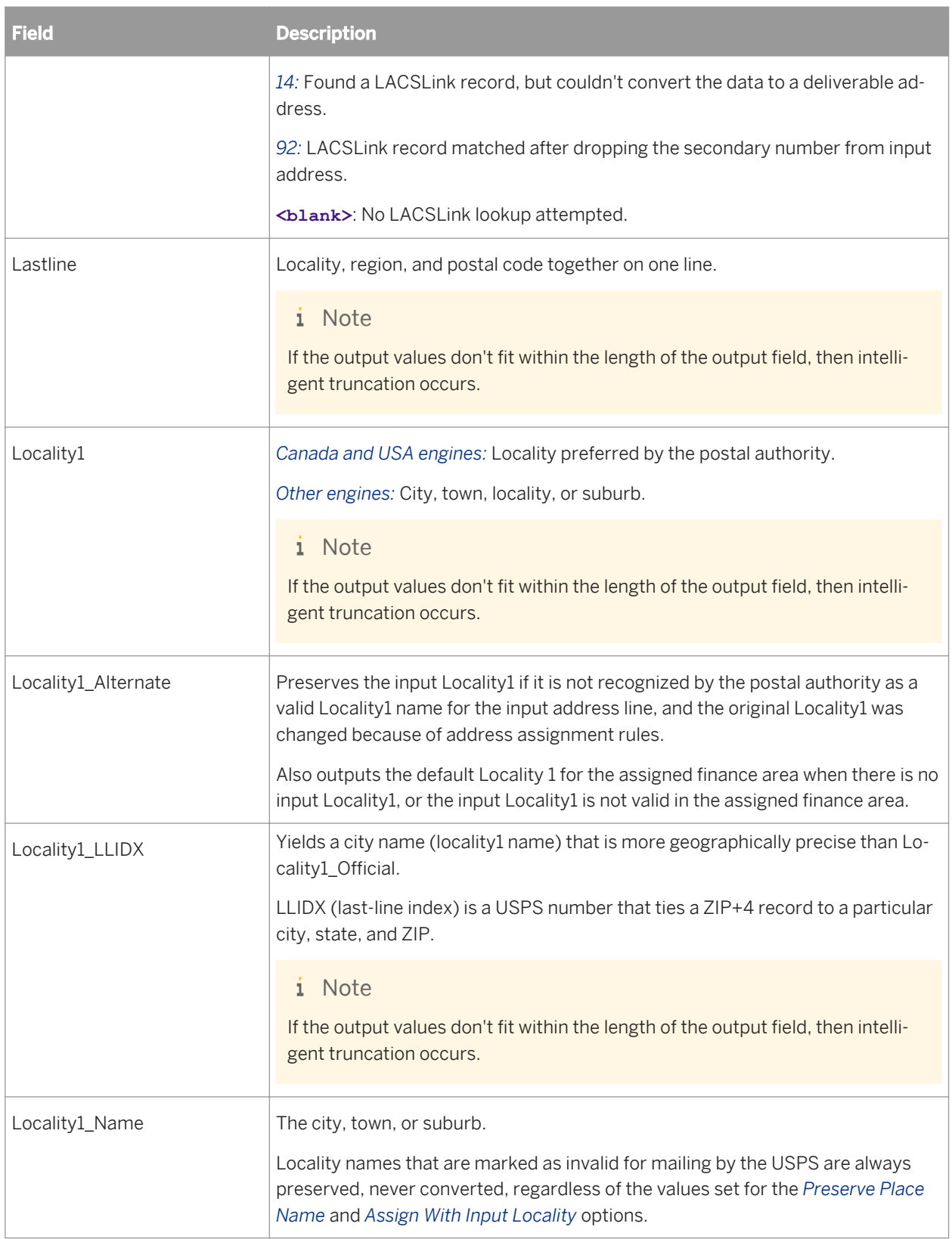

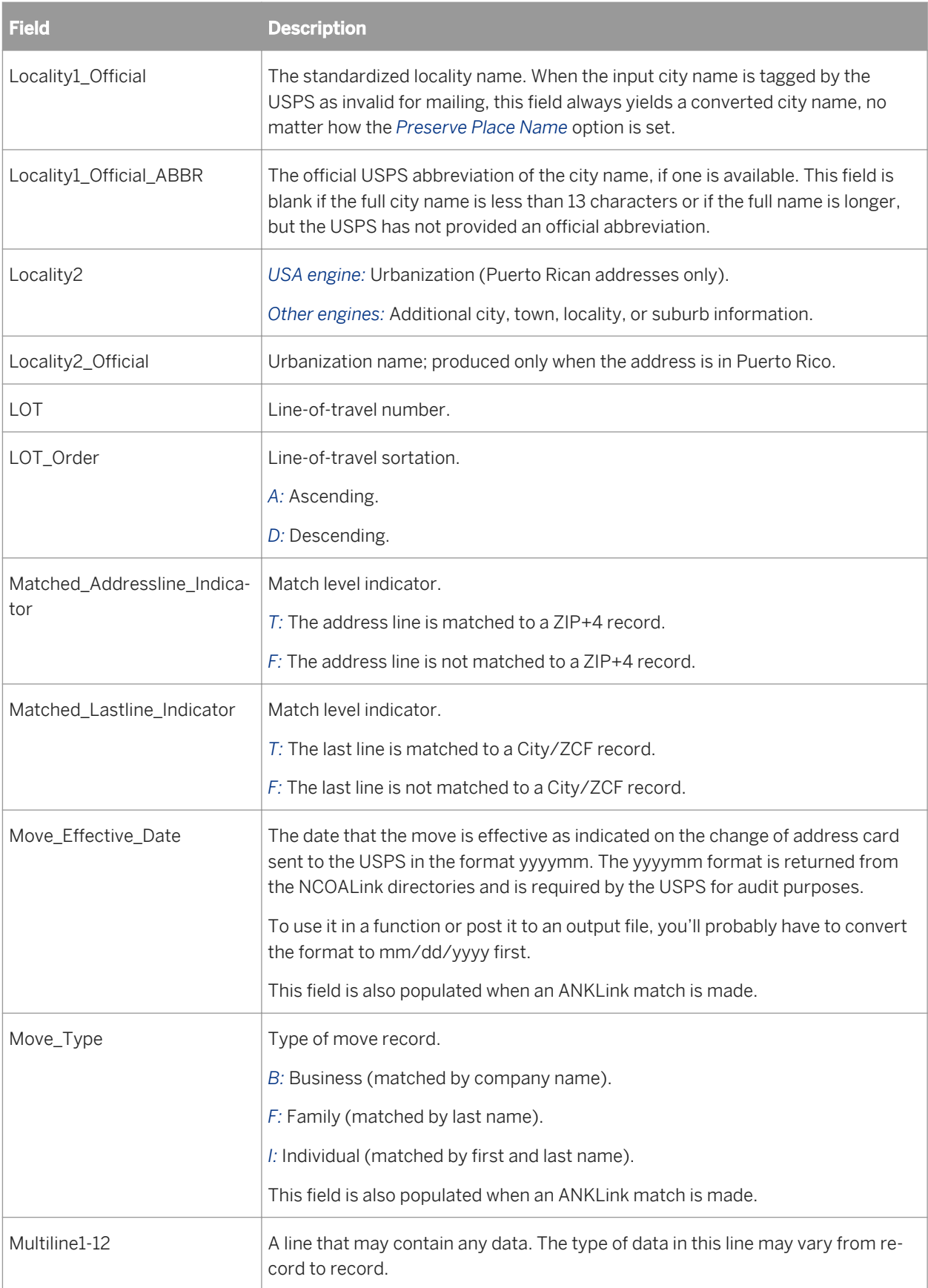

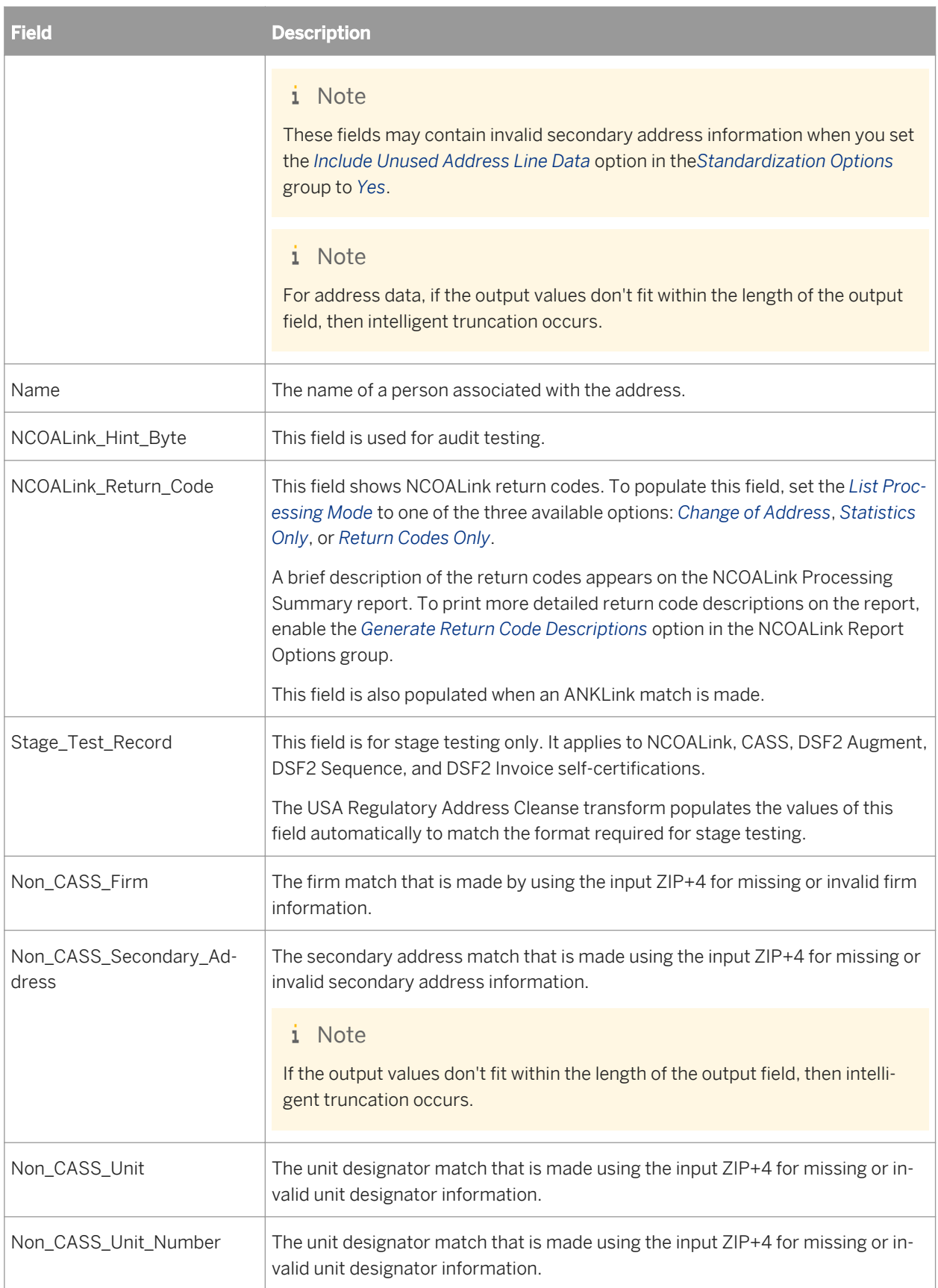

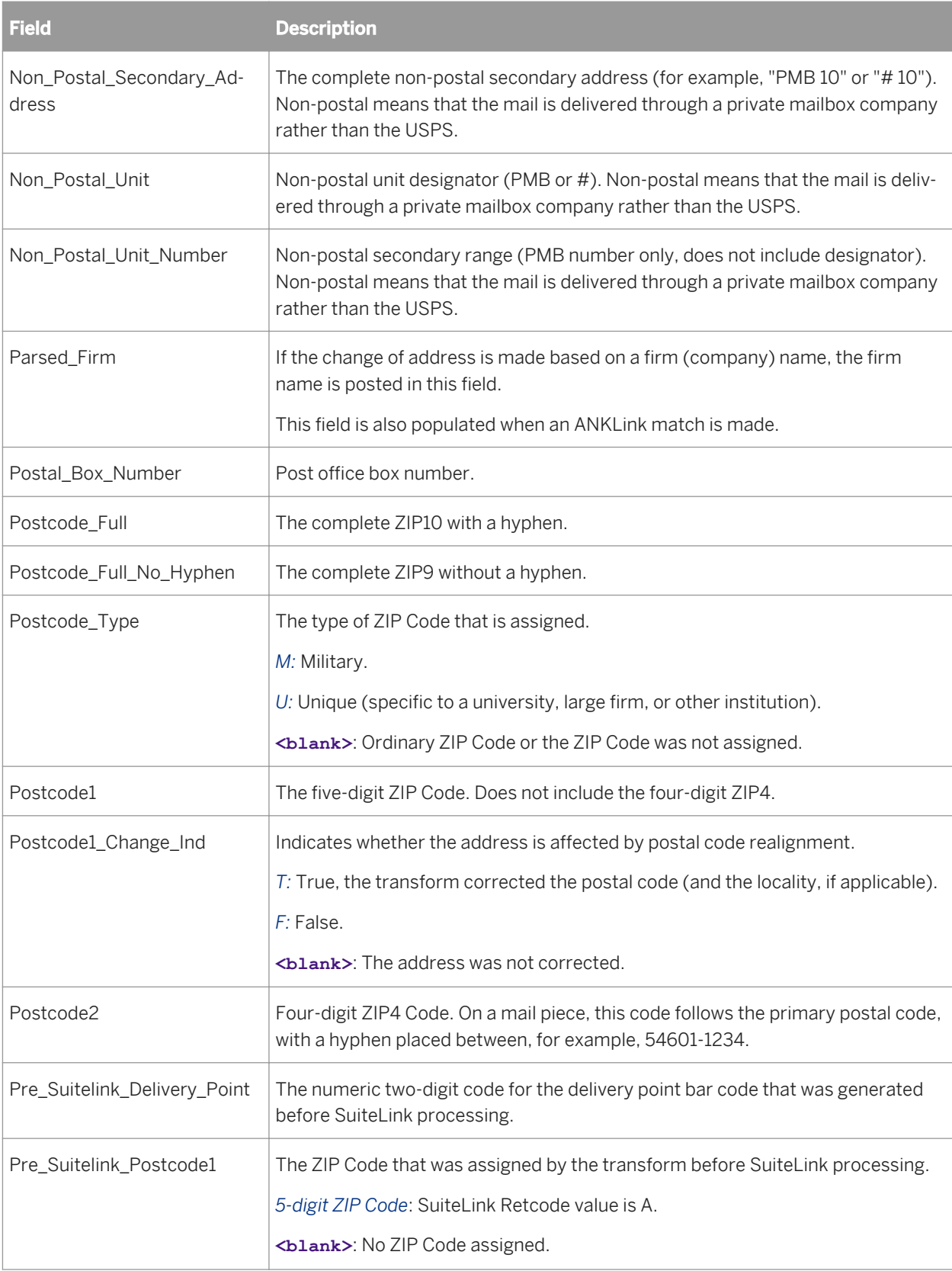
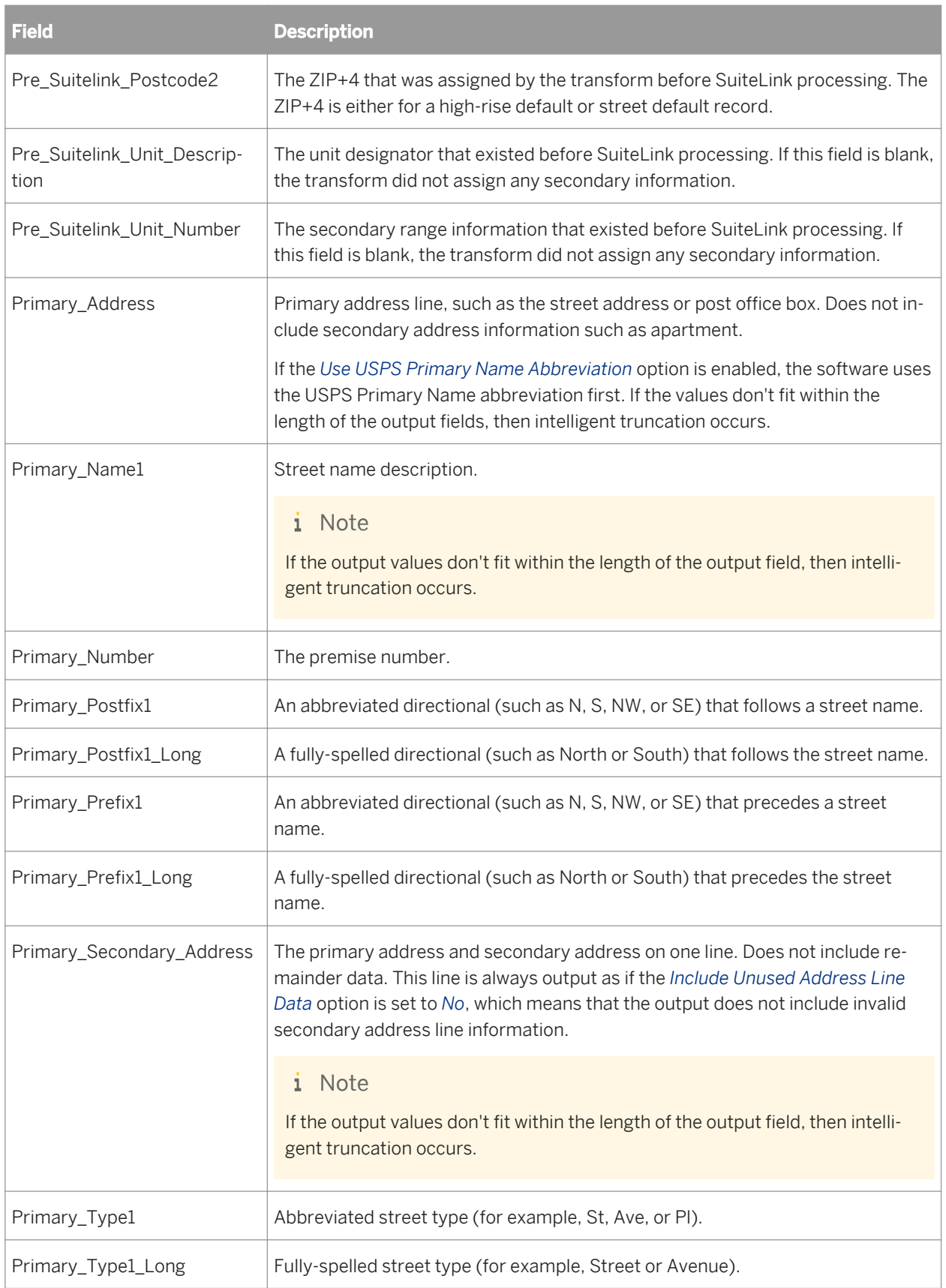

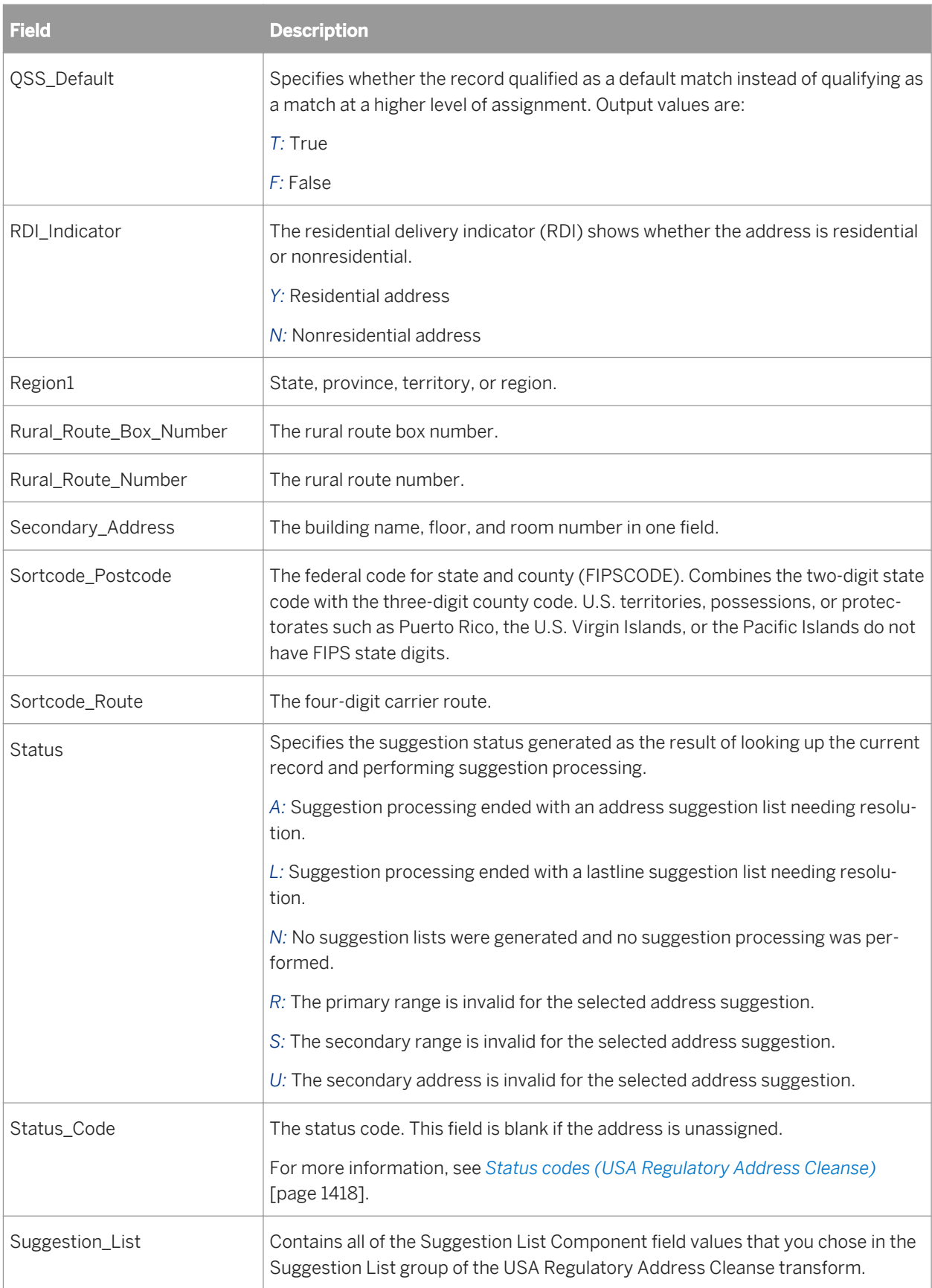

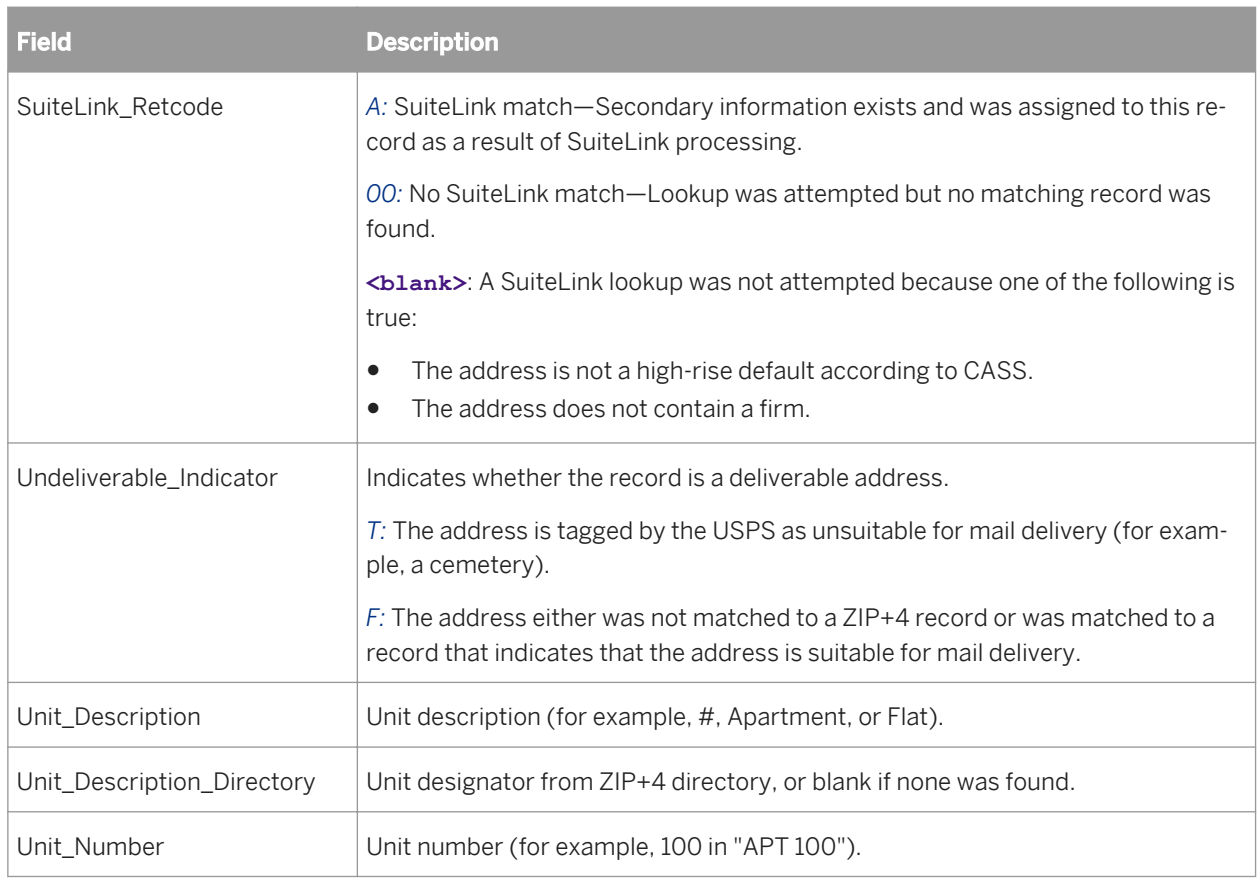

*[Fault codes \(USA Regulatory Address Cleanse\)](#page-1416-0)* [page 1417] *[Status codes \(USA Regulatory Address Cleanse\)](#page-1417-0)* [page 1418]

## **3.5.4.14 User-Defined**

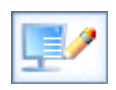

The User-Defined transform provides you with custom processing in a data flow using full Python scripting language. The applications for the User-Defined transform are nearly limitless. It can do just about anything that you can write Python code to do. You can use the User-Defined transform to generate new records, populate a field with a specific value, create a file, connect to a website, or send an email, just to name a few possibilities.

You can place this transform anywhere in your data flow. If you have created your own transform, then the only restrictions about where it can be located in the data flow are those which you place on it.

Although the User-Defined transform is quite flexible and powerful, you will find that many of the tasks you want to perform can be accomplished with the Query transform. The Query transform is generally more scalable and faster, and uses less memory than User-Defined transforms.

#### **Editors**

Like all Data Quality transforms, the User-Defined transform has a transform editor which contains the Input, Options, and Output tabs.

Unlike most of the other Data Quality transforms, you cannot edit options in the User-Defined transform editor. To edit options, you must use the User-Defined editor, which is accessed from the Options tab in the User-Defined transform editor or from the Tools menu.

You may also notice some options displayed in the Options tab of the User-Defined transform editor that are not displayed in the User-Defined editor. These options are not editable.

#### **A** Caution

Make sure that if you use an input field in a Python expression in your User-Defined transform, you first map it to a recognized field name in the Input tab. If it is not mapped, you will receive an error message similar to the following:

def GetField(\*args): return apply(\_flpythonmodulesu.FlDataRecord\_GetField,args) RuntimeError: FlDataRecord::GetField() error: Invalid field name MAPPED\_RECNO.

### **Related Information**

**[Designer Guide: Data Flows, Associate, Match, and User-Defined transform editors](#page-315-0) [page 316] [Designer Guide: Data Flows, Data Quality transform editors](#page-313-0) [page 314]** 

## **3.5.4.14.1 Content objects**

#### **Transform configurations**

A transform configuration is a transform with preconfigured input fields, output fields, and options that can be used in multiple data flows. These are useful if you repeatedly use a transform with specific options and input and output fields.

When Data Services is installed, read-only transform configurations are provided for the Data Quality transforms.

You can use transform configurations in your data flows or as an example of a typical transform. After you place an instance of the transform configuration in a data flow, you can override these preset defaults. You can also create your own transform configuration, either by replicating an existing transform configuration or creating a new one.

#### **Sample blueprints and other objects**

We have created Data Quality blueprints and other content objects to help you set up Data Services jobs. We've identified a number of common scenarios that you are likely to perform with Data Services. For each scenario, we've included a blueprint that is already set up to solve the business problem in that scenario.

#### **Related Information**

*[Downloading blueprints and other content objects](#page-1127-0)* [page 1128] *[Transform configurations](#page-1122-0)* [page 1123]

### **3.5.4.14.2 User-Defined options**

The User-Defined transform contains options that determine how the transform processes data. Many User-Defined transform options are also found in the Match transform.

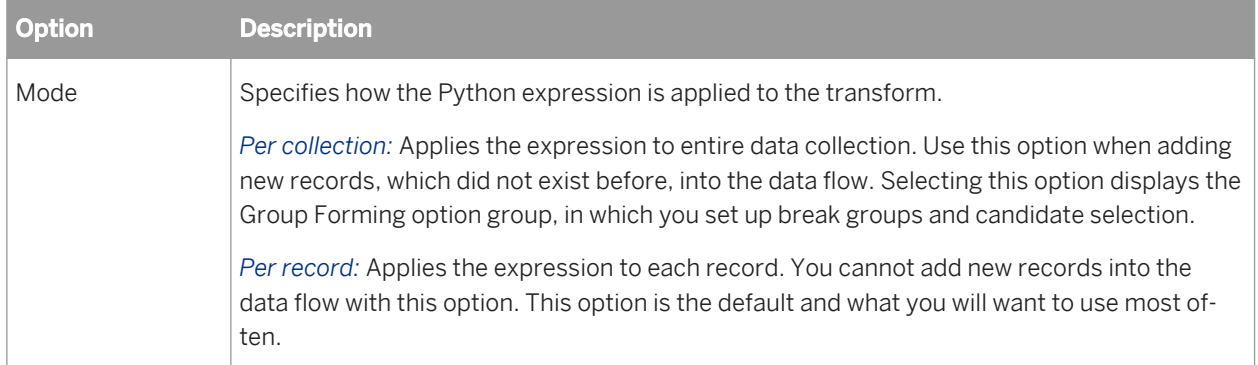

#### **Related Information**

*Group forming* [page 1373] *[User-Defined Transform options](#page-1377-0)* [page 1378]

## **3.5.4.14.2.1 Group forming**

Group forming allows you to group and prioritize records for better match accuracy and efficiency, as well as performing custom Python processing.

#### **Break groups**

Break groups allow you to group records based on common field values.

Use break groups to lower the number of comparison the Match transform needs to make and to increase the speed of the matching process.

### **Candidate selection**

The process of candidate selection appends records from a relational database to an existing data collection for processing.

For real-time jobs, candidate selection pulls a candidate set of records based on a single record or many records.

To display the Candidate Selection option group, right-click the Group Forming option group and select Add Candidate Selection.

#### i Note

Candidate selection works with relational databases only; it does not work with flat files.

### **Related Information**

*[Break group options](#page-1269-0)* [page 1270] *[Candidate selection options](#page-1271-0)* [page 1272]

### **3.5.4.14.2.1.1 Break group options**

Use the break group options to group records based on common field values.

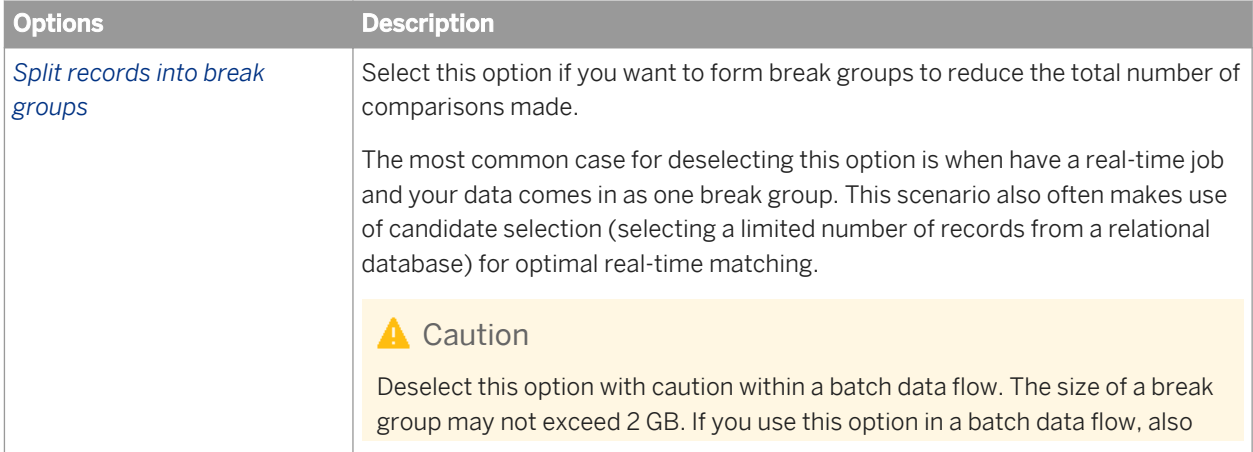

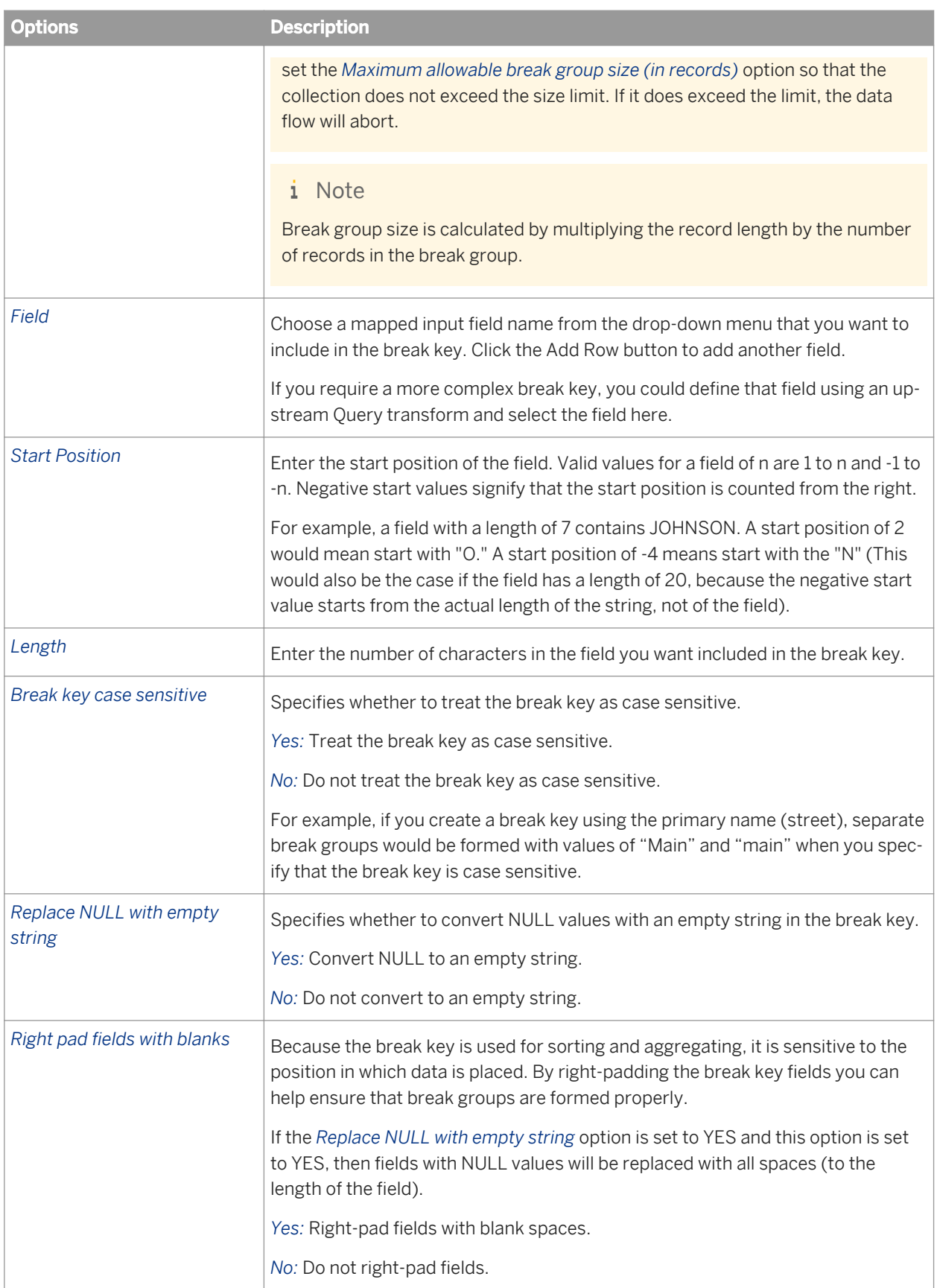

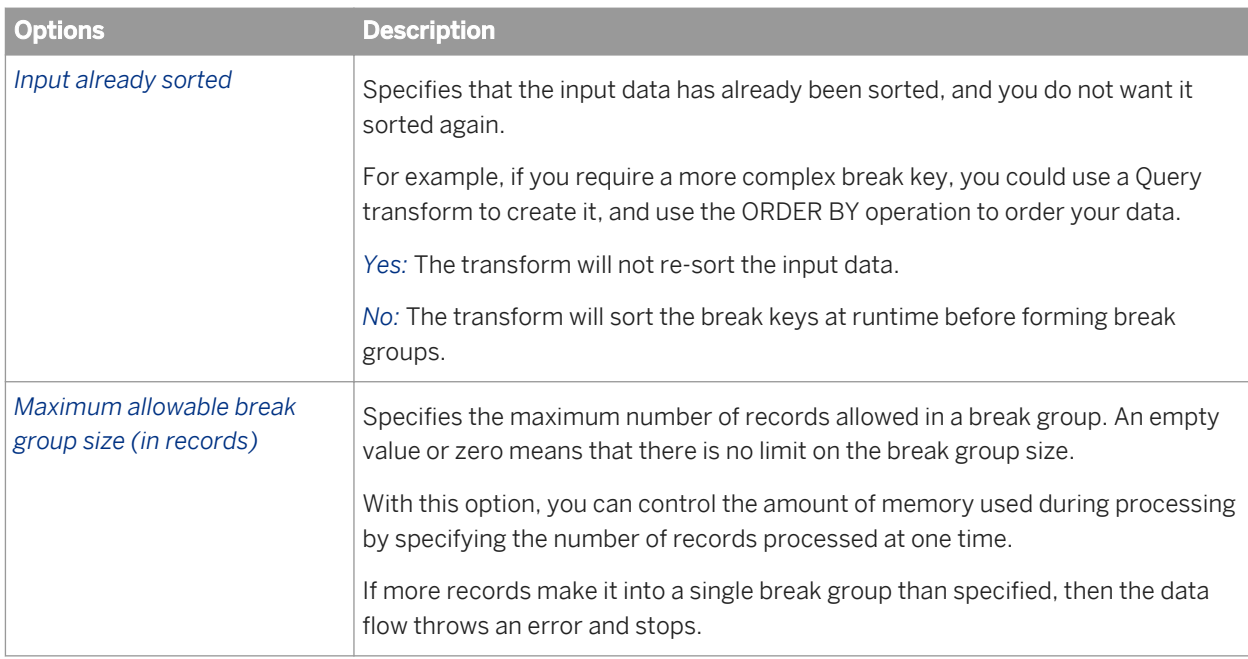

**[Designer Guide: Match, Break keys and candidate selection](#page-532-0) [page 533]** 

# **3.5.4.14.2.1.2 Candidate selection options**

The candidate selection option group includes the following options:

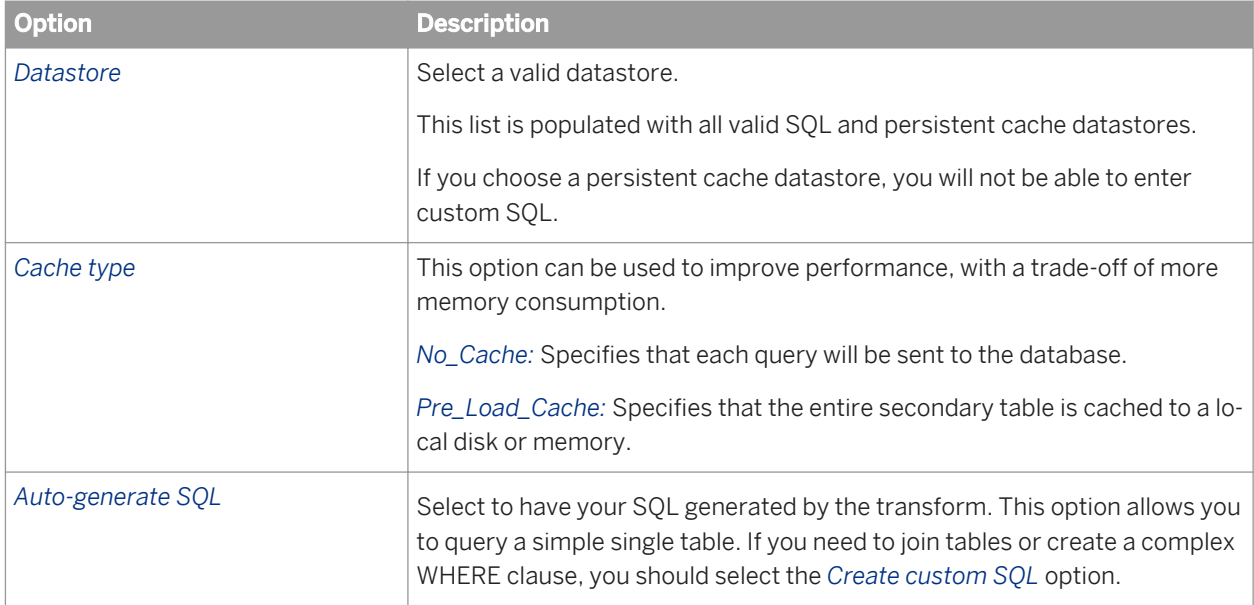

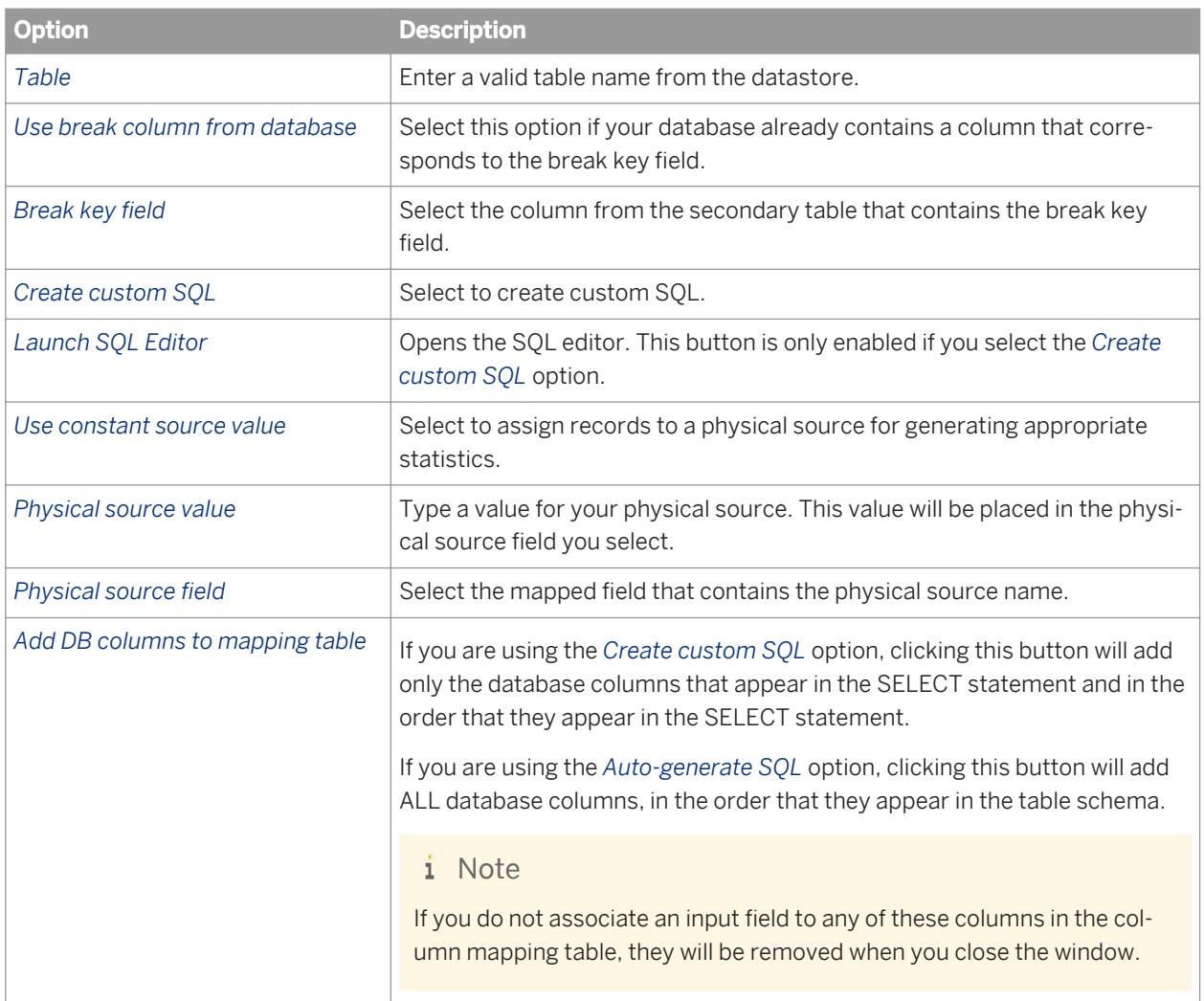

### **Column mapping table**

This table allows you to specify which mapped field in the data flow each database selected field is assigned to.

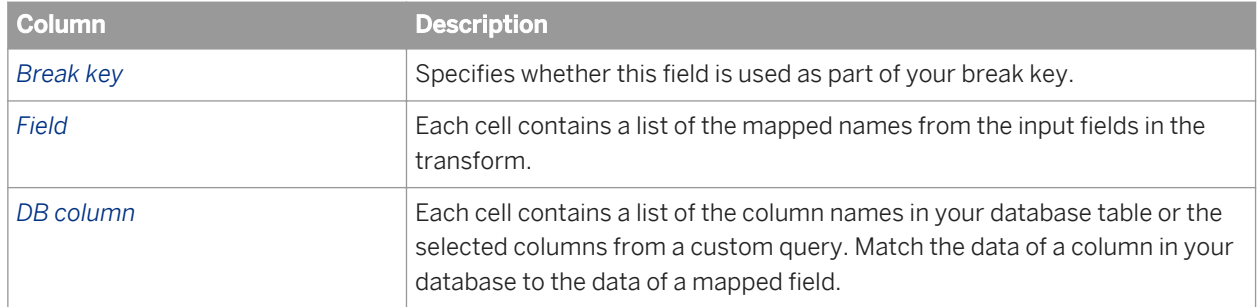

<span id="page-1377-0"></span>**[Designer Guide: Match, Break keys and candidate selection](#page-532-0) [page 533]** 

# **3.5.4.14.2.2 User-Defined Transform options**

#### **Custom options table**

This table allows you to create custom options to be used as variables in your Python expression. The custom options are only available within the User-Defined transform. These options adjust the User-Defined transform's run-time behavior. Add or remove rows by using the buttons.

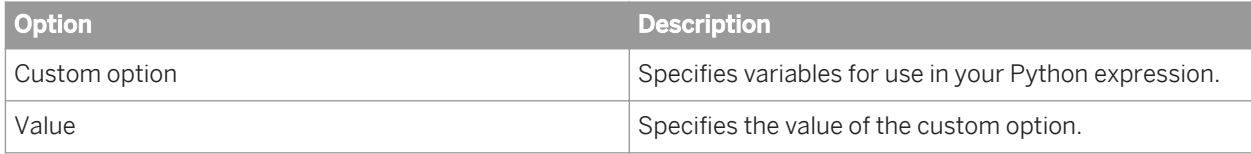

The User-Defined Transform option group also contains the following option:

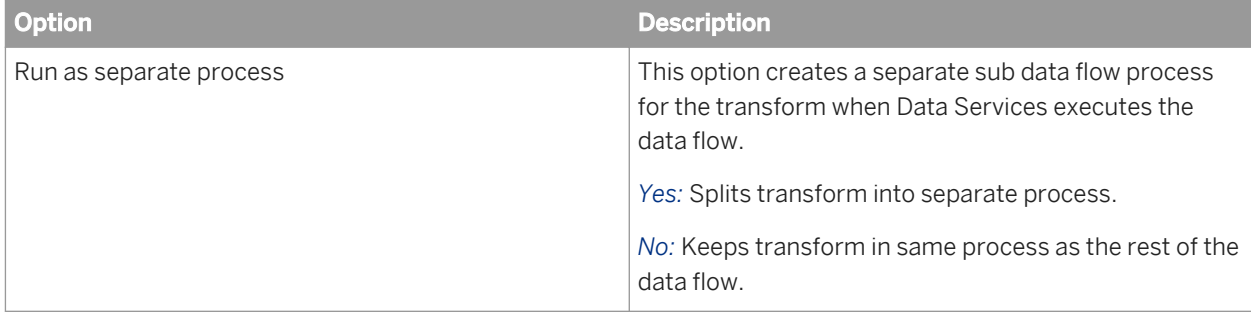

## **3.5.4.14.2.2.1 Python Expression Editor option**

This option group contains the actual Python expression that the User-Defined transform will use. This option group is required.

Click the Launch Python Editor button to access the Python Expression editor.

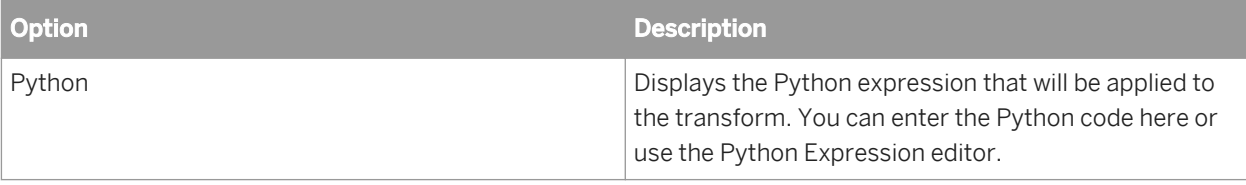

#### **A** Caution

Make sure to use a "u" to indicate Unicode every time you use a Unicode string to look up field names; for example, in a GetField, SetField, or SendToPipe method. If you do not, an error or crash may occur.

*[Python](#page-1812-0)* [page 1813] *[Create an expression with the Python Expression editor](#page-1816-0)* [page 1817]

### **3.5.4.15 Address Cleanse reference**

This section describes reference information for use with the Address Cleanse transforms (Global Address Cleanse and USA Regulatory Address Cleanse). For the USA Regulatory Address Cleanse transform, it lists the available certifications and the steps to achieve those certifications.

This section also explains how to use the Show A and Show L utilities (for United States addresses only) that you can use to query the postal directories used by either of the Address Cleanse transforms.

For the Global Address Cleanse transform:

- Information codes
- Status codes
- Ouality codes

For the USA Regulatory Address Cleanse transform:

- Status codes
- **Fault codes**

### **3.5.4.15.1 Beyond the basic address cleansing**

The USA Regulatory Address Cleanse transform offers many additional address cleanse features for U.S. addresses. These features extend address cleansing beyond the basic parsing and standardizing. To read about the USA Regulatory Address Cleanse transform and its options, see the *Reference Guide*.

### **3.5.4.15.1.1 USPS certifications**

The USA Regulatory Address Cleanse transform is CASS-certified. Therefore, when you process jobs with the USA Regulatory Address Cleanse transform (and it is set up correctly) you reap the benefits of that certification.

If you integrate Data Services into your own software and you want to obtain CASS certification, you must follow the steps for CASS self-certification using your own software.

You can also obtain licenses for DSF2 (Augment, Invoice, Sequence) and for NCOALink by using USA Regulatory Address Cleanse and DSF2 Walk Sequencer blueprints that are specifically set up for that purpose.

#### <span id="page-1379-0"></span>i Note

In this section we direct you to the USPS website and include names of documents and procedures. The USPS may change the address, procedure, or names of documents (and information required) without our prior knowledge. Therefore some of the information may become outdated.

### **Related Information**

*[CASS self-certification](#page-1382-0)* [page 1383] *[DSF2 Certification](#page-1391-0)* [page 1392] *[Designer Guide: Getting started with NCOALink](#page-655-0)* [page 656]

# **3.5.4.15.1.1.1 Completing USPS certifications**

The instructions below apply to USPS CASS self-certification, DSF2 license, and NCOALink license certification.

During certification you must process files from the USPS to prove that your software is compliant with the requirements of your license agreement.

The CASS, DSF2, and NCOALink certifications have two stages. Stage I is an optional test which includes answers that allow you to troubleshoot and prepare for the Stage II test. The Stage II test does not contain answers and is sent to the USPS for evaluation of the accuracy of your software configuration.

- 1. Complete the applicable USPS application (CASS, DSF2, NCOALink) and other required forms and return the information to the USPS. After you satisfy the initial application and other requirements, the USPS gives you an authorization code to purchase the CASS, DSF2, or NCOALink option.
- 2. Purchase the option from the USPS. Then submit the following information to SAP:
	- your USPS authorization code (see step 1)
	- your NCOALink provider level (full service provider, limited service provider, or end user) (applicable for NCOALink only )
	- your decision whether or not you want to purchase the ANKLink option (for NCOALink limited service provider or end user only)

After you request and install the feature from SAP, you are ready to request the applicable certification test from the USPS. The software provides blueprints to help you set up and run the certification tests. Import them from **<DS\_COMMON\_DIR>**\DataQuality\Certifications, where **<DS\_COMMON\_DIR>** is the software's common configuration directory.

- 3. Submit the Software Product Information form to the USPS and request a certification test. The USPS sends you test files to use with the blueprint.
- 4. After you successfully complete the certification tests, the USPS sends you the applicable license agreement. At this point, you also purchase the applicable product from SAP.

*[Designer Guide: About ANKLink](#page-654-0)* [page 655] *[To set up the NCOALink blueprints](#page-1389-0)* [page 1390] *[To set up the DSF2 certification blueprints](#page-1393-0)* [page 1394]

## **3.5.4.15.1.1.2 Introduction to static directories**

Users who are self-certifying for CASS must use static directories. Those obtaining DSF2 licenses also need to use static directories. Static directories do not change every month with the regular directory updates. Instead, they can be used for certification for the duration of the CASS cycle. Using static directories ensures consistent results between Stage I and Stage II tests, and allows you to use the same directory information if you are required to retest. You obtain static directories from SAP.

#### i Note

If you do not use static directories when required, the software issues a warning.

# **3.5.4.15.1.1.2.1 Static directories**

The following directories are available in static format:

- zip4us.dir
- zip4us.shs
- zip4us.rev
- revzip4.dir
- city10.dir
- zcf10.dir
- dpv\*.dir
- elot.dir
- ew\*.dir
- SuiteLink directories
- **LACSLink directories**

## **3.5.4.15.1.1.2.2 Obtaining static directories**

To request static directories, contact SAP Business User Support. Contact information (toll-free number and email address) is available at *[http://service.sap.com](http://help.sap.com/disclaimer?site=http://service.sap.com)* .

1. Click *SAP Support Portal*.

- <span id="page-1381-0"></span>2. Click the *Help and Support* tab.
- 3. Click *Contact SAP*.
- 4. Complete the form and then click *Submit*.

### **3.5.4.15.1.1.2.3 Static directories location**

It is important that you store your static directories separately from the production directories. If you store them in the same folder, the static directories will overwrite your production directories.

We suggest that you create a folder named "static" to store your static directories. For example, save your static directories under<DS\_COMMON\_DIR>\DataQuality\reference\static, where<DS\_COMMON\_DIR> is the software's common configuration directory.

### **3.5.4.15.1.1.2.4 Static directories safeguards**

To prevent running a production job using static directories, the software issues a verification warning or error under the following circumstances:

- When the job has both static and non-static directories indicated.
- When the release version of the zip4us.dir does not match the current CASS cycle in the software.
- When the data versions in the static directories aren't all the same. For example, for CASS Cycle M the data versions in the static directories are M01.
- When the job is set for self-certification but is not set up to use the static directories.
- When the job is not set for self-certification but is set up to use the static directories.

## **3.5.4.15.1.1.3 To import certification blueprints**

The software includes blueprints to help you with certification testing. Additionally, the blueprints can be used to process a test file provided by the USPS during an audit. You need to first import the blueprints to the repository before you can use them in Data Services.

To import the certification blueprints, follow these steps:

- 1. Open Data Services Designer.
- 2. Right-click in the Object Library area and select **Repository** *Import from file* 1.
- 3. Go to <DS COMMON DIR>\DataQuality\certifications, where <DS COMMON DIR> is the software's common configuration directory.
- 4. Select the applicable blueprint and click *Open*.
	- i Note

A message appears asking for a pass phrase. The blueprints are not pass phrase protected, just click *Import* to advance to the next screen.

<span id="page-1382-0"></span>5. Click *OK* at the message warning that you are about to import the blueprints.

Importing the blueprint files into the repository adds new projects, jobs, data flows, and flat file formats. The naming convention of the objects includes the certification type to indicate the associated certification test.

#### **Related Information**

*[CASS self-certification blueprint](#page-1383-0)* [page 1384] *[NCOALink blueprints](#page-1388-0)* [page 1389] *[DSF2 Certification blueprints](#page-1392-0)* [page 1393]

# **3.5.4.15.1.1.4 CASS self-certification**

If you integrate Data Services into your own software, and you want to CASS-certify your software, you must obtain CASS certification on your own (self certification). You need to show the USPS that your software meets the CASS standards for accuracy of postal coding and address correction. You further need to show that your software can produce a facsimile of the USPS Form 3553 . You need a USPS Form 3553 to qualify mailings for postage discounts.

Obtaining CASS certification on your own software is completely optional. However there are many benefits when your software is CASS certified.

Visit the USPS RIBBS website at *[http://ribbs.usps.gov/index.cfm?page=cassmass](http://help.sap.com/disclaimer?site=http://ribbs.usps.gov/index.cfm?page=cassmass)* for more information about CASS certification.

### **Related Information**

*[Completing USPS certifications](#page-1379-0)* [page 1380]

## **3.5.4.15.1.1.4.1 CASS self-certification process overview**

- 1. Familiarize yourself with the CASS certification documentation and procedures located at *[http://](http://help.sap.com/disclaimer?site=http://ribbs.usps.gov/index.cfm?page=cassmass) [ribbs.usps.gov/index.cfm?page=cassmass](http://help.sap.com/disclaimer?site=http://ribbs.usps.gov/index.cfm?page=cassmass)* .
- 2. (Optional.) Download the CASS Stage I test from the RIBBS website. This is an optional step. You do not submit the Stage I test results to the USPS. Taking the Stage I test helps you analyze and correct any inconsistencies with the USPS-expected results before taking the Stage II test.
- 3. Import and make modifications to the CASS self-certification blueprint (us\_cass\_self\_certification.atl). The blueprint is located in **<DS\_COMMON\_DIR>**\DataQuality \Certifications, where **<DS\_COMMON\_DIR>** is the software's common configuration location. Edit the blueprint so it contains your static directories location, Stage I file location, your company name, and other settings that are required for CASS processing.
- <span id="page-1383-0"></span>4. When you are satisfied that your Stage I test results compare favorably with the USPS-expected results, request the Stage II test from the USPS using the Stage II order form located on the RIBBS website. The USPS will place the Stage II test in your user area on the RIBBS website for you to download.
- 5. Download and unzip the Stage II test file to an output area.
- 6. After you run the Stage II file with the CASS self-certification blueprint, check that the totals on the USPS Form 3553 and the actual totals from the processed file match.
- 7. Compress the processed Stage II answer file (using WinZip for example) and name it using the same name as the downloaded Stage II file (step 5).
- 8. Upload the processed Stage II answer file to your user area on the RIBBS website.

The USPS takes about two weeks to grade your test.

## **3.5.4.15.1.1.4.2 CASS self-certification blueprint**

SAP provides a CASS self-certification blueprint. The blueprint contains the corresponding project, job, data flow, and input/output formats. Additionally, the blueprint can be used to process a test file provided by the USPS during an audit.

Import the us\_cass\_self\_certification.atl blueprint from **<DS\_COMMON\_DIR>**\DataQuality \Certifications where **<DS\_COMMON\_DIR>** is the software's common configuration location. The table below contains the file names for the CASS self-certification blueprint:

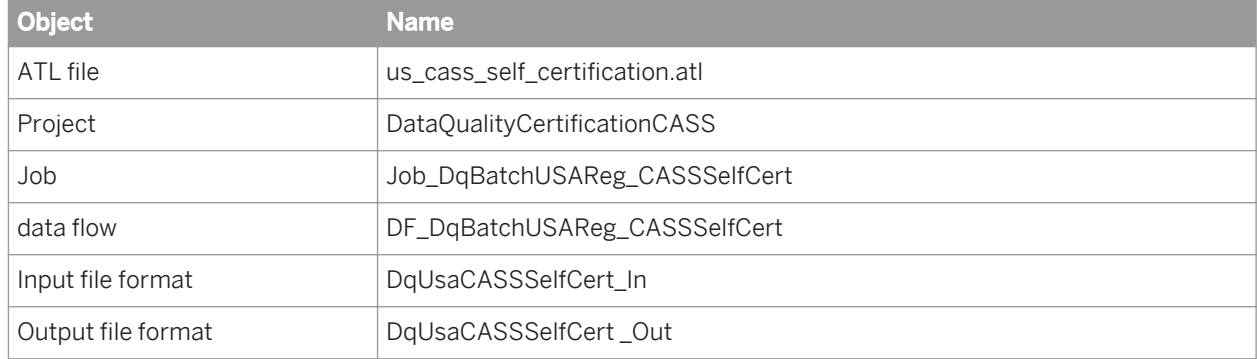

### **3.5.4.15.1.1.4.3 USPS Form 3553 required options for self certification**

The following options in the CASS Report Options group are required for CASS self certification. This information is included in the USPS Form 3553.

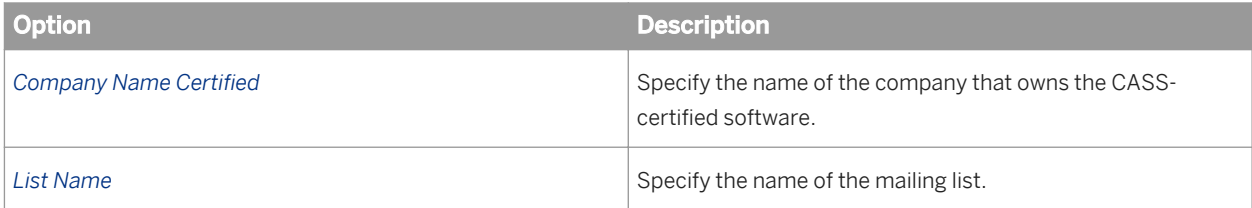

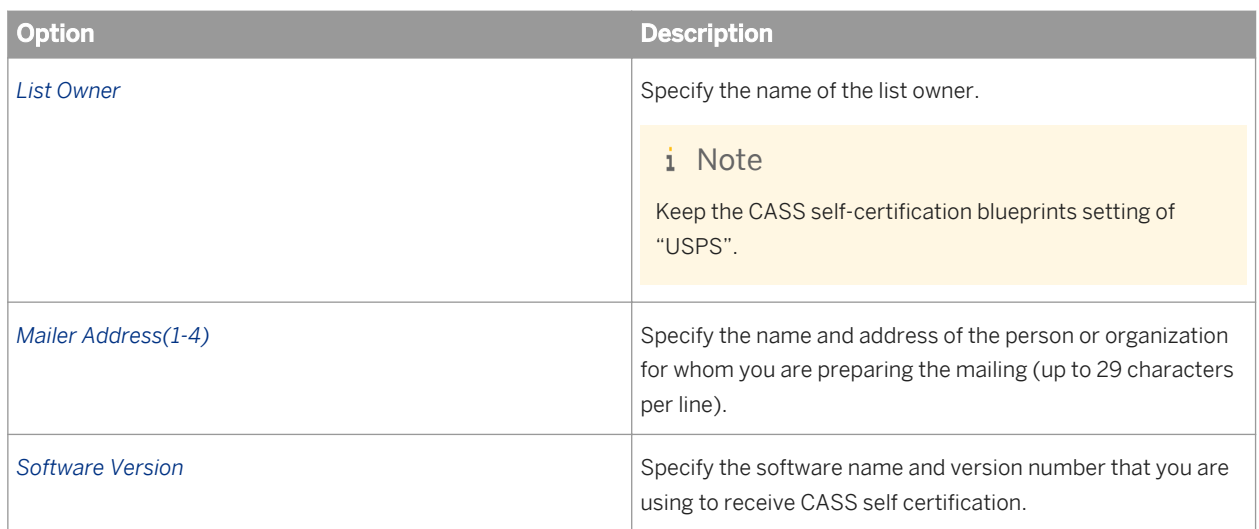

# **3.5.4.15.1.1.4.4 Points to remember about CASS**

Remember these important points about CASS certification:

- As an end user (you use Data Services to process your lists), you are not required to obtain CASS self certification because Data Services is already CASS certified.
- CASS certification is given to software programs. You obtain CASS self certification if you have incorporated Data Services into your software program.
- The CASS reports pertain to address lists.
- CASS certification proves that the software can assign and standardize addresses correctly.

## **3.5.4.15.1.1.5 NCOALink certification**

NCOALink is a feature that must be purchased before testing.

The NCOALink certification consists of the following steps:

- 1. Application and Self-Certification Statement Approval
- 2. Software acquisition
- 3. Testing and certification
- 4. Execution of License Agreement

This entire procedure is documented in the USPS Certification Procedures documents posted on the RIBBS

website at *[http://ribbs.usps.gov/ncoalink/documents/tech\\_guides](http://help.sap.com/disclaimer?site=http://ribbs.usps.gov/ncoalink/documents/tech_guides)* . Select either NCOALink End User Documents, NCOALink Limited Service Provider Documents, or NCOALink Full Service Provider Documents as applicable.

You must complete the appropriate service provider certification procedure for NCOALink in order to purchase the NCOALink product from the USPS.

<span id="page-1385-0"></span>*[Designer Guide: Getting started with NCOALink](#page-655-0)* [page 656]

# **3.5.4.15.1.1.5.1 About NCOALink directories**

After you have completed the certification requirements and purchased the NCOALink product from the USPS, the USPS sends you the latest NCOALink directories monthly (if you're an end user) or weekly (if you're a limited or full service provider). The NCOALink directories are not provided by SAP.

The USPS requires that you use the most recent NCOALink directories available for your NCOALink jobs.

#### i Note

The NCOALink directories expire within 45 days.

The software provides a DVD Verification (Installer) utility that installs (transfers and unpacks) the compressed files from the NCOALink DVD onto your system. The utility is available with a GUI (graphical user interface) or you can run it from a command line.

If you are a service provider, then each day you run an NCOALink job, you must also download the daily delete file and install it in the same folder where your NCOALink directories are located.

### **Related Information**

**[Designer Guide: About the NCOALink daily delete file](#page-658-0) [page 659]** *To install NCOALink directories with the GUI* [page 1386]

### **3.5.4.15.1.1.5.1.1 To install NCOALink directories with the GUI**

**Prerequisites** 

Ensure your system meets the following minimum requirements:

- At least 60 GB of available disk space
- DVD drive
- Sufficient RAM.
- 1. Insert the USPS DVD containing the NCOALink directories into your DVD drive.
- 2. Run the DVD Installer, located at \$LINK\_DIR\bin\ncoadvdver.exe (Windows) or \$LINK\_DIR/bin/ ncoadvdver (UNIX), where \$LINK DIR is the path to your software installation directory.

For further installation details, see the online help available within the DVD Installer (choose **Help** *Contents* ).

<span id="page-1386-0"></span>For more information about required disk space for reference data, see the Product Availability Matrix at *[https://](http://help.sap.com/disclaimer?site=https://service.sap.com/PAM) [service.sap.com/PAM](http://help.sap.com/disclaimer?site=https://service.sap.com/PAM)* .

### **Related Information**

[SAP Business Objects information resources, Supported platforms \(Product Availability Matrix\)](#page-168-0) [page 169]

### **3.5.4.15.1.1.5.1.2 To install NCOALink directories from the command line**

#### Prerequisites:

Ensure your system meets the following minimum requirements:

- At least 60 GB of available disk space
- DVD drive
- Sufficient RAM
- 1. Run the DVD Installer, located at \$LINK\_DIR\bin\ncoadvdver.exe (Windows) or \$LINK\_DIR/bin/ ncoadvdver (UNIX), where \$LINK DIR is the path to your installation directory.
- 2. To automate the installation process, use the ncoadvdver command with the following command line options:

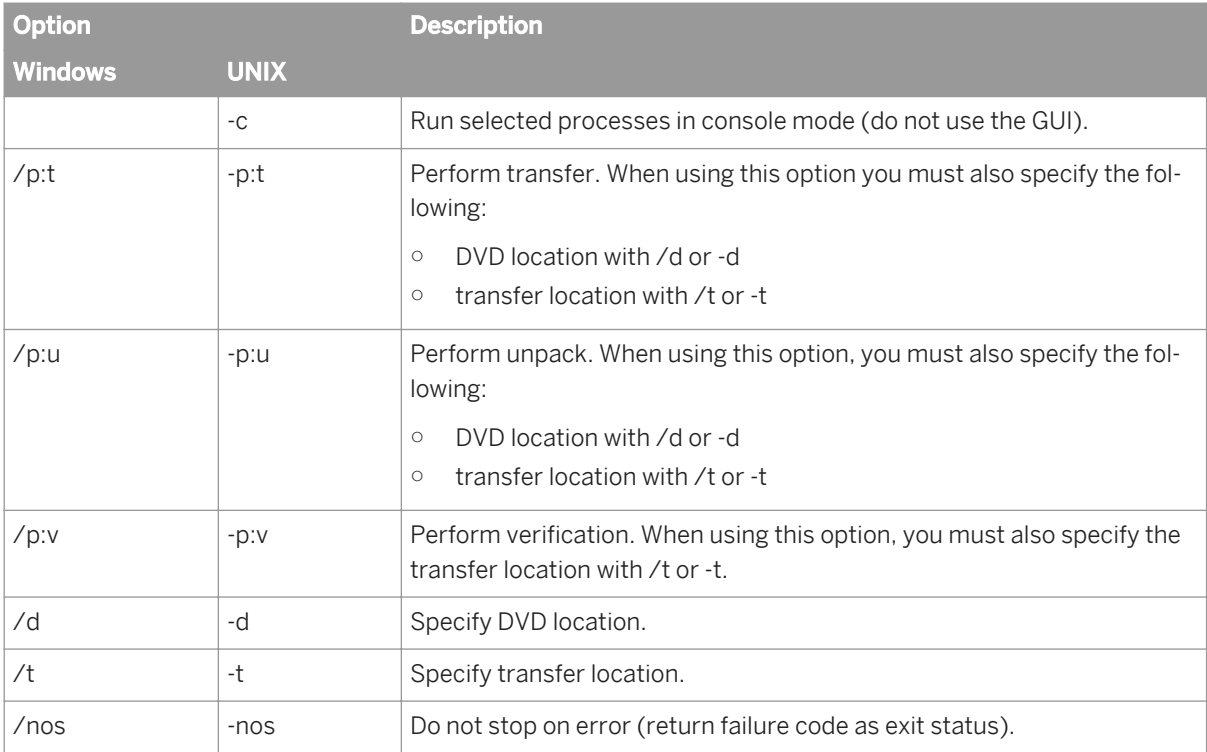

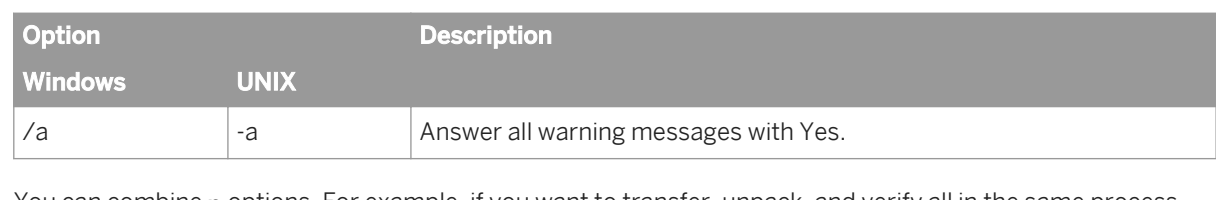

You can combine p options. For example, if you want to transfer, unpack, and verify all in the same process, enter /p:tuv or -p:tuv.

After performing the p option specified, the program closes.

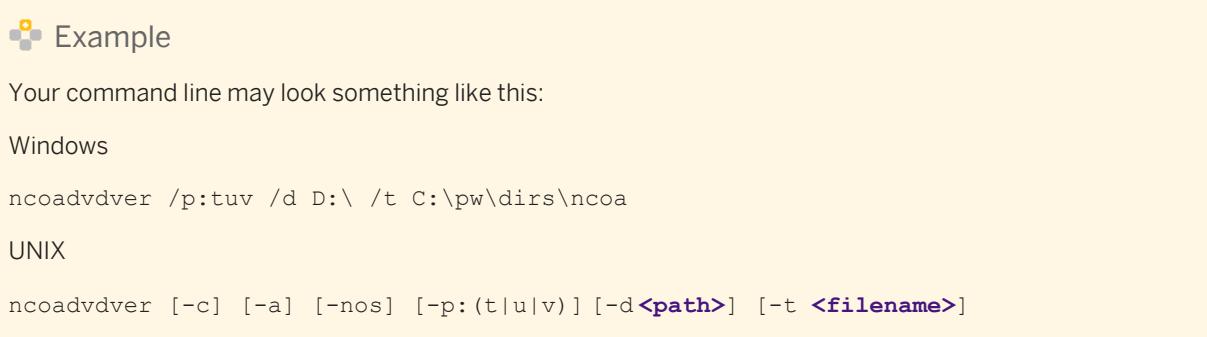

# **3.5.4.15.1.1.5.2 NCOALink software product information**

Use the information below to complete the Compliance Testing Product Information Form. Find this form on the RIBBS website at *[http://ribbs.usps.gov/ncoalink/documents/tech\\_guides](http://help.sap.com/disclaimer?site=http://ribbs.usps.gov/ncoalink/documents/tech_guides)* . Click the Compliance Testing Form.doc link.

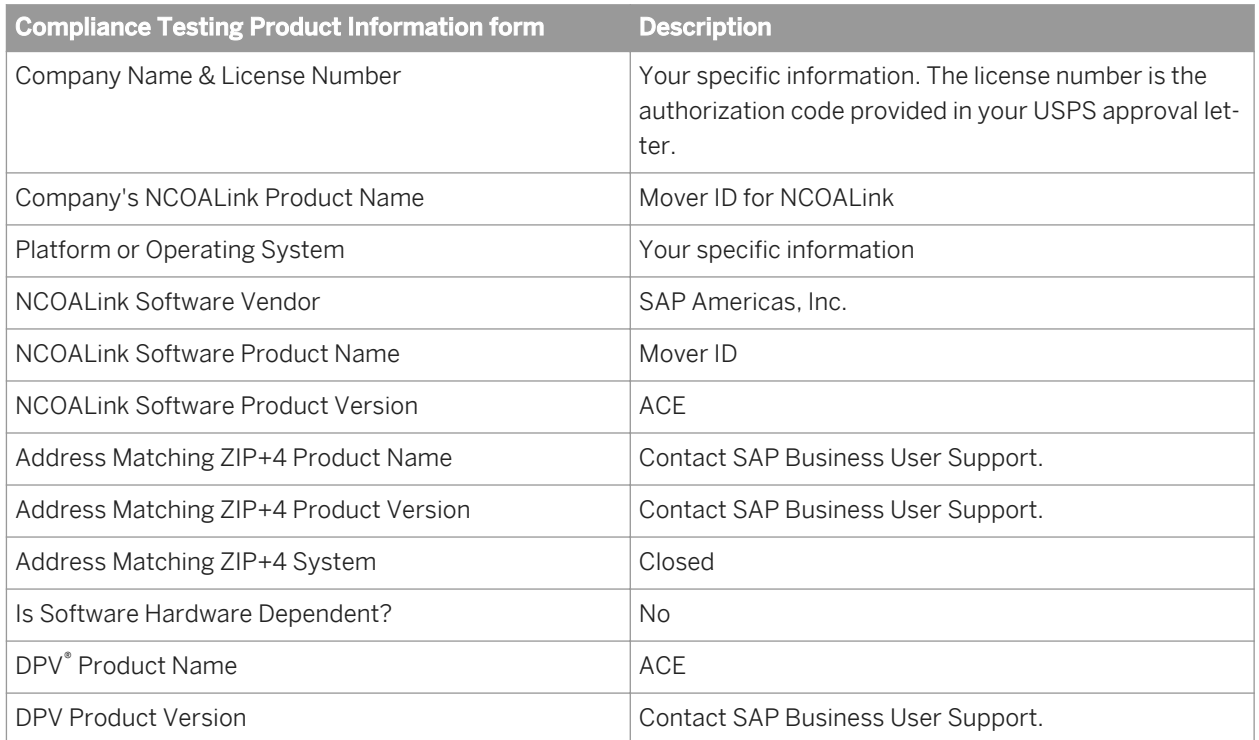

<span id="page-1388-0"></span>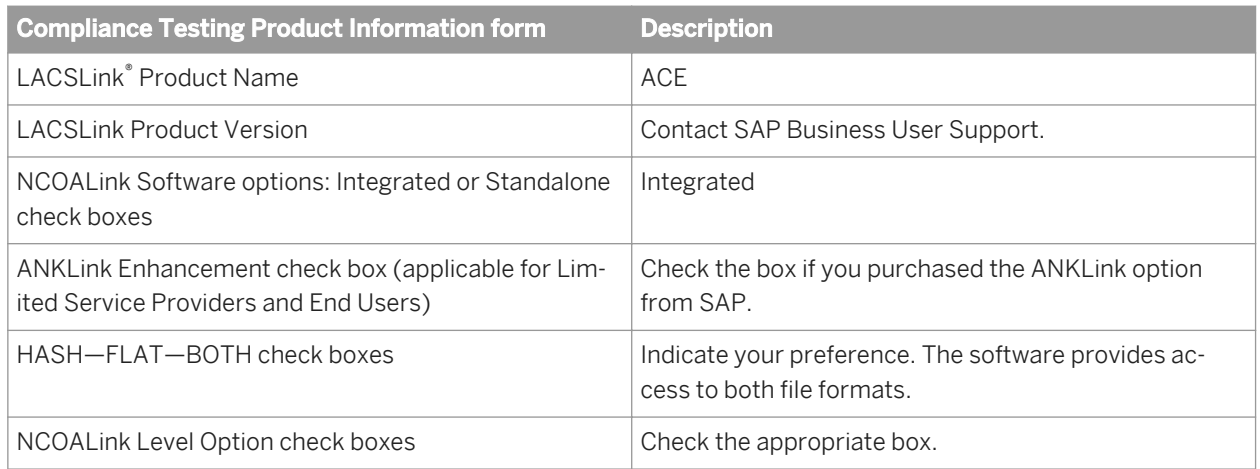

*Completing NCOALink certification* [page 1389] *[Designer Guide: Data format](#page-661-0)* [page 662]

## **3.5.4.15.1.1.5.3 Completing NCOALink certification**

During certification you must process files from the USPS to prove that you adhere to the requirements of your license agreement. NCOALink certification has two stages. Stage I is an optional test which includes answers that allow you to troubleshoot and prepare for the Stage II test. The Stage II test does not contain answers and is sent to the USPS for evaluation of the accuracy of your software configuration.

#### **Related Information**

*[To run the NCOALink certification jobs](#page-1390-0)* [page 1391]

# **3.5.4.15.1.1.5.4 NCOALink blueprints**

SAP provides NCOALink blueprints. The blueprints contain the corresponding projects, jobs, data flows, and input/output formats. Additionally, the blueprints can be used to process a test file provided by the USPS during an audit.

Import NCOALink blueprints from <DS\_COMMON\_DIR>\DataQuality\Certifications where **<DS\_COMMON\_DIR>** is the software's common configuration location.

The table below contains the file names for the Stage I NCOALink blueprints:

<span id="page-1389-0"></span>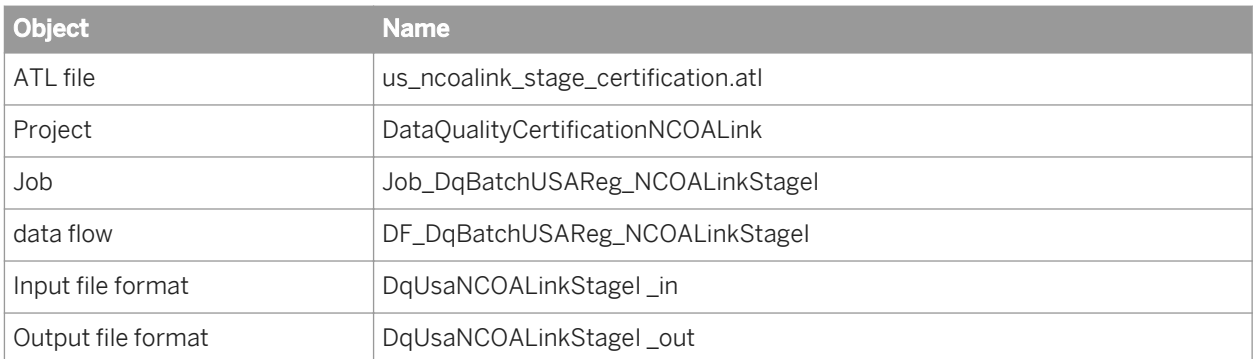

The table below contains the file names for the Stage II NCOALink blueprints:

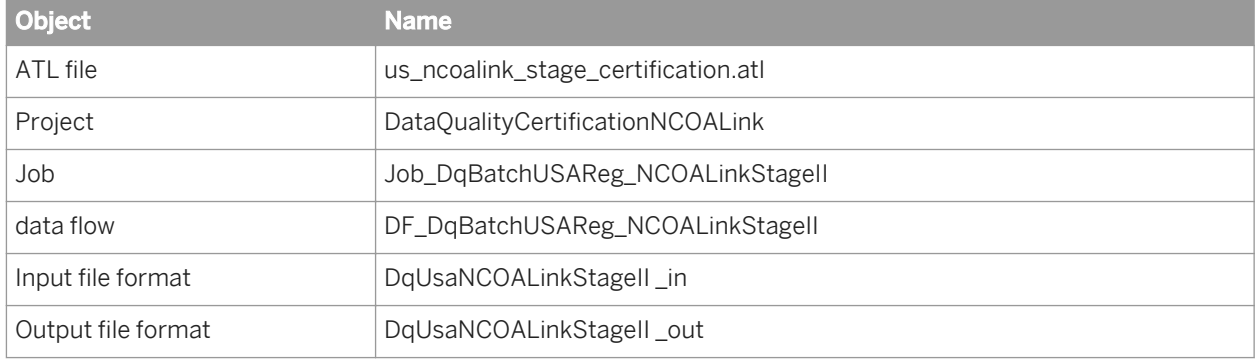

## **3.5.4.15.1.1.5.5 To set up the NCOALink blueprints**

Before performing the steps below you must import the NCOALink blueprints.

To set up the NCOALink Stage I and Stage II blueprints, follow the steps below.

- 1. In the Designer, select *Tools Substitution Parameter Configurations* . The *Substitution Parameter Editor* opens.
- 2. Choose the applicable configuration from the *Default Configuration* drop list and enter values for your company's information and reference file locations. Click *OK* to close the Substitution Parameter Configurations tool.
- 3. Open the DataQualityCertificationsNCOALink project (which was imported with the blueprints).
- 4. Open the Job\_DqBatchUSAReg\_NCOALinkStageI job and then open the DF\_DqBatchUSAReg\_NCOALinkStageI data flow.
- 5. Click the DqUsaNCOALinkStageI\_in file to open the *Source File Editor*. Find the *Data Files(s)* property group in the lower portion of the editor and make the following changes:
	- a) In the *Root Directory* option, type the path or browse to the directory containing the input file. If you type the path, do not type a backslash  $(\cdot)$  or forward slash  $(\prime)$  at the end of the file path.
	- b) In the *File name(s)* option, change StageI.in to the name of the Stage file provided by the USPS.
	- c) Exit the *Source File Editor*.
- 6. Click the DqUsaNCOALinkStageI\_out file to open the *Target File Editor*. In the *Data Files(s)* property group make the following changes:
- <span id="page-1390-0"></span>a) In the *Root Directory* option, type the path or browse to the directory containing the output file. If you type the path, do not type a backslash (\) or forward slash (/) at the end of the file path.
- b) (Optional.) In the *File name(s)* option, change StageI.out to conform to your company's file naming convention.
- c) Exit the *Target File Editor*.
- 7. Double-click the USARegulatoryNCOALink\_AddressCleanse transform to open the Transform Editor and click the *Options* tab.
- 8. Enter the correct path location to the reference files in the Reference Files group as necessary. Use the \$ \$RefFilesAddressCleanse substitution variable to save time.
- 9. In the USPS License Information group, do the following:
	- a) Enter a meaningful number in the *List ID* option.
	- b) Enter the current date in the *List Received Date* and *List Return Date* options.
	- c) Ensure that the provider level specified in the substitution parameter configuration by the  $$$ \$USPSProviderLevel is accurate or specify the appropriate level (Full Service Provider, Limited Service Provider, or End User) in the *Provider Level* option.
	- d) If you are a full service provider or limited service provider, complete the options in the *NCOALink PAF Details* group and the *NCOALink* Service Provider Options group.
- 10. When you are satisfied with the results of the Stage I test, repeat steps 4 through 9 to set up the Stage II objects found in the DF\_DqBatchUSAReg\_NCOALinkStage II data flow.

*[Reference Guide: USPS license information options](#page-1322-0)* [page 1323] *[To import certification blueprints](#page-1381-0)* [page 1382] *[DSF2 Certification blueprints](#page-1392-0)* [page 1393] *[NCOALink blueprints](#page-1388-0)* [page 1389] *[CASS self-certification blueprint](#page-1383-0)* [page 1384]

## **3.5.4.15.1.1.5.6 To run the NCOALink certification jobs**

Before you run the NCOALink certification jobs, make sure that you have installed the DPV, LACSLink, and U.S. National directory files to the locations you specified during configuration and that the NCOALink DVD provided by the USPS is available.

Running the Stage I job is optional; the results do not need to be sent to the USPS. However, running the Stage I job can help you ensure that you have configured the software correctly and are prepared to execute the Stage II iob.

- 1. Use the NCOALink DVD Verification utility to install the NCOALink directories provided by the USPS. (See the link below for information about the NCOALink DVD Verification utility.)
- 2. Download the current version of the USPS daily delete file from [https://epf.usps.gov/](http://help.sap.com/disclaimer?site=https://epf.usps.gov/) $\blacktriangleright$ .
- 3. Download the Stage I file from *[http://ribbs.usps.gov/](http://help.sap.com/disclaimer?site=http://ribbs.usps.gov/)* and uncompress it to the location you specified when setting up the certification job.

<span id="page-1391-0"></span>Ensure the input file name in the source transform matches the name of the Stage I file from the USPS.

4. Execute the Stage I job and compare the test data with the expected results provided by the USPS in the Stage I input file.

As necessary, make modifications to your configuration until you are satisfied with the results of your Stage I test.

5. Download the Stage II file from the location specified by the USPS and uncompress it to the location you specified when setting up the certification job.

Ensure the input file name in the transform matches the name of the Stage II file from the USPS.

- 6. Execute the Stage II job. Follow the specific instructions in the *NCOALink Certification/Audit Instructions*  document that the USPS should have provided to you.
- 7. Compress the following results (using WinZip for example) and name it using the same name as the downloaded Stage II file (step 5):
	- Stage II output file
	- NCOALink Processing Summary Report
	- CASS Form 3553
	- All log files generated in the \$\$CertificationLog path
		- Customer Service Log
		- PAF (Service Providers only)
		- Broker/Agent/List Administrator log (Service Providers only)
- 8. Send the results to the USPS for verification.

#### **Related Information**

*Management Console Guide: Exporting NCOALink certification logs* [page 1878] *[To install NCOALink directories with the GUI](#page-1385-0)* [page 1386] *[To install NCOALink directories from the command line](#page-1386-0)* [page 1387]

### **3.5.4.15.1.1.6 DSF2 Certification**

DSF2 is a feature that must be purchased before testing.

The DSF2 certification consists of the following steps:

- 1. Application and Self-Certification Statement Approval
- 2. Documentation Requirements
- 3. Stage I Interface Development
- 4. DSF2 Testing and Certification
- 5. Execution of License

The entire process is detailed in the USPS *DSF2 Certification Package* document posted on the RIBBS website.

Select the DSF2 Certification Package link on *[https://ribbs.usps.gov/dsf2/documents/tech\\_guides/](http://help.sap.com/disclaimer?site=https://ribbs.usps.gov/dsf2/documents/tech_guides/)* .

The *DSF2 Certification Package* contains processes and procedures and the necessary forms for you to complete the five steps listed above.

# <span id="page-1392-0"></span>**3.5.4.15.1.1.6.1 DSF2 Equipment Information for USPS certifications**

In the DSF2 Certification Package document, there is an Equipment Information form. You are required to provide information about the software you are using to certify for DSF2. Use the information in the following table as you complete the form for the DSF2 certification process.

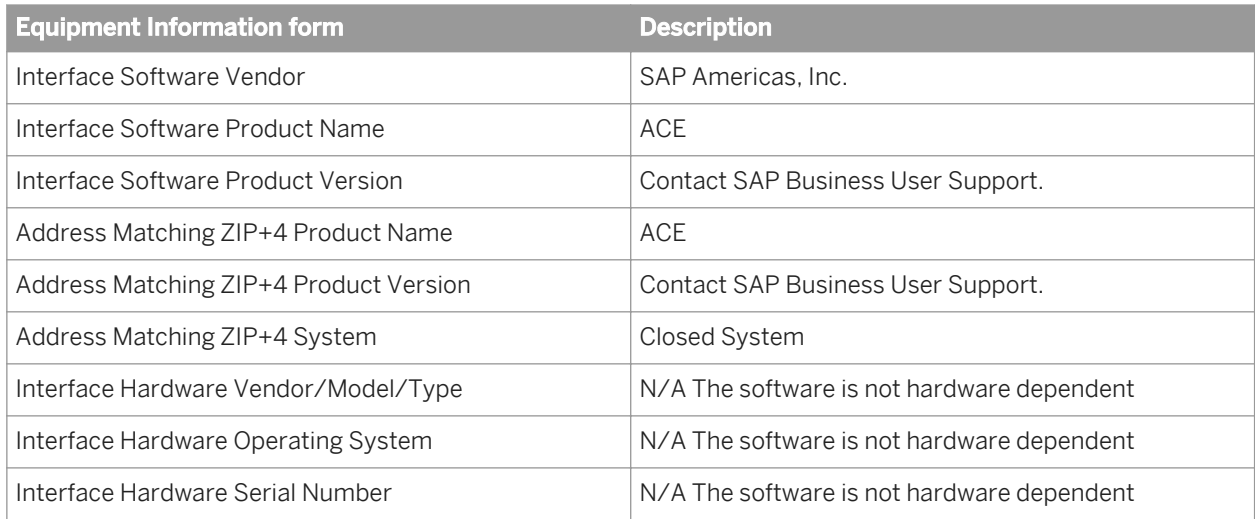

Find the DSF2 Certification Package document on the RIBBS website at *[https://ribbs.usps.gov/dsf2/documents/](http://help.sap.com/disclaimer?site=https://ribbs.usps.gov/dsf2/documents/tech_guides/) [tech\\_guides/](http://help.sap.com/disclaimer?site=https://ribbs.usps.gov/dsf2/documents/tech_guides/)* .

# **3.5.4.15.1.1.6.2 DSF2 Certification blueprints**

SAP BusinessObjects provides DSF2 certification blueprints for the three types of DSF2 certifications. The blueprints contain the corresponding projects, jobs, data flows, and input/output formats. Additionally, the blueprints can be used to process a test file provided by the USPS during an audit.

Import the DSF2 certification blueprints from <DS COMMON DIR>\DataQuality\Certifications, where **<DS\_COMMON\_DIR>** is the software's common configuration location.

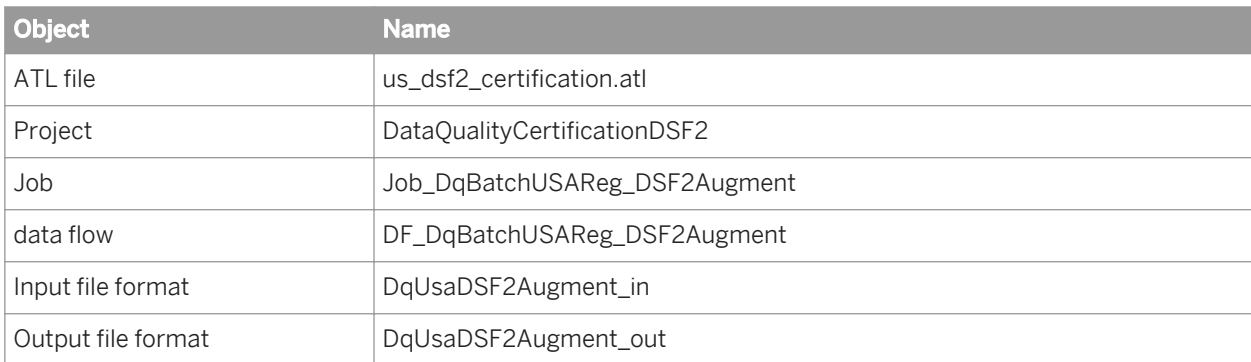

The table below contains the file names for the USPS DSF2 Augment certification:

The table below contains the file names for the USPS DSF2 Invoice certification:

<span id="page-1393-0"></span>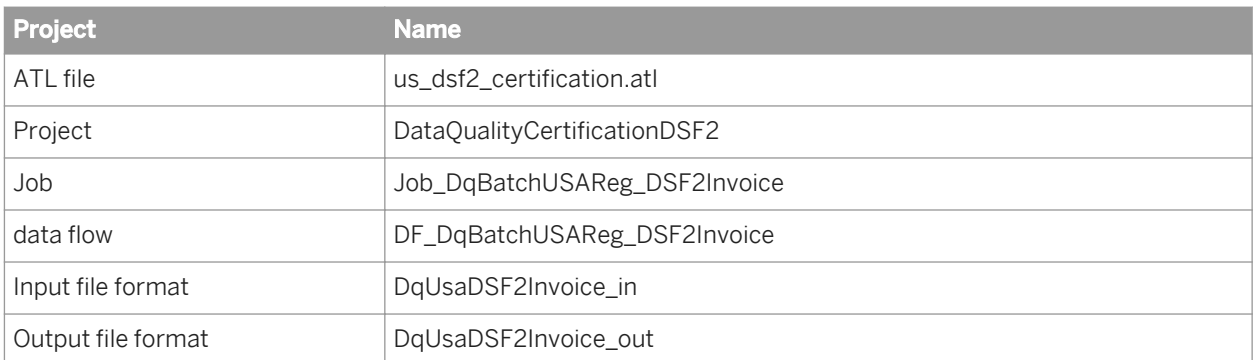

The table below contains the file names for the USPS DSF2 Sequence certification:

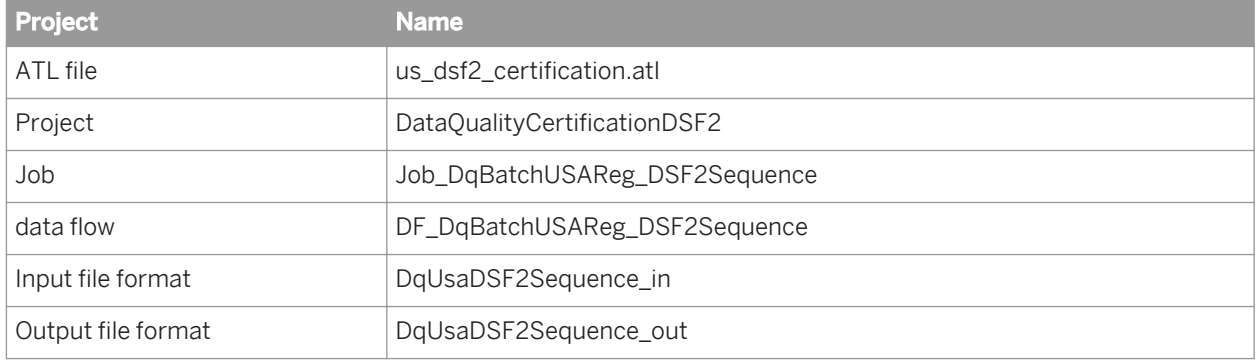

### **3.5.4.15.1.1.6.3 To set up the DSF2 certification blueprints**

Before performing the steps below you must import the DSF2 blueprints.

Follow these steps to set up the DSF2 Augment, Invoice, and Sequence certification blueprints.

- 1. In the Designer, select *Tools Substitution Parameter Configurations* . The *Substitution Parameter Editor* opens.
- 2. Choose the applicable configuration from the *Default Configuration* drop list and enter values for your company's information and reference file locations.

#### i Note

DSF2 Augment only. Remember to enter the static directories location for the \$\$RefFilesUSPSStatic substitution variable.

- 3. Open the DataQualityCertificationDSF2 project (downloaded with the blueprint).
- 4. Expand the desired certification job and data flow. For example, if you are setting up for DSF2 Augment, expand the Job\_DqBatchUSAReg\_DSF2Augment job and then the DF\_DqBatchUSAReg\_DSF2Augment data flow.
- 5. Double-click the applicable input file format (\*.in) to open the *Source File Editor*. For example, for DSF2 Augment certification, double-click DSF2\_Augment.in.
- 6. In the *Data Files(s)* property group make the following changes:
	- a) In the *Root Directory* option, type the path or browse to the directory containing the input file.

If you type the path, do not type a backslash or forward slash at the end of the file path.

- b) In the *File name(s)* option, change the input file name to the name of the file provided by the USPS.
- 7. Double-click the applicable output file format (\*.out) to open the Target File Editor. For example, for DSF2 Augment certification, double-click DSF2\_Augment.out.
- 8. In the Data Files(s) property group make the following changes:
	- a) In the *Root Directory* option, type the path or browse to the directory containing the output file. If you type the path, do not type a backslash or forward slash at the end of the file path.
	- b) (Optional) In the *File name(s)* option, change the output file name to conform to your company's file naming convention.
- 9. Click the USARegulatory\_AddressCleanse transform to open the Transform Editor and click the *Options* tab.

#### i Note

For DSF2 Sequence and Invoice certifications, you will open the DSF2\_Walk\_Sequencer transform.

- 10. As necessary, in the Reference Files group, enter the correct path location to the reference files. For DSF2 Augment certification, use the \$\$RefFilesUSPSStatic substitution variable to save time.
- 11. In the CASS Report Options, update each option that is listed as "CHANGE\_THIS" if applicable.

#### **Related Information**

*[To import certification blueprints](#page-1381-0)* [page 1382] *[DSF2 Certification blueprints](#page-1392-0)* [page 1393] *[NCOALink blueprints](#page-1388-0)* [page 1389] *[CASS self-certification blueprint](#page-1383-0)* [page 1384]

## **3.5.4.15.2 Country ISO codes and assignment engines**

The table shows which engine (if any) provides address correction. Additionally, it lists the 2-character and 3 character ISO code, the 3-digit ISO code, European Postcode prefix, and the level of assignment. The assignment level is based on the reference data that you own.

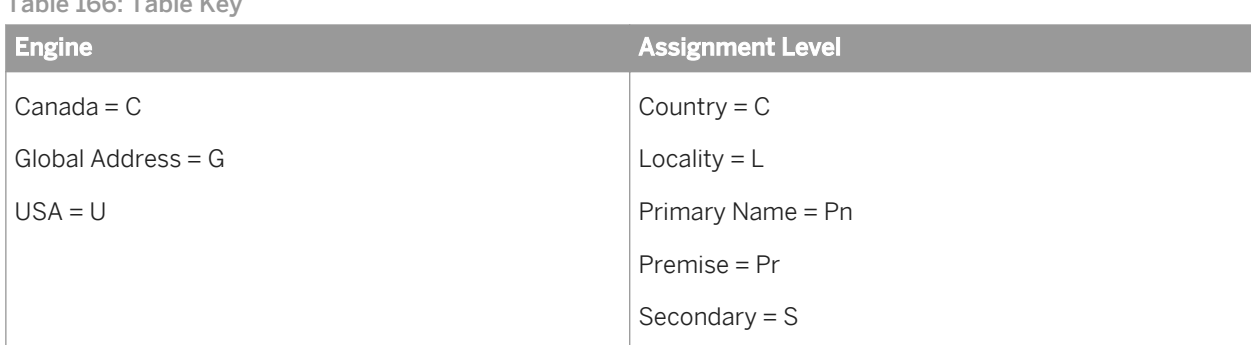

Table 166: Table Key

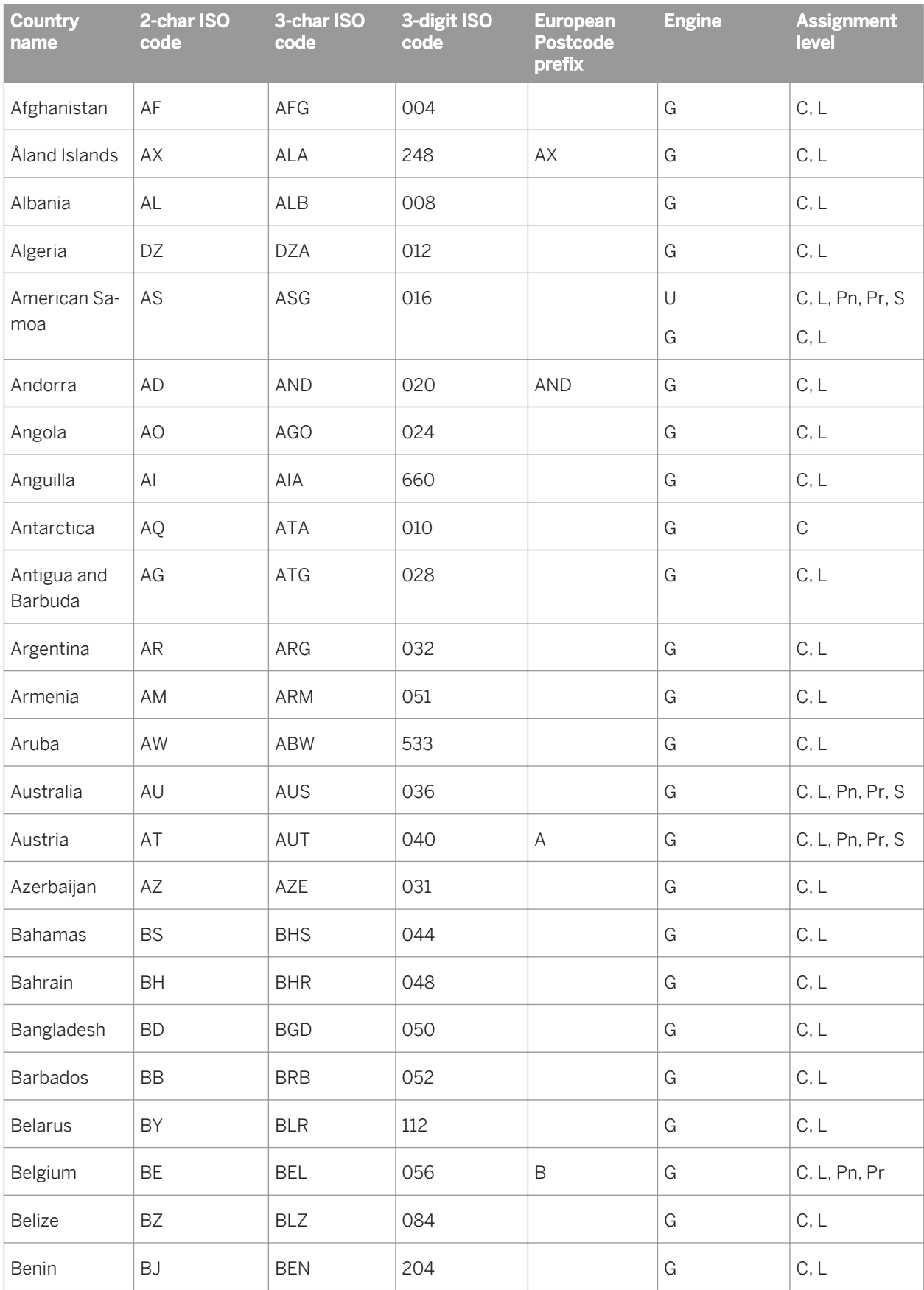

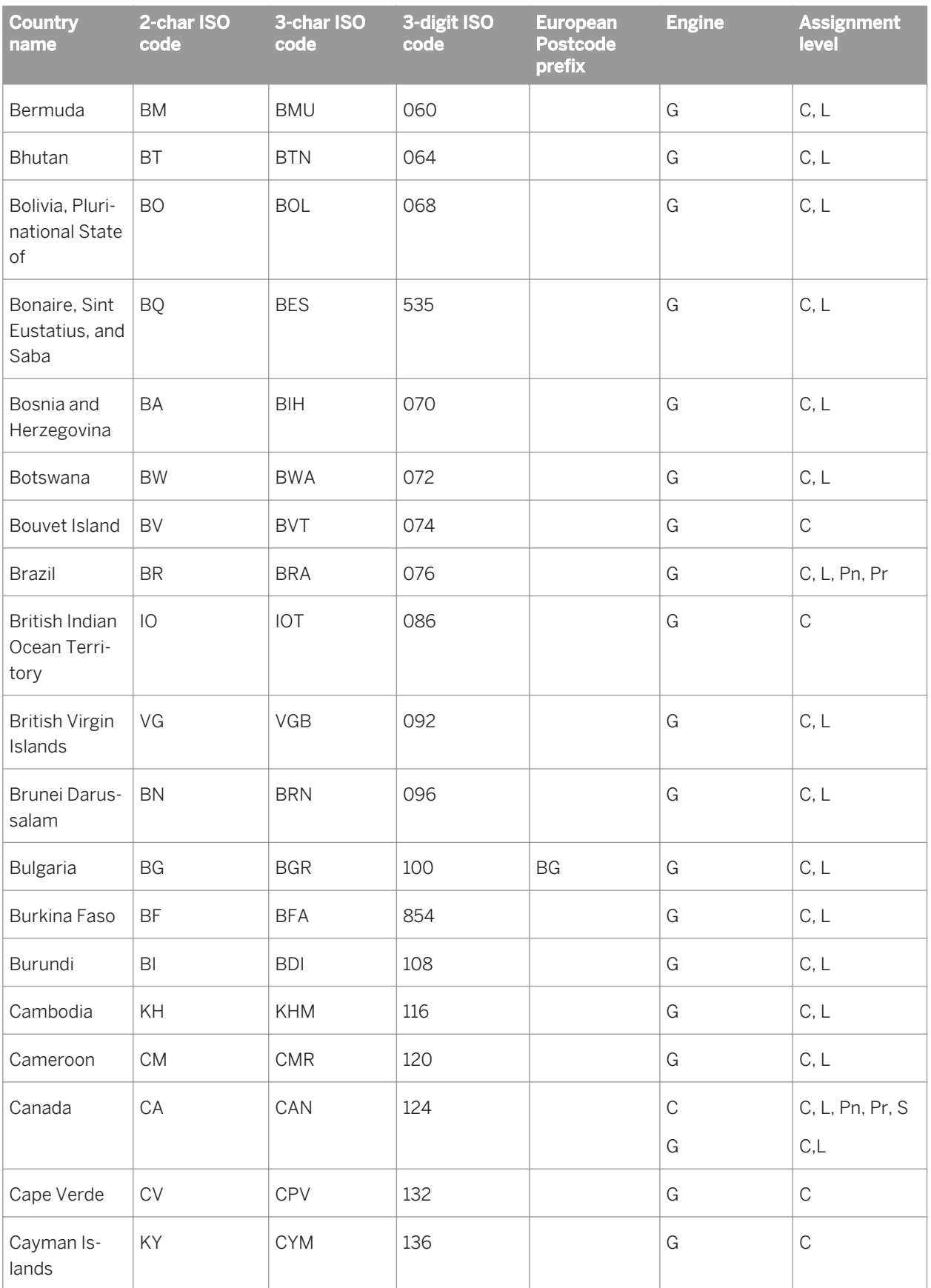

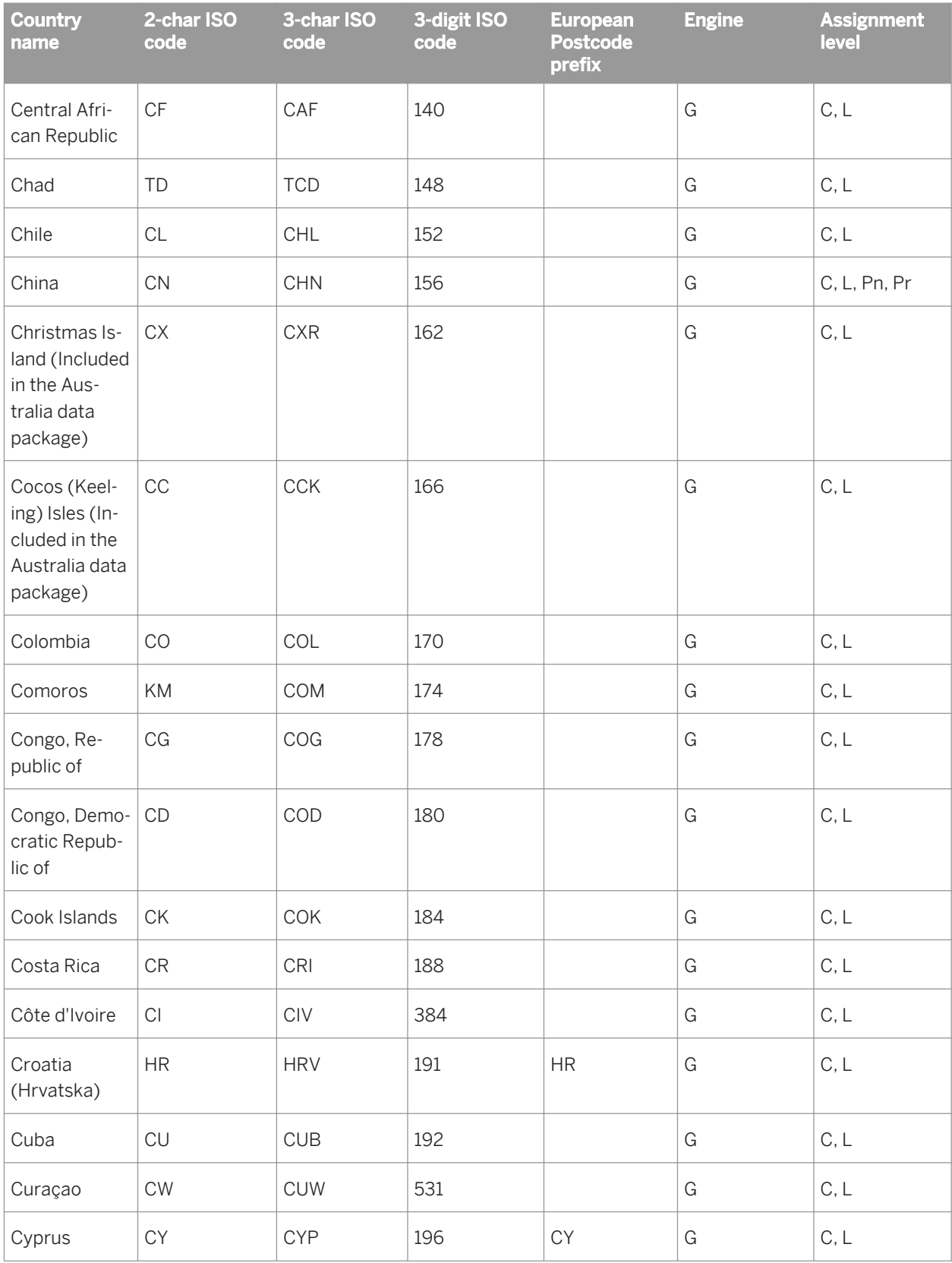

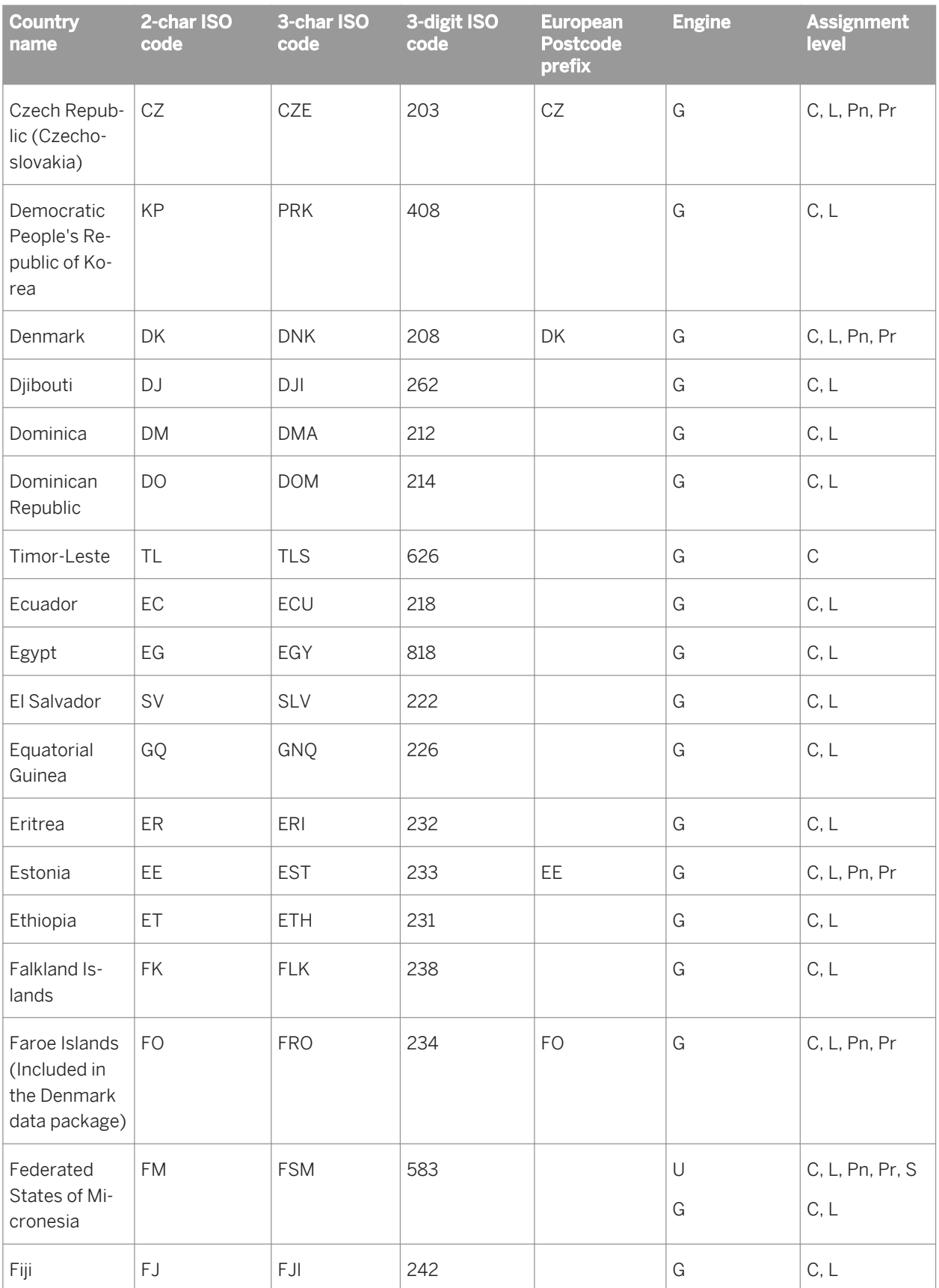

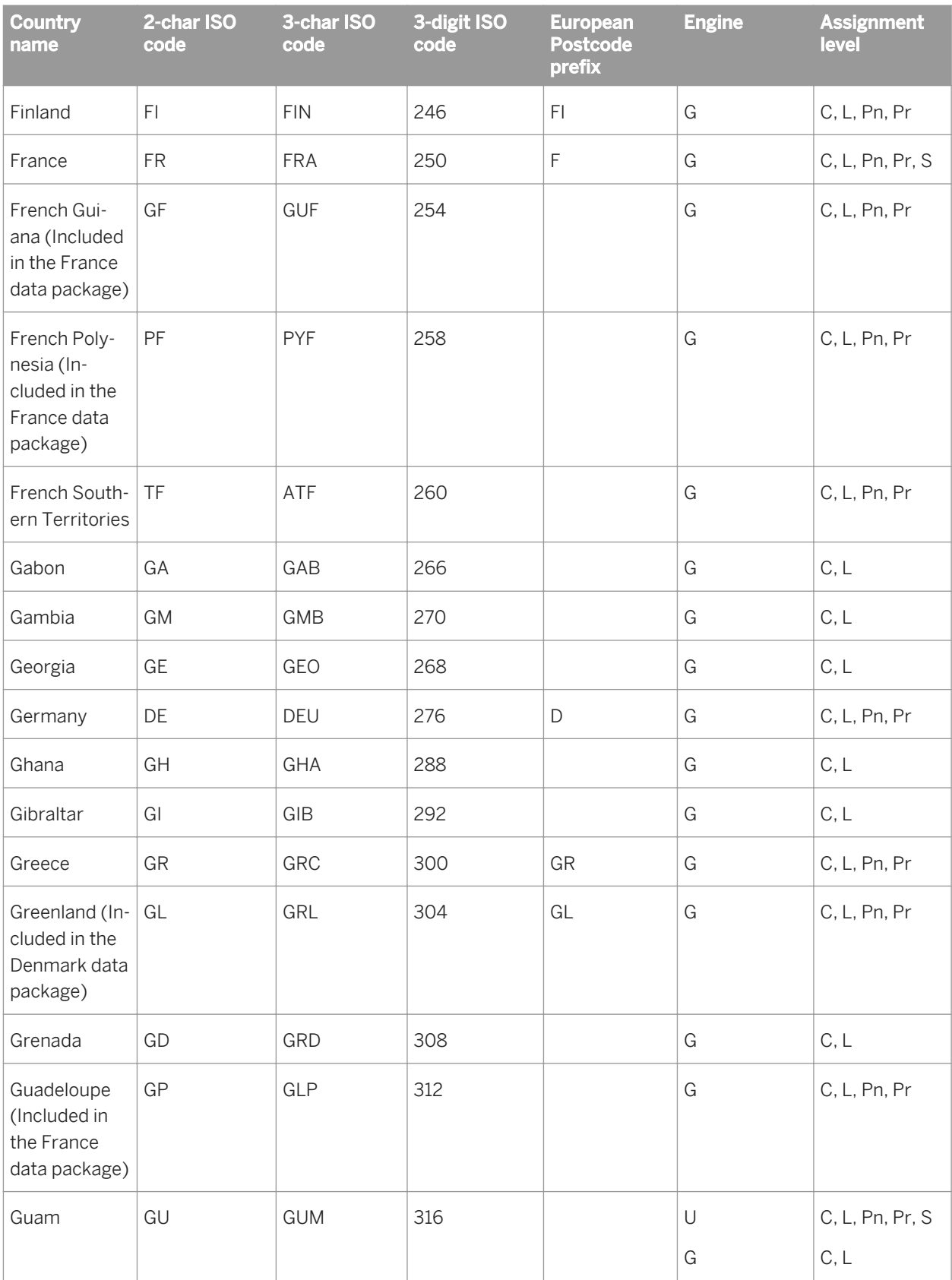

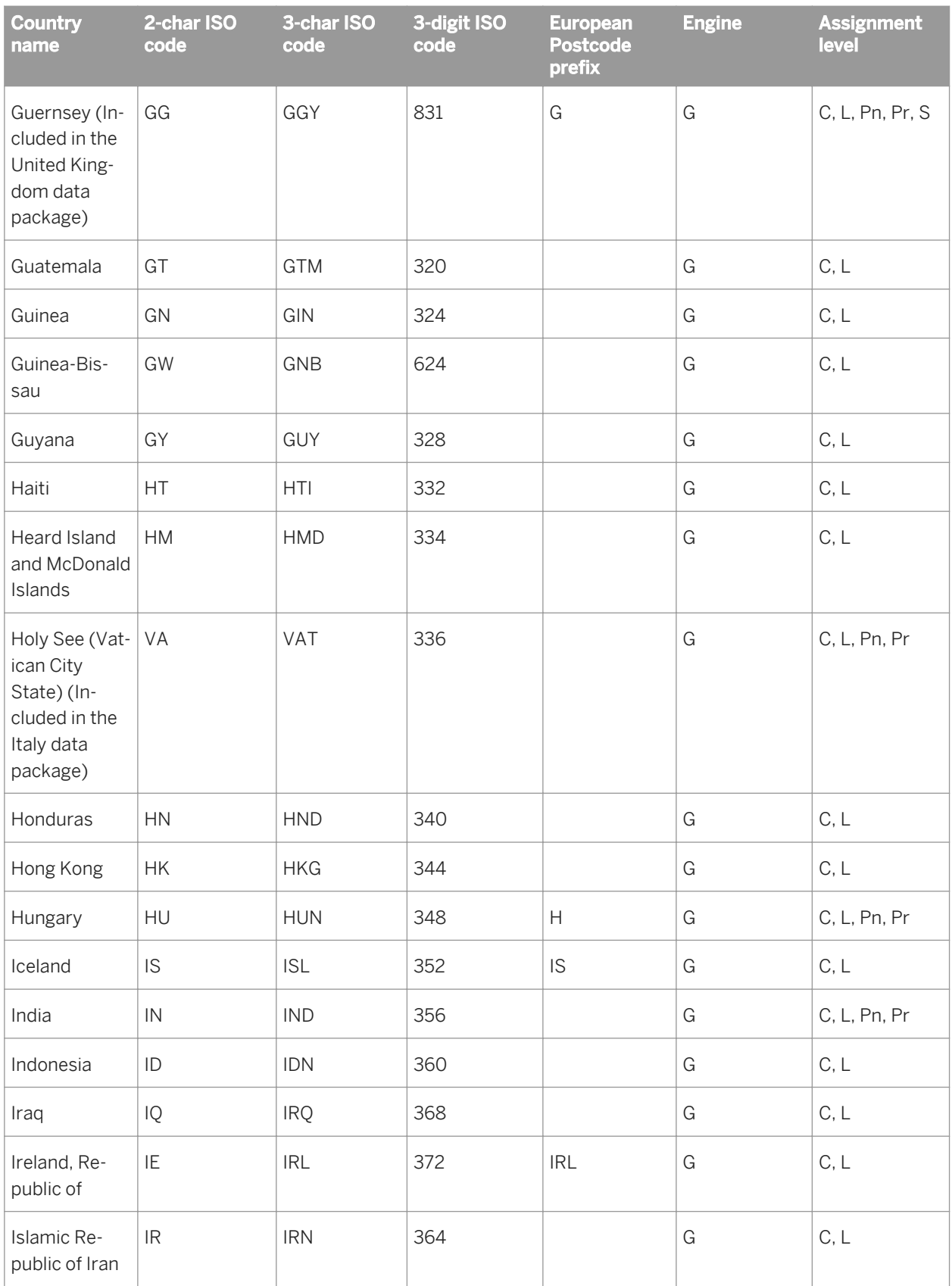

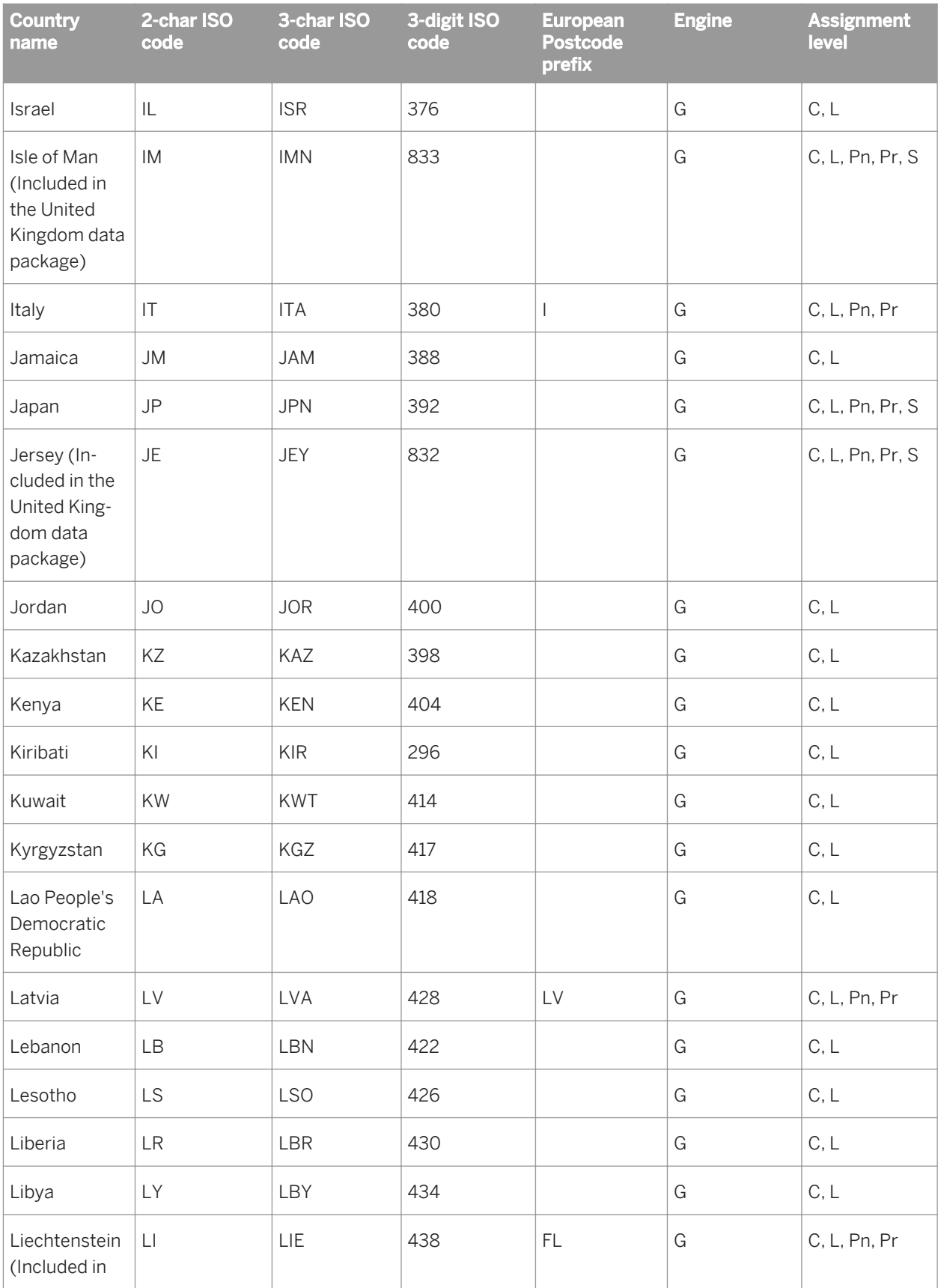

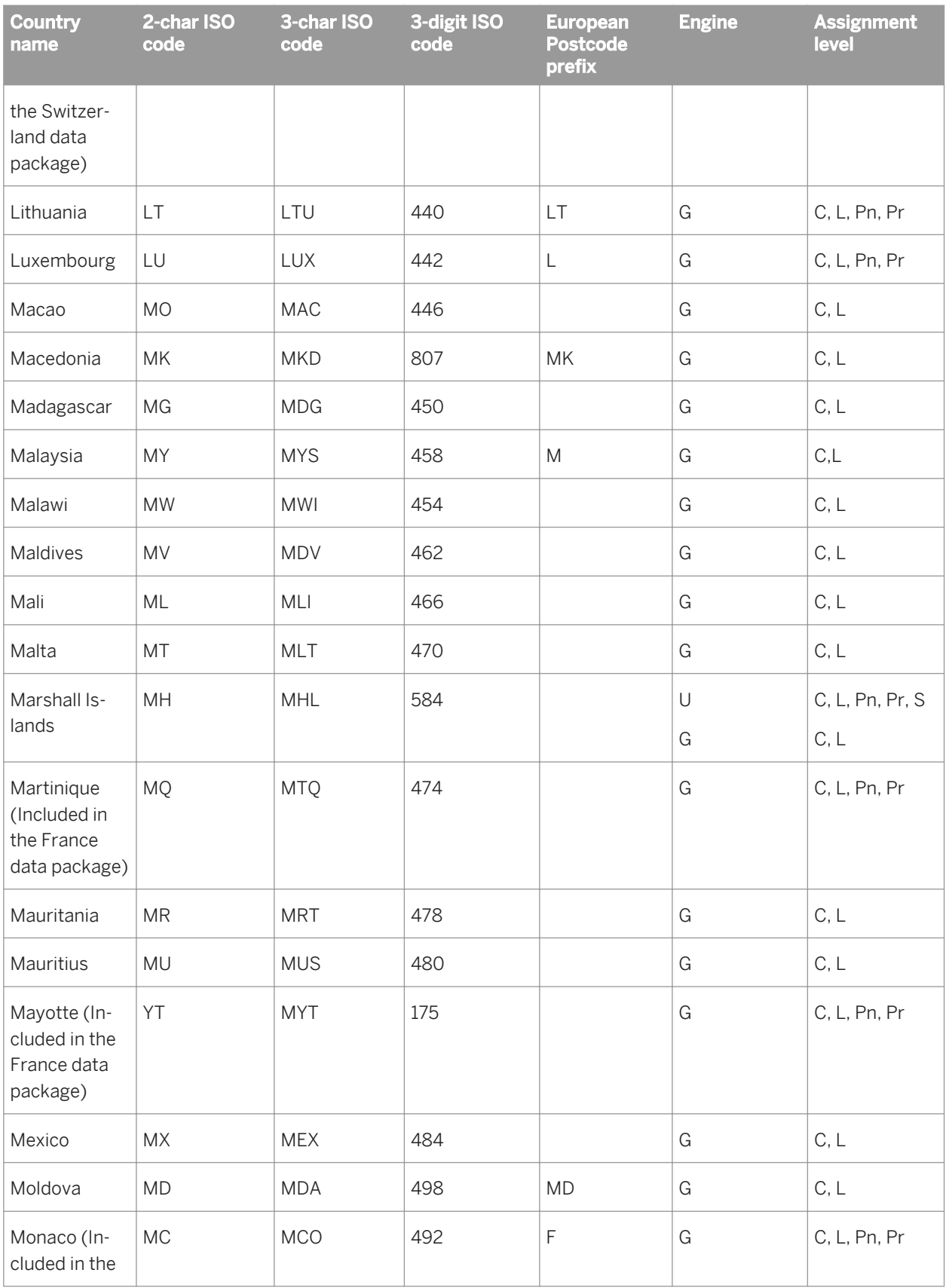

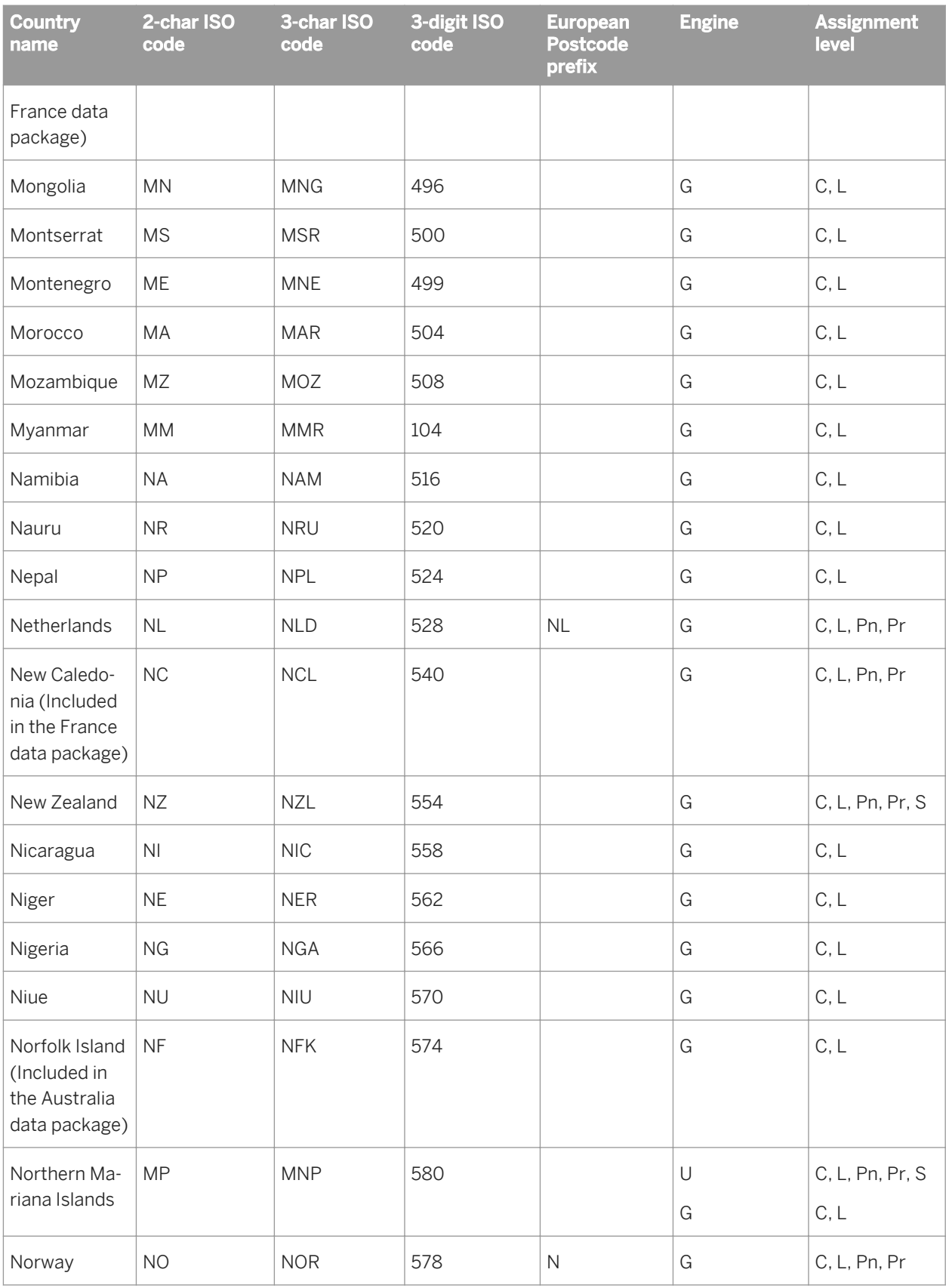
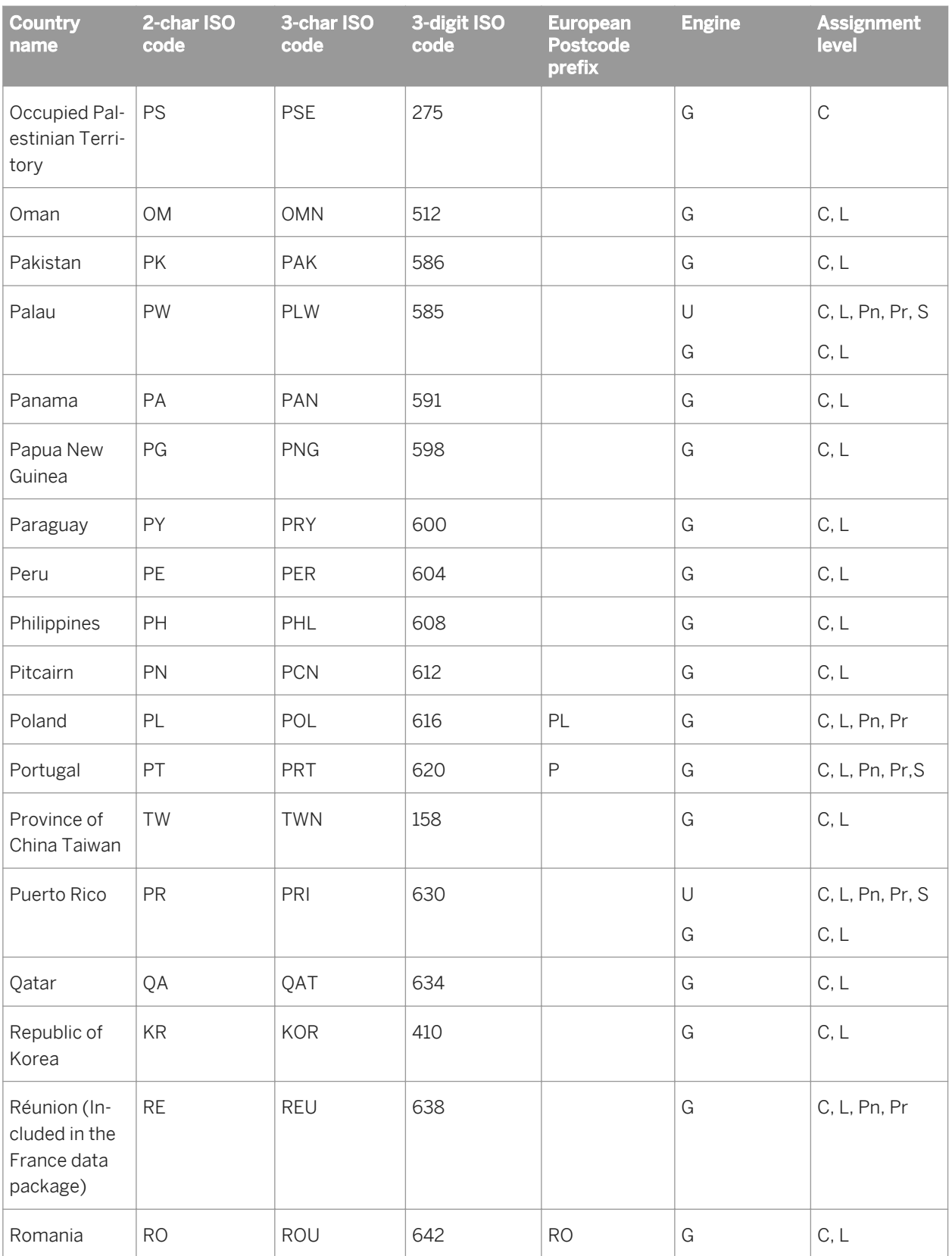

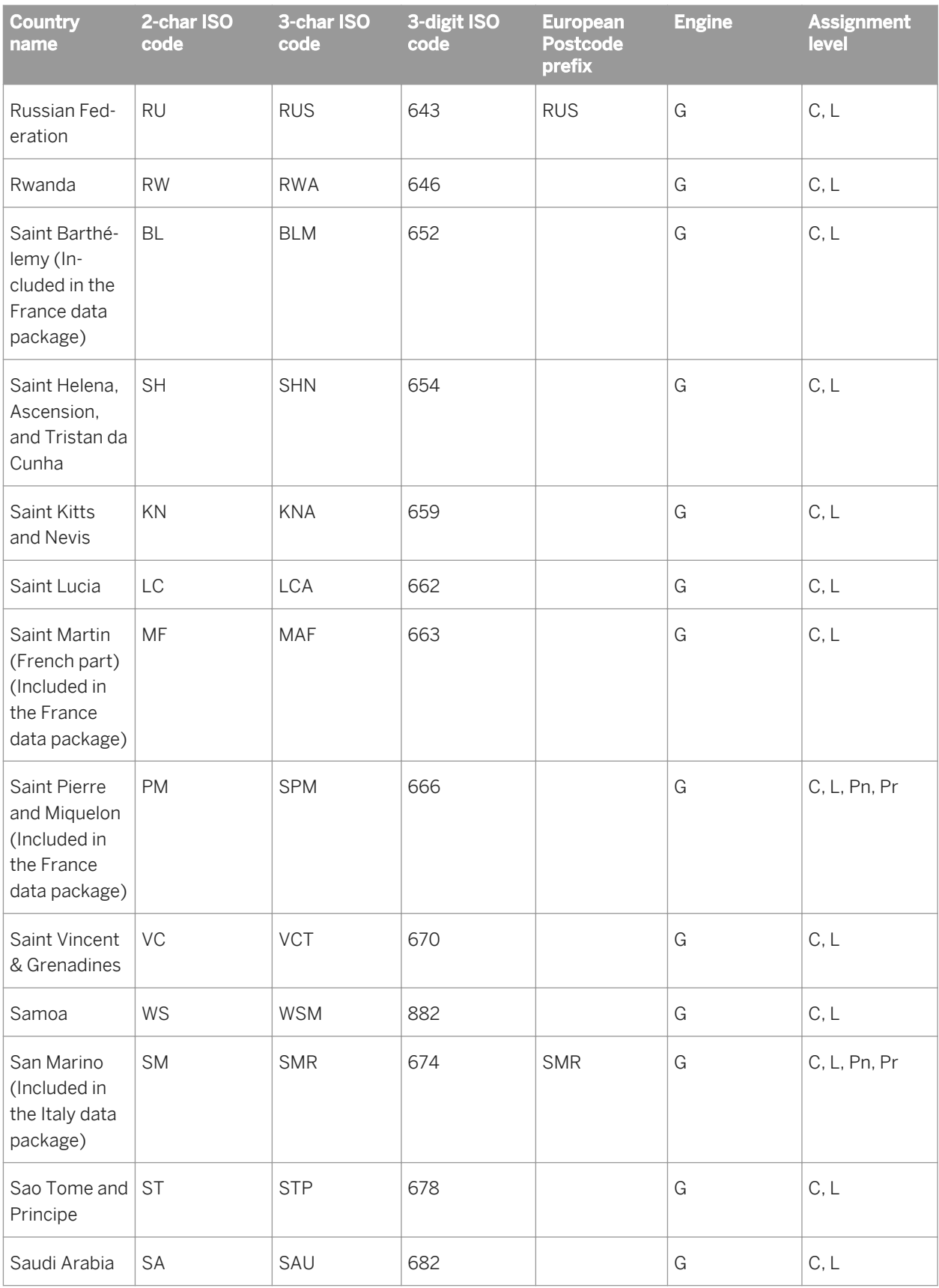

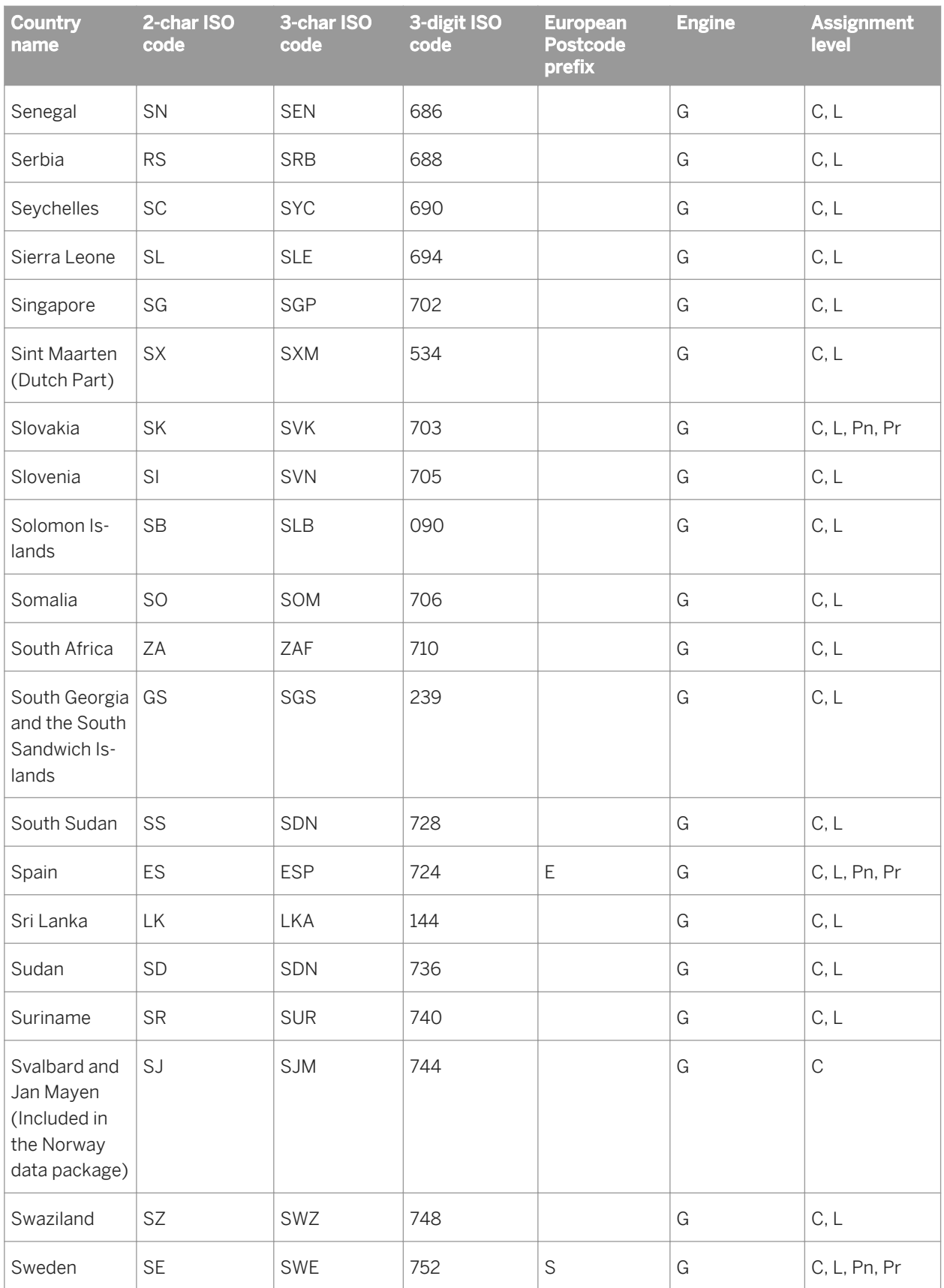

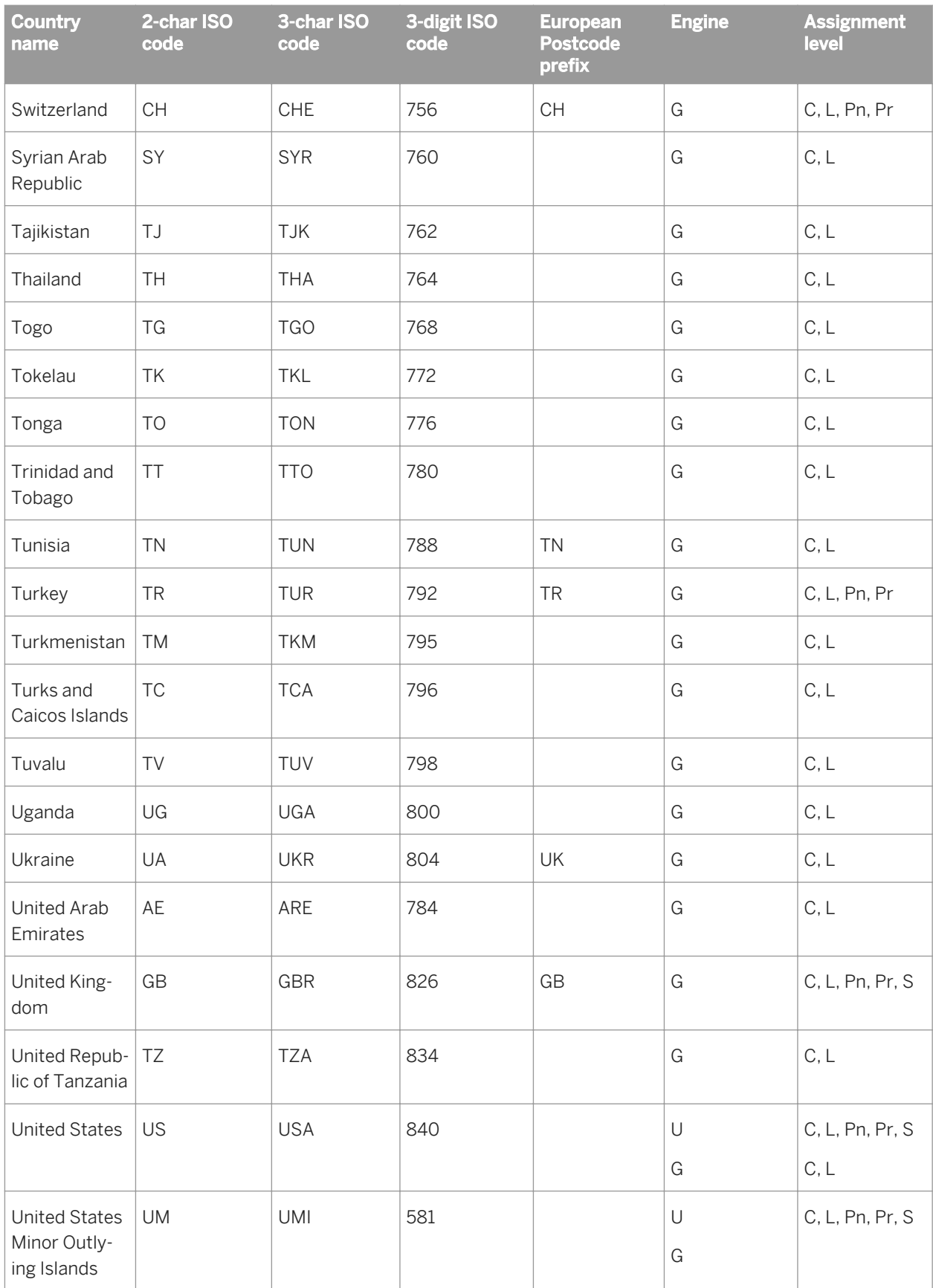

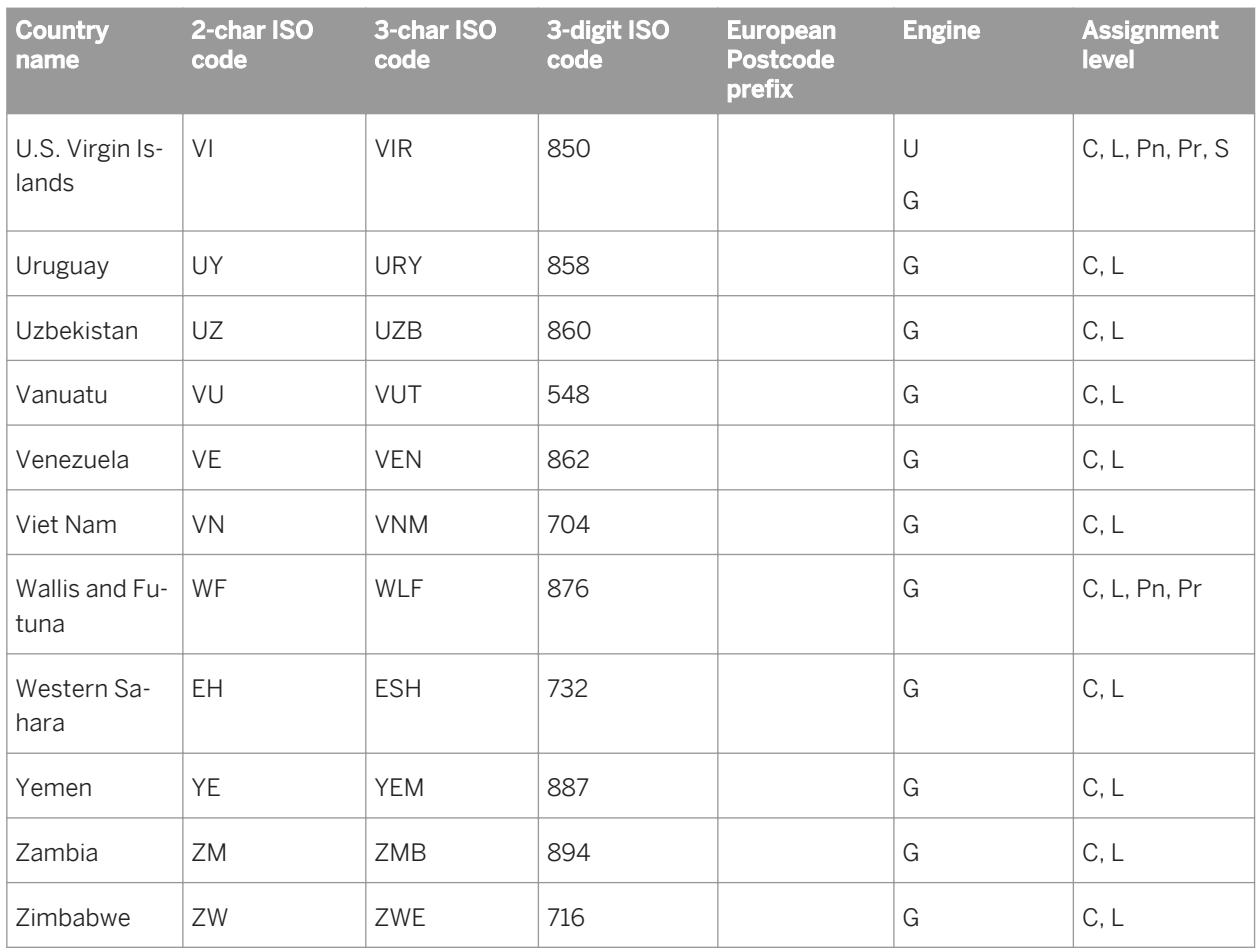

## **3.5.4.15.3 Information codes (Global Address Cleanse)**

Information codes are four characters that explain why an address is unassigned. Information codes have six levels of classification:

- The 1000 level represents input record discrepancies.
- The 2000 level represents inconsistent last line information.
- The 3000 level represents inconsistent address information.
- The 4000 level represents inconsistent secondary address information.
- The 5000 level represents all other types of information.
- The 6000 level represents an unclassified error.

The table also shows that each information code is available based on the engine(s) that you enable.

- Canada (C)
- Global Address (G)
- $\bullet$  USA (U)
- All engines: Consists of C, G, and U.
- Transform Level (T): Information code does not come from a specific engine.

Use the following table to determine the code assigned to the Info\_Code output field.

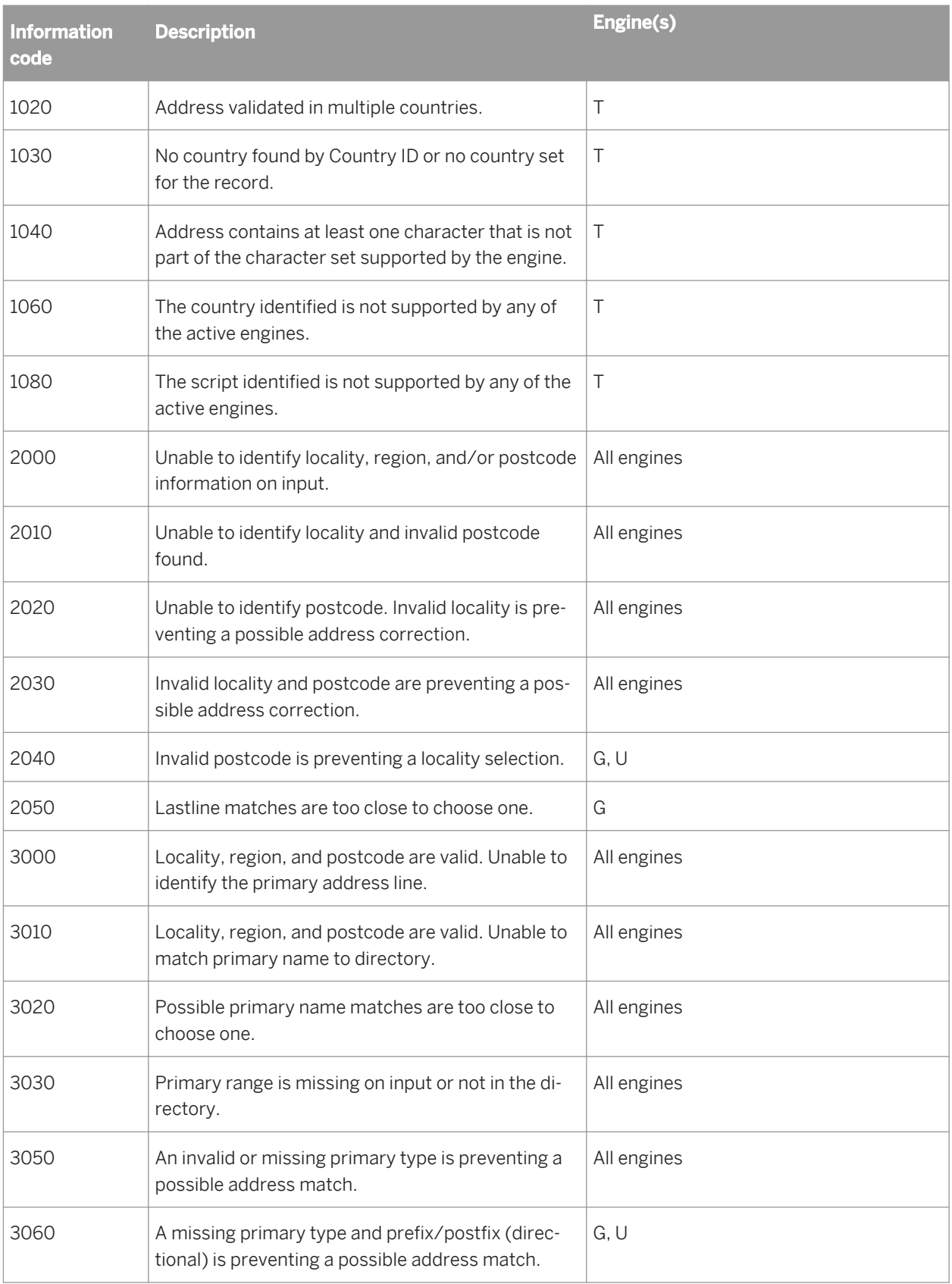

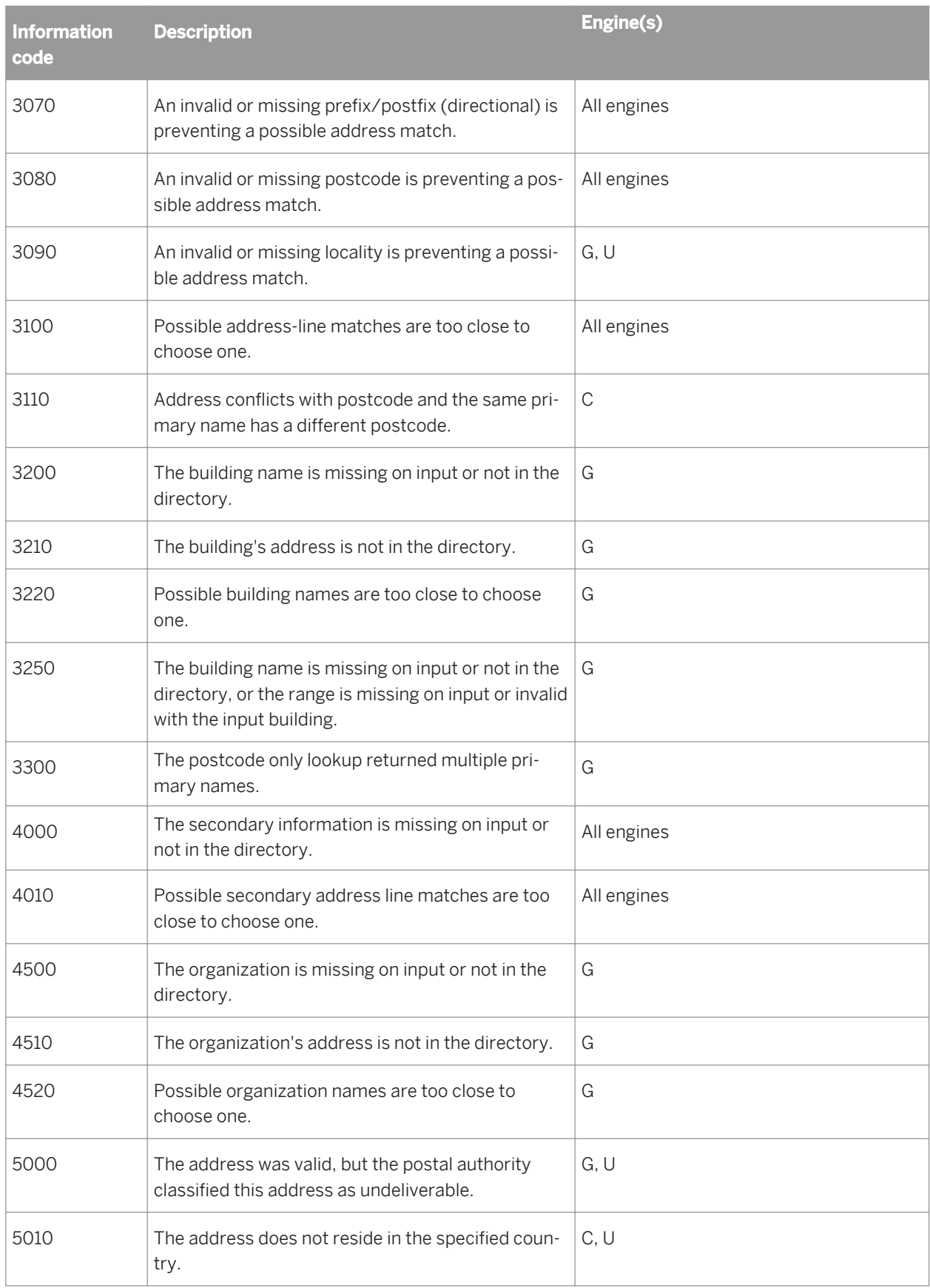

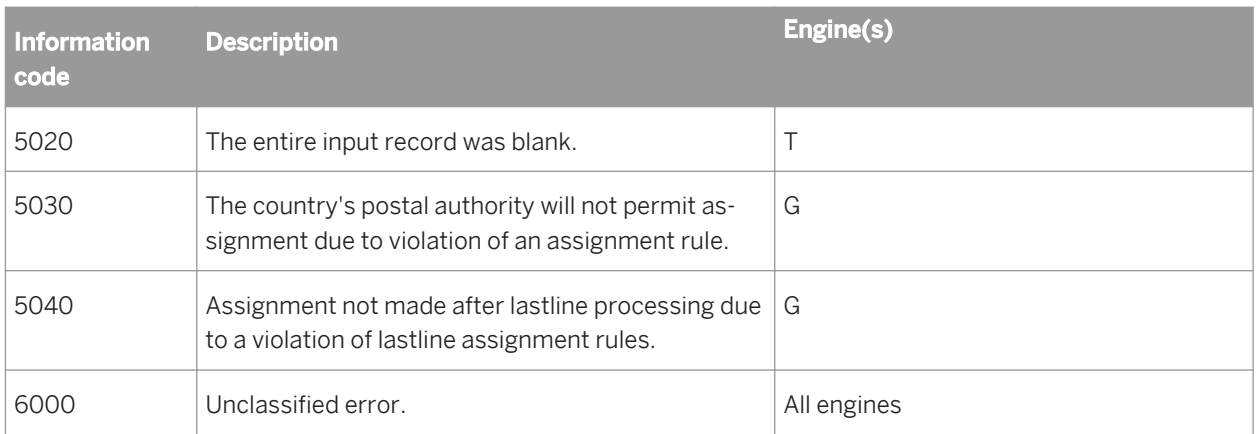

# **3.5.4.15.4 Status codes (Global Address Cleanse)**

Status codes (assigned to the Status\_Code output field) are five or six characters that represent the corrections made to the address during processing. The number of characters depends on the engine used for processing.

- The first character is always an S (for Status).
- The second character is associated with any last line corrections.
- The third character is associated with any address line corrections.
- The fourth character is associated with any secondary address line corrections.
- The fifth character is associated with changes to components that are not considered basic address components (Other Primary Address and Other Secondary Address).
- The sixth component indicates additional information about a record that is not related to a change in the address.

### **Second character**

The value of the second character depends on corrections to the country, postcode, region, or locality.

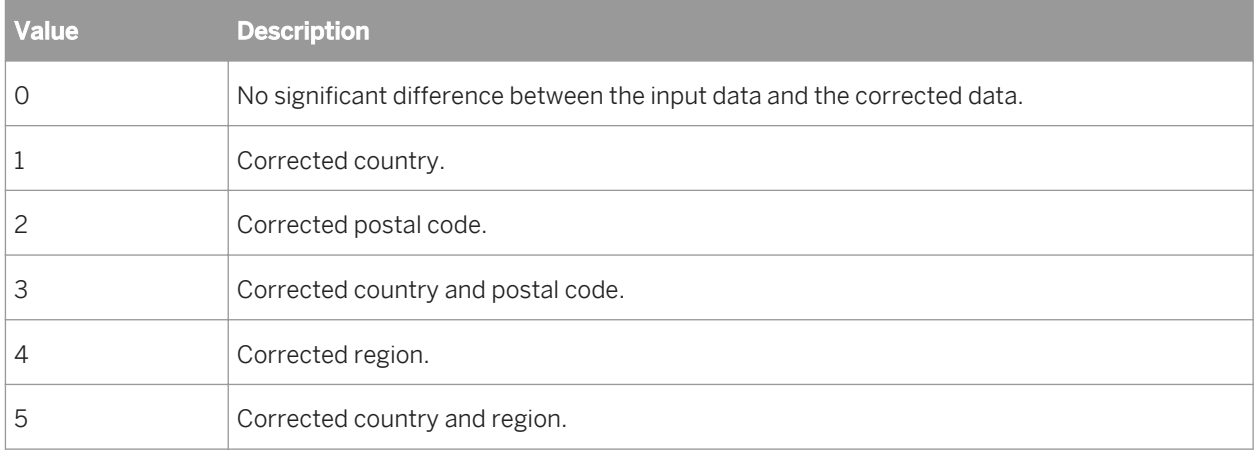

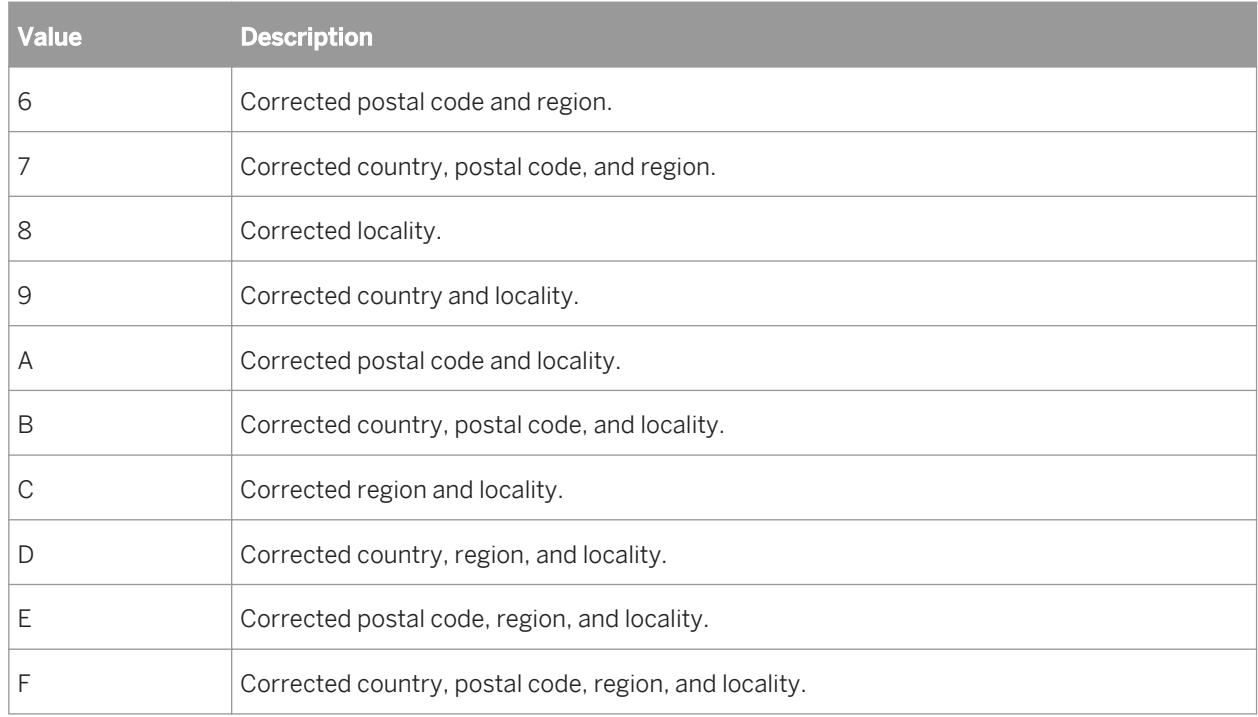

## **Third character**

The value of the third character depends on corrections to the pre/post directionals, primary type, primary name, and primary range.

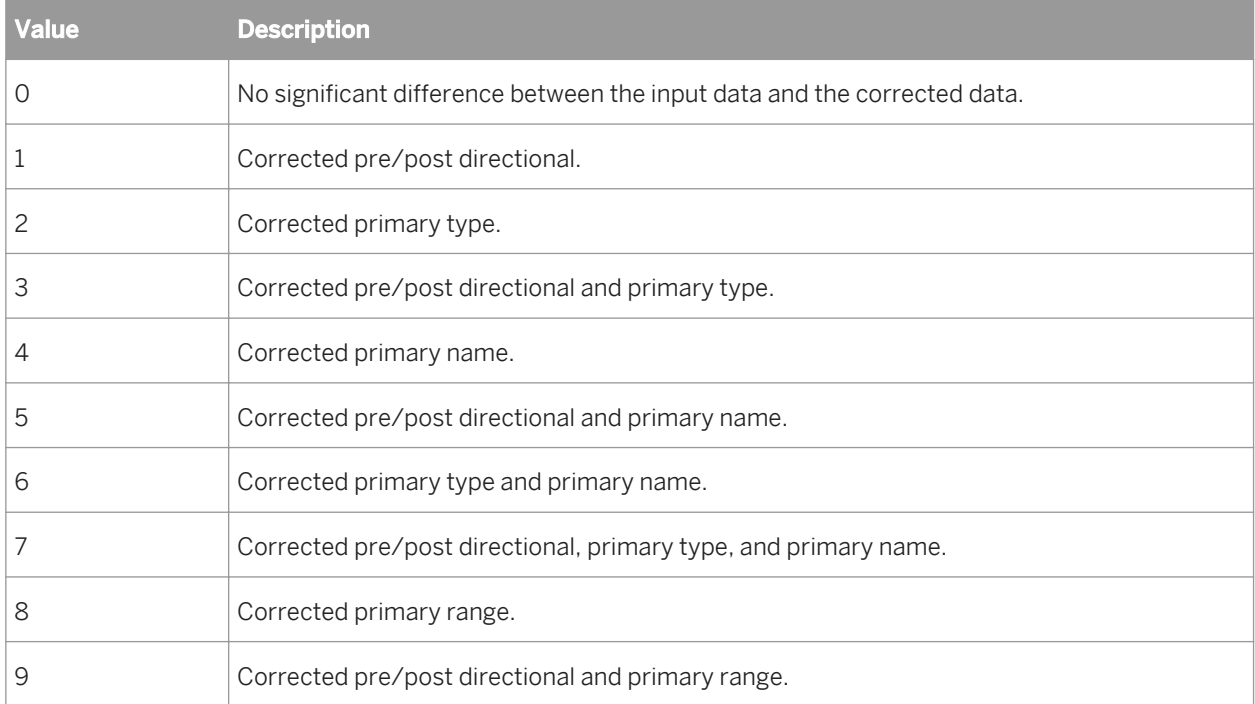

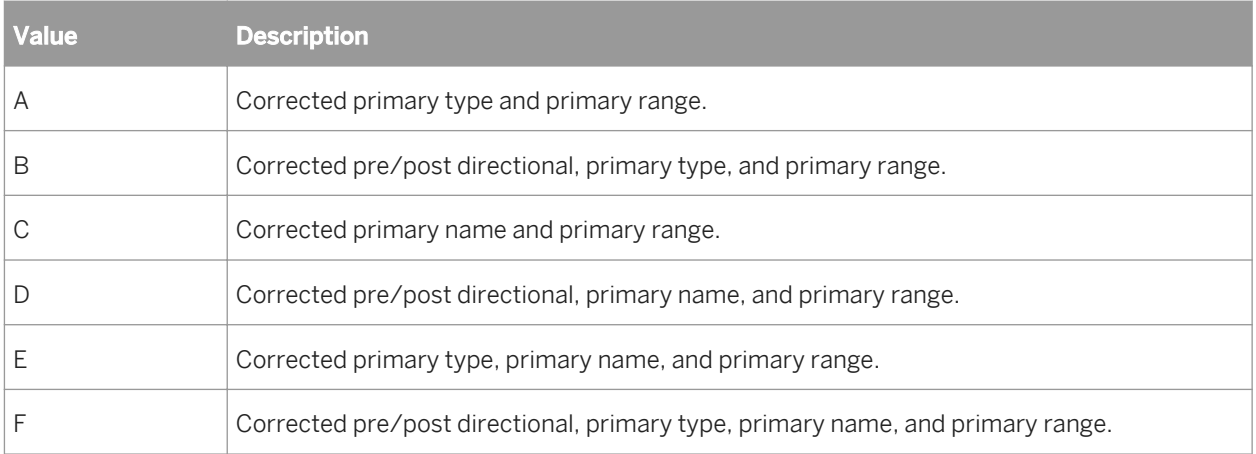

### **Fourth character**

The value of the fourth character depends on corrections to the unit description, unit number, firm, building name, floor description, floor number, stairwell description, stairwell name, Wing description, and Wing name.

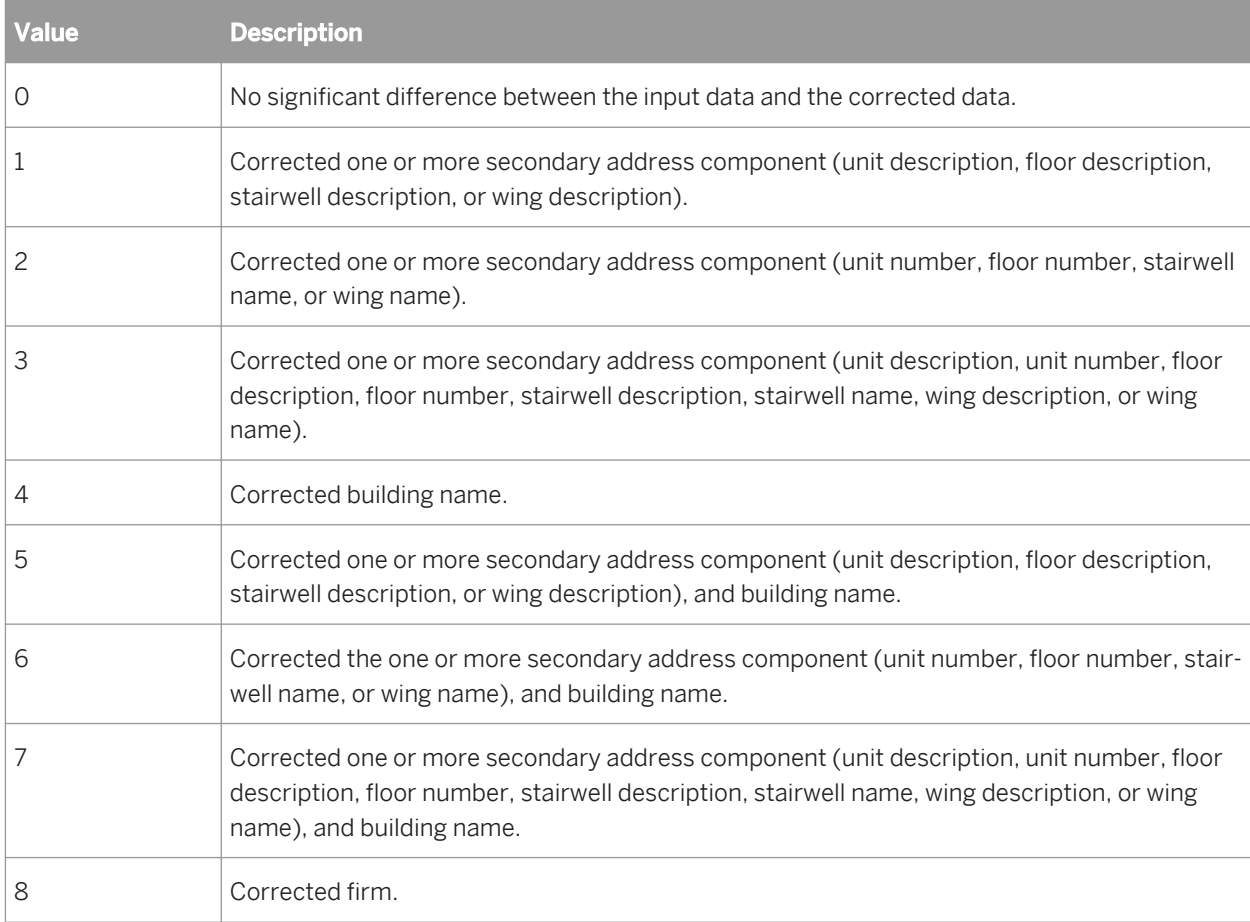

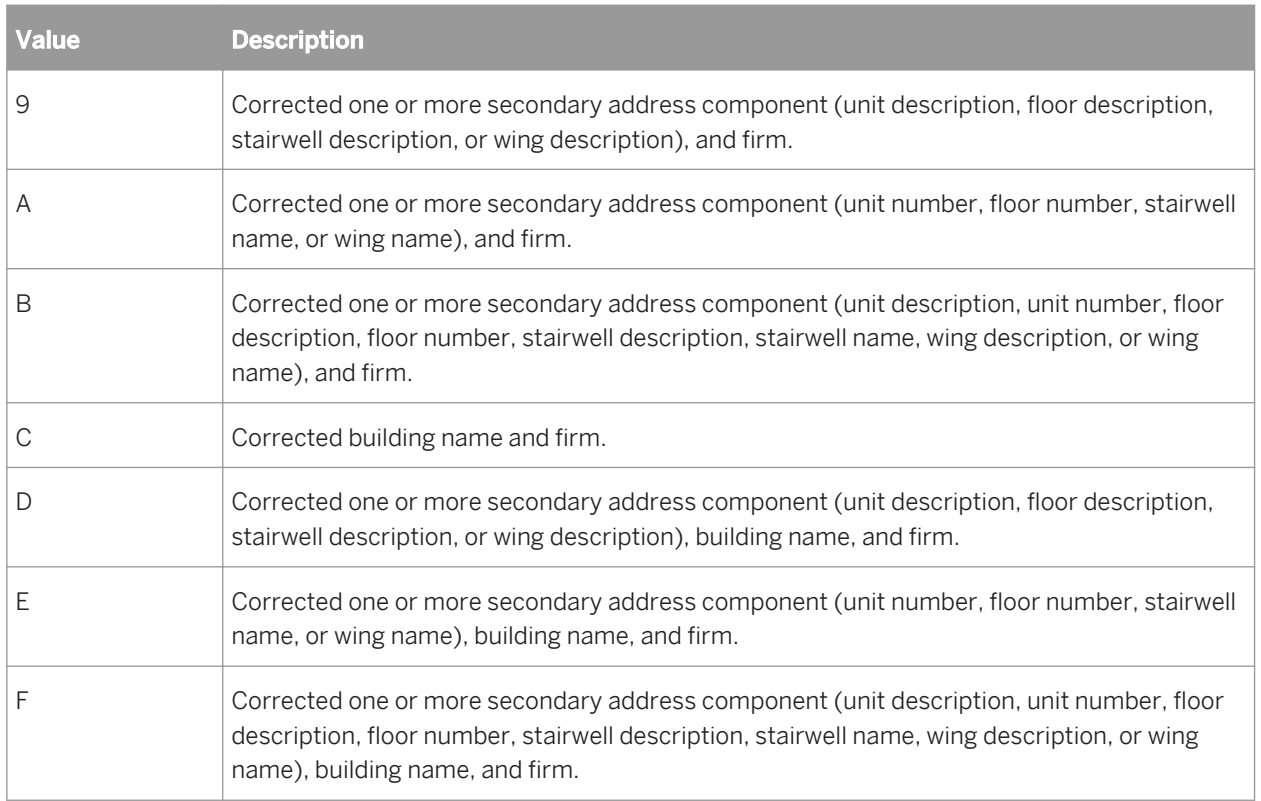

## **Fifth Character**

The value of the fifth character depends on changes to components that are not considered basic address components (Other Primary Address and Other Secondary Address).

Other Primary Address components:

- Primary\_Delivery\_Mode
- Primary\_Delivery\_Number

Other Secondary Address components:

- Delivery\_Installation\_Name
- Delivery\_Installation\_Qualifier
- Delivery\_Installation\_Type

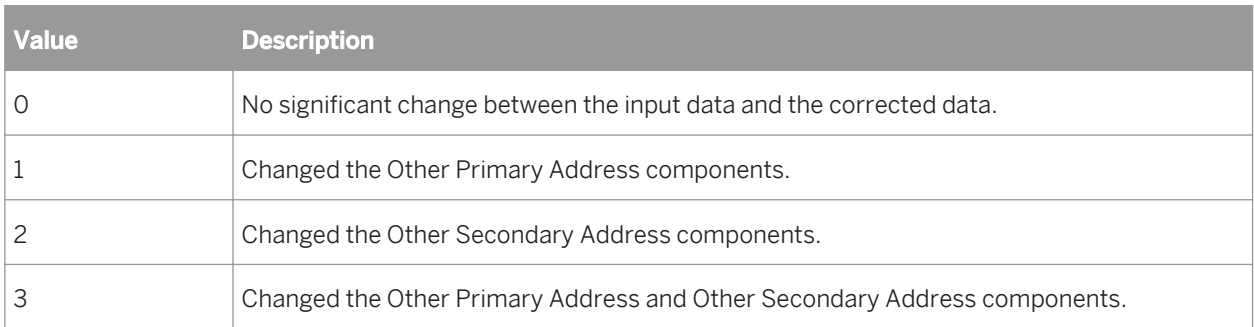

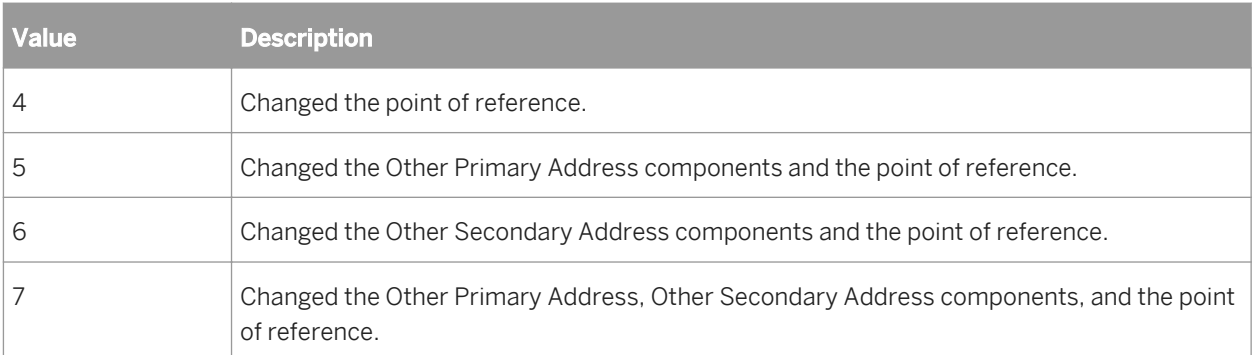

## **Sixth Character**

The value of the sixth character indicates additional information about a record that is not related to a change in the address.

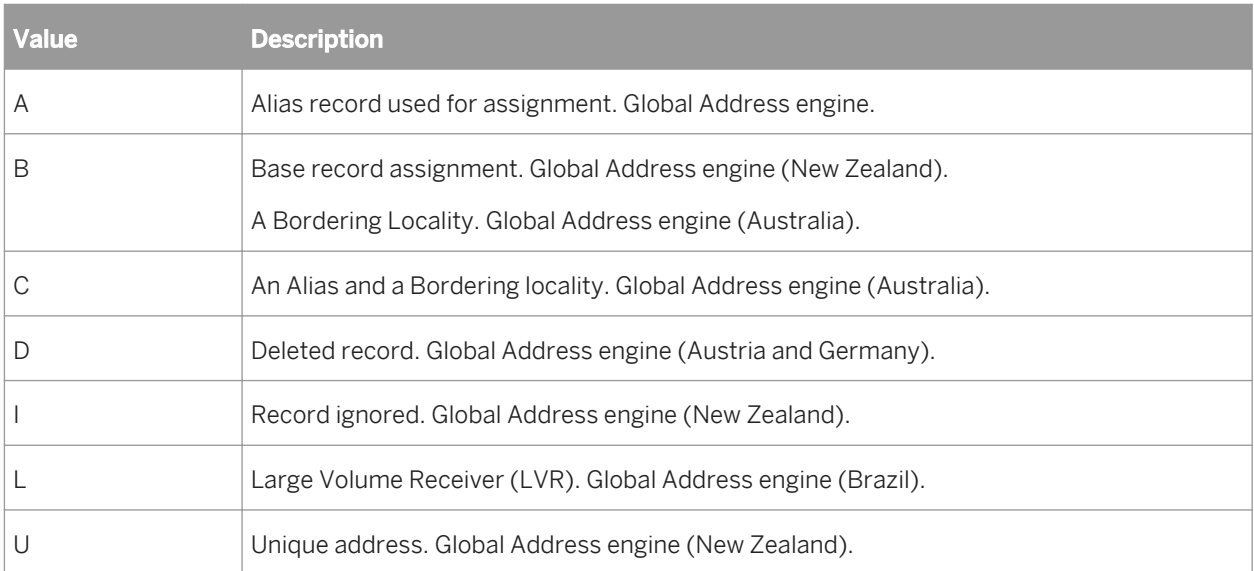

# **3.5.4.15.5 Quality codes (Global Address Cleanse)**

Quality codes relay additional information about the quality of the address. There are six levels of quality codes based on these factors:

- The country of the input data
- The engine used for processing
- The information code
- The status code if there is not an information code

Use the following table to determine the code assigned to the Quality\_Code output field.

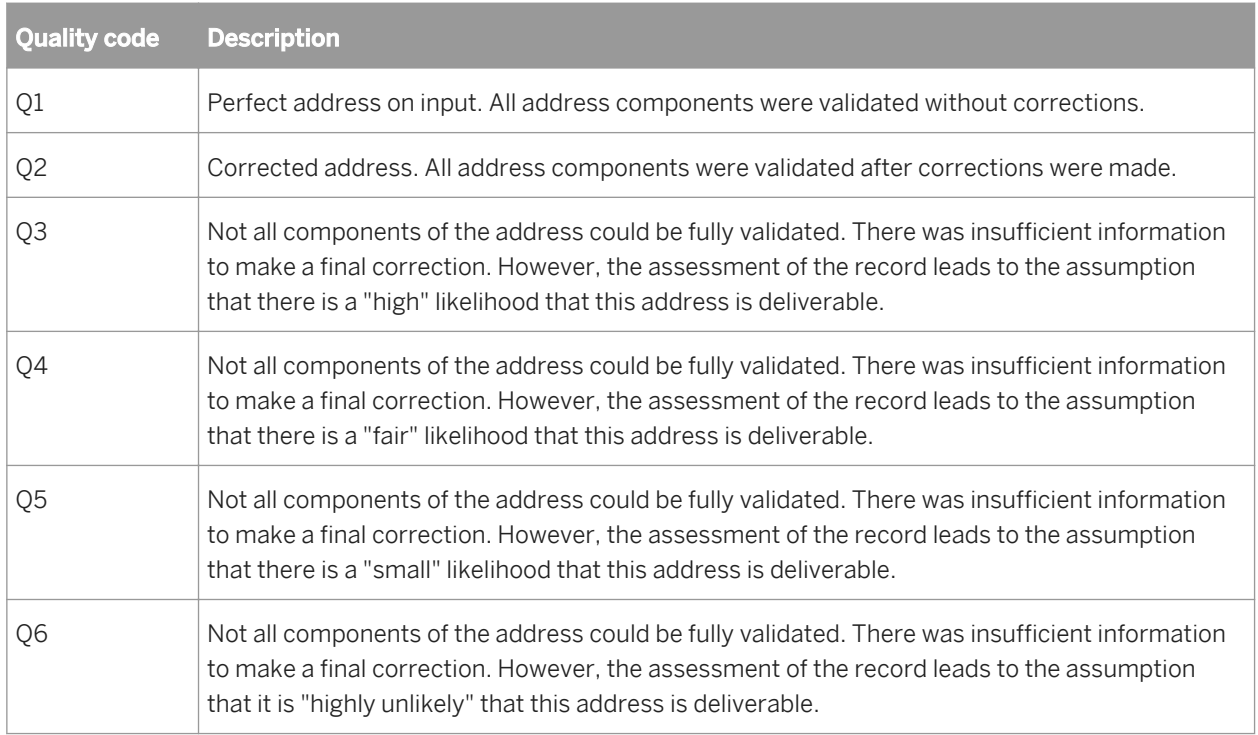

# **3.5.4.15.6 Fault codes (USA Regulatory Address Cleanse)**

When the transform cannot assign an address, it creates a fault code (Fault\_Code output field). This code tells you why the address could not be assigned.

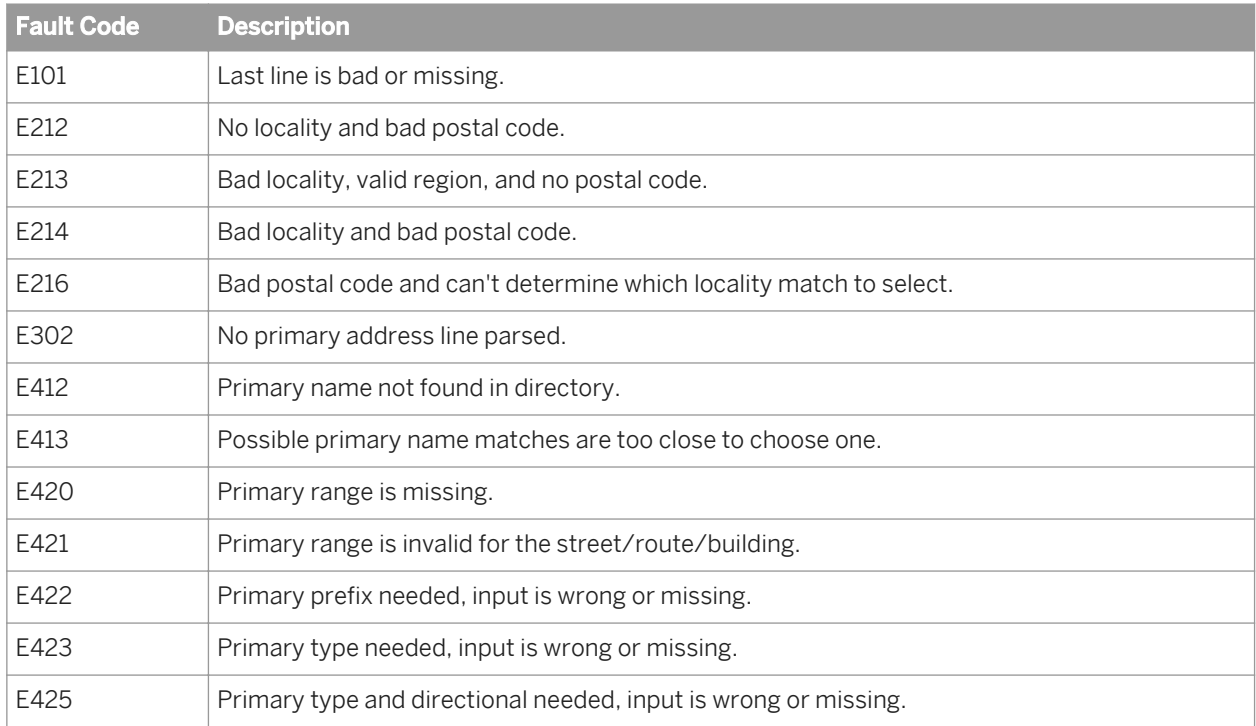

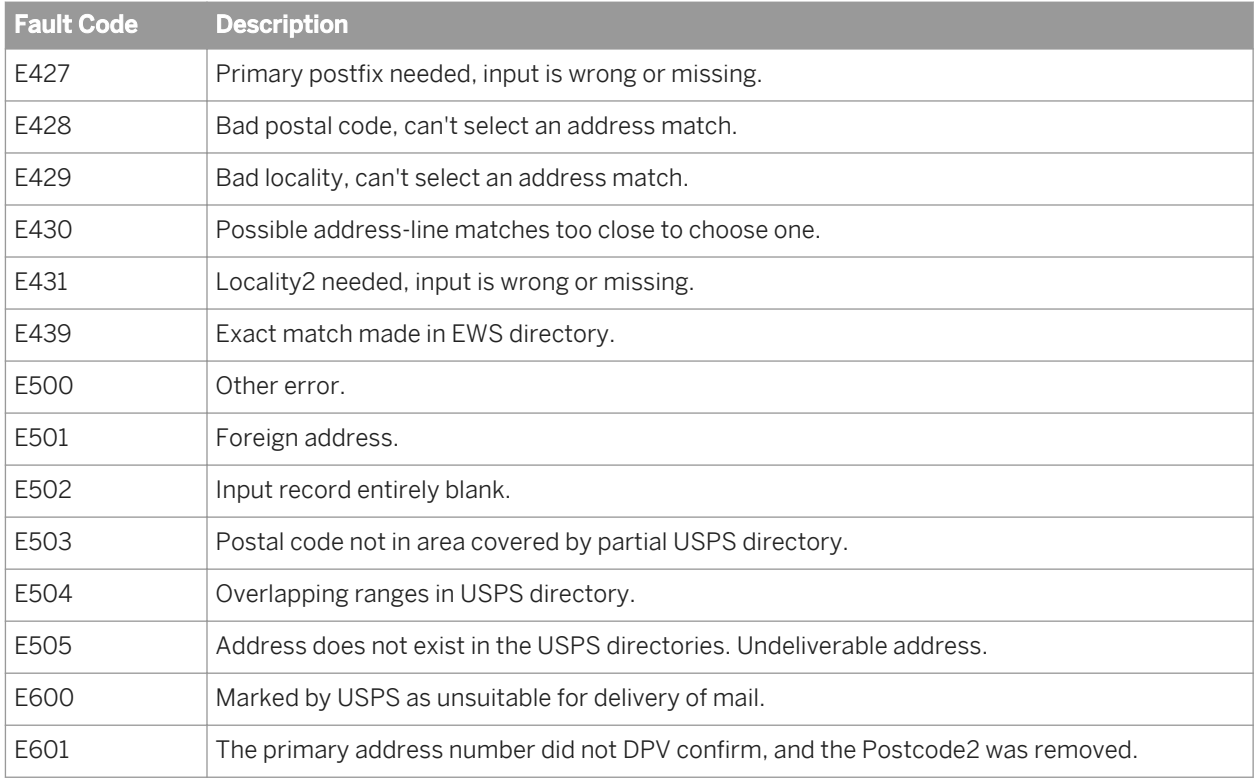

# **3.5.4.15.7 Status codes (USA Regulatory Address Cleanse)**

When the transform assigns an address, it creates a status code (Status\_Code output field). This code can tell you how the input address differs from the assigned address.

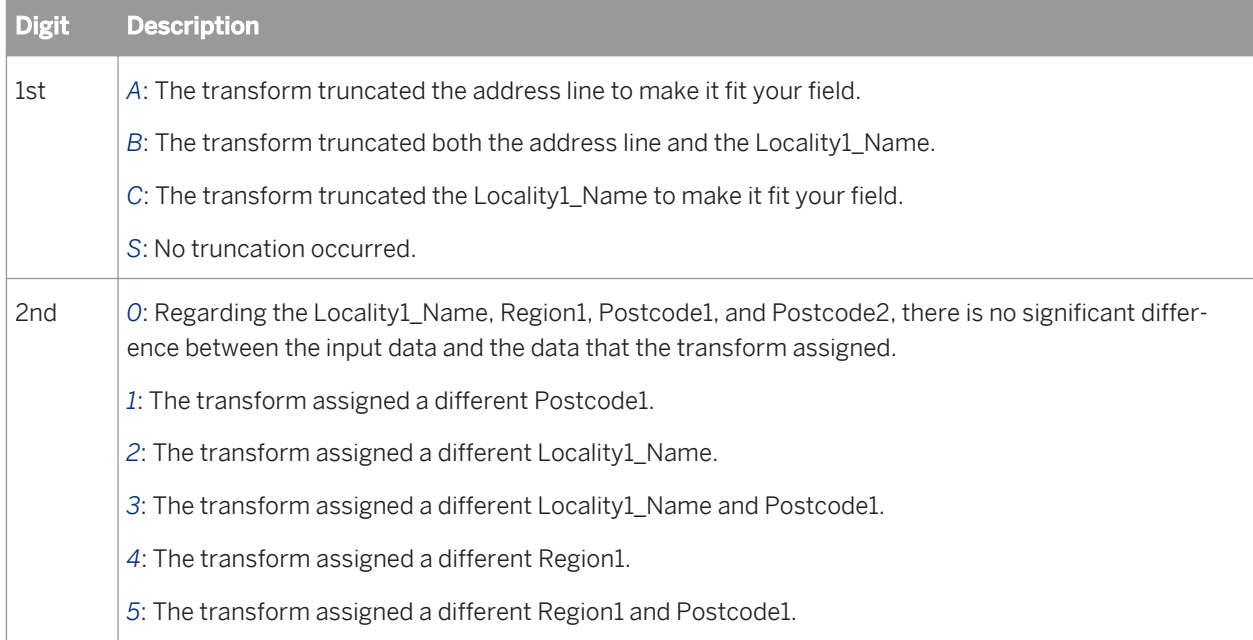

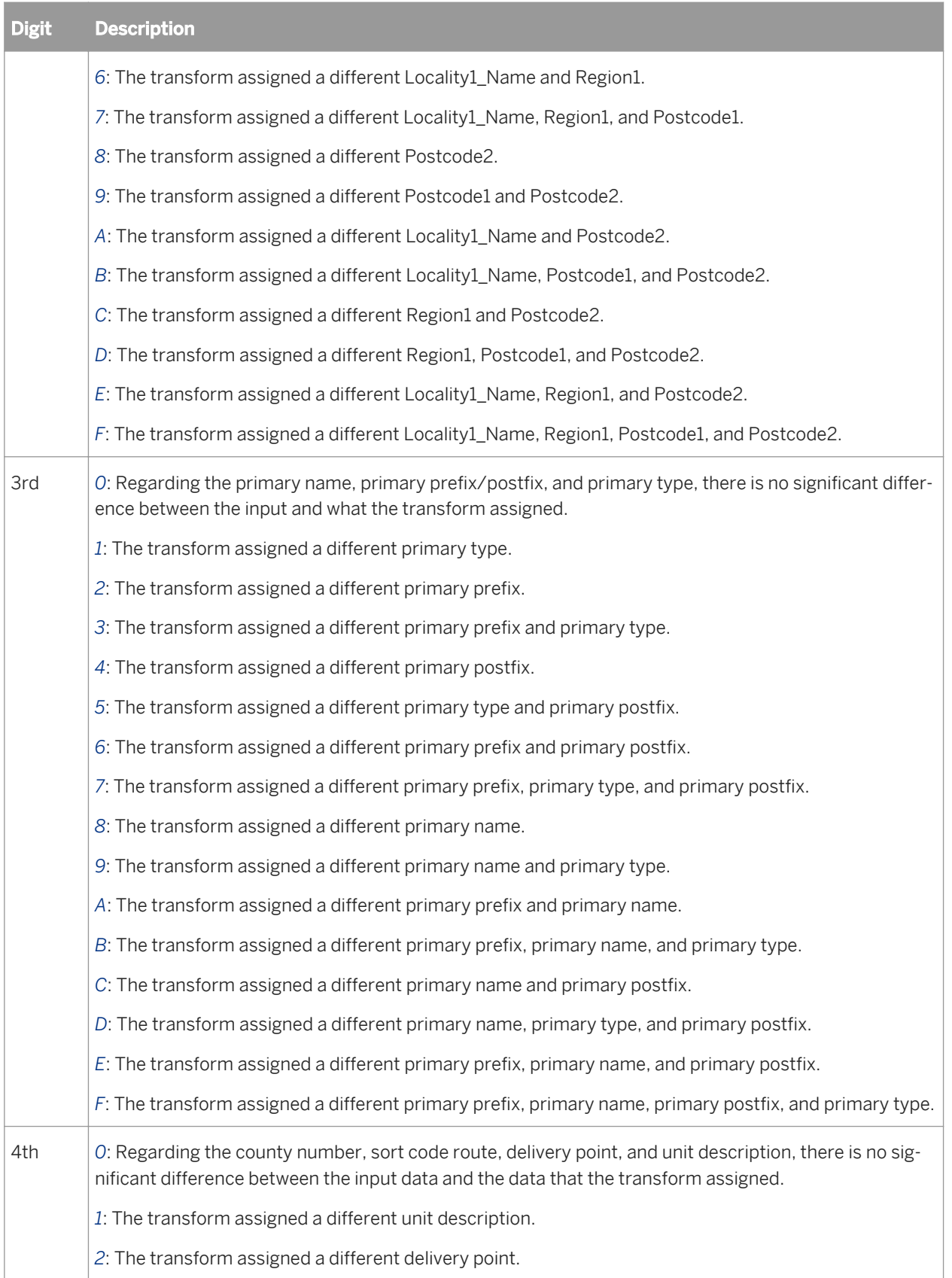

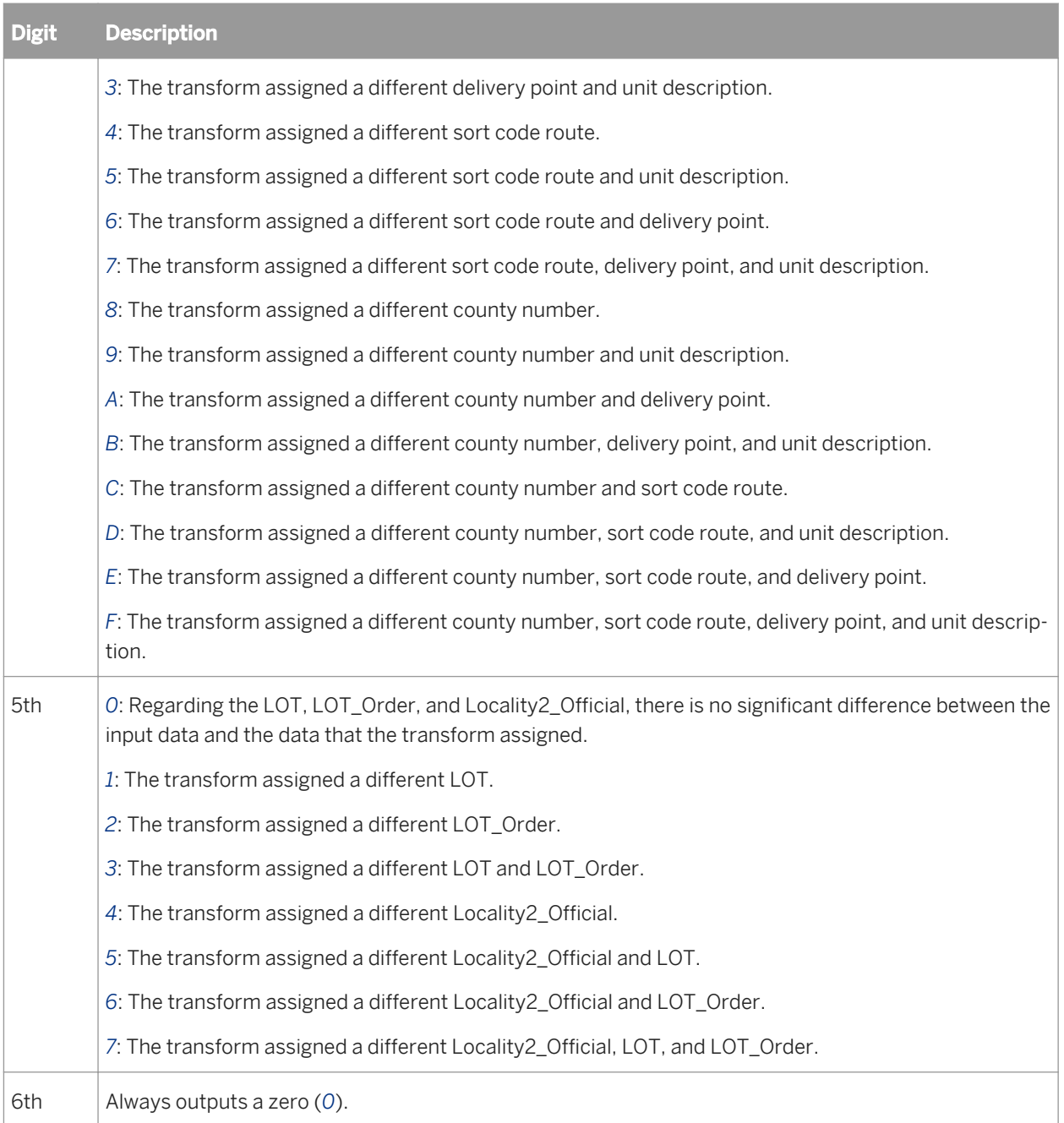

# **3.5.4.15.8 About ShowA and ShowL (USA)**

The Show programs are used for looking inside the postal directories to find answers to questions like these:

- Why did the transform standardized the address in an unexpected way?
- Why didn't the transform assign the address?
- Why did the transform's error code indicate a flaw in the directory?

#### i Note

Run the ShowA/ShowL utilities from a DOS command line using specific command-line options. These options are listed when you enter the following command:

Windows: **showa /op**

UNIX: **showa -op**

## **Query the postal directories**

You can use ShowA to display or output information from the Address\_1\_Directory, and you can use ShowL to query the City\_Directory and the Post\_Code\_Directory.

### **Edit configuration files**

Each Show utility has its own configuration file. These files contain parameters for controlling how the program behaves.

USA addresses:

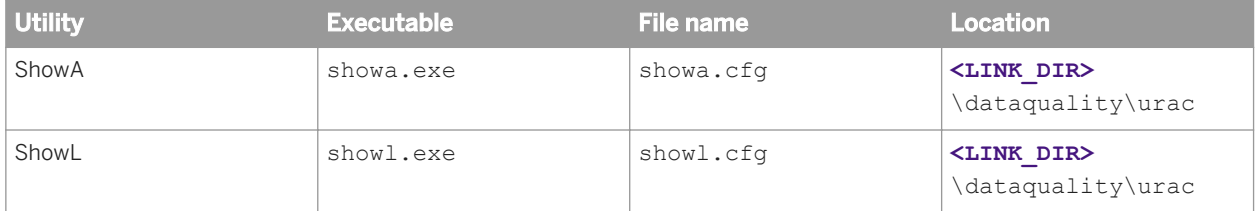

Before you run the Show utilities, set both configuration files for the appropriate country directory. The configuration files contain instructions and detailed information about how to run the programs.

#### i Note

Run the ShowA/ShowL utilities in the same directory as the ShowA/ShowL configuration files. You can change the location of the Show A/L executable files, however the utilities will not run if you did not accept the default location for the configuration files.

### **Related Information**

*[USA ShowA command line options](#page-1421-0)* [page 1422]

## <span id="page-1421-0"></span>**3.5.4.15.8.1 ShowA/ShowL modes of operation**

The ShowA and ShowL utilities have two modes for entering queries: prompts and command line options.

### **Prompts**

If you type the ShowA/ShowL command without any options at all, then ShowA/ShowL prompts you to enter your query data. It takes all other information and options from the configuration file.

After your first query, ShowA/ShowL prompts you to enter the next one. You can exit by typing "quit" at any prompt.

### **Command line options**

You may enter your query data on your ShowA/ShowL command line. ShowA/ShowL performs one query, displays and/or outputs the results, and then exits.

From the configuration file, ShowA/ShowL takes information about the auxiliary files, output file, display and search options. If you must override any value taken from the configuration file, you can do so. You can use command line options selectively to override where you need to, and depend on the configuration file for the rest. The only value you cannot specify through command- line options is the optional output fields.

#### i Note

If any command option is present, then ShowA/ShowL detects that you are operating in command line mode. It will not prompt you to enter your query data. Use command line options to enter your query data.

## **3.5.4.15.8.2 USA ShowA command line options**

To view a summary of command line options, use this command:

Windows: showa /op

UNIX: showa -op

The following table lists the command line options and the command descriptions.

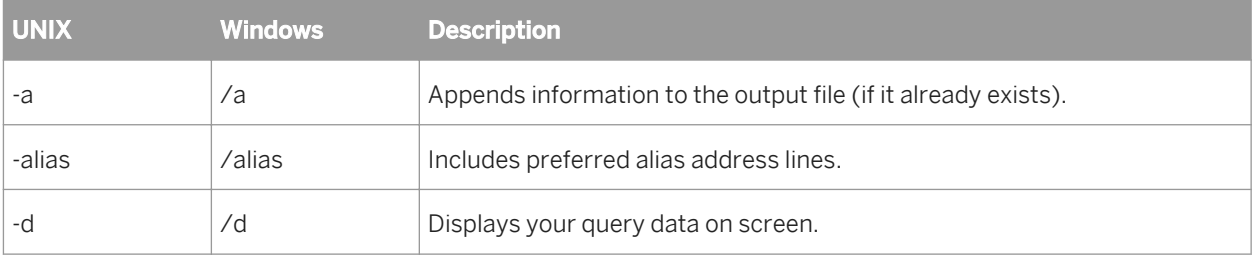

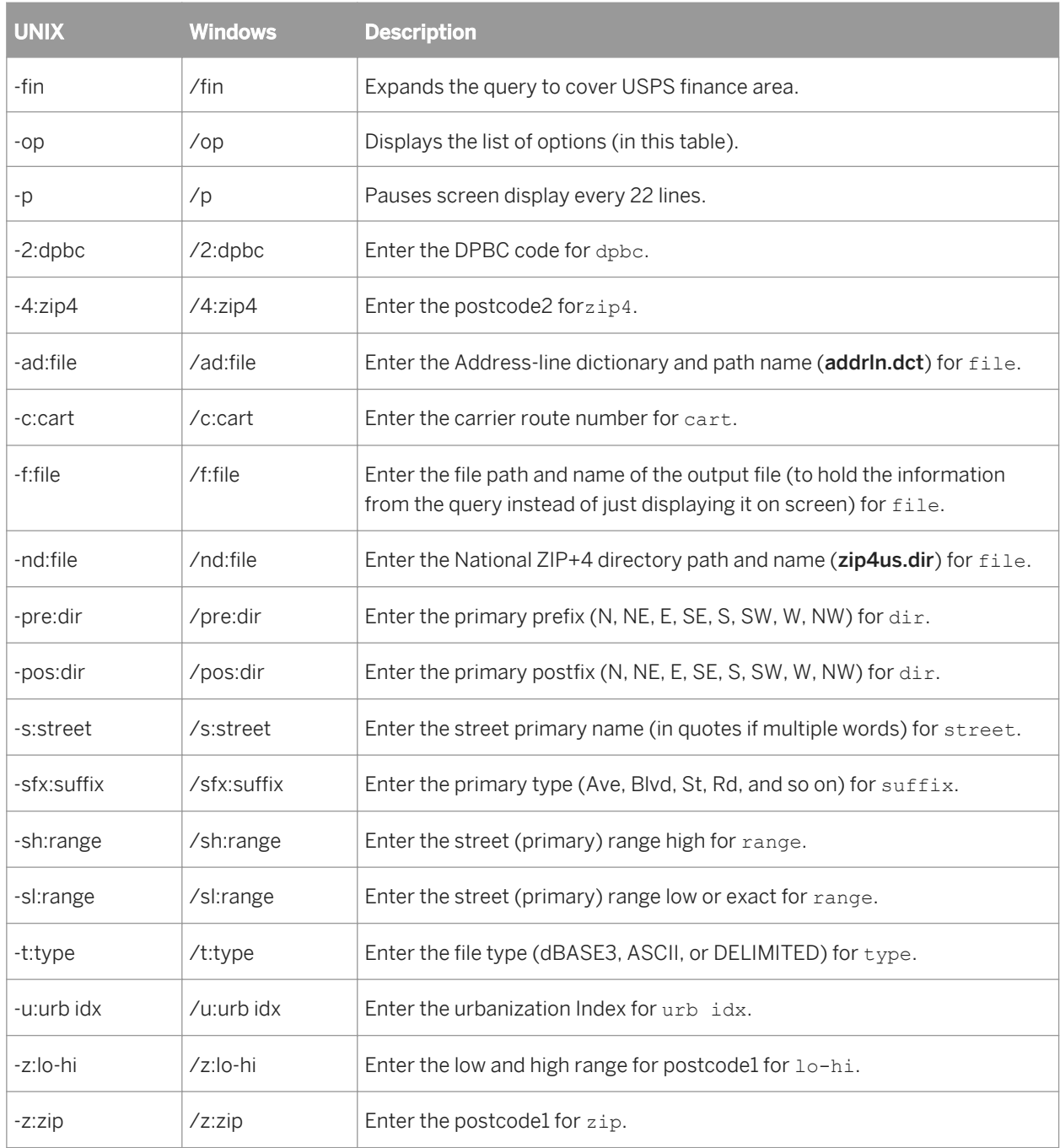

## **Related Information**

*[ShowA/ShowL modes of operation](#page-1421-0)* [page 1422]

# **3.5.4.15.8.3 USA ShowL command line options**

To view a summary of command line options, use this command:

Windows: showl /op

UNIX: showl -op

The following table lists the command line option and the command descriptions.

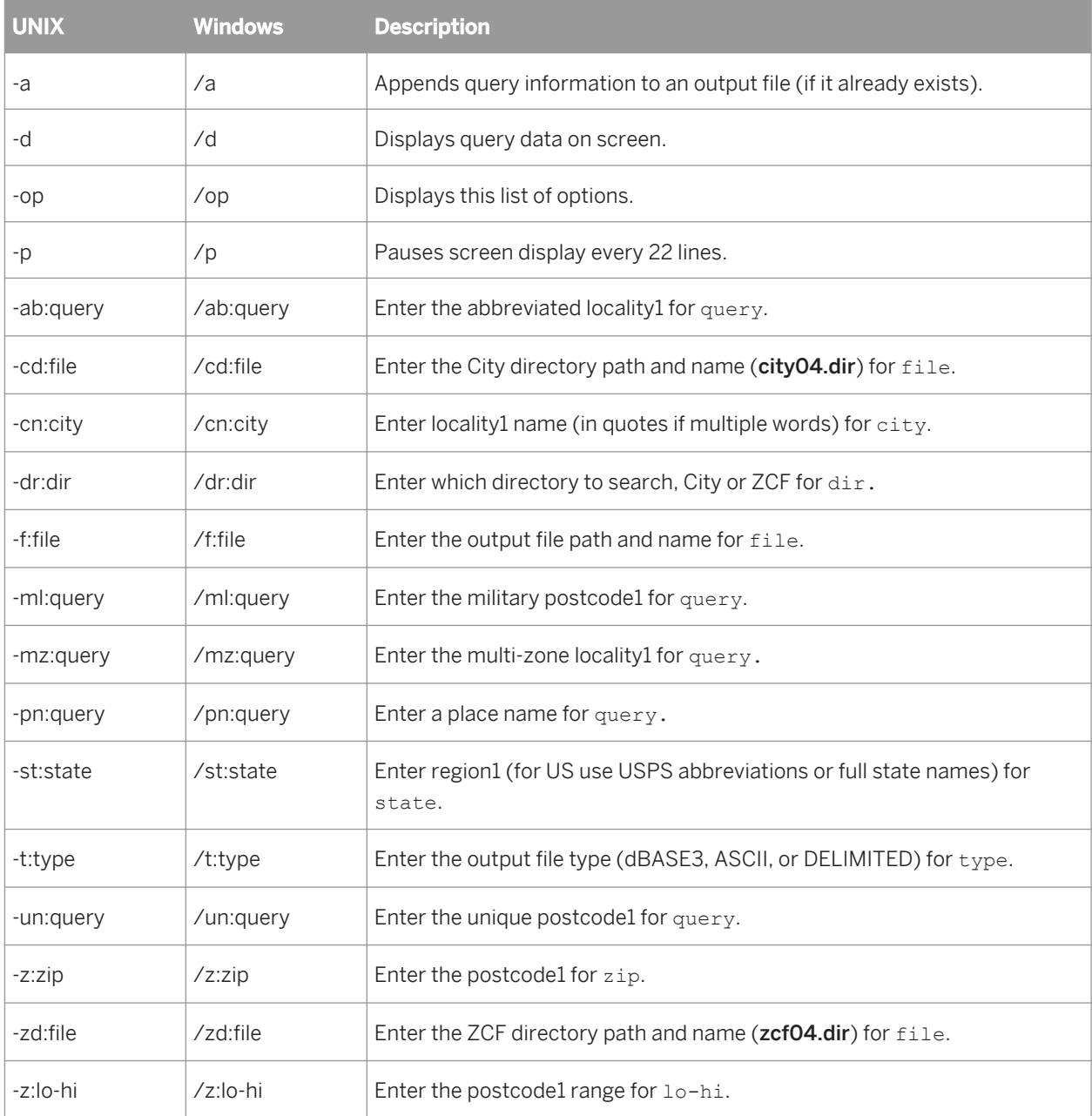

### **Related Information**

*[ShowA/ShowL modes of operation](#page-1421-0)* [page 1422]

## **3.5.4.16 Data Cleanse reference**

This section describes the following reference information for use with the Data Cleanse transform:

- Status codes
- Information codes
- Diacritical character conversion chart

## **3.5.4.16.1 Status codes (Data Cleanse)**

Status codes (assigned to the Status\_Code output field) have the same format: **<parser name>**\_**<output field name>**\_STD or **<parser name>**\_**<output field name>**\_ADD. The **<parser name>** includes one of the following parsers: custom, date, firm, person, phone, and SSN.

Only the status codes that have standardized output are shown. The status codes show one of the following depending on whether the standardization options are chosen:

- how the data was standardized
- that a specific standard could be used on the data

#### i Note

When only minor changes occur, a status code may not be generated. See the exceptions at the bottom of this topic.

#### **Person parser**

Person parser status codes have the PERSON#\_**<output field>**\_STD or PERSON#**<output field>**\_ADD format where the pound sign (#) is replaced with the person number, such as Person1 or Person2 through Person6.

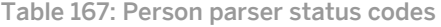

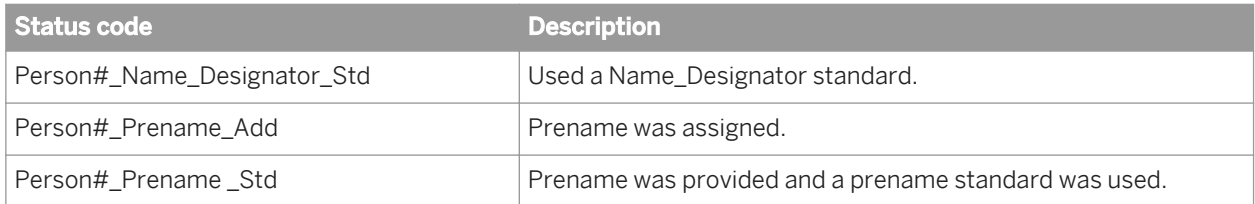

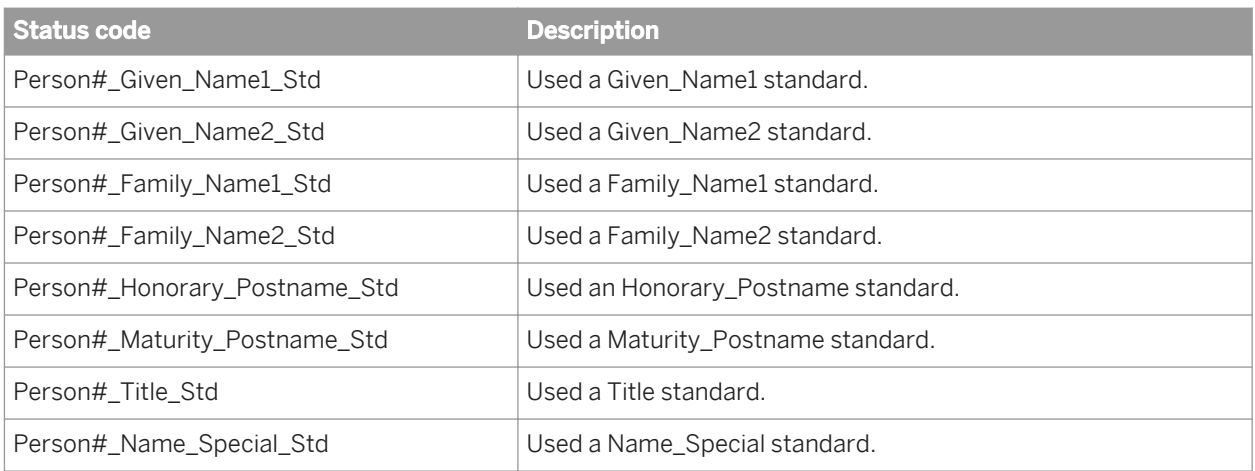

## **Example**

Multiple status codes can be assigned per record and are separated by a comma. For example, the status code:

PERSON1\_PRENAME\_STD, PERSON1\_GIVEN\_NAME1\_STD, PERSON1\_FAMILY\_NAME1\_STD, PERSON2\_GIVEN \_NAME2\_STD,PERSON6\_MATURITY\_POSTNAME\_STD

provides the following information:

- The Person1 parse used standards for Prename, Given\_Name1, and Family\_Name1 output fields.
- The Person2 parse used standards for the Given\_Name2 output field.
- The Person6 parse used standards for the Maturity Postname output field.

### **Firm parser**

Firm parser status codes have the FIRM#\_**<output field>**\_STD format where the pound sign (#) is replaced with the Firm number, such as Firm1 or Firm2 through Firm6.

Table 168: Firm parser status codes

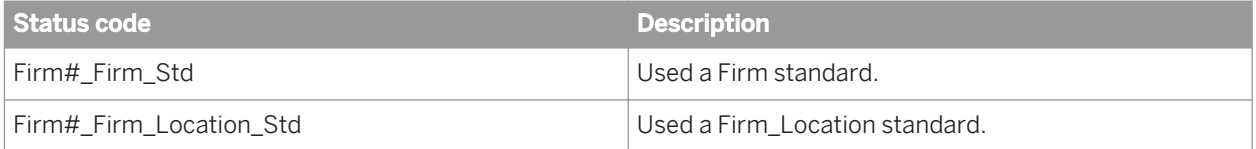

## $E$  Example

Multiple status codes can be assigned per record and are separated by a comma. For example, the status code:

FIRM1\_FIRM\_STD,FIRM2\_FIRM\_LOCATION\_STD,FIRM3\_FIRM\_STD,FIRM3\_FIRM\_LOCATION\_STD

provides the following information:

- The Firm1 parse used a Firm standard.
- The Firm2 parse used a Firm\_Location standard.

● The Firm3 parse used both a Firm standard and a Firm\_Location standard.

## **Date, Phone and Social Security number parsers**

Date, Phone and Social Security number (SSN) parser status codes have the following status code formats:

Table 169: Date, Phone and Social Security number parser status codes

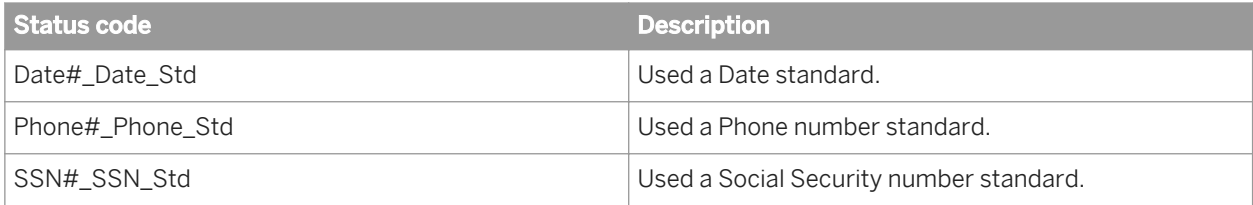

### $E$  Example

Multiple status codes can be assigned per record and are separated by a comma. For example, the Date status code, DATE1\_DATE\_STD, DATE6\_DATE\_STD, shows that both Date1 and Date6 were standardized.

SSN1\_SSN\_STD, SSN5\_SSN\_STD shows that both SSN1 and SSN5 were standardized.

PHONE1\_PHONE\_STD, PHONE3\_PHONE\_STD shows that both Phone1 and Phone3 were standardized.

### **Custom parser**

Custom parser status codes have the <parser name>#\_<output field>\_STD format where the pound sign (#) is replaced with the parser number.

Table 170: Custom parser status code

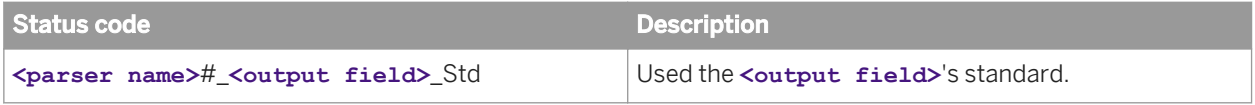

#### $E$  Example

Multiple status codes can be assigned per record and are separated by a comma. For example, the Automobile status code, AUTOMOBILE1\_COLOR\_STD,AUTOMOBILE1\_SIZE\_STD,AUTOMOBILE2\_COLOR\_STD, shows the following information:

- Automobile1 used a color and size standard.
- Automobile2 used a color standard.

## **Status code exceptions**

When there are only minor changes, a status code may not be generated. There are several instances where a status code is not generated.

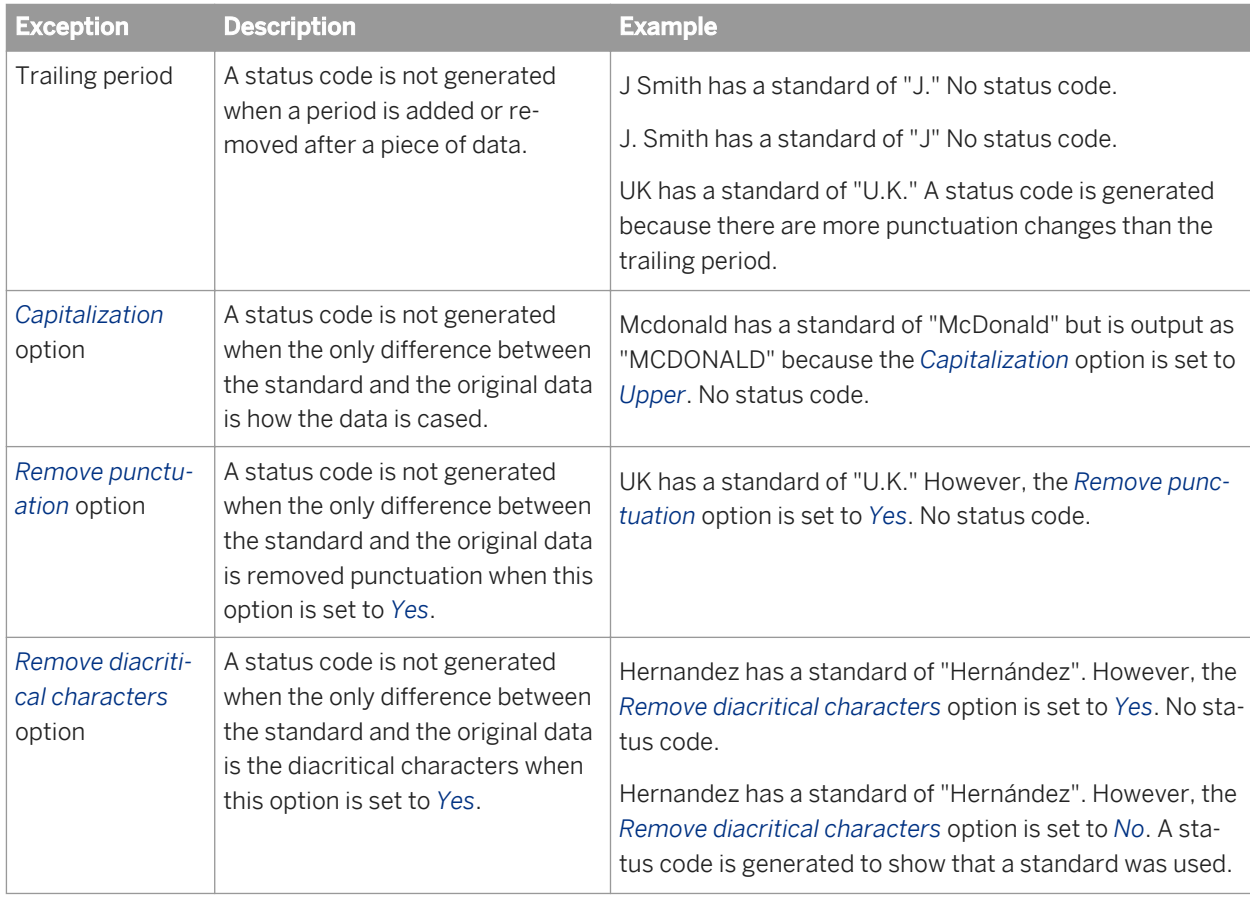

## **3.5.4.16.2 Information codes (Data Cleanse)**

Information codes (assigned to the Info\_Code output field) provide information about the data that may be suspect and might require a manual review. The output field contains one or more codes separated by a comma. Each code begins with a letter followed by three numbers classified as follows:

#### ● Date parse information

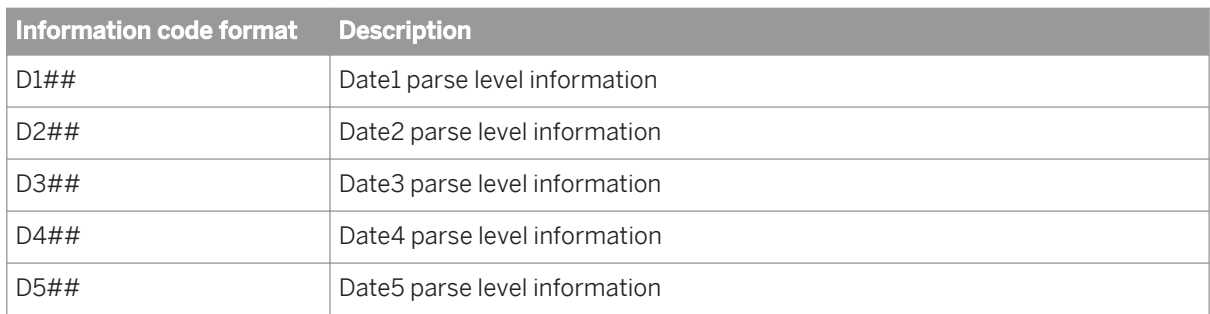

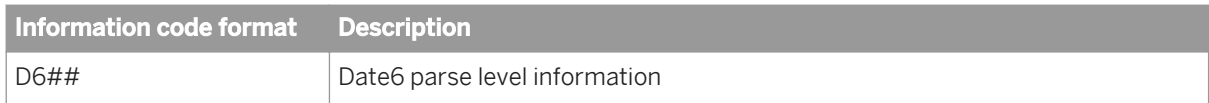

#### ● Firm parse information

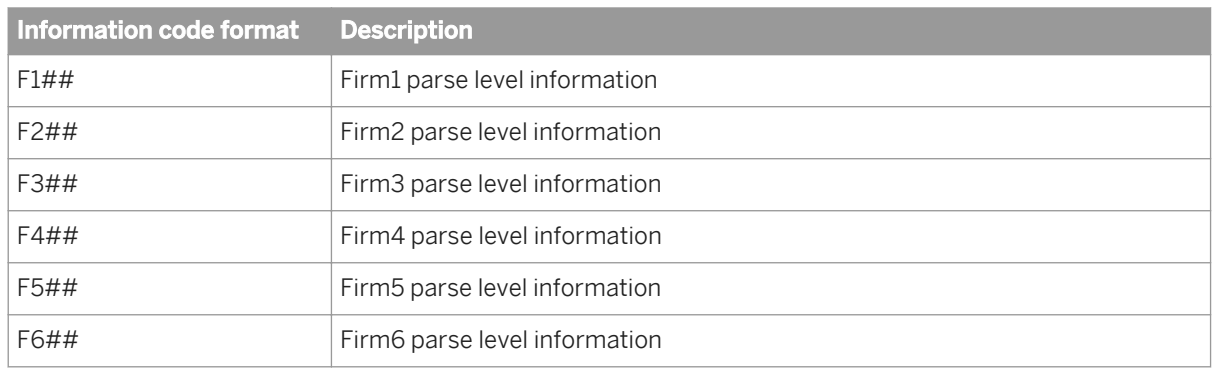

● Input field information

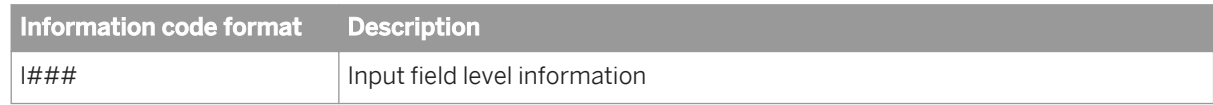

● Person parse information

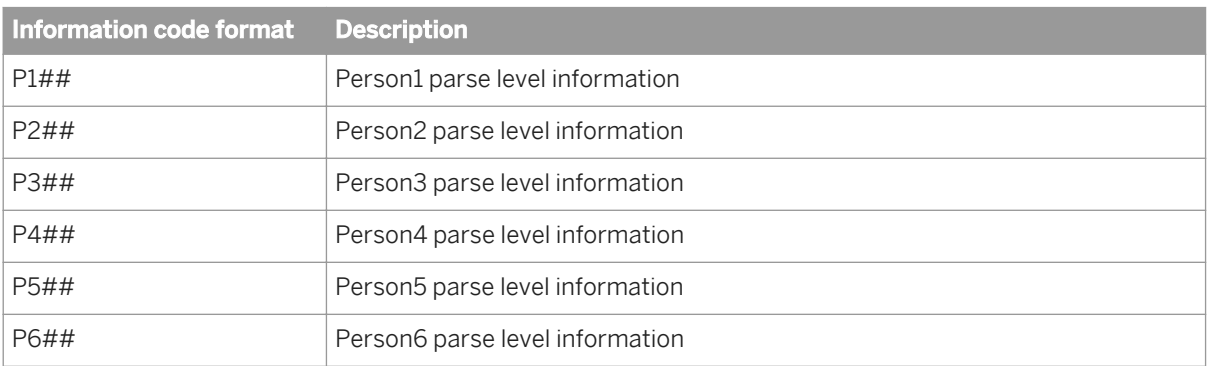

● Phone parse information

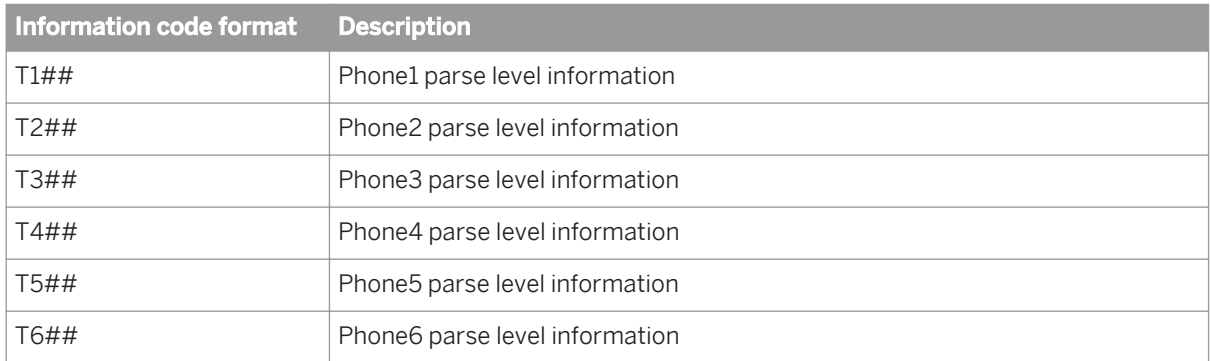

● Record level information

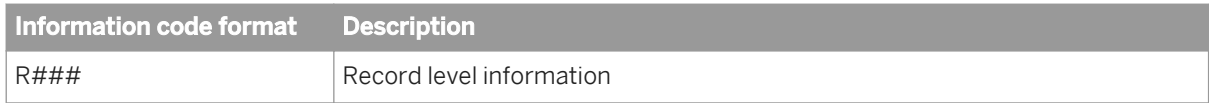

The following table shows more details about the information codes.

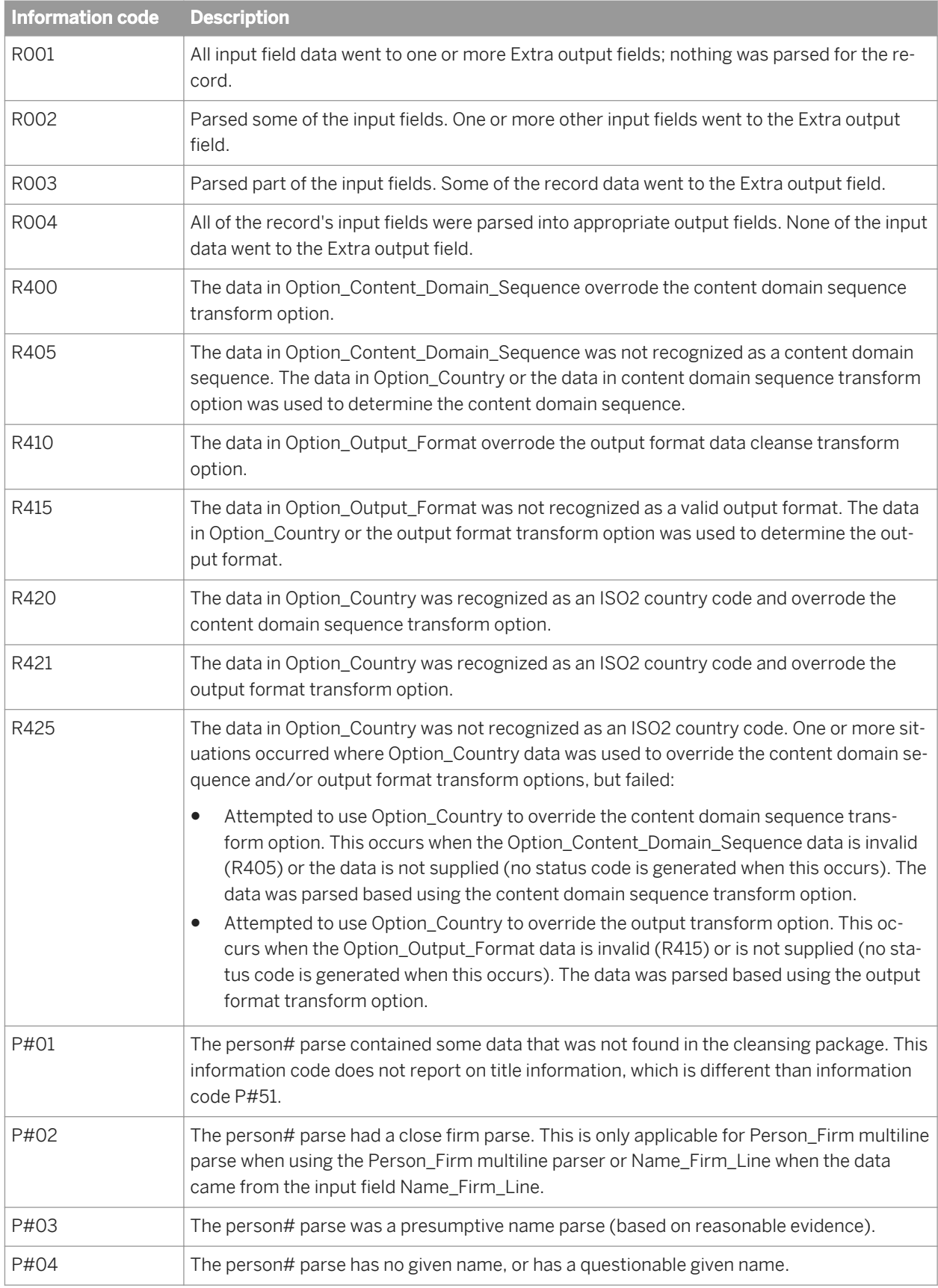

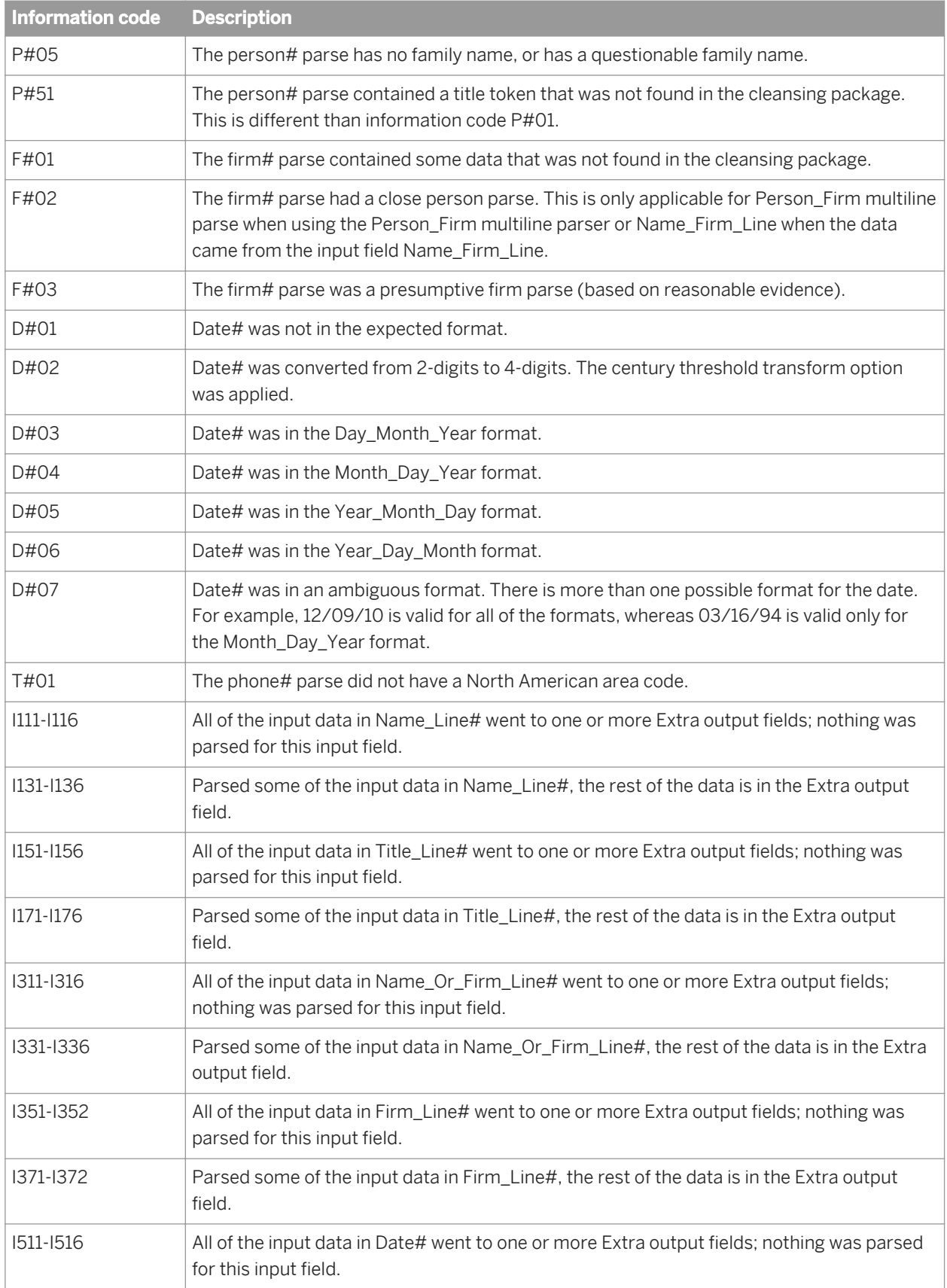

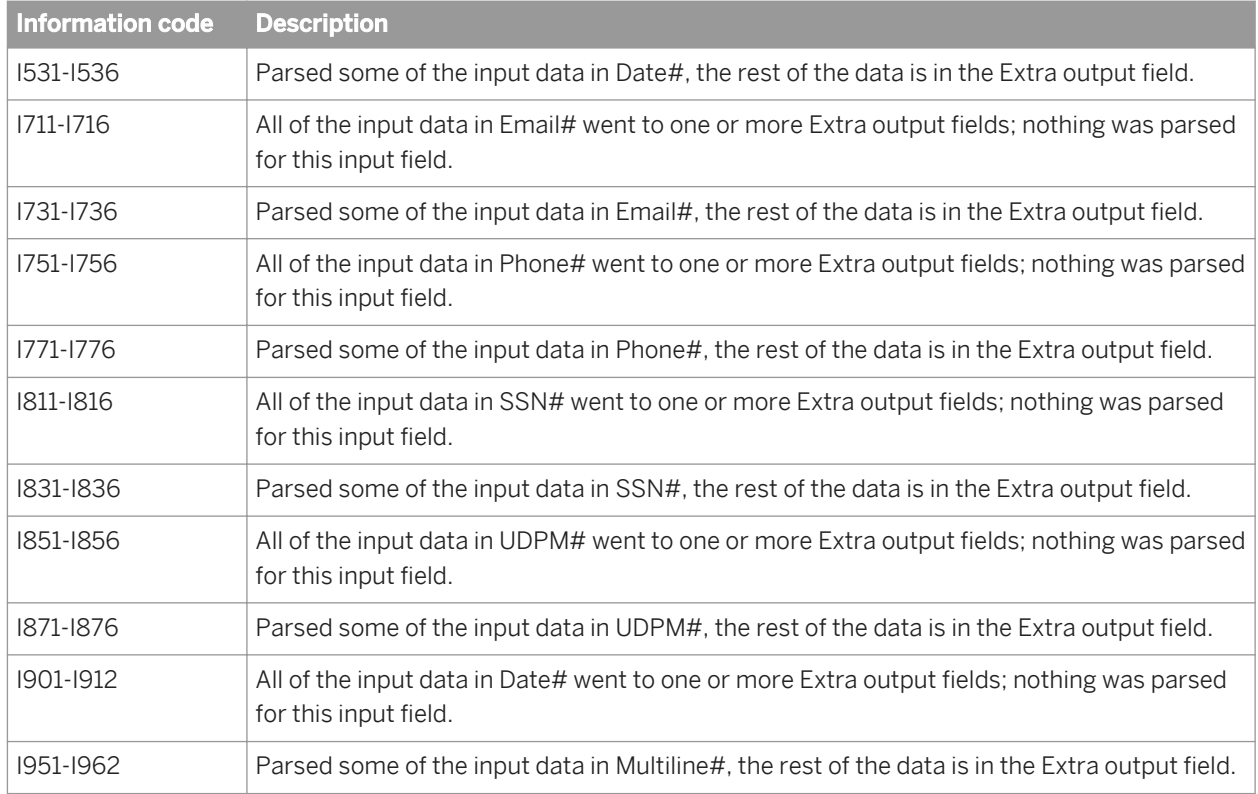

# **3.5.4.16.3 Diacritical character conversion chart**

In the Data Cleanse transform, there is an option where you can remove the diacritical characters from the data on output. The following table shows the diacritical characters and the ASCII equivalent letter that replaces the diacritical character.

## i Note

The diacritical character is listed first, separated by a comma and then the ASCII replacement letter.

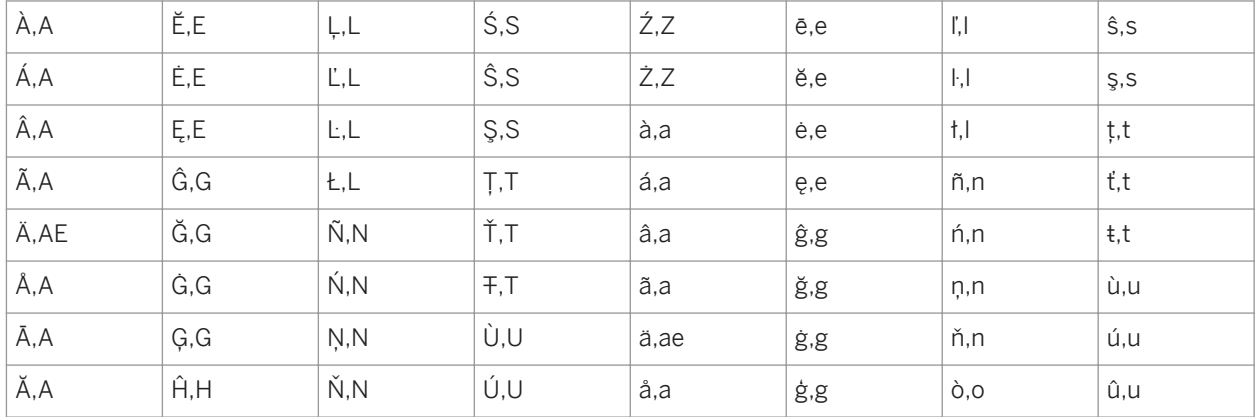

Table 171: Diacritical characters conversion chart

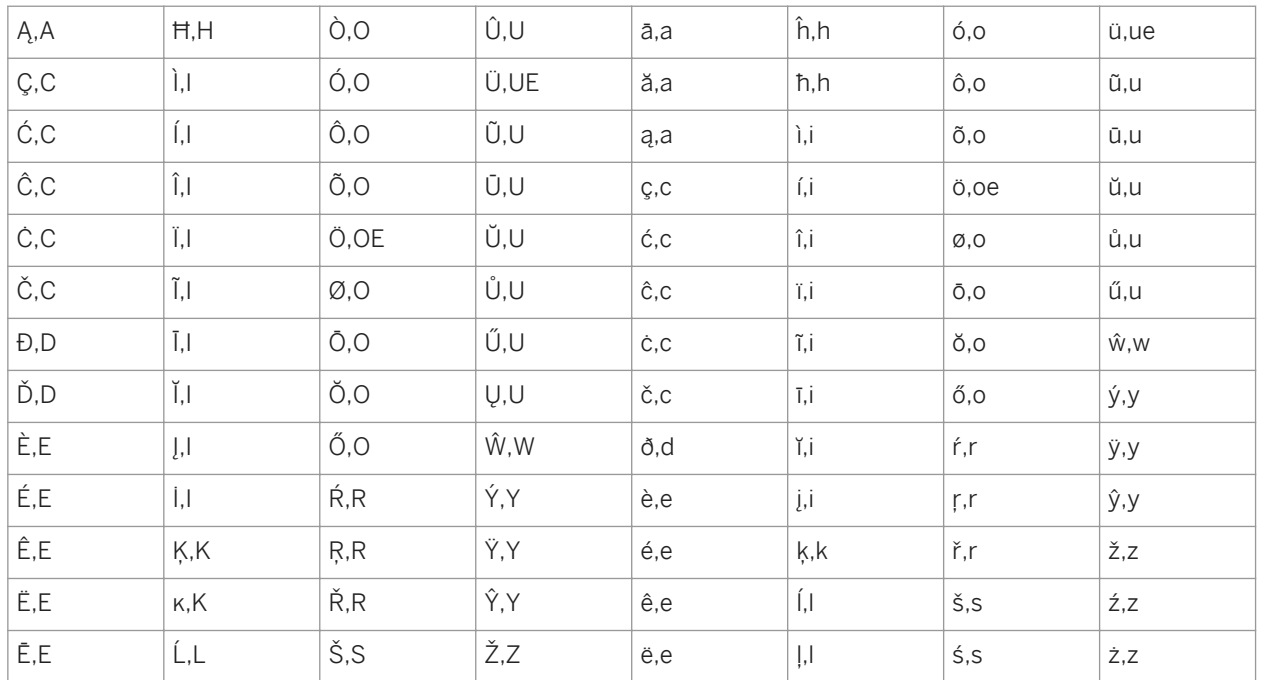

### $E$  Example

This example shows the input data and how the diacritical characters are replaced on output.

Table 172: Diacritical character removal example

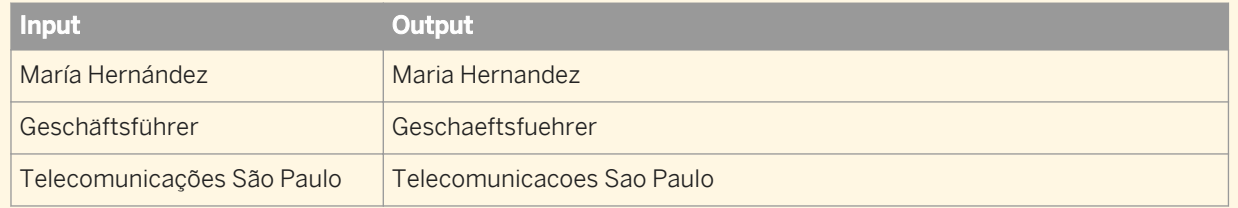

## **Related Information**

*[Other standardization options](#page-1156-0)* [page 1157]

## **3.5.5 Platform transforms**

**3.5.5.1 Case**

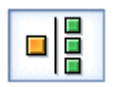

Specifies multiple paths in a single transform (different rows are processed in different ways).

The Case transform simplifies branch logic in data flows by consolidating case or decision making logic in one transform. Paths are defined in an expression table.

## **3.5.5.1.1 Data inputs**

Only one data flow source is allowed.

## **3.5.5.1.2 Editor**

The Case transform editor consists of a Schema In pane and a Case tab.

The Case tab includes:

- An expression table that lists labels and their CASE expressions
- An embedded Smart Editor for the CASE expression
- A *Functions* button that open the Function Wizard
- An ellipses (...) button that opens a full-size Smart Editor
- 1. Use the buttons, or right-click the expression table to insert or delete cases.

While using this table, the window also allows you to:

- Select multiple rows
- Apply delete functionality to a multiple selection
- Press Delete or Insert keys to delete or add an expression
- 2. In the expression table, click a label to rename it.
- 3. Enter the expression in the editor (drag columns from the input schema).

For large expressions, open the smart editor. Both the smart editor and the function wizard can assist you with expression creation.

4. To add a DEFAULT case, select the *Produce default output when all expressions are false* check box. The label changes to read *Produce default output with label: default*. Change the label name if desired.

When you add a DEFAULT case, Data Services will send rows to this case when all other case conditions are false.

## **3.5.5.1.3 Options**

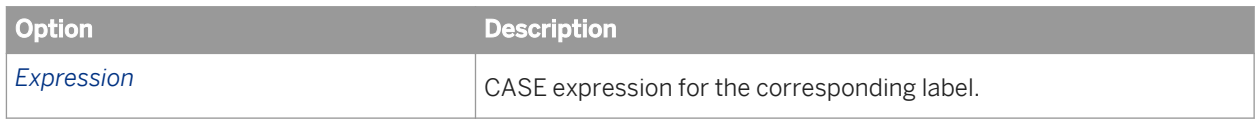

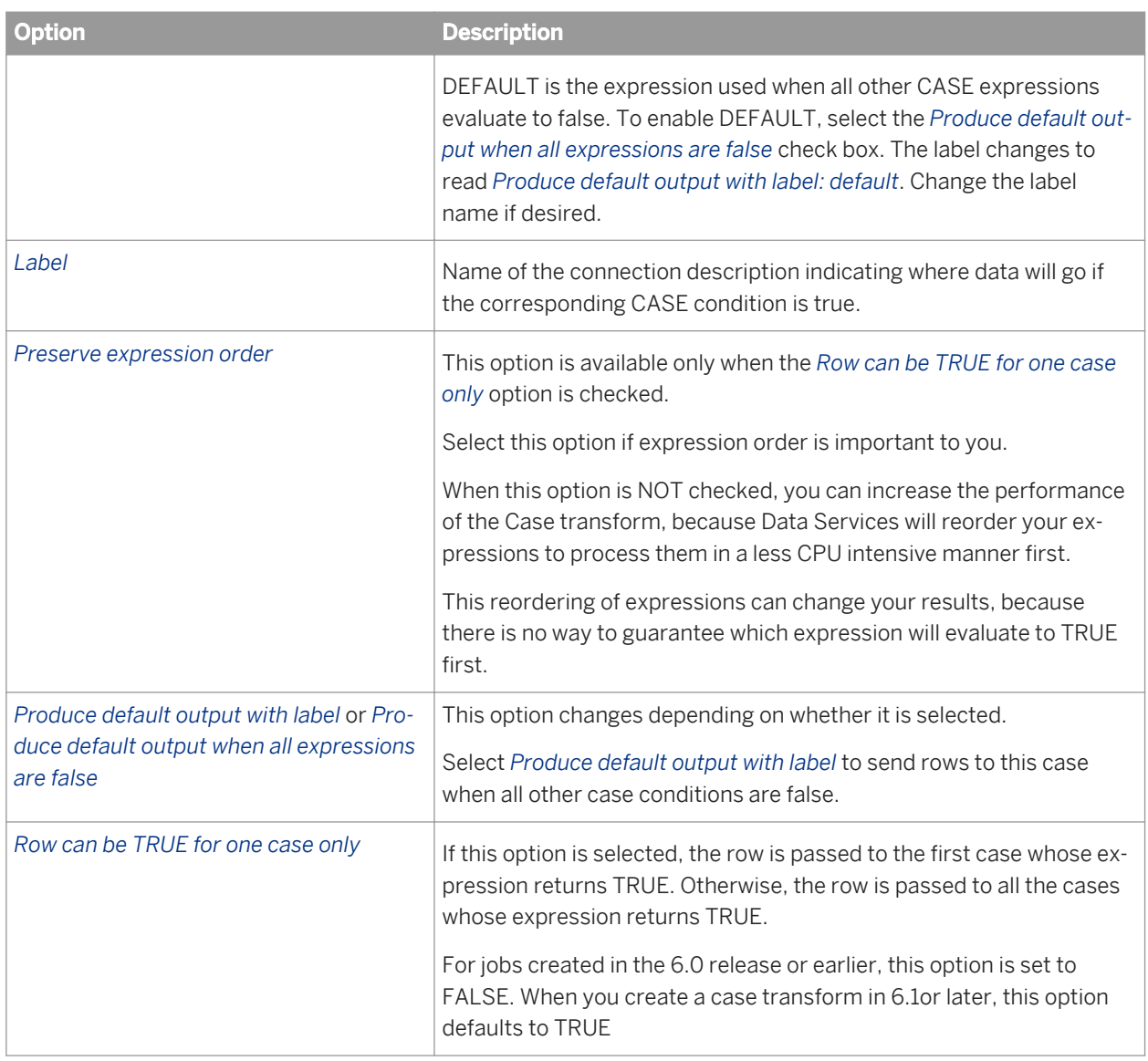

## **3.5.5.1.4 Data outputs**

Connect the output of the Case transform with another object in the workspace. Choose a case label from a popup menu. Each label represents a case expression (WHERE clause) created in the Case editor.

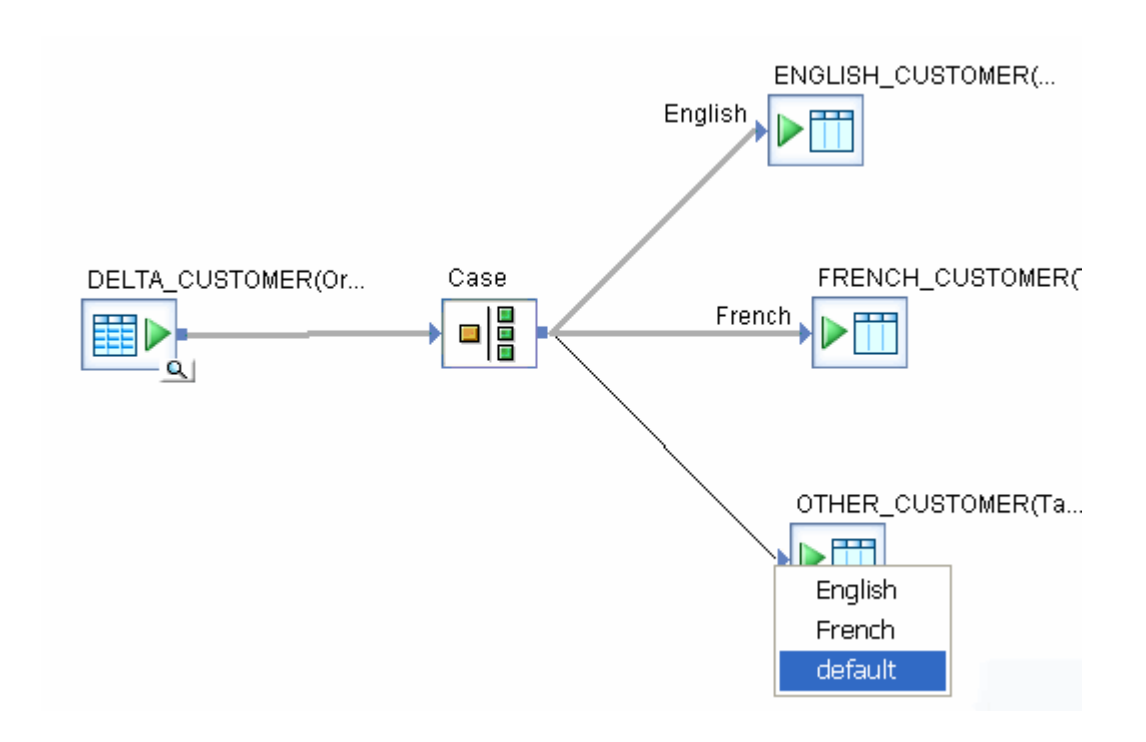

The connections between the Case transform and objects used for a particular case must be labeled. Each output label in the Case transform must be used at least once.

To delete a case connection, right-click the connection label and select *Delete*.

The Case transform can be used to implement IF-THEN-ELSE logic rather than using a conditional flow. However:

- Conditionals operate at the work flow level
- Case transforms operate within data flows

## **3.5.5.2 Map\_Operation**

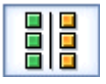

Modifies data based on mapping expressions and current operation codes. The operation codes can be converted between data manipulation operations.

#### i Note

If you configure both mapping expressions and operation codes, Data Services runs mapping expressions before any row type conversions. In addition, mapping expressions are optional, so if you don't have any configured Data Services performs operation codes only.

Writing map expressions per column and per row type (INSERT/UPDATE/DELETE) allows you to:

- change the value of data for a column.
- execute different expressions on a column, based on its input row type.
- use the before\_image function to access the before image value of an UPDATE row.

#### i Note

You can use mapping expressions on only top-level schemas. They do not work on nested schemas.

This transform can also change operation codes on data sets to produce the desired output. For example, if a row in the input data set has been updated in some previous operation in the data flow, you can use this transform to map the UPDATE operation to an INSERT. The result of converting UPDATE rows into INSERT rows is the preservation the rows in the target.

Data Services can push Map\_Operation transforms to the source database.

## **Related Information**

*[Effective\\_Date](#page-1080-0)* [page 1081] *[real](#page-1035-0)* [page 1036] *[before\\_image](#page-1527-0)* [page 1528]

## **3.5.5.2.1 Data inputs**

A data set with rows flagged with any operation codes.

The input data set can contain hierarchical data.

Use caution when using columns of data type real in this transform. Comparison results are unpredictable for this data type.

## **3.5.5.2.2 Options**

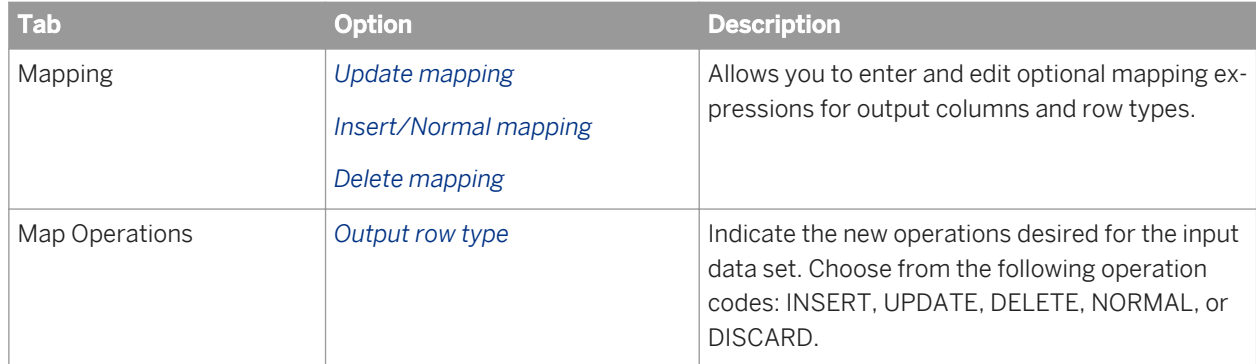

## **3.5.5.2.3 Data outputs**

A data set with rows flagged as specified by the mapping operations.

Rows in the input data set can contain any of the following operation codes:

- NORMAL
- INSERT
- **DELETE**
- UPDATE

Any of these operation codes can be mapped to:

- NORMAL
- **INSERT**
- **DELETE**
- UPDATE

In addition, the DISCARD option can be assigned. Discarded rows are not passed through to the output of the transform.

By default, every input operation type maps to itself. For each specified mapping, every row in the input data set that matches the input mapping operation is converted to the specified output operation.

## $E$  Example

#### Showing a change in cost

In this example, the original target table shows the cost field value as 9,000 and the cost\_change field value as 0. Later on, the input data changes so that the cost field value is 1,000.

To see what the change in cost is after the input changes, you would do the following:

- 1. Set up the Table Comparison transform to determine the row type (for example, INSERT or UPDATE).
- 2. In the Map\_Operation transform, the Mapping tab would contain an expression for each column and each row type.
	- For the INSERT row type, fill the COST\_CHANGE field with 0.
	- For the UPDATE row type, the before image value of the COST field (before\_image(T\_PRODUCT1.COST)) would be subtracted from the updated value of the COST field (T\_PRODCUT1.COST). This gives you a COST\_CHANGE field value of negative 8000 (1,000 - 9,000 = -8,000).
	- For the DELETE row type, the COST\_CHANGE field is set as 0 T\_PRODUCT1.COST.

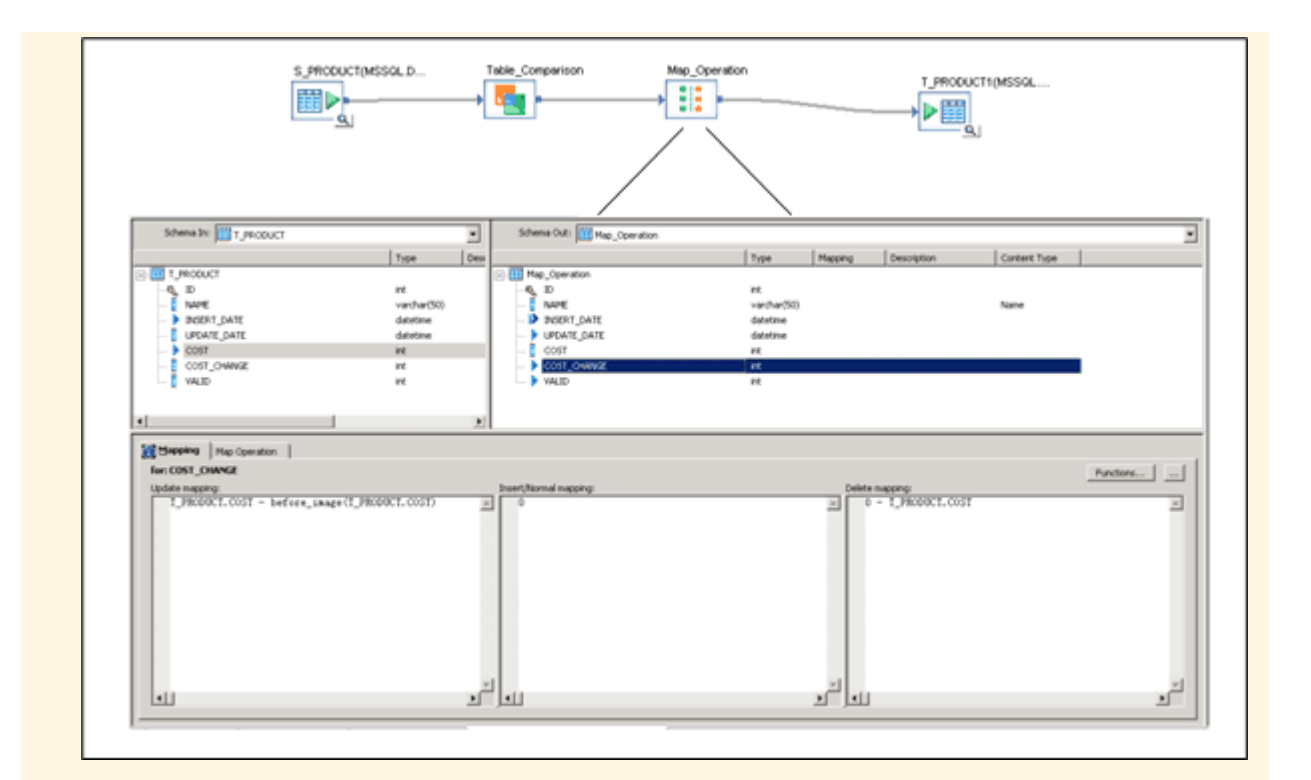

3. The Map Operation tab would have the following settings:

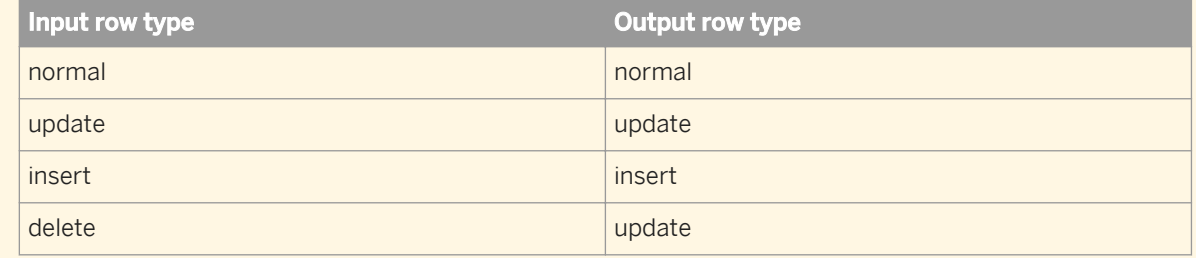

#### **Example**

#### Changing a field value and a row type

In this example, an expression is created to set the VALID field to 0 and to convert the DELETE row type to an UPDATE row type.

The VALID field (1=valid, 0=invalid) indicates if a product is in production or not. You do not want to delete the product from the target even though it has been deleted from the source. Instead, you want to update the valid field in the target to 0.

#### i Note

When configuring both mapping expressions and operation codes, Data Services runs mapping expressions before any row type conversions.

The Mapping tab would appear as follows:

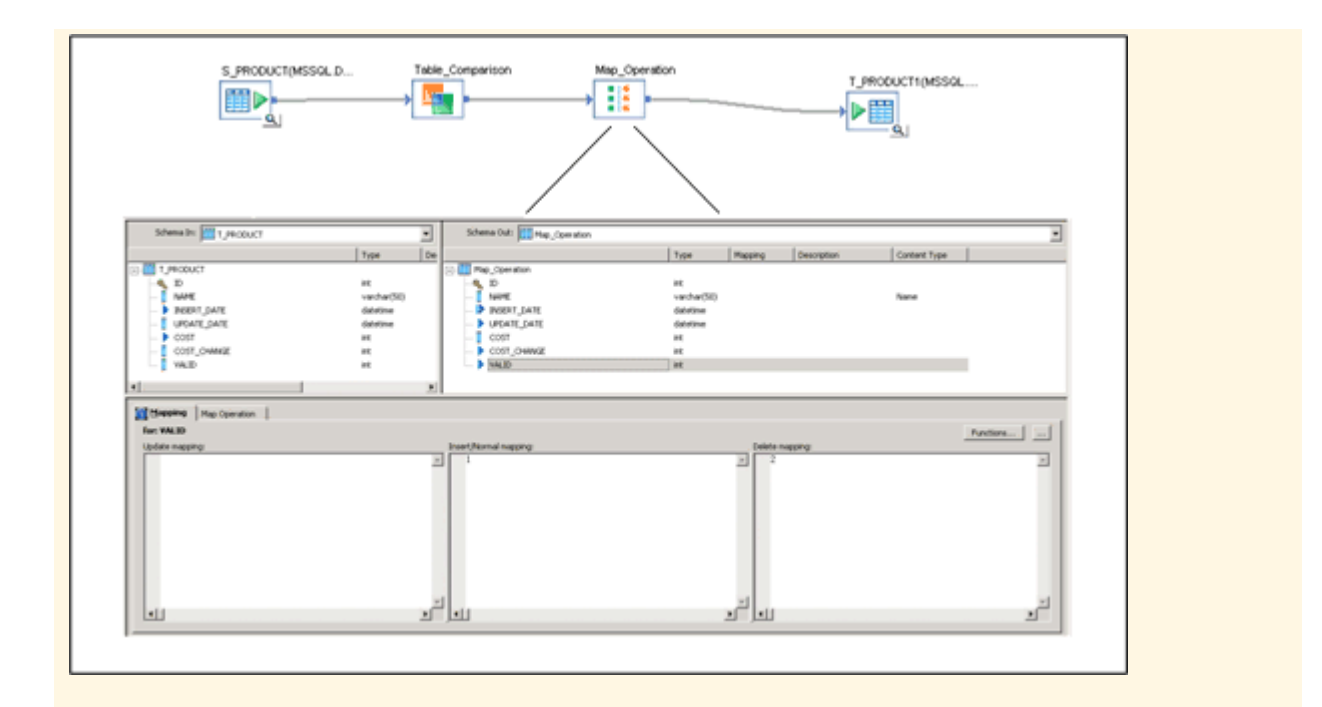

The Map Operation tab would have the following settings:

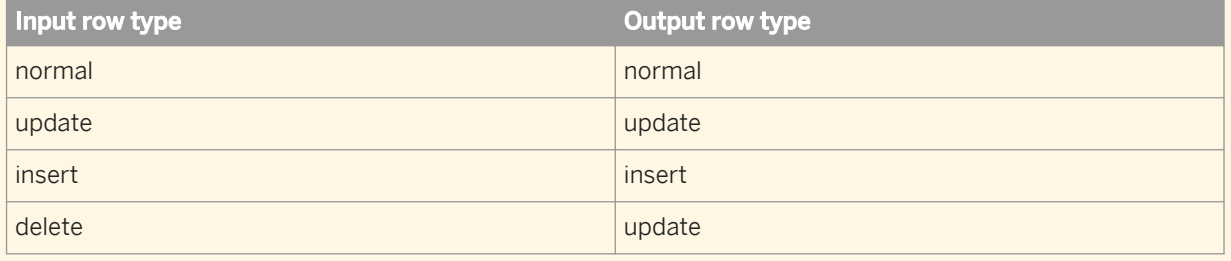

## **Related Information**

*[before\\_image](#page-1527-0)* [page 1528] *[Table\\_Comparison](#page-1109-0)* [page 1110]

## **3.5.5.3 Merge**

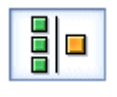

Combines incoming data sets, producing a single output data set with the same schema as the input data sets.
## **3.5.5.3.1 Data inputs**

A data set from two or more sources with rows flagged as any operation code.

All sources must have the same schema, including:

- The same number of columns
- The same column names
- The same data types of columns

If the input data set contains hierarchical data, the names and data types must match at every level of the hierarchy.

#### **3.5.5.3.2 Options**

None.

#### **3.5.5.3.3 Data outputs**

A data set consisting of rows from all sources, with any operation codes. The output data has the same schema as the source data, including nested schemas.

The output data set contains a row for every row in the source data sets. The transform does not strip out duplicate rows. If columns in the input set contain nested schemas, the nested data is passed through without change.

If the data types of columns in the sources do not match the target, add a query in the data flow before the Merge transform. In the query, apply a data type conversion to the columns with data types that do not match the target column data types.

You must apply other operations such as DISTINCT in a query following the Merge transform.

## **3.5.5.4 Query**

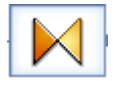

The Query transform retrieves a data set that satisfies conditions that you specify. A Query transform is similar to a SQL SELECT statement.

#### <span id="page-1441-0"></span>**Related Information**

*[Query transform output schema](#page-1444-0)* [page 1445] *[Query transform input schema](#page-1442-0)* [page 1443] *[Smart editor](#page-1020-0)* [page 1021]

#### **3.5.5.4.1 Data inputs**

A query has data inputs, which are data sets from one or more sources with rows flagged as any operation code.

#### i Note

Use caution when using columns of data type real in this transform. Comparison results are unpredictable for the real data type.

#### **3.5.5.4.2 Data outputs**

The Query transform retrieves a data set that satisfies conditions that you specify. A Query transform is similar to a SQL SELECT statement.

A query has data outputs, which are data sets based on the conditions that you specify using the schema specified in the output schema area.

### **3.5.5.4.3 Editor**

Use the Query editor to specify the Schema In, Schema Out, and Options for the Query transform.

The areas can be resized in order to expand the area in which you are working. You can also expand and contract the columns to change the width of properties displayed in the input and output schema areas.

### **3.5.5.4.4 To search in an input or output schema**

- 1. In the Query editor Find tab, enter the search term in the *Find what* box or select from previous search terms in the drop-down list.
- 2. In the *Schemas* list, choose the schemas in which to search.
- 3. In the *Elements* list, choose the types of mappings in which to search.
- 4. In the *Where* list, choose the properties to search within.

#### <span id="page-1442-0"></span>i Note

You can search within one or all properties, but not within two or three specific properties at a time.

- 5. Select the *Match case* check box to constrain your search to the capitalization entered.
- 6. Click *Find*.

The Designer searches the query for the words you specified within the constraints you defined.

i Note

The Designer searches for columns loaded into memory. If columns are not loaded into memory, you must expand the schema to load the columns into memory before clicking *Find* and searching for the columns.

All matches are shown in the box below the find constraints. When you click to select a table or column name, the table or column is automatically highlighted and shown in the corresponding input or output schema area.

Initially, the Designer lists the matching columns in the order that they appear within the schemas. If you are searching both schemas, the Designer lists the first match found in the input schema first and the last match found in the output schema last. You can sort the list of matches by property. Each time you click a property heading, the Designer resorts the matches, cycling through original order, ascending order, and descending order.

Arrow icons confirm column and sort type. For example, if you sort the data by the *Description* property and in ascending order, an "up" arrow appears next to the *Description* heading. Click the heading again and a "down" arrow appears to indicate that the data is now sorted in descending alpha-numeric order. Click again and the match list returns to its original sort order.

## **3.5.5.4.5 Query transform input schema**

The input schema area displays all schemas input to the Query transform as a hierarchical tree. Each input schema can contain zero or more of the following elements:

- Columns
- Nested schemas

Icons preceding columns are combinations of the following graphics:

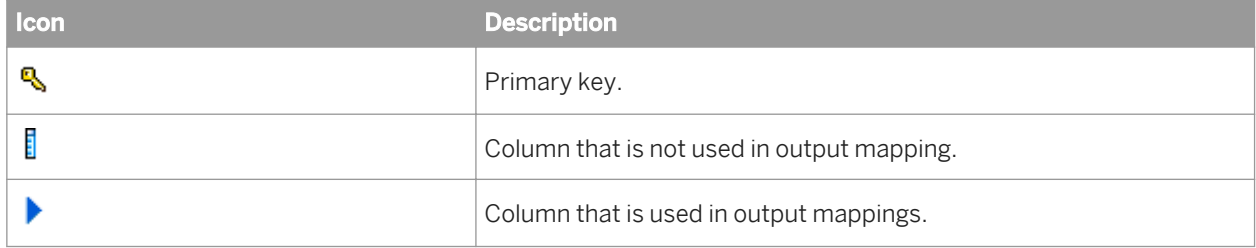

The *Input* list at the top left of the query editor indicates the schema that is currently selected. As you select schemas or columns in the input schema area, the *Input* list displays the corresponding schema. Conversely, you can select a schema in the *Input* list to move easily to a required schema.

You can right-click elements in the input schema area and select the following menu commands:

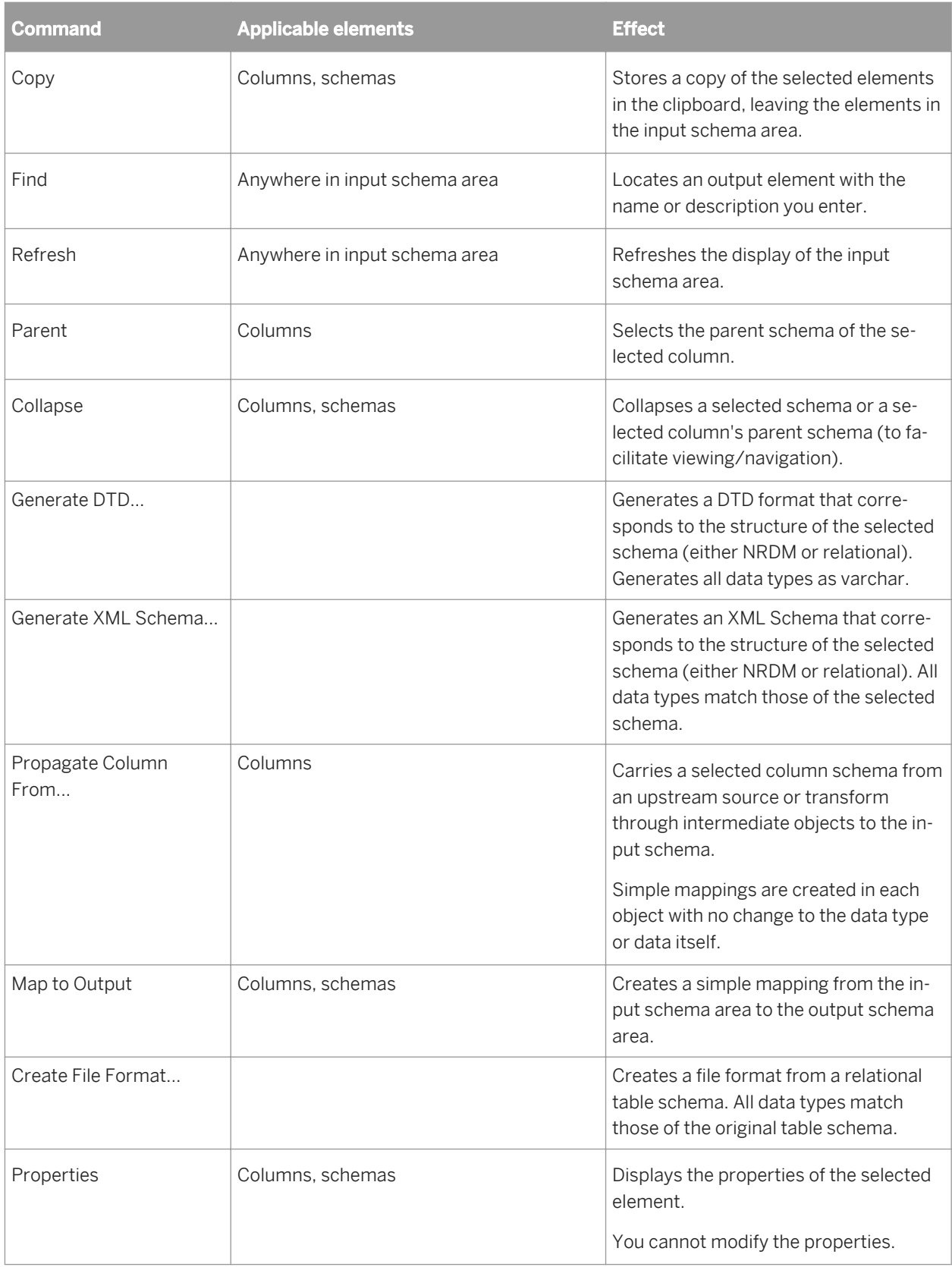

## <span id="page-1444-0"></span>**3.5.5.4.6 Query transform output schema**

The output schema area displays the schema output from the Query transform as a hierarchical tree. The output schema can contain one or more of the following elements:

- Columns
- Nested schemas
- **Functions**

Icons preceding columns are combinations of the following graphics:

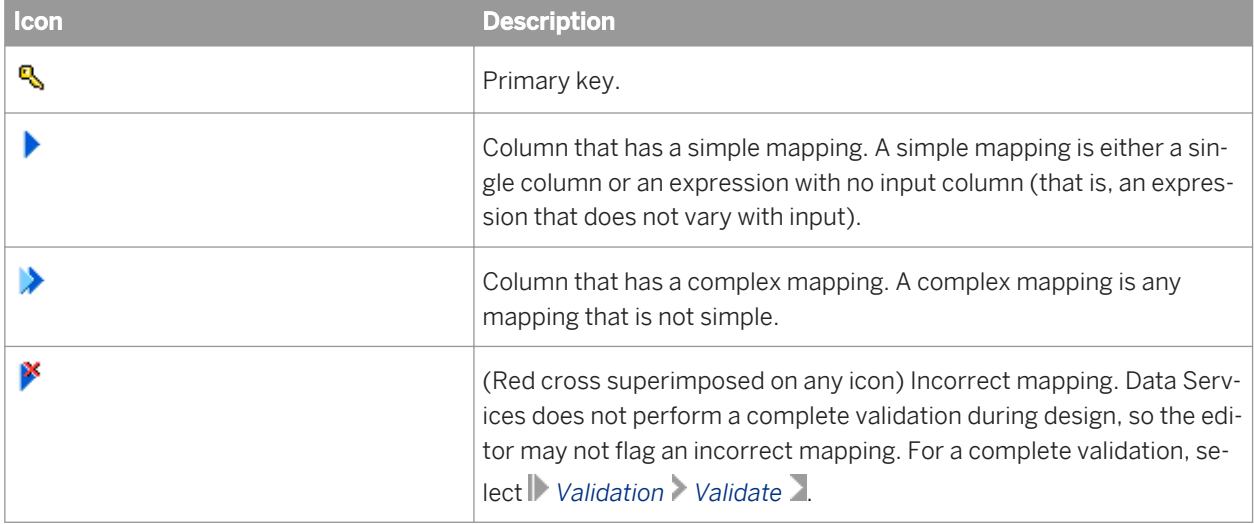

The Schema Out pane shows the following:

- The current schema in the Schema Out list at the top and in the output schema area. The current schema determines:
	- The output elements that you can modify (add, map, or delete).
	- The scope of the SELECT through ORDER BY tabs in the options area.
- Non-current schemas appear dim in the output schema area.

#### **Related Information**

*Change the current schema* [page 1445]

### **3.5.5.4.7 Change the current schema**

There are several ways to change the current schema in a Query transform:

- Select a schema from the Output list.
- Right-click a schema, column, or function in the output schema area and select *Make Current*.
- Double-click one of the non-current (dim) elements in the output schema area.

When you connect a target table to a query with an empty output schema, SAP Data Services automatically fills the query's output schema with the columns from the target table, without mappings.

The software only fills the target schema in the output of a query when you connect a target table to a query with an empty output schema. If the output schema contains any column mappings, the software does not overwrite those mappings. Similarly, if you connect a query to one target, and then disconnect that target and connect to another target, the output schema will show the columns from the first target connected.

The software does not fill the output schema from a file, an XML message, an IDoc, or any other target.

There are several techniques to change the output schema:

- Drag and drop (or copy and paste) columns or nested schemas from the input schema area to the output schema area (this provides simple column mappings). If you drop a column on an existing column, you can remap that column. Select Remap Column to update only the column mapping or select Remap with Data Type to update the column mapping and data type. Alternatively, you can select Insert Above or Insert Below to add the column as a new mapping or Cancel if you do not want to add the column to the output schema.
- Right-click the current schema and select *New Output Column* or *New Output Schema*. You can provide simple column mappings by dragging input columns over the new output columns. For complex mappings, use the options area.
- Right-click the current schema and select *New Function*. The function must already be imported into the repository. You can add adapter functions and SAP RFC or BAPI functions. These functions return multiple columns (in contrast to the functions used in mappings and Where clauses, which return single values). In the Define Input Parameter(s) window, map all first-level input parameters for the function to the input parameters of the query.
- Right-click columns in the current schema to assign and reverse primary key settings on output columns. A key icon indicates primary keys.
- Right-click the current schema and select *Unnest* to flatten output schemas. Use this command when a job has a source with a nested schema (such as an XML file), and you map columns from this source to a flat target table schema.

You can right-click elements in the output schema area and select commands. Generally, the elements must be within the current schema.

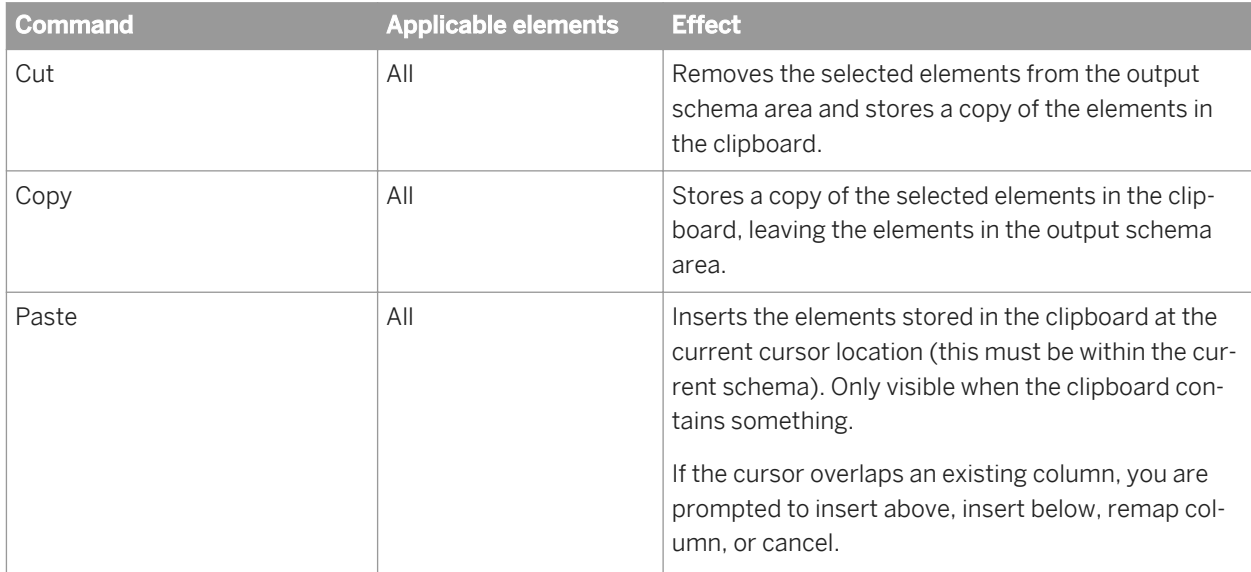

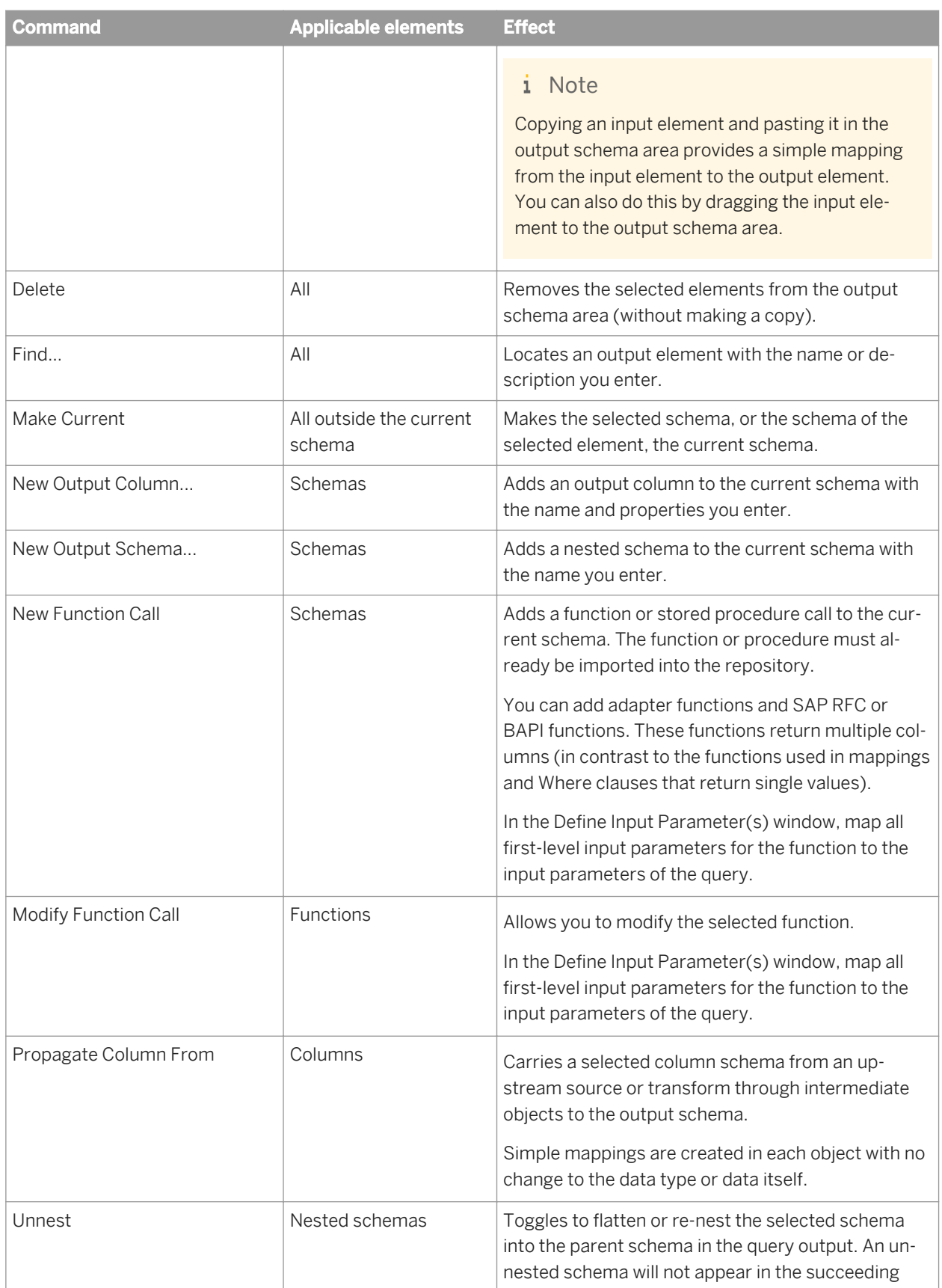

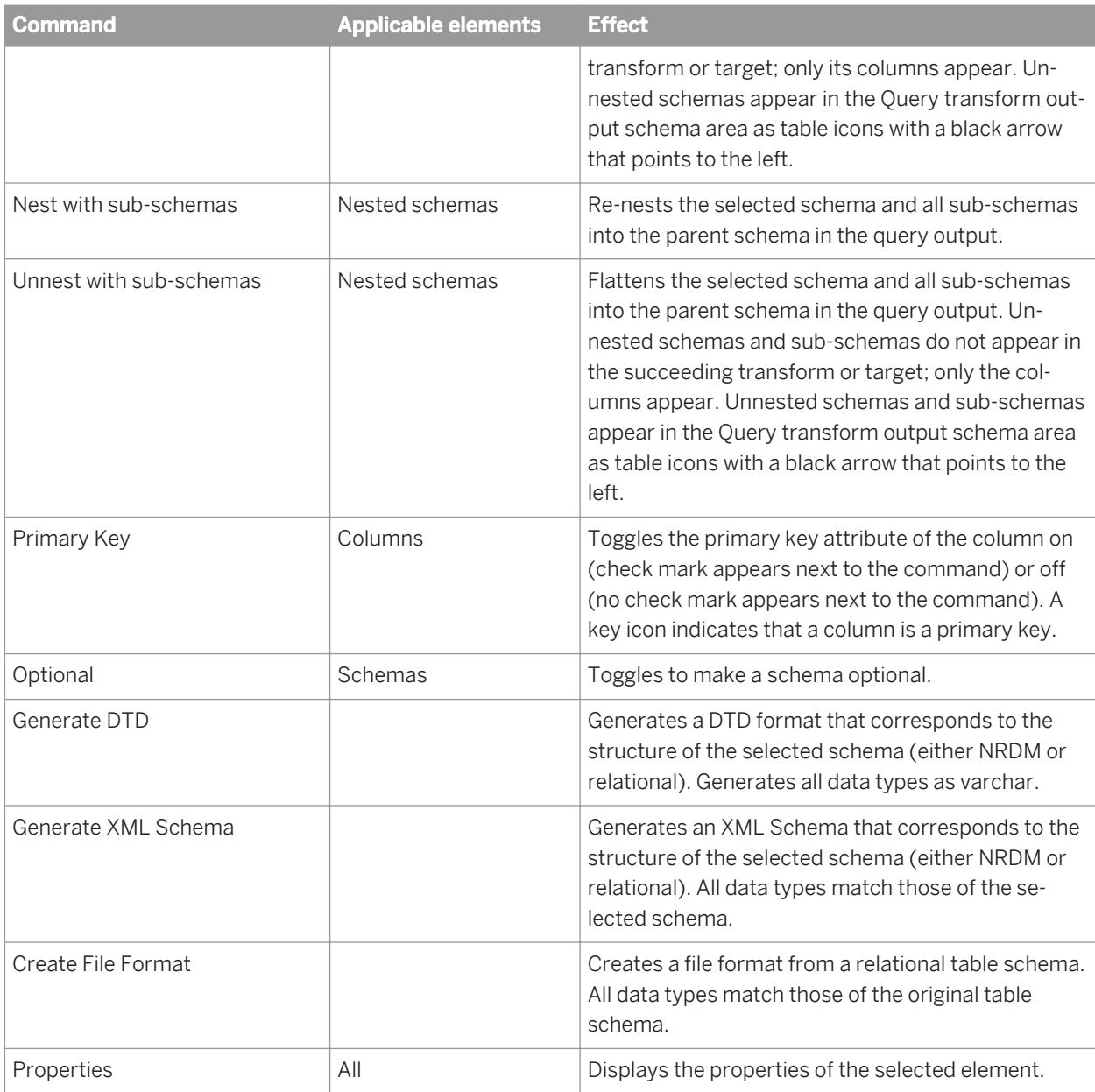

#### **Related Information**

*[Query transform output schema](#page-1444-0)* [page 1445]

# **3.5.5.4.8 Options**

The options area of the Query Editor contains several tabs where you enter information to specify the data you want retrieved. Specifying information on these tabs is similar to specifying a SQL SELECT statement. Tabs

containing entries are flagged by a special  $\mathbf{\Phi}$  icon.

When you drag and drop (or copy and paste) input columns to the output schema, Data Services inserts values in the Mapping and FROM tabs. For simple mappings, this is often sufficient.

For more complex mappings, complete the appropriate tabs.

Table 173: Query Editor tab descriptions

| <b>Tab</b>      | <b>Description</b>                                                                                                    |
|-----------------|----------------------------------------------------------------------------------------------------|
| Mapping         | Specifies how the selected output column will be derived (or<br>mapped).                                                                                                    |
| <b>SELECT</b>   | Specifies distinct rows to output (discarding any identical dupli-<br>cate rows).                                                                                                    |
| <b>FROM</b>     | Lists all input schemas. Allows you to specify join pairs and join<br>conditions as well as enter join rank and cache for each input<br>schema. The resulting SQL FROM clause is displayed. |
| <b>WHERE</b>    | Specifies conditions that determine which rows are output.                                                                                                    |
|                 | Enter the conditions in SQL syntax, like a WHERE clause in a SQL<br>SELECT statement. For example:                                                                                          |
|                 | TABLE1.EMPNO = TABLE2.EMPNO<br>AND TABLE1.EMPNO > 1000<br>OR TABLE2. EMPNO < 9000                                                                                                    |
|                 | Use the Functions, Domains, and smart editor buttons for help<br>building expressions.                                                                                                    |
| <b>GROUP BY</b> | Specifies how the output rows are combined (if required).                                                                                                    |
| ORDER BY        | Specifies how the output rows are sorted (if required).                                                                                                    |
| Advanced        | Creates separate sub data flows to process resource-intensive<br>query clauses.                                                                                                    |
| Find            | Enables you to search for a specific word or term in the input<br>and/or output schemas.                                                                                                    |

#### i Note

Use the SELECT through ORDER BY tabs to specify additional constraints for the current schema, similar to SQL SELECT statement clauses.

#### **Related Information**

*[Mapping tab](#page-1449-0)* [page 1450] *[SELECT tab](#page-1450-0)* [page 1451] *[FROM tab](#page-1450-0)* [page 1451] *[WHERE tab](#page-1451-0)* [page 1452] *[GROUP BY tab](#page-1452-0)* [page 1453]

<span id="page-1449-0"></span>*[ORDER BY tab](#page-1453-0)* [page 1454] *[Advanced tab](#page-1453-0)* [page 1454] *[Find tab](#page-1454-0)* [page 1455]

## **3.5.5.4.9 Query Editor tabs**

### **3.5.5.4.9.1 Mapping tab**

Use the Mapping tab to specify how the selected output column is derived (or mapped). You can specify any valid expression.

Most commonly, mapping expressions contain table columns and functions.

- Enter input column names or drag columns from the input schema and drop them in the box on the Mapping tab.
- Insert functions by entering them directly, using the smart editor, or by clicking the Functions button to open the function wizard.

#### i Note

You cannot add comments to a mapping clause in a Query transform. For example, the following syntax is not supported in the Mapping tab:

table.column # comment

If you add comments, the job will not run and you cannot successfully export it. Use the object description or workspace annotation feature instead.

After you map your source to the Query transform, you might determine that you need to use another transform before you send the data to the Query transform. For example, you might add a validation transform to ensure that only data with a certain format is passed or you might add a Case transform to send only a subset of the data.

In general, when you change an input schema to the Query transform, the Designer checks the existing top-level mappings to determine if any remapping is required.

- If the mapping contains a column with a table name that is not a current input schema name and the column is in the new input schema, the Designer automatically replaces the table name with the new input schema name. Specifically, the Designer automatically updates the input schema name for each matching column in the following option tabs of the Query editor:
	- Mapping
	- FROM
	- WHERE
	- ORDER BY
	- GROUP BY
- If the mapping contains a column that was in the obsolete table, but the column does not exist in the new input schema, you must either remove the column or remap it from the original source.

The Designer does not automatically remap the input schema for the following situations:

- <span id="page-1450-0"></span>● When you connect a new source to the Query transform before you disconnect the old source. You must click the *Schema Remapping* button on the Mapping tab to update the input schema name for columns in the Mapping, WHERE, GROUP BY, and ORDER BY tabs.
- When the source is a nested schema and you either change the source to a similar nested schema, or you add or delete a transform before the Query transform. Click the *Schema Remapping* button to update the Mapping input schema name.

### **3.5.5.4.9.1.1 To remap when automatic remapping was not done in the Query transform**

- 1. In the Mapping tab, click the *Schema Remapping* button. The *Replace Obsolete Schema window* opens.
- 2. In the *Specify obsolete schema* drop-down list, choose the source schema that you disconnected from the Query transform. This list displays only the top-level input schema. For an obsolete nested schema, enter the name of the toplevel schema.
- 3. In the *Choose correct schema* list, choose the output schema of the transform that you added between the source and Query transform.
- 4. Click *Remap*. A message displays the number of columns that were remapped; for example:

Schema "ODS\_SALESORDER" was replaced by schema "Validation\_Pass" in 11 column names.

# **3.5.5.4.9.2 SELECT tab**

Use the SELECT tab to output only distinct rows (discarding any identical duplicate rows).

To discard duplicate rows, select the *Distinct rows* check box. This is similar to specifying a SELECT DISTINCT SQL statement.

### **3.5.5.4.9.3 FROM tab**

Use the FROM tab to specify input schemas as well as join information, such as join pairs, join type, and the join condition used in the current output schema. The specified information is similar to the FROM clause in a SQL SELECT statement.

The *FROM* tab is divided into three areas:

- The uppermost area contains information about the source tables connected to the Query transform in the data flow. The Input schemas column is populated with the names of the source tables.
- The middle area, *Join pairs*, allows you to specify the tables to be joined, the type of join, and the join condition.
- The lower area, *FROM clause*, displays the SQL FROM clause and is automatically updated as you add join conditions. This area is read-only, but can be copied to the clipboard.

<span id="page-1451-0"></span>The following table describes the columns displayed in the *Join pairs* area.

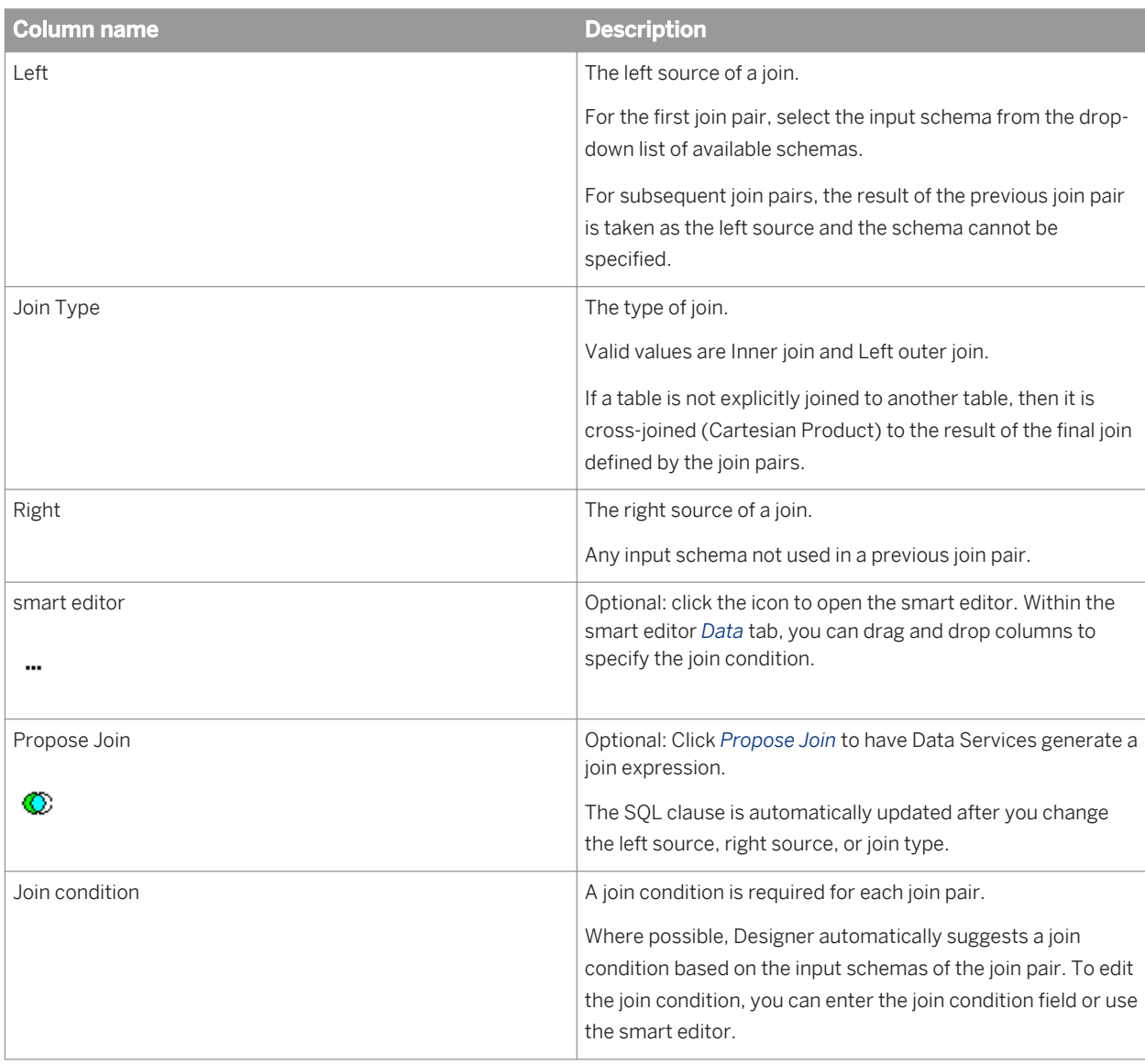

#### i Note

If your expression contains varchar comparisons, Data Services ignores trailing blanks in the data. For Oracle data, use the rtrim or rpad functions if the number of trailing blanks might differ on either side of the comparison.

# **3.5.5.4.9.4 WHERE tab**

Use the WHERE tab to set conditions that determine which rows are output. Enter the conditions in SQL syntax, as you would a WHERE clause in a SQL SELECT statement. The *Propose* button generates possible join conditions. You can specify the following conditions:

<span id="page-1452-0"></span>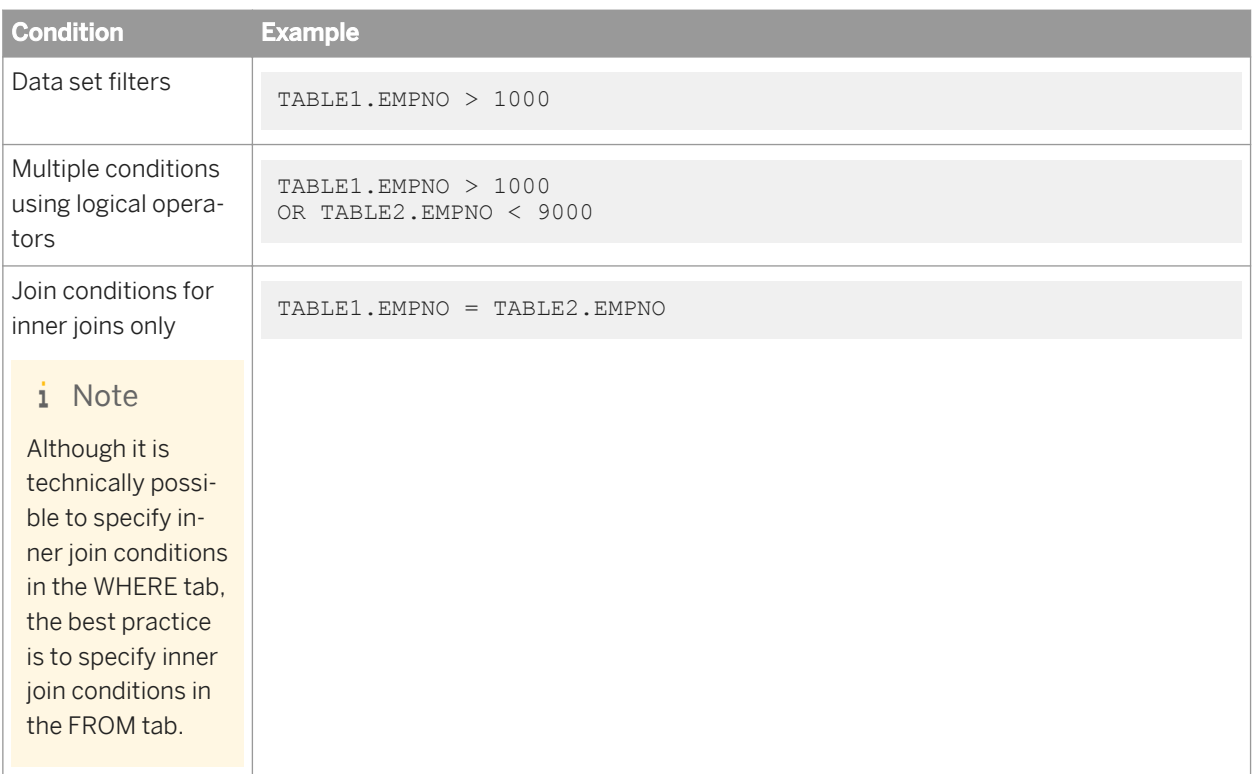

You can specify any valid expression. To enter conditions, do one of the following:

- Enter expressions in the editor.
- Drag columns from the input schema area to the editor.
- Use the Functions button. Use the pushdown sal function to have Data Services create WHERE clauses dynamically based on data rather than pre-specifying the clause.

#### i Note

If your expression contains varchar comparisons, Data Services ignores trailing blanks in the data. For Oracle data, use the rtrim or rpad functions if the number of trailing blanks might differ on either side of the comparison.

## **3.5.5.4.9.5 GROUP BY tab**

Use the GROUP BY tab to specify a list of columns for which you want to combine output. For each unique set of values in the group by list, Data Services combines or aggregates the values in the remaining columns. For example, you might want to group sales order records by order date to find the total sales ordered on a particular date.

To add a column to the Group By list, select the column in the input schema area and drag it to the box in the *GROUP BY* tab. The Designer adds the column to the bottom of the list.

The first column listed is used for primary grouping, the second column listed is used for secondary grouping, and so forth. To change the groupings, use one of the following options:

- <span id="page-1453-0"></span>● Right-click the column and select *Move Up* or *Move Down*.
- Select the column and click the down or up arrow in the top right corner of the GROUP BY tab.

To remove a column, use one of the following options:

- Right-click the column and select *Delete*.
- Select the column and click the delete icon in the top right corner of the GROUP BY tab.

To group by complex expressions (instead of by specific column values), use another query to produce a single column containing the grouping expression. Insert the new query immediately before this transform in your data flow, and specify the created column on the GROUP BY tab.

If you specify a group by list, then all columns in the output schema must be either in the group by list or mapped to an aggregate function, such as avg, count, max, min, or sum.

This tab is similar to the GROUP BY clause in a SQL SELECT statement.

## **3.5.5.4.9.6 ORDER BY tab**

Use the ORDER BY tab to specify the columns you want used to sort the output data set. To add a column, select the column in the input schema area and drag it to the box on the ORDER BY tab. The Designer adds the column to the bottom of the list.

The first column listed is used for primary sorting, the second column listed is used for secondary sorting, and so forth. To change the column order, use one of the following options:

- Right-click the column and select *Move Up* or *Move Down*.
- Select the column and click the down or up arrow in the top right corner of the *ORDER BY* tab.

To remove a column, use one of the following options:

- Right-click the column and select *Delete*.
- Select the column and click the delete icon in the top right corner of the *ORDER BY* tab.

The default sort order is ascending. To change the order, select *Ascending* or *Descending* from the adjacent drop down box.

#### **3.5.5.4.9.7 Advanced tab**

Use the Advanced tab to set up Data Services so that it creates separate sub data flows. Sub data flows process any of the following resource-intensive query clauses:

- DISTINCT
- **GROUP BY**
- JOIN
- ORDER BY

#### <span id="page-1454-0"></span>**Related Information**

*[Smart editor](#page-1020-0)* [page 1021] *[Functions and Procedures](#page-1510-0)* [page 1511] *[pushdown\\_sql](#page-1639-0)* [page 1640]

### **3.5.5.4.9.8 Find tab**

Use the Find tab to search for a specific word or term in the input schema or the output schema.

#### **Related Information**

*[To search in an input or output schema](#page-1441-0)* [page 1442]

### **3.5.5.4.10 Joins in the Query transform**

You can use the Query editor to define joins involving two or more tables. Specifying information on the FROM and WHERE tabs has the effect of creating FROM and WHERE clauses in a SQL SELECT statement. Supported join types are inner join, left outer join, and cross-product.

Begin by specifying join pairs and join conditions in the FROM tab. As needed, restrict the result set in either the FROM or WHERE tab depending on the information that you need the query to return.

#### i Note

The best practice is to define all joins in the FROM tab. However, inner joins can be defined in the WHERE tab using a WHERE clause.

For each pair of sources, the generated join proposal includes a join condition based on column names, foreign keys, or primary keys:

- Foreign key: If a foreign key relationship exists, Data Services adds a join condition to the expression for the columns related through keys. For example, if foreign key K2 of table T2 references primary key K1 of table T1, Data Services includes the join condition: T1.K1=T2.K2
- Primary key and column name: If a foreign key relationship does not exist, Data Services adds a join condition to the expression for columns with the same name where at least one column is part of a primary key. For example, suppose there is no foreign key relationship between tables T and S; however, both tables contain column A. Column A is part of the primary key in table S. In this example, Data Services includes the join condition: T.A = S.A

If neither foreign key nor primary key is satisfied, Data Services proposes no join condition for that pair of sources.

# **3.5.5.4.10.1 About join pair lists**

The FROM tab allows you to create a SQL FROM clause by specifying join pair information including the tables to join, join type, and join condition. Join pairs are subject to the following requirements:

- In order to be used in a join pair, a table must be an input schema to the query.
- Inner joins and left outer joins can be specified in the same FROM clause.
- Any table from the schema list can be used as a source in at most one join pair. If a table is not explicitly joined to another table, then it will be cross-joined (Cartesian product) to the result of the final join defined by the join pairs list. A cross join (Cartesian product) is a special case of an inner join with an ON condition that always evaluates to TRUE. In other words, a cross join matches every row of one table with every row of another table.
- The join pairs list may be empty in the following cases:
	- the input schema for the query contains only one source.
	- each of the input schemas are intended to be cross-joined.
	- inner joins are defined using a WHERE clause in the WHERE tab.
- Identify a left source only for the first pair in the *Join pairs* list. All subsequent join pairs take the results of the preceding join pair as the left source.

For example, in the following screenshot, the first join pair is a left outer join with ODS\_SALESORDER as the left source and ODS\_CUSTOMER as the right source. The result of that join becomes the left source of the second join pair which is a left outer join with ODS\_SALESITEM as the right source. Finally the result of the two left joins becomes the left source of an inner join with ODS\_MATERIAL as the right source.

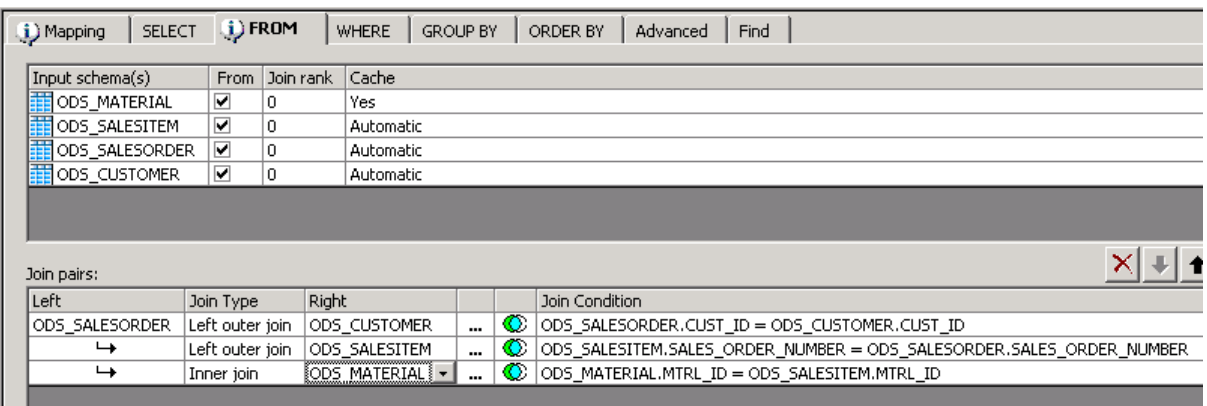

- The join condition of a join pair cannot be empty and must refer to tables that are used in previous join pairs and the table used in the current join pair. For example, the second join pair in the screenshot above may not refer to the table ODS\_MATERIAL in its join condition because ODS\_MATERIAL was not used in the previous join pair. The second join pair may only refer to ODS\_SALESORDER, ODS\_CUSTOMER, and ODS\_SALESITEM.
- If the Query transform contains only inner joins, the WHERE tab may be used to specify join conditions. However, although valid, specifying join conditions in both the FROM tab and WHERE tab is not recommended. If conditions are specified in both the WHERE and FROM tabs, they are combined to form the join conditions for the query at job execution time.
- If a query contains a left outer join, any conditions specified in the WHERE tab are treated as filters. The join conditions for a left outer join may include multiple tables and are defined in the FROM tab.
- A Query transform in an ABAP data flow cannot contain mixed inner and left outer joins. The Query transform may have only inner joins, only left outer joins, or no joins at all.

# **3.5.5.4.10.2 Constructing a Join Query**

You can use the Query editor to specify joins involving two or more tables. The resulting SQL join types may be inner join, left outer join, or cross product.

To construct a join query:

- 1. Within a data flow, connect the source tables to a Query transform.
- 2. Click the Query transform to open the Query editor.
- 3. Optionally, exclude input schemas by deselecting the *FROM* checkbox in uppermost area.

You may want to exclude an input schema if you no longer need its columns in the output schema, ORDER BY, and GROUP BY clauses.

It also may be useful to exclude nested input schemas. However, at least two input schemas must be selected in order to create a join.

- 4. In the lower pane of the Query editor, click the *FROM* tab.
- 5. Specify the join pairs and join conditions.

After the first join pair is specified, subsequent join pairs use the result of the previous pair as the left source. The following table describes the columns displayed in the *Join pairs* area.

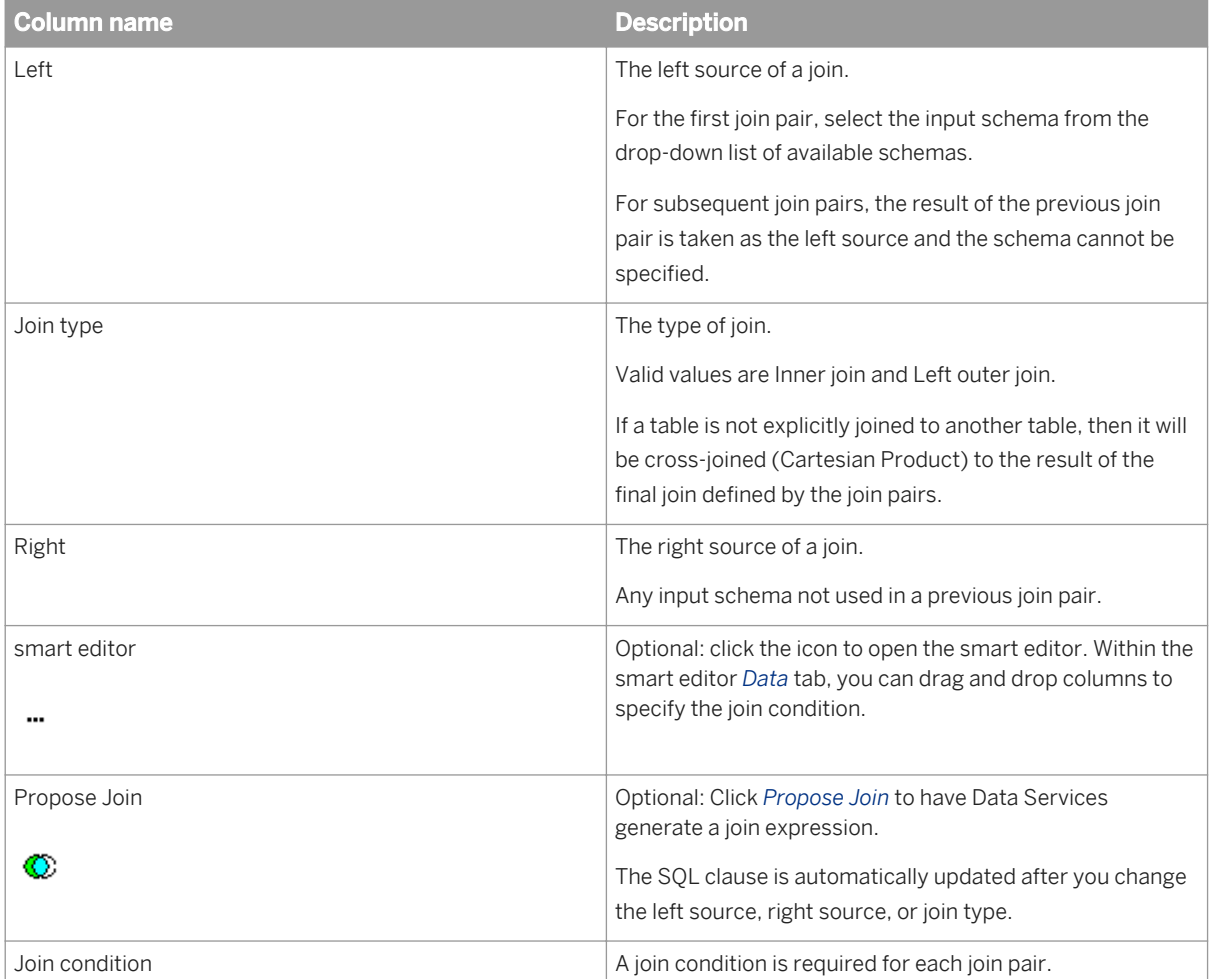

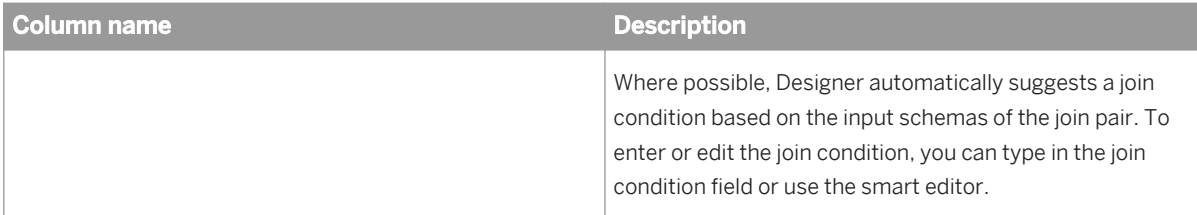

If your FROM clause contains only left outer joins or a mix of left outer joins and inner joins, you may want to change the order that the software executes the join pairs. To change the order, select a cell within a join pair row and then click the up arrow or down arrow in the upper right corner of the *Join pairs* area. Note that changing the execution order of the join pairs changes the results.

If your FROM clause contains only inner joins, changing the execution order does not change the results.

- 6. As necessary, to filter the result set of a left outer join, place a restriction in the ON clause or within the WHERE tab.
- 7. Optionally, specify the join ranks for each table in the *Join rank* column.

The join rank indicates the rank of the source relative to other tables and files in the data flow. The join rank has no effect on the actual result produced, but can have a profound effect on join performance. The software joins sources with higher join ranks before it joins sources with lower join ranks. The order of execution depends on join rank and, for left outer joins, the order defined in the FROM clause.

The join rank must be a non-negative integer. When set to its default value of 0, the software determines the join order. The join rank specified in the Query editor overrides any join rank specified in a source. For new jobs, specify the join rank in the Query editor.

8. As necessary, specify desired caching in the *Cache* column.

Cache indicates whether the software should read the data from the source and load it into memory or pageable cache. Caching a source increases performance only when the data source is used as the right source of a join.

The cache value in the Query transform takes precedence over the value specified in a source. For newly created data flows, it is preferable to specify the cache value in the Query transform.

The default value in the Query transform is *Automatic*. Automatic assumes the value specified in the source.

i Note

The cache type, either in-memory or pageable, is set at the data flow level.

#### **Related Information**

*[Restricting left outer joins](#page-1462-0)* [page 1463]

*[Designer Guide: Nested data, Operations on nested data, Overview of nested data and the Query transform](#page-355-0)* [page 356]

[Performance Optimization Guide: Other tuning techniques, Join ordering, Join rank settings](#page-2197-0) [page 2198] *[Performance Optimization Guide: Using caches, Caching joins](#page-2129-0) [page 2130]* 

# **3.5.5.4.10.3 Join Examples**

## **3.5.5.4.10.3.1 Joins using two sources**

#### **About inner and left outer joins**

Sources joined in a Query transform produce different results based on the join type.

When joining two sources, an inner join returns rows from both sources where a match is found.

A left outer join returns the rows that meet the join condition, plus all of the rows in the left source that did not meet the join condition. Therefore, all rows in the left source are reproduced at least once in the result. Only data from the right source that satisfies the join condition appears in the result.

For rows from the left table that do not have corresponding data from the inner table, the missing values are assigned as null. In an inner join between the tables, the same rows would be absent in the result. The following diagram shows the difference in the join results for the sample data in the illustration:

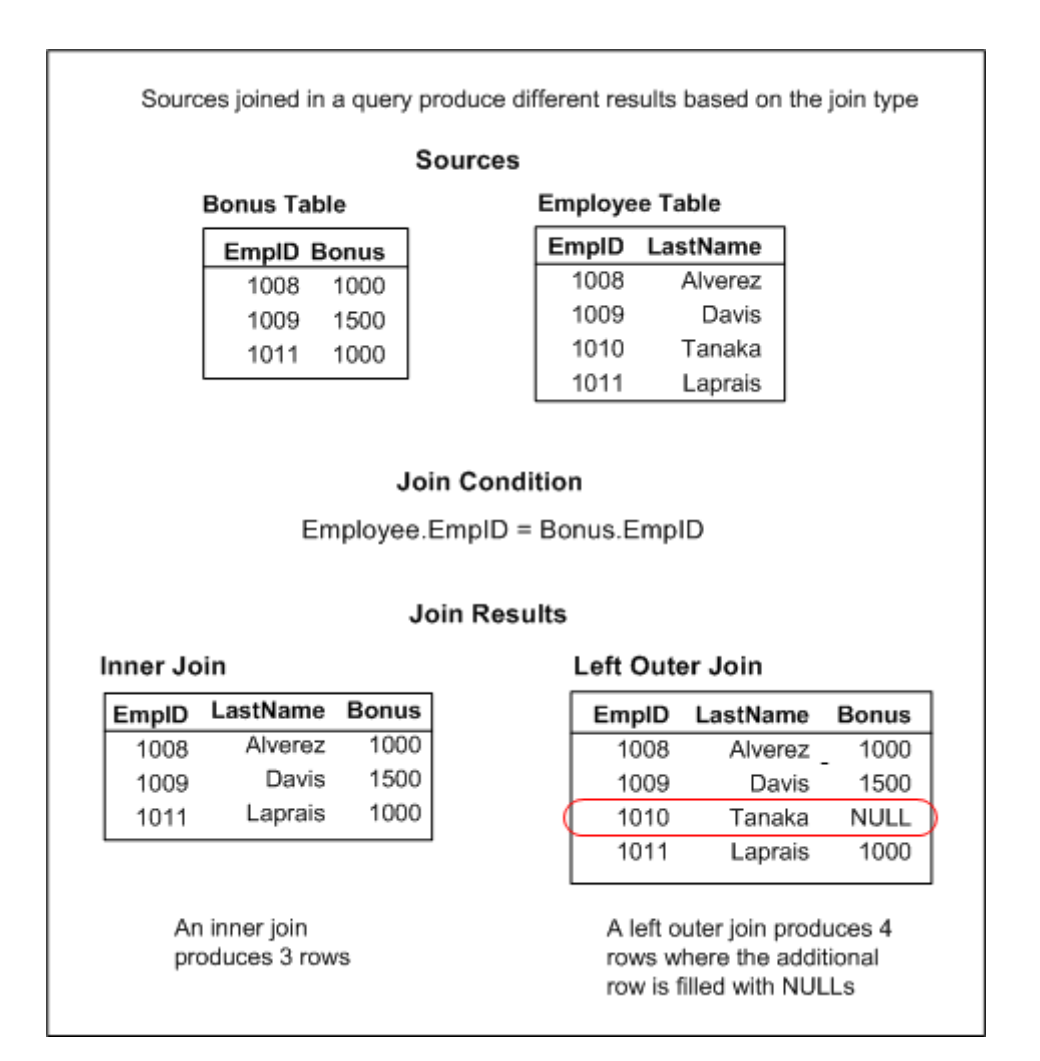

In Data Services, the two tables in the data flow would be sources to a Query transform and the join results would appear in the target table as shown below.

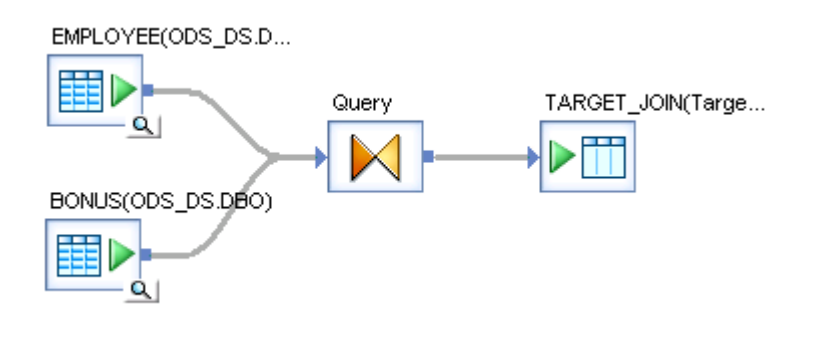

#### **Inner join example**

To produce a list of only the employees receiving bonuses, the data in the Employee Table and Bonus Table sources below are joined using an inner join to produce three rows where each row contains values from both sources.

The outer table is Employee and the inner table is Bonus.

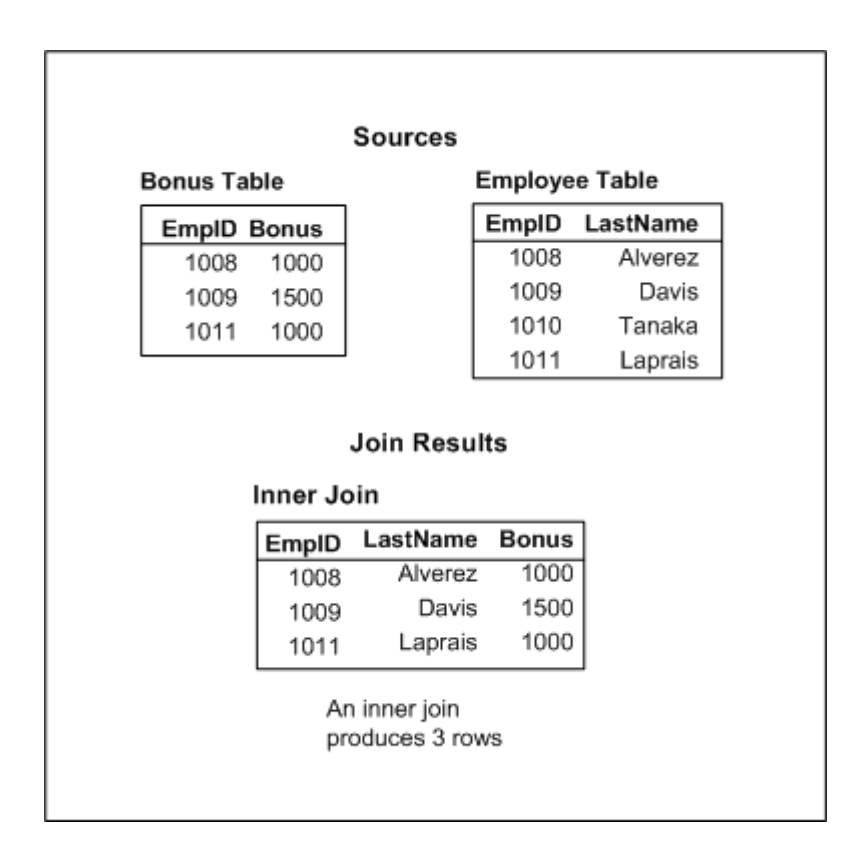

The syntax of the SQL is:

```
SELECT EMPLOYEE.EMPID, EMPLOYEE.LASTNAME, 
BONUS.BONUS
FROM EMPLOYEE INNER JOIN BONUS<br>ON (EMPLOYEE.EMPID = BONUS
        (EMPLOYEE.EMPID = BONUS.EMPID)
```
Use the Query editor *FROM* tab to define the Join pairs list as follows:

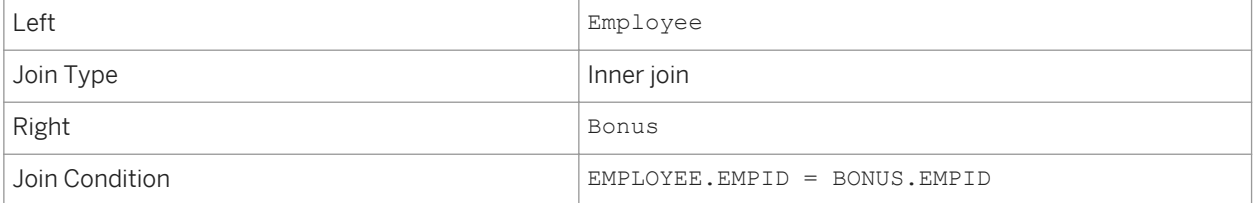

#### **Left outer join example**

To produce a list of all employees and show which are receiving bonuses the data in the Employee Table and Bonus Table sources below are joined with a left outer join to produce four rows where the extra row contains a NULL.

The outer table is Employee and the inner table is Bonus.

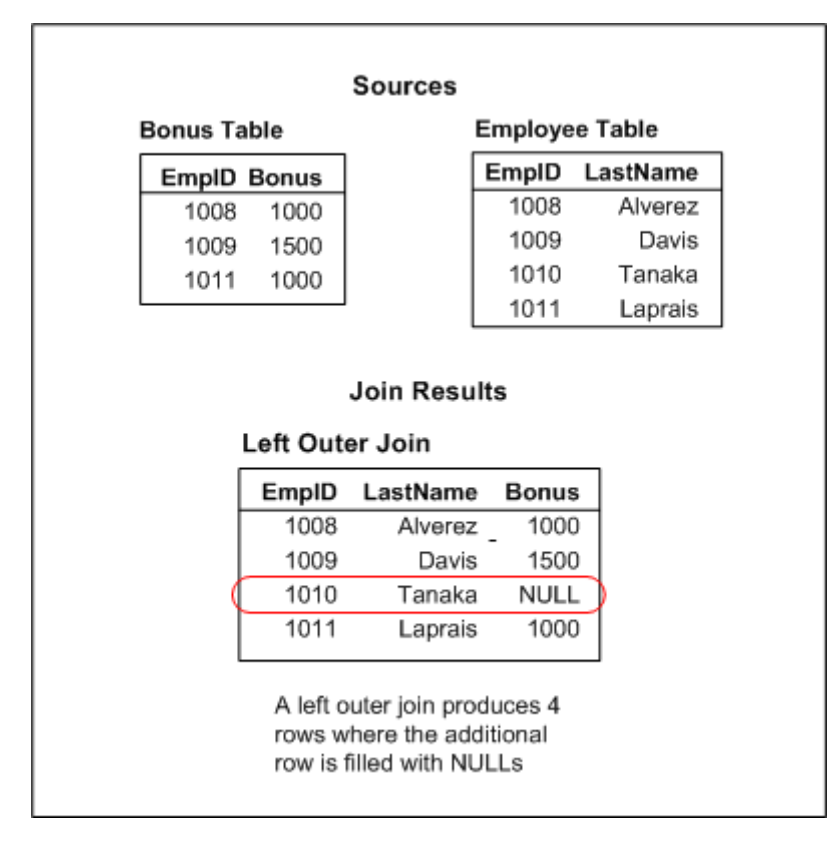

The SQL query is:

SELECT EMPLOYEE.EMPID, EMPLOYEE.LASTNAME, BONUS.BONUS

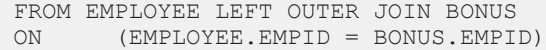

Use the Query editor *FROM* tab to define the Join pairs list as follows:

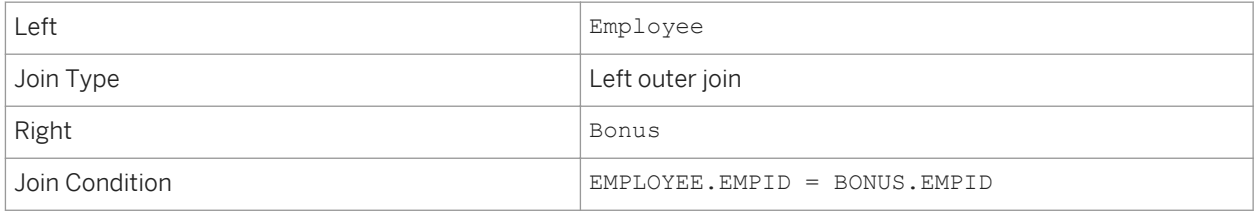

### **3.5.5.4.10.3.2 Mixed inner and left outer joins**

When joining more than two tables in the Query editor, a left source is identified in the first pair of tables in the *Join pairs* list. All subsequent join pairs take the results of the preceding join pair as the left source.

#### **Mixed joins example**

The example below illustrates how sequential joins can produce a result showing all of the departments that have employees and the employees' bonuses. In this case, the Department table would be the left source and the Employee table would be the right source of an inner join. The results of that inner join would then be joined to the Bonus table using a left outer join The results of the inner join would be the left source and the Bonus table would be the right source.

The joins produce four rows with the bonus information NULL where there was no value in the bonus table.

Sources:

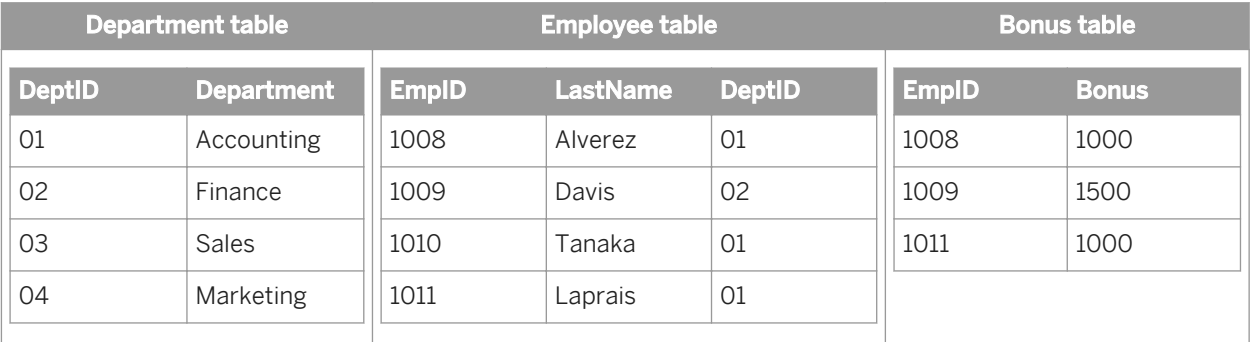

Join Results:

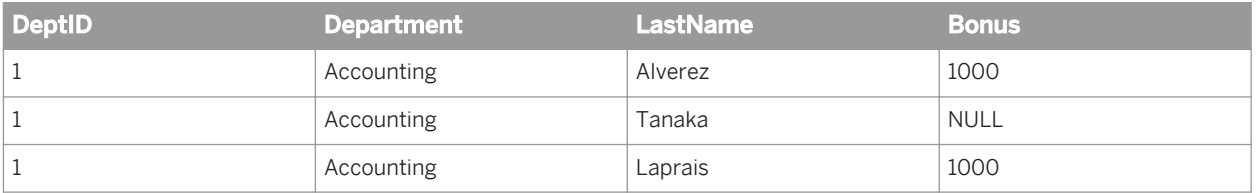

<span id="page-1462-0"></span>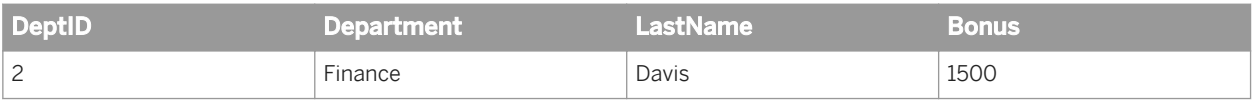

The SQL query is:

```
SELECT DEPARTMENT.DEPTID, DEPARTMENT.DEPARTMENT,
  EMPLOYEE.LASTNAME, BONUS.BONUS
FROM (DEPARTMENT INNER JOIN EMPLOYEE
(ON DEPARTMENT.DEPTID=EMPLOYEE.DEPTID))
LEFT OUTER JOIN BONUS 
ON (EMPLOYEE.EMPID = BONUS.EMPID)
```
In Data Services, the three tables in the data flow would be sources to a Query transform and the join results would appear in the target table as shown below.

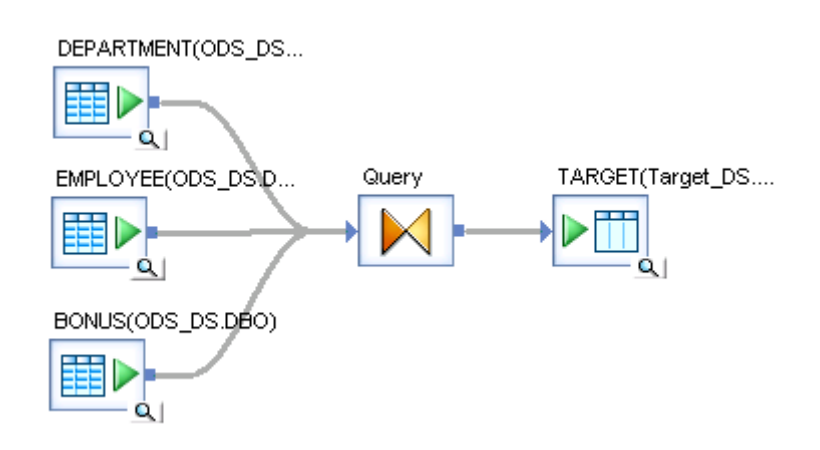

Use the Query editor *FROM* tab to define the Join pairs list as follows:

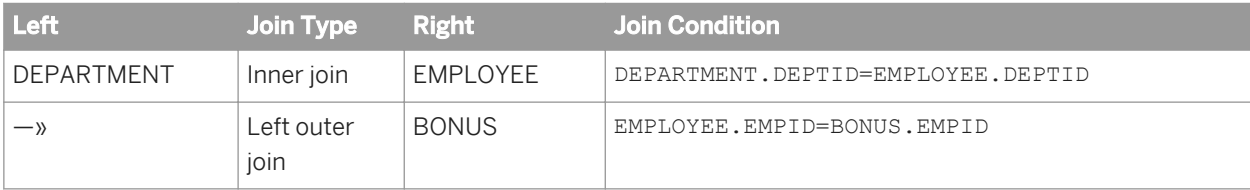

### **3.5.5.4.10.3.3 Restricting left outer joins**

#### **About restricting left outer joins**

An unrestricted left outer join between two tables results in all of the rows from the left outer table along with data from the inner table that satisfies the join condition. NULL values are assigned in rows that do not contain data.

The result set for a left outer join that is restricted depends on whether the restriction is placed in the ON condition or in the WHERE clause. Where you place the restriction ultimately depends on what information you need the query to return. The following table shows the result set defined in each case and how to define the query in the Query editor.

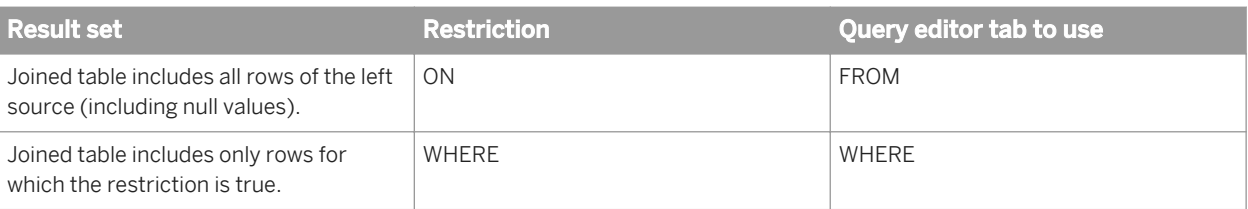

#### i Note

For inner joins, it does not matter where the restriction is placed; the result set is the same in either case.

#### **Restriction placed in the ON condition example**

For example, assume CUSTOMER is the left source and SALESORDER is the right source of a left outer join. The diagram below shows data in the source tables and the results of a left outer with the restriction placed in the ON condition.

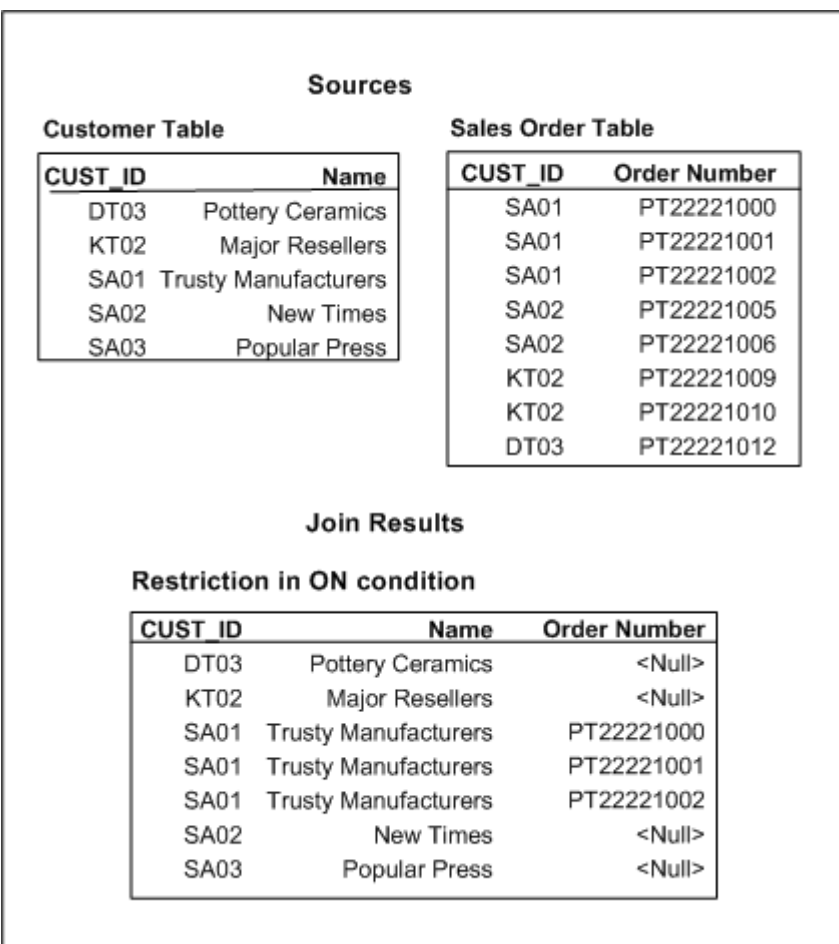

The join condition specified in the FROM clause contains the clause AND CUSTOMER.CUST  $ID = 'SAO1'$  and the result returns all rows of the left source, CUSTOMER, including those rows with NULL values. The Join pairs area of the FROM tab would appear as follows:

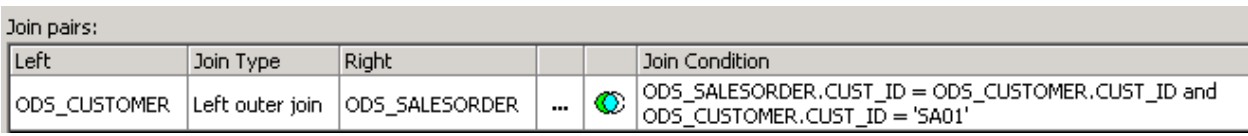

The SQL query is:

```
SELECT ODS_CUSTOMER.CUST_ID, ODS_CUSTOMER.NAME1,
 ODS_SALESORDER.SALES_ORDER_NUMBER 
FROM DBO.ODS_CUSTOMER ODS_CUSTOMER LEFT OUTER JOIN 
 DBO.ODS_SALESORDER ODS_SALESORDER 
ON (ODS_SALESORDER.CUST_ID=ODS_CUSTOMER.CUST_ID) 
AND (ODS CUSTOMER.CUST \overline{I}D = 'S\overline{A}01')
```
#### **Restriction placed in the WHERE clause example**

Referring again to the example of CUSTOMER as the left source and SALESORDER as the right source of a left outer join, if the restriction CUSTOMER.CUST\_ID = 'SA01' is placed in the WHERE clause, the result of a left outer join returns only the rows for which the restriction is true. The data in the source tables and results of the join are shown in the diagram below.

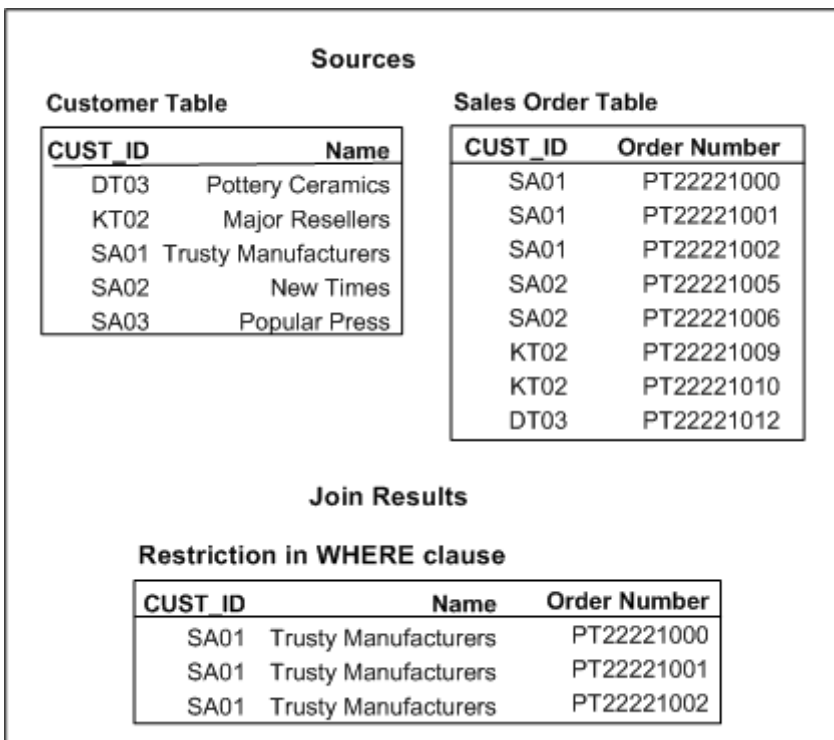

The Join pairs area of the FROM tab would appear as follows:

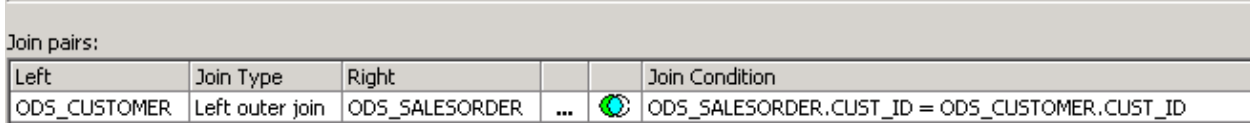

and the WHERE tab would contain the restriction:

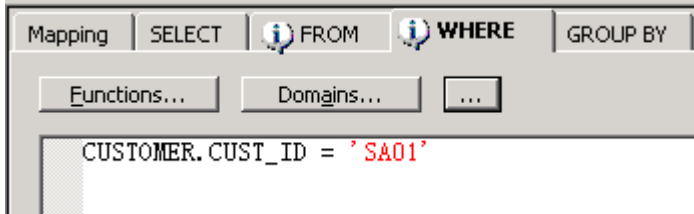

The SQL query is:

```
SELECT ODS CUSTOMER.CUST ID, ODS CUSTOMER.NAME1,
ODS_SALESORDER.SALES_ORDER_NUMBER
FROM DBO.ODS CUSTOMER ODS CUSTOMER LEFT OUTER JOIN
DBO.ODS_SALESORDER ODS_SALESORDER
ON (ODS_SALESORDER.CUST_ID=ODS_CUSTOMER.CUST_ID) 
WHERE (\overline{O}DS_CUSTOMER.CUS\overline{T} ID = TSAO1')
```
### **3.5.5.4.10.4 Viewing Optimized SQL**

Before running a job, you can view the SQL code that SAP Data Services generates for table sources in data flows. By examining the SQL code, you can verify that the software generates the commands you expect. If necessary, you can alter your design to improve the data flow.

To view the SQL code:

- 1. Validate and save data flows.
- 2. Open a data flow in the workspace.
- 3. Select *Display Optimized SQL* from the *Validation* menu.

Alternately, you can right-click a data flow in the object library and select *Display Optimized SQL*.

The *Optimized SQL* window opens and shows a list of datastores and the optimized SQL code for the selected datastore. By default, the *Optimized SQL* window selects the first datastore.

The software only shows the SELECT generated for table sources and INSERT INTO... SELECT for targets. It does not show the SQL generated for SQL sources that are not table sources, such as:

- Lookup function
- Key\_generation function
- Key\_Generation transform
- Table\_Comparison transform

4. Select a name from the list of datastores on the left to view the SQL that this data flow applies against the corresponding database or application.

#### i Note

The *Optimized SQL* window displays the existing SQL statement in the repository. If you changed your data flow, save it so that the *Optimized SQL* window displays your current SQL statement.

## **3.5.5.4.10.5 Outer join compared to the Lookup function**

You can produce a similar data set using the lookup function. However, the lookup function is limited to the following actions:

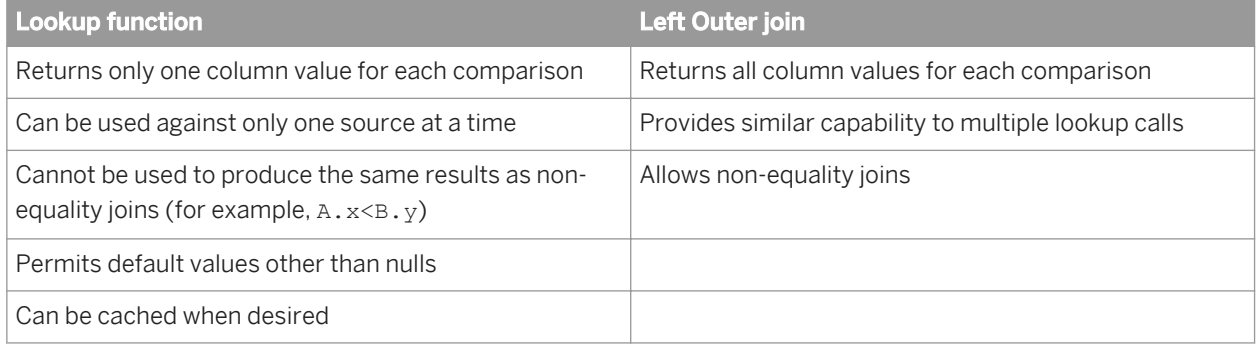

In addition, sources in an outer join query must be joined in a hierarchical order:

- A source can only be the inner table of one outer join
- A source cannot be "outer joined" with itself in a single Query transform

#### **3.5.5.5 Row\_Generation**

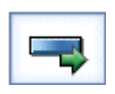

Produces a data set with a single column. The column values start with the number that you set in the *Row number starts at* option. The value then increments by one to a specified number of rows.

### **3.5.5.5.1 Data inputs**

None.

# **3.5.5.5.2 Editor**

The Row\_Generation transform editor includes the target schema, and transform options.

# **3.5.5.5.3 Options**

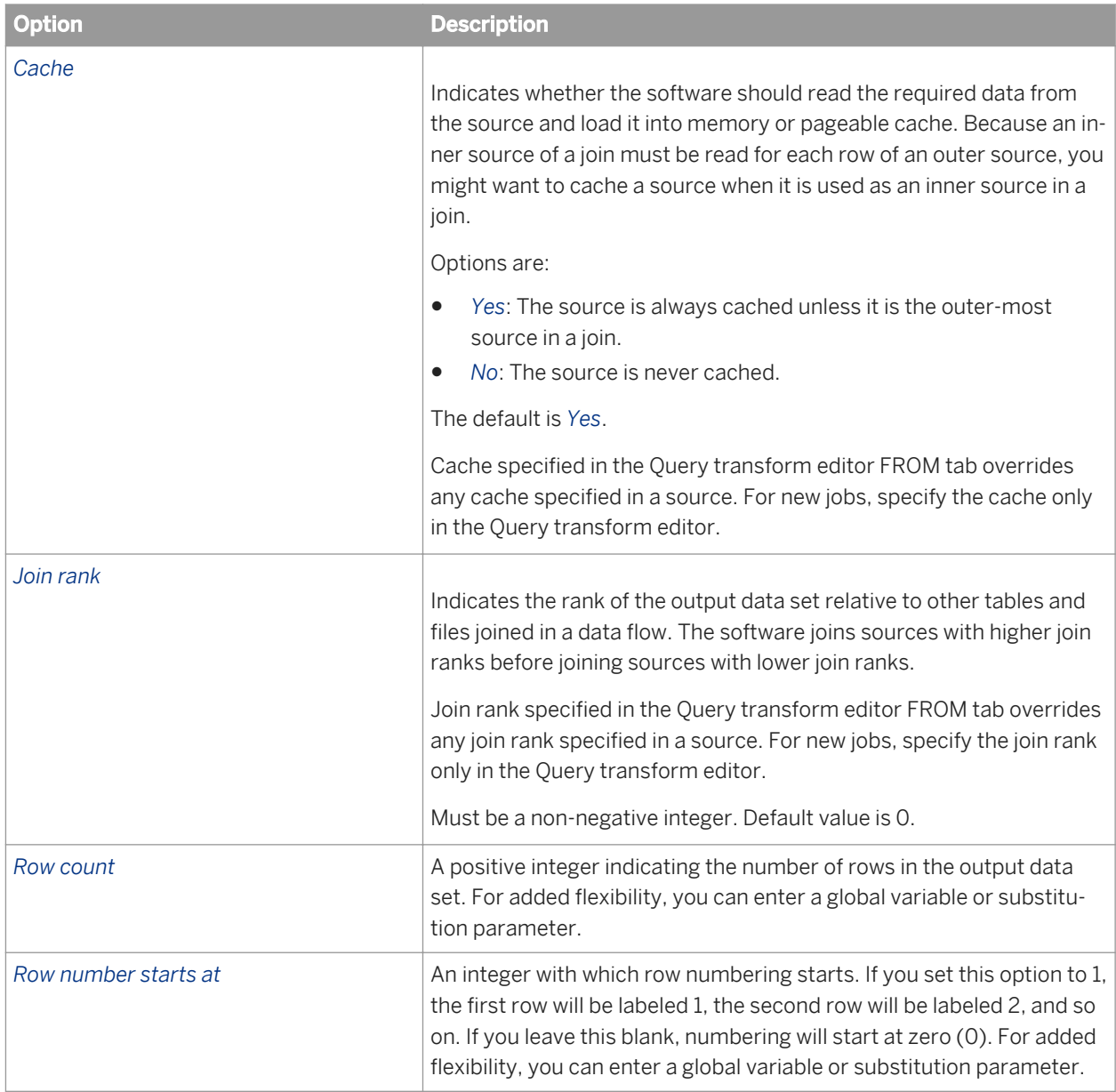

## **3.5.5.5.4 Data outputs**

The Row\_Generation transform produces a data set with a single column and the number of rows specified in the *Row count* option. The rows contain integer values in sequence starting from the value that you entered in the *Row number starts at* option, and incrementing by one in each row.

## **3.5.5.6 SQL**

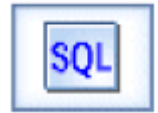

Performs the indicated SQL query operation.

Use this transform to perform standard SQL operations when other built-in transforms cannot perform them.

The options for the SQL transform include specifying a datastore, join rank, cache, array fetch size, and entering SQL text.

i Note

The SQL transform supports a single SELECT statement only.

## **3.5.5.6.1 Data inputs**

None. This transform does not allow an input data set.

### **3.5.5.6.2 Options**

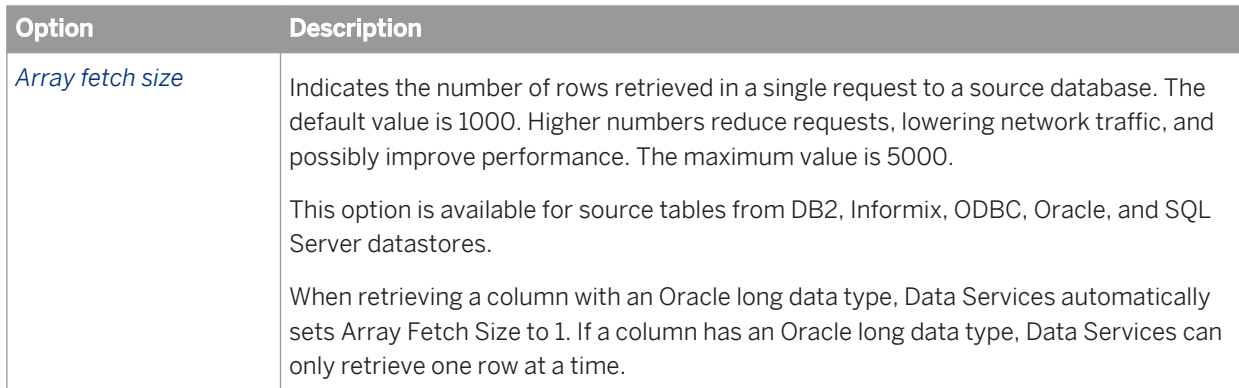

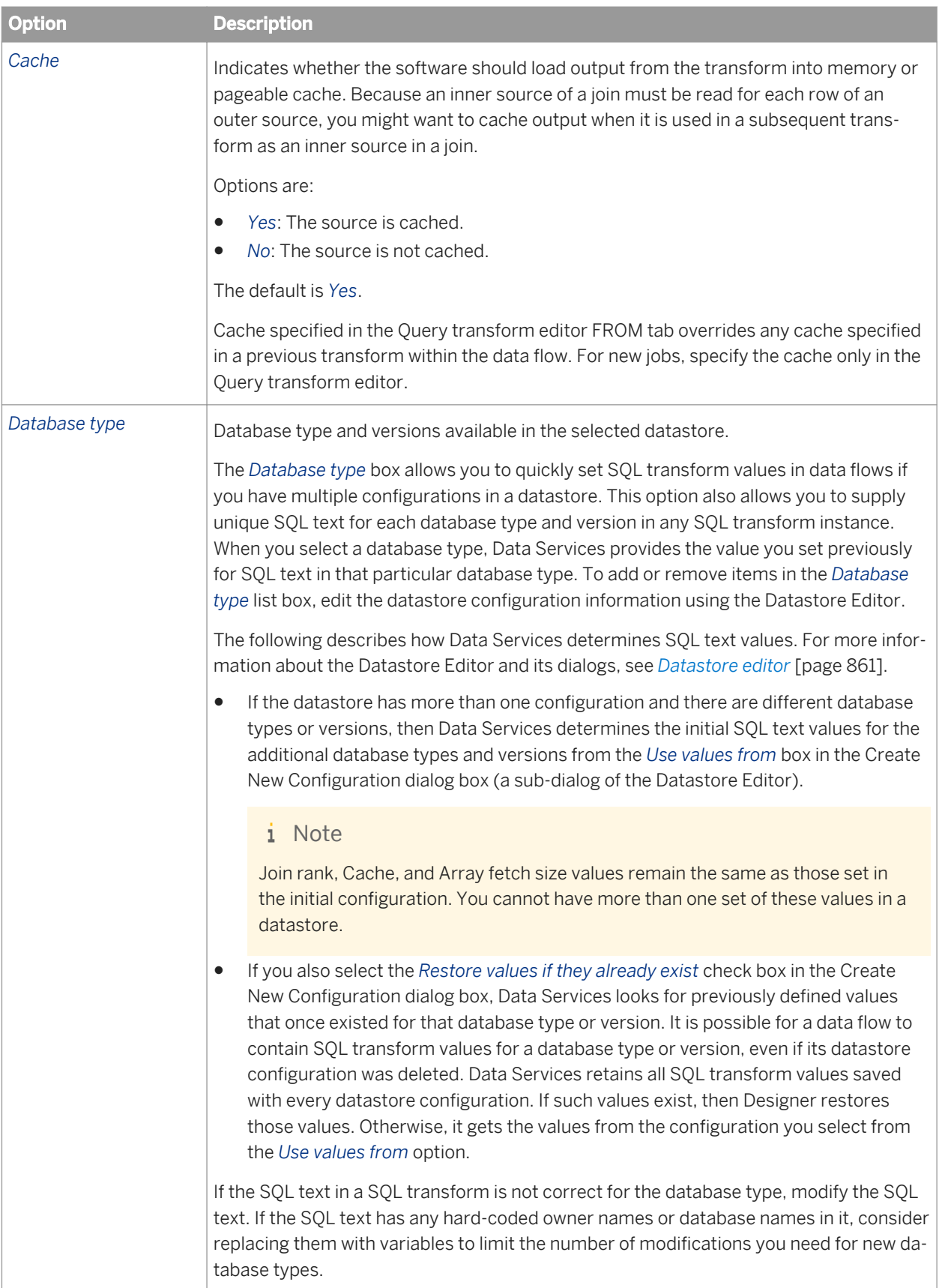

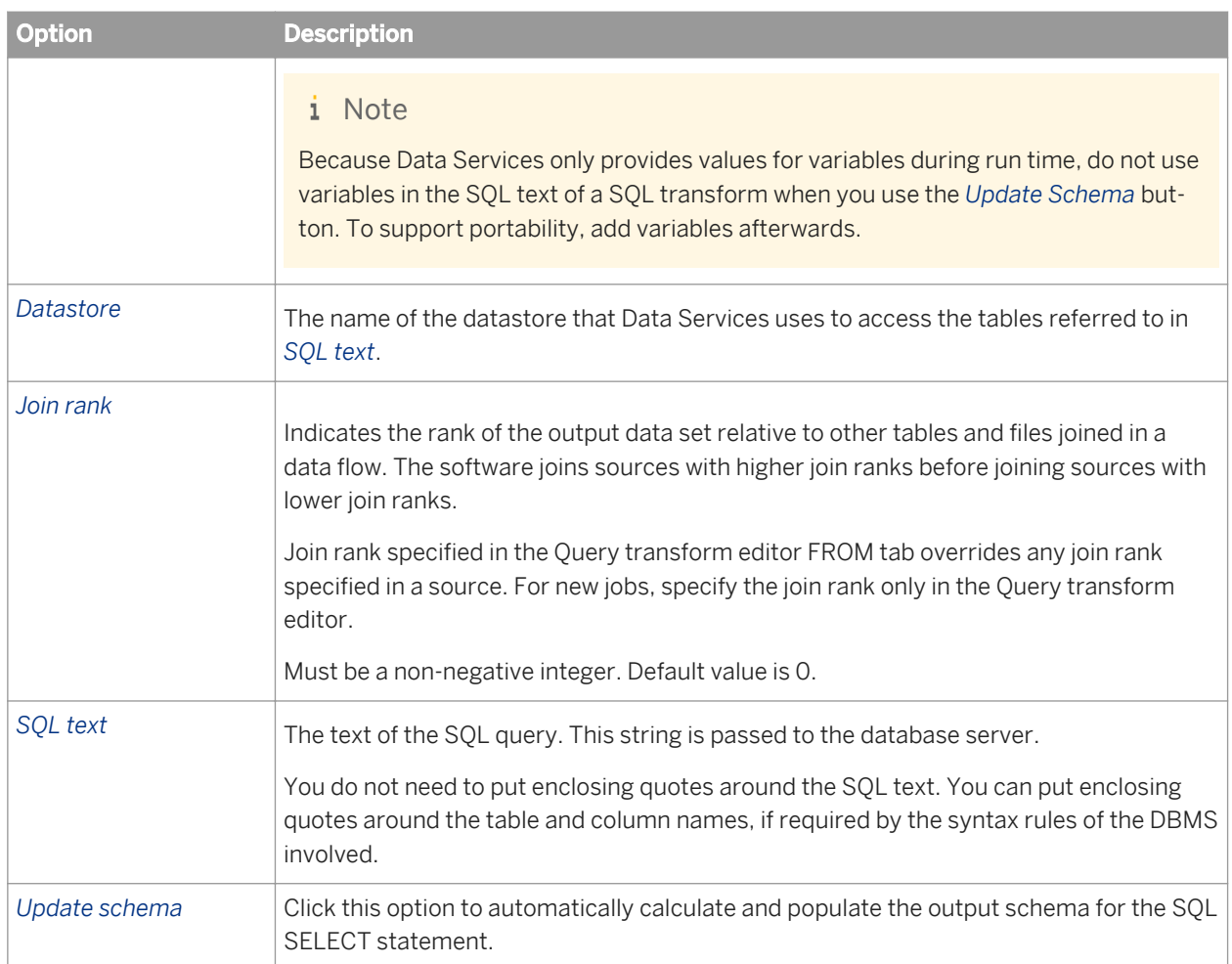

## **3.5.5.6.3 Data outputs**

There are two ways of defining the output schema for a SQL transform:

- Automatic: After you type the SQL statement, click *Update schema* to execute a described select statement against the database which obtains column information returned by the select statement and populates the output schema.
- Manual: Output columns must be defined in the output portion of the SQL transform. The number of columns defined in the output of the SQL transform must equal the number of columns returned by the SQL query.

The column names and data types of the output columns need not match the column names or data types in the SQL query. Data Services conversion rules apply.

When possible, Data Services optimizes data flows by pushing expressions down to an underlying database manager. In a single transaction, Data Services can push down expressions so that they are performed by the underlying database manager. However, when Data Services evaluates an expression which includes operands of more than one data type, Data Services attempts to convert the operands to the same data type first. (Except for national character-set data types which can be pushed down while others in an expression are not.). Errors are flagged for illegal conversion.

The output data set cannot contain hierarchical data.

<span id="page-1471-0"></span>Exercise care when specifying the output columns. Typically the column data types of the two sets of columns should be an exact match. If you choose to have different data types, you need to ensure that they are compatible—if they are not, you will get a runtime error from the underlying database manager.

#### **Related Information**

*[varchar](#page-1037-0)* [page 1038]

#### **3.5.5.7 Validation**

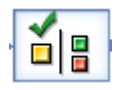

The Validation transform qualifies a data set based on rules for input schema columns. You can apply multiple rules per column or bind a single reuseable rule (in the form of a validation function) to multiple columns.

The Validation transform can identify the row, column, or columns for each validation failure. You can also use the Validation transform to filter or replace (substitute) data that fails your criteria.

When you enable a validation rule for a column, a check mark appears next to it in the input schema.

### **3.5.5.7.1 Validation Rules tab options**

Open the Validation transform editor by clicking the name of the transform in your data flow. On the Validation Rules tab, the top pane lists all of available rules and the bottom pane lets you define substitution values for failed rules to send to the Pass output schema.

The following table describes the options for the Validation Rules tab.

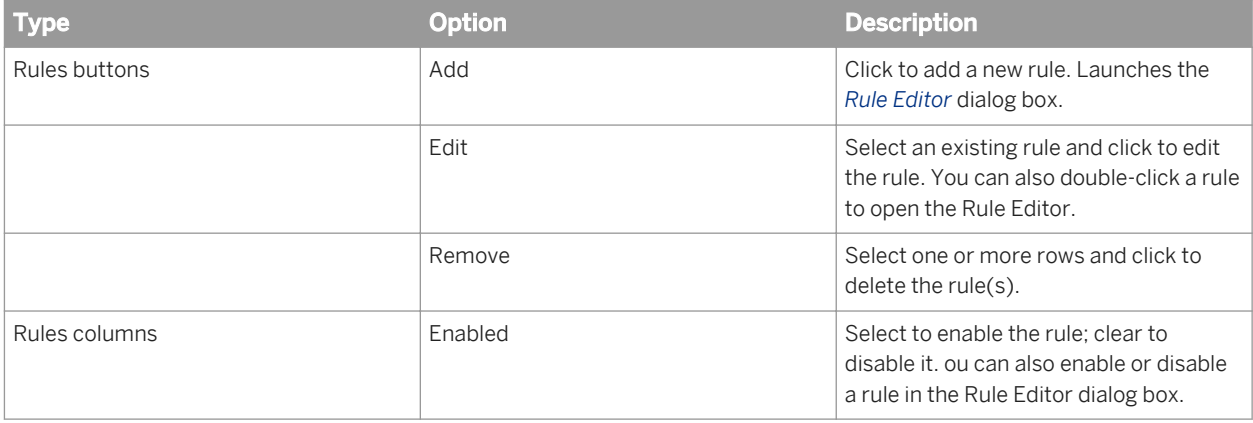

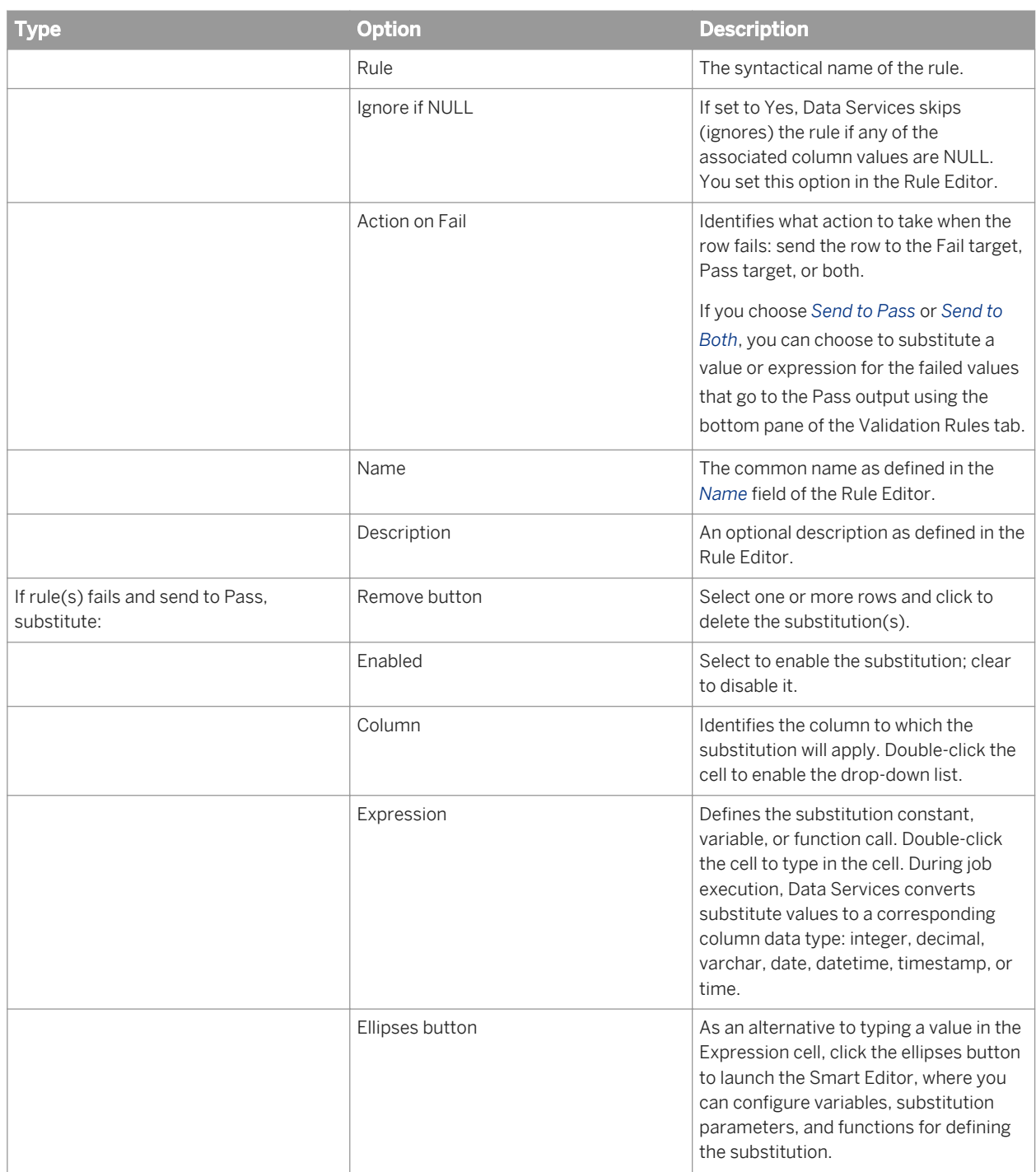

#### **Related Information**

*[Validation Transform Options tab](#page-1473-0)* [page 1474]

# <span id="page-1473-0"></span>**3.5.5.7.2 Validation Transform Options tab**

The Validation Transform Options tab has the following options:

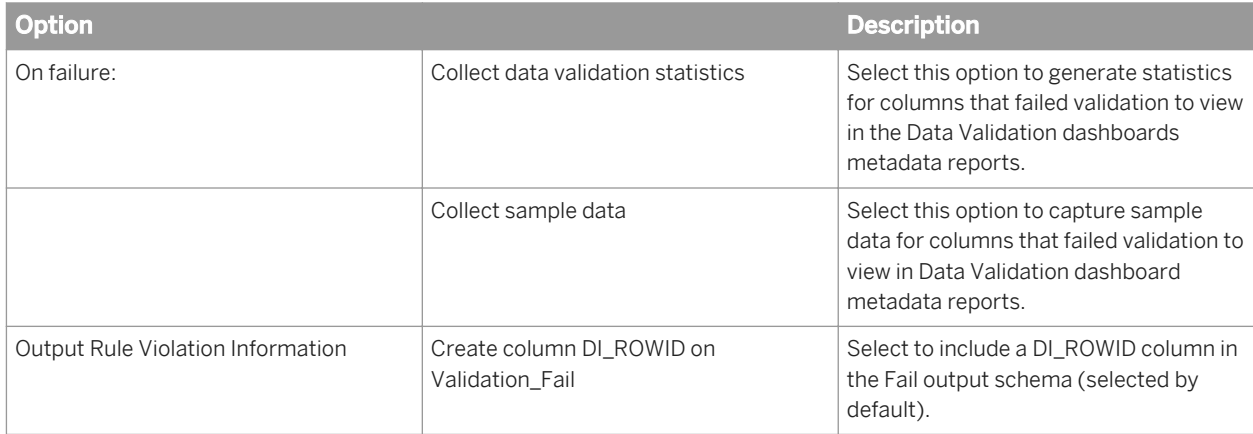

#### **Related Information**

*[Validation Rules tab options](#page-1471-0)* [page 1472]

## **3.5.5.7.3 Rule Editor**

You use the Rule Editor to define or edit a validation rule. Launch the Rule Editor from the Validation Rules tab of the Validation transform by clicking *Add* or double-clicking an existing rule to edit it.

The Rule Editor lets you configure a rule either based on an existing validation function or a rule defined in the validation transform that is based on a single column input.

Rules defined with a validation function have the following characteristics:

- Reusable
- Accept multiple input parameters
- Prefereble for more complex rules
- Can be created in SAP Information Steward and imported and used in Data Services

Rules defined with a column validation have the following characteristics:

- Not reusable; the rule definition is part of the transform (not shared outside the transform)
- Binds to only one input column
- Better for simple rules

Also note there are two types of validation functions as categorized in the object library:

- Imported from Information Steward: These functions were created in Information Steward and cannot be edited in Data Services
- Locally created: Created and editable in Data Services

## **3.5.5.7.3.1 To define a validation rule based on a column**

- 1. In a data flow with the Validation transform connected to an input schema, click the transform name to open its editor.
- 2. On the Validation Rules tab, click *Add*. The Rule Editor displays with the *Enabled* check box selected by default.
- 3. Type a name for the rule and optionally add a description.
- 4. Select an *Action on fail*:
	- Send To Fail
	- Send To Pass
	- Send To Both
- 5. Select *Column Validation*.
- 6. Select a *Column* from the drop-down list.
- 7. Define a condition. All conditions must be Boolean expressions. Or, select *Custom Condition* to enable access to the smart editor (ellispses button) or function wizard (*Functions* button).

#### $\mathbf{E}$  Example

#### Defining a validation rule for a five-digit ZIP code pattern

The following example defines a Validation transform that verifies that the data for ZIP code is a five-digit number.

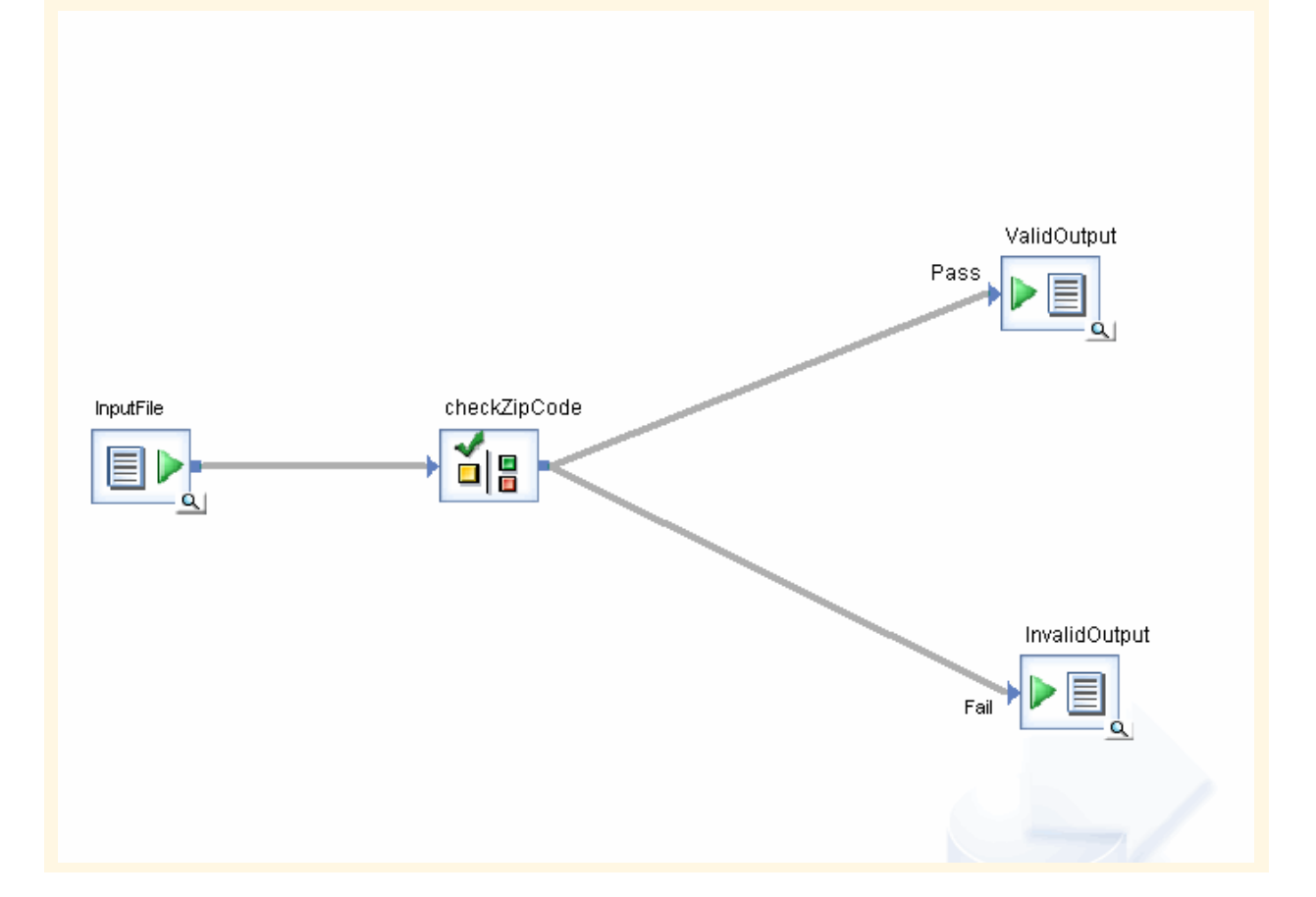

- 1. Open the Validation transform editor.
- 2. Click *Add*.
- 3. Name the rule **checkzip**.
- 4. For *Action on Fail*, select *Send To Both*.
- 5. Select *Column Validation*.
- 6. Select the *Customers.Zipcode* column.
- 7. Select the *LIKE* condition.
- 8. Specify the pattern as **99999**, which matches any five-digit number.
- 9. Click *OK*.
- 10. On the *Validation Rules* tab, for the option, *If any rule fails and send to Pass, substitute with:* double-click a cell under *Column* and select *Customers.Zipcode*.
- 11. Double-click in the cell under *Expression* and type **'Invalid'**.

If the zip code does not match the pattern, Data Services replaces the value with the string **Invalid**.

The following graphic shows the input data.

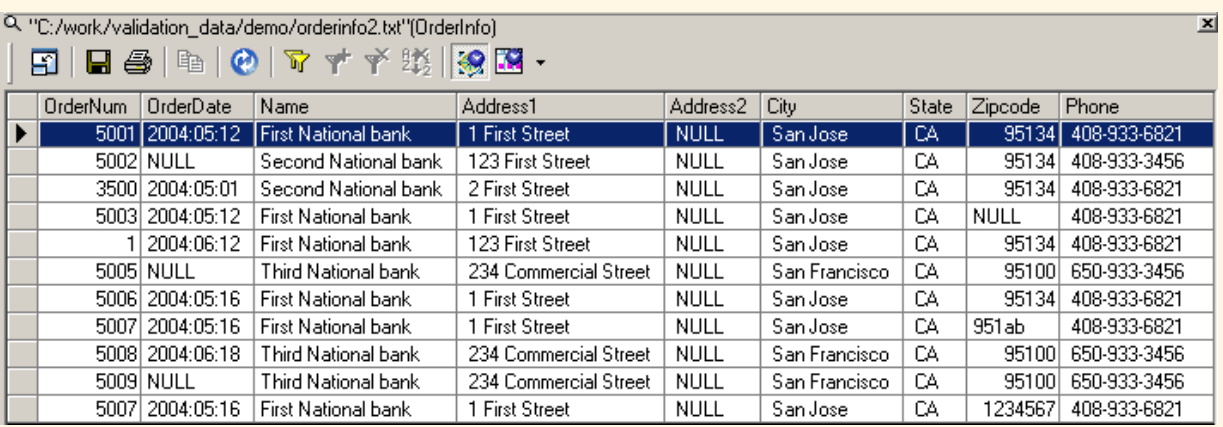

The following graphic shows the data sent to the Pass/ValidOutput table:

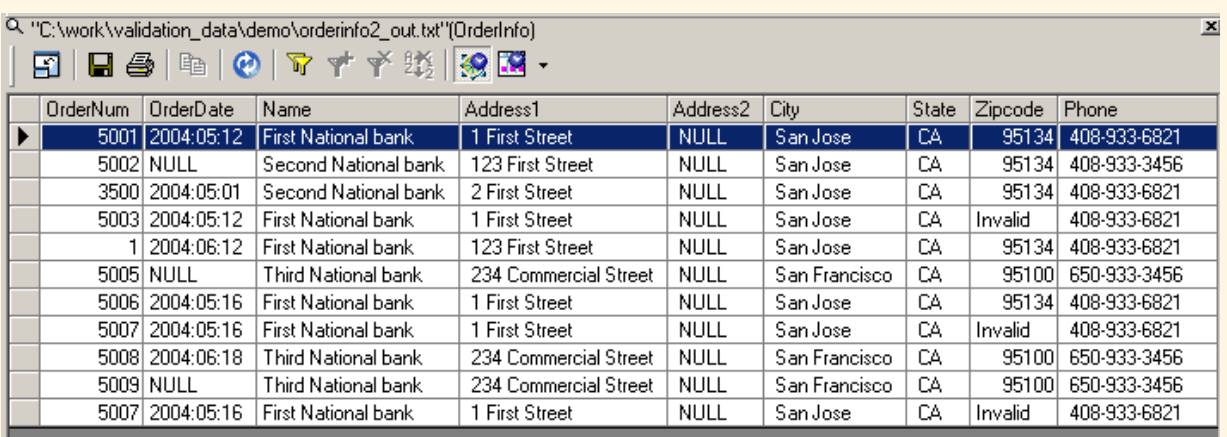
The following graphic shows the data sent to the Fail/InvalidOutput table:

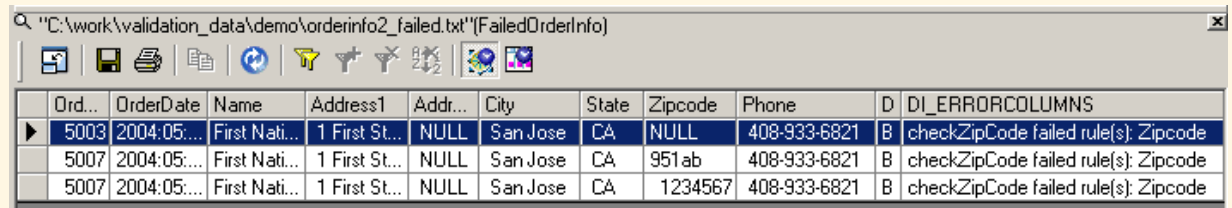

## **3.5.5.7.3.2 Defining a validation rule using a custom validation function**

This section describes how to first add and define the new custom validation function in the object library, then how to use the function to define a validation rule.

## **3.5.5.7.3.2.1 To define a custom validation function in the object library**

This procedure describes how to add and define the a custom validation function in the object library. The next procedure describes how to use the validation function to define a validation rule.

In this example, the function determines whether the ZIP column contains 5-digit ZIP codes by checking each character and ensuring that each character is a digit. To verify the character is a digit, the function checks to see if its ASCII value is between 48 and 57 inclusive (corresponding to 0 through 9 respectively).

- 1. From the *Custom Function* tab of the object library, right-click *Validation Functions* and select *New*. The *Custom Function* dialog box displays with *Validation function* selected.
- 2. Enter the name **ZipIsValid** for the new function and click *Next*. The smart editor displays.
- 3. To define the parameters and variables for this function, select the *Variables* tab in the smart editor window.
- 4. Right-click the *Parameters* node and select *Insert*.
- 5. Enter a parameter name such as **\$ZipToValidate**.
- 6. Select the appropriate data type such as *varchar* with a length of **5**.
- 7. For the *Parameter type* select *Input*.

#### i Note

Validation functions can have multiple input parameters; additional output parameters are not used.

8. Click *OK*.

The parameter \$ZipToValidate appears under the *Parameters* node.

9. Add five local variables named \$Z1 through \$Z5, which represent the five characters in the column. Right-click *Local*, select *Insert*, enter the name, select the data type *int*, and click *OK.*

The five variables appear under the *Local* variables node.

10. In the text panel of the smart editor, enter the following validation script:

```
$Z1 = ascii(substr($ZipToValidate, 1, 1));
$Z2 = ascii(substr($ZipToValidate, 2, 1));
$Z3 = ascii(substr($ZipToValidate, 3, 1));
$Z4 = \text{asci}(\text{substr}(\text{$Z_i$}) \text{ToValidate}, 4, 1));$Z5 = \text{ascii}(\text{substr}(\text{$Z$}ipToValue, 5, 1));if ( $Z1 < 48 OR $Z1 > 57 )
 return 0;
if ( $Z2 < 48 OR $Z2 > 57 )
 return 0;
if ( $Z3 < 48 OR $Z3 > 57 )
 return 0;
if ( $Z4 < 48 OR $Z4 > 57 )
 return 0;
if ( $Z5 < 48 OR $Z5 > 57 )
 return 0;
return 1;
```
#### i Note

The Validation transform only supports custom functions that return an integer data type. If a return value is not a zero, then Data Services processes it as TRUE.

#### 11. Click *OK*.

The new function displays in the object library under the *Validation Function* node.

Continue to the next procedure to use the validation function in a validation rule.

# **3.5.5.7.3.2.2 To define a validation rule using a validation function**

This procedure describes how to use a custom validation function to define a validation rule.

- 1. Add a data flow with a source and a Validation transform and connect them.
- 2. Click the transform name to open the Validation transform editor.
- 3. On the *Validation Rules* tab, click *Add*. The Rule Editor displays with the *Enabled* check box selected by default.
- 4. In the Rule Editor, name the rule.
- 5. Select the *Action on fail: Send to Fail*.
- 6. With the *Validation Function* option selected, from the drop-down list select the ZipIsValid function. The Bindings table populates with the required parameters for the function.
- 7. Define the parameter argument. For the \$ZipToValidate parameter, double-click the cell under *Argument* and select the column *ZIP*.
- 8. Click *OK* to save the rule.

The rule appears in the Rules list on the *Validation Rules* tab.

When you run the job, the rule will apply the reusable validation function to the ZIP column and check each character to validate each is a digit.

# **3.5.5.7.3.3 Rule Editor options**

The following table describes the options in the Rule Editor dialog box.

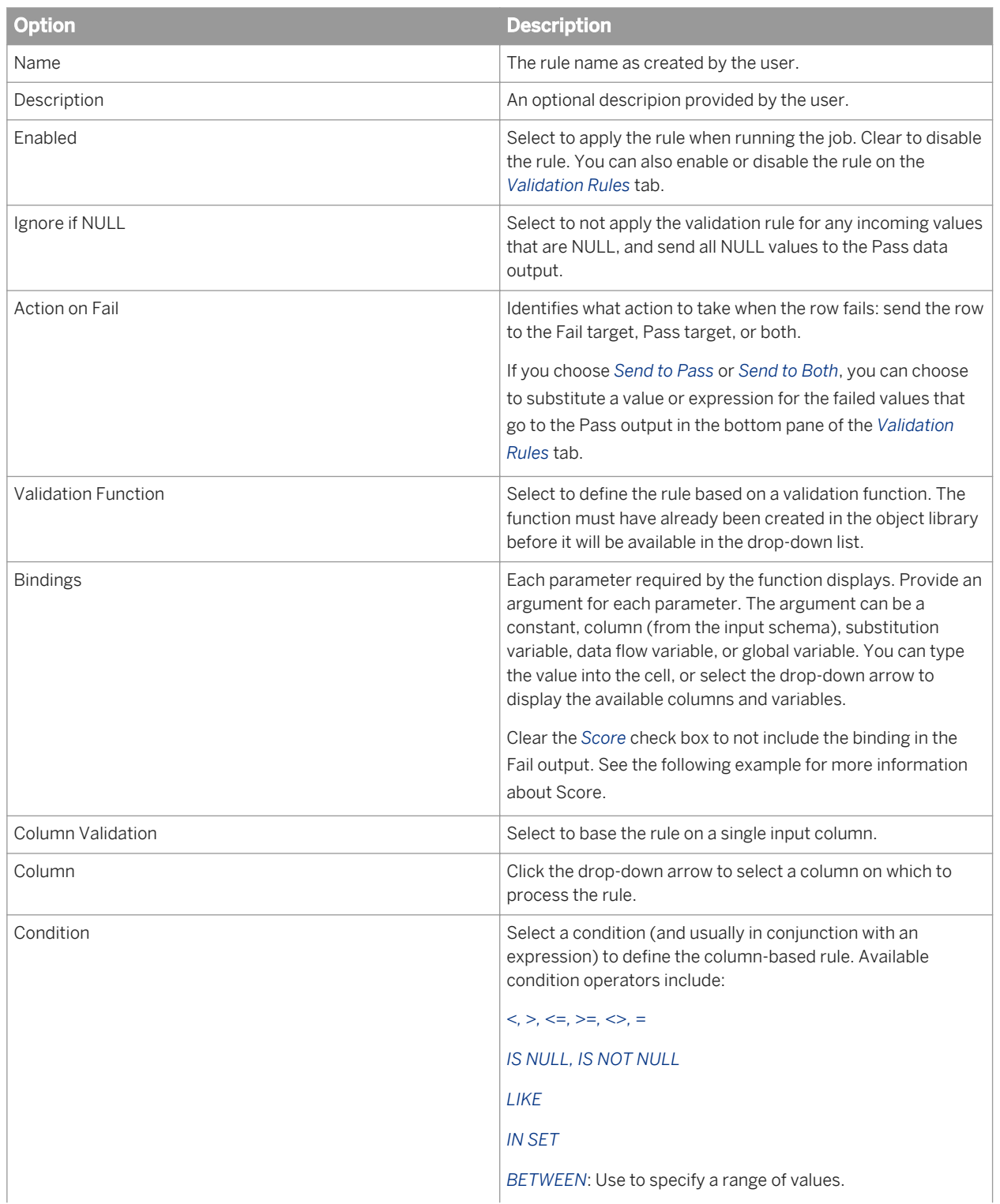

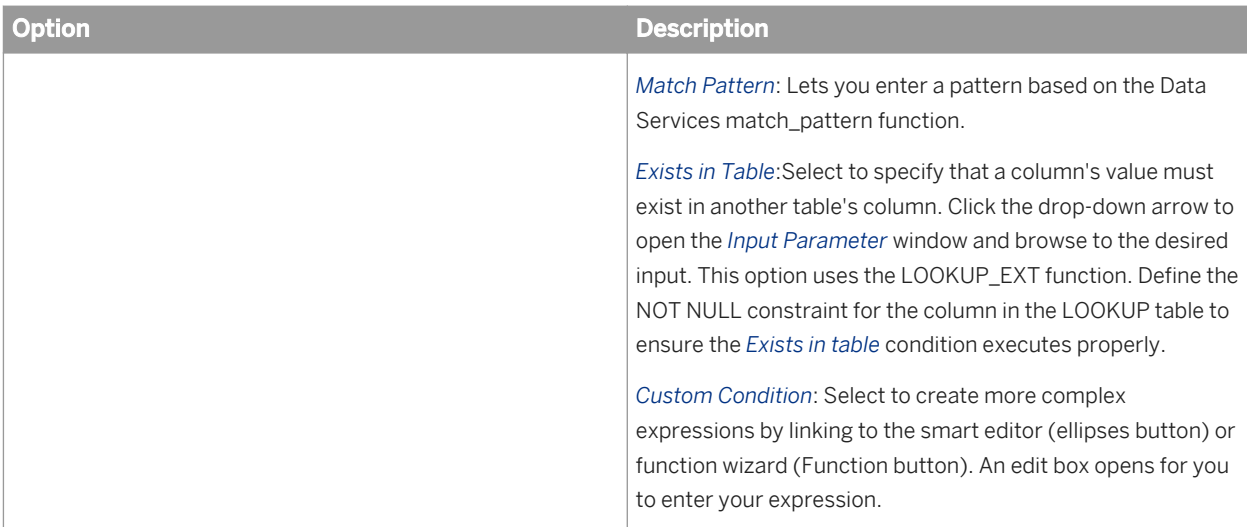

#### $E$  Example

#### Understanding Score

Say you are using a validation function to define a validation rule that checks for valid ZIP codes and has two input parameters: \$Country and \$ZIP. The function might be written as follows:

```
 if ($Country = 'US')
  if (match_pattern ($ZIP,'99999')=1)
  return 1; #For the country US, the ZIP code must match the 5-digit pattern
  else
  return 0; #Fails if ZIP code does not match pattern for US
return 1; #If country is not US, always true
```
Using this function in a Validation transform binds the rule to the columns Country and ZIP. However in the Rule Editor when defining the parameter, you would select the *Score* check box for the ZIP column but not for the Country column because the goal is to validate the ZIP format. The \$Country parameter is being used as a filter (to sort out U.S. ZIP codes), not for validation.

#### Sample input:

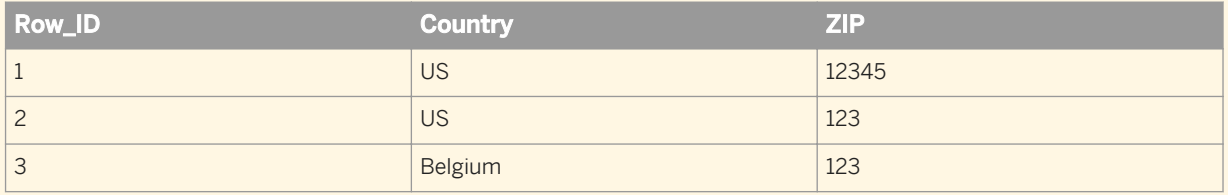

Fail output with Score selected for ZIP:

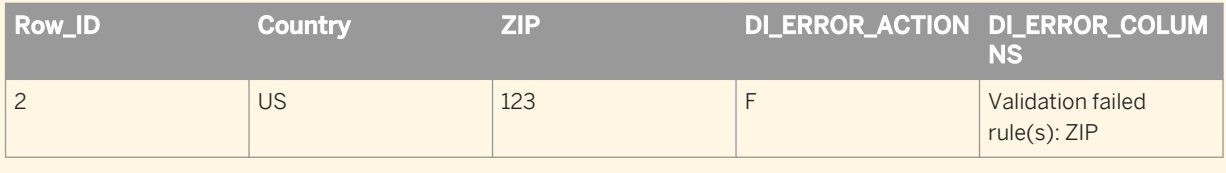

RuleViolation output:

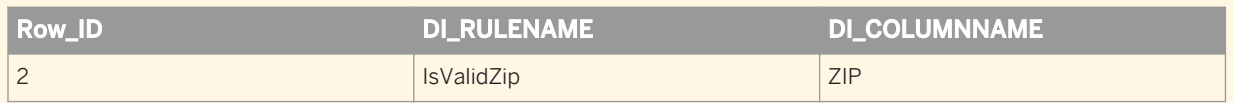

Therefore, if you later want to generate a report on why rows failed, only the ZIP column will appear as having has bad data, not the Country column.

### **Related Information**

*[match\\_pattern](#page-1621-0)* [page 1622] *[lookup\\_ext](#page-1604-0)* [page 1605]

## **3.5.5.7.4 Data outputs**

The Validation transform can output up to three data outputs: Pass, Fail, and RuleViolation. Data outputs are based on the condition that you specify in the transform. You set the data outputs when you connect the output of the Validation transform with a Pass object, a Fail object, or both a Pass and Fail object in the workspace.

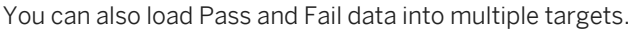

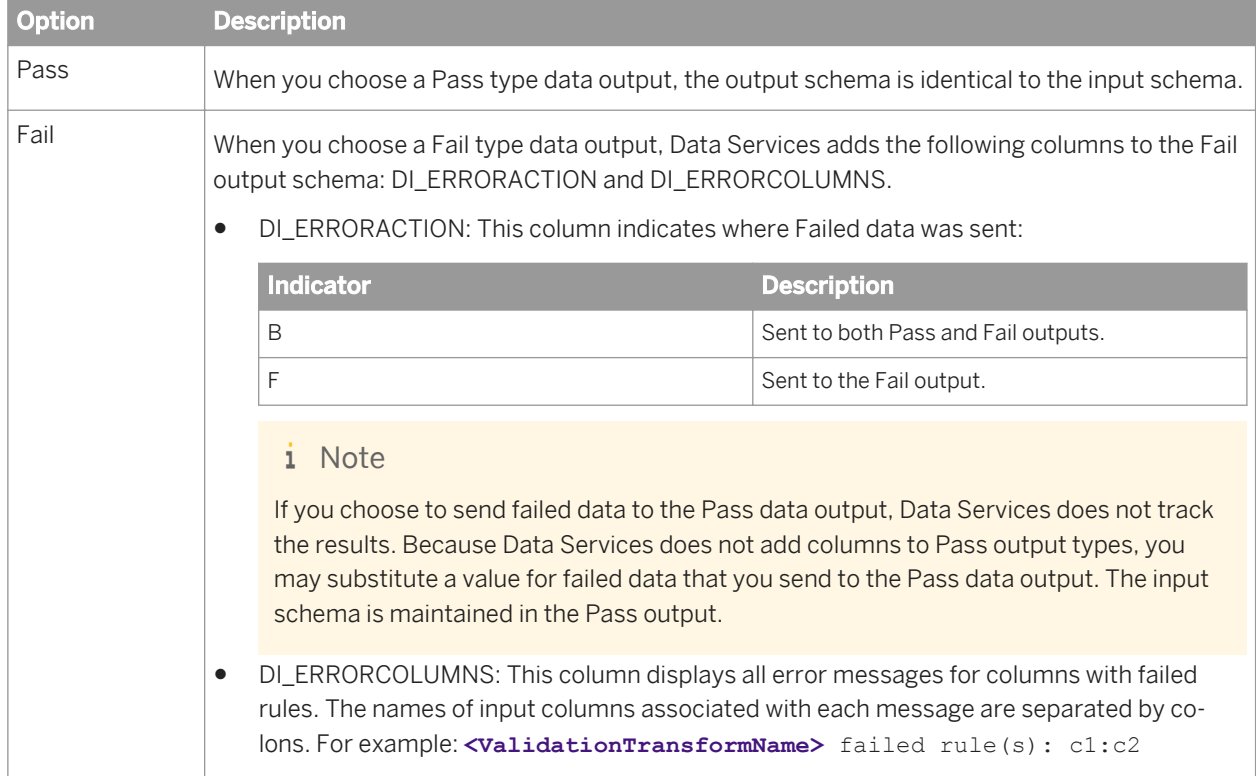

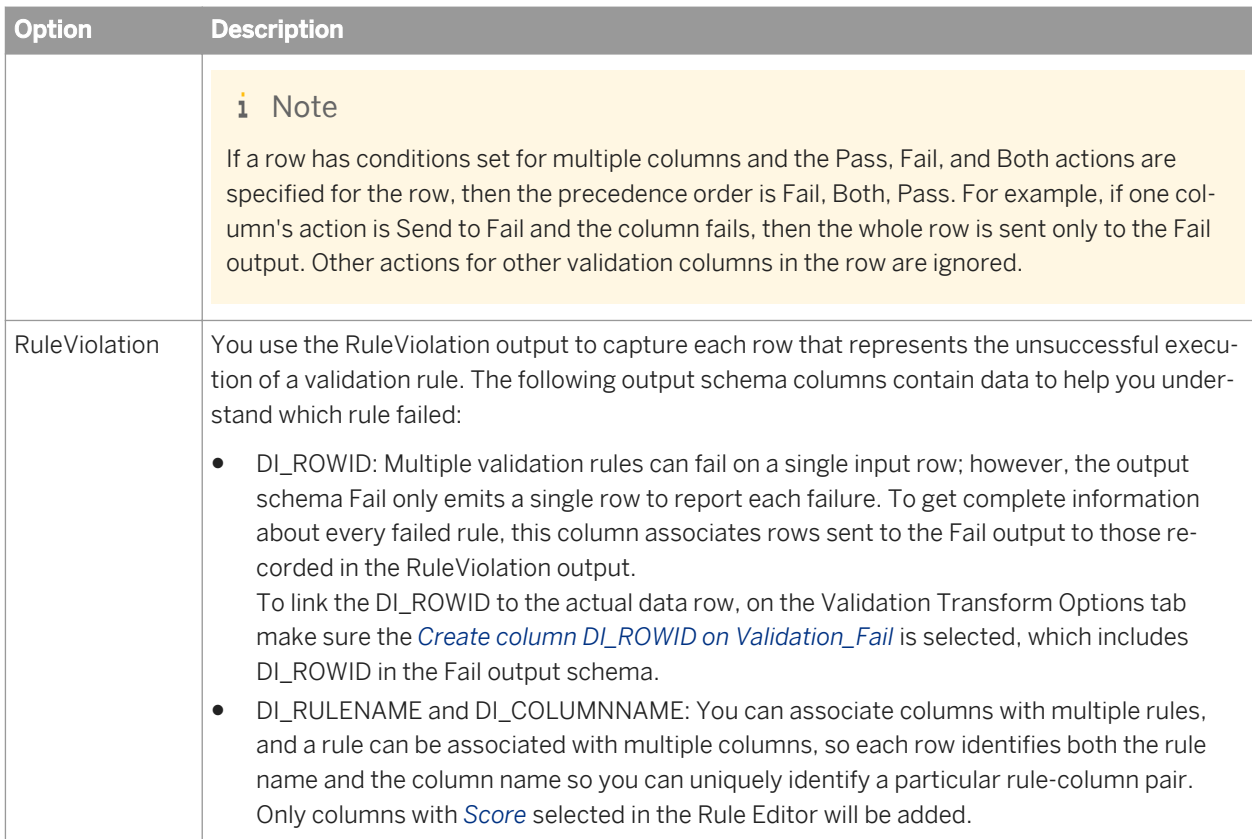

# **3.5.5.7.5 Nested schemas**

The Validation transform can be used with nested schemas. You can associate any scalar column in a nested schema with a validation rule. You can use other nested columns in a validation condition as long as they share the same parents with the column on which the rule is defined. Data Services generates additional columns (DI\_ERRRORACTION and DI\_ERRORCOLUMNS) for the Fail output target at the top level of the schema only. Columns must be expressed with fully qualified names.

# **3.5.5.8 XML\_Map**

The XML\_Map transform is a data transform engine designed for hierarchical data. It provides functionality similar to a typical XQuery or XSLT engine. The XML\_Map transform takes one or more source data sets and produces a single target data set. Flat data structures such as database tables or flat files are also supported as both source and target data sets. You can use the XML\_Map transform to perform a variety of tasks. For example:

- You can create a hierarchical target data structure such as XML or IDoc from a hierarchical source data structure.
- You can create a hierarchical target data structure based on data from flat tables.
- You can create a flat target data set such as a database table from data in a hierarchical source data structure.

XML\_Map transform works in two modes- Normal and Batch mode. In normal mode, data is handled on a row by row basis before sending it to the next transform. In batch mode, data is handled as block of rows, before sending it to the next transform. There are different transform icons to indicate each mode.

### **3.5.5.8.1 Data inputs**

Normal mode - One or more data sets. Each data set can be a hierarchical data source such as XML, IDoc, or a hierarchical output structure from a previous transform. It can also be row-based data such as a database table, spreadsheet, or flat file.

Batch mode - Single data set accepted. The data set can only be a hierarchical data source such as XML, IDoc, or a hierarchical output structure from a previous transform. It can also be row-based data such as a database table, spreadsheet, or flat file.

### **3.5.5.8.2 Data outputs**

Normal mode - A single data set. The data set may be a hierarchical structure or row-based flat data.

Batch mode - A single data set. The data set is always a hierarchical structure or flat dataset. The Batch key columns become first-level columns of the row. The rest of the columns become second-level columns and cannot be edited.

## **3.5.5.8.3 Editor**

Use the XML\_Map editor to specify the Schema In, Schema Out, and Options for the XML\_Map transform.

The areas can be resized in order to expand the area in which you are working. You can also expand and contract the columns to change the width of properties displayed in the input and output schema areas.

# **3.5.5.8.4 Options**

Use batch mode to accumulate blocks of rows before you send those rows to the next transform. For example, using batch mode with SAP functions may improve performance.

You can group the data by *Batch size* and optionally by the *Batch key columns* in batch mode.

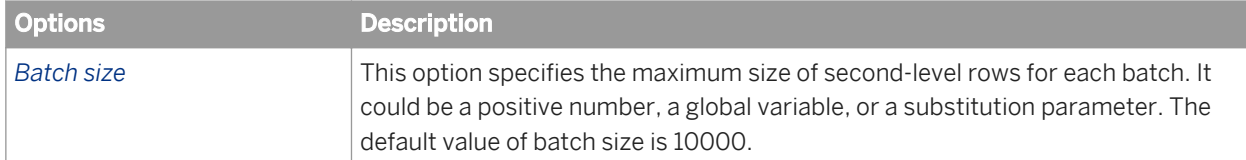

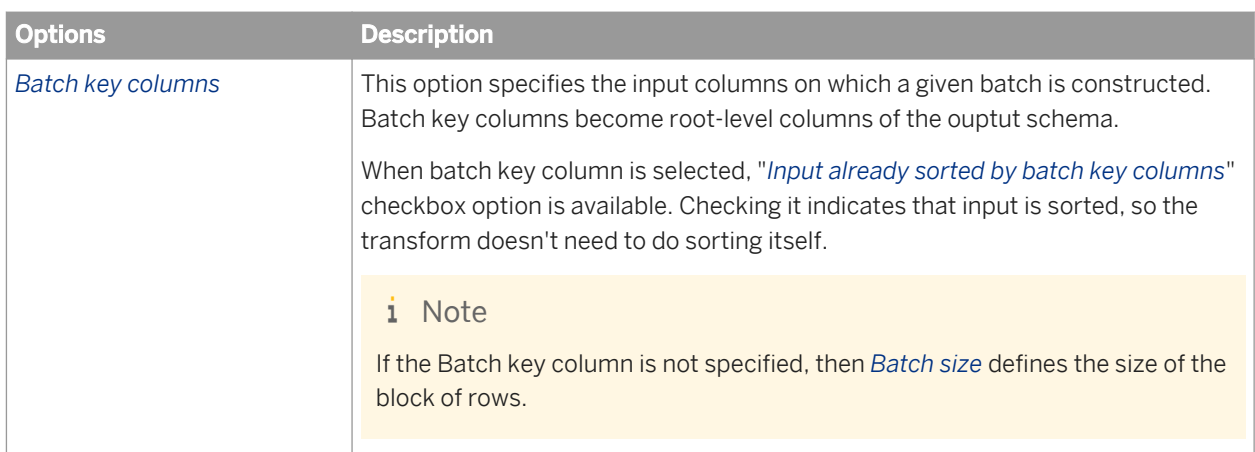

## **3.5.5.8.5 Batch mode operation**

When the XML\_Map transform is run in batch mode, the number of rows in the first nested level is grouped by the *Batch size* and optionally by the *Batch key columns*.

When the *Batch key columns* option is selected, the input for the XML\_Map transform is sorted based on *Batch key columns*. Sorting is done to detect batch key changes. If the *Batch key columns* option is not selected, then there is no sort operation. Each batch is constructed purely based on the maximum *Batch size*. There are no firstlevel columns.

Based on the type of input, each batch is constructed. The batch is sent out when it reaches the maximum *Batch size*, and optionally if the *Batch key* changes.

# **3.5.5.8.5.1 Using Batch mode in XML\_Map transform**

Follow these steps to configure the XML\_Map transform for batch mode.

#### i Note

Only one input is allowed for the XML\_Map transform in batch mode.

#### 1. In the XML\_Map transform editor, select *Batch Mode*.

i Note

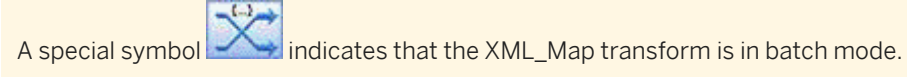

- 2. Construct each batch based on the *Batch size*, and optionally the *Batch key columns*.
- 3. Select the maximum *Batch size* value of second level rows for each batch.

#### i Note

Default value is 10000 and it could be a positive number, a global variable, or a substitution parameter.

- <span id="page-1484-0"></span>4. If you opt for *Batch key columns*, then drag the selected column name from the input schema into the *Batch key columns* list box.
	- i Note
	- The whole input schema moves one level down in the output schema, making it nested.
	- Batch key columns become part of the output schema at the top-level. However, if you want to modify the output schema, then add downstream transforms.
	- If the Batch key columns are not selected, then there is no sort operation. Each batch is constructed purely based on maximum batch size. There are no first-level columns.
- 5. Select the checkbox *input already sorted by batch key columns* if you need to indicate that input is sorted.

The batch is sent out when it reaches the maximum batch size, and optionally if the batch key changes.

### **3.5.5.8.6 Searching in an input or output schema**

- 1. In the XML\_Map editor *Find* tab, enter the search term in the *Find what* box or select from previous search terms in the drop-down list.
- 2. In the *Schemas* list, choose the schemas in which to search.
- 3. In the *Elements* list, choose the types of mappings in which to search.
- 4. In the *Where* list, choose the properties to search within.

#### i Note

You can search within one or all properties, but not within two or three specific properties at a time.

- 5. Select the *Match case* check box to constrain your search to the capitalization entered.
- 6. Click *Find*.

The Designer searches the transform configuration for the words you specified within the constraints you defined.

i Note

The Designer searches for columns loaded into memory. If columns are not loaded into memory, you must expand the schema to load the columns into memory before clicking *Find* and searching for the columns.

All matches are shown in the box below the find constraints. When you click to select a table or column name, the table or column is automatically highlighted and shown in the corresponding input or output schema area.

Initially, the Designer lists the matching columns in the order that they appear within the schemas. If you are searching both schemas, the Designer lists the first match found in the input schema first and the last match found in the output schema last. You can sort the list of matches by property. Each time you click a property heading, the Designer resorts the matches, cycling through original order, ascending order, and descending order.

Arrow icons confirm column and sort type. For example, if you sort the data by the *Description* property and in ascending order, an "up" arrow appears next to the *Description* heading. Click the heading again and a "down" arrow appears to indicate that the data is now sorted in descending alpha-numeric order. Click again and the match list returns to its original sort order.

# **3.5.5.8.7 XML\_Map transform input schema**

The input schema area displays all input schemas for the XML Map transform. Each input schema can contain zero or more of the following elements:

- Columns
- Nested schemas

Icons preceding columns are combinations of the following graphics:

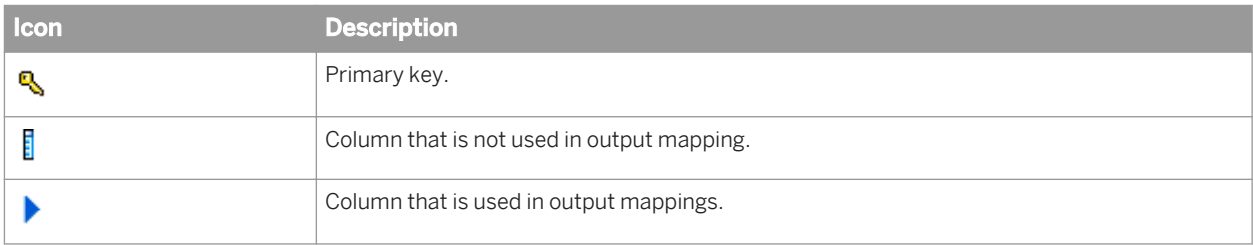

The *Schema In* list at the top left of the query editor indicates the schema that is currently selected. As you select schemas or columns in the input schema area, the *Schema In* list displays the corresponding schema. Conversely, you can select a schema in the *Schema In* list to move easily to a required schema.

You can right-click elements in the input schema area and select the following menu commands:

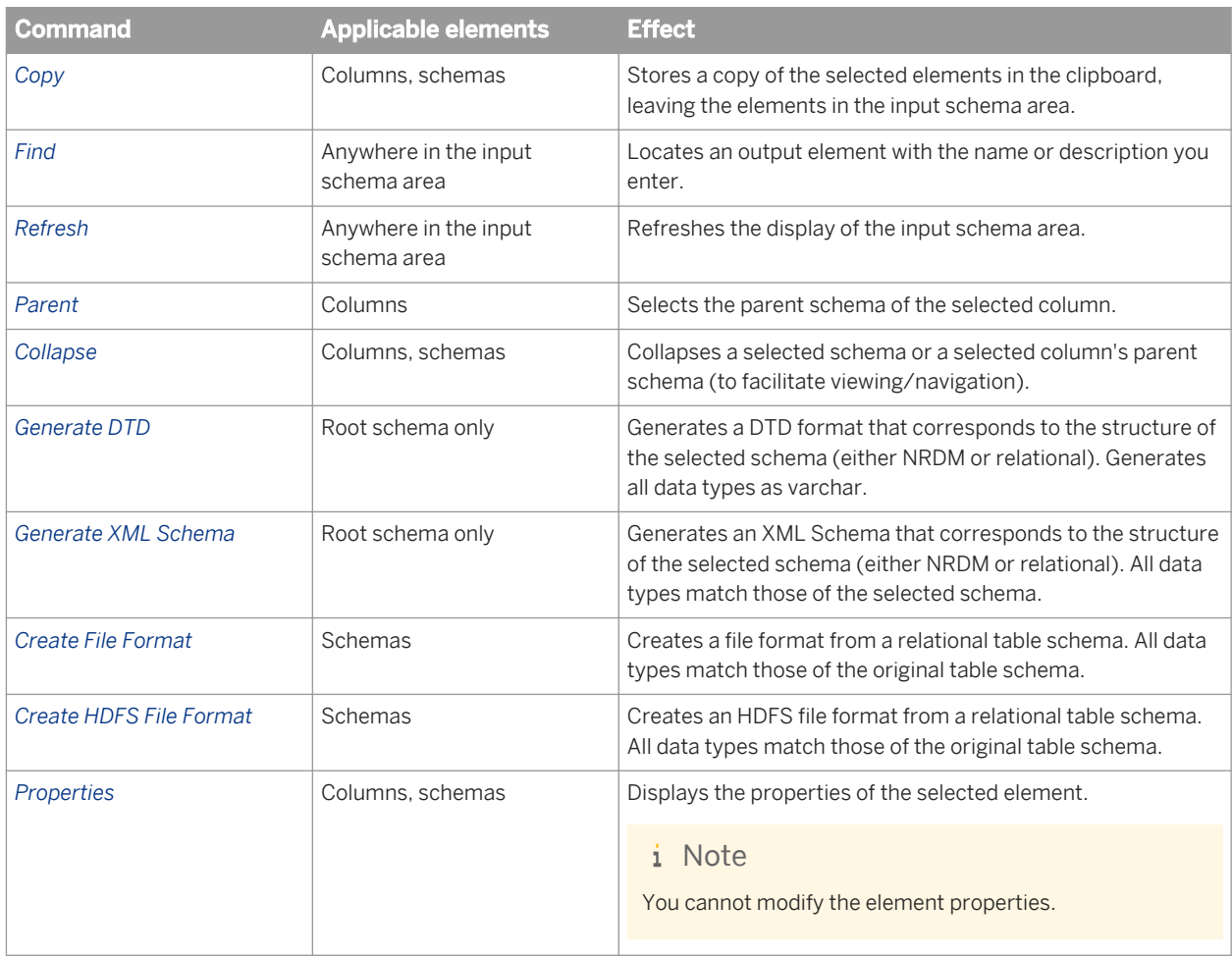

# **3.5.5.8.8 XML\_Map transform output schema**

The output schema area displays the schema output from the XML\_Map transform. The output schema can contain one or more of the following elements:

- Columns
- Nested schemas

Icons preceding columns are combinations of the following graphics:

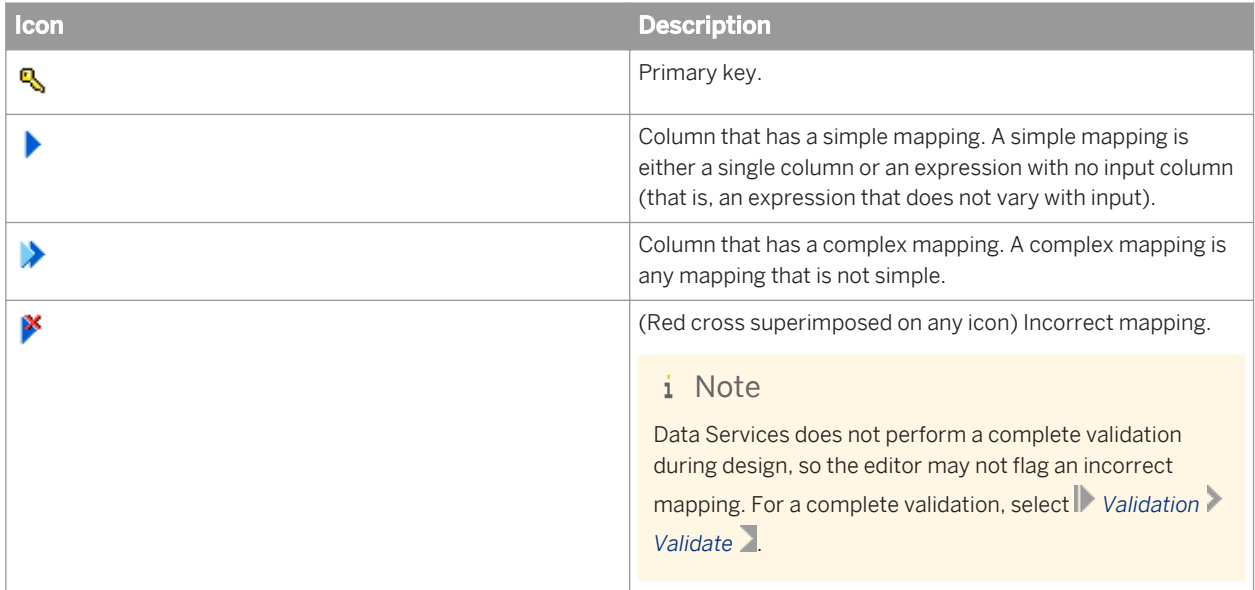

The Schema Out pane shows the following:

- The current schema in the Schema Out list at the top and in the output schema area. The current schema determines:
	- The output elements that you can modify (add, map, or delete).
	- The scope of the Iteration Rule through ORDER BY tabs in the options area.
- Non-current schemas appear dim in the output schema area.

### **3.5.5.8.9 Change the current schema**

There are several ways to change the current schema in a XML\_Map transform:

- Select a schema from the Output list.
- Right-click a schema or column in the output schema area and select *Make Current*.
- Double-click one of the non-current (dim) elements in the output schema area.

When you connect a target table to an XML\_Map transform with an empty output schema, Data Services automatically fills the transform's output schema with the columns from the target, without mappings.

The software only fills the target schema in the output of a transform when you connect a target table to a transform with an empty output schema. If the output schema contains any column mappings, the software does not overwrite those mappings. Similarly, if you connect a transform to one target, and then disconnect that target and connect to another target, the output schema will show the columns from the first target connected.

There are several techniques to change the output schema:

- Drag and drop (or copy and paste) columns or nested schemas from the input schema area to the output schema area (this provides simple column mappings). If you drop a column on an existing column, you can remap that column. Select *Remap Column* to update only the column mapping or select *Remap with Data Type* to update the column mapping and data type. Alternatively, you can select *Insert Above* or *Insert Below* to add the column as a new mapping or *Cancel* if you do not want to add the column to the output schema.
- Right-click the current schema and select *New Output Column* or *New Output Schema*. You can provide simple column mappings by dragging input columns over the new output columns. For complex mappings, use the options area.
- Right-click columns in the current schema to assign and reverse primary key settings on output columns. A key icon indicates primary keys.
- Right-click the current schema and select *Unnest* to flatten output schemas. Use this command when a job has a source with a nested schema (such as an XML file), and you map columns from this source to a flat target table schema.

You can right-click elements in the output schema area and select commands. Generally, the elements must be within the current schema.

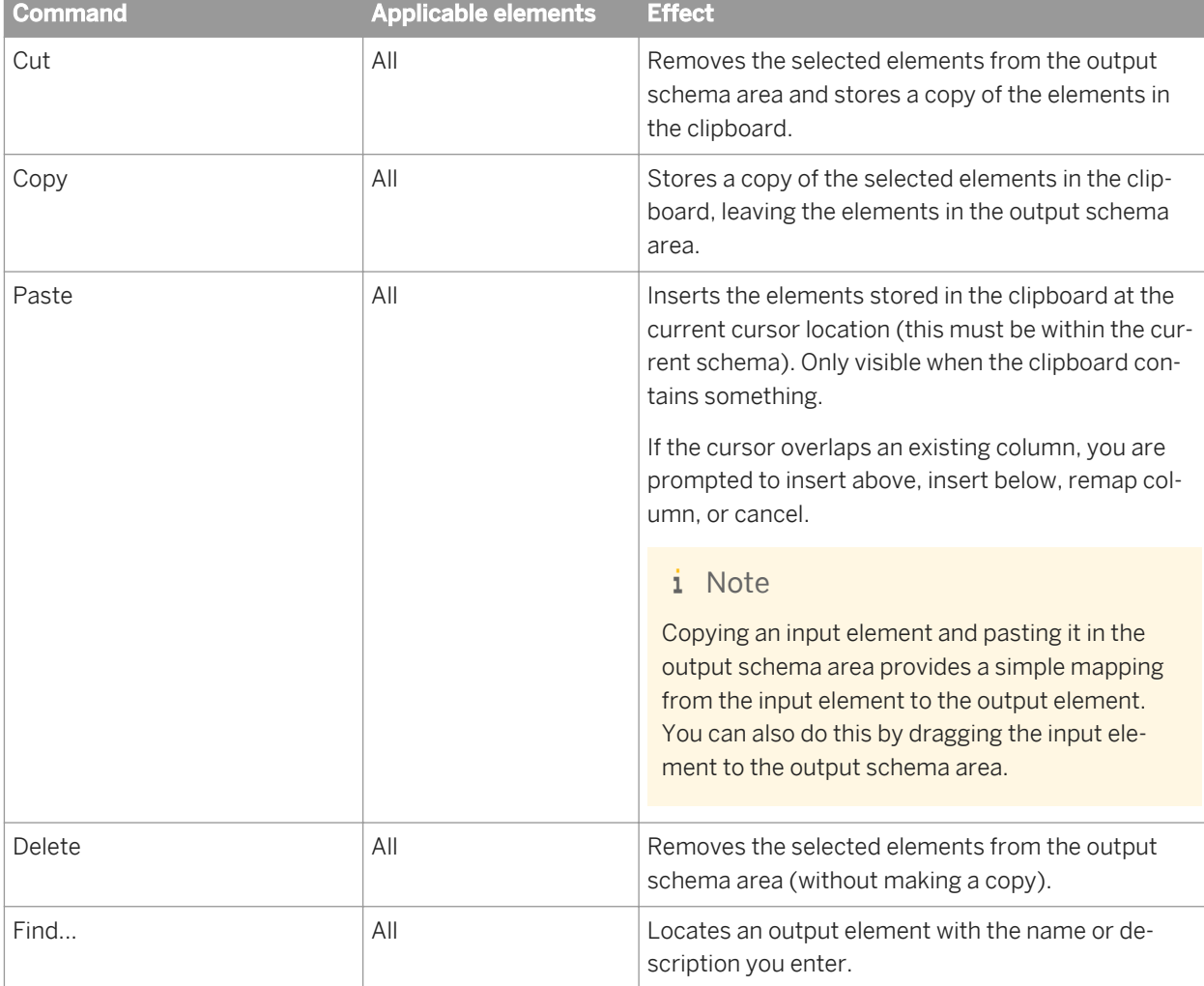

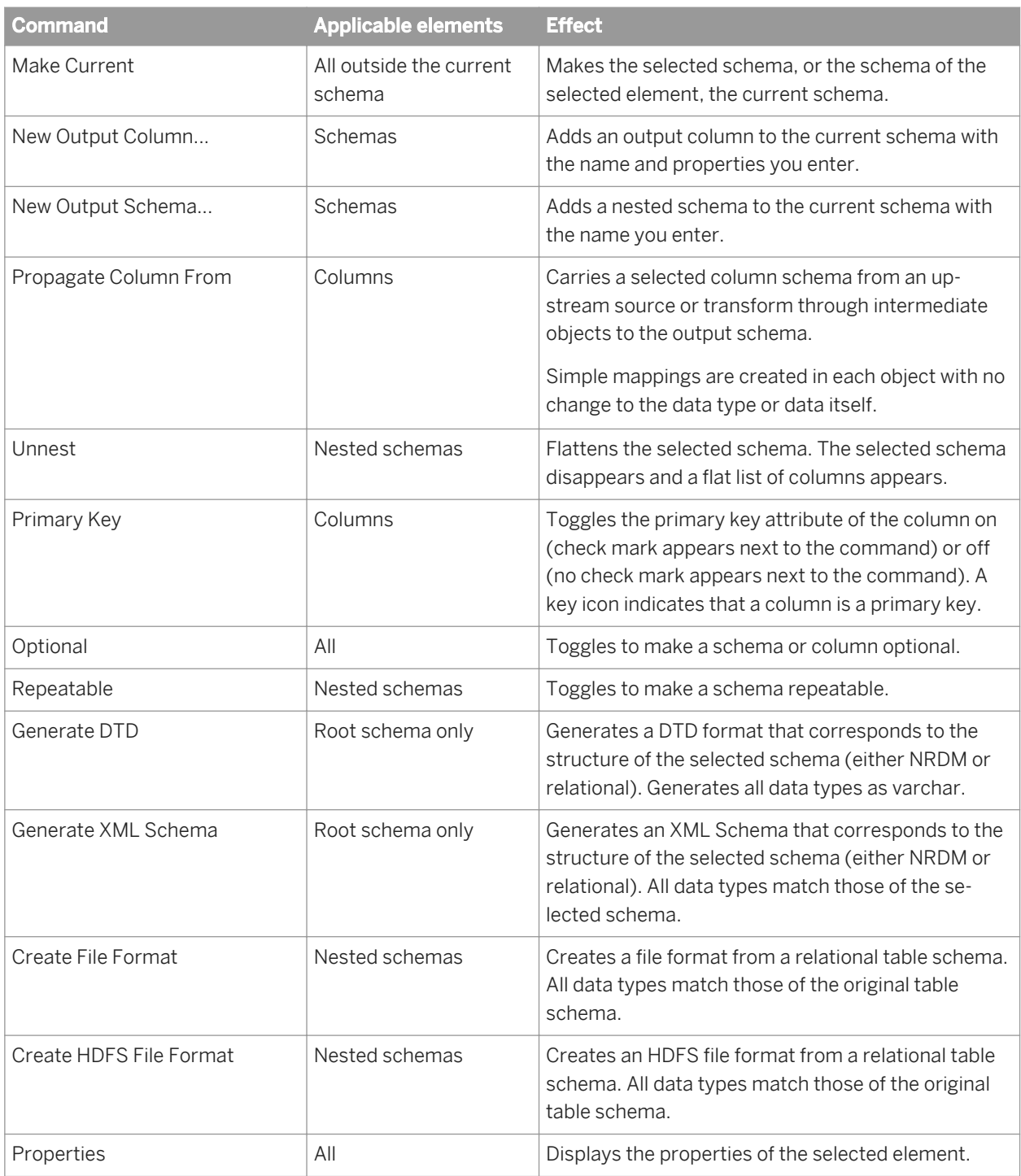

# **3.5.5.8.10 Configure mappings**

The mapping configuration area of the XML\_Map editor contains several tabs where you enter information to specify the data you want retrieved. Tabs containing entries are flagged by a special  $\bf Q$  icon.

When you drag and drop (or copy and paste) input columns to the output schema, Data Services inserts a value in the Mapping tab. For simple mappings, this may be sufficient. For more complex mappings, complete the appropriate tabs.

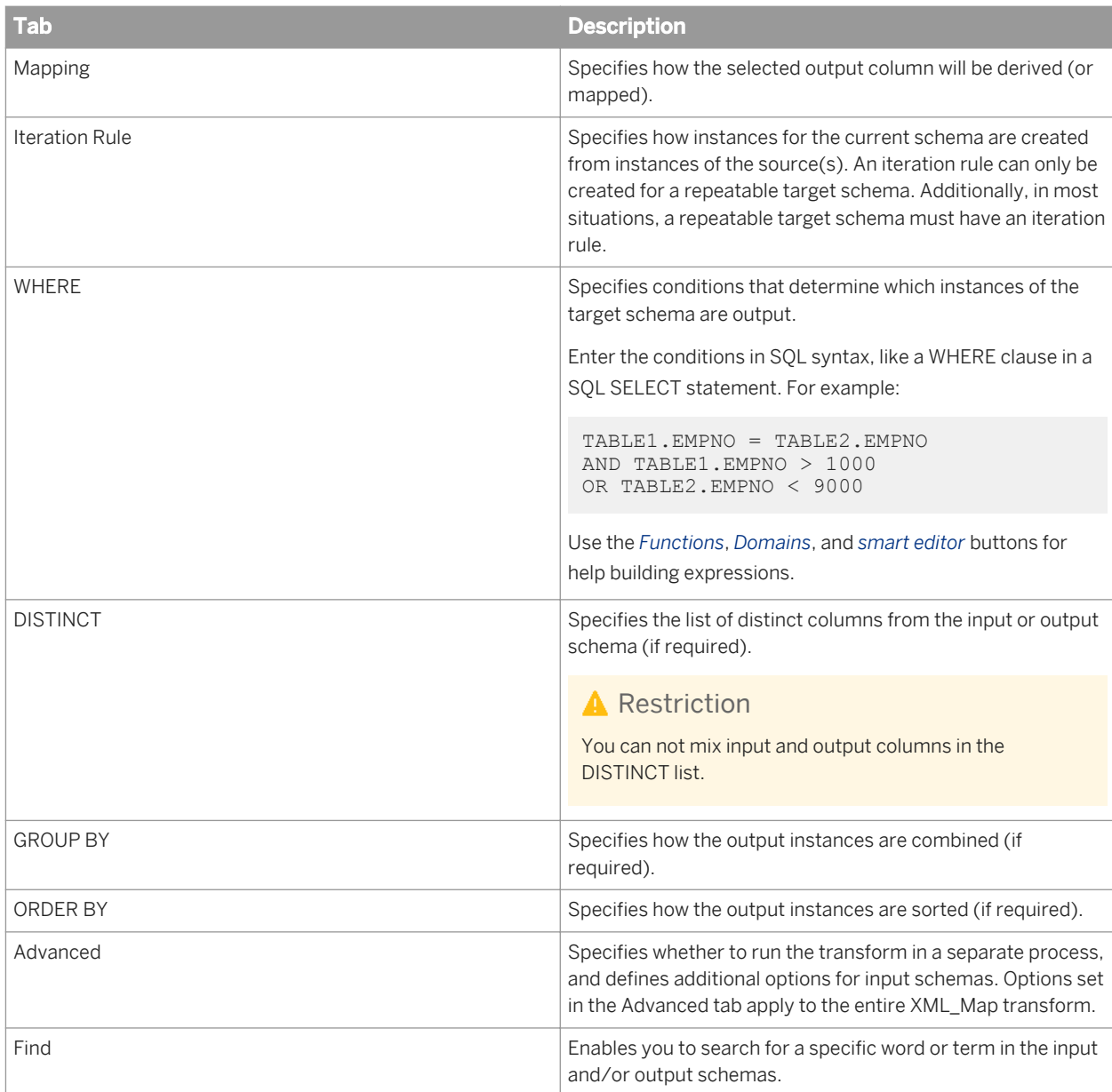

#### i Note

Use the WHERE through ORDER BY tabs to specify additional constraints for the current schema, similar to SQL SELECT statement clauses.

# **3.5.5.8.10.1 Mapping tab**

Use the Mapping tab to specify how the selected output column is derived (or mapped). You can specify any valid expression.

Most commonly, mapping expressions contain table columns and functions.

- Enter input column names or drag columns from the input schema and drop them in the box on the Mapping tab.
- Insert functions by entering them directly, using the smart editor, or by clicking the Functions button to open the function wizard.

After you map your source to the XML\_Map transform, you might determine that you need to use another transform before you send the data to the XML\_Map transform. For example, you might add a validation transform to ensure that only data with a certain format is passed or you might add a Case transform to send only a subset of the data.

In general, when you change an input schema to the XML\_Map transform, the Designer checks the existing toplevel mappings to determine if any remapping is required.

- If the mapping contains a column with a table name that is not a current input schema name and the column is in the new input schema, the Designer automatically replaces the table name with the new input schema name. Specifically, the Designer automatically updates the input schema name for each matching column in the following mapping configuration tabs of the XML\_Map editor:
	- Mapping
	- Iteration Rule
	- WHERE
	- DISTINCT
	- ORDER BY
	- GROUP BY
- If the mapping contains a column that was in the obsolete table, but the column does not exist in the new input schema, you must either remove the column or remap it from the original source.

The Designer does not automatically remap the input schema for the following situations:

- When you connect a new source to the XML\_Map transform before you disconnect the old source. You must click the *Schema Remapping* button on the Mapping tab to update the input schema name for columns in the Mapping, WHERE, GROUP BY, and ORDER BY tabs.
- When the source is a nested schema and you either change the source to a similar nested schema, or you add or delete a transform before the XML\_Map transform. Click the *Schema Remapping* button to update the Mapping input schema name.

### **Schema to schema mapping**

You can map a source schema to a target schema by making the target schema current and entering the source schema path in the Mapping tab. In this case, the software assumes the source and target schemas have the same structure, including the number, order and data type of columns in each level of the structure.

When you specify schema to schema mapping, you cannot also have an iteration rule, but you may specify columns in the DISTINCT, WHERE, GROUP BY, and ORDER BY tabs.

### **Merge To operation**

When you make a target schema current in the Mapping tab, the *Merge To* operation becomes available. The Merge To operation allows you to copy and paste a target schema at the same level, create mappings to different sources for the copied target schema and the original schema, and then merge the result sets. In any transforms that follow the XML\_Map transform, only the original target schema is displayed.

### **3.5.5.8.10.1.1 To remap when automatic remapping was not done in the XML\_Map transform**

- 1. In the Mapping tab, click the *Schema Remapping* button. The *Replace Obsolete Schema window* opens.
- 2. In the *Specify obsolete schema* drop-down list, choose the source schema that you disconnected from the XML\_Map transform. This list displays only the top-level input schema. For an obsolete nested schema, enter the name of the toplevel schema.
- 3. In the *Choose correct schema* list, choose the output schema of the transform that you added between the source and XML\_Map transform.
- 4. Click *Remap*. A message displays the number of columns that were remapped; for example:

```
Schema "ODS_SALESORDER" was replaced by schema "Validation_Pass" in 11 column 
names.
```
# **3.5.5.8.10.2 Iteration Rule tab**

Use the Iteration Rule tab to define how the output data set for the selected output schema is calculated. An iteration rule is associated only with a repeatable target node, and defines how to construct the instances of the target schema from the source data. It is a mechanism to specify the input data sets and the way the software should join them to create the target data set.

Data Services supports different kinds of joins in the iteration rule: INNER JOIN, LEFT OUTER JOIN, CROSS JOIN, and PARALLEL JOIN. PARALLEL JOIN is not a standard SQL join.

In the iteration rule tab, a hierachical tree represents a logical combination of operations and input schemas that form a rule. Each operation in the rule is displayed as a node and may contain other operations or input schemas as children.

For example, a rule that performs a parallel operation on example tables A and B, and then combines that output set with table C by using a cross operation might logically look like this:

#### $(A | B) * C$

In the iteration rule tab, this same rule might look like this:

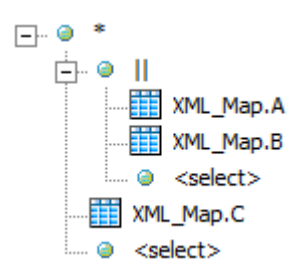

### **Constructing iteration rules**

Use the iteration rule tab to create iteration rules for each repeatable schema in your output:

● To add a new element to the rule, click the *<select>* placeholder under an operation node and choose the new operation or input schema from the drop-down list.

Elements that can be added to an iteration rule include the following:

○ *INNER JOIN*

Performs a SQL INNER JOIN on the sources. Create the expression to use for the join condition in the On area of the rule editor.

When you create the expression, you can use the following types of columns:

- Source columns from the sources under the current operation and the left side of the current iteration rule tree.
- Source columns from the sources that appear in the iteration rules associated with the parent schemas of the current target schema.
- Target columns from the parent schemas of the current target schema.

When using a source column, the path from the column being used to the source schema must contain no repeatable schemas.

When using a target column, it must be a scalar column and descend from the parent schema of the schema where the iteration rule is defined. In addition, the path from the parent schema to the target column must contain no repeatable schemas.

#### ○ *LEFT OUTER JOIN*

Performs a SQL LEFT OUTER JOIN on the sources. Create the expression to use for the join in the On area of the rule editor.

When you create the expression, you can use the following types of columns:

- Source columns from the sources under the current operation and the left side of the current iteration rule tree.
- Source columns from the sources that appear in the iteration rules associated with the parent schemas of the current target schema.
- Target columns from the parent schemas of the current target schema.

When using a source column, the path from the column being used to the source schema must contain no repeatable schemas.

When using a target column, it must be a scalar column and descend from the parent schema of the schema where the iteration rule is defined. In addition, the path from the parent schema to the target column must contain no repeatable schemas.

#### ○ *\** - Cross operation

Produces a Cartesian product of two or more sources. When the sources have no parent-child relationship, the behavior is the same as a standard SQL CROSS JOIN. When the sources have a parentchild relationship, the Cartesian operation provides a mechanism to iterate through all instances of the repeatable elements identified by the source schemas in the operation in the document order.

○ *||* - Parallel operation

The Parallel operation is not a standard SQL operation. It takes two or more sources and combines corresponding rows in each source to generate the output set. For example, the first rows in a pair of input tables is combined to become the first row of the output set, the second rows are combined to become the second output row, and so on.

If the sources have different numbers of rows, the output set will contain the same number of rows as the largest source. For extra rows in the output set that contain data from only one source, the additional columns that would contain data from the other sources are considered empty.

- Available input schemas
- To remove an element from the rule, click the element and choose *<delete>* from the drop-down list. If you remove an operation node, any child operations or schemas will also be removed from the rule.
- To change an operation type, click the operation node and choose the new operation from the drop-down list.

#### i Note

There is no limit to the number of sources that may be used in an iteration rule.

### **Automatic rule generation**

The iteration rule can be generated automatically. After you have created mappings for the columns under the current target schema, click *Propose rule* in the Iteration Rule tab. The software generates the iteration rule tree. Always validate that the generated iteration rule matches your requirements. Modify the rule as needed, and add the ON condition expression when appropriate.

You can also propose rules recursively. When you click *Propose rule recursively*, the software recursively moves through the target tree under the current target schema, finds all repeatable schemas, and generates the iteration rule for each repeatable schema based on the mappings under the schema.

#### i Note

Automatic rule generation is a best-guess function. For example, the software cannot know the ON condition, or whether to use INNER JOIN or LEFT OUTER JOIN. Use the automatic rule generation as a guide and always verify that the iteration rule that it creates fits your needs.

# **3.5.5.8.10.3 WHERE tab**

A WHERE clause can be created for any target schema in the output structure. Use the WHERE tab to set conditions that determine which rows are output. Enter the conditions in SQL syntax, as you would a WHERE clause in a SQL SELECT statement. The WHERE tab applies to the current output schema.

You can specify any valid expression. To enter conditions, do one of the following:

- Enter expressions in the editor.
- Drag columns from the input or output schema area to the editor.
- Use the Functions button. Use the pushdown\_sql function to have Data Services create WHERE clauses dynamically based on data rather than pre-specifying the clause.

#### i Note

The pushdown\_sql fuction can be used if the immediate input to the XML\_Map transform is the table source where you want to push the WHERE clause.

Source and target columns may be used in the WHERE expression.

### **A** Restriction

Source columns must come from the source schemas in the current iteration rule or those that appear in the iteration rules associated with the parent schemas of the current target schema. Additionally, the path from the column being used to the source schema must contain no repeatable schemas.

Target columns must come from the current target schema or parent schemas of the current target schema. Additionally, the path from the column being used to the target schema must contain no repeatable schemas.

#### i Note

If your expression contains varchar comparisons, Data Services ignores trailing blanks in the data. For Oracle data, use the rtrim or rpad functions if the number of trailing blanks might differ on either side of the comparison.

# **3.5.5.8.10.4 DISTINCT tab**

Use the DISTINCT tab to specify the input or output schema columns that should be used to determine whether a row is distinct. If the column specified in the DISTINCT tab contains a distinct value, the row is a new output row. The DISTINCT tab applies to the current output schema.

To add a column to the Distinct columns list, select the column in the output schema area and drag it to the box in the *DISTINCT* tab. The Designer adds the column to the bottom of the list.

To remove a column, use one of the following options:

- Right-click the column and select *Delete*.
- Select the column and click the delete icon in the top right corner of the DISTINCT tab.

To consider the entire output row as distinct, select the *Whole row is DISTINCT* option.

#### i Note

You cannot specify both source and target columns at the same time in the DISTINCT tab.

When source columns are used, they must descend from the source schemas in the current iteration rule. In addition, the path from the source schema to the column must contain no repeatable nodes.

When target columns are used, they must descend from the current target schema. In addition, the path from the current target schema to the column must contain no repeatable nodes.

# **3.5.5.8.10.5 GROUP BY tab**

Use the GROUP BY tab to specify a list of columns for which you want to combine output. For each unique set of values in the group by list, Data Services combines or aggregates the values in the remaining columns. For example, you might want to group sales order records by order date to find the total sales ordered on a particular date. The GROUP BY tab applies to the current output schema.

To add a column to the Group By list, select the column in the input or output schema area and drag it to the box in the *GROUP BY* tab. The Designer adds the column to the bottom of the list.

The first column listed is used for primary grouping, the second column listed is used for secondary grouping, and so forth. To change the groupings, use one of the following options:

- Right-click the column and select *Move Up* or *Move Down*.
- Select the column and click the down or up arrow in the top right corner of the GROUP BY tab.

#### i Note

You can specify either source or target columns in the GROUP BY column list.

When source columns are used, they must descend from the source schemas in the current iteration rule. In addtion, the path from the source schema to the column must contain no repeatable nodes.

When target columns are used, they must descend from the current target schema. In addition, the path from the current target schema to the column must contain no repeatable nodes.

To remove a column, use one of the following options:

- Right-click the column and select *Delete*.
- Select the column and click the delete icon in the top right corner of the GROUP BY tab.

If you specify a group by list, then all columns in the output schema must be either in the group by list or mapped to an aggregate function, such as avg, count, max, min, or sum.

#### **Grouping methods**

While the GROUP BY operation is similar to the standard SQL GROUP BY operation, it does not always operate in exactly the same way. The XML\_Map transform groups output items in different ways depending upon the columns specified and whether or not aggregation functions are used:

Simple grouping

The XML\_Map transform groups output items together according to the unique values of the GROUP BY list when the following conditions are met:

- Source or target columns are specified in the GROUP BY list.
- If source columns are specified, no aggregation functions are defined in the target schema.

In this grouping method, the operation does not remove any items from the output data set.

Group aggregation

The XML\_Map transform performs grouping exactly like a standard SQL GROUP BY clause when the following conditions are met:

- Source columns are specified in the GROUP BY list.
- Aggregation functions are defined under the current target schema.
- Columns in the aggregation functions descend from the sources in the current iteration rule.
- Paths from the iterating sources to the columns do not contain any repeatable nodes.

#### i Note

All columns in the output schema must be either part of the group by list or mapped to an aggregate function such as avg, count, max, min, or sum.

#### Instance aggregation

The XML\_Map transform evaluates the aggregation functions for each of the items in the output data set when the following conditions are met:

- Aggregation functions are defined under the current target schema.
- Columns used in the aggregation functions descend from the sources in the current iteration rule.
- Paths from the sources to the columns being used contain repeatable nodes.

The XML\_Map transform also evaluates the aggregation functions for each of the items in the output data set when the following conditions are met:

- Aggregation functions are defined under the current target schema.
- Columns used in the aggregation functions descend from the current target schema.
- Paths from the current target schema to the columns being used contain repeatable nodes.

### **A** Restriction

You cannot use both group and instance aggregation at the same time.

# **3.5.5.8.10.6 ORDER BY tab**

Use the ORDER BY tab to specify the columns you want used to sort the output data set. The ORDER BY tab applies to the current output schema.

To add a column, select the column in the input or output schema area and drag it to the box on the ORDER BY tab. The Designer adds the column to the bottom of the list.

The first column listed is used for primary sorting, the second column listed is used for secondary sorting, and so forth. To change the column order, use one of the following options:

- Right-click the column and select *Move Up* or *Move Down*.
- Select the column and click the down or up arrow in the top right corner of the *ORDER BY* tab.

You can specify either source or target columns in the ORDER BY tab.

When source columns are used, they must descend from the source schemas in the current iteration rule. In addition, the path from the source schemas to the column must contain no repeatable nodes.

When target columns are used, they must descend from the current target schema. In addition, the path from the current target schema to the column must contain no repeatable nodes.

To remove a column, use one of the following options:

- Right-click the column and select *Delete*.
- Select the column and click the delete icon in the top right corner of the *ORDER BY* tab.

The default sort order is ascending. To change the order, select *Ascending* or *Descending* from the adjacent drop down box.

### **3.5.5.8.10.7 Advanced tab**

Use the options in the Advanced tab to run the XML\_Map transform in a separate process, or to configure options for the input schema(s). The options in the Advanced tab apply to the entire XML\_Map transform.

Use the Input schemas table to configure additional options for the input schema(s) used in the transform:

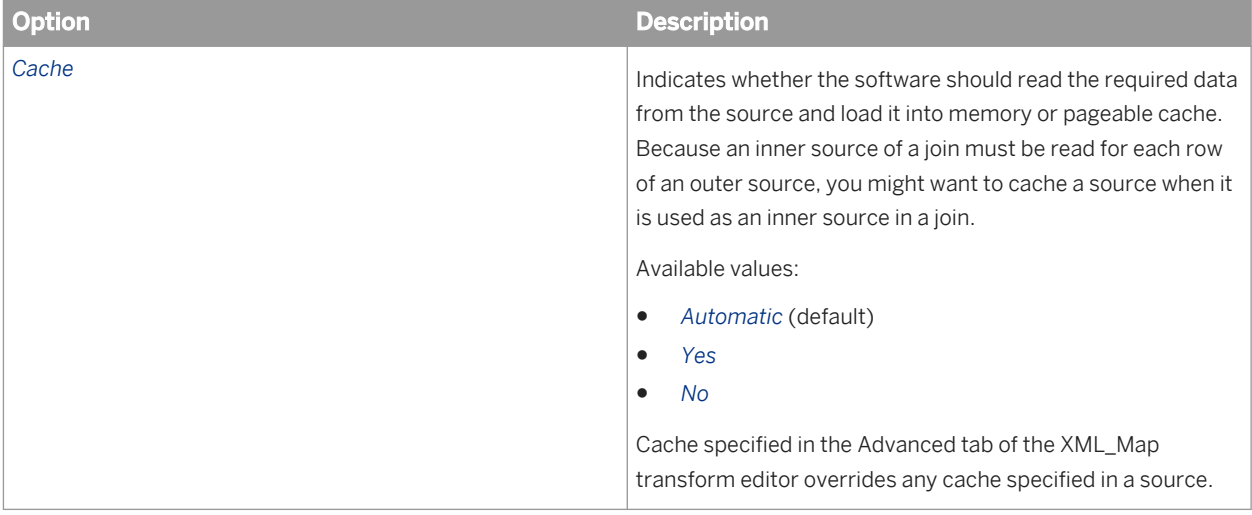

### **3.5.5.8.10.8 Find tab**

Use the Find tab to search for a specific word or term in the input schema or the output schema.

### **Related Information**

*[Searching in an input or output schema](#page-1484-0)* [page 1485]

## **3.5.5.8.11 Example: Nesting data with the XML\_Map transform**

In this example, assume you have a database table containing a list of company employees and department information. You want to create a structure that has a list of departments, each containing a list of employees and a new column that contains the number of employees in the department.

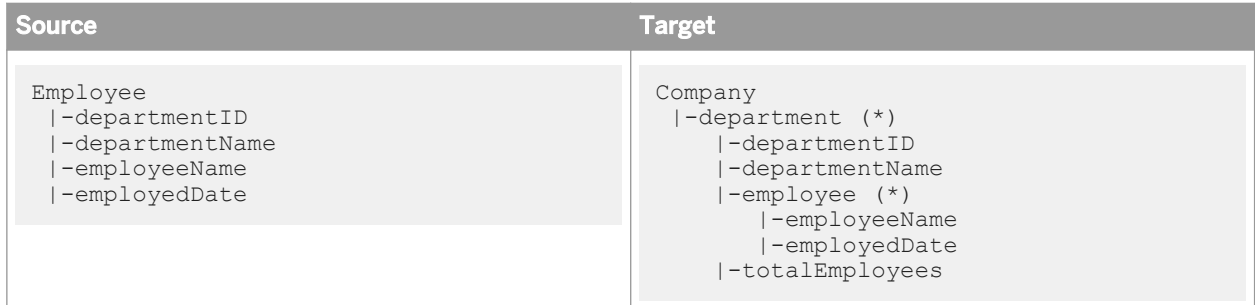

1. Create iteration rules for the department and employee schemas.

Both schemas require information from the Employee source table, so they must iterate on that; no JOINs or other operators are required.

#### 2. Create a new department instance for each individual department, based on the department ID.

Include the Company.department.departmentID target column in the DISTINCT tab for the department schema. Each time a new value in that column is encountered, a new department instance will be created.

3. Identify and create an employee instance for each employee that belongs to the department.

Because the ID for the current department is already known, you can use it in an expression in the WHERE tab for the employee schema to include only the correct employees:

Employee.departmentID = Company.department.departmentID

When the employee instance iterates against the source, only rows that have the matching department ID will be selected.

4. Aggregate the number of employees in the department.

The employee instances have already been created, so you can use those to create a mapping expression for the totalEmployees column:

count(Company.department.employee)

# **3.5.5.8.12 Example: Unnesting data with the XML\_Map transform**

In this example, assume that you have an XML structure that contains information about purchase orders. You want to generate a flat list for the items in all of the purchase orders, ordered by the total sales for each item.

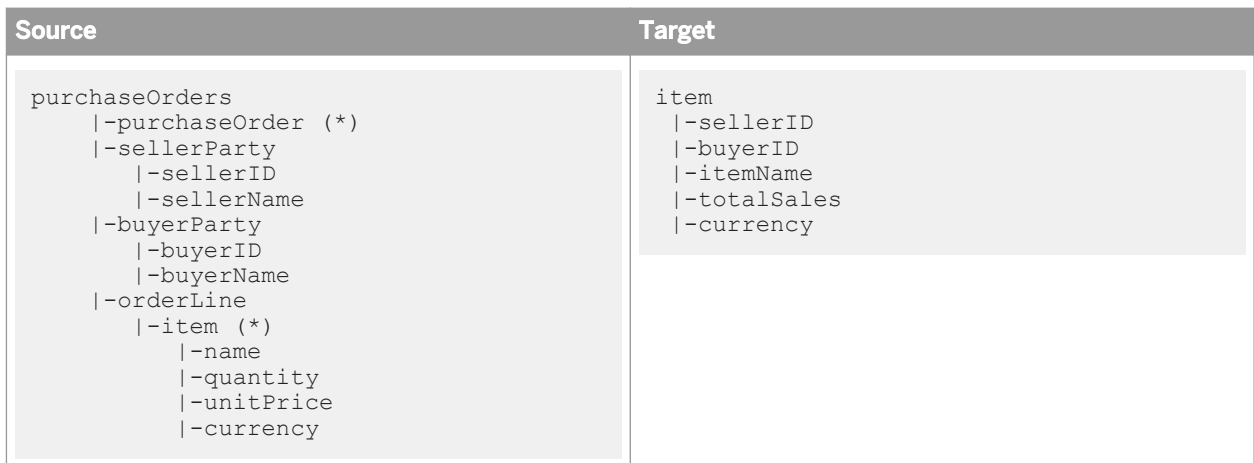

1. Create an iteration rule for the item output schema.

Because the output schema requires data from columns in multiple nested schemas, use a cross (\*) operation to flatten the data.

```
*
|-purchaseOrders.purchaseOrder
|-purchaseOrders.purchaseOrder.orderLine.item
```
The input ports are always assumed to be repeatable, which means that the software expects that multiple documents of puchaseOrders may come in.

- 2. Sort the output set by the total sales for each item.
	- a) Calculate the total sales amount for each item.

Use information from the source columns in an expression in the mapping for the totalSales column:

orderLine.item.quantity \* orderLine.item.unitPrice

b) Order the output set.

Include the item.totalSales target column in the ORDER BY tab for the item output schema.

## **3.5.5.8.13 Example: Transforming a hierarchical source to a different hierarchical target**

In this example, assume that you have a hierarchical structure that contains a catalog of books. The catalog includes information associated with each book, such as name, price, quantity sold, and information about the author. You want to transform this data into a structure that is instead organized by author. You also want to calculate the total sales for each book.

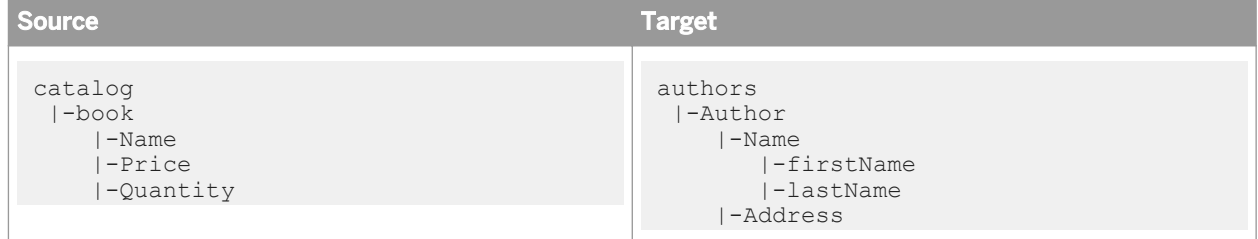

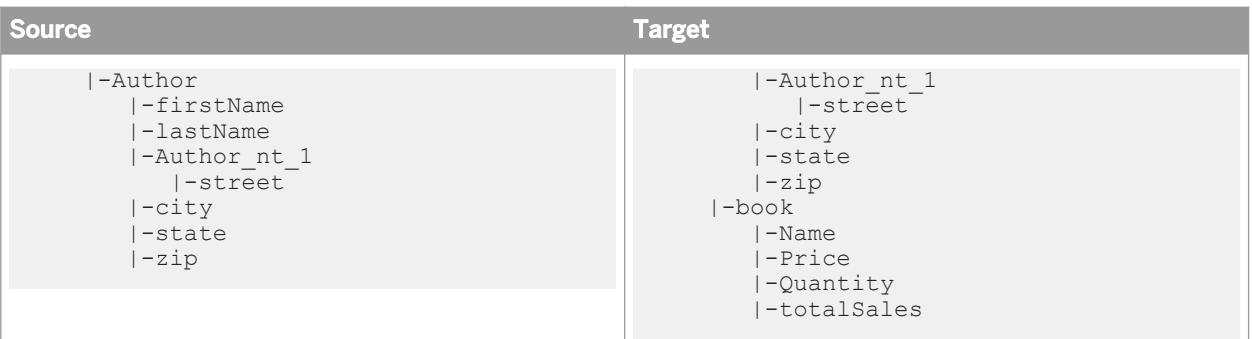

1. Create an iteration rule for the Author output schema.

Because the output schema requires data from columns in multiple nested schemas, use a cross (\*) operation to flatten the data.

```
*
|-catalog.book
|-catalog.book.Author
```
2. Create a new Author instance for each individual author, based on the first and last name of the author.

Include the authors.Author.Name.firstName and authors.Author.Name.lastName target columns in the DISTINCT tab for the Author target schema. Each time a new combination of the values in those columns is encountered, a new Author instance will be created.

3. Sort the Author instances by the name of each author.

Include the authors.Author.Name.firstName and authors.Author.Name.lastName target columns in the ORDER BY tab for the Author target schema.

4. Because there may be more than one line for the street portion of the author's address, create an iteration rule for the Author\_nt\_1 output schema.

```
catalog.book.Author.Author nt 1
```
5. Map the author information from the source schema to the target schema.

Include the appropriate source column or schema in the Mapping tab for each output column or schema:

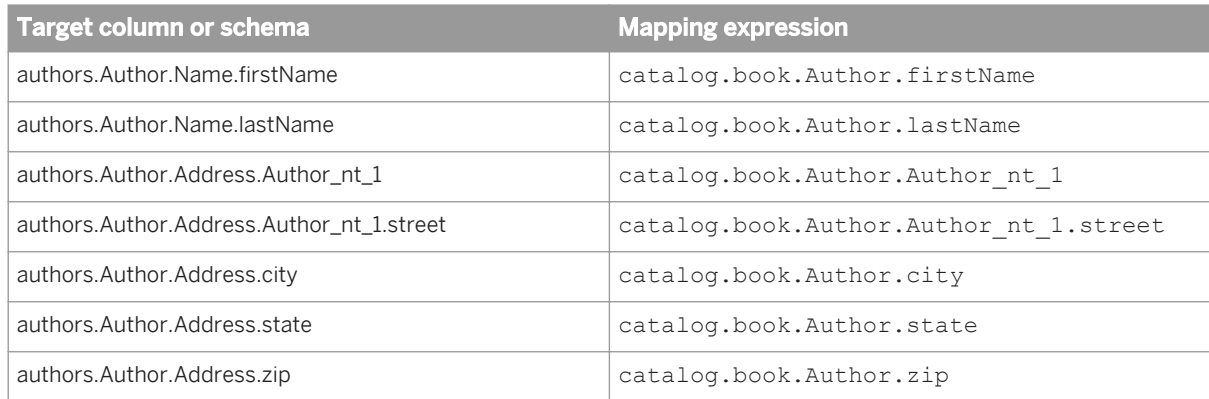

6. Create an iteration rule for the book output schema.

Like the Author output schema, the book output schema requires a combination of the catalog. book and catalog.book.Author source schemas. Use a cross (\*) operation to flatten the data.

```
*
|-catalog.book
|-catalog.book.Author
```
7. Identify and create a book instance for each book that belongs to the author.

Because the first and last names of the author of the book are already known, you can use them in an expression in the WHERE tab for the book schema to include only the correct books:

catalog.book.Author.firstName = authors.Author.Name.firstName AND catalog.book.Author.lastName = authors.Author.Name.lastName

8. Map book information from the source schema to the target schema.

Include the appropriate source column in the Mapping tab for each output column:

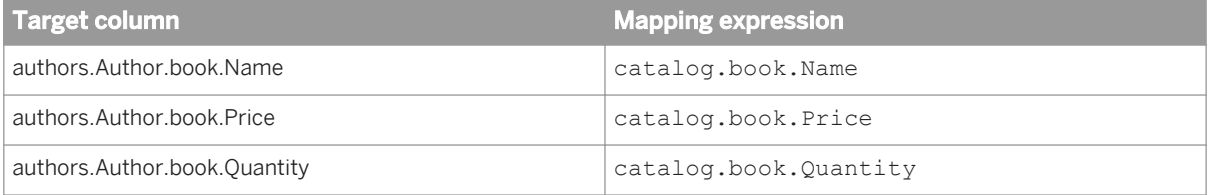

9. Calculate the total sales for each book.

Use information from the source columns in an expression in the mapping for the totalSales column:

```
catalog.book.Price * catalog.book.Quantity
```
## **3.5.6 Text Data Processing transforms**

### **3.5.6.1 Entity Extraction transform**

The Entity Extraction transform performs linguistic processing on content by using semantic and syntactic knowledge of words. You can configure the transform to identify paragraphs, sentences, and clauses and it can extract entities and facts from text. Typically, you use the Entity Extraction transform when you have text with specific information you want to extract and then use in downstream analytics and applications.

### **3.5.6.1.1 Extraction options**

The Entity Extraction transform includes options that control which language, dictionaries, and rules to use for extraction. The *Processing Options* group includes specific configuration parameters for processing.

### **3.5.6.1.1.1 Common**

The *Common* option group includes a setting to run the transform as a separate process.

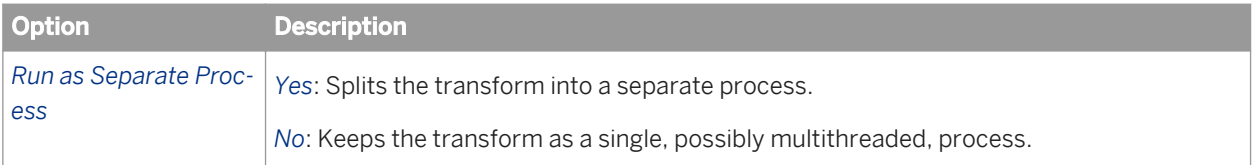

# **3.5.6.1.1.2 Languages**

The *Languages* option group includes settings to process content in different languages, such as English, German, and French. If the input content is in a language other than the specified languages, you might see unexpected results.

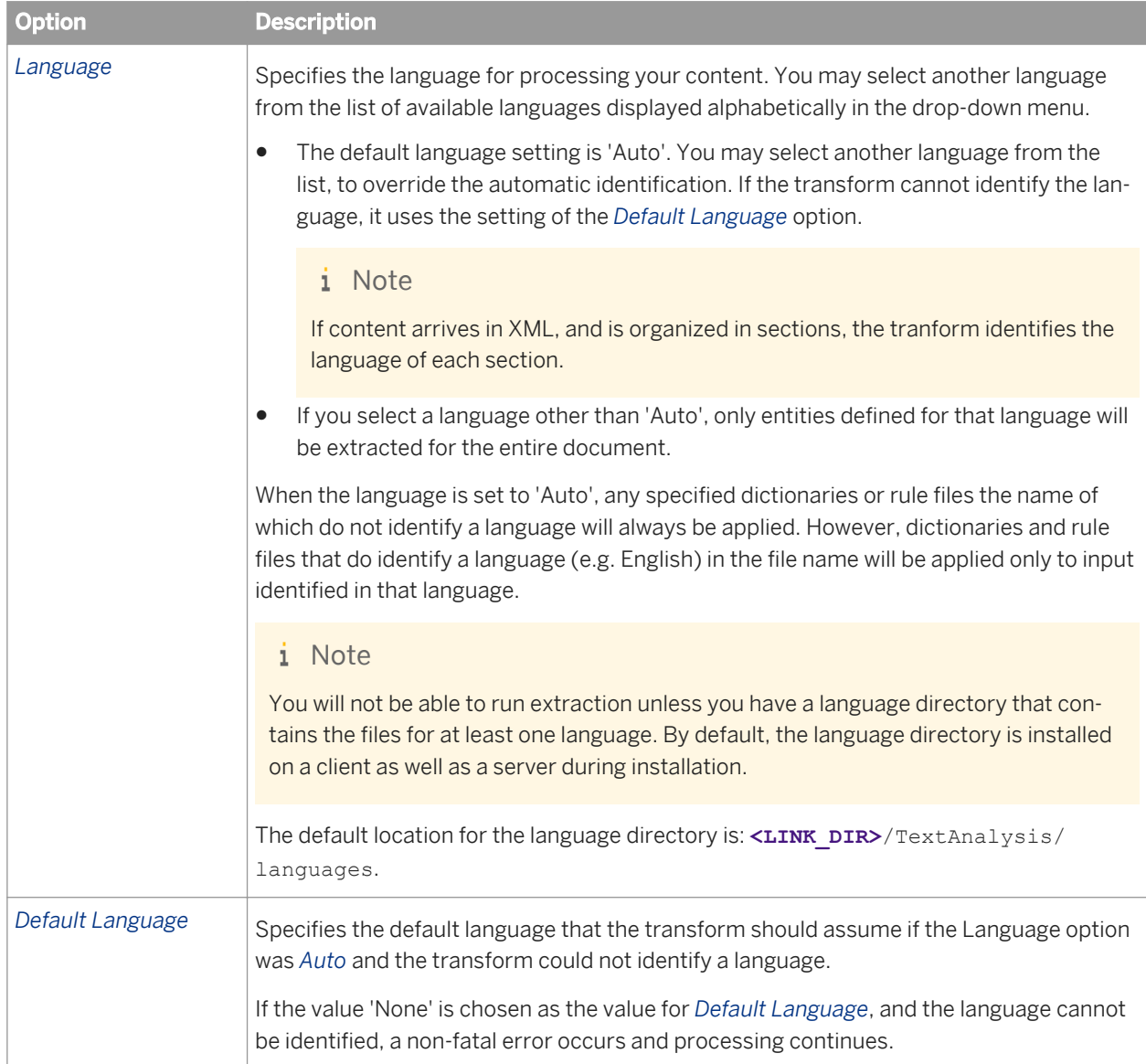

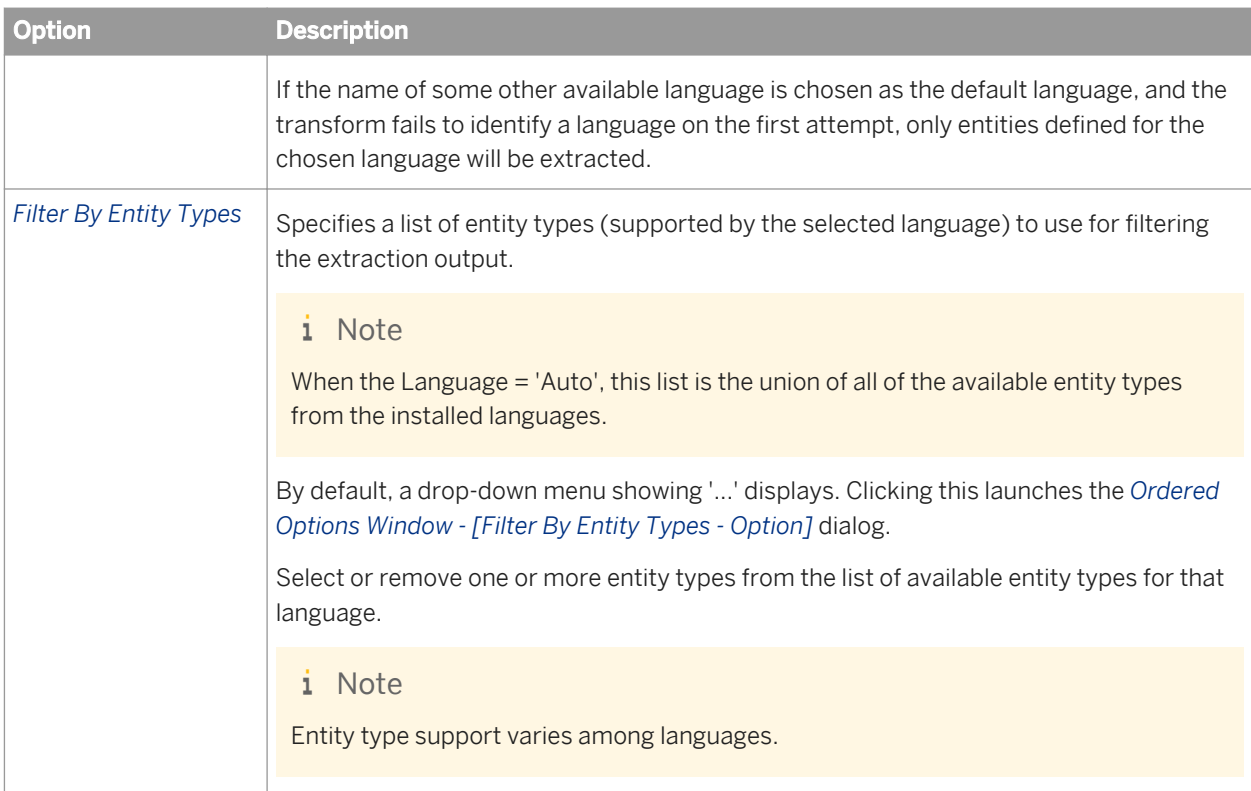

## **3.5.6.1.1.3 Processing Options**

The *Processing Options* group includes configuration settings for the transform. They affect how the transform will process the content before generating the extraction output.

The *Dictionary Only* option is most useful when you want to extract entities based solely on entities defined in a dictionary. For example, you want to match exactly the product and customer names from your custom dictionary and you are not interested in any other extraction output. In such a case, getting predefined entities from the extraction process will not be of interest.

### i Note

Predefined entities are entities associated with different languages and are part of the language modules. These entities are extracted by default.

The *Processing Timeout* option is most useful when you want to limit the amount of time spent on processing large content or content that take a very long time to process.

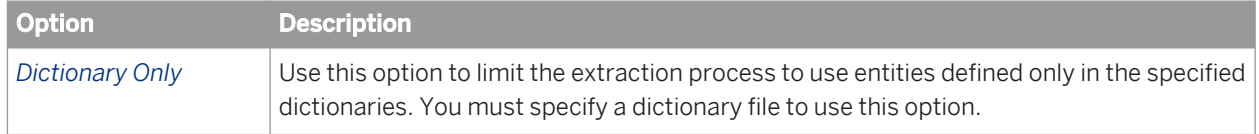

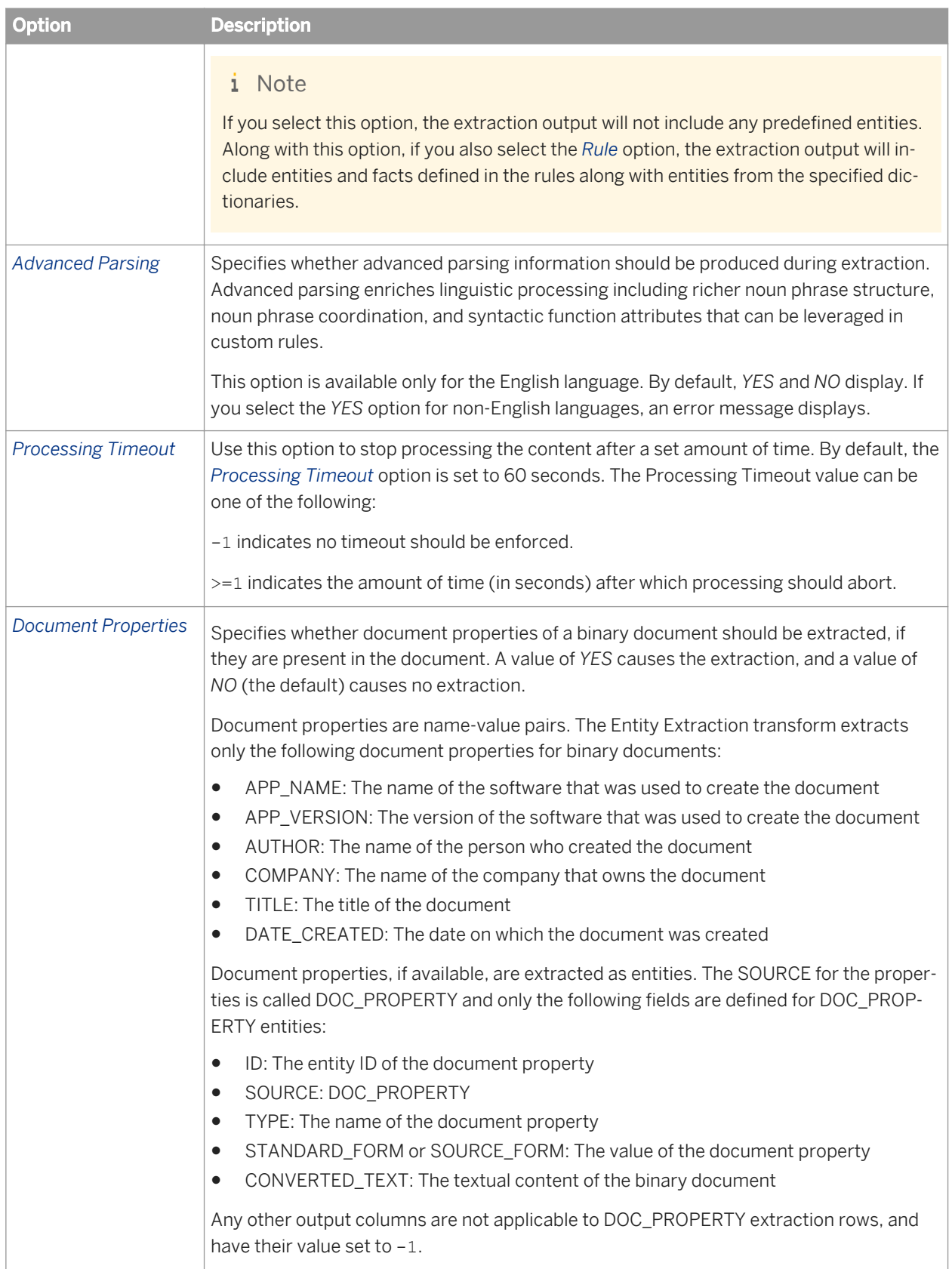

# **3.5.6.1.1.4 Dictionaries**

The *Dictionaries* option group includes settings to process content by specifying one or more dictionaries that should be used when performing extraction. It also enables filtering by entity types defined in each dictionary.

The *Dictionaries* option group is comprised of individual dictionaries. You can configure the transform to use multiple dictionaries. These options are found under *Dictionaries Dictionary Dictionary File* 2.

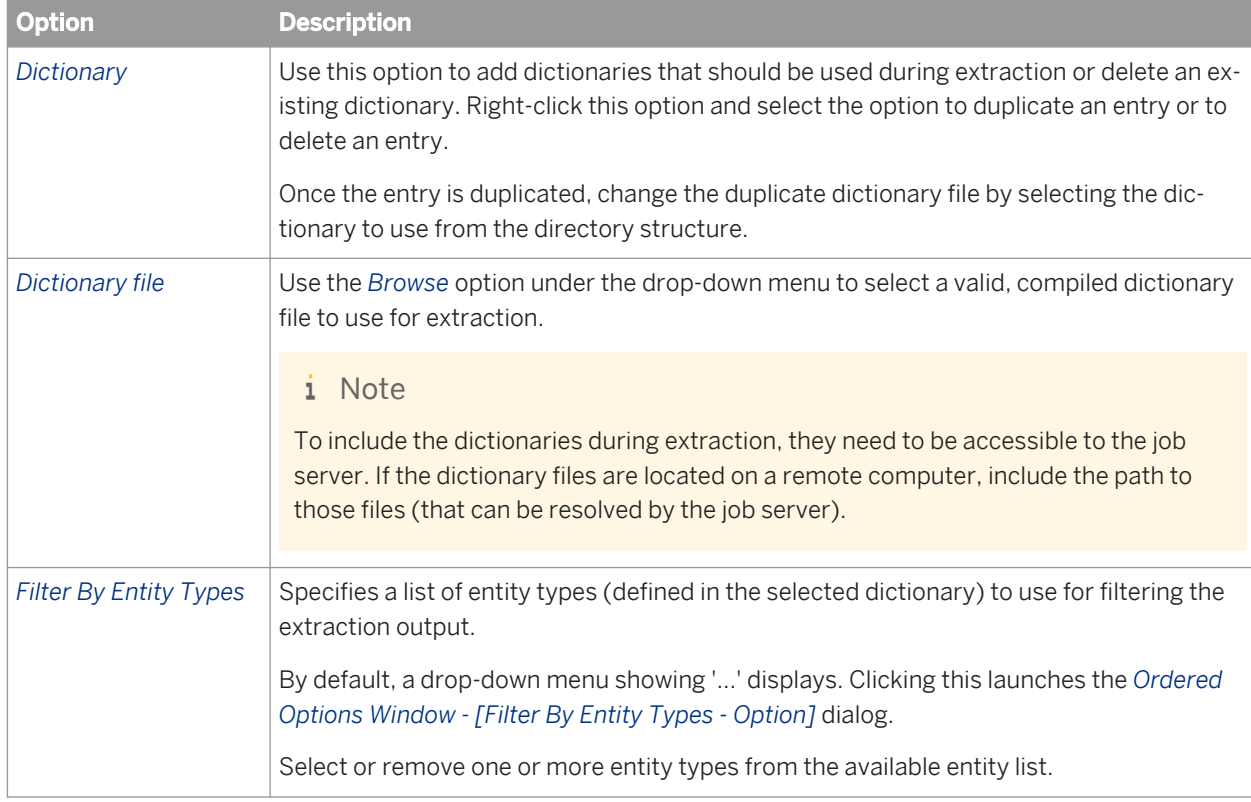

### **Related Information**

*[Designer Guide: Dictionary overview](#page-319-0)* [page 320] *[Designer Guide: Executing Jobs, Changing Job Server options, To use mapped drive names in a path](#page-431-0) [page 432]* 

### **3.5.6.1.1.5 Rules**

The *Rules* option group includes settings to process content by specifying one or more extraction rules to use when performing extraction. It also enables filtering by rule names defined in each rule file.

The *Rule* option group includes individual rules. You can configure the transform to use multiple rules. These options are found under *Rules Rule Rule File* .

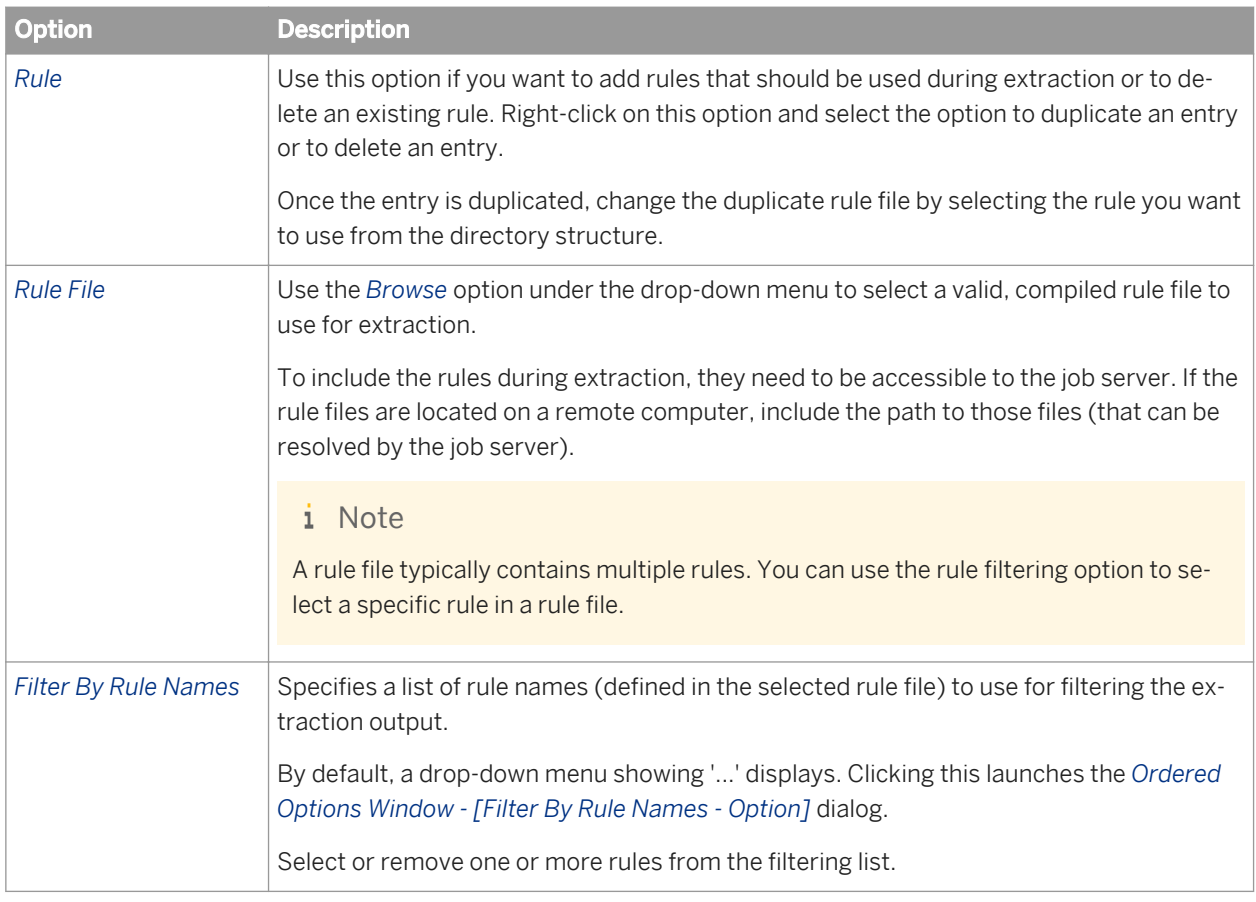

### **Related Information**

*[Designer Guide: Rule Overview](#page-319-0)* [page 320]

*[Designer Guide: Executing Jobs, Changing Job Server options, To use mapped drive names in a path](#page-431-0) [page 432]* 

## **3.5.6.1.2 Input fields**

The following is a Data Services recognized input field that you can use in the input mapping for the Entity Extraction transform.

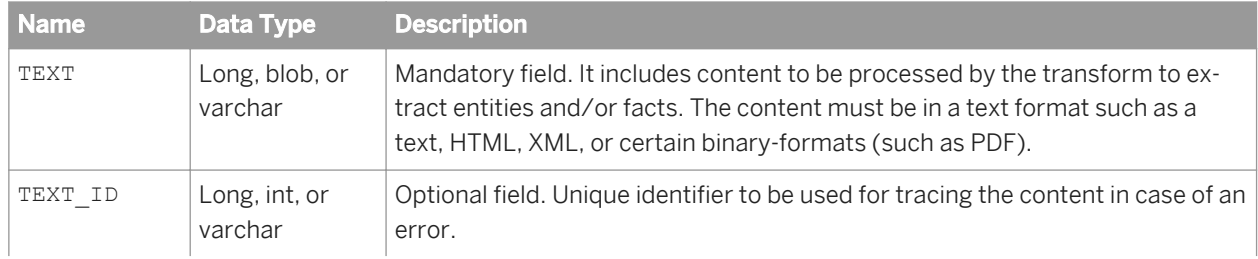

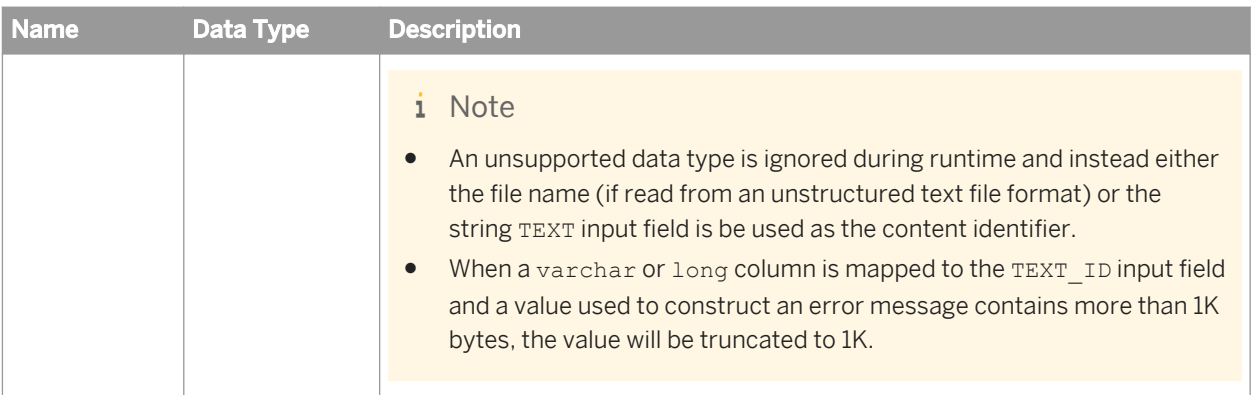

# **3.5.6.1.3 Output fields**

The following are Data Services recognized output fields that you can use in the output mapping for the Entity Extraction transform. The fields are listed in the order they appear on the *Output* tab.

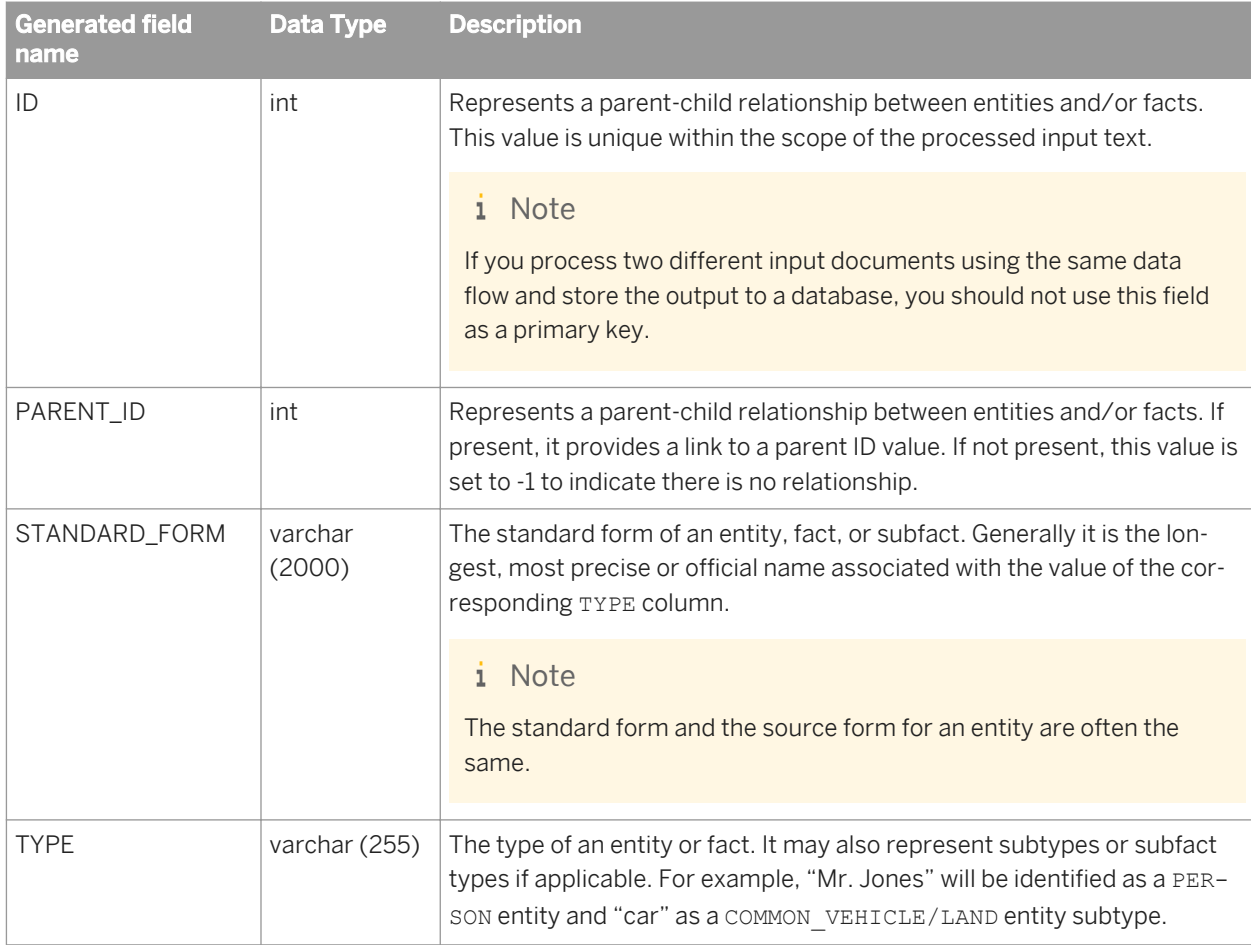

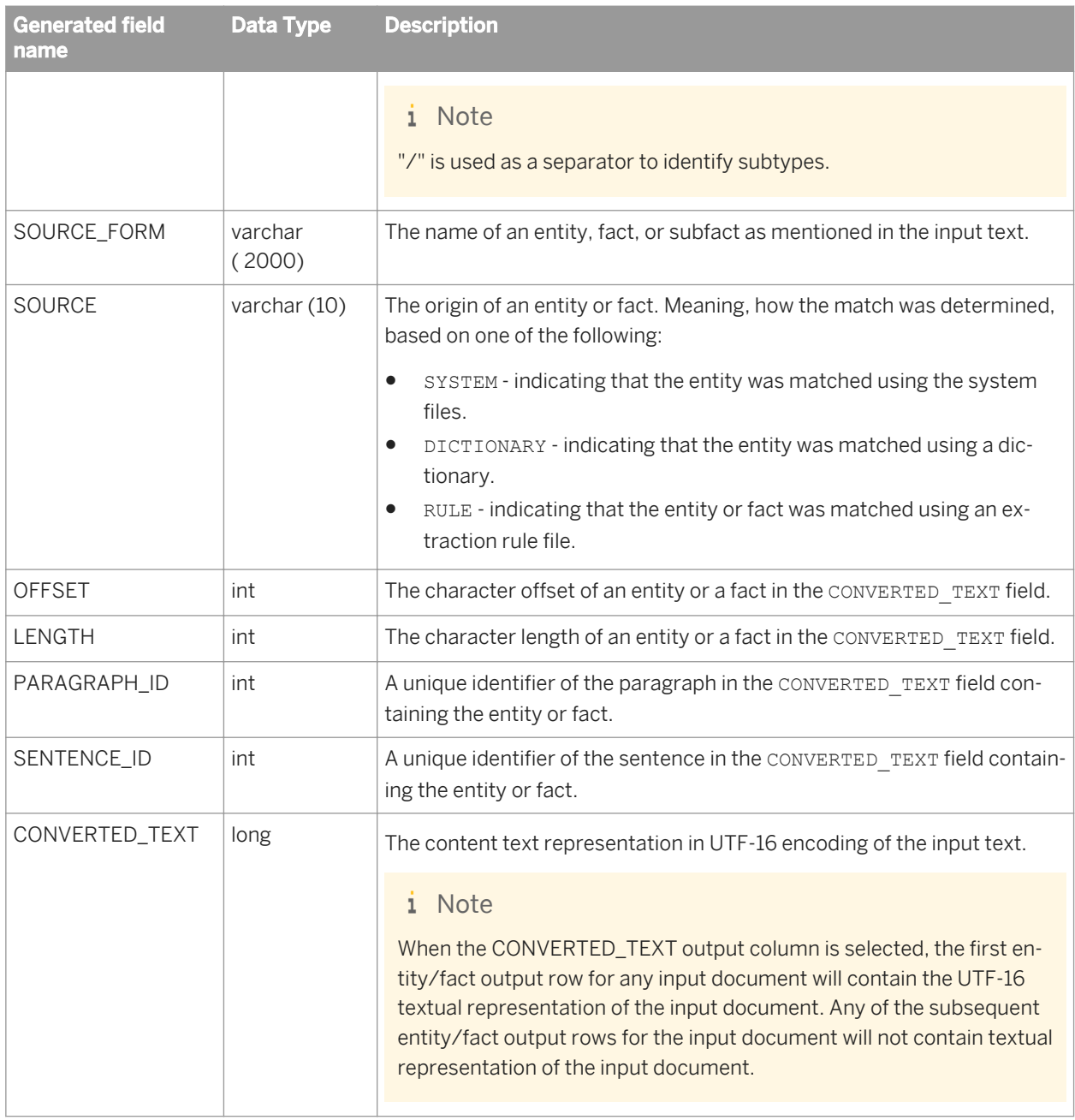

### **Example**

#### Extraction text and output fields values

The following table shows partial results of the extraction output you may see when the following sample text is processed by the Entity Extraction transform. It shows values for the following fields:

- ID
- PARENT\_ID
- STANDARD\_FORM
- TYPE
- SOURCE\_FORM

#### ● SOURCE

Sample input text: "Mr. Jones is very upset with Green Insurance. The offer for his totaled vehicle is too low. He states that Green offered him \$1250.00 but his car is worth anywhere from \$2500 to \$4500. Mr. Jones would like Green's comprehensive coverage to be in line with other competitors."

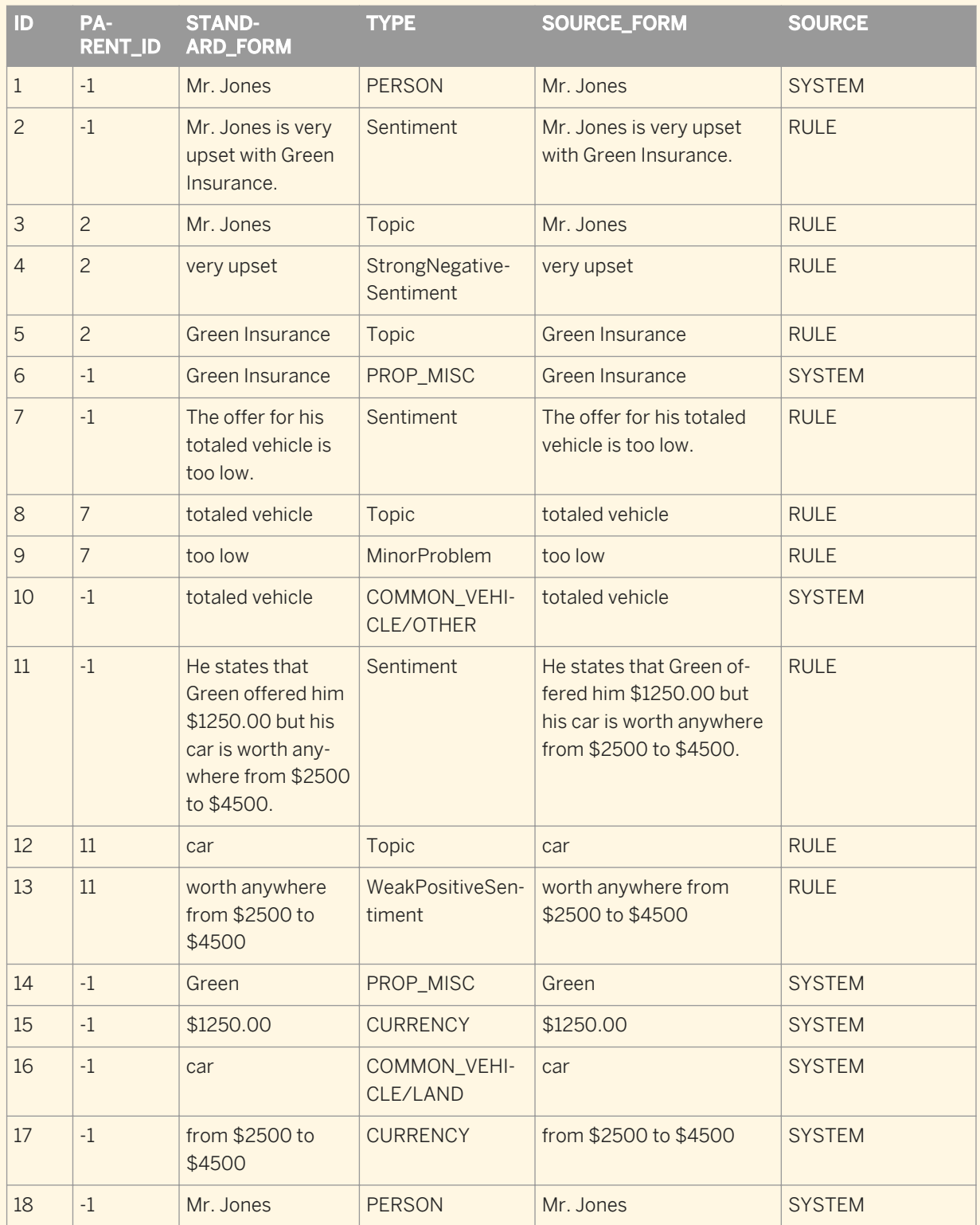

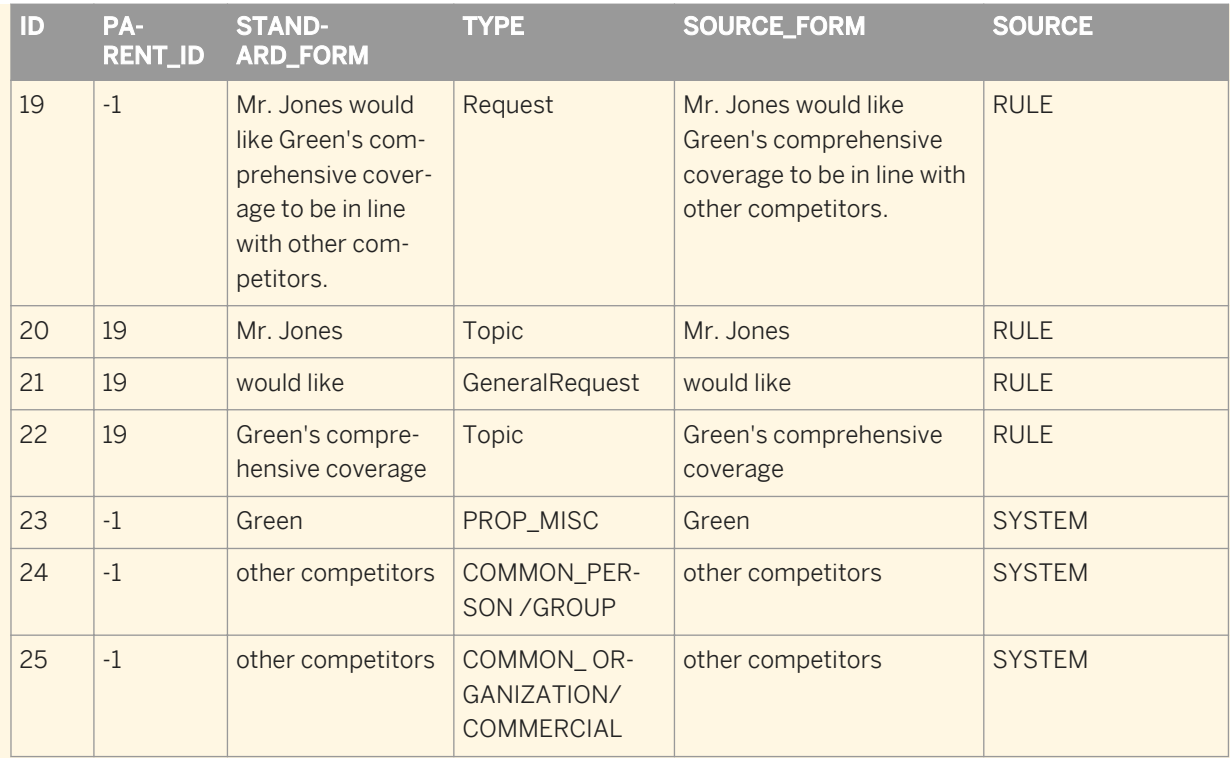

In the above example, row 1 shows ID as 1 (unique identifier) with PARENT\_ID as -1 (no parent relationship). The TYPE column shows entity (PERSON), facts (Sentiment), and subfacts (StrongNegativeSentiment). To view the content of the CONVERTED\_TEXT field in the Designer, use the long\_to\_varchar function to perform the conversion.

### **Related Information**

*[Designer Guide: XML extraction and parsing for columns](#page-365-0) [page 366]* 

# **3.6 Functions and Procedures**

In Data Services, functions take input values and produce a return value. Procedures take input values and perform a set of operations without returning a specific value. Input values can be parameters passed into a data flow, values from a column of data, or variables defined inside a script. This section discusses functions and procedures, including detailed descriptions of built-in functions—the input parameters and required syntax, and the return values and data types.

# **3.6.1 About functions**

## **3.6.1.1 Functions compared with transforms**

Some functions can produce the same or similar values as transforms. However, functions and transforms operate in a different scope:

- Functions operate on single values, such as values in specific columns in a data set.
- Transforms operate on data sets, creating, updating, and deleting rows of data.

SAP Data Services does not support functions that include tables as input or output parameters, except functions imported from SAP Applications.

# **3.6.1.2 Operation of a function**

The function's operation determines where you can call the function. For example, the Lookup database function operates as an iterative function. The lookup function can cache information about the table and columns it is operating on between function calls. By contrast, conversion functions, such as to\_char, operate as stateless functions. Conversion functions operate independently in each iteration. An aggregate function, such as max, requires a set of values to operate. Neither the lookup function (iterative) nor the max function (aggregate) can be called from a script or conditional where the context does not support how these functions operate.

The function type determines where a function can be used:

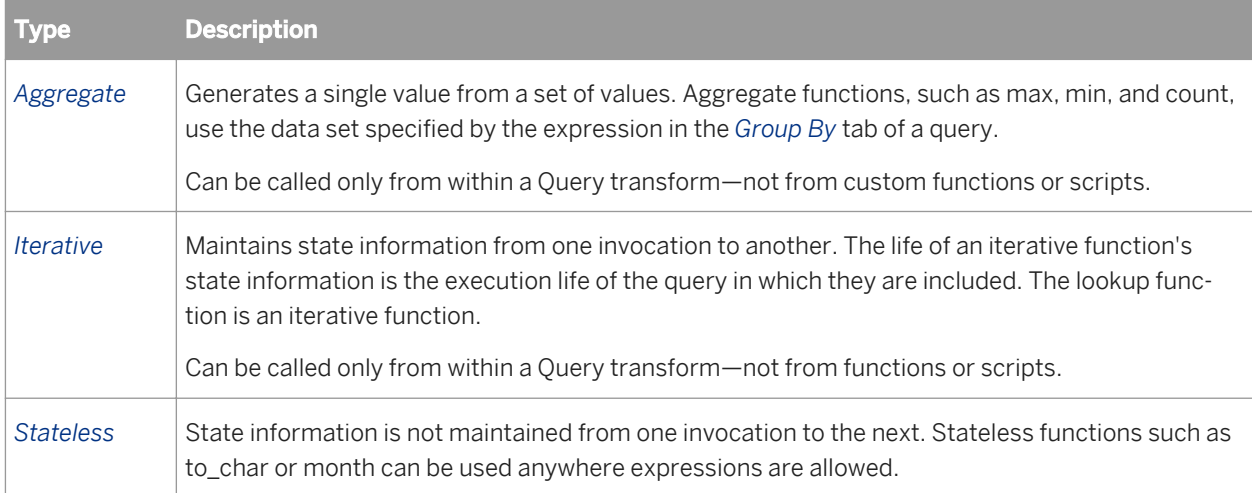

## **3.6.1.3 Arithmetic in date functions**

Data Services performs some implicit data type conversions on date, time, datetime, and interval values.
### <span id="page-1512-0"></span>**Related Information**

*[Date arithmetic](#page-1038-0)* [page 1039]

# **3.6.1.4 Including functions in expressions**

You can use functions in the following:

- Transforms (Query , Case, SQL, Map\_Operation)
- Script objects
- Conditionals
- Other custom functions

Before you use a function, you need to know if the function operation makes sense in the expression you are creating.

For example:

- The max function cannot be used in a script or conditional where there is no collection of values on which to operate.
- Parameters can be output by a work flow but not by a data flow.

You can use two editors to add an existing function to an expression. These are:

Smart editor

Embedded in other editor windows like the Script Editor, Conditional Editor, and Query Editor, the smart editor offers color coded syntax, a right-click menu, keyboard short cuts, and a list of available variables, data type formats, and functions that you can use to define a function.

● Function wizard You can use the function wizard to define the parameters for an existing function. The function wizard offers the most help when defining complex functions.

### **Related Information**

*[Smart editor](#page-1020-0)* [page 1021]

# **3.6.1.4.1 To create an expression that includes an existing function**

- 1. Go to the script, query, or conditional editor in which you will include the expression.
- 2. Enable the smart editor and begin entering your expression.
- 3. When you want to include the function, click the *Functions* button.

The Designer opens the Select Function window of the function wizard.

4. Select a category in the *Function categories* box.

A list of functions in that category appears in the Function name box. The functions shown depend on the object you are using. For example, the functions available for ABAP data flows are a subset of those available for data flows.

In some cases, it does not make sense to use a function even though it is available. For example, the SQL function can be called in a mapping expression or a WHERE clause, but it would result in a SQL statement inside the SQL statement generated to execute a data flow.

5. Select a specific function in the *Function name* list.

A description of the function appears below the boxes.

- 6. Click *Next*.
- 7. Enter the values required by the function in the text boxes.

The page shown for each function is unique. Each page is designed to help you construct the current function. The example below shows the most common layout, however more complex functions may use different layouts.

Click in a box to see a description of the parameter at the bottom of the window. Use the down-arrow button to select input parameters. Use the smart editor button (...) to see a larger input box.

8. Click *Finish*.

The function and the parameters appear in the smart editor.

## **3.6.1.4.2 To edit an existing function call in an expression**

You can edit function calls from a variety of editors. For example, you can edit them from the smart editor, script editor and so on. Using the function wizard to edit your complex function calls may save some time as the different pieces of the function are parsed into separate arguments. Then, you can identify the options you need to change.

#### i Note

If your function contains specific spacing, line breaks or comments, you may not want to invoke the function wizard. Using the function wizard to edit an existing function call removes your formatting, spacing and comments. After you finish editing in the function wizard, the function text appears on one line with minimal spacing between the parameters.

- 1. Go to the expression that contains the function call that you want to change.
- 2. Right-click on the text of the function call and select *Edit Function*. The function wizard opens.
- 3. Make changes to the function call, and then click *Finish*. The function wizard closes and you can see the results of your function call.

### **Related Information**

*[Operation of a function](#page-1511-0)* [page 1512]

# **3.6.2 Built-in functions**

SAP Data Services provides a set of built-in functions.

In the software, database and application functions, custom functions, and most built-in functions can be executed in parallel within the transforms in which they are used.

You can run each resource-intensive functions, such as lookup\_ext and count\_distinct, as a separate sub data flow that uses separate resources (memory and computer) from each other.

### **Related Information**

[Performance Optimization Guide: Degree of parallelism and functions](#page-2145-0) [page 2146] *[Designer Guide: Distributed data flow execution](#page-300-0)* [page 301] *[Catch error functions](#page-846-0)* [page 847]

## **3.6.2.1 Database and application functions**

You can import the metadata for database and application functions and use them in Data Services applications. You can also import stored functions and procedures.

At run time, Data Services passes the appropriate information to the database or application from which the function was imported.

The metadata for a function includes the input and output parameters and their data types. If there are restrictions on data passed to the function, such as requiring uppercase values or limiting data to a specific range, you must enforce these restrictions in the input. You can either test the data before extraction or include logic in the data flow that calls the function.

### **Related Information**

*[About procedures](#page-1696-0)* [page 1697] *[Designer Guide: Imported stored function and procedure information](#page-220-0) [page 221]* 

# **3.6.3 Descriptions of built-in functions**

This section describes each built-in function available in Data Services.

The following table lists the names and descriptions of functions, as well as the function's category in the function wizard and smart editor.

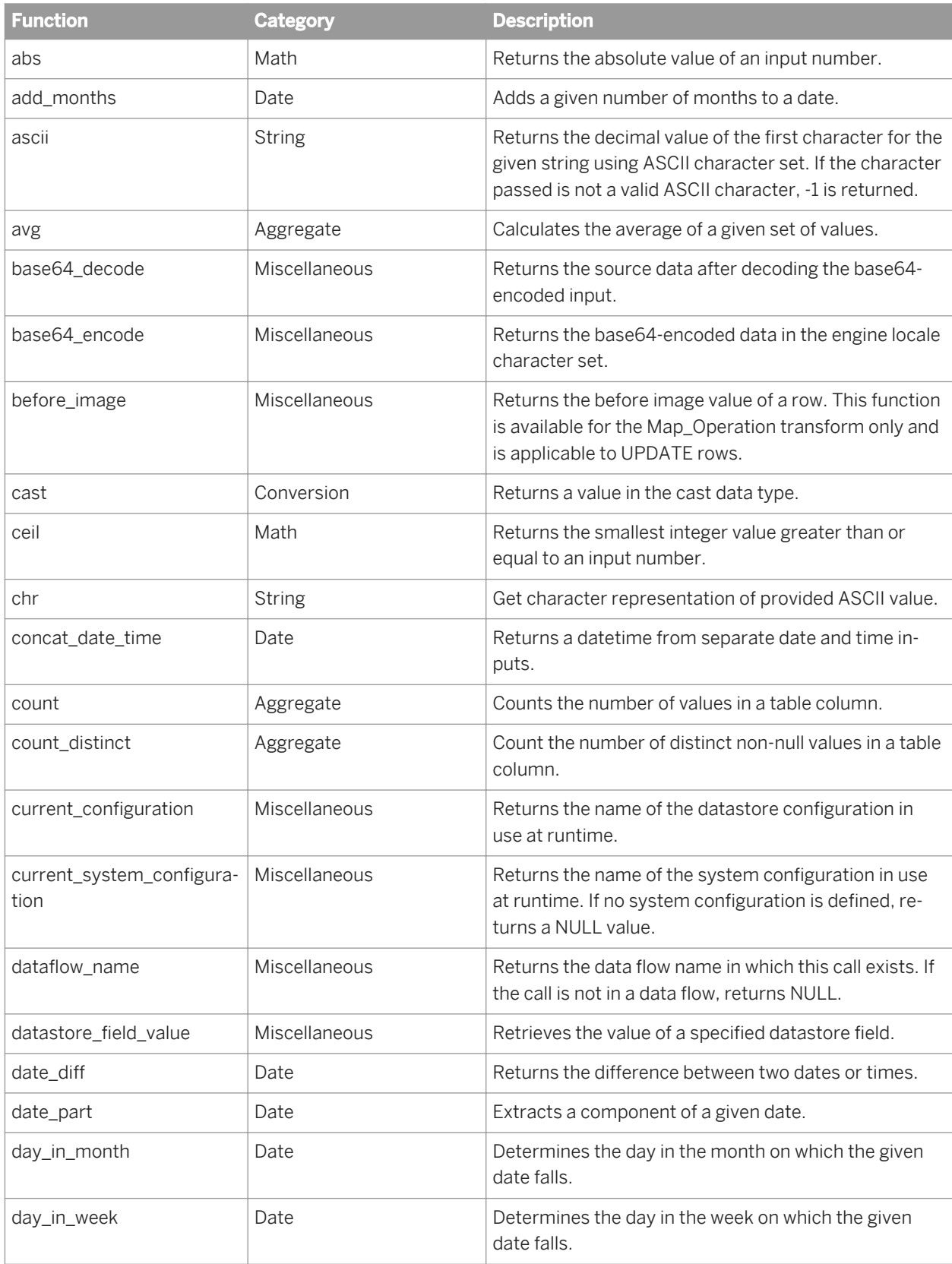

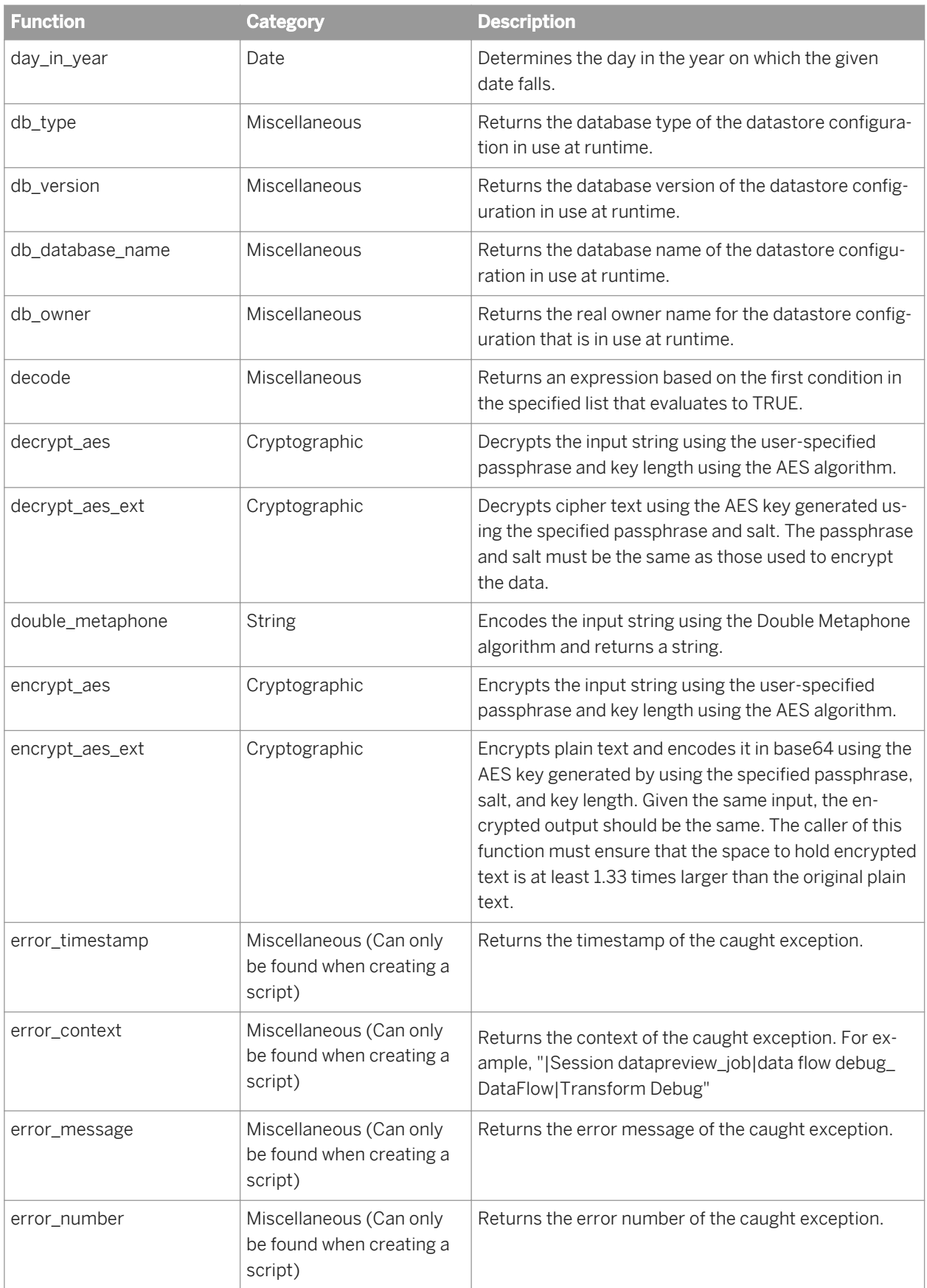

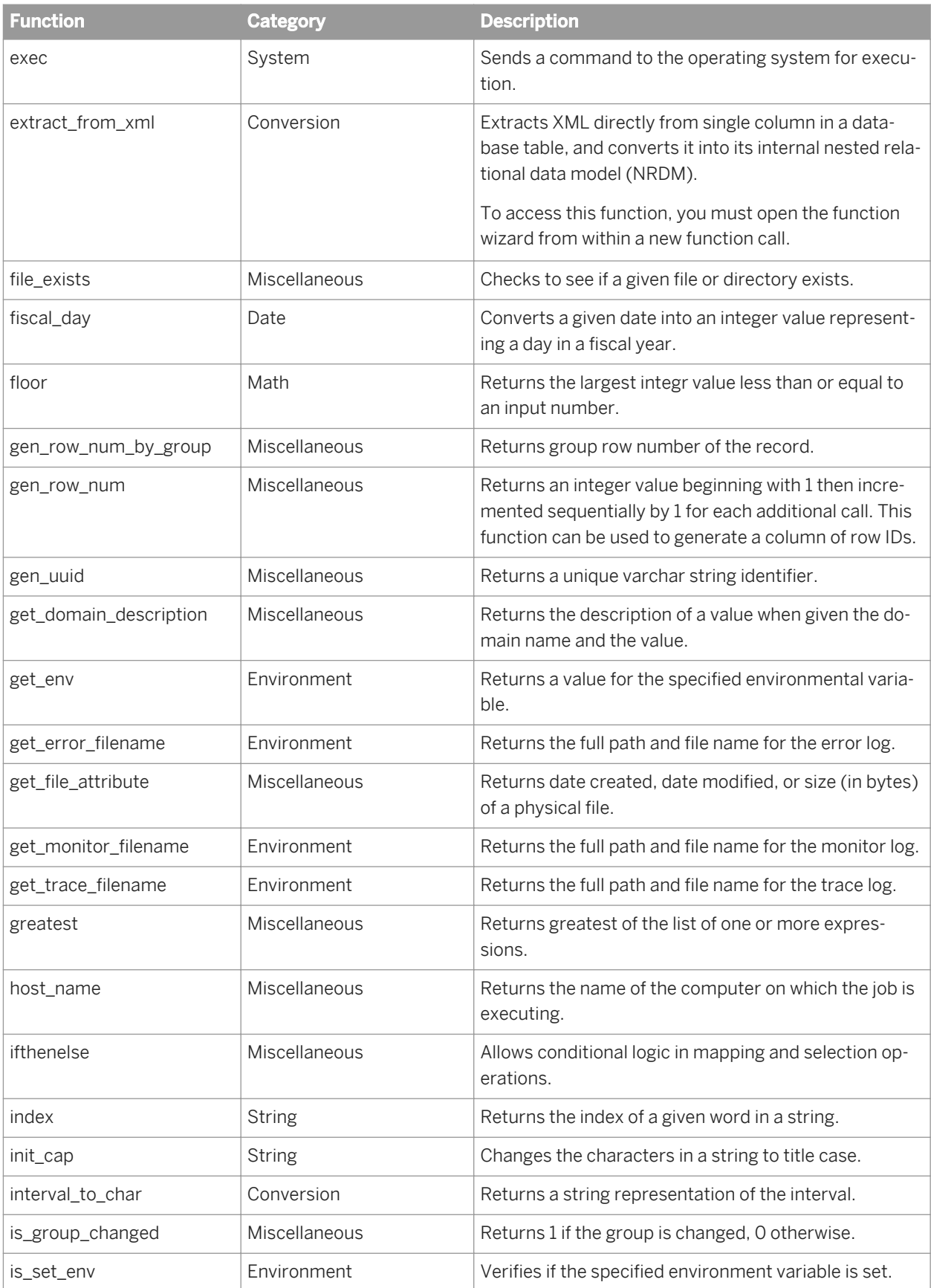

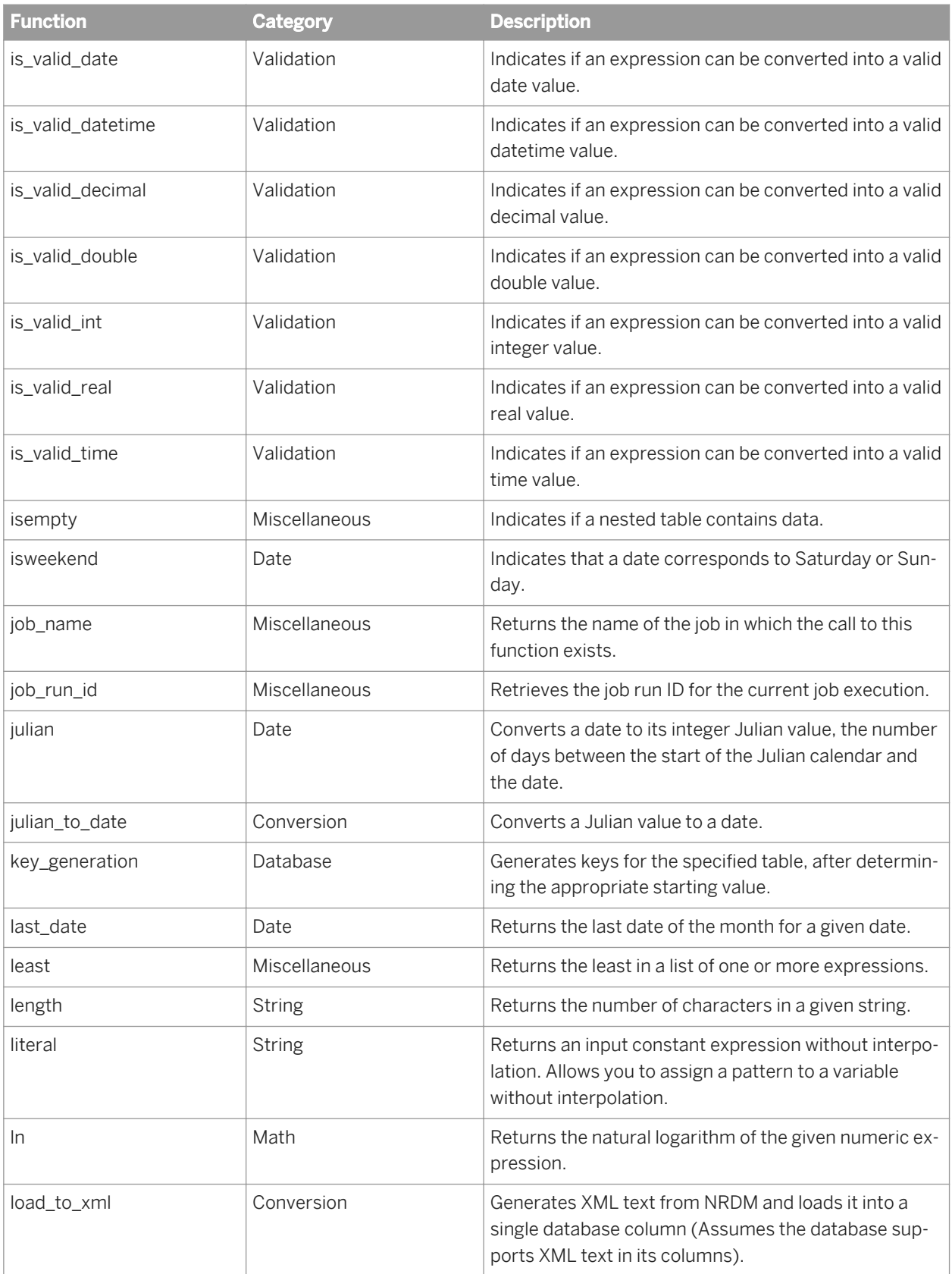

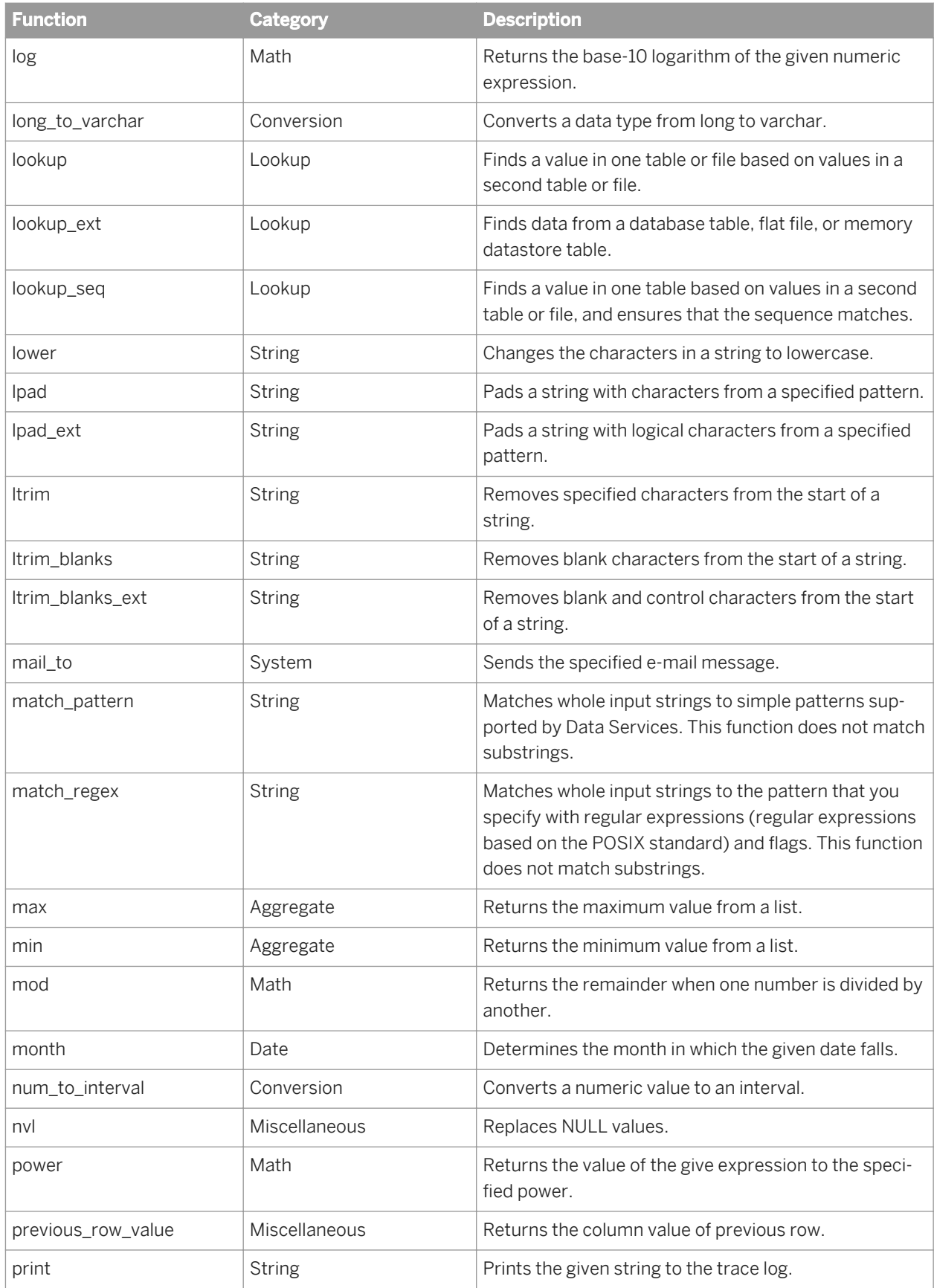

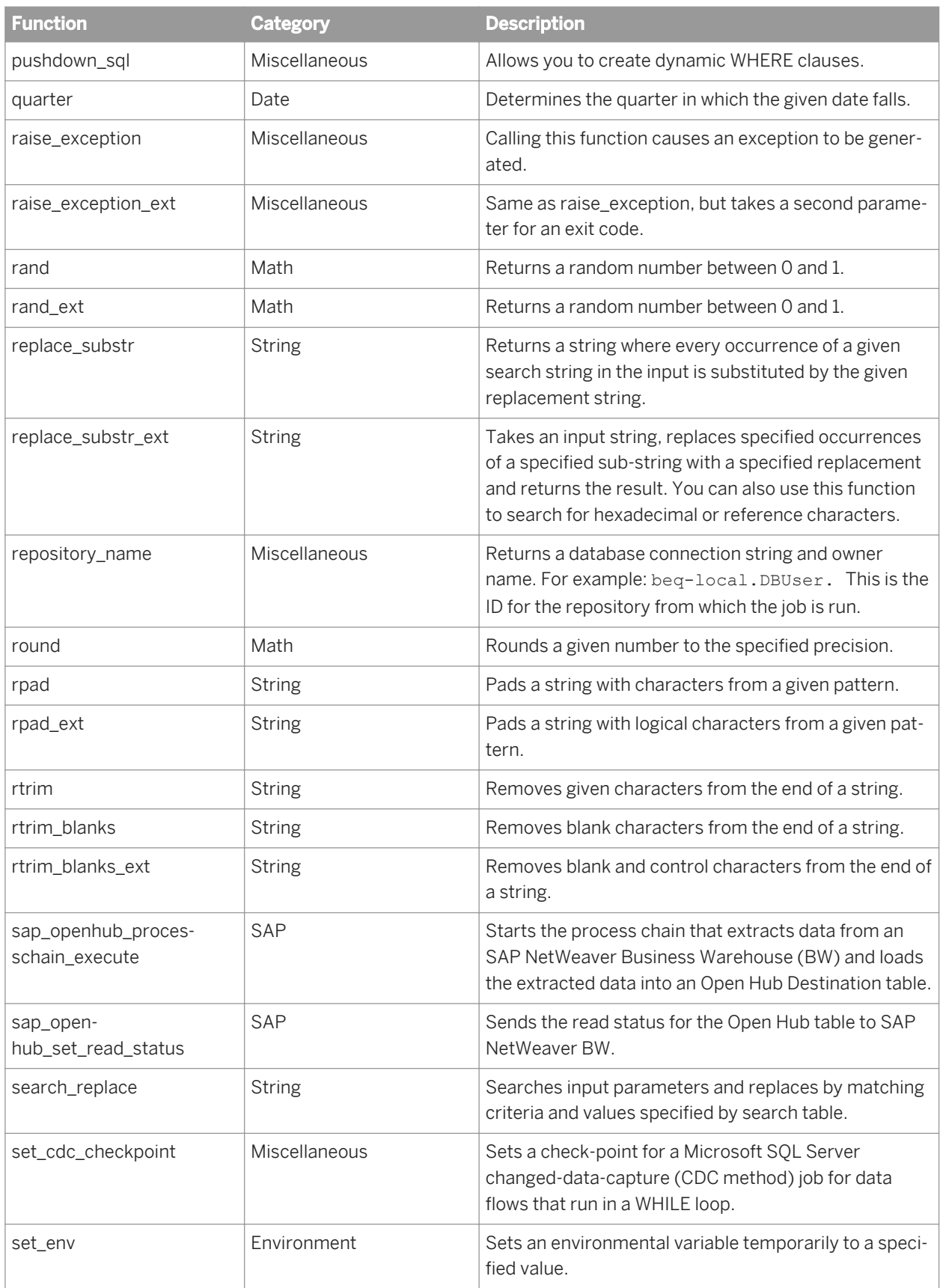

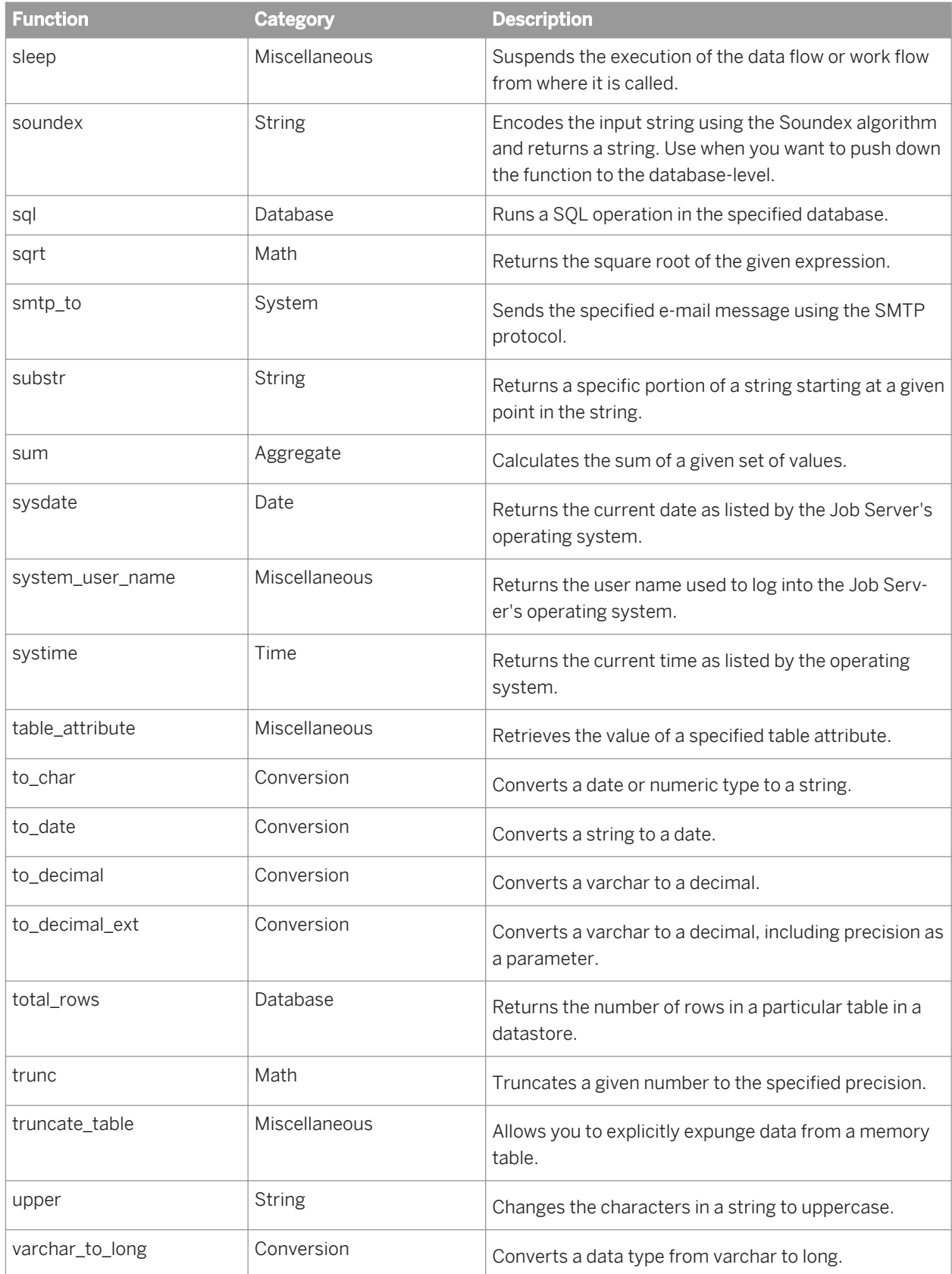

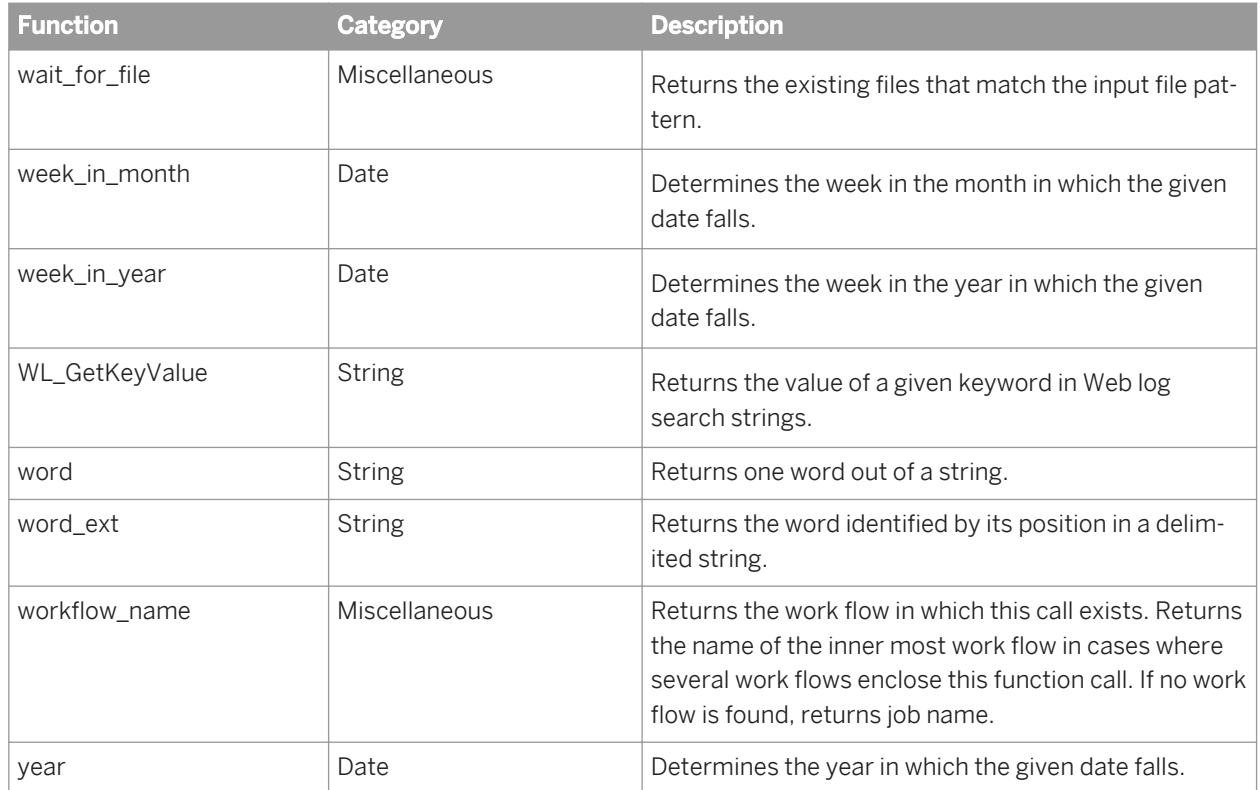

### **Related Information**

*[Catch error functions](#page-846-0)* [page 847]

## **3.6.3.1 abs**

Returns the absolute value of a number.

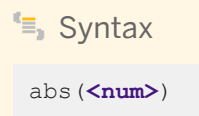

## **Return value**

decimal, double, int, or real

The absolute value of the given number, <num>. The type of the return value is the same as the type of the original number.

#### **Where**

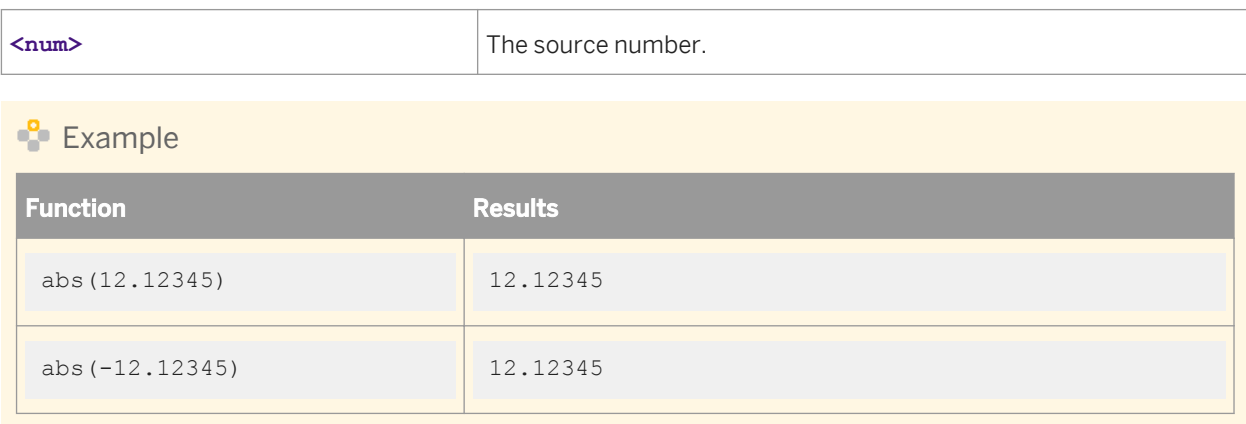

# **3.6.3.2 add\_months**

Adds a given number of months to a date.

## **Syntax**

add\_months(**<original\_date, months\_to\_add>**)

## **Return Value**

date

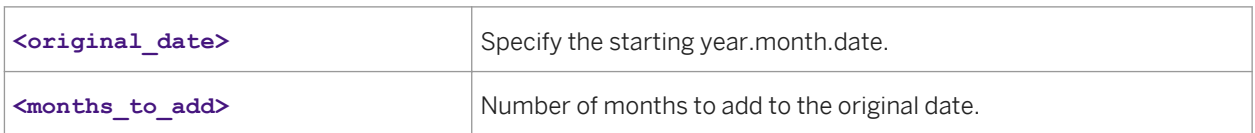

The <months\_to\_add> can be any integer. If <original\_date> is the last day of the month or if the resulting month has fewer days than the day component of **<original\_date>**, then the result is the last day of the resulting month. Otherwise, the result has the same day component as <original\_date>.

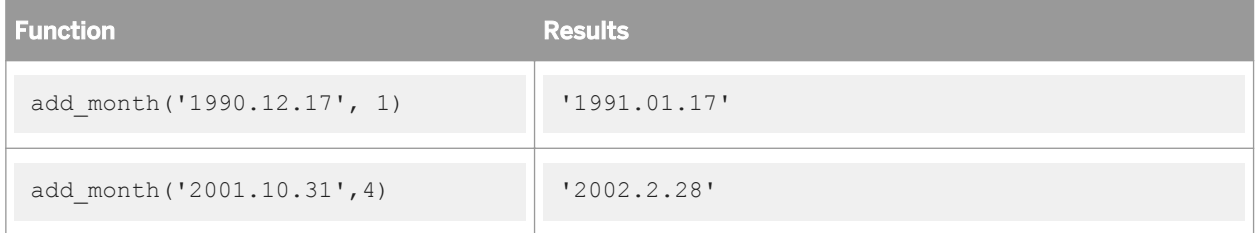

# **3.6.3.3 ascii**

Returns decimal value of ASCII code of the first character in the input string.

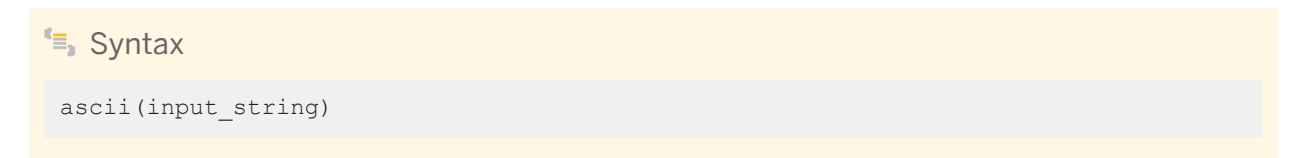

## **Return Value**

Int

#### **Where**

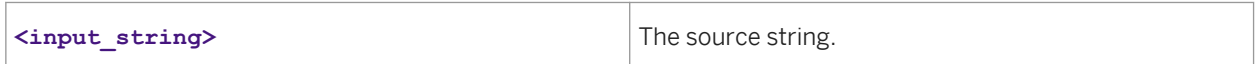

### **Details**

Returns the decimal value of the ASCII code of the first character in the input string. Returns -1 if the first character is not a valid ASCII character.

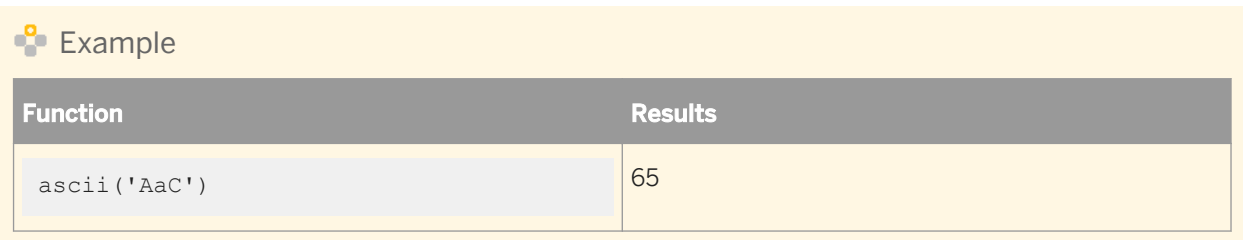

## **3.6.3.4 avg**

Calculates the average of a given set of values.

## **Syntax**

avg(**<value\_list>**)

### **Return value**

decimal, double, int, or real

The calculated average of **<value\_list>** . The average is calculated to the same precision as the input value.

#### **Where**

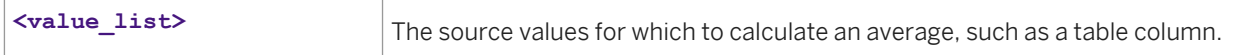

## **Example**

To calculate the average of values in the salary column of a table, use the avg function in a query:

● In the *Mapping* tab of the query editor, enter:

avg(SALARY)

● In the *Group By* tab in the query editor, specify the columns for which you want to group the salary, such as the department column. For each unique set of values in the group by list, such as each unique department, Data Services calculates the average salary.

# <span id="page-1526-0"></span>**3.6.3.5 base64\_decode**

Returns the source data after decoding the base64-encoded input.

#### <sup>"</sup>≡, Syntax

base64\_decode(**<base64-encoded input>**, 'UTF-8')

### **Return Value**

varchar or blob

Returns the source data after decoding the base64-encoded input. If the input is NULL or the size of the data is 0, Data Services returns NULL. Otherwise, it returns the base64-decoded data that conforms to RFC 2045.

#### **Where**

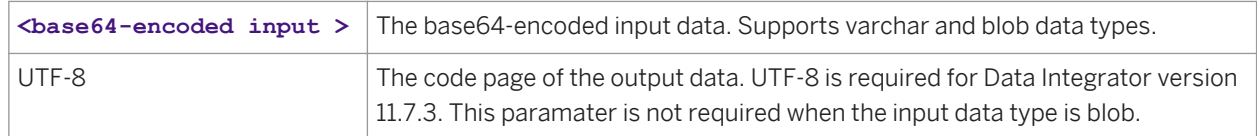

#### **Related Information**

*base64\_encode* [page 1527]

## **3.6.3.6 base64\_encode**

Returns the base64-encoded data in the engine locale character set.

 $I^{\epsilon}$ , Syntax

base64\_encode(**<input data>**, 'UTF-8')

### **Return Value**

#### varchar or blob

Returns base64-encoded data. If the input data is NULL or the size is 0, Data Services returns NULL. Otherwise, it returns the base64-encoded data that conforms to RFC 2045.

#### **Where**

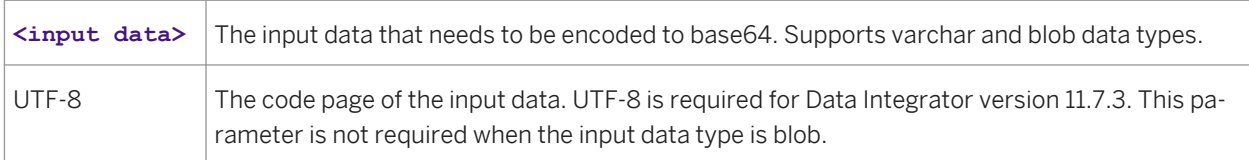

### **Related Information**

*[base64\\_decode](#page-1526-0)* [page 1527]

# **3.6.3.7 before\_image**

Retrieves the before image value of a row. This function is available for the Map\_Operation transform only and is applicable to UPDATE rows.

#### i Note

You cannot use quoted strings in the parameter value for before\_image. Because of this limitation, you cannot use global variable. For example, before image (T1.Col1) is valid, but before image ('T1.Col1') is not.

#### Syntax

```
 before_image(<column_name>)
```
### **Return value**

Inline

The return value is the same as the input column value. For example, if the input column (column\_name) is an integer, the software returns an integer.

#### **Where**

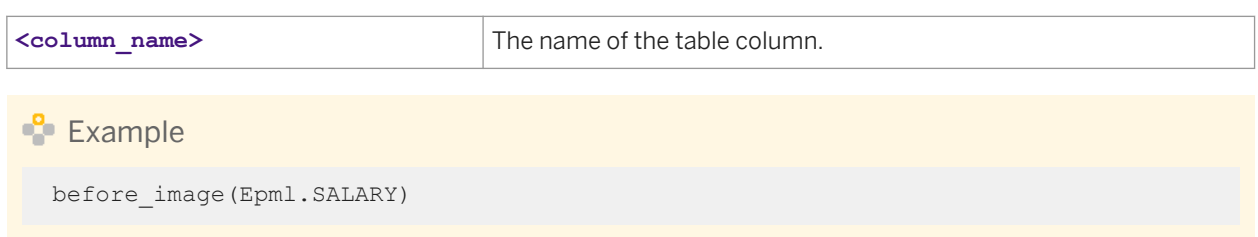

## **Related Information**

*[Map\\_Operation](#page-1435-0)* [page 1436]

## **3.6.3.8 cast**

Explicitly converts an expression of one data type to another.

 $E_{\text{S}}$  Syntax

cast(expression,data\_type)

### **Return Value**

Returns the same value in data\_type.

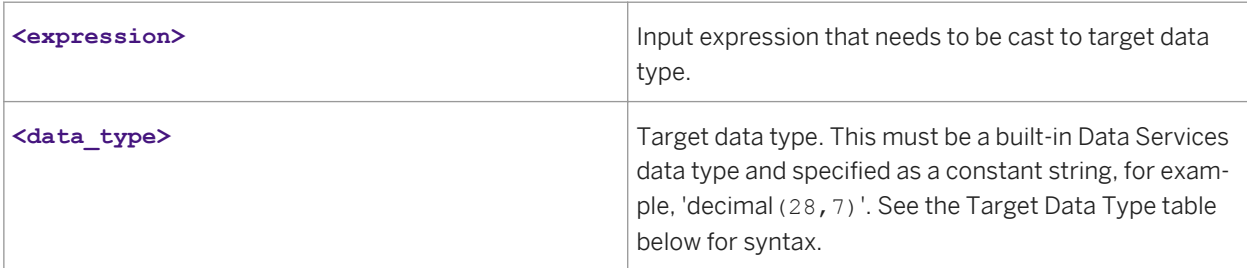

The cast function explicitly converts the value of the first parameter into the built-in data type specified in the second parameter. The Cast Type Compatibility Matrix shows all explicit data type conversions that are valid for this function.

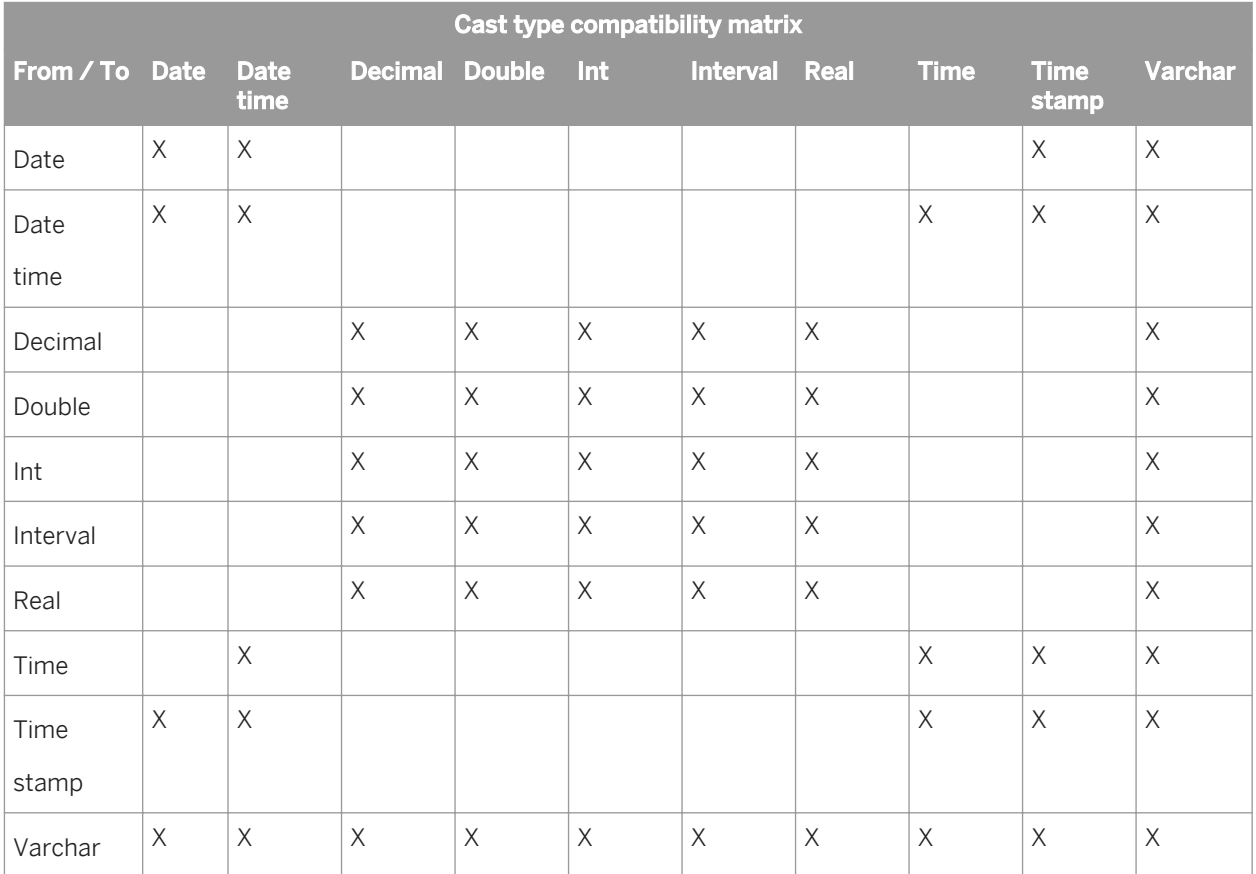

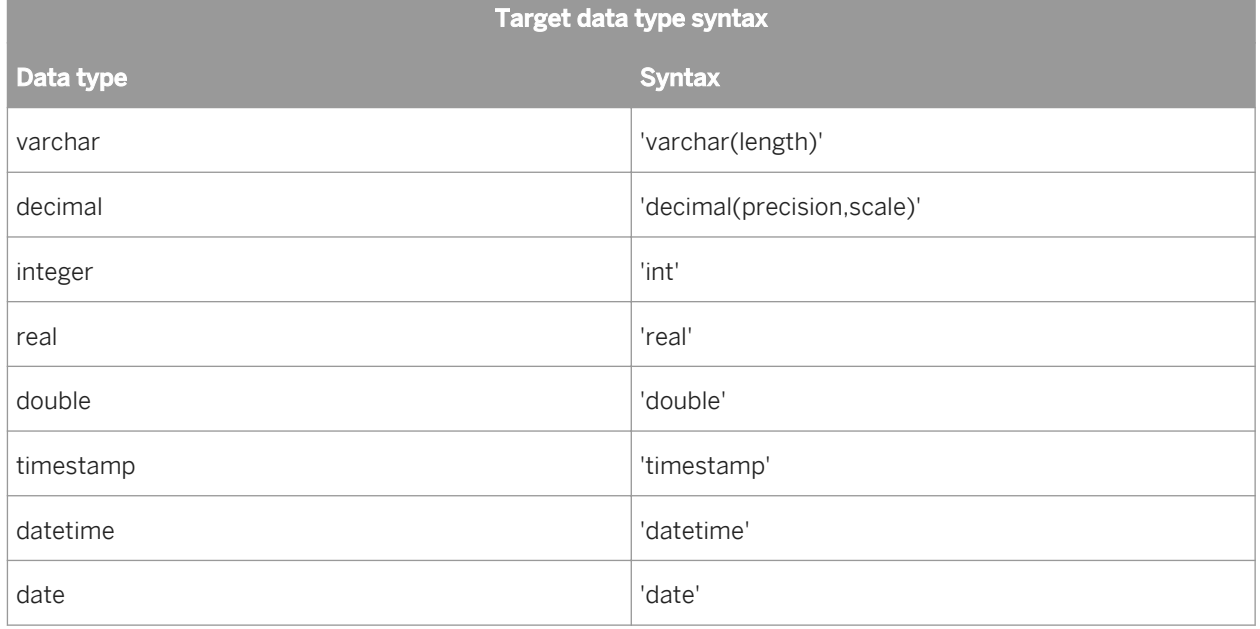

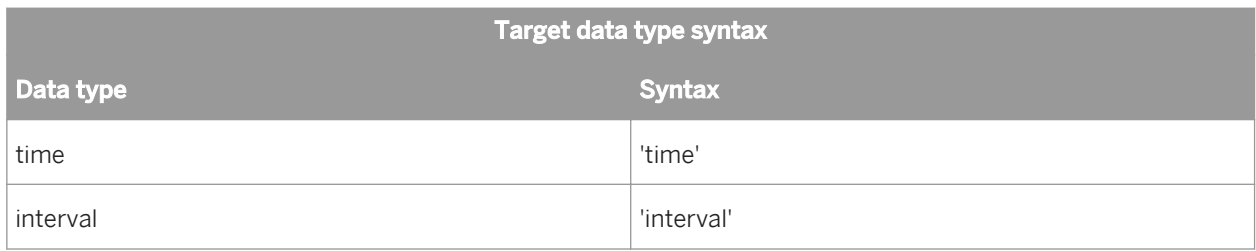

Table 174: Example

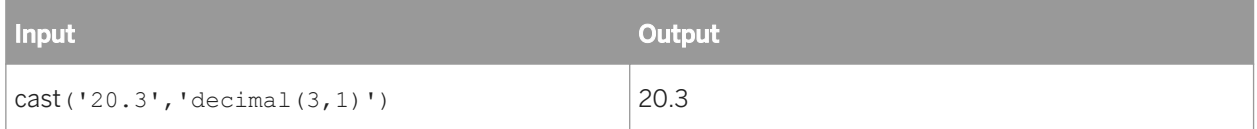

# **3.6.3.9 chr**

Converts a decimal ASCII code to a character.

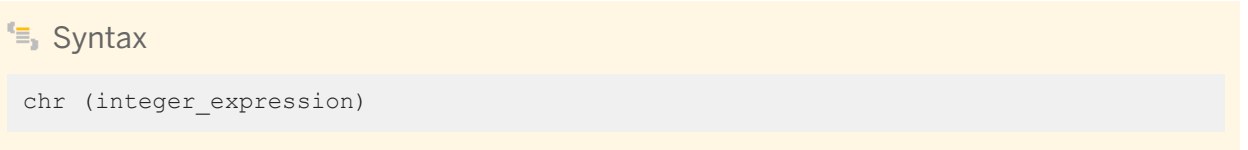

## **Return Value**

ASCII character

#### **Where**

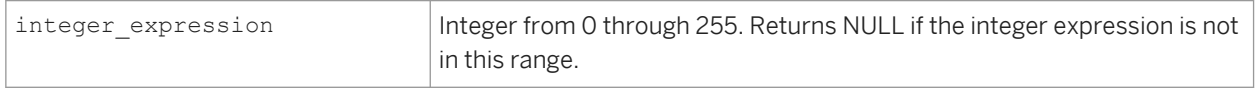

### **Details**

This function returns the character associated with the specified ASCII code decimal number. If you specify a value of less than 0 or greater than 255 for the integer\_expression parameter, SAP Data Services returns a NULL value. Use chr to insert control characters into character strings. For example, chr (9) can be used to insert <tab>.

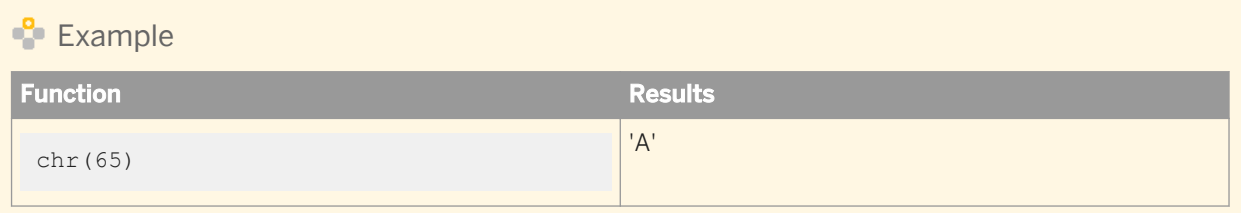

# **3.6.3.10 ceil**

Returns the smallest integer value greater than or equal to a number.

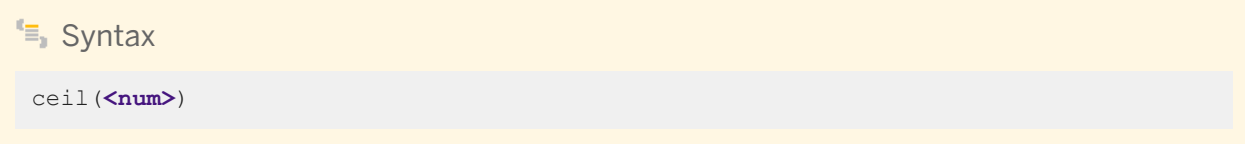

## **Return value**

decimal, double, int, or real

The indicated integer, cast as the same type as the original number, <num>.

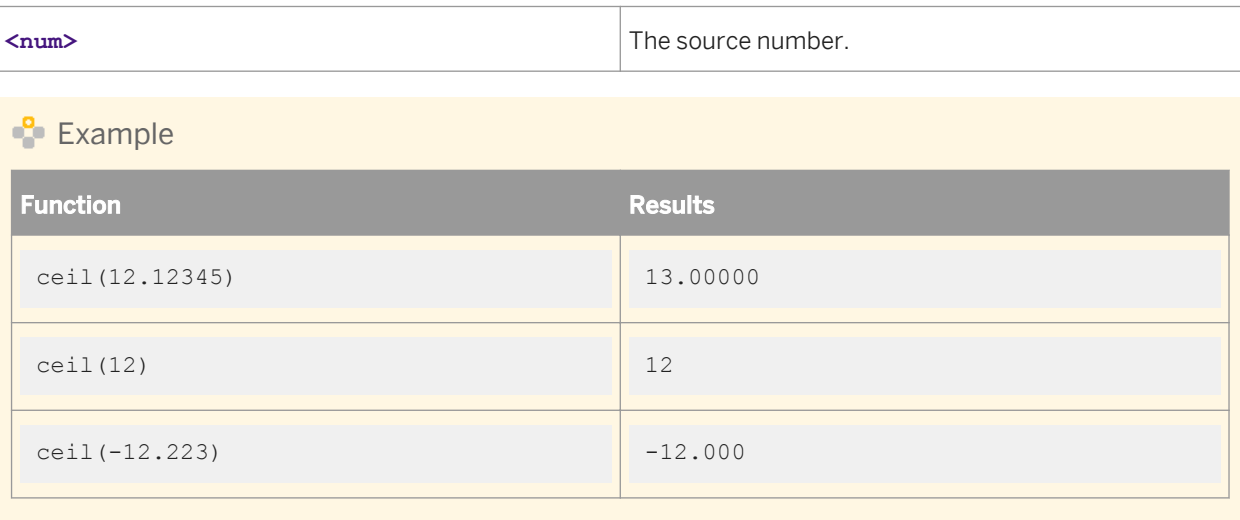

## **3.6.3.11 concat\_date\_time**

Returns a datetime from separate date and time inputs.

```
<sup>€</sup>≡<sub>»</sub> Syntax
 concat date time(<date, time>)
```
### **Return value**

datetime

The datetime value obtained by combining the inputs.

**Example** 

```
concat_date_time(MS40."date",MS40."time")
```
# **3.6.3.12 count**

Counts the number of values in a group.

<sup>€</sup>≡, Syntax

count(**<column>**)

### **Return value**

int

The number of rows in the column that have a non-NULL value.

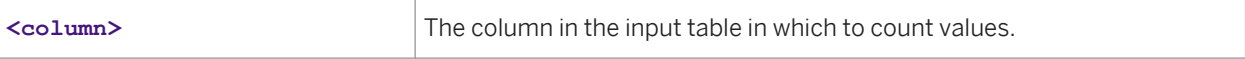

### $E$  Example

To determine the number of customers located in a specific sales region, use the count function with a filter defined in the *Where* tab of the query editor. The following WHERE clause selects the rows in the REGION column with the value TX:

REGION = "TX"

With the target column selected, enter the count function in the *Mapping* tab of the editor:

count(REGION)

# **3.6.3.13 count\_distinct**

Returns the number of distinct non-null values in a group.

<sup>"</sup>≡» Syntax

count\_distinct (expression)

## **Return Value**

Integer

### **Where**

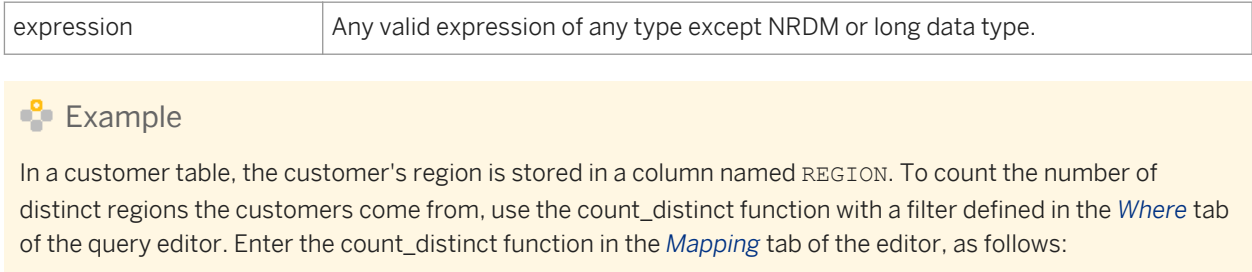

count\_distinct(REGION)

#### **Input**

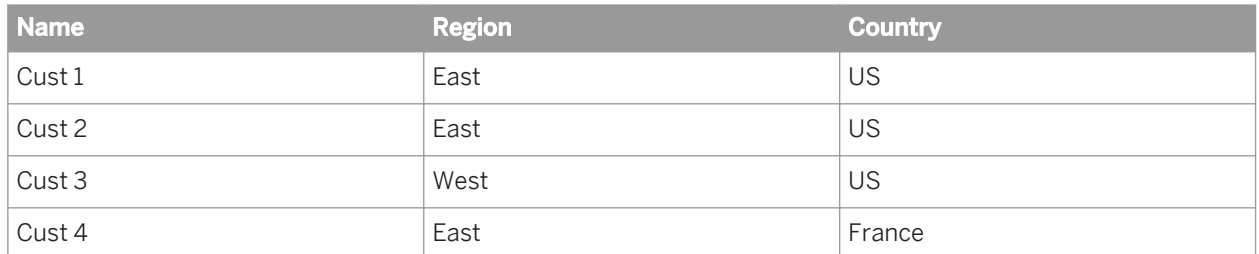

### **Output**

#### count distinct (REGION) =  $2$

If you need to calculate the number of distinct regions per country, add the country column to the group by clause, as follows:

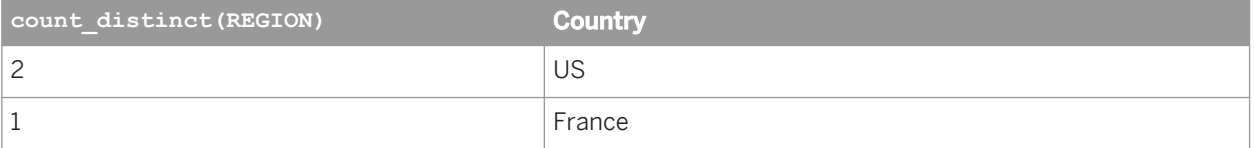

#### i Note

If you want to provide more resources to execute the count\_distinct function, select *Run as a separate process*. This option creates a separate sub data flow process for the count\_distinct function when Data Services executes the data flow.

### **Related Information**

*[Designer Guide: Distributed data flow execution](#page-300-0)* [page 301]

## **3.6.3.14 current\_configuration**

Returns the name of the datastore configuration that is in use at runtime. If the datastore does not support multiple configurations, for example, the datastore is a memory datastore, the name of the datastore is returned instead.

```
\equiv Syntax
```

```
current configuration(ds name)
```
#### **Return Value**

varchar

#### **Where**

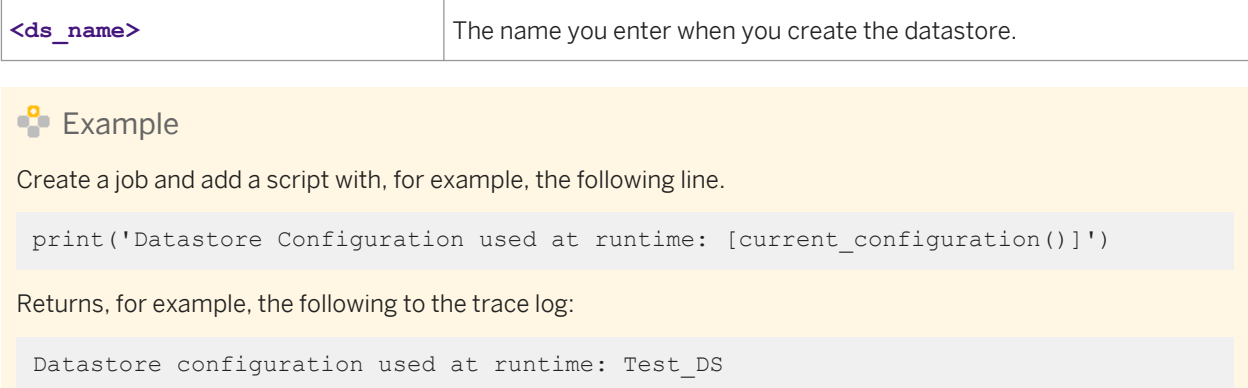

# **3.6.3.15 current\_system\_configuration**

Returns the name of the system configuration used at runtime. If no system configuration is defined, returns a NULL value.

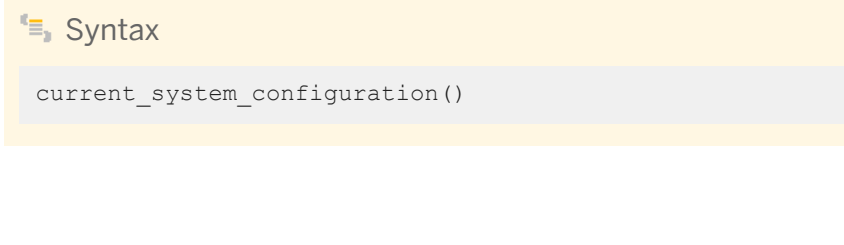

## **Return Value**

varchar

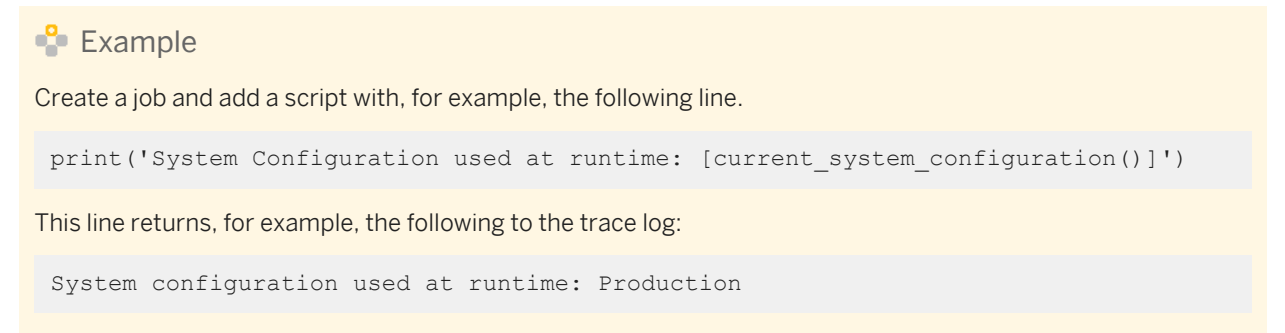

# **3.6.3.16 dataflow\_name**

Returns the data flow name in which this call exists. If the call is not in a data flow, returns NULL.

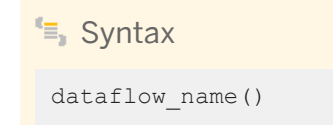

### **Return Value**

varchar

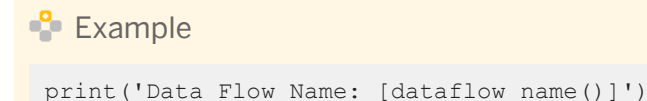

# **3.6.3.17 datastore\_field\_value**

Retrieves the value of a specified datastore field.

```
\equiv Syntax
```
datastore\_field\_value(**<ds\_name, field\_name>**)

### **Return Value**

varchar

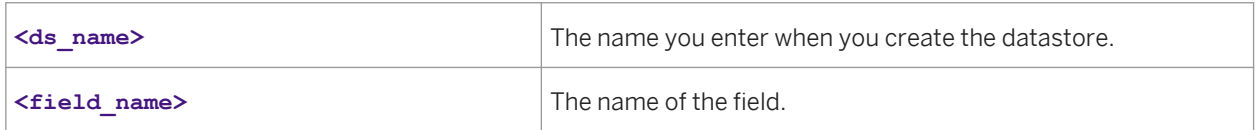

The <field name> should match the name seen in the language of the datastore. In the datastore editor click the Show ATL button to see the valid field names. If a specified field is not found or the datastore is invalid, NULL is returned. If the **<field\_name>** is 'password' NULL is returned.

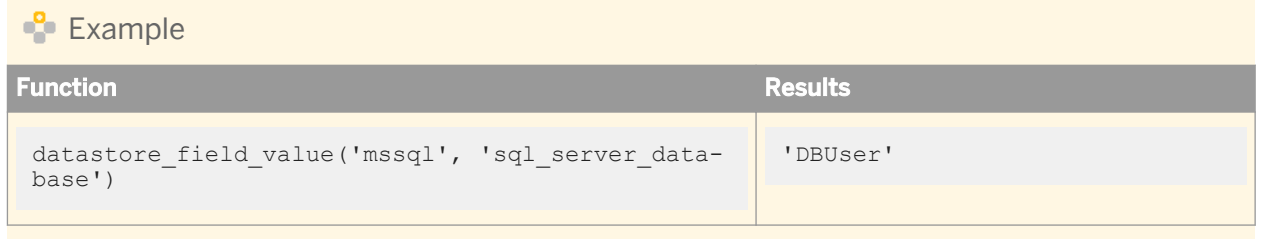

# **3.6.3.18 date\_diff**

Returns the difference between two dates or times.

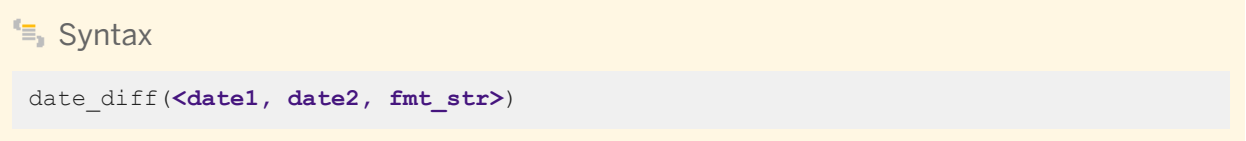

## **Return Value**

int

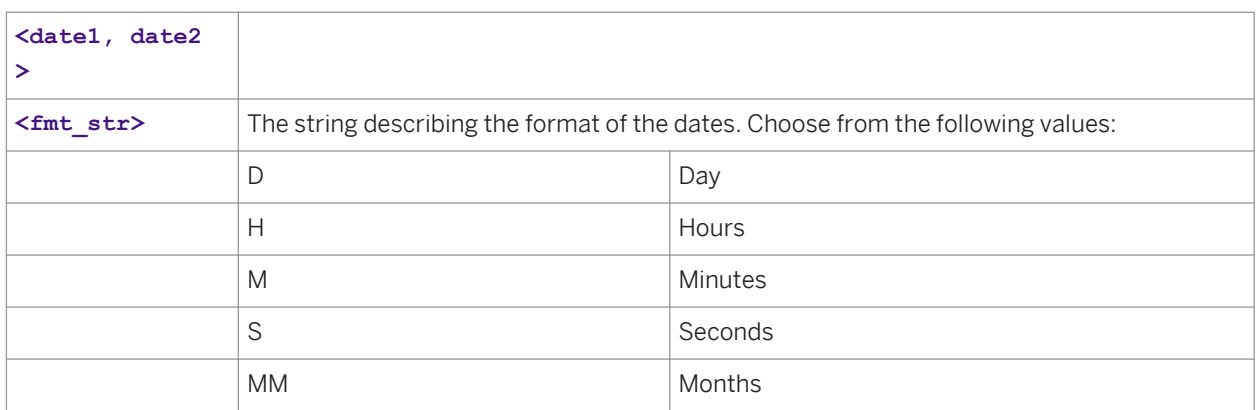

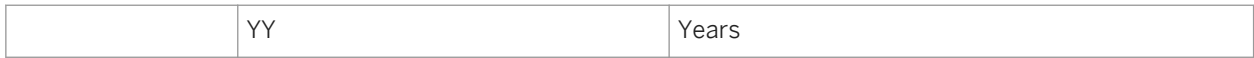

This function is equivalent to interval\_to\_char(date1 - date2, 'fmt\_str'), except if date1 is smaller than date2, the date\_diff function returns a positive value.

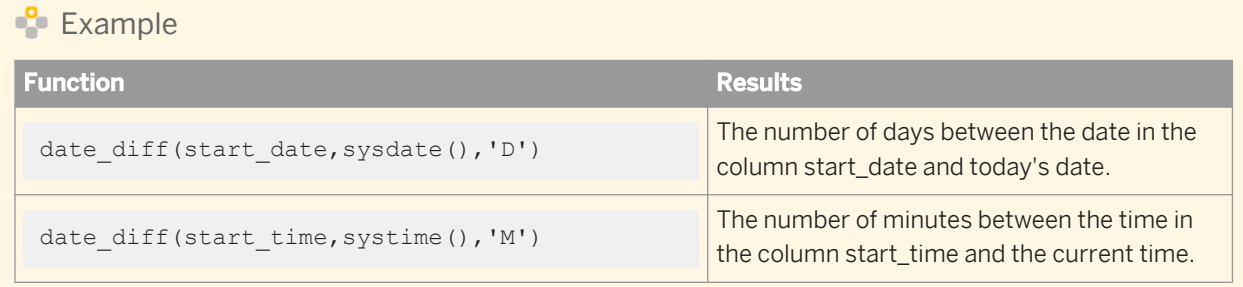

# **3.6.3.19 date\_part**

Extracts a component of a given date.

<sup>€</sup> Syntax

date part(<in date, fmt str>)

## **Return Value**

int

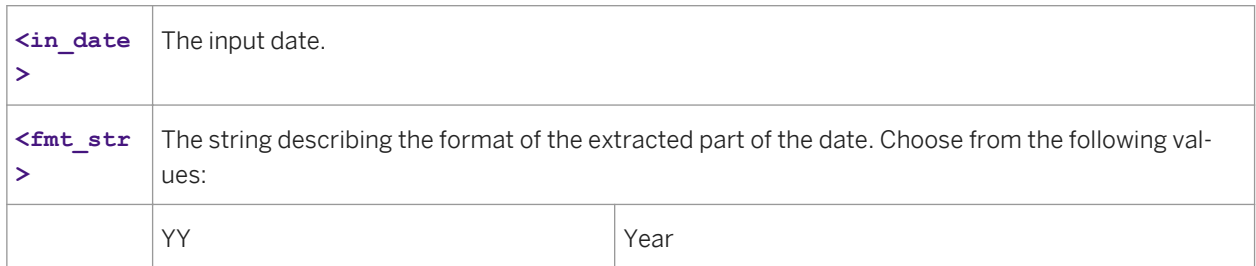

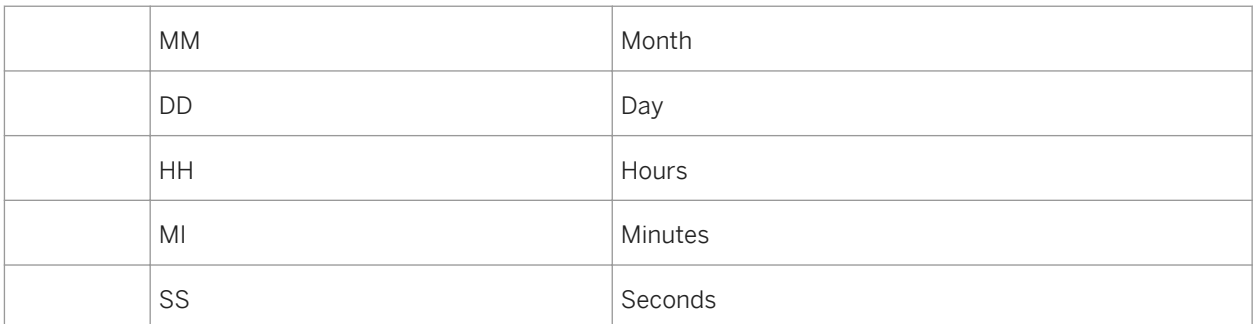

This function takes in a datetime and extracts the component requested as an integer.

#### i Note

**<Year>** is displayed as four digits, not two.

**Example** 

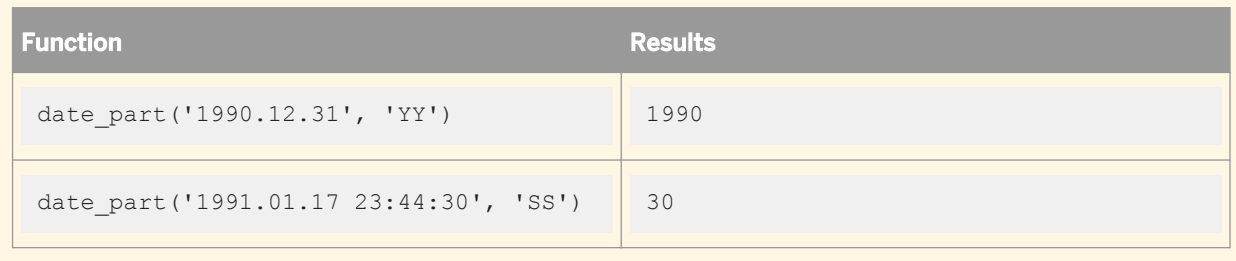

# **3.6.3.20 day\_in\_month**

Determines the day in the month on which the input date falls.

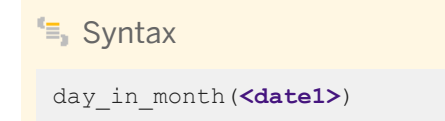

## **Return value**

int The number from 1 to 31 that represents the day in the month that **<date1>** occurs.

#### **Where**

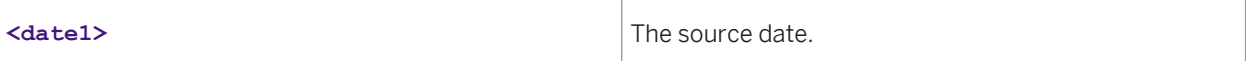

This function extracts the day component from the date value.

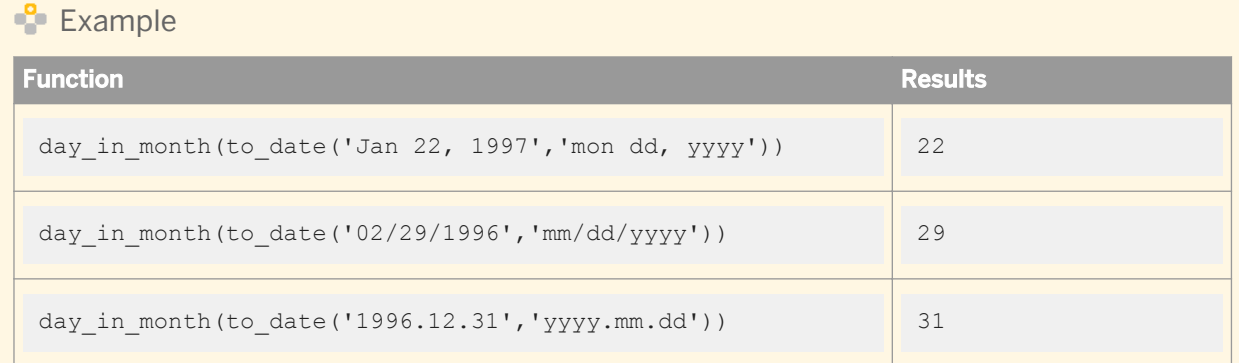

# **3.6.3.21 day\_in\_week**

Determines the day in the week on which the input date falls.

```
Syntax
```
day\_in\_week(**<date1>**)

## **Return value**

int

The number from 1 (Monday) to 7 (Sunday) that represents the day in the week that **<date1>** occurs.

#### **Where**

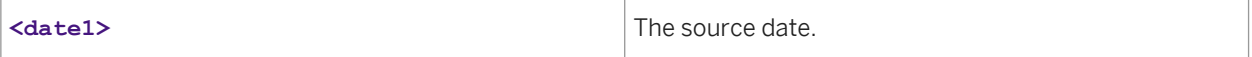

This function allows you to categorize dates according to the day of the week the date falls upon. For example, all dates for which this function returns a "3" occur on Wednesday.

 $E$  Fxample

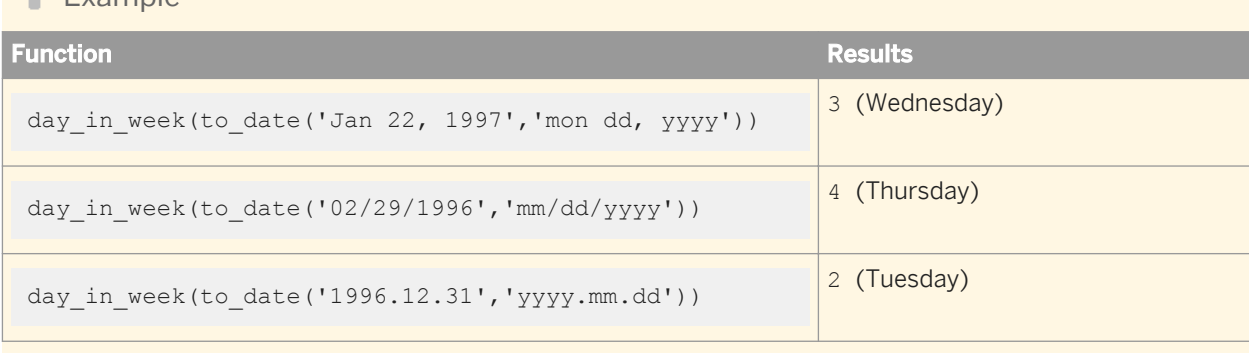

# **3.6.3.22 day\_in\_year**

Determines the day in the year on which the input date falls.

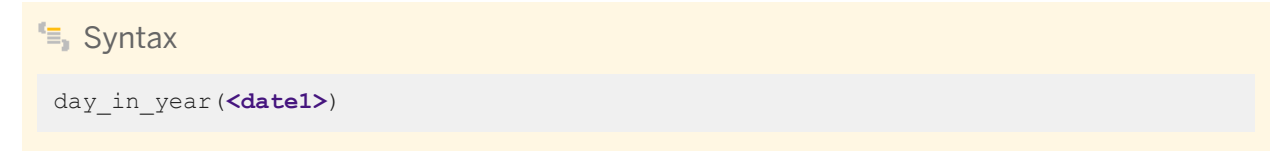

## **Return value**

int

The number from 1 to 366 that represents the day in the year that **<date1>** occurs.

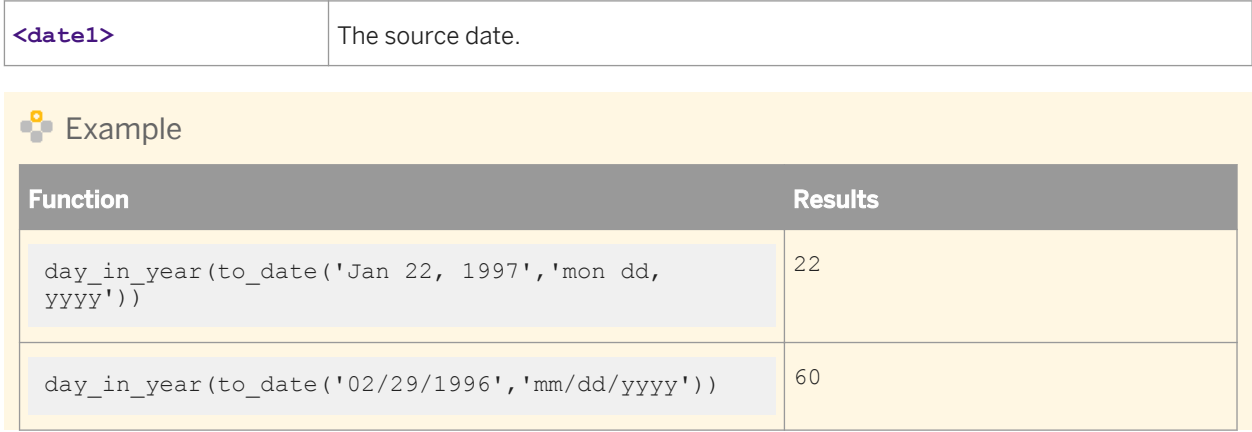

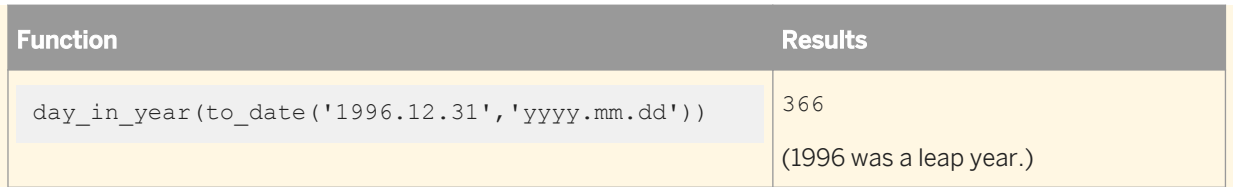

# **3.6.3.23 db\_type**

Returns the database type of the datastore configuration in use at runtime.

This function is useful if your datastore has multiple configurations. For example, you can use this function in a SQL statement instead of using a constant. This allows the SQL statement to use the correct database type for each job run no matter which datastore configuration is in use.

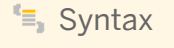

db\_type(**<ds\_name>**)

## **Return Value**

varchar

Possible db\_type() return values for datastore types are as follows:

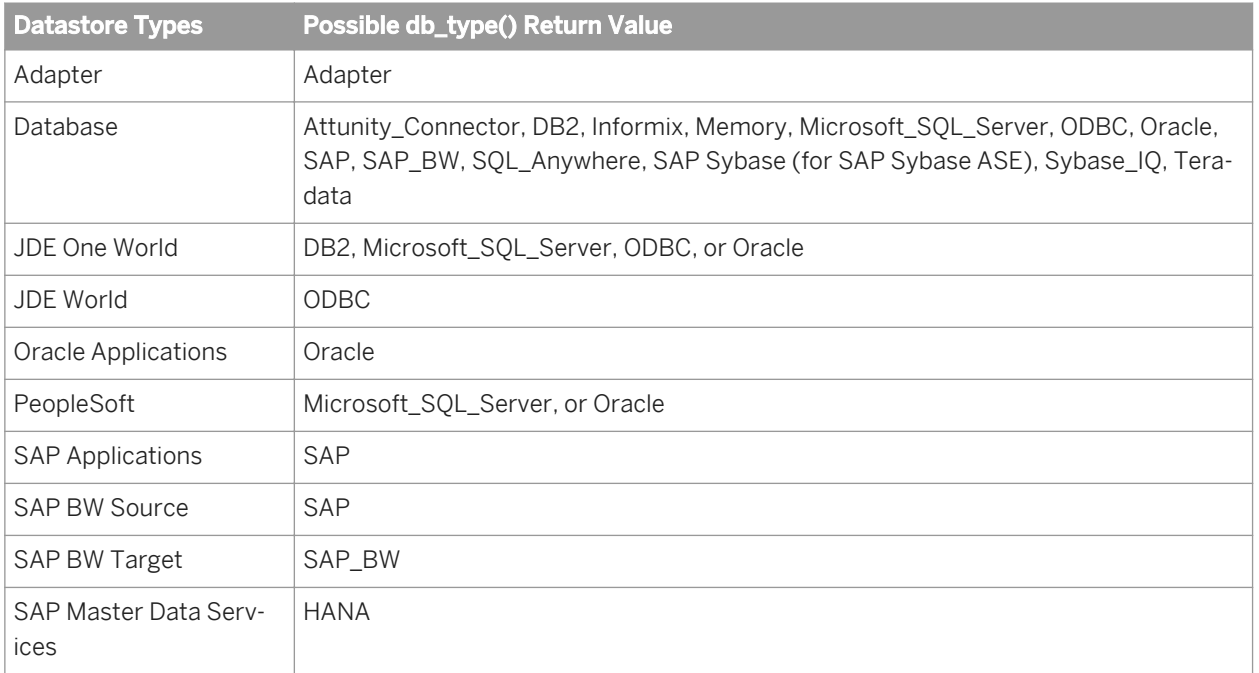

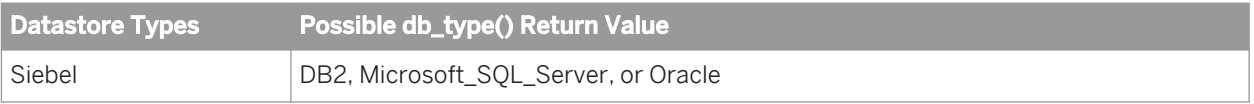

#### **Where**

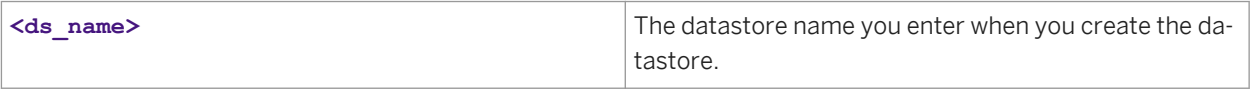

#### $E$  Example

If you have a SQL transform that performs a function that has to be written differently for database types, you can tell SAP Data Services what to do if the database type is Oracle.

In this example, the sql() function is used within a script.

```
IF (db_type('sales_ds') = 'Oracle')
BEGIN
    IF (db_version('sales_ds') = 'Oracle 9i')
         \sqrt{sql_{text}} = '…';
     ELSE 
            \text{sgl\_text} = '...';END
Sql('sales_ds', '{$sql_text}');
```
## **3.6.3.24 db\_version**

Returns the database version of the datastore configuration in use at runtime. This function is useful if your datastore has multiple configurations. For example, you can use this function in a SQL statement instead of using a constant. This allows the SQL statement to use the correct database version for each job run no matter which datastore configuration is in use.

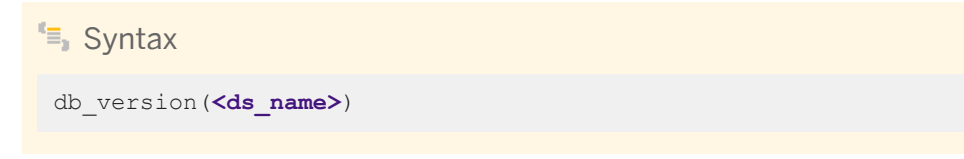

### **Return Value**

varchar

Possible db\_version() return values are:

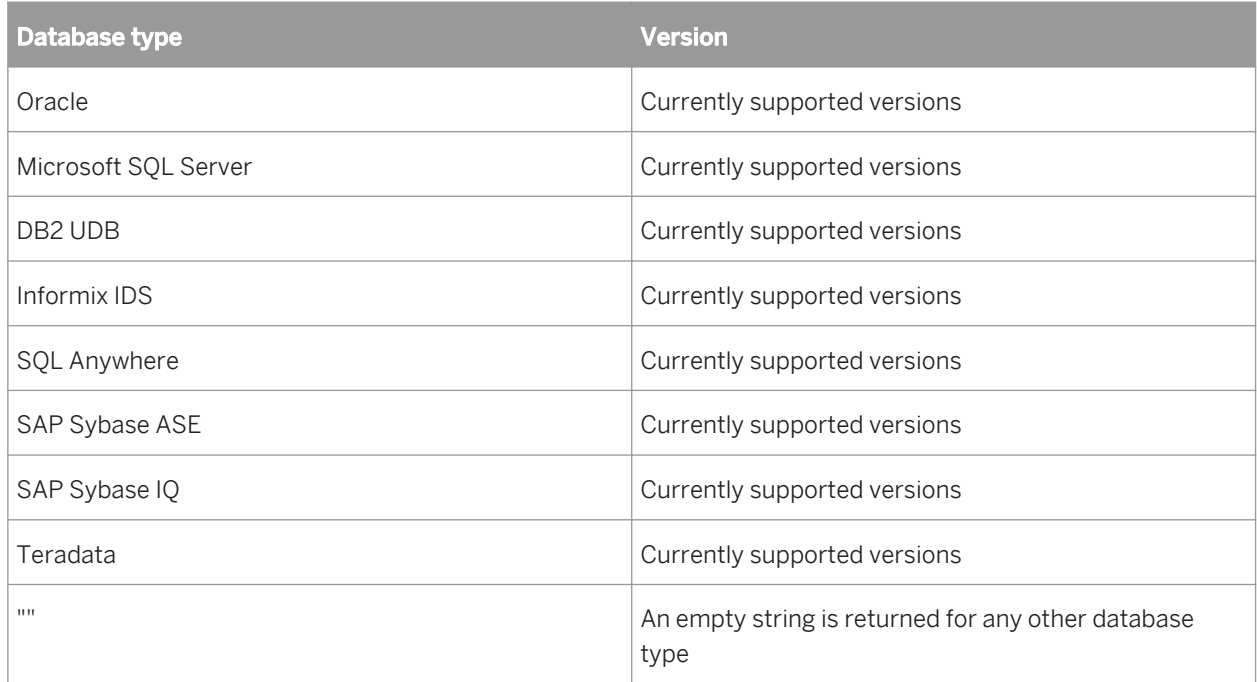

#### **Where**

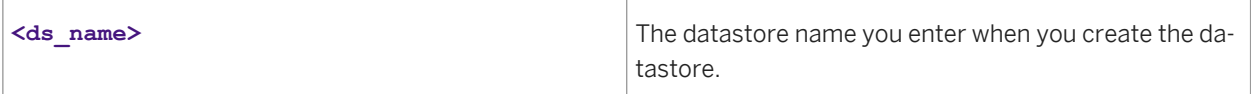

## $E$  Example

If you have a SQL transform that performs a function that has to be written differently for different versions of Oracle, you can tell Data Services which text to use for each database version. In this example, the sql() function is used within a script.

```
IF (db_type('sales_ds') = 'Oracle')
BEGIN
          IF (db_version('sales_ds') = 'Oracle 9i')
                   \sqrt{2} \sqrt{3} \sqrt{2} \sqrt{2} \sqrt{2} \sqrt{2} \sqrt{2} \sqrt{2} \sqrt{2} \sqrt{2} \sqrt{2} \sqrt{2} \sqrt{2} \sqrt{2} \sqrt{2} \sqrt{2} \sqrt{2} \sqrt{2} \sqrt{2} \sqrt{2} \sqrt{2} \sqrt{2} \sqrt{2} \sqrt{2} \sqrt{2} \sqrt{2} \sqrt{2} \sqrt{2 ELSE 
                          $sgl text = '...';END
Sql('sales ds', '{$sql text}');
```
# **3.6.3.25 db\_database\_name**

Returns the database name of the datastore configuration in use at runtime.

This function is useful if your datastore has multiple configurations and is accessing an MS SQL Server or SAP Sybase ASE database. For a datastore configuration that is using either of these database types, you enter a database name, when you create a datastore. This function returns that database name.

For example, master is a database name that exists in every Microsoft SQL Server and SAP Sybase ASE database. However, if you use different database names, you can use this function in, for example, a SQL statement instead of using a constant. This allows the SQL statement to use the correct database name for each job run no matter which datastore configuration is in use.

This function returns an empty string for datastore configurations without MS SQL Server or SAP Sybase ASE as the Database Type.

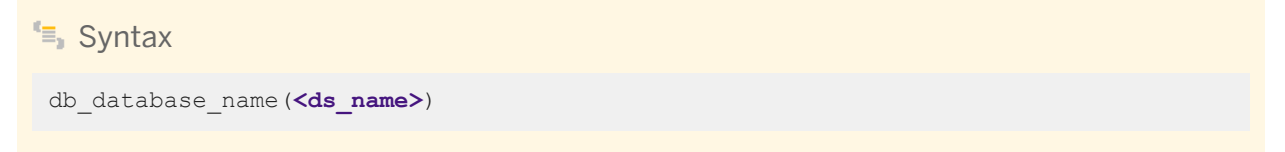

### **Return Value**

varchar

#### **Where**

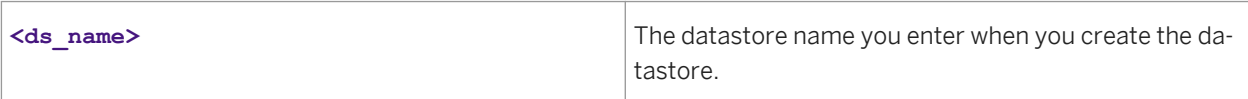

#### Example

If you have a SQL transform that performs a function that has to be written differently for different versions of database types, you can tell Data Services which text to use for each database version. In this example, the sql() function is used within a script.

```
IF (db type('sales ds') = 'DB2')
         \sqrt{2} \sqrt{1} \sqrt{1} \sqrt{1} \sqrt{1} \sqrt{1} \sqrt{1}ELSE
BEGIN
          IF (db_type('sales_ds') = 'MicroSoft_SQL_Server')
                   \daggerdb name = db database name('sales ds');
                   \sqrt{2} \sqrt{2} \sqrt{2} \sqrt{2} \sqrt{2} \sqrt{2} \sqrt{2} \sqrt{2} \sqrt{2} \sqrt{2} \sqrt{2} \sqrt{2} \sqrt{2} \sqrt{2} \sqrt{2} \sqrt{2} \sqrt{2} \sqrt{2} \sqrt{2} \sqrt{2} \sqrt{2} \sqrt{2} \sqrt{2} \sqrt{2} \sqrt{2} \sqrt{2} \sqrt{2} \sqrt{2END
Sql('sales_ds', '{$sql_text}');
```
## **3.6.3.26 db\_owner**

Returns the real owner name for the datastore configuration that is in use at runtime.

This function is useful if your datastore has multiple configurations because with multiple configurations, you can use alias owner names instead of database owner names. By using aliases instead of real owner names, you limit the amount of time it takes to port jobs to different environments.

For example, you can use this function in a SQL statement instead of using a constant. This allows the SQL statement to use the correct database owner for each job run no matter which datastore configuration is in use.

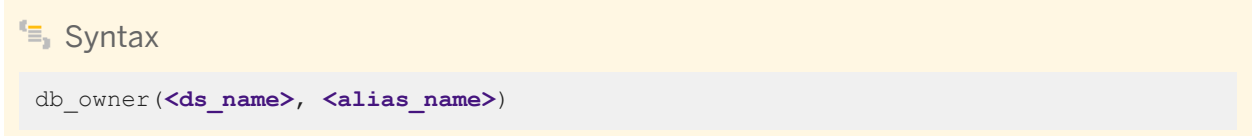

### **Return Value**

varchar

### **Where**

| ds name    | The datastore name that you entered when you cre-<br>ated the datastore.                                        |
|------------|----------------------------------------------------------------------------------------------------|
| alias name | The name of the alias that you created in the datastore,<br>then mapped to the real owner name when you created |
|            | a datastore configuration.                                                                                      |

**Example** 

\$real\_owner = db\_owner('sales\_ds', 'sales\_person');

# **3.6.3.27 decode**

Returns an expression based on the first condition in the specified list of conditions and expressions that evaluates to TRUE.

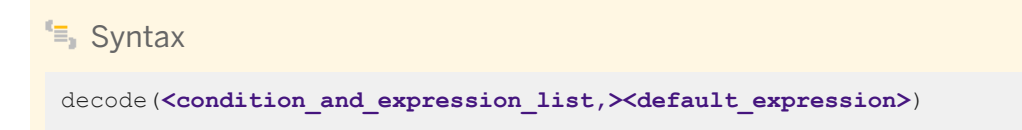

#### **Return value**

#### **<expression>** or **<default\_expression>**

Returns the value associated with the first <condition> that evaluates to TRUE. The data type of the return value is the data type of the first **<expression>** in the **<condition\_and\_expression\_list> <.>**

If the data type of any subsequent **<expression>** or the **<default\_expression>** is not convertible to the data type of the first **<expression>**, Data Services produces an error at validation. If the data types are convertible but do not match, a warning appears at validation.

#### **Where**

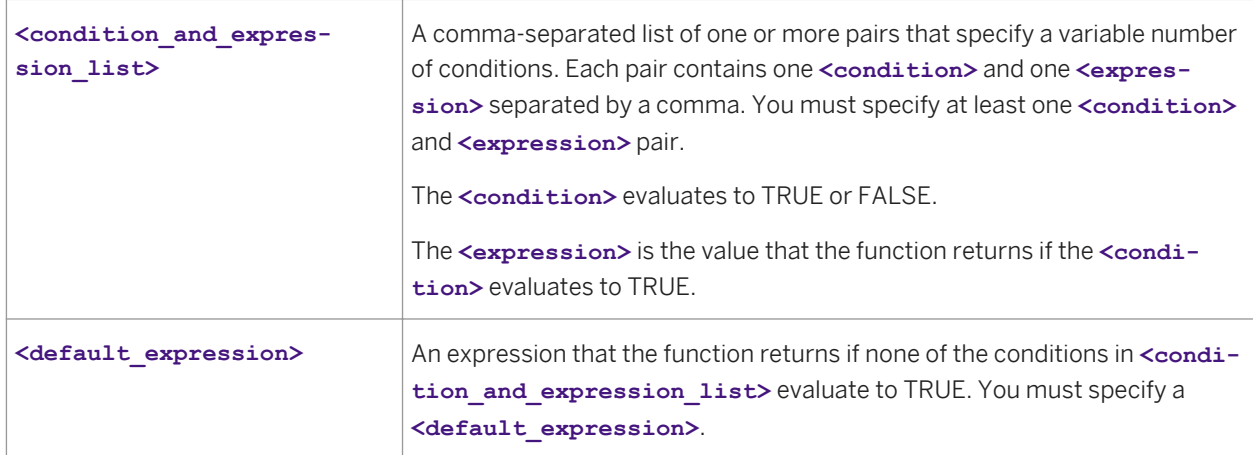

#### **Details**

The decode function provides an easier way to write nested ifthenelse functions. In nested ifthenelse functions, you must write nested conditions and ensure that the parentheses are in the correct places, as the following example shows:

```
ifthenelse ((EMPNO = 1), '111', 
ifthenelse((\text{EMPNO} = 2), '222',
     ifthenelse((EMPNO = 3), '333',
        ifthenelse((EMPNO = 4), '444',
          'NO ID'))))
```
In the decode function, you list the conditions, as the following example shows. Therefore, decode is less error prone than nested ifthenelse functions.

```
decode ((EMPNO = 1), '111',
(EMPNO = 2), '222',
(EMPNO = 3), '333',
(EMPNO = 4), '444',
'NO_ID')
```
To improve performance, Data Services pushes this function to the database server when possible. Thus, the database server, rather than Data Services, evaluates the decode function.

Use this function to apply multiple conditions when you map columns or select columns in a query. For more flexible control over conditions in a script, use the IF keyword in the Data Services scripting language.

If a condition compares a varchar value with trailing blanks, the decode function ignores the trailing blanks.

To compare a NULL value (NULL constant or variable that contains a NULL constant), use the IS NULL or IS NOT NULL operator. If you use the Equal (=) or Not equal to (<>) operator, the comparison against a NULL value always evaluates to FALSE.

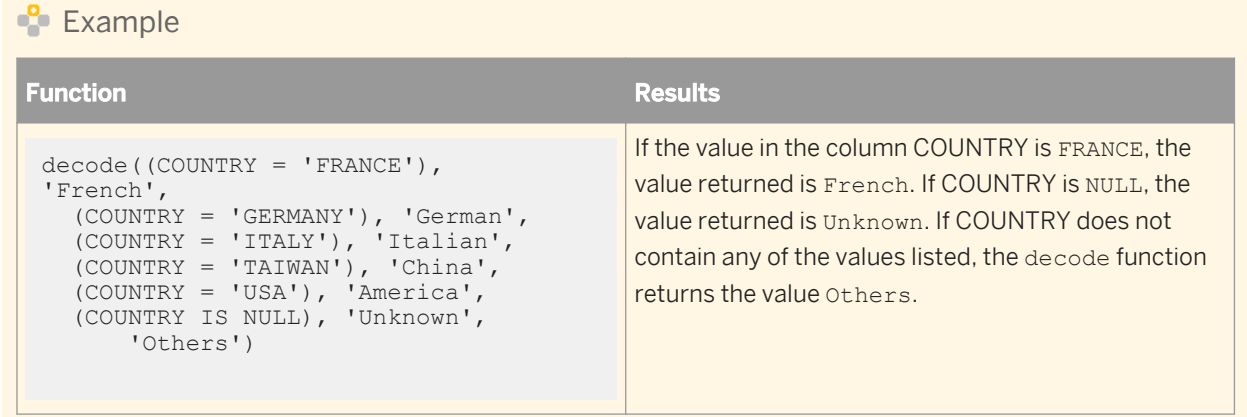

# **3.6.3.28 decrypt\_aes**

This function decrypts the input string using the user-specified passphrase and key length using the AES algorithm.

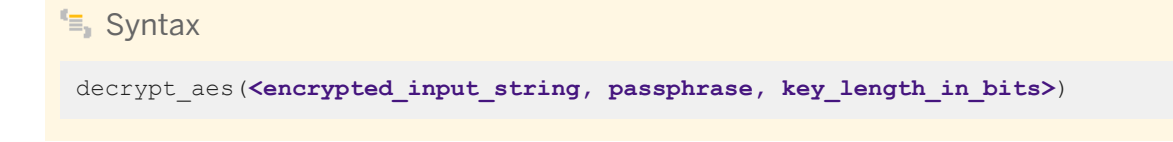

### **Return value**

Returns plain string as varchar.

In case of a failure, the function throws an exception of type execution error which results in termination of the job. You can catch the exception by using try/catch handlers.

If the encrypted input string is empty, then the return value is an empty string.

If the encrypted input string is NULL, then the return value is NULL.

#### **Where**

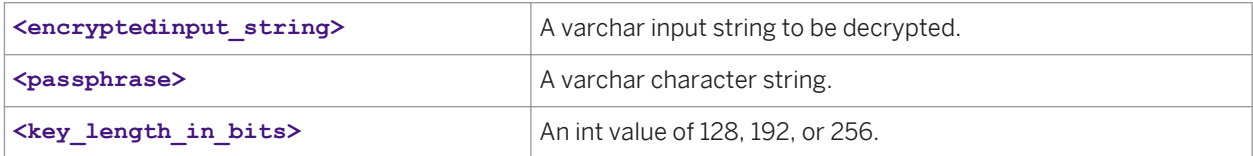

## $E$  Example

For security purposes, you should secure the passphrase in a database and read it using a sql() function into a local or global variable. Then you can pass the variable to the passphrase parameter.

```
 #read the passphrase
from a secured source such as a database
$G_passphrase = sql('PASSWORD_DATASTORE', 'select PASSPHRASE from PASSWORD');
encrypt_aes(SOURCE.SSN,
$G passphrase, 128);
```
Similar to other string functions, this function can be called from a custom function, in the column mapping of a Query transform or in a script in the work flow.

# **3.6.3.29 decrypt\_aes\_ext**

This function decrypts the input string using the user-specified passphrase, salt, and key length using the AES algorithm. The passphrase and salt must be the same as those used to encrypt the data.

It generates an AES key of the specified key length using the specified passphrase and the key generation algorithm PKCS5\_PBKDF2\_SHA256. This key is used for decrypting the encrypted input string.

```
E Syntax
decrypt aes ext (<Varchar Encrypted input string, Varchar Passphrase, Varchar
salt, Int Key_length_in_bits>)
```
### **Return value**

Returns plain string as varchar.

In case of a failure, the function throws an exception of type execution error, which results in the termination of the job. You can catch the exception by using try/catch handlers.

If the encrypted input string is empty, then the return value is an empty string.

If the encrypted input string is NULL, then the return value is NULL.

If you fail to provide the same passphrase and key length used for encryption to this function, then the call does not fail but instead returns an incorrect output.

#### **Where**

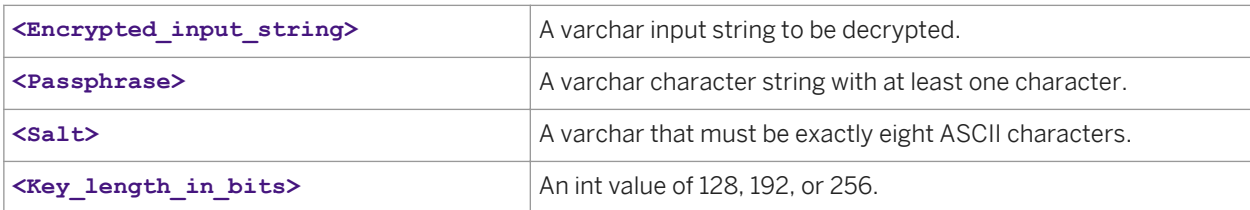

#### $E$  Example

For security purposes, you should secure the passphrase and salts in a database and read it using a sql() function into a local or global variable. Then you can pass the variable to the passphrase parameter.

```
#read the passphrase from a secured source such as a database
$G_passphrase = sql('PASSWORD_DATASTORE', 'select PASSPHRASE from PASSWORD');
\overline{s}G salt = sql('PASSWORD DATASTORE', 'select SALT from PASSWORD');
```

```
decrypt aes ext(ENCRYPTED.SSN, $G_passphrase, $G_salt, 128);
```
Similar to other string functions, this function can be called from a custom function, in the column mapping of a Query transform, or in a script in the work flow.

# **3.6.3.30 double\_metaphone**

Encodes the input string using the Double Metaphone algorithm and returns a string.

 $\equiv$  Syntax double metaphone(<input str, alternate, return if empty>)

### **Return Value**

varchar

Returns the string containing the double metaphone encoding of the input string. The length of the return string depends on the length of the input string, but it is always shorter than the input string.

#### **Where**

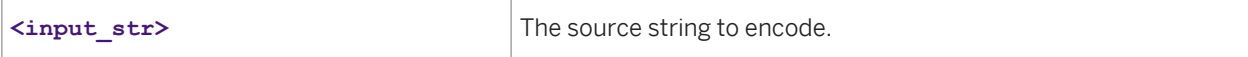

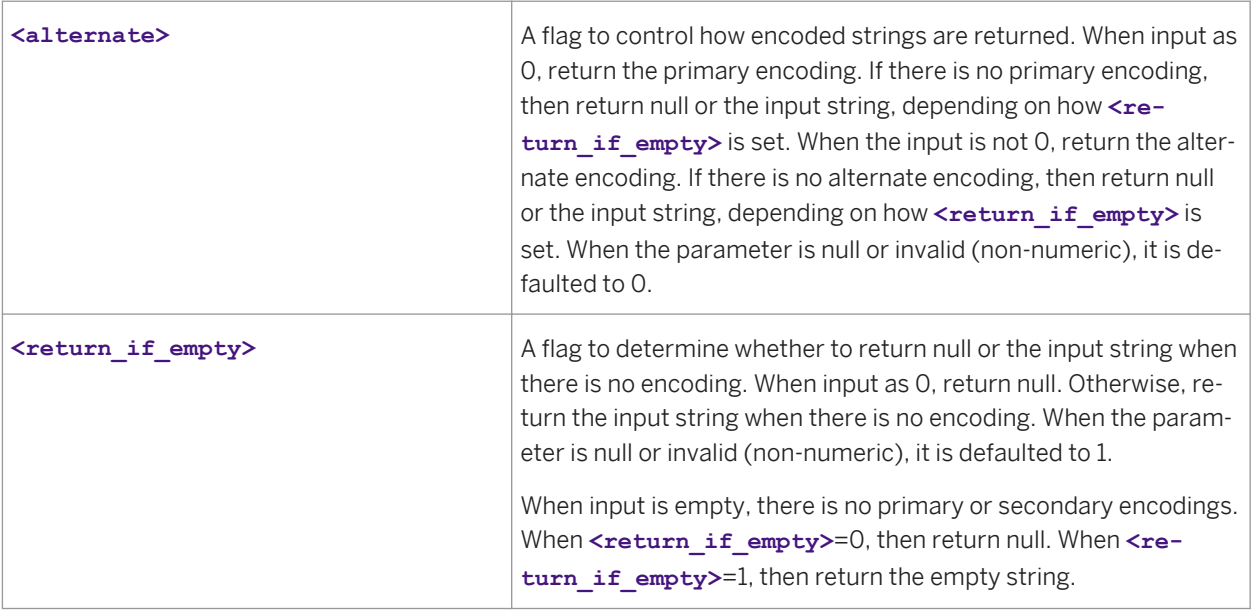

## **Details**

Only use this function for input strings in English. Non-English characters are ignored.

When input is null, then return is null.

When the second or third parameter has an invalid value, default to 0 and 1, respectively.

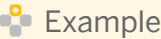

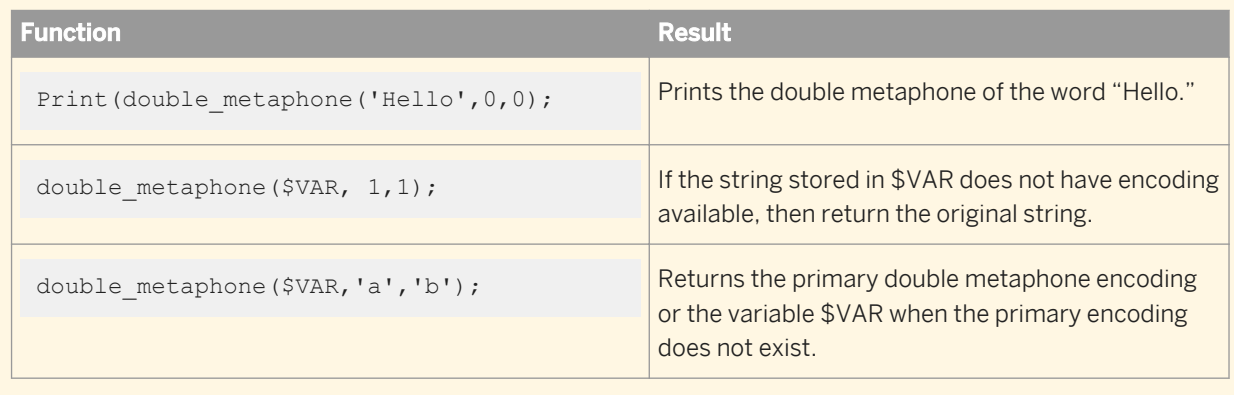

# **3.6.3.31 encrypt\_aes**

This function encrypts the input string using the user-specified passphrase and key length using the AES algorithm.

<sup>"</sup>≡<sub>»</sub> Syntax

encrypt aes (<input string, passphrase, key length in bits>)

#### **Return value**

Returns encrypted string as varchar. The size of the encrypted string is usually twice as large as the size of plain text, therefore you must have enough space to hold the encrypted string.

In case of a failure, the function throws an exception of type execution error which results in termination of the job. You can catch the exception by using try/catch handlers.

If the input string is empty, then the return value is an encrypted string. The encrypted string is different for multiple calls of encrypt\_aes() function with an empty input string.

If the input string is NULL, then the return value is NULL.

#### **Where**

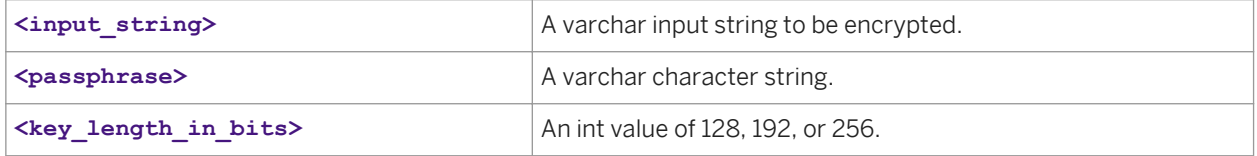

#### Example

For security purposes, you should secure the passphrase in a database and read it using a sql() function into a local or global variable. Then you can pass the variable to the passphrase parameter.

```
 #read the passphrase
from a secured source such as a database
$G_passphrase = sql('PASSWORD_DATASTORE', 'select PASSPHRASE from PASSWORD');
encrypt_aes(SOURCE.SSN,
$G passphrase, 128);
```
Similar to other string functions, this function can be called from a custom function, in the column mapping of a Query transform, or in a script in the work flow.

# **3.6.3.32 encrypt\_aes\_ext**

This function encrypts the input string using the user-specified passphrase, salt, and key length using the AES algorithm.

It generates an AES key of specified key length using the specified passphrase, salt, and the key generation algorithm PKCS5\_PBKDF2\_SHA256. This key is used for encrypting the input string.

# <sup>"</sup>≡» Syntax encrypt aes ext(<Varchar Input string, Varchar Passphrase, Varchar salt, Int **Key\_length\_in\_bits>**)

## **Return value**

Returns encrypted string as base64 encoded string. The size of the encrypted string is 1.3 times larger than the size of plain text. Therefore you must have enough space to hold the encrypted string.

In case of a failure, the function throws an exception of type execution error, which results in the termination of the job. You can catch the exception by using try/catch handlers.

If the input string is empty, then the return value is empty.

If the input string is NULL, then the return value is NULL.

#### **Where**

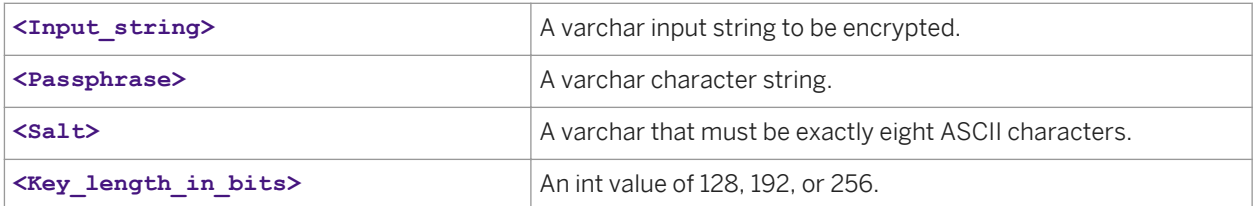

#### $E$  Example

For security purposes, you should secure the passphrase and salts in a database and read it using a sql() function into a local or global variable. Then you can pass the variable to the passphrase parameter.

#read the passphrase from a secured source such as a database \$G\_passphrase = sql('PASSWORD\_DATASTORE', 'select PASSPHRASE from PASSWORD'); \$G\_salt = sql('PASSWORD\_DATASTORE', 'select SALT from PASSWORD');

```
encrypt aes ext(SOURCE.SSN, $G passphrase, $G salt, 128);
```
Similar to other string functions, this function can be called from a custom function, in the column mapping of a Query transform, or in a script in the work flow.

# **3.6.3.33 error\_context**

Returns the context of the caught exception.

Syntax

error\_timestamp()

## **Return value**

varchar 512

 $E$  Example

"|Session datapreview\_job|Dataflow debug\_DataFlow|Transform Debug"

## **Related Information**

*[Catch error functions](#page-846-0)* [page 847]

# **3.6.3.34 error\_message**

Returns the error message of the caught exception.

 $E$  Syntax

error\_message()

#### **Return value**

varchar 512

### **Related Information**

*[Catch error functions](#page-846-0)* [page 847]

Technical Manuals<br>Reference Guide

# **3.6.3.35 error\_number**

Returns the error number of the caught exception.

 $\equiv$  Syntax

error\_number()

## **Return value**

int

# **Related Information**

*[Catch error functions](#page-846-0)* [page 847]

# **3.6.3.36 error\_timestamp**

Returns the timestamp of the caught exception.

<sup>"</sup>≡, Syntax

error\_timestamp()

## **Return value**

timestamp

## **Related Information**

*[Catch error functions](#page-846-0)* [page 847]

# **3.6.3.37 exec**

Sends a command to the operating system for execution. With this function, you can add a program to a Data Services job.

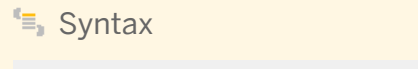

exec(**<command\_file, parameter\_list, flag>**)

# **Return value**

#### Varchar(1020)

Returns up to 1020 characters that depend on the value of **<flag>** .

### **Where**

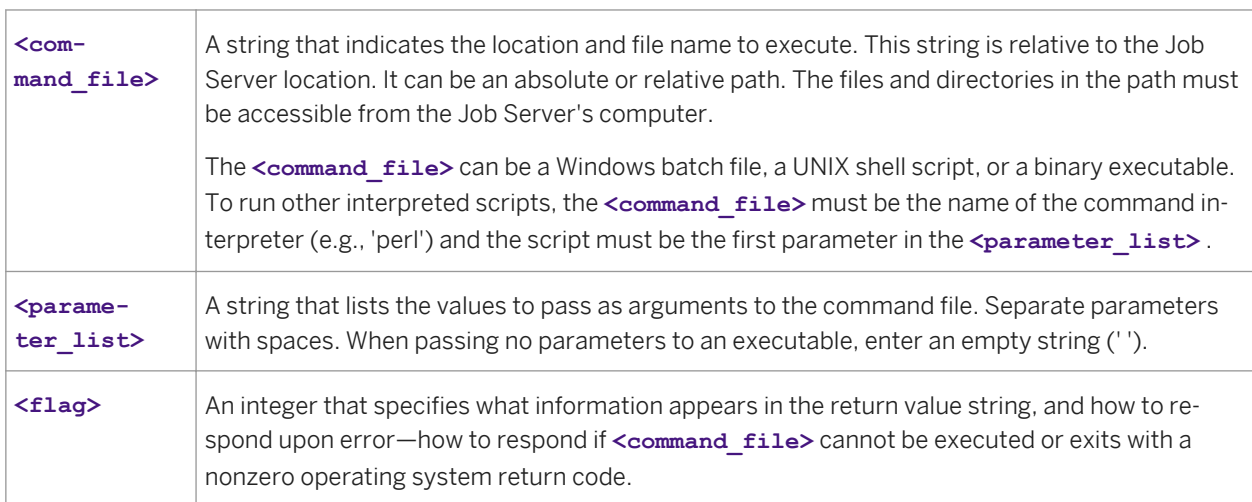

#### Table 175: Exec function flags

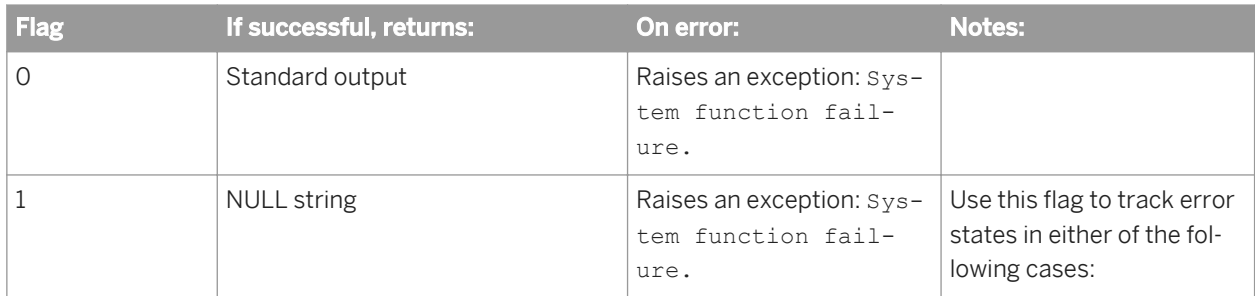

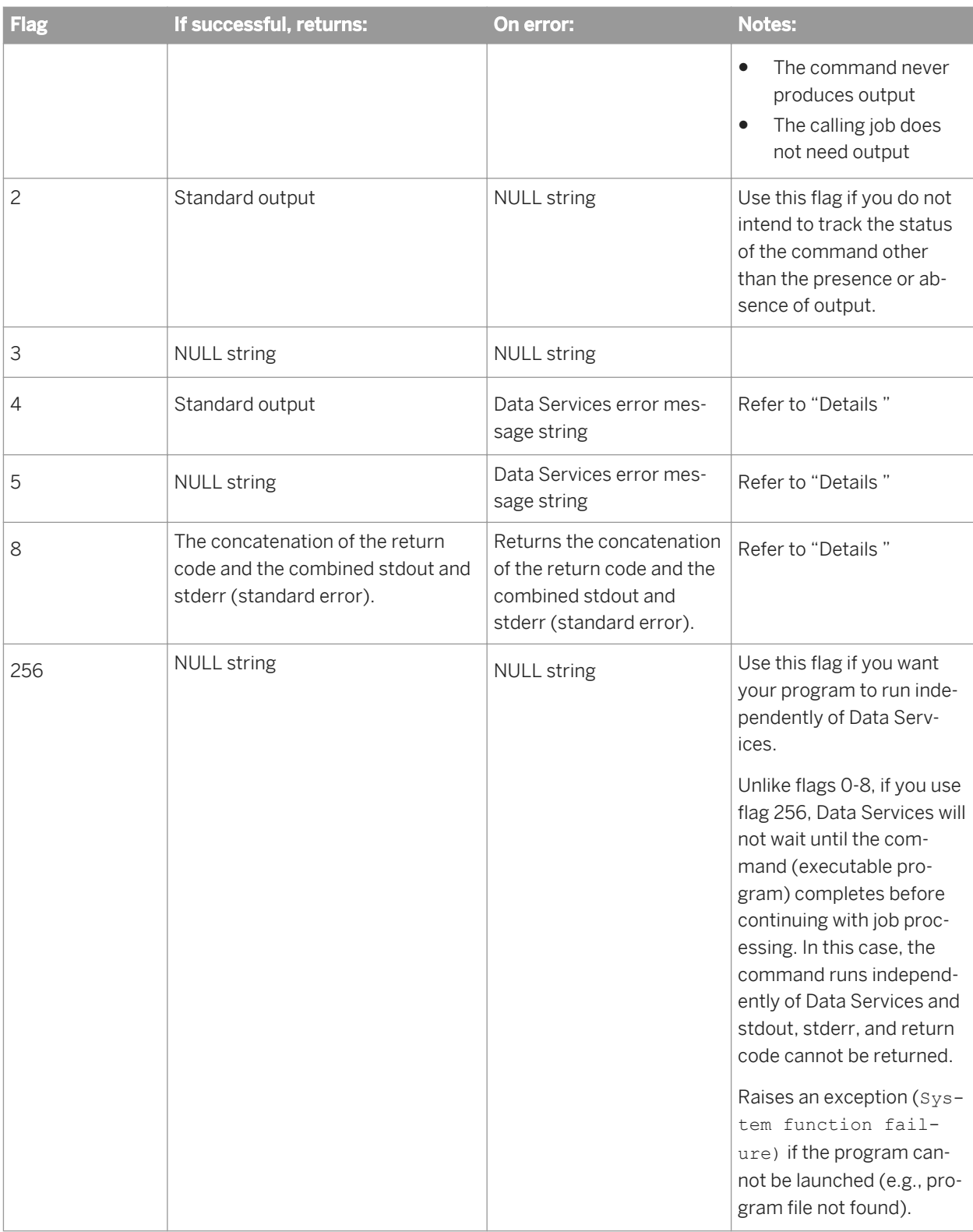

#### **Details**

- The program that this function executes must not wait for any user input (e.g., a prompt for a password). For flags 0-8, Data Services waits for the program to complete, therefore if the program hangs for input Data Services will hang also. For flag 256, Data Services will continue if the program hangs for input.
- For flags 4 and 5, the return value format for a Data Services error message string is:

```
'error-number: error-message-text'
```
where the first field is exactly 7 characters wide, and the second begins at index 10. If the program cannot be executed, the error number is 50307. If the program exits with a non-zero return code, the error number is 50306. The text is from Business Objects' errormessage.txt. For example:

```
' 50306: Function <exec> failed to execute program 'foo.exe'. Program 
terminated with exit code 3.'
```
For flag 8, the return value format is:

'return-code: stdout-and-stderr'

where the first field is exactly 7 characters wide and the second begins at index 10. The return code is produced by the program. Zero indicates success. Consult your program's documentation to determine the meaning of other codes.

For example:

```
○ ' 0: 8 file(s) copied.'
○ ' 1: The system cannot find the file specified.'
○ ' 1: a.tmp -> /usr/tmp/a.tmp cp: *.lcl: The system cannot find the file 
   specified.'
○ ' -2: manmix(): fatal application error.'
```
The 7-character format enables you to easily extract the first field (the return code from the executed command) as a string of digits (which Data Services automatically converts to an integer wherever necessary), and the second field as a regular string. For example:

```
○ In a script:
```

```
$foo = exec('foo.bat', ' ', 8);$foo rc = substr($foo, 1, 7);$foo txt = substr($foo, 10, 1020);
```
In a data flow, map

exec('foo.bat', '', 8)

to an output column "foo" in a query. Then in a subsequent query, refer to that column's components in a mapping or WHERE clause. For example:

```
substr(query.foo, 1, 7);
substr(query.foo, 10, 1020);
```
## **Use of remote shells**

Use a remote shell to run a command elsewhere on the network:

- The <command file> named in an exec call can be 'rsh' on either Windows or UNIX systems to invoke the remote shell facility. This is a means of running a command on a machine elsewhere on the network. For example:
	- exec('rsh', '**<RemoteMachineName> <CommandToRunRemotely> <CmdArg1> <CmdArg2>**',  $()$  :

○ exec('rsh', '**<RemoteBox>** -l**<RemoteUser> <RemoteCommand> <CmdArg>**', 3);

Invoke the remote shell facility sparingly, as the remote connection setup, remote authentication, and increased message traffic reduce performance.

- For **<flag>** values 4, 5, and 8, the return code which Data Services receives is that of the rsh (or remsh) command (i.e., 0 if it successfully gets a remote connection and authorization, nonzero otherwise). There is no relation between this and the return value of the remote command (this is inherent in the remote shell mechanism on all the operating systems). To work around this, wrap the remote command in a .bat file (Windows) or shell script (UNIX) which will get the command's return code (%errorlevel% if Windows, \$? if UNIX), and print it to stdout or stderr. For example:
	- exec('rsh', '**<RemoteMachineName> <remcmdWrapper>**.bat **<CmdArg1> <CmdArg2>**', 8);
	- exec('rsh', '**<RemoteBox>** -l**<RemoteUser>** /usr/acta/**<remcmdWrapper> <CmdArg>**', 4);
- The system administrator of the remote machine must set up access for the Data Services user. The . rhosts and/or the hosts.equiv file must have an entry allowing this access.
	- If the remote machine is Windows, the Remote Shell Service must be running on it.
	- If the remote machine is UNIX, the Remote Shell daemon rshd must be running on it.

Consult your operating system documentation for more information.

#### $\mathbf{E}$  Example

The examples below can be used with Windows or UNIX. If you were using the first two examples for UNIX, substitute 'sh', 'csh', 'ksh', 'bash' or 'tcsh' for 'cmd'. Also, the first two examples call 'cmd' rather than the program directly. You need to use 'cmd' (or its equivalent) if either:

- The "command" is a built-in of the shell (e.g., 'DIR' is not a program in Windows)
- Piping (a single '|' in an argument) occurs
- In either Windows or UNIX, the vertical bar symbol sends the output of one command to another command. Only use a vertical bar inside quotes. In Data Services, the double vertical bar symbol (||) concatenates strings. Only use a double vertical bar outside quotes.

Also, remember that the '\', '/' symbols are interchangeable when using Windows. However, only '/' is accepted as a directory separator on UNIX.

```
exec('cmd', 'dir ' || $filename, 8);
exec('cmd', 'x:/bin/program1.exe | x:/bin/postprocess.bat', 4);
exec(SRC.PROGNAME, ARGTBL.ARGS || ' lastArg', 2);
exec('c:\Data Services\bin\clone and rename.bat', TBL.FNAME, 1);
exec('C:\Perl5\bin\perl.exe', 'C:\sandbox\stats.pl 20 50 3000', 0);
```
# **3.6.3.38 extract\_from\_xml**

This function allows you to extract XML data that is stored in one field of a database table into a query's output schema with Data Services' nested relational data model (NRDM) structure. Varchar data types are supported in the input column. You can use the following methods to extract data from clob and long data types.

- Data Services converts a clob data type input to varchar if you select the *Import unsupported data types* as VARCHAR of size option when you create a database datastore connection in the Datastore Editor.
- If your source uses a long data type, use the long\_to\_varchar function to convert data to varchar.

#### <sup>"</sup>≡, Syntax

extract\_from\_xml(**<xml\_column\_name>**,**<schema\_dtd\_name>**,**<enable\_validation>**)

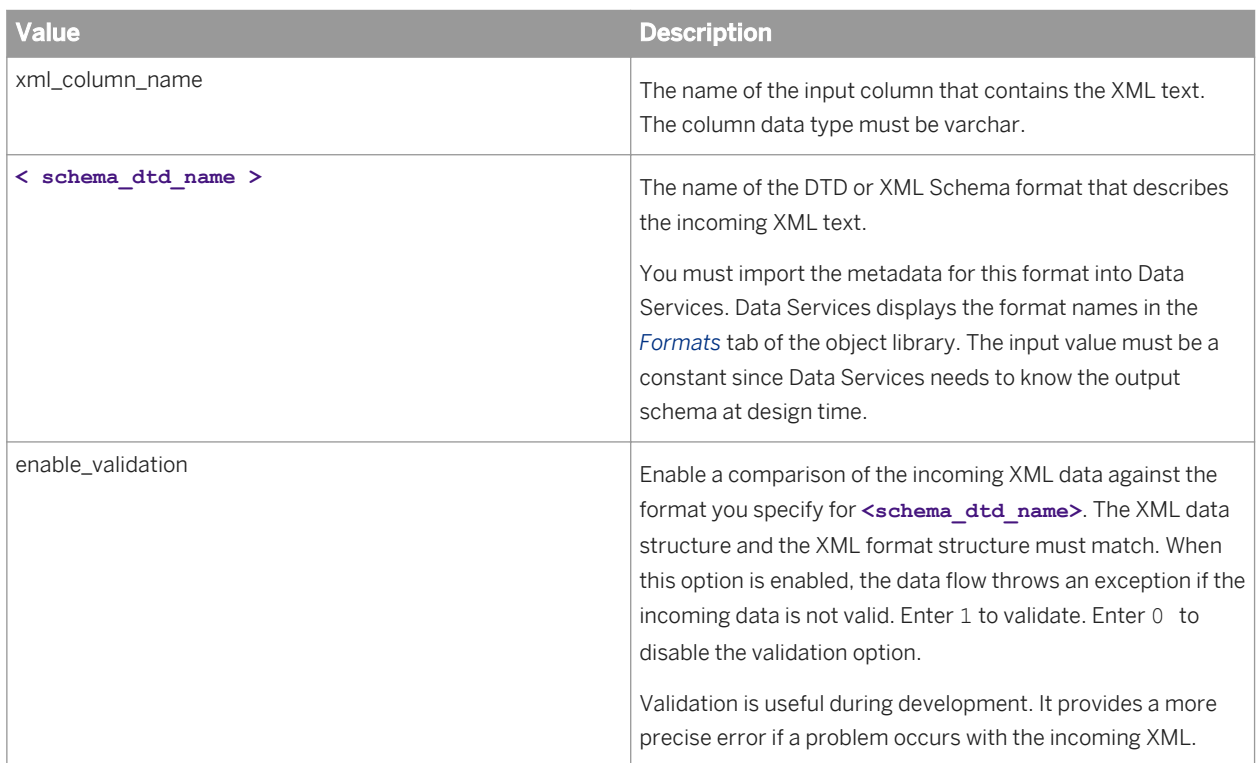

#### **Where**

Once you provide parameter values, the output schema of this function will match that of the XML Format specified. You can select any of the top-level columns or the two columns Data Services generates in the NRDM for output:

- You can select any number of the top-level columns from XML schema. The return type of each column follows that defined in the XML schema.
- AL\_ERROR\_NUM Returns an integer which indicates if an error occurred inside the function. A 0 indicates success and any non-zero integer indicates an error.

● AL\_ERROR\_MSG - Returns an error message if AL\_ERROR\_NUM is not 0. Otherwise, returns NULL.

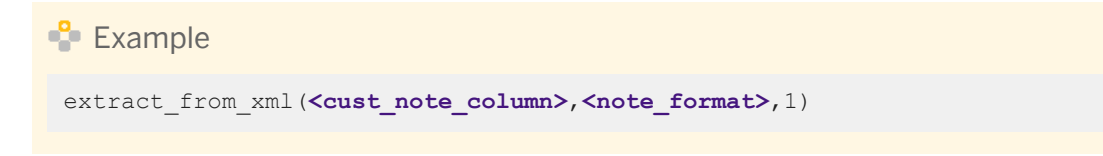

## **Related Information**

*[Designer Guide: Nested Data, Scenario 1](#page-365-0)* [page 366]

# **3.6.3.39 file\_exists**

Checks to see if a given file or directory exists.

<sup>"</sup>≡» Syntax

file\_exists(**<file\_path>**)

### **Return Value**

int

Returns 1 if a file or directory is present on the disk (even if 0 bytes long), 0 otherwise.

### **Where**

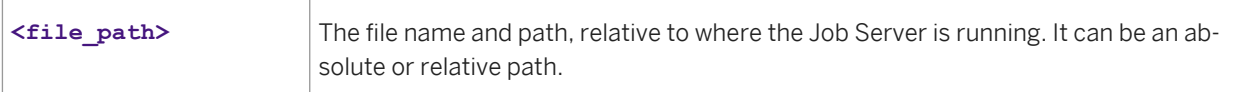

#### $E$  Example

#### **Examples**

Invoke sleep for one second when the file temp.msg exists in the directory called "c:".

```
while (file_exists('c:/temp.msg') = 1)
begin
 sleep(1000); 
end
```
Set a variable to a file name and use the function to check whether the file exists:

 $\text{Sunix_file} = '/\text{tmp/t.cpp}$ if (file\_exists(\$unix\_file)) \$type = 'unix';

Set a variable based on the value of the function:

```
$i = file_exists('c:/autoexec.bat')
```
# **3.6.3.40 fiscal\_day**

Converts a given date into an integer value representing a day in a fiscal year.

<sup>"</sup>≡, Syntax

fiscal\_day(**<start\_year\_date, in\_date>**)

## **Return Value**

int

#### **Where**

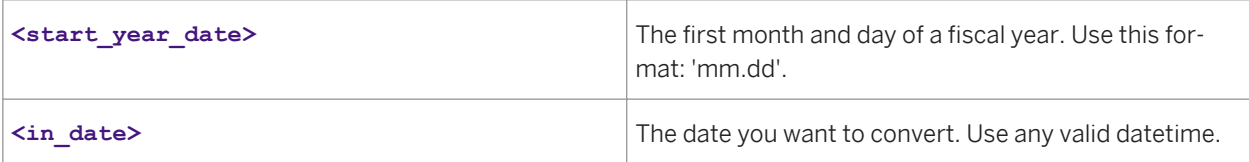

```
E Example
```
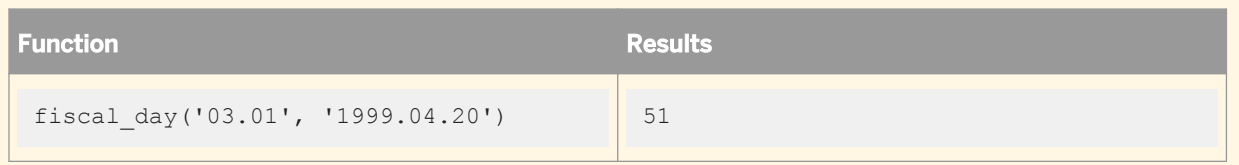

# **3.6.3.41 floor**

Returns the largest integer value equal to or less than a number.

# $\equiv$  Syntax

floor(**<num>**)

## **Return value**

decimal, double, int, or real

The indicated integer, cast as the same type as the original number, <num>.

#### **Where**

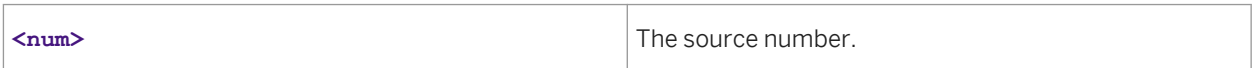

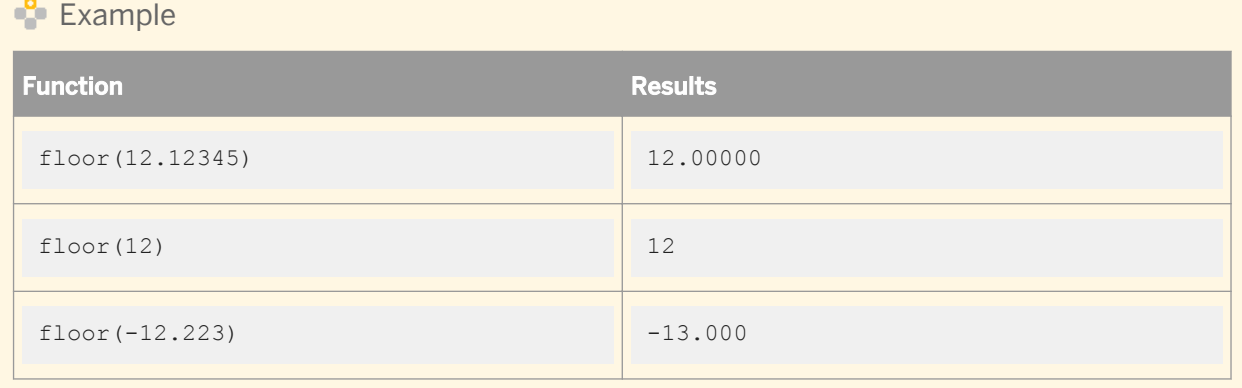

# **3.6.3.42 gen\_row\_num\_by\_group**

Generate a column of row IDs for each ID group in the specified column, beginning with integer value 1 and then incremented sequentially by 1. When the group is changed, the value is reset to 1.

# <sup>"</sup>≡<sub>»</sub> Syntax

gen\_row\_num\_by\_group(expression\_list)

## **Return Value**

Integer

#### **Where**

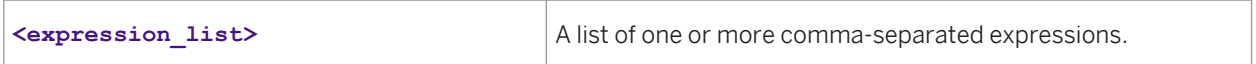

### **Details**

This function groups the rows based on the value of expression(s) in each row in the natural order. It returns the row ID beginning with 1, then increments it sequentially by 1 for each row in the group.

In the example below, the Contract\_ID column (shown under Input) shows miscellaneous ID numbers. When the gen\_row\_num\_by\_group function is applied to the ID column list, the IDs in the Contract\_ID column are assigned a new ID number, with the first ID in the list assigned number 1. The ID number on the next row increases by 1 and is assigned the ID number 2. The ID in the following row also increases by an increment of 1, and is assigned the number 3 (as shown in the new Version\_Num column under Output in the example).

If the expression(s) corresponds to a column of a table, that column must not be a NRDM or long type column.

This function should not be used with group by clause or any aggregate function.

### **Example**

A typical use case of this function is to assign version numbers, which can become a part of the primary key in the table, as shown below.

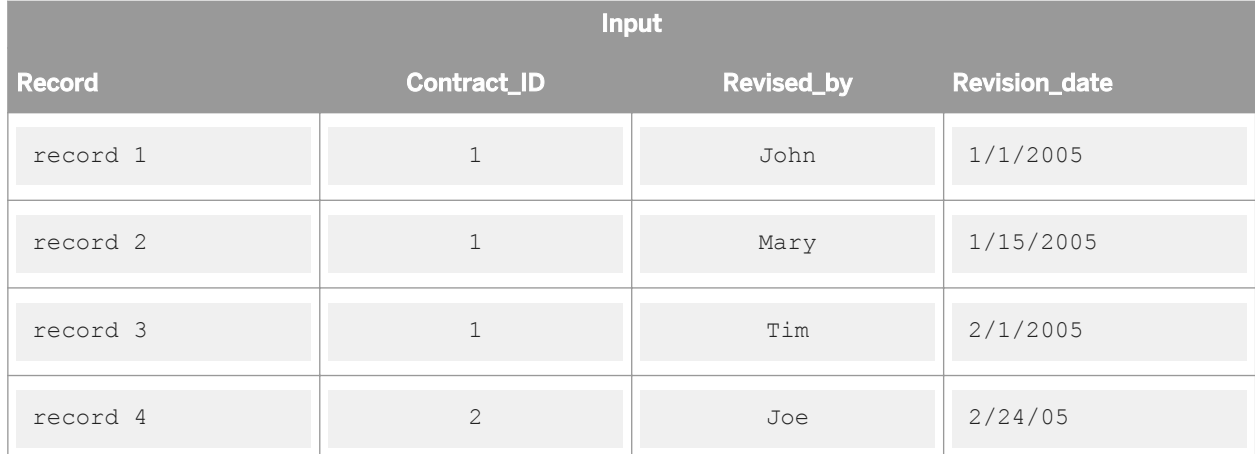

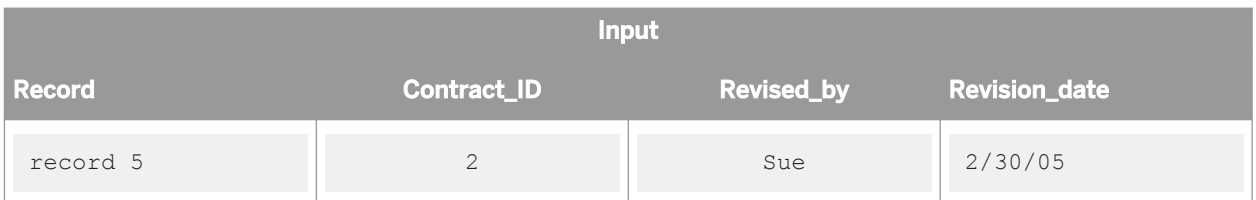

A version = gen\_row\_num\_by\_group (Contract\_ID) would give an order of Contract\_ID to group the contracts:

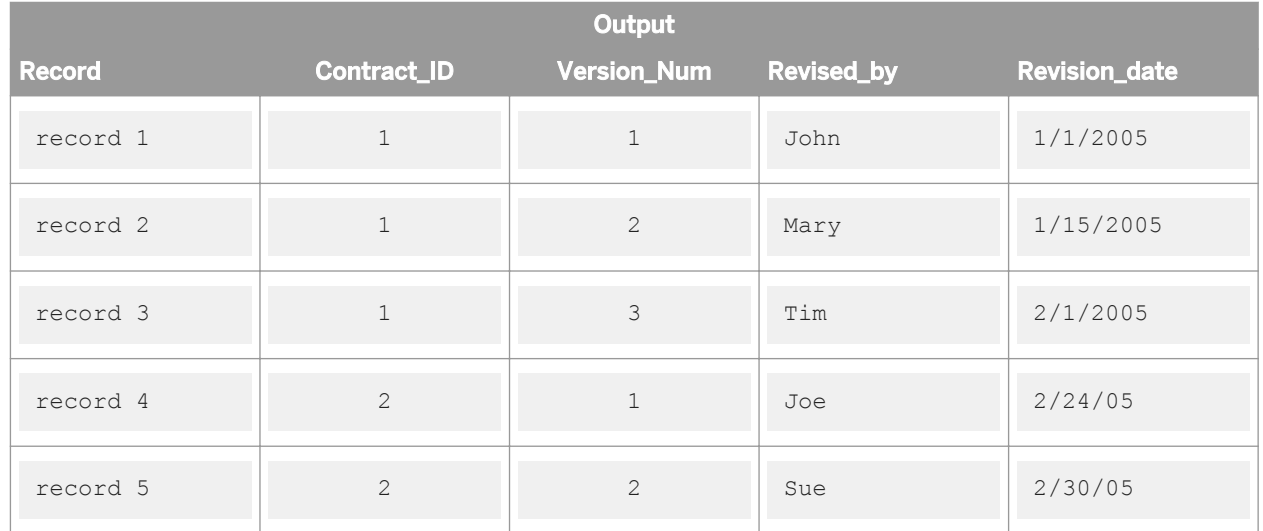

# **3.6.3.43 gen\_row\_num**

Returns an integer value beginning with 1 then incremented sequentially by 1 for each additional call. This function can be used to generate a column of row IDs.

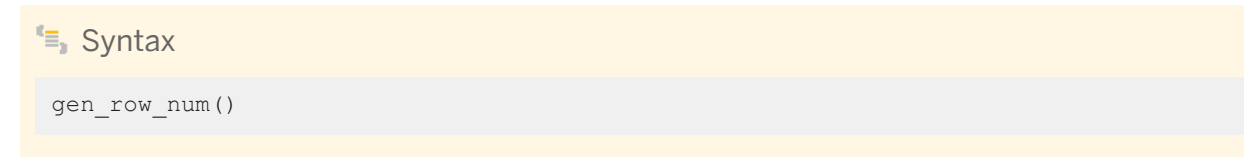

# **Return Value**

int

# **Details**

Each occurrence of the function in a data flow is a unique instance, resulting in a unique sequence. Two call instances return values independent of each other. The first time an instance of this function is called, the function returns a value of 1. Subsequent calls of the same instance return the previous value incremented by 1 (i.e., 2, 3, 4…).

Each time a data flow is called, all instances are reinitialized, starting at 1.

 $E$  Example

Use the function in a query's mapping expression to add a column of row IDs to a target.

gen\_row\_num()

# **3.6.3.44 gen\_uuid**

This function returns a unique identifier.

 $E_{\parallel}$  Syntax

gen\_uuid()

This function takes no parameters.

## **Return value**

Returns a 32-character varchar string. For example, 550e8400e29b41d4a716446655440000.

# **3.6.3.45 get\_domain\_description**

Returns the description of a value when given the domain name and the value.

```
\equiv Syntax
 get_domain_description(<domain_name>,<domain_value>)
```
## **Return value**

varchar

The description is returned as a quoted string. If the value is not in the domain, then a NULL is returned.

### **Where**

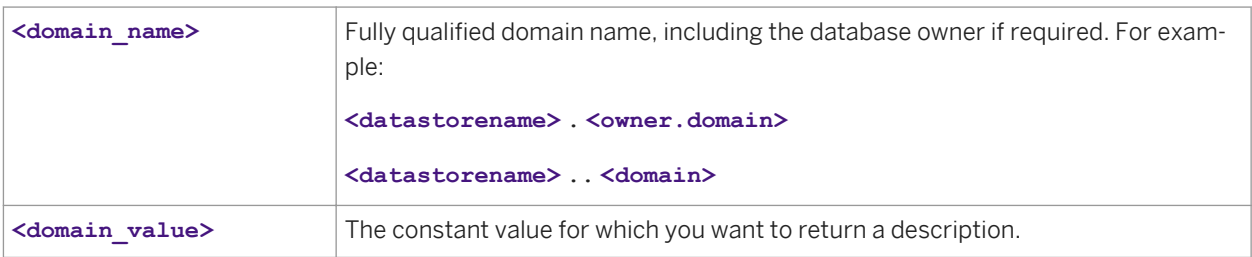

# **Example**

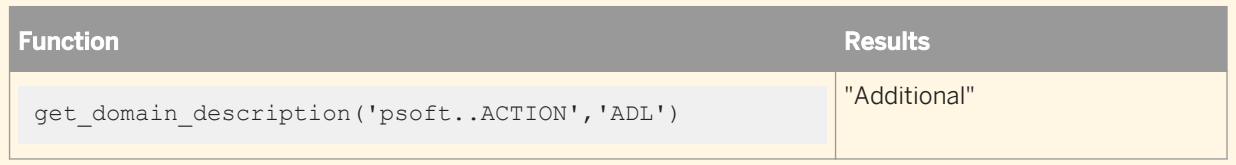

# **3.6.3.46 get\_env**

Returns a value for the specified system environment variable.

$$
\begin{aligned}\n\mathbf{E} \text{ }\text{ Syntax} \\
\text{get\_env } (\text{'\textless}\text{variable\_name'}>)\n\end{aligned}
$$

# **Return Value**

#### varchar(255)

Returns the value of the environment variable. Returns NULL if the environment variable is not set. You can use the is\_set\_env function to determine whether a variable is set.

### **Where**

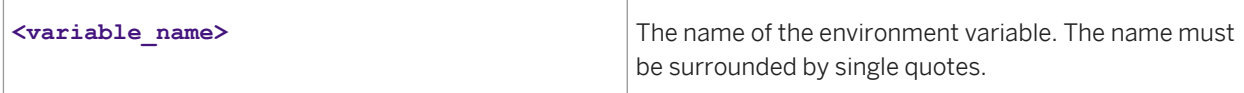

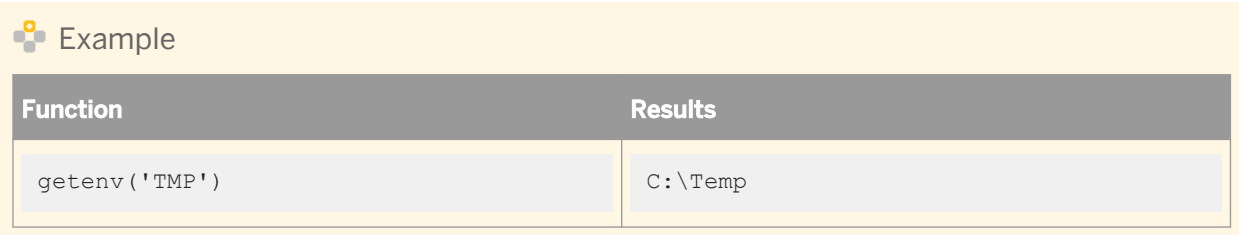

#### **Related Information**

*[is\\_set\\_env](#page-1579-0)* [page 1580]

# **3.6.3.47 get\_error\_filename**

Returns the full path and file name for the error log, which Data Services generates after a job run. Data Services generates log files in the << DS\_COMMON\_DIR>>\log\< Job Server>\<repository> directory. This log starts with 'error'.

Data Services generates a different set of log files for each batch and real-time (in test mode) job run. Data Services creates only one set of log files during the life of a real-time service.

```
E_{\parallel} Syntax
 get_error_filename()
```
### **Return Value**

varchar

```
E Example
```
Create a job and add a script with, for example, the following lines.

```
print('Error File Name:');
print(get_error_filename());
```
Returns, for example, the following to the trace log:

```
Error File Name:
d://DI11/log/JS_Ora/repo__riv/
error 12 10 2004 12 06 41 12 8507da25 0b33 4ac1 9b53 fcf1e004c968.txt
```
# **3.6.3.48 get\_file\_attribute**

Returns the value for a specified attribute of a physical file.

 $E_{\overline{z}}$  Syntax

get\_file\_attribute(**<filename>**, **<attribute>**)

# **Return value**

double

If the attribute is size.

datetime

If the attribute is either date\_created or date\_modified.

### **Where**

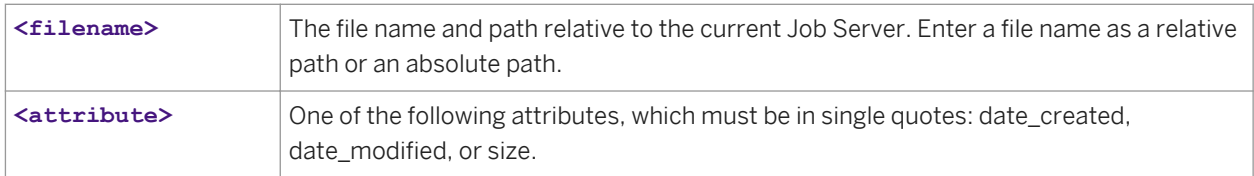

# **Example**

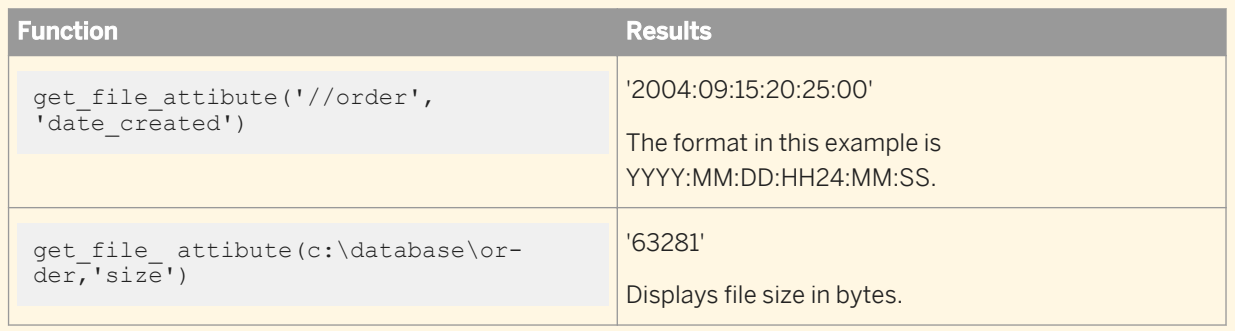

## **Limitations**

● The function is not pushed down.

- This function cannot be used in an ABAP data flow.
- For MS Window systems, this function cannot return the create time from FAT formatted disk drives. It works with the NTFS (New Technology File System) format. Most systems use NTFS today because it is more powerful and offers a security advantage over FAT.

# **3.6.3.49 get\_monitor\_filename**

Returns the full path and file name for the monitor log, which Data Services generates during a job run. Data Services generates log files in the <DS\_COMMON\_DIR>\log\<Job Server>\<repository> directory. This log starts with 'monitor'.

Data Services generates a different set of log files for each batch job run and each real-time job run (in test mode). Data Services creates only one set of log files during the life of a real-time service.

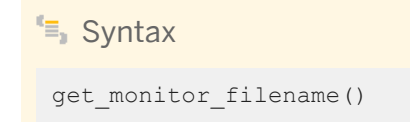

# **Return Value**

varchar

#### $\frac{1}{2}$  Example

Create a job and add a script with, for example, the following lines.

```
print('Monitor File Name');
print(get monitor filename());
```
Returns, for example, the following to the trace log:

```
Monitor File Name
d://DI11/log/JS_Ora/repo__riv/
monitor_12_1_2004_12_06_41_12__8507da25_0b33_4ac1_9b53_fcf1e004c968.txt
```
#### i Note

A monitor log is referred to as a trace log in the Designer.

# **3.6.3.50 get\_trace\_filename**

Returns the full path and file name for the trace log, which Data Services generates during a job run. Data Services generates log files in the <DS\_COMMON\_DIR>\log\<Job Server>\<repository> directory. This log starts with 'trace\_'.

Data Services generates a different set of log files for each batch job run and each real-time job run (in test mode). Data Services creates only one set of log files during the life of a real-time service.

```
<sup>"</sup>≡, Syntax
```
get\_trace\_filename()

## **Return Value**

varchar

 $E$  Example

Create a job and add a script with, for example, the following lines.

```
print('Trace File Name');
print(get_trace_filename());
```
Returns, for example, the following to the trace log:

```
Trace File Name
d://DI11_97/log/JS_Ora/o920i1__riv/
trace_12_10_2004_12_06_41_12__8507da25_0b33_4ac1_9b53_fcf1e004c968.txt
```
# **3.6.3.51 greatest**

Returns the greatest of the list of one or more expressions.

```
<sup>"</sup>≡, Syntax
 greatest(expression_list)
```
## **Return Value**

Data Services uses the first expression to determine the return type. After comparison, the result is converted into the return data type.

#### **Where**

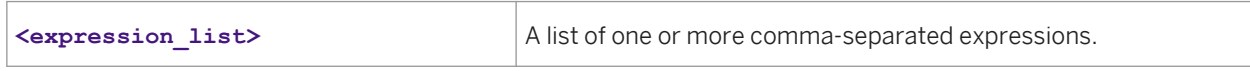

### **Details**

GREATEST returns the greatest of the list of one or more expressions. After comparison, the result is converted into a return data type. Data Services implicitly converts expression in the list to a normalized data type before comparison.

The following rules determine the normalized data type.

- If the return data type is varchar, then all expressions are implicitly normalized to varchar before comparison.
- If the return data type is one of the date data types, then all the expressions in the list are implicitly normalized to that data type before comparison. For example, if the return data type is date, and another data type is 'datetime', then the 'datetime' data type is normalized to 'date' before comparison.
- If the return data type is numeric, then all the expressions are implicitly normalized to the highest precedence numeric expression in the list. For example, greatest (expr1,expr2,expr3,expr4) where expr1 is as integer, expr2 is a decimal (4,2), expr3 is a float, expr4 is a decimal (38,7), then the normalized data type is decimal. All the expressions in the list are converted to decimal data type before comparison. If the normalized data type is decimal, then its precision is the highest precision among all decimal data type expressions. The decimal data type expressions preserve their scale during implicit conversion. When an nteger data type expression is converted to a decimal data type, its scale is 0. When float, double and varchar data types are converted into decimal data types, their scale is 6.

#### i Note

greatest() returns NULL when at least one argument is NULL.

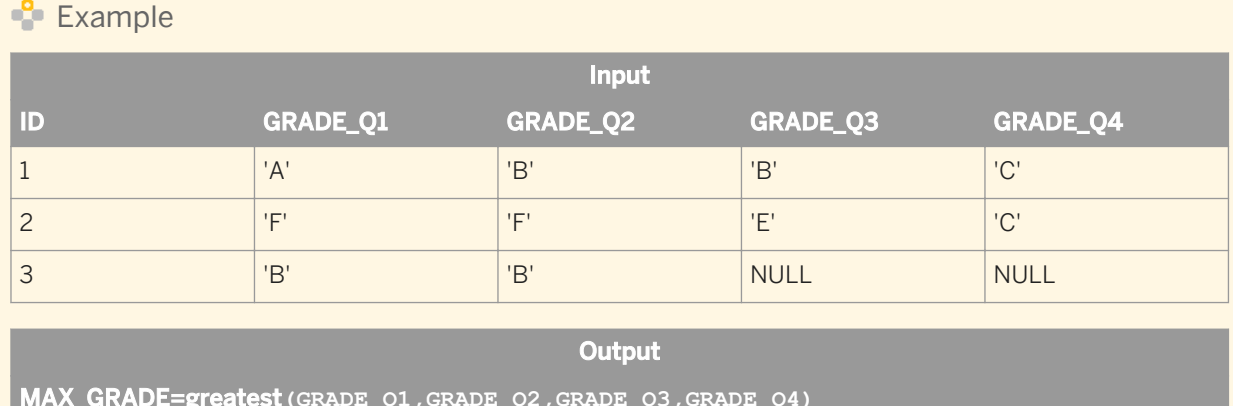

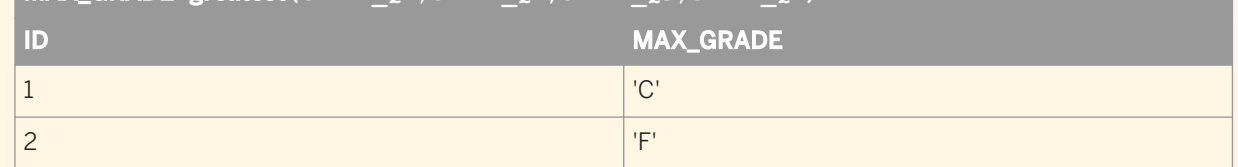

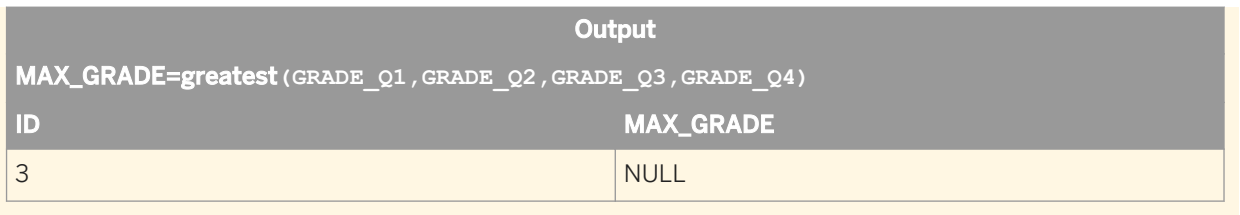

# **3.6.3.52 host\_name**

Returns the name of the computer on which the job is executing.

 $E$  Syntax host\_name()

# **Return Value**

varchar

```
E Example
print('Host Name: [host name()]');
```
# **3.6.3.53 ifthenelse**

Allows conditional logic in expressions.

<sup>"</sup>≡, Syntax ifthenelse(**<condition>**, **<true\_branch>**, **<false\_branch>**)

### **Return value**

#### **<true\_branch>** or **<false\_branch>**

Returns one of the values provided, based on the result of **<condition>**. The data type of the return value is the data type of the expression in <true branch>. If the data type of <false branch> is not convertible to the data type of <true\_branch>, Data Services produces an error at validation. If the data types are convertible but don't match, a warning appears at validation.

If <condition> compares a varchar value with trailing blanks, the ifthenelse function ignores the trailing blanks.

To compare a NULL value (NULL constant or variable that contains a NULL constant), use the IS NULL or IS NOT NULL operator. If you use the Equal (=) or Not equal to (<>) operator to compare against a NULL value, **<condition>** always evaluates to FALSE.

#### **Where**

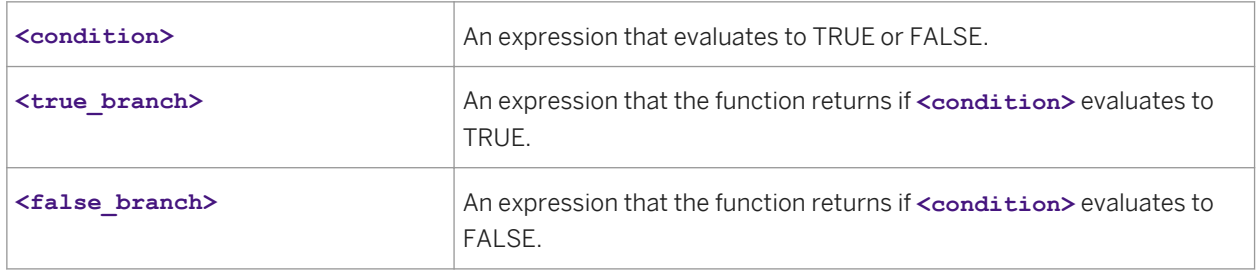

To improve performance, Data Services pushes this function to the database. Thus, the database evaluates the IFTHENELSE logic rather than the Data Services engine.

Use this function to apply conditional logic when mapping columns or selecting columns in a query. For more flexible control over conditions in a script, use the IF keyword in the Data Services scripting language.

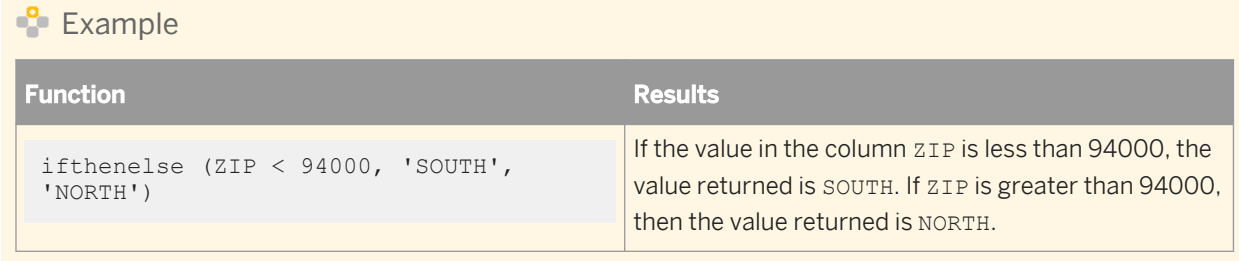

# **3.6.3.54 index**

Returns the index of a given character sequence in a string.

```
E Syntax
index(<input_string>, <index_string>, <start>)
```
## **Return value**

#### int

Specifies the first location of the indicated character sequence.

### **Where**

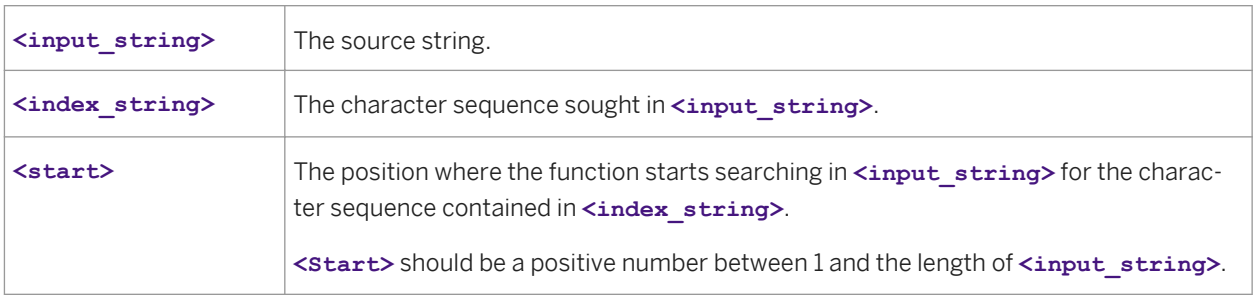

## **Details**

The function searches for the **<index\_string>** beginning at the **<start>** position in the input\_string. If <start> is 0, it is reset to 1; if **<start>** is greater than the number of characters in **<input\_string>**, the function returns NULL.

If  $\langle$ index string> is not found in  $\langle$ input string>, the function returns 0. The characters in **<index\_string>** must match exactly the sequence of characters in **<input\_string>**. The search is casesensitive.

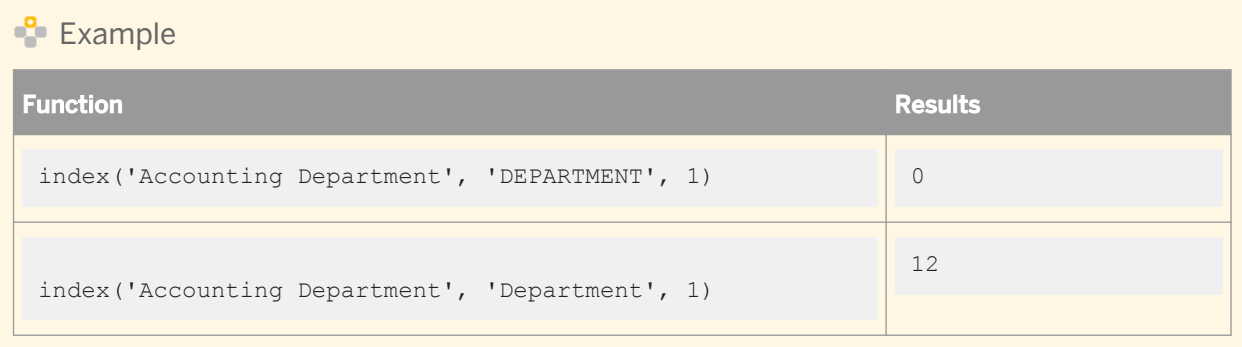

# **3.6.3.55 init\_cap**

Changes the characters in a string to title case. This function converts the first letter of each word to uppercase and the rest of the value to lowercase. It ignores non-alphanumeric characters.

# $E_{\overline{z}}$  Syntax

init cap(**<value,'locale'>**)

## **Return value**

varchar

The title case string. Words are delimited by white space or characters that are not alphanumeric.

### **Where**

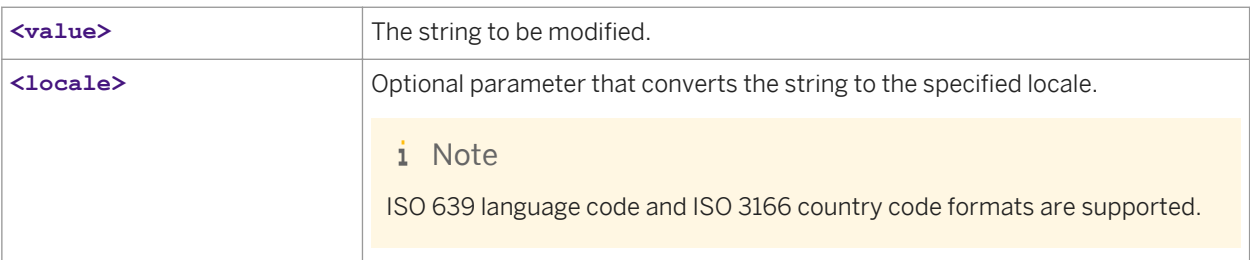

# $E$  Example

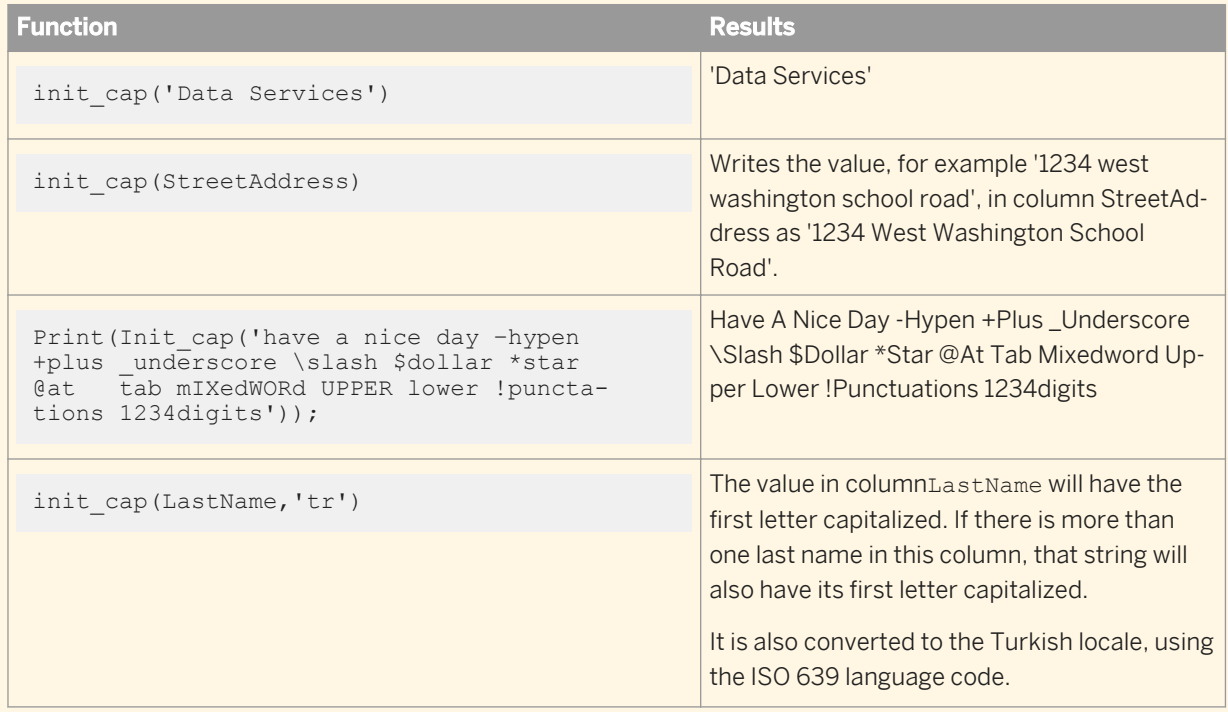

## **Limitations**

- The function is pushed down to Oracle databases only.
- You cannot use this function in an ABAP data flow.

## **Related Information**

*[ISO 639 language list](http://help.sap.com/disclaimer?site=http://www.loc.gov/standards/iso639-2/php/code_list.php)  [ISO 3166 Country Code list](http://help.sap.com/disclaimer?site=http://www.iso.org/iso/country_codes/iso_3166_code_lists/english_country_names_and_code_elements.htm)* 

# **3.6.3.56 interval\_to\_char**

Converts an interval value to a string.

<sup>"</sup>≡<sub>»</sub> Syntax

interval to char(**<input\_interval, interval\_type>**)

### **Return value**

varchar

The converted string.

### **Where**

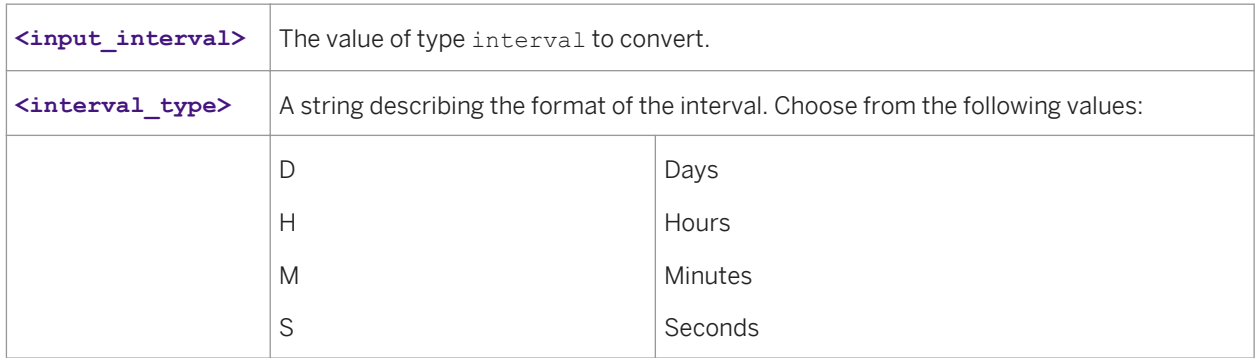

## $E$  Example

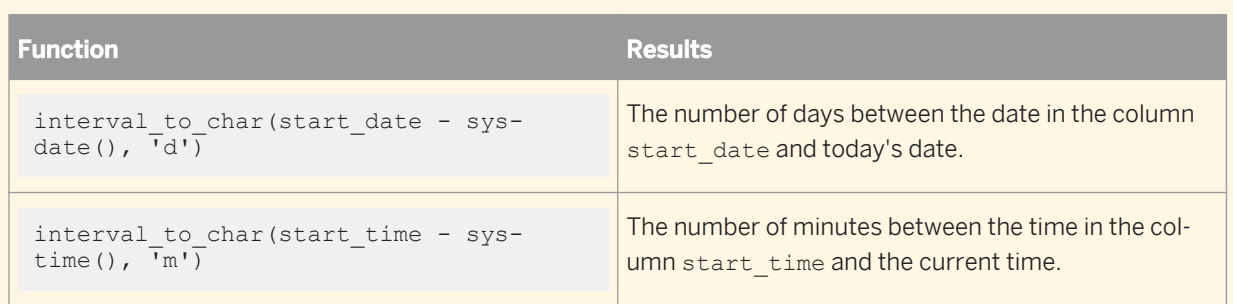

# **3.6.3.57 is\_group\_changed**

Returns 1 if the group is changed, 0 otherwise.

### <sup>"</sup>≡, Syntax

is\_group\_changed(expression)

### **Return Value**

Integer

#### **Where**

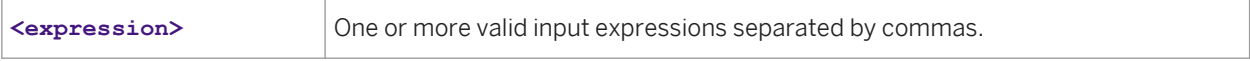

### **Details**

This function groups records based on the equal value of the input expressions in parameter1 in the natural order of the input record stream. It returns 1 when the group is changed, 0 otherwise. In the following example, the results show that four of the input groups have changed.

Example

<span id="page-1579-0"></span>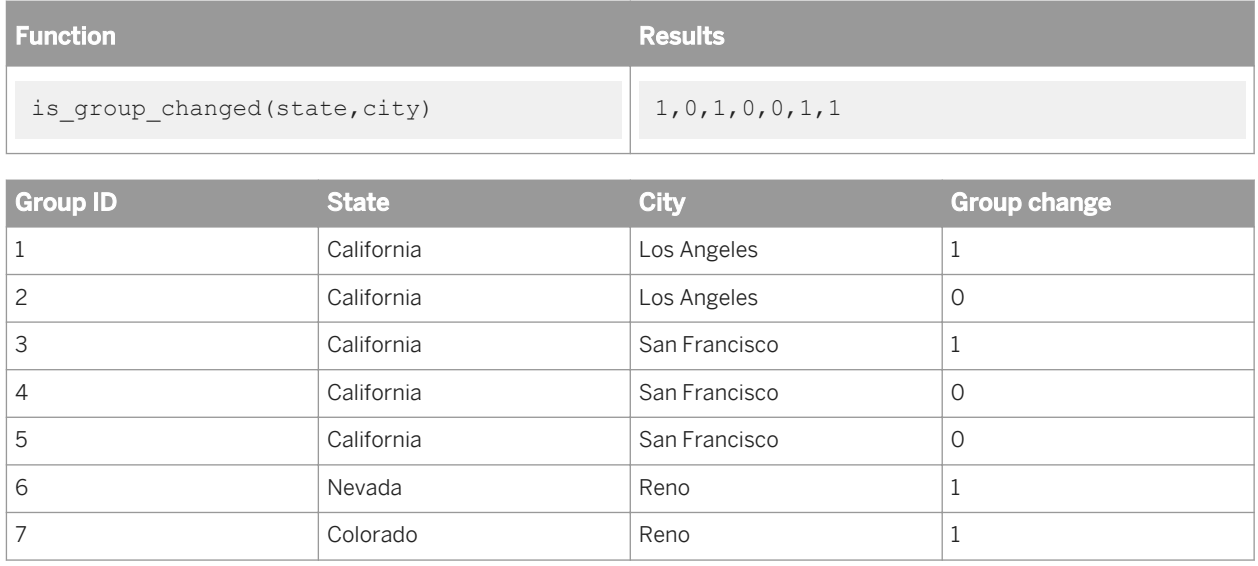

# **3.6.3.58 is\_set\_env**

Verifies if the specified system environment variable is set.

<sup>"</sup>≡, Syntax

is\_set\_env(**<variable\_name>**)

# **Return value**

int

Returns 1 if the environment variable is set, otherwise, returns 0.

## **Where**

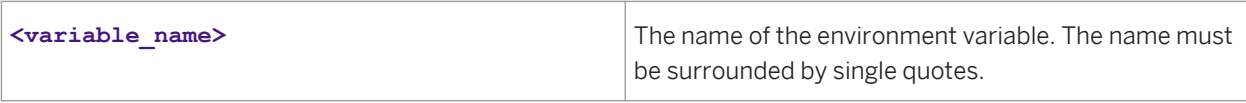

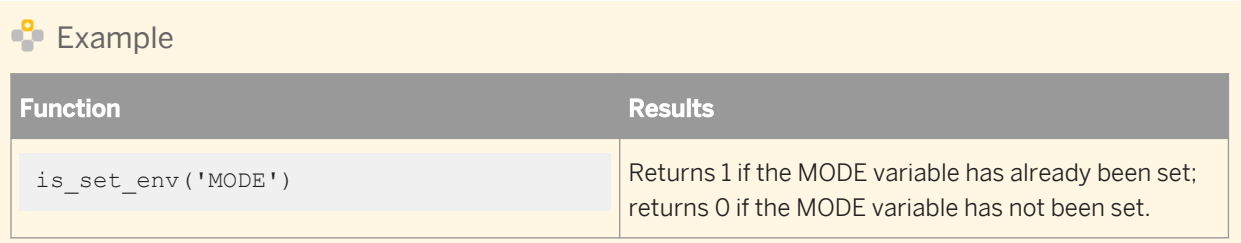

# **3.6.3.59 is\_valid\_date**

Indicates if an expression can be converted into a valid calendar date value. For example the following will return a negative result:

```
is valid date ('01/34/2002', 'mm/dd/yyyy')
```
This expression returns 0 because there is no such date as January 34th.

 $\equiv$  Syntax

is\_valid\_date(**<input\_expression, date\_format>**)

## **Return value**

int

- If the expression is not NULL and valid, it returns 1.
- If the expression is not NULL and invalid, it returns 0.
- If the expression is NULL, it returns NULL.

#### **Where**

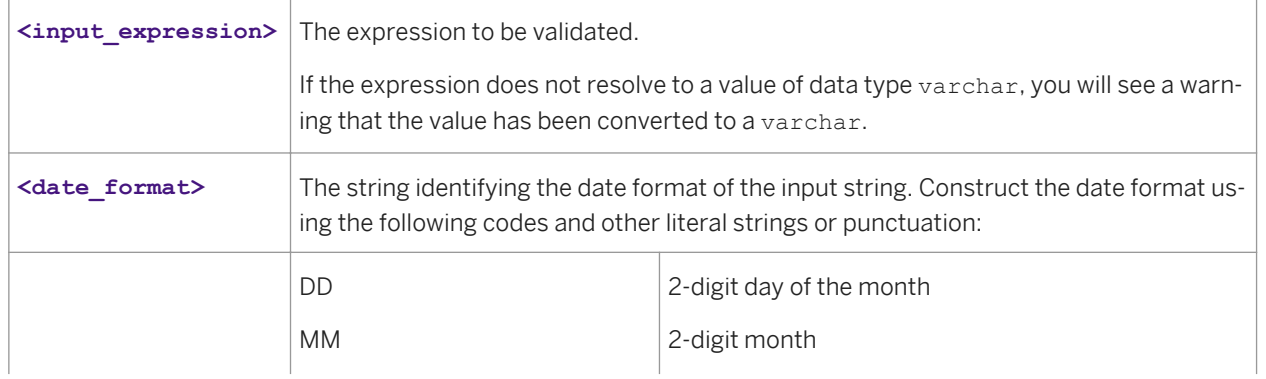

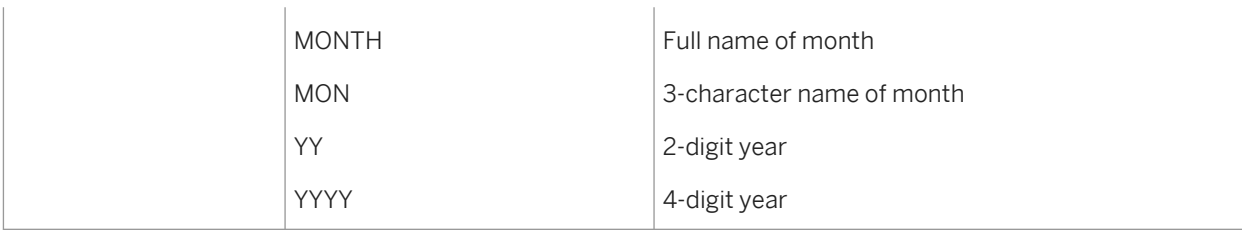

**Example** 

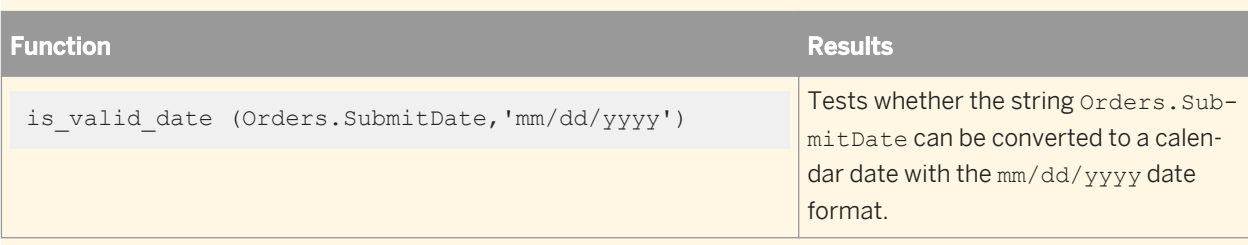

## **Related Information**

*[date](#page-1026-0)* [page 1027]

# **3.6.3.60 is\_valid\_datetime**

Indicates if an expression can be converted into valid calendar date and time values. For example the following will return a negative result:

is valid datetime ('01/14/2002 26:56:09', 'mm/dd/yyyy hh24:mi:ss')

This expression returns 0 because there is no such hour as "26", even on the 24 hour clock.

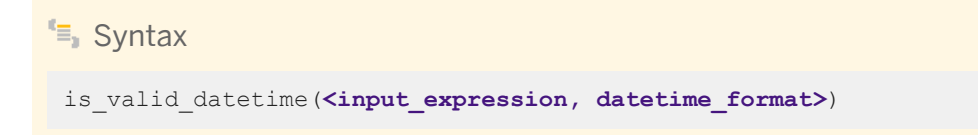

# **Return value**

int

- If the expression is not NULL and valid, it returns 1.
- If the expression is not NULL and invalid, it returns 0.
- If the expression is NULL, it returns NULL.

#### **Where**

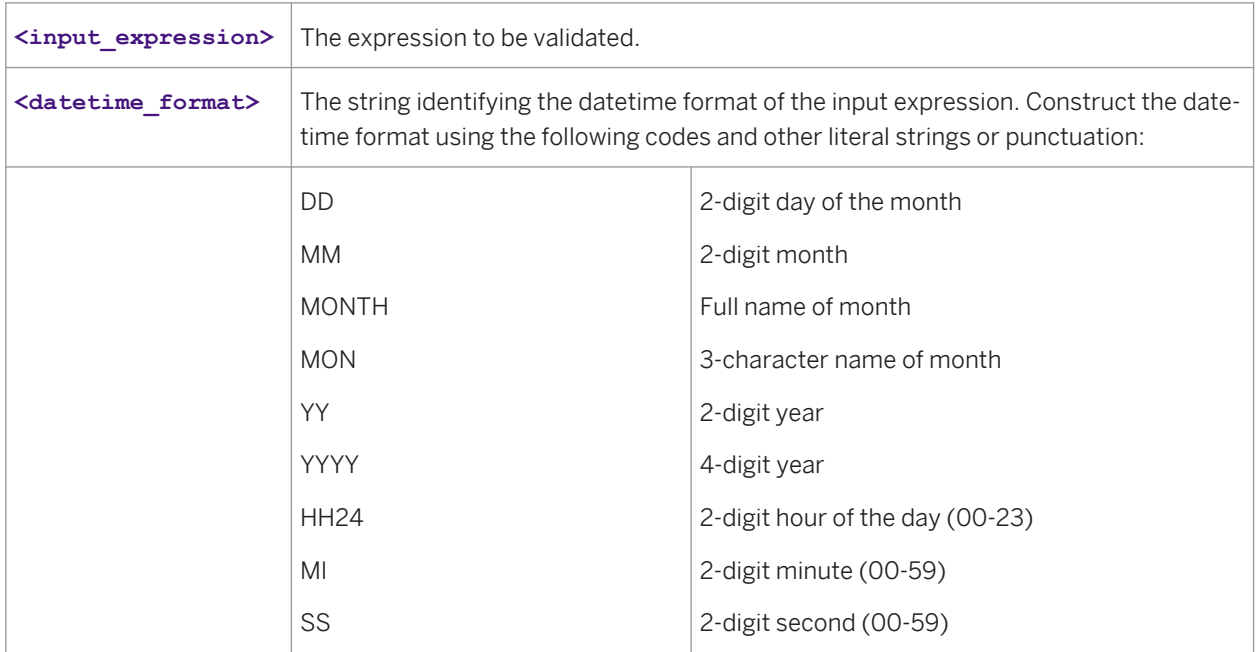

## **Example**

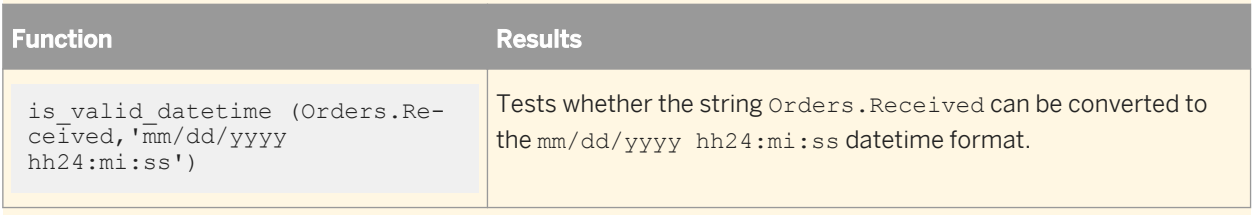

## **Related Information**

*[datetime](#page-1028-0)* [page 1029]

# **3.6.3.61 is\_valid\_decimal**

Indicates if an expression can be converted into a valid decimal value.

```
<sup>t</sup>≡, Syntax
```

```
is_valid_decimal(<input_expression, decimal_format>)
```
### **Return value**

#### int

- If the expression is not NULL and valid, it returns 1.
- If the expression is not NULL and invalid, it returns 0.
- If the expression is NULL, it returns NULL.

### **Where**

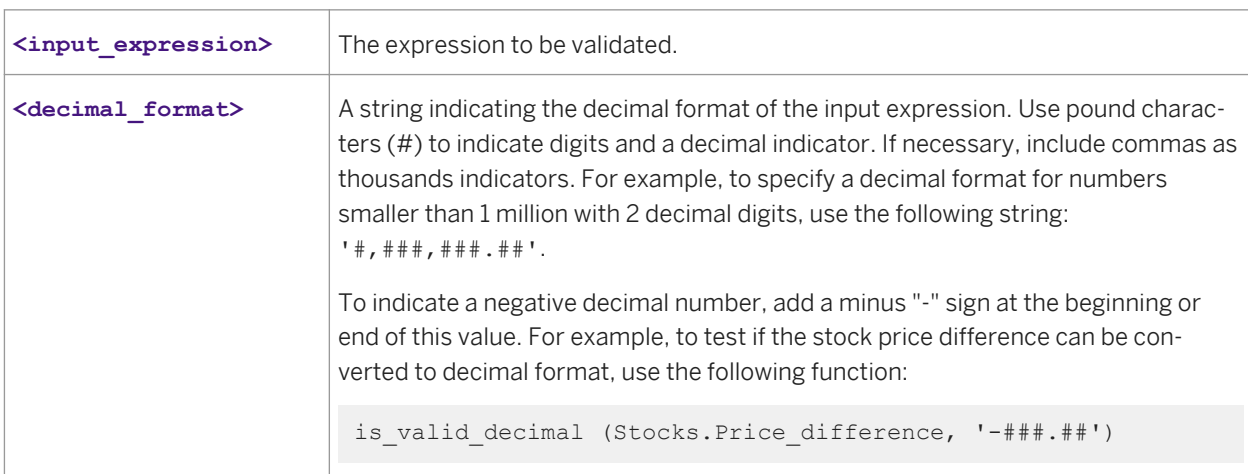

# **Example**

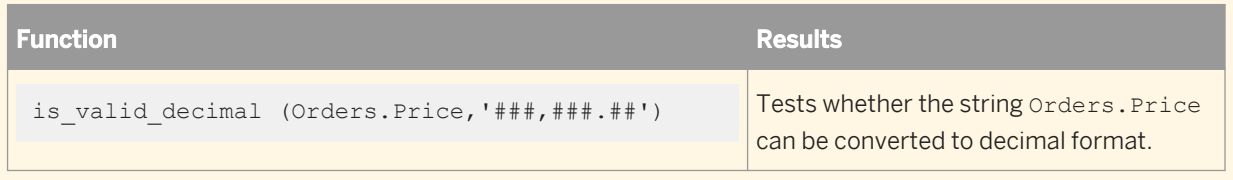

# **3.6.3.62 is\_valid\_double**

Indicates if an expression can be converted into a valid double value.

<sup>"</sup>≡ Syntax is valid double(**<input expression, double format>**)
#### int

- If the expression is not NULL and valid, it returns 1.
- If the expression is not NULL and invalid, it returns 0.
- If the expression is NULL, it returns NULL.

#### **Where**

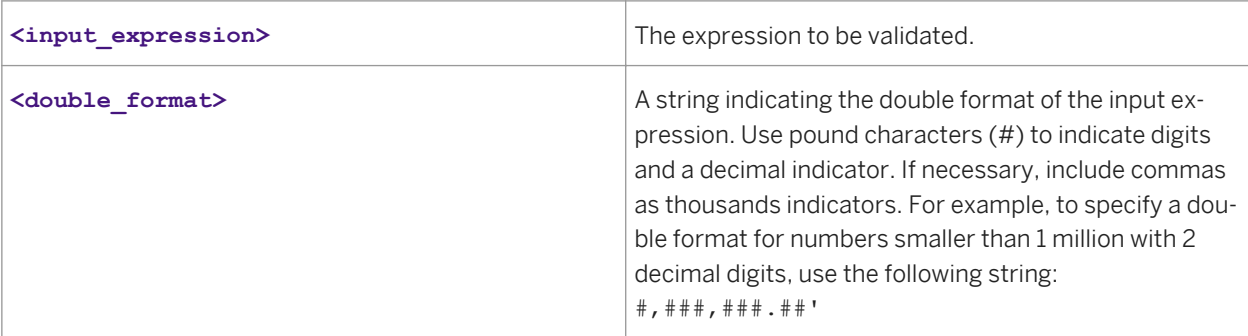

## **Example**

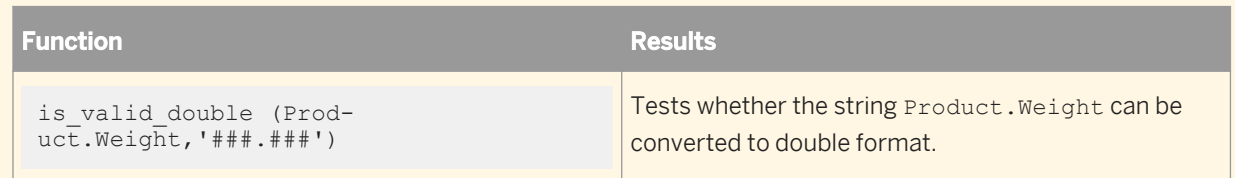

## **3.6.3.63 is\_valid\_int**

Indicates if an expression can be converted into a valid integer value.

### $E_{\text{S}}$  Syntax

is\_valid\_int(**<input\_expression, int\_format>**)

### **Return value**

int

- If the expression is not NULL and valid, it returns 1.
- If the expression is not NULL and invalid, it returns 0.
- If the expression is NULL, it returns NULL.

#### **Where**

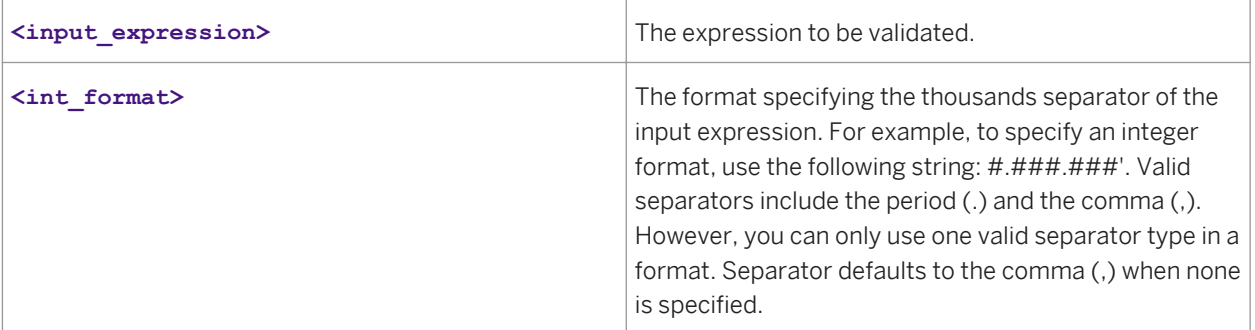

## **Example**

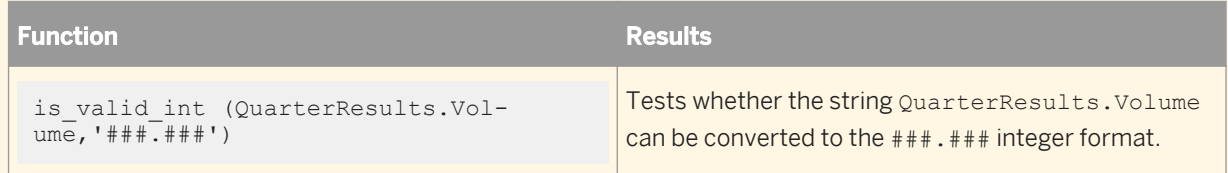

# **3.6.3.64 is\_valid\_real**

Indicates if an expression can be converted into a valid real value.

<sup>"</sup>≡» Syntax is valid real(**<input expression>**, **<real\_format>**)

## **Return value**

int

- If the expression is not NULL and valid, it returns 1.
- If the expression is not NULL and invalid, it returns 0.
- If the expression is NULL, it returns NULL.

#### **Where**

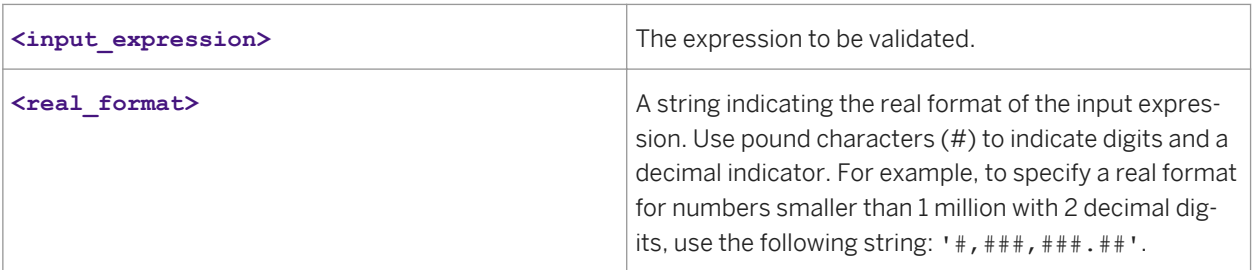

### $E$  Example

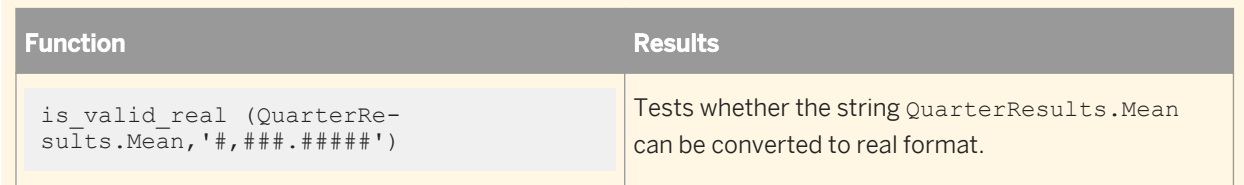

## **3.6.3.65 is\_valid\_time**

Indicates if an expression can be converted into a valid time value.

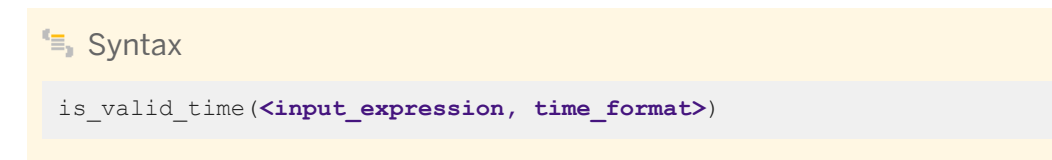

### **Return value**

int

- If the expression is not NULL and valid, it returns 1.
- If the expression is not NULL and invalid, it returns 0.
- If the expression is NULL, it returns NULL.

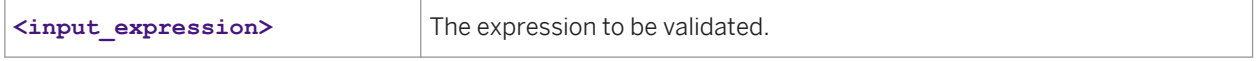

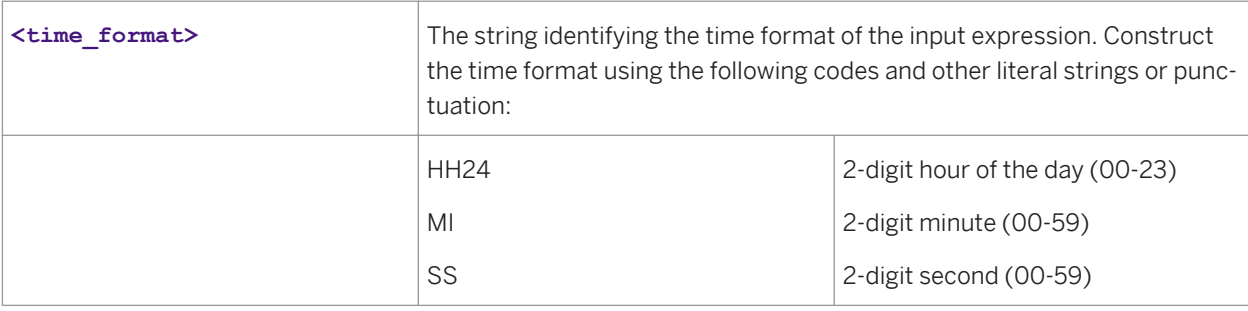

**Example** 

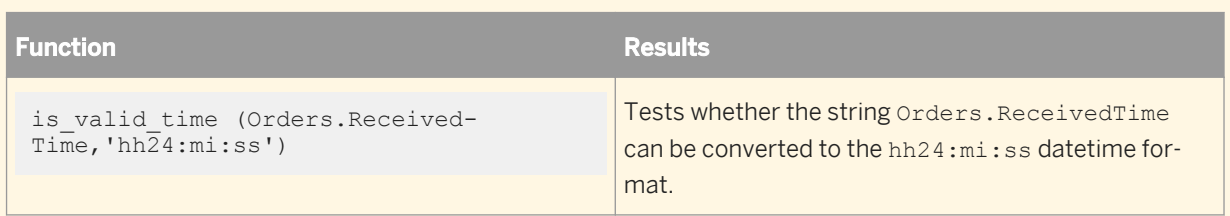

# **3.6.3.66 isempty**

Indicates if a nested table contains data.

 $E_{\parallel}$  Syntax isempty(**<table\_name>**)

## **Return value**

int

The result of the content test: returns 1 if the table does not contain data; returns 0 if the table does contain data.

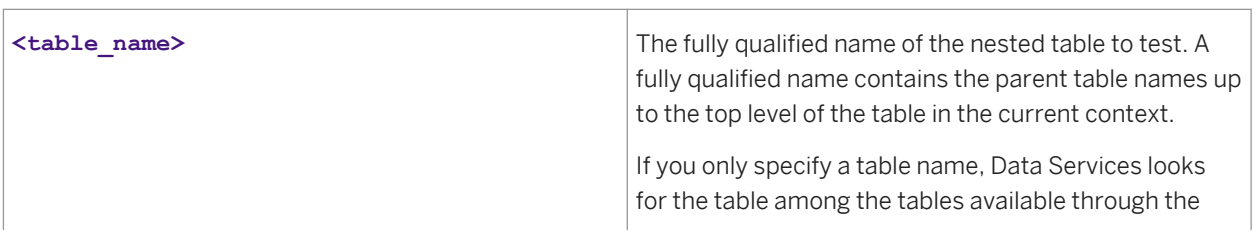

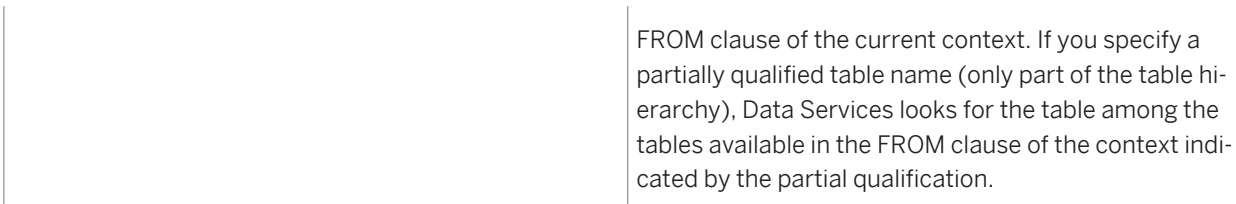

When performing operations on hierarchical data, the isempty function allows you to exclude rows in a higherlevel table based on whether a lower-level table contains data.

Data Services determines that a nested table is empty when the table contains no rows. If the nested table contains even one row with null values in all columns, the isempty function indicates that the table has content. If the nested table is empty except for another nested table, and the second nested table does contain data, then the first nested table is not empty.

### $\mathbf{E}$  Example

You can use the isempty function to determine if there are line items associated with a sales order. For example, if the sales order is the input data set to a Query transform and you want the query to exclude orders without line items, include the following expression in the WHERE clause of the top-level context of the query:

isempty (order table.line items table)

## **3.6.3.67 isweekend**

Indicates if a date corresponds to Saturday or Sunday.

 $\equiv$  Syntax

isweekend(**<date1>**)

### **Return value**

int

The result of the date test: returns 1 if the date is a Saturday or Sunday; returns 0 if not.

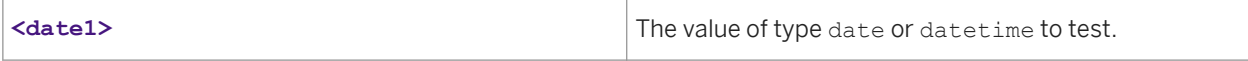

## **Example**

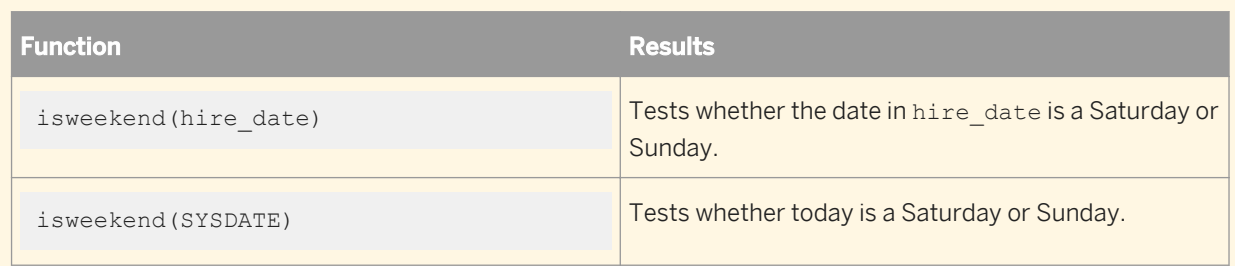

# **3.6.3.68 job\_name**

Returns the name of the job in which the call to this function exists.

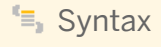

job\_name()

## **Return Value**

varchar

**Example** 

print('Starting execution of Job: [job\_name()] as user: [system\_user\_name()]');

## **3.6.3.69 Job\_Run\_ID**

Syntax

Retrieves the job run ID for the current job execution.

**Syntax**

job\_run\_id()

Varchar (20)

# **3.6.3.70 julian**

Converts a date to its integer Julian value, the number of days between the start of the Julian calendar and the date.

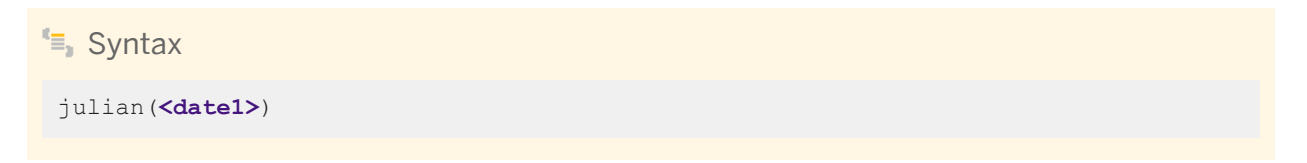

## **Return value**

int: The Julian representation of the date.

#### **Where**

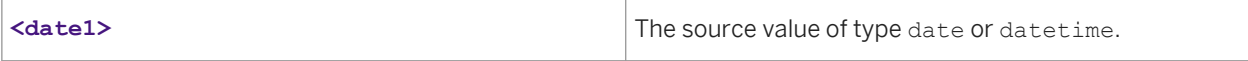

Example

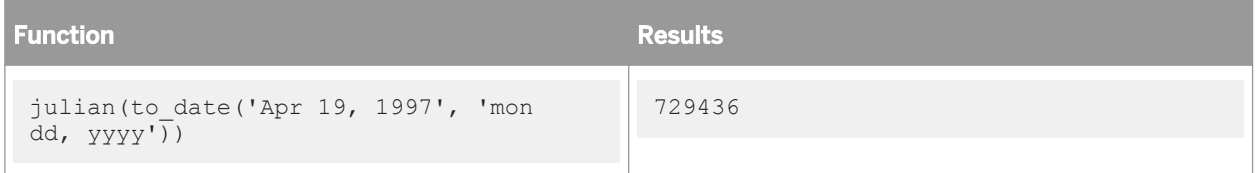

# **3.6.3.71 julian\_to\_date**

Converts a Julian value to a date.

```
Syntax
 julian_to_date(<input_julian>)
```
#### date

The date that corresponds to the input Julian value.

### **Where**

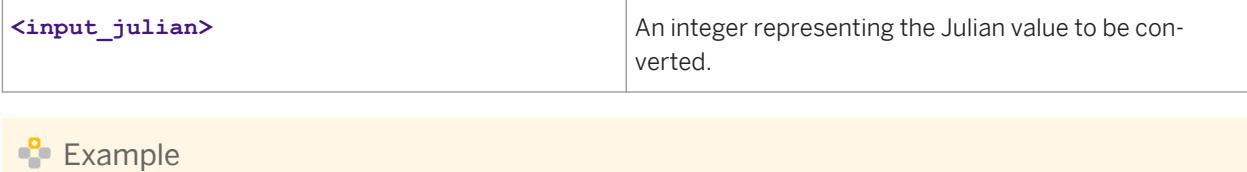

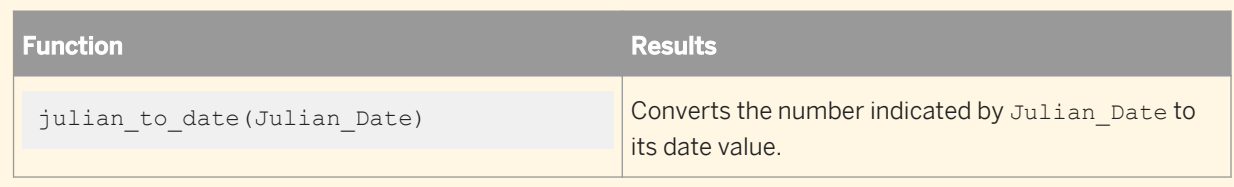

# **3.6.3.72 key\_generation**

Generates the next value in a series, after determining the last value in the series.

The key\_generation function determines the maximum existing key value in a given column in the table in the database manager and uses that value as a starting point to generate key values for the target schema.

#### i Note

The key\_generation function is not supported when using SAP tables as readers.

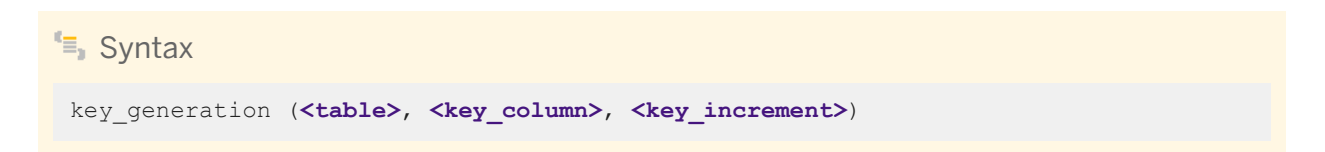

## **Return value**

#### int

The column value found to meet the function requirements.

#### **Where**

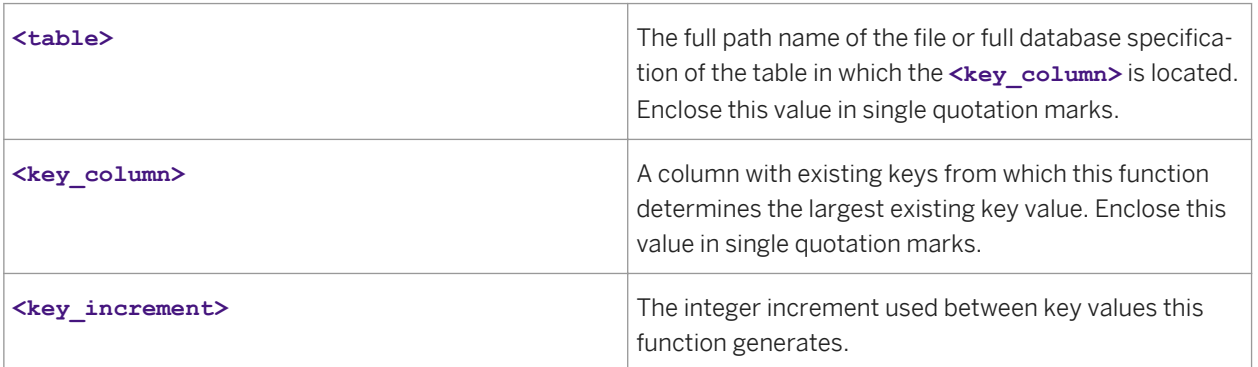

## **Example**

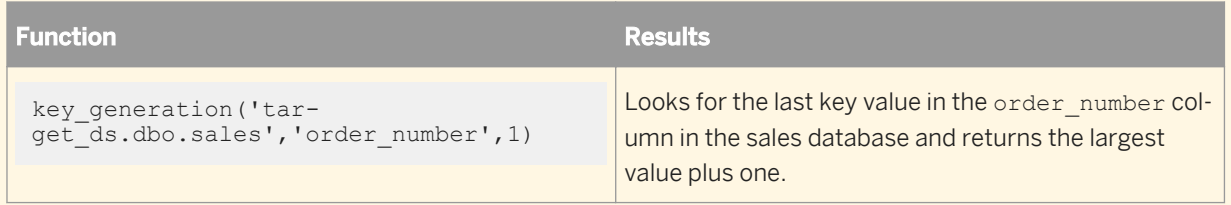

# **3.6.3.73 last\_date**

Returns the last date of the month for a given date.

 $E_{\text{S}}$  Syntax last\_date(**<in\_date>**)

## **Return Value**

date

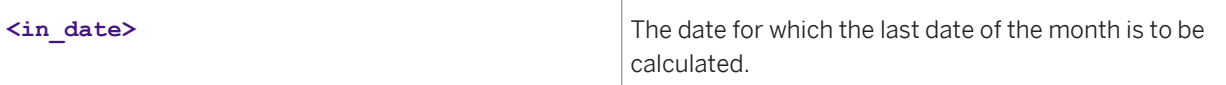

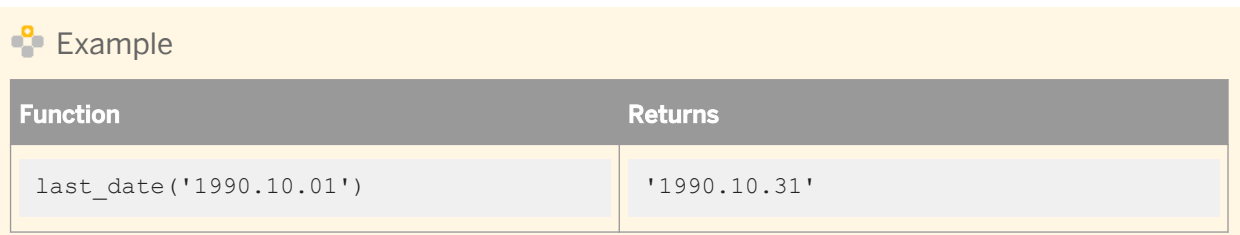

## **3.6.3.74 least**

Returns the least of the list of one or more expressions.

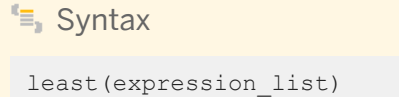

### **Return Value**

Data Services uses the first expression to determine the return type. After comparison, the result is converted into the return data type.

#### **Where**

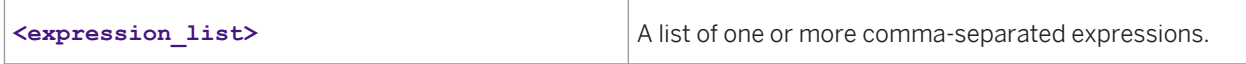

### **Details**

least returns the least of the list of one or more expressions. After comparison, the result is converted into a return data type. Data Services implicitly converts expressions in the list to a normalized data type before comparison.

The following rules determine the normalized data type:

- 1. If the return data type is varchar, then all expressions are implicitly normalized to varchar before comparison.
- 2. If the return data type is one of the date data types, then all the expressions in the list are implicitly normalized to that data type before comparison. For example, if the return data type is date, and another data type is 'datetime', then the 'datetime' data type is normalized to 'date' before comparison.
- 3. If the return data type is numeric, then all the expressions are implicitly normalized to the lowest precedence numeric expression in the list. For example, least(expr1,expr2,expr3,expr4) where expr1 is aa integer, expr2 is

a decimal (4,2), expr3 is a float, expr4 is a decimal (38,7), then the normalized data type is decimal. All the expressions in the list are converted to decimal data type before comparison. If the normalized data type is decimal, then its precision is the lowest precision among all decimal data type expressions. The decimal data type expressions preserve their scale during implicit conversion. When an integer data type expression is converted to a decimal data type, its scale is 0. When float, double and varchar data types are converted into decimal data types, their scale is 6.

#### i Note

least() returns NULL when at least one argument is NULL.

### **Example**

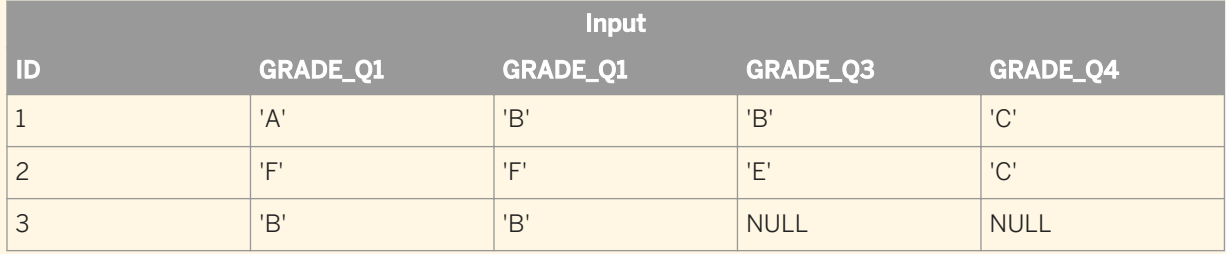

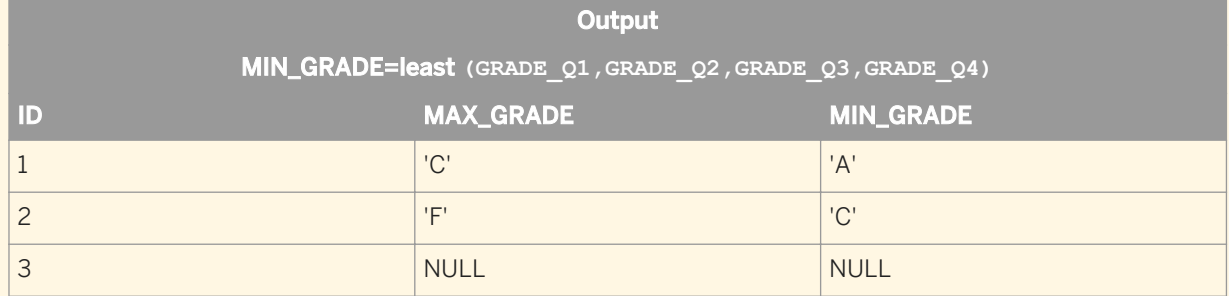

## **3.6.3.75 length**

Returns the number of characters in a given string.

 $E$  Syntax

length(**<value>**)

### **Return value**

integer

The number of characters in **<value>**.

Technical Manuals<br>Reference Guide

#### **Where**

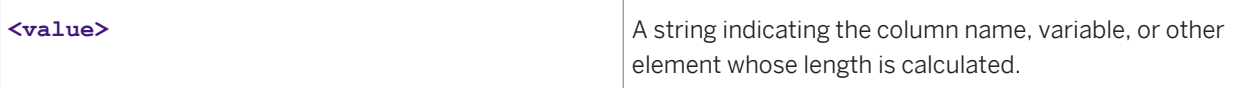

### **Example**

In the *Mapping* box of a query, you can use the length function to return the number of characters in each row of a column. For example, with the OUTPUT field selected in the target schema of a query, entering the following statement in the *Mapping* box:

length(dal emp.ename)

produces the following results:

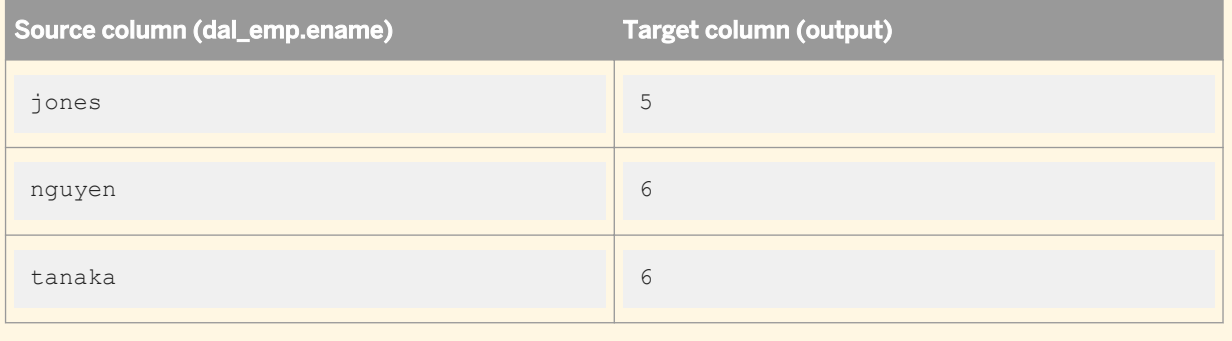

## **3.6.3.76 literal**

Returns an input constant expression without interpolation. Data Services normally does not use variable interpolation on constants. However, if you pass in a variable as a constant expression, Data Services automatically uses variable interpolation, replacing special characters.

This is an issue with the Match\_ pattern and Match\_regex functions because they require these special characters. If your pattern string or regular expresion pattern parameter in these functions is a constant, you may want to disable interpolation. If so, use the Literal function.

If, for example, you want to match \$my\_pattern with the pattern 'PART[123]'.

If you coded it simply as:

\$my\_pattern = 'PART[123]'; match\_pattern(product, \$my\_pattern); the interpolation would actually change the pattern being matched to 'PART123', but if you code it as:

 $$my pattern = literal ('PART[123]');$ 

match pattern(product, \$my pattern);

then it could return 1, because the pattern would remain 'PART[123]'.

Alternatively, if you do not want to use a variable, you can code it as:

match pattern (product, 'PART[123]');

because in this case no interpolation is done on the constant 'PART[123].

There is no runtime cost for the Literal function. Data Services substitutes the constant expression at compile time.

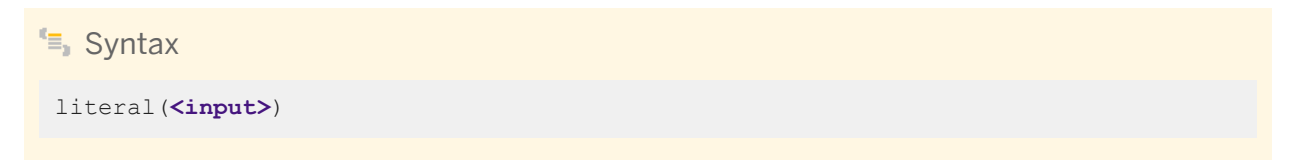

#### **Return value**

Same as that of the value given for the input parameter but without interpolation.

#### **Where**

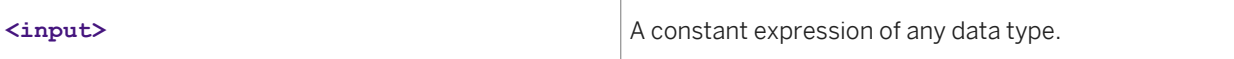

#### $\left| \cdot \right|$  Example

If you want to match only PART1 or PART2 or PART3 using the Match\_pattern function, you must assign a pattern to a variable without interpolation. Use the Literal function in the following type of expression:

```
$pattern = literal('PART[123]');
```
For example, if you do not use the literal function, the value assigned to \$my\_pattern in the following sample is 'PART123' because Data Services automatically removes square brackets during interpolation.

```
$my_pattern='PART[123]';
print($my_pattern);
if (match_pattern('PART1', $my pattern) <> 0)
 print('Matched');
else 
print('Not Matched');
```
To disable interpolation, use the Literal function. The following example returns the result you want.

```
$my_pattern=LITERAL('PART[123]');
print($my_pattern);
if (match_pattern('PART1',$my_pattern) <> 0)
print('Matched');
else 
print('Not Matched');
```
## **3.6.3.77 ln**

Returns the natural logarithm of the given numeric expression.

#### <sup>"</sup>≡, Syntax

ln(numeric\_expression)

### **Return Value**

Float

#### **Where**

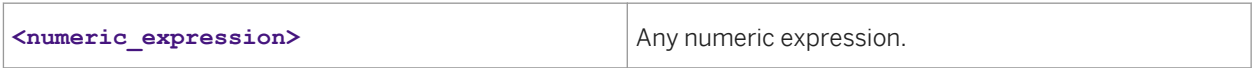

### **Details**

Returns the natural logarithm of the given numeric expression. Return value is NULL if input is negative.

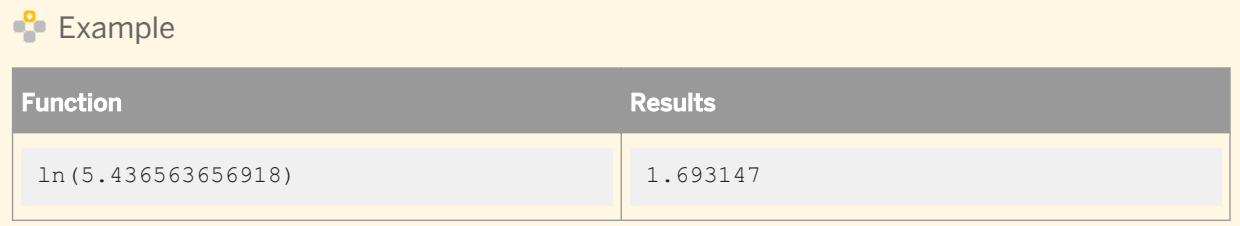

## **3.6.3.78 load\_to\_xml**

This function converts NRDM into XML and places it in a single column during a data load.

If the function fails due to an error when trying to produce the XML output, Data Services returns NULL for scalar columns (that you select for output) and an empty nested table for NRDM columns.

## $E_{\overline{z}}$  Syntax

```
load_to_xml (nested_table_name, schema_dtd_name, enable_validaton, xml_header,
replace_string_nulls, is_top_level_element, max_size)
```
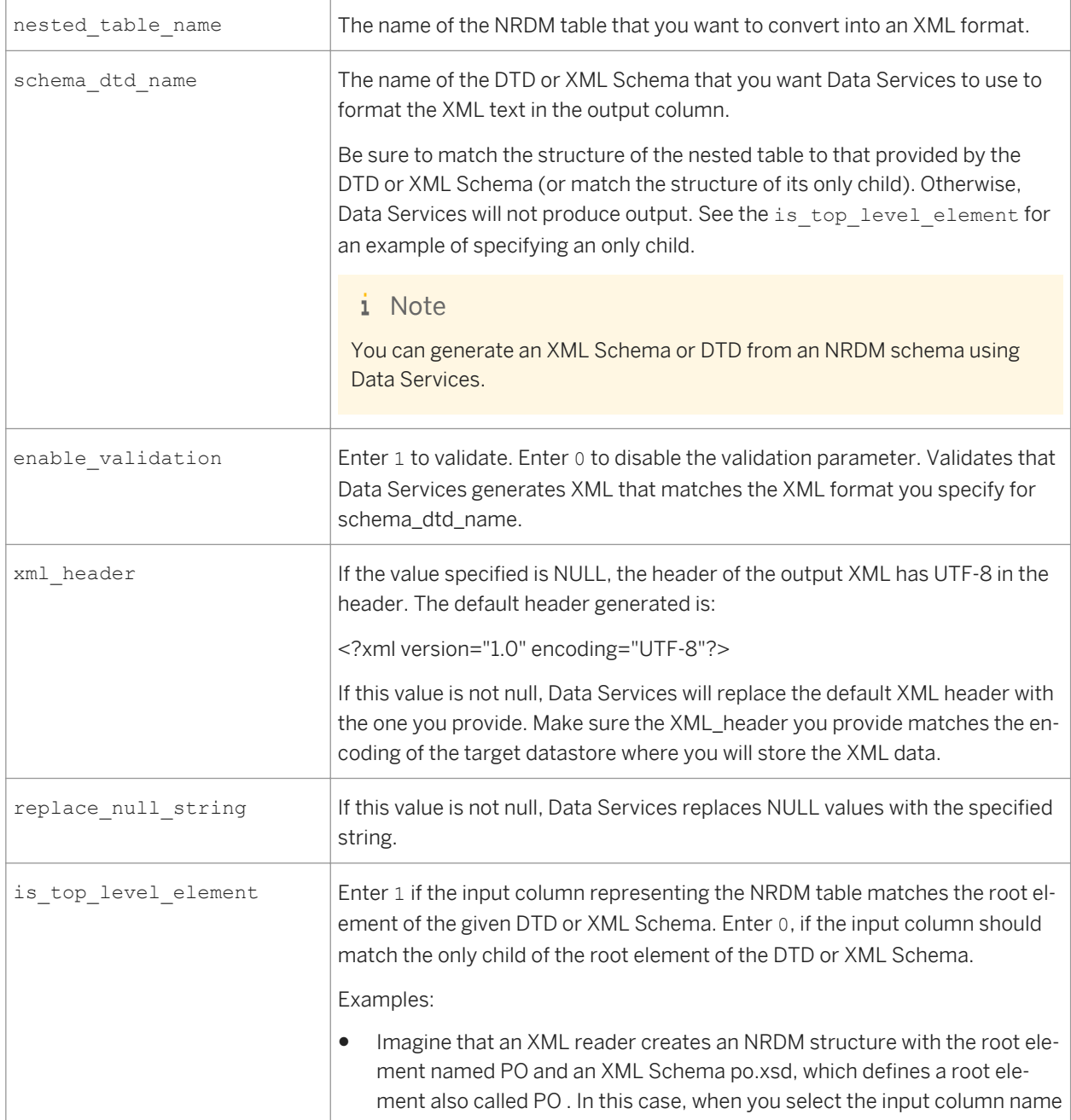

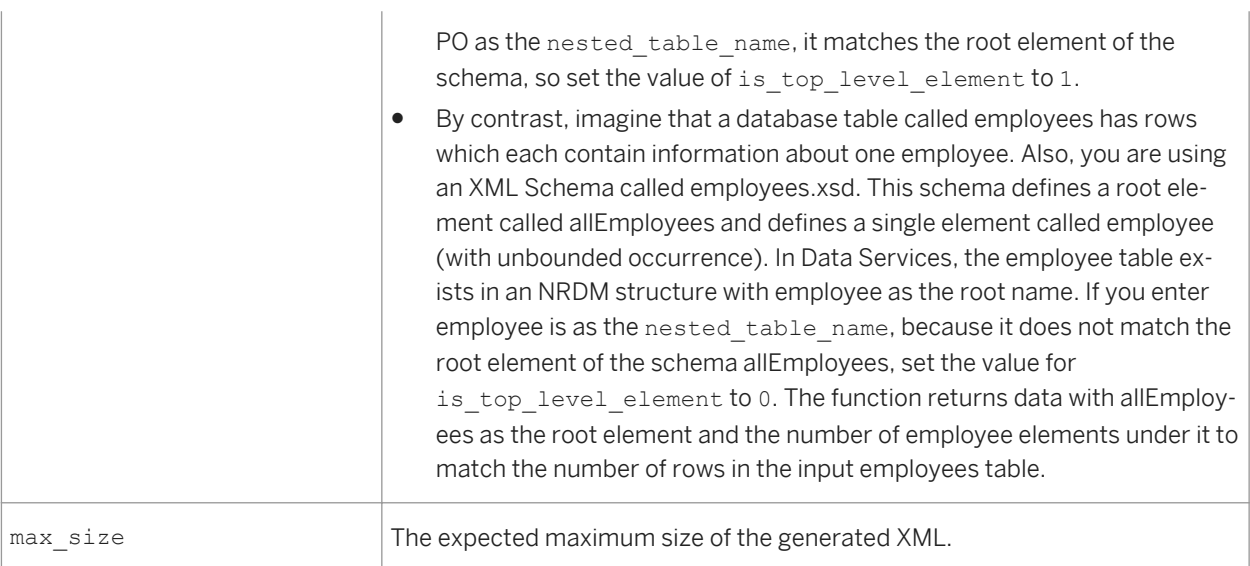

### $E$  Example

load\_to\_xml(nested\_table\_name, billing\_address\_schema, 0, '<?xml version="1.0" encoding="UTF-8"?>', NULL, 1, 4000)

## **Related Information**

*[Designer Guide: Nested Data, XML extraction and parsing for columns](#page-365-0) [page 366] Designer Guide: Nested Data, Generating DTDs and XML Schemas from an NRDM schema* [page 355]

## **3.6.3.79 log**

Returns the base-10 logarithm of the given numeric expression.

Syntax

log(num)

## **Return Value**

Float

#### **Where**

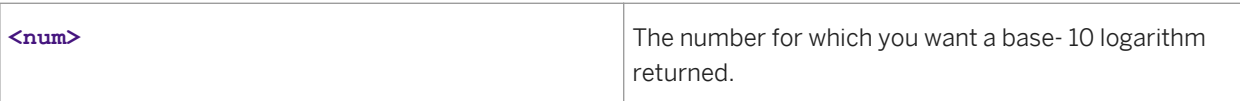

### **Details**

Returns the base-10 logarithm of the given numeric expression. Return values is NULL if input is negative.

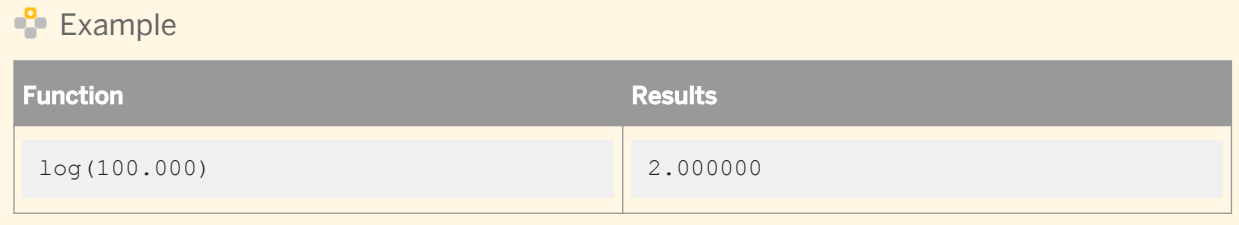

## **3.6.3.80 long\_to\_varchar**

Converts a data type value of a given column from long to varchar.

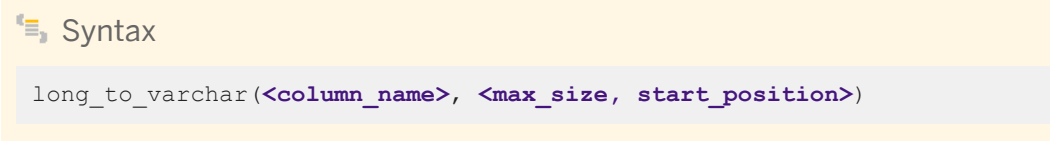

## **Return value**

varchar

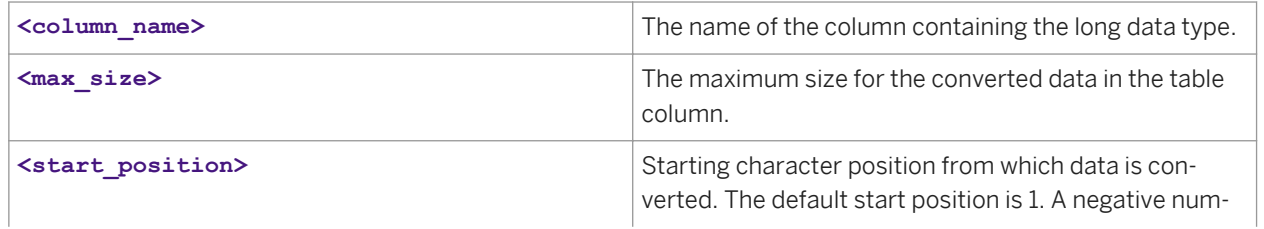

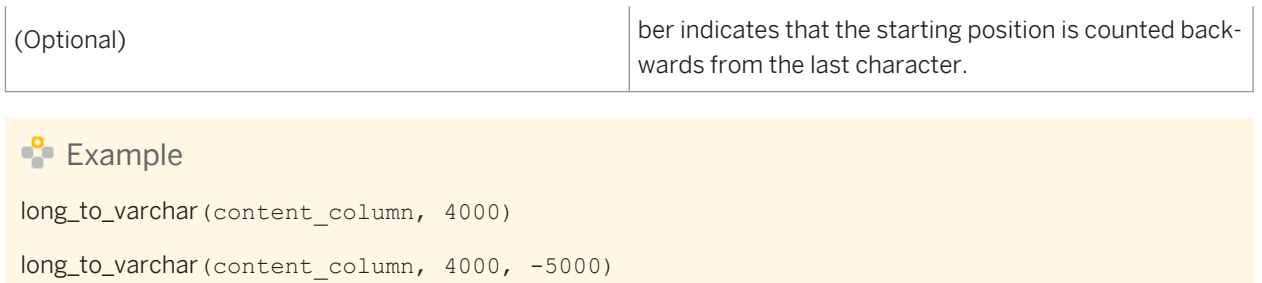

## **Related Information**

*[Designer Guide: XML extraction and parsing for columns, Scenario 1](#page-365-0) [page 366]* 

## **3.6.3.81 lookup**

Retrieves a value in a table or file based on the values in a different source table or file.

#### i Note

You cannot use this function with a J. D. Edwards datastore. Use the lookup\_ext function instead.

#### <sup>"</sup>≡, Syntax

```
lookup (<lookup_table>, <result_column>, <default_value>, <cache_spec>, 
<compare_column>, <expression>)
```
#### **Return value**

any type

The value in the <lookup\_table> that meets the lookup requirements. The return type is the same as **<result\_column>**.

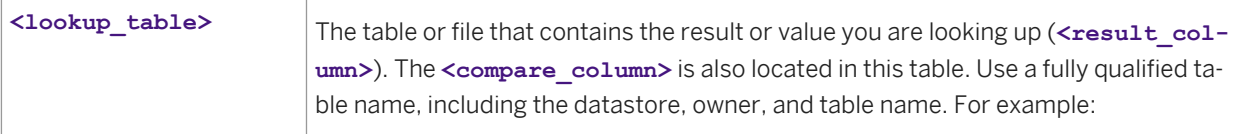

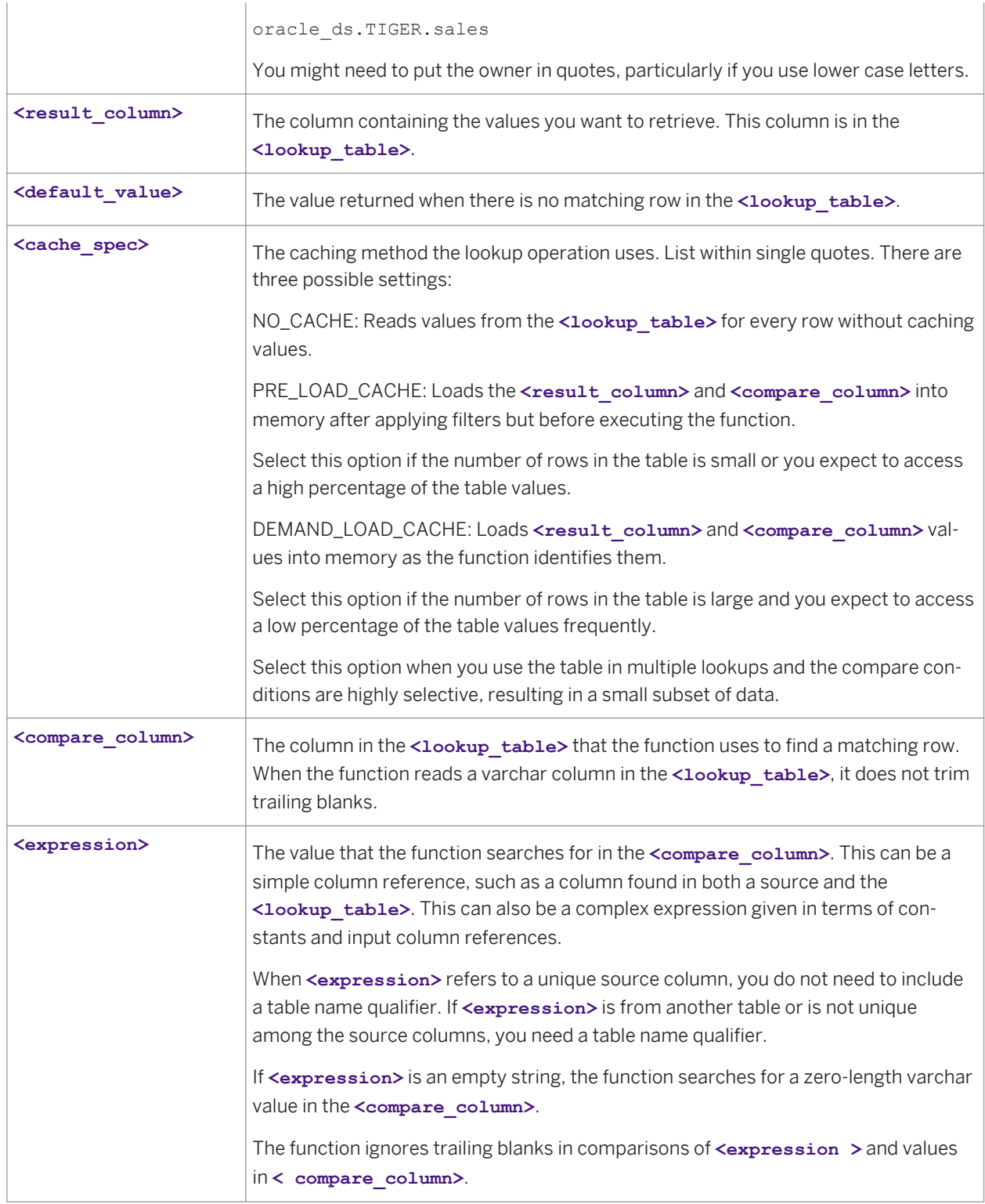

#### i Note

You can specify more than one **<compare\_column>** and **<expression>** pair—simply add additional pairs at the end of the function statement. The values must match for all specified pairs in order for the lookup function to find a matching row.

The lookup function uses a value you provide (**<expression>**) to find a corresponding value in a file or different table. Specifically, the function searches for the row in the **<lookup\_table>** where the value in the **<compare\_column>** matches the value in **<expression>** . The function returns the **<result\_column>** value from this matching row.

For example, if your source schema uses a customer ID to identify each row, but you want the customer name in your target schema, you can use the lookup function to return the customer name given the customer ID.

In SQL terms, the lookup function evaluates **<expression>** for each row, then executes the following command:

```
SELECT <result column>
   FROM <lookup table>
   WHERE <compare column> = <expression>
```
The value returned by this SELECT statement is the result of the lookup function for the row.

You can specify multiple <compare\_column> and <expression> pairs to uniquely identify the **<result\_column>** value. However, the function wizard only provides fields for one pair; add extra **<compare\_column>** and **<expression>** pairs to the output that the wizard generates.

When there are no matching rows in the <lookup table>, the lookup function returns the <default\_value>. When multiple matching rows exist in the <1ookup table>, the row returned is based on whether the lookup table is a standard RDBMS table, an SAP application table, or a flat file:

- For standard RDBMS tables, the lookup function will find the matching row with the maximum value in the **<result\_column>** and return that value.
- For SAP application tables or flat files, the lookup function randomly selects a matching row and returns the value in the <result column> for that row.

#### i Note

To avoid random row selection when the **<lookup\_table>** is an SAP application table or a flat file, it is recommended that you use the lookup\_seq() function.

To enhance performance, you can configure the lookup function to hold the values from the **<lookup\_table>** in memory. To do so, use the **<cache\_spec>** setting. The optimal setting depends on the number of rows the function must read, the number of rows in the table, and the available memory.

### $E$  Example

You can use the lookup function to return a text value given a numerical identifier. For example, suppose you have a source table containing a numerical identifier, such as an employee number, and you want to use the employee's name in your target.

You can use the lookup function to return the employee name based on the employee number. The lookup function uses a third table that translates the values from the source table to the desired values in the target table.

To produce the desired target column, select the column that you want to look up in the target schema. Click the *Functions* button, located over the *Mapping* text box. The function wizard opens. Under *Function categories*, select *Miscellaneous\_Function*, then under *Function name*, select *lookup*. Click *Next*. The Define Input Parameters window opens.

Enter the function parameters as follows:

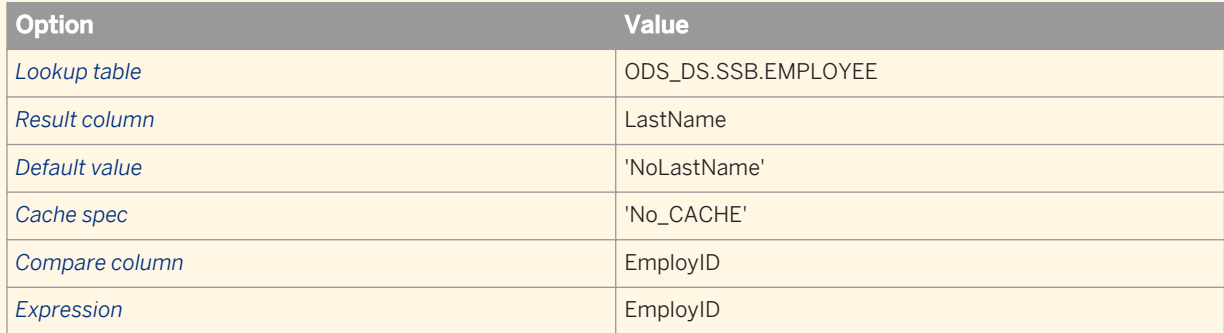

The **<expression>** value refers to a column in the source file or table and therefore does not require qualification with a table name. If this **<expression>** was from another table or was not unique among the source columns, it would require a table name qualifier.

The function wizard automatically produces the mapping text.

```
lookup(SQL_rbh.DBO.ODS_EMPLOYEE, LastName, 'NoLastName', 'NO_CACHE',
   EMP ID, EMP ID
```
You can create a lookup function with two **<expression>** and **<compare\_column>** pairs:

```
lookup(sap_ds..VBUP, GBSTA, 'none', 'NO_CACHE', VBELN, VBAK.VBELN, POSNR, 
VBAP.POSNR)
```
This function returns the value from the GBSTA column in the VBUP table that corresponds to the VBELN value in the VBAK table and the POSNR value in the VBAP table. When no corresponding value is found, the function returns "none."

## **3.6.3.82 lookup\_ext**

#### <sup>"</sup>≡, Syntax

The following syntax includes line breaks for clarity.

i Note

This function has a graphical editor.

```
lookup_ext(
[<lookup_table,cache_spec,return_policy>],
[<return_column_list>],
[<default_value_list>],
[<condition_list>],
```

```
[<orderby_column_list>],
[<output_variable_list>],
[<sql_override>]
set ("run_as_separate_process"='yes'),
("output_cols_info"='<?xml version="1.0" 
encoding="UTF-8"?> 
<output_cols_info>
<col index="1" expression="yes"/>
</output_cols_info>')
)
```
### any type

The return type is the first lookup column in **<return\_column\_list>**.

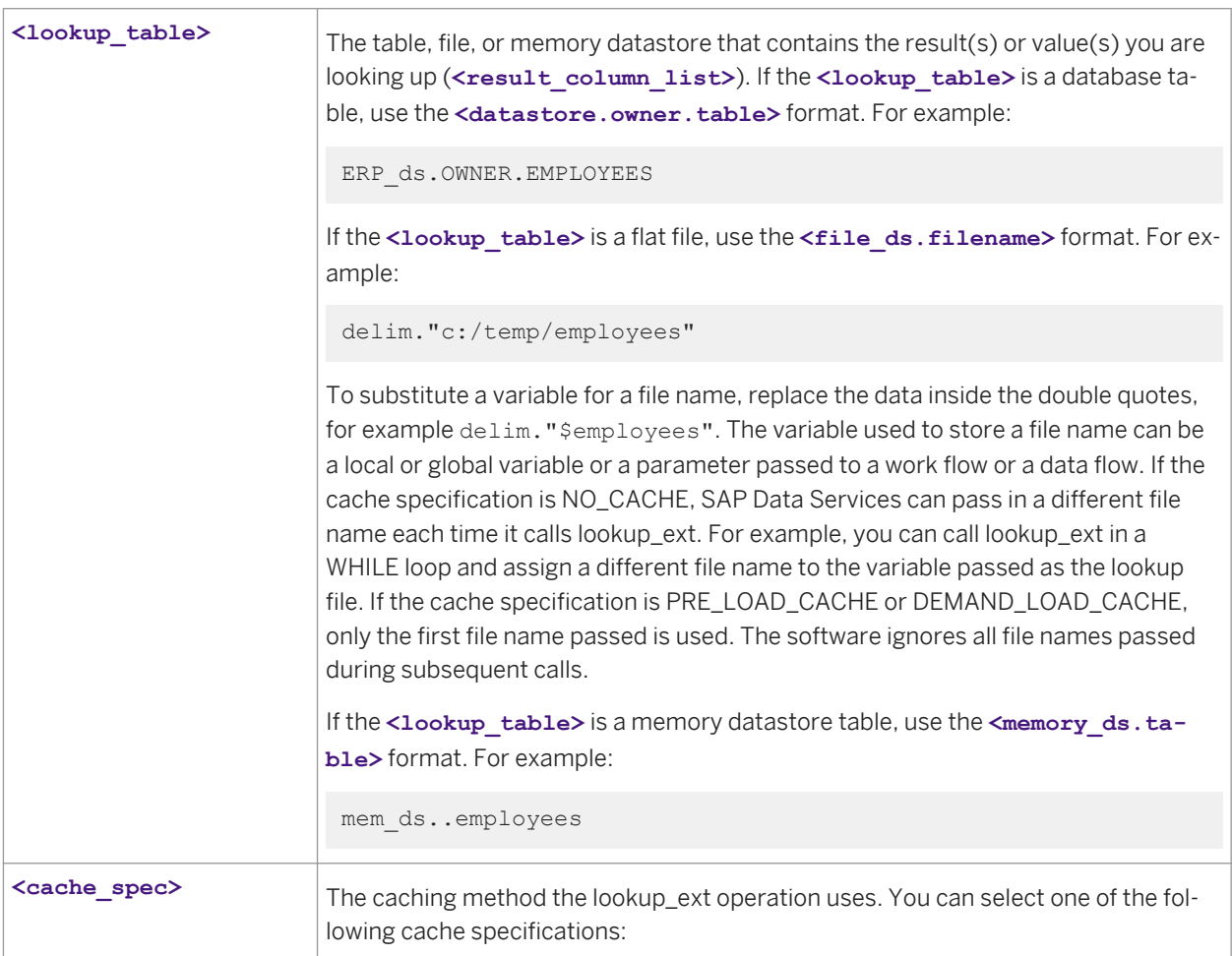

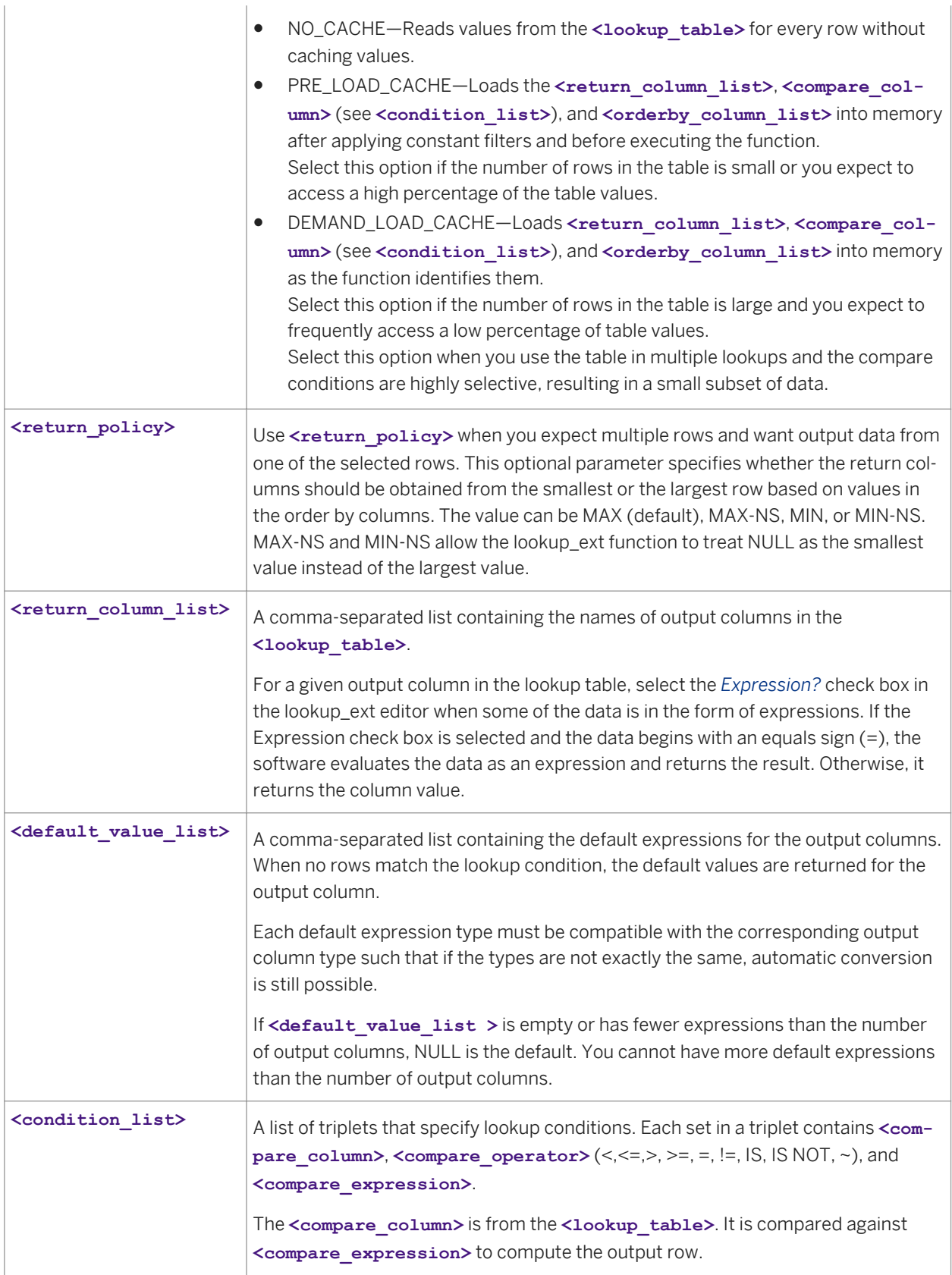

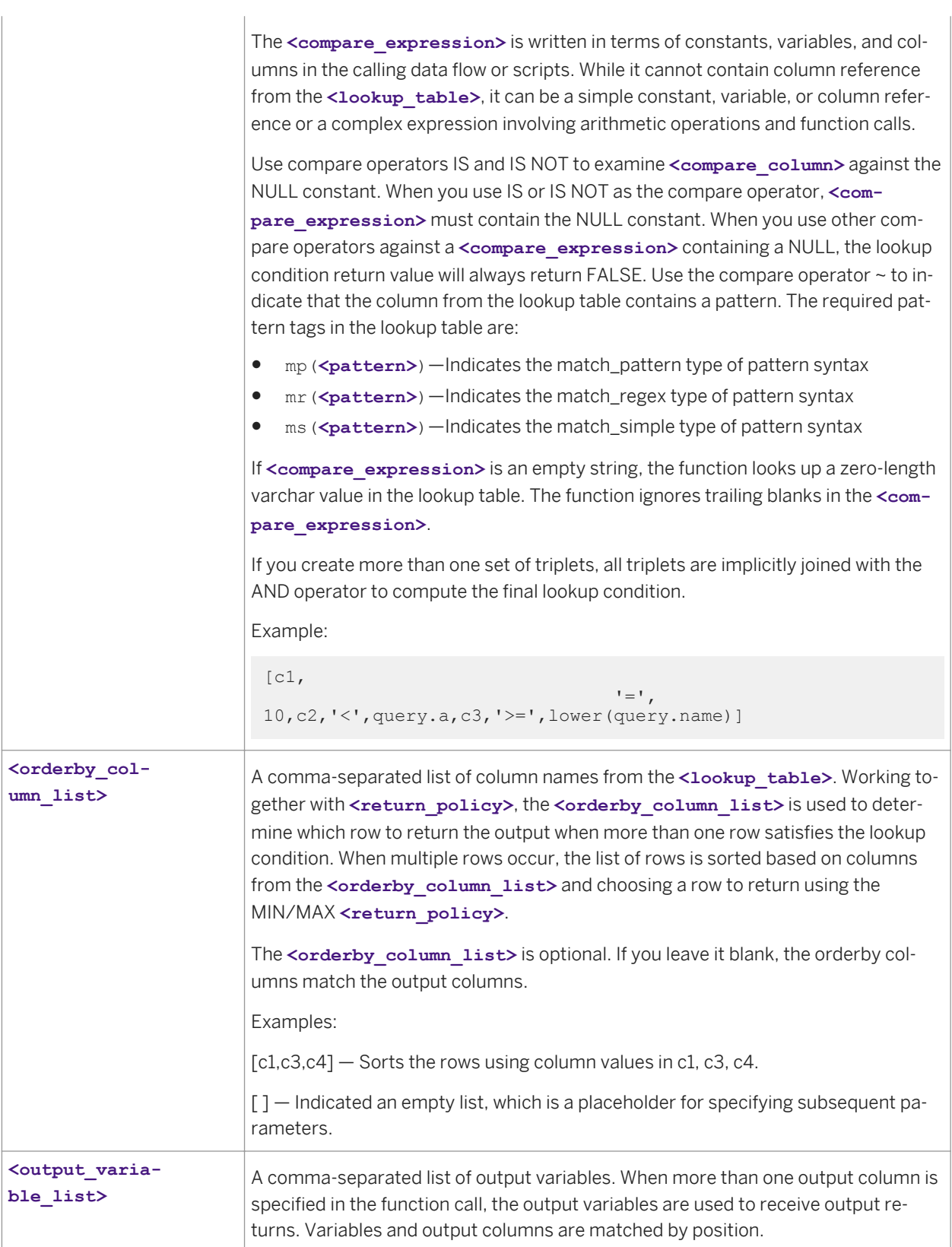

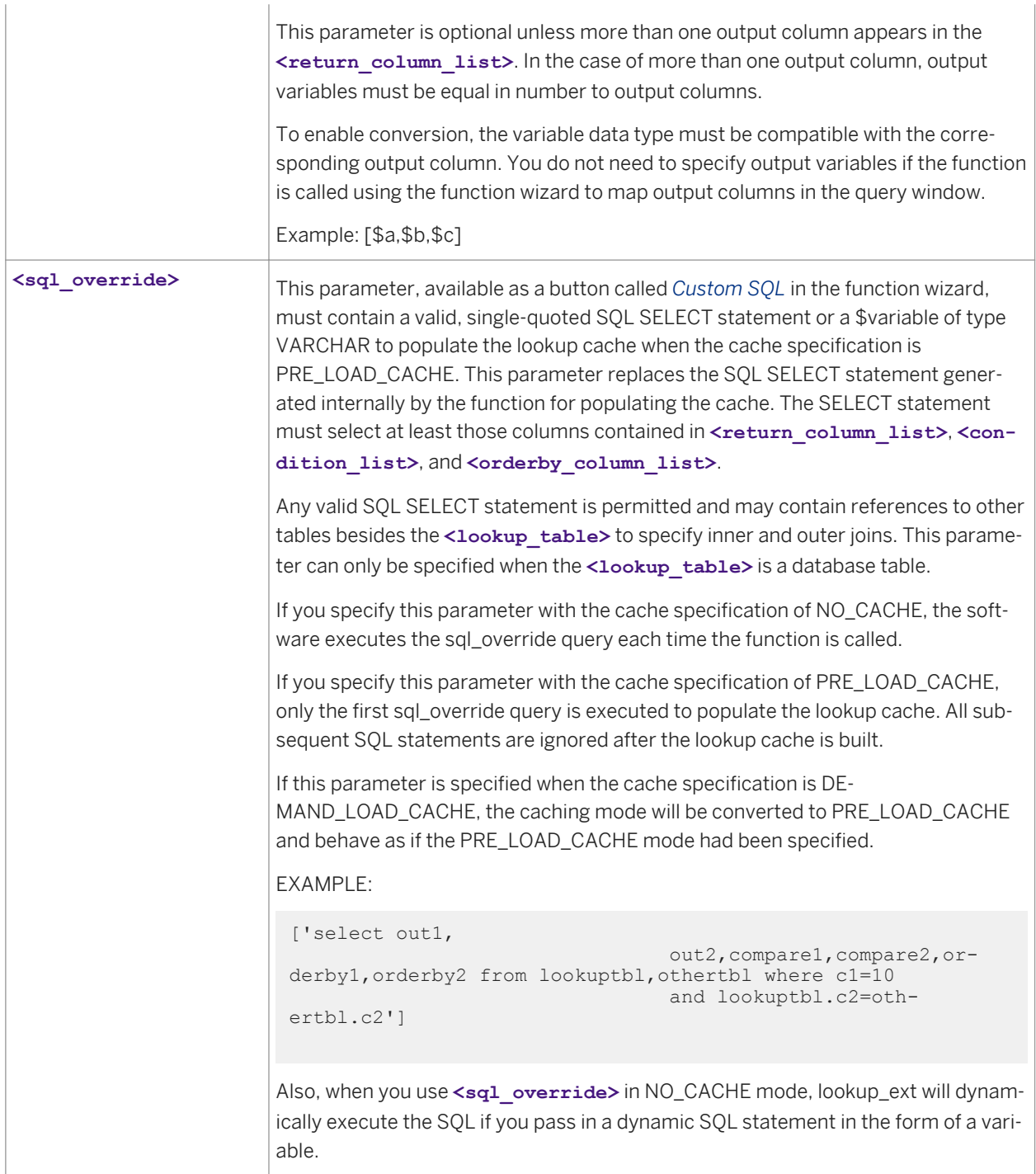

#### The SET options include:

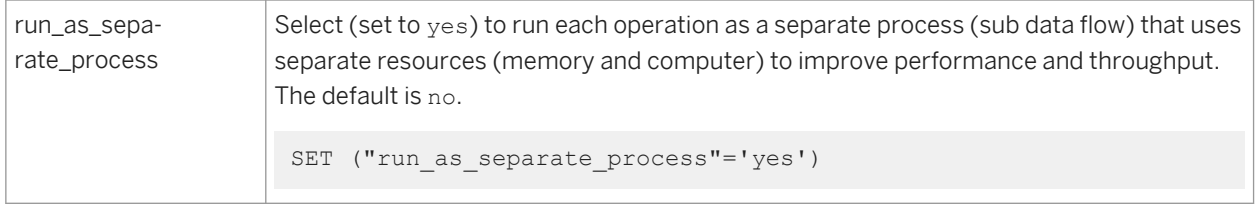

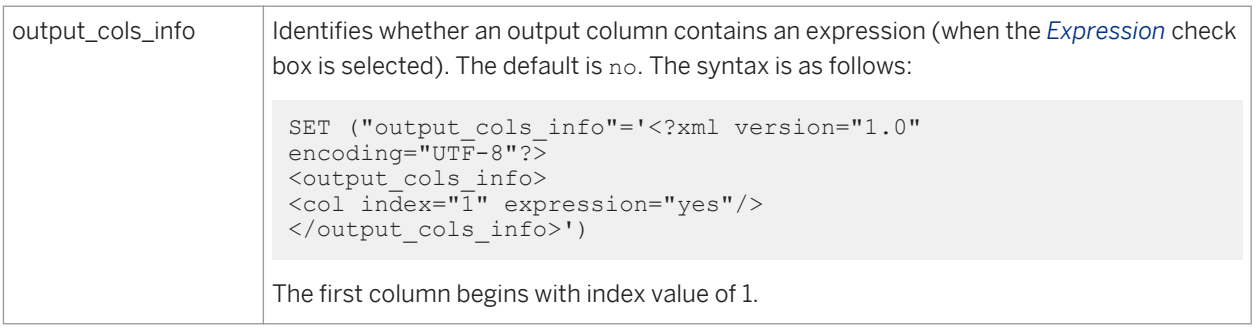

## **Optimizing database push-down**

For best performance, the lookup ext function can be pushed down to the database when the following conditions are met:

- The lookup\_ext function is used in the column mapping, output schema, or SELECT WHERE clause of a Query transform.
- The **<lookup\_table>** is a database table from the same datastore or a linked datastore as the reader.
- $\bullet$  The **<cache\_spec>** is set to NO\_CACHE.
- **•** The <return policy> is set to either MAX or MIN.
- All conditions used in the **<condition\_list>** are database expressions.
- Only the equals operator (=) are used in the lookup **<condition\_list>**.
- **•** The <run as separate process> SET option is set to no.
- For lookups with multiple-result column values, the database must support the rank (or equivalent) function.

#### i Note

For SAP HANA, MySQL, SAP Sybase ASE, and Informix databases, no analytic function support is available. As a result, push-down is supported in all cases for single-result columns, and multiple-result columns only for primary keys.

## **Limitations**

- You cannot call the lookup\_ext function from an ABAP data flow; use the lookup() function as an alternative.
- When calling lookup\_ext in script objects, jobs, or work flows, the caching mode is always NO\_CACHE because the software cannot determine when to release the cache after executing the function.
- In all parameters of lookup ext, you can refer to any supported data type except the long, blob, and NRDM data types. Therefore, you cannot look up a long column or specify a column or expression of the long data type in **<default\_value\_list>**, **<orderby\_column\_list>**, or **<condition\_list>**.
- If an optional parameter is missing, an empty placeholder ([1]) must occupy that position if other optional parameters that follow the missing parameter are specified in the function call.
- It's recommended that for best performance you use the equals operator to specify the lookup condition. If the caching mode is NO\_CACHE and the lookup\_ext is against a database table, the underlying DBMS typically has fast access methods such as an index to retrieve data based on an indexed key. When the

caching method is PRE\_LOAD\_CACHE, using the equals comparison will result in more efficient memory lookup than any other comparison operators.

If the caching method is PRE\_LOAD\_CACHE, any lookup condition involving a constant expression will be pushed down to the database, resulting in a smaller lookup cache than the current lookup.

Pattern evaluation uses virtual memory and is not included as part of pageable cache when the lookup table is cached. So if the lookup table has a lot of patterns, then the data flow could run out of memory. In those cases, select the *Run as a separate process* check box. This limitation also applies when using expressions in output columns.

#### **Related Information**

*[Designer Guide: Data Flows, Lookup tables and the lookup\\_ext function](#page-292-0)* [page 293] *[match\\_pattern](#page-1621-0)* [page 1622] *[match\\_regex](#page-1624-0)* [page 1625] *[match\\_simple](#page-1629-0)* [page 1630] *[Performance Optimization Guide: Run as a separate process option](#page-2152-0) [page 2153]* 

## **3.6.3.83 lookup\_seq**

Retrieves a value in a table or file based on the values in a different source table or file and a particular sequence value.

Syntax

```
lookup_seq (<lookup_table>, <result_column>, <default_value>, <sequence_column>, 
<sequence_expression>, <compare_column>, <expression>)
```
#### **Return value**

#### any type

The value in the **<lookup\_table>** that meets the lookup\_seq requirements. The return type is the same as **<result\_column>**.

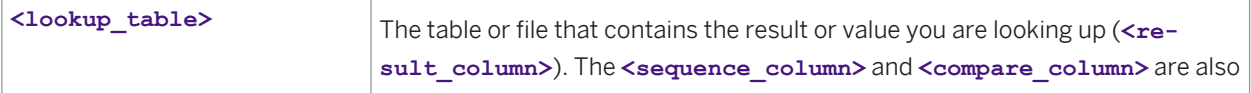

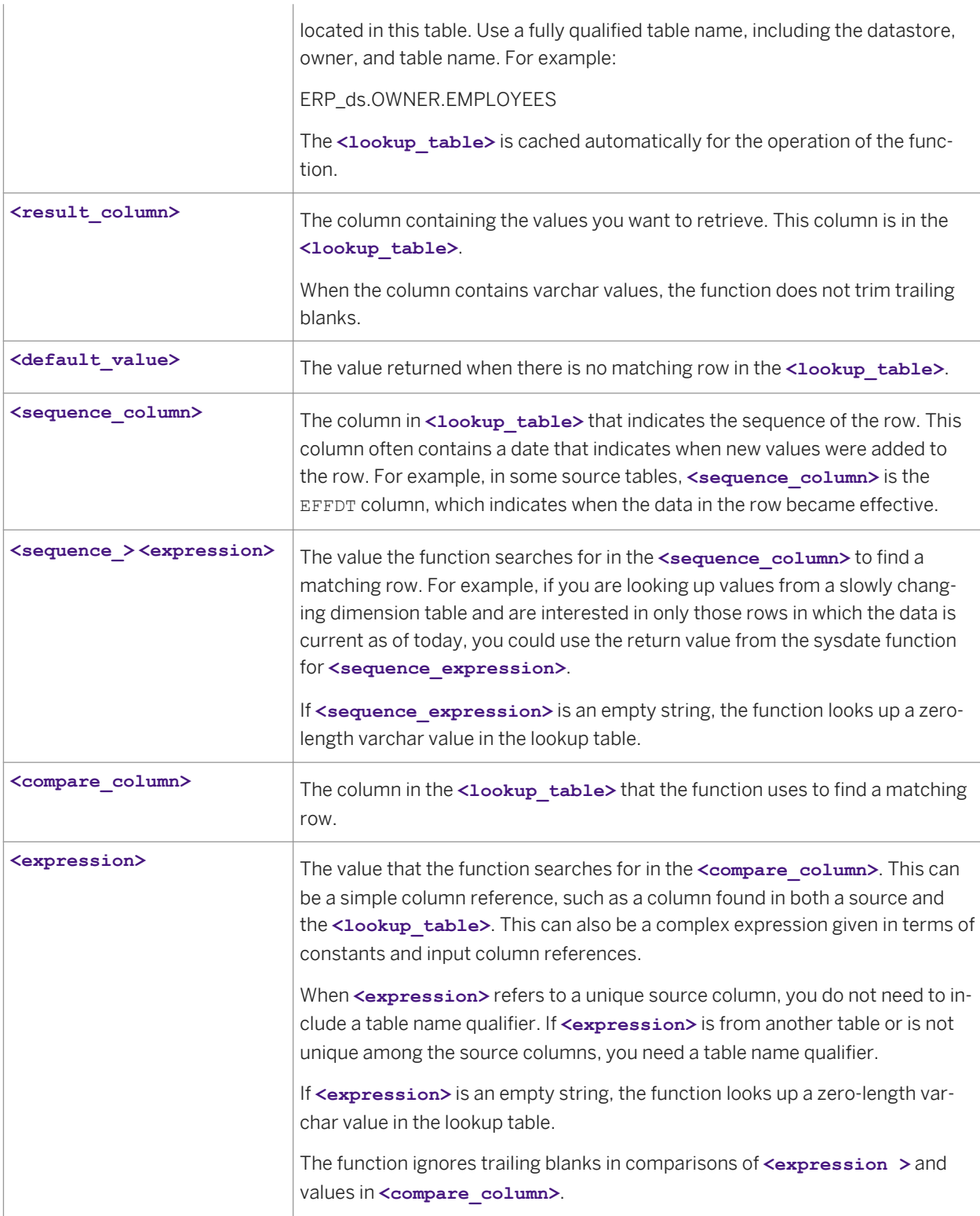

#### i Note

You can specify more than one **<compare\_column>** and **<expression>** pair—simply add additional pairs at the end of the function statement. The values must match for all specified pairs in order for the lookup function to find a matching row.

The lookup\_seq function uses a value you provide (**<expression>**) to find a corresponding value in a different file or table (**<lookup\_table>**). When multiple rows match, the function uses the row's sequence to determine the matching row.

More specifically, the function searches for the rows in the **<lookup\_table>** where the value in the **<compare\_column>** matches the value in **<expression>**. When the function finds multiple matching rows, it searches in the <sequence\_column> for the row with the closest value less than or equal to the **<sequence\_expression>**. If no row has a value less than or equal to the **<sequence\_expression>**, the function finds the row with the closest value to the **<sequence\_expression>**. For the matching row, the function returns the value in the <result\_column>.

For example, if your source schema uses an employee ID to identify each row, and you want the employee's salary at the end of the previous year in your target schema, you can use the lookup\_seq function to return the employee salary given the employee ID and the effective date of the salary. The salary returned will be the value corresponding to the latest effective date less than or equal to the value of <sequence\_expression>.

In SQL terms, the lookup\_seq function evaluates **<expression>** for each row, then determines which sequence column value meets the requirements:

```
SELECT MAX(<sequence column>)
     FROM <lookup_table>, <source_table>
   WHERE <sequence column> <= <sequence expression>
       AND <compare_column> =
             <source_table.expression>)
```
Suppose this query stores the **<sequence\_column>** value returned as **<sequence\_result>**. Next, the function uses the <sequence\_result> to find the proper <result\_column>:

```
SELECT <result column>
    FROM <lookup table, source table>
    WHERE <sequence column> = \overline{\text{ }x} <sequence result>
         AND <compare column> =
              <source_table.expression>
```
The value returned by these queries is the result of the lookup\_seq function for the row.

You can specify multiple <compare\_column> and <expression> pairs to uniquely identify the **<result\_column>** value. However, the function wizard only provides fields for one pair; add extra **<compare\_column>** and **<expression>** pairs to the output that the wizard generates.

Data Services always caches the comparison table when performing a lookup\_seq function.

If the lookup\_seq function does not find the value of **<expression>** in **<compare\_column>**, then the function evaluates and returns the **<default\_value>**.

#### Example

You can use the lookup\_seq function to return a value from a slowly changing dimension table given an identifier. For example, suppose you have a source table that contains a numerical identifier, such as an employee number, and you want to retrieve the employee's salary at a specific time in the past. You can use the lookup\_seq function to return the employee's salary on a particular date based on the employee number.

The source table contains the employee number and employee name.

You want the target table to contain the employee name and salary.

Use the lookup\_seq function to translate the values from the source table to the desired values in the target table. The lookup\_seq function uses a third, "translation," table.

To produce the desired target column, select the column in the target schema. Next, click the *Functions* button, located over the *Mapping* text box. In the function wizard, select *Miscellaneous\_functions* under Function categories, then select *lookup\_seq* under Function name. Enter the function parameters as follows:

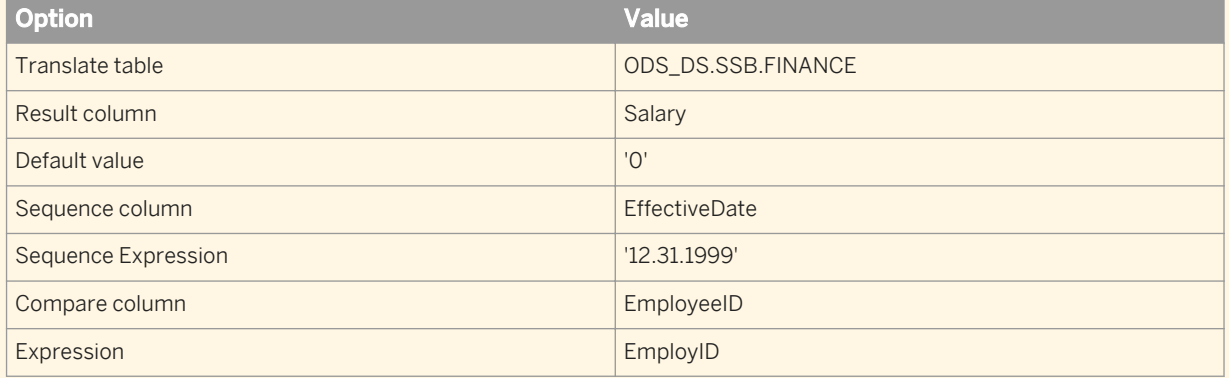

The function wizard automatically produces the mapping text

```
lookup_seq(Ora_DS.RBH.FINANCE, SALARY, '0',
     EFFECTIVEDATE, '12.3.1.1999', Employee_ID, EmployID)
```
For each employee, this lookup\_seq function returns the value from the salary column for that employee that is the most recent before December 31, 1999.

## **3.6.3.84 lower**

Changes the characters in a string to lowercase.

```
<sup>"</sup>≡, Syntax
```

```
lower(<value,'locale'>)
```
#### **Return value**

varchar

The lowercase string. The return type is the same as **<value>**. Any characters that are not letters are left unchanged.

#### **Where**

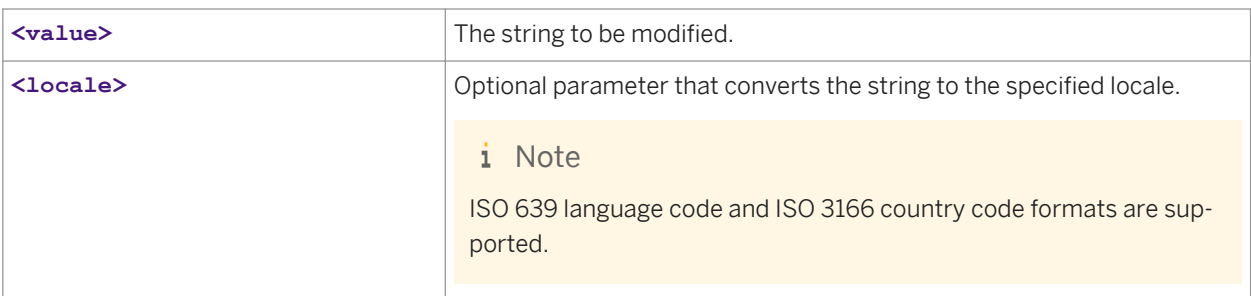

## **Example**

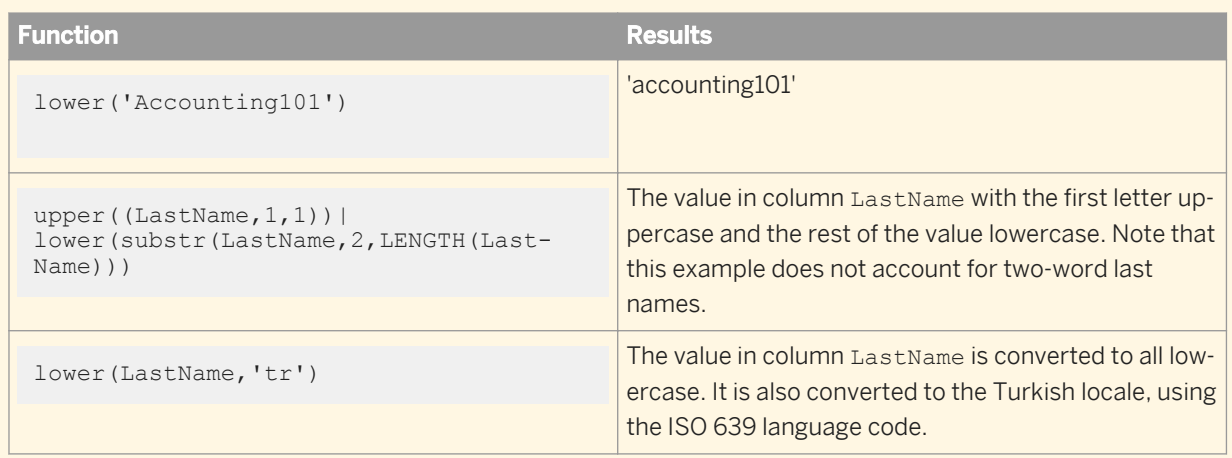

## **Related Information**

*[ISO 639 language list](http://help.sap.com/disclaimer?site=http://www.loc.gov/standards/iso639-2/php/code_list.php)* 

*[ISO 3166 Country Code list](http://help.sap.com/disclaimer?site=http://www.iso.org/iso/country_codes/iso_3166_code_lists/english_country_names_and_code_elements.htm)* 

## **3.6.3.85 lpad**

Pads the string with characters in the left from a given pattern.

This function repeats the pattern at the beginning of the input string until the final string is the appropriate length. If the input\_string is already longer than the expected length, then this function truncates the string.

```
I^{\epsilon}, Syntax
 lpad(<input_string, size, pad_string>)
```
#### varchar

The modified string. The return type is the same as **<value>**. Any characters that are not letters are left unchanged.

#### **Where**

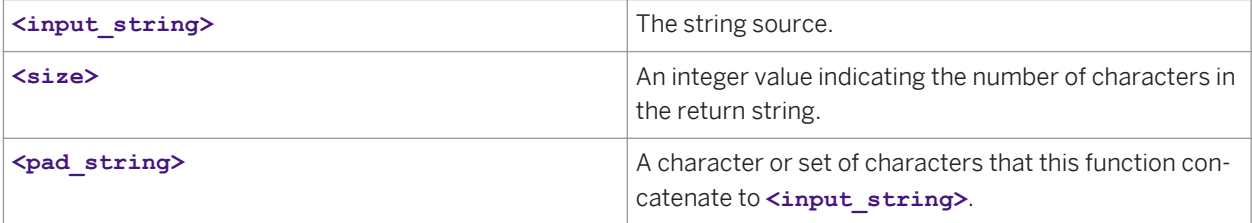

### **Example**

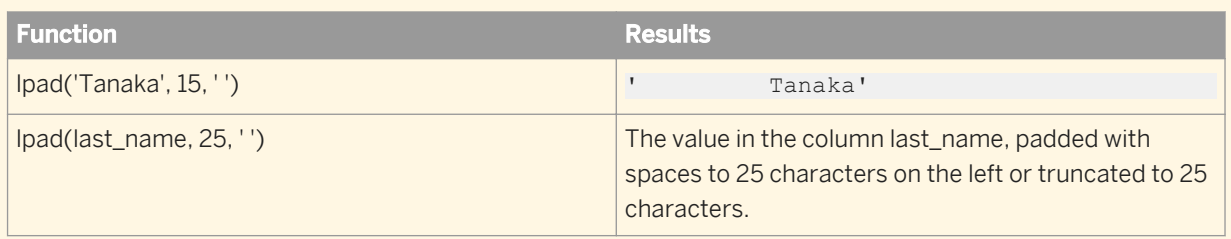

## **3.6.3.86 lpad\_ext**

Pads the left side of the string with logical characters from a given pattern.

#### i Note

These logical characters prohibit this function from getting pushed down to the database.

This function repeats the pattern at the beginning of the input string until the final string is the appropriate length. If the input\_string is already longer than the expected length, then this function truncates the string.

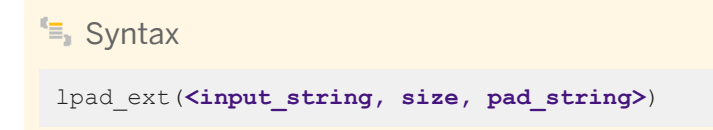

#### varchar

The modified string. The return type is the same as **<value>**. Any characters that are not letters are left unchanged.

#### **Where**

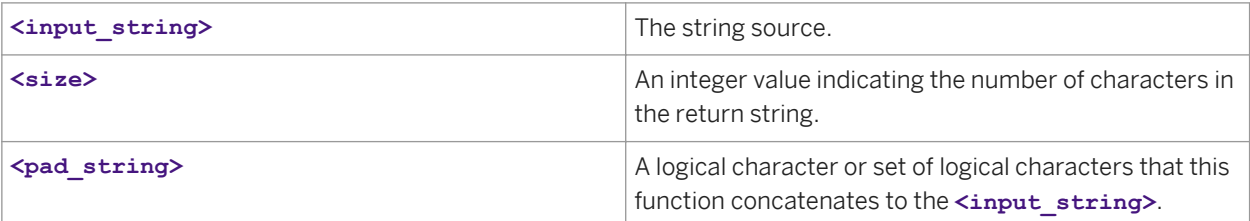

## **Example**

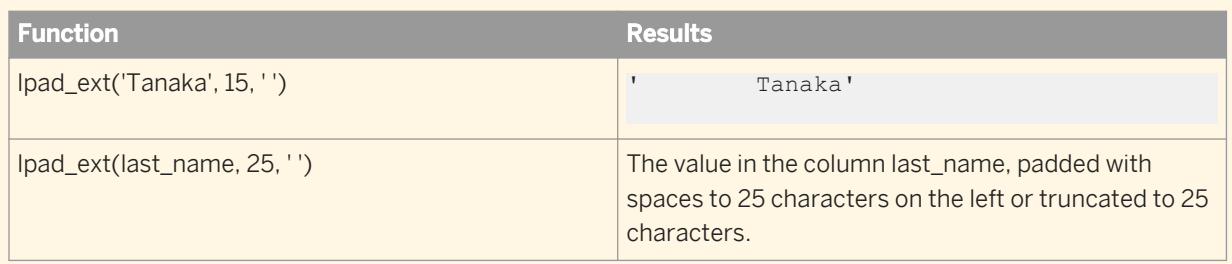

lpad\_ext and lpad functions exhibit the same behavior when the functions are evaluated within Data Services. In situations where the function is pushed down to the database, the database behavior may differ when 'input\_string' and/or 'pad\_string' parameters contain multibyte characters.

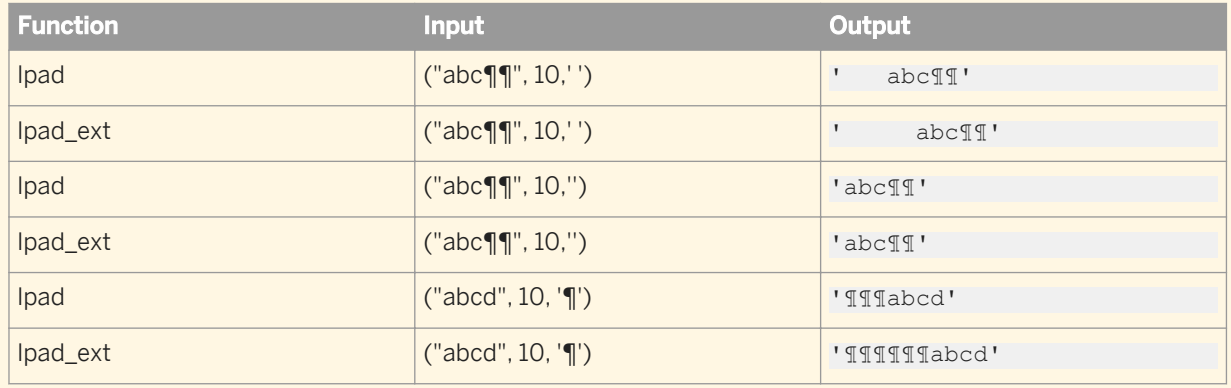

## **3.6.3.87 ltrim**

Removes specified characters from the start of a string.

## $\equiv$  Syntax

ltrim(**<input\_string>**, **<trim\_string>**)

#### **Return value**

varchar

The modified string. The return type is the same as **<input\_string>**.

#### **Where**

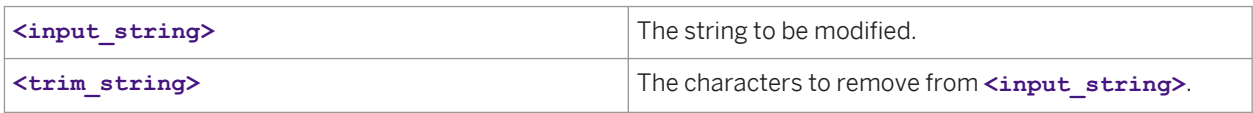

The ltrim function is case-sensitive.

The function scans **<input\_string>** left-to-right removing all characters that appear in **<trim\_string>** until it reaches a character not in **<trim\_string>**.

#### **Example**

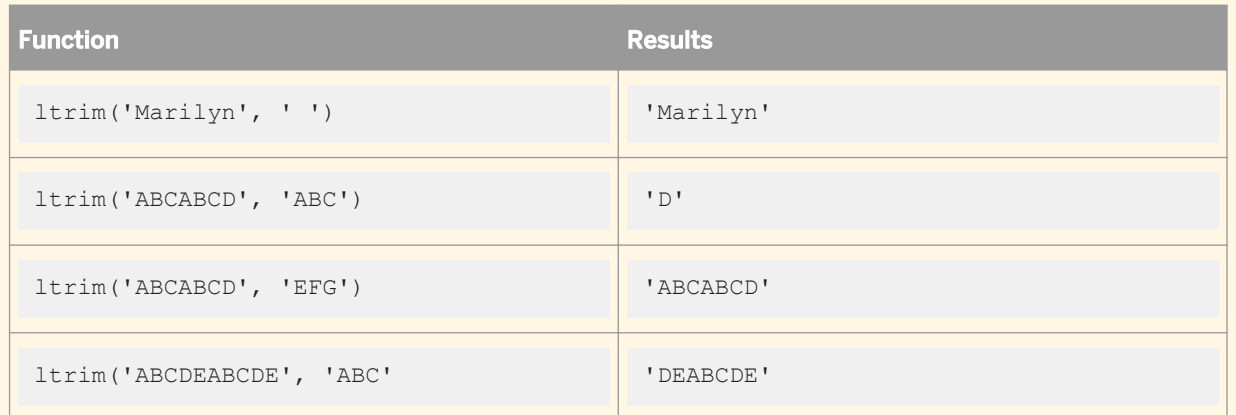

To remove all leading blanks in a string, use ltrim as follows:

ltrim(EMPLOYEE.NAME, ' ')

where EMPLOYEE.NAME specifies the NAME column in the EMPLOYEE table.

## **3.6.3.88 ltrim\_blanks**

Removes blank characters from the start of a string.

<sup>"</sup>≡, Syntax

ltrim\_blanks(**<input\_string>**)

### **Return value**

varchar

The modified string. The return type is the same as **<input\_string>**.

### **Where**

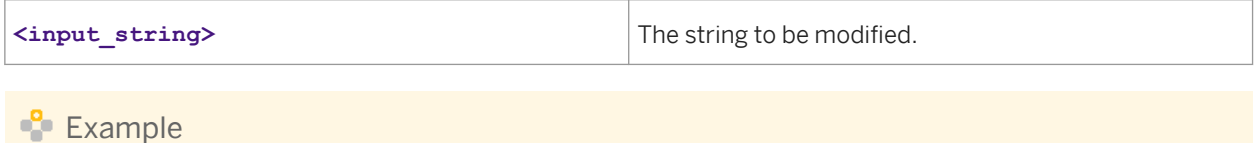

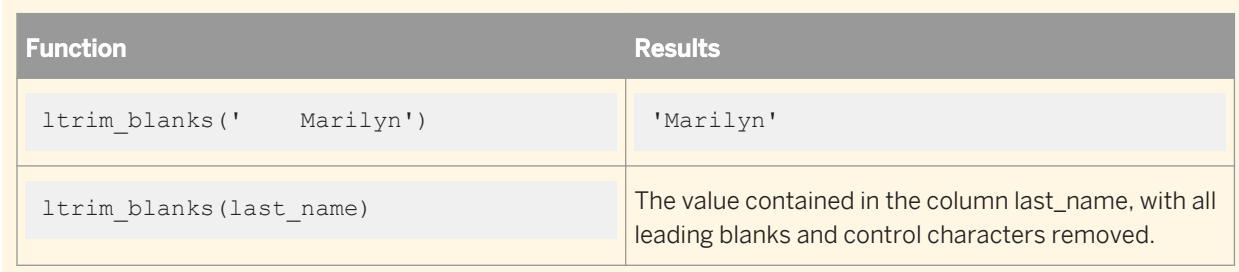

## **3.6.3.89 ltrim\_blanks\_ext**

Removes blank and control characters from the start of a string.

```
E_{\text{S}} Syntax
 ltrim_blanks_ext(<input_string>)
```
#### varchar

The modified string. The return type is the same as **<input\_string>**.

#### **Where**

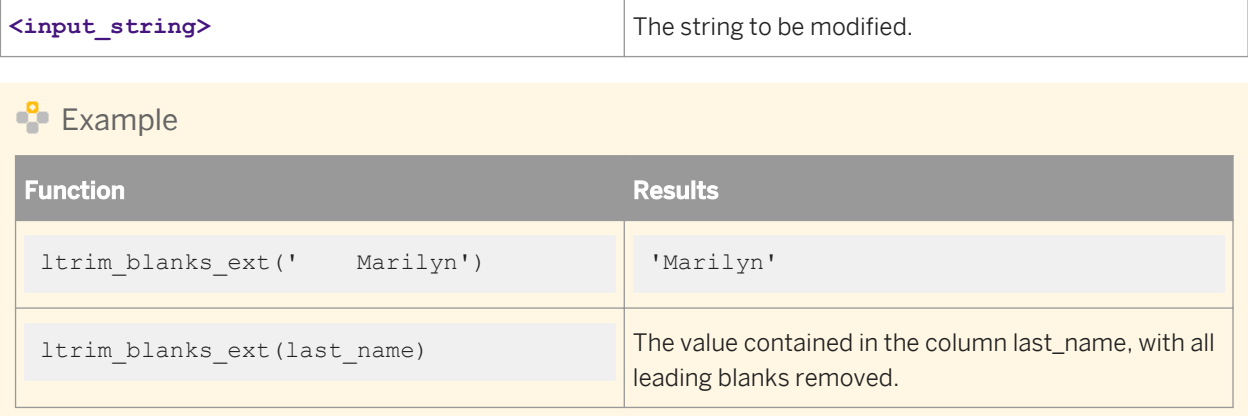

## **3.6.3.90 mail\_to**

Captures the specified number of lines in the trace log and error log, packages the information as e-mail, and uses your Job Server computer's mail client to send e-mail messages to your local mail server for standard e-mail processing.

```
<sup>"</sup>≡, Syntax
 mail_to(<recipients_list>, <subject>, <message>, <number_of_trace_lines>, 
 <number_of_error_lines>)
```
## **Return value**

int

Returns 0 if function succeeds. Returns a non-zero integer if function fails.
#### **Where**

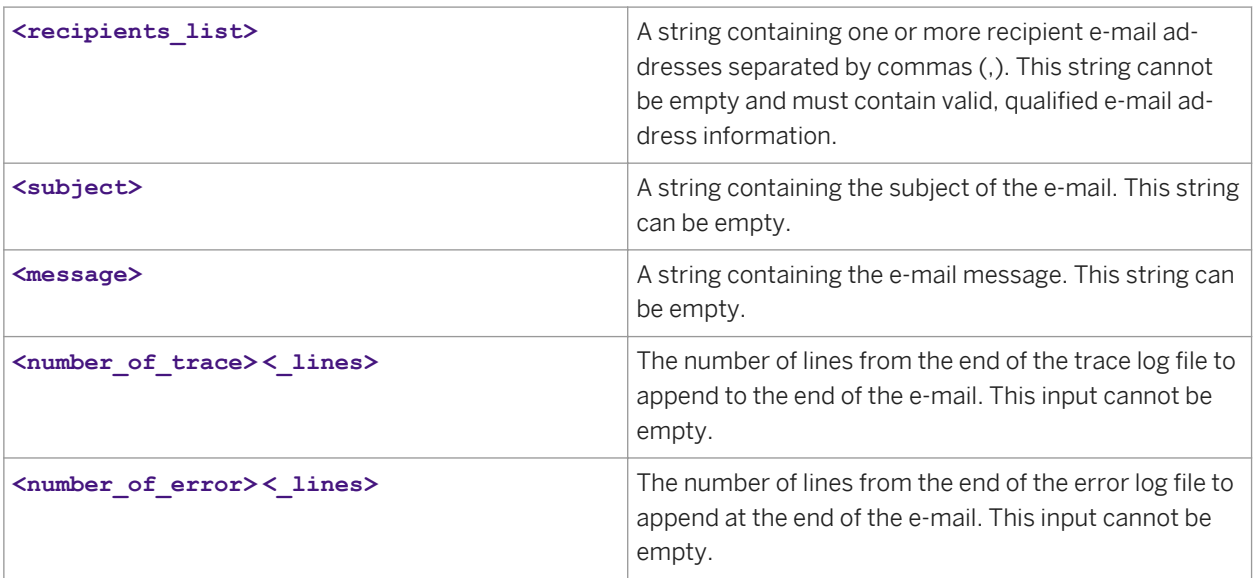

Only use this function within a script.

To use this function, a mail client must be installed and running on the Job Server computer that calls the function. The login account for the mail client must have the same user name and password as the SAP Data Services service. The type of client varies by the operating system:

- If the Job Server is on a computer running the Windows operating system, then the mail client must comply with MAPI (message application programming interface). In addition, the mail client must be configured as the default mail client. For example, Microsoft Outlook is a MAPI-based mail client.
- If the Job Server is on a computer running the UNIX operating system, then the mail client must be mailxcompliant.

#### i Note

If you do not have the required mail client, contact SAP Business User Support for assistance.

#### $E$  Example

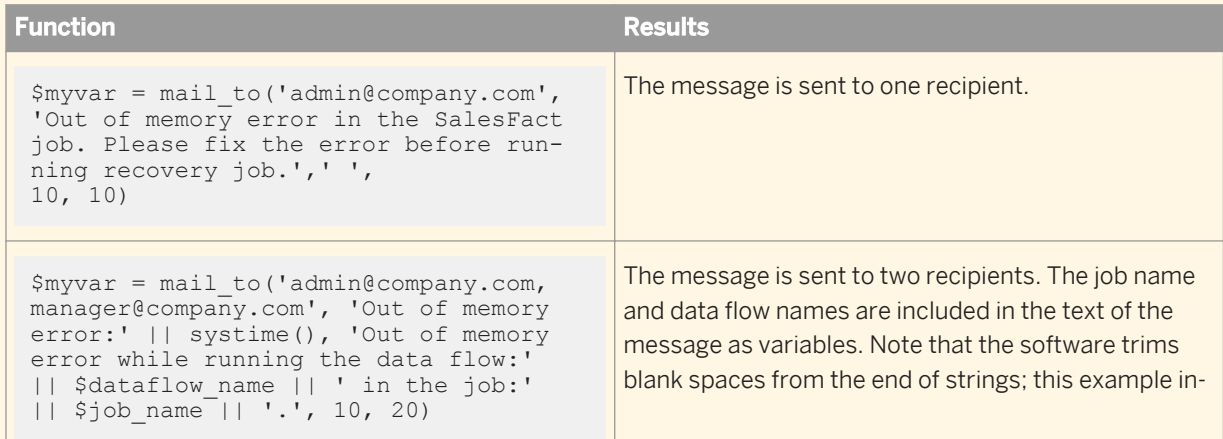

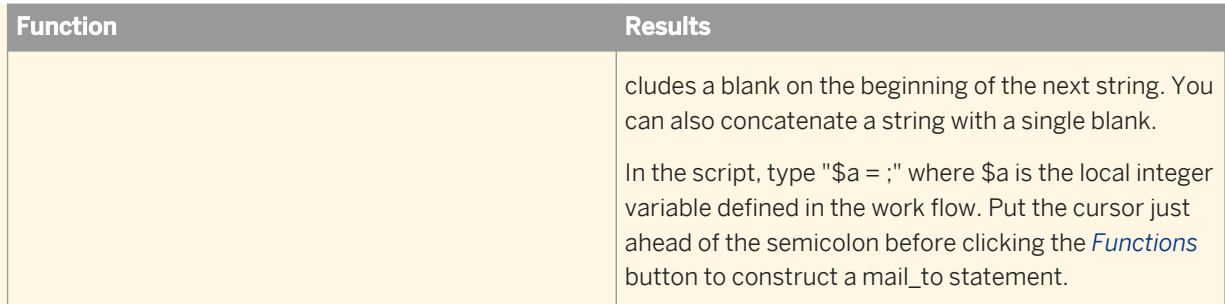

#### i Note

Often, you list e-mail addresses as nicknames in your mail service address book. If your mail system is compatible with the software mail\_to function, you can use these nicknames (comma separated) as values in the **<recipients** list>. In this case, the software mailer program searches your e-mail address book for the nickname and uses the corresponding qualified e-mail address for message routing.

### **Limitation**

The mail\_to function might not work properly on Windows 2000 after downloading a security patch for Microsoft Outlook that includes email prompts. In this case, you have two options:

To change the Outlook security settings to suppress prompts, see the instructions for Microsoft article 263297 on the following Web site: http://support.microsoft.com/default.aspx?scid=kb;enus;Q263297&id=263297&SD=MSKB#OB.

The article describes how to suppress prompting when sending e-mail from a particular computer. In summary, first create a security policy file on the Exchange Server (usually done by an administrator). In the security policy file, turn off prompting. Then add a registry key to the Job Server (client) computer. When the Job Server computer tries to send an e-mail, the Outlook client first checks the registry key; if the key is set, Outlook checks the security policy file on the Exchange Server and suppresses prompts.

Use the smtp\_to function instead.

#### **Related Information**

*[Microsoft Help and Support](http://help.sap.com/disclaimer?site=http://support.microsoft.com/default.aspx?scid=kb;en-us;Q263297&id=263297&SD=MSKB#OB)* 

# **3.6.3.91 match\_pattern**

Allows you to match a whole input string to simple patterns that Data Services supports for this function. This function does not match substrings.

### **Return Value**

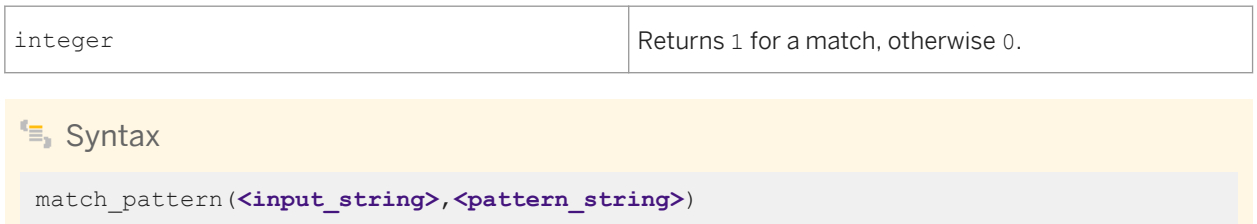

#### **Where**

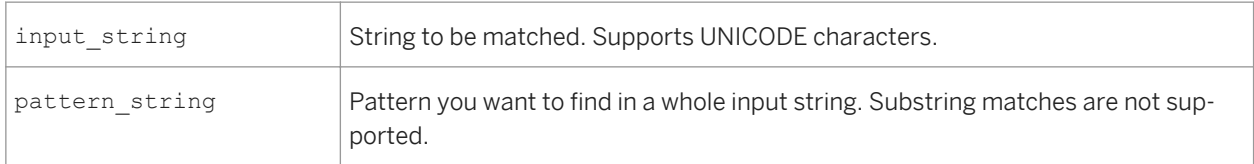

Use the following characters to create a pattern:

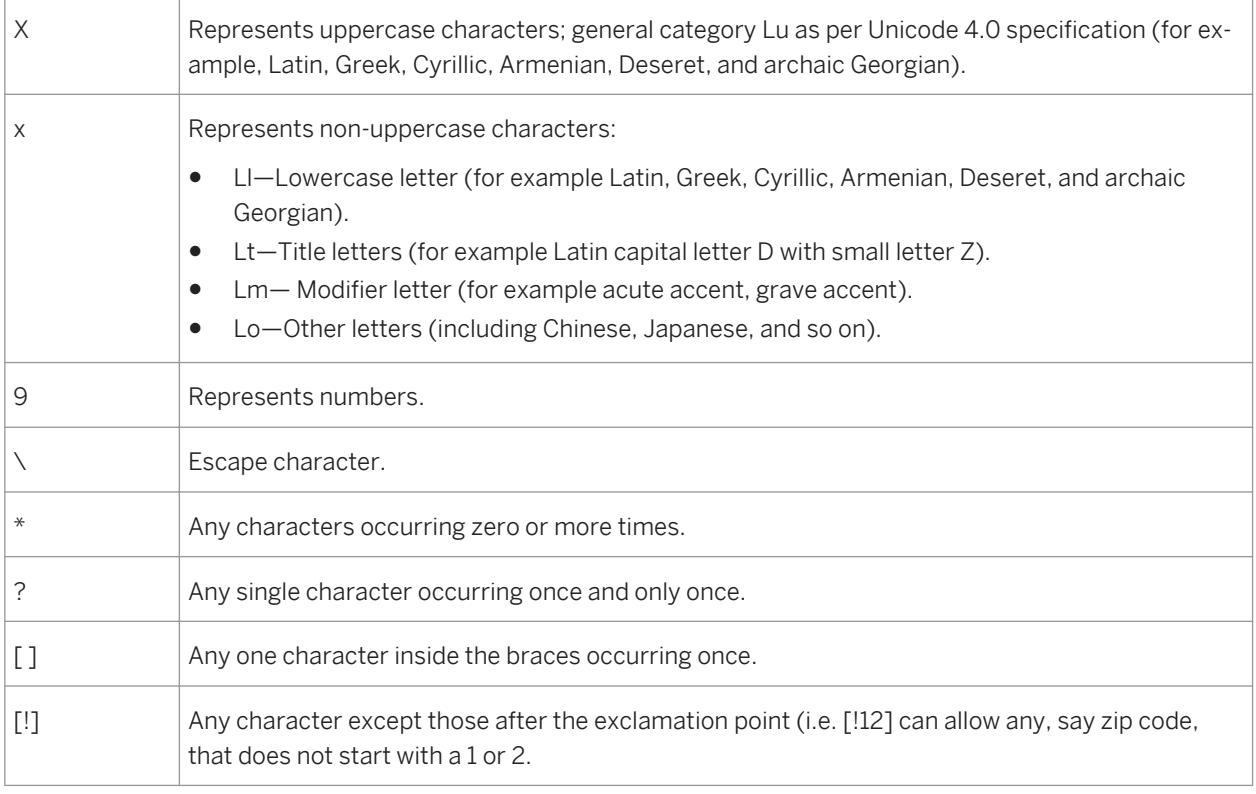

All other characters represent themselves. If you want to specify a special character as itself, then it has to be escaped. For example, [!9] means except any digit. To specify except nine, the correct pattern is [!\9].

The following table displays pattern strings that represent example values:

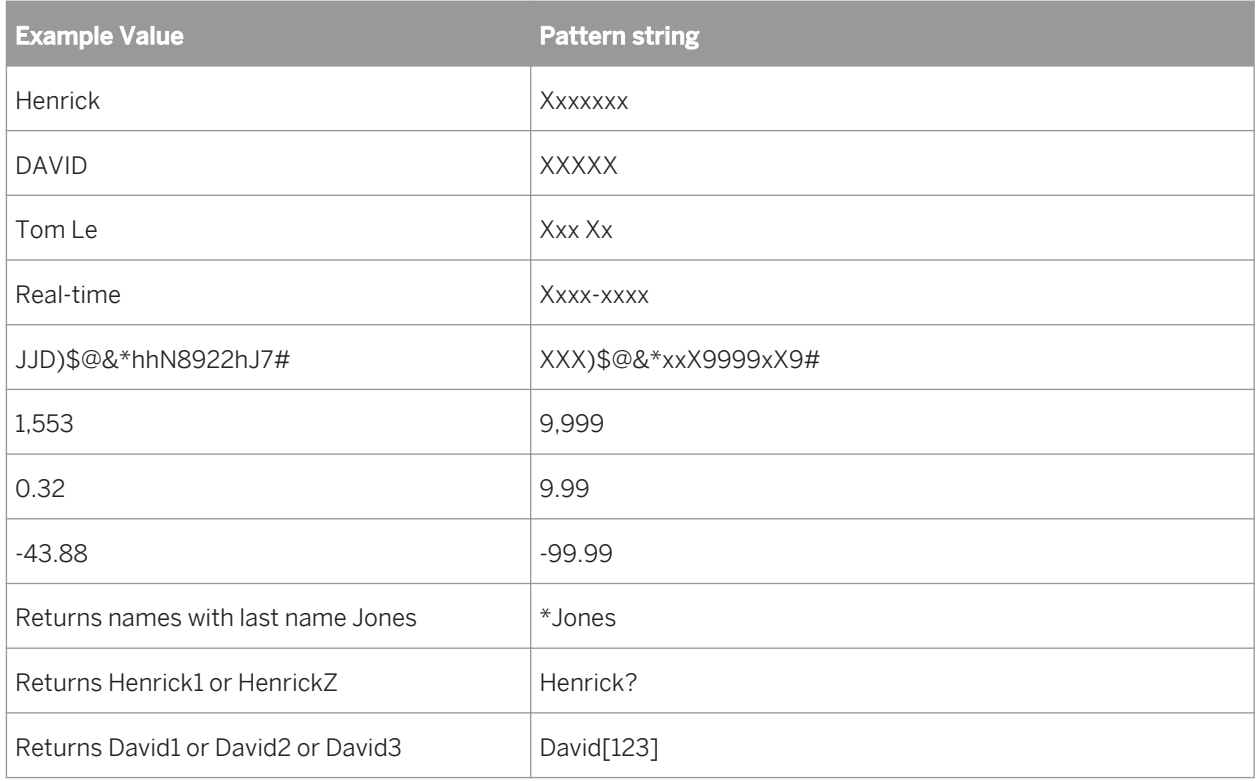

# **Example**

Use the match\_pattern function in the Validation transform or in a WHERE clause of Query. The input string can be from sources such as columns, variables, or constant strings.

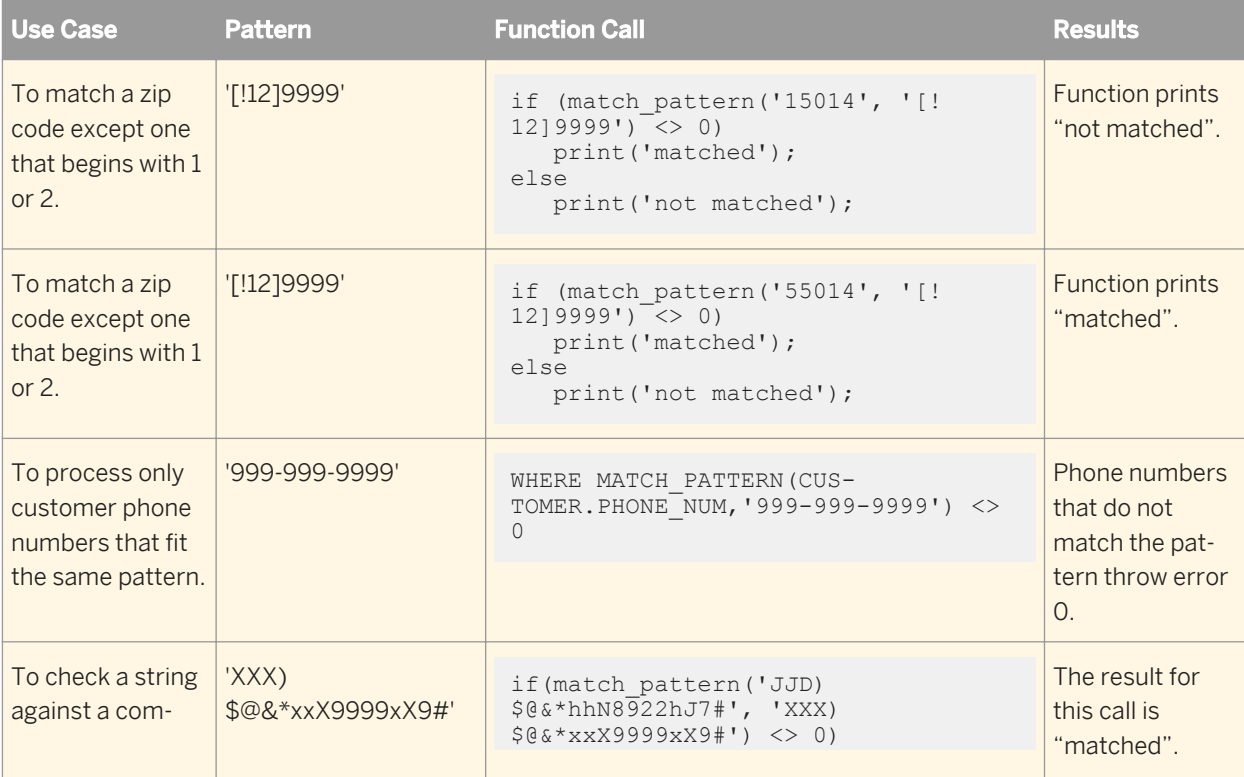

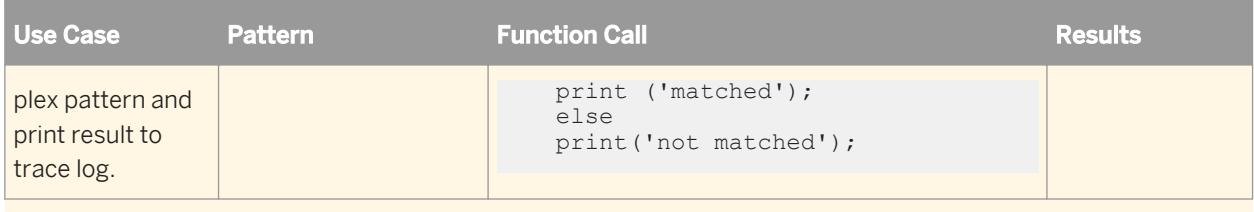

### **Related Information**

*[literal](#page-1595-0)* [page 1596]

# **3.6.3.92 match\_regex**

Matches whole input strings to the pattern that you specify with regular expressions (regular expressions based on the POSIX standard) and flags. POSIX refers to the POSIX.1 standard (IEEE Std 1003.1) which defines system interfaces and headers with relevance for string handling and internationalization. The XPG3, XPG4, Single Unix Specification (SUS) and other standards include POSIX.1 as a subset. The patterns listed here in the *Reference* 

*Guide* adhere to the current standard. See *[http://icu.sourceforge.net/userguide/regexp.html](http://help.sap.com/disclaimer?site=http://icu.sourceforge.net/userguide/regexp.html)<sup>\*\*</sup>* for more information and updates. This function does not match substrings.

# $E_{\parallel}$  Syntax match regex (input string, regular expression pattern, flags)

### **Return Value**

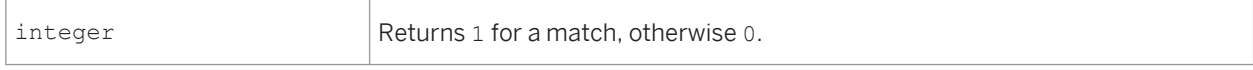

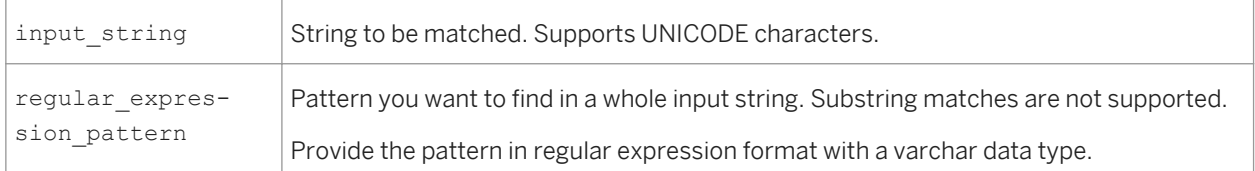

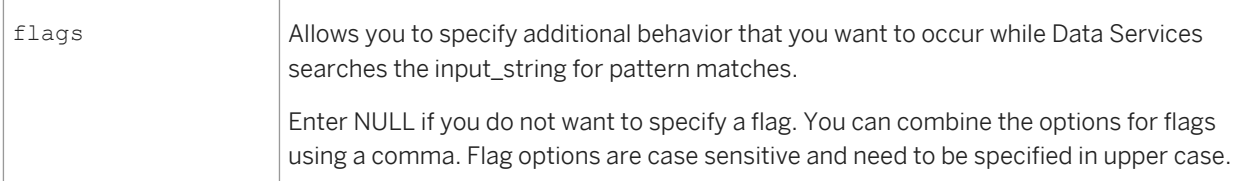

You can use the following regular expression patterns in the pattern parameter:

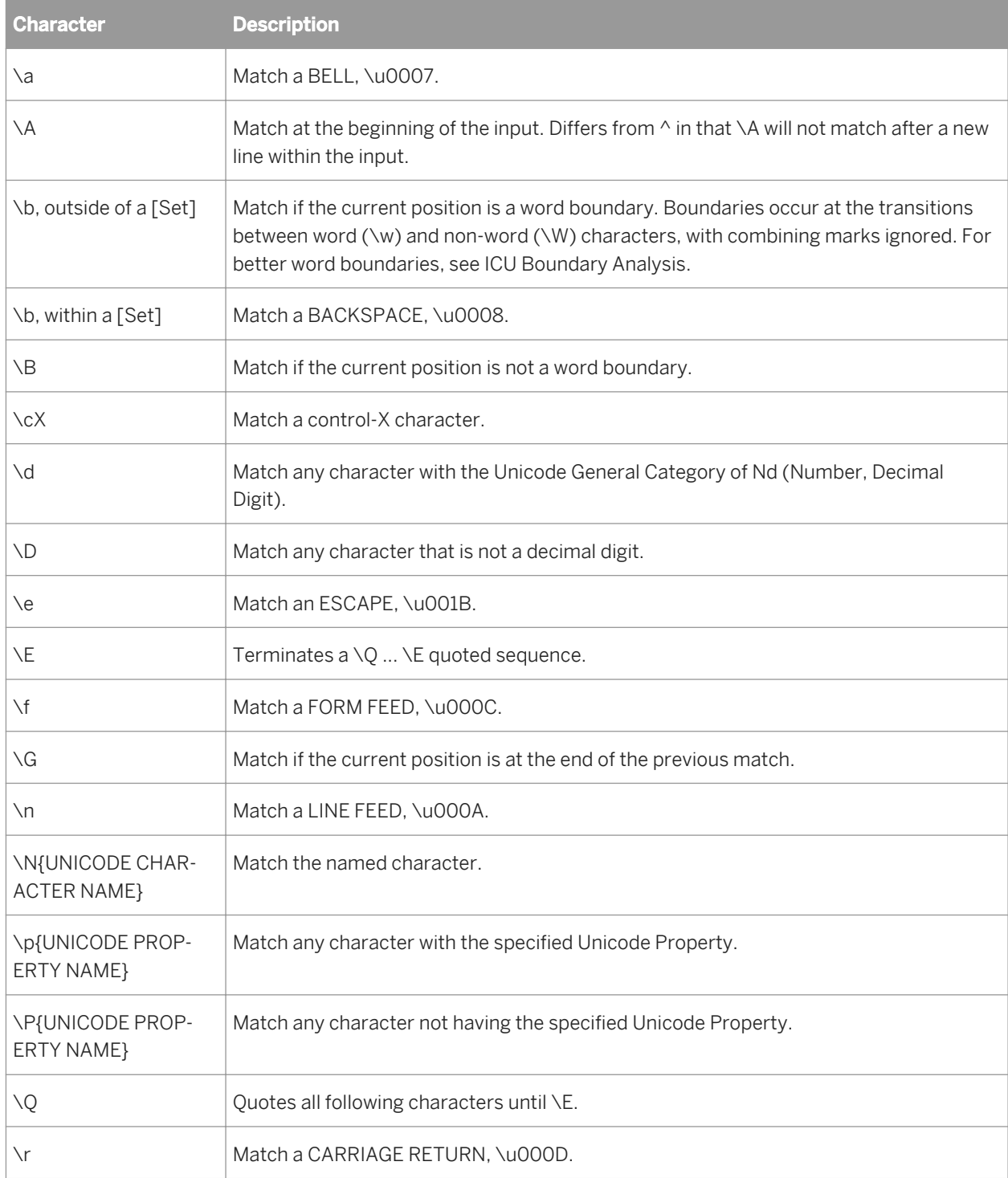

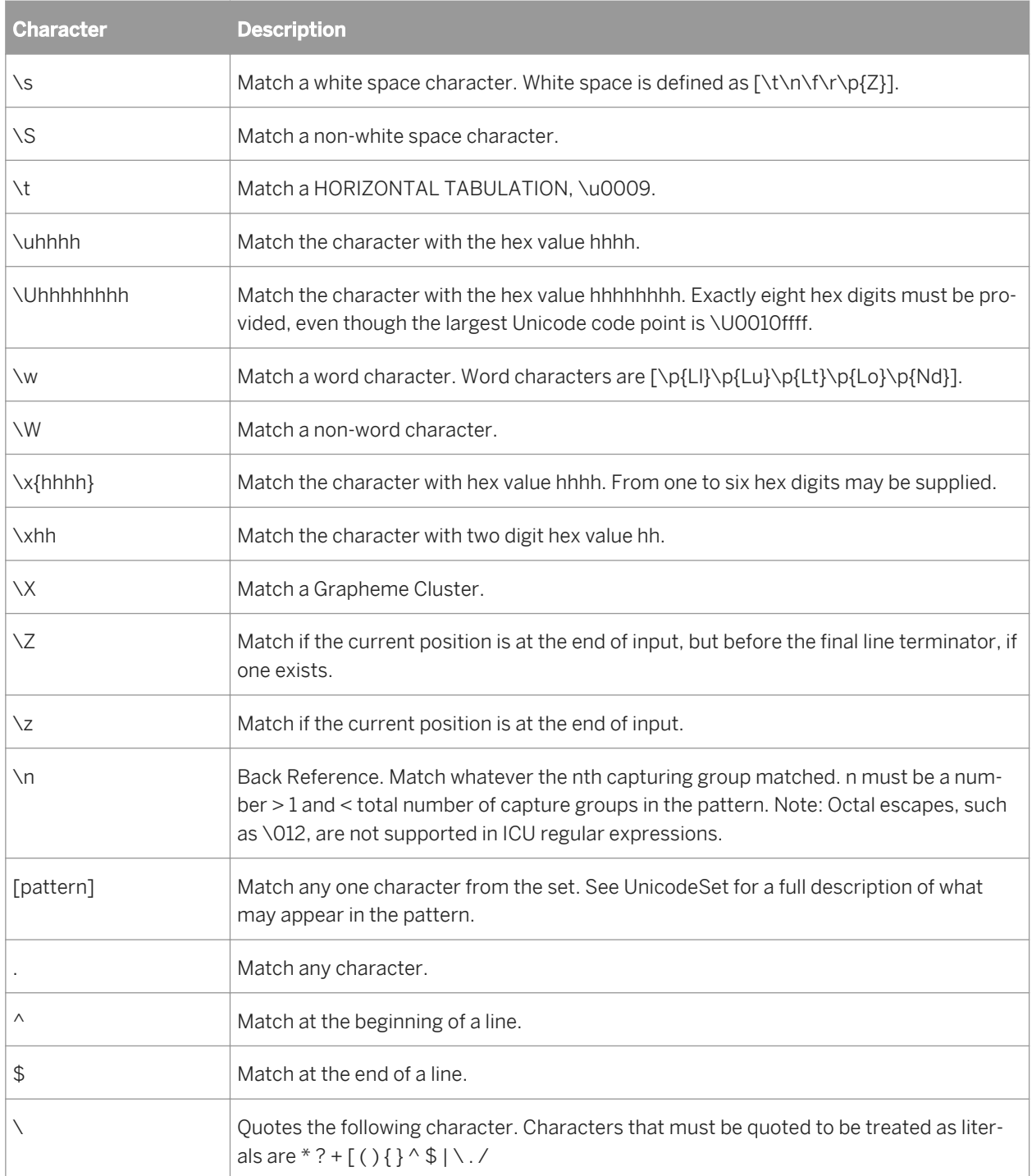

You can use the following regular expression operators in a pattern parameter:

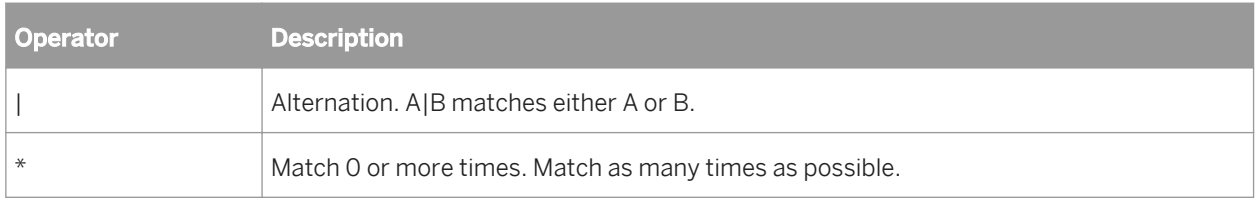

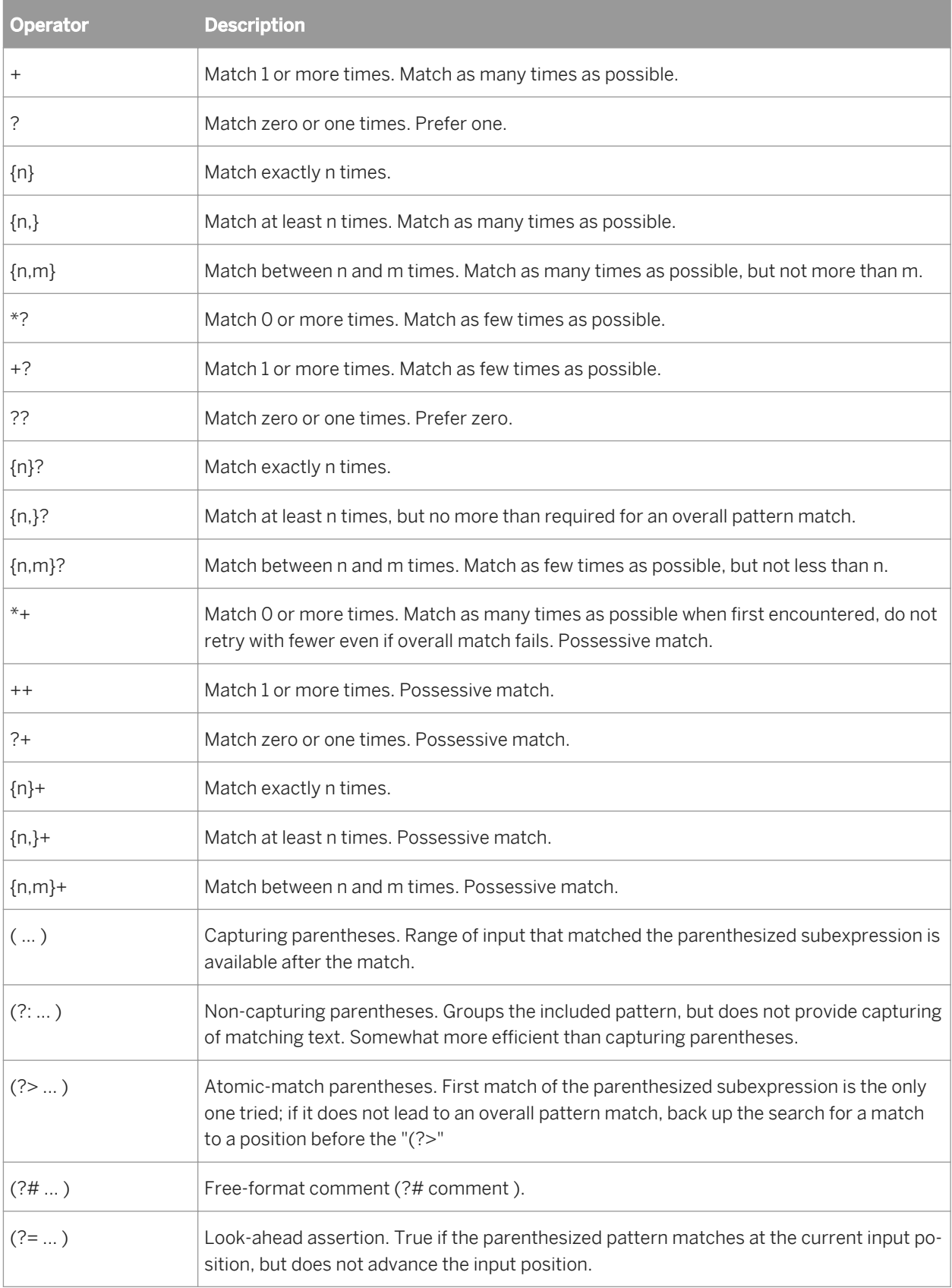

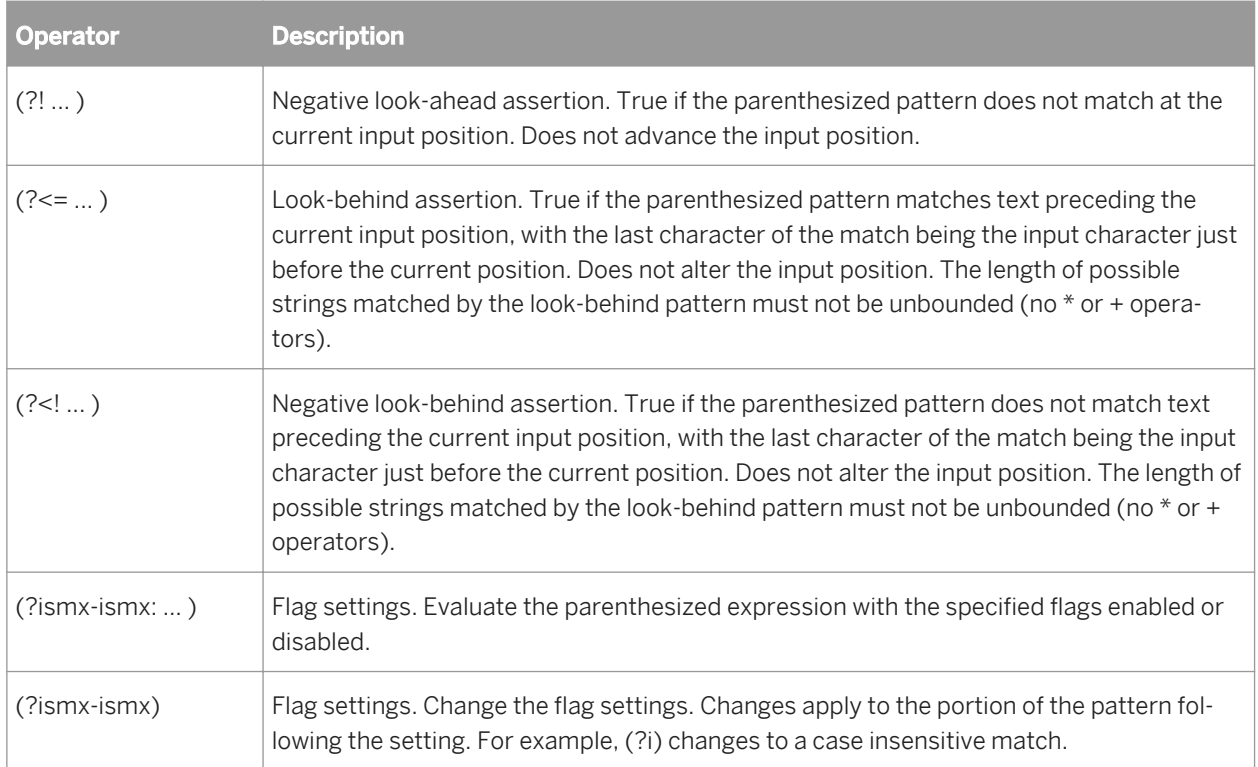

#### You can use the following flags in the flag parameter:

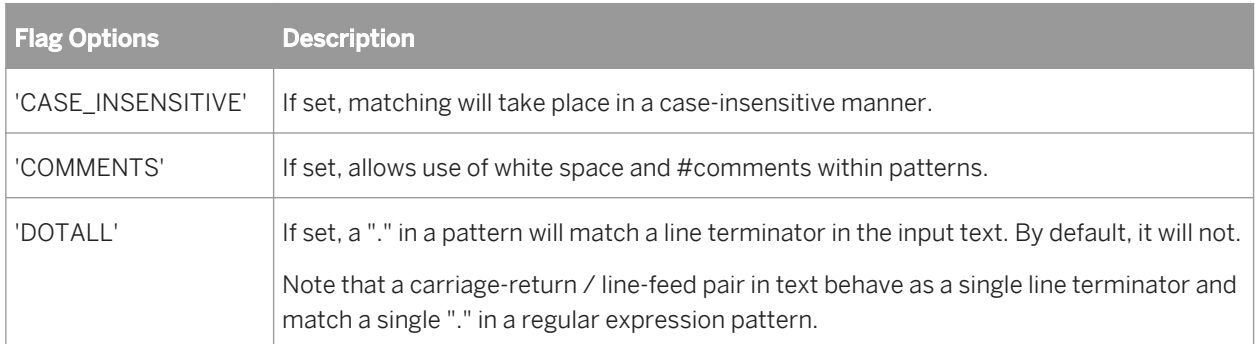

# **Example**

Use the Match\_regex function in the Validation transform by accessing the Smart Editor or Function wizard or in a WHERE clause of a Query. The input string can be from sources such as columns, variables, or constant strings.

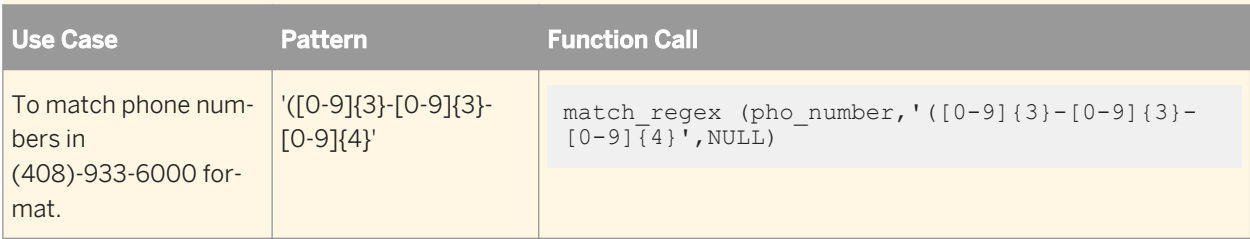

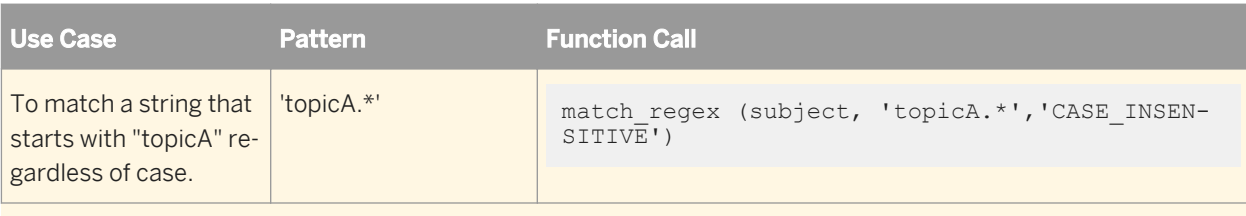

# **Related Information**

*[literal](#page-1595-0)* [page 1596]

# **3.6.3.93 match\_simple**

Allows you to match a whole input string to simple patterns that Data Services supports for this function. This function does not match substrings.

# **Return Value**

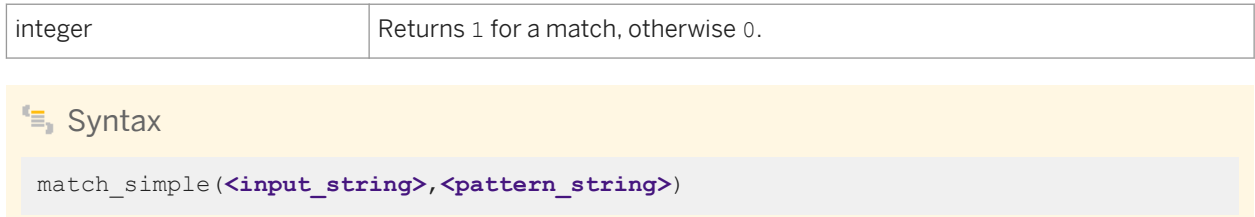

#### **Where**

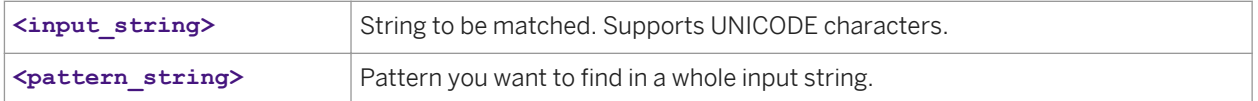

#### Use the following characters to create a pattern:

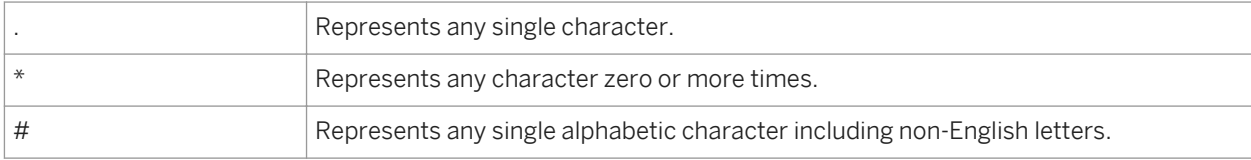

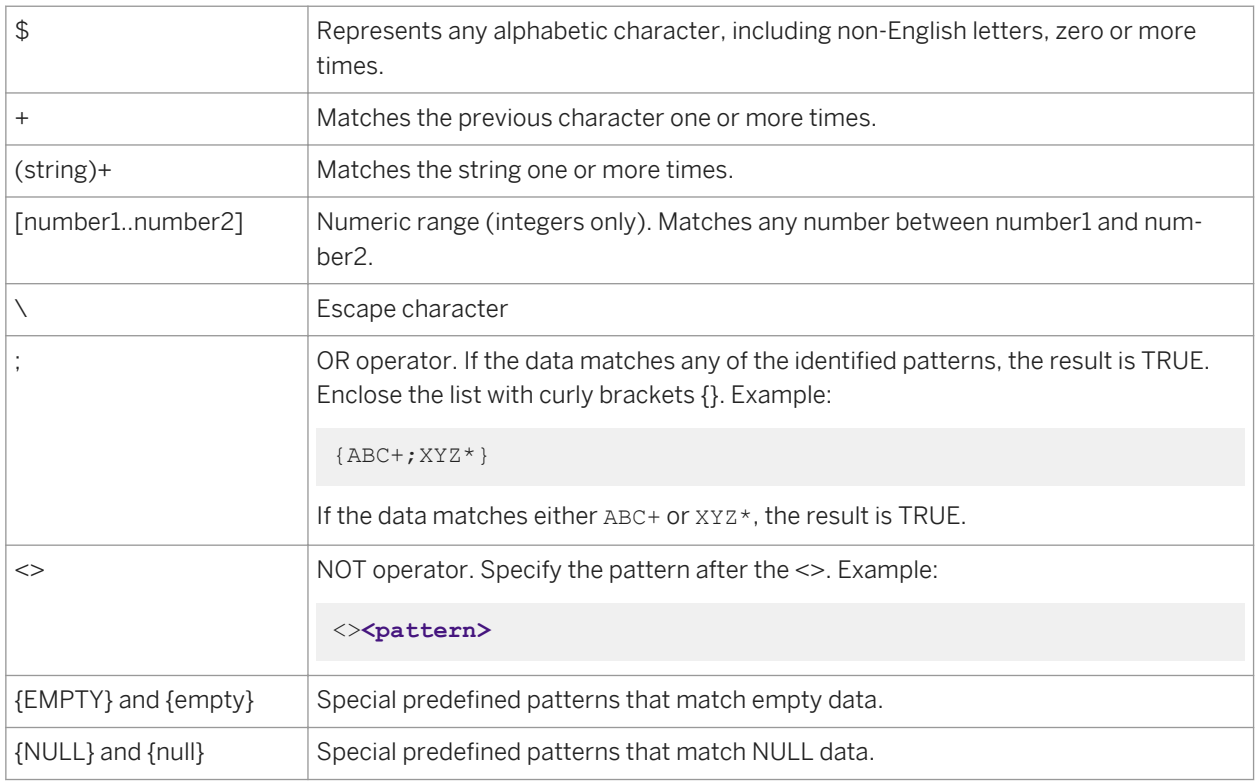

If the pattern is empty, then it matches all data.

If the value of a pattern column is NULL, then it will not match with any value.

All other characters represent themselves. If you want to specify a special character as itself, then it has to be escaped.

The following table displays pattern strings that represent example values:

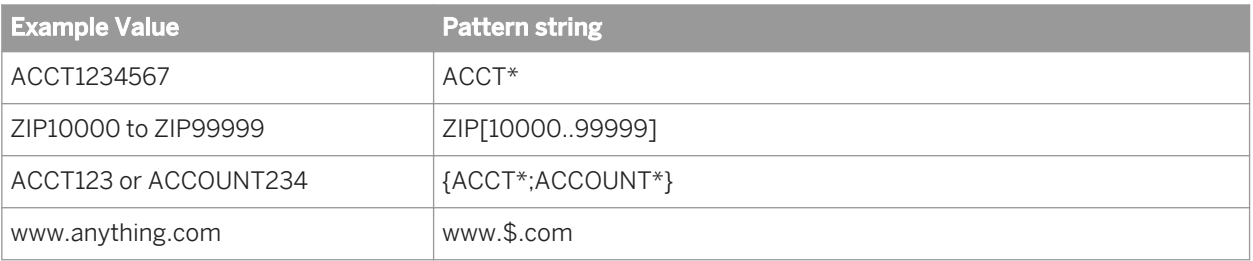

#### $E$  Example

Use the match\_simple function in the Validation transform or in a WHERE clause of Query. The input string can be from sources such as columns, variables, or constant strings. The following example illustrates sample code used in a script.

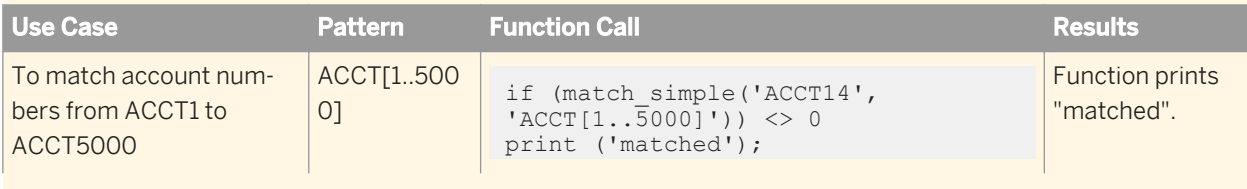

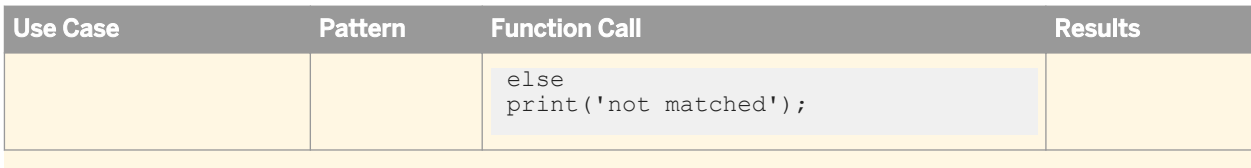

# **3.6.3.94 max**

Returns the maximum value from a list.

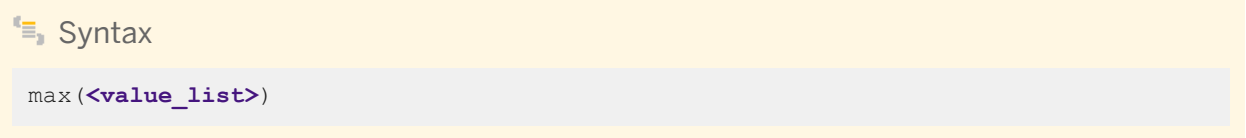

#### **Return value**

any type

The maximum value of the column values. The return type is the same as the values in <value list>.

#### **Where**

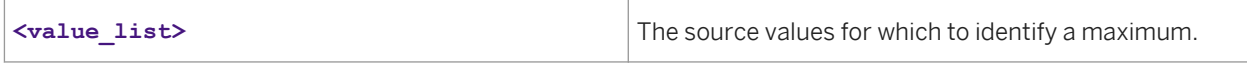

### **Example**

To calculate the maximum value in the salary column of a table, use the max function in a query:

● In the *Mapping* tab of the query editor, enter:

max(SALARY)

● In the *Group By* tab in the query editor, specify the columns for which you want to find the maximum salary, such as the department column. For each unique set of values in the group by list, such as each unique department, Data Services calculates the maximum salary.

# **3.6.3.95 min**

Returns the minimum value from a list.

```
<sup>"</sup>≡, Syntax
```

```
min(<value_list>)
```
#### **Return value**

any type

The minimum value of the column values. The return type is the same as the values in **<value** list>.

#### **Where**

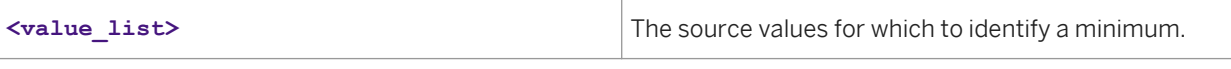

**Example** 

To calculate the minimum value in the salary column of a table, use the min function in a query:

● In the *Mapping* tab of the query editor, enter:

min(SALARY)

● In the *Group By* tab in the query editor, specify the columns for which you want to find the minimum salary, such as the department column. For each unique set of values in the group by list, such as each unique department, Data Services calculates the minimum salary.

# **3.6.3.96 mod**

Returns the remainder when one number is divided by another.

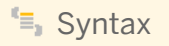

mod(number1, number2)

### **Return Value**

Depends on the input numbers.

#### **Where**

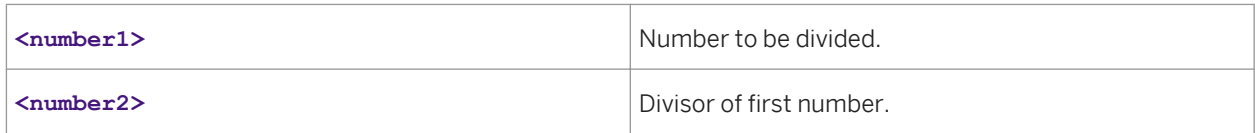

### **Details**

Returns the remainder when one number is divided by another.

Note that the % operator used in Data Services syntax produces the same result.

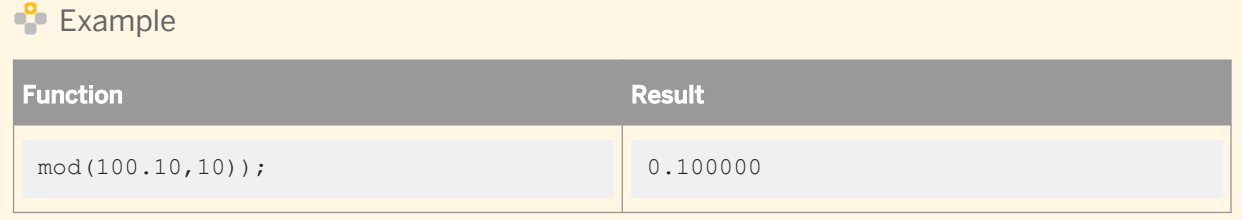

# **3.6.3.97 month**

Determines the month in which the given date falls.

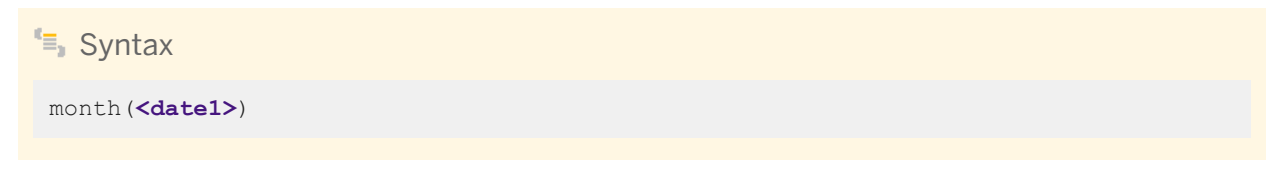

### **Return value**

int

The number from 1 to 12 that represents the month component of **<date1>**.

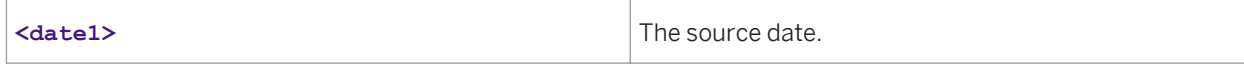

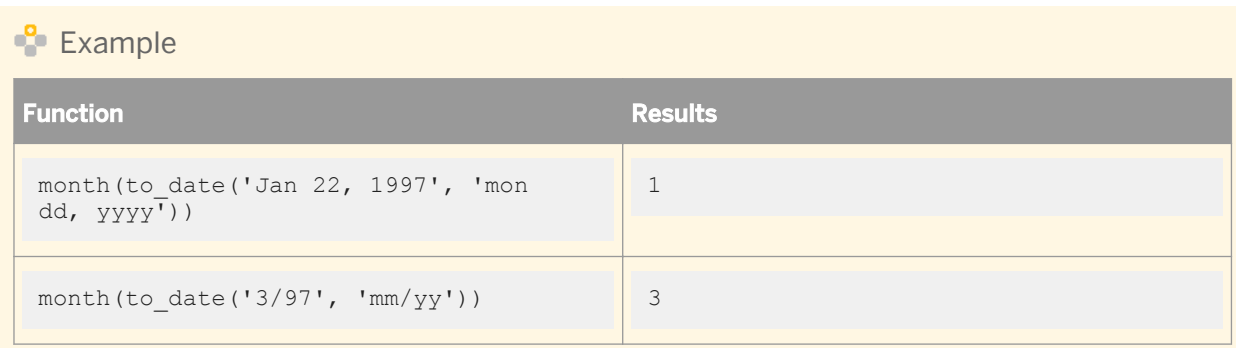

# **3.6.3.98 num\_to\_interval**

Converts a numeric value to an interval.

<sup>t</sup>≡, Syntax num\_to\_interval(**<number1, format>**)

### **Return value**

interval

The converted interval.

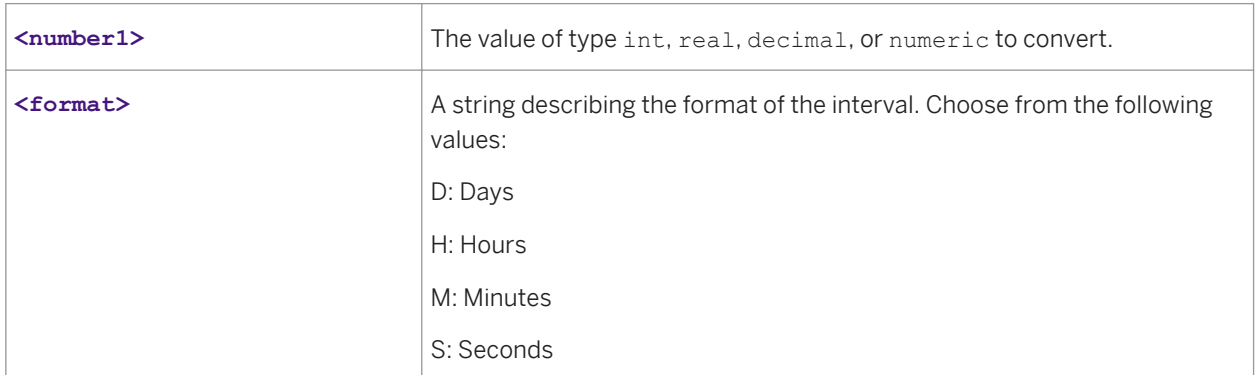

# $E$  Example

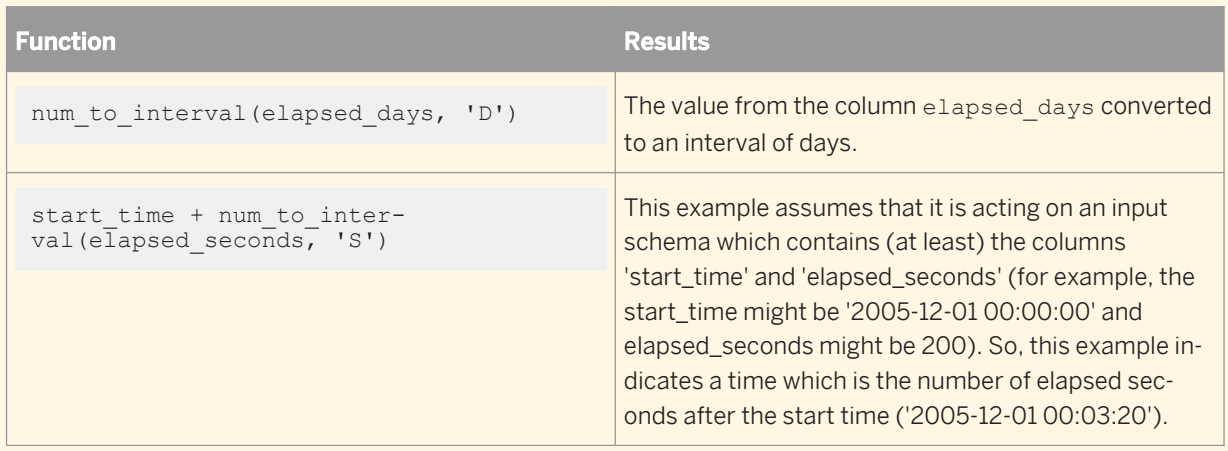

# **3.6.3.99 nvl**

Replaces NULL values.

<sup>"</sup>≡, Syntax

nvl(**<expression1>**, **<replacement\_value>**)

# **Return value**

any type

The value of **<expression1>** if not NULL, otherwise, the value of **<replacement\_value>**.

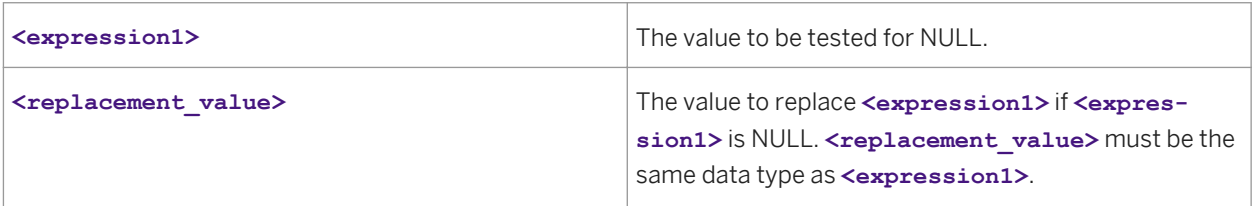

### $E$  Example

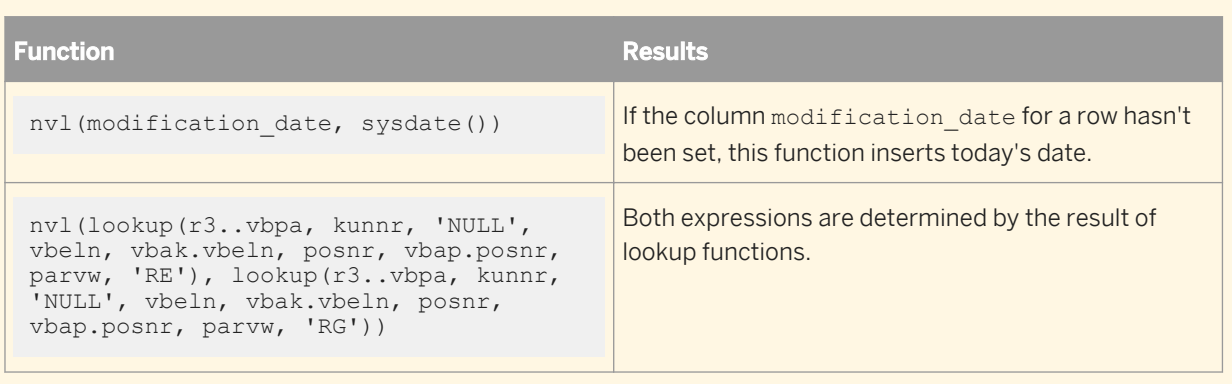

# **3.6.3.100 power**

Returns the value of the given expression to the specified power.

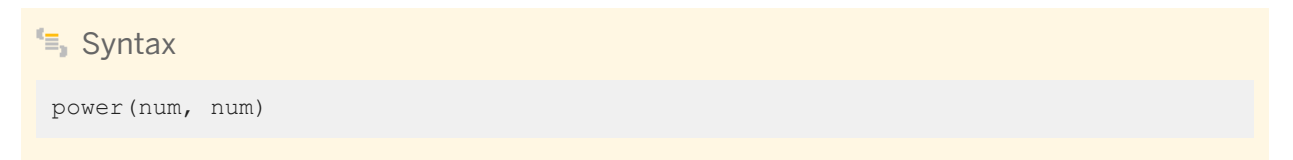

# **Return Value**

Float data type

### **Where**

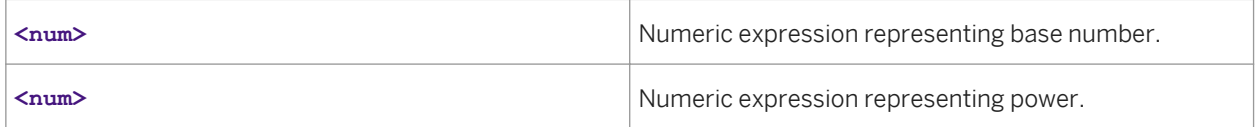

#### **Details**

Returns the value of the given expression to the specified power.

Example

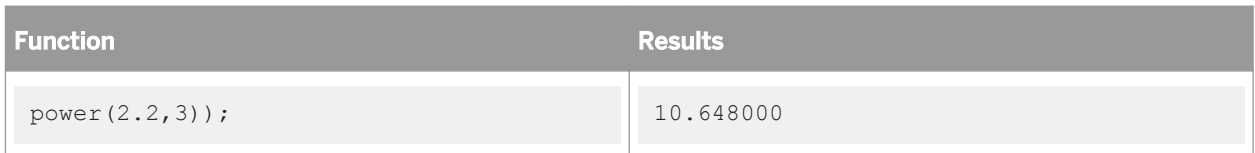

# **3.6.3.101 previous\_row\_value**

Returns the column value of the previous row.

#### i Note

Each call to the previous\_row\_value() function will return the value stored during the previous call of this function. In other words, if the function is not called for each row, the results of this function might not be what you expect (not the previous row's value). This scenario can happen if you, for example, use the previous\_row\_value() inside an ifthenelse() function:

If\_then\_else (table1.status = 'new', 0 , previous\_row\_value(table1.value))

A better solution in the example above would be :

```
If then else (table1.status = 'new', 0 , 1) * previous row value(table1.value)
```
or use two different queries: one for the previous\_row\_value() and one for the final result including the if\_then\_else().

 $E_{n}$  Syntax

previous row value(expression)

### **Return Value**

Data type of the input parameter. First row always returns NULL.

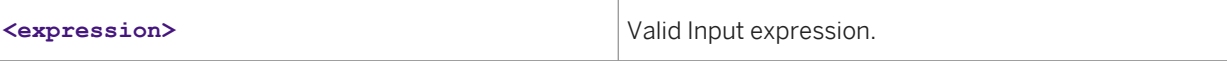

#### **Details**

This function is useful in Query transforms. It returns the previous row's value. For example, the input stream of the column might be  $1;2;3;4$  for the first four rows. The function returns  $\texttt{NULL};1;2;3$ .

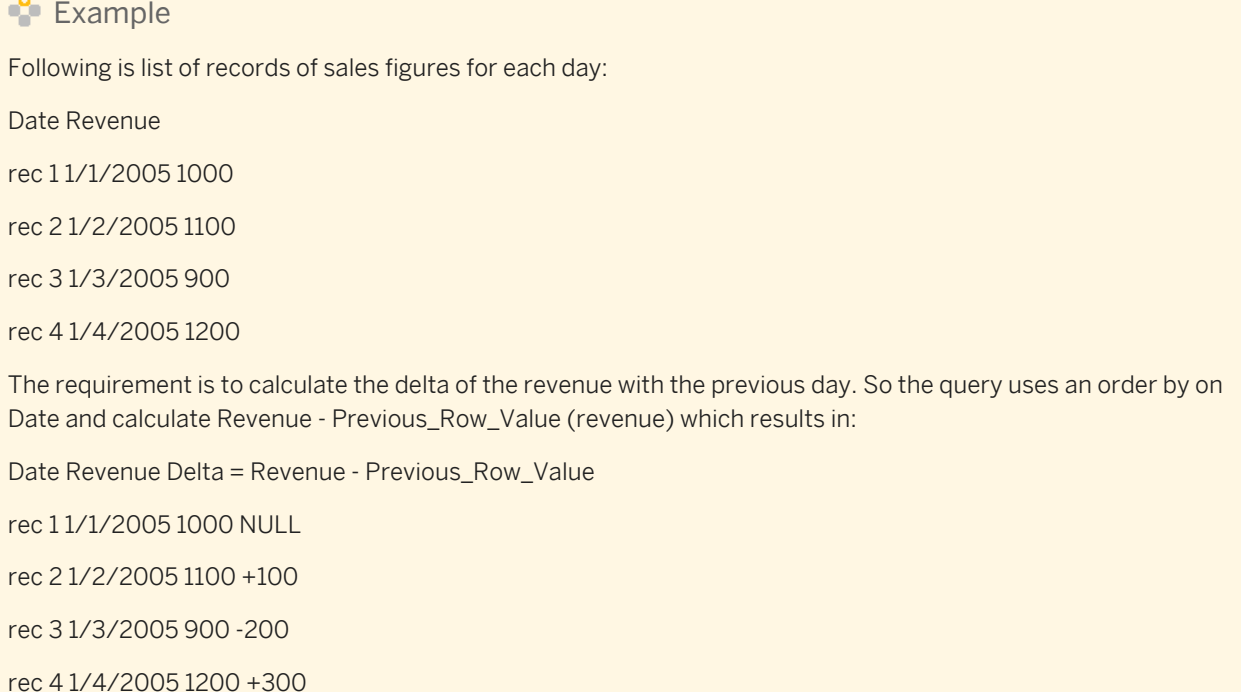

# **3.6.3.102 print**

Prints the given string to the trace log.

 $\equiv$  Syntax

print(**<input\_string>**)

### **Return value**

int

Value is **<input\_string>** when the string contains valid data. Value is NULL and no string prints when the string contains NULL data.

#### **Where**

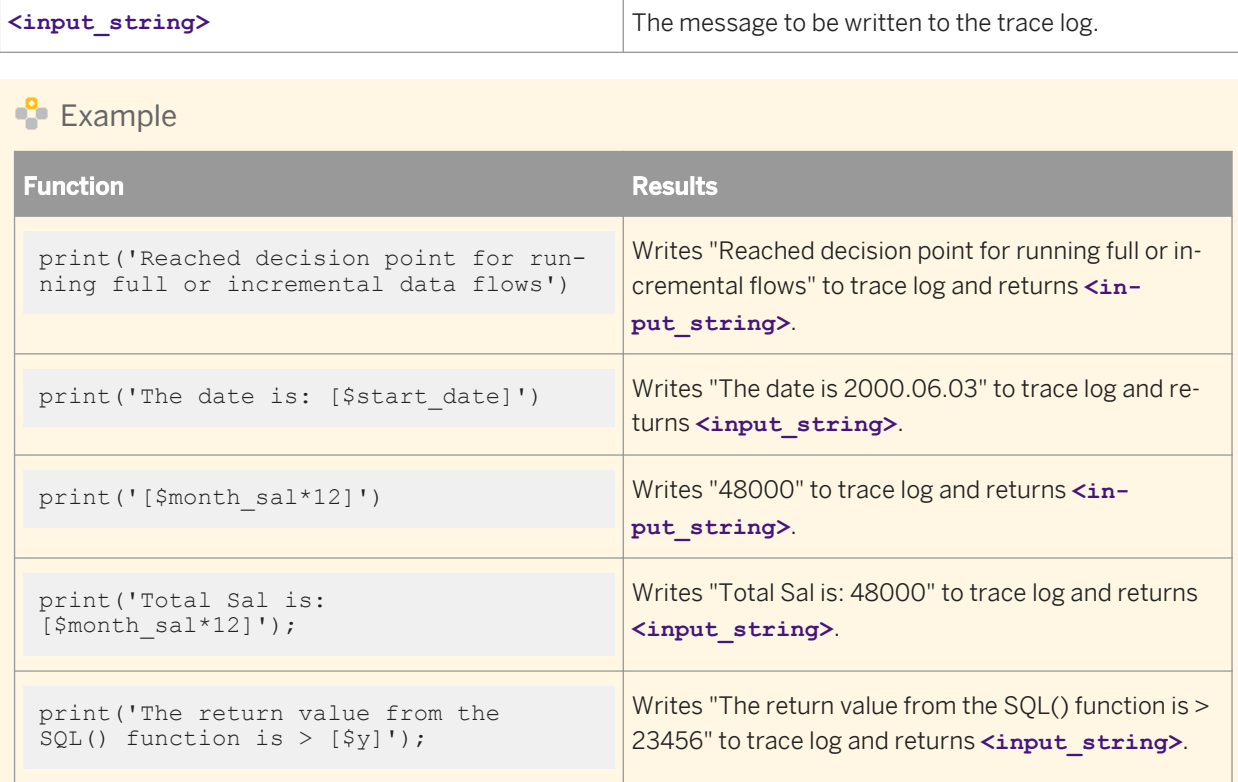

# **3.6.3.103 pushdown\_sql**

Allows you to create dynamic WHERE clauses.

 $E_{\overline{z}}$  Syntax pushdown\_sql (**<datastore>**, **<input\_string>**)

# **Return Value**

None.

#### **Where**

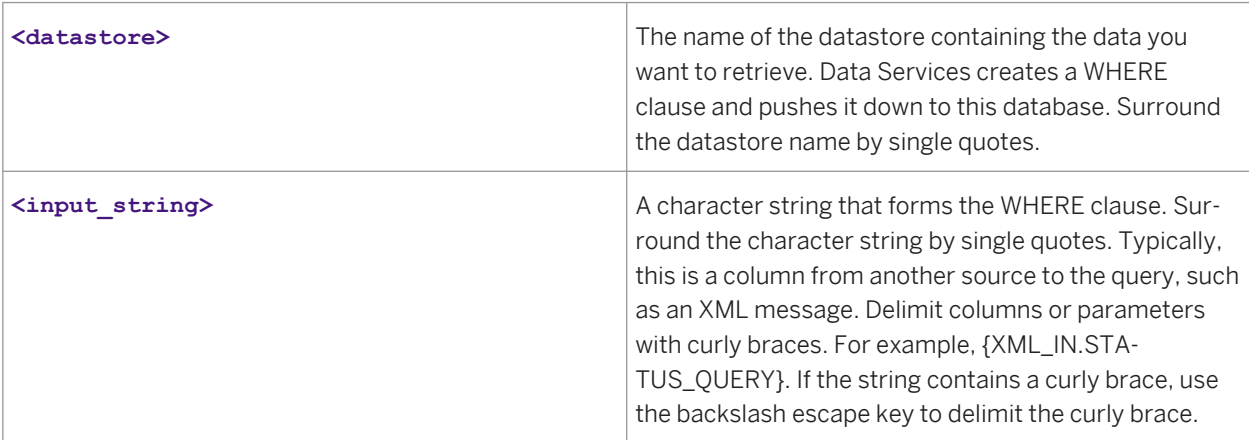

### **Details**

The pushdown\_sql function allows you to create WHERE clauses that change based on data input. With the pushdown\_sql function, the WHERE clause need not be pre-specified. The pushdown\_sql function is particularly useful in real-time jobs, if you want to select data based on input from an XML message.

Unlike other functions, the pushdown\_sql function can only be used in the WHERE clause of a Query transform. You cannot use the pushdown\_sql function in other places, such as in a query's mapping, in a conditional, or in a script.

Data Services must be able to push the WHERE clause that it creates from this function to the database. This function works best, therefore, when used in a Query transform where the immediate input is the table source where you want to push the WHERE clause.

Data Services does not parse the SQL contained in the input string. Therefore, the input must be well-formed with correct syntax.

#### i Note

Data Services does not allow use of the backslash escape key to delimit curly braces within the pushdown\_sql function. So, if your input string contains a curly brace, you must make the string into a variable. Therefore, instead of entering 'a\{b\}c', you would pass your data through as 'a{\$x}c' where  $x = \langle \{b\} \rangle$ '.

#### $\mathbf{E}$  Example

Suppose the datastore EC\_DS contains the table BIKES, which stores information about different models. And suppose the QUERY\_REQUEST column in the XML\_IN message contains requests for information from this table. For example, a value in the QUERY\_REQUEST column might be:

```
TYPE = 'MOUNTAIN' and PRICE < 1500
```
In a data flow used in a real-time job, you can use the pushdown\_sql function in a query to select data from the BIKES table based on the data in the XML\_IN message. You can return the data in another XML message.

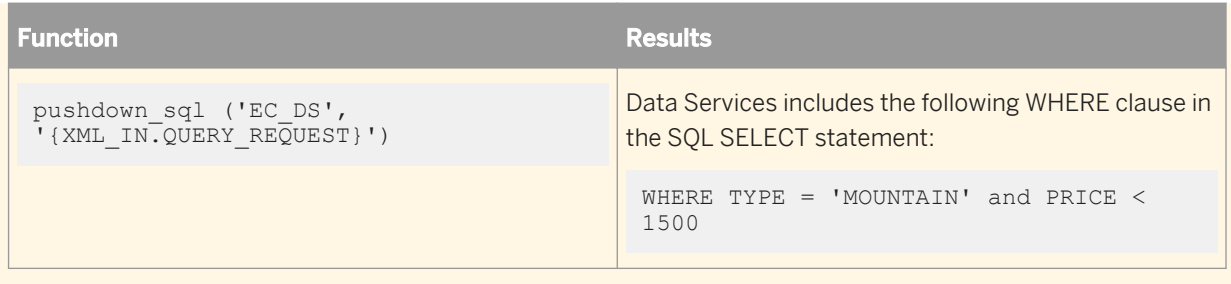

# **3.6.3.104 quarter**

Determines the quarter in which the given date falls.

 $E$  Syntax

quarter(**<date1>**)

### **Return value**

int

The number from 1 to 4 that represents the quarter component of **<date1>**.

### **Where**

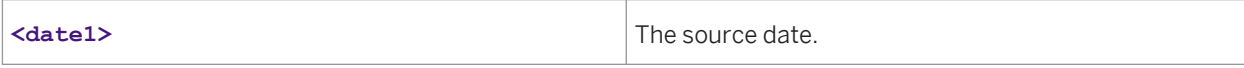

### $\blacksquare$  Example

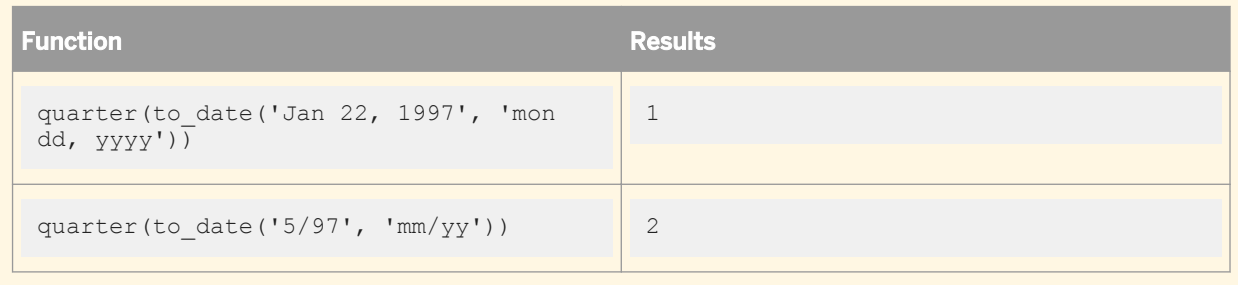

# **3.6.3.105 raise\_exception**

Calling this function causes an exception to be generated.

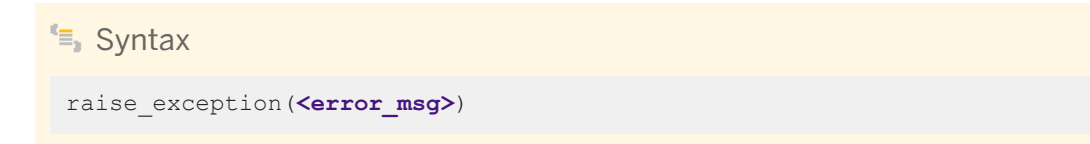

### **Return Value**

int

Returns '1' always.

#### **Where**

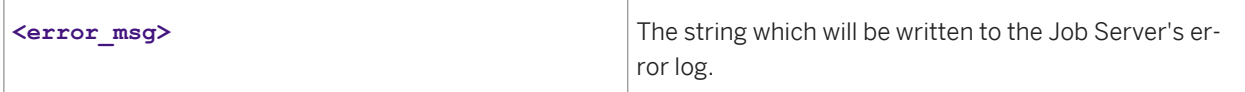

#### **Details**

The work flow or job may or may not be terminated based on whether a try-catch block surrounds the call.

```
Example
ifthenelse(sal < 1000000, 0, raise_exception('Salary exceeds 1 million dollars.'))
```
# **3.6.3.106 raise\_exception\_ext**

Calling this function causes an exception to be generated with an exit code.

```
I^{\epsilon}, Syntax
 raise_exception_ext(<error_msg>),(<exit_code>)
```
### **Return Value**

int

Returns '1' always.

#### **Where**

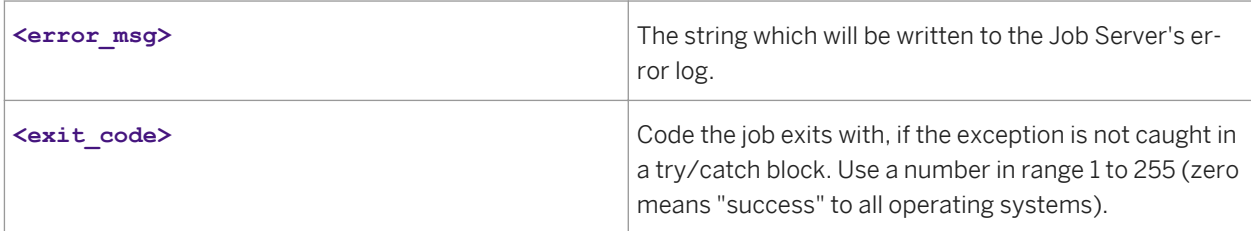

### **Details**

The work flow or job may or may not be terminated based on whether a try-catch block surrounds the call.

```
Example
 ifthenelse(sal < 1000000, 0, raise_exception_ext('Salary exceeds 1 million 
 dollars.', sal/1000000 + 1))
```
# **3.6.3.107 rand**

Returns a random number between 0 and 1.

<sup>"</sup>≡» Syntax

rand()

### **Return value**

real

The random number. The return value is between 0 and 1.

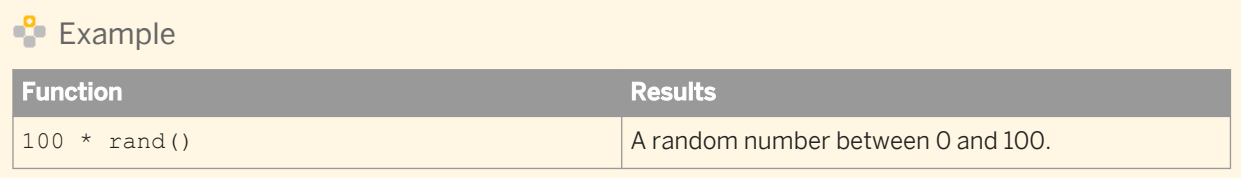

# **3.6.3.108 rand\_ext**

Similar to, and more powerful than the rand function, rand\_ext returns a random number between 0 inclusive and 1 exclusive. This function uses the linear-congruential generator (LCG) algorithm, *x* n = (*ax* n-1 + *b*)mod *m* where:

 $x_n$  is an integer from 0 to m-1 and the initial value of  $x_n$  is called the "seed" ( $x_0$ ). For each call to the random number generator, Data Services calculates a new x <sub>n</sub> by taking the value of the previous result x <sub>n-1</sub>, multiplying by *a*, adding *b*, then taking the remainder mod *m*.

Data Services uses this formula to generate an integer from 0 to m-1. After Data Services calculates *x* <sup>n</sup>, it divides that number by *m* to obtain a number equal to or greater than 0 and less than 1.

By specifing the same seed number, you can regenerate an exact number sequence (for use in repeat experiments).

 $E_{\parallel}$  Syntax real rand\_ext([seed])

### **Return value**

real

The random number. The return value is between 0 and 1.

#### **Where**

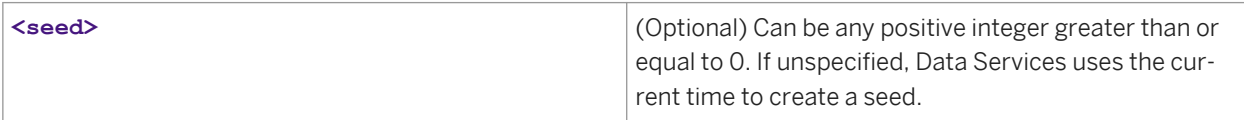

 $\Gamma$  Example

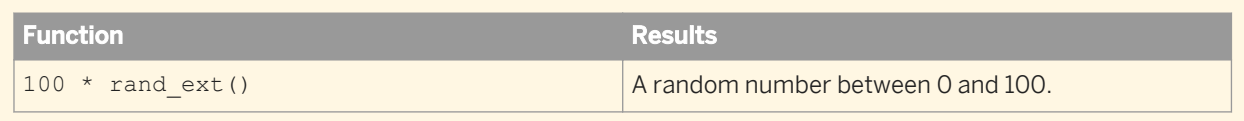

# **3.6.3.109 replace\_substr**

Takes an input string, replaces each occurrence of a specified substring with a specified replacement, and returns the result.

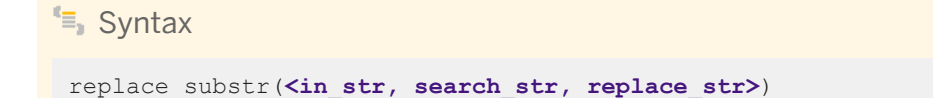

### **Return Value**

varchar

#### **Where**

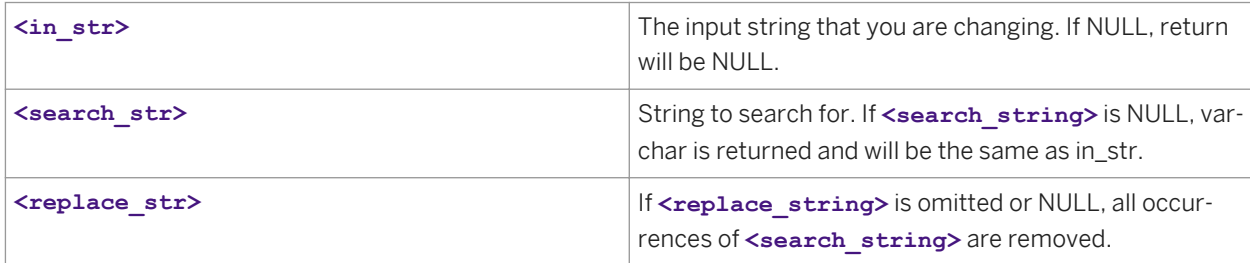

#### $E$  Example

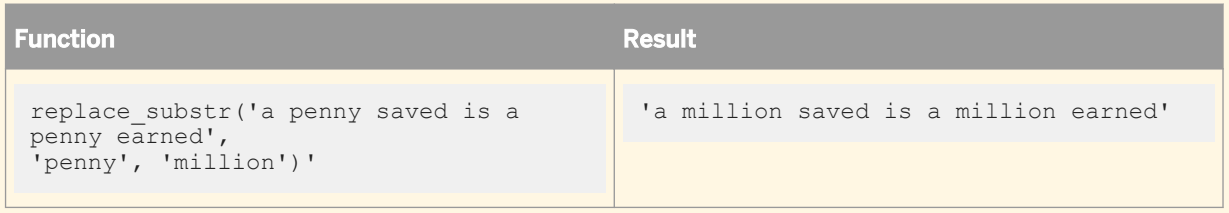

# **3.6.3.110 replace\_substr\_ext**

Takes an input string, replaces specified occurrences of a specified sub-string with a specified replacement and returns the result. It is also possible to search for the following:

- a hexadecimal value that refers to a UNICODE character
- a non-printable character reference such as a form feed or new line

# $E_{\overline{z}}$  Syntax

```
replace_substr_ext(in_str, search_str, 
replace_str,start_at_occurance,number_of_occurances)
```
# **Return Value**

varchar

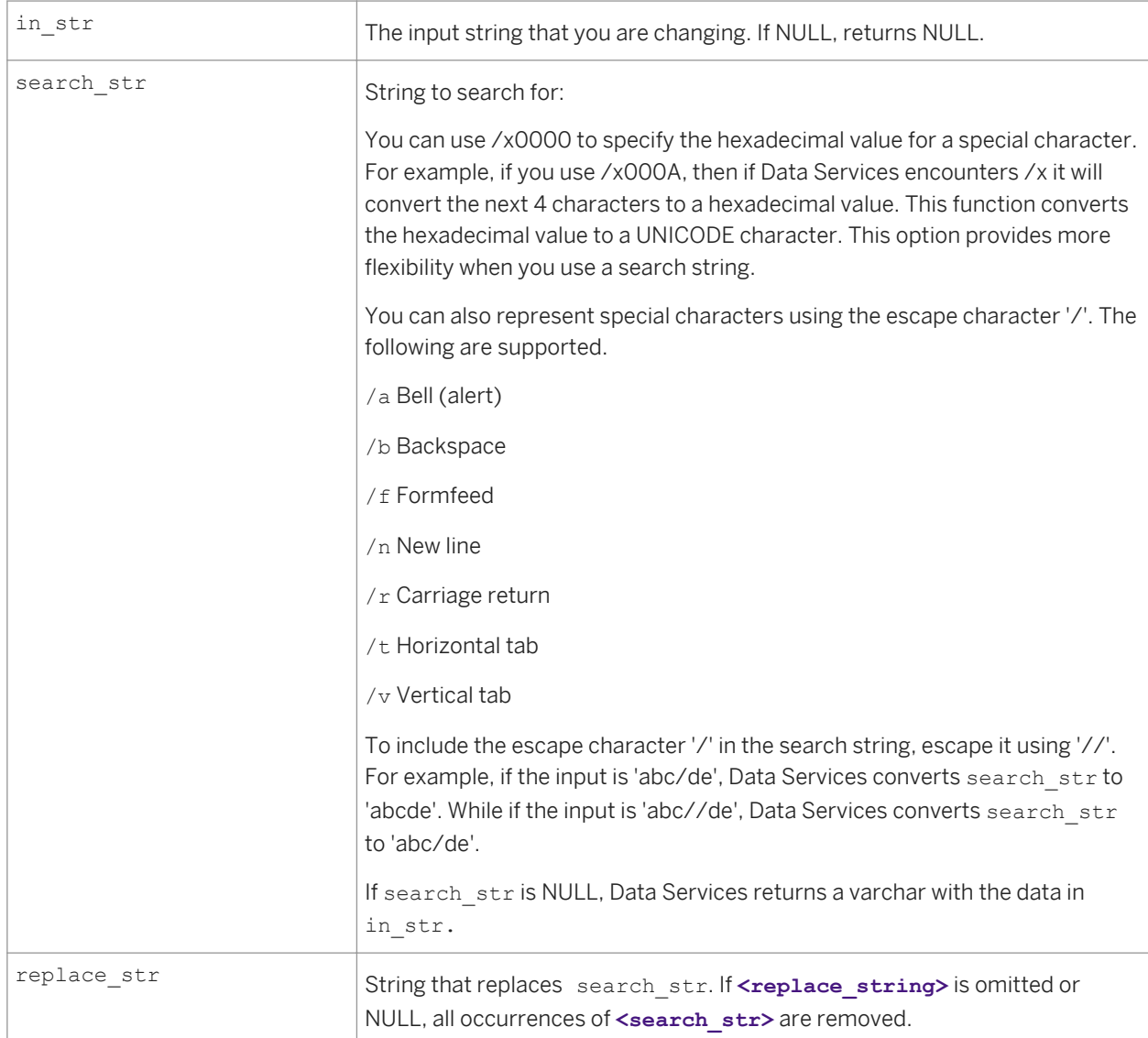

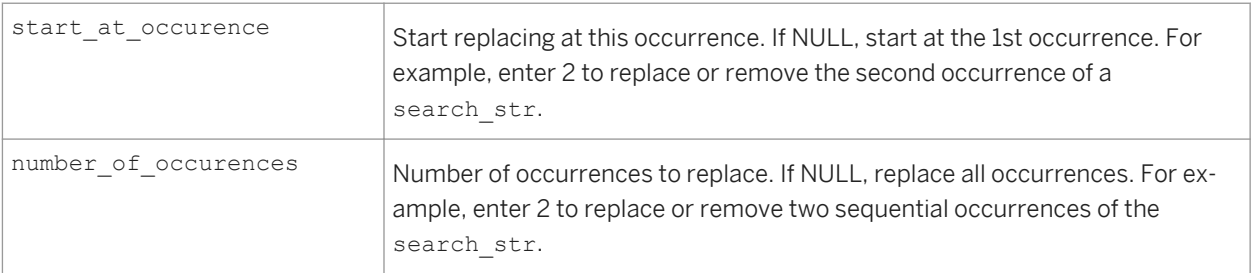

# **Example**

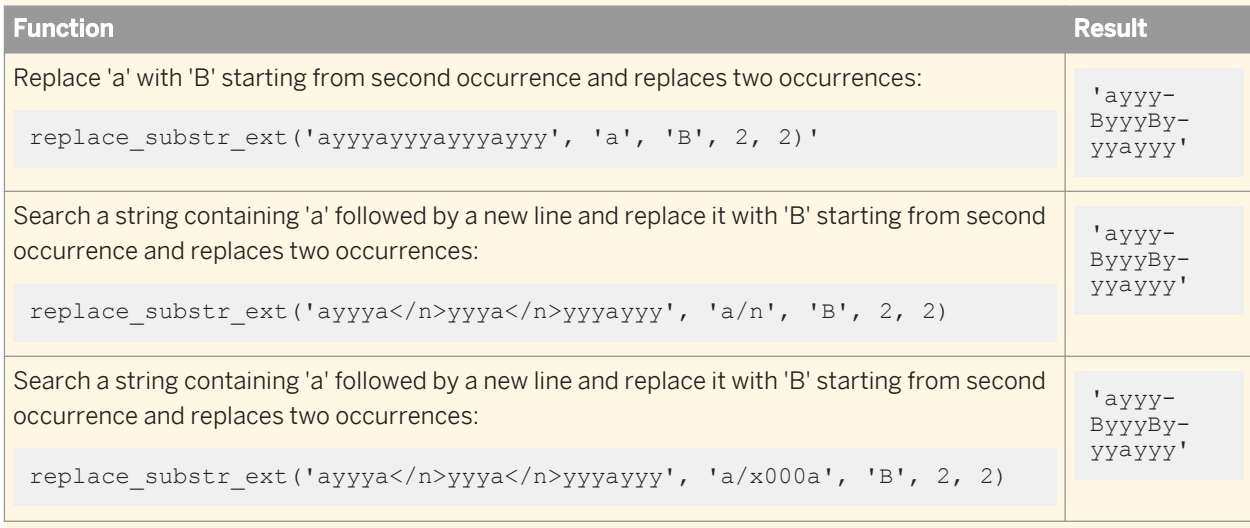

# **3.6.3.111 repository\_name**

Returns a database connection string and owner name. For example: beq-local.DBUser. This is the ID for the repository from which the job is run.

# <sup>"</sup>≡, Syntax

repository\_name()

# **Return Value**

#### varchar

**Example** 

print('Repository Name: [repository\_name()]')

# **3.6.3.112 round**

Rounds a given number to the specified precision.

 $I^{\epsilon}$ , Syntax

round(**<num1>**, **<precision>**)

#### **Return value**

decimal, double, int, or real

The rounded number. The return type is the same as the original number,  $\langle$ num1>.

#### **Where**

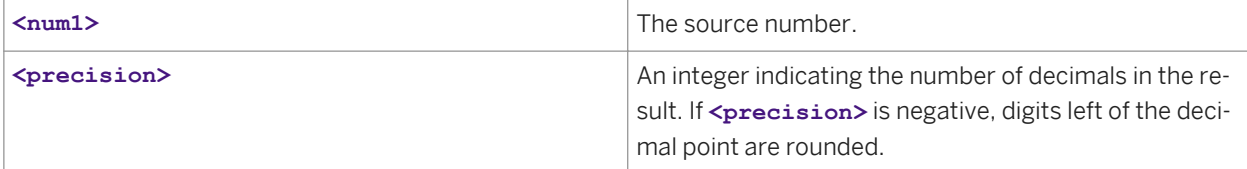

### **Example**

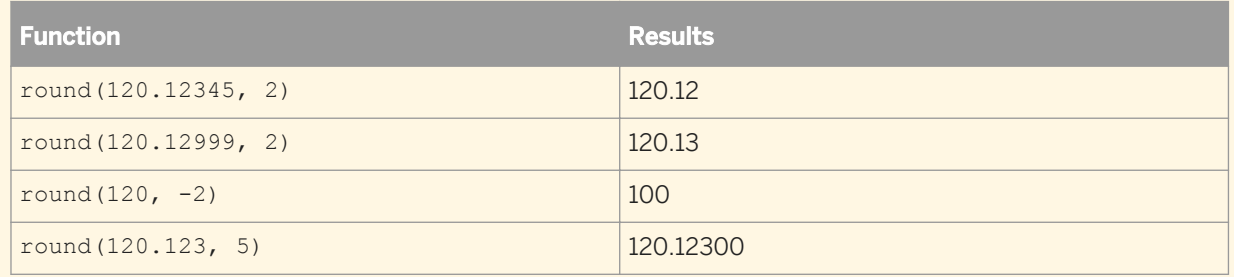

# **3.6.3.113 rpad**

Pads a string with characters from a given pattern.

The function repeats the pattern at the end of the input string until the final string is the appropriate length. If the input string is already longer than the expected length, this function truncates the string.

### $\equiv$  Syntax

rpad(**<input\_string>**, **<size>**, **<pad\_string>**)

### **Return value**

varchar

The new string.

#### **Where**

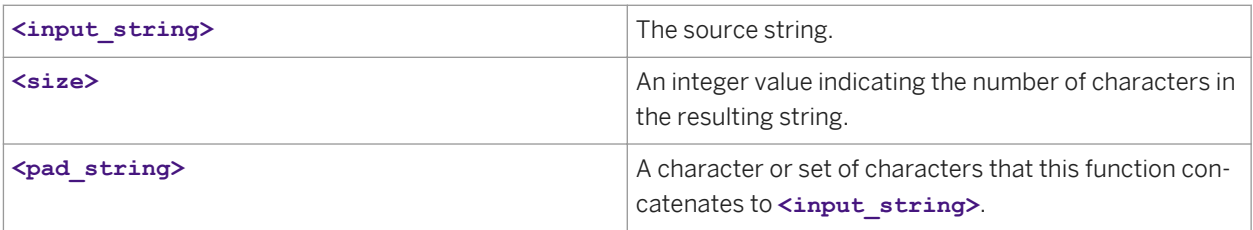

# **Example**

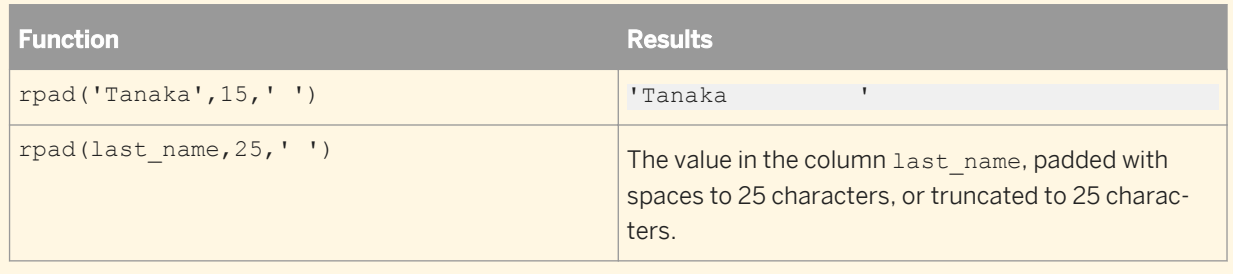

# **3.6.3.114 rpad\_ext**

Pads a string with logical characters from a given pattern.

#### i Note

These logical characters prohibit this function from getting pushed down to an Oracle database.

The function repeats the pattern at the end of the input string until the final string is the appropriate length. If the input string is already longer than the expected length, this function truncates the string.

### $E_{\overline{z}}$  Syntax

rpad\_ext(**<input\_string>**, **<size>**, **<pad\_string>**)

#### **Return value**

varchar

The new string.

#### **Where**

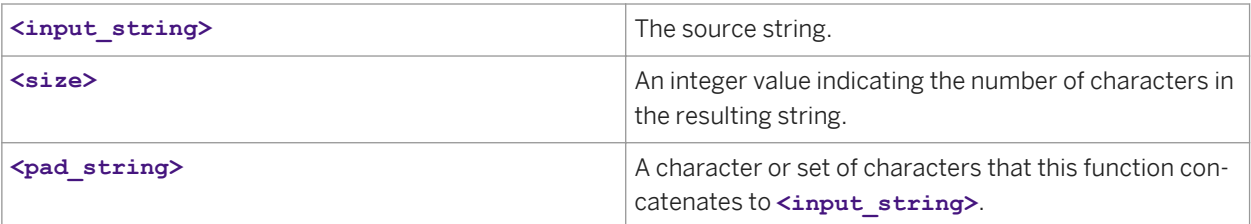

**Example** 

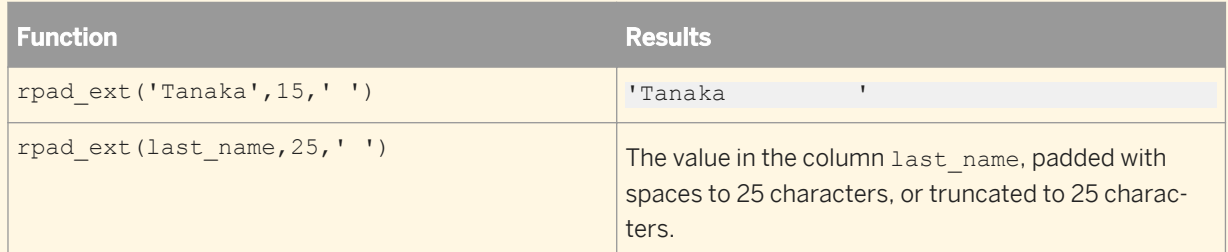

rpad\_ext and rpad functions exhibit the same behavior when the functions are evaluated within Data Services. In situations where the function is pushed down to the database, the database behavior may differ when 'input\_string' and/or 'pad\_string' parameters contain multibyte characters.

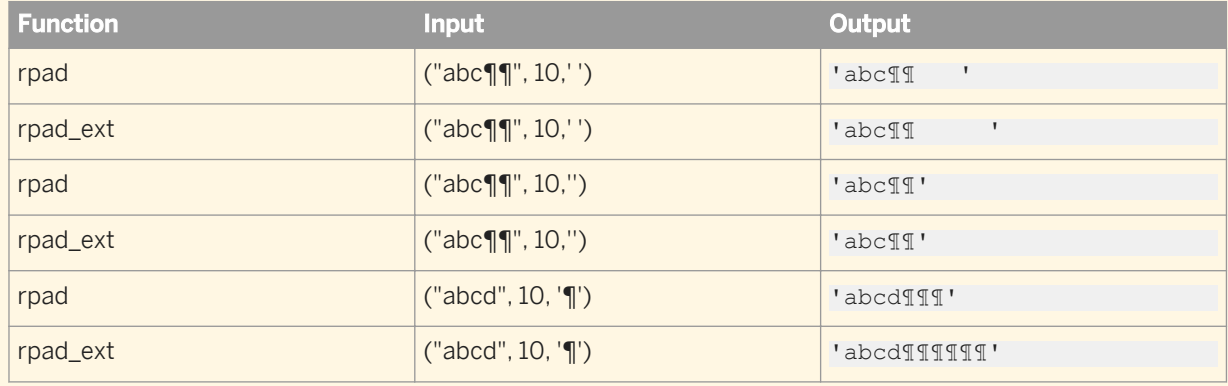

# **3.6.3.115 rtrim**

Removes specified characters from the end of a string.

 $E$  Syntax

rtrim(**<input\_string>**, **<trim\_string>**)

### **Return value**

#### varchar

The modified string. The return type is the same as **<input\_string>**.

#### **Where**

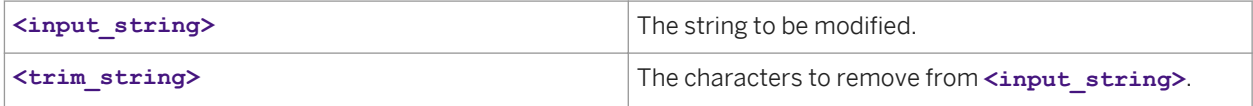

The function scans **<input\_string>** right-to-left removing all characters that appear in **<trim\_string>** until it reaches a character not in **<trim\_string>**.

Removes trailing blanks only if **<trim\_string >**contains trailing blanks. If the length of the modified string becomes zero after trimming, the function returns '' (empty string).

To remove all trailing blanks in a string, use the rtrim\_blanks function.

# **Example**

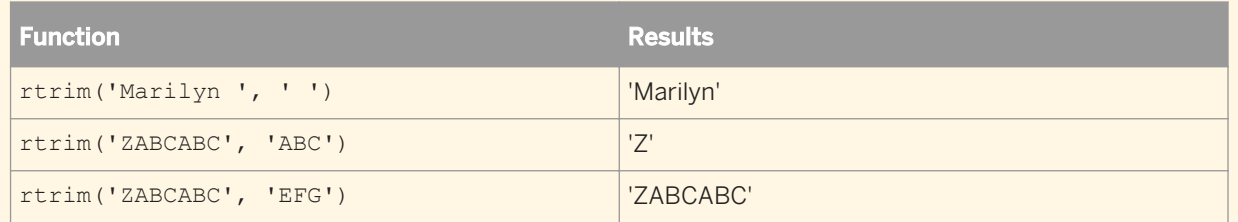

# **3.6.3.116 rtrim\_blanks**

Removes blank characters from the end of a string.

### $E_{\overline{z}}$  Syntax

```
rtrim_blanks(<input_string>)
```
#### **Return value**

varchar

The modified string. The return type is the same as **<input\_string>**.

#### **Where**

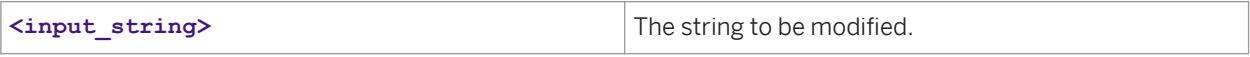

If the length of the modified string becomes zero after trimming, the function returns '' (empty string).

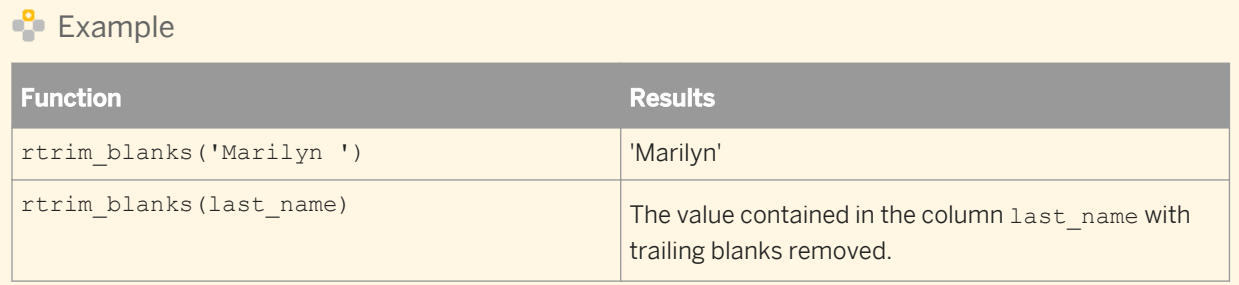

# **3.6.3.117 rtrim\_blanks\_ext**

Removes blank and control characters from the end of a string.

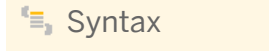

rtrim\_blanks\_ext(**<input\_string>**)

### **Return value**

varchar

The modified string. The return type is the same as **<input string>**.

#### **Where**

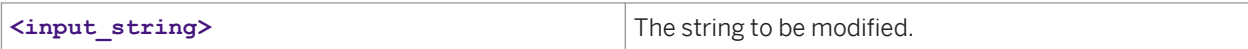

If the length of the modified string becomes zero after trimming, the function returns '' (empty string).

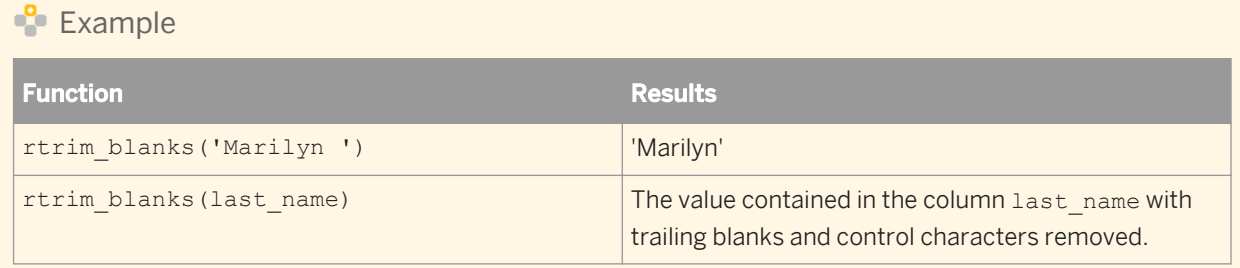

# **3.6.3.118 sap\_openhub\_processchain\_execute**

Performs the following tasks:

- Starts the process chain that extracts data from an InfoProvider (InfoArea, InfoCube, or DataStore object) on SAP NetWeaver Business Warehouse and loads the extracted data into an Open Hub Destination table.
- Monitors the process chain status and the Open Hub Destination request notification.

When the function returns successfully, an Open Hub table source in SAP Data Services can then read the data from the Open Hub Destination table.

#### i Note

You can only use this function in a script. It is not valid in a query or audit object.

Below is the function syntax as a reference. The function wizard is explained in the next section.

```
<sup>"</sup>≡<sub>»</sub> Syntax
 sap openhub processchain execute('<datastore>','<open_hub_table>',
 '<process_chain>',<$logid>,<$ReturnTxt>)
```
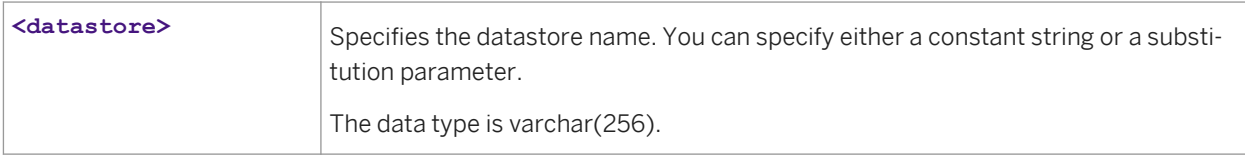

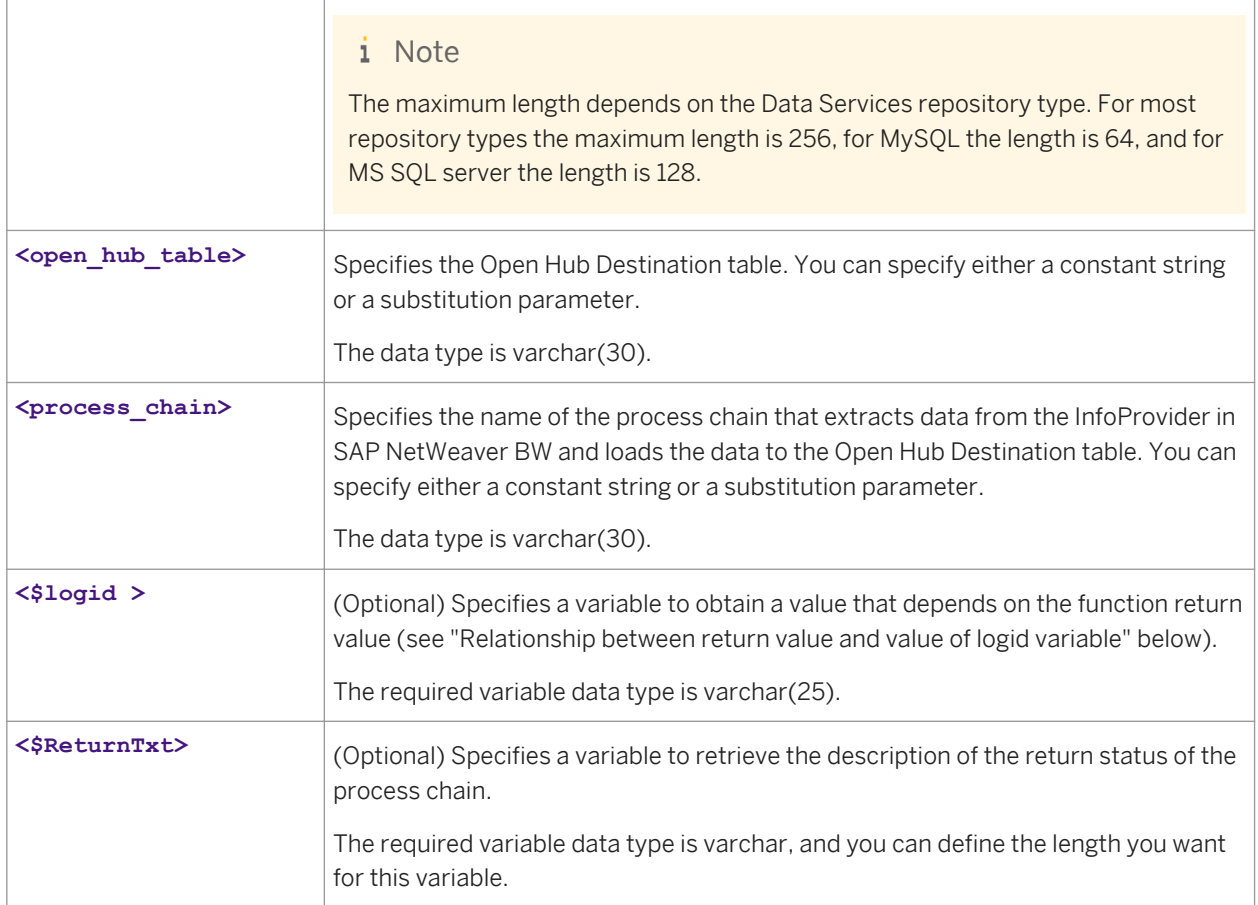

#### **Return value**

varchar(1)

Returns one of the following values.

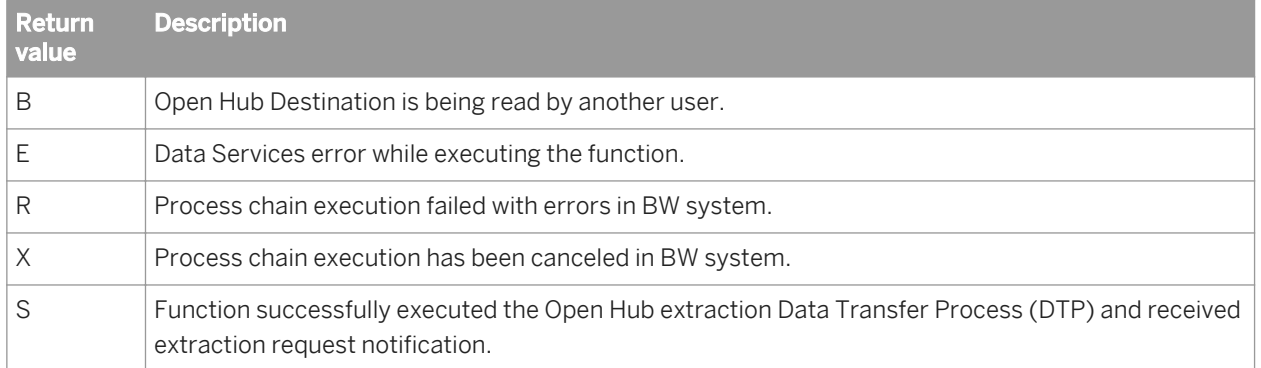

# **Relationship between return value and value of logid variable**

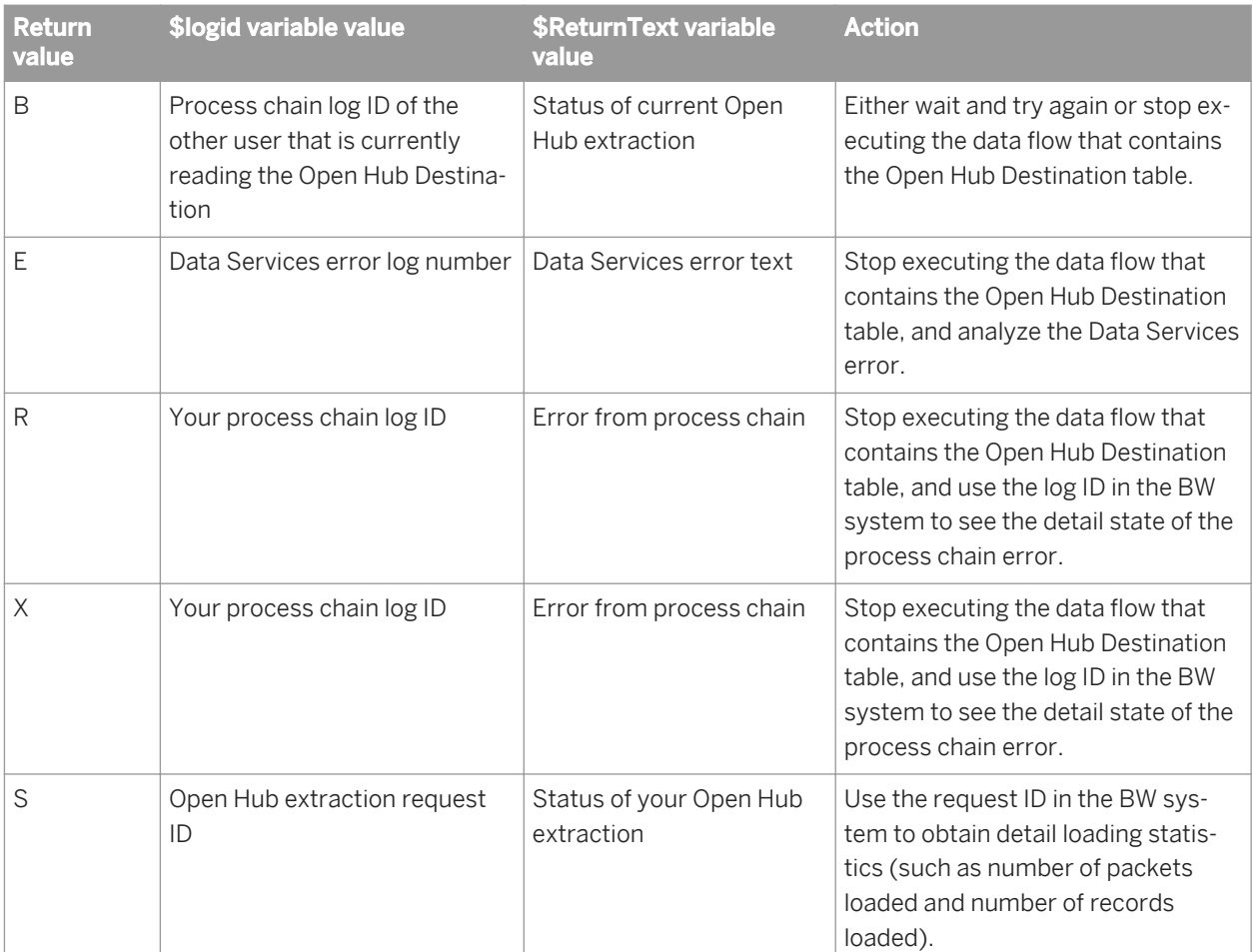

The value of the logid output variable depends on the function return value, as the following table shows.

# $E$  Example

The following sample script commands check the return value, generate an exception, and print the error if the function is not successful.

```
$status = sap_openhub_processchain_execute('open_hub_datastore',
'Materials','Materials_PC',<$lpcogid>,
<$returntxt>);
If ($status != 'S') raise_exception ('Materials_PC process chain execution failed 
' || $returntxt);
```
# **Restrictions**

The following are restrictions for using Open Hub Destinations:
- Only one job at a time can read an Open Hub Destination table.
- A process chain of an Open Hub Destination can contain only one of its Data Transfer Processes (DTPs).
- A process chain cannot contain DTPs for more than one Open Hub Destination.

# **3.6.3.118.1 To define an sap\_openhub\_processchain\_execute function**

- 1. To access the function wizard for sap\_openhub\_processchain\_execute from the Script Editor, click *Functions*  or *...* at the top of the window.
- 2. Select *sap\_openhub\_processchain\_execute* from the list of functions. The *Define Parameters* window opens.
- 3. Select an SAP BW Source datastore name from the drop-down list. You can also select a substitution variable from the list. If you type in a datastore name, put single quotes around the name.
- 4. Select the name of a Open Hub table from the drop-down list. Only the names of the imported Open Hub Tables appear in this list.
- 5. Select the name of a Process Chain from the drop-down list.
- 6. Specify a variable that will get the BW log ID for the process chain after the function executes. You must define the variable before you can use it.
- 7. Specify a variable that will get the description of the status after the function executes. You must define the variable before you can use it.

# **3.6.3.119 sap\_openhub\_set\_read\_status**

Sends the read status for the Open Hub table to SAP NetWeaver BW. A successful read status causes SAP NetWeaver BW to delete the data from the Open Hub Destination table.

## <sup>"</sup>≡» Syntax

```
sap openhub set read status('<datastore>','<destination>',
<status>,<$returntxt>)
```
#### **Where**

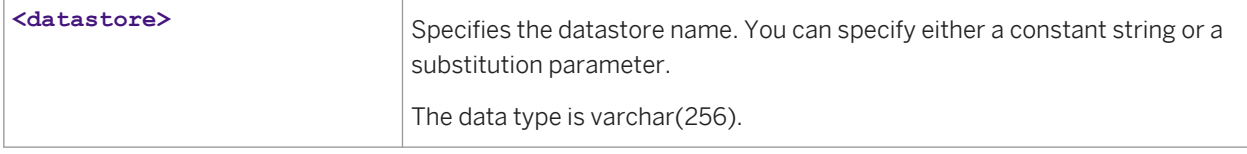

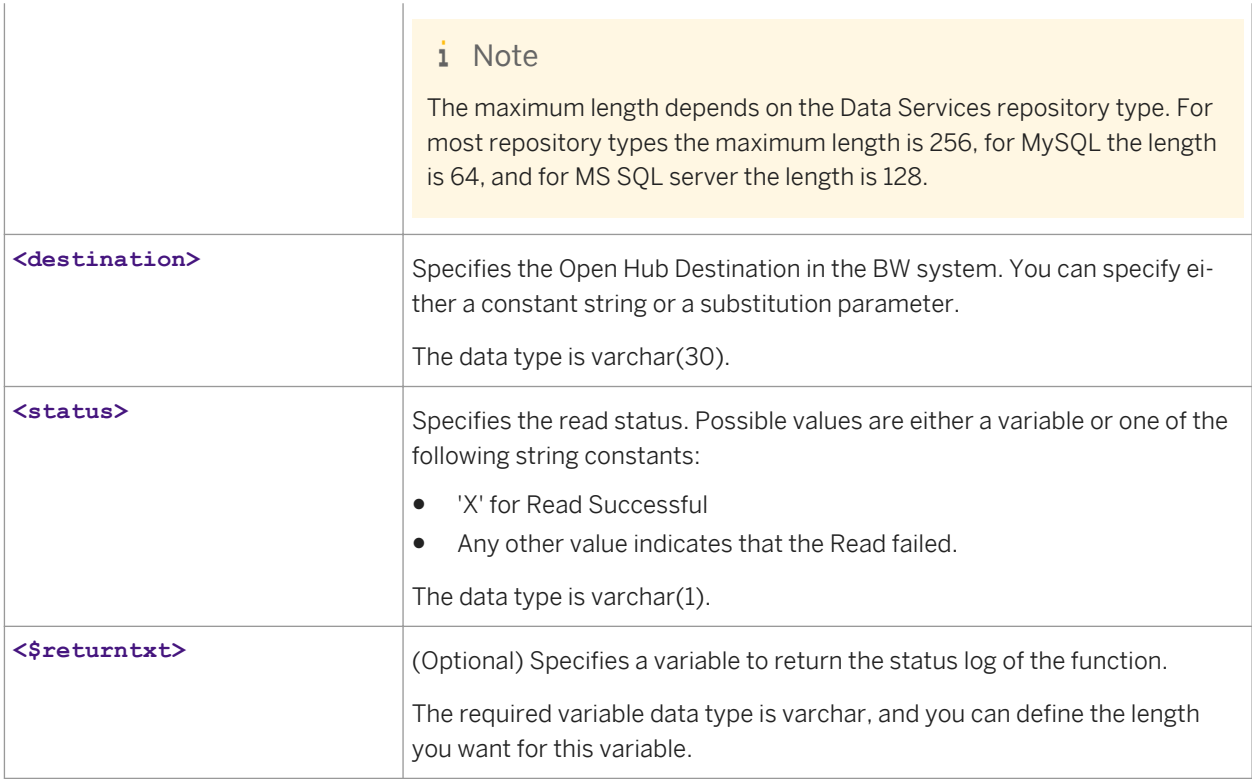

varchar(1)

Returns one of the following values.

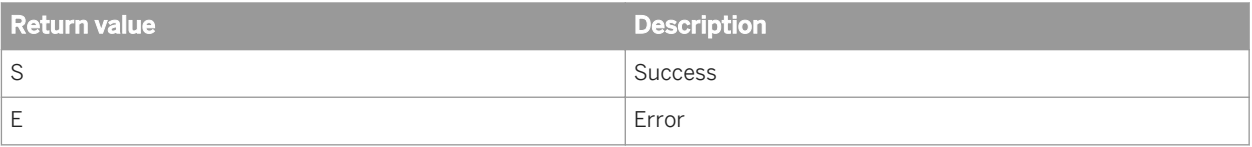

### **Example**

The following sample script commands sends the status of the Open Hub table read to the BW system and prints the status.

```
$status = sap_openhub_set_read_status('BR9", 'PS_BOOK_5', 'X', $returntxt):
print ('Status: ' || \overline{\S}status);
```
# **3.6.3.120 search\_replace**

Performs a simple search and replace based on a string value, word value, or an entire field. You can specify search and replace values with an internal table, an existing external table or file, or with a custom SQL command. In all cases, the search and replace values are loaded into memory to optimize performance while performing the operation.

#### i Note

We recommend that you use search\_replace as a function call in the query output and not as a mapping in a column. By using it as a function call, you can use the wizard interface to fill in the function's parameters, and you can return to the wizard at any time to change the parameters. This method also allows you to create multiple output columns when multiple input expressions are used. Using the function in a script or regular mapping is possible, but the syntax can be hard to read and difficult to maintain.

Below is the function syntax as a reference. The function wizard is explained in the next section.

#### Syntax

```
search replace([\text{S}r \text{ table } spec\rangle, \text{S}sech \text{ column}\rangle, \text{S}rephace \text{ column}\rangle, \text{S}r \text{ type}\rangle,[<case_sensitivity>],[<default_replace_value>],[<input_column_list>],
[<output_column_list>],[<output_variable_list>]) SET (...)
```
#### **Where**

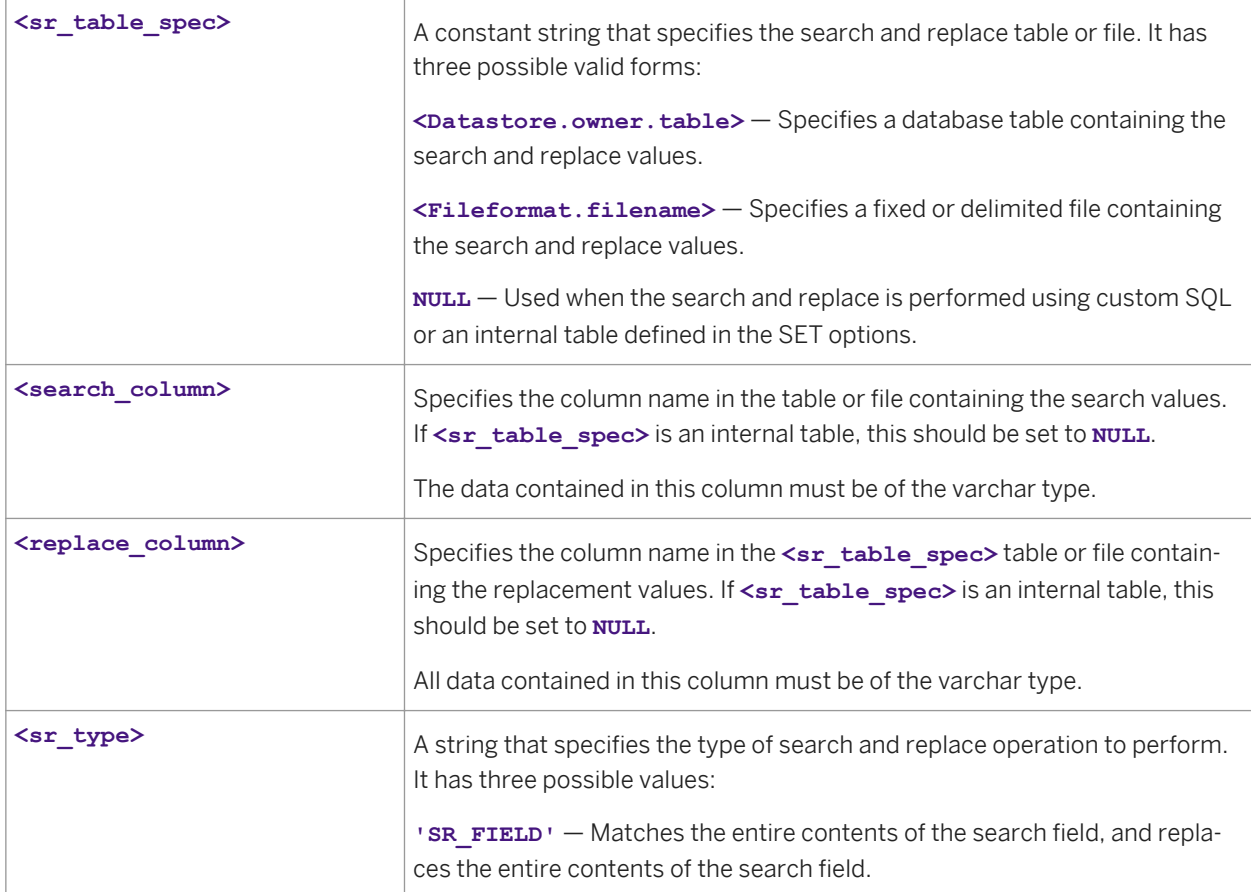

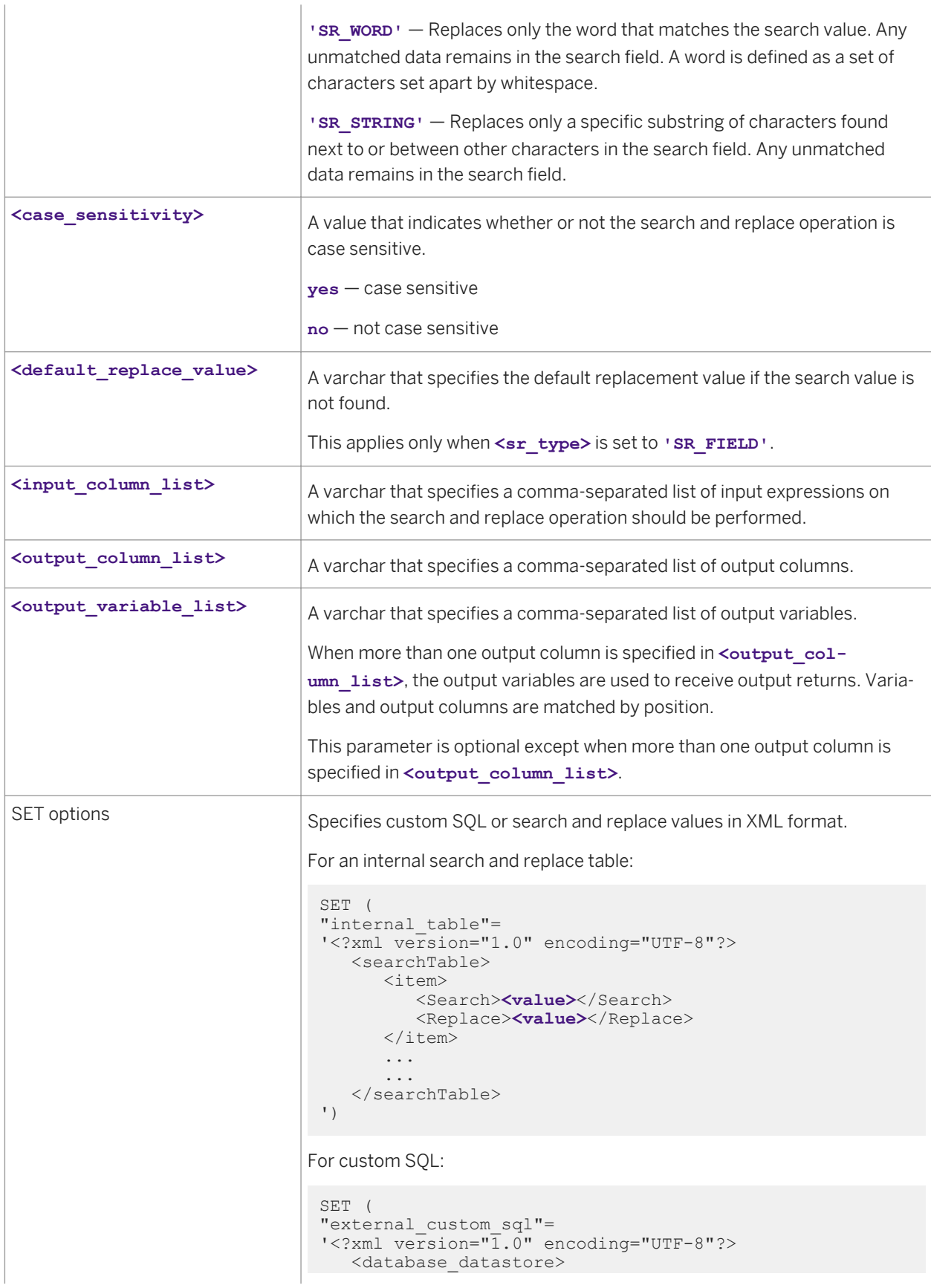

```
 <datastore_name>
    </database_datastore> 
   <search column>
       <search_column_name>
    </search_column> 
    <replace_column> 
       <replace_column_name>
    </replace_column> 
    <SQLText>
       <custom_sql_string>
    </SQLText> 
')
```
varchar

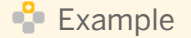

Search for Mr in input\_column and replace with M to output\_column using an internal search and replace table.

```
search_replace(NULL,'SR_STRING',1,,'input_column','output_column',) SET (
"internal_table"='<?xml version="1.0" encoding="UTF-8"?>
    <searchTable>
       <item>
          <Search>Mr</Search>
          <Replace>M</Replace>
      \langle/item>
    </searchTable>
)
```
#### i Note

The search\_replace function wizard makes it easy to select search and replace columns, and if needed, define search terms and replacement values.

# **3.6.3.120.1 To define a search\_replace function**

- 1. Right-click the output schema of a Query transform, and click *New Function Call*.
- 2. Choose the *String Functions* category, and click *search\_replace*.
- 3. Click *Next*. The search\_replace function wizard opens.
- 4. Select the search type to perform. Search type Description Full string Matches and replaces the entire contents of the input expression. Word Replaces only the word that matches the search value. Any unmatched data is not modified. A word is defined as a set of characters set apart by whitespace.

#### Search type Description

**Substring** Replaces only a specific substring of characters found next to or between other characters in the input expression. Any unmatched data is not modified. For a substring search, the search values are ordered by length from largest to smallest, and each substring is only substituted once.

- 5. If you want to ignore casing differences between the specified search values and the values from the input expressions, uncheck *Case sensitive*.
- 6. Define the input expressions to search. You can select a column name from the input schema, or you can use any expression that uses one or more input columns.
- 7. Define the output column names and lengths for the replacement values. You can rename the output column by selecting the value and pressing **F2**.
- 8. Configure the search and replace table.
	- For an internal table, select *Internal* and specify search values and corresponding replacement values. The values for an internal table are stored in the metadata repository as part of the function definition.
	- For an external relational table, select *External*. Specify a valid datastore or file format as the Source, and select the columns containing the search and replacement values.
	- For custom SQL, select *Custom SQL*. Choose the source datastore, and specify the columns containing the search and replacement values. Define the custom SQL text to run.
- 9. Specify the default replacement value for any rows that do not match the defined search values. If the replacement value is a fixed string, you must enclose it in single quotes.

#### i Note

The default replacement value applies only for a full string search, not for word or substring searches.

If no default replacement value is defined, the original values are preserved; no replacements are made for expressions that were not found.

10. If you want to force the search\_replace function to execute in a separate process, check *Run as a separate process*. The search and replace table is always loaded into memory, so for large tables, running this function as a separate process can improve performance.

#### $\mathbf{E}$  Example

#### Case-sensitive substring search and replace

In this example, the longest search value is replaced first. As a result, the substring AUS does not become AUSA, but is correctly replaced with Australia.

Internal Search and Replace table:

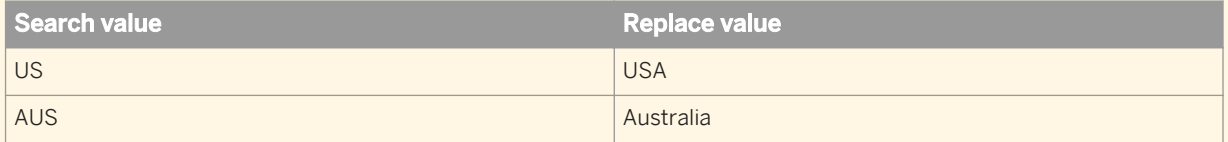

#### Search and Replace results:

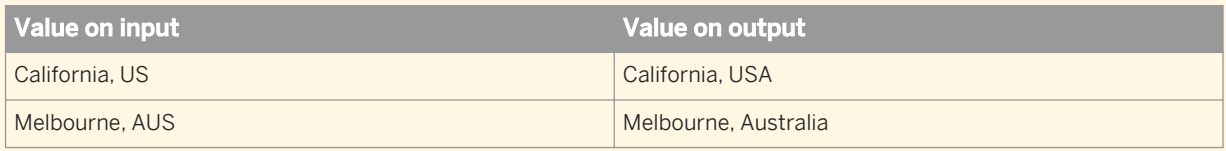

### **Related Information**

*[Performance Optimization Guide: Distributing Data Flow Execution, Splitting a data flow into sub data flows, Run as](#page-2152-0)  [a separate process option](#page-2152-0)* [page 2153]

# **3.6.3.121 set\_cdc\_checkpoint**

Sets a check-point in a data flow for a Microsoft SQL Server changed-data-capture (CDC method) job. Use for data flows that run in a WHILE loop to retrieve changed data for each iteration of the loop. Call this function for all the datastores used in all the data flows of the job.

```
E_n Syntax
 set cdc checkpoint (<datastore>)
```
## **Return value**

int

Returns 1 if successful, otherwise 0.

#### **Where**

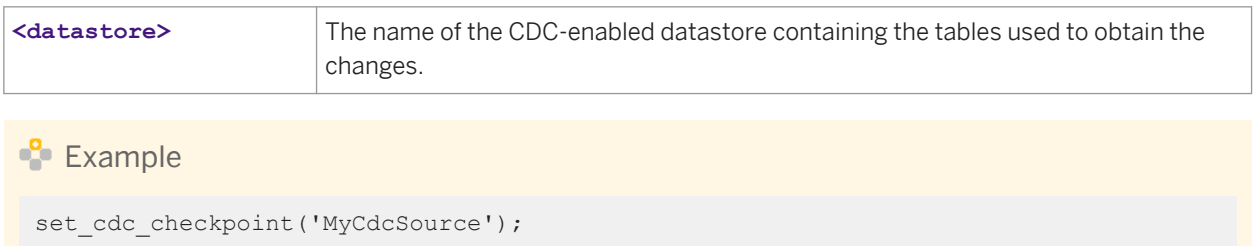

## **3.6.3.122 set\_env**

Sets a system environment variable to a specified value for the duration of a job.

```
\equiv Syntax
 set env('<variable name>', <variable value>)
```
#### int

Returns 1 if successful, otherwise, 0.

### **Where**

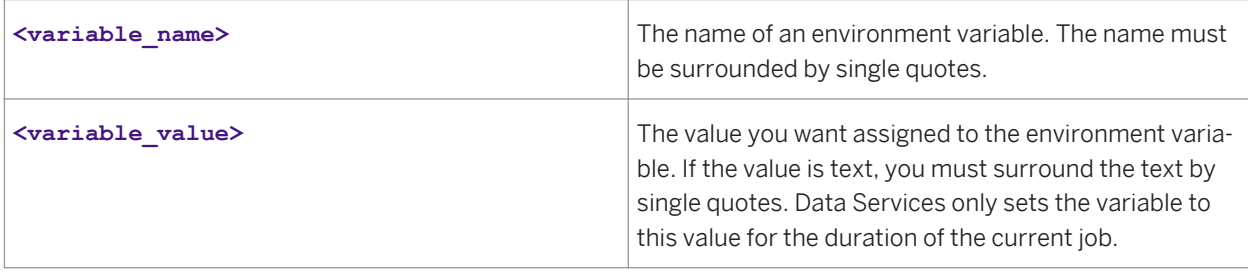

Use the get\_env and set\_env functions to set and retrieve variables across operations in a job.

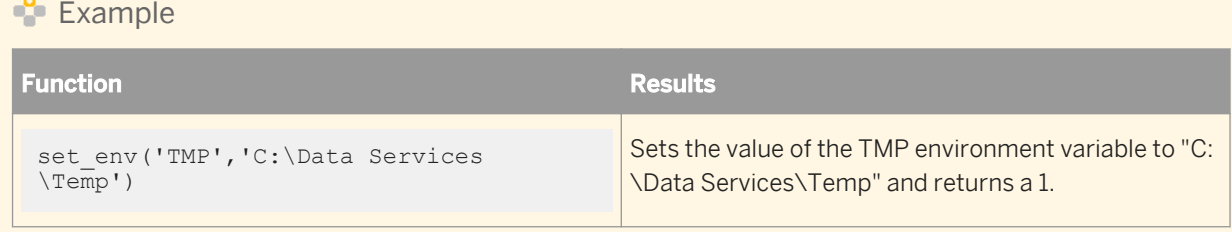

## **Related Information**

*[get\\_env](#page-1567-0)* [page 1568]

# **3.6.3.123 sleep**

Suspends the execution of the calling data flow or work flow.

 $E_{\overline{z}}$  Syntax

sleep(<num\_millisecs>)

int

Returns '1', always.

#### **Where**

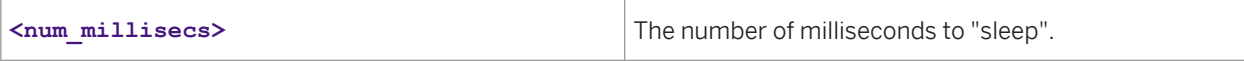

#### **details**

Calling this function causes the thread that executes this function to halt operations for the given number of milliseconds. To force a job to halt operations (until a condition becomes true), call this function in a work flow, not in a data flow.

#### $\mathbf{E}$  Example

The following example invokes sleep for one second when a file exists in a directory called 'c'.

```
while (file_exists('c:/temp.msg') == 0)
begin
sleep(1000);
end
```
# **3.6.3.124 soundex**

Encodes the input string using the soundex algorithm and returns a string. Use this function when you want to push-down to the database-level. Results may vary when you push-down to different database types.

```
E Syntax
```
soundex (<input str>)

### **Return Value**

varchar(4)

Returns a string containing the soundex encoding of the input string. The return string length is always four characters.

#### **Where**

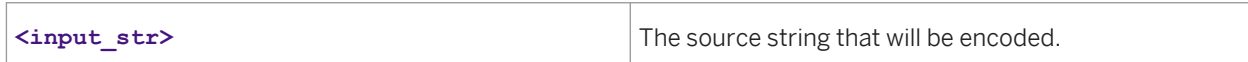

### **Details**

Only use this function for input strings in English. Non-English characters are ignored.

Any invalid leading characters in the input string are ignored.

If an input string cannot be encoded, then '0000' is returned.

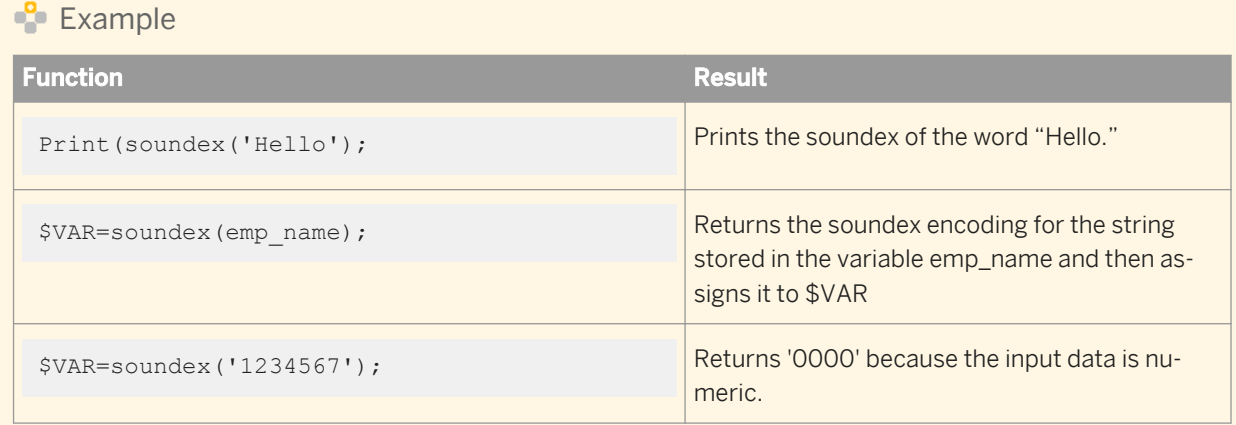

# **3.6.3.125 sql**

Runs a SQL operation against tables in the specified database.

```
<sup>"</sup>≡, Syntax
 sql(<datastore, sql_command>)
```
## **Return value**

#### varchar(1020)

Returns the first 1020 characters from the query's output. Typically, if <sql\_command> is a SELECT statement, the return value is the first row value of the first column. If **<sql\_command>** is not a SELECT statement, the return value is typically NULL. You must remember this if you assign the value returned to a variable.

#### **Where**

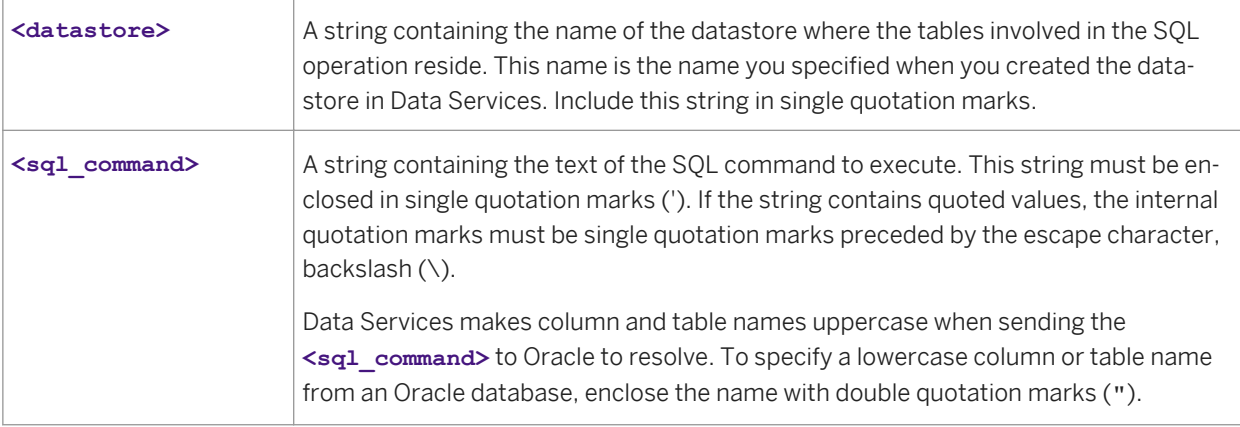

## **Example**

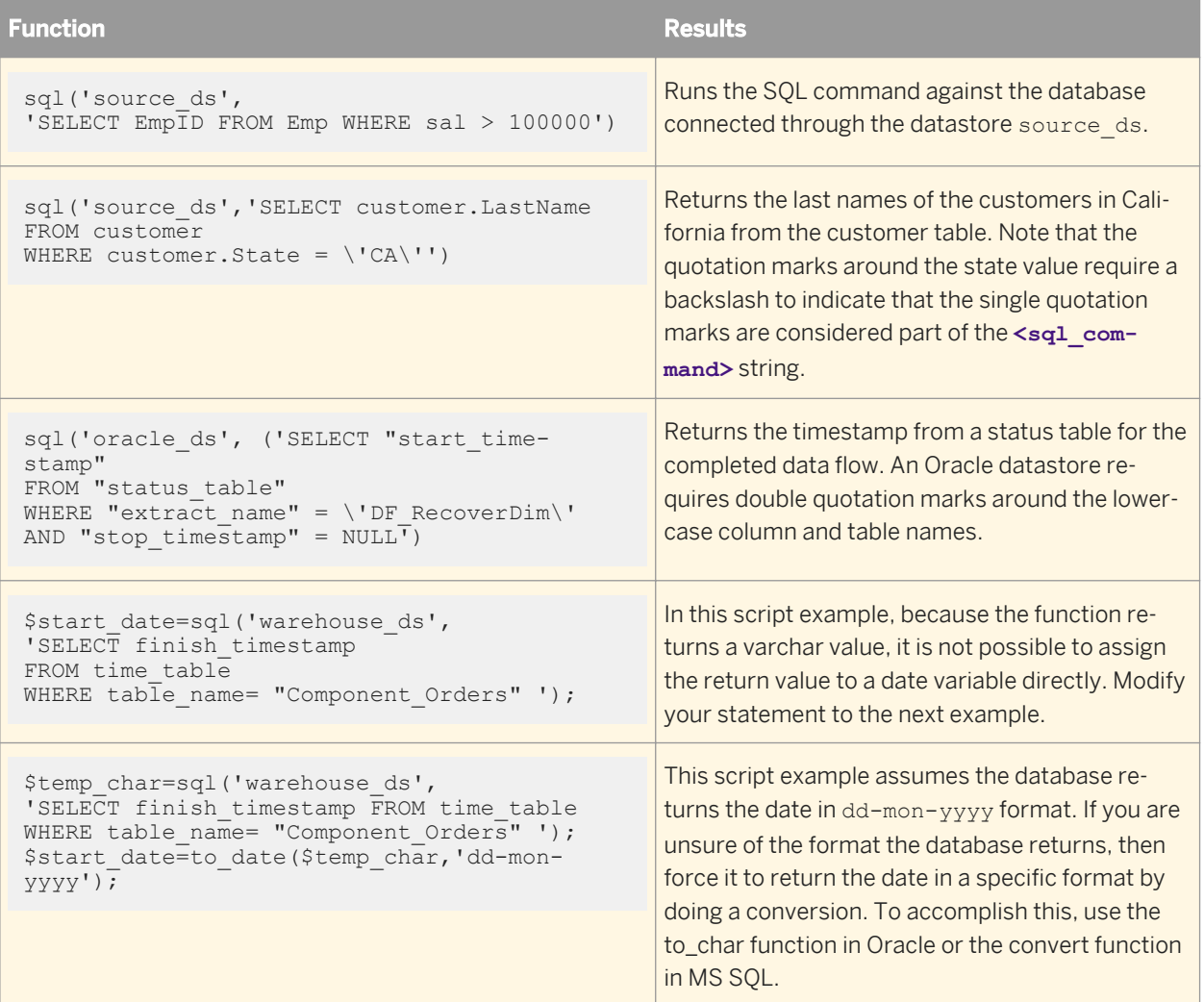

# **3.6.3.126 sqrt**

Returns the square root of the given expression.

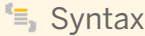

sqrt(num)

## **Return Value**

Float

### **Where**

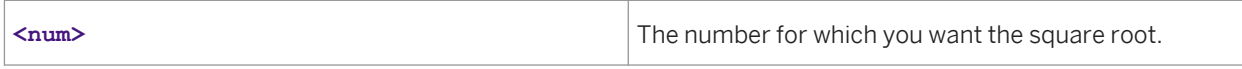

### **Details**

Return value is NULL if the input is negative.

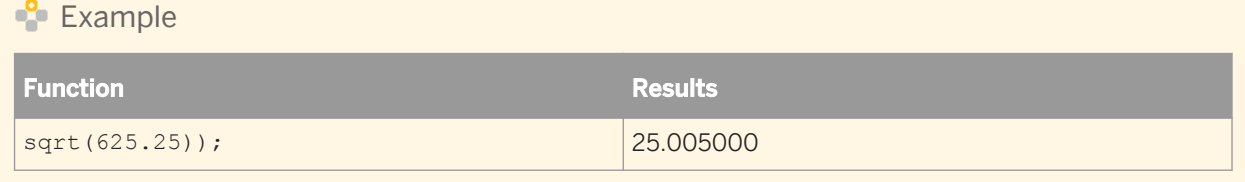

# **3.6.3.127 smtp\_to**

Captures the specified number of lines in the trace and error logs, packages the information into an e-mail, and sends it to the recipient(s) via an SMTP server. This function is typically used in a script, for example in a conditional clause, while loop, or try-catch block.

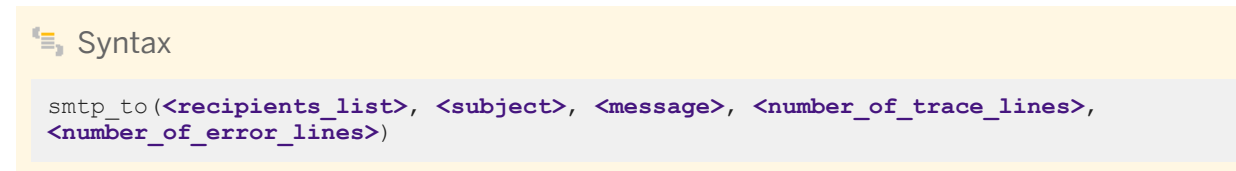

int

Returns 0 if function succeeds. Returns a non-zero integer if function fails.

#### **Where**

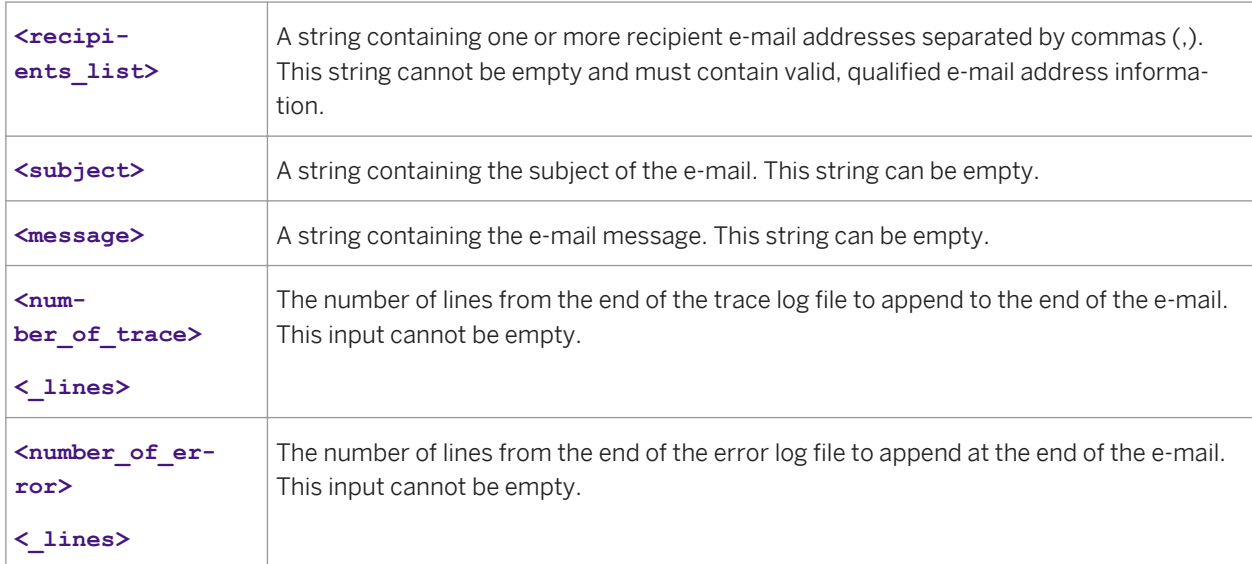

## **Example**

#### smtp\_to function

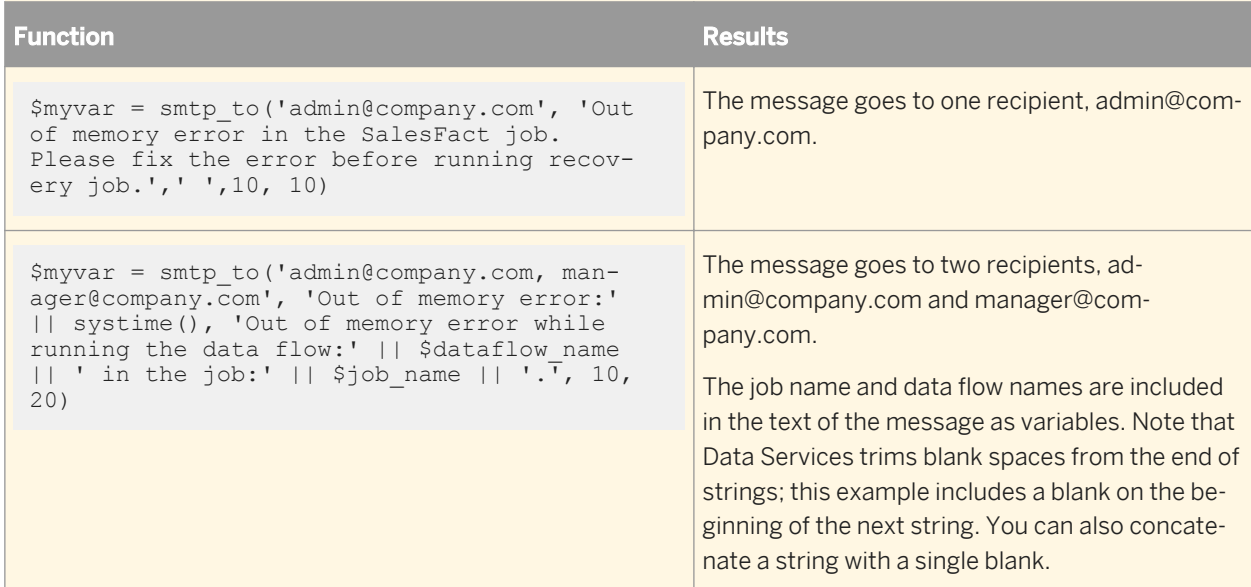

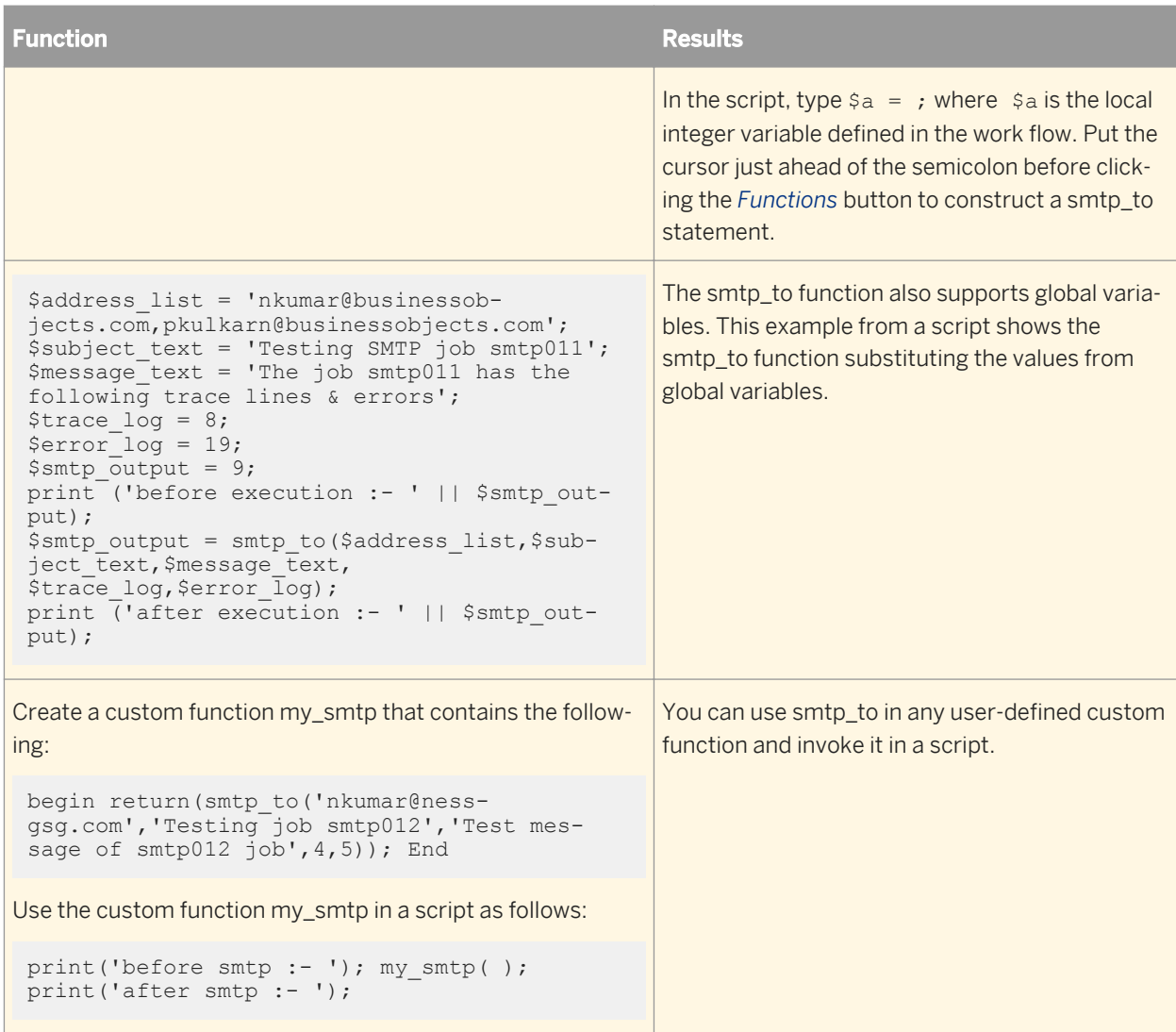

#### i Note

The smtp\_to function does not support nicknames.

# **3.6.3.127.1 To define and enable the smtp\_to function**

- 1. In the function editor, click the *System* Function Category.
- 2. Click the *smtp\_to* function name.
- 3. Click *Next*.
- 4. Define the input parameters as described in the *Where* table previously in this function description.
- 5. Click *Finish*.
- 6. Open the Data Services Server Manager:
- In Windows, click *Start Programs SAP Data Services* **<x.x>** *Data Services Server Manager* .
- In UNIX, run the Server Manager by entering:

```
$ cd $LINK_DIR/bin/
$ . ./al_env.sh
$ ./svrcfg
```
- 7. The Data Services Server Manager Utility window opens.
- 8. Enter the SMTP server settings:
	- *Server name*: Type the name or IP address of the SMTP server (for example mail.company.com)
	- *Sender*: Type the e-mail address that will appear in the *From* field of the e-mail.
- 9. In the Server Manager window, click *Apply*.

## **3.6.3.128 substr**

Returns a specific portion of a string starting at a given point in the string.

```
E_{n} Syntax
 substr(<input string>, <start>, <length>)
```
## **Return value**

#### varchar

The modified string. The return data type is the **<input\_string>**. If the length is a constant, then it is a varchar of the given length.

#### **Where**

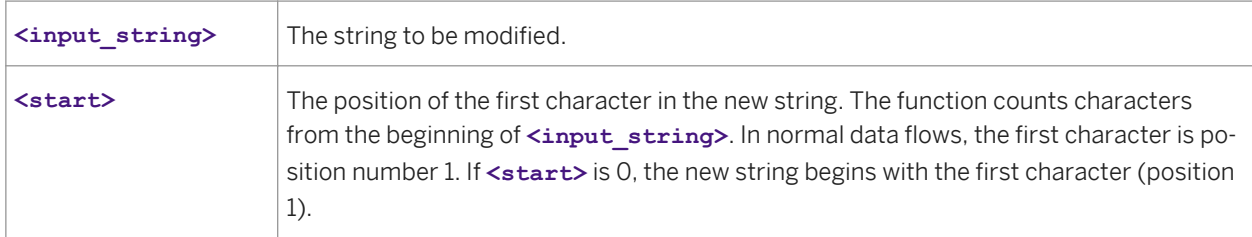

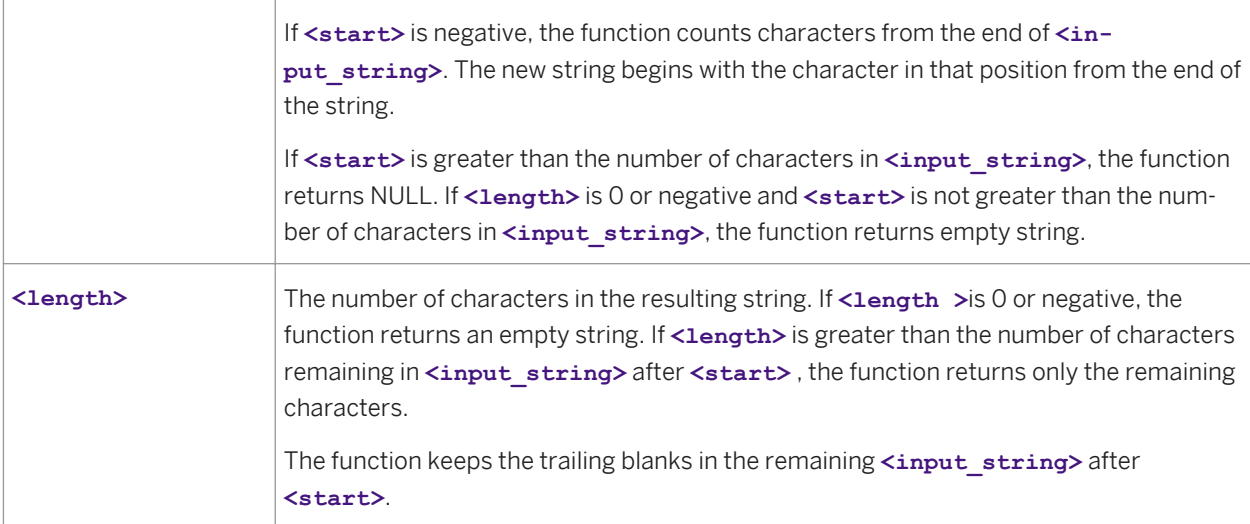

## **Example**

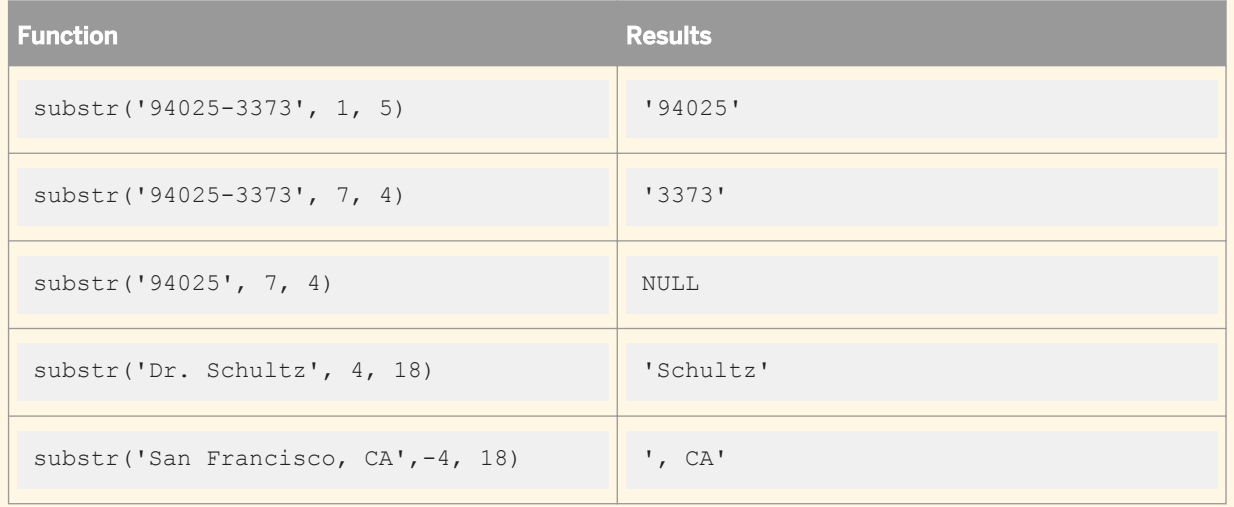

# **3.6.3.129 sum**

Calculates the sum of a given set of values.

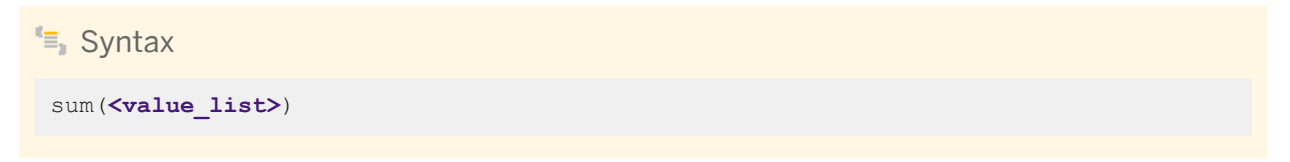

decimal, double, int, or real

The total of the values. The return type is the same as the values in **<value** list>.

#### **Where**

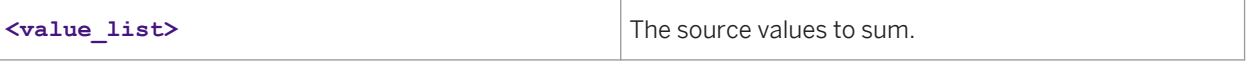

 $E$  Example

To calculate the sum of values in the salary column of a table, use the sum function in a query:

● In the *Mapping* tab of the query editor, enter:

sum(SALARY)

● In the *Group By* tab in the query editor, specify the columns for which you want to find the total salary, such as the department column. For each unique set of values in the group by list, such as each unique department, Data Services calculates the sum of the salary.

# **3.6.3.130 sysdate**

Returns the current date as listed by the Job Server's operating system.

#### i Note

The value that the sysdate function returns is a datetime value. Internally Data Services reads both the date and the time when it runs a sysdate function. The data that is used by the job depends on the data type of a particular column. For example, if the data type of a column in a query is date, Data Services only uses the date for calculations. The time data is ignored. If you change the data type to datetime, both a date and a time are used.

<sup>"</sup>≡, Syntax

sysdate()

#### **Return value**

date

#### Today's date.

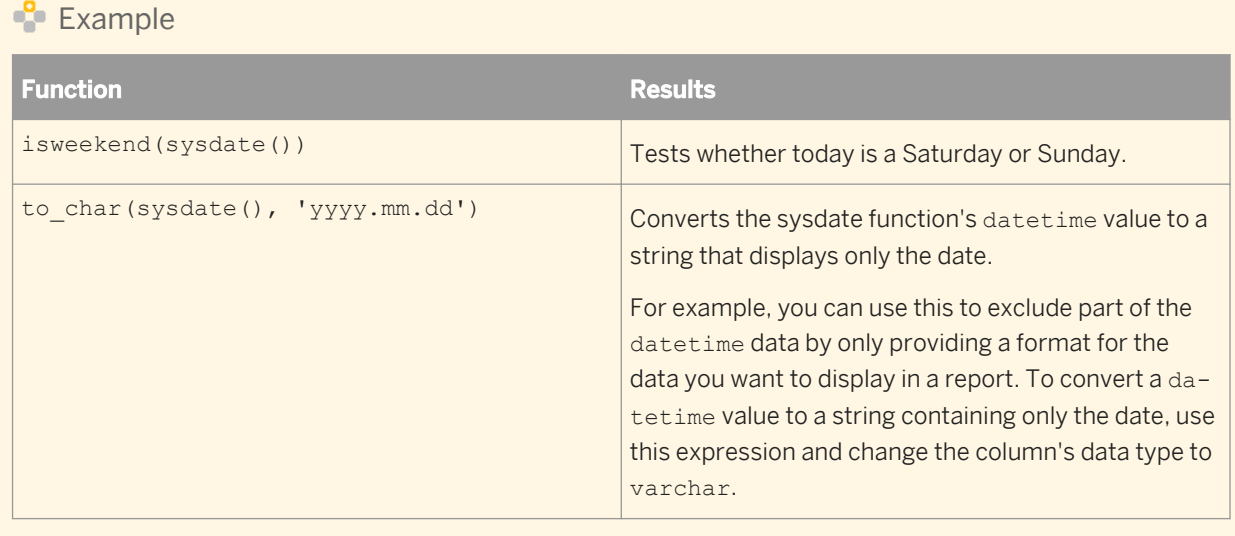

# **3.6.3.131 system\_user\_name**

Returns the user name used to log into the Job Server's operating system.

```
<sup>"</sup>≡» Syntax
```
system\_user\_name()

## **Return Value**

#### varchar

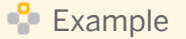

print('Starting execution of Job: [job\_name()] as user: [system\_user\_name()]');

# **3.6.3.132 systime**

Returns the current time as listed by the Job Server's operating system.

Syntax systime()

time

The current time.

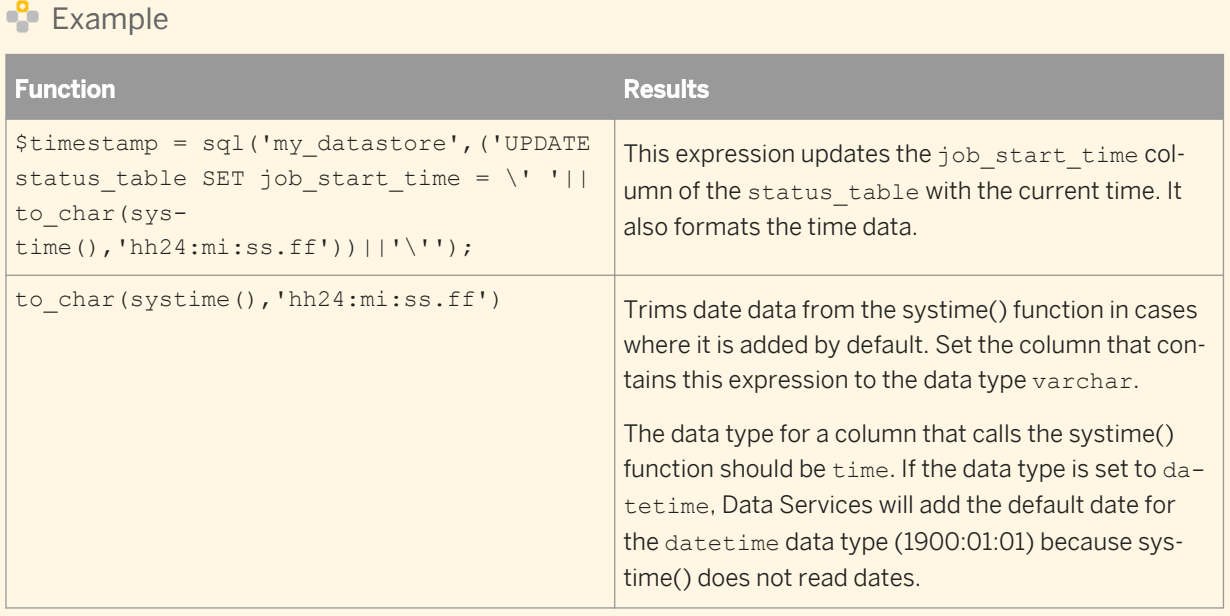

# **3.6.3.133 table\_attribute**

Retrieves the value of the specified table attribute.

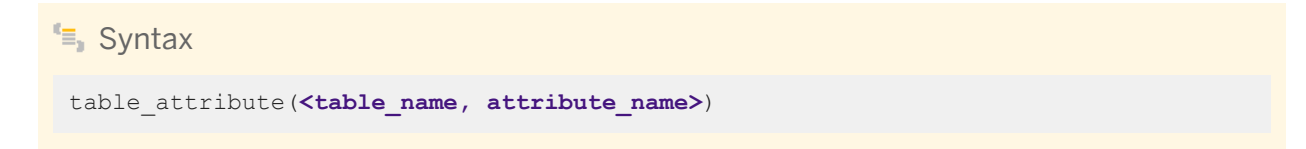

## **Return Value**

varchar

The value of the table attribute. If the specified attribute does not exist, NULL is returned.

#### **where**

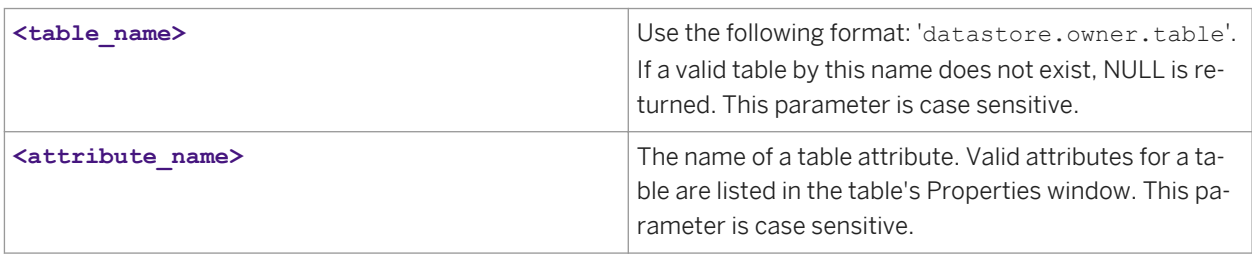

## **Example**

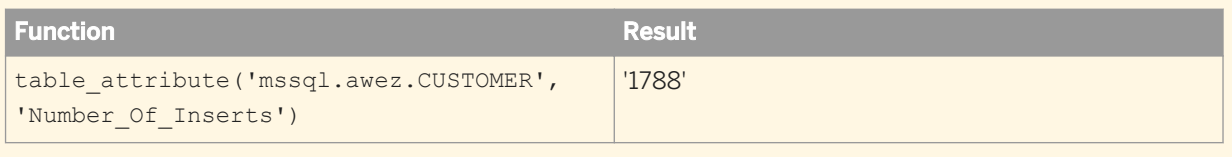

# **3.6.3.134 to\_char**

Converts a date or numeric data to a string. It supports the Oracle 9i timestamp data type up to 9 digits precision for sub-seconds.

## <sup>"</sup>≡, Syntax

to\_char(**<date or numeric\_expression>**, **<format>**)

## **Return value**

varchar

Where

A formatted string describing **<numeric\_expression>**.

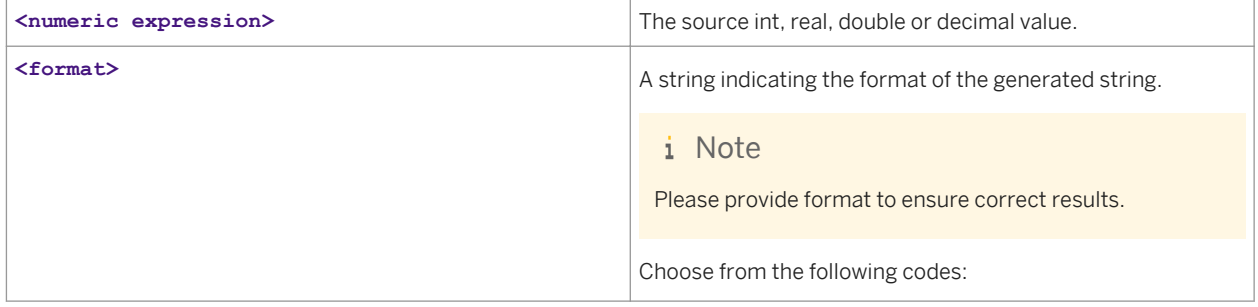

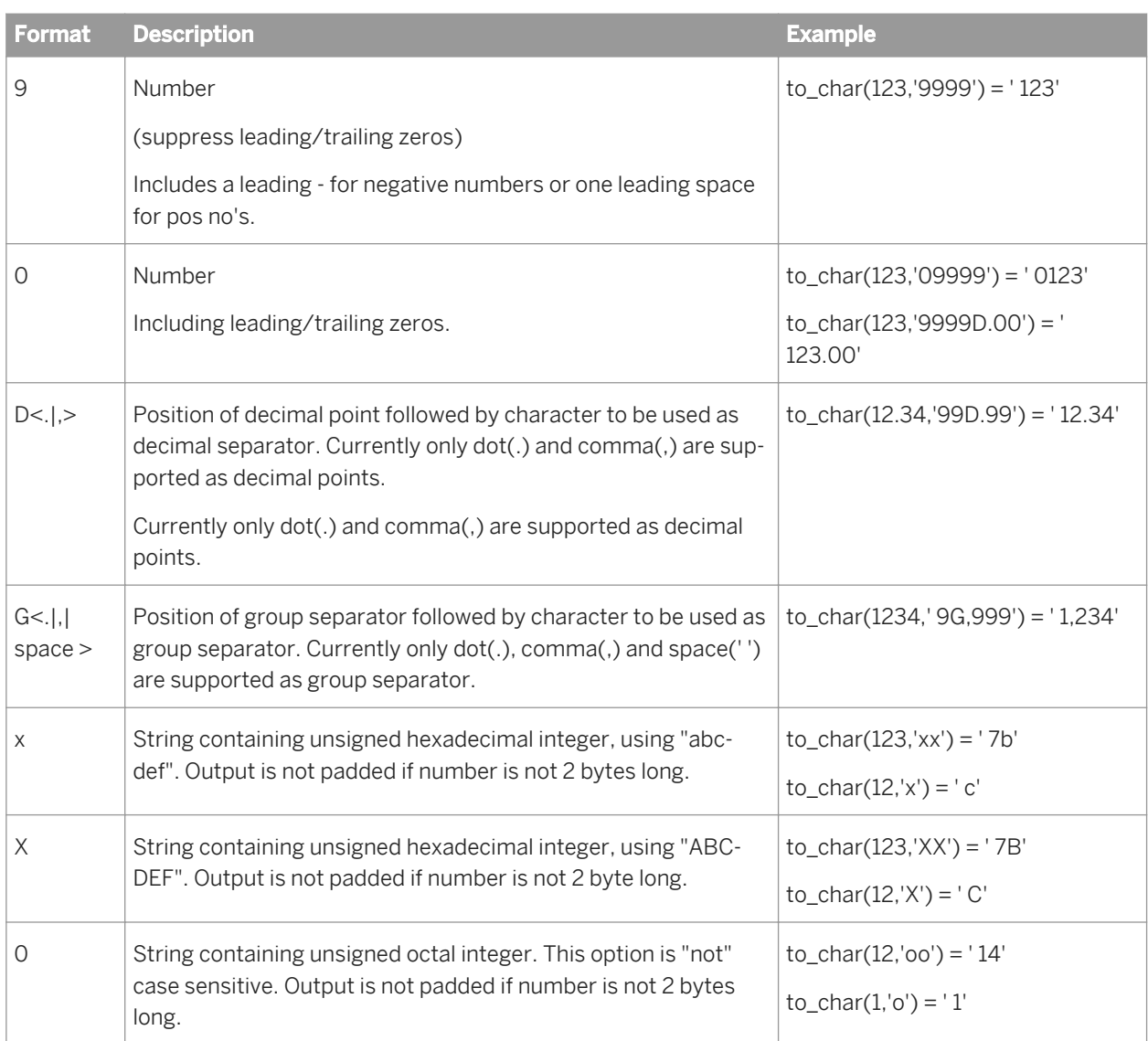

A formatted string describing **<date>**.

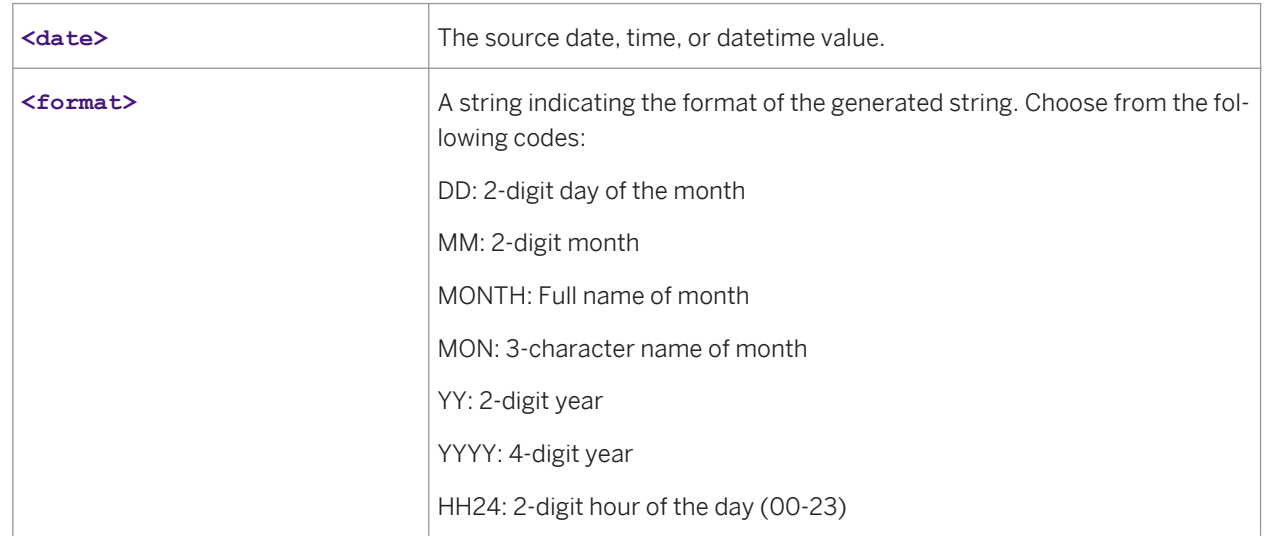

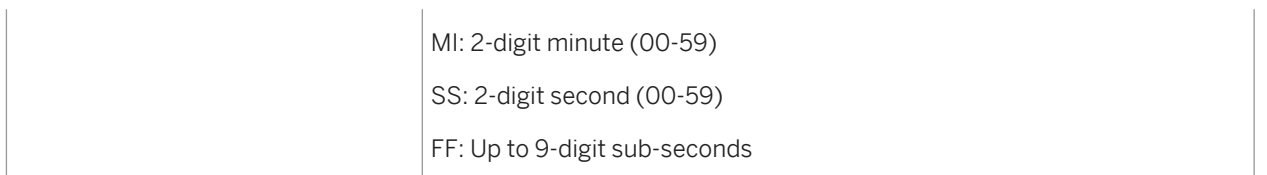

Other values included in **<format>** appear in the result unchanged.

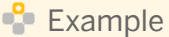

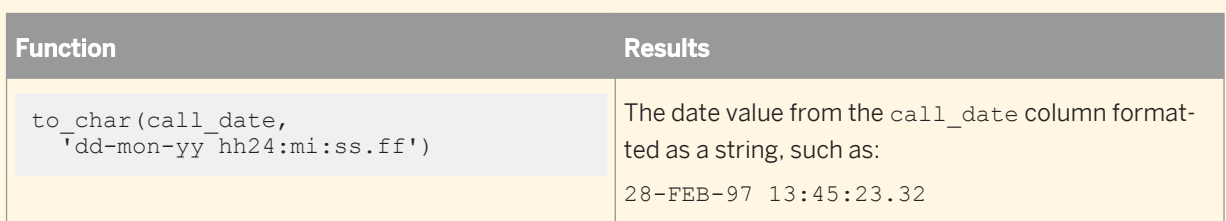

The hyphens and spaces in **<format>** in the example are reproduced in the result; all the other characters are recognized as part of a parameter string in the table above and substituted with appropriate current values.

### **Related Information**

*[timestamp](#page-1036-0)* [page 1037]

# **3.6.3.135 to\_date**

The to\_date function converts a string to a date based on the input format.

If the input string has more characters than the format string, the extra characters in the input string will be ignored and will be initialized to the default value.

For example, to\_date('10.02.2007 13:25:45', 'DD.MM.YYYY') will convert the date to 10.02.2007 00.00.00. The time part in the input string will be ignored and initialized to 0.

This function also supports the Oracle 9i timestamp data type. Its precision allows up to 9 digits for sub-seconds.

```
Syntax
to_date(<input_string>, <format>)
```
### **Return value**

date, time, or datetime

A date, time, or both representing the original string.

#### **Where**

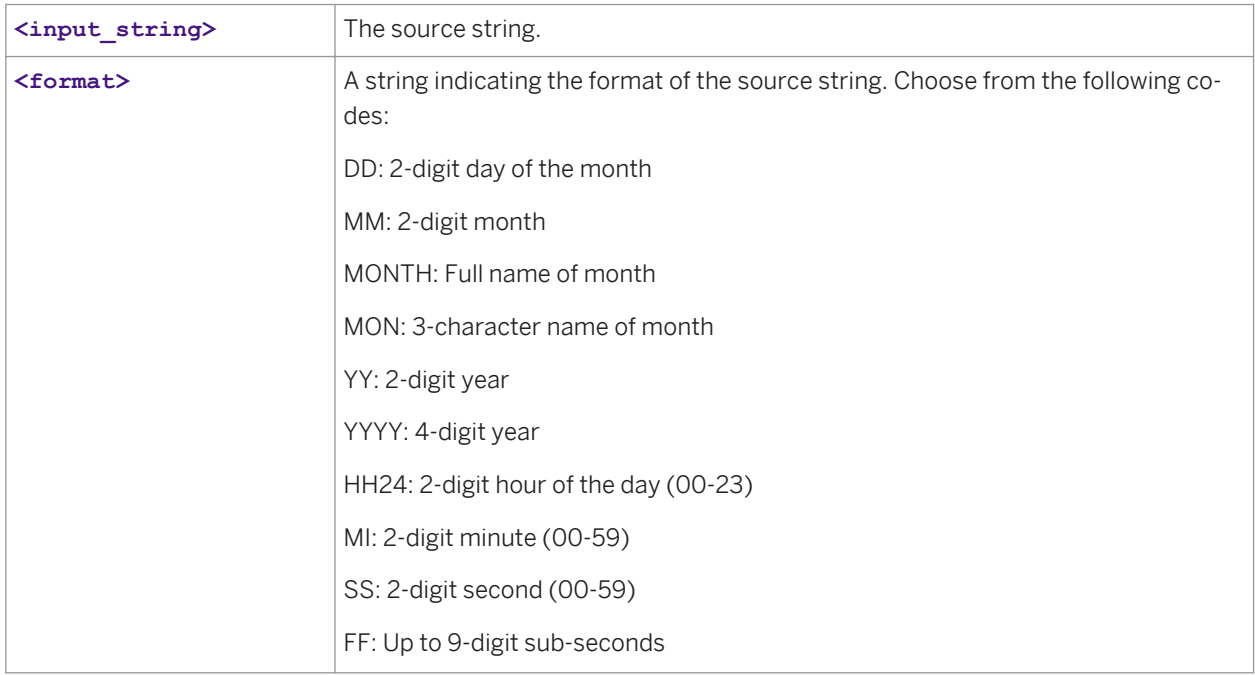

```
Example
```
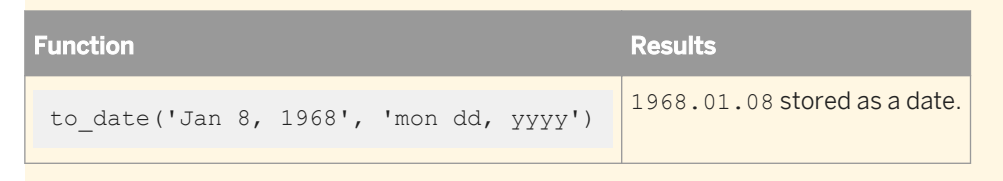

## **Related Information**

*[timestamp](#page-1036-0)* [page 1037]

# **3.6.3.136 to\_decimal**

Converts a varchar to a decimal.

```
<sup>t</sup>≡, Syntax
 to_decimal(<in_str, decimal_sep, thousand_sep, scale>)
```
#### decimal

Uses a precision of 28 and the given scale.

#### **Where**

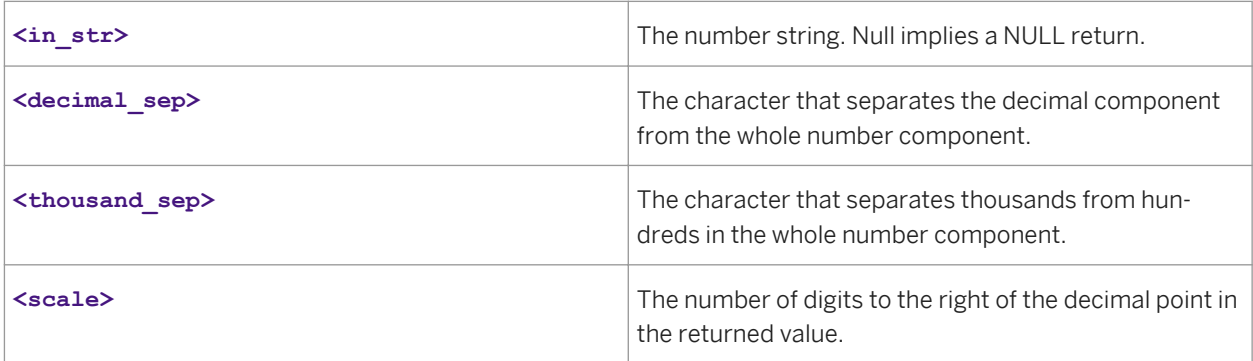

### **Details**

Takes a string that represents a number and converts it to a decimal. If the input string is invalid, a 0 is returned.

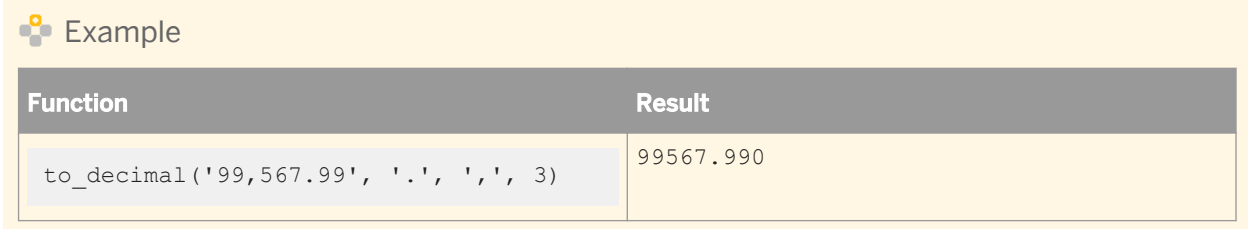

# **3.6.3.137 to\_decimal\_ext**

The to\_decimal\_ext function supports the use of DECIMAL data types with up to 96 precision. This function converts a varchar to a decimal and includes precision as a parameter.

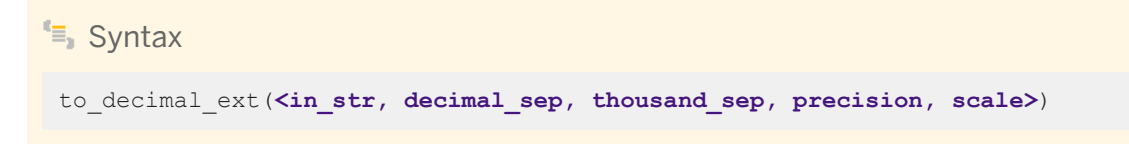

decimal

Uses the given precision and scale.

#### **Where**

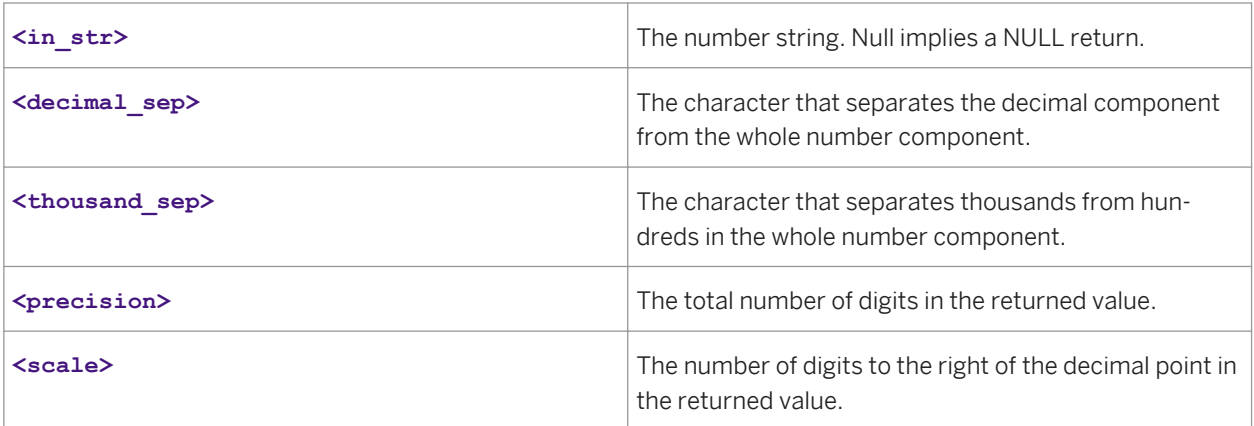

### **Details**

Takes a string that represents a number and converts it to a decimal. Returns 0 if the input string is invalid.

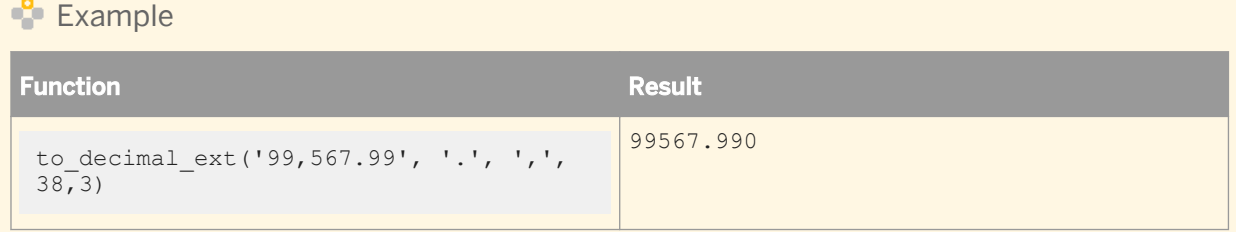

## **3.6.3.138 total\_rows**

Returns the number of rows in a particular table in a datastore. This function can be used with any type of datastore.

## <sup>t</sup>≡, Syntax

total\_rows(**<datastore.owner.table\_name>**)

or for a memory datastore:

total\_rows(**<datastore..table\_name>**)

### **Return value**

int

The number of rows in the table.

### **Where**

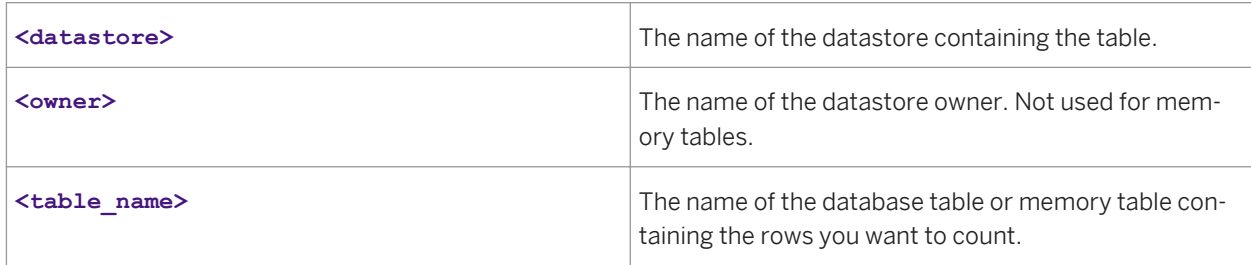

**Example** 

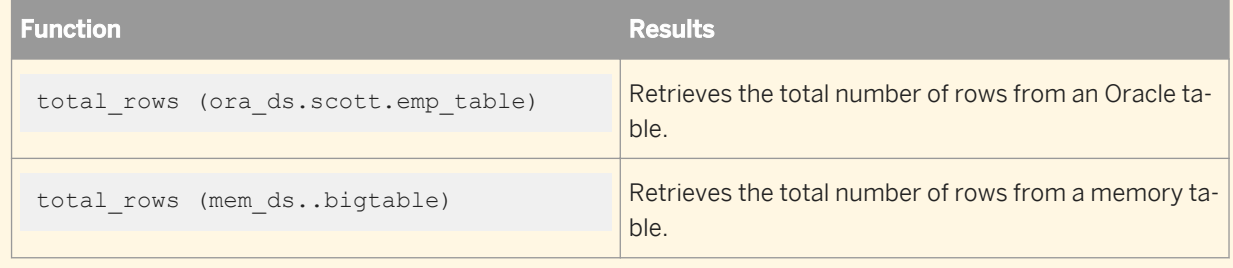

# **3.6.3.139 trunc**

Truncates a given number to the specified precision, without rounding the value.

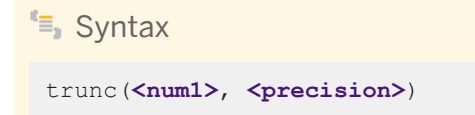

decimal, double, int, or real

The truncated number. The return type is the same as the original number, <num1>.

### **Where**

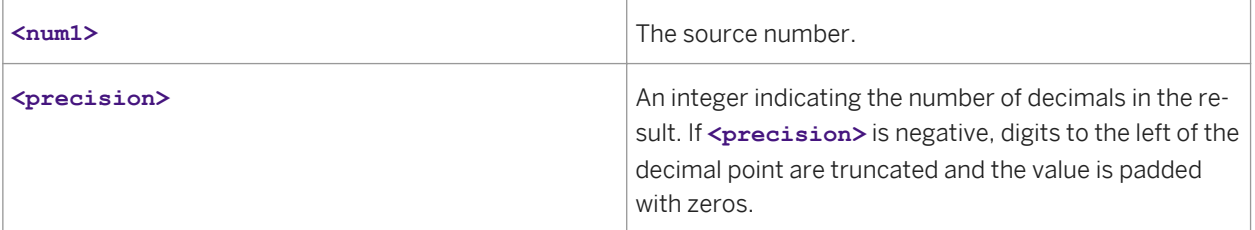

#### **Example**

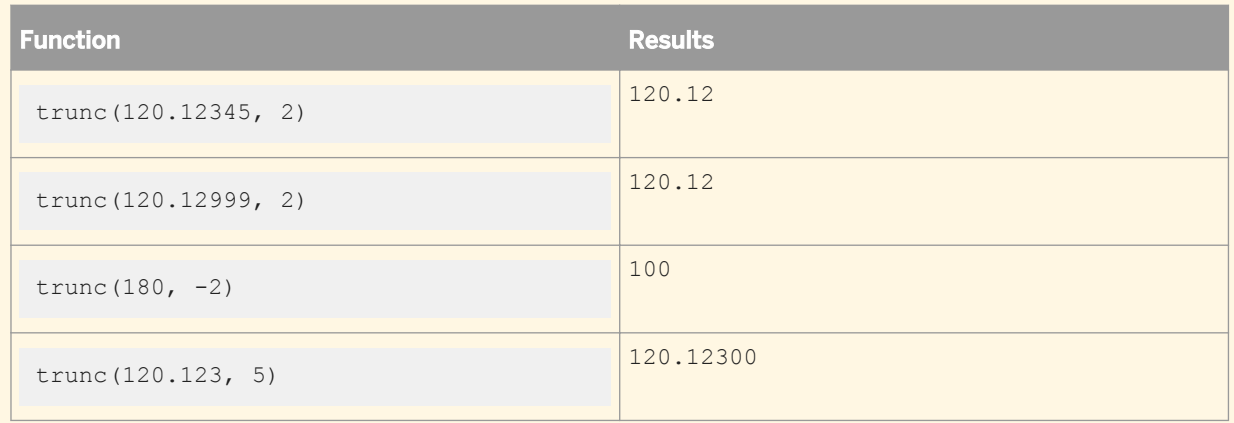

# **3.6.3.140 truncate\_table**

Allows you to explicitly expunge data from a memory table or truncate physical files used for a persistent cache table. With regard to memory tables, this function provides finer control than the active job has over your data and memory usage. Use this function with memory tables and persistent cache tables.

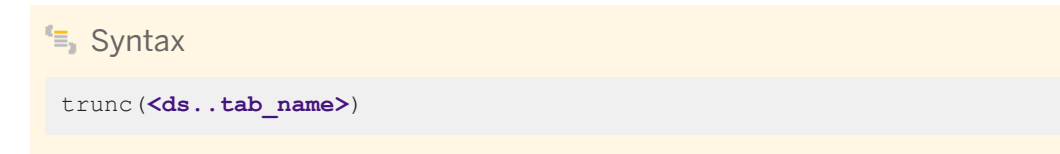

#### int

The return value is always 1.

#### **Where**

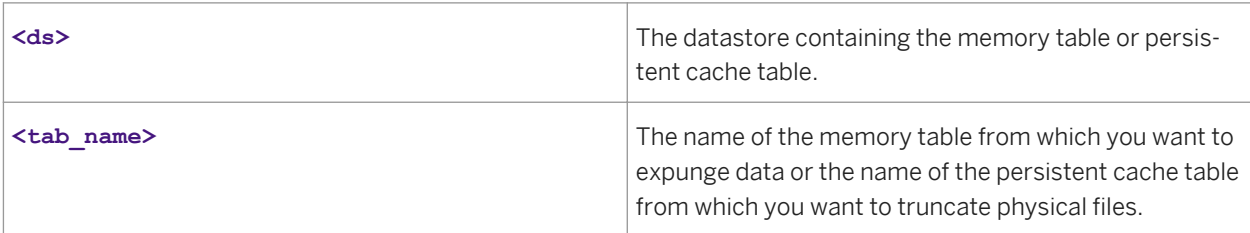

### **Example**

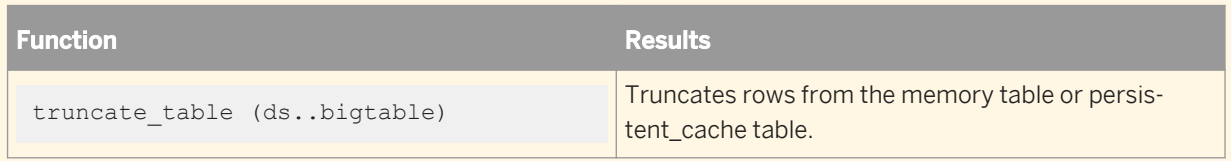

## **Usage scenarios**

- 1. A data flow in your job creates a persistent cache table which can be used by subsequent data flows within the job (through the lookup\_ext function, for example). You can add a custom function directing the truncate\_table() function to remove the persistent cache table after running all data flows within the job.
- 2. Create a job that includes a script to clean up all unused persistent cache tables. When run, the job would truncate your physical files and free disk space.

# **3.6.3.141 upper**

Changes the characters in a string to uppercase.

<sup>"</sup>≡» Syntax upper(**<value>**,'locale')

#### varchar

The uppercase string. The return type is the same as **<value>**. Any characters that are not letters are left unchanged.

### **Where**

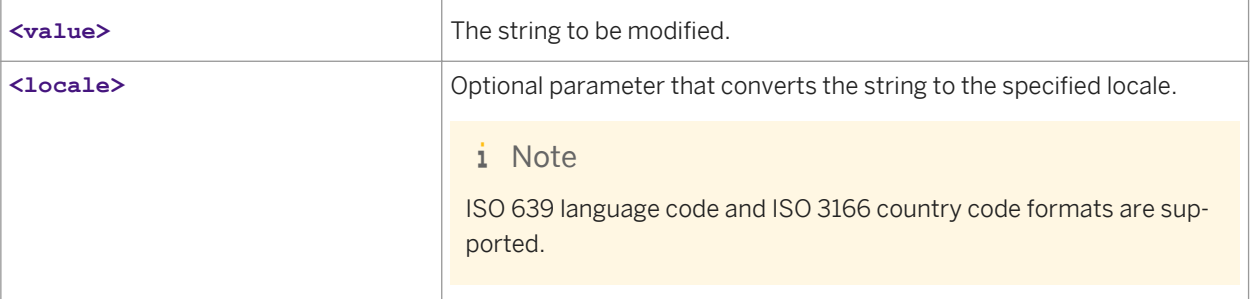

## **Example**

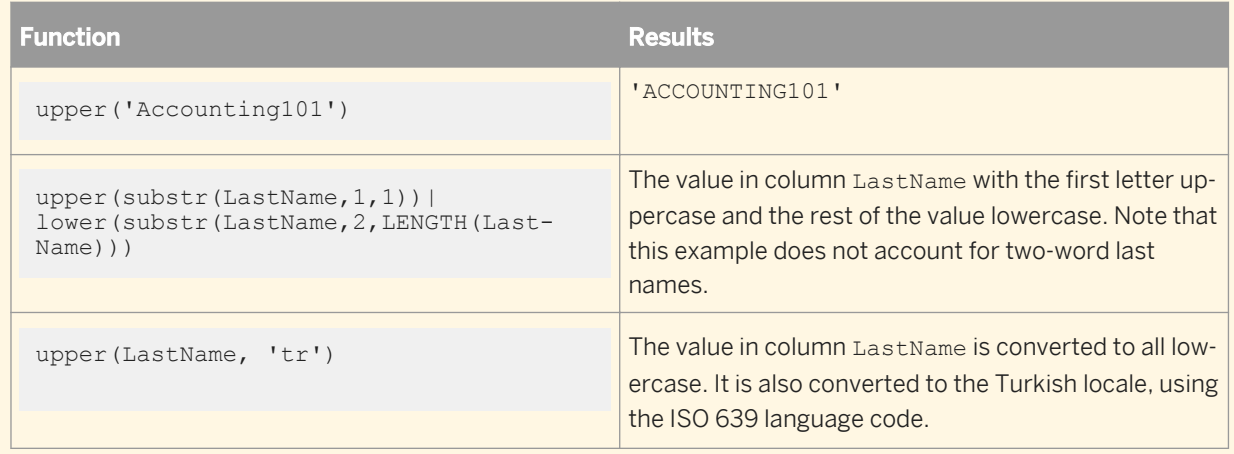

### **Related Information**

*[ISO 639 language list](http://help.sap.com/disclaimer?site=http://www.loc.gov/standards/iso639-2/php/code_list.php)  [ISO 3166 Country Code list](http://help.sap.com/disclaimer?site=http://www.iso.org/iso/country_codes/iso_3166_code_lists/english_country_names_and_code_elements.htm)* 

# **3.6.3.142 varchar\_to\_long**

Converts a data type value of a given column from varchar to long.

### <sup>"</sup>≡<sub>»</sub> Syntax

varchar to long (**<column name>**)

## **Return value**

long

### **Where**

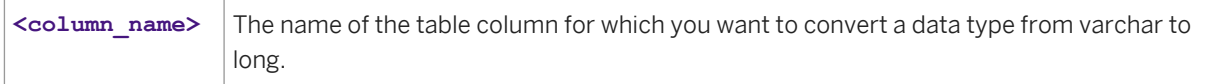

## **Related Information**

*[Designer Guide: XML extraction and parsing for columns, Scenario 2](#page-365-0) [page 366]* 

# **3.6.3.143 wait\_for\_file**

This function looks for the specified file pattern in the file system. If it does not find the file(s), it waits for the specified timeout period, polling for the file(s) at every polling interval. The value specified in poll\_interval determines how often to poll for the file pattern until timeout is reached. After timeout, the job stops, and polling for the file ceases.

## <sup>"</sup>≡, Syntax

wait\_for\_file ( file\_name\_pattern, timeout, poll\_interval,max\_match, file\_name\_list, list\_size, list\_separator)

## **Return Values**

int

Values are:

- 0 No file matched.
- 1 At least one file is matched.
- -1 Timed out.
- -2 At least one input value is illegal.

#### **Where**

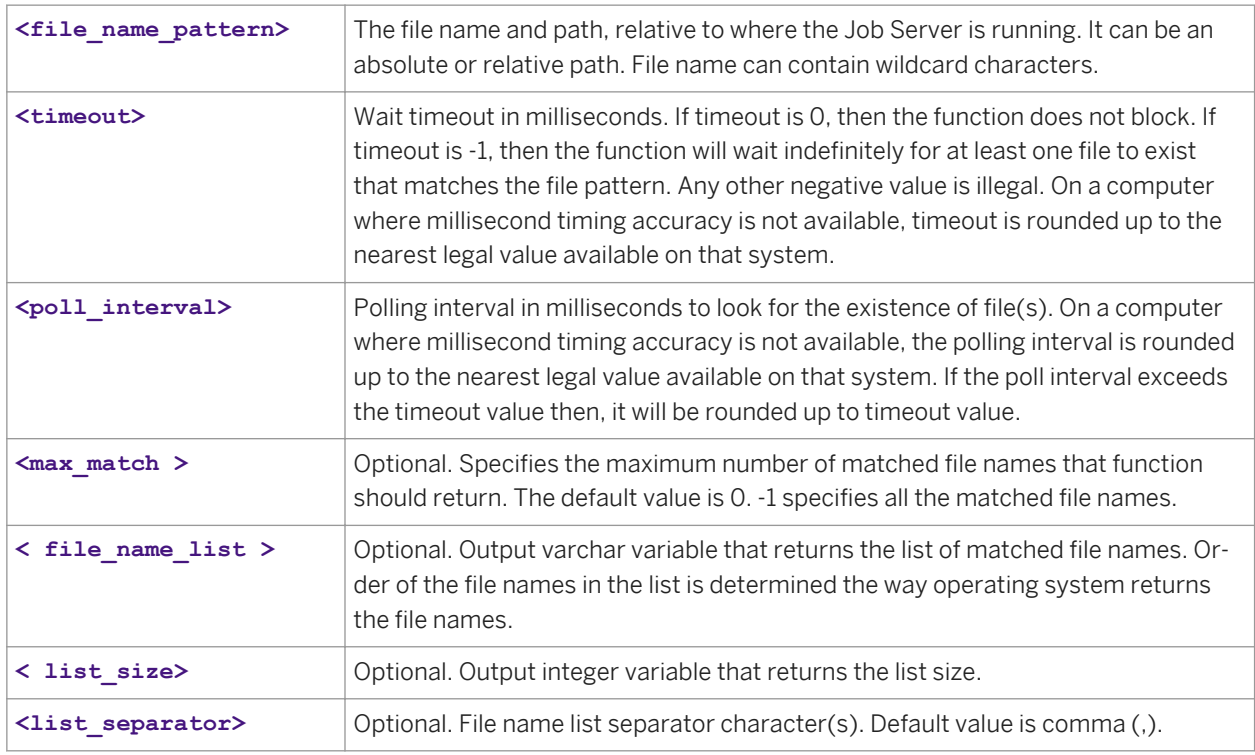

#### Details:

This function waits a maximum of up to timeout interval for at least one file to exist that matches the pattern. Poll interval determines how often to poll for files.

#### $E$  Example

This function is used in a script at the beginning of a job. A job will suspend until a file is present, as shown in the following business use case example:

During the night, an external process puts source files in a file system that Data Services can access. Usually this process is finished at 1:00 AM, but it can be later. You schedule the job to start at 1:00 AM, but in the first step of the job use a script that checks for the existence of the last file. If the file does not exist, the job will wait for some time and try again later. Once the file is present, the job will continue. A timeout needs to be set to stop the job when the file is still not present at 9:00 AM in the morning.

# **3.6.3.144 week\_in\_month**

Determines the week in the month in which the given date falls.

This function considers the first week of the month to be first seven days. The day of the week is ignored when calculating the weeks.

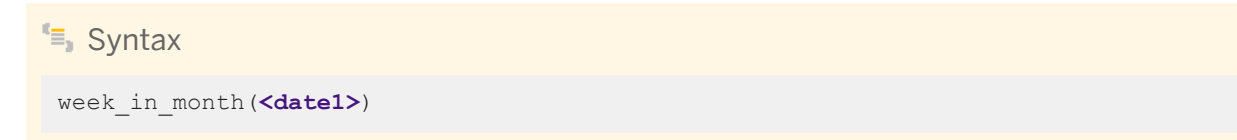

### **Return value**

int

The number from 1 to 5 that represents which week in the month that **<date1>** occurs.

#### **Where**

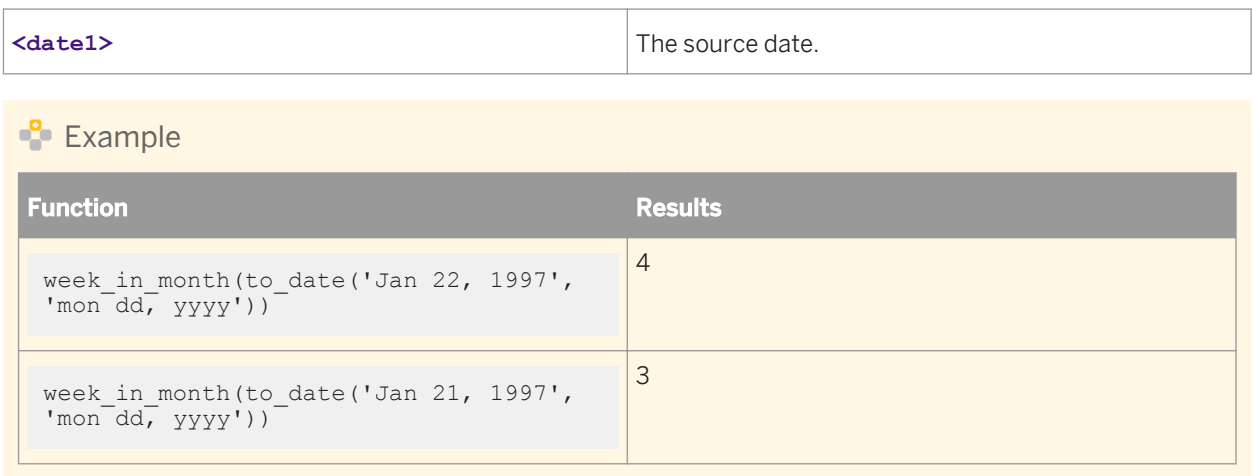

# **3.6.3.145 week\_in\_year**

Returns the week in the year in which the given date falls.

This function returns the week in the year in two ways:

- 'WW' Absolute week number of the given date.
- 'IW' ISO week number of the given date.

### <sup>"</sup>≡» Syntax

week in year(inputdate, weektype)

#### **Return value**

int

#### **Where**

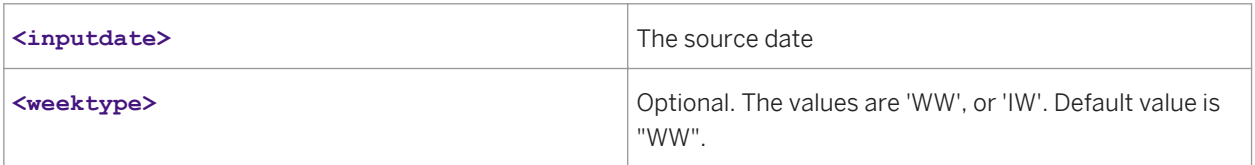

### **Description**

The number from 1 to 53 that represents the week number in a year. This function considers the first week of the year to be the first seven days while determining the absolute week number. Under the ISO standard, a week always begins on a Monday, and ends on a Sunday. The first week of a year is that week which contains the first Thursday of the year. An ISO week number may be between 1 and 53. Under the ISO standard, week 1 will always have at least 4 days. If 1-Jan falls on a Friday, Saturday, or Sunday, the first few days of the year are defined as being in the last (52nd or 53rd) week of the previous year.

#### $E$  Example

Some business applications use week numbers to categorize dates. For example, a business may report sales amounts by week, and identify each period as "9912", representing the 12th week of 1999. (An ISO week is more meaningful than an absolute week for such a purpose.)

Following are more example results for week\_in\_year applied to three different input dates:

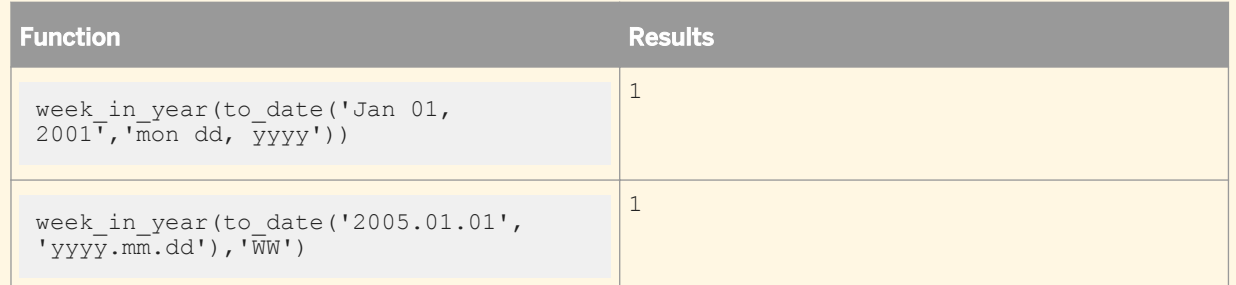

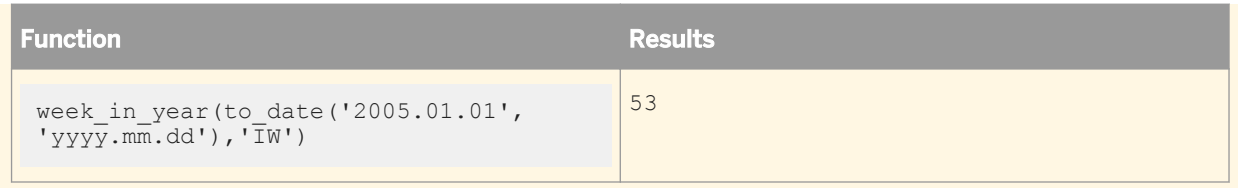

# **3.6.3.146 WL\_GetKeyValue**

Returns the value of a given keyword in Web log search strings.

```
<sup>"</sup>≡, Syntax
 WL_GetKeyValue(<string>, <keyword>)
E Example
If you search for BusinessObjects on Google, the following appears in a Web log:
 GET "http://www.google.com/search?hl=en&lr=&safe=off&q=BusinessObjects&btnG=Google
 +Search"
 WL_GetKeyValue('http://www.google.com/search?
 hl=en&lr=&safe=off&q=BusinessObjects&btnG=Google+Search','q') returns 
 'BusinessObjects'.
```
# **3.6.3.147 word**

Returns one word out of a string.

 $\equiv$  Syntax word(**<input\_string>**, **<word\_num>**)

## **Return value**

varchar

A string containing the indicated word. The return type is the same as **<input\_string>**.

#### **Where**

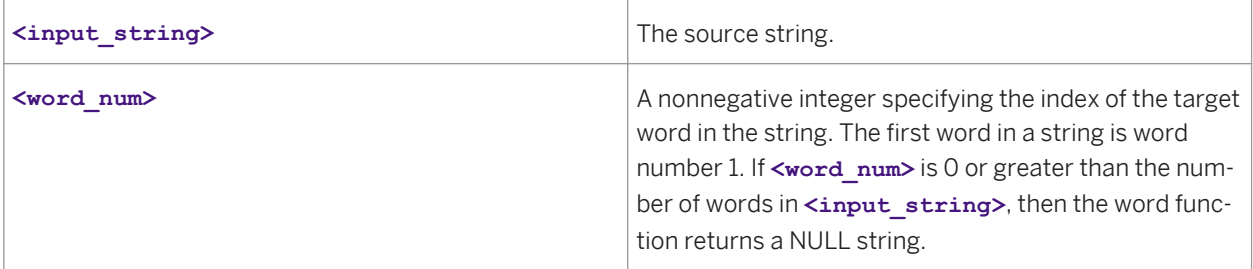

A word is defined to be any string of consecutive non-white space characters terminated by white space, or the beginning and end of **<input string>**. White space characters are the following:

- Space
- Horizontal or vertical tab
- **Newline**
- Linefeed

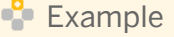

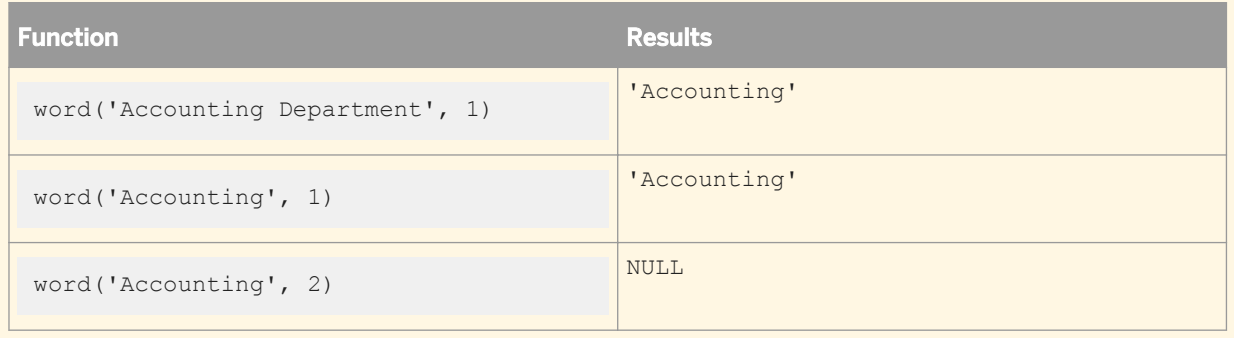

## **3.6.3.148 word\_ext**

Returns the word identified by its position in a delimited string.

This function is useful for parsing Web log URLs or file names.

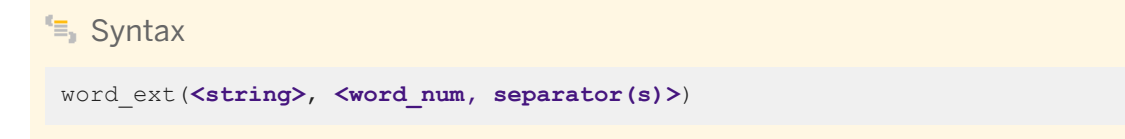

### **Return value**

varchar

A string containing the indicated word. Return type is the same as **<string>**.

### **Where**

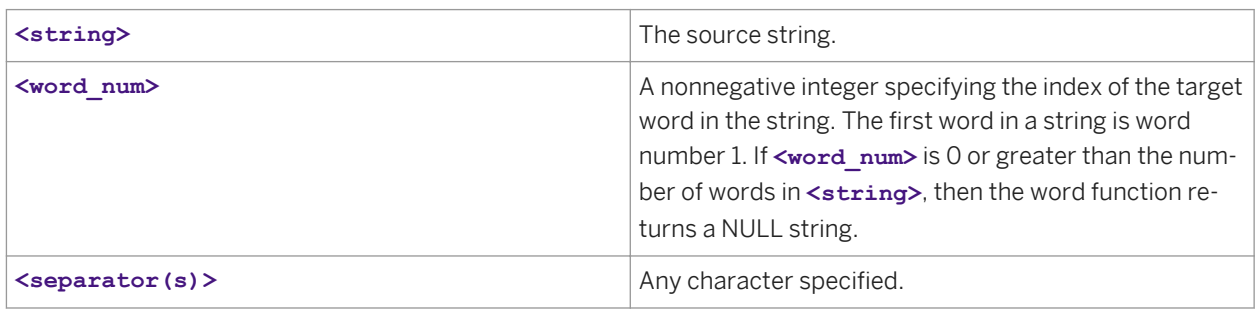

A word is defined to be any string of consecutive non-white space characters terminated by white space, or the beginning and end of **<string>**. White space characters are the following:

- Space
- Horizontal or vertical tab
- Newline
- Linefeed

# **Example**

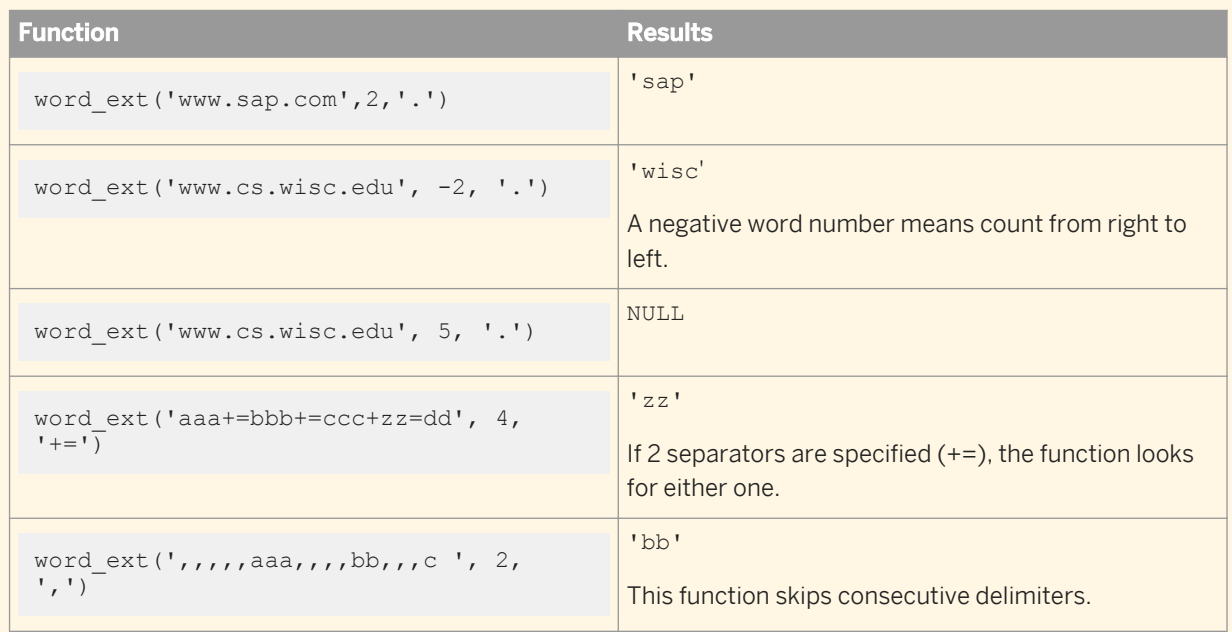

# **3.6.3.149 workflow\_name**

Returns the name of the current work flow.
$E_{\overline{z}}$  Syntax

workflow\_name()

#### **Return Value**

varchar

#### **Details**

In cases where several work flows enclose this function, the function returns the name of the inner most work flow. If no work flow is found, the function returns the job name.

# **Example** print('Work Flow Name: [workflow\_name()]')

# **3.6.3.150 year**

Determines the year in which the given date falls.

<sup>"</sup>≡, Syntax year(**<date1>**)

#### **Return value**

int

The number that represents the year component of **<date1>**.

#### **Where**

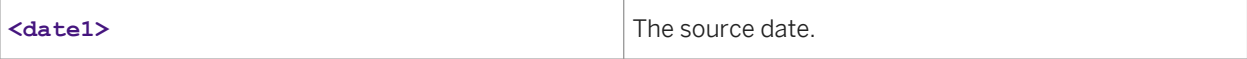

#### <span id="page-1693-0"></span> $E$  Example

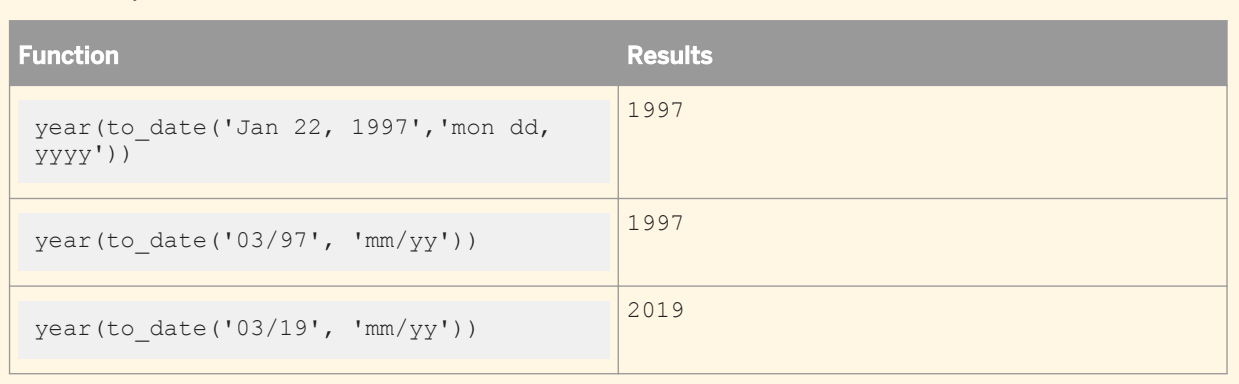

## **3.6.4 Custom functions**

You can create your own functions by writing script functions in SAP Data Services scripting language using the smart editor. Saved custom functions appear in the function wizard and the smart editor under the *Custom*  category. They also are displayed in the object library under the *Custom Functions* tab. You can edit and delete custom functions from the object library.

In the object library on the *Custom Functions* tab, there are multiple categories of custom functions:

- **Custom Functions**
- Validation Functions:
	- Imported from Information Steward: These functions were created in Information Steward and imported; they are not editable in Data Services.
	- Locally Created: These are reusable, custom, validation functions created in Data Services.

Consider these guidelines when you create your own functions:

- Functions can call other functions.
- Functions cannot call themselves.
- Functions cannot participate in a cycle of recursive calls. For example, function A cannot call function B, which calls function A.
- Functions return a value.
- Functions can have parameters for input, output, or both. However, data flows cannot pass parameters of type output or input/output.

Before creating a custom function, you must know the input, output, and return values and their data types. The return value is predefined to be Return.

#### **Related Information**

#### *[Scripting Language](#page-1708-0)* [page 1709]

## <span id="page-1694-0"></span>**3.6.4.1 To create a custom function**

- 1. Choose *Tools Custom Functions* .
- 2. In the Custom Function list, right-click and select *New*.

Alternatively, from the object library, right-click and select New in the Custom Functions tab.

- 3. Enter the name of the new function.
- 4. Enter a description for your function.
- 5. Click *Next* to open the smart editor.

In the smart editor, you can define the return type, parameter list, and any local variables to be used in the function.

6. In the Variables tab, right-click *Return* and select *Properties...*

By default, the return data type is set to int. To change this, select another return data type from the Data type list. Click OK.

- 7. In the Variables tab, right-click *Parameters* and choose *Insert*.
- 8. Define parameter properties by choosing a Data type and a Parameter type (Input, Output, or Input/Output).

#### i Note

Data flows cannot pass variable parameters of type output and input/output.

9. Click *OK*.

Repeat steps 7 - 9 for each parameter required in your function. After you add one parameter, the right-click menu allows you to choose where to insert each new one.

Use this menu to create, delete, or edit variables and parameters.

- 10. To define variables used by the function, but not passed outside the function, right-click *Local* and choose *Insert*.
- 11. Choose a data type in the Variable Properties window and click *OK*.

Repeat this step for each variable required in your function.

- 12. Complete the text for your function.
- 13. Click the *Validate* icon to validate your function.

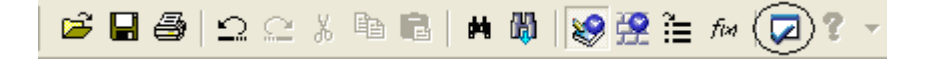

If your function contains syntax errors, you will see a listing of those errors in an embedded pane below the editor.

14. To see where the error occurs in the text, double-click on an error.

The smart editor redraws to show the location of the error.

15. When your function is valid, click *OK* to save the function, and the variables and parameters inside.

Variables and parameters for an existing custom function are local to each function. Therefore, they are not displayed in the Variables and Parameters window (accessible from *Tools Variables* ). Variables and

parameters for custom functions can be viewed in the smart editor library, under the Variables tab, when you edit the custom function.

#### **Related Information**

*[Smart editor](#page-1020-0)* [page 1021]

### **3.6.4.2 To edit an existing function**

Choose *Tools Custom Functions* , select the function and select *Next*.

The smart editor opens with the function displayed and the variables and parameters that exist for this function shown under the Variables tab.

Alternatively:

- Go to the Custom Function tab in the object library and double-click the function you want to edit.
- Go to the Custom Function tab in the object library, right-click the function, and select *Edit*.

#### **Related Information**

*[Custom functions](#page-1693-0)* [page 1694] *[To edit an existing function call in an expression](#page-1513-0)* [page 1514]

### **3.6.4.3 To replicate a custom function**

1. From the object library, right-click a custom function and select *Replicate*.

The Custom Function editor opens with only the Function name field enabled.

2. Enter a new name for the function.

The name must be valid and different from the original name.

3. Click *Finish*.

The new custom function appears in the object library.

## **3.6.4.4 To delete a custom function**

Go to the Custom Function tab in the object library, right-click the function, and select *Delete*.

If you delete a function from the list of custom functions, you must remove references to the function from expressions in scripts, conditionals, queries, and other custom functions.

## **3.6.5 About procedures**

Data Services supports the use of stored procedures for DB2, ODBC, Oracle, Microsoft SQL Server, SAP HANA, SAP Sybase SQL Anywhere, SAP Sybase ASE, SAP Sybase IQ, and Teradata databases. You can call stored procedures from the jobs you create and run in Data Services.

## **3.6.5.1 Overview**

A stored procedure is a generic term used to describe an executable object, or a named entity that is stored in a database and can be invoked using input and output parameters. Generally, a stored procedure is one or more precompiled SQL statements. By calling a stored procedure from within Data Services, you can invoke business logic you have already coded thus enabling you to quickly and conveniently develop data extraction and data management tasks. Stored procedures can also be used to:

- Maintain business logic rules and provide a single point of control to ensure rules are accurate and enforced
- Significantly reduce network overhead with client/server applications because:
	- Procedures are stored on the database server
	- Compiled execution plans for procedures are retained in the data dictionary

Data Services supports stored procedures for DB2, ODBC, Oracle, Microsoft SQL Server, SAP HANA, SAP Sybase SQL Anywhere, SAP Sybase ASE, SAP Sybase IQ, and Teradata databases. Data Services also supports stored functions and packages for Oracle databases. Queries, scripts, conditionals, and custom functions can all be configured to include stored procedures, stored functions, and packages.

Stored procedures must exist in the database before you can use the procedure in Data Services. Create a stored procedure in a database using the client tools provided with the database, such as Oracle SQL \*Plus. After it is created, a stored procedure can be called by users who have execution privileges for the procedure. After they are imported into Data Services, stored procedures can be used like functions in Data Services jobs.

Stored procedures include parameters. Each parameter has a name, a data type, and a mode (IN, INOUT, or OUT). A stored procedure can use a NULL or default parameter value for its input and can produce more than one output parameter value.

## **3.6.5.2 Requirements**

To use stored procedures with Data Services, the following requirements must be met:

- The client and server versions must match.
- Only user-defined stored procedures can be used. Data Services does not support stored procedures provided by a database system.
- User-defined stored procedures or stored functions must meet the following additional requirements:

<span id="page-1697-0"></span>○ The return type (the data type of the result value) must be a Data Services supported data type, such as varchar, date, or int.

#### i Note

This release does not support the long data type in stored procedures.

- The name of the stored procedure—the combination of the datastore name, owner name, and procedure name—must be unique. Data Services only imports the first procedure or function with a particular name. Using Oracle for example, if you have multiple procedures or functions with the same name in a package and want to use all of them, you must rename the procedures, giving each a unique name. A procedure is overloaded when multiple versions exist in a particular package. Overloading is not supported in Data Services.
- Data Services validates the user name specified in the datastore which was used to import the stored procedure. This ensures that the data flow that calls a stored procedure enforces restrictions associated with that procedure, such as:
	- Data input restrictions
	- Execution privileges
- To use stored procedures with Teradata, you must first enable the use of stored procedures within the Teradata ODBC driver options and invoke the stored procedures in the same session mode in which it was enabled.

For Windows, in the *Teradata ODBC Driver Options* screen used for configuration of the Teradata ODBC driver, check the box *Disable CALL to EXEC Conversion*, set the session mode as desired in the *Session Mode*  drop-down list, and click *OK* to save the change. You must invoke the stored procedures in the same session mode.

For UNIX platforms, edit the file odbc.ini to set the option **Disable CALL To EXEC Conversion=YES**. Set the session mode option as desired, and save the file. You must invoke the stored procedures in the same session mode.

For more information about Teradata ODBC driver configuration, see your Teradata ODBC driver configuration documentation.

## **3.6.5.3 Creating stored procedures in a database**

This section provides:

- An example scenario for using a stored procedure
- Tips for creating stored procedures on each database
- Example syntax for DB2, Oracle, SAP HANA, SOL Server, and SAP Sybase ASE databases based on the example scenario

Since syntax varies between databases, the SQL statements needed to create a stored procedure for any scenario vary. The client tools used to pass the SQL statements to the database server also vary. Refer to your database documentation for more detailed descriptions and examples regarding how to create stored procedures.

In the following example, the source database has a stored procedure Get emp\_rec that retrieves an employee's name and hire date from the Employee table using a given employee number. The stored procedure takes an input parameter Emp\_number and returns two values Emp\_name and Hire\_date via output parameters.

The schema of the database table Employee is as follows:

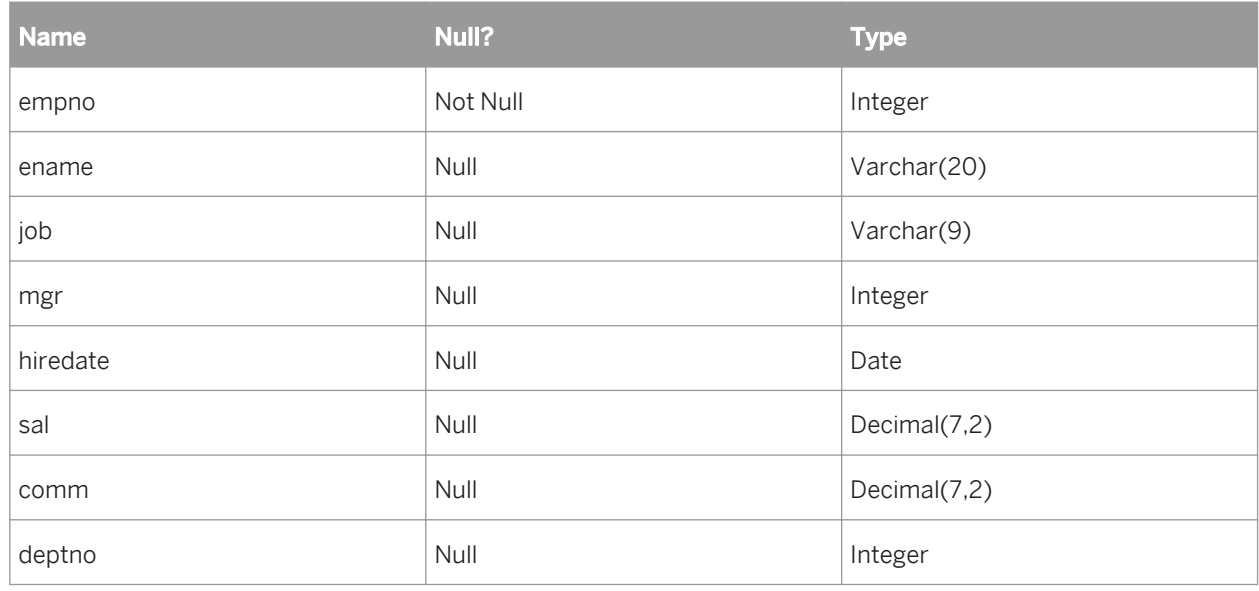

## **3.6.5.3.1 Creating stored procedures in DB2**

In DB2, a parameter can be IN, OUT or INOUT. Any SQL data type can be used as a data type of a parameter. User defined data types are not supported.

#### $\Gamma$  Example

#### The DB2 syntax for the stored procedure

```
CREATE PROCEDURE GET NAME USING ID (IN NID INTEGER, OUT outVar varchar(20))
language SQL 
reads sql data
BEGIN
select first name into outVar FROM CONTACT where id = NID;
END
```
Reads sql data and language SQL are two of the many options that DB2 stored procedures support. Refer to the DB2 documentation for the DB2 stored procedure options and their meaning.

#### **Related Information**

*[Creating stored procedures in a database](#page-1697-0)* [page 1698]

## **3.6.5.3.2 Creating stored procedures in Oracle**

Oracle supports both stored procedures and stored functions. Any stored procedure that returns a value is called a stored function. Oracle is the only database to allow return values with data types other than an integer.

In Oracle, stored procedures are created using the CREATE [OR REPLACE] PROCEDURE statement, and stored functions are created using the CREATE [OR REPLACE] FUNCTION statement. The OR REPLACE option allows you to override an existing definition of a procedure or function with the same name.

Oracle supports IN, OUT, and INOUT parameters. An INOUT parameter allows you to pass in a parameter, modify it, and return the modified value. You can use the DEFAULT keyword or the assignment operator to give an IN parameter a default value. When an IN parameter has a default value, you can omit the parameter from the argument list when you call the procedure. If you do specify an argument value in the call, the specified value overrides the default value. INOUT and OUT parameters must be specified.

#### $\mathbf{E}$  Example

#### **Syntax**

The Oracle syntax for the stored procedure:

```
CREATE OR REPLACE PROCEDURE 
get emp rec (Emp Number IN NUMBER,
Emp<sup>-</sup>Name OUT VARCHAR, Emp Hiredate OUT DATE) AS
BEGIN
SELECT ename, hiredate 
INTO Emp_Name, Emp_Hiredate
FROM Employee
WHERE empno = Emp_Number;
END;
/
```
In this example, the parameters are declared as IN and OUT, but Oracle also supports an INOUT parameter type, which allows you to pass in a parameter, modify it, and return the modified value. INOUT parameters can take default values. This means that the parameter can be omitted from the actual parameter list when you call the procedure. INOUT and OUT parameters must be specified.

An Oracle package is an encapsulated collection of related program objects (e.g., procedures, functions, variables, constants, cursors, and exceptions) stored together in the database. Data Services allows you to import procedures or functions created within packages and use them the same way as top-level procedures or functions.

Data Services does not support overloading of procedures or functions. Overloading a procedure means creating multiple procedures with the same name in the same package, each taking arguments of a different number or data type. If you have multiple procedures or functions with the same name in the same package (and you want to use all of them), you need to rename the procedures or functions so that they all have distinct names. Otherwise, Data Services will only import the first procedure or function by that name.

#### **Related Information**

*[Creating stored procedures in a database](#page-1697-0)* [page 1698]

## **3.6.5.3.3 Creating stored procedures in SAP HANA**

SAP Data Services supports SAP HANA stored procedures with zero, one, or more output parameters.

Data Services supports scalar data types for input and output parameters. Table data types are not supported; if you try to import a procedure with table type, you will receive an error message. Data Services does not support data types such as binary, blob, clob, nclob, or varbinary for SAP HANA procedure parameters.

Procedures can be called from a script or a Query transform as a new function call.

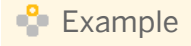

#### Syntax

The SAP HANA syntax for the stored procedure:

```
CREATE PROCEDURE GET EMP_REC (IN EMP_NUMBER INTEGER, OUT EMP_NAME VARCHAR(20),
OUT EMP HIREDATE DATE) AS
BEGIN
     SELECT ENAME, HIREDATE
       INTO EMP NAME, EMP HIREDATE
     FROM EMPLOYEE
    WHERE EMPNO = EMP NUMBER;
END;
```
#### **Limitations**

SAP HANA provides limited support of user-defined functions (usually written in L), which can return one or several scalar values. The usage of such functions is limited to the projection list and the GROUP BY clause of an aggregation query on top of an OLAP cube or a column table. These functions are not supported by Data Services.

SAP HANA procedures cannot be called from a WHERE clause.

#### **Related Information**

*[Creating stored procedures in a database](#page-1697-0)* [page 1698]

### **3.6.5.3.4 Creating stored procedures in MS SQL Server or SAP Sybase ASE**

In Microsoft SQL Server and SAP Sybase ASE, a stored procedure may have a group number (between 1 and 32767), which is an optional integer used to group procedures of the same name so they can be dropped together with a single DROP PROCEDURE statement.

The first procedure you create with a name automatically is assigned group number 1. While you can execute this procedure without specifying the group number, other procedures with the same procedure name must be called with the group number. For example, execute orderproc; 2 and so on. Data Services imports the procedure with the group number 1, i.e., the first procedure, unless you specify the name including the group number, such as orderproc;2.

<span id="page-1701-0"></span>A parameter can be either an input parameter (default) or an output parameter. A parameter can not be both input and output. In the following sample, the first parameter @Emp\_Number is an input parameter and the other two parameters, @Emp\_Name and @Emp\_Hiredate, are output parameters. Output parameters are specified using the keyword OUTPUT. Input parameters can take default values (database defaults). If a default value is defined, the procedure can be executed without specifying a value for that parameter. You specify a parameter name with "@" as the first character.

An optional integer return value is automatically added to each stored procedure to store its return status. In the following example, if the SELECT statement is successful, "0" is returned as the return value. The parameter name of the return value is RETURN\_VALUE. Microsoft SQL Server and SAP Sybase ASE stored procedures can be used like Oracle stored functions in Data Services because they include this return value.

A user-defined function is a new feature of SQL Server 2000. Data Services supports user-defined stored procedures, but not user-defined functions at this time.

#### $\mathbf{E}$  Example

#### The MS SQL Server and SAP Sybase ASE syntax

```
CREATE PROCEDURE GET EMP REC @Emp_Number int, @Emp_Name varchar(20) OUTPUT,
@Emp Hiredate datetime OUTPUT AS
SELECT @Emp_Name = ename, @Emp_Hiredate = hiredate
FROM Employee 
WHERE empno = @Emp_Number
RETURN 0
```
#### **Related Information**

```
Creating stored procedures in a database [page 1698]
```
## **3.6.5.4 Importing metadata for stored procedures**

Use the Import by Name command to import stored procedures into Data Services. You must know the name of the stored procedure, stored function, or package you want to import. Use the name of the stored procedure, the package name only, or, if you are using a Microsoft SQL Server or SAP Sybase ASE database, use the name of the stored procedure and the group number, such as orderproc; 2.

Stored procedures are created and structured very much like functions. Imported stored procedures appear on the Datastores tab of the object library. Each is listed in the Functions category of the database datastore from which the procedure was imported. It is displayed with the following syntax:

<datastore>.<owner>.<proc\_name>.

If a stored procedure was defined within an Oracle package, the name of the procedure is displayed as

<datastore>.<owner>.<package>.<proc\_name>.

To view the signature of the procedure, right-click the imported stored procedure and select Open (or simply double-click the procedure).

- A stored procedure has a signature that consists of its defined parameters including two output parameters added by Data Services during import, AL SP\_RETCODE and AL\_SP\_ERRMSG.
- If the database you are using provides a return code for a stored procedure, it is displayed in the signature as AL\_SP\_RETURN.
- Each parameter has a name, a data type, and a mode (IN, INOUT, or OUT). The mode is indicated by icons shown before the parameter name.
- Oracle stored functions have a signature that consists of parameters and a return data type. When you call a function, the return value is named AL SP\_RETURN.

#### i Note

If you change the signature of a stored procedure, for example you add a new parameter, re-import the metadata for the procedure from the database.

#### **Related Information**

*[Checking execution status](#page-1707-0)* [page 1708] *[Designer Guide: Datastores, Ways of importing metadata](#page-220-0)* [page 221]

## **3.6.5.5 Structure of a stored procedure**

Imported information for a stored procedure includes:

- Name and owner
- Return data type if the stored procedure has a return value or code
- Parameters

For each parameter, Data Services imports the following information:

- Name
- Mode (IN, OUT, or INOUT)
- data type (length, precision and scale if applicable)

#### i Note

In an Oracle stored procedure declaration, it is illegal to constrain char and varchar2 parameters with a length, or to constrain number parameters with a precision and/or scale. These constraints are taken from the procedure arguments. Therefore, the length of a char or varchar and the precision and scale of a number data type parameter are not stored in the data dictionary.

However, Data Services does not allow the length of a varchar data type or the precision of a number data type to be 0. (Data Services converts char data types in Oracle to varchar.) When importing a stored procedure, Data Services fills in the default length for a varchar or the precision and scale for a number parameter. For varchar, Data Services sets the length to 4000. For number, Data Services sets precision and scale to the values set in the Advanced section of the Create New Datastore window. At runtime, the length of varchar and the precision and scale of number come from the procedure arguments.

- <span id="page-1703-0"></span>● Position within the parameter list
- Nullable (whether a default value exists)

Data Services omits a parameter if any of the following data type conditions is true:

- Is not a Data Services supported data type or is long
- Data type is missing in the database dictionary
- Is a composite data type (e.g., table, record, or cursor)

After Data Services imports a stored procedure, the Designer reports warnings about any omitted parameters.

#### i Note

Even if a stored procedure has an omitted parameter, the procedure is callable if the parameter has a default value defined. If the omitted parameter does not have a default value, the procedure is not callable and Data Services throws a runtime error.

If a stored procedure has a return value, its result type (the data type of the result value) must be a Data Services supported database server data type. Otherwise, the procedure cannot be imported and used within Data Services applications.

For each stored procedure, Data Services automatically adds two optional output parameters, AL\_SP\_RETCODE and AL SP\_ERRMSG. These parameters allow you to check the execution status of the stored procedure.

#### **Related Information**

*[Checking execution status](#page-1707-0)* [page 1708] *[Data Types](#page-1026-0)* [page 1027]

## **3.6.5.6 Calling stored procedures**

This section discusses calling stored procedures.

## **3.6.5.6.1 In general**

You can call a stored procedure just as you call custom functions you create in Data Services.

- When you call a stored procedure inside a script, conditional or custom function, Data Services evaluates the call as an independent SQL statement.
- When you call a stored procedure in a query's column mapping or WHERE clause, (Oracle only) Data Services can combine the SQL for the stored procedure with the SQL for the query.
- You can also call a stored procedure in a SQL transform. You must use proper syntax. Data Services does not validate SQL in a SQL transform.

● A stored procedure can be used within an expression. For example:

```
ora_ds.acta_user.get_emp_sal (EMPLOYEE.NAME) + 10 
ora_ds.acta_user.get_emp_sal (EMPLOYEE.NAME) < 100
```
Stored procedures can require input values for some parameters but not others. You must determine the requirements of the stored procedure and prepare the appropriate inputs. In addition, Data Services supports the following:

- Input parameters can be constants or expressions
- If an input parameter has a default value, you can omit the parameter in the call by leaving the parameter unspecified in the function wizard. The database will use the parameter's default value when evaluating the stored procedure call.
- All OUT or INOUT parameters must be specified except the two Data Services adds at import AL\_SP\_RETCODE and AL\_SP\_ERRMSG.
- All out or INOUT parameters must be variables (except in a query output schema). A variable must be declared before use.
- If a stored procedure returns a value (such as an Oracle function or a MS SOL Server or SAP Sybase ASE stored procedure), you can use the procedure in an expression.
- You can call a stored procedure as a step inside: an output schema of a query, script, or custom function. For example:

```
As an Oracle user you create two Oracle stored procedures: GET EMP SALARY and
SET EMP SALARY
CREATE OR REPLACE FUNCTION GET EMP SALARY (Emp_Name IN VARCHAR)
RETURN NUMBER AS
Return value NUMBER;
BEGIN
SELECT sal 
INTO Return_value
FROM Employee
WHERE ename = Emp Name;
RETURN Return value;
END;
CREATE OR REPLACE PROCEDURE SET EMP_SALARY(Emp_Name IN VARCHAR, Emp_Sal IN
NUMBER) AS
BEGIN
UPDATE Employee
SET sal = Emp\_SalWHERE ename = Emp_Name;
END;
```
After importing the stored procedures into an Oracle datastore, you can use the stored procedures in a script. For example:

```
$new sal = ora ds.bodi user.get emp salary('MARTIN') + 100;
ora ds.bodi user.set emp_salary('MARTIN', $new_sal);
```
#### **Related Information**

#### *[From queries](#page-1705-0)* [page 1706]

*[To include a stored procedure in a query output schema](#page-1706-0)* [page 1707]

# <span id="page-1705-0"></span>**3.6.5.6.2 From queries**

You can call stored procedures from Query transforms.

#### **Mapping and WHERE clauses**

In a query's column mapping or WHERE clause, you can use a stored procedure in an expression, subject to the same constraints as other expressions. However, when stored procedures are used in a query's column mapping or WHERE clause, SAP Data Services can combine the SQL statement for the stored procedure call with the SQL statement for the query and submit one request to the database.

For the software to combine the SQL statements, the stored procedure must meet the following conditions:

- It must be from an Oracle database.
- It must be a stored function.
- All its parameters must be IN parameters; none can be an OUT or INOUT parameter.
- All parameter values must be specified. You cannot leave a parameter unspecified, such as to use the default value.
- All parameter values must be constants or expressions with only constants or database table column names; none can have functions or operations.
- The data types of the procedure's parameters and the return type (the data type of its result value) must be supported data types. The software must not omit any of the parameters when importing the procedure.
- Data Definition Language (DDL) operations like creating tables, views etc. and transaction control statements such as COMMIT/ROLLBACK cannot be performed inside the stored procedure.

In addition, when importing the function, you must select the Callable from SQL expression check box on the Import By Name window.

The software will push down a stored procedure call to Oracle if the first five conditions are met and the *Callable from SQL expression* check box is selected. If a stored procedure call contains any DDL statements, it ends the current transaction with COMMIT or ROLLBACK, or it issues any ALTER SESSION or ALTER SYSTEM commands. Therefore, you should deselect the *Callable from SQL expression* option on the Import By Name window to ensure that the function call will not be pushed down to database.

When a stored procedure call cannot be pushed down to database, it is submitted to database as a separate SQL statement.

#### **Query output schemas**

When a stored procedure can provide at least one return value or has any INOUT or OUT parameters other than AL\_SP\_RETCODE or AL\_SP\_ERRMSG, you can call the procedure by including it as an object in the output schema of a query.

When using a stored procedure in a query output schema, you must map INOUT or OUT parameters and return values to a column of the output schema. In this case, you cannot map these parameters to variables.

#### <span id="page-1706-0"></span>**Related Information**

*[In general](#page-1703-0)* [page 1704] *[Importing metadata for stored procedures](#page-1701-0)* [page 1702]

## **3.6.5.6.2.1 To include a stored procedure in a query output schema**

- 1. In a data flow diagram, click a query name to open the query editor.
- 2. In the query editor, right-click the query name in the output schema and select *New Function Call*.

Alternately, you can right-click an existing stored procedure object in the output schema area of the query editor and select *Modify Function Call*.

SAP Data Services provides a function wizard to help you include input and output parameters and the return value for a procedure call. The imported stored procedures are listed for each datastore on the first page of the function wizard.

- 3. Select a function category. Notice that the function names change depending on the category you select.
- 4. Under Function name, select a stored procedure, then click *Next*.
- 5. In the *Define Input Parameter(s)* window, enter the input parameters for the stored procedure, then click *Next*.
- 6. In the *Select Output Parameter* window, select the procedure's output parameters that you want to map to the query output.

In the *All output parameters* box, select the parameters you want to map, and click the arrow key to move them into the *Selected output parameters* box.

You can map more than one INOUT or OUT parameter and the return value as output columns from a single procedure call.

7. Click *Finish*.

The software adds those parameters to the query's output schema. In this example, the output schema of the Query transform would have two columns, EMP\_NAME and EMP\_HIREDATE.

## **3.6.5.6.3 Without the function wizard**

You can enter an existing stored procedure call on the *Mapping* tab or the *Where* tab in a query editor.

When entering a stored procedure call without using the function wizard:

- Match the parameter values you enter to the signature of the stored procedure in Data Services. Values must be specified in the same order that the parameters are defined.
- Use AL UNSPECIFIED PARAM in place of a missing parameter, such as when you want to use the default value for an IN parameter.
- Use the correct naming convention for the stored procedure:
- <span id="page-1707-0"></span> $0$  <datastore>.<owner>.<proc\_name>
- $\circ$  <datastore>.<owner>.<package>.<proc\_name>.

If the name is case-sensitive in the database (and not all uppercase), enter the name as it appears in the database and use double quotation marks (") around the name to preserve the case.

The two output parameters added by Data Services during import, AL\_SP\_RETCODE and AL\_SP\_ERRMSG, are optional. You do not need to provide arguments for these two parameters if you are not interested in the values stored in them.

#### **Related Information**

*Checking execution status* [page 1708]

### **3.6.5.7 Checking execution status**

To allow you to monitor the execution status of a stored procedure, Data Services adds two parameters to the signature of each stored procedure when importing the procedure:

- AL\_SP\_RETCODE, varchar(256). There are three possible values:
	- ACTA\_SP\_OK The stored procedure call succeeded.
	- ACTA SP DB CONN EXCEPTION The database connection cannot be created because of a connection error, invalid user, password, or host name.
	- ACTA SP CALL ERROR The connection completes but the call fails in the database. Details for the cause of the error are available in AL\_SP\_ERRMSG.
- AL SP\_ERRMSG, varchar(1024)

Data Services adds these two parameters to the end of the signature, following any user-defined parameters.

With these parameters, there are two techniques you can use to handle errors if a stored procedure fails during execution:

- Throw an error that stops the job immediately. An error message is logged in the errorlog.txt file. To use this method, do not map as output parameters the two parameters Data Services adds to imported stored procedures.
- Save the Oracle error messages into the AL\_SP\_ERRMSG parameter. This method allows the query, script, conditional, or custom function that contains the stored procedure call to continue its execution. To use this method, define parameters for AL\_SP\_RETCODE and AL\_SP\_ERRMSG. Use the execution status stored in AL\_SP\_RETCODE to control your application logic. For example, if you store the value of AL\_SP\_ERRMSG in a variable, you can use the print function to print the variable to the job log. With this method, the error message is not logged in the errorlog.txt file.

## <span id="page-1708-0"></span>**3.7 Scripting Language**

This section describes the SAP Data Services scripting language. You can use the language to write scripts and custom functions (also known as user-script functions). Further, you can use scripting language to write expressions such as complex column mapping expressions and WHERE clause conditions.

The software uses this language internally to save the objects you create into repository tables. You can export saved objects to a file (.atl) and later import the file to another repository. This technique is commonly used when migrating to a new environment or when backing up a repository before initiating an upgrade.

## **3.7.1 To use the scripting language**

- 1. Open an editor for an object in the Designer workspace such as a script, conditional, or transform.
- 2. Inside any of these editors, use the smart editor to enter a script or expression using the language syntax described in this section.

#### **Related Information**

*Language syntax* [page 1709] *[Sample scripts](#page-1719-0)* [page 1720]

## **3.7.2 Language syntax**

With the Data Services scripting language, you can assign values to variables, call functions, and use standard string and mathematical operators. The syntax used in the Data Services scripting language can be used in an expression as well as in a script.

## **3.7.2.1 Syntax for statements in scripts**

Jobs and work flows can use scripts to define detailed steps in the flow of logic. A script can run functions and assign values to variables, which can then be passed to other steps in the flow.

Statements in a script object or custom function must end with a semicolon (;). Comment lines must start with a # character.

#### **Related Information**

*[Sample scripts](#page-1719-0)* [page 1720]

## **3.7.2.2 Syntax for column and table references in expressions**

Expressions are a combination of constants, operators, functions, and variables that evaluate to a value of a given data type. Expressions can be used inside script statements or added to data flow objects. Because expressions can be used inside data flow objects, they often contain column names.

The Data Services Scripting Language recognizes column and table names without special syntax. For example, you can indicate the start\_date column as the input to a function in the *Mapping* tab of a query as follows:

to char(start date, 'dd.mm.yyyy')

The column start date must be in the input schema of the query.

If there is more than one column with the same name in the input schema of a query, indicate which column is included in an expression by qualifying the column name with the table name. For example, indicate the column start date in the table status as follows:

status.start\_date

Note that column and table names as part of SQL strings may require special syntax based on the DBMS that the SQL is evaluated by. For example, select all rows from the LAST\_NAME column of the CUSTOMER table as follows:

```
sql('oracle ds', 'SELECT CUSTOMER.LAST NAME
FROM CUSTOMER')
```
Because the column name is all upper case in Oracle, no special syntax is required. However, select all rows from the start date column in the Oracle table Status as follows:

```
sql('oracle_ds','SELECT "Status"."start_date" 
FROM "Status"')
```
The table name and column are defined in Oracle to have a special case. To preserve this case, enclose the identifiers in double quotation marks.

### **3.7.2.3 Strings**

This section contains the following information about strings:

- Quotation marks
- Escape characters
- **Trailing blanks**

#### **Related Information**

*Quotation marks* [page 1711] *Escape characters* [page 1711] *[Trailing blanks](#page-1711-0)* [page 1712] *[NULL values and empty strings](#page-1714-0)* [page 1715]

# **3.7.2.3.1 Quotation marks**

The type of quotation marks to use in strings depends on whether you are using identifiers or constants

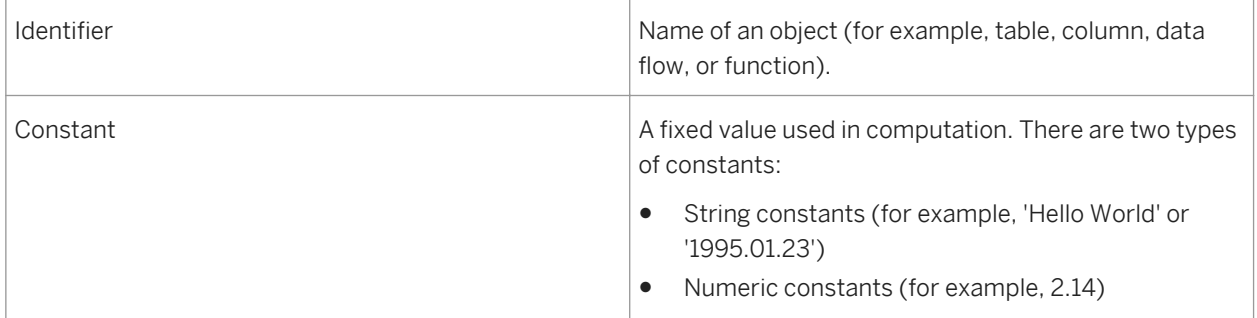

Identifiers need quotation marks if they contain special (non-alphanumeric) characters. For example, you need a double quote for " compute large numbers " because it contains blanks.

Use single quotes for string constants.

## **3.7.2.3.2 Escape characters**

If a constant contains a single quote (') or backslash (\) or another special character used by the Data Services scripting language, then those characters need to be escaped. For example, the following characters must be preceded with an escape character to be evaluated properly in a string. Data Services uses the backslash (\) as the escape character.

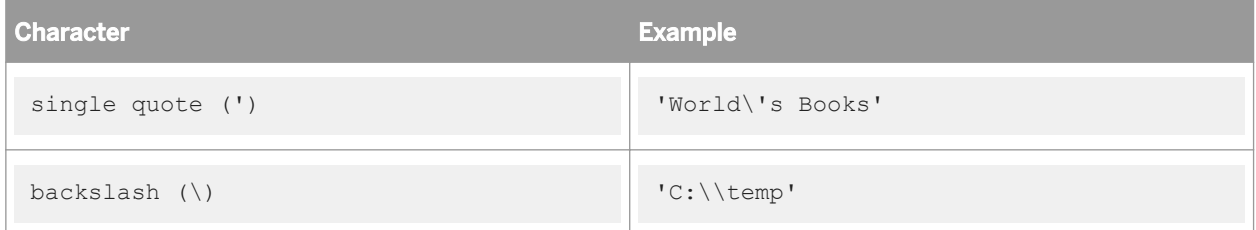

## <span id="page-1711-0"></span>**3.7.2.3.3 Trailing blanks**

Data Services does not strip trailing blanks from strings that are used in scripts or custom functions. To remove trailing blanks, use the rtrim or rtrim\_blank function.

### **3.7.2.4 Variables**

Variable names must be preceded by a dollar sign (\$).

- Local variables used in a script or expression must be defined in the job or work flow that calls the script using the *Variables and Parameters* window.
- Global variables used in a script or expression must be defined at the job level using the Variables and Parameters window.
- The return value must be passed outside the function using the following statement:

```
RETURN(<expression>)
```
where expression defines the value to be returned.

- Local variables used in a custom function must be defined using the smart editor.
- Existing variables and parameters displayed in the smart editor are filtered by the context from which the smart editor is opened.

#### **Related Information**

*[Designer Guide: Variables and Parameters](#page-397-0)* [page 398] *[To create a custom function](#page-1694-0)* [page 1695]

## **3.7.2.5 Variable interpolation**

You can embed expressions within constant strings, and Data Services will evaluate the variables and substitute the value into the string—the concatenation operator ( $| \cdot |$ ) is not required.

Here is an example using the concatenation operator:

```
$st date=sql('warehouse ds', 'SELECT max(start timestamp)
 FROM dw_process_log 
 WHERE table_name='\"||$Table_Name||'\"
print('The value of the start date 
   is:'||sysdate()+5);
```
The statement can be simplified to the following:

```
$st_date=sql('warehouse_ds','SELECT_max(start_timestamp)
   FROM dw process log
   WHERE table name={$Table Name}
```

```
print('The value of the start date
     is:[sysdate()+5]');
```
Curly braces ({}) and square brackets ([]) enclose the embedded expressions:

- The square brackets ([]) indicate that the value of the expression should be substituted.
- The curly braces  $({})$  indicate that the value of the expression should be quoted with single quotation marks.

Strings including curly braces or square brackets cause a processing error. You can avoid the error by preceding the braces or brackets with a backslash (\).

### **3.7.2.6 Functions and stored procedures**

A script, expression or custom function can call most built-in or custom functions. A function cannot call itself or call another function that would lead to a recursive call. For example, function A cannot call function A, nor can function A call function B if function B calls function A.

You can also use functions and stored procedures imported from a DBMS. Use the exact case for names of imported functions and stored procedures

- Built-in functions are listed in the function wizard and smart editor grouped by category.
- You can find the list of Custom functions in both function wizard and the smart editor.
- Imported functions and stored procedures are listed in the function wizard and smart editorunder the datastore used to import them.

#### **Related Information**

*[To create a custom function](#page-1694-0)* [page 1695] *[Importing metadata for stored procedures](#page-1701-0)* [page 1702]

## **3.7.2.7 Operators**

The operators you can use in scripts and expressions are listed in the following table, in order of precedence. Note that when operations are pushed to a DBMS to perform, the precedence is determined by the rules of the DBMS.

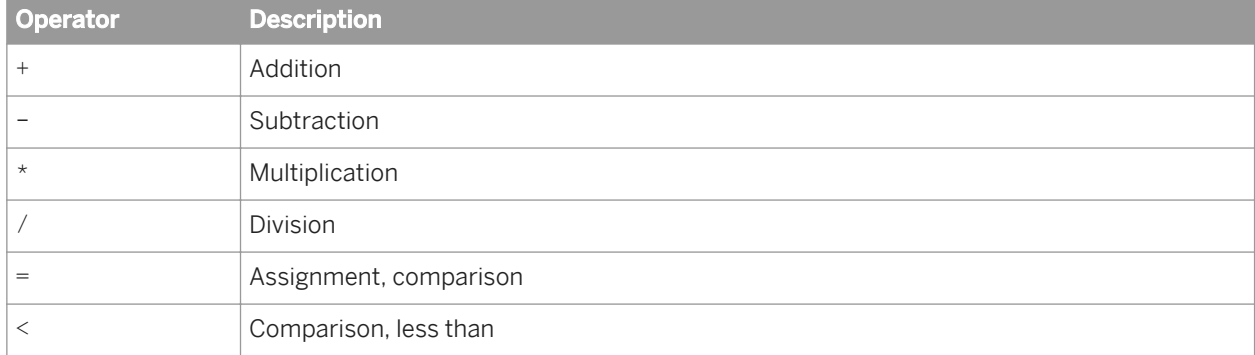

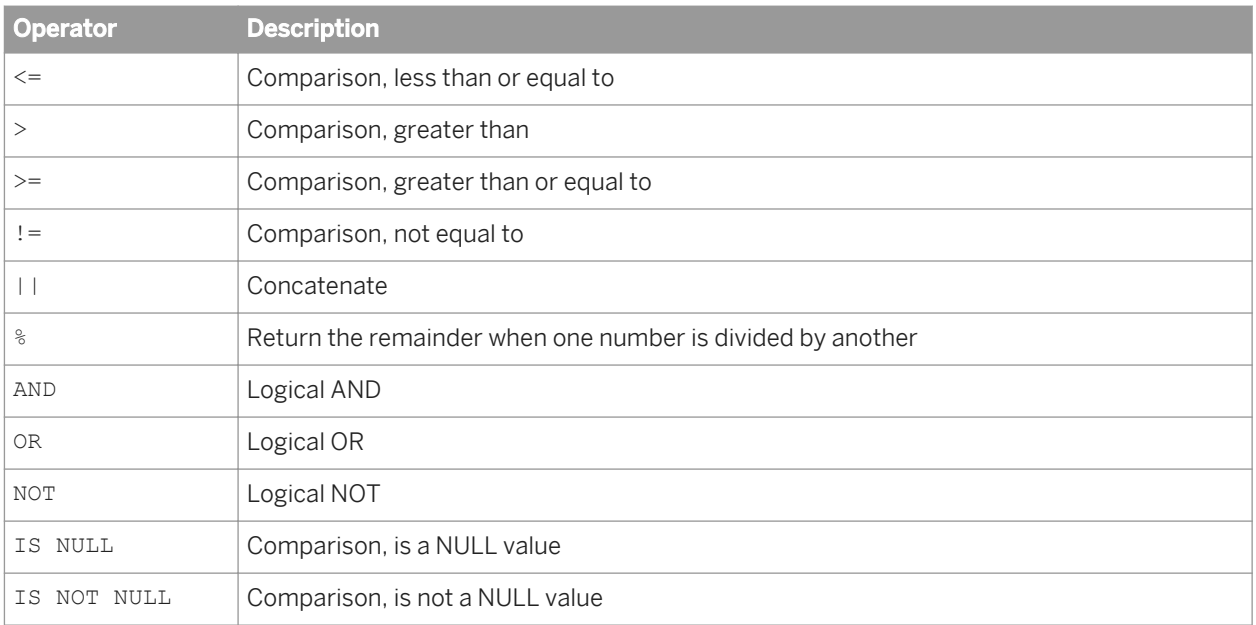

When you use the smart editor to add operators, you can type in operators or use the built-in key pad. Access the key pad from the smart editor's tool bar.

You can use a comparison in the following ways:

● In a script or script function as a condition; for example:

if  $(Sx IN (1,2,3))$ , while  $(Sx IN (1,2,3))$  and ifthenelse()

- In a data flow such as in a WHERE clause ifthenelse() function, case transform, etc.
- As a condition of the IF block, WHILE block or TRY CATCH block

The following examples illustrate valid comparison expression syntax:

```
expression = expression
expression != expression
expression < expression
expression > expression
expression <= expression
expression >= expression
expression IS NULL
expression IS NOT NULL
expression IN (expression list)
expression IN domain
expression LIKE constant
expression NOT LIKE constant
```
NOT (any of the above comparisons); for example NOT  $(5x \text{ IN } (1,2,3))$ 

```
comparison OR comparison
comparison AND comparison
```
Note that the following syntax is not valid:

 $$x$ NOT IN (1, 2, 3)$ EXIST or NOT EXIST

## <span id="page-1714-0"></span>**3.7.2.8 NULL values**

Indicate NULL values using the keyword NULL. For example, you can check whether a column (COLX) is null or not:

COLX IS NULL COLX IS NOT NULL

Data Services does not check for NULL values in data columns. Use the function nv1 to remove NULL values.

#### **Related Information**

*[nvl](#page-1635-0)* [page 1636]

### **3.7.2.8.1 NULL values and empty strings**

Data Services uses the following two rules with empty strings:

- When you assign an empty string to a variable of type varchar, Data Services treats the value of the variable as a zero-length string. An error results if you assign an empty string to a variable that is not a varchar. To assign a NULL value to a variable of any type, use the NULL constant.
- As a constant (''). Data Services treats the empty string as a varchar value of zero length. Use the NULL constant for the null value.

#### i Note

Oracle does not distinguish an empty string from a NULL value. When you insert an empty string or a NULL value into a varchar column, Oracle treats both the empty string and NULL value as NULL values. Therefore, Data Services treats the value as a NULL value.

Data Services uses the following three rules with NULLs and empty strings in conditionals:

The Equals (=) and Not Equal to (<>) comparison operators against a null value always evaluates to FALSE. This FALSE result includes comparing a variable that has a value of NULL against a NULL constant. The following table shows the comparison results for the variable assignments  $\frac{1}{2}$ var1 = NULL and  $\frac{1}{2}$ var2 = NULL:

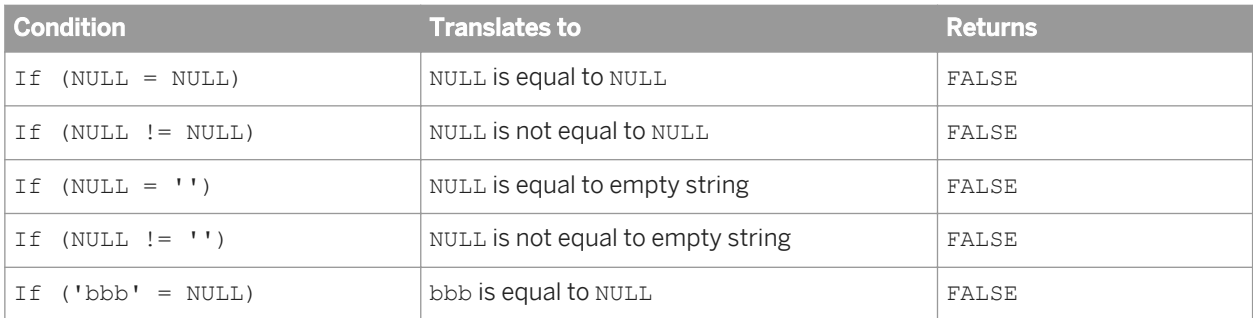

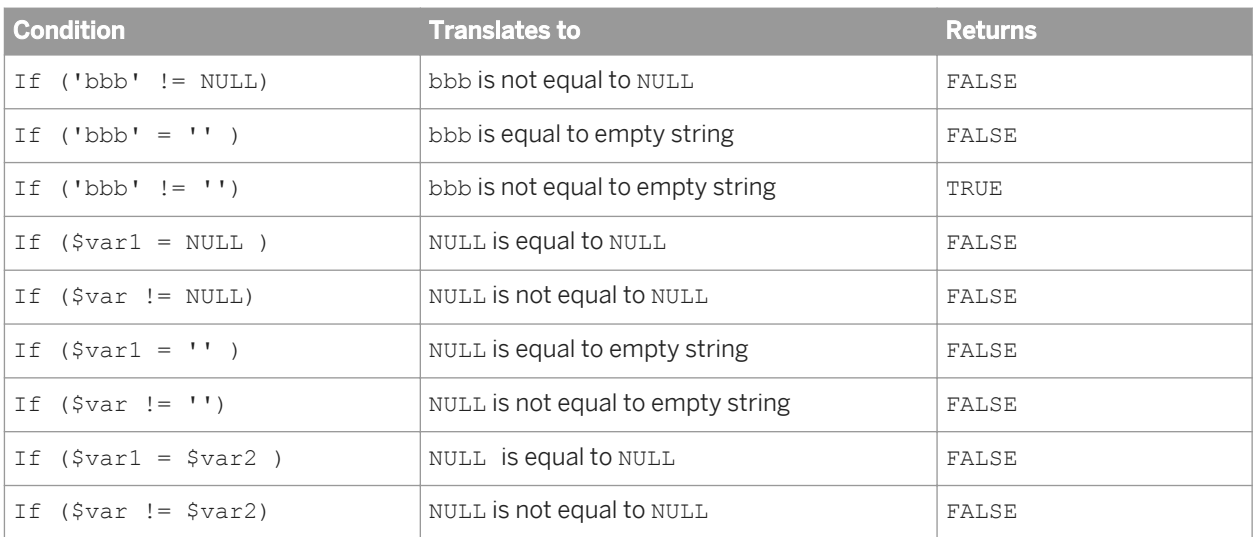

The following table shows the comparison results for the variable assignments  $\frac{1}{2}$ var1 = '' and  $\frac{1}{2}$ var2 =  $\epsilon$  ,  $\epsilon$ 

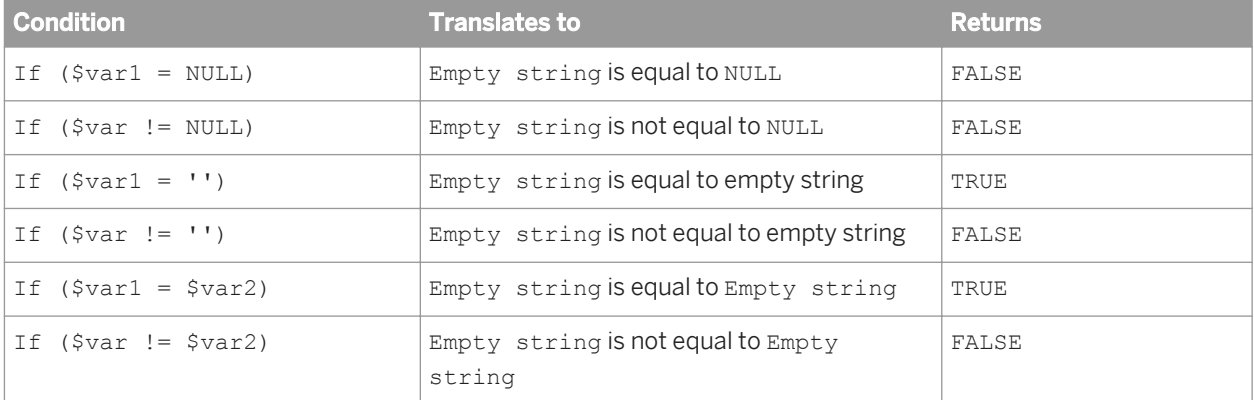

● Use the IS NULL and IS NOT NULL operators to test the presence of null values. For example, assuming a variable is assigned:  $$var1 = NULL;$ 

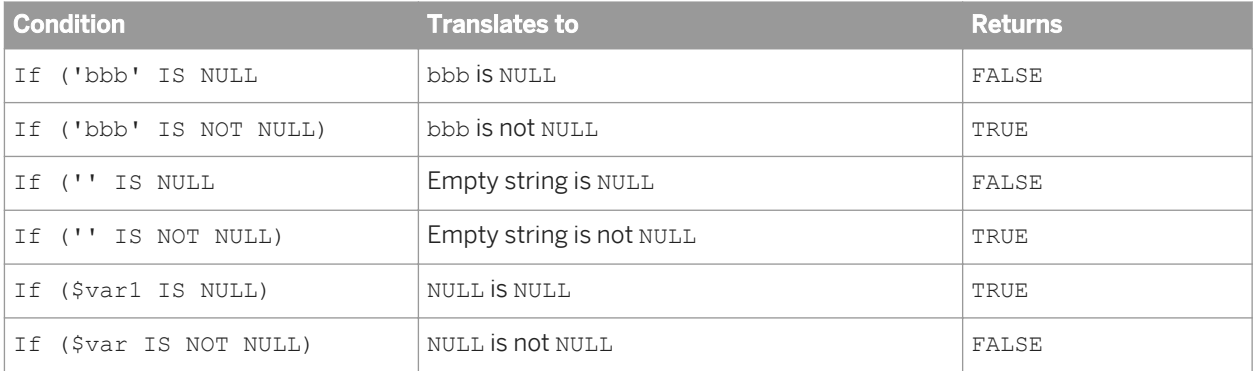

● When comparing two variables, always test for NULL. In this scenario, you are not testing a variable with a value of NULL against a NULL constant (as in the first rule). Either test each variable and branch accordingly or test in the conditional as shown in the second row of the following table.

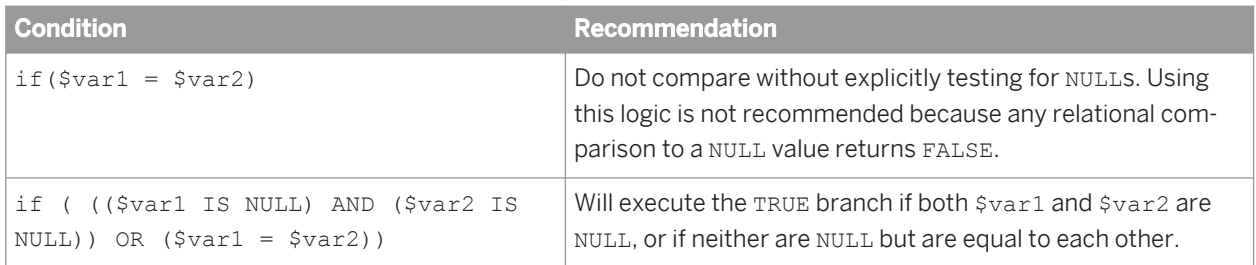

# **3.7.2.9 Debugging and Validation**

If you are using the smart editor to create a script or a custom function, select the *Validate* icon in the tool bar (or right-click and select *Validate*). Errors are listed in the smart editor window under the text box. Double-click each error to see where it occurred in your script.

Otherwise:

- Select the *Debug Validate Current View* Command to check the syntax of expressions used in the definition of the current object. Errors are displayed in the Output window.
- Select the *Debug Validate All Objects in View* 2 command to check the syntax of expressions used in the current object definition and the definitions of all objects called by the current object. Errors are displayed in the Output window.

By default, Data Services lists ten errors before it aborts parsing. By reporting ten errors for each validation, Data Services allows you to shorten the edit-validate-test cycle. You can repair several errors in each iteration of the cycle.

If you want to change this default setting, select *Tools Options Job Server General* and set the options as follows:

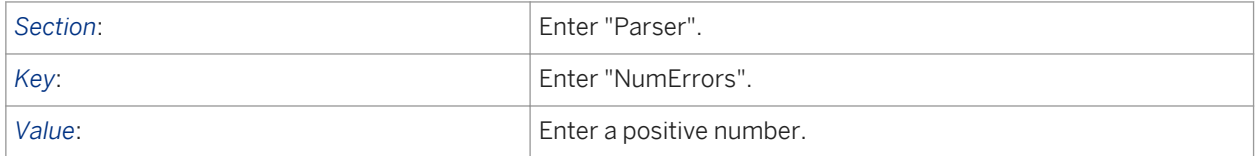

For each error, Data Services provides a description of the problem.

Data Services also provides three menu options for errors. Right-click an error to use these menu options:

View: The *View* option allows you to view the error text in a smaller, separate window for easy reading.

Go To Error: The *Go to Error* option places an error icon near the line that caused the error. You can also doubleclick the error to place this icon. This option not available for all errors, however.

Copy: The *Copy* option copies the error text on to the clipboard so you can place it elsewhere.

When you execute a job, you may still encounter errors in an expression that are returned from the operating system or the DBMS. When executing a job, Data Services sends as many operations as possible to the DBMS to evaluate. The DBMS may evaluate part of the expression and return a value that contributes to evaluating the rest of the expression.

# <span id="page-1717-0"></span>**3.7.2.10 Keywords**

The following sections describe the keywords in the scripting language.

Keywords are listed in the selection list of the smart editor filtered by the context from which the smart editor is opened.

#### **Related Information**

*[About Reserved Words](#page-1846-0)* [page 1847]

### **3.7.2.10.1 BEGIN**

Indicates the beginning of the code that becomes the function, script, or other construct. BEGIN and END statements are added automatically to function, transform, and script definitions.

## **3.7.2.10.2 CATCH**

Indicates a catch for a try/catch block. If an error occurs while executing any of the statements between the TRY and the CATCH statements, Data Services executes the statements defined by the CATCH. Use the CATCH keyword as shown in the following script, or use CATCH(ALL).

```
BEGIN
TRY
     BEGIN
         <script_step>;
         <script_step>;
     END
CATCH (<exception_number>)
     BEGIN
         <catch_step>;
         <catch_step>;
     END
CATCH (<exception_number>)
    BEGIN
         <catch_step>;
         <catch_step>;
    END
END
```
## **3.7.2.10.3 ELSE**

Defines the second branch for an IF statement. If no ELSE follows the IF, no action is taken if the condition is not met.

## **3.7.2.10.4 END**

Indicates the end of the code that becomes the function, script, or other construct. BEGIN and END statements are added automatically to function, transform, and script definitions.

### **3.7.2.10.5 IF**

Indicates a conditional step in the code. An IF statement can be constructed with or without an ELSE step. Use the IF keyword as follows:

IF (**<condition>**) **<script\_step>**; ELSE **<script\_step>**;

or

```
IF (<condition>) <script_step>;
```
where <condition> is an expression that evaluates to True or False. <script step> indicates the set of instructions to execute based on the value of **<condition>**. If **<script\_step>** contains more than one statement, enclose these statements in BEGIN and END statements.

#### **Related Information**

*[RepeatString function](#page-1719-0)* [page 1720]

## **3.7.2.10.6 RETURN**

Indicates the value to be returned by a function. Use the RETURN keyword as follows:

RETURN (**<expression>**);

where **<expression>** defines the value to be returned.

### **3.7.2.10.7 TRY**

Indicates the start of a try/catch block.

#### <span id="page-1719-0"></span>**Related Information**

*[CATCH](#page-1717-0)* [page 1718]

### **3.7.2.10.8 WHILE**

Defines a set of statements to execute until a condition evaluates to FALSE. Use the WHILE keyword as follows:

WHILE (**<condition>**) **<script\_step>**;

where **<condition>** is an expression that evaluates to True or False. **<script\_step>** indicates the set of instructions to execute based on the value of **<condition>**. If **<script\_step>** contains more than one statement, enclose each statement in BEGIN and END statements.

## **3.7.3 Sample scripts**

The following examples show how a script would be formatted for the Square and Repeat String functions.

## **3.7.3.1 Square function**

This function accepts an integer and returns the square of the input value. To define this script, supply the following values to Data Services:

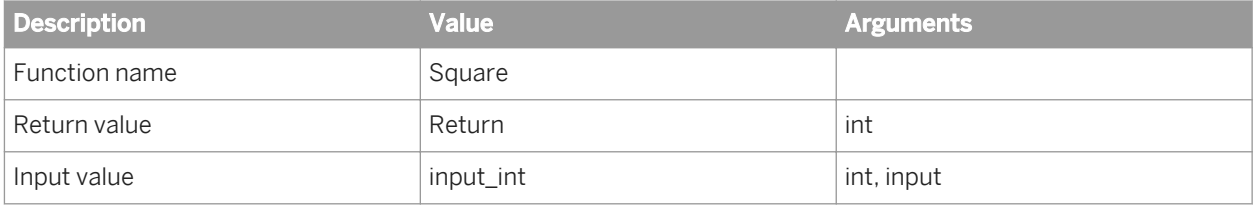

The text of the function script is as follows:

```
RETURN($input int * $input int);
```
## **3.7.3.2 RepeatString function**

This function accepts a one-character string and an integer indicating the number of times to repeat the input character. It outputs the created string or, if the input character or repeat number is NULL, it outputs a NULL value. It uses a variable to keep track of the string components as it is being generated.

To define this script, supply the following values to Data Services:

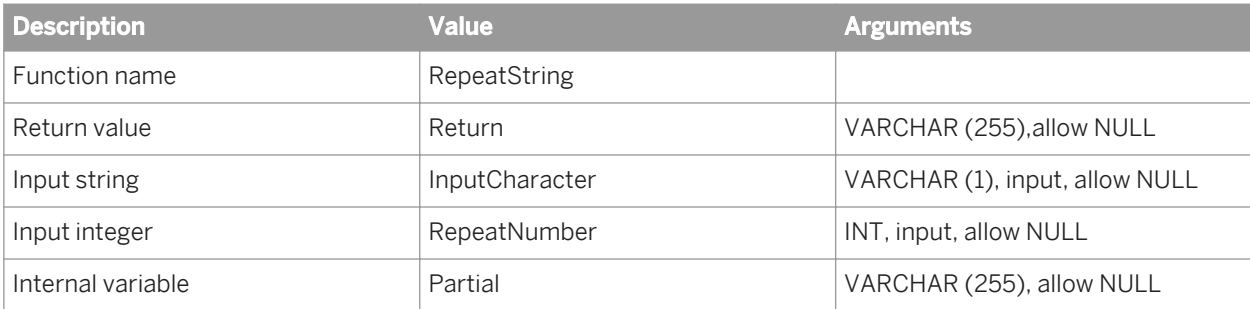

The text of the function is as follows:

```
IF ($InputCharacter = NULL)
   BEGIN
     $Partial = NULL;
    RETURN NULL;
    END
IF ($RepeatNumber = NULL)
    RETURN NULL;
IF ($RepeatNumber > 255) 
    $RepeatNumber = 255;
IF ($RepeatNumber < 0)
   $RepeatingBEGIN
     WHILE ($RepeatNumber != 0)
         BEGIN
         $Partial = ($Partial || $InputCharacter);
        $RepeatNumber = ($RepeatNumber - 1); END
    RETURN $Partial;
     END
```
## **3.8 Metadata in Repository Tables and Views**

Data Services provides full access to the repository metadata used by the applications you create. To access this metadata for application analysis, either manually enter SQL SELECT statements or open the metadata reporting tool.

This section describes the tables and views in the repository that are useful for metadata analysis. This section also provides sample SQL SELECT statements for creating reports using a SQL editor.

For more information, see the *Management Console Guide*.

## **3.8.1 Auditing metadata**

This set of tables in the Data Services repository stores the statistics that the audit feature collects.

- *[AL\\_AUDIT](#page-1721-0)* [page 1722]
- *[AL\\_AUDIT\\_INFO](#page-1721-0)* [page 1722]

# <span id="page-1721-0"></span>**3.8.1.1 AL\_AUDIT**

This table contains audit information about each data flow execution. The column OBJECT\_KEY uniquely identifies a data flow execution.

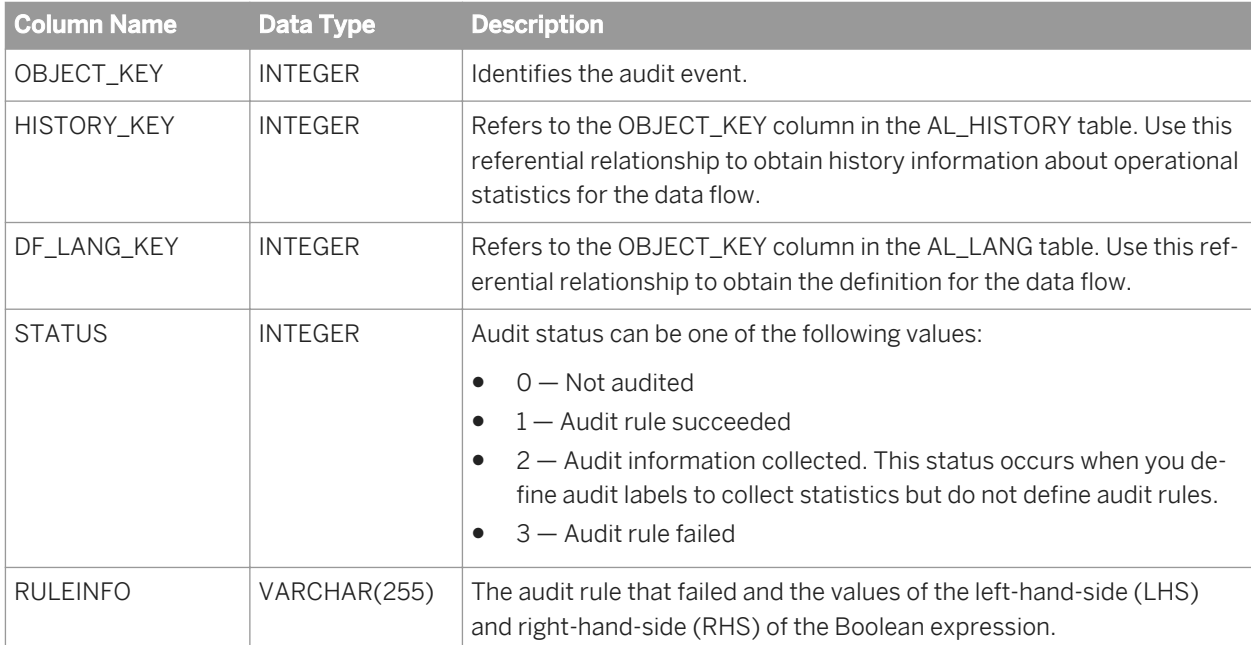

#### **Example**

The following query returns the names of data flows that failed an audit and the audit rules that failed.

```
SELECT L.NAME, RULEINFO 
   FROM AL AUDIT A, AL LANG L
   WHERE A. STATUS = 3
        AND A.DF_LANG_KEY = L.OBJECT_KEY
```
# **3.8.1.2 AL\_AUDIT\_INFO**

This table contains information about the audit statistics.

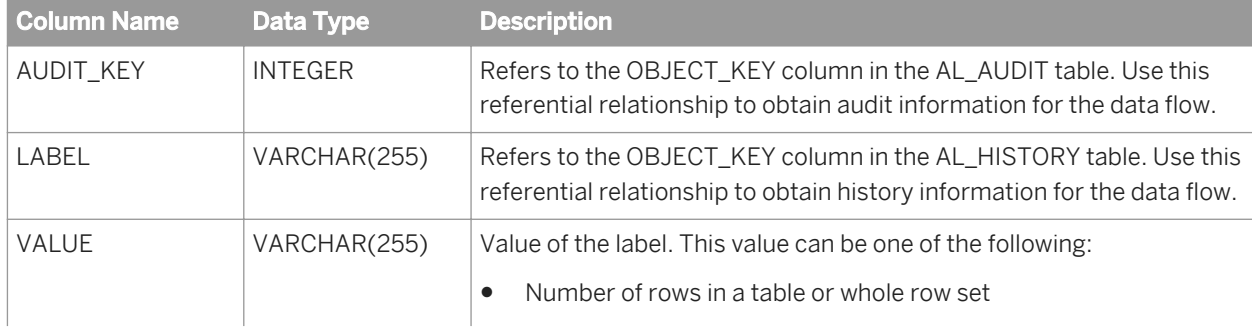

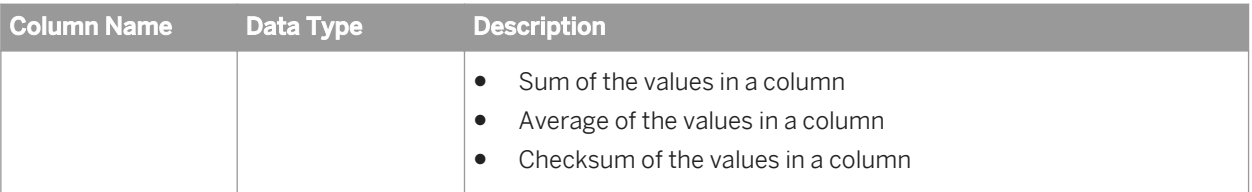

 $\mathbf{E}$  Example

The following query returns the values of the labels of audit points that failed.

```
SELECT L.NAME DF_NAME, B.LABEL, B.VALUE AUDIT VALUE
    FROM AL AUDIT A, AL AUDIT INFO B, AL LANG L
    WHERE A.OBJECT KEY = B.AUDIT KEY
        AND A \cdot STAT\overline{U}S = 3AND A.DF LANG KEY = L.OBJECT KEY;
```
If you want to see values of audit labels for a specific data flow, use a query similar to the following:

```
SELECT L.NAME DF NAME, B.LABEL, B.VALUE AUDIT VALUE
    FROM AL AUDIT A, AL AUDIT INFO B, AL LANG L
        WHERE A.OBJECT \overline{K}EY = \overline{B}. AUDIT KEY
             AND A.STATUS = 3 AND A.DF_LANG_KEY = L.OBJECT_KEY
             AND L.NAME = \bar{v}Validation DF';
```
### **3.8.2 Imported metadata**

This set of tables (prefixed by AL\_) and views (prefixed by ALVW\_) capture information about the metadata imported into SAP Data Services from external databases and applications (such as Oracle, PeopleSoft, and SAP Applications).

- *AL\_INDEX* [page 1723]
- *[AL\\_PCOLUMN](#page-1723-0)* [page 1724]
- *[AL\\_PKEY](#page-1723-0)* [page 1724]
- *[ALVW\\_COLUMNATTR](#page-1724-0)* [page 1725]
- *[ALVW\\_COLUMNINFO](#page-1725-0)* [page 1726]
- *[ALVW\\_FKREL](#page-1726-0)* [page 1727]
- *[ALVW\\_MAPPING](#page-1726-0)* [page 1727]
- *[ALVW\\_TABLEATTR](#page-1732-0)* [page 1733]
- *[ALVW\\_TABLEINFO](#page-1733-0)* [page 1734]

### **3.8.2.1 AL\_INDEX**

This table contains index information for tables.

<span id="page-1723-0"></span>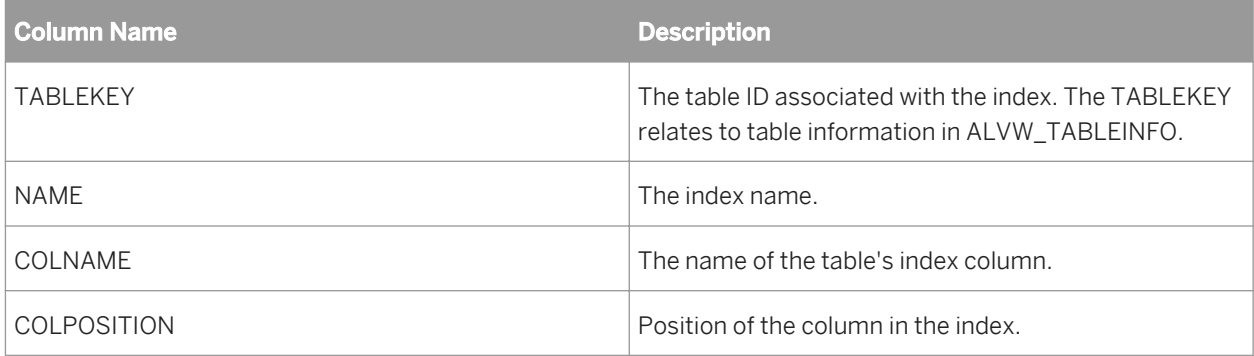

#### **Example**

The following query returns the index information associated with a table EMPLOYEE in datastore ORA\_DS:

```
SELECT NAME, COLNAME, COLPOSITION 
 FROM AL_INDEX, ALVW_TABLEINFO 
 WHERE AL_INDEX.TABLEKEY =
 ALVW_TABLEINFO.TABLE_ID 
 AND TABLE_NAME = 'EMPLOYEE' 
 AND DATASTORE = 'ORA_DS'
```
## **3.8.2.2 AL\_PCOLUMN**

This table contains partition information for tables.

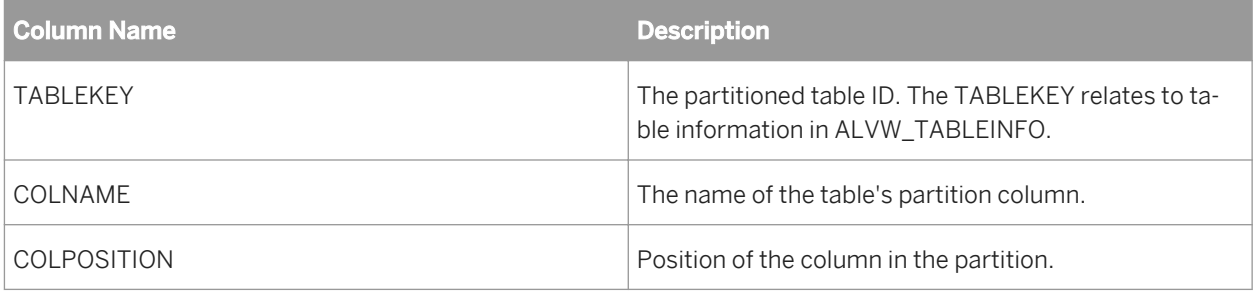

## **3.8.2.3 AL\_PKEY**

This table contains primary key information for tables.

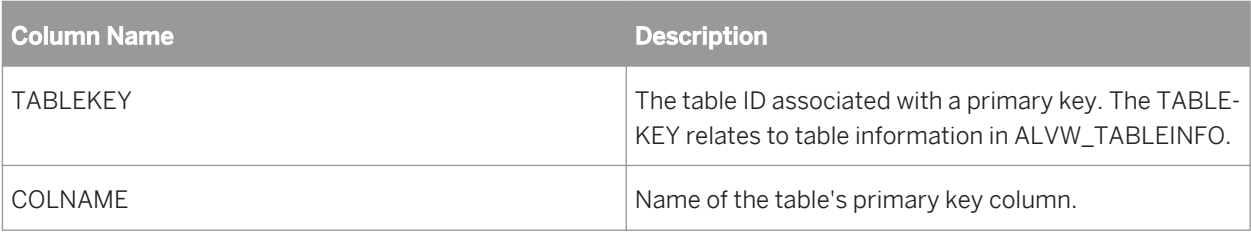

<span id="page-1724-0"></span>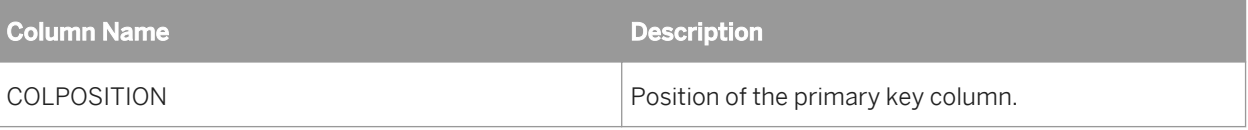

**Example** 

The following query returns the primary key associated with a table EMPLOYEE in datastore ORA\_DS:

```
SELECT COLNAME, COLPOSITION 
 FROM AL_PKEY, ALVW_TABLEINFO 
 WHERE AL_PKEY.TABLEKEY =
           ALVW_TABLEINFO.TABLE_ID
 AND TABLE_NAME = 'EMPLOYEE' 
 AND DATASTORE = 'ORA_DS'
```
## **3.8.2.4 ALVW\_COLUMNATTR**

This view contains information about column attributes.

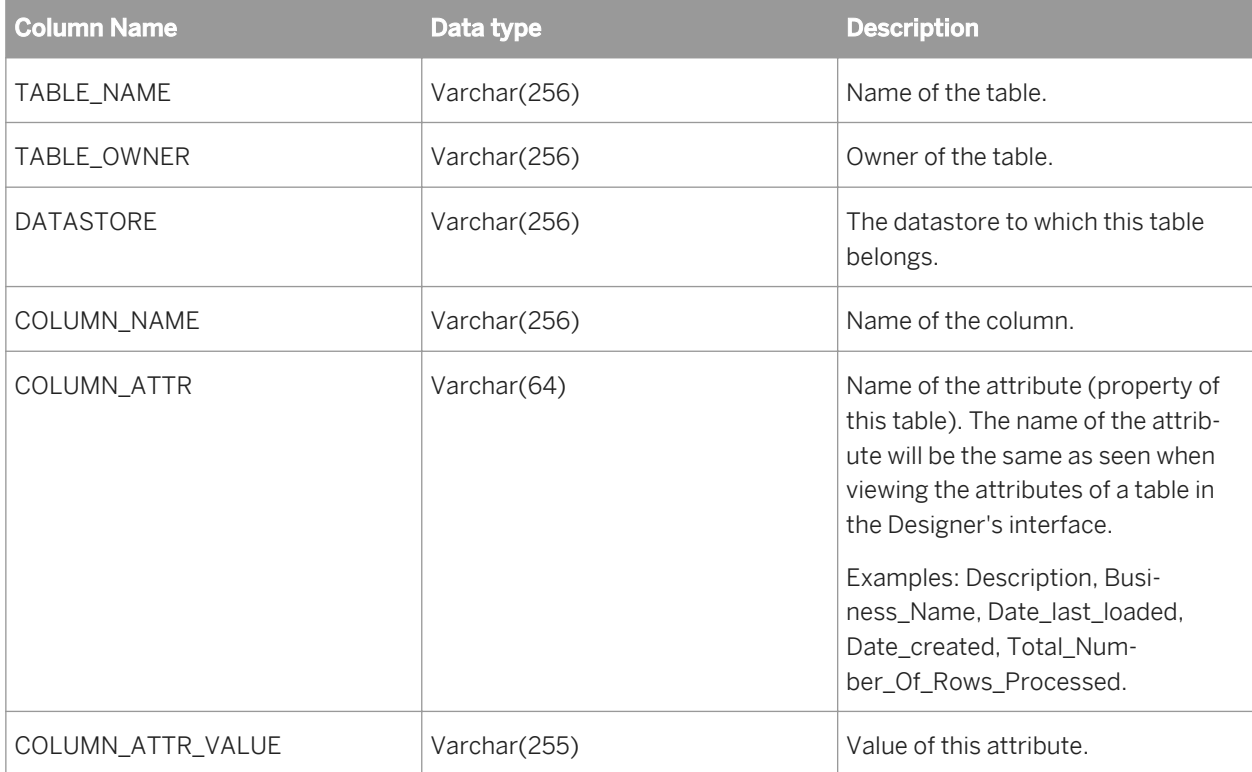

#### $E$  Example

The following query returns all columns and their descriptions for table EMP in datastore HR:

```
SELECT COLUMN NAME, COLUMN ATTR VALUE
    FROM ALVW_COLUMNATTR 
   WHERE TABLE NAME = 'EMP'
```
<span id="page-1725-0"></span> AND COLUMN\_ATTR = 'Description' AND DATASTORE = 'HR'

# **3.8.2.5 ALVW\_COLUMNINFO**

This view contains information about the columns in a table.

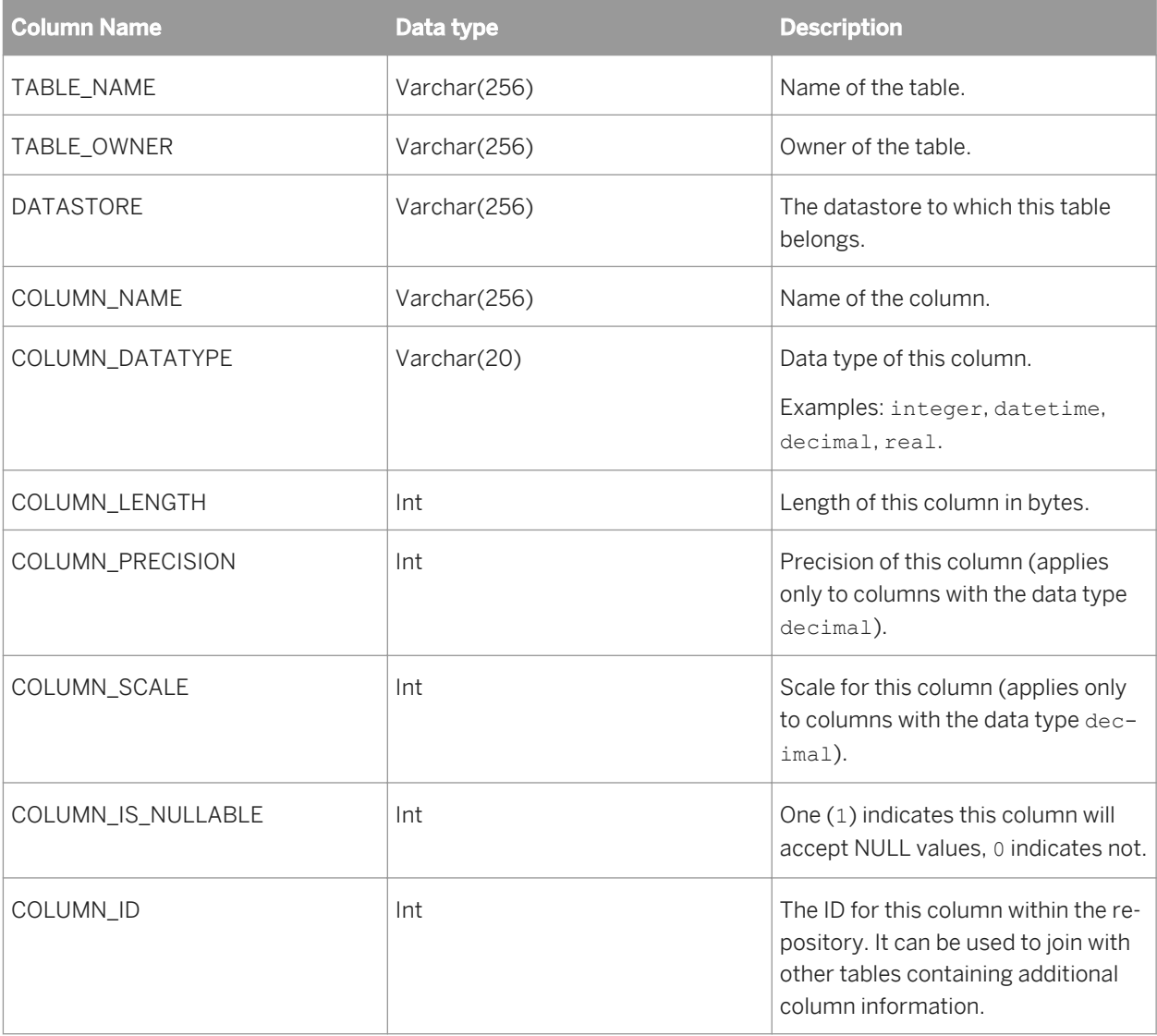

#### $E$  Example

The following query returns all columns in table EMP in datastore HR:

```
SELECT COLUMN_NAME 
 FROM ALVW_COLUMNINFO 
 WHERE TABLE_NAME = 'EMP' 
      AND DATASTORE = 'HR'
```
# <span id="page-1726-0"></span>**3.8.2.6 ALVW\_FKREL**

This view contains information about the primary and foreign key relationships among tables.

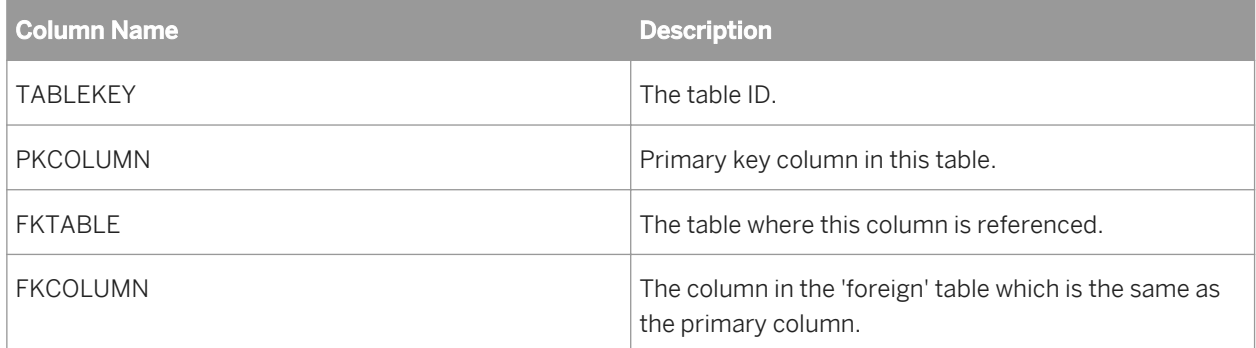

#### $\Gamma$  Example

The following query returns the primary and foreign key information associated with table **<EMPLOYEE>** in datastore **<ORA\_DS>**.

```
SELECT FKTABLE, FKCOLUMN, PKCOLUMN 
     FROM ALVW_FKREL, ALVW_TABLEINFO 
    WHERE ALVW FKREL. TABLEKEY =
            ALVW_TABLEINFO.TABLE_ID 
        AND TABLE NAME='EMPLOYEE'
        AND DATASTORE='ORA_DS'
```
## **3.8.2.7 ALVW\_MAPPING**

The ALVW\_MAPPING view joins the AL\_COLMAP and the AL\_COLMAP\_TEXT tables. These tables contain information about target tables and columns, the sources used to populate target columns, and the transforms Data Services applies to sources before applying them to targets. Data Services uses the ALVW\_MAPPING view for impact analysis in Metadata Reports.

The column mapping calculation generates the following information for target columns:

- The source column(s) from which the target column is mapped.
- The expressions used to populate target columns.

Data Services stores column mappings of nested source and target data in data flows using both the ALVW\_MAPPING view and the AL\_COLMAP\_NAMES table.

#### i Note

For those column names with varchar(256), the maximum length depends on the Data Services repository type. For most repository types the maximum length is 256, for MySQL the length is 64, and for MS SQL server the length is 128.

#### Table 176: ALVW\_MAPPING view

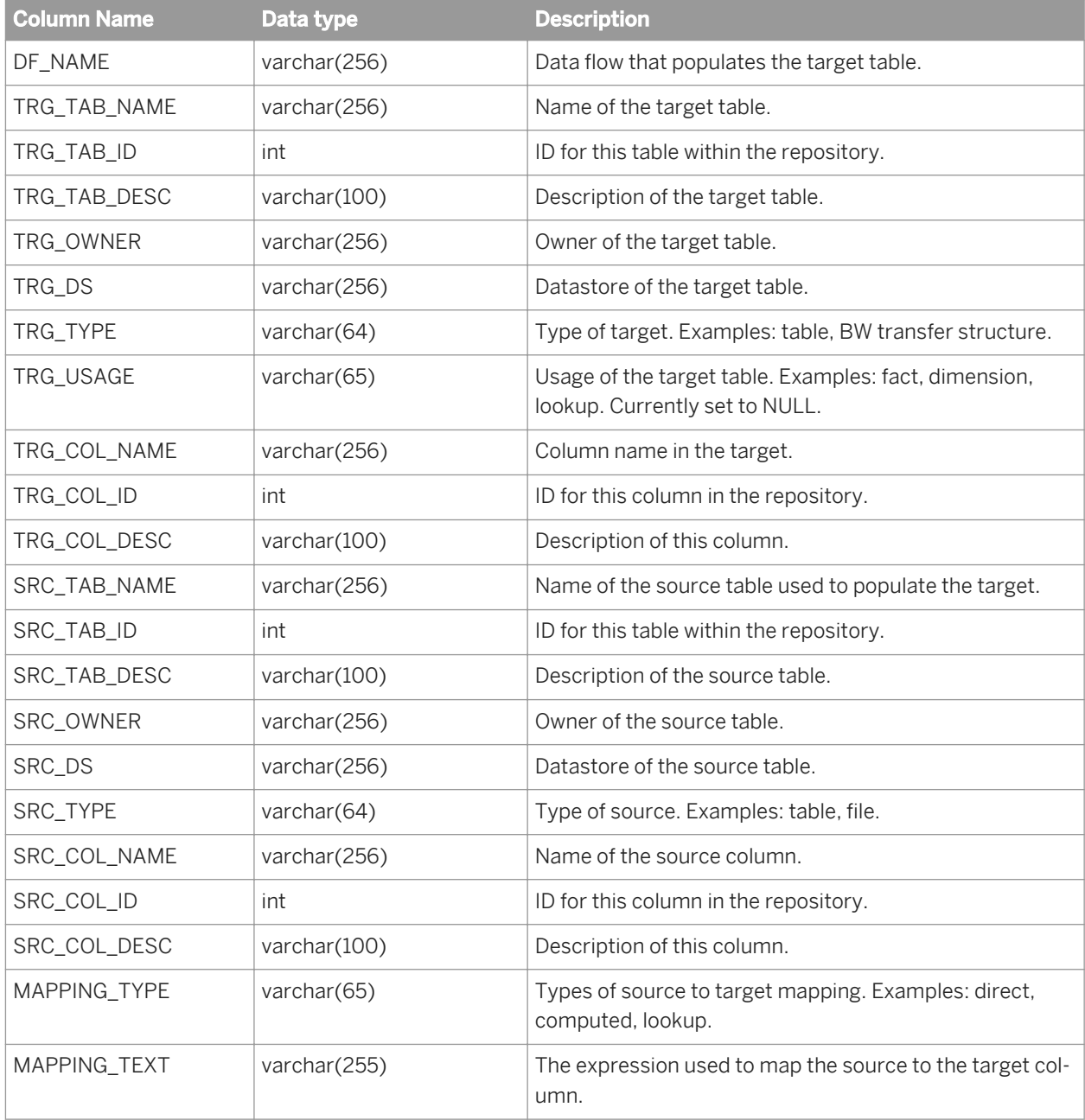

#### **Related Information**

*[Storing nested column-mapping data](#page-1730-0)* [page 1731]
### **3.8.2.7.1 Example use case**

The following query returns target tables and columns populated from the column EMPID in table EMP (in datastore HR):

```
SELECT TRG_TAB_NAME, TRG_COL_NAME 
     FROM ALVW MAPPING
     \begin{array}{rcl} \texttt{WHERE} & \texttt{SRC\_TABLE} & = & \texttt{'EMP'} \end{array} AND SRC_COL_NAME = 'EMPID' 
           AND SRC\overline{DS} = 'HR'
```
# **3.8.2.7.2 Mapping types**

The AL\_COLMAP\_TEXT table contains information qualifying the mapping relationships. This information, stored in the MAPPING\_TYPE column, can have the following values:

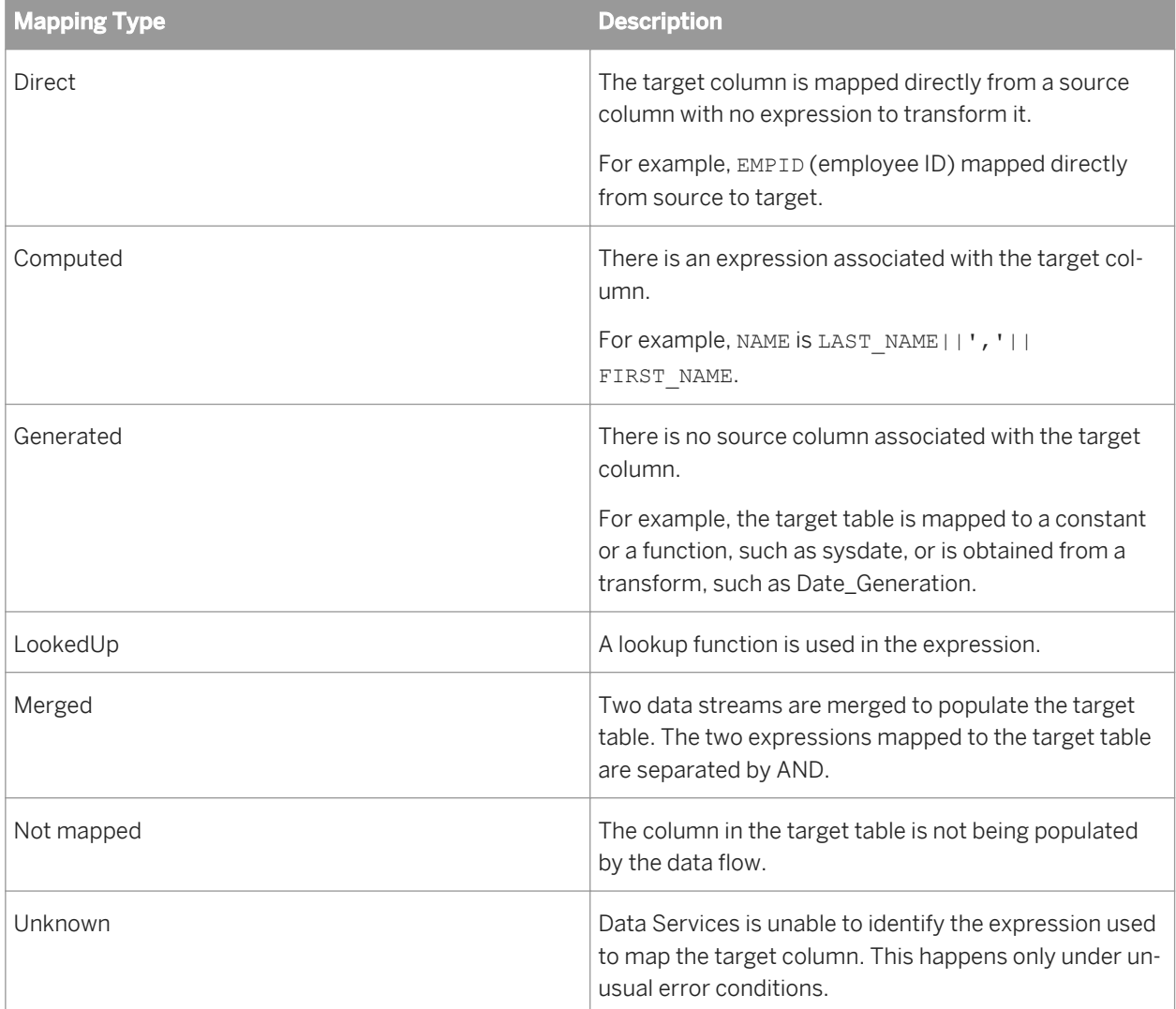

## **3.8.2.7.3 How mappings are computed**

When a data flow processes information, it performs potentially complex transformations on data in preparation for loading it into one or more target tables. Typical operations include:

- Reading data from the appropriate sources.
- Processing data using Query transforms or other transforms.
- Splitting the data stream and then merging it again.

Consider the following example, where two transformations operate against a value from one column of a source table.

The information is captured in AL\_COLMAP\_TEXT as follows:

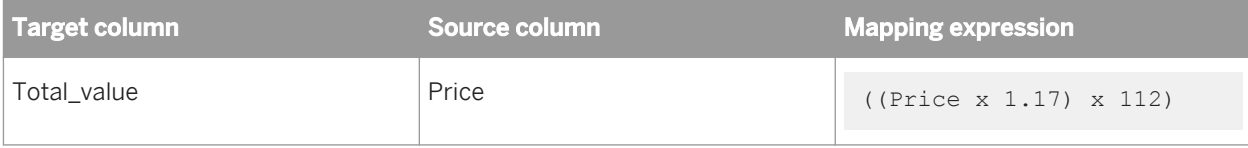

This kind of information becomes more valuable as transformation complexity increases. Consider the following example:

- Data flow DF\_1 reads three columns (a, b, c) from source table S.
- Table S is connected to a Query transform Q1.
- The Query transform output has four columns (Qa, Qb, Qc, and Qd) whose mapping expressions are S.a, S.b, S.c and S.a – S.b.
- The output of Q1 is connected to Query transform Q2, which has two columns Q2y and Q2z whose expressions are Qa – Qb and Qc – Qd.
- The output of Q2 is loaded into target table T, which has two columns: T1 and T2.

The mapping expressions for target columns T1 and T2 are computed by starting from the end point (the target object) and "walked" back through the list of transforms, with columns of a transform written in terms of expressions from the previous transform.

When processing is started on data flow DF<sub>1</sub>, it starts with column T1 of target table T.

The expression for T1 is Q2y, which in turn is  $A - dB$ , which can be written as S.a – S.b. Therefore the mapping expression is S.a – S.b and column T1 has two source columns—it is mapped from S.a and S.b. The AL\_COLMAP table contains two rows for the target column to describe the two source columns.

In the case of T2, it is mapped from  $DC - JD$ , which can be written as  $S.c - (S.a - S.b)$ . In this case, there are three rows for this target column in the AL\_COLMAP table, one for each source column.

### **3.8.2.7.4 Mapping complexities**

If a data flow calls another data flow and then loads a target table, the mappings are expressed in terms of the tables and columns used within the other data flow. Information is generated by "drilling down" into the other data flow to continue the mapping process.

The situation in which the Merge transform is used within a data flow is a bit more complex, because when two data streams are merged, there are two ways to populate a target table. This possibility is captured by separating the mapping expressions with the keyword AND. For example, a target column could be populated from S.a AND R.a.

Transforms like Hierarchy\_Flattening and Pivot also introduce column mapping complexities.

It is also possible that some target columns are mapped by constants or expressions that do not use source columns. In this case there will be no rows in the AL\_COLMAP table for the target column. The mapping expression in the AL\_COLMAP\_TEXT table will reflect this.

If a target column is populated with a call to the lookup function, then its source columns are both the looked up column and the key used to do the lookup.

## **3.8.2.7.5 Storing nested column-mapping data**

SAP Data Services calculates column mappings (identifies the source column(s) and expressions in use to map the target column) for all data flows including those that use nested data.

The following objects and conditions are supported:

- XML files or messages
- IDOC files or messages
- Custom and adapter functions
- **SAP Applications and PeopleSoft hierarchies**
- Column mappings that perform nesting or un-nesting (target columns mapped from a nested or un-nested data set)
- Nested columns used as parameters in custom or adapter functions (including SAP Application RFC output parameters, BAPI function calls, and database stored procedures)
- Embedded data flows
- ABAP data flows
- Correlated columns

You can map a column in a nested schema from a column in the input schema of the nested schema, or from a column in the input schema of the parent (or any ancestor) of the nested schema. If you map a column from an ancestor, the column is correlated.

Transforms support nested column-mapping data as follows:

- Query transforms process nested data and mappings are stored in repository tables and views.
- The software allows nested column mappings to pass through the Merge, Case, and Map\_Operation transforms.
- Other transforms do not process nested data.

Nested (NRDM) notations that represent column names are longer than those used for a flat schema column.

- A column in a flat schema is represented by Table. Column, for example, "mats\_emp.empno". Note that Table may represent a database table, a file, an XML message or file, an IDOC message or file, and so on.
- A column in a nested schema is represented by

Table.Subschema1…SubschemaN.Column

For example, "personnel.name.given" represents a column of a nested schema which has three components. The first component is the Table. The last component is the Column. The middle components identify the nested levels in the Table.

Because the TRG\_COL\_NAME and SRC\_COL\_NAME columns in the ALVW\_MAPPING view of the repository are VARCHAR(64) (MySQL only) and not big enough to store long NRDM column names, the software uses the AL\_COLMAP\_NAMES table to support nested data.

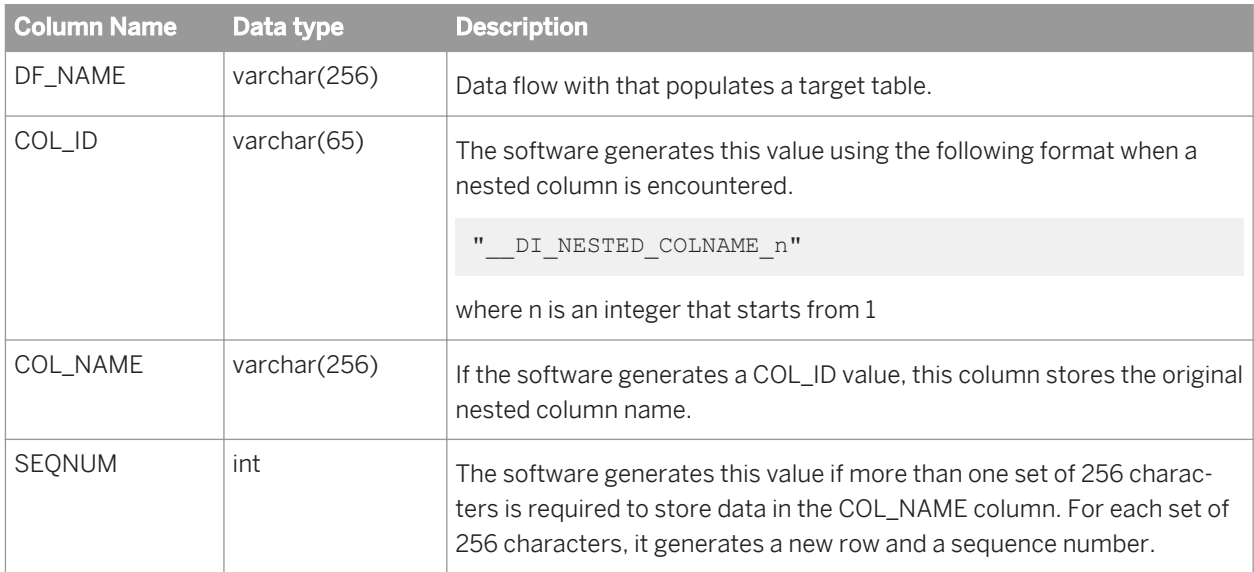

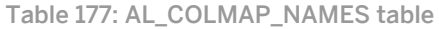

The AL\_COLMAP\_NAMES table uses the DF\_NAME, COL\_ID, SEQNUM columns as primary keys. The DF\_NAME and COL\_ID columns are keyed to the following columns in the ALVW\_MAPPINGS view.

- DF\_Name is keyed to DF\_Name.
- COL\_ID is keyed to SRC\_COL\_NAME and TRG\_COL\_NAME

The AL\_COLMAP\_NAMES table also provides an internal mapping mechanism from COL\_ID column to COL\_NAME.

For example, if a source column BOOKS.AUTHOR.FIRST\_NAME is mapped into a target column BOOK.AUTHOR\_NAME (an un-nesting is probably in place), you can create a report to query the following column values in the repository:

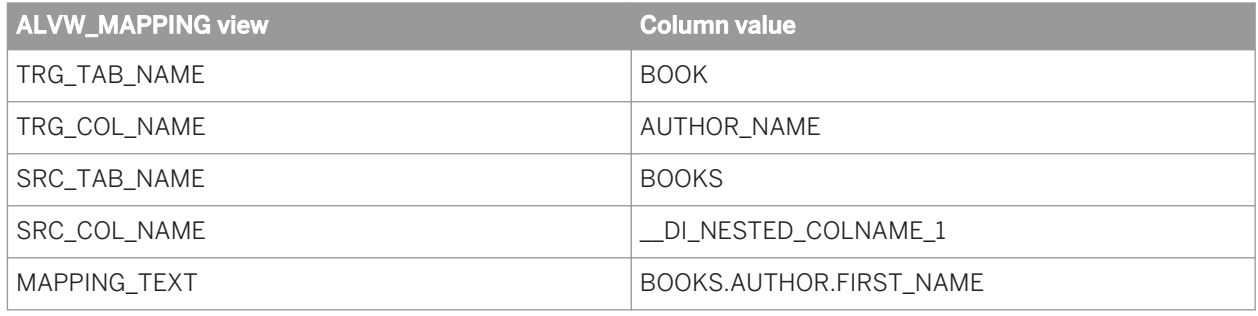

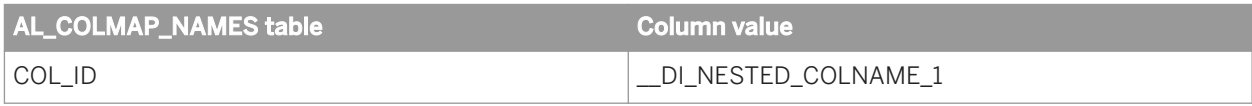

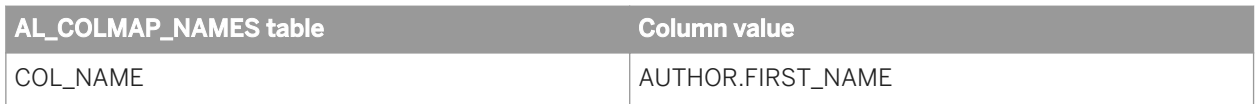

The TRG\_COL\_NAME or SRC\_COL\_NAME columns in the ALVW\_MAPPING view store the COL\_ID, if the target or source column is nested. To get the actual column name, lookup the AL\_COLMAP\_NAMES table using the DF\_Name, COL\_ID, and COL\_NAME.

Flat or un-nested target or source column names are stored using the format Column in TRG\_COL\_NAME and SRC\_COL\_NAME. For example, of the three source columns shown below, only the second one is nested:

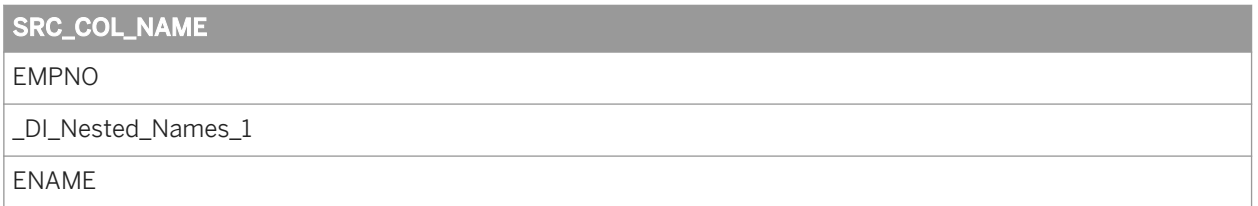

The second value is the only one for which the software generates a column ID. To find this source column's real name, create a report that looks up its COL\_NAME from the AL\_COLMAP\_NAMES table.

# **3.8.2.8 ALVW\_TABLEATTR**

This view contains information about the attributes in a table.

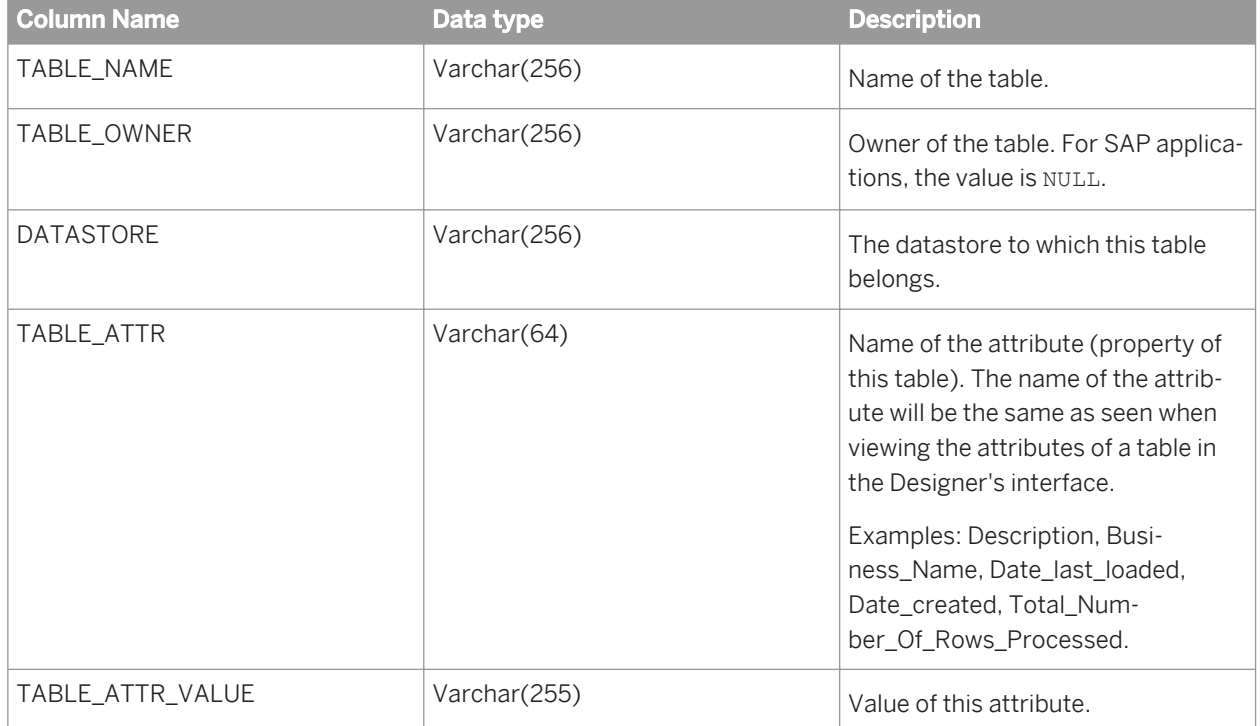

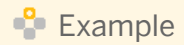

The following query returns when table EMP in datastore HR was last loaded:

```
SELECT TABLE_ATTR_VALUE
    FROM ALVW_TABLE_ATTR 
   WHERE TABLE NAME = 'EMP'AND TABLE ATTR = 'Date_last_loaded'
        AND DATASTORE = 'HR'
```
# **3.8.2.9 ALVW\_TABLEINFO**

This view contains the list of tables imported into the repository.

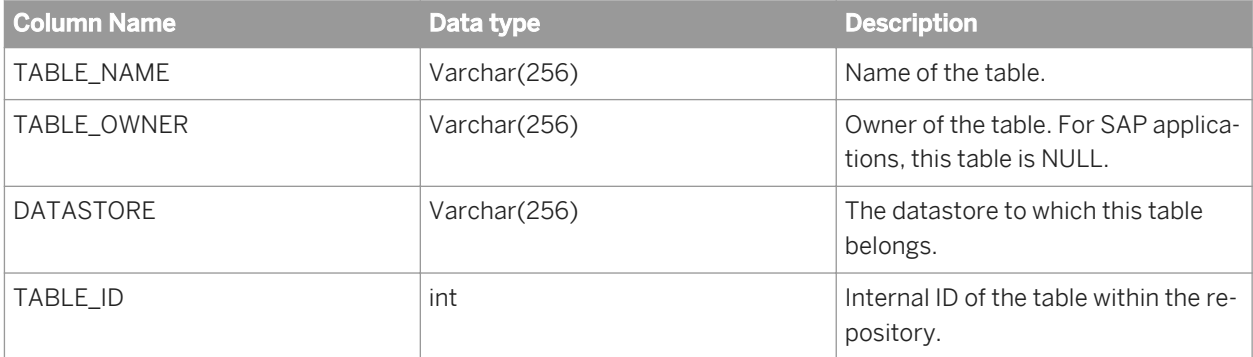

### **3.8.3 Internal metadata**

This set of tables and views capture information about built-in metadata objects used by Data Services and the relationships between those objects.

- *AL\_LANG* [page 1734]
- *[AL\\_LANGXMLTEXT](#page-1734-0)* [page 1735]
- *[AL\\_ATTR](#page-1735-0)* [page 1736]
- *[AL\\_USAGE](#page-1736-0)* [page 1737]
- *[ALVW\\_FUNCINFO](#page-1739-0)* [page 1740]
- *[ALVW\\_PARENT\\_CHILD](#page-1740-0)* [page 1741]

# **3.8.3.1 AL\_LANG**

This table contains various Data Services objects. These objects are also displayed in Data Services' object library.

<span id="page-1734-0"></span>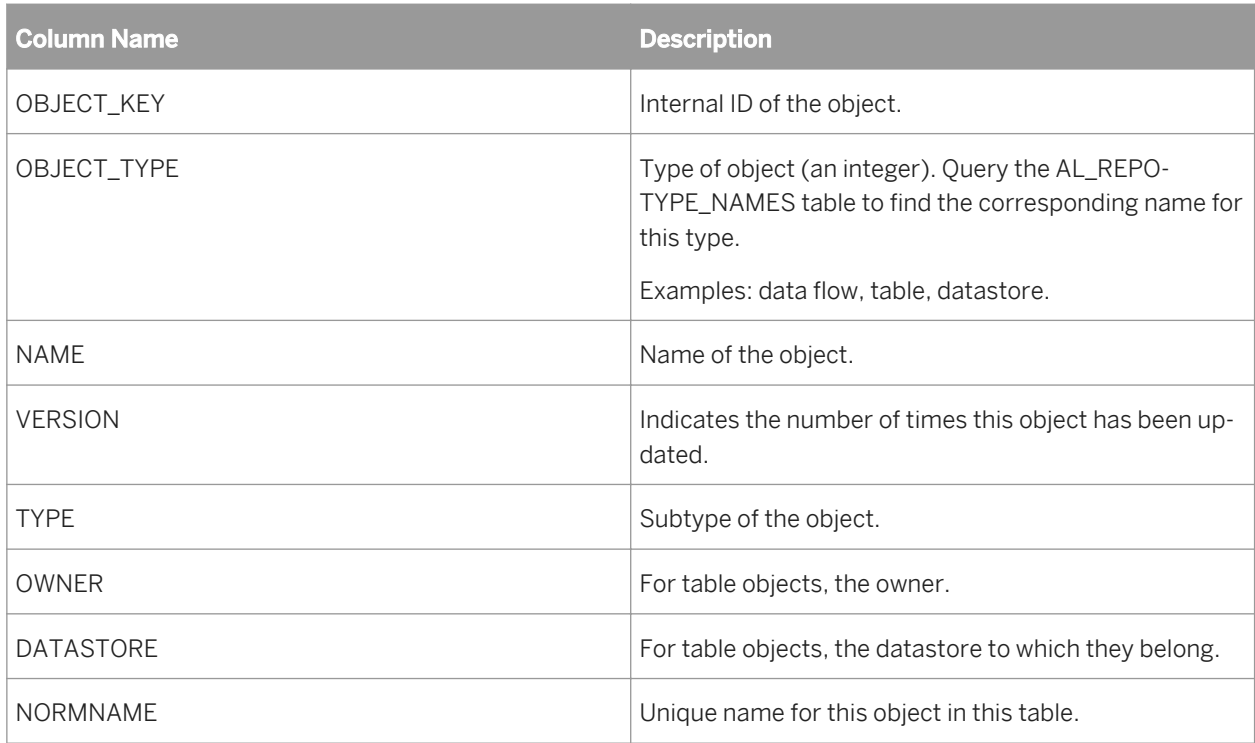

#### $E$  Example

The following query returns all the data flows in the repository:

```
SELECT OBJECT_KEY, NAME 
 FROM AL_LANG A 
 WHERE OBJECT_TYPE = 1 
      AND VERSION = (SELECT MAX(VERSION) FROM AL_LANG B 
           WHERE A. NORMNAME = B. NORMNAME)
```
### **3.8.3.2 AL\_LANGXMLTEXT**

This table contains various Data Services objects. These objects are also displayed in Data Services' object library.

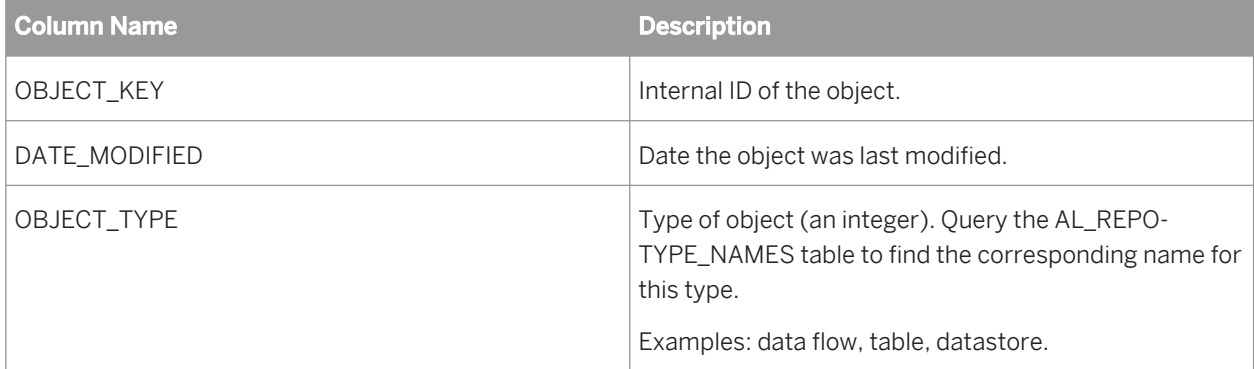

<span id="page-1735-0"></span>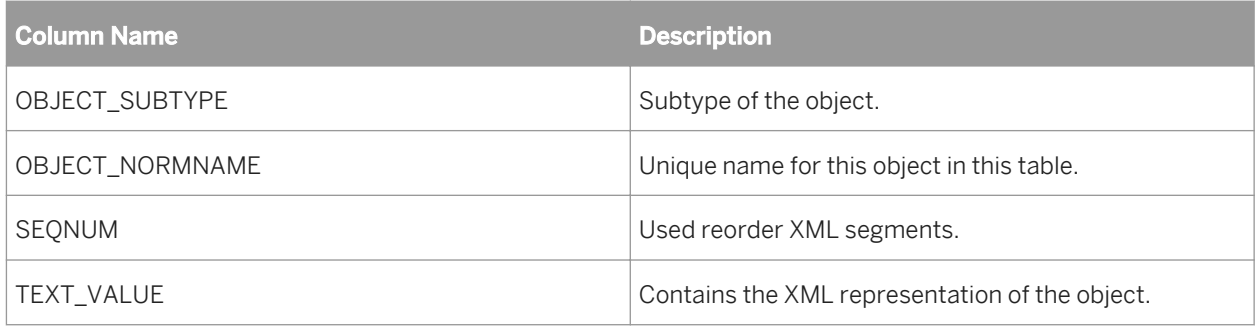

# **3.8.3.3 AL\_ATTR**

This table contains attributes of repository objects provided by Data Services. For example, a description is an object attribute.

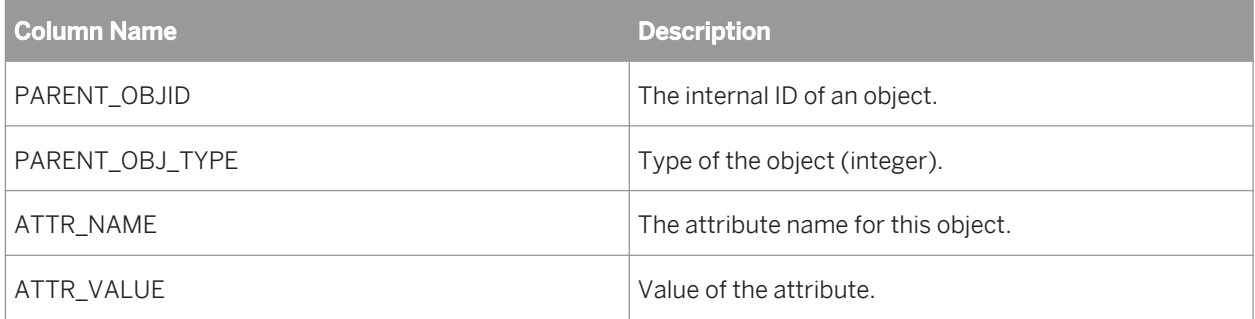

### **Example**

The following query returns all the data flows and their descriptions in the repository:

```
SELECT OBJECT_KEY, NAME, ATTR_VALUE 
 FROM AL_LANG O, AL_ATTR A 
 WHERE O.OBJECT_TYPE = 1 
 AND O.OBJECT_KEY = A.PARENT_OBJID 
        AND ATTR_NAME = 'Description' 
       AND 0.VE\overline{R}SION = (SELECT MAX(VERSION) FROM AL_LANG B 
           WHERE O.NORMNAME = B.NORMNAME)
```
# **3.8.3.4 AL\_SETOPTIONS**

This table includes option settings for all objects.

<span id="page-1736-0"></span>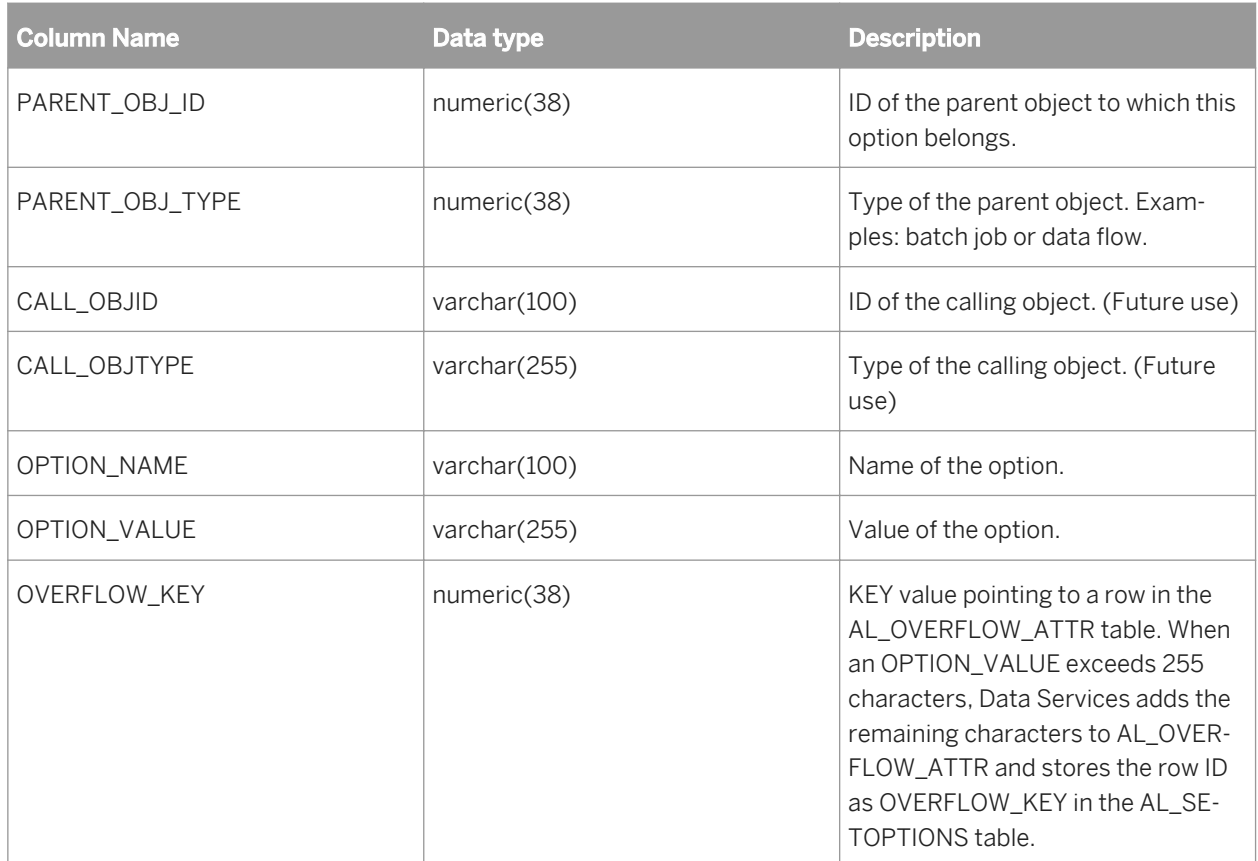

# **3.8.3.5 AL\_USAGE**

This table is identical to ALVW\_PARENT\_CHILD except it captures the entire call hierarchy. For example, if a table is used in a data flow which is called from a work flow, then rows appear in this table that associate the work flow (parent) to the table (descendent). The Depth column is unique to this table.

#### i Note

You need to populate this table explicitly by using the *Calculate Usage Dependencies* command.

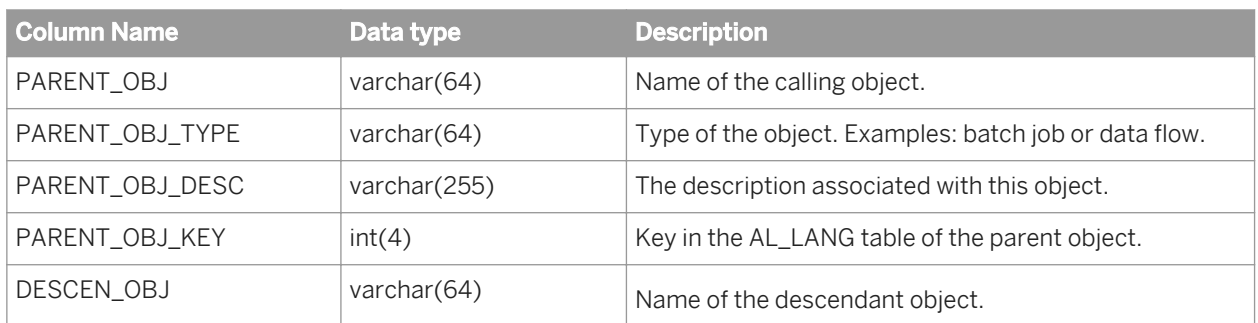

To query this table, use the following *[Example use cases](#page-1737-0)* [page 1738].

<span id="page-1737-0"></span>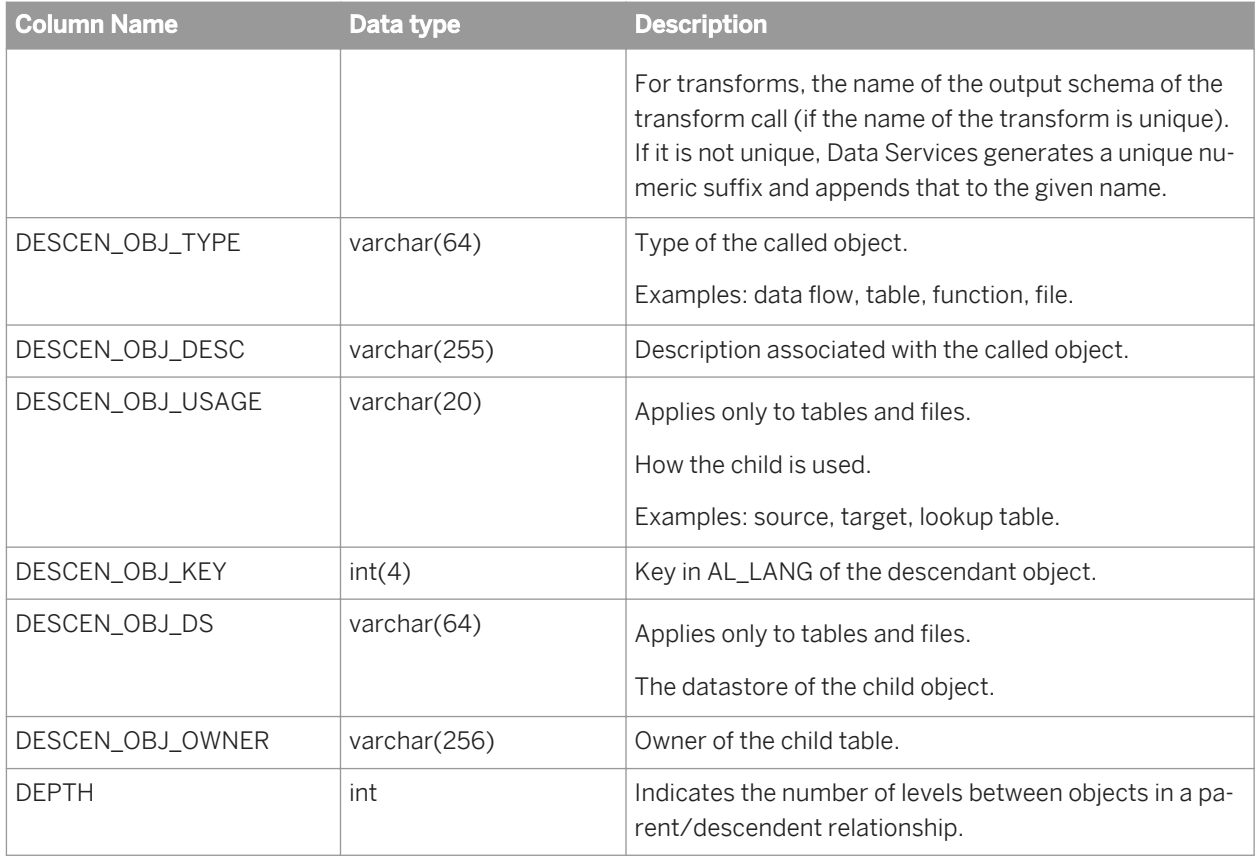

### **3.8.3.5.1 Example use cases**

You can query the AL\_USAGE table using SQL statements. For example, the following report shows a few columns and rows from AL\_USAGE listing the objects that are related to the SALES\_ORDER target table:

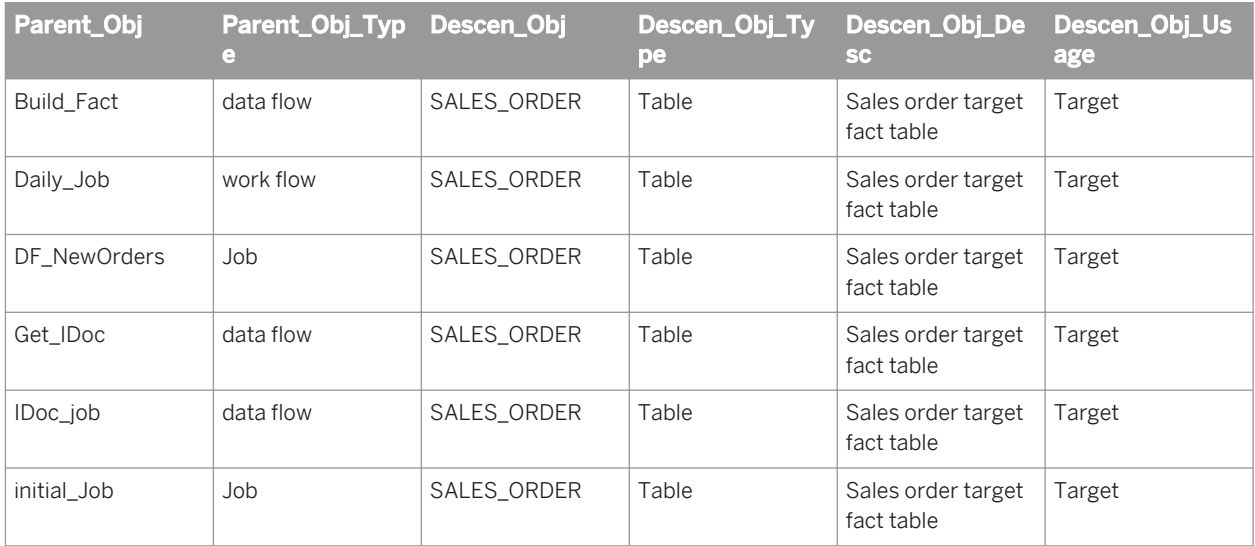

 $\mathbf{E}$  Example

#### To find out which jobs load a table

The following query returns which jobs load a particular target:

```
SELECT PARENT OBJ
   FROM AL USAGE
   WHERE PARENT OBJ TYPE = 'Job'
      AND DESCEN OBJ TYPE = 'Table'
 AND DESCEN_OBJ_USAGE = 'Target' 
 AND DESCEN_OBJ = '<targetTable>'
```
#### $\mathbf{E}$  Example

#### To find out which objects depend on a source

The following query returns which objects would be affected if you drop a source table:

```
SELECT PARENT OBJ, PARENT OBJ TYPE
   FROM AL USAGE
   WHERE DESCEN OBJ TYPE = 'Table'
        AND DESCEN_OBJ = '<targetTable>'
```
#### $\frac{1}{2}$  Example

#### To produce a "where used" report for an object

The following query returns what objects call a given object. The given object in this case is the target table SALES\_ORDER.

SELECT

```
AL_USAGE.PARENT_OBJ,
AL_USAGE.PARENT_OBJ_TYPE,
AL_USAGE.DESCEN_OBJ,
           AL<sup>USAGE.DESCENOBJ_DESC,</sup>
AL_USAGE.DESCEN_OBJ_TYPE,
AL_USAGE.DESCEN_OBJ_USAGE
   FROM AL USAGE
   WHERE (\overline{A}L USAGE.DESCEN OBJ TYPE = 'Table'
            A\overline{N}D AL USAGE.D\overline{E}SCE\overline{N} OBJ='SALES ORDER')
```
The following table shows the result for an example repository:

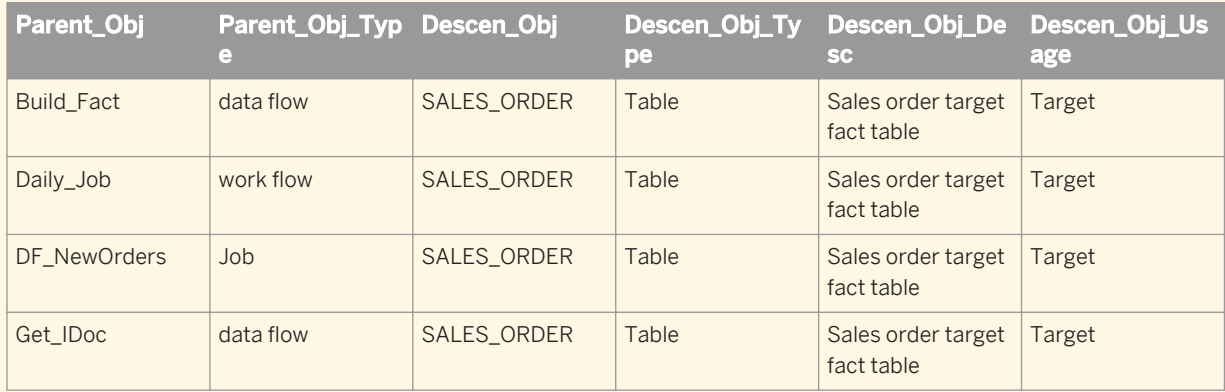

<span id="page-1739-0"></span>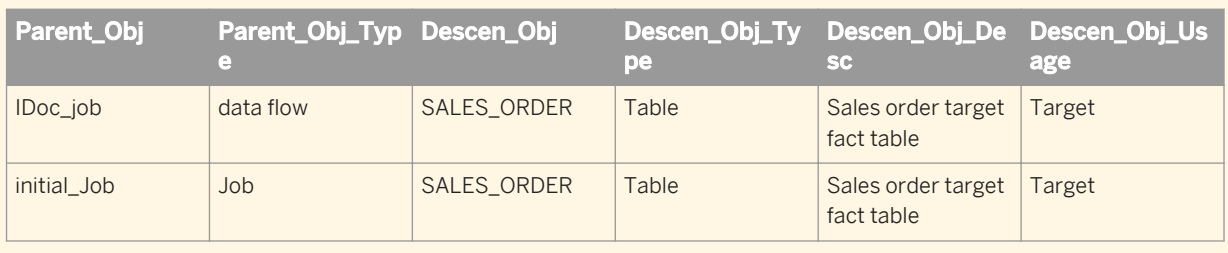

### **Example**

#### To show which jobs load what targets

The following query returns all of the jobs in the repository and what targets they load:

```
SELECT
  AL_USAGE.PARENT_OBJ,
 AL_USAGE.PARENT_OBJ_TYPE,
 AL_USAGE.DESCEN_OBJ,
 AL_USAGE.DESCEN_OBJ_DESC,
 AL_USAGE.DESCEN_OBJ_TYPE,
 AL_USAGE.DESCEN_OBJ_USAGE
   FROM AL USAGE
   WHERE (AL USAGE. PARENT OBJ TYPE = 'Job'
 AND AL_USAGE.DESCEN_OBJ_TYPE = 'Table'
 AND AL_USAGE.DESCEN_OBJ_USAGE = 'Target')
```
This table shows the results for an example repository:

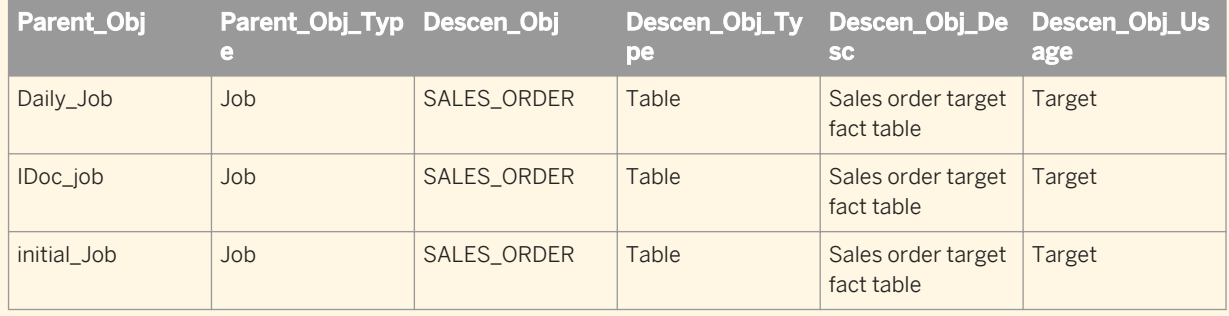

### **3.8.3.6 ALVW\_FUNCINFO**

This view contains a list of functions you defined in Data Services and those you imported into its repository.

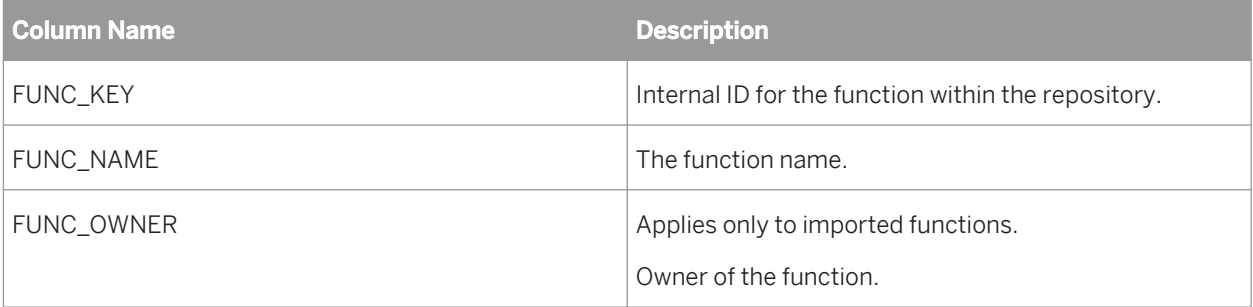

<span id="page-1740-0"></span>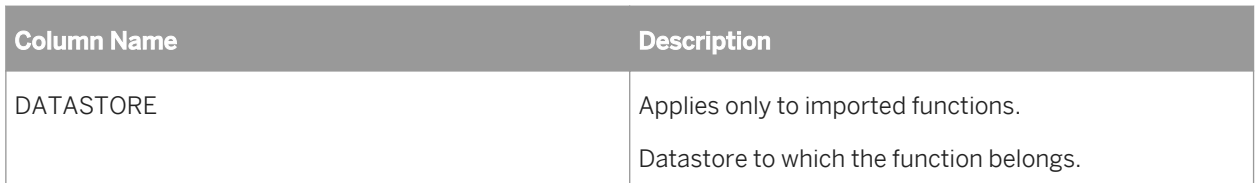

## **3.8.3.7 ALVW\_PARENT\_CHILD**

This view contains information about objects (parents) that contain (or call) other objects (children).

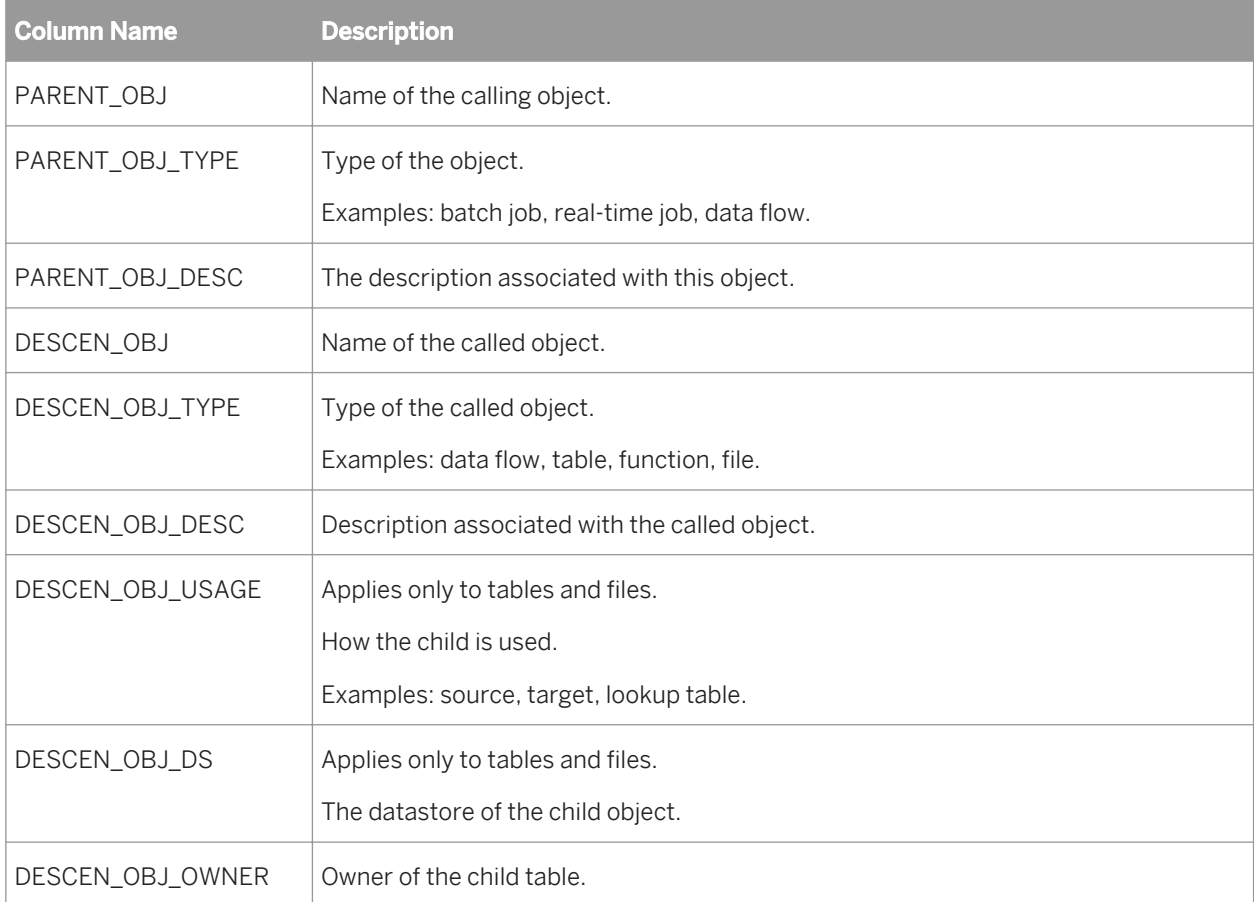

### **Example**

You can query this table to:

● View which data flows load table EMP

```
SELECT PARENT_OBJ 
 FROM ALVW_PARENT_CHILD 
   WHERE DESCEN OBJ TYPE = 'Table' AND DESCEN_OBJ = 'EMP' 
 AND DESCEN_OBJ_USAGE = 'Target'
```

```
● View the data flows called by job HR_INITIAL_LOAD
    SELECT DESCEN_OBJ 
          FROM ALVW_PARENT_CHILD 
         WHERE PARENT OBJ TYPE = 'Job'
            AND PARENT OBJ = 'HR_INITIAL_LOAD'
             AND DESCEN OBJ_TYPE \equiv 'Dataflow'
```
## **3.8.4 Operational metadata**

These tables and views contain information about the run-time statistics of Data Services jobs and data flows.

- *AL\_HISTORY* [page 1742]
- *[ALVW\\_FLOW\\_STAT](#page-1742-0)* [page 1743]

### **3.8.4.1 AL\_HISTORY**

This table contains information about the execution statistics of jobs.

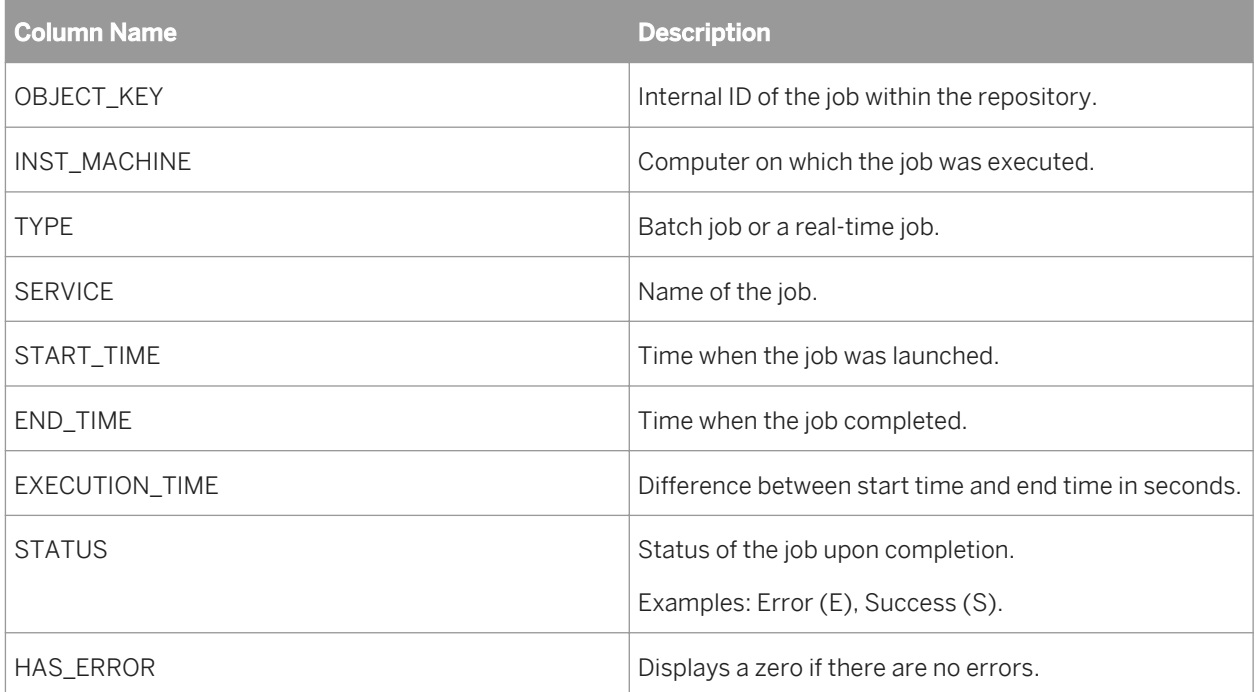

### $E$  Example

The following query returns the run statistics of all successfully executed jobs:

```
SELECT SERVICE, INST_MACHINE, START_TIME, END_TIME, EXECUTION_TIME 
    FROM AL HISTORY \overline{A}WHERE HAS ERROR = 0AND SERVICE NOT IN ('di job al mach info', 'CD JOB d0cafae2')
```

```
 AND OBJECT_KEY = (SELECT MAX(OBJECT_KEY) FROM AL_HISTORY b WHERE 
A. SERVICE = B. SERVICE)
```
### **3.8.4.2 ALVW\_FLOW\_STAT**

This view contains information about the execution statistics of transforms within data flows.

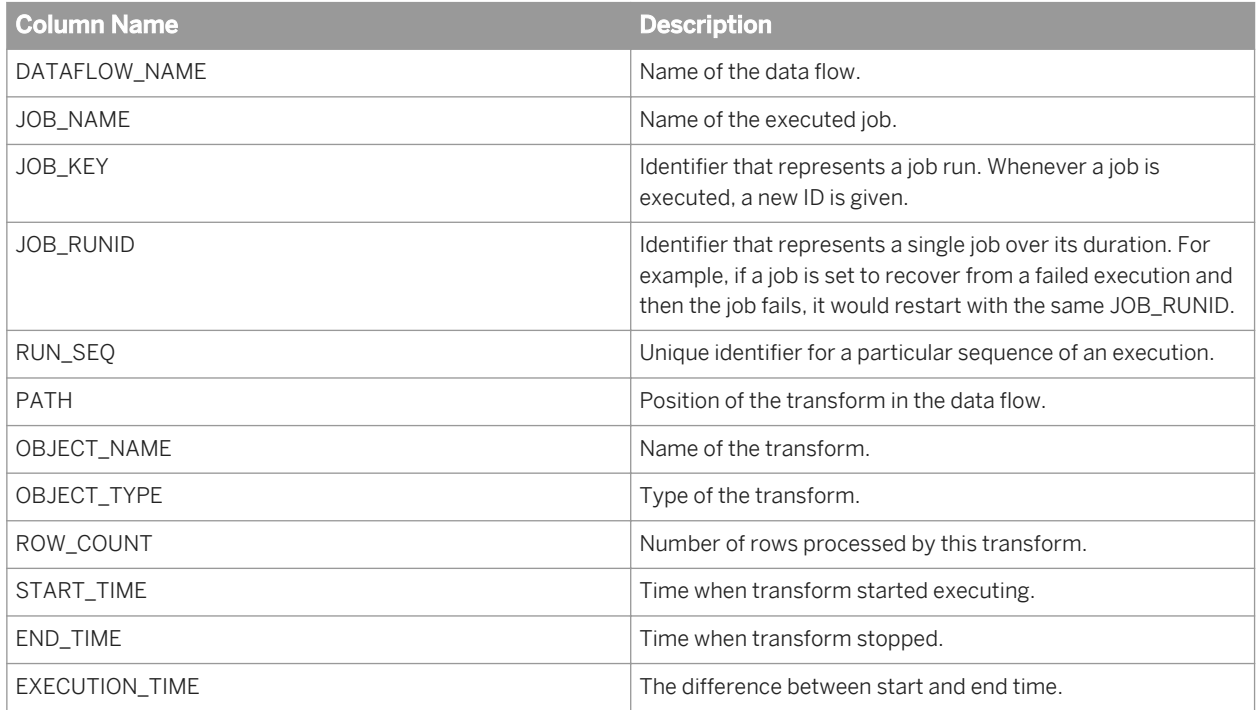

### **3.9 Data Quality repository statistics tables**

### **3.9.1 Data Quality repository statistics tables**

Repository tables hold job processing statistics. There is a table for each aspect of job processing, and the tables contain columns that hold job statistics. There is a set of tables for each of the following Data Quality transforms:

- DSF2 Walk Sequencer
- Geocoder
- Global Address Cleanse
- Match
- **USA Regulatory Address Cleanse**

Enable statistics in the Data Quality transform settings. Then the software populates applicable repository tables with statistics when you run your job.

Enable reports in the Data Quality transform to obtain specific reports from the job. The software generates reports based on the availability of statistics in the tables. These reports may be regulatory, like the AMAS form for Australia address matching processing, or informative, like the U.S. Addressing Report. You can also create customized reports comprised of the statistics in the repository tables.

### **Repository tables and related reports**

The table below lists the established reports, the corresponding repository table name, and the applicable transforms.

### i Note

There are additional tables that contain data, but they are not related to a specific report.

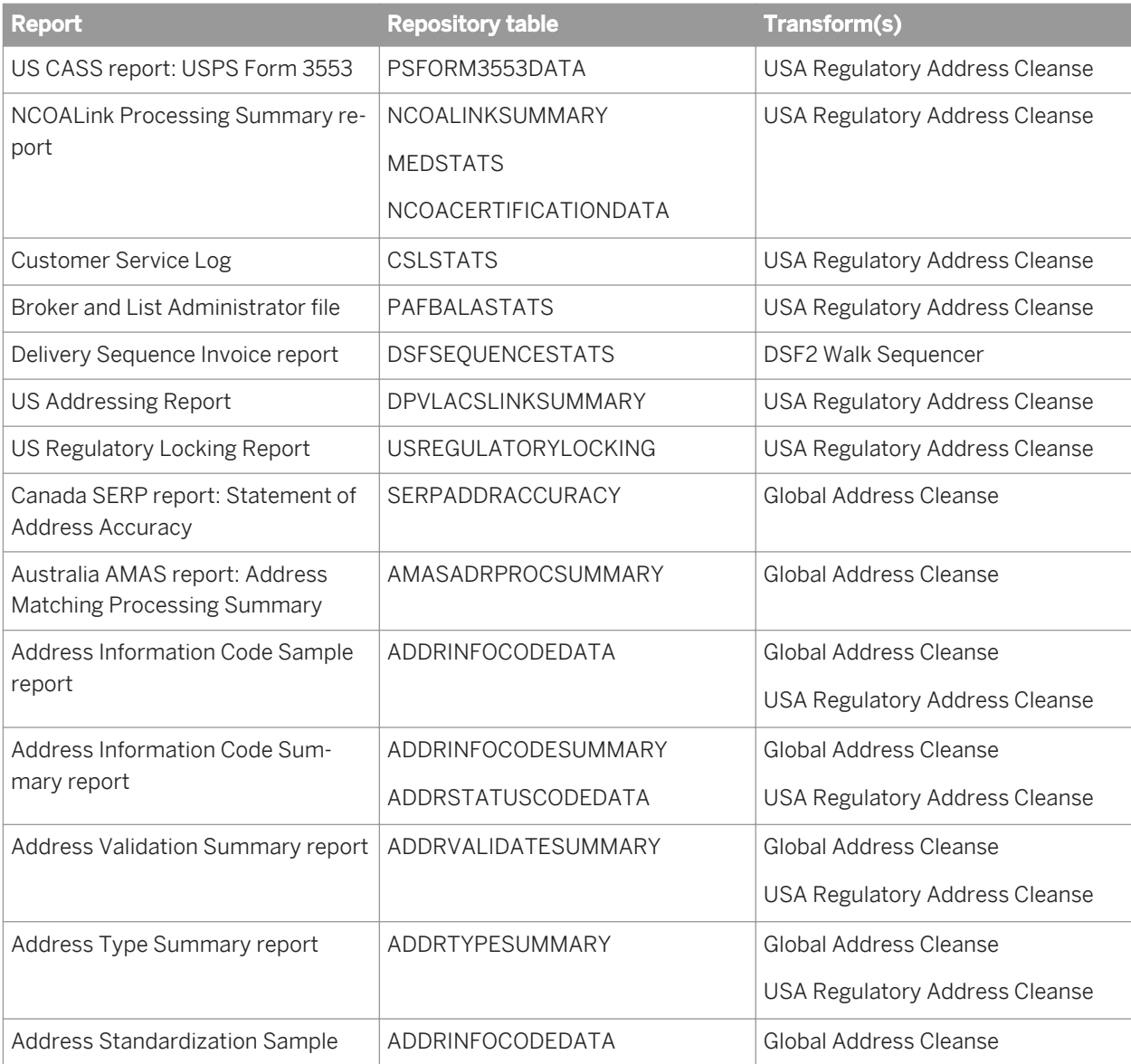

<span id="page-1744-0"></span>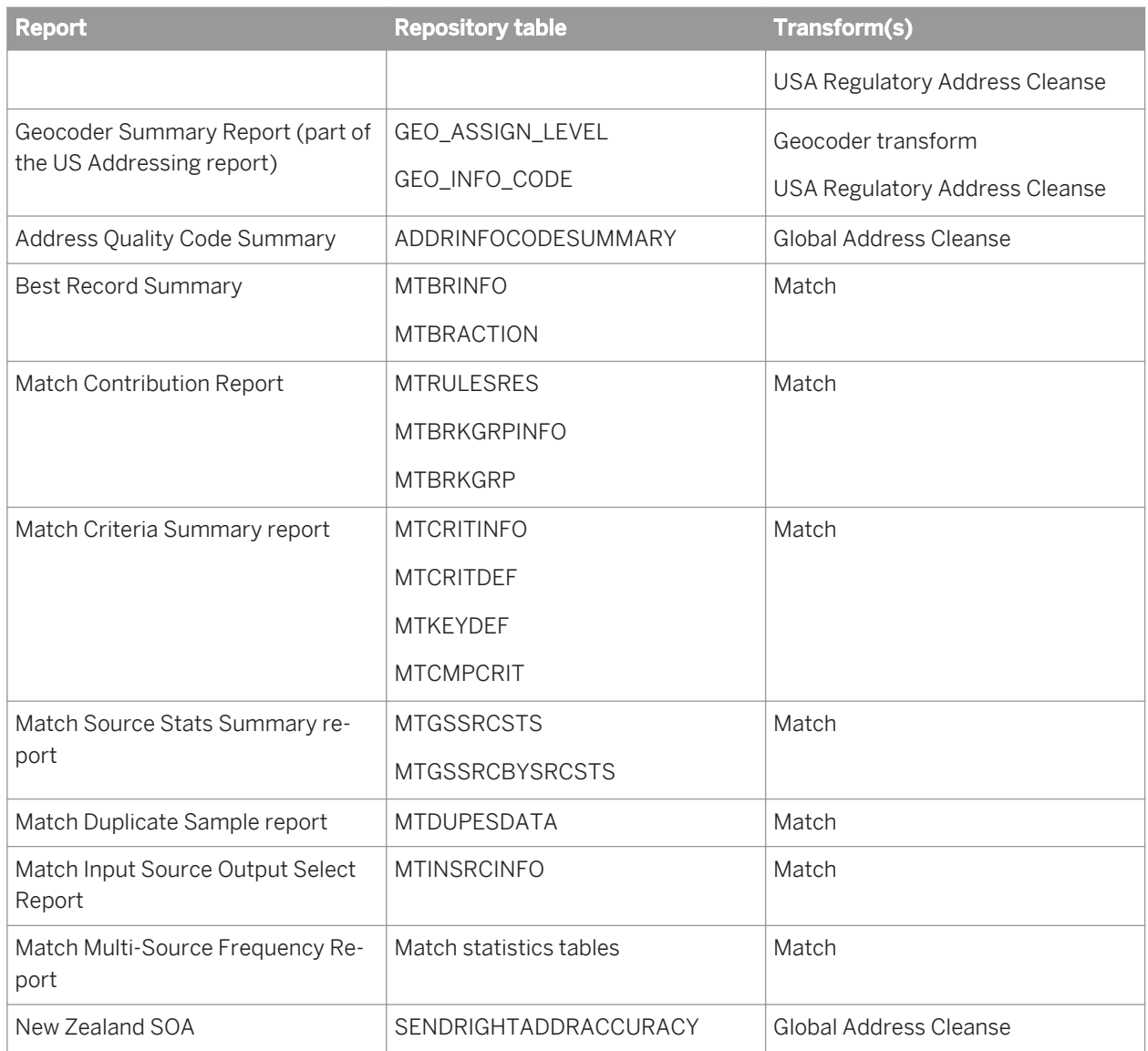

### **Related Information**

*[Match repository statistics tables](#page-1771-0)* [page 1772]

# **3.9.2 Repository tables common columns**

There are two columns that are present in most of the repository tables: OBJECT\_KEY and OBJECT\_ID. These columns contain platform-generated data. These columns are not listed in the descriptions of specific repository tables, but each table contains these columns unless indicated in the individual description.

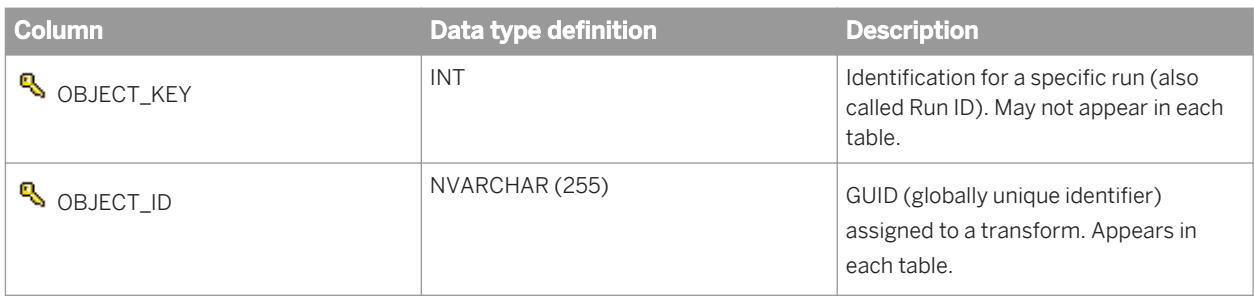

## **3.9.3 Repository tables for USA and Global address cleanse**

The table below contains a list of repository tables used for report and statistical information for the USA Regulatory Address Cleanse, Global Address Cleanse, and Geocoder transforms. The sections following this chart contain a topic for each table with descriptions for the fields (columns) in the table.

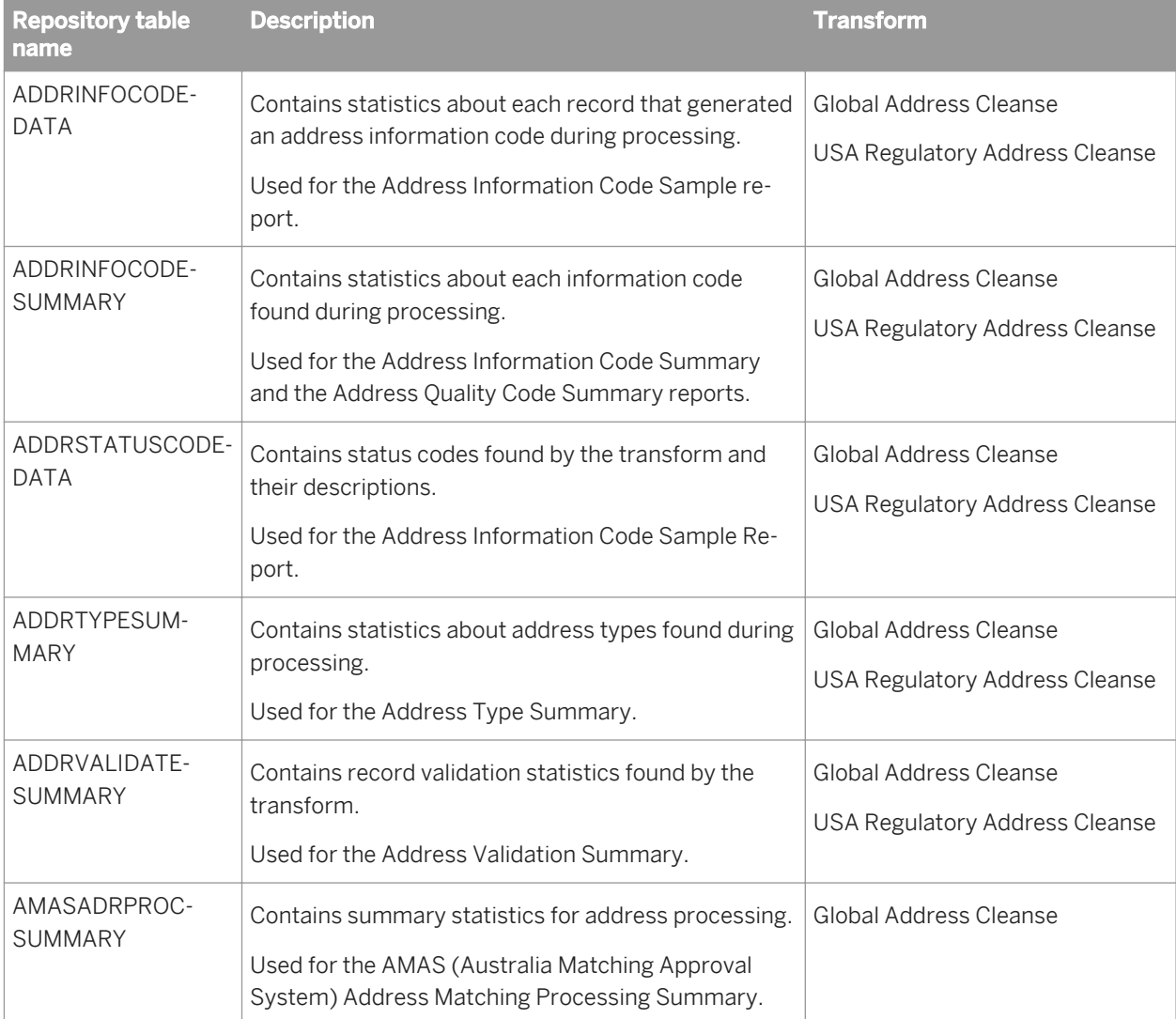

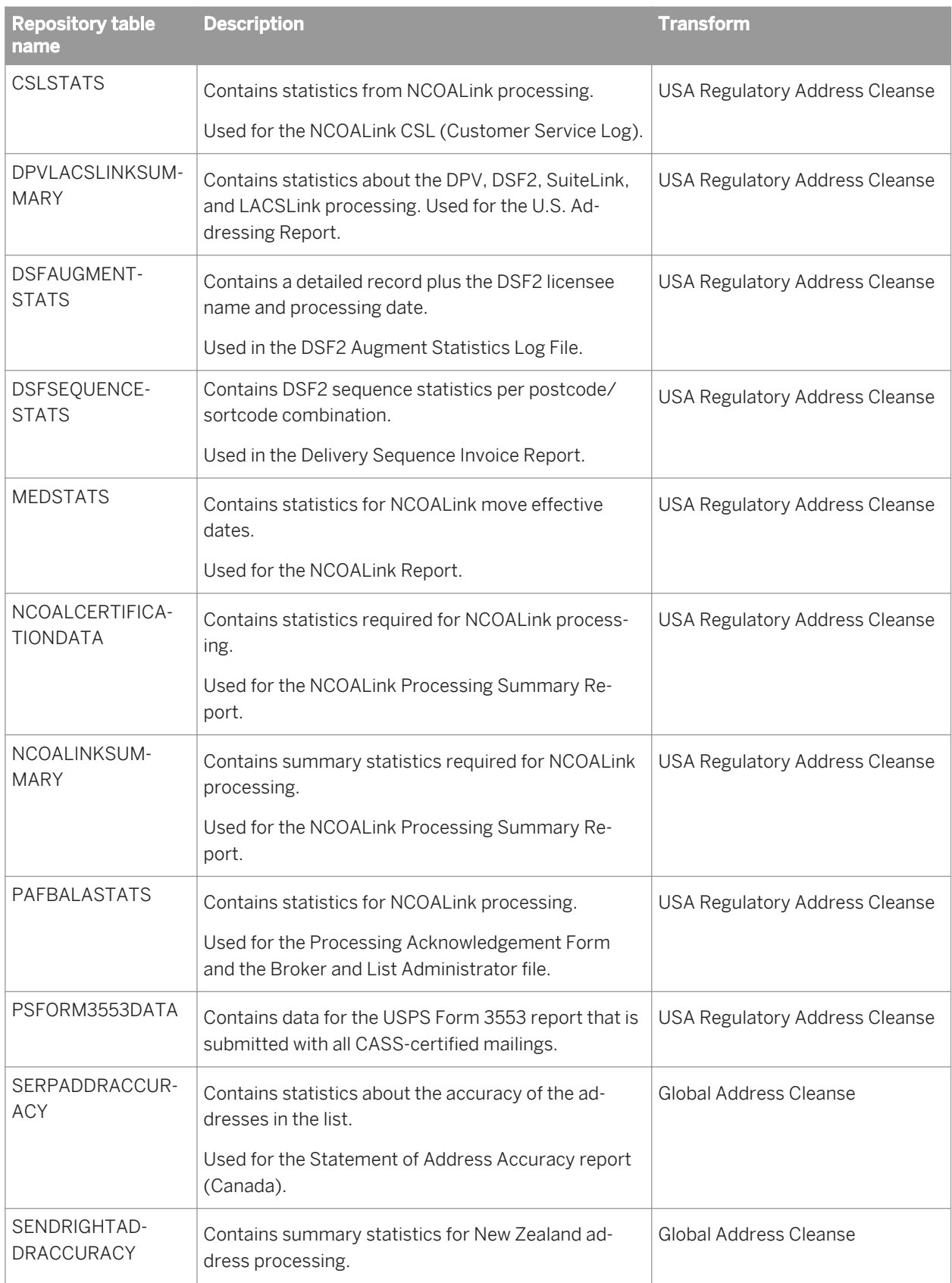

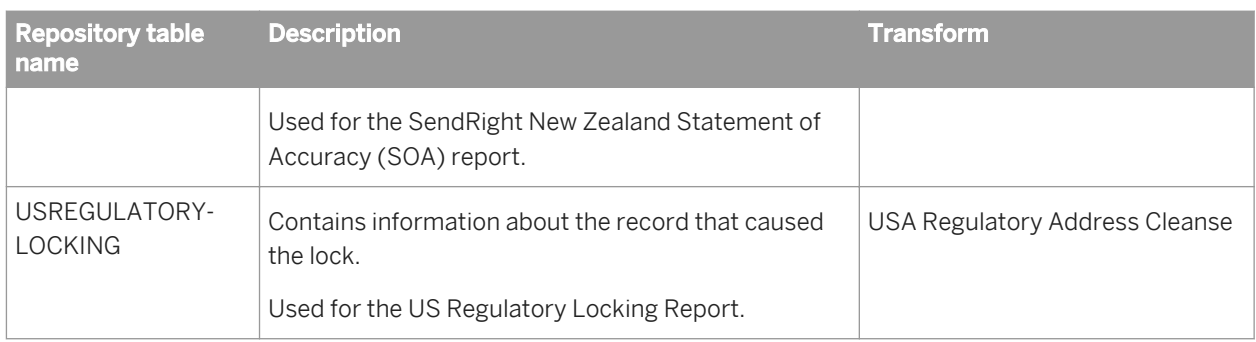

## **3.9.3.1 ADDRINFOCODEDATA**

This table contains statistics about each record that generated an address information code during processing. The information is used for the Address Information Code Sample report. It applies to the Global Address Cleanse and USA Regulatory Address Cleanse transforms.

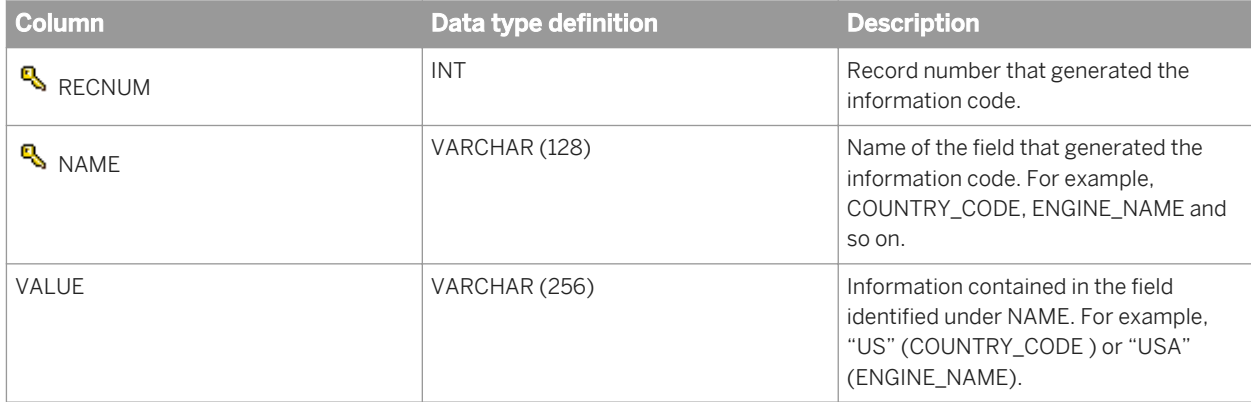

### i Note

The OBJECT\_KEY column is included in this table but it is not listed. it is a primary key common to most tables. The OBJECT\_ID column does not apply to this table.

### **Related Information**

*[Repository tables common columns](#page-1744-0)* [page 1745]

# **3.9.3.2 ADDRINFOCODESUMMARY**

This table contains statistics about each information code found during processing. The information is used for the Address Information Code Summary report (USA Regulatory Address Cleanse transform) and the Address Quality Code Summary (Global Address Cleanse transform).

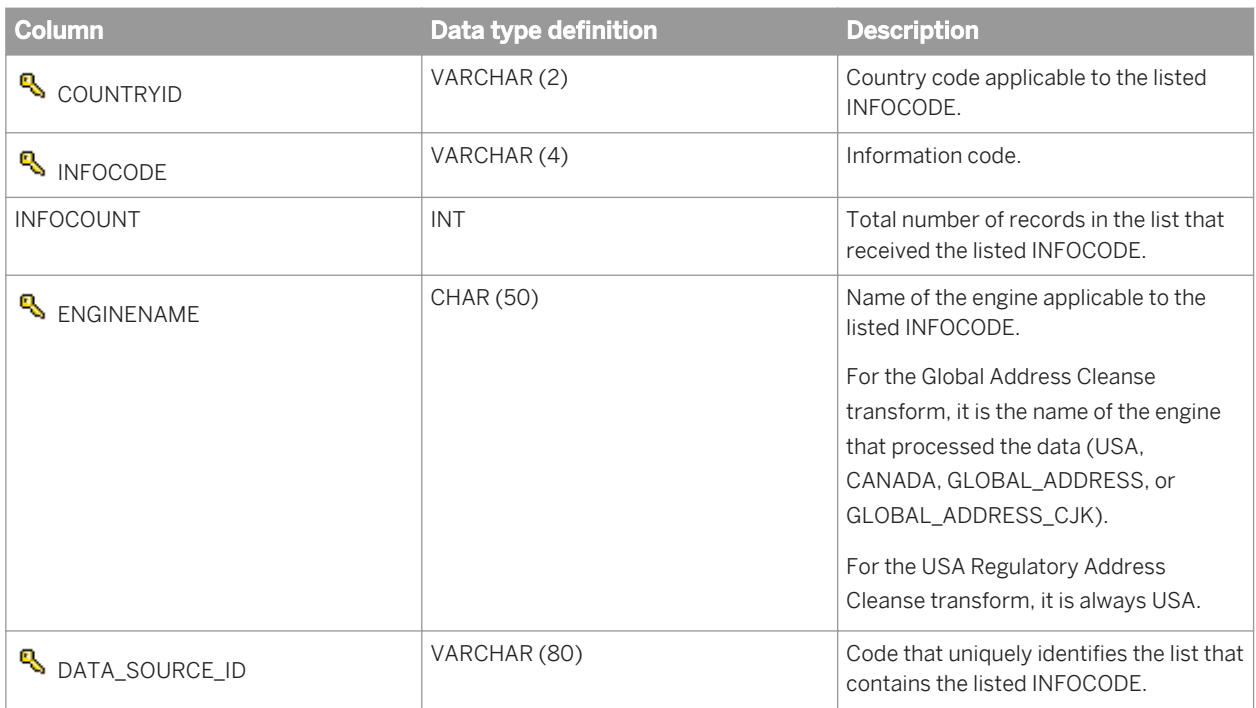

The OBJECT\_KEY and OBJECT\_ID columns are included in this table but they are not listed. They are primary keys common to most tables.

### **Related Information**

*[Repository tables common columns](#page-1744-0)* [page 1745]

## **3.9.3.3 ADDRSTATUSCODEDATA**

This table contains status codes and descriptions. The information is used for the Status Code Sample Report. It is applicable for Global Address Cleanse and USA Regulatory Address Cleanse transforms.

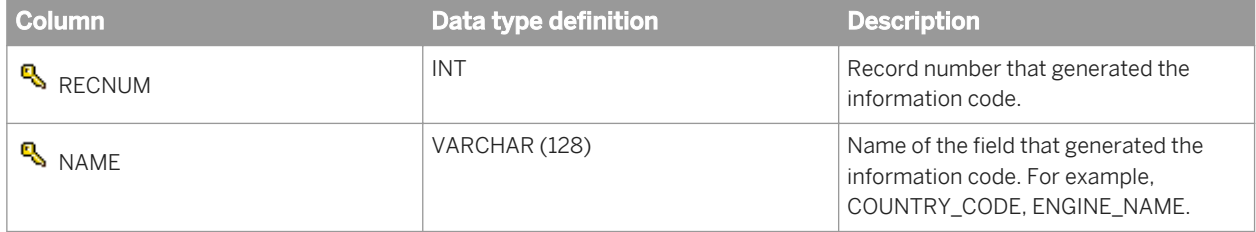

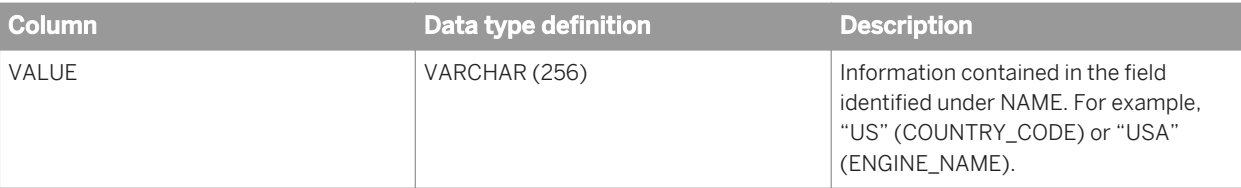

The OBJECT\_KEY column is included in this table but it is not listed. it is a primary key common to most tables. The OBJECT\_ID column is not applicable to this table.

### **Related Information**

*[Repository tables common columns](#page-1744-0)* [page 1745]

### **3.9.3.4 ADDRTYPESUMMARY**

This table contains statistics about address types found during processing for the Address Type Summary. The Address Type Summary contains the record count for each Assignment\_Type field value (Global Address Cleanse transform) or Address\_Type field value (USA Regulatory Address Cleanse transform).

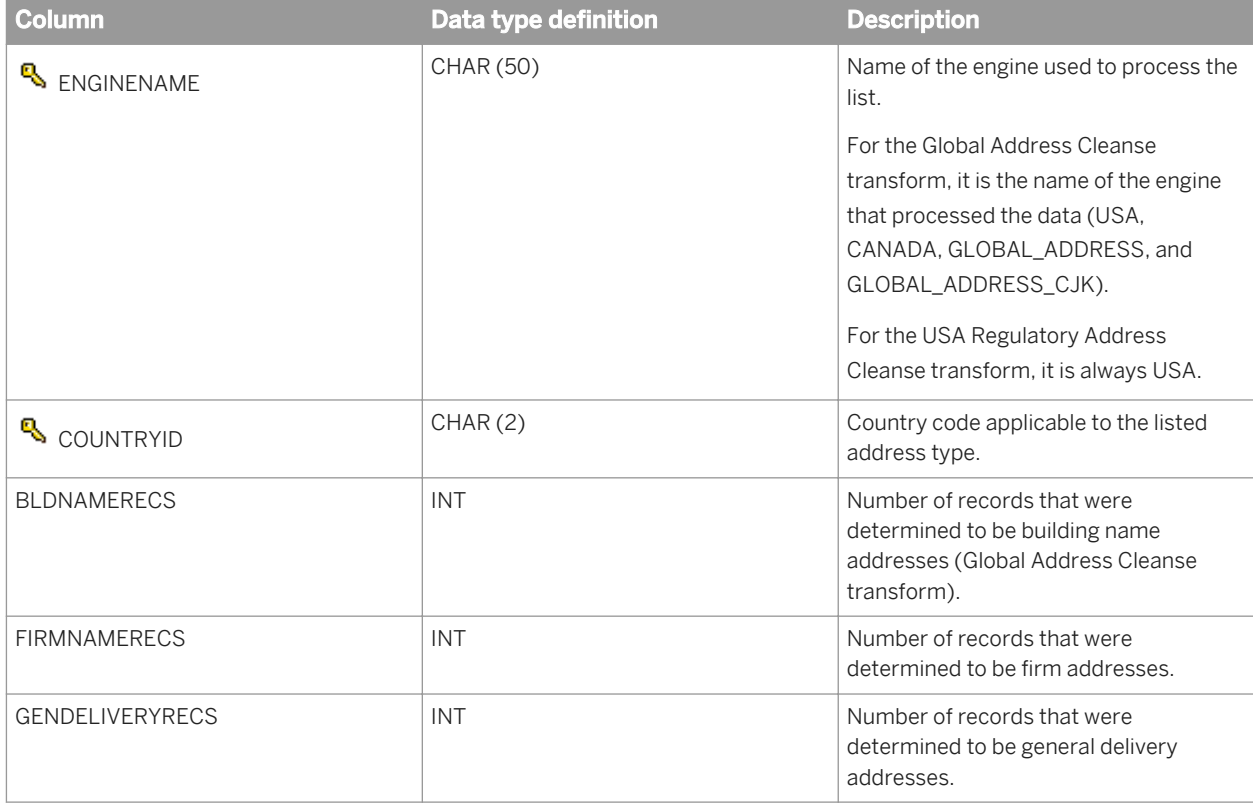

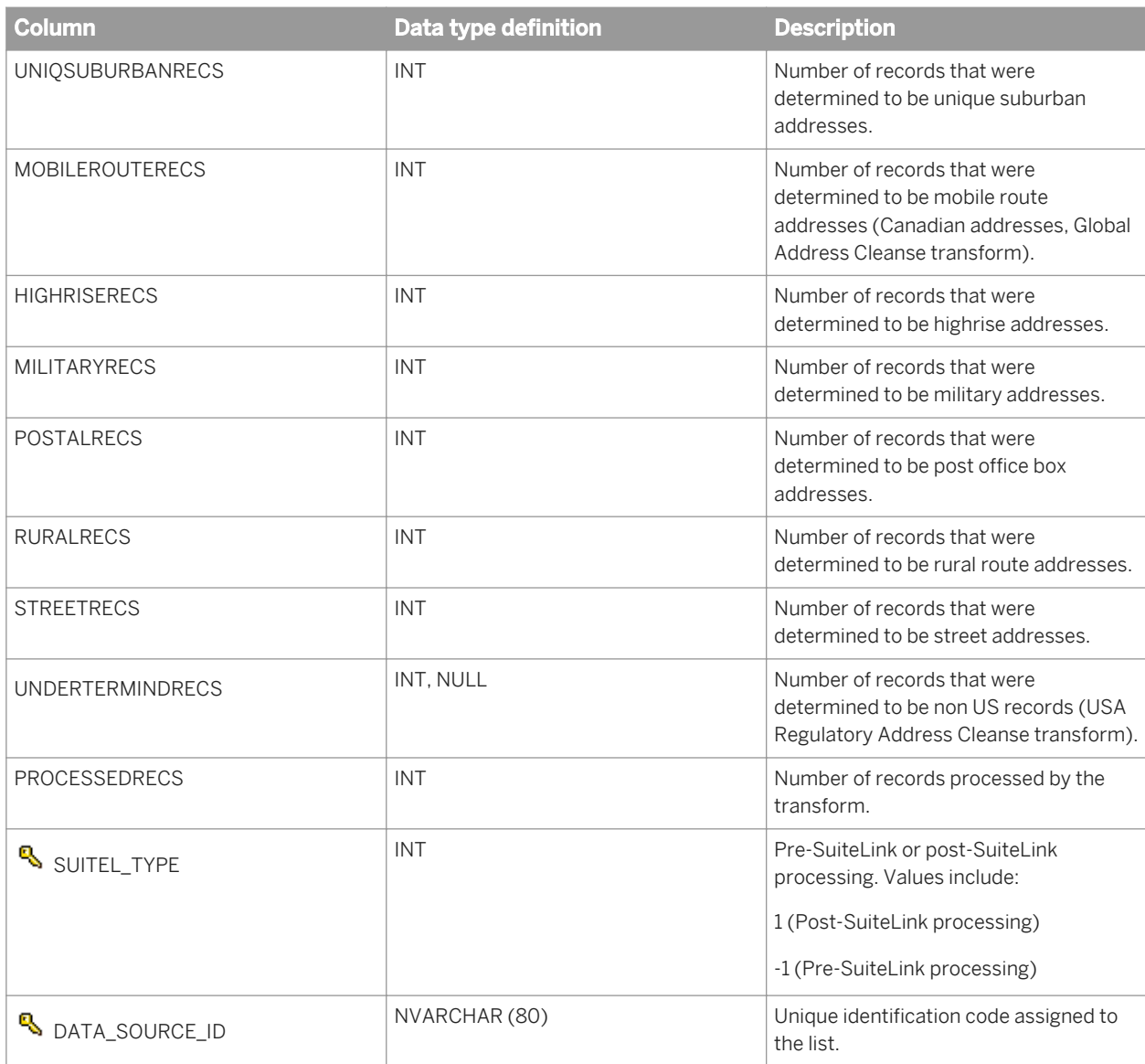

The OBJECT\_KEY and OBJECT\_ID columns are included in this table but they are not listed. They are primary keys common to most tables.

### **Related Information**

*[Repository tables common columns](#page-1744-0)* [page 1745]

# **3.9.3.5 ADDRVALIDATESUMMARY**

This table contains record validation statistics. The information is used for the Address Validation Summary. It is applicable for Global Address Cleanse and USA Regulatory Address Cleanse transforms.

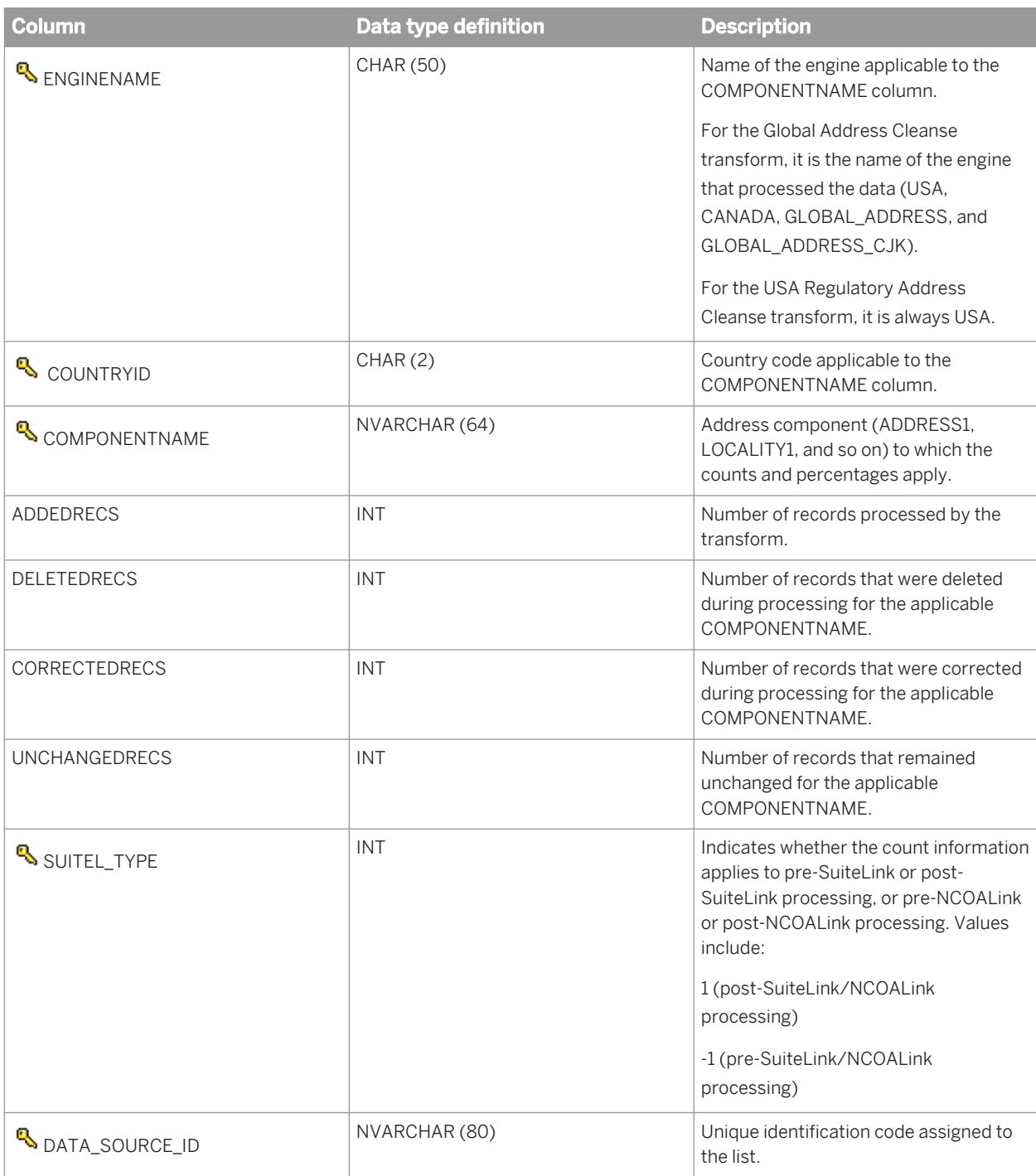

The OBJECT\_KEY and OBJECT\_ID columns are included in this table but they are not listed. They are primary keys common to most tables.

### **Related Information**

*[Repository tables common columns](#page-1744-0)* [page 1745]

### **3.9.3.6 CSLSTATS**

This table contains statistics for NCOALink processing for the Customer Service Log. It is applicable for the USA Regulatory Address Cleanse transform.

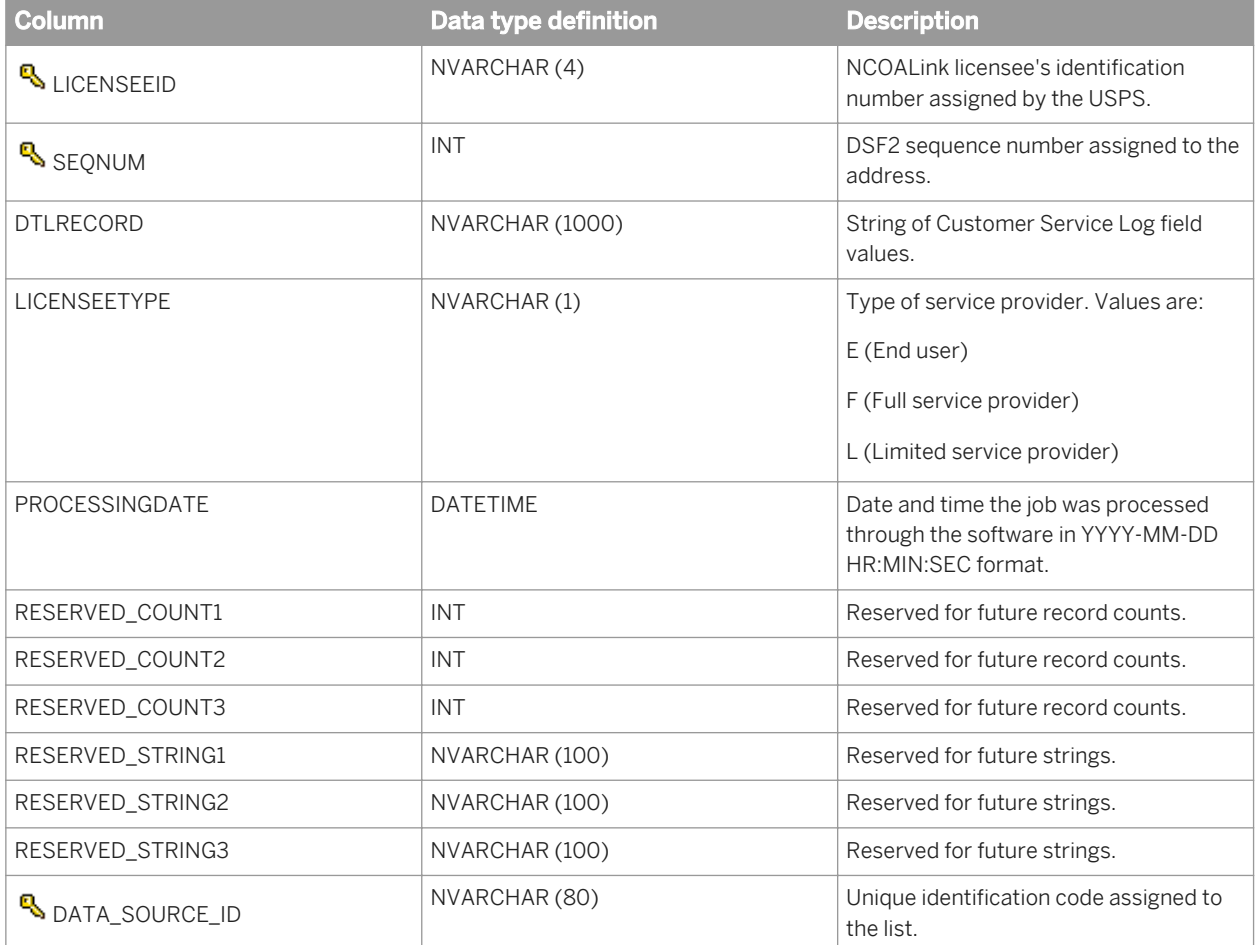

#### i Note

The OBJECT\_KEY and OBJECT\_ID columns are included in this table but they are not listed. They are primary keys common to most tables.

### **Related Information**

*[Repository tables common columns](#page-1744-0)* [page 1745]

### **3.9.3.7 DPVLACSLINKSUMMARY**

This table contains statistics about the DPV, DSF2, LACSLink, and SuiteLink processing. The information is used in the US Addressing Report. It is applicable for the USA Regulatory Address Cleanse transform.

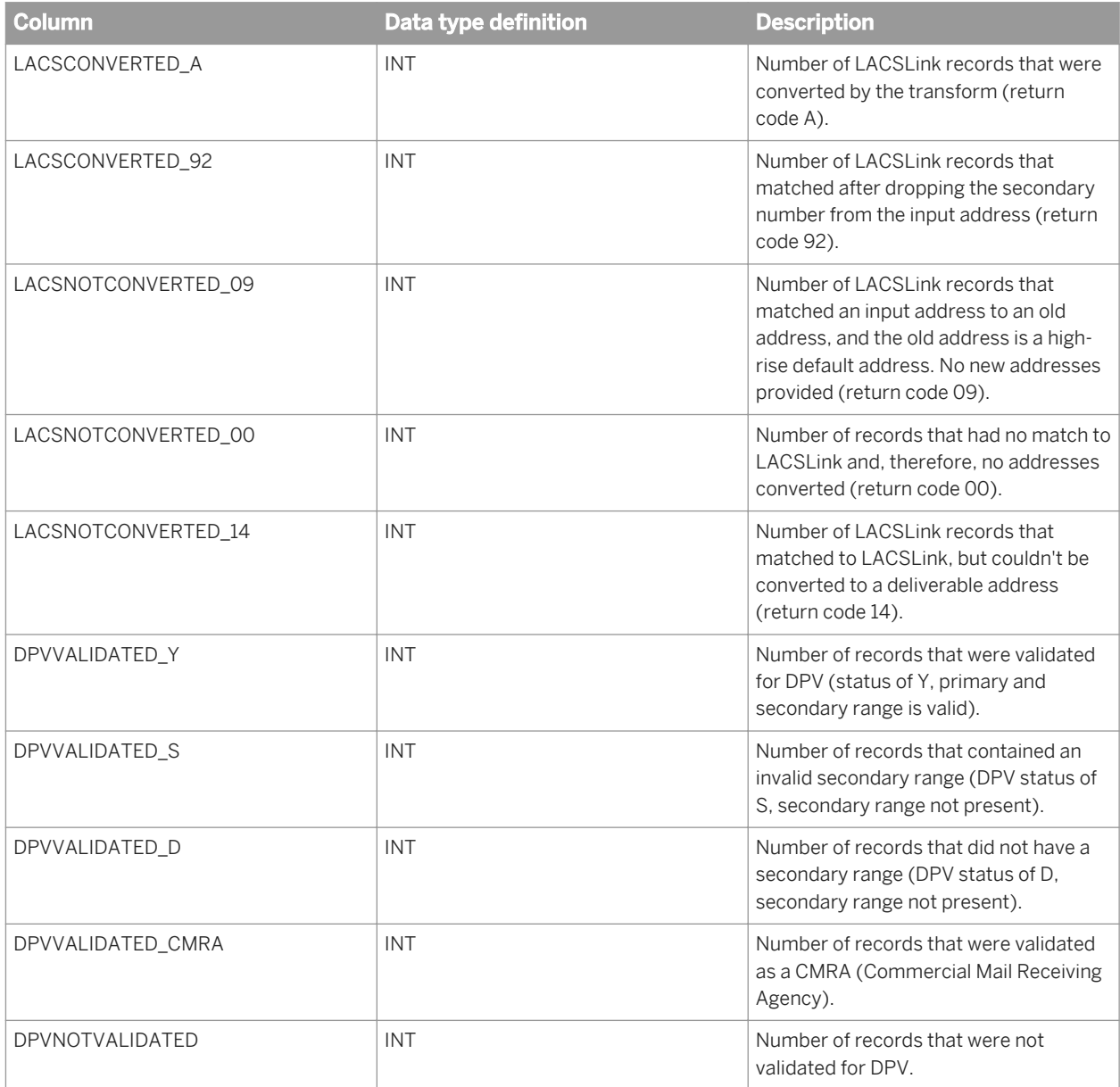

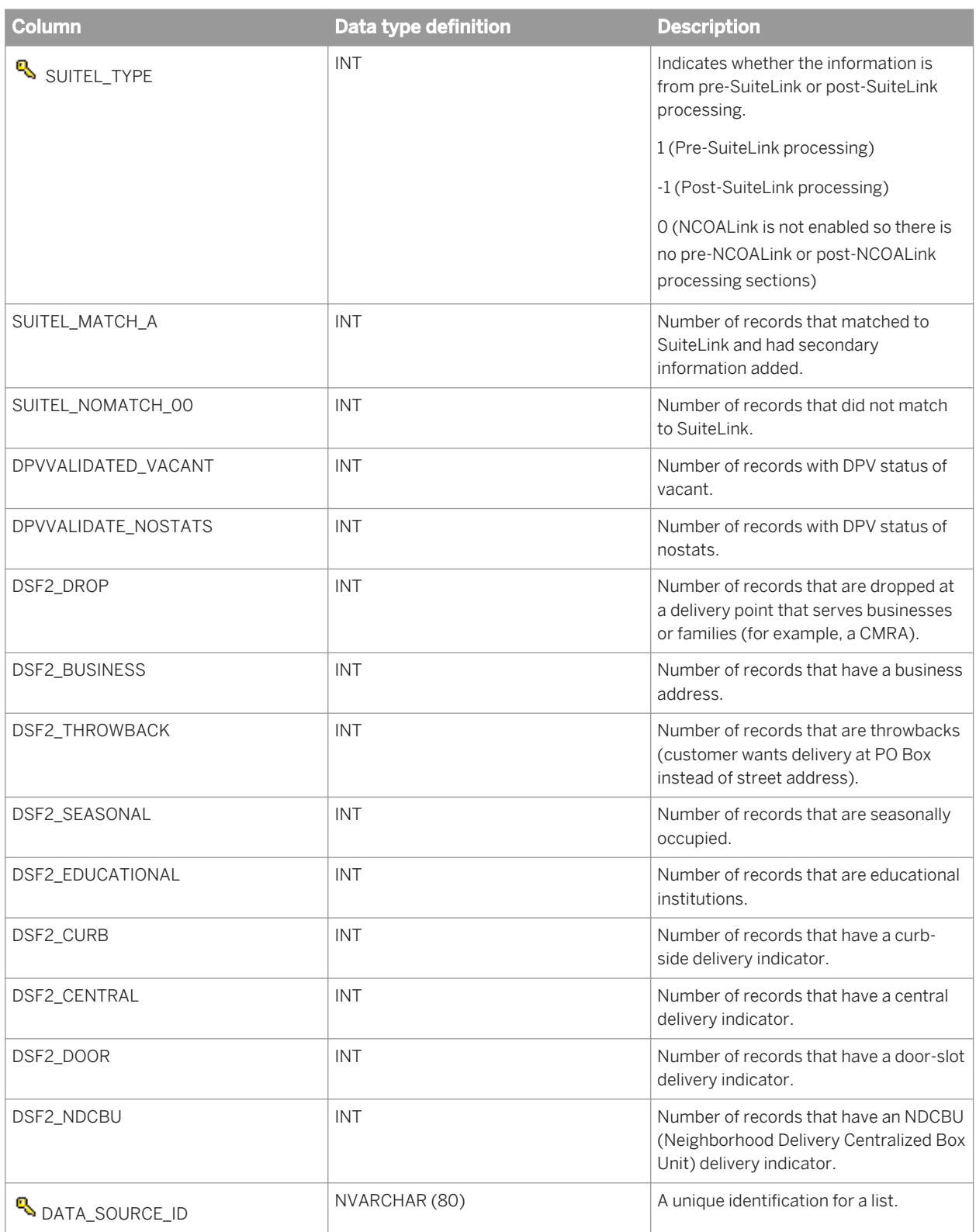

The OBJECT\_KEY and OBJECT\_ID columns are included in this table but they are not listed. They are primary keys common to most tables.

### **Related Information**

*[Repository tables common columns](#page-1744-0)* [page 1745]

# **3.9.3.8 DSFAUGMENTSTATS**

This table contains information used in the DSF2 Augment Statistics Log file. It is applicable for the USA Regulatory Address Cleanse transform.

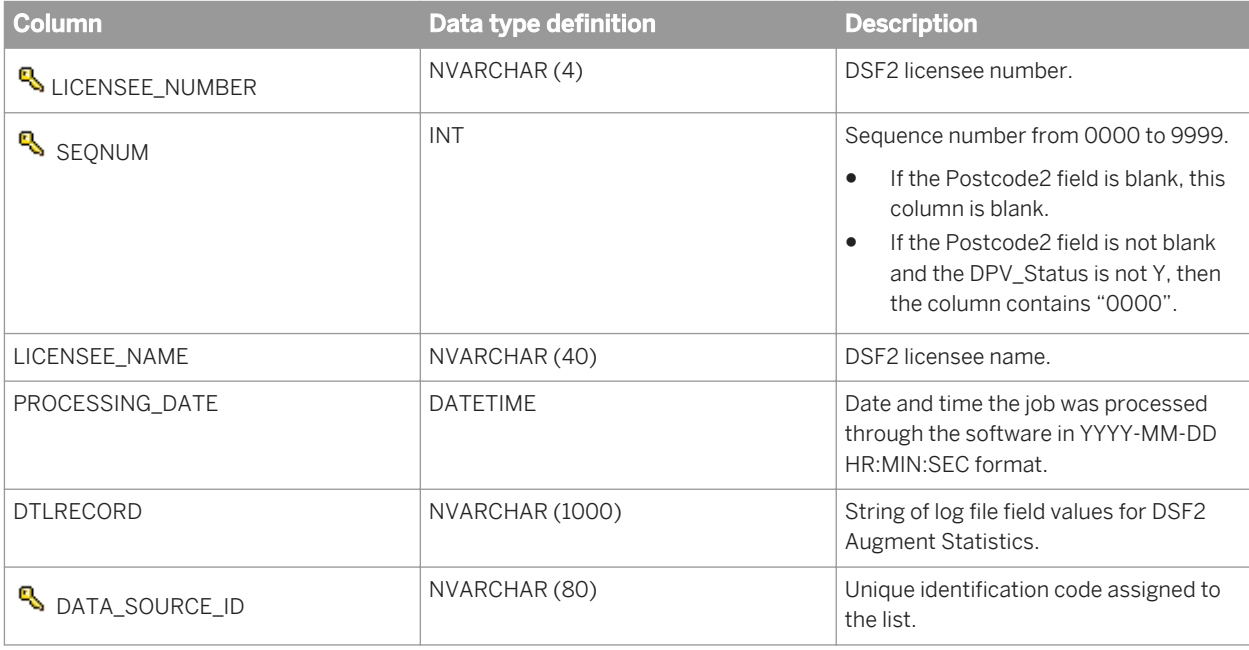

#### i Note

The OBJECT\_KEY and OBJECT\_ID columns are included in this table but they are not listed. They are primary keys common to most tables.

### **Related Information**

*[Repository tables common columns](#page-1744-0)* [page 1745]

# **3.9.3.9 DSFSEQUENCESTATS**

This table contains information for the Delivery Sequence Invoice Report. It is applicable for the USA Regulatory Address Cleanse transforms.

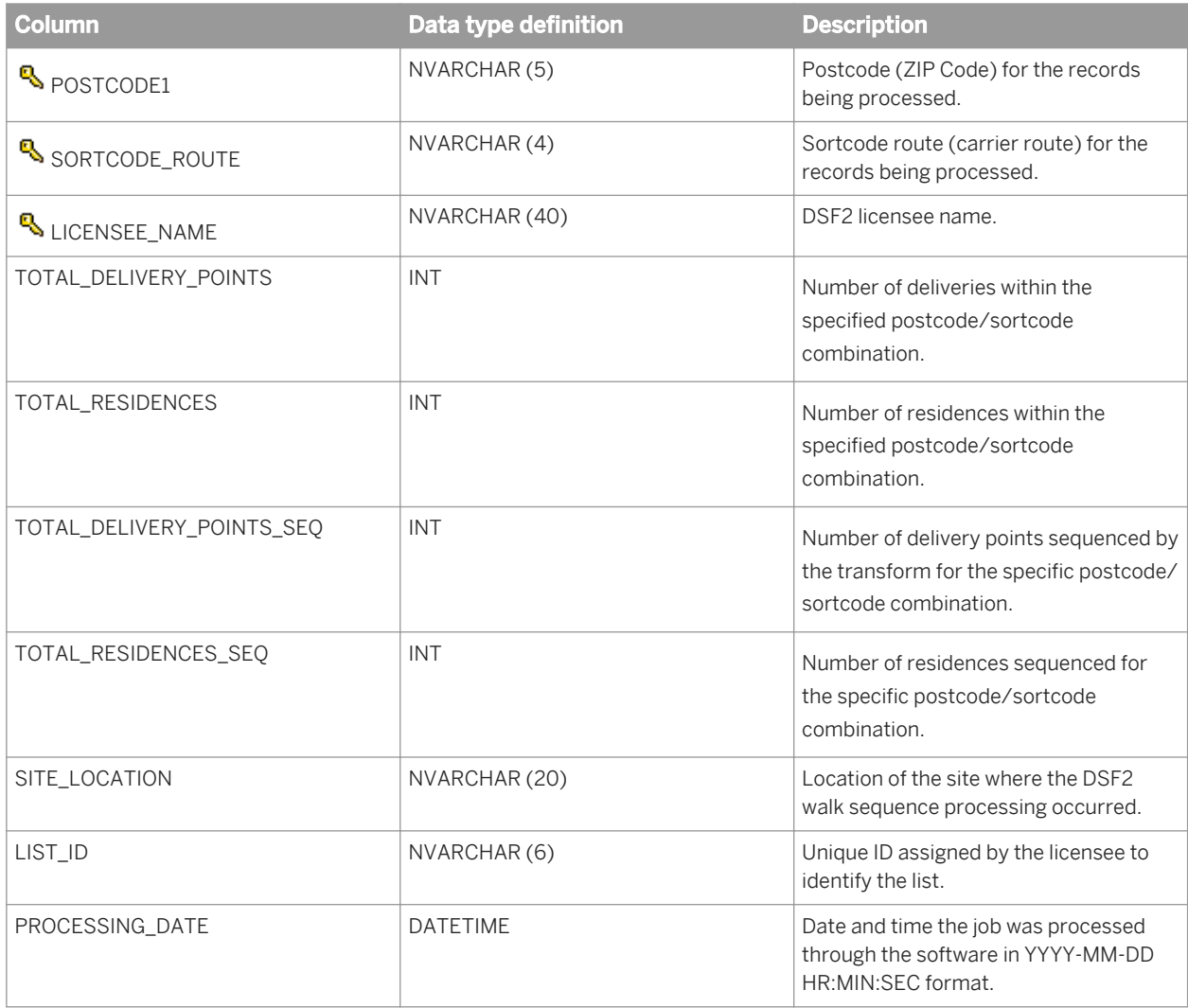

#### i Note

The OBJECT\_KEY and OBJECT\_ID columns are included in this table but they are not listed. They are primary keys common to most tables.

#### **Related Information**

*[Repository tables common columns](#page-1744-0)* [page 1745]

# **3.9.3.10 MEDSTATS**

This table contains statistics for NCOALink move effective dates. The information is used for the NCOALink Report. It is applicable for the USA Regulatory Address Cleanse transform.

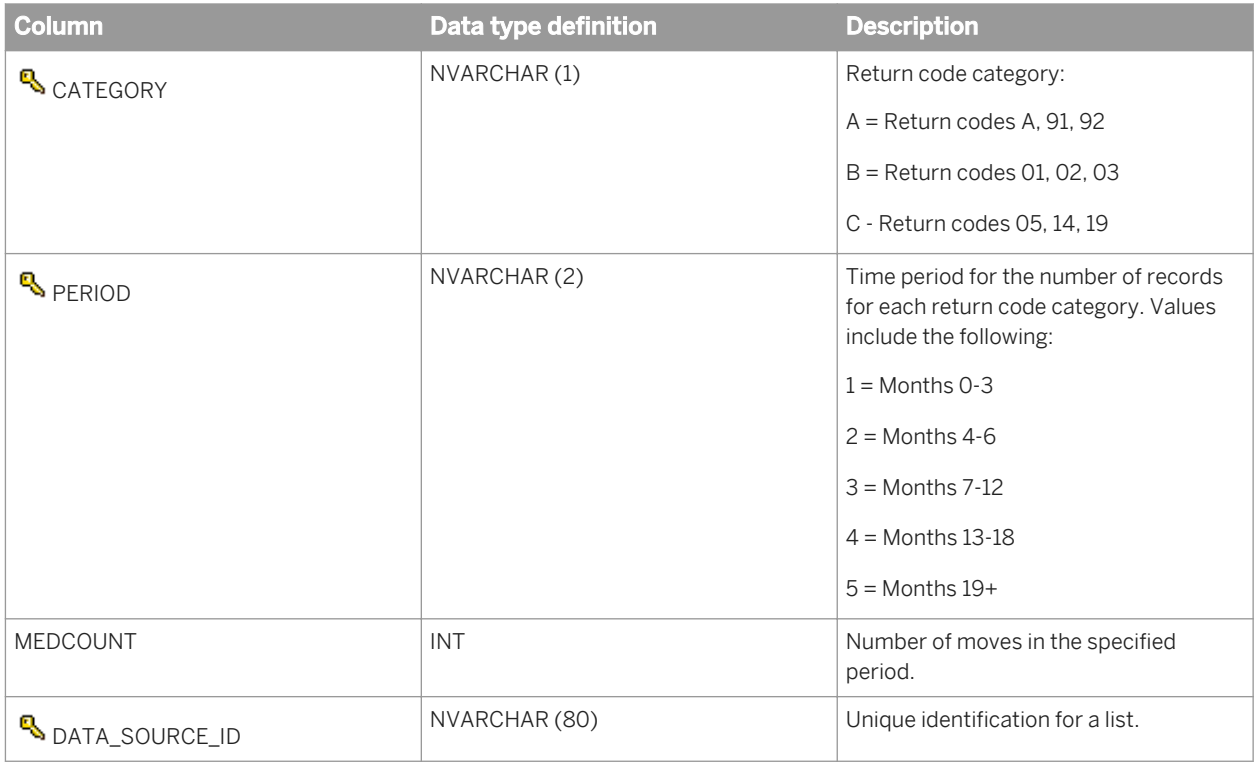

### i Note

The OBJECT\_KEY and OBJECT\_ID columns are included in this table but they are not listed. They are primary keys common to most tables.

### **Related Information**

*[Repository tables common columns](#page-1744-0)* [page 1745]

# **3.9.3.11 NCOALCERTIFICATIONDATA**

This table contains statistics from NCOALink processing and is used for the NCOALink Reports. It is applicable for the USA Regulatory Address Cleanse transform.

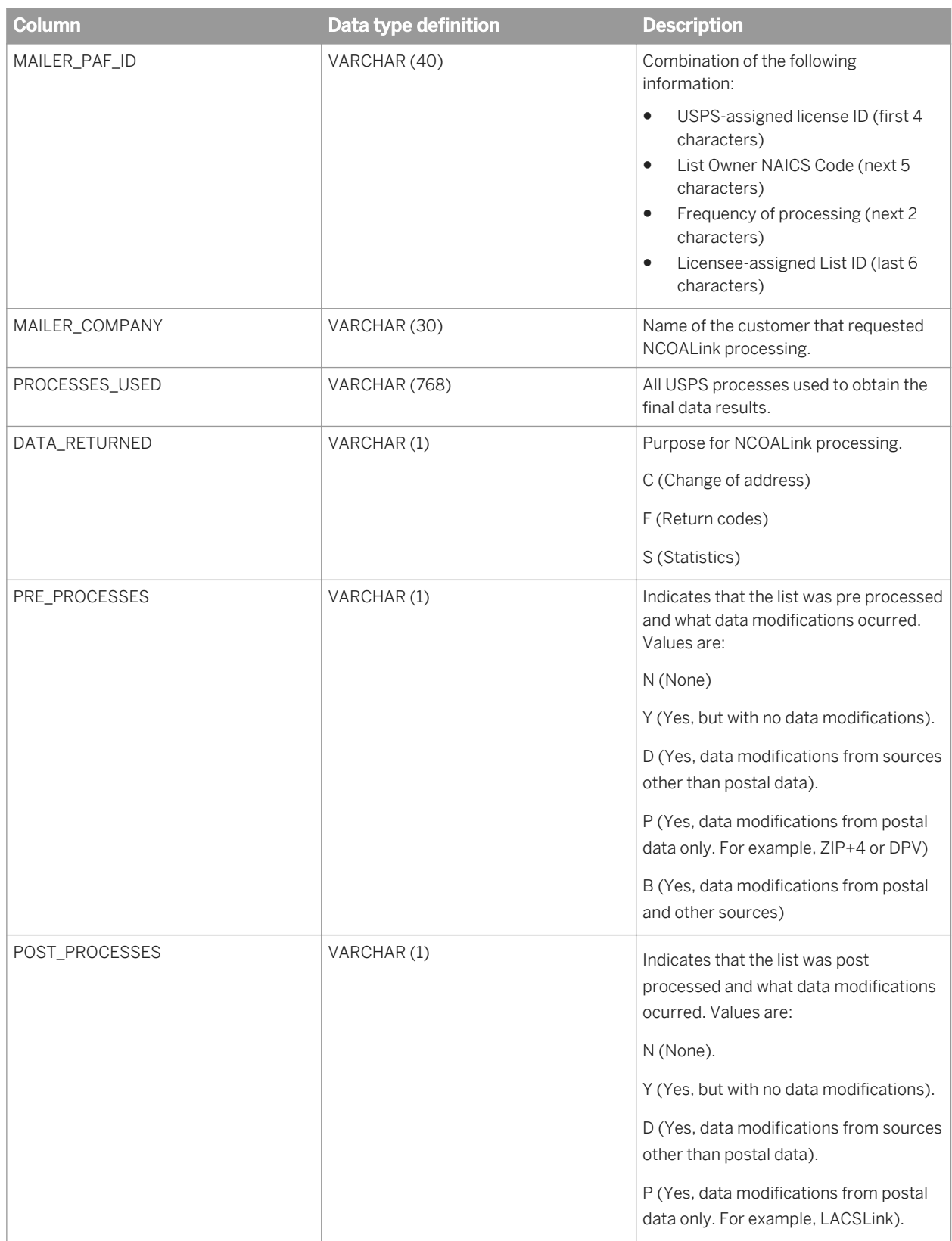

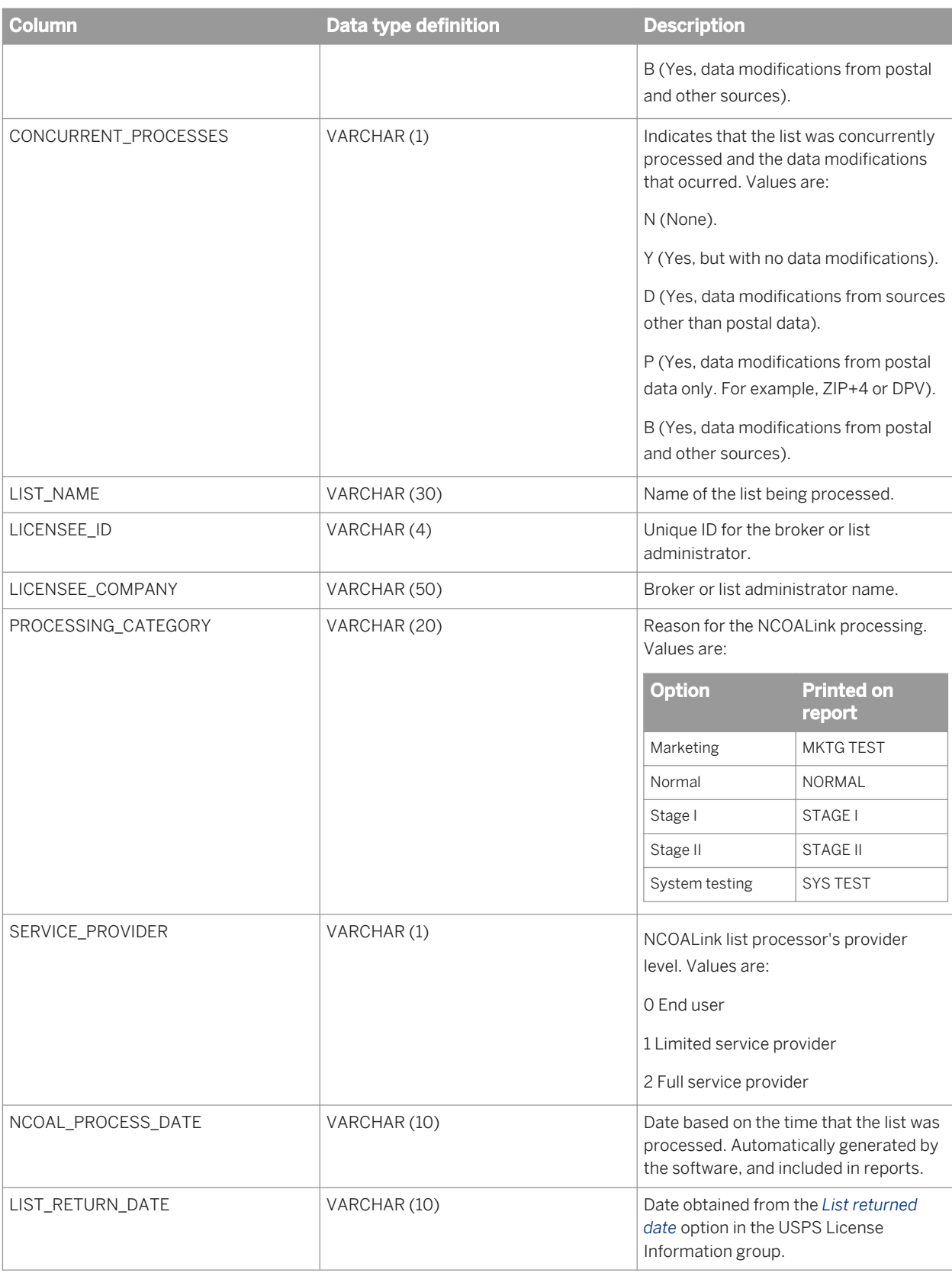

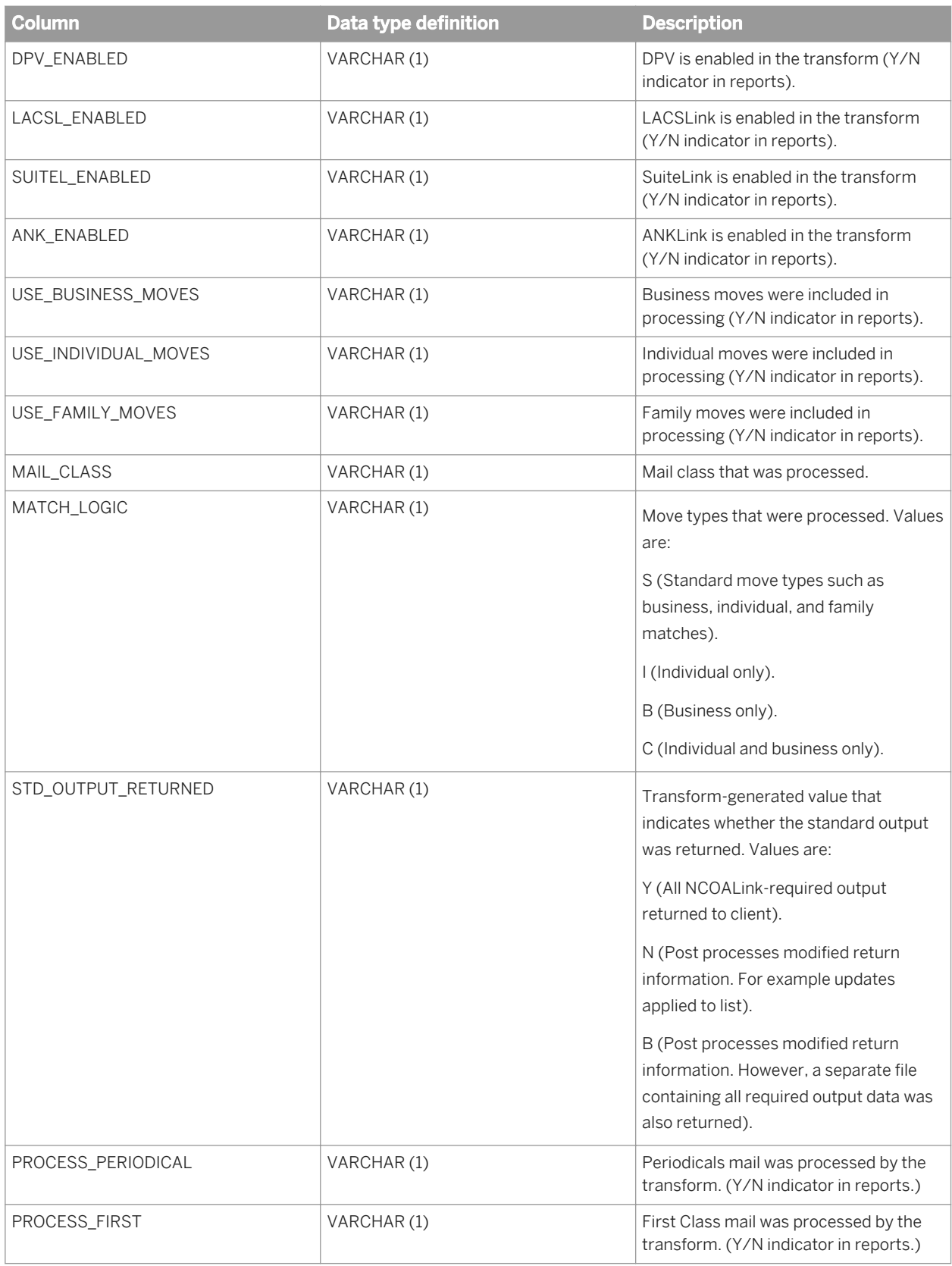

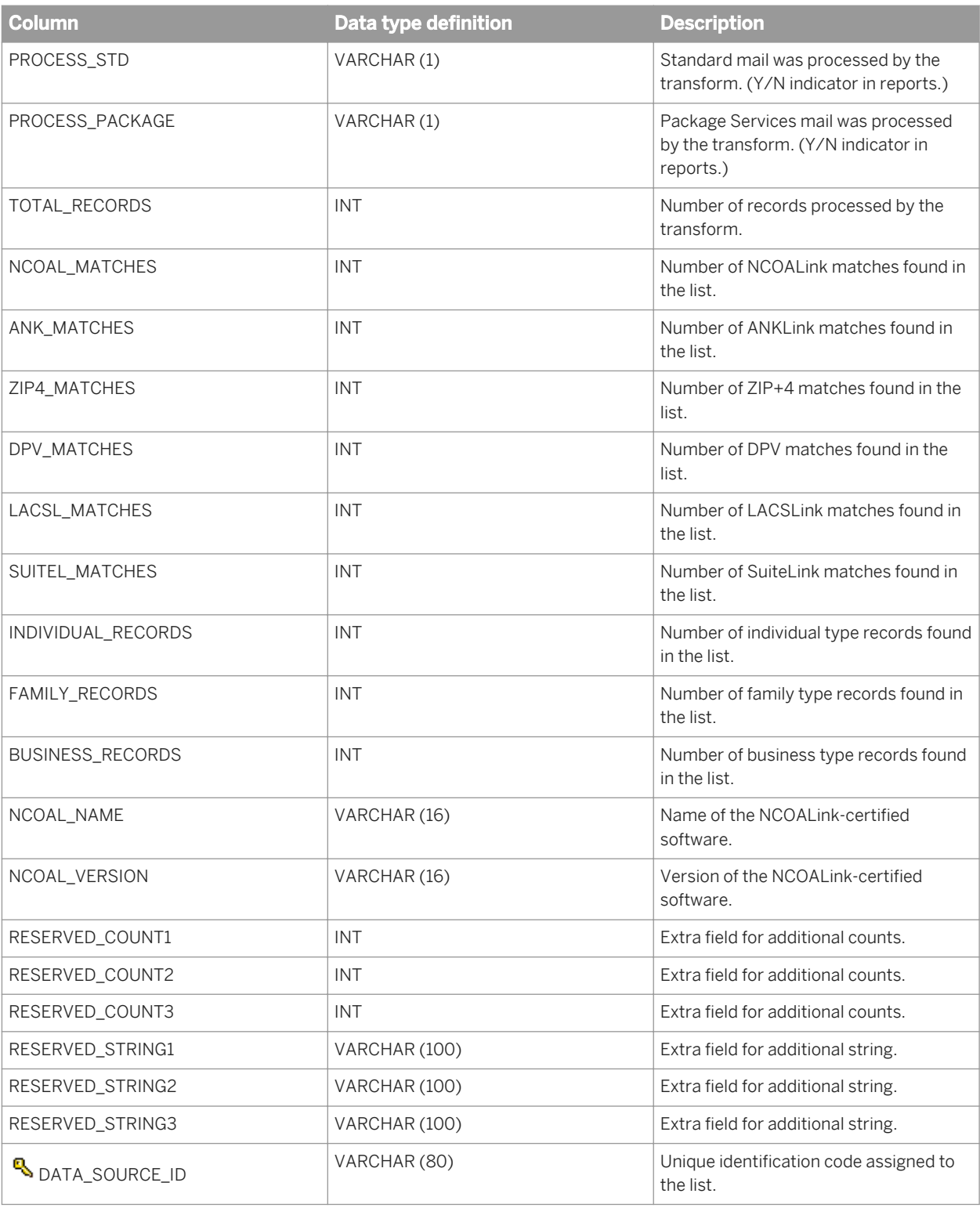

The OBJECT\_KEY and OBJECT\_ID columns are included in this table but they are not listed. They are primary keys common to most tables.

### **Related Information**

*[Repository tables common columns](#page-1744-0)* [page 1745]

### **3.9.3.12 NCOALINKSUMMARY**

This table contains summary statistics required for NCOALink processing. The information is used for the NCOALink Summary Report. It is applicable for the USA Regulatory Address Cleanse transform.

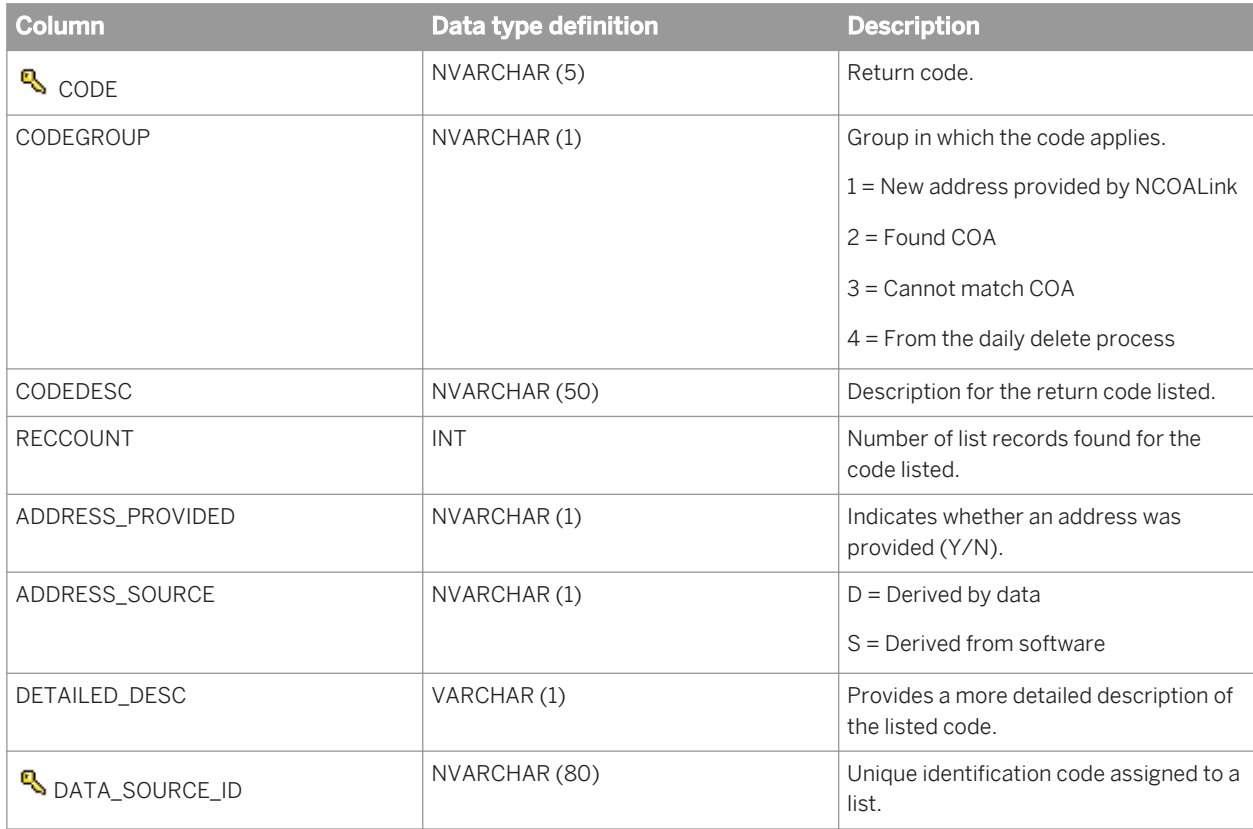

#### i Note

The OBJECT\_KEY and OBJECT\_ID columns are included in this table but they are not listed. They are primary keys common to most tables.

### **Related Information**

*[Repository tables common columns](#page-1744-0)* [page 1745]

# **3.9.3.13 PAFBALASTATS**

This table contains statistics for NCOALink processing. The information is used for the Processing Acknowledgement Form and the Broker and List Administrator file. It is applicable for the USA Regulatory Address Cleanse transform.

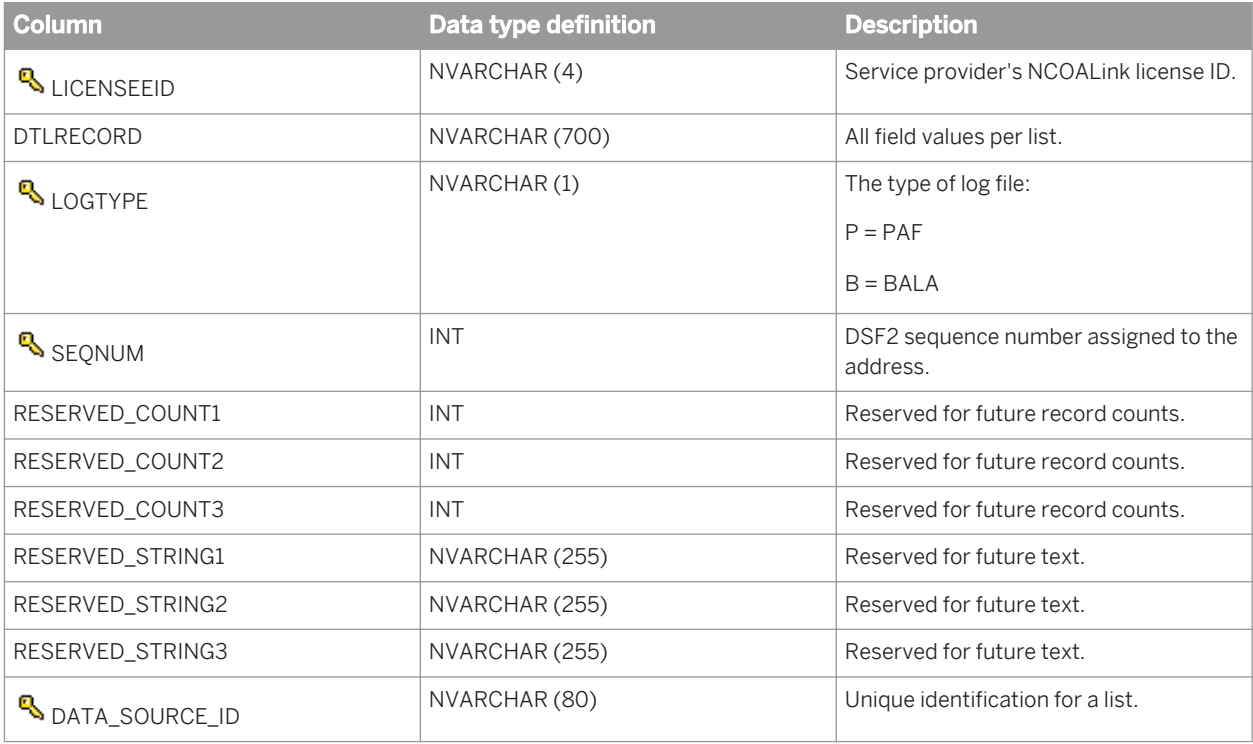

### i Note

The OBJECT\_KEY and OBJECT\_ID columns are included in this table but they are not listed. They are primary keys common to most tables.

### **Related Information**

*[Repository tables common columns](#page-1744-0)* [page 1745]

### **3.9.3.14 PSFORM3553DATA**

This table contains data for the USPS Form 3553 report that is submitted with all CASS-certified mailings.

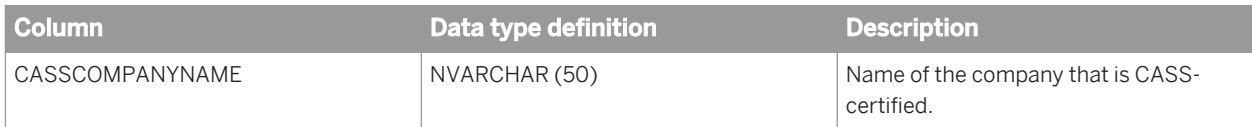
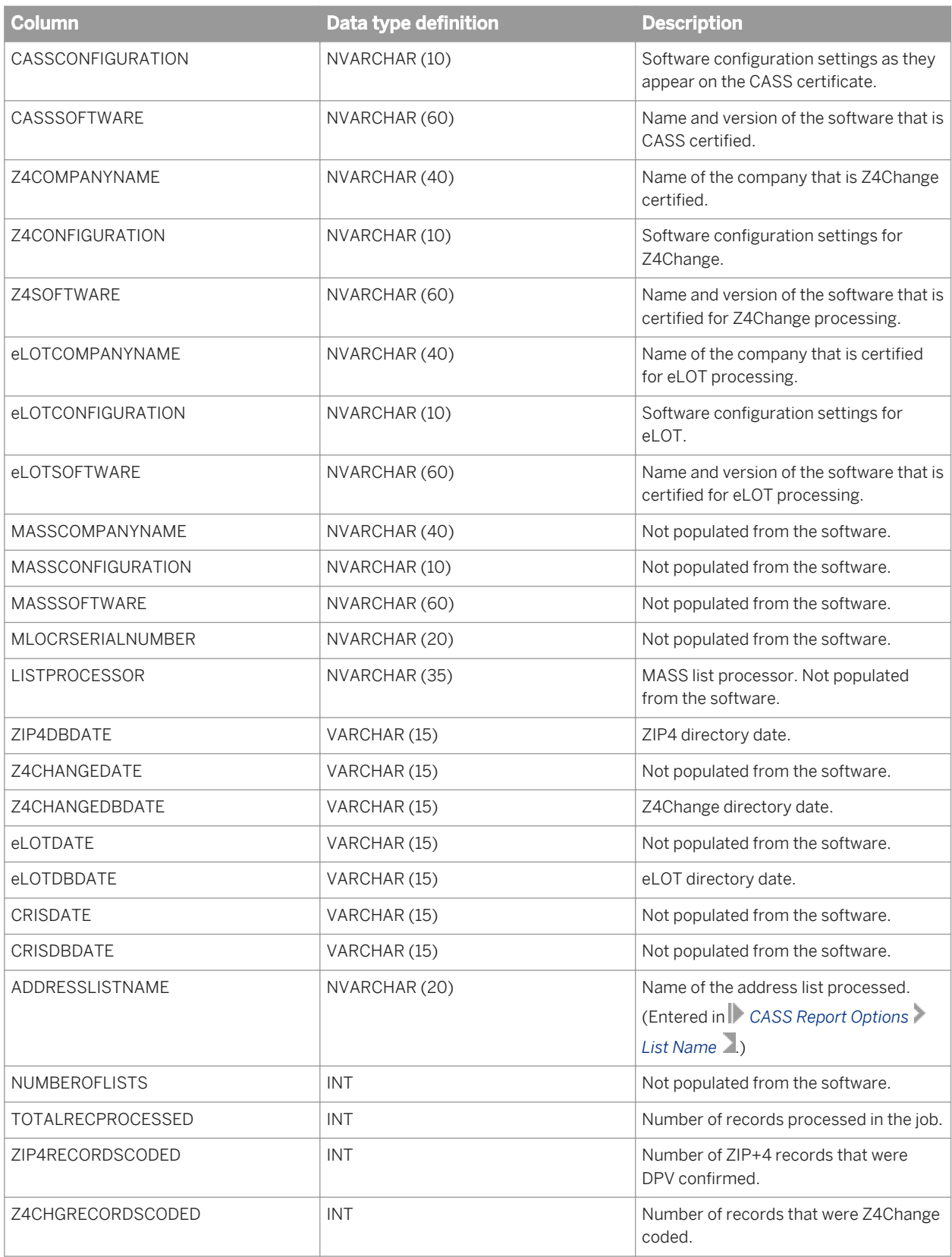

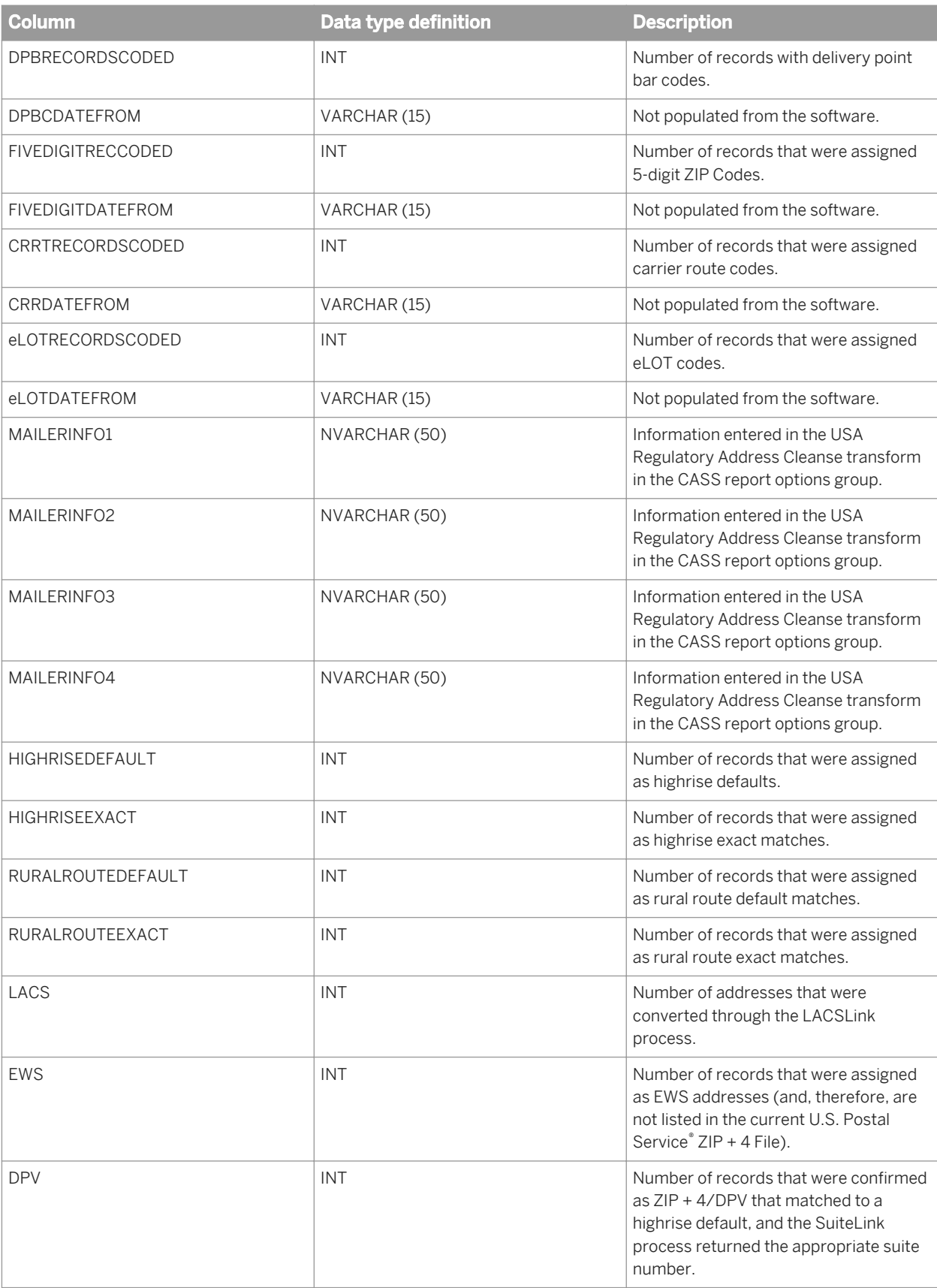

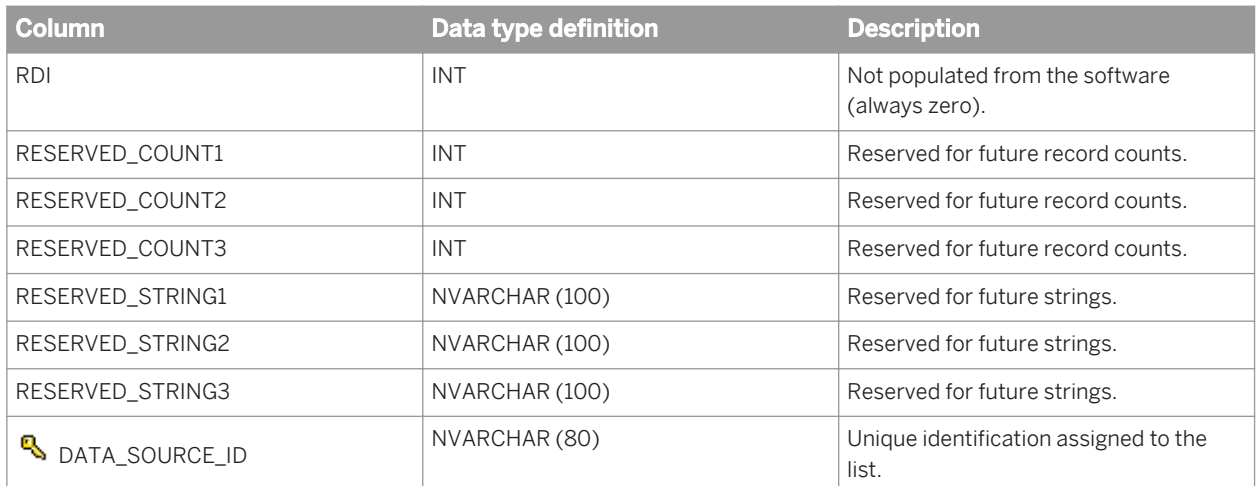

The OBJECT\_KEY and OBJECT\_ID columns are included in this table but they are not listed. They are primary keys common to most tables.

#### **Related Information**

*[Repository tables common columns](#page-1744-0)* [page 1745]

# **3.9.3.15 SENDRIGHTADDRACCURACY**

This table contains summary statistics about the address processing for the Global Address Cleanse SendRight certification report. The information is used for the SendRight Address Accuracy report (for New Zealand). These statistics are generated by the Global Address Cleanse transform.

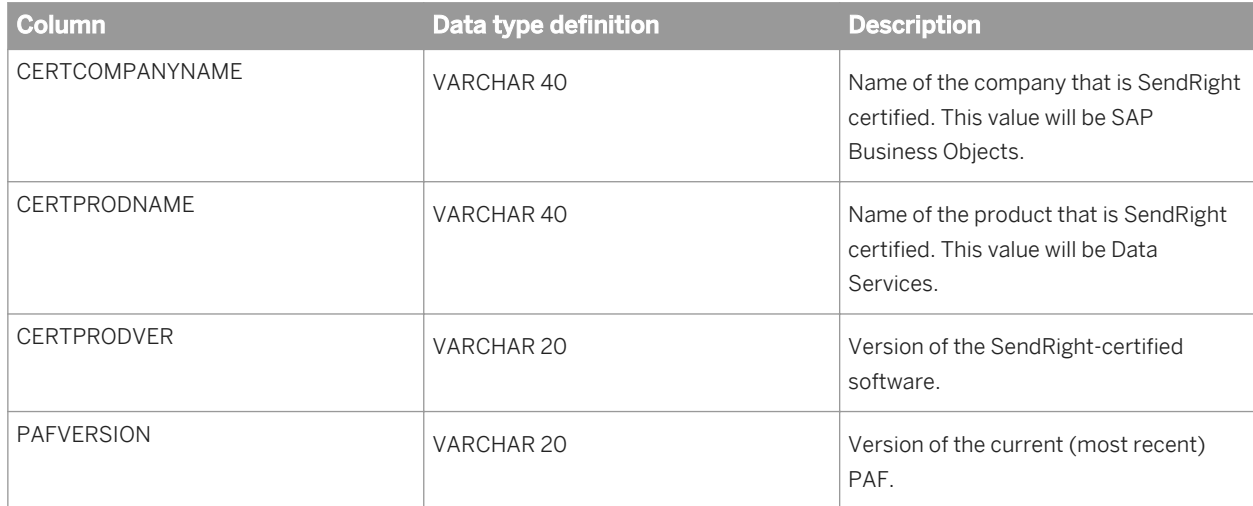

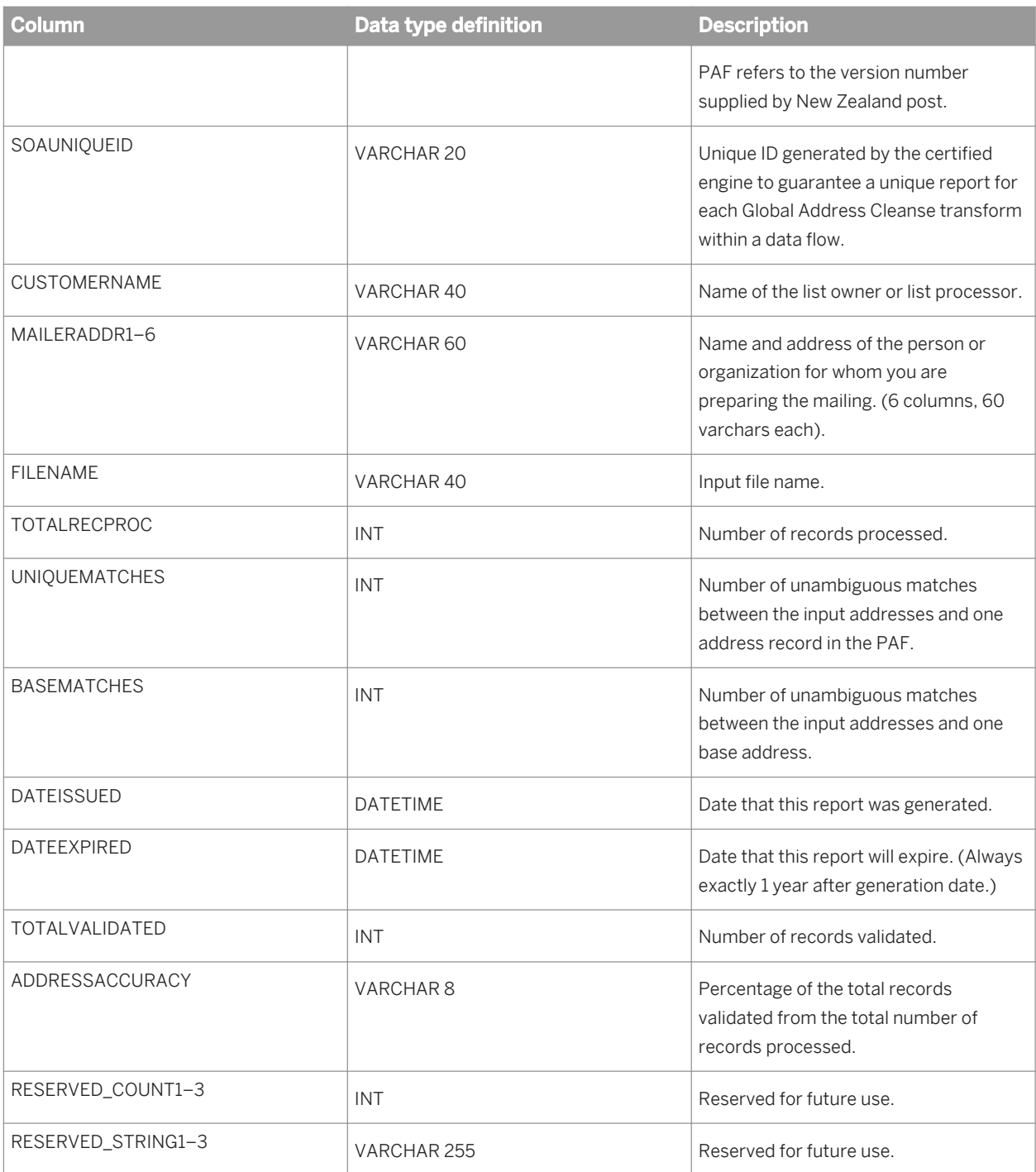

# **3.9.3.16 SERPADDRACCURACY**

This table contains statistics about the accuracy of the addresses in the list. The information is used for the SERP (Statement of Address Accuracy) report (Canada). These statistics are generated by the Global Address Cleanse transform.

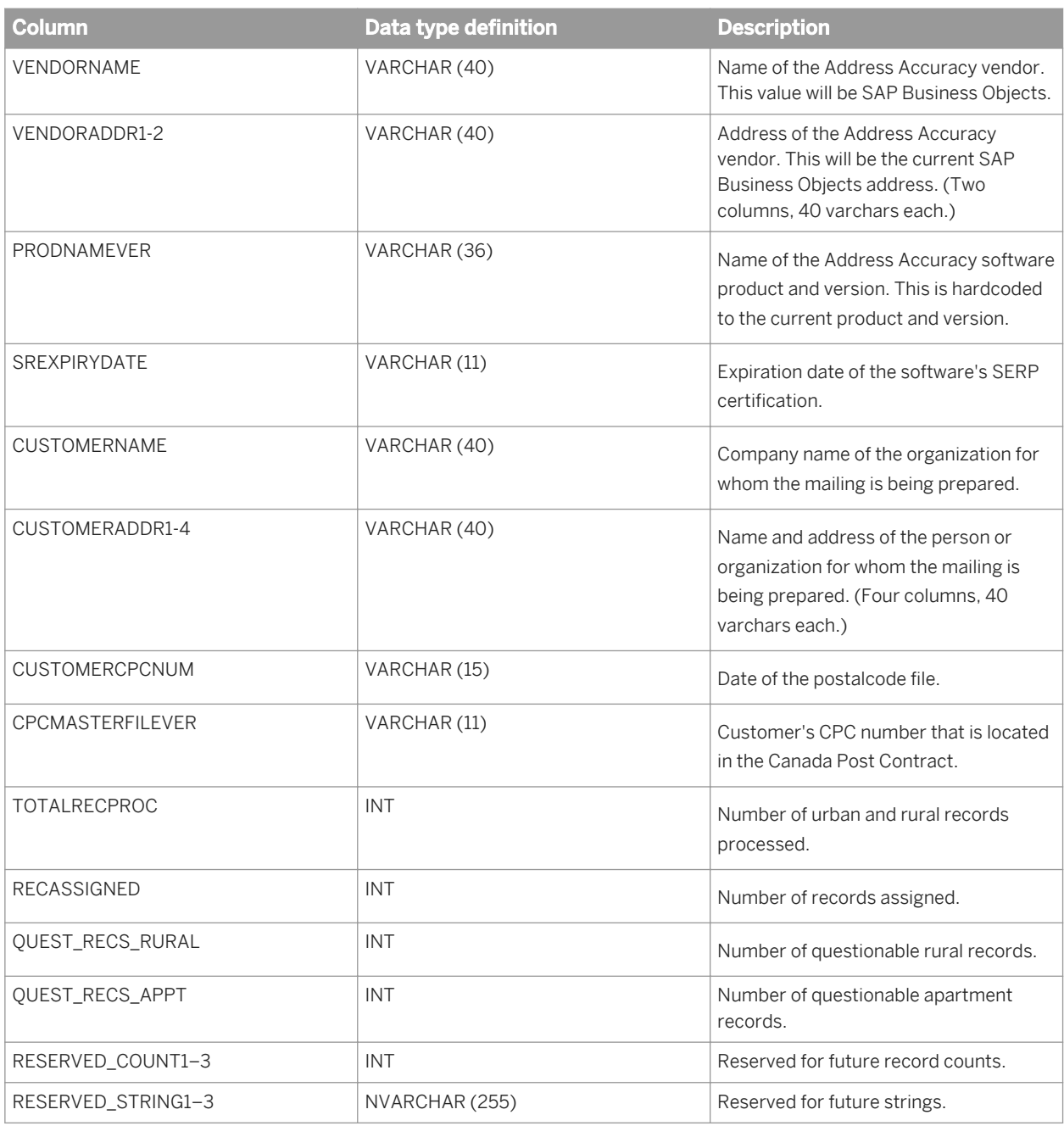

The OBJECT\_KEY and OBJECT\_ID columns are included in this table but they are not listed. They are primary keys common to most tables.

### **Related Information**

*[Repository tables common columns](#page-1744-0)* [page 1745]

# **3.9.3.17 USREGULATORYLOCKING**

This table contains information about the record that caused DPV or LACSLink locking. The information is used for the USA Regulatory Locking Report.

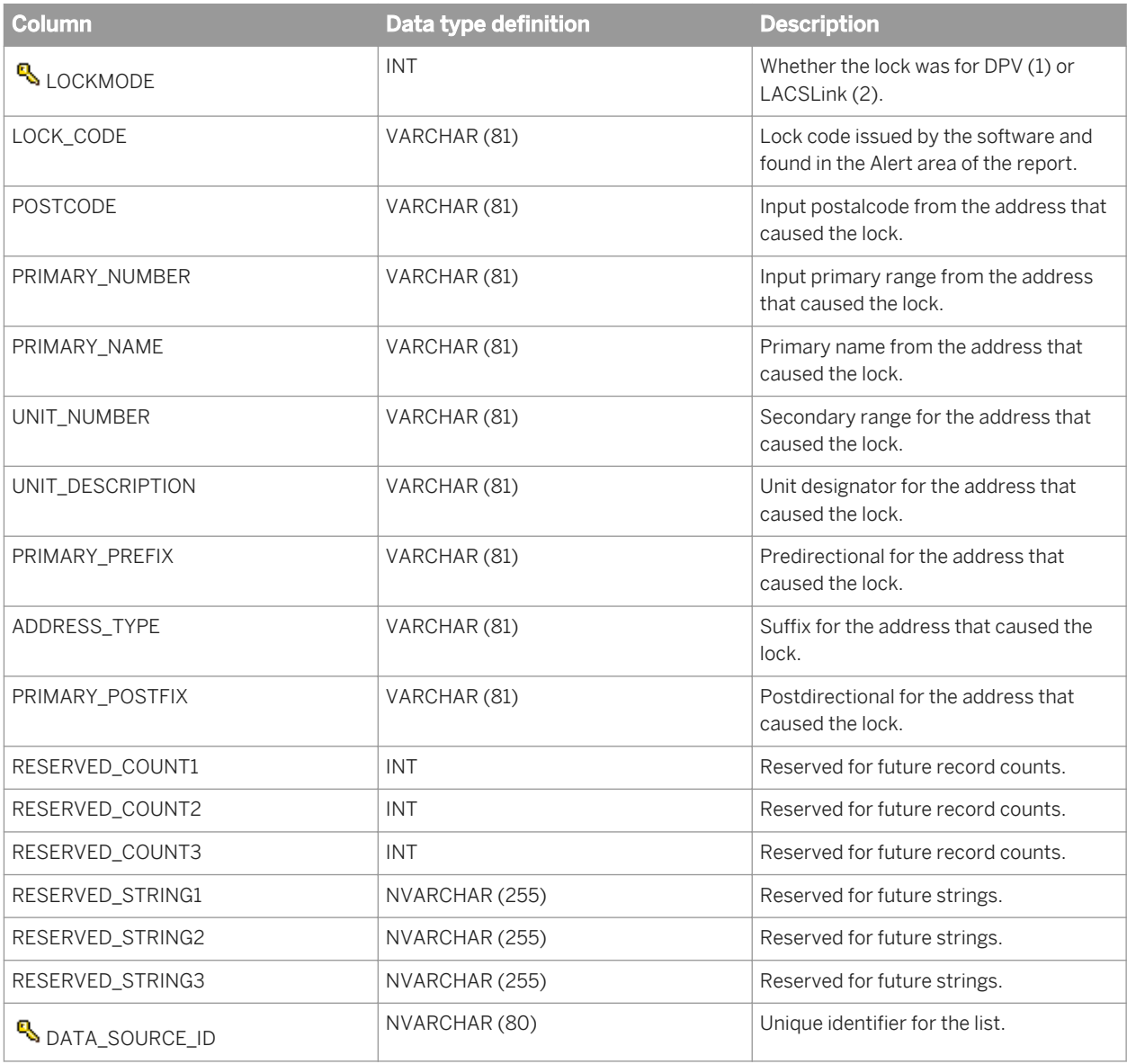

#### i Note

The OBJECT\_KEY and OBJECT\_ID columns are included in this table but they are not listed. They are primary keys common to most tables.

### **Related Information**

*[Repository tables common columns](#page-1744-0)* [page 1745]

# **3.9.4 Geocoder repository statistics tables**

The table below contains a list of repository tables used for report and statistical information for the Geocoder transform. The sections following this chart contain a topic for each table with descriptions for the fields (columns) in the table.

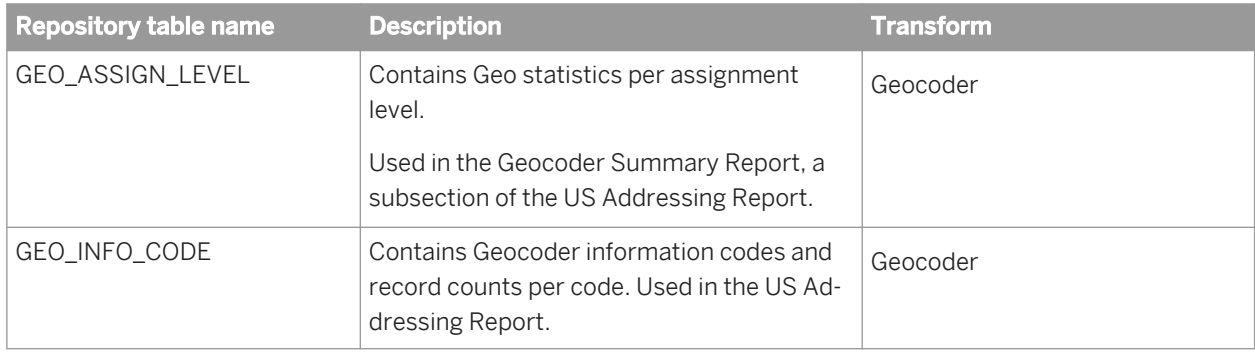

# **3.9.4.1 GEO\_ASSIGN\_LEVEL**

Statistics generated in this repository table are found in the Geocoder Summary Report. The Geocoder transform is used in conjunction with the Global Address Cleanse transform or the USA Regulatory Address Cleanse transform.

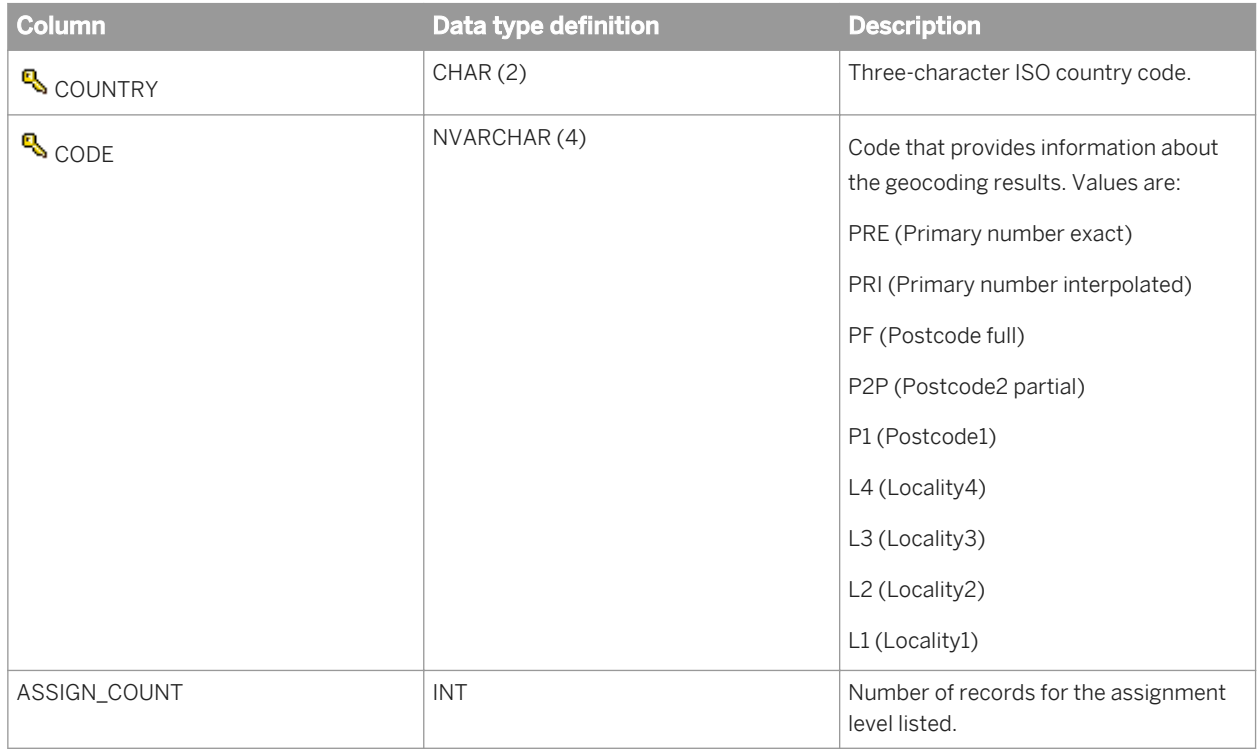

#### i Note

The OBJECT\_KEY and OBJECT\_ID columns are included in this table but they are not listed. They are primary keys common to most tables.

### **Related Information**

*[Reference Guide: Geocoder fields, Output fields](#page-1185-0)* [page 1186] *[Repository tables common columns](#page-1744-0)* [page 1745]

# **3.9.4.2 GEO\_INFO\_CODE**

The table below contains statistics about information code found during processing for the Geocoder transform. The Geocoder transform that is used in conjunction with the Global Address Cleanse transform or the USA Regulatory Address Cleanse transform.

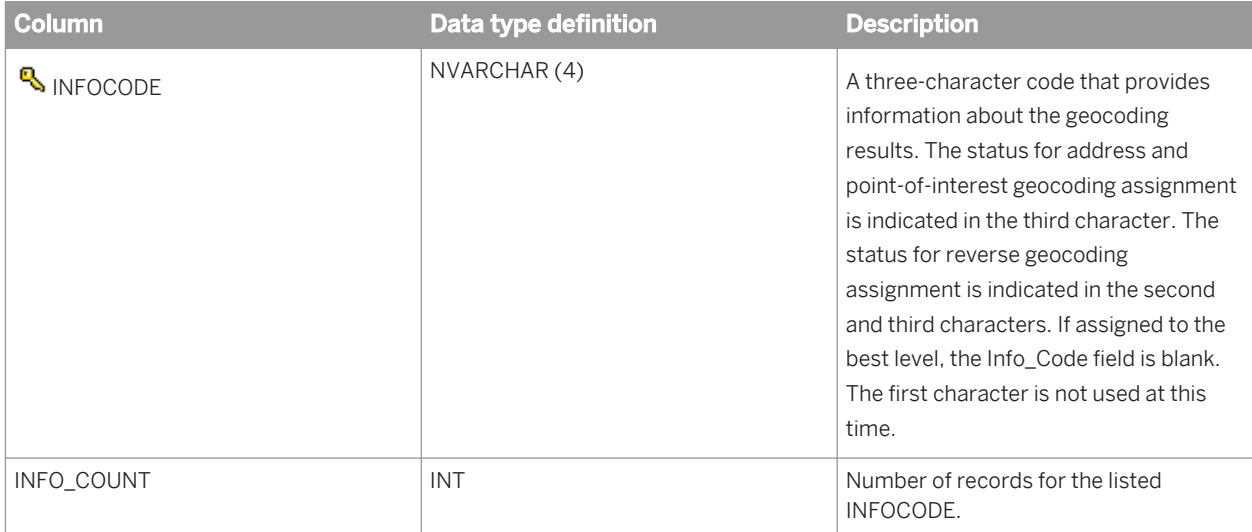

#### i Note

The OBJECT\_KEY and OBJECT\_ID columns are included in this table but they are not listed. They are primary keys common to most tables.

### **Related Information**

*[Output fields](#page-1185-0)* [page 1186] *[Repository tables common columns](#page-1744-0)* [page 1745]

# **3.9.5 Match repository statistics tables**

There are many Match statistics that appear in various reports. These statistics are stored in statistics tables in the repository. The Match repository statistics tables are listed alphabetically below with a brief description for each table. Later, each table is described including the field names, data-type definitions, and descriptions.

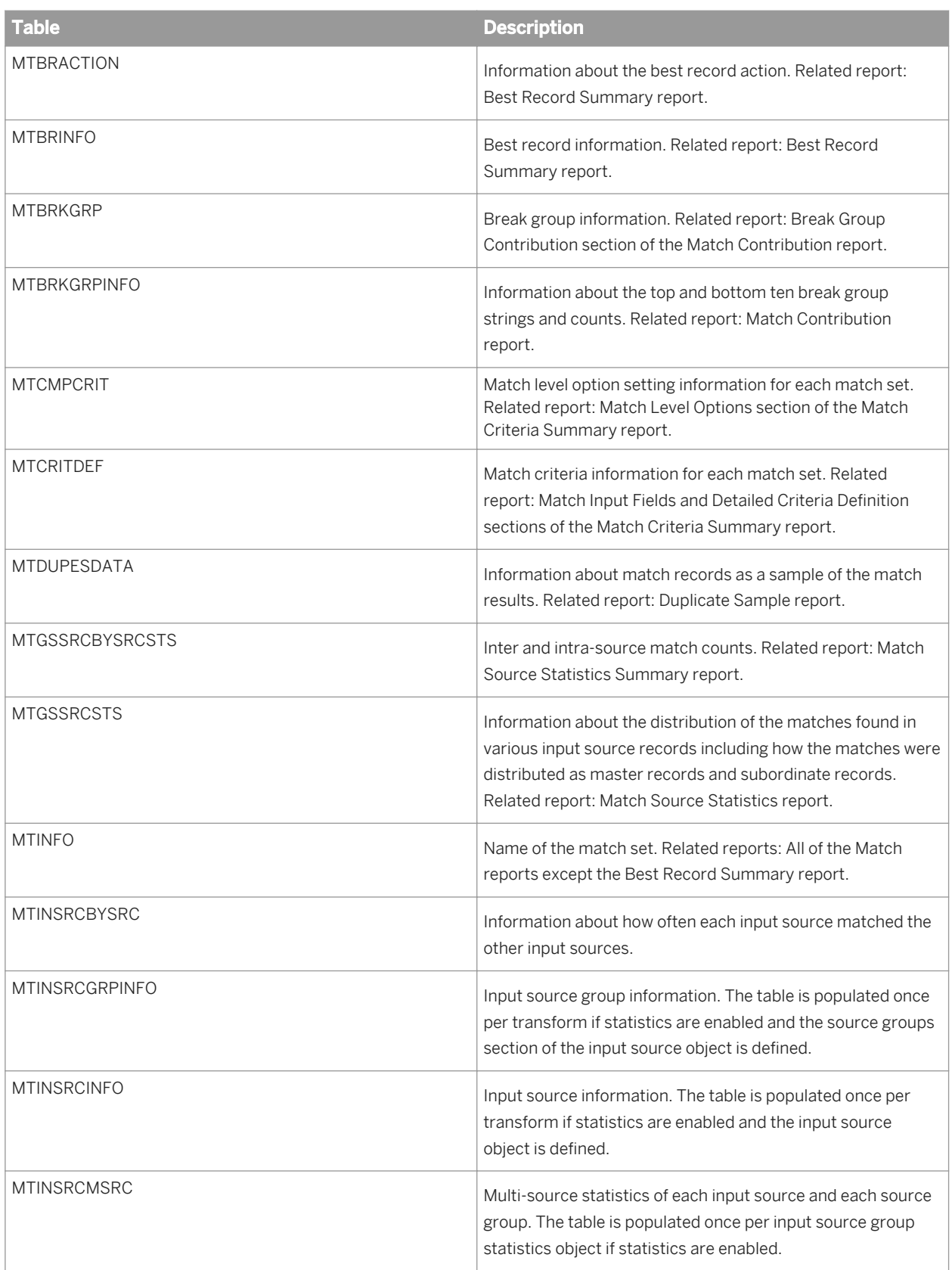

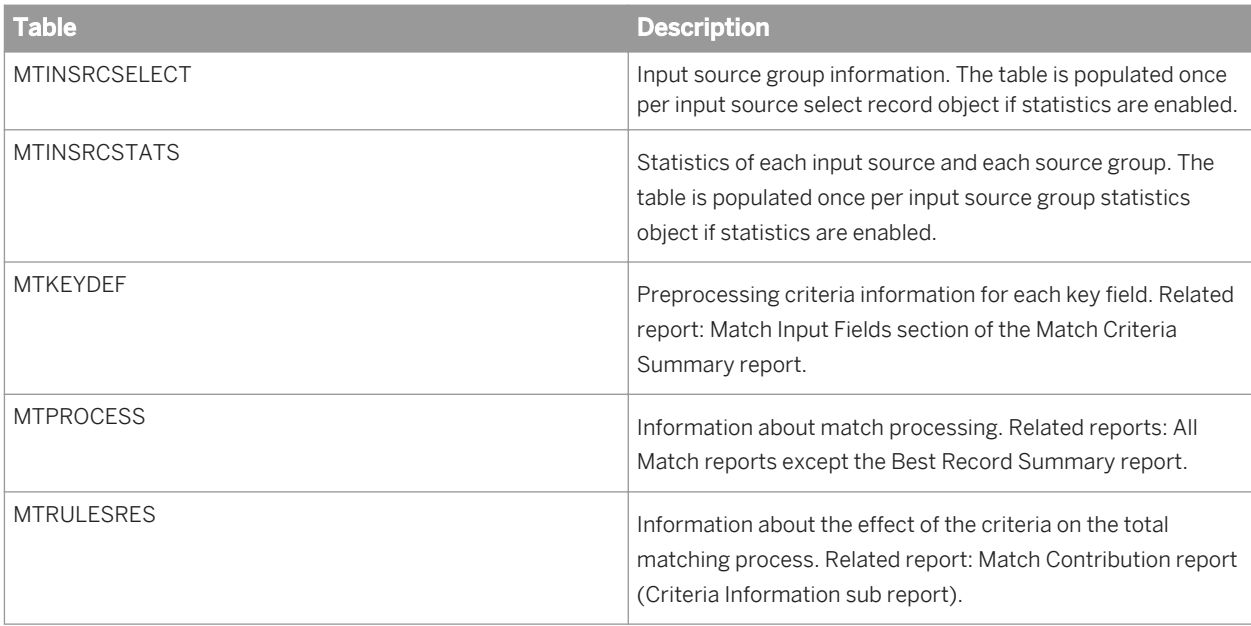

# **3.9.5.1 MTBRACTION**

This table contains best record information and is applicable to the Match transform. The information is used for the Best Record Summary report.

### i Note

This table is populated only if the Best Record functionality is enabled in your job.

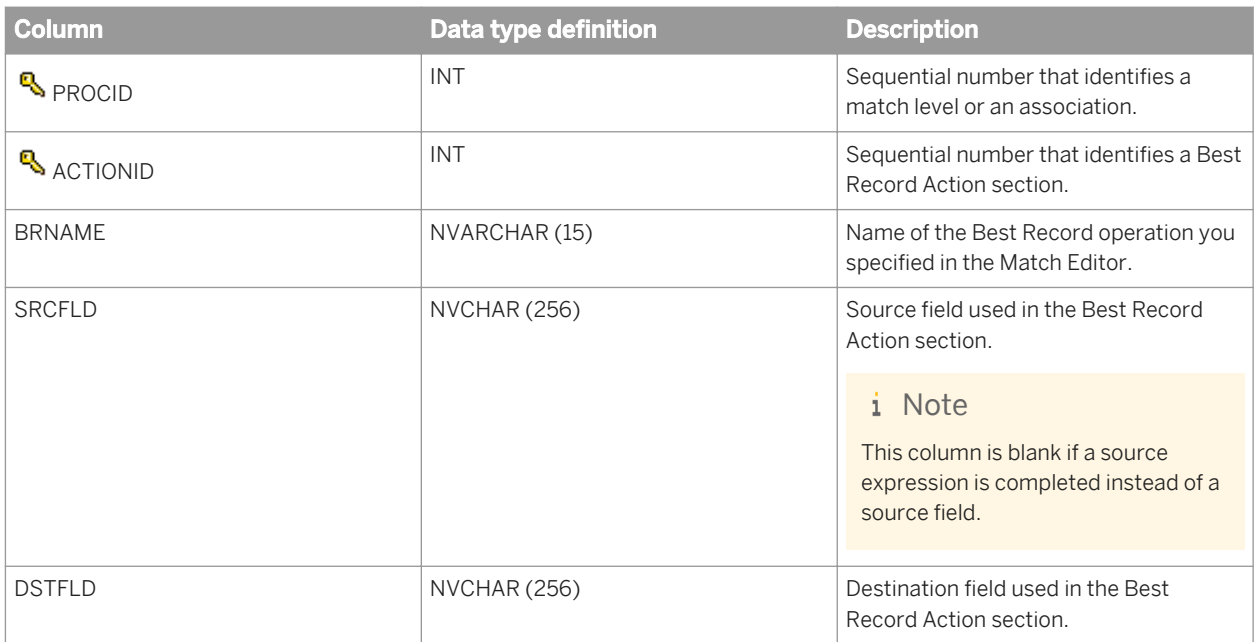

The OBJECT\_KEY and OBJECT\_ID columns are included in this table but they are not listed. They are primary keys common to most tables.

### **Related Information**

*[Repository tables common columns](#page-1744-0)* [page 1745]

## **3.9.5.2 MTBRINFO**

This table contains best record information and is applicable to the Match transform. The information is used for the Best Record Summary report.

#### i Note

This table is populated only if the Best Record functionality is enabled in your job.

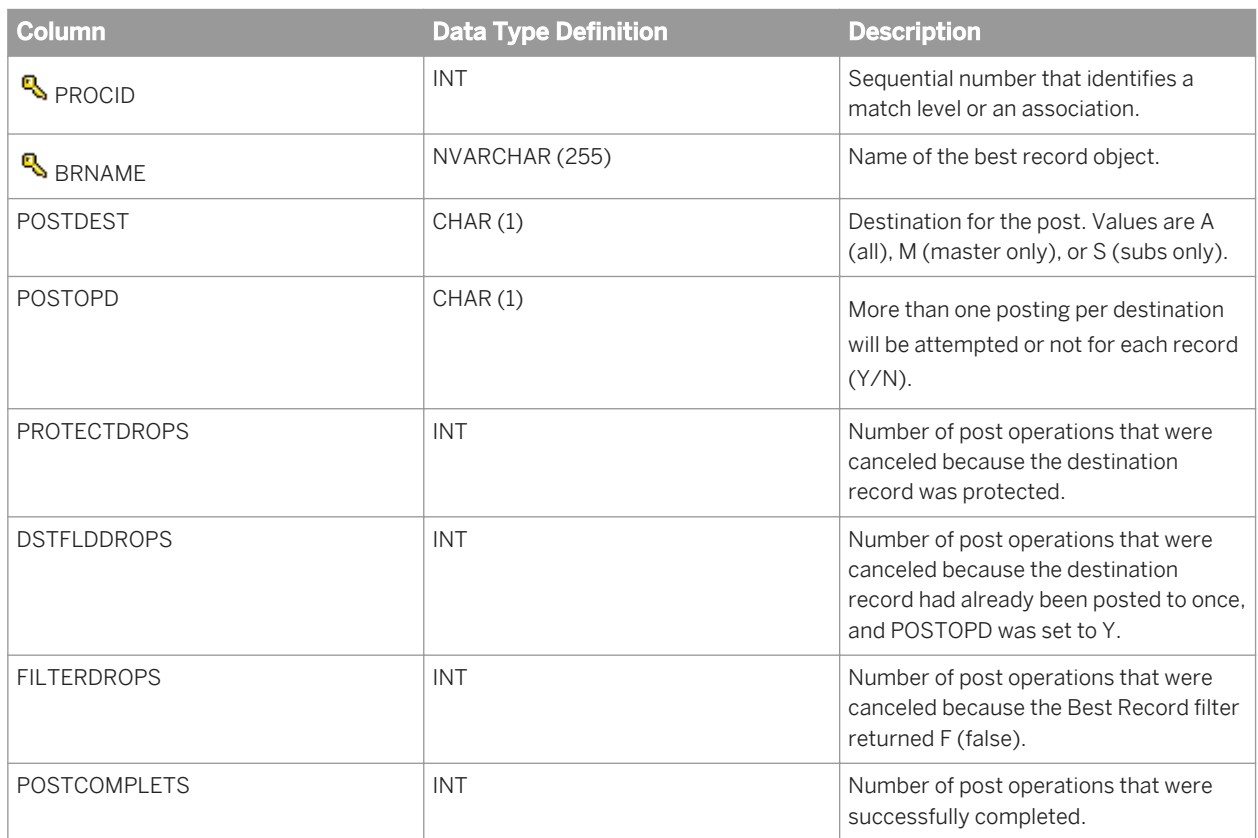

The OBJECT\_KEY and OBJECT\_ID columns are included in this table but they are not listed. They are primary keys common to most tables.

### **Related Information**

*[Repository tables common columns](#page-1744-0)* [page 1745]

## **3.9.5.3 MTBRKGRP**

This table contains information about match break groups and is applicable to the Match transform. The information is used in the Match Contribution Report. This table is generated if matching is performed (not associating).

#### i Note

If breaking is not defined in the job setup, then all records are included in one break group.

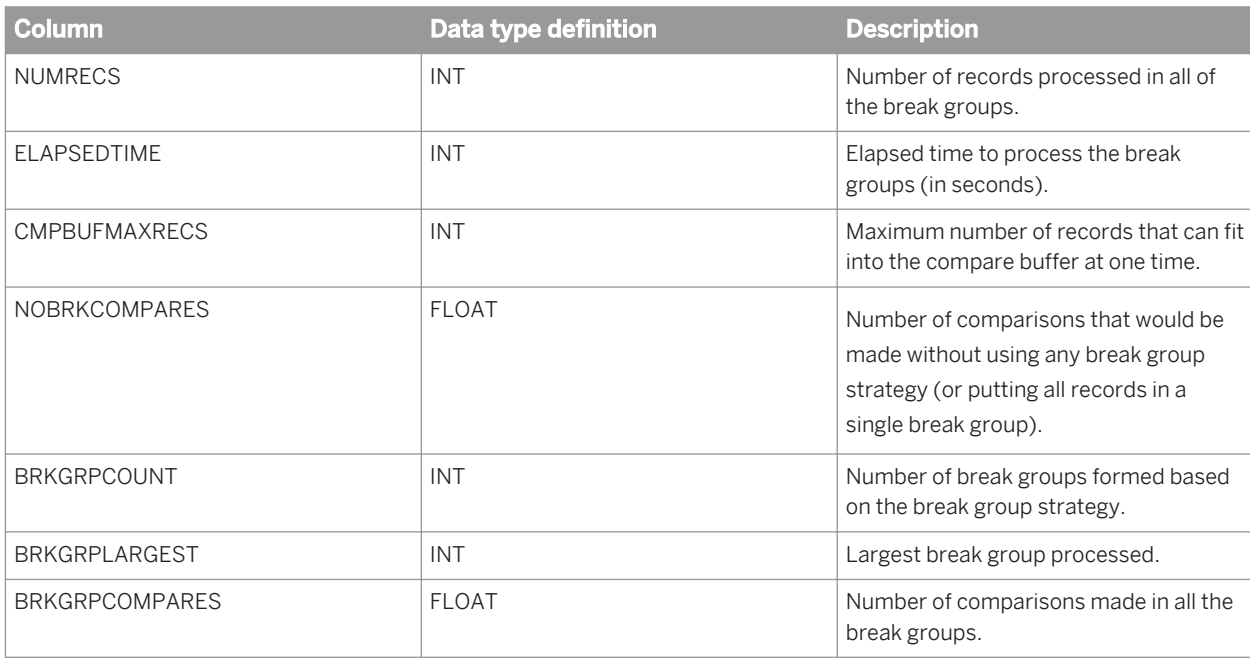

### i Note

The OBJECT\_KEY and OBJECT\_ID columns are included in this table but they are not listed. They are primary keys common to most tables.

#### **Related Information**

*[Repository tables common columns](#page-1744-0)* [page 1745]

# **3.9.5.4 MTBRKGRPINFO**

This table contains information about the top and bottom ten break group strings and counts and is applicable to the Match transform. The information is used in the Break Group Contribution section of the Match Contribution Report.

#### i Note

This table is populated only if the software performs matching and breaking.

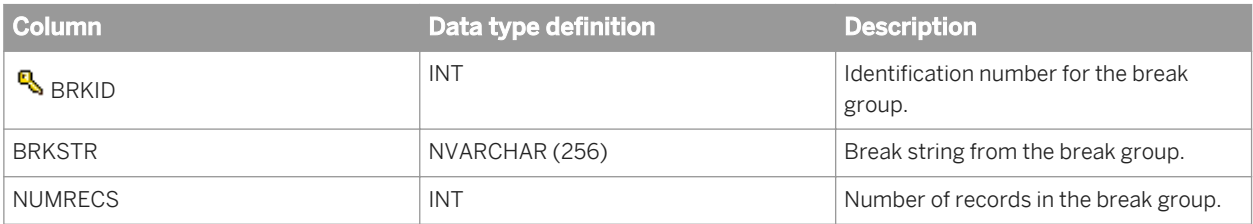

i Note

The OBJECT\_KEY and OBJECT\_ID columns are included in this table but they are not listed. They are primary keys common to most tables.

#### **Related Information**

*[Repository tables common columns](#page-1744-0)* [page 1745]

# **3.9.5.5 MTCMPCRIT**

This table contains match level option setting information for each match set and is applicable to the Match transform. This information is in the Match Level Options section of the Match Criteria Summary report.

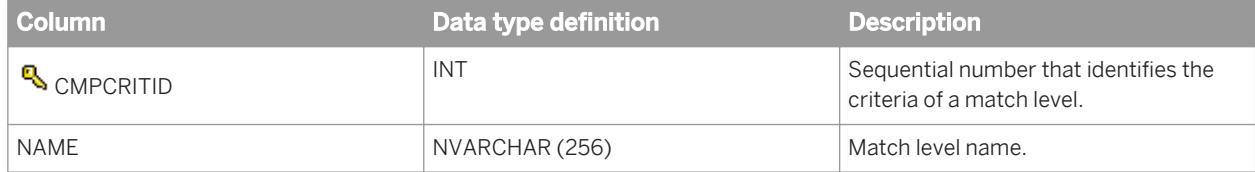

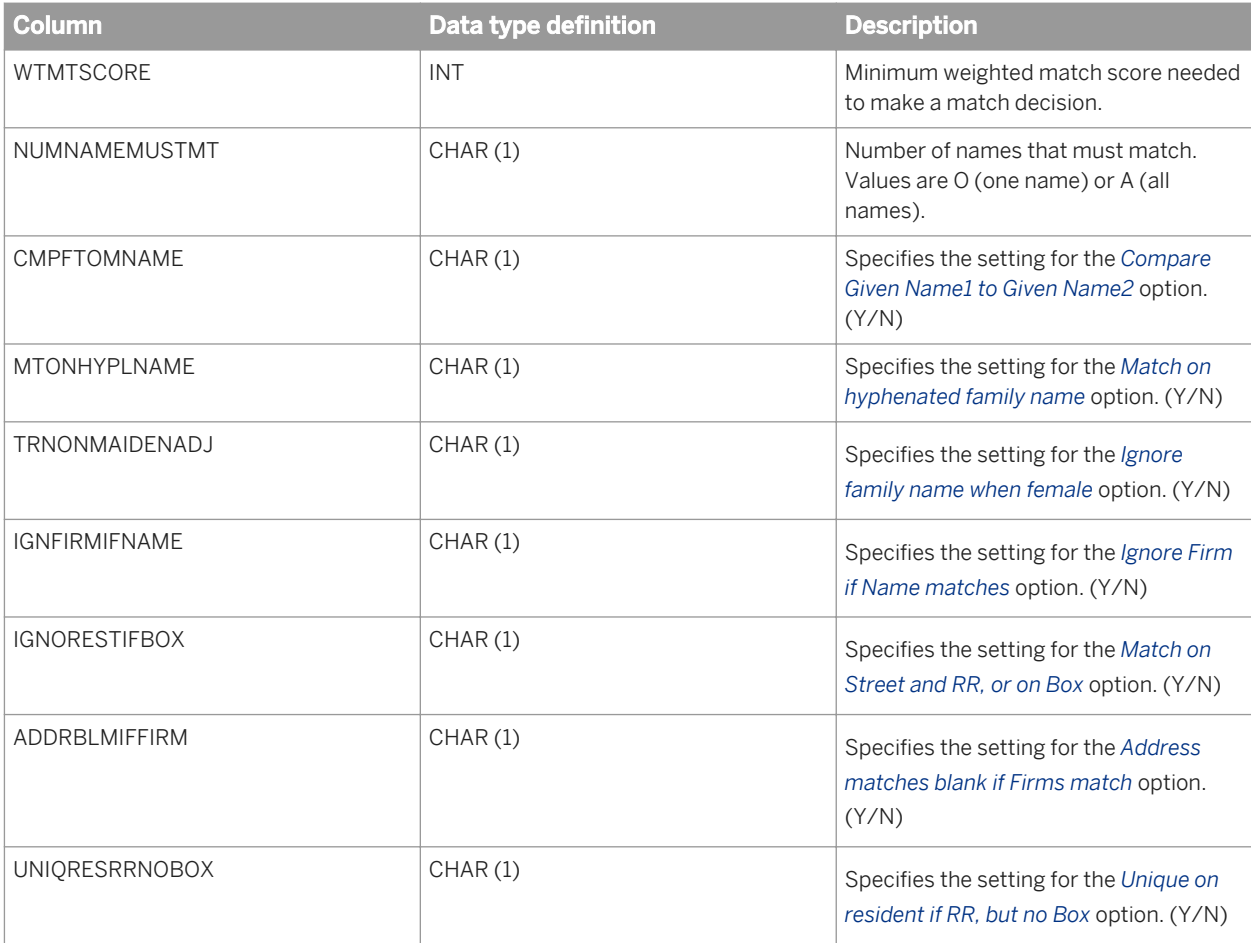

The OBJECT\_KEY and OBJECT\_ID columns are included in this table but they are not listed. They are primary keys common to most tables.

#### **Related Information**

*[Repository tables common columns](#page-1744-0)* [page 1745]

### **3.9.5.6 MTCRITDEF**

This table contains match criteria information for each match set and is applicable to the Match transform. The information is used in the Match Input Fields and Detailed Criteria Definition sections of the Match Criteria Summary.

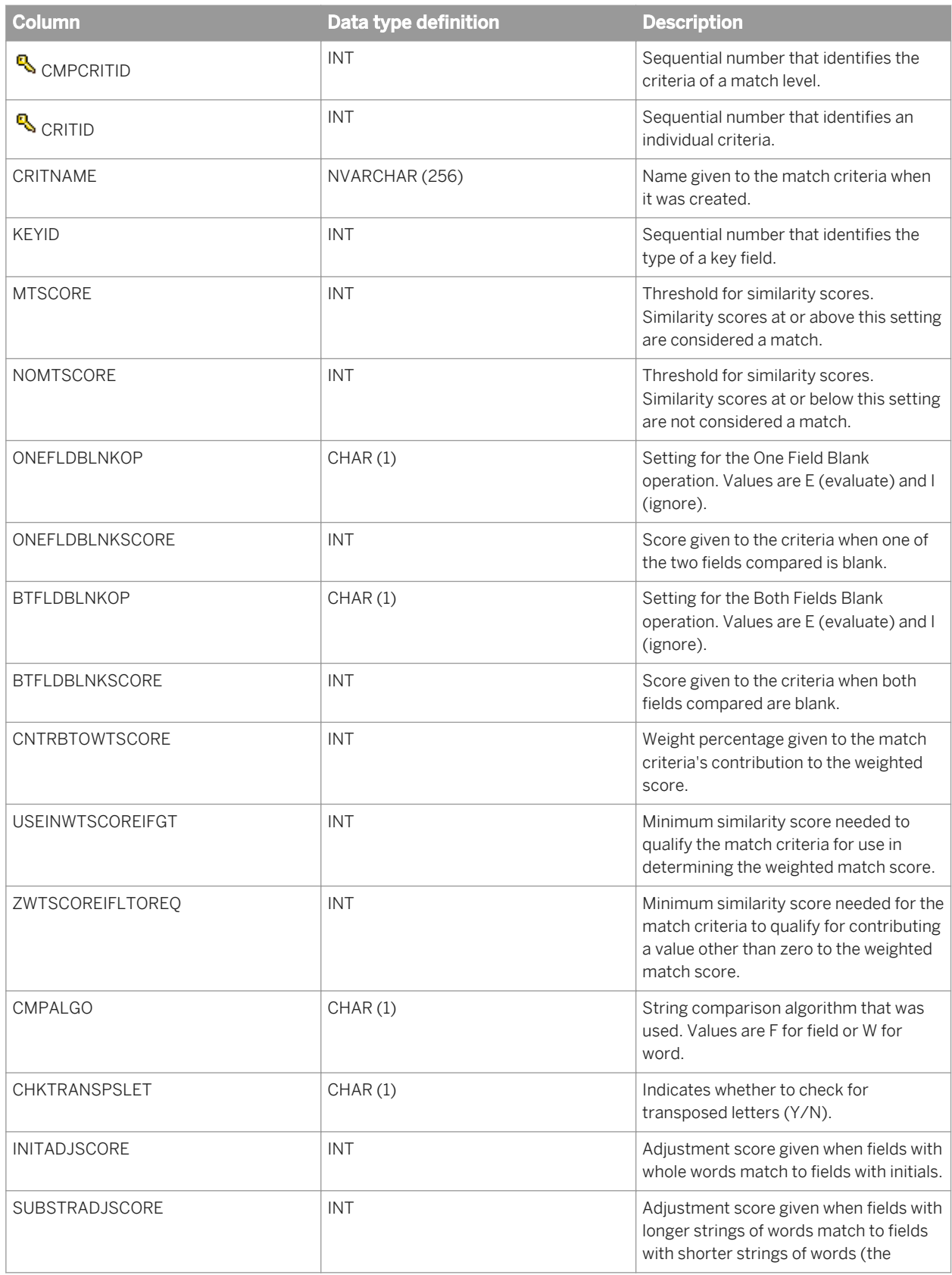

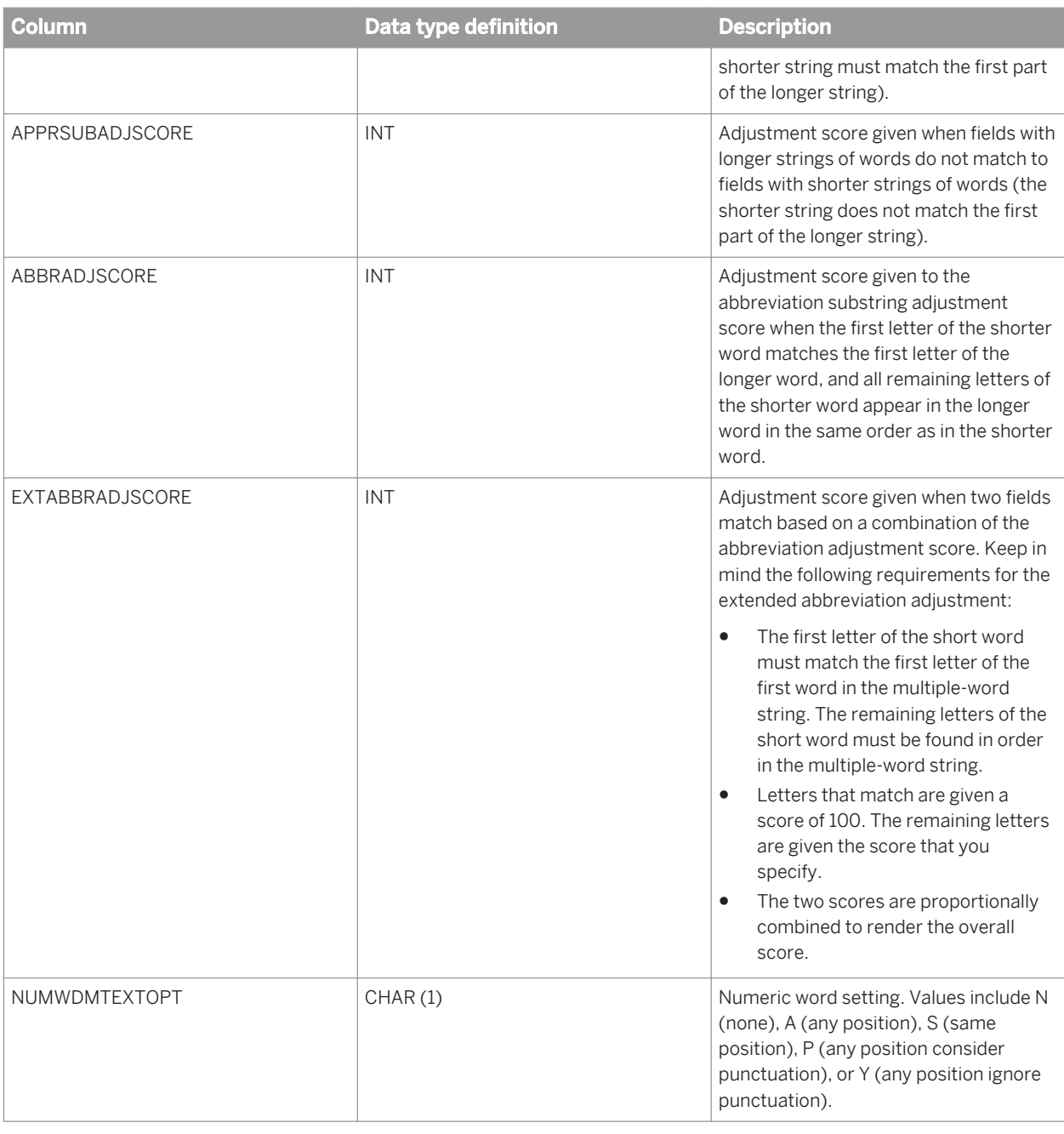

The OBJECT\_KEY and OBJECT\_ID columns are included in this table but they are not listed. They are primary keys common to most tables.

### **Related Information**

*[Repository tables common columns](#page-1744-0)* [page 1745]

# **3.9.5.7 MTDUPESDATA**

This table contains information about duplicate records as a sample of the match results and is applicable to the Match transform. The information is used for the Match Duplicate Sample Report.

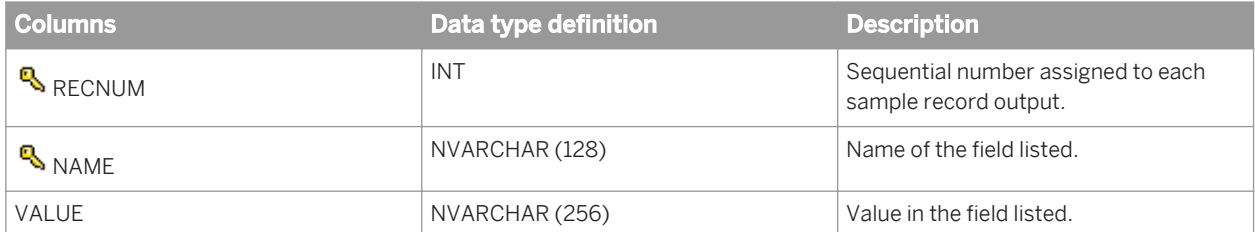

i Note

The OBJECT\_KEY column is included in this table but it is not listed. It is a primary key common to most tables. The OBJECT\_ID column is not in this table.

#### **Related Information**

*[Repository tables common columns](#page-1744-0)* [page 1745]

# **3.9.5.8 MTGSSRCBYSRCSTS**

This table contains the inter-match and intra-match source counts for the *Source by Source Statistics* section of the Match Source Stats Summary report. This table is applicable to the Match transform.

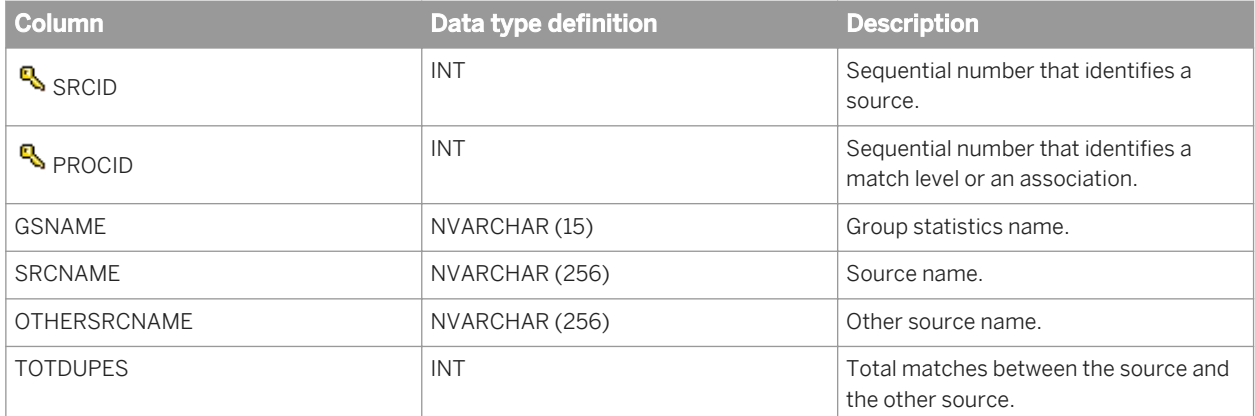

#### i Note

The OBJECT\_KEY and OBJECT\_ID columns are included in this table but they are not listed. They are primary keys common to most tables.

### **Related Information**

*[Repository tables common columns](#page-1744-0)* [page 1745]

# **3.9.5.9 MTGSSRCSTS**

This table contains information about the distribution of the duplicates found in various input source records and is applicable to the Match transform. It includes information about how the duplicates were distributed as master records and subordinate records. The information is used for the Match Source Statistics Report.

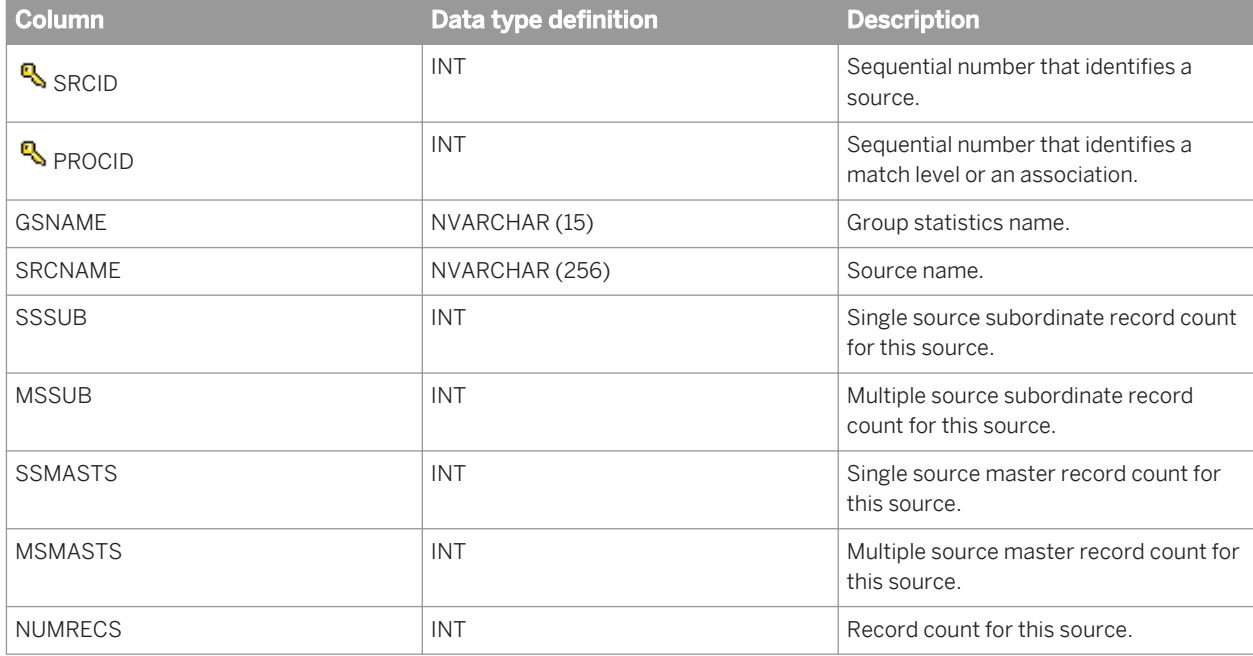

#### i Note

The OBJECT\_KEY and OBJECT\_ID columns are included in this table but they are not listed. They are primary keys common to most tables.

#### **Related Information**

*[Repository tables common columns](#page-1744-0)* [page 1745]

## **3.9.5.10 MTINFO**

This table contains the match set name and is applicable to the Match transform. The information is used in all of the Match reports except the Best Record Summary report.

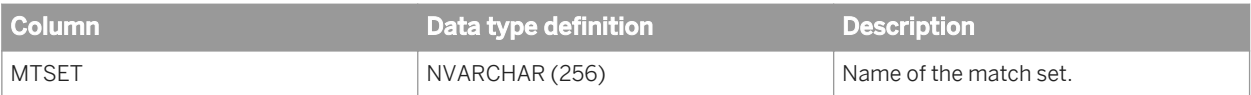

The OBJECT\_KEY and OBJECT\_ID columns are included in this table but they are not listed. They are primary keys common to most tables.

### **Related Information**

*[Repository tables common columns](#page-1744-0)* [page 1745]

## **3.9.5.11 MTINSRCBYSRC**

This table contains information about how often each input source matched the other input sources, and these statistics are generated by the Match transform. This table is populated once per input source group statistics object if statistics are enabled. This table is similar to the MTGSSRCBYSRCSTS table. To obtain the numbers for the source groups, the rows with the same INSRCGRPID and the same INSRCGRPID\_OTHER must be added.

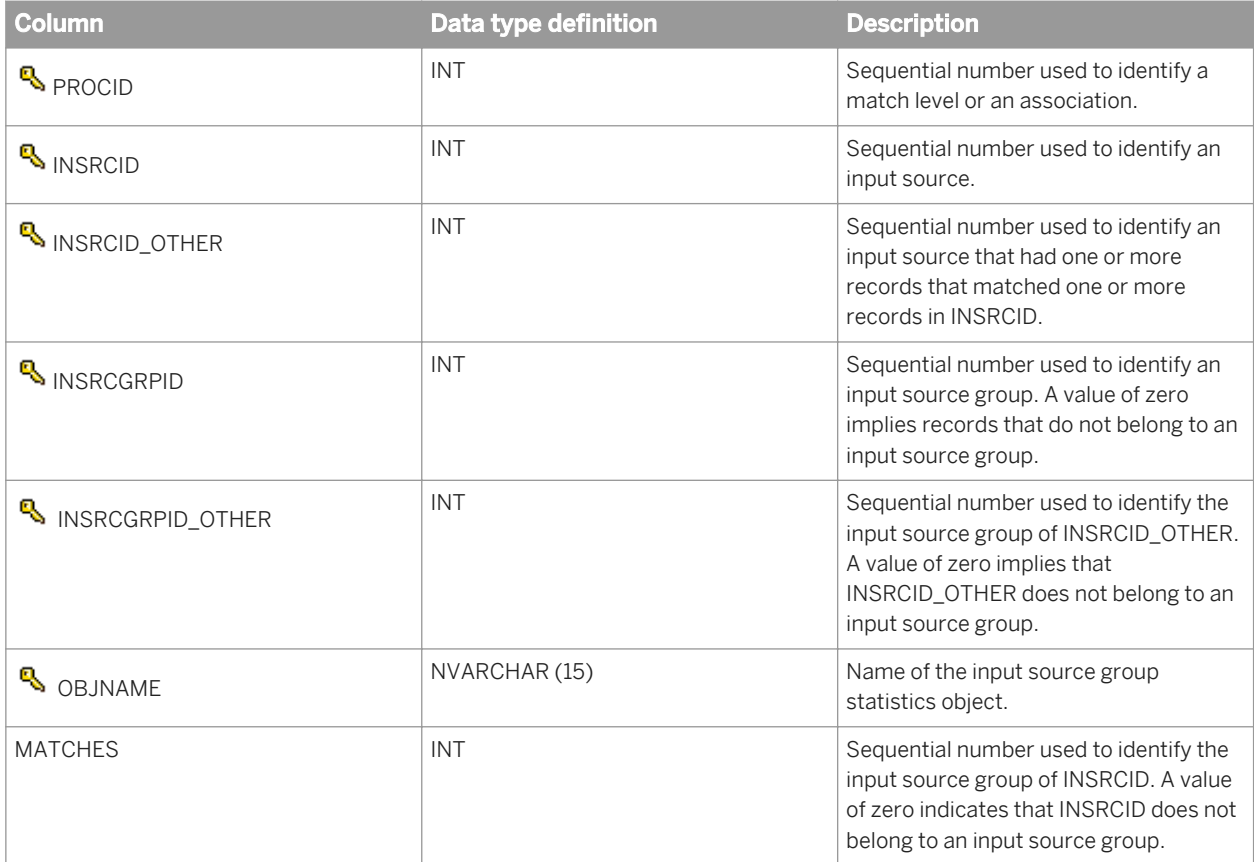

The OBJECT\_KEY and OBJECT\_ID columns are included in this table but they are not listed. They are primary keys common to most tables.

### **Related Information**

*[Repository tables common columns](#page-1744-0)* [page 1745]

# **3.9.5.12 MTINSRCGRPINFO**

This table contains input source group information and is applicable to the Match transform. It is populated once per transform when statistics are enabled and the source groups section of the input source object is defined.

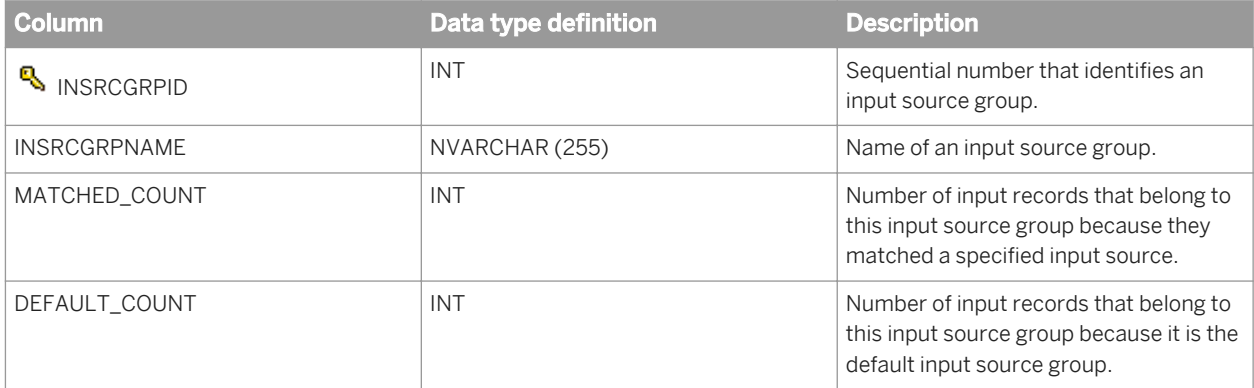

If an input source exists that does not belong to a super source, that input source is assigned a super source ID of zero. A corresponding entry is made into the MTINSRCGRPINFO table in the following fields:

- INSPRSRCID
- INSPRSRCNAME
- MATCHED\_COUNT
- DEFAULT\_COUNT

All of these fields are set to zero. This allows the report code to successfully perform join operations.

#### i Note

The OBJECT\_KEY and OBJECT\_ID columns are included in this table but they are not listed. They are primary keys common to most tables.

#### **Related Information**

*[Repository tables common columns](#page-1744-0)* [page 1745]

# **3.9.5.13 MTINSRCINFO**

This table contains input source information and is applicable to the Match transform. It is populated once per transform if statistics are enabled and the input source object is defined.

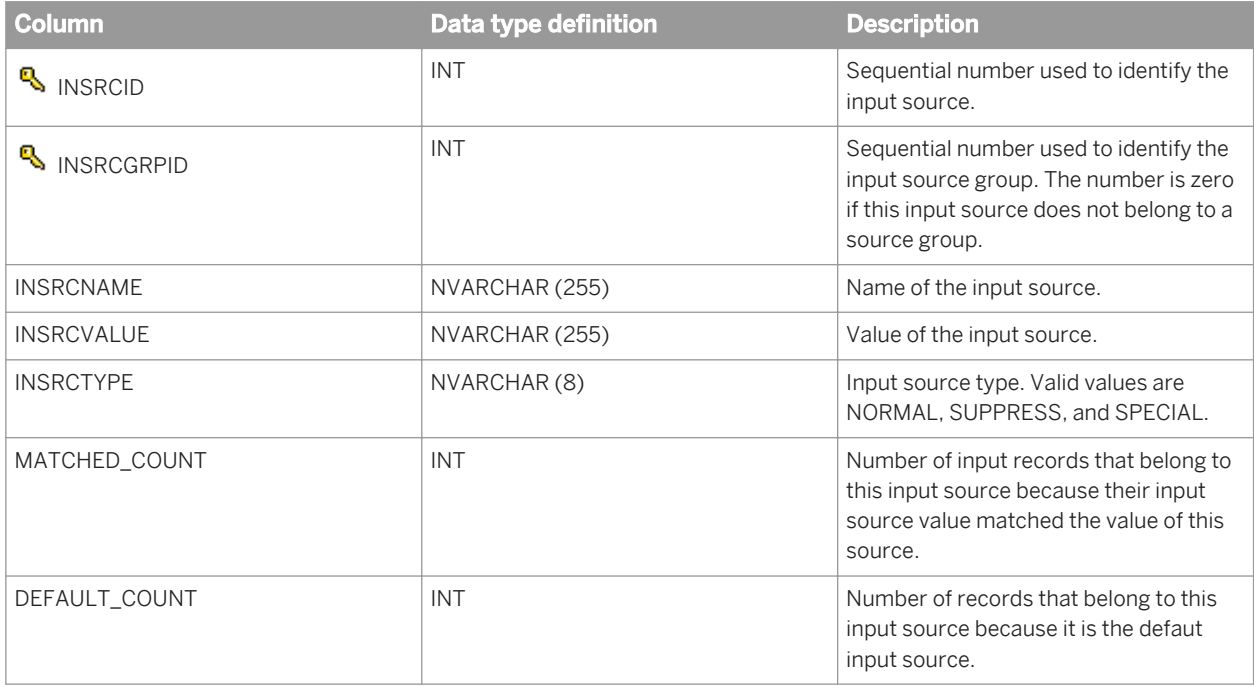

#### i Note

The OBJECT\_KEY and OBJECT\_ID columns are included in this table but they are not listed. They are primary keys common to most tables.

#### **Related Information**

*[Repository tables common columns](#page-1744-0)* [page 1745]

## **3.9.5.14 MTINSRCMSRC**

This table contains the multi-source statistics of each input source and each source group and is applicable to the Match transform. The table is populated once per input source group statistics object if statistics are enabled. To get the numbers for the source groups, the rows with the same INSRCGRPID must be added.

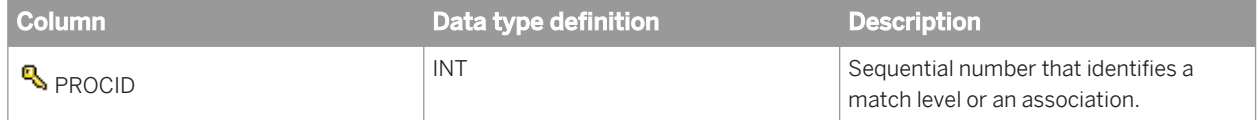

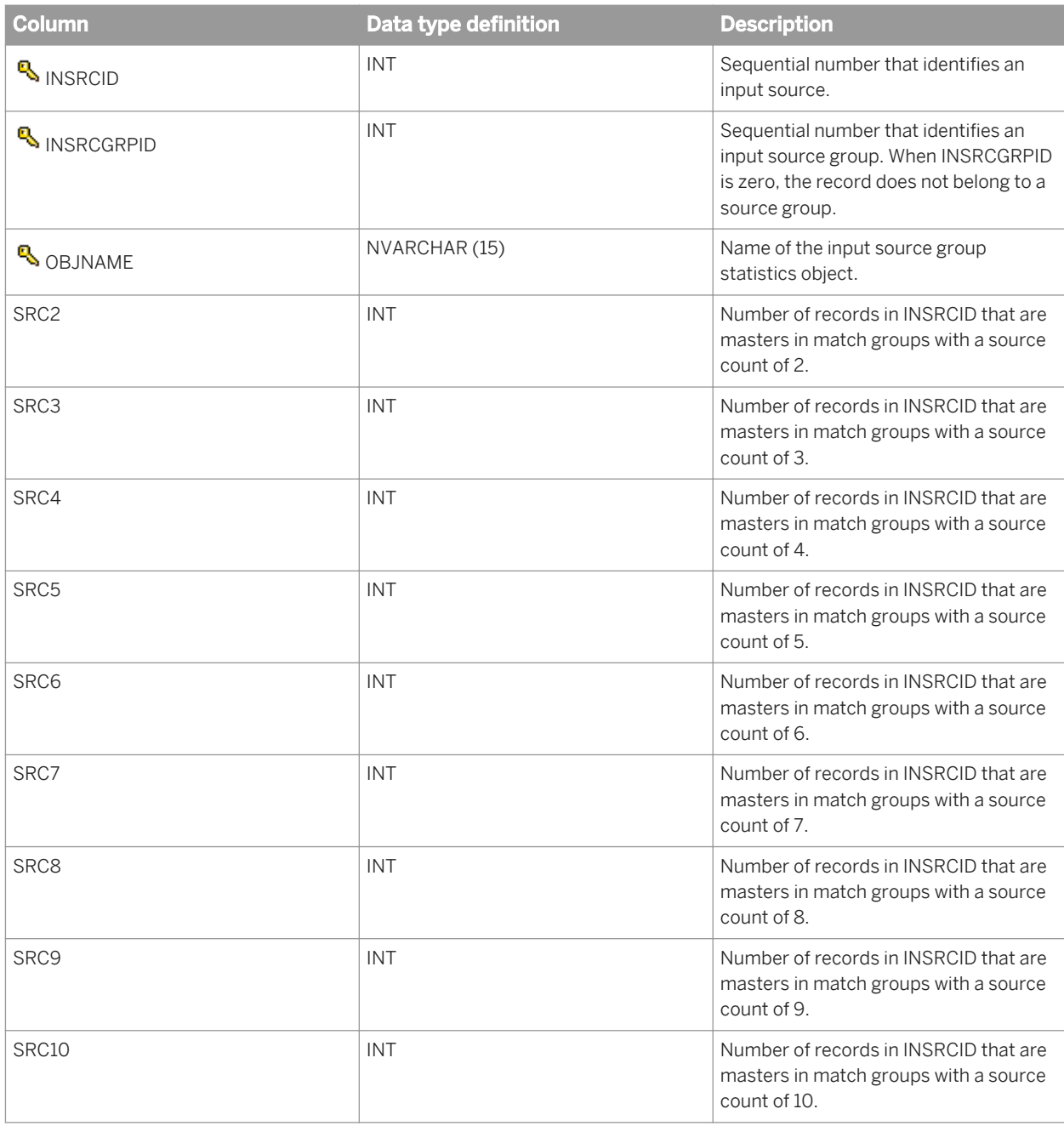

The OBJECT\_KEY and OBJECT\_ID columns are included in this table but they are not listed. They are primary keys common to most tables.

### **Related Information**

*[Repository tables common columns](#page-1744-0)* [page 1745]

# **3.9.5.15 MTINSRCSELECT**

This table contains input source group information and is applicable to the Match transform. This table is populated once per input source select record object if statistics are enabled. To obtain the numbers for the source groups, the rows with the same INSRCGRPID must be added. Refer to the *Reference Guide, Output flag selection options* section for more information.

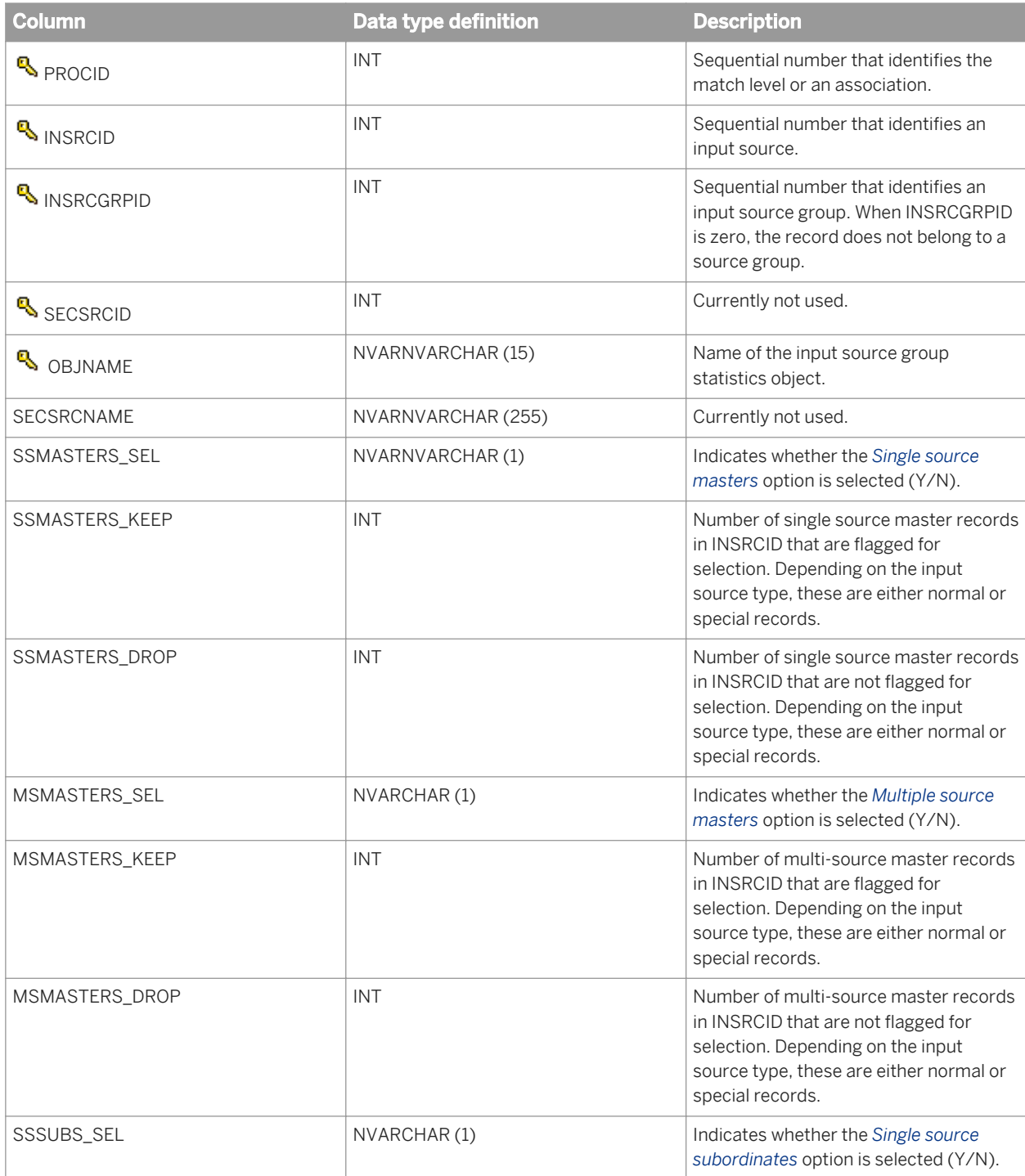

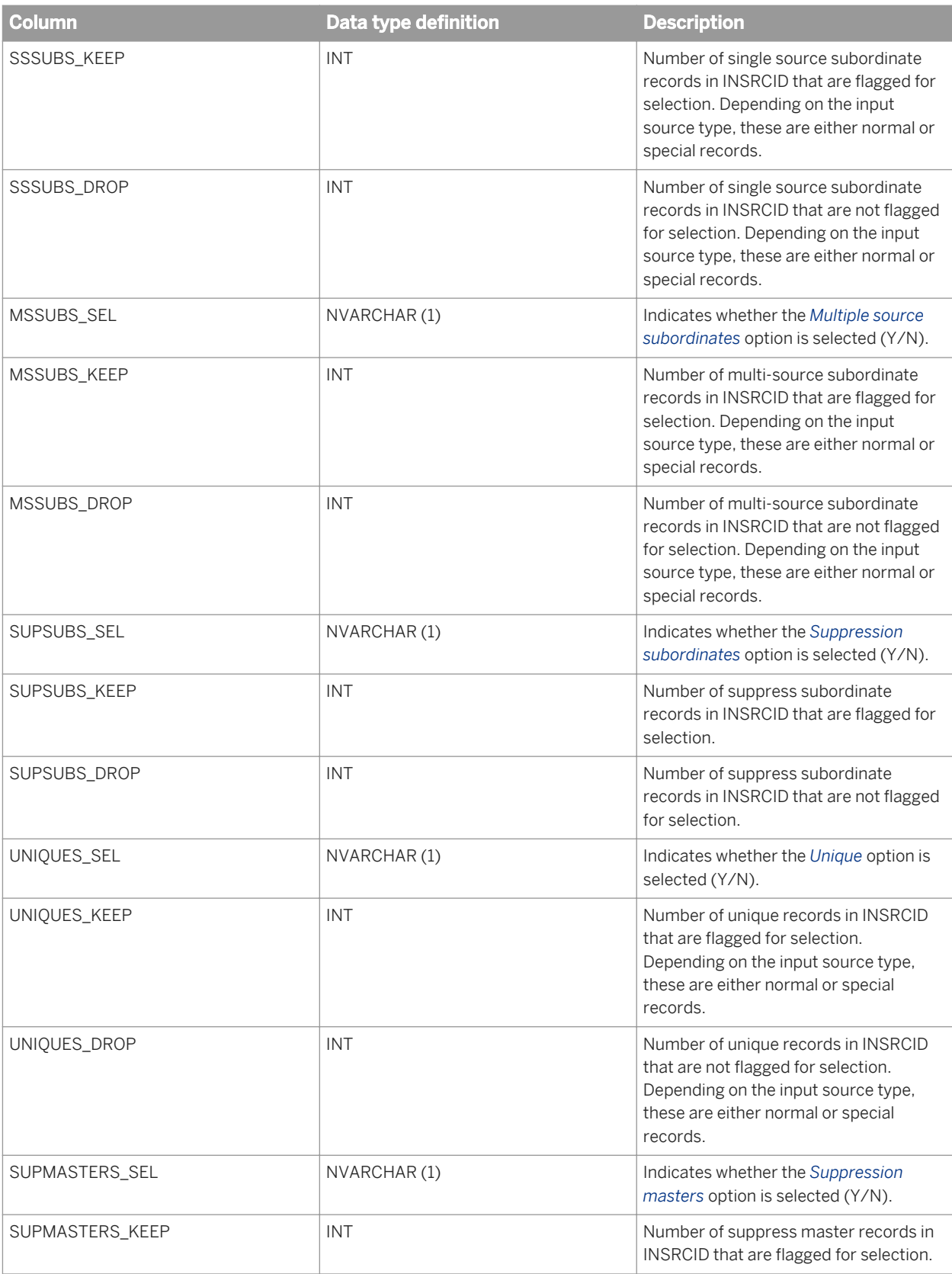

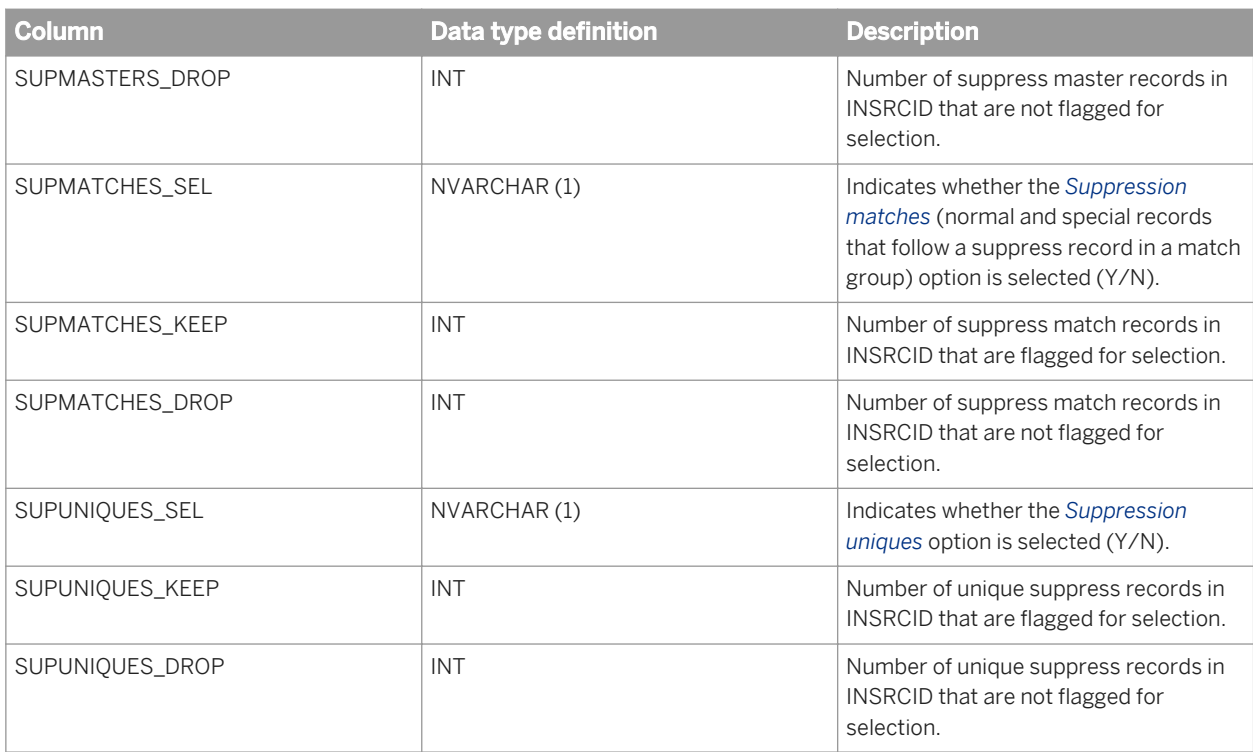

The OBJECT\_KEY and OBJECT\_ID columns are included in this table but they are not listed. They are primary keys common to most tables.

### **Related Information**

*[Repository tables common columns](#page-1744-0)* [page 1745]

# **3.9.5.16 MTINSRCSTATS**

This table contains the statistics of each input source and each source group and is applicable to the Match transform. It is populated once per input source group statistics object if statistics are enabled.

#### i Note

To obtain the numbers for the source groups, the rows with the same INSRCGRPID must be added.

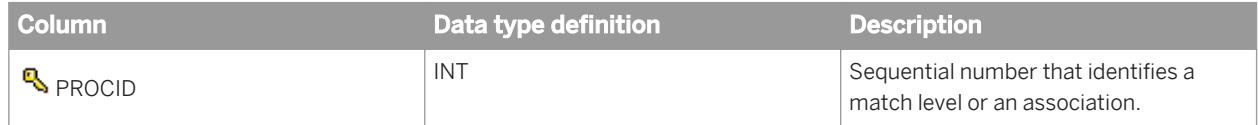

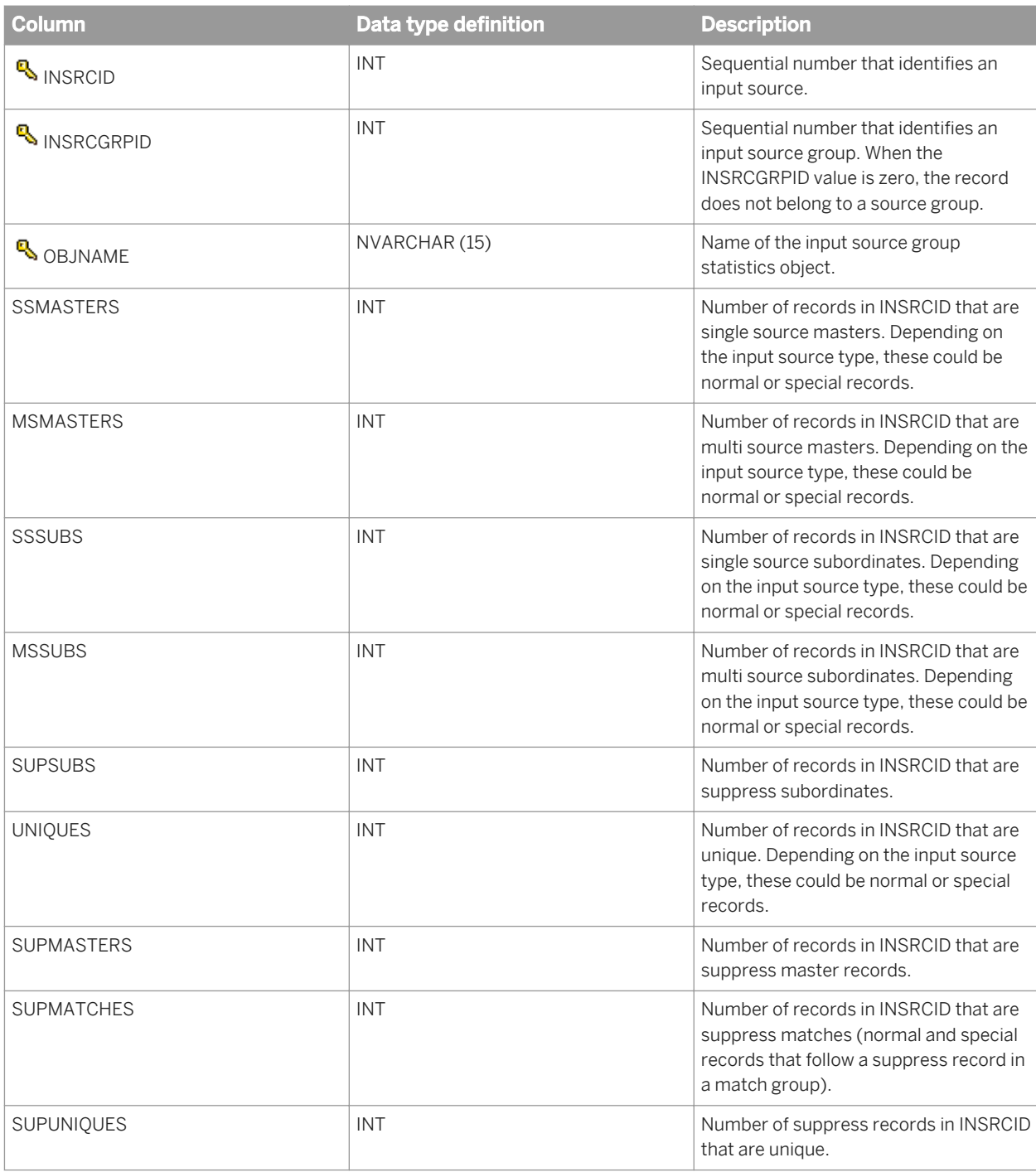

The OBJECT\_KEY and OBJECT\_ID columns are included in this table but they are not listed. They are primary keys common to most tables.

### **Related Information**

*[Repository tables common columns](#page-1744-0)* [page 1745]

# **3.9.5.17 MTKEYDEF**

This table contains match criteria information for each match set and is applicable to the Match transform. The information is used in the Match Criteria Summary report.

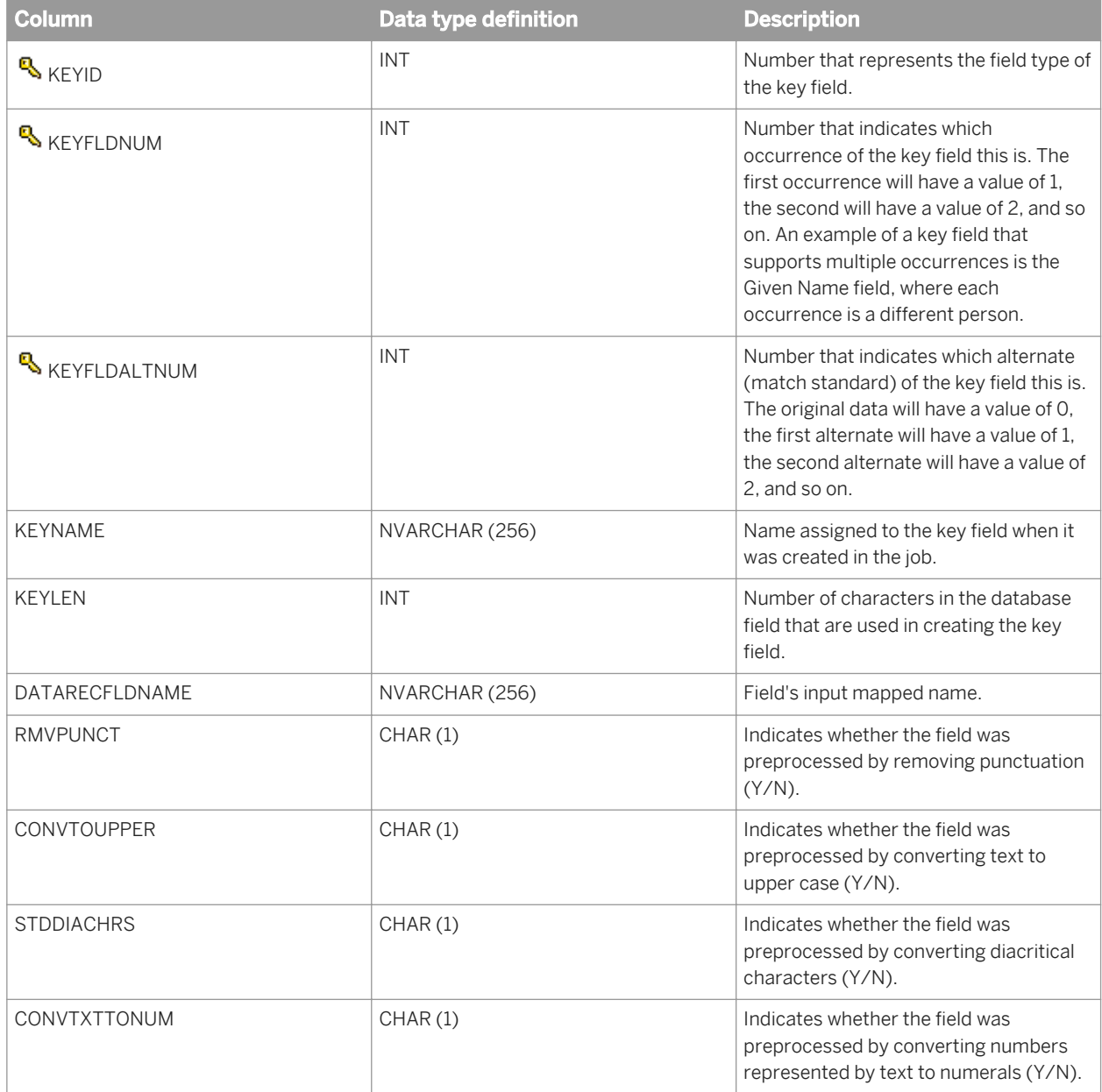

The OBJECT\_KEY and OBJECT\_ID columns are included in this table but they are not listed. They are primary keys common to most tables.

### **Related Information**

*[Repository tables common columns](#page-1744-0)* [page 1745]

## **3.9.5.18 MTPROCESS**

This table contains information about the Match transform processing and is applicable to the Match transform. The information is used in all of the Match reports except the Best Record Summary report.

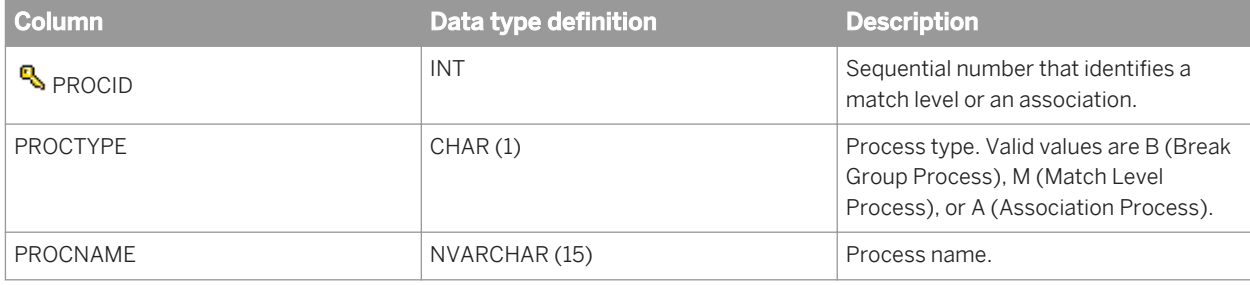

#### i Note

The OBJECT\_KEY and OBJECT\_ID columns are included in this table but they are not listed. They are primary keys common to most tables.

### **Related Information**

*[Repository tables common columns](#page-1744-0)* [page 1745]

# **3.9.5.19 MTRULESRES**

This table contains information about the effect of the criteria on the total matching process and is applicable to the Match transform. The information is used in the Match Contribution Report (Criteria Information subreport).

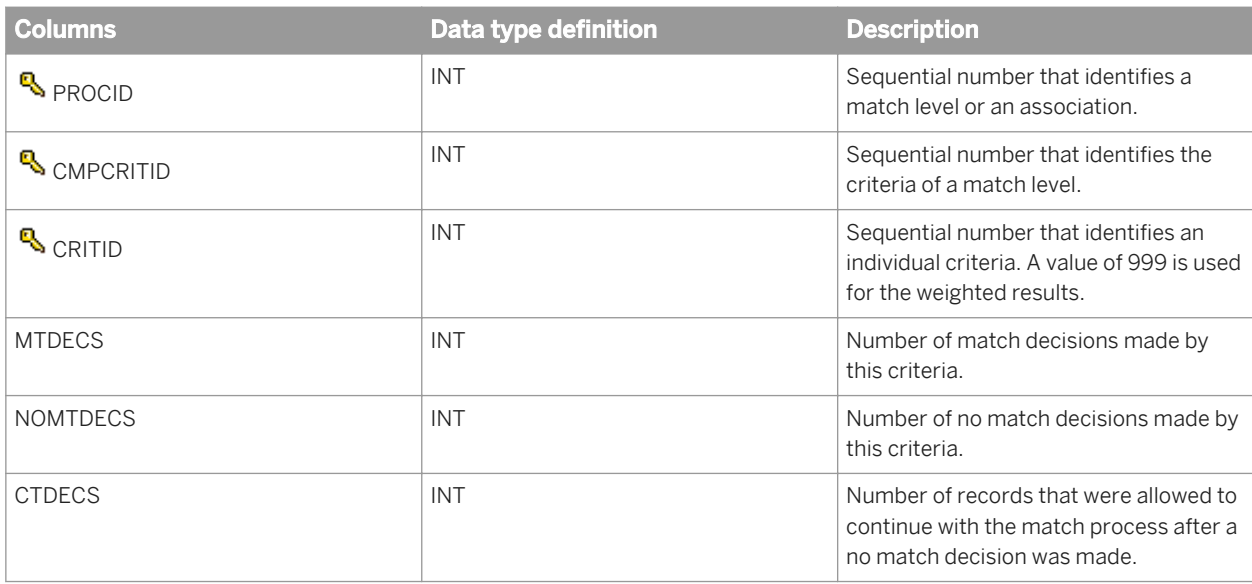

The OBJECT\_KEY and OBJECT\_ID columns are included in this table but they are not listed. They are primary keys common to most tables.

### **Related Information**

*[Repository tables common columns](#page-1744-0)* [page 1745]

# **3.10 Locales and Multi-byte Functionality**

Data Services supports the use of different locales in sources, the Job Server, and targets. It also supports single and multi-byte code pages. By combining these settings, you can control processing across different languages and allow for differences in capitalization, time and date formats, and character sets.

#### **Related Information**

*[Definitions](#page-1807-0)* [page 1808] *[Supported locales and encodings](#page-1809-0)* [page 1810]

# **3.10.1 Language packs**

Language packs are available for installation, and provide you with locales, other than English (the default locale), for viewing the Data Services user interface and any text that the user interface generaties in other languages.

There is no need to reinstall Data Services to acquire a language pack; they can be installed over an existing Data Services installation.

After a language pack is installed, you will be able to select the locale for both the user interface and the displayed data.

- *Product locale:* Specifies the user interface language and all product messages.
- Preferred viewing locale: Specifies the locale that the user data should be presented in. For example, date formatting should be presented in the preferred viewing locale.

There are two locations for setting these options: the Locale Selector and the *Tools Options* window in the Designer.

Where you make your selections depends on your installation configuration.

## **3.10.1.1 To set locales in the Designer**

If you are including the Designer in your installation, you can set your locales in the Designer itself.

#### i Note

Changing the locale settings in the Designer's *Options* window will automatically change the locale settings in the Locale Selector.

- 1. In the Designer, choose *Tools Options* . The *Options* window opens.
- 2. Expand the *Designer* category, and select *Language*.
- 3. Select a value for the *Product Locale* and the *Preferred Viewing Locale* options.

### **3.10.1.2 To set locales in the Locale Selector**

Perform this task if you are installing the engine but not the Designer.

#### i Note

Changing the locale settings in the Locale Selector will automatically change the locale settings in the Designer's *Options* window.

- 1. Access the Locale Selector.
	- Windows: Choose *Start Programs SAP Data Services* **<x.x>** *Data Services Locale Selector*

○ UNIX/Linux: From the command line, type **./start LocaleSelector.sh**

The Locale Selector window opens.

- 2. Select the locales for the *Product locale* and the *Viewing locale* options.
- 3. Select the locale for the *Server Log Locale*.
- 4. To specify the Language, territory, and code page to use for the repository connection and for processing data:
	- To use the default locale, select *Use default database locale*
	- Select the locales for the *Language and Territory* and *Code Page* options.

i Note

utf-16 is supported as a code page but cannot be selected in locale selector code page dropdown list.

## **3.10.1.3 To set locales in UNIX or Linux**

Use this procedure to modify the product locales on a UNIX or Linux system.

- 1. Locate and open your  $DSConfig.txt$  file. (The default directory is  $\langle$ SLINK DIR>/conf/.)
- 2. In the [Locales] section, change the ProductLocale options to the locale you want.
- 3. Save and close the DSConfig.txt file.

## **3.10.1.4 Impact of locale settings on Data Services components**

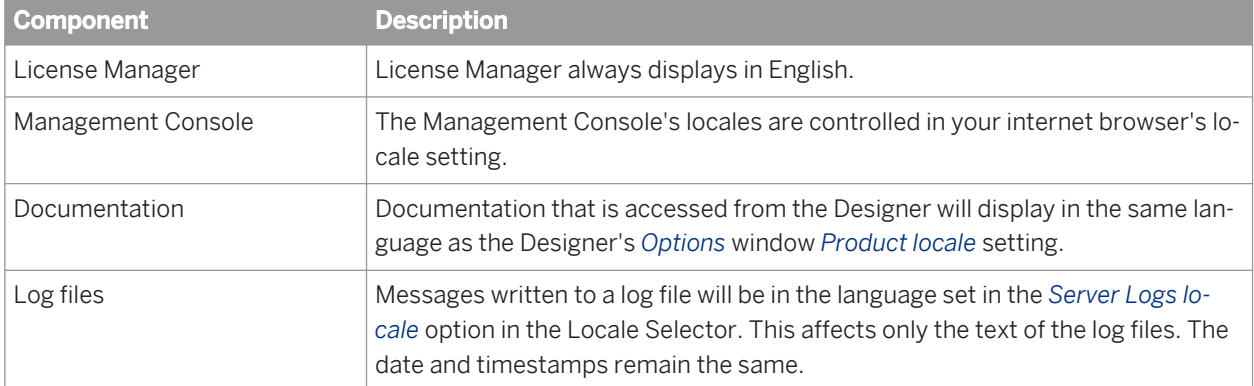

The locale settings you choose impact Data Services components differently. Here is a list of those impacts:

# **3.10.2 Locale support**

By supporting different locales Data Services allows you to configure an enterprise environment in which components process data in different human languages and then load the data to a target data code page.

For example, you can configure locales for the following sources:

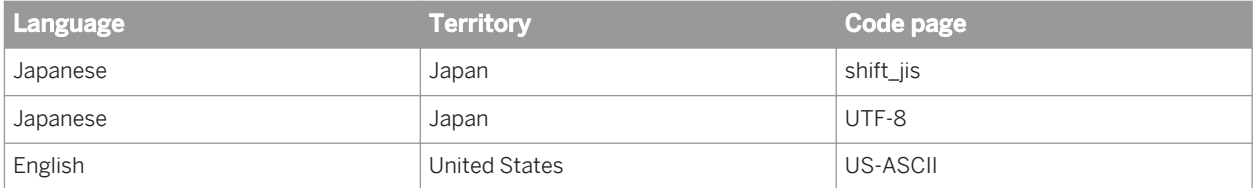

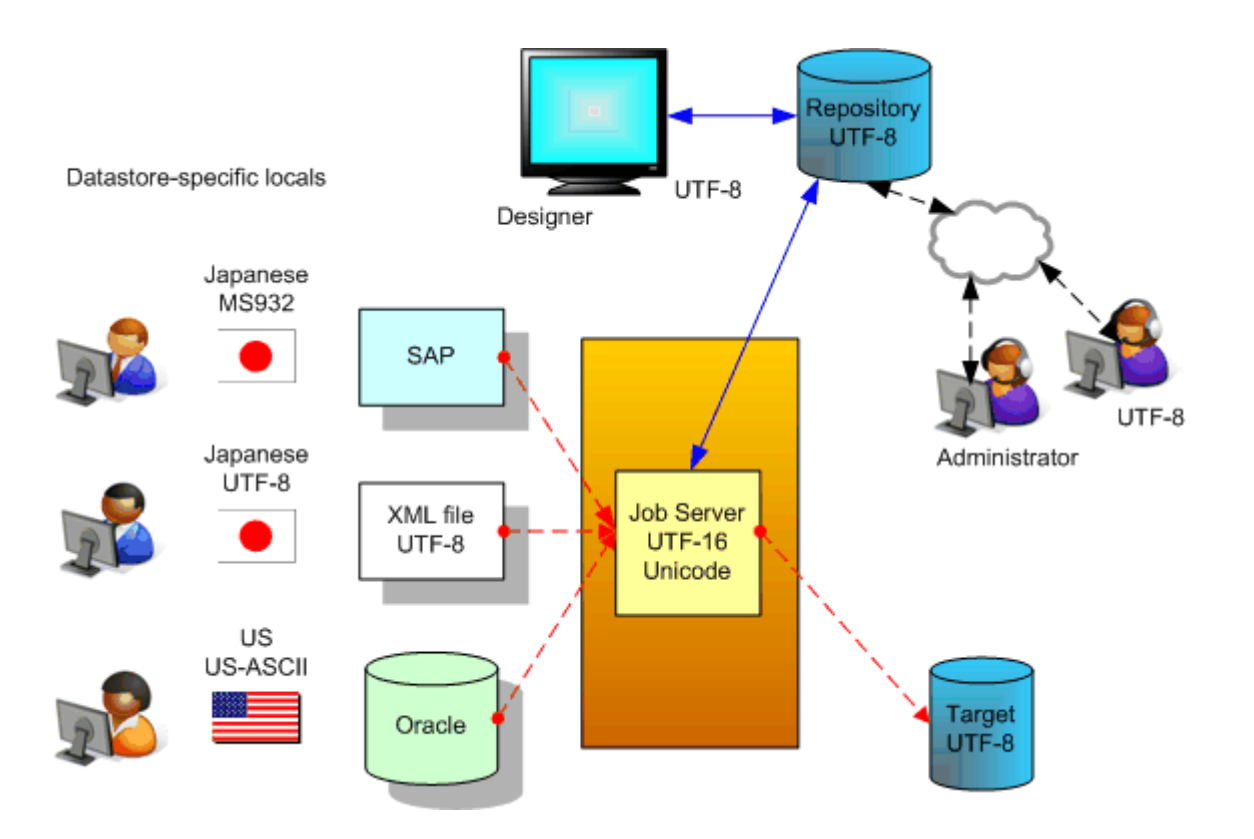

To use Data Services' locale support, set locales within each of the following:

- Database (source, target, and repository) or application (SAP, SAP Master Data Services, PeopleSoft, Oracle, Siebel, JDE).
- Database client.
- Datastore connection to a database or application.

Datastore locales must match the locales of source and target database clients. This allows the datastore to move data between Data Services and each database without possible data corruption. If the database locale differs from its database client locale, it is your responsibility to ensure that the database transcodes the data before it reaches or after it leaves Data Services.

To avoid the necessity of setting locales for a database client and a Data Services datastore, you can process with or without UTF-16 Unicode.

#### i Note

All adapter datastores are automatically set by Data Services to the code page UTF-8. They are handled the same way as XML message sources and targets.

- File format (flat file, XML Schema, and DTD): Match the file format locale to that of each source or target file.
- Job Server: Data Services uses the Job Server's locale for the engines it spawns. The Designer also uses the Job Server's locale as its repository connection locale. To avoid possible data corruption, in case the SAP Sybase repository or DB2 repository database codepage is not UTF-8, use the same locale settings for the repository, its client, and the Job Server.

### **Related Information**

*[Processing with and without UTF-16 Unicode](#page-1798-0)* [page 1799] *[File format locales](#page-1802-0)* [page 1803]

# **3.10.2.1 Locale selection**

Data Services automatically sets the locale for the following components:

#### **Job Server**

After installation, the locale of the Job Server is set to <default> which enables Data Services to automatically set the locale for the repository connection (for the Designer) and to process job data (for the Job Server) according to the locale of the datastore or operating system. This capability enables Data Services to automatically change the locale for better performance (for example, set the locale to non-UTF-8 if the datastore is non-unicode data).

The following table shows different datastores and Job Server locale settings and the locale that Data Services automatically sets for the data flow. In this table, the Job Server locale is set to <default> and derives its value from the operating system.

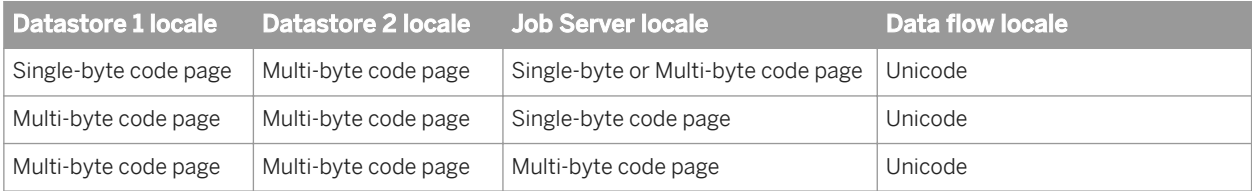

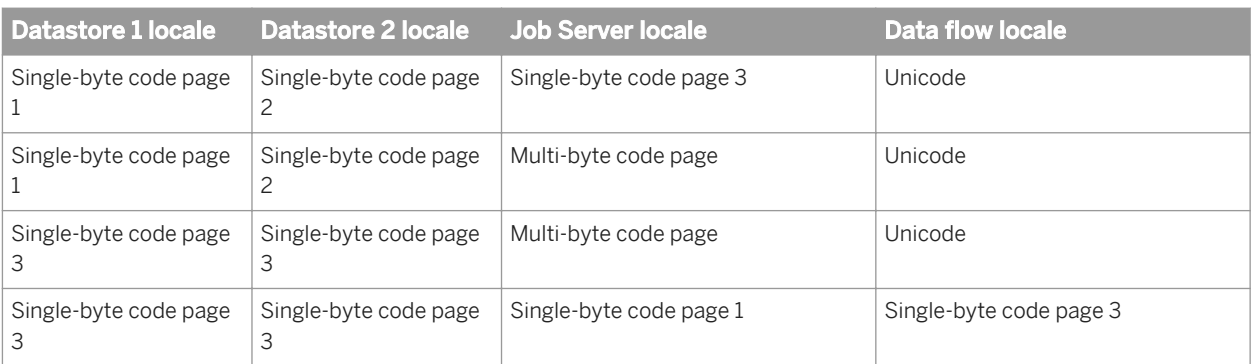

The following table summarizes the locale that Data Services now sets for each data flow when the locale of the Job Server is set to <default>. Different data flows in the same job can run in either single-byte or Unicode.

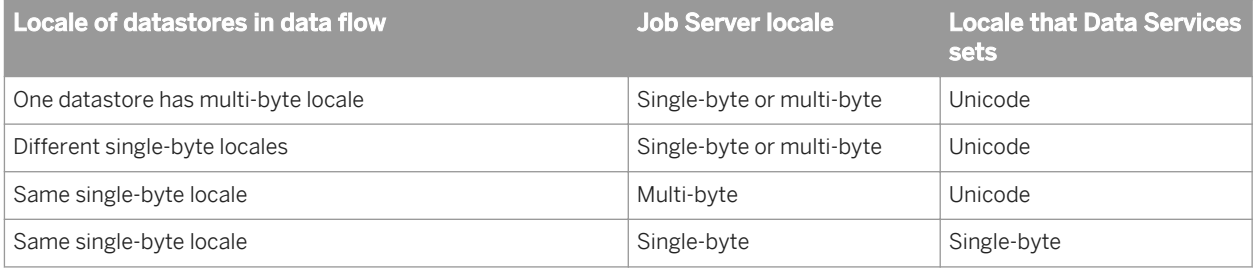

#### **Designer**

The Designer uses the Job Server locale to move data between the Designer and the repository.

The Designer expects to receive data from the repository in the Job Server's locale. Objects you create in the Designer are represented internally using a textural language (ATL) that is sent to and received from the repository's database client in the form of SQL statements. Use the same locale when installing the Job Server as you set for your repository and its client to support Data Services' internal language.

The Designer also has its own locale which is automatically set to that of its Microsoft Windows operating system locale. The Designer automatically transcodes input data from its locale to the Job Server locale when it interacts with the repository.

#### **Management Console**

The Management Console's locale is automatically set to UTF-8. By using UTF-8 (a Unicode encoding that supports all languages), Data Services ensures data integrity in the Management Console. All Data Services logs (error, trace, and monitor) are generated by the engine in UTF-8. When the Designer reads logs, it transcodes their content from UTF-8 to the Designer locale.

## <span id="page-1798-0"></span>**3.10.2.1.1 To override the default Job Server locale**

You can override the default locale for the Job Server by using the Data Services Locale Selector utility.

Choose Start *Programs* SAP Data Services <x.x> *Data Services Locale Selector* . For more information, see "Guidelines for setting locales".

# **3.10.2.2 Code page support**

The code page you select in each locale used by a job determines whether transcoding occurs during job processing. Data Services automatically transcodes between different code pages when necessary to support complex, multi-language data management in a single job.

However, it is your responsibility to set up the connections between Data Services and its repository, sources, and targets to avoid data corruption due to mismatched locale settings between Data Services and its connections to external systems. Therefore, ensure you use the same code page as the database middleware to which you are connecting.

# **3.10.2.2.1 Processing with and without UTF-16 Unicode**

The Job Server supports reading and loading national character-set data types (nchar, nvarchar, nvarchar2, graphic and var-graphic). Data Services automatically handles these data types using UTF-16. If extracting or loading data that uses only these data types, you do not have to set locales for a database client and its datastore. If the data is multi-byte, the Job Server locale should be set to a multi-byte code page, such as UTF-8 or shift\_jis.

For example, here is the path that your data takes from a source database to a Data Services engine when data is read during a job run.

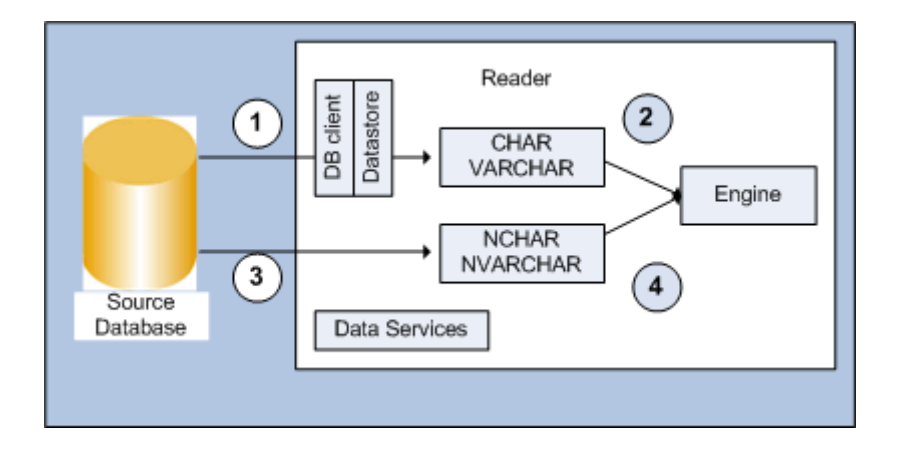

The upper arrow shows a normal job run and the locales the job uses to support data integrity.

- 1. Data Services assumes the database transcodes data into the database client code page, as needed, before it uses its datastore code page to read data from the database. The client and datastore code pages must match otherwise Data Services cannot recognize the format of the data. Note that the data types are not national character-set data types.
- 2. If the datastore code page is different from the Job Server code page, Data Services transcodes it then processes the job. Note that the client and datastore are not in the path. The lower arrow shows a national character-set data type job run:
- 3. Data Services reads the data formatted for national character-set data types using a UTF-16 code page without using client and datastore code pages.
- 4. The engine transcodes the data from UTF-16 to the Job Server's code page before it is processed.

When data continues to a target database, the processes are reversed. Data Services automatically transcodes the data in the national character-set data type path back into UTF-16 before loading it into a target. In a normal job run path, if the datastore code page differs from the Job Server code page, the engine transcodes the data to the target's code page before it is passed on to the database client. The datastore locale and the database client locale must match so that data is accurately sent into the database where it might again need to be transcoded into a different locale for storage.

Data Services support of national character-set data types is restricted to the specific source and target databases. For example:

- Oracle with nchar or nyarchar2
- Microsoft SQL Server with nchar or nvarchar
- DB2 with graphic or vargraphic

Data Services can also extract, transform, and load a single table with both national character-set data types and other data types. In this case, the data in the columns with the national character-set data types uses the UTF-16 path and the other data uses the datastore path through Data Services.

In the Designer, you can also assign Unicode as a code page by creating a Microsoft SQL Server datastore connection and selecting *UTF16* or *UTF8* as its code page.

National character-set data types help you avoid having to set locales for connections to database and application sources and targets. However, you still must set locales for the Job Server and for file formats (if you use files in your job).

Also, when Data Services imports a table with columns using any character data type (nchar, nvarchar, varchar, char, and so on), it imports the column size in number of characters (not bytes). Similarly, while creating a new column in Query objects, Data Services assumes the column size is in number of characters. As the number of bytes per character varies from code page to code page, at runtime, the Data Services engine allocates memory based on the Job Server's code page.

### **Related Information**

*[Column sizing](#page-1807-0)* [page 1808]
# <span id="page-1800-0"></span>**3.10.2.2.2 Minimizing transcoding**

As a rule, transcoding impacts job performance.

- Use the same locale for all components and use a single-byte code page if possible.
- If a datastore or file format and the Job Server use a different locale, Data Services automatically transcodes the data, which supports a multi-language enterprise environment.

Data Services minimizes the impact of transcoding for equivalent code sets such that transcoding between the following code page pairs does not impact performance.

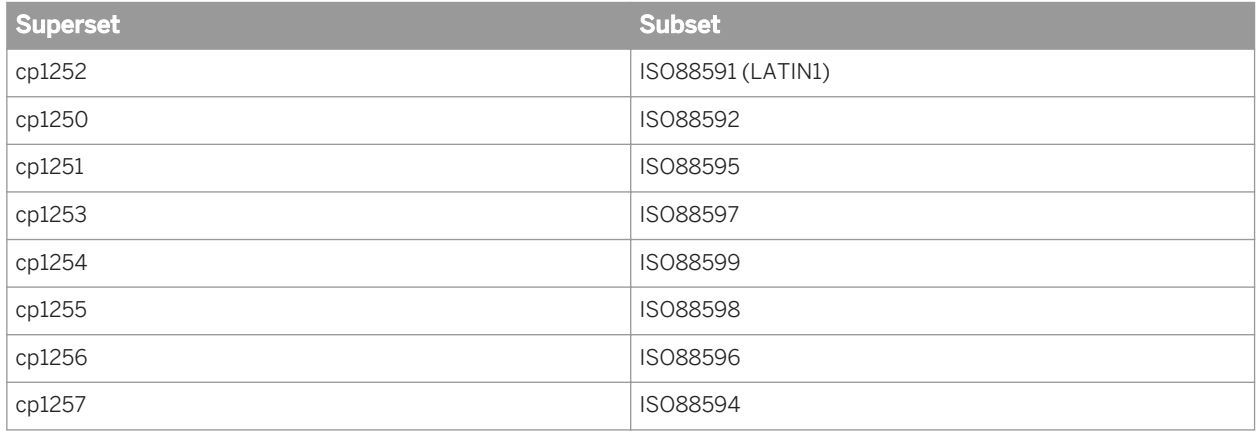

### **Related Information**

*[Supported locales and encodings](#page-1809-0)* [page 1810]

# **3.10.2.3 Guidelines for setting locales**

## **3.10.2.3.1 Job Server locale**

The Job Server locale is used by the engines it spawns as well as the Designer's repository connection locale.

If the locale of the Job Server is set to <default> after installation, the Job Server takes its locale from the operating system of the host computer where it is installed. If you process multi-byte data with the operating system locale set to single-byte, set the Job Server's locale to the same code page or a superset of the data code page to avoid data corruption. For more information, see Example 3 in the "Example locale settings" section.

If your jobs will run in a multi-language environment, Data Services automatically sets the Job Server's locale to a superset of all datastore and file format locales.

If you do not have a multi-language environment, use a single-byte code page and use the same settings for all locale values or use only locales with code pages that minimize transcoding. This strategy ensures the best performance.

You can override the default locale for the Job Server by using the Data Services Locale Selector utility. Choose *Start Programs SAP Data Services* **<x.x>** *Data Services Locale Selector* .

Also make sure that the locale of the repository's database client (installed on the Designer's computer) matches the Job Server locale. The Designer uses the Job Server's locale to ensure that it passes accurate data to the repository.

### **Related Information**

*[Minimizing transcoding](#page-1800-0)* [page 1801] *[Supported locales and encodings](#page-1809-0)* [page 1810] *[Example locale settings](#page-1804-0)* [page 1805]

# **3.10.2.3.2 Database, database client, and datastore locales**

Set a database and its database client locales using your database software.

Set a Data Services datastore to the same locale as the application or database client to which it connects. Data Services automatically sets each datastore locale to <default> in order to match that of the Job Server. However, if your sources or targets use different locales, manually modify the *Language* and *Code page* options under the *Advanced* button in the Datastore Editor.

When you view table data with the View Data feature of the Designer, Data Services formats the values of numeric data type columns according to the number format of its locale territory. For example, suppose a datastore that is connected to an Oracle database with a datastore locale of deu\_de.cp1252. With the Data Services locale set to eng us.cp1252, View Data will display numeric values with a dot (.) as the decimal separator.

When reading and loading numeric data from databases, Data Services automatically determines the number format appropriate for each database, which does not depend on the Job Server locale territory. However, if the datastore table contains numeric values in string data type columns and an implicit conversion from string to numeric data type is required, Data Services expects that the number format matches the format of its locale territory.

If the format of numeric values in string data type columns does not match the Job Server locale territory, use the to decimal ext function or the to decimal function to convert the string to a numeric data type by specifying the correct thousand and decimal separators. Similarly, when loading numeric values to string-type columns in a datastore, Data Services formats numbers according to the Job Server locale territory format. If you need to convert the data to a number format used by a different territory, use the to char function.

Locales apply for all profiles created from each datastore.

All adapter datastores are automatically set by Data Services to the code page UTF-8. They are handled the same way as XML message sources and targets.

### **Related Information**

*[Datastore](#page-859-0)* [page 860] *[XML encodings](#page-1803-0)* [page 1804] *[to\\_char](#page-1675-0)* [page 1676] *[to\\_decimal](#page-1678-0)* [page 1679] *[to\\_decimal\\_ext](#page-1679-0)* [page 1680]

# **3.10.2.3.3 File format locales**

For flat files, the <default> locale is automatically set to match that of the Job Server. However, you can use the *Locale* section on the file format editor to specify the language and code page that corresponds to the file data.

Refer to the following image:

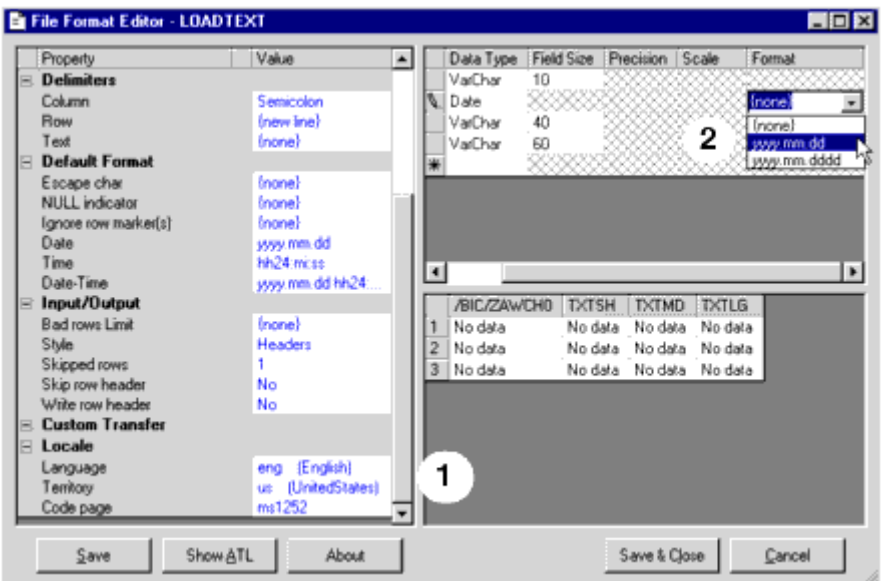

- 1. As in datastore locales, the *Territory* option for a flat file's locale is not active in Data Services.
- 2. However, you can change the data type for a flat file column and then enter the format that you want to use for a date or any numeric data type using the *Column Attributes* work area.

### **Related Information**

#### *[File format](#page-919-0)* [page 920]

*[Designer Guide: File Formats, Number formats](#page-263-0)* [page 264]

# <span id="page-1803-0"></span>**3.10.2.3.4 XML encodings**

For XML Schemas or DTDs used as sources, the default encoding (code page) for messages is assumed by Data Services to be UTF-8. Header information is ignored. Data Services transcodes inbound data to the Job Server code page (if necessary) before processing it. For XML files Data Services reads header information at run-time. If encoding information is not specified, Data Services assumes it is UTF-8. To edit the encoding for XML file sources, do so in the original file then rerun the job.

For XML Schemas or DTDs used as targets, the default encoding is automatically set to UTF-8.

- If you use an XML Schema or DTD as a file, you can change the encoding using the target editor.
- If you use an XML Schema or DTD as a message, the encoding cannot be changed. Data Services transcodes out-bound message configuration information (like global variable data) into UTF-8.

### **Related Information**

*[Target XML files, messages, and templates](#page-993-0)* [page 994]

# **3.10.2.3.5 Overriding the database client locale**

By default, most database clients set their locale to the same locale used by the operating system. However, you can override the default setting by using either an environment variable or client configuration tool. We recommend using the methods below to override the client locale for different database types.

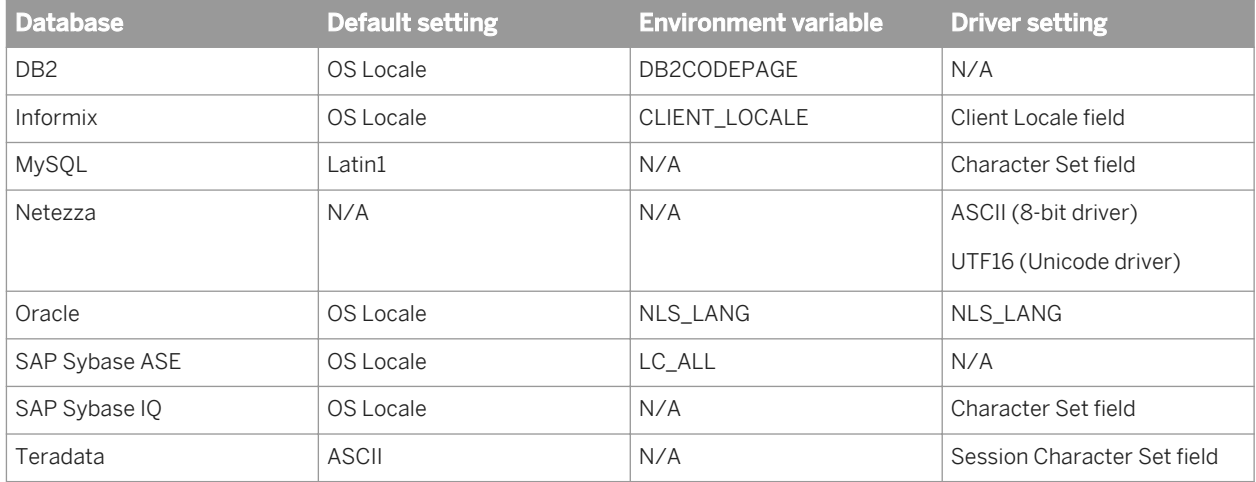

#### i Note

For Microsoft SQL Server and NeoView databases, the only way to change the database client locale is to change the operating system locale. For generic ODBC databases, see your ODBC driver configuration documentation.

# <span id="page-1804-0"></span>**3.10.2.3.6 Example locale settings**

### **Example 1**

Suppose you are running Data Services on a Windows system that is set to Japanese and want to process Japanese data, with the Data Services code page set to default, <default> <default>.<default>. All datastore and file formats are also set to the <default> code page.

In this situation, the Job Server takes its locale from the server's system locale, jpn\_jp.shift\_jis. All datastore and file formats get the shift jis codepage.

To access the data correctly, the database client must also be configured for a locale equivalent to jpn\_jp.shift\_jis. Refer to the database client documentation for information on how to obtain and configure the correct locale name.

### **Example 2**

Suppose you are running Data Services on a Windows system and want to extract data from multiple databases using different character sets, such as shift jis, latin1, and latin9, and then load that data to a single UTF-8 target database.

To support this scenario, set the Data Services code page to eng US.utf8, and configure each datastore locale to match the locale of the linked database.

### **A** Restriction

Because the database client code page must match the database server code page, there can be only one client character set per system. This restriction does not apply to databases that allow you to configure the character set via an ODBC driver setting.

### **Example 3**

Suppose you are running Data Services on a Windows system that is set to English (ms1252) and want to process Japanese data with the datastore code page set to the <default> code page. You must set the Job Server's code page to Japanese (shift jis) to avoid data corruption.

# **3.10.3 Multi-byte support**

Data Services supports various multi-byte code pages that are typically specific to each language. Data Services also provides support for two Unicode encodings: UTF-8 and UTF-16. These are multi-byte code pages that support most of the world's languages.

# **3.10.3.1 Multi-byte string functions**

All Data Services string functions support multi-byte data.

For example, when using the functions INDEX, LENGTH, RPAD, and SUBSTR, the sizes and offsets used as arguments or return values are expressed as number of characters, not number of bytes. You can also see this logical, intuitive behavior when these functions are pushed down and evaluated by the database. Similarly, when Data Services evaluates the SQL predicate LIKE, the single-character wildcard " " matches exactly one character, not one byte.

# **3.10.3.2 Numeric data types: assigning constant values**

Use care when assigning a constant to a numeric variable or column in Data Services.

### **Assigning a value as a numeric directly**

If a numeric value is not within quotes—for example,  $\frac{2}{3}$  comm = 123.45—then Data Services stores the value as a numeric. If the value is stored as numeric, then dot (".") is the only recognized decimal separator in the Designer, regardless of the locale. While executing the job, however, the Data Services engine automatically converts the value to appropriate decimal separator for the locale.

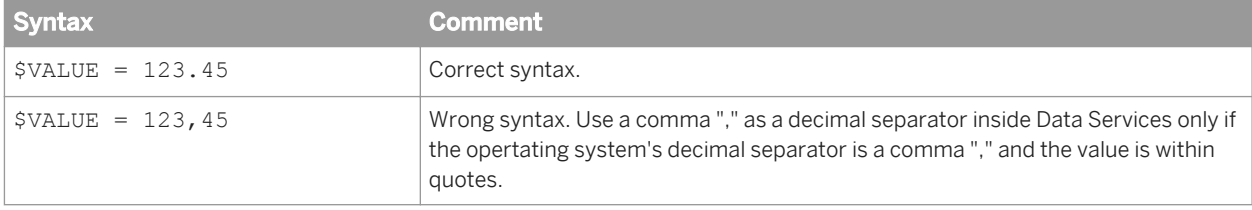

### **Assigning a value in string format**

If a numeric value is stored within quotes—for example, \$comm = '123,45'—then the Designer stores the value in a string format and while executing the job, the Data Services engine automatically converts the value from the string to the appropriate numeric data type. When the Data Services engine converts a string to a numeric format, it uses the decimal separator for the specified Job Server locale.

For example, if the Job Server locale is set to German regional settings (deu\_de.cp1252), then Data Services uses a comma (",") as the decimal separator when converting a value from a string to appropriate numeric data type.

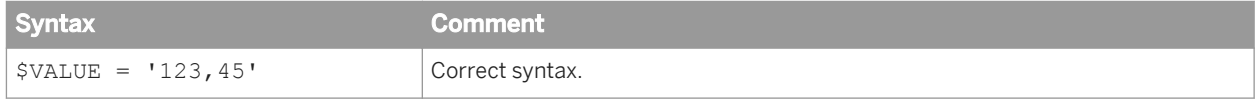

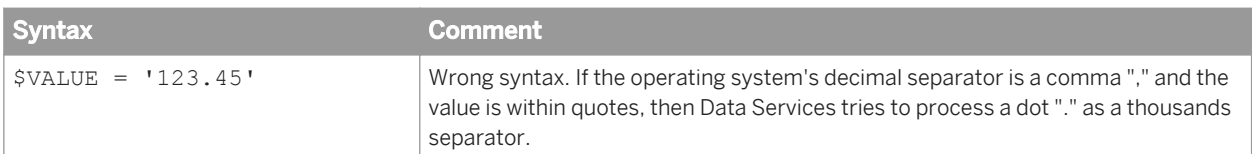

If the Job Server locale is set to English regional settings (eng\_us.cp1252), then Data Services uses a dot (".") as the decimal separator when converting a value from a string to an appropriate numeric data type.

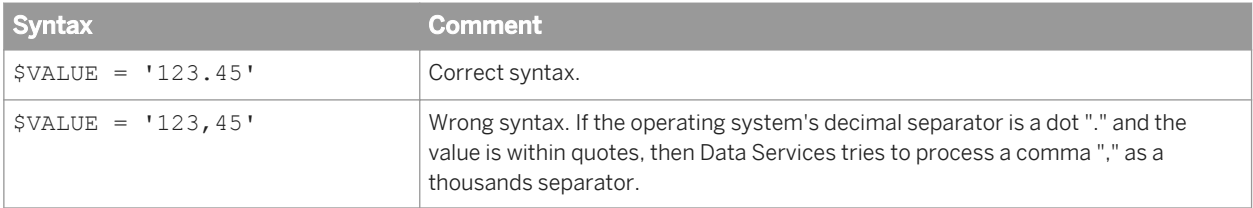

#### i Note

Using the incorrect decimal separator can generate incorrect results. Similarly, having a thousands separator can generate incorrect results. It is recommended that you do not use a thousands separators when converting a value from string to numeric.

# **3.10.3.3 Byte Order Mark characters**

The Unicode standard includes the use of Byte Order Mark (BOM) characters as a signature for file data.

Data Services supports BOM characters. When it reads data from a file, the Data Services engine trims BOM characters. Data Services supports the following BOM characters and their corresponding encodings:

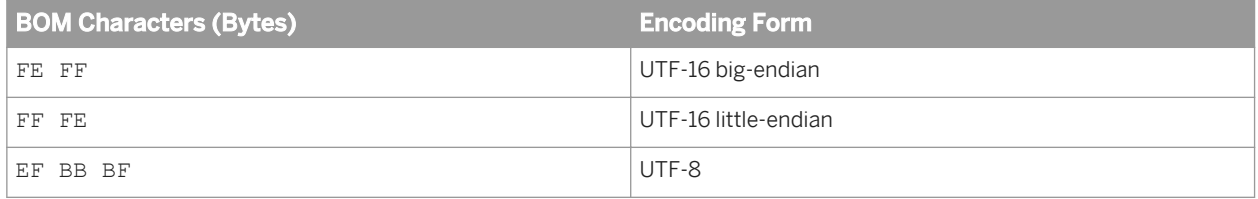

# **3.10.3.4 Round-trip conversion**

While transcoding, if Data Services encounters round-trip conversion conflicts, it transcodes to the first code point match (ascending order of the hexadecimal values) in the target code page. For example, consider two different Japanese characters that are mapped to different hexadecimal code points in the shift\_jis code page (EEFA and FFE4) but then are mapped to the same UTF-16 code point (FFE4). In this case, when transcoding back from UTF-16 to shift\_jis, Data Services converts them both to code point EEFA.

# **3.10.3.5 Column sizing**

The number of bytes per character can vary from one code page to another. For example, the "£Á" which represents a special "A" in the Korean ksc-5601 code page, needs 2 bytes to represent the character, while the UTF-8 code page needs 3 bytes to represent the same character.

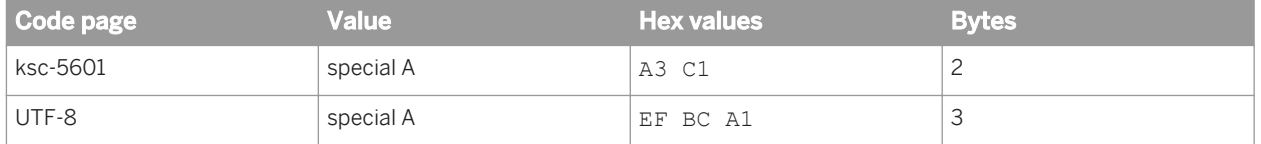

Data Services represents sizes in number of characters. Internally, Data Services allocates enough memory to store multi-byte characters.

If the datastore code page is different from the Job Server code page, then transcoding must occur, which may result in the need for extra space allocation.

# **3.10.4 Limitations of multi-byte support**

There are several limitations to SAP Data Services' support for multi-byte characters:

● The software supports a variety of single- and multi-byte code pages, but it does not support UCS-4, or SAP application blended code pages. In addition, the software does not support Surrogate Pairs. EBCIDIC is supported for COBOL files only.

The software does not support EBCDIC code pages for datastores as they are not ASCII- or UTF-8 compatible. This is not a problem for users targeting or sourcing data from IBM systems if the engine is running on a non-IBM platform. The IBM system will transparently convert its data to/from EBCDIC when communicating with a foreign architecture.

- Each data flow can process in different locales. However, if you need to change the default locale setting, you need to use a different installation of the Job Server on a different computer, because the automatic locale setting will be disabled.
- The software does not yet fully address all formatting issues. For instance, it supports the "dot" and "comma" currency formats used for most European currencies, but does not support the "tick" and "space" currency format used in Switzerland.

# **3.10.5 Definitions**

With regard to locales and multi-byte functionality associated with Data Services, refer to the following terms:

Locale Consists of three values related to world regions that control the format of data when it is stored, processed, or displayed. To specify a locale for the Job Server, you must select a Language, Territory, and Code page value.

Datastore and file format locales do not require that you set the Territory value for a locale.

Database sources and targets might not need locale values specified.

Language Specifies the locale value for a human language.

Territory Specifies the locale value for a geographical location (usually the country) where a locale language is used. The paring of a language with a territory determines factors such as date format, time format, decimal separator, currency format, and so on. Data Services uses territory values to process the following data types:

- date
- datetime
- decimal
- double
- int
- interval
- numeric
- real
- time
- timestamp

Code page A table of characters that associates each character with a numeric index (code point value). Data Services uses a code page value to transcode varchar data types. Most languages require their own code pages, although some code pages can represent multiple languages. Most code pages are compatible with US-ASCII for code points below 128.

> This means for example, that the Japanese code page shift jis also partially supports other languages such as English. However, use Japanese as the Language value, Japan as the Territory value, and shift jis as the Code page to avoid possible data corruption in a Japanese locale. It is your responsibility to select corresponding values for locales. While Data Services validates that locale values are entered, it does not validate that they are realistic.

- Single-byte An encoding or code page in which each character is represented by one byte.
- Multi-byte An encoding or code page in which each character is represented by one or more bytes. Some languages, like Korean and Chinese, can only be represented by multi-byte characters. Use multibyte code pages to process characters for those languages.
- Encoding The process of representing a code page character as one byte (single-byte encoding) or a sequence of bytes (multi-byte encoding).
- Transcode Converts data from one code page to another.

To support ETL environments in which sources with different locales are processed in the same job, Data Services supports transcoding. Note that transcoding can impact performance.

- Unicode Provides a unique number for every character and a method to implement ISO/ISE 10646. Data Services supports UTF-8 and UTF-16 Unicode transformation formats.
- UTF-8 Serializes a Unicode code point as a sequence of one to four bytes depending on the complexity of the character (single-byte characters use one byte and multi-byte characters use up to four). Data Services allows you to select UTF-8 as a code page for the Job Server and connections to sources and targets.
- UTF-16 In Data Services, standardizes each Unicode code point at two bytes for each character. Allows access to 63k characters as 16-bit units.

<span id="page-1809-0"></span>Data Services supports UTF-16 for:

- A Microsoft SQL Server database when its datastore code page is set to utf8 or utf16
- National character-set data types in the following databases:
	- Oracle with nchar or nvarchar2
	- Microsoft SQL Server with nchar or nvarchar
	- DB2 with graphic or vargraphic

When using UTF-16 support, you do not have to set locales for connections to database sources and targets.

# **3.10.6 Supported locales and encodings**

For a language, territory, code page or encoding you can also select <default>. For a Job Server locale, this means that the value is read from the operating system's locale. For example, you log in to your Windows session as Davis with a user locale of eng\_gb.cp1252. When you install a Job Server, it picks up the same locale and displays it as the default (eng\_gb.cp1252). At this point you can:

- Accept these values. The Job Server will always use the eng\_gb.cp1252 locale.
- Use default for one or all values, for example by entering <default>\_<default>.<default>. The Job Server's locale will always match the operating system's locale.
- Edit this locale to, for example eng\_us.cp1252. The Job Server will always use the eng\_us.cp1252 locale.

Your choice will depend on how you want to set up your system.

#### i Note

The combination of language code zho and territory cn maps to Simplified Chinese, while the combination of zho and tw maps to Traditional Chinese.

#### **Supported languages**

SAP Data Services supports all three-letter language abbreviations specified in the ISO 639-2/T standard.

### **Supported territories**

SAP Data Services supports all two-letter territory abbreviations specified in the ISO 3166-1 standard.

# **Supported code pages**

#### SAP Data Services supports the following code pages:

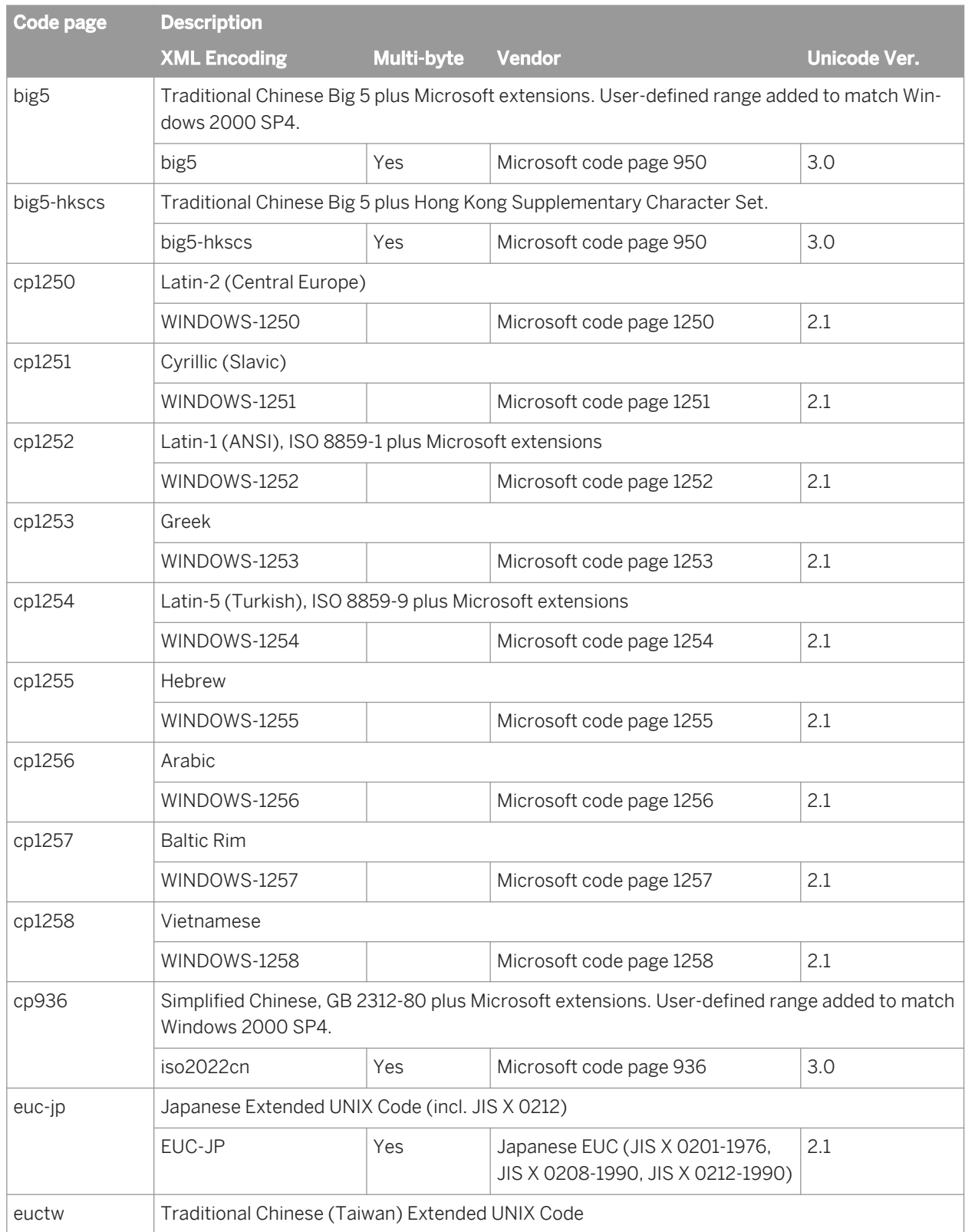

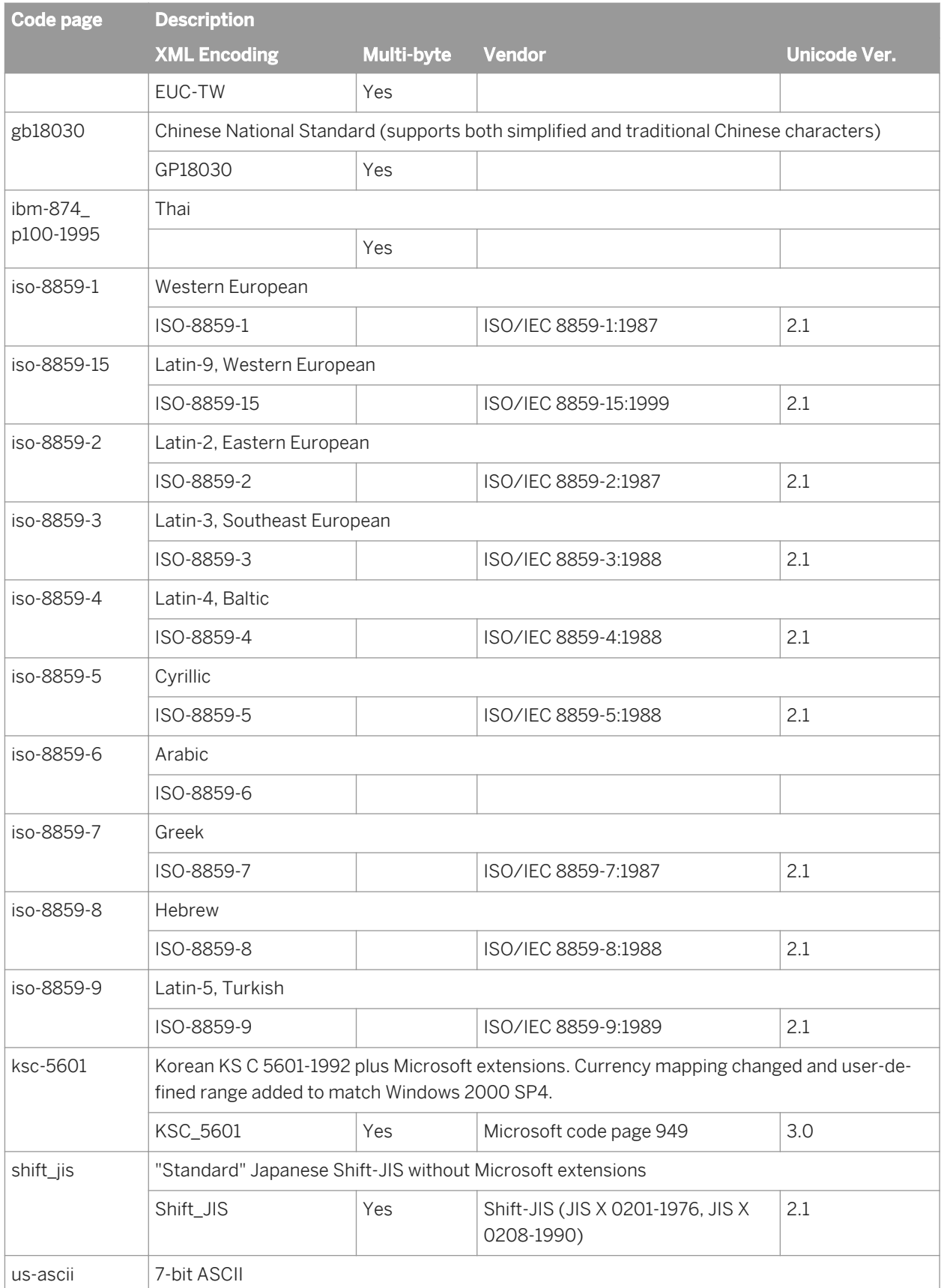

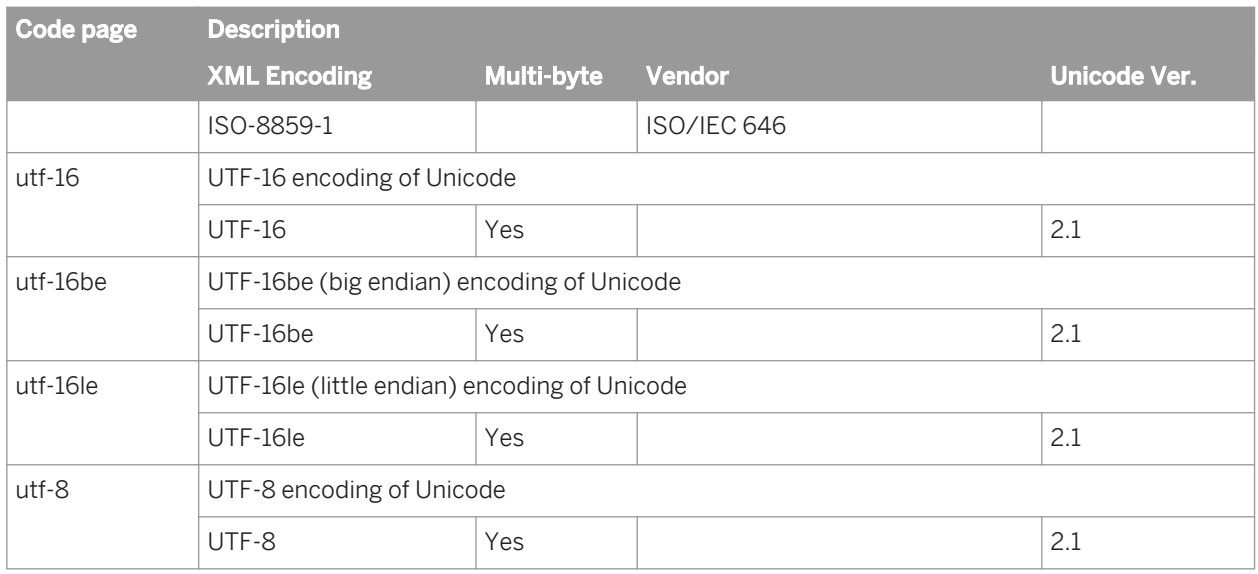

# **3.11 Python**

# **3.11.1 Python**

SAP Data Services supports the Python programming language for writing expressions with the User-Defined and Match transforms. In this section, you can find explanations of Python methods and some examples.

If you want more information about the Python language, see the Python help file, which is installed with the software. By default, it is located at <LINK\_DIR>\DataQuality\python\doc\python25.chm. The Python web site, at [www.python.org](http://help.sap.com/disclaimer?site=http://www.python.org)<sup>2</sup>, also contains valuable information.

### **Related Information**

*[About Python](#page-1813-0)* [page 1814] *[Create an expression with the Python Expression editor](#page-1816-0)* [page 1817] *[Defined classes and methods](#page-1820-0)* [page 1821] *[FlDataCollection class](#page-1821-0)* [page 1822] *[FlDataManager class](#page-1826-0)* [page 1827] *[FlDataRecord class](#page-1829-0)* [page 1830] *[FlProperties class](#page-1831-0)* [page 1832] *[FlPythonString class](#page-1833-0)* [page 1834] *[Python examples](#page-1835-0)* [page 1836]

# <span id="page-1813-0"></span>**3.11.1.1 About Python**

Python is an open-source, object-oriented scripting language. Python is installed with your SAP Data Services installation; therefore, you are equipped with everything you need to begin coding. The software even has its own Python Expression editor, which is accessed from the Match and User-Defined transforms.

By using Python with the software, you can customize transforms to meet your specific needs during processing.

### **Python module**

The software has its own Python module that contains five classes:

- FLDataCollection class
- FLDataManager class
- **FLDataRecord class**
- **FLProperties class**
- FLPythonString class

Each of these classes has one or more methods.

### **Supported transforms**

You can use the Python module with these transforms:

- Match
- User-Defined

### **Third-party Python libraries**

To ensure that your Python expressions run correctly, make sure that all third-party python libraries are in the appropriate dynamic library path for your operating system so that the dependencies are resolved. If you find that a Python library is not working correctly, update the library path (LD\_LIBRARY\_PATH for Solaris and Linux, LIBPATH for AIX, and SHLIB\_PATH for HP) in the environment where the AL\_JobService is installed, and restart the job service.

#### **Processing mode**

The User-Defined transform can run in two processing modes. You specify the mode in the User-Defined Editor. The processing mode determines how the Python expression is applied:

● *Per Record:* Applies the expression to each record. This method is useful for formatting your data, such as making the data all uppercase. You cannot add new records into the data flow with this option.

● *Per Collection:* Applies the expression to the entire data collection. For example, the software could go through each record in a collection to decide if a certain statement is true and then take an action on the entire collection. Use this option when adding or deleting new or duplicate records.

#### **Internal coding**

For use with Per Record processing mode, much of the Python coding is done internally, so that you don't need to worry about properly importing the Python module. Most of the examples in this section do not include any import syntax.

#### **Unicode in Python**

The software is Unicode-enabled. Therefore, all Python methods require Unicode input and all return values are in Unicode. In Python syntax, you must alert Python that you are processing Unicode data, for example (where "u" indicates Unicode):

record.SetField(u'NAME', u'value')

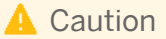

Make sure to use a "u" to indicate Unicode every time you use a Unicode string to look up field names; for example, in a GetField, SetField, or SendToPipe method. If you do not, an error or crash may occur.

#### **Clean up new memory references**

Some of the Python methods return new objects when you call the method. You can see which methods return new objects by reviewing the "Return value" heading under each method's section in this document. Any method with a return value returns new objects.

Whenever you create a new object (such as a variable) that refers to one of these methods, you are also creating a new memory reference.

### **A** Caution

Be sure to clean new memory references. If you don't clean up these references in your scripts, you may notice a memory leak after running projects where your script is present.

For example, assume that you want to retrieve the value of a field using the GetField() method, and save that value as a variable. Because that method returns a value, you must clean up that reference by deleting the variable at the end of the script. For example:

```
Master = SRC.GetField(u'input.code')
del Master
```
However, if you use the NewDataRecord() method and do not use Collection.AddRecord(newRec), use the DeleteDataRecord() method before you use the del command. Otherwise, the memory allocation remains. For example:

```
newRec = DataManager.NewDataRecord(1)
DataManager.DeleteDataRecord(newRec)
del newRec
```
If you use Collection.AddRecord(newRec), you do not need to use the DeleteDataRecord() method before you use the del command, because you do not own the record. For example:

```
Collection.AddRecord(newRec)
del newRec
```
The following example gets the first record from a collection and deletes it.

```
newRec = DataManager.NewDataRecord(0)
Collection.GetRecord(newRec, 1)
Collection.DeleteRecord(newRec)
del newRec
```
### **Using Mapped\_Name**

When you set up fields for the transforms that use Python scripts in Per Record mode, you can specify the Mapped\_Name. The value of this option indicates an "alias" so that you can refer to your field easily in your Python code.

In some transforms, you can specify a Mapped\_Name for fields on both input and output. In this case, be sure to use unique values for these options. If you use the same value on both input and output, you will receive an error.

When you use the GetField and SetField methods, make sure the you enter the Mapped\_Name correctly in the Python code and map the input field in the transform. If the Mapped\_Name is not used correctly and mapped, you may encounter the following error:

FlDataRecord::GetField() error: Invalid field name MAPPED\_RECNO.

#### **Using paths with substitution parameters and custom options**

Be cautious when writing any sort of expression that might reference a path. The backslash (\) symbol is used in Python to indicate an escaped character. For example, "\u" indicates Unicode. Therefore, if you use certain paths in your expression, it won't be read properly because the escaped character will be recognized as such. For example:

c:*\u*serdata\myfolder

In this specific instance, you would likely receive the following error when you run the project that contains this User-Defined transform: "UnicodeError: Unicode-Escape decoding error: truncated \uXXXX escape".

It is also important to consider this when using substitution parameters or custom option in your expression. If your substitution parameter refers to a path, it may encounter the same issue.

<span id="page-1816-0"></span>You can avoid this issue in several different ways:

Use forward slashes.

u"c:/userdata/myfolder/test\_file.txt"

Use a double backslash in the path.

u"c:\\userdata\\myfolder\\test\_file.txt"

Enclose the substitution value with an "r", which indicates a raw string.

r'[\$\$TEST]'

#### **Related Information**

*Create an expression with the Python Expression editor* [page 1817] *[Defined classes and methods](#page-1820-0)* [page 1821] *[FlDataCollection class](#page-1821-0)* [page 1822] *[FlDataManager class](#page-1826-0)* [page 1827] *[FlDataRecord class](#page-1829-0)* [page 1830] *[FlProperties class](#page-1831-0)* [page 1832] *[FlPythonString class](#page-1833-0)* [page 1834]

## **3.11.1.2 Create an expression with the Python Expression editor**

The Python Expression editor, which is similar to the Smart editor, helps you create your Python expressions. The editor provides basic programming features such as keyword highlighting, auto-completion, auto-indentation, and code tool tips.

### **Related Information**

*[Smart editor](#page-1020-0)* [page 1021] *[To open the Python Expression editor from the User-Defined transform](#page-1817-0)* [page 1818] *[Write Python code](#page-1817-0)* [page 1818] *[Validate syntax](#page-1819-0)* [page 1820] *[Fix syntax](#page-1819-0)* [page 1820] *[Find and Replace](#page-1819-0)* [page 1820]

# <span id="page-1817-0"></span>**3.11.1.2.1 To open the Python Expression editor from the User-Defined transform**

Before you use the Python Expression editor, define your input and output fields for the User-Defined transform in the transform editor.

1. In the User-Defined transform editor *Options* tab, click the *Edit Options* button to open the User-Defined Editor.

You can also select the User-Defined transform in the data flow and choose *Tools User-Defined Editor* .

- 2. Decide which processing mode you want to use and select Per Record or Per Collection mode.
- 3. Select Python Expression Editor in the Option Editor pane, and click the *Launch Python Editor* button.

### **Related Information**

*[Smart editor](#page-1020-0)* [page 1021]

# **3.11.1.2.2 To open the Python Expression editor from the Match transform**

Before you use the Python Expression editor, define your input and output fields for the Match transform in the transform editor.

1. In the Match transform editor *Options* tab, click the *Edit Options* button to open the Match Editor.

You can also select the Match transform in the data flow and choose **F** Tools **>** Match Editor **1**.

- 2. Add a best record operation to your Match transform and select the appropriate option values.
- 3. To customize the Python code, make sure that you select *Yes* in the Custom column of the Best Record Action Fields table. Otherwise, the Python code is not editable.
- 4. Click the *View/Edit Python* button.

### **Related Information**

*[Smart editor](#page-1020-0)* [page 1021]

# **3.11.1.2.3 Write Python code**

In the Python Expression editor, create and edit Python code in the editor pane of the window. The Python expression that you create here depends on what you need to do with the Match or User-Defined transform. The Python Expression editor includes keyword highlighting, auto-completion, auto-indentation, and code tool tips. As you type, the Python Expression editor highlights the correct Python syntax. It also auto-completes:

- The Python objects, functions, classes, and methods
- The SAP Data Services generated variables

#### **Python API**

The Python API tab lists the objects, functions, classes, and methods that are available for the specific transform and processing mode. When you select an item in the tab, information about it appears in the help area.

### **Input and output fields**

The I/O Fields tab displays the input fields and output fields that have been mapped in the User-Defined transform. You can also add, delete, and edit the properties of user-defined input and output fields from this tab by right-clicking *Input Fields* or *Output Fields* and selecting *Insert*, *Delete*, or *Properties*.

The field variable name is the Mapped\_Name option. For example, in a transform you may have an input field as follows:

● *Mapped\_Name:* BEST\_PRIMNAME1\_IN

You could also have an output field as follows:

● *Mapped\_Name:* BEST\_PRIMNAME1\_OUT

The Python Expression editor works in this way for both Per Record and Per Collection processing modes.

### **Custom options**

For the User-Defined transform, you can create custom options that are used as variables within the transform (for example, a file path). You create the custom option in the User-Defined editor, and it is then displayed in the Variables tab of the Python Expression editor. Like substitution parameters, custom options are assigned \$\$ as a prefix and are enclosed in brackets (for example, [\$\$PATH]).

If you have both custom options and substitution parameters in your data flow, substitution parameters take precedence over custom options.

#### **Related Information**

*[Smart editor](#page-1020-0)* [page 1021] *[Python examples](#page-1835-0)* [page 1836]

# <span id="page-1819-0"></span>**3.11.1.2.4 Validate syntax**

When you click the Validate button in the Python Expression editor, the syntax checker makes sure that the Python code has:

- All required colon (:) characters
- All string literal closing characters (either double quotes or single quotes)
- Correct indentation

Validating the Python syntax cannot prevent all runtime errors from occurring. Even if the code is syntactically correct, it might not execute correctly, in which case errors are generated during execution. The syntax checker cannot look for the incorrect usage of:

- Variable names
- Arguments to a function
- Method name on an object

# **3.11.1.2.5 Fix syntax**

If a syntax error is found, a message appears in the bottom section of the edit pane. The message points out the line and character number of the error.

To fix the syntax:

- 1. Double-click the error message. The Python Expression editor puts the focus on the specified line in the Python code.
- 2. After you fix an error, click the *Validate* button again. Messages are displayed one at a time; you may have additional syntax errors to fix.
- 3. Repeat steps 1 and 2 until all of the syntax is correct.

# **3.11.1.2.6 Find and Replace**

Instead of browsing through lines of code, click the *Find* and *Replace* buttons to search for specific text and, if you want, replace it with other text. If the text is found, it is highlighted in the script.

Select the options *Match case* or *Match whole word only* to customize your search.

# **3.11.1.3 Built-in objects**

Data Services includes internally-coded objects that you can use when writing expressions. Make sure to use the exact capitalization as you see it in this documentation. Python is case-sensitive.

The User-Defined transform supports two processing modes:

Per Record

#### <span id="page-1820-0"></span>● Per Collection

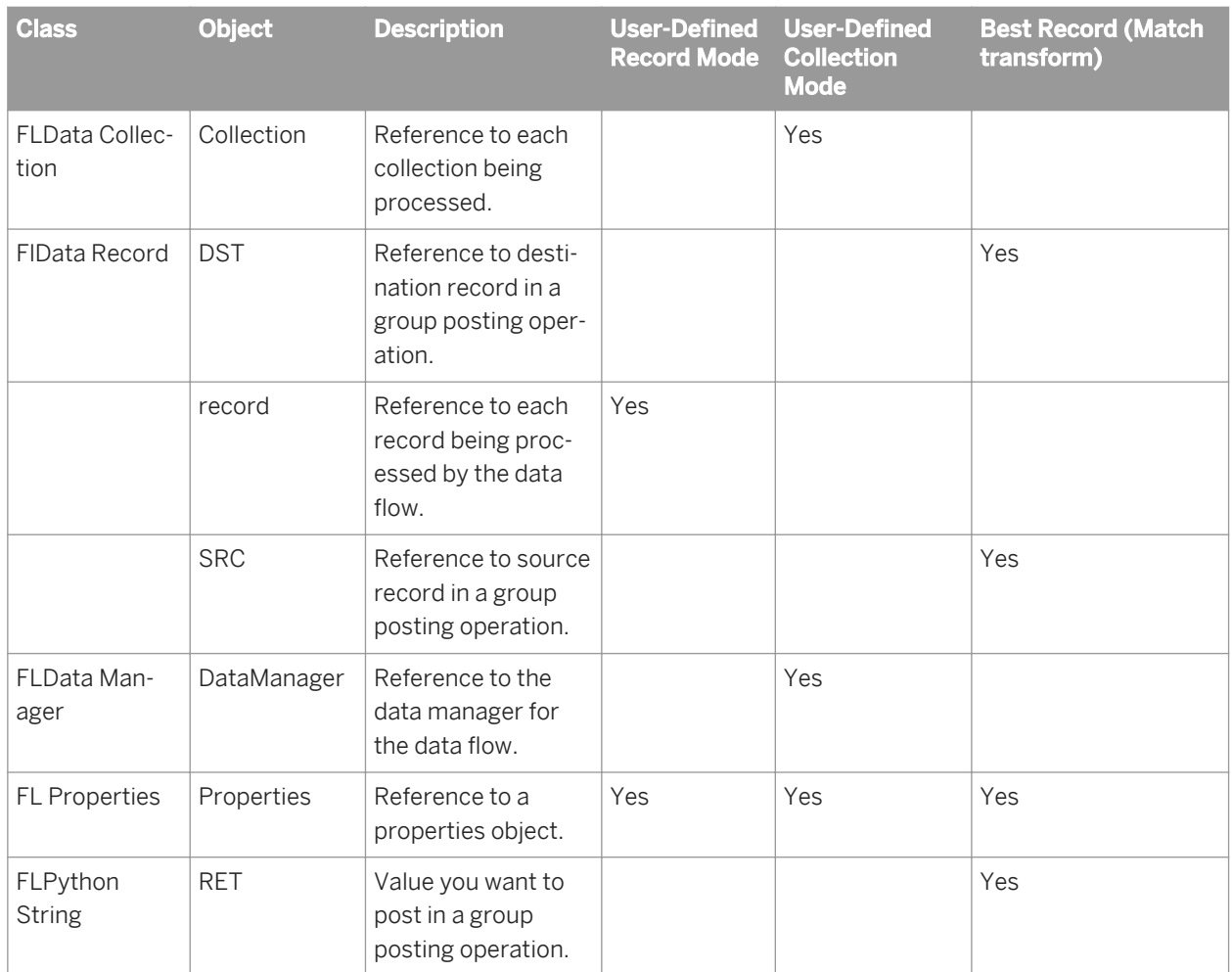

# **3.11.1.4 Defined classes and methods**

The following table lists every SAP Data Services-defined class and its supported methods in the User-Defined transform and the Best Record operation of the Match transform. The User-Defined transform supports two processing modes:

- Per Record
- Per Collection

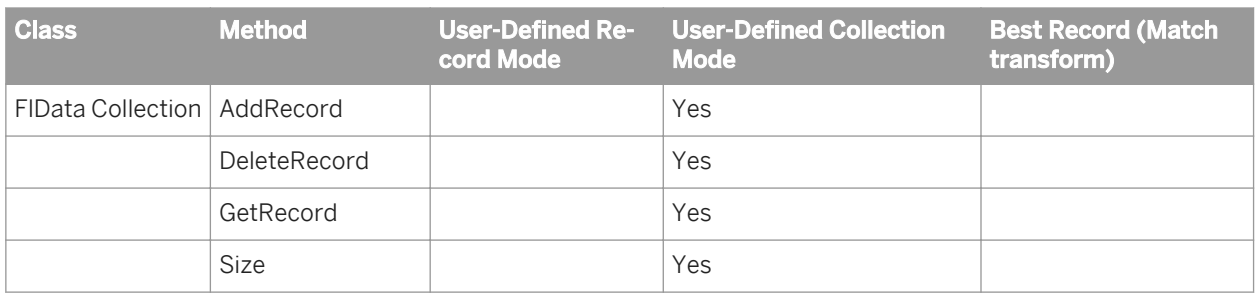

<span id="page-1821-0"></span>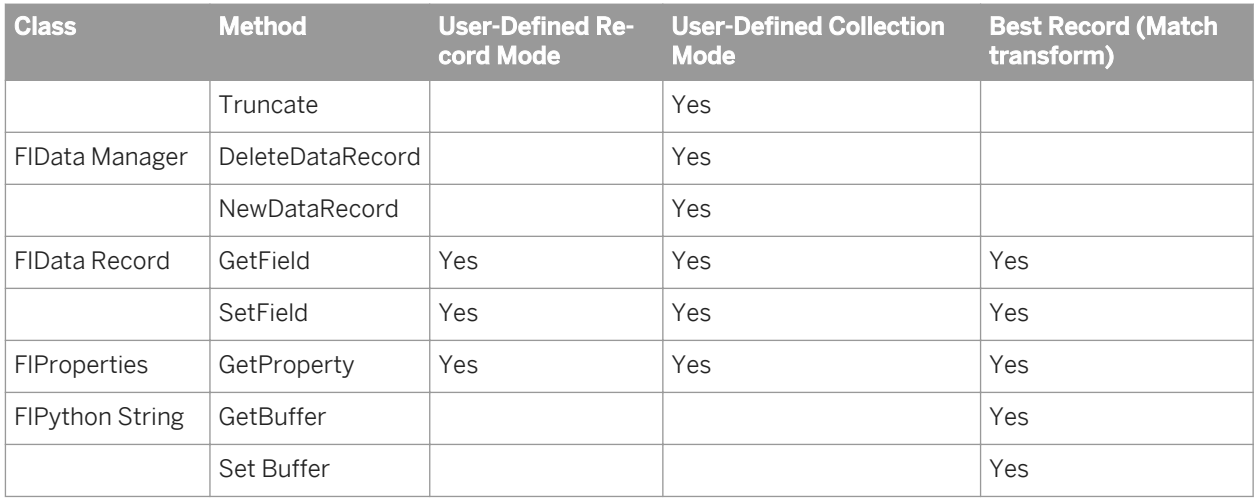

# **3.11.1.5 FlDataCollection class**

Use FlDataCollection class methods when you want to manipulate entire collections of data or records, and when adding new records to a collection that did not exist before. This can be helpful when matching in a real-time environment.

### **Related Information**

*AddRecord* [page 1822] *[DeleteRecord](#page-1823-0)* [page 1824] *[GetRecord](#page-1823-0)* [page 1824] *[Size](#page-1824-0)* [page 1825] *[Truncate](#page-1825-0)* [page 1826]

# **3.11.1.5.1 AddRecord**

### **Syntax**

AddRecord(**<record>**)

### **Description**

Adds the record to the new collection.

#### i Note

For every NewDataRecord(), you can call AddRecord() only once.

#### i Note

After you call AddRecord(), do not call DeleteDataRecord().

#### **Parameters**

This method has the following parameter.

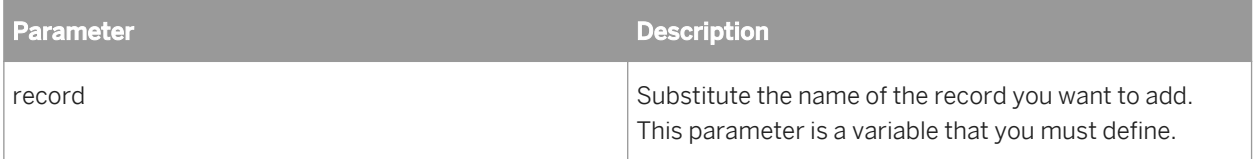

#### **Return value**

None.

#### **Example**

In this example, the fields are defined for a new record and then the record is added to the collection with this AddRecord() method.

```
aDup = [1, u'brian', u'boyd', u'123 main st', u'83301'], \
[2, u'bryan', u'boyde', u'456 first st', u'83302'], \
[3, u'brina', u'boyle', u'789 last ave', u'83303']
for rec in aDup:
    newrecord = DataManager.NewDataRecord(1)
    newrecord.SetField(u'ID',unicode(rec[0]))
    newrecord.SetField(u'FIRST_NAME',unicode(rec[1]))
   newrecord.SetField(u'LAST_NAME',unicode(rec[2]))
    newrecord.SetField(u'ADDRESS',unicode(rec[3]))
    newrecord.SetField(u'POSTCODE1',unicode(rec[4]))
    Collection.AddRecord(newrecord)
```
# <span id="page-1823-0"></span>**3.11.1.5.2 DeleteRecord**

<sup>"</sup>≡<sub>»</sub> Syntax

DeleteRecord(**<record>**)

### **Description**

Removes the specified record from the collection.

### **Parameters**

This method has the following parameter.

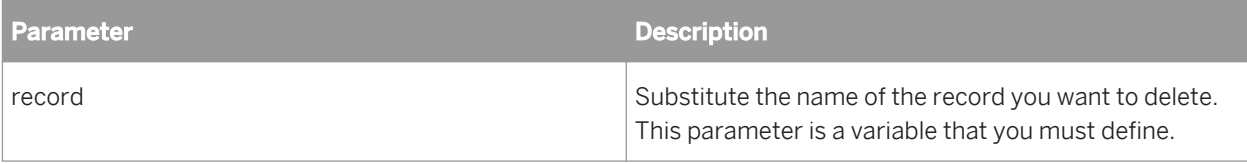

### **Return value**

None.

### **Example**

In this example, a new record (newRec) is created and then deleted.

```
newRec = DataManager.NewDataRecord()
Collection.DeleteRecord(newRec)
```
# **3.11.1.5.3 GetRecord**

<sup>"</sup>≡, Syntax

GetRecord(**<record>, <index>**)

#### <span id="page-1824-0"></span>**Description**

Retrieves the value of a record in a collection in the specified index position.

#### **Parameters**

This method has the following parameters.

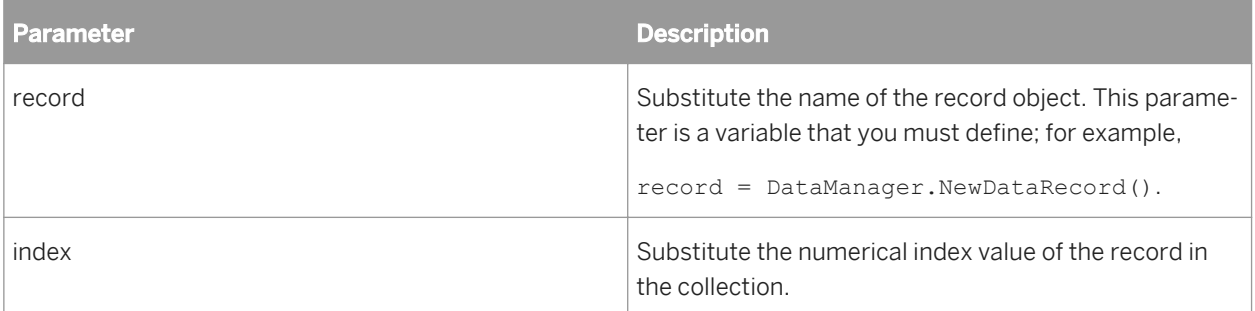

#### **Return value**

Returns the value from the record at the specified position.

#### **Example**

In the following example, a new record (newRec) is created, the value of the record in position one is retrieved, and the record is deleted from the collection.

```
newRec = DataManager.NewDataRecord()
Collection.GetRecord(newRec, 1)
Collection.DeleteRecord(newRec)
```
# **3.11.1.5.4 Size**

<sup>"</sup>≡, Syntax

Size()

### <span id="page-1825-0"></span>**Description**

Counts the number of records in the collection.

### **Parameters**

None.

### **Return value**

Returns an integer that refers to the number of records in the collection.

### **Example**

In this example, you're retrieving the number of records in the collection.

```
collectionSize = Collection.Size()
```
# **3.11.1.5.5 Truncate**

### **Syntax**

Truncate()

### **Description**

Removes all records from a collection, but does not delete the collection.

#### **Parameters**

None.

#### <span id="page-1826-0"></span>**Return value**

None.

### **Example**

Use this method to quickly delete all the records from a collection, rather than one by one.

Collection.Truncate()

# **3.11.1.6 FlDataManager class**

Use FlDataManager class methods when you want to create new records.

### **Related Information**

*DeleteDataRecord* [page 1827] *[NewDataRecord](#page-1827-0)* [page 1828]

# **3.11.1.6.1 DeleteDataRecord**

#### **Syntax**

DeleteDataRecord(**<record>**)

### **Description**

Deletes the memory of a record object allocated using NewDataRecord().

#### i Note

Do not call DeleteDataRecord() after calling AddRecord().

### <span id="page-1827-0"></span>**Parameters**

This method has the following parameter.

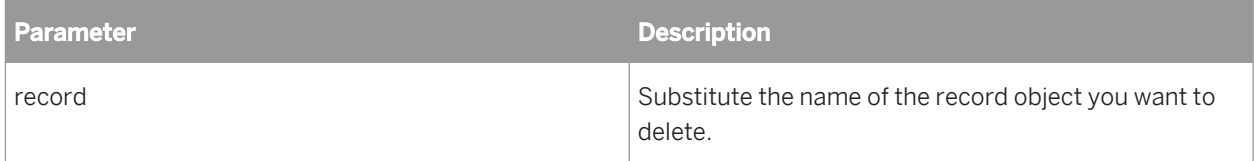

### **Return value**

None.

### **Example**

In this example, a new record object (newRec) is created. Then, using this method, the memory allocated to the data collection is deleted. You must use this method when you use the NewDataRecord() method, otherwise the Python expression may have a memory leak.

```
newRec = DataManager.NewDataRecord()
DataManager.DeleteDataRecord(newRec)
```
# **3.11.1.6.2 NewDataRecord**

### $E_{n}$  Syntax

NewDataRecord()

### **Description**

Creates a new record object. Do not use this method in a loop, otherwise the Python expression may experience a memory leak. Depending on the expression, you'll probably want to place this method at the beginning of the expression.

#### **Parameters**

This method has none, but see example for an exception.

If you call the record with a parameter of 1, then the new record gets its own memory.

#### **Return value**

Returns a new object of type FlDataRecord.

#### **Examples**

In the following example, a new record (newRecord) is created and populated in the original collection.

```
newRecord = DataManager.NewDataRecord()
#gets the number of records
numRecords = Collection.Size()
#iterate over the collection
for recordNum in range (1, numRecords + 1)
   #get a record
  Collection.GetRecord(newRecord, recordNum)
  #set a field on the record
  newRecord.SetField(u'NAME', u'test')
DataManager.DeleteDataManager(newRecord)
```
The following example is a little different from the previous one. In this example, records are read from a database and then are added to the original collection. Because of this difference, the NewDataRecord() method then needs a numeric parameter of 1.

```
newRecord = DataManager.NewDataRecord(1)
#get the records from the database (excluded from example)
#populate the record
newRecord.SetField(u'NAME', u'test')
#add record to the collection
Collection.AddRecord(newRecord)
```

```
del newRecord
```
#### **A** Caution

Make sure that you clean up memory references.

### <span id="page-1829-0"></span>**Related Information**

*[About Python](#page-1813-0)* [page 1814]

# **3.11.1.7 FlDataRecord class**

Use Data Services-defined FlDataRecord class methods to manipulate existing individual records.

### **Related Information**

*GetField* [page 1830] *[SetField](#page-1830-0)* [page 1831]

## **3.11.1.7.1 GetField**

#### **Syntax**

```
fieldVal = GetField(u'<fieldName>')
```
### **Description**

Retrieves the contents of the specified input field. This method can be used with defined input fields only.

### **Parameters**

This method has the following parameter:

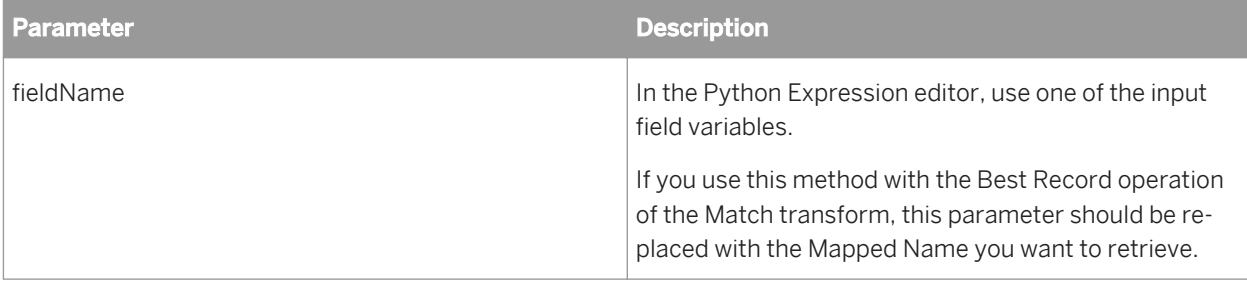

#### <span id="page-1830-0"></span>**Return value**

Returns a new string with the contents of the specified field.

#### **Example**

if newRecord.GetField(u'POSTCODE1') == u'54601'...

#### **A** Caution

Make sure to use a "u" to indicate Unicode every time you use a Unicode string to look up field names. If you do not, an error or crash may occur.

# **3.11.1.7.2 SetField**

<sup>"</sup>≡, Syntax

SetField(u'**<fieldName>**', u'value')

### **Description**

Stores a value in the specified field.

#### **Parameters**

This method has the following parameters:

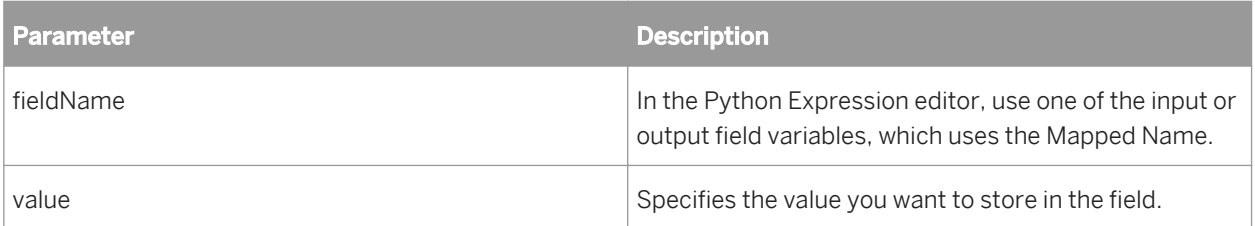

#### <span id="page-1831-0"></span>**Return value**

None.

### **Example**

For example, you could store "Current Resident" in the field named NAME\_SUBSTITUTION.

newRecord.SetField(u'NAME\_SUBSTITUTION', u'Current Resident')

### **A** Caution

Make sure to use a "u" to indicate Unicode every time you use a Unicode string to look up field names. If you do not, an error or crash may occur.

# **3.11.1.8 FlProperties class**

Use the FlProperties class to gain access to various properties of the system that the Python expression is running in. The class can access the following run-time parameters in the Data Services environment variables:

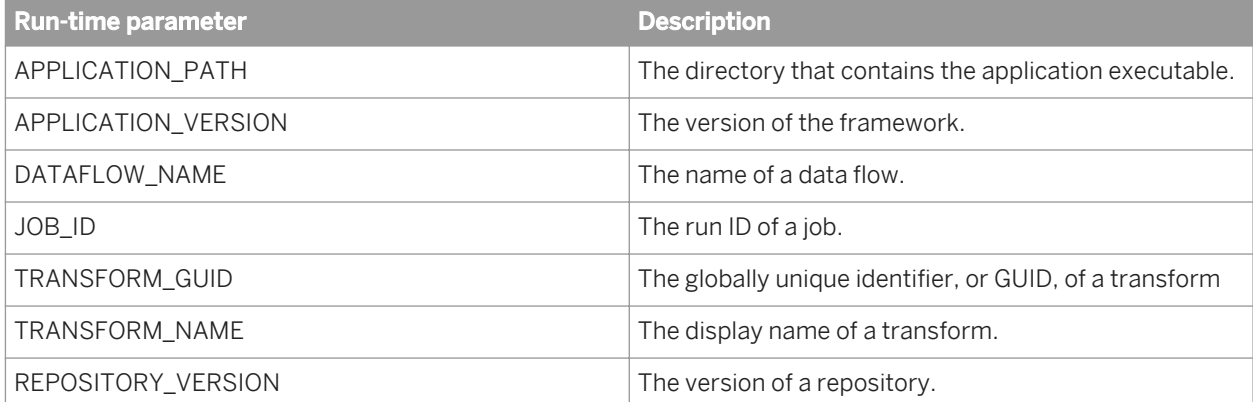

### **Related Information**

*[GetProperty](#page-1832-0)* [page 1833]

# <span id="page-1832-0"></span>**3.11.1.8.1 GetProperty**

### **Syntax**

var1 = GetProperty(**<PropertyName>**)

### **Description**

Returns the value of a given property specified as an input parameter.

#### **Parameters**

This method has the following parameter:

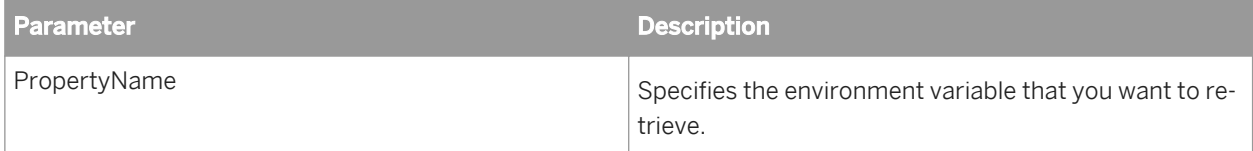

#### **Return value**

Returns the value of the specified property.

#### **Example**

The following example shows how to retrieve a value for the JOB\_ID parameter.

```
#Retrieve the Property Value for JOB_ID
propValue = Properties.GetProperty(u'JOB_ID')
#Set the Job Id value into JOB_ID_OUT field
record.SetField(u'JOB_ID_OUT', unicode(propValue))
```

```
del propValue
```
# <span id="page-1833-0"></span>**3.11.1.9 FlPythonString class**

Use the FlPythonString methods to customize your data processing. With these methods, you can create a Best Record operation in the Match transform.

### **Related Information**

*GetBuffer* [page 1834] *[SetBuffer](#page-1834-0)* [page 1835]

## **3.11.1.9.1 GetBuffer**

### **Syntax**

GetBuffer()

### **Description**

Returns the specified string.

### **Parameters**

None.

#### **Return value**

The Unicode character string.

### **Example**

In the following example, *getstr* would hold the value of the Unicode character string.

getstr = STR.GetBuffer()

## <span id="page-1834-0"></span>**3.11.1.9.2 SetBuffer**

<sup>"</sup>≡, Syntax

SetBuffer(u'**<stringValue>**')

#### **Description**

Sets character buffer to the object.

#### **Parameters**

This method has the following parameter:

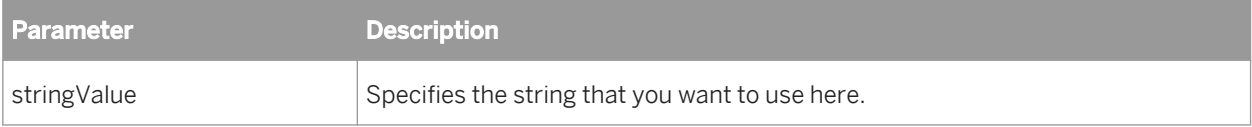

#### **Return value**

None.

### **Example**

This example shows how to post data from a "master" record to its "subordinates" with the Best Record operation of the Match transform. The data is input with the field input.code.

*Best Record strategy:*

```
# store master and subordinate values
SOURCE = SRC.GetField(u'input.code')
DESTINATION = DST.GetField(u'input.code')
# if the master is not empty and the subordinate is
if len(SOURCE.strip()) != 0 and len(DESTINATION.strip()) == 0:
  RET.SetBuffer(u'T')
else:
   RET.SetBuffer(u'F')
# delete temporary variables
del SOURCE
del DESTINATION
```
<span id="page-1835-0"></span>*Best Record Action:*

```
# store master
SOURCE = SRC.GetField(u'input.code')
# return master
RET.SetBuffer(SOURCE)
# delete temporary variables
del SOURCE
```
# **3.11.1.10 Python examples**

The following examples, grouped by the type of action they perform on data, are intended to help you get started writing expressions in Python. You may need to significantly change some of these examples to fit the type of data and names of fields you are using.

Keep in mind that many of these tasks could be also performed with a Query transform.

### **Formatting data**

The following examples of Python code in the User-Defined transform can be used to format data.

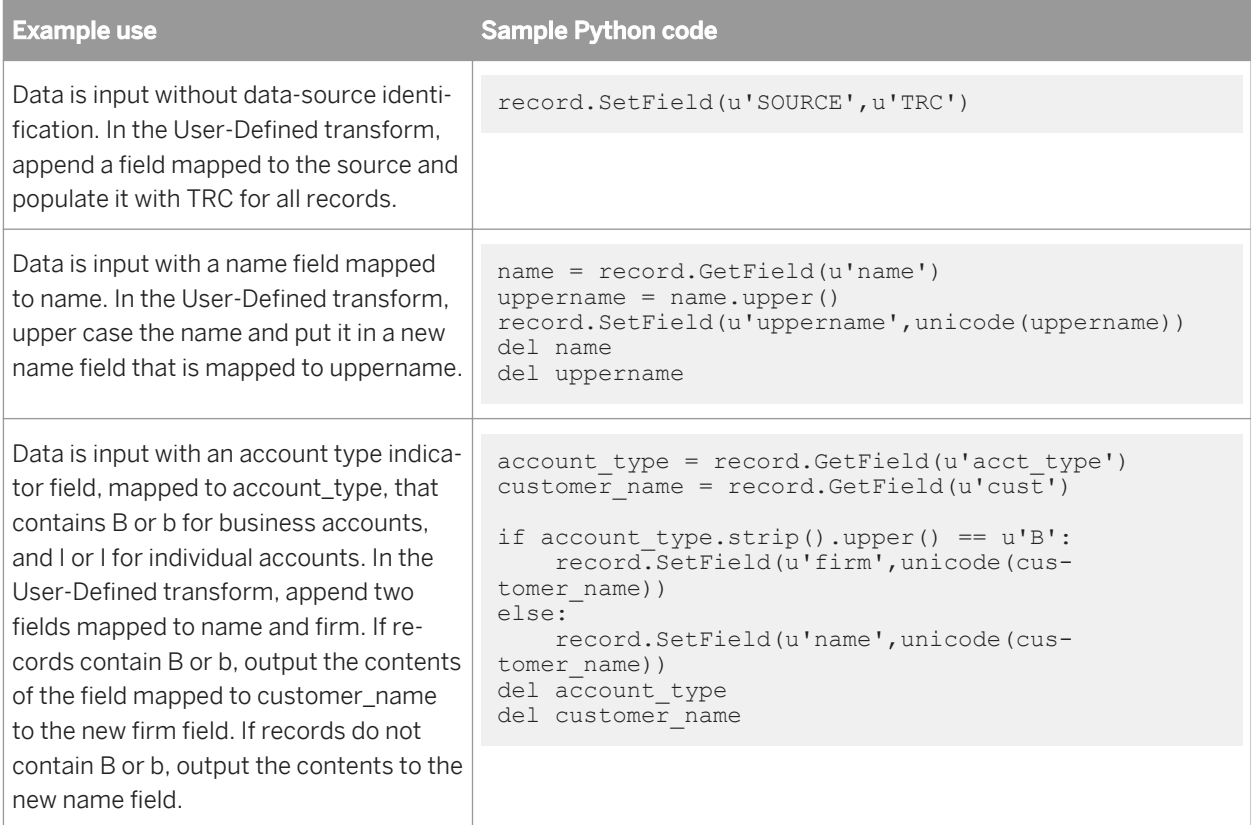
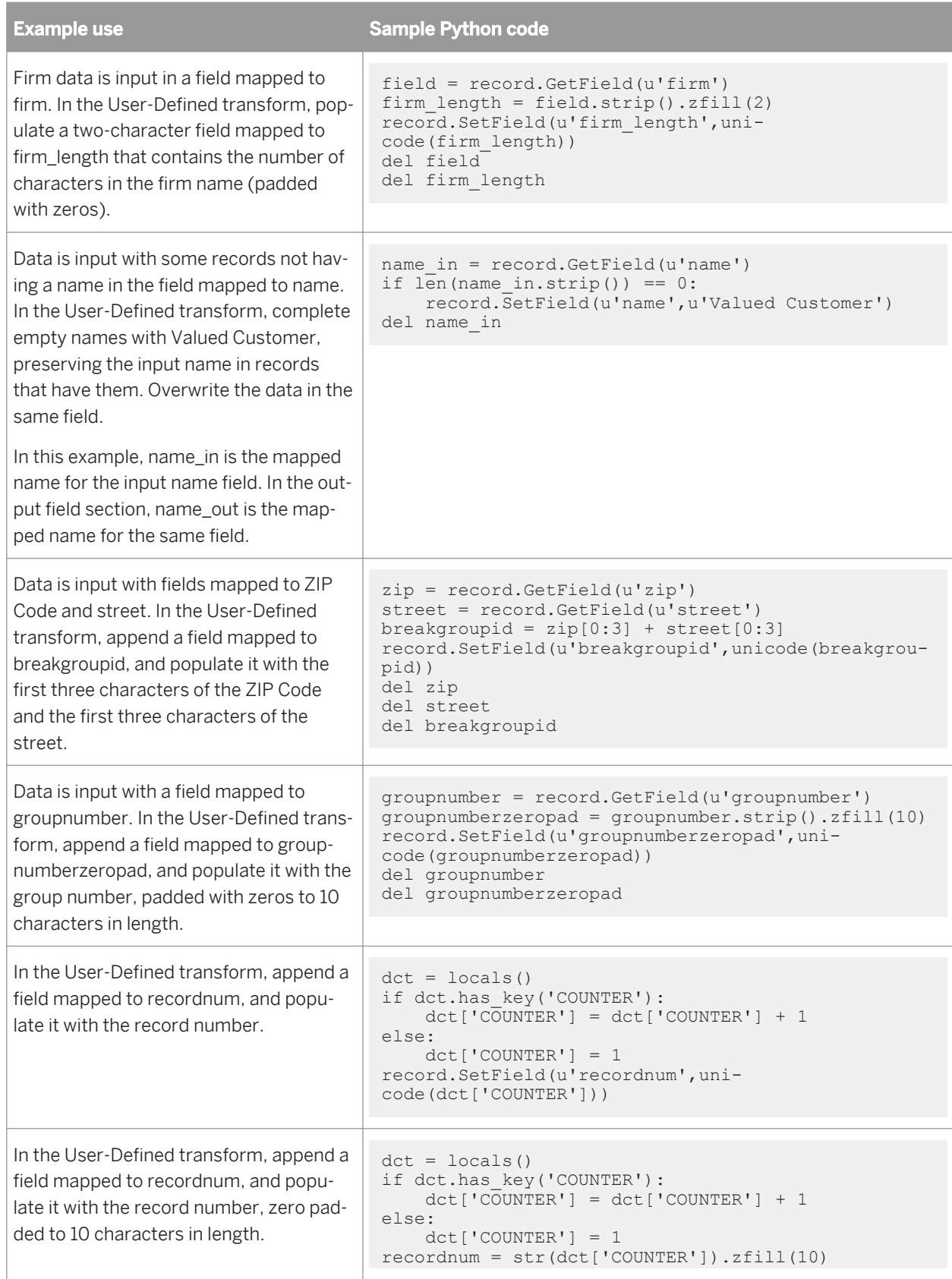

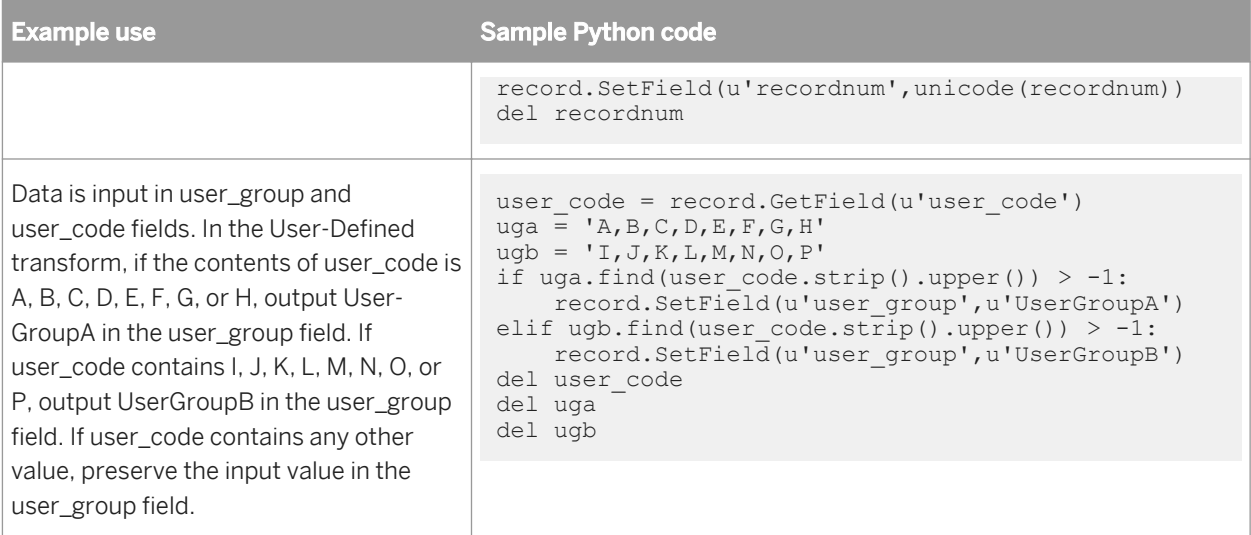

#### **Splitting data**

The following examples can be used in the User-Defined transform to split your data in a specific way without changing how it is routed.

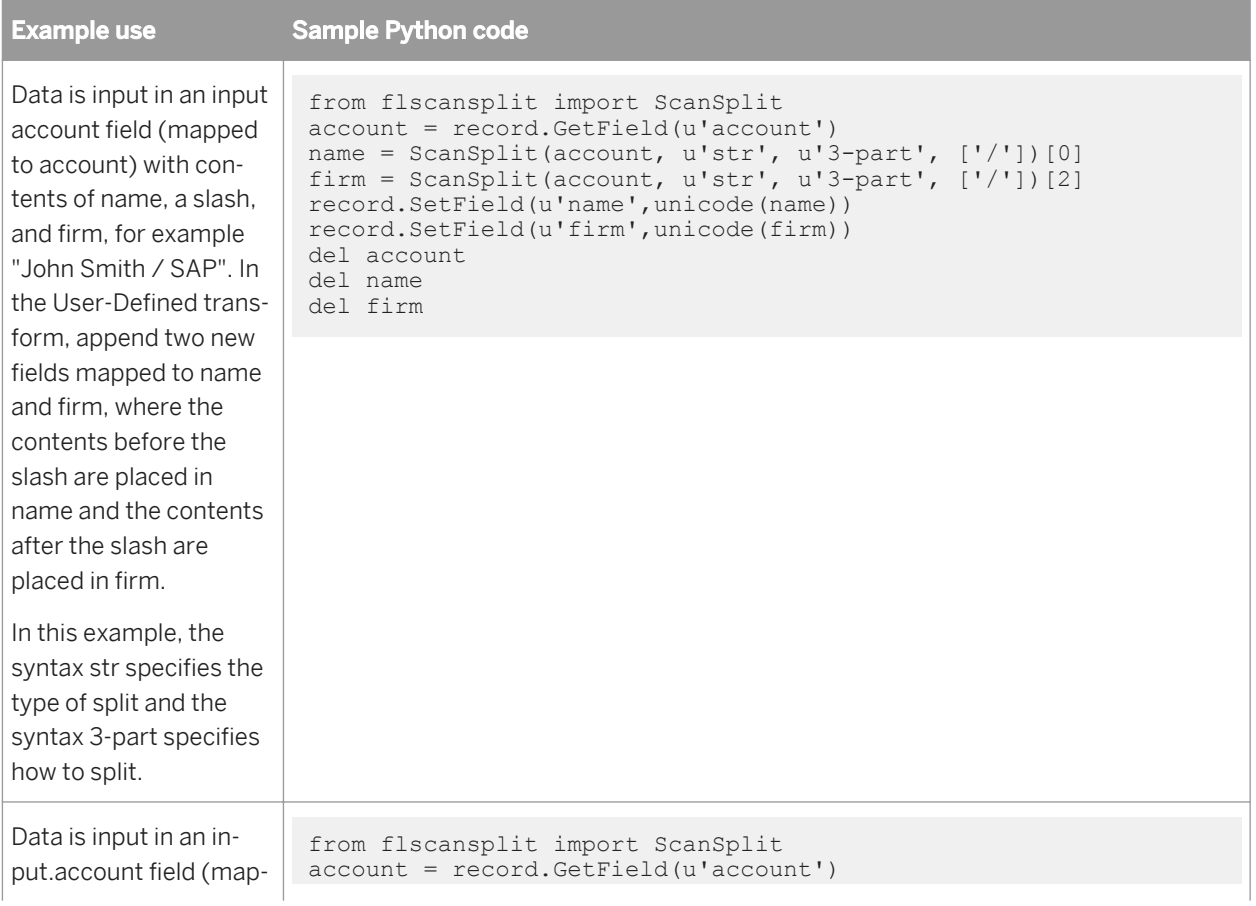

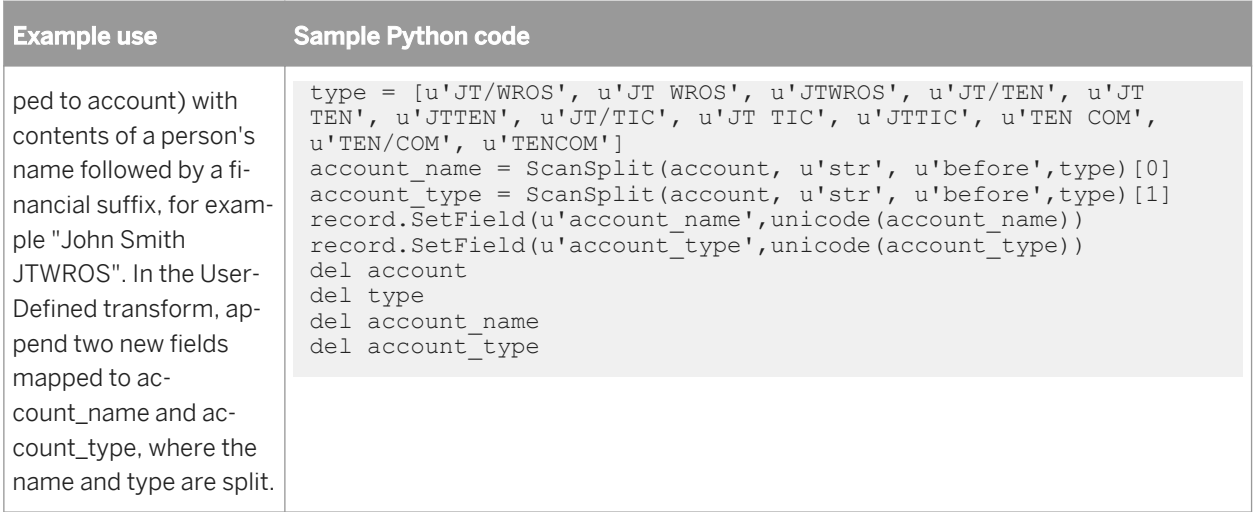

Another option for scan values is to create an external file in a text editor and saved locally, with extension "py". Import the file prior to the method. Then in the ScanSplit method, use the variable in the file in place of the actual scan values.

For example, to accomplish the same account\_name and account\_type fields specified in the second example, you may create a file called suffixes.py that has the following contents:

type = [u'JT/WROS', u'JT WROS', u'JTWROS', u'JT/TEN', u'JT TEN', u'JTTEN', u'JT/ TIC', u'JT TIC', u'JTTIC', u'TEN COM', u'TEN/COM', u'TENCOM']

Then, complete the following expression in the User-Defined transform.

```
from flscansplit import ScanSplit
from suffixes import *
account = record.getField(u'account')account name = ScanSplit(account, u'str', u'before',type)[0]
account = ScanSplit(account, u'str', u'before', type)[1]
record.SetField(u'account_name',unicode(account_name))
record.SetField(u'account_type',unicode(account_type))
del account
del account_name
del account_type
```
#### **Best Record**

The following example can be used in the Best Record operation in the Match transform. This example shows the use of Unicode.

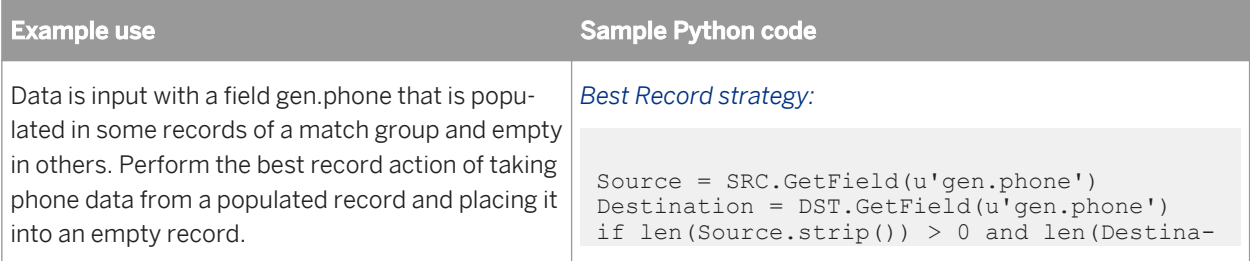

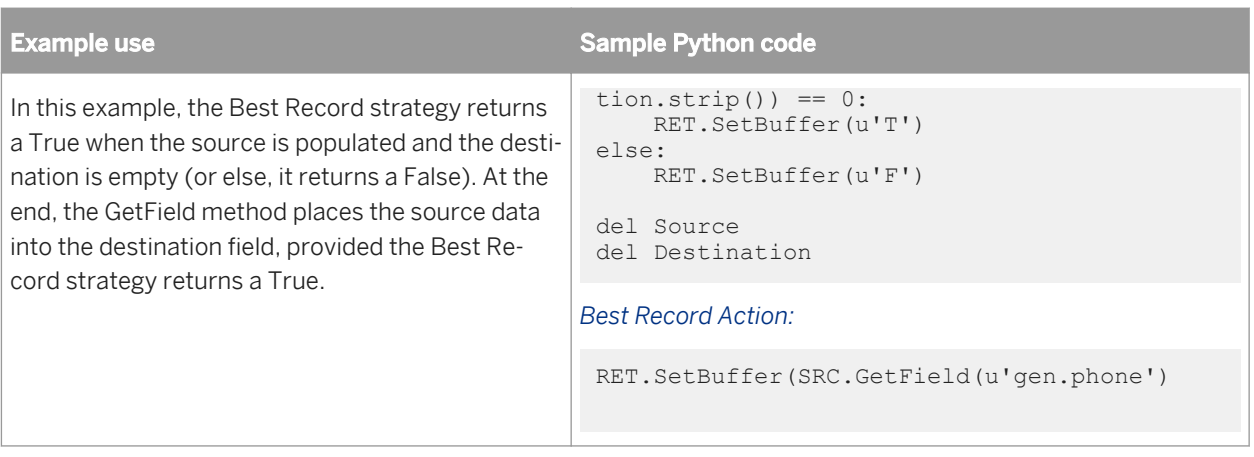

#### **Assigning source attributes**

The following example can be used in the User-Defined transform to assign a source to records in a collection.

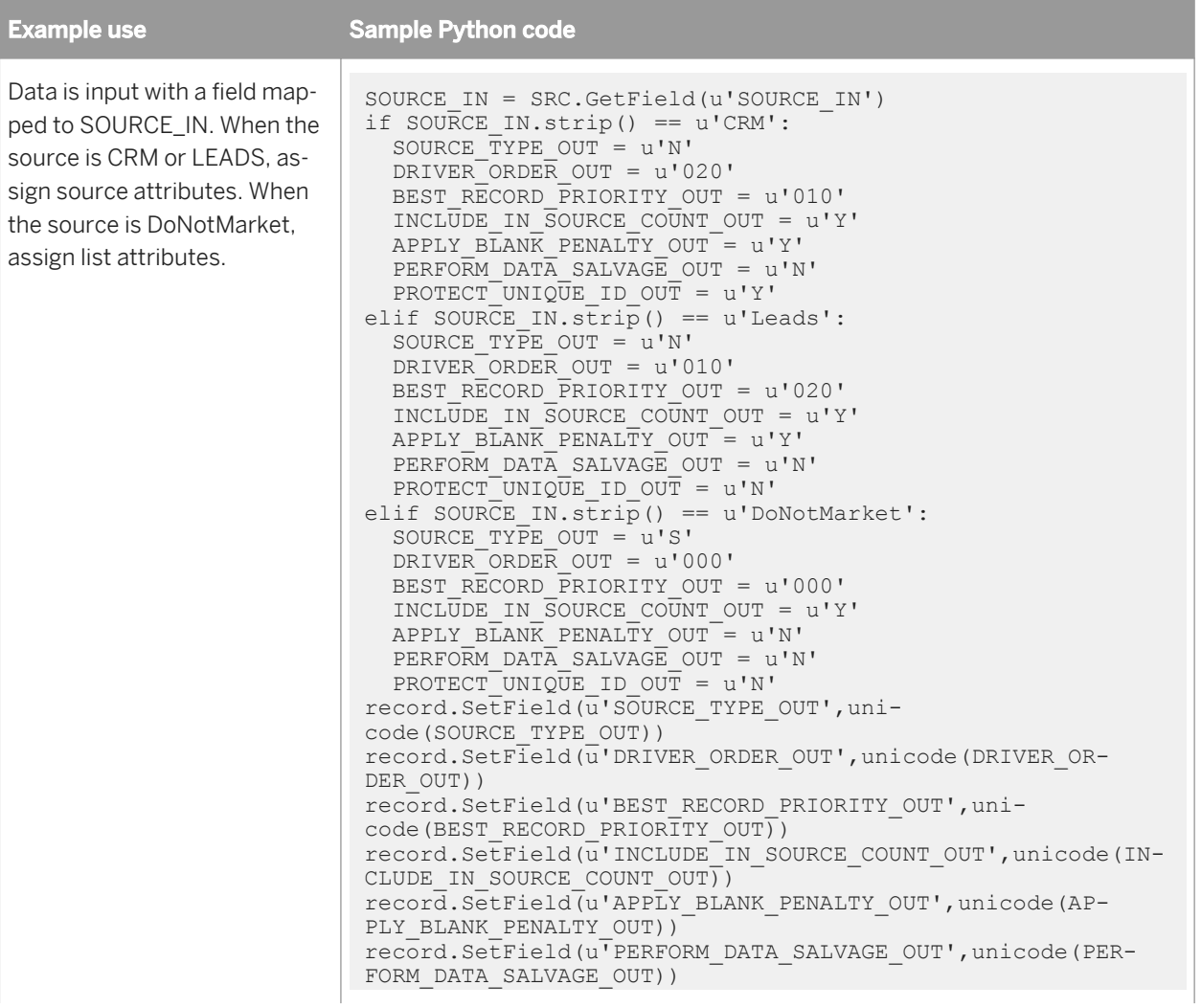

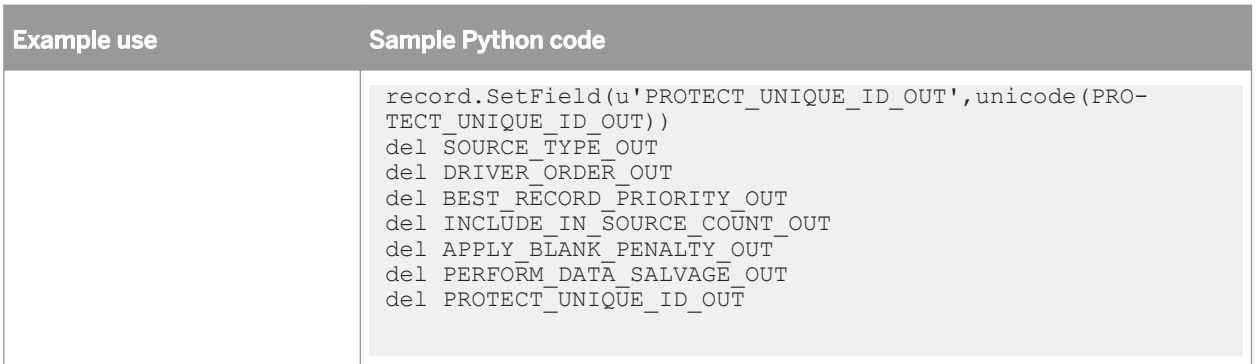

# **3.12 Hadoop**

Data Services can connect to Apache Hadoop frameworks including HDFS and Hive sources and targets. Data Services must be installed on Linux in order to work with Hadoop. Relevant components of Hadoop include:

- Hadoop distributed file system (HDFS): Stores data on nodes, providing very high aggregate bandwidth across the cluster.
- Hive: A data warehouse infrastructure that allows SQL-like ad-hoc querying of data (in any format) stored in Hadoop.
- Pig: A high-level data-flow language and execution framework for parallel computation that is built on top of Hadoop. Data Services uses Pig scripts to read from and write to HDFS including joins and push-down operations.
- Map/Reduce: A computational paradigm where the application is divided into many small fragments of work, each of which may be executed or re-executed on any node in the cluster. Data Services uses map/reduce to do text data processing.

# **3.12.1 Prerequisites**

Before configuring Data Services to connect to Hadoop, verify the following prerequisites:

- The machine where the Data Services Job Server is installed is configured to work with Hadoop and has the Pig client installed, and if using Hive, the Hive client. Verify this by logging on to the node and issuing Pig and Hive commands, which should invoke the respective interfaces. For more information, see the "Common commands for correct setup" section.
- The Data Services Job Server does not have to be part of the Hadoop cluster, but Hadoop must be installed on the same machine as the Data Services Job Server and must be configured with access to the cluster machines.
- To ensure that the environment is set up correctly for interaction with Hadoop, the Job Server should start from an environment that has sourced the Hadoop environment script, as follows:

```
source <$LINK DIR>/hadoop/bin/hadoop env.sh -e
```
To enable text data processing, ensure the necessary text data processing components have been copied to the HDFS file system, which enables MapReduce functionality. For more information, see "Configuring Hadoop for text data processing".

#### **Related Information**

*[Administrator Guide: Server Management, To configure Job Servers \(Windows\)](#page-83-0)* [page 84] **[Designer Guide: Transforms, Text Data Processing transforms](#page-317-0) [page 318]** 

#### **3.12.1.1 Common commands for correct setup**

Here are some useful commands that you can use to check that everything is set up correctly between Hadoop and Data Services. Output shown for various commands may differ, but the important thing to look for is that you don't get errors when you run the command.

#### **Setting up the environment**

To set up the Data Services environment for Hadoop, use the following command:

```
$ cd <DS Install Directory>/bin
$ source ./al_env.sh
$ cd ../hadoop/bin
$ source ./hadoop_env.sh -e
```
#### **Checking components**

To make sure that Hadoop, Pig, and Hive are set up correctly on the machine where the Data Services Job Server for Hadoop is configured and installed, use the following command:

```
$ hadoop fs -ls /
```
For Hadoop, you should see output similar to the following:

```
$ hadoop fs -ls /
Found 2 items
drwxr-xr-x - hadoop supergroup 0 2013-03-21 11:47 /tmp<br>drwxr-xr-x - hadoop supergroup 0 2013-03-14 02:50 /use
drwxr-xr-x - hadoop supergroup 0 2013-03-14 02:50 /user
```
For Pig, you should see output similar to the following:

\$ pig INFO org.apache.pig.Main - Logging error messages to: /hadoop/pig\_1363897065467.log INFO org.apache.pig.backend.hadoop.executionengine.HExecutionEngine - Connecting to hadoop file system at: hdfs://machine:9000 INFO org.apache.pig.backend.hadoop.executionengine.HExecutionEngine - Connecting to map-reduce job tracker at: machine:9001 grunt> fs -ls / Found 2 items drwxr-xr-x - hadoop supergroup 0 2013-03-21 11:47 /tmp drwxr-xr-x - hadoop supergroup 0 2013-03-14 02:50 /user grunt> quit

For Hive, you should see output similar to the following:

```
$ hive
Hive history file=/tmp/hadoop/hive job log hadoop 201303211318 504071234.txt
hive> show databases;
OK
default
Time taken: 1.312 seconds
hive> quit;
```
If all commands pass, use \$LINK\_DIR/bin/svrcfg from within the same shell to set up or restart the Job Server.

By running this command you are giving the Job Server the proper environment from which it can start engines that can call Hadoop, Pig, and Hive.

## **3.12.1.2 Configuring Hadoop for text data processing**

Data Services supports text data processing in the Hadoop framework using a MapReduce form of the Entity Extraction transform. To use text data processing in Hadoop, copy the language modules and other dependent libraries to the Hadoop file system (so they can be distributed during the MapReduce job setup) by running the Hadoop environment script as follows:

\$LINK\_DIR/hadoop/bin/hadoop\_env.sh -c

You only have to do this file-copying operation once after an installation or update, or when you want to use custom dictionaries or rule files. If you are using the Entity Extraction transform with custom dictionaries or rule files, you must copy these files to the Hadoop file system for distribution. To do so, first copy the files into the languages directory of the Data Services installation, then rerun the Hadoop environment script. For example:

cp /myhome/myDictionary.nc \$LINK\_DIR/TextAnalysis/languages

\$LINK\_DIR/hadoop/bin/hadoop\_env.sh -c

Once this environment is set up, in order to have the Entity Extraction transform operations pushed down and handled by the Hadoop system, it must be connected to a single HDFS Unstructured Text source.

#### **Optimizing text data processing for use in the Hadoop framework**

When using text data processing in the Hadoop framework, the amount of data a mapper can handle and consequently the number of mappers a job uses, is controlled by the Hadoop configuration setting, mapred.max.split.size.

You can set the value for mapred.max.split.size in the Hadoop configuration file (located at \$HADOOP\_HOME/ conf/core-site.xml or an alternate configuration location, depending on the flavor of Hadoop you are using).

By default, the value for  $m$  apred. $max$ .  $split$ .  $size$  is 0, which means that there is no limit and text data processing would run with only one mapper. You should change this configuration value to the amount of data a mapper can handle.

For example, you might have a Hadoop cluster that contains twenty machines and each machine is set up to run a maximum of ten mappers (20 x 10 = 200 mappers available in the cluster). The input data averages 200 GB. If you want the text data processing job to consume 100 percent of the available mappers (200 GB ÷ 200 mappers = 1 GB per mapper), you would set mapred.max.split.size to 1073741824 (1 GB).

```
<property>
   <name>mapred.max.split.size</name>
   <value>1073741824</value>
</property>
```
If you want the text data processing job to consume 50 percent of the available mappers (200 GB ÷ 100 mappers = 2 GB per mapper), you would set mapred.max.split.size to 2147483648 (2 GB).

#### **Related Information**

*[Entity Extraction transform](#page-1501-0)* [page 1502] *[HDFS file format](#page-932-0)* [page 933]

## **3.12.2 Connecting to HDFS**

To connect to a Hadoop distributed file system (HDFS), you configure an HDFS file format. You then use the file format as a source or target in a data flow.

#### **Related Information**

*[Reference Guide: HDFS file format](#page-932-0)* [page 933] *[Reference Guide: File format](#page-919-0)* [page 920] *[Designer Guide: File formats](#page-253-0)* [page 254]

# **3.12.3 Connecting to Hive**

The process to connect to Hive, the data-warehousing infrastructure based on Hadoop, is as follows:

- 1. Enable the Job Server to support adapters. In the Server Manager, open the configuration editor for the Job Server that is installed on the Hadoop node and select the option *Support adapter and message broker SNMP communication*.
- 2. In the Administrator, add, configure, and start an adapter instance.
- 3. In the Designer, add and configure a Hive adapter datastore.

#### **3.12.3.1 Adding, configuring, and starting a Hive adapter instance**

Enable the Job Server to support adapters. In the Server Manager, open the configuration editor for the Job Server that is installed on the Hadoop node and select the option *Support adapter and message broker communication*.

Use the Data Services Administrator to add and configure an adapter to connect to Hive.

- 1. Log in to Data Services Management Console and open the Administrator.
- 2. Expand the *Adapter Instances* node and click the name of the Job Server that is installed on the Hadoop node.
- 3. Click the *Adapter Configuration* tab and click *Add.*
- 4. From the list of installed adapters, click *HiveAdapter*.
- 5. Enter the following adapter instance properties:
	- a) Adapter instance name.
	- b) For Classpath, the path to the Hive jar files.

Click *Apply*.

6. Click the *Adapter Instance Status* tab, select the check box for the adapter, and click *Start.*

The adapter has been configured and now will be available in the Designer for adding a Hive datastore.

In the Designer, add and configure the adapter datastore.

#### **Related Information**

*[Administrator Guide: Server Management, To configure Job Servers on Windows](#page-83-0)* [page 84] *[Management Console Guide: Administrator, Adapters](#page-1937-0)* [page 1938] *[Designer Guide: Datastores, Adapter datastores](#page-232-0)* [page 233]

# **3.12.3.2 Adding and configuring a Hive adapter datastore**

Observe the following prerequisites:

- Enable the Job Server to support adapters. In the Server Manager, open the configuration editor for the Job Server that is installed on the Hadoop node and select the option *Support adapter and message broker communication*.
- Add, configure, and start a Hive adapter instance.

Use the Data Services Designer to add and configure a datastore to connect to Hive as follows.

- 1. Launch the Designer.
- 2. In the object library, select the *Datastores* tab.
- 3. Right-click in the blank area of the object library and click *New*.
- 4. Configure the datastore as follows:
- a) Enter a *Datastore name*.
- b) For *Datastore type*, select *Adapter.*
- c) Select the Job Server associated with this adapter.
- d) Select the adapter instance.
- e) Click *Advanced* to display the *Adapter Options*.
- f) Enter additional adapter information including the following required options: *Host name* (the name of the machine where the Hive service is running), *Port number* (the port number of the machine where the Hive service is running), and *String size* (defaults to 100).
- g) Click *OK*.

You can now browse and/or import metadata from the datastore through the adapter.

Then after building a data flow in a job, configure the Hive source and target object options.

#### **Related Information**

*[Designer Guide: Datastores, Adapter datastores](#page-232-0)* [page 233] *[Datastore](#page-859-0)* [page 860] *[Hadoop Hive Adapter Source](#page-949-0)* [page 950] *[Hadoop Hive Adapter Target](#page-973-0)* [page 974]

#### **3.12.3.3 About partitions**

Data Services imports Hive partition columns the same way as regular columns. Partition columns display at the end of the table column list. The column attribute *Partition Column* identifies whether the column is partitioned.

When loading to a Hive target, you can select whether or not to use the *Dynamic partition* option on the *Adapter Target* tab of the target table editor. The partitioned data is evaluated dynamically by Hive when scanning the input data. If *Dynamic partition* is not selected, Data Services uses Hive static loading. All rows are loaded to the same partition. The partitioned data comes from the first row that the loader receives.

#### **Related Information**

*[Hadoop Hive Adapter Target](#page-973-0)* [page 974]

# **3.13 Reserved Words**

# **3.13.1 About Reserved Words**

The following words have special meanings in Data Services and therefore should not be used as names for work flows, data flows, transforms, or other design elements that you create. They should also not be used as user names when you create a Data Services repository. They are reserved with any combination of upper- and lowercase letters.

If you use reserved words you must put double quotation marks around them. For example:

"PRIMARY"

Reserved words appear in editor text areas in blue.

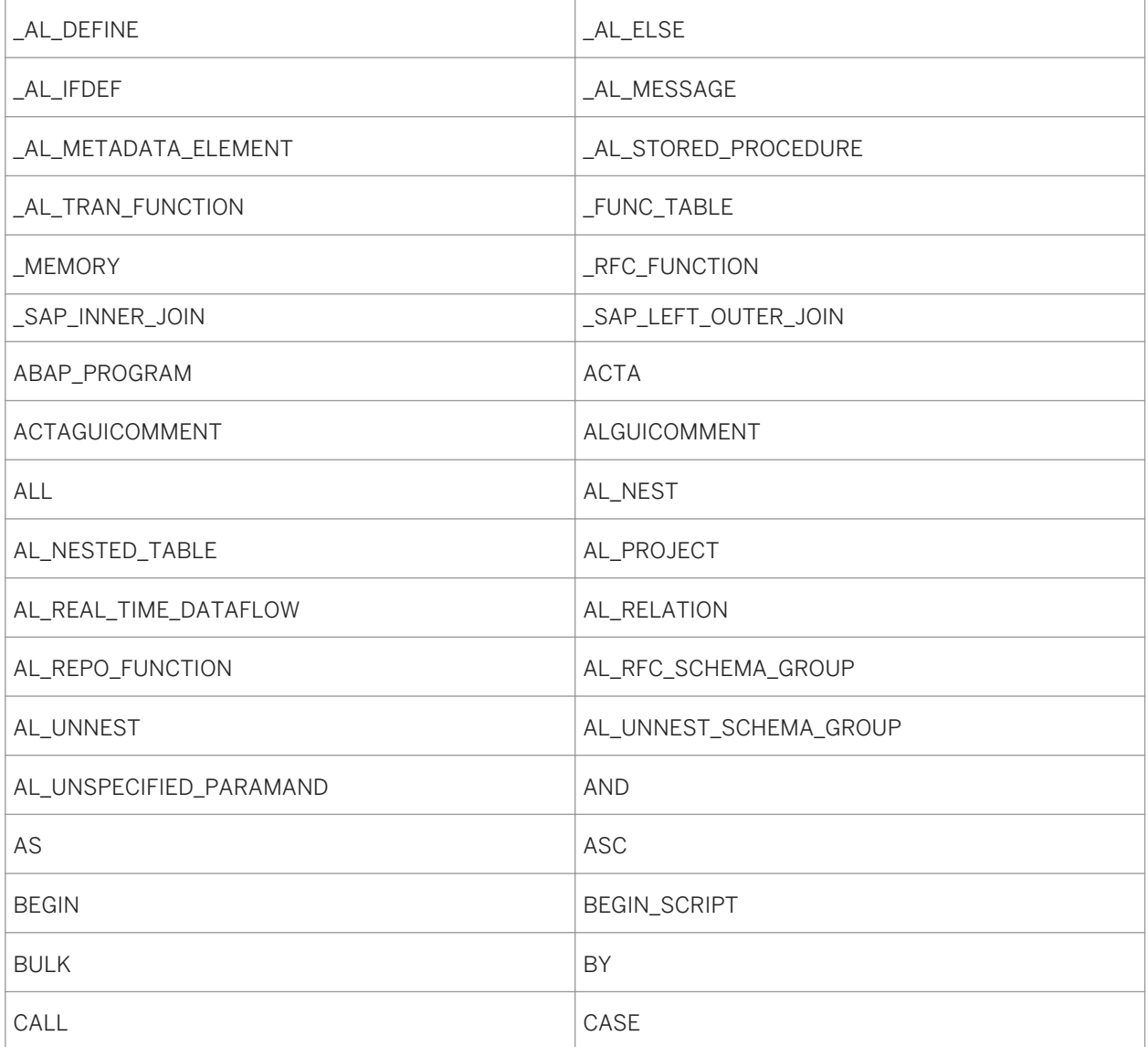

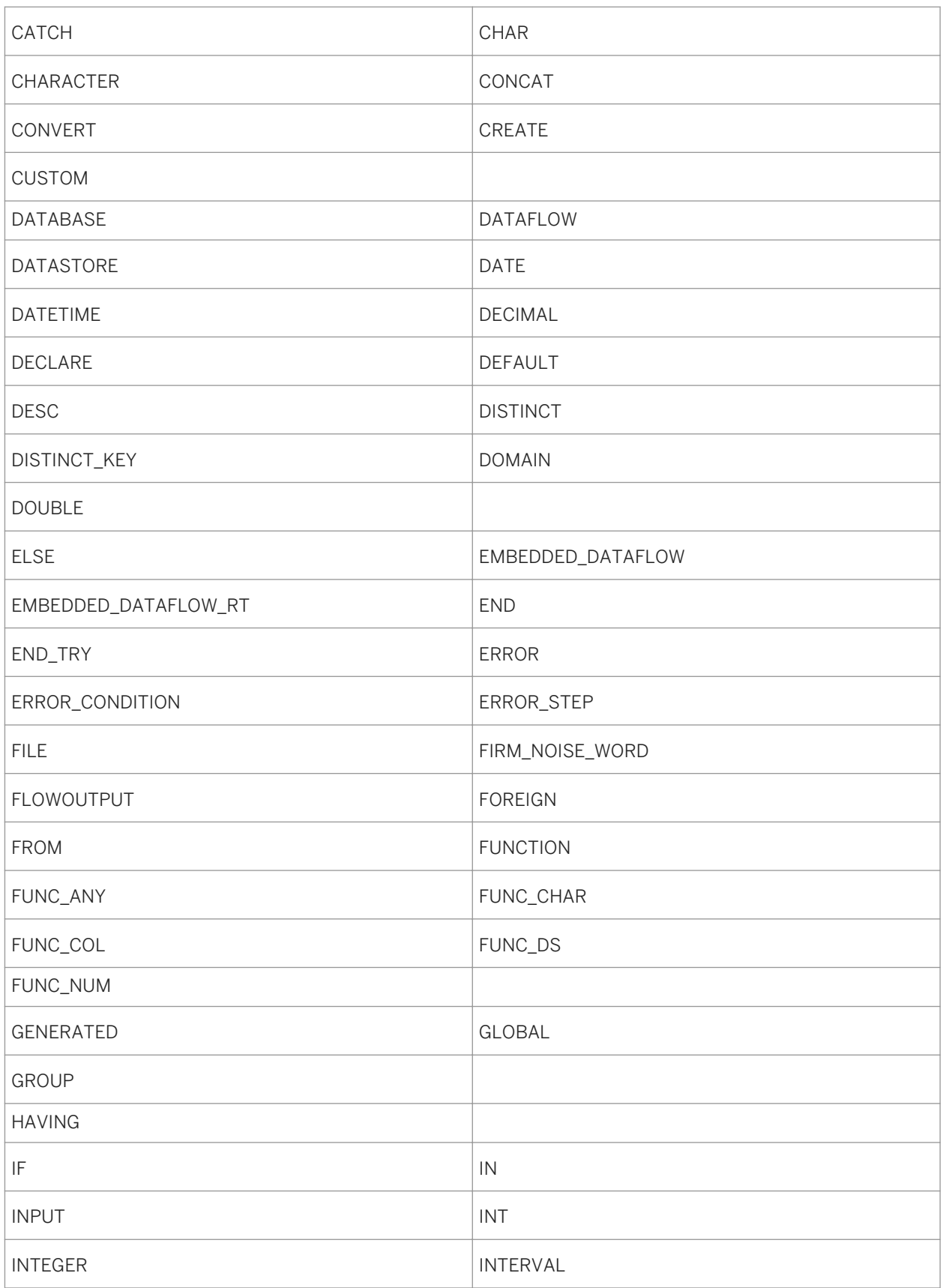

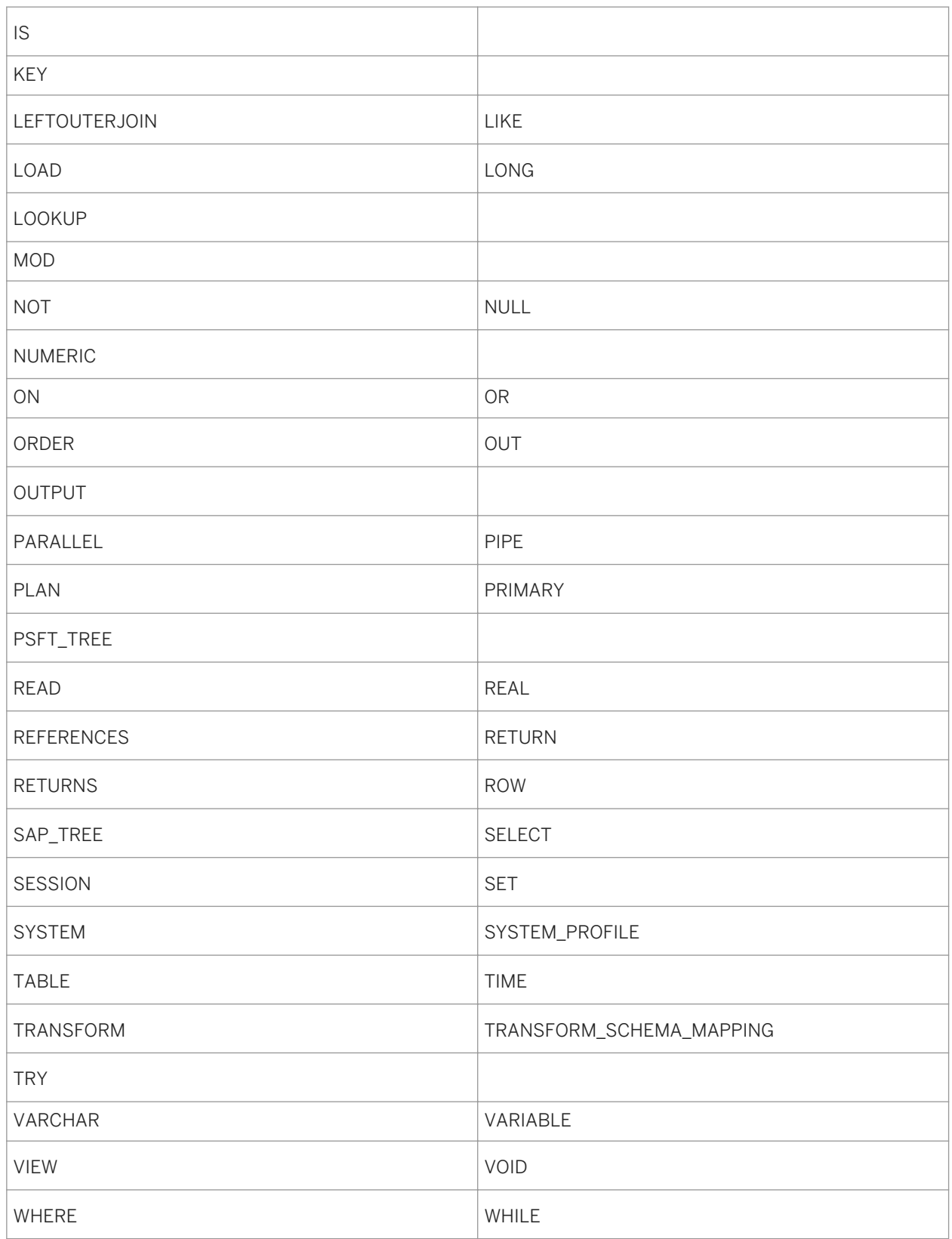

# **3.14 Glossary**

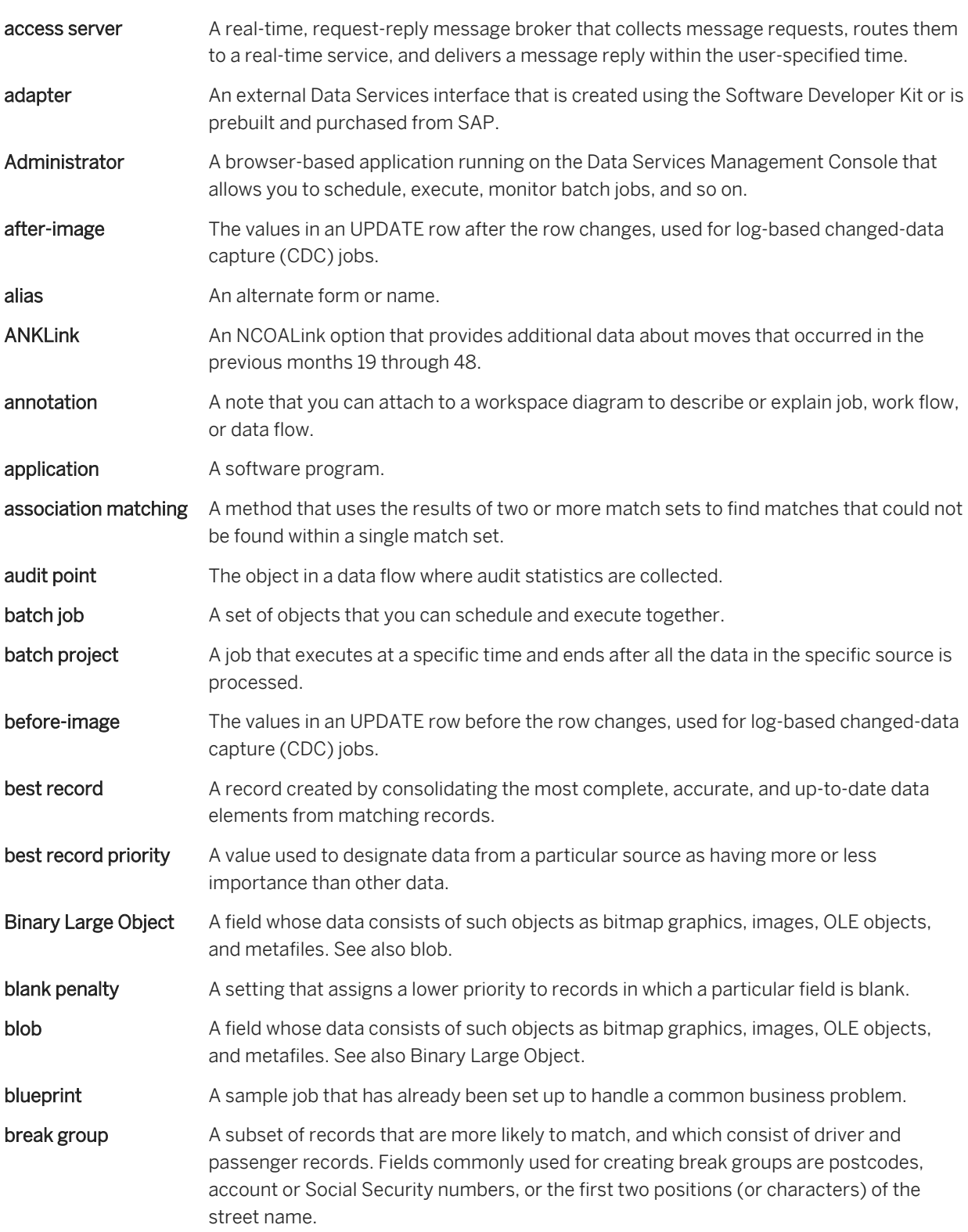

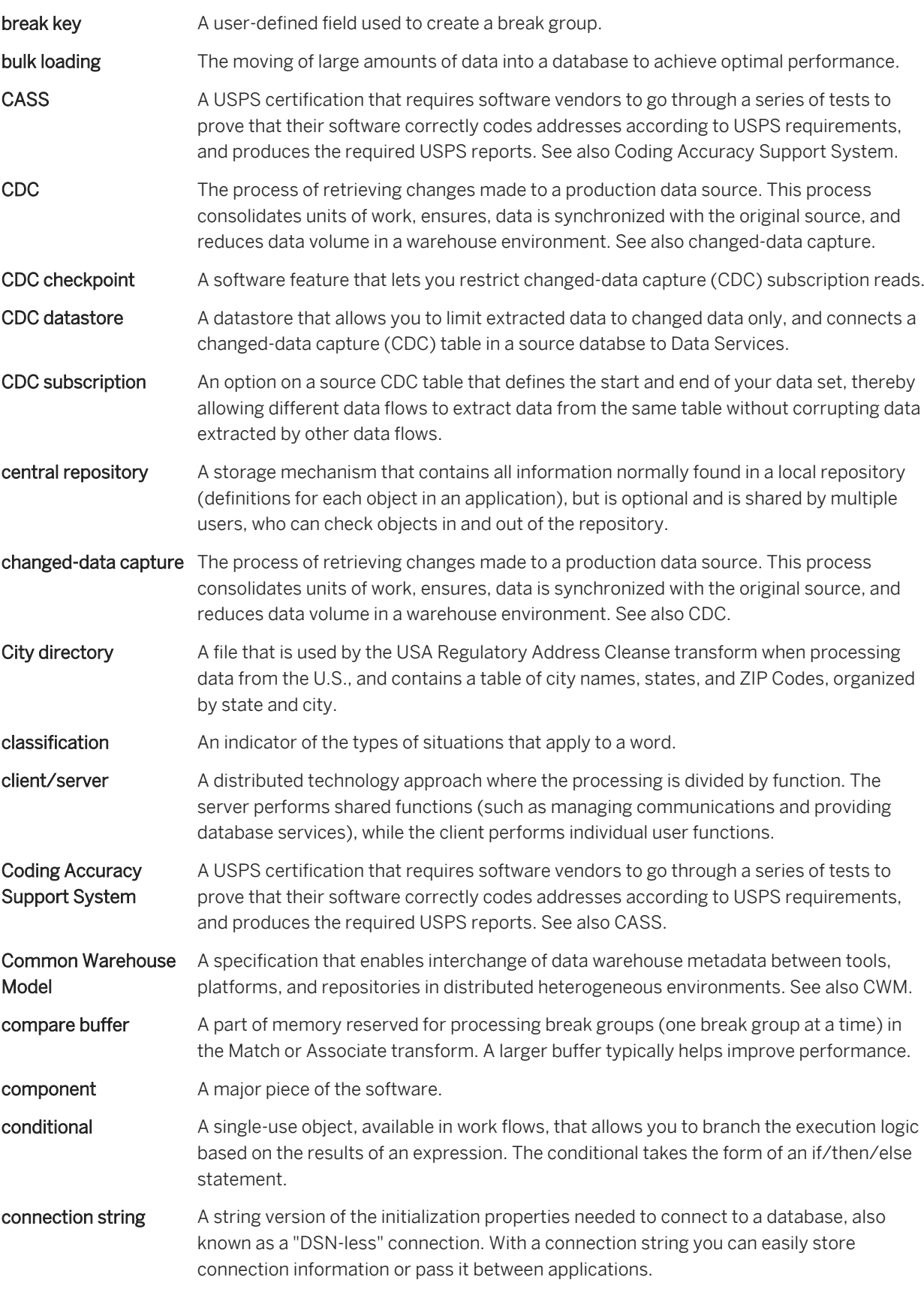

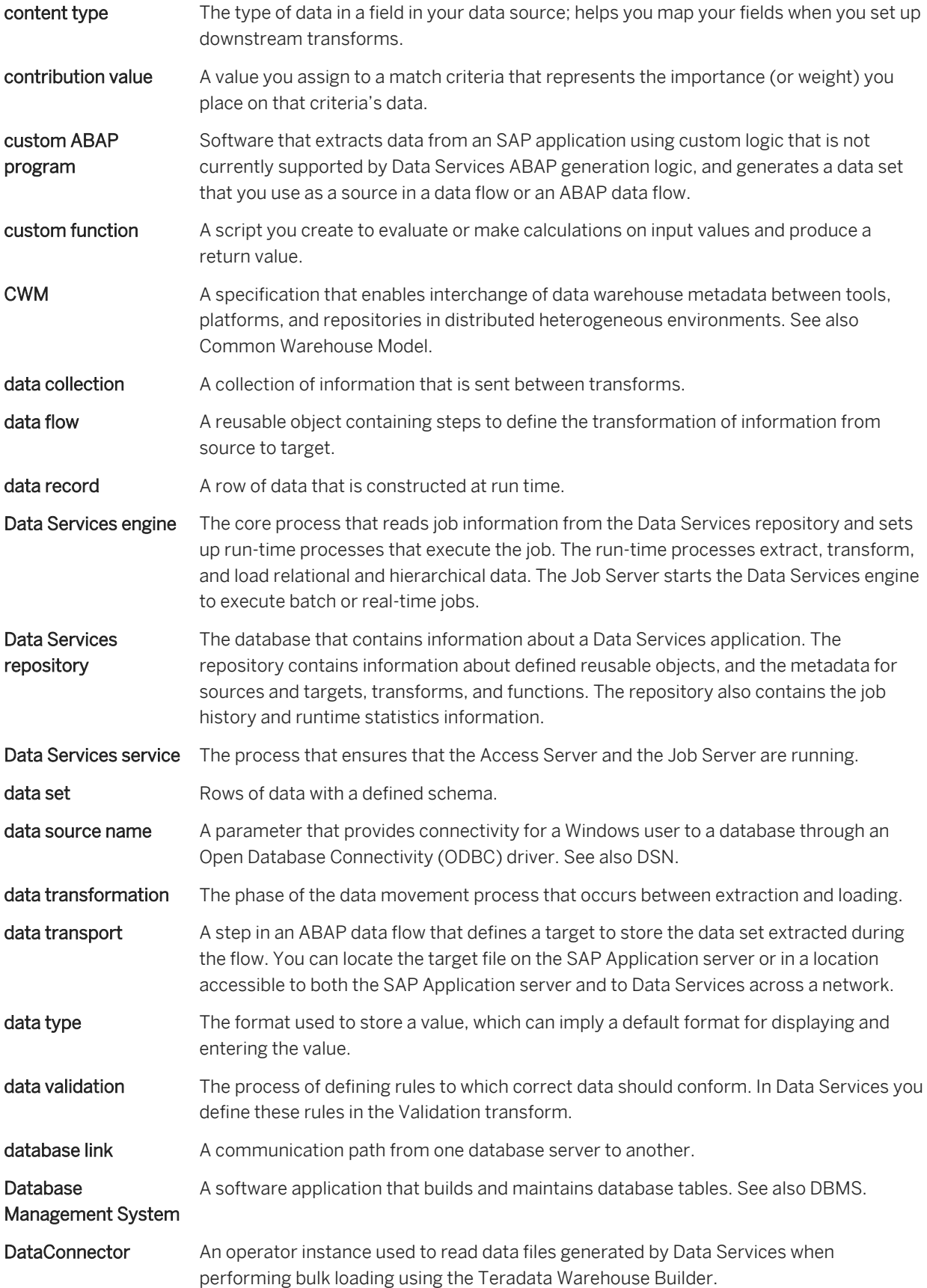

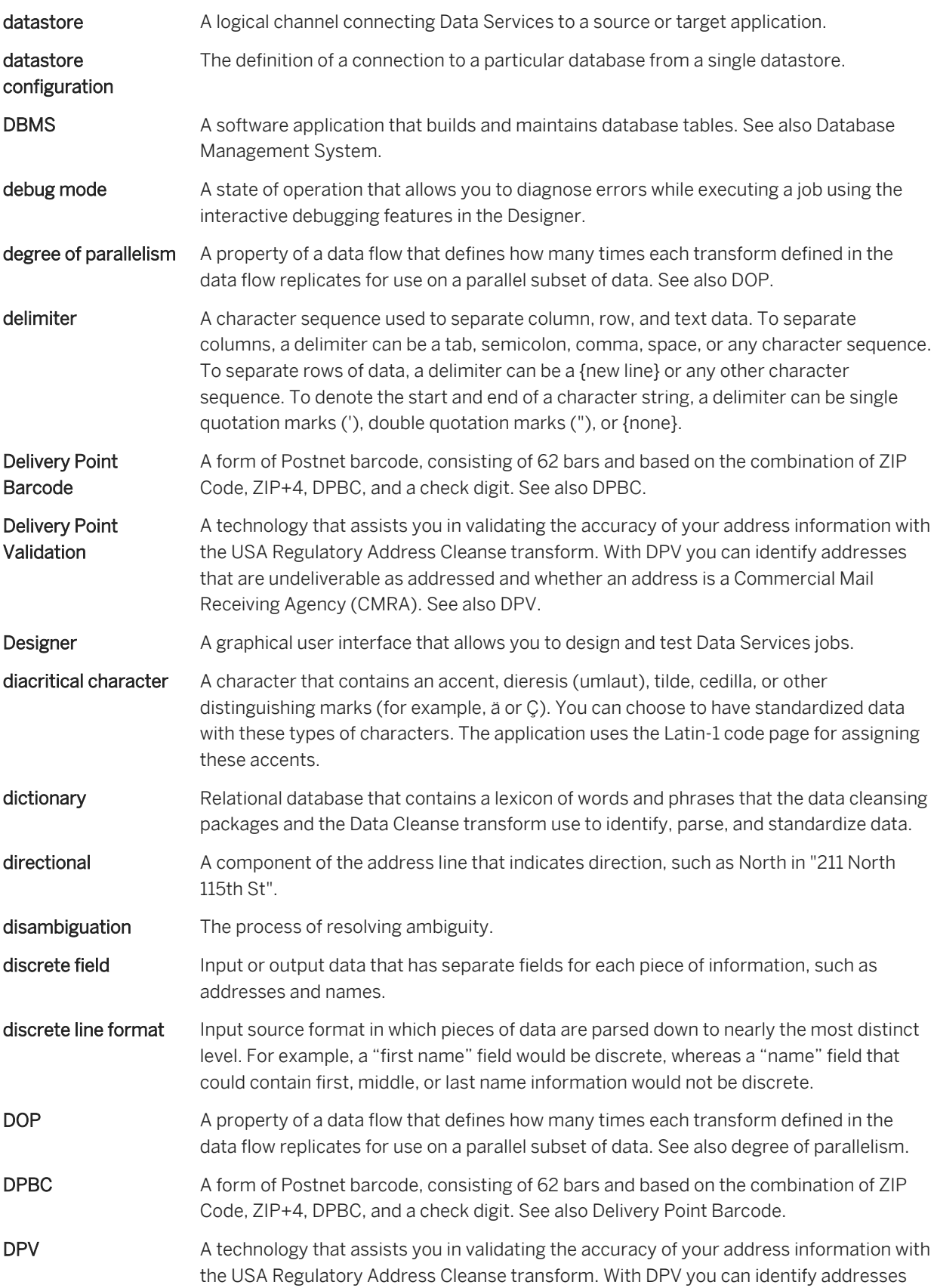

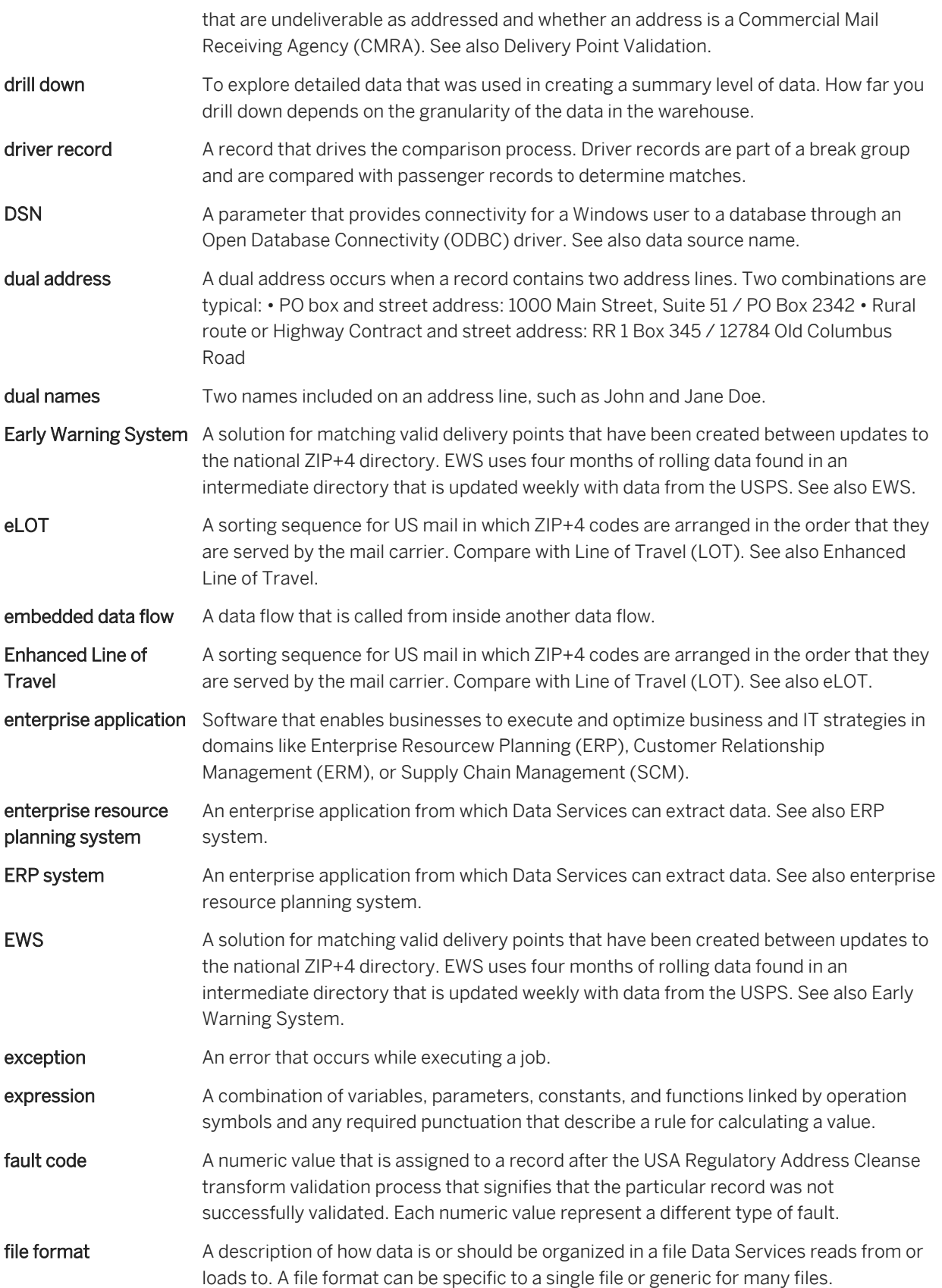

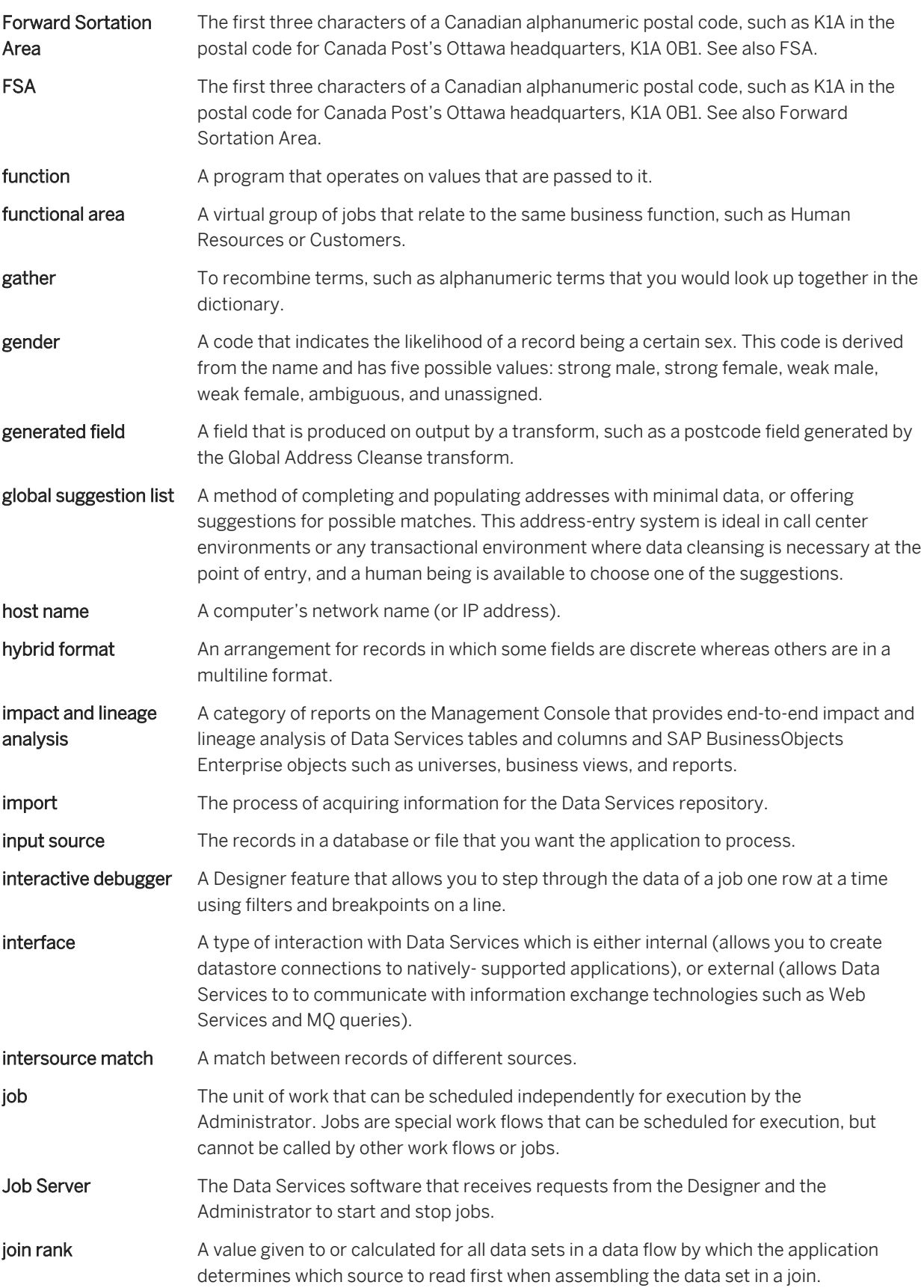

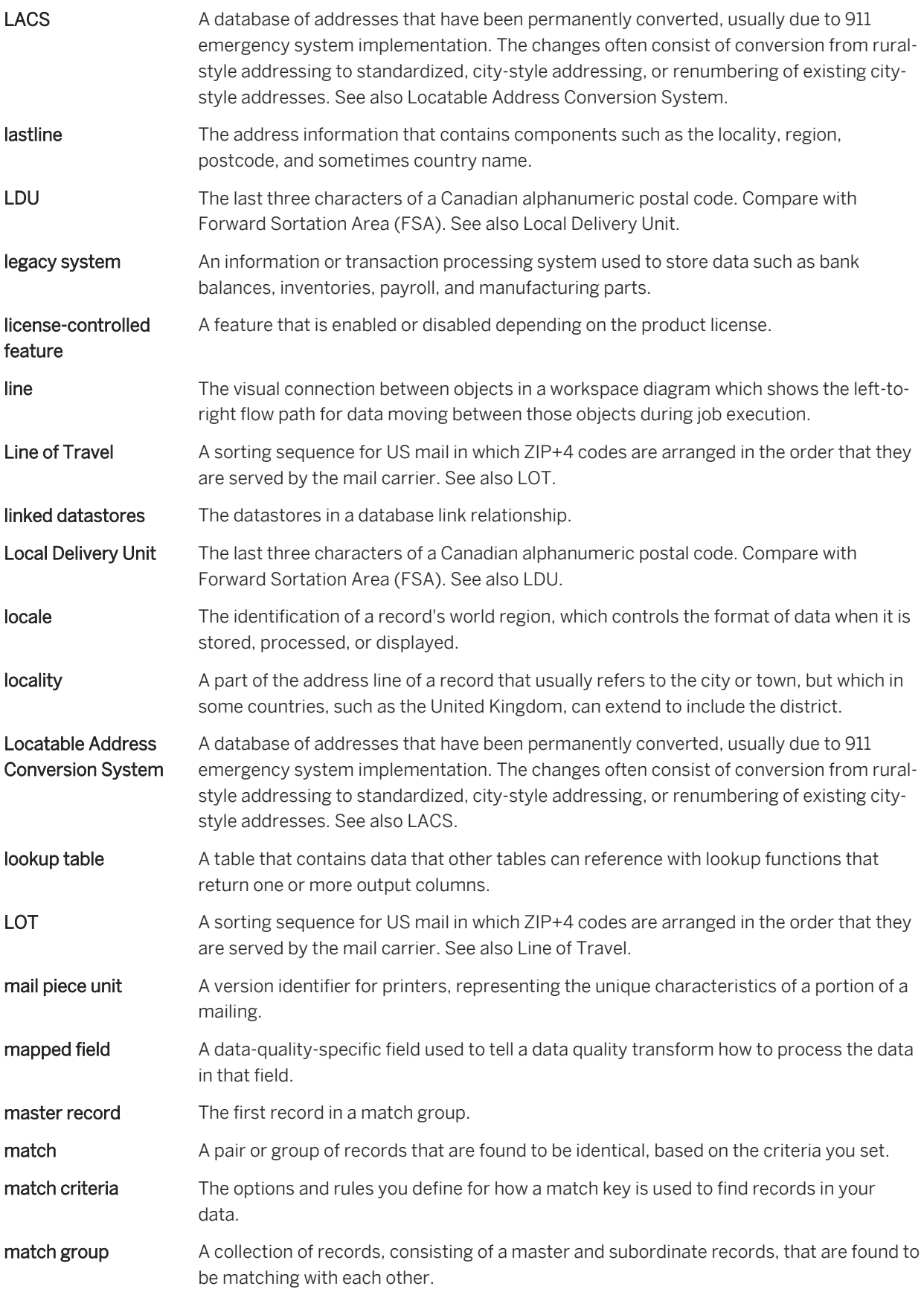

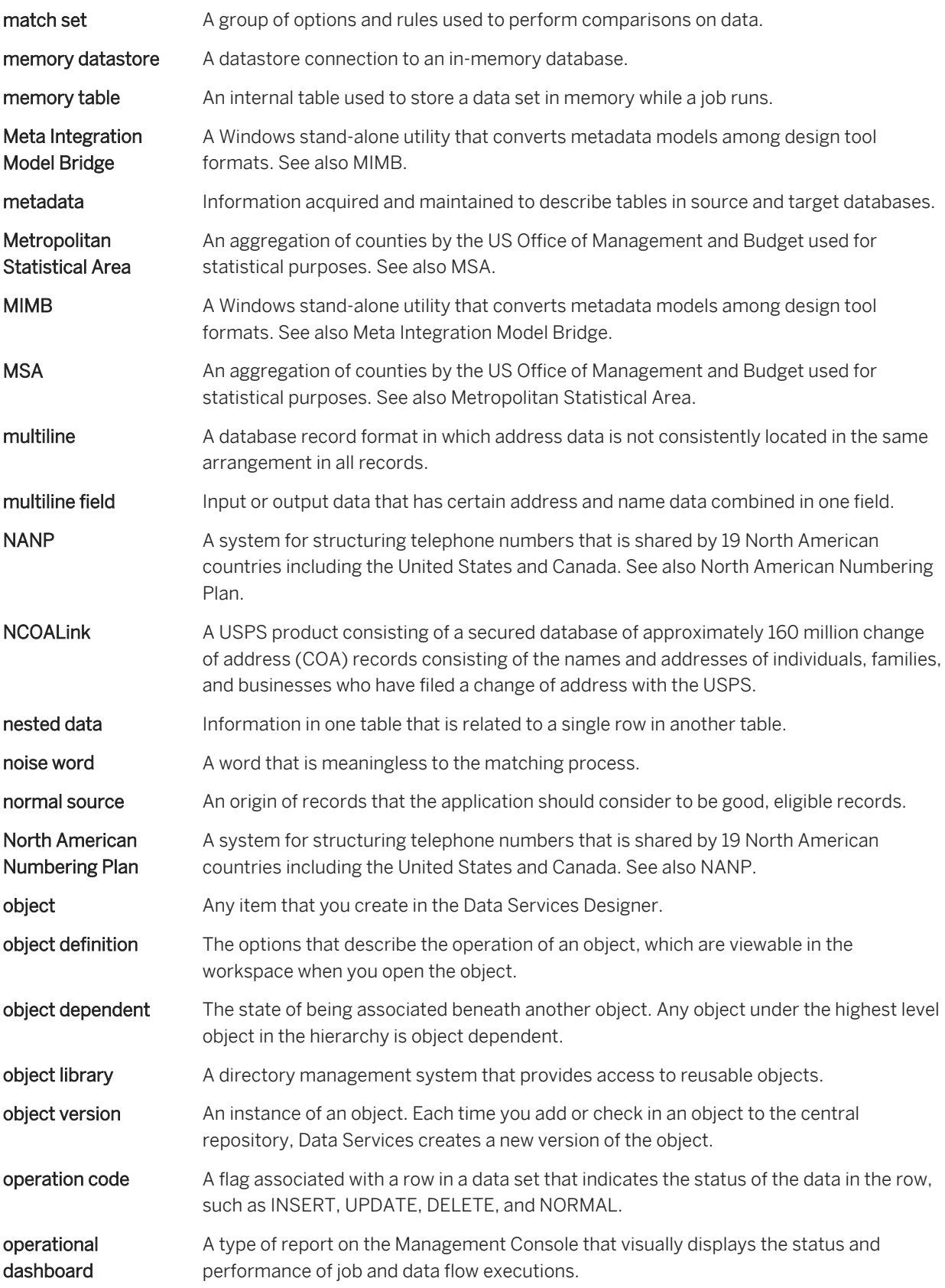

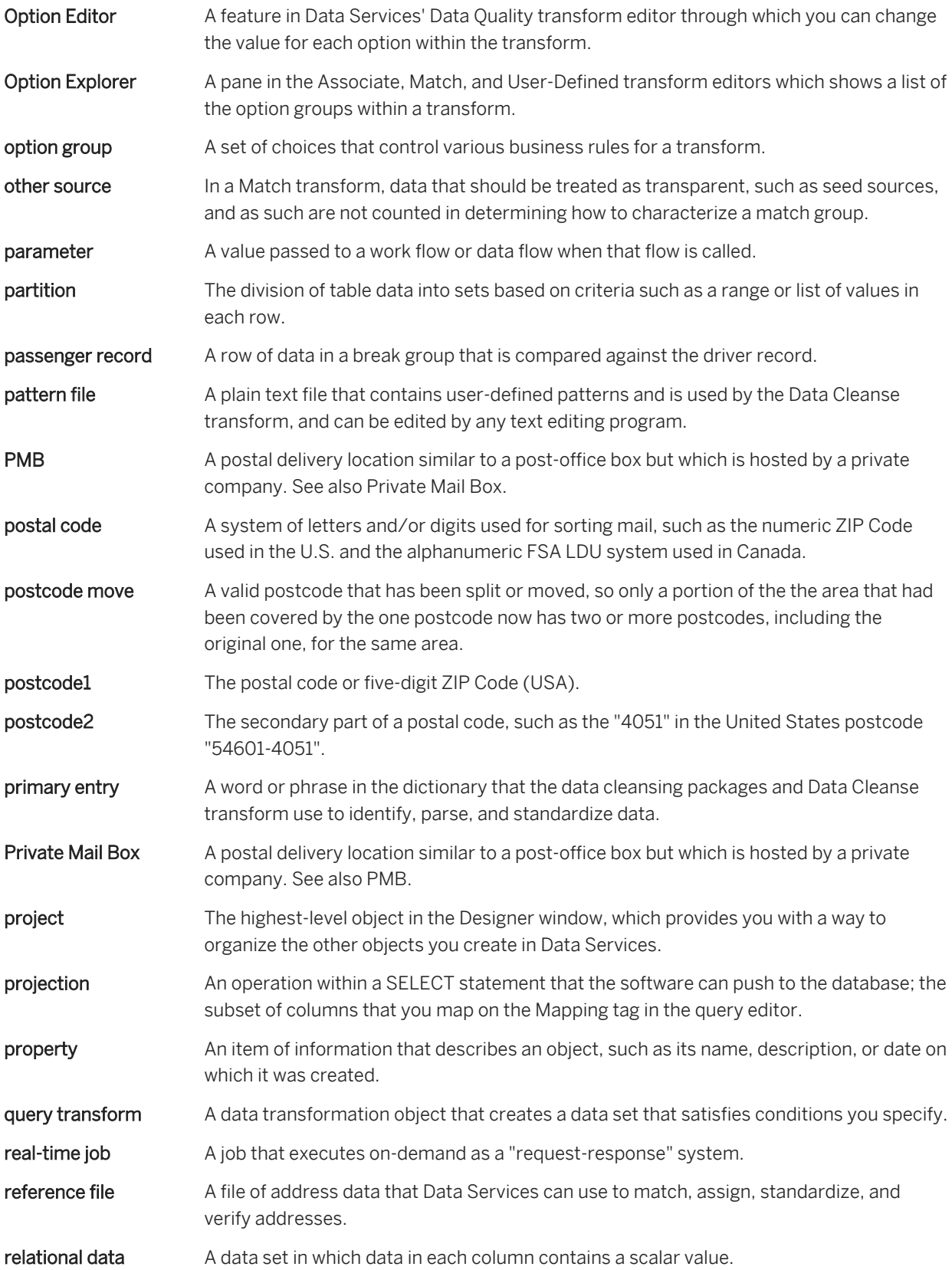

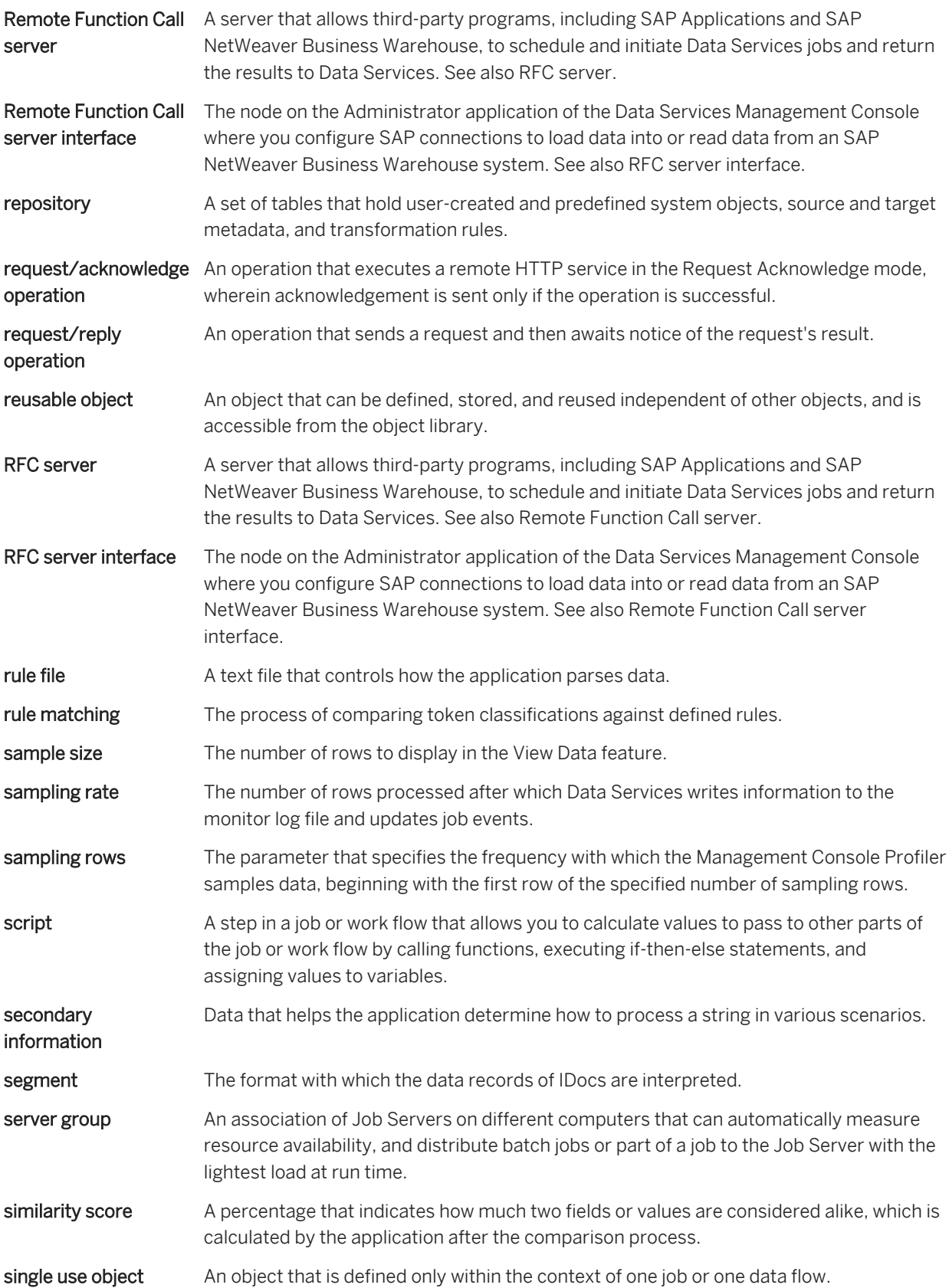

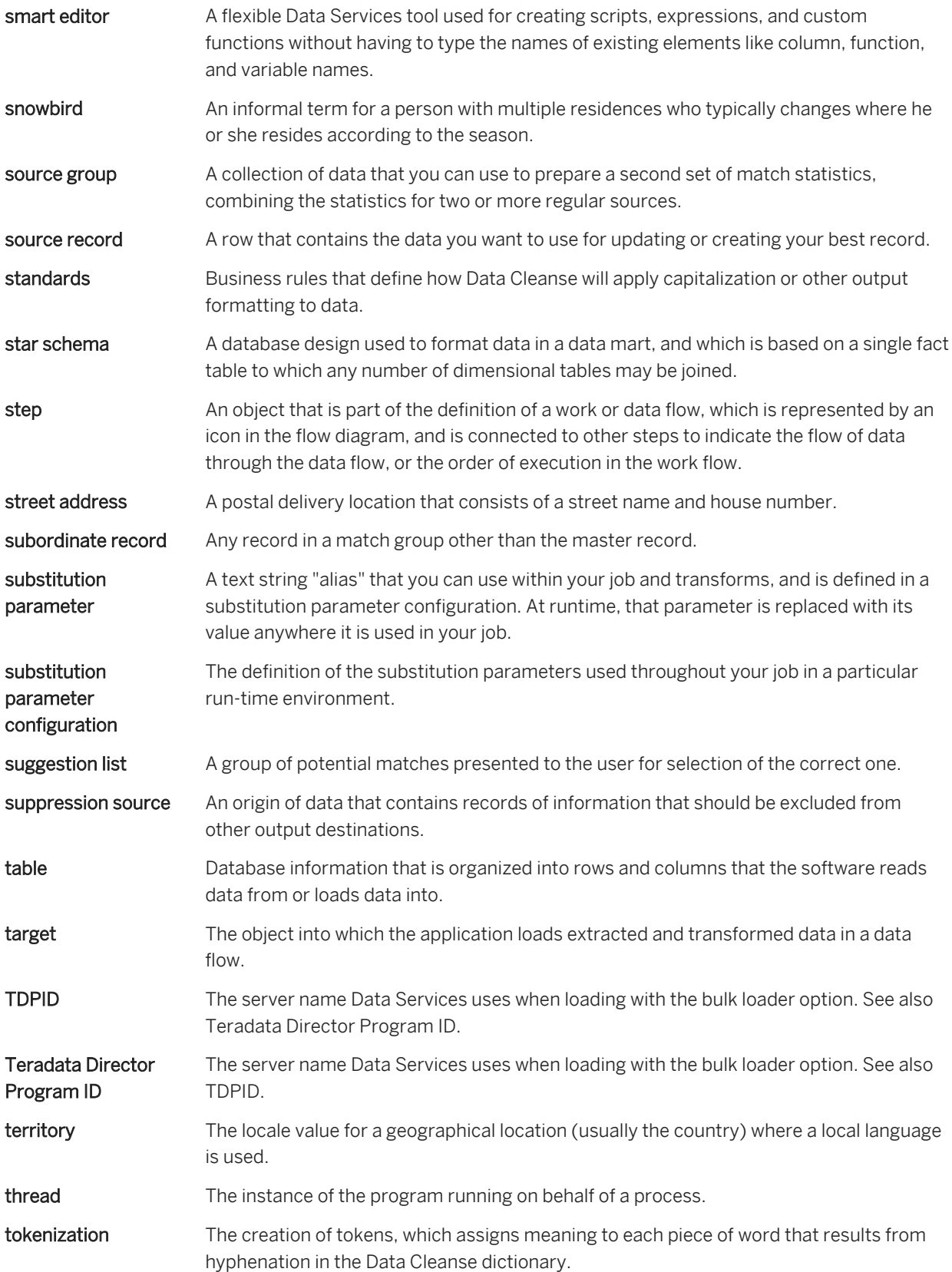

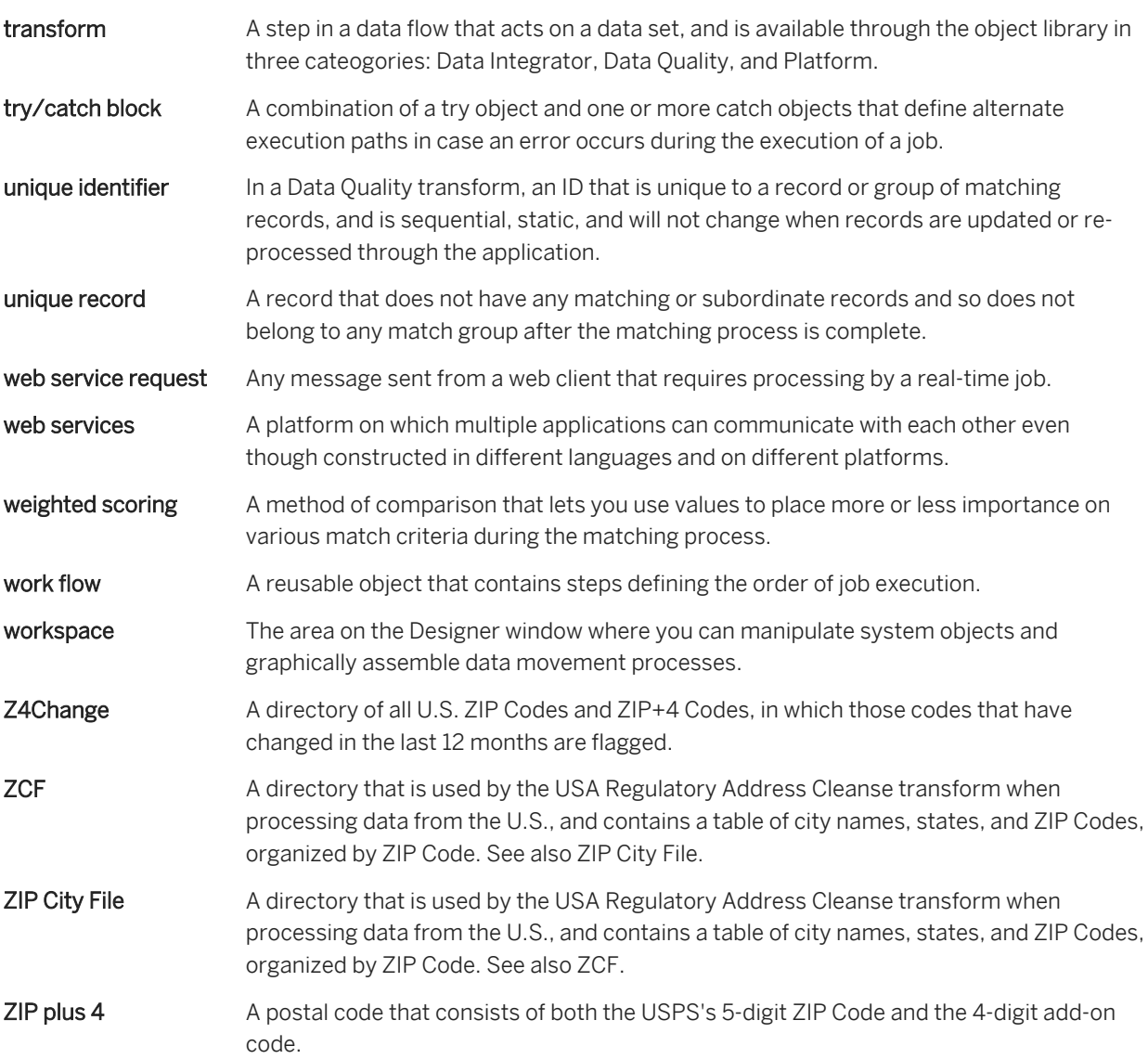

# **4 Management Console Guide**

## **4.1 Introduction**

#### **4.1.1 Welcome to SAP Data Services**

#### **4.1.1.1 Welcome**

SAP Data Services delivers a single enterprise-class solution for data integration, data quality, data profiling, and text data processing that allows you to integrate, transform, improve, and deliver trusted data to critical business processes. It provides one development UI, metadata repository, data connectivity layer, run-time environment, and management console—enabling IT organizations to lower total cost of ownership and accelerate time to value. With SAP Data Services, IT organizations can maximize operational efficiency with a single solution to improve data quality and gain access to heterogeneous sources and applications.

# **4.1.1.2 Documentation set for SAP Data Services**

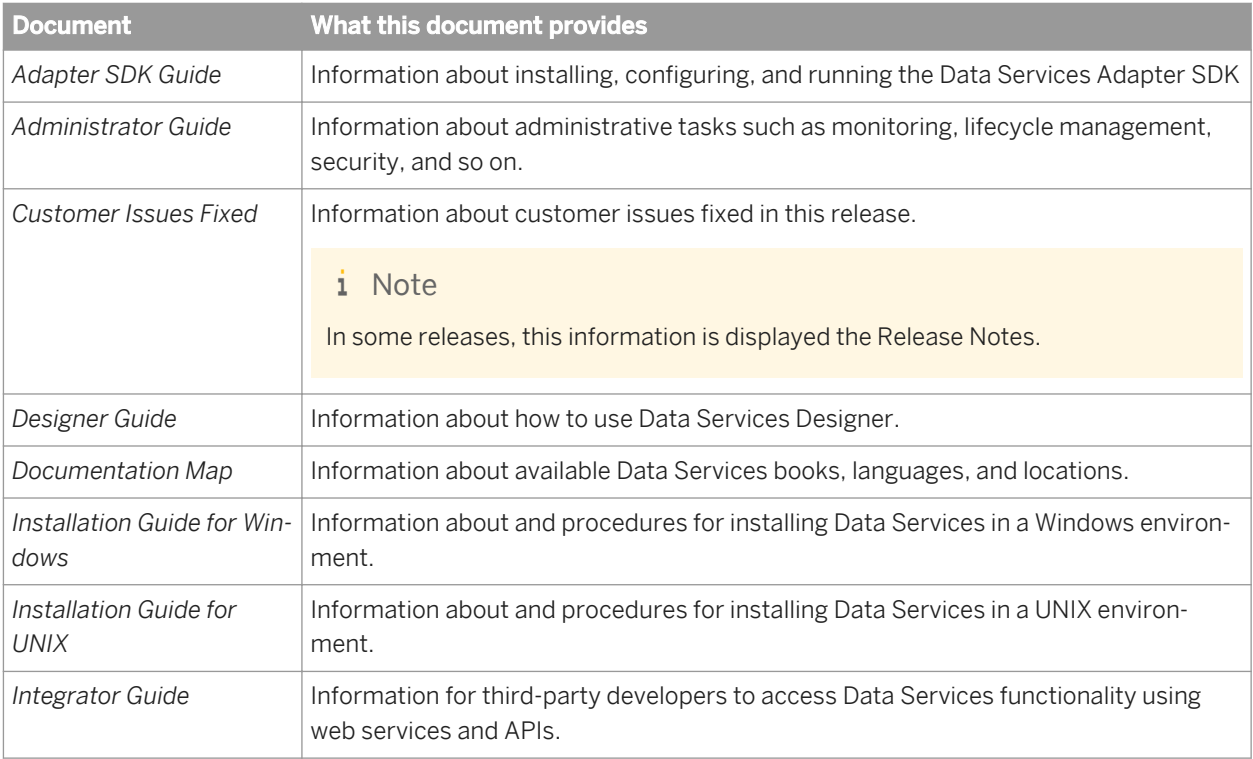

You should become familiar with all the pieces of documentation that relate to your SAP Data Services product. The latest Data Services documentation can be found on the *[SAP Help Portal](http://help.sap.com/bods)*.

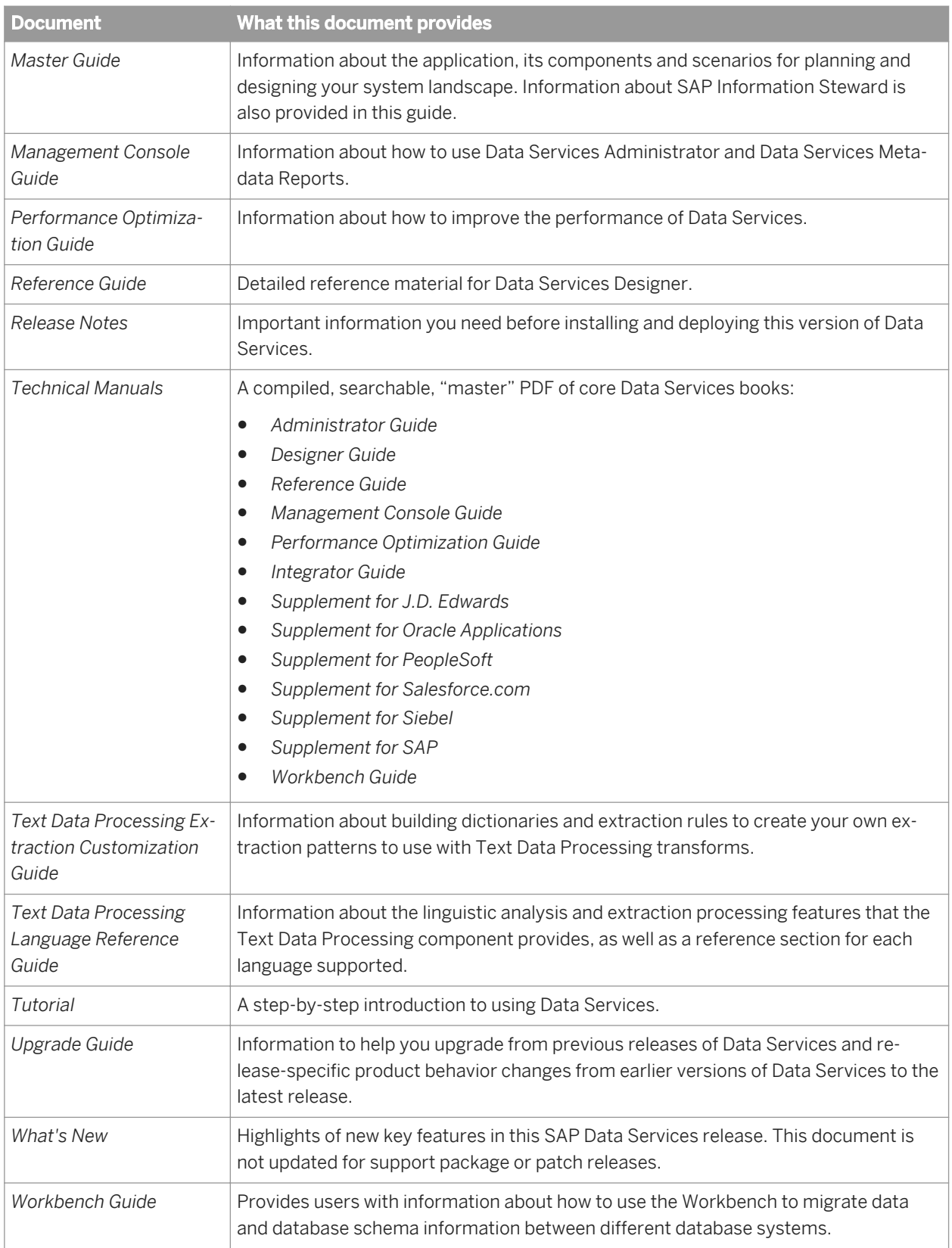

In addition, you may need to refer to several Supplemental Guides.

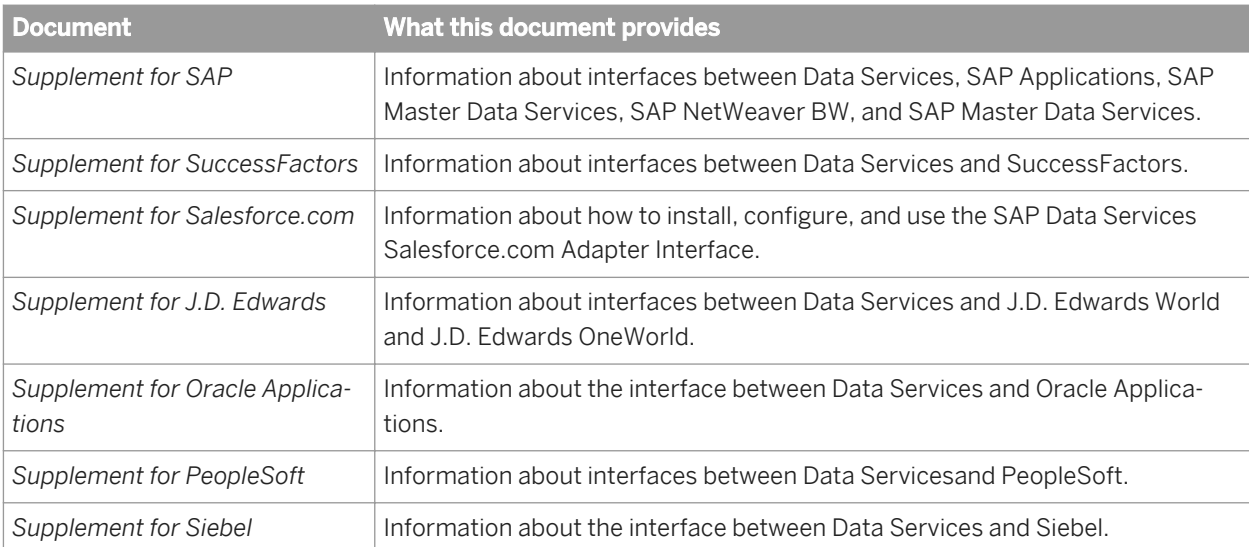

We also include these manuals for information about SAP BusinessObjects Information platform services.

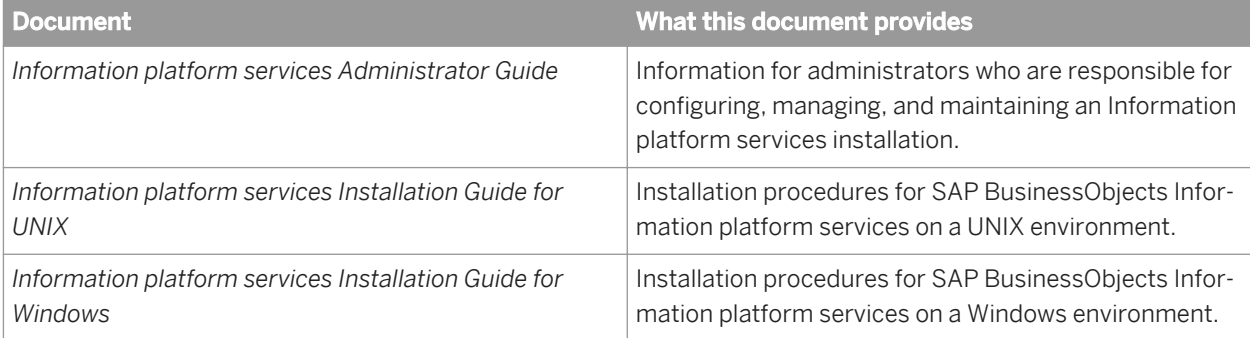

#### **4.1.1.3 Accessing documentation**

You can access the complete documentation set for SAP Data Services in several places.

# **4.1.1.3.1 Accessing documentation on Windows**

After you install SAP Data Services, you can access the documentation from the Start menu.

- 1. Choose Start *Programs* SAP Data Services 4.2 *Data Services Documentation* All Guides .
- 2. Click the appropriate shortcut for the document that you want to view.

# **4.1.1.3.2 Accessing documentation on UNIX**

After you install SAP Data Services, you can access the documentation by going to the directory where the printable PDF files were installed.

- 1. Go to **<LINK\_DIR>**/doc/book/en/.
- 2. Using Adobe Reader, open the PDF file of the document that you want to view.

#### **4.1.1.3.3 Accessing documentation from the Web**

You can access the complete documentation set for SAP Data Services from the SAP Business Users Support site.

To do this, go to *<http://help.sap.com/bods>*.

You can view the PDFs online or save them to your computer.

## **4.1.1.4 SAP information resources**

A global network of SAP technology experts provides customer support, education, and consulting to ensure maximum information management benefit to your business.

Useful addresses at a glance:

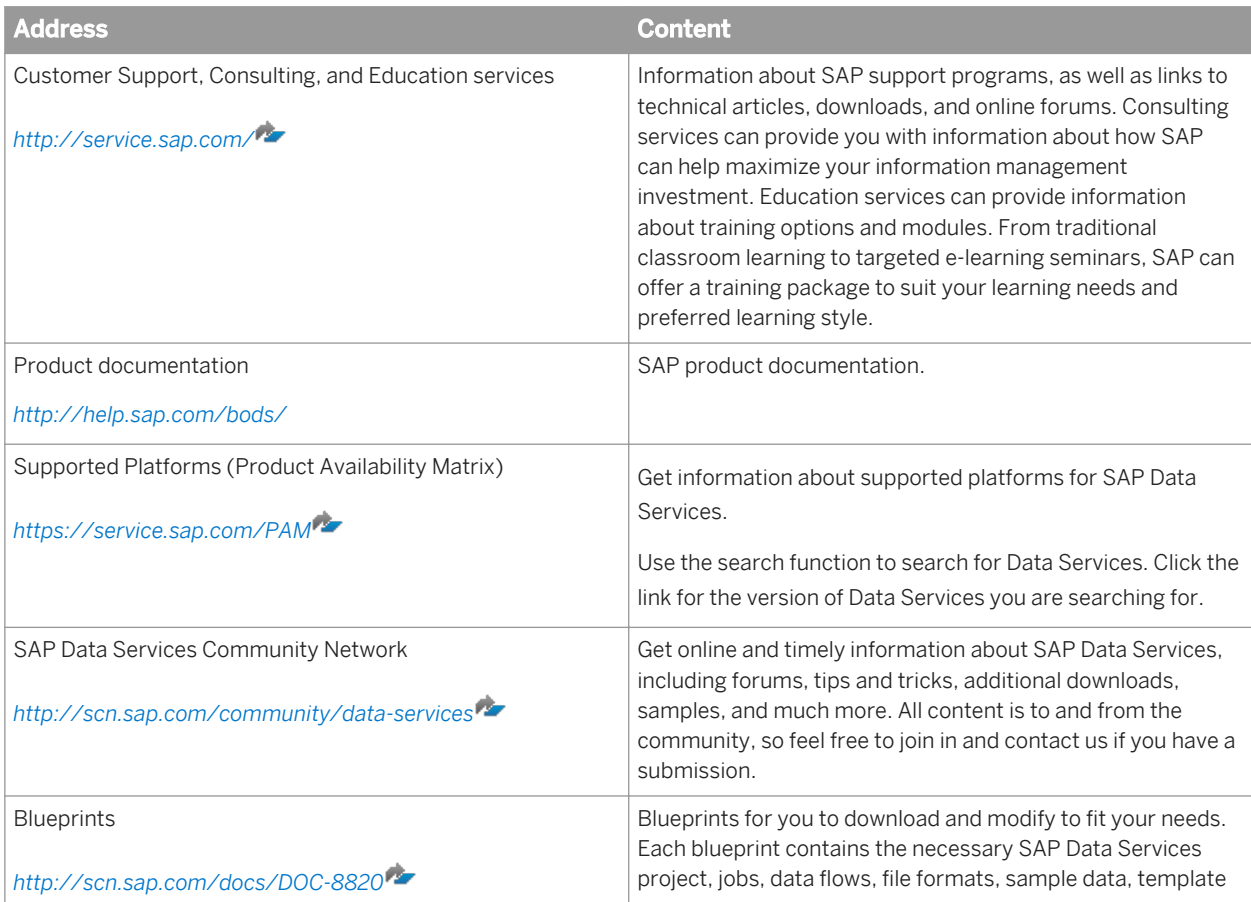

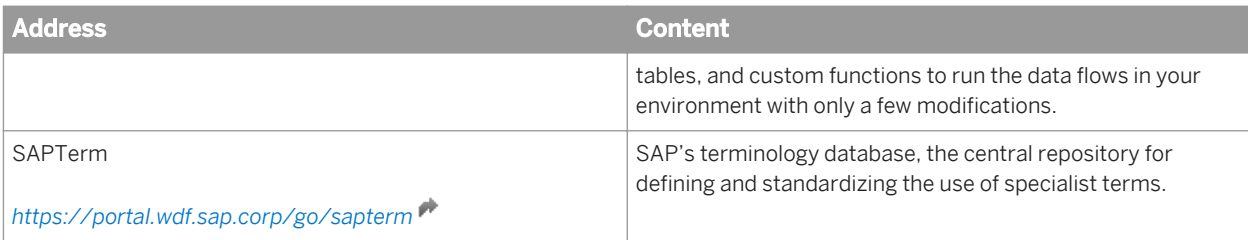

# **4.1.2 Overview of this guide**

# **4.1.2.1 About this guide**

The guide includes information about the SAP Data Services Management Console, a collection of Web-based applications for administering Data Services jobs and services, viewing object relationships, evaluating job execution performance and data validity, and generating data quality reports.

You can install the Management Console on a separate computer from other Data Services components. It runs on your web application server. The Management Console is written in Java and uses a JDBC connection to repositories.

The Management Console includes the following applications:

● *Administrator*

Use to manage your production environment including batch job execution, real-time services, Web services, adapter instances, server groups, central and profiler repositories, and more.

● *Impact and Lineage Analysis*

Use to analyze the end-to-end impact and lineage for Data Services tables and columns and SAP BusinessObjects Business Intelligence platform objects such as universes, business views, and reports.

- *Operational Dashboard* Use to view dashboards of job execution statistics to see at a glance the status and performance of your job executions for one or more repositories over a given time period.
- *Data Validation Dashboard*

Use to evaluate the reliability of your target data based on the validation rules you created in your batch jobs to quickly review, assess, and identify potential inconsistencies or errors in source data.

● *Auto Documentation*

Use to view, analyze, and print graphical representations of all objects as depicted in the Designer including their relationships, properties, and more.

● *Data Quality Reports*

Use to view and export reports for batch and real-time jobs such as job summaries and data quality transform-specific reports.

# **4.1.2.2 Who should read this guide**

This and other SAP Data Services documentation assume the following:

- <span id="page-1866-0"></span>● You are an application developer, consultant or database administrator working on data extraction, data warehousing, data integration, or data quality.
- You understand your source and target data systems, DBMS, legacy systems, business intelligence, and messaging concepts.
- You understand your organization's data needs.
- You are familiar with SQL (Structured Query Language).
- If you are interested in using this software to design real-time processing, you are familiar with:
	- DTD and XML Schema formats for XML files
	- Publishing Web Services (WSDL, REST, HTTP/S and SOAP protocols, etc.)
- You are familiar with SAP Data Services installation environments: Microsoft Windows or UNIX.

#### **4.2 Logging into the Management Console**

When you log in to the Management Console, you must log in as a user defined in the Central Management Server (CMS).

1. Navigate to the Management Console address in a supported web browser:

http://**<hostname>**:28080/DataServices

where **<hostname>** is the name of the computer hosting the web application server.

#### i Note

If you are logged in to the Designer, you can also access the Management Console home page in several ways:

- From the Start page, click *Data Services Management Console*.
- From the *Tools* menu, click *Data Services Management Console*.
- Click the *Data Services Management Console* tool bar icon.
- 2. Enter your user credentials for the CMS.
	- *System*

Specify the server name and optionally the port for the CMS.

- *User name* Specify the user name to use to log into CMS.
- *Password*

Specify the password to use to log into the CMS.

○ *Authentication*

Specify the authentication type used by the CMS.

3. Click *Log on*.

The software attempts to connect to the CMS using the specified information. When you log in successfully, the list of local repositories that are available to you is displayed.

The Management Console home page opens.

# **4.2.1 Management Console navigation**

After logging in to the Management Console and launching one of the applications, the application name appears under the Management Console banner.

The upper-right side of the main window includes the following links:

● *Home*

Click to return to the Management Console home page (for example, to select another application).

● *Settings*

The metadata reporting applications also include a Settings control panel for changing a variety of options depending on the selected application.

● *Logout*

Click to exit the application and the Management Console and return to the login page.

● Help icon

Opens the Management Console Guide.

As you navigate around the applications, notice that the top of the right pane often displays a "bread crumb" path to indicate where you are in the application. Depending on the page displayed, sometimes you can click on the bread crumbs to navigate to a different part of the application.

The Administrator, Impact and Lineage Analysis, and Auto Documentation applications also use a navigation tree in the left pane.

Management Console sessions time out after 120 minutes (2 hours) of inactivity.

# **4.3 Administrator**

This section describes the Administrator and how to navigate through its browser-based, graphical user interface.

Use the Administrator to:

- Set up users and their roles
- Add connections to Access Servers and repositories
- Access job data published for Web Services
- Schedule and monitor batch jobs
- Configure and monitor:
	- Access Server status
	- Real-time services
	- Client interfaces including SAP application client interfaces (to read IDocs) and message traffic moving in and out of an Access Server
	- Adapter instances (a prerequisite for creating adapter datastores)

#### **Related Information**

*[Logging into the Management Console](#page-1866-0)* [page 1867]

*Administrator navigation* [page 1869]

#### **4.3.1 Administrator navigation**

The layout of the Administrator consists of a window with a navigation tree on the left and pages with tabs on the right.

#### **4.3.1.1 Navigation tree**

The navigation tree is divided into several nodes, including:

- **Status**
- **Batch**
- Real-Time
- Web Services
- **SAP Connections**
- Server Groups
- **Profiler Repositories**
- Management

#### i Note

The nodes displayed depend on the permissions granted to the user you use to log in to the Management Console. For example, the Profiler Repositories node only appears if you have access to view or manage a profiler repository, as defined in the Central Management Console (CMC).

# **4.3.1.1.1 Status node**

When the Administrator opens, it displays the Status page. The Status page displays the status of the following items (after you have connected them to the Administrator). The red, green, and yellow icons indicate the overall status of each item based on the jobs, services, and other objects they support.

● *Batch*

Contains the name of the repository associated with the Job Server on which you run the batch jobs. To see batch jobs status, connect the repository to the Administrator.

Click the repository name to display a list of batch jobs and their status.

#### ● *Real-Time*

Contains the name of the Access Servers associated with a real-time service. To see real-time jobs status, connect the Access Server to the Administrator.

Click the Access Server name to display a list of real-time services and their client interfaces.

● *Adapters*

Contains the name of the repository associated with the Job Server on which you run the adapter. To see an adapter's status, enable a Job Server for adapters, and then add the repository associated with that Job Server.

● *Profiler*

Contains the name of the repository associated with the Profiler Server. To see a profiler repository, connect the profiling repository to the Administrator.

Click the repository name to display a list of profiler tasks and their status.

## **4.3.1.1.2 Batch node**

After you add at least one repository connection to the Administrator, you can expand the *Batch* node. Then click a repository name to display its Batch Job Status page.

Click the *All Repositories* option to see jobs in all repositories connected to this Administrator (this node only appears if more than one repository is connected).

Each repository under the Batch node includes the following tabs:

- *Batch Job Status* View the status of the last execution and in-depth information about each job.
- *Batch Job Configuration* Configure execution and scheduling options for individual jobs.
- *Repository Schedules* View and configure schedules for all jobs in the repository.

#### **Related Information**

*[Batch Jobs](#page-1889-0)* [page 1890]

#### **4.3.1.1.3 Real-Time node**

After you add a connection to an Access Server in the Administrator, you can expand the *Real-Time* node. Expand an Access Server name under the Real-Time node to view the options.

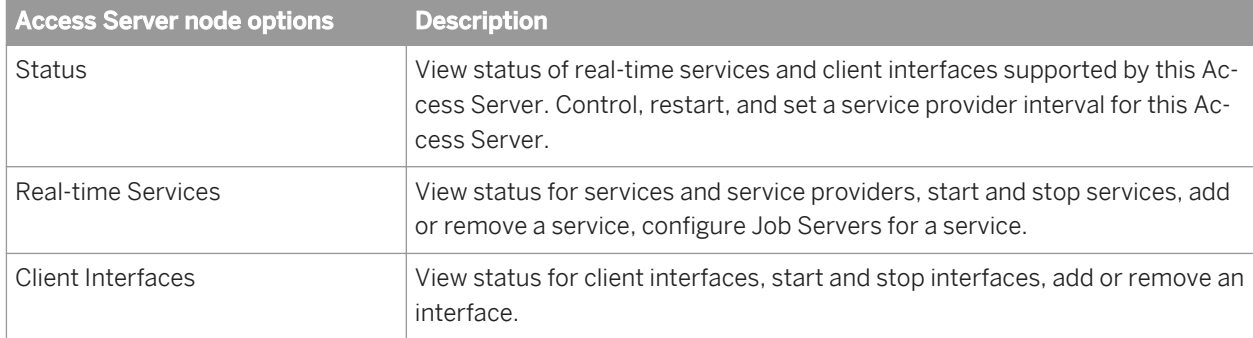

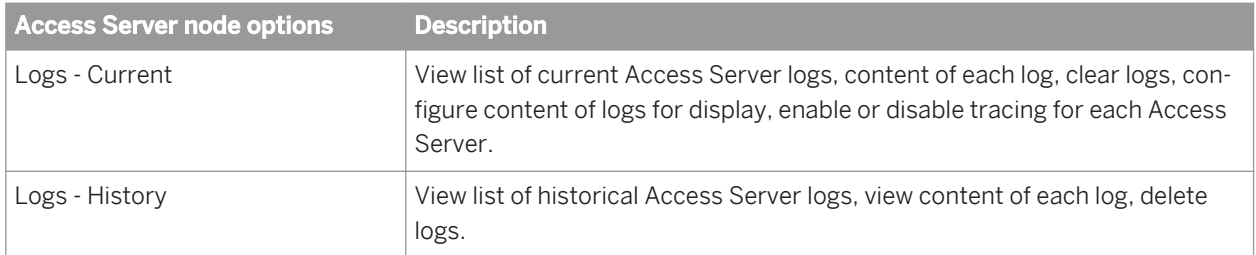

#### **Related Information**

*[Real-Time Jobs](#page-1904-0)* [page 1905] *[Real-Time Performance](#page-1919-0)* [page 1920]

#### **4.3.1.1.4 Web Services node**

Use this node to select real-time and batch jobs that you want to publish as Web service operations and to monitor the status of those operations. You can also use the node to set security for jobs published as Web service operations and view the WSDL file that SAP Data Services generates.

#### **Related Information**

*[Support for Web Services](#page-1944-0)* [page 1945]

#### **4.3.1.1.5 Adapter Instances node**

Use this node to configure a connection between SAP Data Services and an external application by creating an adapter instance and dependent operations. This is a prerequisite requirement for creating a datastore for adapters in the Designer.

After you create a datastore, import data through the adapter and create jobs. Then use this node to view the status of Adapter instances. Options are listed by Job Server under the Adapter Instance node.

#### **Related Information**

*[Adapters](#page-1937-0)* [page 1938]

# **4.3.1.1.6 Server Groups node**

The Server Groups node allows you to group Job Servers that are associated with the same repository into a server group.

Use a server group if you want SAP Data Services to automatically use the Job Server on a computer with the lightest load when a batch job is executed. This functionality improves load balancing (throughput) in production environments and also provides a hot backup method. When a job is launched, if a Job Server is down, another Job Server in the same group executes the job.

#### **Related Information**

*[Server Groups](#page-1884-0)* [page 1885]

#### **4.3.1.1.7 Profiler Repositories node**

After you connect a profiler repository to the Administrator, you can expand the *Profiler Repositories* node. Click a repository name to open the Profiler Tasks Status page.

#### **Related Information**

*[Profile Server Management](#page-1928-0)* [page 1929]

#### **4.3.1.1.8 Management node**

The Management node contains the configuration options for the Administrator application. Before you can use some features of the Administrator, you must add connections to other SAP Data Services components using the Management node. For example, expand the management node and:

- Expand *Datastore* and click a repository to manage datastore configurations for that repository.
- Click *Access Servers* to add a connection to your Access Servers (for real-time jobs).

#### **Related Information**

*[Administrator Management](#page-1872-0)* [page 1873]
# <span id="page-1872-0"></span>**4.3.1.2 Pages**

The top of the page indicates the currently selected node. Once you select a branch on the navigation tree to go to a page, use the tab row on the page to navigate further.

As you drill into various pages, a "bread crumb" trail often indicates where you are in the Administrator application. Depending on the page displayed, sometimes you can click on the bread crumb links to navigate to a different page.

A dark blue (shaded) tab signifies the active page. Click a light blue tab to go to that page. Some pages do not include a tab row.

# **4.3.2 Administrator Management**

Use the Management features to configure the Administrator.

## **4.3.2.1 Managing database account changes**

SAP Data Services uses several types of user accounts and associated passwords. For various reasons, database account parameters such as user names or passwords change. For example, perhaps your company's compliance and regulations policies require periodically changing account passwords for security.

## **4.3.2.1.1 Updating local repository login parameters**

If the login information, particularly the password, for a repository has changed, SAP Data Services provides an optional password file that all schedules or exported execution commands use. In other words, the software uses this password file to store and update connection information in one location that multiple schedules or exported execution commands share for that repository.

### i Note

This description does not apply to central repositories.

The password file:

- Specifies the connection information for the repository.
- Can be stored in a central location for access by others who run jobs in that repository.
- Is created when you create or update a job schedule to minimize associated maintenance.

### **Related Information**

*[Using a third-party scheduler](#page-1898-0)* [page 1899]

## **4.3.2.1.1.1 Updating the CMS connection information and use a password file**

- 1. Expand the *Management* node.
- 2. Click *CMS Connection*.
- 3. Edit the connection information as necessary.
- 4. Click *Apply*.
- 5. Click *Generate password file* to create or update the password file. The default name and location of the file are <DS\_COMMON\_DIR>\conf\repositoryname.txt.

## **4.3.2.1.1.2 Updating job schedules**

When database account information for your repository changes, the SAP Data Services job schedules associated with that account must also be updated. When you use a password file, the job schedules access it at runtime to automatically retrieve the updated account information.

### **Related Information**

*[Scheduling jobs](#page-1890-0)* [page 1891]

## **4.3.2.1.2 Updating datastore connection parameters**

If the information associated with a datastore connection changes, particularly passwords, you can update the changes using the Administrator.

### i Note

Only users with Administrator role privileges can edit datastore parameters.

## **4.3.2.1.2.1 Editing the connection information for an individual configuration in a datastore**

- 1. Select **Management** *Datastore* , and select the repository that contains the datastore configuration that you want to edit.
- 2. Click the configuration name to configure.
- 3. Edit the enabled fields as necessary.

<span id="page-1874-0"></span>4. Click *Apply*. To return all fields to the last set of values applied, click *Reset*.

## **4.3.2.1.2.2 Editing the connection information for multiple configurations in a datastore**

- 1. Select *Management Datastore* **,** and select the repository that contains the datastore configurations that you want to edit.
- 2. Click the datastore name to configure. All configurations for that datastore display.
- 3. Edit the enabled fields as necessary. Click *More* to display the page for that individual configuration, which includes more options specific to it.
- 4. Click *Apply*. To return all fields to the last set of values applied, click *Reset*.

# **4.3.2.2 Configuring the report server**

For each repository registered in the Central Management Console (CMC), a report server configuration is automatically created with default parameters. The Report Server Configuration node in the Management Console Administrator lets you edit the default parameters, including the location where job reports are written upon execution.

#### 1. Select *Management Report Server Configuration* **<repository>** .

The Report Server Configuration page opens and displays the report export configuration parameters. If the configuration has not yet been saved for the selected repository, the page displays default parameters.

2. Enter the appropriate configuration information.

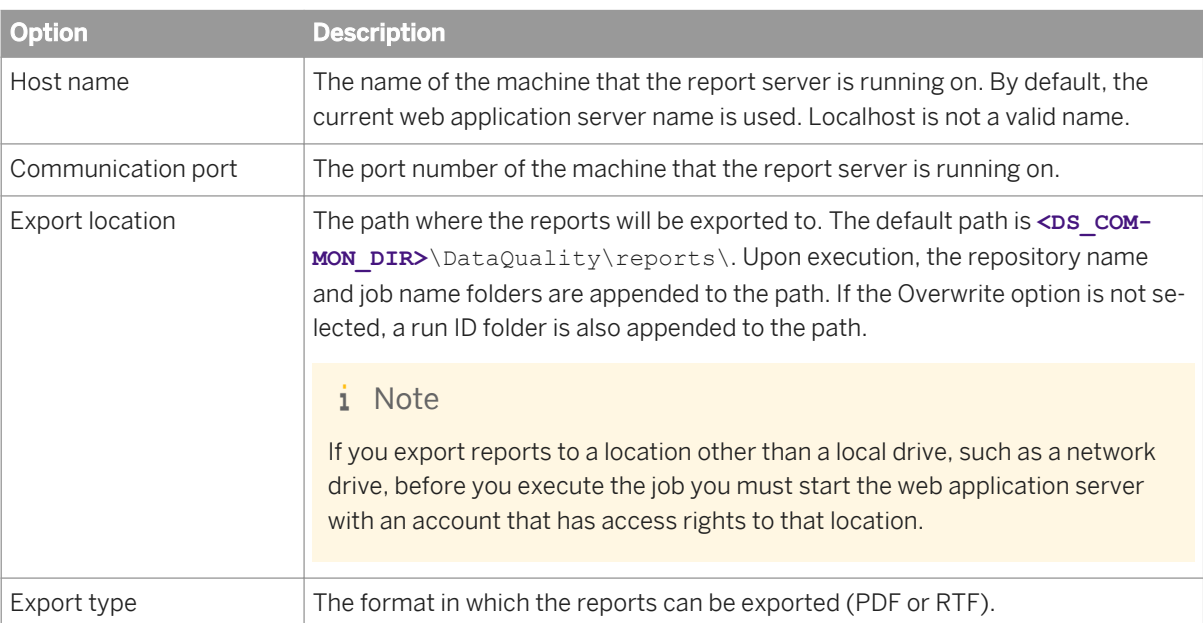

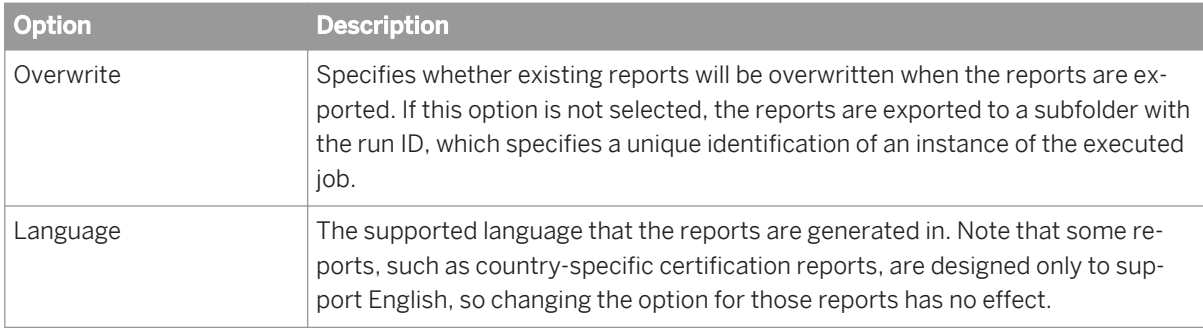

- 3. Click *Apply* to save the configuration. To return all fields to the last set of values applied, clicking *Reset*.
- 4. Verify that the security setting for this operation is disabled. Select **Administrator** Web Services and click the *Web Services Configuration* tab. If the Export\_DQReport operation is enabled (displays a check in the Session Security column), select the checkbox next to it, select *Disable Session Security* from the pull-down menu, and click the *Apply* button.

To generate and export all of the job reports to the specified location at runtime, select the Export Data Quality Reports option when you execute the job.

### **Related Information**

*[Adding a job schedule](#page-1891-0)* [page 1892] *[Reference Guide: Batch Job, Execution options](#page-839-0)* [page 840] *[Integrator Guide: To configure web service information using the Administrator](#page-2220-0) [page 2221]* 

# **4.3.2.3 Adding Access Servers**

The Administrator acts as a front end for Access Servers connected to it. Use the Administrator to:

- Configure real-time jobs as real-time services.
- Configure real-time services with service providers.
- Monitor Access Servers, real-time services, and service providers.

You first must connect an Access Server to the Administrator so that you can use the Administrator to create a real-time service from a real-time job. After a service starts, the Access Server brokers messages between external applications and SAP Data Services.

When a message request comes in, the Access Server communicates with the Job Server to get the repository data needed to run a real-time service and process the message. A reply comes back through the Access Server to the message originator and the Access Server log records the event, which you can monitor from the Administrator.

Use the Access Servers page to connect an Administrator to a repository.

- 1. Select *Management Access Servers* .
- 2. Click *Add*.
- 3. Enter the following information.

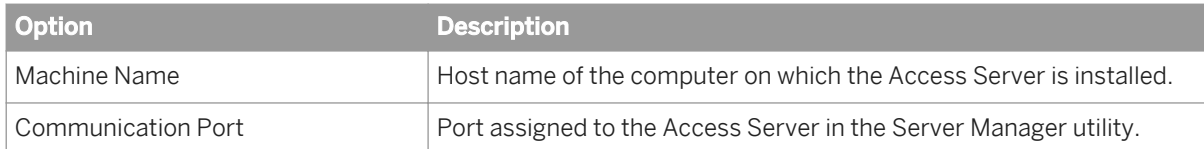

- 4. (Optional) Before attempting to register the Access Server with the Administrator, click *Ping* to see if the Access Server is available and exists on the computer and port you specified.
- 5. Click *Apply*.

The Administrator registers the Access Server, validates the Access Server connection information, and displays the information on the Access Servers page.

To view a list of Access Servers connected to the Administrator, select *Management Access Servers* .

The Access Servers page lists the Access Servers that are connected to the Administrator. You can also remove a connection to an Access Server from this page.

### **4.3.2.4 Setting the status interval**

Use the Status Interval page to specify the time period for which the Administrator displays the status (using the red, yellow, and green status icons) on the Batch Job Status page.

- 1. Select *Management Status Interval* .
- 2. On the Status Interval page, specify the time period.

You can filter the information on this page in three ways:

- By the last execution of each job
- By number of days
- By range of dates
- 3. Click *Apply*.

The Administrator updates the list of job executions and the status interval displays in the table title on the Batch Job Status page. The following example lists the last execution of all jobs.

### **4.3.2.5 Exporting certification logs**

When you run address cleanse jobs with the appropriate options set, you can generate reports to qualify for mailing discounts with certain countries' postal authorities. In the Management Console, you can generate the certification log files required for those certifications.

The Certification Logs page is available to users who are assigned either the Administrator or Operator role.

### **Related Information**

*[Exporting NCOALink certification logs](#page-1877-0)* [page 1878]

<span id="page-1877-0"></span>*[Exporting New Zealand SOA certification logs](#page-1878-0)* [page 1879] *[Exporting DSF2 certification log](#page-1878-0)* [page 1879]

# **4.3.2.5.1 Exporting NCOALink certification logs**

Before you export the certification log, you must have run a job containing a USA Regulatory Address Cleanse transform with the NCOA certification options set appropriately. You must also configure your repository in the Central Management Console (CMC).

You can export the certification log for the data in one repository or in all repositories.

### **A** Caution

If you select all repositories and have more than one connection to the same repository, your results may contain duplicate records.

- 1. Select **Management** *Certification Logs* **,** and select the repository that contains the certification log that you want to export.
- 2. Click the *NCOALink* tab.
- 3. Select the date range that contains the data that you want to export.
- 4. Select the NCOALink licensee ID for the logs that you want to export, or select All NCOA Licensee IDs.
- 5. Specify the location where the certification logs will be exported.

#### i Note

The location that you specify is relative to the web application server.

To reset the export location to the default, click the *Reset* button. The default location is <DS\_COMMON\_DIR> \DataQuality\certifications\CertificationLogs\**<repository>**\.

- 6. If you want to overwrite an existing log file, click the *Overwrite* option.
- 7. Click the *Search* button. The page displays the available log files with the specified criteria. You can sort the log files using the column headers.

The *Data Available* column has a Yes status when there is data for at least one of the log types (PAF, Bala, or CSL). A No status indicates that no data is available and will result in an empty log file for each type.

- 8. Select the log file(s) that you want to export or select the checkbox next to *Select All*.
- 9. Click the *Export* button.

After the log file is exported, a confirmation message is displayed at the top of the page.

### **Related Information**

[Administrator Guide: Repository management, To register a repository in the CMC](#page-51-0) [page 52] *[NCOALink Processing Summary Report](#page-1999-0)* [page 2000] *[Designer Guide: Data Quality, Address Cleanse, NCOALink \(USA Regulatory Address Cleanse\)](#page-649-0)* [page 650] *[Reference Guide: Transforms, NCOALink options](#page-1325-0)* [page 1326]

## <span id="page-1878-0"></span>**4.3.2.5.2 Exporting New Zealand SOA certification logs**

Before you export the certification log, you must have run a job containing a Global Address Cleanse transform with the New Zealand SOA certification options set appropriately. You must also configure your repository in the CMC.

You can export the certification log for the data in one repository or in all repositories.

### **A** Caution

If you select all repositories and have more than one connection to the same repository, your results may contain duplicate records.

- 1. Select **Management** *Certification Logs* **A**, and select the repository that contains the certification log that you want to export.
- 2. Click the *New Zealand SOA* tab.
- 3. Select whether you want to export all certification log data that is in the selected repository or just the data within a specified date range.

The Year list contains the current year and the two previous years, because certification logs are required to be retained for two years.

- 4. Specify the location where the certification logs will be exported. The default location is <DS\_COMMON\_DIR>\DataQuality\certifications\CertificationLogs \**<repository>**\. To reset the export location to the default, click the *Reset* button.
- 5. If you want to overwrite an existing log file, click the *Overwrite* option.
- 6. Click the *Export* button. After the log file is exported, a confirmation message is displayed at the top of the page.

### **Related Information**

*[New Zealand Statement of Accuracy \(SOA\) report](#page-2011-0)* [page 2012] **[Designer Guide: Data Quality, Address Cleanse, New Zealand Certification](#page-612-0) [page 613]** *[Reference Guide: Transforms, Global Address engine options](#page-1213-0)* [page 1214] *[Reference Guide: Transforms, Report options for New Zealand](#page-1216-0) [page 1217]* 

# **4.3.2.5.3 Exporting DSF2 certification log**

Before you export the certification log, you must have run a job containing a USA Regulatory Address Cleanse transform with the DSF2 certification options set appropriately. You must also configure your repository in the Central Management Console (CMC).

You can export the certification log for the data in one repository or in all repositories.

### **A** Caution

If you select all repositories and have more than one connection to the same repository, your results may contain duplicate records.

- 1. Open the Data Services Management Console.
- 2. Click the *Administrator* icon.
- 3. Select *Management Certification Logs* **A**, and select the repository that contains the certification log that you want to export.
- 4. Click the *DSF2* tab.
- 5. Select the date range that contains the data that you want to export.
- 6. Select the DSF2 licensee ID drop list and select the logs that you want to export, or select All DSF2 Licensee IDs.
- 7. Specify the location where the certification logs will be exported.

#### i Note

The location that you specify is relative to the web application server.

To reset the export location to the default, click the *Reset* button. The default location is **<DS\_COMMON\_DIR>** \DataQuality\certifications\CertificationLogs\**<repository>**\.

- 8. If you want to overwrite an existing log file, click the *Overwrite* option.
- 9. Click the *Search* button. The page displays the available log files with the specified criteria. You can sort the log files using the column headers.

The *Data Available* column has a Yes status when there is data for the log file. A No status indicates that no data is available and will result in an empty log file.

- 10. Select the log file(s) that you want to export or select the checkbox next to *Select All*.
- 11. Click the *Export* button. After the log file is exported, a confirmation message is displayed at the top of the page.

### **Related Information**

*[Administrator Guide: Repository management, To register a repository in the CMC](#page-51-0)* [page 52] *[US Addressing Report](#page-2002-0)* [page 2003] *[Designer Guide: USPS DSF2](#page-639-0)* [page 640] *[Reference Guide: Transforms, DSF2 Walk Sequencer](#page-1171-0)* [page 1172]

# **4.3.3 Central Repository management**

This section describes how to manage your secure central repositories using the Administrator.

When you log into the Management Console as a user with the appropriate rights, the name of each secure central repository appears under the *Central Repositories* node. Links under this node include:

Users and groups

Use to add, remove, and configure users and groups for secure object access.

**Reports** Use to generate reports for central repository objects such as viewing the change history of an object.

i Note

Before you can manage a secure central repository, it must be registered in the Central Management Console (CMC) and have appropriate user access applied.

### **Related Information**

[Administrator Guide: To register a repository in the CMC](#page-51-0) [page 52]

### **4.3.3.1 Setting up users and groups**

The general process for setting up secure central repository users and groups is as follows:

- 1. Register the secure central repository in the Central Management Console (CMC).
- 2. Add central repository groups.
- 3. Associate users with groups.

The following sections describe these procedures.

### **Related Information**

*[Designer Guide: Implementing Central Repository Security](#page-804-0) [page 805]* 

## **4.3.3.1.1 Adding a group to a central repository**

Groups are specific to a secure central repository and are not visible in any other local or central repository.

- 1. Expand the *Central Repositories* node in the navigation tree and expand the repository to configure.
- 2. Click *Users and Groups*. The Groups and Users page displays.
- 3. On the Groups tab, click *Add*.
- 4. Type a *Name* for the group.
- 5. Optionally, type a *Description* for the group.
- 6. Click *Apply*.

The group appears on the Groups tab.

# **4.3.3.1.2 Adding users**

- 1. Expand the *Central Repositories* node in the navigation tree and expand the repository to configure.
- 2. Click *Users and Groups*. The Groups and Users page displays.
- 3. Click the *Users* tab.
- 4. Click *Add*.

On the Add/Edit User page, enter the following information.

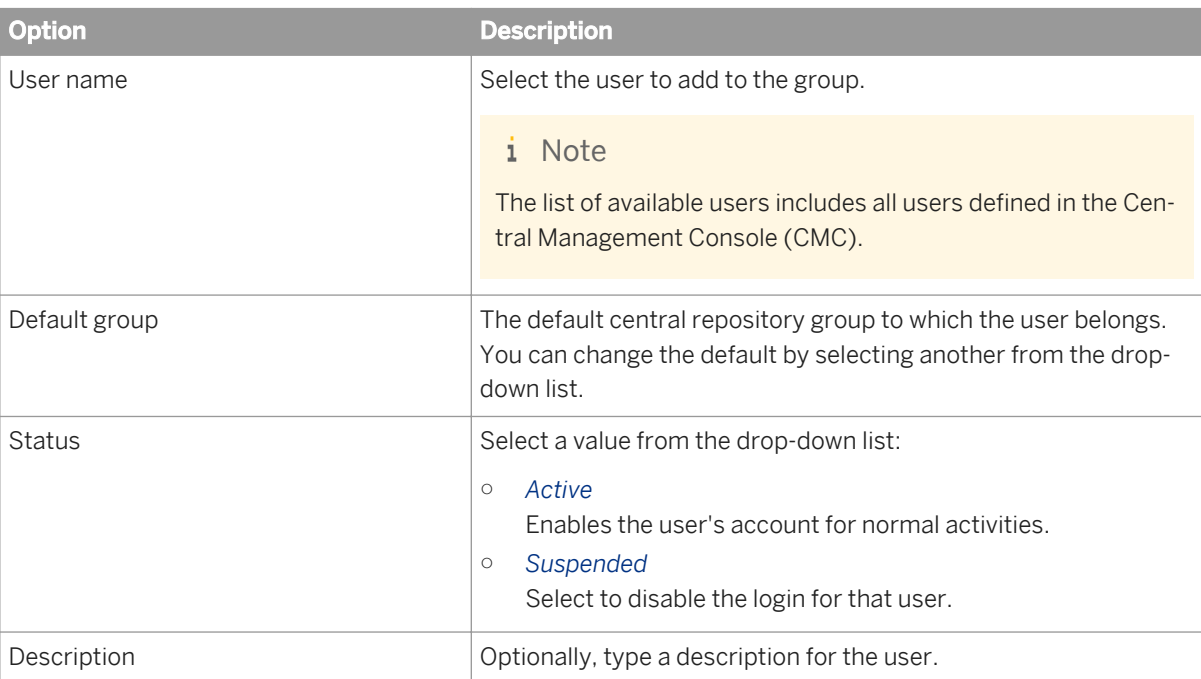

The User is a member of list on the left shows the groups to which this user belongs.

5. Click *Apply*.

Clicking *Reset* returns all fields to the last set of values applied.

## **4.3.3.1.3 To add or remove a user from a group**

- 1. Expand the *Central Repositories* node in the navigation tree and expand the repository to configure.
- 2. Click *Users and Groups*.
- 3. Click the *Group* tab.
- 4. Click the group name.
- 5. The Members list on the left shows the users in this group.

To add users to a group, click the user names from the Not Members list and click *Add Users*. Select multiple user names using the Ctrl or Shift keys.

To remove a user from the group, select a user name from the Members list and click *Remove Users*. Select multiple user names using the Ctrl or Shift keys.

#### 6. Click *Apply*.

Clicking *Reset* returns all fields to the last set of values applied.

Alternately, click the *Users* tab, click the user name, and associate the user with one or more groups by selecting group names and adding or removing them.

### **Related Information**

**[Designer Guide: Implementing Central Repository Security](#page-804-0) [page 805]** 

### **4.3.3.1.4 Deleting a group**

- 1. Expand the *Central Repositories* node in the navigation tree, expand the repository to configure, and click *Users and Groups*.
- 2. Click the *Group* tab.
- 3. Select the check box for the group.
- 4. Click *Remove*.

### i Note

You cannot delete a group in the following instances:

- It is the default group for any user (whether or not they are active).
- It is the only group with full permissions for an object.
- A member of the group is undertaking any central repository tasks using the Designer.

## **4.3.3.2 Viewing reports**

You can generate reports about objects in a central repository such as which objects a user currently has checked out or the changes made to an object over a specified time frame.

Expand the central repository to view and expand the *Reports* link.

### **Related Information**

*[Object state report](#page-1883-0)* [page 1884] *[Change report](#page-1883-0)* [page 1884]

# <span id="page-1883-0"></span>**4.3.3.2.1 Object state report**

Use the object state report to view details on one or more objects such as whether the objects are checked out and by whom.

Click the *Object State Report* link to display a search page with the following criteria (all fields are optional):

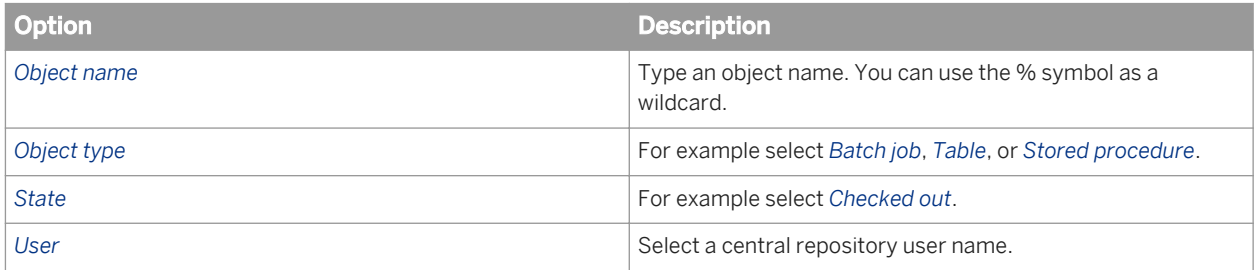

Click *Search* to generate the report. The report has the following columns:

- *Object name*
- *Object type*
- *State*
- *User name*—The user account associated with the check-out or check-in.
- *Associated repository*—The repository to which the object belongs.
- *Time*—Check-out or check-in date and time.
- *Comments*—Comments added when user checked out or checked in the object.

Click the object name to display the object's history.

### **Related Information**

*[Designer Guide: Viewing object history](#page-821-0)* [page 822]

# **4.3.3.2.2 Change report**

Use the change report to view the change history for an object over a specified period of time.

Click the *Change Report* link to display a search page with the following criteria:

- *Start date*—Enter a date or click the calendar icon to select a start date.
- *End date*—Enter a date or click the calendar icon to select an end date.
- *Object type*—Optionally select an object type; for example batch job, table, or stored procedure.
- *State*—Optionally select an object state; for example *Checked out*.
- *User*—Optionally select a central repository user name.

Click *Search* to generate the report. The report has the following columns:

- *Object name*
- *Object type*
- *State*
- Version—The version number of the object.
- *User name*—The user account associated with the check-out or check-in.
- Associated repository—The repository to which the object belongs.
- *Time*—Check-out or check-in date and time.
- Comments-Comments added when user checked out or checked in the object.

## **4.3.4 Server Groups**

### **About this section**

Use the Administrator to create and maintain server groups.

This section describes how to work with server groups.

### **Related Information**

*Server group architecture* [page 1885] *[Adding a server group](#page-1887-0)* [page 1888] *[Editing and removing a server group](#page-1888-0)* [page 1889] *[Monitoring Job Server status in a server group](#page-1888-0)* [page 1889] *[Executing jobs using server groups](#page-1889-0)* [page 1890]

## **4.3.4.1 Server group architecture**

You can group Job Servers on different computers into a logical SAP Data Services component called a server group. A server group automatically measures resource availability on each Job Server in the group and distributes scheduled batch jobs to the Job Server with the lightest load at runtime.

There are two rules for creating server groups:

- All the Job Servers in an individual server group must be associated with the same repository, which must be defined as a default repository. The Job Servers in the server group must also have:
	- Identical SAP Data Services versions
	- Identical database server versions
	- Identical locale
- Each computer can only contribute one Job Server to a server group.

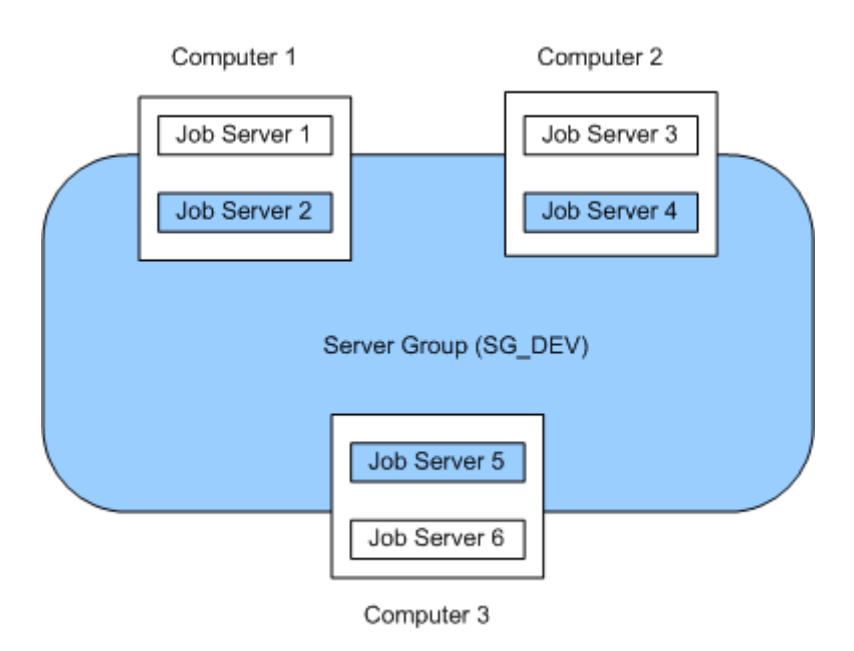

The requirement that all Job Servers in a server group be associated with the same repository simply allows you to more easily track which jobs are associated with a server group. It is recommended that you use a naming convention for server groups that includes the name of the repository. For example, for a repository called DEV, a server group might be called SG DEV.

On startup, all Job Servers check the repository to find out if they must start as part of a server group.

Compared to normal Job Servers, Job Servers in a server group each:

- Collect a list of other Job Servers in their server group
- Collect system load statistics every 60 seconds:
	- Number of CPUs (on startup only)
	- Average CPU load
	- Available virtual memory
- Service requests for system load statistics
- Accept server group execution requests

## **4.3.4.1.1 Load balance index**

All Job Servers in a server group collect and consolidate system load statistics and convert them into a load balance index value for each Job Server. A Job Server's load balance index value allows the software to normalize statistics taken from different platforms. The Job Server with the lowest index value is selected to execute the current job. The software polls all Job Server computers every 60 seconds to refresh the load balance index.

# **4.3.4.1.2 Job execution**

After you create a server group, you can select a server group to execute a job from the Designer's Execution Properties window or from the Execute Batch Job, Schedule Batch Job, and Export Batch Job pages in the Administrator.

When you execute a job using a server group, the server group executes the job on the Job Server in the group that is running on the computer that has the lightest load. The Administrator will also resynchronize a Job Server with its repository if there are changes made to the server group configuration settings.

You can execute parts of your job on different Job Servers in a server group. You can select the following distribution levels from the Designer's *Execution Properties* window or from the Execute Batch Job, Schedule Batch Job, and Export Execution Command pages in the Administrator:

- Job level A job can execute on an available Job Server.
- Data flow level Each data flow within a job can execute on an available Job Server.
- Sub data flow level A resource-intensive operation (such as a sort, table comparison, or table lookup) within a data flow can execute on an available Job Server.

### **Related Information**

[Performance Optimization Guide: Using grid computing to distribute data flows execution](#page-2159-0) [page 2160]

## **4.3.4.1.3 Job launcher**

The Job Launcher, exported as part of a job's execution commands, includes a specific command line option for server groups. You can use this option to change the Job Servers in a server group.

### **Related Information**

*[About the job launcher](#page-1902-0)* [page 1903]

## **4.3.4.1.4 Working with server groups and Designer options**

Some Designer options assume paths are relative to a Job Server. If your Job Servers are on different machines from your Designer (typically the case in a production environment) you must ensure that connections and directory paths point to the Job Server host that will run the job. Such options include:

- <span id="page-1887-0"></span>● Source and target directories for files
- Bulk load directories
- Source and target connection strings to databases
- Path to repositories

When using server groups consider the additional layer of complexity for connections. For example, if you have three Job Servers in a server group:

- Use the same directory structure across your three host computers for source and target file operations and use relative paths for file names.
- Use the same connection strings to your databases for all three Job Server hosts.

If you use job distribution levels, the Job Servers in the server group must have:

- Identical SAP Data Services versions
- Identical database server versions
- Identical locale
- Identical operating systems

Thoroughly test the Job Server job options when working with server groups.

Adding a server group:

In the Administrator, use the Server Groups node to create and add a server group.

### **4.3.4.1.4.1 Adding a server group**

- 1. Select *Server Groups All Server Groups* .
- 2. Click the *Server Group Configuration* tab.
- 3. Click *Add*.
- 4. Follow the instructions on the Add Server Group page to create a server group.
	- When you select a repository, all Job Servers registered with that repository display. You can create one server group per repository.
	- Notice that the Administrator provides a default server group name. It is the name of your repository with the prefix sG (for server group). You can change the default name, however, labeling a server group with the repository name is recommended.
	- One Job Server on a computer can be added to a server group. Use the *Host and Port* column to verify that the Job Servers you select are each installed on a different host.
- 5. After you select the Job Servers for a server group, click *Apply*.

The display returns to the Server Group Configuration page.

### **Related Information**

*[Monitoring Job Server status in a server group](#page-1888-0)* [page 1889]

## <span id="page-1888-0"></span>**4.3.4.2 Editing and removing a server group**

You can select a new set of Job Servers for an existing server group or remove a server group.

Trace messages are written for a change in Job Server status when you create, edit, or remove server groups.

- When a Job Server is upgraded to membership in a server group, the trace message is: Collecting system load statistics, maintaining list of Job Server(s) for this server group, and accepting Job Server execution requests.
- When a Job Server is downgraded out of a server group, the trace message is: Deleting current system load statistics, and not collecting more. Not accepting job execution requests from a server group.

### **4.3.4.2.1 Editing a server group**

- 1. Select a server group from the navigation pane on the left.
- 2. In the *Server Groups* page, click the *Server Group Configuration* tab.
- 3. Select a new set of Job Servers.
- 4. Click *Apply*.

Your edited server group is saved and the display returns to the *Server Groups Configuration* tab.

### **4.3.4.2.2 Removing a server group**

- 1. In the *Server Groups* page, click the *Server Group Configuration* tab.
- 2. Select the check box for the server group(s) that you want to remove.
- 3. Click *Remove*.

#### i Note

If you delete Job Servers from a repository in order to delete all the Job Servers in a server group, the Administrator displays an invalid status for the server group.

### **4.3.4.3 Monitoring Job Server status in a server group**

If Job Servers are in a server group, you can view their status in the Administrator.

To monitor the status of these Job Servers, select **Server Groups** > All Server Groups > The Server Group Status page opens. All existing server groups are displayed with the Job Servers they contain.

<span id="page-1889-0"></span>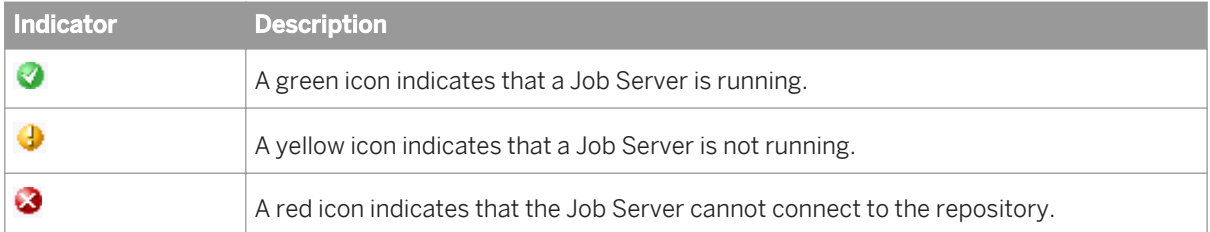

If a server group contains Job Servers with a mix of green, yellow, or red indicators, then its indicator appears yellow:

Otherwise, a server group indicator displays the same color indicator as its Job Servers.

To view the status for a single server group, select its name.

### **4.3.4.4 Executing jobs using server groups**

After you create a server group, you can select a server group to execute a job from the Designer's *Execution Properties* window or from the Execute Batch Job and Schedule Batch Job pages in the Administrator.

### **Related Information**

*Batch Jobs* [page 1890]

### **4.3.5 Batch Jobs**

### **About this section**

This section describes how to execute, schedule, and monitor batch jobs from the Administrator.

Before you can manage batch jobs with the Administrator, add repository connections.

## **4.3.5.1 Executing batch jobs**

You can execute batch jobs from the Administrator if their repositories are registered in the Central Management Console (CMC) and your user has the appropriate rights.

### 1. Select *Batch* **k <repository>**

The Administrator opens the Batch Job Status page, which lists all of the jobs in the selected repository.

To view jobs in all repositories from this page, select *Batch All Repositories* . (The All Repositories option appears under the Batch Job node if more than one repository is connected to the Administrator.)

- <span id="page-1890-0"></span>2. Click the *Batch Job Configuration* tab.
- 3. To the right of the job you want to run, click *Execute*. The Administrator opens the Execute Batch Job page.
- 4. Under *Enter Execution Options*, set the parameters for the execution of this job.
- 5. Under *Select Trace Options,* set the trace properties for this execution of the job.
- 6. Click *Execute* to run the job. The Administrator returns to the Batch Job Status page.

### **Related Information**

*[Reference Guide: Objects, Batch Job, Parameters](#page-839-0)* [page 840] *[Reference Guide: Objects, Batch Job, Trace properties](#page-842-0)* [page 843]

## **4.3.5.2 Scheduling jobs**

There are three ways to manage job schedules.

### **Related Information**

*Using the job scheduler* [page 1891] *[Scheduling jobs in SAP BusinessObjects Business Intelligence platform](#page-1896-0)* [page 1897] *[Using a third-party scheduler](#page-1898-0)* [page 1899]

### **4.3.5.2.1 Using the job scheduler**

When you schedule batch jobs using the SAP Data Services job scheduler, it creates an entry in the operating system's scheduling utility on the Job Server computer. Windows uses the Task Scheduler and UNIX systems use the CRON utility. (Note that if you make changes to a schedule directly through these utilities, the job scheduler will not reflect those changes.)

### **Related Information**

*[Adding a job schedule](#page-1891-0)* [page 1892] *[Activating or deactivating one or more job schedules](#page-1894-0)* [page 1895] *[Updating a job schedule](#page-1894-0)* [page 1895]

<span id="page-1891-0"></span>*[Removing a job schedule](#page-1895-0)* [page 1896] *[Migration considerations](#page-1895-0)* [page 1896]

# **4.3.5.2.1.1 Adding a job schedule**

- 1. Select *Batch* **k** <repository>
- 2. Click the *Batch Job Configuration* tab.
- 3. For the job to configure, click *Add Schedule*.
- 4. On the *Schedule Batch Job* page, enter the desired options:

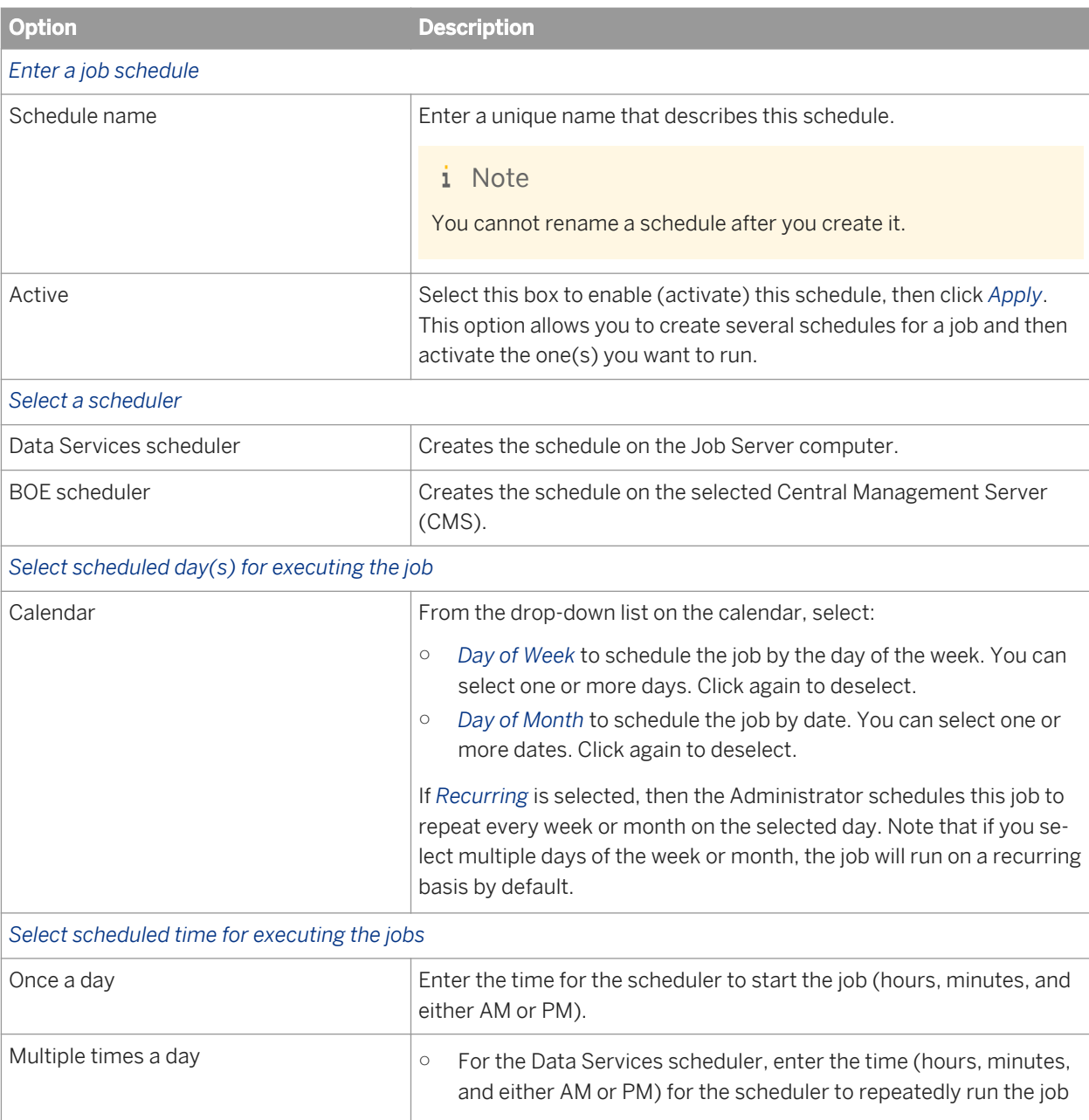

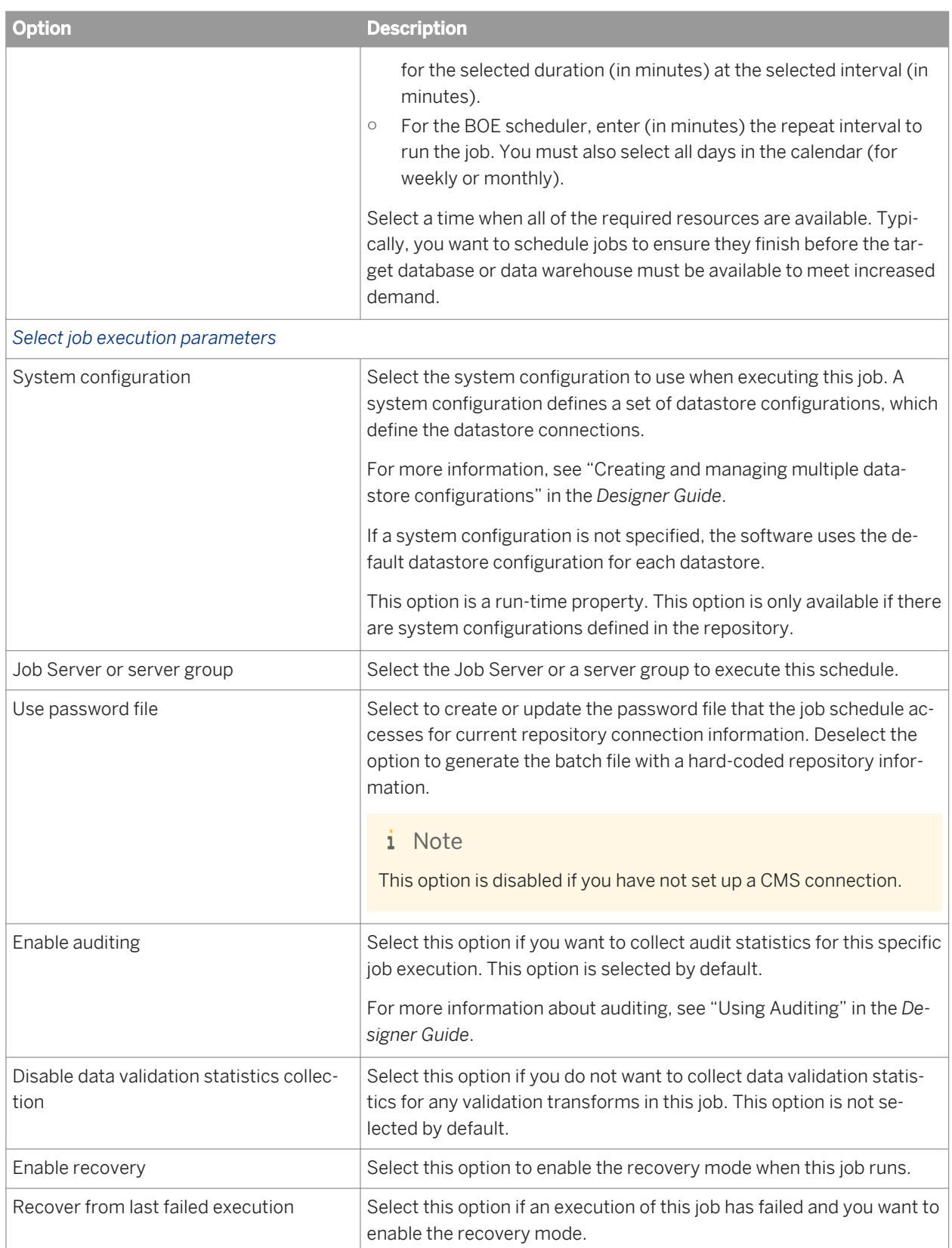

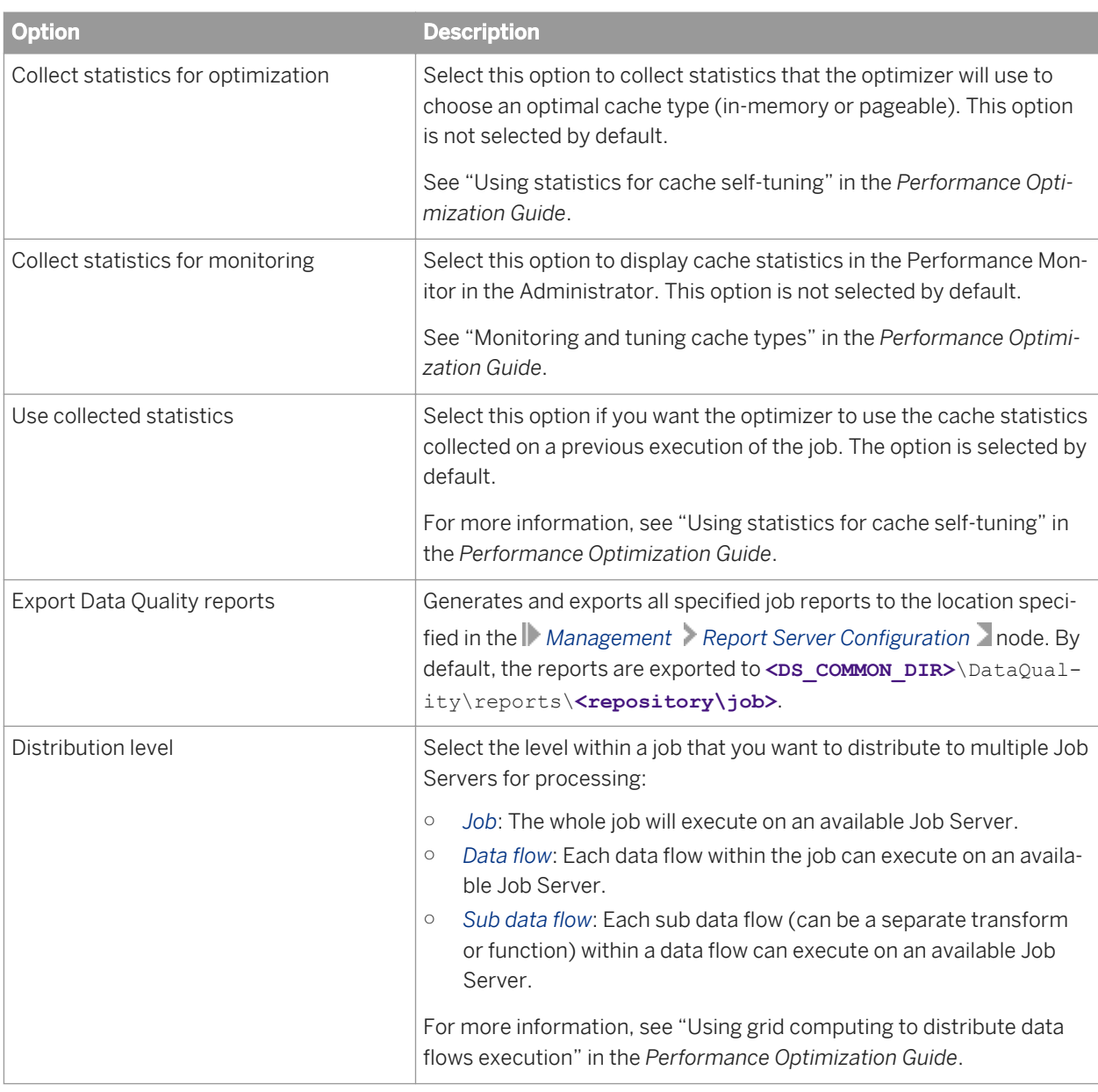

5. Click *Apply*. Clicking *Reset* returns all fields to the last set of values applied.

### **Related Information**

*Designer Guide: Datastores, Creating and managing multiple datastore configurations* [page 239] *[Managing database account changes](#page-1872-0)* [page 1873] *[Reference Guide: Objects, Batch Job, Parameters](#page-839-0)* [page 840] *[Designer Guide: Data Assessment, Using Auditing](#page-451-0)* [page 452] *[Data Validation Dashboard Reports](#page-1980-0)* [page 1981] *[Configuring the report server](#page-1874-0)* [page 1875] *[Performance Optimization Guide: Using Caches, Using statistics for cache self-tuning](#page-2134-0) [page 2135]*  <span id="page-1894-0"></span>*[Performance Optimization Guide: Using Caches, To monitor and tune in-memory and pageable caches](#page-2134-0) [page* 2135]

*[Performance Optimization Guide: Distributing Data Flow Execution, Using grid computing to distribute data flows](#page-2159-0) [execution](#page-2159-0)* [page 2160]

# **4.3.5.2.1.1.1 Activating or deactivating one or more job schedules**

In order for a job schedule to run, it must be active.

To change an existing job schedule, you must first deactivate it, make the changes, then reactivate it.

- 1. Select *Batch* **k** <repository>
- 2. Click the *Repository Schedules* tab.

In order for a job schedule to run, it must be active.

The Repository Schedules tab lists all schedules for all jobs in the repository, and you can remove, activate, or deactivate one or more schedules.

Alternately, click the Batch Job Configuration tab, then for a particular job, click the Schedules link. The Batch Job Schedules tab lists all schedules for that particular job. Here you can add, remove, activate, or deactivate one or more schedules:

The Job Server column listed next to each schedule indicates which Job Server will execute it.

If there is a server group icon in the Job Server column, this indicates the schedule will be executed by the server group, and the schedule is stored on the indicated Job Server. To see which server group is associated with the schedule, roll your cursor over the server group icon.

If there is CMS icon in the Job Server column, this indicates the job schedule is managed by a Central Management Server.

Click the System Configuration names, if configured, to open a page that lists the datastore configurations in that system configuration.

- 3. On either the *Repository Schedules* tab or the *Batch Job Schedules* tab, select one or more check boxes for a schedule.
- 4. Click *Activate* (or *Deactivate*).

### **Related Information**

*Updating a job schedule* [page 1895]

## **4.3.5.2.1.2 Updating a job schedule**

To edit a job schedule, you must first deactivate it, make the changes, then reactivate it.

- <span id="page-1895-0"></span>1. Select *Batch* **<repository>** .
- 2. Click the *Batch Job Configuration* tab.
- 3. Click the *Schedules* link for the desired job.
- 4. Click the schedule name to edit.
- 5. The *Schedule Batch Job* page displays.
- 6. If the schedule is currently active, deactivate it by clearing the *Active* check box and click *Apply*.

#### i Note

You do not need to deactivate the schedule to update most of the job execution parameters at the bottom of the page. Only the schedule-related parameters require deactivation in order to update them.

- 7. Edit the schedule parameters as required.
- 8. To reactivate the schedule now, select the *Active* check box.
- 9. Click *Apply*.

The status bar at the top of the page confirms that the schedule has been created and/or activated.

### **Related Information**

*[Adding a job schedule](#page-1891-0)* [page 1892]

## **4.3.5.2.1.3 Removing a job schedule**

- 1. Select *Batch* **<repository>** .
- 2. Click the *Repository Schedules* tab.
- 3. Select one or more check boxes for a schedule.
- 4. Click *Remove*.

The Administrator deletes the information about this job schedule.

## **4.3.5.2.1.4 Migration considerations**

Changes made to the Job Server, such as an upgrade, do not affect schedules created in SAP Data Services as long as:

- The new version of the software is installed in the same directory as the original version (Data Services schedulers use a hard-coded path to the Job Server).
- The new installation uses the Job Server name and port from the previous installation. (This occurs automatically when you install over the existing DSConfig.txt file.)

When you export a repository via an . at 1 file, jobs and their schedules (created in Data Services) automatically export as well.

<span id="page-1896-0"></span>You can also import a repository . atl file including jobs and their associated schedules (previously created in Data Services) back into Data Services.

Remember that once imported, you must reactivate job schedules to use them. If the job schedule uses a password file, then reactivating it will automatically generate the password file.

### **Related Information**

*[Administrator Guide: Importing from a File](#page-121-0)* [page 122]

## **4.3.5.2.2 Scheduling jobs in SAP BusinessObjects Business Intelligence platform**

If you are using SAP BusinessObjects Business Intelligence platform and you want to manage your SAP Data Services job schedules in that application, first create a connection to a Central Management Server (CMS), then configure the schedule to use that server.

# **4.3.5.2.2.1 Adding a CMS connection**

- 1. Select *Management CMS Connection* .
- 2. Click *Add*.
- 3. On the *CMS Connections* page, enter the connection information.

The parameters in the top section are the same as when logging in to an SAP BusinessObjects Business Intelligence platform Central Management Console (CMC) or InfoView. For details, refer to the *SAP BusinessObjects Business Intelligence platform InfoView User's Guide*.

The parameters in the bottom section (User account credentials for executing the program) depend on how the CMS server is set up. For details, refer to "Authentication and program objects" in the *SAP BusinessObjects Business Intelligence platform Administrator Guide*.

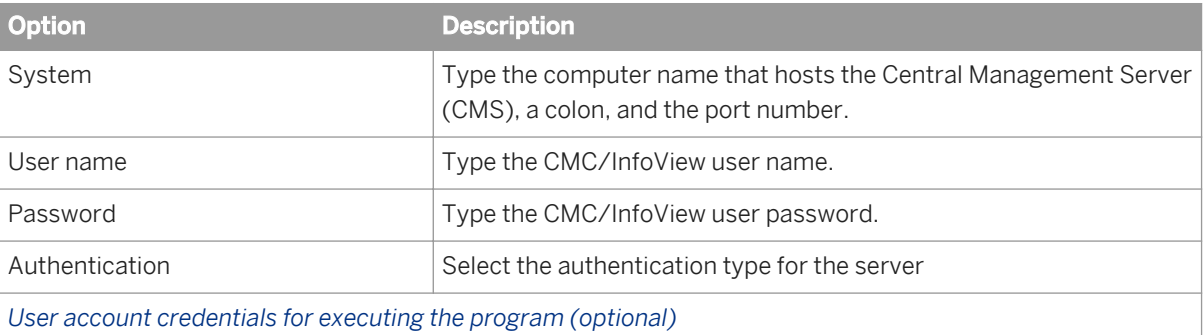

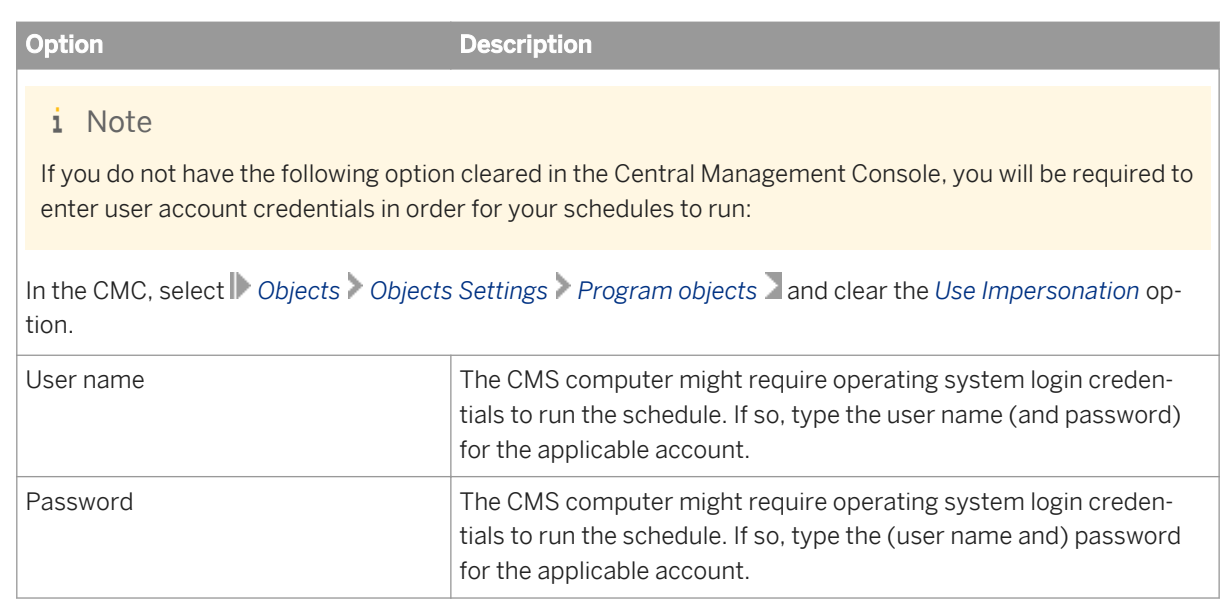

4. Click *Apply*.

# **4.3.5.2.2.2 Creating a job schedule in SAP BusinessObjects Business Intelligence platform**

- 1. Select *Batch* **<repository>** .
- 2. Click the *Repository Schedules* tab.
- 3. Click the schedule name to configure.
- 4. If the schedule is currently active, deactivate it by clearing the *Active* check box and click *Apply*.
- 5. Edit the schedule parameters as necessary.

### i Note

Time-sensitive parameters reflect the time zone of the computer where the Administrator is installed, not where the CMS is installed.

- 6. Under the *Select a scheduler* section, select *BOE scheduler*.
- 7. From the drop-down list, select a CMS name.
- 8. To reactivate the schedule now, select the *Active* check box.
- 9. Click *Apply*.

The status bar at the top of the page confirms that the schedule has been created and/or activated.

If it doesn't already exist, SAP BusinessObjects Business Intelligence platform creates a folder called Data Services and stores the schedule file and a parameters file (called schedulename.txt).

For a BOE schedule with the *Use password file* option selected, then SAP Data Services also creates a password file in the Data Services folder (called repositoryname.txt)

### <span id="page-1898-0"></span>i Note

When you deactivate a schedule created on a CMS, SAP BusinessObjects Business Intelligence platform deletes the object. Therefore, any changes made to the calendar will be lost.

### **4.3.5.2.2.3 Removing a CMS connection**

- 1. Select *Management CMS Connection* .
- 2. Select the check box for the connection to remove from the administrator.
- 3. Click *Remove*.

### **4.3.5.2.3 Using a third-party scheduler**

When you schedule jobs using third-party software:

- The job initiates outside of SAP Data Services.
- The job runs from an executable batch file (or shell script for UNIX) exported from Data Services.
- When you execute a Data Services job using the exported execution command on a Unix/Linux environment from a third-party scheduler or any other application, source the \$LINK\_DIR/bin/al\_env.sh file before calling the script that contains the command to start the job. This can be done by adding following lines in the beginning of the script containing the execution command:

```
export LINK_DIR=</usr/sw/sap/dataservices>
. $LINK_DIR/bin/al_env.sh
```
Where /usr/sw/sap/dataservices is the directory where Data Services is installed.

#### i Note

When a third-party scheduler invokes a job, the corresponding Job Server must be running.

### **Related Information**

*[About the job launcher](#page-1902-0)* [page 1903]

### **4.3.5.2.3.1 Executing a job with a third-party scheduler**

1. Export the job's execution command to an executable batch file (.bat file for Windows or .sh file for UNIX environments).

- 2. Ensure that the Data Services Service is running (for that job's Job Server) when the job begins to execute. The Data Services Service automatically starts the Job Server when you restart the computer on which you installed the Job Server.
	- You can also verify whether a Job Server is running at any given time using the Designer. Log in to the repository that contains your job and view the Designer's status bar to verify that the Job Server connected to this repository is running.
	- You can verify whether all Job Servers in a server group are running using the Administrator. In the navigation tree select *Server Groups All Server Groups* to view the status of server groups and the Job Servers they contain.
- 3. Schedule the batch file from the third-party software.

### i Note

To stop an SAP Data Services job launched by a third-party scheduling application, press CTRL+C on the application's keyboard.

# **4.3.5.2.3.2 To export a job for scheduling**

- 1. Select *Batch* **k** <repository>
- 2. Click the *Batch Job Configuration* tab.
- 3. For the batch job to configure, click the *Export Execution Command* link.
- 4. On the *Export Execution Command* page, enter the desired options for the batch job command file that you want the Administrator to create:

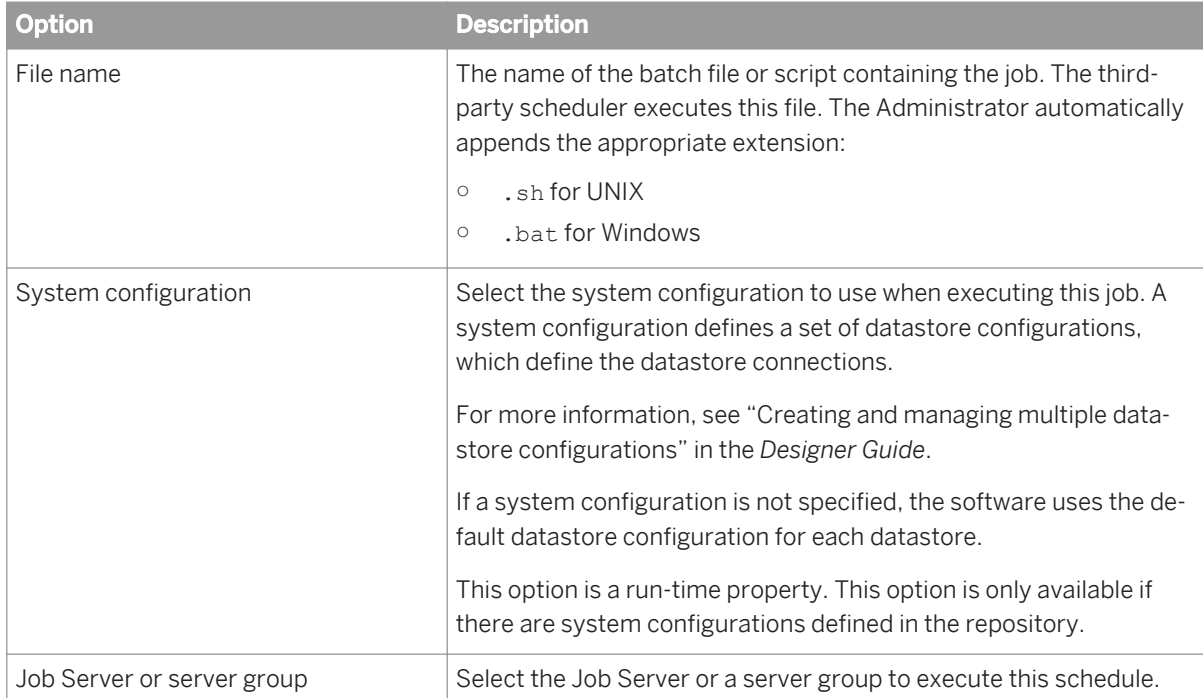

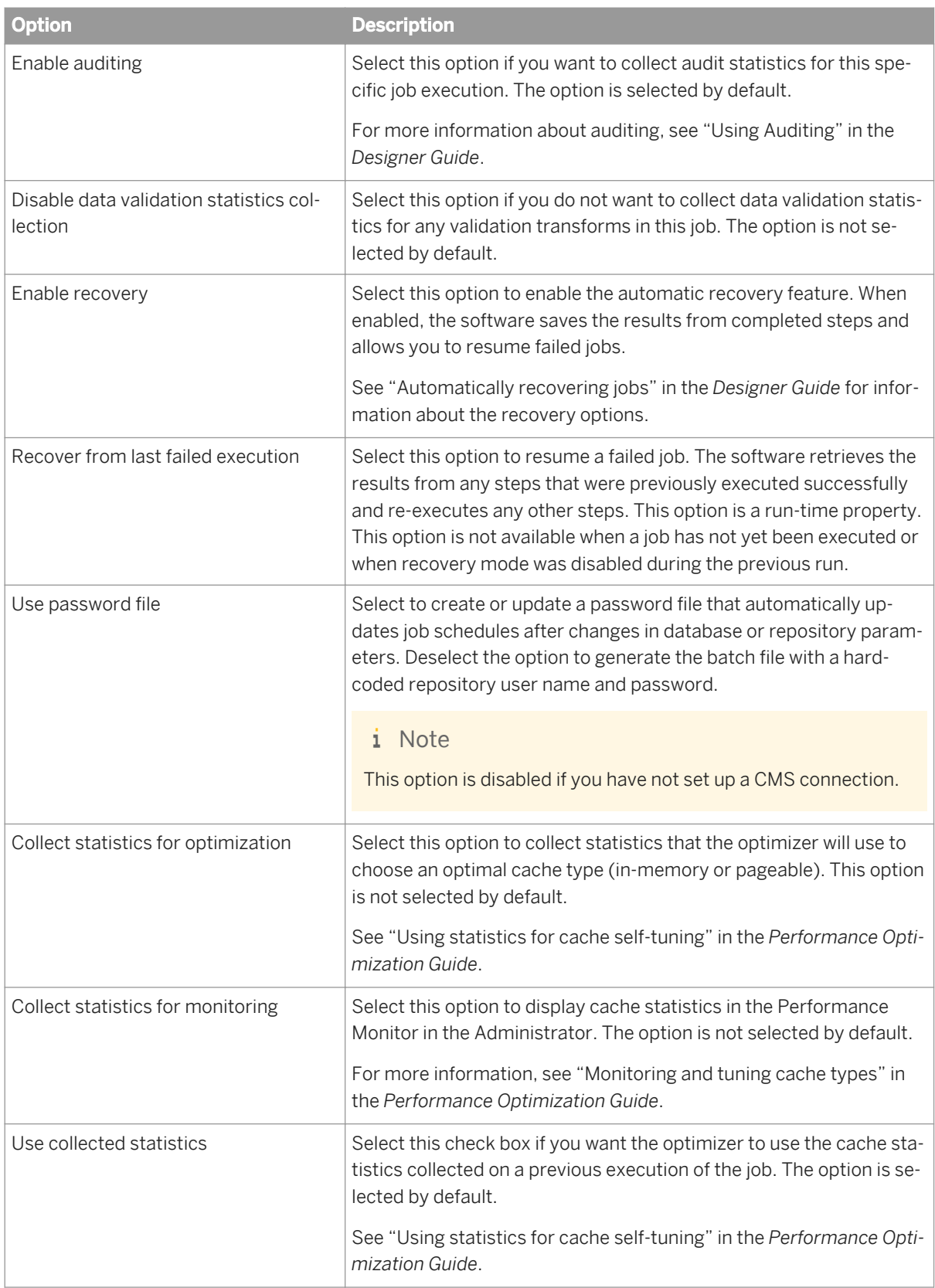

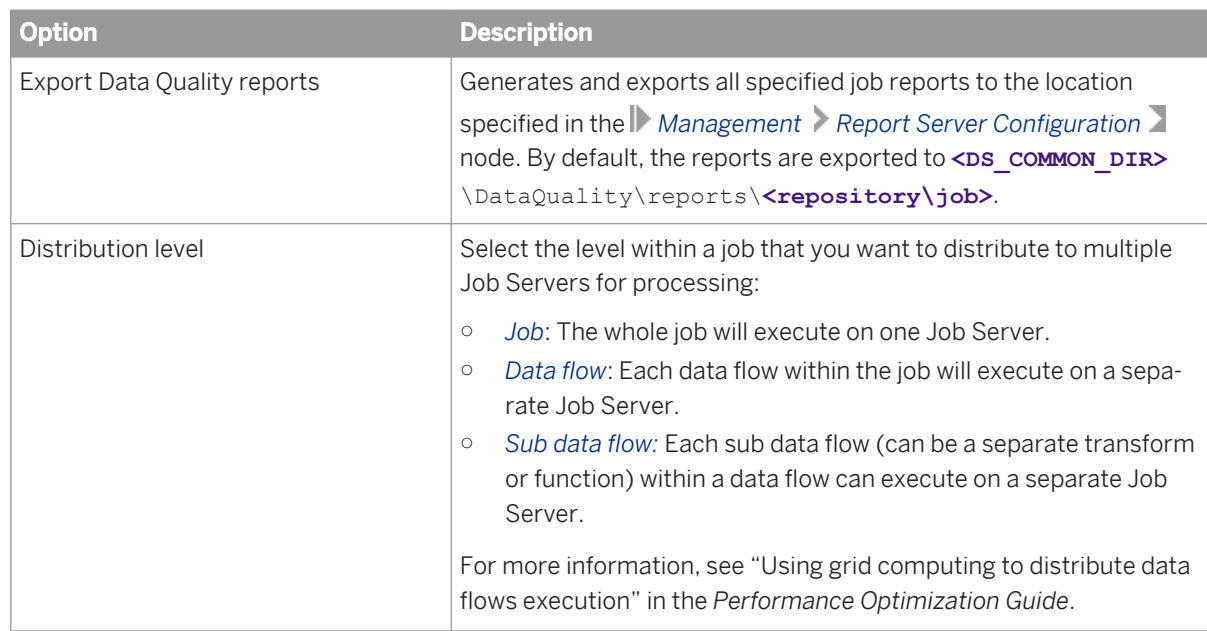

#### 5. Click *Export*.

The Administrator creates command files **<filename>**.txt (the default for filename is the job name) and a batch file for the job and writes them to the local <DS common DIR>\log directory.

### i Note

You can relocate the password file from the <DS cOMMON DIR> \conf directory, but you must edit the **<filename>**.txt file so that it refers to the new location of the password file. Open the file in a text editor and add the relative or absolute file path to the new location of the password file in the argument -R "**<repositoryname>**.txt".

### **Related Information**

*[Data Validation Dashboard Reports](#page-1980-0)* [page 1981] *[Managing database account changes](#page-1872-0)* [page 1873] *[Configuring the report server](#page-1874-0)* [page 1875] **[Designer Guide: Datastores, Creating and managing multiple datastore configurations](#page-238-0) [page 239]** *Reference Guide: Objects, Batch Job, Execution options* [page 840] *[Designer Guide: Data Assessment, Using Auditing](#page-451-0) [page 452] [Performance Optimization Guide: Using Caches, Monitoring and tuning caches](#page-2133-0) [page 2134]* [Performance Optimization Guide: Using Caches, Using statistics for cache self-tuning](#page-2134-0) [page 2135] *[Performance Optimization Guide: Distributing Data Flow Execution, Using grid computing to distribute data flow](#page-2159-0) [execution](#page-2159-0)* [page 2160]

# <span id="page-1902-0"></span>**4.3.5.2.4 About the job launcher**

SAP Data Services exports job execution command files as batch files on Windows or CRON files on UNIX. These files pass parameters and call AL\_RWJobLauncher. Then, AL\_RWJobLauncher executes the job, sends it to the appropriate Job Server, and waits for the job to complete.

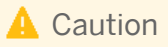

Do not modify the exported file without assistance from SAP Business User Support.

### **Related Information**

*[Administrator Guide: Configuring SSL for Data Services components](#page-33-0)* [page 34] [Administrator Guide: Configuring SSL for the CMS connection](#page-40-0) [page 41]

# **4.3.5.2.4.1 Job launcher flag values and arguments**

The following table lists job launcher flags and their values.

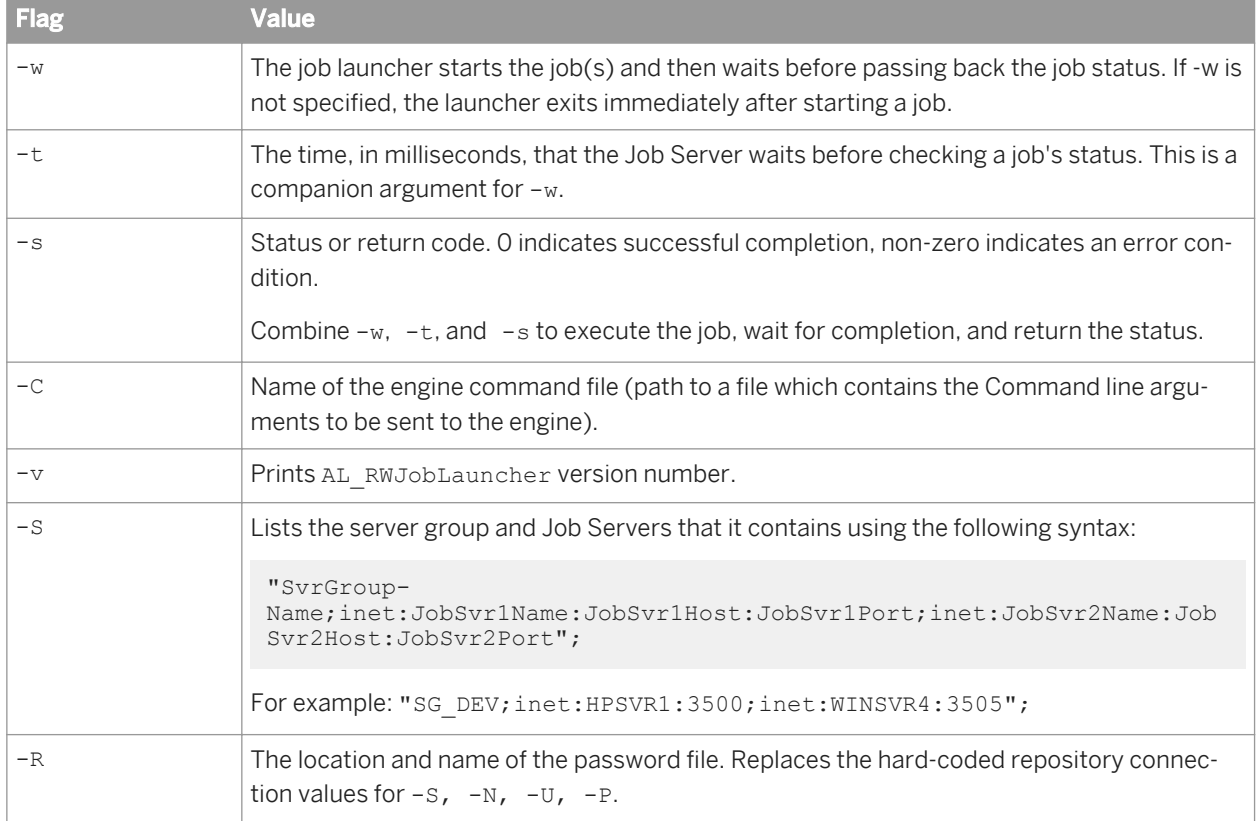

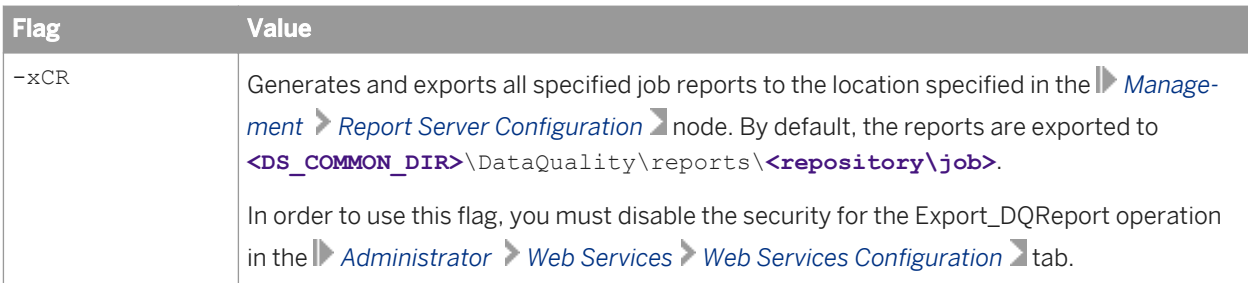

There are two arguments that do not use flags:

● inet address: The host name and port number of the Job Server. The string must be in quotes. For example:

#### "inet:HPSVR1:3500"

If you use a server group, inet addresses are automatically rewritten using the -S flag arguments. On execution, the first Job Server in the group checks with the others and the Job Server with the lightest load executes the job.

● server log path: The fully qualified path to the location of the log files. The server log path must be in quotes. The server log path argument does not appear on an exported batch job launch command file. It appears only when Data Services generates a file for an active job schedule and stores it in the following directory: **<DS\_COMMON\_DIR>**/Log/**<JobServerName>**/**<RepositoryName>**/**<JobInstanceName>** . You cannot manually edit server log paths.

### **Related Information**

*[Integrator Guide: To configure web service information using the Administrator](#page-2220-0) [page 2221]* 

## **4.3.5.2.4.2 Job launcher error codes**

The job launcher also provides error codes to help debug potential problems. The error messages are:

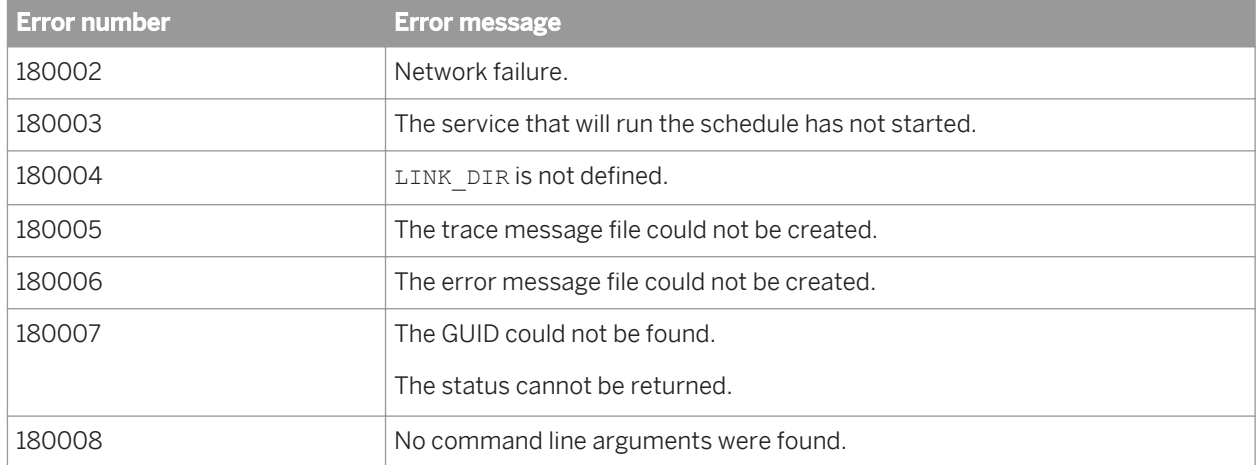

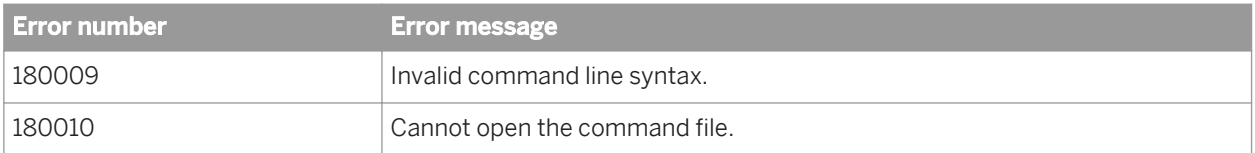

### **4.3.6 Real-Time Jobs**

This section describes how to support real-time jobs using the Administrator.

Before configuring services, add real-time job repository and Access Server connections to the Administrator.

### **Related Information**

*Supporting real-time jobs* [page 1905] *[Configuring and monitoring real-time services](#page-1906-0)* [page 1907] *[Creating and monitoring client interfaces](#page-1914-0)* [page 1915]

# **4.3.6.1 Supporting real-time jobs**

The Access Server manages real-time communication between SAP Data Services and external applications (such as ERP or web applications). The Access Server determines how to process incoming and outgoing messages based on the settings you choose for each real-time job in the Administrator.

In particular you use the Administrator to define:

- Services: A service is a name that identifies a task. The Access Server receives requests for a service. You associate a service with a real-time job. The real-time job contains the real-time processing loop that can process requests for this service and generate a response.
- Service providers: A service provider is the engine process that performs a service; the service provider completes the tasks in a real-time job. A service provider is controlled by a Job Server. A Job Server can control several service providers—each service provider is a unique process instance.

The Access Server uses services and service providers to process message requests. The following is an example:

- 1. An external application sends a request to the Access Server.
- 2. The Access Server determines the appropriate service for the request.
- 3. The Access Server finds the associated service providers and dispatches the request to the next available service provider.
- 4. Under the control of a Job Server, that service provider completes the processing for the request. A different Job Server might control each service provider.

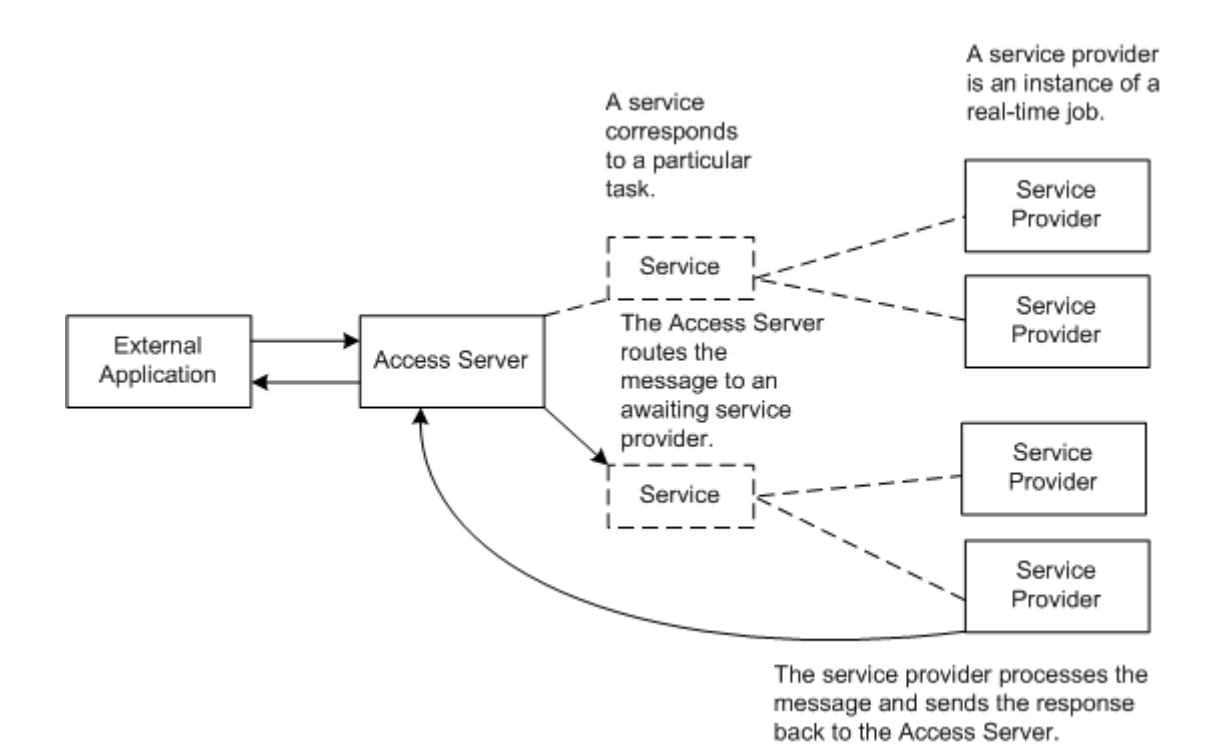

The Access Server manages the entire set of service providers, implementing configuration changes and telling the appropriate Job Servers to start and stop service providers. At a prescribed interval, the Access Server updates service providers, balancing loads and implementing configuration changes. To balance loads, the Access Server monitors requests for services to ensure that no service provider is over-used or under-used. Based on the number of requests for a service, the Access Server tells Job Servers to start or stop service providers.

To support real-time jobs, you must:

- Create any number of Access Servers using the Server Manager utility, then add a connection to each local or remote Access Server using the *Management* node in the Management Console Administrator.
- In the *Real-Time* node of the Administrator, create a service for each real-time job under each Access Server's node.
- Create one or more service providers for each service.
- Start the services.
- Monitor the services.

### **Related Information**

*[Creating services and service providers](#page-1906-0)* [page 1907] *[Starting and stopping services](#page-1909-0)* [page 1910] *[Monitoring services](#page-1913-0)* [page 1914]

## <span id="page-1906-0"></span>**4.3.6.2 Configuring and monitoring real-time services**

To enable an Access Server to support real-time jobs, you must configure and monitor real-time services and service providers for it.

- Configure services by specifying a real-time job and other operational parameters.
- Configure service providers by specifying a Job Server and indicating the maximum and minimum number of instances that you want the Job Server to control. Each service provider is a unique process or instance controlled by a Job Server.

### **Related Information**

*Creating services and service providers* [page 1907] *[Starting and stopping services](#page-1909-0)* [page 1910] *[Updating service providers](#page-1912-0)* [page 1913] *[Monitoring services](#page-1913-0)* [page 1914]

### **4.3.6.2.1 Creating services and service providers**

In the Administrator, you create a service that processes requests for each real-time job. You also create the service providers to perform that service. A service provider is the process that completes the tasks in a real-time iob.

### **4.3.6.2.1.1 Adding a service**

- 1. Select *Real-time* **<Access Server>** *Real-Time Services* .
- 2. Click the *Real-Time Services Configuration* tab.
- 3. Click the *Add* button.
- 4. In the *Service configuration* section, enter information that describes this service.

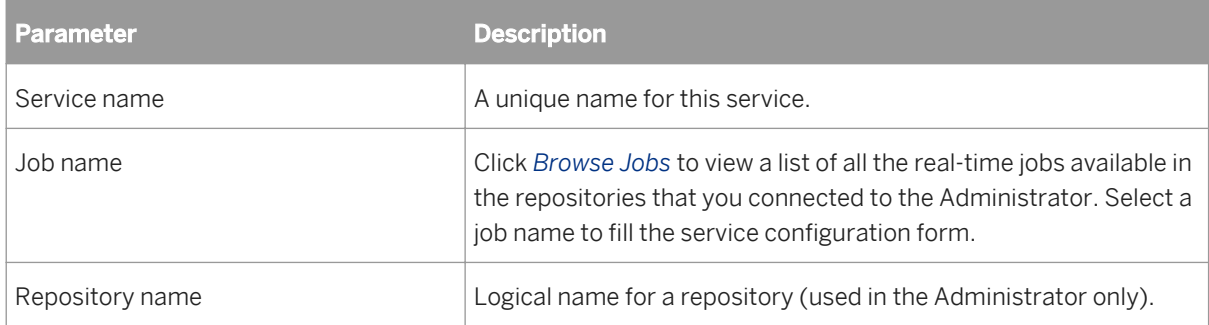

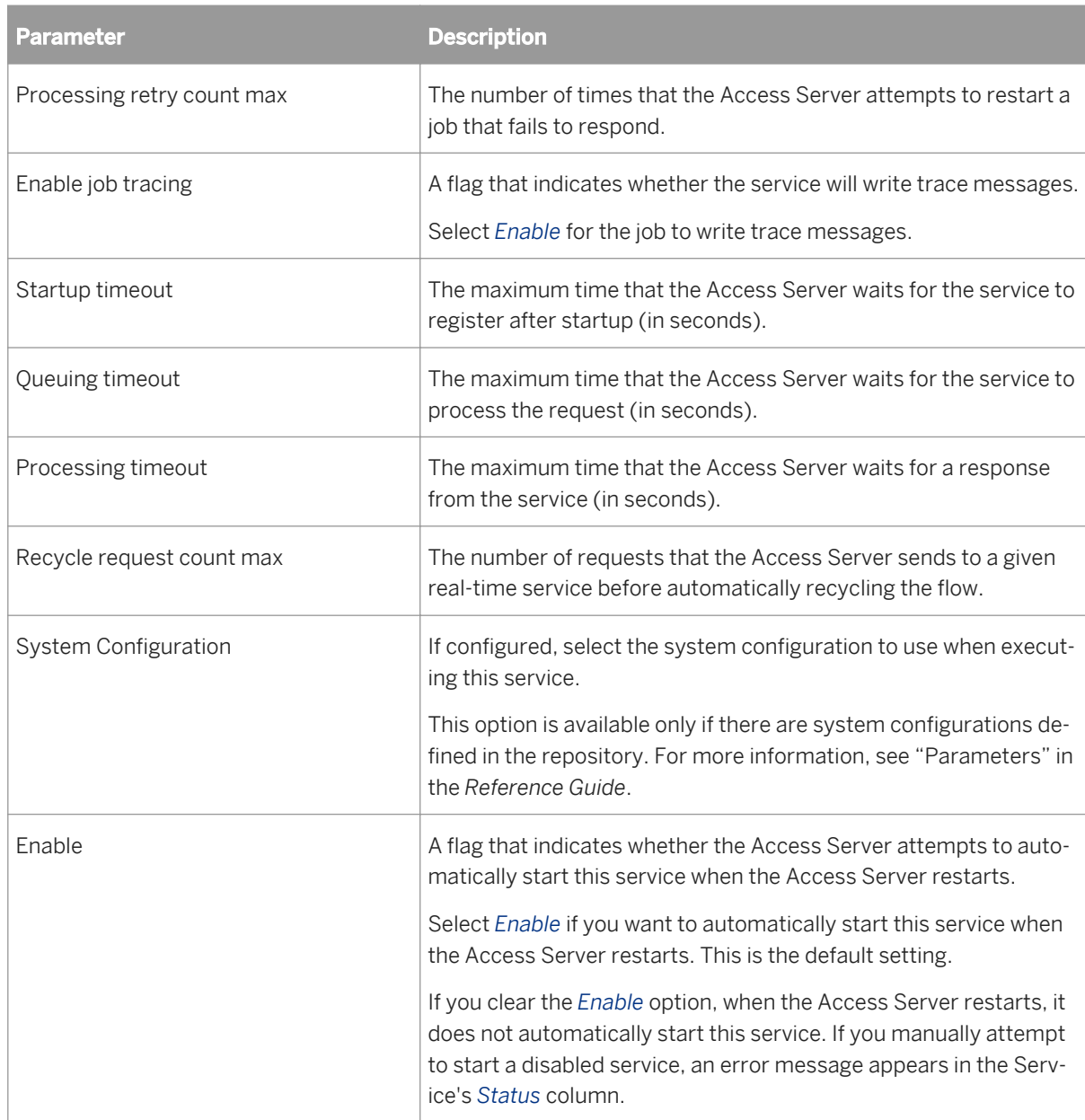

- 5. Add one or more job servers to start this service provider. In the *Service provider* section, click the *Add* button to insert a new Job Server.
- 6. In the *Job Server* list, select a Job Server to control the service provider. Job Servers are defined by host name and port number.

You may not select a Job Server more than one time.

- 7. In the *Min instances* and *Max instances* fields, enter a minimum and a maximum number of service providers that you want this Job Server to control for this service.
- 8. The job server is enabled by default. To configure but not start the service providers controlled by this Job Server, select the checkbox next to the Job Server, and click the *Disable* button.
- 9. To add a substitution parameter, click the *Add Overridden Parameter* link.
- 10. From the drop-down list, select the substitution parameter to override, and enter the override value.

11. Click *Apply*.
The Administrator updates the configuration parameters for this service. These configuration parameters apply to all providers of this service.

When you are ready for the Access Server to process requests, start the service.

#### **Related Information**

*[Service startup behavior](#page-1922-0)* [page 1923] *[High-traffic behavior](#page-1923-0)* [page 1924] *[Response time controls](#page-1924-0)* [page 1925] *[Starting a service](#page-1909-0)* [page 1910] *[Reference Guide: Objects, Batch Job, Parameters](#page-839-0)* [page 840]

### **4.3.6.2.1.2 Adding or changing a service provider for a service**

- 1. Select *Real-time* **<Access Server>** *Real-Time Services* .
- 2. Click the *Real-Time Services Configuration* tab.
- 3. Click the name of the service for which you want to change the service provider.
- 4. In the *Service provider* section, click the *Add* button.
- 5. In the *Job Server* list, select a Job Server to control the service provider. Job Servers are defined by host name and port number.

You may not select a Job Server more than one time.

- 6. In the *Min instances* and *Max instances* fields, enter a minimum and a maximum number of service provider instances that you want this Job Server to control.
- 7. The job server is enabled by default. To configure but not start the service providers controlled by this Job Server, select the checkbox next to the Job Server, and click the *Disable* button.
- 8. Click the *Apply* button.

If the service has already started, the Access Server adds this service provider to the available list when it next updates the service providers.

If the service has not yet started, the Access Server starts enabled service providers when the service starts.

#### **Related Information**

*[Updating service providers](#page-1912-0)* [page 1913]

# <span id="page-1909-0"></span>**4.3.6.2.1.3 Setting the service provider update interval**

The *Provider update interval for services* option sets the time interval, in seconds, between service provider updates. Valid values range from 10 to 120 seconds. The default is 30 seconds. When updating service providers, the Access Server balances loads and implements any configuration changes you have applied to a service provider.

If the provider update interval is too small, performance can decrease because the Access Server must frequently check for events and collect statistics. It's recommended that you set the Provider update interval for services to 30 seconds. On systems with heavy loads and production systems with fewer start and stop events, you can increase the interval.

1. Select *Real-Time* **<Access Server>** *Status* .

This is the time interval, in seconds, between service provider updates. Valid values range from 10 to 120 seconds. The default is 30 seconds. When updating service providers, the Access Server balances loads and implements any configuration changes you have applied to a service provider.

If the provider update interval is too small, performance can decrease because the Access Server must frequently check for events and collect statistics. It's recommended that you set the *Provider update interval for services* option to 30 seconds. On systems with heavy loads and production systems with fewer start and stop events, you can increase the interval.

- 2. Click the *Access Server Configuration* tab.
- 3. Enter the desired *Provider update interval for services*.

### **Related Information**

*[Updating service providers](#page-1912-0)* [page 1913]

# **4.3.6.2.2 Starting and stopping services**

After you create the required services and service providers, you can start them. After you start a service or service provider, SAP Data Services ensures that it continues to run. You can also use the Administrator to stop a service (such as for maintenance). Similarly, use the Administrator to remove, enable, or disable services and service providers.

## **4.3.6.2.2.1 Starting a service**

- 1. Select *Real-Time* **<Access Server>** *Real-Time Services* .
- 2. In the Real-Time Services Status tab, select the check box next to the service or services that you want to start.
- 3. Click *Start*.

<span id="page-1910-0"></span>The Access Server starts the minimum number of service providers for this service.

### **4.3.6.2.2.2 Enabling a service**

- 1. Select *Real-Time* **<Access Server>** *Real-Time Services* .
- 2. Click the *Real-Time Services Configuration* tab. The table of services displays the status in the Enabled column.
- 3. Select the check box next to the service or services that you want to enable.
- 4. Click the *Enable* button.

The Access Server enables the minimum number of service providers for this service, and the *Enabled*  column displays Yes.

This change does not start the service. Instead, the service is enabled the next time that the Access Server attempts to start the service, such as after the Access Server restarts.

### **4.3.6.2.2.3 Disabling a service**

- 1. Select *Real-Time* **<Access Server>** *Real-Time Services* .
- 2. Click the *Real-Time Services Configuration* tab. The table of services displays the status in the Enabled column.
- 3. Select the check box next to the service or services that you want to disable.
- 4. Click the *Disable* button.

This change does not have an immediate effect on the service. Instead, the service is disabled the next time that the Access Server attempts to start the service, such as after the Access Server restarts. If you attempt to start a disabled real-time service, an error message displays in the service's status.

### **4.3.6.2.2.4 To abort or shut down a service**

- 1. Select *Real-Time* **<Access Server>** *Real-Time Services* .
- 2. In the Real-Time Services Status tab, select the check box next to the service or services that you want to abort or shut down.

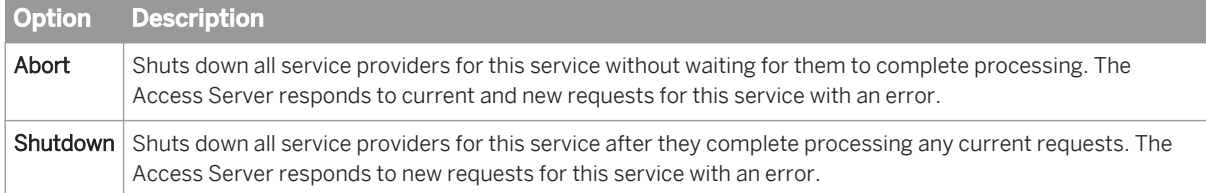

3. Click *Abort* or *Shutdown*.

#### **Related Information**

*[Starting a service](#page-1909-0)* [page 1910] *[Disabling a service](#page-1910-0)* [page 1911]

### **4.3.6.2.2.5 Removing a service**

- 1. Select *Real-Time* **<Access Server>** *Real-Time Services* .
- 2. Click the *Real-Time Services Configuration* tab.
- 3. Select the check box next to the service or services that you want to remove.
- 4. Click *Remove*.

The Administrator stops processing this service. The Access Server shuts down each of the service providers defined for this service and removes the service from the list.

### **4.3.6.2.2.6 To remove, enable, or disable a service provider**

- 1. Select *Real-Time* **<Access Server>** *Real-Time Services* .
- 2. Click the *Real-Time Services Configuration* tab.
- 3. If you want to change a Job Service's service providers, select the check box next to a Job Server.
- 4. Click one of the buttons below the list of Job Servers to perform the appropriate action:

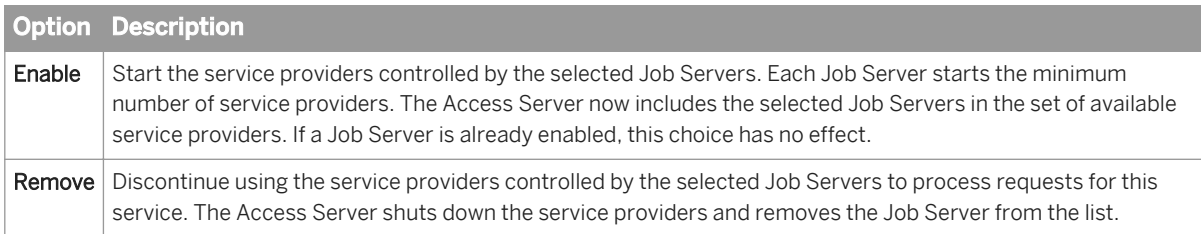

5. Shut down the service providers controlled by the selected Job Servers. The Access Server finishes processing any current requests and no longer includes the selected Job Servers in the set of service providers available to process requests for this service.

The Administrator completes this action during the next service provider update.

#### **Related Information**

*[Updating service providers](#page-1912-0)* [page 1913]

## <span id="page-1912-0"></span>**4.3.6.2.2.7 Restarting a service provider**

- 1. Select *Real-Time* **<Access Server>** *Real-Time Services* .
- 2. Select the service that you want to restart the service provider for. The *Service Provider Status* page opens.

#### i Note

Select Restart only if the service providers controlled by this Job Server are currently enabled. To verify the status, select the Real-Time Services Configuration tab and view service provider status in the Job Servers for Service section.

#### 3. Click *Restart*.

The Administrator completes this action during the next service provider update. The Administrator shuts down any service providers controlled by the selected Job Servers and immediately restarts the minimum number of service providers. For example, you might restart a service provider after a computer running its Job Server reboots following a crash.

## **4.3.6.2.3 Updating service providers**

At a specified provider update interval, the Access Server updates service providers. When updating service providers, the Access Server balances the work load—starting or stopping service providers as necessary—and implements other events that you initiated since the last update.

When balancing the work load, the Access Server checks the number of requests in a service queue and the minimum idle time for a service. If the number of requests in a service queue is greater than the number of service providers started, the Access Server tries to start a new service provider. Conversely, if the minimum idle time for a service is more than 10 minutes, the Access Server will shut down a service provider. However, the number of service providers cannot exceed the maximum number of instances configured nor can it be less than the minimum number of instances configured.

When implementing events that you initiated, the Access Server does the following:

- Enables service providers
- Disables service providers
- Reconfigures service providers
- Restarts service providers
- Adds service providers
- Removes service providers

#### **Related Information**

*[Setting the service provider update interval](#page-1909-0)* [page 1910]

# **4.3.6.2.4 Monitoring services**

Use the Administrator to monitor services. With the Administrator you can do the following:

- View service status—From the Access Server Status page or the Real-Time Services Status page, view whether a service is running or not. Based on this information, you can begin troubleshooting problems.
- View service provider status—From the Real-Time Services Status page, click a service name to view:
	- The statistics for a particular service.
	- Detailed statistics about each service provider. Using this information, you can monitor and evaluate system performance.
	- The status of all service providers in that service.
- View logs—The Access Server node provides access to current and historical service provider trace and error logs.

#### **Related Information**

*Viewing the status of services* [page 1914] *[Service statistics](#page-1925-0)* [page 1926] *[Service provider statistics](#page-1926-0)* [page 1927] *[Viewing the statistics for a service provider](#page-1914-0)* [page 1915] *[Viewing the logs for a service provider](#page-1957-0)* [page 1958]

# **4.3.6.2.4.1 Viewing the status of services**

1. Select *Real-Time* **<Access Server>** *Real-Time Services* .

The Administrator opens the Real-Time Services Status page. For each service, this page shows the overall status and statistics about the number of available service providers and the number of started service providers.

2. Verify that the services are working.

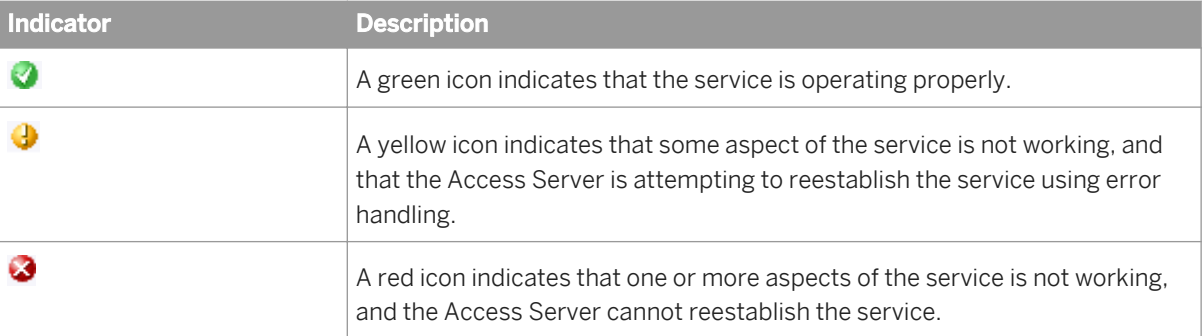

3. If a service shows a yellow or red status, click the service name to see more information.

#### <span id="page-1914-0"></span>**Related Information**

*[Service statistics](#page-1925-0)* [page 1926] *[Troubleshooting the Administrator](#page-1955-0)* [page 1956]

### **4.3.6.2.4.2 Viewing the statistics for a service provider**

- 1. Select *Real-Time* **<Access Server>** *Real-Time Services* .
- 2. Click the name of the service.

This page shows the overall statistics for the service, the service providers for the service (listed by Job Server), and the status of each service provider. Start a service to see its service provider status information.

3. Under *Service Provider Status Information*, click the *Process ID* of a service provider to view its statistics. The Administrator opens the Service Provider Status page.

Under Service Provider Status Information, the page shows the statistics for this service provider.

#### **Related Information**

*[Service provider statistics](#page-1926-0)* [page 1927] *[Viewing the logs for a service provider](#page-1957-0)* [page 1958]

### **4.3.6.3 Creating and monitoring client interfaces**

A client is an external application that communicates with SAP Data Services through the Access Server.

There are two types of client interfaces in the Administrator:

- Remote Function Call (RFC) clients
- Message broker clients

Configure RFC clients in the Administrator for real-time jobs that use SAP IDocs. To support these jobs, create an RFC client interface and attach IDoc configuration information to it.

Data Services creates message broker client interfaces when communication occurs between the Access Server and an external application that uses Data Services message client libraries. To monitor message statistics, view the message broker clients of each Access Server as needed.

This section describes configuration and monitoring for each type of client.

For more information about using the Message Client library, see the *SAP Data Services Integrator Guide*.

# **4.3.6.3.1 RFC clients**

You can configure IDoc message sources in the Administrator as well as in the Designer. You can configure other IDoc sources and targets using the Designer.

#### i Note

Using the Administrator, create a service for your real-time job that contains an IDoc as a message source before you configure an RFC client.

An RFC client uses the SAP RFC protocol to communicate with the Access Server. An RFC client requires connection information so that an Access Server can register to receive IDocs from an SAP application server. An RFC client can process one or more IDoc types. An RFC client specifies which service will process a particular IDoc type and whether or not the RFC client connection can process an IDoc type in parallel.

The process of creating an RFC client interface for IDocs has two parts:

- Adding an RFC client
- Adding IDoc configurations to an existing RFC client

Configure one RFC client per Access Server. This means that you can process IDocs from one instance of SAP. To process IDocs from more than one instance, configure more than one Access Server.

#### i Note

SAP application function modules are responsible for IDoc processing. In SAP Data Services, the RFC client might fail if multiple IDocs are sent from SAP and you previously set the SAP packet size to 1. Therefore:

- Do not enable the option of immediate IDoc dispatch in SAP unless the volume of produced IDocs is very low (no more than one IDoc per minute).
- For batch processing of IDocs, the packet size should never be smaller than 5 or larger than 1000. The following table provides estimates for this parameter:

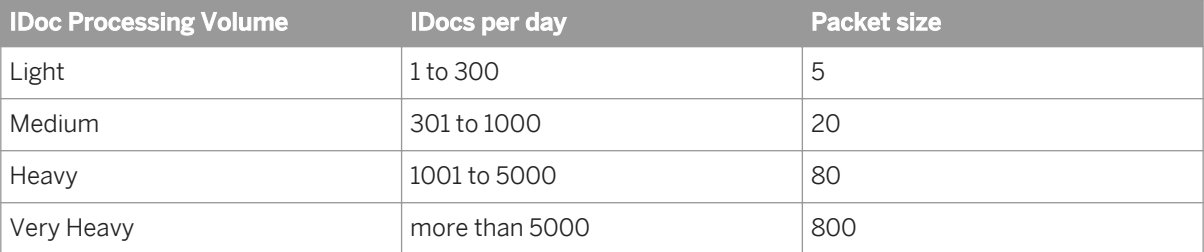

For more information, see the *SAP Data Services Supplement for SAP*.

## **4.3.6.3.1.1 Adding an RFC client**

- 1. Select *Real-time* **<Access Server>** *Client Interfaces* .
- 2. Click the *Client Interface Configuration* tab.
- 3. Click *Add*.

The Administrator opens the RFC Client Configuration page.

4. Enter the client configuration information.

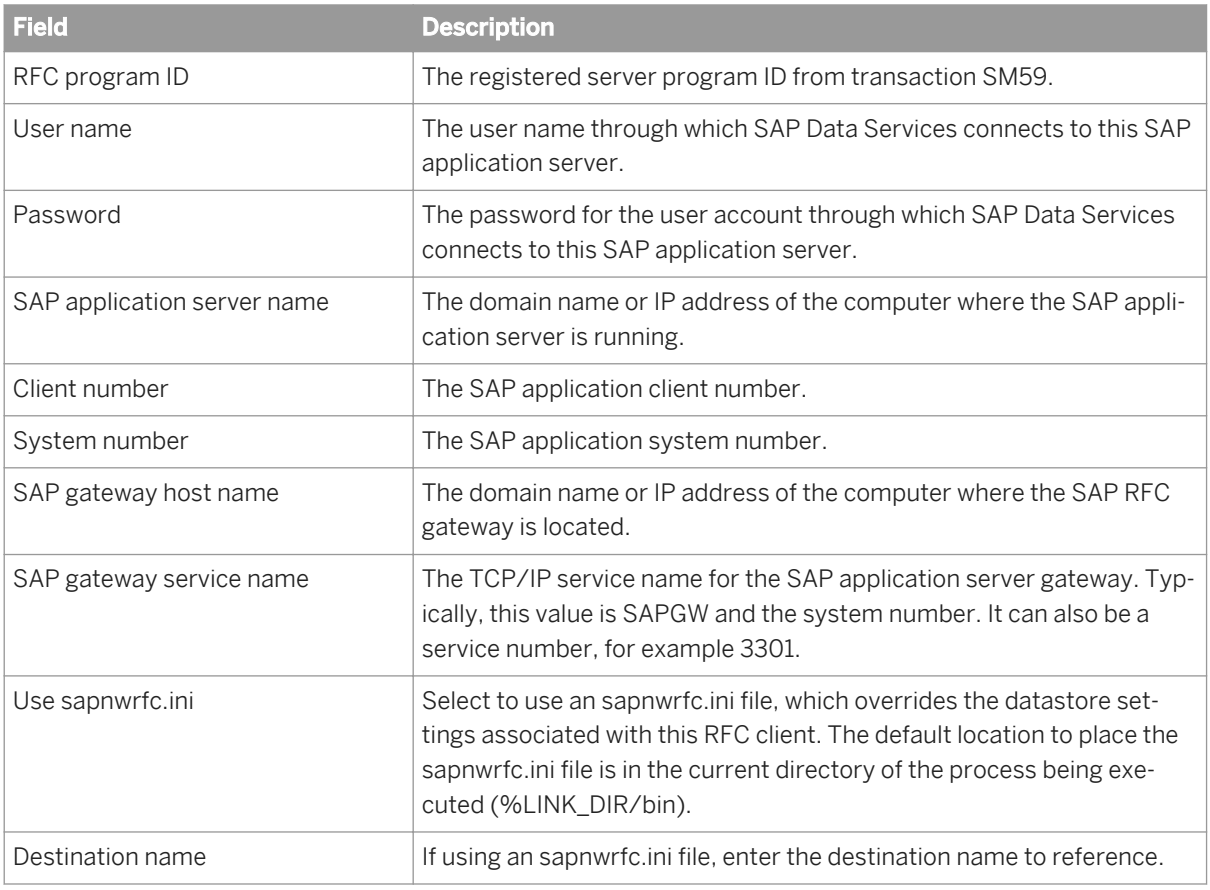

5. Click *Apply*.

For more information, see the *SAP Data Services Supplement for SAP*.

#### **Related Information**

*[Supplement for SAP: Using the sapnwrfc.ini file](#page-2438-0) [page 2439]* 

# **4.3.6.3.2 Adding IDoc configurations to an RFC client**

After you create an RFC client, you can list the IDoc types that you want to receive.

## **4.3.6.3.2.1 Adding an IDoc configuration to an RFC client**

1. Select *Real-time* **<Access Server>** *Client Interfaces* .

- 2. Click the *Client Interface Configuration* tab.
- 3. Click the name of an existing RFC client interface. The RFC Client Configuration page opens.
- 4. Click the *Supported IDocs* link.
- 5. Click *Add*.
- 6. Enter IDoc information:
	- a) In the *IDoc Type* box, enter the IDoc type that this SAP application server will send to the Access Server.
	- b) In the *Service Name* box, enter the name of the service that will process this IDoc. The service identifies the job that processes this IDoc.
	- c) If you want the Access Server to read IDocs (of this type and from the specified SAP source) in parallel, check the *Parallel Processing* check box.

Real-time services that contain an IDoc message source can be processed one at a time or in parallel. The *Parallel Processing* option allows you to increase the number of IDoc source messages processed per minute for the IDoc type specified. This option is disabled by default. The option allows the Access Server to send an IDoc to a service queue (where it waits for a service provider) and continue with the next IDoc without waiting for reply. The maximum number of outstanding IDoc requests in the queue is the number of IDocs received or four, whichever is smaller.

#### i Note

Where a strict IDoc processing sequence is required, do not use the Parallel Processing option.

- 7. Click *Apply*.
- 8. (Optional) Select **Real-time <Access Server>** *Client Interfaces* 1
- 9. From the Client Interface Status page, select the check box next to the new *RFC* client and click *Start*.

The Administrator starts the RFC client. A green indicator signifies that the client is running. Detailed status information is provided in the Status column.

### **Related Information**

*[Configuring and monitoring real-time services](#page-1906-0)* [page 1907]

# **4.3.6.3.2.2 Closing connections to an RFC client interface**

#### 1. Select *Real-time* **<Access Server>** *Client Interfaces* .

2. Select the check box next to the RFC client you want to disconnect.

If you choose *Shut down*, the Access Server allows the clients to finish processing any active requests before closing the connection. The Access Server responds with an error to any new requests that arrive during that interval.

If you choose Abort, the Access Server closes the connection to the client without responding to requests currently being processed.

#### 3. Click *Shut down* or *Abort*.

## **4.3.6.3.3 Message Broker clients**

A Message Broker client uses an XML message to communicate with an Access Server.

Message Broker clients include:

- External applications
- **Adapters**
- Service providers

Use the Administrator to monitor Message Broker clients.

## **4.3.6.3.4 Monitoring client interfaces**

From the Client Interface Status page, you can view the overall status of all client connections.

# **4.3.6.3.4.1 Viewing the overall status of client connections**

- 1. Select *Real-time* **<Access Server>** *Client Interfaces* .
- 2. Verify that the RFC client connections are working.

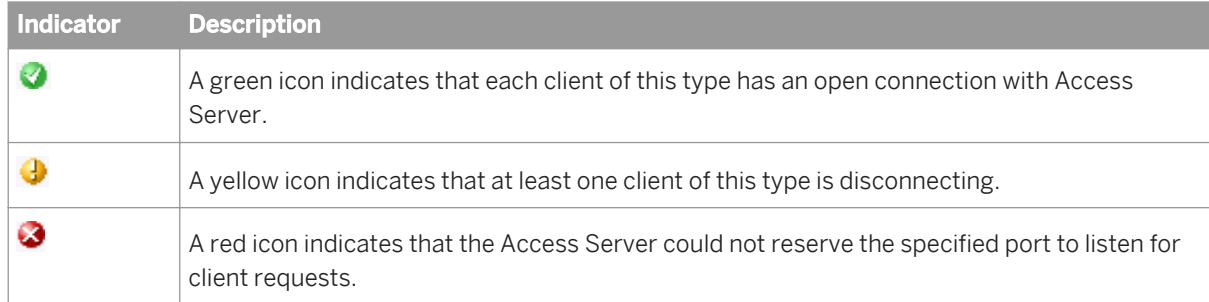

If an RFC client interface has a red status:

- a) View the Status column and click the name of the client to view statistics about the particular client connection with a problem.
- b) If you want to restart, abort, or shut down a client interface, click the Back button in the navigation bar. The Administrator returns to the Client Interface Status page.
- c) Click *Start*, *Abort*, or *Shutdown*.

#### **Related Information**

*[Finding problems](#page-1955-0)* [page 1956]

# **4.3.6.3.4.2 Monitoring Message Broker clients**

#### Select *Real-time* **<Access Server>** *Client Interfaces* .

Under *Message Broker Clients*, this page lists each message broker client that has registered with the Access Server along with statistics for that client.

#### i Note

The first client in this list is the Administrator. You registered with the Access Server when you added connection information to the Administrator.

Message broker client interface information includes:

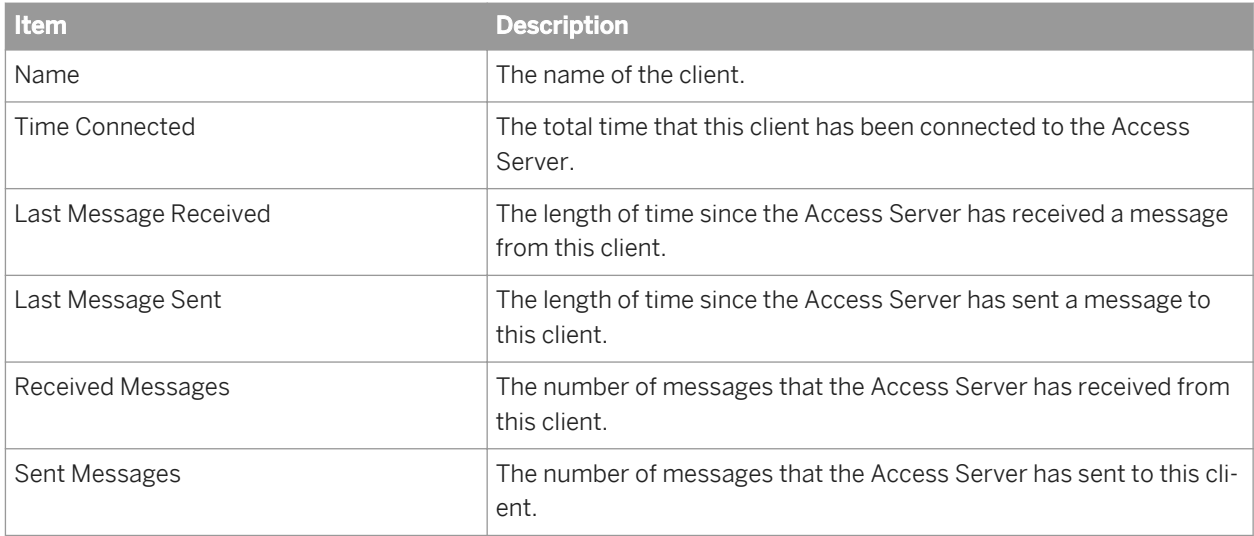

## **4.3.7 Real-Time Performance**

#### **About this section**

This section discusses the Access Server parameters, statistics for services and service providers, and how to tune the performance of services and service providers.

### **Related Information**

*Configuring Access Server output* [page 1921] *[Service configuration parameters](#page-1922-0)* [page 1923] *[Service statistics](#page-1925-0)* [page 1926] *[Service provider statistics](#page-1926-0)* [page 1927] *[Using statistics and service parameters](#page-1927-0)* [page 1928]

# **4.3.7.1 Configuring Access Server output**

You can configure the Access Server to control its operation and output such as sending specific event information to its trace log.

SAP Data Services installation includes a server configuration utility called the Server Manager. The Server Manager allows you to view and change the following Access Server information:

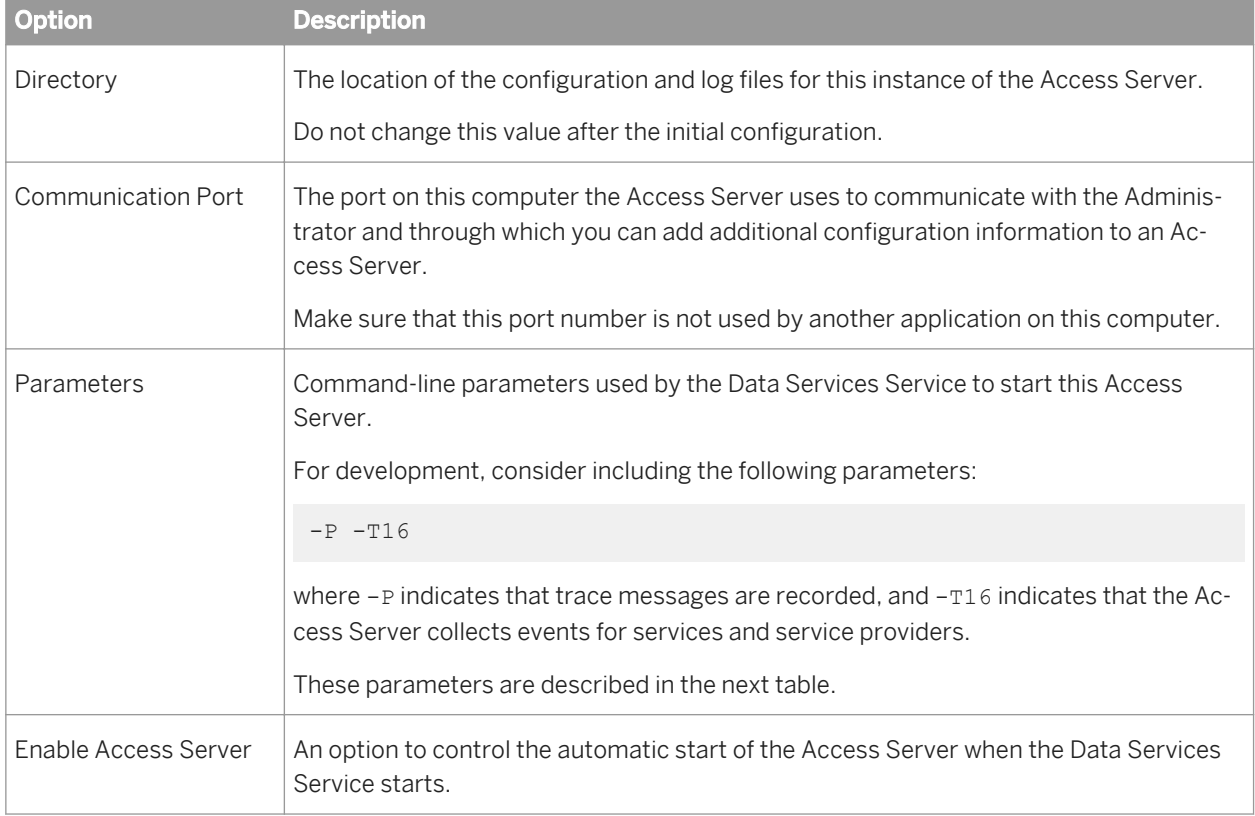

# **4.3.7.1.1 Configuring an Access Server**

- 1. Open Data Services Server Manager.
- 2. Navigate to the Access Server tab and click on *Configuration Editor*.

The *Access Server Configuration Editor* opens.

- 3. Click *Add* to configure a new Access Server or select an existing Access Server, then click *Edit* to change the configuration for that Access Server.
- 4. Make the appropriate changes in the *Access Server Properties* window.
- 5. Click *OK* to return to the *Access Server Configuration Editor*.
- 6. Click *OK* to return to the Server Manager.
- 7. Click *Restart* to stop and start the Data Services Service with the new Access Server configuration.

The following parameters are available to control the operation and output of an Access Server:

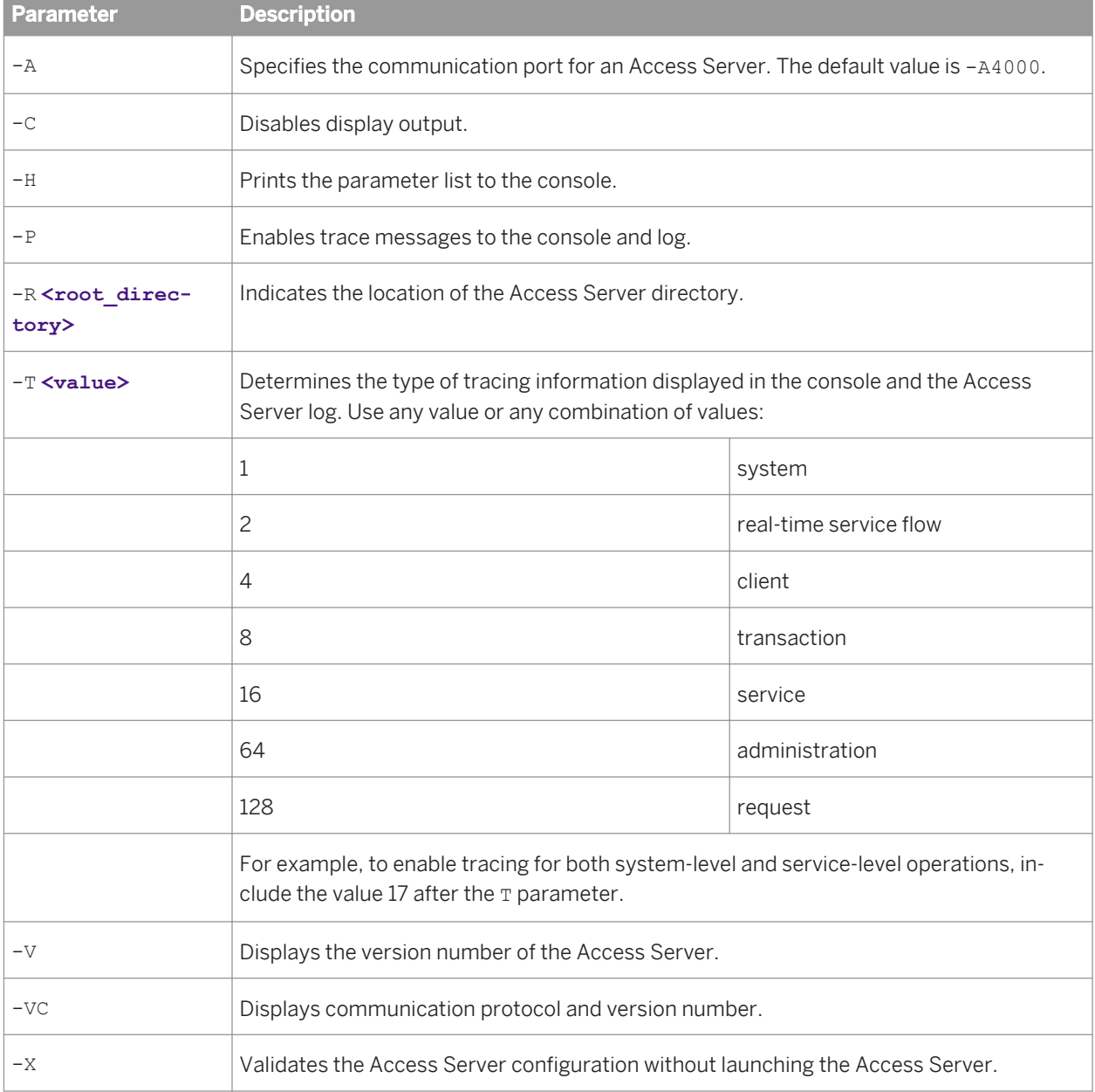

The -A and -R parameters can also be set using the Server Manager.

<span id="page-1922-0"></span>The -P and -T parameters can be set using the Administrator. Select *Real-Time* **<Access Server>** *Logs-Current* **a**, and click the *Access Server Log Configuration* tab.

# **4.3.7.2 Service configuration parameters**

Each service contains configuration parameters that control how the Access Server dispatches requests to the assigned real-time job. These parameters determine how the system handles errors that occur during operation.

Often, requirements during development differ from requirements during production. Therefore, the values of your configuration parameters differ during development and production. To ensure that the system works as expected, test the values before committing the Access Server configuration to production use.

Parameters control different categories of Access Server operation:

- Service startup behavior
- High-traffic behavior
- Response time controls

#### **Related Information**

*[Adding a service](#page-1906-0)* [page 1907] *Service startup behavior* [page 1923] *[High-traffic behavior](#page-1923-0)* [page 1924] *[Response time controls](#page-1924-0)* [page 1925]

### **4.3.7.2.1 Service startup behavior**

Use two parameters to configure how the Access Server starts service providers associated with a particular service:

- *Startup timeout*—The maximum time that the Access Server waits for a flow (service and its providers) to register after startup.
- *Recycle request count max*—The number of requests that the Access Server sends to a given flow before automatically recycling.

When the Access Server starts, it immediately starts the service providers for each service. If you want the Access Server to start more than one instance of a service to process a particular type of message, you must define more than one service provider for the service.

The Job Servers launch the jobs, which in turn initiate their corresponding real-time services. The first operation of each real-time service is to register with the Access Server.

If an error occurs and a real-time service fails to register, the Access Server instructs the Job Server to restart the job. The Access Server waits the length of time that you configure as the startup timeout before instructing the Job Server to start the job again. The startup timeout is in seconds. The Access Server continues to instruct the Job Server to restart the job until the real-time service registers.

<span id="page-1923-0"></span>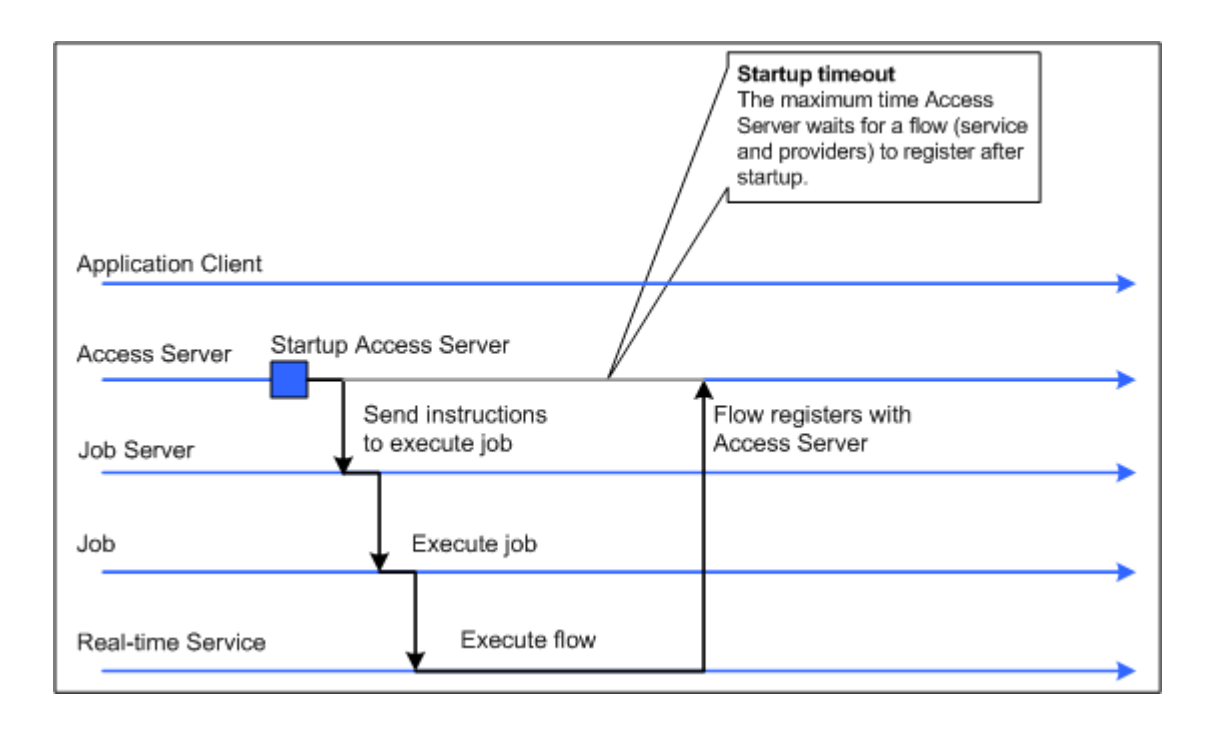

You can also control how many requests a particular service provider processes. After a provider processes the number of requests specified by the Recycle request count max parameter, the Access Server automatically recycles the service provider—that is, the Access Server automatically stops the current instance of the real-time service and starts a new instance of that service. Setting this parameter to a higher value increases the time that the service provider is available to accept requests for processing. Setting this parameter to a lower value refreshes any data cached in the real-time service more often.

# **4.3.7.2.2 High-traffic behavior**

Use the Queuing Timeout parameter to specify the maximum amount of time the client application must wait for a request to be processed.

If the number of requests the Access Server receives for a particular service exceeds the number of registered service providers that can process those requests, the Access Server queues the requests in the order they are received. When a service provider completes processing a request and responds to the Access Server, the Access Server dispatches the next request in the queue for that service to the open service provider.

If there are many requests and the queue causes requests to exceed the queuing timeout, the Access Server removes the oldest request from the queue and responds to the client with an error indicating that the request failed. You can use the queuing timeout to ensure that the client receives a timely response, even during hightraffic periods.

The queuing timeout is in seconds.

<span id="page-1924-0"></span>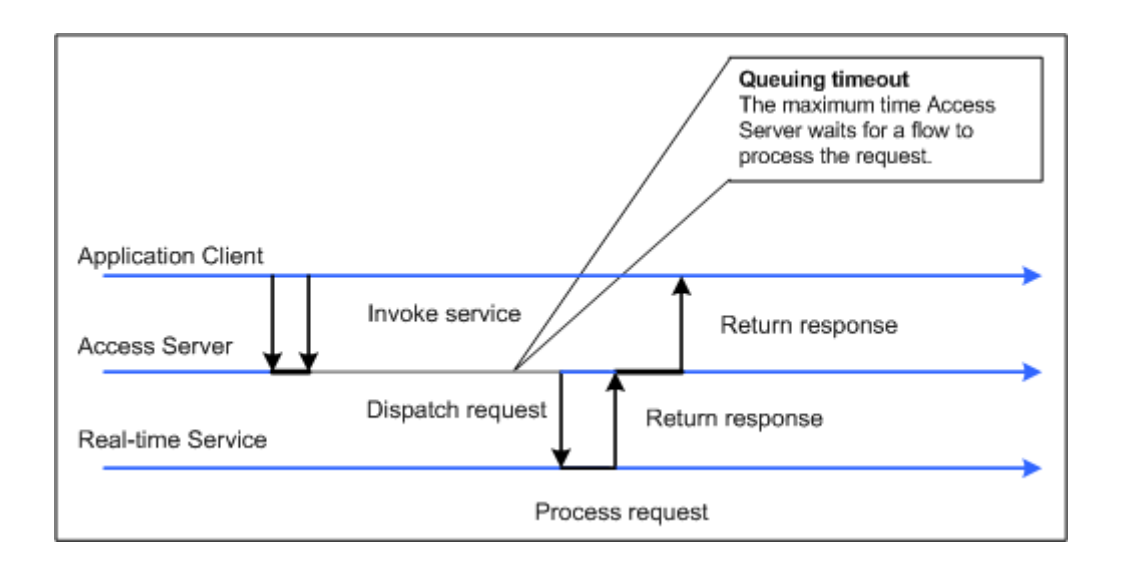

A service experiences high traffic when the available resources cannot process the received requests efficiently. High traffic occurs when the time messages wait to be processed exceeds the time required to process them.

#### **Related Information**

*[Using statistics and service parameters](#page-1927-0)* [page 1928]

# **4.3.7.2.3 Response time controls**

Use two parameters to configure how long the Access Server waits for responses from service providers for a particular service:

- *Processing timeout*
- *Processing retry count max*

After the Access Server sends a request to a service provider to process, the Access Server waits for the response. If the response does not arrive within the specified processing timeout, the Access Server sends the request to another waiting service provider. The *Processing timeout* is in seconds.

If the first attempt fails, the Access Server will attempt to process the request as many times as you specify in the *Processing retry count max* parameter.

<span id="page-1925-0"></span>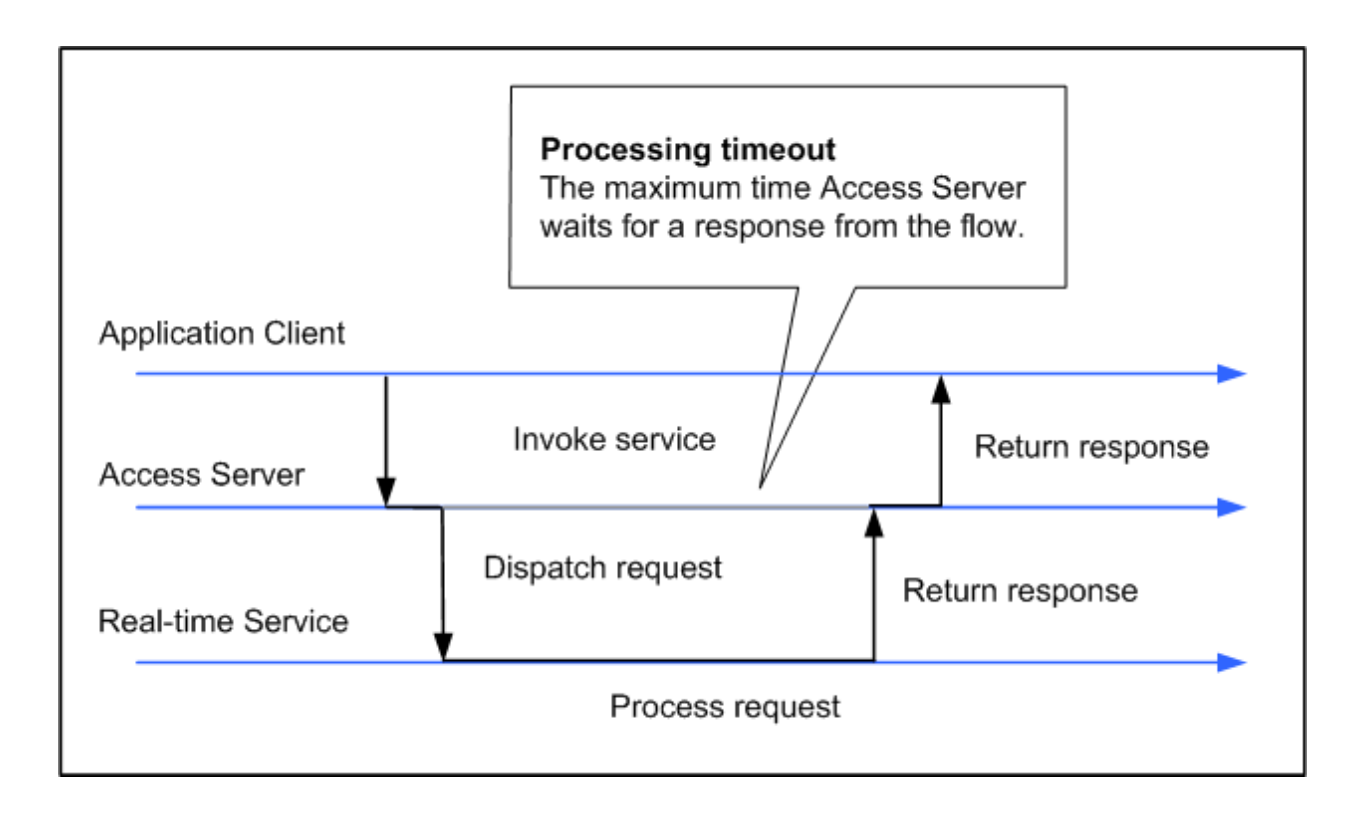

If *Processing retry count max* is set to zero, the maximum response time is equal to the queuing timeout plus the processing timeout.

# **4.3.7.3 Service statistics**

The Real-Time Services Status page for a particular service shows overall statistics.

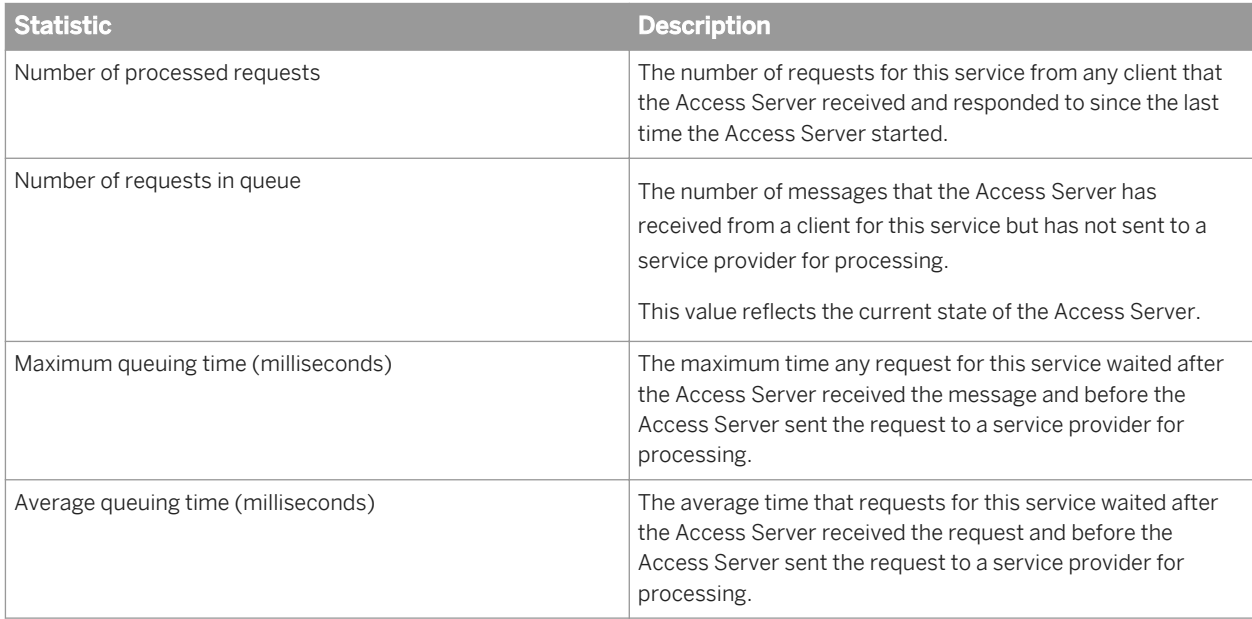

<span id="page-1926-0"></span>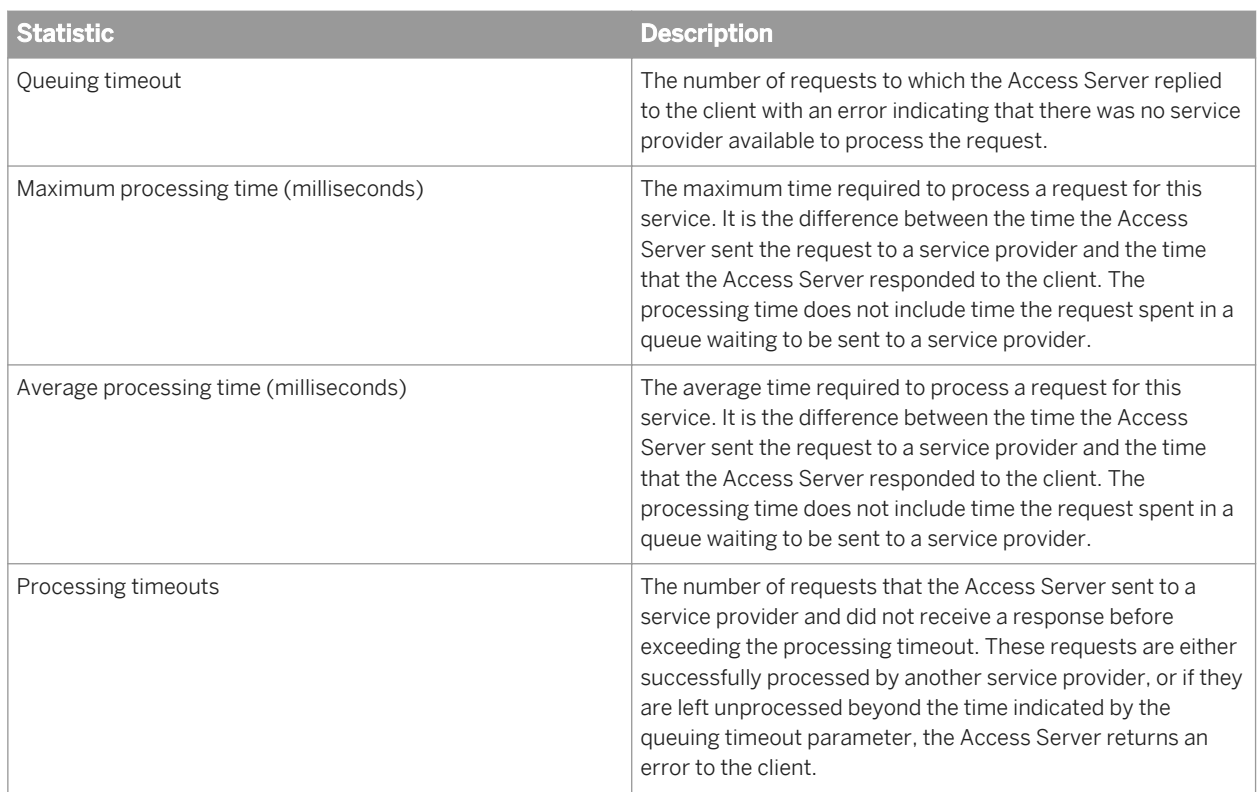

# **4.3.7.4 Service provider statistics**

The Service Provider Status page shows the statistics for an instance of a real-time service.

When SAP Data Services measures a statistic "from the start," the value does not restart when the Access Server restarts the service provider. The value restarts when the Access Server restarts.

When the software measures a statistic "for the current service provider," the value restarts when the Access Server restarts the service provider, either due to error or when the service provider reaches the maximum number of requests defined for the service.

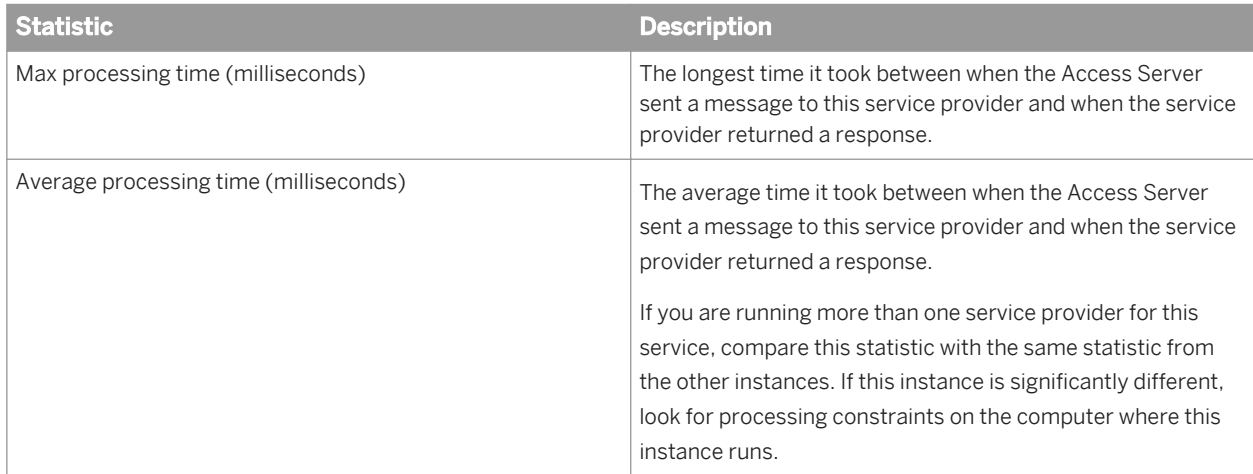

<span id="page-1927-0"></span>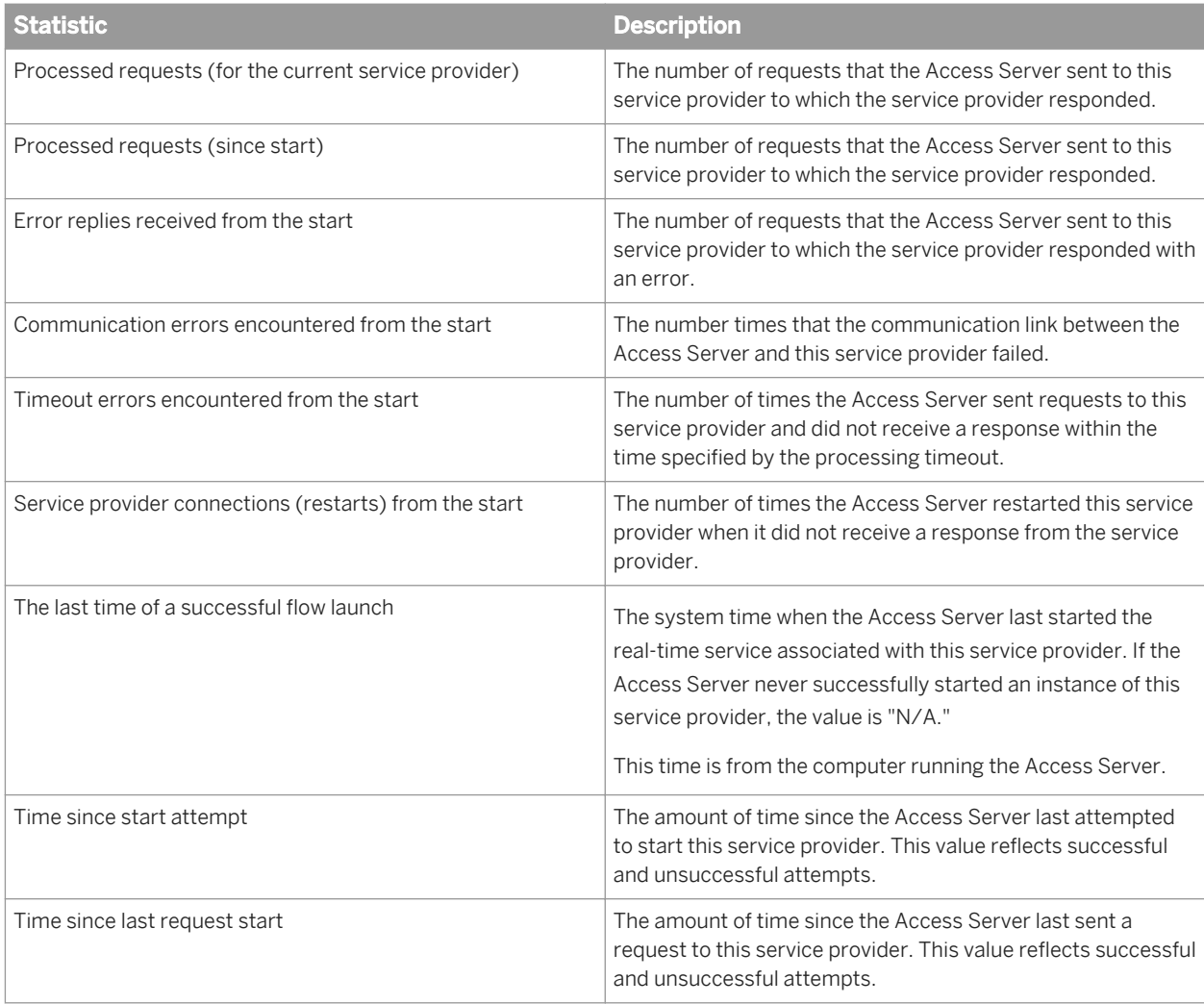

# **4.3.7.5 Using statistics and service parameters**

You can use the statistics for a service to tune the service parameters.

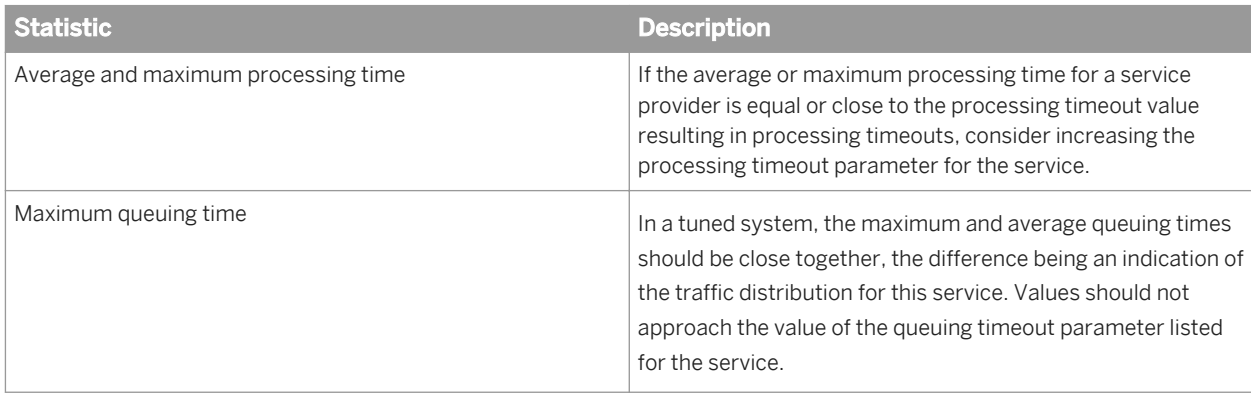

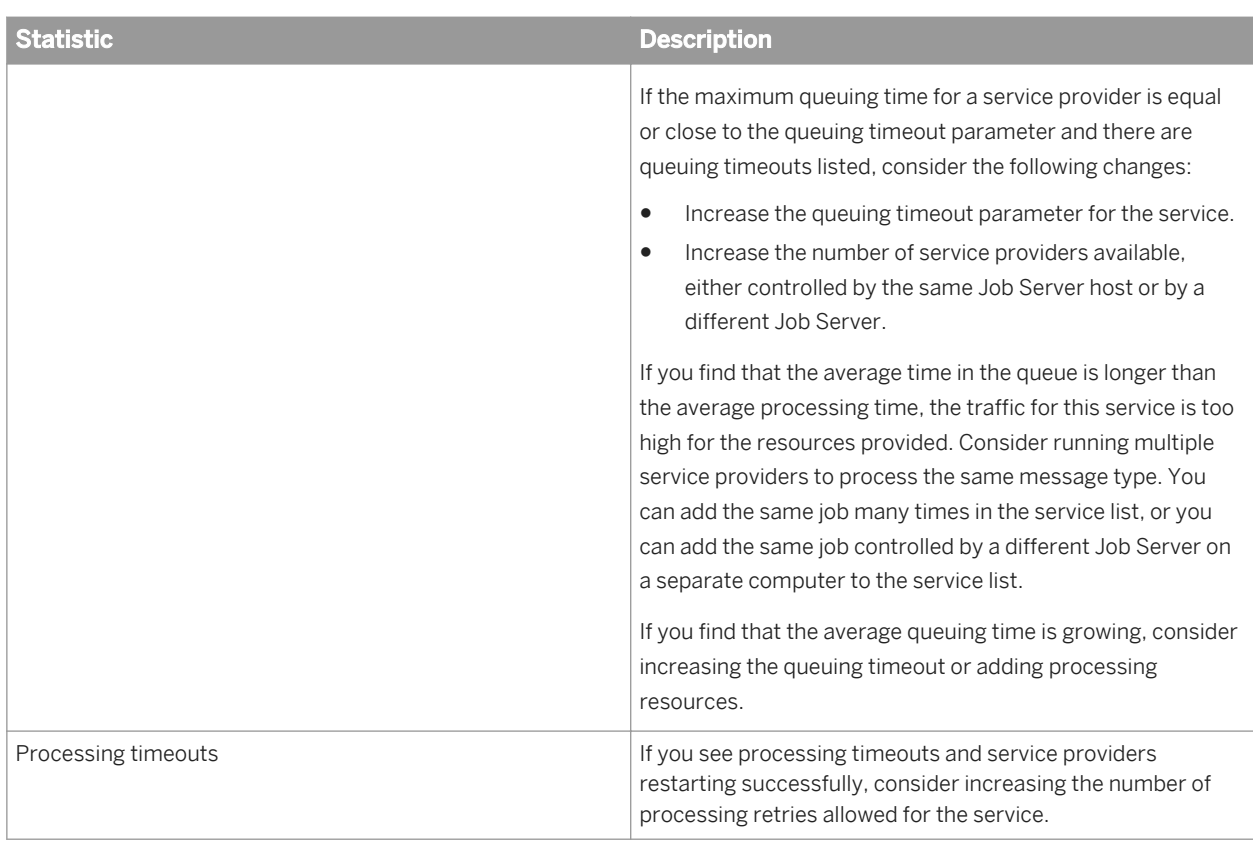

# **4.3.8 Profile Server Management**

This section describes how to use the Administrator to manage the data in the profiler repository and manage tasks on the profiler server.

The Data Profiler executes on a profiler server to provide the following data profiler information that multiple users can view:

- Column analysis—This information includes minimum value, maximum value, average value, minimum string length, and maximum string length. You can also generate detailed column analysis such as distinct count, distinct percent, median, median string length, pattern count, and pattern percent.
- Relationship analysis—This information identifies data mismatches between any two columns for which you define a relationship, including columns that have an existing primary key and foreign key relationship.

You can execute the Data Profiler on data contained in databases and flat files. Databases include DB2, Oracle, SQL Server, SAP Sybase, and Attunity Connector for mainframe databases. See the *Release Notes* for the complete list of sources that the Data Profiler supports.

This section assumes that you have already installed SAP Data Services, which includes the Data Profiler.

#### **Related Information**

**[Designer Guide: Data Assessment, Using the Data Profiler](#page-432-0) [page 433]** 

# **4.3.8.1 Defining a profiler repository**

The Data Profiler repository is a set of tables that holds information about your data that the Data Profiler generates.

1. Create a database to use as your profiler repository.

The profiler repository can be one of the following database types: DB2, MySQL, Oracle, Microsoft SQL Server, SAP HANA, or SAP Sybase.

- 2. Create a profiler repository with the Repository Manager. Select *Profiler* in the *Repository type* option.
- 3. Associate the profiler repository with a Job Server with the Server Manager.

#### **Related Information**

*[Administrator Guide: Using the Repository Manager](#page-78-0)* [page 79] [Administrator Guide: Using the Server Manager on Windows](#page-83-0) [page 84] [Administrator Guide: Using the Server Manager on UNIX systems](#page-89-0) [page 90]

## **4.3.8.2 Profiler task parameters**

Set configuration parameters to control the amount of resources that profiler tasks use to calculate and generate profiler statistics.

#### i Note

If you plan to use Detailed profiling or Relationship profiling, ensure that you use the Server Manager to specify a pageable cache directory that:

- Contains enough disk space for the amount of data you plan to profile.
- Is on a separate disk or file system from the system where SAP Data Services is installed.

#### **Related Information**

[Administrator Guide: Using the Server Manager on Windows](#page-83-0) [page 84] [Administrator Guide: Using the Server Manager on UNIX systems](#page-89-0) [page 90]

# **4.3.8.2.1 Configuring profiler task parameters**

- 1. Select *Management Profiler Configuration* to access the Profiler Configuration page.
- 2. Keep or change the parameters values listed on the Profiler Configuration page.

The Profiler Configuration page groups the parameters into the following categories:

- Task execution parameters
- Task management configuration parameters

#### **Related Information**

*Task execution parameters* [page 1931] *[Task management configuration parameters](#page-1931-0)* [page 1932]

### **4.3.8.2.2 Task execution parameters**

The Profiler Configuration page groups the Task execution parameters into subcategories Reading Data, Saving Data, and Performance.

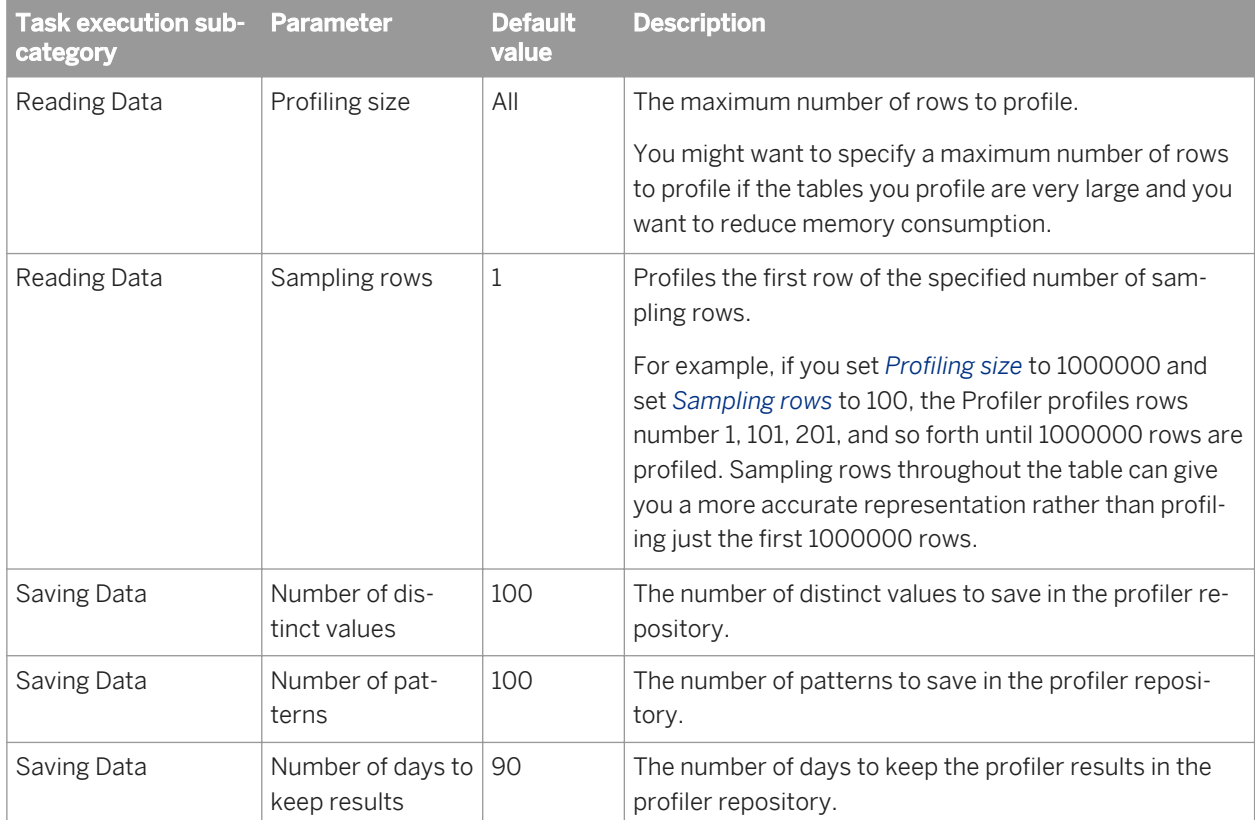

<span id="page-1931-0"></span>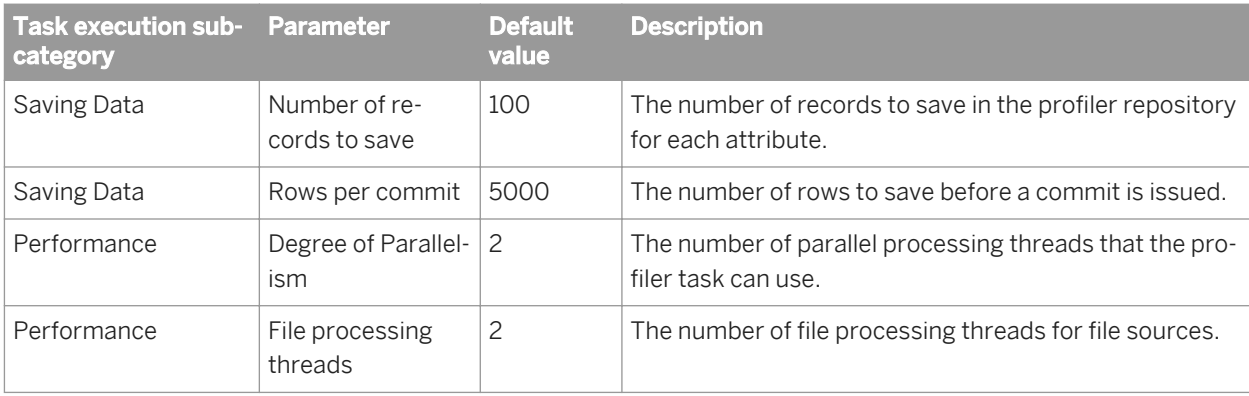

# **4.3.8.2.3 Task management configuration parameters**

The Profiler Configuration page groups the Task management configuration parameters into subcategories, basic and advanced.

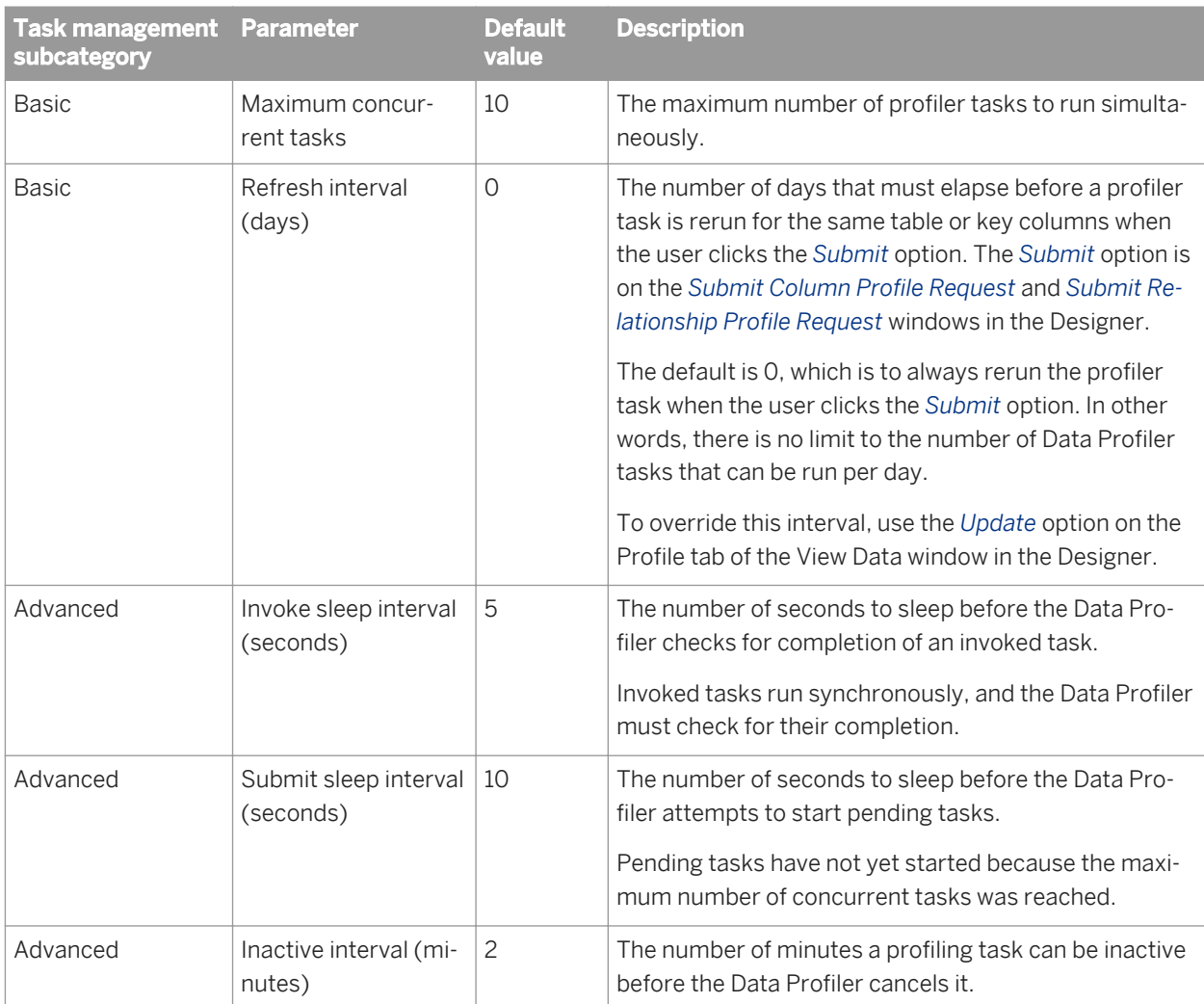

# **4.3.8.3 Monitoring profiler tasks using the Administrator**

You can monitor your profiler task by name in either the Designer or the Administrator.

On the Administrator, you can see the status of profiler tasks, cancel profiler tasks, or delete a profiler task with its generated profile statistics.

- 1. Expand the *Profiler Repositories* node.
- 2. Click the profiler repository name.
- 3. The Profiler Tasks Status window displays.

This status window contains the following columns:

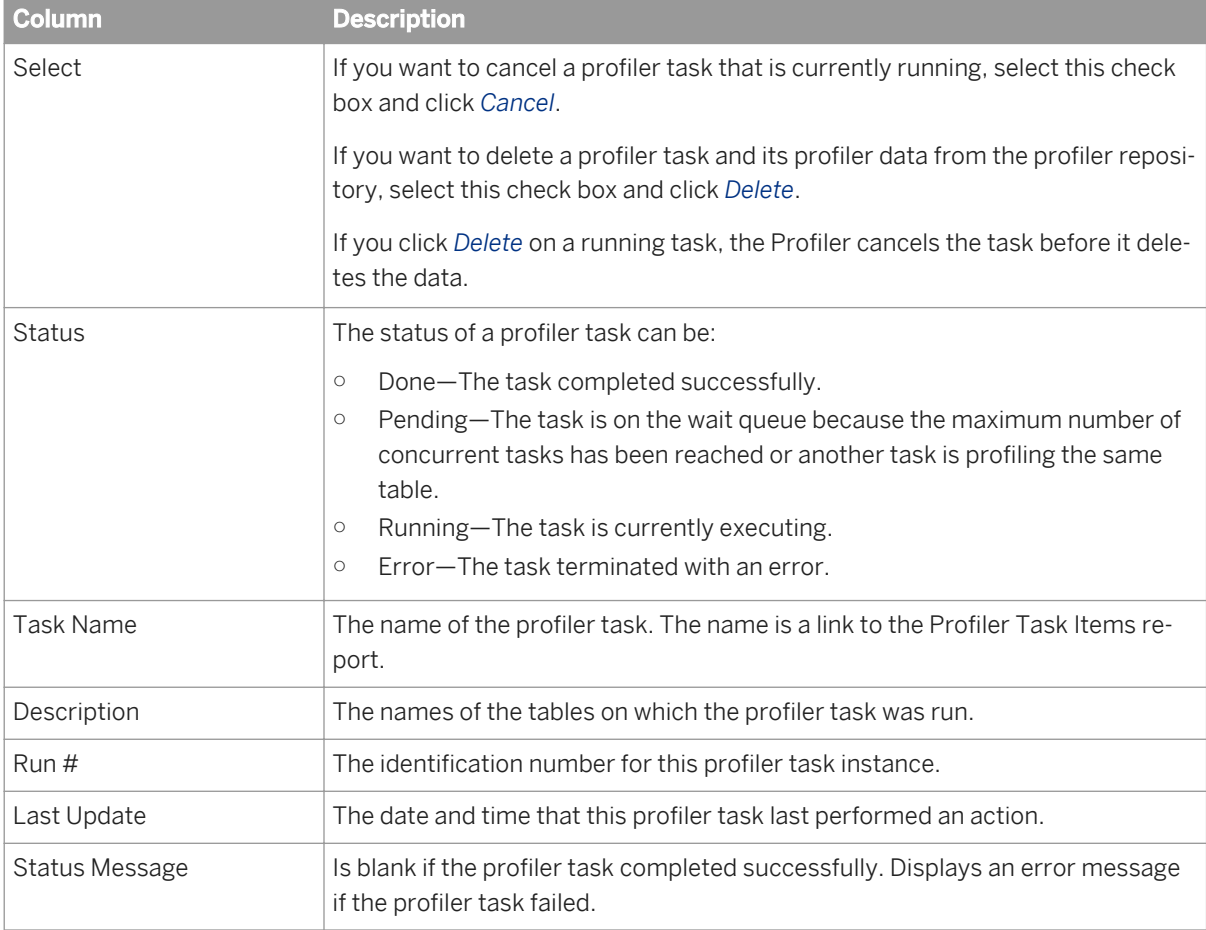

#### 4. Click the task name to display the Profiler Task Items report, which displays the profiling type that was done for each column.

This Profiler Task Items report contains the following columns:

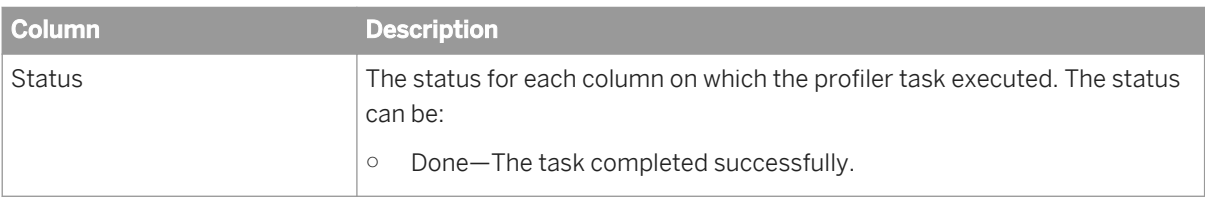

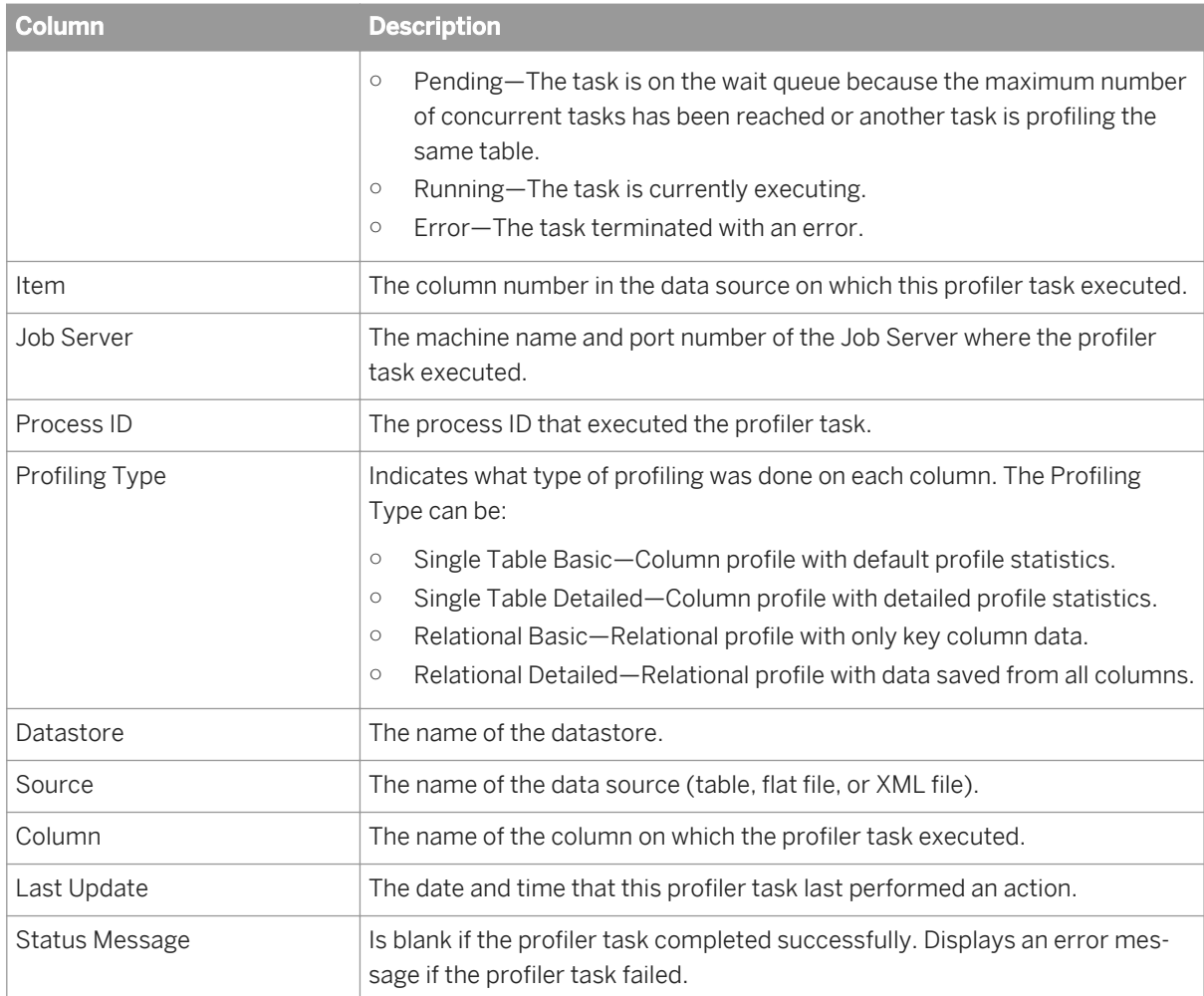

### **Related Information**

*Designer Guide: Data Assessment, Monitoring profiler tasks using the Designer* [page 442]

# **4.3.9 RFC Server Management**

Data Services uses the SAP RFC Server Interface for the following tasks:

- Scheduling SAP jobs
- Reading from SAP Open Hub destinations
- Loading SAP NetWeaver BW
- Viewing Data Services logs from SAP NetWeaver BW

This section describes how to use the RFC Server Interface in the Administrator.

To access the RFC Server Interface, in the Administrator expand the *SAP Connections* node and click *RFC Server Interface*. Two tabs display: *RFC Server Interface Status* and *RFC Server Interface Configuration*.

# **4.3.9.1 64-bit platform prerequisites**

To use the RFC Server Interface on 64-bit UNIX platforms, first confirm that your environment is configured correctly:

- 1. Ensure that the 64-bit Java Development Kit (JDK) is installed.
- 2. Ensure that SAP Data Services is correctly installed with a supported web application server.
- 3. Export the JAVA\_HOME environment variable, pointing to the location of the 64-bit JDK.
- 4. Restart your web application server.

For the latest update of these configuration steps, see *[SAP Note 1394367](http://help.sap.com/disclaimer?site=https://service.sap.com/sap/support/notes/SAP Note 1394367)* 

# **4.3.9.2 Adding an RFC server interface**

- 1. Select *SAP Connections RFC Server Interface* .
- 2. Click the *RFC Server Interface Configuration* tab.
- 3. Click *Add*. The Administrator opens the RFC Server Configuration page.
- 4. Enter the configuration information.

All options except the *RFC Program ID*, *SAP Gateway Host Name*, and *SAP Gateway Service Name* must match the SAP Applications datastore settings.

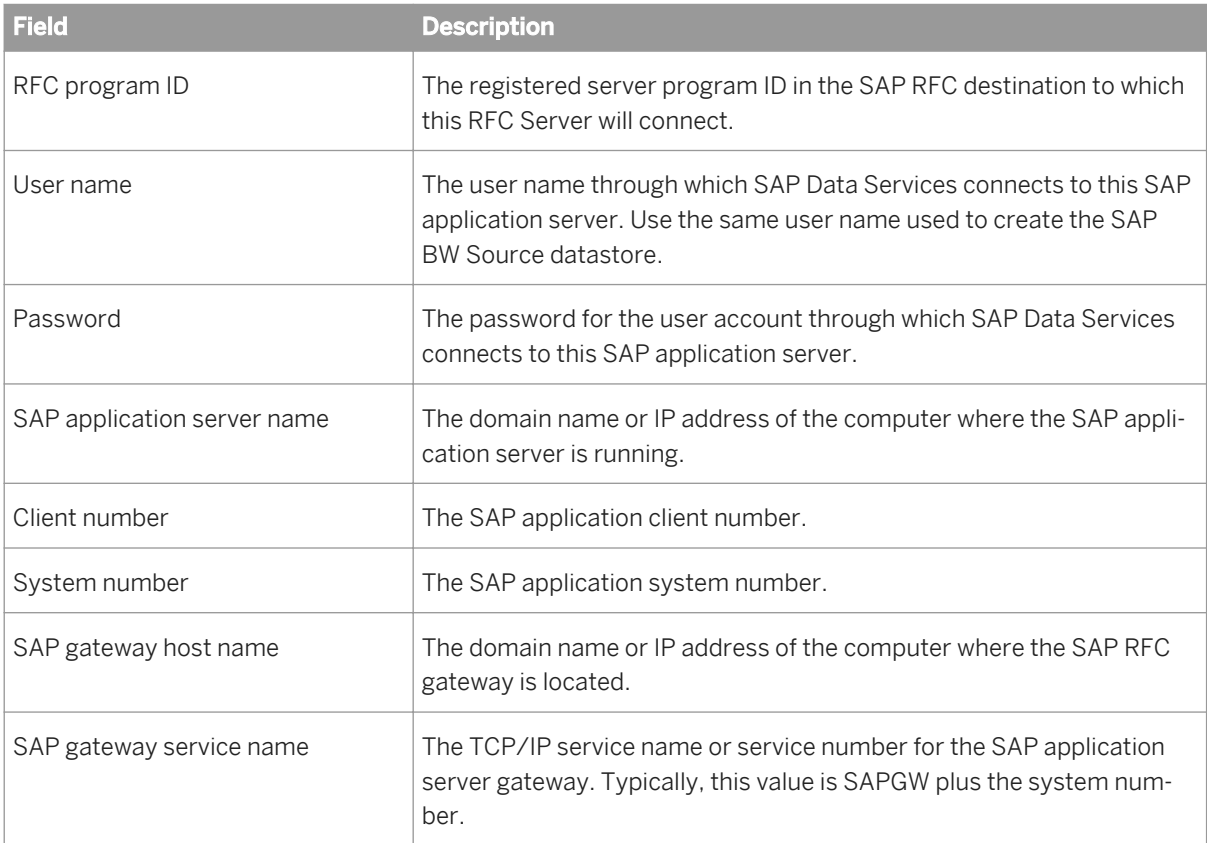

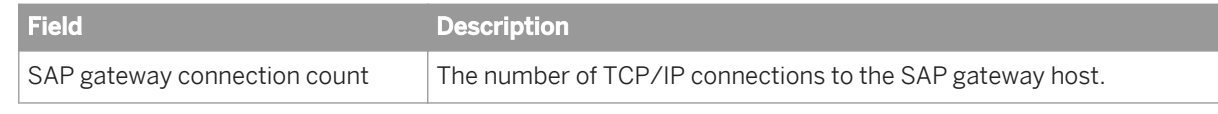

5. Click *Apply*.

The Administrator adds the RFC server interface definition and returns to the *RFC Server Interface Status* page.

After adding the interface, you must manually start it from the *RFC Server Interface Status* page.

# **4.3.9.3 Starting or stopping an RFC server interface connection**

After adding an interface, you must start it manually. To start the interface connection, on the *RFC Server Interface Status* page, select the check box for the interface to start and click *Start*.

To stop an interface connection:

- 1. Select the check box for the RFC server to disconnect.
- 2. Click *Abort* or *Shut down*.
	- If you choose *Abort*, the RFC server closes the connection to SAP BW without responding to requests currently being processed.
	- If you choose *Shut down*, the RFC server finishes processing any active requests before closing the connection. Any new requests to this RFC server will result in an error.

## **4.3.9.4 Monitoring RFC server interfaces**

From the RFC Server Interface Status page (expand *SAP Connections* and click *RFC Server Interface*), you can access the status, statistics, and logs for all interface connections.

## **4.3.9.4.1 Viewing the status of interface connections**

The following tables describes the status icons.

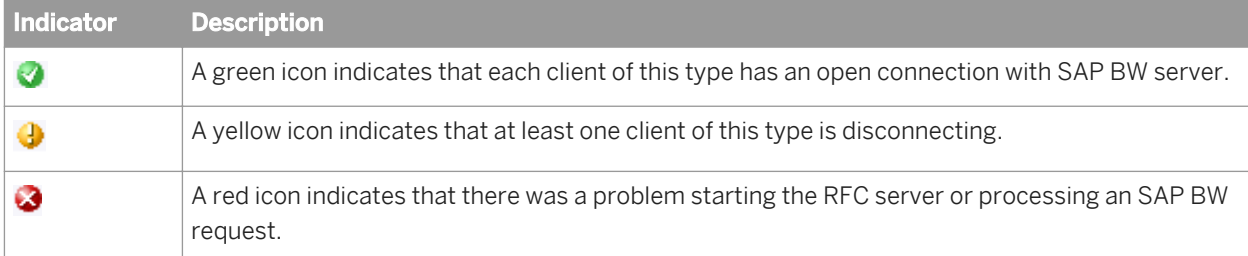

If an RFC server interface has a red status, view the *Status* column and click the name of the interface to view the log details.

To restart, abort, or shut down an interface, click the Back button in the navigation bar to return to the RFC Server Interface Status page.

#### **Related Information**

*[Finding problems](#page-1955-0)* [page 1956]

# **4.3.9.4.2 Monitoring interface statistics**

The *RFC Server Interface Statistics* section lists each configured interface and statistics for that interface:

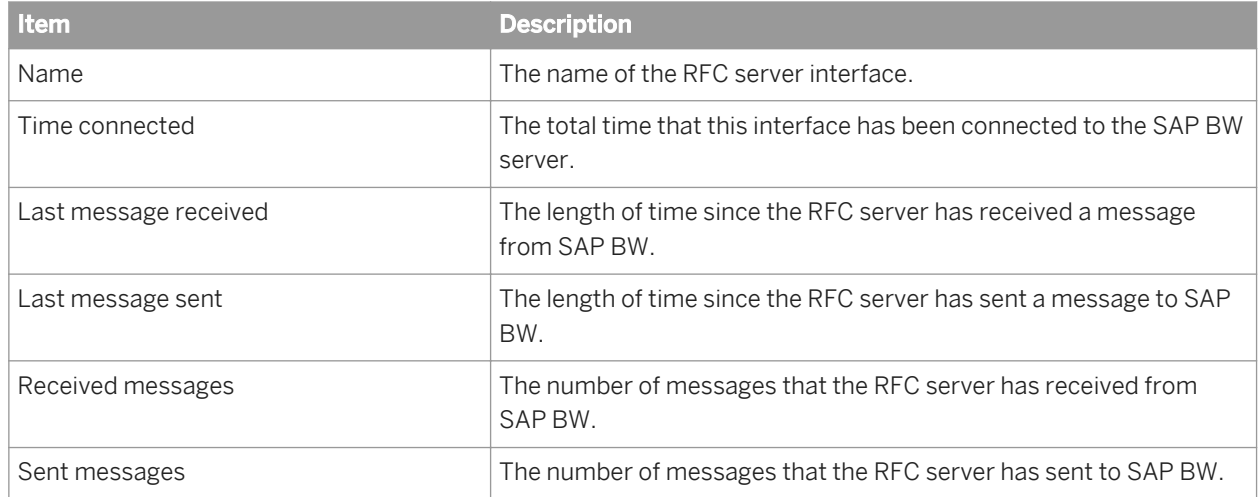

### **4.3.9.4.3 Viewing RFC server interface logs**

You can view the last three logs for an interface, each of which is 500 Kb in size. To view the logs for an interface, from the *RFC Server Interface Status* page, click the name of the interface. A page with two tabs displays:

- *RFC Server Log Viewer*: This tab displays the most recent log for the interface with the log path displayed at the top of the window.
- *RFC Server History Log*: This tab displays the previous two logs for the interface. Click a log name to view it.

## **4.3.9.5 Removing one or more RFC server interfaces**

- 1. Under the *SAP Connections* node, click *RFC server Interface*.
- 2. On the *RFC Server Interface Configuration* tab, select the check box for one or more interfaces.
- 3. Click *Remove*.

# **4.3.10 Adapters**

### **About this section**

This section describes how to add an adapter to the SAP Data Services system, how to start an adapter instance, and how to monitor an adapter's operation instances.

#### **Related Information**

*Overview of adapters* [page 1938] *[Adding and configuring adapter instances](#page-1938-0)* [page 1939] *[Starting and stopping adapter instances](#page-1942-0)* [page 1943] *[Monitoring adapter instances](#page-1943-0)* [page 1944]

## **4.3.10.1 Overview of adapters**

An SAP Data Services adapter is a Java program that allows Data Services to communicate with front-office and back-office applications. Depending on the adapter implementation, adapter capabilities include the ability to:

- Browse application metadata.
- Import application metadata into the repository.
- Move batch and real-time data between Data Services and information resource applications.

Adapters can handle the following types of metadata: tables, documents, functions, outbound messages, and message functions. Each of these can be used in real-time or batch jobs. Outbound messages and message functions are the only objects that include operations.

An adapter can process several predefined operations. An operation is a unit of work or set of tasks that the adapter completes. Operations include:

- Taking messages from an application and send them to a real-time service for processing, possibly returning a response to the application.
- Taking messages from a real-time service and send them to an application for processing, possibly returning a response to the real-time service.
- Taking messages produced by a function call inside a real-time service, send the messages to an application, and return responses to the function.

An adapter connects Data Services to a specific information resource application. You can create one or more instances of an adapter. Each adapter instance requires a configuration file. That configuration file defines the operations available.

All adapters communicate with Data Services through a designated Job Server. You must first install an adapter on the Job Server's computer before you can use the Administrator and Designer to integrate the adapter with Data Services. See your specific adapter's documentation for its installation instructions.

After installing the adapter, configure its instances and operations in the Administrator before creating adapter datastores in the Designer, because you must select an adapter instance name as part of an adapter datastore

<span id="page-1938-0"></span>configuration. It might help to think of the *Adapter Instances* node of the Administrator as part of your adapter datastore configuration.

To enable an adapter datastore connection:

- 1. Use the Server Manager to configure a Job Server that supports adapters.
- 2. Use the Administrator to add, configure, and start an adapter instance using the *Adapter Instances* node.
- 3. Use the Designer to create an adapter datastore and import metadata. Use the metadata accessed through the adapter to create batch and/or real-time jobs.

#### **Related Information**

[Administrator Guide: Using the Server Manager on Windows](#page-83-0) [page 84] *[Designer Guide: Datastores, Adapter datastores](#page-232-0)* [page 233]

### **4.3.10.2 Adding and configuring adapter instances**

Use the Administrator to add adapter instance configuration information to SAP Data Services and to edit an existing configuration.

Until you add an adapter interface using the Administrator, you cannot run jobs using information from that adapter.

### **4.3.10.2.1 Adding an adapter instance**

- 1. Select *Adapter Instances* **<Job Server>** .
- 2. Click the *Adapter Configuration* tab.
- 3. Click *Add*.
- 4. Click an adapter from the list of those installed on the Job Server with which you are working.

#### i Note

The HTTP adapter and the Web Services adapter automatically install with every Job Server. Both adapters allow you to call external applications from SAP Data Services, one using the HTTP or HTTPS protocol and the other using the SOAP protocol. Use the Web Services adapter to create outbound calls because it automatically configures and starts when a Job Server is enabled for use with adapters. However, if you want to use the HTTP adapter, you can, but you must build it like any other SAP Data Services adapter.

For more information about the HTTP adapter see the *HTTP Adapter Guide.* 

- 5. Enter the required information to create an adapter instance.
- 6. Click *Apply*.

The Administrator adds the adapter instance to the list available to SAP Data Services.

### **Related Information**

*[Support for Web Services](#page-1944-0)* [page 1945] *Adapter instance configuration information* [page 1940]

## **4.3.10.2.2 Editing an adapter's configuration**

- 1. Select *Adapter Instances* **<Job Server>** .
- 2. Click the *Adapter Configuration* tab.
- 3. Click the name of the adapter instance that you want to edit.

The Administrator displays the current configuration information.

- 4. Edit the configuration information.
- 5. Click *Apply*.

The Administrator updates the information.

#### **Related Information**

*Adapter instance configuration information* [page 1940]

# **4.3.10.2.3 Adapter instance configuration information**

Complete the following fields in the Administrator to set up an adapter instance in SAP Data Services.

#### i Note

If your adapter instance is for batch jobs, the Adapter Instance Name is the only required option.

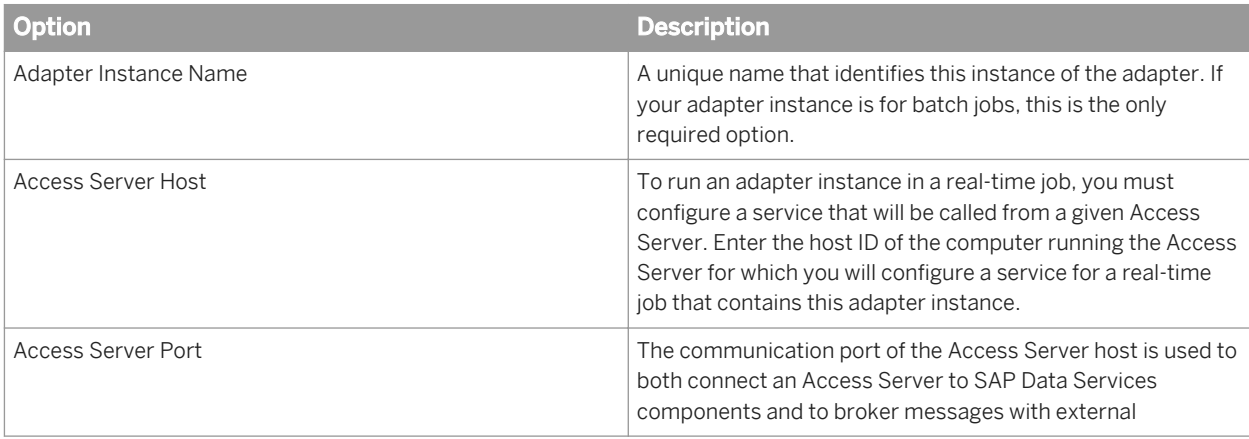

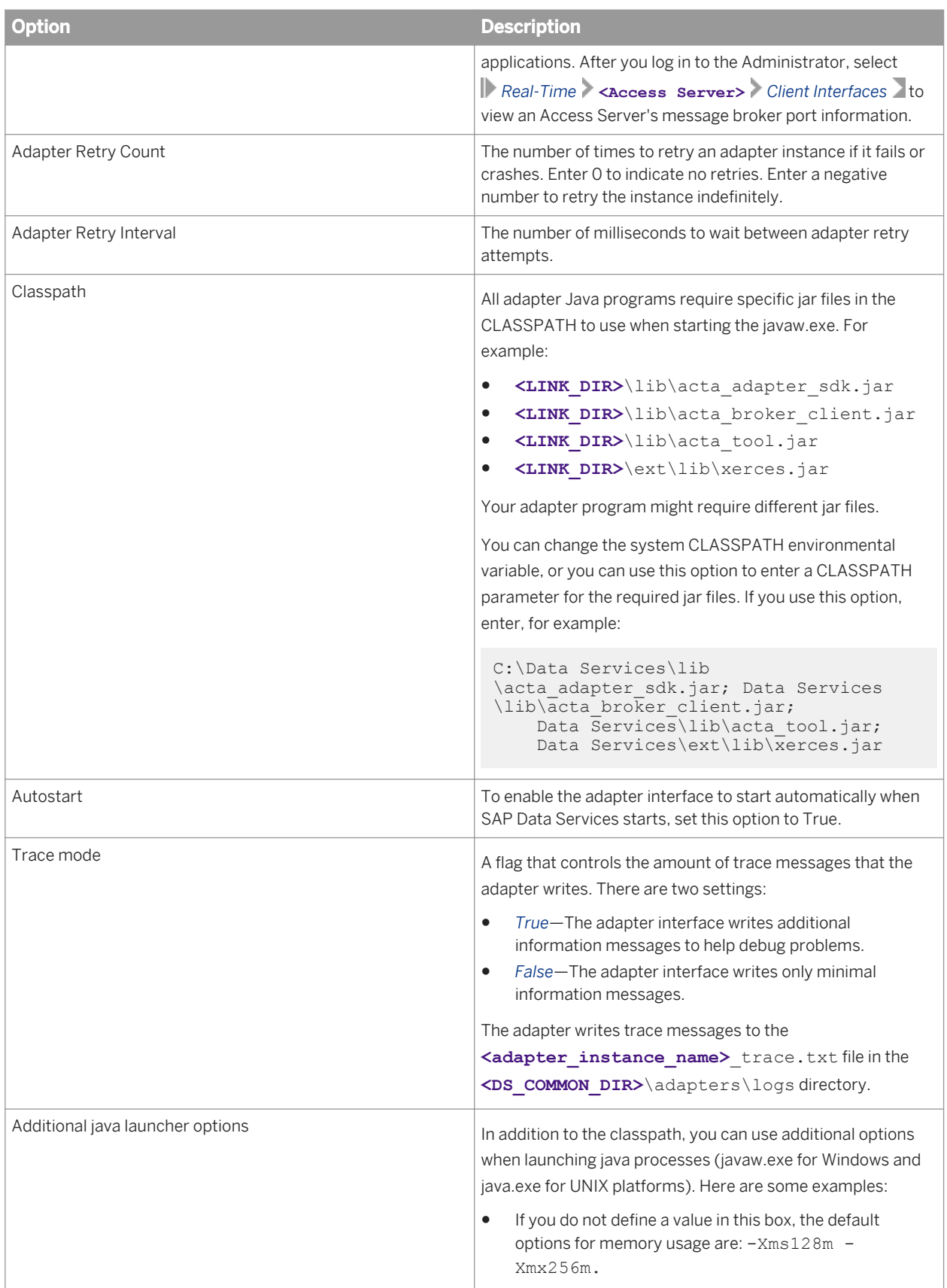

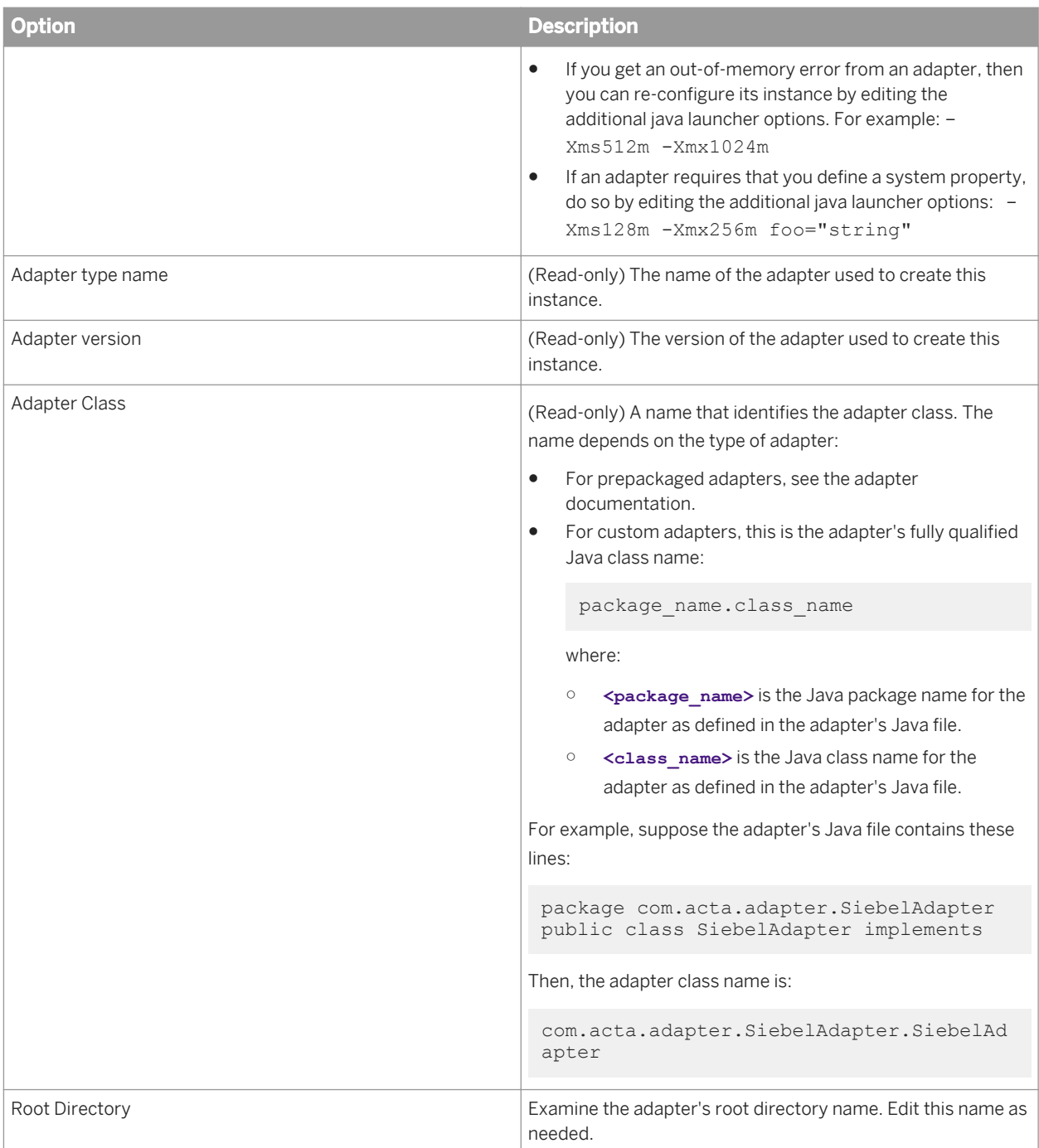

# **4.3.10.2.3.1 Adding operation instances to an adapter instance**

- 1. Select *Adapter Instances* **<Job Server>** .
- 2. Click the *Adapter Configuration* tab.
- <span id="page-1942-0"></span>3. Click *Operations* under Dependent Objects. The Adapter Operation Configuration page opens.
- 4. Click *Add* to configure a new operation. Here you can also click the link of an existing operation instance to edit its configuration.
- 5. Select an operation type from the list. The options that appear on this page depend on the adapter's specific design.
- 6. Click *Apply*.
- 7. Complete the information on the Adapter Operation Configuration page.

The options and descriptions that appear on this page depend on the adapter's specific design. Consult your adapter-specific documentation for details.

8. Click *Apply*.

# **4.3.10.3 Starting and stopping adapter instances**

Use the Administrator to start and stop an adapter instance and its operations.

- After you configure an adapter instance, each time you stop and start the Access Server, you stop and start the adapter instance and its operations.
- After you restart an adapter instance, the service that uses it fails to process the next message it receives. Therefore, when you restart an adapter instance, also restart its associated services.

### **4.3.10.3.1 Starting an adapter instance**

- 1. Select *Adapter Instances* **<Job Server>** .
- 2. Select the check box next to the adapter instance you want to start.
- 3. Click *Start*.

The Administrator starts the adapter instance and all of its operations.

## **4.3.10.3.2 Stopping an adapter instance**

- 1. Select *Adapter Instances* **<Job Server>** .
- 2. Select the check box next to the adapter instance you want to stop.
- 3. Click either *Shutdown* or *Abort*:
	- Select *Shutdown* to stop an adapter and all of its operations gracefully. The adapter will complete any pending operations before shutting down.
	- Select *Abort* if you want to stop all operations immediately. Select *Abort* only if incomplete operations are acceptable.

# <span id="page-1943-0"></span>**4.3.10.3.3 Starting or stopping an adapter operation instance**

- 1. Select *Adapter Instances* **<Job Server>** .
- 2. Select the check box next to the operation instance you want to start or stop.

When you start an adapter instance, its operations will also start. However, you can also start and stop individual operation instances manually using this page.

3. Click either *Start* or *Shutdown*.

## **4.3.10.4 Monitoring adapter instances**

Use the Administrator to monitor adapters and their operations.

### **4.3.10.4.1 Monitoring the adapter instances and operations**

1. Select *Adapter Instances* **<Job Server>** .

The Adapter Instance Status page lists each adapter instance and its operations.

2. Find the overall status of a particular adapter instance or operation by examining the indicators.

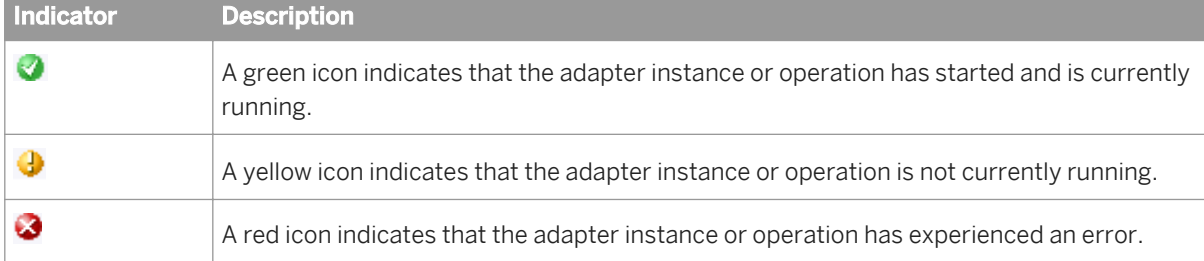

For each operation, this page lists four statistics:

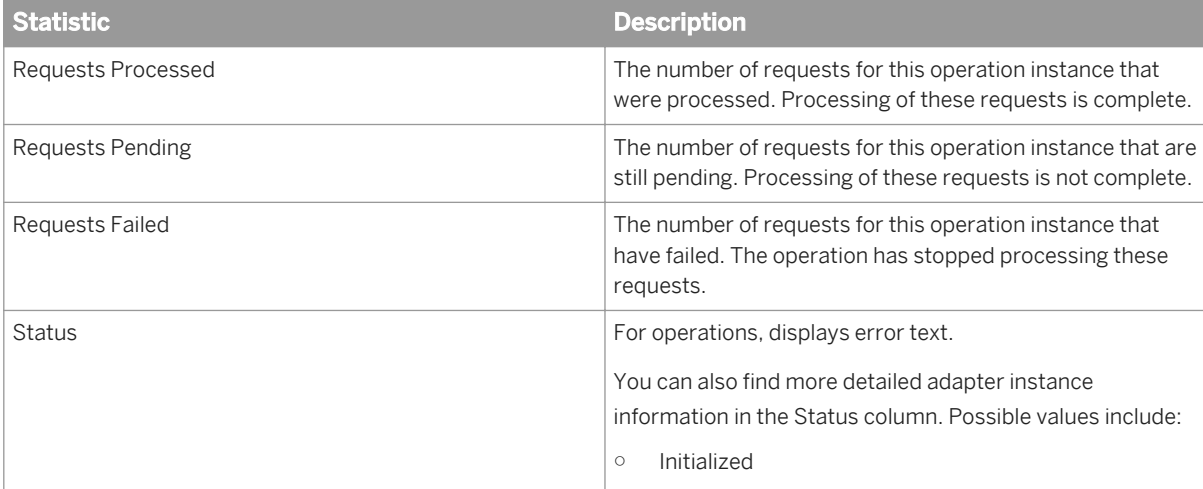
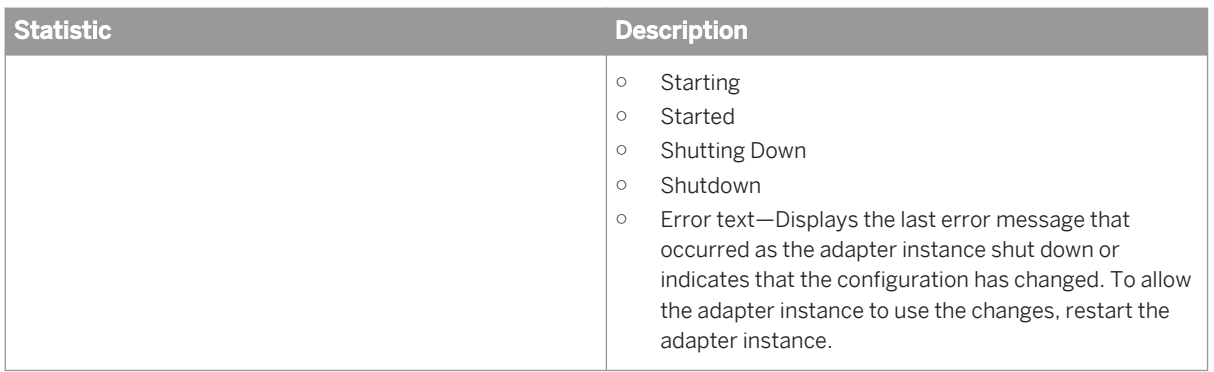

For more detailed information about the adapter instance, view the error and trace log files.

#### **4.3.10.4.2 Monitoring adapter instance statistics**

- 1. Select *Adapter Instances* **<Job Server>** .
- 2. Click the name of an adapter instance. The statistics for the instance appear. The options and descriptions that appear on this page depend on the adapter's specific design. Consult your adapter-specific documentation for details.

#### **4.3.11 Support for Web Services**

For information about using SAP Data Services as both a Web services server and client, see the *Integrator Guide*.

#### **4.3.12 Support for HTTP**

#### **About this section**

The HTTP functionality is installed with every Job Server. This section describes how to configure and use this functionality with SAP Data Services.

#### **Related Information**

*[Overview](#page-1945-0)* [page 1946] *[Adapter installation and configuration](#page-1945-0)* [page 1946]

# <span id="page-1945-0"></span>**4.3.12.1 Overview**

Hypertext Transfer Protocol (HTTP) is an application-level protocol for distributed, collaborative, hypermedia information systems. HTTP has been in use by the World-Wide Web global information initiative since 1990 and its use has increased steadily over the years, mainly because it has proven useful as a generic middleware protocol.

HTTP is a request/response protocol. A client sends a request to a server specifying a "request method", a Universal Resource Identifier (URL), and protocol version, followed by a message containing client information and usually body content.

The server responds with a status line including the message's protocol version and a success or error code, followed by a message containing server information and usually body content.

HTTP communication usually takes place over TCP/IP connections. The default port is TCP 80 [19], but other ports can be used. This does not preclude HTTP from being implemented on top of any other protocol on the Internet, or on other networks. HTTP only presumes a reliable transport; any protocol that provides such a guarantee can be used.

HTTP can also utilize a Secure Socket Layer (SSL) to implement security at the protocol level. In this manner, data exchange is protected from any unscrupulous elements.

SAP Data Services supports HTTP in the following manner:

- Data transfer can be done using either HTTP or HTTPS (HTTP with SSL) protocols
- The transport mechanism is always TCP/IP
- Both batch and real-time jobs can request data from HTTP-enabled servers, acting as HTTP clients
- Real-time jobs can be executed via HTTP requests, therefore making SAP Data Services act as an HTTP server

## **4.3.12.2 Adapter installation and configuration**

The ability to handle requests to execute real-time jobs as an HTTP server comes pre-configured with SAP Data Services and it is implemented as a servlet deployed inside the Web Server. The ability to call other services as an HTTP client is implemented as an HTTP adapter and it requires further configuration, as explained in subsequent sections.

# **4.3.12.2.1 URL for HTTP requests**

The SAP Data Services server URL format is:

http://**<host>**:**<port>**/DataServices/servlet/HTTP?ServiceName={GetService}

Where:

- **<host>** is the IP address/host name of the Access Server
- **<port>** is the port number of the Access server

These values are the same as in the URL of the Administrator.

# <span id="page-1946-0"></span>**4.3.12.2.2 Configuring the HTTP adapter**

When you configure the HTTP adapter you must configure one or more instances of the adapter as well as one or more operation instances for each adapter instance.

Adapter operations identify the integration operations available with the configured adapter instance.

Operations provided with the HTTP Adapter include:

- Request/Reply Operation This operation is used to execute a remote HTTP service in the Request Reply mode i.e. it makes the request to the remote machine where the HTTP server is running and wait for the reply.
- Request/Acknowledge Operation This operation is used to execute a remote HTTP service in the Request Acknowledge mode i.e. it makes the request to the remote machine where the HTTP Adapter server is running and does not wait for the reply; instead, it sends an acknowledgement if the operation is successful.

All adapters communicate with SAP Data Services through a designated Adapter Manager Job Server. Use the Server Manager utility to configure adapter connections with the Adapter Manager Job Server.

Use the Administrator to add an HTTP adapter to the SAP Data Services system and to edit existing adapter configurations. Until you add the adapter in the Administrator, you cannot run jobs using information from that adapter.

#### **Related Information**

[Administrator Guide: Using the Server Manager on Windows, To configure Job Servers](#page-83-0) [page 84]

### **4.3.12.2.2.1 Adding an adapter instance in the Administrator**

- 1. Select *Adapter Instances* **<Job Server>** .
- 2. Click the *Adapter Configuration* tab.
- 3. Click *Add*.
- 4. Select the HTTP adapter from the list of those available on this Job Server.
- 5. Enter the required information to create an HTTP adapter instance.
- 6. Click *Apply*.

The Administrator adds the adapter instance to the list of those available to the SAP Data Services system.

#### **Related Information**

*[Adapter instance startup configuration](#page-1947-0)* [page 1948]

# <span id="page-1947-0"></span>**4.3.12.2.2.2 Adapter instance startup configuration**

Complete the following fields in the Administrator to set up an HTTP adapter instance in the SAP Data Services system:

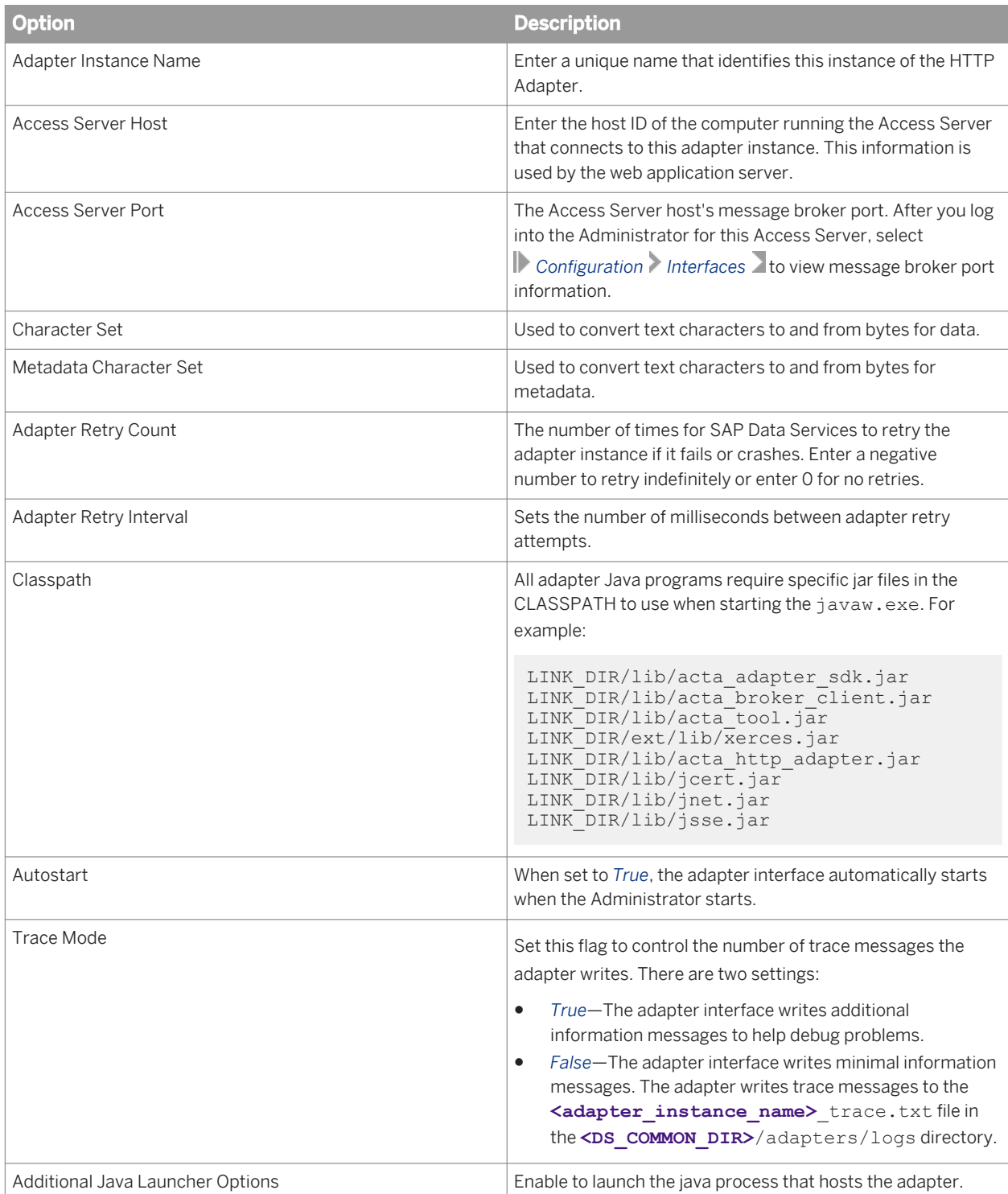

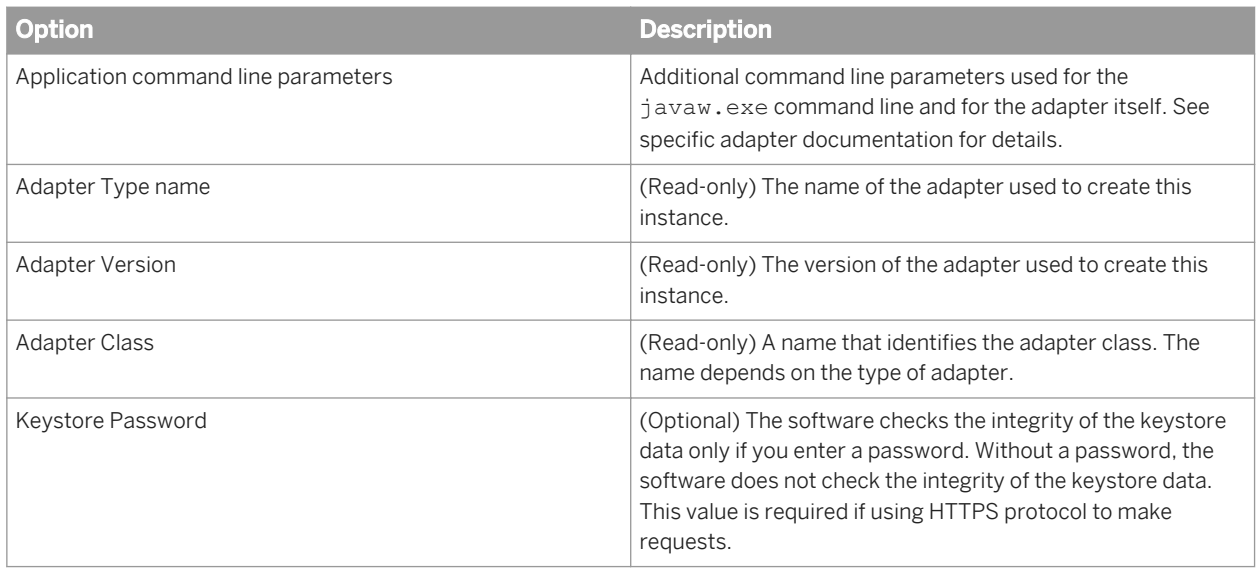

#### **4.3.12.2.3 Configuring an operation instance**

### **4.3.12.2.3.1 Adding an operation instance to an adapter instance**

- 1. Select *Adapter Instances* **<Job Server>** .
- 2. Click the *Adapter Configuration* tab.
- 3. Under Dependent Objects, click *Operations*.
- 4. Click *Add* to configure a new operation. Or, you can click the link of an existing operation instance to edit its configuration.
- 5. Select an operation type from the list (*Request/Reply* or *Request/Acknowledge*), then click *Apply*. The options that appear depend on the operation specific design.
- 6. Complete the operation instance configuration form.
- 7. Click *Apply*.

#### **Related Information**

*[Configuring a Request/Reply operation instance](#page-1949-0)* [page 1950]

# <span id="page-1949-0"></span>**4.3.12.2.3.2 Configuring a Request/Reply operation instance**

When creating or editing a Request/Reply operation instance, you must complete the following fields:

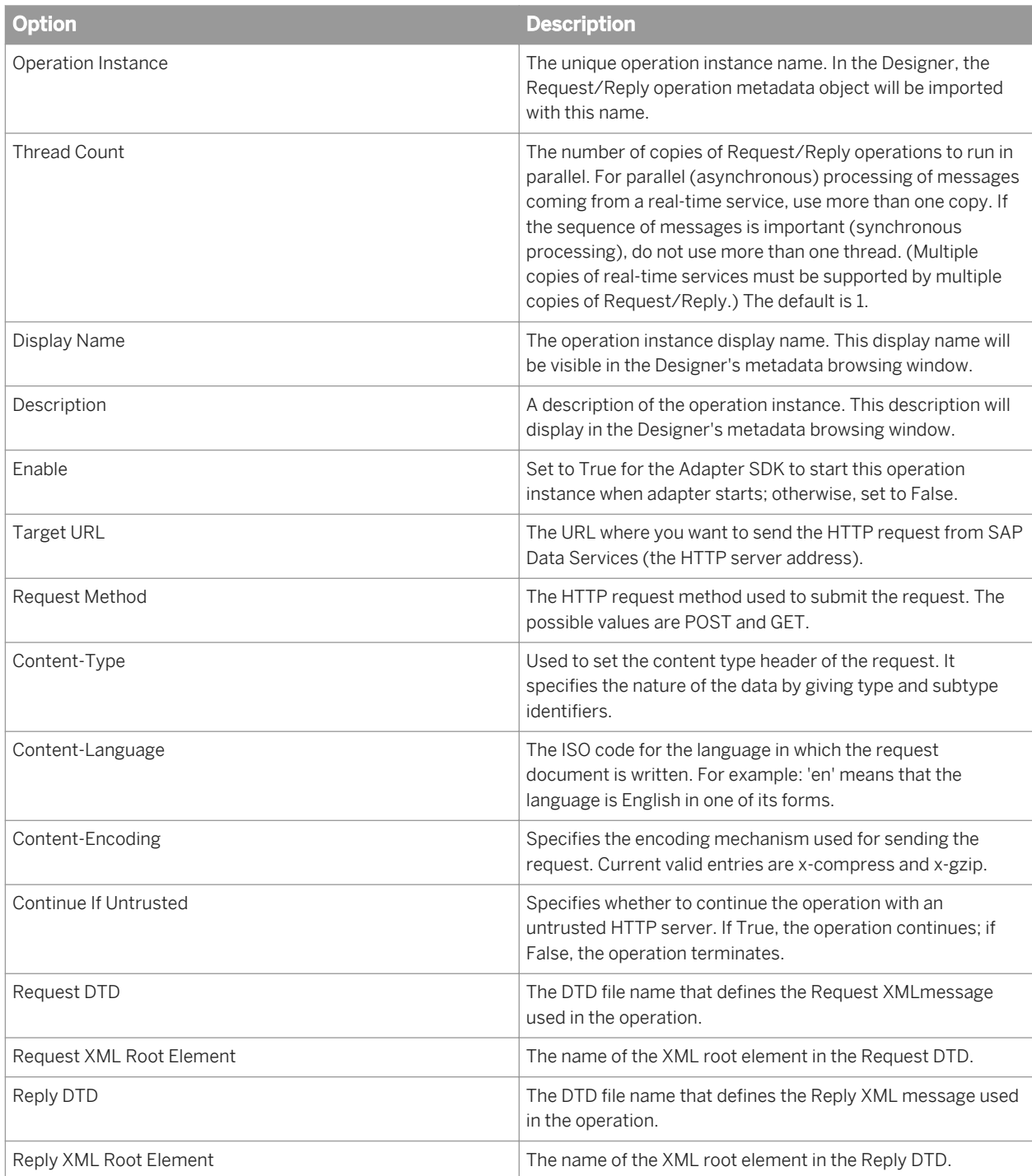

# **4.3.12.2.3.3 Configuring a Request/Acknowledgement operation instance**

When creating or editing a Request/Acknowledgement operation instance, you must complete the following fields:

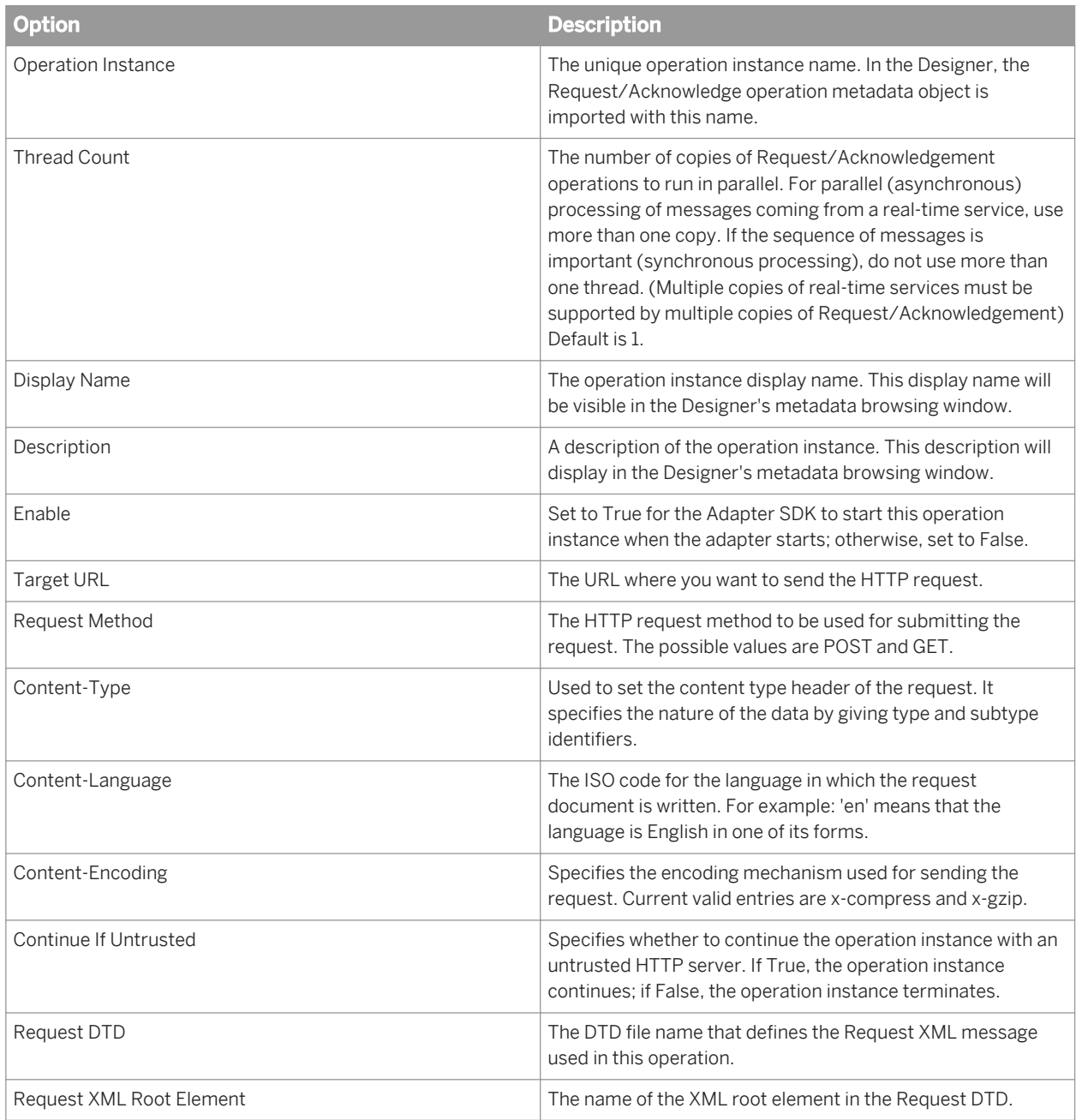

Restart the HTTP Adapter instance for the configuration changes to take effect.

# **4.3.12.2.4 Defining the HTTP adapter datastore**

You can use the HTTP adapter in a batch or real-time data flow by selecting one of the following objects:

- An Outbound message (for Request/Acknowledge operations)
- A Message Function (for Request/Reply operations)

However, before you select these objects, you must first define an HTTP adapter datastore in the Designer, and then import the operation instances defined for the HTTP adapter instance. A data flow can then pass a message to one of the adapter operation instances defined in the datastore.

To define an adapter datastore, you must:

- Define a datastore object for each adapter instance.
- Define one function or one outbound message for each operation instance to which you want to pass a message.

The following sections summarize the Designer tasks for defining an adapter datastore. For more details, see the *Designer Guide*.

#### **Related Information**

*Define a datastore object* [page 1952]

### **4.3.12.2.4.1 Define a datastore object**

In the Designer object library, you must define a datastore object for each adapter instance.

## **4.3.12.2.4.1.1 Defining an HTTP adapter datastore**

1. Go to the *Datastores* tab in the object library, right-click and select *New* from the menu.

The *Create New Datastore* editor appears.

- 2. Name the datastore. It's recommended that you incorporate "HTTP" into the name.
- 3. For *Datastore type*, select *Adapter*.
	- i Note

Datastore configuration options change depending on the type of datastore that you are creating.

- 4. For *Job Server*, select the Job Server configured to handle your HTTP adapter.
- 5. For *Adapter instance name*, choose the instance name you configured in the Administrator.
- 6. Click *OK* to save values and create the datastore.

#### **Related Information**

*[Configuring the HTTP adapter](#page-1946-0)* [page 1947]

## **4.3.12.2.4.2 Importing message functions and outbound messages to the datastore**

SAP Data Services can pass messages from a data flow to an operation instance. You must import either a function or an outbound message (depending on the type of operation involved) in the Designer datastore library for each operation instance.

HTTP adapter operations contain the following invocation types:

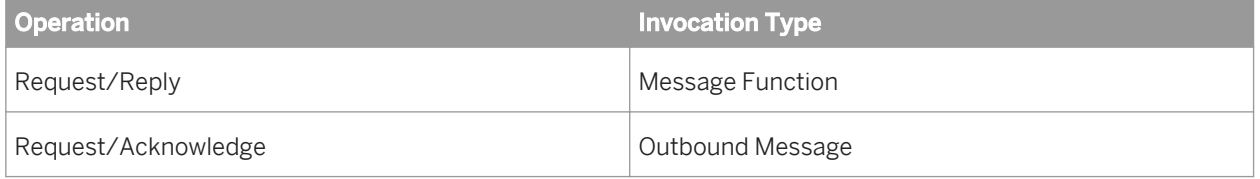

## **4.3.12.2.4.2.1 Importing message functions and outbound messages**

1. In the Designer, double-click the datastore that is associated with your HTTP Adapter Instance.

The Adapter Metadata Browser window opens.

2. Right-click the operation instance that you want to import and select *Import* from the menu. The operation instance you selected is added to the datastore.

You can use imported message functions and outbound messages in your real-time data flows.

### **4.3.12.2.5 Configuring SSL with the HTTP adapter**

With Secure Socket Layer (SSL), the HTTP adapter can use secure transport over TCP/IP networks.

To connect to an SSL-enabled web application server other than the packaged Tomcat server, you must obtain the keystore and certificate from that HTTP service provider. The following procedure describes how to configure the client.

## **4.3.12.2.5.1 Configuring the client to access a public SSLenabled Web server**

- 1. Generate the client keystore.
- 2. Obtain a signed certificate from the SSL-enabled web server.
- 3. Import the certificate into the client keystore.

# **4.3.12.2.5.2 Generating a keystore file**

If you need to generate a keystore file for your web application server, you can use the keytool tool included with the Java Runtime Environment.

- 1. Open a command prompt, and navigate to the bin folder for your Java installation.
- 2. At the command prompt, run the keytool command:

keytool -genkey -alias tomcat -keyalg RSA -keystore **<path/to/keystore.file>**

Replace <path/to/keystore.file> with the desired filename and location for the generated keystore file. For example, D:\tomcat.keystore.

#### i Note

If you do not specify the **-keystore** parameter, the keystore file is generated in the home directory of the user who executes the command.

- 3. Enter the password for the keystore.
- 4. Enter the host name parameter value from the Target URL property of the operation instance for the first and last name.
- 5. Enter information about your organization and city as appropriate for each prompt.

This information is displayed to users who attempt to access secure pages within your application.

6. Press  $\overline{\text{Enter}}$  to automatically use the keystore password as the key password for the certificate.

The keystore file containing the certificate that can be used by your web application server is generated in the specified location.

## **4.3.12.2.5.3 Configuring SSL on the web application server**

For SAP Data Services to work with SSL, the web application server must be configured to support SSL connections. The server.xml file can be used to configure the packaged Tomcat application server.

#### i Note

For other web application servers, refer to the product documentation about how to configure SSL support.

1. Open server.xml in a text editor. This file is located in the Tomcat55\conf directory at the same level as LINK\_DIR.

2. Locate the commented connector element in the XML:

```
<!-- Define a SSL HTTP/1.1 Connector on port 8443 -->
\lt! --
<Connector port="8443" maxHttpHeaderSize="8192"
  maxThreads="150" minSpareThreads="25" maxSpareThreads="75" 
  enableLookups="false" disableUploadTimeout="true"
  acceptCount="100" scheme="https" secure="true" 
  clientAuth="false" sslProtocol="TLS" />
 --
```
- 3. Remove the comment  $(\langle - \rangle)$  tags around the connector element.
- 4. Add the keystoreFile and keystorePath attributes into the connector element.

```
keystoreFile="<path/to/keystore/file>"
keystorePass="<keystore_password>"
```
5. Restart the Tomcat application server.

### **4.3.12.2.5.4 Importing a certificate into the client keystore**

The HTTP Adapter client internally handles the details of certificate authentication by implementing the X509TrustManager interface and using SSLSocketFactory classes from the HttpsURLConnection class.

When a HTTPS request is made to the SSL-enabled web server, the client requests the server's certificate, which may be issued by some standard authority such as VeriSign.

If, when the HTTP client checks its certificate store (located in  $LINK$  DIR%\ext\Jre\lib\security), the client determines that the certificate is trusted, the client receives all of the requested data from web server.

The HTTP client requires a password to query the local keystore for verification. As part of the adapter configuration, enter this password as the value of the keystorePassword parameter.

If the HTTP client encounters an untrusted certificate, the client throws the SSLException to its caller and checks the value of the continueIfUntrusted parameter. If the parameter is set to *false*, the SSLException displays with an informative message and gets logged in trace files. Further, the client does not receive any data from the server. If the parameter continueIfUntrusted is set to *true*, then the software logs the SSLException in error and trace files and the client receives data from the server. The certificate file untrust.cer is downloaded in the user's current working directory or under LINK\_DIR/bin directory.

To import the certificate file to the JDK certificate keystore, use the keytool command:

```
keytool -import -alias <DESCRIPTION> -file untrust.cer -keystore <Full path of 
Cacerts file in the <java.home>/lib/security/ directory> cacerts -storepass 
<password>
```
where DESCRIPTION can be any text in double quotes. The storepass expects the same password with which you created the keystore in the web server.

You will also be prompted for a keystore password; enter whatever password you want. The keytool command will print the certificate information and ask you to verify it. Enter **yes** to complete the import process.

# **4.3.13 Troubleshooting the Administrator**

#### **About this section**

The Administrator provides status and error information. Use this information to discover problems with your implementation and to find the source of those problems. This section describes how you can use the Administrator to find and help resolve job processing issues.

#### **Related Information**

*Reestablishing network connections* [page 1956] *Finding problems* [page 1956] *[Error and trace logs](#page-1956-0)* [page 1957] *[Resolving connectivity problems](#page-1961-0)* [page 1962] *[Restarting the Access Server](#page-1962-0)* [page 1963]

## **4.3.13.1 Reestablishing network connections**

When you disconnect from your network and re-connect or otherwise change an IP address (Dynamic IPs), the Administrator encounters a database connection error.

To reestablish network connections for your repository, you can do one of two things:

- Rename the repository in the Administrator. This change forces the Administrator to drop and recreate the connection to the database.
- Restart the Administrator.

## **4.3.13.2 Finding problems**

The Administrator uses colored indicators to show the status of the various system components. Generally, the indicators mean the following:

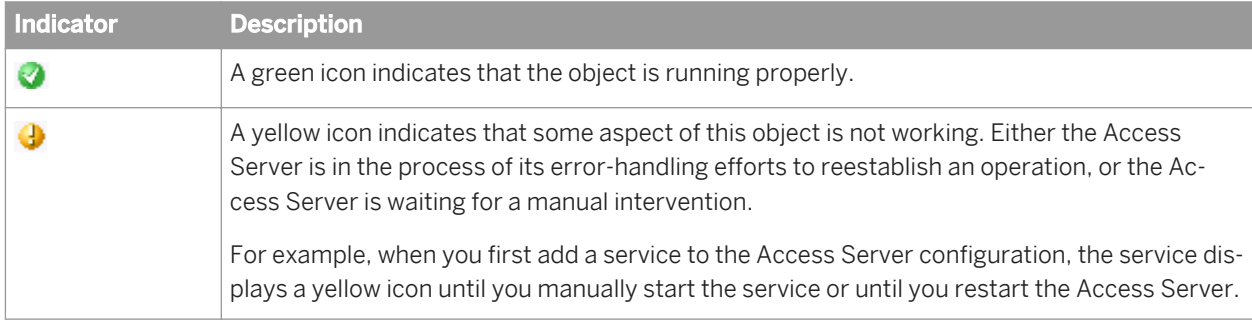

<span id="page-1956-0"></span>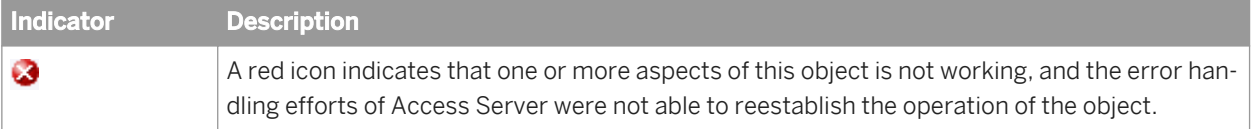

When you see a yellow or red icon, the system requires manual intervention. You must:

- Determine which object is not operating properly.
- Determine the cause of the problem.
- Fix the problem.
- Restart the affected service providers if necessary.

#### **4.3.13.2.1 Determining which object is not operating properly**

- 1. In the Administrator, click *Home*. If there is an error anywhere in the system, you will see a red indicator next to a repository or Access Server name.
- 2. If you see a red indicator, click a repository or Access Server name. The page for that repository or Access Server appears.
- 3. Look for another red indicator on objects listed at this level.
- 4. If you can identify lower-level objects that have a red indicator, repeat the previous two steps. When you have identified the lowest level object with the error, you are ready to determine the cause of the error.

### **4.3.13.2.2 Determining the cause of the error**

1. Examine the error log for the affected subsystem, such as a batch job, a service provider, or an adapter interface, or for the Access Server itself.

Use the timestamp on the error entries to determine which error accounts for the problem that you are experiencing.

2. Cross-reference the error to the trace information.

When you identify the appropriate error message, you can use the timestamp to determine what other events occurred immediately before the error.

For example, if an error occurred for a specific service provider, you can use the error timestamp in the service provider error log to look up Access Server activities that preceded the error.

### **4.3.13.3 Error and trace logs**

The Administrator provides access to trace and error log files for each service provider, each batch job that ran, and for the Access Server. Use these detailed log files to evaluate and determine the cause of errors.

# **4.3.13.3.1 Batch job logs**

The Batch Jobs Status page provides access to trace, monitor, and error log files for each batch job that ran during a specified period. For information about setting that period, see Setting the status interval.

For information about monitor logs, deleting logs, and the *Ignore Error Status* button see Monitoring jobs.

### **4.3.13.3.1.1 Viewing a batch job trace log**

The trace log file lists the executed steps and the time that execution began. Use the trace log to determine where an execution failed, whether the execution steps occurred in the order you expect, and which parts of the execution were the most time-consuming.

- 1. Select *Batch Jobs* **<repository>** .
- 2. Identify the instance of the job execution in which you are interested by the job name, start time, and so on.
- 3. Under *Job Information* for that instance, click *Trace*.

The Administrator opens the Job Trace Log page.

### **4.3.13.3.1.2 Viewing a batch job error log**

The error log file shows the name of the object that was executing when an error occurred and the text of the resulting error message. If the job ran against SAP application data, the error log might also include ABAP errors.

Use the error log to determine how an execution failed. If the execution completed without error, the error log is blank.

- 1. Select *Batch Jobs* **<repository>** .
- 2. Identify the instance of the job execution in which you are interested by the job name, start time, and so on.
- 3. Under *Job Information* for that instance, click *Error*.

The Administrator opens the Job Error Log page.

### **4.3.13.3.2 Service provider logs**

The Service Provider Status page provides access to the error and trace log files for a service provider. These are the log files produced by the Job Server that controls the service provider.

### **4.3.13.3.2.1 Viewing the logs for a service provider**

1. Select *Real-Time* **<Access Server>** *Real-time Services* .

2. Click the name of a service.

The Administrator opens the Real-time Service Status page. This page shows a list of service providers for the service and overall statistics for the service.

3. Click the name of the service provider process ID in which you are interested.

The Administrator opens the Service Provider Status page.

4. Click a link to view the desired service provider log.

To delete these logs, set the log retention period. To filter the list of real-time services on the Real-time Service Status page by date, set the status interval.

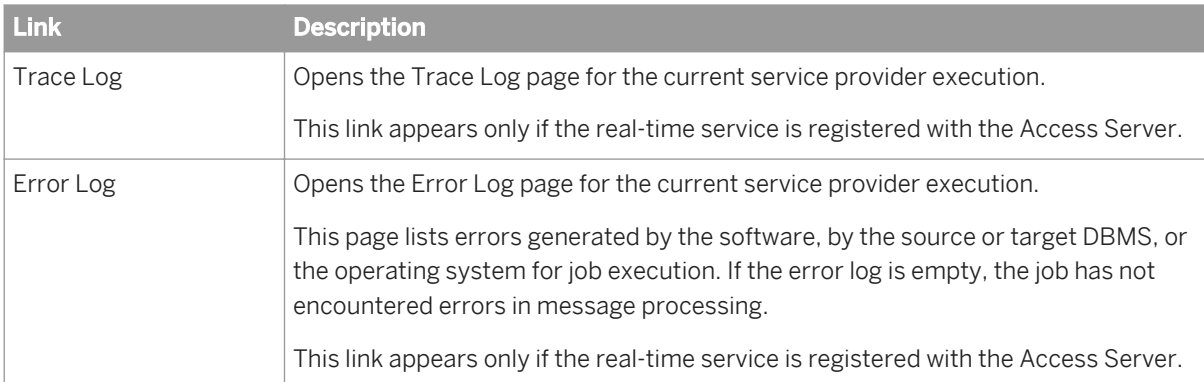

The computer running the Job Server stores text files containing the batch and service provider trace, error and monitor logs. If you installed SAP Data Services in the default installation location, these files are located in the <**<DS\_COMMON\_DIR>**>/Logs/**<JobServerName>**/**<RepoName>** folder.

The name of the log file describes the contents of the file:

**<type>**\_**<timestamp>**\_**<sequence>**\_**<jobname>**.txt, where:

- **<type>** is trace, monitor, or error.
- **<timestamp>** is the system date and time from when the job created the log.
- **<sequence>** is the number of this job related to all jobs run by this Job Server instance.
- **<jobname>** is the name of the job instance.

Batch job trace and error logs are also available on the *Log* tab of the Designer project area. To see the logs for jobs run on a particular Job Server, log in to the repository associated with the Job Server when you start the Designer.

#### **Related Information**

*[Setting the status interval](#page-1876-0)* [page 1877]

## **4.3.13.3.3 Access Server logs**

Trace and error logs for each Access Server are available in *Real-Time* **<Access Server>** *Logs-Current* and *Real-Time* **<Access Server>** *Logs-History* . In addition, these files are located in the Access Server configuration location, which you specify when you configure the Access Server.

#### i Note

For remote troubleshooting, you can also connect to any Access Server through the Administrator.

#### **4.3.13.3.3.1 To view the current day's logs**

- 1. Select *Real-time* **<Access Server>** *Logs-Current* .
- 2. This page lists the error log file followed by the trace log file. The Administrator shows the last 100,000 bytes of the Access Server error log or trace log for the current date.

The date of the file is included in the name:

- error\_MM\_DD\_YYYY.log
- trace\_MM\_DD\_YYYY.log
- 3. To view a file, click the file name. The Administrator shows the last 100,000 bytes of the Access Server error log or trace log for the current date.
	- The error log contains error information that the Access Server generates.
	- The trace log contains a variety of system information. You can control the information the Access Server writes to the trace log.

#### **Related Information**

*Configuring the trace log file* [page 1960]

#### **4.3.13.3.3.2 Viewing the previous day's logs**

- 1. Select *Real-Time* **<Access Server>** *Logs-History* .
- 2. This page lists error log files followed by trace log files. The date of the file is included in the name:
	- error\_MM\_DD\_YYYY.log
	- trace\_MM\_DD\_YYYY.log
- 3. To view a file, click the file name.

#### **4.3.13.3.3.3 Configuring the trace log file**

- 1. Select *Real-Time* **<Access Server>** *Logs-Current* .
- 2. Click the *Access Server Log Configuration* tab.
- 3. Under *Log Contents*, the Administrator lists several trace parameters that control the information that the Access Server writes to the trace file.

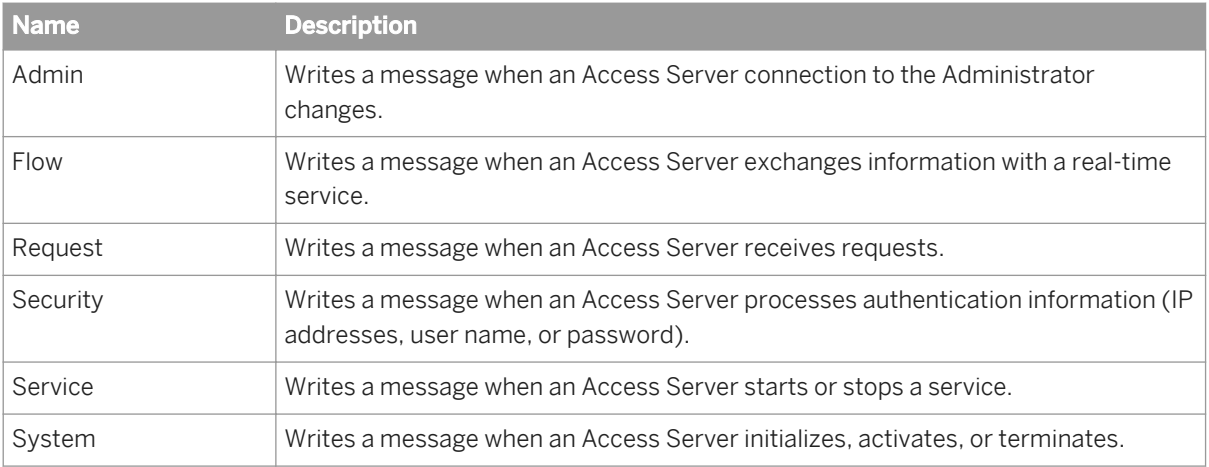

- 4. Select the check box next to the name if you want the Access Server to write corresponding messages to the trace log file.
- 5. Under *Log Tracing*, select the *Enabled* check box.
- 6. Click *Apply*.

The Administrator changes the Access Server configuration. The Access Server will now write the selected trace messages to the trace log.

#### i Note

Until you set the parameters on this page, the Access Server uses the startup parameters to determine trace options. Each time you restart the Access Server, the startup parameters take precedence over parameters set on this page. You can control the content of this log by setting parameters when configuring the Access Server.

#### **Related Information**

*[Restarting the Access Server](#page-1962-0)* [page 1963] *[Configuring Access Server output](#page-1920-0)* [page 1921]

# **4.3.13.3.3.4 To delete Access Server logs**

- 1. Select *Real-Time* **<Access Server>** *Logs-Current* or *Real-Time* **<Access Server>** *Logs-History* .
- 2. Select the check box next to any log file that you want to delete.

Alternatively, to delete all of the log files, select the Select all check box.

3. Click *Clear* or *Delete*.

The Administrator clears the file size for current logs and deletes the selected history files from the display and from the Access Server log directory.

# <span id="page-1961-0"></span>**4.3.13.3.4 Adapter logs**

For more detailed information about an adapter or an adapter's operations, see the adapter's error and trace log files.

### **4.3.13.3.4.1 Viewing log files for an adapter instance**

- 1. Select *Adapter Instance* **<Job Server>** .
- 2. Find the adapter instance for which you want to view logs and from the *Log Files* column, click the *Error Log* or *Trace Log* link.
- 3. The corresponding page opens.

These log files are also found in the <DS\_COMMON\_DIR>\adapters\log directory. The error log file is named **<adapter\_instance\_name>**\_error.txt and the trace log file is named **<adapter\_instance\_name>**\_trace.txt.

## **4.3.13.4 Resolving connectivity problems**

If you have determined that you have connectivity problems among your real-time system components, consider the following possible failures:

- Application client cannot connect to Access Server For example, an error appears in the logs generated by your application client or in the command prompt when you execute the client test utility that looks like this:
- Error: unable to get host address If you specified an IP address and received this error, your network might not support static IP address resolution. Try using the computer name instead. Match the port number that you specified in the client test utility (or in the Message Client library call) to the Access Server's port number. Make sure that the port that you specified is not in use by other applications on the computer where an Access Server is installed.
- Access Server cannot connect to Job Server If this error occurs, you would see a red indicator for a service provider and an error log for the Access Server. Match the host name and port number of the Job Server for the service being called (configured in the Administrator) to the host name and port number that the Job Server is configured to use (as listed in the Server Manager).

To make sure that the Job Server is running, check the Windows Task Manager for the Al jobserver.exe and Al\_jobservice.exe processes or open the Designer, log in to the repository that corresponds to the Job Server, and look for the Job Server icon at the bottom of the window.

Job Server cannot start real-time service If this error occurs, the status indicator for the related service and its service provider would be red and you would be able to open the error log file from the Service Provider Status page. Make sure that the job is properly indicated for the service called in the Real-Time Service Status page. Make sure that the real-time jobs are available in the repository associated with the Job Server.

<span id="page-1962-0"></span>Make sure the repository and the Access Server are connected to the Administrator and that the repository is available.

If you change the password for your repository database, the Job Server will not be able to start real-time services. To fix this problem, re-register your repository in the Administrator and reconfigure the real-time services.

- Real-time service cannot register with Access Server If this error occurs, you would see:
	- A red indicator for the service provider.
	- An error log in the Logs-Current page (the startup timeout will eventually be triggered).
	- An error log available from the Service Provider Status page.

Make sure the Access Server host name correctly identifies the computer where the Access Server is running.

Access Server cannot connect back to application client If this error occurs, you would see an error log under the Access Server's Logs-Current node. Make sure that the host name and port used by the message broker client to communicate with the Access Server is correct.

## **4.3.13.5 Restarting the Access Server**

To restart the Access Server, you can use either of two methods:

Controlled Restart

The Access Server responds to new and queued messages with a shutdown error. It waits for service providers to complete processing existing messages, then returns the responses to those clients. Next, the Access Server closes existing client connections (including adapters), stops, and restarts itself. Finally, the Access Server reads the current configuration settings and restarts services, service providers, and adapters. Restarting the Access Server this way requires as much time as it takes to process requests in the system.

Abort and Restart

The Access Server responds to new and queued messages with a shutdown error. It shuts down existing service providers and responds to these messages with a shutdown error. Next, the Access Server closes existing client connections (including adapters), stops, and restarts itself. Finally, the Access Server reads the current configuration settings and restarts services, service providers, and adapters.

## **4.3.13.5.1 Performing a controlled restart of the Access Server**

- 1. Select *Real-Time* **<Access Server>** *Status* .
- 2. Under *Life Cycle Management*, click *Controlled Restart*.
- 3. Click the *Real-Time Services* node to verify that all services started properly.

The Access Server allows running services to complete and returns incoming and queued messages to the client with a message that the Access Server has shut down. When all services have stopped, the Access Server stops and restarts itself. The Access Server reads the new configuration settings and starts services as indicated.

If all service providers started properly, the Real-Time Service Status page shows a green indicator next to each service name. A red indicator signifies that a component of the service did not start.

### **4.3.13.5.2 Performing an abort and restart of the Access Server**

- 1. Select *Real-Time* **<Access Server>** *Status* .
- 2. Under *Life Cycle Management*, click *Abort and Restart*.
- 3. Click the *Real-Time Services* node to verify that all services started properly.

#### **4.4 Metadata Reports**

This section describes the overall requirements for enabling and viewing metadata reports including software and configuration requirements and logging in to the Management Console.

#### **4.4.1 Requirements**

Use the SAP Data Services Administrator to configure repositories for metadata reporting applications to access.

To make metadata reports available for objects, the metadata reporting applications require:

- A web application server
- JDBC drivers to connect to a repository
- Configured repositories

#### **4.4.2 Repository reporting tables and views**

The SAP Data Services repository is a database that stores your software components and the built-in design components and their properties. The open architecture of the repository allows for metadata sharing with other enterprise tools.

Within your repository, the software populates a special set of reporting tables with metadata describing the objects in your repository. When you query these tables, you can perform analyses on your applications.

The following table lists the Metadata reporting tables and what they contain:

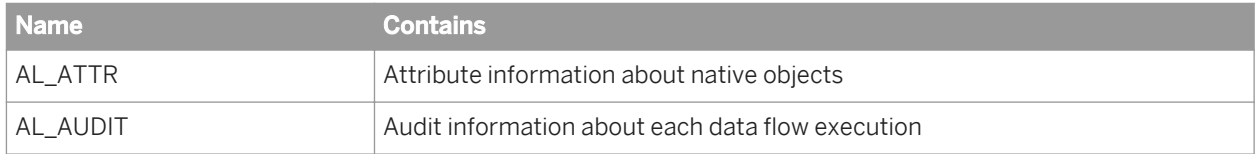

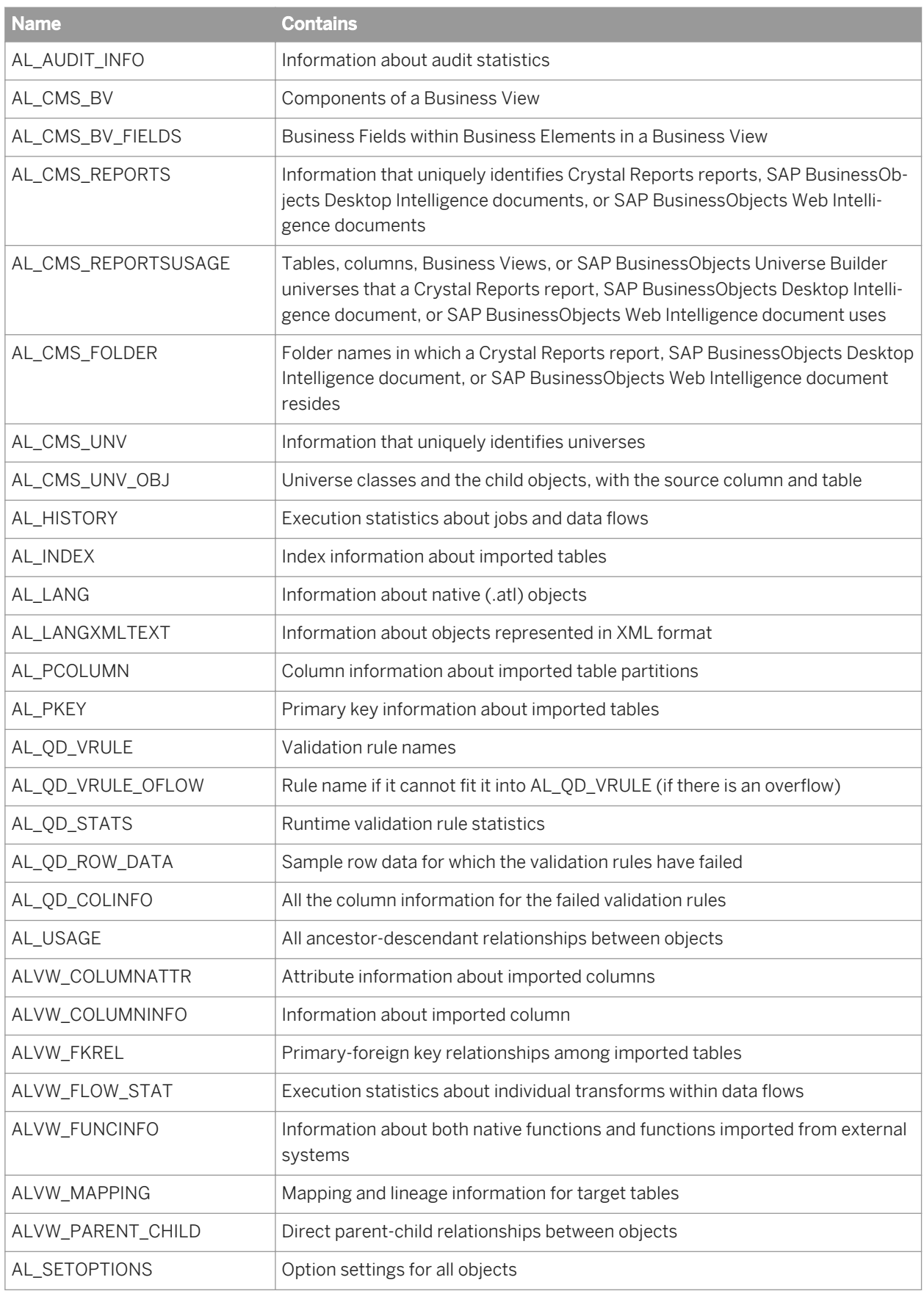

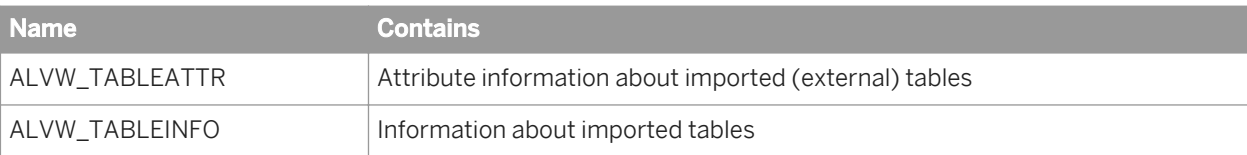

#### i Note

This is not the complete list because some repository tables and views are for internal use.

The software automatically creates reporting tables for each new or upgraded repository. Except for AL\_USAGE, the software automatically updates all reporting tables.

#### **Related Information**

*[Reference Guide: Metadata in Repository Tables and Views](#page-1720-0)* [page 1721]

## **4.4.3 Logging into the Management Console**

To access the metadata reporting applications, first log into the Management Console. The first time you log into the Management Console, use the default user name and password (admin/admin). It's recommended that you change the defaults thereafter by updating user roles in the Administrator.

- 1. The first step depends on your operating system.
	- On Windows, choose *Start Programs SAP Data Services* **<x.x>** *Data Services Management Console* .

If you encounter an error, check to see whether your web application server is installed and running. If you are using the packaged Tomcat application server and it is running but you cannot log in, see the Troubleshooting the Administrator section.

- On UNIX or Windows, open a browser, enter the following case-sensitive URL, then press Enter: **http://<hostname>:28080/DataServices/**
- 2. Enter the default user name (admin) and password (admin) and click *Log in*.

The Management Console home page opens.

3. To launch one of the metadata reporting applications, click its icon (or name).

If you are logged in to the Designer, you can also access the Management Console home page as follows:

- From the *Tools* menu, click *Data Services Management Console*.
- Click the *Data Services Management Console* tool bar icon.

## **4.4.3.1 Management Console navigation**

After you log in to the Management Console and launch one of the applications, the application name appears under the Management Console banner.

The upper-right side of the main window includes the following links:

- *Home*—Returns to the Management Console home page (for example, to select another application).
- *Settings*—Use the Settings control panel to change a variety of options depending on the application.
- *Logout*—Exits the application and the Management Console and return to the login page.
- Help icon-Opens the *Management Console Guide*.

As you navigate around the applications, notice the top of the right-hand pane often displays a "bread crumb" path to indicate where you are in the application. Depending on the page displayed, sometimes you can click on the bread crumbs to navigate to a different part of the application.

The Administrator, Impact and Lineage Analysis, and Auto Documentation applications also use a navigation tree in the left-hand pane.

Management Console sessions time out after 120 minutes (2 hours) of inactivity.

## **4.5 Impact and Lineage Analysis Reports**

The Impact and Lineage Analysis application provides a simple, graphical, and intuitive way to view and navigate through various dependencies between objects.

Impact and lineage analysis allows you to identify which objects will be affected if you change or remove other connected objects.

For example for impact analysis, a typical question might be, "If I drop the source column Region from this table, which targets will be affected?"

For lineage analysis, the question might be, "Where does the data come from that populates the Customer\_ID column in this target?"

In addition to the objects in your datastores, impact and lineage analysis allows you to view the connections to other objects including universes, classes and objects, Business Views, Business Elements and Fields, and reports (Crystal Reports, SAP BusinessObjects Desktop Intelligence documents, and SAP BusinessObjects Web Intelligence documents).

#### **Metadata Integrator**

Metadata Integrator is required to view BusinessObjects objects in the Impact and Lineage reports. However, Metadata Integrator is no longer a component available with Data Services, beginning with the 4.1 release.

From Data Services 4.1, you cannot directly configure Metadata Integrator to collect from Business Intelligence platform XI 3.x or 4.0. The Data Services XI 3.x or 4.0 Metadata Integrator can continue to work with the Data Services 4.1 repository; however, this will not work with an SAP HANA repository.

If you have a previous version, you can continue to view impact and lineage for objects from a Business Intelligence platform 3.x or 4.0 system after executing the previous version of Metadata Integrator to load metadata to the Data Services 4.1 repository.

If you are migrating from SAP Data Services XI 3.x or 4.0, and have Business Intelligence platform Metadata Integrator configured to collect from a CMS repository version XI 3.x or 4.0, you must retain the Business Intelligence platform 3.x or 4.0 client machine with Data Services XI 3.x or 4.0 Metadata Integrator installation to continue to collect CMS metadata from Business Intelligence platform XI 3.x or 4.0 systems.

You can continue to use the Data Services-specific impact and lineage.

For full functionality, you will need to use the Metadata/CMS integrator found in SAP Information Steward.

#### i Note

You must add permissions for the Business Intelligence platform 4.0 FP3 user to retrieve the Data Services 4.1 repository password. Otherwise, their Metadata Integrator instance cannot get BusinessObjects objects when running on Data Services 4.0. See the *Data Services Administrator Guide* for more information.

## **4.5.1 Navigation**

From the Management Console home page, view impact and lineage information by clicking the *Impact and Lineage Analysis* link.

The Impact and Lineage Analysis page contains two primary panes:

- The left pane contains a hierarchy (tree) of objects. The top of the tree is the default repository. This pane also includes a search tool.
- The right pane displays object content and context based on how you navigate in both panes.

In general, expand the tree in the left pane by clicking plus signs (+) next to object nodes. Select an object in the tree to learn more about it. Details associated with an object appear in the right pane on one or more tabs. Tabs vary depending on the object you select.

The top level of the navigation tree displays the current repository. (You can change this repository in the Settings control panel; for details, see *[Impact and Lineage Analysis Settings control panel](#page-1972-0)* [page 1973].)

Objects in a repository include:

- Datastores-Contain tables and columns.
- CMS server(s)—After you configure the Metadata Integrator, this node contains folders as defined in the Central Management Console, Universes, and Business Views. The Universe node displays classes, and each class contains objects. Business Views contain Business

Elements, and each Business Element has Business Fields. Any object can contain one or more reports.

To narrow the view of objects to display in the navigation tree or to quickly find specific objects in the repository, use the *Objects to analyze* search feature. You can do one or both of the following:

- 1. Select a category in the *Select an object type* drop-down list:
	- Table and column
	- Universe
	- Class and object
- Business view
- Element and field
- Report

AND/OR

- 2. Search for a specific object by typing all or part of the object name in the search field. The search field is not case sensitive, spaces are allowed, and you can use the percent symbol (%) as a wildcard.
- 3. Click the search icon (binoculars).

Metadata Reports highlights with a red border each object that meets your search criteria.

- To repopulate the CMS navigation tree with any objects that might have been changed (added, deleted, renamed, and so on) in the CMS repository after you display an impact and lineage report, log out and log back in to the Management Console to display the changes.
- If you receive an error such as the following:

This image is scaled to 50% of the original image. You could avoid scaling the image by allocating more memory to the current java process.

it means the java process (JVM) does not have enough memory to process the current task. Circumvent this error by allocating more heap memory to the Java process associated with the Web server.

#### **4.5.1.1 To increase the java heap memory in Windows**

- 1. In the Windows Services control panel, stop the Data Services Web Server.
- 2. In the installation directory, navigate to \ext\WebServer\conf.
- 3. Using a text editor, open the wrapper.properties file.
- 4. To allocate a minimum of 256 MB and a maximum of 512 MB to the java process, add the following parameters to wrapper.cmd\_ line:

-Xms256M -Xmx512M

The result will appear as follows:

wrapper.cmd\_line=\$(wrapper.javabin) -Xms256M -Xmx512M -Djava.endorsed.dirs==\$ (ACTAHOME)\ext\webserver\common\endorsed ...

5. Save and close the file.

#### **4.5.1.2 Increasing the java heap memory in UNIX**

- 1. Stop the Data Services Web Server.
- 2. In the installation directory, navigate to /ext/WebServer/bin.
- 3. Using a text editor, open the setclasspath.sh file.

4. To allocate a minimum of 256 MB and a maximum of 512 MB to the java process, add the following lines to the end of the setclasspath.sh file:

```
JAVA_OPTS="-Xms256M -Xmx512M"
export JAVA_OPTS
```
5. Save and close the file.

# **4.5.2 Analysis options**

The following table lists the types of objects that can appear in the navigation tree and provides a summary of what information appears in the right pane when you select that object type.

To view or hide a pane in the display such as an attributes pane, click the up/down arrow in its header bar.

Moving the cursor over an object displays a pop-up window with more information about that object; for example:

- Table: Data flow (if applicable), datastore, and owner
- Business Objects report: Depending on the report type, the pop-up window displays the CMS server name, the Business View name, or the Universe name, for example.
- Universe objects: CMS server, universe, and class

The following table lists the objects in the navigation tree, the corresponding tabs, and the content of each.

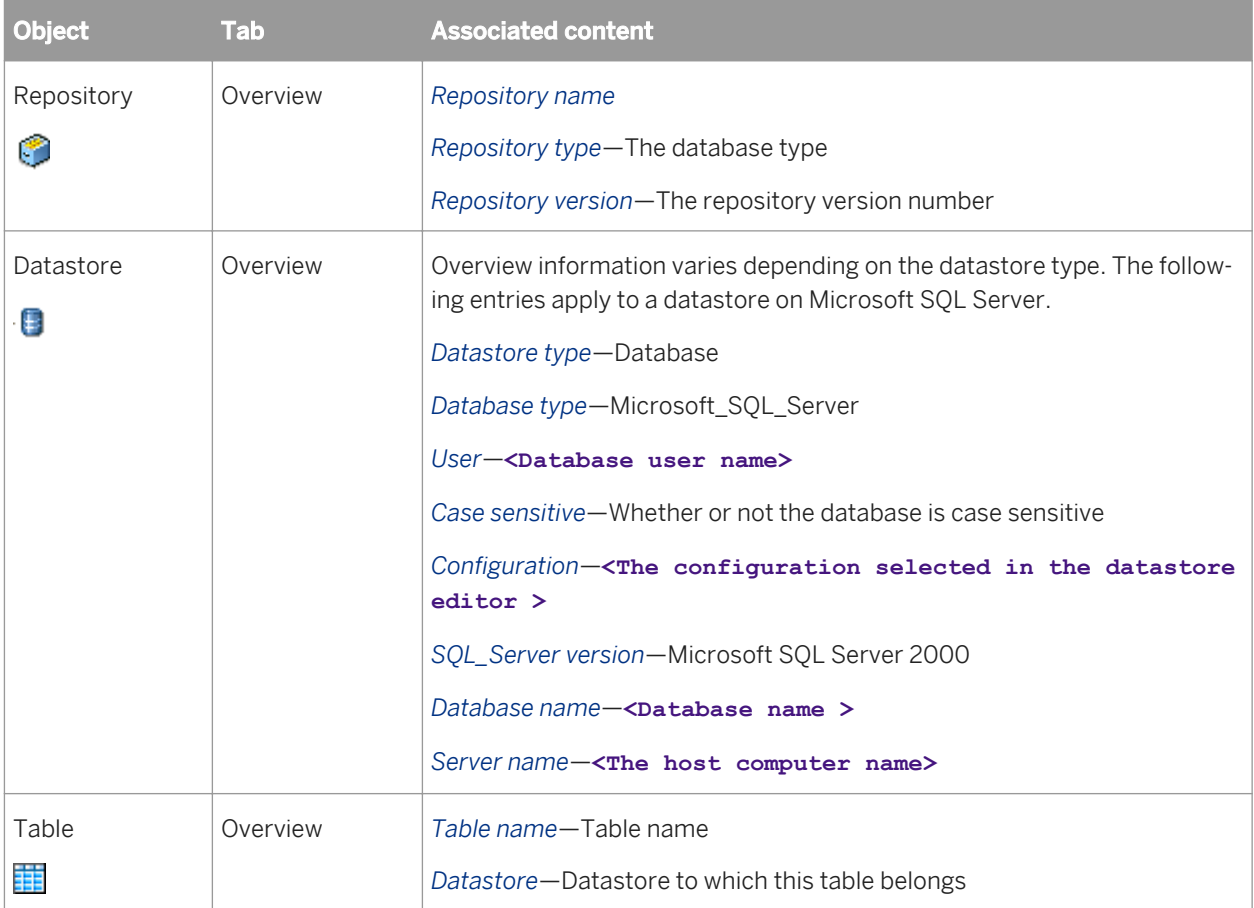

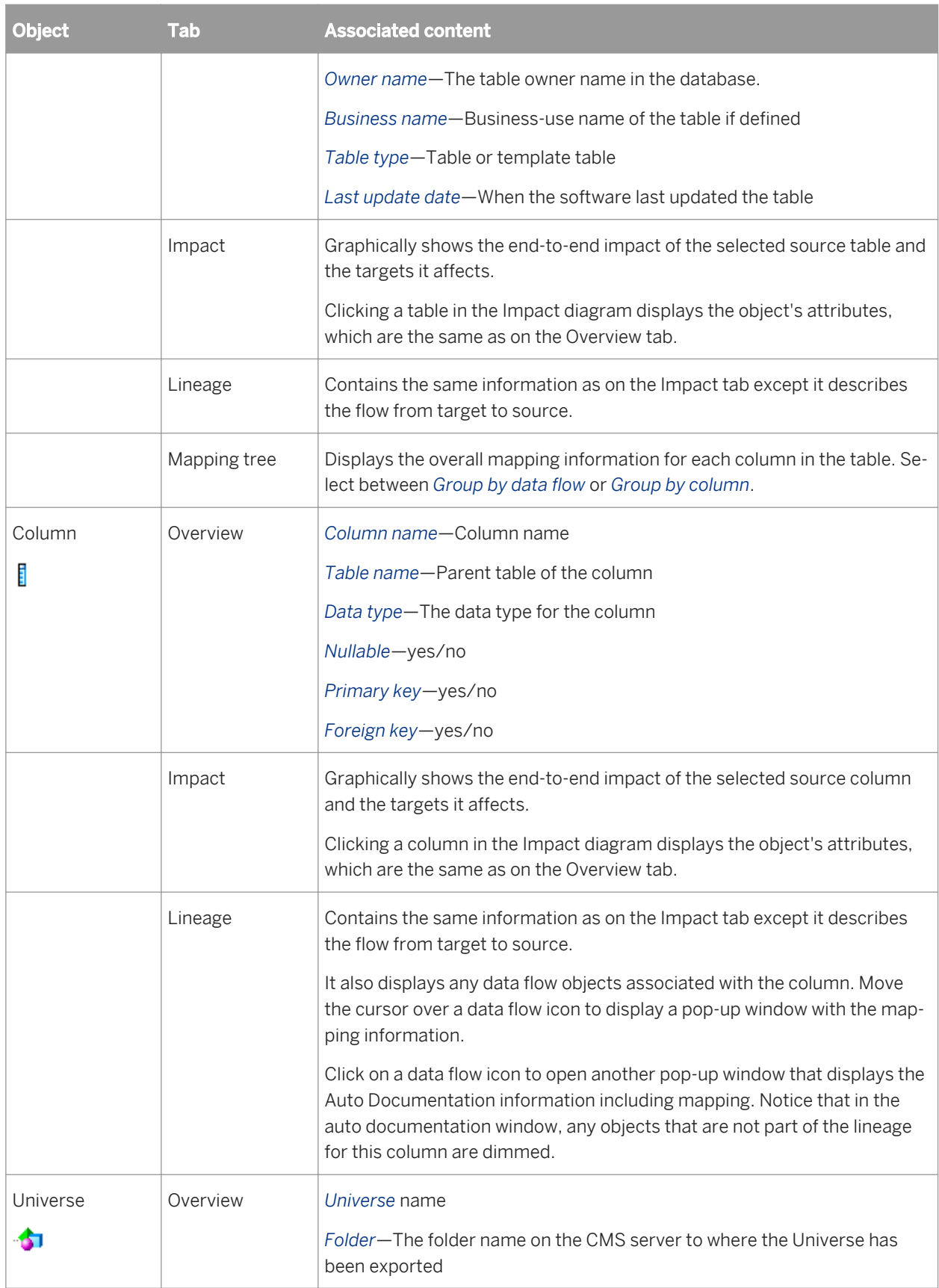

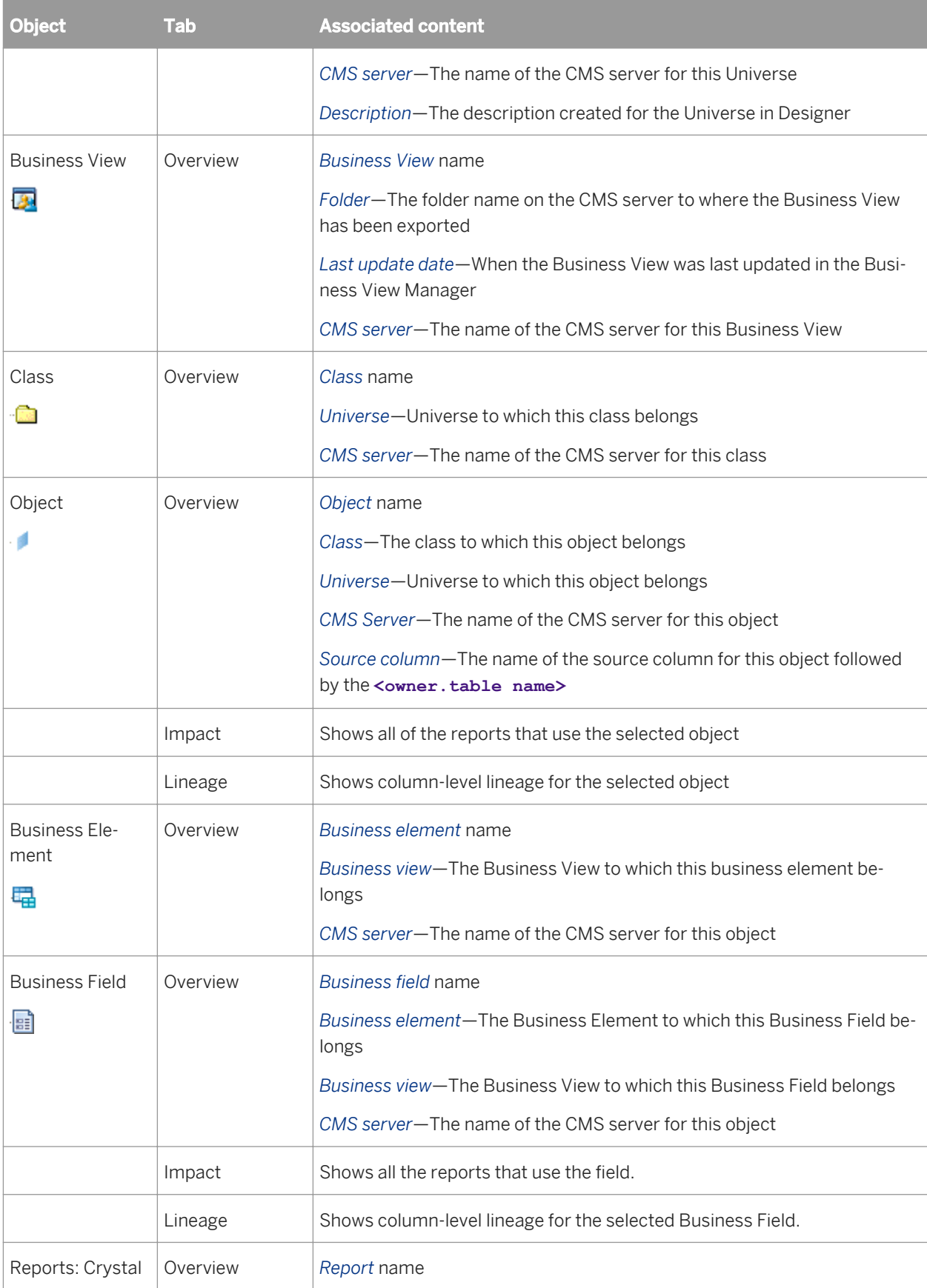

<span id="page-1972-0"></span>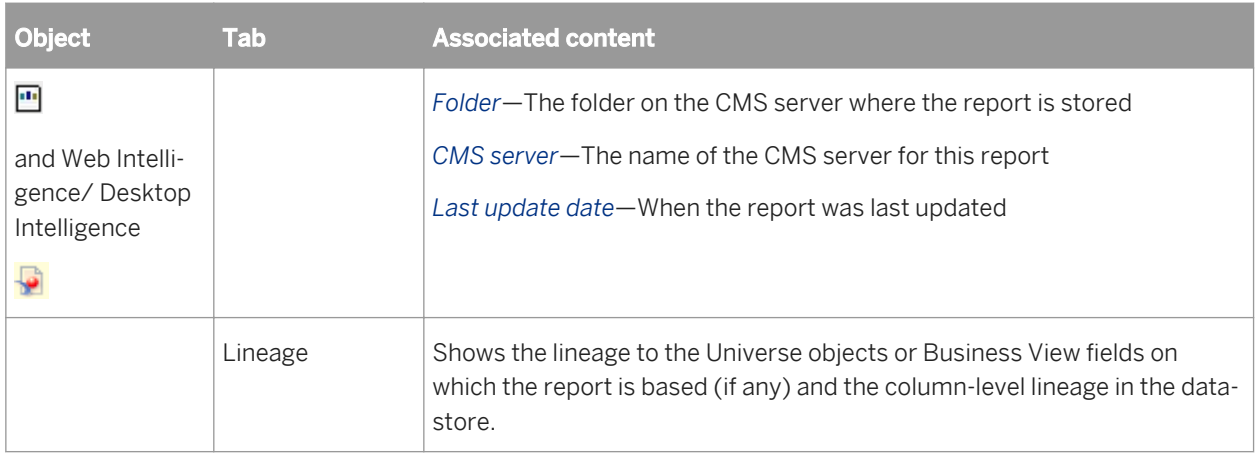

#### **Related Information**

*[Auto Documentation Reports](#page-1989-0)* [page 1990] *Table-level and column-level analysis* [page 1973]

### **4.5.3 Table-level and column-level analysis**

Impact and lineage analysis at the table level shows datastores, tables, and reports/documents.

Impact and lineage analysis at the column level shows datastores, objects, fields, and reports/documents.

i Note

If a report includes conditions predefined in a Universe, the columns used by those conditions do not appear on the Impact and Lineage Analysis report because the metadata collected for Universes is limited to the tables and columns referenced directly by Universe objects.

### **4.5.4 Impact and Lineage Analysis Settings control panel**

The Impact and Lineage Analysis Settings control panel allows you to change the options for your reports. To open it, click *Settings* in the upper-right corner of the window.

## **4.5.4.1 Settings tab**

The Settings tab allows you to change repositories. Select a repository from the drop-down list box and click *Apply*.

# **4.5.4.2 Refresh Usage Data tab**

On the Refresh Usage Data tab, you can manually calculate column mappings.

## **4.5.4.2.1 Calculating column mappings**

SAP Data Services can calculate information about target tables and columns and the sources used to populate them, for example for impact and lineage or auto documentation reports.

Calculating column mappings populates the internal ALVW\_MAPPING view and the AL\_COLMAP\_NAMES table. The ALVW\_MAPPING view provides current data to metadata reporting applications like Impact and Lineage Analysis. If you need to generate a report about a data flow that processes nested (NRDM) data, query the AL\_COLMAP\_NAMES table using a custom report.

Whenever a column mapping calculation is in progress, the Designer displays a status icon at the bottom right of the window. You can double-click this icon to cancel the process.

To calculate column mappings, you can:

- Enable the option in the Designer to automatically calculate column mappings.
- Execute the column mapping process manually from either the Designer or the Impact and Lineage Analysis application in the Management Console.

#### **Related Information**

*[Reference Guide: Metadata in Repository Tables and Views, Storing nested column-mapping data](#page-1730-0)* [page 1731]

### **4.5.4.2.1.1 To automatically calculate column mappings**

To set the option to automatically calculate column mapping information, in the Designer select *Tools Options Designer General Automatically calculate column mappings* . This option is selected by default.

Note that if the Designer option *Automatically calculate column mappings* is cleared, any subsequent changes made to the data flow require that you manually recalculate the column mappings to ensure the ALVW\_MAPPING view and the AL\_COLMAP\_NAMES table have the most current information.

## **4.5.4.2.1.2 To manually calculate column mappings**

If the Designer option *Automatically calculate column mappings* is cleared and you want to generate reports, you can manually calculate the mappings. You can manually calculate column mappings at any time in either the Designer or the Management Console.

In the Designer, right-click in the object library and select *Repository Calculate column mappings* **.** In the Management Console:

- 1. Select *Impact and Lineage Analysis*.
- 2. Open the *Settings* control panel.
- 3. Click the *Refresh Usage Data* tab.
- 4. Select the Job Server that is associated with the repository you want to use.
- 5. Click *Calculate Column Mapping*.

On the Impact and Lineage Analysis *Overview* tab, you can expand *Data Flow Column Mapping Calculation* to view a list of data flows and the calculation status of each. If the mapping calculation is complete, the *Status* indicator is checked.

## **4.5.4.3 About tab**

This tab provides SAP Data Services version information.

## **4.6 Operational Dashboard Reports**

Operational dashboard reports provide graphical depictions of SAP Data Services job execution statistics. This feedback allows you to view at a glance the status and performance of your job executions for one or more repositories over a given time period. You can then use this information to streamline and monitor your job scheduling and management for maximizing overall efficiency and performance.

For more information about how to use these reports to answer performance questions, see the *Performance Optimization Guide*.

#### **Related Information**

*[Performance Optimization Guide: Measuring Performance](#page-2105-0)* [page 2106]

### **4.6.1 Dashboards home page**

To view operational dashboards, on the Management Console home page, click *Operational Dashboard*.

The upper-right corner identifies the repository for the reports you are viewing. You can change the repository to view in the dashboards *Settings* control panel.

You can drill into these dashboards for more details. The navigation path at the top of the window indicates where you are in the operational dashboard reports hierarchy. Click the hyperlinks to navigate to different levels. Click the *Operational* tab to return to the dashboards home page.

<span id="page-1975-0"></span>There are two categories of dashboards: Job Execution Statistics and Job Execution Duration. Each category contains a current (snapshot) report and a historical (trend) report. Hence, the dashboards in the top row provide a snapshot for the last 24 hours, and the dashboards on the bottom row display trends over the last 7 days.

- Job execution statistics—Left side of dashboards home page. These reports depict job execution statistics in general, how many jobs succeeded or had errors.
	- Current (snapshot) pie chart
	- Historical (trend) bar chart
- Job execution duration—Right side of page. These reports depict how long it took the jobs to run and whether those run times were within acceptable limits.

Each report type includes a current (snapshot) speedometer and a historical (trend) line chart.

The following sections describe the contents of these reports and their subreports.

## **4.6.2 Job execution statistics**

Job execution statistics display in two formats on the left side of the page:

- Current (snapshot) pie chart
- Historical (trend) bar chart

The color codes on these two charts apply to the status of the job's execution:

- Succeeded (green)
- One or more warnings (orange)
- One or more errors (red)
- Still running (blue)

# **4.6.2.1 Current (snapshot) pie chart**

The pie chart displays status information for jobs that ran in the time period displayed. You can change the start time and execution time window in the dashboard Settings control panel.

The chart identifies the number and ratio of jobs that succeeded, had one or more warnings, had one or more errors, or are still currently running.

Click on the pie "slices" to drill into the report, which displays a table that shows the jobs in that status group. From there you can click on the status tabs to view the list of jobs in each group.

Each Job Execution Statistics table includes:

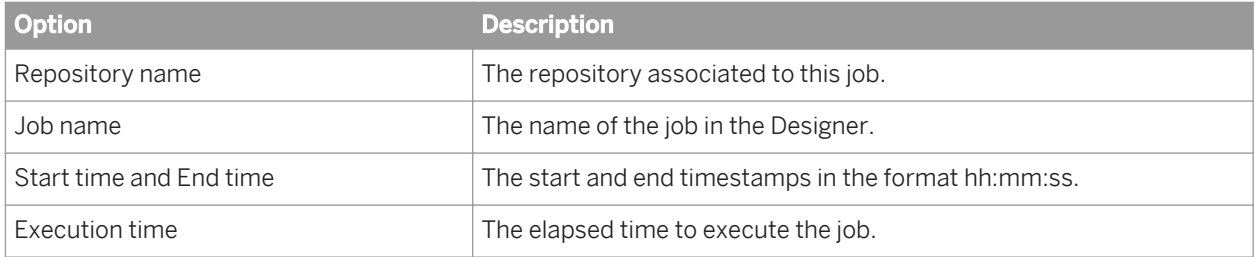

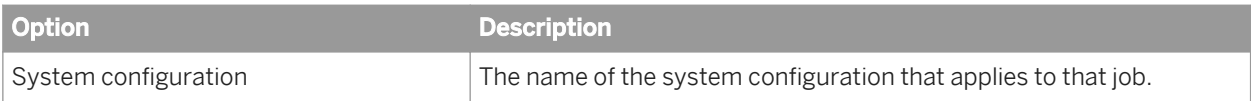

#### **Related Information**

**[Designer Guide: Datastores, Defining a system configuration](#page-251-0) [page 252]** *Configuring the Job Execution Duration dashboard* [page 1977]

## **4.6.2.2 Historical (trend) bar chart**

The Job Execution Statistics History bar chart depicts how many jobs succeeded, had warnings, failed, or are still currently running on each of the last 7 days.

As with the Job Execution Statistics pie chart, you can click on the individual bars to drill into the report to display the Job Execution Statistics status tables (succeeded, warning, error, and so on) for a particular day.

#### **Related Information**

*[Current \(snapshot\) pie chart](#page-1975-0)* [page 1976]

## **4.6.3 Job Execution Duration**

Job Execution Duration reports display in two dashboards on the right side of the dashboards home page:

- Current (snapshot) pie chart
- Historical (trend) line chart

These two charts describe whether all jobs in the selected repositories executed within the acceptable time frame that you established using the dashboard Settings control panel. This window is the amount of time that you allot to run your jobs so your target data warehouse is available to applications and users during business hours, for example.

## **4.6.3.1 Configuring the Job Execution Duration dashboard**

The recommended process for setting up the Job Execution Duration dashboard is as follows.

1. In the Administrator, schedule your jobs for when you want them to run.

Example: Schedule all jobs to start executing at 1:00 AM.

- 2. In the Operational Dashboard application, click *Settings* to open the control panel.
- 3. Select the repository to configure.
- 4. For the *View data starting at* value, enter the beginning of the time frame in which you want to view job execution as a whole on the speedometer dashboard (in the format HH:MM, from 00:00 to 23:59).

For example, if all of your jobs begin to execute at 1:00 AM, it would be logical to set the *View data starting at*  value to 1:00.

5. Enter a value for *Job execution time window* in number of hours (from 0 to 24) that you have available to run your ETL jobs.

For example, if you want all of your jobs to finish executing by 5 AM, enter 4 hours, which would be the time window between 1 AM and 5 AM.

- 6. Optionally, add a value for the *Job execution time window tolerance* in increments of 1 hour.
	- i Note

The total of the *Job execution time window* value and the *Job execution time window tolerance* value cannot exceed 24.

For example, suppose you determine that in some circumstances it is okay if some jobs finish executing by 6:00 AM. In this case, set the *Job execution time window tolerance* to 1 (extending the window from 5:00 AM to 6:00 AM).

#### **Related Information**

*[Management Console Guide: Batch Jobs, Scheduling jobs](#page-1890-0)* [page 1891]

## **4.6.3.2 Current (snapshot) speedometer**

The speedometer graphic displays the current window of time allotted for your jobs to complete their executions and whether or not the jobs as a whole finished within the selected job execution time window.

#### i Note

This dashboard does not indicate whether a job succeeded or had errors; it only displays execution duration. Drill into the speedometer dashboard to see a table that displays whether or not the job succeeded and if and where it finished executing within the job execution time window.

Continuing with the example described in the preceding process, the following morning, after running your jobs overnight, you want to verify that they executed within the time window of 1 AM to 5 AM. Open the Operational Dashboard application and view the Job Execution Duration speedometer dashboard.

The speedometer needle points in the green zone, which represents the *Job execution time window* setting in the Settings control panel. In the example, that setting was 4 hours (from 1:00 AM to 5:00 AM). Therefore, all jobs in the repository finished executing within the desired time frame.

The solid red bar indicates when the first job actually started, which in the case of the example was 1:00 AM.

The time below the needle hub indicates when the last job finished executing for the selected repository. If the start time of the first job execution and the *View data starting at* value are the same, as in the example, that value equates to the total execution time for all the jobs (1:15 in the example).

If, however, you entered a *View data starting at* value other than when the first job actually started, to calculate the overall job execution duration period, subtract the time the first job started (indicated by the red bar and noted below the dashboard) from the time below the needle hub.

The time period displayed above the speedometer graphic indicates the viewing period. For example,

3/6/07 1:00 AM - 3/6/07 2:57 PM

indicates that you are viewing a dashboard that reflects all jobs that ran between 1:00 AM and 2:57 PM. The time 1:00 AM is the same as the *View data starting at* value. The time 2:57 PM is when you opened the Operational Dashboard control panel, which acts as a time stamp for the end period of the data you are actually viewing.

Therefore, the color zones on both Job Execution Duration dashboards (the speedometer and the history line chart) represent:

- Green (normal)—All jobs executed within the job execution time window. Specify this window with the *Job execution time window* setting. The green range of the speedometer represents this value.
- Yellow (warning)—At least one job finished executing during the tolerance period. Tolerance is the amount of time that jobs can run beyond your normal *Job execution time window*. Specify this tolerance limit with the *Job execution time window tolerance* setting. This value is represented in the yellow range of the speedometer and in line charts.
- Red (exceeded)—At least one job finished executing beyond the normal or warning (tolerance) limits.

## **4.6.3.2.1 Viewing job execution duration details**

Click the speedometer dashboard to drill into the report and display a table of the Job Execution Duration for all jobs.

The Job Execution Duration table displays the repository name, the job name (for successful jobs, click the job name to drill down to the Data Flow Execution Duration table), the start and end time of the job execution, the execution time (elapsed), the status, and whether the job is associated with a system configuration.

### **4.6.3.2.2 Viewing data flow execution duration details**

From the *Job Execution Duration details* window, you can drill down to a job to view its data flow execution duration times and audit details if applicable. Click on a job name to display the Data Flow Execution Duration.

The Data Flow Execution Duration table shows the repository name, the data flow name, the job name, the start and end time of the data flow execution, the elapsed execution time, the number of rows extracted and loaded, and the audit status.

If you enabled auditing for the job, the Audit status column displays one of the following statuses:

- Not audited
- Success: All audit rules succeeded
- Collected:This status occurs when you define audit labels to collect statistics but do not define audit rules
- Failed: Audit rule failed

You can view the Audit Details page from the Table tab by clicking a value in the Audit status column.

### **4.6.3.2.3 Viewing audit details**

If auditing has been enabled, on the Data Flow Execution Duration table, click the audit status for the data flow to display the Audit Details page.

In addition to job name, data flow name, and job start time, the report includes:

- Audit rule information, if applicable
- Audit failed information, if applicable
- A table with the audit labels and values

#### **Related Information**

**[Designer Guide: Data Assessment, Using Auditing](#page-451-0) [page 452]** 

# **4.6.3.3 Historical (trend) line chart**

The Job Execution Duration History line chart shows the trend of job execution performance over the last 7 days. The vertical axis is in hours, the horizontal axis shows the date, and the colored dots indicate the overall results of job execution duration based on the settings defined in the Settings control panel.

Each point denotes the Job Execution Duration (total elapsed time) of all the jobs for that day.

Click on the points to drill in to display the Job Execution Duration table.

Also as with the speedometer dashboard, you can drill into the job for data flow execution duration times and audit details by clicking on a job name to display the Data Flow Execution Duration window. Additionally, if auditing has been enabled, click on the audit status to display the Audit Details page.

Click the *View all history* button to display two tables:

● *Job Execution History*: This table lets you view execution history for all jobs or individual jobs. You can also select over how many days you want to view the history. This table displays the same information as in the Job Execution Duration table: repository name, job name,

the start and end time of the job execution, the execution time (elapsed), the status, and whether the job is associated with a system configuration.

- Click the Trace, Monitor, or Error link to open the Log Viewer page, which displays the logs associated with the job. Click the tabs to view the other types of logs.
- Click the Performance Monitor link to open the Performance Monitor page.
- *Data Flow Execution History: This table includes three options for customizing the display:*
- *Data Flow*: Enter a data flow name for which to search and click *Search*.
- *Job Name*: Select all jobs or an individual job.
- *View history for x days*: Select over how many days you want to view the history

This table displays almost the same information as in the Data Flow Execution Duration table: repository name, data flow name, job name, the start and end time of the data flow execution, the execution time (elapsed), and the number of rows extracted and loaded.

#### **Related Information**

*[Configuring the Job Execution Duration dashboard](#page-1976-0)* [page 1977] *[Current \(snapshot\) speedometer](#page-1977-0)* [page 1978]

## **4.7 Data Validation Dashboard Reports**

Data Validation dashboard reports provide graphical depictions that let you evaluate the reliability of your target data based on the validation rules you created in your SAP Data Services batch jobs. This feedback allows business users to quickly review, assess, and identify potential inconsistencies or errors in source data.

## **4.7.1 Configuring Data Validation dashboards**

To generate meaningful Data Validation dashboards, follow this process:

- 1. In your jobs in Designer, create data flows that contain validation transforms with validation rules. You use validation transforms to:
	- Verify that your source data meets your business rules.
	- Take the appropriate actions when the data does not meet your business rules.
- 2. In the Data Validation application, create functional areas. A functional area is a virtual group of jobs that relate to the same business function, for example Human Resources or Customers. Functional areas can contain multiple jobs and one or more data validation business rules.
- 3. In the Data Validation application, create business rules. Business rules are typical categories of data, for example Social Security Number or Address.

These business rules contain validation rules that you created in your validation transforms in your data flows.

Begin by opening the Management Console and clicking the *Data Validation* name or icon link on the Home page.

#### **Related Information**

*[Creating functional areas](#page-1981-0)* [page 1982]

<span id="page-1981-0"></span>*[Creating business rules](#page-1982-0)* [page 1983] *[Designer Guide: Data Assessment, Using the Validation transform](#page-449-0) [page 450] [Reference Guide: Transforms, Validation transform](#page-1471-0)* [page 1472]

# **4.7.1.1 Creating functional areas**

After you create data flows with validation transforms and rules in Designer, next create functional areas.

#### i Note

If you do not create any functional areas, the dashboard displays statistics for all jobs for the selected repository.

## **4.7.1.1.1 To create functional areas**

1. In the Data Validation module, click the *Settings* link.

The *Repository* tab displays.

2. Verify the desired repository displays.

To change the repository, select a different one from the drop-down list and click *Apply*.

3. Click the *Functional area* tab.

The selected repository displays.

- 4. Type a name for the new functional area (such as **Customer**) and optionally a description.
- 5. Click *Save*.

A list of batch jobs (and the associated system configuration for each, if any) appears that lets you select the jobs you want to include in this functional area.

You can change the sort order of the table by clicking the arrow in a column heading.

- 6. From the list of Available batch jobs, select the check box for each job to include in this functional area and click the arrow button to move it to the *Associated batch jobs* window.
	- Jobs are not reusable among functional areas.
	- In the Administrator, deleting job information on the Batch Job Status page (Batch Jobs History) also clears data validation statistics from Data Validation Metadata Reports.
- 7. Click *Apply* to save the changes and keep the Functional area window open, for example to add more functional areas.

Clicking *OK* saves your changes and closes the Settings control panel.

Clicking *Cancel* closes the Settings control panel without saving changes.

To add another functional area, on the Functional area tab click *Add* and follow steps 4 through 7 in the previous procedure.

To display a different functional area for editing, select it from the drop-down list.

<span id="page-1982-0"></span>Delete a functional area by clicking *Delete* next to the functional area selected in the drop-down list.

Next, create business rules to associate the validation rules in your data flows with your functional areas.

## **Related Information**

[Designer Guide: Datastores, Creating and managing multiple datastore configurations](#page-238-0) [page 239]

# **4.7.1.2 Creating business rules**

After creating functional areas, associate business rules to each functional area as follows.

#### i Note

If you do not create business rules, each validation rule in the jobs that you have associated with a functional area becomes its own business rule.

# **4.7.1.2.1 To create business rules**

1. In the Settings control panel, click the *Business rule* tab.

On the *Business rule* tab, the default repository displays. (To change the repository, click the *Repository* tab, select a different repository, and click *Apply*.)

- 2. From the drop-down list, select the functional area to which this business rule will belong.
- 3. In the business rule definition area, type a name for the business rule such as *Phone number*.
- 4. Select a priority for how significant this group will be to your business end users: High, Medium, or Low.
- 5. Type an optional description for the business rule such as *Phone and FAX*. In this example, the validation rule checks to see if telephone and fax numbers in the USA conform to the seven-digit standard.
- 6. Click *Save*.

A list of validation rules appears. Select the validation rules you want to include in this business rule. See the table below for a description of the columns in the lists of validation rules (scroll horizontally to view the other columns).

7. From the list of *Available validation rules*, select the check box for all of the rules to include in this business rule and click the arrow button to move it to the Associated validation rules pane.

#### i Note

Validation rules are not reusable among business rules (you can use a validation rule only once and only in one business rule).

8. Click *Apply* to save the changes and keep the *Business rule* window open, for example to add more business rules.

Clicking *OK* saves your changes and closes the Settings control panel.

Clicking *Cancel* closes the Settings control panel without saving changes.

The columns in the validation rule lists are as follows. Scroll horizontally to view the other columns. Note that you can change the sort order of the tables by clicking the arrow in a column heading.

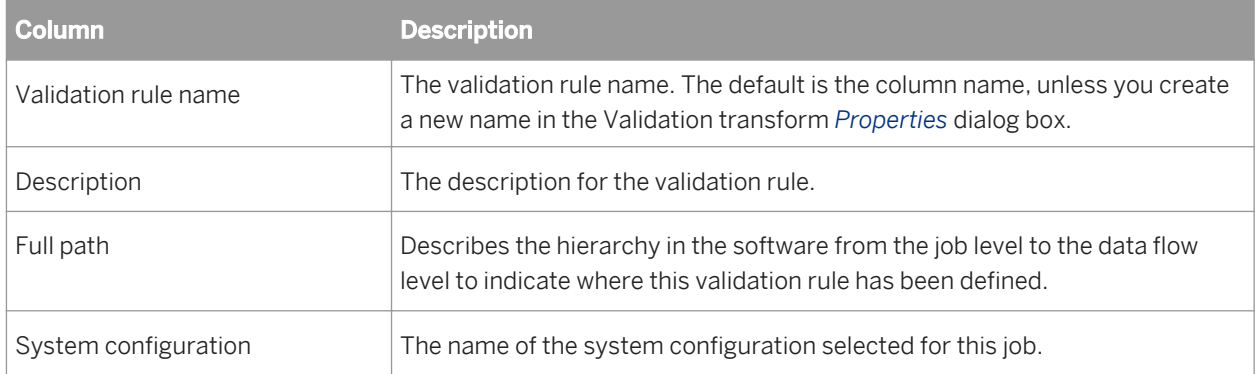

To add another business rule, on the *Business rule* tab click *Add* and follow steps 3 through 8 in the previous procedure.

To display a different functional area so you can edit its business rules, select it from the *Functional area* dropdown list.

To display a different business rule for editing, select it from the *Business rule* drop-down list.

Delete a business rule by clicking *Delete* next to the business rule selected in the drop-down list.

### **Related Information**

**[Designer Guide: Data Assessment, Using the Validation transform](#page-449-0) [page 450]** *[Reference Guide: Transforms, Validation transform](#page-1471-0)* [page 1472] *[Designer Guide: Datastores, Creating and managing multiple datastore configurations](#page-238-0) [page 239]* 

## **4.7.1.3 Enabling data validation statistics collection**

To enable data validation statistics collection for your reports, you must verify two options—one at the validation transform level and one at the job execution level.

## **4.7.1.3.1 Validation transform level**

In Designer, navigate to the validation transforms from which you want to collect data validation statistics for your reports. For the columns that have been enabled for validation, in the transform editor click the *Validation transform options* tab and select the check box *Collect data validation statistics*.

# **4.7.1.3.2 Job execution level**

When you execute a job, the Execution Properties window displays. On the Parameters tab, clear the option *Disable data validation statistics collection* (the default) before executing the job.

To execute a job without collecting statistics, select the *Disable data validation statistics collection* option, which suppresses statistics collection for all the validation rules in that job.

# **4.7.2 Viewing Data Validation dashboards**

To view Data Validation dashboards, on the Management Console Home page, click *Data Validation*. The functional area view displays.

The upper-right corner identifies the repository for the reports you are viewing. You can change the repository to view in the Settings control panel.

Some dashboards let you to drill in to some of the components for more details. The navigation path at the top of the window indicates where you are in the Data Validation dashboard reports hierarchy. Click the hyperlinks to navigate to different levels.

### **Related Information**

*Functional area view* [page 1985] *[Repository tab](#page-1989-0)* [page 1990]

## **4.7.3 Functional area view**

The top-level Data Validation dashboard view is the functional area view. This view includes two dashboards:

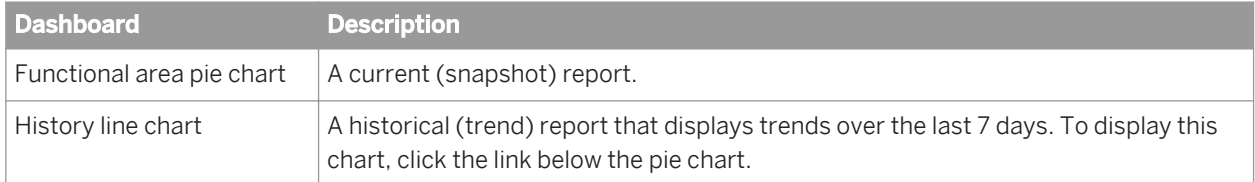

To change the functional area dashboards to view, select a different functional area from the drop-down list at the top of the window. Select *All* to view data for all batch jobs in that repository.

If there are no functional areas defined, the chart displays statistics for all jobs for the selected repository.

## **Related Information**

*Functional area pie chart* [page 1986] *History line chart* [page 1986]

# **4.7.3.1 Functional area pie chart**

The pie chart displays status information for jobs that ran in the time period displayed. The data collection period begins at the time set on the Repository tab in the Settings control panel and ends with the time you open the report Web page.

The color codes on this chart apply to the volume of validation rules that passed or failed:

- Green-The percentage of rules that passed for the selected functional area.
- Red—The percentage of rules that failed for the selected functional area with a High priority label.

#### i Note

If you have All selected for Functional area, the failed portion appears red and does not include priority information.

- Orange—The percentage of rules that failed for the selected functional area with a Medium priority label.
- Blue—The percentage of rules that failed for the selected functional area with a Low priority label.

Click on the failed pie "slices" to drill into the report:

- If there is at least one functional area and business rule defined, the Business rule view displays.
- If no functional areas or business rules are defined, the Validation rule view displays.

## **Related Information**

*[Repository tab](#page-1989-0)* [page 1990] *[Creating business rules](#page-1982-0)* [page 1983] *[Business rule view](#page-1986-0)* [page 1987] *[Validation rule view](#page-1986-0)* [page 1987]

# **4.7.3.2 History line chart**

The History line chart displays the percentage of all validation rule failures that occurred on each of the last seven days. The software collects the number of failures for the last run of all of the batch jobs that are associated with this functional area on each day.

To display the History line chart, click the link below the pie chart.

# <span id="page-1986-0"></span>**4.7.4 Business rule view**

The Business rule dashboard is a bar chart that shows the percentage of validation failures for each defined business rule. You access this chart by clicking on one of the failed "slices" of the functional area pie chart.

#### i Note

If no functional areas or business rules have been defined, drilling down on the functional area pie chart displays the Validation rule view. Therefore, the "business rules" are the same as the validation rules.

The data collection period begins at the time set on the Repository tab in the Settings control panel and ends with the time you open the report Web page.

You can filter the view by selecting an option from the Priority drop-down list:

- All
- High priority
- **Medium priority**
- Low priority

The chart displays 10 bars per page; click the *Next* or *Previous* links to view more.

To view the business rules associated with another functional area, select it from the Functional area drop-down list.

To see the validation rules that apply to a particular business rule, click on that bar in the chart. The Validation Rule View displays.

### **Related Information**

*[Repository tab](#page-1989-0)* [page 1990] *Validation rule view* [page 1987]

## **4.7.5 Validation rule view**

When you view the Functional area pie chart (the Data Validation Home page) and click on one of the failed pie "slices" to drill into the report, if no functional areas or business rules have been defined, the Validation rule view displays.

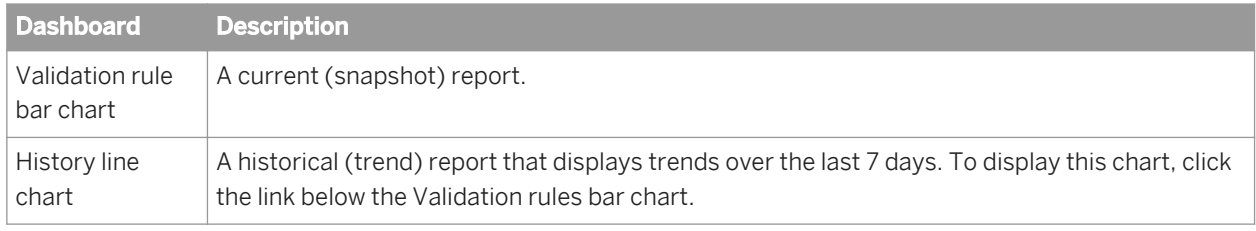

The Validation Rule page includes two dashboards:

The chart displays 10 bars per page; click the *Next* or *Previous* links to view more.

To view the validation rules for a different business rule, select it from the *Business rule* drop-down list.

### **Related Information**

*Validation rule bar chart* [page 1988] *History line chart* [page 1988]

## **4.7.5.1 Validation rule bar chart**

The Validation rule bar chart displays the percentage of rows that failed for each validation rule.

The Data collection period begins at the time set on the Repository tab in the Settings control panel and ends with the time you open the report Web page.

You can click on a bar to display the Sample data view.

#### **Related Information**

*[Repository tab](#page-1989-0)* [page 1990] *Sample data view* [page 1988]

## **4.7.5.2 History line chart**

The History line chart displays the percentage of all validation rule failures that occurred on each of the last seven days. The software collects the number of failures for the last run of all of the batch jobs that are associated with this functional area.

To display this chart, click the link below the Validation rules bar chart.

# **4.7.6 Sample data view**

If you have enabled the option to collect sample data in a validation transform, the Sample data page includes two images:

- *[Sample data table](#page-1988-0)* [page 1989]
- *[History line chart](#page-1988-0)* [page 1989]

If you have not configured the validation transform to collect sample data, only the History line chart displays.

<span id="page-1988-0"></span>To view sample data from another validation rule, select it from the drop-down list.

#### **Related Information**

*[Reference Guide: Transforms, Validation transform](#page-1471-0)* [page 1472]

## **4.7.6.1 Sample data table**

If you have configured the validation transform to collect sample data , this page displays up to 50 rows of sample data in tabular form.

The column that maps to the currently selected validation rule appears highlighted.

### **Related Information**

*[Reference Guide: Transforms, Validation transform](#page-1471-0)* [page 1472]

## **4.7.6.2 History line chart**

The History line chart displays the percentage of all validation rule failures that occurred on each of the last seven days. The software collects the number of failures for the last run of all of the batch jobs that are associated with this functional area.

To display this chart, click the link below the sample data table.

## **4.7.7 Data Validation dashboards Settings control panel**

The dashboard settings window allows you to change the options for your reports.

In the upper-right corner of the window, click *Settings*.

The three settings tabs are:

- *[Repository tab](#page-1989-0)* [page 1990]
- *[Functional area tab](#page-1989-0)* [page 1990]
- *[Business rule tab](#page-1989-0)* [page 1990]

For all of the Settings pages:

● Click *Apply* to save the changes and keep the Business rules dialog box open, for example to add more business rules.

- <span id="page-1989-0"></span>● Clicking *OK* saves your changes and closes the Settings control panel.
- Clicking *Cancel* closes the Settings control panel without saving changes.

# **4.7.7.1 Repository tab**

The settings on the Repository tab include:

- *Repository*—Select a repository to view from the drop-down list.
- *View data starting at*—Enter the time from when you want start viewing data in the format HH:MM (from 00:00 to 23:59). On the Data Validation dashboard charts, the end of the time window is the moment you open one of the dashboard Web pages.

For example, entering 02:00 means your data validation reports will display data from the repository starting at 2:00 a.m. through the time you open the report page. Each dashboard page displays the time frame for which the dashboard statistics apply.

## **4.7.7.2 Functional area tab**

For details on how to use the Functional area tab settings, see *[Creating functional areas](#page-1981-0)* [page 1982].

# **4.7.7.3 Business rule tab**

For details on how to use the business rule tab settings, see *[Creating business rules](#page-1982-0)* [page 1983].

# **4.8 Auto Documentation Reports**

Auto Documentation reports provide a convenient and comprehensive way to create printed documentation for all of the objects you create in SAP Data Services. Auto Documentation reports capture critical information for understanding your jobs so you can see at a glance the entire ETL process.

After you create a project, you can use Auto Documentation reports to quickly create a PDF or Microsoft Word file that captures a selection of job, work flow, and/or data flow information including graphical representations and key mapping details.

The types of information provided by Auto Documentation reports include:

- Object properties—Apply to work flows, data flows, and ABAP data flows
- Variables and parameters—Apply to jobs, work flows, data flows, and ABAP data flows
- Table usage—Shows all tables used in this object and its child objects. For example for a data flow, table usage information includes datastores and the source and target tables for each
- Thumbnails—An image that reflects the selected object with respect to all other objects in the parent container. Applies to all objects except jobs.
- Mapping tree—Applies to data flows

The next section includes object descriptions that describe these components in more detail as they apply to that object.

## **4.8.1 Navigation**

Auto Documentation reports allow you to navigate to any project, job, work flow, data flow, or ABAP data flow created in the Designer and view information about the object and its components.

To open Auto Documentation reports, from the Management Console Home page, click *Auto Documentation*.

Auto Documentation navigation is similar to that of Impact and Lineage reports. The Auto Documentation page has two primary panes:

- The left pane shows a hierarchy (tree) of objects.
- The right pane shows object content and context.

Expand the tree to select an object to analyze. Select an object to display pertinent information in the right pane. In the right pane, select tabs to display desired information. Tabs vary depending on the object you are exploring.

Note that if the subcategory within a tab has a window icon on the far right side of its header bar, you can collapse or expand that part of the display.

### **Related Information**

*[Impact and Lineage Analysis Reports](#page-1966-0)* [page 1967]

## **4.8.1.1 Searching for a specific object**

- 1. Type the object name in the *Objects to analyze* search field. The search field is not case sensitive, you may use the percent symbol (%) as a wildcard, and spaces are allowed.
- 2. Click the search icon (binoculars) or press Enter.

The top level of the navigation tree displays the current repository. You can change this repository in the Settings control panel.

When you first open Auto Documentation, in the right pane the Project tab displays with hyperlinks to the projects in the repository. You can click on these links to drill into the project to display a list of jobs. You can also continue to click the job name links to continue drilling into objects for more information (thumbnails, object properties, and so on).

You can also navigate to this content by selecting objects in the navigation tree. The hierarchy of the tree matches the hierarchy of objects created in Designer.

- Repository
- Project
- Job
- Work flow
- Data flow

## **4.8.1.2 Repository**

Clicking a repository name in the navigation tree displays the Overview tab in the right pane, which includes the following:

- Repository name—The name given to the repository in the Repository Manager
- Repository type—The type of repository such as the database type
- Repository version—The repository version

## **4.8.1.3 Project**

Clicking on a project name in the navigation tree displays the Project tab in the right pane, which displays the list of jobs in the project. You can click on these jobs to drill into the hierarchy.

## **4.8.1.4 Job**

Clicking on a job name displays information on two tabs:

- *Name of job*—This tab includes:
	- Description
	- A graphical image of the next level of objects in the job (for example one or more work flows or data flows)
	- Variables and parameters used in the job
- *Table usage*—This tab lists the datastores and associated tables contained in the selected object if applicable.

## **4.8.1.5 Work flow**

Clicking on a work flow name displays information on two tabs:

- *Name of work flow*—This tab includes:
	- Thumbnail—This image reflects the selected object with respect to all other objects in the parent container.

For example, if this work flow is the only one in the job, it appears alone; but if there are two other work flows in the job, they will also appear in the thumbnail image. You can click the other thumbnail images to navigate to them, which replaces the content in the right pane with that of the selected object.

- A graphical image of the object's workspace window as it appears in the Designer. You can click on objects to drill into them for more details. Objects that have a workspace in Designer will display that workspace.
- Object properties—Displays properties such as *Execute only once* or *Recover as a unit* if set.
- Variables and parameters used in the work flow
- *Table usage*—This tab lists the datastores and associated tables contained in the selected object if applicable.

## **4.8.1.6 Data flow**

Clicking a data flow name displays information on three tabs:

- *Name of data flow*—This tab includes:
	- Thumbnail—This image reflects the selected object with respect to all other objects in the parent container.
	- A graphical image of the object's workspace window as it appears in Designer. You can click on an object in the data flow to drill into it for more information: A table displays the following information when selected:
		- A thumbnail of the table with respect to the other objects in the data flow
		- Table properties including Optimizer hints (caching and join rank settings) and Table basics (datastore and table name)

A transform displays the following information when selected:

- A thumbnail of the transform with respect to the other objects in the data flow
- Mapping details including column names, mapping expressions, descriptions, and data types.

To go to the top level of the data flow object, click the data flow name in the navigation tree, or click the Back button on your browser.

- Object properties—Data flow properties such as *Execute only once* and *Degree of parallelism*
- Variables and parameters used in the job
- *Mapping tree*—This tab displays a list of target tables. You can expand or collapse each table display by clicking its header bar. Each target table lists its target columns and the mapping expressions (sources) for each.
- *Table usage*—This tab lists the datastores and associated tables contained in the selected object if applicable.

# **4.8.2 Generating documentation for an object**

For most objects, you can quickly generate documentation in Adobe PDF or Microsoft Word format by clicking the printer icon next to the object name in the right pane.

# **4.8.2.1 Printing Auto Documentation for an object**

1. Select the highest-level object you want to document in the left pane.

- 2. In the right pane, click the printer icon next to the object name.
- 3. In the Print window, select the check boxes for the items to include in your printed report.
- 4. Select PDF or Microsoft Word format.
- 5. Click *Print*.

The Windows File download dialog box displays. Click Open to generate and open the file now, or click Save to save the file to any location.

6. After saving or printing your report, click *Close* to close the Print window.

# **4.8.3 Auto Documentation Settings control panel**

The Auto Documentation Settings control panel allows you to change the options for your reports.

In the upper-right corner of the window, click *Settings*.

The following options are available in the *Settings* tab:

- *Repository*—Select a repository from the drop-down list box and click *Apply*.
- *ImageDisplay*—Specify whether a whole or partial image is displayed for large images. Setting the option to *Partial* improves performance and memory utilization.

The *About* tab provides software version information.

# **4.9 Data Quality Reports**

Many Data Quality transforms generate information about the data being processed. Data Quality reports provide access to that data processing information. You can view and export these Crystal Reports for batch and real-time jobs. The statistics-generating transforms include Match, USA Regulatory Address Cleanse, Data Cleanse, Global Address Cleanse, Geocoder, and DSF2 Walk Sequencer transforms. Report types include addressing reports, transform-specific reports, and transform group reports.

#### i Note

Viewing or exporting data quality reports requires that you have first installed the Data Services APS services on the same machine that contains the BI platform (or IPS) Central Management Server. See the *Data Services Installation Guide* and *Master Guide* for more information.

## **Configuring report generation**

To enable report generation, ensure the option *Generate report data* in the transform editor is enabled, or use substitution variables to set this and other transform options at a repository level.

For details about setting the options for transforms, see the *Reference Guide*. For details about using substitution variables, see the *Designer Guide*.

The following table lists the available reports and their associated transforms.

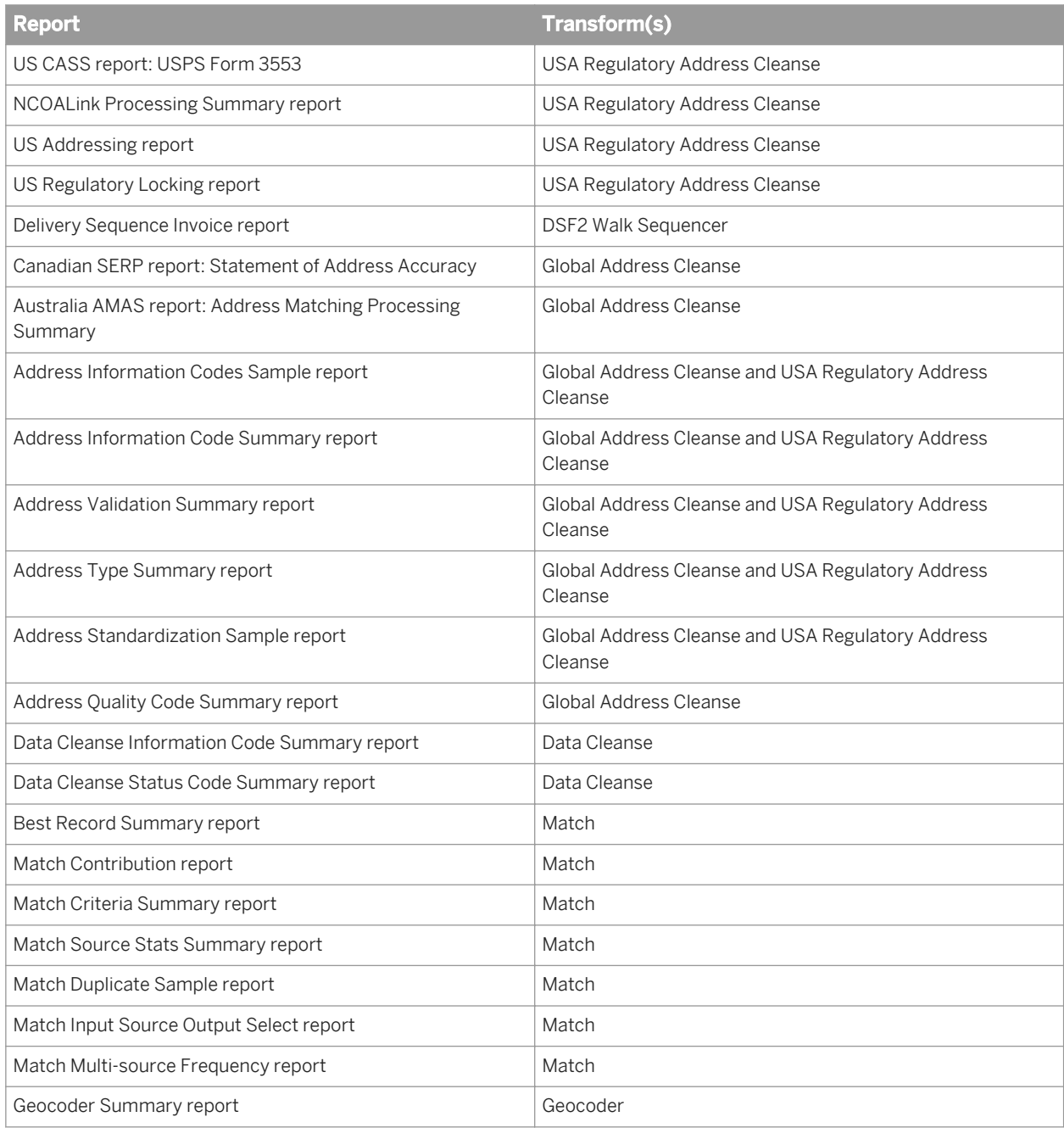

## **Opening and viewing reports**

To view Data Quality reports, from the Management Console Home page, click *Data Quality Reports*. The *Batch job reports* tab appears.

#### i Note

To view a Data Quality report, after clicking it, you will need to enter a user name and password for the Data Services repository. Once you have logged in, you may view as many Data Quality reports as you want during a single session in the Management Console without needing to provide the password again. This is the default behavior. See the *Administrator Guide* for more information, including how to change this behavior.

#### i Note

Reports require the Arial Unicode MS font. This font is designed to support a wide variety of code pages and is included with Microsoft Office 2002 and later. To view Unicode data in PDF reports, this font must be installed on the computer being used to view the reports. For more information about the Arial Unicode MS font, including how to install from a Microsoft Office CD, visit the Microsoft Web site.

#### **Related Information**

*[Reference Guide: Transforms, Global Address Cleanse](#page-1196-0)* [page 1197] *[Reference Guide: Transforms, USA Regulatory Address Cleanse](#page-1316-0)* [page 1317] *[Reference Guide: Transforms, DSF2 Walk Sequencer](#page-1171-0)* [page 1172] *[Designer Guide: Variables and Parameters, Overview of substitution parameters](#page-413-0) [page 414] [Designer Guide: Multiple data source statistics reporting](#page-678-0) [page 679]* [Administrator Guide: Password protection for a Data Services repository](#page-44-0) [page 45]

## **4.9.1 Lists of available reports**

After opening the Data Quality Reports module in the Data Services Management Console, the *Batch job reports*  tab displays a list of jobs and their associated available reports. Click the *Real-time job reports* tab to display reports available for real-time jobs. The *Real-time job reports* tab includes the same information that is on the *Batch job reports* tab.

The upper-right corner of either the Batch or Real-time pages displays the repository for the reports you are viewing. You can change the repository that you want to view in the *Settings* control panel.

You can filter the list of reports displayed by selecting a job name and/or a date or date range.

To filter by job, select the job name from the *Job name* drop-down menu. Or type the name, or type part of the name and a wildcard character (% or \*), into the wildcard search string box and click *Search*. The Search field is not case sensitive and spaces are allowed.

To filter by when the job(s) executed, select one of the following options:

- Show last execution of a job.
- Show status relative to today: Select the number of previous days over which to view job executions.
- Show status as a set period: Type the date range or select the dates by clicking the calendar icons.

Click *Search* to update the list.

The report list includes the following headings. You can sort or reverse sort on any column by clicking the arrow next to the column name.

Report. Click the icon in this column to go to a page that lists the reports for the associated job.

- Job name. The name of the job in the Designer.
- Status. The execution status of the job: green (succeeded), yellow (had one or more warnings), red (had one or more errors), or blue (still executing).
- Start time and End time. The start and end dates (in the format yyyy-mm-dd) and times (in the format hh:mm:ss).
- Execution time. The elapsed time to execute the job.
- Rows extracted and Rows loaded. The number of rows read by the job and the number of rows loaded to the target.

#### **Related Information**

*[Data Quality Reports Settings control panel](#page-1997-0)* [page 1998]

# **4.9.2 List of reports by job**

On the list of available reports page (either the *Batch job reports* or *Real-time reports* tabs), click an icon in the Report column to display a page with the list of reports that are available for the associated job. The job name displays at the top of the page.

Filter the list by performing one of the following actions:

- Select a report name from the drop-down list. This action automatically populates the Search box and submits the request.
- Type the name or part of the name and a wildcard character (% or \*) into the Search box and click *Search*. The Search field is not case sensitive and spaces are allowed.

The list of reports includes the following column headings. You can sort or reverse sort on any column by clicking the arrow next to the column name.

- Report. Click the icon in this column to open the report, which displays in a new browser window. The three icons represent the type of report:
	- **•** Summary
	- o **配** Transform-specific report
	- Report for a group of transforms (match set or associate set)
- Path name. The transform location within the job if the report comes from a transform, match set, or associate set. The location displays in the form of <data flow name>/<transform name>. If the report comes from a job summary report, the job name displays.
- Report name. The type of report (for example Address Type Summary report or Match Contribution report).
- Object name. The source object used for the report, typically the transform name used in the data flow (blank for job summary reports).

# <span id="page-1997-0"></span>**4.9.3 Data Quality Reports Settings control panel**

Use the Settings control panel to select a different repository for viewing reports. In the upper-right corner of the window, click *Settings*. Select a repository from the drop-down list box and click *Apply*.

# **4.9.4 Report options**

After opening a report, use the toolbars at the top (and bottom) of the report window to perform the following tasks:

- Export to one of the following formats: Crystal Report (RPT), Adobe Acrobat (PDF), Microsoft Word Editable (RTF), or Rich Text Format (RTF). The Export Report dialog box also lets you select a page range to export.
- Print the full report or a range of pages
- Show the group tree, which displays a hierarchical navigation tree pane. Select links in the tree to navigate to different sections of the report.
- Navigate through the report using the page links and fields at the top and bottom of the report page
- Refresh the report
- Search for text
- Resize the view

In many of the reports, you can select the transform name, path, charts, or other components to display a separate report that is specific to that component. To identify which components are enabled for viewing as a subreport, move the cursor over the report and look for objects that make it change to a hand icon. The description (name) of the newly displayed report then appears in the tab at the top of the report. The tabs displays all the subreports you have accessed. Select *Main Report* to return to the original report.

# **4.9.5 Troubleshooting reports**

The following are several report tips and solutions that you can use to troubleshoot report problems.

#### **Font**

Reports require the Arial Unicode MS font. This font is designed to support a wide variety of code pages and is included with Microsoft Office 2002 and later. To view Unicode data in PDF reports, this font must be installed on the computer being used to view the reports. For more information about the Arial Unicode MS font, including how to install from a Microsoft Office CD, visit the Microsoft Web site.

#### **Slow reports or timeout error**

If you encounter a timeout error or notice that your reports are running appreciably slower, your DBA should update the database statistics on your repository database, primarily the AL\_STATISTICS ADDRINFOCODEDATA ADDRSTATUSCODEDATA table. In Oracle, this is called "Gather statistics."

If you use an Oracle database, here are some additional options that your DBA can modify to try to correct the issue (other databases may have similar options):

- Increase the Processes value to 400 or greater.
- Increase the PGA Memory to 194MB or greater.
- Set the Cursor\_Sharing value to Force.

## **4.9.6 USA CASS report: USPS Form 3553**

#### **Description**

The Coding Accuracy Support System (CASS) report is a facsimile of United States Postal Service (USPS) Form 3553. You need this form to qualify mailings for postage discounts. For more information about CASS, visit the

USPS RIBBS (Rapid Information Bulletin Board) web site at *[https://ribbs.usps.gov/](http://help.sap.com/disclaimer?site=https://ribbs.usps.gov/)* .

#### **To enable the report**

To generate this report, use the USA Regulatory Address Cleanse transform. Ensure the following options have been defined, or configure the appropriate substitution parameters:

- Enable *Report And Analysis Generate Report Data* .
- Disable *Non Certified Options Disable Certification* .
- Set all applicable options in the *CASS Report Options* option group.
- Set all applicable options in the *Assignment Options* group to **<Yes>** and specify a valid directory path for each. Applicable options are those that are required for CASS.

#### **Related Information**

*[Designer Guide: Data Quality, Beyond the basic address cleansing, Multiple data source statistics reporting](#page-678-0)* [page 679]

# **4.9.7 NCOALink Processing Summary Report**

## **Description**

The NCOALink Processing Summary Report can provide a detailed breakdown of the various codes returned by NCOALink and ANKLink processing, information regarding how the NCOALink job was configured, and summary information for some job processing statistics. The report generates information and completes the applicable fields based on your service provider level. The NCOALink Processing Summary Report can be used for USPS certification and audit purposes.

## **To enable the report**

To generate this report, use the USA Regulatory Address Cleanse transform. On the *Options* tab, enable the following options or configure the appropriate substitution parameters:

- Set *Assignment Options Enable NCOALink* to Yes.
- Set *Report And Analysis Generate Report Data* to Yes.
- Ensure that the other required NCOALink fields on the Options tab have been correctly configured.

### **How to read this report**

The first section of the report includes the report title, the date of the report, and other general information about your job as follows:

- The job name
- The run ID, which specifies a unique identification of an instance of the executed job
- The name of the repository where the job is located
- The official transform name
- The path to the transform in the form <data flow name>/<transform name>

Depending on the transform option settings, the remainder of the report includes the following sections:

● Move Update Summary: Contains information about the job configuration and statistics for move-updated addresses as well as pre-move update counts for Postcode2, DPV, LACSLink, and SuiteLink matches. The *Data Returned* value shows the processing mode for the mailing list. The possible values are *C* (change of address), *F* (return codes), or *S* (statistics). For a detailed description of the values, see the *Reference Guide*. To change the processing mode, modify the *NCOALink Processing Options List Processing Mode* option in the transform.

The *Match Logic* value is a single character code that denotes the combination of move types processed. The setting for each move type (business, individual, and family) displays in the area of the report immediately below the list of all processes used. To change the match logic, modify the *NCOALink Processing Options Retrieve Move Types* option in the transform.

The *Mail Class* character code is derived from the settings for processing standard mail, first class mail,

package services, and periodicals. The setting for each mail class is shown in the section immediately below

the list of all processes used. To change the settings, modify the previously noted fields located in the *NCOALink Processing Options* option group in the transform.

- NCOALink Move Type Summary: Displays statistics for the types of moves (Individual, Family, or Business) processed.
- NCOALink Return Code Summary: Displays a summary of the NCOALink codes returned.
- Move Effective Date Distribution Analysis: Contains the number of records in each category and time period. Categories include new address provided, new address not available, and new address not provided. Time frames include in months: 0-3, 4-6, 7-12, 13-18, 19 plus.
- ANKLink Return Code Summary: If ANKLink is enabled, displays a summary of the ANKLink codes returned. The section won't display if there aren't any ANKLInk return codes in the output.
- Return Code Descriptions: If enabled in the **MCOALink** *Report Options* 2 Generate Return Code *Descriptions* option, displays detailed return code descriptions.
- Service Provider Summary: Contains information specific to processing for limited or full service providers. This section does not display if processing the job as an end user.

### **Related Information**

*[Management Console Guide: Administrator, Exporting NCOALink certification logs](#page-1877-0) [page 1878] [Reference Guide: Transforms, NCOALink options](#page-1325-0)* [page 1326] **[Designer Guide: Data Quality, Multiple data source statistics reporting](#page-678-0) [page 679]** 

## **4.9.8 Delivery Sequence Invoice report**

### **Description**

The DSF2 Delivery Sequence Invoice is required by the USPS when you claim walk sequence discounts or when you are certifying.

The Delivery Sequence Invoice report is automatically generated when you include the DSF2 Walk Sequencer transform in your job.

#### i Note

The DSF2 Walk Sequencer transform adds walk sequencing information to your data. However, to claim walk sequence postage discounts, you must further process your data using presorting software (such as the SAP BusinessObjects Presort product). There are four walk sequence discounts for which you may be eligible:

- Carrier Route
- Walk Sequence
- 90% Residential Saturation
- **75% Total Active Saturation**

### $\rightarrow$  Tip

The Delivery Sequence Invoice report can be large, sometimes exceeding 1000 pages. The number of pages relates to the number of postcode1/sortcode route combinations in your input.

## **4.9.8.1 Contents of report**

The Delivery Sequence Invoice contains header information and information for each collection of data processed. Header information includes the licensee name, customer ID, site location, and processing date. The body of the report lists data for each postcode/sortcode route combination. The list below describes the data reported in the Delivery Sequence Invoice.

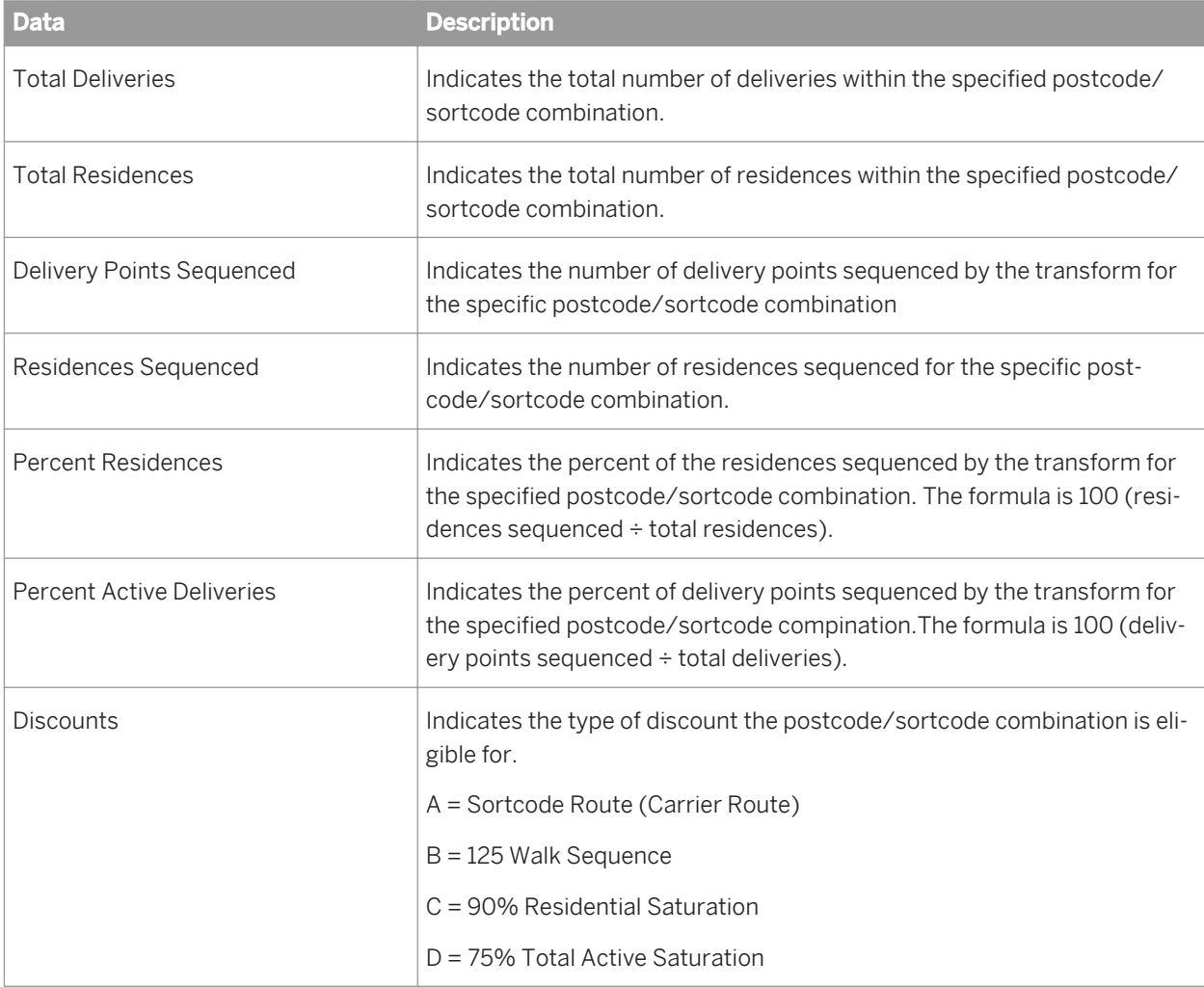

# <span id="page-2002-0"></span>**4.9.9 US Addressing Report**

The US Addressing Report provides a detailed breakdown of the various codes returned by DPV, DSF2, LACSLink, and SuiteLink processing. DPV, SuiteLink, and LACSLink are mandatory for USPS address processing according to CASS guidelines.

## **Related Information**

*[Designer Guide: Data Quality, Beyond the basic address cleansing, Multiple data source statistics reporting](#page-678-0)* [page 679]

## **4.9.9.1 To enable the report**

To enable the US Addressing Report with the USA Regulatory Address Cleanse transform, complete the following options or configure the appropriate substitution variables:

- In the Report and Analysis group, select **<Yes>** for the *Generate Report Data* option.
- In the Reference Files group, set the *DPV Path*, *DSF2 Augment Path*, *LACSLink Path*, and *SuiteLink Path* as appropriate (you can use substitution variables).
- In the Assignment options group, set *Enable DPV*, *Enable DSF2 Augment*, *Enable LACSLink*, and *Enable SuiteLink* to **<Yes>** as appropriate.

## **4.9.9.2 Percent calculation**

Many areas of the USA Regulatory Address Cleanse transform reports include percentages. The software calculates the denominator portion of the percentage calculation based on the following for the U.S. Addressing Report and the Address Validation Summary report:

*US Addressing Report:* The calculation of the denominator is based on the total of all DPV return codes of Y, D, S, and the addresses that are not DPV valid.

*Address Validation Summary report:* The calculation of the denominator is based on the total of all records processed by the USA Regulatory Address Cleanse transform.

For both reports, the following record types will no longer be factored into the percentage calculation:

- Number of records where all input fields mapped into the transform contain NULL or blank values.
- Number of records that contain Unicode characters
- Number of records that are not processed because of Z4Change functionality.

### **Related Information**

*[US Addressing Report](#page-2002-0)* [page 2003] *[Address Validation Summary report](#page-2015-0)* [page 2016]

# **4.9.9.3 Information in the US Addressing report**

The first section of the US Addressing Report includes the report title, the date of the report, and other general information about your job as follows:

- The job name
- The run ID, which specifies a unique identification of an instance of the executed job
- The name of the repository where the job is located
- The official transform name
- The path to the transform in this format: **<data flow name>** / **<transform name>**
- Audit information, which specifies how many records were processed during address cleansing, the start and end time, any idle time, and the amount of active processing time

The remainder of the report includes:

- LACSLink summary
- Counts for the LACSLink return codes encountered during processing
- DPV summary
- Counts for the DPV return codes encountered during processing
- SuiteLink return codes
- **DSF2 counts from the Second Generation Delivery Sequence File (DSF2) Summary**
- DSF2 Address Delivery Types

#### i Note

Pre and post NCOALink processing sections appear in the report when NCOALink is enabled in the job. Pre NCOALink counts exist for DPV, DSF2, LACSLink, and SuiteLink. Post NCOALink counts exist for DPV and DSF2 counts/statistics.

# **4.9.9.4 DPV sections**

The US Addressing Report contains the following sections for DPV:

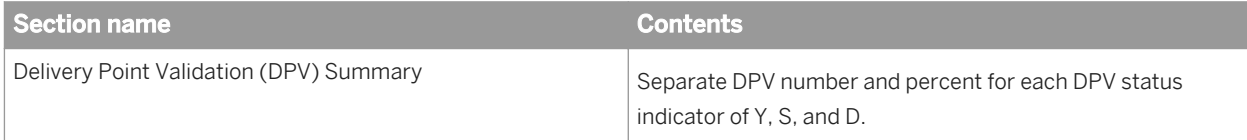

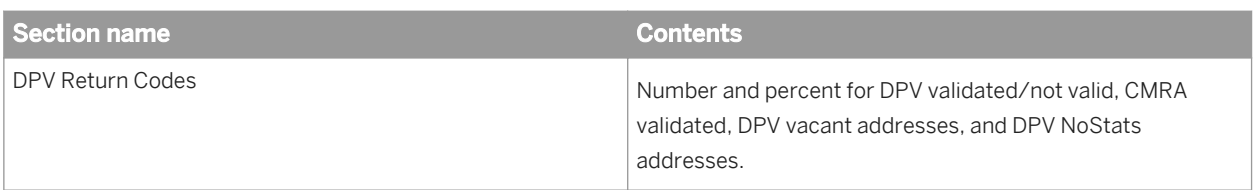

When processing for NCOALink, the US Addressing Report includes pre and post NCOALink processing information for the Delivery Point Validation (DPV) Summary and DPV Return Codes sections.

# **4.9.9.5 Information in the DSF2 sections**

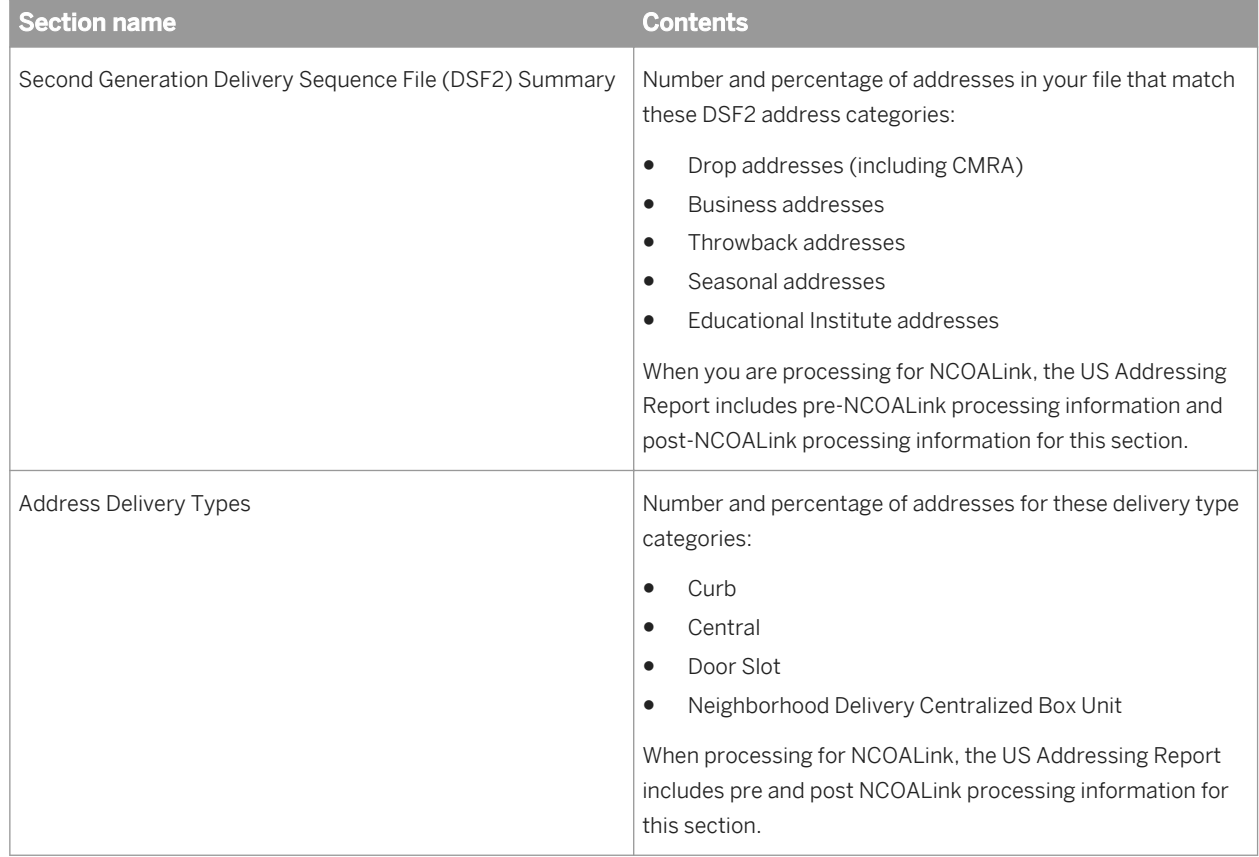

The US Addressing Report contains the following sections for DSF2:

# **4.9.9.6 LACSLink sections**

The US Addressing Report contains the following sections for LACSLink:

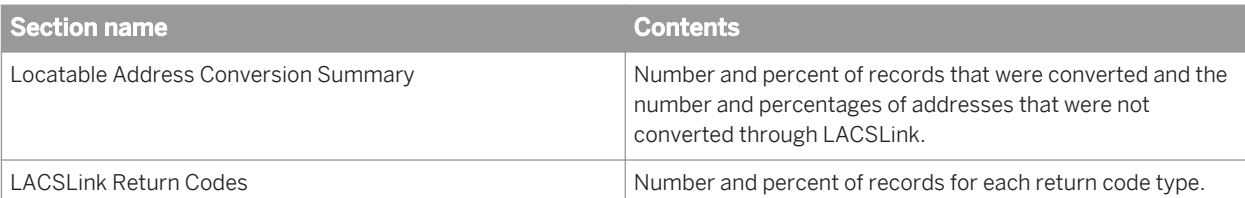

When processing for NCOALink, the US Addressing Report includes pre and post NCOALink processing information for the Locatable Address Conversion Summary and the LACSLink Return Codes sections.

# **4.9.9.7 SuiteLink sections**

The US Addressing Report contains the following section for SuiteLink:

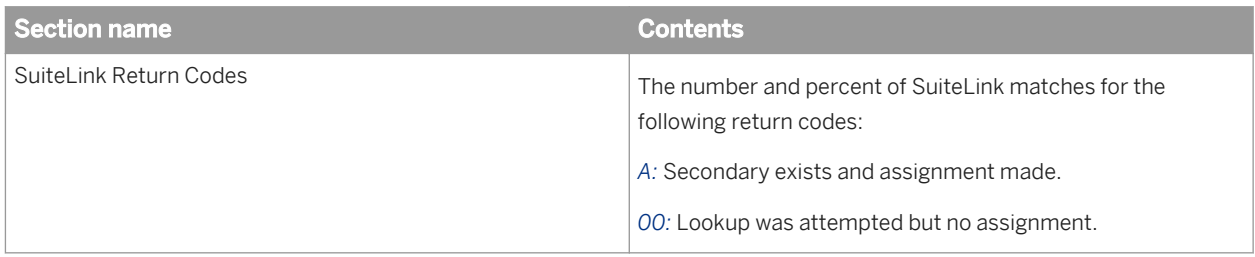

When processing for NCOALink, the US Address Report includes SuiteLink Return Codes only for pre NCOALink processing.

# **4.9.10 DSF2 Augment Statistics Log File**

The USPS requires DSF2 licensees to save monthly information about their processing in the DSF2 Augment Statistics Log File. The USPS has a specific naming format for the log files:

[DSF2\_Licensee\_ID][mm][yy].dat

Access the DSF2 Augment Statistics Log File through the Management Console.

#### i Note

The DSF2 Log File is based on when the job completes, not when the job starts. For example, a job that is started on 31 December and completes on 1 January will be included in the January DSF2 Log File.

The USPS dictates the content of the DSF2 Log File and requires that you submit log to them monthly. For details, see the DSF2 Licensee Performance Requirements document, which is available on the USPS RIBBS website. The DSF2 licensee must keep the log file data for at least 5 years.

You must submit the DSF2 Augment Statistics Log File to the USPS (National Customer Support Center) within the first seven (7) calendar days of each month.

### **Related Information**

*[Exporting DSF2 certification log](#page-1878-0)* [page 1879]

# **4.9.11 US Regulatory Locking Report**

## **Description**

The software generates this report only when it encounters a false positive address during DPV or LACSLink processing with the USA Regulatory Address Cleanse transform.

The USPS includes false positive addresses with the DPV and LACSLink directories as a security precaution. Depending on what type of user you are, the behavior varies when the software encounters a false positive address.

If you use DPV or LACSLink processing for purposes other than NCOALink or if you are an NCOALink end user without an alternate stop processing agreement, the US Regulatory Locking Report contains the false positive address record (lock record) and lock code. You need this information in order to retrieve the unlock code from the SAP Service Marketplace.

If you are an NCOALink service provider or end user with an alternate stop processing agreement, the US Regulatory Locking Report contains the path to the DPV or LACSLink log files. The log files must be submitted to the USPS.

For more information about DPV and LACSLink locking and unlocking, see the *Designer Guide*.

### **To enable this report**

To enable this report with the USA Regulatory Address Cleanse transform, verify the following options, or configure the appropriate substitution parameters:

- In the Report And Analysis options group, ensure *Generate Report Data* is set to Yes.
- In the Reference Files options group, set the *DPV Path* or *LACSLink Path* as appropriate.
- In the Assignment options group, set *Enable DPV* or *Enable LACSLink* to Yes.

#### **How to read this report**

The first section of the report includes the report title, the date of the report, and other general information about your job as follows:

- The job name
- The run ID, which specifies a unique identification of an instance of the executed job
- The name of the repository where the job is located
- The official transform name
- The path to the transform in the form data <flow name>/<transform name>
- Audit information, which specifies how many records were processed during address cleansing, the start and end times, any idle time, and the amount of active processing time

Depending on your user type, the second section of the report contains either the lock code as well as the information related to the record that caused the directory locking or the path to the DPV or LACSLink log files.

### **Related Information**

*[Designer Guide: DPV security](#page-618-0)* [page 619] *[Designer Guide: LACSLink security](#page-628-0)* [page 629] *[Designer Guide: Data Quality, Beyond the basic address cleansing, USPS DPV, DPV locking, Alternate stop](#page-619-0)  [processing agreement](#page-619-0)* [page 620]

# **4.9.12 Canadian SERP report: Statement of Address Accuracy**

### **Description**

The Canadian Software Evaluation and Recognition Program (SERP) Statement of Address Accuracy report includes statistical information about Canadian address cleanse processing such as the Address Accuracy Level.

## **To generate the report**

To generate this report with the Global Address Cleanse transform, ensure the following options are defined, or configure the appropriate substitution parameters:

- In the Global Address Cleanse transform, enable *Report And Analysis Generate Report Data* .
- In the *Canada* group, complete all applicable options in the *Report Options* subgroup.
- In the *Engines* section, set *Canada* to *Yes*.

#### **Example**

The following is an example of the Statement of Address Accuracy report.

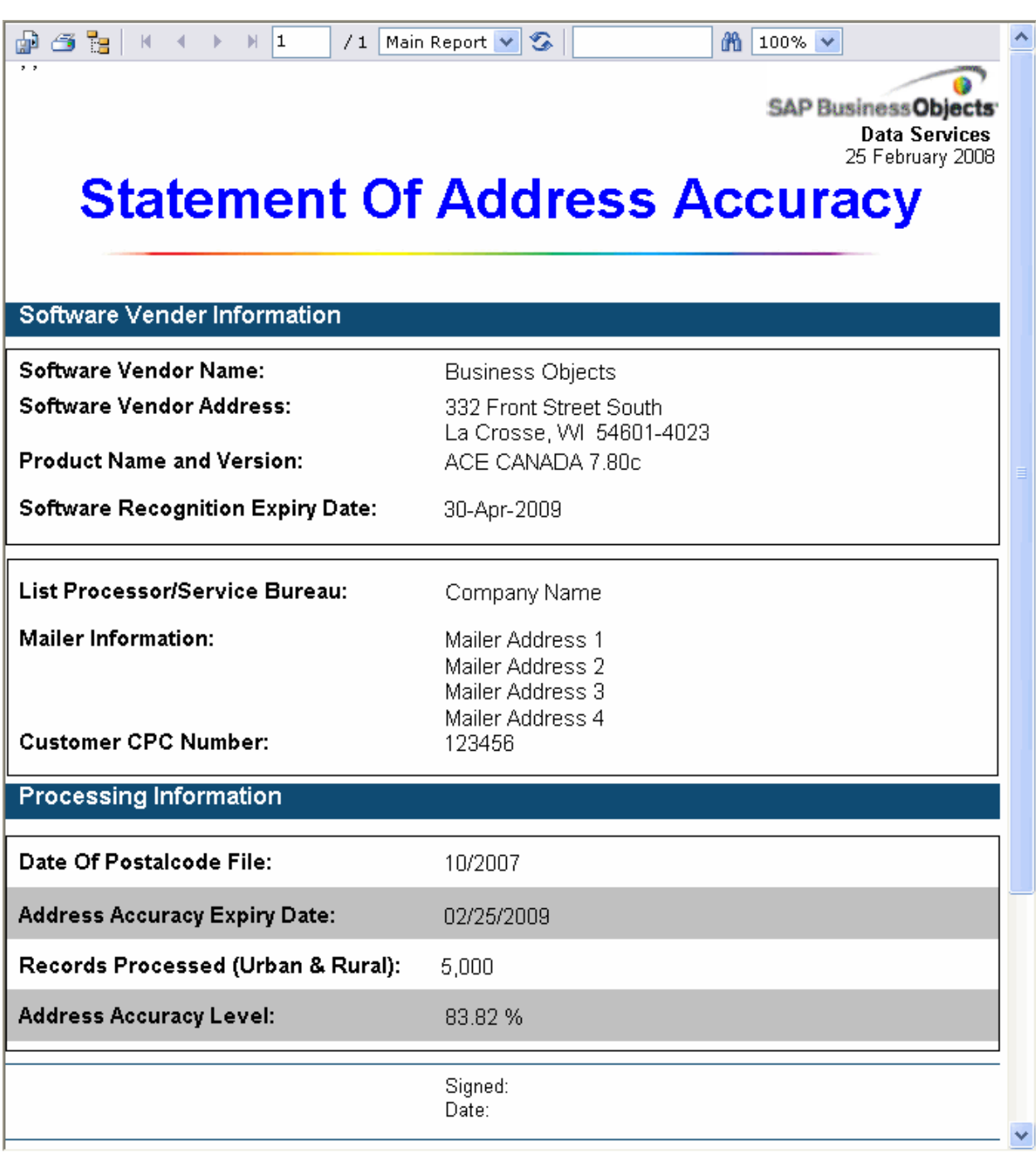

# **4.9.13 Australian AMAS report: Address Matching Processing Summary**

## **Description**

The Australian Address Matching Approval System (AMAS) Address Matching Processing Summary report includes statistical information about Australian address cleanse processing.

## **To generate the report**

To generate this report with the Global Address Cleanse transform, ensure the following options have been defined, or configure the appropriate substitution parameters:

- In the Global Address Cleanse transform, enable *Report And Analysis Generate Report Data* .
- In the *Australia* group, complete all applicable options in the *Report Options* subgroup.
- In the *Engines* section, set *Australia* to *Yes*.

### **Example**

The following is an example of the Address Matching Processing Summary report.

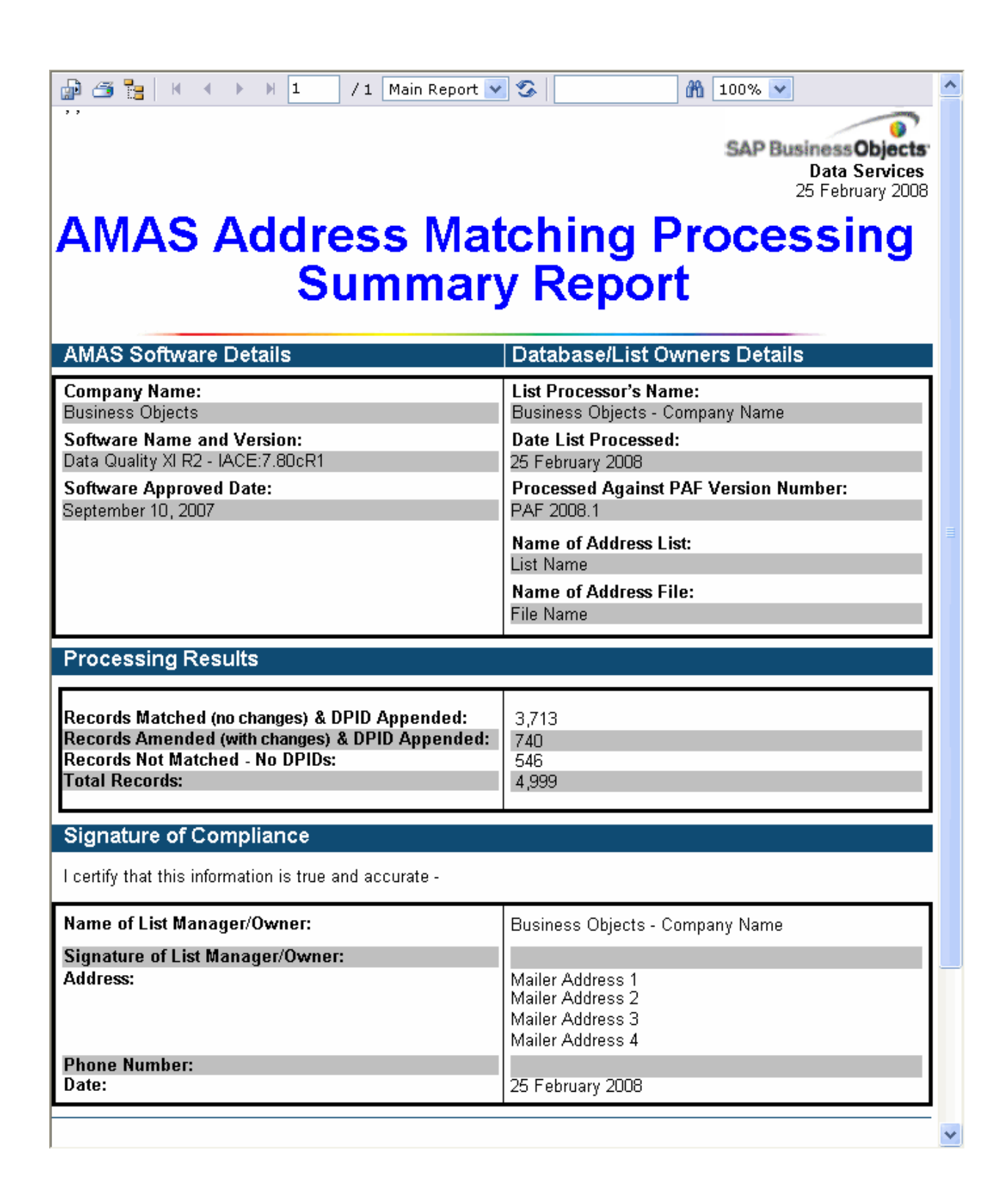

# **4.9.14 New Zealand Statement of Accuracy (SOA) report**

## **Description**

The New Zealand Statement of Accuracy (SOA) report includes statistical information about address cleansing for New Zealand.

## **To enable the report**

- In the Global Address Cleanse transform, enable *Report And Analysis Generate Report Data* .
- In the Global Address Cleanse transform, set *Country Options Disable Certification* to *No*.
- Complete all applicable options in the *Global Address Report Options New Zealand subgroup* .
- In the *Engines* section, set *Global Address* to *Yes*.

#### i Note

The software does not produce the SOA Report when Global Address certification is disabled or when there are no New Zealand addresses included in the present job.

## **Example**

The following is an example of the New Zealand Statement of Accuracy report.

Ō SAP Business Objects Data Services 17 April 2009

# **Statement Of Accuracy Certificate**

#### **Statement Of Accuracy**

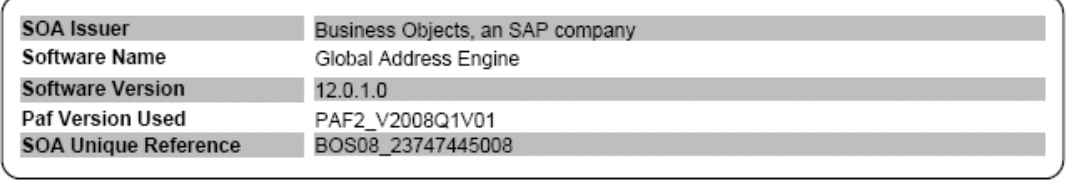

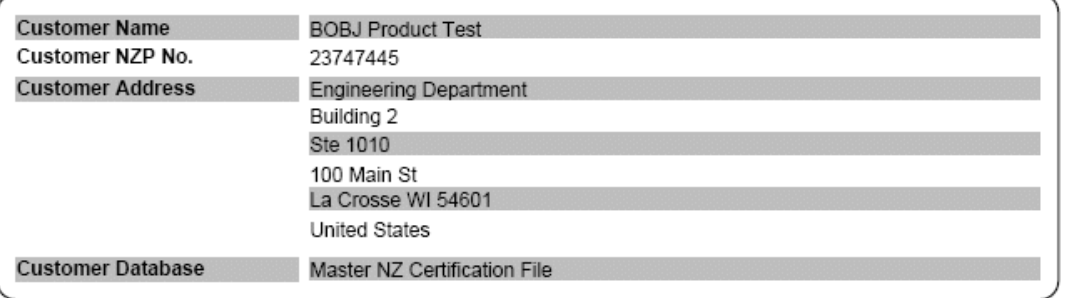

Date SOA Issued 11 August 2008 Date SOA Expires 11 August 2009

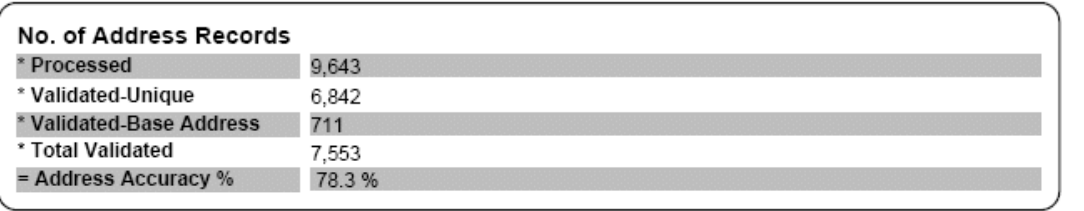

#### **Related Information**

*Management Console Metadata Administrator Guide: Exporting New Zealand SOA certification logs* [page 1879] **[Designer Guide: New Zealand SOA Report and SOA production log](#page-612-0) [page 613]** *[Reference Guide: Report options for New Zealand](#page-1216-0)* [page 1217]

# **4.9.15 Address Information Codes Sample report**

## **Description**

The Address Information Codes Sample report is a sampling of the records that were assigned information codes (Global Address Cleanse) or fault codes (USA Regulatory Address Cleanse) during processing. The transform uses these codes to indicate why it was unable to standardize the address. These codes can help you correct the data in specific records or find a pattern of incorrect data entry.

The software initially outputs the first fault record encountered. After that, it outputs every 100th fault record (for example 1, 101, 201, and so on). There is a maximum of 500 fault records.

#### i Note

Depending on your configuration settings, you might see different information/fault records each time the transform processes a particular set of input records.

#### **How to read this report**

The first section of the report includes the report title, the date of the report, and other general information about your job as follows:

- Job name
- Run ID, which specifies a unique identification of an instance of the executed job
- Repository name where the job is located
- Full transform name
- Path to the transform in the form <data flow name>/<transform name>
- Engine name. For the Global Address Cleanse transform, it is the name of the global engine that processed the data, and for the USA Regulatory Address Cleanse transform, it is always USA.

The second section of the report includes a table that specifies the field details for each record for which an information/fault code was found. The table is subdivided by country.

The third section of the report lists a description of each information/fault code.

## **Related Information**

*[Reference Guide: Address Cleanse reference, Information codes \(Global Address Cleanse\)](#page-1408-0)* [page 1409] *[Reference Guide: Address Cleanse reference, USA Regulatory Address Cleanse transform fault codes](#page-1416-0)* [page 1417]

# **4.9.16 Address Information Code Summary report**

### **Description**

The Address Information Code Summary report provides record counts of each information or fault code of a specific project.

### **How to read this report**

The first page of the report is a summary of all the information codes if one of the following is true:

- The job contains more than one USA Regulatory Address Cleanse or Global Address Cleanse transform.
- A single Global Address Cleanse transform processes records from more than one engine.

Subsequent pages will include a report for each transform or engine.

The first section of the summary page includes the report title, the date of the report, and other general information about your job as follows:

- Job name
- Run ID, which specifies a unique identification of an instance of the executed job
- Repository name where the job is located
- Official transform name
- Path to the transform in the form <data flow name>/<transform name>
- Audit information, which specifies how many records were processed during address cleansing, the start and end time, any idle time, and the amount of active processing time

The second part of the report includes a bar graph that shows how many different information/fault codes were assigned during processing. With this graph, you should be able to see which information/fault code occurred the most frequently, which could help you detect any consistent problems with your data.

The section below the bar graph shows how many different information/fault codes occurred along with a description of each code. For the Global Address Cleanse transform, this section is organized by engine name. At the end of the listing, the report shows the total number of information/fault codes assigned.

### **Related Information**

*[Reference Guide: Transforms, Information codes \(Global Address Cleanse\)](#page-1408-0)* [page 1409] [Reference Guide: Transforms, USA Regulatory Address Cleanse transform fault codes](#page-1416-0) [page 1417]

# <span id="page-2015-0"></span>**4.9.17 Address Validation Summary report**

## **Description**

The Address Validation Summary report provides record validation statistics for each Global Address Cleanse transform or USA Regulatory Address Cleanse transform of a specific job.

### **How to read this report**

The first section includes the report title, the date of the report, and other general information about your job as follows:

- Job name
- Run ID, which specifies a unique identification of an instance of the executed job
- Repository name where the job is located
- Official transform name
- Path to the transform in the form **<data flow name>** / **<transform name>**
- Audit information, which specifies how many records were processed during address cleansing, the start and end time, any idle time, and the amount of active processing time

The second section of this report includes a bar graph that shows the output fields and how many were unchanged or corrected during address cleansing.

The third section of this report also shows the same data as in the second section, but in a table.

If NCOALink processing is enabled, this report also displays pre and post NCOALink processing graphs and statistics.

### **Related Information**

*[Percent calculation](#page-2002-0)* [page 2003]

## **4.9.18 Address Type Summary report**

### **Description**

The Address Type Summary report contains record counts of each Assignment\_Type field value used per Global Address Cleanse transform or Address\_Type field value per USA Regulatory Address Cleanse transform of a specific job.
#### **How to read this report**

The first section of the report includes the report title, the date of the report, and other general information about your job as follows:

- Job name
- Run ID, which specifies a unique identification of an instance of the executed job
- Repository name where the job is located
- Official transform name
- Path to the transform in the form <data flow name>/<transform name>
- Audit information, which specifies how many records were processed during address cleansing, the start and end time, any idle time, and the amount of active processing time

The second section includes a pie chart that shows the percentage for the values of the Assignment\_Type field (Global Address Cleanse) and the Address\_Type field (USA Regulatory Address Cleanse) used in the transform.

The third section of this report also shows this same data as in the second section, but in a table.

If NCOALink processing is enabled, this report also displays pre and post NCOALink processing graphs and statistics.

#### **Related Information**

*[Reference Guide: Data Quality Fields, Global Address Cleanse fields](#page-1223-0)* [page 1224] [Reference Guide: Data Quality Fields, USA Regulatory Address Cleanse fields](#page-1348-0) [page 1349]

### **4.9.19 Address Standardization Sample report**

#### **Description**

The Address Standardization Sample report shows records where fields changed during processing. The fields displayed are your input fields and the associated output fields. Status codes are on the report to indicate why the change was necessary. This information helps you to determine which fields are frequently incorrect. You can also use this report to verify that your addresses are standardized correctly.

#### **How to read this report**

The first section of the report includes the report title, the date of the report, and other general information about your job as follows:

- Job name
- Run ID, which specifies a unique identification of an instance of the executed job
- Repository name where the job is located
- Full transform name
- Path to the transform in the form <data flow name>/<transform name>
- Engine name. For the Global Address Cleanse transform, it is the name of the global engine that processed the data, and for the USA Regulatory Address Cleanse transform, it is always USA.

The second section of the report includes the table that shows which records had fields that were standardized along with the status code that explains why the change was necessary. The section also shows the country and the input source taken from the Physical Source field.

The final page of the report has a description of the status codes.

### **Related Information**

*[Reference Guide: Transforms, Status codes \(Global Address Cleanse\)](#page-1411-0)* [page 1412] *[Reference Guide: Transforms, Status Codes \(USA Regulatory Address Cleanse\)](#page-1417-0)* [page 1418]

# **4.9.20 Address Quality Code Summary report**

#### **Description**

The Address Quality Code Summary report provides record counts of each quality code assigned per Global Address Cleanse transform for a specific job. This report is not available for the USA Regulatory Address Cleanse transform.

#### **How to read this report**

The first page of the report is a summary of all the information codes if:

- The job contains more than one Global Address Cleanse transform.
- A single Global Address Cleanse transform processes records from more than one engine.

In these cases, subsequent pages will include a report for each transform or engine.

The first section of the report includes the report title, the date of the report, and other general information about your job as follows:

- Job name
- Run ID, which specifies a unique identification of an instance of the executed job
- Repository name where the job is located
- Official transform name
- Path to the transform in the form <data flow name>/<transform name>
- Audit information, which specifies how many records were processed during address cleansing, the start and end time, any idle time, and the amount of active processing time

The second section of the report includes a pie chart that shows the percentage of the quality codes that were assigned during processing. This chart illustrates the level of quality of your data.

The third section of the report shows, in a table format, the quality codes that were assigned, the record count, and a description of each quality code. This section is also divided by engine name and the country.

### **Related Information**

*[Reference Guide: Transforms, Quality codes \(Global Address Cleanse\)](#page-1415-0)* [page 1416]

# **4.9.21 Data Cleanse Information Code Summary report**

#### **Description**

The Data Cleanse Information Code Summary report provides record counts of each information code for a specific job. The information codes identify characteristics about the data. For example:

- some data went to the Extra output fields
- some person data has a family name, but not a given name
- a date's year was converted from 2-digits to 4-digits

#### **How to read this report**

The first section of the summary page includes the report title, date, and other general information about your job as follows:

- Job name
- Run ID, which specifies a unique identification of an instance of the executed job
- Repository name where the job is located
- Official transform name
- Path to the transform <dataflow name>/<transform name>
- Audit information, which specifies how many records were processed during data cleansing, the start and end time, any idle time, and the amount of active processing time.

The report begins with a summary of the frequency of information codes. The rest of the charts show the information codes per parser such as Date, Person, Firm, Phone, and so on. With the information in this report, you should be able to see which information codes occurred most frequently. This information could help you detect any consistent problems with the data.

#### **To enable the report**

In the Designer, choose *Tools Substitution Parameter Configurations* and configure the *Generate Report Data* option to [\$\$ReportsDataCleanse]. This is a parameter that can be configured to either *Yes* or *No* for report generation.

Then, in the Data Cleanse transform, enable Report And Analysis Generate Report Data **X** 

#### **Related Information**

[Data Services Reference Guide: Transforms, Data Quality transforms, Report and analysis](#page-1148-0) [page 1149]

### **4.9.22 Data Cleanse Status Code Summary report**

#### **Description**

The Data Cleanse Status Code Summary report provides record counts for each generated status code. The status codes describe the standards applied in the Data Cleanse transform.

#### **How to read this report**

The first section of the summary page includes the report title, date, and other general information about your job as follows:

- Job name
- Run ID, which specifies a unique identification of an instance of the executed job
- Repository name where the job is located
- Official transform name
- Path to the transform <dataflow name>/<transform name>
- Audit information, which specifies how many records were processed during data cleansing, the start and end time, any idle time, and the amount of active processing time.

The charts include a list of status code names, descriptions, and the number of records that used each status code. The report includes a chart and data for each parser, for example, Date, Phone, Firm, Person, and so on. With this report, you should have a better understanding of the generated status codes that show how the data is standardized and can be used for better matching results with the Match transform.

#### **To enable the report**

In the Designer, choose *Tools Substitution Parameter Configurations* and configure the *Generate Report Data* option to [\$\$ReportsDataCleanse]. This is a parameter that can be configured to either *Yes* or *No* for report generation.

Then, in the Data Cleanse transform, enable **Report And Analysis** Generate Report Data **X** 

#### **Related Information**

[Data Services Reference Guide: Transforms, Data Quality transforms, Report and analysis](#page-1148-0) [page 1149] *[Data Services Reference Guide: Transforms, Data Quality transforms, Data Cleanse reference, Status Codes \(Data](#page-1424-0) [Cleanse\)](#page-1424-0)* [page 1425]

### **4.9.23 Geocoder Summary report**

#### **Description**

The Geocoder Summary report includes statistical information about geocoding.

#### **To enable the report**

In the Geocoder transform, enable **Report And Analysis** Generate Report Data 1.

#### **Related Information**

*[Reference Guide: Transforms, Data Quality transforms, Report and analysis](#page-1179-0)* [page 1180]

### **4.9.24 Overview of match reports**

#### **Setting up match reports**

To set up the Physical Source Field, Logical Source Field, and matching process transforms, refer to the *Designer Guide:* Data Quality, Match section. Verify the appropriate substitution parameter configurations.

### **Common match report information**

The first section includes general information about your job such as:

- The job name
- The run ID, which specifies a unique identification of an instance of the executed job
- The repository where the job is located
- The official transform name
- The path to the transform in the form **<data flow name>** / **<transform name>**

# **4.9.25 Best Record Summary report**

### **Description**

The purpose of best record post-processing is to salvage data from matching records—that is, members of match groups—and consolidate, or post, that data to a best record or to all matching records. The Best Record Summary report shows statistics about the best record process used in the match. It indicates what settings were selected and the results of the posting.

If your results show any trends that could be improved by adjustments to your settings, then change those settings and re-process the step.

### **How to read this report**

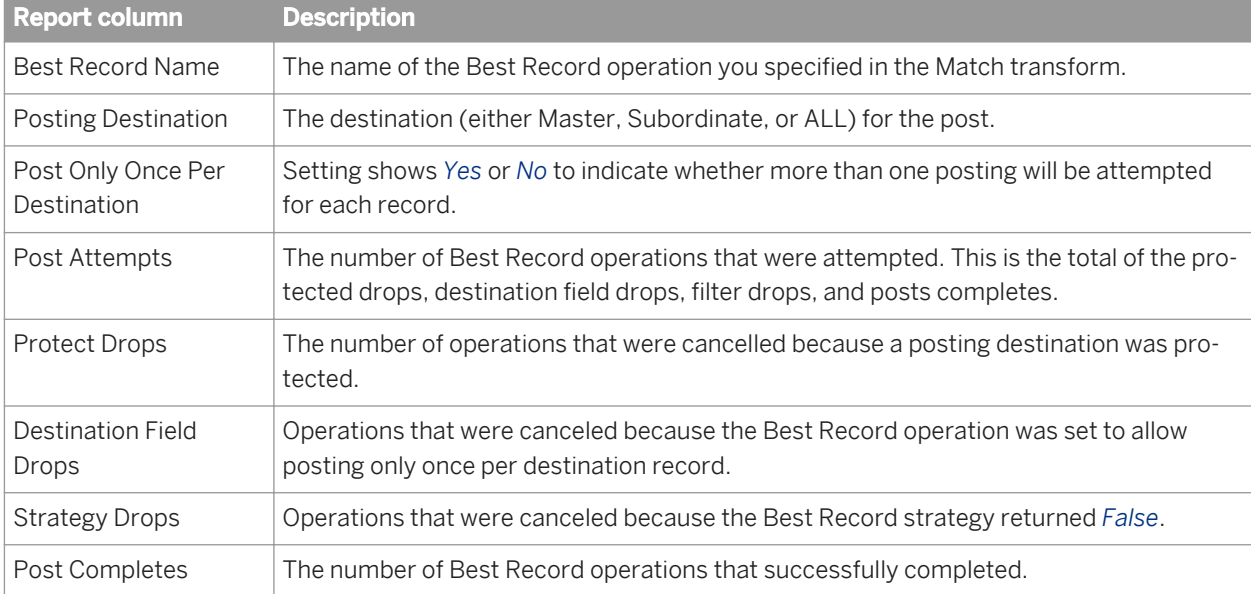

The Best Record Contribution table shows the overall results of the posting. The report columns are as follows.

The next section of the report contains audit information such as:

- <span id="page-2022-0"></span>● How many records were processed during the match
- The start and end time
- Any idle time
- The total amount of time it took to run the Match transform

The Best Record Strategy section shows:

- The name of the best record strategy field containing the statistics
- The source and destination fields used in the best record action.

#### **Related Information**

**[Designer Guide: Data Quality, Set up for match reports](#page-583-0) [page 584]** *[Reference Guide: Transforms, Post-match processing](#page-1294-0)* [page 1295]

### **4.9.26 Match Contribution report**

#### **Description**

The Match Contribution report provides you with information on the effect of the individual break groups and individual criteria on the total matching process. By studying the largest and smallest break groups and their break keys, you can determine whether they must be realigned for more accurate distribution in the matching process. The software generates one report for each match set.

You can also look at the criteria that are making the highest percentage of match/no-match decisions to verify the accuracy as well as the effectiveness of the criteria settings.

The size of the break groups has a significant impact on the speed of the matching process. If you have many large break groups (break groups with large numbers of records), the matching process slows down because it has to do so many comparisons. If that is the case, you might want to adjust your break group formation strategy so the resulting break groups are smaller.

Results showing break groups with only a single record could indicate criteria that is too restrictive. Because data in one break group is never compared with data in another break group, the restrictive criteria could be isolating data that would otherwise match.

Use this report in conjunction with the Match Criteria Summary report to understand the contributions of the various criteria and to view the detailed criteria definitions.

#### **Break Group Contribution**

The Break Group Contribution table lists the smallest and largest break group contributors. This section contains data only if you create break groups in your job.

Other information includes:

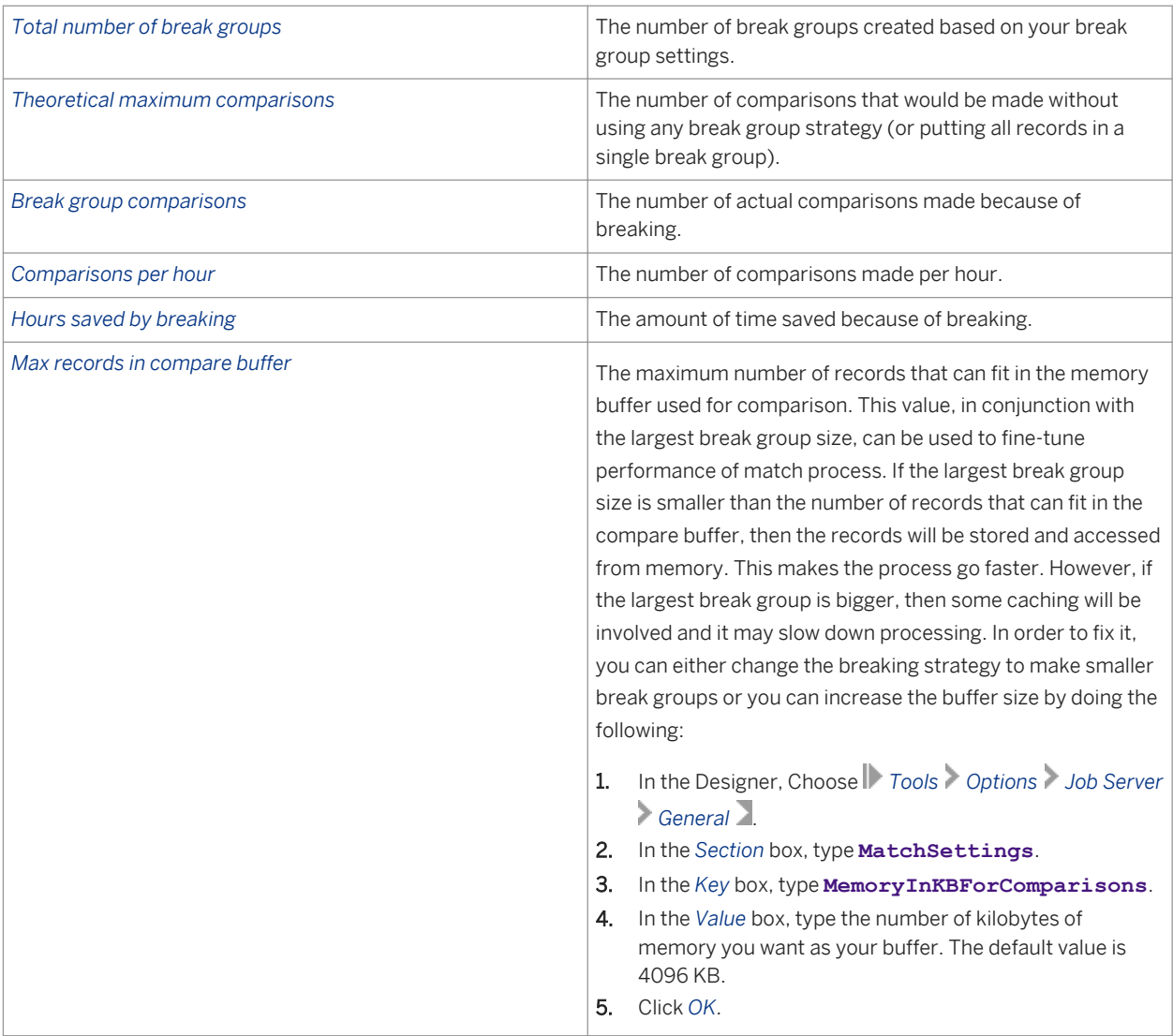

#### **Audit Information**

The Audit Information section specifies how many records were processed during the match, the start and end time, any idle time, and the total amount of time it took to run the Match transform.

The audit section is followed by the Match Set Name and the Match Level Name(s) if the match set has multiple levels.

### **Match Criteria Contribution**

The last section shows the Match Criteria Contribution listed by criteria name and in order of the criteria execution. Focus on the criteria that are the most productive—that is, the criteria making the most decisions. The

criteria that make the most decisions should be the first to be evaluated, so order your criteria appropriately in your Match transform. This will help with performance.

#### **Related Information**

*[Designer Guide: Data Quality, Set up for match reports](#page-583-0)* [page 584] *[Reference Guide: Transforms, Match transform options, Group forming](#page-1268-0) [page 1269] Match Criteria Summary report* [page 2025]

### **4.9.27 Match Criteria Summary report**

#### **Description**

The software generates one Match Criteria Summary report per match set. Use the report to obtain a consolidated view of all key settings and the criteria settings. Using this report can help you determine whether the values you set for each criteria are giving you the results you require.

After reading this report in conjunction with the Match Contribution report, which shows the break group contributions, you might decide to adjust field compare lengths or settings like match/no match score. The Match Criteria Summary report gives you the necessary information to fine-tune the settings and to compare multiple match criteria for consistency.

In the audit information section of the report, you will find information such as:

- How many records were processed during the match
- The start and end time
- Any idle time
- The total amount of time it took to run the Match transform.

The audit section is followed by the Match Set Name and the Match Level Name(s) if the match set has multiple levels.

The Match Input Fields table shows settings for the input fields used for this match including the criteria name, match criteria, field compare length, and any preprocessing options such as punctuation and casing.

The Detailed Criteria Definition table gives you a more detailed breakdown of the match criteria definitions listed by criteria in the order of execution. A list of the Match Level Options displays below the table so you can verify your settings.

#### i Note

In cases where the *Blank Field Operation* is set to *EVAL*, the evaluation score appears as a number instead of the word IGNORE.

### **Related Information**

*[Reference Guide: Transforms, Match transform options](#page-1263-0)* [page 1264] *[Match Contribution report](#page-2022-0)* [page 2023]

# **4.9.28 Match Duplicate Sample report**

### **Description**

The Match Duplicate Sample report provides some duplicate records as a sample of the match results. One report is generated for each Match transform in the job. If a given transform results in no matches, the software does not generate a report for that transform.

The samples are taken from a maximum of 500 records per transform starting from group number 1, using every 10th match group, and up to 20 records from the selected match groups.

The Physical Source Field table displays the data sources used in the job, including the number of records sampled for that data source.

The Match Duplicate Results table displays the Match duplicate results including record number, group number, score, match type, logical source ID, and input field(s). The records are listed by group number in ascending order. If you do not see data in the Logical Source Field column, be sure that you have included an Input Sources operation in the Match transform, or defined the field that contains the logical source value.

#### i Note

Depending on your configurations settings, you might see different information/fault records each time the transform processes a particular set of input records.

### **Related Information**

*[Designer Guide: Data Quality, Set up for match reports](#page-583-0)* [page 584]

# **4.9.29 Match Input Source Output Select report**

### **Description**

The Match Input Source Output Select report shows you which types of records and the number of records that were flagged to be kept or dropped per source.

- *Keeps:* Records you selected in the Output Flag Selection operation of the Match transform (Match Editor).
- *Drops:* Records you did not select in the Output Flag Selection operation of the Match transform (Match Editor).

### **Report columns**

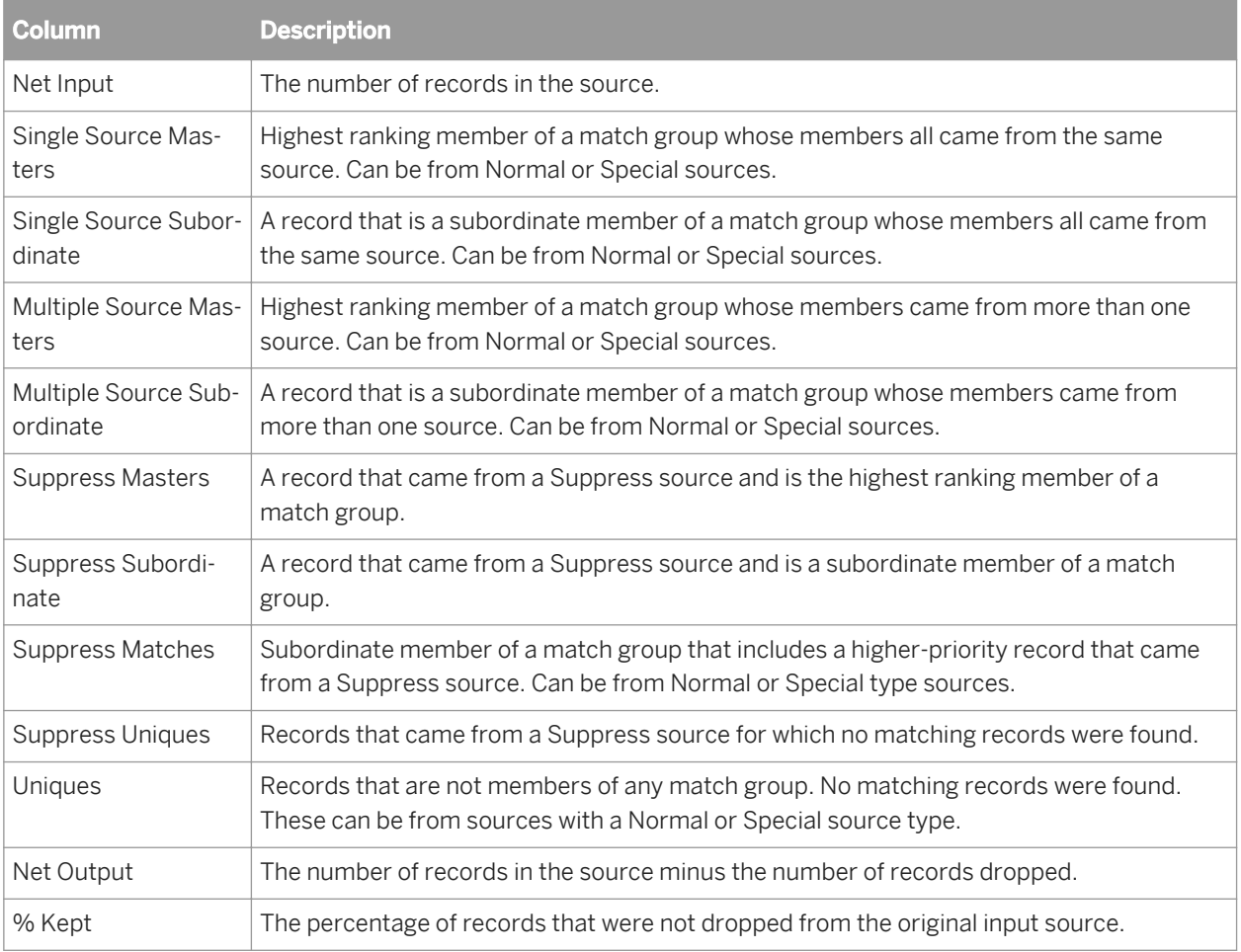

### **Related Information**

*[Reference Guide: Match transform, Output flag selection options](#page-1305-0) [page 1306]* 

# **4.9.30 Match Multi-source Frequency report**

### **Description**

The Multi-source Frequency report shows, for each input source, how many of its records were found to match records in other sources.

The format of the Multi-source Frequency report is always the same. There is a row for each of the input sources of the job. The columns show, first, the name of the source, then the total number of the source's records that

appeared in more than one source. The remaining columns show how many records in that source were found in 2 sources, 3 sources, 4 sources, and so on.

If you created source groups, multi-source matches for the source groups are included in a separate table in the report.

- If a record from source1 matches a record from source2, then that record is included in the number in the 2 source column. If a record from source1 matches a record from source2 and also a record from source4, then that record is included in the number in the 3 source column.
- The entry in each column shows the number of multi-source instances—that is, how many records appeared on more than one source, not how many times they appeared. For example, if a record from source1 matches three records from source2, then that record adds one to the this source's total in the 2 source column—it's not added to the 4 source column, nor is three added to the 2 source column.
- When determining the number of sources on which a record appeared, the software does not count singlesource matches, or any matches to records from special or suppression sources.

### **4.9.31 Match Source Statistics Summary report**

#### **Description**

The Match Source Statistics report provides information about the distribution of the duplicates found in various input source records including how the duplicates were distributed as master records and subordinate records. The duplicates could be distributed within one logical source (intrasource matches) or across multiple logical sources (intersource matches). This report shows the distribution of the duplicates in general and then the results for each source. The software generates one report per match set.

To generate a meaningful Match Source Statistics report, you must have a Group Statistics operation in your Match or Associate transform. You must also generate basic statistics in those Group Statistics operations.

If you also add an Input Source operation and generate input source statistics in the Group Statistics operations, you will find additional columns related to suppression records

#### **How to read this report**

A pie chart shows what percentage of the duplicates were multiple source masters, multiple source subordinates, single source masters, and single source subordinates.

The source percentages are also detailed in a key list, indicating the distribution of the masters and subordinates.

#### **Match Statistics table**

The Match Statistics table lists the statistics for each source, enabling you to understand the impact of statistics such as total record counts and individual source counts. You can compare the number of masters and subordinates generated to the source record counts.

The columns list how many masters came from a single source or from multiple sources. Statistics are also given for the number of subordinates derived from a single source and from multiple sources.

#### **Additional columns for input source statistics**

If you chose to count input source statistics in the Group Statistics operation, you will also find the following columns.

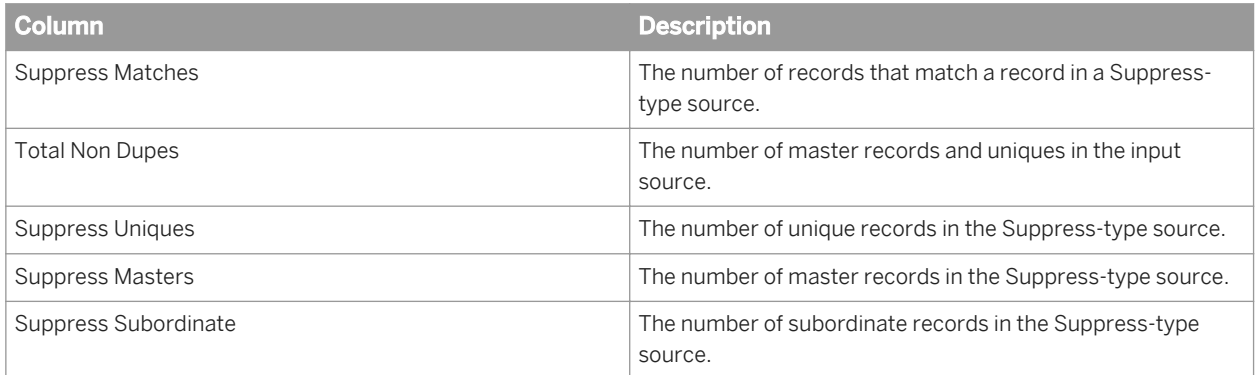

### **Source by Source Statistics table**

The Source by Source Statistics table details the information by source, generating statistics for the number of duplicates that are both intersource (between distinct sources) and intrasource (within a single source).

The Source Name and Comparison Source Name columns display how many times a subordinate record in the specified comparison source was found when the master was from the named source. The other two columns (Number of Inter-Source Matches and Number of Intra-Source Matches) display how many matches were found with the master in one source and the subordinate in another source (intersource) and how many matches were found with the master and subordinate in the same source (intrasource).

For example, you can compare data from two sources: Source 1 lists people who have in-ground swimming pools and Source 2 lists people who have children under the age of two. Your goal is to find the people that fit in both categories. With this report, you can now send your Swimming Pool Safety pamphlet to pool owners who have children under the age of two.

### **Related Information**

**[Designer Guide: Data Quality, Set up for match reports](#page-583-0) [page 584]** *[Reference Guide: Transforms, Post-match processing](#page-1294-0)* [page 1295] *[Reference Guide: Transforms, Match](#page-1262-0)* [page 1263] *[Reference Guide: Transforms, Associate](#page-1131-0)* [page 1132]

# **5 Workbench Guide**

### **5.1 Introduction**

### **5.1.1 Welcome to SAP Data Services**

### **5.1.1.1 Welcome**

SAP Data Services delivers a single enterprise-class solution for data integration, data quality, data profiling, and text data processing that allows you to integrate, transform, improve, and deliver trusted data to critical business processes. It provides one development UI, metadata repository, data connectivity layer, run-time environment, and management console—enabling IT organizations to lower total cost of ownership and accelerate time to value. With SAP Data Services, IT organizations can maximize operational efficiency with a single solution to improve data quality and gain access to heterogeneous sources and applications.

# **5.1.1.2 Documentation set for SAP Data Services**

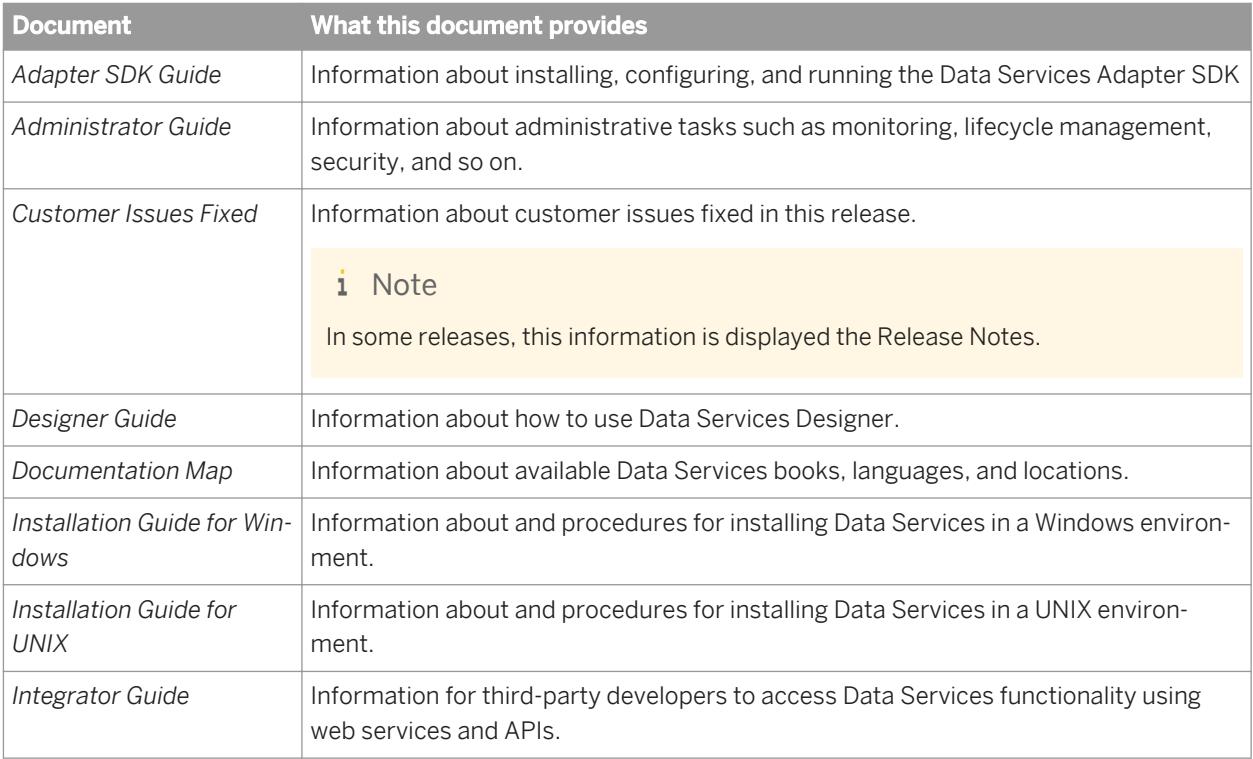

You should become familiar with all the pieces of documentation that relate to your SAP Data Services product. The latest Data Services documentation can be found on the *[SAP Help Portal](http://help.sap.com/bods)*.

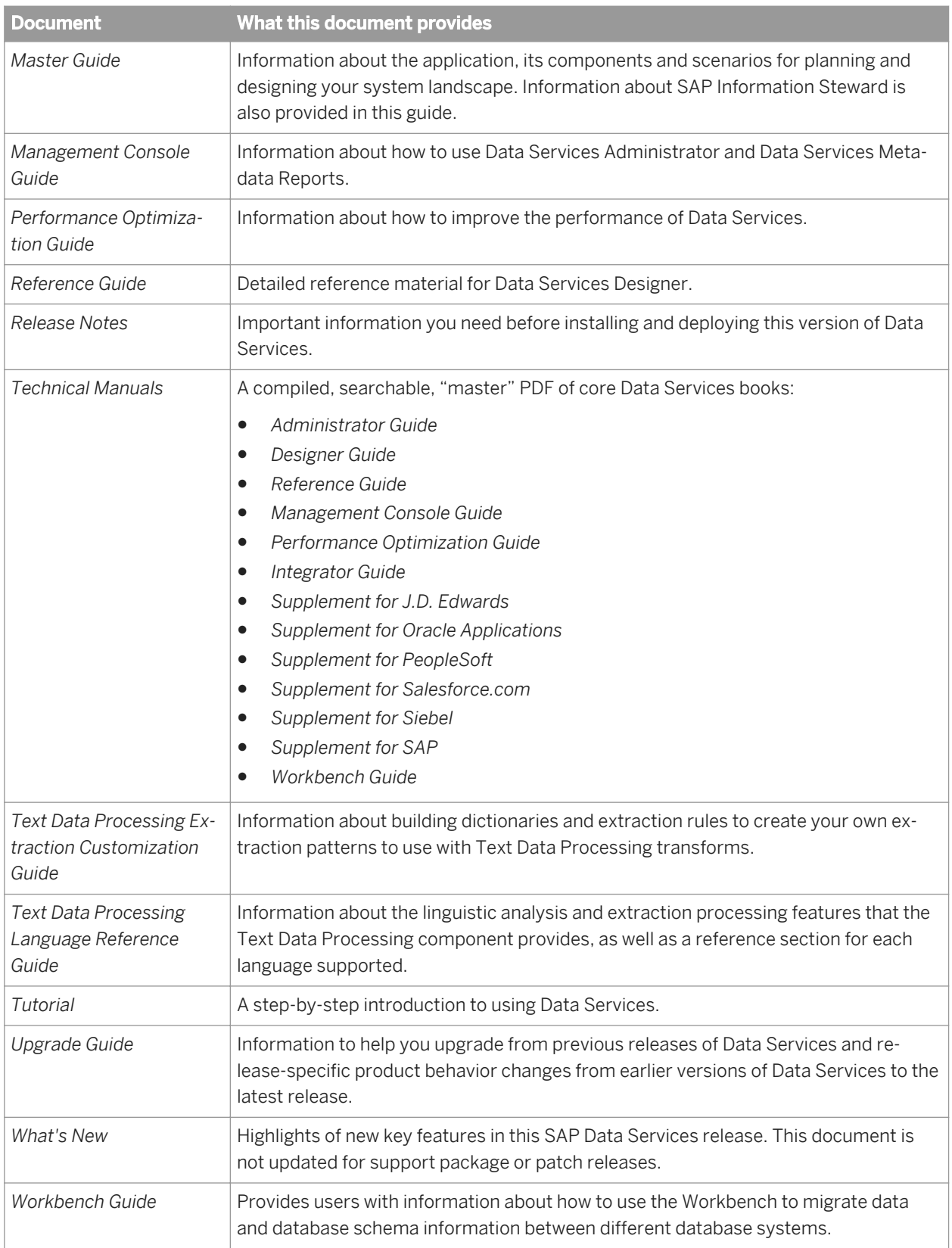

In addition, you may need to refer to several Supplemental Guides.

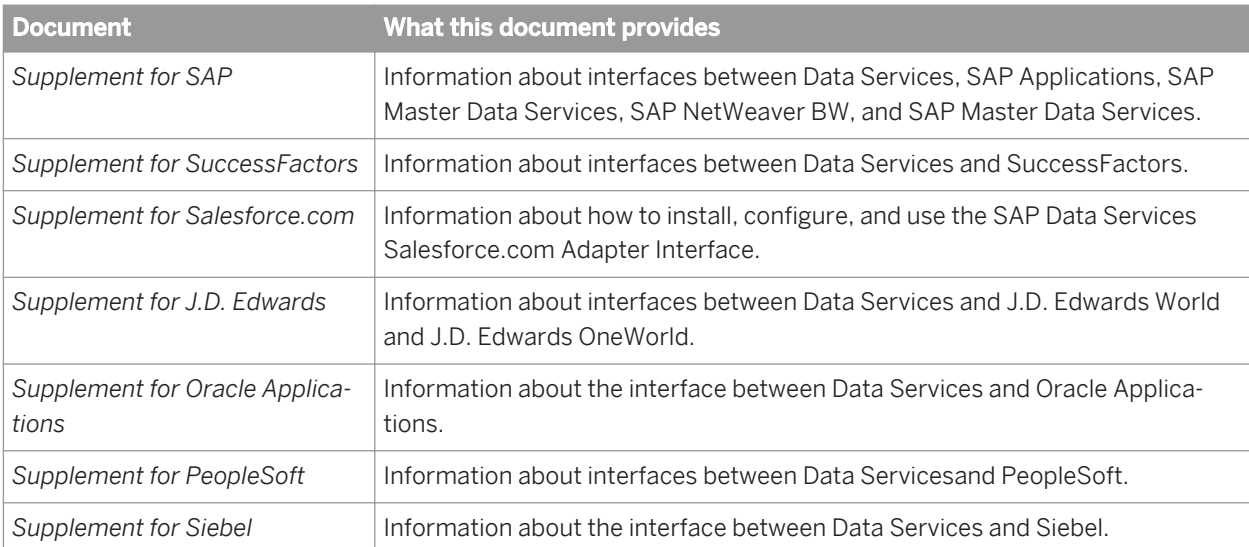

We also include these manuals for information about SAP BusinessObjects Information platform services.

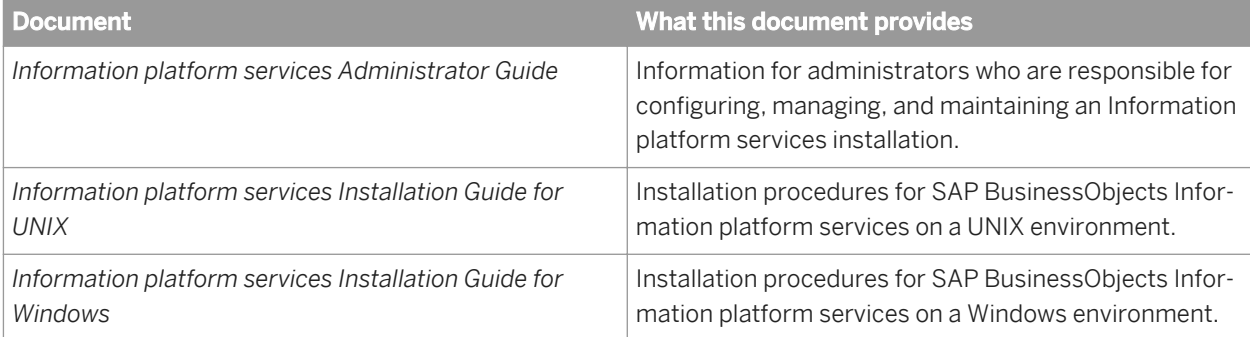

### **5.1.1.3 Accessing documentation**

You can access the complete documentation set for SAP Data Services in several places.

# **5.1.1.3.1 Accessing documentation on Windows**

After you install SAP Data Services, you can access the documentation from the Start menu.

- 1. Choose Start *Programs* SAP Data Services 4.2 *Data Services Documentation* All Guides 1.
- 2. Click the appropriate shortcut for the document that you want to view.

# **5.1.1.3.2 Accessing documentation on UNIX**

After you install SAP Data Services, you can access the documentation by going to the directory where the printable PDF files were installed.

- 1. Go to **<LINK\_DIR>**/doc/book/en/.
- 2. Using Adobe Reader, open the PDF file of the document that you want to view.

### **5.1.1.3.3 Accessing documentation from the Web**

You can access the complete documentation set for SAP Data Services from the SAP Business Users Support site.

To do this, go to *<http://help.sap.com/bods>*.

You can view the PDFs online or save them to your computer.

# **5.1.1.4 SAP information resources**

A global network of SAP technology experts provides customer support, education, and consulting to ensure maximum information management benefit to your business.

Useful addresses at a glance:

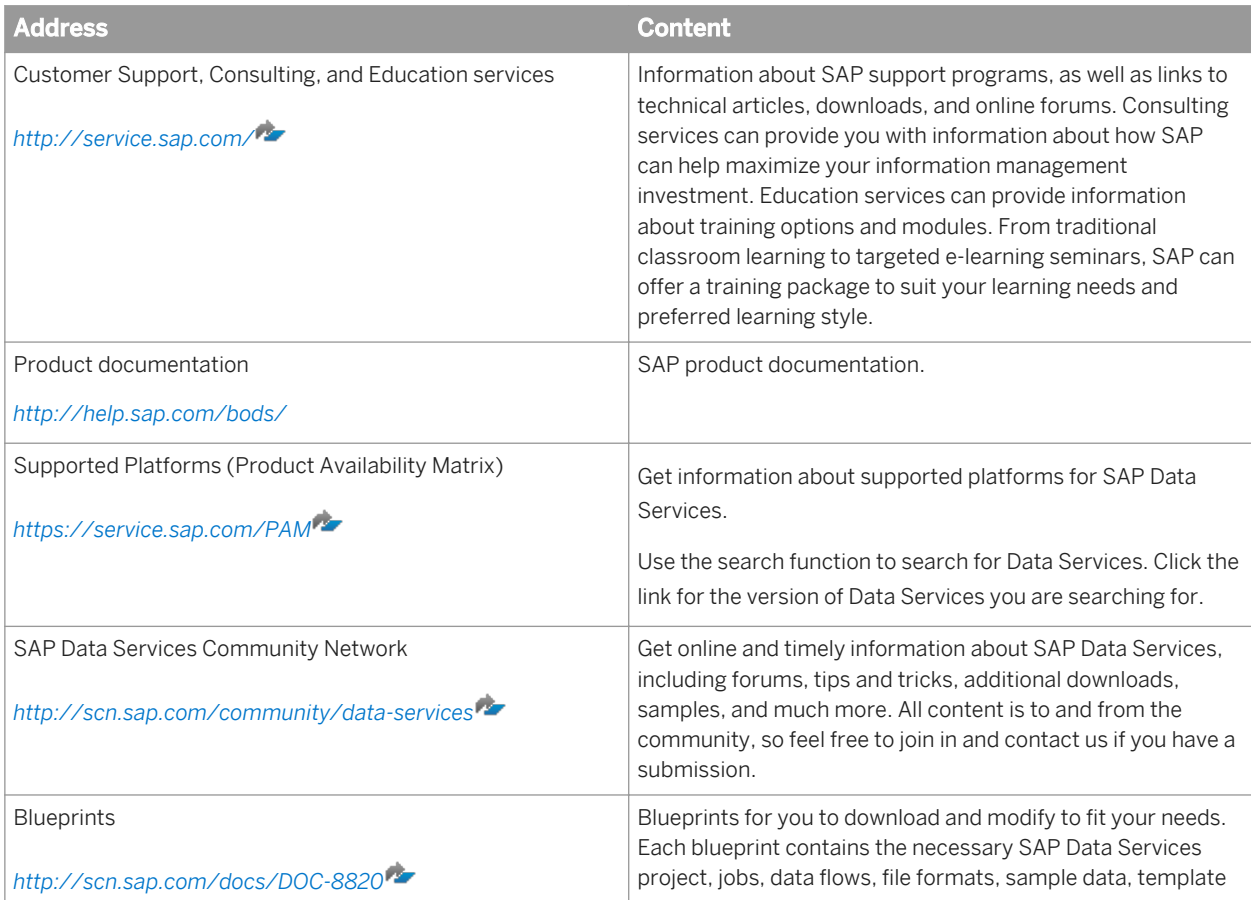

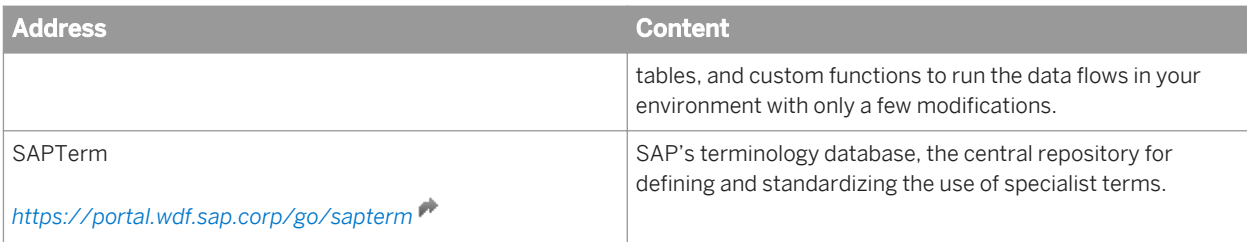

# **5.1.2 Overview of this guide**

Welcome to the *Workbench Guide*. The Data Services Workbench provides a graphical user interface (GUI) development environment in which you define data application logic to migrate data and database schema information between different databases in a data warehousing environment.

Key features of the Workbench include:

- Browsing table metadata and data.
- Selecting individual source tables for migration.
- Specifying the order in which the source tables should be migrated.
- Adjusting the table schema in detail. For example, adding or removing columns, defining constraints, partitions, indexes, and so on.
- Specifying filters and simple projection expressions.
- Specifying source and target table options such as array fetch size and bulk-loading options.
- Executing a replication job as an initial load or delta load.
- Modeling and consuming a data quality job.

### **5.1.2.1 About this guide**

This guide contains two kinds of information:

- Conceptual information that helps you understand the Data Services Workbench and how it works.
- Procedural information that explains in a step-by-step manner how to accomplish a task.

You will find this guide most useful:

- While you are learning about the product.
- While you are performing tasks in the design and early testing phases of your data-movement projects.
- As a general source of information during any phase of your projects.

# **5.1.2.2 Who should read this guide**

This and other Data Services product documentation assumes the following:

You are an application developer, consultant, or database administrator working on data warehousing.

- You understand your source data systems and RDMBS.
- You understand your organization's data needs.
- You are familiar with SQL (Structured Query Language).
- You are familiar with Data Services installation environments Microsoft Windows or UNIX.

# **5.1.3 Naming Conventions**

In this documentation, the following naming conventions apply:

### **Terminology**

- "Data Services system" refers to "SAP Data Services".
- "BI platform" refers to "SAP BusinessObjects BI platform".

#### i Note

The BI platform components required by Data Services may also be provided by SAP BusinessObjects Information platform services (IPS).

- "CMC" refers to the Central Management Console provided by the BI or IPS platform.
- "CMS" refers to the Central Management Server provided by BI or IPS platform.

### **Variables**

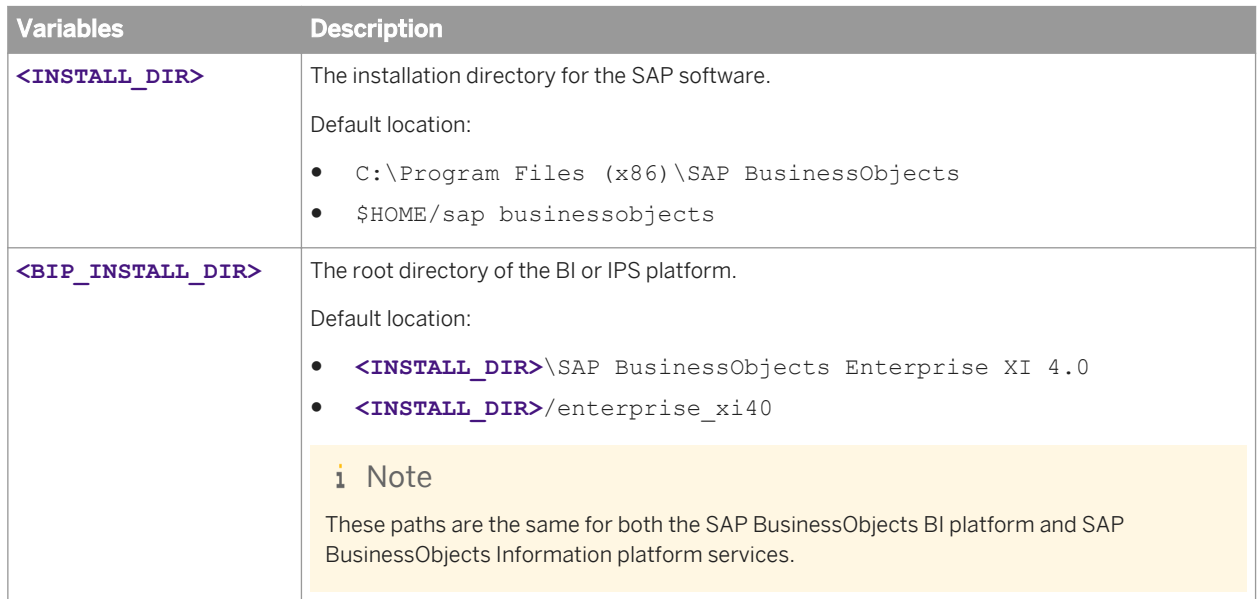

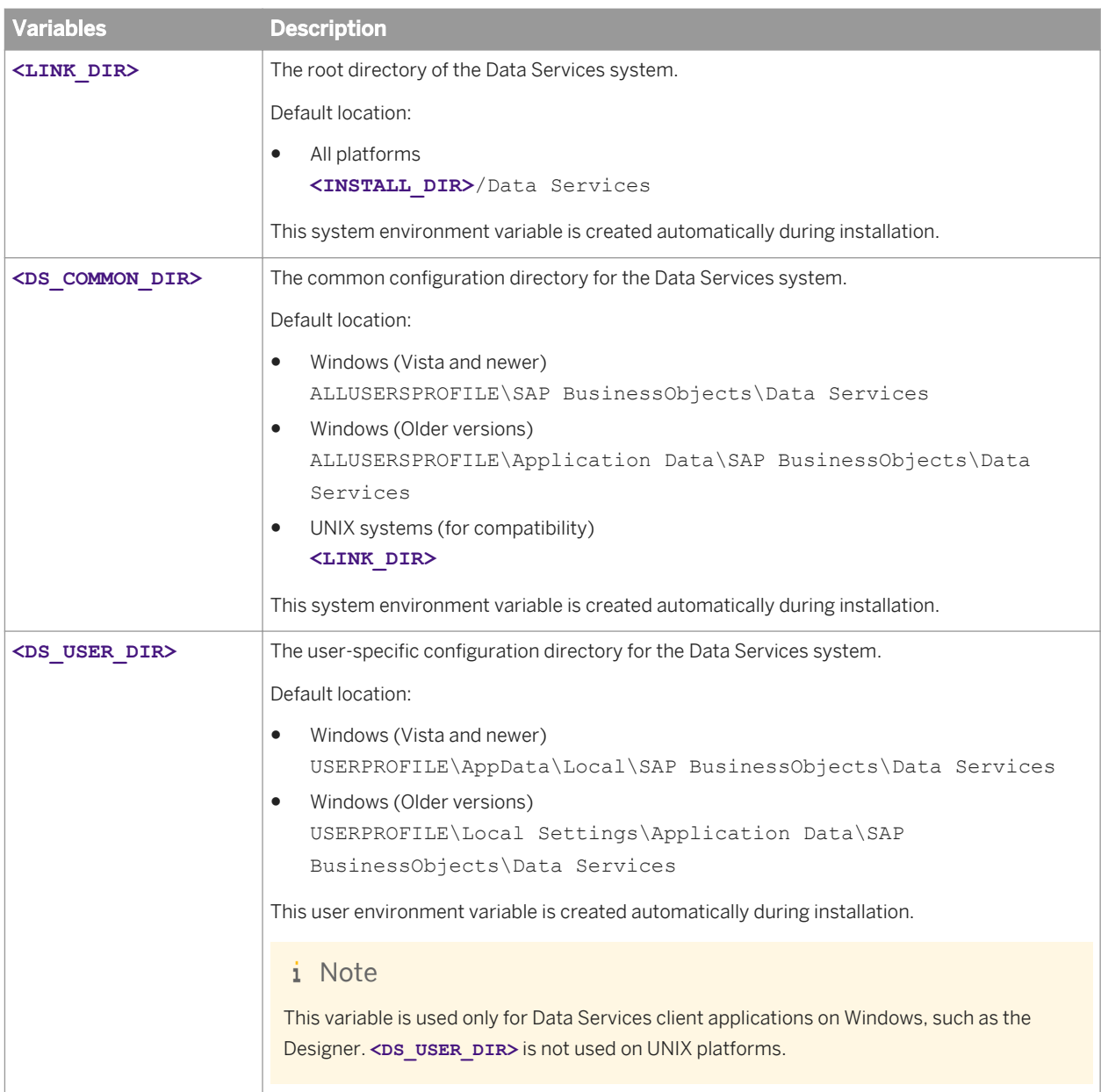

# **5.2 Workbench User Interface**

This section provides basic information about the Workbench user interface.

# **5.2.1 Logging into the Workbench**

Before you can use the Workbench to create, edit, and execute replication jobs, you must log in as a user defined in the Central Management Server (CMS).

1. Launch the Workbench.

The Workbench can be accessed from the Windows Start Menu: *All Programs SAP Data Services* **<x.x>** *Data Services Workbench* .

2. Enter your user credentials for the CMS.

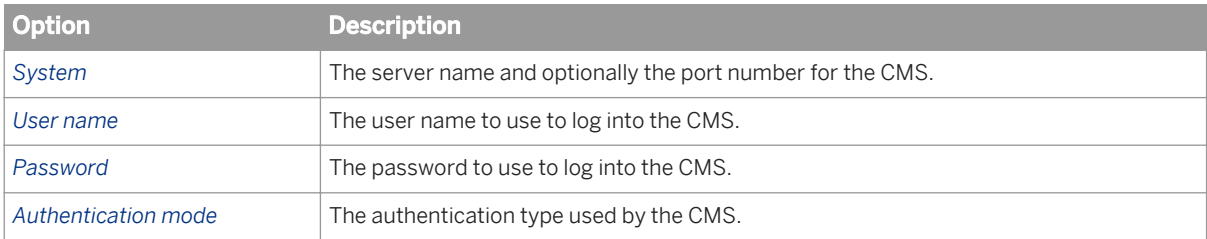

#### 3. Click *Connect*.

The software attempts to connect to the CMS using the specified information. If the authentication is successful, the Workbench window is displayed.

### **5.2.2 Workbench window**

By default, the Workbench user interface consists of several primary elements:

- Menu bar
- **Toolbar**
- Project explorer

The Workbench project explorer contains the current project, and all jobs and datastores that are a part of it.

Workspace

The workspace is the area of the Workbench window where you define, display, and modify objects. When you create a new object, the Workbench automatically opens a new editor tab in the workspace. The workspace is also used to display the data of a source table and to display the job status and execution logs.

#### **Workspace editors**

The workspace area of the Workbench contains tabs for the editors you currently have open. The editors that may appear in the workspace include the following:

Replication job editor

The replication job editor allows you to display and edit replication job options. For example, the target table schema, projections expressions and filters, and replication groups. The name of the open replication job is indicated in the tab's title. If the replication job contains unsaved data, it is indicated with an asterisk (\*).

Data Flow editor

The data flow editor allows you to create data flows and include them in the replication job. The supported tranforms are Query transform, Case transform, Merge transform, Row Generation transform, MAP Operation transform, and SQL transform. You can reference existing data flows from the Replication Job by dragging and dropping the data flows in from the Explorer. You can verify all data flows and specify whether the data flow is for initial load, delta load, or both.

Datastore editor

The datastore editor allows you to display and edit datastore properties, browse and import metadata, and display and edit table properties. The name of the open datastore is indicated in the tab's title. If the datastore contains unsaved data, it is indicated with an asterisk (\*).

● File Format editor

The file format editor allows you to set properties for file format templates and source and target file formats.

● Monitoring editor

The monitoring editor displays your replication jobs' status, execution progress, and any applicable logs. Trace, monitor, and error logs are available.

#### **Related Information**

*[Replication job editor](#page-2040-0)* [page 2041] *[Datastore editor](#page-2044-0)* [page 2045] *[Data Flow editor](#page-2042-0)* [page 2043] *[Monitoring editor](#page-2056-0)* [page 2057] *[File Format editor](#page-2045-0)* [page 2046]

### **5.2.3 Menu bar**

This section contains a brief description of the Workbench menus.

### **5.2.3.1 File menu**

The File menu contains standard Windows as well as software-specific options.

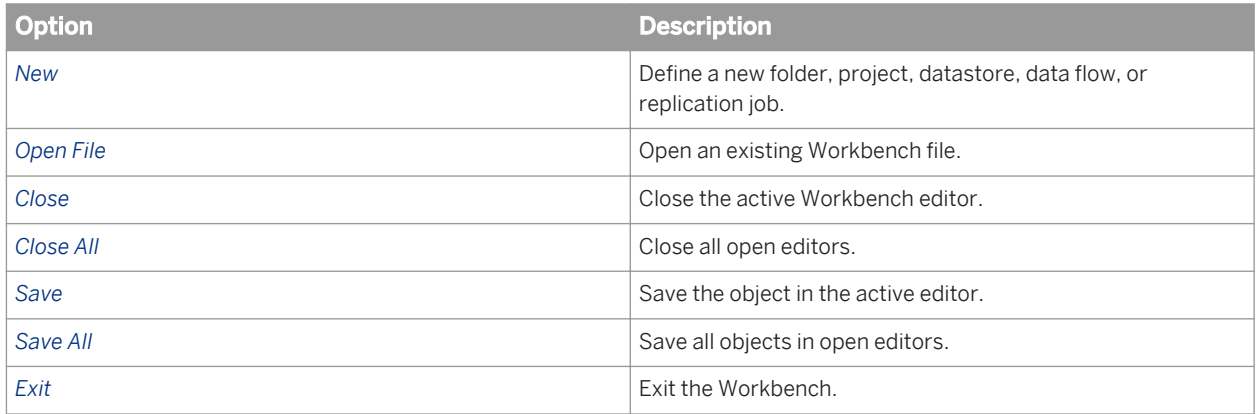

# **5.2.3.2 Edit menu**

The Edit menu contains standard Windows options.

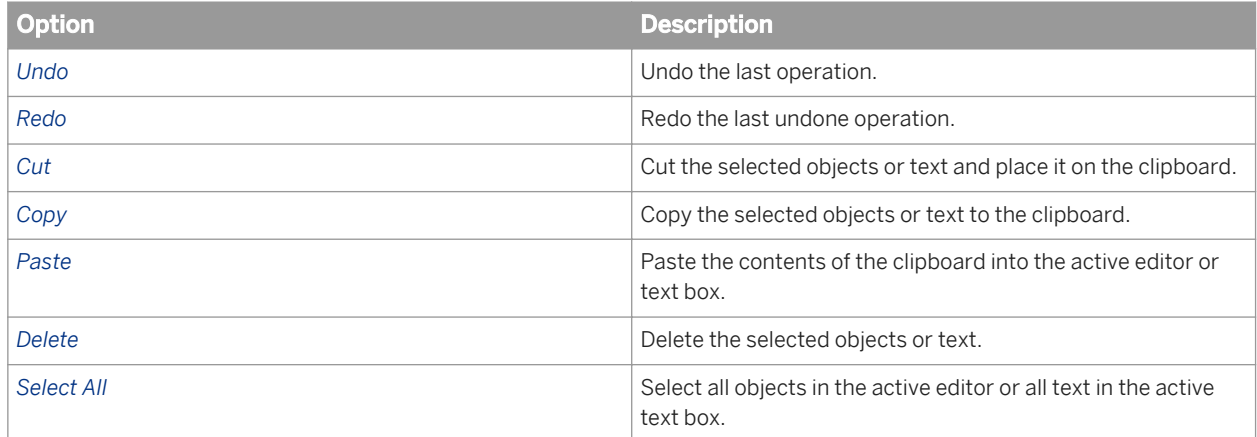

# **5.2.3.3 Tools menu**

The Tools menu contains replication job editor and datastore editor options.

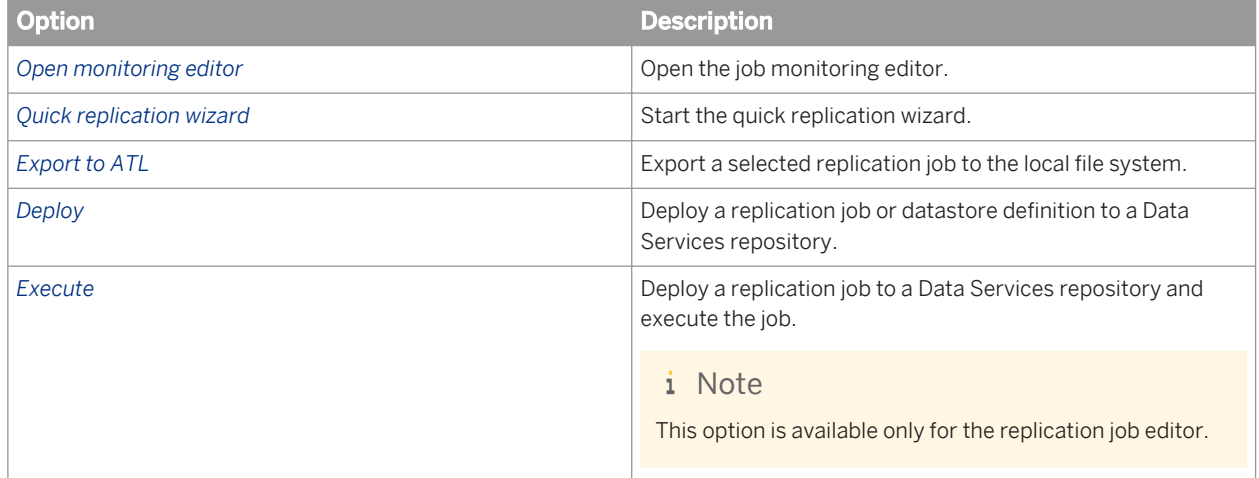

### **5.2.3.4 Validate menu**

The Validate menu contains replication job editor and datastore editor validation options.

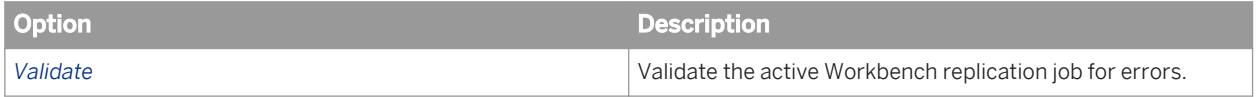

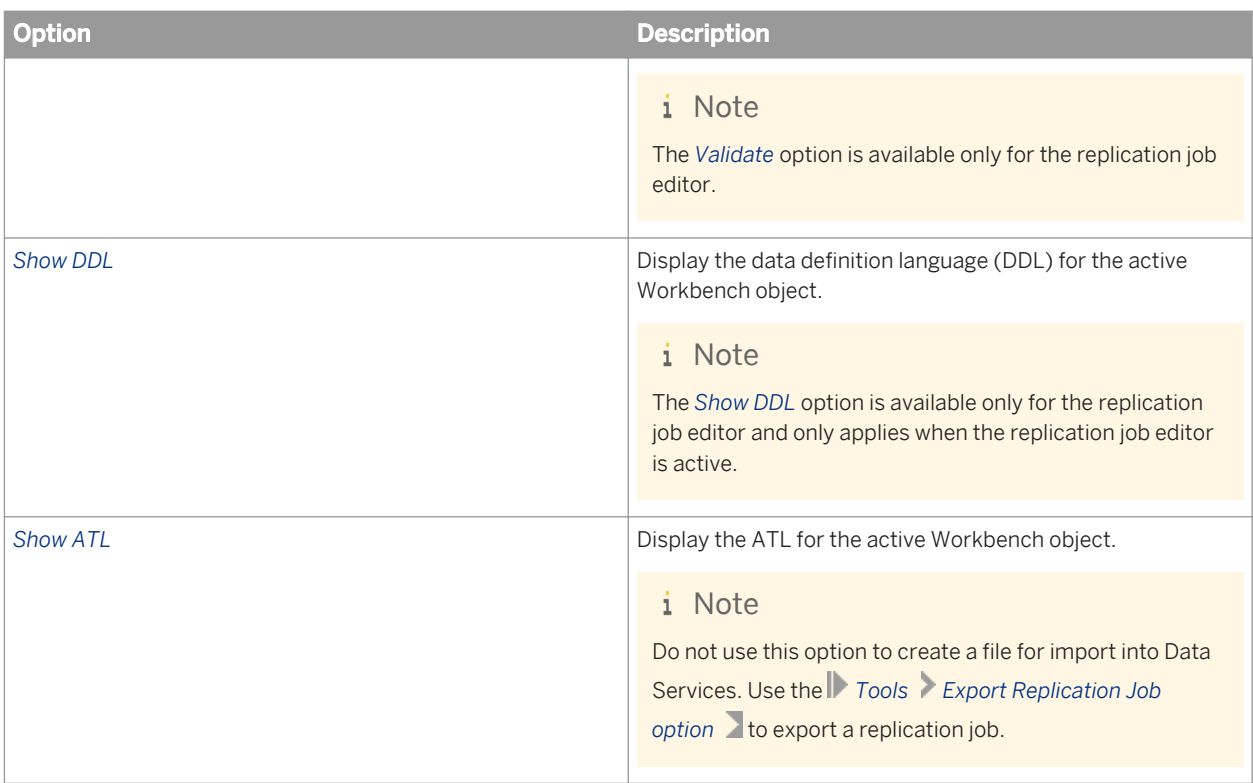

# **5.2.3.5 Window menu**

The Window menu provides software-specific window options.

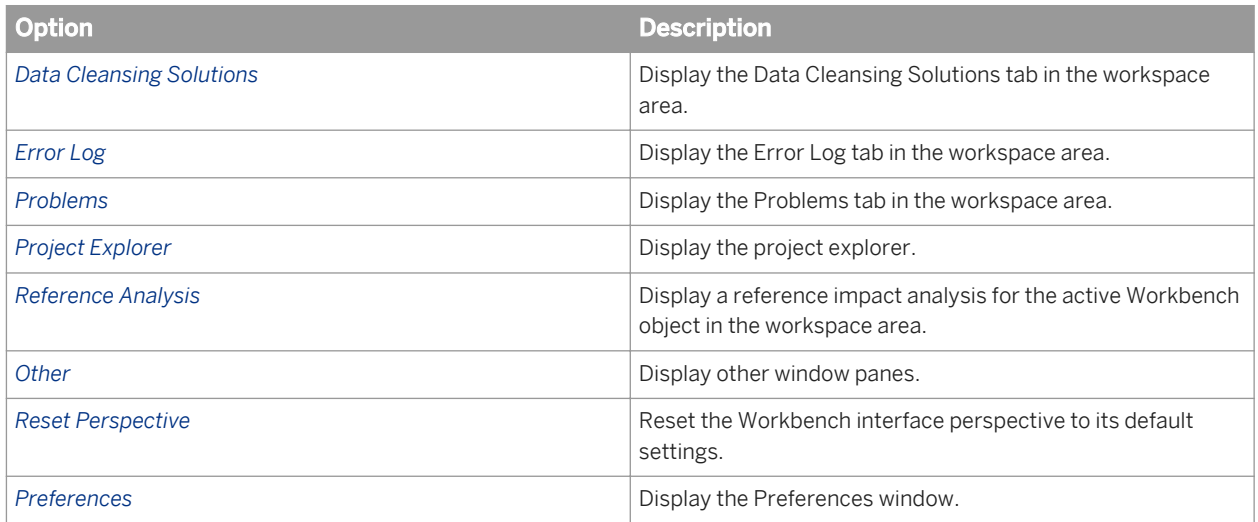

# **5.2.3.6 Help menu**

The Help menu provides standard help options.

<span id="page-2040-0"></span>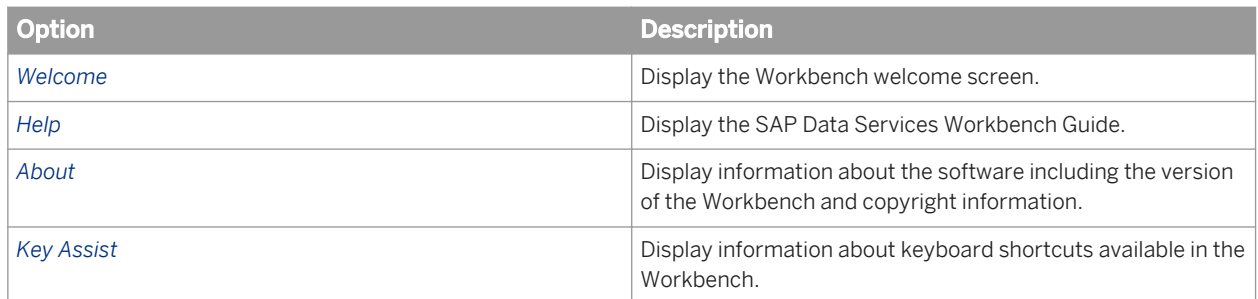

# **5.2.3.7 Replication job editor**

The Workbench replication job editor opens in the workspace when you create a new replication job or open an existing replication job from the project explorer.

The replication job editor consists of several areas:

- Project explorer Displays the name of the source datastore and all imported tables.
- Target datastore pane Displays the name of the target datastore and all mapped tables and columns. In this pane, mapped objects may be grouped into replication groups.
- Replication job configuration pane When you select an object such as a datastore table or column in the replication job editor, its configuration options are displayed in this pane.

The option groups that are available depend on the type of object that is selected:

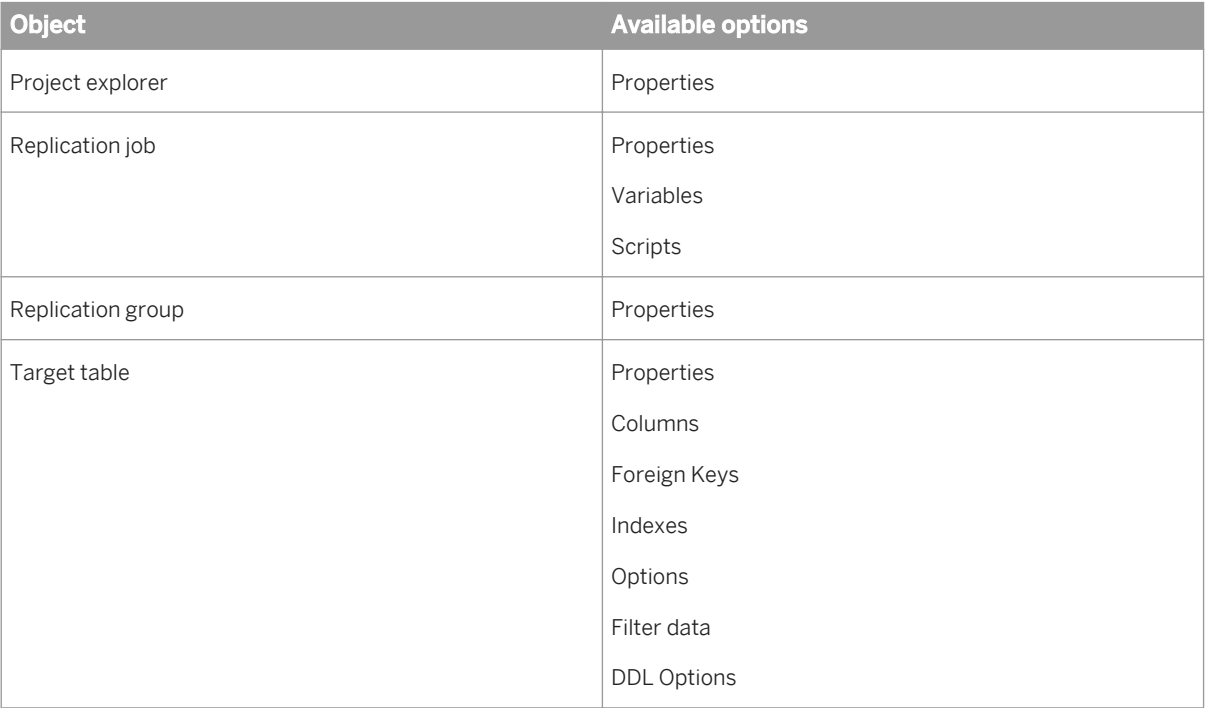

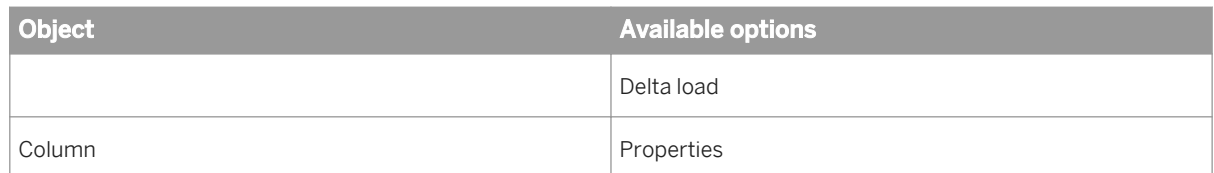

You can adjust the size of each pane by dragging the borders between them. In addition, you can hide or reveal the replication job configuration pane by clicking the arrows in the center of its border.

### **Related Information**

*[Using the replication job editor](#page-2067-0)* [page 2068]

### **5.2.4 Toolbar**

In addition to many of the standard Windows tools, the software provides application specific tools, including:

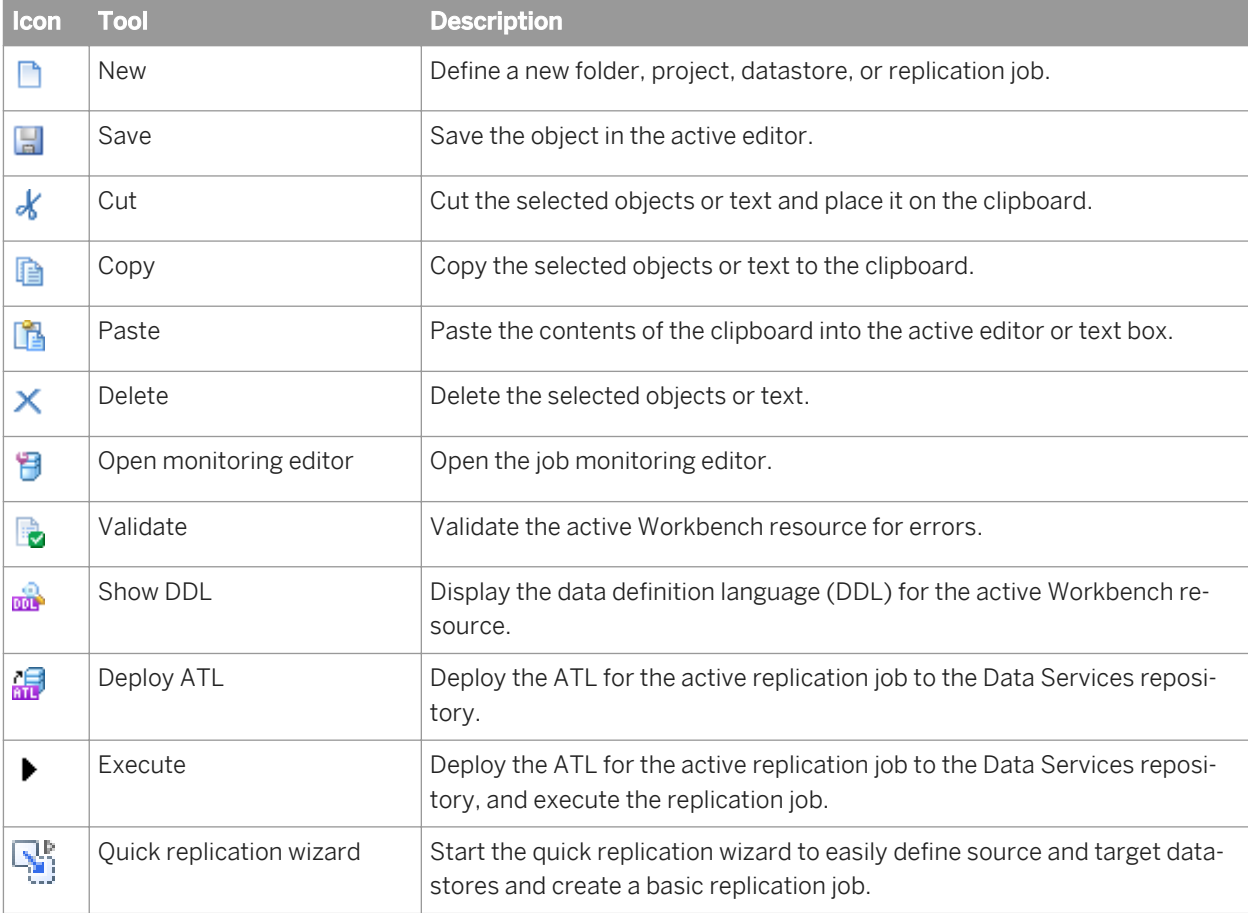

# <span id="page-2042-0"></span>**5.2.5 Project explorer**

The project explorer contains the projects currently defined in the user workspace. Each Workbench project is represented as a folder containing all datastores and replication jobs associated with that project.

When you create new projects, datastores, data flows, file formats, and replication jobs, they are displayed in the project explorer. You can also use the project explorer to import and export Workbench project information.

# **5.2.6 Data Flow editor**

Workbench Data Flow editor enables you to create data flows and include them in the replication job. The supported tranforms are the Query transform, Case transform, Merge transform, Row Generation transform, MAP Operation transform, and SQL transform. You can reference existing data flows from the Replication Job by dragging and dropping the data flows in from the Explorer. You can verify all data flows and specify whether the data flow is for initial load, delta load, or both.

You also have the ability to convert replication tables to data flows. Highlight multiple replication tables, right click the selection, and select convert data. You have the option to generate a single data flow or one data flow per replicated table.

### **Data Flow editor options**

The Workbench Data Flow editor includes the Data Flow diagram, a list of input schemas for the selected transform, a list of available Transforms, and a tabbed area containing the properties of the object currently selected in the Data Flow diagram.

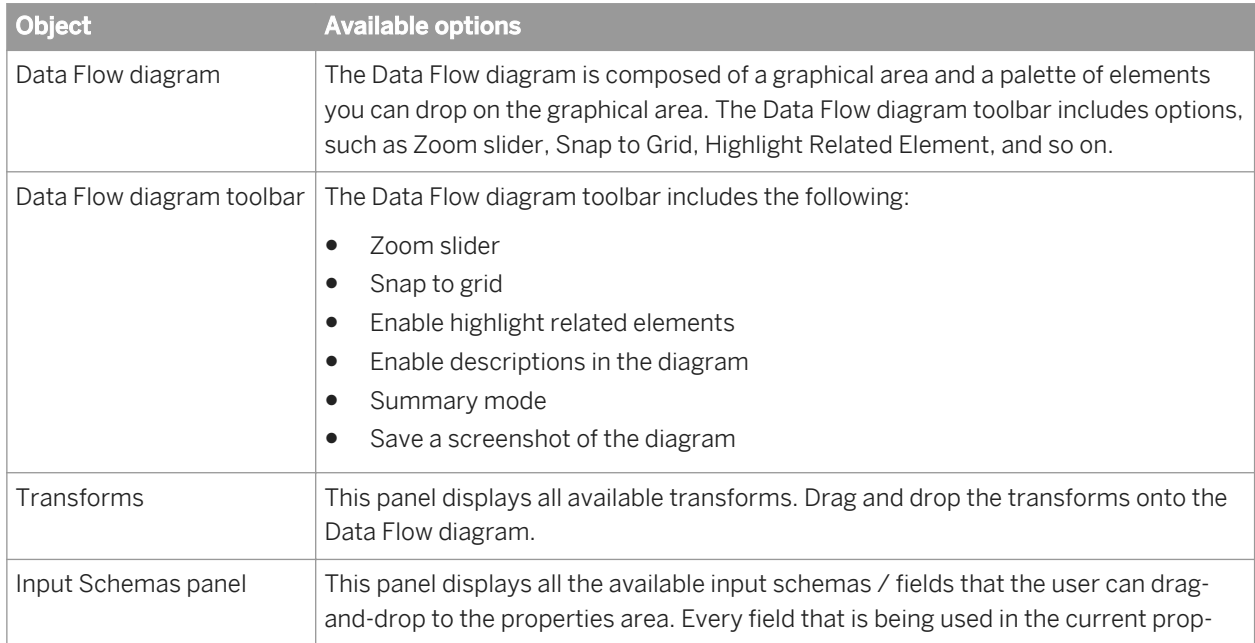

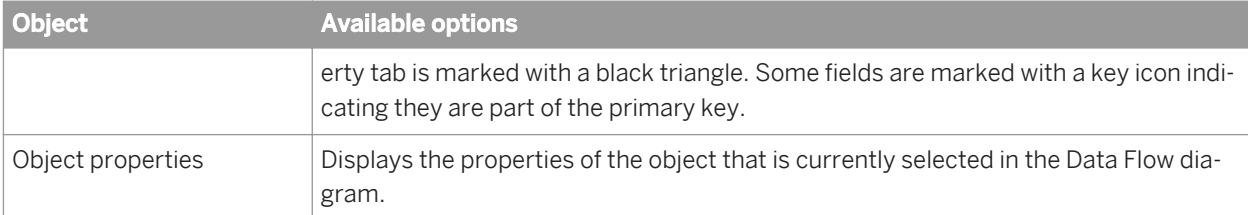

The options for Table Reader properties, File Reader properties, Table Loader properties, Merge properties, Case properties, SQL properties, Row Generation properties, Map Operation properties, Date Generation properties, and the Effective Date properties are the same as the Data Services Designer.

The Template Table Loader uses the same database specific loader options as Data Services Designer as well as some extra options:

- Use NVARCHAR for VARCHAR
- Drop and re-create table
- Double quote names
- Table Type (for HANA only)

#### **Use data file as source or target**

You can select and drop data from the Project Explorer onto the Data Flow diagram and choose to use it as a source or target.

#### **Validation in the Data Flow editor**

Objects containing errors will be underlined in red and a tooltip will show the list of errors/warnings for an element.

### **5.2.6.1 Additional Data Flow options**

The Workbench Data flow Editor includes several options that are not available in Designer Data Flow editor.

#### **Template file loader**

Located in the Transforms panel, the Template File loader enables you to add data to a file without having to create a file format. Drop the Template file loader onto the Data Flow diagram and set the template file properties. You must enter the fully qualified file name(s).

### <span id="page-2044-0"></span>**Detect Mappings**

Located on the Mappings tab, the Detect mappings option assists you during target to source mapping by detecting source fields with similar names. The dialog provides a list of proposed candidate mappings for you to view and confirm. Every proposed candidate field has a matching score (from 0 to 100), and proposals are displayed from the highest score to the lowest to allow you to see the most relevant proposals first. Only the proposals that are confirmed are applied.

#### **Detect Joins**

Join detection combines both foreign key relationships analysis (if the source has foreign keys) and name, data type matching. Every join that is detected is assigned a detection score and shown in a confirmation dialog. A join found using foreign key detection will always have a score of 100, and a detection using name will have a score between 0 and 99 depending on the similarity of the fields that are proposed as a join.

### **Create Query transform**

The Data Flow feature allows you to right-click and select to add a new query transform to the data flow. Workbench will create the query transform object, connect it to both selected sources, connect it to the loader, run the detect joins, and detect mapping.

The Data Flow detections page under Preference gives you the flexibility to be more restrictive for the minimum score and allows you to choose whether to always confirm the detections or not.

#### **Related Information**

*[Data Flow Detections](#page-2056-0)* [page 2057]

### **5.2.7 Datastore editor**

The Workbench datastore editor opens in the workspace when you create a new datastore or open an existing datastore from the project explorer or replication job editor.

The datastore editor consists of these areas:

Navigation pane

The navigation pane displays the configuration and imported tables and views of the datastore. For SAP datastores, the navigation pane also displays the imported SAP extractors.

When the datastore configuration is active, you can edit the datastore properties and settings. When the datastore tables, extractors, or views are active, you can import or re-import tables, extractors, and views, view data, and compare imported metadata with the metadata in the database.

#### <span id="page-2045-0"></span>● Object properties pane

Displays tabs for the properties and options for the object currently selected in the navigation pane. The option tabs that are available depend on the type of object that is selected:

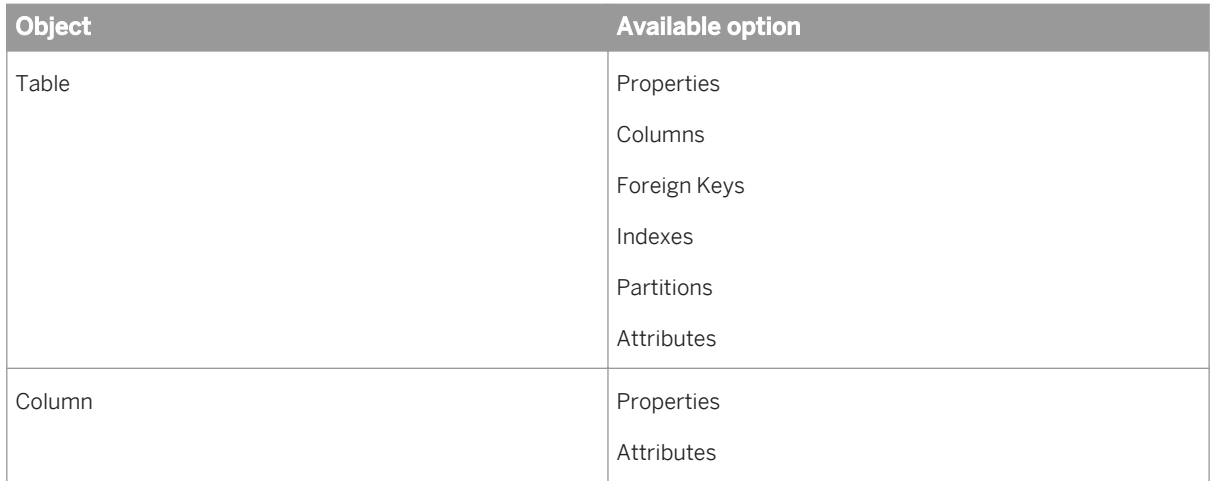

You can adjust the size of each pane by dragging the borders between them. In addition, you can hide or reveal the navigation pane by clicking the arrow in the center of its border.

### **Related Information**

*[Using the Datastore editor](#page-2066-0)* [page 2067]

# **5.2.8 File Format editor**

A file format describes the structure of an ASCII file. A file format consists of multiple properties. You set the properties in the *File Format editor*.

The work area on the left, in the *File Format editor*, lists file format properties that are not field specific. The following table lists all of the options. These options are filtered by the mode you are using.

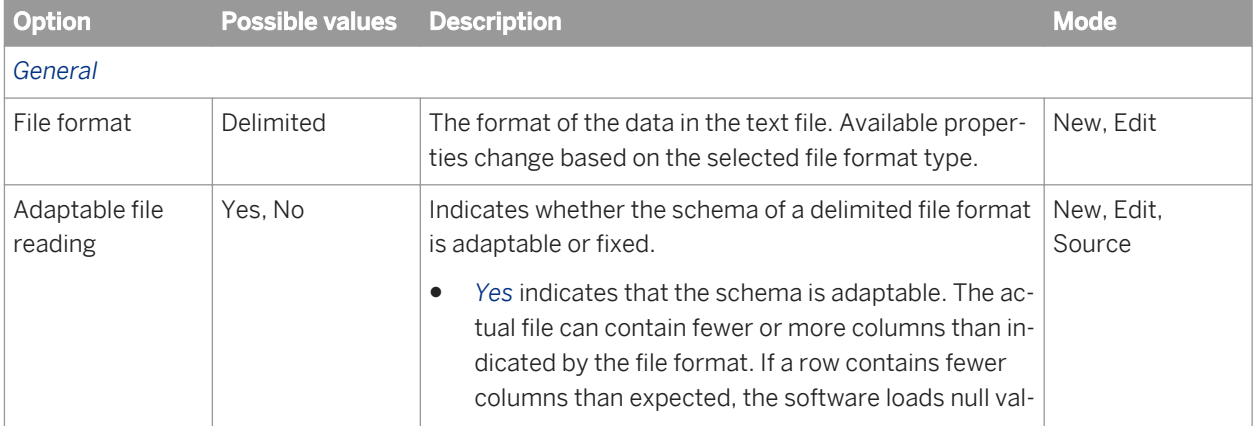

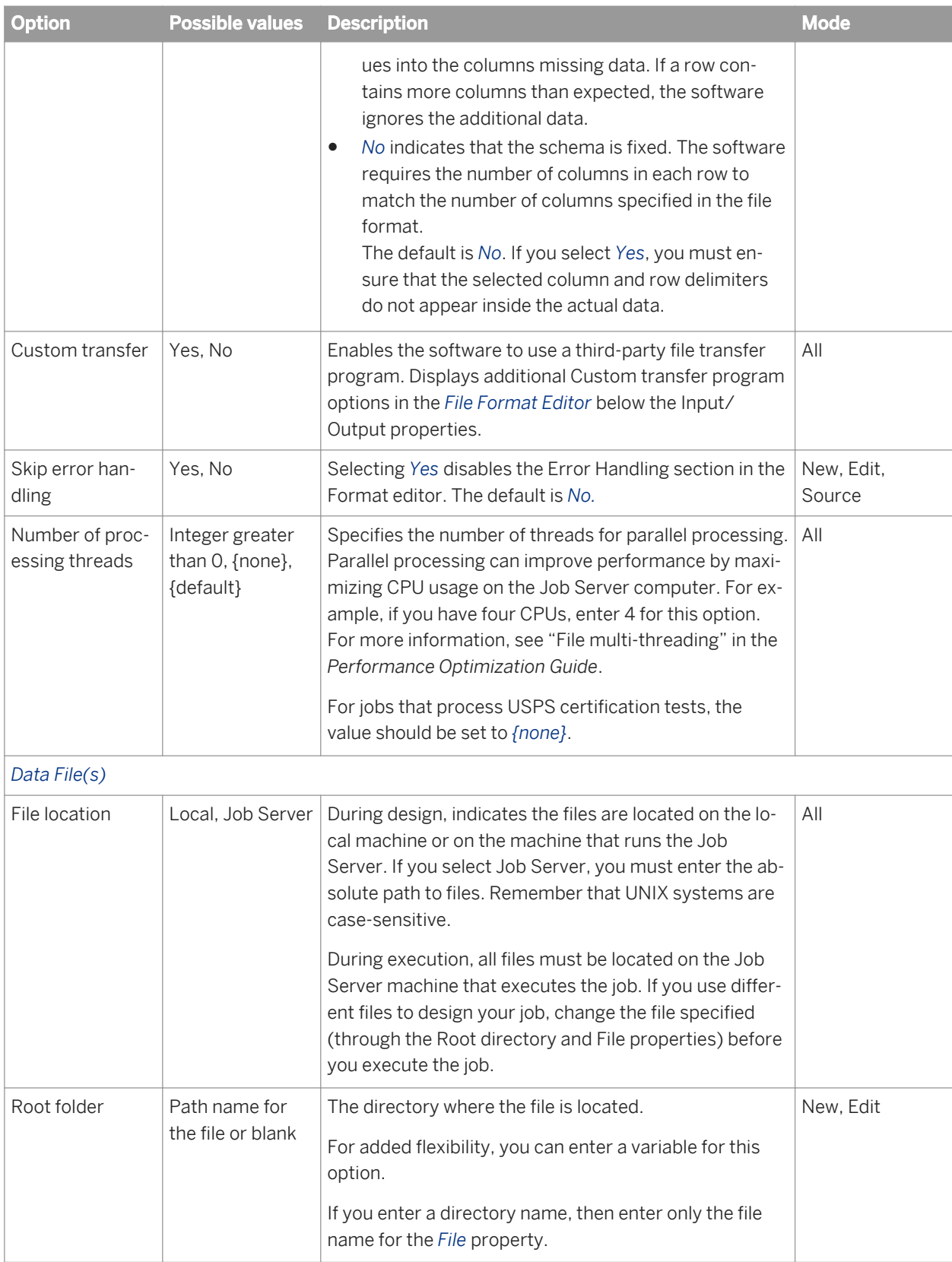

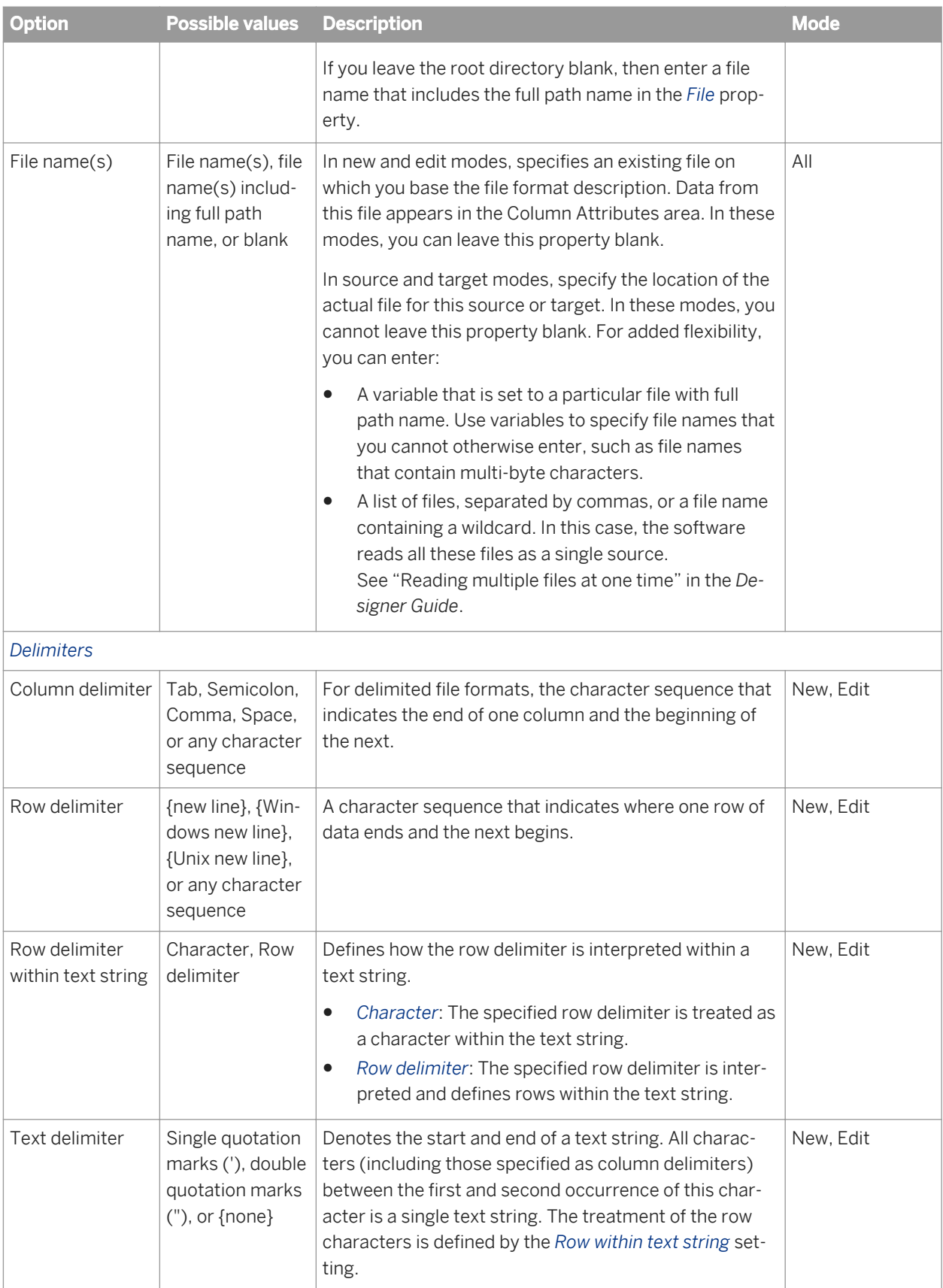

**Option Possible values Description Mode Access Posterion Mode** 

#### i Note

Data in columns cannot include the column or row delimiter, unless you also specify a text delimiter. For example, if you specify a comma as your column delimiter, none of the data in the file can contain commas. However, if you specify a comma as the column delimiter and a single quote as the text delimiter, commas are allowed in strings in the data.

You can use any ASCII characters (including non-printing characters) for column and row delimiters.

You can specify an ASCII character by entering a forward slash (/) followed by the decimal representation of the character. For example, to use Y umlaut ( $\ddot{Y}$ ) as a delimiter, enter /255 in the delimiter property box.

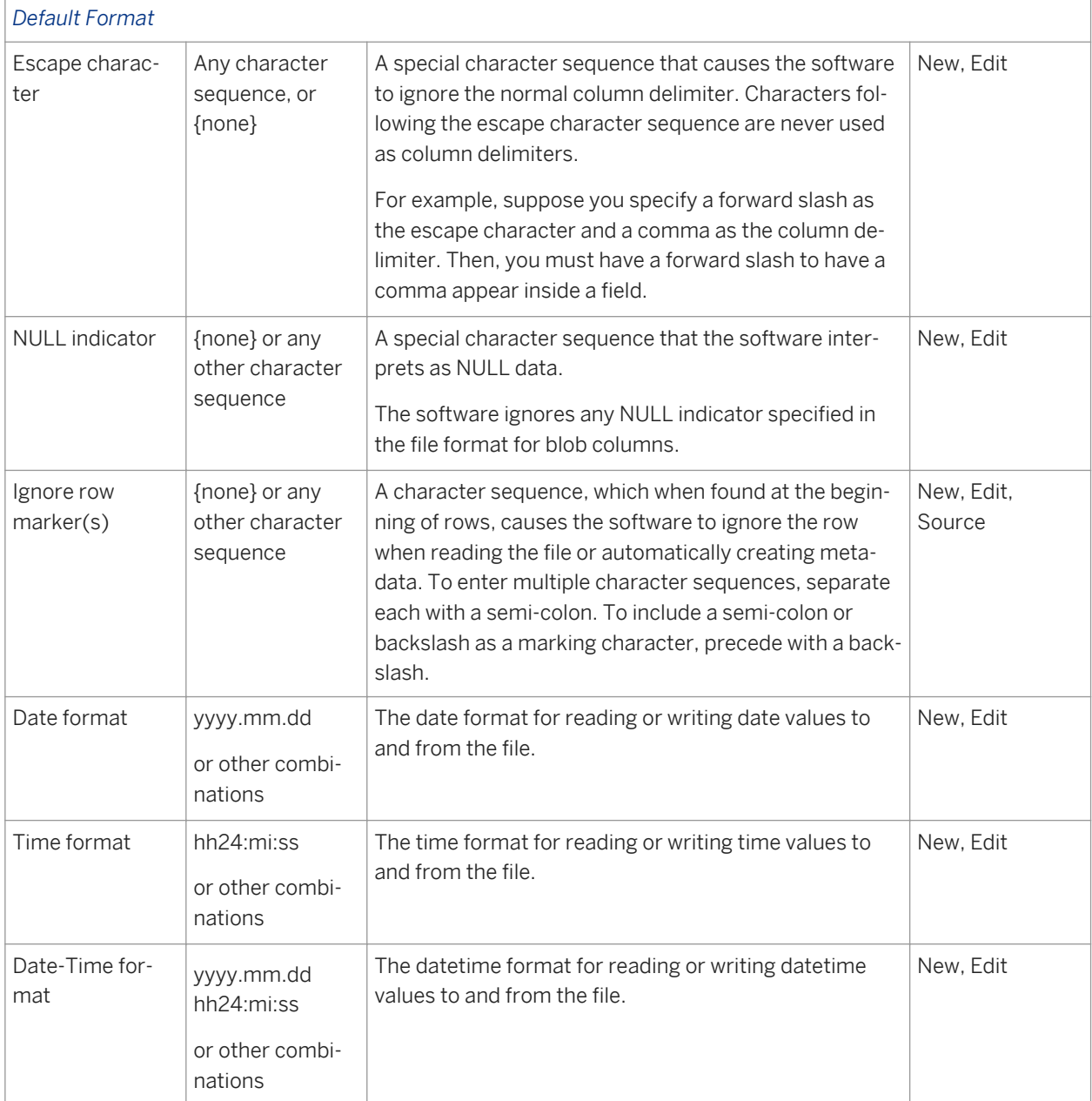

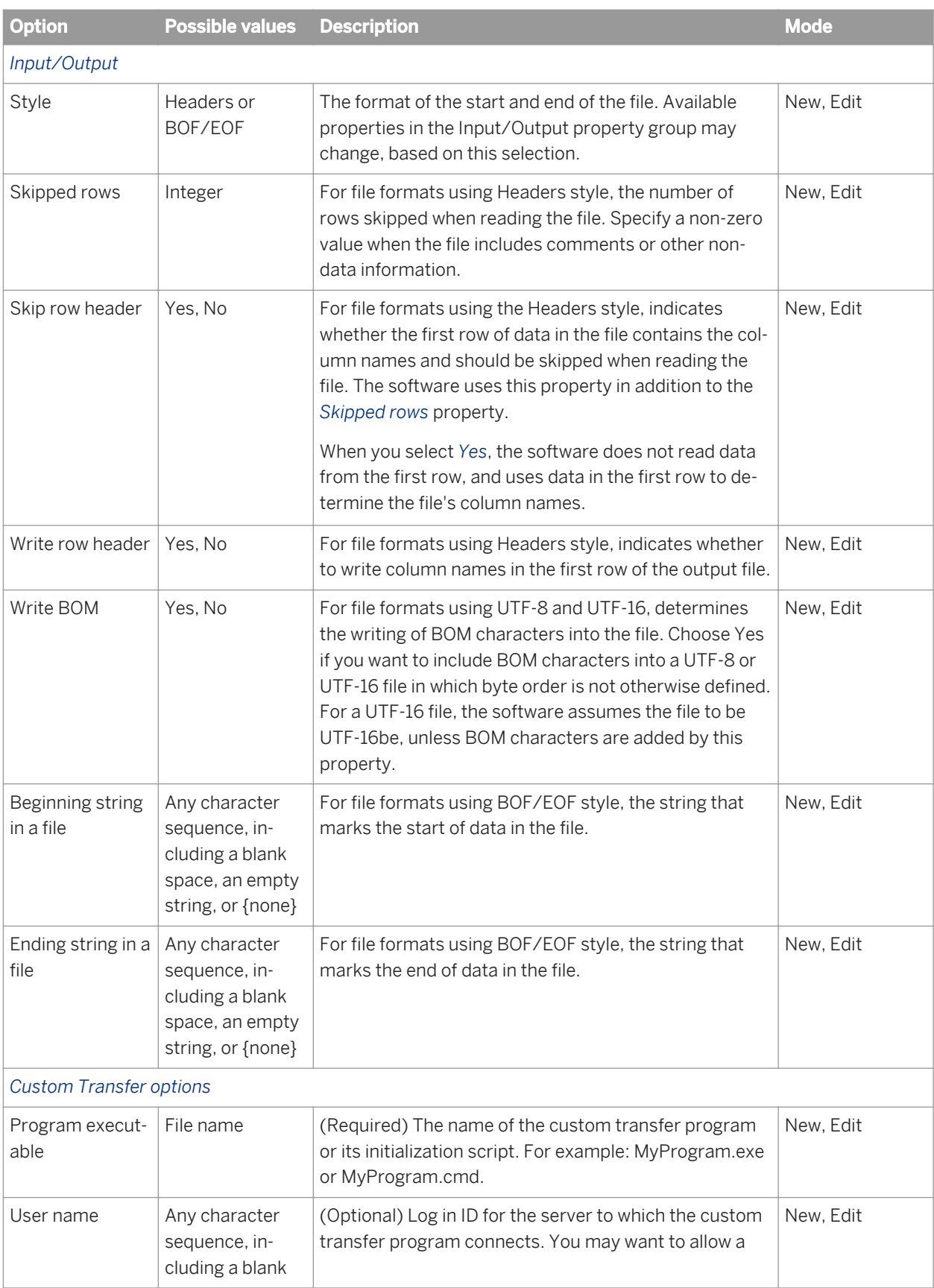

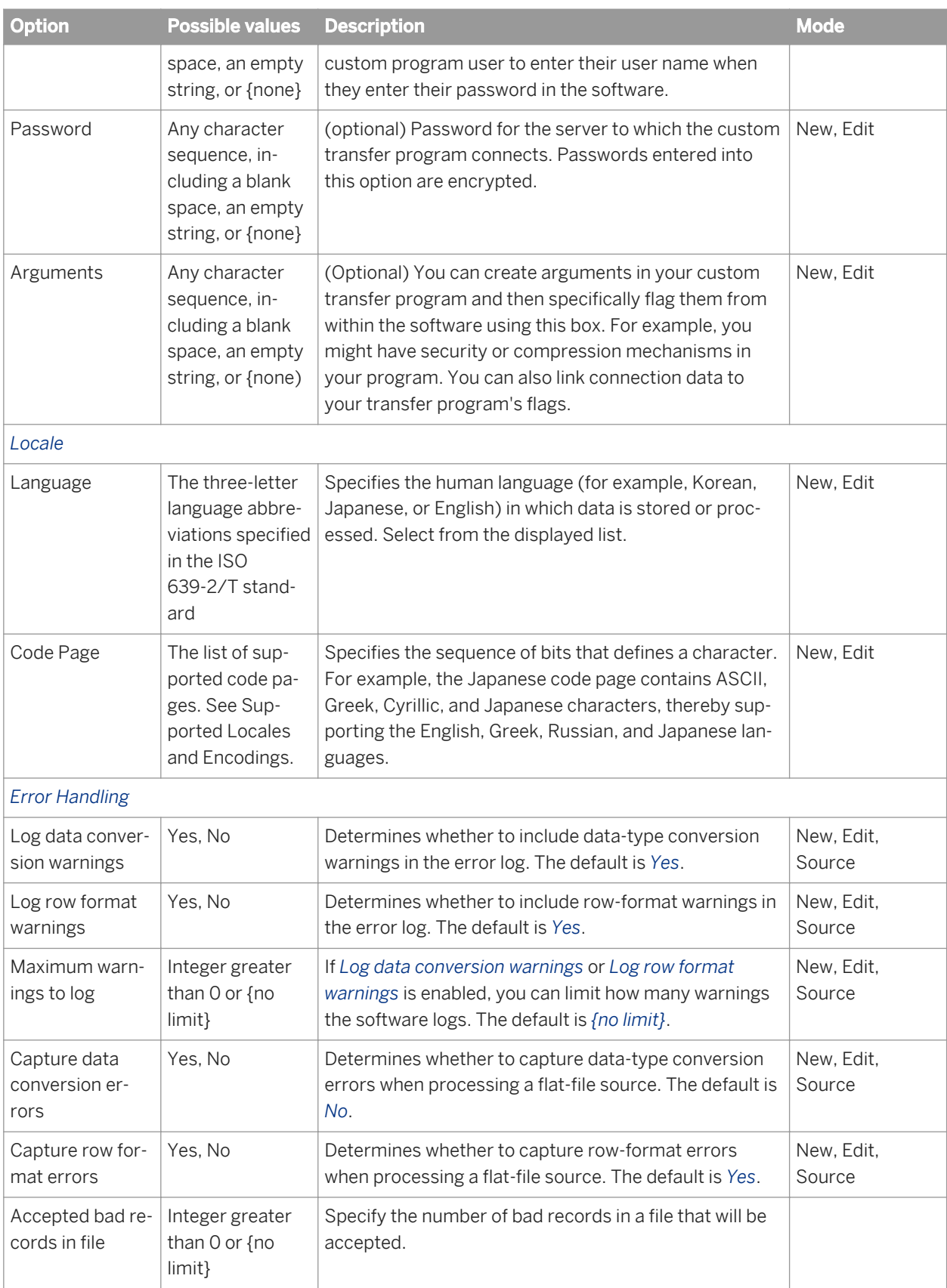

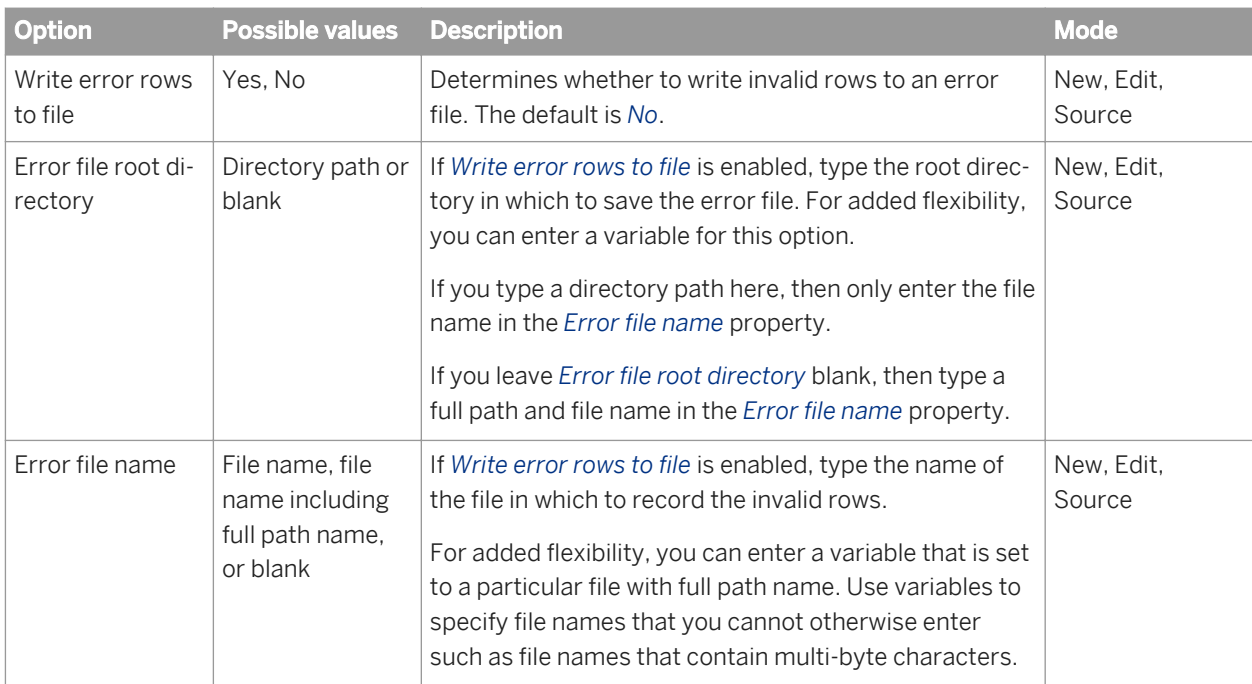

The Fields work area in the *File Format editor* contains properties about the fields in the file format.

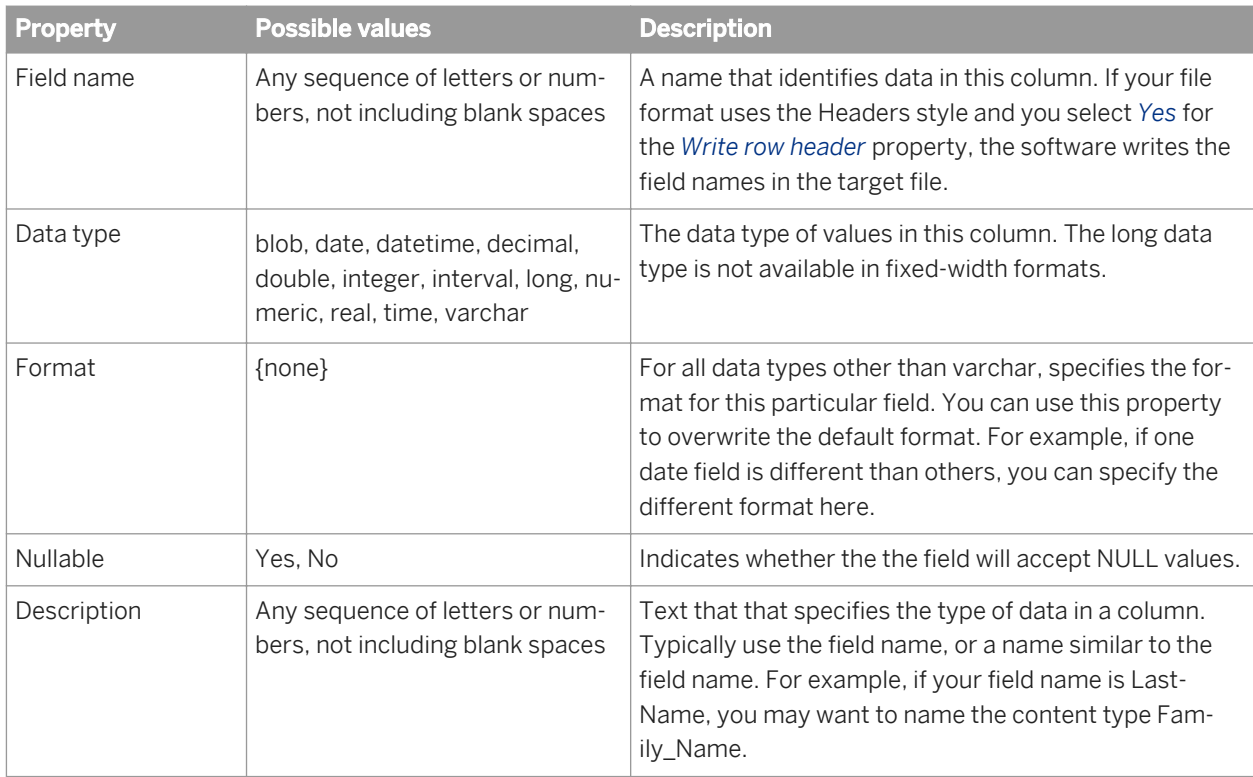

If you delete a file format template from the object library, you must also delete all file sources and targets that are based on that file format template.
### **Related Information**

*[Using the File Format editor](#page-2075-0)* [page 2076]

# **5.2.9 Target file properties**

The following properties are available on the Target file properties tab in the *Replication Job editor*.

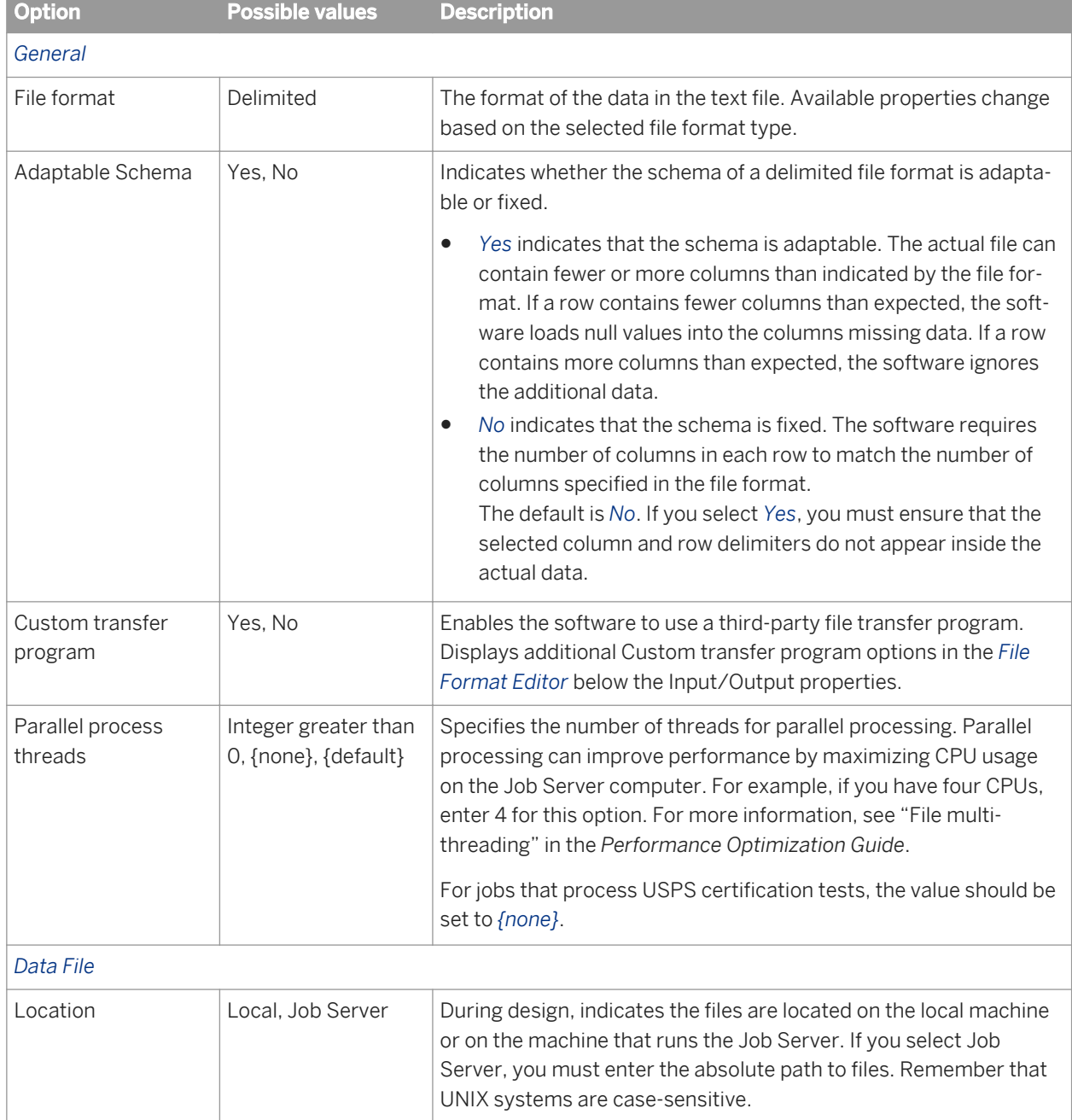

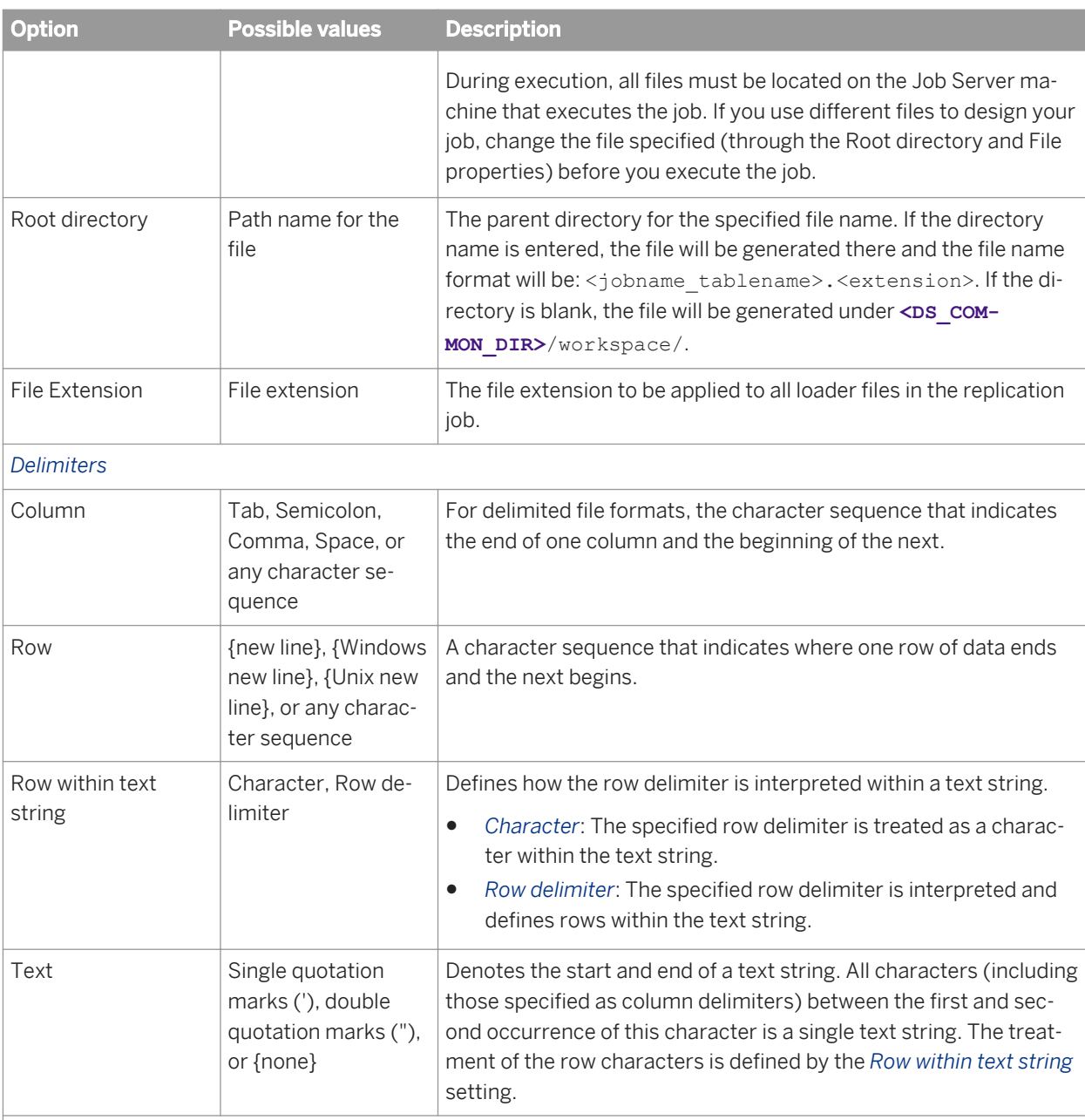

### i Note

Data in columns cannot include the column or row delimiter, unless you also specify a text delimiter. For example, if you specify a comma as your column delimiter, none of the data in the file can contain commas. However, if you specify a comma as the column delimiter and a single quote as the text delimiter, commas are allowed in strings in the data.

You can use any ASCII characters (including non-printing characters) for column and row delimiters.

You can specify an ASCII character by entering a forward slash (/) followed by the decimal representation of the character. For example, to use Y umlaut (Ÿ) as a delimiter, enter /255 in the delimiter property box.

*Default Format*

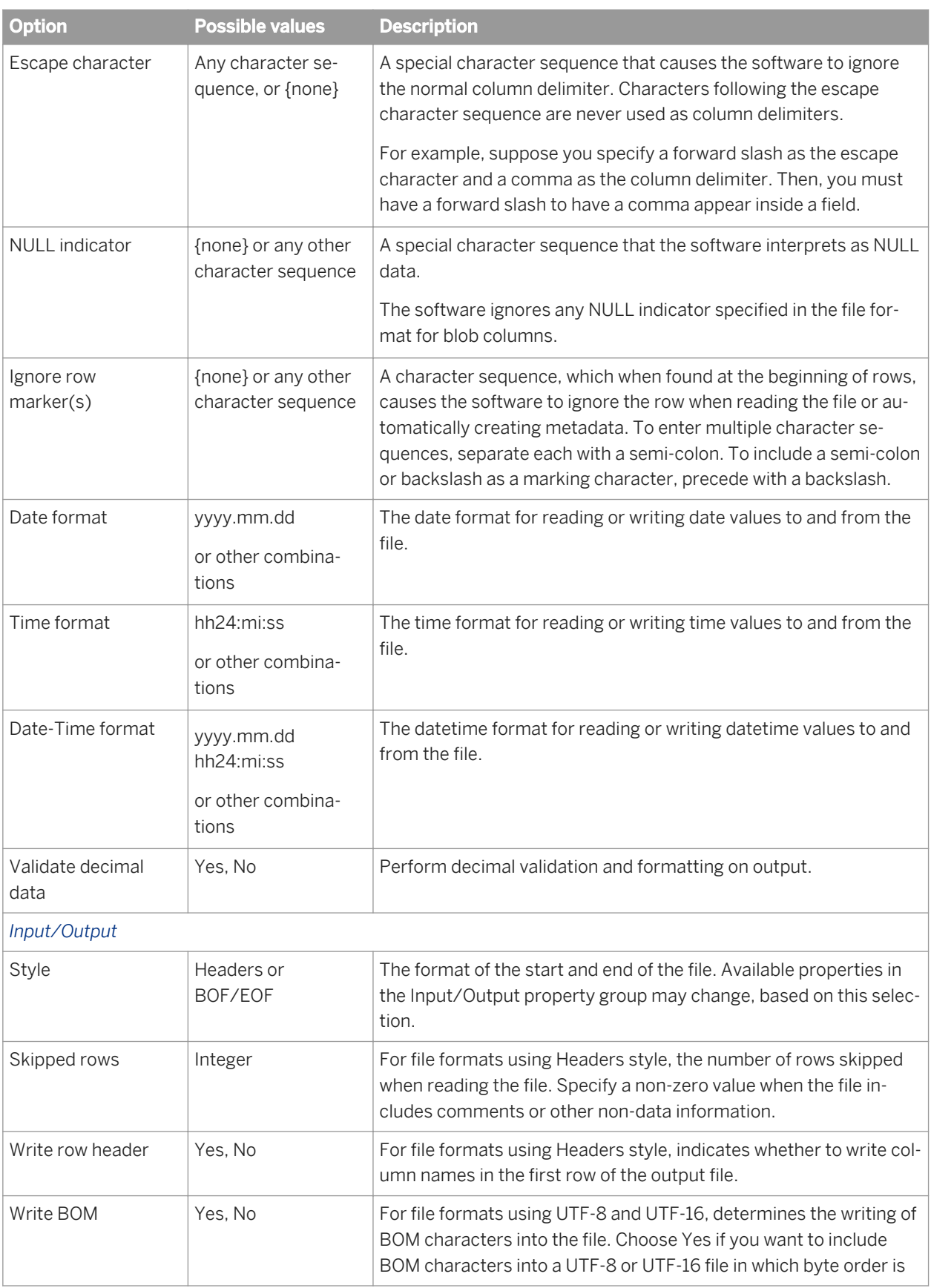

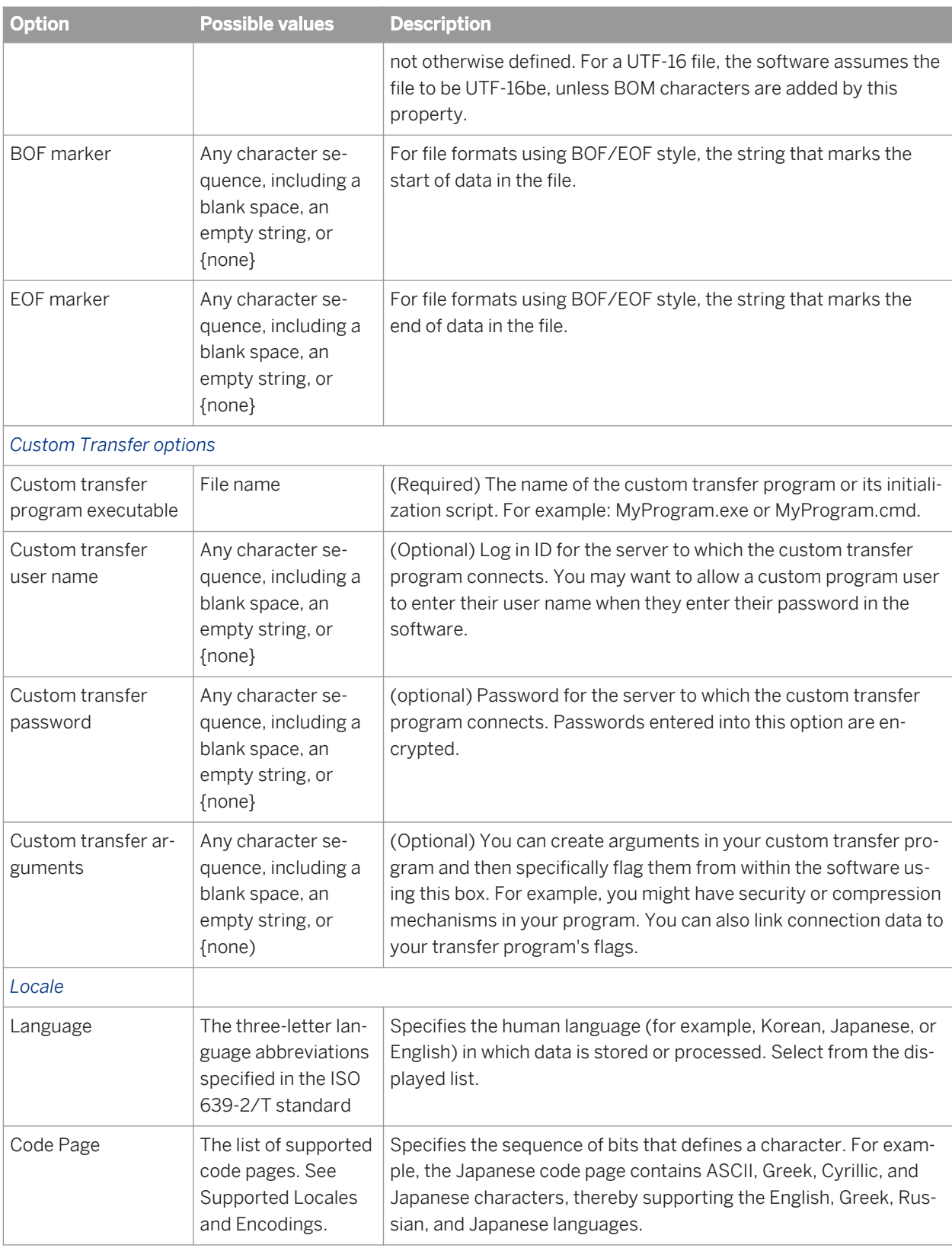

# <span id="page-2056-0"></span>**5.2.10 Monitoring editor**

The Workbench Monitoring editor opens in the workspace when you click the icon in the toolbar or select it from the *Tools* menu.

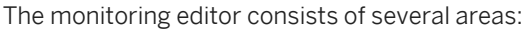

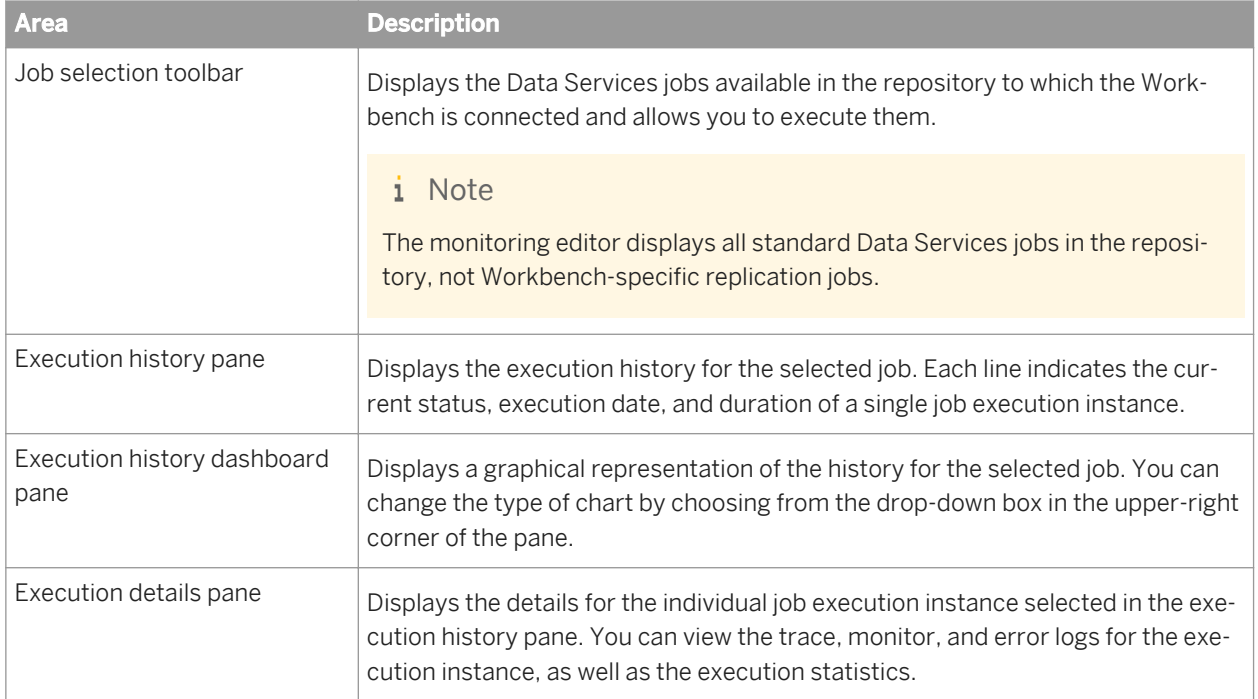

You can adjust the size of each pane by dragging the borders between them. In addition, you can hide or reveal the dashboard and details panes by clicking the arrows in the center of their borders.

### **5.2.11 Preferences**

The Preferences options allow you to Customize several areas of Data Services Workbench.

# **5.2.11.1 Data Services**

From the main Data Services page, specify the Maximum number of errors to show in tooltips.

## **5.2.11.1.1 Data Flow Detections**

The Data Flow Detection options allow you to customize the way detection algorithms work, for example, setting the minimum scores to display in the Detect Mapping and Detect Join dialogs.

# **Mappings detection**

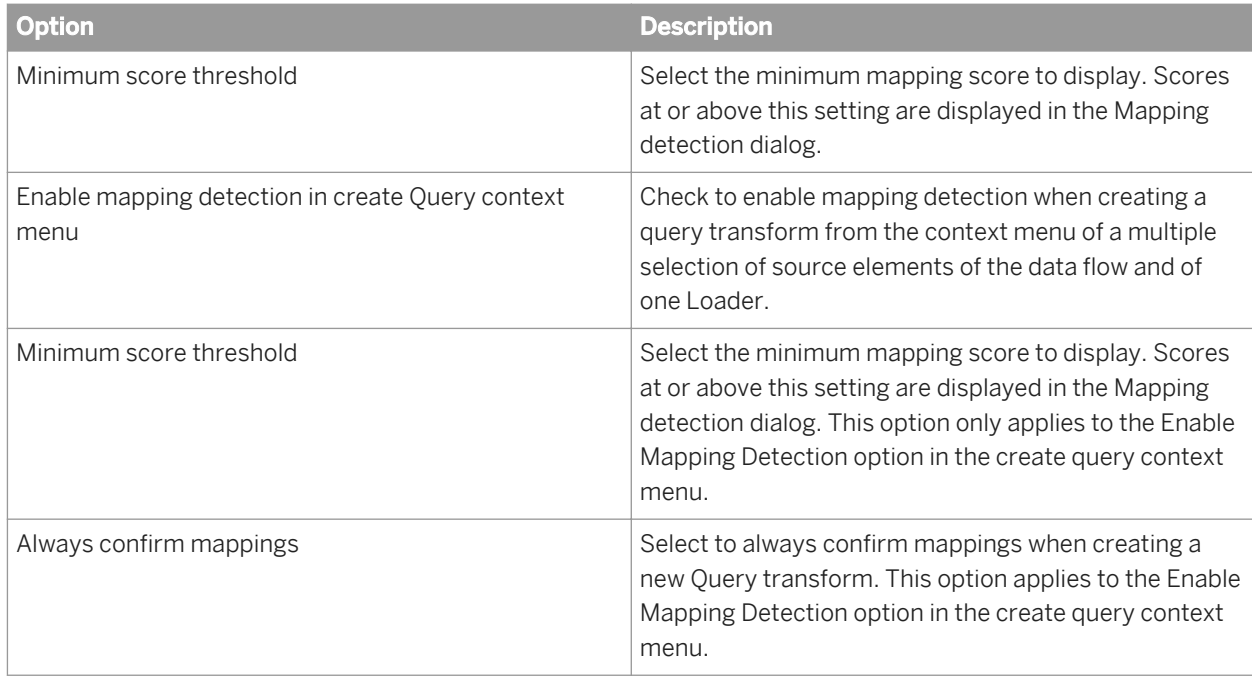

### **Joins detection**

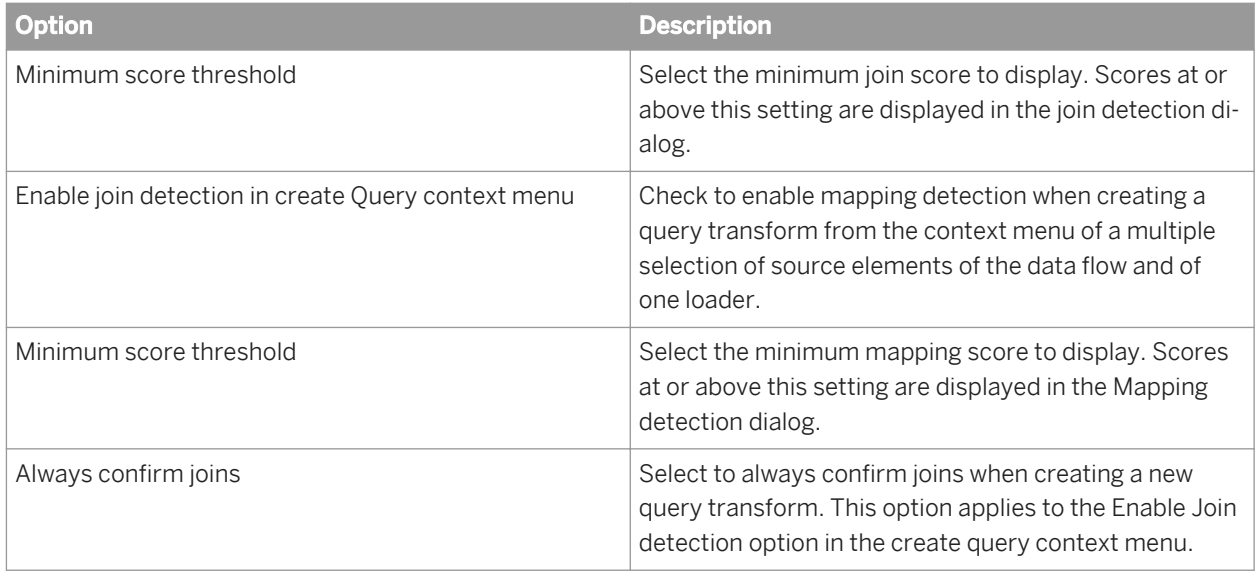

# <span id="page-2058-0"></span>**5.2.11.1.2 Data Flow editor**

Data Flow preferences allow you to customize various settings of the Data Flow editor, including the way that the Auto-arrange option arranges the elements in the Data Flow diagram (for example, minimizing spacing between elements).

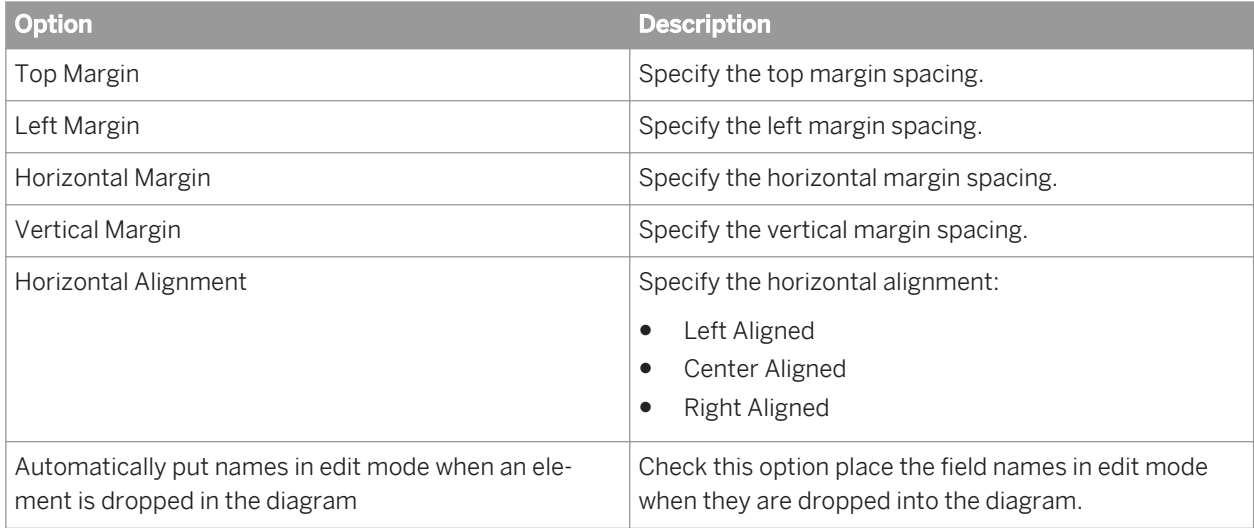

## **5.2.11.1.3 Data preview**

Data preview preferences allow you to customize the way Data preview opens and to change the maximum number of rows and kilobytes to retrieve.

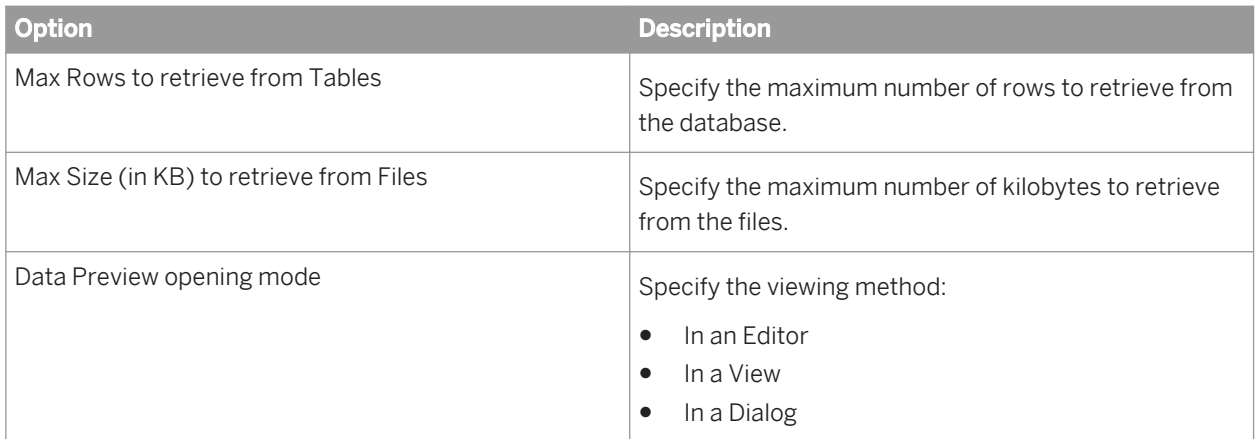

# **5.2.11.1.4 Datastore editor**

The Datastore editor preferences page allows you to specify whether to import the row count of the table when importing the metadata and select the table and column information you want to display.

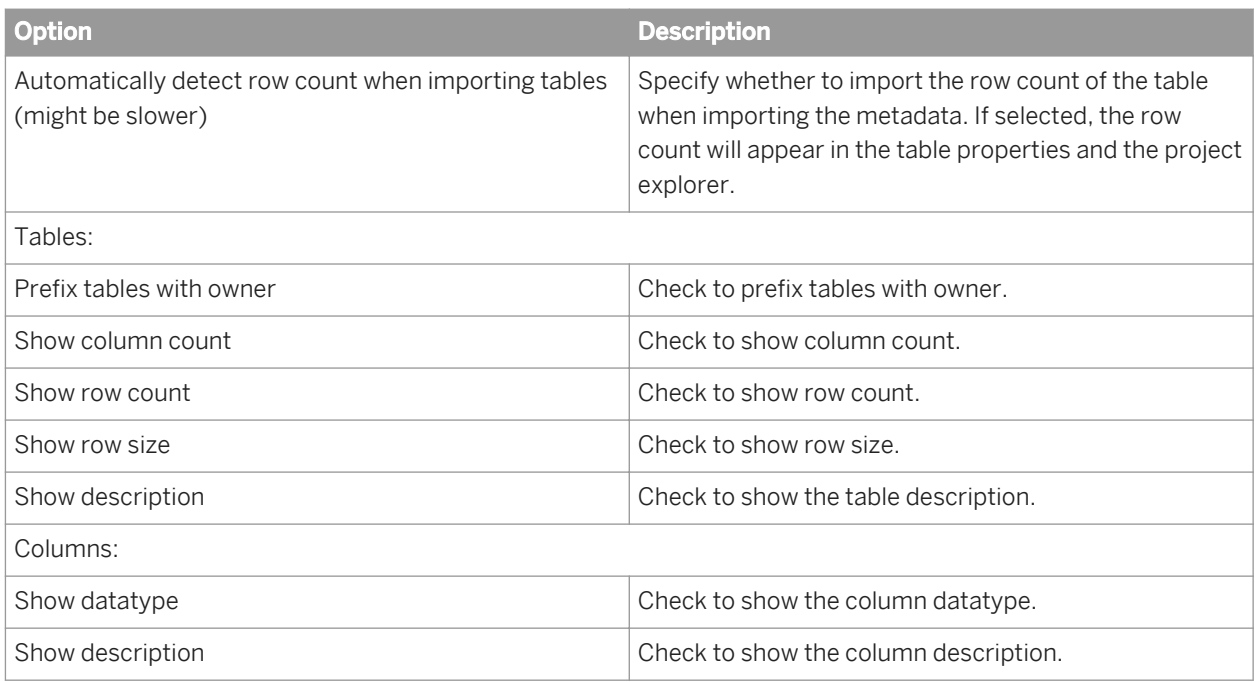

# **5.2.11.1.5 Expression editor**

Customize the Expression editor by setting the Content assist and Syntax coloring options.

### **Content assist options**

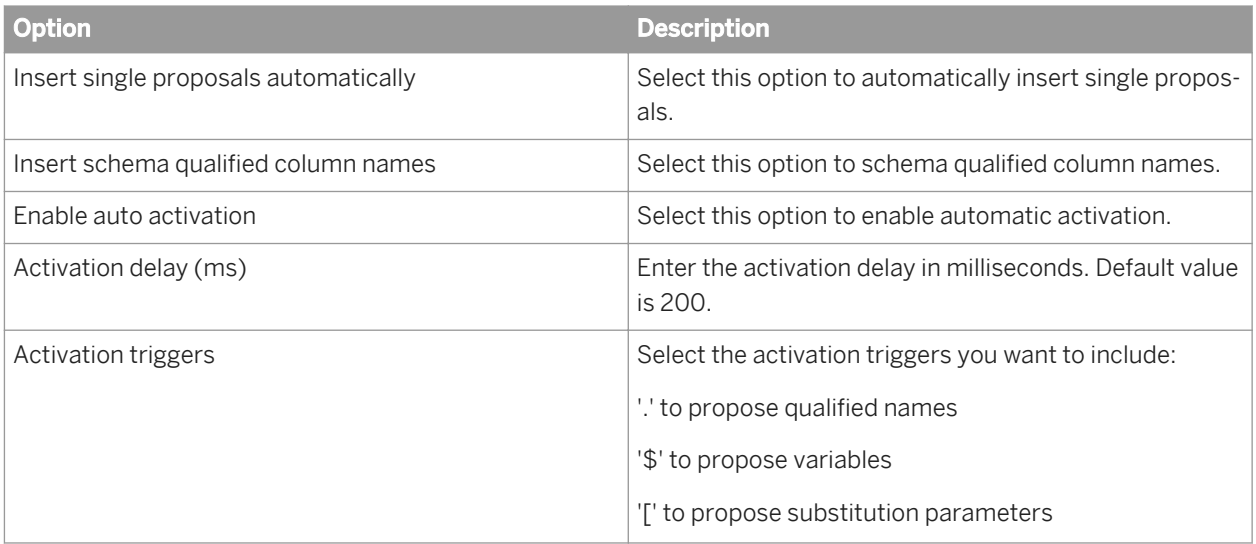

### <span id="page-2060-0"></span>**Syntax coloring**

Use the syntax coloring options to set the color and fonts of the expression editor syntax.

# **5.2.11.1.6 Expression macros**

These options allow you to manage the expression macros (creation, edition, and deletion) and import and export macros from this screen.

### **Expression macro listing**

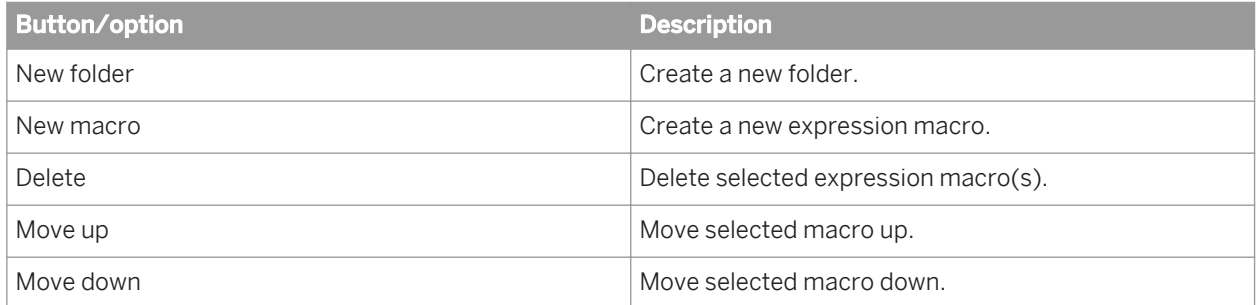

### **General tab**

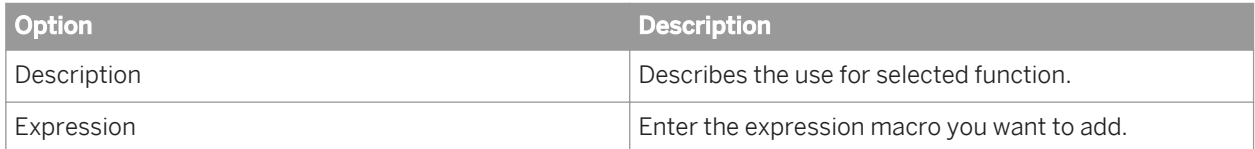

### **Conditions tab**

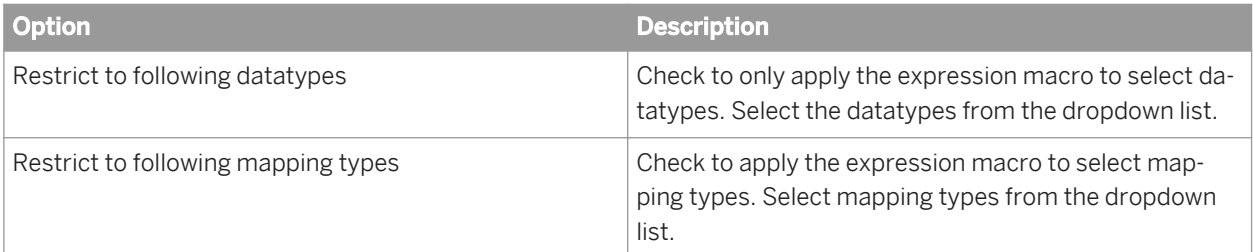

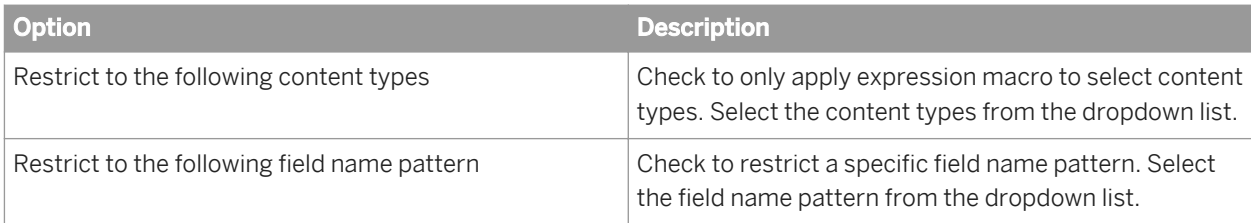

### **Other options/buttons**

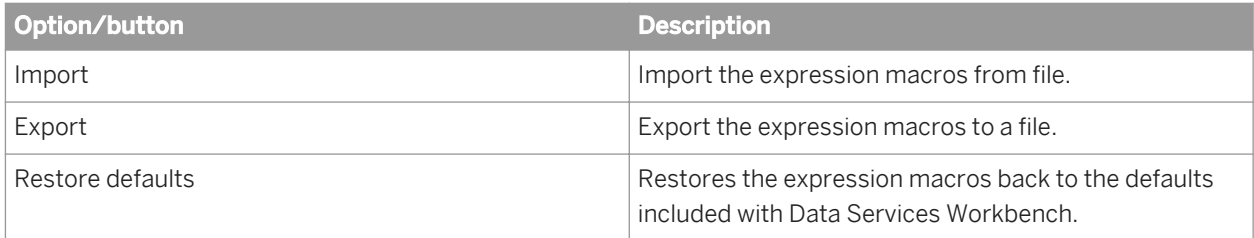

# **5.2.11.1.7 File Format editor**

The File Format editor options allow you to specify the number of kilobytes to scan during Data Preview and the detection algorithms of files.

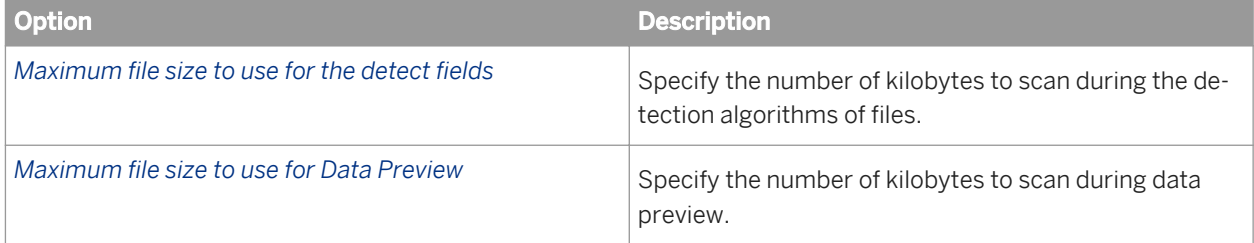

# **5.2.11.1.7.1 Detection settings**

The Data Type detection options affect the data types detected when creating a file format from an existing file and detecting data types. If a field's values match one of the listed formats, Workbench will assign the corresponding data type to the field: Date, Time or DateTime. Workbench attempts to detect the formats in the order they appear in the list for each format.

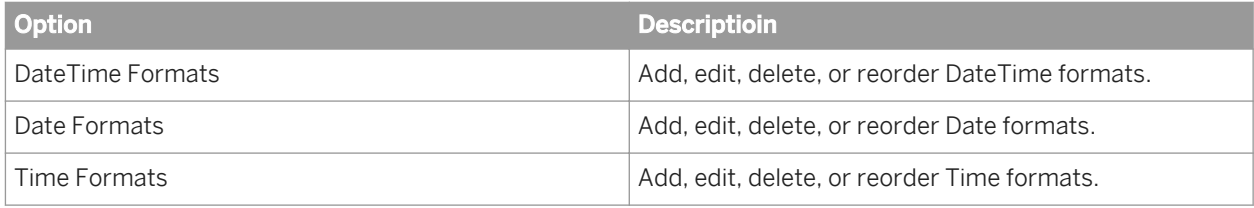

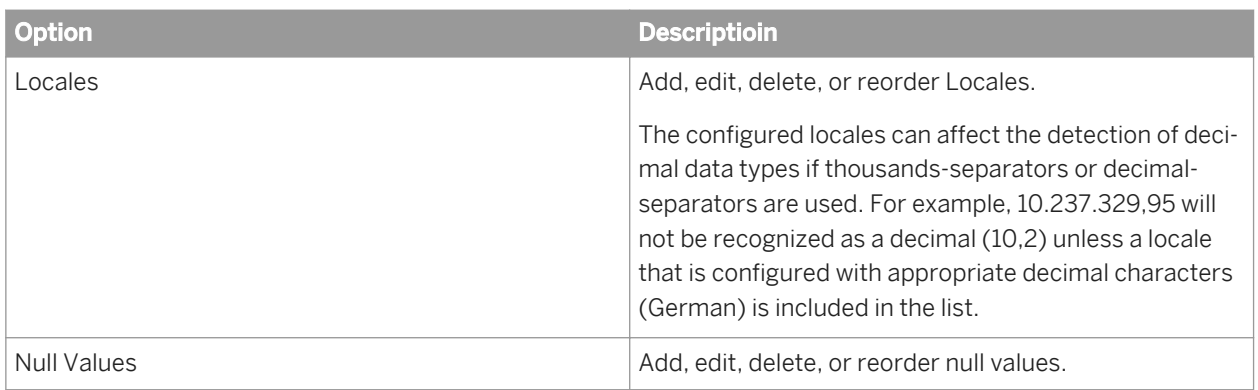

# **5.2.11.1.8 Project explorer**

These options allow you to fine-tune the way Data Services Workbench project files are displayed in the project explorer. For example, you can specify how to group the tables of the Datastore file.

Table 178: General

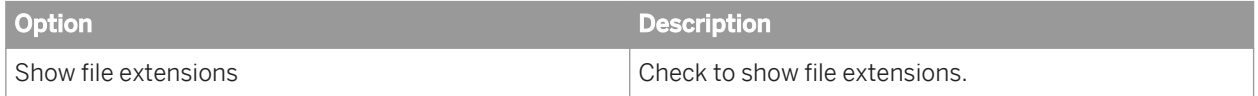

Table 179: Data stores

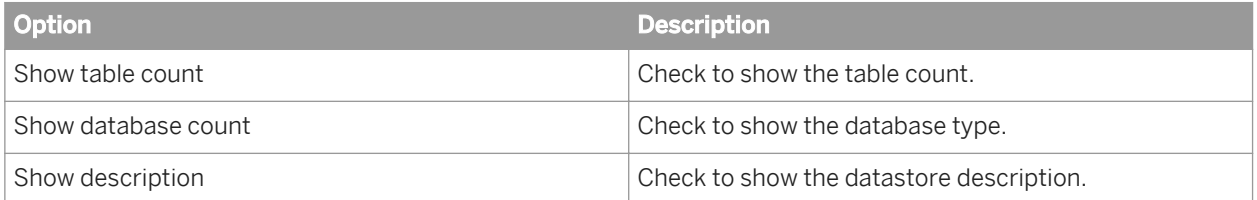

Table 180: Tables

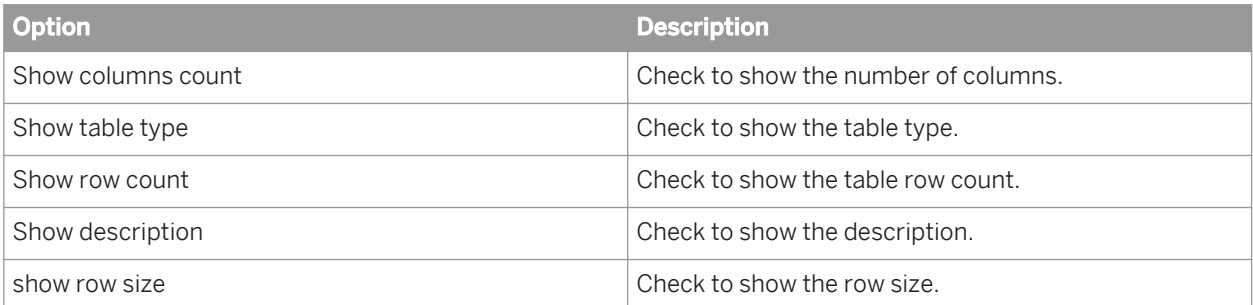

#### Table 181: Tree structure

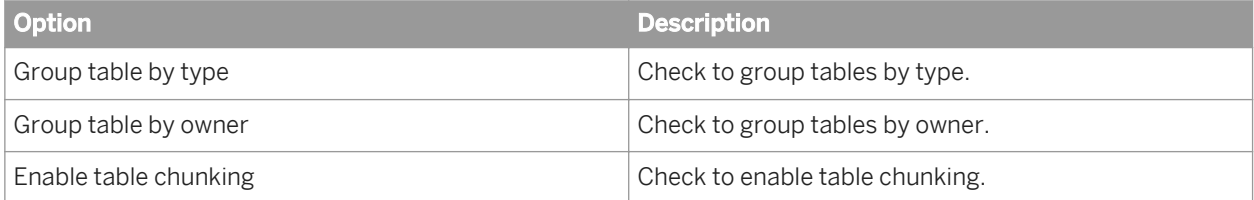

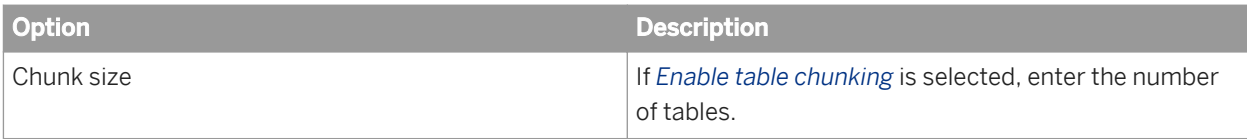

Table 182: Columns

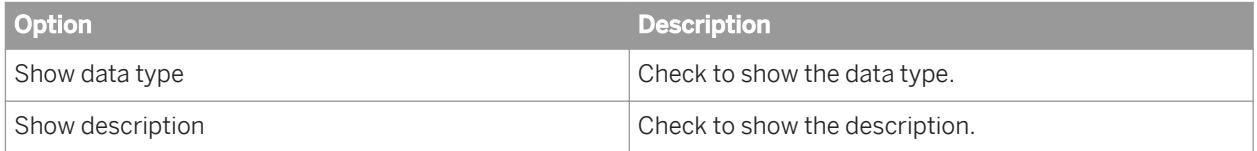

## **5.2.11.2 General**

The Preferences section allows you to set your preferences for the following:

- General
- Appearance
- Content Types
- Editors
- **Keys**
- Perspectives
- Workspace

# **5.2.11.3 Languages**

Enter the product languages you want to use in Workbench. To apply language changes you must restart Workbench.

# **5.3 Database Migration**

Migrating data and schema information between different database systems is a complex task that can take days or even months depending on the type of database systems, the complexity of the database schema, and the size of the data set being migrated. In addition, incompatibilities between the source and target database types could require manual schema and data corrections.

The Data Services Workbench simplifies this database migration process considerably. In the Workbench, you provide connection information for the source and target databases and select the tables that you want to migrate. The Workbench automatically creates Data Services jobs, work flows, and data flows and imports them into a Data Services repository.

After you have created the replication jobs, you can use the Workbench to execute the jobs and monitor their progress. If required, you can also edit the generated data flows in the Designer, and use other Data Services tools to schedule and execute the jobs.

# **5.3.1 Migrating data and schema information**

The process of migrating data and schema information from one database to another with the Workbench generally consists of a few basic steps:

- 1. Create a project in the project explorer.
- 2. Create a source datastore definition.
- 3. Create a target datastore definition.
- 4. Create a replication job using your source and target datastores.
	- a. Select the source objects that you want to migrate.
	- b. Group the target objects and specify the order of migration.
	- c. Adjust the target schema as required.
	- d. Specify the replication behavior for the job.
- 5. Deploy and execute the replication job.

You can choose to perform the datastore and replication job definition steps manually with the standard individual datastore and replication job editors, or you can complete the process using the quick replication wizard. If you use the replication wizard, you can modify your replication job by using the standard editors after the wizard completes.

#### **Related Information**

*[Project explorer](#page-2042-0)* [page 2043] *[Datastore editor](#page-2044-0)* [page 2045] *[Replication job editor](#page-2040-0)* [page 2041]

## **5.3.1.1 Creating a Workbench project**

If you want to create a new project, start the new project wizard in one of the following ways:

- Right-click inside the project explorer and choose **New** *Project* .
- **Choose** *New Project* from the *File* menu.
- Click the *New* toolbar icon. Choose *General Project* and click *Next*.
- 1. Specify the name for the new project and click *Next*.

#### i Note

The project name can contain only alphanumeric characters and the underscore character.

- 2. If you want to save the files for the project to a different location, uncheck *Use default location* and specify a location for the project files.
- 3. Select the Data Services repository.
- 4. Click *Finish* to create the project.

The new project is displayed in the project explorer.

You can now add Workbench objects such as datastores and replication jobs to your project.

## **5.3.1.2 Using the quick replication wizard**

You can use the quick replication wizard to easily migrate source data to one of the supported target databases or files.

- 1. Click the *Quick replication wizard* icon in the toolbar. The quick replication wizard is displayed.
- 2. Specify the name for the new replication project and click *Next*.

#### i Note

The project name can contain only alphanumeric characters and the underscore character.

The source datastore configuration screen is displayed.

- 3. Specify the settings for the source datastore and click *Next*.
	- a) Select the datastore type. The available configuration settings for the selected database or application type are displayed.
	- b) Set the datastore configuration settings as required for your database or application.

#### i Note

Required settings are marked with an asterisk (\*), and required settings that are missing a value are highlighted in red in the *Property name* column. Settings that have changed from the default value are listed in bold.

c) Click *Test connection* to verify that the connection settings are valid. If the connection test fails, correct the datastore connection settings and re-test the connection.

#### i Note

The connection test is between the database or application and the Central Management Console (CMC) host, not the Workbench host. Ensure that the connection settings between the CMC and datastore database or application are valid.

The source object selection screen is displayed.

- 4. Select the objects that you want to replicate to the target datastore or files and click *Next*. The configure target settings screen is displayed.
- 5. Specify the settings for the target datastore or files and click *Next*.
	- a) Select a target type of *Files* or *Datastore*
	- b) If the target type is Datastore, select the datastore type. The available configuration settings for the selected database or application type are displayed.
	- c) Set the configuration settings as required for your database, files, or application.

#### i Note

Required settings are marked with an asterisk (\*), and required settings that are missing a value are highlighted in red in the *Property name* column. Settings that have changed from the default value are listed in bold.

d) When you select datastore as the target type, cick *Test connection* to verify that the connection settings are valid.

If the connection test fails, correct the datastore connection settings and re-test the connection.

The repository and job server selection screen is displayed.

- 6. If you want to execute the replication job without making any further changes, select *Execute replication job now*.
	- a) In the left column, select the Data Services repository to use.

The jobs generated by the Workbench will be stored in this repository. By default, the first repository in the list is selected.

- b) In the right column, select the Data Services Job Server to use to execute the replication job. By default, the Job Server associated with the selected repository is used.
- 7. Click *Finish* to save the replication job and and execute it with the selected settings, if applicable. If you chose to execute the replication job, the monitoring editor is displayed.

The Workbench saves the replication job and datastore definitions to the local file system. If you chose to execute the replication job now, it also creates Data Services jobs and datastores for the replication job, imports them to the selected repository, and executes them using the selected Job Server.

## **5.3.1.3 Using the Datastore editor**

The datastore editor provides a powerful interface that allows you to fine-tune your datastore definition, including importing database tables, inserting or modifying columns, keys, indexes, and partitions, modifying attributes, and so on.

#### $\rightarrow$  Tip

The datastores defined and used in the Workbench are standard Data Services datastores. For more information about Data Services datastores, see the *Reference Guide*.

If you have already created a datastore, open it in the datastore editor by double-clicking the datastore name in the project explorer.

If you want to create a new datastore definition, start the new datastore wizard in one of the following ways:

- Right-click your project in the project explorer and choose **N** New *Patastore* 2.
- Select your project in the project explorer and choose **A** *New R* Datastore Filmusher File menu.
- Select your project in the project explorer and click the *New* toolbar icon. Choose *Data Services Datastore* and click *Next*.
- 1. Specify the name for the new datastore and click *Next*.

#### i Note

The datastore name can contain only alphanumeric characters and the underscore character.

- 2. Specify the settings for the datastore and click *Next*.
	- a) Select the datastore type. The available configuration settings for the selected database or application type are displayed.
	- b) Set the datastore configuration settings as required for your database or application.

#### i Note

Required settings are marked with an asterisk (\*), and required settings that are missing a value are highlighted in red in the *Property name* column. Settings that have changed from the default value are listed in bold.

c) Click *Test connection* to verify that the connection settings are valid.

If the connection test fails, correct the datastore connection settings and re-test the connection.

The object selection screen is displayed.

3. Select the objects that you want to import to the datastore definition and click *Finish*.

The new datastore is opened in the datastore editor.

You can now use the datastore editor to further customize your datastore definition. For example, you can select a table or view and modify its properties, columns, keys, and so on, or use the configurations section to add additional configurations to your datastore.

### **Related Information**

*[Datastore editor](#page-2044-0)* [page 2045] *[Supported data migration sources and targets](#page-2085-0)* [page 2086] *[Reference Guide: Objects, Descriptions of objects, Datastore](#page-859-0) [page 860] [Datastore editor](#page-2058-0)* [page 2059]

# **5.3.1.4 Using the replication job editor**

The replication job editor provides a powerful interface that allows you to fine-tune your replication job, including filtering datastore tables, customizing target replication groups, modifying table and column mappings, and so on.

#### i Note

The replication jobs defined and used in the Workbench are defined in Workbench-specific metadata. When you deploy the replication job to a Data Services repository, the Workbench uses this metadata to create standard Data Services objects such as job, work flows, and data flows. For more information about Data Services objects, see the *Reference Guide*.

If you have already created a replication job, open it in the replication job editor by double-clicking the replication job name in the project explorer.

If you want to create a new replication job, start the new replication job wizard in one of the following ways:

- Right-click your project in the project explorer and choose *New Replication Job* .
- Select your project in the project explorer and choose **New** *Replication Job* from the *File* menu.
- Select your project in the project explorer and click the *New* toolbar icon. Choose *Data Services Replication job* and click *Next*.
- 1. Specify the name and description for the new replication job and click *Finish*.

#### i Note

The replication job name can contain only alphanumeric characters and the underscore character.

The new replication job is opened in the replication job editor.

- 2. Select a Replication Target Type:
	- *Datastore*
	- *Files*
- 3. Do one of the following:
	- If you selected *Datastore*, Click *...* to specify the source and target datastores.

A list of available datastores is displayed. If you have not already created the datastores, you can define the datastores later.

If you selected *Files*, set the target file properties. You must enter the root directory.

You can now use the replication job editor to further customize your replication job definition. For example, you can change the replication behavior, modify the target schema, customize column mappings, and so on.

### **Related Information**

*[Replication job editor](#page-2040-0)* [page 2041] *[Reference Guide: Objects](#page-831-0)* [page 832]

## **5.3.1.4.1 Modifying replication job properties**

When you open a replication job or select the root replication job node in the target datastore pane, the configuration area displays several tabs that you can use to configure the way that the Workbench processes the replication job:

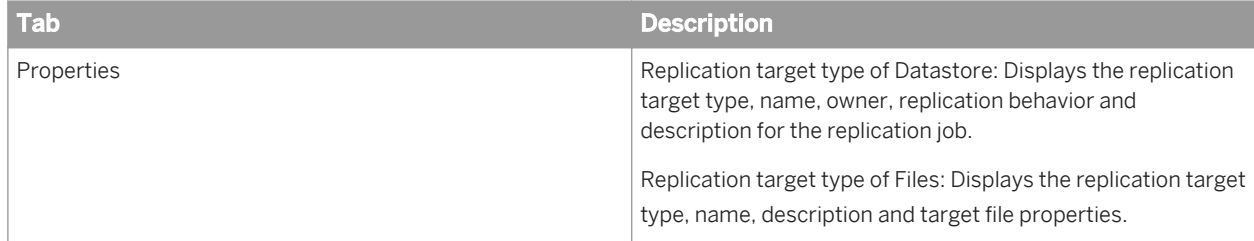

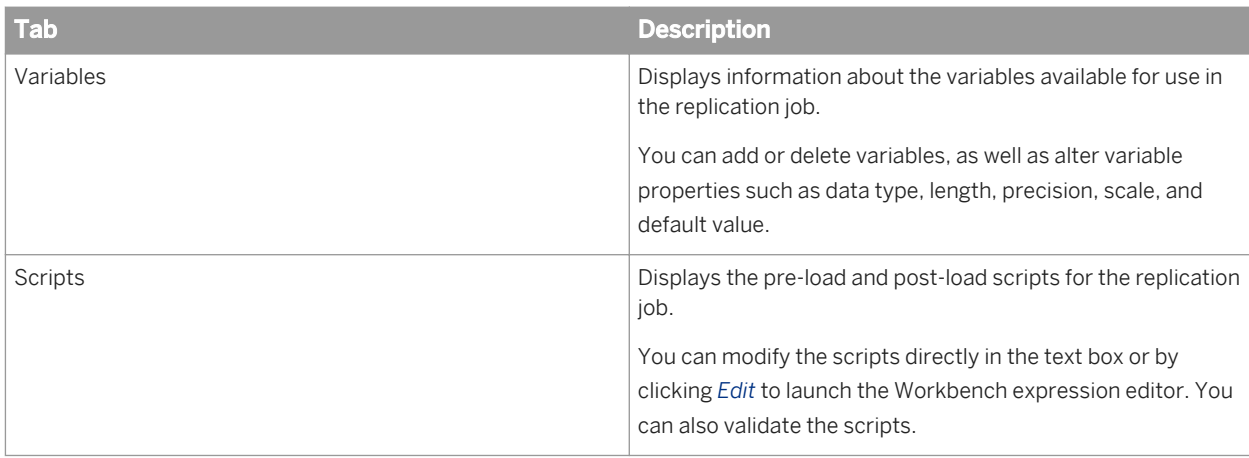

### **Related Information**

*[Using the expression editor](#page-2086-0)* [page 2087]

# **5.3.1.4.1.1 Replication behavior**

When you deploy and execute a Workbench replication job, the Workbench automatically generates the ETL metadata for the job and deploys it to a Data Services repository. The metadata that is generated depends on the replication behavior setting for the replication job.

The following replication behavior options are available:

● Schema and data

In the schema and data scenario, the Workbench assumes that the tables do not exist in the target database and need to be created. As a result, the ETL job metadata that is generated includes the following objects:

- Source and target datastores
- Source and target tables
- A Data Services job that contains both the script to create the target tables, as well as the work flows and data flows that move data from the source tables to the target tables.
- Data only

In the data-only scenario, the Workbench assumes that the tables already exist in the target database. As a result, the ETL job metadata that is generated includes the following objects:

- Source and target datastores
- Source and target tables
- A Data Services job that contains work flows and data flows that move data from the source tables to the target tables.

#### i Note

*Schema and data* is the default replication behavior.

# **5.3.1.4.2 Adjusting the target schema**

# **5.3.1.4.2.1 Modifying target table properties**

When you select a table in the target datastore pane, the configuration area displays several tabs that you can use to configure the way that the Workbench processes that table:

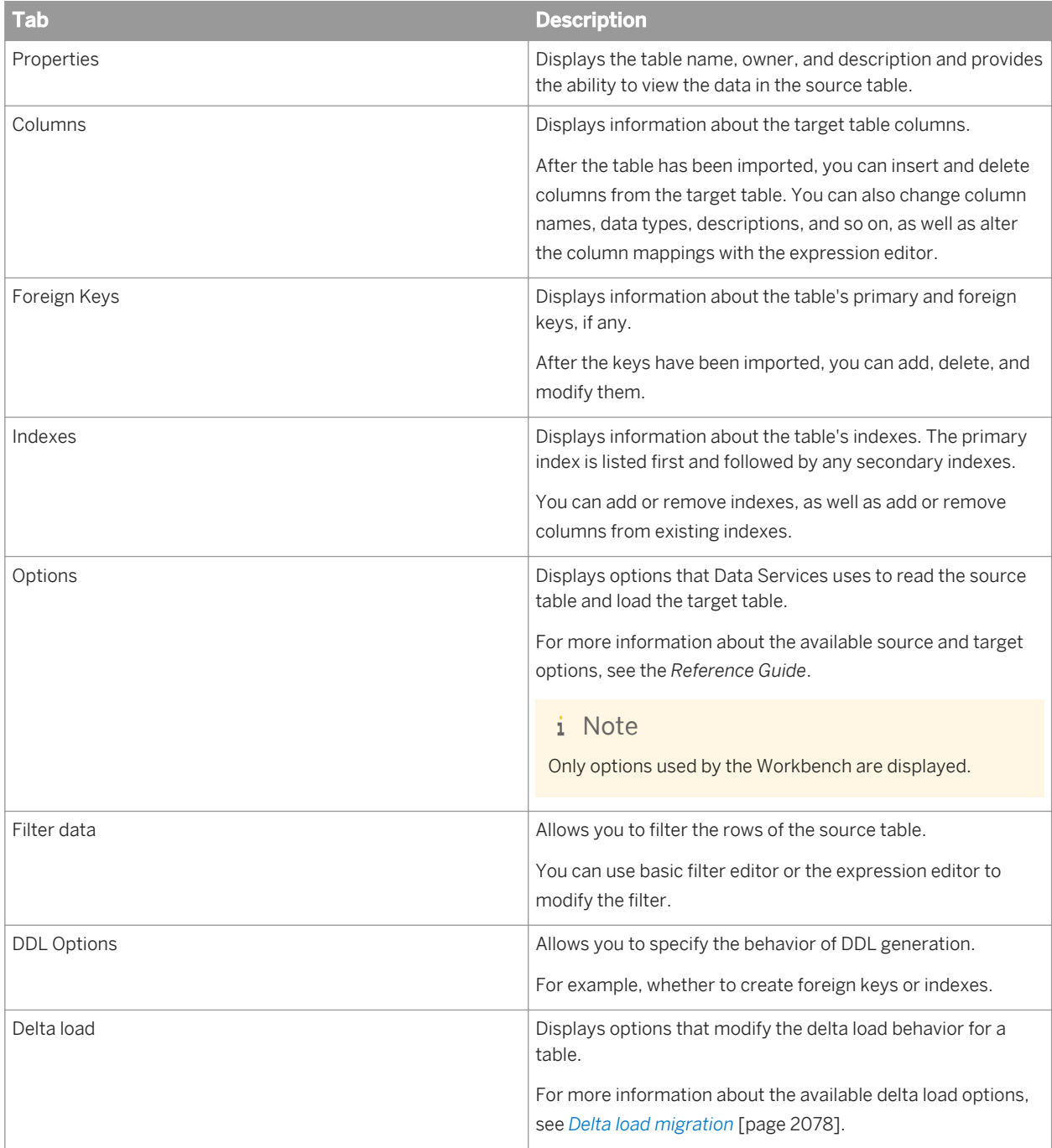

### **Related Information**

*[Reference Guide: Objects, Descriptions of objects, Source](#page-946-0) [page 947] [Reference Guide: Objects, Descriptions of objects, Target](#page-959-0) [page 960]* 

# **5.3.1.4.2.2 Grouping target tables**

Many data warehouse tables have referential integrity constraints such as primary key and foreign key relationships. The primary key table needs to be loaded before the foreign key table if there is a relationship between two tables.

You can avoid referential integrity issues by using the replication job editor to group tables. For example, you can put the primary key tables in the first group and foreign key tables in the second group. In another scenario, you could put dimension tables in the first group and fact tables in the second group.

By default, tables are added to the Default\_Group that is created in a new replication job. However, there is no limit to the number of replication groups supported in a Workbench replication job.

To group tables in the replication job editor:

- 1. Create a new replication group in the target schema.
	- a) Right-click on the replication job root node in the target schema pane and choose *New replication group*. A new replication group is added to the target schema.
	- b) Assign a meaningful name to the replication group by highlighting the new replication group and clicking it again.
- 2. Assign tables to the new group by dragging them from the source pane to the replication group.
	- i Note

A table may belong to only one group in the target schema. You can create multiple target tables from a single source table, but each target table must be named uniquely.

3. Use the up and down arrows in the target schema to order the replication groups as needed for your requirements. When the replication job is executed, the groups will be migrated starting from the top of the list.

You can also rearrange replication groups by dragging them within the target schema.

#### $\rightarrow$  Tip

To automatically order the tables in the target schema by their dependencies, click *Auto order*.

#### i Note

Replication groups can be sequential or parallel. In a sequential group, the data flows generated by the Workbench will be executed in sequential order. In a parallel group, the data flows are executed in parallel. To change the group type, right-click on the group and choose *Parallel* or *Sequential* from the *Change replication group type* menu.

# **5.3.1.4.2.3 Changing column data types**

Data Services supports conversion to and from its internal data types and performs data type conversions when it imports metadata from external sources or targets into the repository, as well as when it loads data into an external table. When the Workbench creates target tables, the software converts from internal data types to the data types used by the target database.

For more information about internal data type conversions in Data Services, see the *Reference Guide*.

The Workbench allows you to overwrite the default data conversion rules. To change the data type for a column:

- 1. Expand the table containing the column in the target schema pane.
- 2. Select the target column. The column details are displayed in the configuration pane.
- 3. Select the new data type for the column from the *Data type* drop-down box. If required for the new data type, set the *Length*, *Precision*, and *Scale* for the column.

### **Related Information**

*Reference Guide: Data Types, Data type conversion, Conversion to or from internal data types* [page 1040]

## **5.3.1.4.3 Filtering datastore tables**

In a replication job, you might want to migrate only a subset of the rows from a particular source table to your target datastore.

To migrate a subset of table rows, use a filter on the datastore table in the replication job editor:

- 1. Select the table that you want to filter in the target schema pane.
- 2. Click the *Filter data* tab in the configuration pane.
- 3. For basic filtering, use the table filters configuration window.
	- a) Select *Basic* and click *Edit filter*. The table filters configuration window is displayed.
	- b) Drag the columns you want to use to filter from the columns pane to the filters pane. The columns are displayed in the filters panel and grouped together with a logical AND or OR grouping operator.
	- c) For each column, define the filter logic by specifying the comparison operator and value.

#### $\rightarrow$  Tip

You can create more complex, nested filter expressions by dragging the columns on top of each other. The nesting layout is displayed in a graphical preview.

- d) Change the grouping logic as required by double-clicking the grouping operator.
- e) To remove a filter, click the column or grouping operator to highlight the filter and click the *Remove selected filter* button.

f) When you are satisfied with the filter, click *OK*.

The filter is displayed in the *Filter data* tab.

- 4. For more advanced filtering, use the Workbench expression editor to define the filter.
	- a) Select *Advanced* and click *Edit filter*. The expression editor is displayed.
	- b) Complete your filtering expression and click *OK*. The filter expression is displayed in the *Filter data* tab.
	- c) To validate your filter expression, click *Validate*.

### **Related Information**

*[Using the expression editor](#page-2086-0)* [page 2087]

# **5.3.1.5 Using the Data Flow editor**

The Data Flow editor enables you to create data flows and include them in the replication job. You also have the ability to convert replication tables to data flows. Highlight multiple replication tables, right-click the selection, and select convert data. You have the option to generate a single data flow or one data flow per replicated table.

If you have already created a data flow, open it in the Data Flow editor by clicking the data flow name in the project explorer.

To create a new data flow, do one of the following:

- Select your project in the project explorer and right-click your data flow in the project explorer and choose *New Data flow* .
- Select your project in the project explorer and choose *New Data Flow* from the *File* menu.
- Select your project in the project explorer and click the *New* toolbar icon. Choose *Data Services Data Flow* and click *Next*.
- 1. Specify the name for the new data flow and click *Next*.
	- i Note

The data flow name can contain only alphanumeric characters and the underscore character.

2. Enter the description for the new data flow and click *Finish*.

The new data flow is opened in the Data Flow editor.

### **Related Information**

*[Data Flow editor](#page-2042-0)* [page 2043] *[Expression macros](#page-2074-0)* [page 2075] <span id="page-2074-0"></span>*[Reference Guide: Objects, Descriptions of objects, Data Flow](#page-856-0)* [page 857] *[Data Flow editor](#page-2058-0)* [page 2059]

## **5.3.1.6 Converting replication tables to data flows**

To convert a replication table to a data flow:

- 1. Highlight the replication tables you want to convert.
- 2. Right-click the selection.
- 3. Select one of the following:
	- *Generate a single data flow*
	- *One data flow per replicated table*

### **5.3.1.7 Expression macros**

You have the option to apply expression macros to multiple fields at one time when working in the Query transform of a data flow. You can access the Workbench Preferences options from the Query transform. This enables you to create new expression macros and apply them to the fields as needed.

### **5.3.1.7.1 Creating an expression macro**

To create a new expression macro, access the Preferences Expression macros options one of the following ways:

- From the Data Flow Mappings tab, right-click a field and choose *Apply expression macro Anage expression macros* .
- Choose *Preferences* from the *Window* menu and select the *Expression Macros* option.
- 1. Click the *New macro* button and enter the macro name.
- 2. From the *General tab*, enter a Description for the macro.
- 3. From the General tab, enter the Expression.
- 4. From the Conditions tab, select any conditions you want to apply to the expression macro.

### **Related Information**

*[Expression macros](#page-2060-0)* [page 2061]

# <span id="page-2075-0"></span>**5.3.1.7.2 Applying an expression macro to multiple fields**

To apply an expression macro to multiple fields at one time:

- 1. Select the fields you want to include.
- 2. Right-click the highlighted fields and select *Apply expression macros*.
- 3. Select one of the expressions from the list or select *Manage expression macros* to add a new expression macro.

## **5.3.1.8 Using the File Format editor**

The File Format editor allows you to set properties for file format templates and source and target file formats.

If you have already created a file format, open it in the File Format editor by clicking the file format name in the project explorer.

If you want to create a new file format, start the File Format wizard in one of the following ways:

- Select your project in the project explorer, right-click and choose **N** New > Flat File Format 2.
- Select your project in the project explorer and click the *New* toolbar icon. Choose *Data Services ★ Flat File Format* and click *Next*.

## **5.3.1.8.1 Manually create a new file format**

To manually create a file format with default properties:

- 1. Select *Manually create a new File Format* and click *Next*:
- 2. Specify the name and description for the new file format and click *Finish*.

#### i Note

The name can contain only alphanumeric and underscore characters.

The new file format is opened in the File Format editor.

Now you can further define the properties for the file format templates using the the File Format editor.

# **5.3.1.8.2 Automatically import file formats**

This option enables you to import multiple files with different formats at the same time and generate multiple file formats. You have the option to auto-detect or specify the file formats.

To automatically import file formats from existing files:

- 1. Select *Automatically import File Formats from existing files* and click *Next*:
- 2. Under *File location*, select Local or Job Server and click *Add files*.
- 3. Select the file(s) you want to add and click *Next*.
- 4. Do one of the following:
	- Click *Next* to set the detection options.
	- Click *Finish* to run auto-detection.
- 5. If you chose to set detection options, set the detection options and click *Finish*.

The new file format is opened in the File Format editor.

Now you can use the File Format editor to further define the properties for the file format templates.

## **5.3.1.9 Deploying and executing the replication job**

When you are satisfied with your replication job configuration, you can deploy it to a Data Services repository and execute it.

- 1. Double-click the replication job in the project explorer to open it in the replication job editor.
- 2. Click *Validate* to verify that the replication job is free of errors.
- 3. If you want to deploy the job but not execute it, click *Deploy*.
	- a) Select the repository where you want to deploy the replication job and click *OK*. A progress bar indicating the deployment progress is displayed.

A message indicating the success or failure of the deployment is displayed. If any errors occur during deployment, the message includes any details available.

- 4. If you want to deploy and execute the job immediately, click *Execute*.
	- a) Select the repository where you want to deploy the replication job and click *Next*. The job execution parameters screen is displayed.
	- b) Specify whether to execute the job as an initial load or delta load.
	- c) Specify the job server and other execution options to use when executing the job in the *Execution options*  tab.
	- d) If you want to include additional information in the trace log, change the values in the *Trace* tab to *Yes* as required.
	- e) Click *Finish* to deploy and execute the job. A progress bar indicating the deployment progress is displayed. If you want to halt the deployment, click the *Cancel operation* button next to the progress bar.

The monitoring editor for the job is displayed.

### **Related Information**

*[Monitoring editor](#page-2056-0)* [page 2057]

# <span id="page-2077-0"></span>**5.3.1.9.1 Error recovery**

If an error occurs while your replication job is being executed, only some rows may be inserted into a target table.

There are several methods that you can use to prevent duplicate rows from being inserted into the target table, including:

● Data flow design

You can design the replication job to completely replace the target table each time the job is executed. You might choose to use this method if the number of rows changed in the target table is a significant percentage of the target table. You can also use techniques such as bulk loading options to improve the overall performance of the replication job.

- Auto-correct load target table option You can use the auto-correct load option to check the target table for existing rows before new rows are added to the table. However, this option can needlessly slow jobs that are not executed in recovery mode. You might choose to use this method if the number of rows changed in the target table is a relatively small percentage of the target table.
- Pre-load SOL commands You can use pre-load SQL commands to remove partial database updates that have occurred during an incomplete job execution. Typically, the pre-load SQL command deletes rows based on a variable set before the partial insertion began.

## **5.3.2 Delta load migration**

Delta load jobs move rows that have been added or modified since the last time the job was executed. There are many reasons to implement a delta load job, but the most common is to reduce the time the loading process takes. Instead of loading millions of rows each time the job is run, you can process only the few that have changed. Another reason could be to maintain historical data; you might want to keep the old data in your data warehouse and add the current state so that you can see the changes over time.

# **5.3.2.1 Delta load jobs in the Workbench**

When you create a replication job that has a table configured with a delta load method, the Workbench automatically creates two sets of metadata: a first load job and a delta load job. The first load job performs a full replication, with any user-defined filters applied, from the source datastore to the target datastore. The delta load job can be used to capture only changed data after the first load.

The Workbench creates two scripts within the delta load job: the pre-load script and the post-load script. These scripts keep track of the time each job is executed so that the next execution can continue from where the last one ended. You can customize the pre-load and post-load scripts in the *Scripts* property tab for the replication job.

To help keep track of the delta job executions, the Workbench maintains an internal table in the target datastore that is created after the successful execution of the first load job. Because of this, the full replication job must be successfully executed at least once before the delta load job can be executed.

#### i Note

By default, all target tables within the Workbench delta load job are created with the *Auto correct load* option enabled. For more information about this option, see the "Target tables" section in the *Reference Guide*.

#### i Note

The delta load mode is disabled in the replication job execution if the selected target type is Files.

### **Delta job execution**

During execution, the delta job first determines the last time that it was executed, if ever. It uses the last execution time in a filter within the data flows to select only those records that are new. After the data flows have completed successfully, the delta job updates the internal metadata with the current time, so that any future delta execution starts from that time.

### **Related Information**

*Reference Guide: Objects, Descriptions of objects, Target tables* [page 963]

# **5.3.2.2 Delta load options for tables**

For each table, the Workbench supports several delta load options:

#### i Note

The delta load option will be disabled when a target type of Files is selected. In this case, only the No delta load option will be enabled.

● No delta load

The Workbench skips this table in the delta load.

- Reload the full table The Workbench performs a complete refresh of the table.
- Use timestamp column

The Workbench uses a timestamp column or columns from the table to perform the delta load. Data Services uses the timestamp from each load to extract only new data from after the last execution.

If a table has more than one datetime or timestamp column, you must choose the column to use for the delta load process. If a table does not contain a datetime or timestamp column, this option is disabled. If you use a column that contains only the date, you can also choose to use an additional column that specifies the time.

Use CDC

The Workbench uses the changed data capture (CDC) functionality provided by a supported SAP application to extract only the data that has changed.

If the datastore does not support CDC functionality, this option is disabled.

Use custom filter The Workbench uses a user-defined filter to determine the start time used to perform the delta load.

### $\rightarrow$  Tip

In the Workbench, the delta load job works best with tables that use a timestamp column as the primary key.

To change the delta load method for a table, right-click the table in the target schema pane and choose the delta load method under *Change delta load support*. You can also select the table in the target schema pane and choose the delta load method in the *Delta load* tab of the replication job editor.

# **5.3.2.3 Delta load options for SAP applications**

For applications that support changed data capture (CDC) functionality, the Workbench automatically extracts changed data for the delta load.

You can use the Workbench-generated variable \$END\_TIME to specify the time frame for which to extract changed data:

- If the value of \$END\_TIME is not specified, the Workbench uses the current system time for its value. Each delta load will extract new data from the last execution to the current date-time.
- If you want to continue from a previous execution, retrieve the timestamp of the execution you want to recover from your application and assign it to \$END\_TIME in the replication job pre-load script.

#### i Note

The Workbench treats applications that do not support CDC as tables for the delta load.

# **5.4 Using an SAP Information Steward Data Cleansing Solution**

The Workbench Data Cleansing Solution feature allows a technical ETL developer with no data quality expertise to create a data flow containing a data cleansing solution and validate the results in a production environment.

First, a data steward uses the Data Cleansing Advisor feature of SAP Information Steward to create and publish a data cleansing solution. The data cleansing solution is stored in the SAP BusinessObjects Business Intelligence platform's Central Management Server (CMS). In the Workbench, the ETL developer then models the data cleansing solution as a Data Cleansing Solution transform within the context of a data flow, and maps the transform's input and output schema to production sources and targets, and validates the results in the production environment. Finally, the ETL developer generates and deploys the data flow as ATL to the Data Services repository for execution in the Data Services engine.

For more information about data modeling in the Workbench, see the *SAP Data Services Workbench Guide*. For more information about input and output fields and options, see the *SAP Data Services Reference Guide*. For more information about Data Cleansing Advisor, see the *SAP Information Steward User Guide*.

# **5.4.1 Viewing data cleansing solutions**

You can create multiple data flows that use a data cleansing solution. Each data flow can contain one or more unique instances of the Data Cleansing Solution transform that references the data cleansing solution.

The Data Cleansing Solution transform references the latest published version of the data cleansing solution from Data Cleansing Advisor. If a data cleansing solution is updated and republished in Data Cleansing Advisor, Workbench automatically uses the updated solution, and you must redeploy the data flow to the Data Services repository.

1. Select *Window Data Cleansing Solutions* . The Data Cleansing Solutions tab opens in the workspace and displays the data cleansing solutions that have been published in the Data Quality Advisor. The Published column contains the date and time that the solution was published. Workbench displays only the latest active version of a data cleansing solution published in the Data Cleansing Advisor. Icons display the status of the data cleansing solution.

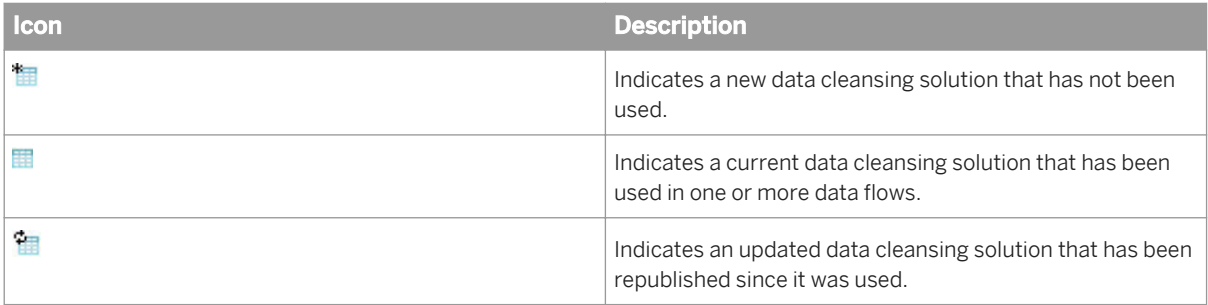

- 2. To refresh the list of data cleansing solution, click the refresh icon  $(\mathbb{C}^3)$ .
- 3. Click a column header to sort the data cleansing solutions by the content in that column.
- 4. To view more details about and identify the appropriate data cleansing solution, double-click a solution. The Data Cleansing Solution Details window opens and displays information about the solution such as the publication date and time, cleansing and matching settings, and the connection information and input schema that were used to create the data cleansing solution in Information Steward.
- 5. To open all of the data flows that contain a data cleansing solution, right-click the solution and select *Open Containing Data Flows* from the menu.

## **5.4.1.1 Deleting a data cleansing solution**

You can delete a data cleansing solution in Workbench only if its corresponding project has first been deleted in the Data Cleansing Advisor in Information Steward.

To delete a data cleansing solution, right-click the solution and select *Delete* from the menu.

# **5.4.2 Configuring a data flow**

Before you start modeling, a data cleansing solution must have already been created in SAP Information Steward and published to the CMS, and you should create a project, datastore, and data flow in the Workbench.

- 1. Open or create a data flow. The palette of elements on the right side of the window contains readers, loaders, and Platform and Data Integrator transforms.
- 2. Add a reader and loader to the data flow, as well as any other transforms required to manipulate the data.
- 3. Select *Window Data Cleansing Solutions* .

The Data Cleansing Solutions tab opens in the workspace and displays the data cleansing solutions that have been published in the Data Cleansing Advisor.

4. Select a data cleansing solution and drag it into the graphical area of the Data Flow editor. A Data Cleansing Solution transform is placed in the data flow that represents the data quality transforms, such as Data Cleanse, Global Address Cleanse, and Match. The underlying transforms included in the Data Cleansing Solution transform depend on the data cleansing solution recommendations that were chosen in Information Steward.

The object properties panel opens below the data flow graphical area with three tabs.

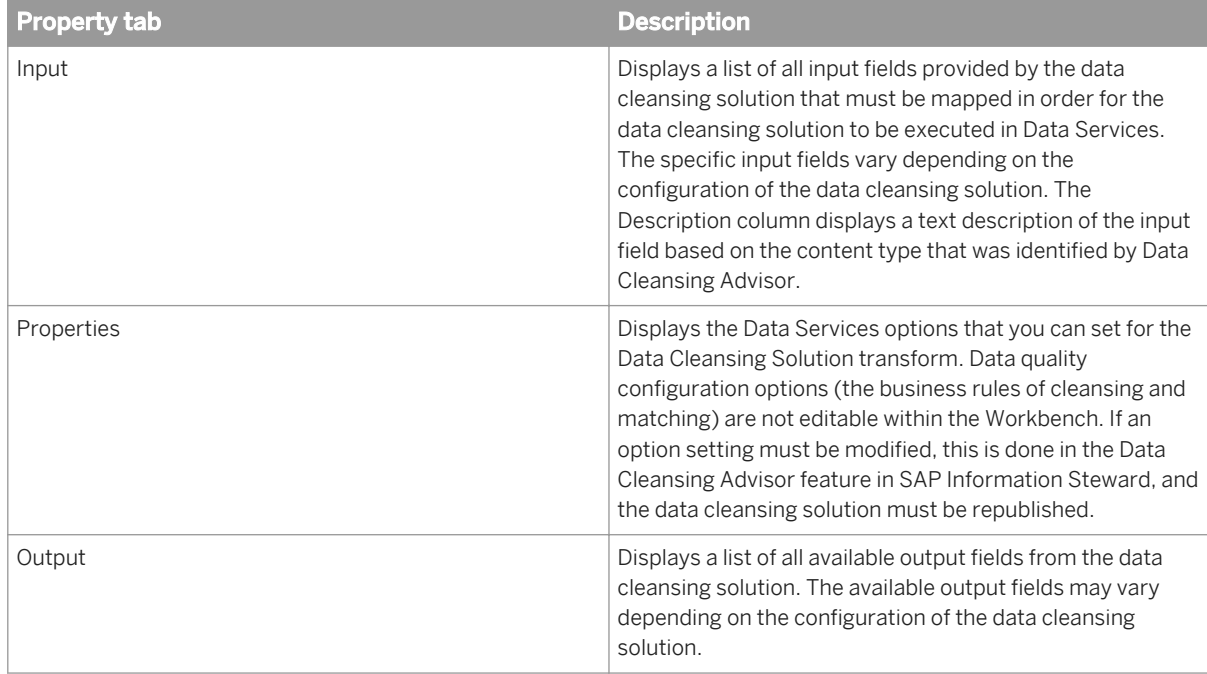

- 5. To perform basic cleansing on your data to prepare it for more accurate cleansing and matching results, add a Basic Cleanse transform to the data flow and select the appropriate options. Typically, this basic cleansing is performed in Information Steward rather than Data Services Workbench.
- 6. Connect the Data Cleansing Solution transform to the reader and loader or other transforms in the data flow.
- 7. To automatically map fields from the reader to the Data Cleansing Solution transform, select the Input tab and click the *Detect Mappings* button.

The Detect Mapping window opens and displays the field names candidates for mapping.

- 8. To confirm all of the suggested field mappings, click the *Confirm All* button; otherwise, select individual field names and click *Confirm* or *Reject* as appropriate. Click *OK*.
- 9. To manually map fields, select a field in the Input Schema and drag it to the appropriate row in the Input tab.
- 10. In the Output tab, select the field names that you want to output from the Available Output Fields and drag them into the Selected Fields list. If you want to output passthrough fields containing the original data before it was processed, select them in the Input Schema and drag them into the Selected Fields list. Use the Up and Down buttons to reorder the fields as you want to output them.

For information about transform options and input and output fields, see the *SAP Data Services Reference Guide*.

### **Related Information**

*Using the Basic Cleanse transform* [page 2083]

# **5.4.2.1 Using the Basic Cleanse transform**

In Information Steward, the Data Cleansing Advisor lets the data steward set up textual changes (transformations) to apply to specified columns in the data. Transformations set up in the wizard can help prepare the data for more accurate cleansing and matching results. When the data cleansing solution is published and then used in a data flow in Workbench, the transformations are represented in the Data Cleansing Solution transform, and the options are not editable.

Although basic cleansing is typically set up by the data steward in Information Steward, in Workbench, you can also add a Basic Cleanse transform, a specialized type of Query transform, to your data flow to perform the same cleansing on your data.

When the data flow is converted to ATL and deployed to the Data Services repository, the Basic Cleanse transform is converted to a Query transform.

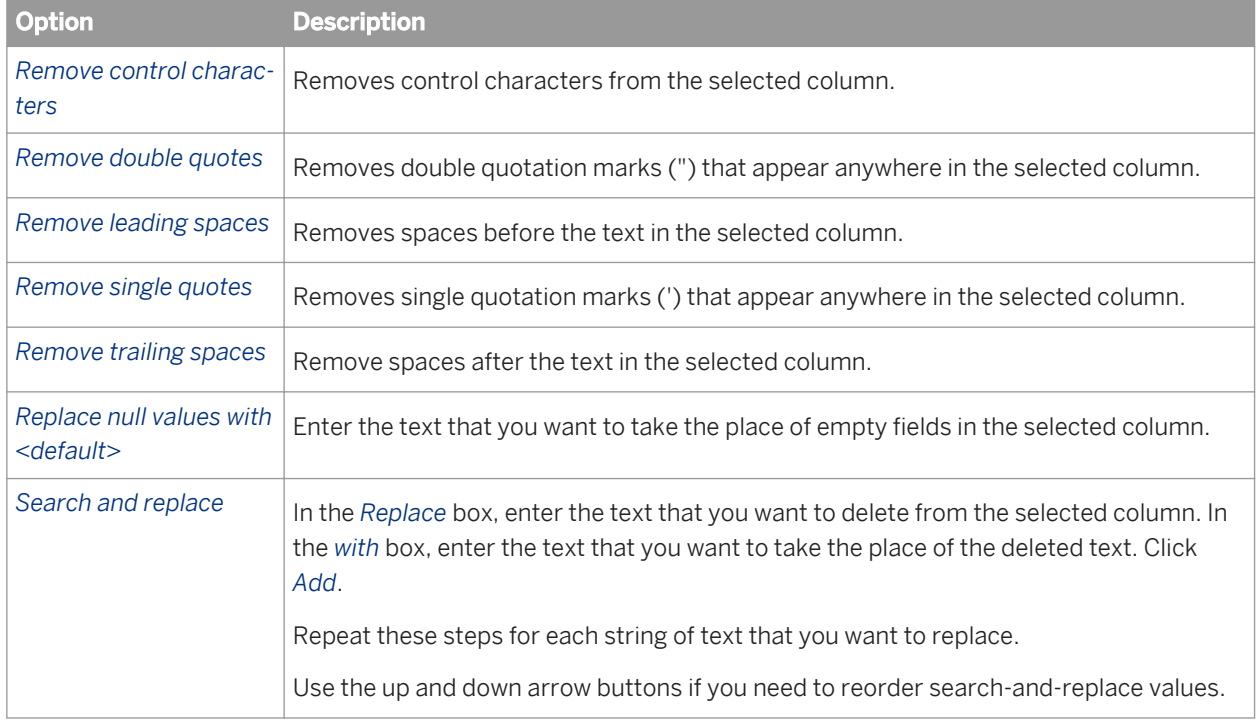

# **5.4.3 Modifying the reference data location**

The location of the reference data is always set to the substitution parameter, \$\$RefFilesAddressCleanse, and cannot be modified within Workbench. The substitution parameter is set to the default location of the reference data during the Data Services installation, and Workbench automatically finds the reference data if you haven't modified the default.

To use a different reference data location to run a Data Cleansing Solution transform within Workbench, use the Data Services Designer to log into the repository that you want to modify, and edit the substitution parameter, \$ \$RefFilesAddressCleanse, to point to the desired reference file directory. All Data Cleansing Solution transforms in Workbench will use this new location when executing a data flow for the repository.

# **5.4.4 Modifying the reports substitution variables**

Enabling and disabling of data quality reports is set by the substitution parameters, \$\$ReportsAddressCleanse and \$\$ReportsMatch, and cannot be modified within Workbench. This allows reporting to be controlled at runtime within Data Services rather than being set within Workbench.

To enable or disable data quality reports for Workbench, use the Data Services Designer to log into the repository that you want to modify, and edit the substitution parameters, \$\$ReportsAddressCleanse and \$\$ReportsMatch.

## **5.4.5 Validating a data flow**

To validate a data flow, click the *Validate* button. The status bar displays the validation status and the number of errors and warnings, if any.

Workbench performs the following validation on the Data Cleansing Solution transform:

- The Data Cleansing Solution can be retrieved from the SAP BusinessObjects Business Intelligence platform's Central Management Server (CMS).
- All input fields specified by the Data Cleansing Solution are mapped.
- All output fields in the Data Cleansing Solution transform output schema have a unique field name.
- At least one output field is specified in the Data Cleansing Solution transform.

If a validation error is found, the error is displayed in the Problems tab. Double-click an error to open the relevant Property tab in the Data Flow editor.

## **5.4.6 Deploying a data flow**

Deploying a data flow publishes it to the Data Services repository.

The Data Cleansing Solution transform references the latest published version of the data cleansing solution from Data Cleansing Advisor. If a data cleansing solution is updated and republished in Data Cleansing Advisor, Workbench automatically uses the updated solution, and you must redeploy the data flow to the Data Services repository.

- 1. With the data flow open in the Data Flow editor, click the *Deploy* button. If you haven't saved the data flow, a prompt opens asking if you want to save the changes. Click *Yes* to save the changes. The Choose Repository window opens.
- 2. Select the Data Services repository that you want to deploy to, and click *OK*. When deployment is complete, an information window opens stating that the data flow was successfully deployed on the repository.
- 3. Click *Close*.

Deploying a data flow generates ATL that represents the elements in the data flow and can be executed by Data Services. After you deploy the job to the Data Services repository, you can open, modify, and execute it as a new, separate job instance in the Data Services Designer. However, any changes that you make in Data Services Designer are not saved to the Workbench instance of the job.

## **5.4.7 Executing a data flow**

The execution process validates a data flow, generates ATL, deploys it to a Data Services repository, and executes the data flow.

- 1. With the data flow open in the Data Flow editor, click the *Execute* button. If you haven't saved the data flow, a prompt opens asking if you want to save the changes.
- 2. Click *Yes* to save the changes. The Execute job wizard opens.
- 3. In Step 1 of the Execute Job wizard, select the Data Services repository that you want to use and click *Next*. The wizard proceeds to the next step.
- 4. In Step 2 of the Execute Job wizard, select the appropriate execution parameters and click *Finish*. The job executes, and the monitor editor opens and displays the job status, execution progress, and any applicable logs. Trace, monitor, and error logs are available. When the job is completed, the job status is displayed at the top.

## **5.4.8 Viewing data**

To view the data before and after it is processed, you can view data in both the reader and loader transforms.

- 1. In the graphical area of the Data Flow editor, select the reader or loader.
- 2. In the Properties tab for the selected loader, click the *View Data* button. A data grid opens and displays the first 200 records.
- 3. To view more data rows, edit the *Max Rows* field and click the refresh button.

## **5.4.9 Modifying a Workbench job in Data Services Designer**

Workbench allows limited changes to transform options and fields in the data flow. In Data Services Designer, you can modify a data flow that was created in Workbench more extensively; however, any changes that you make in the Designer cannot be exported to or viewed in the Workbench. In the Designer, you see the individual transforms (Data Cleanse, Global Address Cleanse, and Match) that were represented by the Data Cleansing Solution transform in Workbench. You can change options, input fields, and output fields for Data Cleanse and Global Address Cleanse. You cannot modify Match settings. You can edit connection between all of the transforms on the canvas as necessary.

- 1. In the *Local Object Library* of the Data Services Designer, click the *Jobs* tab, and expand *Batch Jobs* to display the Workbench data cleansing solution job.
- 2. Double-click the job. The job opens on the canvas and contains a work flow.
- <span id="page-2085-0"></span>3. Double-click the work flow. The work flow opens and contains a data flow.
- 4. Double-click the data flow. The data flow opens. Rather than displaying the single Data Cleansing Solution transform, the data flow contains the data quality transforms that the Data Cleansing Solution transform represents, such as Data Cleanse, Global Address Cleanse, and Match. The data quality transforms used depends on the configuration of the data cleansing solution created in Information Steward.
- 5. Modify and execute the job as necessary.

Any changes that you make in Data Services Designer are not saved to the Workbench instance of the job.

## **5.5 Additional Information**

## **5.5.1 Supported data migration sources and targets**

### **Supported sources**

The Workbench supports the following database and application types as migration sources:

- Data Services-supported databases
	- Attunity Connector
	- HP Neoview
	- DB2
	- SAP HANA
	- Informix
	- Microsoft SQL Server
	- MySQL
	- Netezza
	- ODBC
	- Oracle
	- SQL Anywhere
	- Sybase ASE
	- Sybase IQ
	- Teradata
- **SAP Applications**
- **SAP BW Source**

#### i Note

For more information about the available options for each supported datastore source type, see the *Reference Guide*.

### <span id="page-2086-0"></span>**Supported targets**

The Workbench supports the following database types as migration targets:

- SAP HANA
- DB<sub>2</sub>
- Netezza
- Oracle
- Sybase IQ
- Teradata
- Sybase ASE
- SQL Anywhere
- Microsoft SQL Server

#### i Note

For more information about the available options for each supported datastore target type, see the *Reference Guide*.

### **Related Information**

*Reference Guide: Objects, Descriptions of objects, Datastore* [page 860]

## **5.5.2 Using the expression editor**

The expression editor allows you to use variables, functions, and basic logic structures in many areas of a replication job. For example, you can use the expression editor to customize the mapping of a target column or the replication job's pre-load or post-load scripts.

## **5.5.2.1 Supported operators**

This section describes the operators that can be used in Workbench expressions and filters.

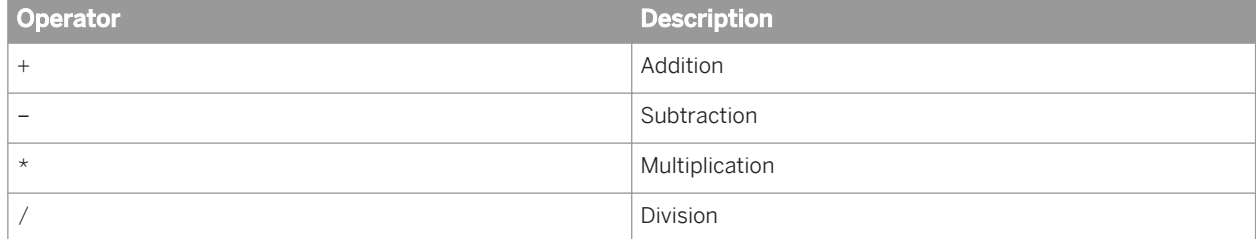

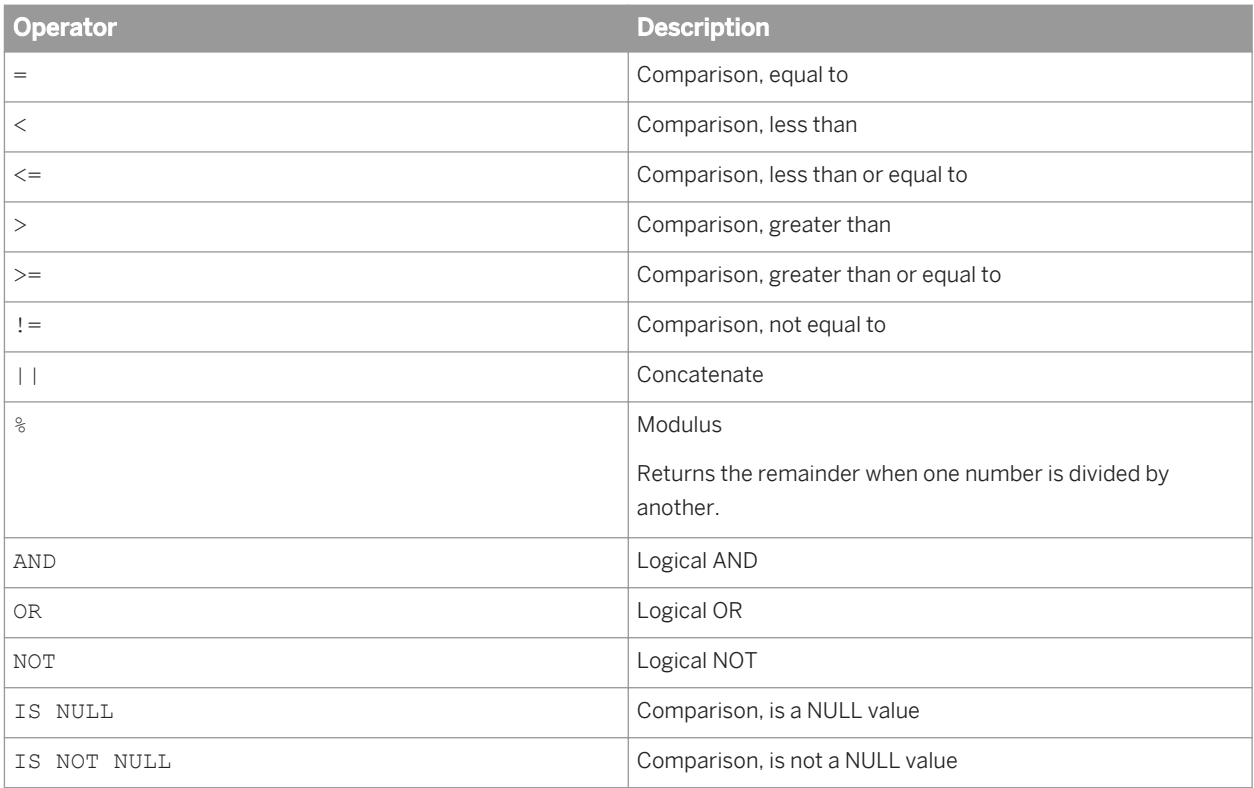

# **5.5.2.2 Including functions in expressions**

In Data Services, functions take input values and produce a return value. Input values can be parameters passed into a data flow, values from a column of data, or variables defined inside a script. This section discusses functions and how to include them in a Workbench replication job.

# **5.5.2.2.1 Built-in functions**

This section describes each built-in function available in Data Services.

The following tables list the names and descriptions of functions, grouped by each function's category in the Workbench expression editor.

For a complete listing of all built-in functions and their syntax, parameters, and return values, see "Functions and Procedures, Descriptions of built-in functions" in the *Reference Guide*.
## **Aggregate functions**

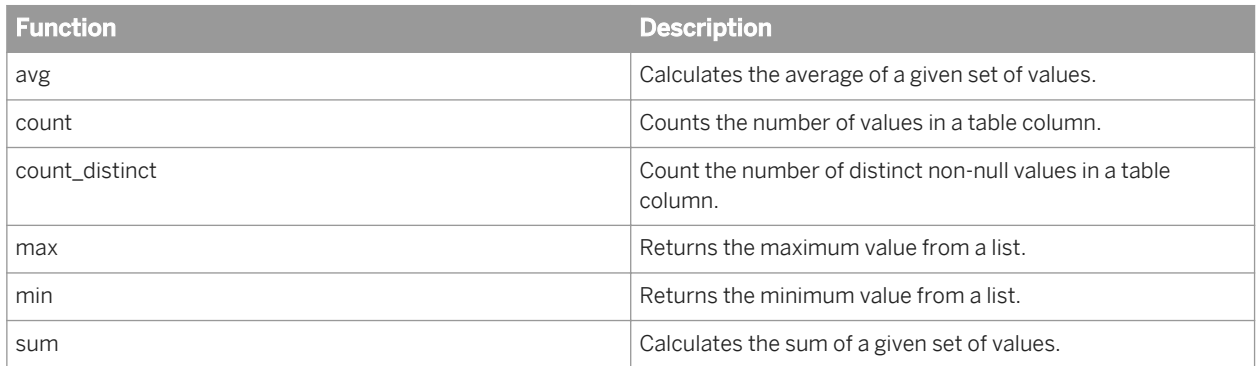

### **Conversion functions**

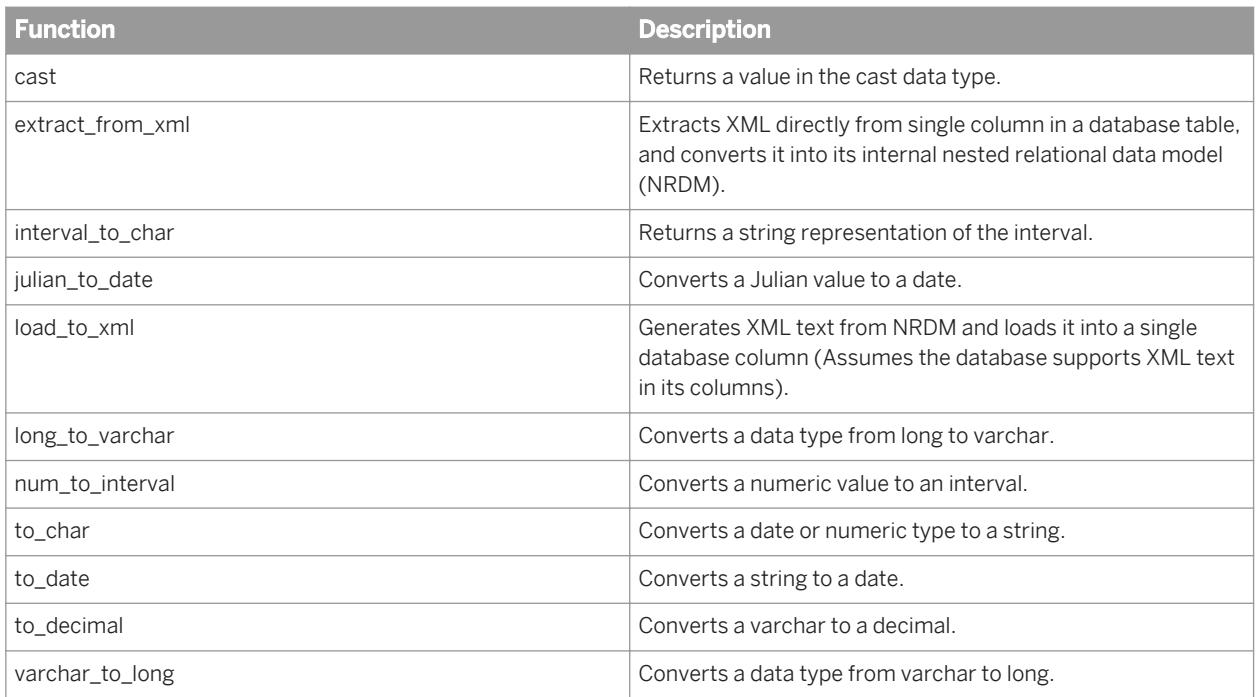

#### **Cryptographic functions**

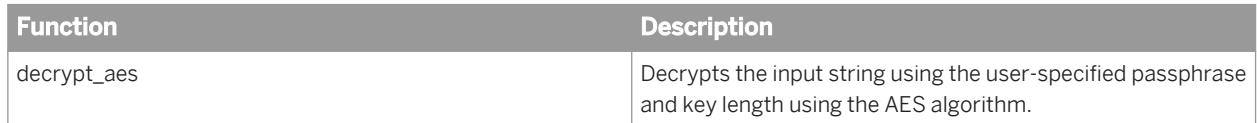

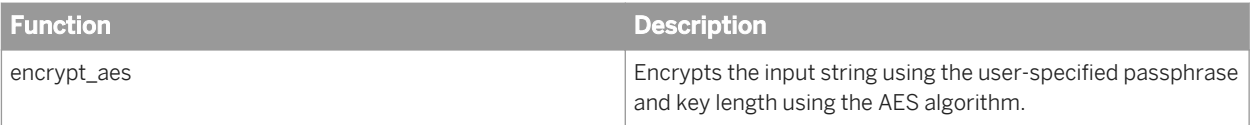

#### **Database functions**

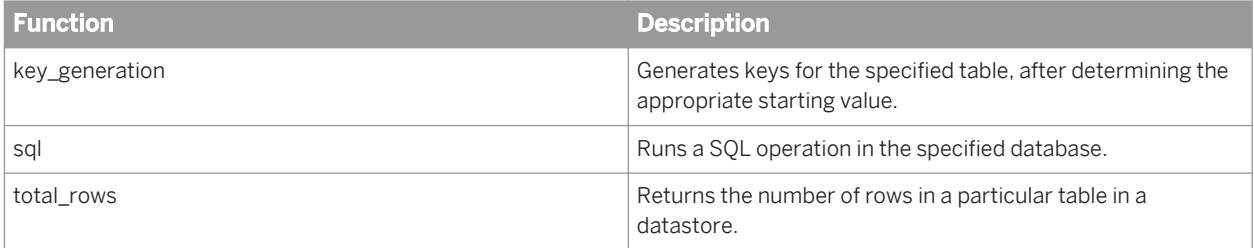

#### **Date functions**

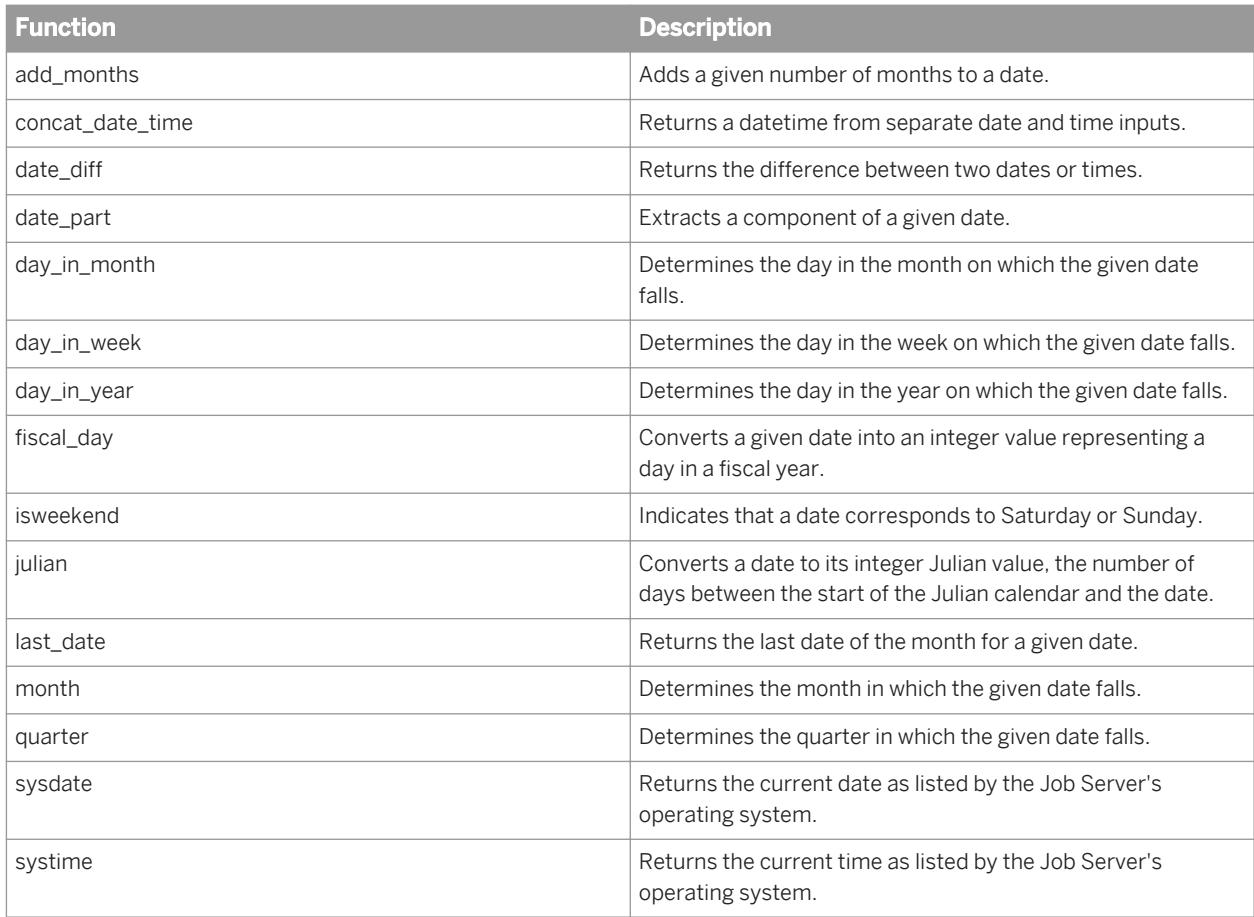

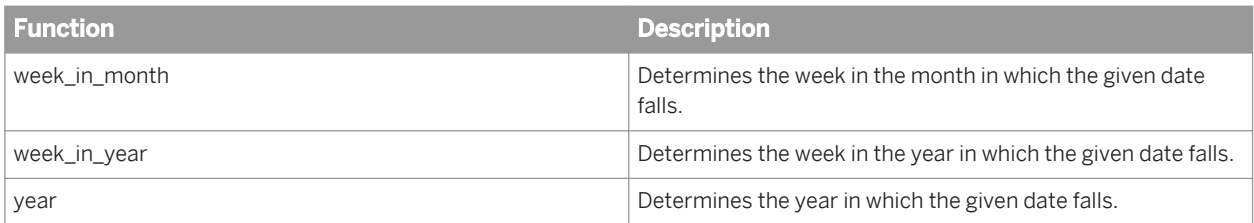

#### **Environment functions**

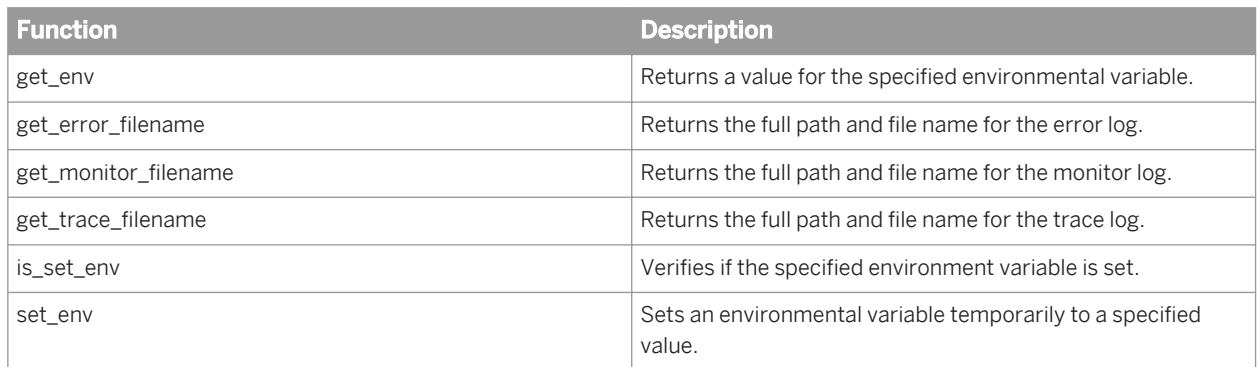

## **Lookup functions**

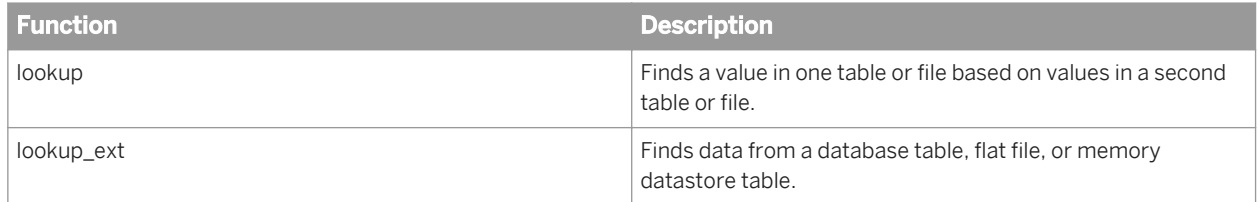

#### **Math functions**

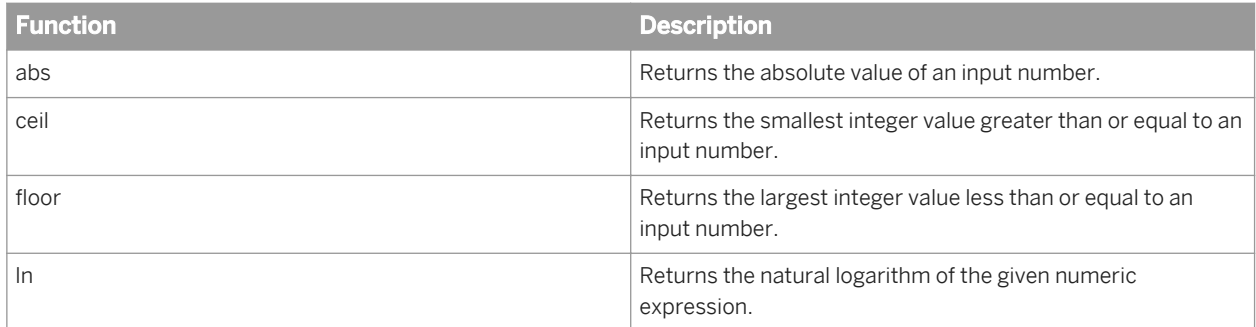

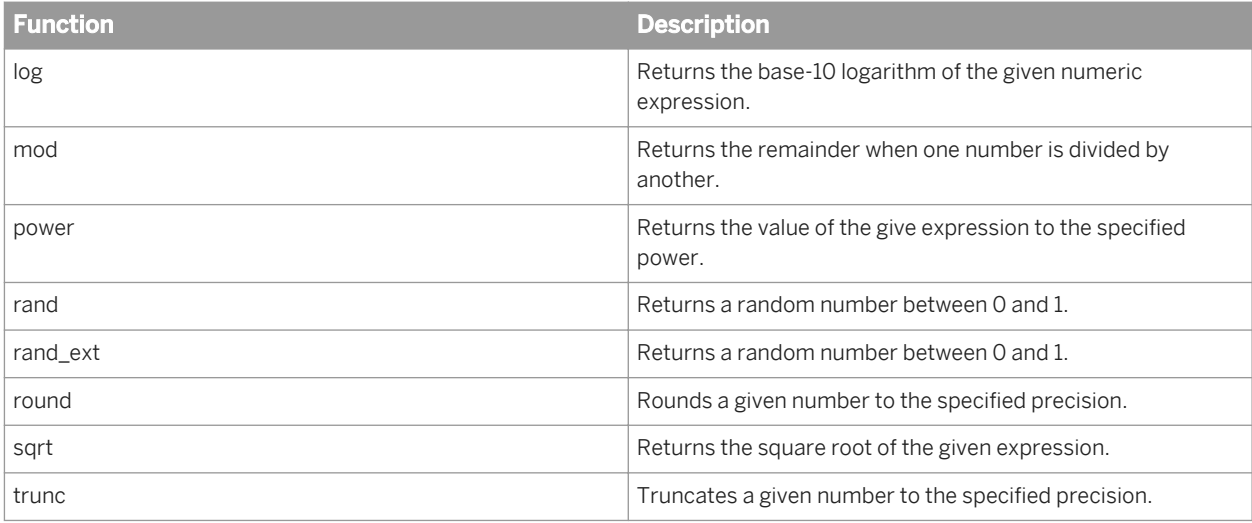

#### **Miscellaneous functions**

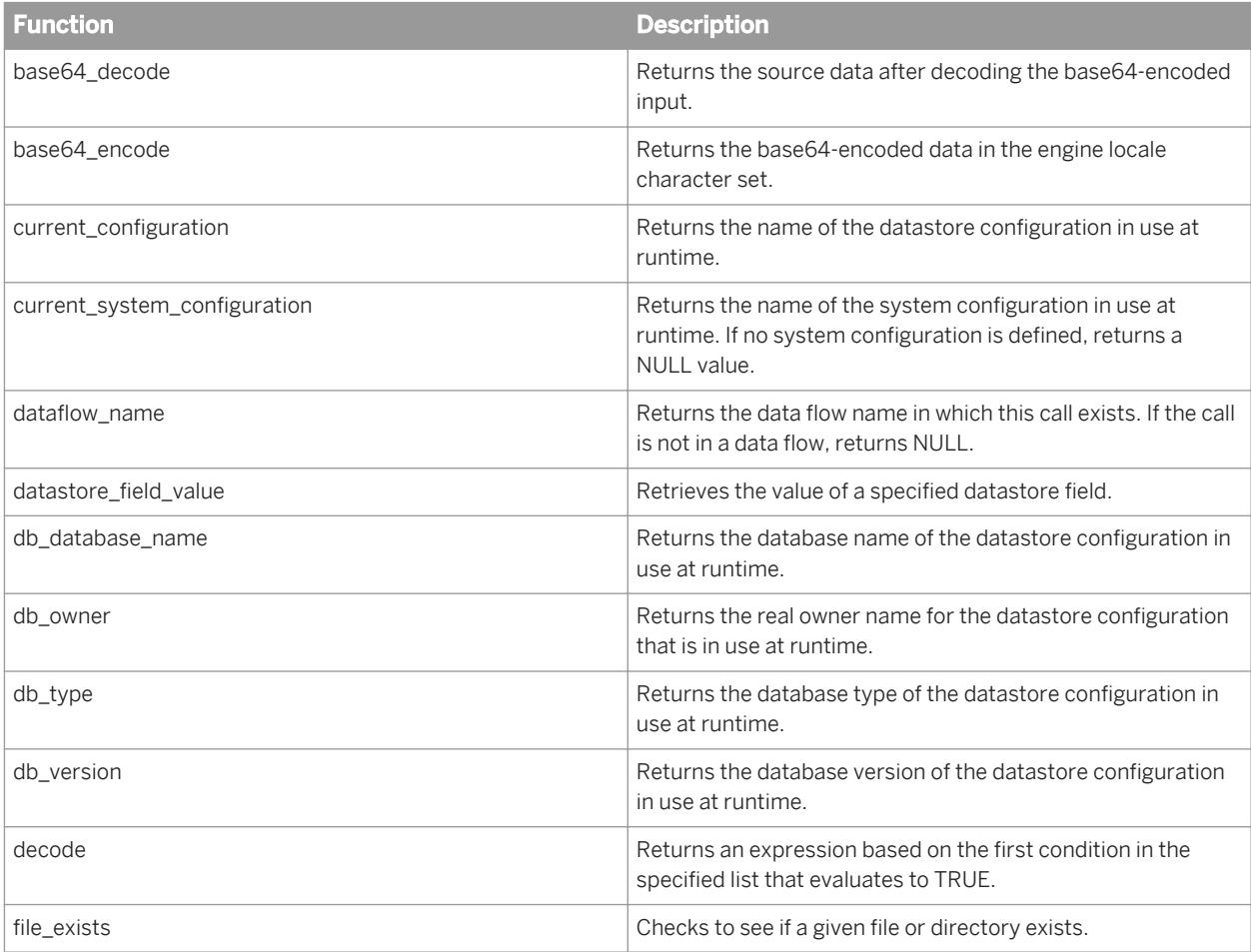

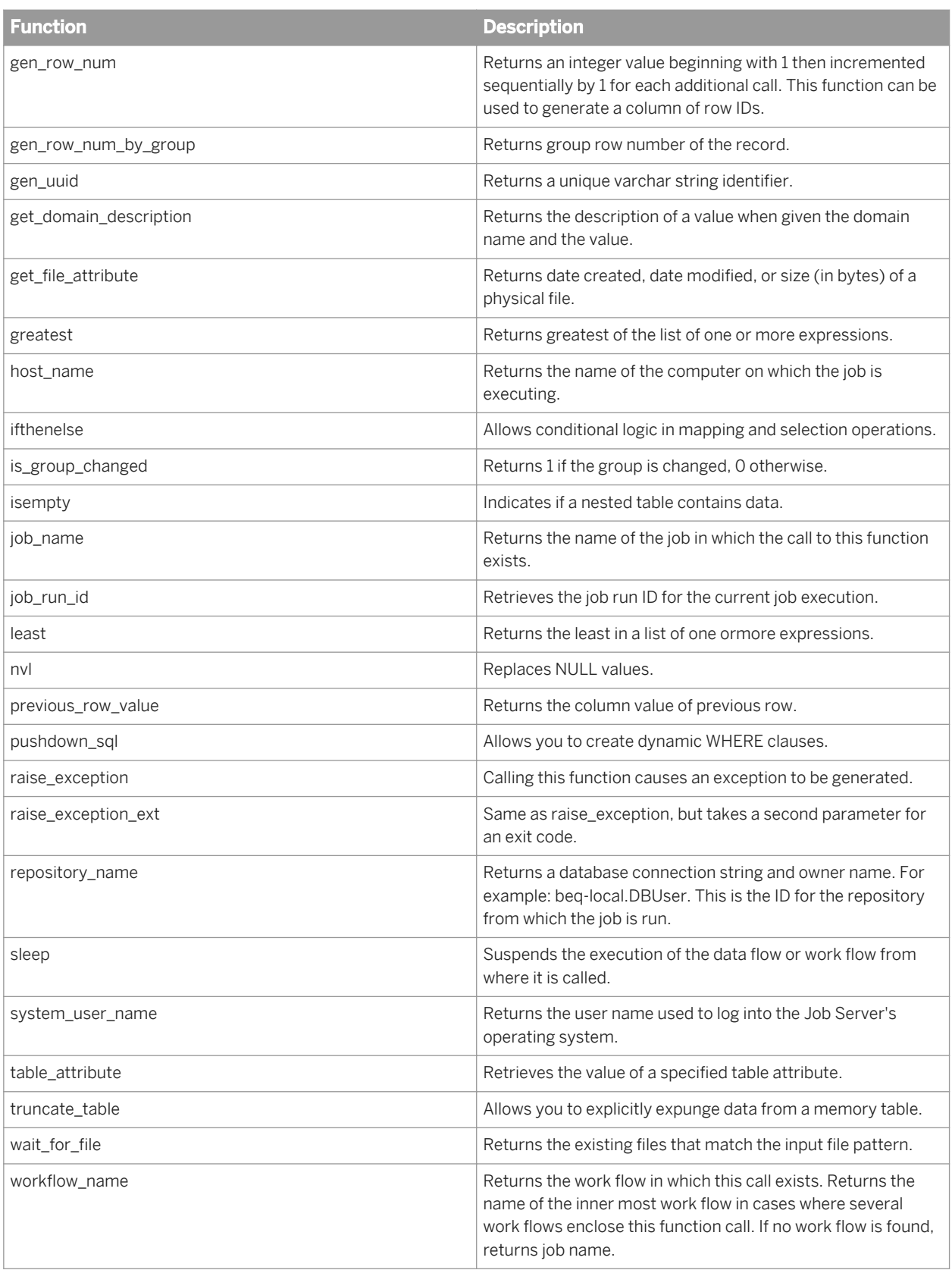

#### **SAP functions**

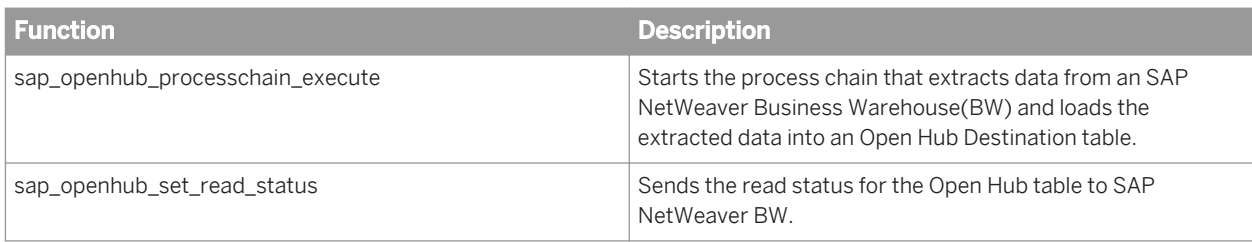

## **String functions**

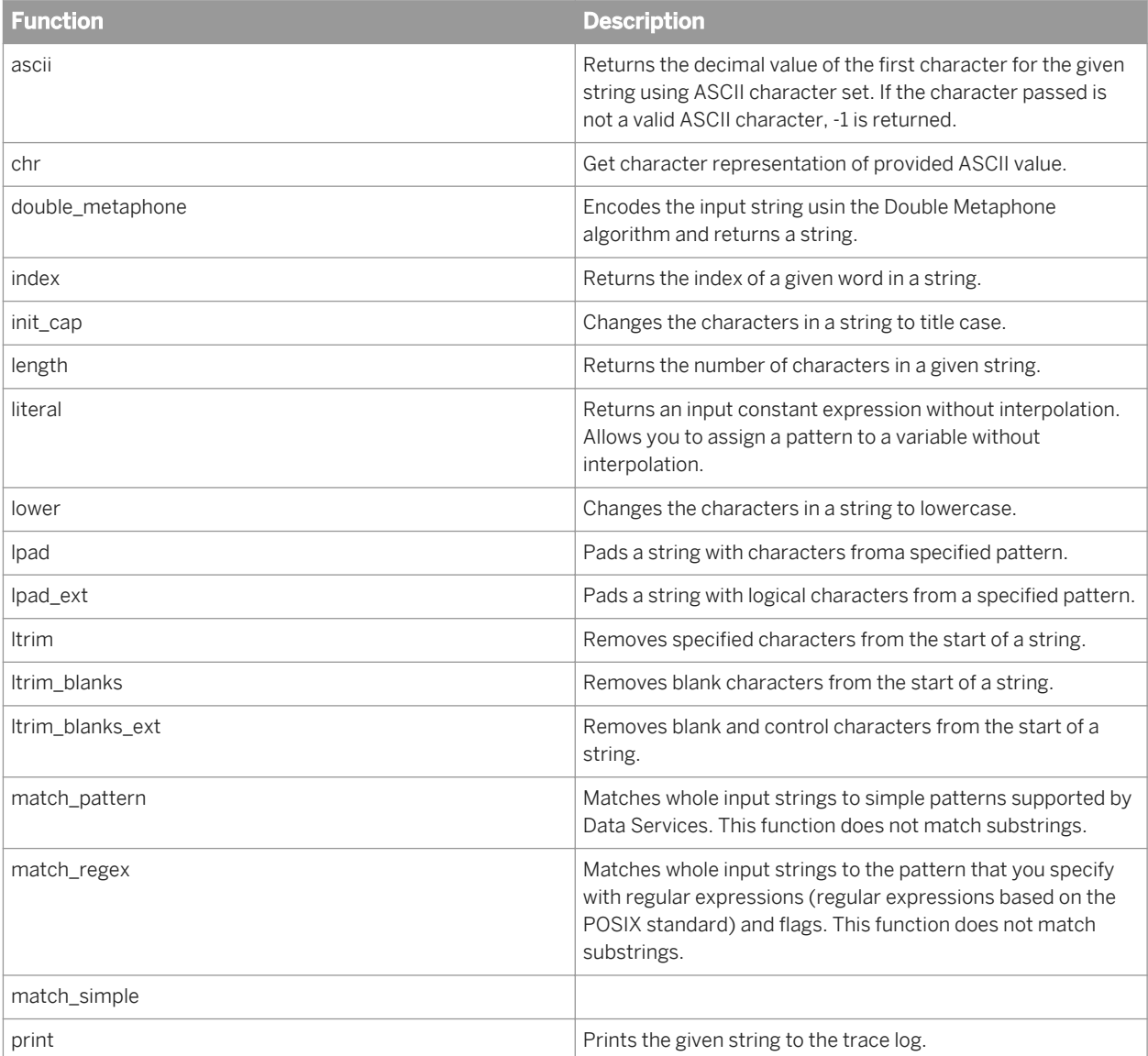

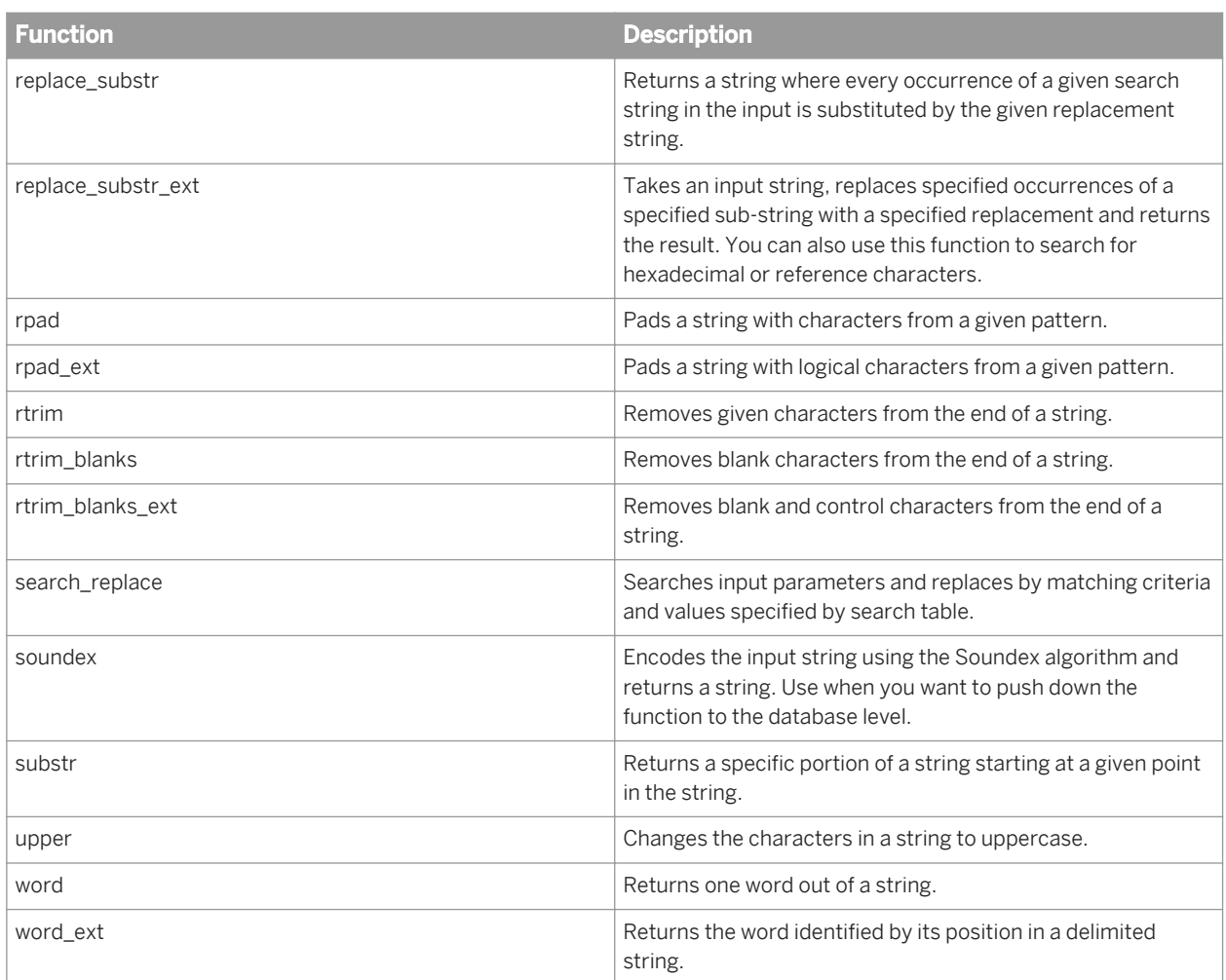

#### **System functions**

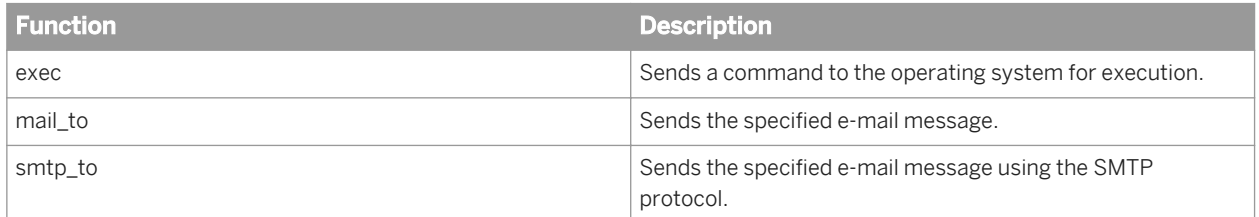

#### **User functions**

You can create your own functions by writing script functions in SAP Data Services scripting language using the Designer smart editor.

For more information about user-defined custom functions, see "Functions and Procedures, Custom functions" in the *Reference Guide*.

#### **Validation functions**

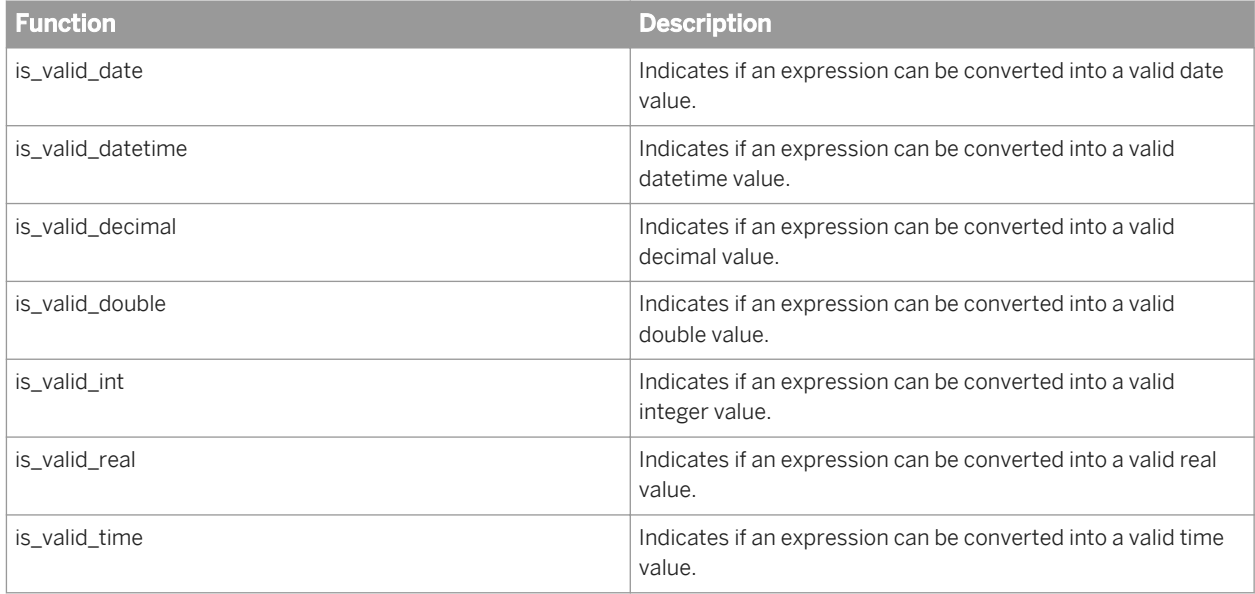

#### **Related Information**

*[Reference Guide: Functions and Procedures, Descriptions of built-in functions](#page-1514-0) [page 1515] [Reference Guide: Functions and Procedures, Custom functions](#page-1693-0)* [page 1694]

## **5.5.3 Managing Workbench project information**

## **5.5.3.1 Creating a Workbench project**

If you want to create a new project, start the new project wizard in one of the following ways:

- Right-click inside the project explorer and choose *New Project* .
- Choose *New Project* from the *File* menu.
- Click the *New* toolbar icon. Choose *General Project* and click *Next*.
- 1. Specify the name for the new project and click *Next*.
	- i Note

The project name can contain only alphanumeric characters and the underscore character.

- 2. If you want to save the files for the project to a different location, uncheck *Use default location* and specify a location for the project files.
- 3. Select the Data Services repository.

#### 4. Click *Finish* to create the project.

The new project is displayed in the project explorer.

You can now add Workbench objects such as datastores and replication jobs to your project.

## **5.5.3.2 Exporting resources and preferences**

Use the Export wizard to export Workbench folders, resources, and user preferences.

- 1. Right-click within the project explorer pane and choose *Export*. The Export wizard appears.
- 2. Select the type of export that you want to perform and click *Next*.
	- Archive File Exports selected Workbench resources to a .zip or .tar archive on the local file system.
	- File System Exports selected Workbench resources directly to a location on the local file system.
	- Preferences Exports Workbench configuration preferences to a location on the local file system.
- 3. If you are exporting to an archive file or a location on the file system, select the resources to export and set the export options as desired.
	- a) Select the folders and resources that you want to export.

Folders appear in the left pane and resources appear in the right pane.

 $\rightarrow$  Tip

Folders with a grayed-out selection box are not explicitly selected, but contain objects that will be exported.

- b) Click *Browse* to specify the location where the archive file or resource files will be created.
- c) If you are exporting to an archive file, select the type of archive file to create.
- d) Select the directory structure mode.

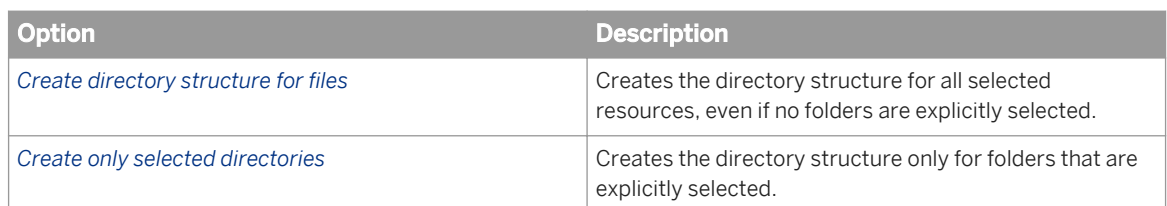

- 4. If you are exporting preferences, select the preferences to export and set the export options as desired.
	- a) Select the preferences to export, or select *Export all* to export all Workbench preferences.
	- b) Click *Browse* to specify the location where the preference file will be exported.
- 5. Click *Finish*.

The selected resources or preferences are exported to the specified archive file or file system location.

# **5.5.3.3 Importing resources and preferences**

Use the Import wizard to import Workbench folders, resources, and user preferences.

- 1. Right-click within the project explorer pane and choose *Import*. The Import wizard appears.
- 2. Select the type of export that you want to perform and click *Next*.
	- Archive File Imports selected Workbench resources from a .zip or .tar archive on the local file system.
		- File System Imports selected Workbench resource files from a location on the local file system.
	- Preferences Imports Workbench configuration preferences from a file on the local file system.
- 3. If you are importing from an archive file or a location on the file system, select the resources to import and set the import options as desired.
	- a) Click *Browse* to specify the location of the archive file or resource files.
	- b) Select the folders and resources that you want to import.

Folders appear in the left pane and resources appear in the right pane.

 $\rightarrow$  Tip

Folders with a grayed-out selection box are not explicitly selected, but contain objects that will be imported.

- c) Click *Browse* to specify the folder where the imported resources will be stored.
- 4. If you are importing preferences, select the preferences to import.
	- a) Click *Browse* to specify the preference file to import.
	- b) Select the preferences to import, or select *Import all* to import all Workbench preferences.
- 5. Click *Finish*.

The selected resources or preferences are imported to the Workbench.

# **6 Performance Optimization Guide**

### **6.1 Welcome to SAP Data Services**

#### **6.1.1 Welcome**

SAP Data Services delivers a single enterprise-class solution for data integration, data quality, data profiling, and text data processing that allows you to integrate, transform, improve, and deliver trusted data to critical business processes. It provides one development UI, metadata repository, data connectivity layer, run-time environment, and management console—enabling IT organizations to lower total cost of ownership and accelerate time to value. With SAP Data Services, IT organizations can maximize operational efficiency with a single solution to improve data quality and gain access to heterogeneous sources and applications.

### **6.1.2 Documentation set for SAP Data Services**

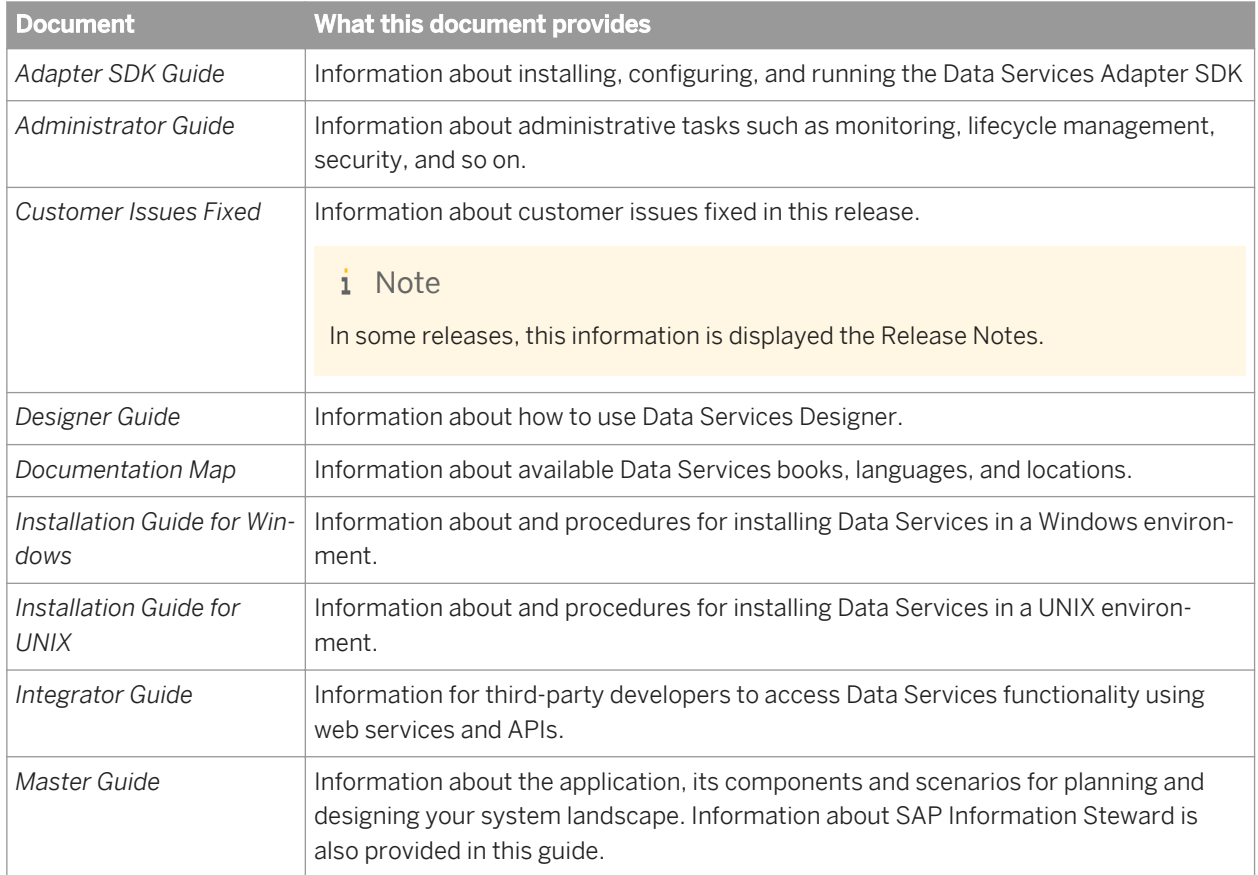

You should become familiar with all the pieces of documentation that relate to your SAP Data Services product. The latest Data Services documentation can be found on the *[SAP Help Portal](http://help.sap.com/bods)*.

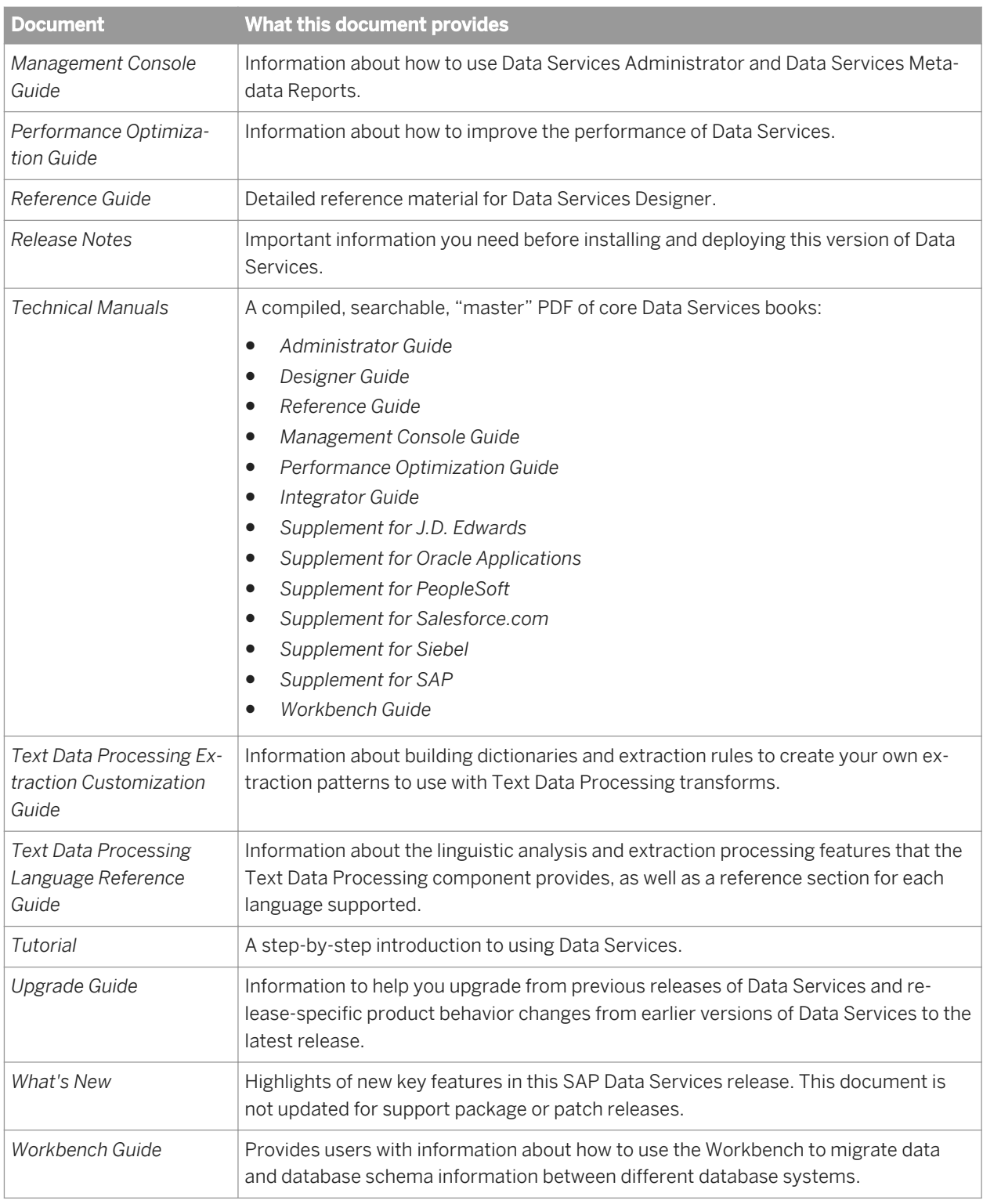

In addition, you may need to refer to several Supplemental Guides.

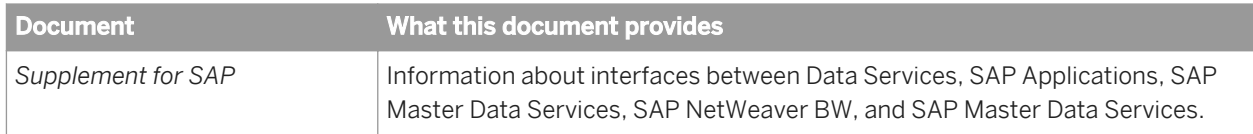

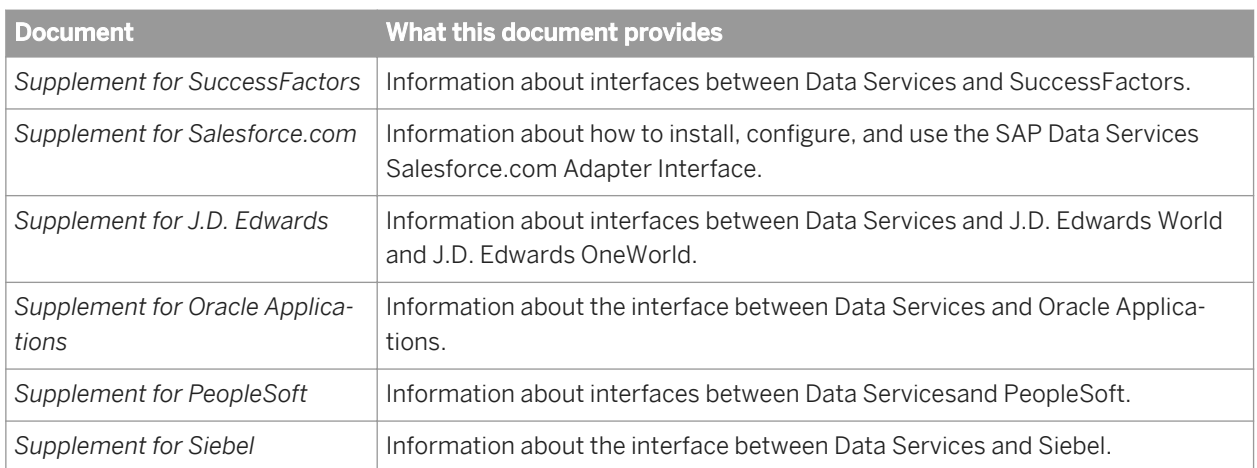

We also include these manuals for information about SAP BusinessObjects Information platform services.

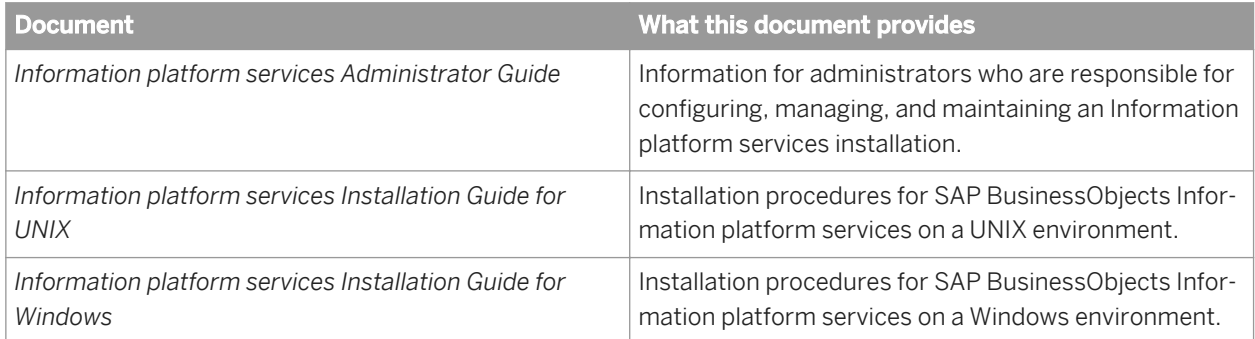

## **6.1.3 Accessing documentation**

You can access the complete documentation set for SAP Data Services in several places.

## **6.1.3.1 Accessing documentation on Windows**

After you install SAP Data Services, you can access the documentation from the Start menu.

- 1. Choose Start *Programs* SAP Data Services 4.2 *Data Services Documentation* All Guides 1.
- 2. Click the appropriate shortcut for the document that you want to view.

## **6.1.3.2 Accessing documentation on UNIX**

After you install SAP Data Services, you can access the documentation by going to the directory where the printable PDF files were installed.

1. Go to **<LINK\_DIR>**/doc/book/en/.

2. Using Adobe Reader, open the PDF file of the document that you want to view.

# **6.1.3.3 Accessing documentation from the Web**

You can access the complete documentation set for SAP Data Services from the SAP Business Users Support site.

To do this, go to *<http://help.sap.com/bods>*.

You can view the PDFs online or save them to your computer.

## **6.1.4 SAP information resources**

A global network of SAP technology experts provides customer support, education, and consulting to ensure maximum information management benefit to your business.

Useful addresses at a glance:

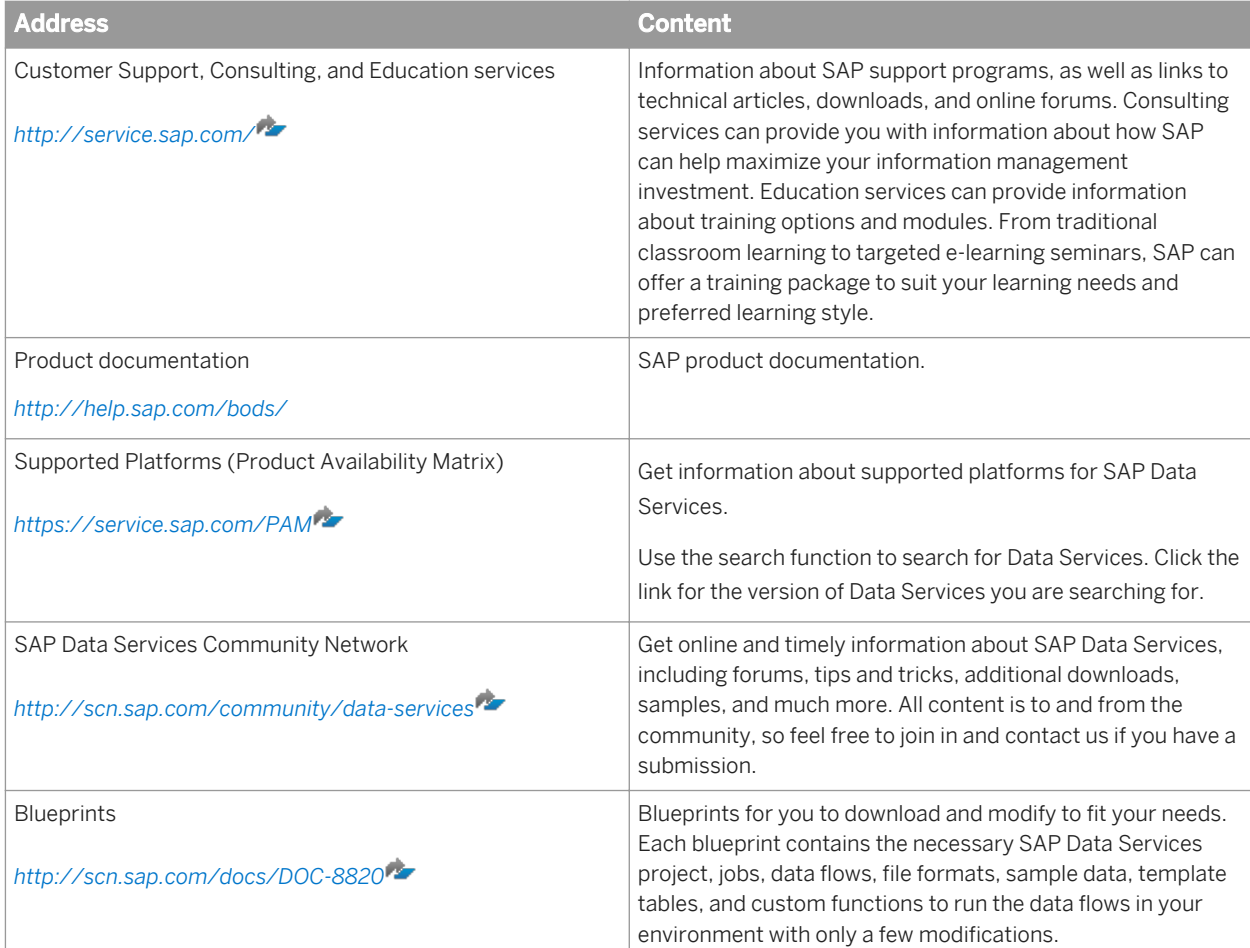

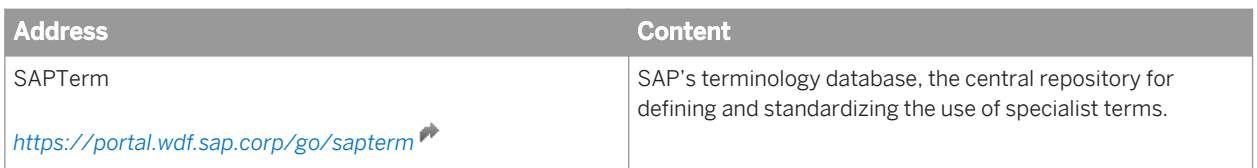

## **6.2 Environment Test Strategy**

This section covers suggested methods of tuning source and target database applications, their operating systems, and the network used by your SAP Data Services environment. It also introduces key job execution options.

This section contains the following topics:

- *The source OS and database server* [page 2103]
- *[The target OS and database server](#page-2103-0)* [page 2104]
- *[The network](#page-2103-0)* [page 2104]
- *[Job Server OS and job options](#page-2104-0)* [page 2105]

To test and tune jobs, work with all four of these components in the order shown above.

In addition to the information in this section, you can use your UNIX or Windows operating system and database server documentation for specific techniques, commands, and utilities that can help you measure and tune the SAP Data Services environment.

## **6.2.1 The source OS and database server**

Tune the source operating system and database to quickly read data from disks.

## **6.2.1.1 Operating system**

Make the input and output (I/O) operations as fast as possible. The read-ahead protocol, offered by most operating systems, can greatly improve performance. This protocol allows you to set the size of each I/O operation. Usually its default value is 4 to 8 kilobytes which is too small. Set it to at least 64K on most platforms.

## **6.2.1.2 Database**

Tune your database on the source side to perform SELECTs as quickly as possible.

In the database layer, you can improve the performance of SELECTs in several ways, such as the following:

- <span id="page-2103-0"></span>● Create indexes on appropriate columns, based on your data flows.
- Increase the size of each I/O from the database server to match the OS read-ahead I/O size.
- Increase the size of the shared buffer to allow more data to be cached in the database server.
- Cache tables that are small enough to fit in the shared buffer. For example, if jobs access the same piece of data on a database server, then cache that data. Caching data on database servers will reduce the number of I/O operations and speed up access to database tables.

See your database server documentation for more information about techniques, commands, and utilities that can help you measure and tune the the source databases in your jobs.

## **6.2.2 The target OS and database server**

Tune the target operating system and database to quickly write data to disks.

## **6.2.2.1 Operating system**

Make the input and output operations as fast as possible. For example, the asynchronous I/O, offered by most operating systems, can greatly improve performance. Turn on the asynchronous I/O.

## **6.2.2.2 Database**

Tune your database on the target side to perform INSERTs and UPDATES as quickly as possible.

In the database layer, there are several ways to improve the performance of these operations.

Here are some examples from Oracle:

- Turn off archive logging.
- Turn off redo logging for all tables.
- Tune rollback segments for better performance.
- Place redo log files and data files on a raw device, if possible.
- Increase the size of the shared buffer.

See your database server documentation for more information about techniques, commands, and utilities that can help you measure and tune the the target databases in your jobs.

## **6.2.3 The network**

When reading and writing data involves going through your network, its ability to efficiently move large amounts of data with minimal overhead is very important. Do not underestimate the importance of network tuning (even if you have a very fast network with lots of bandwidth).

<span id="page-2104-0"></span>Set network buffers to reduce the number of round trips to the database servers across the network. For example, adjust the size of the network buffer in the database client so that each client request completely fills a small number of network packets.

## **6.2.4 Job Server OS and job options**

Tune the Job Server operating system and set job execution options to improve performance and take advantage of self-tuning features of SAP Data Services.

## **6.2.4.1 Operating system**

SAP Data Services jobs are multi-threaded applications. Typically a single data flow in a job initiates one al engine process that in turn initiates at least 4 threads.

For maximum performance benefits:

- Consider a design that will run one al engine process per CPU at a time.
- Tune the Job Server OS so that threads spread to all available CPUs.

For more information, see *[Checking system utilization](#page-2107-0)* [page 2108].

### **6.2.4.2 Jobs**

You can tune job execution options after:

- Tuning the database and operating system on the source and the target computers
- Adjusting the size of the network buffer
- Your data flow design seems optimal

You can tune the following execution options to improve the performance of your jobs:

- *Monitor sample rate*
- *Collect statistics for optimization* and *Use collected statistics*

### **6.2.4.2.1 Setting Monitor sample rate**

During job execution, the SAP Data Services writes information to the monitor log file and updates job events after the number of seconds specified in *Monitor sample rate* has elapsed. The default value is 5. Increase *Monitor sample rate* to reduce the number of calls to the operating system to write to the log file.

When setting *Monitor sample rate*, you must evaluate performance improvements gained by making fewer calls to the operating system against your ability to view more detailed statistics during job execution. With a higher *Monitor sample rate*, the software collects more data before calling the operating system to open the file, and

<span id="page-2105-0"></span>performance improves. However, with a higher monitor rate, more time passes before you can view statistics during job execution.

#### i Note

If you use a virus scanner on your files, exclude the SAP Data Services log from the virus scan. Otherwise, the virus scan analyzes the log repeatedly during the job execution, which causes a performance degradation.

## **6.2.4.2.2 Collecting statistics for self-tuning**

SAP Data Services provides a self-tuning feature to determine the optimal cache type (in-memory or pageable) to use for a data flow.

## **6.2.4.2.3 Taking advantage of the self-tuning feature**

- 1. When you first execute a job, select the option *Collect statistics for optimization* to collect statistics which include number of rows and width of each row. Ensure that you collect statistics with data volumes that represent your production environment. This option is not selected by default.
- 2. The next time you execute the job, this option is selected by default.
- 3. When changes occur in data volumes, re-run your job with *Collect statistics for optimization* to ensure that the software has the most current statistics to optimize cache types.

#### **Related Information**

*[Using Caches](#page-2128-0)* [page 2129]

### **6.3 Measuring Performance**

### **6.3.1 Data Services processes and threads**

Data Services uses processes and threads to execute jobs that extract data from sources, transform the data, and load data into a data warehouse. The number of concurrently executing processes and threads affects the performance of Data Services jobs.

# **6.3.1.1 Processes**

The processes used to run jobs are:

• al\_jobserver

The all jobserver initiates one process for each Job Server configured on a computer. This process does not use much CPU power because it is only responsible for launching each job and monitoring the job's execution.

al engine

For batch jobs, an al\_engine process runs when a job starts and for each of its data flows. Real-time jobs run as a single process.

The number of processes a batch job initiates also depends upon the number of:

- parallel work flows
- parallel data flows
- sub data flows

#### **Related Information**

*[Analyzing log files for task duration](#page-2109-0)* [page 2110]

# **6.3.1.2 Threads**

A data flow typically initiates one al engine process, which creates one thread per data flow object. A data flow object can be a source, transform, or target. For example, two sources, a query, and a target could initiate four threads.

If you are using parallel objects in data flows, the thread count will increase to approximately one thread for each source or target table partition. If you set the *Degree of parallelism* (DOP) option for your data flow to a value greater than one, the thread count per transform will increase. For example, a DOP of 5 allows five concurrent threads for a Query transform. To run objects within data flows in parallel, use the following features:

- Table partitioning
- File multithreading
- Degree of parallelism for data flows

#### **Related Information**

*[Using Parallel Execution](#page-2136-0)* [page 2137]

# **6.3.2 Measuring performance of jobs**

You can use several techniques to measure performance of SAP Data Services jobs.

# <span id="page-2107-0"></span>**6.3.2.1 Checking system utilization**

The number of processes and threads concurrently executing affects the utilization of system resources (see *[Data Services processes and threads](#page-2105-0)* [page 2106]).

Check the utilization of the following system resources:

- CPU
- Memory
- Disk
- Network

To monitor these system resources, use the following tools:

For UNIX:

● top or a third party utility (such as glance for HPUX)

For Windows:

Performance tab on the Task Manager

Depending on the performance of your jobs and the utilization of system resources, you might want to adjust the number of processes and threads. The following sections describe different situations and suggests features to adjust the number of processes and threads for each situation.

## **6.3.2.1.1 CPU utilization**

SAP Data Services is designed to maximize the use of CPUs and memory available to run the job.

The total number of concurrent threads a job can run depends upon job design and environment. Test your job while watching multi-threaded processes to see how much CPU and memory the job requires. Make needed adjustments to your job design and environment and test again to confirm improvements.

For example, if you run a job and see that the CPU utilization is very high, you might decrease the DOP value or run less parallel jobs or data flows. Otherwise, CPU thrashing might occur.

For another example, if you run a job and see that only half a CPU is being used, or if you run eight jobs on an eight-way computer and CPU usage is only 50%, you can be interpret this CPU utilization in several ways:

- One interpretation might be that the software is able to push most of the processing down to source and/or target databases.
- Another interpretation might be that there are bottlenecks in the database server or the network connection. Bottlenecks on database servers do not allow readers or loaders in jobs to use Job Server CPUs efficiently. To determine bottlenecks, examine:
	- Disk service time on database server computers Disk service time typically should be below 15 milliseconds. Consult your server documentation for methods of improving performance. For example, having a fast disk controller, moving database server log files to a raw device, and increasing log size could improve disk service time.
	- Number of threads per process allowed on each database server operating system. For example:
- On HPUX, the number of kernel threads per process is configurable. The CPU to thread ratio defaults to one-to-one. It is recommended that you set the number of kernel threads per CPU to between 512 and 1024.
- On Solaris and AIX, the number of threads per process is not configurable. The number of threads per process depends on system resources. If a process terminates with a message like "Cannot create threads," you should consider tuning the job. For example, use the *Run as a separate process* option to split a data flow or use the Data\_Transfer

transform to create two sub data flows to execute sequentially. Since each sub data flow is executed by a different al\_engine process, the number of threads needed for each will be 50% less than in your previous job design.

If you are using the *Degree of parallelism* option in your data flow, reduce the number for this option in the data flow Properties window.

- Network connection speed Determine the rate that your data is being transferred across your network.
	- If the network is a bottle neck, you might change your job execution distribution level from sub data flow to data flow or job to execute the entire data flow on the local Job Server.
	- If the capacity of your network is much larger, you might retrieve multiple rows from source databases using fewer requests.
- Yet another interpretation might be that the system is under-utilized. In this case, you might increase the value for the *Degree of parallelism* option and increase the number of parallel jobs and data flows.

#### **Related Information**

*[Using Parallel Execution](#page-2136-0)* [page 2137] *[Using grid computing to distribute data flow execution](#page-2159-0)* [page 2160] *[Using array fetch size](#page-2204-0)* [page 2205]

## **6.3.2.1.2 Memory**

For memory utilization, you might have one of the following different cases:

- Low amount of physical memory. In this case, you might take one of the following actions:
	- Add more memory to the Job Server.
	- Redesign your data flow to run memory-consuming operations in separate sub data flows that each use a smaller amount of memory, and distribute the sub data flows over different Job Servers to access memory on multiple machines.
	- Redesign your data flow to push down memory-consuming operations to the database.

For example, if your data flow reads data from a table, joins it to a file, and then groups it to calculate an average, the group by operation might be occurring in memory. If you stage the data after the join and before the group by into a database on a different computer, then when a sub data flow reads the staged data and continues with the group processing, it can utilize memory from the database server on a different computer. This situation optimizes your system as a whole.

<span id="page-2109-0"></span>● Large amount of memory but it is under-utilized.

In this case, you might cache more data. Caching data can improve the performance of data transformations because it reduces the number of times the system must access the database. There are two types of caches available: in-memory and pageable.

● Paging occurs.

Pageable cache is the default cache type for data flows. On Windows, UNIX, and Linux, the virtual memory available to the al\_engine process is 3.5 gigabytes (500 megabytes of virtual memory is reserved for other engine operations, totaling 4GB). You can change this default limit by increasing the value of the MAX\_64BIT\_PROCESS\_VM\_IN\_MB parameter in the DSConfig.txt file.

If more memory is needed than these virtual memory limits, the software starts paging to continue executing the data flow.

If your job or data flow requires more memory than these limits, you can take advantage of one of the following features to avoid paging:

○ Split the data flow into sub data flows that can each use the amount of memory set by the virtual memory limits.

Each data flow or each memory-intensive operation within a data flow can run as a separate process that uses separate memory from each other to improve performance and throughput.

○ Push-down memory-intensive operations to the database server so that less memory is used on the Job Server computer.

#### **Related Information**

*[Splitting a data flow into sub data flows](#page-2152-0)* [page 2153] *[Push-down operations](#page-2115-0)* [page 2116] *[Data\\_Transfer transform](#page-2155-0)* [page 2156] *[Using grid computing to distribute data flow execution](#page-2159-0)* [page 2160] *[Caching data](#page-2128-0)* [page 2129]

# **6.3.2.2 Analyzing log files for task duration**

The trace log shows the progress of an execution through each component (object) of a job. The following depiction of a trace log shows a separate process ID (Pid) and time stamp for the job, data flow, and each sub data flow.

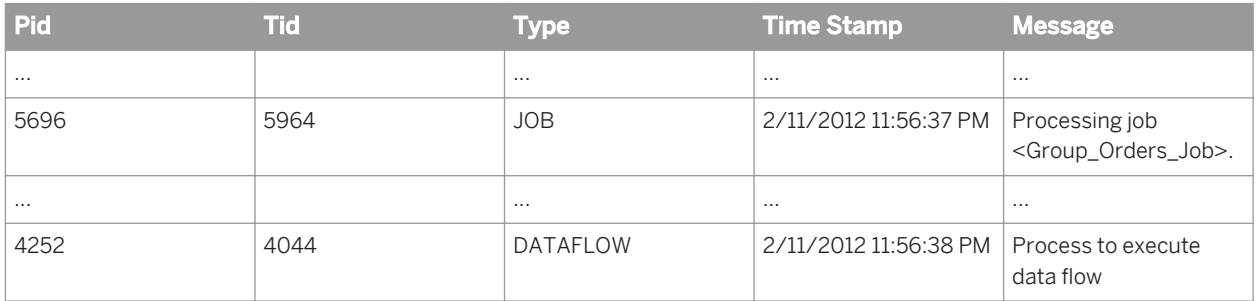

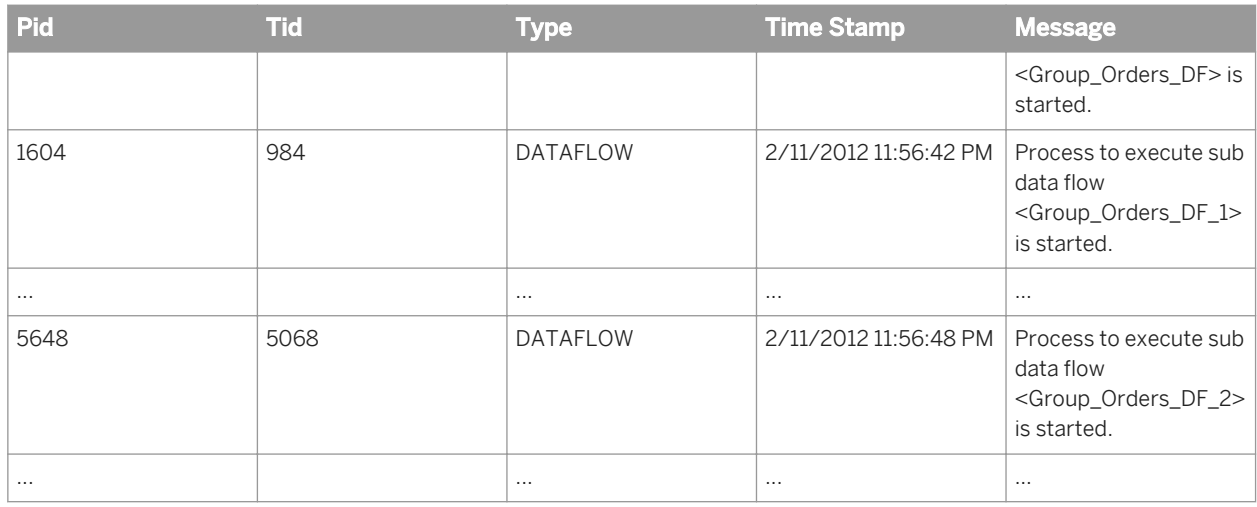

Trace logs also include messages about sub data flows, caches, and statistics.

#### **Related Information**

*[Splitting a data flow into sub data flows](#page-2152-0)* [page 2153] *[Caching data](#page-2128-0)* [page 2129] *[Reference Guide: Objects, Log](#page-934-0)* [page 935]

## **6.3.2.3 Reading the Monitor Log for execution statistics**

The Monitor log file indicates how many rows SAP Data Services produces or loads for a job. By viewing this log during job execution, you can observe the progress of row-counts to determine the location of bottlenecks. You can use the Monitor log to answer questions such as the following:

- What transform is running at any moment?
- How many rows have been processed so far? The frequency that the Monitor log refreshes the statistics is based on Monitor sample rate.
- How long does it take to build the cache for a lookup or comparison table? How long does it take to process the cache?
	- If take long time to build the cache, use persistent cache.
- How long does it take to sort? If take long time to sort, you can redesign your data flow to push down the sort operation to the database.
- How much time elapses before a blocking operation sends out the first row? If your data flow contains resource-intensive operations after the blocking operation, you can add Data Transfer transforms to push-down the resource-intensive operations.

You can view the Monitor log from the following tools:

- The Designer, as the job executes, when you click the Monitor icon.
- The Administrator of the Management Console, when you click the Monitor link for a job from the Batch Job Status page.

The Monitor log in the Designer shows the path for each object in the job, the number of rows processed, and the elapsed time for each object. The Absolute time column displays the total time from the start of the job to when the software completes the execution of the data flow object.

#### **Related Information**

*[Setting Monitor sample rate](#page-2104-0)* [page 2105] *[Using persistent cache](#page-2133-0)* [page 2134] *[Push-down operations](#page-2115-0)* [page 2116] *[Data\\_Transfer transform for push-down operations](#page-2121-0)* [page 2122] *[Reference Guide: Objects, Log](#page-934-0)* [page 935]

## **6.3.2.4 Reading the Performance Monitor for execution statistics**

The Performance Monitor displays execution information for each work flow, data flow, and sub data flow within a job. You can display the execution times in a table format. You can use the Performance Monitor to answer questions such as the following:

- Which data flows might be bottlenecks?
- How much time did a a data flow or sub data flow take to execute?
- How many rows did the data flow or sub data flow process?
- How much memory did a specific data flow use?

#### i Note

Memory statistics (Cache Size column) display in the Performance Monitor only if you select the *Collect statistics for monitoring* option when you execute the job.

## **6.3.2.4.1 To view the Performance Monitor**

- 1. Access the Management Console with one of the following methods:
	- In the Designer top menu bar, click *Tools* and select *Management Console*.
	- Click *Start Programs SAP Data Services* **<x.x>** *Data Services Management Console* .
- 2. On the launch page, click *Administrator*.
- 3. Select *Batch* **<repository>**
- 4. On the Batch Job Status page, find a job execution instance.
- 5. Under *Job Information* for an instance, click *Performance Monitor*.

#### **Related Information**

*[To monitor and tune in-memory and pageable caches](#page-2134-0)* [page 2135]

## **6.3.2.5 Reading Operational Dashboards for execution statistics**

Operational dashboard reports contain job and data flow execution information for one or more repositories over a given time period (for example the last day or week). You can use operational statistics reports to answer some of the following questions:

- Are jobs executing within the allotted time frames?
- How many jobs succeeded or failed over a given execution period?
- How is the execution time for a job evolving over time?
- How many rows did the data flow process?

### **6.3.2.5.1 Comparing execution times for the same job over time**

- 1. Open the Management Console via one of the following methods:
	- In the Designer top menu bar, choose *Tools Management Console* .
	- Choose *Start Programs SAP Data Services* **<x>***.***<x>** *Data Services Management Console* .
- 2. On the launch page, click *Operational Dashboard*.
- 3. Look at the graphs in Job Execution Statistic History or Job Execution Duration History to see if performance is increasing or decreasing.
- 4. On the Job Execution Duration History page, if there is a specific day that looks high or low compared to the other execution times, click that point on the graph to view the Job Execution Duration graph for all of the jobs that ran that day.
- 5. Click *View all history* to compare different executions of a specific job or data flow.
- 6. On the Job Execution History tab, you can select a specific job and number of days.
- 7. On the Data Flow Execution History tab, you can select a specific job and number of days, as well as search for a specific data flow.

#### **Related Information**

*[Management Console Guide: Operational Dashboard Reports](#page-1974-0) [page 1975]* 

# **6.4 Tuning Overview**

This section presents an overview of the different Data Services tuning options, with cross-references to subsequent chapters for more details.

# **6.4.1 Strategies to execute jobs**

### **6.4.1.1 Maximizing push-down operations to the database server**

SAP Data Services generates SQL SELECT statements to retrieve the data from source databases. The software automatically distributes the processing workload by pushing down as much as possible to the source database server.

Pushing down operations provides the following advantages:

- Use the power of the database server to execute SELECT operations (such as joins, Group By, and common functions such as decode and string functions). Often the database is optimized for these operations.
- Minimize the amount of data sent over the network. Fewer rows can be retrieved when the SQL statements include filters or aggregations.

You can also do a full push down from the source to the target, which means the software sends SQL INSERT INTO... SELECT statements to the target database. The following features enable a full push down:

- Data Transfer transform
- Database links and linked datastores

#### **Related Information**

*[Maximizing Push-Down Operations](#page-2115-0)* [page 2116]

## **6.4.1.2 Improving throughput**

Use the following features to improve throughput:

- Using caches for faster access to data You can improve the performance of data transformations by caching as much data as possible. By caching data in memory, you limit the number of times the system must access the database.
- Bulk loading to the target The software supports database bulk loading engines including the Oracle bulk load API. You can have multiple bulk load processes running in parallel.
- Other tuning techniques
- Source-based performance options
	- Join ordering
	- Minimizing extracted data
	- Using array fetch size
- Target-based performance options
	- Loading method
	- Rows per commit
- Job design performance options
	- Loading only changed data
	- Minimizing data type conversion
	- Minimizing locale conversion
	- Precision in operations

### **6.4.1.3 Using advanced tuning options**

If your jobs have CPU-intensive and memory-intensive operations, you can use the following advanced tuning features to improve performance:

- Parallel processes—Individual work flows and data flows can execute in parallel if you do not connect them in the Designer workspace.
- Parallel threads—The software supports partitioned source tables, partitioned target tables, and degree of parallelism. These options allow you to control the number of instances for a source, target, and transform that can run in parallel within a data flow. Each instance runs as a separate thread and can run on a separate CPU.
- Server groups and distribution levels—You can group Job Servers on different computers into a logical component called a server group. A server group automatically measures resource availability on each Job Server in the group and distributes scheduled batch jobs to the computer with the lightest load at runtime. This functionality also provides a hot backup method. If one Job Server in a server group is down, another Job Server in the group processes the job.

You can distribute the execution of data flows or sub data flows within a batch job across multiple Job Servers within a Server Group to better balance resource-intensive operations.

#### **Related Information**

*[Using Parallel Execution](#page-2136-0)* [page 2137] *[Management Console Guide: Server Groups](#page-1884-0)* [page 1885] *[Using grid computing to distribute data flow execution](#page-2159-0)* [page 2160]

# <span id="page-2115-0"></span>**6.5 Maximizing Push-Down Operations**

For SQL sources and targets, SAP Data Services creates database-specific SQL statements based on the data flow diagrams in a job. The software generates SOL SELECT statements to retrieve the data from source databases. To optimize performance, the software pushes down as many SELECT operations as possible to the source database and combines as many operations as possible into one request to the database. It can push down SELECT operations such as joins, Group By, and common functions such as decode and string functions.

Data flow design influences the number of operations that the software can push to the database. Before running a job, you can view the SQL that is generated and adjust your design to maximize the SQL that is pushed down to improve performance.

You can use database links and the Data\_Transfer transform to push down more operations.

## **6.5.1 Push-down operations**

By pushing down operations to the source database, Data Services reduces the number of rows and operations that the engine must retrieve and process, which improves performance. When determining which operations to push to the database, Data Services examines the database and its environment.

## **6.5.1.1 Full push-down operations**

The Optimizer always first tries to do a full push-down operation. A full push-down operation is when all transform operations can be pushed down to the databases and the data streams directly from the source database to the target database. SAP Data Services sends SQL INSERT INTO... SELECT statements to the target database where SELECT retrieves data from the source.

The software does a full push-down operation to the source and target databases when the following conditions are met:

- All of the operations between the source table and target table can be pushed down.
- The source and target tables are from the same datastore, they are in datastores that have a database link defined between them, or if the datastore has linked remote servers.

To enable a full push-down from the source to the target, you can also use the following features:

- Data\_Transfer transform
- Database links
- Use Linked Remote Servers option

For database targets that support the *Allow merge or upsert* option, when all other operations in the data flow can be pushed down to the source database, the auto-correct loading operation may also be pushed down for a full push-down operation to the target. The software sends an SQL MERGE INTO **<target>** statement that implements the *Ignore columns with value* and *Ignore columns with null* options.

## <span id="page-2116-0"></span>**6.5.1.2 Partial push-down operations**

When a full push-down operation is not possible, SAP Data Services still pushes down the SELECT statement to the source database. Operations within the SELECT statement that the software can push to the database include:

- Aggregations Aggregate functions, typically used with a *Group by* statement, always produce a data set smaller than or the same size as the original data set.
- Distinct rows When you select *Distinct rows* from the *Select* tab in the query editor, the software will only output unique rows.
- Filtering Filtering can produce a data set smaller than or equal to the original data set.
- Joins Joins typically produce a data set smaller than or similar in size to the original tables. The software can push down joins when either of the following conditions exist:
	- The source tables are in the same datastore
	- The source tables are in datastores that have a database link defined between them
- Ordering Ordering does not affect data-set size. The software can efficiently sort data sets that fit in memory. It is recommended that you push down the Order By for very large data sets.
- Projection Projection is the subset of columns that you map on the *Mapping* tab in the query editor. Projection normally produces a smaller data set because it only returns columns needed by subsequent operations in a data flow.
- Functions Most functions that have equivalents in the underlying database are appropriately translated. These functions include decode, aggregation, and string functions.

# **6.5.1.3 Operations that cannot be pushed down**

SAP Data Services cannot push some transform operations to the database. For example:

- Expressions that include functions that do not have database correspondents
- Load operations that contain triggers
- Transforms other than Query
- Joins between sources that are on different database servers that do not have database links defined between them.

Similarly, the software cannot always combine operations into single requests. For example, when a stored procedure contains a COMMIT statement or does not return a value, the software cannot combine the stored procedure SQL with the SQL for other operations in a query.

The software can only push operations supported by the DBMS down to that DBMS. Therefore, for best performance, try not to intersperse SAP Data Services transforms among operations that can be pushed down to the database.

# **6.5.2 Push-down examples**

The following are typical push-down scenarios.

## **6.5.2.1 Collapsing transforms to push down operations example**

When determining how to push operations to the database, SAP Data Services first collapses all the transforms into the minimum set of transformations expressed in terms of the source table columns. Next, the software pushes all possible operations on tables of the same database down to that DBMS.

For example, the following data flow extracts rows from a single source table.

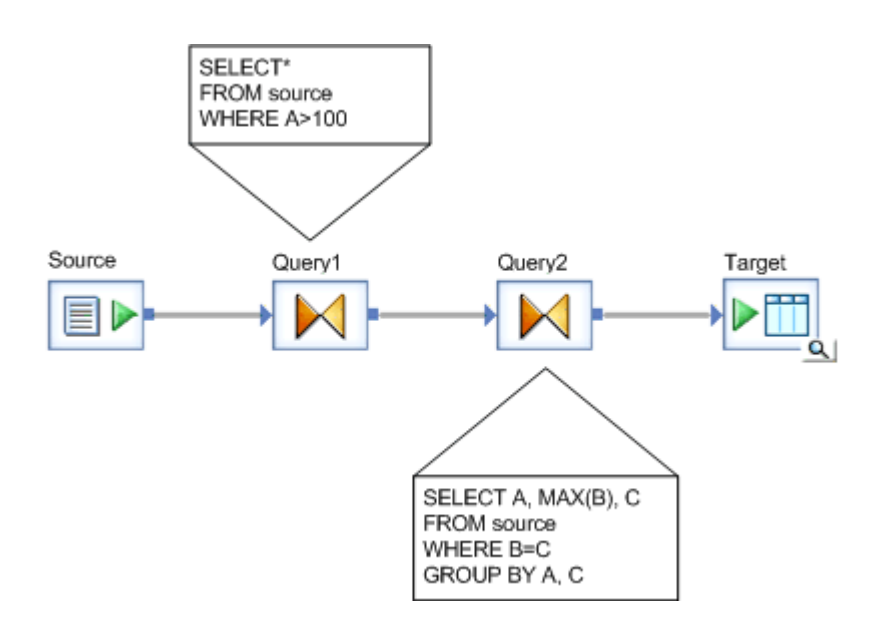

The first query selects only the rows in the source where column A contains a value greater than 100. The second query refines the extraction further, reducing the number of columns returned and further reducing the qualifying rows.

The software collapses the two queries into a single command for the DBMS to execute. The following command uses AND to combine the WHERE clauses from the two queries:

```
SELECT A, MAX(B), C 
       FROM source 
      WHERE A > 100 AND B = C GROUP BY A, C
```
The software can push down all the operations in this SELECT statement to the source DBMS.

## **6.5.2.2 Full push down from the source to the target example**

If the source and target are in the same datastore, the software can do a full push-down operation where the INSERT into the target uses a SELECT from the source. In the sample data flow in scenario 1, a full push down passes the following statement to the database:

```
INSERT INTO target (A, B, C) 
    SELECT A, MAX(B), C
```

```
 FROM source 
WHERE A > 100 AND B = C GROUP BY A, C
```
If the source and target are not in the same datastore, the software can also do a full push-down operation if you use one of the following features:

- Add a Data Transfer transform before the target.
- Define a database link between the two datastores.

## **6.5.2.3 Full push down for auto correct load to the target example**

For supported databases, if you enable the *Auto correct load* and *Allow merge or upsert* options, the Optimizer may be able to do a full push-down operation where the SQL statement is a MERGE into the target with a SELECT from the source.

In order for the *Allow merge or upsert* option to generate a MERGE statement, the primary key of the source table must be a subset of the primary key of the target table and the source row must be unique on the target key. In other words, there cannot be duplicate rows in the source data. If this condition is not met, the Optimizer pushes down the operation using a database-specific method to identify, update, and insert rows into the target table.

For example, suppose you have a data flow where the source and target tables are in the same datastore and the *Auto correct load* and *Allow merge or upsert* options are set to *Yes*.

The push-down operation passes the following statement to an Oracle database:

```
MERGE INTO "ODS"."TARGET" s
USTNG
SELECT "SOURCE"."A" A , "SOURCE"."B" B , "SOURCE"."C" C
                FROM "ODS"."SOURCE" "SOURCE"
                 ) n
ON ((s.A = n.A))WHEN MATCHED THEN
UPDATE SET s."B" = n.B,
               s. "C" = n.CWHEN NOT MATCHED THEN
INSERT /*+ APPEND */ (s."A", s."B", s."C")
VALUES (n.A , n.B , n.C)
```
Similar statements are used for other supported databases.

### **6.5.2.4 Partial push down to the source example**

If the data flow contains operations that cannot be passed to the DBMS, the software optimizes the transformation differently than the previous two scenarios. For example, if Query1 called func(A) > 100, where func is a SAP Data Services custom function, then the software generates two commands:

● The first query becomes the following command which the source DBMS executes:

```
SELECT A, B, C 
     FROM source 
     WHERE B = C
```
● The second query becomes the following command which SAP Data Services executes because func cannot be pushed to the database:

```
SELECT A, MAX(B), C
       FROM Query1 
      WHERE func(A) > 100 GROUP BY A, C
```
## **6.5.2.5 Push-down of SQL join example**

If the tables to be joined in a query meet the requirements for a push-down operation, then the entire query is pushed down to the DBMS.

To confirm that the query will be pushed down, look at the Optimized SQL. If the query shows a single SELECT statement, then it will be pushed down.

For example, in the data flow shown below, the Department and Employee tables are joined with a inner join and then the result of that join is joined with left outer join to the Bonus table.

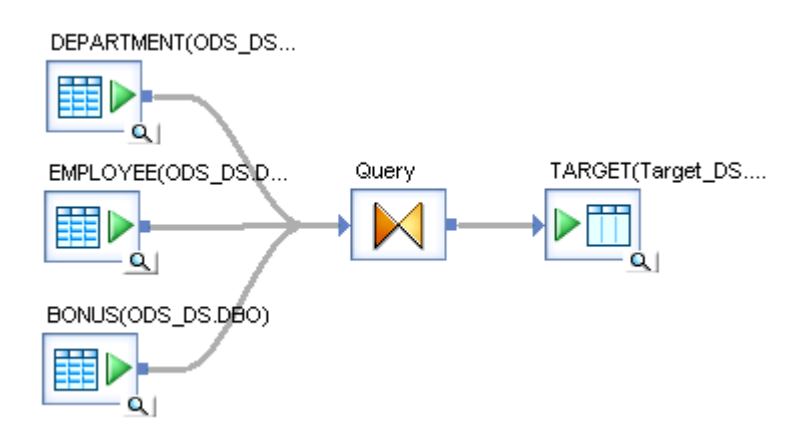

The resulting Optimized SQL contains a single select statement and the entire query is pushed down to the DBMS:

```
SELECT DEPARTMENT.DEPTID, DEPARTMENT.DEPARTMENT, EMPLOYEE.LASTNAME,
BONUS.BONUS
FROM (DEPARTMENT INNER JOIN EMPLOYEE
(ON DEPARTMENT.DEPTID=EMPLOYEE.DEPTID))
LEFT OUTER JOIN BONUS 
ON (EMPLOYEE.EMPID = BONUS.EMPID)
```
#### **Related Information**

*[To view SQL](#page-2120-0)* [page 2121] *[Maximizing Push-Down Operations](#page-2115-0)* [page 2116] *[Reference Guide: Transforms, Query, Joins in the Query transform](#page-1454-0) [page 1455]* 

# <span id="page-2120-0"></span>**6.5.3 To view SQL**

Before running a job, you can view the SQL code that SAP Data Services generates for table sources in data flows. By examining the SQL code, you can verify that the software generates the commands you expect. If necessary, you can alter your design to improve the data flow.

- 1. Validate and save data flows.
- 2. Open a data flow in the workspace.
- 3. Select *Display Optimized SQL* from the *Validation* menu.

Alternately, you can right-click a data flow in the object library and select Display Optimized SQL.

The *Optimized SQL* window opens and shows a list of datastores and the optimized SQL code for the selected datastore. By default, the *Optimized SQL* window selects the first datastore.

The software only shows the SELECT generated for table sources and INSERT INTO... SELECT for targets. It does not show the SQL generated for SQL sources that are not table sources, such as:

- Lookup function
- Key\_generation function
- Key\_Generation transform
- Table\_Comparison transform
- 4. Select a name from the list of datastores on the left to view the SQL that this data flow applies against the corresponding database or application.

The following example shows the optimized SQL for the second datastore which illustrates a full push-down operation (INSERT INTO... SELECT). This data flows uses a Data\_Transfer transform to create a transfer table that the software loads directly into the target.

```
INSERT INTO "DBO"."ORDER_AGG" ("SHIPCOUNTRY","SHIPREGION", "SALES_AGG")
SELECT "TS_Query_Lookup"."SHIPCOUNTRY" , 
"TS_Query_Lookup"."SHIPREGION" ,sum("TS_Query_Lookup"."SALES")
FROM"DBO"."TRANS2""TS_Query_Lookup"
GROUP BY "TS_Query_Lookup"."SHIPCOUNTRY" , "TS_Query_Lookup"."SHIPREGION"
```
In the *Optimized SQL* window you can:

- Use the *Find* button to perform a search on the SQL displayed.
- Use the *Save As* button to save the text as a .sql file.

If you try to use the *Display Optimized SQL* command when there are no SQL sources in your data flow, the software alerts you. Examples of non-SQL sources include:

- Message sources
- **File sources**
- IDoc sources

If a data flow is not valid when you click the *Display Optimized SQL* option, the software alerts you.

#### i Note

The *Optimized SQL* window displays the existing SQL statement in the repository. If you changed your data flow, save it so that the *Optimized SQL* window displays your current SQL statement.

# <span id="page-2121-0"></span>**6.5.4 Data\_Transfer transform for push-down operations**

Use the Data\_Transfer transform to move data from a source or from another transform into the target datastore and enable a full push-down operation (INSERT INTO... SELECT) to the target. You can use the Data\_Transfer transform to push-down resource-intensive operations that occur anywhere within a data flow to the database. Resource-intensive operations include joins, GROUP BY, ORDER BY, and DISTINCT.

## **6.5.4.1 Push down an operation after a blocking operation example**

You can place a Data\_Transfer transform after a blocking operation to enable Data Services to push down a subsequent operation. A blocking operation is an operation that the software cannot push down to the database, and prevents ("blocks") operations after it from being pushed down.

For example, you might have a data flow that groups sales order records by country and region, and sums the sales amounts to find which regions are generating the most revenue. The following diagram shows that the data flow contains a Pivot transform to obtain orders by Customer ID, a Query transform that contains a lookup\_ext function to obtain sales subtotals, and another Query transform to group the results by country and region.

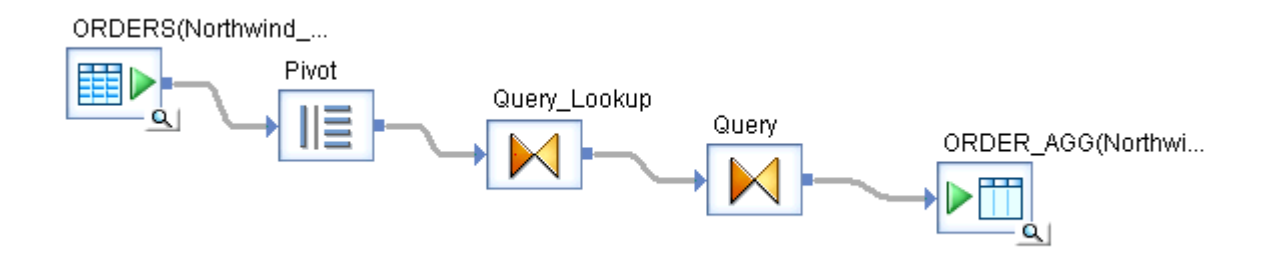

Because the Pivot transform and the lookup ext function are before the query with the GROUP BY clause, the software cannot push down the GROUP BY operation. Here is how the *Optimized SQL* window would show the SELECT statement that the software pushes down to the source database:

```
SELECT "ORDERID", "CUSTOMERID", "EMPLOYEEID", "ORDERDATE", "REQUIREDDATE", "SHIPVIA"
"SHIPPEDDATE",,
"FREIGHT", "SHIPNAME", "SHIPADDRESS", "SHIPCITY", "SHIPREGION", "SHIPPOSTALCODE", 
"SHIPCOUNTRY"
FROM "DBO"."ORDERS"
```
However, if you add a Data\_Transfer transform before the second Query transform and specify a transfer table in the same datastore as the target table, the software can push down the GROUP BY operation.

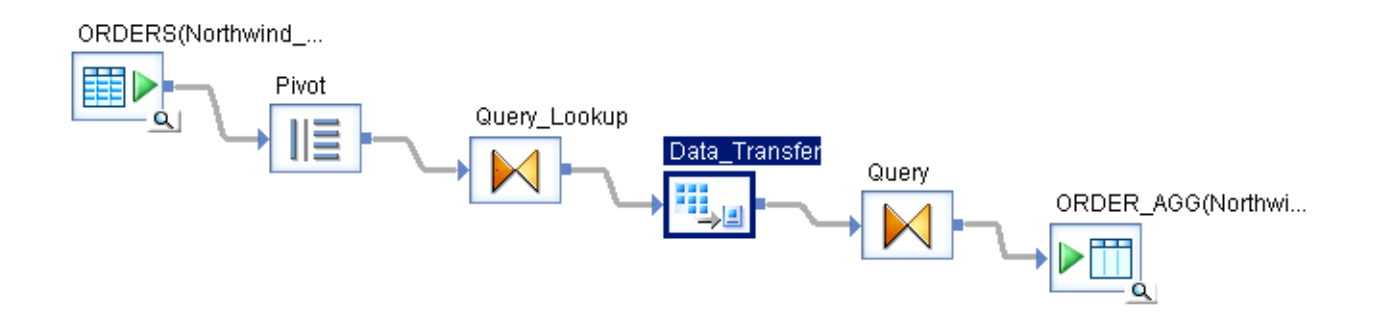

The Data\_Transfer Editor window shows that the transfer type is *Table* and the transfer table is in the same datastore as the target table (Northwind\_DS.DBO.TRANS2).

Here's how the *Optimized SQL* window would show that the software pushed down the GROUP BY to the transfer table TRANS2.

```
INSTER INTO "DBO"."ORDER_AGG" ("SHIPCOUTNRY", "SHIPREGION", "SALES_AGG")
SELECT "TS_Query_Lookup"."SHIPCOUNTRY" , "TS_Query_Lookup"."SHIPREGION" , 
sum("TS_Query_Lookup"."SALES")
FROM "DBO"."TRANS2""TS_Query_Lookup"
GROUP BY "TS_Query_Lookup"."SHIPCOUNTRY" , "TS_Query_Lookup"."SHIPREGION"
```
#### **Related Information**

*[Reference Guide: Transforms, Data\\_Transfer](#page-1070-0)* [page 1071] *[Operations that cannot be pushed down](#page-2116-0)* [page 2117]

## **6.5.4.2 Using Data\_Transfer tables to speed up auto correct loads example**

Auto correct loading ensures that the same row is not duplicated in a target table, which is useful for data recovery operations. However, an auto correct load prevents a full push-down operation from the source to the target when the source and target are in different datastores.

For large loads using database targets that support the *Allow merge or upsert* option for auto correct load, you can add a Data\_Transfer transform before the target to enable a full push-down from the source to the target. In order for the *Allow merge or upsert* option to generate a MERGE statement:

- the primary key of the source table must be a subset of the primary key of the target table
- the source row must be unique on the target key

In other words, there cannot be duplicate rows in the source data. If this condition is not met, the Optimizer pushes down the operation using a database-specific method to identify, update, and insert rows into the target table.

If the MERGE statement can be used, SAP Data Services generates an SQL MERGE INTO **<target>** statement that implements the *Ignore columns with value* value (if a value is specified in the target transform editor) and the *Ignore columns with null* Yes/No setting.

For example, suppose you create a data flow that loads sales orders into an Oracle target table which is in a different datastore from the source.

For this data flow, the *Auto correct load* option is active and set to Yes, and the *Ignore columns with null* and *Allow merge or upsert* options are also active.

The SELECT statement that the software pushes down to the source database would look like the following (as it would appear in the *Optimized SQL* window).

```
SELECT "ODS_SALESORDER"."SALES_ORDER_NUMBER" , "ODS_SALESORDER"."ORDER_DATE" , 
"ODS_SALESORDER"."CUST_ID"
FROM "ODS"."ODS_SALESORDER""ODS_SALESORDER"
```
When you add a Data\_Transfer transform before the target and specify a transfer table in the same datastore as the target, the software can push down the auto correct load operation.

The following MERGE statement is what the software pushes down to the Oracle target (as it appears in the *Optimized SQL* window).

```
MERGE INTO "TARGET". "AUTO CORRECT LOAD2 TARGET" s
USING
(SELECT "AUTOLOADTRANSFER"."SALES_ORDER_NUMBER" SALES_ORDER_NUMBER,
"AUTOLOADTRANSFER". "ORDER DATE" ORDER DATE, "AUTOLOADTRANSFER". "CUST ID" CUST ID
FROM "TARGET"."AUTOLOADTRANSFER" "AUTOLOADTRANSFER") n
ON ((s.SALES ORDER NUMBER=n.SALES ORDRE NUMBER00
WHEN MATCHED THEN
UPDATE SET s."ORDER_DATE"=nvl(n.ORDER_DATE,s."ORDER_DATE"),
s."CUST_ID"=nbl(n.CUST_ID,s."CUST_ID"
WHEN NOT MATCHED THEN
INSERT(s."SALES_ORDER_NUMBER",s."ORDER_DATE",s."CUST_ID")
VALUES(n.SALES ORDRE NUMBER, n.ORDRE DATE, n.CUSTID)
```
Similar statements are used for other supported databases.

### **6.5.5 Database link and linked remote server support for push-down operations across datastores**

Various database vendors support one-way communication paths from one database server to another. SAP Data Services refers to communication paths between databases as database links. The datastores in a database link relationship are called linked datastores, or, in the case of Sybase IQ, linked remote server.

The software uses linked datastores to enhance its performance by pushing down operations to a target database using a target datastore. Pushing down operations to a database not only reduces the amount of information that needs to be transferred between the databases and SAP Data Services but also allows the software to take advantage of the various DMBS capabilities, such as various join algorithms.

With support for database links, the software pushes processing down from different datastores, which can also refer to the same or different database type. Linked datastores allow a one-way path for data. For example, if you import a database link from target database B and link datastore B to datastore A, the software pushes the load operation down to database B, not to database A.
This section contains the following topics:

- Software support
- Example of push-down with linked datastores
- Example of push-down with linked remote servers
- Generated SQL statements
- Tuning performance at the data flow or Job Server level

#### **Related Information**

*[Designer Guide: Datastores, Linked datastores](#page-230-0)* [page 231]

### **6.5.5.1 Software support**

SAP Data Services supports push-down operations using linked datastores on all Windows and UNIX platforms. It supports DB2, Oracle, MS SQL server, and SAP Sybase SQL Anywhere databases.

Data Services supports push-down operations using linked remote server on all Windows and UNIX platforms. It supports Sybase IQ target and source datastore and Sybase ASE source datastore.

## **6.5.5.2 To take advantage of linked datastores**

1. Create a database link on a database server that you intend to use as a target in a job.

The following database software is required. See the Supported Platforms document for specific version numbers.

For DB2, use the DB2 Information Services (previously known as Relational Connect) software and make sure that the database user has privileges to create and drop a nickname.

To end users and client applications, data sources appear as a single collective database in DB2. Users and applications interface with the database managed by the information server. Therefore, configure an information server and then add the external data sources. DB2 uses nicknames to identify remote tables and views.

See the DB2 database manuals for more information about how to create links for DB2 and non-DB2 servers.

- For Oracle, use the Transparent Gateway for DB2 and MS SQL Server. See the Oracle database manuals for more information about how to create database links for Oracle and non-Oracle servers.
- For MS SQL Server, no special software is required.

Microsoft SQL Server supports access to distributed data stored in multiple instances of SQL Server and heterogeneous data stored in various relational and non-relational data sources using an OLE database provider. SQL Server supports access to distributed or heterogeneous database sources in Transact-SQL statements by qualifying the data sources with the names of the linked server where the data sources exist.

See the MS SQL Server database manuals for more information.

2. Create a database datastore connection to your target database.

## **6.5.5.2.1 Example of push-down with linked datastores**

Linked datastores enable a full push-down operation (INSERT INTO... SELECT) to the target if all the sources are linked with the target. The sources and target can be in datastores that use the same database type or different database types.

The following diagram shows an example of a data flow that will take advantage of linked datastores:

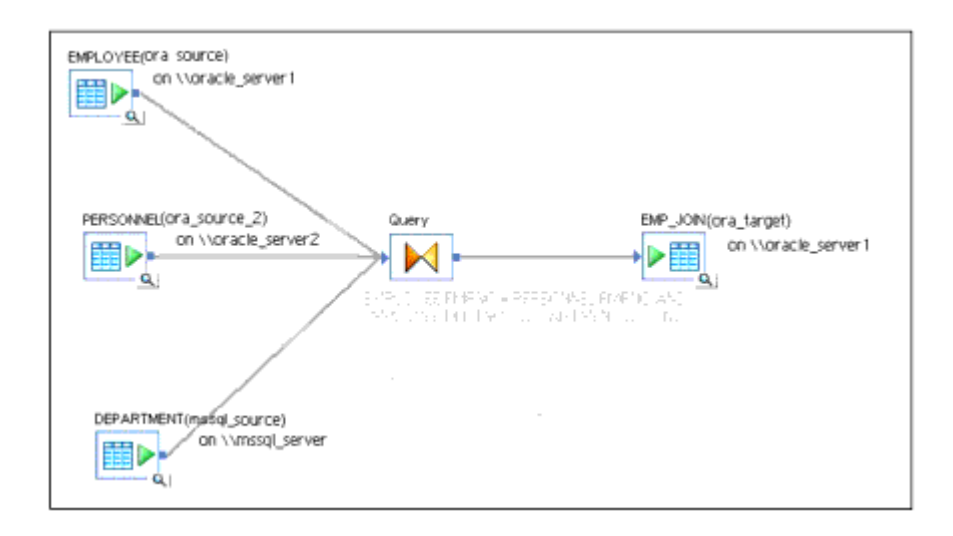

The data flow joins three source tables from different database types:

- ora\_source.HRUSER1.EMPLOYEE on \\oracle\_server1
- ora\_source\_2.HRUSER2.PERSONNEL on \\oracle\_server2
- mssql\_source.DBO.DEPARTMENT on \\mssql\_server3

The software loads the join result into the target table ora\_target.HRUSER3.EMP\_JOIN on \\oracle\_server1.

In this data flow, the user (HRUSER3) created the following database links in the Oracle database oracle\_server1.

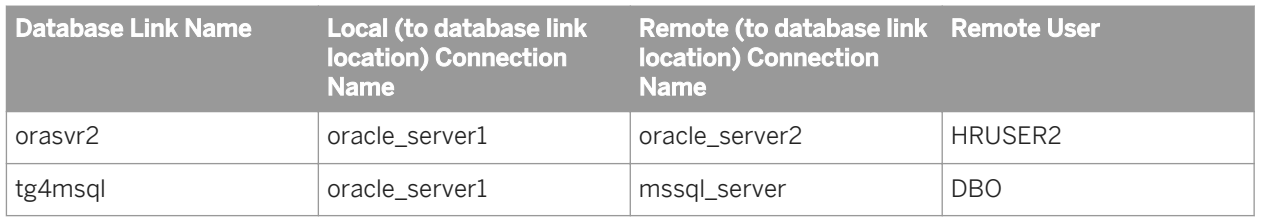

To enable a full push-down operation, database links must exist from the target database to all source databases and links must exist between the following datastores:

- ora\_target and ora\_source
- ora\_target and ora\_source2
- ora\_target and mssql\_source

The software executes this data flow query as one SOL statement in oracle server1:

INSERT INTO HR\_USER3.EMP\_JOIN (FNAME, ENAME, DEPTNO, SAL, COMM) SELECT psnl.FNAME, emp.ENAME, dept.DEPTNO, emp.SAL, emp.COMM FROM HR\_USER1.EMPLOYEE emp, HR\_USER2.PERSONNEL@orasvr2\_psnl, oracle\_server1.mssql\_server.DBO.DEPARTMENT@tg4msql\_dept;

## **6.5.5.3 To take advantage of linked remote servers**

- 1. On the Sybase IQ server that you intend to use as a target for a job, create a remote server to the Sybase IQ or Sybase ASE server that you intend to use as a source for the job.
- 2. On the target server, create an external login to the same server that you configured the remote server for.
- 3. Refer to the Sybase documentation to set up the connectivity between the two servers that you want to communicate with.
- 4. Create a datastore connection to the target database and source database using the same server that you used to create the remote server.

Linked datastores enable a full push-down operation (INSERT INTO... SELECT) to a target if all of the sources are linked with the target. The sources and target can be in datastores that use the same database type or different database types.

### **6.5.5.3.1 Example of push-down with linked remote servers**

Linked remote servers enable a full push-down operation (INSERT…LOCATION) to the target if all the target servers have remote links to the respective source server. Sources can be in Sybase IQ or Sybase ASE datastores and targets can be in Sybase IQ datastores.

The following diagram shows an example of a data flow that will take advantage of linked datastores. The source is a Sybase ASE datastore and the target is a Sybase IQ datastore with a remote server connection to Sybase ASE **<ase\_remote>**.

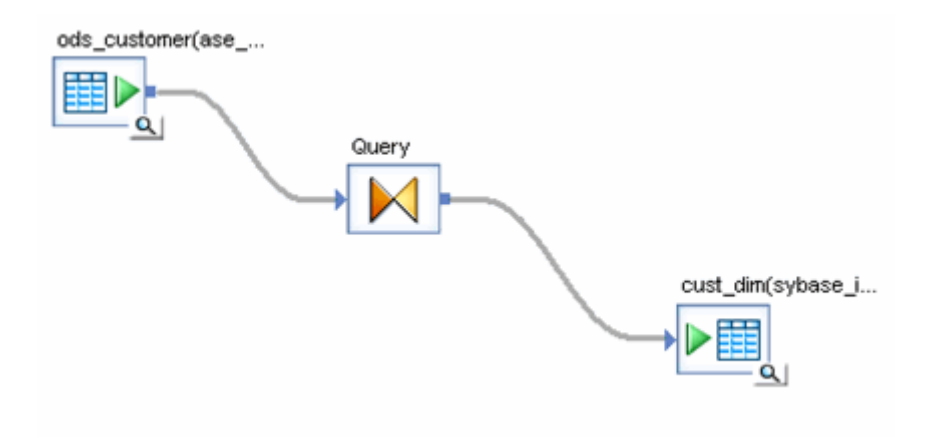

The data flow selects data from a customer table and loads it to the cust\_dim table using the INSERT…LOCATION SQL statement.

In this data flow, the user created a remote server link to the source table server Sybase\_ase using the CREATE SERVER SQL statement in Sybase IQ. The user then configured a remote login for the server using the CREATE EXTERNLOGIN SQL statement. The remote login server name in the example is **<ase\_remote>**.

The software executes the data flow query as one SQL statement in Sybase IQ:

```
INSERT INTO "DBA"."cust_dim" ( "Cust_ID" , "Cust_classf" , "Name1" , "Address" , 
"City" , "Region_ID" , "Zip" )
LOCATION 'ase_remote.cms57u05' PACKETSIZE 512 QUOTED IDENTIFIER ON ' SELECT 
"ods_customer"."Cust_ID" , "ods_customer"."Cust_classf" , "ods_customer"."Name1" , 
"ods_customer"."Address" , "ods_customer"."City" , "ods_customer"."Region_ID" , 
"ods_customer"."Zip"
FROM "X9999"."ods_customer" "ods_customer"
```
# **6.5.5.4 Generated SQL statements**

To see how SAP Data Services optimizes SQL statements, use *Display Optimized SQL* from the *Validation* menu when a data flow is open in the workspace.

- For DB2, it uses nicknames to refer to remote table references in the SQL display.
- For Oracle, it uses the following syntax to refer to remote table references: <remote\_table>@<dblink\_name>.
- For SQL Server, it uses the following syntax to refer to remote table references: <linked server>.<remote database>.<remote user>.<remote table>.

## **6.5.5.5 Tuning performance at the data flow or Job Server level**

You might want to turn off linked-datastore push downs in cases where you do not notice performance improvements.

For example, the underlying database might not process operations from different data sources well. Data Services pushes down Oracle stored procedures and external functions. If these are in a job that uses database links, it will not impact expected performance gains. However, Data Services does not push down functions imported from other databases (such as DB2). In this case, although you may be using database links, Data Services cannot push the processing down.

Test your assumptions about individual job designs before committing to a large development effort using database links.

## **6.5.5.5.1 For a data flow**

On the data flow properties dialog, this product enables the *Use database links* option by default to allow pushdown operations using linked datastores. If you do not want to use linked datastores in a data flow to push down processing, deselect the check box.

This product can perform push downs using datastore links if the tables involved share the same database type and database connection name, or datasource name, even if the tables have different schema names. However, problems with enabling this feature could arise, for example, if the user of one datastore does not have access privileges to the tables of another datastore, causing a data access problem. In such a case, you can disable this feature.

### **6.5.5.5.2 For a Job Server**

You can also disable linked datastores at the Job Server level. However, the *Use database links* option, at the data flow level, takes precedence.

#### **Related Information**

**[Designer Guide: Executing Jobs, Changing Job Server options](#page-427-0) [page 428]** 

## **6.6 Using Caches**

## **6.6.1 Caching data**

You can improve the performance of data transformations that occur in memory by caching as much data as possible. By caching data, you limit the number of times the system must access the database.

SAP Data Services provides the following types of caches that your data flow can use for all of the operations it contains:

In-memory

Use in-memory cache when your data flow processes a small amount of data that fits in memory.

Pageable cache

Use pageable cache when your data flow processes a very large amount of data that does not fit in memory. When memory-intensive operations (such as Group By and Order By) exceed available memory, the software uses pageable cache to complete the operation.

Pageable cache is the default cache type. To change the cache type, use the *Cache type* option on the data flow Properties window.

#### i Note

If your data fits in memory, it is recommended that you use in-memory cache because pageable cache incurs an overhead cost.

# <span id="page-2129-0"></span>**6.6.1.1 Caching sources**

By default, the *Cache* option is set to Yes in a source table or file editor to specify that data from the source is cached using memory on the Job Server computer. When sources are joined using the Query transform, the cache setting in the Query transform takes precedence over the setting in the source.

The default value for *Cache type* for data flows is Pageable.

It is recommended that you cache small tables in memory. Calculate the approximate size of a table with the following formula to determine if you should use a cache type of Pageable or In-memory.

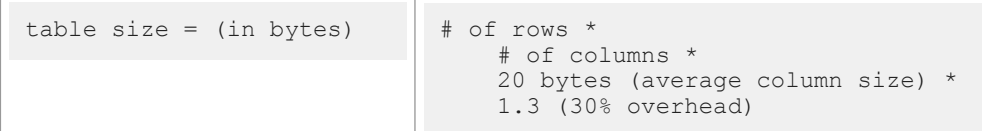

Compute row count and table size on a regular basis, especially when:

- You are aware that a table has significantly changed in size.
- You experience decreased system performance.

If the table fits in memory, change the value of the *Cache type* option to In-memory in the Properties window of the data flow.

#### **Related Information**

*Caching joins* [page 2130]

## **6.6.1.2 Caching joins**

The Cache setting indicates whether the software should read the required data from the source and load it into memory or pageable cache.

When sources are joined using the Query transform, the cache setting in the Query transform takes precedence over the setting in the source. In the Query editor, the cache setting is set to Automatic by default. The automatic setting carries forward the setting from the source table. The following table shows the relationship between cache settings in the source, Query editor, and whether the software will load the data in the source table into cache.

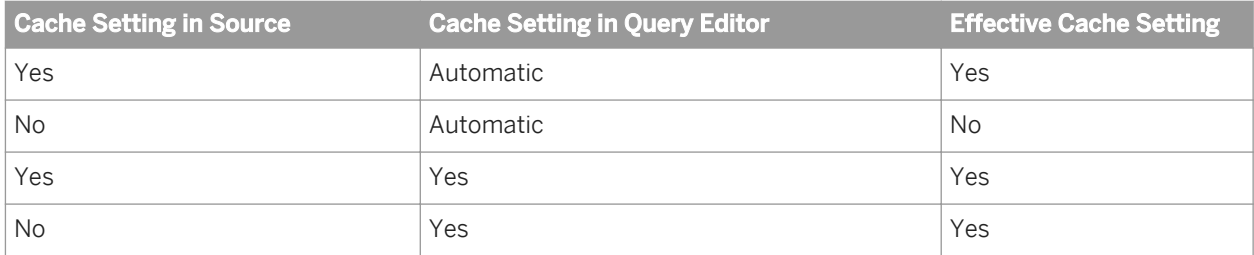

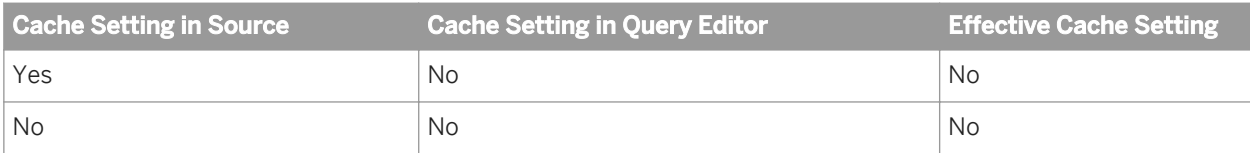

#### i Note

If any one input schema has a cache setting other than Automatic specified in the Query editor, the Data Services Optimizer considers only Query editor cache settings and ignores all source editor cache settings.

#### i Note

Best practice is to define the join rank and cache settings in the Query editor.

In the Query editor, cache a source only if it is being used as an inner source in a join.

When the cache setting is such that data will be cached if possible, a source is used as an inner source in a join under the following conditions:

- The source is specified as the inner source of a left outer join.
- In an inner join between two tables, the source has a lower join rank.

Caching does not affect the order in which tables are joined.

If optimization conditions are such that the software is pushing down operations to the underlying database, it ignores your cache setting.

If a table becomes too large to fit in the cache, ensure that the cache type is pageable.

#### **Related Information**

*[About join ordering](#page-2200-0)* [page 2201]

## **6.6.1.3 Changing cache type for a data flow**

You can improve the performance of data transformations that occur in memory by caching as much data as possible. By caching data, you limit the number of times the system must access the database.

To change the cache type for a data flow:

- 1. In the object library, select the data flow name.
- 2. Right-click and choose *Properties*.
- 3. On the *General* tab of the *Properties* window, select the desired cache type in the drop-down list for the *Cache type* option.

# **6.6.1.4 Caching lookups**

You can also improve performance by caching data when looking up individual values from tables and files.

## **6.6.1.4.1 Using a Lookup function in a query**

SAP Data Services has three Lookup functions: lookup, lookup seq, and lookup ext. The lookup and lookup\_ext functions have cache options. Caching lookup sources improves performance because the software avoids the expensive task of creating a database query or full file scan on each row.

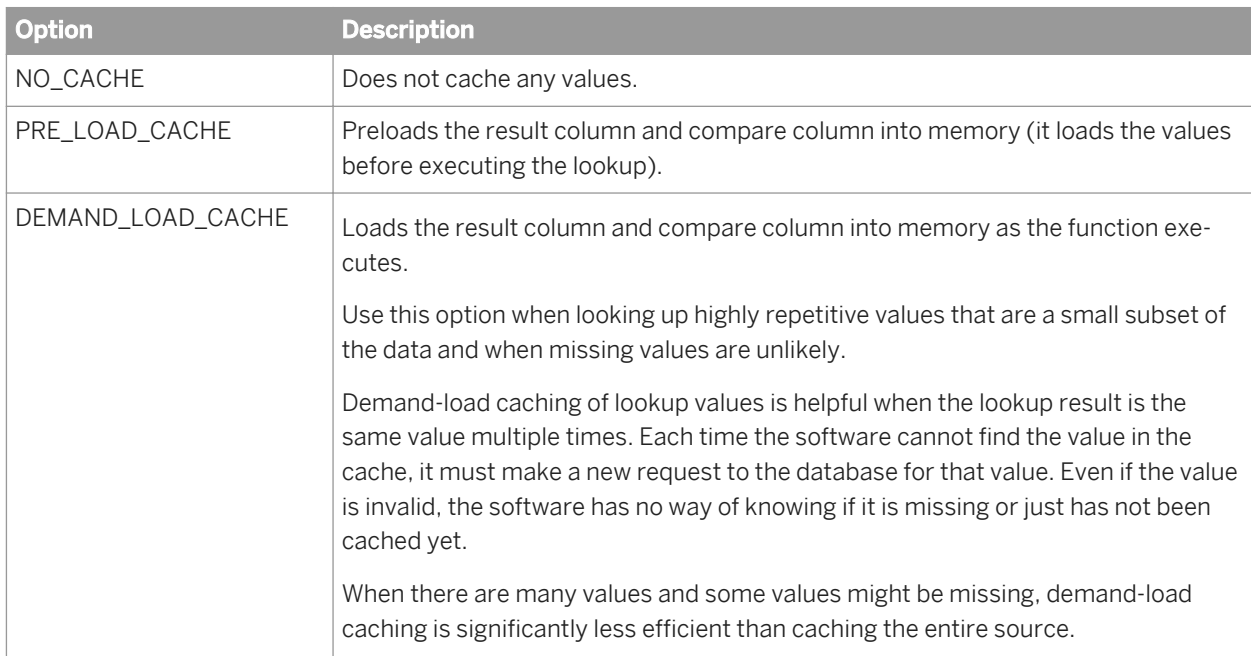

You can set cache options when you specify a lookup function. There are three caching options:

## **6.6.1.4.2 Using a source table and setting it as the outer join**

Although you can use lookup functions inside SAP Data Services queries, an alternative is to expose the translate (lookup) table as a source table in the data flow diagram, and use an outer join (if necessary) in the query to look up the required data. This technique has some advantages:

- You can graphically see the table the job will search on the diagram, making the data flow easier to maintain.
- The software can push the execution of the join down to the underlying RDBMS (even if you need an outer ioin).

This technique also has some disadvantages:

- You cannot specify default values in an outer join (default is always null), but you can specify a default value in lookup\_ext.
- If an outer join returns multiple rows, you cannot specify what to return, (you can specify MIN or MAX in lookup\_ext).
- The workspace can become cluttered if there are too many objects in the data flow.
- There is no option to use DEMAND\_LOAD caching, which is useful when looking up only a few repetitive values in a very large table.

 $\rightarrow$  Tip

If you use the lookup table in multiple jobs, you can create a persistent cache that multiple data flows can access. For more information, see *[Using persistent cache](#page-2133-0)* [page 2134].

# **6.6.1.5 Caching table comparisons**

You can improve the performance of a Table\_Comparison transform by caching the comparison table. There are three modes of comparisons:

- Row-by-row select
- Cached comparison table
- Sorted input

Of the three, *Row-by-row select* will likely be the slowest and *Sorted input* the fastest.

 $\rightarrow$  Tip

If you want to sort the input to the table comparison transform, then choose the *Sorted input* option for comparison.

#### $\rightarrow$  Tip

If the input is not sorted, then choose the *Cached comparison table* option.

## **6.6.1.6 Specifying a pageable cache directory**

If the memory-consuming operations in your data flow exceed the available memory, SAP Data Services uses pageable cache to complete the operation. Memory-intensive operations include the following operations:

- Distinct
- Functions such as count\_distinct and lookup\_ext
- **Group By**
- Hierarchy\_Flattening
- Order By

#### i Note

The default pageable cache directory is %LINKDIR\Log\PCache. If your data flows contain memoryconsuming operations, change this value to a pageable cache directory that:

- <span id="page-2133-0"></span>● Contains enough disk space for the amount of data you plan to profile.
- Is on a separate disk or file system from the SAP Data Services system.

Change the directory in the *Specify a directory with enough disk space for pageable cache* option in the Server Manager, under Runtime resources configured for this computer.

## **6.6.2 Using persistent cache**

Persistent cache datastores provide the following benefits for data flows that process large volumes of data.

- You can store a large amount of data in persistent cache which SAP Data Services quickly pages into memory each time the job executes. For example, you can access a lookup table or comparison table locally (instead of reading from a remote database).
- You can create cache tables that multiple data flows can share (unlike a memory table which cannot be shared between different real-time jobs). For example, if a large lookup table used in a lookup ext function rarely changes, you can create a cache once and subsequent jobs can use this cache instead of creating it each time.

Persistent cache tables can cache data from relational database tables and files.

#### i Note

You cannot cache data from hierarchical data files such as XML messages and SAP IDocs (both of which contain nested schemas). You cannot perform incremental inserts, deletes, or updates on a persistent cache table.

You create a persistent cache table by loading data into the persistent cache target table using one data flow. You can then subsequently read from the cache table in another data flow. When you load data into a persistent cache table, SAP Data Services always truncates and recreates the table.

## **6.6.2.1 Using persistent cache tables as sources**

After you create a persistent cache table as a target in one data flow, you can use the persistent cache table as a source in any data flow. You can also use it as a lookup table or comparison table.

#### **Related Information**

*[Reference Guide: Objects, Persistent cache source](#page-950-0)* [page 951]

# **6.6.3 Monitoring and tuning caches**

This section describes the following topics:

#### **Related Information**

*Using statistics for cache self-tuning* [page 2135] *To monitor and tune in-memory and pageable caches* [page 2135]

#### **6.6.3.1 Using statistics for cache self-tuning**

SAP Data Services uses cache statistics collected from previous job runs to automatically determine which cache type to use for a data flow. Cache statistics include the number of rows processed.

The default cache type is pageable. The software can switch to in-memory cache when it determines that your data flow processes a small amount of data that fits in memory.

### **6.6.3.1.1 Choosing the cache type automatically**

- 1. Run your job with options *Collect statistics for optimization*.
- 2. Run your job again with option *Use collected statistics* (this option is selected by default).

### **6.6.3.2 To monitor and tune in-memory and pageable caches**

You can also monitor and choose the cache type to use for the data flow.

- 1. Test run your job with options *Collect statistics for optimization* and *Collect statistics for monitoring*.
	- i Note

The option *Collect statistics for monitoring* is costly to run because it determines the cache size for each row processed.

- 2. Run your job again with option *Use collected statistics* (this option is selected by default).
- 3. Look in the Trace Log to determine which cache type was used.
	- The first time you run the job or if you have not previously collected statistics, the following messages indicate that cache statistics are not available and the sub data flows use the default cache type, pageable.

```
Cache statistics for sub data flow <GroupBy DF 1 1> are not available to be
used for optimization and need to be collected before they can be used.
```

```
Sub data flow <GroupBy DF 1 1> using PAGEABLE Cache with <1280 MB> buffer
pool.
```
○ You might see the following message that indicates that the software is switching to In-memory cache:

```
Cache statistics determined that sub data flow <GroupBy_DOP2_DF_1_4> uses <1>
caches with a total size of <1920> bytes. This is less than \overline{(or\ equal\ to)} the
```
virtual memory <1342177280> bytes available for caches. Statistics is switching the cache type to IN MEMORY.

Sub data flow <GroupBy DOP2 DF 1 4> using IN MEMORY Cache.

Because pageable cache is the default cache type for a data flow, you might want to permanently change the *Cache type* to In-Memory in the data flow *Properties* window.

○ You might see the following messages that indicate on sub data flow uses IN MEMORY cache and the other sub data flow uses PAGEABLE cache:

Sub data flow <Orders Group DF 1> using IN MEMORY Cache.

```
...
Sub data flow <Orders Group DF 2> using PAGEABLE Cache with <1536 MB> buffer
pool.
```
- 4. Look in the Administrator Performance Monitor to view data flow statistics and see the cache size.
	- a) On the Administrator, select *Batch* <repository name>
	- b) On the Batch Job Status page, find a job execution instance.
	- c) Under *Job Information* for an instance, click *Performance Monitor*. The Administrator opens the Table tab of the Performance Monitor page. This tab shows a tabular view of the start time, stop time, and execution time for each work flow, data flow, and sub data flow within the job.
	- d) To display statistics for each object within a data flow or sub data flow, click one of the data flow names on the Table tab. The Transform tab displays the following statistics.

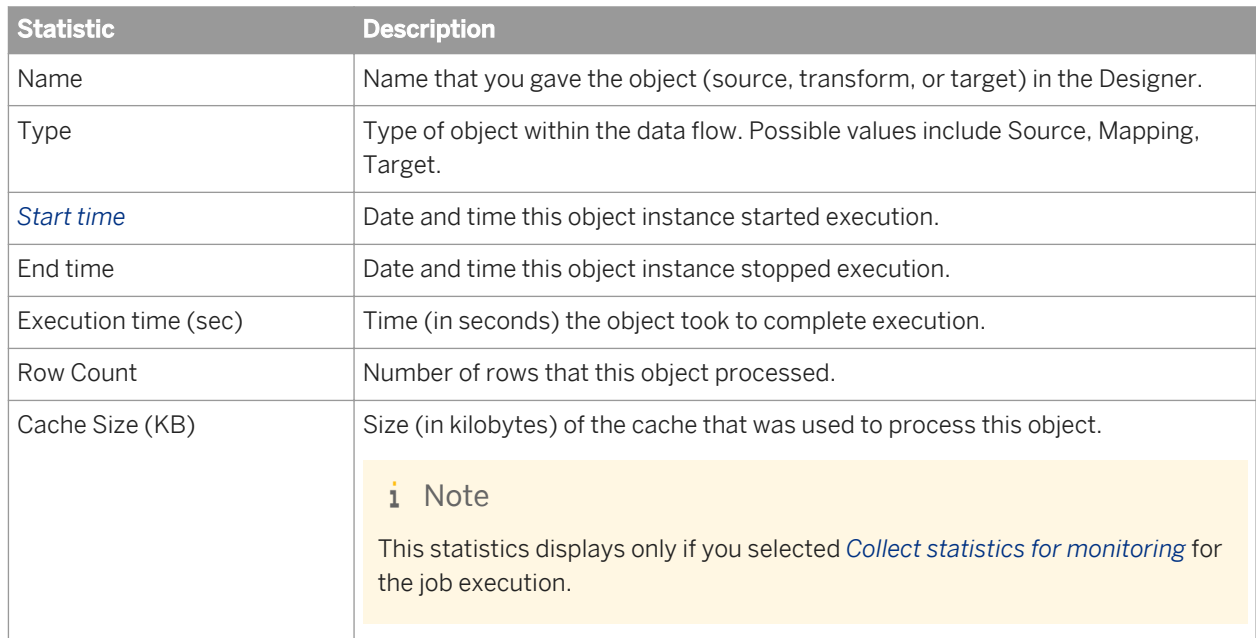

5. If the value in Cache Size is approaching the physical memory limit on the job server, consider changing the *Cache type* of a data flow from *In-memory* to *Pageable*.

## **6.7 Using Parallel Execution**

You can set SAP Data Services to perform data extraction, transformation, and loads in parallel by setting parallel options for sources, transforms, and targets. In addition, you can set individual data flows and work flows to run in parallel by simply not connecting them in the workspace. If the Job Server is running on a multi-processor computer, it takes full advantage of available CPUs.

## **6.7.1 Parallel data flows and work flows**

You can explicitly execute different data flows and work flows in parallel by not connecting them in a work flow or job. SAP Data Services coordinates the parallel steps, then waits for all steps to complete before starting the next sequential step.

For example, use parallel processing to load dimension tables by calling work flows in parallel. Then specify that your job creates dimension tables before the fact table by moving it to the left of a second (parent) work flow and connecting the flows.

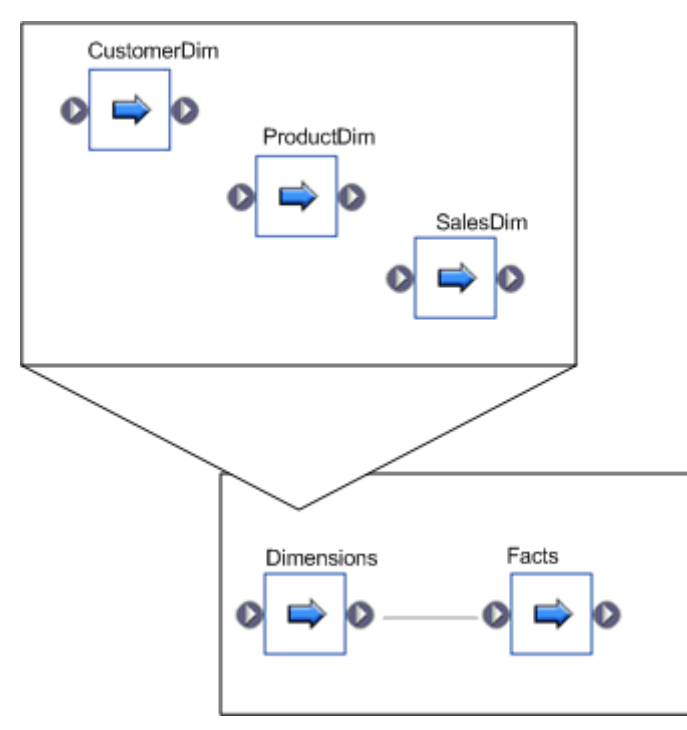

Parallel engine processes execute the parallel data flow processes. Note that if you have more than eight CPUs on your Job Server computer, you can increase *Maximum number of engine processes* to improve performance. To change the maximum number of parallel engine processes, use the Job Server options ( *Tools Options> Job Server Environment* ).

# **6.7.2 Parallel execution in data flows**

For batch jobs, SAP Data Services allows you to execute parallel threads in data flows.

## **6.7.2.1 Table partitioning**

SAP Data Services processes data flows with partitioned tables based on the amount of partitioning defined.

### **6.7.2.1.1 Data flow with source partitions only**

If you have a data flow with a source that has two partitions connected to a query and a target, it appears in the workspace as shown in the following diagram:

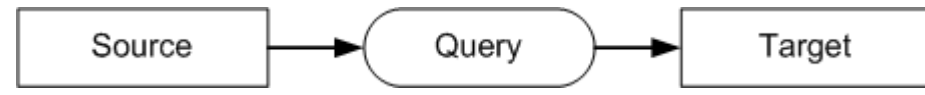

At runtime, the software translates this data flow to:

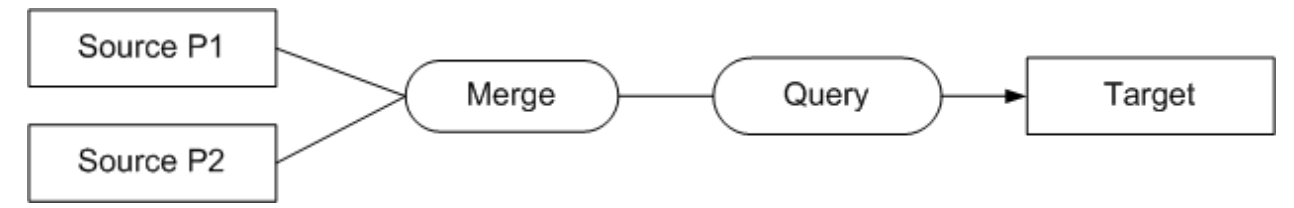

The software instantiates a source thread for each partition, and these threads run in parallel. The data from these threads later merges into a single stream by an internal merge transform before processing the query.

## **6.7.2.1.2 Data flow with target partitions only**

If you have a data flow with a target that has two partitions connected to a query and a source, it appears in the workspace as shown in the following diagram:

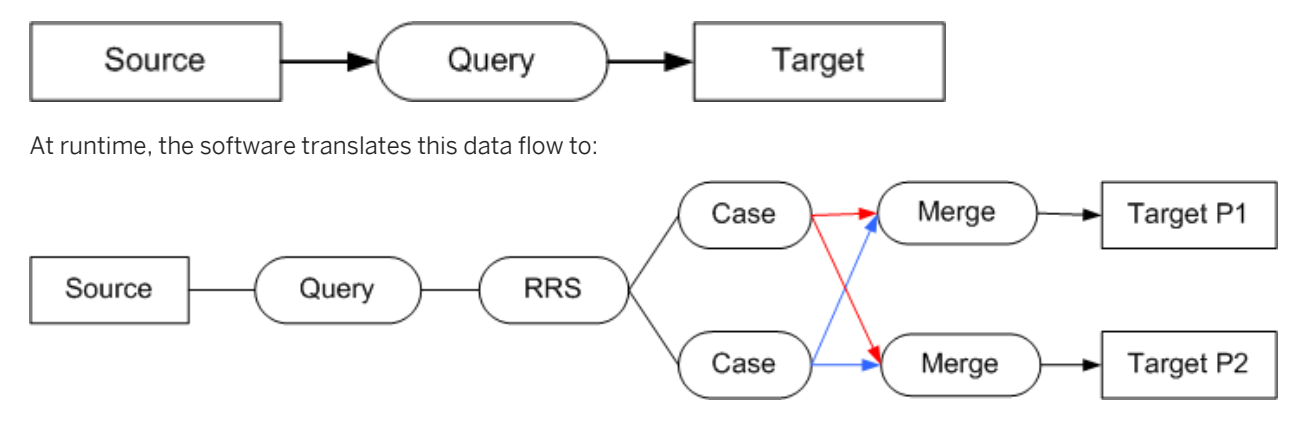

The software inserts an internal Round Robin Split (RRS) transform after the Query transform, which routes incoming rows in a round-robin fashion to internal Case transforms. The Case transforms evaluate the rows to determine the partition ranges. Finally, an internal Merge transform collects the incoming rows from different Case transforms and outputs a single stream of rows to the target threads. The Case transforms, Merge transform, and target threads execute in parallel.

## **6.7.2.1.3 data flow with source and target partitions**

If you have a data flow with a source that has two partitions connected to a query and a target that has two partitions, it appears in the workspace as shown in the following diagram:

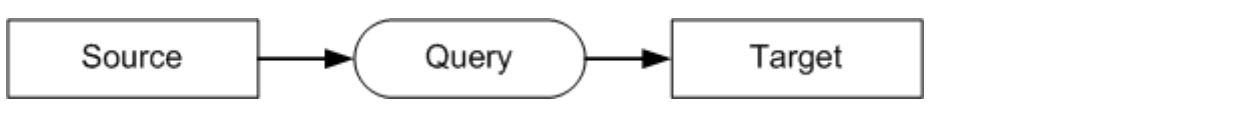

At runtime, the software translates this data flow to:

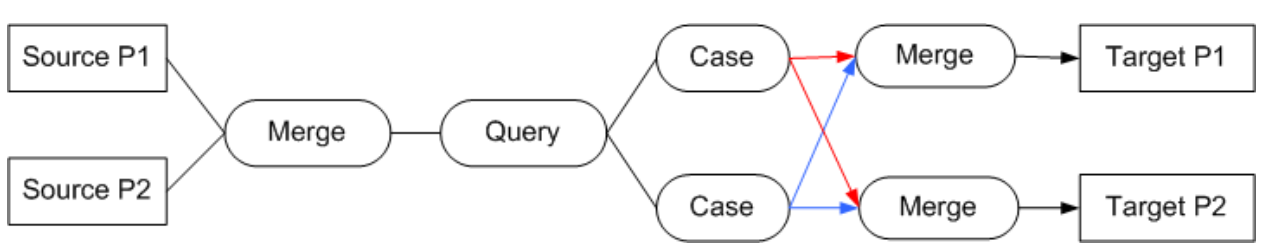

The source threads execute in parallel and the Case transforms, Merge transforms, and targets execute in parallel.

## **6.7.2.1.4 Viewing, creating, and enabling table partitions**

Oracle databases support range, list, and hash partitioning. You can import this information as table metadata and use it to extract data in parallel. You can use range and list partitions to load data to Oracle targets. You can also specify logical range and list partitions using SAP Data Services metadata for Oracle tables.

In addition, it provides the ability to specify logical range and list partitions for DB2, Microsoft SQL Server, SAP R/3, SAP Sybase ASE, and SAP Sybase IQ tables by modifying imported table metadata.

SAP Data Services uses partition information by instantiating a thread at runtime for each partition. These threads execute in parallel. To maximize performance benefits, use a multi-processor environment.

## **6.7.2.1.4.1 Viewing partition information**

- 1. Import a table into SAP Data Services.
- 2. In the *Datastores* tab of the object library, right-click the table name and select *Properties*.
- 3. Click the *Partitions* tab.

When you import partitioned tables from your database, you will find these partitions displayed on the Partitions tab of the table's Properties window. The partition name appears in the first column. The columns that are used for partitioning appear as column headings in the second row.

If you import a table that does not have partitions, you can create logical partitions using the Partitions tab of the table's Properties window.

# **6.7.2.1.4.2 Creating or editing table partition information**

- 1. In the *Datastores* tab of the object library, right-click the table name and select *Properties*.
- 2. In the Properties window, click the *Partitions* tab.
- 3. Select a partition type.

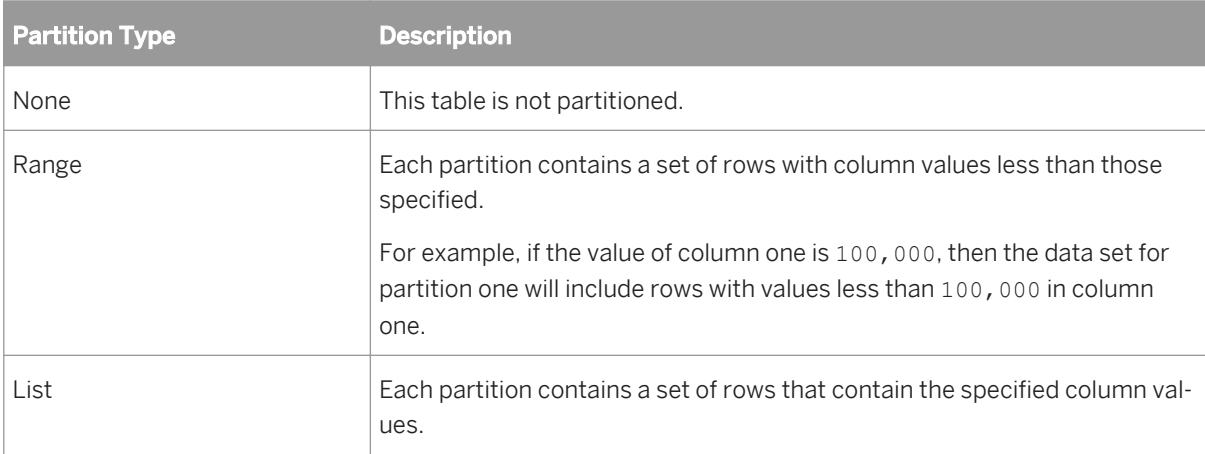

#### i Note

If you imported an Oracle table with hash partitions, you cannot edit the hash settings in SAP Data Services. The Partitions tab displays the hash partition name and ID as read-only information. However, you can change the partition type to Range or List to create logical range or list partitions for an Oracle table imported with hash partitions.

- 4. Add, insert, or remove partitions and columns using the tool bar. (See the table at the end of this procedure.)
- 5. Select the name of a column from each column list box.
- 6. Enter column values for each partition.

SAP Data Services validates the column values entered for each partition according to the following rules:

- Values can be literal numbers and strings or datetime types.
- Column values must match column data types.
- Literal strings must include single quotes: 'Director'.
- For range partitions, the values for a partition must be greater than the values for the previous partition.
- For the last partition, you can enter the value MAXVALUE to include all values.
- 7. Click *OK*.

If the validation rules described in the previous step are not met, you will see an error message.

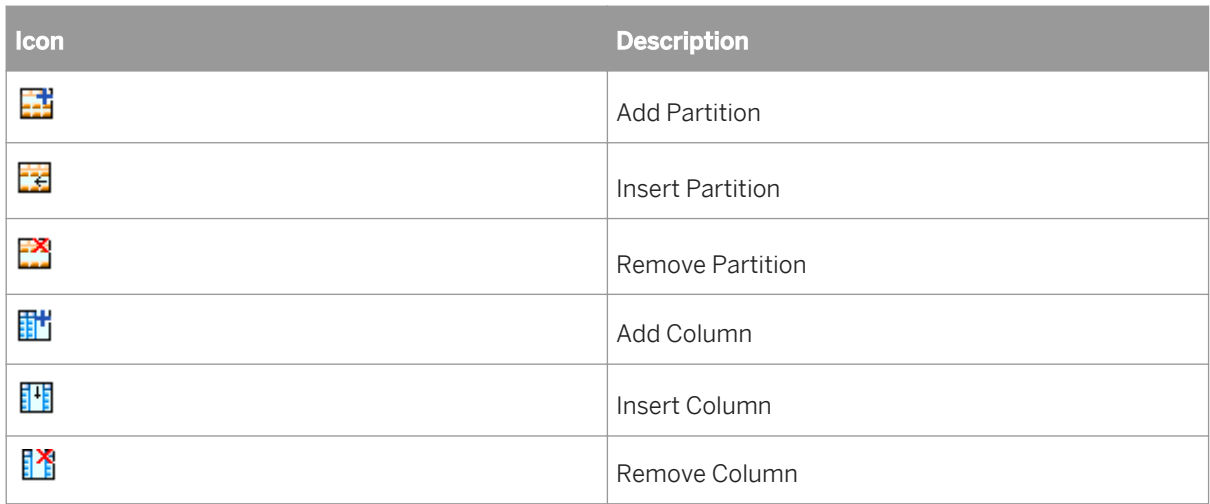

The number of partitions in a table equals the maximum number of parallel instances that the software can process for a source or target created from this table.

In addition to importing partitions or creating and editing partition metadata, enable the partition settings when you configure sources and targets.

## **6.7.2.1.4.3 Enabling partition settings in a source or target table**

- 1. Drop a table into a data flow and select *Make Source* or *Make Target*.
- 2. Click the name of the table to open the source or target table editor.
- 3. Enable partitioning for the source or target:
	- a) For a source table, click the *Enable Partitioning* check box.
	- b) For a target table, click the *Options* tab, then click the *Enable Partitioning* check box.
- 4. Click *OK*.

When the job executes, the softwarre generates parallel instances based on the partition information.

i Note

If you are loading to partitioned tables, a job will execute the load in parallel according to the number of partitions in the table. If you set *Enable Partitioning* to Yes and *Include in transaction* to No, the *Include in transaction* setting overrides the *Enable Partitioning* option. For example, if your job is designed to load to a partitioned table but you set *Include in transaction* to Yes and enter a value for *Transaction order*, when the job executes, the software will include the table in a transaction load and does not parallel load to the partitioned table.

## **6.7.2.1.4.4 Tip**

If the underlying database does not support range partitioning and if you are aware of a natural distribution of ranges, for example using an Employee Key column in an Employee table, then you can edit the imported table <span id="page-2141-0"></span>metadata and define table ranges. The software would then instantiate multiple reader threads, one for each defined range, and execute them in parallel to extract the data.

#### i Note

Table metadata editing for partitioning is designed for source tables. If you use a partitioned table as a target, the physical table partitions in the database must match the metadata table partitions in SAP Data Services. If there is a mismatch, the software will not use the partition name to load partitions. Consequently, the whole table updates.

### **6.7.2.2 Degree of parallelism**

T degree of parallelism (DOP) is a property of a data flow that defines how many times each transform defined in the data flow replicates for use on a parallel subset of data. If there are multiple transforms in a data flow, SAP Data Services chains them together until it reaches a merge point.

You can run transforms in parallel by entering a number in the *Degree of Parallelism* option on a data flow's Properties window. The number is used to replicate transforms in the data flow which run as separate threads when the Job Server processes the data flow.

## **6.7.2.2.1 Degree of parallelism and transforms**

The Query transform always replicates when you set the DOP to a value greater than 1. SAP Data Services also replicates query operations such as Order By, Group By, join, and functions such as lookup\_ext.

The Table Comparison replicates when you use the Row-by-row select and Cached comparison table comparison methods.

- Map Operation
- History\_Preserving
- Pivot

There are two basic scenarios:

- DOP and a data flow with a single transform
- DOP and a data flow with multiple transforms

#### **DOP and a data flow with a single transform**

The following figures show runtime instances of a data flow with a DOP of 1, and the same data flow with a DOP of 2.

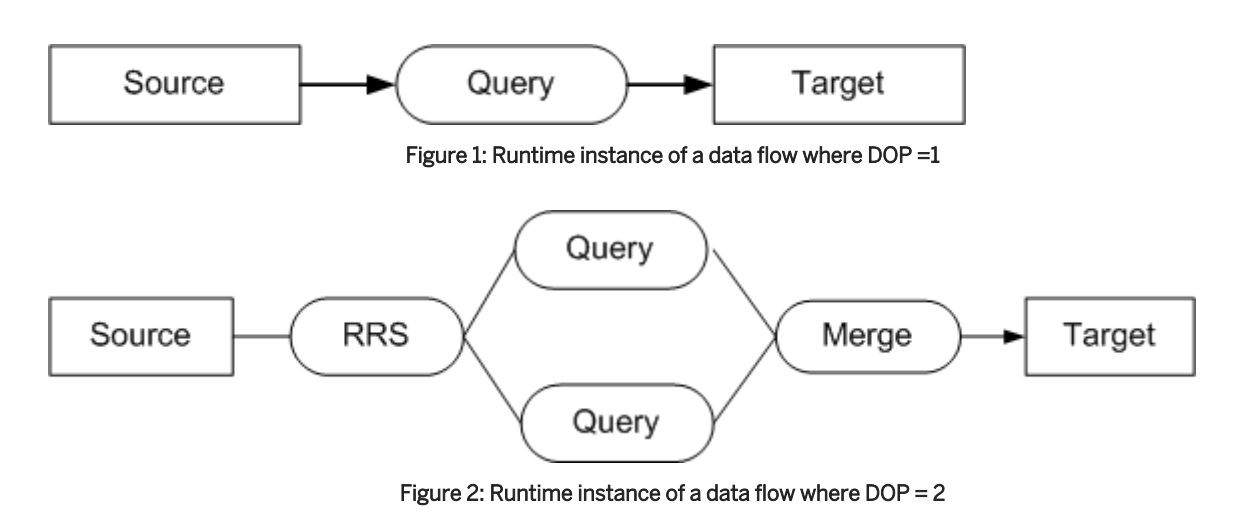

With a DOP greater than 1, the software inserts an internal Round Robin Split (RRS) that transfers data to each of the replicated queries. The replicated queries execute in parallel, and the results merge into a single stream by an internal Merge transform.

#### **DOP and a data flow with multiple transforms**

The following figures show runtime instances of a data flow with a DOP of 1, and the same data flow with a DOP of 2. Notice multiple transforms in a data flow replicate and chain when the DOP is greater than 1.

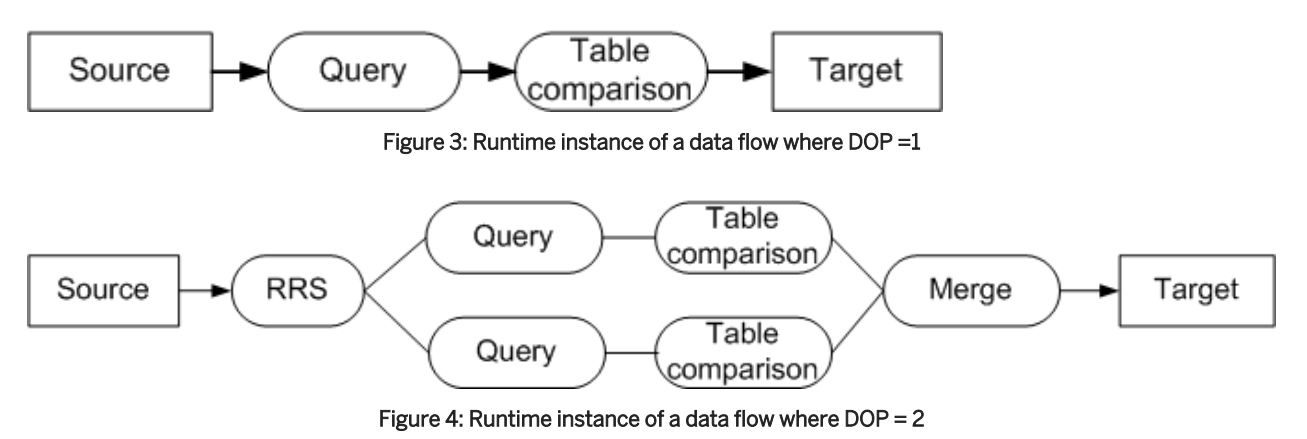

When there are multiple transforms in a data flow and the DOP is greater than 1, the software carries the replicated stream as far as possible, then merges the data into a single stream.

## **6.7.2.2.2 To set the degree of parallelism for a data flow**

The degree of parallelism (DOP) is a data flow property that acts on transforms added to the data flow.

- 1. In the object library, select the Data Flow tab.
- 2. Right-click the data flow icon and select *Properties*.

3. Enter a number in the *Degree of parallelism* option.

The default value for degree of parallelism is 0. If you set an individual data flow's degree of parallelism to this default value, then you can control it using a Global\_DOP value which affects all data flows run by a given Job Server. If you use any other value for a data flow's degree of parallelism, it overrides the Global DOP value.

You can use the local and global DOP options in different ways. For example:

- If you want to globally set all data flow DOP values to 4, but one data flow is too complex and you do not want it to run in parallel, you can set the *Degree of parallelism* for this data flow locally. From the data flow's Properties window, set this data flow's *Degree of parallelism* to 1. All other data flows will replicate and run transforms in parallel after you set the Global DOP value to 4. The default for the Global DOP value is 2.
- If you want to set the DOP on a case-by-case basis for each data flow, set the value for each data flow's *Degree of parallelism* to any value except zero.

You set the Global\_DOP value in the Job Server options.

4. Click *OK*.

#### **Related Information**

**[Designer Guide: Executing Jobs, Changing Job Server options](#page-427-0) [page 428]** 

## **6.7.2.2.3 Degree of parallelism and joins**

If your Query transform joins sources, DOP determines the number of times the join replicates to process a parallel subset of data.

This section describes two scenarios:

- DOP and executing a join as a single process
- DOP and executing a join as multiple processes

#### **DOP and executing a join as a single process**

The following figures show runtime instances of a data flow that contains a join with a DOP of 1 and the same data flow with a DOP of 2. You use join ranks to define the outer source and inner source. In both data flows, the inner source is cached in memory.

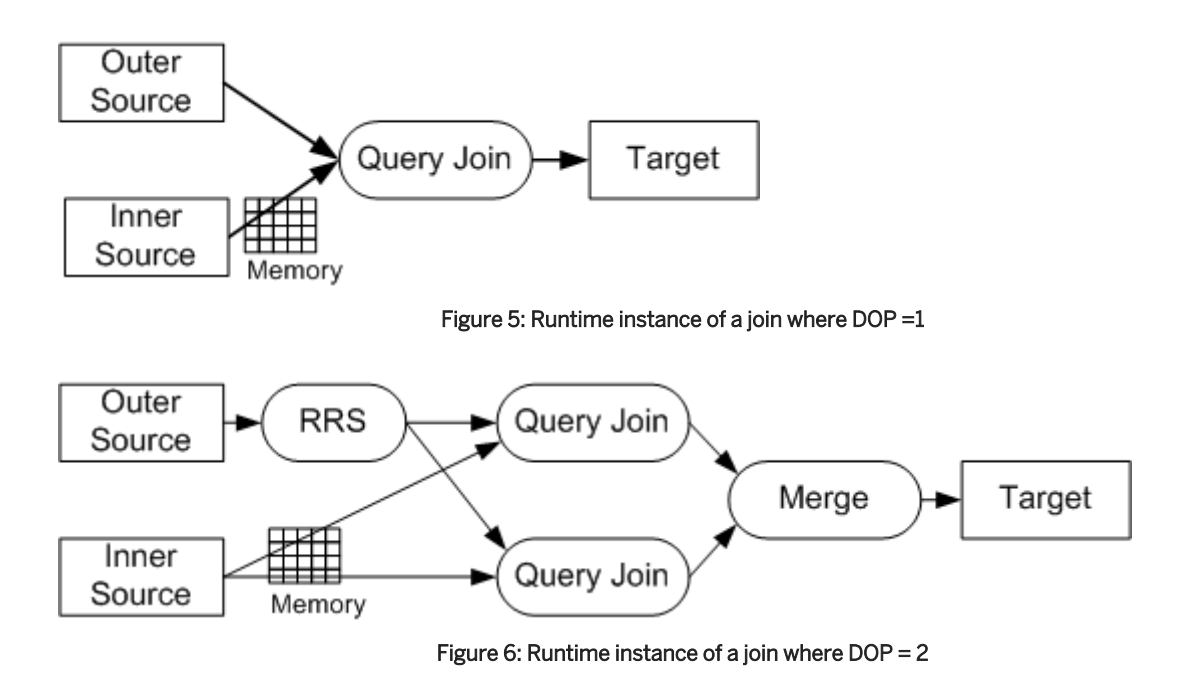

With a DOP greater than one, the software inserts an internal Round Robin Split (RRS) that transfers data to each of the replicated joins. The inner source is cached once, and each half of the outer source joins with the cached data in the replicated joins. The replicated joins execute in parallel, and the results merge into a single stream by an internal Merge transform.

#### **DOP and executing a join as multiple processes**

When you select the *Run JOIN as a separate process* in the Query transform, you can split the execution of a join among multiple processes. the software creates a sub data flow for each separate process.

The following figure shows a runtime instance of a data flow that contains a join with a DOP of 2 and the *Run JOIN as a separate process* option selected.

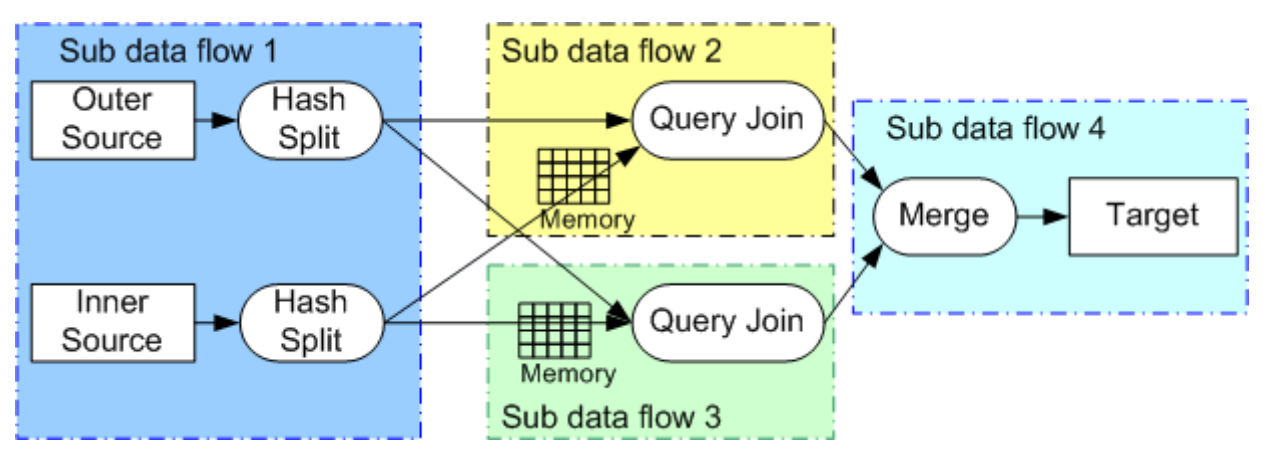

Figure 7: Runtime instance of a join that runs as multiple processes and DOP = 2

The data flow becomes four sub data flows (indicated by the blue dotted and dashed line in the figure):

- The first sub data flow uses an internal hash algorithm to split the data.
- The next two sub data flows are the replicated joins that run as separate processes.
- The last sub data flow merges the data and loads the target.

#### $\rightarrow$  Tip

If DOP is greater than one, select either *job* or *data flow* for the *Distribution level* option when you execute the job. If you execute the job with the value *sub data flow* for *Distribution level*, the Hash Split sends data to the replicated queries that might be executing on different Job Servers. Because the data is sent on the network between different Job Servers, the entire data flow might be slower.

#### **Related Information**

*[About join ordering](#page-2200-0)* [page 2201] *[Caching joins](#page-2129-0)* [page 2130] *[Using grid computing to distribute data flow execution](#page-2159-0)* [page 2160]

# **6.7.2.2.4 Degree of parallelism and functions**

You can set stored procedures and custom functions to replicate with the transforms in which they are used. To specify this option, select the *Enable parallel execution* check box on the function's Properties window. If this option is not selected and you add the function to a transform, the transform will not replicate and run in parallel even if its parent data flow has a *Degree of parallelism* value greater than 1.

When enabling functions to run in parallel, verify that:

- Your database will allow a stored procedure to run in parallel.
- A custom function set to run in parallel will improve performance.

All built-in functions, except the following, replicate if the transform they are used in replicates due to the DOP value:

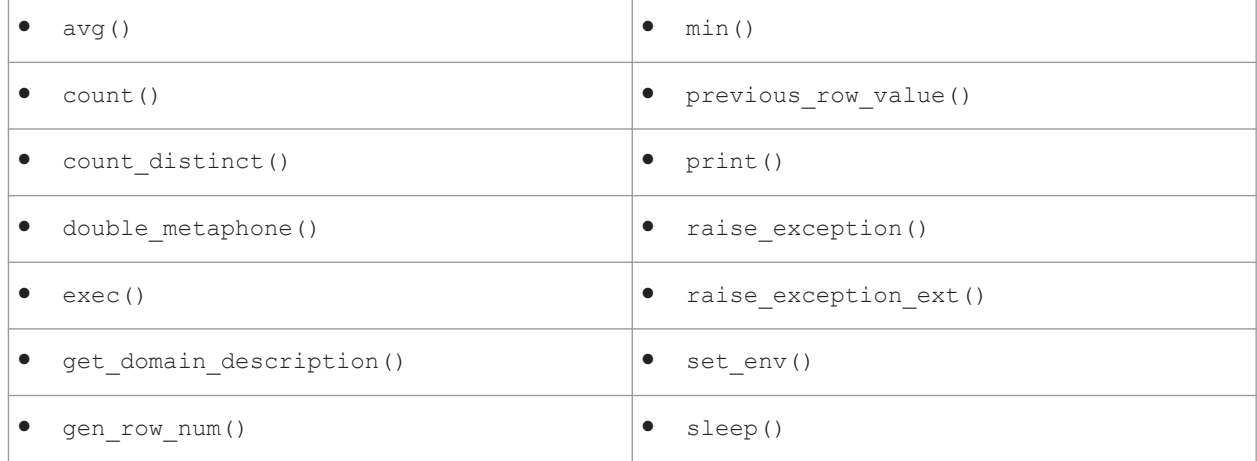

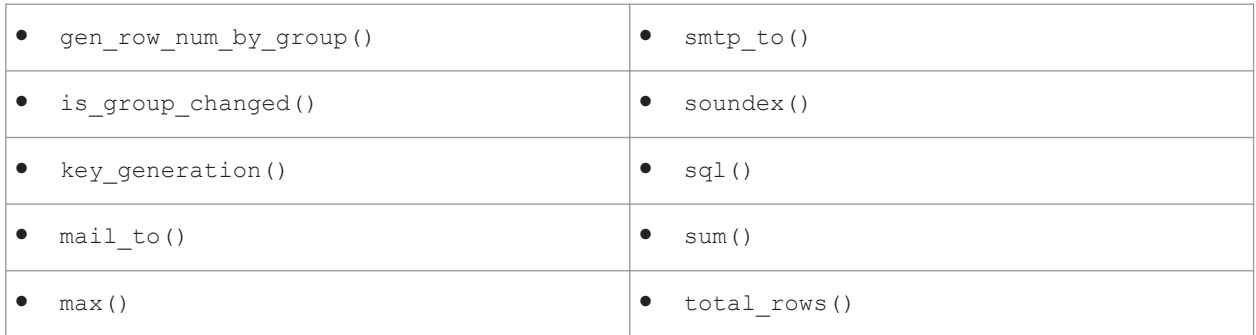

## **6.7.2.2.5 Enable stored procedures to run in parallel**

Use the *Enable parallel execution* option to set functions to run in parallel when the transforms in which they are used execute in parallel.

- 1. In the *Datastores* tab of the object library, expand a *Datastore* node.
- 2. Expand its *Function* node.
- 3. Right-click a function and select *Properties*.
- 4. In the Properties window, click the *Function* tab.
- 5. Click the *Enable Parallel Execution* check box.
- 6. Click *OK*.

## **6.7.2.2.5.1 To enable custom functions to run in parallel**

- 1. In the *Custom Functions* tab of the object library, right-click a function name and select *Properties*.
- 2. In the Properties window, click the *Function* tab.
- 3. Click the *Enable Parallel Execution* check box.
- 4. Click *OK*.

### **6.7.2.2.6 Tips**

DOP can degrade performance if you do not use it judiciously. The best value to choose depends on the complexity of the flow and number of CPUs available. For example, on a computer with four CPUs, setting a DOP greater than two for the following data flow will not improve performance but can potentially degrade it due to thread contention.

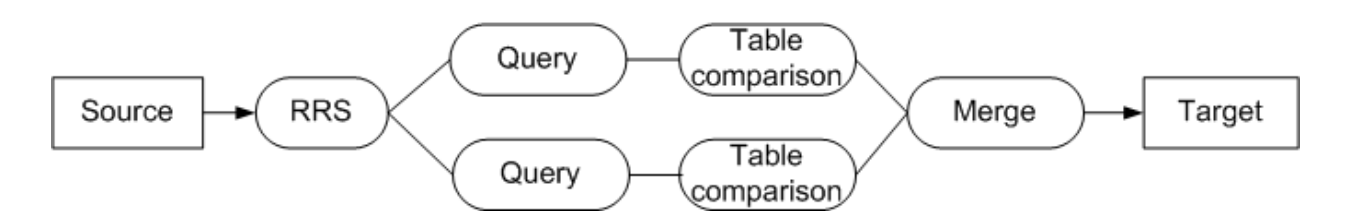

If your data flow contains an Order By or a Group By that is not pushed down to the database, put them at the end of a data flow. A sort node (Order By, Group By) is always a merge point, after which the engine proceeds as if the DOP value is 1.

#### **Related Information**

*[To view SQL](#page-2120-0)* [page 2121]

### **6.7.2.3 Combining table partitioning and a degree of parallelism**

Different settings for source and target partitions and the degree of parallelism result in different behaviors in the SAP Data Services engine. The sections that follow show some examples. For all the following scenarios, the data flow appears as follows:

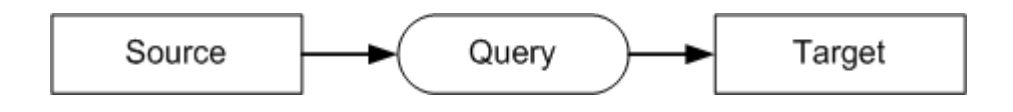

## **6.7.2.3.1 Two source partitions and a DOP of three**

When a source has two partitions, it replicates twice. The input feeds into a merge-round-robin splitter (MRRS) that merges the input streams and splits them into a number equal to the value for DOP (in this case, three outputs to the query transform). The stream then merges and feeds into the target.

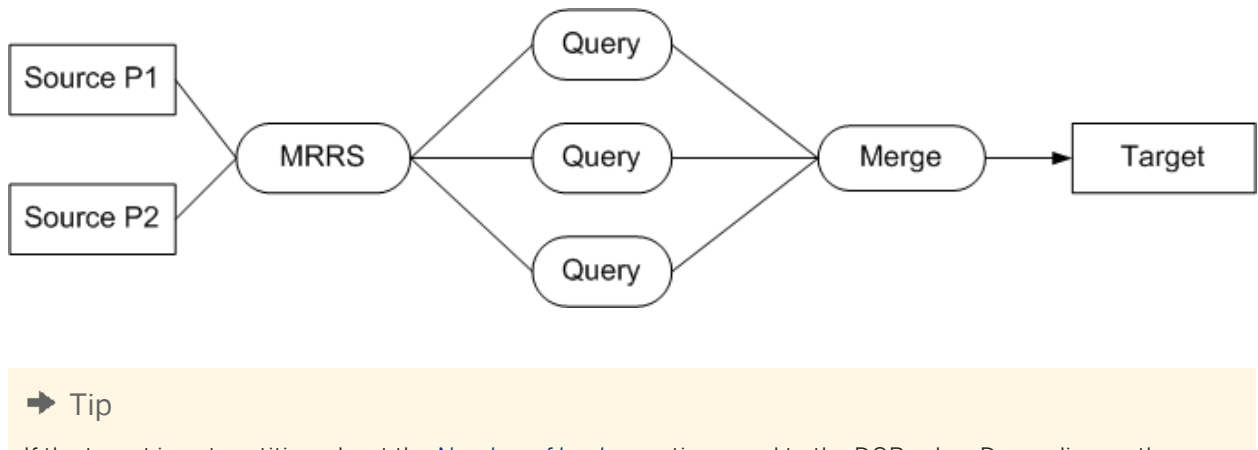

If the target is not partitioned, set the *Number of loaders* option equal to the DOP value. Depending on the number of CPUs available, set the DOP value equal to the number of source partitions as a general rule. This produces a data flow without the Merge Round Robin Split and each partition pipes the data directly into the consuming transform.

### **6.7.2.3.2 Two source partitions and a DOP of two**

When the number of source partitions is the same as the value for DOP, the engine merges before the target (or before any operation that requires a merge, such as aggregation operations) and proceeds in a single stream to complete the flow.

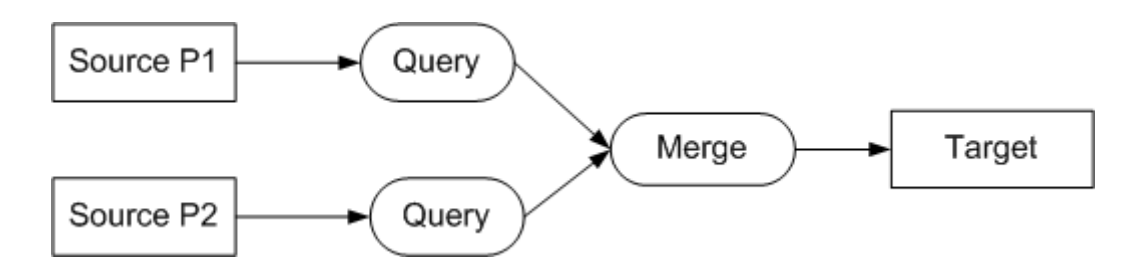

### **6.7.2.3.3 Two source partitions, DOP of three, two target partitions**

When the number of source partitions is less then the value for DOP, the input feeds into a merge-round-robin splitter (MRRS) that merges the input streams and splits them into a number equal to the value for DOP. The engine then merges the data before the target to equal the number of target partitions, then proceeds to complete the flow.

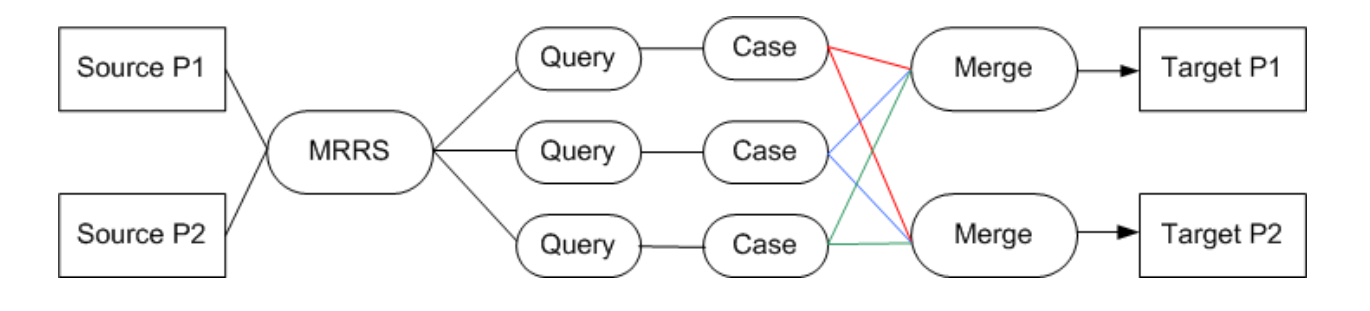

#### $\rightarrow$  Tip

If the number of target partitions is not equal to the number of source partitions, set the *Number of loaders*  option equal to the DOP value and do not enable partitioning for the target. Depending on the number of CPUs available, set the DOP value equal to the number of source partitions as a general rule. This produces a data flow without the Merge Round Robin Split and each partition pipes the data directly into the consuming transform.

# **6.7.2.3.4 Two source partitions, DOP of two, and two target partitions**

The best case situation is when the following conditions exist:

- The source and target are partitioned the same way.
- The source and target have the same number of partitions.
- DOP is equal to the same number of partitions.

When a source has two partitions, it replicates twice. Because the DOP value is two, the Query transform replicates twice. When a target has two partitions, it replicates twice. The following figure shows that each source partition feeds directly into a replicated Query transform, and the output from each query feeds directly into a replicated target.

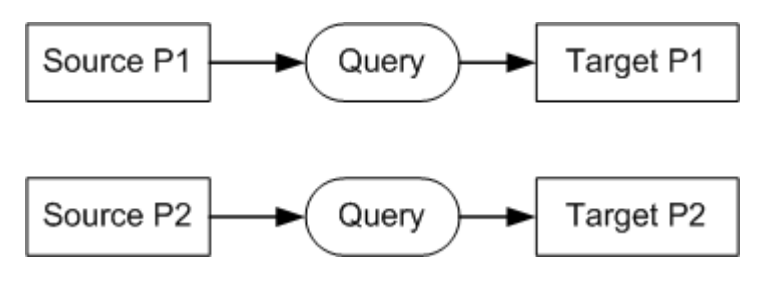

## **6.7.2.4 File multi-threading**

You can set the number of threads used to process some sources and targets. The *Parallel process threads* option is available on the:

- File format editor
- Source file editor
- Target file editor
- Properties window of an ABAP data flow

Without multi-threading:

- With delimited file reading, the SAP Data Services reads a block of data from the file system and then scans each character to determine if it is a column delimiter, a row delimiter, or a text delimiter. Then it builds a row using an internal format.
- For positional file reading, the software does not scan character by character, but it still builds a row using an internal format.
- For file loading, processing involves building a character-based row from the internal row format.

You can set these time-consuming operations to run in parallel. You can use the *Parallel process threads* option to specify how many threads to execute in parallel to process the I/O blocks.

#### i Note

Enabling CPU hyperthreading can negatively affect the performance of servers and is therefore not supported.

#### **Related Information**

*[Designer Guide: File Formats](#page-253-0)* [page 254] *[Reference Guide: Objects, Source](#page-946-0)* [page 947] *[Reference Guide: Objects, Target](#page-959-0)* [page 960]

## **6.7.2.4.1 Flat file sources**

To use the *Parallel process threads* option, the following conditions must be met:

- In the file format editor:
	- For delimited files, no text delimiters are defined.

For fixed-width files, having a text delimiter defined does not prevent the file from being read by parallel process threads.

You can set SAP Data Services to read flat file data in parallel in most cases because the majority of jobs use fixed-width or column-delimited source files that do not have text delimiters specified.

- An end-of-file (EOF) marker for the file's input/output style is not specified.
- The value of the row delimiter is not set to {none}. A row delimiter can be {none} only if the file is a fixedwidth file.
- If the file has a multi-byte locale and you want to take advantage of parallel process threads, set the row delimiter as follows:
	- The length of the row delimiter must be 1. If the codepage of the file is UTF-16, the length of the row delimiter can be 2.
	- The row delimiter hex value must be less than 0x40.
- In the Source File Editor, no number has been entered for *Rows to read*. The Rows to read option indicates the maximum number of rows that the software reads. It is normally used for debugging. Its default value is none.
- The maximum row size does not exceed 128 KB.

If a file source needs to read more than one file (for example, \*.txt is specified for the *File(s)* option in the file format editor), the software processes the data in the first file before the data in the next file. It performs file multithreading one file at a time.

# **6.7.2.4.2 Flat file targets**

If you enter a positive value for *Parallel process threads*, Data Services parallel processes flat file targets when the maximum row size does not exceed 128KB.

## **6.7.2.4.3 Tuning performance**

The *Parallel process threads* option is a performance enhancement for some sources and targets. Performance is defined as the total elapsed time used to read a file source.

A multi-threaded file source or target achieves high performance by maximizing the utilization of the CPUs on your Job Server computer. You will notice higher CPU usage when you use this feature. You might also notice higher memory usage because the number of process threads you set (each consisting of blocks of rows that use 128 kilobytes) reside in memory at the same time.

To tune performance, adjust the value for *Parallel process threads*. Ideally, have at least as many CPUs as process threads. For example, if you enter the value 4 for *Parallel process threads*, have at least four CPUs on your Job Server computer.

However, increasing the value for process threads does not necessarily improve performance. The file reads and loads achieve their best performance when the work load is distributed evenly among all the CPUs and the speed of the file's input/output (I/O) thread is comparable with the speed of the process threads.

The I/O thread for a file source reads data from a file and feeds it to process threads. The I/O thread for a file target takes data from process threads and loads it to a file. Therefore, if a source file's I/O thread is too slow to keep the process threads busy, there is no need to increase the number of process threads.

If there is more than one process thread on one CPU, that CPU will need to switch between the threads. There is an overhead incurred in creating these threads and switching the CPU between them.

## **6.7.2.4.4 Tips**

The best value for *Parallel process threads* depends on the complexity of your data flow and the number of available processes. If your Job Server is on a computer with multiple CPUs, the values for file sources and targets should be set to at least two.

After that, experiment with different values to determine the best value for your environment.

Here are some additional guidelines:

- If *Parallel process threads* is set to none, then flat file reads and loads are not processed in parallel.
- If *Parallel process threads* is set to 1, (meaning that one process thread will spawn) and your Job Server computer has one CPU, then reads and loads can occur faster than single-threaded file reads and loads because SAP Data Services reads the I/O thread separately and concurrently with the process thread.
- If *Parallel process threads* is set to 4, four process threads will spawn. You can run these threads on a single CPU. However, using four CPUs would more likely maximize the performance of flat file reads and loads.

## **6.8 Distributing Data Flow Execution**

The previous section describes how SAP Data Services can run a single process as multiple threads that run in parallel on a multiprocessor computer. Using degree of parallelism (DOP), it can execute each thread on a separate CPU on the computer.

This section describes how the software can split a process (data flow) into multiple processes (sub data flows) that can take advantage of more memory across multiple computers or on the same computer that has more than two gigabytes of memory. For example, if your computer has eight gigabytes of memory, you can have four sub data flows that each can use up to two gigabytes.

With this capability, the software can distribute CPU-intensive and memory-intensive operations (such as join, grouping, table comparison and lookups). This distribution of data flow execution provides the following potential benefits:

- Better memory management by taking advantage of more CPU power and physical memory.
- Better job performance and scalability by taking advantage of grid computing.

You can create sub data flows so that the software does not need to process the entire data flow in memory at one time. You can also distribute the sub data flows to different job servers within a server group to use additional memory and CPU resources.

# **6.8.1 Splitting a data flow into sub data flows**

## **6.8.1.1 Run as a separate process option**

If your data flow contains multiple resource-intensive operations, you can run each operation as a separate process (sub data flow) that uses separate resources (memory and computer) from each other to improve performance and throughput. When you specify multiple *Run as separate process* options in objects in a data flow, SAP Data Services splits the data flow into sub data flows that run in parallel.

The *Run as a separate process* option is available on resource-intensive operations that including the following:

- Hierarchy\_Flattening transform
- Associate transform
- Country ID transform
- Global Address Cleanse transform
- Global Suggestion Lists transform
- **Match Transform**
- United States Regulatory Address Cleanse transform
- User-Defined transform
- Query operations that are CPU-intensive and memory-intensive:
	- Join
	- GROUP BY
	- ORDER BY
	- DISTINCT
- Table\_Comparison transform
- Lookup\_ext function
- Count\_distinct function
- Search\_replace function

## **6.8.1.2 Examples of multiple processes for a data flow**

A data flow can contain multiple resource-intensive operations that each require large amounts of memory or CPU utilization. You can run each resource-intensive operation as a separate process that can use more memory on a different computer or on the same computer that has more than two gigabytes of memory. For example, you might have a data flow that sums sales amounts from a lookup table and groups the sales by country and region to find which regions are generating the most revenue. Other than the source and target, the data flow contains a Query transform for the lookup\_ext function to obtains sales subtotals and another Query transform to group the results by country and region.

To define separate processes in this sample data flow, take one of the following actions:

- When you define the Lookup\_ext function in the first query transform, select the *Run as a separate process*  option.
- When you define the Group By operation in the second query transform, select the *Run GROUP BY as a separate process* option on the *Advanced* tab.

## **6.8.1.2.1 Scenario 1: Run multiple sub data flows with DOP set to 1**

The following diagram shows how SAP Data Services splits this data flow into two sub data flows when you specify the *Run as a separate process* option for either the Lookup\_ext function or the Group By.

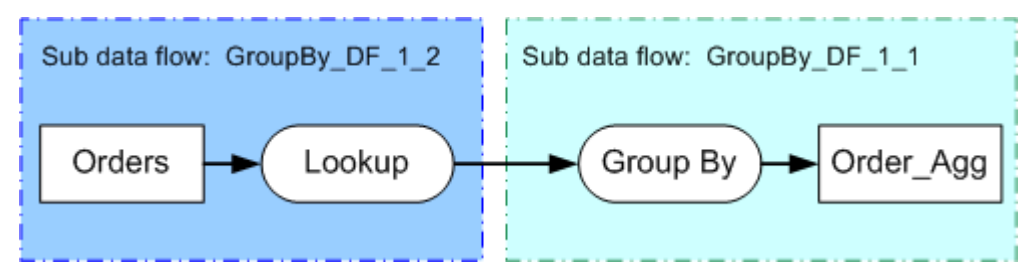

The software generates sub data flow names that follow this format:

**<DFName\_executionGroupNumber\_indexInExecutionGroup >**

- **<DFName>** is the name of the data flow.
- **<executionGroupNumber>** is the order that the software executes a group of sub data flows
- **<indexInExecutionGroup>** is the sub data flow within an execution group.

When you execute the job, the trace log shows two sub data flows that execute in parallel and have different process IDs (Pids). For example, the following depiction of the trace log shows two sub data flows GroupBy\_DF\_1\_1 and GroupBy\_DF\_1\_2 that each start at the same time and have different Pids than the parent data flow GroupBy\_DF.

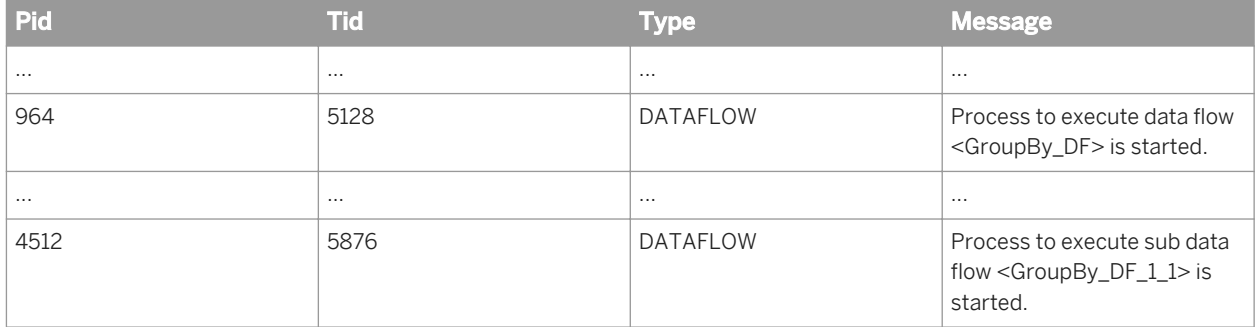

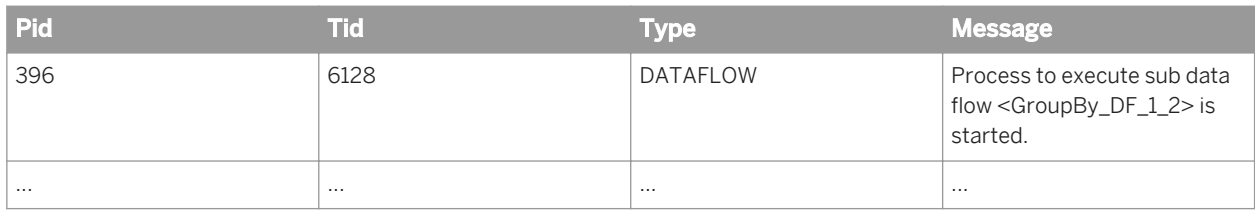

## **6.8.1.2.2 Scenario 2: Run multiple sub data flows with DOP greater than 1**

When the degree of parallelism (DOP) is set to a value greater than 1, each transform defined in the data flow replicates for use on a parallel subset of data.

Set DOP to a value greater than 1 on the data flow Properties window.

The following diagram shows the sub data flows that Data Services generates for GroupBy\_DOP2\_Job when the *Run GROUP BY as a separate process* is selected and DOP set to 2.

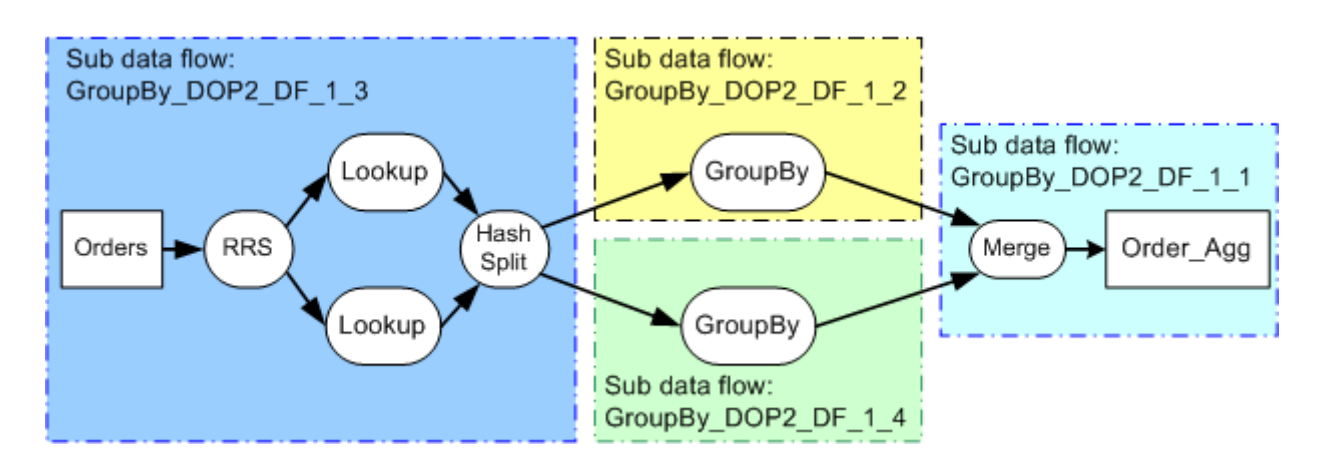

When you execute the job, the trace log shows that the software creates sub data flows that execute in parallel with different process IDs (Pids). For example, the following table shows what the trace log would display for the following four sub data flows that start concurrently, each with a different Pid than the parent data flow GroupBy\_DOP2\_DF:

- GroupBy\_DOP2\_DF\_1\_1
- GroupBy\_DOP2\_DF\_1\_2
- GroupBy\_DOP2\_DF\_1\_3
- GroupBy\_DOP2\_DF\_1\_4

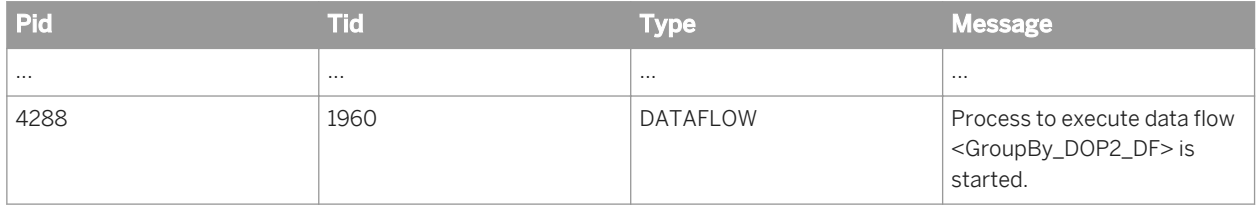

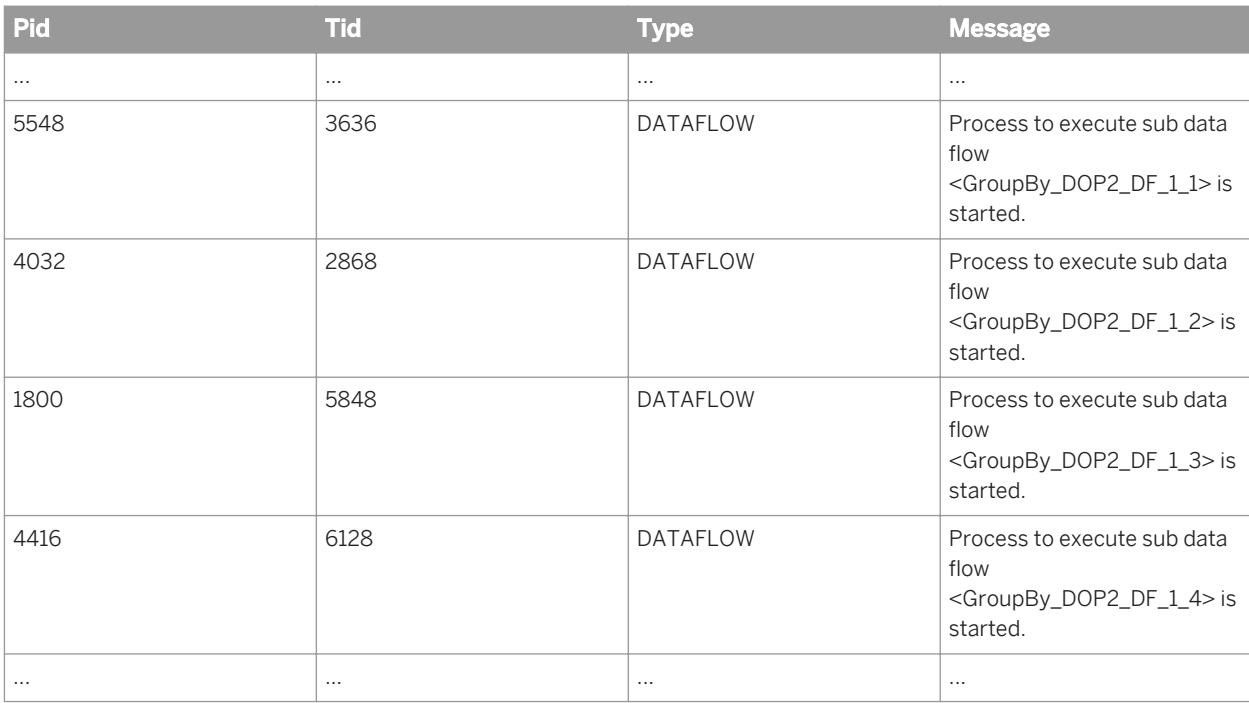

#### $\rightarrow$  Tip

When your data flow has a DOP of greater than one, select either job or data flow for the *Distribution level*  option when you execute the job. If you execute the job with the value sub data flow for *Distribution level*, the Round-Robin Split or Hash Split sends data to the replicated queries that might be executing on different job servers. Because the data is sent on the network between different job servers, the entire data flow might be slower.

#### **Related Information**

*[Degree of parallelism](#page-2141-0)* [page 2142] *[Using grid computing to distribute data flow execution](#page-2159-0)* [page 2160]

# **6.8.1.3 Data\_Transfer transform**

The Data\_Transfer transform creates transfer tables in datastores to enable the software to push down operations to the database server. The Data\_Transfer transform creates two sub data flows and uses the transfer table to distribute the data from one sub data flow to the other sub data flow. The sub data flows execute serially.

#### <span id="page-2156-0"></span>**Related Information**

*[Reference Guide: Transforms, Data\\_Transfer](#page-1070-0)* [page 1071]

## **6.8.1.4 Examples of multiple processes with Data\_Transfer**

The following are typical scenarios of when you might use the Data\_Transfer transform to split a data flow into sub data flows to push down operations to the database server.

### **6.8.1.4.1 Scenario 1: Sub data flow to push down join of file and table sources**

Your data flow might join an Orders flat file and a Orders table, perform a lookup\_ext function to obtain sales subtotals, and another Query transform to group the results by country and region.

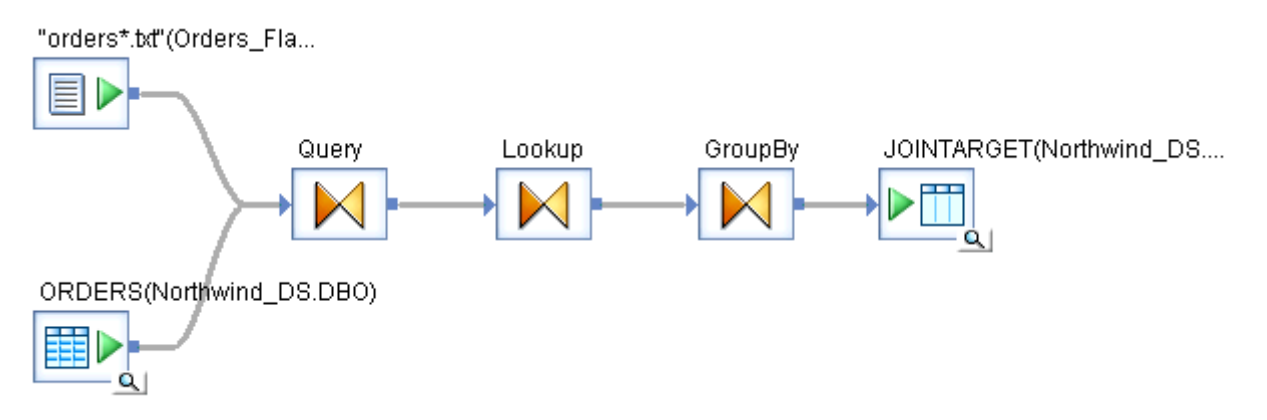

## **6.8.1.4.1.1 Define sub data flows to push down a join of a file and table**

1. Add a Data Transfer transform between the Orders file source and the Ouery transform.

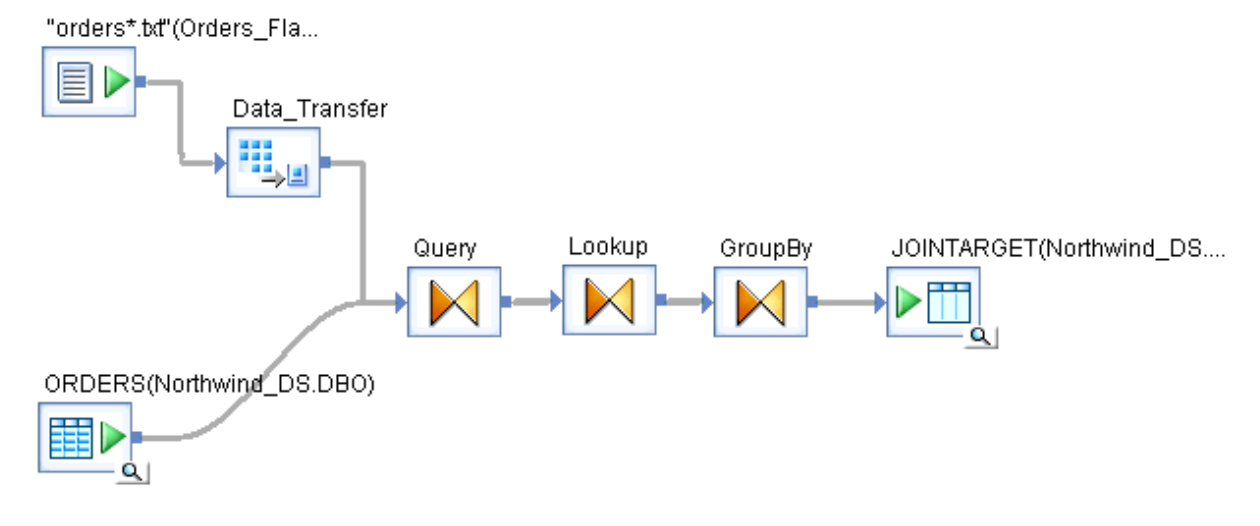

- 2. Select the value Table from the drop-down list in the *Transfer type* option in the Data\_Transfer editor.
- 3. For *Table name* in the Table options area, browse to the datastore that contains the source table that the Query joins to this file. Double-click the datastore name and enter a name for the transfer table on the Input table for Data Transfer window.

In this example, browse to the same datastore that contains the Orders table and enter Orders FromFile in Table name.

4. After you save the data flow and click *ValidationDisplay Optimized SQL...*, the Optimized SQL window shows that the join between the transfer table and source Orders table is pushed down to the database.

```
SELECT "Data_Transfer_Orders_Flatfile"."PRODUCTID" , "ORDERS"."SHIPCOUNTRY" , 
"ORDERS"."SHIPREGION" , "Data_Transfer_Orders_Flatfile"."ORDERID"
FROM "DBO"."ORDERS_FROMFILE" 
"Data_Transfer_Orders_Flatfile","DBO"."ORDERS""ORDERS"
WHERE ("Data_Transfer_Orders_Flatfile"."ORDERID" = "ORDERS"."ORDERID")
```
SAP Data Services can push down many operations without using the Data\_Transfer transform.

5. When you execute the job, the Trace Log shows messages that indicate that the software created two sub data flows with different Pids to run the different operations serially.

#### **Related Information**

*[Push-down operations](#page-2115-0)* [page 2116]

## **6.8.1.4.2 Scenario 2: Sub data flow to push down memoryintensive operations**

You can use the Data\_Transfer transform to push down memory-intensive operations such as Group By or Order By.

For the sample data flow in *[Scenario 1: Sub data flow to push down join of file and table sources](#page-2156-0)* [page 2157], you might want to push down the Group By operation.

## **6.8.1.4.2.1 Define sub data flows to push down another operation**

1. Add a Data\_Transfer transform between the Lookup and GroupBy Query transforms, as the following diagram shows.

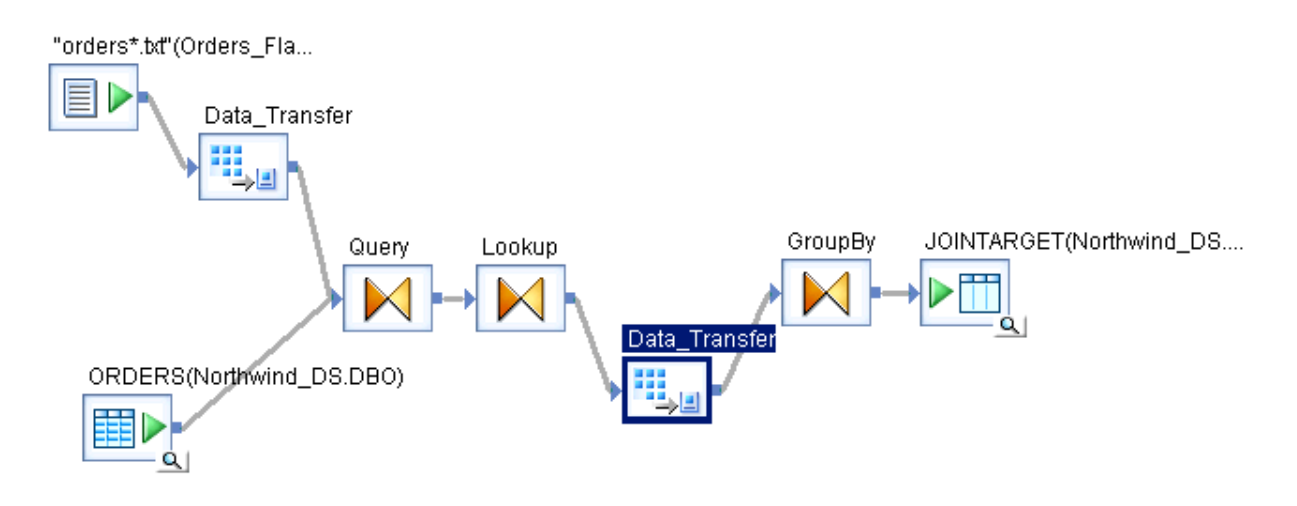

- 2. Select the value Table from the drop-down list in the *Transfer type* option in the Data\_Transfer editor.
- 3. For *Table name* in the Table options area, browse to the datastore that contains the target table. Double-click the datastore name and enter a name for the transfer table on the Input table for Data\_Transfer window.
- 4. After you save the data flow and click *Validation Display Optimized SQL* , the Optimized SQL window shows that the software pushes the GroupBy down to the target database.

```
INSERT INTO "DBO"."JOINTARGET"("PRODUCTID","SHIPCOUNTRY","SHIPREGION","SALES")
SELECT "Data_Transfer_1_Lookup"."PRODUCTID", 
"Data_Transform_1_Lookup"."SHIPCOUNTRY", 
"Data_Transfer_1_Lookup"."SHIPREGION",sum("Data_Transfer_1_Lookup"."SALES")
FROM "DBO". "GROUPTRANS" "Data Transfer 1 Lookup"
GROUP BY 
"Data Transfer 1 Lookup"."PRODUCTID", "Data Transfer 1 Lookup"."SHIPCOUNTRY",
"Data_Transfer_1_Lookup"."SHIPREGION"
```
The software can push down many operations without using the Data\_Transfer transform.

5. When you execute the job, the messages indicate that the software creates three sub data flows to run the different operations serially.

#### <span id="page-2159-0"></span>**Related Information**

*[Push-down operations](#page-2115-0)* [page 2116]

## **6.8.2 Using grid computing to distribute data flow execution**

SAP Data Services takes advantage of grid computing when you:

- Define a group of Job Servers (called a *Server Group* [page 2160]) that acts as a server grid. The software leverages available CPU and memory on the computers where the Job Servers execute.
- Specify *Distribution levels for data flow execution* [page 2160] to process smaller data sets or fewer transforms on different Job Servers in a Server Group. Each data flow or sub data flow consumes less virtual memory.

### **6.8.2.1 Server Group**

You can distribute the execution of a job or a part of a job across multiple Job Servers within a Server Group to better balance resource-intensive operations. A server group automatically measures resource availability on each Job Server in the group and distributes scheduled batch jobs to the Job Server with the lightest load at runtime.

#### **Related Information**

*[Management Console Guide: Server Groups](#page-1884-0)* [page 1885]

## **6.8.2.2 Distribution levels for data flow execution**

When you execute a job, you can specify the following values on the *Distribution level* option:

- Job level An entire job can execute on an available Job Server.
- Data flow level Each data flow within a job can execute on an available Job Server and can take advantage of additional memory (up to two gigabytes) for both in-memory and pageable cache on another computer.
- Sub data flow level A resource-intensive operation (such as a sort, table comparison, or table lookup) within a data flow can execute on an available Job Server. Each operation can take advantage of up to two gigabytes additional memory for both in-memory and pageable cache on another computer.
# **6.8.2.2.1 Job level**

When you choose a Server Group to execute your job, the default distribution level is Job.

When *Distribution level* has the value Job, all of the processes that belong to the job execute on the same computer. For example, section *[Scenario 2: Run multiple sub data flows with DOP greater than 1](#page-2154-0)* [page 2155] describes the data flow GroupBy\_DOP2\_DF which is designed to generate four sub data flows as follows.

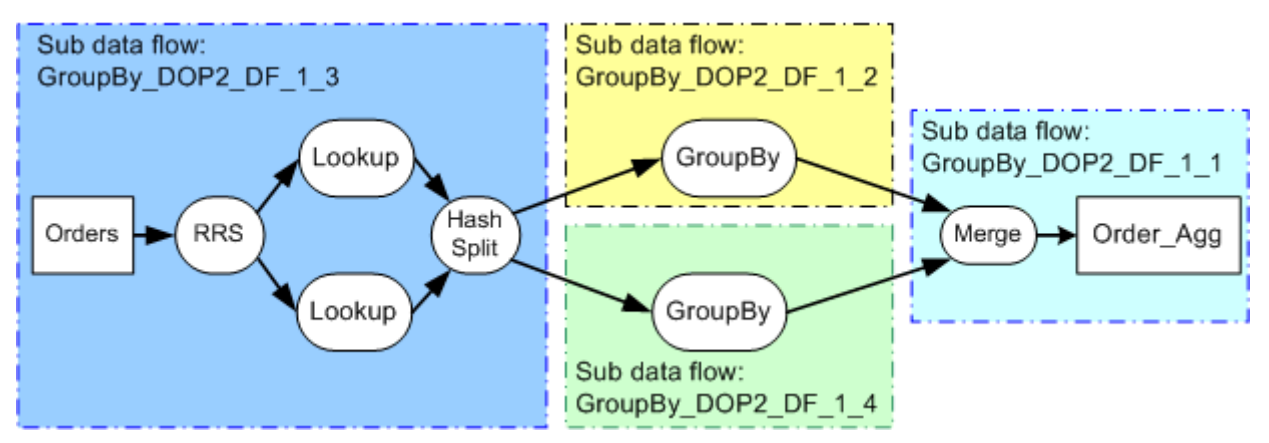

When you execute the job, the following Trace log messages indicate the distribution level for each sub data flow:

Starting sub data flow <GroupBy DOP2 DF 1 1> on job server host <SJ-C>, port <3502>. Distribution level <Job>. Starting sub data flow <GroupBy\_DOP2\_DF\_1\_2> on job server host <SJ-C>, port <3502>. Distribution level <Job>. Starting sub data flow <GroupBy\_DOP2\_DF\_1\_3> on job server host <SJ-C>, port <3502>. Distribution level <Job>. Starting sub data flow <GroupBy\_DOP2\_DF\_1\_4> on job server host <SJ-C>, port <3502>. Distribution level <Job>.

When *Distribution level* is Job, the software uses named pipes to send data between the sub data flow processes on the same computer, as the following diagram indicates with the blue arrows.

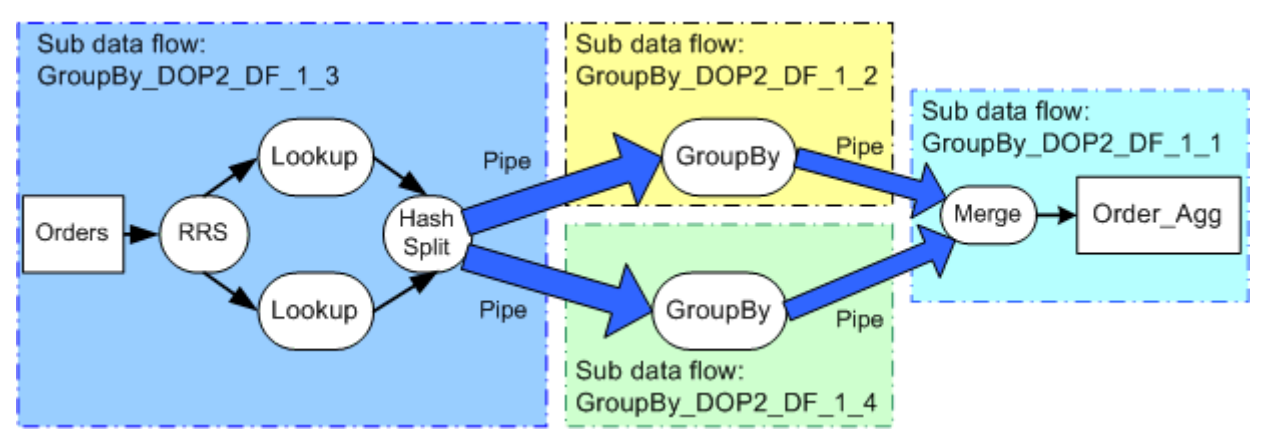

# **6.8.2.2.2 Data flow level**

When *Distribution level* has the value Data flow, all of the processes that belong to each data flow can execute on a different computer. For example, the following GroupBy\_Q1\_Q2\_Job has two data flows: GroupQ1\_DF and GroupQ1\_DF that process orders for the first quarter and second quarter, respectively.

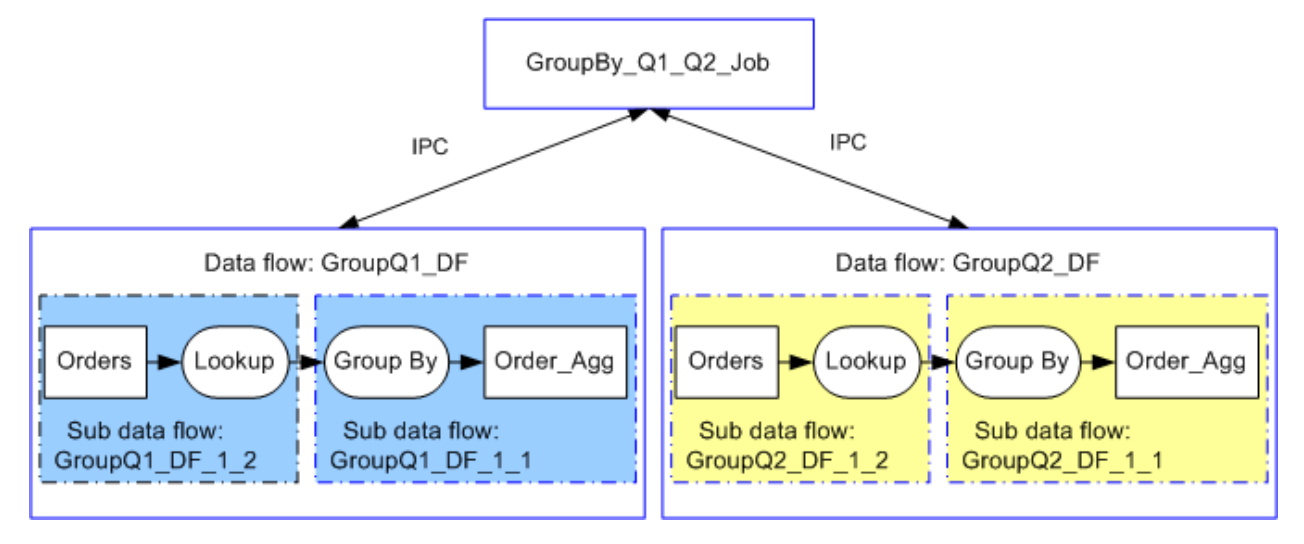

- The solid blue lines enclose each process that can execute on a separate Job Server. In this example, each data flow can execute on a different computer than the computer where the job started.
- SAP Data Services uses Inter-Process Communications (IPC) to send data between the job and data flows on the different computers. IPC uses the peer-to-peer port numbers specified on the *Start port* and *End port*  options in the Server Manager.

#### i Note

The default values for *Start port* and *End port* are 1025 and 32767, respectively. Change these values if you want to restrict the number of ports or if some of the ports are already in use.

When you execute the job, the Trace log displays messages such as the following that indicate the communication port for the data flow and the distribution level for each data flow. All of the sub data flows within a data flow run on the same computer.

```
Data flow communication using peer-to-peer method with the port range <1025> to 
<32767>.
...
Peer-to-peer connection server for session process is listening at host <SJ-C>, 
port <1025>.
Job <GroupBy_Q1_Q2_Job> is started.
Starting data flow </GroupBy Q1_Q2_Job/GroupBy_Q1_DF> on job server host <SJ-C>,
port <3502>. Distribution level <Data 
flow>. Data flow submitted to server group <sg_direpo>. Load balancing algorithm
<Least load>. Server group load statistics 
from job server <mssql lap js SJ-C 3502>:
<mssql_lap_js SJ-C 3502> System Load <47%> Number of CPUs <1>
<MSSQL2005_JS SJ-W-C 3500> System Load <70%> Number of CPUs <2>
Process to execute data flow <GroupBy Q1 DF> is started.
Starting sub data flow <GroupBy Q1 DF\overline{1} \overline{1}> on job server host <SJ-C>, port <3502>.
Distribution level <Data flow>
Starting sub data flow <GroupBy Q1 DF 1 2> on job server host <SJ-C>, port <3502>.
Distribution level <Data flow>.
Starting sub data flow <GroupBy Q1 DF 1 3> on job server host <SJ-C>, port <3502>.
```

```
Distribution level <Data flow>.
Starting sub data flow <GroupBy Q1 DF 1 4> on job server host <SJ-C>, port <3502>.
Distribution level <Data flow>.
```
### **6.8.2.2.3 Sub data flow level**

When *Distribution level* has the value Sub data flow, each sub data flow within a data flow can execute on a different computer. In the example that section *[Scenario 2: Run multiple sub data flows with DOP greater than 1](#page-2154-0)*  [page 2155] describes, the GroupBy\_DOP2\_Job has four sub data flows as follows.

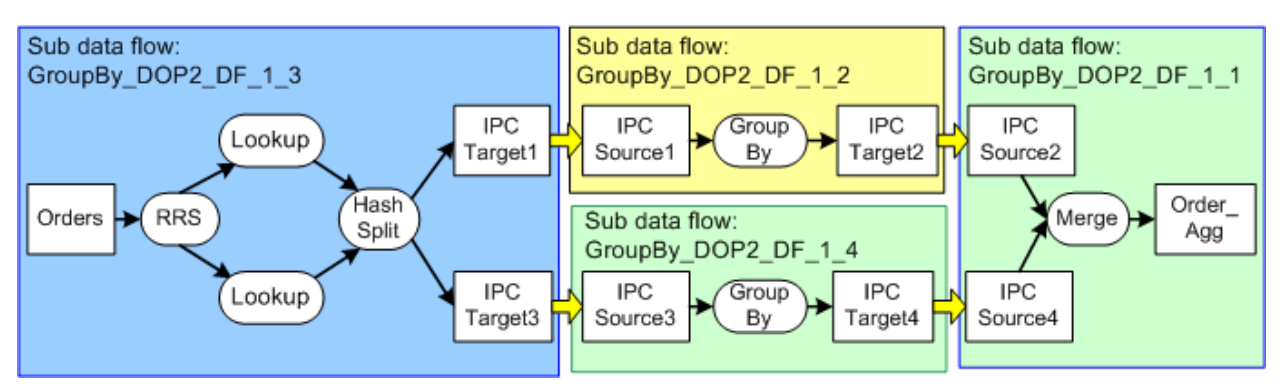

- The solid blue lines enclose each process that can execute on a separate Job Server. In this example, each sub data flow can execute on a different computer than the computer where the job started.
- The yellow arrows indicate the Inter-Process Communications (IPC) that SAP Data Services uses to send data between the job and sub data flows on the different computers. IPC the peer-to-peer port numbers specified on the *Start port* and *End port* options in the Server Manager. The default values for Start port and End port are 1025 and 32767, respectively. Change these values if you want to restrict the number of ports or if some of the ports are already in use.

#### i Note

If you find that sending data across the network is causing your data flow to execute longer, you might want to change *Distribution level* from Sub data flow to Data flow or Job.

When you execute the job, the Trace log displays messages such as the following that indicate that the software selects a job server for each sub data flow based on the system load on each computer:

```
Starting sub data flow <GroupBy DOP2 DF 1 1> on job server host <SJ-C>, port
<3502>. Distribution level <Sub data flow>. Sub data 
flow submitted to server group <sg direpo>. Load balancing algorithm <Least load>.
Server group load statistics
from job server <mssql lap js SJ-C 3502>:
\frac{1}{2}lap_js SJ-C 3502> System Load <21%> Number of CPUs <1>
<MSSQL2005_JS SJ-W-C 3500> System Load <70> Number of CPUs <1>
Starting sub data flow <GroupBy_DOP2_DF_1_2> on job server host <SJ-C>, port 
<3502>. Distribution level <Sub data
flow>. Sub data flow submitted to server group <sg_direpo>. Load balancing 
algorithm <Least load>. Server group load statistics
from job server <mssql lap js SJ-C 3502>:
<mssql_lap_js SJ-C 3502> System Load <21%> Number of CPUs <1>
<MSSQL2005_JS SJ-W-C 3500> System Load <70> Number of CPUs <2>
```
The following messages show the communication port that each sub data flow uses:

```
Peer-to-peer connection server for sub data flow <GroupBy DOP2 DF 1 1> is listening
at host <SJ-C>, port <1027>.
Process to execute sub data flow <GroupBy DOP2 DF 1 4> is started.
Peer-to-peer connection server for sub data flow <GroupBy DOP2 DF 1 2> is listening
at host <SJ-C>, port <1028>.
Peer-to-peer connection server for sub data flow <GroupBy_DOP2_DF_1_3> is listening 
at host <SJ-C>, port <1029>.
Peer-to-peer connection server for sub data flow <GroupBy_DOP2_DF_1_4> is listening 
at host <SJ-C>, port <1030>.
```
### **6.9 Bulk Loading and Reading**

SAP Data Services supports capabilities present in most supported databases that enable you to load and in some cases read data in bulk rather than using SQL statements. Some general considerations when using bulk loading and reading are:

- Specify bulk-loading options on the Data Services target table editor on the *Options* and *Bulk Loader Options*  tabs.
- Specify Teradata reading options on the source table editor *Teradata options* tab.
- Most databases do not support bulk loading with a template table.

For details on the options for each database type, see the *Reference Guide*.

#### **Related Information**

*[Reference Guide: Objects, Target tables](#page-962-0)* [page 963] *[Reference Guide: Objects, Teradata source](#page-951-0)* [page 952]

### **6.9.1 Bulk loading in DB2 Universal Database**

SAP Data Services supports bulk loading to the DB2 Universal Database.

### **6.9.1.1 When to use each DB2 bulk-loading method**

SAP Data Services supports multiple bulk-loading methods for DB2 Universal Database (UDB) on Windows and UNIX. The following table lists the methods that you can select depending on your requirements.

#### i Note

You cannot bulk load data to DB2 databases that run on AS/400 or z/OS (MVS) systems.

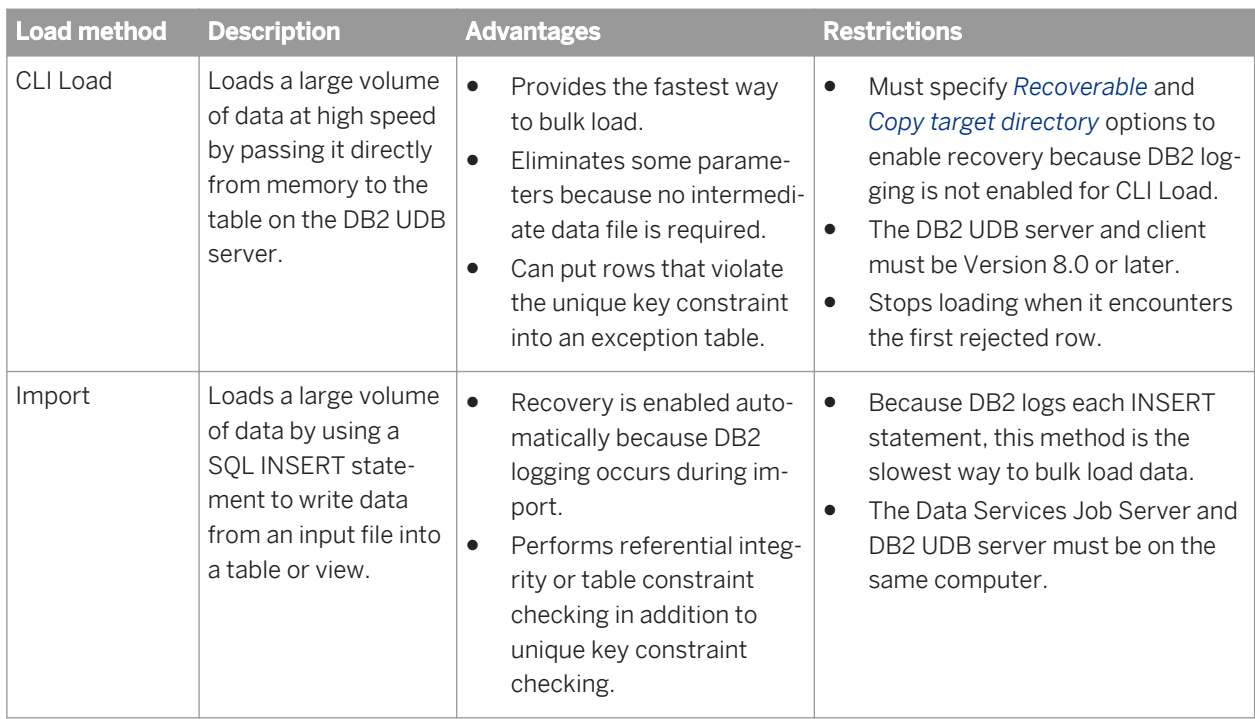

## **6.9.1.2 Using the DB2 CLI load method**

The DB2 Call Level Interface (CLI) load method performs faster than the bulk load or import utilities because it does not write the data to an intermediate file. Instead, the CLI load method writes the data from memory (where SAP Data Services extracted or transformed the data) directly to the table on the DB2 server.

# **6.9.1.2.1 Configuring your system to use the CLI load method**

1. Enter the appropriate information in the datastore editor, on the *DB2 Properties* tab. Fields include:

- *Bulk loader user name*: The user name SAP Data Services uses when loading data with the CLI load option. For bulk loading, you might specify a different user name, for example one with import and load permissions.
- *Bulk loader password*: The password SAP Data Services uses when loading with the CLI load option.
- 2. To use a different bulk loader working directory than the default (<DS COMMON DIR>\log\bulkloader), specify the directory name in the datastore editor on the *Connections* tab.

# **6.9.1.2.2 Using the CLI load method in a job**

- 1. Open the DB2 target table editor in the Designer workspace.
- 2. Select the *Bulk Loader Options* tab below the table schema area.
- 3. In the *Bulk loader* list, select *CLI load*.

The window updates to show all CLI load options. CLI load options include these existing bulk load options:

- Mode
- Warning row count
- Exception table name
- Recoverable
- Copy target directory

Additional or changed CLI load options include:

- *Maximum bind array*: Defines the maximum number of rows extracted or transformed before the software sends the data to the DB2 table or view. If you do not enter a value, Data Services uses the CLI load default value of 10000 rows.
- *Clean up bulk loader directory after load*: If you select this option, the software deletes the message file when the CLI load completes successfully. Because the CLI load obtains the data from memory, Data Services creates no control or data files.

#### **Related Information**

*[Reference Guide: Objects, Target tables](#page-962-0)* [page 963]

# **6.9.1.3 Using the import utility**

SAP Data Services also supports bulk loading in the DB2 Universal Database 5.2 environment using the import utility. For the software to initiate DB2 bulk loading by this method directly, the Job Server and DB2 must be located on the same system. If they are not, use the following procedure to initiate bulk loading:

- 1. Generate a control file and data file. Check *Generate files only* in the target table editor on the Bulk Loader Options tab.
- 2. Manually move the control file and data file to the system where the target database is located.
- 3. Start the execution of the bulk loader manually.

# **6.9.2 Bulk loading in HP Neoview**

SAP Data Services supports bulk loading to HP Neoview via Neoview Transporter.

For detailed information about HP Neoview loading options and their behavior, see the relevant HP Neoview product documentation.

To use Neoview Transporter, you must also install the following components:

- Neoview Transporter Java Client
- Java JRE version 1.5 or newer
- Neoview JDBC Type 4 Driver
- Neoview ODBC Windows Driver (for Windows)
- Neoview UNIX Drivers (for connecting to a database on UNIX)
- Neoview Command Interface

#### i Note

If you are using multibyte data on Windows, you must change the Windows regional settings to the multibyte language, for example, Japanese.

#### i Note

When you install the Java Client, an environment variable called NVTHOME is created and will point to the location of the Neoview Transporter base directory. You may receive an error in SAP Data Services if NVTHOME is not defined.

HP Neoview recommends that you use the bulk-loading method to load data for faster performance. The SAP Data Services bulk loader for HP Neoview supports UPDATE and UPSERT as well as INSERT operations, which allows for more flexibility and performance.

SAP Data Services generates a control file as input into Neoview Transporter. The control file specifies the data files and the target tables to be loaded. Being in UTF-8, the control file supports multibyte data.

By default, HP Neoview uses the SQL insert operation. For SQL update and upsert options, the control file specifies the columns used in the WHERE clause and the columns to be updated in the UPDATE clause. By default, SAP Data Services uses the primary key columns in the WHERE clause.

To bulk load to a HP Neoview target table, the software:

- Creates a control file in UTF-8
- Loads data from the source into the file or named pipe in UTF-8
- **Invokes Neoview Transporter**

### **6.9.2.1 How Data Services and HP Neoview use the file options to load**

You can choose to use either named pipes or data files as staging for loading the data. Choose from the following file options:

- Data file (for Windows and UNIX)
- Named pipe (for UNIX only)

#### **Data file**

SAP Data Services runs bulk-loading jobs using a staging data file as follows:

- 1. The software generates staging data file(s) containing data to be loaded into a HP Neoview table.
- 2. The software generates a control file to be used by Neoview Transporter.

#### **Named pipe**

SAP Data Services runs bulk-loading jobs using named pipes as follows:

- 1. The software generates a control file that Neoview Transporter uses to manipulate the database.
- 2. The software creates a pipe to contain the data to apply into an HP Neoview table. On UNIX, the pipe is a FIFO (first in, first out) file that has name of this format:

/temp/**<filename>**.dat

- 3. The software invokes Neoview Transporter with the control file as input.
- 4. The software writes data to the pipes.
- 5. Neoview Transporter reads data from the pip and applies data to the HP Neoview table.

# **6.9.2.2 Using the UPSERT bulk operation**

The purpose of the HP Neoview Upsert operation is to update a row, but if no row matches the update, the row is inserted.

In SAP Data Services, you enable Upsert on the target table editor's *Bulk Loader Options* tab. In the *Data Services options* section, for *Bulk Operation*, select *Upsert* (the default is *Insert*) in the SQL Operation list.

After selecting *Upsert*, notice you can also enable the *Use input keys* option on the target editor's *Options* tab. The *Use input keys option* will assign the input primary keys as primary keys in the target table.

#### **Related Information**

*[Reference Guide: Objects, Target tables](#page-962-0)* [page 963]

### **6.9.3 Bulk loading in Informix**

SAP Data Services supports Informix bulk loading. For detailed information about Informix bulk-loading utility options and their behavior in the Informix DBMS environment, see the relevant Informix product documentation.

Setting up Informix for bulk-loading requires that you set the INFORMIXDIR, INFORMIXSERVER, and PATH environment variables.

For the software to initiate Informix bulk loading directly, the Job Server and the target database must be located on the same system.

i Note

SAP Data Services provides Informix bulk-loading support only for single-byte character ASCII delimited files (not for fixed-width files).

#### **6.9.3.1 Setting Informix server variables**

For Windows platforms, configure the environment variables in the \$LINK\_DIR\bin\dbloadIfmx.bat script.

```
set INFORMIXDIR=<C:\path\to\informix\installation>
set INFORMIXSERVER=ol_svr_custom
set PATH=%INFORMIXDIR%\bin;%PATH%
```
For UNIX platforms, configure the environment variables in the \$LINK\_DIR/bin/dbloadIfmx.sh script.

```
export INFORMIXDIR=</path/to/informix/installation>
export INFORMIXSERVER=ol svr_custom
export PATH=$INFORMIXDIR/bin:$PATH
```
### **6.9.4 Bulk loading in Microsoft SQL Server**

SAP Data Services supports Microsoft SQL Server bulk loading through the SQL Server ODBC bulk copy API. For detailed information about the SQL Server ODBC bulk copy API options and their behavior in the Microsoft SQL Server DBMS environment, see the relevant Microsoft SQL Server product documentation.

### **6.9.4.1 To use the SQL Server ODBC bulk copy API**

To enable bulk loading on the default job server, do the following:

- 1. From the *Tools* menu, select *Options Job Server General* .
- 2. For *Section*, enter AL Engine.
- 3. For *Key*, enter UseSQLServerBulkCopy.
- 4. Select TRUE (default) or FALSE. If you leave the default, the software uses the SQL Server ODBC bulk copy API. If you set this parameter to FALSE, the software overrides the default and uses the SQLBulkOperations API (this method is slower than the default).

# **6.9.4.2 Network packet size option**

When loading to SQL Server, the client caches rows until it either fills a network packet or reaches the commit size (regardless of whether the packet is full). Then the client sends the packet to the server. You can affect performance by tuning commit size and network packet size. You can change these sizes on the Bulk Loader Options tab for SQL Server:

- Rows per commit This option lets you specify the number of rows to put in the cache before issuing a commit.
- Network packet size This option lets you specify network packet size in kilobytes. The default packet size is 4 kilobytes.

#### i Note

It is recommended that you set the *Rows per commit* and *Network packet size* parameters to avoid sending many partially filled packets over the network and ensure that the packet size contains all rows in the commit.

## **6.9.4.3 Maximum rejects option**

The *Maximum rejects* parameter (on the Bulk Loader Options page) can also affect your SQL Server bulk-loading performance. When you set *Maximum rejects* to 0, SAP Data Services stops at the first error it encounters and does not cache rows in the transaction (caching rows in a transaction allows the software to process each row even if an error occurs during the transaction commit process.)

When you do not specify a value for *Maximum rejects*, the software ignores the rejected rows, logs warnings, and continues processing.

# **6.9.5 Bulk loading in Netezza**

SAP Data Services supports bulk loading to Netezza Performance Servers.

For detailed information about Netezza loading options and their behavior in the Netezza environment, see the relevant Netezza product documentation.

Netezza recommends using the bulk-loading method to load data for faster performance. Unlike some other bulk loaders, the SAP Data Services bulk loader for Netezza supports UPDATE and DELETE as well as INSERT operations, which allows for more flexibility and performance.

# **6.9.5.1 Netezza bulk-loading process**

To bulk load to a Netezza target table, SAP Data Services:

- Creates an external table that is associated with a local file or named pipe.
- Loads data from the source into the file or named pipe.
- Loads data from the external table into a staging table by executing an INSERT statement.
- Loads data from the staging table to the target table by executing a set of INSERT/UPDATE/DELETE statements.

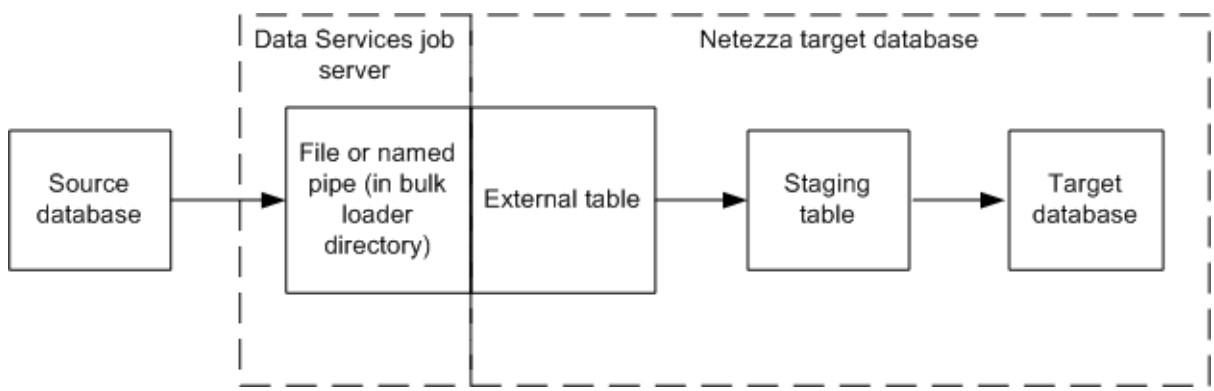

# **6.9.5.2 Options overview**

From the *Bulk Loader Options* tab of your Netezza target table editor, select one of these methods depending on your Netezza environment:

- *Named pipe*—SAP Data Services streams data as it is written to the named pipe through the external table to the staging table. For files that are larger than 4 GB in size, select this option for faster performance.
- File—SAP Data Services writes the data to a file before loading through the external table to the staging table. For files that are smaller than 4 GB in size, select this option for faster performance.
- *None*—SAP Data Services does not use bulk loading.

Because the bulk loader for Netezza also supports UPDATE and DELETE operations, the following options (on the target table editor *Options* tab) are also available for Netezza bulk loading.

- Column comparison
- Number of loaders
- Use input keys
- Update key columns
- Auto correct load

#### **Related Information**

*[Reference Guide: Objects, Target tables](#page-962-0)* [page 963]

# **6.9.5.3 Configuring bulk loading for Netezza**

First configure the bulk loader and log directories in the datastore editor, then enable and configure bulk loading in the target table editor:

- 1. In the Netezza datastore editor, click *Advanced*.
- 2. Click in the field to the right of *Bulk loader directory* and type the directory path or click *Browse* to where the software should write SQL and data files for bulk loading.
- 3. In the *FTP* category, enter the FTP host name, login user name, login password, and host working directory.

These options are used to transfer the Netezza nzlog and nzbad files.

#### i Note

If this datastore is not being used specifically for Netezza bulk loading, the software ignores any FTP option entries.

4. If you are loading non-ASCII character data, set the *Code page* to *latin-9*.

If you are loading mulitbyte data, set the *Code page* to *utf-8*.

- 5. Click *OK* or *Apply*.
- 6. Open the data flow and open the target table editor by clicking its name.
- 7. On the *Bulk Loader Options* tab, select a bulk-loading method and configure the remaining options there and on the *Options* tab.
- 8. Save the data flow.

#### **Related Information**

*[Reference Guide: Objects, Database datastores \(ODBC\)](#page-884-0)* [page 885] **[Designer Guide: Datastores, Defining a database datastore](#page-212-0) [page 213]** *[Reference Guide: Objects, Target tables](#page-962-0)* [page 963]

### **6.9.5.4 Netezza log files**

When writing from the external table to the staging table, Netezza generates logs (nzlog and nzbad files) and writes them to a database server working directory. You can use these logs to troubleshoot your jobs. (If you do not enter a *Database server working directory* in the datastore editor, Netezza uses the temp directory on its server, /tmp, to store the nzlog and nzbad files.)

For SAP Data Services to access and manage these logs, configure the FTP parameters in the datastore editor. After a load, trhe software copies these files from the specified Netezza *Database server working directory* to the specified *Bulk loader directory* and deletes them from the Netezza server.

For successful loads, SAP Data Services then deletes these log files from the *Bulk loader directory* (assuming the *Clean up bulk loader directory after load* option is checked in the target table editor).

For failed loads, the software does not delete the log files from the *Bulk loader directory* even if the *Clean up bulk loader directory after load* option is checked in the target table editor.

# **6.9.6 Bulk loading in Oracle**

SAP Data Services supports Oracle bulk loading.

# **6.9.6.1 Bulk-loading methods**

You can bulk load to Oracle using an API or a staging file:

- If you select the *API* method, SAP Data Services accesses the direct path engine of Oracle's database server associated with the target table and connected to the target database. Using Oracle's Direct-Path Load API, input data feeds directly into database files. To use this option, you must have Oracle version 8.1 or later.
- If you select the *File* method, Data Services writes an intermediate staging file, control file, and log files to the local disk and invokes the Oracle SQL\*Loader. This method requires more processing time than the API method.

For detailed information about the Oracle SQL\*Loader options, see the relevant Oracle product documentation.

## **6.9.6.2 Bulk-loading modes**

Bulk loading in Oracle supports two modes of data loading: conventional-path and direct-path. Conventional-path loading is implicit for the *File* option if you do not select *Direct-path* on the *Bulk Loader Options* tab in the target table editor. SAP Data Services always uses direct-path loading for the *API* option.

- Conventional-path loading: Conventional-path loads use the SQL INSERT statements to load data to tables.
- Direct-path loading:Direct-path loads use multiple buffers for a number of formatted blocks that load data directly to database files associated with tables.

# **6.9.6.3 Bulk-loading parallel-execution options**

Parallel-execution options for bulk loading are on the *Options* tab.

For the API method, you can choose to select the *Enable partitioning* check box. If selected, SAP Data Services generates the number of target parallel instances based on the number of partitions in the target table. If not selected or if your table target is not partitioned, Data Services uses one loader by default.

For the File method, enter a value in the *Number of loaders* box or select the *Enable partitioning* check box.

#### i Note

The *Enable partitioning* check box does not appear on the *Options* tab if the target table is not partitioned.

# **6.9.6.4 Bulk-loading scenarios**

With two bulk-loading methods, two load modes, and two parallel load options, there are several scenarios you can configure:

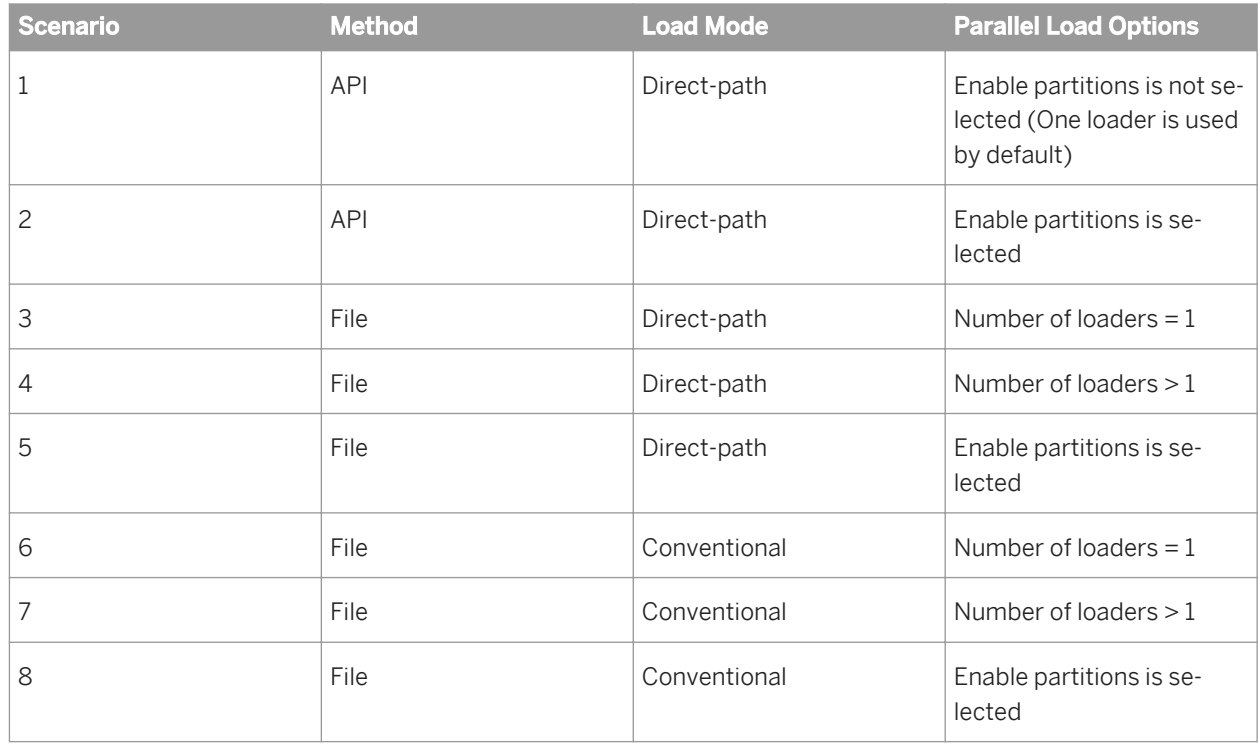

Here are some tips for using these scenarios:

- The API method always uses the direct-path load type, and when it is used with a partitioned target table, SAP Data Services processes loads in parallel. The software instantiates multiple loaders based on the number of partitions in a table. Each loader receives rows that meet the conditions specified by the partition.
- With the File method, direct-path is faster than conventional load, but the File method is slower than using an API because of the need to generate a staging file, logs, and invoke Oracle's SQL\*Loader.
- With the File method, when you use a value of greater than one for either the *Number of Loaders* or the *Enable partitioning* option, loads cannot truly run in parallel. The creation of a staging file and log for each loader is serialized.

# **6.9.6.5 Using bulk-loading options**

As seen in the table on the previous page, there are many ways to set up bulk loading for an Oracle database. The following sections describe two scenarios in detail.

## **6.9.6.5.1 Direct-path loads using Number of Loaders and File method**

In the *Options* tab of the target table editor, when you enter a value for *Number of loaders*, SAP Data Services instantiates multiple loaders. Each loader receives rows equal to the amount specified in the *Rows per commit* box on the *Bulk Loader Options* tab. The loaders pipe rows to a staging file, then call the SQL\*Loader to load the staging file contents into the table.

This process occurs in "round-robin" fashion. For example, if you set *Rows per commit* to 5000 and *Number of loaders* to 2, then the first loader receives 5000 rows, writes them to the staging file, and then invokes the SQL\*Loader to load the data into the table.

Meanwhile, the second loader receives the second batch of 5000 rows, writes them to a staging file, and then waits for the first loader to complete the loading. When the first loader completes the bulk load, the second loader starts, and while the second loader is loading, the first loader receives the third batch of 5000 rows. This process continues until all the data loads.

The SQL\*Loader uses a control file to read staging files and load data. The software either creates this control file at runtime or uses one that is specified on the *Bulk Loader Options* tab at design time.

For parallel loading, the generated control files, data files, and log files are named as follows:

```
<TableNameTIDPID_LDNUM_BATCHNUM >
```
Where:

**<TableName:>** The name of the table into which data loads.

**<TID>** : The thread ID.

**<PID>** : The process ID.

**<LDNUM>** : The loader number, which ranges from 0 to number of loaders minus 1. For single loaders, LDNUM is always 0.

**<BATCHNUM>** : The batch number the loader is processing. For single loaders the **<BATCHNUM>** is always 0.

#### i Note

Product performance during this type of parallel loading depends on a number of factors such as distribution of incoming data and underlying DBMS capabilities. Under some circumstances it is possible that specifying parallel loaders can be detrimental to performance. Always test the parallel loading process before moving to production.

## **6.9.6.5.2 Direct-path loads using partitioned tables and API method**

You can import partitioned tables as SAP Data Services metadata.

In the *Options* tab of the target table editor, when you select *Enable partitioning*, the software instantiates multiple loaders based on the number of partitions in a table. Each loader receives rows that meet the conditions specified

by the partition. In addition, commits occur based on the number specified in the *Rows per commit* box on the *Bulk Loader Options* tab.

For example:

- If you *Rows per commit* to 5000, the number of partitions is set 2, and your first partition includes 2500 rows, then the first loader commits after receiving all possible rows (2500) while concurrently processing the second loader.
- If you *Rows per commit* to 5000, the number of partitions is set 2, and your first partition includes 10,000 rows, then the first loader commits twice. Once after receiving 5000 rows and again after receiving the second batch of 5000 rows. Meanwhile, the second loader is processing its rows.

The loaders pipe rows directly to Oracle database files by using Oracle direct-path load APIs (installed with the Oracle client) that are associated with the target database.

The API method allows the software to bypass the use of the SQL\* Loader (and the control and staging files it needs). In addition, by using table partitioning, bulk loaders can pass data to different partitions in the same target table at the same time. Using the API method with partitioned tables fully optimizes performance.

#### i Note

If you plan to use a partitioned table as a target, the physical table partitions in the database must match the metadata table partitions in SAP Data Services. If there is a mismatch, Data Services will not use the partition name to load partitions, which impacts processing time.

For the API method, the software records and displays error and trace logs as it does for any job. A monitor log records connection activity between components; however, it does not record activity while the API is handling the data.

# **6.9.7 Bulk loading in SAP HANA**

SAP Data Services supports bulk loading to the SAP HANA database.

For improved performance when using changed-data capture or auto correct load, Data Services uses a temporary staging table to load the target table. Data Services first loads the data to the staging table, then it applies the operation codes (INSERT, UPDATE, and DELETE) to update the target table. With the *Bulk load* option selected in the target table editor, any one of the following conditions triggers the staging mechanism:

- The data flow contains a Map\_CDC\_Operation transform.
- The data flow contains a Map\_Operation transform that outputs UPDATE or DELETE rows.
- The data flow contains a Table\_Comparison transform.
- The *Auto correct load* option in the target table editor is set to *Yes*.

If none of these conditions are met, that means the input data contains only INSERT rows. Therefore Data Services does only a bulk insert operation, which does not require a staging table or the need to execute any additional SQL.

By default, Data Services automatically detects the SAP HANA target table type and updates the table accordingly for optimal performance.

Because the bulk loader for SAP HANA is scalable and supports UPDATE and DELETE operations, the following options (target table editor *Options Advanced Update control* ) are also available for bulk loading:

- Use input keys
- Auto correct load

#### **Related Information**

*Reference Guide: Objects, SAP HANA target table options* [page 986]

### **6.9.8 Bulk loading in SAP Sybase ASE**

SAP Data Services supports bulk loading of SAP Sybase ASE databases through the SAP Sybase ASE bulk copy utility. For detailed information about the SAP Sybase ASE bulk loader options and their behavior in the SAP Sybase ASE DBMS environment, see the relevant SAP Sybase ASE product documentation.

### **6.9.9 Bulk loading in SAP Sybase IQ**

SAP Data Services supports bulk loading to SAP Sybase IQ databases via the SAP Sybase IQ LOAD TABLE SQL command. For detailed information about the SAP Sybase IQ LOAD TABLE parameters and their behavior in the SAP Sybase IQ database environment, see the relevant SAP Sybase IQ product documentation.

For improved performance when using changed-data capture or auto correct load, Data Services uses a termporary staging table to load the target table. Data Services first loads the data to the staging table, then it applies the operation codes (INSERT, UPDATE, and DELETE) to update the target table. With the *Bulk load* option selected in the target table editor, any one of the following conditions triggers the staging mechanism:

- The data flow contains a Map\_CDC\_Operation transform.
- The data flow contains a Map\_Operation transform that outputs UPDATE or DELETE rows.
- The *Auto correct load* option in the target table editor is set to *Yes*.

If none of these conditions are met, that means the input data contains only INSERT rows. Therefore, Data Services does only a bulk INSERT operation, which does not require a staging table or the need to execute any additional SQL.

Note that because the bulk loader for SAP Sybase IQ also supports UPDATE and DELETE operations, the following options (target table editor *Options Advanced Update control* ) are also available for bulk loading:

- Use input keys
- Auto correct load

#### **Related Information**

*[Reference Guide: Objects, SAP Sybase IQ target table options](#page-987-0)* [page 988]

# **6.9.9.1 Configuring bulk loading for SAP Sybase IQ**

First configure the bulk loader and log directories in the datastore editor, then enable and configure bulk loading in the target table editor:

- 1. In the SAP Sybase IQ datastore editor, click *Advanced*.
- 2. Click in the field next to *Bulk loader directory* and type the directory path or click *Browse* to navigate to where Data Services should write command and data files for bulk loading.
- 3. Depending on the version of SAP Sybase IQ to which this datastore connects, configure *Bulk Loader* and/or *FTP* options.
- 4. Click *OK* or *Apply*.
- 5. Open the data flow and open the target table editor by clicking its name.
- 6. On the *Bulk Loader Options* tab, select a bulk-loading method and configure the remaining options there and on the *Options* tab.
- 7. Save the data flow.

#### **Related Information**

*[Reference Guide: Objects, Database datastores, SAP Sybase IQ](#page-897-0)* [page 898] *Reference Guide: Objects, Target tables, SAP Sybase IO target table options [page 988]* 

# **6.9.9.2 SAP Sybase IQ log files**

After a job executes, Data Services stores the SAP Sybase IQ message and row logs in the *Bulk loader directory*  specified in the datastore editor (regardless of the setting for the *JS and DB on same machine* option). A data file will also be present if you do not use the named pipe option. If you do not specify a Bulk loader directory, Data Services by default writes the files to the directory <DS\_COMMON\_DIR>\log\bulkloader.

The logs include:

- message log—Records constraint violations specified in the *Error handling* section of the target table *Bulk Loader Options* tab.
- row log—Contains the data from the violating row. The data in the row log is delimited by the *Field delimiter*  character specified on the *Bulk Loader Options* tab.

If you select *Clean up bulk loader directory after load*, Data Services deletes the data file and log files after loading completes. If you choose not to clean up the bulk loader directory or if your job results in errors captured in the logs, the software does not delete the data file and log files.

### **6.9.10 Bulk loading and reading in Teradata**

SAP Data Services supports the following bulk loading and reading tools:

- **Parallel Transporter**
- FastLoad
- **MultiLoad**
- **TPump**
- **Load Utility**
- None (use ODBC)

#### i Note

If your Job Server is on a UNIX platform, to take advantage of bulk loading on Teradata 13 databases you must set the required environment parameters in the file \$LINK\_DIR/bin/td\_env.config. Instructions are documented inside the file.

For detailed information about Teradata options and their behavior in the Teradata environment, see the relevant Teradata product documentation.

#### **Related Information**

*[Reference Guide: Objects, Teradata source](#page-951-0)* [page 952] *[Reference Guide: Objects, Teradata target table options](#page-988-0)* [page 989]

### **6.9.10.1 Bulk loader file options**

For all bulk loader methods, you can use staging data files or named pipes. These *File option* types are on the *Bulk Loader Options* tab of the target table editor. This section describes how each file option works.

### **6.9.10.1.1 Data file**

The Data file option loads a large volume of data by writing to a data file that it passes to the Teradata server. SAP Data Services runs bulk-loading jobs using a staging data file as follows:

- 1. It generates staging data file(s) containing data to be loaded into a Teradata table.
- 2. It generates a loading script to be used by Teradata Parallel Transporter. The script defines read and load operators.
- 3. If you use Teradata Parallel Transporter, the read operator reads the staging data file, then passes the data to the load operator, which loads data into the Teradata table.

### **6.9.10.1.2 Generic named pipe**

The *Generic named pipe* file option loads a large volume of data by writing to a pipe from which Teradata reads. SAP Data Services runs bulk-loading jobs using a generic named pipe as follows:

- 1. It generates a script that Teradata Parallel Transporter uses to load the database.
- 2. It creates a pipe to contain the data to load into a Teradata table. On UNIX, the pipe is a FIFO (first in, first out) file that has a name of this format:

/temp/**<filename>**.dat

On Windows, the name has this format:

\\.\pipe\**<datastorename\_ownername\_tablename\_loadernum>**.dat

- 3. It executes the loading script. If you use Teradata Parallel Transporter, the script starts Teradata Parallel Transporter and defines read and load operators.
- 4. It writes data to the pipes.
- 5. Teradata Parallel Transporter connects to the pipes. Then the read operator reads the named pipe and passes the data to the load operator, which loads the data into the Teradata table.

### **6.9.10.1.3 Named pipes access module**

The *Named pipes access module* file option loads a large volume of data by writing to a pipe from which Teradata reads. SAP Data Services runs bulk-loading jobs using a named pipe access module as follows:

- 1. Data Services generates a script that Teradata Parallel Transporter uses to load the database. The script starts Teradata Parallel Transporter and defines read and load operators.
- 2. Teradata (Parallel Transporter or non-Parallel Transporter utility) creates named pipes to contain the data to load into a Teradata table.

On UNIX, the pipe is a FIFO (first in, first out) file that has name of this format:

/temp/**<filename>**.dat

On Windows, the name has this format:

```
\\.\pipe\<datastorename_ownername_tablename_loadernum>.dat
```
3. Data Services connects to the pipes and writes data to them.

#### i Note

When Data Services tries to connect to the pipes, Teradata Parallel Transporter might not have yet created them. Data Services tries to connect every second for up to 30 seconds. You can increase the 30-second connection time to up to 100 seconds as follows: In the Designer, select *Tools Options Job Server General* and enter the following:

```
Section: al_engine
Key: NamedPipeWaitTime
Value: <nn>
(<nn> is from 30 to 100)
```
4. The Teradata Parallel Transporter read operator reads the named pipe and passes the data to the load operator, which loads the data into the Teradata table.

# **6.9.10.2 When to use each Teradata bulk-loading method**

SAP Data Services supports multiple bulk-loading methods for Teradata on Windows and UNIX. The following table lists the methods and file options that you can select, depending on your requirements.

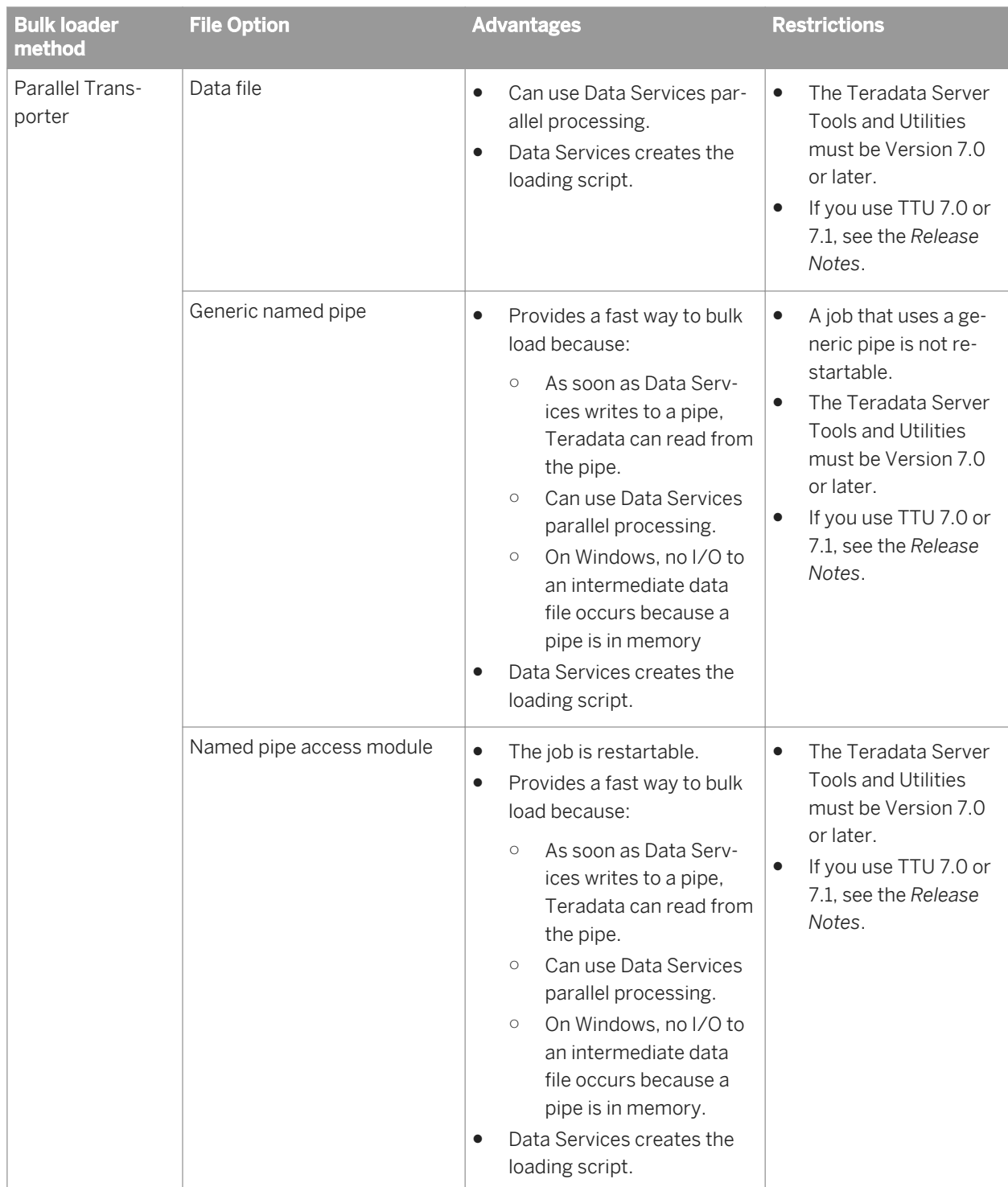

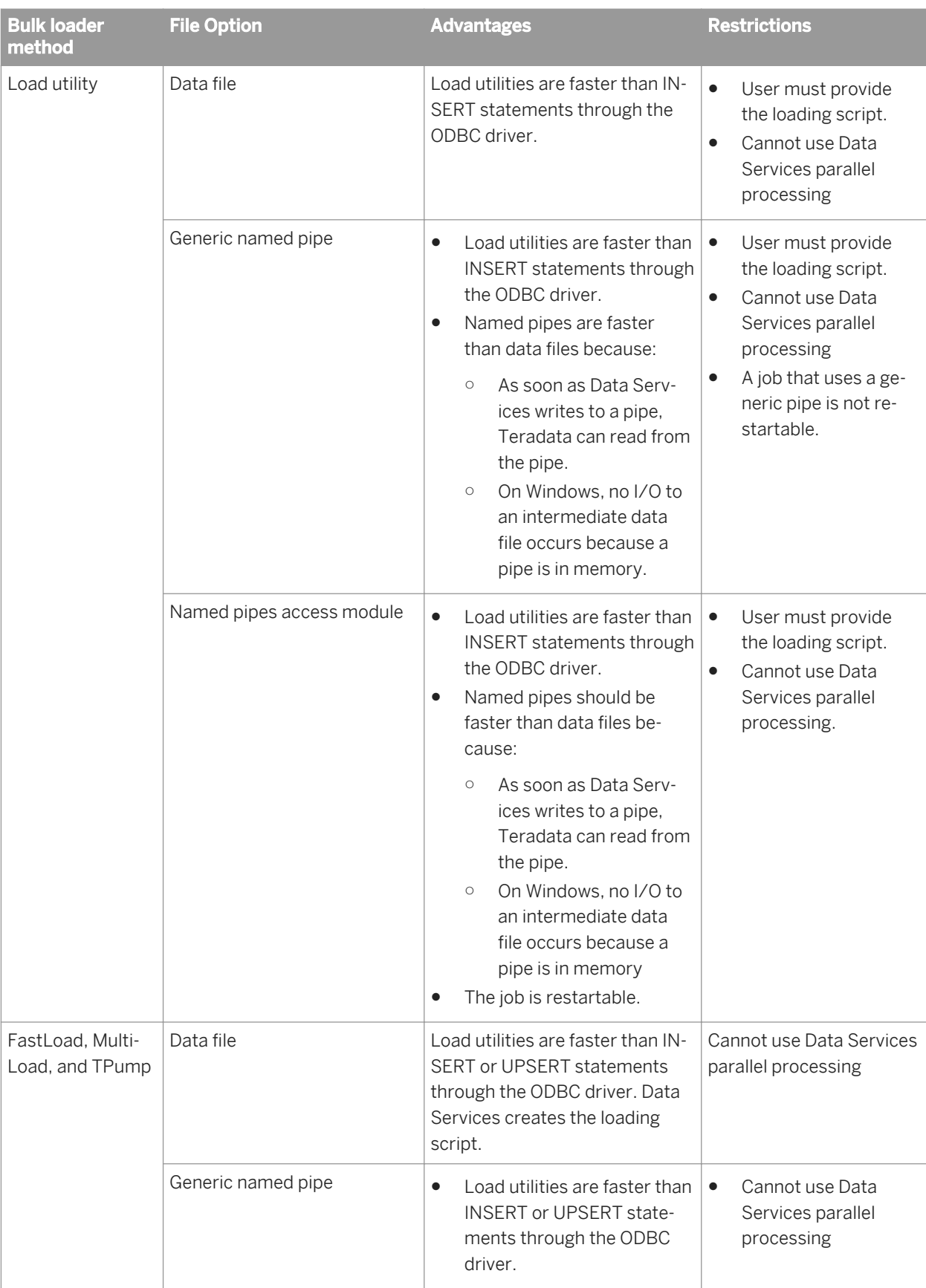

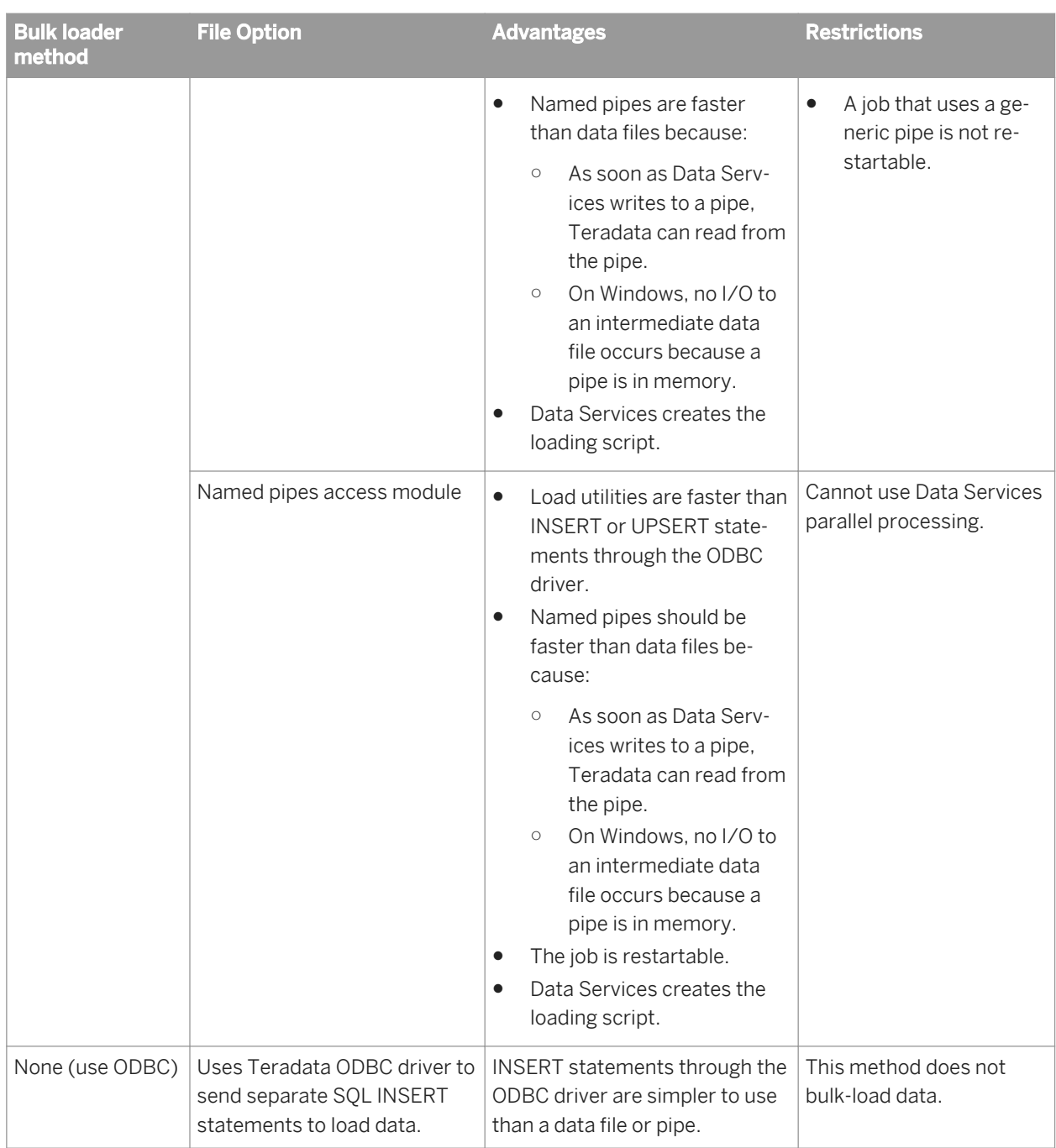

#### **Related Information**

*[Designer Guide: Recovery Mechanisms, Automatically recovering jobs](#page-720-0)* [page 721]

# **6.9.10.3 Parallel Transporter method**

SAP Data Services supports Teradata's Parallel Transporter, an ETL tool that consolidates bulk-loading utilities into a single interface.

When you use the Parallel Transporter method, you can leverage Data Services' powerful parallel processing capabilities to specify a number of source and target options including the number of files or pipes for the software to use when processing large quantities of data.

# **6.9.10.3.1 Source performance tuning**

Teradata source options are on the *Teradata options* tab in the source table editor. Here you can select the reading mode plus a number of advanced options.

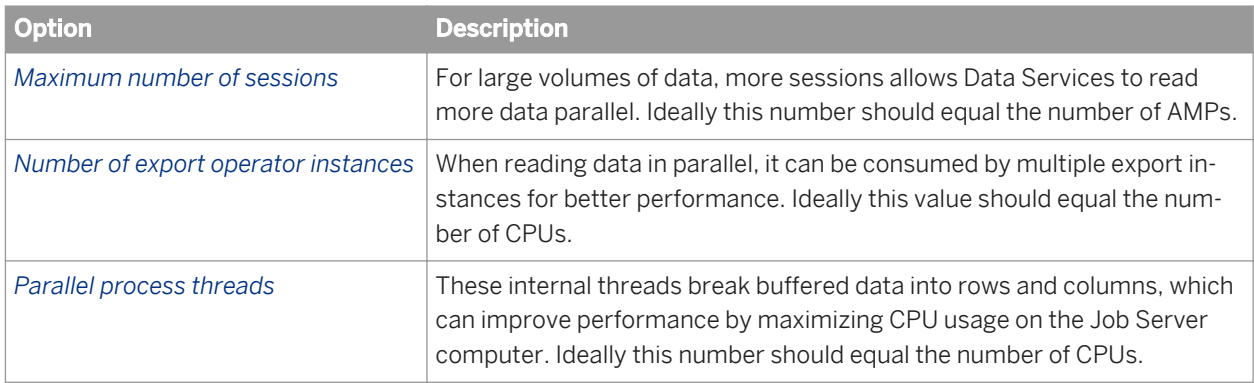

You can tune the following options in the Teradata source editor to improve performance:

#### **Related Information**

*[Reference Guide: Teradata source](#page-951-0)* [page 952]

# **6.9.10.3.1.1 Special considerations**

Be aware of the following limitations when using the Teradata Parallel Transporter.

- It is not always possible to use the Parallel Transporter method to read from a source. In certain situations, Teradata does not support certain SQL constructs and you must use the ODBC method instead. In the following scenarios, Data Services will automatically switch the source mode to ODBC regardless of the actual mode selected on the *Teradata options* tab in the source editor:
	- The WHERE clause of a Query contains <primary key>=<value> predicate(s). Such a primary key can be a single column or a composite key.
	- The input schema contains columns of the LOB (CLOB or BLOB) data type.
- Unique secondary index columns are not allowed in the WHERE clause of a Query. However, because Data Services does not have the information as to whether a WHERE clause predicate is part of a unique secondary index, the WHERE clause gets pushed down to the Parallel Transporter reader. In this situation, a run-time error will occur, and you can manually set the source mode to *None* (ODBC).
- Database functions that are pushed down for ODBC readers are also pushed down for Parallel Transporter except for the functions Year and Month.
- Parallel Transporter does not accept parameterized SQL. As a result of this restriction, if a Teradata table is the inner loop of a join, the table will always be cached.
- Readers generated from Table Comparison transform and Lookup function families do not use Parallel Transporter.
- When multiple Teradata readers are optimized by Data Services by collapsing into one, Data Services uses Parallel Transporter whenever possible. When not possible, ODBC is used instead.

### **6.9.10.3.2 Target performance tuning**

SAP Data Services provides the option for parallel processing when you bulk load data using the Parallel Transporter method.

In the target table editor using a combination of choices from the *Options* and *Bulk Loader Options* tabs, you can specify the number of data files or named pipes as well as the number of read and load Operator Instances. The *Number of Loaders* option distributes the workload while the Operators perform parallel processing.

In the target table *Options* tab, specify the *Number of Loaders* to control the number of data files or named pipes that Data Services or Parallel Transporter generates. Data Services writes data to these files in batches of 999 rows. For example, if you set *Number of Loaders* to 2, the software would generate two data files, writing 999 rows to the first file, then writing the next 999 rows to the second file. If there are more rows to process, the software continues, writing to the first file again, then the second, and so forth.

On the *Bulk Loader Options* tab, specify the number of instances in the loading scripts. If you set *Number of DataConnector instances* to 2 and *Number of instances* to 2, Parallel Transporter will assign the first read operator instance to read one data file and the other instance to read another data file in parallel. The DataConnector (read operator) instances then pass the data to the load operator instances for parallel loading into Teradata.

The Parallel Transporter uses a control file to read staging files or pipes and load data.

#### i Note

Performance uaing this type of parallel loading depends on a number of factors such as distribution of incoming data and underlying DBMS capabilities. Under some circumstances, it is possible that specifying parallel loaders can be detrimental to performance. Always test the parallel loading process before moving to production.

# **6.9.10.3.2.1 Configuring the bulk loader for parallel processing**

1. On the target table *Options* tab, specify the *Number of loaders* to control the number of data files or named pipes. Data Services will write data to these files in batches of 999 rows.

- 2. On the *Bulk Loader Options* tab, for *Bulk loader* choose *Parallel Transporter*.
- 3. For *File Option*, choose the type of file (*Data file*, *Generic named pipe*, or *Named pipes access module*) to contain the data to bulk load.
- 4. If you chose *Data file* or *Generic named pipe* in *File Option*, specify the number of read and load instances in the loading scripts.

If you set *Number of instances* to 2 (load operators) and *Number of DataConnector instances* to 2 (read operators), Parallel Transporter will assign the first read operator instance to read one data file and the other instance to read another data file in parallel. The read operator instances then pass the data to the load operator instances for parallel loading into Teradata.

#### i Note

If you chose *Data file*, the value you specify for DataConnector instances (read operators) should be less than or equal to the number of data files.

5. If you chose *Named pipes access module* for *File Option*, specify *Number of instances* (load operators) in the loading scripts.

Teradata uses the value you specify in *Number of loaders* to determine the number of read operator instances, as well as the number of named pipes. The DataConnector instances is not applicable when you use Named Pipes Access Module.

For example, if you set *Number of loaders* to 2, Parallel Transporter generates two named pipes and assigns one read operator instance to read from one pipe and the other instance to read the other pipe in parallel. If you set *Number of instances* to 2 (load operators), the read operator instances pass the data to the load operator instances for parallel loading into Teradata.

6. If you specified *Named pipes access module* for *File Option*, you can override the default settings for the following Teradata Access Module parameters: Log directory, Log level, Block size, Fallback file name, Fallback directory, Signature checking.

The Teradata Access Module creates a log file to record the load status and writes information to fallback data files. If the job fails, the Teradata Access Module uses the fallback data files to restart the load. The Access Module log file differs from the build log that you specify in the *Log directory* option in the Teradata datastore.

#### i Note

Data Services sets the bulk loader directory as the default value for both Log Directory and Fallback Directory.

For more information about these parameters, see the relevant Teradata tools and utilities documentation.

#### **Related Information**

*[Reference Guide: Objects, Teradata target table options](#page-988-0)* [page 989]

# **6.9.10.4 Teradata standalone utilities**

In addition to the Parallel Transporter interface, SAP Data Services supports several Teradata utilities that load to and extract from the Teradata database. Each load utility is a separate executable designed to move data into a Teradata database. Choose from the following bulk loader utilities:

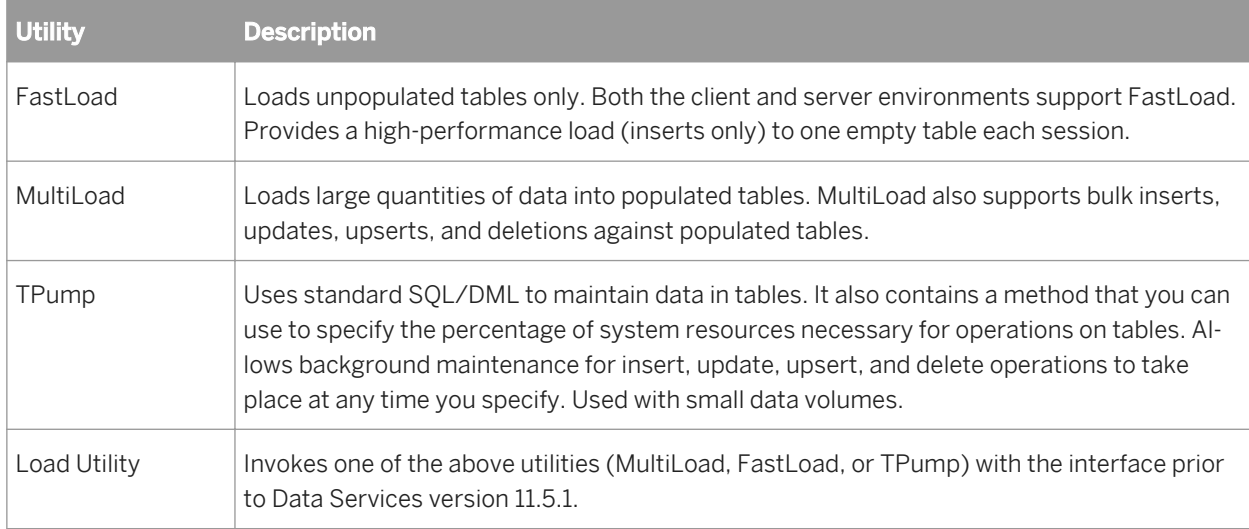

# **6.9.10.4.1 FastLoad**

This procedure describes how to bulk load a table using the Teradata FastLoad utility.

- 1. Ensure that your Teradata datastore specifies a value in *TdpId* (Teradata Director Program Identifier). This option identifies the name of the Teradata database to load and is mandatory for bulk loading.
- 2. In the Bulk Loader Options tab of the target table editor, choose *FastLoad* in the *Bulk loader* drop-down list.
- 3. For *File option*, choose the type of file (*Data file*, *Generic named pipe*, or *Named pipes access module*) to contain the data to bulk load.
- 4. You can specify the following FastLoad parameters:

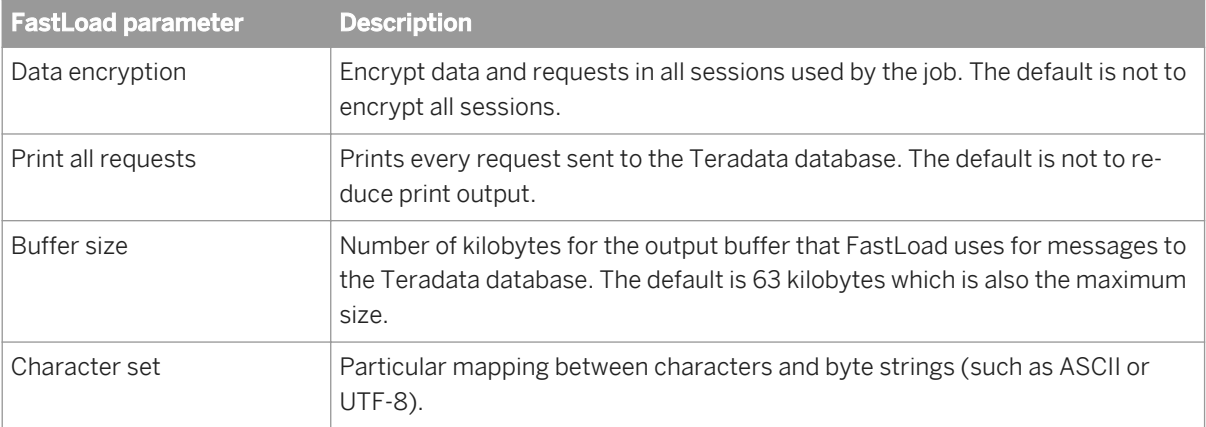

For more information about these parameters, see the Teradata FastLoad Reference.

5. In *Attributes*, you can usually use the default settings for the following attributes in the FastLoad script that SAP Data Services generates.

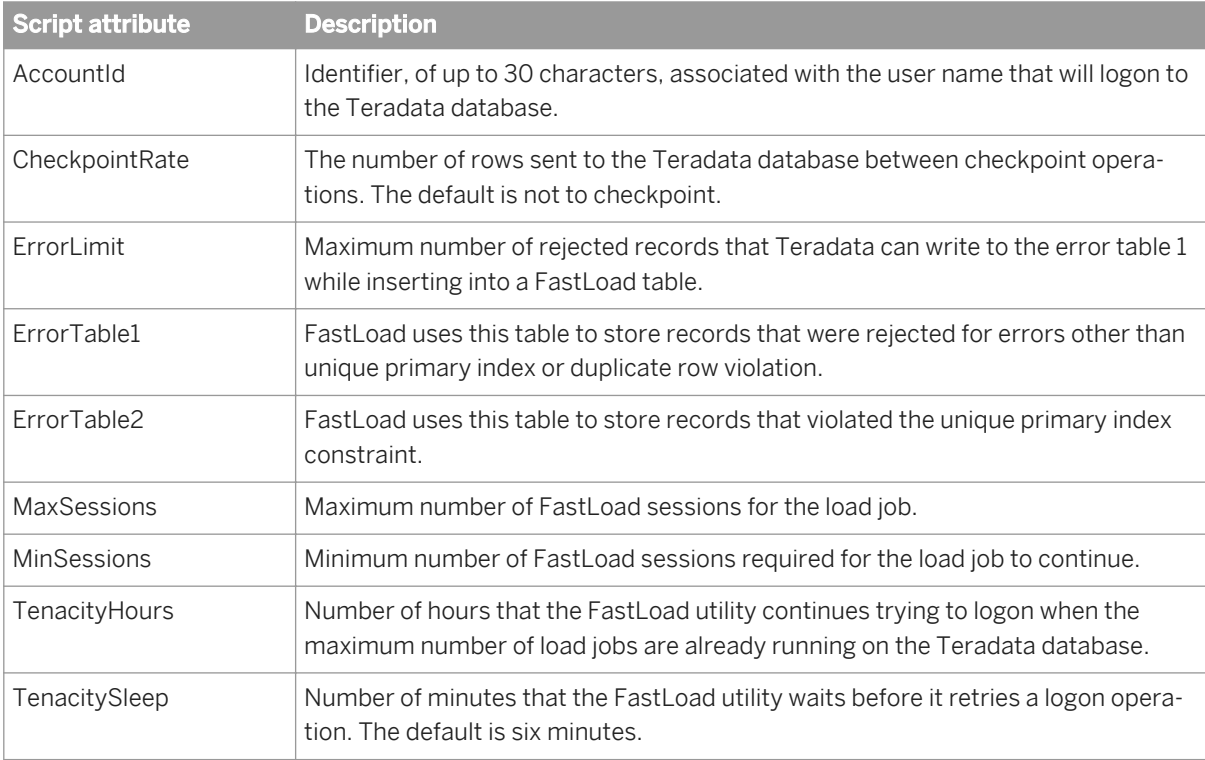

#### i Note

By default, Data Services uses the bulk loader directory to store the script, data, error, log, and command (bat) files.

For more information about these parameters, see the Teradata FastLoad Reference.

6. If you specified *Data file* for *File Option*, you can increase the *Number of loaders* on the *Options* tab, which increases the number of data files. The software can use parallel processing to write data to multiple data files in batches of 999 rows.

If you specified *Generic named pipe* or *Named pipes access module*, Data Services supports only one loader and disables the *Number of loaders* option.

#### **Related Information**

*[Reference Guide: Objects, Database datastores \(Teradata\)](#page-867-0)* [page 868]

### **6.9.10.4.2 MultiLoad**

This procedure describes how to bulk load a table using the Teradata MultiLoad utility.

- 1. Ensure that your Teradata datastore specifies a value in *TdpId* (Teradata Director Program Identifier). This option identifies the name of the Teradata database to load and is mandatory for bulk loading.
- 2. In the Bulk Loader Options tab of your target table editor, choose *MultiLoad* in the *Bulk loader* drop-down list.
- 3. In *File Option*, choose the type of file (*Data File*, *Generic named pipe*, or *Named pipes access module*) to contain the data to bulk load. The default is *Data File*.
- 4. You can specify the following MultiLoad parameters:

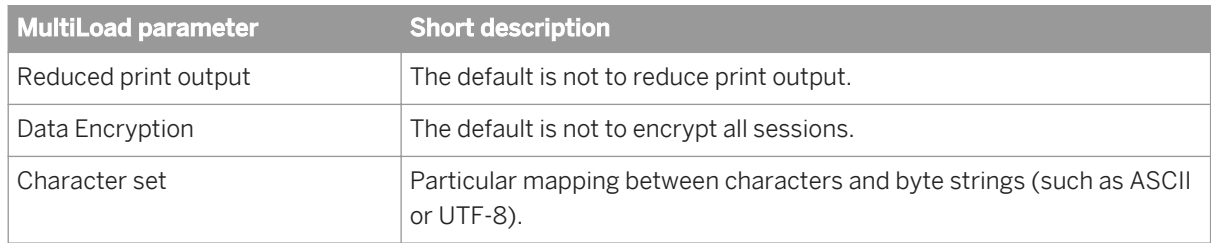

For more information about these parameters, see the Teradata MultiLoad Reference.

5. In *Attributes*, you can usually use the default settings for the following attributes in the MultiLoad script that SAP Data Services generates.

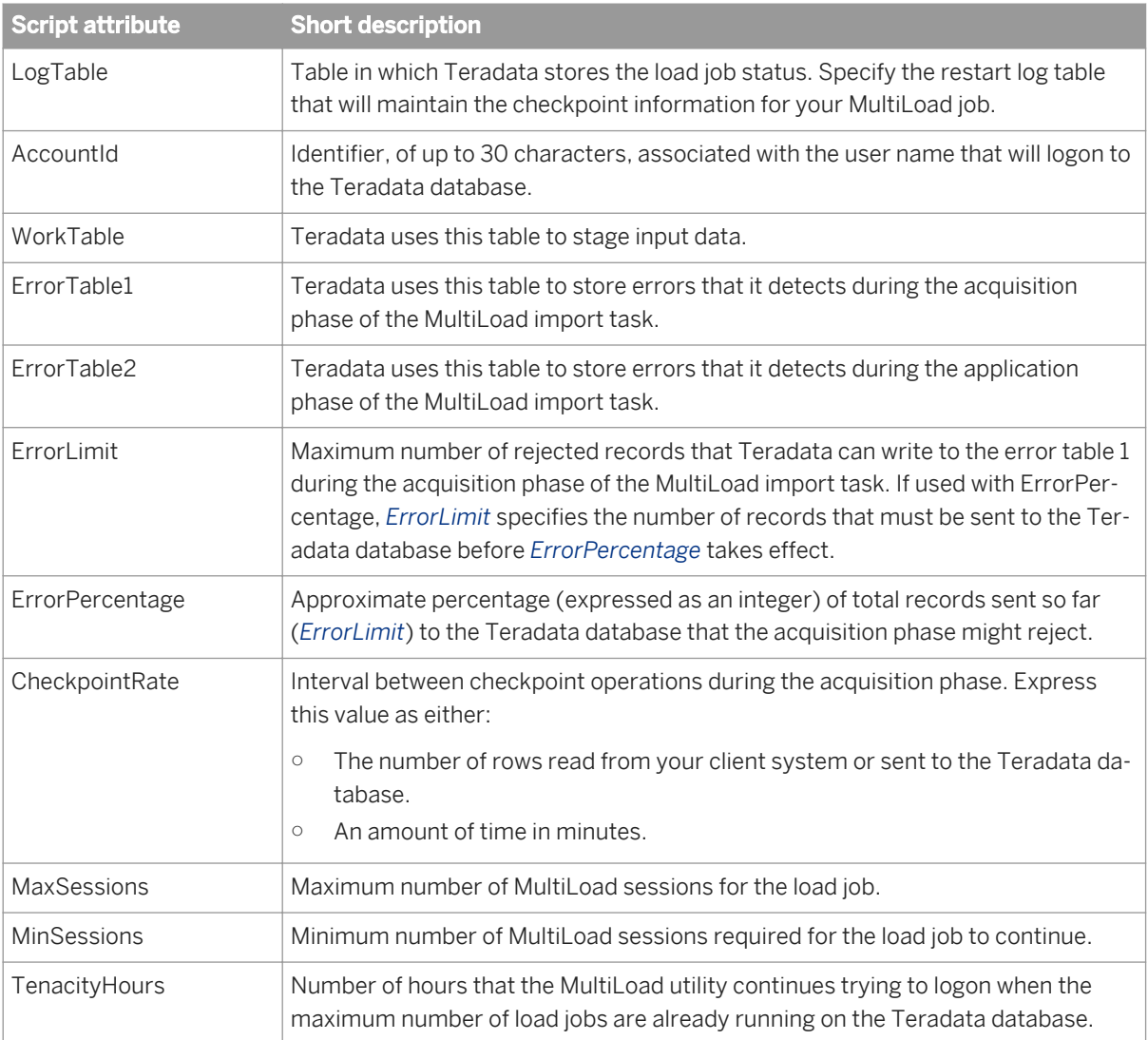

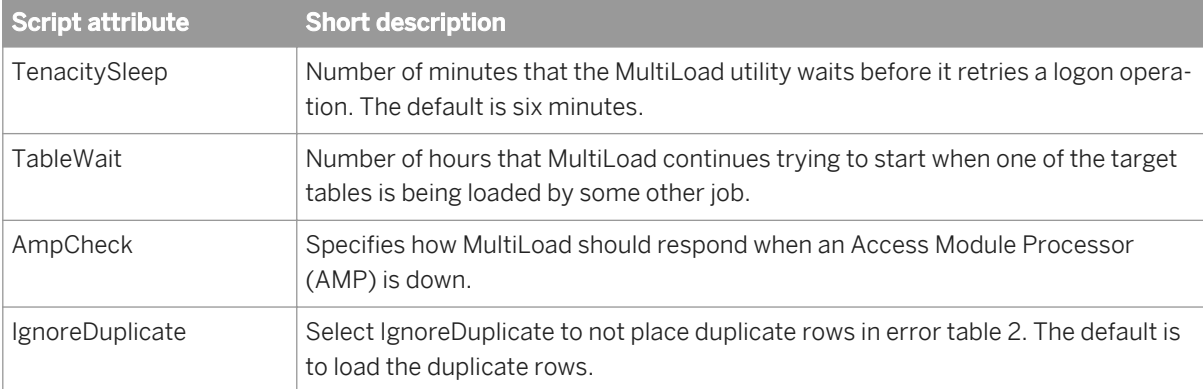

#### i Note

By default, Data Services uses the bulk loader directory to store the script, data, error, log, and command (bat) files.

For more information about these parameters, see the Teradata MultiLoad Reference.

6. If you specified *Data file* in *File Option*, you can increase the *Number of loaders* in the *Options* tab which increase the number of data files. Data Services can use parallel processing to write data to multiple data files in batches of 999 rows.

If you specified *Generic named pipe* or *Named pipes access module*, Data Services supports only one loader and disables the *Number of loaders* option.

#### **Related Information**

*[Reference Guide: Objects, Database datastores \(Teradata\)](#page-867-0)* [page 868] *[Reference Guide: Objects, Target tables \(Teradata target table options\)](#page-962-0)* [page 963]

# **6.9.10.4.3 TPump**

This procedure describes how to bulk load a table using the Teradata TPump utility.

- 1. Ensure that your Teradata datastore specifies a value in *TdpId* (Teradata Director Program Identifier). This option identifies the name of the Teradata database to load and is mandatory for bulk loading.
- 2. On the *Bulk Loader Options* tab of the target table editor, choose *TPump* in the *Bulk loader* drop-down list.
- 3. For *File Option*, choose the type of file (*Data file*, *Generic named pipe*, or *Named pipes access module*) to contain the data to bulk load.
- 4. You can specify the following TPump parameters:

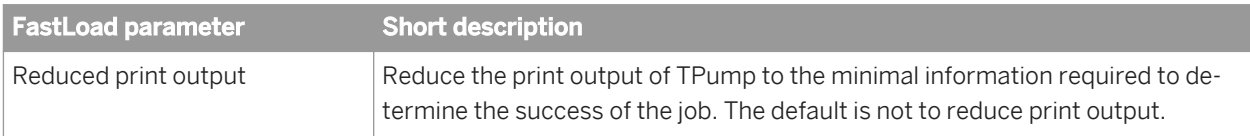

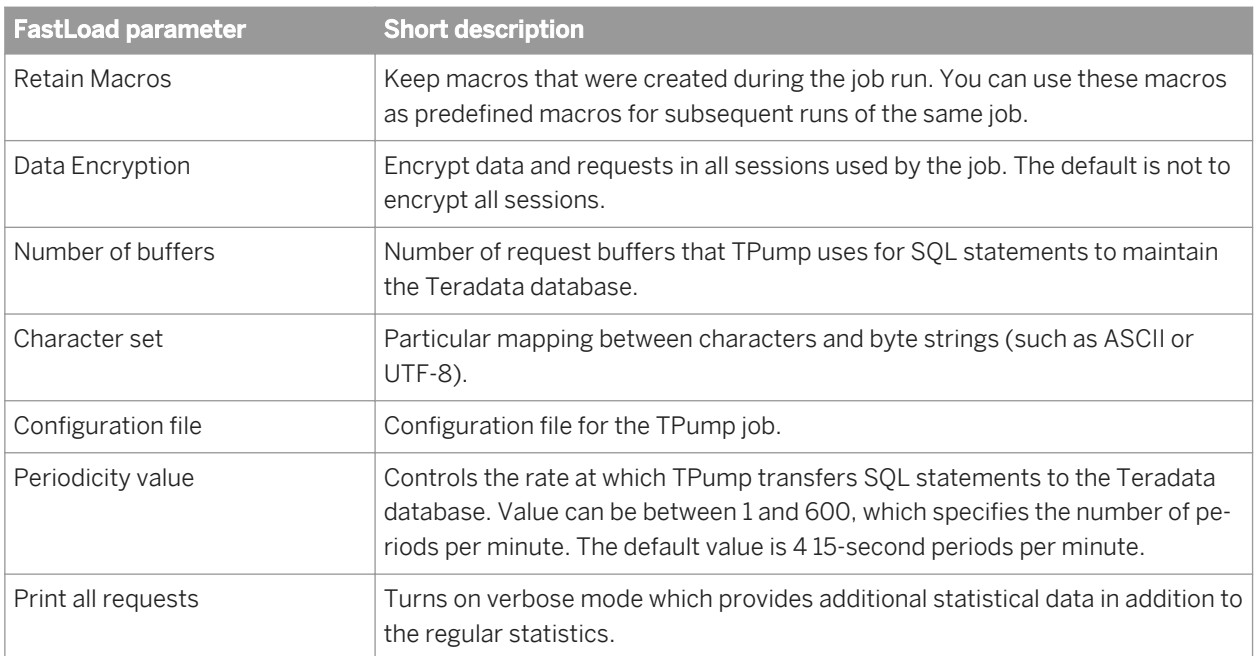

For more information about these parameters, see the Teradata Parallel Data Pump Reference.

5. In *Attributes*, you specify Data Services parameters that correspond to Teradata parameters in TPump commands. You can usually use the default settings for the following parameters in the TPump script that the software generates.

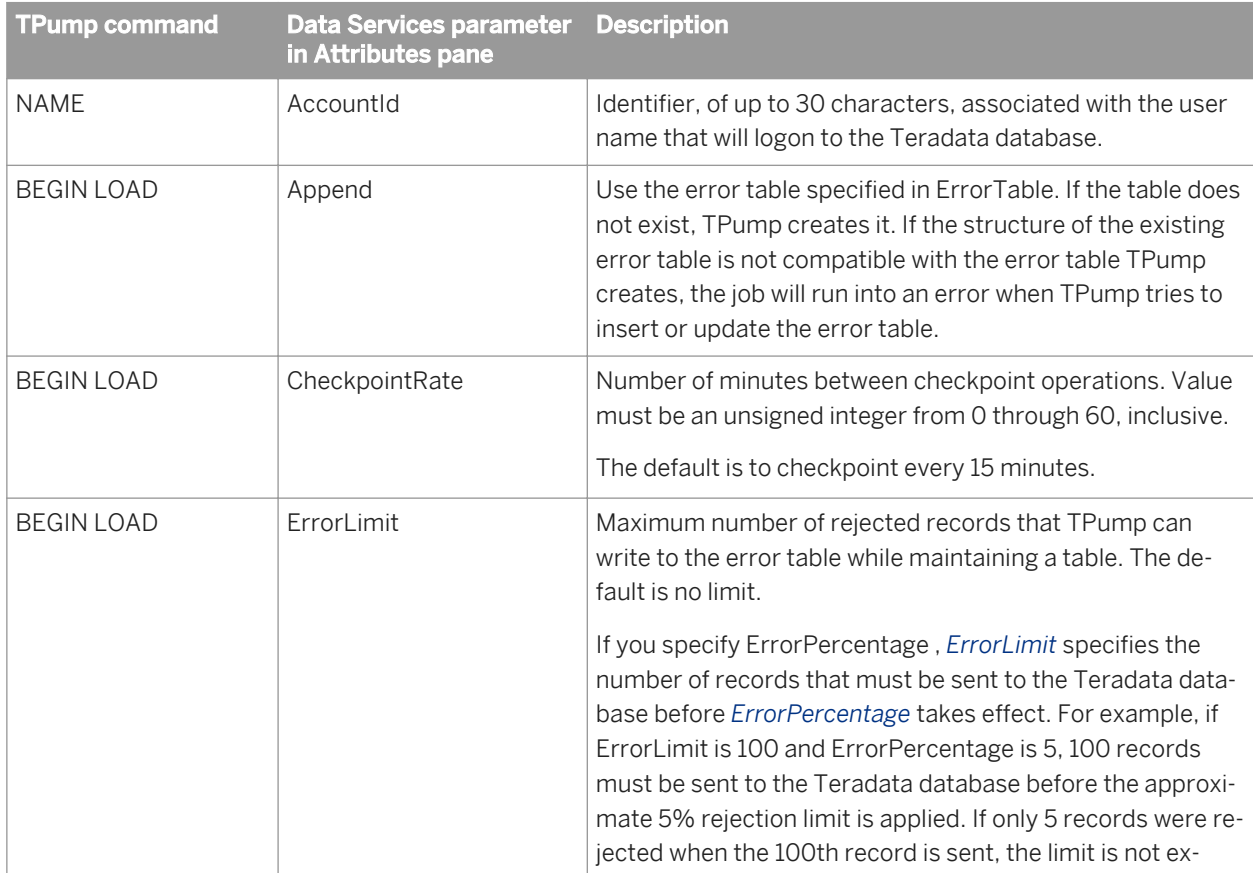

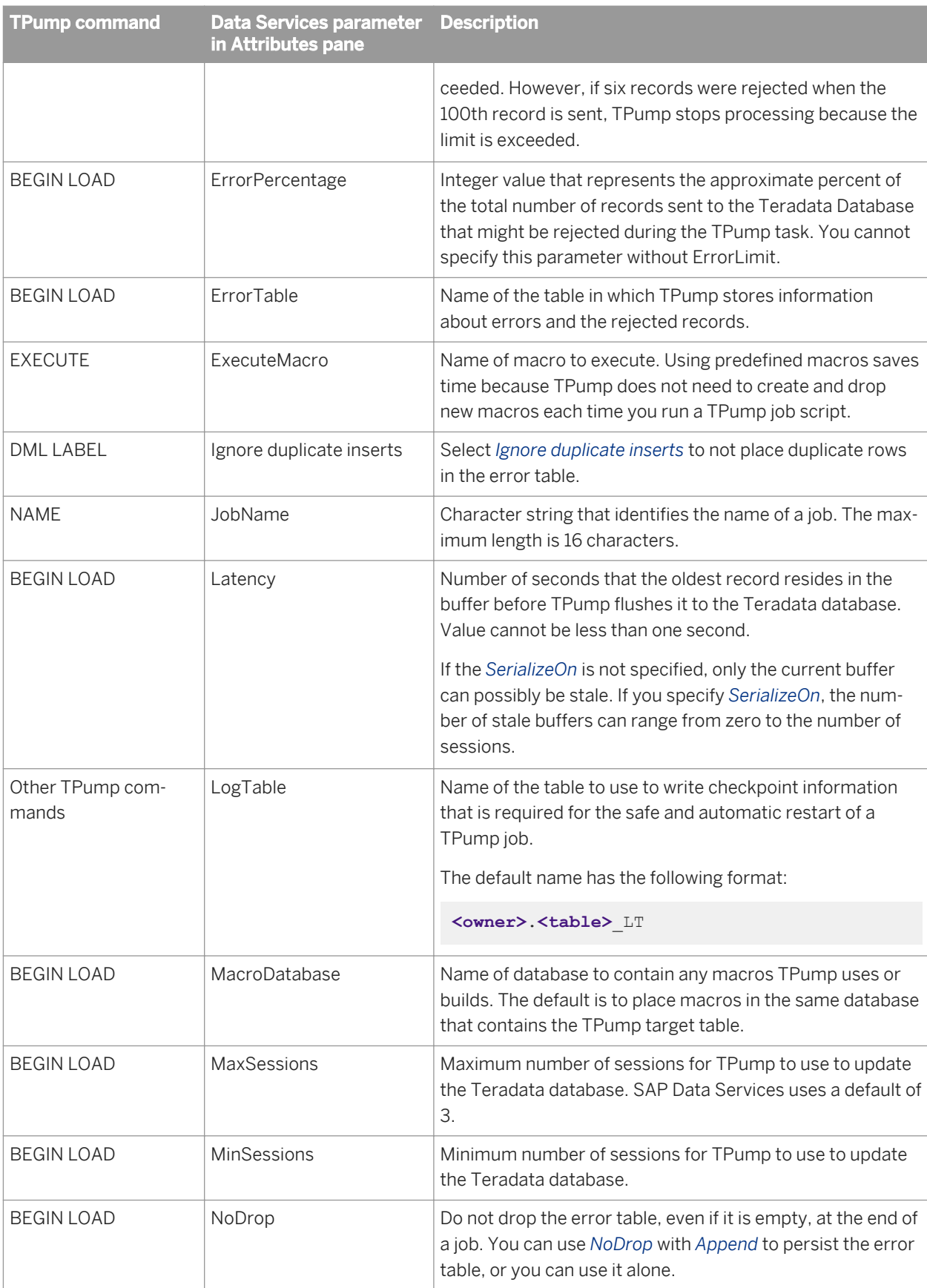

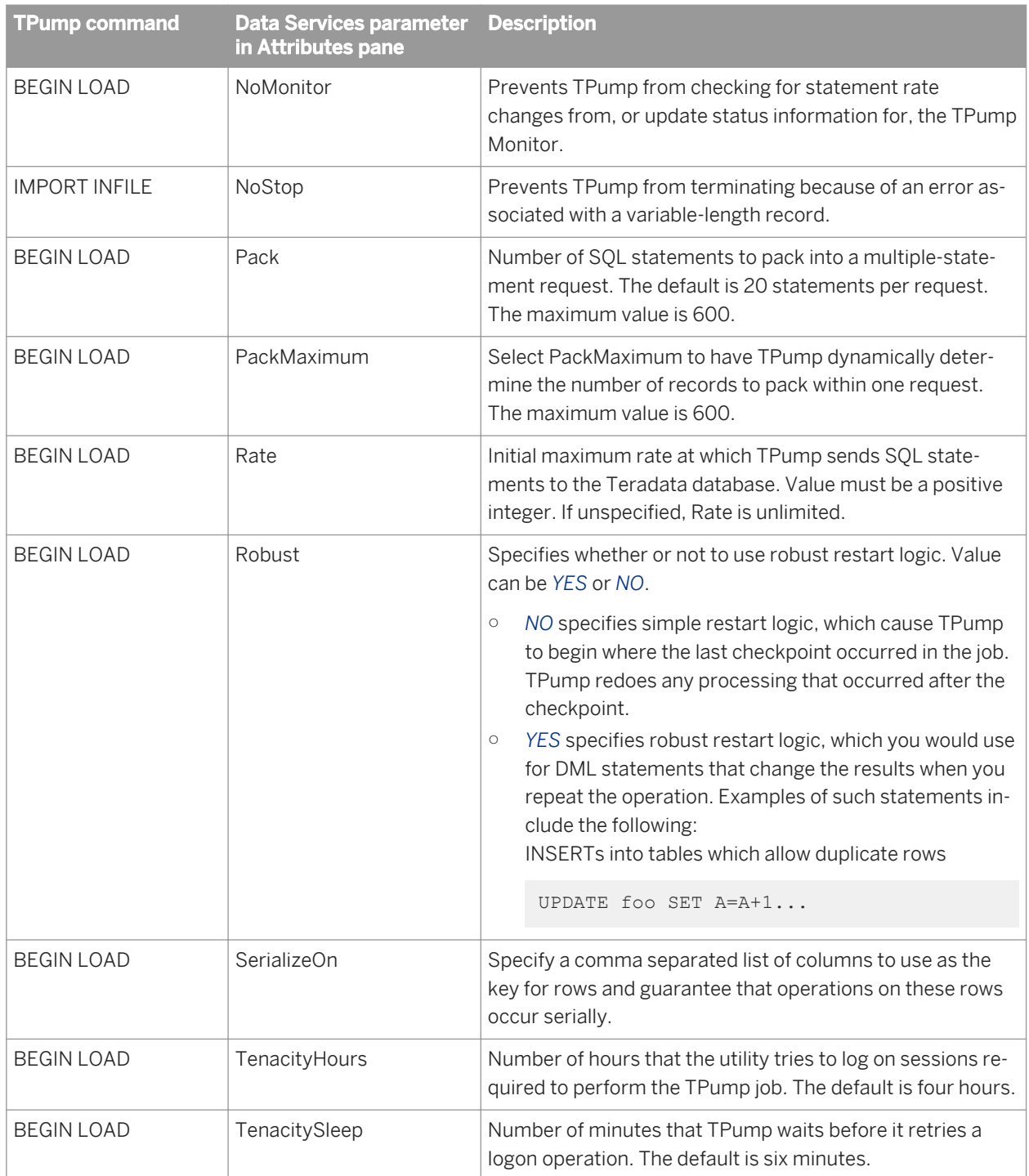

#### i Note

By default, SAP Data Services uses the bulk loader directory to store the script, data, error, log, and command (bat) files.

For more information about these parameters, see the Teradata Parallel Data Pump Reference.

6. If you specified *Data file* in *File Option*, you can increase the *Number of loaders* in the Options tab which increase the number of data files. The software can use parallel processing to write data to multiple data files in batches of 999 rows.

If you specified Generic named pipe or Named pipe access module, Data Services supports only one loader and disables the Number of loaders option.

#### **Related Information**

*[Reference Guide: Objects, Database datastores \(Teradata\)](#page-867-0)* [page 868]

## **6.9.10.4.4 Load Utility**

To bulk load a Teradata table using the Load Utility:

- 1. On the *Bulk Loader Options* tab of your target table editor, choose *Load* in the *Bulk loader* drop-down list.
- 2. For *File Option*, choose the type of file (*Data File*, *Generic named pipe*, or *Named pipes access module*) to contain the data to bulk load.
- 3. Enter a command to be invoked by Data Services in the *Command line* text box. For example, fastload<C: \tera\_script\float.ctl.
- 4. If you chose *Data file* for *File Option*, enter (or browse to) the directory path where you want the software to place your data file.
- 5. If you chose *Generic named pipe* or *Named pipes access module* for *File Option*, enter the pipe name.

### **6.9.10.5 Using the UPSERT bulk-loading operation**

The purpose of the Teradata UPSERT operation is to update a row, but if no row matches the update, the row is inserted.

In SAP Data Services, you can only use the Teradata UPSERT operation with the following *Bulk loader* methods:

- MultiLoad
- **TPump**
- Parallel Transporter

The UPSERT operation is available only with the following Operators:

- Stream
- Update

In Data Services, you enable UPSERT on the target table editor's *Bulk Loader Options* tab. In the *Data Services options* section, for *Bulk Operation*, select *Upsert* (the default is *Insert*).

The additional *Attributes* available when you select *Upsert* include:

● *Ignore missing updates*: Select whether or not to write the missing update rows into the error table. The default is *yes*.

*Ignore duplicate updates*: Select whether or not to write an updated duplicate row into the error table. The default is *no*.

After selecting *Upsert*, note that you can also enable the *Use input keys* option on the target editor's *Options* tab.

#### **Related Information**

*[Reference Guide: Objects, Target tables](#page-962-0)* [page 963]

### **6.9.11 Bulk loading using DataDirect's Wire Protocol SQL Server ODBC driver**

Use the DataDirect's Wire Protocol SQL Server ODBC driver bulk load feature to quickly insert and update a large number of records into a database. You don't need to use a separate database load utility because the bulk load feature is built into the driver. DataDirect drivers are included in the Data Services installation.

For more detailed information about the Wire Protocol SQL Server ODBC driver, see the DataDirect documentation.

Some general considerations when using the bulk load feature:

- Enable the bulk load option only when you want to optimize load performance. Leaving the bulk load option enabled at all times could lead to undesired results or even corrupt data.
- Do not select the *Enable Bulk Load* option if any of the following Data Services loader options are enabled:
	- Include in Transaction
	- Use Overflow File
	- Auto Correct Load
	- Load Triggers
- You should create a different DSN and datastore when you are:
	- using the same SQL Server database server in different datastores.
	- using loaders that have different bulk load options.

#### **6.9.11.1 Enabling the DataDirect bulk load feature in Windows**

To enable the DataDirect bulk load feature for MS SQL Server on Windows, do the following:

- 1. Open the ODBC Data Source Administrator and go to the *Use DSN* tab. Click *Add*.
- 2. In the *Create New Data Source* window, select the DataDirect SQL Server Wire Protocol driver and click *Finish.* The *ODBC SQL Server Wire Protocol Driver Setup* window opens.
- 3. Enter driver setup information, such as the name of the data source, the host number, and so on.
- 4. On the Bulk tab, select the *Enable Bulk Loading* option.
- 5. Set the Bulk Options.

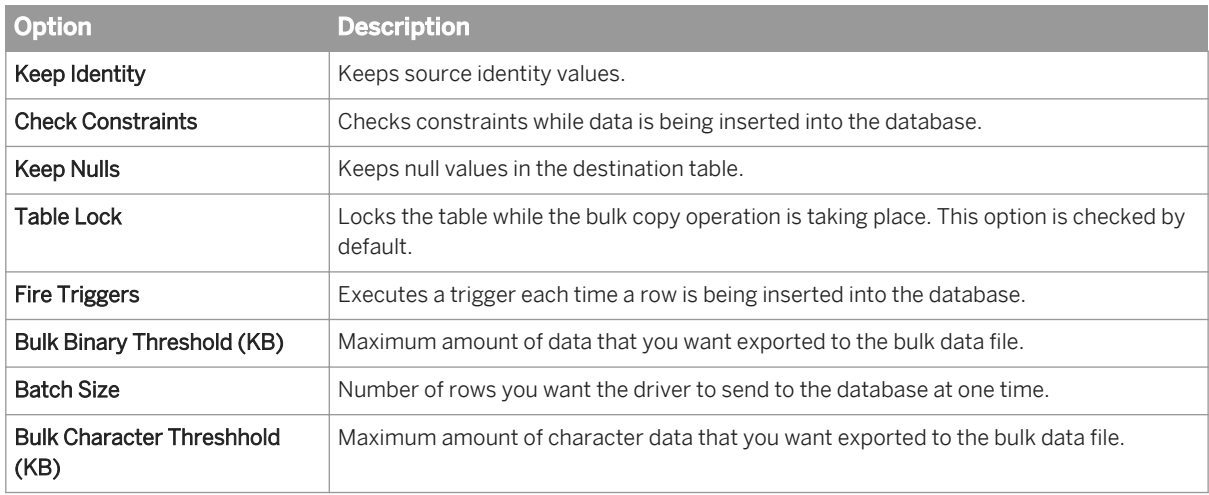

## **6.9.11.2 Enabling the DataDirect bulk load feature in UNIX**

To enable the DataDirect bulk load feature for MS SQL Server on UNIX, do the following:

- 1. Using a text editor, open the  $\text{ode}.$  ini file associated with the DSN for which you are bulk loading.
- 2. Set the EnableBulkLoad option to 1.
- 3. Enter a BulkLoadOptions value. The value you enter depends on what options you enable.

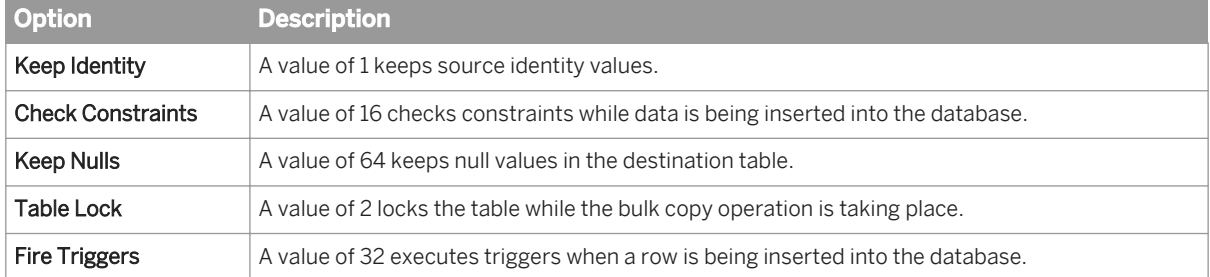

Add the option values together and use the total as the BulkLoadOption value. For example, 16 (Check Constraints) + 32 (Fire Triggers) + 1 (Keep Identity) = 49.

BulkLoadOptions=49.

4. Set the BulkLoadBatchSize option. This option sets the number of rows you want the driver to send to the database at one time. The default value is 1024.

#### $E$  Example

#### odbc.ini file

```
[ddsql]
Driver=/build/ds41/dataservices/DataDirect/odbc/lib/DAsqls25.so
Description=DataDirect 6.1 SQL Server Wire Protocol
AlternateServers=
AlwaysReportTriggerResults=0
AnsiNPW=1
ApplicationName=
ApplicationUsingThreads=1
AuthenticationMethod=1
```
```
BulkBinaryThreshold=32
 BulkCharacterThreshold=-1
 BulkLoadBatchSize=1024
 BulkLoadOptions=2
 ConnectionReset=0
 ConnectionRetryCount=0
 ConnectionRetryDelay=3
 Database=ods
 EnableBulkLoad=1
 EnableQuotedIdentifiers=0
 EncryptionMethod=0
 FailoverGranularity=0
 FailoverMode=0
 FailoverPreconnect=0
 FetchTSWTZasTimestamp=0
 FetchTWFSasTime=1
 GSSClient=native
 HostName=vantgvmwin470
 HostNameInCertificate=
 InitializationString=
 Language=
 LoadBalanceTimeout=0
 LoadBalancing=0
 LoginTimeout=15
 LogonID=
 MaxPoolSize=100
 MinPoolSize=0
 PacketSize=-1
 Password=
 Pooling=0
 PortNumber=1433
 QueryTimeout=0
 ReportCodePageConversionErrors=0
 SnapshotSerializable=0
 TrustStore=
 TrustStorePassword=
 ValidateServerCertificate=1
 WorkStationID=
 XML Describe Type=-10
```
### **6.10 Other Tuning Techniques**

The previous chapters describe the following tuning techniques:

- Maximizing push-down operations
- Using Caches
- Using Parallel Execution
- Distributing Data Flow Execution
- Using Bulk Loading

This section describes other tuning techniques that you can use to adjust performance:

- Source-based performance options
	- Join ordering
	- Minimizing extracted data
	- Using array fetch size
- Target-based performance options
	- Loading method
	- Rows per commit
- Job design performance options
	- Loading only changed data
	- Minimizing data type conversion
	- Minimizing locale conversion
	- Precision in operations

These techniques require that you monitor the change in performance carefully as you make small adjustments.

## **6.10.1 Source-based performance options**

## **6.10.1.1 Join ordering**

### **6.10.1.1.1 Join rank settings**

You can use join rank to control the order in which sources are joined. Join rank indicates the rank of a source relative to other tables and files joined in a data flow. When considering join rank, the Data Services Optimizer joins sources with higher join ranks before joining sources with lower join ranks.

Join rank must be a non-negative integer. The default value is 0.

Although it is possible to set join rank in the Query editor FROM tab or in a source editor, the best practice is to specify the join rank directly in the Query editor.

#### i Note

Join ranks set in sources are not displayed in the Query editor. If a join rank value is specified in the source, to find the value you must open the source editor.

The Data Services Optimizer gives preference to settings entered in the Query editor over settings entered in a source editor. If any one input schema has a join rank specified in the Query editor, then the Data Services Optimizer considers only Query editor join rank settings and ignores all source editor join rank settings.

Additionally, in a data flow containing multiple adjacent Query transforms, upstream join rank settings may be considered.

The join rank determination for multiple adjacent Query transforms can be complex because the Data Services Optimizer may combine these Query transforms into a single Query transform.

Consider a case where there is a join T1 inner join T2 in a query, Query\_1; and the result of that join is used in another join in a downstream query, Query\_2, as Query\_1 inner join T3. The Optimizer would combine these two inner joins into a new Query, Query\_2'.

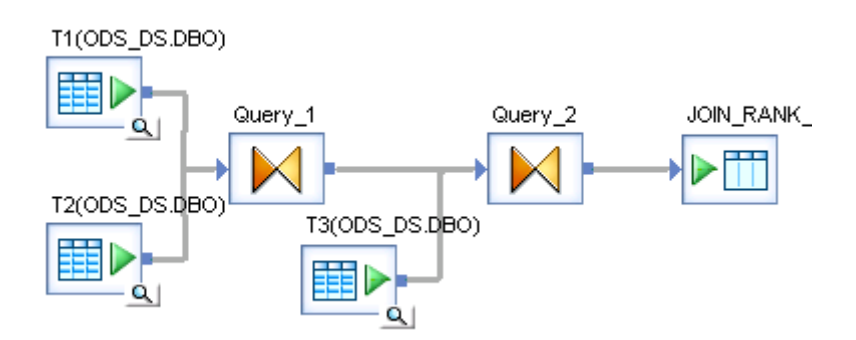

### **Scenario 1**

If the join rank values are set as follows:

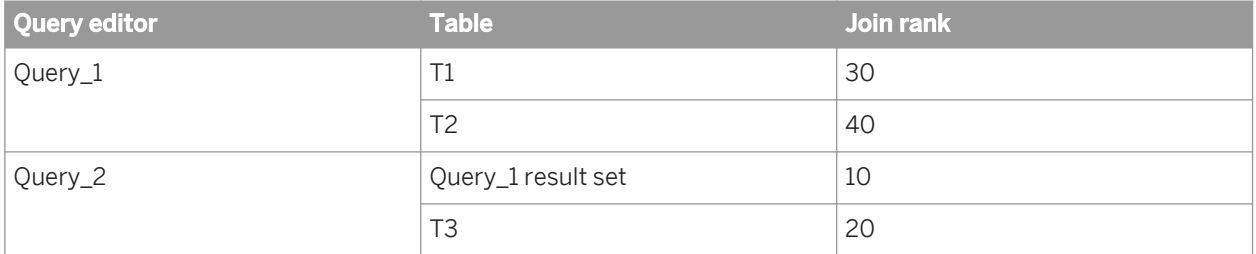

The combined query, Query\_2', would have the following join rank values:

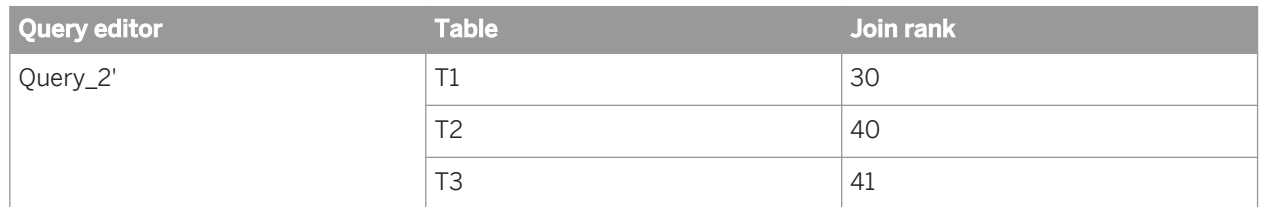

The join rank value for T3 is adjusted to 41 because in the original Query\_2 T3 has a higher join rank value than the result of T1 join T2 (Query\_1 result set).

### **Scenario 2**

In Query\_2, if no join rank value is specified, then the default join rank of 0 is applied to both the Query\_1 result set and T3. The join rank values are set as follows:

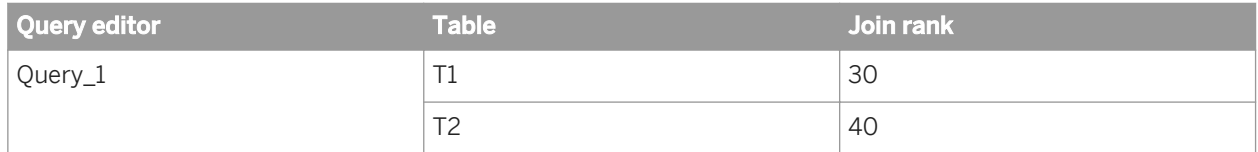

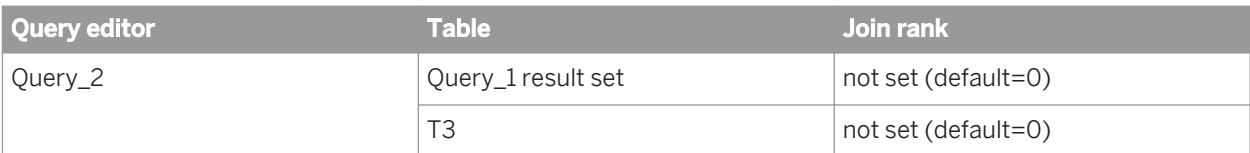

The combined query, Query\_2', would have the following join rank values:

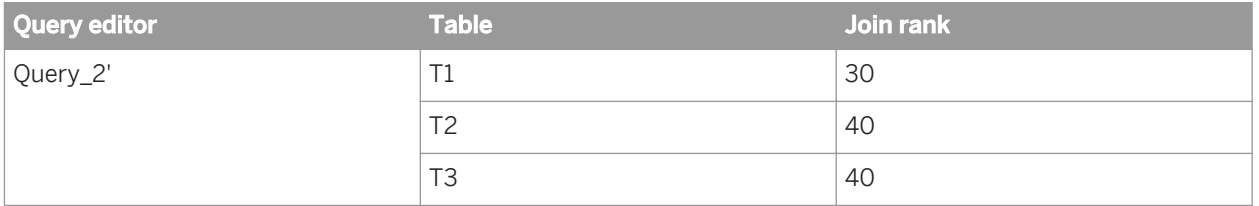

The join rank value for T3 is adjusted to 40 because in the original Query\_2 T3 has the same join rank value as the result of T1 join T2 (Query\_1 result set).

### **Scenario 3**

Assume join ranks are not set in the source tables. In Query\_1, if no join rank value is specified, then the default join rank of 0 is applied to both T1 and T2. Values are set in the Query\_2 Query editor as follows:

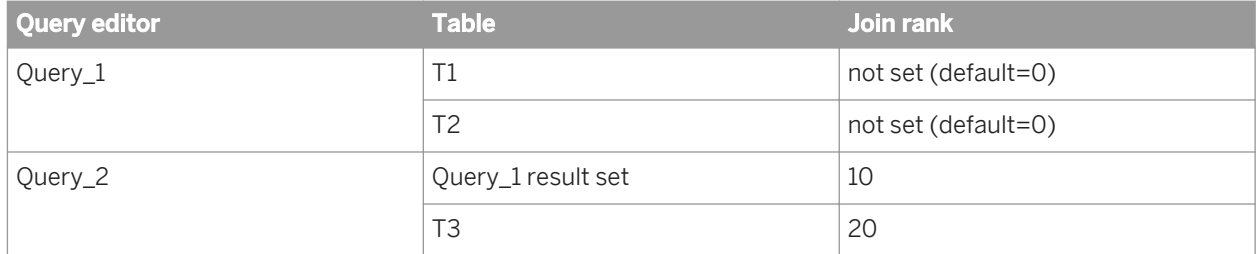

The combined query, Query\_2', would have the following join rank values:

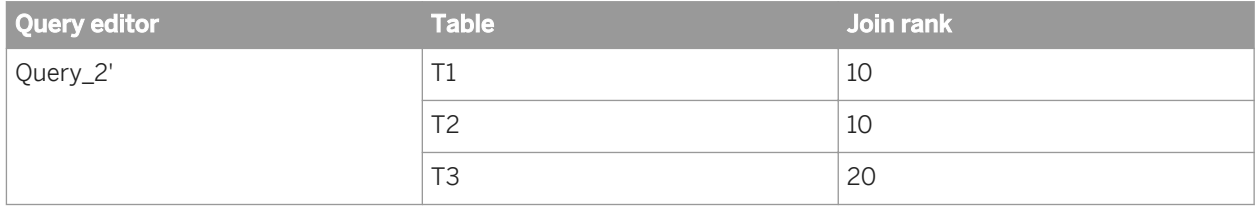

#### **Scenario 4**

If join rank values are not specified in the Query\_1 and Query\_2 Query editors, then the combined query, Query\_2', would have no join rank values specified (default=0).

## **6.10.1.1.2 Join rank tips**

For an inner join between two tables, in the Query editor assign a higher join rank value to the larger table and, if possible, cache the smaller table.

For a join between a table and file:

- If the file is small and can be cached, then assign it a lower join rank value and cache it.
- If you cannot cache the file, then assign it a higher join rank value so that it becomes the "outer table" in the join.

For a join between two files, assign a higher rank value to the larger file and, if possible, cache the smaller file.

## **6.10.1.1.3 About join ordering**

The Data Services Optimizer determines the order it joins two or more tables based on the type of join and, where applicable, join rank. Although the join order has no effect on the actual result produced, controlling join order can often have a profound effect on the performance of producing the join result.

Join ordering is relevant only in cases where the Data Services engine performs the join. In cases where the query is pushed down to the database, the database determines how a join is done.

#### **Join order in left outer joins**

The result of a left outer join depends on the order of the sources. When considering left outer joins, the Data Services Optimizer does not change the join order from that specified in the Query editor. Since join order is not changed, join rank is not considered in the current query. However in a downstream query that uses the results of the left outer join as one of the sources, the join rank may be considered. Caching is implemented based on the cache settings specified in the Query editor.

#### **Join order in inner joins**

The result of an inner join is not dependent on the order of the sources. The Data Services Optimizer considers join rank and uses the source with the highest join rank as the left source. The Data Services Optimizer may choose to join tables in a different order than the order defined in the Query editor.

#### **Viewing optimized join order**

You can print a trace message to the Monitor log file which allows you to see the order in which the Data Services Optimizer performs the joins. This information may help you identify ways to improve performance.

To add the trace, select *Optimized Data Flow* from the list of traces in the *Trace* tab of the *Execution Properties*  dialog.

View the results of the trace in the Trace log. The message begins Join Order is:

### **Join order in real-time jobs**

Using a left outer join is often preferable with real-time jobs because often you want the whole message passed on whether or not conditions a join looks for in the inner source exist.

In fact, if you do not use a left outer join to order joins for a message, the software will still process the message as if it has the highest join rank. The message source editor lacks a Join rank option because the software automatically gives it the highest join rank.

#### **Related Information**

*[Maximizing Push-Down Operations](#page-2115-0)* [page 2116]

### **6.10.1.1.4 Inner join example**

When performing inner joins, the results of the join are identical no matter what order the joins are performed.

Because join rank is considered, for inner joins, the Data Services Optimizer may choose to join tables in a different order than the order defined in the Query editor.

When assigning join rank, also consider the effect of cache. If you assign a high join rank to a source, it will likely become the left (outer) source for the join. Generally, right (inner) tables are cached. When choosing to cache a source, ensure that you have sufficient memory or pageable cache.

Consider the following information:

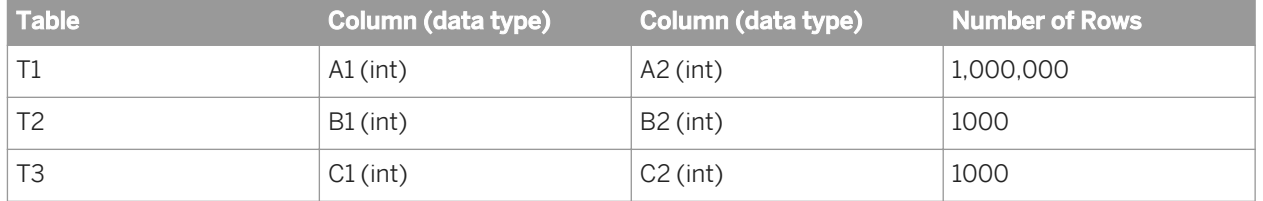

Suppose you wanted to create inner joins between T1, T2, and T3. Taking the number of rows in each table into consideration, in the Query editor you might specify join rank, cache, and join pairs as shown in the following screenshot:

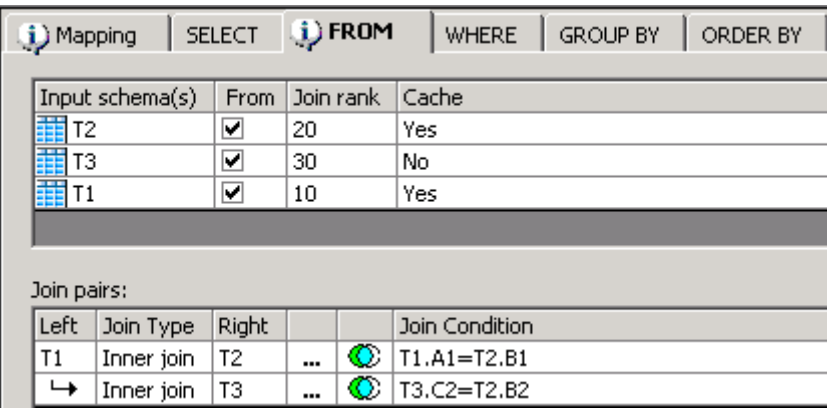

Although the join order is expressed as T1 INNER JOIN T2 ON T1.A1=T2.B1 INNER JOIN T3 ON T3.C2=T2.B2, the Data Services Optimizer determines the join order for inner joins. For the first join, the Optimizer takes source with the largest join rank, T3, as the left source and the table with the next highest join rank, T2, as the right source. The result of that inner join would then be joined with the remaining table, T1. The optimized SQL would appear as follows:

```
SELECT T1.A1, T3.C2
FROM (T3 INNER JOIN T2 ON (T3.C2=T2.B2)) 
INNER JOIN T1 ON (T1.A1=T2.B1)
```
### **6.10.1.1.5 Join order with mixed joins example**

Consider a case where you want to join T1 with the result of an inner join between T2 and T3.

```
FROM T1 LEFT OUTER JOIN (T2 INNER
           JOIN T3 ON T2.B2=T3.C2)
 ON T1.A1=T3.C2
```
Although you can specify mixed joins within the Query editor, you may specify the left table only for the first join. Subsequent joins take the result of the previous join as the left source. The data flow for this case must contain two queries. The first query will inner join T2 and T3; the second query is a left outer join with T1 as the left source and the result of the first query as the right source.

The data flow would look as follows:

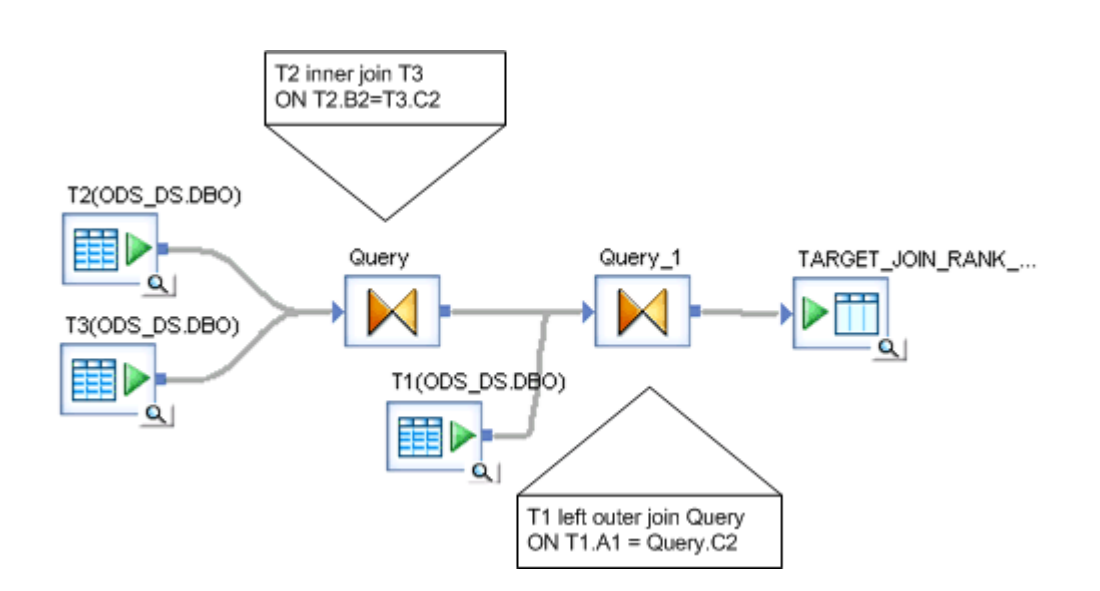

In the Query\_1 transform, C2 originates in T3.

Assume the source information in the following table:

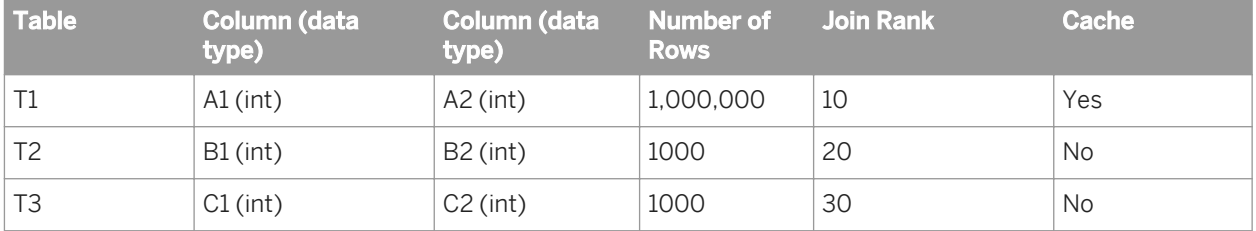

In the first query, T3 has the higher join rank so the Data Services Optimizer would perform the inner join as T3 INNER JOIN T2 ON T3.C2 = T2.B2 even if the outer table specified in the Query editor is T2. In this case the cache setting for T2 is No, so the table would not be cached.

In the second query, T1 is left outer joined with the results of the first query. Join rank is not considered because this is a left outer join. In a scenario where join rank is relevant, the maximum join rank from the previous join is inherited. Additionally the result of the join T2 and T3 would be cached if either T2 or T3 has a cache setting of Yes.

### **6.10.1.2 Minimizing extracted data**

The best way to minimize the amount of data extracted from the source systems is to retrieve only the data that has changed since the last time you performed the extraction. This technique is called changed-data capture.

#### **Related Information**

*[Designer Guide: Capturing Changed Data](#page-737-0)* [page 738]

# **6.10.1.3 Using array fetch size**

SAP Data Services provides an easy way to request and obtain multiple data rows from source databases. The array fetch size feature allows you to retrieve data using fewer requests, thereby significantly reducing traffic on your network. Tuning array fetch size can also reduce the amount of CPU use on the Job Server computer.

The array fetch feature lowers the number of database requests by "fetching" multiple rows (an array) of data with each request. Enter the number of rows to fetch per request in the *Array fetch size* option on any source table editor or SQL transform editor. The default setting is 1000, meaning that with each database request, The software will automatically fetch 1000 rows of data from your source database. The maximum array fetch size that you can specify is 5000 bytes.

It is recommended that you set the array fetch size based on network speed.

#### i Note

Higher array fetch settings will consume more processing memory proportionally to the length of the data in each row and the number of rows in each fetch.

Regardless of the array fetch setting, sources reading columns with an Oracle LONG data type cannot take advantage of this feature. If a selected data column is of type LONG, the array fetch size internally defaults to 1 row per request.

### **6.10.1.3.1 Setting the Array fetch size parameter**

1. Use either a source table editor or an SQL transform editor.

To use a source table editor:

- a) Double-click a source table in the Designer's workspace.
- b) In the *Performance* section of the *Source* tab, enter a number in the *Array fetch size* text box.
- To use an SQL transform editor:
- a) Double-click an SQL transform in the Designer's workspace.
- b) In the SQL transform editor, enter a number in the *Array fetch size* text box.

*Array Fetch Size* indicates the number of rows returned in a single fetch call to a source table. The default value is 1000. This value reduces the number of round-trips to the database and can improve performance for table reads.

The Array Fetch Size option does not support long column data types. If the *SELECT* list contains a long column, the software sets the *Array Fetch Size* to 1 and reads one row of data at a time from the database.

2. Click *OK*.

## **6.10.1.3.2 Tip**

The optimal number for *Array fetch size* depends on the size of your table rows (the number and type of columns involved) as well as the network round-trip time involved in the database requests and responses. If your computing environment is very powerful, (meaning that the computers running the Job Server, related databases, and connections are extremely fast), then try higher values for *Array fetch size* and test the performance of your jobs to find the best setting.

## **6.10.2 Target-based performance options**

# **6.10.2.1 Loading method**

You can choose to use regular loading or bulk loading. For a regular load, the *Parameterized SQL* option is automatically selected when generating, parsing, and compiling the statement. By using parameterized SQL, the software can minimize these efforts by using one handle for a set of values instead of one handle per value.

Many databases do not support bulk loading with the following options; see the specific options for your target database in the *Reference Guide*.

- Auto-correct load
- Enable Partitioning
- Number of Loaders
- Full push down to a database The software automatically selects this optimizer process when the following conditions are met:
	- The source and target in a data flow are on the same database.
	- The database supports the operations in the data flow.

If the optimizer pushes down source or target operations, then it ignores the performance options set for sources (Array fetch size, Caching, and Join rank) because it is not solely processing the data flow.

- Overflow file
- Transactional loading

To improve performance for a regular load (parameterized SQL), you can select the following options from the target table editor. Note that if you use one, you cannot use the others for the same target.

- **Enable Partitioning** Parallel loading option. The number of parallel loads is determined by the number of partitions in the target table.
- Number of Loaders Parallel loading option. The number of parallel loads is determined by the number you enter for this option.

#### **Related Information**

*[Push-down operations](#page-2115-0)* [page 2116] *[Table partitioning](#page-2137-0)* [page 2138] *[Bulk Loading and Reading](#page-2163-0)* [page 2164] *[Reference Guide: Objects, Target tables](#page-962-0)* [page 963]

### **6.10.2.2 Rows per commit**

*Rows per commit* for regular loading defaults to 1000 rows. Setting the *Rows per commit* value significantly affects job performance. Adjust the rows per commit value in the target table editor's *Options* tab, noting the following rules:

- Do not use negative number signs and other non-numeric characters.
- If you enter nothing or 0, the text box will automatically display 1000.
- If you enter a number larger than 5000, the text box automatically displays 5000.

It is recommended that you set rows per commit between 500 and 2000 for best performance. You might also want to calculate a value. To do this, use the following formula:

max\_IO\_size/row size (in bytes)

For most platforms, max IO size is 64K. For Solaris, max IO size is 1024K.

Note that even with a value greater than one set for *Rows per commit*, SAP Data Services will submit data one row at a time if the following conditions exist:

- You are loading into a database (this scenario does not apply to Oracle databases), and have a column with a LONG datatype attribute.
- You are using an overflow file where the transaction failed. However, once all the rows are loaded successfully, the commit size reverts to the number you entered. In this case, depending on how often a load error happens, performance might be come worse than setting *Rows per commit* to 1.

#### **Related Information**

*[Caching sources](#page-2129-0)* [page 2130]

### **6.10.3 Job design performance options**

### **6.10.3.1 Loading only changed data**

Identifying and loading only changed data is called changed-data capture (CDC), which includes only incremental data that has changed since the last refresh cycle. Performance improves because with less data to extract, transform, and load, the job typically takes less time.

#### **Related Information**

*[Designer Guide: Capturing Changed Data](#page-737-0)* [page 738]

# **6.10.3.2 Minimizing data type conversion**

SAP Data Services offers very robust and easy-to-use data type conversions via column mappings of different data types. It is recommended that you:

- Avoid unnecessary data conversions.
- Verify that Data Services is performing the implicit conversions (selected when you drag and drop columns from input to output schemas in the query transform) as expected. This can be done by looking at the warnings generated during job validation.

## **6.10.3.3 Minimizing locale conversion**

If your jobs do not require the use of different or multi-byte locales, you can increase performance by ensuring that locales are single-byte and not mismatched.

# **6.10.3.4 Precision in operations**

SAP Data Services supports the following precision ranges: 0-28, 29-38, 39-67, 68-96. Note that as you decrease precision, performance increases for arithmetic operations and comparison operations. In addition, when processing an arithmetic or boolean operation that includes decimals in different precision ranges, the software converts all to the highest precision range value because it cannot process more than one decimal data type precision range for a single operation. For example, if the software must perform an arithmetic operation for decimals with precision 28 and 38, it converts both to precision 38 before completing the operation.

# **7 Integrator Guide**

# **7.1 Welcome to SAP Data Services**

### **7.1.1 Welcome**

SAP Data Services delivers a single enterprise-class solution for data integration, data quality, data profiling, and text data processing that allows you to integrate, transform, improve, and deliver trusted data to critical business processes. It provides one development UI, metadata repository, data connectivity layer, run-time environment, and management console—enabling IT organizations to lower total cost of ownership and accelerate time to value. With SAP Data Services, IT organizations can maximize operational efficiency with a single solution to improve data quality and gain access to heterogeneous sources and applications.

## **7.1.2 Documentation set for SAP Data Services**

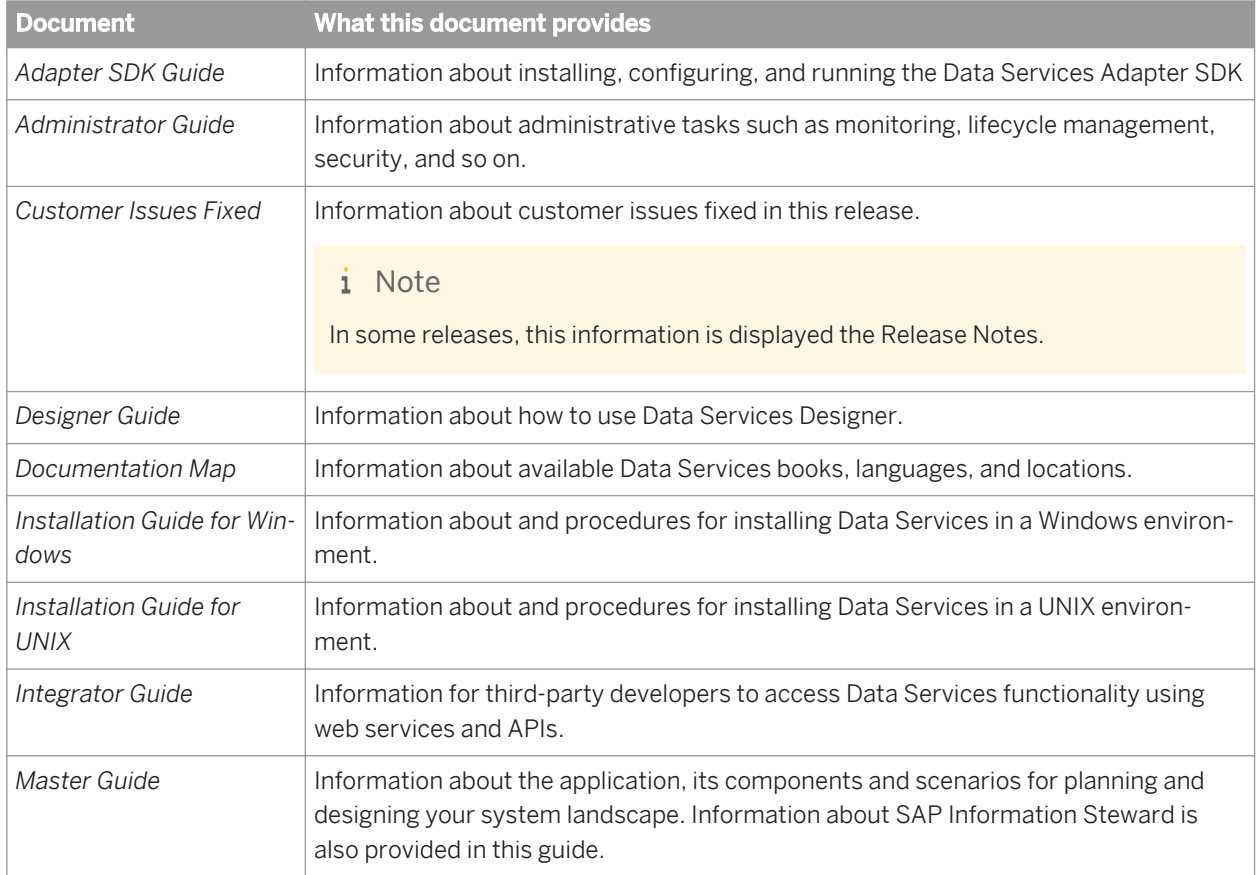

You should become familiar with all the pieces of documentation that relate to your SAP Data Services product. The latest Data Services documentation can be found on the *[SAP Help Portal](http://help.sap.com/bods)*.

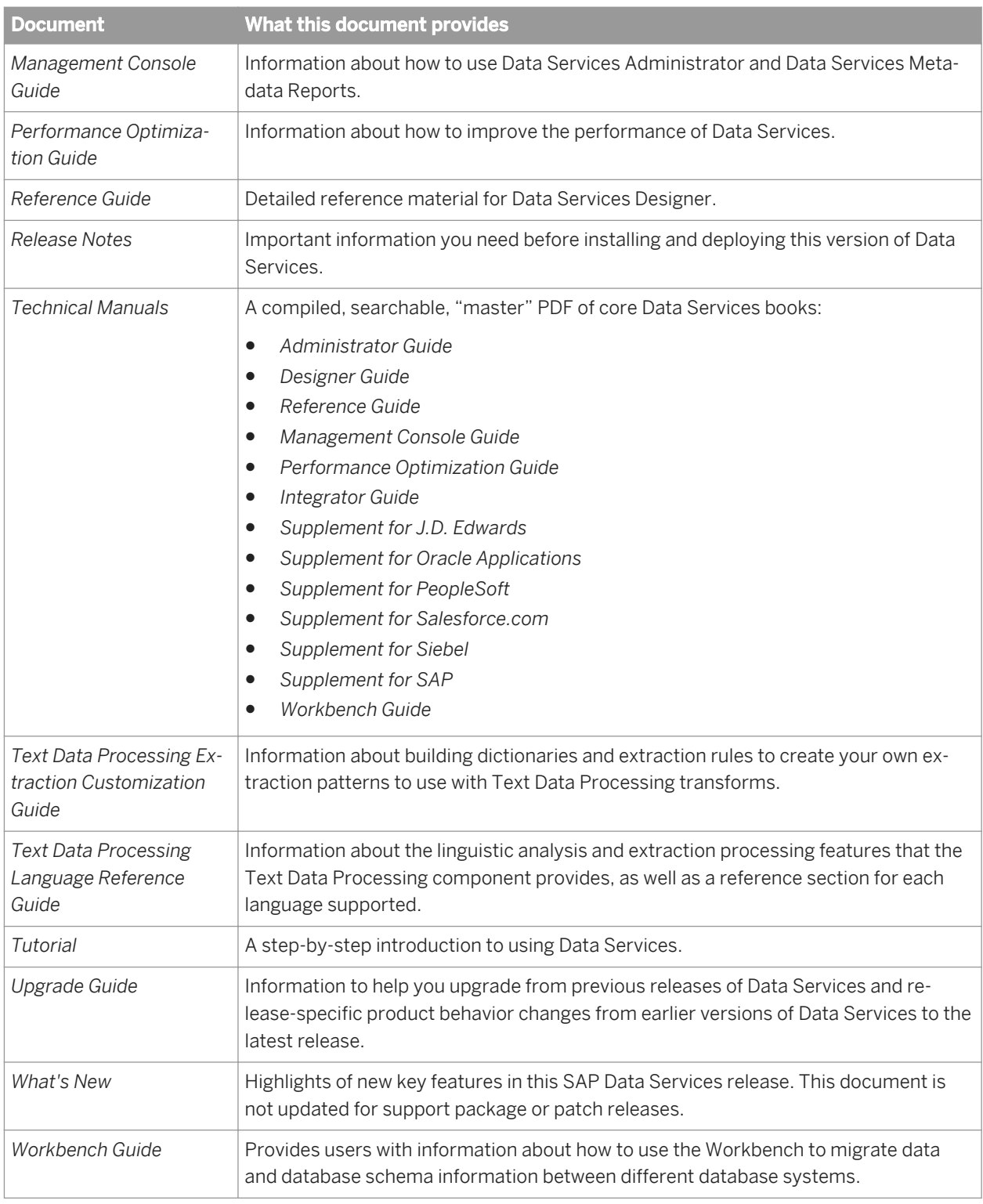

In addition, you may need to refer to several Supplemental Guides.

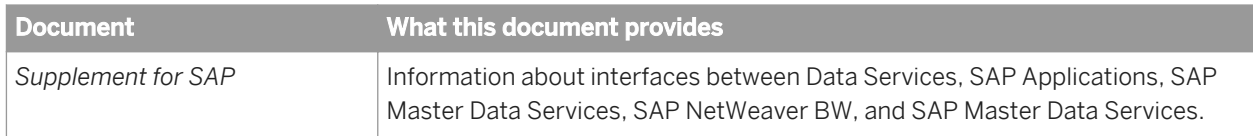

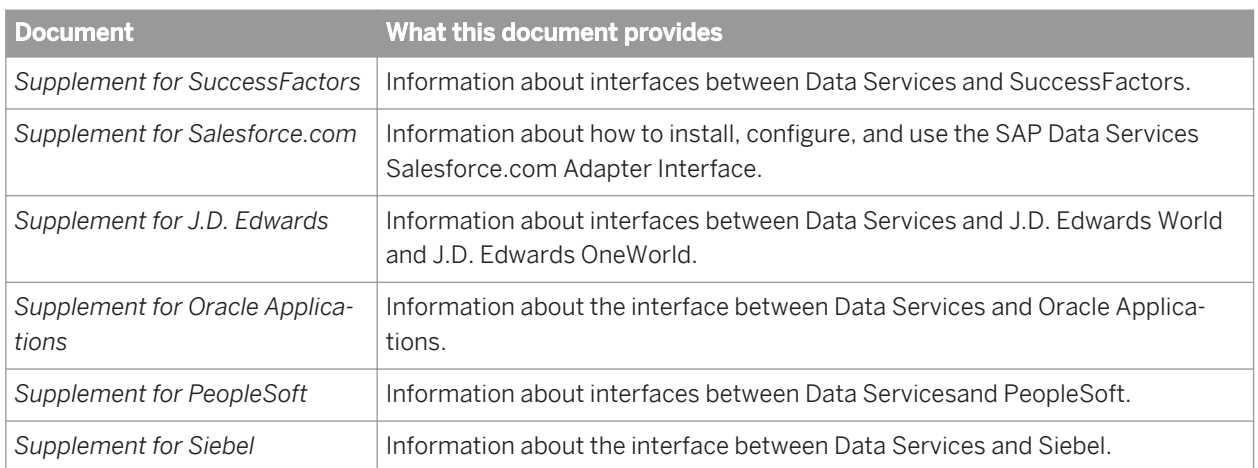

We also include these manuals for information about SAP BusinessObjects Information platform services.

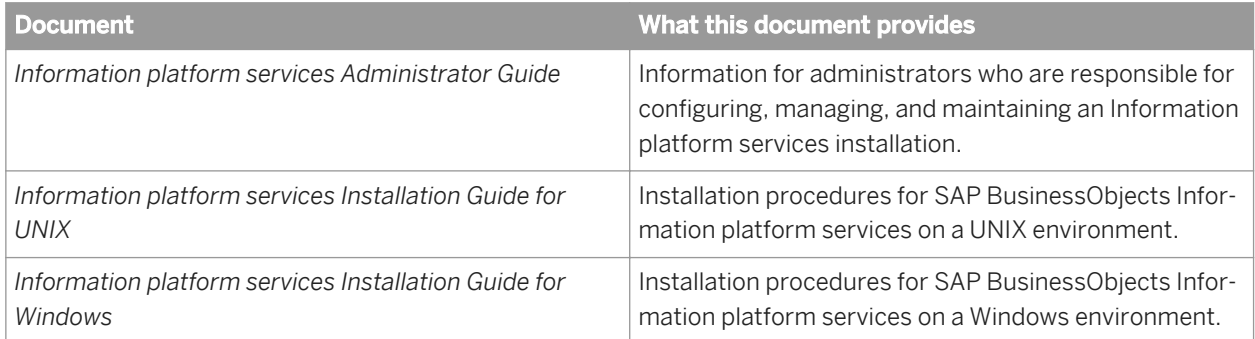

## **7.1.3 Accessing documentation**

You can access the complete documentation set for SAP Data Services in several places.

### **7.1.3.1 Accessing documentation on Windows**

After you install SAP Data Services, you can access the documentation from the Start menu.

- 1. Choose Start *Programs SAP Data Services 4.2 Data Services Documentation All Guides* 1.
- 2. Click the appropriate shortcut for the document that you want to view.

## **7.1.3.2 Accessing documentation on UNIX**

After you install SAP Data Services, you can access the documentation by going to the directory where the printable PDF files were installed.

1. Go to **<LINK\_DIR>**/doc/book/en/.

2. Using Adobe Reader, open the PDF file of the document that you want to view.

# **7.1.3.3 Accessing documentation from the Web**

You can access the complete documentation set for SAP Data Services from the SAP Business Users Support site.

To do this, go to *<http://help.sap.com/bods>*.

You can view the PDFs online or save them to your computer.

## **7.1.4 SAP information resources**

A global network of SAP technology experts provides customer support, education, and consulting to ensure maximum information management benefit to your business.

Useful addresses at a glance:

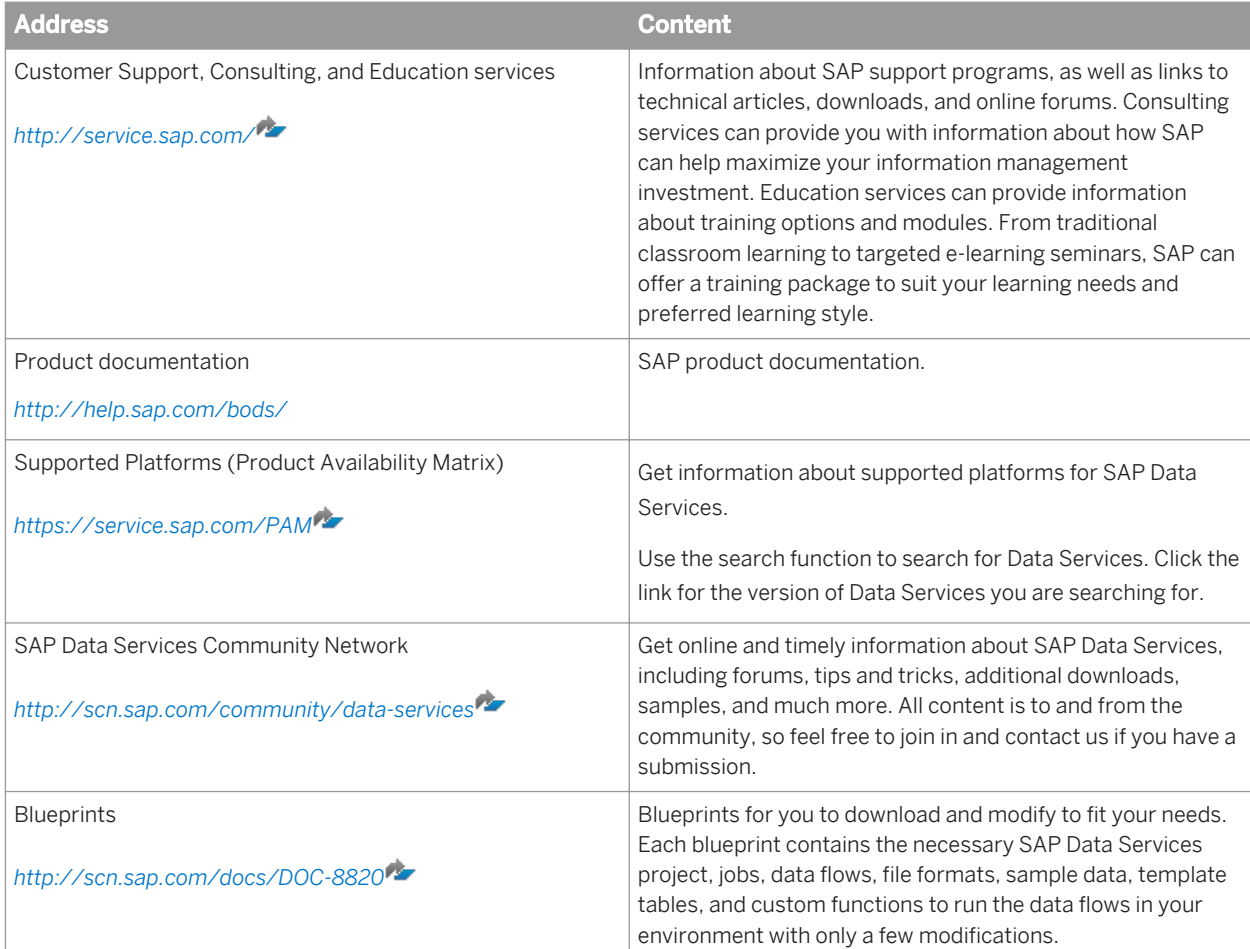

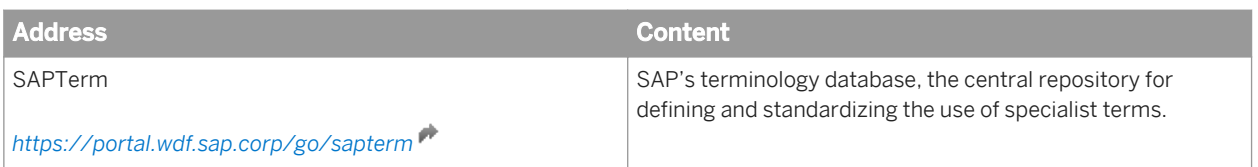

### **7.2 Web service support**

This section discusses both how an administrator can configure SAP Data Services through the Administrator to publish jobs as callable web services, and how an application developer can access those web services.

The software publishes web services from the Management Console Administrator. To use SAP Data Services as a web service, select the *Web Services* node in the Administrator's navigation tree. For general information on using the Administrator, see the *Management Console Guide*.

### **7.2.1 Overview**

Web services are modular business applications based on open standards (WSDL, REST, SOAP, and XML Schema primarily) that allow integration among different applications and environments through the Internet. Web services allow parts of existing applications to be used by other applications.

For business intelligence (BI), you can use web services to accomplish the following:

- Access legacy systems
- Conduct computer-to-computer interaction over an internal or external web
- Allow applications constructed in different languages on different platforms to communicate with each other in an enterprise environment

SAP Data Services can:

- Publish any job as a callable web service (server functionality)
- Call published web services from within its jobs using the built-in web services datastore (client functionality)

If you have an application that also supports web services, you can use that application to run batch and real-time jobs or to publish your application's functionality to be called by data flows.

After you install the software, you can immediately start working with its client functionality because the built-in web services datastore is a web services client that provides access to a web services server from a data flow.

#### **Related Information**

*[Using SAP Data Services as a web service provider](#page-2217-0)* [page 2218] *[Consuming external web services in SAP Data Services](#page-2256-0)* [page 2257]

# **7.2.2 Web services technologies**

SAP Data Services web services are fully compliant with Web Services Interoperability (WS-I) Basic Profile 1.0, and support three Java Web Services technologies.

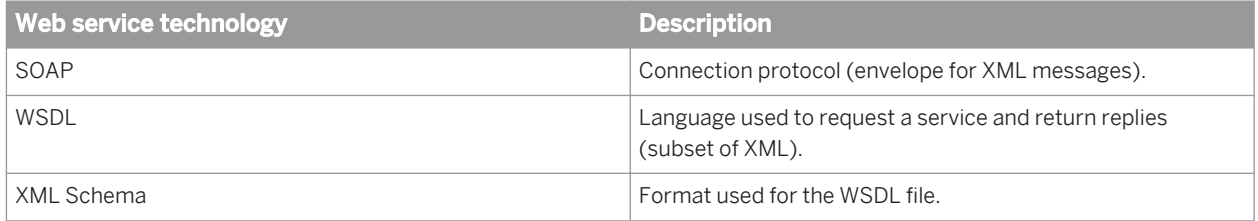

The software supports SOAP 1.1, WSDL version 1.1, 2.0 and 2.1, and Apache Axis 1.1 (an industry-standard SOAP message handler and WSDL parser).

SAP Data Services is also compliant with the Microsoft .NET environment for web services. You can import the WSDL that the software generates into Visual Studio .NET and the web services datastore can call the WSDL that Visual Studio .Net generates.

SAP Data Services also supports the following for REST web services:

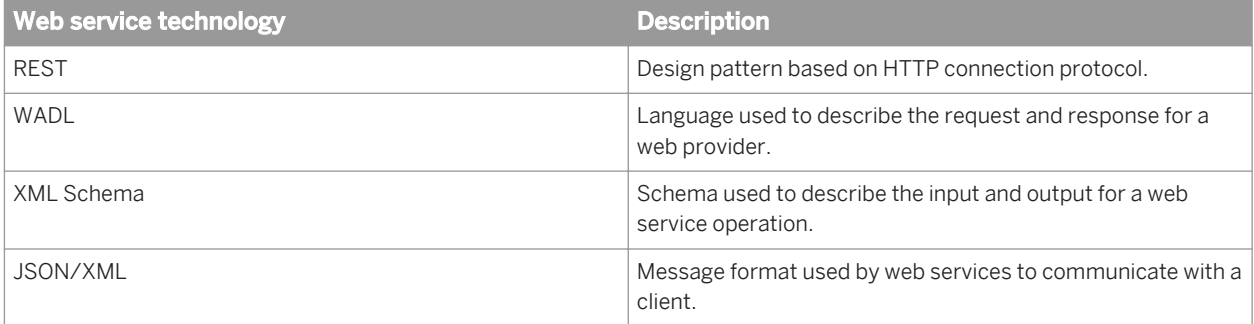

#### i Note

Currently, SAP Data Services only supports consuming external REST web service providers (for example, outbound web calls allowing you to call a provider). The software does not expose REST web service operations (for example, inbound web calls allowing you to access SAP Data Services).

### **Related Information**

*SOAP* [page 2214] *[REST web services](#page-2215-0)* [page 2216]

# **7.2.2.1 SOAP**

SAP Data Services allows you to invoke real-time services using the following:

- Message Client API (which supports C++ and Java connections)
- TCP/IP
- proprietary XML using HTTP

In addition, the software supports the Simple Object Access Protocol (SOAP). SOAP is the industry standard from the World Wide Web Consortium (WC3.org) used to invoke network resources using XML over HTTP, HTTPS, and other standard protocols.

A SOAP gateway is built in to the Administrator. The software supports SOAP over HTTP and HTTPS protocols.

# **7.2.2.1.1 WSDL**

Web Services Description Language (WSDL) is a subset of XML. It is used as a transport mechanism for XML messages. SAP Data Services publishes its jobs in WSDL based on configuration settings applied in the Administrator, and then developers can create a web services client based on the software's WSDL.

The software also publishes all comments entered into the Designer's *Job Descriptions* box with each job that is added to the WSDL file.

The WSDL file generated by the software includes tags (such as services, bindings, ports, and operations) that support the use of the SOAP protocol. Each tag uses a name that the software provides. For example:

- You select which jobs to publish in the web service named DataServices server. In WSDL, a service is a set of business operations with connection endpoints.
- Binding names include Connection Operations, Batch Jobs, Real-time Services, and Batch Job Admin. WSDL uses bindings to associate operations with ports.
- Operation names have a one-to-one relationship with the names of batch jobs or real-time services.

## **7.2.2.1.2 XML Schema**

WSDL uses XML Schemas to define input and output message formats.

- For server functionality, if a real-time service was defined with DTDs, you will need to translate the DTD format into the XML Schema format.
- For client functionality, the web services datastore imports metadata into SAP Data Services using the XML Schema format only.

XML Schema formats are defined in the *types* element of the WSDL file.

#### i Note

When you import an XML schema for a real-time web service job, you should use a unique target namespace for the schema. When Data Services generates the WSDL file for a real-time job with a source or target schema that has no target namespace, it adds an automatically generated target namespace to the types section of the XML schema. This can reduce performance because Data Services must suppress the namespace information from the web service request during processing, and then reattach the proper namespace information before returning the response to the client.

# <span id="page-2215-0"></span>**7.2.2.1.3 UDDI**

UDDI is a method of publishing comments and other reference information about jobs to an external web site. SAP Data Services does not publish information to a UDDI web site because most web service users work behind enterprise firewalls.

### **7.2.2.2 REST web services**

Representational State Transfer (REST or RESTful) web service is a design pattern for the World Wide Web. Data Services allows you to call the REST server and then browse through and use the data the server returns. Unlike SOAP, which exposes functions, REST exposes resources (data). The REST web services supports JSON and XML data types.

Each function in REST web services uses a unique endpoint uniform resource identifier (URI). Data Services strictly requires each function to have a fixed schema defined by XSD (XML Schema Definition). Based on HTTP verbs, Data Services is then able to get or modify resources. Some of the more common HTTP verbs include GET (retrieves data), PUT (updates data), POST (creates new data), and DELETE (deletes data).

#### i Note

Data Services does not support the HEAD HTTP verb. It does not expose header outputs in the Query transform.

In order to call the REST web service through Data Services, you need to provide a Web Application Description Language (WADL) file. This XML file describes methods and input and output schemas and provides Data Services with all the required parameters it needs to call REST functions.

Data Services allows you to do the following:

- Create a Web Services REST datastore. The datastore exposes functions that Data Services uses to call the server through HTTP communication.
- Parse the WADL file to expose REST functions.
- Browse a Web Services REST datastore to find and import functions.
- Use REST functions in a Query transform.
- Use JSON or XML as input and output for REST functions.
- Consume REST web services (outbound only) from the engine.

For more information, see "Web service datastores" in the *Designer Guide*.

#### **Authorization schemas**

Data Services supports the following authorization schemas. You must have knowledge of the provider to which you are connecting in order to obtain some configuration information, such as the consumer key.

- **Basic**
- Basic + CSRF (Cross-Site Request Forgery protection)
- Authorization Header (Custom Token, API key, and so on)
- OAuth 1.0 (2-legged)
- OAuth 2.0 (2-legged)

#### i Note

For OAuth 2.0 based authentication, Data Services only supports client\_credentials and password-based grant types. Data Services does not support the 3-legged model.

#### **Related Information**

*WADL* [page 2217]

### **7.2.2.2.1 WADL**

You must provide Data Services with a well-organized WADL file. This file should follow the schema provided by

the World Wide Web Consortium (WC3.org) at *[http://www.w3.org/Submission/wadl/wadl.xsd](http://help.sap.com/disclaimer?site=http://www.w3.org/Submission/wadl/wadl.xsd)* . There are various third party tools that you can use to create and edit this file.

The file should contain a Grammars element, which provides the location for input and output schemas. Data Services can then parse elements and store them in an internal repository for browsing and exposing operations.

A WADL file contains many components. The following table explains some of the more common elements of the schema:

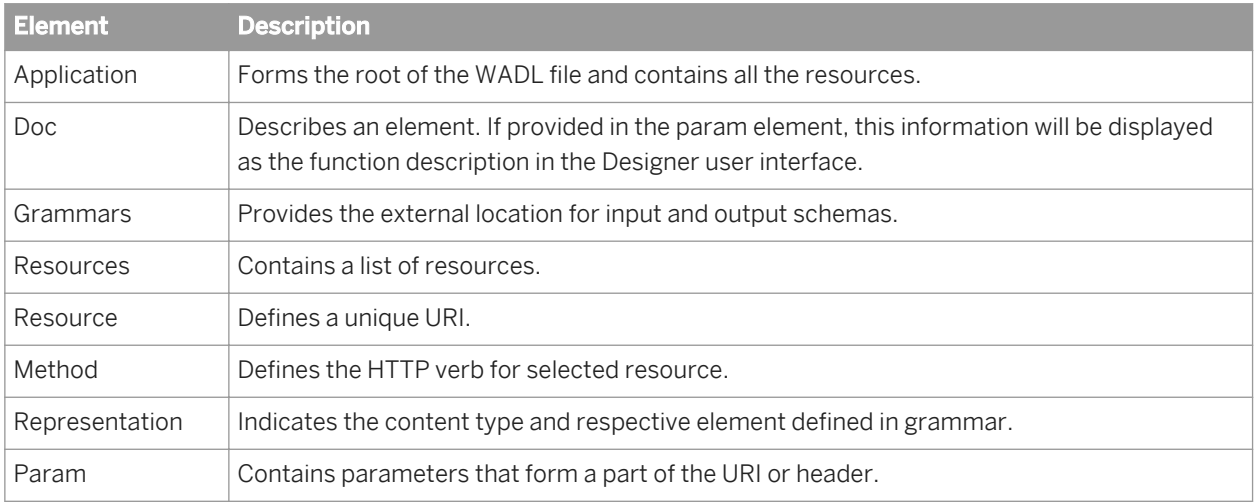

### **Related Information**

*[Designer Guide: To define a web services datastore](#page-236-0)* [page 237]

# <span id="page-2217-0"></span>**7.2.2.2.2 HTTP Status Codes**

HTTP Status Codes are standard response codes that a server returns to help you identify the cause of a problem.

An HTTP Status Code of 200 OK is the correct response (for example, the XML/JSON document matches the schema output schema) and is considered a success. An HTTP Status Code greater than or equal to 400 is considered an error and Data Services populates the AL\_ERROR\_MSG column with a server error message.

- AL\_ERROR\_NUM returns error codes: 0 for success and a non-zero integer for failures
- AL\_ERROR\_MSG returns an error message if AL\_ERROR\_NUM is not 0. Returns NULL if AL\_ERROR\_NUM is 0

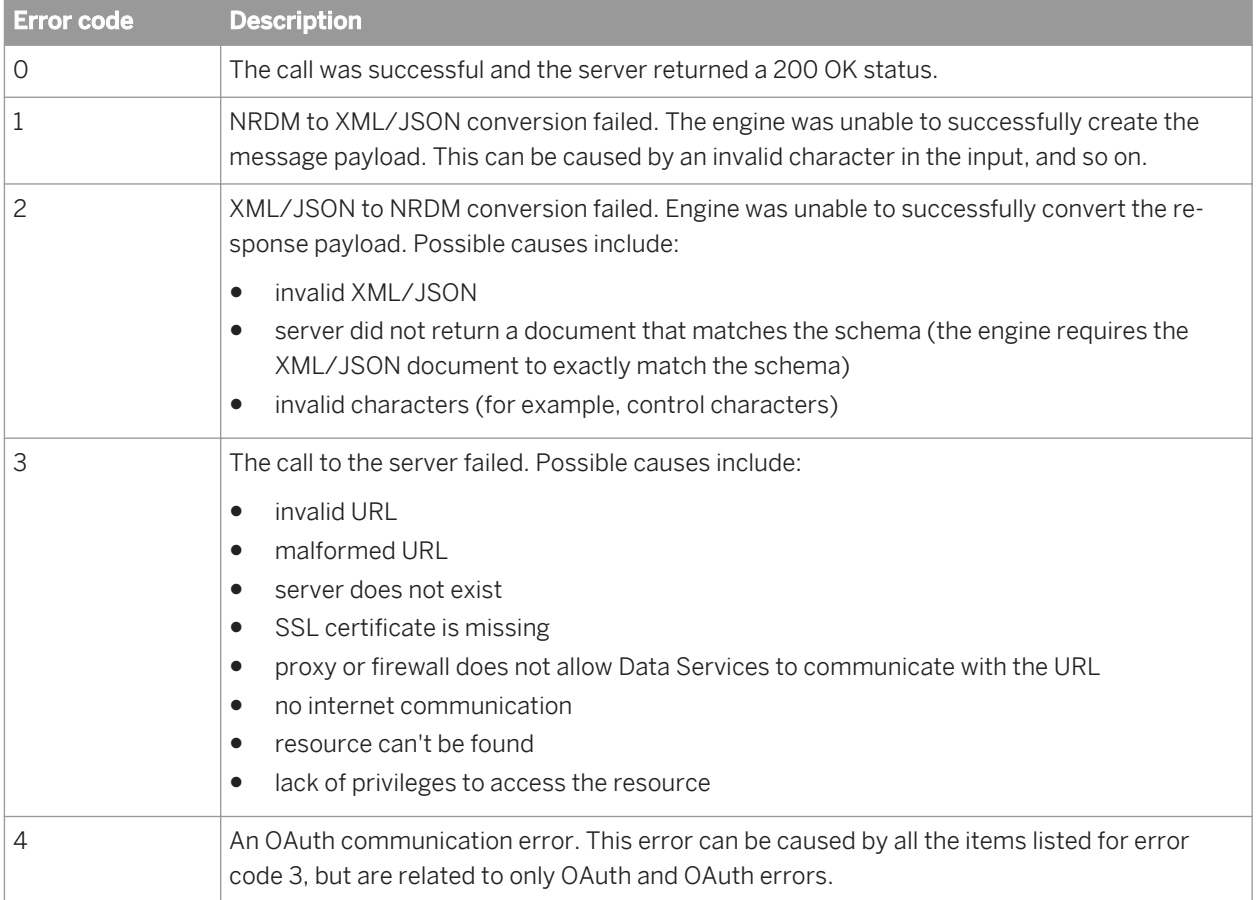

#### Table 183: Error codes for AL\_ERROR\_NUM column

### **7.3 Using SAP Data Services as a web service provider**

After the Administrator publishes batch or real-time jobs as web services, the web application hosts those web services. When an external application calls into SAP Data Services through web services, the application acts as a web services client accessing a web services server.

Web service clients call the published web services, pass in the appropriate parameters, and receive the results. The software routes calls to the appropriate Job Server and job for processing.

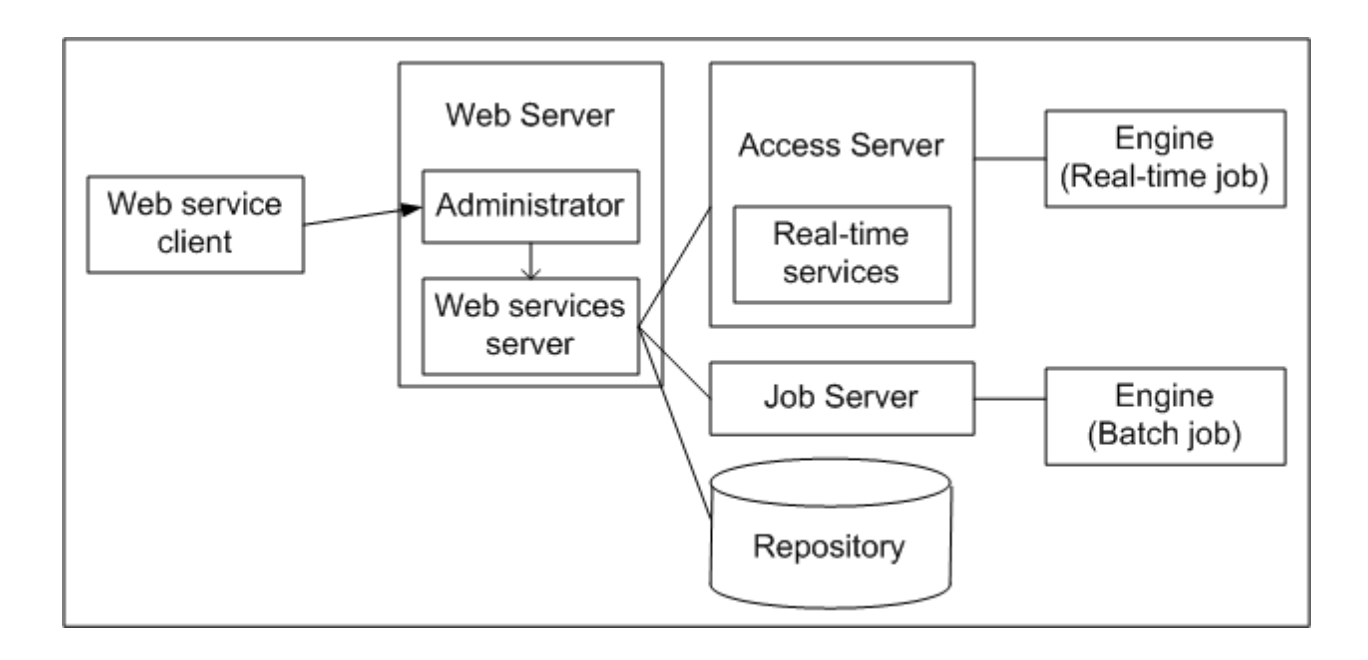

Web services might be used in the following example scenarios:

Dynamically update an internal web site

Suppose you have an internal web site that manages foreign exchange rate status worldwide for the Finance department. When foreign exchange rates change more than a certain percentage, a batch job updates exchange rates in your financial data mart. The rate change initiates a call to a web service that starts the appropriate batch ETL job.

Solve a processing issue

Suppose you have an existing Enterprise Application Integration (EAI) bus infrastructure and want to manage batch processes and EAI transactional processes from within the same infrastructure. The transactional processes are complex. Their staging is laid out in the order process. However, EAI work flows do not have the ability to run batch processes.

The software can publish Web services that allow you to leverage EAI process management category tools (for example, webMethods Business Process Manager) to control and stage batch processes alongside its transactional processes.

The work flows might call the software to:

- Perform an initial load of a data mart for real-time reporting
- Refresh the data cache depending on specified business criteria
- Perform complex transforms on hierarchical objects for mapping data between ERP systems

### **7.3.1 WSDL basics**

WSDL is a subset of XML that you can use to describe network services as a collection of endpoints capable of exchanging messages.

This table shows the elements in a WSDL file, and describes how those elements are used in the SAP Data Services-generated WSDL file.

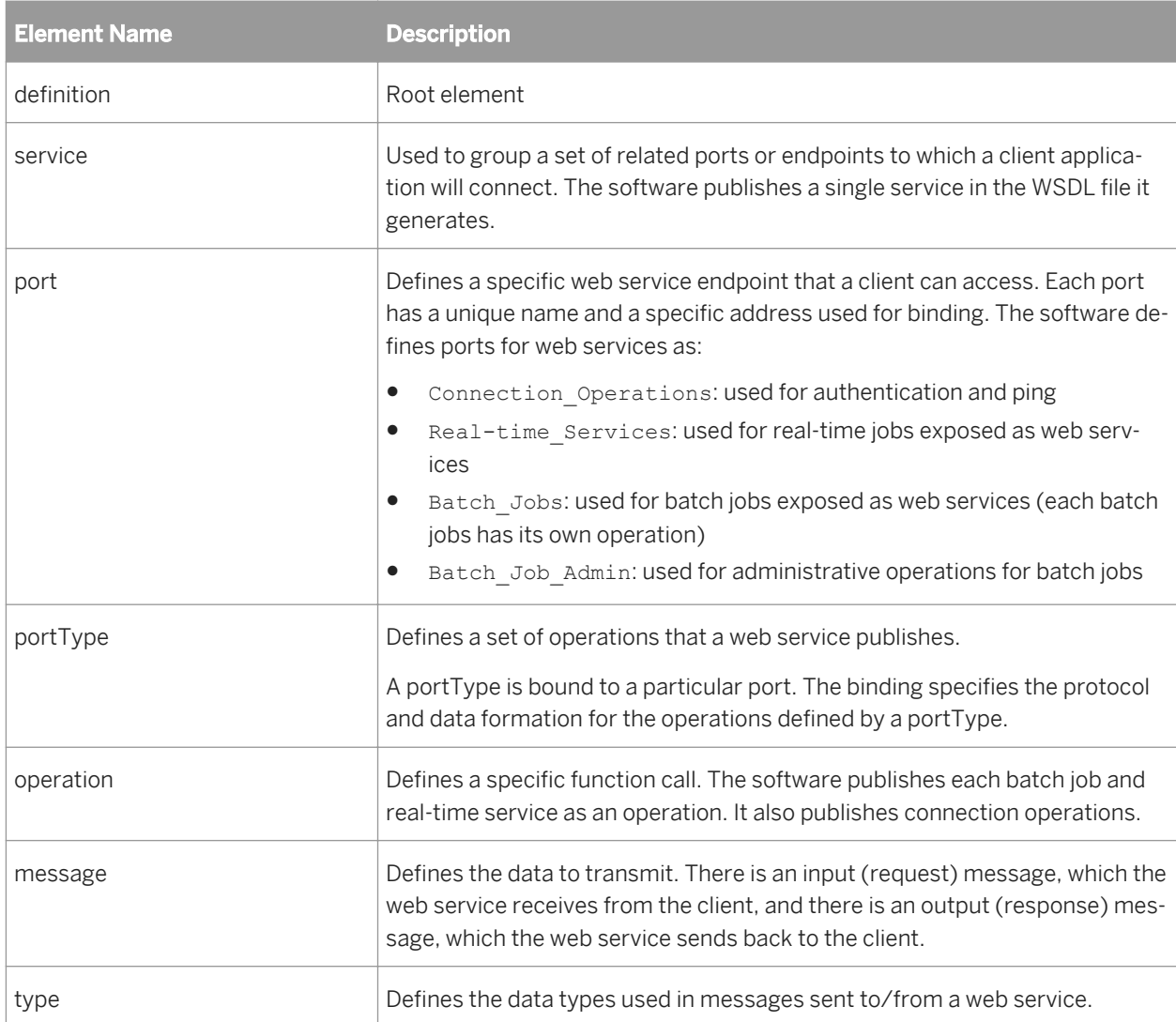

### **Related Information**

*[SoapAction element](#page-2246-0)* [page 2247]

## **7.3.1.1 Building a WSDL file**

Use the information in the WSDL file produced by SAP Data Services to create an application that can access batch jobs and real-time services. Access the WSDL file by making web service client calls to it using a reference URL.

To view the WSDL file so that you can create your application, use the *Web Services* node of the Management Console Administrator, or open a browser window and search for:

http://**<hostname:port>**/DataServices/servlet/webservices?ver=2.0&wsdlxml

### **7.3.1.1.1 To configure web service information using the Administrator**

- 1. Open the Administrator.
- 2. Log in with Administrator-level privileges. Users with Monitor-level privileges cannot configure web services.

#### i Note

If you enable security for the WSDL file, SAP Data Services requires that web services clients use the user name and password of any user with Administrator-level privileges to access all published web services.

- 3. Add connections from Access Servers and repositories to view jobs in the Administrator.
- 4. If you plan to publish real-time jobs as web services, configure real-time jobs as real-time services.

The software publishes the following as web services:

- Real-time services enabled as web service operations in the Administrator
- Batch jobs enabled as web service operations in the Administrator
- Connection Operations
	- Ping Used to ping Web services
	- Logon and Logout Security operations that provide controlled access to Web service operations (if enabled).
- 5. In the Administrator's navigation tree, select *Web Services*.

The *Web Services Status* page opens. This page lists Web service operations that are published in the WSDL. By default, only the Ping operation is automatically published.

6. Click the *Web Services Configuration* tab.

Use the *Configuration* tab to open the *Web Services Configuration* page. Use this page to select jobs and realtime services to be published, enable/disable security for the WSDL file, and to enable/disable access to full batch job attributes.

7. From the pull-down menu, use *Add Real-time Service* or *Add Batch Job* to add jobs or services to the WSDL, and click *Apply*.

On the *Add Real-time Service* page, real-time services are grouped by the Access Server for which the service is configured. To add a real-time service to the WSDL, select an Access Server or select *All*, select the check box in front of a real-time service name, and click *Add*.

On the *Add Batch Job* page, jobs are grouped by the repository on which the job is stored. To add a job to the WSDL, select a repository or select *All*, select the check box in front of a job name, and click *Add*.

8. (Optional) On the *Web Services Configuration* page, select *Enable Session Security* and click *Apply* to enable security for the WSDL.

Security for published operations is disabled by default.

With security enabled, instead of making a single call to the Administrator to start a batch job or trigger a realtime service from an external application, clients must make at least three calls:

- The first call logs in to the Administrator and gets a session ID.
- The second call accesses a job or service using the session ID as an input parameter. Create a call for each job or service you want to access.
- The final call logs out of the session.

9. (Optional) On the *Web Services Configuration* page, from the drop-down menu, select *Enable Job Attributes* to allow the input message for all the batch jobs you publish to include all options supported for submitting batch jobs from the Administrator. The following table lists elements added to the message:

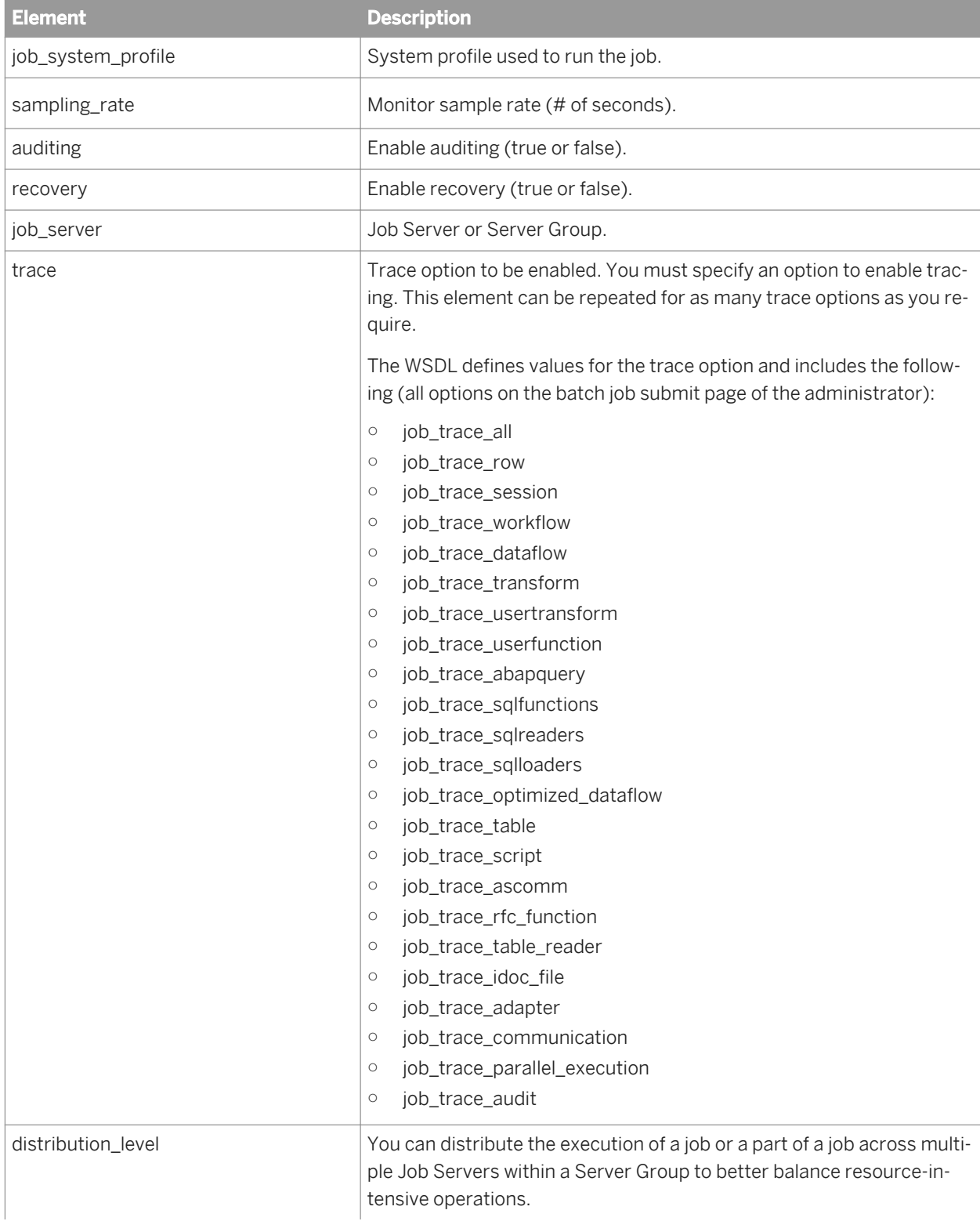

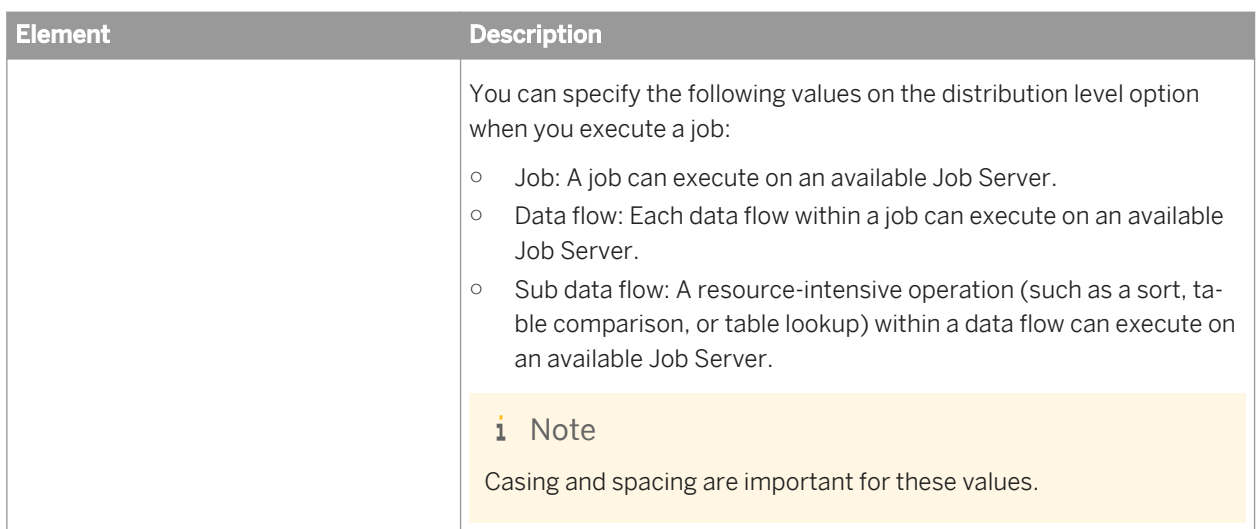

10. Navigate back to the *Web Services Status* page, choose the WSDL version you want to create, and click *View WSDL*.

A new browser window opens with the WSDL displayed. Use the information in this file to perform the following:

- Confirm that the software updated the WSDL file with all jobs and services without error.
- Create calls to the software. Use the information in the WSDL file to configure your application to access batch jobs and real-time services.

To ensure that your application calls the latest version of the job, update the WSDL when the metadata imported into the software changes for a job or real-time service by removing then re-adding a job or service from the *Web Services Configuration* page.

11. After your web service clients are accessing jobs, you can monitor the status of web service operations on the server by viewing the data on the *Web Services Status* page.

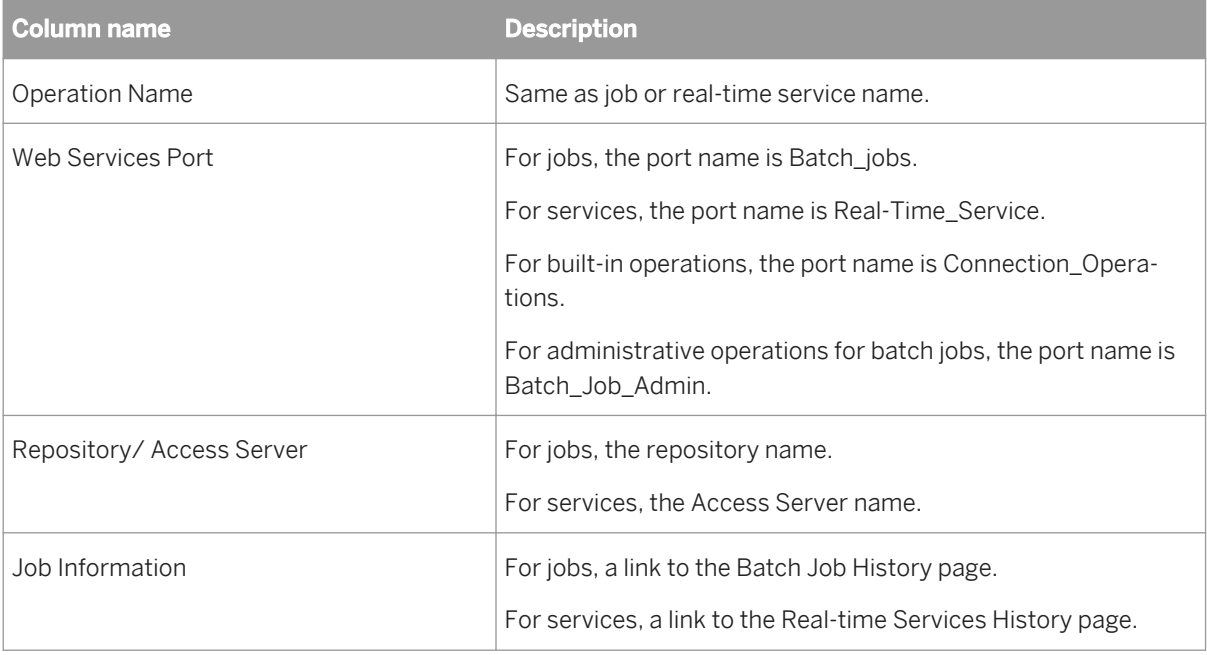

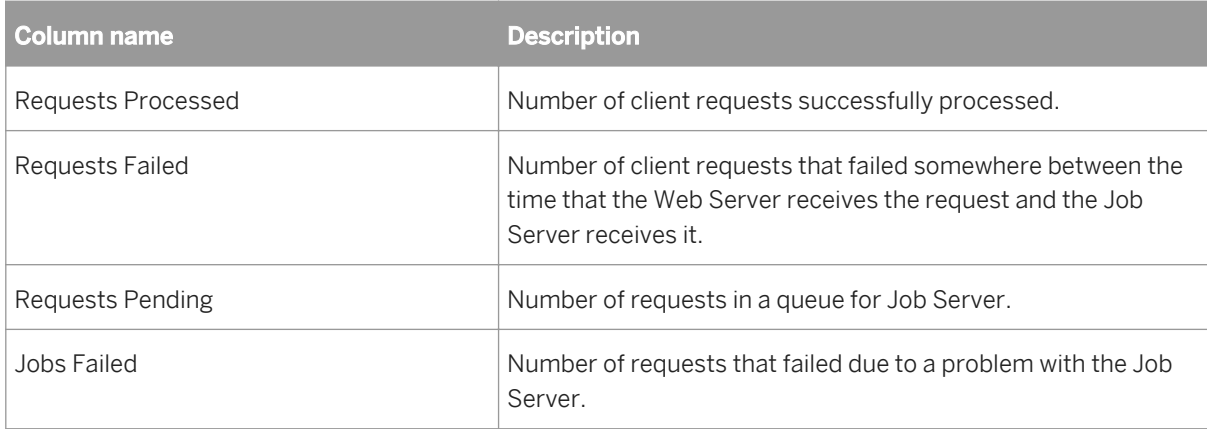

# **7.3.1.2 Tips for using the WSDL file**

The WSDL file:

Appears in the View WSDL window or any browser window by searching for the following URL: http://**<hostname:port>**/DataServices/servlet/webservices?ver=2.0&wsdlxml

#### i Note

To support previously-created datastores using a WSDL file with XML schema simple types, manually delete "ver=2.0&" from the default URL of Web Service and Apply to save as follows:

http://**<hostname:port>**/DataServices/servlet/webservices?wsdlxml

- Displays all real-time services and jobs enabled for web services in the Administrator.
- Only displays log on, log off, and session ID information when security is enabled.
- Displays XML Schema formats in the *types* element.

### **7.3.1.3 WSDL versions**

From time to time, the WSDL version used by SAP Data Services may change for a variety of reasons. For example, the syntax may change in order to operate more efficiently, or to add support for new technologies.

Although we typically maintain backward compatibility between WSDL versions, we recommend that you move to the newest WSDL version available in your Data Services installation. The latest version often includes improvements in web service execution, and older versions may be deprecated and no longer supported over time.

For more information about the changes between specific WSDL versions, see the *Upgrade Guide*.

### **Version history**

In general, a WSDL version is deprecated when the version of Data Services in which it was introduced is no longer supported.

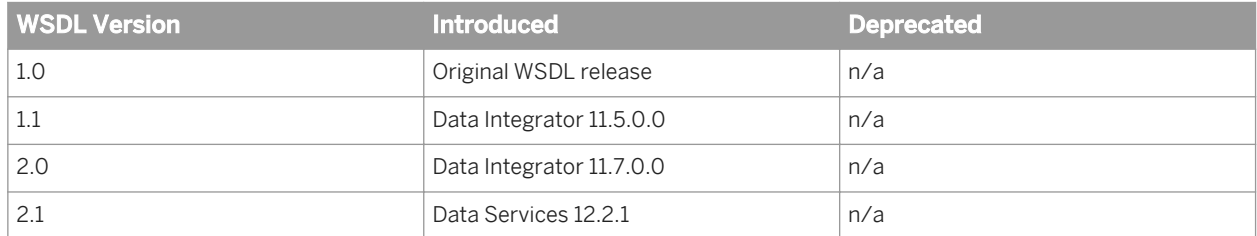

## **7.3.2 Creating a client to use web services**

To use a published web service, you must know the URL of the target WSDL. The Administrator produces a WSDL file with this URL: http://**<hostname:port>**/DataServices/servlet/webservices?ver=2.0&wsdlxml

The batch or real-time jobs must have previously been exposed as web services.

This section discusses general steps for using a published SAP Data Services web service. The tools you use to develop your web services client are your choice and the exact steps in using those tools vary, but these basic steps apply as a simple overview to all development projects for web services clients.

- 1. Import the software's WSDL into your development environment to create a web services client application. The incorporated web services appear in the hierarchy of your development environment.
- 2. Open the web service. Each available port for the web service is made visible in the IDE.
- 3. Write the code to call any of the jobs or services provided by the ports.
- 4. Run the project to execute the code. Executing the code initiates the web services job. A connection is made to the web services tier of the Access Server.

The Access Server then sends information to various job servers, which then executes the al\_engine process to run the job, and results are sent back to the Web services client application.

## **7.3.2.1 Design choices**

SAP Data Services provides different ways that you can call jobs using web services, each with benefits and drawbacks:

- Individually published job-specific web services (Batch Jobs and Real-time Services ports) These web services have their schema published directly in the WSDL, and web service development tools can automatically create classes that serialize and deserialize the input and output XML messages. However, you need to create a separate operation for each published job.
- Generalized web services (Batch\_Jobs\_Admin and Realtime\_Service\_Admin ports)

These web services take a job name as input, but do not directly expose the input schema of the job. This allows an application to dynamically call different jobs with one web service, but the schema must be known in advance or generated dynamically with another web service call.

### **7.3.3 Supported web service operations**

SAP Data Services creates a WSDL file with a single service definition. It is possible to create multiple service definitions in a WSDL, but many web service implementations do not support more than one service definition. To avoid that limitation, the software creates only one service.

Within the service definition, the software defines ports for:

- Connection\_Operations
- Batch\_Job\_Admin
- Real-time\_Services
- Batch\_Jobs
- Repo\_Operations

## **7.3.3.1 Connection port**

SAP Data Services generates WSDL that defines connection operations that belong to web services. The software supports the following Connection operations.

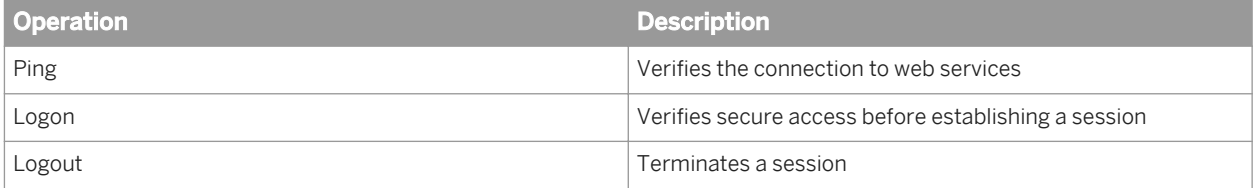

#### i Note

The software generates Logon and Logout operations only if you enable security for published jobs.

### **7.3.3.1.1 Ping**

The Ping operation is an empty input message with a ping operation request. The output message is a text string that returns the current SAP Data Services version, which indicates that a connection has been established.

## **7.3.3.1.2 Logon**

The Logon operation is required when you enable SAP Data Services to provide secure communication. To access web services, provide an Administrator login name and password (with Administrator-level privileges). When the

software validates them, the logon operation returns an Administrator session ID that you must include in all subsequent calls to the web services.

#### **Input message**

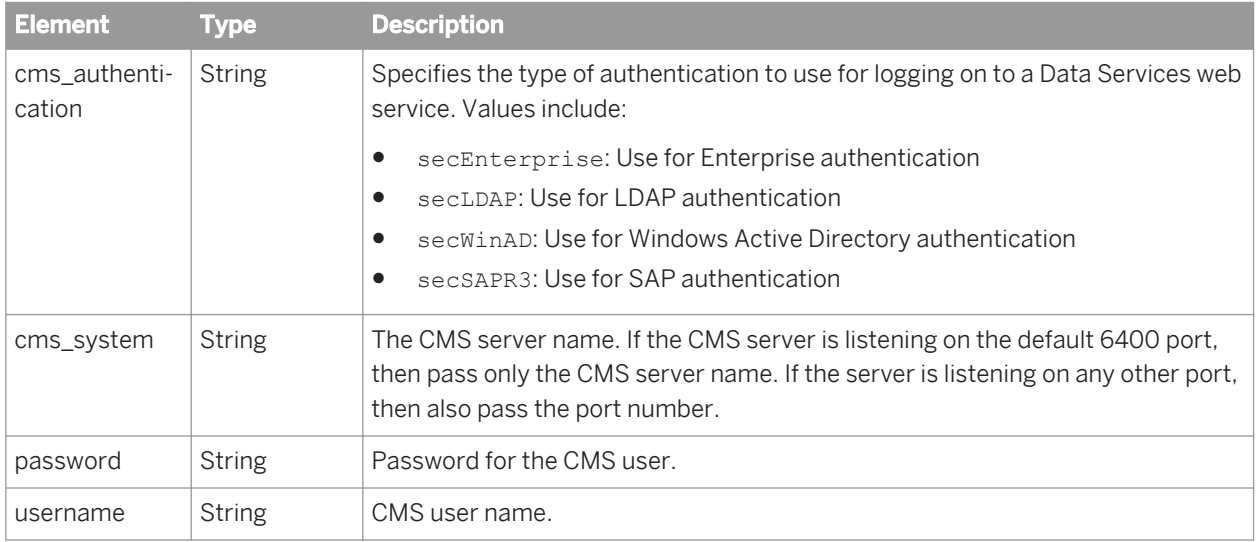

#### **Output message**

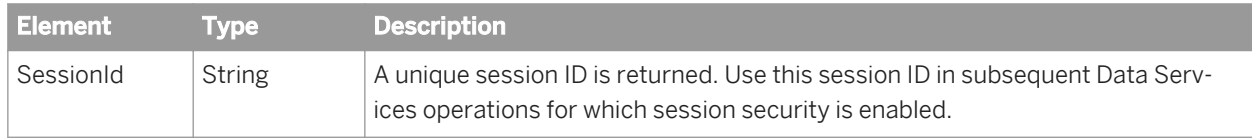

### **7.3.3.1.3 Logout**

The Logout operation is required when you enable SAP Data Services to provide secure communication. When web service communication is complete, call the Logout operation to terminate the session.

### **7.3.3.2 Realtime\_Service\_Admin port**

### **7.3.3.2.1 Get\_RTMsg\_Format**

Use Get\_RTMsg\_Format to retrieve the input/output format for a real-time service as an XML Schema. The realtime service does not need to be published as a web service.

### **Input message**

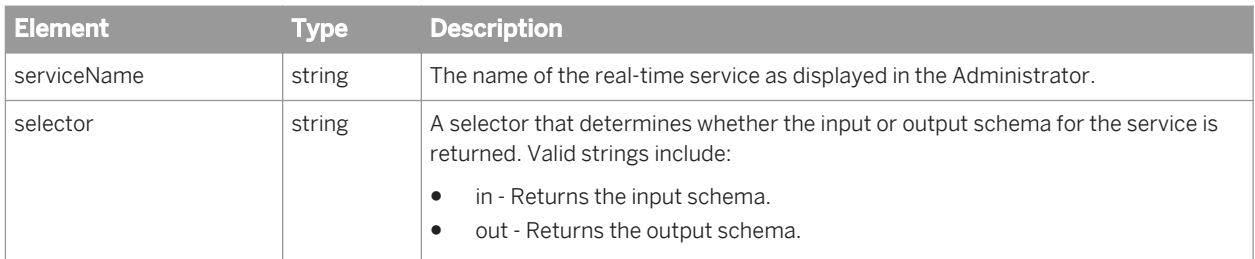

### **Output message**

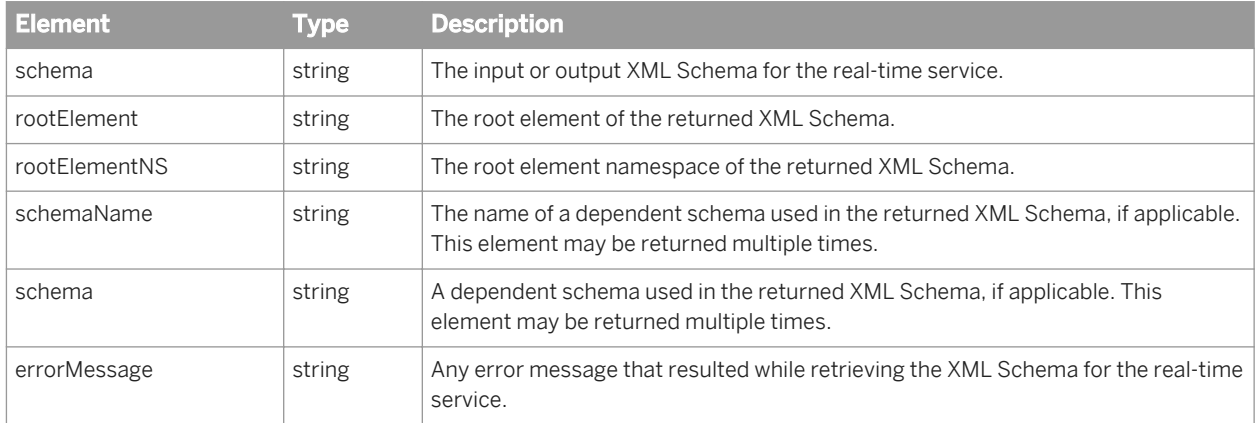

# **7.3.3.2.2 Get\_RTService\_List**

Use the Get\_RTService\_List operation to retrieve a list of the names of published real-time services.

### **Input message**

Get\_RTService\_List takes no input message.

### **Output message**

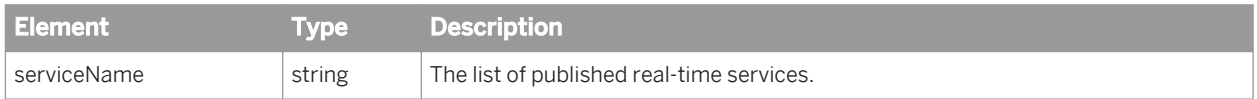

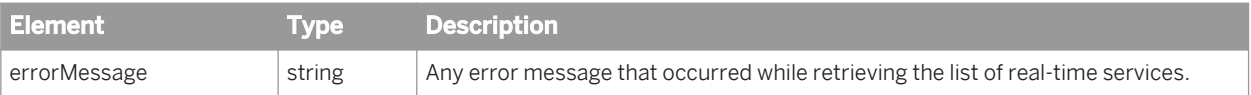

## **7.3.3.2.3 Run\_Realtime\_Service**

Use Run\_Realtime\_Service to call a published real-time service. The real-time service must be running and published as a web service in the Administrator, and the XML input content must match the input format defined for the real-time service.

#### **Input message**

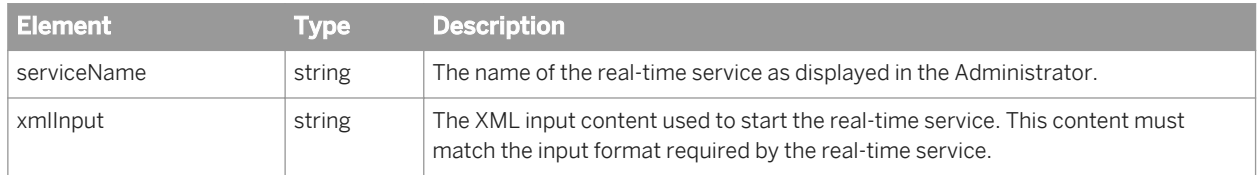

### **Output message**

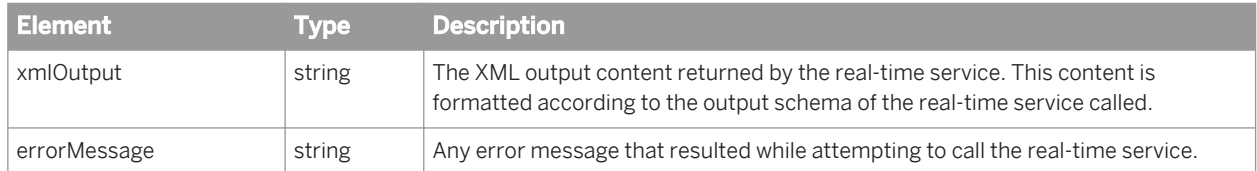

### **7.3.3.3 Batch\_Job\_Admin port**

### **7.3.3.3.1 Get\_BatchJob\_ExeDetail**

Use Get\_BatchJob\_ExeDetail to retrieve a list of all job executions for the selected repository and job. You can also filter the list by time range.

#### i Note

When the StartTime and EndTime elements are empty, this operation returns all the batch job details. When one field is empty, this operation returns the current date as the default value.

### **Input message**

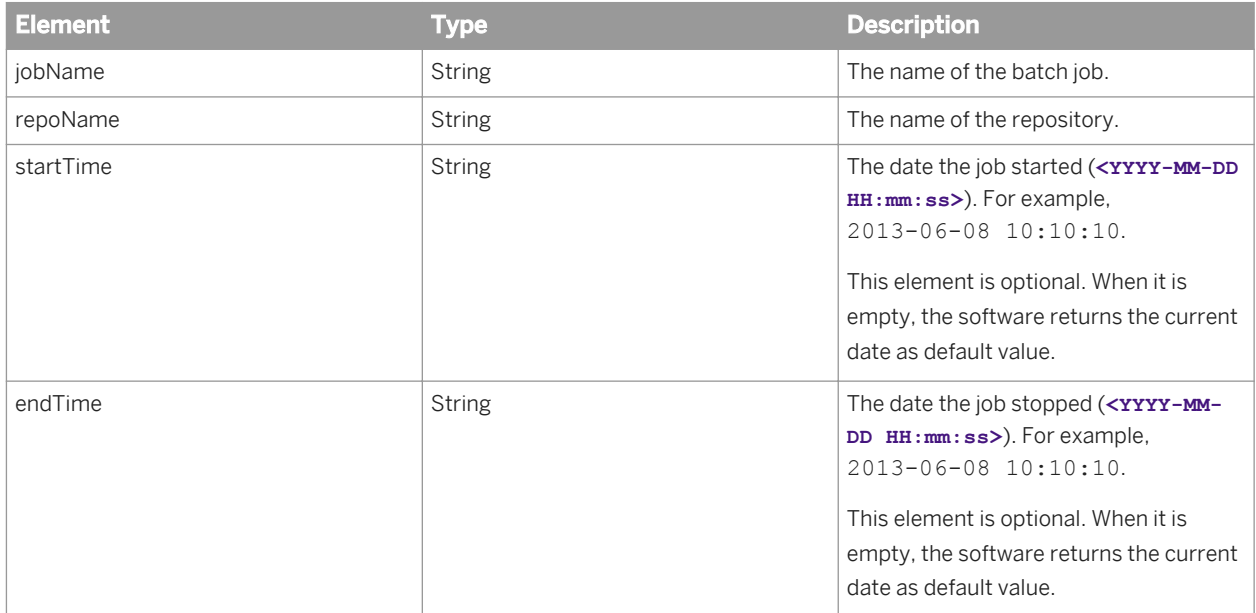

# **Output message**

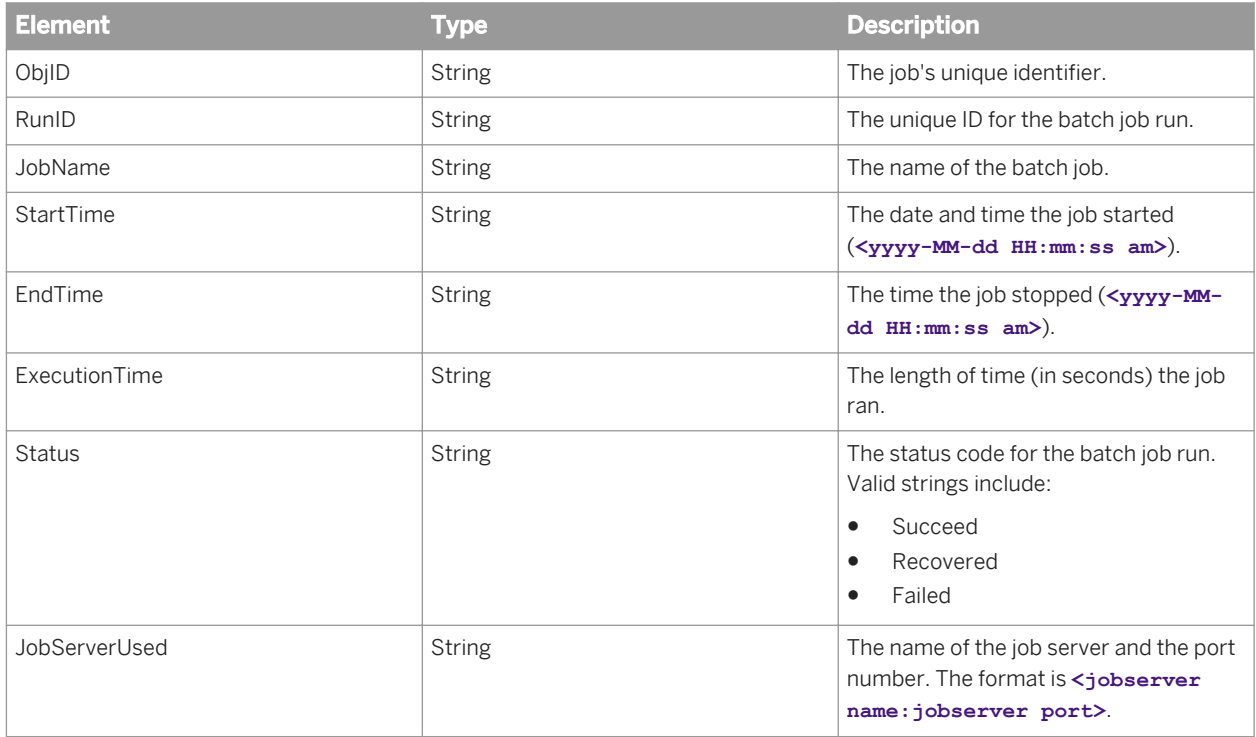

#### $\mathbf{E}$  Example

#### SOAP request XML

```
<soapenv:Envelope xmlns:soapenv="http://schemas.xmlsoap.org/soap/envelope/" 
xmlns:ser="http://www.businessobjects.com/DataServices/ServerX.xsd">
    <soapenv:Header>
       <ser:session>
         <SessionID>D19C201F-074C-B5FE-70A4-2F3436AC04E8</SessionID>
       </ser:session>
    </soapenv:Header>
    <soapenv:Body>
       <ser:jobExcutionDetailsRequest>
         <jobName>Job1_Query</jobName>
 <repoName>echo_oracle</repoName>
 <!--Optional:-->
         <startTime>2013-06-18</startTime>
 <!--Optional:-->
 <endTime>2013-06-19</endTime>
       </ser:jobExcutionDetailsRequest>
    </soapenv:Body>
</soapenv:Envelope>
```
#### $E$  Example

#### SOAP response XML

```
<soapenv:Envelope xmlns:soapenv="http://schemas.xmlsoap.org/soap/envelope/">
    <soapenv:Body>
       <localtypes:jobExcutionDetailsResponse xmlns:localtypes="http://
www.businessobjects.com/DataServices/ServerX.xsd">
          <jobDetail>
             <ObjID>146</ObjID>
             <RunID>37</RunID>
 <JobName>Job1_Query</JobName>
 <StartTime>2013-06-18 12:22:41 PM</StartTime>
             <EndTime>2013-06-18 12:22:55 PM</EndTime>
             <ExecutionTime>14</ExecutionTime>
             <Status>error</Status>
             <JobServerUsed>echo_orc:3500</JobServerUsed>
          </jobDetail>
          <jobDetail>
             <ObjID>146</ObjID>
             <RunID>38</RunID>
             <JobName>Job1_Query</JobName>
            <StartTime>2013-06-18 12:23:18 PM</StartTime>
             <EndTime>2013-06-18 12:23:32 PM</EndTime>
             <ExecutionTime>14</ExecutionTime>
             <Status>succeeded</Status>
             <JobServerUsed>echo_orc:3500</JobServerUsed>
          </jobDetail>
          <StatusCode>0</StatusCode>
       </localtypes:jobExcutionDetailsResponse>
    </soapenv:Body>
</soapenv:Envelope>
```
### **7.3.3.3.2 Get\_BatchJob\_FlowDetails**

Use Get\_BatchJob\_FlowDetails to get details about the tasks included in a job.

### **Input message**

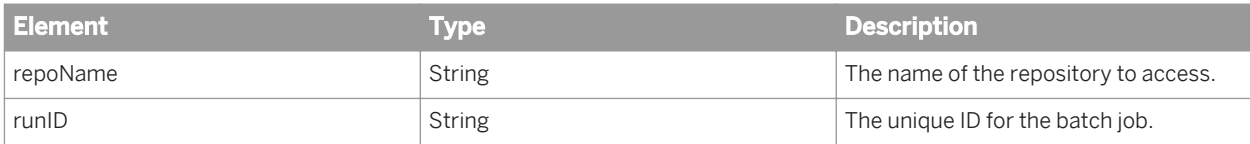

#### **Output message**

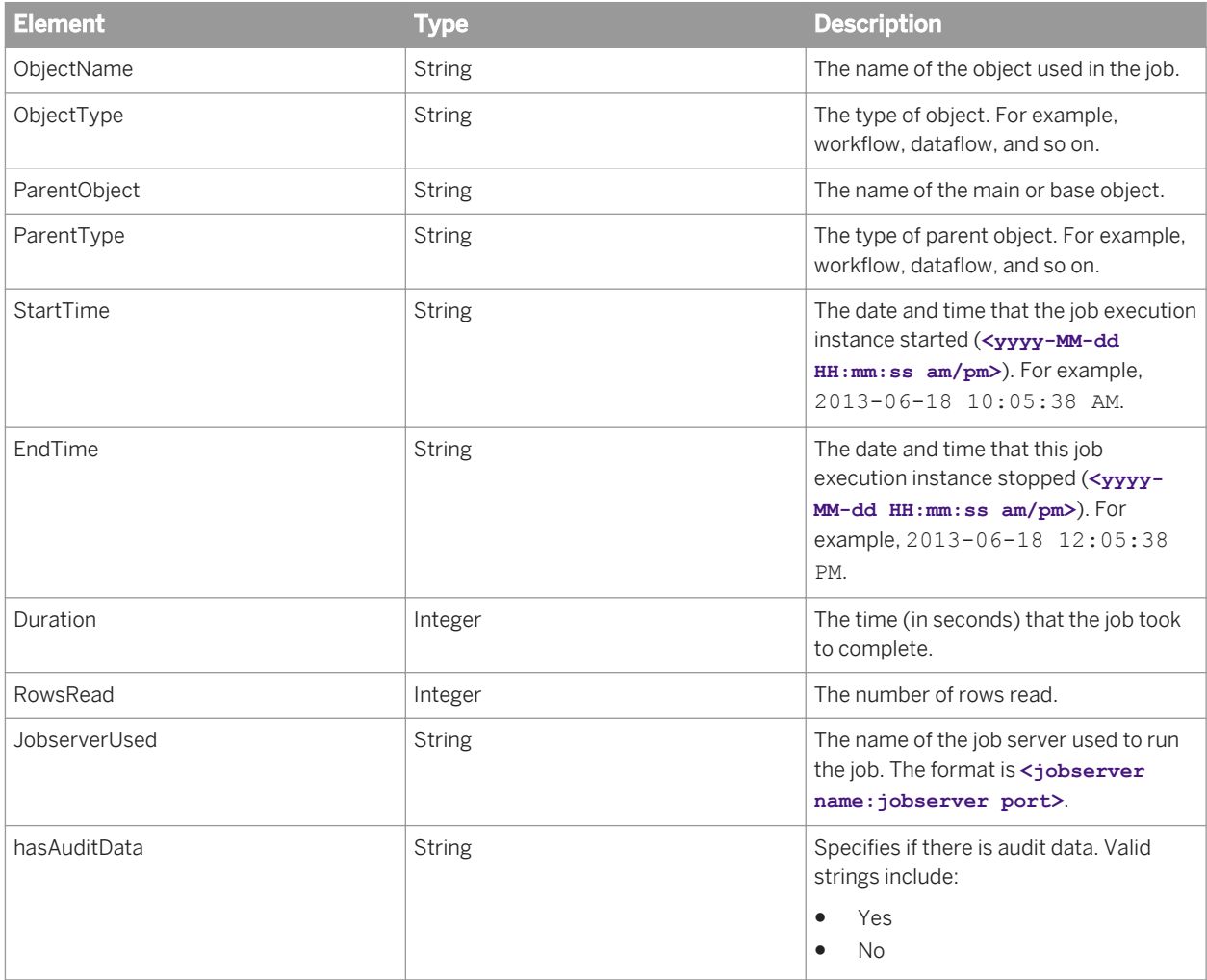

### **Example**

#### SOAP request XML

```
<soapenv:Envelope xmlns:soapenv="http://schemas.xmlsoap.org/soap/envelope/" 
xmlns:ser="http://www.businessobjects.com/DataServices/ServerX.xsd">
 <soapenv:Header>
       <ser:session>
          <SessionID>D19C201F-074C-B5FE-70A4-2F3436AC04E8</SessionID>
      </ser:session>
```
```
 </soapenv:Header>
    <soapenv:Body>
        <ser:jobFlowDetailsRequest>
          <repoName>echo_oracle</repoName>
           \langle \text{runID} \rangle29</run\bar{\text{ID}} </ser:jobFlowDetailsRequest>
    </soapenv:Body>
</soapenv:Envelope>
```
#### $E$  Example

#### SOAP response XML

```
<soapenv:Envelope xmlns:soapenv="http://schemas.xmlsoap.org/soap/envelope/">
    <soapenv:Body>
       <localtypes:jobExcutionDetailsResponse xmlns:localtypes="http://
www.businessobjects.com/DataServices/ServerX.xsd">
          <flowDetail>
             <ObjectName>New_DataFlow10</ObjectName>
             <ObjectType>Dataflow</ObjectType>
             <ParentObject>audit008</ParentObject>
             <ParentType>Job</ParentType>
             <StartTime>2013-06-18 12:05:38 PM</StartTime>
             <EndTime>2013-06-18 12:05:38 PM</EndTime>
             <Duration>0</Duration>
             <RowsRead>0</RowsRead>
             <JobserverUsed>echo_orc:3500</JobserverUsed>
             <hasAuditData>yes</hasAuditData>
          </flowDetail>
          <StatusCode>0</StatusCode>
       </localtypes:jobExcutionDetailsResponse>
    </soapenv:Body>
</soapenv:Envelope>
```
# **7.3.3.3.3 Get\_BatchJob\_List**

Use Get\_BatchJob\_List to retrieve a list of the names of published batch jobs.

#### **Input message**

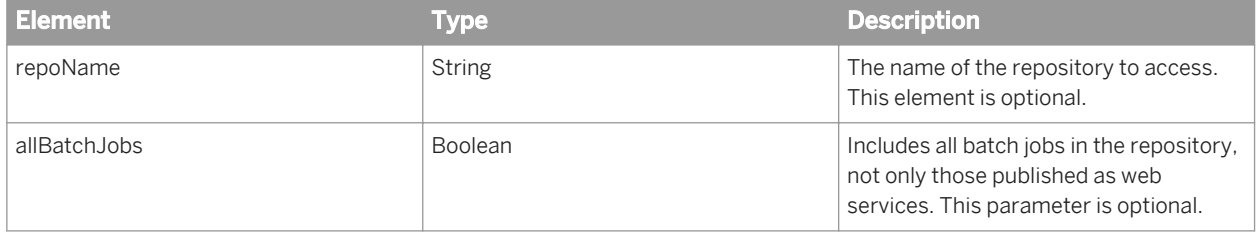

### **Output message**

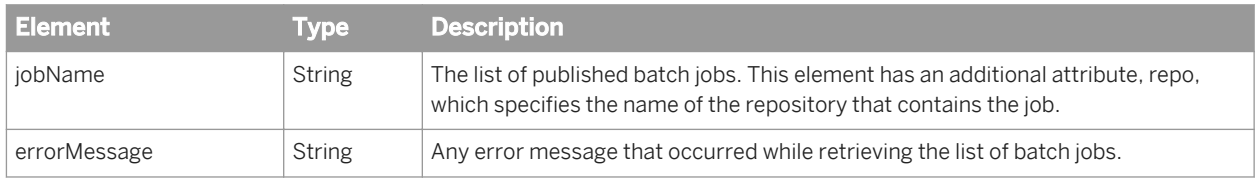

# **7.3.3.3.4 Get\_BatchJob\_RunIDs**

Each individual run of an SAP Data Services batch job is assigned a unique run ID.

Use Get\_BatchJob\_RunIDs to retrieve a list of run IDs associated with a particular batch job.

#### **Input message**

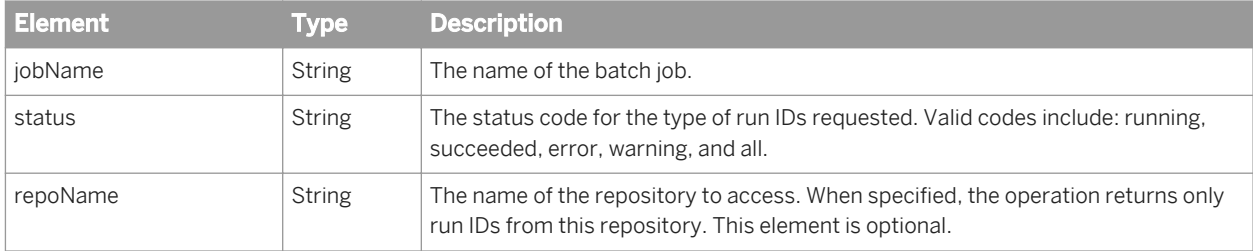

### **Output message**

The response of the Get\_BatchJobs\_RunIDs operation contains one or more run element. Each run element contains the following sub-elements:

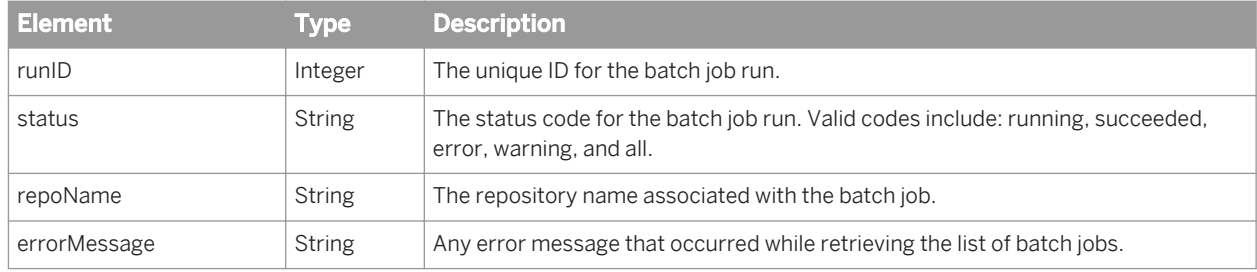

# **7.3.3.3.5 Get\_BatchJob\_Status**

Use Get\_BatchJob\_Status to retrieve the status of a particular batch job run.

## <span id="page-2234-0"></span>**Input message**

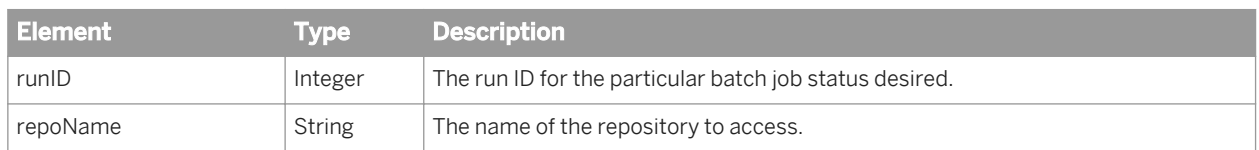

### **Output message**

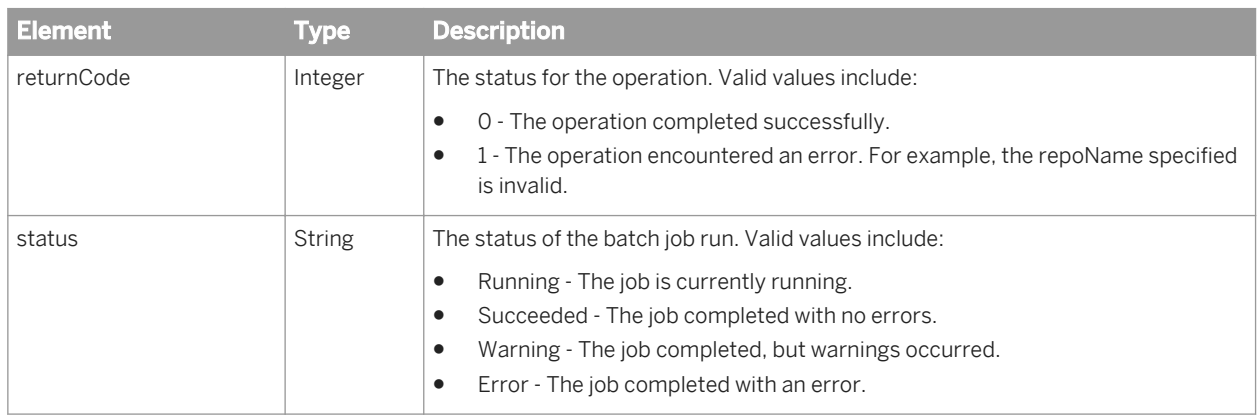

# **7.3.3.3.6 Get\_DF\_Auditdata**

Use Get\_DF\_Auditdata to show audit information for a data flow. To retrieve audit information, you need to enable the audit point in your data flow object.

## **Input message**

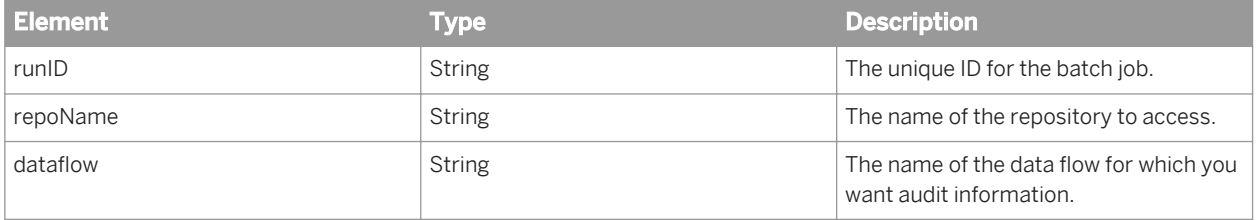

### **Output message**

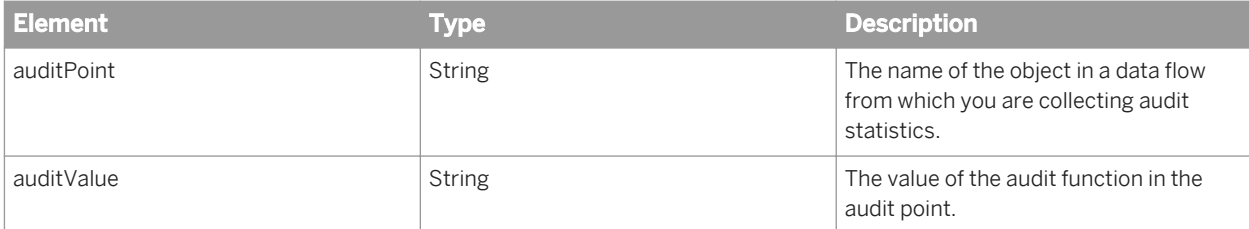

## **Example**

#### SOAP request XML

```
<soapenv:Envelope xmlns:soapenv="http://schemas.xmlsoap.org/soap/envelope/" 
xmlns:ser="http://www.businessobjects.com/DataServices/ServerX.xsd">
    <soapenv:Header>
       <ser:session>
          <SessionID>D19C201F-074C-B5FE-70A4-2F3436AC04E8</SessionID>
       </ser:session>
    </soapenv:Header>
    <soapenv:Body>
       <ser:dataflowAuditRequest>
         <runID>34</runID>
          <repoName>echo_oracle</repoName>
          <dataflow>New_DataFlow10</dataflow>
       </ser:dataflowAuditRequest>
    </soapenv:Body>
</soapenv:Envelope>
```
## $E$  Example

#### SOAP response XML

```
<soapenv:Envelope xmlns:soapenv="http://schemas.xmlsoap.org/soap/envelope/">
    <soapenv:Body>
       <localtypes:dataflowAuditResponse xmlns:localtypes="http://
www.businessobjects.com/DataServices/ServerX.xsd">
          <audit>
             <auditPoint>$Count_Query_1</auditPoint>
             <auditValue>6</auditValue>
          </audit>
          <audit>
             <auditPoint>$CountError_Query</auditPoint>
             <auditValue>0</auditValue>
          </audit>
          <audit>
             <auditPoint>$Count_Query</auditPoint>
             <auditValue>6</auditValue>
          </audit>
          <audit>
             <auditPoint>$CountError_Row_Generation</auditPoint>
             <auditValue>0</auditValue>
          </audit>
          <StatusCode>0</StatusCode>
       </localtypes:dataflowAuditResponse>
    </soapenv:Body>
</soapenv:Envelope>
```
# <span id="page-2236-0"></span>**7.3.3.3.7 Get\_DF\_Monitor\_Log**

Use Get\_DF\_Monitor\_Log to show the runtime statistics for a single data flow execution.

#### i Note

The Job Server must be running in order to use this operation.

## **Input message**

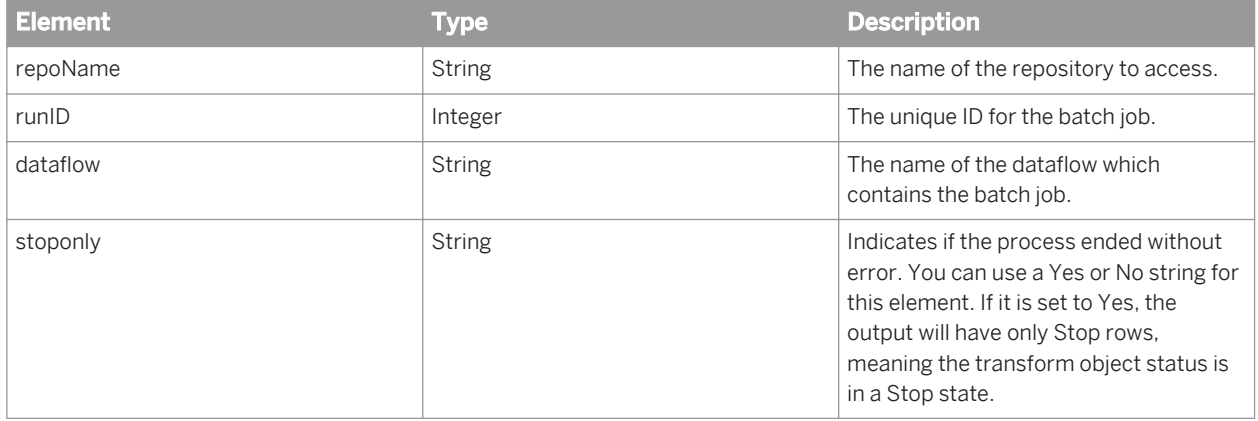

## **Output message**

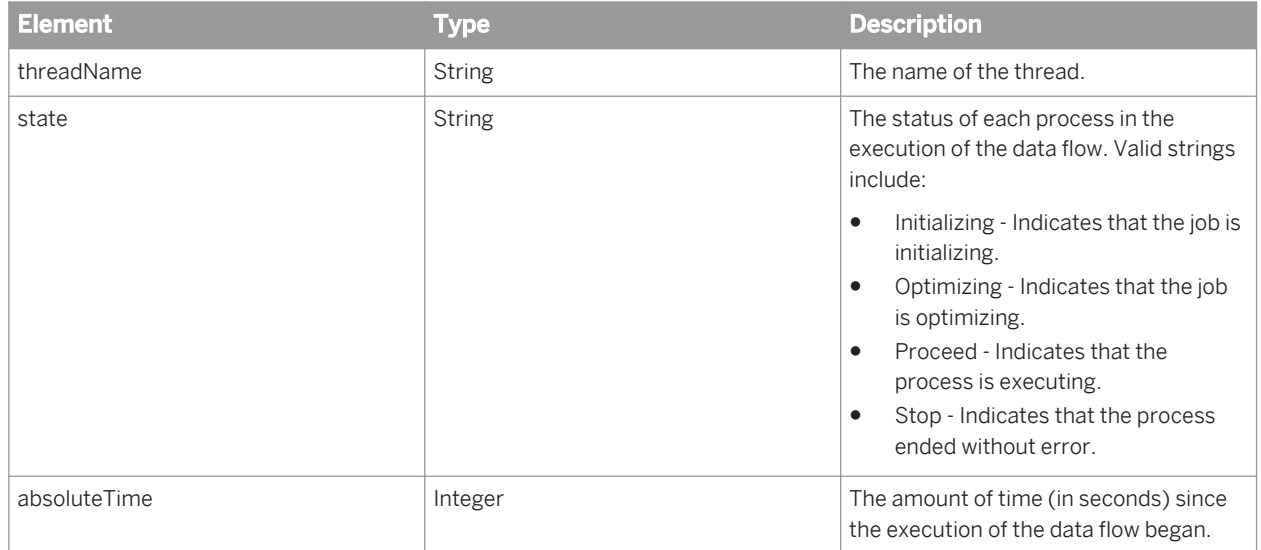

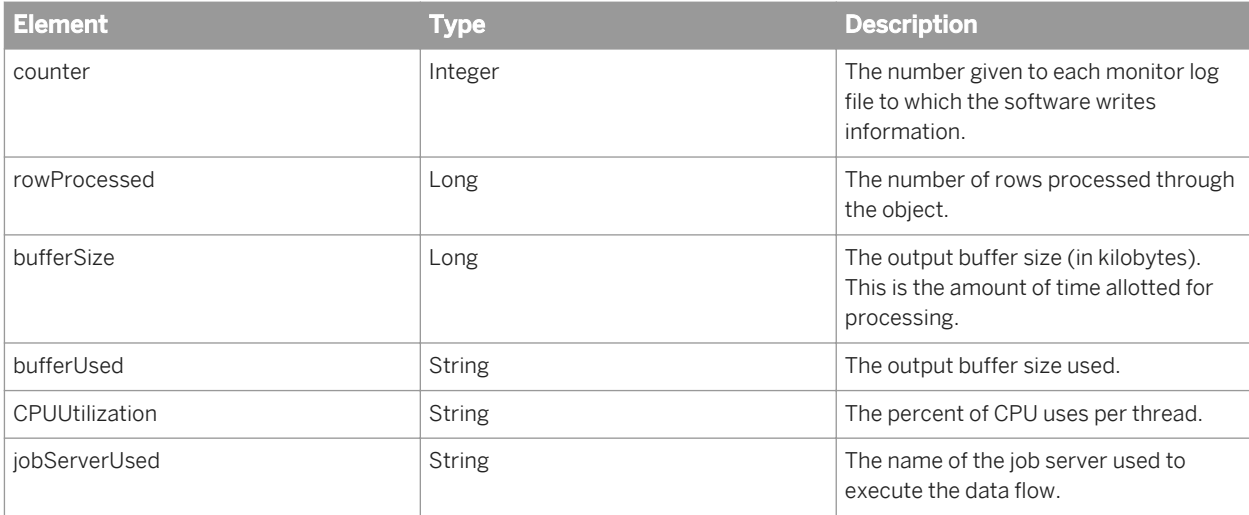

### $E$  Example

#### SOAP request XML

```
<soapenv:Envelope xmlns:soapenv="http://schemas.xmlsoap.org/soap/envelope/" 
xmlns:ser="http://www.businessobjects.com/DataServices/ServerX.xsd">
   <soapenv:Header>
       <ser:session>
          <SessionID>D19C201F-074C-B5FE-70A4-2F3436AC04E8</SessionID>
       </ser:session>
   </soapenv:Header>
    <soapenv:Body>
       <ser:DataFlowMonitorLogRequest>
         <runID>29</runID>
          <repoName>echo_oracle</repoName>
 <dataflow>New_DataFlow10</dataflow>
 <stoponly>yes</stoponly>
       </ser:DataFlowMonitorLogRequest>
   </soapenv:Body>
</soapenv:Envelope>
```
## $\mathbf{E}$  Example

#### SOAP response XML

```
<soapenv:Envelope xmlns:soapenv="http://schemas.xmlsoap.org/soap/envelope/">
    <soapenv:Body>
       <localtypes:DataFlowMonitorLogResponse xmlns:localtypes="http://
www.businessobjects.com/DataServices/ServerX.xsd">
         R_{\text{OW}} <threadName>/New_DataFlow10/Row_Generation</threadName>
             <state>STOP</state>
             <absoluteTime>2.906</absoluteTime>
             <counter>1</counter>
            <rowProcessed>6</rowProcessed>
             <bufferSize>0</bufferSize>
             <bufferUsed>0</bufferUsed>
             <CPUUtilization>0.0</CPUUtilization>
              <jobServerUsed>echo_orc:3500</jobServerUsed>
         \langle/Row\rangle <Row>
             <threadName>/New_DataFlow10/Query-Mapping1</threadName>
              <state>STOP</state>
```
<span id="page-2238-0"></span>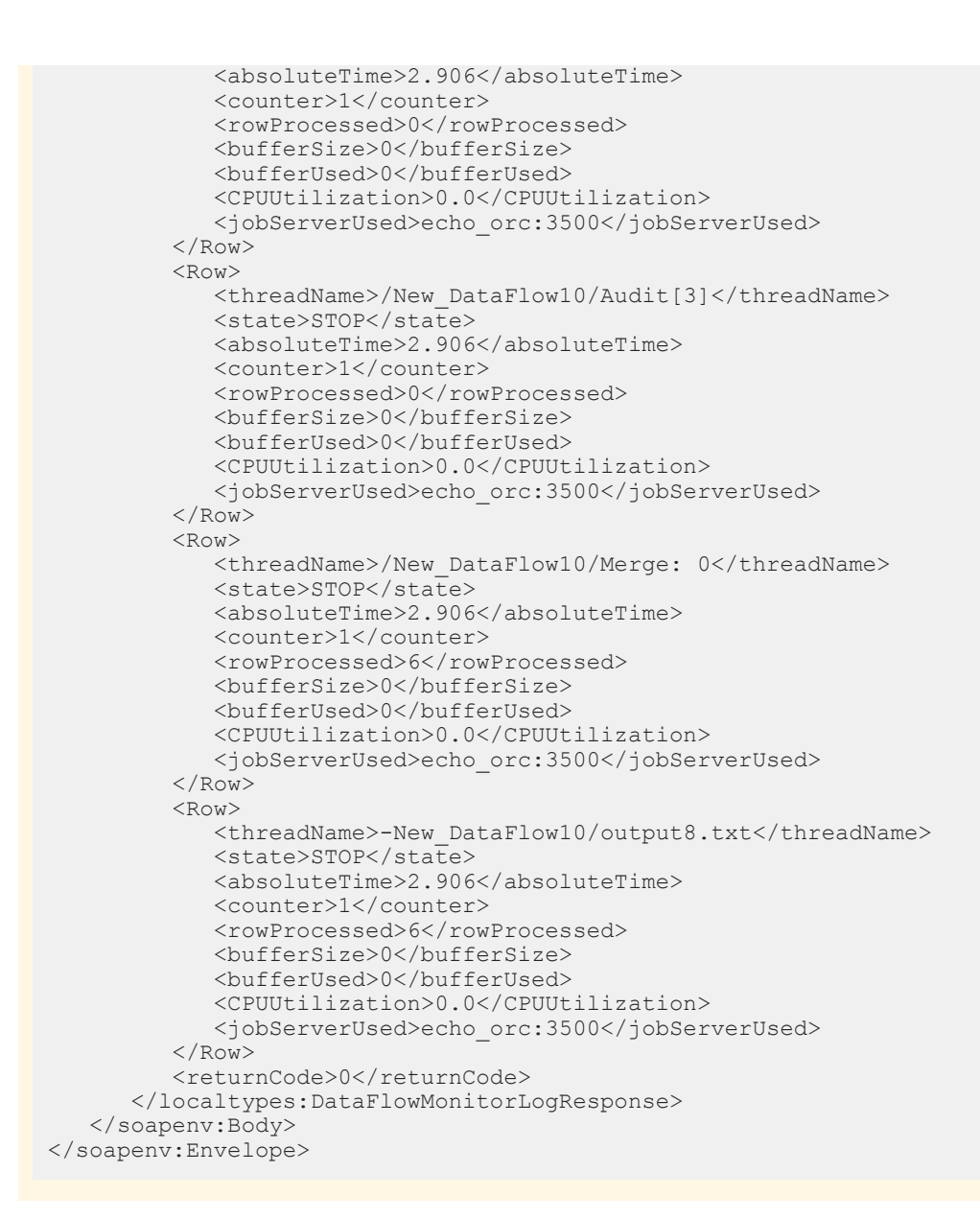

## **7.3.3.3.8 Get\_DF\_Monitor\_Log\_Pivot**

Use Get DF Monitor Log Pivot to show the runtime statistics as pivoted for a single data flow execution.

#### i Note

The Job Server must be running in order to use this operation.

#### **Input message**

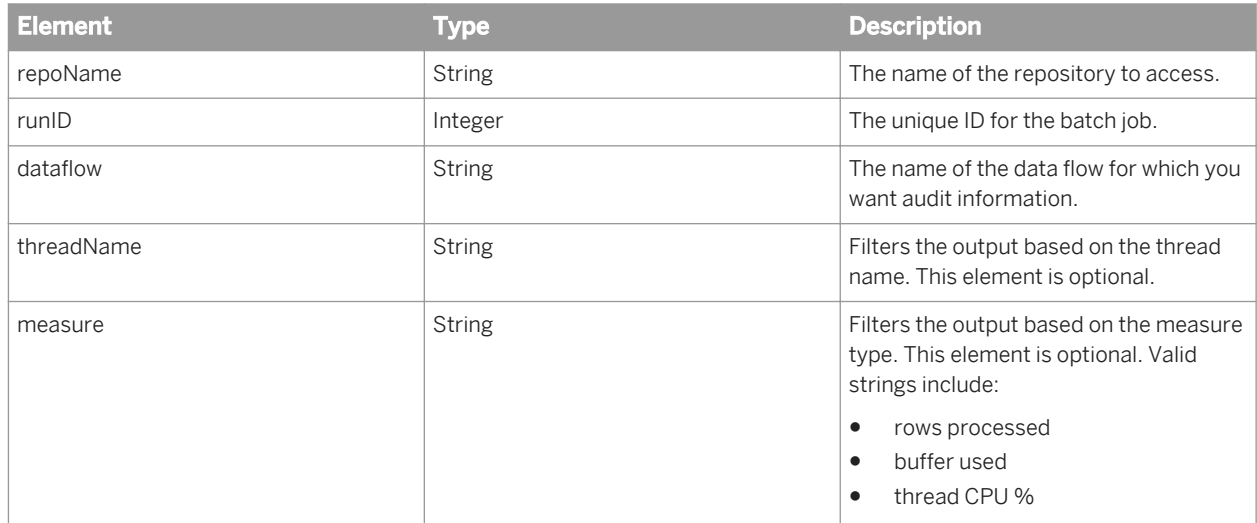

### **Output message**

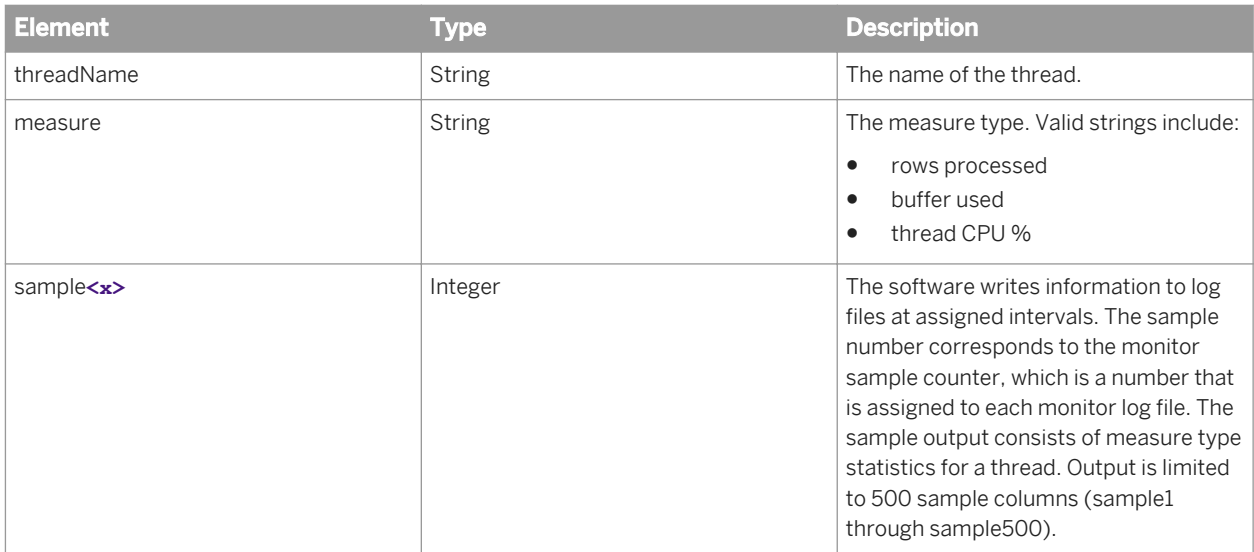

## **Example**

#### SOAP request XML

```
<soapenv:Envelope xmlns:soapenv="http://schemas.xmlsoap.org/soap/envelope/" 
xmlns:ser="http://www.businessobjects.com/DataServices/ServerX.xsd">
   <soapenv:Header>
      <ser:session>
         <SessionID>D19C201F-074C-B5FE-70A4-2F3436AC04E8</SessionID>
      </ser:session>
   </soapenv:Header>
 <soapenv:Body>
 <ser:DataFlowMonitorLogPivotRequest>
```

```
<runID>29</runID>
          <repoName>echo_oracle</repoName>
          <dataflow>New_DataFlow10</dataflow>
         \langle!--Optional:\overline{-}->
         <threadName></threadName>
          <!--Optional:-->
          <measure>thread CPU %</measure>
       </ser:DataFlowMonitorLogPivotRequest>
    </soapenv:Body>
</soapenv:Envelope>
```
#### $E$  Example

#### SOAP response XML

```
<soapenv:Envelope xmlns:soapenv="http://schemas.xmlsoap.org/soap/envelope/">
    <soapenv:Body>
      <localtypes:DataFlowMonitorLogPivotResponse xmlns:localtypes="http://
www.businessobjects.com/DataServices/ServerX.xsd">
        <Row> <threadName>/New_DataFlow10/Row_Generation</threadName>
 <measure>thread CPU %</measure>
            <Sample1>0.0</Sample1>
            <Sample2>0.0</Sample2>
            <Sample3>0.0</Sample3>
           <Sample4/>
            <Sample5/>
            <Sample6/>
            <Sample7/>
            <Sample8/>
            <Sample9/>
            <Sample10/>
           <Sample11/>
 ...
                                              <Sample496/> <Sample497/>
            <Sample498/>
            <Sample499/>
            <Sample500/>
        \langle/Row\rangle<returnCode>0</returnCode>
      </localtypes:DataFlowMonitorLogPivotResponse>
   </soapenv:Body>
</soapenv:Envelope>
```
## **7.3.3.3.9 Get\_Error\_Log**

SAP Data Services produces several types of log information for a batch job published as a web service.

Use the Get\_Error\_Log operation to retrieve the error log for a batch job.

## **Input message**

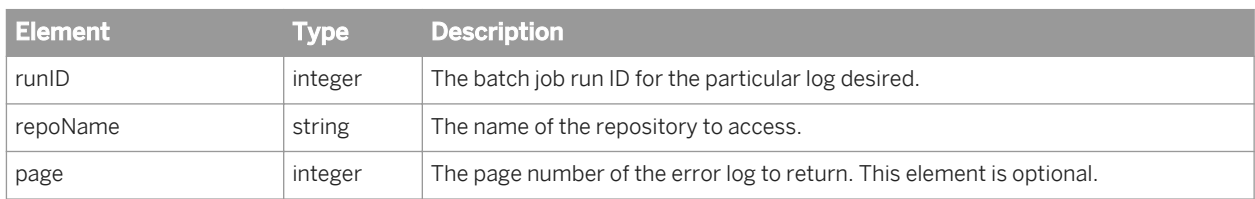

## **Output message**

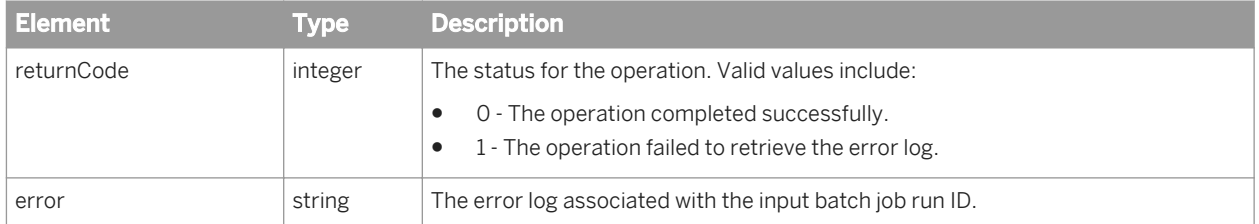

# **7.3.3.3.10 Get\_Job\_Input\_Format**

Use Get\_Job\_Input\_Format to retrieve the input format for a batch job as an XML Schema.

## **Input message**

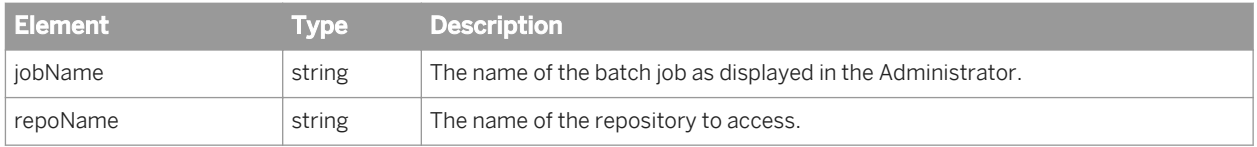

## **Output message**

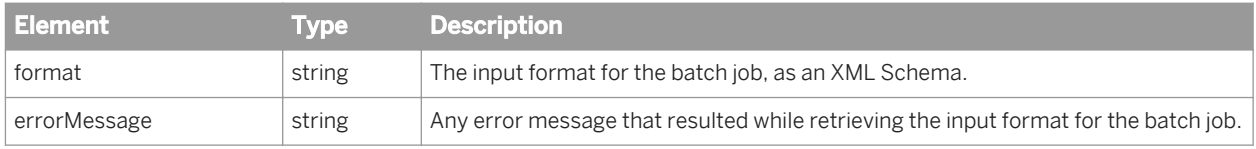

# **7.3.3.3.11 Get\_Monitor\_Log**

SAP Data Services produces several types of log information for a batch job published as a web service. Use the Get\_Monitor\_Log operation to retrieve the monitor log for a batch job.

### **Input message**

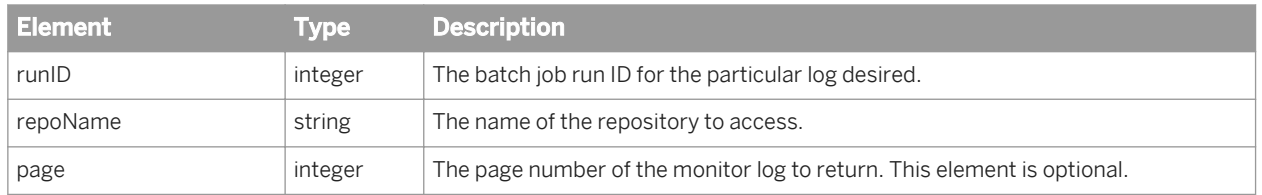

## **Output message**

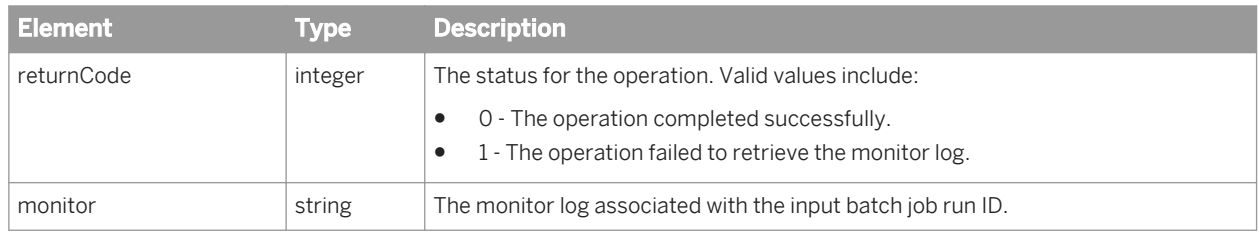

# **7.3.3.3.12 Get\_Trace\_Log**

SAP Data Services produces several types of log information for a batch job published as a web service. Use the Get\_Trace\_Log operation to retrieve the trace log for a batch job.

### **Input message**

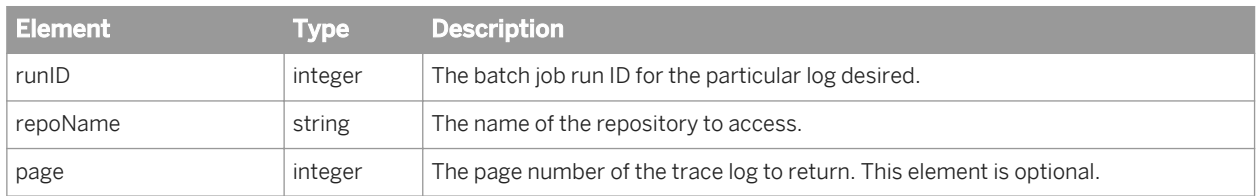

### **Output message**

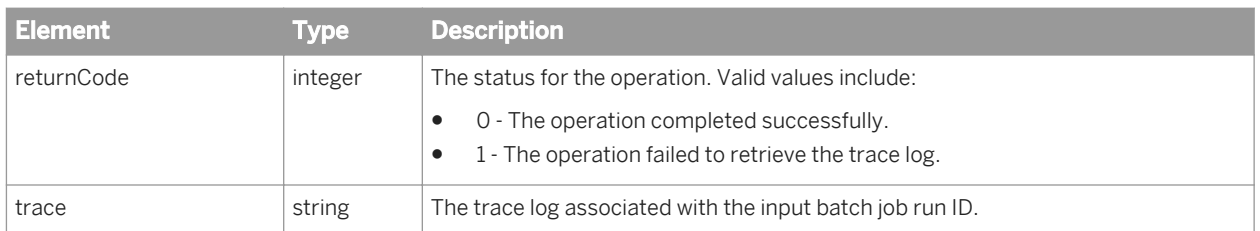

# **7.3.3.3.13 Run\_Batch\_Job**

Use Run\_Batch\_Job to call a batch job with the ability to specify job parameters and global variables.

### **Input message**

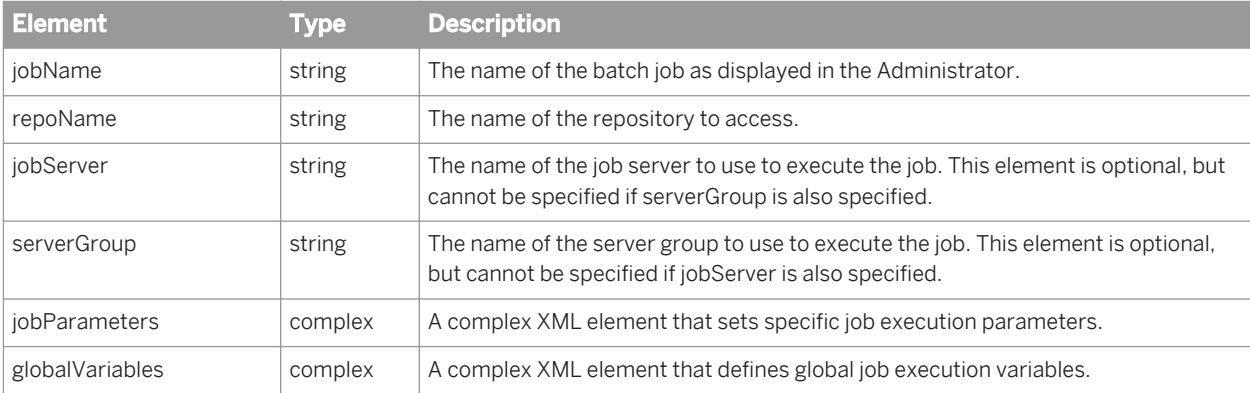

#### i Note

If you do not specify a serverGroup or jobServer, the operation attempts to find an available job server that is attached to the repository by first checking the server group list, and then the job server list.

#### i Note

For detailed information about the jobParameters and globalVariables elements, view the WSDL from the Administrator. For more information about available job parameters and global variables, see the *Reference Guide*.

## **Output message**

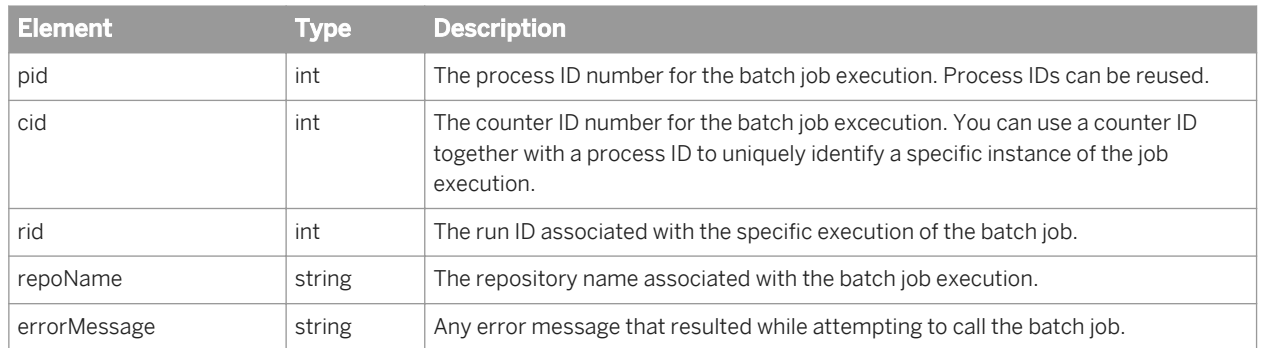

## **7.3.3.3.14 Stop\_Batch\_Job**

Use the Stop\_Batch\_Job operation to stop a particular batch job run.

### **Input message**

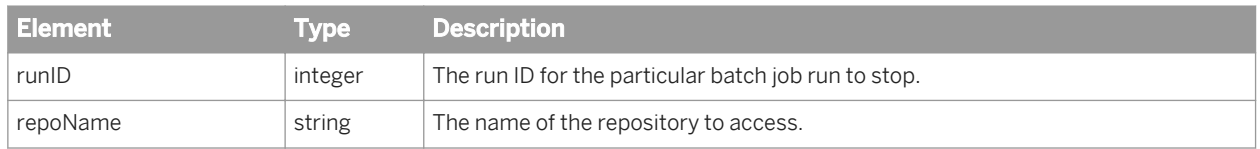

### **Output message**

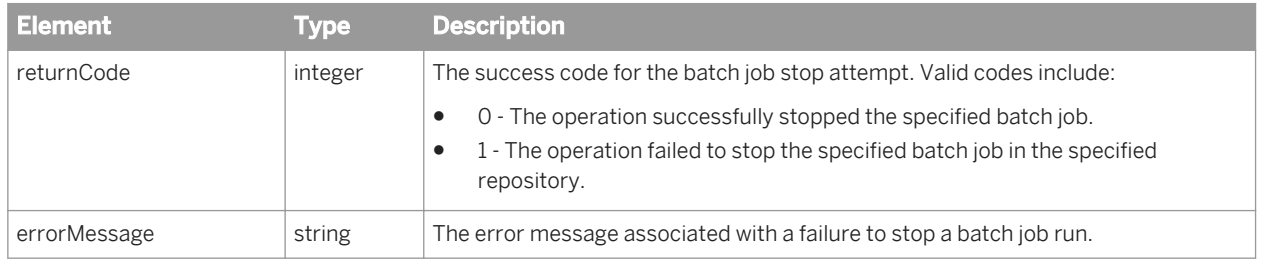

## **7.3.3.4 Real-time\_Services port**

SAP Data Services generates WSDL that defines how to invoke real-time services enabled as web service operations. Each real-time service name is represented as an operation name in the WSDL file.

Each real-time service operation has a set of messages that it uses to communicate with the real-time service. Real-time services use a defined XML message as input and a defined XML message as output. Real-time services obtain the format of these messages from the repository and provide the format in the WSDL.

The software supports XML Schemas as its message format for real-time services. A web service provides only XML Schemas in the WSDL. You will need to convert any DTDs to XML schemas as necessary.

The repository stores XML Schemas that define the input and output messages as independent definitions. The WSDL file includes these definitions in the *types* element.

The messages that an XML Schema defines for each real-time service operation are:

● Header message

If security is enabled for the message, the software defines a secure session identifier in the message header.

● Input message

When an external web services client invokes it, the input message passes information to a real-time service. The name of the input message is the name of the operation that the software publishes followed by the suffix Input. The input message contains the message source defined by the real-time service.

● Output message

The software returns the output message when the real-time service completes. The output message contains the output generated by the real-time service. The name of the output message is the name of the operation followed by the suffix output. The output message contains the message target defined by the real-time service.

● Fault message

The software returns a fault message when it cannot invoke the real-time service.

## **7.3.3.4.1 Message formats**

The following segment shows the syntax that Data Services generates in a WSDL file to define an operation's messages. In this example:

- RTService represents the name of the real-time service as defined in the Administrator.
- XMLSchemaName represents the name of the XML Schema that was used to create an XML message source or XML message target in the Designer.
- RootElement represents the root element of the XML Schema.

The software publishes a WSDL that includes input and output XML Schema message formats in the *types*  element.

#### i Note

Server support for real-time services requires that you use a valid URL for locating XML Schema (.xsd) files in an import statement. A local file name cannot be used. For example, the .xsd must be either self-contained when imported into the software or it must use a network reference (URL), not a file or relative path reference, as an identifier.

The WSDL file displays the operations for real-time services within a portType tag.

# **7.3.3.5 Batch\_Jobs port**

SAP Data Services generates WSDL that defines how to start batch jobs. The WSDL file represents each batch job name as an operation.

In addition, the WSDL file defines an input and output message for each operation. An input message communicates the input needed by the job at startup (such as the global variables needed to start the job). An output message either confirms that the job started or presents the errors that prevent the job from starting.

| <b>Message</b> | <b>Description</b>                                                                                                    |
|----------------|----------------------------------------------------------------------------------------------------|
| Header message | When security is enabled for the message, the software defines a secure session<br>identifier in the message header.                                                                                                    |
| Input message  | The input message passes information needed by the batch job at startup. The<br>name assigned to the input message is the name of the operation followed by the<br>suffix Input. The input message contains global variables.<br>When security is enabled for the message, the software defines a secure session<br>identifier in the message header. |
| Output message | The software returns the output message when the batch job starts. The output<br>message contains the job identification. The name of the output message is the<br>name of the operation followed by the suffix output. The output message contains<br>the following IDs:                                                                             |
|                | OS process ID of the started job<br>$\bullet$<br>Job Server Counter ID of the started job<br>$\bullet$                                                                                                    |
| Fault message  | The software returns a fault message if the batch job fails to start. It returns a text<br>description of the error that prevents the job from starting.                                                                                                    |

WSDL defines the following messages for each operation:

## **7.3.3.5.1 SoapAction element**

The definition of each batch job operation uses the soapAction element to define the batch job name needed to launch the job.

The WSDL file displays the soapAction element in the service and port section.

## **7.3.3.5.2 Security**

When publishing a job as a web service, the Administrator can enable secure access, requiring that web services clients provide authentication and authorization (an Administrator username and password) for access to the web service operations. Administrator-level (not Monitor-level) privileges must be used. That is, you cannot limit access to users based on role. This authentication is SSL-compliant.

If you do not enable secure access and you are using HTTP, web services clients have open access to all published batch jobs and real-time services.

## **Related Information**

*[To configure web service information using the Administrator](#page-2220-0)* [page 2221]

# **7.3.3.6 Repo\_Operations port**

SAP Data Services generates WSDL that defines operations that belong to web services. The software supports the following operations on the Repo\_Operations port.

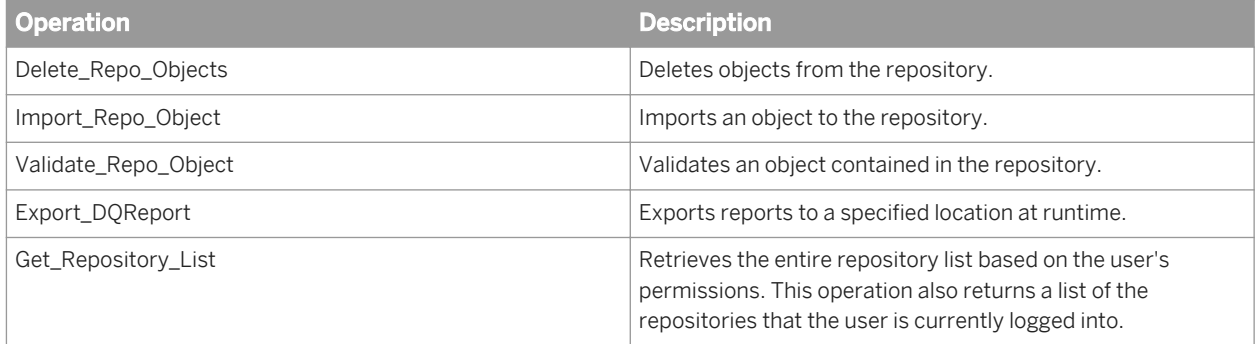

# **7.3.3.6.1 Delete\_Repo\_Objects**

Use the Delete\_Repo\_Objects operation to delete objects from the SAP Data Services repository.

### **Input message**

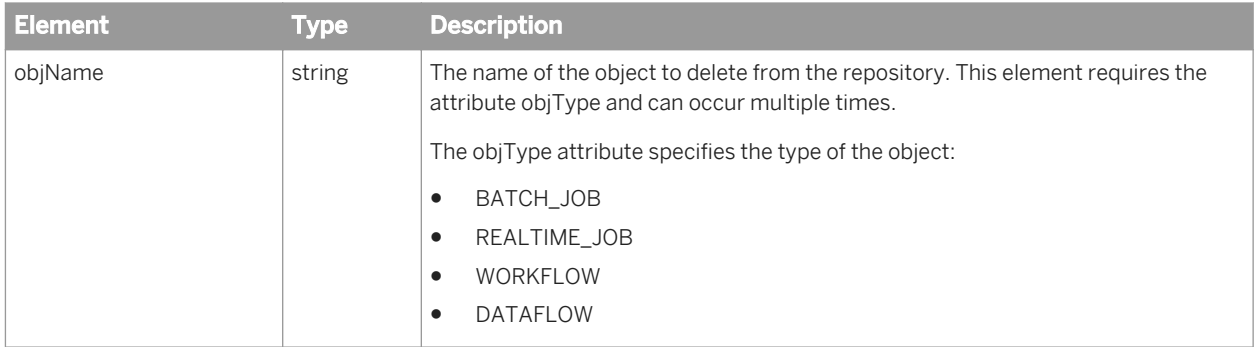

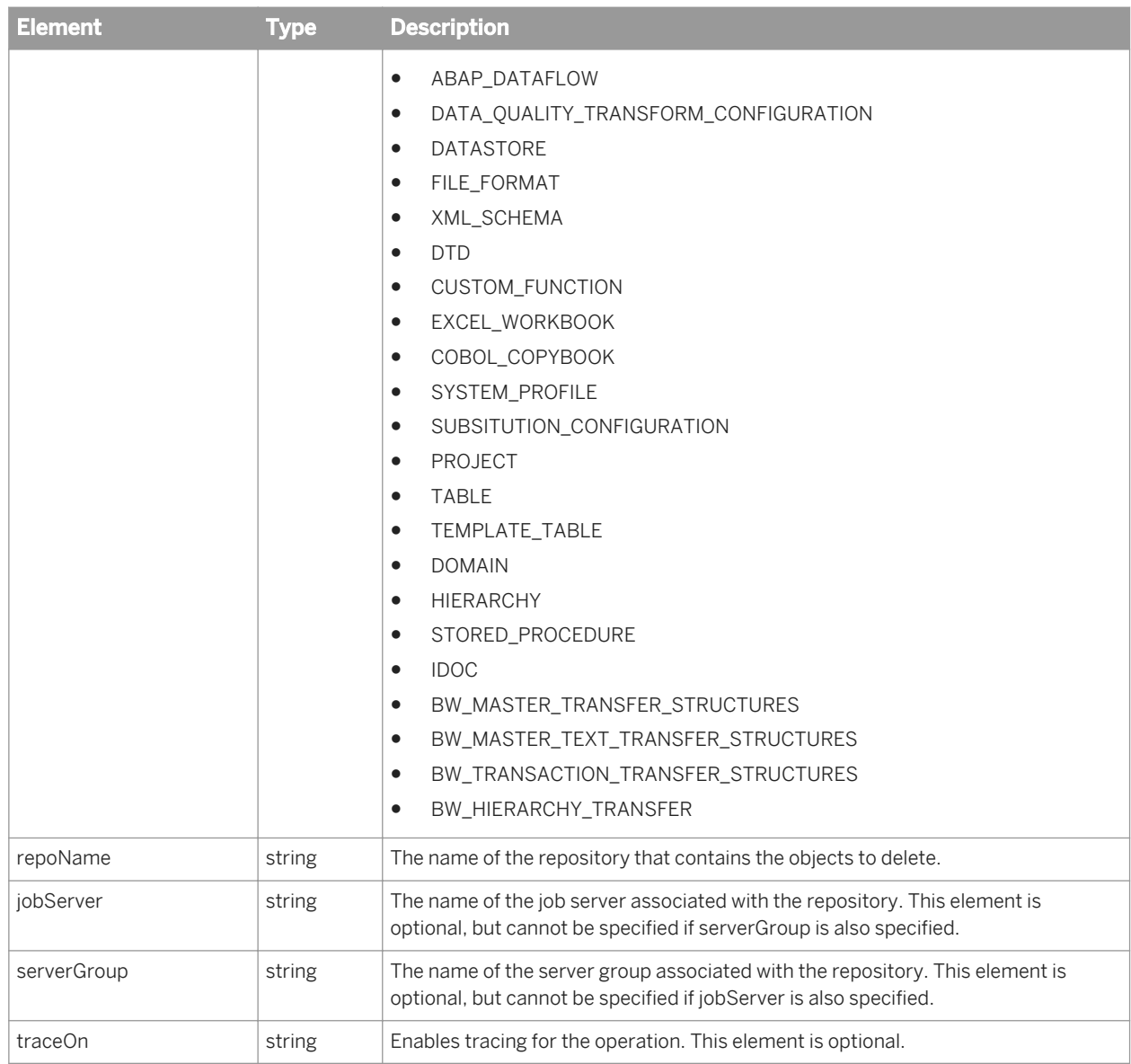

## i Note

If you do not specify a serverGroup or jobServer, the operation attempts to find an available job server that is attached to the repository by first checking the server group list, and then the job server list.

## **Output message**

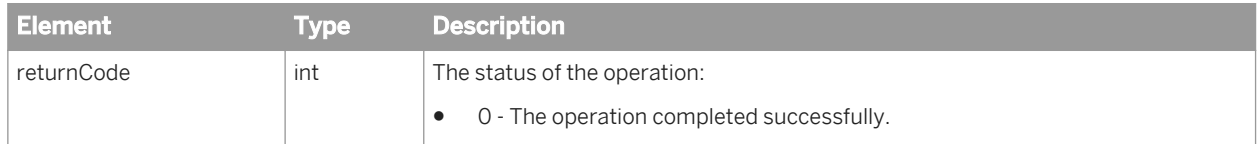

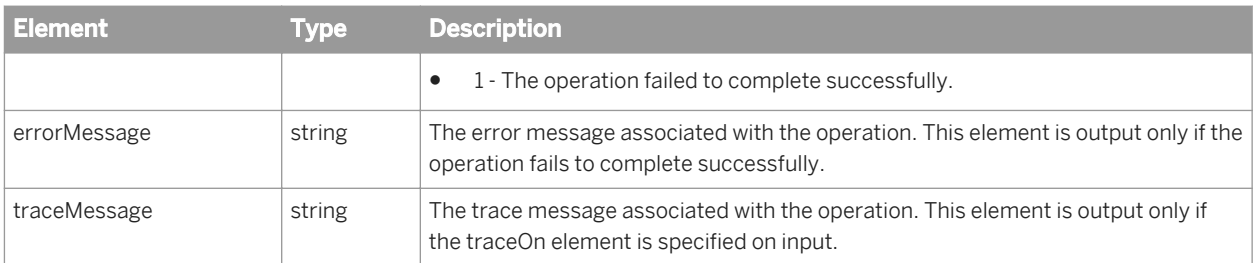

# **7.3.3.6.2 Import\_Repo\_Object**

Use the Import\_Repo\_Object operation to save an XML object definition to the SAP Data Services repository.

### **Input message**

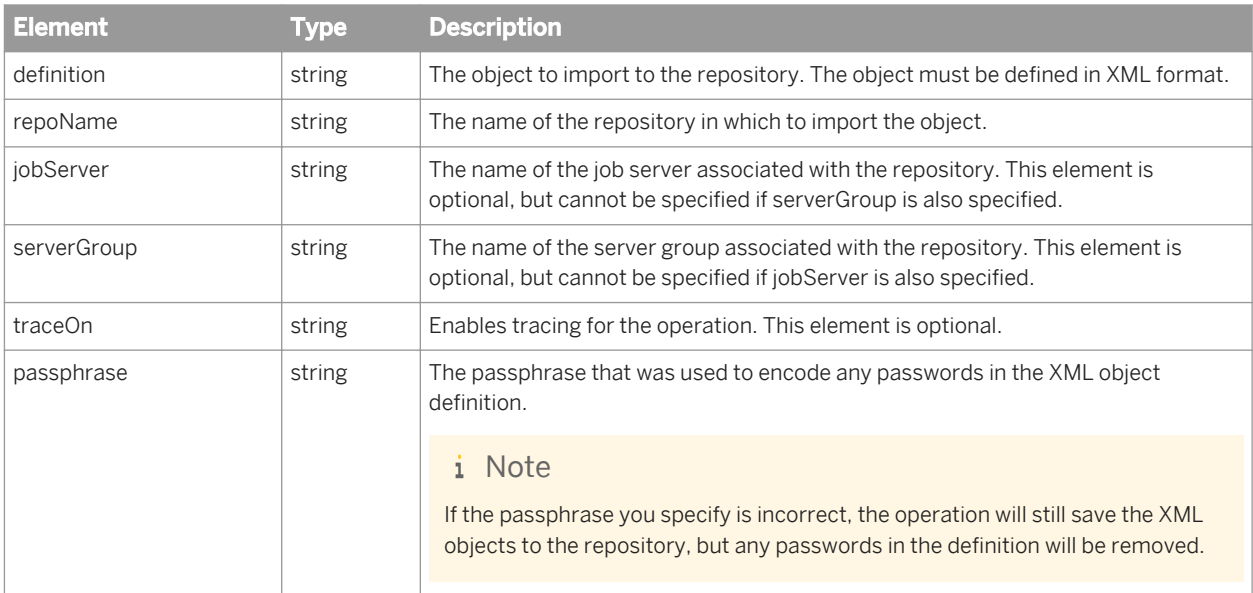

#### i Note

If you do not specify a serverGroup or jobServer, the operation attempts to find an available job server that is attached to the repository by first checking the server group list, and then the job server list.

## **Output message**

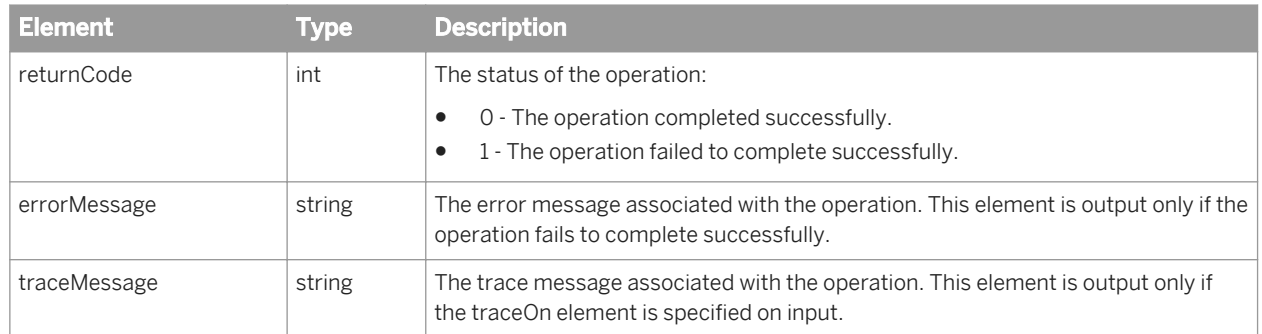

# **7.3.3.6.3 Validate\_Repo\_Object**

Use the Validate\_Repo\_Object operation to validate an object stored in the SAP Data Services repository.

## **Input message**

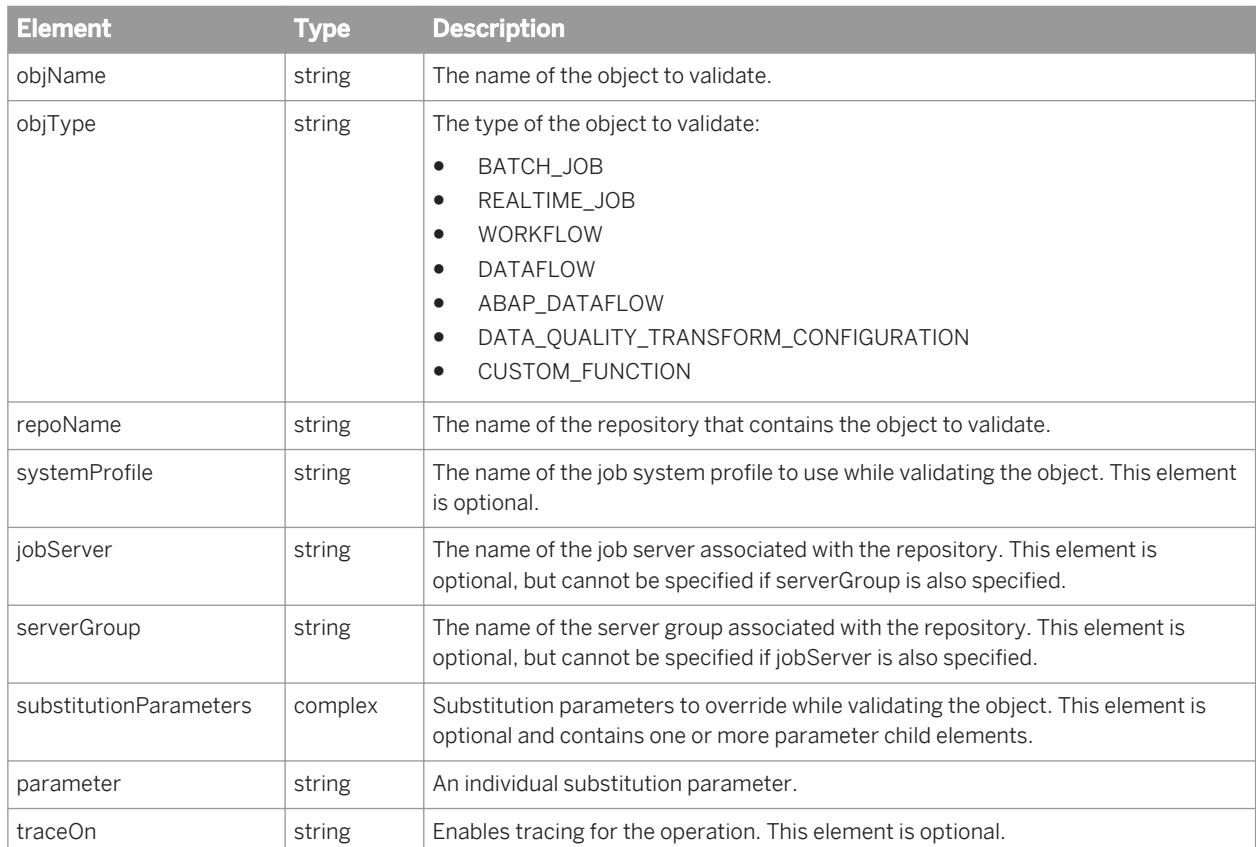

### i Note

If you do not specify a serverGroup or jobServer, the operation attempts to find an available job server that is attached to the repository by first checking the server group list, and then the job server list.

## **Output message**

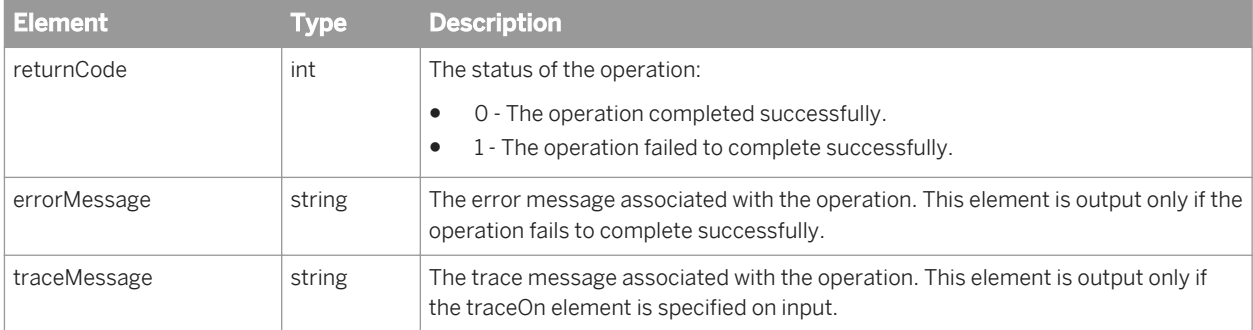

# **7.3.3.6.4 Export\_DQReport**

Use the Export\_DQReport operation to export reports to a specified location at runtime.

### **Input message**

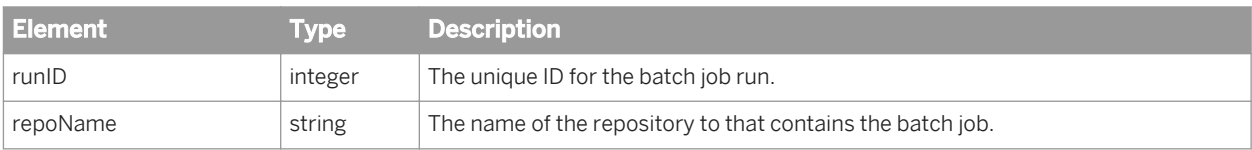

### **Output message**

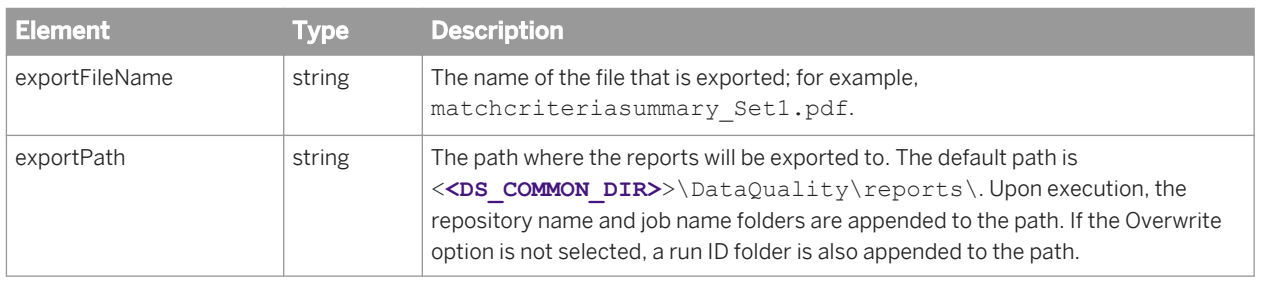

<span id="page-2252-0"></span>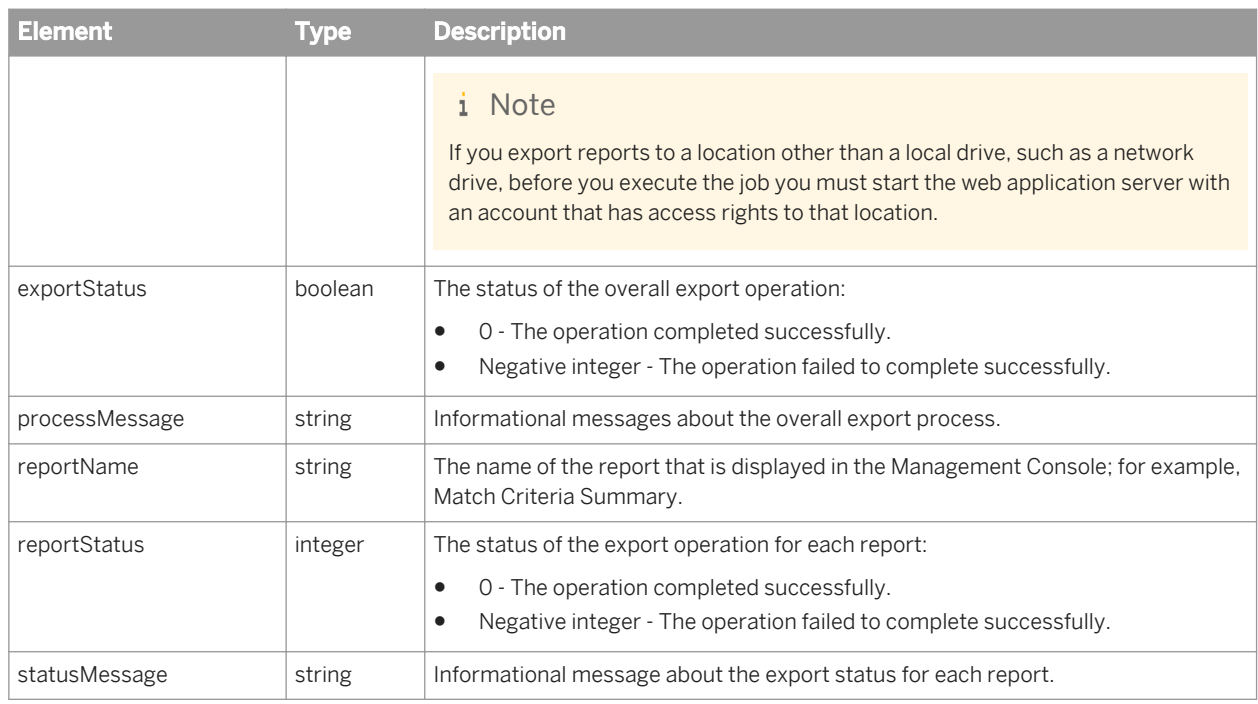

# **7.3.3.6.5 Get\_Repository\_List**

Use Get\_Repository\_List to retrieve the entire repository list based on the user's permissions. This operation also returns a list of the repositories that the user is currently logged into.

## **Input message**

No input parameter is needed. You only need to log into the system.

## **Output message**

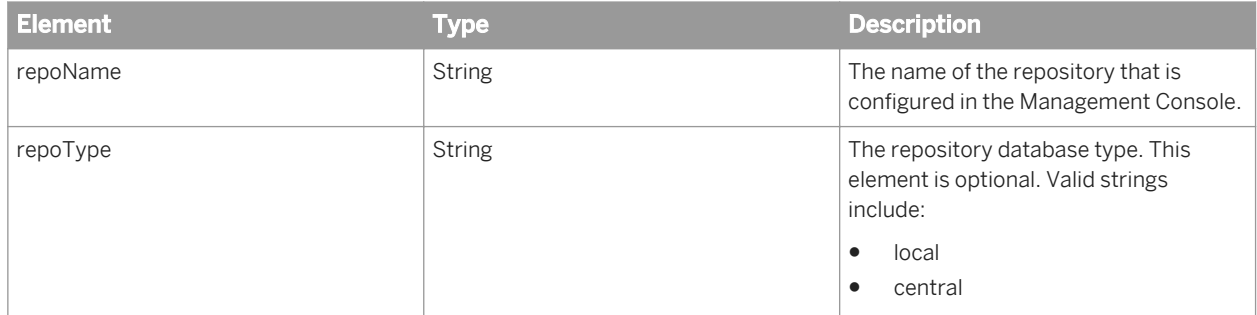

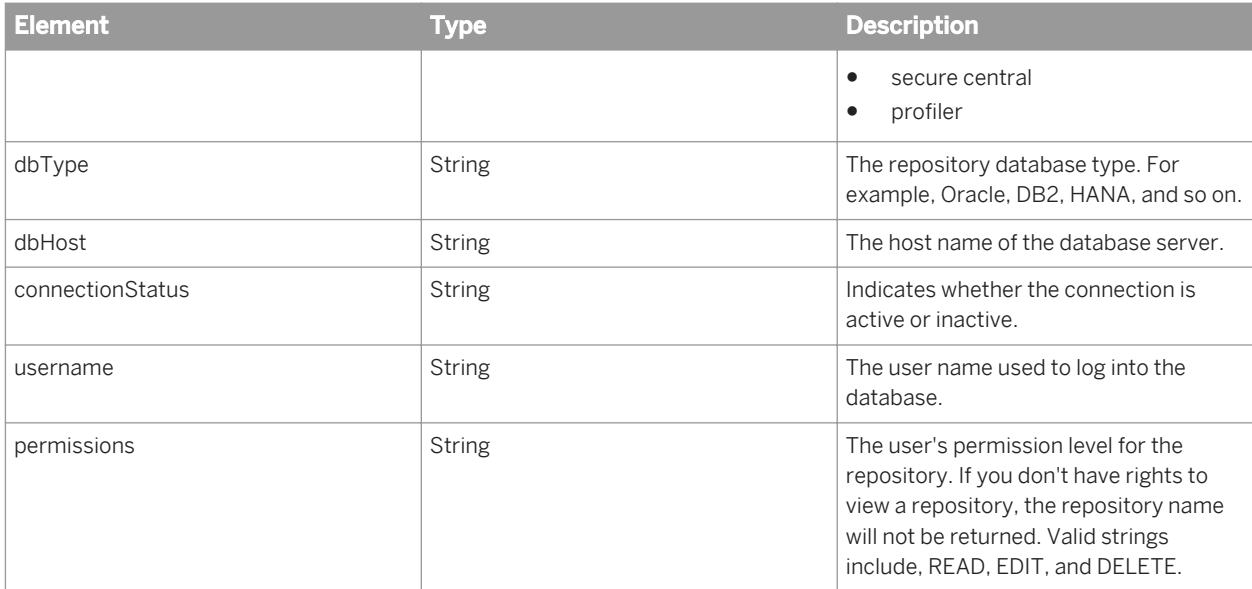

#### $E$  Example

#### SOAP request XML

```
<soapenv:Envelope xmlns:soapenv="http://schemas.xmlsoap.org/soap/envelope/" 
xmlns:ser="http://www.businessobjects.com/DataServices/ServerX.xsd">
    <soapenv:Header>
       <ser:session>
          <SessionID>D19C201F-074C-B5FE-70A4-2F3436AC04E8</SessionID>
       </ser:session>
    </soapenv:Header>
    <soapenv:Body>
       <ser:GetListOfRepositoriesRequest/>
    </soapenv:Body>
</soapenv:Envelope>
```
## **Example**

#### SOAP response XML

```
<soapenv:Envelope xmlns:soapenv="http://schemas.xmlsoap.org/soap/envelope/">
    <soapenv:Body>
       <localtypes:GetListOfRepositoriesResponse xmlns:localtypes="http://
www.businessobjects.com/DataServices/ServerX.xsd"> 
          <repository>
             .<br><repoName>echo_oracle</repoName>
             <repoType>local</repoType>
             <dbType>Oracle</dbType>
             <dbHost>shg-v-imdb02</dbHost>
             <connectionStatus>active</connectionStatus>
             <username>echo</username>
             <permissions>READ,EDIT,DELETE</permissions>
          </repository>
          <repository>
            <repoName>echo_sqlany</repoName>
            <repoType>local</repoType>
             <dbType>SQL_Anywhere</dbType>
             <dbHost>shg-v-imdb03</dbHost>
             <connectionStatus>active</connectionStatus>
             <username>dba</username>
```

```
 <permissions>READ,EDIT,DELETE</permissions>
         </repository>
       </localtypes:GetListOfRepositoriesResponse>
    </soapenv:Body>
</soapenv:Envelope>
```
## **7.3.4 Enabling SSL support**

## **7.3.4.1 To configure SSL on the web application server**

For SAP Data Services web services to work with SSL, the web application server must be configured to support SSL connections. The server. xml file can be used to configure the packaged Tomcat application server.

i Note

For other web application servers, refer to the product documentation about how to configure SSL support.

- 1. Open server. xml in a text editor. This file is located in the Tomcat55\conf directory at the same level as LINK\_DIR.
- 2. Locate the commented connector element in the XML:

```
<!-- Define a SSL HTTP/1.1 Connector on port 8443 -->
\langle! --
<Connector port="8443" maxHttpHeaderSize="8192"
  maxThreads="150" minSpareThreads="25" maxSpareThreads="75" 
  enableLookups="false" disableUploadTimeout="true"
  acceptCount="100" scheme="https" secure="true" 
  clientAuth="false" sslProtocol="TLS" />
 \rightarrow
```
- 3. Remove the comment  $(\langle - \rangle)$  tags around the connector element.
- 4. Add the keystoreFile and keystorePath attributes into the connector element.

```
keystoreFile="<path/to/keystore/file>"
keystorePass="<keystore_password>"
```
5. Restart the Tomcat application server.

## **7.3.5 Error reporting**

SAP Data Services uses web services to define every operation with both an input and output message. In addition to the output message, the software returns a fault message when an error occurs.

## <span id="page-2255-0"></span>**7.3.5.1 Administrator log**

In addition to the fault message, SAP Data Services writes log and debug messages to the Administrator's log file (webadmin.log). Fault messages include a short description of a failure. For detailed information about an error, use the Administrator's log file.

All Administrator components share the Administrator's log. The software prefixes these messages with the name of the component that issues the error message. For web services, the component name is the name of the Java class issuing the error. All web service classes start with com.acta.adapter.webservice.

The software creates the Administrator's log file in: <DS COMMON DIR>\log\webadmin.log.

To control the level of detail in the webadmin.log file, you must edit the log4j.properties file. The properties file is located in:

**<LINK\_DIR>**\ext\webserver\webapps\acta\_web\_admin\WEB-INF

To obtain a debug trace of events, change the log level from the default of INFO to DEBUG. For example, log4j.rootLogger=DEBUG, A

## **7.3.5.2 Web service log**

In addition to the shared Administrator log, web service messages are also written to a separate log file. The WebService.log file is in **<DS\_COMMON\_DIR>**\log.

## **7.3.5.3 Error messages**

The following are error messages that you might encounter if you are using SAP Data Services as a web service provider to accept inbound calls:

A web service is unable to process a request due to an unknown function in the soapAction element. The server returns this error message if the soapAction header in the HTTP request is not recognized. Every web service call expects a soapAction header that indicates an action. The WSDL publishes a soapAction for each operation. When the web services server cannot determine what action to take, it is unable to call the software.

To find extended error information, use the WebService.log file in <DS **COMMON DIR>**/log. To use extended diagnostics, use debug tracing in the webadmin.log file.

● A web service is unable to process a request to call real-time service **<ServiceName>** using Access Server **<AccessServerName>**.

The server returns this error message when it recognizes a request to call a real-time service but is unable to extract the XML message from the SOAP Envelope that is supposed to be sent to the real-time service. To find extended error information, use the WebService. log file in <DS COMMON DIR>/log. To use extended diagnostics, use debug tracing in the webadmin.log file.

● A web service sent a request to invoke real-time service **<ServiceName>** to Access Server **<AccessServerName>**. The request failed with error = **<access-server generated error message>** The server returns this error message if it recognizes a request to call a real-time service, data was extracted from the incoming SOAP Envelope, and data was passed to the Access Server, which refused to service the request.

To locate where the error occurred use the Access Server log file ( *Real-time* **<AccessServerName>** *Logs - Current* ).

If the Access Server passed the request on to the Job Server, use the following logs to diagnose the problem:

- Job Server log (<DS COMMON DIR>/log/<JobServerName>/server\_eventlog.txt)
- Real-time service provider log ( *Real-time* **<AccessServerName> <Real-timeServiceName> <ProcessID>** )
- A web service operation is unable to process the request to start batch job <JobName> on server **<JobServerName>**. Error = **<web services generated error message>** The server returns this error message if it recognizes a request to start a batch job but is unable get the information it needs to start the job. To find extended error information, use the WebService.log file in <DS COMMON DIR>/log. To use extended diagnostics, use debug tracing in the webadmin.log file.
- A web service sent a request to start batch job **<JobName>** on server **<JobServerName>**. The Job Server refused the request with error: **<job server generated error message>** The server returns this error message if it recognizes a request to start a batch job and has passed the request to the Job Server to start the job. The Job Server is unable to start the job. To find extended error information, use the Job Server log (**<DS\_COMMON\_DIR>**/log/**<JobServerName>**/ server eventlog.txt).

### **Related Information**

*[Administrator log](#page-2255-0)* [page 2256]

## **7.4 Consuming external web services in SAP Data Services**

You can add functionality to SAP Data Services to invoke web services in external applications from data flows. This functionality requires configuring the software's built-in web services datastore type. The web services datastore provides support for locating and importing metadata for a web services server as well as invoking web service operations.

The web services datastore works by sending a request and waiting until it receives a reply from a web services server.

For example, you might create a web services server as a front-end to a legacy application. You could call the web services server daily from a data flow to access inventory and update an inventory data mart.

The interaction between the web services datastore and an external web service has these parts:

- Creating a web services datastore that identifies the WSDL, which describes the web services server.
- Importing metadata to extract the information form the WSDL needed to access the web service server.

● Creating a data flow that uses the imported function call to call the web services server.

## **7.4.1 To access a web service using the Designer**

To configure access to a specific web services, use the Designer to create a web service datastore. SAP Data Services provides access to web services as stream-oriented function calls, which it configures when you import metadata.

1. Create a web service datastore.

The following parameters are available when creating a Web Service SOAP datastore:

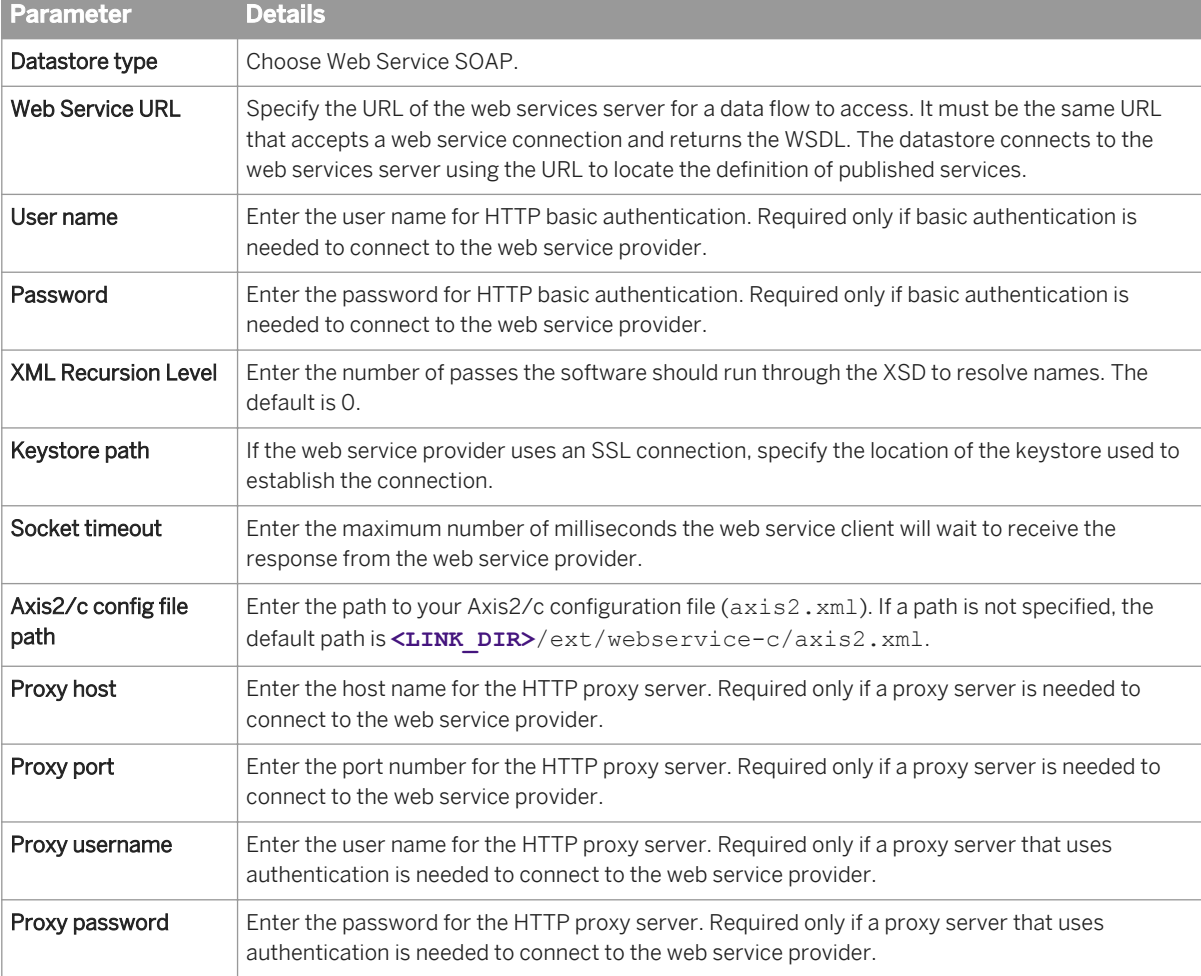

The following parameters are available, depending on the Authorization Schema you select, when creating a Web Service REST datastore:

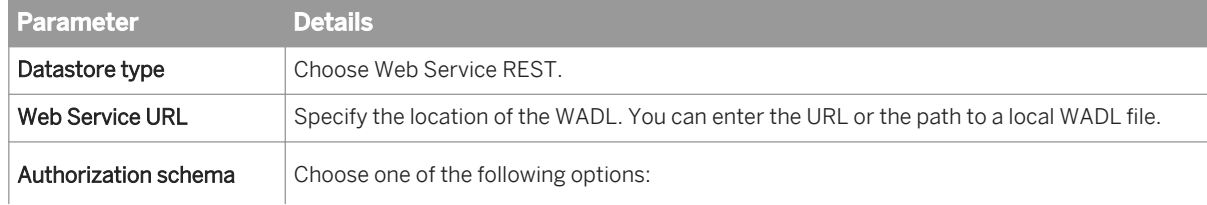

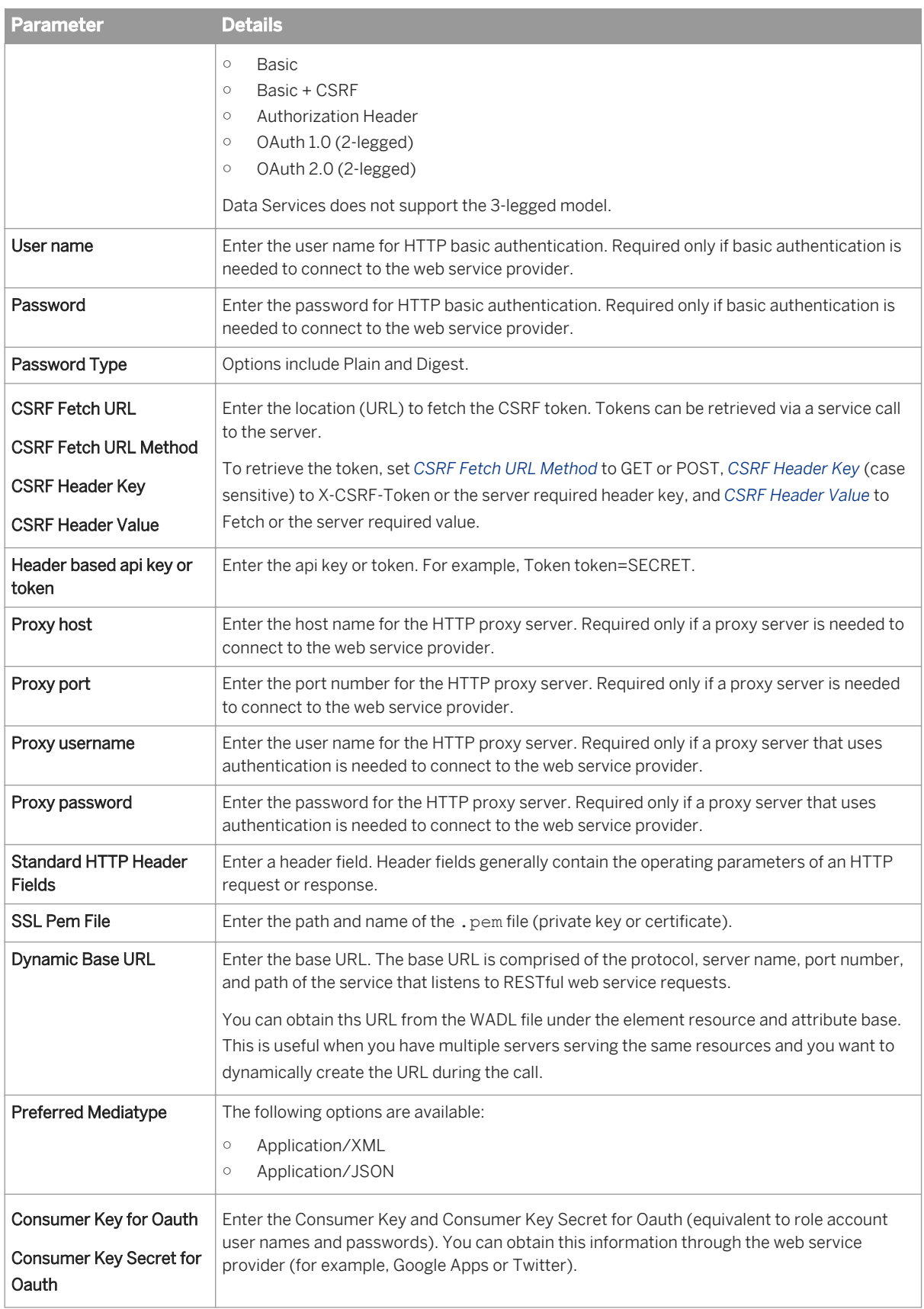

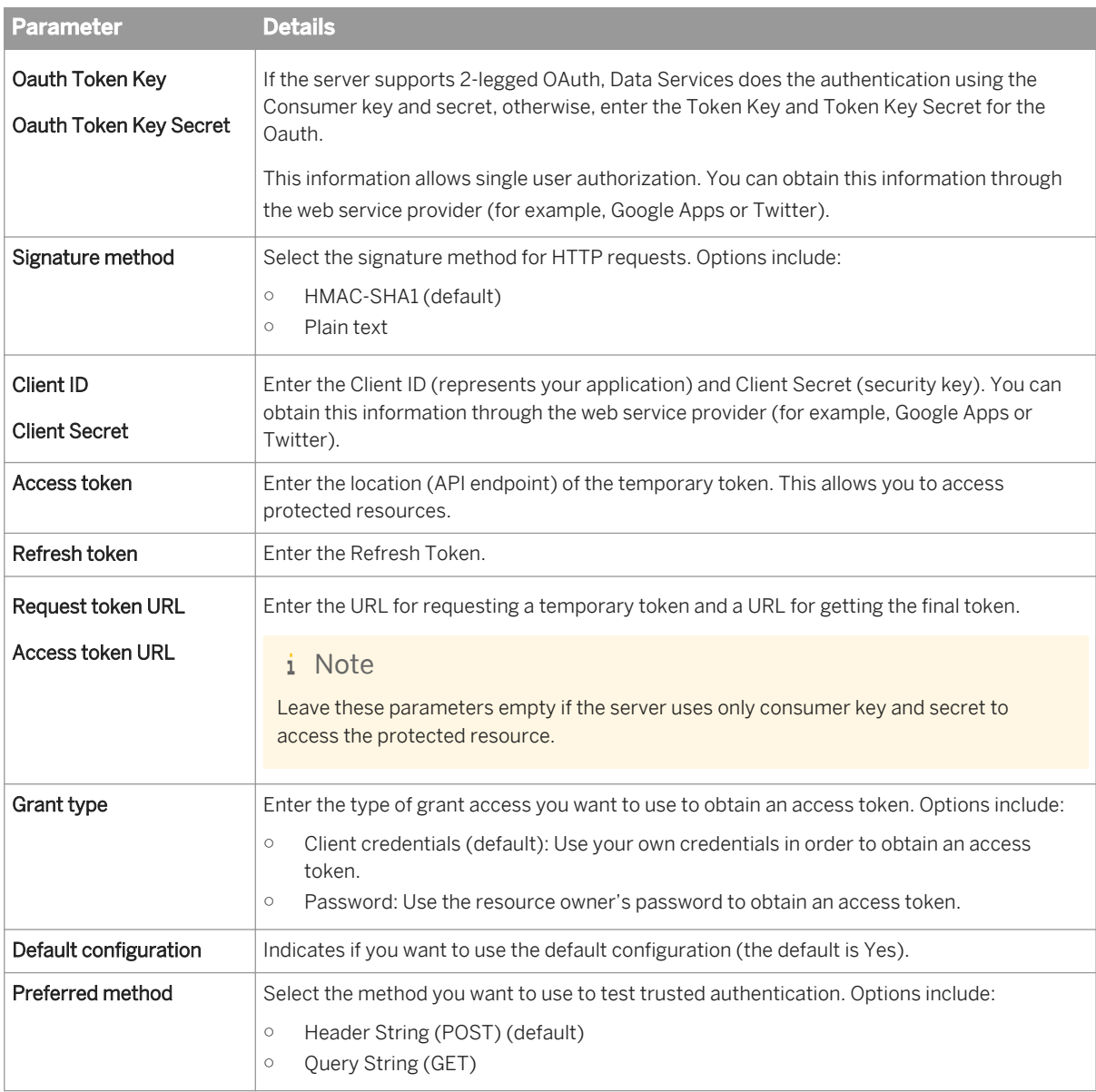

- 2. Import metadata from the web service datastore
	- a) From the object library, open the web service datastore. The Designer calls the web service server at the indicated WSDL or WADL URL and obtains a list of the published services and ports.
	- b) Expand the ports to see published operations available for import.
	- c) Right-click an operation and select *Import*. The software imports web service operations as function calls and lists them under the web service datastore in the object library. Each function call includes a definition for both the input and output messages required for communication with a web service operation. The Designer extracts the details about the request and reply messages and generates XML Schema that describes the messages.
- 3. From the Designer, add a web service function call to a job.

As a web services client, the software calls a web services server twice:

- During design time to import metadata for the functions and data types that a particular web service supports.
- During run time to call the web service and invoke its functionality.

For more information, see "Defining a web service datastore" in the *Designer Guide*.

### **Related Information**

*Configuring HTTP header fields* [page 2261]

## **7.4.2 To add web service calls to a job**

Once a web service datastore is created and metadata is imported, you can add web service function calls to an SAP Data Services job.

- 1. Add a Query transform to the data flow.
- 2. Open the Query editor, right-click the target schema and select *New function call*. The Function Editor opens listing the operation metadata that you imported under the datastore name.
- 3. Select a datastore to view the metadata that you want to add to your job.
- 4. Select the metadata name and click *Next*.
- 5. Map the input schema to the output schema.

#### i Note

If you want to nest data in the target schema, use this first Query transform to place the schema in your job and additional Query transforms to perform the nesting. The Function Editor does not allow complex schema configuration.

6. Click *OK*.

The imported schema appears in the query.

7. Configure the rest of the data flow by supplying input to the function call and extracting the response information obtained from the web service.

## **7.4.3 Configuring HTTP header fields**

In the HyperText Transfer Protocol (HTTP), header fields generally contain the operating parameters of an HTTP request or response. The header fields define various characteristics of the the data transfer that is requested or the data that is provided in the message body.

An HTTP header field always starts with a field name, then a colon (:), and ends with the field value. A core set of header fields is standardized by the Internet Engineering Task force. These standard headers are commonly understood by all compliant protocol implementations. Header field names may also be any application-specific strings, known as customary headers.

## **7.4.3.1 To configure standard HTTP header fields**

Standard HTTP header fields have specified values that are the same and fixed for all web service functions in the web service datastore. The values for standard fields also remain the same for all web service calls in a data flow.

- 1. In the Designer, open the web service datastore configuration and click *Advanced*.
- 2. Select *Standard HTTP header fields* and click *...*. The *Edit HTTP Header Fields* screen appears.
- 3. Enter each field name and its corresponding default value and click *OK*. A semicolon-separated list of the header fields appears in the column for *Standard HTTP header fields*.
- 4. Click *OK* to accept the datastore configuration.

# **7.4.3.2 To configure dynamic HTTP header fields**

Dynamic HTTP header fields have values that may be different for each function in the web service datastore. The values for dynamic fields can also change for each web service call in a data flow.

- 1. In the Designer, open the web service datastore configuration and click *Advanced*.
- 2. Select *Dynamic HTTP header fields* and click *...*. The *Edit HTTP Header Fields* screen appears.
- 3. Enter each field name and the maximum length for its value and click *OK*. A semicolon-separated list of the header fields appears in the column for *Dynamic HTTP header fields*.
- 4. Click *OK* to accept the datastore configuration.

When you import a function into the web service datastore, the dynamic HTTP headers are available for mapping in the HTTPHeader schema.

## **7.4.4 Enabling SSL support**

## **7.4.4.1 To configure SSL on the native web service datastore**

To configure SSL support on the native web service datastore, add the path to your keystore to the datastore configuration.

#### i Note

The keystore path is only used while importing WSDL operations into the datastore, and is not used at runtime.

For more information about configuring web service datastores, see the *Designer Guide*.

## **7.4.4.2 To configure SSL in the runtime execution file**

- 1. Obtain a certification authority (CA) certificate for the client.
- 2. Open LINK DIR\ext\webservice-c\axis2.xml in a text editor.
- 3. Locate the commented transportReciever and transportSender elements in the XML:

```
<transportReceiver name="https" class="axis2_http_receiver">
   <parameter name="port" locked="false">6060</parameter>
   <parameter name="exposeHeaders" locked="true">false</parameter>
</transportReceiver>
<transportSender name="https" class="axis2_http_sender">
 <parameter name="PROTOCOL" locked="false">HTTP/1.1</parameter>
</transportSender>
```
- 4. Remove the comment (<!-- -->) tags around the transportReciever and transportSender elements.
- 5. Provide the path to the CA certificate as the SERVER CERT parameter.

<parameter name="SERVER\_CERT">**</path/to/ca/certificate>**</parameter>

6. If you need client authentication, additionally provide the private key and keystore passphrase.

```
<parameter name="KEY_FILE"></path/to/client/certificate/chain/file></parameter>
<parameter name="SSL_PASSPHRASE"><passphrase></parameter>
```
## **7.4.5 Enabling WS-Security support**

WS-Security is a communications protocol that applies security to web services at the message level. The protocol defines how integrity and confidentiality can be enforced on web service messaging, as well as how to attach signatures and encryption headers to SOAP messages. In addition, it defines how to attach security tokens such as X.509 certificates or Kerberos tickets to messages.

SAP Data Services implements WS-Security support through the Apache open source project rampart/c and can be configured through the web service datastore and an external policy file.

## **7.4.5.1 To configure WS-Security on the native web service datastore**

1. Create a security policy file  $(\text{policy.xml})$  based on the WS-Security policy specification that satisfies your security requirements.

You can see sample policy files by downloading a copy of rampart/c and opening the samples/secpolicy folder.

- 2. Place your security policy file in the LINK DIR/ext/webservice-c folder or another location.
- 3. If your policy file is not named  $\text{policy.xml}$  or is located in a folder other than the default location, specify the path using the WSS Policy file path parameter in the datastore configuration.

4. Enable the rampart/c module in your axis2.xml file.

Within axis2.xml, uncomment the <!-- module ref="rampart" /--> line. By default, axis2.xml is installed to LINK\_DIR/ext/webservice-c/.

You can also make more changes in the Advanced section of the native web service datastore configuration:

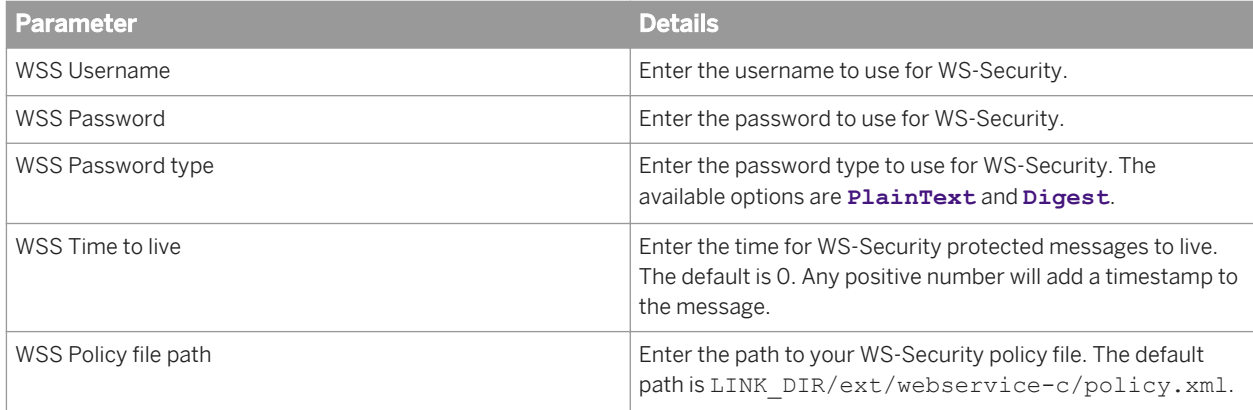

For more information about configuring web service datastores, see the *Designer Guide*.

## **Related Information**

*[WS-Security policy specification](http://help.sap.com/disclaimer?site=http://specs.xmlsoap.org/ws/2005/07/securitypolicy/ws-securitypolicy.pdf)* 

# **7.5 Using the operational statistics API**

Use the operational statistics as web services API to retrieve job execution data from the Data Services repository and local log files.

You can use the following operations to generate dashboards to further analyze and review operational statistics:

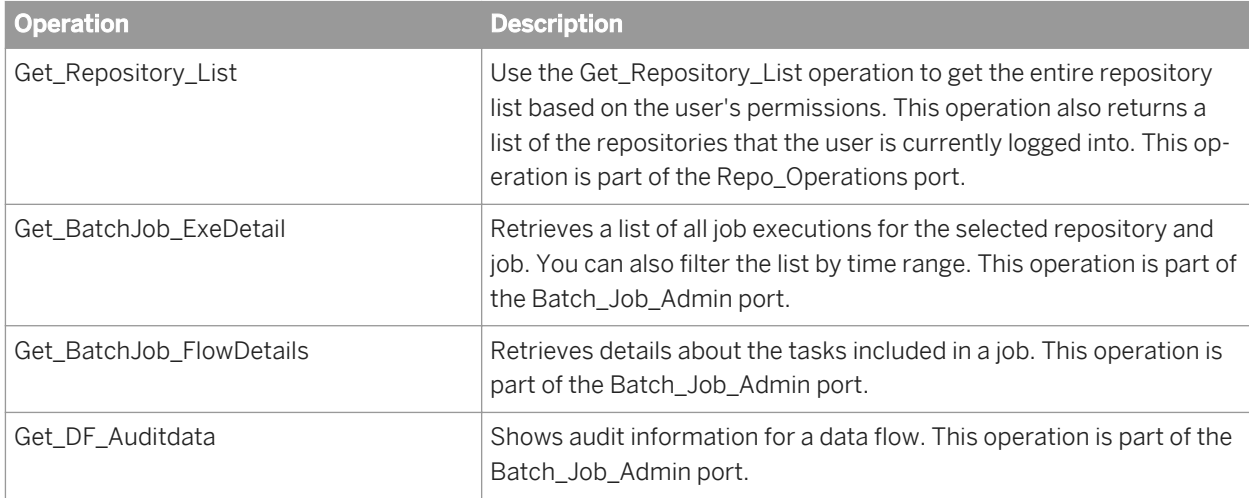

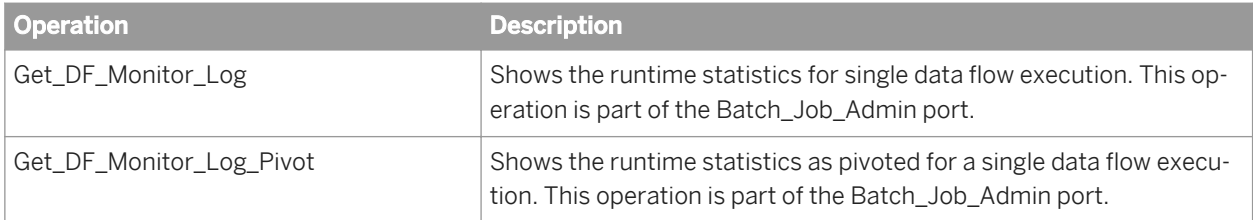

#### **Related Information**

*[Get\\_Repository\\_List](#page-2252-0)* [page 2253] *[Get\\_BatchJob\\_ExeDetail](#page-2228-0)* [page 2229] *[Get\\_BatchJob\\_FlowDetails](#page-2230-0)* [page 2231] *[Get\\_DF\\_Auditdata](#page-2234-0)* [page 2235] *[Get\\_DF\\_Monitor\\_Log](#page-2236-0)* [page 2237] *[Get\\_DF\\_Monitor\\_Log\\_Pivot](#page-2238-0)* [page 2239]

## **7.5.1 Prerequisites**

The operations you use to retrieve operational statistics data are session security enabled.

Before you can call the functions, you need to log onto the system by using the Logon operation.

To disable session security, do the following:

- 1. Open Data Services Management Console.
- 2. Open the *Administrator* and then click *Web Services*.
- 3. Click the *Web Services Configuration* tab and select the operations for which you want to disable session security.
- 4. Choose the *Disable Session Security* option from the drop-down box at the bottom of the page and click *Apply*.

#### **Endpoints**

The WSDL URL depends on your web server host and port. You can obtain the endpoint URL from the Data Services Management Console.

#### i Note

WSDL file version 2.1 supports the operations used to retrieve operational statistics data. Earlier versions do not support these operations.

The basic format for the URL is as follows:

```
http://<serverhost>:<port>/DataServices/servlet/webservices?ver=2.1
```
For example:

http://localhost:8080/DataServices/servlet/webservices?ver=2.1 To get the WSDL file, you need to add "&wsdlxml" to your endpoint. For example: http://localhost:8080/DataServices/servlet/webservices?ver=2.1&wsdlxml

### **Related Information**

*[Logon](#page-2225-0)* [page 2226]

## **7.6 Using the Message Client API**

You can integrate SAP Data Services' real-time services by using the C++ or Java API. Either of these interfaces allows you to connect to the real-time service with a persistent connection to the server, send and receive data from it, and close the connection.

#### i Note

The Message Client API supports the creation of reports, similar to any job you run with the software.

In the execution of real-time jobs with real-time services APIs, these steps take place:

- 1. An administrator logs into the Management Console and chooses which real-time jobs to expose as real-time services. Those job names are stored in the local repository.
- 2. An administrator chooses which Access Server to run the services on and starts the real-time services.
- 3. A developer accesses a real-time service through Java and C++ libraries.
- 4. A C++ or Java application client makes a connection to the Access Server, which then sends information to various job servers.
- 5. The job servers route requests to an engine to process the real-time job.

### **File location**

The Message Client API files for each supported platform are installed to **<LINK\_DIR>**\SDK\RTSDK. When the software is installed on a Windows server, the Message Client API files for both C++ and Java for each UNIX platform are provided in a .tar.gz archive.

To use the UNIX Message Client API files with a Windows installation, copy the appropriate Message Client API package file for your UNIX platform from LINK\_DIR\SDK\RTSDK\platform to your UNIX system, and then unzip and extract the archive to the desired installation location. For example, on Solaris:

```
gunzip MessageClient_Solaris_64bit.tar.gz
tar -xvf MessageClient Solaris 64bit.tar
```
# **7.6.1 Interface components**

The interface between the Access Server and your application includes these components:

- Connection definition (Connection) A class that defines the connection that your application uses to send and receive messages from the Access Server. Initialize the class (using the connect method) each time you initialize your application.
- Connection initialization (Connect) A method that creates the connection using host and port information supplied by the client.
- Request (Invoke) A method that indicates the request message for the specified real-time service. This method is a synchronous call that waits for a return.
- Exception handlers (Error message) A class that returns exceptions thrown by the connection object and system exceptions, if available.

# **7.6.2 Creating the connection**

The Connection object creates an active connection to the Access Server.

Creating a Connection (calling the Connect method) does the following:

- Authenticates the client as secure
- Produces an open TCP/IP socket between the client and the Access Server
- Encapsulates the connection information into a client identifier (Connection ID)

As soon as you create the Connection object, you can use it to send messages to the Access Server. Typically, you would create a single Connection per client. If you attempt to call the Connect method for a Connection that already exists, the Access Server ignores the call.

# **7.6.3 Sending messages**

Send requests from the client application using the Invoke method and the Connection ID.

Each business operation implemented by your web application can result in a call to the Access Server with a message. The Access Server uses the name of the business operation to determine the path for the message. When you use SAP Data Services to process real time jobs, you pair this business operation name, called a service, with the job and data flow names you defined in the software to process the message. There is a one-toone correlation between business operation, service, job, and XML source.

Call the Invoke method with a string return value to process a synchronous response.

# **7.6.4 Closing the connection**

The library provides a method (Disconnect) with the Connection object that allows you to systematically close the TCP/IP socket between the client and the Access Server.

## **7.6.5 Pseudo code example**

```
// Login and authenticate the client connection = 
connect( accessServerAddress, 
// TCP/HTTP address 
clientName, 
// matches Access Server 
clientPassword); 
// IP & Client 
// security settings
// Invoke Service String xmlOut = 
connection.invoke( serviceName,
// has mapping to RT job xmlIn);
// according to the RT job DTD
// In case of an error returns the error code 
// and error message
```
## **7.6.6 C++ API reference**

## **7.6.6.1 Class RTServiceClient**

### **RTServiceClient**

 $\overline{a}$ 

Contains C++ methods for allowing a client to connect to real-time services.

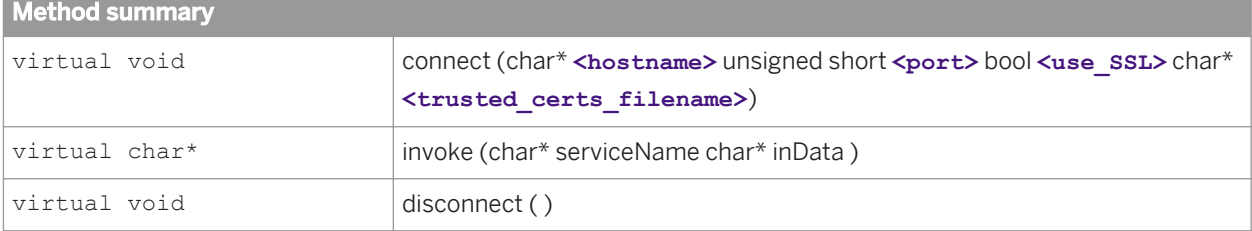

### **Constructor detail**

#### RTServiceClient

RTServiceClient(){}
#### **Method detail**

#### connect

virtual void connect(char\* hostname, unsigned short port)

Establishes a connection between a client and the Access Server. You must establish a connection before a message can be exchanged.

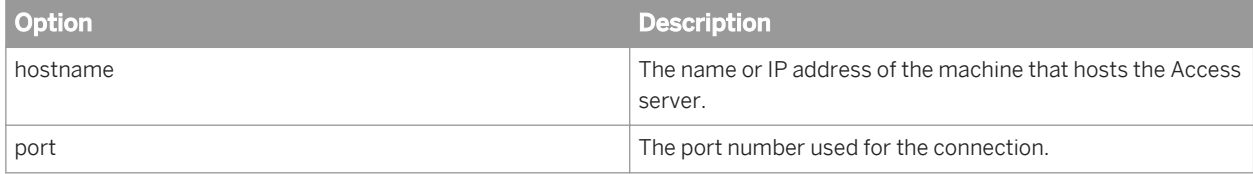

setUseSSL

void setUseSSL(const char\* certificate\_dir)

Uses SSL when communicating with the Access Server.

certificate dir - the folder that contains the certificate files. Files with .crt, .pem, and .cer extensions are used as trusted certificates.

#### invoke

virtual char\* invoke(char\* serviceName, char\* inData)

Sends the input data to the real-time service and returns the output data.

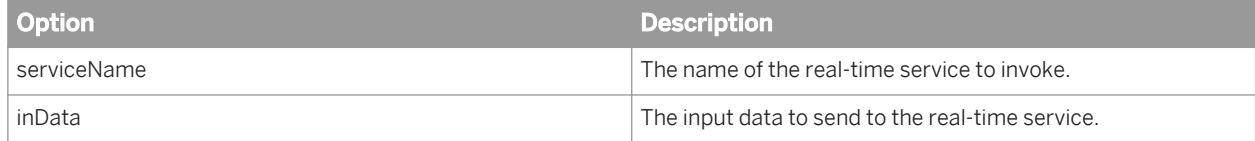

#### disconnect

virtual void disconnect ()

Stops the connection between a client and the Access Server.

## **7.6.6.2 Class RTServiceClientError**

#### **RTServiceClientError**

Represents an error object thrown by the C++ class RTServiceClient.

Method summary

RTServiceClientError(const char\*, int=0)

RTServiceClientError(const char\*, const char\*, const char\*)

Method summary

RTServiceClientError(const RTServiceClientError&)

#### **Method detail**

#### RTServiceClientError

RTServiceClientError(const char\*, int=0)

RTServiceClientError(const char\*, const char\*, const char\*)

RTServiceClientError(const RTServiceClientError&)

Represents an error object thrown by the client library.

### **7.6.7 Java API reference**

### **7.6.7.1 Class RTServiceClient**

com.businessobjects.rtsclient.RTServiceClient

Contains Java methods for allowing a client a connection to real-time services.

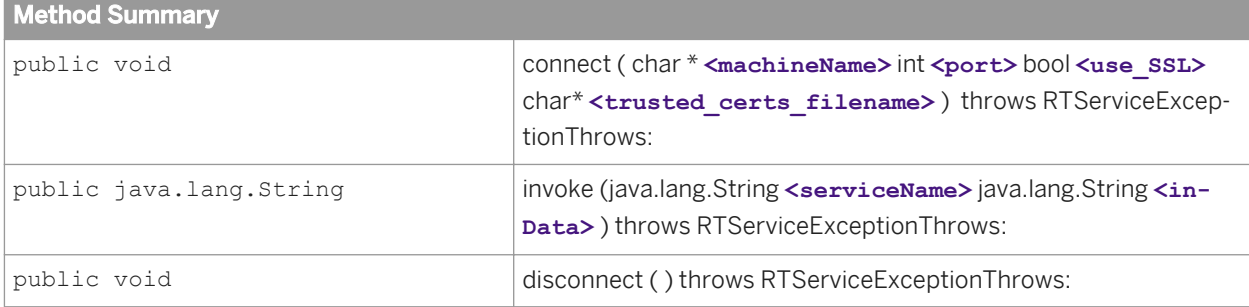

### **Method detail**

#### connect

public void connect (java.lang.String machineName, int port, bool use SSL, char\* trusted certs filename) throws RTServiceExceptionThrows:

Establishes a connection between a client and the Access Server. You must establish a connection before a message can be exchanged.

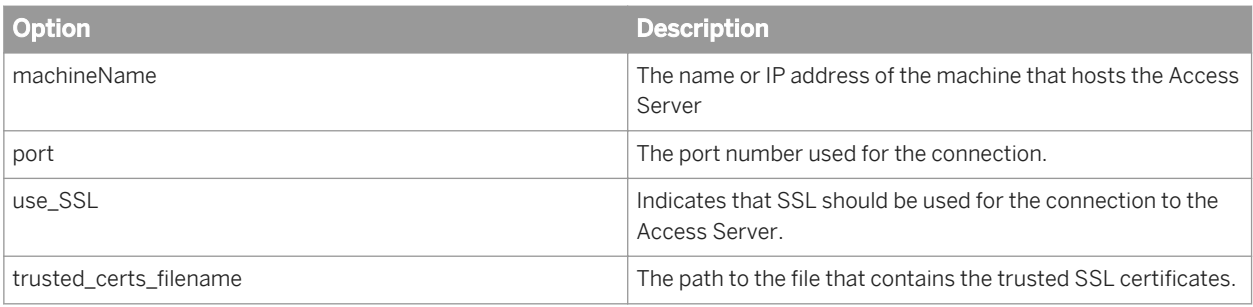

#### invoke

```
public java.lang.String invoke(java.lang.String serviceName, java.lang.String 
inData) throws RTServiceExceptionThrows:
```
Sends the input data to the real-time service and returns the output data.

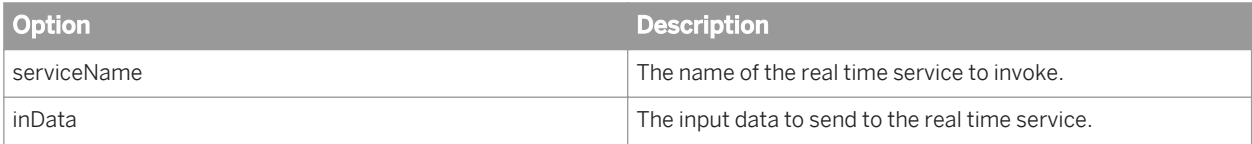

#### disconnect

public void disconnect ()throws RTServiceExceptionThrows:

Stops the connection between a client and SAP Data Services.

### **7.7 Using the JMS adapter**

### **7.7.1 Introduction**

### **7.7.1.1 About this section**

This section provides a detailed step-by-step method of installing and configuring the SAP Data Services JMS adapter. It includes a description of required support software, including supported versions, details of the adapter components, environment setup both for the software and external applications, and instructions for executing the adapter.

### **7.7.1.1.1 Who should read this section?**

This section assumes the following:

- You understand how to use Designer to design and run real-time data flows (RTDFs) and batch jobs.
- You have a basic understanding of how to use Administrator to administer SAP Data Services processes. (You administer adapters from the Administrator.)
- You have a working knowledge of the environment this adapter is targeting.
- You know the role an adapter plays in business systems integration.
- You have some familiarity with XML and XML configuration schemas.
- Also, to integrate the software with an external system, it's recommended that you be familiar with systems administration and systems integration issues.

General SAP Data Services product documentation assumes the following:

- You are an application developer, consultant or database administrator working on data extraction, data warehousing, or data integration.
- You understand your source and target data systems, DBMS, legacy systems, business intelligence, and messaging concepts.
- You understand your organization's data needs.
- If you are interested in using this product to design real-time processing you are familiar with:
	- DTD and XML Schema formats for XML files
	- Publishing Web Services (WSDL, HTTP/S and SOAP protocols, etc.)
- You are familiar with the software's installation environments: Microsoft Windows or UNIX.

## **7.7.1.2 Adapter overview**

Typical enterprise infrastructure is a complex mix of off-the-shelf and custom applications, databases, ERP applications etc. SAP Data Services combines and extends critical Extraction Transformation Loading (ETL) and Enterprise Application Integration (EAI) technology components required for true enterprise data integration.

Integrating disparate applications with the software's platform requires adapters. These adapters help facilitate otherwise incompatible applications and systems work together, thereby sharing data.

## **7.7.1.2.1 About Java Messaging Service (JMS)**

Enterprise-messaging or Message Oriented Middleware (MOM) products are fast becoming an essential component for integrating intra-company operations. They allow separate business components to be combined into a reliable, yet flexible, system. In addition to the traditional MOM vendors, several database vendors and Internet-related companies also provide enterprise-messaging products.

Java language clients and Java language middle-tier services must be capable of using these messaging systems. Java Messaging Service (JMS) provides a common way for Java language programs to access these systems.

JMS is a set of interfaces and associated semantics that define how a JMS client accesses the facilities of an enterprise-messaging product. Since messaging is peer-to-peer, all users of JMS are generically referred to as clients. A JMS application is composed of a set of application-defined messages and a set of clients that exchange them. Products that implement JMS do this by supplying a provider that implements the JMS interfaces.

# **7.7.1.2.2 Scope of the JMS adapter**

- SAP Data Services initiates Request/Reply The software initiates the request by sending the message on a pre-configured request queue and gets the reply on a pre-configured reply queue.
- The software initiates Request/Acknowledgment The software initiates the request by sending the message on a pre-configured target queue or by publishing a message to a JMS topic. In this case, only the acknowledgment is sent back to the software.
- IR initiates Request/Acknowledgment & Request/Reply In this case, an external Information Resource (IR is a JMS compatible application) sends the requests to the software and gets the reply or acknowledgment. Alternatively, the IR publishes a message to a JMS topic to which the JMS adapter has subscribed.

## **7.7.2 Installation and configuration**

## **7.7.2.1 JMS adapter installation**

This section details the components of the Adapter for JMS as well as system requirements.

The Adapter for JMS is automatically installed when you install SAP Data Services version 12.0.0 or later.

## **7.7.2.1.1 System prerequisites**

Before you install your SAP Data Services Adapter for JMS, ensure that the following software is installed. For specific installation instructions, see the technical documentation for each product.

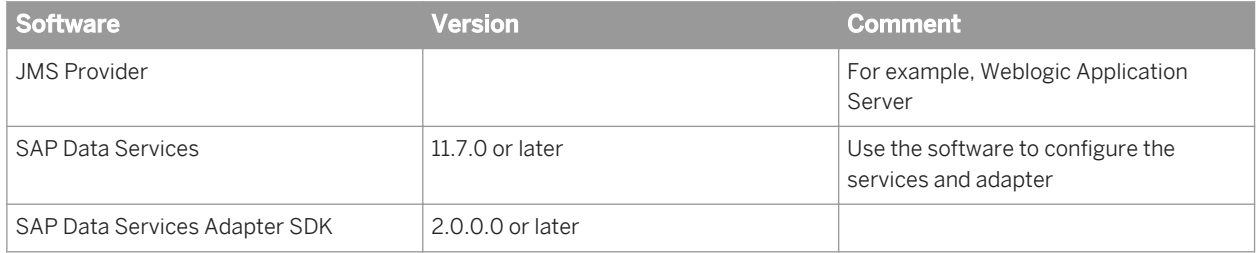

# **7.7.2.1.2 Adapter product components**

The following diagram shows a functional overview of the SAP Data Services Adapter for JMS with other components and their potential interrelationships:

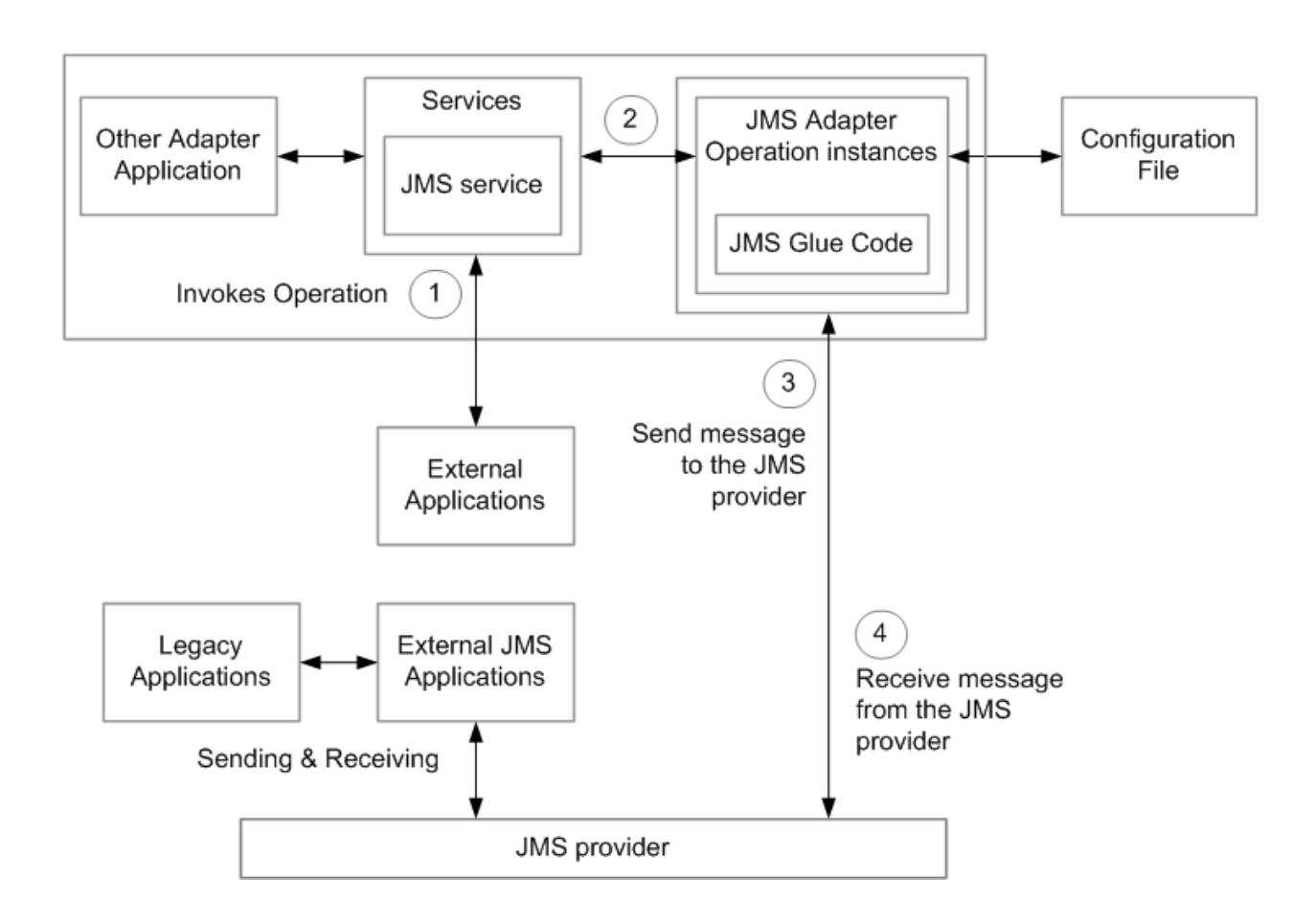

The diagram shows the architecture and functionality of the SAP Data Services Adapter for JMS as well as how the adapter interacts with the external JMS application through the JMS Provider. The adapter sends or receives data on queues using the Point to Point (P2P) mode of communication, or publishes or subscribes to a JMS topic using the Publish/Subscribe mode of communication.

The flow of control in the previous diagram is as follows:

- 1. External application invokes a service on the software.
- 2. Based on the service invoked on the software, its respective real-time data flow (RTDF) invokes the Operation instance with XML data sent by the external application as input.
- 3. This operation instance sends the message to the configured queue or topic in the JMS provider. Based on the type of operation (such as Request/Reply or Request/Acknowledge), the JMS provider sends the Reply/ Acknowledgment message back to the software.
- 4. External JMS application sends messages to the JMS Provider on a request queue or publishes the message to a topic. The JMS Adapter receives these messages after polling them from the JMS Provider and for P2P, sends the reply back to external JMS application on a configured reply queue. No reply is sent if the message was from a topic.

# **7.7.2.2 JMS adapter configuration**

Before the Adapter for JMS can begin integrating the JMS Provider with the SAP Data Services system you must create and configure at least one adapter instance and at least one operation for each instance. Adapter instances identify the JMS Application used in the integration. Adapter operations identify the integration operations to be used with the configured adapter instance.

Operations provided with Adapter for JMS include the following:

- PutGet Operation (Request/Reply): The software initiates a request, sending a message on a pre-configured request queue. Simultaneously, the software listens on a pre-configured reply queue. An external JMScompatible application listens on the request queue, processes the request, and returns an XML response message to the reply queue. The adapter sends the message to the Job service.
- Put Operation (Request/Acknowledgment): The software initiates a request, sending a message on a preconfigured target queue. If the message was sent successfully, the adapter sends an acknowledgement to the Job service. The adapter raises an exception if it was unable to send the message.
- Get Operation (Request/Acknowledgment and Request/Reply from Information Resource): An external information resource (IR) sends a request XML message to a JMS queue. The adapter polls the JMS queue at a time interval you specify in the configuration. When the adapter receives a message from the JMS queue, it sends the message to the pre-configured Job service. After processing the XML message, the Job service may send a response message to the adapter. When this happens, the adapter puts the message in a pre-configured response queue. If the response queue is not configured, it becomes a request/acknowledgment operation and no reply is sent. If there is any error in invoking another service from the Job service, the original message is sent to the undelivered queue for
- reference by the IR. ● PutTopic Operation (Request/Acknowledgment): A software service initiates a request, publishing an XML message to a pre-configured target topic. If the message was sent successfully, the adapter sends an acknowledgement to the Job service. The adapter raises an exception if it was unable to send the message.
	- GetTopic Operation (Request/Acknowledgment): An external information resource (IR) publishes an XML message to a JMS topic. The adapter polls the topic at the time intervals specified in the configuration. When the adapter receives the message from the topic, it sends the message to the service that handles the message.

## **7.7.2.2.1 To configure the JMS adapter**

All SAP Data Services adapters communicate with the software through a designated Adapter Manager Job Server. Install adapters on the computer containing your designated Adapter Manager Job Server. This special Job Server integrates adapters with the software using the Administrator and Designer. After you install your adapter:

- 1. Use the Server Manager utility to configure adapter connections with the Adapter Manager Job Server.
- 2. From the Administrator, perform the following tasks:
	- Add at least one instance of the adapter to system.
	- Add at least one operation for each adapter instance.
	- Start the adapter instance (operations are started automatically).
- 3. Open the Designer and create an adapter datastore. Use metadata accessed through the adapter to create batch and/or real-time jobs.

For more information, see "To configure Job Servers" in the *Installation Guide* and "Adapter Considerations" in the *Management Console Guide*.

## **7.7.2.2.2 To configure an adapter instance in the Administrator**

From the Administrator you can add a JMS adapter to the SAP Data Services system as well as edit existing adapter configurations. Add the adapter in the Administrator before you run jobs that use information from that adapter.

- 1. Select *Adapter Instances Job Server* .
- 2. Select the *Configuration* tab.
- 3. Click *Add*.
- 4. Select *JMSAdapter* from the list of adapters available on this Job Server and click *Apply*.
- 5. Enter the required information to create a JMS Adapter instance and click *Apply*.

The Administrator makes the adapter instance available to the software.

## **7.7.2.2.2.1 Adapter instance configuration information**

To configure a JMS adapter instance in SAP Data Services, you need to complete the fields in the Administrator under Adapter instance startup configuration.

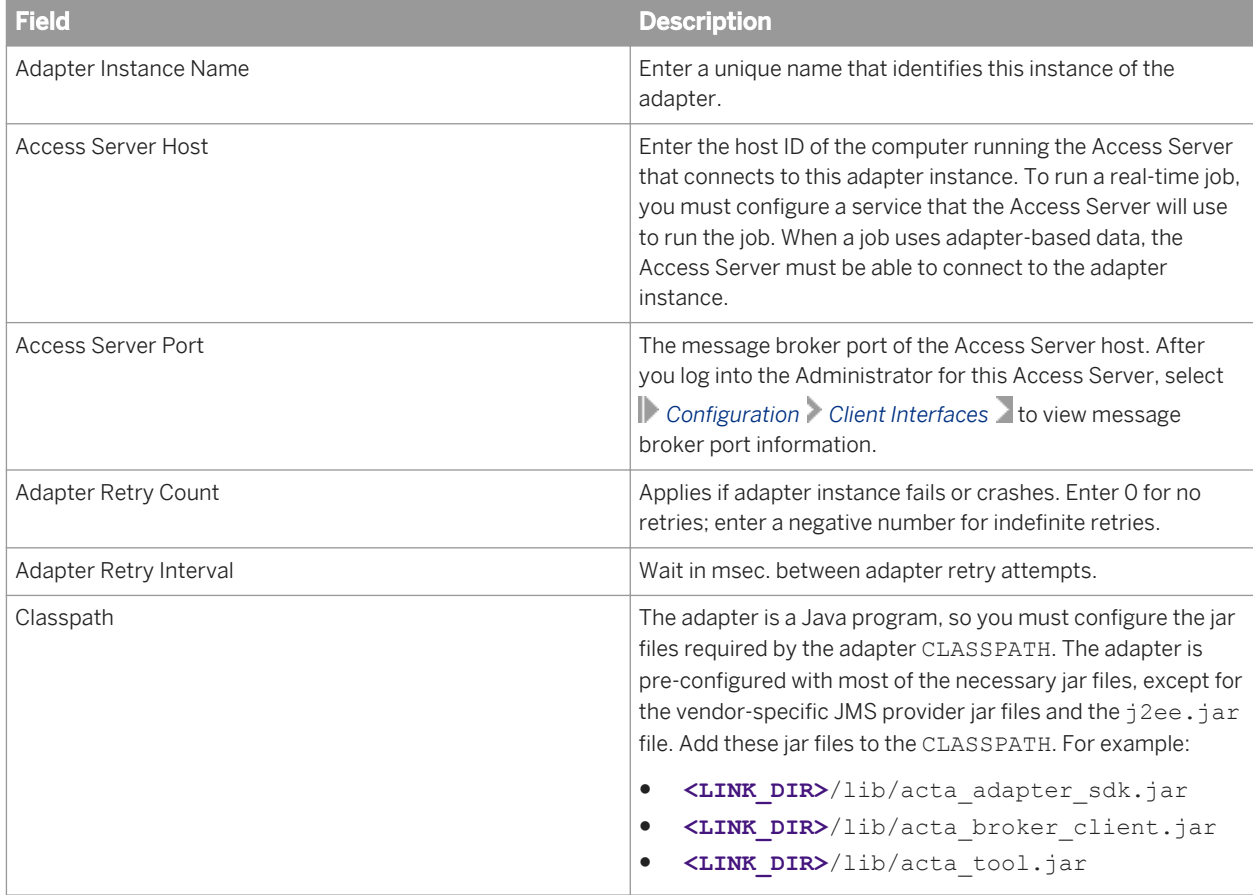

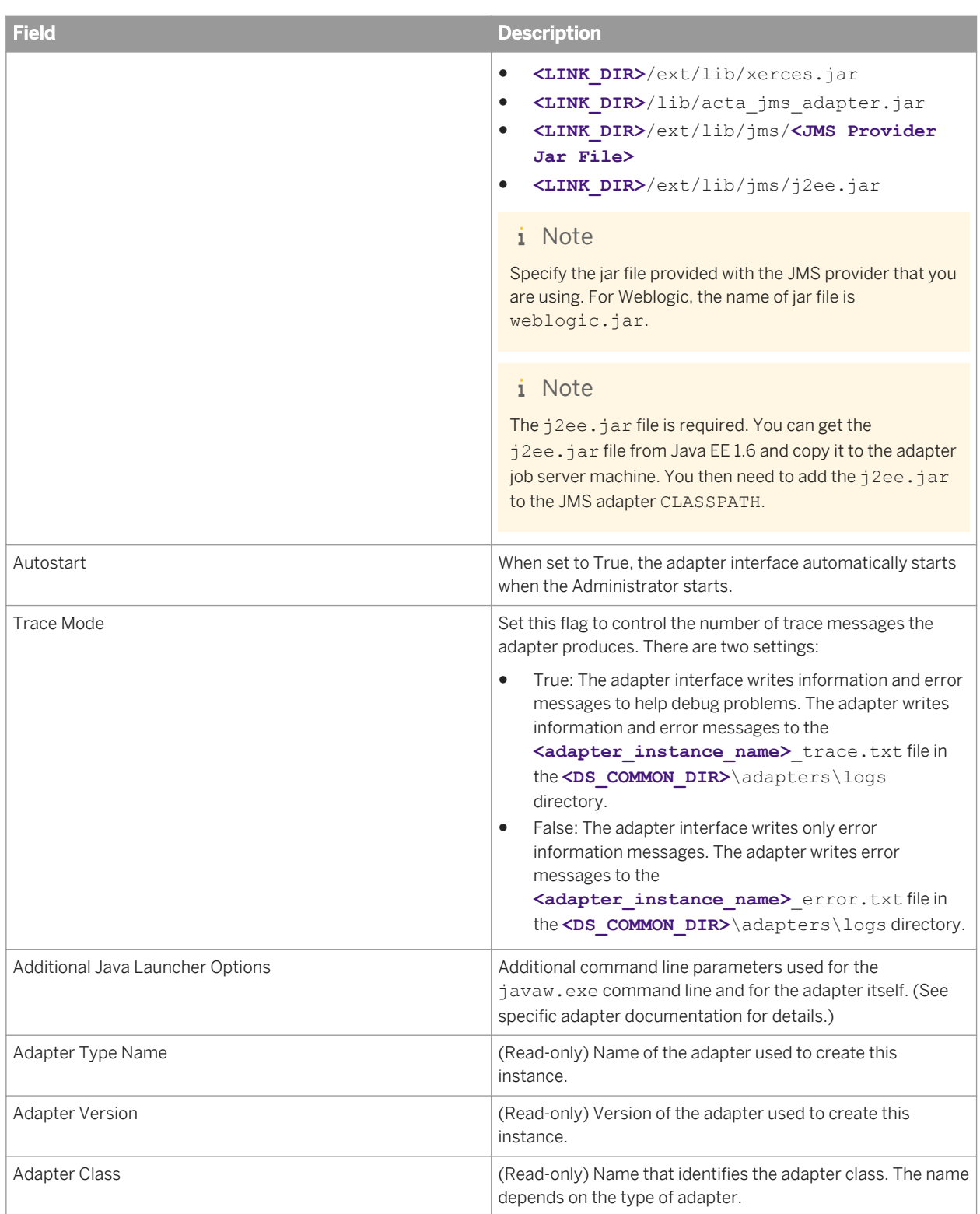

In the JMS Adapter section, select a Configuration Type and enter Configuration parameters.

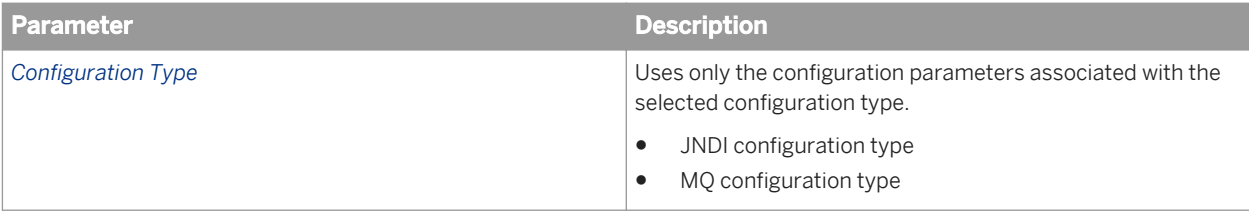

For the JNDI configuration type, use the following configuration parameters.

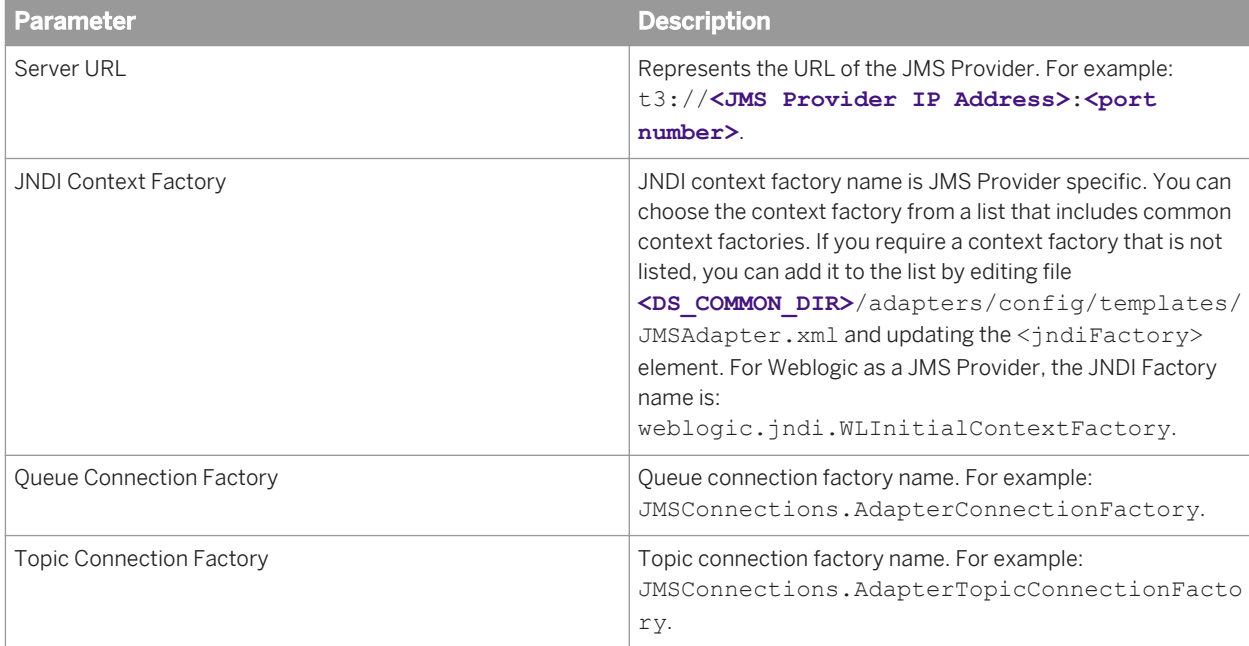

For the MQ configuration type, use the following configuration parameters.

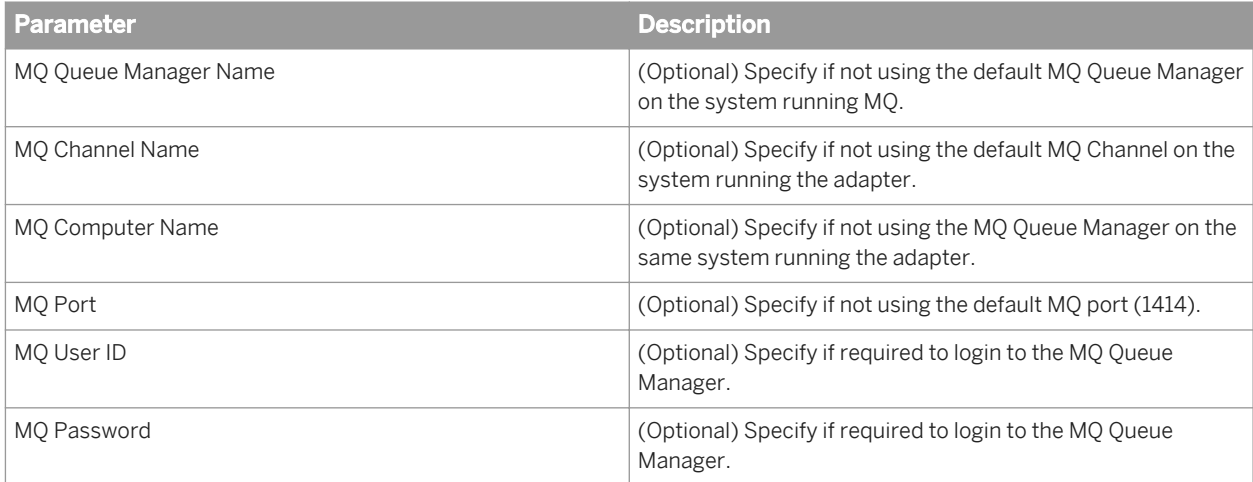

### **7.7.2.2.3 To add an operation instance to an adapter instance**

- 1. Select *Configuration Adapter instances* .
- 2. Click *Operations* under Dependent Objects.
- 3. Click *Add* to configure a new operation. Or, you can click the link of an existing operation instance to edit its configuration.
- 4. Select an operation type from the list and click *Apply*. The options that appear on this page vary based on operation-specific design.

Complete the operation instance configuration form and click *Apply*.

# **7.7.2.2.3.1 Operation instance configuration options**

Each operation type contains different configuration options. Operations include:

- Put Operation (request/acknowledgment) options
- PutTopic Operation (request/acknowledgment) options
- PutGet Operation (request/reply) options
- Get Operation (request/reply and request/acknowledgment) options
- GetTopic Operation (request/acknowledgment only) options

#### i Note

When specifying a queue or topic, you must provide the JNDI queue name or the MQ queue name as indicated by the Adapter Configuration Type property.

## **7.7.2.2.3.1.1 Put Operation (request/acknowledgement) options**

To set up an operation instance of type Put Operation in SAP Data Services, complete the following fields in the Administrator.

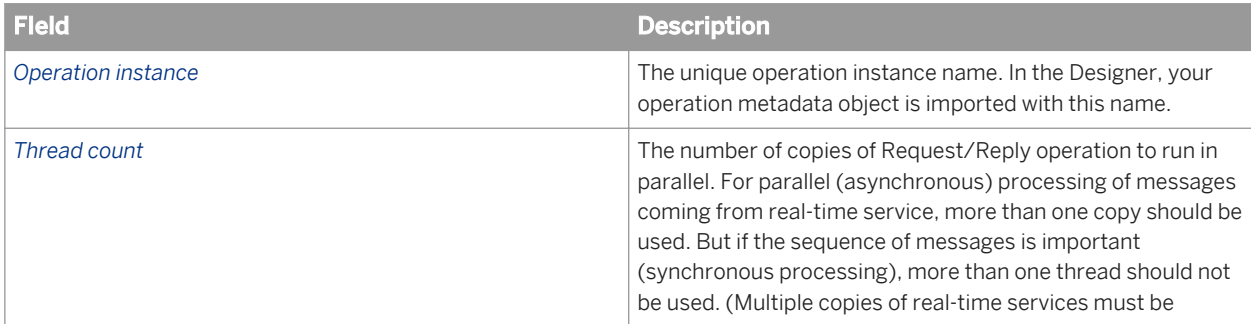

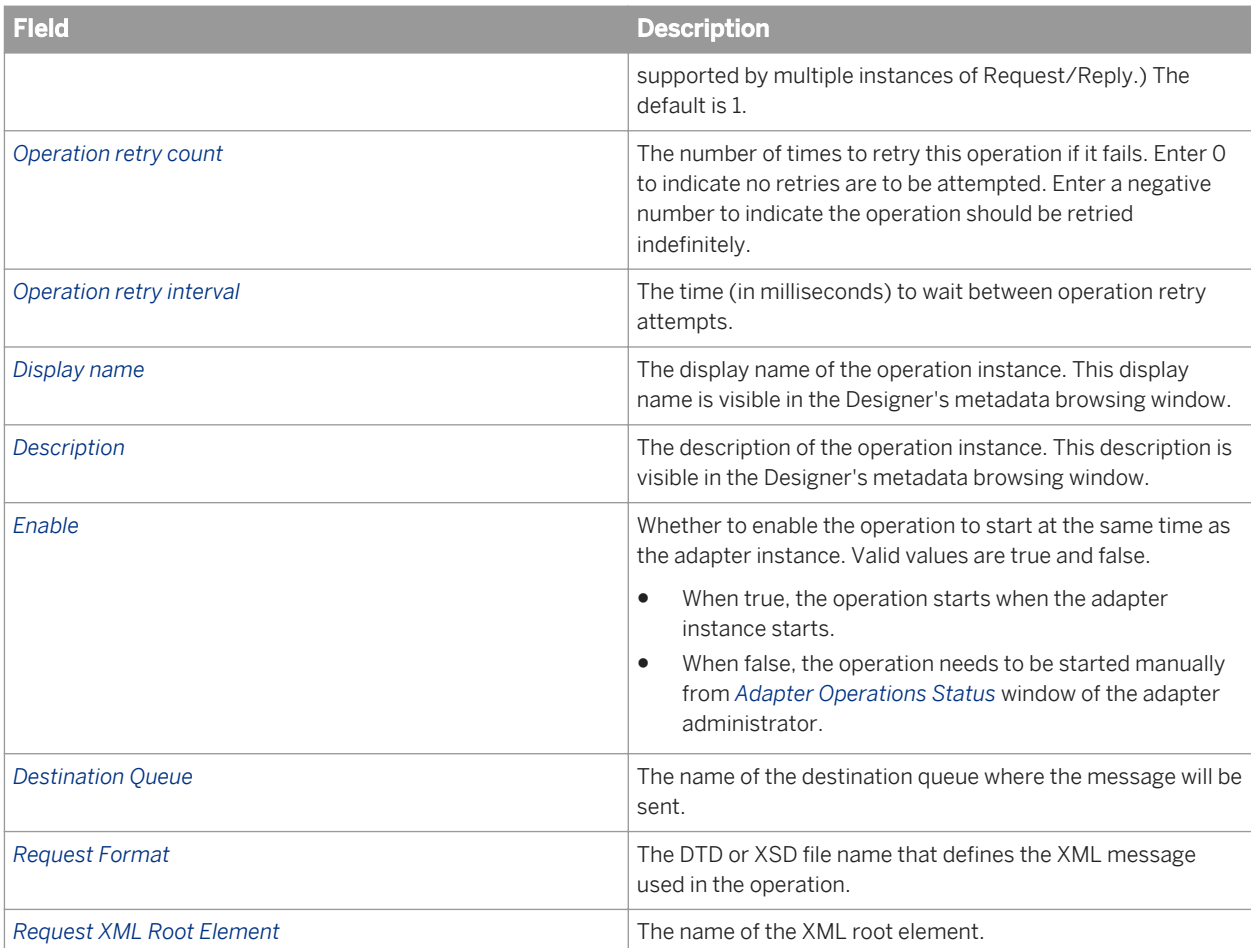

## **7.7.2.2.3.1.2 PutTopic Operation (request/ acknowledgement) options**

To set up an operation instance of type PutTopic in the SAP Data Services, complete the following fields in the Administrator.

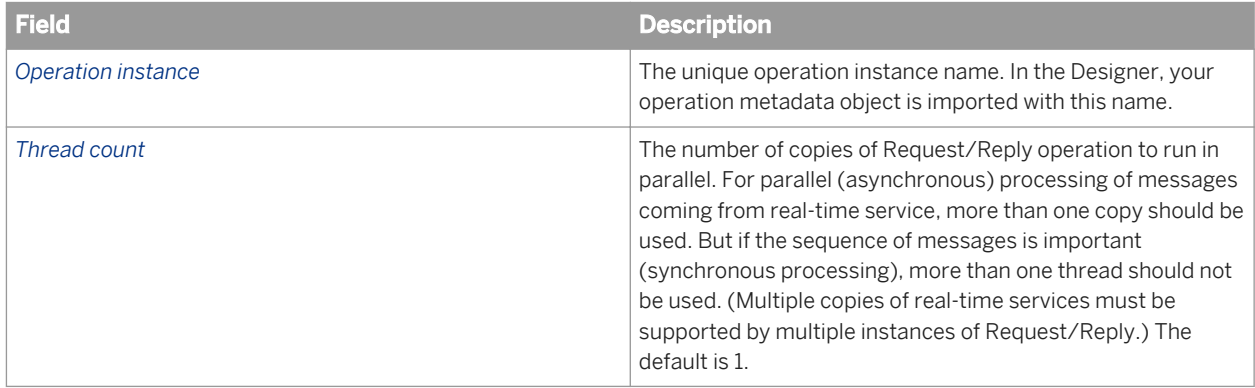

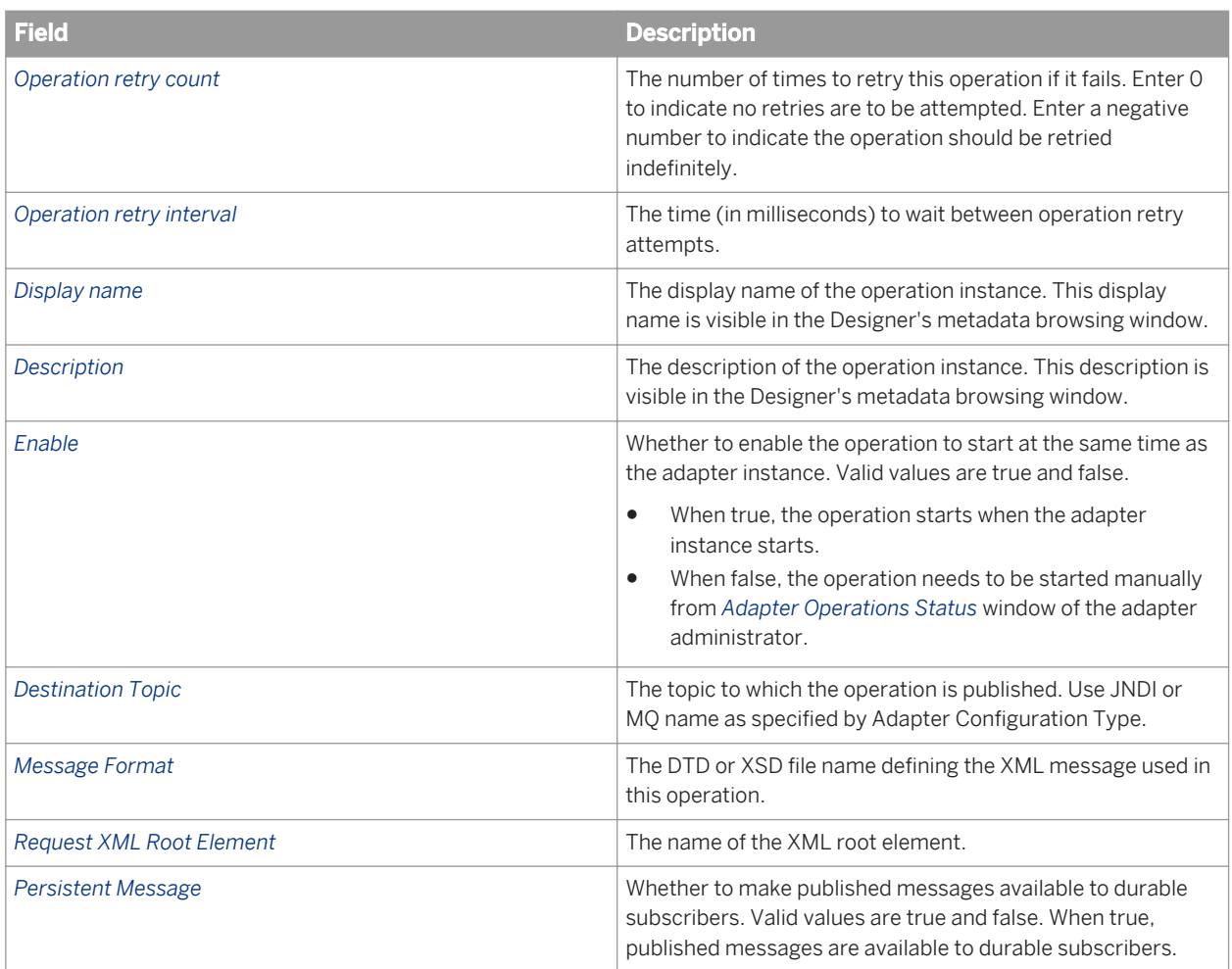

# **7.7.2.2.3.1.3 PutGet Operation (request/reply) options**

To set up an operation instance of type PutGet Operation in SAP Data Services, complete the following fields in the Administrator.

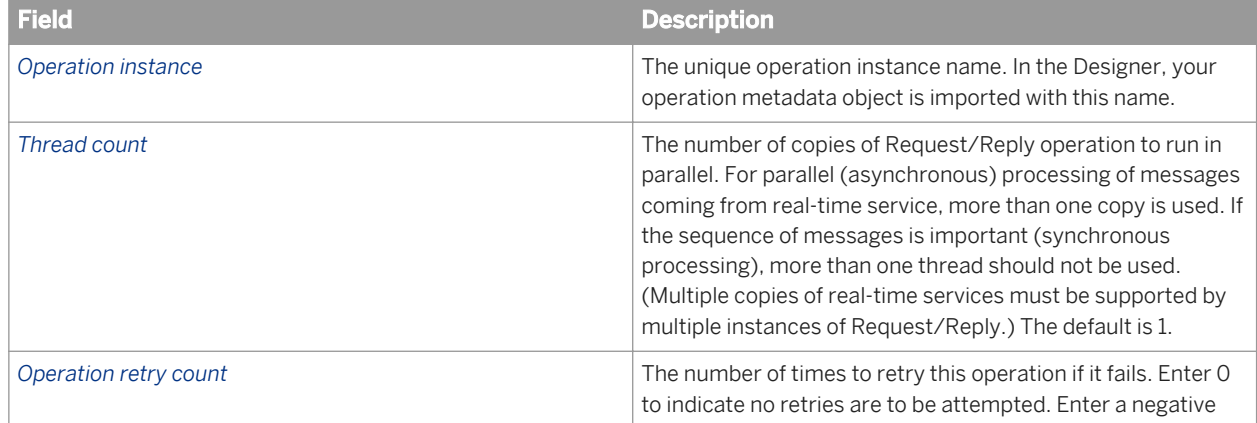

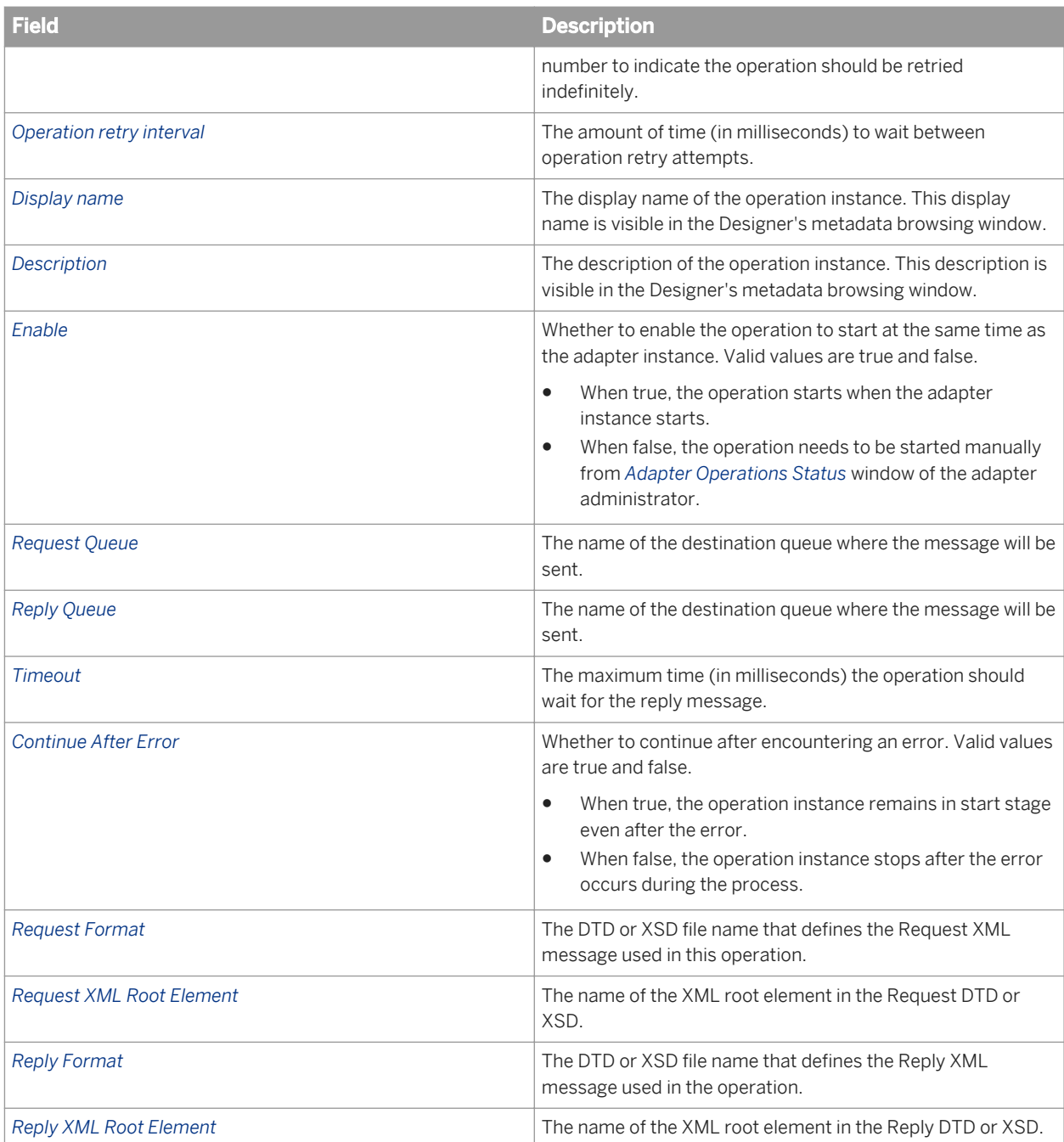

# **7.7.2.2.3.1.4 Get Operation (request/reply and request/ acknowledgement) options**

To set up an operation instance of type Get Operation in SAP Data Services, complete the following fields in the Administrator.

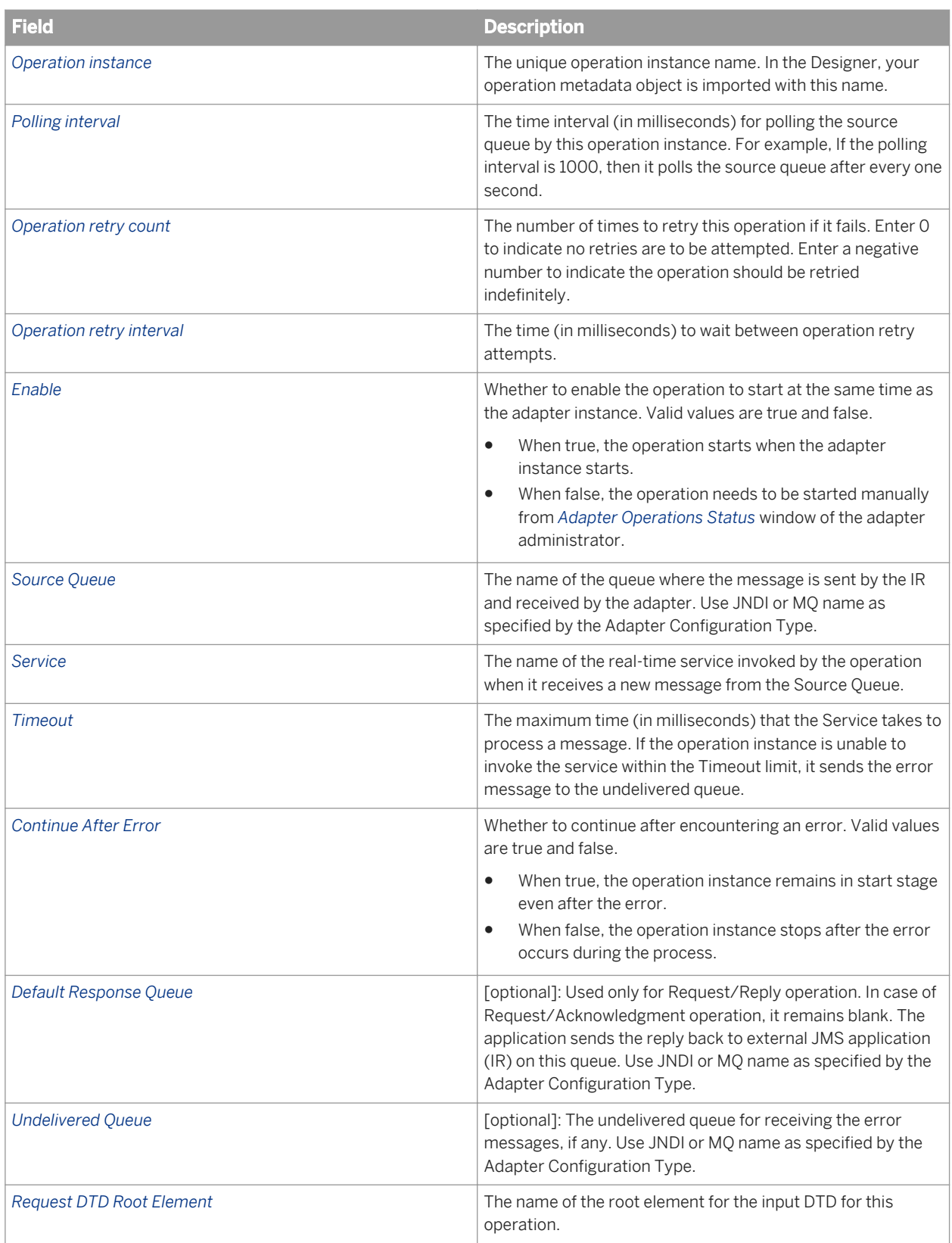

# **7.7.2.2.3.1.5 GetTopic Operation (request/ acknowledgement only) options**

To set up an operation instance of type GetTopic in SAP Data Services, complete the following fields in the Administrator.

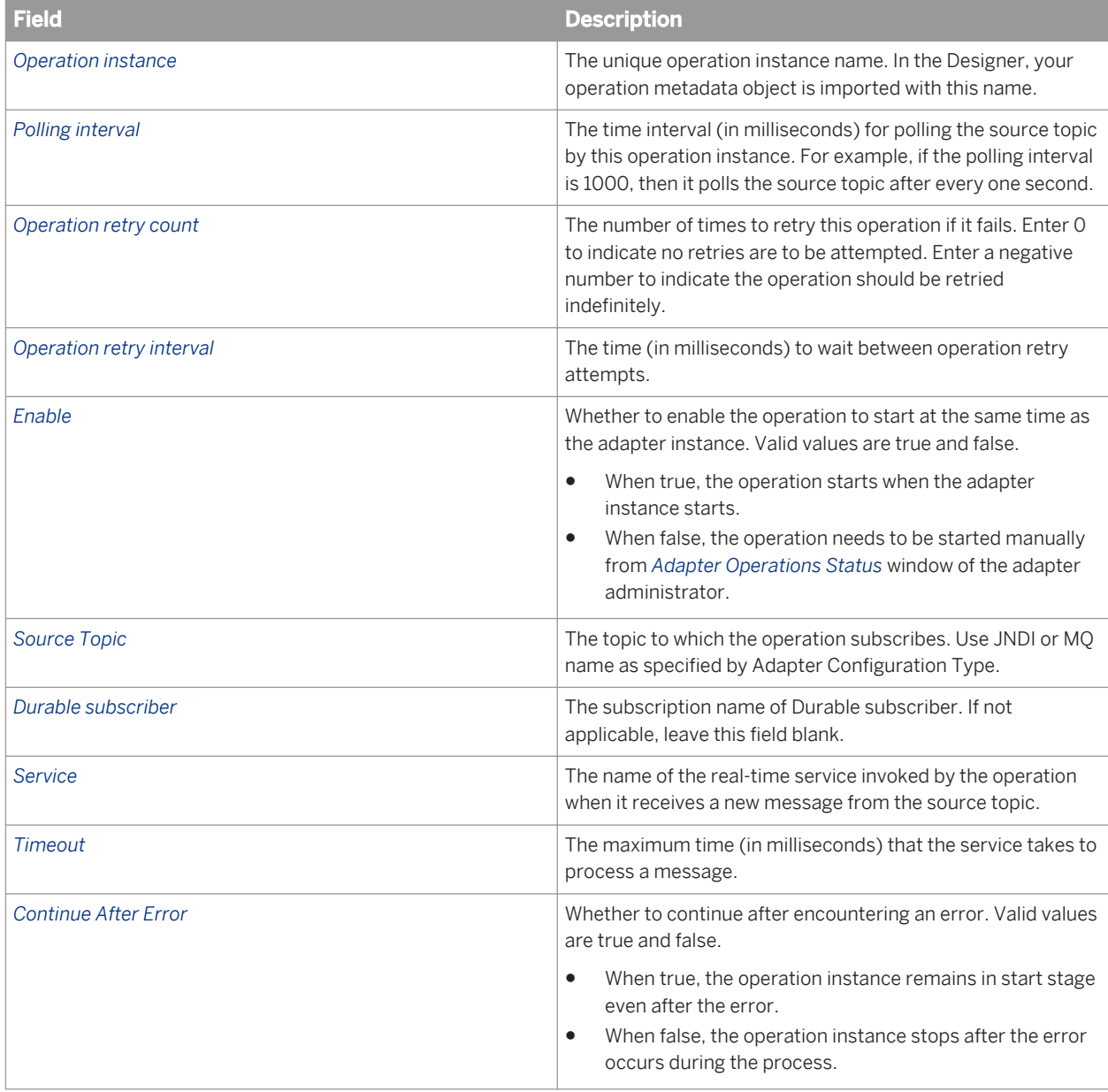

# **7.7.2.2.4 Defining a JMS adapter datastore**

Use the SAP Data Services Adapter for JMS with a batch job or real-time data flow (RTDF) when the batch job or RTDF passes a message to an operation instance, using either:

- An Outbound message (for Request/Acknowledge operations)
- A Message Function (for Request/Reply operations)

You must first define an adapter datastore in the Designer. Then, the batch job or RTDF can pass a message to one of the adapter operation instances defined in that datastore. To define an adapter, you must:

- Define a datastore object for each adapter instance
- Define one function or one outbound message for each operation instance to which you want to pass a message.

For each adapter instance, define a corresponding datastore object in the Datastore Editor window of the Designer object library.

### **7.7.2.2.4.1 To define a JMS adapter datastore**

- 1. From the Datastore Editor:
	- a) Select the *Job Server* configured to manage your JMS adapter.
	- b) Select the *Adapter instance name* you configured in the Administrator.
- 2. Select the Adapter Properties tab and enter values for each property.
- 3. Click *OK* to save values and create the datastore.

### **7.7.2.2.5 Importing message functions and outbound messages to the datastore**

You can pass messages from a batch job or RTDF to an operation instance. Import either a function or an outbound message (depends on the type of operation involved) in the Designer Datastore library for each operation instance.

Real-time data flows use following methods.

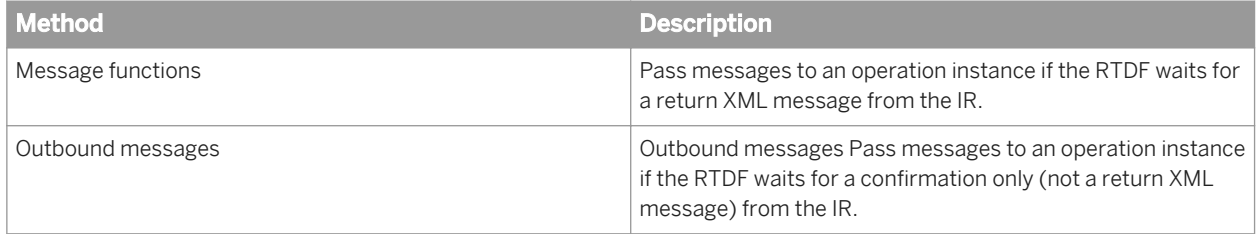

Operation types in the SAP Data Services Adapter for JMS have the following invocation types.

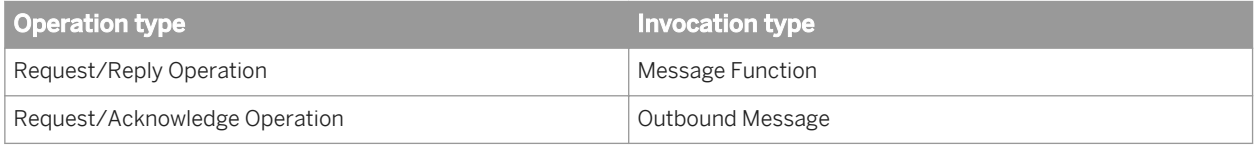

# **7.7.2.2.5.1 To import message functions and outbound messages**

- 1. In Designer, double-click the datastore associated with your JMS Adapter Instance to display the Adapter metadata browser window.
- 2. Right-click the operation instance to be imported and select Import. The selected operation instance is added to the datastore.

These message functions and outbound message functions can be used for creating Batch Jobs or RTDFs in SAP Data Services.

# **7.7.3 Using the JMS adapter**

## **7.7.3.1 To start an instance of the JMS adapter**

- 1. From the Administrator go to **Adapter Instance** Job Server and select the *Status* tab.
- 2. Select the check-box next to the previously configured adapter instance.
- 3. Click *Start*.

When the adapter instance and its operations start, the message "Started" appears in the Status column.

### **7.7.3.1.1 Operations from SAP Data Services to the JMS adapter**

### **7.7.3.1.1.1 Request/Reply - PutGet operation**

SAP Data Services initiates the request by sending a message on a pre-configured request queue. Simultaneously, the software also listens on a pre-configured reply queue. An external JMS-compatible application listening on this request queue, after processing, sends back the response on response queue. This response, in the form of the reply XML message, is returned back to the software.

### **Related Information**

*[Testing PutGet: Request/Reply](#page-2289-0)* [page 2290]

# **7.7.3.1.1.2 Request/Acknowledge - Put operation**

SAP Data Services initiates the request by sending the message on a pre-configured target queue.

#### **Related Information**

*[Testing Put: Request/Acknowledge](#page-2295-0)* [page 2296]

### **7.7.3.1.1.3 Request/Acknowledge - PutTopic operation**

SAP Data Services initiates the request by publishing the message to a pre-configured target topic.

#### **Related Information**

*[Testing PutTopic: Request/Acknowledge](#page-2290-0)* [page 2291]

### **7.7.3.1.2 Operations from Information Resource (IR) to Data Services**

### **7.7.3.1.2.1 Request/Reply - Get operation**

IR initiates the request by putting a message in the source queue of the Get operation. The Get operation receives the message from the source queue during a polling cycle and sends the message to the configured Job service. The service sends a reply message to the Get operation, which then puts the message in the response queue. The IR then gets the message from the response queue.

### **Related Information**

*[Testing Get: Request/Reply](#page-2291-0)* [page 2292]

### **7.7.3.1.2.2 Request/Acknowledge - Get operation**

IR initiates the request by putting a message in the source queue of the Get operation. The Get operation receives the message from the source queue during a polling cycle and sends the message to the configured Job service.

#### **Related Information**

*[Testing Get: Request/Acknowledge](#page-2293-0)* [page 2294]

# **7.7.3.1.2.3 Request/Acknowledge - GetTopic operation**

IR initiates the request by publishing a message to the source topic of the GetTopic operation. The GetTopic operation receives the message from the source queue during a polling cycle and sends the message to the configured Job service.

### **Related Information**

*[Testing GetTopic: Request/Acknowledge](#page-2293-0)* [page 2294]

### **7.7.3.2 To run the sample**

This section details the JMS adapter operations.

- 1. Import the JMSAdapter.atl file into the Designer. Find the .atl file in <DS COMMON DIR>/ adapters/jms/samples. The imported project name is Acta\_JMSAdapter\_Sample.
- 2. Change the input and output XML files path for all the batch jobs depending on your location of your **<DS\_COMMON\_DIR>** environment variable.
- 3. Use the Administrator Real-Time Services Configuration tab to create the service Queue.TestService referencing job TestService\_Job and Topic.TestService referencing job TestServiceTopic\_Job.
- 4. Open Web Administrator and configure a JMS adapter. Define the operations detailed in the following tests.
- 5. Use the Designer to edit the JMSAdapter datastore and rename it to the name of the adapter you just created.

Before running the sample, create the following queues and topic using your JMS provider utilities:

- Queue.MyQueue
- Queue.ActaQueuePutGet
- Oueue.ActaOueuePutGet1
- Queue.ActaQueueGet
- Queue.ActaReplyQueueGet
- Queue.ActaUndeliveredQueue
- Topic.MyTopic

#### i Note

The JMSAdapterTest.properties file and the scripts to execute the samples are located in the **<DS\_COMMON\_DIR>**/adapters/jms/samples directory.

The JMSAdapterTest.properties file TopicConnectionFactoryName property value is **Tcf** and the QueueConnectionFactoryName property value is **Qcf**. You must edit this file and change the property values if the adapter was configured using different factory names.

The JMSAdapterTest.properties file MessageSource property refers to the file <DS COMMON DIR>/ adapters/jms/samples/xml/JMSSource.xml. You must edit this file and change the property value if this is not where your JMSSource.xml file is located.

You must edit setTestEnv.bat on Windows or setTestEnv.sh on UNIX to set the JMS Provider jar files in the class path used by the sample test programs.

# **7.7.3.2.1 Configuring the JMS provider**

Create a JMS Server, Connection Factory and configure JMS queues to run SAP Data Services Adapter for JMS. For testing the adapter, using sample applications, configure the following queues and topic:

- Queue.MyQueue
- Queue.ActaQueuePutGet
- Queue.ActaQueuePutGet1
- Queue.ActaQueueGet
- Queue.ActaReplyQueueGet
- Queue.ActaUndeliveredQueue
- Topic.MyTopic

Refer to the "Appendix" section for instructions on using Weblogic as the JMS Provider. Steps for JMS Provider may differ from the example provided in this section.

## **7.7.3.2.2 To use MQ instead of JNDI configuration**

The properties file used by the samples, JMSAdapterTest.properties, is set up to use the JNDI configuration. You can edit this file to use MQ configuration parameters.

- 1. Open the JMSAdapterTest.properties file.
- 2. Set ConfigType = MQ.
- 3. Set any of the following properties as required by your system:
	- MqQueueManager
	- MqChannel
	- MqComputerName
	- MqPort
	- MqUserID
	- MqPassword
- 4. For the queue and topic names, use MQ names instead of the JNDI names for the following properties:
	- TopicGetName
	- TopicPutName
	- QueueSourceGetName
	- QueueResponseGetName
	- QueuePutName
	- QueueRequestPutGetName
	- QueueReplyPutGetName

# <span id="page-2289-0"></span>**7.7.3.3 Testing PutGet: Request/Reply**

To configure the operation type PutGet (Request/Reply), enter the following information in the operation instance configuration page in Administrator.

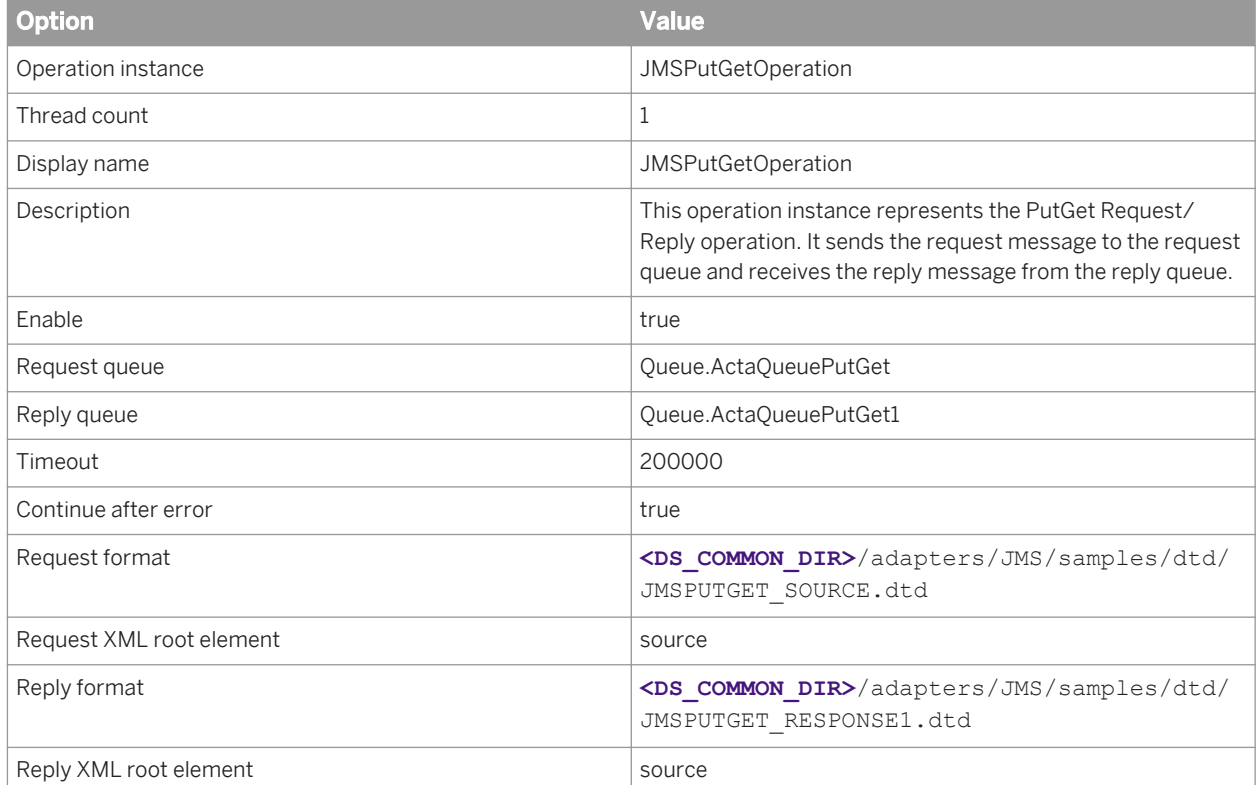

After entering this information, click *Apply* and restart the JMS Adapter instance. When the JMS Adapter starts running, the operation instance also starts running.

#### **Testing on Windows**

Open a command prompt window and change directory to <DS COMMON DIR>\adapters\jms\samples. Run the sample application (external IR) by running sampleTest PutGet.bat. The application displays the message:

Ready to receive message from queue Queue.ActaQueuePutGet

Execute the batch Job JMSPutGetOperation\_BatchJob from the Designer. This sends the message to the request queue.

The sample application (external IR) listens for a message to arrive at the request queue of the JMSPutGetOperation instance. When it receives the message, it prints a message to the command prompt window such as:

```
Message received: <?xml version="1.0" encoding="UTF-8"?> <!-- Data Services 
generated XML --> <!-- 2005-05-05.16:41:57(539,223)[1] --> <source> <age>18</
age> <salary>200000000</salary> <acno>2356376438743</acno> </source>
```
<span id="page-2290-0"></span>The sample test program then sends a reply message to the reply queue configured for the JMSPutGetOperation instance. It echoes a message to the command prompt window such as:

```
Message sent: <?xml version="1.0" encoding="UTF-8"?> <source>
<age>ReplyFromJMSIR1</age> <salary>ReplyFromJMSIR2</salary> 
<acno>ReplyFromJMSIR3</acno> </source>
```
After the adapter operation receives the reply from the reply queue, it sends the message to the job which then generates the output file JMSSourceOutput\_PutGet.xml under the directory <DS\_COMMON\_DIR>/ adapters/JMS/samples/xml. The contents of the file should be similar to the message sent from the sample test with the addition of a timestamp and error information.

### **Testing on UNIX**

Run the sample application (external IR) by running sampleTest PutGet.sh file from the command prompt.

Execute the batch Job JMSPutGetOperation\_BatchJob from Designer. This sends the message at the request queue.

Sample application (external IR) listens for the message at the request queue of JMSPutGetOperation instance and sends the message to the reply queue configured for the JMSPutGetOperation instance. After receiving the reply from the reply queue an output file JMSSourceOutput\_PutGet.xml is generated under the directory **<DS\_COMMON\_DIR>**/adapters/JMS/samples/xml.

# **7.7.3.4 Testing PutTopic: Request/Acknowledge**

To configure the operation type Put topic (Request/Acknowledge), enter the following information in the operation instance configuration page in the Web Administrator.

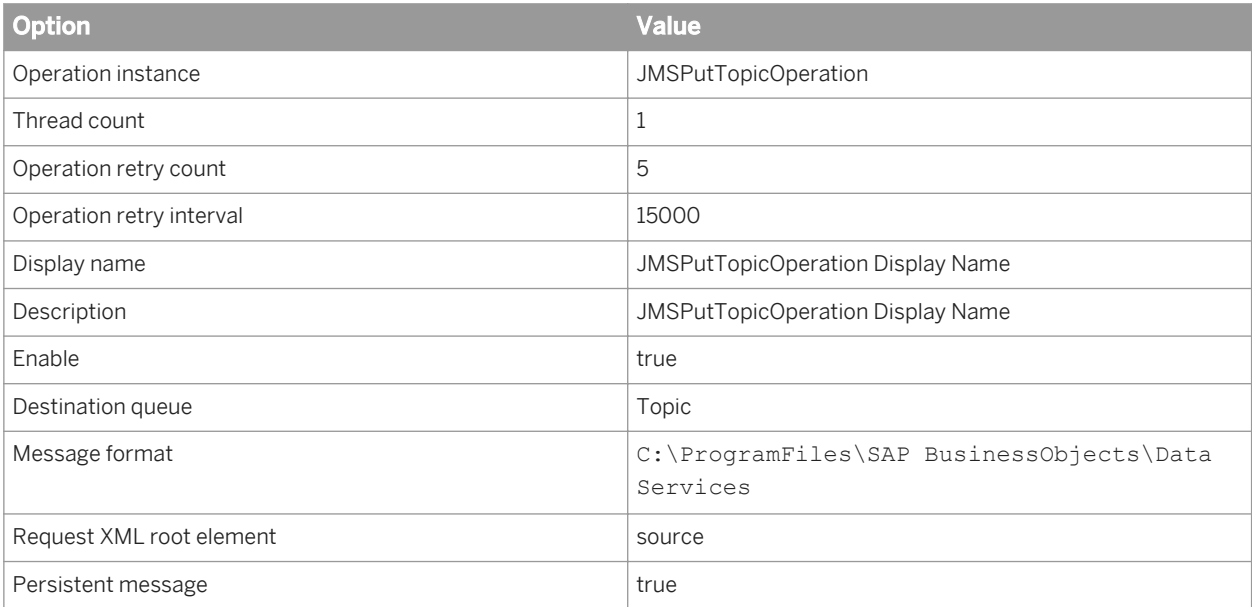

<span id="page-2291-0"></span>After entering this information, click *Apply* and restart JMS Adapter instance. When the JMS Adapter starts running, the operation instance also starts running.

Add the testing sections:

#### **Testing on Windows**

Open a command prompt window and change directory to <DS COMMON DIR>\adapters\jms\samples. Run the sample application (external IR) by running sampleTest\_PutTopic.bat. The application should display the message:

Ready to receive message from topic Topic.MyTopic

If you do not see this message, then start the JMS publish/subscribe broker. The message should appear after you start the broker.

Execute the batch Job JMSPutTopicOperation\_BatchJob from the Designer.

The sample application (external IR) listens for a message to be published by the JMSPutTopicOperation instance. When it receives the message, it will print a message to the command prompt window such as:

Received message: <?xml version="1.0" encoding="UTF-8"?> <source> <age>18</age> <salary>200000000</salary> <acno>2356376438743</acno> </source>

After the adapter operation acknowledges sending the message to the IR, the job then generates the output file JMSSourceOutput\_PutTopic.xml under the directory **<DS\_COMMON\_DIR>**/adapters/JMS/samples/xml. The contents of the file should be similar to the message received by the sample test with the addition of a timestamp. Note that this file is created as a result of the design of the job, not as a result of the adapter operation sending a reply message to the job.

#### **Testing on UNIX**

Run the sample application by running sampleTest Put.sh file from the command prompt. This sample application listens at the destination queue configured for the Put operation instance.

Execute the batch Job JMSPutOperation\_BatchJob from the Designer.

## **7.7.3.5 Testing Get: Request/Reply**

To configure the operation type Get (Request/Reply), enter the following information in the operation instance configuration page in the Web Administrator.

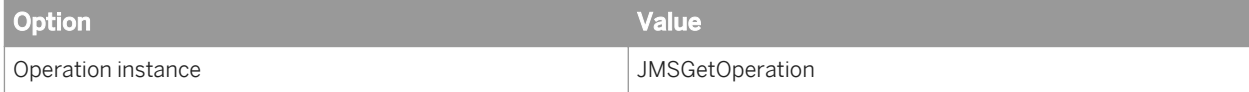

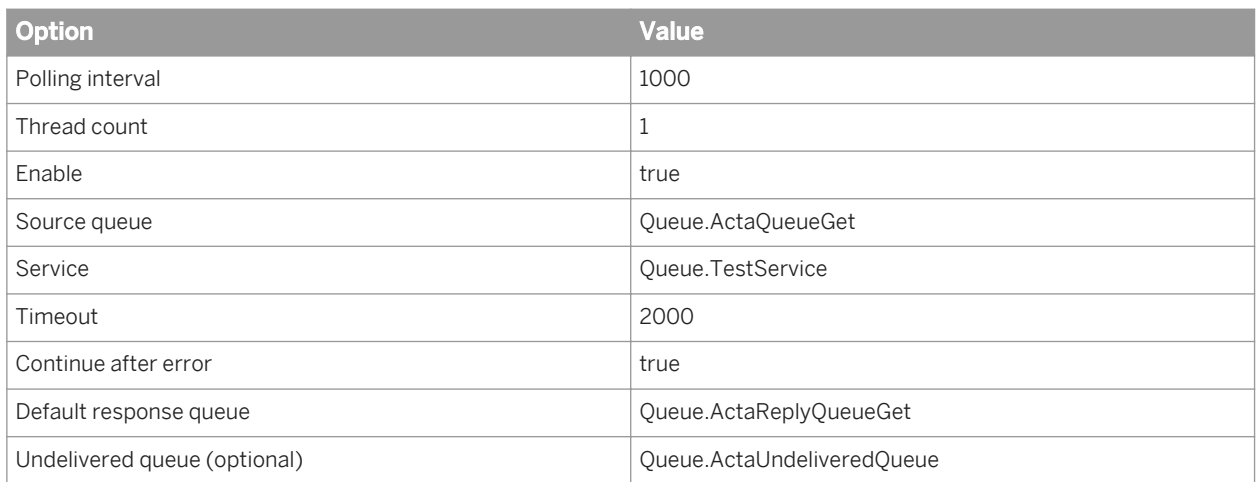

After entering this information, click *Apply* and restart the JMS Adapter instance. When the JMS Adapter starts running, the operation instance also starts running.

#### **Testing on Windows**

Run the sample application (external IR) by running sampleTest Send.bat file from the command prompt. This sample application sends the message at the source queue of the Get operation instance configured in the software.

Also, run another sample application (external IR) by running the batch file sampleTest\_Get.bat file, which receives the reply from SAP Data Services on a default response queue.

The sample application sampleTest Send.bat (external IR) sends the message as a request on a source queue configured for JMSGetOperation instance. JMSGetOperation instance invokes the real-time batch job and also sends the reply back at the default response queue. The sample application sampleTest Get.bat (external IR) receives the reply on this default response queue. If any error occurs while invoking another service from this Job service, then the original message is sent to the undelivered queue, for reference by the IR.

#### **Testing on UNIX**

Run the sample application (external IR) by running sampleTest Send. sh file from the command prompt. This sample application sends the message at the request queue of the operation instance configured in the software.

Also, run another sample application (external IR) by running the batch file sampleTest Get.sh file. This receives the reply from the software on a default response queue.

The sample application sampleTest Send.sh (external IR) sends the message as a request on a source queue configured for JMSGetOperation instance. JMSGetOperation instance will invoke the real-time batch job and also sends the reply back at the default response queue. The sample application sampleTest Get.sh (external IR) receives the reply on this default response queue. If any error occurs while invoking another service from this Job service, then the error message is sent to the undelivered queue, for reference by the IR.

# <span id="page-2293-0"></span>**7.7.3.6 Testing GetTopic: Request/Acknowledge**

To configure the operation type Get topic (Request/Acknowledge), enter the following information in the operation instance configuration page in the Web Administrator.

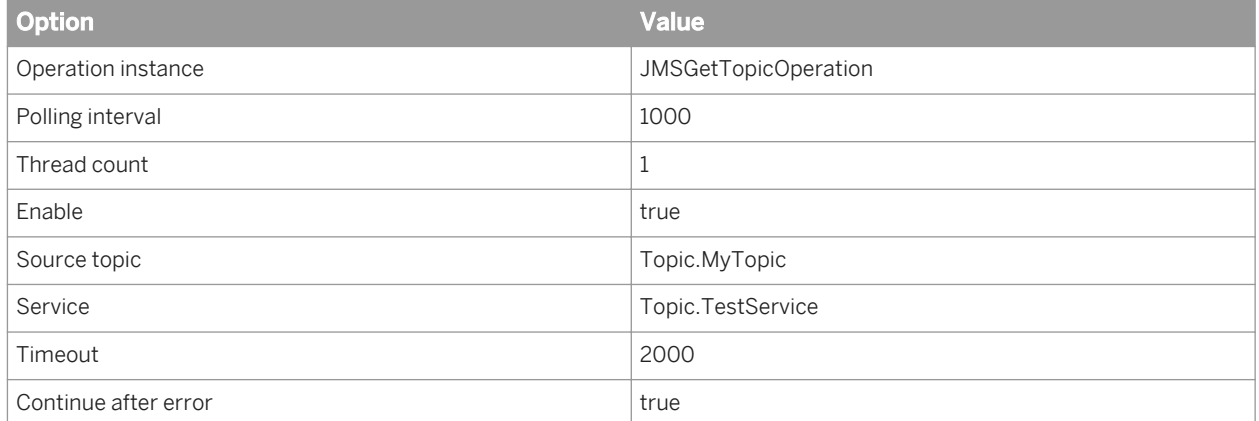

After entering this information, click *Apply* and restart the JMS Adapter instance. When the JMS Adapter starts running, the operation instance also starts running.

#### **Testing on Windows**

Run the sample application (external IR) by running the sampleTest GetTopic.bat file from the command prompt. This sample application publishes a message to the source topic of the GetTopic operation instance.

JMSGetTopicOperation, which has subscribed to the topic, receives the message and sends it to the real-time service. The service then puts the message into file JMSFileTarget GetTopic.xml in directory **<DS\_COMMON\_DIR>**/adapters/jms/samples/xml.

### **Testing on UNIX**

Run the sample application (external IR) by running the sampleTest GetTopic.sh file from the command prompt. This sample application publishes a message to the source topic of the GetTopic operation instance.

JMSGetTopicOperation, which has subscribed to the topic, receives the message and sends it to the real-time service. The service then puts the message into file JMSFileTarget GetTopic.xml in directory **<DS\_COMMON\_DIR>**/adapters/jms/samples/xml.

# **7.7.3.7 Testing Get: Request/Acknowledge**

To configure the operation type Get (Request/Acknowledgment), enter the following information in the operation instance configuration page in the Web Administrator.

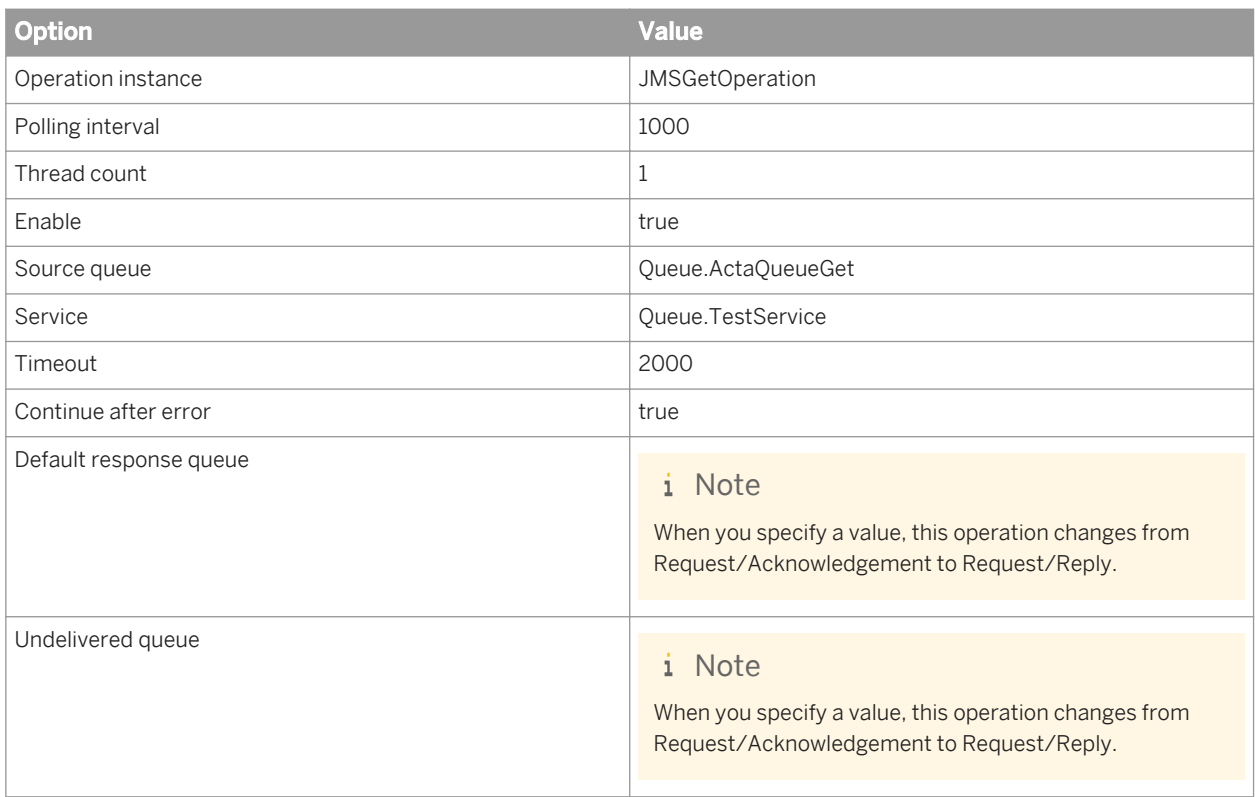

After entering this information, click *Apply* and restart the JMS Adapter instance. When the JMS Adapter starts running, the operation instance also starts running.

### **Testing on Windows**

Run the sample application by running sampleTest Send.bat file from the command prompt.

This sample application (external IR) sends the message as a request on a source queue configured for JMSGetOperation instance. JMSGetOperation instance invokes the real-time batch job. This creates an output file JMSSourceOutput Get.xml as an acknowledgement at the location <DS\_COMMON\_DIR>/adapters/JMS/ samples/xml. No response is sent to the default response queue since it is not configured for this type of operation.

### **Testing on UNIX**

Run the sample application by running sampleTest Send.sh file from the command prompt.

This sample application (external IR) sends the message as a request on a source queue configured for JMSGetOperation instance. JMSGetOperation instance invokes the real-time batch job. This creates an output file JMSSourceOutput\_Get.xml as an acknowledgement at the location **<DS\_COMMON\_DIR>**/adapters/JMS/ samples/xml. No response is sent to the default response queue since it is not configured for this type of operation.

# <span id="page-2295-0"></span>**7.7.3.8 Testing Put: Request/Acknowledge**

To configure the operation type Put (Request/Acknowledge), enter the following information in the operation instance configuration page in the Web Administrator.

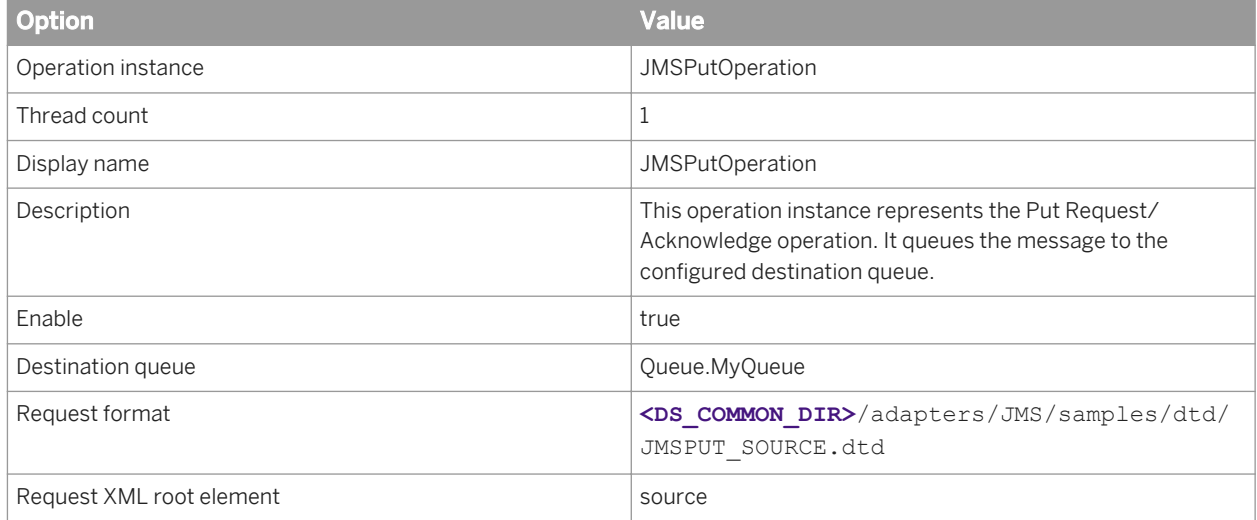

Click *Apply* after entering this information, then restart the adapter instance.

When the JMS Adapter is running, the operation instance is also running.

### **Testing on Windows**

Open a command prompt window and change directory to <DS COMMON DIR>\adapters\jms\samples. Run the sample application (external IR) by running sampleTest\_Put.bat. The application should display the message:

Ready to receive message from queue Oueue.MyOueue.

Execute the batch Job JMSPutOperation\_BatchJob from the Designer.

The sample application (external IR) listens for a message to arrive at the request queue of the JMSPutOperation instance. When it receives the message, it will print a message to the command prompt window such as:

Received message: <?xml version="1.0" encoding="UTF-8"?> <source> <age>18</age> <salary>200000000</salary> <acno>2356376438743</acno> </source>

After the adapter operation acknowledges sending the message to the IR, the job then generates the output file JMSSourceOutput\_Put.xml under the directory **<DS\_COMMON\_DIR>**/adapters/JMS/samples/xml. The contents of the file should be similar to the message received by the sample test with the addition of a timestamp. Note that this file is created as a result of the design of the job, not as a result of the adapter operation sending a reply message to the job.

### **Testing on UNIX**

Run the sample application by running sampleTest Put.sh file from the command prompt. This sample application listens at the destination queue configured for the Put operation instance.

Execute the batch Job JMSPutOperation\_BatchJob from the Designer.

The sample application receives the message from the destination queue and an output file JMSSourceOutput\_Put.xml as an acknowledgment gets created under the directory **<DS\_COMMON\_DIR>**/ adapters/JMS/samples/xml.

# **7.7.3.9 Technical implementation**

# **7.7.3.9.1 Design considerations**

In the current design:

- JMS queues and topics used in the Operation instances must be pre-configured in the Messaging System.
- Only XML messages are handled.
- GetTopic operations should be configured to specify a Thread Count of 1. Since each thread would be a subscriber to the topic, each thread would receive the same message and send it to the service, resulting in multiple copies of the same message going to the service.

### **7.7.3.9.2 Error handling and tracing**

Error messages are logged in error log file under the <DS cOMMON DIR>/adapters/log directory before throwing any exception. The name of the error log file is same as the name of the adapter configured in the Administrator.

For tracing, the trace messages are logged in the trace file under the **<DS\_COMMON\_DIR>**/adapters/log directory. The name of the trace file is same as the name of the adapter configured in the Administrator. You can enable the trace option in the Administrator for this adapter. Trace message shows the execution flow of the adapter and contain useful information on finding the cause of an error. The output in this trace file is of great help for SAP Business User Support.

## **7.7.4 Appendix**

### **7.7.4.1 Weblogic as JMS provider**

Before you run the SAP Data Services Adapter for JMS, you need to create a JMSServer, Connection Factory and configure JMS queues.

- Create a JMS Server
- Start the BEA Weblogic server.
- Open the Weblogic console.
- Under services\JMS, click *Servers*.
- Click Create a new JMS Server button.

Create the instance of JMS server. Then, click *Create*.

Click the Target link on the screen and select the server from available block to a chosen block. Click *Apply* to create the server instance.

### **7.7.4.1.1 To create a JMS Connection Factory**

- 1. Start the BEA Weblogic server
- 2. Open the Weblogic console
- 3. Under services\JMS, click *Connection Factories*.

Configure the Connection Factory. For testing purposes, "JMSConnections.AdapterConnectionFactory" must be configured.

Click the Target link on the screen. Select the server from available block to chosen block.

## **7.7.4.1.2 To configure the JMS Connection Factory**

For testing purposes, "JMSConnections.AdapterConnectionFactory" must be configured.

- 1. Click the Target link on the screen.
- 2. Select the server from available block to chosen block.
- 3. Click *Apply* to create the connection factory.

### **7.7.4.1.3 To create a JMS queue**

- 1. Start the BEA Weblogic server.
- 2. Open the Weblogic console
- 3. Under services\JMS\Servers\ConfigJMSServer\Destinations, click *Create a New JMS Queue*.

For testing purposes, configure the following queues in the server:

- Queue.MyQueue
- Queue.ActaQueuePutGet
- Queue.ActaQueuePutGet1
- Queue.ActaQueueGet
- Queue.ActaReplyQueueGet

Oueue.ActaUndeliveredQueue

### **7.8 Using the HTTP adapter**

### **7.8.1 Introduction**

### **7.8.1.1 Audience and assumptions**

This section assumes the following:

- You understand how to use the Designer to design and run Data Services data flows.
- You have a basic understanding of how to use the Administrator to administer Data Services processes. (To use an adapter, you administer it from the Administrator.)
- You have a working knowledge of the environment this adapter is targeting.
- You know the role an adapter plays in business systems integration
- You have some familiarity with the XML markup language and XML configuration schemas.
- Because you will integrate Data Services and an external system, some familiarity with systems administration and systems integration issues is recommended.

### **7.8.1.2 About this section**

This section tells you how to use the HTTP Adapter for integrating SAP Data Services with external applications using the HTTP protocol.

This section provides a detailed description of installing the HTTP Adapter. This includes the descriptions of the pre-requisite software along with their supported versions, the details of the adapter components, the environment setup for both Data Services and Tomcat and instructions for executing the adapter.

### **7.8.2 Overview**

#### **What does the HTTP Adapter provide?**

The HTTP Adapter provides data transfer using HTTP and HTTPS protocols.

### **What is HTTP protocol?**

The Hypertext Transfer Protocol (HTTP) is an application-level protocol for distributed, collaborative, hypermedia information systems. HTTP has been in use by the World-Wide Web global information initiative since 1990 and its use has increased steadily over the years, mainly because it has proven useful as a generic middleware protocol.

The HTTP protocol is a request/response protocol. A client sends a request to the server in the form of a request method, URI, and protocol version, followed by a MIME-like message containing request modifiers, client information, and possible body content over a connection with a server.

The server responds with a status line, including the message's protocol version and a success or error code, followed by a MIME-like message containing server information, entity meta information, and possible entity-body content.

HTTP communication usually takes place over TCP/IP connections. The default port is TCP 80 [19], but other ports can be used. This does not preclude HTTP from being implemented on top of any other protocol on the Internet, or on other networks. HTTP only presumes a reliable transport; any protocol that provides such guarantees can be used.

### **Scope of the HTTP Adapter**

The major scope of the HTTP Adapter is:

- To ensure rapid integration of diverse systems and applications by making use of HTTP protocol with the SAP Data Services platform to meet unique business process requirements saving valuable time and effort.
- The HTTP Adapter supports SSL (Secure Socket Layer) to implement security over the HTTP protocol. Using HTTPS protocol, the data will be protected from any unscrupulous elements.
- The HTTP Adapter supports compress type data encoding while sending and receiving the information and thus saves network traffic.
- Request/Reply and Request/Acknowledge services by SAP Data Services can be initiated through this adapter.

## **7.8.3 Architecture**

The following diagram shows the functional overview of the HTTP Adapter. It depicts two remote SAP Data Services installations using the HTTP Adapter to exchange information. The same diagram applies for interaction between SAP Data Services and any other third-party software supporting the HTTP protocol.

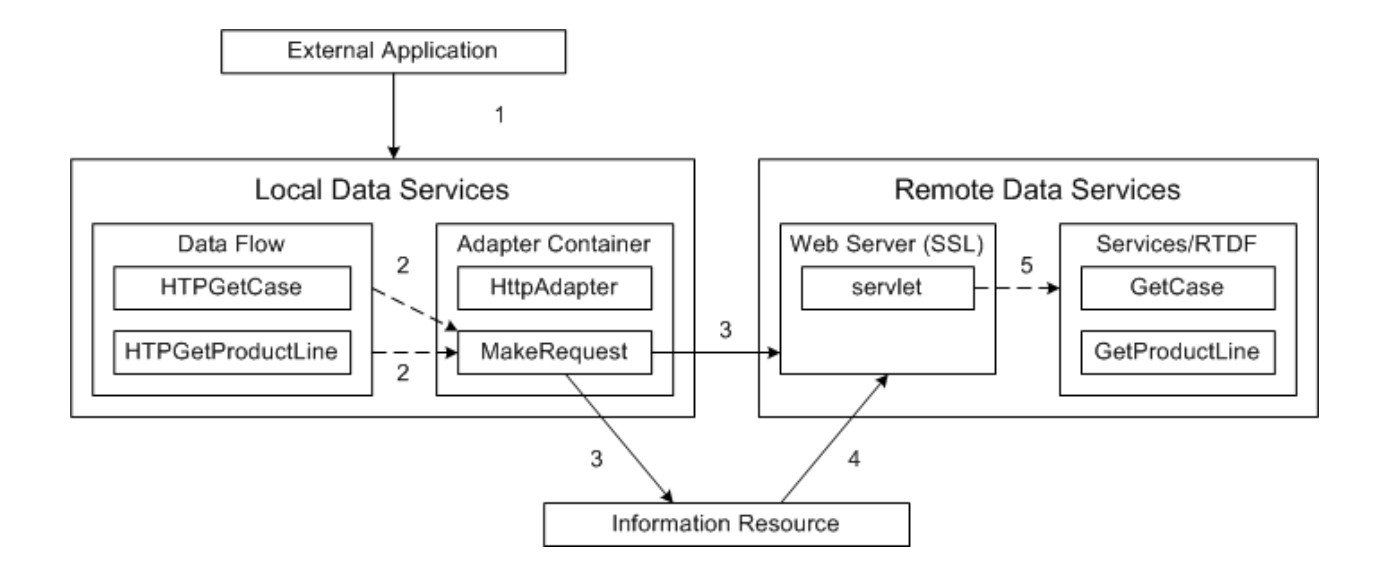

The flow of control is explained below. Refer to the above diagram.

- 1. External application invokes a service on SAP Data Services.
- 2. A data flow makes a call to the adapter operation instance.
- 3. The operation instance receives the XML data from RTDF and makes a request on the remote Data Services server. The operation instance forms the request URL by reading its configuration file. The URL contains servlet name and the service name, which are configured as part of the operation instance configuration. In the case of requesting to the information resource, a resource-specific URL will be configured as part of the operation instance configuration.
- 4. The information resource (for example, Siebel) can make a request on the remote Data Services server by using HTTP or HTTPS protocol. The information resource forms the URL, which contains the servlet name and service name.
- 5. The servlet runs on the HTTP server (Tomcat) that is a part of Data Services. This HTTP server can be SSL enabled, depending on user requirements. The servlet processes the request to get the service name and XML data. It will then invoke that service running locally in Data Services and send the reply back to the client.

## **7.8.4 Installation and configuration**

The HTTP Adapter is installed with every SAP Data Services Job Server.

You need to create and configure an adapter instance and necessary adapter operations of the HTTP Adapter. Adapter operations identify the integration options available for the configured adapter instance. The HTTP Adapter servlet is also installed while installing the HTTP Adapter.

The operations provided with the HTTP Adapter include the following:

Request/Reply operation

This operation is used to execute a remote Data Services service in the Request/Reply mode. It makes the request to the remote Data Services machine where the HTTP Adapter servlet is running and waits for the reply. The service name to be executed can be configured as part of the URL while configuring the operation instance.

Request/Acknowledge operation

This operation is used to execute a remote Data Services service in the Request/Acknowledge mode. It makes the request to the remote Data Services machine where the HTTP Adapter servlet is running and does not wait for the reply. Instead, it sends acknowledgement if the operation is successful. The service name to be executed can be configured as part of the URL while configuring the operation instance.

# **7.8.4.1 To configure the HTTP Adapter**

To use the HTTP Adapter, create an instance of the adapter together with a real-time data flow (RTDF) or data flow that you define using the Designer. Before using an HTTP Adapter instance, you must first configure it as explained in this section. To configure the HTTP Adapter means to configure one or more instances of the adapter and one or more operation instances for each adapter instance.

All SAP Data Services adapters communicate with Data Services through a designated Adapter Manager Job Server. An adapter must first be installed on the same computer as this Job Server before you can integrate the adapter with Data Services using the Administrator and Designer. After the adapter is installed:

- 1. Use the Server Manager utility to configure adapter connections with the Adapter Manager Job Server. For details, see the "To configure Job Servers" section of the *Administrator Guide*.
- 2. Open the Administrator and:
	- a) Add at least one instance of the adapter to the Data Services system.
	- b) If the adapter instance includes operations, add at least one operation for each adapter instance.
	- c) Start the adapter instance.

Operations are started automatically.

3. Open the Designer and create an adapter datastore. Use metadata accessed through the adapter to create batch and/or real-time jobs. For details, see the "Adapter datastores" section of the *Designer Guide*.

### **7.8.4.2 To configure an HTTP Adapter instance**

Use the Administrator to add an HTTP Adapter to the SAP Data Services system and to edit existing adapter configurations. Until you add the adapter in the Administrator, you cannot run jobs using information from that adapter.

To add an adapter instance in the administrator:

- 1. Select *Adapter Instances Job Server* .
- 2. Click the *Configuration* tab.
- 3. Click *Add*.
- 4. Select the HTTP Adapter from the list of those available on the Job Server.
- 5. Enter the required information to create an HTTP Adapter instance. For details, see "Adapter instance configuration information".
- 6. Click *Apply*.

The Administrator adds the adapter instance to the list of those available to the Data Services system.

# **7.8.4.2.1 Adapter instance configuration information**

Complete the following fields in the Administrator to set up an HTTP Adapter instance in the SAP Data Services system:

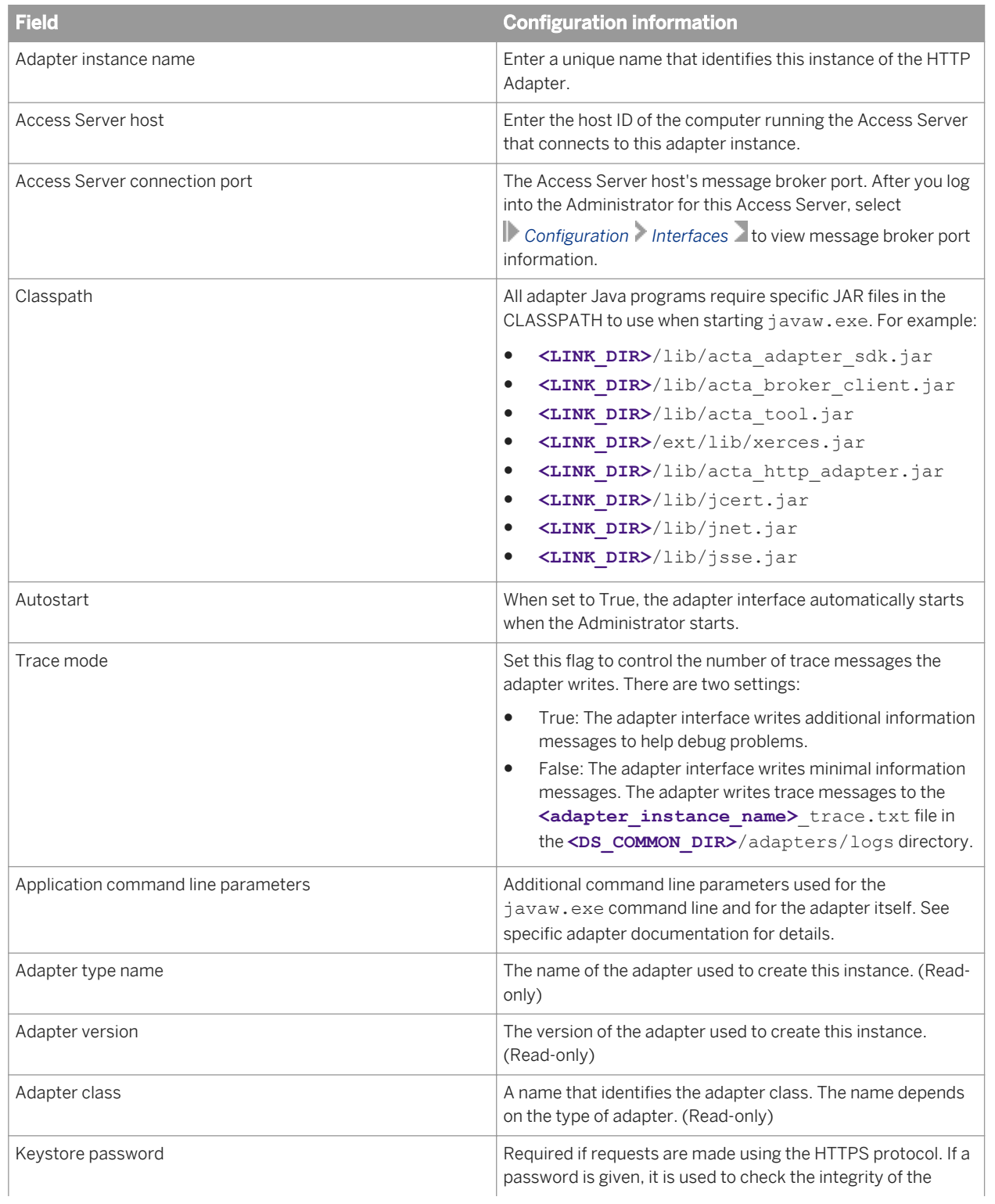

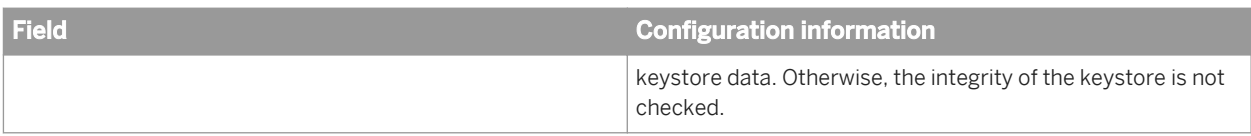

### **7.8.4.3 To configure an operation instance**

Use the Administrator to add an operation instance to an adapter instance.

- 1. Select *Adapter Instance Job Server*
- 2. Click the *Configuration* tab.
- 3. Click *Operations* under Dependent Objects.
- 4. Click *Add* to configure a new operation or click the link of an existing operation to edit its configuration.
- 5. Select an operation type from the list and click *Apply*. The options that appear on this page depend on the operation-specific design.
- 6. Complete the operation instance configuration form. For details, see "Operation instance configuration information".
- 7. Click *Apply*.

## **7.8.4.3.1 Operation instance configuration information**

### **Request/Reply operation configuration**

Complete the following fields in the Administrator to set up a Request/Reply operation instance:

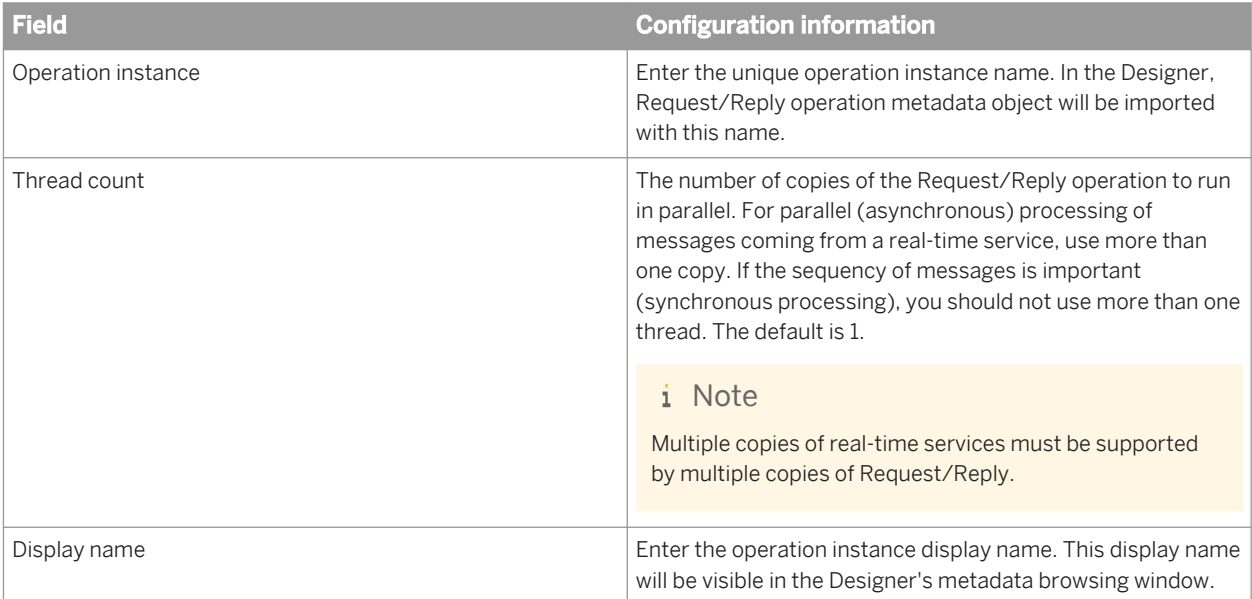
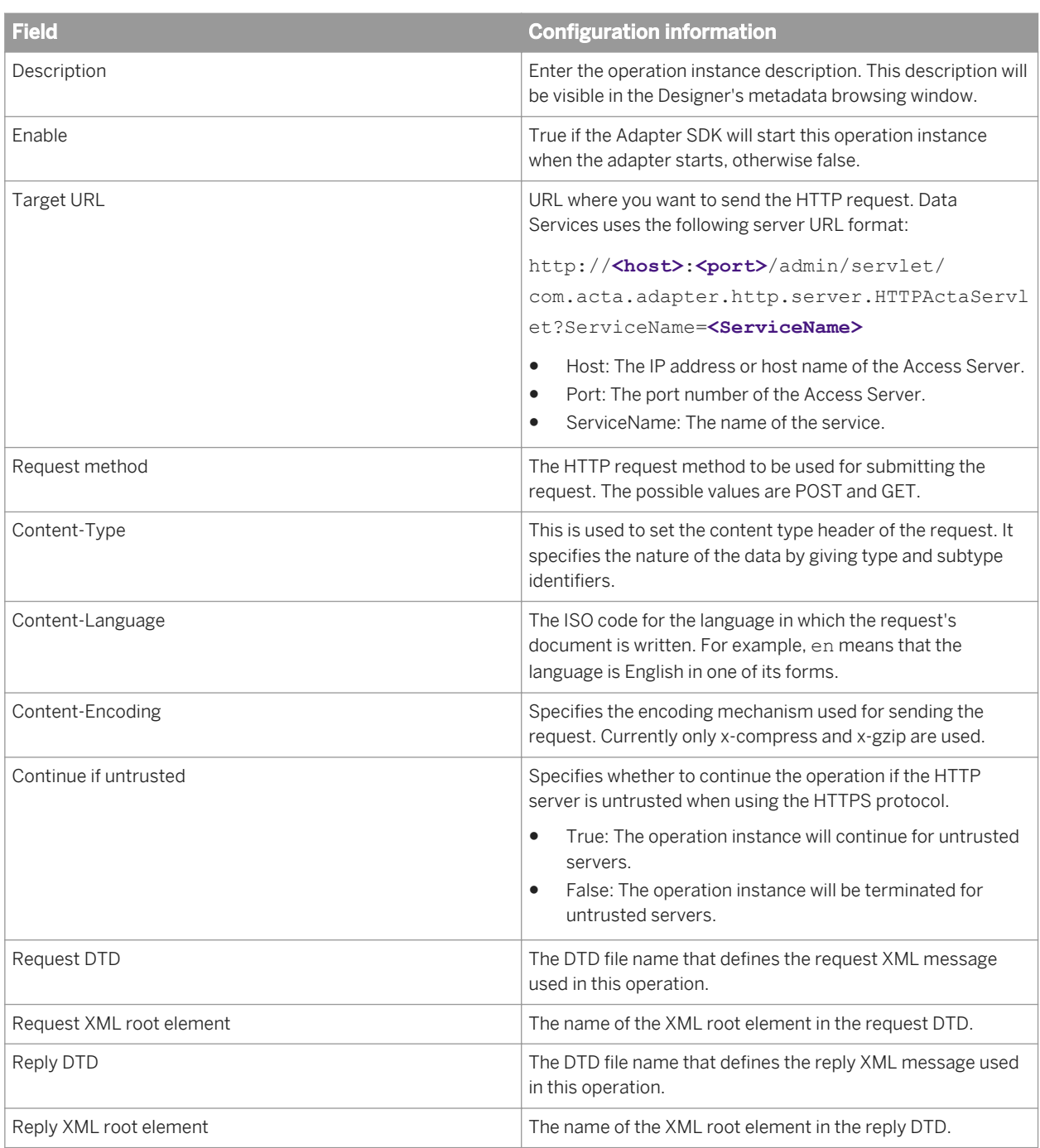

### i Note

Restart the HTTP Adapter instance so that all configuration changes take effect.

### **Request/Acknowledge operation configuration**

Complete the following fields in the Administrator to configure a Request/Acknowledge operation instance:

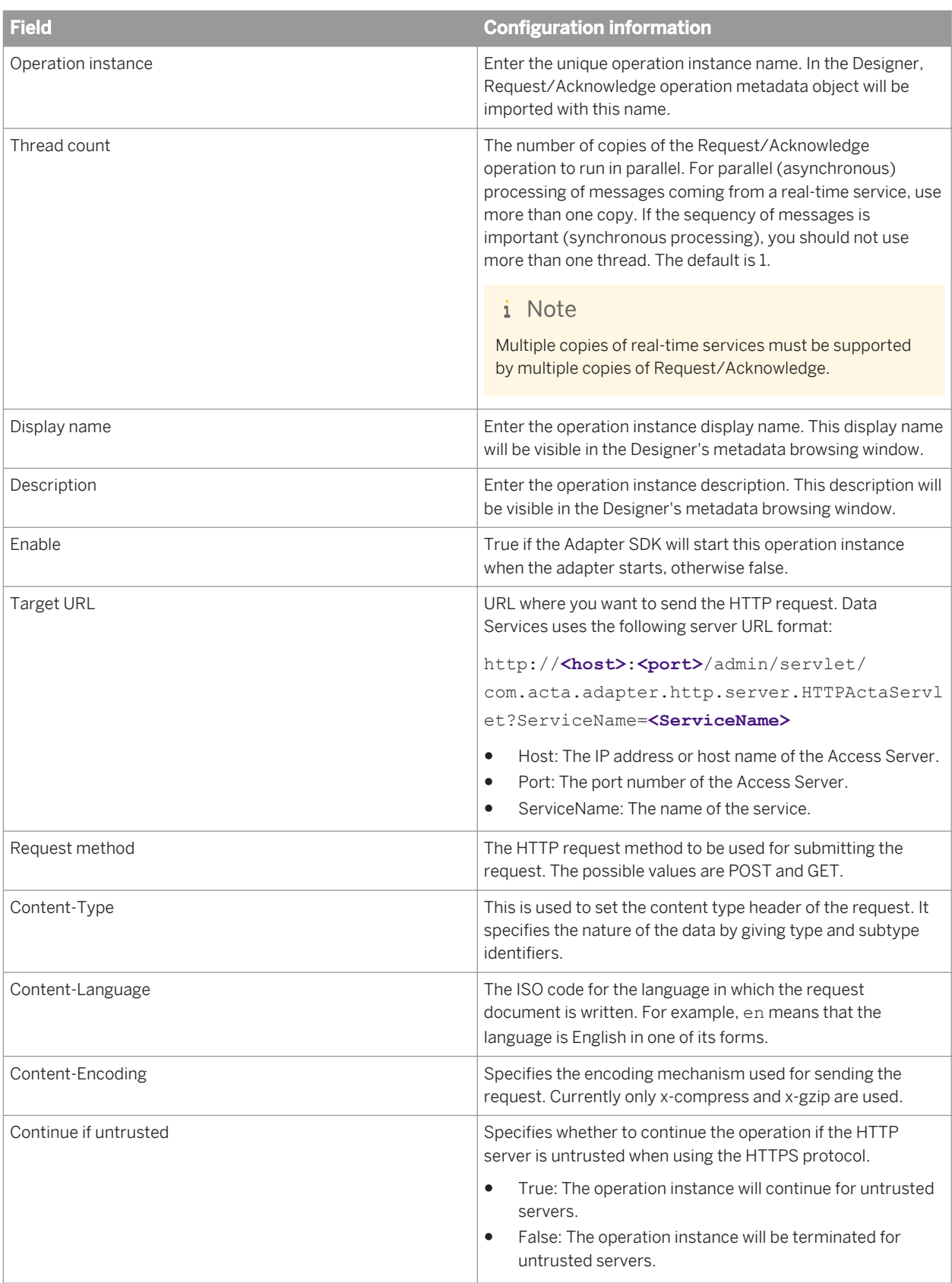

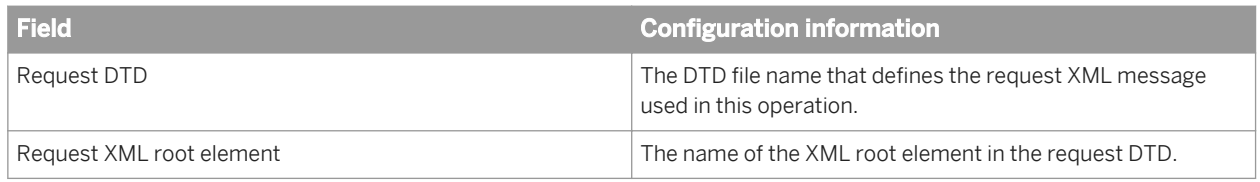

i Note

Restart the HTTP Adapter instance so that all configuration changes take effect.

# **7.8.4.4 Defining the adapter datastore**

Use the HTTP Adapter with an RTDF/data flow when the the RTDF/data flow passes a message to an operation instance, using either:

- An outbound message (for Request/Acknowledge operations)
- A message function (for Request/Reply operations)

You must define an adapter datastore in the Designer. An RTDF/data flow can then pass a message to one of the adapter's operation instances defined in the datastore.

To define an adapter datastore, you must:

- Define a datastore object for each adapter instance.
- Define one function or one outbound message for each operation instance to which you want to pass a message.

The following sections summarize the Designer tasks involved. For complete information, see the *Designer Guide*.

# **7.8.4.4.1 To define an adapter datastore**

For each adapter instance, define a corresponding datastore object in the Designer object library, in the *Datastore Editor* window.

- 1. In the *Job Server* box, select the Job server that is configured to handle your HTTP adapter.
- 2. For *Adapter instance name*, choose the instance name you configured in the Administrator.
- 3. Click to select the Adapter Properties tab and enter values for each property.
- 4. Click *OK* to save values and create the datastore.

# **7.8.4.4.2 To import message functions and outbound messages**

Messages can be passed from a real-time data flow (RTDF) to an operation instance. You must import either a function or an outbound message (depending on the type of operation involved) in the Designer Datastore library for each operation instance.

Real-time data flows use:

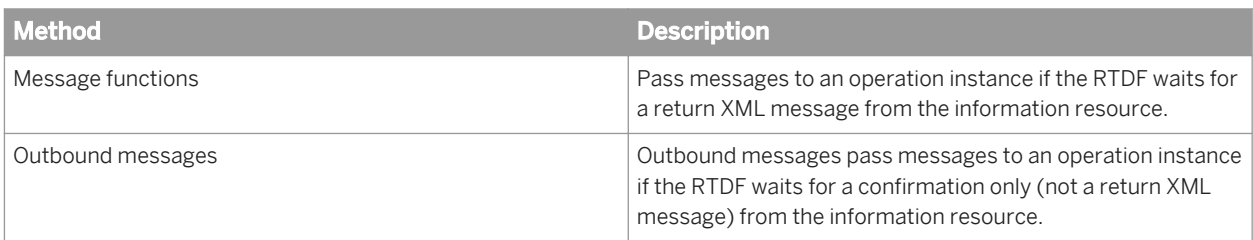

The operation types in the HTTP Adapter have the following invocation types:

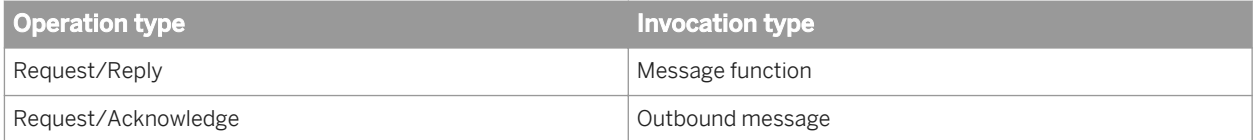

To import the message functions and outbound messages:

- 1. In the Designer, double click on the datastore that has an associated HTTP Adapter instance.
- 2. In the *Adapter Metadata Browser* window, right-click on the operation instance to import and select *Import*.

The selected operation instance will be added to the datastore. These message functions and outbound messages can be used for creating the RTDF/data flow in Data Services.

# **7.8.4.5 Configuring SSL with the HTTP adapter**

With Secure Sockets Layer (SSL), the HTTP Adapter can use secure transport over the TCP/IP network.

### **Server-side configuration**

To use SSL with the HTTP adapter, you must properly configure your web application server for SSL support.

If you are using the default web application server bundled with SAP BusinessObjects BI platform, see the *SAP BusinessObjects BI Platform Administrator Guide* for information on how to configure SSL.

If you are using a different third-party web application server, see the web application server's documentation.

### **Client-side configuration**

On the client side, the HTTP Adapter client internally handles the details of certificate authentication by implementin the X509TrustManager interface and using SSLSocketFactory classes from the HttpsURLConnection class.

Whenever an HTTPS request is made to the SSL-enabled web server, the client requests the server's certificate, which may be issued by a standard authority, such as VeriSign. If the HTTP client finds the certificate to be one that is trusted by comparing it to the certificate store in **<LINK\_DIR>**/ext/jre/lib/security, it retrieves all

data from the web server. In the case of an un-trusted certificate, the HTTP client throws an SSLException to the caller.

The HTTP client requires the password for querying the local keystore for verification. This password can be supplied through the keystorePassword parameter specified as a part of the adapter configuration.

The operation instance will read the configurable *Continue if untrusted* flag and, based on its value, trust the unknown server and its certificate. If the parameter is set to **False**, then the SSLException is shown to the user with a friendly message and logged in Data Services' trace files and the client does not retrieve any data from the server. If the parameter is set to **True**, then the SSLException is logged in Data Services' error and trace files and the client proceeds to retrieve data from the server. The certificate file untrust.cer is downloaded to the user's current working directory or to the **<LINK\_DIR>**/bin directory. This certificate file can later be imported into the JDK certificate keystore by using the keytool command-line utility:

keytool -import -alias **<description>** -file untrust.cer -keystore **<full\_path\_of\_cacerts\_file>** cacerts -storepass changeit

# **7.8.5 Using the HTTP Adapter**

To start the adapter instance:

- 1. Select the *Status* tab under *Adapter Instances* in the Administrator.
- 2. Check the *Select* box next to the adapter instance that you configured previously.
- 3. Click *Start*.

When your adapter instance and its operations start, the message "Started" appears in the status column. To confirm that all operations are started, click *Operations* in the *Dependent Objects* column.

If you have a real-time service set up on your system, you can invoke it through the HTTP interface:

#### **http://localhost:8080/admin/jsp/InvokeService.jsp**

Using this interface, you can invoke the selected service by sending the input XML to the HTTP Adapter servlet running on the remote machine where the service is configured.

#### i Note

For information about how to set up a test service, see the "Verifying real-time connectivity" section in the *Installation Guide*.

### **Request/Reply from Data Services**

The Request/Reply operation instance sends the request to the remote SAP Data Services machine and waits for the reply.

To check the sample Request/Reply operation, see the "Testing the Request/Reply operation" section.

### **Request/Acknowledge from Data Services**

The Request/Acknowledge operation instance sends the message to the remote SAP Data Services machine and gives an acknowledgement.

To check the sample Request/Acknowledge operation, see the "Testing the Request/Acknowledge operation" section.

# **7.8.5.1 Testing the Request/Reply operation**

To configure the Request/Reply operation for testing, use the following information to configure the operation instance in the Administrator:

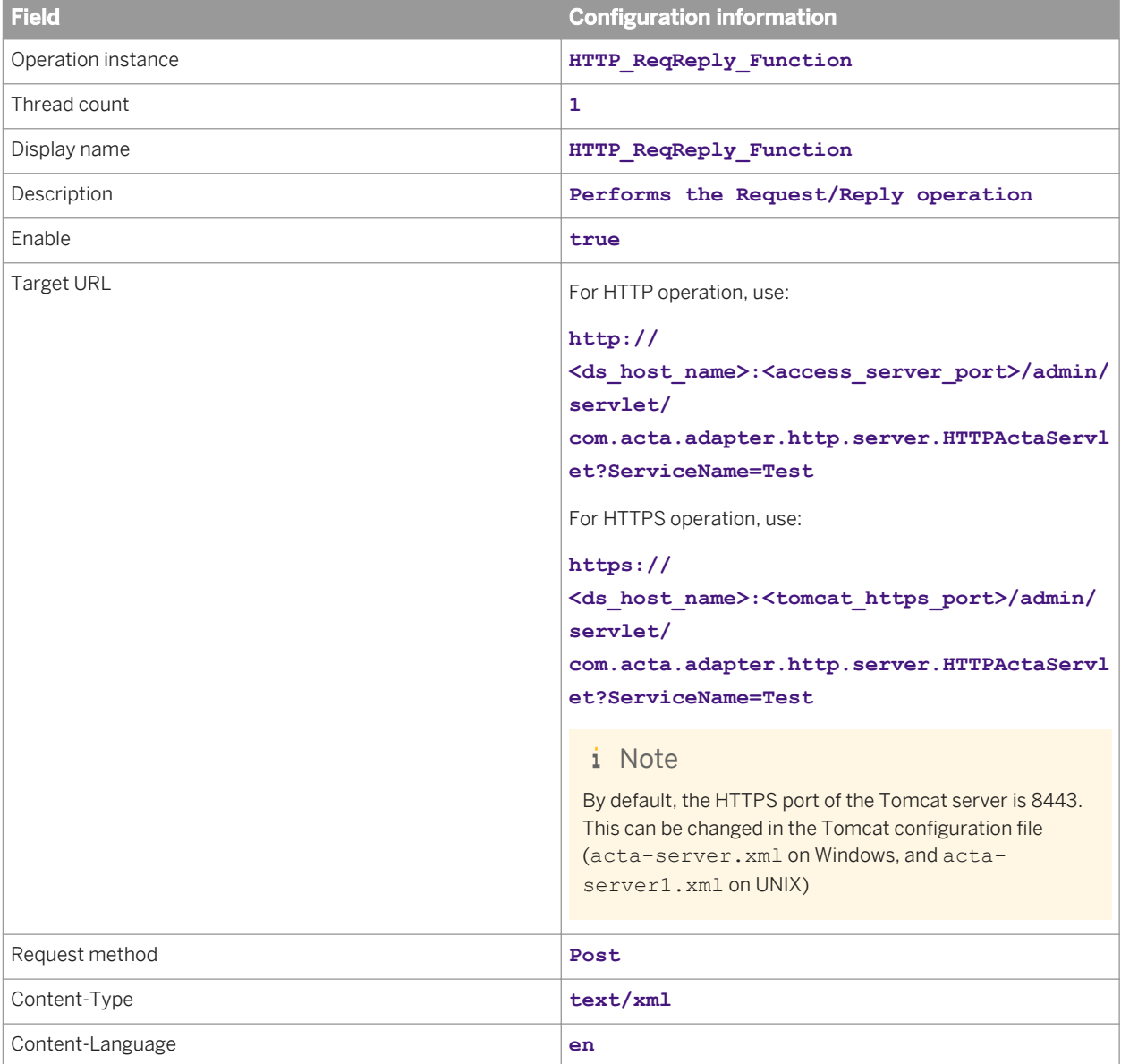

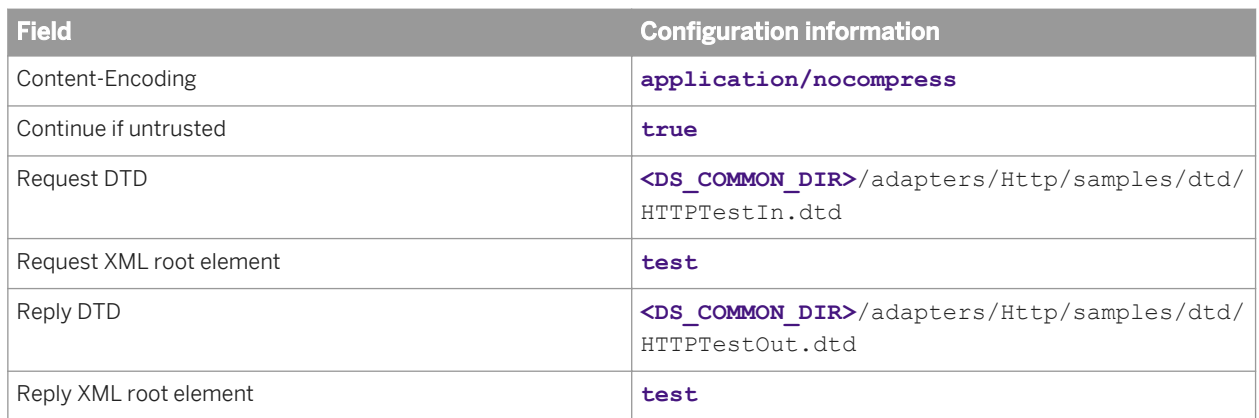

After configuring the operation instance, click *Apply* and then restart the HTTP Adapter instance. After the HTTP Adapter is running, the operation instance will also be in a running state.

Execute the HTTP\_ReqRep\_BatchJob job in the Designer.

After the batch job executes successfully, an output file OutputRep. xml will be created in the **<DS\_COMMON\_DIR>**/adapters/Http/samples/xml directory.

# **7.8.5.2 Testing the Request/Acknowledge operation**

To configure the Request/Acknowledge operation for testing, use the following information to configure the operation instance in the Administrator:

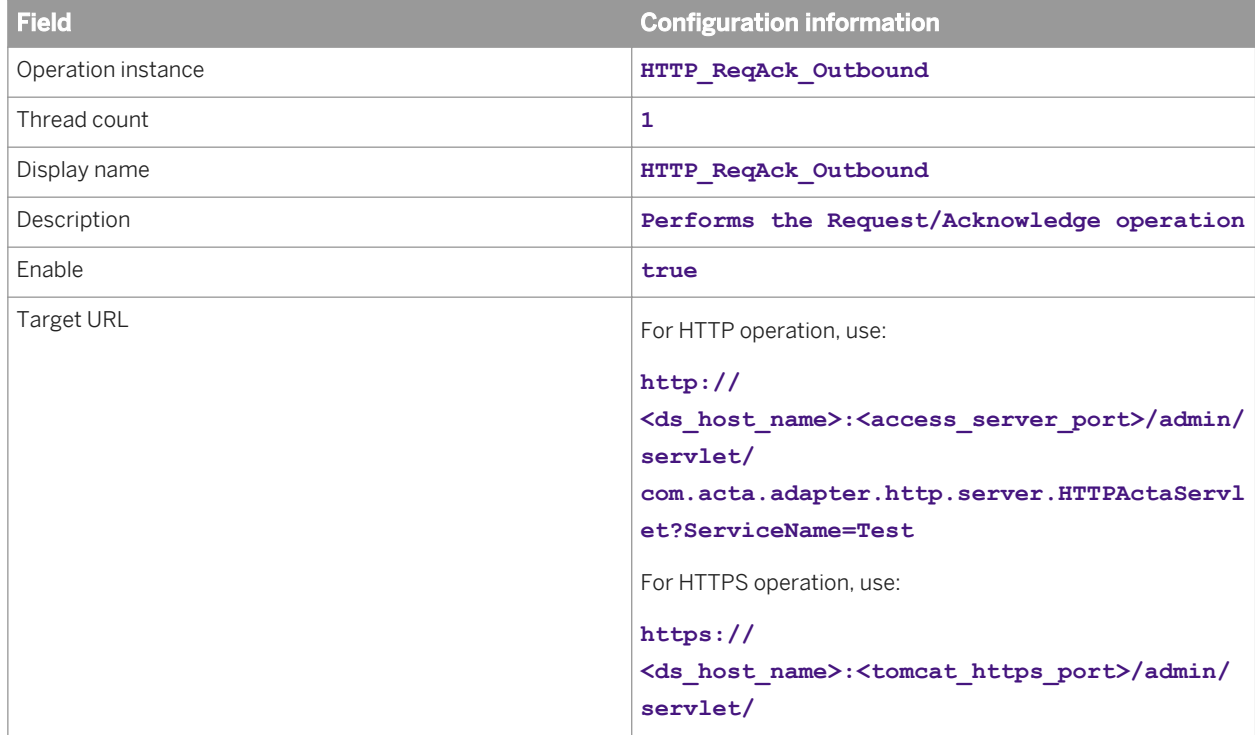

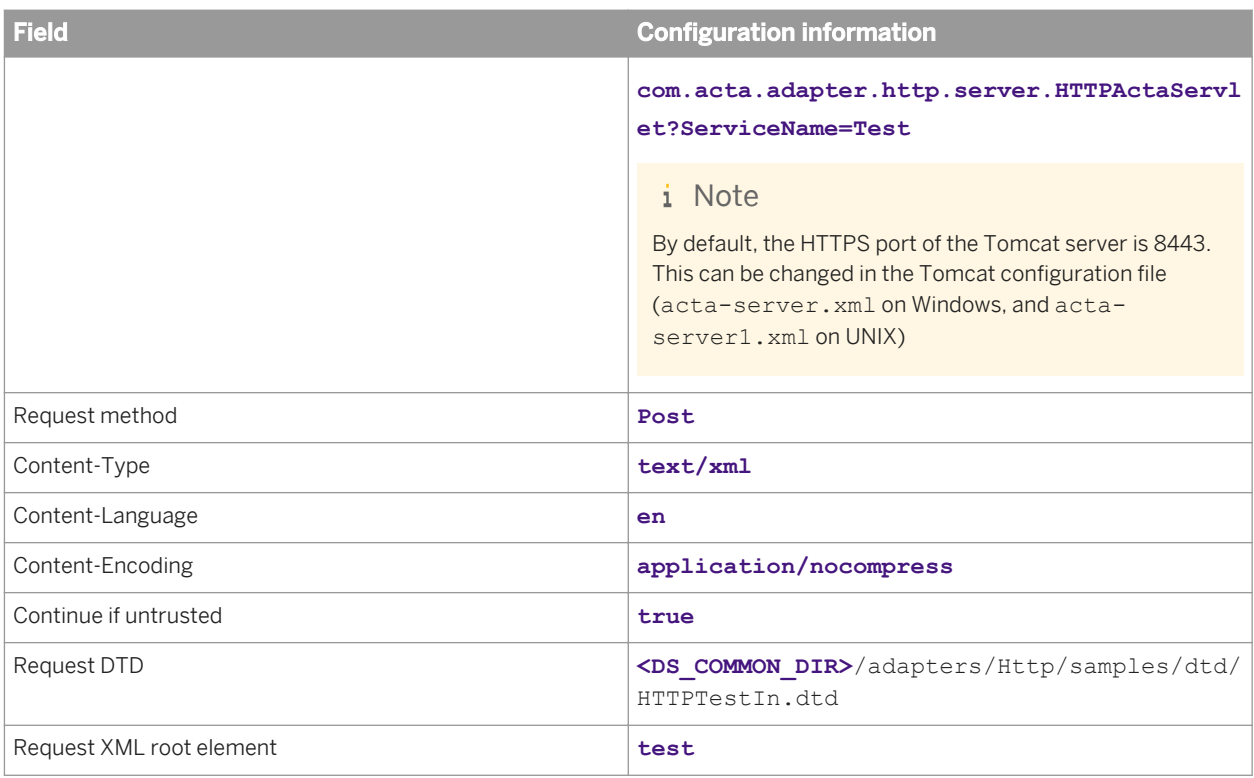

After configuring the operation instance, click *Apply* and then restart the HTTP Adapter instance. After the HTTP Adapter is running, the operation instance will also be in a running state.

Execute the HTTP\_ReqAck\_BatchJob job in the Designer.

After the batch job executes successfully, an output file OutputAck.xml will be created in the **<DS\_COMMON\_DIR>**/adapters/Http/samples/xml directory.

# **7.8.6 Error handling and tracing**

All error and trace messages are logged to the log files in the <DS cOMMON DIR>/adapters/log directory. The names of the error and trace log files match the names of the adapter instance as configured in the Administrator, and appended with error.txt for error logs and trace.txt for trace logs.

For example, if the name of the HTTP Adapter instance is "HTTPAdapter", the name of the error file will be HTTPAdapter error.txt and the name of the trace file will be HTTPAdapter trace.txt.

# **7.9 Object creation XML toolkit**

# **7.9.1 Overview**

The object creation XML toolkit is a collection of utilities and features that enable you to programmatically create objects such as jobs, data flows, and work flows from your own application and then import, validate, and execute them in SAP Data Services.

The toolkit consists of several primary components:

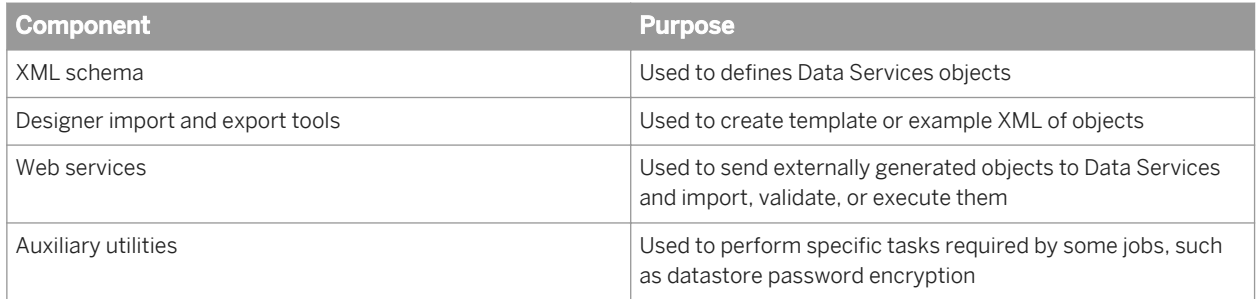

# **7.9.2 Using the toolkit**

In general, the object creation XML toolkit is suitable for two scenarios:

- Exporting Designer-created object definitions for use as templates that are customized with substitution variables
- Exporting Designer-created object definitions for use as a guideline for creating new object definitions from scratch

For both scenarios, we recommend that you use the Designer and its import and export capabilities heavily until you have the object definition to generate from within your own application. After you have suitable object defintions, you can use web services to import, validate, and execute jobs within Data Services.

The recommended work flow for using the toolkit is:

- 1. Create templates of your objects in the Designer.
- 2. Export your objects from the Designer to the XML format.
- 3. Customize the exported XML objects for generation in your external application.
- 4. Import, validate, and execute the XML objects generated by your application through Data Services' web services.

# **7.9.2.1 Templating objects**

A key feature of the object creation XML toolkit is the ability to use the Designer to template your objects. You can use the Designer to create and debug objects, and then export them to an XML format for customization and use

<span id="page-2313-0"></span>in your own external application. To create a template object for use in the object creation XML toolkit, the process is the same as creating any other normal object in the Designer.

#### $\rightarrow$  Tip

Although it is possible to use only the XML schema to write complete repository objects from scratch, we strongly recommend that you use the Designer to create your objects due to complex interactions between many parts of the XML structure.

For more information about using the Designer to create and configure jobs, data flows, transforms, and other objects, see the *Designer Guide*.

For more information about configuration options available for specific objects, see the *Reference Guide*.

# **7.9.2.2 Exporting objects**

The Designer allows you to export SAP Data Services objects in a standardized, reproducible XML format. When exporting objects, you can choose to export an entire job or individual objects. Each export option produces a single XML file that contains all exported objects. If you want to create separate XML files for each object, use the export editor to individually export each object.

For more information about using the export editor, see the "Export/Import" section of the *Administrator Guide*.

# **7.9.2.3 Adapting objects**

Because the options of many XML objects, such as transforms, have complex interactions and do not always match the way the configuration appears in the Designer, it's strongly recommended that you adapt exported versions of these objects that have already been mostly configured how you want. By adapting existing objects, you can be more confident that the objects generated by your application will be free of problems, and function as you expect.

For example, you can configure several transforms using the Designer and then export them to XML files. In your application, you can assemble the pre-configured transforms into working data flows, and use web services to import and run them with Data Services.

Exported objects can still be customized through the use of parameters, as well as simply modifying the XML directly.

### **Related Information**

*[Parameters and variables](#page-2338-0)* [page 2339]

# **7.9.2.4 Using web services**

After generating custom objects in your application, you can use web service operations provided with SAP Data Services to import, validate, and execute them.

The general process for using the object creation XML toolkit with web service operations has several steps:

1. Log in

If web service security is enabled, use the Logon operation and get a session object.

2. Import objects

Use the Import Repo. Object operation to import objects to the repository. You can import single or multiple objects at a time. However, for large XML, you may need to import objects one at a time.

If an error occurs during importing, the operation returns the error message.

3. Validate objects

After the objects have been imported successfully, use the Validate\_Repo\_Object to perform a semantic validation. You can also perform the validation on only the highest level object to recursively validate all dependent objects.

If an error occurs during validation, the operation returns the error message.

4. Execute objects

After the objects have been validated successfully, use the Run\_Batch\_Job operation to execute the job now stored in the repository. Use the job name as the parameter for the execution request.

If an error occurs during execution, use the returned runID code and the Get\_Error\_Log and Get\_Trace\_Log operations to retrieve messages specific to this execution of the job.

5. Retrieve operational metadata

Use the runID code returned by Run\_Batch\_Job along with the Get\_Error\_Log, Get\_Trace\_Log, and Get\_Monitor\_Log operations to retrieve errors, warnings, trace messages, and performance statistics for this execution of the job.

6. Remove objects (optional)

If you don't want the objects to persist in the repository after execution, use the Delete\_Repo\_Objects operation to remove them. Because the operation does not remove dependencies automatically, you need to call it once for each object you want to remove.

7. Remove operational metadata

Error and trace logs for non-execution requests are automatically cleared at the completion of each request. However, execution logs are not automatically cleared, and must be cleaned up manually. You can schedule the cleanup of execution logs by setting an appropriate log retention period in the Administrator.

For more information, see the *Management Console Guide*.

8. Log out

If you used the Login operation to take advantage of web services security, use the Logout operation to log out and end the session.

### **Related Information**

*[Logon](#page-2225-0)* [page 2226]

*[Import\\_Repo\\_Object](#page-2249-0)* [page 2250] *[Validate\\_Repo\\_Object](#page-2250-0)* [page 2251] *[Run\\_Batch\\_Job](#page-2243-0)* [page 2244] *[Get\\_Error\\_Log](#page-2240-0)* [page 2241] *[Get\\_Trace\\_Log](#page-2242-0)* [page 2243] *[Get\\_Monitor\\_Log](#page-2242-0)* [page 2243] *[Delete\\_Repo\\_Objects](#page-2247-0)* [page 2248] *[Logout](#page-2226-0)* [page 2227]

# **7.9.2.5 Encrypting passwords**

For security, passwords for things such as datastore connections are encrypted when stored in the repository. However, when importing objects, SAP Data Services does not perform the encryption operation. Because of this, in order to use passwords in externally generated objects, you must use the encrypted form of the password in the generated XML.

To encrypt passwords outside of Data Services, use the al\_encrypt utility included with the object creation XML toolkit. You can use al encrypt with parameters for either an existing keyfile or a plain-text passphrase.

By default, al\_encrypt outputs the encrypted password to the screen. However, you can use output redirection to store the encrypted password to a file, and then read the password from that file when generating the XML for your object. For example:

al encrypt -e mypassword -p thepassphrase > c:\password.txt

For complete syntax information for al\_encrypt, see the *Administrator Guide*: Command line administration, Password encryption.

# **7.9.2.6 Best practices**

When using the object creation XML toolkit, there are a number of best practices that you can follow to simplify your work flow and minimize any problems that you may encounter.

### **Importing objects**

- While you are allowed to import multiple objects at once, you may need to import objects individually when the XML syntax is large.
- Objects should be imported into the repository in order. That is, lower level objects in the dependency chain should be imported before higher level objects. For example, if you have a job that contains a data flow that uses a file format, you should import the file format, followed by the data flow, and then the job. By properly maintaining the correct import order, you can avoid cross-referencing issues.
- You can avoid import problems by validating your generated XML before importing. That is, ensuring that elements are closed correctly, and so on.

### **Validating objects**

- Validate your objects using the Designer during your design phase. The validation web service performs only a runtime validation that is not as comprehensive as the Designer's validation. Validating in the Designer can provide you with more detailed information that may be helpful in resolving issues.
- You can validate objects individually or recursively by validating a high level object.

### **Other**

All object definitions must be placed within the correct container element. DataIntegratorExport. You can place one or more object definitions into the DataIntegratorExport element.

```
<?xml version="1.0" encoding="UTF-8" ?>
<DataIntegratorExport repositoryVersion="12.2.0.0000" productVersion="12.1.0.0">
    <!-- One or more object definitions -->
</DataIntegratorExport>
```
- Some Data Services objects support expressions. For example, you can assign a query to the output field of a
- query transform. In addition, scripts and custom functions are defined as expressions. The expressions used in these objects are represented twice in exported XML:
	- 1. As an expr attribute with the same format as shown in the Designer
	- 2. As a complex XML hierarchy

When importing these objects, only the format contained in the expr attribute is required.

For Data Quality transform custom configurations, it is not required to have best practice input and output fields defined.

# **7.9.2.7 Limitations**

### **General limitations**

You should be aware of several general limitations when using the object creation XML toolkit:

- Some parts of object validation can only be performed in the Designer user interface. To more quickly identify and fix validation problems, you can import and validate your objects in the Designer when you are developing custom objects.
- The web service operations do not support import or bulk loading of Data Cleanse dictionaries. Before using other web services with the Data Cleanse transform, you must configure the appropriate dictionaries with the Designer.

#### **Concurrent use issues**

When multiple users access the same repository concurrently, the Data Services engine locks appropriate tables and serializes requests so that the repository is always in a structurally valid state. However, you should be aware of other issues that can arise due to concurrent repository access:

Referential integrity violation due to object removal The Delete\_Repo\_Objects web service operation does not enforce the rule that an object cannot be deleted if it is being used by other objects. The exception is a datastore, which cannot be deleted if it contains any child objects.

You should maintain referential object integrity in your application outside Data Services.

Interference between web service operations Some available web service operations have the potential to interfere with others if they are currently running. For example, a job could fail if the job is deleted with the Delete Repo Objects operation at the same time it is being executed with the Run\_Batch\_Job operation.

You should be careful to synchronize web service operations so that conflicts do not occur.

One way to avoid most concurrent use issues is by maintaining good naming conventions. For example, by using unique names for objects created in different instances of your application, you can effectively create a segregated domain for each application instance. As a result, the application instances will not interfere with each other when performing operations such as creating, modifying, or reading repository objects.

# **7.9.3 XML schema reference**

The object creation XML toolkit supports the creation and usage of all objects available in Data Services. This section provides information about the structure and usage of some of the most common objects. For objects not covered in detail, use the export function of the Designer and the "Objects" section in the *Reference Guide* as a guide for creating and using your own objects.

### **A** Caution

All examples provided in this section are for reference only. Do not attempt to run them.

### **Enclosing objects to import**

To import XML content into the Data Services repository, it must be enclosed in a DataIntegratorExport element. Specify the repository and product versions using the repositoryVersion and productVersion attributes.

```
<?xml version="1.0" encoding="UTF-8" ?>
<DataIntegratorExport repositoryVersion="12.2.0.0000" 
 productVersion="12.2.0.0">
</DataIntegratorExport>
```
The DataIntegratorExport element is required only once per XML file, and should contain all objects that you want to import.

# **7.9.3.1 Batch job**

#### $\rightarrow$  Tip

It's strongly recommended that you use the Designer to create and export your objects, and then use your application to adapt them as required. Many object options and parameters interact in complex ways, and do not always match the way they appear in the Designer.

### **Creating the object definition**

Open the batch job definition with the DIJob element.

<DIJob name="**<JobName>**" typeId="2">

Specify steps within the job using the DISteps and DICallStep elements.

```
<DISteps>
  <DICallStep typeID="1" calledObjectType="Dataflow"
   name="<DataflowName>"></DICallStep>
</DISteps>
```
Apply job-specific attributes with a DIAttribute block.

```
<DIAttributes>
  <DIAttribute name="job_checkpoint_enabled" value="no" />
 <DIAttribute name="job_collect_statistics" value="no" />
 <DIAttribute name="job_collect_statistics_monitor" 
    value="no" />
  <DIAttribute name="job_enable_assemblers" value="yes" />
 ...
</DIAttributes>
```
End the job definition with the closing tag of the DIJob element.

</DIJob>

#### **Available DIAttribute names**

The available DIAttribute names correspond to object parameters and properties, but do not necessarily match the wording used in the Designer. For a complete description of each attribute, see the "Descriptions of objects" section in the *Designer Guide*.

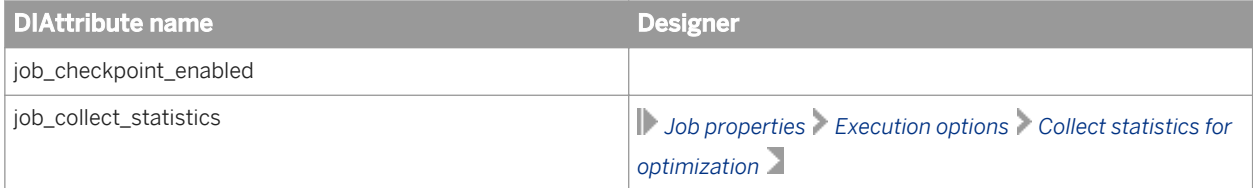

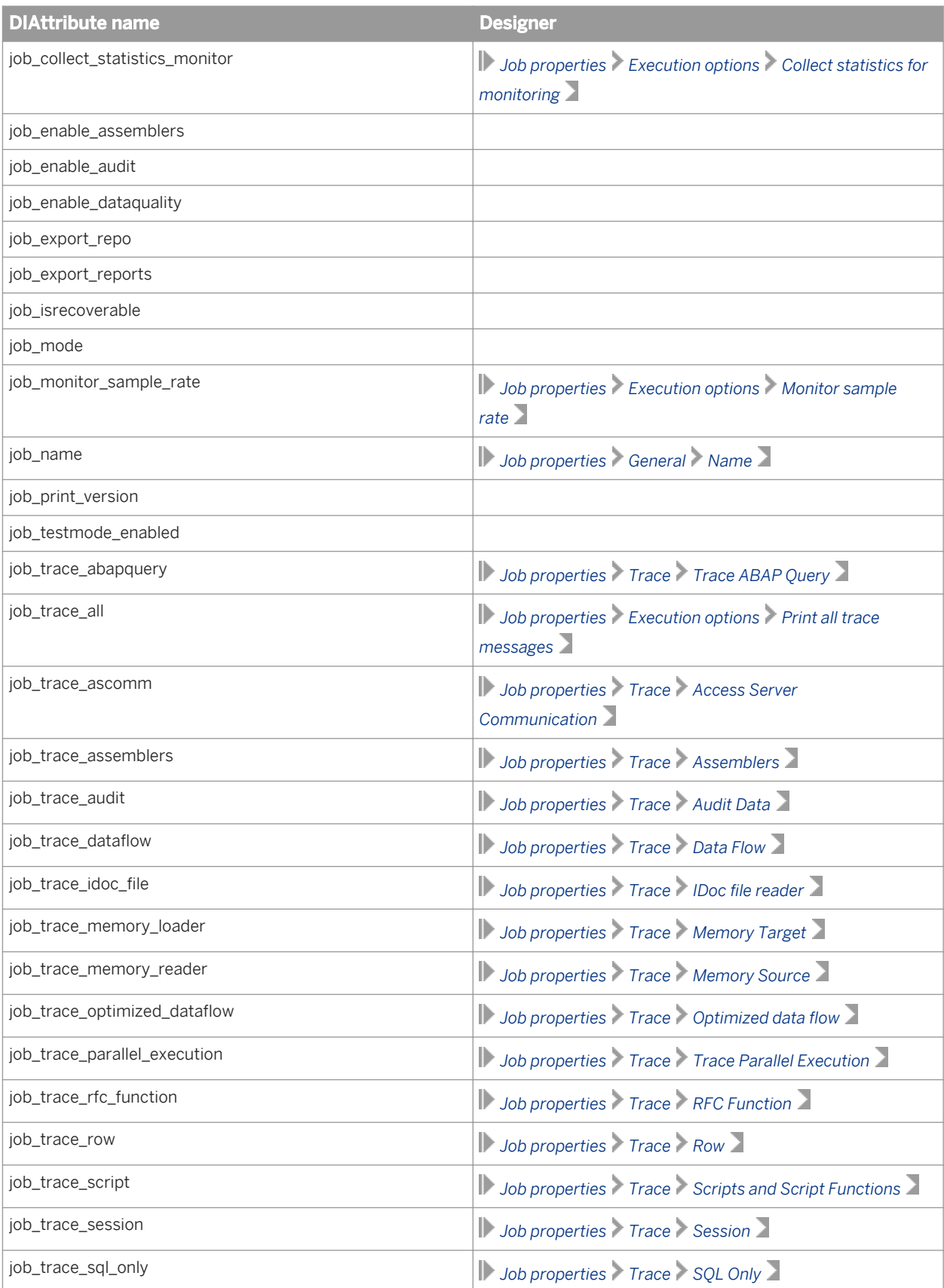

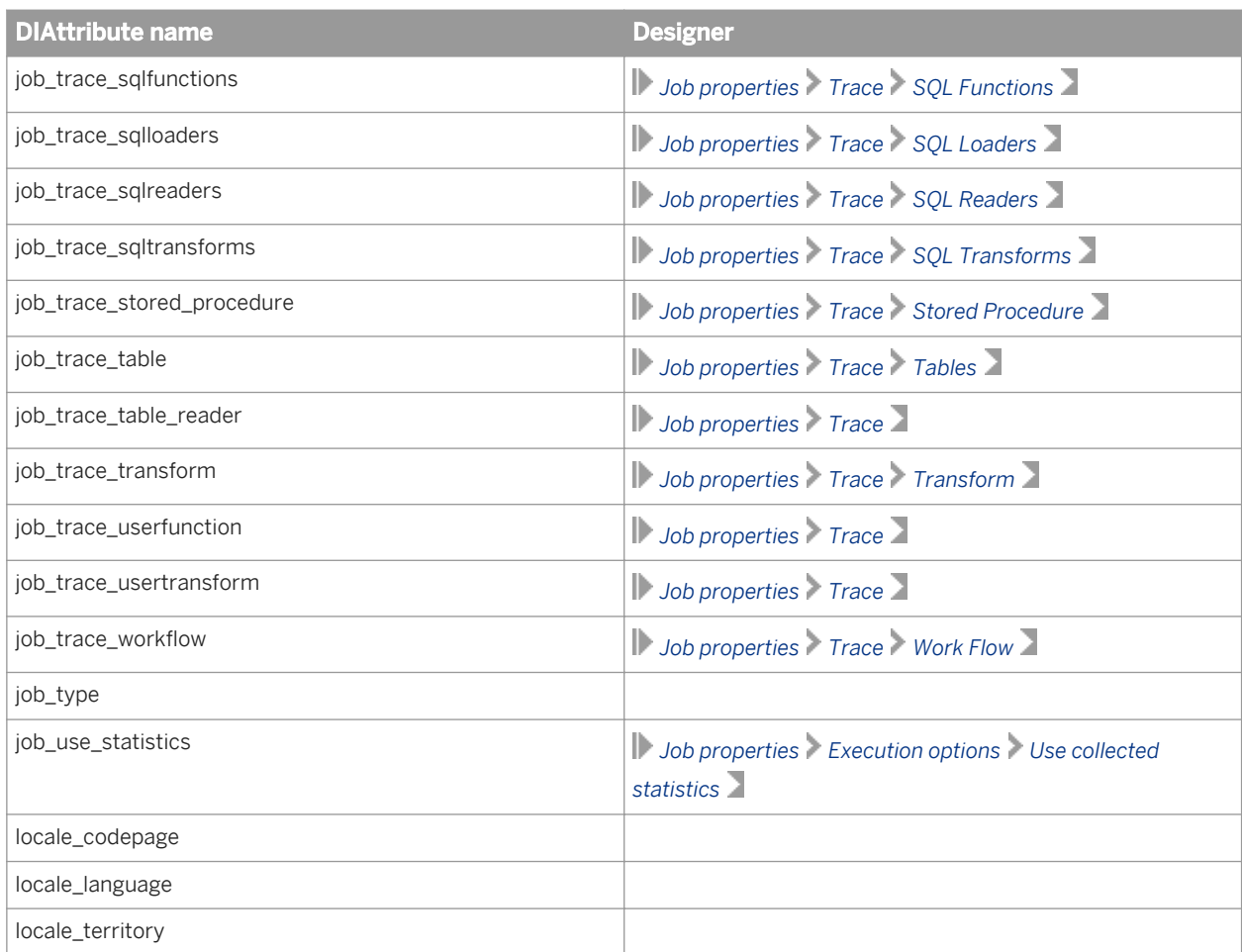

# **7.9.3.2 work flow**

### $\rightarrow$  Tip

It's strongly recommended that you use the Designer to create and export your objects, and then use your application to adapt them as required. Many object options and parameters interact in complex ways, and do not always match the way they appear in the Designer.

### **Creating the object definition**

Open the work flow definition with the DIWorkflow element.

<DIWorkflow name="**<WorkflowName>**" typeId="2">

Specify steps within the work flow using the DISteps, DICallStep, and DIScript elements.

<DISteps> <DIScript>

```
 <DIUIOptions>
 <DIAttribute name="ui_display_name" 
 value="<ScriptName>" />
    </DUIOptions>
 ...
  </DIScript>
  <DICallStep typeID="1" calledObjectType="Dataflow"
   name="<DataflowName>"></DICallStep>
  <DIScript>
    <DIUIOptions>
      <DIAttribute name="ui_display_name"
        value="<ScriptName>" />
    </DUIOptions>
 ...
 </DIScript>
</DISteps>
```
Apply workflow-specific attributes with a DIAttribute block.

```
<DIAttributes>
   <DIAttribute name="run_once" value="no" />
   <DIAttribute name="unit_of_recovery" value="no" />
</DIAttributes>
```
End the work flow definition with the closing tag of the DIWorkflow element.

</DIWorkflow>

### **Available DIAttribute names**

The available DIAttribute names correspond to work flow parameters and properties, but do not necessarily match the wording used in the Designer. For a complete description of each attribute, see the "Descriptions of objects" section in the *Designer Guide*.

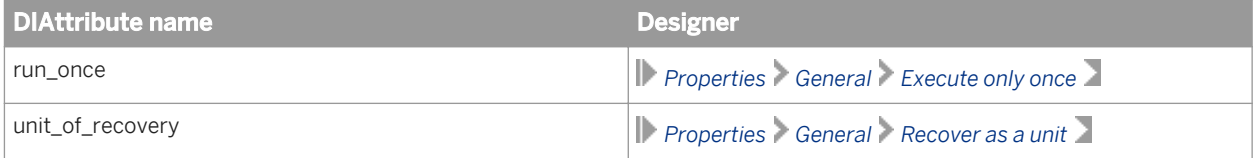

# **7.9.3.3 data flow**

 $\rightarrow$  Tip

It's strongly recommended that you use the Designer to create and export your objects, and then use your application to adapt them as required. Many object options and parameters interact in complex ways, and do not always match the way they appear in the Designer.

### **Creating the object definition**

Open the data flow definition with the DIDataflow element.

```
<DIDataflow name="<DataflowName>" typeId="1">
```
Invoke transforms within DIDataflow by using the DITransforms element.

```
<DITransforms>
  <DIFileSource typeId="33" formatName="<FileFormatName>" 
    filename="<filename.txt>"/>
  <DIQuery typeId="22"/>
   <DIFileTarget typeId="3"/>
 ...
</DITransforms>
```
Apply dataflow-specific attributes with a DIAttribute block.

```
<DIAttributes>
 <DIAttribute name="Cache_type" value="pageable_cache" />
 <DIAttribute name="Parallelism_degree" value="0" />
  <DIAttribute name="allows_both_input_and_output" 
    value="yes" />
  <DIAttribute name="run_once" value="no" />
 <DIAttribute name="use_dataflow_links" value="no" />
 <DIAttribute name="use_datastore_links" value="yes" />
  <DIAttribute name="validation_xform_exists" value="no" />
  <DIAttribute name="validation_xform_stats" value="no" />
</DIAttributes>
```
End the data flow definition with the closing tag of the DIDataflow element.

</DIDataflow>

### **Available DIAttribute names**

The available DIAttribute names correspond to object parameters and properties, but do not necessarily match the wording used in the Designer. For a complete description of each attribute, see the "Descriptions of objects" section in the *Designer Guide*.

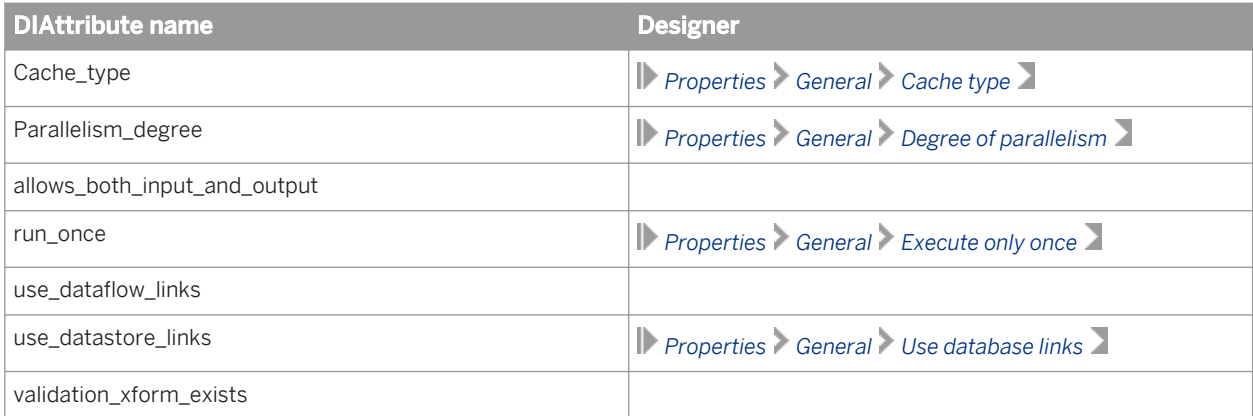

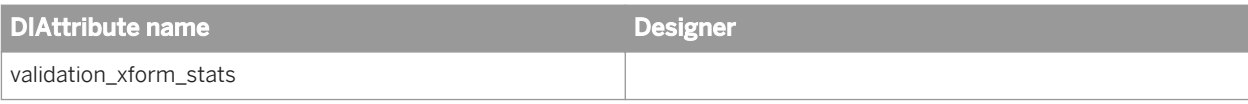

## **7.9.3.4 Script**

 $\rightarrow$  Tip

It's strongly recommended that you use the Designer to create and export your objects, and then use your application to adapt them as required. Many object options and parameters interact in complex ways, and do not always match the way they appear in the Designer.

### **Creating the object definition**

Open the script definition with the DIScript element.

<DIScript>

Specify the name of the script with a DIAttribute element in the DIOptions block.

```
<DIOptions>
   <DIAttribute name="ui_display_name" value="<script_name>" />
</DIOptions>
```
Include expressions with the DIExpression element. In exported objects, additional XML syntax may be present. However, this additional syntax is optional; only the expr attribute of DIExpression is required.

```
<DIExpression isString="true" expr="<script_expression>">
   <<Additional optional XML syntax>/>
</DIExpression>
```
Include functions with the DIFunctionCallStep element. Define the function using a DIExpression element. In exported objects, additional XML syntax may be present. However, this additional syntax is optional.

```
<DIFunctionCallStep typeId="23">
   <DIExpression isString="true" expr="<function_call>">
    <<Additional optional XML syntax>/>
         </DIExpression>
</DIFunctionCallStep>
```
End the script definition with the closing tag of the DIScript element.

</DIScript>

#### **Available DIAttribute names**

The available DIAttribute names correspond to object parameters and properties, but do not necessarily match the wording or location used in the Designer. For a complete description of each attribute, see the "Descriptions of objects" section in the *Designer Guide*.

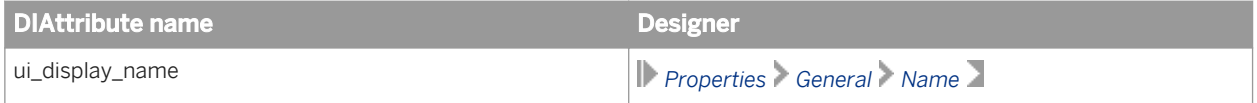

For more information about scripts, see the "Objects, Script" section in the *Reference Guide*.

### **7.9.3.5 File format**

#### $\rightarrow$  Tip

It's strongly recommended that you use the Designer to create and export your objects, and then use your application to adapt them as required. Many object options and parameters interact in complex ways, and do not always match the way they appear in the Designer.

### **Creating the object definition**

Open the file format definition with the DIFlatFileDatastore element.

```
<DIFlatFileDatastore name="<FileFormatName>" typeId="3">
```
Specify field names, types, and sizes with DIElement elements in the DISchema block.

```
<DISchema>
  <DIElement name="<FieldName1>" datatype="VARCHAR" size="7">
   </DIElement>
  <DIElement name="<FieldName2>" datatype="VARCHAR" size="7">
  </DIElement>
 ...
</DISchema>
```
Apply file format-specific attributes with a DIAttribute block.

```
<DIAttributes>
  <DIAttribute name="abap_file_format" value="no" />
 <DIAttribute name="blank_pad" value="leading" />
 <DIAttribute name="cache" value="yes" />
  <DIAttribute name="column_delimiter" value=", " />
 ...
</DIAttributes>
```
End the file format definition with the closing tag of the DIFlatFileDatastore element.

</DIFlatFileDatastore>

### **Available DIAttribute names**

The available DIAttribute names correspond to object parameters and properties, but do not necessarily match the wording used in the Designer. For a complete description of each attribute, see the "Descriptions of objects" section in the *Designer Guide*.

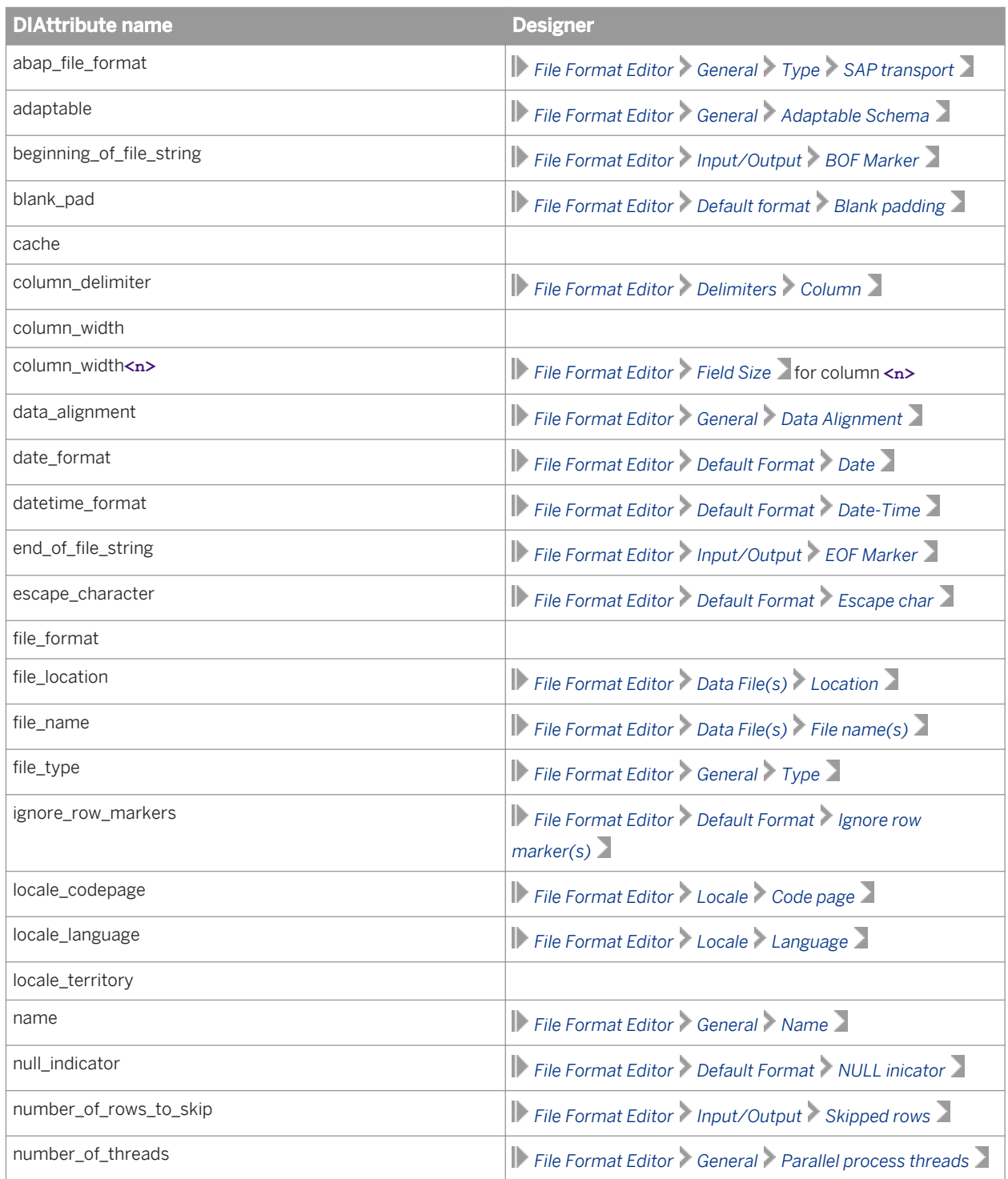

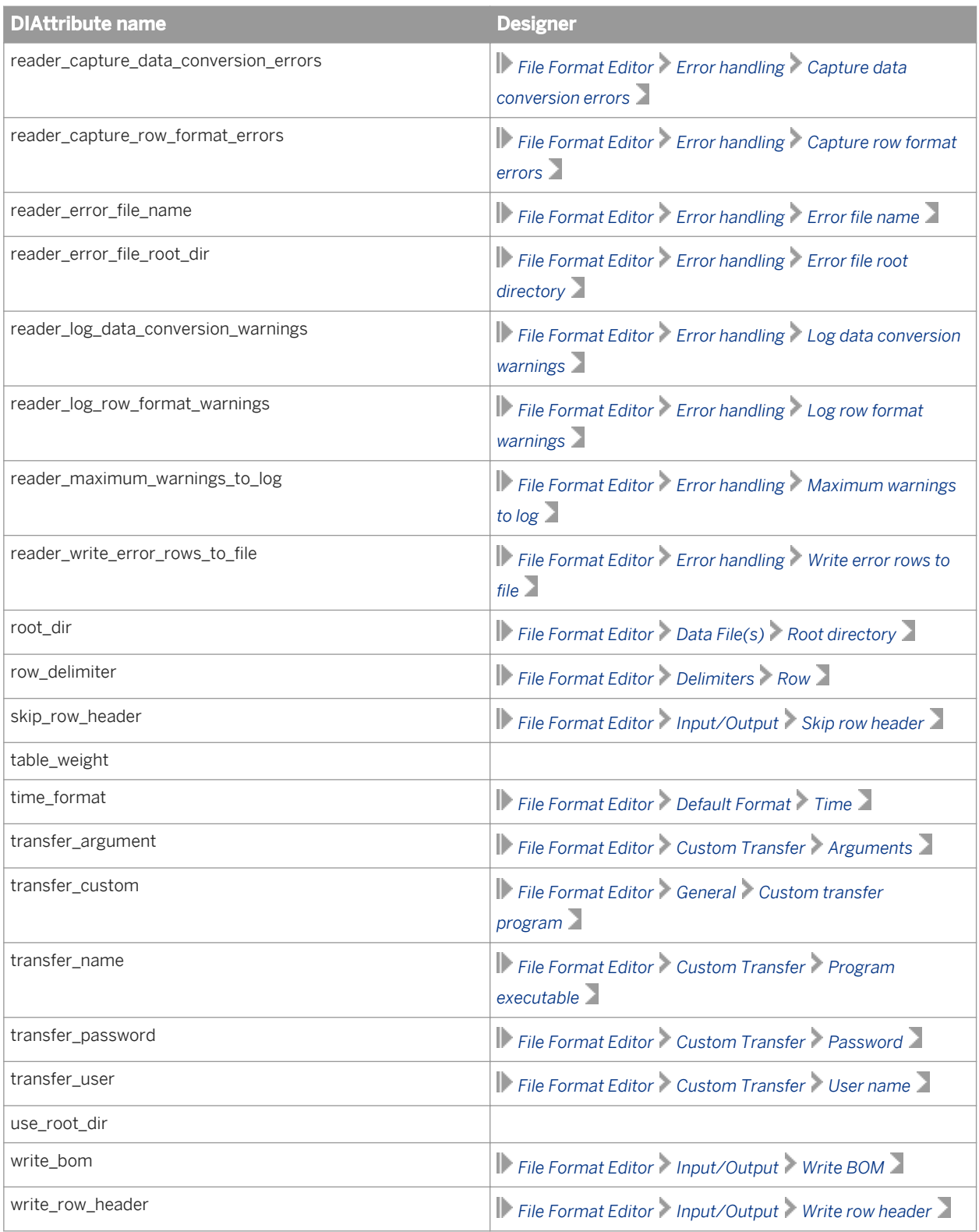

# **7.9.3.5.1 To use as a source**

To use a file format as a source within a data flow, invoke the format with the DIFileSource element. The DIFileSource element must be placed within the DITransforms section of a data flow.

```
<DIFileSource typeId="33" formatName="<FormatName>" 
   filename="<FileName>">
```
Define the name of the source with a DIAttribute element.

```
<DIUIOptions>
<DIAttribute name="ui_display_name" value="<SourceName>" />
</DIUIOptions>
```
Specify a name for the output schema with the DIOutputView element. By default, it is set to the format name. However, you can change it to any unique string, and use it in all downstream transforms.

<DIOutputView name="**<SchemaName>**" />

Apply source-specific attributes with a DIAttribute block.

```
<DIAttributes>
   <DIAttribute name="adaptable" value="no" />
   <DIAttribute name="cache" value="yes" />
  <DIAttribute name="connection_port" value="no" />
  <DIAttribute name="file_location" value="local" />
   ...
</DIAttributes>
```
End the source definition, with the closing tag of the DIFileSource element.

</DIFileSource>

### **Available DIAttribute names**

The available DIAttribute names correspond to object parameters and properties, but do not necessarily match the wording or location used in the Designer. For a complete description of each attribute, see the "Descriptions of objects" section in the *Designer Guide*.

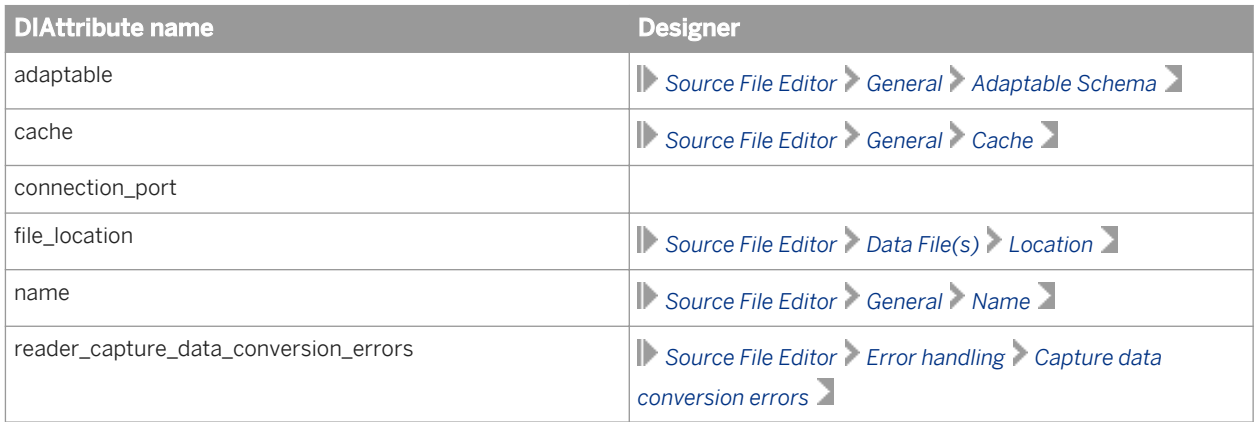

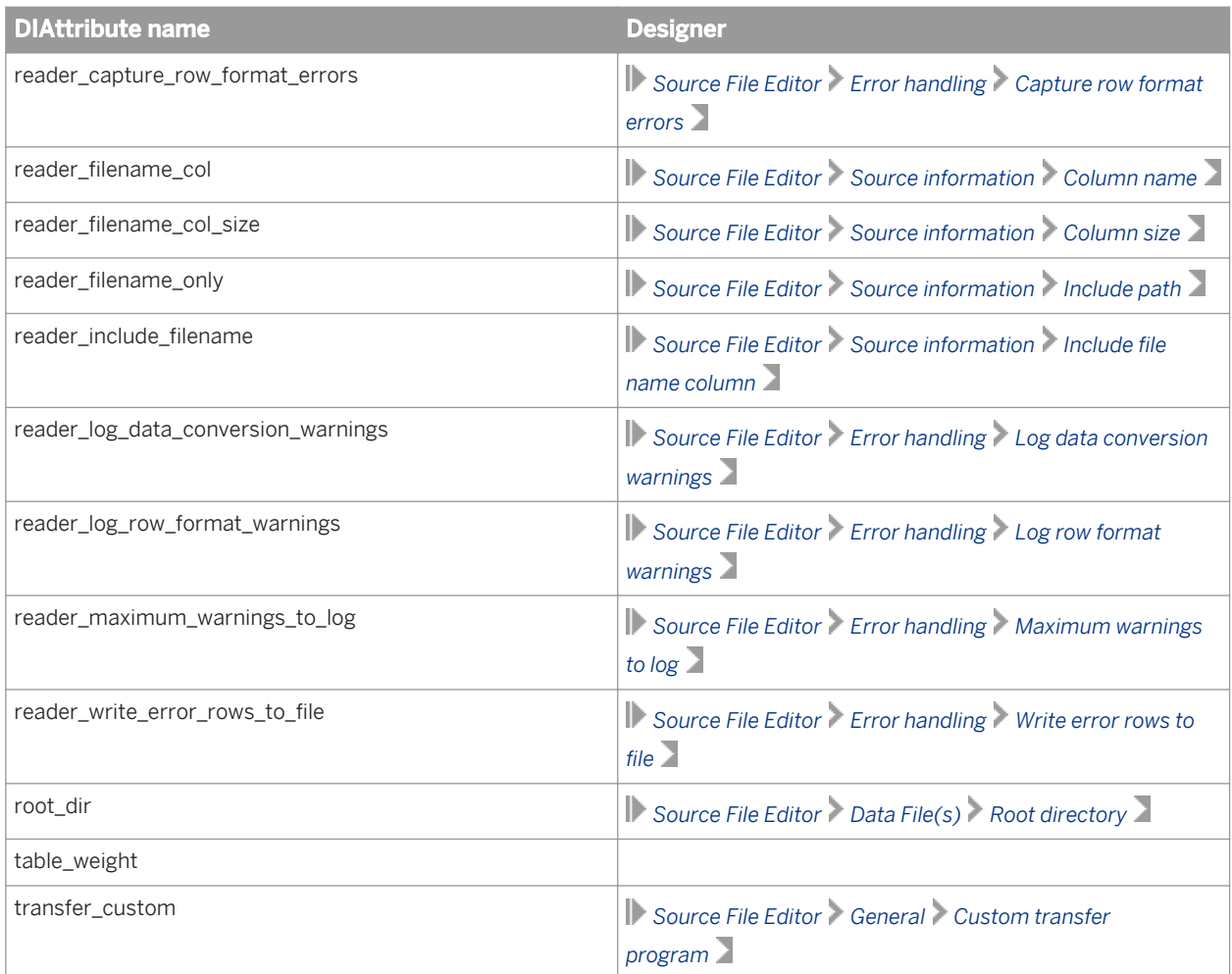

# **7.9.3.5.2 To use as a target**

To use a file format as a target within a data flow, invoke the format with the DIFileTarget element. The DIFileTarget element must be placed within the DITransforms section of a data flow.

```
<DIFileTarget typeId="3" formatName="<FormatName>" 
   filename="<FileName>">
```
Define the name of the target with a DIAttribute element.

```
<DIUIOptions>
<DIAttribute name="ui_display_name" value="<TargetName>" />
</DIUIOptions>
```
Specify a name for the input schema with the DIInputView element. By default, it is set to the format name. However, you can change it to any unique string, and use it in all downstream transforms.

<DIInputView name="**<SchemaName>**" />

Apply target-specific attributes with a DIAttribute block.

```
<DIAttributes>
   <DIAttribute name="connection_port" value="no" />
   <DIAttribute name="file_location" value="local" />
 <DIAttribute name="isstreamdebugfile" value="no" />
 <DIAttribute name="loader_load_choice" value="replace" />
 ...
</DIAttributes>
```
End the target definition, with the closing tag of the DIFileTarget element.

</DIFileTarget>

### **Available DIAttribute names**

The available DIAttribute names correspond to object parameters and properties, but do not necessarily match the wording or location used in the Designer. For a complete description of each attribute, see the "Descriptions of objects" section in the *Designer Guide*.

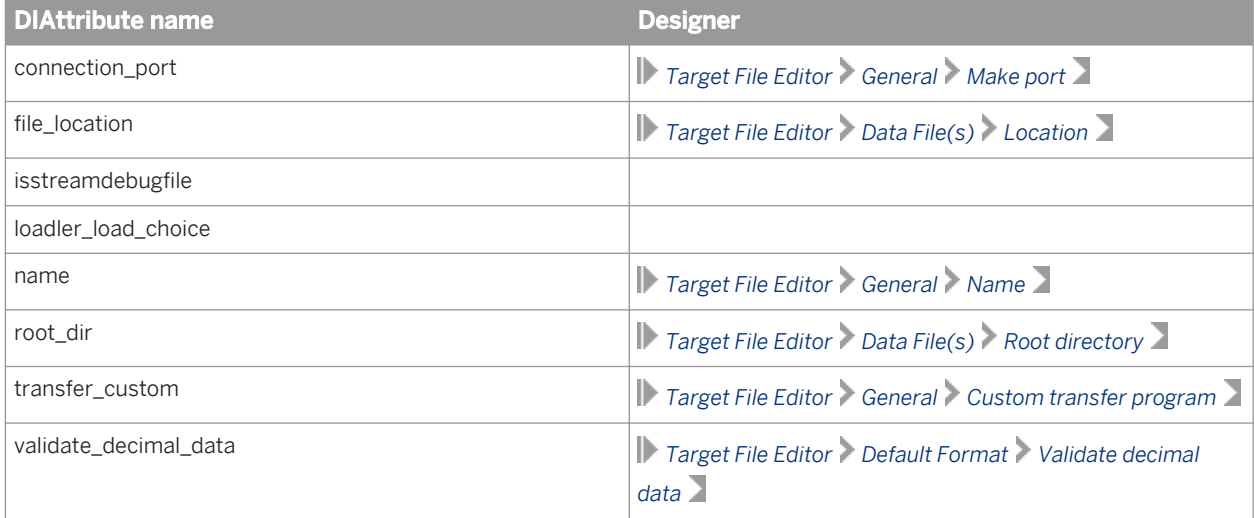

# **7.9.3.6 Database datastore**

#### $\rightarrow$  Tip

It's strongly recommended that you use the Designer to create and export your objects, and then use your application to adapt them as required. Many object options and parameters interact in complex ways, and do not always match the way they appear in the Designer.

### **Creating the object definition**

Open the database datastore definition with the DIDatabaseDatastore element.

```
<DIDatabaseDatastore name="<datastore_name>" typeId="3">
```
Apply database datastore-specific attributes with a DIAttribute block.

```
<DIAttributes>
   <DIAttribute name="DBLiveLoad" value="no" />
   <DIAttribute name="application_type" value="Custom" />
  <DIAttribute name="cdc_enabled" value="no" />
   <DIAttribute name="datastore_repotype" value="local" />
 ...
   <DIAttribute name="ds_configurations" hasNestedXMLTree="true">
```
Specify one or more datastore configurations inside the DIAttribute block with a DSConfigurations block. Only one configuration can be set as default.

```
 <DSConfigurations>
       <DSConfiguration default="true" name="<configuration_name>">
         <case_sensitive>no</case_sensitive>
 <database_type>Microsoft_SQL_Server</database_type>
 <loader_xact_size>1000</loader_xact_size>
         <locale_codepage>default</locale_codepage>
         <locale_language>default</locale_language>
         <locale_territory>default</locale_territory>
         <mssql_windows_authentication>
          no
         </mssql_windows_authentication>
         <password>;907A8897CEF453232929BD93946</password>
         <server_codepage>default</server_codepage>
        <sql_server_database>
         DS32 Source
         </sql_server_database>
        <sql_server_dataserver>
           testMachine
         </sql_server_dataserver>
        <sql_server_version>
         Microsoft<sup>-</sup>SQL Server 2000
        </sql_server_version>
        <user>ods</user>
       </DSConfiguration>
    </DSConfigurations>
```
Close the DIAttribute block.

```
 </DIAttribute>
</DIAttributes>
```
End the database datastore definition with the closing tag of the DIDatabaseDatastore element.

```
</DIDatabaseDatastore>
```
#### **Available DIAttribute names**

The available DIAttribute names correspond to object parameters and properties, but do not necessarily match the wording or location used in the Designer. The specific DIAttributes and XML elements available vary greatly

depending on which type of database you are accessing. It's recommended that you create your datastore definitions using the Designer and then export them to XML.

For a complete description of each attribute, see the "Descriptions of objects" section in the *Designer Guide*.

### **7.9.3.7 Database table**

#### $\rightarrow$  Tip

It's strongly recommended that you use the Designer to create and export your objects, and then use your application to adapt them as required. Many object options and parameters interact in complex ways, and do not always match the way they appear in the Designer.

#### **Creating the object definition**

Open the database table definition with the DITable element.

```
<DITable name="<TableName>" owner="<Owner>" 
   datastore="<DatastoreName>" database="<DatabaseName>" 
   description="<Description>">
```
Apply table-specific properties with a DIProperties block. To define the table as a template table, set the value of the Loader\_Is\_Template\_Table DIAttribute to **yes**.

```
<DIProperties>
  <DIAttribute name="Table_Type" value="TABLE" />
   <DIAttribute name="Estimated_Row_Count" value="50000" />
 <DIAttribute name="Loader_Is_Template_Table" value="no" />
 <DIAttribute name="db_alias_name" value="ODS" />
 ...
</DIProperties>
```
Specify column definitions with DIColumn elments. You can also define the content type for a column with the Content\_Type attribute.

```
<DIColumn name="Cust_ID" datatype="VARCHAR" size="10" 
 nullable="false" \sqrt{2}<DIColumn name="Cust_classf" datatype="VARCHAR" size="2" 
   nullable="true" />
<DIColumn name="Address" datatype="VARCHAR" size="35" 
  nullable="true" Content_Type="ADDRESS">
   <DIProperties>
    <DIAttribute name="Content_Type" value="ADDRESS" />
   </DIProperties>
</DIColumn>
```
Define the primary keys with a DIPrimaryKey block.

```
<DIPrimaryKey>
   <DIPrimaryKeyColumn name="Cust_ID" />
</DIPrimaryKey>
```
Define the unique table index with a DITableIndex element and specify the column name in a DIIndexColumn element.

```
<DITableIndex name="PK__ODS_CUSTOMER__7C8480A" unique="true">
   <DIIndexColumn name="Cust_ID" />
</DITableIndex>
```
End the database table definition with the closing tag of the DITable element.

</DITable>

#### **Available DIAttribute names**

The available DIAttribute names correspond to object parameters and properties, but do not necessarily match the wording or location used in the Designer. For a complete description of each attribute, see the "Descriptions of objects" section in the *Designer Guide*.

### **7.9.3.7.1 To use as a source**

To use a database table as a source within a data flow, invoke the table with the DIDatabaseTableSource element. The DIDatabaseTableSource element must be placed within the DITransforms section of a data flow.

```
<DIDatabaseTableSource typeId="22" datastoreName="<DatastoreName>"
  ownerName="<OwnerName>" tableName="<TableName>">
```
Specify a name for the output schema with the DIOutputView element.

```
<DIOutputView name="<SchemaName>" />
```
Apply source-specific attributes with a DIAttribute block.

```
<DIAttributes>
 <DIAttribute name="array_fetch_size" value="1000" />
 <DIAttribute name="cache" value="yes" />
  <DIAttribute name="connection_port" value="no" />
 \overline{\phantom{a}} <DIAttribute name="enable partitioning" value="no" />
 ...
</DIAttributes>
```
End the source definition, with the closing tag of the DIDatabaseTableSource element.

</DIDatabaseTableSource>

### **Available DIAttribute names**

The available DIAttribute names correspond to object parameters and properties, but do not necessarily match the wording or location used in the Designer. For a complete description of each attribute, see the "Descriptions of objects" section in the *Designer Guide*.

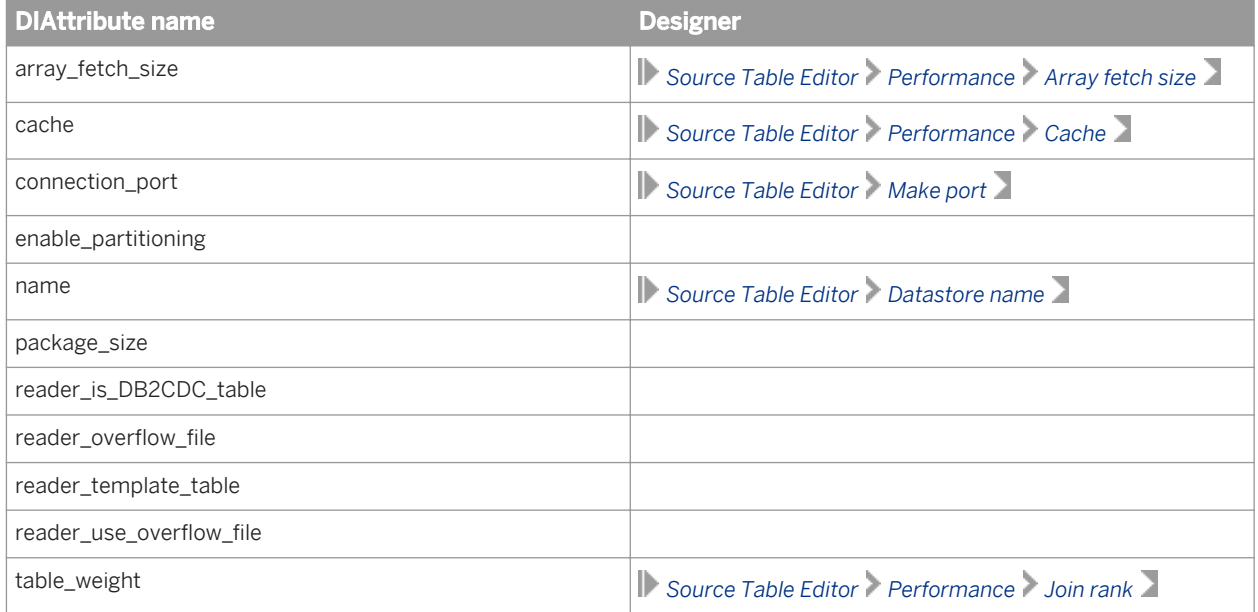

# **7.9.3.7.2 To use as a target**

To use a database table as a target within a data flow, invoke the table with the DIDatabaseTableTarget element. The DIDatabaseTableTarget element must be placed within the DITransforms section of a data flow.

```
<DIDatabaseTableTarget typeId="11" bulkLoader="false" 
  datastoreName="<DatastoreName>" ownerName="<OwnerName>"
   tableName="<TableName>">
```
Specify a name for the input schema with the DIInputView element.

<DIInputView name="**<SchemaName>**" />

Apply target-specific attributes with a DIAttribute block.

```
<DIAttributes>
  <DIAttribute name="connection_port" value="no" />
        <DIAttribute name="loader_template_table" value="yes" />
  ...
 <DIAttribute name="ldr_configuration_enabled"
 value="yes" />
  <DIAttribute name="ldr_configurations" 
   hasNestedXMLTree="true">
```
Specify the target configuration inside the DIAttribute block with a LDRConfigurations block.

```
 <LDRConfigurations>
   <LDRConfiguration database_type="Microsoft_SQL_Server"
```

```
database version="Microsoft SOL Server 2000">
         <auto_correct_using_merge>Yes</auto_correct_using_merge>
        \text{Kulk}_\text{alt} all_rows>\bar{\text{K}}/bulk ldr all rows>
        \lambdabulk\lambdaldr\lambdamax\lambdaerrors>\lambda/bulk l\overline{dr} max errors>
        \text{Fulk} \text{Idr} rows per commit>\text{Fulk} \text{Idr} rows per commit>
         <enable_partitioning>no</enable_partitioning>
 <ignore_column_case>yes</ignore_column_case>
 <ignore_columns_null>No</ignore_columns_null>
         <ignore_columns_value></ignore_columns_value>
 <loader_auto_correct>no</loader_auto_correct>
 <loader_bulk_load>0</loader_bulk_load>
 ...
       </LDRConfiguration>
     </LDRConfigurations>
```
Close the DIAttribute block.

 </DIAttribute> </DIAttributes>

End the target definition, with the closing tag of the DIDatabaseTableTarget element.

```
</DIDatabaseTableTarget>
```
### **Available DIAttribute names**

The available DIAttribute names correspond to object parameters and properties, but do not necessarily match the wording or location used in the Designer. The specific DIAttributes and XML elements available vary greatly depending on which type of database you are accessing. It's recommended that you create your database table targets using the Designer and then export them to XML.

For a complete description of each attribute, see the "Descriptions of objects" section in the *Designer Guide*.

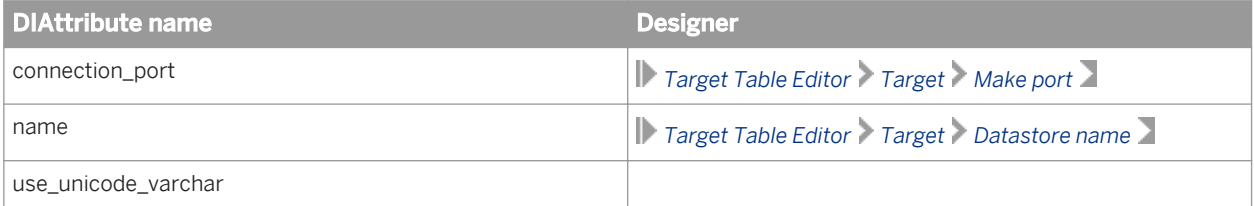

# **7.9.3.8 Data Quality transforms**

The options of Data Quality transforms have complex interactions and do not always match the way the transform configuration appears in the Designer. It's strongly recommended that you adapt exported versions of these transforms that have already been mostly configured how you want. By adapting existing objects, you can be more confident that the objects generated by your application will be free of problems, and function as you expect.

Because of the complexity of the Data Quality transforms, XSD files are provided for each transform. By default, the XSD files are installed to LINK DIR\Admin.

### i Note

XML exported from the Designer may not validate correctly against the provided XSD files due to element ordering. However, any objects created by using the XSD files will operate correctly when imported to SAP Data Services.

### **Related Information**

*[Adapting objects](#page-2313-0)* [page 2314]

# **7.9.3.8.1 Hierarchy and inheritance**

The ability to reuse transform configurations is a powerful feature of all Data Quality transforms available in SAP Data Services. To successfully use Data Quality transforms with the object creation XML toolkit, it's important to understand the rules of option inheritance and configuration reuse.

Data Quality transforms support three levels of configurations: base configuration, custom configuration, and instance configuration. Each level of configuration inherits the options and settings from the levels below it. However, settings defined explicitly at a higher level always take precedence over those inherited from a lower level.

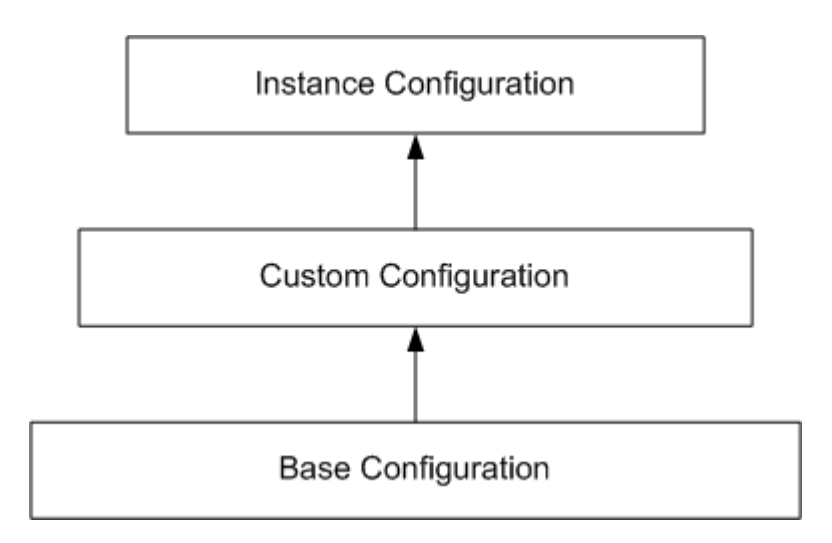

In the Designer, the base configuration is simply represented in the form of the base transform. For example, the Global\_Address\_Cleanse transform. The base configuration carries the default settings for all options available for that transform. If you double-click any base transform, the configuration is opened in the Transform Configuration Editor. The Options tab lists all options set on the base configuration.

The custom configuration inherits the default settings from the base configuration, but also provides the ability to modify the values of any options at the custom level. In the Designer, the custom configuration level is represented by the available transform configurations. For example, for Global Address Cleanse, custom

transform configurations such as Australia\_AddressCleanse, Europe\_AddressCleanse, and USA\_AddressCleanse are available. For more information about transform configurations, see the "Data Flows, Transforms" section in the *Designer Guide*.

The instance configuration inherits default settings from the custom configuration, and provides the ability to further modify the values of any options. In the Designer, the instance configuration is represented by a transform instance within a data flow.

## **7.9.3.9 Query transform**

#### $\rightarrow$  Tip

It's strongly recommended that you use the Designer to create and export your objects, and then use your application to adapt them as required. Many object options and parameters interact in complex ways, and do not always match the way they appear in the Designer.

### **Creating the object definition**

Open the query transform definition with the DIQuery element.

```
<DIQuery typeId="122">
```
Specify the name of the query transform and additional user interface options, such as the SQL where clause, in the DIUIOptions block.

```
<DIUIOptions>
 <DIAttribute name="ui_display_name" value="QryCDC" />
 <DIAttribute name="ui_where_text" value="<WhereClause>" />
</DIUIOptions>
```
Define the output schema with DIElement elements within a DISchema block. The input schema for each field is defined in the ui\_mapping\_text attribute, using the format **<InputSchemaName>**.**<InputFieldName>**.

```
<DISchema name="QryCDC">
 <DIElement name="CUST_ID" datatype="VARCHAR" size="10" key="true">
    <DIAttributes>
      <DIAttribute name="Description" value="" />
 <DIAttribute name="ui_mapping_text" 
 value="ODS_CUSTOMER.CUST_ID" />
   \langleDIAttributes>
  </DIElement>
  <DIElement name="CUST_CLASSF" datatype="VARCHAR" size="2">
    <DIAttributes>
      <DIAttribute name="Description" value="" />
      <DIAttribute name="ui_mapping_text" 
       value="ODS_CUSTOMER.CUST_CLASSF" />
    </DIAttributes>
  </DIElement>
   ...
</DISchema>
```
Define the expression for each output field with DIExpression elements within a DIProjection block. For exported XML, additional XML syntax for the output field may be present, but only the form used in the expr attribute is required.

```
<DISelect>
<DIProjection>
   <DIExpression isString="true" expr="ODS_CUSTOMER.CUST_ID">
     <COLUMN_REFERENCE qualifier1="ODS_CUSTOMER" 
      column="CUST_ID" />
   </DIExpression>
   <DIExpression isString="true" 
    expr="ODS_CUSTOMER.CUST_CLASSF" />
</DIProjection>
```
Specify the input schema in the DIFrom element.

```
<DIFrom>
   <DITableSpec name="ODS_CUSTOMER" />
</DIFrom>
```
Define the SQL where clause with a DIExpression element within a DIWhere block. For exported XML, additional XML syntax for the expression may be present, but only the form used in the expr attribute is required. The format is the same as it appears in the Designer.

```
<DIWhere>
   <DIExpression isString="true" 
   \overline{expr}="((ODS CUSTOMER.CUST TIMESTAMP \>ct)=
      $GV STARTTIME) AND$#xA; (ODS CUSTOMER.CUST TIMESTAMP
      < \frac{1}{i} = $GV ENDTIME))">
     <!-- Additional XML syntax -->
   </DIExpression>
</DIWhere>
</DISelect>
```
Apply query-specific attributes with a DIAttribute block.

```
<DIAttributes>
  <DIAttribute name="distinct_run_as_separate_process" 
    value="no" />
   <DIAttribute name="group_by_run_as_separate_process" 
     value="no" />
   <DIAttribute name="join_run_as_separate_process" 
    value="no" />
   <DIAttribute name="order_by_run_as_separate_process" 
    value="no" />
 ...
</DIAttributes>
```
End the query transform definition with the closing tag of the DIQuery element.

</DIQuery>

### **Available DIAttribute names**

The available DIAttribute names correspond to object parameters and properties, but do not necessarily match the wording or location used in the Designer. For a complete description of each attribute, see the "Descriptions of objects" section in the *Designer Guide*.

<span id="page-2338-0"></span>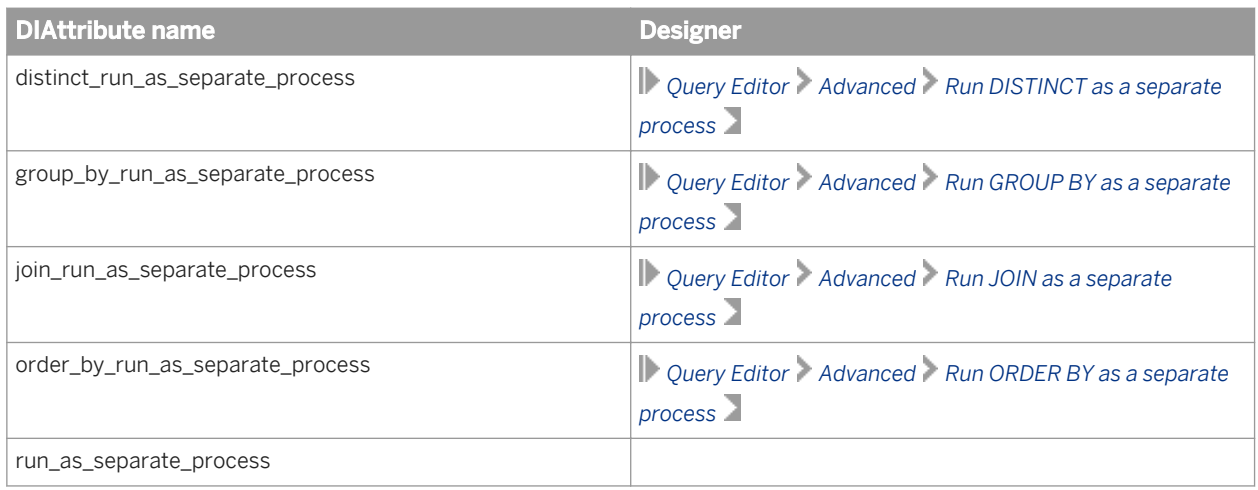

## **7.9.3.10 Parameters and variables**

You can increase the flexibility and reusability of components generated by your application by using local and global variables when designing your jobs. For more information about including variables and parameters in the design of your jobs, see the "Variables and Parameters" section of the *Designer Guide*.

### **Global variables**

Global variables can be accessed in XML within the DIScript element. For example, to assign a constant value to a global variable, you could use the DIAssignmentStep element:

```
<DIAssignmentStep typeId="12" variable="$GV_STARTTIME">
 <DIExpression isString="true" 
 expression="'2001.01.01 00:00:000'" />
</DIAssignmentStep>
```
After the global variable is defined, you can use it elsewhere in script expressions used by your job. For example, you might insert the value of the variable into a table using a SQL query:

```
<DIFunctionCallStep typeId="23">
   <DIExpression isString="true" 
   expr="sql('Target DS', 'INSERT INTO TARGET.CDC TIME
       VALUES ({$GV_STARTTIME})')" />
</DIFunctionCallStep>
```
For more information about using global variables in your jobs, see the "Variables and Parameters, Using global variables" section of the *Designer Guide*.

#### **Substitution parameters**

You can import one or more substitution parameter configurations to the repository with the Import\_Repo\_Object web service operation, as well as the Designer. In XML, substitution parameters are specified within the DISubVarStore and SVConfigurations elements.

```
<DISubVarStore typeId="103">
<SVConfigurations>
```
A default configuration can be specified with the DIAttribute element. This element is not required to import the substitution parameters.

```
<DIAttributes>
<DIAttribute name="SV_Config_Default" 
  value="Configuration 1" />
</DIAttributes>
```
Specify a substitution parameter configuration with the SVConfiguration and SubVar elements. You can include more than one SVConfiguration block to specify additional substitution parameter configurations.

```
<SVConfiguration name="Configuration_1">
<SubVar name="ReportsAddressCleanse">1</SubVar>
<SubVar name="ReportsMatch">2</SubVar>
<SubVar name="USPSProviderLevel">3</SubVar>
<SubVar name="RefFilesAddressCleanse">4</SubVar>
...
</SVConfiguration>
</SVConfigurations>
</DISubVarStore>
```
After importing the substitution parameter configurations to the repository, they can be used normally in your data flows. For more information about using substitution parameters, see the "Variables and Parameters, Substitution parameters" section of the *Designer Guide*.

## **7.9.3.11 Basic example**

This example assumes that you have a simple job named myTestJob that calls a data flow named myTestDataflow. The data flow contains a flat-file source (mySource), a Query transform (FormatFields), and a flat-file target (myTarget).

Additionally, this example assumes that all objects for the job have been exported to a single XML file.

#### **Example**

All object definitions are enclosed in the DataIntegratorExport element.

```
<?xml version="1.0" encoding="UTF-8" ?>
<DataIntegratorExport repositoryVersion="12.2.0.0000" 
   productVersion="12.2.0.0">
```
The NameDate flat-file format definition is contained in the DIFlatFileDatastore element. Field names, types, and sizes are defined in the DISchema block.

```
<DIFlatFileDatastore name="NameDate" typeId="3">
<DISchema>
  <DIElement name="FirstName" datatype="VARCHAR" size="7">
  </DIElement>
  <DIElement name="LastName" datatype="VARCHAR" size="7">
 \langle/DIElement>
  <DIElement name="DateOfBirth" datatype="VARCHAR" size="10">
   </DIElement>
</DISchema>
```
Various attributes, such as file name, directory, file type, column delimiter, and locale settings are specified in the DIAttributes block, and the flat-file format definition is closed.

```
<DIAttributes>
<DIAttribute name="abap_file_format" value="no" />
<DIAttribute name="blank_pad" value="leading" />
<DIAttribute name="cache" value="yes" />
<DIAttribute name="column_delimiter" value="," />
<DIAttribute name="column_width" value="1" />
<DIAttribute name="column_width1" value="7" />
<DIAttribute name="column_width2" value="7" />
<DIAttribute name="column_width3" value="10" />
<DIAttribute name="date_format" value="yyyy.mm.dd" />
<DIAttribute name="datetime_format" 
 value="yyyy.mm.dd hh24:mi:ss" />
<DIAttribute name="file_format" value="ascii" />
<DIAttribute name="file_location" value="local" />
<DIAttribute name="file_name" value="NameDate.txt" />
<DIAttribute name="file_type" value="delimited_file" />
<DIAttribute name="locale_codepage" value="&lt;default&gt;" />
<DIAttribute name="locale_language" value="&lt;default&qt;" />
<DIAttribute name="locale_territory" 
value="<default&gt;" />
<DIAttribute name="name" value="NameDate" />
<DIAttribute name="reader_capture_data_conversion_errors" 
   value="no" />
<DIAttribute name="reader_capture_row_format_errors" 
  value="yes" />
<DIAttribute name="reader_error_file_name" value="" />
<DIAttribute name="reader_error_file_root_dir" value="" />
<DIAttribute name="reader_log_data_conversion_warnings" 
   value="yes" />
<DIAttribute name="reader_log_row_format_warnings" 
  value="yes" />
<DIAttribute name="reader_maximum_warnings_to_log" 
 value="-99" />
<DIAttribute name="reader_write_error_rows_to_file" 
  value="no" />
<DIAttribute name="root_dir" 
  value="C:\Data Services\Tutorial Files" />
<DIAttribute name="row_delimiter" value="\n" />
<DIAttribute name="skip_row_header" value="yes" />
<DIAttribute name="table_weight" value="0" />
<DIAttribute name="time_format" value="hh24:mi:ss" />
<DIAttribute name="transfer_custom" value="no" />
<DIAttribute name="use_root_dir" value="no" />
<DIAttribute name="write_bom" value="no" />
</DIAttributes>
</DIFlatFileDatastore>
```
The myTestJob job definition is contained in the DIJob element. The job contains a single step, calling the myTestdata flow data flow. Again, attributes related to tracing, statistics, and so on are found in the DIAttributes block.

```
<DIJob name="myTestJob" typeId="2">
<DISteps>
<DICallStep typeId="1" calledObjectType="Dataflow" 
  name="myTestDataflow" >
</DICallStep>
</DISteps>
<DIAttributes>
<DIAttribute name="job_checkpoint_enabled" value="no" />
<DIAttribute name="job_collect_statistics" value="no" />
<DIAttribute name="job_collect_statistics_monitor" 
  value="no" />
<DIAttribute name="job_enable_assemblers" value="yes" />
<DIAttribute name="job_enable_audit" value="yes" />
<DIAttribute name="job_enable_dataquality" value="yes" />
<DIAttribute name="job_export_repo" value="no" />
<DIAttribute name="job_export_reports" value="no" />
<DIAttribute name="job_isrecoverable" value="no" />
<DIAttribute name="job_mode" value="Multi-Process" />
<DIAttribute name="job_monitor_sample_rate" value="1000" />
<DIAttribute name="job_name" value="myTestJob" />
<DIAttribute name="job_print_version" value="no" />
<DIAttribute name="job_testmode_enabled" value="no" />
<DIAttribute name="job_trace_abapquery" value="no" />
<DIAttribute name="job_trace_all" value="no" />
<DIAttribute name="job_trace_ascomm" value="no" />
<DIAttribute name="job_trace_assemblers" value="no" />
<DIAttribute name="job_trace_audit" value="no" />
<DIAttribute name="job_trace_dataflow" value="yes" />
<DIAttribute name="job_trace_idoc_file" value="no" />
<DIAttribute name="job_trace_memory_loader" value="no" />
<DIAttribute name="job_trace_memory_reader" value="no" />
<DIAttribute name="job_trace_optimized_dataflow" 
  value="no" />
<DIAttribute name="job_trace_parallel_execution" 
  value="no" />
<DIAttribute name="job_trace_rfc_function" value="no" />
\leqDIAttribute name="job_trace_row" value="no" />
<DIAttribute name="job_trace_script" value="no" />
<DIAttribute name="job_trace_session" value="yes" />
<DIAttribute name="job_trace_sql_only" value="no" />
<DIAttribute name="job_trace_sqlfunctions" value="no" />
<DIAttribute name="job_trace_sqlloaders" value="no" />
<DIAttribute name="job_trace_sqlreaders" value="no" />
<DIAttribute name="job_trace_sqltransforms" value="no" />
<DIAttribute name="job_trace_stored_procedure" value="no" />
<DIAttribute name="job_trace_table" value="no" />
<DIAttribute name="job_trace_table_reader" value="no" />
<DIAttribute name="job_trace_transform" value="no" />
<DIAttribute name="job_trace_userfunction" value="no" />
<DIAttribute name="job_trace_usertransform" value="no" />
<DIAttribute name="job_trace_workflow" value="yes" />
<DIAttribute name="job_type" value="batch" />
<DIAttribute name="job_use_statistics" value="yes" />
<DIAttribute name="locale_codepage" 
  value="slt;del;defaultsqt; "<DIAttribute name="locale_language" 
value="<default&gt;" />
<DIAttribute name="locale_territory" 
  value="slt;del;defaultsqt; "</DIAttributes>
```
#### </DIJob>

The myTestdata flow data flow definition is contained in the DIDataflow element.

<DIDataflow name="myTestDataflow" typeId="1">

Transforms are invoked within the DITransforms element. Because this data flow has three transforms, source, Query, and target, there are three corresponding sections in the DITransforms element.

<DITransforms>

The file-format source definition is contained in the DIFileSource element. The name of the output schema is specified with the DIOutputView element. By default, the schema is given the same name as the file format. However, you can change it to any unique name, provided you use the same name in later transforms.

```
<DIFileSource typeId="33" formatName="NameDate" 
   filename="NameDate.txt">
<DIUIOptions>
<DIAttribute name="ui_display_name" value="mySource" />
</DIUIOptions>
<DIOutputView name="NameDate" />
<DIAttributes>
<DIAttribute name="adaptable" value="no" />
<DIAttribute name="cache" value="yes" />
<DIAttribute name="connection_port" value="no" />
\leqDIAttribute name="file location" value="local" />
<DIAttribute name="name" value="NameDate" />
<DIAttribute name="reader_filename_col" 
   value="DI_FILENAME" />
<DIAttribute name="reader_filename_col_size" value="100" />
<DIAttribute name="reader_filename_only" value="no" />
<DIAttribute name="reader_include_filename" value="no" />
<DIAttribute name="reader_maximum_warnings_to_log" 
  value="-99" />
<DIAttribute name="root_dir" 
  value="C:\Data Services\Tutorial Files" />
<DIAttribute name="table_weight" value="0" />
</DIAttributes>
</DIFileSource>
```
The FormatFields Query transform definition is contained in the DIQuery element. The output schema name is specified with the DISchema element.

```
<DIQuery typeId="122" >
<DIUIOptions>
<DIAttribute name="ui_display_name" value="FormatFields" />
</DIUIOptions>
<DISchema name="FormatFields">
```
Each output field is defined with DIElement and DIAttributes elements. The ui\_mapping\_text attribute for each output field is required by the Designer. For the Full Name output field, the expression shows the concatenation of two input fields (FirstName and LastName). The additional encoded text is used to maintain formatting within the Designer and is optional.

```
<DIElement name="FirstName" datatype="VARCHAR" size="7">
<DIAttributes>
<DIAttribute name="Description" value="" />
<DIAttribute name="ui_mapping_text" 
  value="NameDate.FirstName" />
</DIAttributes>
\langle/DIElement>
<DIElement name="LastName" datatype="VARCHAR" size="7">
\langleDIAttributes>
<DIAttribute name="Description" value="" />
<DIAttribute name="ui_mapping_text" 
   value="NameDate.LastName" />
</DIAttributes>
</DIElement>
<DIElement name="DateOfBirth" datatype="VARCHAR" size="10">
<DIAttributes>
<DIAttribute name="Description" value="" />
<DIAttribute name="ui_mapping_text" 
 value="NameDate.DateOfBirth" />
</DIAttributes>
</DIElement>
<DIElement name="Full Name" datatype="VARCHAR" size="20">
<DIAttributes>
<DIAttribute name="Description" value="" />
<DIAttribute name="ui_mapping_text" 
   value="NameDate.FirstName || 
    NameDate.LastName

 " />
</DIAttributes>
\langle/DIElement>
</DISchema>
```
The SQL select projection syntax is contained in the DISelect and DIProjection elements, and varies depending on how the Query transform is configured.

 $\langle$ DISelect> <DIProjection>

Each output field is defined in a DIExpression element. The expr attribute contains the actual ATL expression as displayed in the Designer. Note that each field contains an additional XML representation of the expression. This additional representation is optional, and not required for correct operation.

```
<DIExpression isString="true" expr="NameDate.FirstName">
<COLUMN_REFERENCE qualifier1="NameDate" column="FirstName" />
</DIExpression>
<DIExpression isString="true" expr="NameDate.LastName">
<COLUMN_REFERENCE qualifier1="NameDate" column="LastName" />
</DIExpression>
<DIExpression isString="true" expr="NameDate.DateOfBirth">
<COLUMN_REFERENCE qualifier1="NameDate" 
   column="DateOfBirth" />
</DIExpression>
<DIExpression isString="true" expr="(NameDate.FirstName ||
  NameDate.LastName)">
<CONCAT>
```

```
<COLUMN_REFERENCE qualifier1="NameDate" column="FirstName" />
<COLUMN_REFERENCE qualifier1="NameDate" column="LastName" />
\langle / CONCAT>
</DIExpression>
</DIProjection>
```
The input schema for the Query is defined using the DIFrom element. Attributes for the Query are specified in a DIAttributes block.

```
<DIFrom>
<DITableSpec name="NameDate" />
</DIFrom>
</DISelect>
<DIAttributes>
<DIAttribute name="distinct_run_as_separate_process" 
  value="no" />
<DIAttribute name="group_by_run_as_separate_process" 
  value="no" />
<DIAttribute name="join_run_as_separate_process" 
 value="no" />
<DIAttribute name="order_by_run_as_separate_process" 
  value="no" />
<DIAttribute name="run_as_separate_process" value="no" />
</DIAttributes>
</DIQuery>
```
The file-format target is defined within the DIFileTarget element

```
<DIFileTarget typeId="3" formatName="NameDate" 
 filename="NameDate_out.txt">
<DIUIOptions>
<DIAttribute name="ui_display_name" value="myTarget" />
</DIUIOptions>
```
The input schema for the target is specified using the DIInputView element, and attributes for the target are specified using a DIAttributes block.

```
<DIInputView name="FormatFields" />
<DIAttributes>
<DIAttribute name="connection_port" value="no" />
<DIAttribute name="file_location" value="local" />
<DIAttribute name="isstreamdebugfile" value="no" />
<DIAttribute name="loader_load_choice" value="replace" />
<DIAttribute name="name" value="NameDate" />
<DIAttribute name="root_dir" value="D:\temp" />
<DIAttribute name="validate_decimal_data" value="yes" />
</DIAttributes>
</DIFileTarget>
</DITransforms>
```
Attributes for the myTestdata flow data flow are specified in a DIAttributes block, and the file is finished by closing the DataIntegratorExport element.

```
<DIAttributes>
<DIAttribute name="Cache_type" value="pageable_cache" />
\overline{\text{CD}} />
```

```
<DIAttribute name="allows_both_input_and_output" 
  value="yes" />
<DIAttribute name="run_once" value="no" />
<DIAttribute name="use_dataflow_links" value="no" />
<DIAttribute name="use_datastore_links" value="yes" />
<DIAttribute name="validation_xform_exists" value="no" />
<DIAttribute name="validation_xform_stats" value="no" />
</DIAttributes>
</DIDataflow>
</DataIntegratorExport>
```
## **7.10 Job launcher execution commands**

The job launcher, exported as part of a job's execution commands, includes a specific command line option for server groups. You can use this option to change the job servers in a server group.

For complete information about the job launcher, see the *Management Console Guide*.

The following table lists job launcher flags and their values.

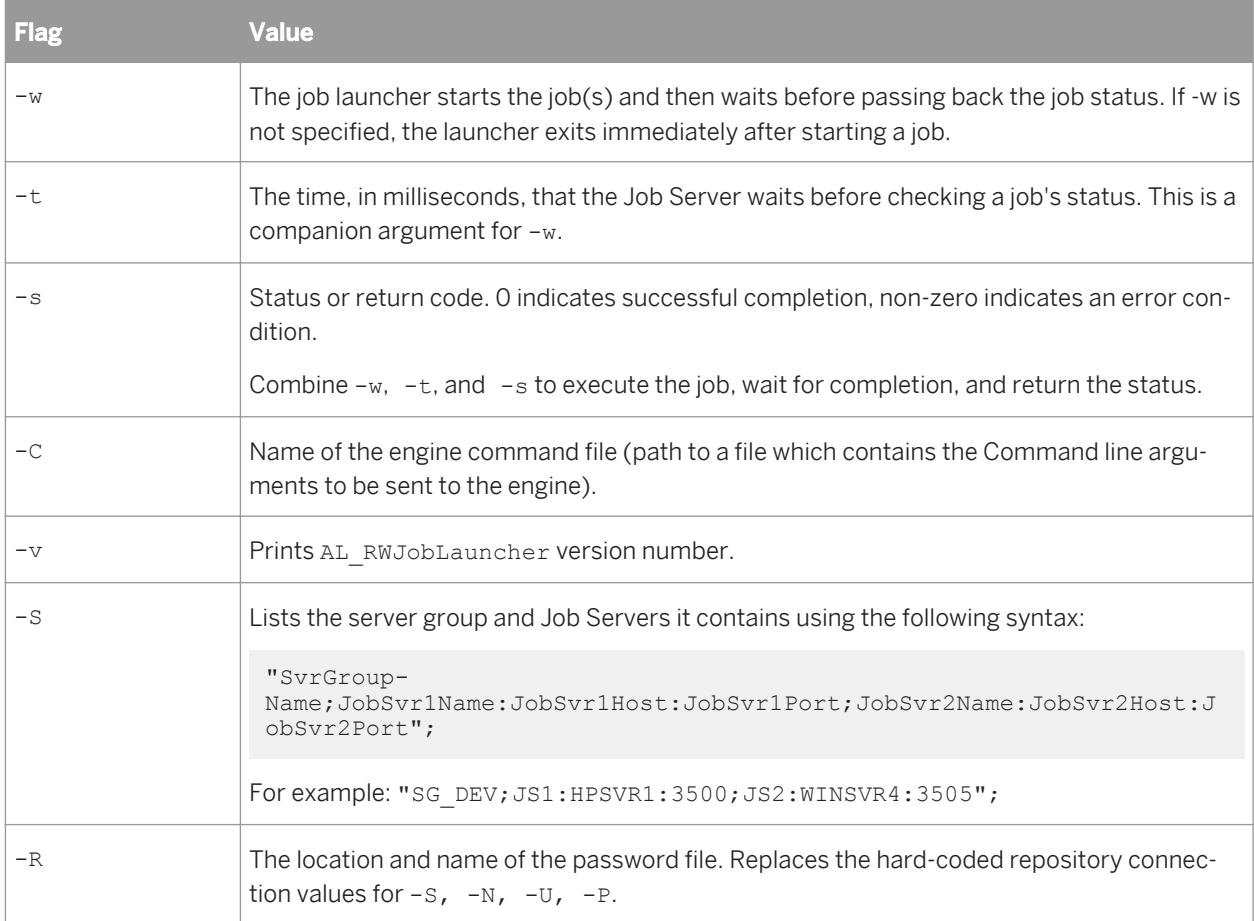

There are two arguments that do not use flags:

inet address—The host name and port number of the Job Server. The string must be in quotes. For example:

"inet:HPSVR1:3500"

If you use a server group, inet addresses are automatically rewritten using the -S flag arguments. On execution, the first Job Server in the group checks with the others and the Job Server with the lightest load executes the job.

server log path—The fully qualified path to the location of the log files. The server log path must be in quotes. The server log path argument does not appear on an exported batch job launch command file. It appears only when the software generates a file for an active job schedule and stores it in the following directory: **<DS\_COMMON\_DIR>**/Log/**<JobServerName>**/**<RepositoryName>**/**<JobInstanceName>**  You cannot manually edit server log paths.

### **7.11 Legacy adapter information**

## **7.11.1 Legacy adapter for external web services**

#### **A** Caution

This section is provided for legacy reference only. For improved performance in new web service data flows, use the native web service datastore type.

You can add functionality to SAP Data Services to invoke web services in external applications from data flows. This functionality requires configuring the software's built-in Web Services Adapter. The Web Services Adapter provides support for locating and importing metadata for a web services server as well as invoking web service operations.

The Web Services Adapter works by sending a request and waiting until it receives a reply from a web services server.

For example, you might create a web services server as a front-end to a legacy application. You could call the web services server daily from a data flow to access inventory and update an inventory data mart.

The interaction between the Web Services Adapter and an external web service has these parts:

- Creating an adapter datastore that identifies the WSDL, which describes the web services server.
- Importing metadata to extract the information form the WSDL needed to access the web service server.
- Creating a data flow that uses the imported function call to call the web services server.

#### **Related Information**

*[To access a web service using the Designer](#page-2257-0)* [page 2258]

## **7.11.1.1 Legacy adapter installation**

The Web Services Adapter is part of each Job Server installation. The installer automatically configures an adapter instance in the Administrator, which is the only adapter instance that SAP Data Services requires to configure a web services client. You do not need to configure adapter operations. The software automatically configures the Web Services Adapter with *Autostart* set to FALSE so that it does not consume resources when you do not use Web services. However, you can invoke adapters set with *Autostart* disabled, when needed. You do not need to edit the adapter instance that the software provides for the Web Services Adapter.

The installer allows you to configure a Job Server to manage adapters by presenting a list of Job Servers to you during installation. To view any adapter instance in the Administrator, select **Adapter Instance**  $\sim$  < Job **Server>** .

The software creates the following values for an adapter instance.

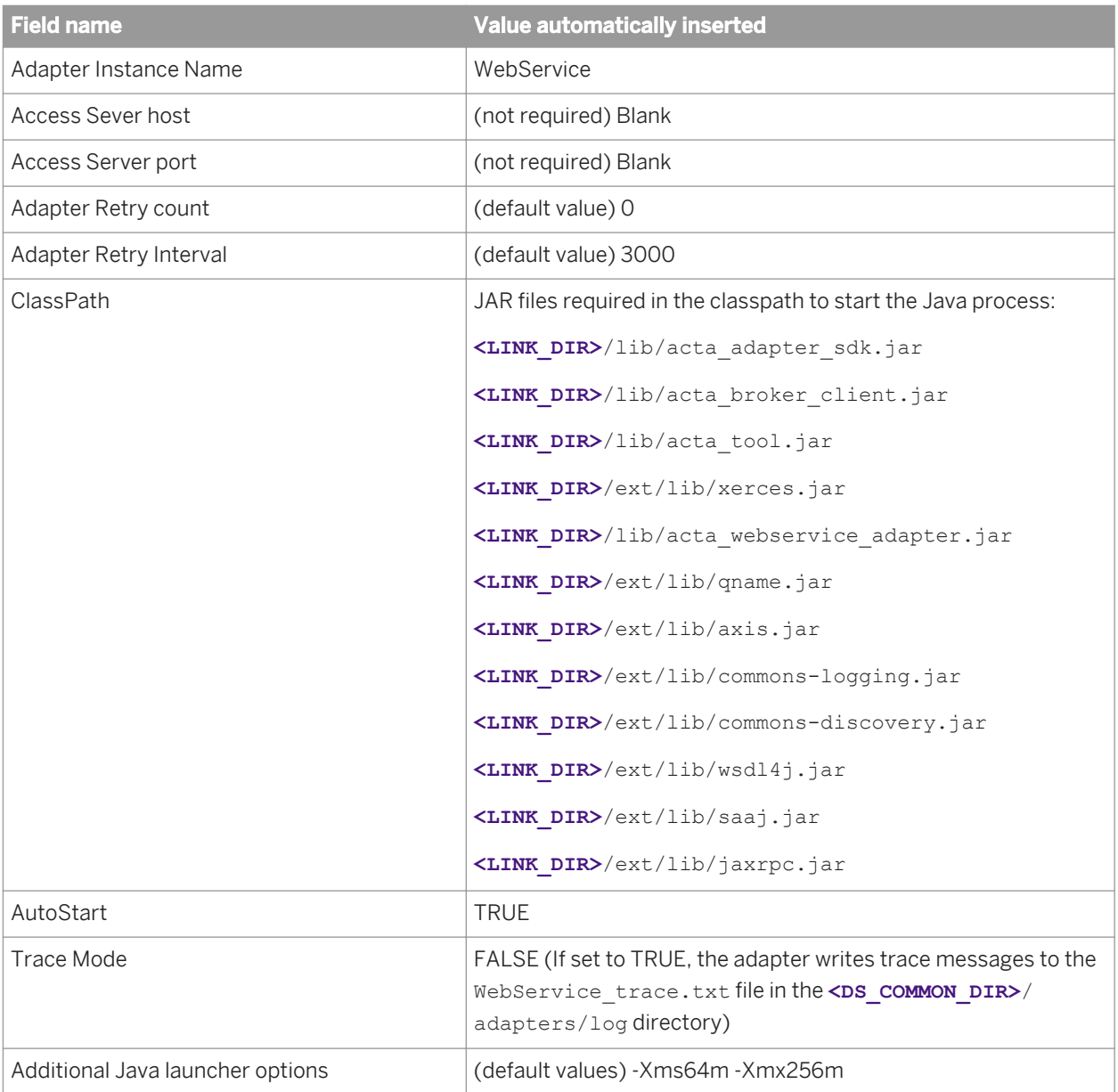

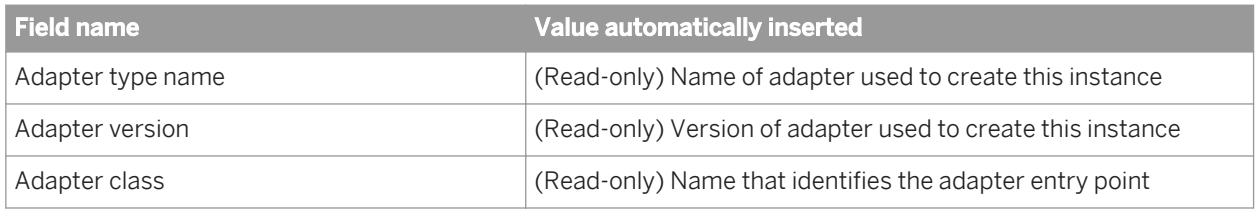

### **7.11.1.2 Legacy adapter configuration**

To configure access to a specific web service, use the Designer. In the Designer's Datastore Editor window, specify the datastore as an adapter datastore, select the Job Server that is managing the Web Services Adapter, and select the Web Services Adapter. Data Services provides access to web services as stream-oriented function calls, which it configures when you import metadata.

When you configure an adapter datastore, in addition to the normal adapter settings, specify the URL of the web services server for a data flow to access. It must be the same URL that accepts a web service connection and returns the WSDL.

The adapter connects to the web services server using the URL to locate the definitions of published services.

#### **7.11.1.2.1 To access a web service**

- 1. Create an adapter datastore:
	- a) Use the Web Services Adapter instance that SAP Data Services automatically creates during installation.
	- b) In the datastore editor under Adapter Options, configure the following parameters:
		- *URL of the Web Service* Enter the URL of the web services server. This URL must accept a web service connection and return the WSDL. This information is required for data flow access.
		- *XML Recursion Level* Enter the number of passes the software should run through the XSD to resolve names. The default is 0.
		- *Keystore Path* If the web services server uses an SSL connection, specify the location of the keystore used to establish the connection. When unsure, contact your network administrator.
		- *User Name* Enter your user name for HTTP basic authentication.
		- *Password* Enter your password for HTTP basic authentication.

i Note

To obtain user name and password information, contact your web services provider.

- c) Click *OK*.
- 2. Import metadata:
	- a) From the object library, double-click a Web Services Adapter datastore.

The Designer calls the adapter. The adapter calls the web services server at the indicated WSDL URL and obtains a list of published services and ports.

b) Expand the ports to see the published operations available for import.

The list reflects the name and description of operations currently published by the configured web service.

c) Right-click an operation and select *Import*.

The software imports web service operations as function calls and lists them under the Web Services Adapter datastore in the object library. Each function call includes a definition for both the input and output messages required for communication with a web service operation. The adapter extracts the details about the request and reply messages and generates XML Schema files that describe the messages.

3. From the Designer, add a web service function call to a job.

As a web services client, the software calls a web services server twice:

- During design time to import metadata for the functions and data types that a particular web service supports.
- During run time to call the web service and invoke this functionality.

#### **7.11.1.2.2 To add web service calls to a job**

Once an adapter datastore is created and metadata is imported, use the following procedure to add a function call to an SAP Data Services job.

- 1. Open the Designer.
- 2. Create a Web Services Adapter datastore.
- 3. Import operation metadata from an external web service.
- 4. Add a query to your job.
- 5. Open the query editor, right-click the target schema and select *New Function call*.
- The Function Editor opens listing the operation metadata that you imported under its datastore name.
- 6. Select a datastore to view the metadata that you want to add to your job.
- 7. Select the metadata name and click *Next*.
- 8. Map the input schema to the output schema.

#### i Note

If you want to nest data in the target schema, use this first query to place the schema in your job and additional queries to perform the nesting. The Function Editor does not allow complex schema configuration.

9. Click *OK*.

The imported schema appears in the query.

10. Configure the remainder of your job by supplying input to the function call and extracting the response information obtained from the web service.

## **7.11.1.3 Configuring SSL with the legacy adapter**

With Secure Socket Layer (SSL), the web services adapter can use secure transport over TCP/IP networks.

The overall process is:

- Generate certificates and keystores for both the server and client.
- Configure the web server.
- Configure the SAP Data Services web services adapter.

#### **7.11.1.3.1 To generate certificates and keystores**

- 1. Generate the server keystore.
- 2. Export the certificate from the server keystore to a file and get it signed by an authorized Certificate Authority.
- 3. Generate the client keystore.
- 4. Export the certificate from the client keystore to a file and get it signed by an authorized Certificate Authority.
- 5. Import the client's certificate into the server's keystore.
- 6. Import the server's certificate into client's keystore.

#### **7.11.1.3.2 To configure Tomcat and the legacy adapter**

1. Uncomment the following entry from the server-di.  $x$ ml file in the TOMCAT HOME/conf directory.

```
<Connector port="8443" 
maxThreads="150" minSpareThreads="25" maxSpareThreads="75"
enableLookups="false" disableUploadTimeout="true"
acceptCount="100" debug="1" scheme="https" secure="true"
clientAuth="false" sslProtocol="TLS" />
```
- 2. Inside the Connector tag, add/update the value of the keystoreFile and keystorePass parameters. The keystoreFile parameter should contain the \*.keystore file path created when generating the keystore. The keystorePass parameter should contain the password used to create the keystore when generating it.
- 3. You might also need to modify the wrapper.properties file in the LINK\_DIR\ext\webserver\conf directory. In the section Defining the classpath, ensure the following third-party libraries are in the path:

```
wrapper.class_path=$(ACTAHOME)\ext\lib\jnet.jar
wrapper.class_path=$(ACTAHOME)\ext\lib\jsse.jar
wrapper.class_path=$(ACTAHOME)\ext\lib\jcert.jar
```
- 4. After completing the configuration changes, restart the web server. If the web server starts successfully, then you should be able to access any web application supported by Tomcat via SSL.
- 5. In the Designer, configure the web services adapter by opening the adapter datastore, click *Advanced*, and enter the client keystore path.

### **7.11.1.4 Legacy adapter error messages**

In addition to the error logs, the following list identifies web services client error messages and their descriptions:

Web services client is unable to create a SOAP request to send to a server. Error = <adapter-generated exception message>

The Web Services Adapter returns this error message if the XML message passed from SAP Data Services as a Web Services Adapter function call could not be packaged into a SOAP Envelope. Processing stops before a call to a web services server is made.

To find extended error information, see the Web Services Adapter trace log file ( *Adapter Instances*

**<JobServerName>** ). To use extended diagnostics, use debug tracing in the webadmin.log file.

Web services client is unable to invoke a web services server. Error = <adapter-generated exception message>

The client returns this error message if the Web Services Adapter cannot call the web services server. It indicates that the adapter has successfully packaged the XML message passed from the software into a SOAP Envelope. However, the call to the web services server is not going through. In most cases, this will be an error in locating the service, not a case of the service refusing a request. If a web service operation is refusing a request, it will return a fault message.

To find extended error information, see the Web Services Adapter trace log file ( *Adapter Instances*

**<JobServerName>** ). To use extended diagnostics, use debug tracing in the webadmin.log file.

Web services client called a web services server. The server returned the following fault message: <servergenerated error message>

The client returns this error message if the web services server is called and returns a fault message indicating the call failed. The adapter has successfully packaged the XML message passed from the software into a SOAP Envelope, called the web services server, and the server received the call.

To find extended error information, see the Web Services Adapter trace log file ( *Adapter Instances* **<JobServerName>** ) and perhaps the server itself if it maintains diagnostics. To use extended diagnostics, use debug tracing in the webadmin.log file.

Web services client called a web services server and received a reply that cannot be interpreted. Error  $=$  < adapter-generated exception message >

The client returns this error message if the SOAP Envelope returned from the web services server cannot be unpacked to extract the XML message to be returned to the job.

To find extended error information, see the Web Services Adapter trace log file ( *Adapter Instances* **<JobServerName>** ). To use extended diagnostics, use debug tracing in the webadmin.log file.

# **8 Supplement for J.D. Edwards**

#### **8.1 Overview**

The SAP Data Services J.D. Edwards (JDE) interface is a license-controlled feature. With this interface, you can use the Designer to:

- View modules and tables in a database instance under a specified J.D. Edwards environment
- Import metadata for tables into SAP Data Services
- Create batch data flows that use J.D. Edwards tables as sources

#### **Related Information**

*System requirements* [page 2353] *[Datastores](#page-2353-0)* [page 2354]

#### **8.2 System requirements**

The J.D. Edwards interface allows you to connect SAP Data Services with two J.D. Edwards applications:

- World
- **OneWorld**

Both of these applications operate on an underlying database. Install the drivers you need to connect J.D. Edwards with SAP Data Services on the same computers on which you install the Designer and Job Server components.

## **8.2.1 World**

The J.D. Edwards interface supports World version A7.3 and later. SAP Data Services only supports this application when World uses an underlying DB2 database on an AS/400 computer. Use either an ODBC datastore connection (using IBM's iSeries Access driver) or a Detail\_DB2 datastore connection.

#### **Related Information**

*[Defining a J.D. Edwards World datastore](#page-2353-0)* [page 2354]

## <span id="page-2353-0"></span>**8.2.2 OneWorld**

The J.D. Edwards interface supports OneWorld version B7.3 and compatible versions, including Xe. SAP Data Services supports this application if OneWorld uses one of three underlying databases:

- DB2 for AS/400 (use an ODBC datastore connection using IBM's iSeries Access)
- Microsoft SQL Server
- Oracle

J.D. Edwards OneWorld environment data sources include system-control data sources and business data sources. Your J.D. Edwards system-control data sources and your business data sources must reside on the same database instance. If a system control table is not located in the same database instance, you cannot create a datastore for that J.D. Edwards application.

#### **Related Information**

*[Defining a J.D. Edwards OneWorld datastore](#page-2355-0)* [page 2356]

#### **8.3 Datastores**

SAP Data Services uses datastore connections to link with other applications or databases. In a design environment, you use datastores to browse, search, or import metadata that represents external tables, files, messages, and other database objects. When running jobs, the software uses datastore information to move data between source and target databases and applications.

After defining a J.D. Edwards datastore in SAP Data Services, you can browse application modules, tables, table descriptions, and column descriptions.

You must define J.D. Edwards datastore connections with accurate J.D. Edwards information to ensure the accessibility of the tables.

## **8.3.1 Defining a J.D. Edwards World datastore**

You can use two methods to access the J.D. Edwards World application:

- ODBC driver
- Mainframe interfaces

Both options access a DB2 for AS/400 database.

#### **8.3.1.1 ODBC driver**

You can access the J.D. Edwards World application using an ODBC driver called iSeries Access. Before creating a datastore using this ODBC driver, you must install and configure the driver on the same computers on which you installed the Designer and Job Server components. Use the ODBC Administration utility to install and configure the driver. In the driver's library list, be sure to list all the libraries needed in your particular J.D. Edwards environment.

#### **8.3.1.2 Mainframe interfaces**

You can access the J.D. Edwards World application using Mainframe interfaces. Refer to the pertinent documentation for installation and setup instructions.

#### **8.3.1.2.1 To define a J.D. Edwards World datastore**

- 1. In the object library of the Designer, go to the *Datastores* tab.
- 2. Right-click inside the object library window and select *New*.
- 3. In the Datastore Editor window, enter a name for this datastore (DS\_JDEWorld, for example).
- 4. In the *Application type* list, select *JDE World*.
- 5. In the *Database Type* list, select *ODBC*.
- 6. Enter the connection information.
- 7. Click the *JDE World Properties* tab and enter the required information. SAP Data Services handles J.D. Edwards data in a logical grouping of libraries.

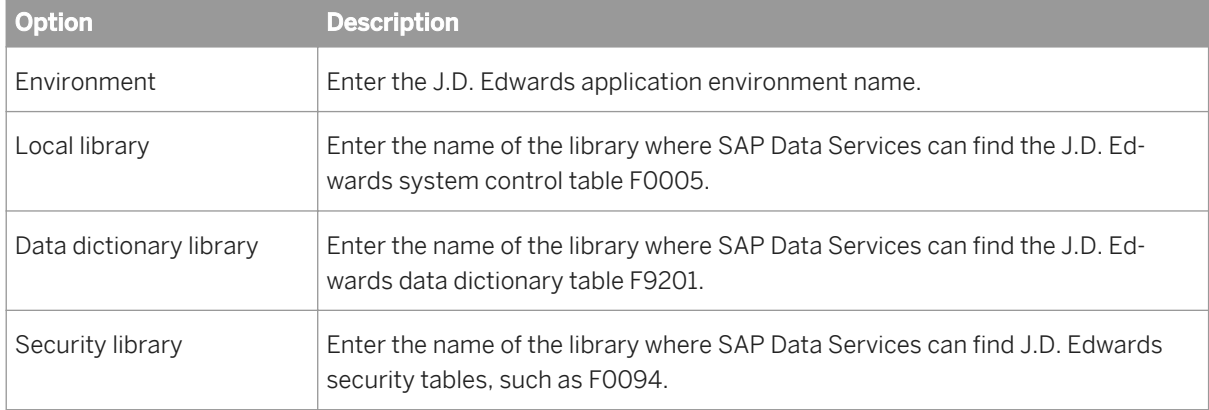

8. Click *OK*.

The J.D. Edwards datastore appears in the object library.

#### <span id="page-2355-0"></span>**Related Information**

*[Reference Guide: Objects, Database datastores](#page-867-0)* [page 868]

## **8.3.2 Defining a J.D. Edwards OneWorld datastore**

A J.D. Edwards environment uses a logical construct called a data source to associate the J.D. Edwards application layer data with the database layer data (for example, Microsoft SQL Server). J.D. Edwards uses some data sources to associate system-control data and uses other data sources to associate business data.

The distributed nature of J.D. Edwards architecture allows an instance of J.D Edwards to have data sources on multiple database servers. For example, a finance data source can be on a Microsoft SQL Server while the systemcontrol data source is on Oracle. Because a SAP Data Services datastore can only be associated with one database server, you must follow these rules when defining a J.D. Edwards OneWorld datastore connection in SAP Data Services:

- The data sources within a J.D. Edwards environment that you want to access must be in the same Microsoft SQL Server, DB2 for AS/400, or Oracle instance.
- You must specify required system control data sources, and in some cases, you must enter the owner ID of the data source. For Microsoft SQL Server, you must also enter the database name for each, and for DB2 for AS/400, you must enter the library for each.
- If using Microsoft SQL Server, you must configure a new datastore for each business data source on a unique database even if all databases are on the same Microsoft SQL Server. For example, if you want to extract Human Resource and Finance information from separate databases on the same Microsoft SQL Server instance, you must create two different datastores.

## **8.3.2.1 To define a J.D. Edwards OneWorld datastore**

- 1. In the object library of the Designer, go to the *Datastores* tab.
- 2. Right-click inside the object library window and select *New*.
- 3. In the Datastore Editor window, enter a name for this datastore (DS\_JDEOneWorld, for example).
- 4. In the *Application Type* list, select *JDE\_One\_World*.
- 5. In the *Database Type* list, select the database on which your J.D. Edwards application runs.

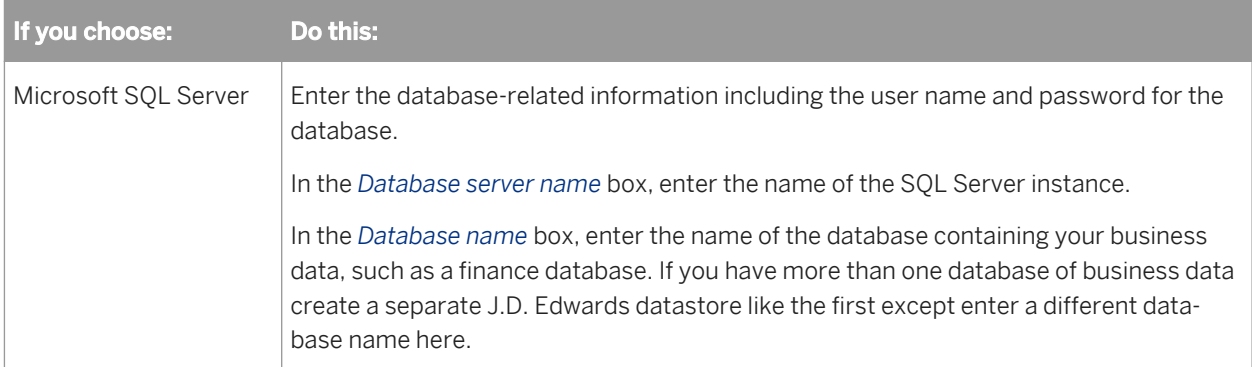

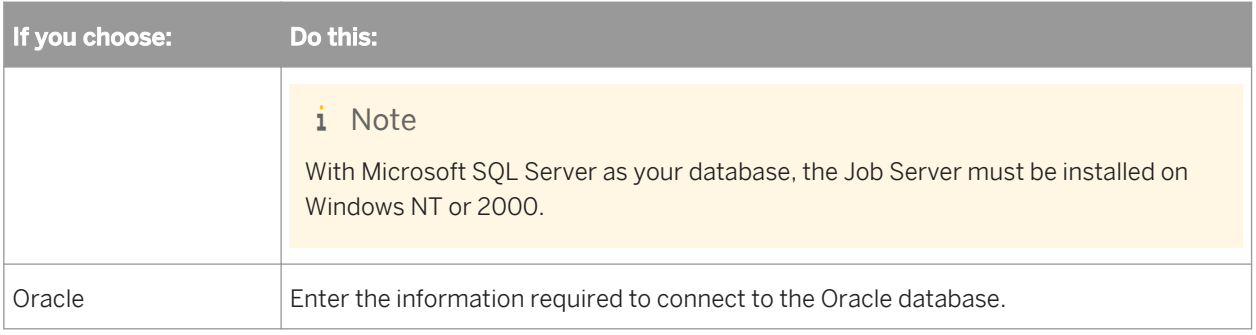

6. Click the *JDE OneWorld Properties* tab and enter the required information: the environment name and the databases to which the data sources point.

Some J.D. Edwards data sources contain system-control information. SAP Data Services needs this systemcontrol information to properly translate J.D. Edwards data. Like all data sources, these system-control data sources can be anywhere on the Microsoft SQL Server, DB2 for AS/400, or Oracle instance. Enter the database names for each data source.

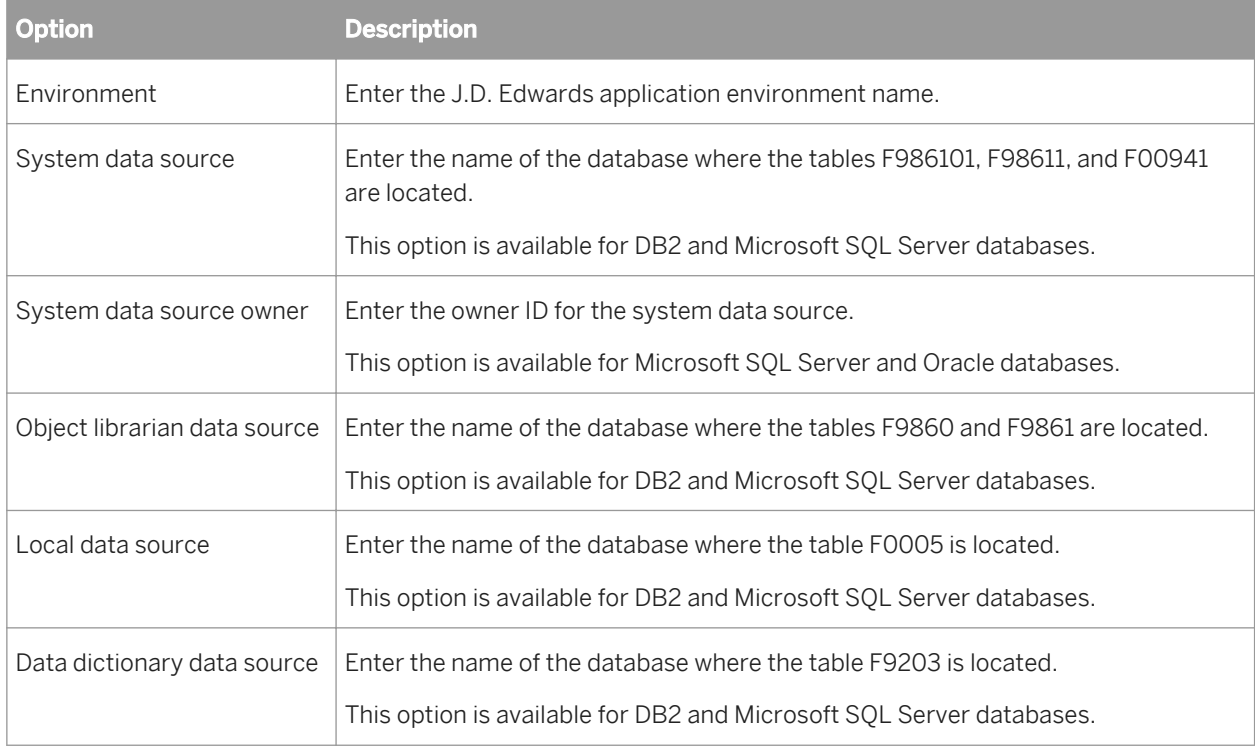

7. Click *OK*.

The J.D. Edwards OneWorld datastore appears in the object library.

## **8.3.3 Browsing and importing metadata**

After creating a J.D. Edwards datastore, you can browse and import the metadata from the connected application.

## **8.3.3.1 To browse and import the metadata**

- 1. View the modules in the J.D. Edwards application. You can:
	- Right-click the datastore name and select *Open*
	- Double-click the datastore name

The workspace shows the list of application modules.

- 2. View the tables in a particular module. You can:
	- Expand the module tree
	- Double-click a module (folder)
- 3. To import table data, right-click a table name and select *Import*.
	- i Note

When you import a table into SAP Data Services via the J.D. Edwards interface, the software does not preserve the table hierarchy. All tables are listed at the same level.

You can also import tables using the Designer *Import by Name* and *Search* features.

### **8.3.4 Extracting data from J.D. Edwards systems**

When extracting data from either J.D. Edwards application, SAP Data Services processes and converts data types appropriately. For example, the software recognizes null values for date columns. J.D. Edwards, on the other hand, does not support null values. Instead, J.D. Edwards stores dates as numeric values. When date data is not present, J.D. Edwards stores the number 0. Therefore, the software automatically translates a value of zero for a date to NULL. If you expect a column to have zeros in it, do not use the date type in the primary key.

SAP Data Services automatically translates most data types. In some cases, you must translate output explicitly.

#### **Related Information**

*Data types* [page 2358]

#### **8.4 Reference information**

#### **8.4.1 Data types**

SAP Data Services uses unique processing to translate some J.D. Edwards data types:

**Translating decimals** 

- <span id="page-2358-0"></span>**Translating dates**
- **Translating time**

## **8.4.1.1 Translating decimals**

J.D. Edwards translates decimal values using an additional piece of information from the underlying database: the decimal separator shift integer. This value indicates the number of digits to move left from the end of the value number. For example, to represent a number like 1.23, J.D. Edwards stores the value as "123" with a decimal separator shift of "2" (starting at the end of the number, the decimal shifts two places to the left).

To process J.D. Edwards decimal values, the software extracts the numeric value stored in the underlying database and then applies the decimal separator shift to determine where the decimal belongs. The software applies the translation when a decimal column appears in a SQL statement against the database.

SAP Data Services interprets J.D. Edwards currency data types as decimals.

The software does not automatically translate decimal data types in three cases:

- SQL transform
- sql function
- pushdown\_sql function

In these cases, translate decimals explicitly. To translate decimals explicitly, you must know the decimal shift value for your selected column. Use the shift number to determine the denominator for decimal translation. For example, if column COL26 in table JDETAB is a JDE decimal column and it has a shift value of 2, you would manually modify the SQL statement to say something like SELECT COL26/100 FROM JDETAB. The denominator in this statement has two zeros following the 1. If the shift value was 3, the statement would be SELECT COL26/1000 FROM JDETAB.

#### **8.4.1.2 Translating dates**

J.D. Edwards stores dates as numeric values. The J.D. Edwards date format is similar to Julian date format except the year starts with 1900.

SAP Data Services handles J.D. Edwards numeric values by reading the date information and translating with an internal formula based on the J.D. Edwards start year. For example, the software would handle the date February 18, 1999 as follows:

Year = (1999 - 1900) \* 1000;

Day =  $31 + 18$ ; [31 is the # of days in January]

The resulting Day value is the number of days since 1/1/1999. The Julian date value is Year + Day = 99049.

Like decimal translation, there are three cases when the software does not automatically translate dates:

- SOL transform
- sql function
- pushdown\_sql function

In these cases, you must use the JDE Date function.

#### **Related Information**

*JDE\_Date* [page 2360]

#### **8.4.1.3 Translating time**

SAP Data Services does not automatically interpret J.D. Edwards time data types. If you need to translate a number to its time value, you can use the JDE\_Time function.

#### **Related Information**

*[JDE\\_Time](#page-2360-0)* [page 2361]

#### **8.4.2 Functions**

When conversion is not automatic, you can use SAP Data Services functions to convert J.D. Edwards data to internal SAP Data Services data types:

- JDE\_Date
- JDE\_Time

You can access these functions from the query editor: go to the *Mapping* or the *Where* tabs, and click the *Functions* button.

#### i Note

You cannot use the lookup function with a J. D. Edwards datastore. Use the lookup\_ext function instead.

#### **8.4.2.1 JDE\_Date**

Given a Julian date stored in a J.D. Edwards database, JDE\_Date returns the equivalent value as a SAP Data Services date data type.

```
\equiv Syntax
```

```
JDE_Date(<jde_julian_date>)
```
#### <span id="page-2360-0"></span>**Return Value**

date: The SAP Data Services date data type equivalent to the specified Julian date.

#### **Where**

**<jde\_julian\_date>** : The integer column in the input table that contains a J.D. Edwards Julian date.

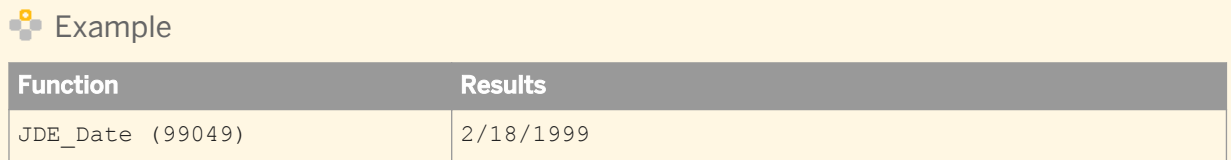

You can translate J.D. Edwards Julian dates using column mapping. When you input a J.D. Edwards Julian date number (for example, 99049), an SAP Data Services date type results (for example, 2/18/1999). Enter the function in the *Mapping* section of the Query transform editor.

Use this function when the software does not automatically translate dates.

#### i Note

Because this function takes an integer as input, map the incoming column to an integer column before applying the function.

#### **Related Information**

*[Translating dates](#page-2358-0)* [page 2359]

#### **8.4.2.2 JDE\_Time**

Given a number representing time in J.D. Edwards, JDE\_Time returns an SAP Data Services character value that represents the equivalent military time in **<HH24:MI:SS>** format (where **<HH>** is hours, **<MI>** is minutes, and **<SS>** is seconds).

 $E$  Syntax

JDE\_Time(**<time\_integer>**)

#### **Return Value**

Char(8): The time in <HH> 24: <MI>: <SS> format.

#### **Where**

**<time\_integer>** : An integer column in the input table that represents a J.D. Edwards time.

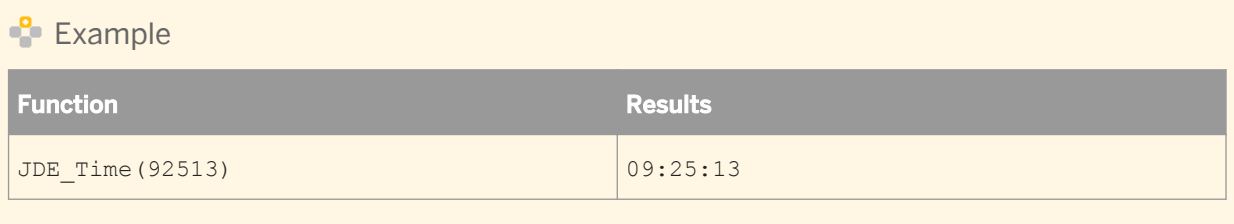

You can translate times from J.D. Edwards formatting into SAP Data Services formatting using column mapping. For instance, if you input a J.D. Edwards record update time of 92513, the resulting SAP Data Services time would be 9:25:13. Enter the function in the *Mapping* section of the Query transform editor.

# **9 Supplement for Oracle Applications**

#### **9.1 Introduction**

The SAP Data Services Oracle Applications interface allows you to create Oracle Application datastores and import tables for use as sources in SAP Data Services jobs. With this interface, you can use the Designer to:

- View objects such as tables, functions, and procedures in a database instance under a specified Oracle Applications environment.
- Import metadata for Oracle Applications objects into SAP Data Services.
- Create data flows that use Oracle Applications objects (such as tables) as sources and targets.

#### **9.2 System requirements**

The Oracle Applications interface allows you to connect SAP Data Services with Oracle Applications for importing metadata.

These applications operate on an underlying Oracle database. Install the drivers you need to connect Oracle with SAP Data Services on the same computers on which you install the Designer and Job Server components.

The Oracle Applications interface supports version 11.5 and later versions.

The Oracle Applications interface can be installed using the SAP Data Services installer.

Because Data Services connects to Oracle through a database connection, the software can see, import, and use all Oracle Applications objects that the provided Oracle database user (such as APPS) can access without requiring application user login security information.

The Oracle Applications interface uses Oracle Application object library tables (which use the prefix  $FND$ ) to get metadata information. For more information about Oracle Application metadata, see your Oracle Application Object Library/Workflow Technical Reference Manual.

#### **9.3 Datastores**

SAP Data Services uses datastore connections to link with other applications or databases. In a design environment, you use datastores to browse, search, or import metadata that represents external tables, files, messages, and other database objects. When running jobs, the software uses datastore information to move data between source and target databases and applications.

After you define an Oracle Applications datastore in SAP Data Services, you can browse application modules, tables, table descriptions, and column descriptions. While stored procedures and functions are also displayed, they are not grouped by application because they are not application-specific.

You must define Oracle Applications datastore connections with accurate Oracle Applications information to ensure the accessibility of the tables.

## **9.3.1 Defining an Oracle Applications datastore**

With an Oracle Applications datastore connection, you can browse Oracle Applications metadata.

### **9.3.1.1 To define an Oracle Applications datastore**

- 1. In the object library of the Designer, go to the *Datastores* tab.
- 2. Right-click inside the object library window and select *New*.
- 3. In the *Datastore Editor* window, enter a name for this datastore (DS\_OracleApps, for example).
- 4. In the *Application type* list, select *Oracle\_Applications*.
- 5. Enter the connection information.
- 6. Click *OK*. The Oracle Applications datastore appears in the object library.

### **9.3.1.2 Oracle datastore options**

The following table describes the options specific to Oracle Applications.

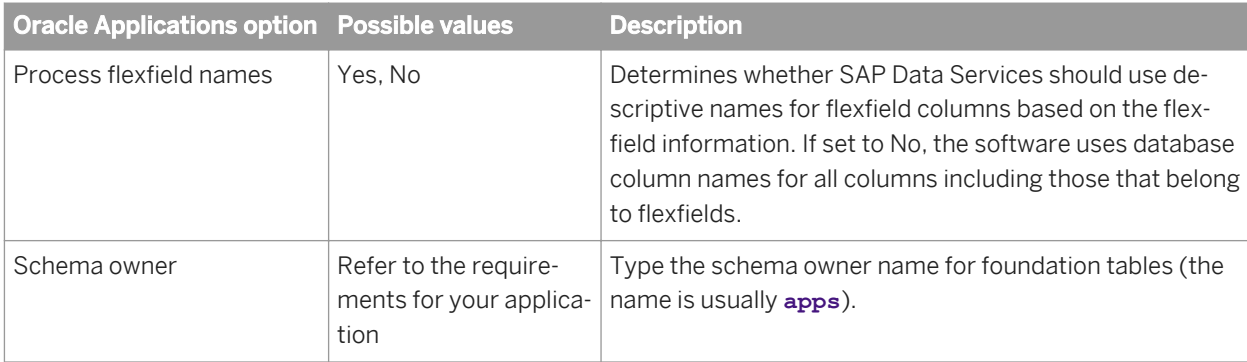

#### **9.3.2 Browsing and importing metadata**

After creating an Oracle Applications datastore, you can browse and import the metadata from the connected application.

#### i Note

Although you cannot browse packages (there are too many), you can import them by name.

## **9.3.2.1 To browse and import the metadata**

- 1. View the modules in the Oracle Application. You can:
	- Right-click the datastore name and select *Open*, or
	- Double-click the datastore name

The workspace displays the list of application modules.

- 2. View the tables in a particular module. You can:
	- Expand the module tree, or
	- Double-click a module (folder)
- 3. To import table data, right-click a table name and select *Import*.

#### i Note

When you import a table into SAP Data Services via the Oracle Applications interface, the software does not preserve the table hierarchy. All tables are listed at the same level.

You can also import tables using the Designer's *Import by Name* feature.

### **9.3.3 Extracting data from Oracle Applications systems**

When extracting data from Oracle Applications, SAP Data Services processes and converts data types appropriately.

## **9.4 Flexfields**

SAP Data Services processes both descriptive flexfields and key flexfields from Oracle Applications if they are in use. Furthermore, Data Services can distinguish between context-specific and non-context-specific flexfields. The meaning of a context-specific flexfield is based on the value of another (context or structure) field.

Columns created from flexfields have column names based on the physical database name or end-user column name for that flexfield.

For consistency, when the software bases a column name on an end-user column name, it will translate the enduser column name from lowercase letters to uppercase, replacing all non-alphanumeric characters with an underscore.

If the physical name of a flexfield is descriptive (like TAX CODE FLAG), the software displays that physical name as the column name in a schema. However, if the physical name is generic (for example, ATTRIBUTE1 or SEGMENT1) and associated with a descriptive end-user column name, the software truncates the end-user column name to 50 characters, appends it with an alphanumeric suffix, and uses it as the column name.

The software appends column names created from descriptive flexfield end-user column names with a  $D#$  while column names created from key flexfields are appended with a  $K#$  where  $#$  is a unique number. For example, if

the physical name of a descriptive flexfield is ATTRIBUTE1 and the end-user column name is Status code, the logical name might display as STATUS CODE D6.

When a descriptive flexfield's end-user column name is context-specific, representing multiple names, the first end-user column name (with suffix identifier) appears as the column name and a note appears in the key flexfield's column description, structured as follows:

```
<first end-user
              column name> (multi-flex column - multiple structures based on 
           <content field COLUMN
             NAME> = <"content value>"
              - <field comment> )
```
When a key flexfield's end-user column name is structure-specific, representing multiple names, the first end-user column name (with suffix identifier) appears as the column name and a note appears in the key flexfield's column description, structured as follows:

```
<first end-user column name> (multi-flex column - multiple structures based on ID_FLEX_CODE= 
"<structure code value> "ID_FLEX_NUM- <column name> = <structure number> - <field 
comment> )
```
The following table shows how flexfield column names for both descriptive and key flexfields are based on physical name and end user column name:

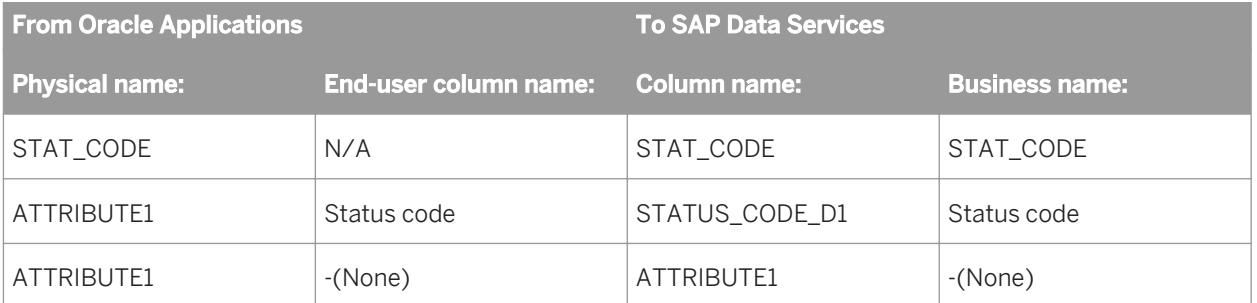

Table 184: Descriptive Flexfields

Table 185: Key Flexfields

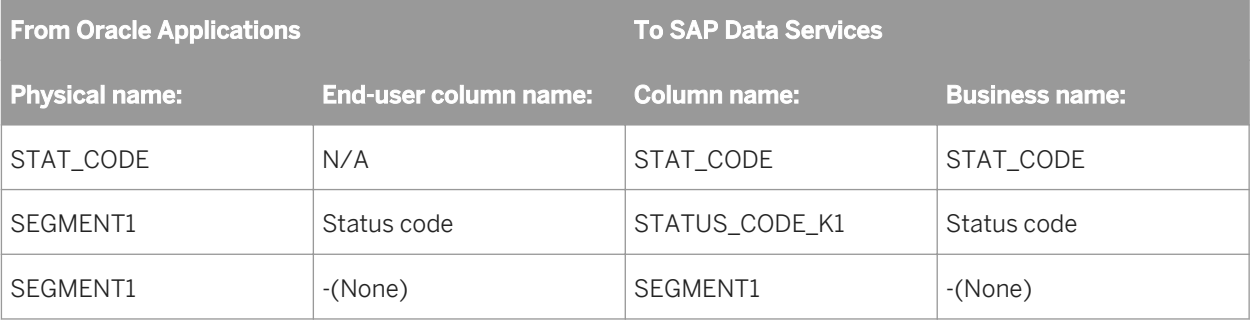

#### i Note

Using flexfields with SQL function calls is not supported and causes an invalid column name error. Instead, use physical column names in functions that pass commands directly to the database such as SQL and PUSHDOWN\_SQL.

To learn more about flexfields, see the *Oracle Applications Flexfields Guide*.

# **10 Supplement for PeopleSoft**

## **10.1 Introduction**

Welcome to the *SAP Data Services Supplement for PeopleSoft*. This guide contains information about how to use Data Services with PeopleSoft.

## **10.1.1 Using Data Services in a PeopleSoft environment**

If you install the PeopleSoft interface, you can use PeopleSoft HRMS and ERP application data as a data source in SAP Data Services.

Through the PeopleSoft datastore you define, you can navigate through PeopleSoft metadata external to SAP Data Services (using standard PeopleSoft panels and menus) and import metadata for PeopleSoft source tables into the repository. The local object library then displays the datastore objects including PeopleSoft domains, hierarchies, and tables.

In addition, capabilities in the software that support PeopleSoft include the following:

- You can view valid domain values for a column from within the query transform. This allows you to filter on specific domain values for a column.
- The software can determine whether a given value for a column is valid within the domain of the column. The software flags those that are not valid.
- The software allows extraction of data based on effective dates without requiring you to write a secondary query. This functionality is particularly useful in implementing data warehouses containing HR data—it significantly reduces the complexity and increases the performance of extracting effective-dated data.
- The software allows extraction of the hierarchical data in PeopleSoft trees.

#### **10.2 PeopleSoft Datastores**

With the PeopleSoft interface, you can use a PeopleSoft system as an SAP Data Services source. To use a PeopleSoft data source, you must:

- Define a datastore that will serve as the logical link to your PeopleSoft system
- Import your PeopleSoft metadata into the datastore

#### **Related Information**

*[Designer Guide: Datastores](#page-208-0)* [page 209]

## <span id="page-2368-0"></span>**10.2.1 Defining PeopleSoft datastore**

You must define a PeopleSoft datastore in SAP Data Services when you are extracting data from or loading data to PeopleSoft.

- 1. Go to the *Datastores* tab of the object library.
- 2. Right-click inside the object library window and choose *New*.

The *Create New Datastore* window appears.

3. Enter a name for the new datastore in the *Datastore name* box.

You can give the datastore any name you want, and you can change the name later if necessary. The name can contain any alpha or numeric characters or underscores (\_). It cannot contain spaces.

- 4. In the *Datastore type* box, choose *PeopleSoft*.
- 5. In the *Database type* box, choose the appropriate database.
- 6. Enter the appropriate information for the database type you selected.
- 7. Click *OK*.

The software creates the datastore and it appears in the object library window.

#### **Related Information**

*[Reference Guide: Datastore](#page-859-0)* [page 860]

## **10.2.2 Browsing PeopleSoft metadata**

After you create the datastore, you can access the PeopleSoft metadata via the SAP Data Services datastore explorer, which displays information in a tree format.

The information displayed consists of metadata related directly to database data—no information about calculation fields, images, buttons, or other GUI-related items is included.

Browsing PeopleSoft data in the software is a lot like browsing in PeopleTools—icons in the display represent PeopleSoft menu groups, menus, menu bars, menu items, panels, and panel fields. Each panel field displays the caption, table column, and table name.

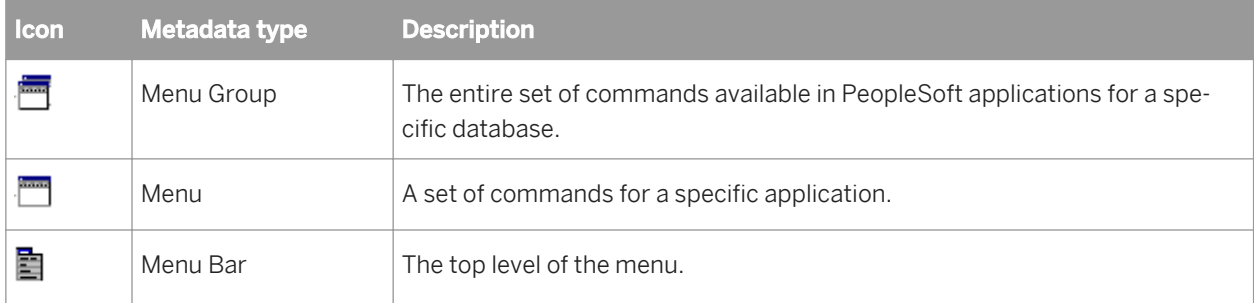

<span id="page-2369-0"></span>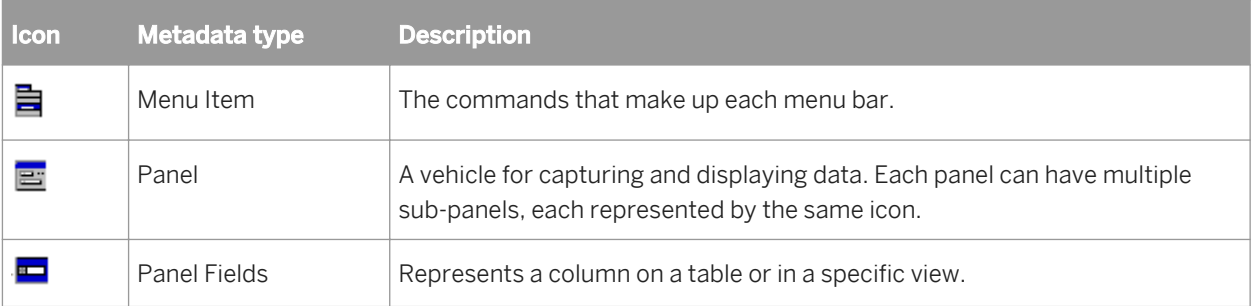

### **10.2.2.1 To browse PeopleSoft metadata**

- 1. In the object library, go to the *Datastores* tab.
- 2. Right-click the PeopleSoft datastore name and select *Open*.

The datastore explorer window opens.

## **10.2.3 Importing PeopleSoft metadata**

To access PeopleSoft metadata from SAP Data Services, you must import the metadata into the object library.

You can import tables, PeopleSoft trees (called *hierarchies* in SAP Data Services), and domains.

You can import PeopleSoft metadata in one of three ways:

- By name
- By browsing
- By searching

#### **10.2.3.1 To import PeopleSoft metadata by name**

- 1. In the object library, go to the *Datastore* tab.
- 2. Right-click the datastore name and select *Import By Name*.
- 3. In the Import by Name dialog box, specify the *Type* of the item to import.

To import a PeopleSoft tree, select Hierarchy.

4. In the *Name* box, enter the name of the item to import.

The default is to import domain information automatically with any tables you import. You can choose not to import the associated domains by deselecting the *Import associated domains* option.

- 5. To import a hierarchy, enter the tree name in the *Name* box and enter the Category and Structure associated with the hierarchy.
- 6. Click *OK*.

The information appears in the object library.

#### <span id="page-2370-0"></span>**10.2.3.2 To import PeopleSoft metadata by searching**

You can search for PeopleSoft items as you would any items to be imported into the software. That is, right-click the datastore name in the object library and choose *Search*.

#### **Related Information**

*[Designer Guide: Importing metadata through a database datastore](#page-218-0)* [page 219]

### **10.2.3.3 To import PeopleSoft metadata by browsing**

- 1. In the object library, go to the *Datastores* tab.
- 2. Right-click the datastore name and choose *Open*.

The datastore explorer opens in the workspace and lists the available tables, domains, and hierarchies.

3. Right-click the names of the items you want to import and choose *Import*.

To import a table, select a name at the panel field level.

To import a hierarchy, select a name at the tree level.

#### **Related Information**

*[Browsing PeopleSoft metadata](#page-2368-0)* [page 2369]

#### **10.2.4 Metadata for PeopleSoft domains**

This section discusses metadata for PeopleSoft domains.

#### **Related Information**

*[What is a domain?](#page-2371-0)* [page 2372] *[Using PeopleSoft domains in SAP Data Services](#page-2371-0)* [page 2372]

## <span id="page-2371-0"></span>**10.2.4.1 What is a domain?**

A domain is a lookup table that pairs a coded value with a textual description of the value. Domain values are typically used to specify column data where the possible range of values is constrained within a particular set.

Using a domain value instead of the text description can save space when the number of records is large. However, when working with the table to create queries, you might prefer to see a text description as opposed to looking for the appropriate code for the source data.

### **10.2.4.2 Using PeopleSoft domains in SAP Data Services**

Domain values in PeopleSoft are available to end users only through PeopleSoft panels.

SAP Data Services has built-in capabilities that make it much easier to deal with domain values in data movement applications.

You browse, search, and import domain metadata in the same way you browse, search, and import any PeopleSoft metadata.

PeopleSoft tables have columns that should be constrained to contain only values from a particular set (that is, a set within a domain). This set of possible domain values is in another table in the PeopleSoft database called XLATTABLE.

When importing table metadata from a PeopleSoft database, the software can automatically import associated domain data to make it easier to work with the values that appear in rows from the imported table. By default, the software imports associated domain data, but you can prevent this by deselecting the *Import associated domains*  check box on the Import By Name window.

When importing domain values, the repository only stores the currently effective value. The currently effective value is determined using the date when the import takes place.

Imported domains appear nested under the datastore in the object library.

#### **Related Information**

*[Browsing PeopleSoft metadata](#page-2368-0)* [page 2369] *[Importing PeopleSoft metadata](#page-2369-0)* [page 2370] *[Using PeopleSoft domains in data flows](#page-2374-0)* [page 2375]

#### **10.2.5 Metadata for PeopleSoft trees**

You can perform the same kind of business model navigation and data browsing on PeopleSoft trees (called hierarchies in Data Services) that you can on other objects.

You browse, search, and import hierarchy metadata similarly to the way you browse, search, and import any PeopleSoft metadata.

Imported hierarchies appear nested under the datastore in the object library.

#### **Related Information**

*[Browsing PeopleSoft metadata](#page-2368-0)* [page 2369] *[Importing PeopleSoft metadata](#page-2369-0)* [page 2370] *[Extracting PeopleSoft tree data](#page-2376-0)* [page 2377]

#### **10.3 Data Flows with PeopleSoft Data**

Data flows extract, transform, and load data. This section describes information unique to data flows that extract, transform, and load PeopleSoft data.

#### **Related Information**

*[Designer Guide: Data Flows](#page-280-0)* [page 281]

#### **10.3.1 Using effective dates from PeopleSoft data**

This section provides an example that shows how you can use effective dates when populating a dimension table in the product group. This example includes several operations:

- Extracts data from table PS\_PRODUCT\_TBL
- Selects a subset of columns for the target
- Filters the data based on status
- Creates effective date ranges using the Effective Date transform
- Retrieves only the rows effective on a particular date
- Loads the data into the target

One data flow completes these operations.

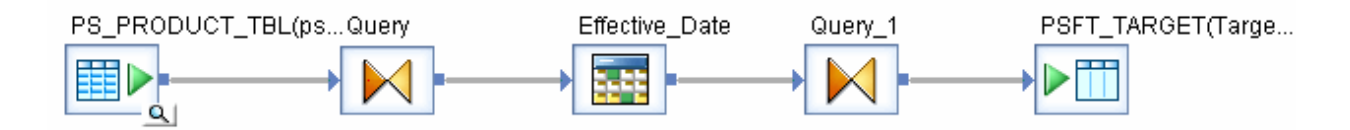

### **10.3.1.1 Selecting a subset of source columns**

The first query selects a subset of the columns:

```
PS_PRODUCT_TBL.EFF_STATUS = 'A'
```
## **10.3.1.2 Filtering based on status**

The first query includes a WHERE clause that limits the products selected to those with a status of Active. The status information comes from the domain values in the EFF\_STATUS column in the input.

#### **Related Information**

*[Using PeopleSoft domains in data flows](#page-2374-0)* [page 2375]

### **10.3.1.2.1 To display the relevant domain values for the EFF\_STATUS column**

- 1. Click *Domains* in the WHERE tab of the query editor. The Picker window opens and shows a list of domains and descriptions.
- 2. Select the EFF\_STATUS domain and click the *Show Values* button (second button at the top of the Picker window) to see the available domain values. The domain values appear to the right of the descriptions.
- 3. To put the domain value in the WHERE clause,
	- a) Drag the EFF STATUS column from the source schema into the WHERE clause.
	- b) Enter an equal sign (=) after the column name.
	- c) Place the cursor where the value needs to appear in the *WHERE* tab and click the description name *Active*  in the Picker window.

## **10.3.1.3 Creating effective date ranges**

This example retrieves only those product groups that are valid today. There are three steps involved:

- 1. Retrieve the effective-from date (EFFDT column) from the source.
- 2. Generate effective-to dates for the source rows using the Effective Date transform.
- 3. Filter out rows that are not effective on today's date.

#### <span id="page-2374-0"></span>**Related Information**

*[Reference Guide: Transforms](#page-1066-0)* [page 1067]

#### **10.3.1.4 Retrieving records with current effective dates**

The second query in the data flow contains a WHERE clause that selects:

- Those rows where the effective-from date from the source (EFFDT) is less than or equal to the system date AND
- Those rows where the effective-to date from the results of the Effective Date transform is greater than the system date

The query editor contains the WHERE clause.

```
Effective Date.EFFDT \leq sysdate( ) and
Effective Date.EFFECTIVE TO COLUMN > sysdate ( )
```
#### **10.3.1.5 Using PeopleSoft domains in data flows**

SAP Data Services helps you:

- Build queries containing domain values
- Substitute domain descriptions for cryptic domain values
- Build queries where you need to know some domain values, for example while filtering
- Validate imported data that contains domain values

The properties for a given column enable you to explicitly associate a given column with a given domain.

You can assign any available domain to any column regardless of data type.

#### **Related Information**

*[Metadata for PeopleSoft domains](#page-2370-0)* [page 2371]

#### **10.3.1.5.1 To assign a domain to a column**

- 1. Right-click a table name in the object library and select *Open*.
- 2. To open the column properties, right-click a column name in the table metadata and select *Properties*.
- 3. The drop-down list in the *Associated domain* text box displays the available domains.

Any available domain can be assigned to any column regardless of data type.

## **10.3.1.6 Using the Picker window**

To open the domain Picker window, click the *Domains* button in a query editor that has a table as a source.

The four buttons at the top of the Picker window control the content of the window and initiate actions.

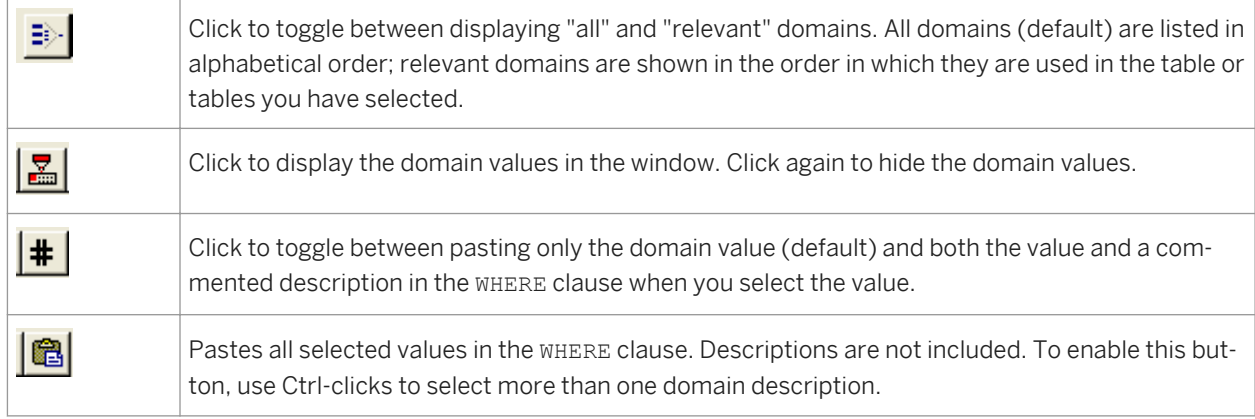

#### **10.3.1.6.1 To include a column and a related domain value in a WHERE clause**

- 1. Drag the column from the source schema into the WHERE clause.
- 2. Enter an equal sign  $(=)$  after the column name.
- 3. Enter a value or paste the value from the Picker window.

Click Domains to open the Picker window.

## **10.3.1.7 Validating domains**

Capabilities built into SAP Data Services allow you to validate data that contains domain values:

● value IN domain clause (part of a WHERE clause)

This clause enables you to ensure that all rows in a table have a valid value for a domain column. Syntax:

value IN datastore\_name.owner.domain\_name

This clause returns TRUE if the value is a member of the domain specified.

If the clause is part of a job being executed, the software searches the domain values in the XLATTABLE.

get domain description function This function returns the description for a domain name. The description is returned as a quoted string. Syntax:

```
get domain description
(<'datastore_name..domain_name',>
< table_name.domain_name>)
```
## <span id="page-2376-0"></span>**10.3.1.8 Restrictions using domains**

Some restrictions involving domains include:

Prompt tables are not supported. (A prompt table is a user-defined table similar to the XLATTABLE in a database.)

Prior to validation at execution time, there is no type checking when a domain is associated with a column.

## **10.3.2 Extracting PeopleSoft tree data**

In this example, SAP Data Services extracts data from a hierarchy (tree) and loads it into a table.

You can browse hierarchy information when you open a datastore. Expanding the hierarchy node in the workspace shows the tree levels. Consider the following example of an expanded hierarchy node in the workspace with *External Metadata* selected.

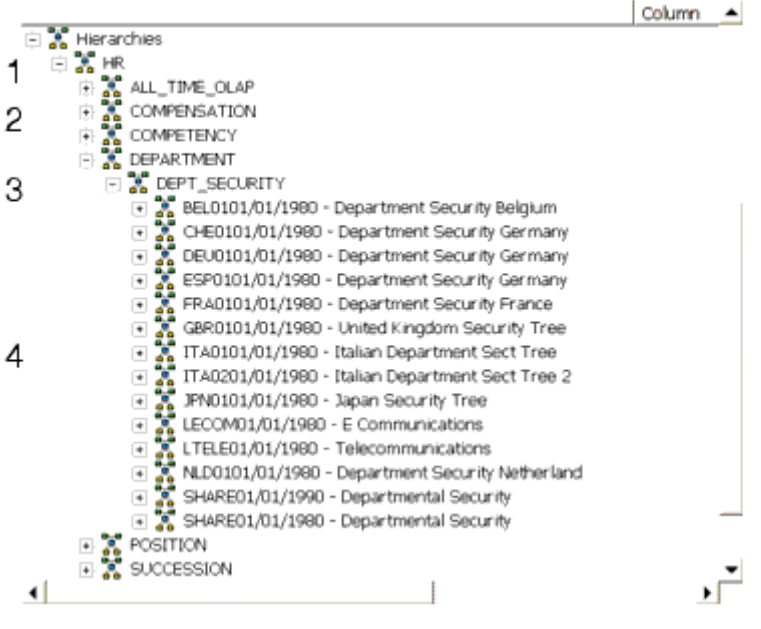

- 1. Category
- 2. Structure
- 3. Tree
- 4. Set

You import hierarchical data at the tree level. To import the tree into SAP Data Services, select the tree DEPT\_SECURITY, right-click, and choose *Import*. After you import the tree, it appears as a hierarchy in the object library.

The sample job PShier\_Job consists of a single data flow that extracts the data from the source hierarchy object HR-DEPARTMENT-DEPT\_SECURITY and loads it into a table.

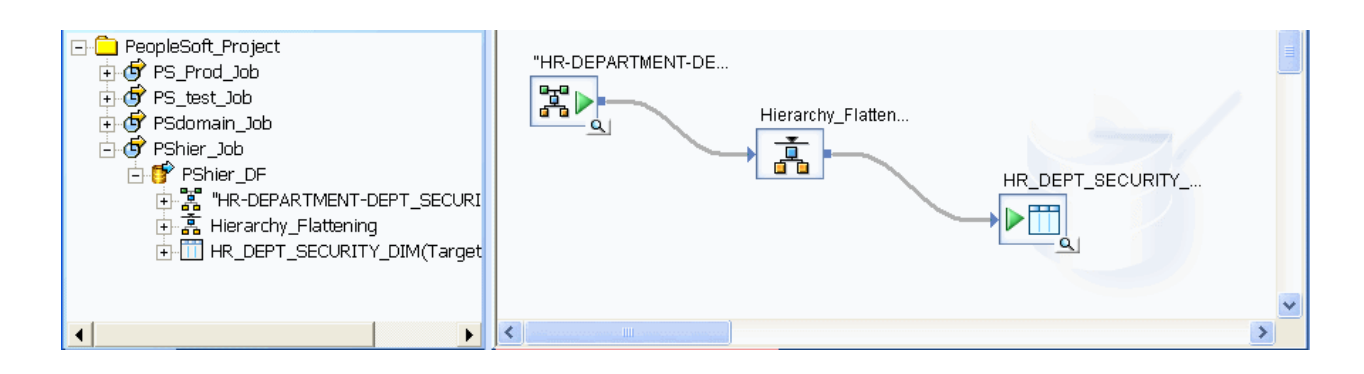

Double-clicking the source hierarchy object opens the editor to show the options available for it.

In the hierarchy editor, you must specify:

- All set IDs, a specific set ID, or multiple set IDs. Select the *All set IDs* check box to obtain all the set IDs associated with this hierarchy. Each set ID identifies a subset of a tree that groups data that have similar values or rules. In this example, the tree contains a set of data for Belgium (BEL01), a set for France (FRA01), and so forth. Clear the *All set IDs* check box to open the Set ID box where you can:
	- Enter the name of the specific set ID for which you want to extract data.
	- Enter multiple set IDs, separated by commas. For example:

BEL01, FRA01

- Date options
	- Current date

Select Current date to extract data that is effective as of the date returned by the sysdate function.

○ All dates

Select All dates to extract data with all effective dates for the set IDs that you specified.

○ Snapshot date

Select Snapshot date to extract data that was effective on a specific date. Specify a date in the past or future in one of the following ways:

○ Date

Select Date in the drop-down list to specify the date as a four-digit year, a period, a two digit month, a period, and a two-digit day (YYYY.MM.DD). You can select each part of the date and use the arrows to increment or decrement each value.

○ Variable

Select Variable in the drop-down list to specify a varchar variable name that contains a valid date in the yyyy.mm.dd format.

You can select one of the variable names in the drop-down list. Alternatively, you can type in the

name of a new variable, but you must define it in the Variables and Parameters window ( *Tools Variables* ).

If you do not enter a variable name, the Snapshot date defaults to the current date.

#### i Note

You can use a local or global variable for the date. Because the variable can be a global variable, validating the data flow or work flow does not check for invalid data types for this variable. Be sure to validate the Job to check for invalid data types for this date variable.

Before you load the tree data into the table, you can flatten it with the Hierarchy\_Flattening transform. On the transform editor:

- Choose to flatten the tree horizontally or vertically.
- Specify the *Parent column* and *Child column* to identify the columns in the source data that contain the parent identifier and child identifier in each parent-child relationship.
- Select **View** Refresh or press F5 to refresh the target schema after you identify the source columns.

### **Related Information**

*[PeopleSoft Datastores](#page-2367-0)* [page 2368] *[Hierarchy](#page-2381-0)* [page 2382]

## **10.4 Reference Information**

This section contains reference information specific to the PeopleSoft interface for SAP Data Services.

Specifically, this section describes SAP Data Services objects specific to PeopleSoft and SAP Data Services objects with supplemental information for the PeopleSoft interface.

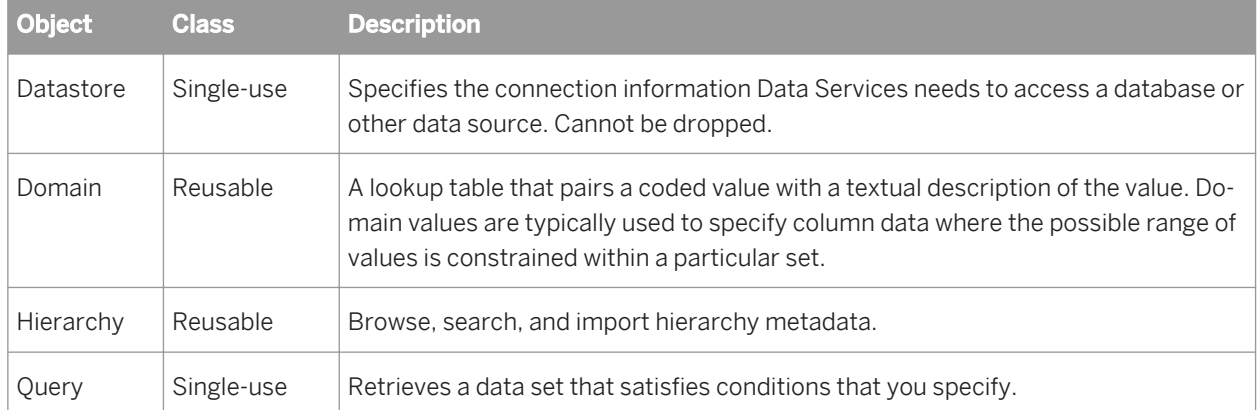

This section contains information about the following objects:

## **10.4.1 Datastore**

## 闀

**Class**

Reusable

### **Access**

In the object library, click the *Datastores* tab.

### **Description**

A datastore provides a connection to a data source such as a database. Through the datastore connection, SAP Data Services is able to import descriptions of the data source such as its metadata. When you specify tables as sources or targets in a data flow, the software uses the datastore to determine how to read data from or load data to those tables. In addition, some transforms and functions require a datastore name to qualify the tables they access.

If you delete a datastore from the object library, you must remove references to the datastore from the following locations:

- Source or target tables using this datastore in your diagrams
- The lookup and key generation functions and Key\_Generation, History\_Preserving, Table\_Comparison, and SQL transform references

Datastores have the following properties:

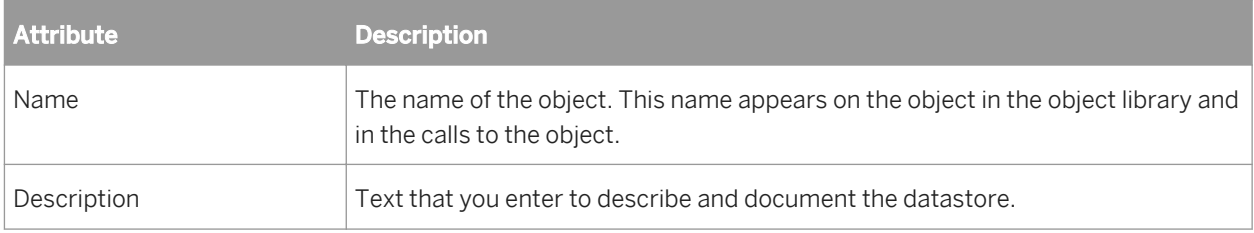

After you create a datastore, you can import metadata about the objects, such as tables and functions, in that datastore.

### **PeopleSoft datastores**

Set the following options to define a PeopleSoft datastore:

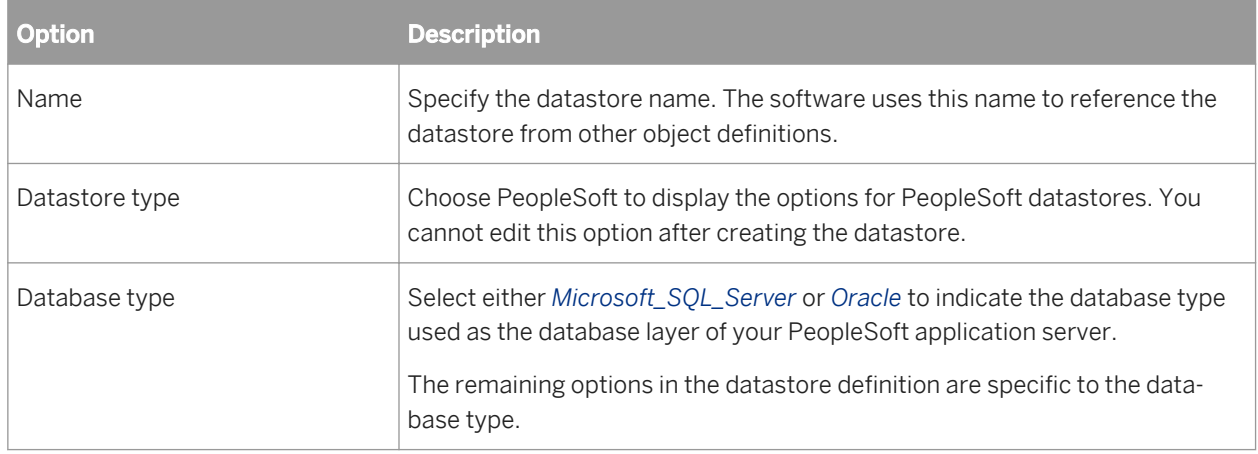

### **Related Information**

*[Designer Guide: Datastores](#page-218-0)* [page 219] *[Reference Guide: Database datastores](#page-867-0)* [page 868]

## **10.4.2 Domain**

**Class**

Reusable

### **Access**

- To view the list of imported domains and domain values from the object library, click the *Datastores* tab.
- Use domain values from inside query transforms with inputs from tables associated with domains. Click *Domains* on the *Where* tab to open a window that helps you pick domain values.

### **Description**

A domain is a lookup table that pairs a coded value with a text description of the value. You will typically use domain values to specify column data where the possible range of values is constrained to a particular set.

<span id="page-2381-0"></span>Domains have two built-in attributes.

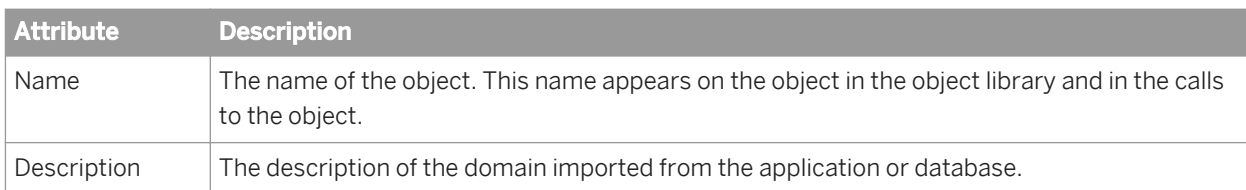

View domain values, descriptions of the values, and the effective dates for each value by opening the domain from the object library.

## **10.4.3 Hierarchy**

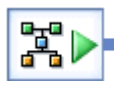

**Class**

Reusable

### **Access**

In the object library, click the *Datastores* tab and expand a datastore listing (click the plus sign next to the datastore name).

### **Description**

A hierarchy is a PeopleSoft tree.

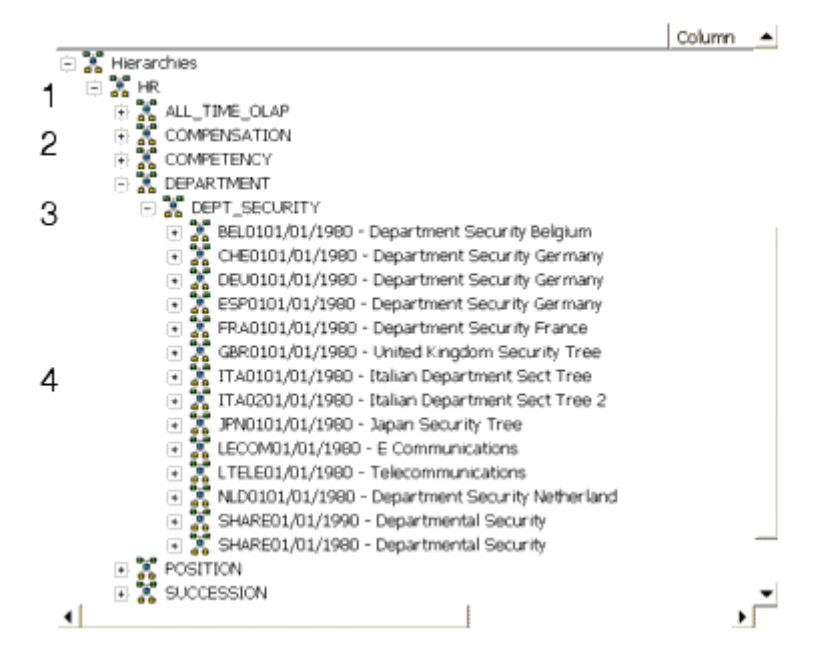

A hierarchy contains the following levels:

- 1. Category: A category represents a major business organization. The example datastore explorer displays the category *HR*.
- 2. Tree structure: A tree structure represents a department or group within a category. The example datastore explorer displays three tree structures: *COMPENSATION*, *COMPETENCY*, and *DEPARTMENT*.
- 3. Tree: A tree represents a specific type of data within a tree structure. The example datastore explorer shows the *DEPT\_SECURITY* tre expanded. You import hierarchical data at the tree level.
- 4. Set: A set is a subset of the tree that contains data that have similar values or rules. Each set is identified by a set ID. The above datastore explorer shows set IDs *BEL01*, *DEU01*, and so forth, and each set contains data specific to an organization.

To extract hierarchical information, select a hierarchy type or tree, import its metadata into your repository, then drag the hierarchy icon from the object library into a data flow.

From the datastore explorer, you can choose the hierarchy to import.

You can also import a tree by specifying the tree by name. Select the datastore in the object library, right-click, and choose *Import By Name*.

Choose *Hierarchy* from the *Type* drop-down menu.

### **Imported tree**

After you import the tree, it appears as a hierarchy object in the object library nested under the datastore name.

The hierarchy object has the following properties:

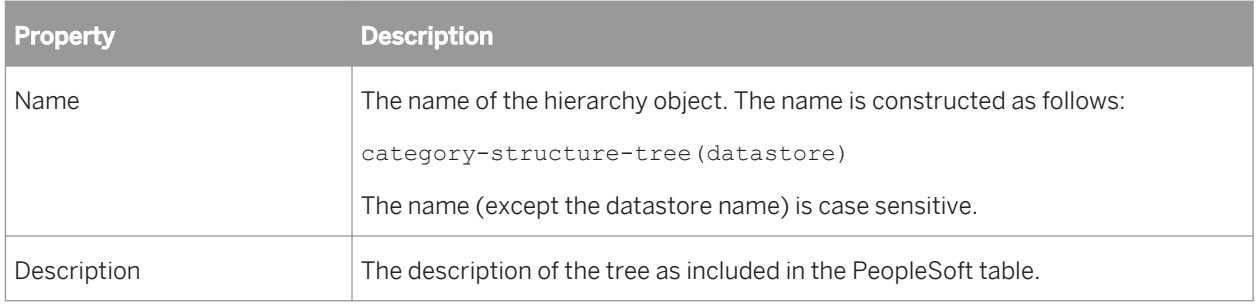

The hierarchy object has the following attributes, the values of which are included in the metadata imported for the hierarchy.

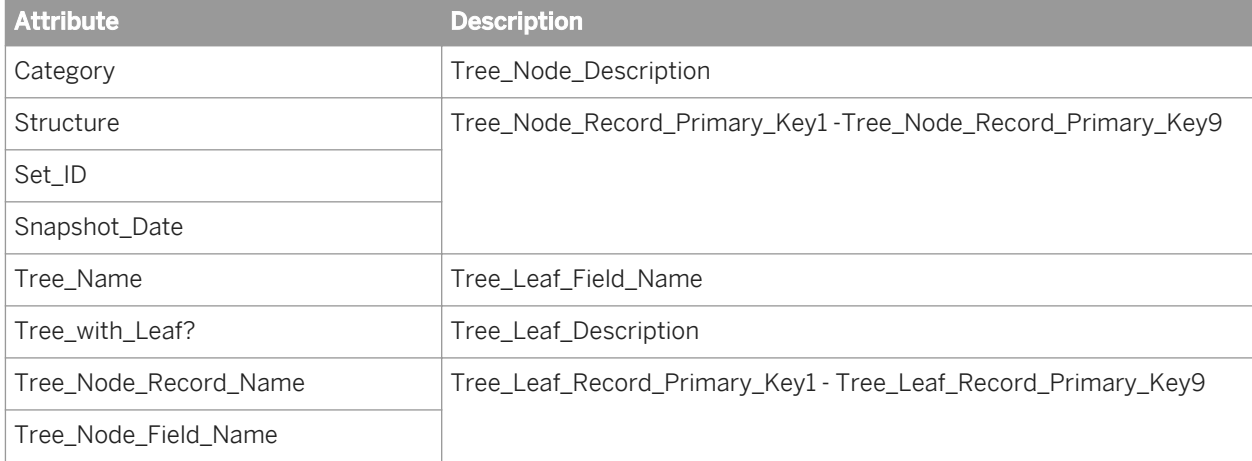

Selecting the hierarchy in the object library and choosing *Open* displays the object properties and the source schema that results from the hierarchy extraction.

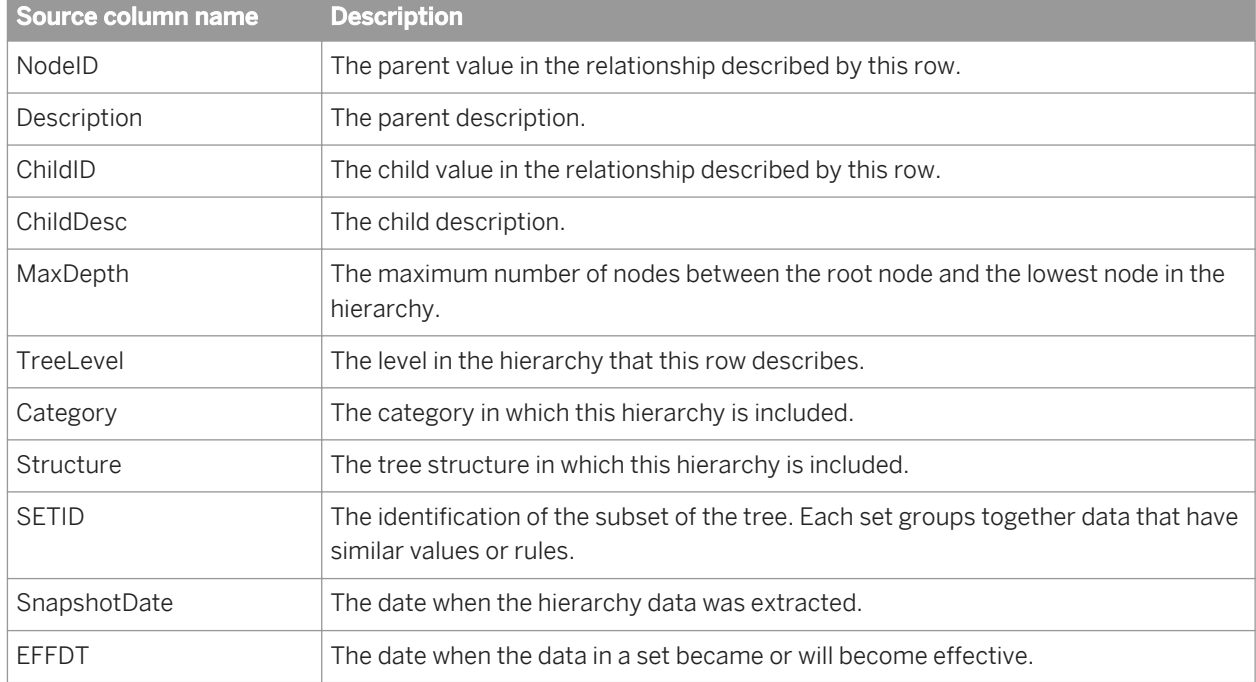

### **Hierarchy instance**

You can drag a hierarchy from the object library into a data flow definition.

The hierarchy editor displays the datastore information for the hierarchy and provides options for the instance of the hierarchy object:

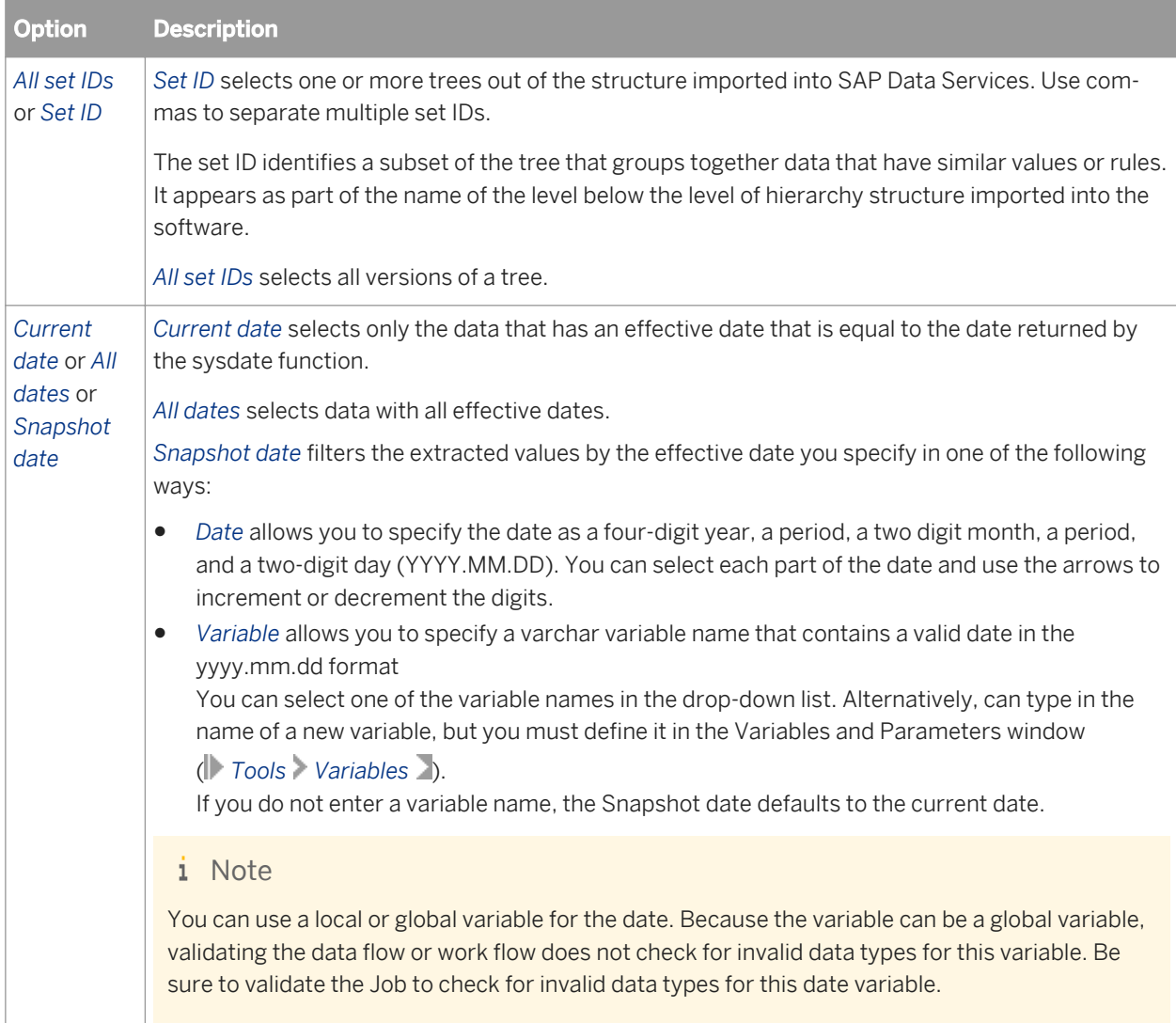

### **Related Information**

*[Importing PeopleSoft metadata](#page-2369-0)* [page 2370] *[Extracting PeopleSoft tree data](#page-2376-0)* [page 2377] *[Importing PeopleSoft metadata](#page-2369-0)* [page 2370]

### **10.4.4 Query**

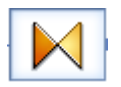

**Class**

Single-use

### **Access**

With a data flow diagram in the workspace, click the query icon in the tool palette, then click in the workspace.

### **Description**

A Query transform, like a SQL SELECT statement, retrieves a data set that satisfies the conditions you specify. With a Query transform, you can:

- Map columns from input to output schema
- Add new columns, nested schemas, and functions to the output schema
- Choose the data to extract
- Perform operations on the data
- Join data from multiple sources

### **Editor**

*From* tab: Use the *From* tab to specify joins and set join conditions.

*Where* tab: Use the *Where* tab to restrict the result set.

With the PeopleSoft interface, you can use the *Domains* button. Domains constrain retrieved data sets. Click the *Domains* button to open the Picker window, which helps you build an expression using a domain.

### **Related Information**

*[Reference Guide: Transforms, Query transform](#page-1440-0)* [page 1441]

*[Metadata for PeopleSoft domains](#page-2370-0)* [page 2371]

# **11 Supplement for Salesforce.com**

## **11.1 Introduction**

This user guide tells you how to use the SAP Data Services Adapter for Salesforce.com interface to integrate Salesforce.com with Data Services.

The Data Services Adapter for Salesforce.com interface allows you to create a datastore that connects to the Salesforce.com web service and retrieves data using Data Services data flows.

## **11.1.1 Audience and assumptions**

This user guide assumes the following:

- You understand how to use the most current version of SAP Data Services to design and run batch and realtime data flows and administer Data Services processes. (Administer adapters from the Administrator.)
- You have a working knowledge of Salesforce.com..
- You know what an adapter is and the role it plays in business systems integration.
- You are familiar with how to use SQL query statements.
- You understand Changed Data Capture concepts.
- You are familiar with object-oriented modeling and can work with an object-oriented XML configuration file.
- Because you will integrate Data Services, the Data Services Adapter for Salesforce.com, and Salesforce.com, familiarity with systems administration and systems integration issues is recommended.

## **11.2 Overview and installation**

### **11.2.1 Installing the Adapter for Salesforce.com**

The SAP Data Services Adapter for Salesforce.com is automatically installed when you install Data Services version 12.0.0 or later. The adapter is associated with several files including:

- Adapter jar files
- Adapter configuration templates
- Salesforce.com Software System extensions
- Supplement for Salesforce.com (this document)

## **11.2.1.1 Requirements**

The Job Server you associate with adapters must be configured to manage adapters. For general Job Server installation and configuration information, see the *SAP Data Services Installation Guide*.

#### i Note

For information about Salesforce.com, visit the Salesforce.com Web page.

### **Related Information**

*[Deployment overview](#page-2389-0)* [page 2390]

## **11.2.2 Adapter overview**

The SAP Data Services Adapter for Salesforce.com allows you to access Salesforce.com data from within the native Data Services extraction, transformation and loading (ETL) environment. The adapter interface allows you to quickly and easily take advantage of Salesforce.com by:

- Supporting a fully automated process for Salesforce.com configuration
- Allowing you to browse Salesforce.com schema metadata in the same manner as all sources and targets from within the Designer interface

## **11.2.2.1 To use the Adapter for Salesforce.com from SAP Data Services**

- 1. Install SAP Data Services version 12.0.0 or later (for more information, see the *Installation Guides*). Installing the software automatically installs the Salesforce.com adapter.
- 2. Configure the Job Server local to your installation of the software for adapter management. See the *Installation Guides* and the *Administrator Guide* for Job Server configuration details.
- 3. Configure the Data Services Adapter for Salesforce.com interface.

Configure one or more adapter instances. You can configure and use multiple instances simultaneously.

- 4. Through the Designer, use the adapter inside data flows. You can:
	- Create the adapter's datastore
	- Import the adapter's metadata
	- Use imported metadata as sources in your data flows
	- Run jobs and verify results

## <span id="page-2389-0"></span>**11.3 Deploying the Adapter**

This section explains the actions required to deploy the SAP Data Services Adapter for Salesforce.com interface. Tasks are sequenced in logical order of performance. However, you may need to modify the sequence based on your environment.

## **11.3.1 Deployment overview**

All Data Services adapters communicate with Data Services through a designated Adapter Manager Job Server. An adapter must be installed on the same computer as this Job Server before you can integrate the adapter with the software using the Administrator and Designer. After the adapter is installed:

- 1. Use the Server Manager utility to configure adapter connections with the Adapter Manager Job Server. For details, see the "Server management" section in the *Data Services Administrator Guide* as well as the "Adapters" section in the *Data Services Management Console Guide*.
- 2. From the Administrator:
	- Configure an adapter instance.
	- Start and stop the adapter instance.
- 3. From the Designer:
	- Create the datastore in the object library. The datastore and adapter make it possible for you to import metadata from Salesforce.com into the software.
	- Browse and import metadata through the datastore. Use metadata accessed through the adapter to create batch and/or real-time jobs. For details, see the "Adapter datastores" section of the *Data Services Designer Guide*.
	- Design flows that move Salesforce.com data through the applications you design using the software.
	- Run applications to finalize the integration process (includes troubleshooting and parameter adjustments).

## **11.3.2 Configure the adapter**

Integrate SAP Data Services with Salesforce.com by combining an instance of the Adapter for Salesforce.com with a data flow created in the Designer. To use an adapter instance, you must first configure it as described in this section. You can configure one or more adapter instances.

## **11.3.2.1 Configure an adapter instance**

Use the Administrator to add an Adapter for Salesforce.com to the SAP Data Services system and to edit existing adapter configurations. Until you add the adapter in the Administrator, you cannot run jobs using information from that adapter.

### i Note

Before you add an adapter in the Administrator, you must first establish Administrator connection to your adapter-enabled repository. For general information on connecting repositories to the Administrator, refer to the "Administrator Management" section of the *Management Console Guide*.

## **11.3.2.1.1 To add an adapter instance in the Administrator**

- 1. Select a Job Server name under the *Adapter Instances* node in the navigation tree. Or, select *Adapter Instances Job Server* .
- 2. Select the Configuration tab.
- 3. On the Adapter Instance Configuration page, click *Add* to see a list of adapters managed by that Job Server.
- 4. Select the Adapter for Salesforce.com from the list, then click *Apply*.
- 5. Complete the Adapter Instance start-up configuration form.

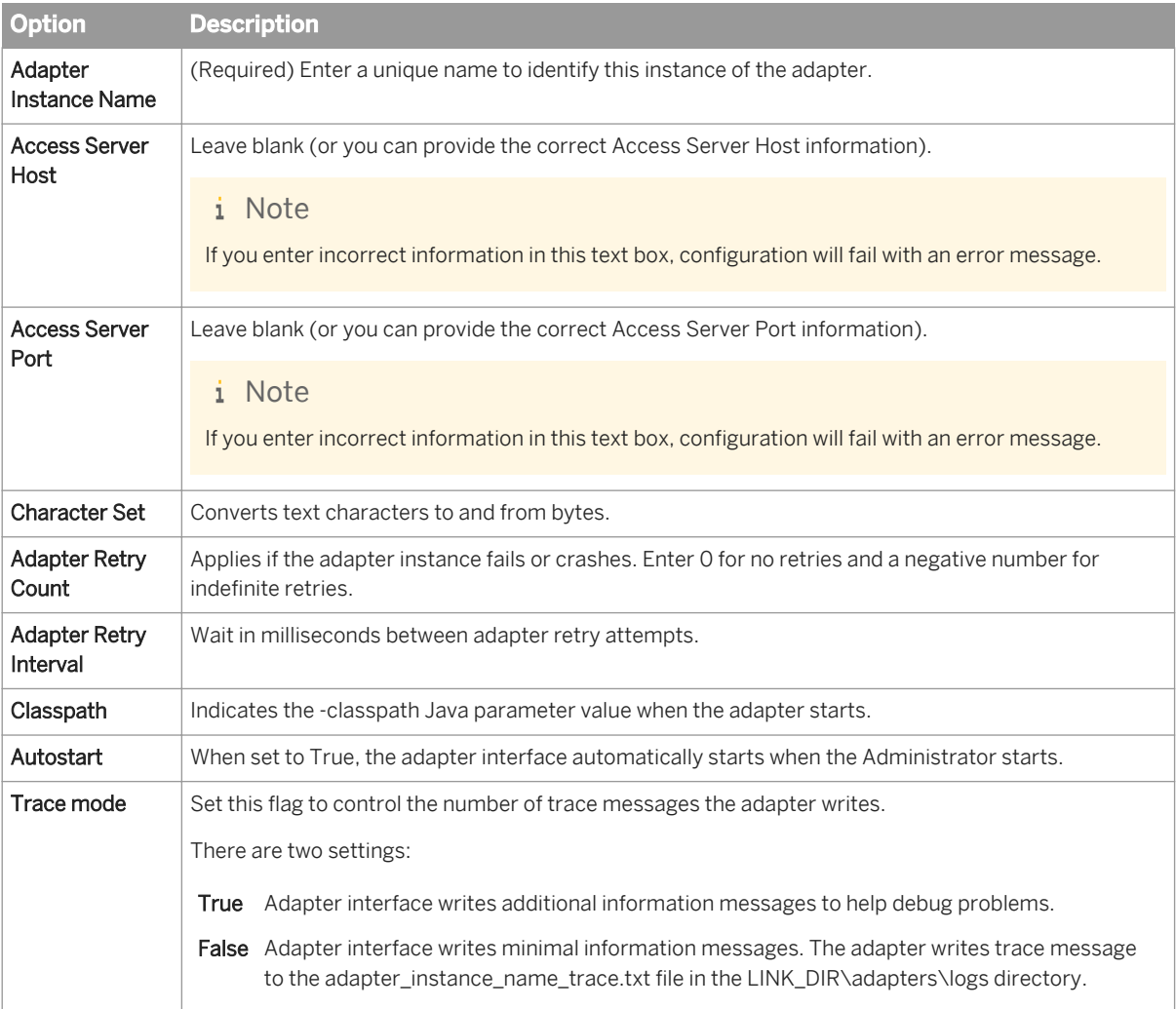

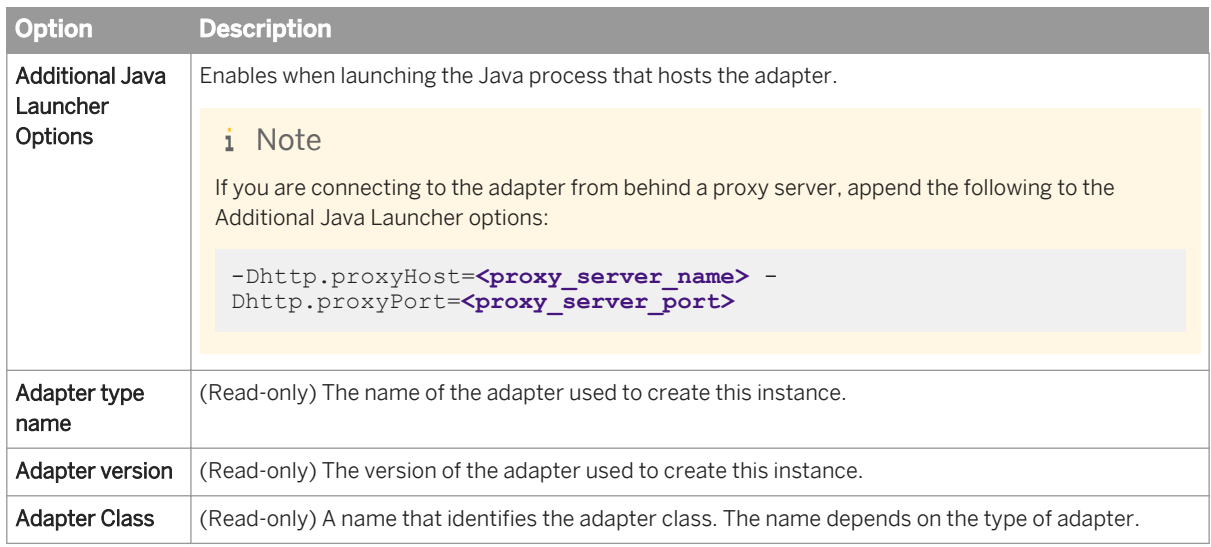

- 6. Click *Apply* and the Administrator adds your adapter instance to the list of those available to the SAP Data Services system.
- 7. Start the adapter, verify that it functions.

### **Related Information**

*Start and stop the adapter instance* [page 2392]

## **11.3.2.2 Start and stop the adapter instance**

Click the *Status* tab to view the status of all adapter instances you configured. From this tab, you can Start adapter instances and Shutdown or Abort instances that are running.

From the *Status* tab, you can also navigate to view Adapter Instance configuration details, Log Files, and Dependent Objects for each configured adapter instance.

## **11.3.3 Create the datastore**

To associate the SAP Data Services Adapter for Salesforce.com with data flows, you must create an adapter datastore in the Designer. For general information on creating an adapter datastore, refer to the Datastores section of the *Designer Guide*.

## **11.3.3.1 To create an Adapter for Salesforce.com datastore**

1. In the Datastores tab of the Designer Object Library, right-click and select *New*.

The *Datastore Editor* window appears.

- 2. Type a unique, descriptive name in the *Datastore name* box.
- 3. Select *Adapter* from the *Datastore type* list.
- 4. Select the *Job server* associated with the adapter for Salesforce.com.
- 5. For *Adapter instance name*, choose the instance name you configured in the Administrator.
- 6. Click the *Advanced* button to access Adapter Options. Configure the following options:
	- a) *Username* and *Password* (for Salesforce.com access)
	- b) *Web service end point* (*[https://www.salesforce.com/services/Soap/u/6.0](http://help.sap.com/disclaimer?site=https://www.salesforce.com/services/Soap/u/6.0)* )
	- c) *Batch size* (200 is default)
	- d) *Metadata resilience?* Select *yes* if you want the adapter to perform in any of the following ways without throwing an error message (*no* is default)

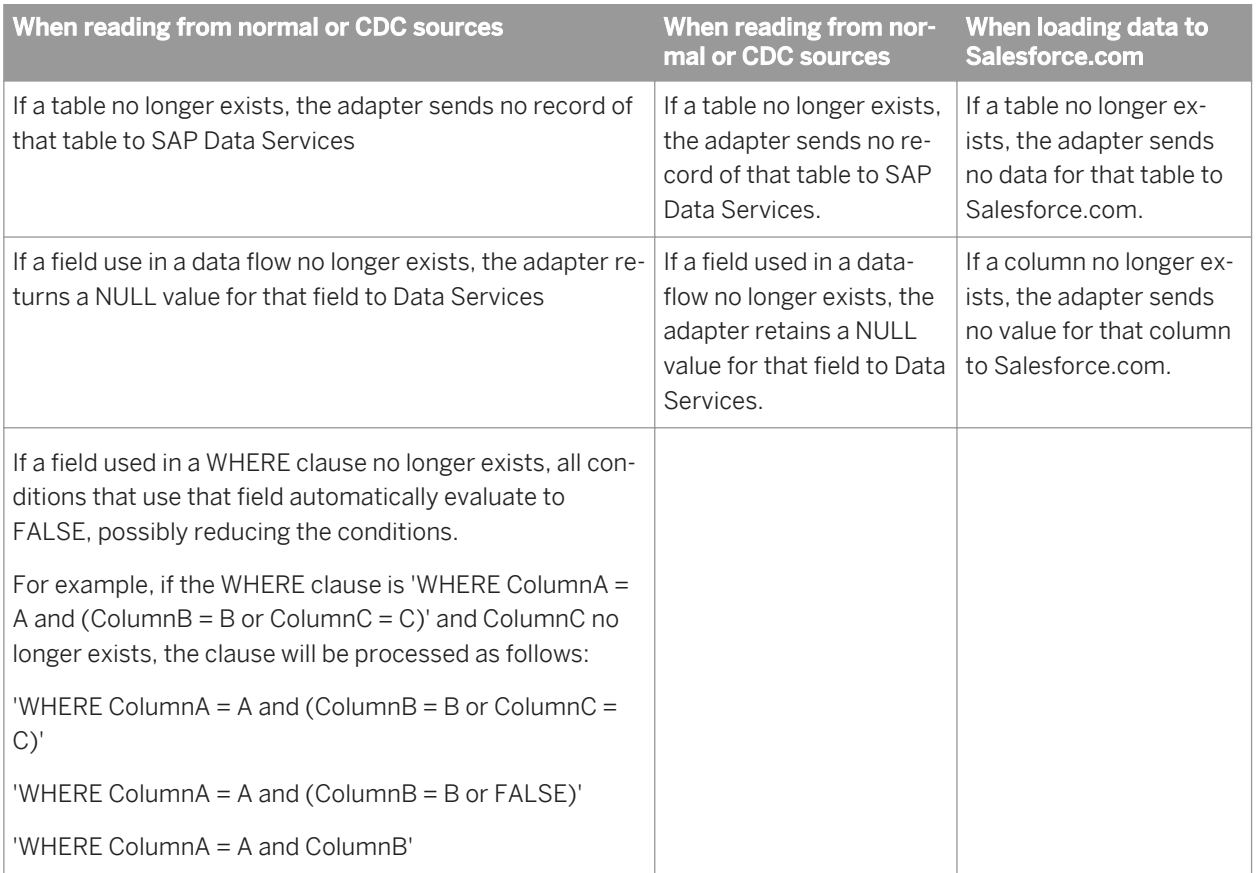

The software can push the date and datetime fields down to Salesforce.com if you use the software's default formats ("yyyy-mm-dd hh:mi:ss" for datetime and "yyyy-mm-dd" for date) in your WHERE clause.

### i Note

Salesforce.com does not support the "like" operator on an ID type field. the software maps this type to varchar. The software's optimizer is unable to recognize a Salesforce.com ID field and cannot push down SQL statements containing the "like" operator in the ID field.

e) *Enable CDC* Select *yes* to configure as a CDC datastore (*no* is default).

#### i Note

To avoid data processing problems, it is recommended that after you create the datastore you do not modify the Enable CDC value. Instead, create a new datastore and configure with the other Enable CDC value.

- f) Set *Default Based64Binary field length* to establish the default length for a Salesforce.com Base64Binary field.
- 7. Click *OK* to save values and finish creating the datastore.

If you did not provide the correct user name and password, or if you entered an invalid parameter, you will see an error message stating that the "Adapter connection failed."

## **11.3.4 Working with Salesforce.com metadata**

The Salesforce.com adapter supports only tables (not function calls, documents, and so on).

### **11.3.4.1 Browse and import metadata**

For general information on how to browse and import metadata using a SAP Data Services datastore, see the Datastores section of the *Designer Guide*.

## **11.3.4.1.1 To browse and import adapter metadata**

1. Double-click your adapter datastore icon, or double-click the *Tables* icon underneath the adapter datastore icon. Alternatively, you can right-click the datastore icon and select *Open*.

The Adapter Metadata Browser window opens with a list of table objects (and their descriptions) from Salesforce.com that are available for viewing.

2. Click to open nodes and browse the available metadata.

Two or three folders appear under each table node. These folders include: Referenced by, References, and Columns.

○ The Referenced by and References folders show relationships between the expanded table and itself as well as other tables. (For example, if a Contact belongs to an Account, it will have an AccountId column pointing to its parent account. So, Account is "referenced by" Contact and Contact "references" Account.)

- The Columns folder lists the table columns and their descriptions.
- 3. Right-click any node to find out if that metadata can be imported into SAP Data Services. If *Import* appears as a right-click menu option, select it to import the metadata object.

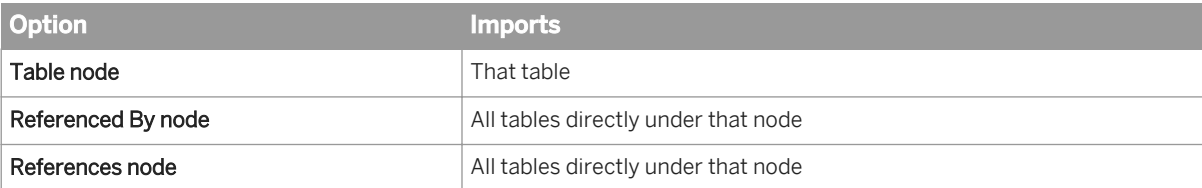

- 4. You can also import metadata by name.
	- a) Go to the Datastores tab of the object library.
	- b) Right-click the adapter datastore and choose *Import By Name*.
	- c) In the *Import By Name* window, enter the full, exact table name in the *Value* column.

## **11.3.4.2 The DI\_PICKLIST\_VALUES table**

The Salesforce.com adapter includes a SAP Data Services proprietary table you can import like any other Salesforce.com table. This table contains all Salesforce.com picklists (a set of enumerated values from which to select). To use the DI\_PICKLIST\_VALUES table as a source in data flows, import the DI\_PICKLIST\_VALUES just like you would any other table, then drag-and-drop it as a source in your data flow. Connect to a Query transform and drill down to add a WHERE clause and filter the values you require. Columns defined for this table include:

OBJECT\_NAME, FIELD\_NAME, VALUE, IS\_DEFAULT\_VALUE, IS\_ACTIVE, and LABEL.

#### i Note

If you have translated pickup values in Salesforce.com, the LABEL column returns values for the language specified in your personal information settings. If pickup values are not translated, the VALUE and LABEL columns return the same values.

## **11.3.4.3 Open and delete imported metadata**

You can open imported metadata to view input and output schemas. To open an imported table, double-click its icon. To find the icon go to the adapter datastore in the object library and open *Tables*.

From the Designer, you can also delete imported metadata by right-clicking an imported object and selecting *Delete* from the menu.

After you import metadata, it is available for use in Data Services data flows.

## **11.3.4.4 Metadata mapping**

Salesforce.com data types map to SAP Data Services data types as follows:

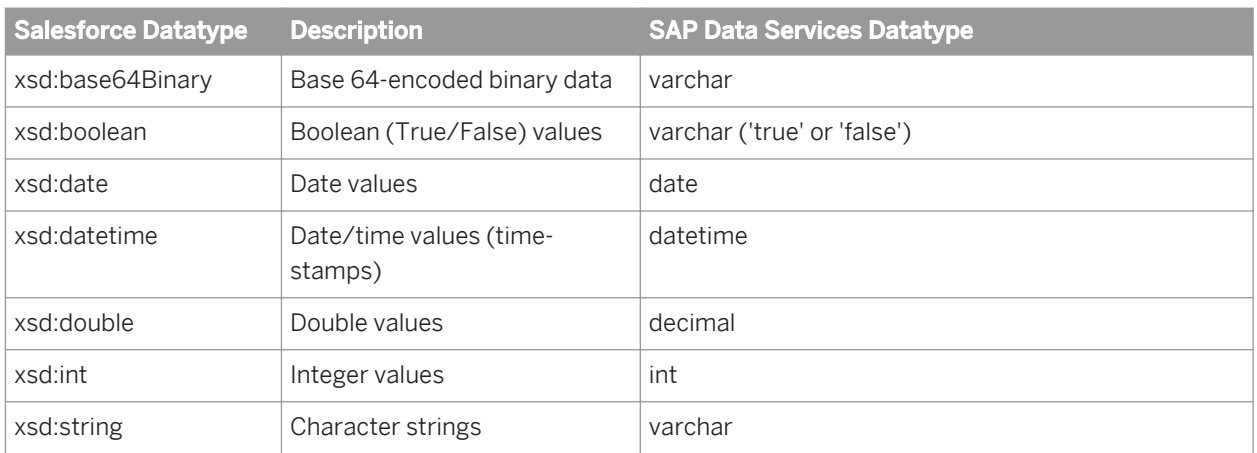

The date/time values that the Salesforce.com adapter retrieves from Salesforce.com are all in ISO 8601 format, reflect GMT time, and include a time zone field. To adjust for any time zone differences, the Salesforce.com adapter automatically performs a translation based on the associated local and server clocks. When the Salesforce.com adapter communicates datetime information to SAP Data Services, the software receives those values in local time and the time zone field is not considered.

### i Note

If your local and server clocks are not synchronized, translation speed is unaffected. However, if your local clock is not set to the correct time, the software may send incorrect times to Salesforce.com and changes that you expected to be returned may not be returned until a later synchronization.

#### Examples:

- If we are in Pacific Standard Time (PST) and the adapter receives '2005-08-10T23:00:00Z' (where 'Z' means GMT time) from Salesforce.com, the value sent to the software will be '2005.08.10 15:00:00'.
- You want to retrieve information that has changed since yesterday at 6:00 PM local time. You write a condition stating: SFDC\_TIMESTAMP >='2005.08.10 18:00:00' and the software sends this condition "as is" to the adapter. Because Salesforce.com will not understand this timestamp (it lacks a time zone indicator), the Salesforce.com adapter automatically converts the time specified in the software to a format that Salesforce.com understands, formatting the value to '2005-08-11T01:00:00Z'.

## **11.3.4.5 CDC datastore tables and generated columns**

The CDC table nodes differ from normal tables. If you expand a CDC table node, you will only see a Columns folder that contains the same columns as the original table with three generated columns. The generated columns are used for CDC data retrieval. Generated columns include:

- DI\_SEQUENCE\_NUMBER: The sequence number (int).
- DI\_OPERATION\_TYPE: The operation type (varchar).
- SFDC\_TIMESTAMP: The Salesforce.com timestamp (datetime).

## **11.3.5 Design flows**

After importing metadata as datastore objects in the Designer, you can use that metadata when designing data flows.

(For general application design and administration information, see the *SAP Data Services Designer Guide* and the *SAP Data Services Administrator Guide*.)

### **11.3.5.1 Changed data and Salesforce.com**

One simple usage of the Salesforce.com tables is to read changed data. The following example explains one way you can schedule SAP Data Services to query Salesforce.com for changed data after loading Salesforce.com tables into your local repository.

## **11.3.5.1.1 Reading changed data from Salesforce.com**

- 1. Import CDC table metadata into your local repository.
- 2. Build a data flow by selecting a CDC table as a source object and connecting that source to a Query transform.
- 3. Drill into the source object and select the following tabs to set CDC-related options:

CDC Options. CDC table options include:

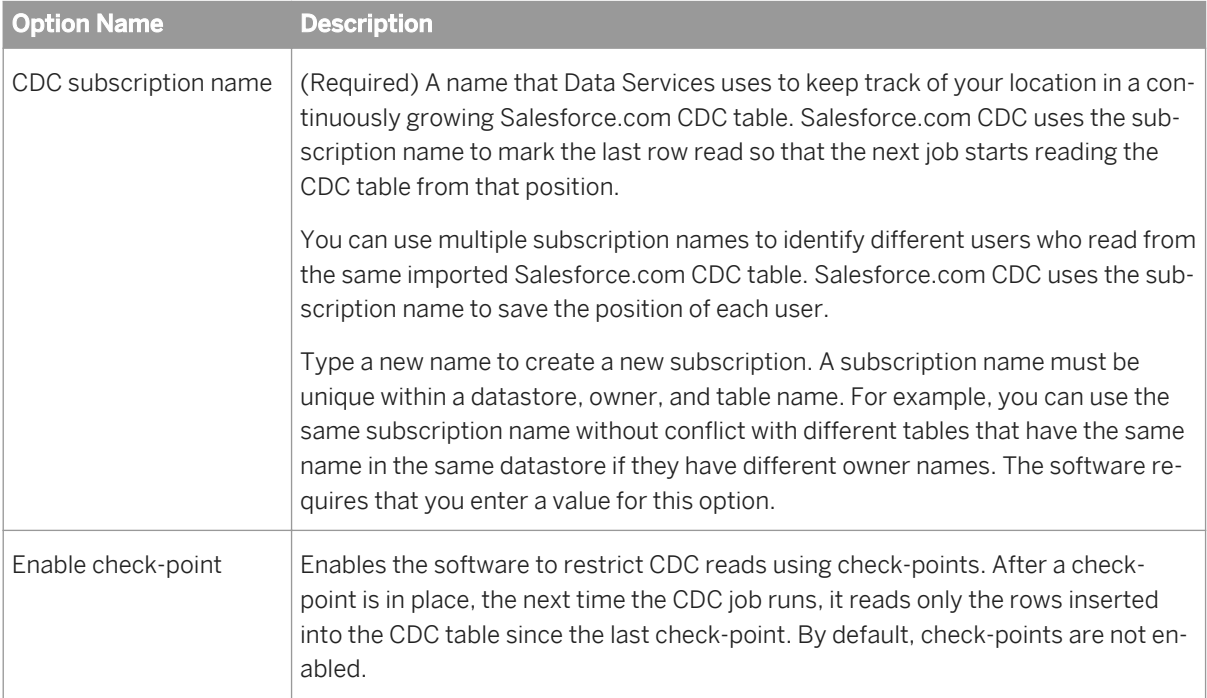

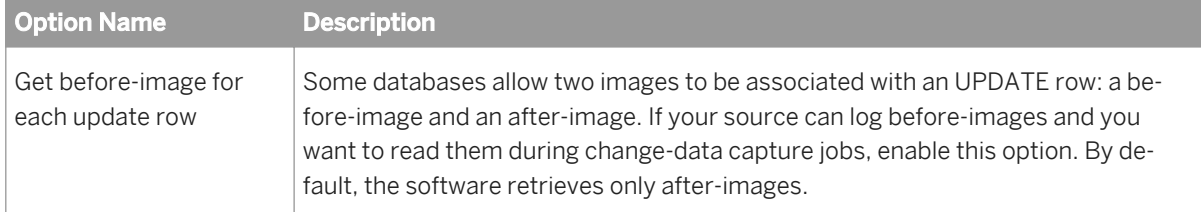

- a) Specify a value for the *CDC subscription name*.
- b) If you select *Enable check-point*, the software remembers the timestamp of last load and automatically applies that timestamp as the start time for the next load. By using the *Enable check-point option*, you do not need to define a WHERE clause in the Query transform.
- c) Do not select *Get before-image for each update row* (for use only if your source can log before-images and you want to read them during change-data capture jobs) as Salesforce.com provides no before-images.

Adapter source options include:

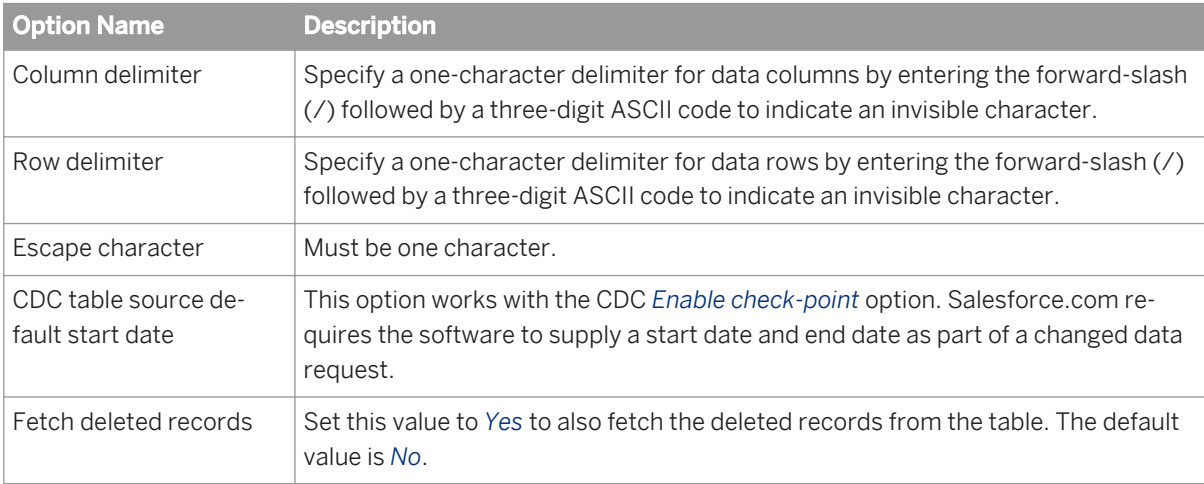

- 4. Add a Map\_CDC\_Operation transform after the Query transform.
- 5. Drill into the Map\_CDC\_Operation transform and configure the CDC columns in the transform editor.
	- Note that the software automatically pre-populates the *Sequencing column* and the *Row operation columns* fields with DI\_SEQUENCE\_NUMBER and DI\_OPERATION\_TYPE, respectively. The software fills DI\_SEQUENCE\_NUMBER using sequential numbers starting at 0 every time the CDC operation starts. Returned rows are always sorted by this column. The DI\_OPERATION\_TYPE indicates the type of operation performed on the object: INSERT, UPDATE or DELETE (I, U or D). The adapter does not return before-image records (B).
	- The SFDC\_TIMESTAMP value will always indicate the time at which the operation was performed, (when the object was inserted, deleted, or last updated).
	- The other column values may or may not be set by the software, depending on the operation type. For a DELETE operation, only the ID will be set. For UPDATE and INSERT, the columns are set to represent the state of the object after the operation.
- 6. Connect the Map\_CDC\_Operation transform to your target table (where the INSERT, UPDATE and DELETE commands will be executed).

The following table shows the CDC operation mapping of data from Salesforce.com to the software:

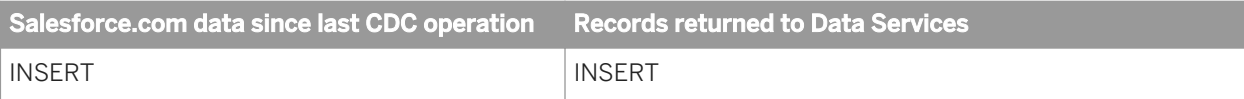

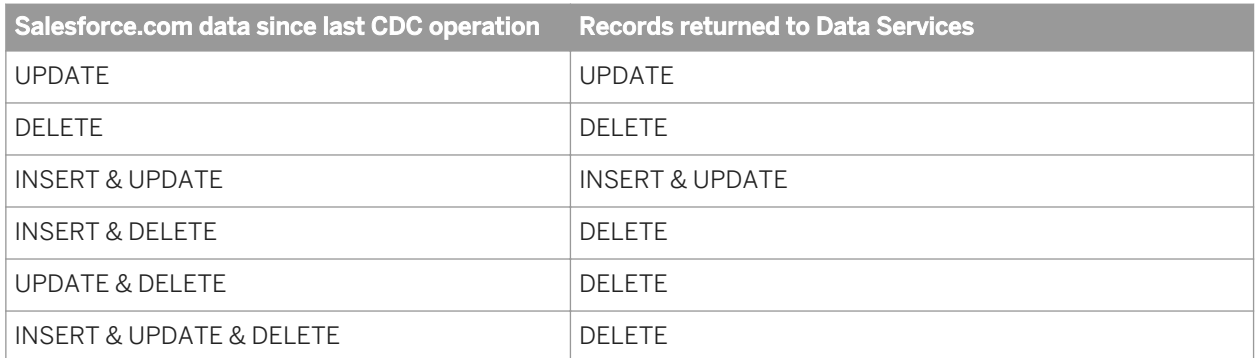

If an object was inserted and updated after the reference time, two CDC records are returned to the software, one for each operation. However, both records will contain the same information, reflecting the state of the object after the UPDATE. So, in this type of situation, there is no way of knowing the object state after the INSERT operation.

### **Related Information**

*[Designer Guide: Techniques for Capturing Changed Data, Using mainframe check-points](#page-757-0)* [page 758] *[Designer Guide: Techniques for Capturing Changed Data, Using before images from mainframe sources](#page-758-0)* [page 759]

### **11.3.5.1.2 Using check-points**

If you can replicate an object, Salesforce.com allows applications to retrieve the changed data for that object. Salesforce.com saves changed data for a limited amount of time (for details, see your Salesforce.com technical documentation). Salesforce.com monitors neither the retrieving application nor the data retrieved.

When you enable check-points, a CDC job in Data Services uses the subscription name to read the most recent set of appended rows and to mark the end of the read (using the SF\_Timestamp of the last record). If you disable check-points, the CDC job always reads all the rows in the CDC data source which increases processing time.

To use check-points, on the Source Table Editor enter the CDC Subscription name and select the *Enable checkpoint* option. If you enable check-points and run a CDC job in recovery mode, the recovered job begins to review the CDC data source at the last check-point.

### i Note

To avoid data corruption problems, do not reuse data flows that use CDC datastores because each time a source table extracts data it uses the same subscription name. This means that identical jobs, depending upon when they run, can get different results and leave check-points in different locations in the file.

## **11.3.5.1.3 Using the CDC table source default start date**

The CDC table source default start date is dependent on several factors. This date can be a value you specify, a check-point value, or a date related to the Salesforce.com retention period.

When you do not specify a value for the start date:

- SAP Data Services uses the beginning of the Salesforce.com retention period as the start date if a check-point is not available (during initial execution).
- The software uses the check-point as the start date if a check-point is available and occurs within the Salesforce.com retention period. If the check-point occurs before the retention period, the software uses the beginning of retention period as the start date.
- However, if a table is created within the Salesforce.com retention period and a check-point is not available, the execution returns an error message. Drill into the source object and enter a value for the CDC table source default start date. The value must be a date that occurs after the date the table was created to work around this problem.

When you specify a start date value, if your date occurs:

- Within the Salesforce.com retention period and no check-point is available, then the software uses your specified value.
- Within the Salesforce.com retention period and after the check-point, the software uses your specified value.
- Within the Salesforce.com retention period and before the check-point, the software uses the check-point value as the start date.
- Outside of the Salesforce.com retention period, the Salesforce.com Adapter ignores the value.

## **11.3.5.1.4 Limitations**

The Table Comparison and SOL transforms and the lookup and lookup ext functions cannot be used with a source table imported with a CDC datastore because of the existence of the SAP Data Services generated columns. You cannot compare or search these columns.

## **11.3.6 Run applications**

After you design your application(s), you must run them to finalize SAP Data Services-Salesforce.com integration. These are the basic startup tasks:

- In the Administrator, start each application to be used in the integration. Real-time: Start services and applications that use this service. Batch: Start/schedule the job.
- In the Administrator, monitor progress for each job. You can monitor pending requests, processed requests, failed requests, and status.

#### i Note

The Administrator does not automatically refresh views. To refresh views, go to the View menu and select Refresh.

- In the Administrator, monitor progress for each (real-time) service.
- On the Salesforce.com Server, monitor messaging progress for the configured queues.

If problems occur:

- For error message descriptions and suggested troubleshooting actions, see the Understanding error messages section.
- To understand the source of a problem, use error and log tracing.
- To enable debug tracing for the adapter instance, use the Administrator.

### **Related Information**

*Understanding error messages* [page 2401]

## **11.3.7 Understanding error messages**

During the course of designing and deploying your jobs, you may encounter error messages. Find error messages and their descriptions (including suggested actions) listed in the following table:

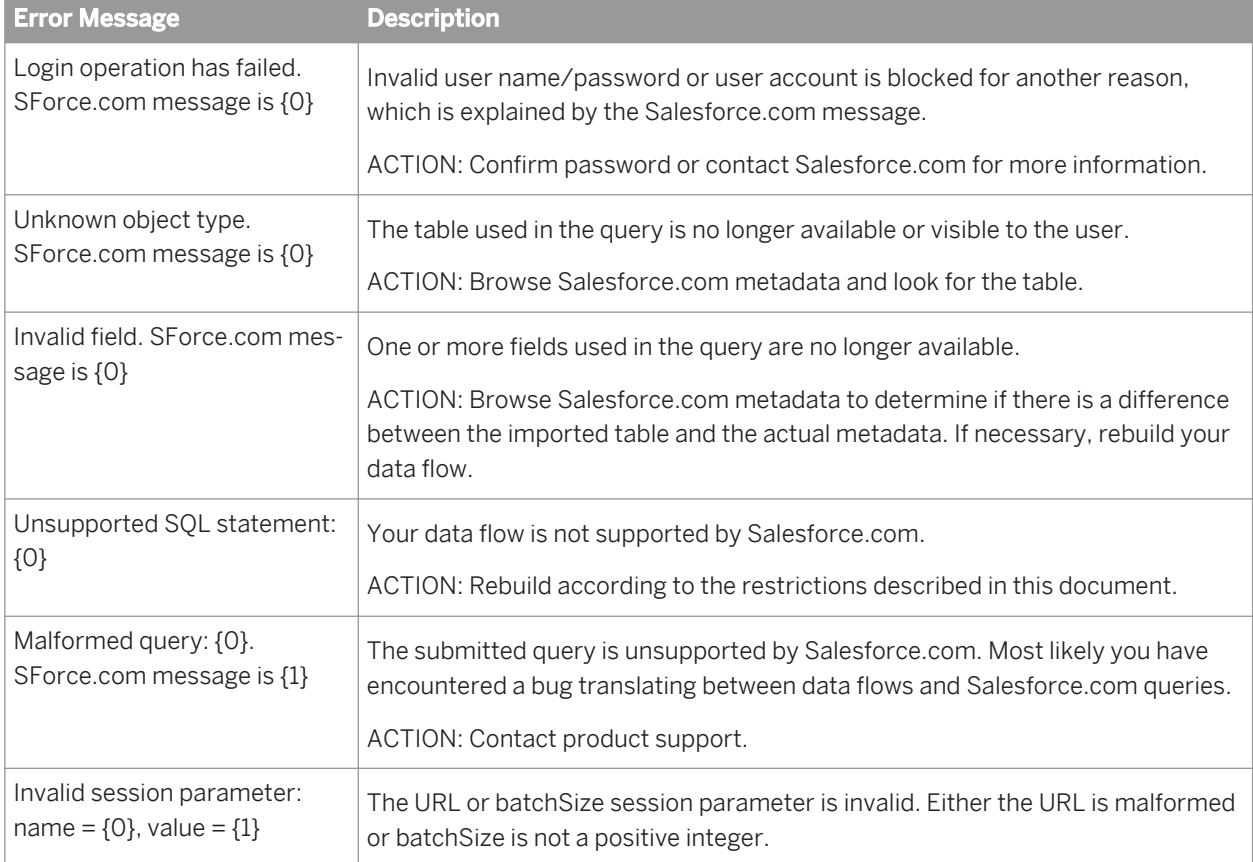

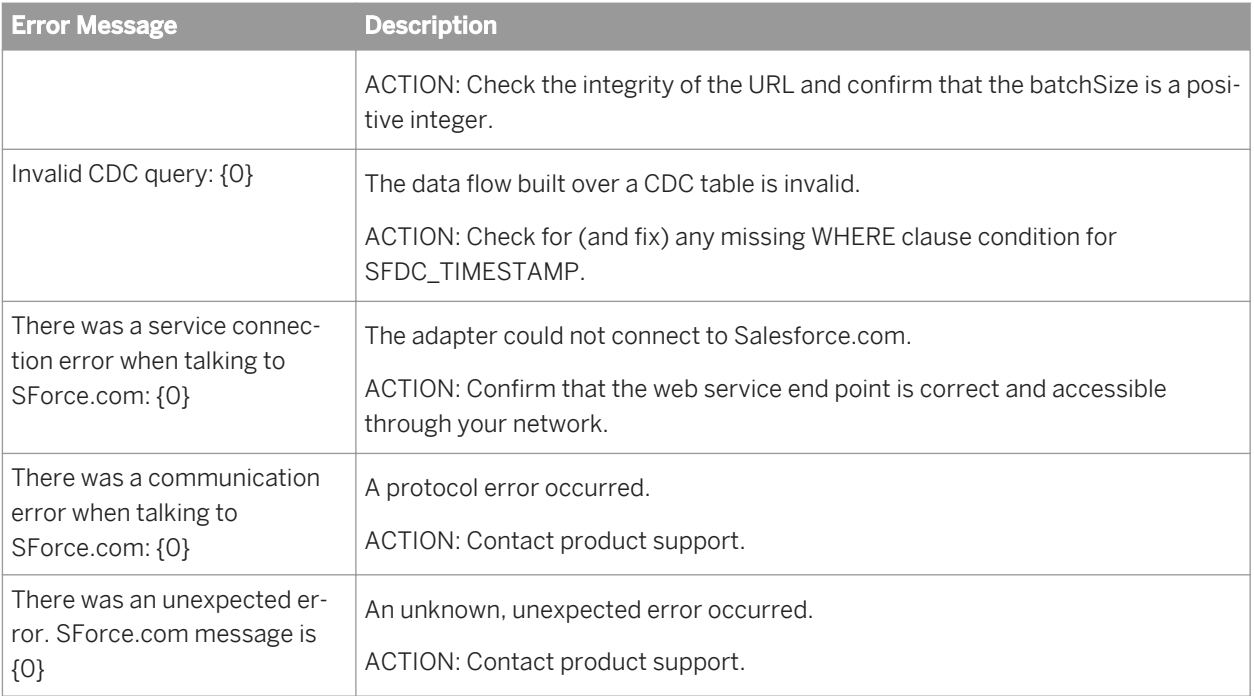

# **12 Supplement for SAP**

## **12.1 Introduction**

This guide contains information about how to use Data Services with SAP applications and SAP NetWeaver Business Warehouse. It is organized to complement the information in the *Data Services Designer Guide*, and the reference section complements the information in the *Data Services Reference Guide*.

## **12.1.1 Terms**

The following table describes SAP terminology for this release.

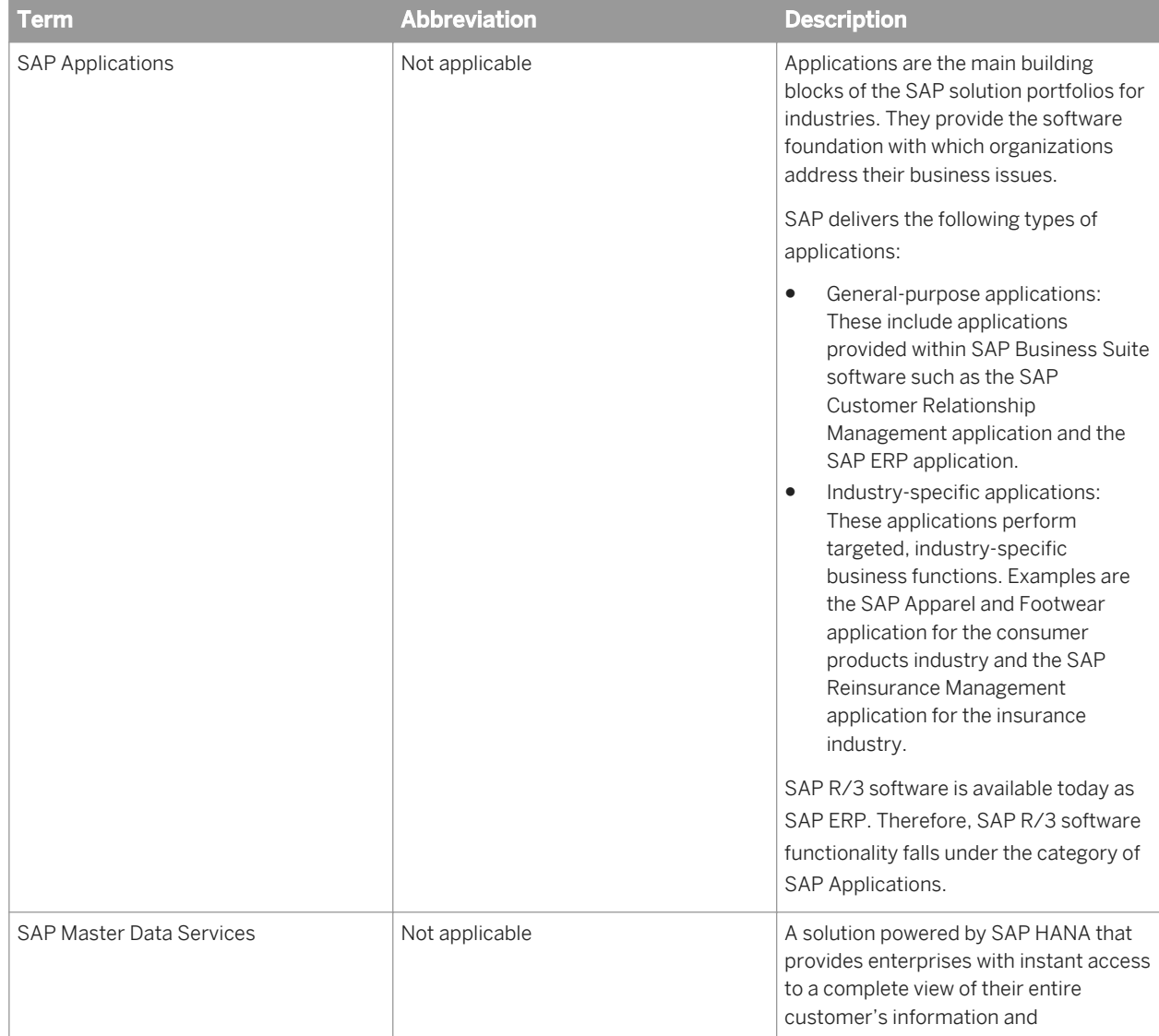

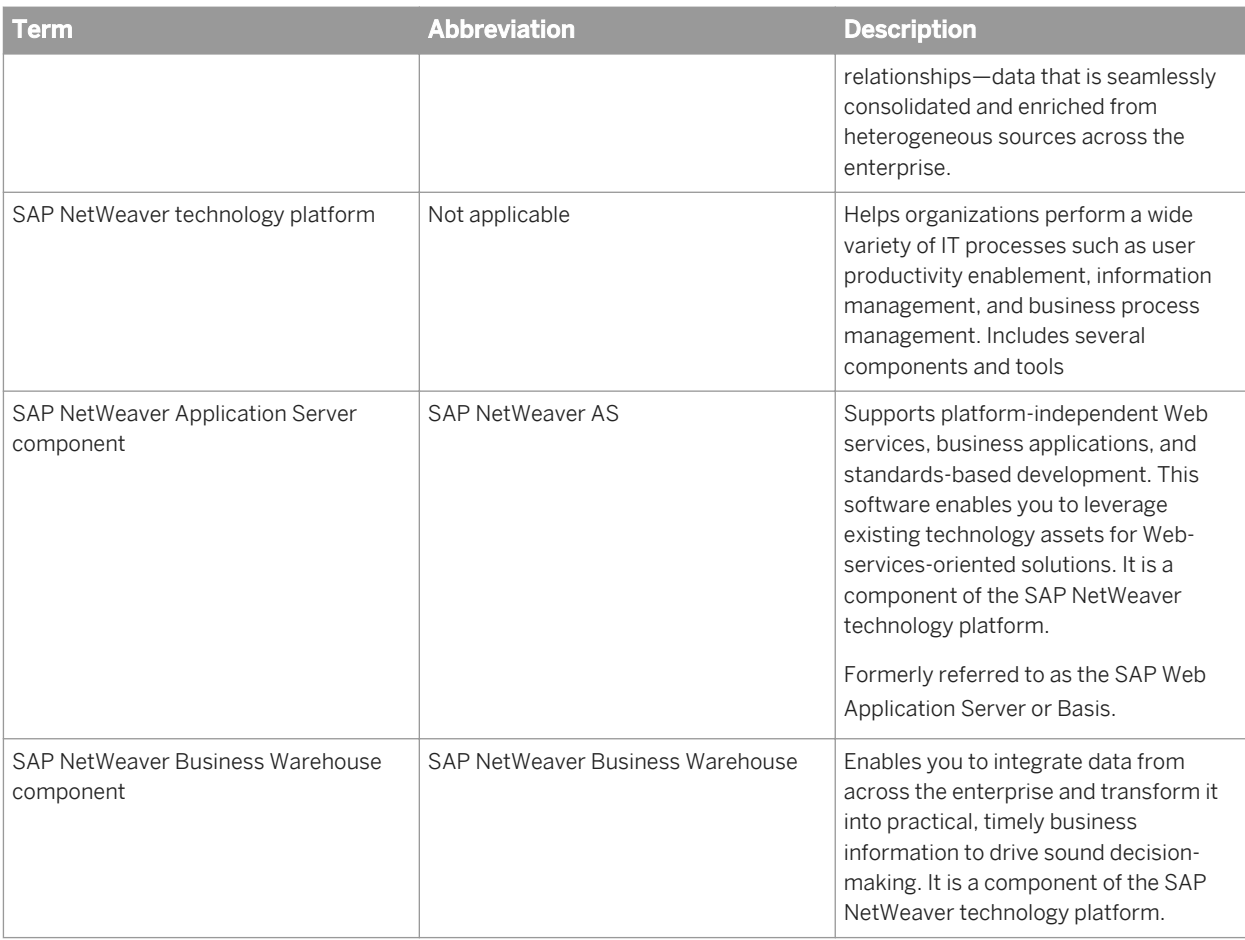

## **12.1.2 SAP interfaces**

Data Services includes the following SAP interfaces:

- SAP Applications ODP [Operational Data Provisioning] sources
- SAP Applications ABAP
- SAP Applications BAPI (Business Application Programming Interface)
- SAP Applications IDoc
- SAP Master Data Services
- SAP NetWeaver Business Warehouse (BW)
- SAP NetWeaver BW Open Hub Destination service

The following table lists SAP interfaces, their intended functionality, and the types of data flows you can use with each.

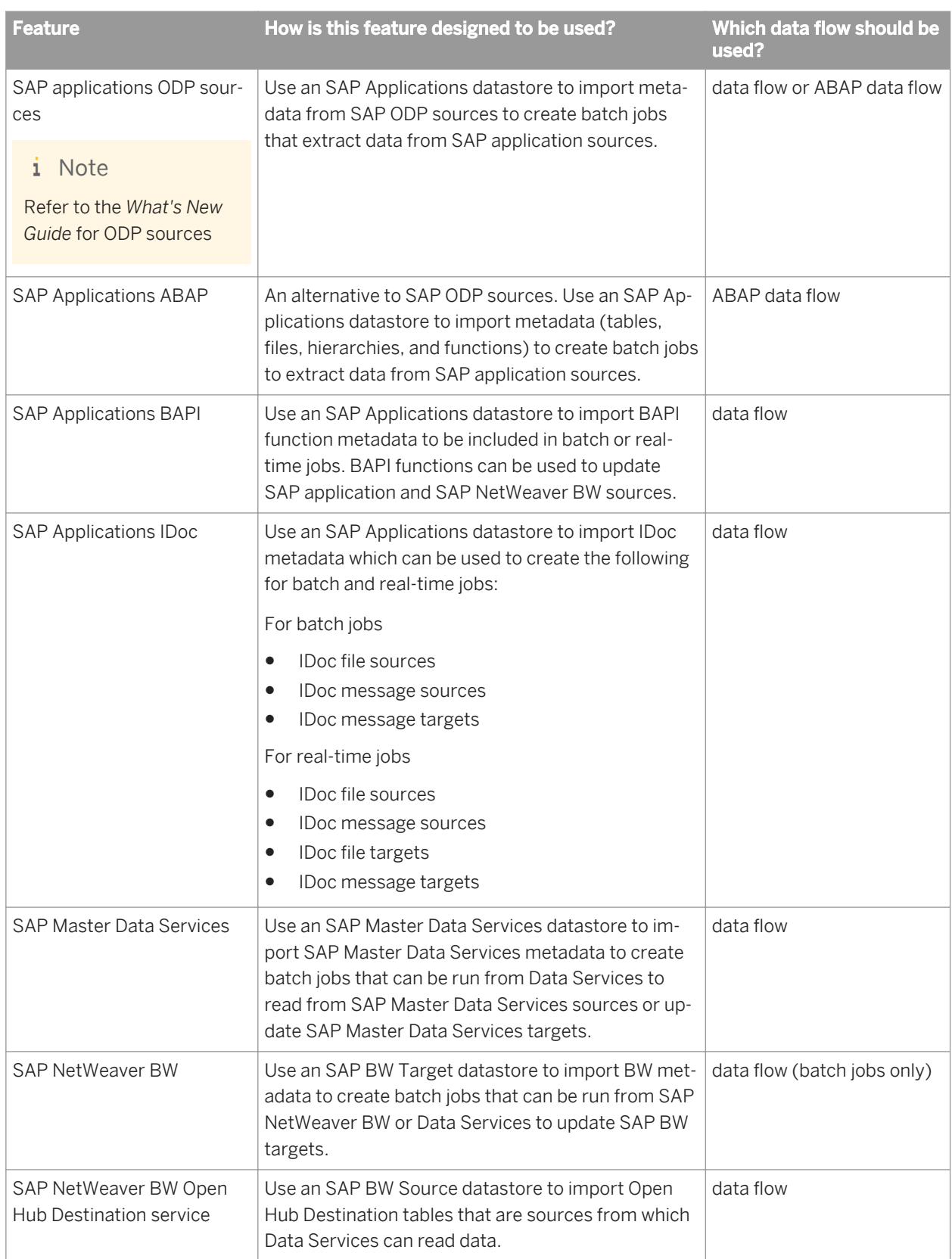

## **12.1.3 Version checking**

Data Services provides version information for SAP application ABAP programs and functions. With this feature, Data Services can:

- Embed version information in ABAP programs (programs that are both provided by Data Services for an SAP application environment and generated by Data Services from ABAP data flows)
- Generate warnings to update ABAP programs that were uploaded during a previous Data Services installation
- Compare an ABAP program with its ABAP data flow and produce a warning if it finds a version mismatch
- Compare functions on an SAP application server (uploaded during a previous Data Services installation) with those required by the current Data Services installation and produce a warning if it finds a version mismatch

To avoid version mismatches, it is recommended that when you upgrade Data Services, use it with the transport files supplied in the same product package and regenerate ABAP programs from ABAP data flows if you preloaded them to an SAP application server.

## **12.1.3.1 Generated ABAP programs**

If you select *Execute Preloaded* for the *ABAP execution option mode* in your SAP Applications datastore, when Data Services executes a job that contains an ABAP data flow, it runs the previously generated and uploaded ABAP program. If this program was generated by an old version of Data Services, the job might not be taking advantage of the performance improvements in the latest version.

You can set Data Services to trigger version warning messages when a job executes. If you find a version mismatch, upgrade the generated ABAP program on the SAP server to match the Data Services version.

### **12.1.3.2 To upgrade a generated ABAP program stored on an SAP application server**

- 1. Open a project containing the ABAP data flow that you want to update.
- 2. In the project area, select the ABAP data flow.
- 3. Select *Validation Generate ABAP code* .
- 4. Modify your ABAP program on the SAP application server using this new code.

#### i Note

If you select the *Generate and Execute* mode for an SAP Applications datastore configuration, Data Services generates an ABAP program each time a job runs. Data Services does not need to check an ABAP program's version if the program is generated each time a job runs.

## **12.1.3.3 Data Services ABAP programs**

When you connect to an SAP application environment, Data Services makes use of and tracks version information for built-in ABAP programs. If you encounter a warning, upgrade the Data Services ABAP programs to match the current Data Services version.

## **12.1.3.4 Data Services functions**

If you want to connect to an SAP application environment, Data Services provides functions for you to load onto an SAP application server. Data Services tracks version information for these functions and can trigger warning messages if it finds that functions from a previous Data Services installation exist on the server. If you encounter a warning, upgrade the Data Services functions on the SAP application server to match the current Data Services version.

### **12.1.3.5 Warning messages**

You can enable and disable version checking.

## **12.1.3.6 To enable or disable version checking for ABAP programs and functions**

1. From the Designer, select *Tools Options Job Server General* .

This dialog allows you to modify the configuration of the default Job Server.

2. Set the following keys in the al\_engine section as needed.

These keys control different SAP application warning messages:

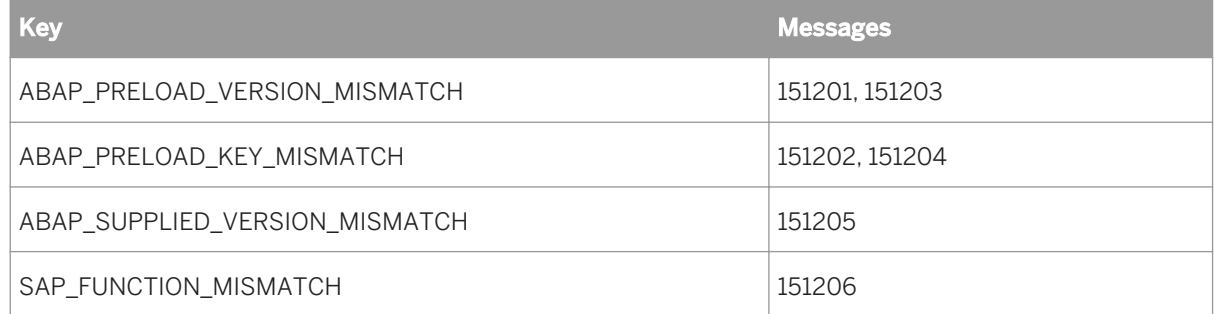

The default for ABAP\_PRELOAD\_VERSION\_MISMATCH and ABAP\_PRELOAD\_KEY\_MISMATCH is FALSE, and the default value for ABAP\_SUPPLIED\_VERSION\_MISMATCH and SAP\_FUNCTION\_MISMATCH is TRUE.

As described in the following sample scenarios, if you enable warnings for the ABAP and function version checking feature, Data Services provides an appropriate response:

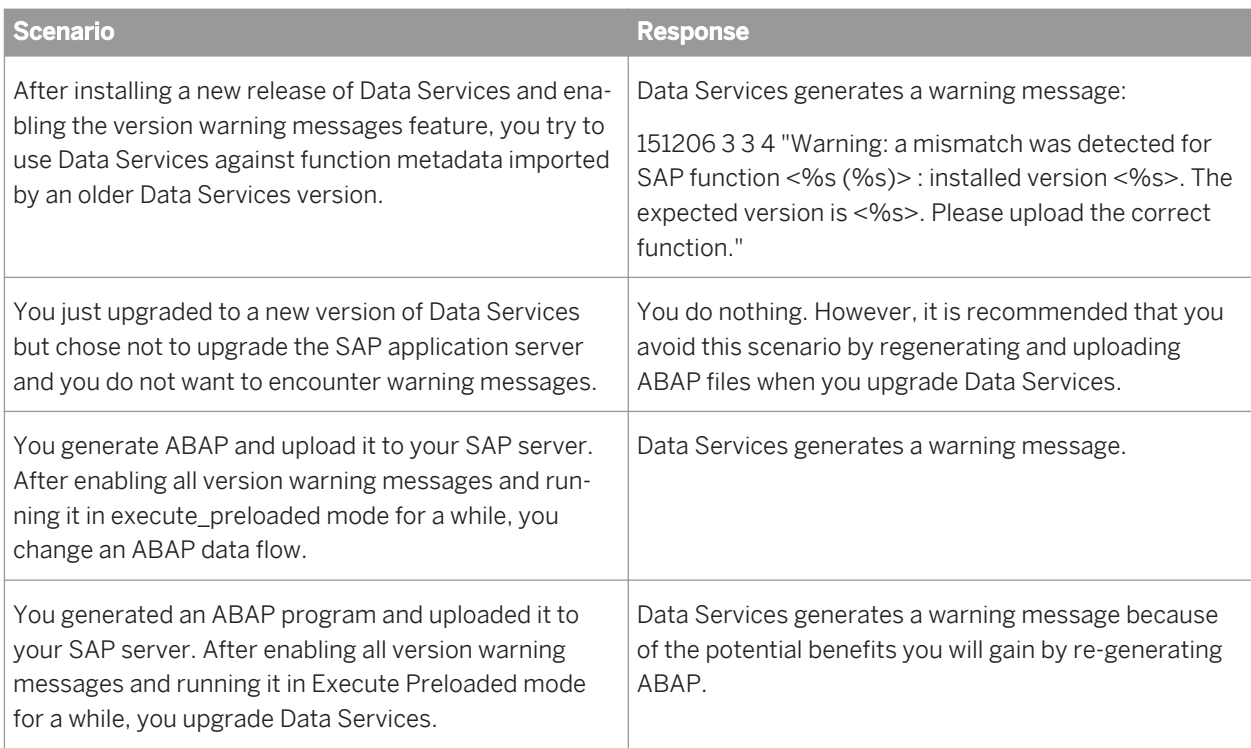

## **12.1.3.7 /BODS/GET\_VERSION function**

This function is included in each transport file for SAP applications.

/BODS/GET\_VERSION retrieves the list of Data Services provided functions and their versions from the SAP application server.

I / P\_FUNC / RFCFUNC-FUNCNAME

E / O\_DI\_VER / RFCFUNC-FUNCNAME

T / ENTRIES / TAB512

## **12.2 Installing Functions on the SAP Server**

SAP Data Services provides functions that support the use of the ABAP, BAPI, and IDoc interfaces on SAP servers. You will need some or all of these functions in the normal operation of the software in an SAP environment. These functions perform such operations as dynamically loading and executing ABAP programs from Data Services, efficiently running preloaded ABAP programs, allowing for seamless metadata browsing and importing from SAP servers, and reporting the status of running jobs. Some of these functions read data from SAP NetWeaver BW sources.

You must upload the provided functions to your SAP server in a production environment. It is recommended that you always upload the functions to your SAP server whether you are in a development, test, or production environment. The functions provide seamless integration between Data Services and SAP servers.

The default installation places two function module files for SAP servers in the ... \Data Services\Admin \R3\_Functions\transport directory. You then upload these files to SAP servers using the SAP Correction and Transport System (CTS) or manually. Using CTS allows for version control as the functions evolve across releases.

The installation provides two versions of transport files (depending on the server version you are using) to install the functions on the SAP server. To obtain the names of the latest transport files for installing or upgrading these SAP server functions, see the readme.txt file in the ... \Data Services\admin\R3\_Functions\transport directory.

## **12.2.1 Installing the functions using CTS**

If you are installing SAP Data Services for the first time or upgrading to a new release, you must add the provided functions to the SAP server. The recommended method is to use the SAP Change and Transport System (CTS). This procedure assumes you are familiar with CTS and have the authorization to perform the transport.

To install provided functions using the CTS system:

- 1. Copy the provided transport files to the appropriate directories on your SAP server.
	- i Note

In these steps, <900XXX. XXX> is a variable. To substitute the correct file name for the current release, see the readme.txt file in the ... \Data Services\admin\R3\_Functions\transport directory.

- a) Copy <R900XXX. XXX> to the /usr/sap/trans/data directory.
- b) Copy **<K900XXX.XXX>** to the /usr/sap/trans/cofiles directory.
- 2. Log on to the SAP server and run the transaction /nsE37 to determine if function group /BODS/BODS already exists. The CTS system will install the Data Services functions into a single function group /BODS/ BODS that it automatically creates on the SAP server if it does not already exist.

If function group /BODS/BODS exists and contains previously installed Data Services functions, add an unconditional mode 2 option (parameter U2) to the  $tp$  import command described in step 4 below ( $tp$ import <xxx>K900<xxx> <SID> U2).

3. From a command window, run the following transport command:

tp addtobuffer <xxx>K900<xxx> <SID>

(where SID is the SAP system ID)

You receive the response:

```
This is tp version <SAP TP and SAP versions> for
                 <database type> database. Addtobuffer successful for
                 <xxx>K900<xxx> tp finished with a return code: 0 meaning:
                 Everything OK
```
4. Run the next transport command:

tp import <xxx>K900<xxx> <SID>

(where SID is the SAP System ID)

You receive a response that indicates the SAP TP and SAP versions, database type, SAP server name, and the TP return code, which indicates whether or not the TP command successfully uploaded the functions.

5. Run /nSE37 again to verify that the functions uploaded.

When importing the functions, you might see an error such as the following:

1 of 1 requests do not match the component version of the target system

To prevent this error, in STMS enable the *Ignore Invalid Component Version* option.

### **12.2.2 Function modules**

The names of the SAP Data Services functions have the prefix /BODS/ added to the corresponding SAP function names. The appropriate Data Services function modules for your SAP version are installed when you upload them to your SAP server.

## **12.2.2.1 Packaging of /BODS/ RFC\_ABAP\_INSTALL\_AND\_RUN**

For SAP servers, SAP Data Services provides a function called /BODS/RFC\_ABAP\_INSTALL\_AND\_RUN in its transport file. This function is used in the generate\_and\_execute mode (set in an SAP datastore) to generate ABAP code on Data Services and execute it on an SAP server. This function allows dynamic program generation and is particularly useful in a development environment. However, it also provides a level of write access to an SAP server that might not be acceptable to your security environment. If this is a concern, remove this function from your SAP server.

## **12.2.2.2 Sample function module**

The following example illustrates the function module /BODS/SYNTAX\_CHECK:

```
P Example
FUNCTION /BODS/SYNTAX_CHECK.
 *"--------------------------------------------
 *"*"Local interface:<br>*" EXPORTING
    EXPORTING *" VALUE(ERRORMESSAGE) LIKE SY-MSGV1
\star" TABLES
  *" PROGRAM STRUCTURE PROGTAB OPTIONAL
 *"--------------------------------------------
DATA: MESS(72), LIN(72), WRD(72).
    SYNTAX-CHECK FOR PROGRAM MESSAGE MESS LINE LIN WORD WRD.
   IF MESS <> SPACE.
   ERRORMESSAGE = MESS.
   EXIT.
    ENDIF.
ENDFUNCTION.
```
## **12.2.2.3 Function parameters**

The following table describes information about functions, their interfaces, and function source code. This table describes the parameters with the following format:

Parameter type / Parameter name / Reference field

The parameter types are:

- I: Import parameter
- E: Export parameter
- T: Table parameter

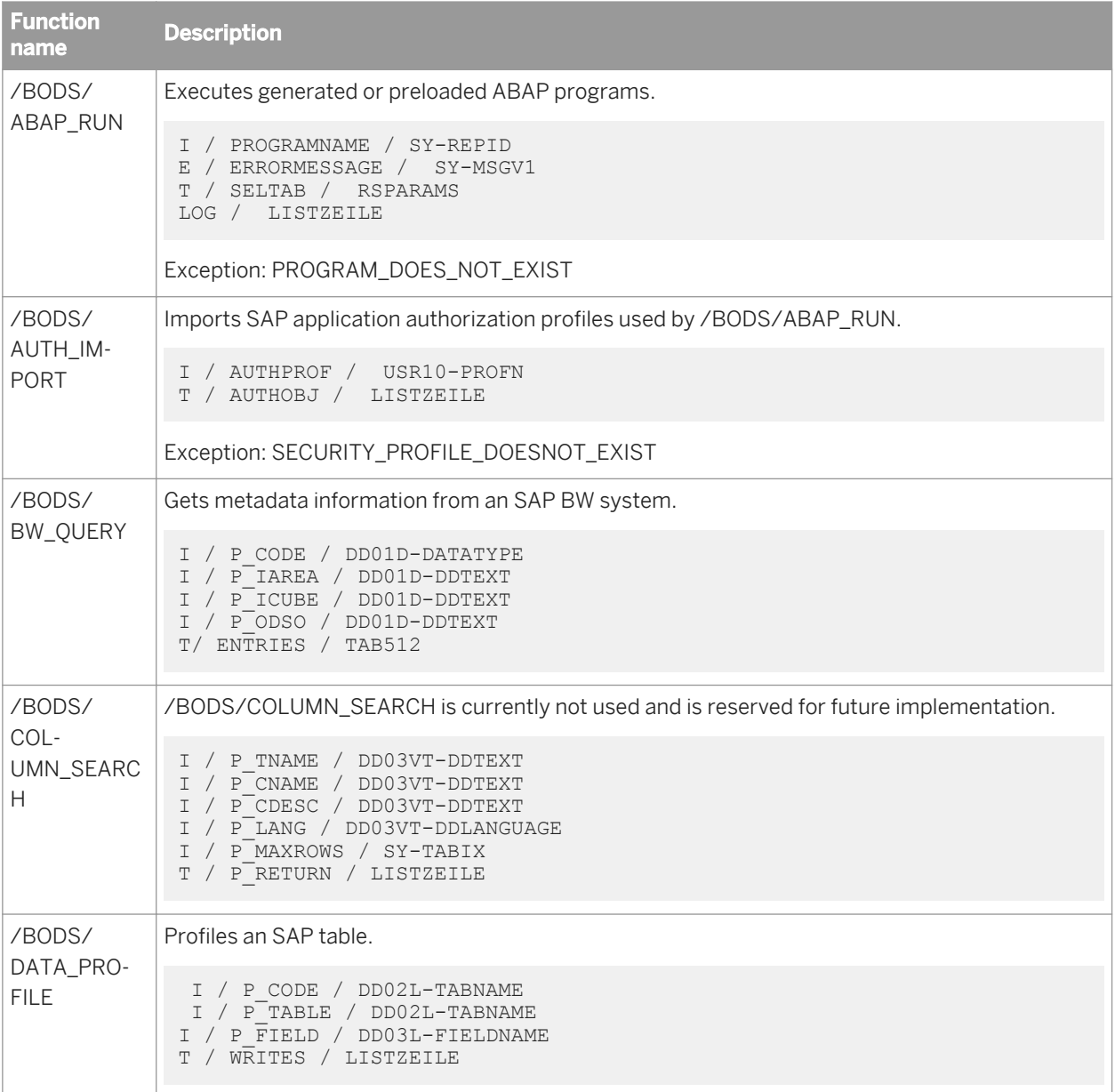

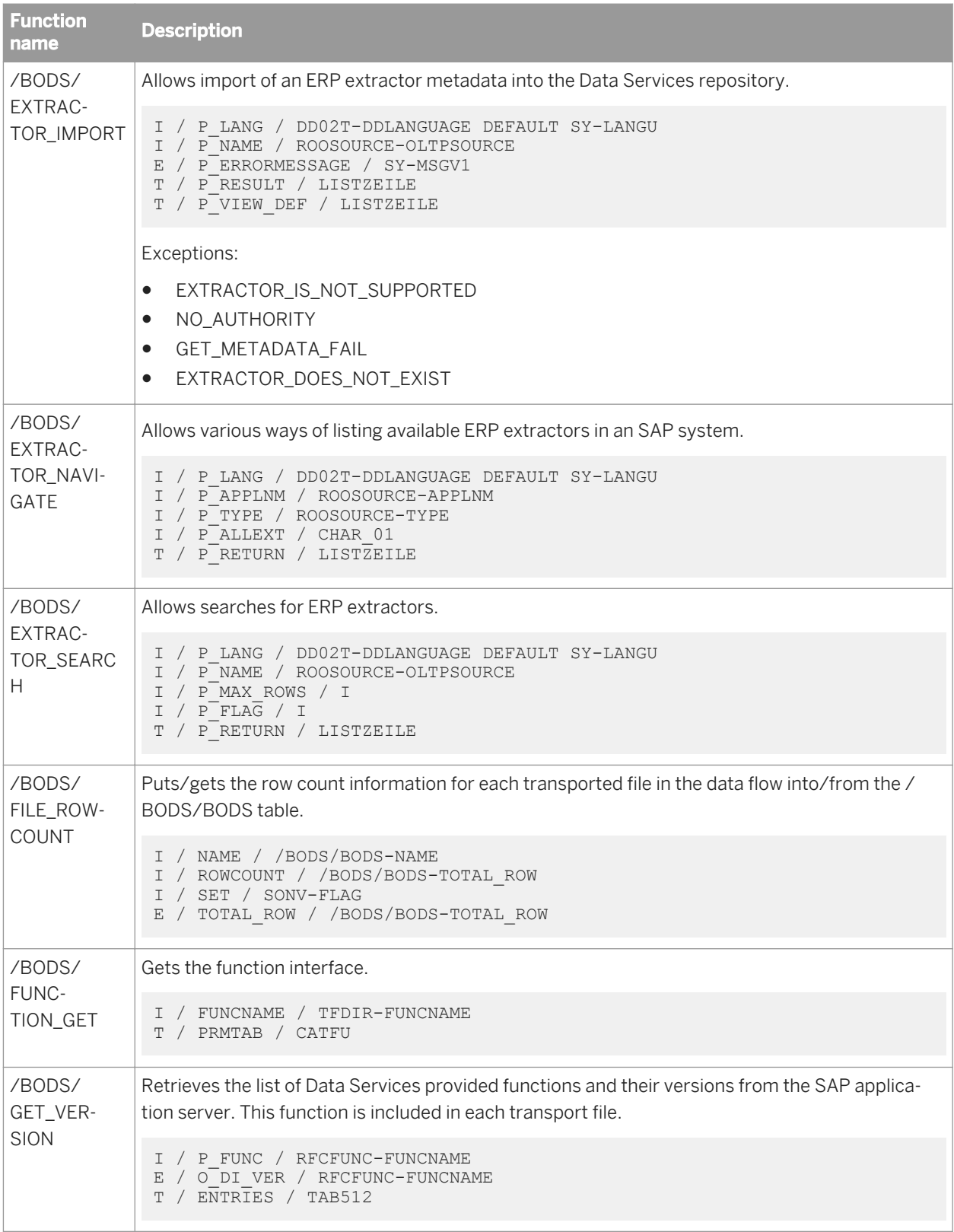
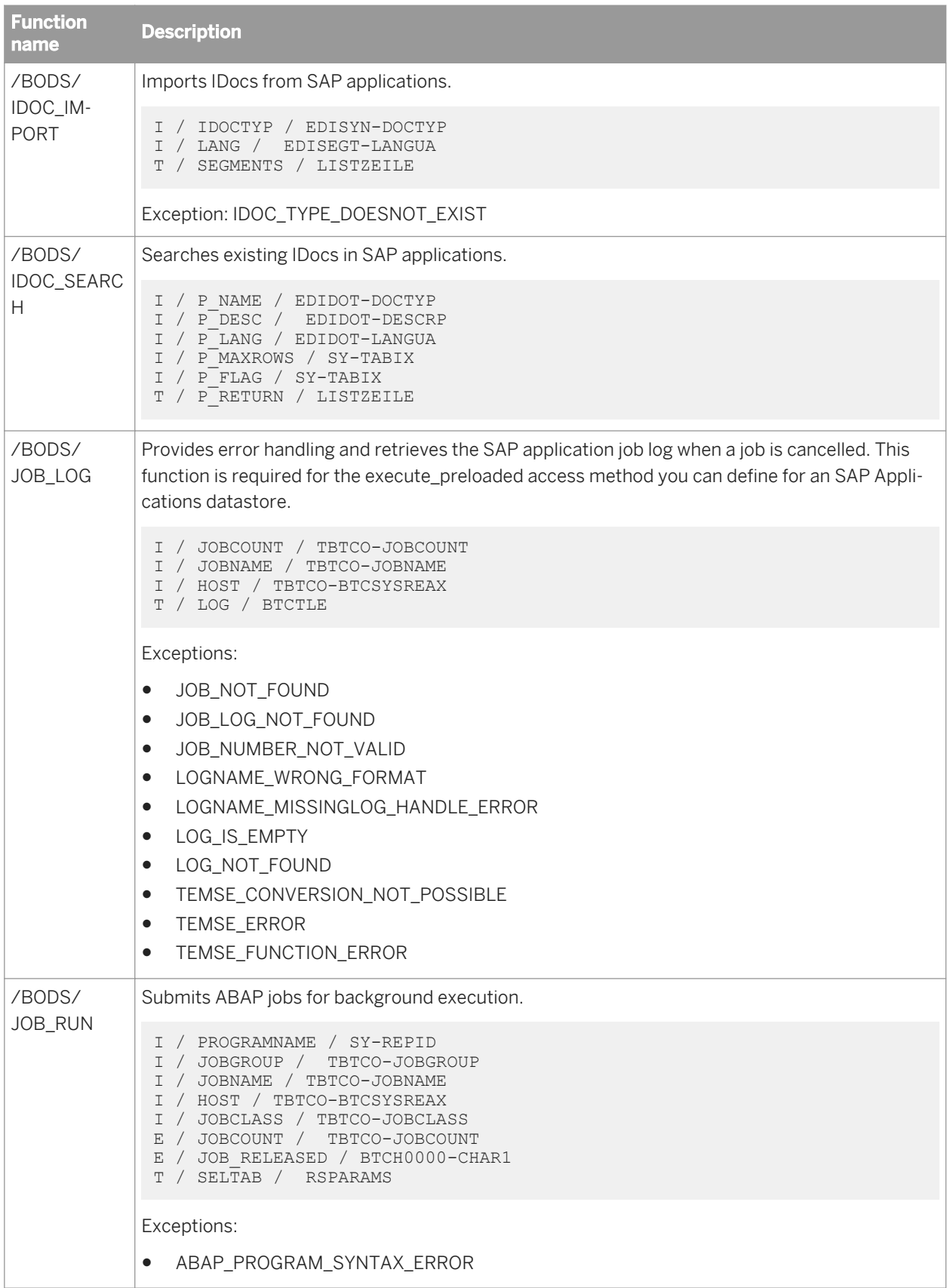

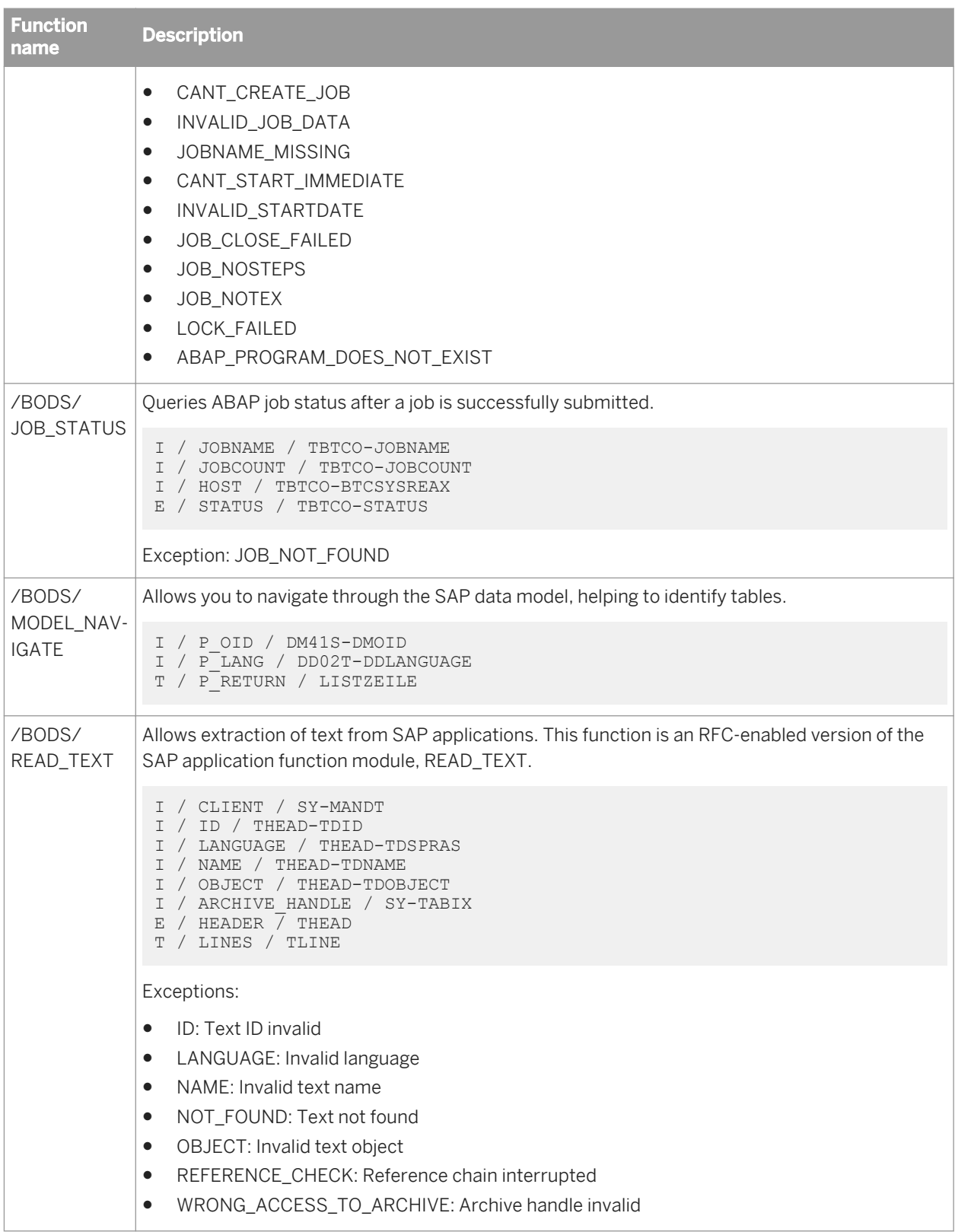

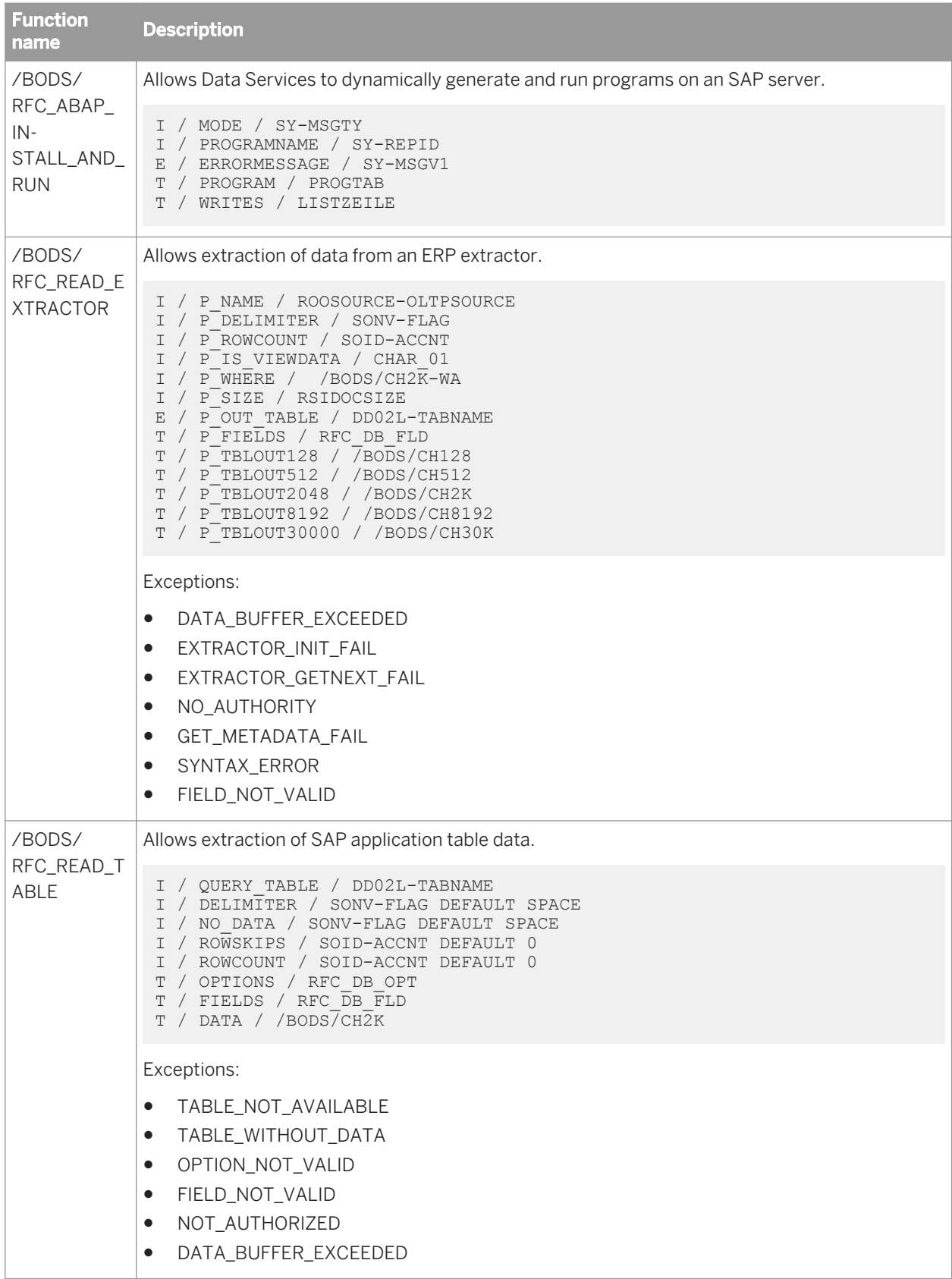

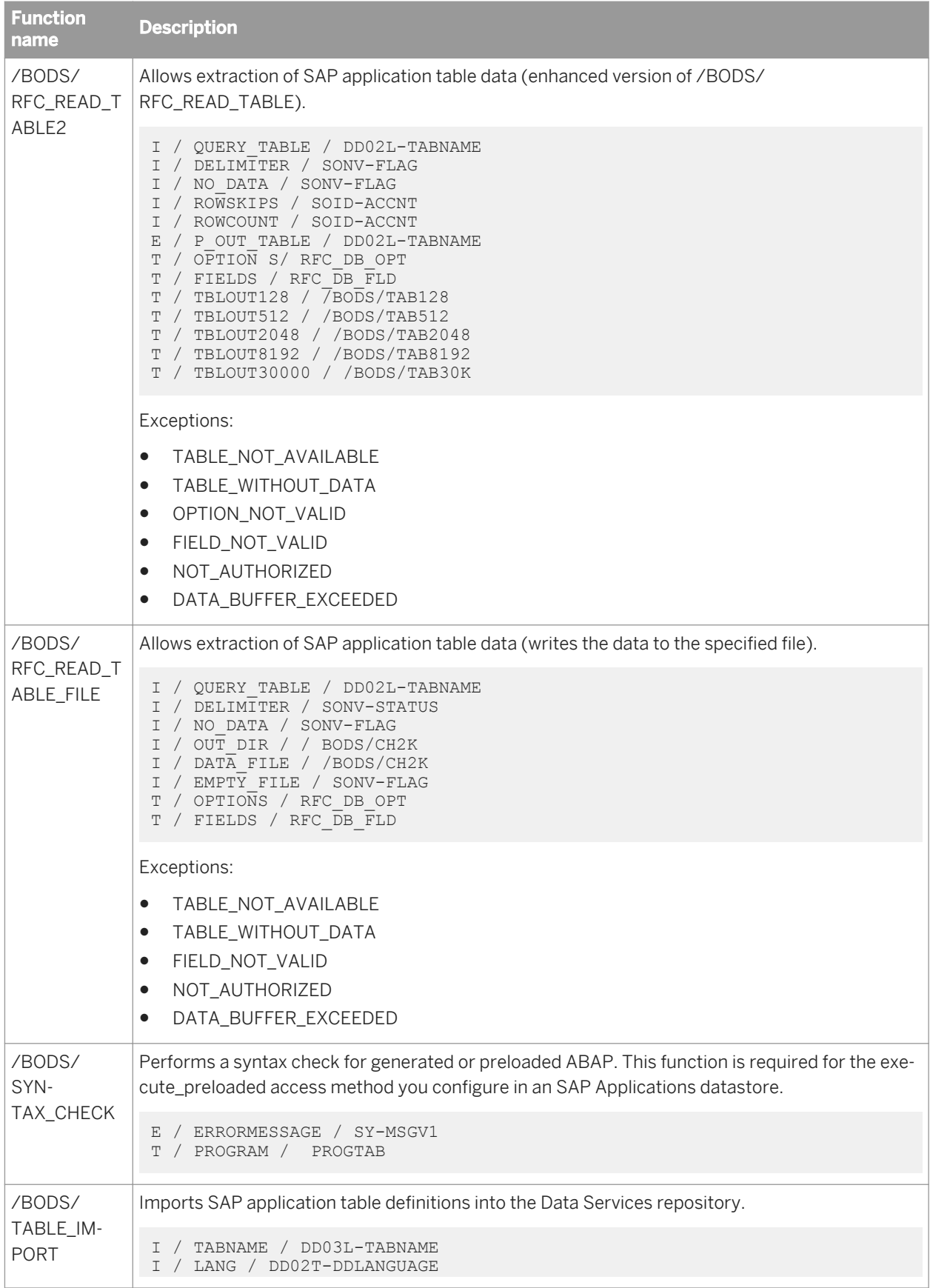

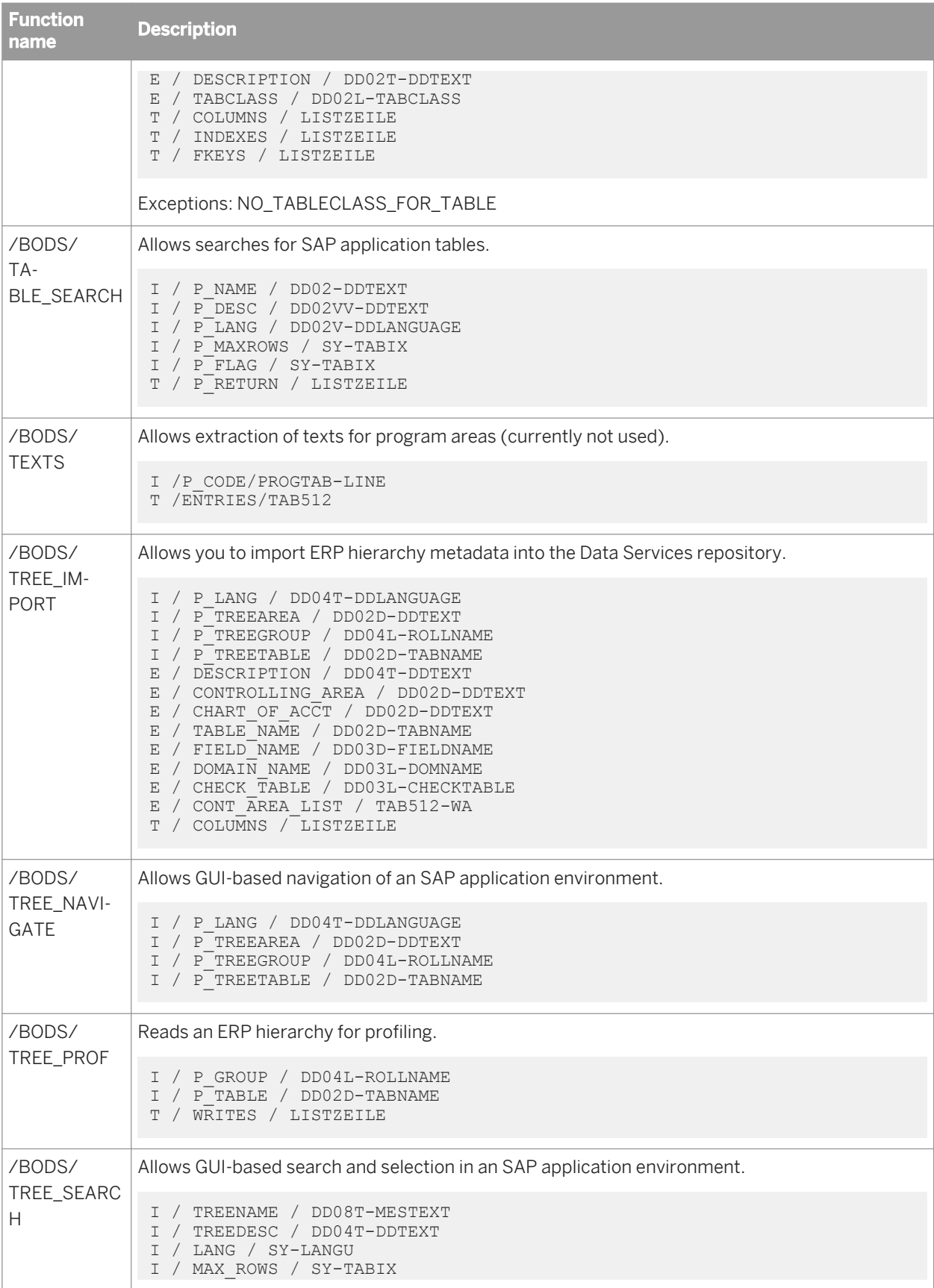

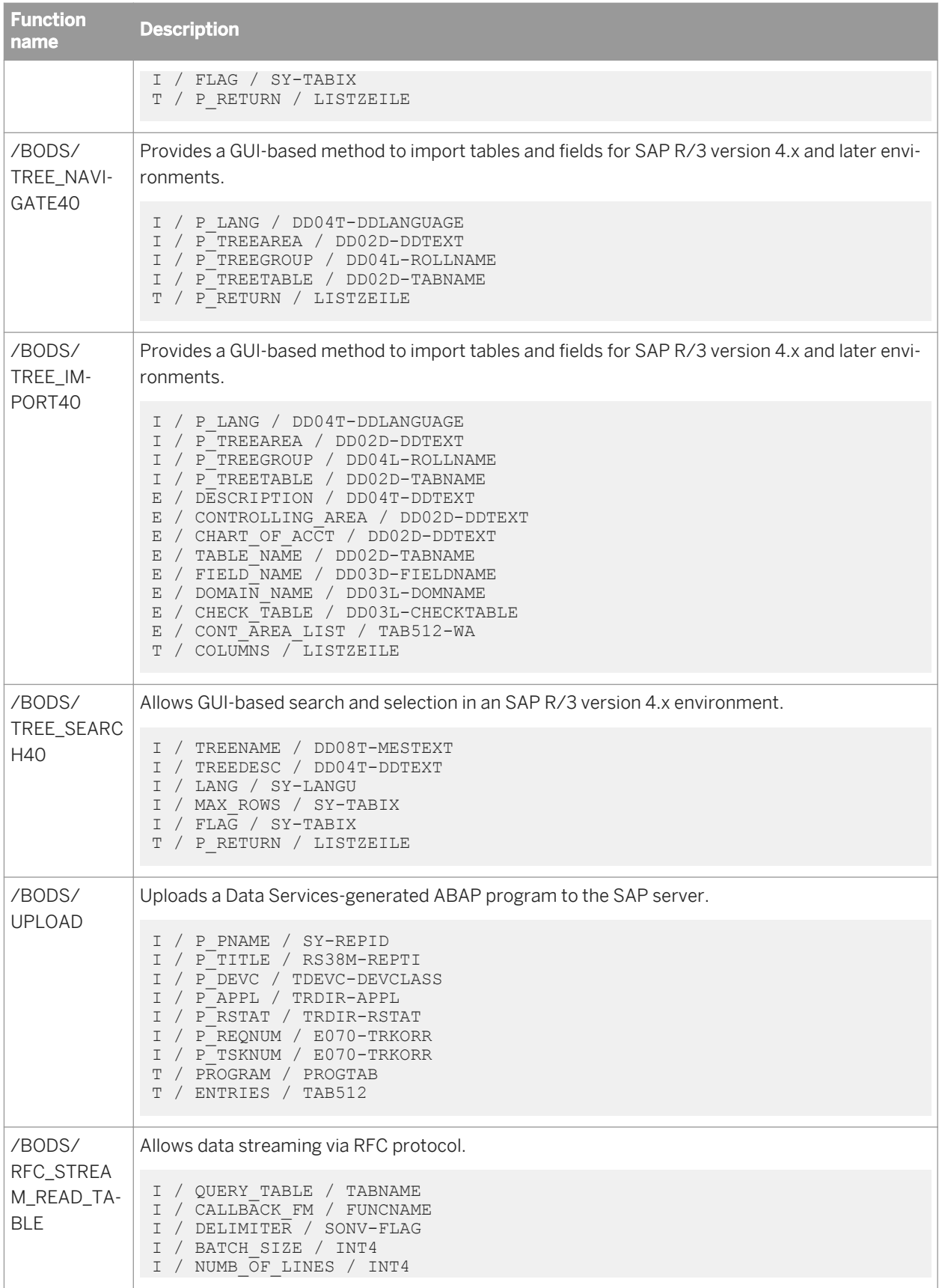

```
Function 
name
               Description
```

```
T / PROJECTIONS / RFC_DB_OPT
T / SELECTIONS / RFC_DB_OPT
```
## **12.2.3 SAP applications security levels**

You can choose from three security levels based on your system requirements. Typically, application development environments have four application phases: development, consolidation, test, and production. ABAP programs are generated in the development phase, consolidated from multiple developers, transported to the test phase for testing, and finally transported to the production phase. The Data Services security mechanisms were designed using the SAP application paradigm. The following table displays the various authorization levels and application phases.

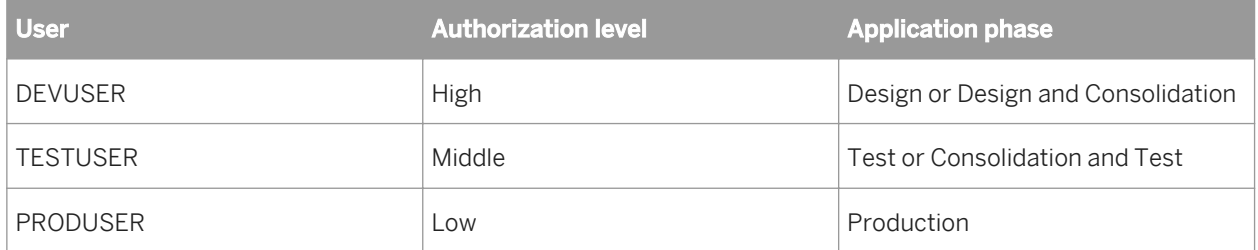

A typical application passes through four phases:

- 1. In the design phase, a high-security profile user designs the data and work flows, and generates ABAP programs. The ABAP programs are dynamically communicated to SAP and executed. After execution, ABAP programs are automatically deleted. To do this, the developer must have authorization that could be designated DEVUSER.
- 2. In the consolidation phase, developers upload generated ABAP programs into their SAP system with predefined program names and preregistered correction numbers. A user in that phase can run these programs with a lower security profile, TESTUSER, for example. Consolidation can also occur in the design phase. Here TESTUSER can create ABAP programs, install SAP functions, and schedule jobs.
- 3. In the test phase, the Data Services repository must be exported to a new repository, and the generated ABAP programs must be transported to the SAP test system. This is usually performed by TESTUSER.
- 4. The production phase begins when no additional program modifications are required. The user involved in the move to the production phase has the lowest security profile. The user in this phase could be called PRODUCER.

SAP authorization can be managed in two ways:

- 1. Profile generation method Every user is assigned to activity groups. Each activity group contains information about allowed activities (such as transaction and menu path). Only users with an activity authorization can perform that activity.
- 2. Profiles assigned to users method Every profile contains authorizations. The user administrator creates new authorizations, assigns them to profiles, and assigns profiles to users.

Data Services provides various authorization choices to meet your organization's needs:

- <span id="page-2419-0"></span>● Some organizations use DEVUSER during all the application phases.
- Others do not want to assign DEVUSER authorization, which requires a high security profile, to any individual. In Data Services you can use the TESTUSER authorization to:
	- Generate ABAP on the development system
	- Upload it to SAP, then execute
- PRODUSER typically has the lowest authorization. This user can usually only execute ABAP programs to which TESTUSER has been granted authorization.

Data Services provides the checking mechanisms necessary to prevent unauthorized users from executing Data Services-generated programs in your SAP system. If you specify a security profile in SAP datastores (see *[Defining](#page-2437-0) [SAP Applications datastores](#page-2437-0)* [page 2438]), Data Services verifies authorization before executing the program.

If you do not specify a security profile, the Data Services programs do not perform a security check prior to execution.

## **12.2.4 SAP user authorizations**

This section describes how to define a profile using the profile generation method and the specific user authorization level method. It also lists recommended SAP applications security profiles and authorizations for using Data Services.

### **12.2.4.1 Creating an SAP applications profile using profile generation**

- 1. Create a user (for example for SAP DEV, TEST, or PRD systems).
- 2. Open the SAP Profile Generator (transaction PFCG).
- 3. Create an Activity group or Role.
- 4. Enter a description for the role.
- 5. Go to the *Authorizations* tab and click *Change authorization data*.
- 6. On the *Change Role: Authorizations* screen, click the *Manually*, toolbar icon.
- 7. The *Manual Selection of Authorizations* window opens.
- 8. Enter the required authorizations for this role.
- 9. Click *OK*
- 10. Return to the *Change Role: Authorizations* screen.
- 11. Manually configure components by entering the values documented in the section *[Authorizations for Data](#page-2422-0) [Services](#page-2422-0)* [page 2423].
- 12. To complete the security profile, click the *Back* icon (or press F3), select the *User* tab, enter your SAP user ID for Data Services, and click the *Save* icon.

### **12.2.4.2 Defining a Data Services-specific authorization level**

- 1. Determine which SAP profile you need. Required profiles depend on how you use Data Services. See *SAP application profiles* [page 2421].
- 2. In SAP, create the required authorizations for your profiles. The required authorizations for your profiles are listed in *SAP application profiles* [page 2421]. Settings for each authorization are listed in *[Authorizations for Data Services](#page-2422-0)* [page 2423].
- 3. Create an SAP profile. For example, you might create a profile specific to developing applications in Data Services: DS\_DEV.
- 4. Assign the SAP authorizations to the SAP profile.
- 5. Assign the profile to an SAP user for Data Services.

### **12.2.4.3 SAP application profiles**

How you use Data Services determines the profiles you need to define:

- Development and test profile
- **Production profile**

For information about the SAP BW loading profile, see *[SAP NetWeaver BW loading profile](#page-2511-0)* [page 2512].

### **12.2.4.3.1 Development and test profile**

To support development and test, create an SAP profile such as DS\_DEV, that defines authorizations for DEVUSER or TESTUSER. This profile requires the following authorizations.

- S\_BTCH\_JOB
- S DEVELOP
- S\_RFC
- S\_TABU\_DIS
- S\_TCODE

#### **Related Information**

*[Authorizations for Data Services](#page-2422-0)* [page 2423]

## **12.2.4.3.2 Production profile**

To support production, create an SAP profile such as DS\_PROD that defines authorizations for PRODUSER. This profile requires the following authorizations:

- S\_BTCH\_JOB
- S\_RFC
- S\_TABU\_DIS
- S\_TCODE

#### **Related Information**

*[Authorizations for Data Services](#page-2422-0)* [page 2423]

### **12.2.4.4 Development versus production functions**

User permissions differ between development and production environments. A user with S\_DEVELOP authorization can execute any function. If that authorization isn't present, the ABAP code checks the authorization object ZSDS.

Note that you can create custom authorization checks for any function by modifying the sample ABAP code in the shipped file sample\_badi\_impl.txt (admin\R3\_Functions\ManualInstall).

### **12.2.4.4.1 Development-only functions**

The following functions should be used only in development environments, not on production systems:

/BODS/AUTH\_IMPORT

/BODS/EXTRACTOR\_IMPORT

/BODS/FUNCTION\_GET

/BODS/IDOC\_IMPORT

/BODS/RFC\_ABAP\_INSTALL\_AND\_RUN

/BODS/TABLE\_IMPORT

/BODS/TREE\_IMPORT

/BODS/TREE\_IMPORT40

/BODS/UPLOAD

### <span id="page-2422-0"></span>**12.2.4.4.2 Production functions**

If the system is not a development system, then the user can only execute the following limited set of functions.

/BODS/BW\_QUERY

/BODS/EXTRACTOR\_NAVIGATE

/BODS/EXTRACTOR\_SEARCH

/BODS/FILE\_ROWCOUNT

/BODS/GET\_VERSION

/BODS/IDOC\_SEARCH

/BODS/JOB\_LOG

/BODS/JOB\_STATUS

/BODS/MODEL\_NAVIGATE

/BODS/READ\_TEXT

/BODS/SYNTAX\_CHECK

/BODS/TABLE\_SEARCH

/BODS/TEXTS

/BODS/TREE\_NAVIGATE

/BODS/TREE\_NAVIGATE40

/BODS/TREE\_SEARCH

/BODS/TREE\_SEARCH40

/BODS/COLUMN\_SEARCH

/BODS/ABAP\_RUN

/BODS/JOB\_RUN

/BODS/RFC\_READ\_EXTRACTOR

/BODS/RFC\_READ\_TABLE

/BODS/RFC\_READ\_TABLE2

/BODS/RFC\_READ\_TABLE\_FILE

/BODS/TREE\_PROF

/BODS/DATA\_PROFILE

/BODS/RFC\_STREAM\_READ\_TABLE

### **12.2.4.5 Authorizations for Data Services**

This section describes the authorizations that support Data Services operations.

For improved security, avoid using wildcards, generic, or blank values for authorization fields, especially in a production environment. Enter more specific values that are appropriate to your business applications.

## **12.2.4.5.1 Open Hub**

The necessary authorizations to use the Open Hub interface in Data Services are contained in the S\_BI-WHM\_RFC profile.

In addition, Data Services needs the following authorization to work with the Open Hub interface:

S\_RFC\_ADM

Purpose: This object includes authorization checks for accessing individual administration functions in transaction SM59

Use: DEV, PROD

Class: Cross-application Authorization Objects

Text (Description): Administration for RFC Destination

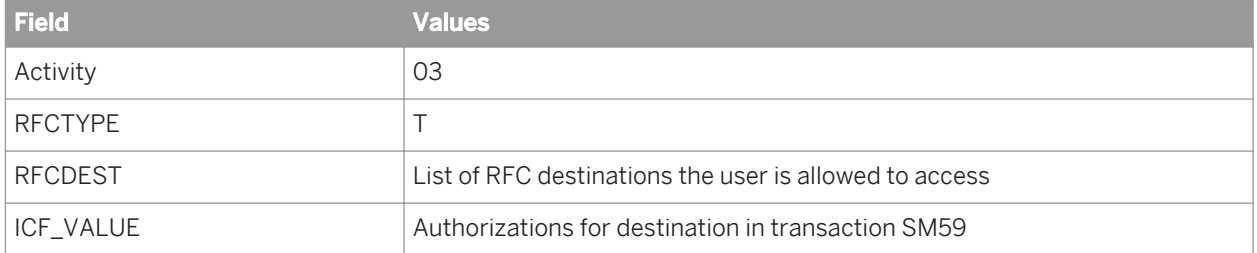

## **12.2.4.5.2 G\_800S\_GSE**

Purpose: This authorization allows Data Services to access ERP hierarchies.

Use: DEV, PROD

Text (Description): Special Purpose Ledger Sets: Set

Class: Financial Accounting

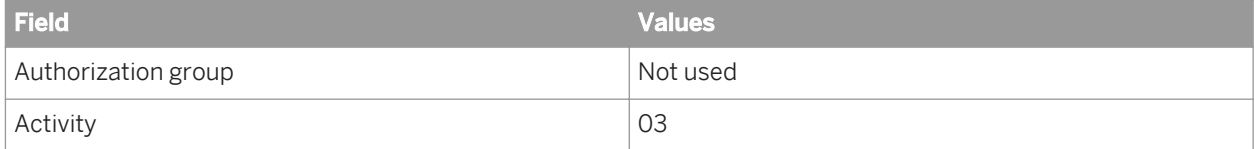

# **12.2.4.5.3 S\_BTCH\_ADM**

Purpose: This authorization checks background processing privileges.

Use: DEV, PROD

Text (Description): Background Processing: background Administrator

Class: Basis

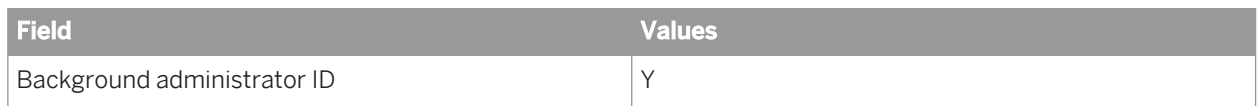

### **12.2.4.5.4 S\_BTCH\_JOB**

Purpose: This authorization checks batch job release privileges.

Use: DEV, PROD

Text (Description): Batch processing

Class: Basis

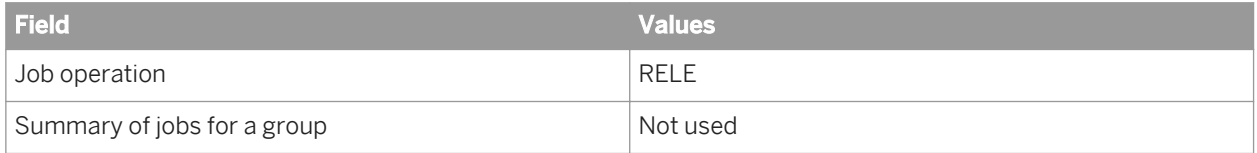

## **12.2.4.5.5 S\_CTS\_ADMI**

Purpose: This authorization allows Data Services to perform CTS operations.

Use: DEV

Text (Description): Administration Functions in Change and Transport System

Class: Basis: Administration

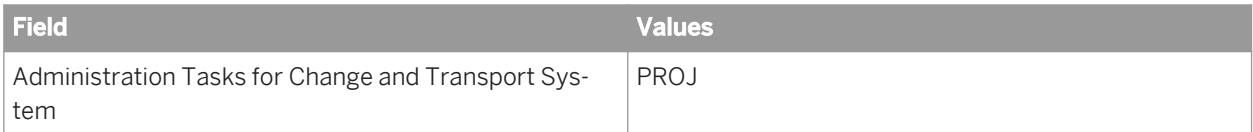

## **12.2.4.5.6 S\_DEVELOP**

Data Services uses the S\_DEVELOP authorization in several ways.

Purpose: This implementation allows Data Services to perform a column search.

Use: DEV, PROD

Text (Description): ABAP Workbench

Class: Basis - Development Environment

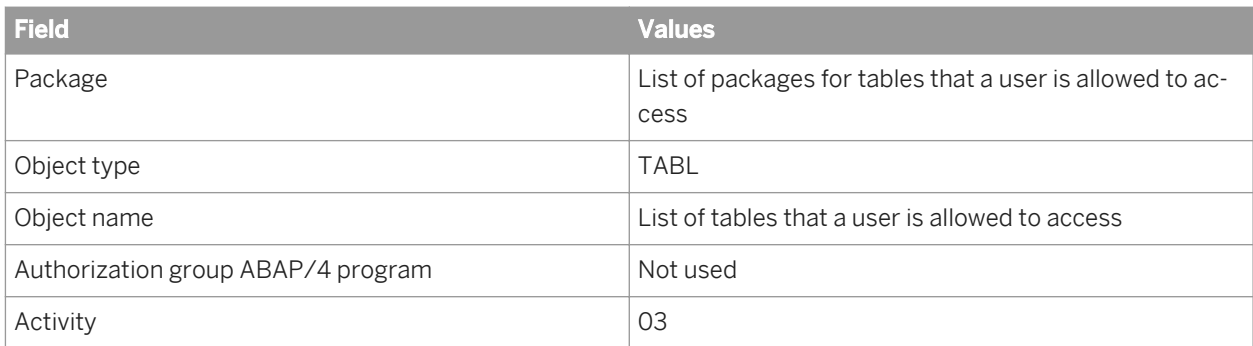

Purpose: This authorization allows Data Services to run generated programs on the SAP server.

Use: DEV

Text (Description): ABAP Workbench

Class: Basis - Development Environment

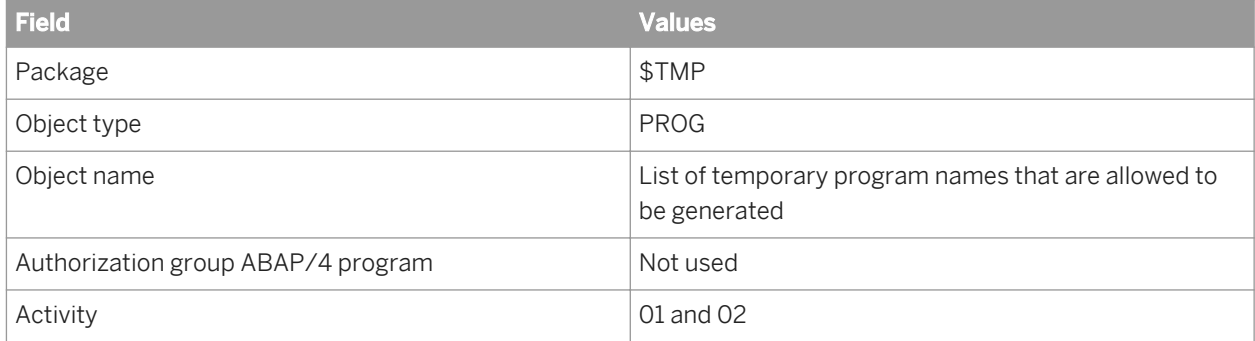

Purpose: This implementation allows Data Services to import a table or to search for a table.

Use: DEV, PROD (table search)

Text (Description): ABAP Workbench

Class: Basis - Development Environment

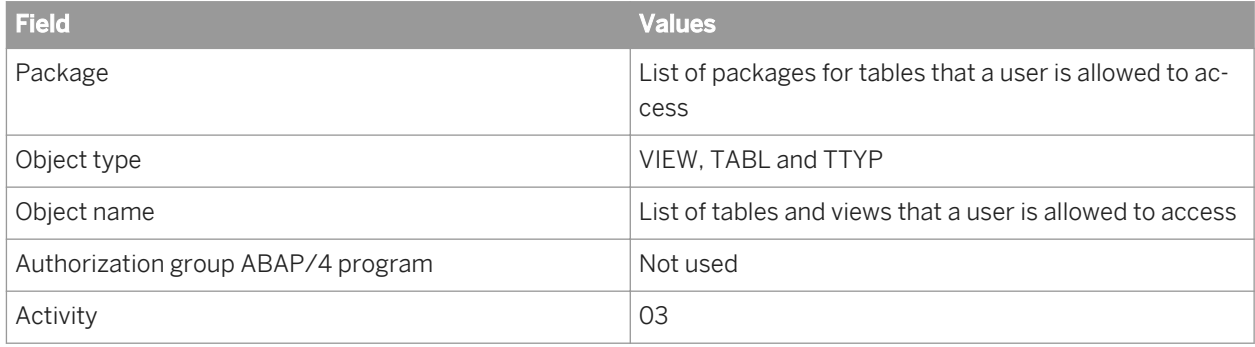

# **12.2.4.5.7 S\_IDOCDEFT**

Purpose: This authorization allows Data Services to work with IDocs.

Use: DEV, PROD

Text (Description): WFEDI: S\_IDOCDEFT - Access to IDoc Development

Class: Basis - Central Functions

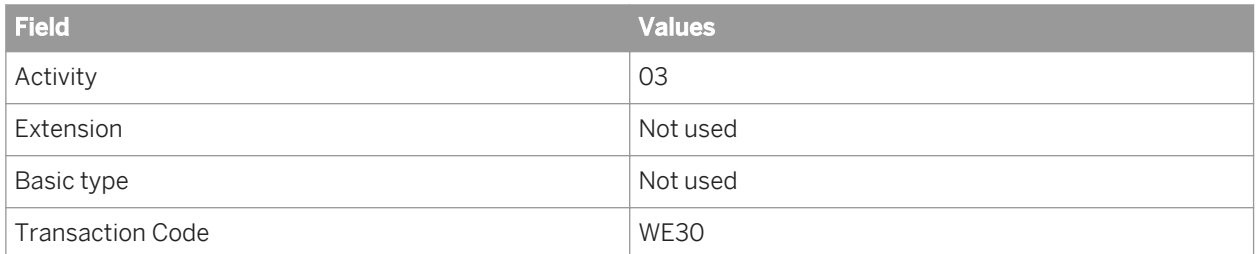

## **12.2.4.5.8 S\_RFC**

Purpose: This authorization allows users to execute remote functions on an SAP server.

Use: DEV, PROD

Text (Description): Authorization check for RFC access

Class: Cross-application authorization object

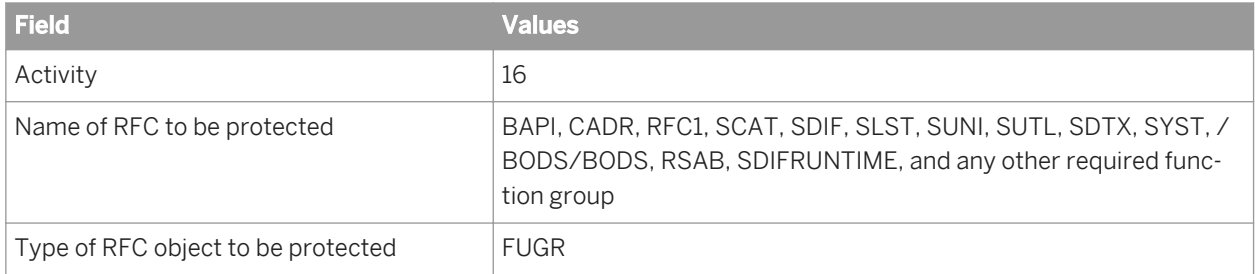

## **12.2.4.5.9 S\_RFC\_ADM**

Purpose: This authorization is required for RFC streaming

Use: DEV, PROD

Text (Description): Administration for RFC Destination

Class: Cross-application

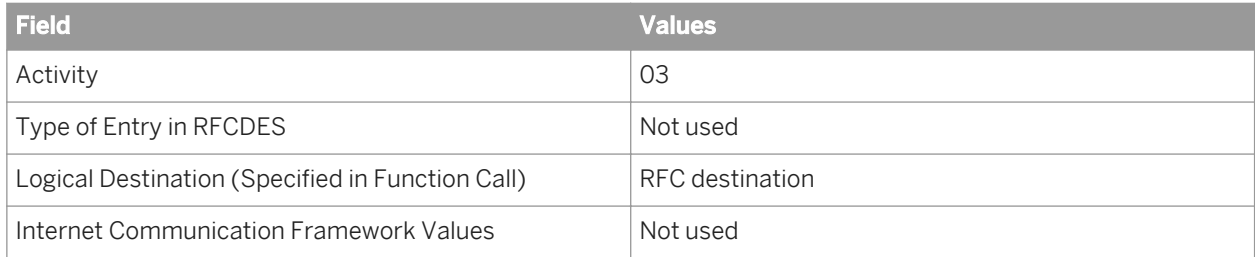

# **12.2.4.5.10 S\_RO\_OSOA**

Purpose: This authorization checks DataSource access prvileges.

Use: DEV, PROD

Text (Description): SAP DataSource Authorizations

Class: BW Service API

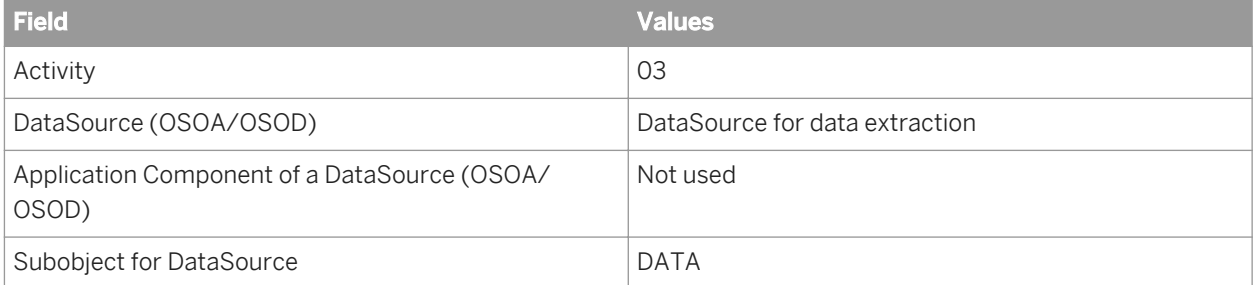

## **12.2.4.5.11 S\_RS\_ADMWB**

Purpose: Use this authorization for BW loading.

Use: DEV, PROD

Text (Description): Administrator Workbench - Objects

Class: Business Warehouse

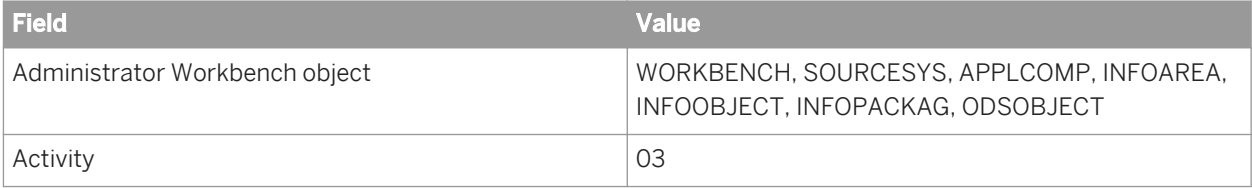

### **Related Information**

*[SAP NetWeaver BW as a target](#page-2511-0)* [page 2512]

# **12.2.4.5.12 S\_RS\_ICUBE**

Purpose: This authorization allows Data Services to access an InfoCube.

Use: DEV, PROD

Class: Business Information Warehouse

Text (Description): Data Warehousing Workbench - InfoCube

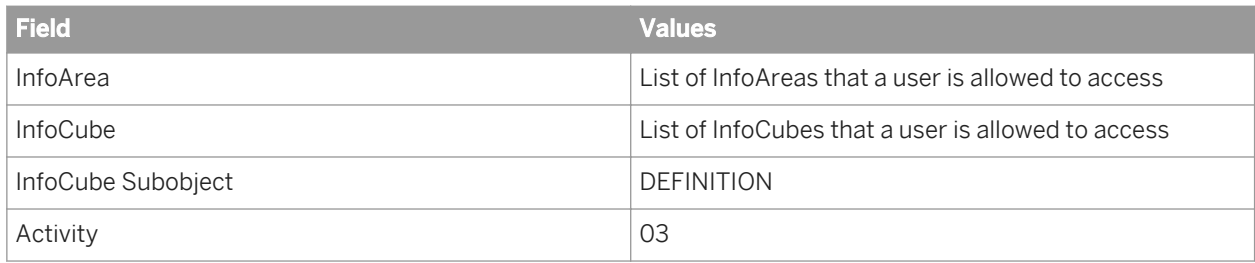

## **12.2.4.5.13 S\_RS\_ODSO**

Purpose: This authorization allows Data Services to access a DataStore Object.

Use: DEV, PROD

Text (Description): Data Warehousing Workbench - DataStore Object

Class: Business Information Warehouse

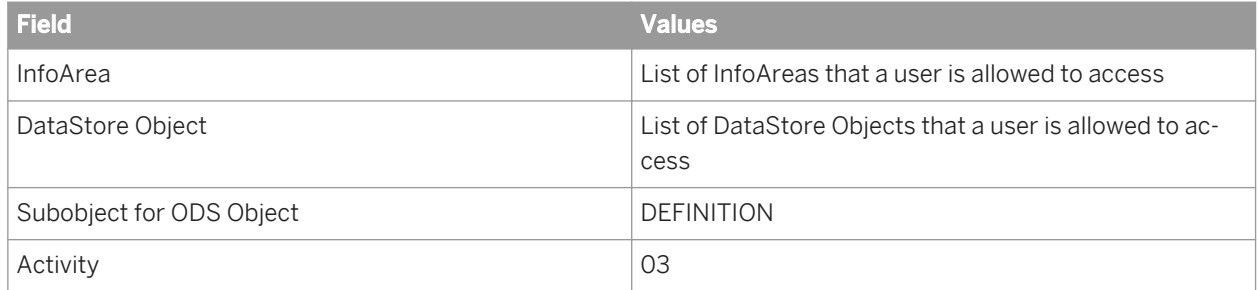

# **12.2.4.5.14 S\_SCRP\_TXT**

Purpose: This authorization allows Data Services to read SAP texts.

Use: DEV, PROD

Text (Description): SAPscript: Standard text

Class: SBOP Data Services Authorization Object

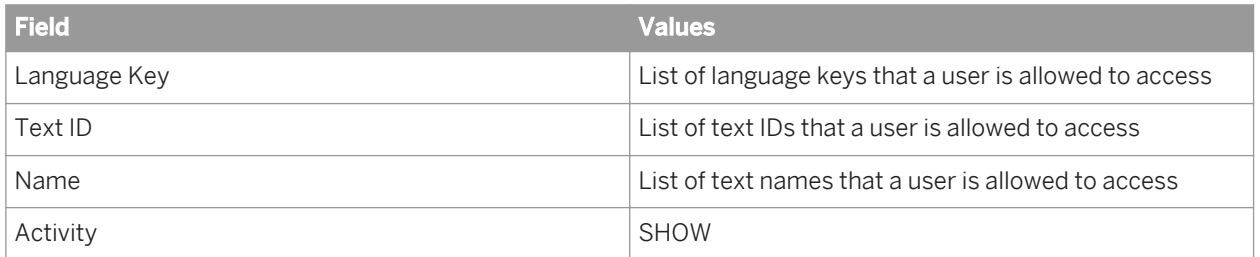

# **12.2.4.5.15 S\_TABU\_DIS**

Purpose: This authorization allows Data Services to access table data in an SAP system.

Use: DEV, PROD

Text (Description): Table Maintenance (via standard tools such as SM30)

Class: Basis

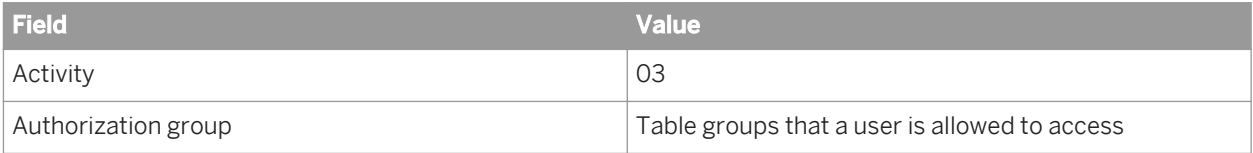

## **12.2.4.5.16 S\_TCODE**

Data Services uses the S\_TCODE authorization in several ways.

Purpose: This authorization grants the user access to specific transactions.

Text (Description): Authorization check for transaction start

Class: Cross-application authorization object

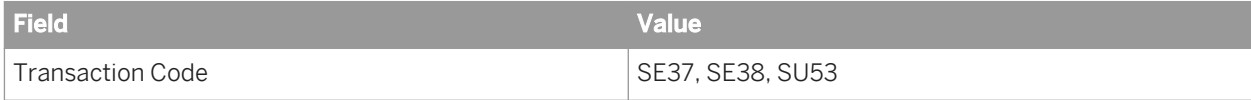

Purpose: This authorization allows Data Services to execute functions in the Data Warehousing Workbench.

Use: DEV, PROD

Text (Description): Transaction Code Check at Transaction Start

Class: Cross-application Authorization Objects

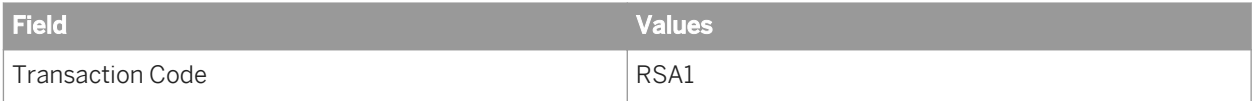

In addition, you should have access to the contents of the following tables:

RSDAREA RSDAREAT RSDCUBE RSDCUBET RSDODSO RSDODSOT

# **12.2.4.5.17 S\_TRANSPRT**

Purpose: This authorization allows Data Services to access the Transport Organizer.

Use: DEV

Text (Description): Transport Organizer

Class: Basis - Development Environment

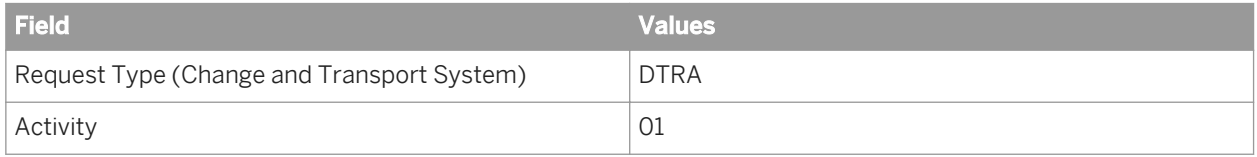

## **12.2.4.5.18 S\_USER\_GRP**

Purpose: This authorization allows Data Services to establish a connection to the SAP server.

Use: DEV, PROD

Text (Description): User Master Maintenance: User Groups

Class: Basis: Administration

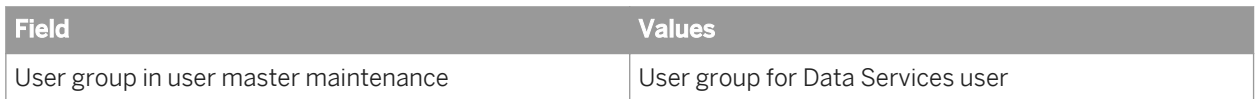

## **12.2.4.5.19 S\_USER\_PRO**

Purpose: This authorization allows Data Services to import an authorization profile.

Use: DEV

Text (Description): User Master Maintenance: Authorization Profile

Class: Basis: Administration

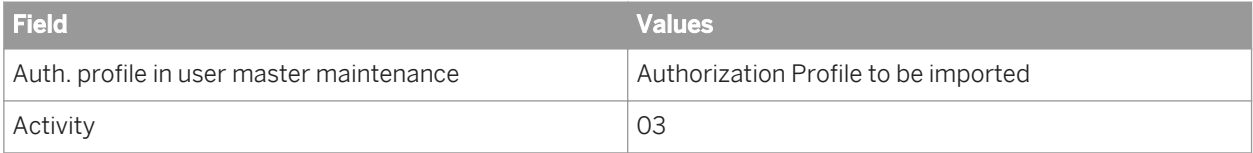

## **12.2.4.5.20 ZDSAUTH**

Purpose: This authorization gives a user an access to Data Services functions.

Use: DEV, PROD

Text (Description): SBOP Data Services - general authorization

Class: SBOP Data Services Authorization Object

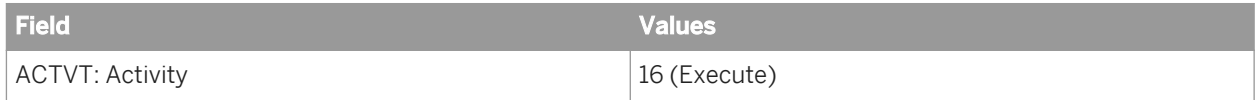

### **12.2.4.5.21 ZDSDEV**

Purpose: This is the general authorization object (Data Services-specific version of S\_DEVELOP).

Use: DEV, PROD

Text (Description): SBOP Data Services Authorization Object for development

Class: SBOP Data Services Authorization Object

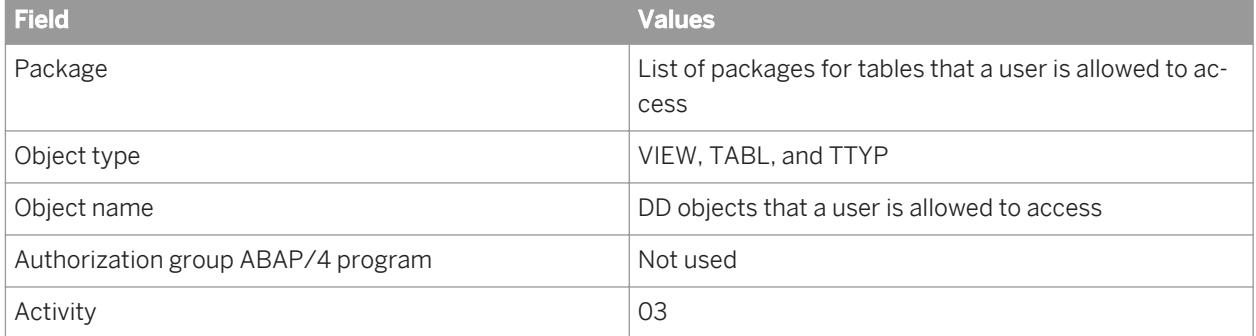

## **12.2.4.5.22 ZPGMCHK**

Purpose: This authorization determines which programs may execute in a production environment.

Use: PROD

Text (Description): SBOP Data Services Authorization Object for program names

Class: SBOP Data Services Authorization Object

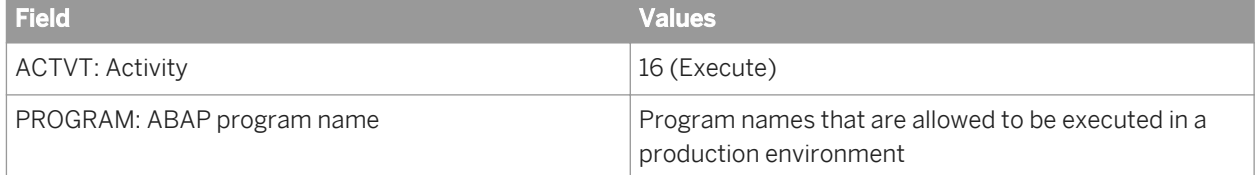

### <span id="page-2432-0"></span>**12.2.4.5.23 ZSDS**

Purpose: This authorization lets you to define whether the SAP system should be treated as a development or production system from the perspective of Data Services.

Use: DEV, PROD

Text (Description ): Data Services Authorization Object for functions

Class: SBOP Data Services Authorization Object

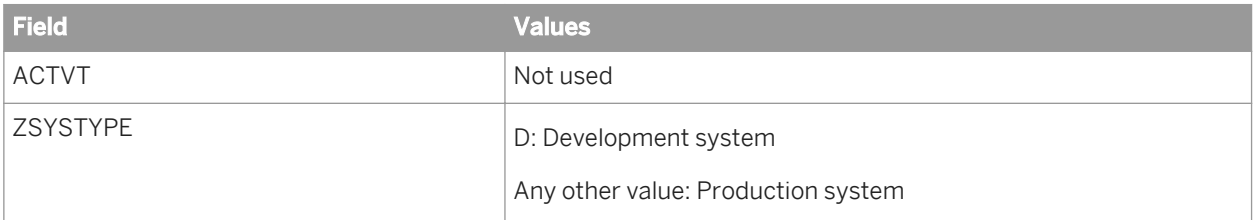

### **12.2.4.5.24 Browsing metadata for an SAP BW source datastore**

In addition, if you need to be able to browse metadata for an SAP BW source datastore, you should have access to the contents of the following tables:

RSDAREA

RSDAREAT

RSDCUBE

**RSDCUBET** 

RSDODSO

RSDODSOT

### **12.3 Enabling security between SAP and Data Services**

### **12.3.1 Authentication using Secure Network Communications (SNC)**

Enabling SNC provides a secure connection between SAP systems and Data Services.

This procedure describes how to configure Authentication using SNC between Data Services clients for secure communications from SAP systems.

For more information about SNC security, on the SAP Service Marketplace see the *SNC User's Guide* at *[https://](http://help.sap.com/disclaimer?site=https://service.sap.com/~form/sapnet?_SHORTKEY=00200797470000074724) [service.sap.com/~form/sapnet?\\_SHORTKEY=00200797470000074724](http://help.sap.com/disclaimer?site=https://service.sap.com/~form/sapnet?_SHORTKEY=00200797470000074724)* .

- <span id="page-2433-0"></span>1. In Data Services, verify installation of a 64-bit SNC library.
- 2. Complete the procedure "Configuring the Use of the SAP Cryptographic Library for SNC" including creating a trusted certificate. This document is available on the SAP Service Marketplace Web site at *[https://](http://help.sap.com/disclaimer?site=https://service.sap.com/~form/sapnet?_SHORTKEY=00200797470000074724) [service.sap.com/~form/sapnet?\\_SHORTKEY=00200797470000074724](http://help.sap.com/disclaimer?site=https://service.sap.com/~form/sapnet?_SHORTKEY=00200797470000074724)* .

3. Add or open the datastore editor to configure and click *Advanced* to display the *Authentication* options. For *Authentication*, select *SNC*. Complete the remaining SNC options as applicable.

#### **Related Information**

*[Datastore](#page-2530-0)* [page 2531] *[Secure Network Communications \(SNC\) in BW](#page-2435-0)* [page 2436]

### **12.3.2 Security between SAP BW and the Data Services RFC server**

Data Services provides two separate options for enabling security between SAP BW and the Data Services RFC server.

- Access Control List (ACL): ACL security authorizes user access permissions to Data Services repositories through the SAP BusinessObjects Central Management Server.
- Secure Network Communications (SNC): SNC provides a secure connection between SAP BW and the Data Services RFC server.

Sample usage scenarios:

- In a private network where the SAP user's identity must be verified to access a Data Services repository, implementing the ACL option is sufficient.
- In a public network but with trusted SAP users, implemeting the SNC option is sufficient.
- In a public network where the SAP user's identity must be verified to access a Data Services repository, implement both the ACL and SNC options.

For more information about SAP security, on the SAP Service Marketplace Web site see *[https://service.sap.com/](http://help.sap.com/disclaimer?site=https://service.sap.com/security) [security](http://help.sap.com/disclaimer?site=https://service.sap.com/security)* .

### **12.3.2.1 Access Control List (ACL)**

Enabling ACL security authorizes and authenticates users for access to Data Services repositories from SAP BW using the SAP BusinessObjects Central Management Server (CMS). The interface for the CMS is the Central Management Console (CMC). For help using the CMC, after logging in click the question mark icon.

This procedure also includes configuration steps in the SAP BW system and in the Data Services Administrator.

1. In the CMC, authenticate the SAP BW system as follows:

- a) Select the *Authentication* management area from the drop-down list.
- b) Double-click the *SAP* object to open it.
- c) On the *Entitlement Systems* tab, select the system to authenticate and click *Update*.
- d) On the *Role Import* tab, add the SAP role(s) to import (that correspond to the Data Services repositories you want to secure) and click *Update*.
- e) On the *User Update* tab under *Update Roles and Aliases*, click *Update Now* to import the users associated with the imported SAP roles.

#### i Note

You can also select *Schedule* to schedule regular updates to the user list.

f) Close the dialog box.

To ensure the SAP roles and users have been imported, select the CMC *Users and Groups* management area. Select the *User List* and *Group List* (or *Group Hierarchy*) nodes to view the imported users and roles. *Roles* are referred to as *groups* in the CMC.

- 2. In the CMC, set group and user rights for access to Data Services repositories as follows:
	- a) Select the *Data Services* management area from the drop-down list.
	- b) Open (double-click) the repository to configure.
	- c) Select *User Security*.
	- d) Click *Add Principals*.
	- e) Select the user or group to configure and click *Add and Assign Security*.
	- f) On the *Access Levels* tab, assign the desired access level(s) and click *Apply.*
	- g) To add or remove rights for principals, click the *Advanced* tab > *Add/Remove Rights*. You can grant only the following general global rights for Data Services:

*Delete objects*: Delete objects only

*Edit objects*: Edit, delete, or view objects

*View objects*: View objects only

- h) To grant a principal the right to execute batch jobs in Data Services, select the *Applications* managemant area and open the *Data Services Application* object. Repeat steps 2c through 2g, except on the *Add/ Remove Rights* dialog box, you can grant the specific right *Execute batch job*.
- 3. In the SAP BW system, configure the profile parameters login/create\_sso2\_ticket=2 and login/ accept\_sso2\_ticket=2. You can use transaction rz11. See the *Maintain profile parameters* > *Profile parameter maintenance* interface.

For more information, refer to the procedure "Changing Profile Parameters for SSO" on the SAP Help Portal at *[http://help.sap.com/saphelp\\_nw70/helpdata/en/45/590250736a6628e10000000a1553f6/](http://help.sap.com/saphelp_nw70/helpdata/en/45/590250736a6628e10000000a1553f6/frameset.htm) [frameset.htm](http://help.sap.com/saphelp_nw70/helpdata/en/45/590250736a6628e10000000a1553f6/frameset.htm)*.

- 4. In the SAP BW system, configure RFC destination authentication as follows:
	- a) Use transaction sm59 to access RFC Destinations.
	- b) Expand *TCP/IP connections*.
	- c) Open the RFC destination to configure.
	- d) On the *Logon and Security* tab, select *Send Assertion Ticket*.
		- The assertion ticket contains user authentication information.
	- e) Save the configuration.
- 5. In the Data Services Administrator, enable ACL security as follows:
	- a) Configure the RFC server if you haven't already.

<span id="page-2435-0"></span>Navigate to *SAP Connections RFC Server Interface RFC Server Interface Configuration Add* . For more information, see the Data Services *Management Console Guide*.

b) On the RFC Server Configuration page, expand the *Server security* node and select the *Enable ACL check*  box.

#### **Related Information**

*Secure Network Communications (SNC) in BW* [page 2436]

### **12.3.2.2 Secure Network Communications (SNC) in BW**

Enabling SNC provides a secure connection between SAP BW and the Data Services RFC server.

This procedure describes how to configure SNC between SAP BW and the Data Services RFC server for jobs that are launched from SAP BW.

- 1. In Data Services, verify installation of a 64-bit SNC library.
- 2. Complete the procedure "Configuring the Use of the SAP Cryptographic Library for SNC" including creating a trusted certificate. This document is available on the SAP Service Marketplace Web site at *[https://](http://help.sap.com/disclaimer?site=https://websmp207.sap-ag.de/~form/sapnet?_SHORTKEY=00200797470000074724)*

*[websmp207.sap-ag.de/~form/sapnet?\\_SHORTKEY=00200797470000074724](http://help.sap.com/disclaimer?site=https://websmp207.sap-ag.de/~form/sapnet?_SHORTKEY=00200797470000074724)* .

- 3. Taking the results from the procedure in step 2, navigate to the Data Services Administrator *RFC Server Configuration* page to enable SNC security (*SAP Connections*  $\triangleright$  RFC Server Interface  $\triangleright$  RFC Server *Interface Configuration* and select the server name):
	- a) Expand the *Server security* node.
	- b) Select *Enable SNC*.
	- c) Enter the *Server SNC name*.
	- d) Enter the *SNC library path*.
	- e) Select the desired *SNC quality of protection* from the drop-down list.

#### **Related Information**

*[Access Control List \(ACL\)](#page-2433-0)* [page 2434] *[Authentication using Secure Network Communications \(SNC\)](#page-2432-0)* [page 2433]

### **12.4 Connecting to SAP Applications**

Data Services provides several methods for moving data into and out of SAP applications:

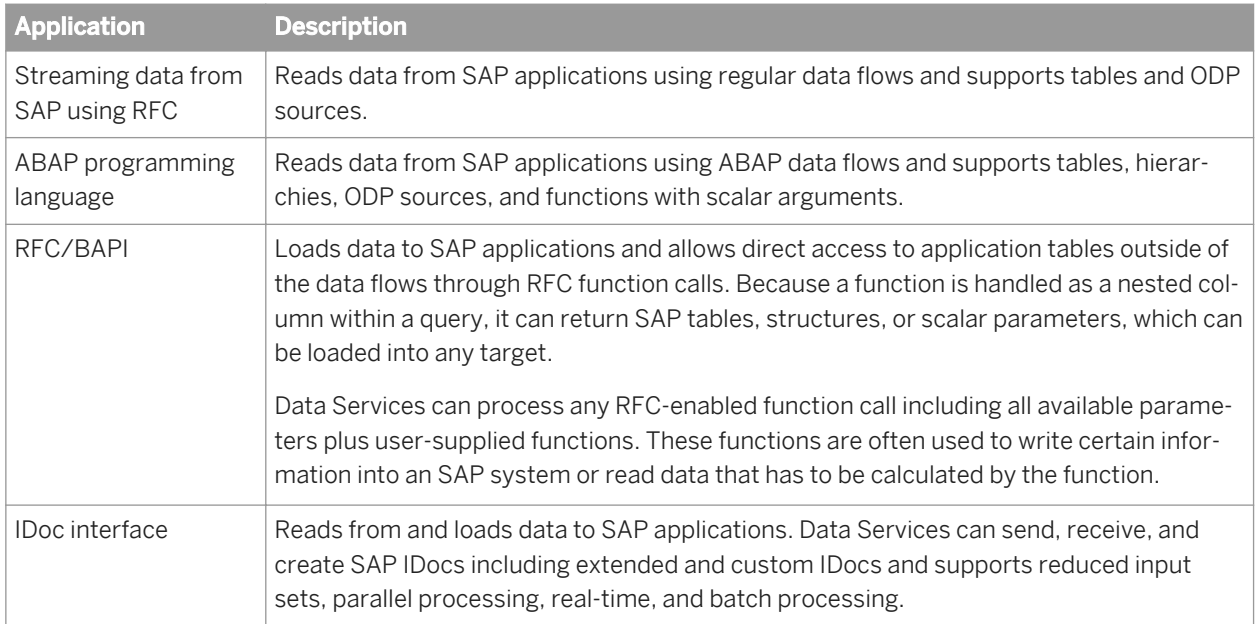

The following diagram shows a high-level overview of the components involved with reading data from and loading data to SAP applications.

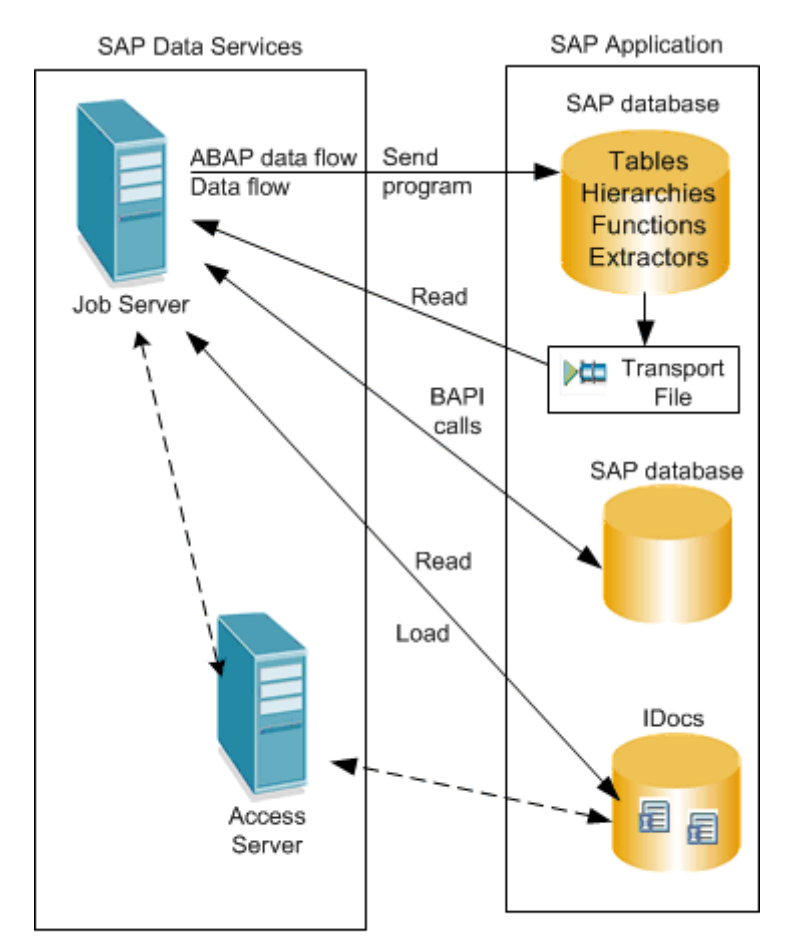

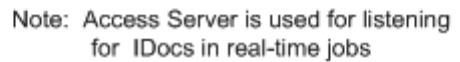

<span id="page-2437-0"></span>You can search an SAP application server for tables, IDocs, functions, hierarchies, and ODP sources. You import metadata using an SAP Applications datastore connection.

Once you have imported metadata, Data Services provides:

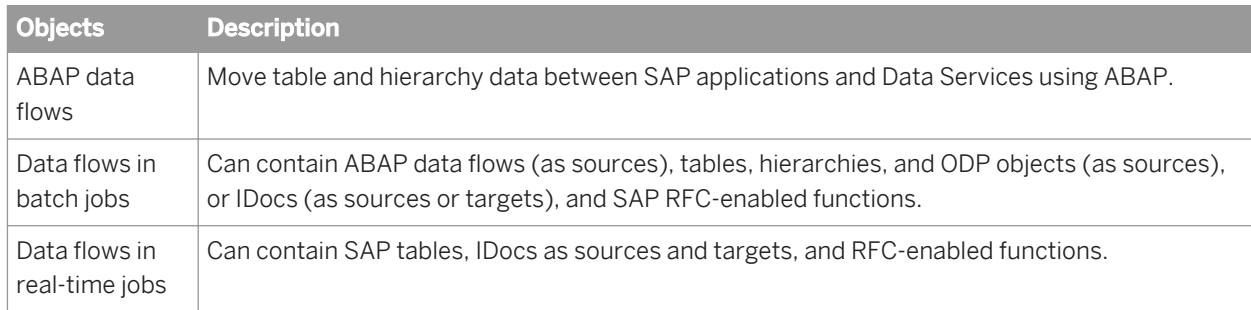

### **12.4.1 SAP Applications datastores**

This section discusses the steps required to use an SAP application as a Data Services data source:

- **Defining SAP Applications datastores**
- Browsing, searching, and importing metadata from SAP applications

## **12.4.1.1 Defining SAP Applications datastores**

An SAP application datastore includes the following information:

- Connection information including the application server name, the language used by the SAP client application, the client and system numbers, and optionally reference to an sapnwrfc.ini file. You supply these values based on your installation of the SAP application.
- Data transfer method used to exchange information between Data Services and the SAP application. Select the method and supply the appropriate information based on decisions you make about running Data Services jobs.
- Security information, specifically the SAP security profile to be used by all connections instigated from this datastore between Data Services and the SAP application. You supply a security profile based on your installation of the SAP application.

#### **Related Information**

*[Data transfer methods](#page-2478-0)* [page 2479] *[SAP applications security levels](#page-2418-0)* [page 2419]

### <span id="page-2438-0"></span>**12.4.1.1.1 To define an SAP Applications datastore**

- 1. In the object library, select the *Datastores* tab.
- 2. Right-click inside the object library window and choose *New*.
	- The datastore editor opens.
- 3. Enter a unique name for the datastore in the *Datastore name* box.

The name can contain alphanumeric characters and underscores. It cannot contain spaces.

- 4. For *Datastore type*, select *SAP Applications*.
- 5. Enter the *Application server* name. Refer to your SAP documentation for the appropriate syntax.
- 6. Enter the *User name* and *Password* information.
- 7. You can either save the datastore or add more information to it:
	- To save the datastore and close the Datastore Editor, click *OK*.
	- To add more parameters, click *Advanced*. To enter values for each configuration option, click the cell next to each configuration name. For details, see the *SAP Data Services Reference Guide*.

#### **Related Information**

*[Datastore](#page-2530-0)* [page 2531]

### **12.4.1.1.2 Using the sapnwrfc.ini file**

To change or add parameters without modifying the datastore settings, you can specify them in an sapnwrfc.ini file.

Place your sapnwrfc.ini file in the same directory as the RFC client/server program (for Data Services, commonly %LINK\_DIR\bin). Or you can specify the DS\_NWRFC\_INI environment variable in the operating system. For example, you could can place the sapnwrfc.ini file in  $c:\Temp$  and specify DS\_NWRFC\_INI=C:\Temp.

You can specify an sapnwrfc.ini file for two different applications in Data Services:

- To use an sapnwrfc.ini file to override datastore settings, edit the SAP datastore in the Designer. From the object library, open the editor for the SAP datastore to configure and click *Advanced*. Under the *SAP* option category, for *Use sapnwrfc.ini*, select *Yes* and enter the appropriate *Destination name*.
- To use an sapnwrfc.ini file for real-time IDocs, configure the RFC client in the Administrator. Expand the *Real-Time* node, and for the Access Server to configure, click *Client Interfaces*. Open an instance of the RFC client, and select the check box to *Use sapnwrfc.ini* and enter a destination name.

#### i Note

Data Services ignores the parameters USER, PASSWD, and CLIENT in sapnwrfc.ini because storing these security-related parameters could introduce a security risk.

<span id="page-2439-0"></span>For more information about how to use the sapnwrfc.ini file, refer to the SAP documentation at *[http://](http://help.sap.com/saphelp_nwpi711/helpdata/en/48/ce50e418d3424be10000000a421937/frameset.htm) [help.sap.com/saphelp\\_nwpi711/helpdata/en/48/ce50e418d3424be10000000a421937/frameset.htm](http://help.sap.com/saphelp_nwpi711/helpdata/en/48/ce50e418d3424be10000000a421937/frameset.htm)*.

## **12.4.1.1.3 SAP security profiles**

You can associate a security profile with a datastore so that data flows that access SAP application sources defined by the datastore include appropriate authorization checking.

SAP security profiles are useful for:

- Creating profiles of users that can access particular ABAP programs
- Moving ABAP programs from development to test and production

Specify a security profile in the Advanced options in the datastore editor. By default, Data Services does not use any SAP security profile.

Specify any security profile defined in SAP (a predefined profile or a profile you defined). Authorization checks are embedded in generated ABAP code.

#### **Related Information**

*[SAP user authorizations](#page-2419-0)* [page 2420]

### **12.4.1.2 Browsing, searching, and importing metadata from SAP applications**

The processes for browsing, searching, and importing metadata from SAP applications are similar to the processes you would use for any source system.

There are several types of SAP objects for which you can import metadata into the Data Services object library. You can import metadata for each one by name. You can import metadata for hierarchies, IDocs, and tables by searching. You can also browse SAP applications to find hierarchies and tables.

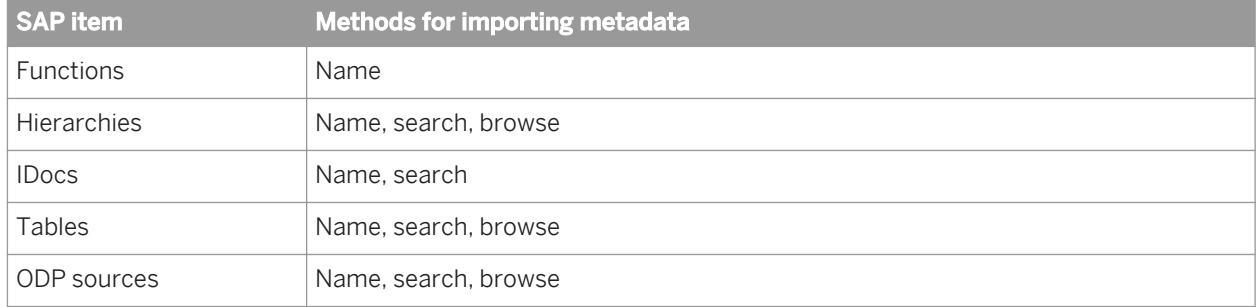

### **12.4.1.2.1 Importing metadata by name**

- 1. In the object library, select the *Datastores* tab.
- 2. Right-click the SAP Applications datastore you want to use, and select *Import by Name*. The *Import by Name* window opens.
- 3. In the *Type* box, select the SAP item to import.
- 4. In the *Name* box, enter the name SAP uses for the item you want to import. For example, enter **SISC001** for an IDoc.

i Note

Hierarchies require entering a controlling area and set table.

5. Click *OK*.

### **12.4.1.2.2 Importing table and hierarchy metadata by browsing**

Tables and hierarchies can be imported by browsing the data available through the SAP datastore.

For more information about importing SAP application hierarchies, see *[Extracting data from SAP application](#page-2455-0) [hierarchies](#page-2455-0)* [page 2456].

To import table and hierarchy metadata by browsing:

- 1. In the object library, click the *Datastores* tab.
- 2. Right-click the datastore you want to use, and choose *Open*. The items already imported from the datastore appear in the workspace.
- 3. Click *External Data*.

Click the plus sign next to a folder icon to navigate the structure of tables or hierarchies. Tables appear with a table icon.

Hierarchies are also nested according to their use in SAP.

4. Select the items for which you want to import metadata.

For example, to import a table, you must select a table rather than a folder that contains tables. To import a hierarchy, select the hierarchy group that contains the hierarchy.

- 5. Right-click and choose *Import*.
- 6. In the object library, expand the datastore to display the list of imported objects.

### **12.4.1.2.3 Importing IDoc metadata using the Search option**

To use IDocs, you must first import the metadata from SAP into your repository. IDocs can be imported by name or by using the Search option.

- 1. In the object library, click the *Datastores* tab.
- 2. Right-click an SAP Applications datastore and select *Search*. The *Search* window opens.
- 3. Verify the datastore or repository in which to search displays in the *Look in* box, select *External data*, and for *Object type* select *IDocs*.
- 4. Enter search text in either the *Name* or *Description* box:
	- In the *Name* box enter the name or part of the name of the IDoc you want to find.
	- In the *Description* box, enter a full or partial description instead of the name.
- 5. Click *Search*.

A list of objects appears in the window.

6. Right-click the name of the IDoc you want to import, and choose *Import*.

The IDoc appears in the object library under its datastore and under the IDoc category.

Data Services imports the schema for the IDoc type, maintaining hierarchical relationships among the data fields. Double-click the IDoc type in the object library to display the IDoc schema.

### **12.4.1.2.3.1 Adding an IDoc to a job**

- 1. Select an imported IDoc from the object library.
- 2. Drag the IDoc into a data flow.
- 3. Select an appropriate option from the pop-up menu: *Make IDoc file source*, *Make IDoc file target*, *Mark IDoc message source*, or *Make IDoc message target*.

# **12.4.2 Reading from SAP ODP sources**

This section describes how to browse, import, and read from SAP ODP sources.

Data Services can read from ODP sources in the following ways:

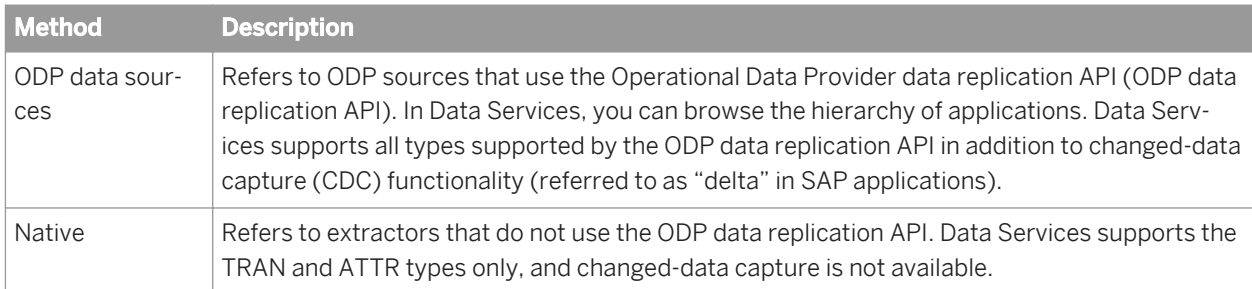

### **Related Information**

*[ODP source](#page-2556-0)* [page 2557]

## <span id="page-2442-0"></span>**12.4.2.1 Browsing ODP sources**

Use an SAP Applications datastore to connect to the ODP source. Then in the object library on the *Datastores* tab, right-click the datastore and click *Open* (or double-click the datastore) to view the datastore explorer.

With *External Metadata* selected, expand the ODP node to display the available ODP sources organized in following subfolders:

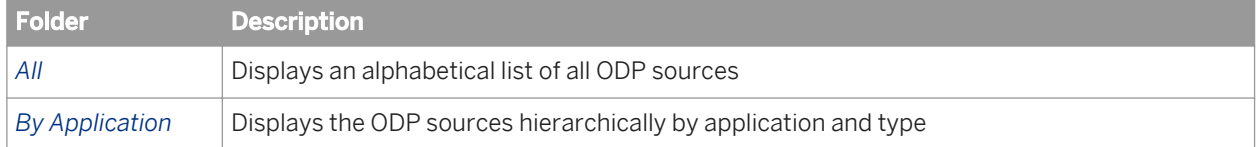

#### **Related Information**

*[To define an SAP Applications datastore](#page-2438-0)* [page 2439]

## **12.4.2.2 Importing ODP source metadata**

You can import ODP source by name, by browsing, or by searching.

To import by browsing, in the datastore explorer with *External Metadata* selected, right-click an ODP source and click *Import*.

In the dialog box, enter a unique combination for *Name of consumer* and *Name of project* to identify the subscription for this ODP source.

- *Name of consumer*: Use a system name such as "Data Services".
- *Name of project*: For a given consumer (such as "Data Services"), you have the option of creating several independent subscriptions. For example, you might want to access the same DataSource in full or changeddata capture (delta) mode with different selection criteria. Therefore, enter a unique project name here to identify this subscription.

For example, for the *Name of consumer* "Data Services" and *Name of project* "Extraction for Data Warehouse 1", you might create initial (full) and CDC data flows for a customer dimension table. Both data flows would use this same instance (subscription) of the ODP source. But for a second project that loads another data warehouse, you could import the ODP source a second time using the same consumer name but a different project name such as "Extraction for Data Warehouse 2" to make the two subscriptions independent.

For the *Extraction mode* options, if the ODP source is not delta-enabled in the SAP system, the only option is to import the ODP source in *Query* mode. These ODP sources do not support changed-data capture. In Query mode, the ODP source returns all data and pushes down WHERE clauses.

If the ODP source is delta-enabled, *Changed-data capture (CDC)* is the default extraction mode. Here you can optionally configure changed-data capture (delta) parameters as described in the next section.

To import multiple ODP sources, Ctrl-click the ODP source, right-click, and click *Import*. You can choose between *Changed-data capture* or *Query* mode for this set of ODP sources. In this case, configuration details for changeddata capture (CDC) are not available, but you can configure them for each ODP source after importing.

After importing the ODP source, you can also view properties such as the ODP source type by right-clicking the object in the object library and clicking *Properties*. To view column properties, open the ODP source, right-click a column name, and select *Properties*.

#### **Related Information**

*[Browsing, searching, and importing metadata from SAP applications](#page-2439-0)* [page 2440]

### **12.4.2.3 Capturing changed data**

Data Services supports changed-data capture (CDC) for ODP sources enabled with the Operational Data Provider (ODP) data replication API. You can configure different CDC options in several places:

- When importing or reimporting the ODP source metadata from the datastore explorer
- On the ODP source object properties *Extraction process* tab
- After importing the object into a data flow, in the object's source properties

### **12.4.2.3.1 Importing for CDC**

When you import an ODP data source, the *Importing (ODP source name) ODP source* dialog box displays. Define the subscription by entering a *Name of consumer* and a *Name of project*.

To optionally configure CDC for the ODP source during import:

- 1. Verify that the Extraction mode *Changed-data capture (CDC)* is selected. The table for defining CDC filters is enabled.
- 2. For each filter, select a *Field name* using the drop-down box in the first cell.
- 3. The comparison operators include:
	- Equals
	- Contains pattern
	- Between
- 4. Enter value(s) in the *From* and (optionally) *To* fields.
- Values are constant literals and cannot be variables or expressions.
- 5. Repeat the *Field name*, *Sign*, *Comparison*, and *From/To* selections for each filter.
- 6. Click *Import.*

The object imports with a name of the format **<ExtractorName\_NameofProject>**.

When reimporting an ODP source (right-click the object name and select *Reimport*), you can also change the CDC filters at that time (however at that time the name fields cannot be changed).

#### **Related Information**

*[Importing ODP source metadata](#page-2442-0)* [page 2443]

## **12.4.2.3.2 Editing CDC filters**

After importing the ODP source, you can also edit the CDC filters in the object properties.

- 1. In the object library, right-click the ODP source name and select *Properties*.
- 2. Select the *Consumer details* tab. The *Name of consumer* and *Name of project* fields cannot be changed.
- 3. Edit the *Field name*, *Sign*, *Comparison*, *From*, and *To* values for each filter.
- 4. Click *OK*.

If you change the filter properties for an ODP source, "reset" the job by running it with the source option *Initial load* selected. Then you can run the job with CDC filters applied (with *Initial load* cleared).

### **12.4.2.3.3 CDC columns**

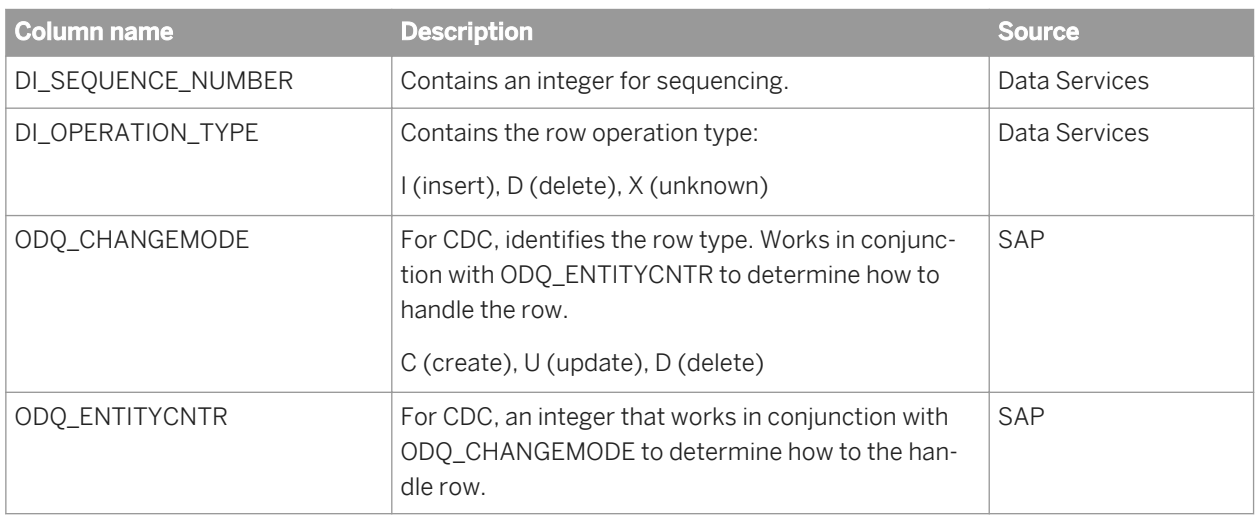

The import operation adds the following columns to the original table:

The following table describes the relationships between ODQ\_CHANGEMODE and ODQ\_ENTITYCNTR.

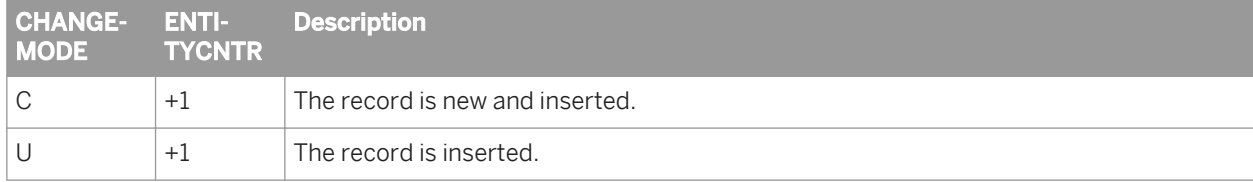

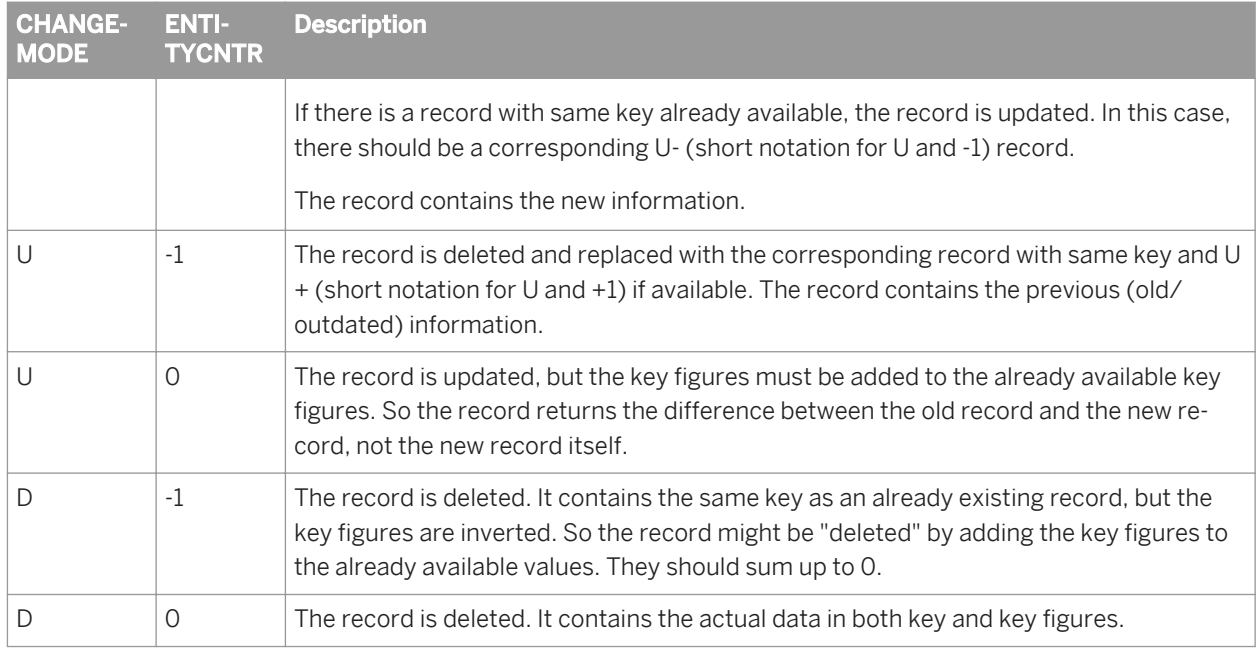

## **12.4.3 Reading from SAP tables**

You can use a regular data flow to process large volumes of data from SAP tables.

To improve the performance while reading large volumes of data, the source table editor includes the following options:

- The *Enable partitioning* option allows the software to read R/3 table data using the number of partitions in the table as the maximum number of parallel instances. The *Partition type* option in the *Partition* tab on the *Properties* window for a table must be set to Range or List in order to use the *Enable partitioning* option.
- The *Array fetch size* option allows the data to be sent in chunks, which avoids large caches on the source side.
- The *Execute in background (batch)* option lets you run the SAP table reader in batch mode (using a background work process) for time-consuming transactions.

### **Related Information**

*[Source](#page-2540-0)* [page 2541] *[Batch execution mode](#page-2487-0)* [page 2488] *[Open Hub Table source](#page-2564-0)* [page 2565]

## **12.4.4 ABAP data flow processing**

In Data Services, ABAP data flows extract SAP data from tables and follow this general execution process:

- In a development environment, Data Services generates the ABAP code, or in production, the program is uploaded to the SAP server
- Data Services connects to the SAP application server through remote function call (RFC).
- The SAP application server executes the ABAP code.
- The ABAP program results are generated and communicated back to Data Services, which then loads the target data cache.

#### i Note

Some operations such as uploading generated ABAP programs or using the Direct Download data transfer method require interoperability with the SAP GUI. If you experience connection problems with these

operations, implement the appropriate Support Package as described in *[SAP Note 1258742](http://help.sap.com/disclaimer?site=https://service.sap.com/sap/support/notes/SAP Note 1258742)<sup>12</sup>*, "Starting SAPGUI using external RFC libraries".

### **12.4.4.1 ABAP interface objects and options**

The following Designer objects and options pertain to SAP.

### **12.4.4.1.1 Data flow objects**

The Data Flows tab of the object library includes both the *Data Flows* and *ABAP Data Flows*.

You can place ABAP data flows into batch jobs as a source. ABAP data flows generate ABAP code. In most cases, you use a data transport object as the target of an ABAP data flow. A data transport specifies a staging file for data extracted from SAP applications.

ABAP data flows and data transport objects also appear in the tool palette.

#### **Related Information**

*[SAP-specific objects](#page-2551-0)* [page 2552]

### **12.4.4.1.2 Data flow commands**

With a data flow in the workspace, the following commands appear in the *Validation* menu:

- *Validate Validate ABAP* Validates the ABAP code Data Services produces for the data flow
- *Generate ABAP* Displays the ABAP generated for the current data flow

# **12.4.4.1.3 SAP environment options**

In the Designer, the following options are available under *Tools*  $\geq$  Options  $\geq$  SAP $\geq$  Environment  $\geq$ .

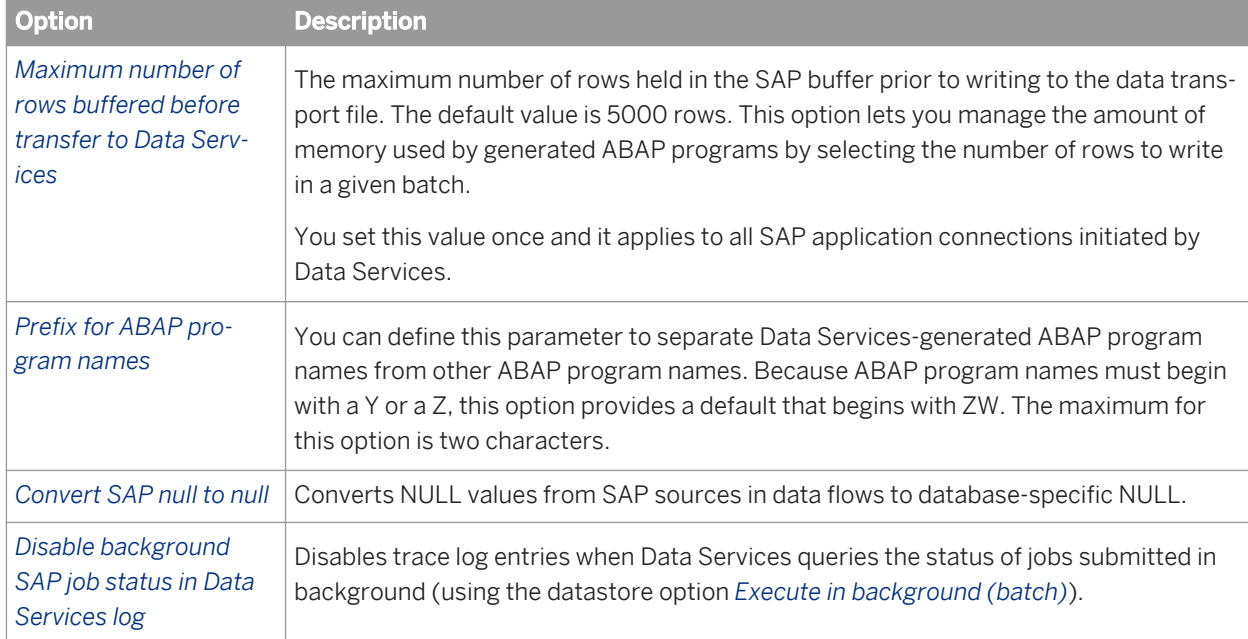

### **Related Information**

*[Working with null values from SAP applications](#page-2580-0)* [page 2581]

## **12.4.4.1.4 Data transfer requirements**

When you configure SAP Applications datastores in Data Services, you specify the data transfer method. This method defines how data that is extracted by the ABAP running on the SAP application server becomes available to the Data Services server (the computer on which the Data Services Job Server runs). The options are:

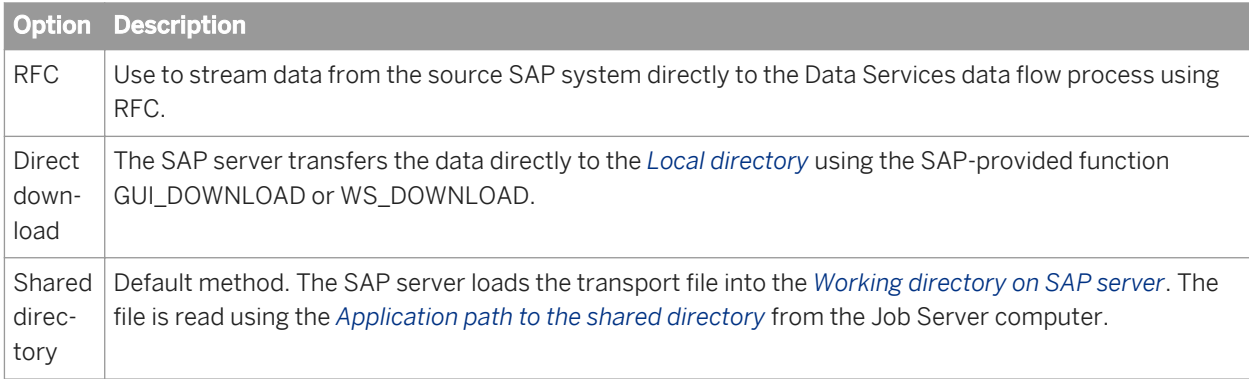
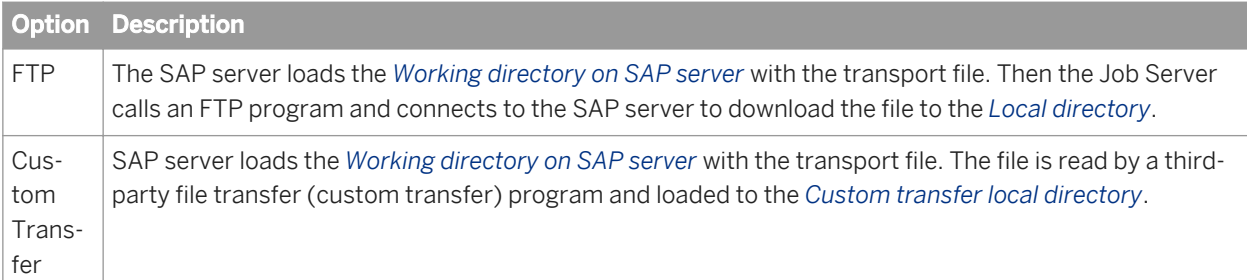

#### **Related Information**

*[Data transfer methods](#page-2478-0)* [page 2479]

#### **12.4.4.1.5 SAP applications permissions**

Data Services uses different execution methods to execute generated ABAP in design, development, test, and production environments. Each method has different security requirements.

#### **Related Information**

*[SAP applications security levels](#page-2418-0)* [page 2419]

## **12.4.4.1.6 Security profile**

ABAP programs generated by Data Services can verify the permissions of the user executing the program. If a security profile is provided, the generated ABAP verifies that the user executing the program has the permissions specified by that profile. This security profile should be transported to the production system prior to running Data Services against it.

### **12.4.4.2 Data flows**

SAP applications commonly consist of three key components:

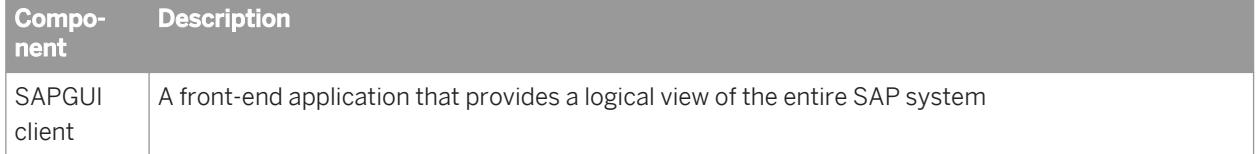

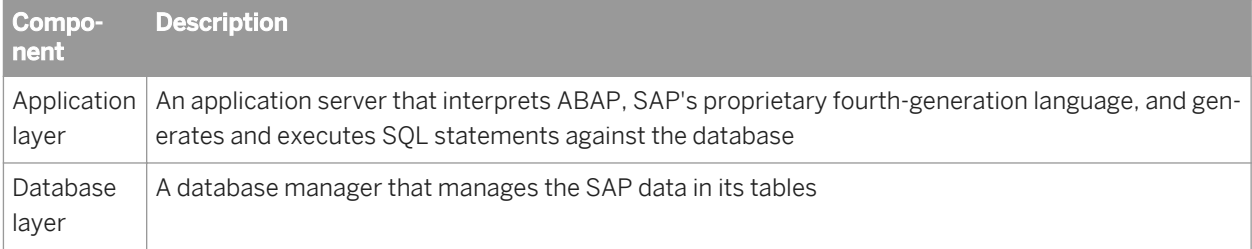

Interacting directly with the SAP application database layer can be problematic because:

- It is complex.
- The data contained in pool and cluster tables can be accessed only through ABAP, not through SQL.

The Data Services SAP ABAP interface allows you to extract SAP application data, through the application layer, using ABAP. This interface also provides the ABAP data flow and its associated Data Services Designer options. This means that:

- You do not need to understand many of the complexities of the SAP database layer.
- You can use Data Services to access not only transparent tables, but also pool and cluster tables.
- You can call corresponding SAP functions to ensure the results match what SAP would display.

To use an ABAP data flow, create a batch job, create a data flow inside the job, then create an ABAP data flow inside the first data flow. This type of batch job uses the following general execution process:

- Data Services generates the ABAP code.
- Data Services connects to the SAP application server via remote function call (RFC).
- The ABAP code executes on the SAP application server.
- The ABAP program results are generated and communicated back to Data Services, which then loads the target data cache.

#### **Related Information**

*[Designer Guide: Naming data flows](#page-280-0)* [page 281]

### **12.4.4.2.1 What is an ABAP data flow?**

An ABAP data flow extracts and transforms data from SAP application tables, files, and hierarchies. The ABAP data flow produces a data set that you can use as input to other transforms, save to a file that resides on an SAP application server, or save to an SAP table. When Data Services executes ABAP data flows, it translates the extraction requirements into ABAP programs and passes them to SAP to execute.

When you plan to use the SAP extracted data outside the ABAP data flow, the ABAP data flow can place the extracted data set in a file. A Data Services data transport passes the data in the file to the parent data flow. A data transport indicates how data is communicated between the SAP application server and Data Services.

When the target inside the ABAP data flow is the final destination for the data, you do not need a data transport. The ABAP data flow stores the data in a file saved on the SAP application server. In this case, the ABAP data flow must be the only object in a data flow.

You can also use a data flow to extract data from an SAP table. When you use a data flow, Data Services extracts data from SAP using an RFC (remote function call). However, when you use an ABAP data flow, Data Services extracts data using ABAP and performance is generally better.

Because SAP performs all operations in an ABAP data flow, you want the operations in an ABAP data flow to make best use of SAP system capabilities. Therefore, the preferred method of use involves ABAP.

Consider the simple case of extracting data from an SAP application table and loading it into a non-SAP target. The parent data flow contains two objects: an ABAP data flow and a target.

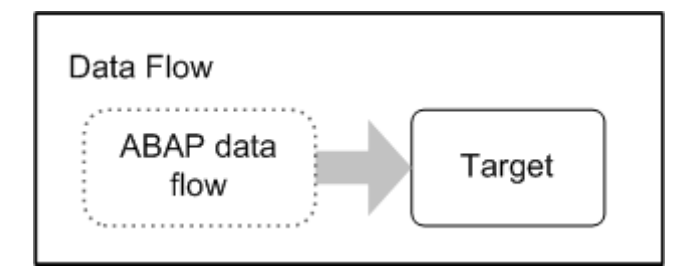

The ABAP data flow defines the specific source tables from which you want to extract data and contains a data transport for the resulting data set.

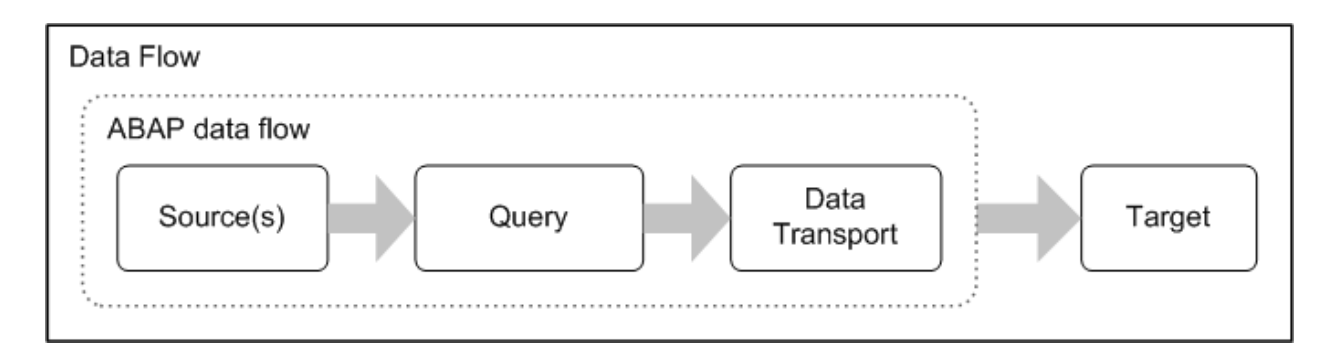

In some cases, the transformations you need to perform in the SAP application are too complex to include in just one ABAP data flow. For example, the transformation might require multiple passes over the data. Data Services allows you to nest an ABAP data flow inside another ABAP data flow so that you can simplify each data flow. You can keep the output from the inner data flow in a file on the ABAP server and use the file in the outer data flow.

<span id="page-2451-0"></span>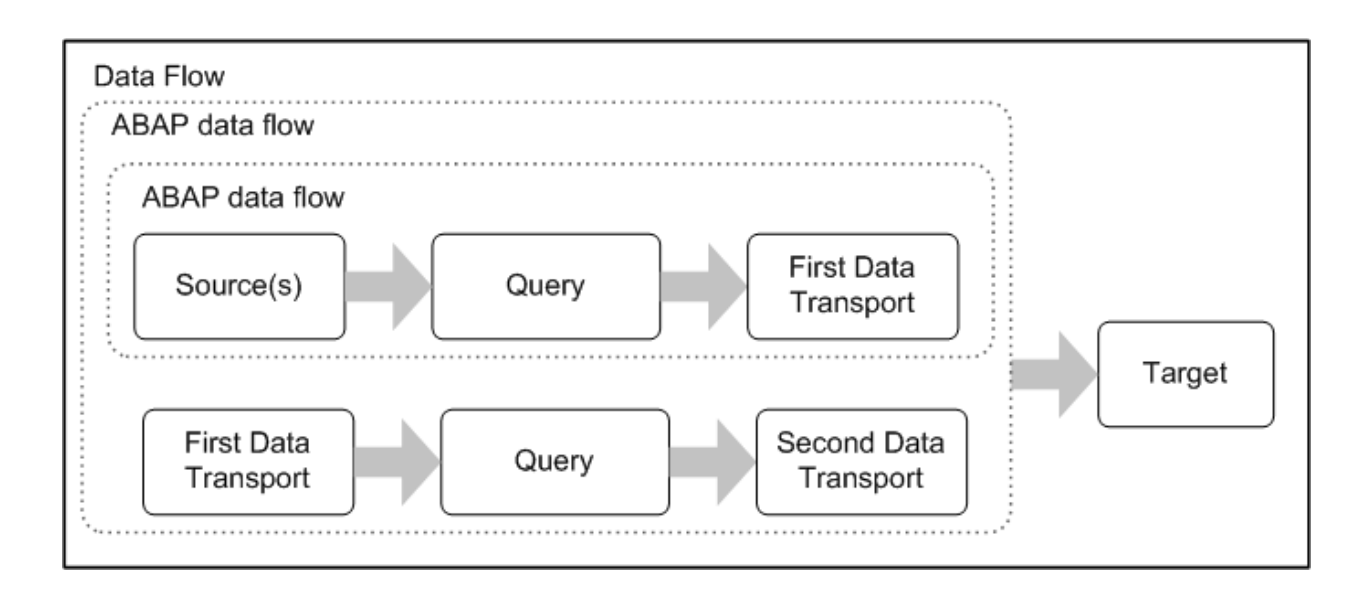

#### i Note

Although ABAP data flows are used in data flows, data flows cannot be placed in ABAP data flows. As shown above, only other ABAP data flows can be placed inside ABAP data flows. Also, ABAP data flows cannot be used as embedded data flows.

## **12.4.4.2.2 Defining ABAP data flows**

This section describes the four procedures to complete when defining an ABAP data flow:

- Creating R/3 data flows.
- Specifying sources
- Defining a query
- Specifying a target

### **12.4.4.2.2.1 Adding an ABAP data flow**

This procedure describes how to first add and configure the data flow that will contain the ABAP data flow.

- 1. In the workspace, add a new data flow and open it.
- 2. On the tool palette, click the icon for an ABAP data flow.
- 3. Click a location in the workspace. The *Properties* window appears, prompting for the ABAP data flow options.
- 4. In the *Datastore* list, select the SAP datastore to use for the extraction.
- 5. In the *Generated ABAP file name* box, enter the file name for the ABAP program that this data flow generates. Data Services writes this file in the generated ABAP directory specified for the datastore.
- 6. Enter other options in the window.

#### ○ *ABAP program name*

Specifies the name Data Services uses for the ABAP program name that runs in the SAP application. It must begin with Y or Z.

○ *Job name*

Specifies the name used for the job that runs in the SAP application. It defaults to the name of the data flow

○ *ABAP row limit*

Can be used for the test phase of development to reduce the number of data rows sent to the transport file. The default value of zero indicates that all data rows will be output to the transport file. When this value is set to a number greater than zero, only the specified number of rows go to the transport file.

If you enter a number here, you can then enable/disable this feature from the *Tools Options* control panel. The Designer and Job Server must be on the same computer. ABAP row limit is enabled/ disabled globally for all SAP jobs associated with this Job Server. Remember to disable this feature before moving the jobs into a production environment.

To enable or disable the option, select *Tools Options Job Server General* . Enter data (case sensitive) as follows:

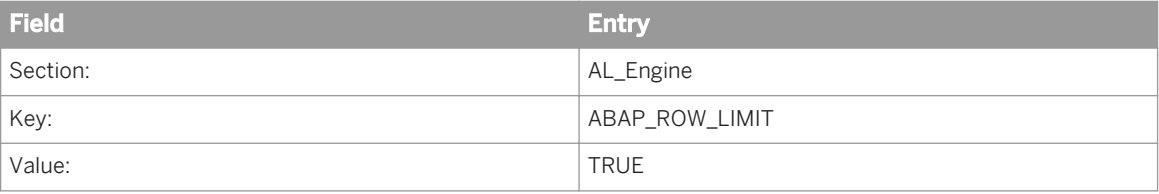

Then click *OK*.

○ *Join rank*

If the calling data flow uses output from this ABAP data flow (in the form of a data transport) in a join, join rank indicates the rank of the source relative to other sources in the data flow. The software joins sources with higher join ranks before joining sources with lower join ranks.

Join rank specified in the Query transform editor FROM tab overrides any join rank specified in a source. Best practice is to specify a join rank only in the Query transform editor.

Join rank must be a non-negative integer. Default value is 0.

○ *Parallel process threads*

Specifies the number of threads that read or load data. This option allows you to parallel process reading and loading.

○ *RFC data transfer package size*

With the *Data transfer method* of *RFC* selected at the datastore level, you can adjust the number of rows to process per data package to maximize streaming performance. Defaults to 5000 rows.

○ *Cache*

If the calling data flow uses output of the ABAP data flow as the inner source for a join, you can cache the output to improve the performance of the join. Use caching only if you are sure the data is small enough to fit in the memory allotted to the cache.

Default setting is No.

The option is ignored if the ABAP data flow is nested inside another ABAP data flow.

7. Click *OK*.

An ABAP data flow appears in the workspace and the project area.

- 8. With the ABAP data flow name highlighted, type a new name.
- 9. Click the ABAP data flow name.

Data Services opens the workspace where you next add and define the components of the ABAP data flow.

# <span id="page-2453-0"></span>**12.4.4.2.2.2 Specifying sources**

You can add SAP application tables or hierarchies to an ABAP data flow as sources. This example adds a table.

Do not use non-SAP or IDoc sources here; add those sources to the parent data flow and use a query (including BAPI functions as needed) to join those sources with the data set produced by the ABAP data flow.

To specify data sources:

- 1. From an SAP Applications datastore, click an SAP table and drag it into the workspace of an open ABAP data flow.
- 2. Click the name of the source table in the workspace to open the source table editor.

In the source table editor, you can set three options:

○ *Join rank*

Indicates the rank of the source relative to other tables joined in the data flow. The software joins sources with higher join ranks before joining sources with lower join ranks.

Join rank specified in the Query transform editor FROM tab overrides any join rank specified in a source. Best practice is to specify the join rank only in the Query transform editor. Must be a non-negative integer. Default value is 0.

○ *Cache*

Indicates whether Data Services should read the required data from the table and load it into memory. Best practice is to specify the cache in the Query transform editor. When sources are joined using the Query transform, the cache setting in the Query transform takes precedence over the setting in the source. In the Query editor, cache is set to Automatic by default. The automatic setting carries forward the setting from the source table.

There are three options in sources:

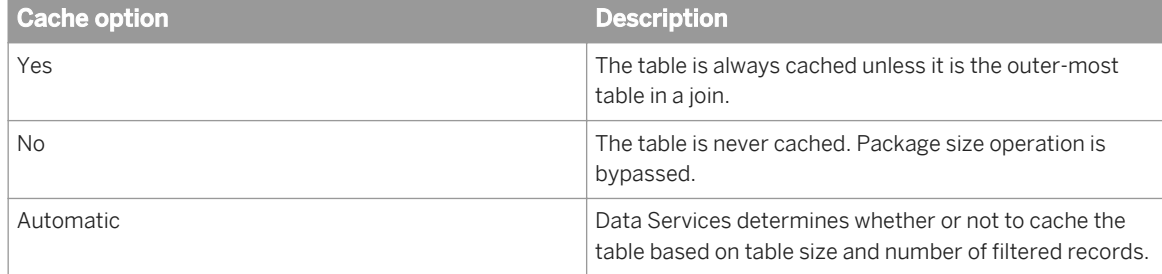

The default option is No.

○ *Package size*

The package size option limits the number of rows brought into memory when building internal tables. By limiting the number of rows, less memory is used to construct internal tables.

You should use this option only for cached tables whose size could lead to excessive memory consumption.

#### **Related Information**

*[Extracting hierarchy set data](#page-2456-0)* [page 2457] *[Optimizing inner joins](#page-2466-0)* [page 2467] *[Manually setting join order](#page-2470-0)* [page 2471]

*[Tables used in a join](#page-2472-0)* [page 2473] *[Source](#page-2540-0)* [page 2541]

# **12.4.4.2.2.3 Defining a query**

Define a query to produce the desired data set. With a query, you can manipulate SAP application sources as follows:

- Join the data sets from more than one source
- Select the rows to extract from the source
- Define the schema of the extracted data set
- Perform calculations on column values

A single query can have several inner joins or several left outer joins, but may not contain mixed inner joins and left outer joins.

Best practice when joining multiple sources is to set join rank and cache for all sources in the Query editor.

When sources are joined using the Query transform, the cache setting in the Query transform takes precedence over the setting in the source. In the Query editor, cache is set to Automatic by default. The automatic setting carries forward the setting from the source table. The following table shows the relationship between cache settings in the source, Query editor, and whether the software will load the data in the source table into cache.

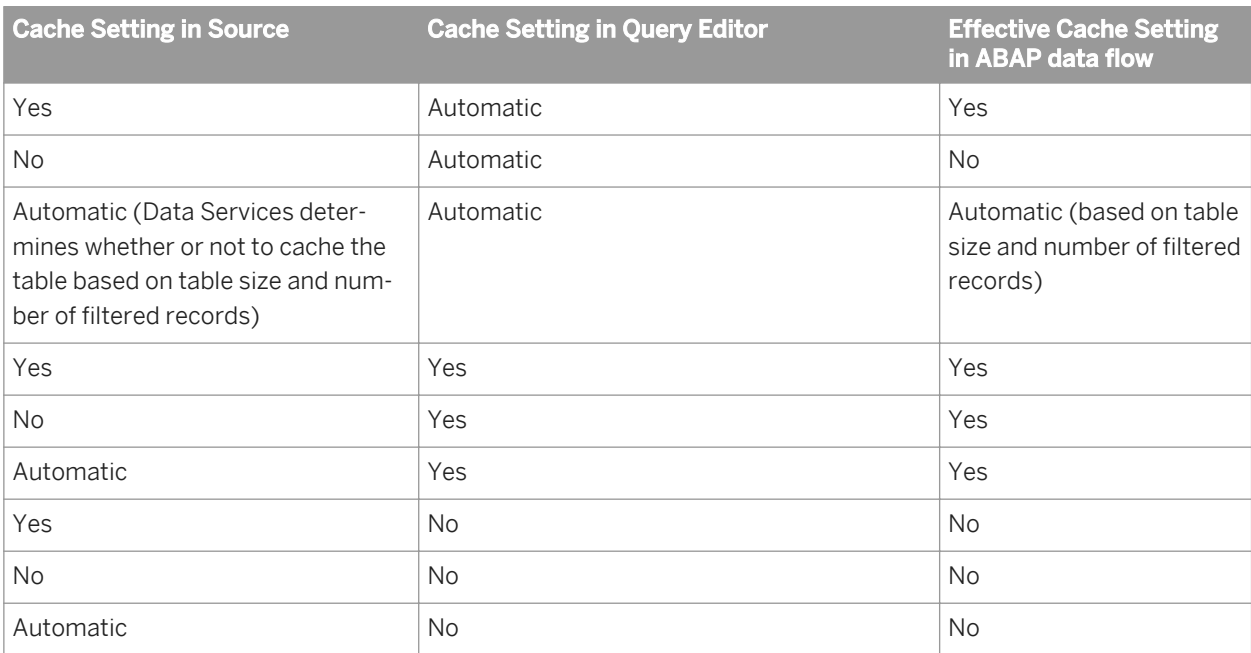

#### i Note

If any one input schema has a cache specified in the Query editor, the software considers only Query editor cache settings and ignores all source editor cache settings.

Data Services supports using the results of an ABAP data flow inside another ABAP data flow. If you are using the data in another ABAP data flow, make sure to:

- Keep the data on the SAP application server rather than on the Data Services server.
- Use *FTP* or *Shared directory* as the data transfer method.

You specify the location of the output file and data transfer method in the SAP datastore associated with the ABAP data flow.

To define a query:

- 1. Add a query to the ABAP data flow.
- 2. Draw the data flow connections.
- 3. Use the query editor to specify the desired data set.

#### **Related Information**

*[Reference Guide: Transforms, Platform Transforms, Query](#page-1440-0)* [page 1441]

## **12.4.4.2.2.4 Specifying a target**

Specify a target for the resulting data set. Potential targets include a data transport, which makes the data set available to the calling data flow, or a file on the SAP application server.

To define a data transport:

- 1. Add a data transport to the ABAP data flow and rename it.
- 2. Connect the components of the ABAP data flow and map the query.
- 3. Click the name of the data transport. The data transport editor appears in the workspace.
- 4. In the data transport editor, enter the *File name* of the transport file. The file is placed in the *Working directory on SAP server* specified in the datastore definition.
- 5. If necessary, you can specify that the output file will be appended to an existing file with the same name (presumably created in a previous run of this same job). The default behavior is to replace any existing file.
- 6. Click the back arrow to return to the ABAP data flow. Upon execution, the ABAP data flow populates the file designated in the *File name* box.

## **12.4.4.2.3 Extracting data from SAP application hierarchies**

The Data Services hierarchy object can extract set hierarchy information from the following set types:

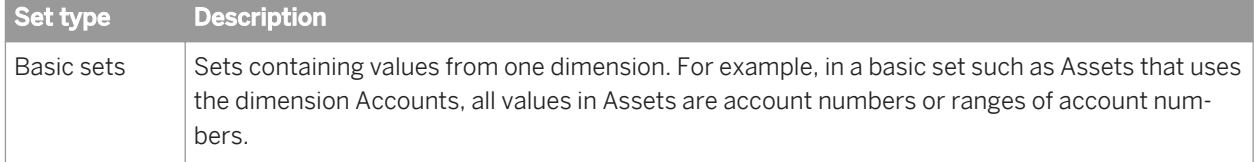

<span id="page-2456-0"></span>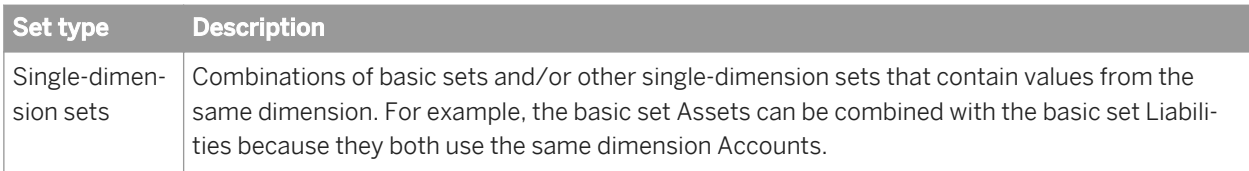

In particular, Cost Center and Cost Element hierarchies in the Controlling module of SAP ERP are supported set hierarchies.

The following sections describe how hierarchies are defined in SAP applications and how Data Services translates the hierarchical relationships into horizontal or vertical representations:

#### **Related Information**

*SAP application hierarchy sets* [page 2457] *Extracting hierarchy set data* [page 2457] *[Example data flow with an SAP source](#page-2458-0)* [page 2459]

#### **12.4.4.2.3.1 SAP application hierarchy sets**

Hierarchy set information from SAP applications includes hierarchy nodes and ranges of values associated with the leaf nodes. The possible values are defined by the domain upon which the hierarchy is based. The values themselves are stored in the set table associated with the hierarchy.

The set data represented in this hierarchy is as follows:

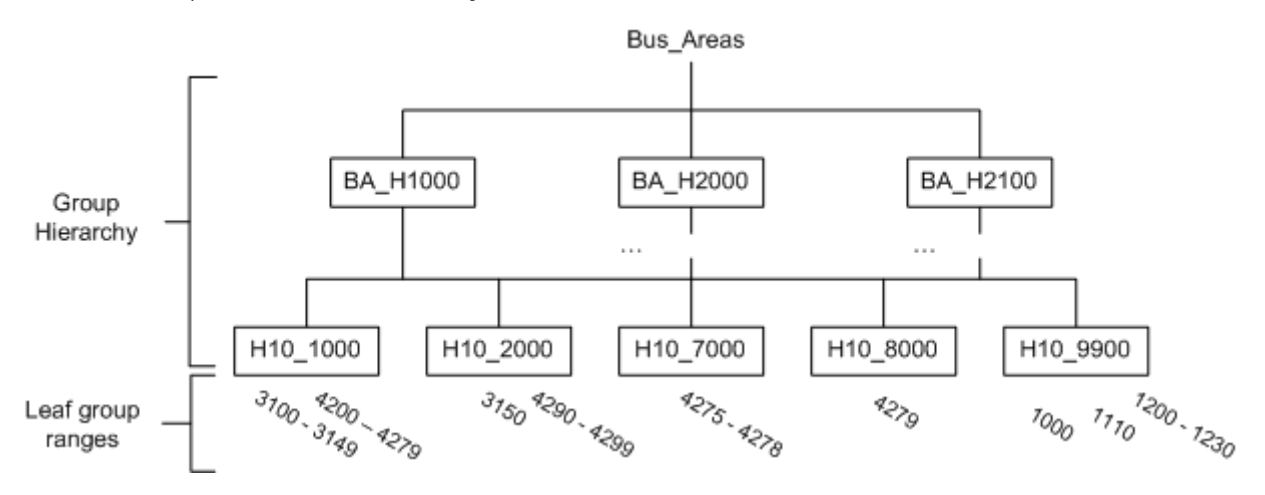

#### **12.4.4.2.3.2 Extracting hierarchy set data**

Data Services provides a hierarchy object that extracts group nodes and leaf group ranges from supported SAP set hierarchies. When Data Services extracts the hierarchy using a hierarchy object, the result includes a row for each parent-child relationship in the hierarchy and associated leaf group ranges.

A hierarchy object produces the following output when extracting the Business area hierarchy from Controlling area 1000 shown previously.

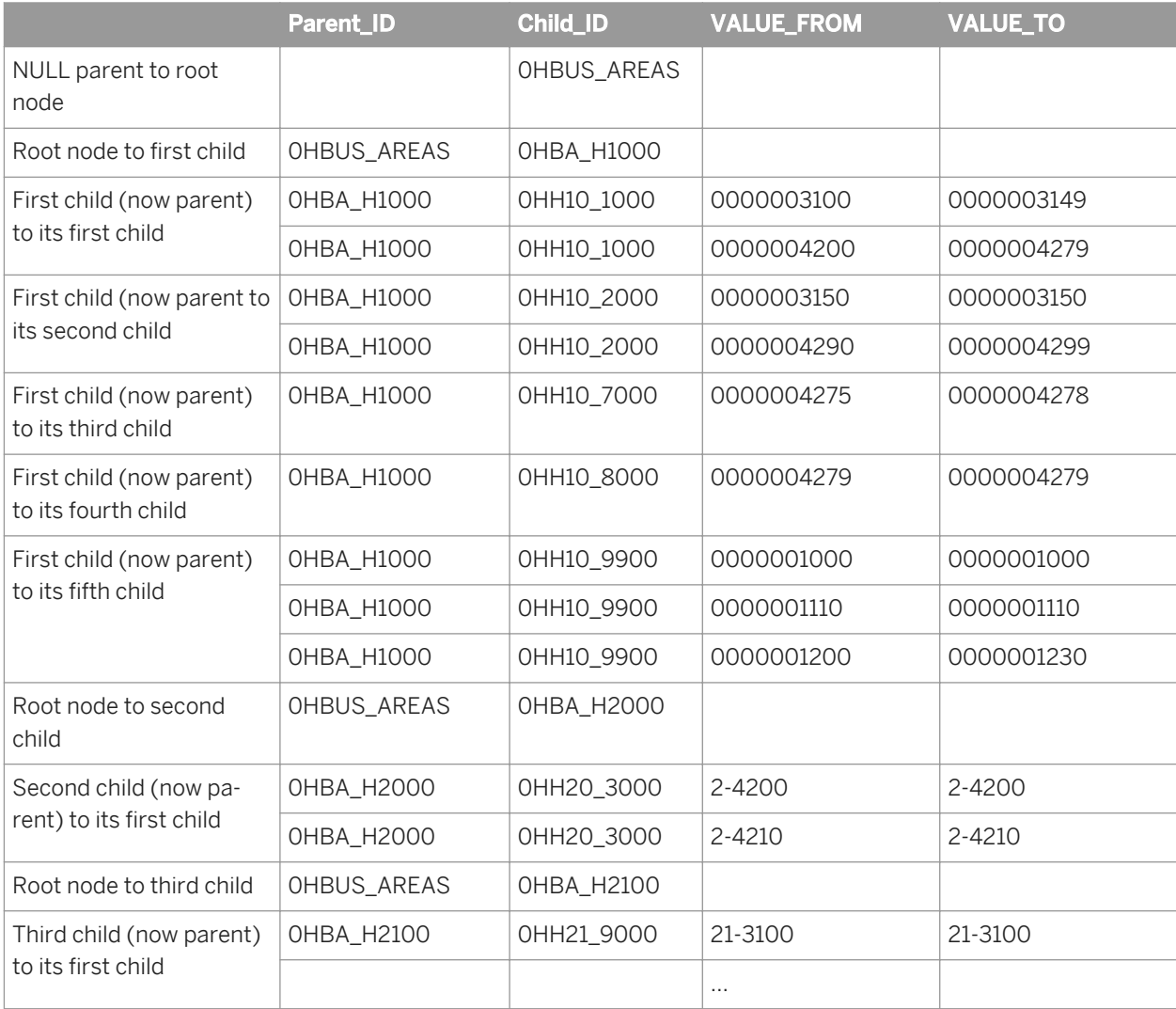

When you view the SAP hierarchy types in Data Services, you do not see the data associated with the hierarchy; instead, you see all of the hierarchy types grouped in two ways:

- Together in a single section (all hierarchy types organized across controlling areas by extraction logic)
- By controlling area

The names of the hierarchy types are made up of the SAP application set table name and the hierarchy group name. The hierarchies are named after the root node.

To extract data using a hierarchy, import the hierarchy metadata as part of an SAP application datastore definition.

To import a hierarchy type from an SAP application to your repository:

- 1. In the object library, select the *Datastore* tab and open the datastore corresponding to the SAP instance from which you want to import the hierarchy type.
- 2. In the workspace select *External Data*.
- 3. Expand the Hierarchy node.

<span id="page-2458-0"></span>4. Select the hierarchy type to import.

The available hierarchies are listed according to the controlling areas with which they are associated. You can also browse through all hierarchies regardless of controlling area in the section labeled "All Controlling Areas".

5. Right-click and choose *Import*.

The internal view of the datastore shows the hierarchy type.

## **12.4.4.2.3.2.1 The imported hierarchy**

After a hierarchy type is imported into a datastore, it appears in the object library.

# **12.4.4.2.3.2.2 A hierarchy instance in an ABAP data flow**

Use a hierarchy object as you would a table from the object library: select the hierarchy, then drag it into the definition of the ABAP data flow open in the workspace.

The instance of the hierarchy object in the data flow has options you can set to specify:

- A single controlling area or all controlling areas from which the hierarchy data is extracted. If you imported the hierarchy type from a controlling area in the browser, or if you specified a controlling area when importing the hierarchy by name, a single controlling area is already specified in the hierarchy definition. If you imported the hierarchy type from the All Hierarchies browser section or did not specify a controlling area, you can specify the controlling area for each instance of the hierarchy. Choose a single controlling area from the list for best performance.
- A single hierarchy or all hierarchies in the hierarchy type. Choose a single hierarchy for best performance. Enter the hierarchy name as it is shown in the external browser of the datastore.

### **12.4.4.2.3.3 Example data flow with an SAP source**

This section describes one technique for extracting and transforming the hierarchy so you can easily report on any level of the hierarchy.

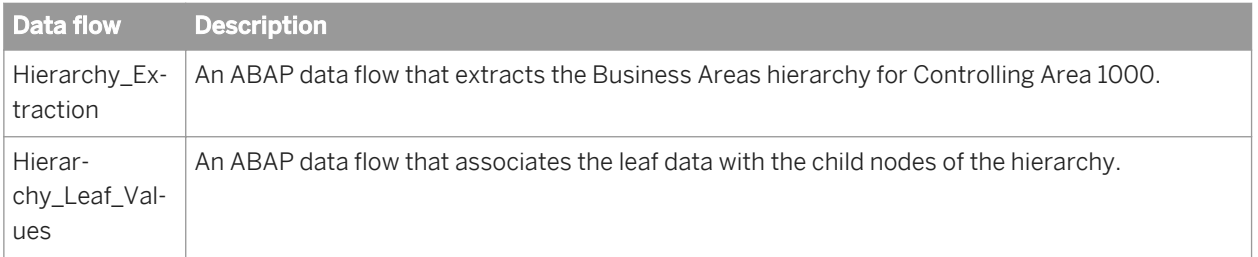

The job in this example consists of three data flows:

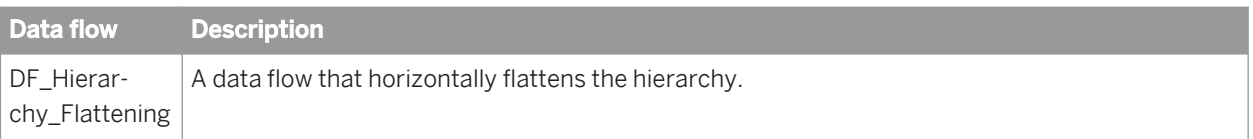

## **12.4.4.2.3.3.1 Hierarchy\_Extraction data flow**

The Hierarchy\_Extraction data flow is an ABAP data flow that extracts the hierarchy from SAP. It performs these operations:

- 1. Extracts the hierarchy type from SAP.
- 2. Filters NULL parent rows from the output.
- 3. Maps the parent, child, leaf and root flags, and controlling area columns to the output.

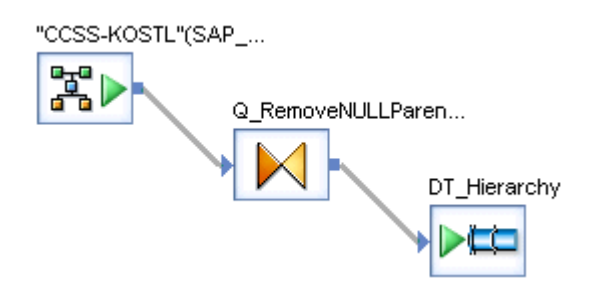

### **12.4.4.2.3.3.2 Hierarchy\_Leaf\_Values data flow**

The Hierarchy\_Leaf\_Values data flow is an ABAP data flow that extracts values from the set table that correspond to the leaf nodes in the hierarchy. It produces a new set of parent/child pairs where the new parents are the leaf nodes from the hierarchy and the new children are the values associated with the leaf nodes. The result of this data flow is essentially another level to the hierarchy.

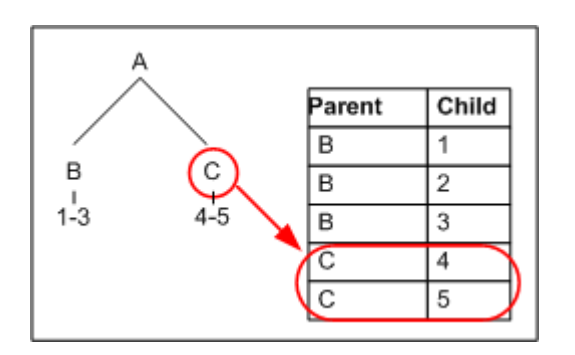

Specifically, the data flow does the following:

1. Joins the hierarchy with the set table to produce a row for each leaf group value, filtering for valid cost centers and Controlling Area 1000.

- 2. Maps the child\_id and child\_desc from the hierarchy to the parent\_id and parent\_desc in the output. Maps the cost center id (KOKRS) from the set table to the child\_id in the output.
- 3. Looks up a text description of the cost center id and maps the result to the child\_desc.

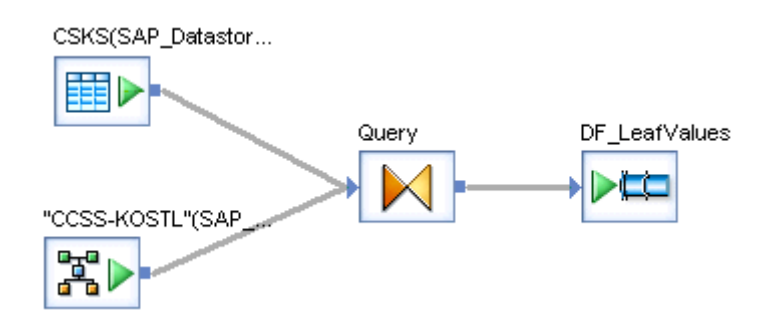

## **12.4.4.2.3.3.3 DF\_Hierarchy\_Flattening data flow**

The DF\_Hierarchy\_Flattening data flow merges the leaf group values with the hierarchy and horizontally flattens the hierarchy as follows:

- 1. Merges the output from the two ABAP data flows.
- 2. Horizontally flattens the data using the Hierarchy\_Flattening transform.
- 3. Loads the data into a target.

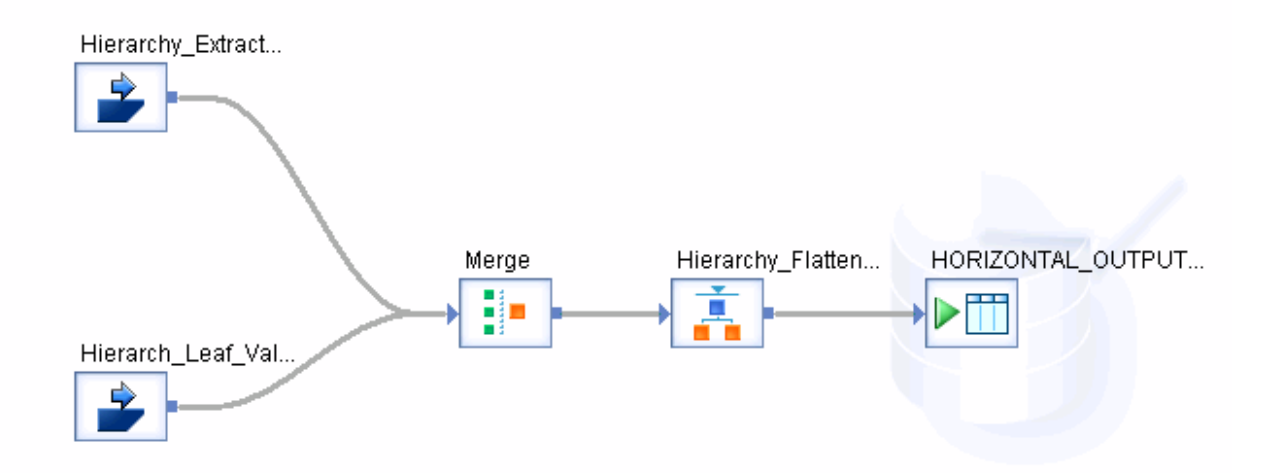

The output contains a row for each node in the hierarchy including each leaf group value. The table below shows a section of the output including the BA\_H2000 cost center group:

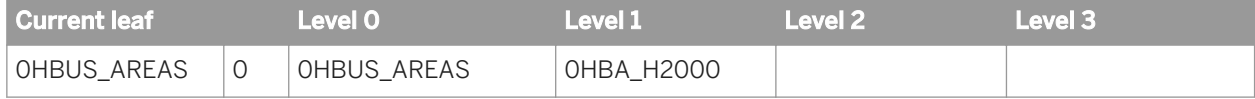

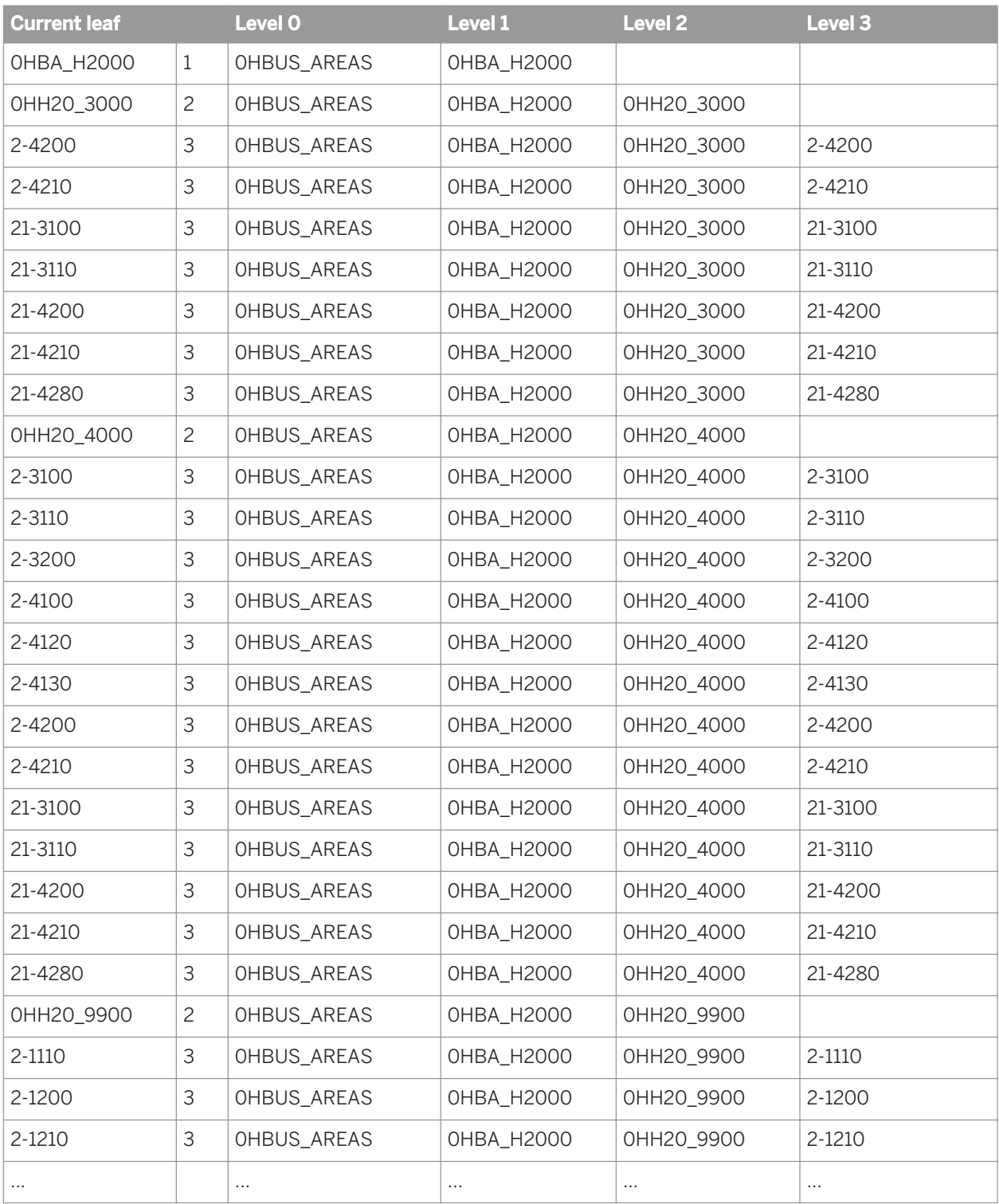

# **12.4.4.2.4 Creating custom ABAP transforms**

You can create ABAP programs and incorporate them into an ABAP data flow as custom ABAP transforms. This section gives you information about creating and using custom transforms based on ABAP programs.

## **12.4.4.2.4.1 ABAP program requirements**

You can map a custom-written ABAP FORM logic block to a Data Services custom ABAP transform. The ABAP logic block needs to perform the following functions:

Extract data out of the SAP application using custom logic that is not currently supported by Data Services ABAP generation logic—for example, import statements and submit statements.

#### i Note

A subset of call function statements is supported: Functions returning scalar values are supported; ones returning tables are not.

● Load the resulting data into an output schema defined for the custom ABAP transform. You can also define and pass parameters to a custom ABAP transform. To include executing the ABAP logic block as part of your Data Services data movement, define a custom ABAP transform via the transforms tab. Then add it to an existing ABAP data flow.

## **12.4.4.2.4.1.1 Modifying custom ABAP for Data Services**

Use an SAP FORM to modify a custom ABAP program. The custom ABAP must be enclosed in a FORM block to work with Data Services. In the structure shown below, notice the beginning of the FORM section after the comments. Use a FORM to pass the parameters to the output.

```
Comments
Start "FORM" block
Customer's custom ABAP
Start "OTAB1" block
End "OTAB1" block
End "FORM" block
```
# **12.4.4.2.4.1.2 Custom ABAP program tips**

FORMNAME should be entered as it is shown at the beginning of the custom ABAP program. It will be replaced when the final ABAP program is generated.

\$CONT\_AREA and \$ROOTNODE are parameters. Their data types are referenced in the ABAP. These optional parameters can be passed to the transform if defined in the Variables and parameters interface of the Designer and initialized.

After the FORM block, add a OTAB1 logic block immediately after the custom ABAP and before the ENDFORM line. The custom ABAP extracts the results from the SAP application server. The OTAB1 logic block takes these results and moves them into an internal table called OTAB1. You should not declare the OTAB1 in the FORM because it will be replaced in the final generated ABAP. The internal table OTAB1 is replaced by ITAB1 and made accessible to Data Services. Use the OTAB1 logic block as a guide, but it must be modified to follow the logic of your custom ABAP.

# **12.4.4.2.4.2 Using ABAP logic blocks in transforms**

If you have ABAP logic blocks you want to use in your Data Services data movement, you can make them available as transforms.

## **12.4.4.2.4.2.1 To import an ABAP logic block**

- 1. Open the object library to the *Transforms* tab.
- 2. Right-click the *Platform* node and choose *New ABAP Transform*.
- A new ABAP transform appears in the object library.
- 3. Right-click the transform and choose *Properties*.
- 4. Change the name of the transform so users can find it in the object library.
- 5. Click *OK*.
- 6. Right-click the transform and choose *Open* to define the custom ABAP transform.
- 7. For *ABAP language file name*, enter the full path name of the file containing the ABAP logic block.

You can also click the button next to the box to navigate to the file.

8. For *Join rank*, you can enter a weight to indicate the rank of this data set in a join. You can also set this value when the transform is used in an ABAP data flow.

## **12.4.4.2.4.2.2 To define the output schema created by the transform**

1. In the output schema, right-click and choose *New Output Column*.

A Column Properties window opens.

- 2. Enter the *Name* of the column.
- 3. Select the *Data type* of the column.
- 4. Enter the *Content type* of the column.
- 5. Enter a *Description* of the column.
- 6. Click *OK*.
- 7. Repeat for each column in the schema produced by the ABAP logic block.

### **12.4.4.2.4.2.3 To define the input and output parameters for the transform**

1. From the *Tools* menu, choose the *Variables* option to open the Variables and Parameters window.

The transform is the current context in the window.

- 2. Right-click in the window and choose *Insert*.
- 3. Right-click the new parameter and choose *Properties*.
- 4. Change the name of the parameter.

Choose a *Name* that identifies this parameter so users can map appropriate data to it.

- 5. Set the *Data type* of the parameter.
- 6. Set the *Parameter type*.
- 7. Repeat to define additional parameters.

### **12.4.4.2.4.2.4 To use the transform in an ABAP data flow**

- 1. Open an ABAP data flow in the workspace.
- 2. Drag the transform from the object library into the workspace.

The transform appears in the ABAP data flow as a source.

3. Construct the rest of the ABAP data flow using the data schema produced by the transform.

#### **12.4.4.2.4.2.5 To pass values to the transform**

1. With the ABAP data flow open in the workspace, click *Tools Variables* .

The *Variables and Parameters* window opens with the ABAP data flow as its context.

- 2. Click the *Calls* tab.
- 3. To set a value for one or more parameter(s), double-click each parameter and specify an expression or value in the *Value* field.

## **12.4.4.2.4.3 Troubleshooting ABAP programs**

Custom ABAP functions can cause a FUNCTION\_CONFLICT runtime error executing generated ABAP if a parameter data type specified in the custom ABAP is not the same as expected by the SAP application.

For example, you write a custom ABAP program that writes a varchar(10) value to an SAP system variable, but SAP expects a char(30) value for the same variable. When you execute a job that contains a call to the custom ABAP program, the job fails at run time and adds a function conflict error to the error log for the execution.

# **12.4.4.2.5 Optimizing ABAP**

Data Services generates ABAP code to extract data from SAP applications. Data Services optimizes the generated code to make the best use of SAP application resources. When optimized, the generated ABAP program executes as fast as possible with minimal impact on SAP applications. By producing the best possible ABAP program, Data Services minimizes execution time and maximizes total throughput.

Data Services makes use of the features offered by different version of the SAP platform. Therefore, the ABAP code Data Services generates depends on the version you are running.

# **12.4.4.2.5.1 Optimizations using SAP application open SQL features**

Data Services optimizes ABAP using the open SQL features used by different versions of SAP applications. The open SQL features include:

- Inner joins
- Outer joins
- Aggregate functions
- Group by clause
- Order by clause
- Distinct statement

### **12.4.4.2.5.1.1 SQL features available in SAP applications**

All supported versions of SAP applications support these open SQL features:

- Aggregate functions (AVG, MAX, MIN, SUM, COUNT\*)
- Group by clause
- Order by clause
- Distinct statement
- Inner joins
- Outer joins

When possible, Data Services generates ABAP code that pushes these operations to the SAP database. To push the operation to the database, several conditions must be met:

- Query can be completed by a single ABAP SELECT statement
- Select list does not contain count () aggregate.
- No expression is inside an aggregate function.
- Parameter column of the aggregate function is a Data Services numeric data type.

#### i Note

Data Services numeric data types include integer, real, and double. The SAP NUMERIC data type is mapped to Data Services type VARCHAR, which is not a numeric data type.

When any of these conditions is not met, Data Services generates ABAP code that completes the operation within ABAP.

# <span id="page-2466-0"></span>**12.4.4.2.5.1.2 Optimizing inner joins**

SAP applications can retrieve related data from multiple tables with a single SELECT statement using the JOIN command. You no longer need to use nested SELECT loops. Because a single SELECT statement requires fewer database accesses, performance improves.

When you create ABAP data flows that join transparent tables and that use at least one simple join predicate in the ON clause, Data Services creates a single SELECT statement using the JOIN command and pushes the operation to the SAP application database layer. For inner joins, simple join predicates are AND, =, <>, <, >, <=, and >=. These predicates must evaluate simple columns. Any complex join predicates are evaluated inside the select loop.

Data Services uses the table's join rank to determine which tables to join into a single SELECT statement and the order to join the tables. Specifically, tables that have the same join rank are joined together with a single SELECT statement that is pushed to SAP. Tables with higher join ranks are joined before tables with lower join ranks. Tables or groups of tables with different join ranks are joined with nested SELECT loops. These joins are not pushed to SAP.

When a table has the default join rank (zero), Data Services determines the best join rank for that table. Data Services decides based on which fields the table shares with other tables, using the fields that link the tables in the WHERE clause. Other tables in the join keep their assigned join rank.

When joining tables with a single SELECT statement, SAP determines which is the inner table and which is the outer table of the join. When joining tables with nested SELECT loops, Data Services uses the table or joined tables with the higher join rank as the outer table and the table or joined tables with the lower join rank as the inner table.

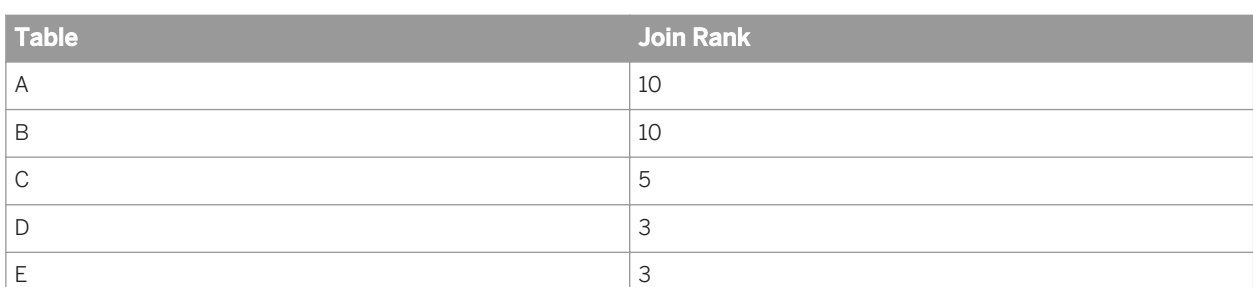

For example, suppose you want to join five transparent tables, A through E, with three different join ranks.

Data Services creates a single SELECT statement joining A and B and pushes the operation to SAP (these tables have the same join rank and the highest value).

Next, Data Services creates a single select statement joining D and E and pushes the operation to SAP (these tables have the same join rank but a lower value). In both cases, SAP determines which table is the inner table and which table is the outer table.

Finally, Data Services creates a nested SELECT loop that joins the joined tables A and B with table C and joins the result with the joined tables D and E. The joined tables A and B are used as the outer table in the first join, and the joined tables A, B, and C are used as the outer table in the second join (the table with the higher rank is used as the outer table).

Now, suppose you specified four different ranks.

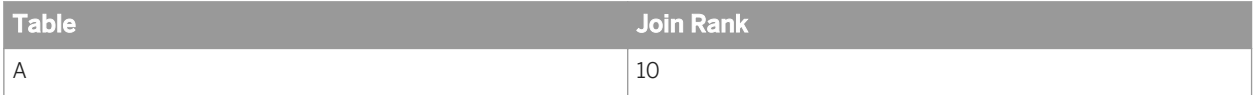

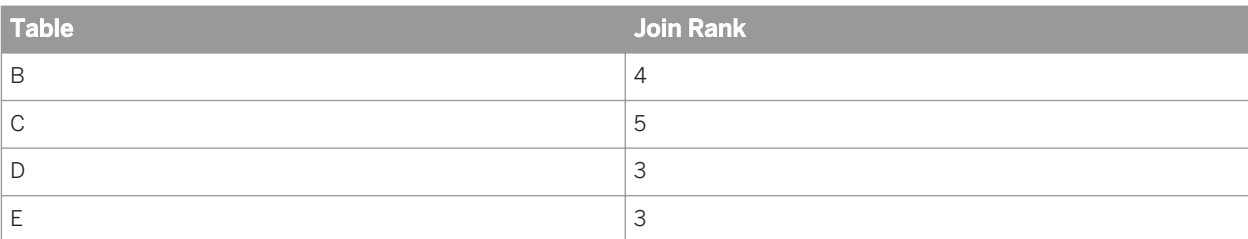

In this case, Data Services creates a single SELECT statement joining D and E, and pushes the operation to SAP. Next, Data Services creates a nested SELECT loop that joins table A with table C, joins the result with table B, and joins that result with the joined tables D and E. Table A is the outer table in the first join, the joined tables A and C are the outer tables in the second join, and the joined tables A, C, and B are the outer tables in the third join.

Finally, suppose you specified five different ranks for the five tables.

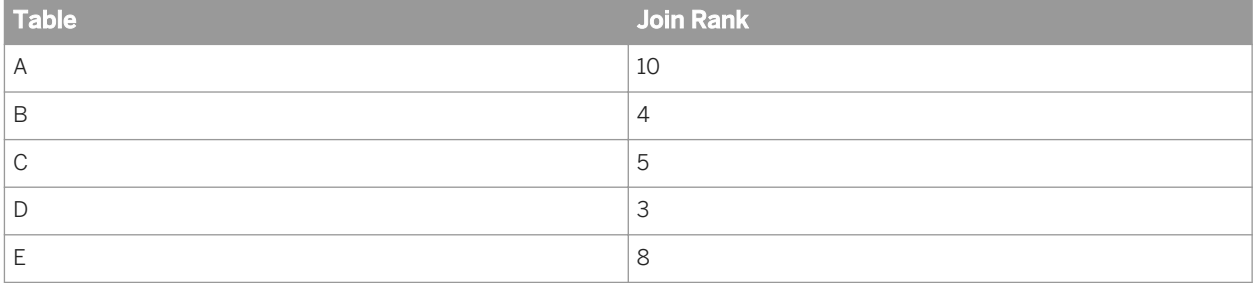

In this case, none of the joins are done with a single SELECT statement that is pushed to SAP. Instead, Data Services creates a nested SELECT loop. The loop joins A with E, the result with C, that result with B, and that result with D.

When Data Services determines which table is the outer table and which table is the inner table of a join, it uses information about the table size and estimates the effect any filters will have on the number of rows retrieved. Data Services uses the smaller data set as the outer table in a join.

Data Services determines the table size based on the *Estimated row count* attribute for the table. You can enter a value for any table.

For joins containing nested relations, Data Services uses the statistics of the embedding table when determining the best join order. For joins containing clustered fields, Data Services uses the statistics of the transparent table when determining the best join order.

#### **Related Information**

*[Specifying sources](#page-2453-0)* [page 2454] *[Optimizations using nested SELECT statements](#page-2468-0)* [page 2469] *[Determining the best join order](#page-2470-0)* [page 2471] *[Reference Guide: Table](#page-955-0)* [page 956]

# <span id="page-2468-0"></span>**12.4.4.2.5.1.3 Optimizing outer joins**

SAP applications can perform an outer join between two tables using the LEFT OUTER JOIN command. Using this ABAP command avoids awkward code that leads to unnecessary database table scans and poor performance.

SAP can only use the LEFT OUTER JOIN command when joining transparent tables with at least one simple expression in the ON clause. For left outer joins, simple expressions specify fields using AND commands with an equals condition. If the join also specifies a complex expression, Data Services will evaluate that expression inside the SELECT loop. Furthermore, SAP applications only support left outer joins when one table is used as the outer table in the join. In other words, within SAP you cannot have an outer join between two tables and use the result in another outer join.

When you create ABAP data flows with an outer join that joins transparent tables and uses simple expressions in the ON clause, Data Services attempts to use the LEFT OUTER JOIN command and push the operation to the SAP application database layer.

When the outer join only uses one table as the outer table in the join, Data Services can create a single SELECT statement using the LEFT OUTER JOIN command and push the operation to the SAP application database layer.

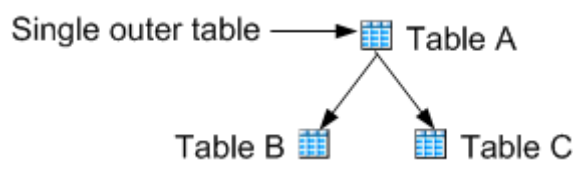

You can use the join rank to control the order in which tables are joined.

When the outer join uses more than one table as the outer table in the join (such as the result of a previous outer join), then Data Services cannot create a single SELECT statement. Instead, Data Services chooses one outer join to complete using the LEFT OUTER JOIN command and then uses a nested SELECT loop to complete the join. Data Services randomly chooses which tables to join using the LEFT OUTER JOIN command.

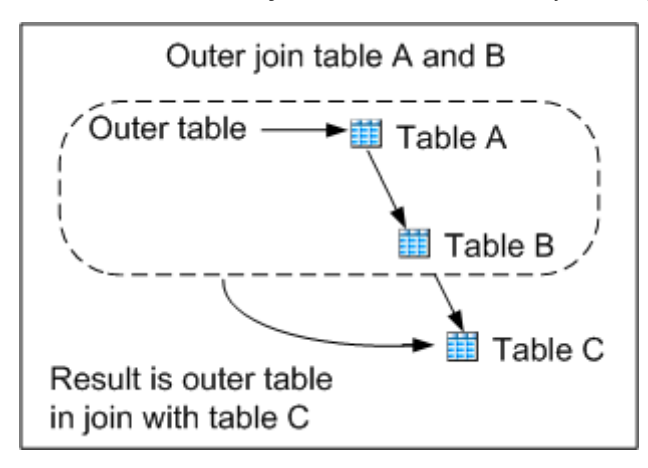

# **12.4.4.2.5.2 Optimizations using nested SELECT statements**

When working with SAP R/3 version 4.0 or later, you might need to use a nested SELECT statement because of restrictions on using the JOIN command and WHERE clause. When joining tables using a nested select statement, Data Services creates ABAP code that joins the tables in the order it anticipates is most efficient. You can override the decision with manual settings.

<span id="page-2469-0"></span>When joining data in a nested SELECT statement, Data Services extracts data in loops—the first table is read in an outer loop and subsequent tables are read in an inner loop. The number of loops depends on the number of tables joined. For best performance, you want the table that limits the most records read in the outer loop. By defining the smaller data set first, you will limit database operations when searching for matching records in the inner table. Data Services uses rules to ensure that this happens. You can override these rules and manually specify the join order.

During a join, only two tables are read at one time. However, outer joins that are split into multiple query transforms can reduce extraction performance. Therefore, join performance is better if outer joins that include more than two tables are specified in a single query transform.

#### **Related Information**

*[Designer Guide: Query transform overview](#page-309-0)* [page 310]

# **12.4.4.2.5.2.1 Automatically determining join order**

Data Services automatically identifies the most appropriate table to read first in the join (that is, the table to use as the outer table). Data Services applies several rules:

1. Use the smaller source.

Data Services estimates the table size using the Estimated Row Count attribute for the table. You can change this value to better reflect the actual size of the data set.

2. Use the table with fewer key fields specified in an ON clause.

When joining tables, the ON clause specifies key fields that must match. Some tables, such as a detail table that is joined with a header table, have additional key fields that are not used in the match. Typically, the table with additional key fields is larger; the table with fewer key fields defines a smaller data set. Data Services detects the number of keys, and uses the table with fewer key fields in the outer SELECT loop and the table with the extra keys in the inner SELECT loop.

i Note

It is important to use all the SAP-specified keys when joining two related tables. If they are not included in the join, the underlying database used by the SAP application may scan the entire table rather than use the primary index.

3. Use the table with a constraint in the WHERE clause.

When the WHERE clause in the joining Query transform includes a constraint, Data Services assumes that the selection based on a literal constraint will result in fewer selected records and that this table should be in the outer SELECT loop (which may not be the desired result).

For joins containing nested relations, Data Services uses the statistics of the embedding table when determining the best join order. For joins containing clustered fields, Data Services uses the statistics of the transparent table when determining the best join order.

#### <span id="page-2470-0"></span>**Related Information**

*[Reference Guide: Table](#page-955-0)* [page 956]

# **12.4.4.2.5.2.2 Manually setting join order**

In some cases, you may not want Data Services to automatically determine the join order. For a particular join, the ON conditions or keys may lead to less-than-optimal performance when Data Services applies its rules to determine join order. In these cases, you can specify the join order manually.

To specify the join order manually, set the join rank to a positive non-zero integer for each table in the join. Set the join rank using the Query editor. The table with the largest join rank becomes the outer table in the join. The other tables are included based on the order of their join ranks.

If the join ranks of all source tables remain at the default value (0) and are also not specified in the Query editor, Data Services automatically assigns the join rank.

Even though the join ranks specify tables in the proper order, the underlying SAP application access methods might still prevent optimal performance. In this case, consider alternatives to the multiple table join, including using a two-way join with a table lookup using caching or small tables.

#### **Related Information**

*[Specifying sources](#page-2453-0)* [page 2454] *[Automatically determining join order](#page-2469-0)* [page 2470]

## **12.4.4.2.5.2.3 Determining the best join order**

Use the information available for the data sets involved in a join to determine the best join order. This section shows two types of common joins and the techniques for determining the appropriate join orders.

## **12.4.4.2.5.2.3.1 Header and detail tables**

For "header" and "detail" table joins, you usually want the header table to be the outer table and the detail table to be the inner table.

Because there are typically many line items for each header, the header table defines the smaller data set. Therefore, you want to use the header table as the outer table in the join and the line item table as the inner table in the join. The join operation reads all of the rows of the detail table into memory. Then for each row of the header table, the join matches multiple rows from the detail table. Producing the output requires reading through each table one time, with comparisons made for each row in the smaller table.

The alternative would be to read the header table first, then for each row of the detail table, read through the header table to find the matching details. Producing the output in this alternative requires reading through each table one time, with comparisons made for each row in the larger table. The cost of the join operation is higher in this case.

For example, when extracting rows from a purchase order line item table, you would join them with the corresponding row from the purchase order header table.

This join would produce a row for each controlling area and document number identified in the header table. You might limit the results by setting bounds on when the document was created, using document creation dates from the header table.

## **12.4.4.2.5.2.3.2 Identifier and description tables**

When joining tables to extract text ""descriptions"" for "identifiers", you often find that the description table is much larger than the identifier table. In that case, you want to use the identifier table as the outer table and the description table as the inner table.

The join operation reads all of the rows of the description table into memory. Then for each row of the identifier table, the join matches a row from the description table. Producing the output requires reading through each table one time, with comparisons made for each row in the smaller table.

For example, when extracting business areas and descriptions, you might join areas from the business area table (the identifier) with text descriptions from the business areas description table (the description).

Because the description table is larger than the identifier table, you want the join to use the identifier table, TGSB, as the outer table and the description table, TGSBT, as the inner table. This join would produce a row for each business area identifier in the TGSB table. You might limit the results by language values from the TGSBT table.

# **12.4.4.2.5.2.4 Checking join order in ABAP**

Before actually running a job, you can check the order in which tables will be joined by examining the ABAP that Data Services generates for the ABAP data flow. In the ABAP, look for the appropriate SELECT loop description. The outer table is described before the inner table.

For example, for a join between two tables MARA with join rank 2 and MAKT with join rank 1, the ABAP contains two separate SELECT statements for the outer table (MARA) and the inner table (MAKT). The generated *ABAP Language* window might appear as follows:

```
select
   MATNR
   MTART
  MBRSH
 MATKL.
into corresponding fields of MARA from MARA.
ALTMP2 = MARA-MATNR.
ALTMP3 = MARA-MTART.
ALTMP4 = MARA-MBRSH.
ALTMP5 = MARA-MATKL.
select
   MATNR
   SPRAS
```

```
 MAKTX
into corresponding fields of MAKT from MAKT where
( (SPRAS = 'E')
AND MATNR = MARA-MATNR))
AT.TMP1 = MAKT-MAKTX.
  MOVE ALTMP1 TO ITAB3-MAKTX.
```
where :

- The first SELECT statement is for the outer join, followed by the column list from the outer table
- The second SELECT statement is for the inner join, followed by the column list from the inner table
- The join expression in the WHERE clause displays at the end

### **12.4.4.2.5.2.4.1 To generate and view ABAP**

- 1. Open the ABAP data flow in the workspace.
- 2. Choose *Debug Generate ABAP* .

The ABAP Language window opens in the workspace.

If there are errors in the ABAP data flow, the Output window opens with a list of any errors or warnings. There cannot be any errors in the data flow for ABAP to be generated.

3. Locate the correct SELECT statements.

Use the Find button or browse through the code by scrolling.

The first table in the set is the outermost table.

### **12.4.4.2.5.3 Optimizations for table caching**

SAP applications can cache a table (that is, load it into memory). You can cache tables in two cases:

- Tables used in a join
- Tables used in a lookup function

### **12.4.4.2.5.3.1 Tables used in a join**

Caching tables used as inner tables in joins improves performance as fewer database accesses are required. You can manually set or override table caching.

#### i Note

Best practice when joining multiple sources is to set join rank and cache for all sources in the Query editor.

When sources are joined using the Query transform, the cache setting in the Query transform takes precedence over the setting in the source. The default option in the Query editor is Automatic and in a table source is No. The automatic setting in the Query editor carries forward the setting from the source table. The following table shows the relationship between cache settings in the source, Query editor, and whether the software will load the data in the source table into cache.

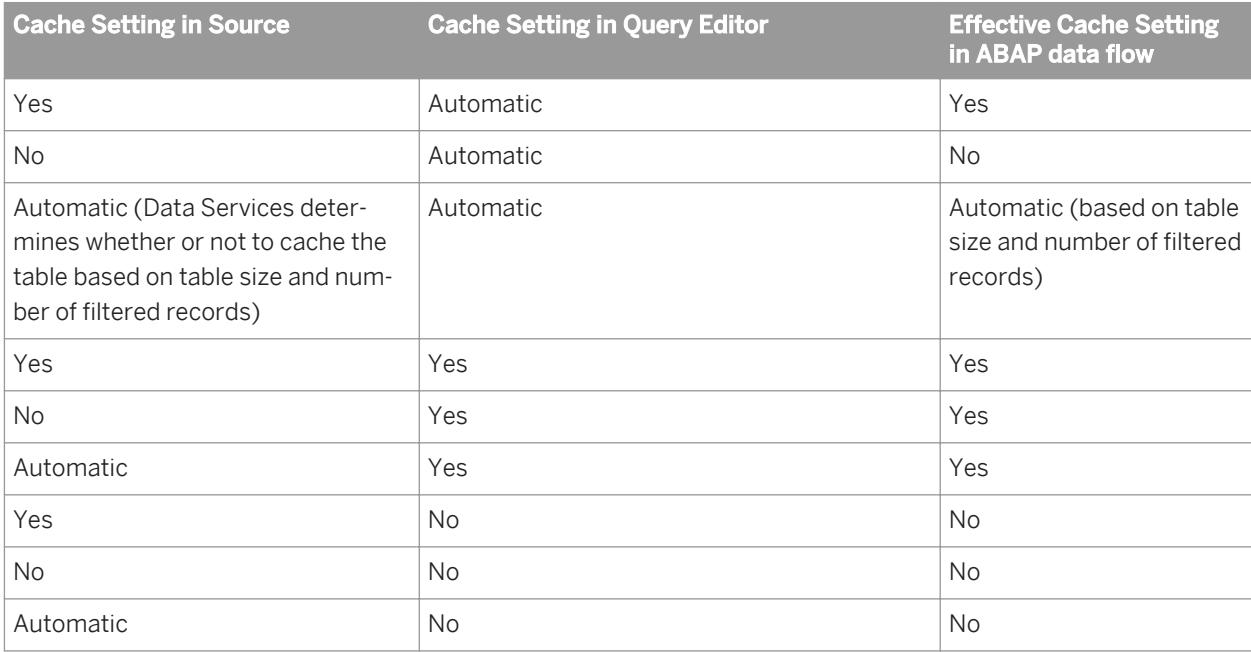

#### i Note

If any one input schema has a cache specified in the Query editor, the Data Services Optimizer considers only Query editor cache settings and ignores all source editor cache settings.

The default option in the Query editor is Automatic and in a table source is No.

If you enable the cache on all tables in a join, inner and outer tables are read into internal tables prior to a join. This construct replaces SELECT LOOP processing. You should then use the Package Size option on the outer loop of the join to limit the size of the internal tables brought into memory.

The rows extracted from cached tables must fit into the production SAP system memory. When you select the *Automatic* option in the table source, Data Services estimates the table size and number of filtered records and projects the number of rows that must be extracted. When Data Services projects that 2,500 or fewer rows will be extracted and the table is used as the inner loop of a join, Data Services caches the table. To estimate the table size, Data Services uses the *Estimated row count* attribute for the table. You can enter a value for any table.

When cached tables do not fit into memory, Data Services throws an overflow or memory contention error when executing the ABAP program. Errors can occur when tables you select for caching (tables with the cache option set to *Yes*) do not fit into memory or when tables Data Services selects for caching (tables with the cache option set to *Automatic*) do not fit into memory.

If you experience either type of error, you have two options:

- Change the cache option to *No* for one or more tables, and re-run the program until you can execute it without an error.
- Use the Package size option to limit the number of rows read into memory.

#### **Related Information**

*[Specifying sources](#page-2453-0)* [page 2454] *[Reference Guide: Table](#page-955-0)* [page 956]

# **12.4.4.2.5.3.2 Tables used in a lookup function**

Caching the values that a lookup function needs from a translation table reduces the number of times the system must be queried and improves system performance.

When creating a lookup function, you can specify whether or not to cache the translation table. When you specify that a translation table is cached, Data Services is able to improve performance. There are three options:

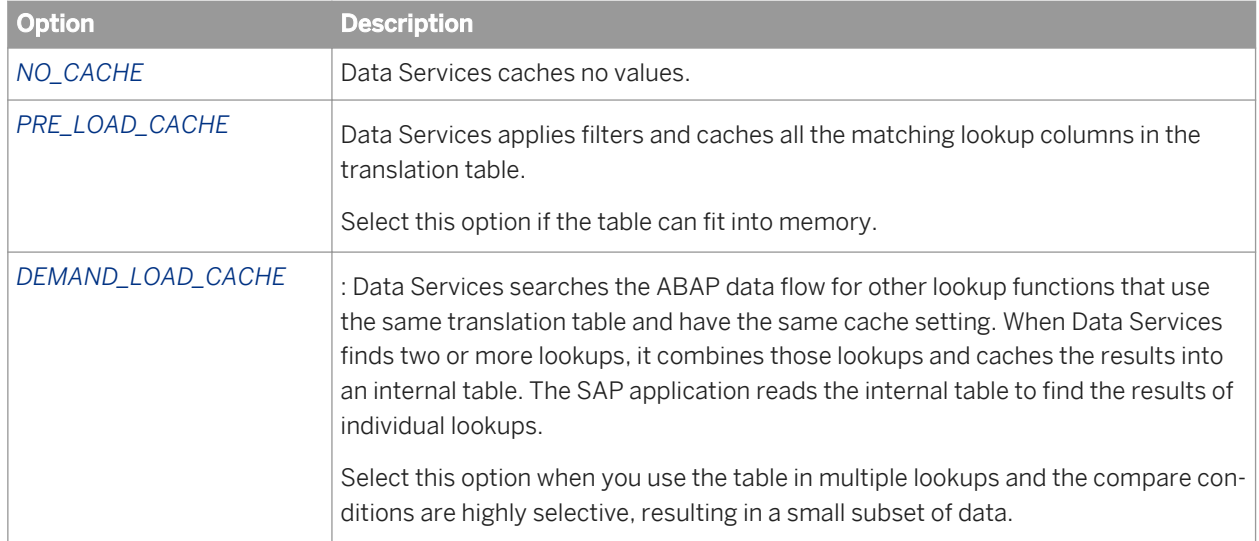

Because a lookup may retrieve many records, you must be careful that the caching requirement does not exceed available memory. If you get an error message indicating a lack of memory, you should remove caching from one or more tables.

#### **Related Information**

*[lookup](#page-2571-0)* [page 2572]

## **12.4.4.2.5.4 Making table size information available to jobs**

When optimizing execution algorithms, Data Services makes decisions based on the size of tables being imported.

You can:

- Make table size information known to jobs for automatic tuning
- Use cost coefficients to further tune job performance

# **12.4.4.2.5.5 Optimizations for testing ABAP data flows**

You can control the number of rows returned from an ABAP program when you run its job in test mode.

When you drop an ABAP data flow into the workspace, the Properties window for that data flow appears. On the *Options* tab, use *ABAP Row Limit* to limit the number of rows that the data flow reads. Then, select the *Test Mode*  option from the *Execution Properties* window when you execute this job. This feature allows you to quickly run jobs in a development environment using SAP application data.

#### **Related Information**

*[Adding an ABAP data flow](#page-2451-0)* [page 2452]

## **12.4.4.3 Executing batch jobs that contain ABAP data flows**

This section contains specific information about executing batch jobs that contain ABAP data flows.

#### i Note

This section assumes you are an experienced SAP user and have already followed similar procedures. Your system may be configured differently than the examples, so you should treat the steps in the procedures as high-level information—you may need to fill in additional details or you may need to do the steps in a somewhat different order.

#### **Related Information**

*[Designer Guide: Executing Jobs](#page-420-0)* [page 421]

## **12.4.4.3.1 Data Services functions supporting ABAP data flows**

Using ABAP data flows, Data Services extracts data from SAP applications by directly accessing the SAP application server with Data Services-generated ABAP.

Data Services can execute the ABAP by the following methods:

#### ● *Generate and Execute*

This method calls the Data Services function /BODS/RFC\_ABAP\_INSTALL\_AND\_RUN. If this Data Services function was not uploaded to the SAP server, then the SAP function RFC\_ABAP\_INSTALL\_AND\_RUN is called.

i Note

This method requires that users who submit the job have S\_DEVELOP authorization. Most SAP production systems do not provide this combination of authorizations to one user. Additionally, the RFC\_ABAP\_INSTALL\_AND\_RUN function is not well suited to execute in parallel. When multiple users access the system at the same time, some jobs could fail due to ABAP program name conflicts.

#### ● *Execute Preloaded*

This method uses Data Services-provided functions to overcome the security and stability issues inherent in the Generate and Execute method.

#### **Related Information**

*[ABAP execution options](#page-2478-0)* [page 2479]

### **12.4.4.3.2 Validating, generating, and installing ABAP code**

Data Services enables you to check generated ABAP syntax errors before you run a job. The errors Data Services detects include mismatches between strings and numerals in parameter passing.

To request ABAP validation, you must have the Data Services function module /BODS/SYNTAX\_CHECK installed on your SAP system.

#### **Related Information**

*[Installing Functions on the SAP Server](#page-2407-0)* [page 2408]

#### **12.4.4.3.2.1 To validate ABAP code created by Data Services**

- 1. From the Designer, select an SAP data flow object (data flow, table, or transport) in the project area or open an object in the workspace.
- 2. Select *Debug Validate Validate ABAP* .

Data Services checks for ABAP errors and opens a window to indicate what the errors are, or that there are no errors.

# <span id="page-2477-0"></span>**12.4.4.3.2.2 To generate and install ABAP independent of execution**

To install generated ABAP code, you must first meet the following prerequisites:

- You must have necessary privileges in the SAP system to create a new program using transaction SE38.
- If the upload is performed while the SAP Applications datastore is in generate\_and\_execute mode, you must ensure that SAP client software (SAPGUI) is installed on the machine where the Data Services Designer is running.

#### **A** Caution

If a program already exists in the SAP system with the same name as an ABAP program you upload with this procedure, the uploaded program overwrites (without confirmation or warning) the previously existing program. You must ensure that name conflicts do not exist.

1. In the local object library, right-click an ABAP data flow object.

#### i Note

You can select more than one ABAP data flow object (even from different datastores) and proceed with these steps. However, you won't see the program of any of the data flows, as you do when you work with one data flow at a time.

- 2. From the context-sensitive menu, select *Generate ABAP Code*. The ABAP Programs Generation Dialog appears.
- 3. In the *Generate ABAP programs in directory* field, specify the path of the ABAP programs.
- 4. To enable automatic installation of the ABAP programs, select the *Upload generated programs* box.
- 5. Click *OK*.

Data Services generates and installs the ABAP programs. Because the SAP system must process the ABAP programs, the installation time could be somewhat lengthy.

#### **12.4.4.3.2.3 To change the Generated ABAP directory**

- 1. In the object library, select an SAP Applications datastore.
- 2. Right-click and select *Edit*.
- 3. Click *Advanced*.
- 4. Enter the new directory path in the *Generated ABAP directory* box.
- 5. Click *OK*.

### **12.4.4.3.3 ABAP job execution scenarios**

Much of the SAP Applications datastore definition determines how the ABAP data flow portion of a Data Services batch job executes and returns data.

# <span id="page-2478-0"></span>**12.4.4.3.3.1 ABAP execution options**

For executing ABAP, Data Services provides the following options:

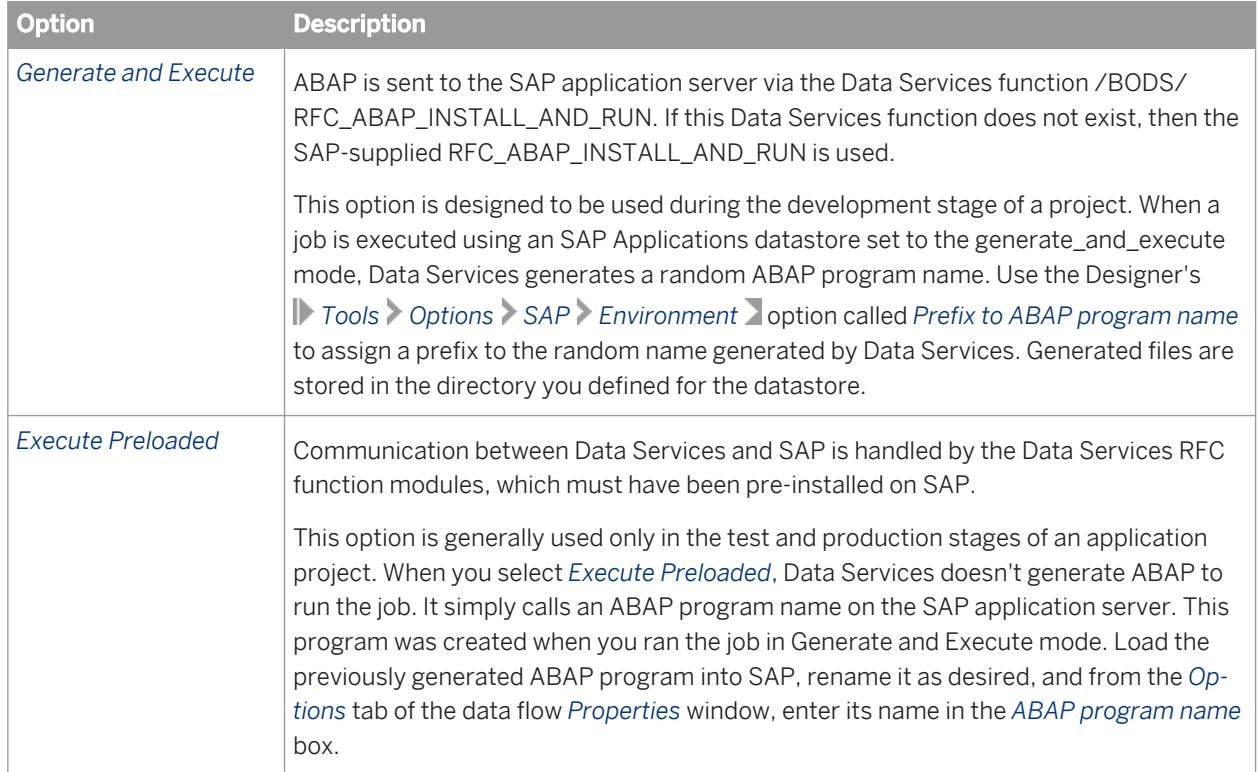

# **12.4.4.3.3.2 Data transfer methods**

ABAP data flows in Data Services allow you to automatically create ABAP programs. After an ABAP program runs, it creates a flat file (transport file) on the SAP application host. This file is later transferred from the SAP application host to a directory local to the job server executing the Data Services job.

To use a data transfer method for this outbound SAP file, select an option when configuring a datastore for your SAP application host. Data transfer options specified in an SAP Applications datastore editor determine the method by which the results (from batch jobs that contain ABAP data flows) are returned to Data Services. The options are:

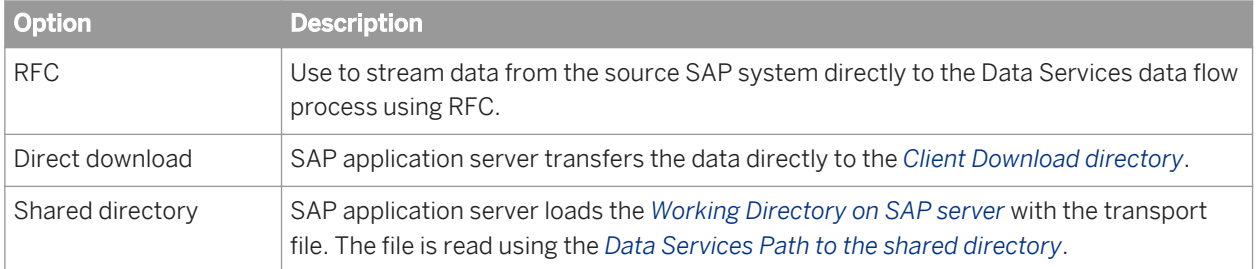

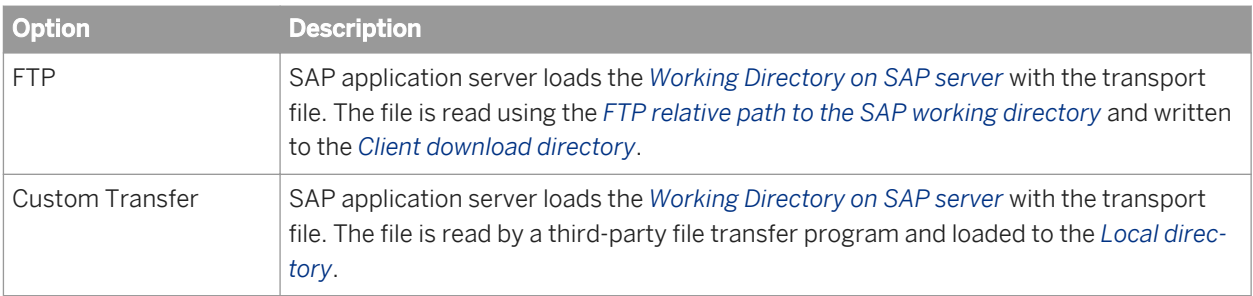

## **12.4.4.3.3.2.1 Custom Transfer method**

Using the custom transfer method, you specify a third-party file transfer program which Data Services uses to transport data between the remote SAP application server and a local directory on a Data Services Job Server machine. The transfer from SAP applications to Data Services is enabled using a data transport object (used in ABAP data flows).

When you select the *Custom Transfer* option, provide:

- A transfer program (to be invoked during job execution)
- (optional) Additional arguments used by the transfer program such as security, compression, or Data Services system variables.

Like other datastore settings, custom transfer program settings can be overridden if they are changed in a particular ABAP data flow. You can also edit the *Custom Transfer* option when exporting an SAP Applications datastore.

Datastore profiles support the *Custom Transfer* option.

#### **Related Information**

*[Designer Guide: File transfers](#page-268-0)* [page 269] **[Designer Guide: Creating and managing multiple datastore configurations](#page-238-0) [page 239]** 

## **12.4.4.3.3.2.1.1 Data Services system variables to transfer a file from SAP applications**

System variables can be used to provide the connection data you enter into Data Services to the custom transfer program. The following system variables can be used in the *Custom Transfer Arguments* box:

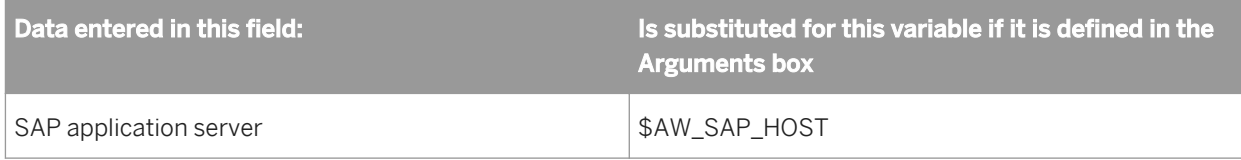

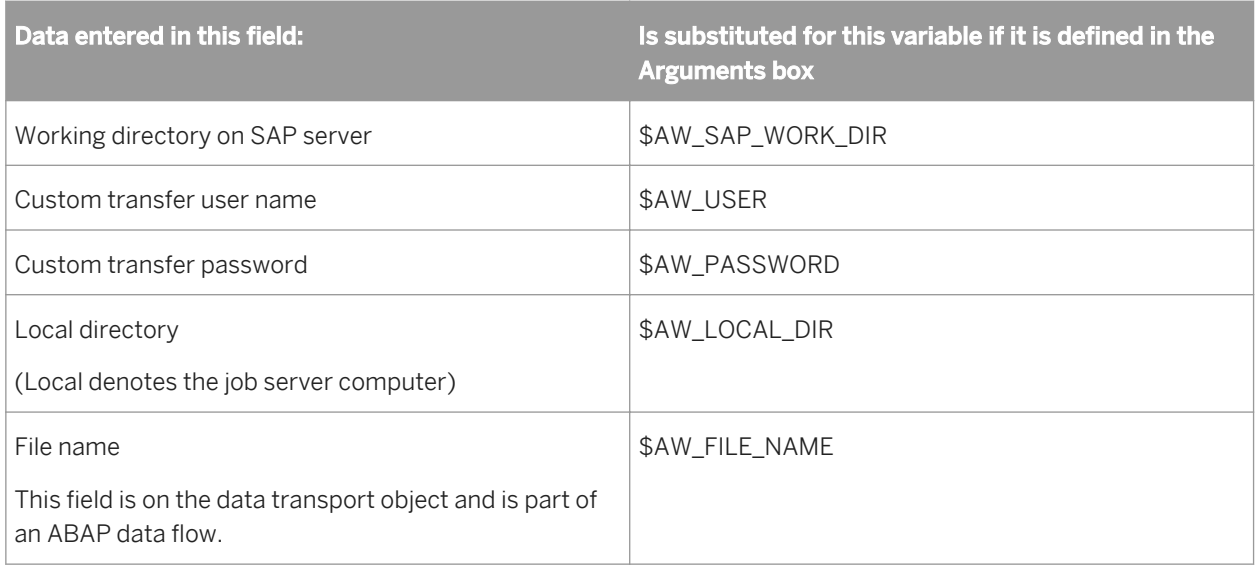

## **12.4.4.3.3.2.1.2 Shared directory requirements**

To use the Shared Directory data transfer method, set up a shared directory between the SAP application server and your Data Services Job Server computer:

- If the SAP application server is on UNIX, use NFS or a similar disk sharing process. Use these steps to verify that the Job Server can access files generated by SAP:
	- a) Log in to the SAP application server computer.
	- b) Sign onto the NFS system.
	- c) Navigate to the directory you specified in the datastore as the "Working directory on SAP server."
	- d) Enter the command touch bodi.

Note that you can use any term instead of bodi. The touch command creates a file with zero length in the current directory.

- e) Log into the Data Services Job Server computer.
- f) Navigate to the directory you specified in the datastore as the "Data Services path to the shared directory."
- g) Look for the file bodi.
- h) Use the command file bodi to verify that the Job Server can read the file.
- If the SAP application server is on Windows, use Windows directory sharing to provide mutual access to the staging area. Include paths to:
	- The shared device on the application server
	- The shared device on the Data Services Job Server

#### i Note

Because both the Data Services and the SAP application server can run on either Windows or UNIX platforms, mapping between computers can be interrupted if one of the computers is rebooted.

Observe the following recommendations:

- If you are running SAP and the Data Services on UNIX, make sure that your network will automatically mount the volumes you want to use when any computer is re-booted.
- If you are running the SAP application server on Windows and the Data Services Job Server on UNIX and you re-boot the UNIX computer, you may need to re-map Data Services to the SAP application server. If your jobs return error messages such as the following, disconnect then remap the NFS connection in SAP.

```
The SAP Job Canceled Host...
           File xxx cannot be opened...
```
#### **Related Information**

*[ABAP job execution scenarios](#page-2477-0)* [page 2478]

# **12.4.4.3.3.2.2 Direct download transport method**

With *Direct download*, the data produced by the SAP application after running the ABAP program is returned by the Job Server computer via a ws\_download function call. The data is stored in the *Client download directory*.

You should avoid using this method except when you need a quick way to return a small amount of data; it might not be reliable and does not scale well.

## **12.4.4.3.3.2.3 FTP transport method**

The FTP method is most useful in heterogeneous environments (Windows and UNIX). It scales well and provides a good level of security, making it a recommended method of data transport.

### **12.4.4.3.3.2.4 Shared directory transport method**

With shared directory transport method, both Data Services and SAP applications have direct access to the directory where data is stored. This method works best in a homogeneous environment (both systems are on Windows). The security risk inherent in a shared directory may pose a problem for some organizations. If this is the case, FTP is probably a better choice.

## **12.4.4.3.4 Sample execution sequence for an ABAP job**

This section describes how a batch job that contains an ABAP data flow (also called an ABAP job) executes.

The following execution sequence is for a hypothetical job with the following characteristics:

- The batch job contains a data flow that, in turn, calls an ABAP data flow.
- The ABAP data flow extracts data from a subset of the columns in an SAP table.
- The calling data flow passes the output from the ABAP data flow into a query transform and loads a target table or file.
- The datastore options selected are *generate\_and\_execute* and *shared\_directory*.

The scenario is valid for jobs initiated in Data Services as well as jobs initiated in SAP.

Oracle is assumed for this example, but the process is similar for other environments.

## **12.4.4.3.4.1 The execution steps**

- 1. Data Services retrieves the job specification from the repository.
- 2. Data Services validates the job specification.
- 3. Data Services performs any required optimizations.
- 4. Data Services compiles the job specification. As part of this step, Data Services generates an ABAP program corresponding to the ABAP data flow specification and writes it to the path specified in the SAP Applications datastore options. All the parameters are replaced with data before ABAP is submitted to SAP to execute.
- 5. Data Services invokes RFC\_ABAP\_INSTALL\_AND\_RUN with the ABAP program as a parameter.
- 6. Depending on whether the ABAP job is running in the background or foreground, one of the following happens:
	- If the *Execute in background (batch)* option is set to *No*, then the ABAP program runs as a foreground job in dialog user mode in SAP. The RFC\_ABAP\_INSTALL\_AND\_RUN return code is checked for status. (RFC\_OK return status implies successful completion of the ABAP program.)
	- If the *Execute in background (batch)* option is set to *Yes*, then the ABAP program runs in the background in SAP. A special Data Services-internal ABAP program runs in SAP and polls for status from the job status table TBTCO based on the job name that was assigned. The status column TBTCO-STATUS provides status information.
- 7. The ABAP portion of Data Services SAP-related jobs cannot run in parallel, so Data Services serializes the requested processes.

#### i Note

ABAP jobs can run in parallel when you specify execute\_preloaded and the job executes with Data Services RFC.

- 8. Data Services schedules the job by calling SAP functions JOB\_OPEN and JOB\_CLOSE.
- 9. The job is scheduled as a class C job.
- 10. Data Services queries the job status every 15 seconds.
- 11. When the job finishes, the ABAP is deleted, but the job is still listed with a status of "finished."
- 12. When the ABAP program completes successfully, it writes output to the file name specified in the data transport in the path specified as *Working directory on SAP server* in the datastore definition.
- 13. The ABAP data flow is done and returns to the calling data flow.
- 14. Data Services reads the output file generated from ABAP data flow execution and processes it. Processing may include performing joins with other ABAP data flows or tables from other source databases or source files. It may also include any column transformations and/or transforms applied to the entire SAP

output data set. Once all transformations are done, Data Services is ready to place the resulting data set in an output file or target table.

- 15. If the output is to a target table, these are the options available for loading the table:
	- If Oracle is the target database, then bulk loading is the typical choice. If bulk loading is turned on, Data Services generates the control file (.CTL) and the input (to the SQL\*Loader) data file (generated\_filename.dat) in the C:/Data Services/Log/BulkLoader/ directory or the bulk loader directory specified in the Oracle datastore. It then invokes SQL\*Loader on the client side (the system running Data Services) to load the data according to the control file specification.
	- If bulk loading is not used, Data Services builds and sends batch INSERT SQL statements to the Oracle server to execute and load the rows. A batch size option specifies the commit size.

#### **Related Information**

*[Execution modes of ABAP data flows](#page-2486-0)* [page 2487] *[Debugging and testing ABAP jobs](#page-2488-0)* [page 2489] *[Performance Optimization Guide: Using Bulk Loading](#page-2163-0) [page 2164]* 

## **12.4.4.3.5 Scheduling jobs from SAP**

The following is an overview of the execution process for jobs initiated in SAP.

- 1. When it is time to run a job, SAP sends an extract request to Data Services through the RFC server.
- 2. Data Services generates ABAP and submits it to SAP.
- 3. The Data Services batch file initiates execution. The job runs on the job server specified when the job was exported.
- 4. The ABAP is executed on the SAP application server.
- 5. The SAP application server generates the specified results.
- 6. Data Services is notified of the results.

## **12.4.4.3.5.1 Creating the program that will execute the schedule**

You need to create the ABAP program that will initiate communications with the Data Services RFC server to execute the job schedule.

We recommend that you use the model ABAP code provided for you at Data Services\Admin\R3\_Functions \schedule\yschedul.abap (the procedures in this section assume you do so). You can also create your own program.
### **12.4.4.3.5.2 To create an ABAP program in SAP applications**

- 1. Run transaction *SE38*.
- 2. Select *yschedul* in the *Program* drop-down box.
- 3. Click the *Create* button. The *Program Attributes* screen appears.
- 4. From the *Program Attributes* screen:
	- In the *Title* box, add a title.
	- In the *Type* box, enter *1* (online).
- 5. Click *Save*.
- 6. Click the *Source code* button.
- 7. In the *Create object catalog entry* screen, enter the development class for this job. This can be any development class you have created for this purpose. We recommend using zact.
- 8. Click *Save*. An ID number has been assigned to this job (the correction and transport number).
- 9. Click *Save*. The ABAP/4 Editor: *Edit Program* screen appears.
- 10. Choose *Upload* from the *Utilities Upload/Download* menu.
- 11. From the Upload dialog, navigate to yschedul.abap. The default location is C: \Data Services\Admin\R3\_Functions\Schedule.
- 12. Click *OK*.
	- This returns you to the ABAP/4 Editor: Edit Program screen.
- 13. Click *Save*.
- 14. Click the back arrow to get back to the ABAP/4 Editor: Initial Screen.
- 15. From the ABAP/4 Editor: Initial Screen, click *Execute*.
- 16. Add the fully qualified path to the batch file containing the job you want to run and the RFC destination name.
- 17. Click *Save*.
- 18. Enter a variant name and (optionally) a description. A variant name is a collection of parameters that determine how a job is run. Use any name that is meaningful to you.
- 19. Click or press *Enter*. The SE38 procedure is complete.

## **12.4.4.3.5.3 To create a job schedule in SAP applications**

- 1. Run transaction *SM36*. View the Define Background Job screen.
- 2. From the Define Background Job screen:
	- a) Add a job name.
	- b) Add the target host (the SAP application server).
- 3. Click the *Steps* button.

The Create Step 1 screen appears.

- 4. In the Create Step 1 screen, click the *ABAP/4* button. Items in the ABAP program section are now available.
- 5. Add the program *Name* (yschedul).
- 6. Add the appropriate variant information.
- 7. Click *Save*.
- 8. Return to the *Define Background Job* screen.
- 9. Click the *Start date* button.
- 10. Add the date and time for the job to run.
- 11. Complete additional information as needed and click *Save* to complete the job schedule.

The job runs at the time you scheduled it.

If Data Services is active when the job begins to run, the execution window (with the trace button active) appears.

# **12.4.4.3.5.4 To register the Data Services RFC server in SAP applications**

- 1. Run transaction *SM59*.
- 2. If you have not yet created the TCP/IP connection between Data Services and SAP applications, do so from the TCP/IP connection choice on this screen.
- 3. When the TCP/IP connection has been created and is active, click the *Create* button on the Display and Maintain RFC Destinations screen.
- 4. In the RFC destination box, add an RFC destination name.
	- This can be any name you choose.
- 5. Under *P* Technical Settings *Connection type* **A** choose *T* (for TCP/IP).
- 6. (Optional) Under *Description*, add descriptive text.
- 7. Click or press *Enter*. The RFC Destination screen appears.
- 8. In the *Registration Program ID* text box, fill in the name of the Program ID. This is the job name you specified for RFC Program name in the RFC Server Interface connection (see *Starting the RFC server* [page 2486]).
- 9. Click the *Test connection* button to check if the connection is successful. If the connection is not successful, you receive an error message. You need to debug the problem before proceeding.

# **12.4.4.3.5.5 Starting the RFC server**

The Data Services RFC (remote function call) server is the execution link for Data Services jobs initiated by SAP applications or SAP NetWeaver BW.

<span id="page-2486-0"></span>To start the RFC server, in the Administrator from the *RFC Server Interface Status* page, select the desired RFC server and click *Start*. For details, see the *Data Services Administrators Guide*.

You can verify the RFC server is running in several ways:

- **•** In the Administrator, select SAP Connections > RFC Server Interface > RFC Server Interface Status 2 tab.
- View the SAP application processes.
- View the Windows or UNIX processes (depending on where the RFC server has been installed in your environment)

If the Data Services RFC server is running, it appears among the running processes listed, for example RfcSvr.

### **Related Information**

*Management Console Guide: Starting or stopping an RFC server interface connection* [page 1936]

### **12.4.4.3.6 Monitoring ABAP jobs in SAP applications**

You can monitor an ABAP job generated by Data Services just as you would any ABAP job using the SM37 batch monitoring window.

The Data Services job name appears in the list of jobs in the SM37 window.

### **12.4.4.3.7 Execution modes of ABAP data flows**

There are two execution modes for ABAP data flows:

- Dialog execution mode
- **Batch execution mode**

#### i Note

You cannot use the dialog and batch capabilities at the same time.

### **Related Information**

*[Dialog execution mode](#page-2487-0)* [page 2488] *[Batch execution mode](#page-2487-0)* [page 2488]

# <span id="page-2487-0"></span>**12.4.4.3.7.1 Overview of preparation steps**

For jobs where the schedule is set and the job is initiated by SAP, do the following.

- 1. In Data Services, export the job to a batch file (\*.bat file for Windows environments, and \*.sh file for UNIX environments).
- 2. In SAP from transaction SE38, create the ABAP program that will execute the job schedule.
- 3. From transaction SM36, create the job schedule.
- 4. From transaction SM59, create the RFC destination by registering the Data Services RFC server with SAP.
- 5. In Data Services, ensure that the Job Server is running (or will be running when the job begins to execute).
- 6. Add an RFC Server Interface.
- 7. Start the RFC server or ensure that it is running (or will be running when the job begins to execute).

In SAP from transaction SM37, you can monitor the job as it runs. You can also monitor the job in Data Services. The Designer does not need to be running. If it is running, the execution window opens when the job begins to run.

### **Related Information**

*[Management Console Guide: Administrator, Batch Jobs, Using a third-party scheduler \(To export a job for](#page-1899-0) [scheduling\)](#page-1899-0)* [page 1900] *[Designer Guide: Executing Jobs, Ensuring that the Job Server is running](#page-422-0) [page 423] [Monitoring ABAP jobs in SAP applications](#page-2486-0)* [page 2487]

### **12.4.4.3.7.2 Dialog execution mode**

In dialog execution mode, Data Services connects to SAP, submits and executes an ABAP program as a foreground job in SAP, then disconnects from SAP after the program execution finishes.

Dialog is the default execution mode.

An ABAP program executed in dialog mode is subject to the dialog execution time constraint (typically set to be 5 minutes) defined in the SAP system profile. If the execution time of a program executing in dialog mode exceeds the specified time-out period, SAP aborts execution of the program, producing an ABAP data flow runtime error and an exception error in Data Services.

The execution time constraint is set using the vdisp/max\_wprun\_time parameter in the profile corresponding to the system executing the job.

### **12.4.4.3.7.3 Batch execution mode**

In batch execution mode, Data Services connects to SAP, submits the ABAP program as a background job in SAP, then disconnects from SAP after the program is submitted. Data Services schedules and executes the submitted program as a background job.

An ABAP program executed in batch mode is not subject to the dialog execution time constraint mentioned in that mode. However, there is a slight performance overhead due to background scheduling in SAP and execution status checking by Data Services.

### i Note

If you kill a Data Services job containing an ABAP data flow defined to run in batch mode, the batch program still executes. You must use SAP facilities to terminate the batch program.

When more than one ABAP data flow is running concurrently in batch mode, the batch job submissions are serialized. However, after the batch jobs are submitted, they run in parallel in the SAP application server if the server has more than one batch processor available.

To run the ABAP generated by the ABAP data flow in batch execution mode, click *Advanced* on the Edit Datastore window and set the *Execute in Background (batch)* option to *Yes*. Make sure that the Data Services SAP functions are uploaded to the SAP system running the job.

### i Note

The SAP application server name is not case sensitive, but the *Target host* name must be entered as it is actually registered in the SAP system.

### **Related Information**

*[Installing Functions on the SAP Server](#page-2407-0)* [page 2408]

# **12.4.4.3.8 Debugging and testing ABAP jobs**

Generating and executing ABAP programs from Data Services can result in the following kinds of errors:

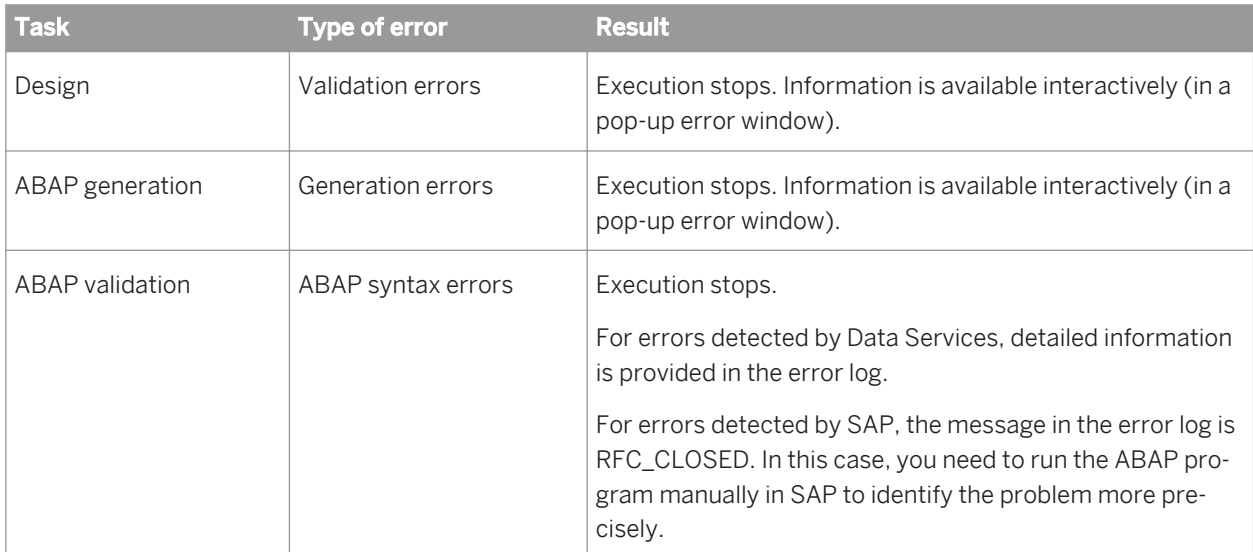

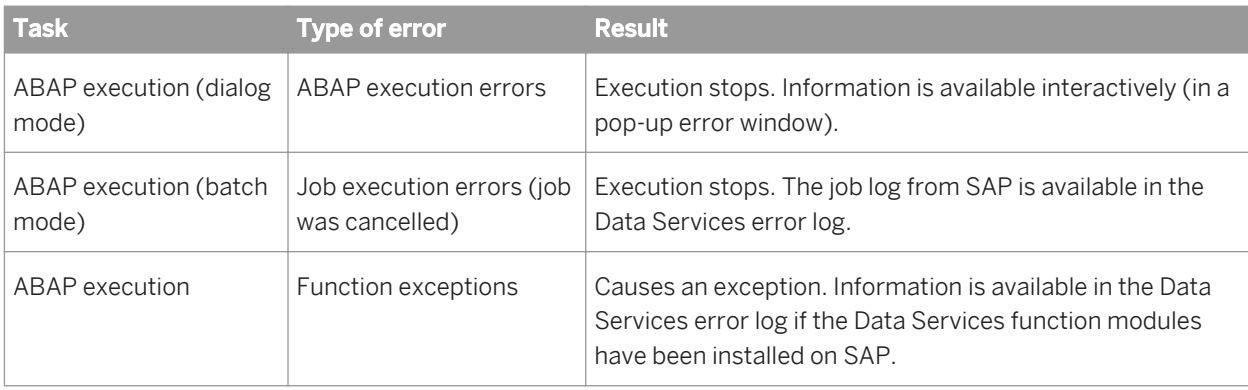

### **Related Information**

*[Installing Functions on the SAP Server](#page-2407-0)* [page 2408]

# **12.4.4.3.9 Generating ABAP code**

You can generate ABAP code to be executed manually on SAP.

# **12.4.4.3.9.1 To generate ABAP code**

- 1. Open the ABAP data flow.
- 2. Choose *Validation Generate ABAP code* .

When the generation is complete, Data Services opens the text file containing the ABAP program.

This file name and location were specified when you defined the ABAP data flow.

# **12.4.5 Working with functions**

You can use SAP remote function calls (RFCs) in queries created in Data Services data flows. In addition, Data Services provides the SAP application BAPI interface to support the use of remote function calls designed for business transactions (BAPIs). Use the SAP application datastore to import BAPI function metadata.

SAP functions that are not RFC-enabled can be used in ABAP data flows with the following restrictions:

- The function can have only scalar, multiple input parameters. The function cannot use table parameters.
- For the output you can select only one scalar parameter.

Data Services cannot use normal functions in data flows because an SAP application normal function is not an RFC function.

However, you can write a wrapper for a normal function, which can change the function to be RFC enabled. In this case, a normal function would be supported in data flows including table parameters.

### **Related Information**

*[SAP application RFC and BAPI function calls](#page-2567-0)* [page 2568]

## **12.4.5.1 Calling BAPI functions**

A real-time job can apply data to SAP applications using a real-time job remote function call (RFC). The RFCs that are included in SAP application releases, called Business Application Programming Interface (BAPI) function calls (such as BAPI\_SALESORDER\_CREATEFROMDAT1) can be particularly useful.

The metadata for the function—displayed through the function wizard in a query—describes the input and output parameters of the function, including the columns and tables included in the transaction applied to SAP.

### **Related Information**

*[Browsing, searching, and importing metadata from SAP applications](#page-2439-0)* [page 2440] *Calling RFC functions* [page 2491]

### **12.4.5.2 Calling RFC functions**

A real-time job can use RFC-enabled functions to retrieve information from and apply information to SAP applications. With nested tables, you can include tables as input or output parameters to the function. Functions allow you to:

- Return a specific response based on specific input you provide to the function
- Apply data to or retrieve data from more than one SAP table at a time

RFC functions can require input values for some parameters; SAP supplies default values for other inputs, and some can be left unspecified. You must determine the requirements of the function to prepare the appropriate inputs.

#### i Note

To avoid returning errors from RFC calls, make sure input is formatted as required by SAP. For example, all character data must be in uppercase; some values require padding to fill out the length of the data type.

To make up the input, you can specify the top-level table, top-level columns, and any tables nested one-level down relative to the tables listed in the FROM clause of the context calling the function. If the RFC includes a structure as an input parameter, you must specify the individual columns that make up the structure.

<span id="page-2491-0"></span>A data flow may contain several steps that call a function, retrieve results, then shape the results into the columns and tables required for a response.

## **12.4.5.2.1 To call a function that includes tables as input or output parameters**

- 1. Create a table that includes the columns required as input to the function as the input data set to a query.
- 2. In the output schema of the query, right-click and choose *New Function Call*.
- 3. In the *Select function* wizard, under *Function categories* select the datastore corresponding to the SAP application server where you want to apply the function.
- 4. Select the RFC function to call and click *Next*.
- 5. Enter the input parameters for the function and click *Next*.

If there are more parameters than fit on a page in the function wizard, click the down arrow to display the next page of input parameters.

- 6. Select which parameters to return by selecting a column or table to include on the left and moving it to the list on the right. Click *Finish*. In the Query, the function appears as a nested table in the output. Your output parameters are listed as columns or tables under the function.
- 7. The function is automatically marked to unnest in the output of the query, so the nesting level indicated by the function name is not included in the input to the next step in the data flow.

# **12.4.6 IDoc interface connectivity**

Your SAP system should be configured to send and receive IDocs from Data Services. Refer to the SAP application documentation for more information. Set the communication type to Unicode if the SAP system supports it.

IDoc message sources (SAP outbound IDocs) must be configured in the Data Services Designer and in the RFC client branch of the Data Services Administrator. However, you do not need to configure RFC clients for IDoc message targets (SAP inbound IDocs). The partner number, partner type, message type, and IDoc type settings you save in the Designer's IDoc target editors are the ones needed to send messages to SAP application via transactional remote function calls (tRFCs).

The remainder of this section describes Data Services functions and SAP security levels and user authorizations. These sections all apply to the ABAP, RFC, and IDoc interfaces.

### **Related Information**

*[Source](#page-2540-0)* [page 2541] *[Importing IDoc metadata using the Search option](#page-2440-0)* [page 2441]

# **12.4.6.1 Batch and real-time processing overview**

An SAP IDoc is an intermediate document that can be used to send and receive business documents between SAP application servers and other servers.

SAP applications offer numerous IDocs that describe different business documents. The data in an IDoc supports a particular transaction. An IDoc can contain data from multiple tables and can contain hierarchical data.

Data Services processes outbound and inbound IDocs from and to the SAP application server. SAP outbound IDocs are called IDoc sources in Data Services. SAP inbound IDocs are called IDoc targets.

The method of processing IDocs depends on the type of job in which you define the IDoc and whether the IDoc is handled as a message or a file.

In Data Services, an IDoc can be used as a source or target object in a batch or real-time job. An Idoc can be processed as a message or as a file, however the only limitation is that batch jobs cannot process IDoc messages as sources.

For example, Data Services real-time processes IDoc source messages (outbound IDocs from the SAP application server) as follows:

- The SAP system administrator includes the Access Server as a TCP, remote function call (RFC) destination.
- The SAP application server (client) publishes an IDoc after processing a transaction. For example, when an operator enters a sales order.
- The Access Server receives the published IDoc and dispatches it to an available service provider for processing.
- If no service providers are available for this IDoc type, the Access Server queues the request and dispatches it when a service provider becomes available.
- When available, a service provider processes the IDoc. The IDoc data can trigger queries to the SAP application server or cached data as required to enrich the IDoc data. The real-time job flattens and loads the required information into a data cache and/or an IDoc message target as specified in its data flow design.
- The service provider returns a response to the Access Server indicating the successful IDoc processing.
- The Access Server receives the response and sends an acknowledgment to the SAP application server so the IDoc can be marked as processed.

### **Related Information**

*[IDoc interface connectivity](#page-2491-0)* [page 2492] *[Browsing, searching, and importing metadata from SAP applications](#page-2439-0)* [page 2440] *[IDoc file](#page-2561-0)* [page 2562] *[IDoc message](#page-2563-0)* [page 2564] *[Source](#page-2540-0)* [page 2541] *[Target](#page-2547-0)* [page 2548]

# **12.4.6.2 IDocs and batch jobs**

### **12.4.6.2.1 IDoc sources in batch jobs**

In batch job data flows, IDoc file sources can hold one file or many individual files (to be processed at a later time).

IDoc file sources are processed as follows:

● The IDoc file is opened and the IDoc record type is examined to see which type it is.

#### i Note

IDoc file sources are validated against the IDoc Type, the IDoc Type related hierarchy, and the SAP Release.

- Related IDoc metadata is read.
- The IDoc list (one or many IDocs) is built based on the information in the *IDoc File* box. If an error occurs, a message like the following one displays:

```
Cannot build IDoc from IDoc file: <%s>. Please see the error
                 log.
```
The process terminates, and the next file is processed (if multiple IDoc files are defined).

● Each IDoc is read one by one from the IDoc list and passed to the query. A trace message is recorded in the job's trace log such as:

Process IDoc number: < no. in the file: filename>.

### **Related Information**

*[Source](#page-2540-0)* [page 2541]

### **12.4.6.2.1.1 Multiple file read**

You can configure Data Services to read multiple files by listing the names of these IDoc files in the *IDoc file* box of the source editor in the Designer.

Examples:

- If you specify the IDoc file as  $D:\temp\IDOC_R3*.txt, Data Services processes data from all files in the D:$ \temp directory with names beginning with IDOC R3 and the extension .txt.
- If you specify the IDoc file D: \temp\IDOC\_R3?.txt, Data Services processes data from all files in the D: \temp directory with names beginning with IDOC\_R3, with any character before the extension, and the extension .txt.
- If you specify the IDoc file D:\temp\IDOC\_01.txt, D:\temp\DOC\_02.txt, D:\temp\IDOC\_03.txt, Data Services processes data from these three IDoc files.

### **12.4.6.2.1.2 Variable file names**

You can use variable file names in the *IDoc File/s* box. Define a global or local variable for an initialization script of a job. For example:

\$filepath = 'D:\temp\IDOC\_R3\*.txt'

Then enter **\$filepath** in the *IDoc File/s* box. In this way you can avoid opening each IDoc object to configure the location of source files.

### **12.4.6.2.2 IDoc targets in batch jobs**

In batch job data flows, one or more sources can be transformed into an IDoc message target.

The sources may become active on a scheduled basis. As soon as all sources are present, the transform (a query, for example) processes the data into the IDoc format configured in the query's output schema and the IDoc message(s) are sent to SAP via a tRFC connection.

A data flow that contains an IDoc file target can be used to store IDocs. When you configure an IDoc file target, Data Services allows you to capture data for more than one IDoc. Each time a root segment passes into a file target (for example, *IDoc File* C:\temp\idoc), a new file is created and named using an eight-character suffix starting with 00000000.txt. For example, an *IDoc File* set to C:\temp\idoc can store idoc00000000.txt to idoc99999999.txt.

### **Related Information**

*[Target](#page-2547-0)* [page 2548]

# **12.4.6.2.3 Adding an IDoc to a batch job**

When you drag an IDoc into a data flow, Data Services displays a popup menu, with valid options: *Make IDoc file source*, *Make IDoc file target*, *Make IDoc message target*.

To add an IDoc to a batch job:

- 1. Select an IDoc from the object library.
- 2. Drag it into an open data flow.
- 3. Select the appropriate option.

# **12.4.6.3 IDocs and real-time jobs**

### **12.4.6.3.1 IDoc sources in real-time jobs**

For real-time data extraction from and loading to SAP applications, Data Services uses SAP Application Link Enabling (ALE) technology and Intermediate Documents (IDocs) to capture and process transactions

Each real-time job can contain only one message source. For extracting data from SAP applications, using Data Services, that message source must be an IDoc.

A real-time job can contain other sources. Data from these supplementary sources is extracted on-demand when the real-time job is processing data from the message source.

The message source object represents the schema of the expected messages. Messages received are compared to the schema. If a data flow receives a message that does not match the schema, the data flow throws an error at run time.

You must import the schema for each SAP IDoc message type your real-time system will process.

### **Related Information**

*[Defining SAP Applications datastores](#page-2437-0)* [page 2438]

### **12.4.6.3.1.1 Creating real-time jobs using IDoc sources**

To create and run a real-time job that uses an IDoc message source, perform the following steps.

First see *[IDoc interface connectivity](#page-2491-0)* [page 2492] for information about configuring SAP to send IDocs to Data Services.

In the Designer:

- 1. Create an SAP Applications datastore.
- 2. Import IDoc metadata into the Data Services repository.
- 3. Create a real-time job using one or more data flows.
- 4. Drag an IDoc Type into the first data flow and select *Make IDoc message source*.

You cannot configure XML message sources or targets in a real-time job that has an IDoc message source.

- 5. Add a query and a target to the data flow.
- 6. Connect the objects.
- 7. Map the schema using the Ouery editor.
- 8. Validate and execute the real-time job by running it in test mode. Results are saved to a file you specify.
- 9. When the job runs as desired, open the Data Services Administrator to set up the job in a test/production environment.

i Note

In the Administrator:

- 1. If you have not already done so, add a connection to the repository that contains the real-time job and add a connection to the Access Server that will manage the real-time service.
- 2. Add a service and service providers for the real-time job.
- 3. Configure an Access Server to communicate with SAP to process IDocs in real-time jobs as follows. Under the *Real-Time* node for the Access Server to configure, click *Client Interfaces*. From the *Client Interface Configuration* tab, add an RFC connection, then add supported IDocs from the *List of Supported IDocs* tab. On the *Add IDoc* page, specify the *IDoc type* (used in the job) and the *Service name* (that you just created for the real-time job).
- 4. From the *Real-Time Services Status* page, start the service for the real-time job.
- 5. From the *Client Interface Status* page, start the client.
- 6. From the *Real-Time Services Status* page, monitor the service and view Job Server error and trace logs to verify the service is successfully processing IDocs from SAP.

# **12.4.6.3.1.2 Request/acknowledge data flow model**

The request/acknowledge data flow model supports the use of an IDoc as a message source in the first data flow inside a real-time processing loop. Data Services automatically generates a final data flow in any real-time processing loop that contains an IDoc message source. This final data flow contains an XML message target.

The XML message target sends an acknowledgement back to the Access Server indicating that the IDoc message source was received from the SAP application. The Access Server returns the acknowledgement to the SAP application.

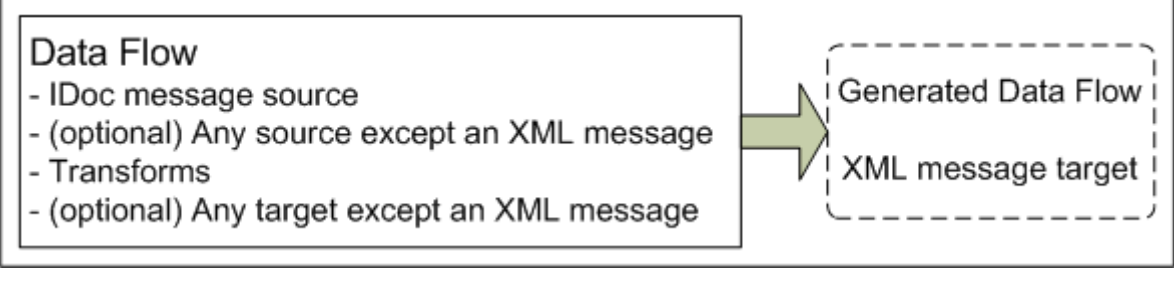

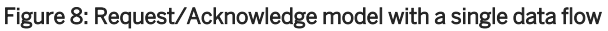

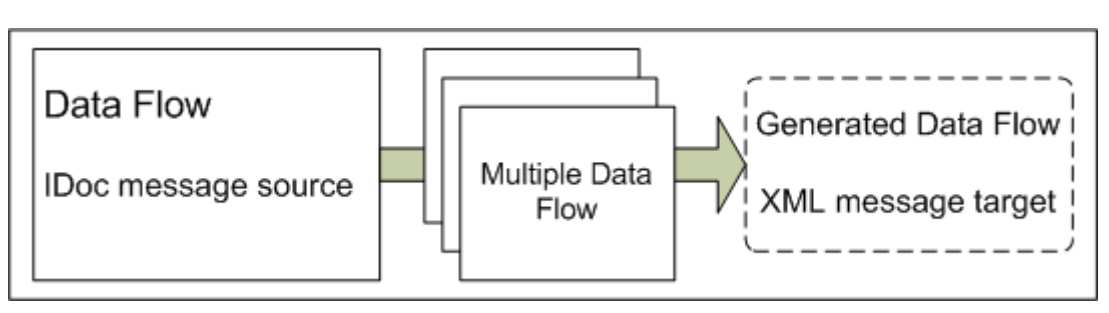

Figure 9: Request/Acknowledge model with multiple data flows

When using the request/acknowledge model, after the first data flow you can configure additional data flows, work flows, scripts, conditionals, and so on. The only limitation is that because an IDoc message source is used, XML message sources and targets cannot be configured in the job. Outside the real-time processing loop you can add initialization and/or clean-up objects as desired.

# **12.4.6.3.1.2.1 First data flow in a request/acknowledge model**

In a request/acknowledge data flow model, the first data flow in a real-time processing loop contains an IDoc message source. To move a data set to succeeding data flows (optional), you can use a memory table as shown in the example below.

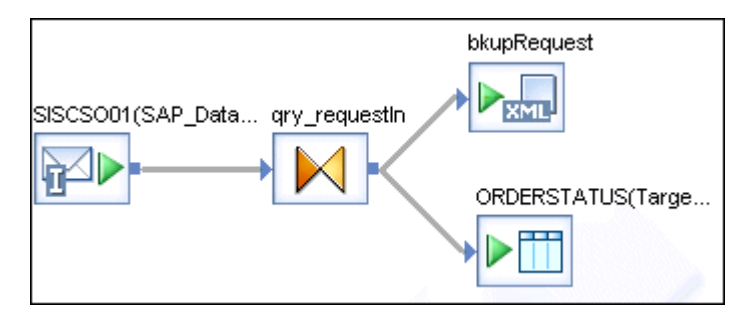

# **12.4.6.3.1.3 Adding an IDoc source to a data flow**

Use the following procedure to add an IDoc source to a data flow.

- 1. Open the data flow in the workspace.
- 2. In the object library, select the *Datastores* tab.
- 3. Expand the datastore that defines the connection to the SAP application server.
- 4. Inside the datastore, expand the IDocs node.
- 5. Drag the IDoc that the data flow will process into the workspace and choose to use it as a file or message source by selecting *Make IDoc file source* or *Make IDoc message source* from the pop-up menu.

#### i Note

If your data flow is the first one inside a real-time processing loop, it can have one and only one message source. If another message source already exists in the data flow definition, Data Services will not allow you to place another one in the workspace.

- 6. Drop a Query and a target (optional if your data flow is part of a real-time job) and connect the objects.
- 7. Define source editor options by clicking the name of the IDoc to open the source editor.

If the IDoc source contains nested data, the schema displays nested tables to represent the relationships among the data.

IDocs contain many nested tables and potentially hundreds of columns across the levels. It is possible that you only need to load data from a fraction of the columns from the IDoc. To make working with the IDoc contents easier, consider deleting columns and nested tables that you do not need.

8. Define the output schema.

First double-click the Query object to open it.

You can drag and drop or copy and paste columns from the input schema to the output schema. The icons indicate when a column is mapped. The following table shows sample input and output schemas:

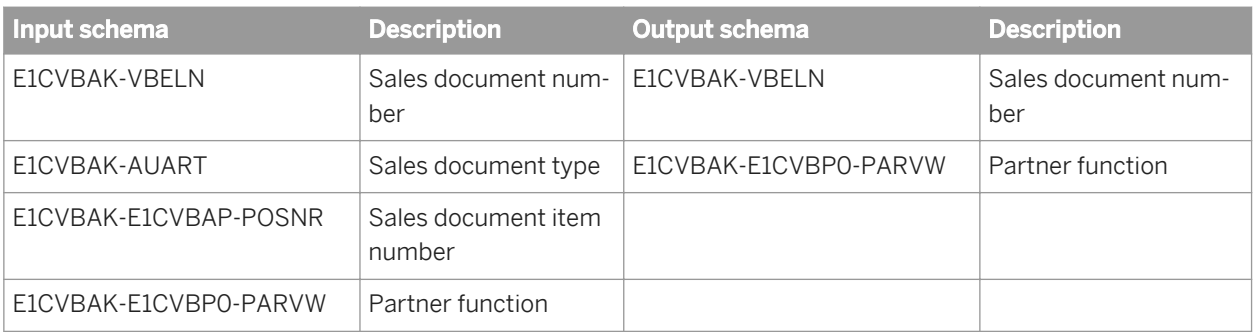

Considerations:

- All IDoc fields have type char.
- To use two columns with the same name, you must change the name of the first column before adding the second column.
- 9. (Optional) Join IDoc data with an SAP table using a Query transform.

Extract data from the SAP application table using an RFC function call. This is efficient for a small amount of data.

### **Related Information**

*[Source](#page-2540-0)* [page 2541] *[IDoc file](#page-2561-0)* [page 2562] *[IDoc message](#page-2563-0)* [page 2564]

# **12.4.6.3.2 IDoc targets in real-time jobs**

Most actions that users perform through a Web-enabled application require some response from the system in the form of data. The response can be as simple as an acknowledgment that a message was received. It can also be a specific set of data extracted from an SAP system or data cache. If you have configured a real-time job using an IDoc message source, you do not need to configure a target to send an acknowledgement because Data Services generates an acknowledgement (an XML message) automatically.

IDocs can also be configured as message or file targets in real-time jobs. IDoc message targets move data to SAP applications. IDoc file targets can be used to collect data for testing, data flow validation, and backup.

For example, you might want to create two identical data flows. The first has an IDoc message target and the second has an IDoc file target. The second data flow could be used to store IDocs in a file temporarily. It could be used in a job that your system administrator starts only when it is known that the target server will be down. Later, you can use a job to update the database with the data captured in the IDoc file target.

IDoc target messages can be sent from Data Services on a regular schedule or in real-time because you can choose to use IDoc message targets in either batch or a real-time jobs.

While there can only be one IDoc message source in a real-time job, any number of IDoc targets can be included in a data flow. In addition, if your source is not an SAP application server, a data flow can have an XML message as a source and an IDoc message or file as a target.

Any number of IDoc message targets can be added to a data flow. A data flow can also contain other targets such as a table or file.

Data flows in real-time and batch jobs that contain an IDoc message target send IDocs to SAP applications in the same way. The only difference is when the data is sent. Data can be sent to SAP applications on demand, or if you use an IDoc message target in a batch job, data is sent when the job is scheduled to run.

When a job is executed, output statistics from the IDoc target object are written to the real-time job's monitor log. The number of IDocs written is recorded. The number of IDocs increments for every root-level row of data passed to SAP because IDocs contain only a single root segment.

### **12.4.6.3.2.1 Data and format considerations**

IDoc targets can insert and update data in SAP applications. For example, to create an IDoc target in Data Services, you import metadata from an existing IDoc, then reuse this metadata to create an IDoc target object in Data Services.

### **12.4.6.3.2.1.1 Data**

The following examples list data consistency issues you should consider when planning to use IDoc targets.

### **Example 1**

If your IDoc contains information to update a sales order, then the target IDoc (sales order) must:

- Be defined with a valid IDoc Type (name). In SAP, a name for an IDoc is called an IDoc type. IDoc types are subsets of message types. An example of a message type is ORDERSP, while an example of an IDoc type is ORDERS04.
- Match the SAP order number.
- Match SAP segment field formatting.
- Contain all mandatory IDoc segments for its message type. SAP segments are sections of IDocs. They are equivalent to tables and nested tables in Data Services. Segment fields are equivalent to columns. Each SAP message type has required segments and segment fields without which the IDoc will not be posted to SAP.

The *Query Transform Definition* window in Data Services displays SAP segments (as tables) and SAP segment fields (as columns with data types). However, the *Query Transform Definition* window does not indicate which segments are required, nor does Data Services enforce SAP's segment repetition rules. An attribute of a segment is that it has a minimum and maximum number of times that it can occur in a single IDoc.

View SAP front-end applications to ensure you have the required order numbers and segments and your IDoc will not violate segment repetition rules. This information is also available in Data Services in the object's class attributes metadata.

### **Example 2**

If your IDoc is a new sales order, then the sales order must:

- Be defined with valid a IDoc type, partner number, partner type, and message type names. Partner numbers and types are used to distribute IDoc data in SAP applications. If they do not exist or you do not specify the correct values, your IDoc will not post to SAP successfully. Use SAP front-end applications to configure SAP to receive an inbound IDoc (IDoc target) from Data Services. SAP applications define message types for different IDoc tasks. The message type you choose must be appropriate for the processing goal of the IDoc. Message types provide part of the required description of what is being passed to SAP. Again, reference the list of message types using SAP front-end applications.
- Match SAP segment field formatting.
- Contain all mandatory IDoc segments for its message type.

## **12.4.6.3.2.1.2 Data types and formats**

Data Services supports several data types. IDoc Targets support only varchar.

- If an IDoc Target has columns configured in the varchar data type, no conversion occurs when it is sent to an SAP application.
- If an IDoc Target column uses another data type, the data type is converted to varchar and a default ABAP format.

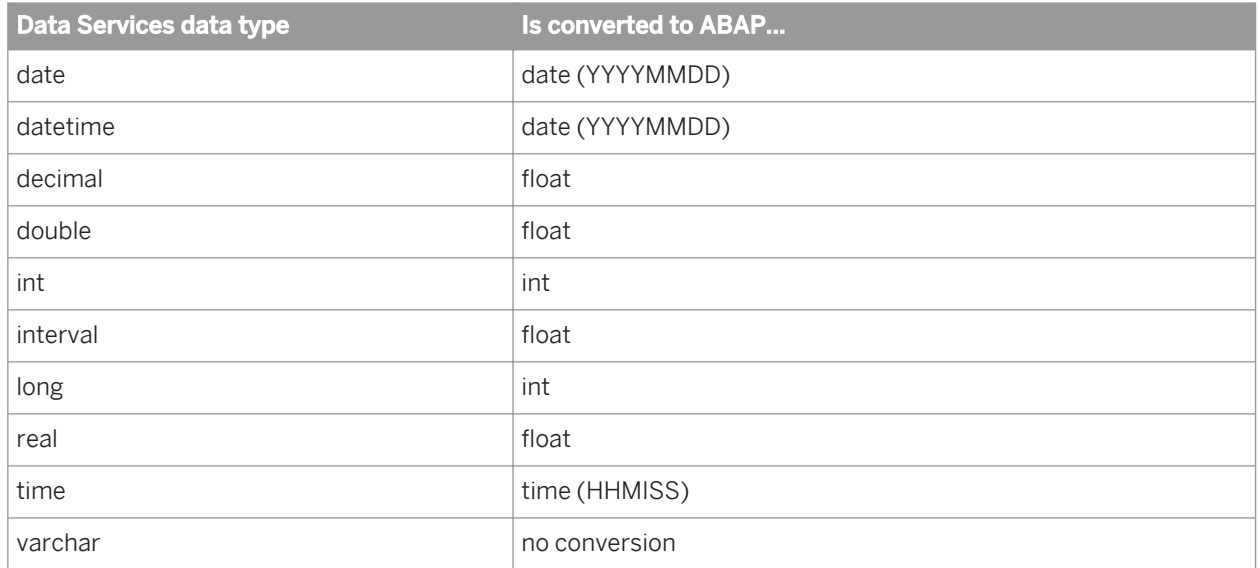

The following table lists Data Services data types and their default formats:

These default formats are defined by Data Services to help with the data movement to SAP applications. However, if the IDocs or the ABAP modules for IDoc processing in SAP are customized, you are responsible for modifying the default formats as needed to match the requirements.

An IDoc can be customized in SAP Importing the metadata for your IDoc target can limit the risk of having a failed posting to SAP due to inconsistent formats.

● Input and posting modules can be customized

IDocs are generated and read by ABAP modules. IDocs are processed in SAP applications first by an input module and then by a posting module. ABAP program modules control how data is interpreted. The configuration of these modules can be customized.

For example, a posting module might be coded to receive a date formatted such as MMDDYYYY or DDMMYYYY instead of the standard ABAP date type format YYYYMMDD.

You must modify the metadata in Data Services or the format of the IDoc data generated in SAP to account for customized formats.

# **12.4.6.3.2.2 Adding an IDoc target to a data flow**

When you drag an IDoc into a data flow, Data Services presents a pop-up menu of options for the type of data flow you are using.

To add an IDoc target to a data flow:

- 1. Select an IDoc from the object library.
- 2. Drag it into an open real-time or batch data flow.
- 3. Select *Make IDoc file target* or *Make IDoc message target*.
- 4. Add one or more source objects and a Query.

You must copy imported IDoc file and message targets from the IDoc message target definition window into the target schema of a Query before using them in Data Services data flows.

- 5. Connect the source object(s) to the Query and the Query to the IDoc target object.
- 6. Click the name of the IDoc target.
- 7. Complete the IDoc target editor boxes. See *[Target](#page-2547-0)* [page 2548] for more information.
- 8. Click *OK*.

### **12.4.7 File formats**

This section discusses SAP application file formats and how they relate to Data Services.

### **Related Information**

*[Designer Guide: File Formats](#page-253-0)* [page 254]

### **12.4.7.1 The Transport\_Format**

The Transport\_Format is a Data Services predefined file format object for reading flat files from SAP applications. It is automatically used to define data transport objects added to SAP application data flows.

The Transport\_Format appears in the *Format* tab of the object library under *Flat Files*.

You can modify it for your own use. You cannot delete it.

### **12.4.7.1.1 To edit the Transport\_Format**

1. From the object library, right-click Transport\_Format and select *Edit*.

The file format editor opens.

2. Notice that the *Type* is set to *SAP transport*, the *Name* is set to *Transport\_Format*, and the *Delimiters*, which indicates where one column ends and another begins, uses the ASCII characters /127 as the column marker.

The default delimiter for the Data Transport object is /127.

### **12.4.7.2 Defining an SAP applications file format**

When you want to read from or write to a file in an SAP data flow and do not want to use the predefined Transport\_Format, you can create your own SAP application file format.

- 1. Open the object library.
- 2. Click the *Formats* tab.
- 3. Right-click *Flat Files* and choose *New*.

The file format editor opens.

- 4. Set the *Type* to *SAP transport*.
- 5. For the *Name*, use the automatically generated name, or enter a name to identify the format inside Data Services.

The name can include alphanumeric characters and underscores (\_). It cannot contain blank spaces.

- 6. (Optional) To use an existing file as a template for a file format, point to a file using the *Data File(s)* attribute.
	- a) Under *Location*, select *Local* to indicate that you want to use a file on the computer where the Data Services Designer is running, or select *Job Server* to choose a file residing on the same computer as the default Job Server you associated with the repository.
	- b) When you select *Job Server*, the browse options are disabled, so you must type the absolute path to the File name(s), or you can use a substitution parameter.

An absolute path on UNIX might look like this:

/user/data/abc.txt

A path on Windows might look like this:

C:\DATA\abc.txt

#### i Note

The Data File(s) attribute is a design-time tool that allows you to view data and create metadata schema using a data file located on the local or the Job Server computer. When the file format you create is dragged into a data flow as a source or target, you might need to change the File name and Root Directory attributes to reflect the data files used in your job. Your data file(s) must be located relative to the Job Server computer on which your job will be executed.

When you specify the file, the editor populates the Column Attributes work area for editing and places sample data from the file in the Data View work area. As you edit column attributes, the Data View work area changes to reflect those modifications.

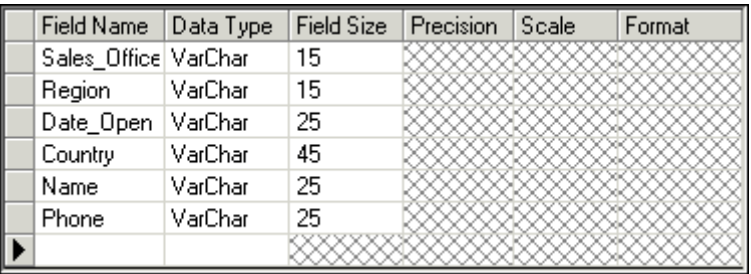

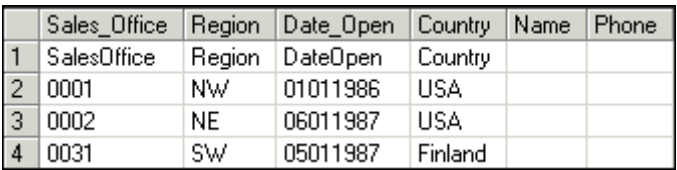

Click any cell to edit it. Use mouse or keyboard navigation (tab, arrow keys) to move through the fields and view lists from which you can choose data. Right-click to view a pop-up menu to insert or delete new rows.

- 7. (Optional) Modify the file format delimiter.
	- a) Under *Delimiters* click the *Column* box.
	- b) Click the down arrow to view menu options.
	- c) Click to choose a delimiter type (*Comma*, *Semicolon*, *Space*, or *Tab*). Alternately, enter an ASCII character. Valid ASCII characters range from /0 to /254.
	- d) If defining a file format for a source, verify that the column delimiter matches the file from which you are reading. If defining a file format for a target, you can keep the default value.

#### i Note

The data in the file cannot contain the character(s) used as delimiters.

8. (Optional) To examine the ATL file associated with this file format, click *Show ATL* to view a read-only version of the ATL file.

To search for specific words or phrases within the file, click *Find* and enter a key word or phrase, then click *Find Next* to find occurrences of the word or phrase. Click *Cancel* when you are finished finding words or phrases. Click *Cancel* again to return to the file format editor.

- 9. After you edit your column attributes, click *Save & Close*.
- 10. If you are using an existing file as a model, verify that the fields are delimited and have the data type you expect.

### **Related Information**

*[File format](#page-2537-0)* [page 2538] *[Designer Guide: File format](#page-253-0)* [page 254]

## **12.4.8 Real-time jobs**

Data Services supports real-time data transformation including receiving messages from ERP systems (such as SAP ERP) or XML-based, analytic applications. "Real-time" means that Data Services reacts to messages as they are sent, performing predefined operations and responding appropriately.

You define the operations performed to process messages and create responses by building real-time jobs using the Data Services Designer and then by converting those jobs to on-demand services using the Data Services Administrator.

This section discusses real-time jobs in the SAP applications environment.

### **Related Information**

*[Designer Guide: Real-time jobs](#page-371-0)* [page 372]

# **12.4.8.1 SAP application table sources in real-time jobs**

You can use SAP tables as sources in real-time jobs after you import metadata for the table into your repository. When you drag an SAP table to a data flow definition, it becomes a source.

When the data flow performs a query against the SAP table, it executes an SAP function call to extract the data through the SAP application server.

If you include an SAP table in a join with a real-time message source, Data Services includes the data set from the real-time message source as the outer loop of the join. If more than one supplementary source is included in the join, you can control which table is included in the next outermost loop of the join using the join ranks for the tables.

### **12.4.8.1.1 To use an SAP application table in a data flow**

1. Import the metadata for the table using a datastore.

The table appears in the table category under the datastore in the object library.

- 2. Drag the table into the data flow.
- 3. Connect a query to the output of the table.

Because SAP application tables are designed to extract a limited amount of data, the first step after the source would most likely be a query with a WHERE clause that limits the data extracted.

4. In the WHERE clause of the query, add an expression to reduce the amount of data extracted from SAP by this source.

The join expression in the ON clause of the query includes specific data from the message that the data flow is processing. For example, if the data flow is using the ERP table VBUK to supply delivery status values to respond to an e-commerce application, the join expression would restrict the values from VBUK to the specific sales order referred to in the incoming message. In this case, the join expression restricts the values to sales order number and line item numbers matching the input.

# **12.4.8.2 Caching source data**

All tables or files used as sources allow you to set a cache option. The option indicates that the data extracted is stored in memory until the data flow processing is complete.

In real-time jobs, you should not cache sources unless the data being cached is small and is unlikely to be updated in the life of the real-time process.

In batch jobs, caching can improve the performance of data flow processing by reducing the number of times a set of data is read from the database or file source. In real-time jobs, however, the improvement in performance provided by caching is minimized by the likelihood that the job reads only a small amount of data from the source for any given message. In addition, because the job reloads cached data only when the Access Server shuts it down and restarts it, cached data may become stale in memory.

# **12.4.8.3 Data cache targets and transactional loading**

In addition to IDocs, you can use tables and files as targets in real-time jobs. Target tables in data flows also support transactional loading, in which the data resulting from the processing of a single message can be loaded into multiple tables as a single transaction. No part of the transaction is applied if any part fails.

You can specify the order that tables are included in the transaction through an option in each target table editor.

Loading targets as a single transaction only applies to targets in a single datastore. If the real-time job loads tables in more than one datastore, targets in each datastore are loaded independently.

In addition, the options to bulk load a table or to include pre-load or post-load commands are not available for tables used as targets in transactional loading.

### **Related Information**

*[Reference Guide: Objects](#page-831-0)* [page 832]

## **12.5 Connecting to SAP NetWeaver Business Warehouse**

To use an SAP data source as a Data Services source, you must define a Data Services datastore to serve as the logical link to SAP, then import your metadata into the Data Services datastore.

### **Related Information**

*[Designer Guide: Datastores](#page-208-0)* [page 209]

### **12.5.1 Using Data Services in SAP NetWeaver Business Warehouse environments**

SAP Data Services provides the following capabilities in an SAP NetWeaver Business Warehouse (BW) environment:

- Read data from an InfoProvider (such as an InfoCube, DataStore object, and InfoObject) in one of the following ways:
	- SAP Open Hub Destination service which executes an SAP NetWeaver BW process chain that reads the data from the InfoProvider and loads an Open Hub Destination table that Data Services reads as a source table.
	- Auto-generated ABAP program or RFC functions that read data from the underlying tables of the InfoCube, DataStore object, or InfoObject.

The preferred method is to use the SAP Open Hub Destination service to read from a BW InfoProvider.

- Load data into an SAP NetWeaver BW InfoSource by using a Data Services batch job which you can start in one of the following ways:
	- Execute a Data Services batch job that calls a BW InfoPackage automatically to load a BW InfoProvider.
	- Use an InfoPackage in SAP NetWeaver BW to schedule and execute the Data Services load job which has been exported to SAP NetWeaver BW.

The following diagram shows a high-level overview of the components involved with reading data from and loading data to an SAP NetWeaver BW system.

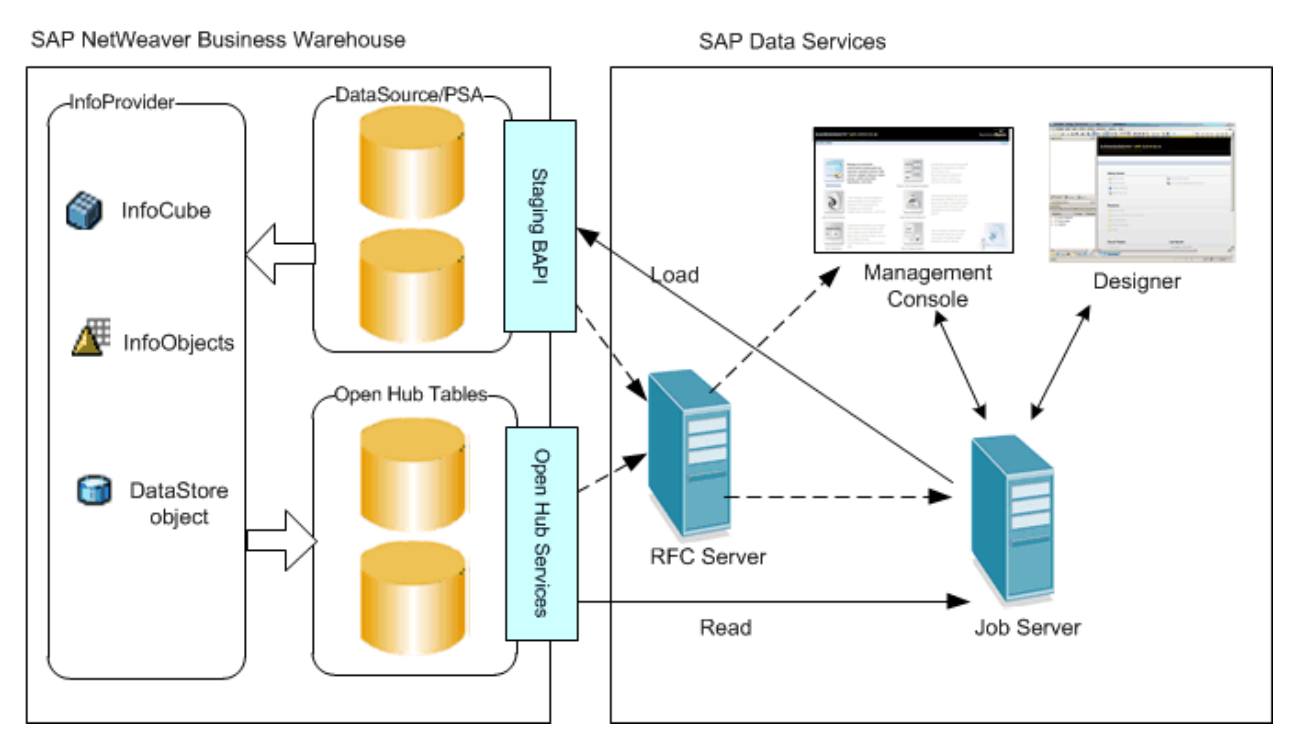

This diagram shows that:

- 1. Data Services can load data into a DataSource in the Persistent Storage Area (PSA) using the Staging Business Application Programming Interface (BAPI), with support from the RFC Server.
- 2. Data Services can read data from a BW system by using the Open Hub Service with support from the RFC Server.

For more information about Data Services and BW, see the following topics::

- *[Netweaver 7.3: Transferring Data with SAP Data Services](http://help.sap.com/saphelp_nw73/helpdata/en/d0/4b5cc4e35640dcaca50f48bf3f5403/frameset.htm)*
- *[Netweaver 7.4: Transferring Data with SAP Data Services](http://help.sap.com/saphelp_nw74/helpdata/en/d0/4b5cc4e35640dcaca50f48bf3f5403/frameset.htm)*

### **Related Information**

*[Reading from SAP NetWeaver BW](#page-2514-0)* [page 2515] *[Loading into SAP NetWeaver BW](#page-2523-0)* [page 2524]

### **12.5.2 SAP NetWeaver BW datastores**

SAP NetWeaver Business Warehouse (SAP NetWeaver BW) is a business warehouse application that runs on an SAP application server.

You can extract data from the SAP source, transform it as specified in a Data Services batch job, and load it into various targets including a predefined SAP BW InfoSource.

<span id="page-2508-0"></span>Data Services provides two datastore types for SAP BW: one for sources and one for targets. For other datastore types, you create a datastore, import objects such as tables, then create sources and targets using those objects. For SAP BW, you create separate source and target datastores because they expose different objects.

### **12.5.2.1 SAP NetWeaver BW as a source**

SAP NetWeaver BW can be used as a source in Data Services by using a SAP BW Source datastore. You can import the same objects as in SAP Applications datastores except hierarchies. In addition, you can browse and import InfoAreas, InfoCubes, ODS objects, and Open Hub tables.

To use SAP NetWeaver BW data as a source:

- Define an SAP BW Source datastore that will serve as the logical link to your BW system.
- Import the SAP BW metadata into Data Services using the SAP BW Source datastore.

### **12.5.2.1.1 Defining an SAP BW Source datastore**

To define an SAP BW Source datastore:

- 1. In the Designer's object library, select the *Datastores* tab.
- 2. Right-click in a blank area of the object library window and select *New*. The *Create New Datastore* window opens.
- 3. Enter a name for the datastore in the *Datastore name* box. The name can contain any alphabetic or numeric characters or underscores (\_). It cannot contain spaces.
- 4. For the *Datastore type* box, select *SAP BW Source*.
- 5. In the *Application server* box, type the host name.

The host name can be either the host name or an SAP routing string plus the host name. An example of valid syntax for an SAP routing string is:

```
/H/<IP_Address_of_local_SAP_router>/H/<IP_Address_of_target_SAP_router>/H/
<IP_Address_of_target_application_server>
```
- 6. Type the *User name* and *Password*.
- 7. Click *Advanced* to enter properties for the SAP application server on which BW is running.

The recommended method to extract data from a BW system is through the Open Hub Destination service. However, it is still possible to use an ABAP program or RFC functions to extract data from the underlying tables of the InfoAreas, InfoCubes, and DataStore objects.

- a) The following Advanced options are always required regardless of which method you use to extract data from a BW system. Ensure that the default values for these Advanced options are what you want:
	- *Language*
	- *Code page*
	- *Client number*
	- *System number*
- b) If you want to use an ABAP program or RFC functions, you must also specify *Data transfer method* and the associated options for each transfer method (for details, see the link in Related Topics below).

8. Click *OK* to add the SAP BW Source datastore.

The object library displays the newly created SAP BW Source datastore.

You can now browse and import the Open Hub tables or the BW InfoProvider tables that will serve as your SAP BW source.

### **Related Information**

*[Datastore](#page-2530-0)* [page 2531]

# **12.5.2.1.2 Using the sapnwrfc.ini file**

To change or add parameters without modifying the datastore settings, you can specify them in an sapnwrfc.ini file.

Place your sapnwrfc.ini file in the same directory as the RFC client/server program (for Data Services, commonly %LINK\_DIR\bin). Or you can specify the DS\_NWRFC\_INI environment variable in the operating system. For example, you could can place the sapnwrfc.ini file in  $c:\T{emp}$  and specify  $DS_NWRFC_INI=C:\T{emp}$ .

You can specify an sapnwrfc.ini file for two different applications in Data Services:

- To use an sapnwrfc.ini file to override datastore settings, edit the SAP datastore in the Designer. From the object library, open the editor for the SAP datastore to configure and click *Advanced*. Under the *SAP* option category, for *Use sapnwrfc.ini*, select *Yes* and enter the appropriate *Destination name*.
- To use an sapnwrfc.ini file for real-time IDocs, configure the RFC client in the Administrator. Expand the *Real-Time* node, and for the Access Server to configure, click *Client Interfaces*. Open an instance of the RFC client, and select the check box to *Use sapnwrfc.ini* and enter a destination name.

#### i Note

Data Services ignores the parameters USER, PASSWD, and CLIENT in sapnwrfc.ini because storing these security-related parameters could introduce a security risk.

For more information about how to use the sapnwrfc.ini file, refer to the SAP documentation at *[http://](http://help.sap.com/saphelp_nwpi711/helpdata/en/48/ce50e418d3424be10000000a421937/frameset.htm) [help.sap.com/saphelp\\_nwpi711/helpdata/en/48/ce50e418d3424be10000000a421937/frameset.htm](http://help.sap.com/saphelp_nwpi711/helpdata/en/48/ce50e418d3424be10000000a421937/frameset.htm)*.

## **12.5.2.1.3 Browsing and importing metadata for an SAP BW source**

You can import metadata from the object library in several ways:

- By name when you know the name of the object you want to import
- By browsing when you do not know the name of the objects

<span id="page-2510-0"></span>By searching when you know the partial name of the object and you have a large number of objects

# **12.5.2.1.3.1 To import SAP NetWeaver BW source metadata by name**

- 1. In the object library, select the name of your SAP NetWeaver BW Source datastore.
- 2. Right-click and choose *Import By Name*.
- 3. In the *Import by Name* window, select the type of metadata that you want to import from the Type drop-down list.
	- If you select *Open Hub Table*, type the name of the table in the *Name* field.
	- If you select InfoArea, InfoCube or ODS object, the *Name* field offers a list of available objects. Select the name of the object you want to import.
- 4. Click *OK*.

The specified source appears in the object library.

## **12.5.2.1.3.2 To import SAP NetWeaver BW source metadata by browsing**

- 1. In the object library, right-click the name of the BW datastore.
- 2. Select *Open*. The Repository Metadata opens in the workspace.
- 3. Select *External Metadata* to view the BW objects that you can import.

The BW external metadata browser opens with the Open Hub Tables node expanded by default. You can scroll down to an InfoArea, InfoCube, or DataStore object, expand the object, and browse its lower level content to identify the objects that provide data to it.

4. Select the structures to import.

For Open Hub Tables, you can select:

- A parent category (imports all Open Hub Tables)
- A single Open Hub Table
- A subset of Open Hub Tables by using the CTRL or CTRL + SHIFT keys

For InfoAreas, InfoCubes, or DSOs, you can select:

- A parent category (imports the parent and all its children)
- A single category
- A subset of objects by using the CTRL or CTRL + SHIFT keys
- 5. Right-click and choose *Import*.

The imported structures appear in the object library. You can also open the datastore to see the contents of the datastore in the workspace by using the Repository Metadata option.

# <span id="page-2511-0"></span>**12.5.2.1.3.3 To import SAP NetWeaver BW source metadata by searching**

- 1. In the object library, select the name of your SAP NetWeaver BW Source datastore.
- 2. Right-click and choose *Search*.
- 3. Use the Search dialog to find and import metadata.

### **12.5.2.2 SAP NetWeaver BW as a target**

Data Services can use SAP NetWeaver BW as a target by using an SAP BW Target datastore.

You can execute the job directly from the Data Services Designer or from SAP NetWeaver BW using BAPI functions through the Data Services RFC Server.

### **12.5.2.2.1 SAP NetWeaver BW loading profile**

If you are using Data Services to load data into SAP NetWeaver BW during production, create an SAP application profile, such as BODS\_BW\_PROD, that defines additional authorizations for PRODUSER. This profile requires the following authorizations:

- S\_RS\_ADMWB
- S\_RFC

### **Related Information**

*[S\\_RS\\_ADMWB](#page-2427-0)* [page 2428] *[S\\_RFC](#page-2426-0)* [page 2427]

### **12.5.2.2.2 To use an SAP NetWeaver BW InfoSource as a Data Services target**

- 1. Define a Data Services SAP BW Target datastore that will serve as the logical link to your SAP system.
- 2. Import your SAP NetWeaver BW InfoSource metadata into the Data Services SAP BW datastore.

### **Related Information**

*[Defining an SAP BW Target datastore](#page-2512-0)* [page 2513]

<span id="page-2512-0"></span>*[Browsing and importing metadata for an SAP BW target](#page-2513-0)* [page 2514]

## **12.5.2.2.3 Defining an SAP BW Target datastore**

To define an SAP BW Target datastore:

- 1. In the Designer's object library, select the *Datastores* tab.
- 2. Right-click in a blank area of the object library window and select *New*. The *Datastore Editor* window opens.
- 3. Enter a name for the datastore in the *Datastore name* box. The name can contain alphanumeric characters or underscores (\_). It cannot contain spaces.
- 4. For the *Datastore type* box, select *SAP BW Target*.
- 5. In the *Application server* box, type the SAP host name.
- 6. Type the *User name* and *Password*.
- 7. Click *Advanced* to verify the following required properties for the SAP application server on which BW is running:
	- *Language*
	- *Code page*
	- *Client number*
	- *System number*
	- *Routing string*

Include routing string information if your application server is a remote system accessed through a gateway. No SAP application routing permissions are required, but you must use the specified syntax in the *Routing string* field to ensure connection. An example of valid syntax for an SAP routing string is:

/H/**<IP\_Address\_of\_local\_SAP\_router>**/H/**<IP\_Address\_of\_target\_SAP\_router>**/H/ **<IP\_Address\_of\_target\_application\_server>**

8. Click *OK* to add the datastore.

SAP BW Target datastores display in the object library.

You can now browse and import the metadata for the Master and Transaction Transfer Structures that will serve as your SAP BW target.

For more information, see "Internationalization" in the SAP Library.

### **Related Information**

*[Datastore](#page-2530-0)* [page 2531] *[SAP Library - Internationalization](http://help.sap.com/saphelp_nw04/helpdata/en/c1/ae563cd2ad4f0ce10000000a11402f/frameset.htm)* 

# <span id="page-2513-0"></span>**12.5.2.2.4 Using the sapnwrfc.ini file**

To change or add parameters without modifying the datastore settings, you can specify them in an sapnwrfc.ini file.

Place your sapnwrfc.ini file in the same directory as the RFC client/server program (for Data Services, commonly %LINK\_DIR\bin). Or you can specify the DS\_NWRFC\_INI environment variable in the operating system. For example, you could can place the sapnwrfc.ini file in  $C:\T^{emp}$  and specify DS\_NWRFC\_INI=C:\Temp.

You can specify an sapnwrfc.ini file for two different applications in Data Services:

- To use an sapnwrfc.ini file to override datastore settings, edit the SAP datastore in the Designer. From the object library, open the editor for the SAP datastore to configure and click *Advanced*. Under the *SAP* option category, for *Use sapnwrfc.ini*, select *Yes* and enter the appropriate *Destination name*.
- To use an sapnwrfc.ini file for real-time IDocs, configure the RFC client in the Administrator. Expand the *Real-Time* node, and for the Access Server to configure, click *Client Interfaces*. Open an instance of the RFC client, and select the check box to *Use sapnwrfc.ini* and enter a destination name.

#### i Note

Data Services ignores the parameters USER, PASSWD, and CLIENT in sapnwrfc.ini because storing these security-related parameters could introduce a security risk.

For more information about how to use the sapnwrfc.ini file, refer to the SAP documentation at *[http://](http://help.sap.com/saphelp_nwpi711/helpdata/en/48/ce50e418d3424be10000000a421937/frameset.htm) [help.sap.com/saphelp\\_nwpi711/helpdata/en/48/ce50e418d3424be10000000a421937/frameset.htm](http://help.sap.com/saphelp_nwpi711/helpdata/en/48/ce50e418d3424be10000000a421937/frameset.htm)*.

# **12.5.2.2.5 Browsing and importing metadata for an SAP BW target**

To access InfoSource metadata in Data Services, import its metadata into the object library.

You can import InfoSource metadata in one of two ways:

- By name
- By browsing

### **12.5.2.2.5.1 To import InfoSource metadata by name**

- 1. In the object library, select the name of the SAP BW Target datastore.
- 2. Right-click, and choose *Import By Name*.
- 3. In the Import by Name window, specify the Source System and InfoSource names. Also, specify whether the InfoSource type is Master or Transaction. If the InfoSource type is Master, specify whether the subtype is Text, Attributes, or Hierarchy.
- 4. Click *OK*.

The imported objects appear in the object library under the target datastore node.

## <span id="page-2514-0"></span>**12.5.2.2.5.2 To import InfoSource metadata by browsing**

- 1. In the object library, right-click an SAP BW datastore.
- 2. Choose *Open*.

The metadata browser opens in the workspace.

From this viewer you can browse both Master and Transaction InfoSources. Both are sorted in alphabetical order.

Master Transfer Structures contain dimension data, and Transaction Transfer Structures contain fact data.

A single InfoSource can be loaded from multiple Source Systems. If you expand an InfoSource you can see all the Source Systems that provide data to it.

- 3. Select the structures to import.
- 4. Right-click and choose *Import*.

The imported structures appear in the object library.

### **12.5.3 Reading from SAP NetWeaver BW**

SAP NetWeaver Business Warehouse provides an Open Hub Service through which SAP Data Services can read data from an InfoProvider. The Open Hub Service extracts data from an InfoProvider and loads it into an Open Hub Destination object that Data Services reads. Data Services uses the Destination Type Third Party Tool.

The following is an overview of the tasks that you must do to read from an Open Hub Destination table:

- In the SAP Data Warehousing Workbench, define an RFC destination and set up the Open Hub Destination object.
- In the Data Services Management Console, set up the RFC server in the Administrator.
- In the Data Services Designer, do the following:
	- Define an SAP BW Source datastore to connect to the BW System that has the Open Hub Destination table.
	- Import the Open Hub Destination table.
	- Create an Data Services job to start the BW process chain that loads data from the InfoProviders into an Open Hub Destination table, receive notification when the data is available, read the data, and delete the data from the Open Hub Destination table after successfully reading the data.

### **Related Information**

*[Setting up the Open Hub Destination object](#page-2515-0)* [page 2516] *[Setting up the RFC server to read an Open Hub table](#page-2515-0)* [page 2516] *[Defining an SAP BW Source datastore](#page-2508-0)* [page 2509] *[Importing Open Hub tables](#page-2516-0)* [page 2517] *[Creating a job to read an Open Hub table](#page-2517-0)* [page 2518] *[Running the job to read an Open Hub table](#page-2517-0)* [page 2518]

# <span id="page-2515-0"></span>**12.5.3.1 Setting up the RFC server to read an Open Hub table**

The Remote Function Call (RFC) Server is required when a job reads from an Open Hub Destination table in SAP NetWeaver Business Warehouse (BW). When you execute the SAP Data Services job, Data Services first launches the BW process chain to load the Open Hub Table. The RFC Server notifies Data Services when the load has completed. The Data Services job can then read data from the Open Hub Table, transform it, and load the data to a target.

To set up the RFC Server to read Open Hub Destination tables, you must do the following tasks:

- In the SAP Data Warehousing Workbench, define an RFC Destination:
	- Specify a name in *RFC Destination*.
	- Ensure that *Connection Type* has the value **TCP/IP Connection**.
	- On the *Technical Settings* tab, in the *Registered Server Program* area, specify a name for your RFC Server in *Program ID*. The value in *Program ID* is the value that you specify in option *RFC Program ID* when you configure the RFC Server in Data Services.
- In the Management Console of Data Services, go to the Administrator and do the following to configure the RFC Server:
	- Select *Management Repositories* on the navigation tree, and add the repository where you imported the Open Hub table.
	- Select *SAP Connections RFC Server Interface* on the navigation tree, and configure the RFC Server associated with the Open Hub table. In the option *RFC Program ID*, specify the value of option *Program ID* when you defined the RFC Server in the Data Warehousing Workbench. The value of attribute *3RDPARTYSYSTEM* for the Open Hub table is also the value of *Program ID*.
	- Start the RFC Server.

### i Note

You cannot have multiple RFC server instances that refer to the same Program ID running in the Data Services environment.

### **Related Information**

*[Management Console Guide: Administrator, Adding an RFC server interface](#page-1934-0)* [page 1935]

# **12.5.3.2 Setting up the Open Hub Destination object**

Use the SAP Data Warehousing Workbench to define an RFC destination and set up an Open Hub Destination object.

1. Define an RFC Destination that points to Data Services RFC Server registered Program ID.

- <span id="page-2516-0"></span>○ Specify a name in *RFC Destination*.
- Ensure that *Connection Type* has the value **TCP/IP Connection**.
- On the *Technical Settings* tab, in the *Registered Server Program* area, specify a name for your RFC Server in *Program ID*.

The value in *Program ID* is the value that you specify in the option *RFC Program ID* when you configure the RFC Server in the Data Services Administrator on the Management Console.

- 2. Create an Open Hub Destination and specify the following options:
	- For *Destination Type*, select *Third Party Tool* in the drop-down list.
	- For *RFC Destination*, specify the name that you defined in step 1.
- 3. Create a Data Transfer Process (DTP) to extract data from an InfoProvider and load it to the Open Hub Destination table.
- 4. Create a process chain to execute the DTP.

#### i Note

Each process chain can only contain one DTP of the Open Hub Destination.

### **12.5.3.3 Importing Open Hub tables**

The Open Hub Destination tables must already be defined in SAP NetWeaver BW before you can import their metadata into SAP Data Services. When you browse the list of Open Hub tables in the SAP BW Source datastore in Data Services, only the Open Hub objects with destination type Third Party Notification are visible.

#### i Note

Although import by browsing might be the simpler way to import Open Hub tables, the following procedure describes how to import by searching to provide an example if you have a BW system with a large number of objects and browsing might be more difficult.

- 1. In the object library, select the name of your SAP NetWeaver BW Source datastore.
- 2. Right-click and choose *Search*.
- 3. In the *Search* window, do the following actions to find and import metadata.
	- a) Ensure that the value for *Select location* is *External Data*.
	- b) In the *Object Type* drop-down list, select *Open Hub Tables*.
	- c) Choose the *Select criteria* you want and type in the string you want to find.
	- d) Click *Search*.
	- e) From the search result list, select the table names that you want, right-click, and choose *Import*.

The *Local Object Library* shows the imported objects under the Open Hub Tables node under the datastore name.

### **Related Information**

*[To import SAP NetWeaver BW source metadata by name](#page-2510-0)* [page 2511]

<span id="page-2517-0"></span>*[To import SAP NetWeaver BW source metadata by browsing](#page-2510-0)* [page 2511] *[To import SAP NetWeaver BW source metadata by searching](#page-2511-0)* [page 2512]

# **12.5.3.4 Creating a job to read an Open Hub table**

This topic describes the usage scenario of one user reading from one Open Hub table.

#### i Note

When you import Open Hub Tables, you can use them in regular data flows. If you import InfoAreas, InfoCubes, or DataStore objects, Data Services imports the underlying ABAP tables which you use in ABAP data flows so that you can push down the ABAP functions. If you use the ABAP tables in regular data flows, you cannot push down the ABAP functions.

- 1. In the SAP Data Services Designer, create a job, a work flow, and data flow within the job.
- 2. Select an Open Hub table from the local object library and drag it into the open data flow. The Open Hub table becomes a source object in the data flow.
- 3. Double-click the Open Hub source object in the data flow to open the editor and specify the following options.
	- a) For *Open Hub Table*, leave the default value (name of the current Open Hub table).
	- b) Select *Execute process chain before reading* to start the SAP NetWeaver BW process chain that loads the Open Hub table from which the Data Services Open Hub source object reads the data.
	- c) For *Process chain name*, ensure that the default value (first process chain name listed in the attributes for the current Open Hub table) is the correct process chain.

For details about the options on the Open Hub Table editor, see the Related Topic below.

- 4. Add the transforms you want to perform on the extracted data and add your target to the data flow.
- 5. If you want to take specific actions for any errors that might occur while accessing and reading the Open Hub table, add a try/catch block and select the exception group SAP BW execution errors (1009).
- 6. Save the job and data flow.

Before you execute the job, you must set up the RFC server.

### **Related Information**

*[Setting up the RFC server to read an Open Hub table](#page-2515-0)* [page 2516] *[Open Hub Table source](#page-2564-0)* [page 2565] *[Designer Guide: Work Flows, Defining a try/catch block](#page-337-0)* [page 338]

# **12.5.3.5 Running the job to read an Open Hub table**

The SAP Data Services job initiates the process chain to load the Open Hub Destination table in SAP NetWeaver BW.

The following must be running for job execution to complete successfully:

- The SAP NetWeaver BW application server where the Open Hub Destination tables reside
- The SAP Data Services RFC Server
- The SAP Data Services Job Server
- 1. From the Designer of the SAP Data Services, open the project that contains your Open Hub job.
- 2. Right-click the job name and select *Execute*.

The *Trace log* window opens and you can see the job progress messages. A message appears when the process chain completes.

If an error occurs, the Error log displays the status of the process chain execution. For information about the status codes for the process chain execution, see the Related Topic below.

### **Related Information**

*[sap\\_openhub\\_processchain\\_execute](#page-1653-0)* [page 1654]

### **12.5.3.6 Reading multiple Open Hub tables**

This section describes examples of when you might want to read from multiple Open Hub tables.

### **12.5.3.6.1 Creating a data flow for multiple users to read one InfoProvider**

In this scenario, two users want to extract data from the same InfoProvider (InfoCube or DataStore object) in SAP NetWeaver BW to transform and load to a target in SAP Data Services. For example, one user might want to obtain information about materials in Europe and a second user might want the same materials information in North America. Both users can use the same Data Services data flow and specify their specific Open Hub table and process chain with substitution parameters.

- 1. In the BW Administrative Workbench, define two different Open Hub Destinations that have the same schema. For each Open Hub Destination, define a Data Transfer Process (DTP) that extracts the data with a filter for each geographic area.
	- For example, you might define **OpenHubEurope** and **OpenHubNA**.
- 2. In the Designer of Data Services, in your Open Hub datastore in the *Local Object Library*, import the Open Hub Destination tables.
- 3. Define substitution parameters for the Open Hub table name and process chain name. To add and define a substitution parameter:
	- a) In the Designer of Data Services, select *Tools* Substitution Parameter Configurations 2.
	- b) In the *Substitution Parameter Editor*, scroll to the bottom of the parameter list and double-click the blank cell to enable editing.
- c) Type the name of your substitution parameter, prefaced with **\$\$**. For example, you can enter **\$\$OpenHubTable**.
- 4. You can define default values in a substitution parameter configuration and associate these defaults with a system configuration.

For example, you might have an existing system configuration for Europe and one for North America.

- a) Create a substitution parameter configuration for each system configuration: **Sub\_Parm\_Config\_Europe** and **Sub\_Parm\_Config\_NA**. For details about creating a substitution parameter configuration and associating it with a system configuration, see the Related Topic below.
- b) To define default values, double-click in the blank cell next to the substitution parameter name in the column that identifies each substitution parameter configuration and type the constant value. For example, you might type **OpenHubEurope** as the default value for the substitution parameter *\$ \$OpenHubTable* in the column for *Sub\_Parm\_Config\_Europe*. Similarly, you might type **OpenHubNA** in the column for *Sub\_Parm\_Config\_NA*.
- 5. Create a Data Services data flow.
- 6. Select an Open Hub table from the *Local Object Library* and drag it into the open data flow. The Open Hub table becomes a source object in the data flow.
- 7. Double-click the Open Hub source object in the data flow to open the editor and specify the following options.
	- a) For *Open Hub Table*, click the arrow to display the drop-down list, and select the substitution parameter that you defined for the name of the Open Hub Table in step 2.
		- b) Select *Execute process chain before reading* to start the SAP NetWeaver BW process chain that loads the Open Hub table from which the Data Services Open Hub source object reads the data.
		- c) For *Process chain name*, click the arrow to display the drop-down list, and select the substitution parameter that you defined for the process chain name in step 2.
	- For details about the options on the Open Hub Table editor, see the Related Topic below.
- 8. Add the transforms you want to perform on the extracted data and add your target to the data flow.
- 9. If you want to take specific actions for any errors that might occur while accessing and reading the Open Hub table, add a try/catch block and select the exception group SAP BW execution errors (1009). For details about how to define a try/catch block, see the Related Topic below.
- 10. Save the data flow.
- 11. Before you execute the job, ensure that the RFC server has been set up on the Management Console Administrator:
	- Configure the repository where you imported the Open Hub table.
	- Define the RFC Server associated with the Open Hub table.
	- Start the RFC Server.
- 12. When you execute the job, select the system configuration associated with your substitution parameter configuration.
	- In the Management Console Administrator, you can select the system configuration on the following pages:
		- Execute batch job.
		- Schedule batch job.
		- Export execution command.

To override the default value of a substitution parameter, use the *Add Overridden Parameter* option on these pages.
○ In the Data Services Designer, you can select the system configuration on the *Execution Options* tab of the *Execution Properties* window. To override the default value of a substitution parameter, use the *Pick a Substitution Parameter* option on the *Substitution Parameter* tab.

### **Related Information**

*Designer Guide: Variables and Parameters, Associating a substitution parameter with a system configuration* [page 418]

*[Open Hub Table source](#page-2564-0)* [page 2565] *[Designer Guide: Work Flows, Defining a try/catch block](#page-337-0)* [page 338] *[Setting up the RFC server to read an Open Hub table](#page-2515-0)* [page 2516]

## **12.5.3.6.2 Creating a data flow to join multiple Open Hub tables**

In this scenario, one user reads two Open Hub tables to join the data from them. The Data Services job will consist of a work flow that contains the following:

- A script that contains an SAP function to launch the process chains that extract data from the InfoProvider objects and load it to tables in the Open Hub Destination.
- A data flow to read the Open Hub tables.
- A script to send the Open Hub read status to the BW system.
- 1. In the BW Administrative Workbench, define Process Chains, each with one Data Transfer Process that extracts the data from the InfoProvider and loads to the Open Hub Destination table.
- 2. In the Data Services Designer, import the Open Hub Destination tables that you want to join.
- 3. In the Data Services Designer, create a job, create a work flow, and add a script to the work flow.
- 4. Open the script and add the following:
	- a) For each Open Hub table, add the function sap\_openhub\_processchain\_execute to start the Process chain.

The following sample function specifies the open hub table **Materials** and the process chain **Materials\_PC**.

```
sap_openhub_processchain_execute('open_hub_datastore','Materials',
'Materials_PC',<$pclogid>,<$returntxt>)
```
For details about this function, see the Related Topic.

b) If you want to take specific actions for any errors that might occur while reading the Open Hub table, check the return value of the function sap\_openhub\_processchain\_execute.

For example, the following script commands check the return value, generate an exception, and print the error if the function is not successful.

```
$status = sap_openhub_processchain_execute('open_hub_datastore',
'Materials','Materials_PC',<$lpcogid>,
<$returntxt>);
If ($status != 'S') raise_exception ('Materials_PC process chain execution 
failed ' || $returntxt);
```
- c) If you want to take further actions for any errors that might occur while reading the Open Hub table, add a try/catch block around the data flow and select the exception group SAP BW execution errors (1009).
- 5. Create a data flow and, from the Local Object Library, drag in each Open Hub table that you want to join.
- 6. For this scenario, you do not need to open the Open Hub Table editor because you can leave the defaults for the following Open Hub source options:
	- a) For *Open Hub Table*, leave the default value (the name of the current Open Hub table).
	- b) *Execute process chain before reading* is unselected by default. Keep this default because the first script starts the SAP NetWeaver BW process chain that loads the Open Hub table from which the Data Services Open Hub source object reads the data.
	- c) *Process chain name* will be disabled because *Execute process chain before reading* is not selected.

For details about the options on the Open Hub Table editor, see the Related Topic below.

- 7. Add the Query transform to join the Open Hub tables, add any other transforms you want to perform on the extracted data, and add your target to the data flow.
- 8. Add a second script after the data flow in the work flow.
- 9. Open the second script and for each Open Hub table, add the function sap\_openhub\_set\_read\_status to the RFC Server to send the status of the Open Hub table read to the BW system. For example, the following function specifies the open hub destination **Materials**.

```
sap_openhub_set_read_status('open_hub_datastore','Materials',
<'X'>,<$returntxt>)
```
The function sap\_openhub\_set\_read\_status deletes the data from the BW Open Hub Destination.

- 10. Save the job and data flow.
- 11. Before you execute the job, make sure you do the following:
	- Configure the repository where you imported the Open Hub table
	- Define the RFC Server associated with the Open Hub table
	- Start the RFC Server

### **Related Information**

*[sap\\_openhub\\_processchain\\_execute](#page-1653-0)* [page 1654] *[sap\\_openhub\\_set\\_read\\_status](#page-1656-0)* [page 1657] *[Designer Guide: Work Flows, Defining a try/catch block](#page-337-0)* [page 338] *[Setting up the RFC server to read an Open Hub table](#page-2515-0)* [page 2516]

## **12.5.3.6.3 Data Services Open Hub Reader run-time architecture**

The following diagram shows a high-level overview of the components involved when using the SAP Open Hub Destination service to read data from an SAP NetWeaver BW system.

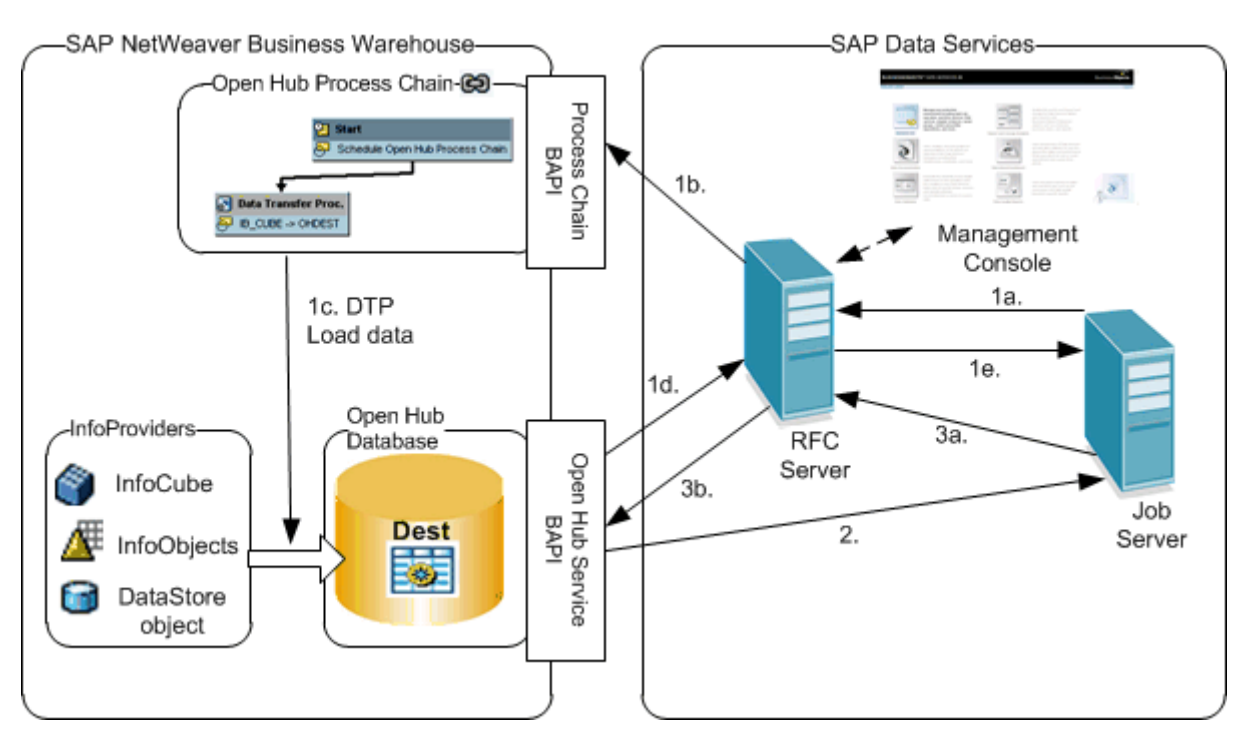

This diagram shows:

1. The Data Services job executes function sap\_openhub\_processchain\_execute which starts the following process:

#### a.

- a. Sends a web service request to the Open Hub RFC Server to start the process chain.
- b. The RFC Server starts the Process Chain in BW system.

c. The Process Chain contains a Data Transfer Process (DTP) that extracts data from the InfoProvider and loads the Open Hub Destination table.

d. When the DTP completes, the Open Hub Service notifies the RFC Server.

e. The RFC Server notifies the Job Server that the Open Hub table is loaded and returns the read request ID of the Open Hub Destination.

- 2. The Data Services data flow reads the data from the Open Hub table using read request ID.
- 3. The Data Services job contains a second script that executes the function sap\_openhub\_set\_read\_status which starts the following process:

a. Sends a web service request to the Open Hub RFC Server to set the read status.

b. RFC Server sets the read status in the Open Hub BW system which deletes the data from the Open Hub Destination table.

## **12.5.3.7 Open Hub table restrictions**

The following restrictions exist when using Open Hub tables:

- Only one job at a time can read an Open Hub Destination table.
- A process chain of an Open Hub Destination can contain only one of its Data Transfer Processes (DTPs).
- Each process chain cannot contain DTPs for more than one Open Hub Destinations.

# **12.5.4 Loading into SAP NetWeaver BW**

This section describes the following tasks:

- Preparing the job
- Setting up SAP NetWeaver BW InfoCubes and InfoSources
- Designating Data Services as a source system
- Job execution

You can execute Data Services jobs to load to SAP NetWeaver BW from the Designer or you can schedule them from SAP or Data Services.

#### i Note

This section assumes you are an experienced SAP NetWeaver BW user and have already followed similar procedures. Your system might be configured differently than in the examples, so treat the steps in the procedures as high-level information. You might need to provide additional details or do the steps in a somewhat different order.

# **12.5.4.1 Preparing the job**

This topic provides an overview of how to prepare to load data into SAP NetWeaver BW.

First, in SAP NetWeaver BW define the appropriate SAP security profiles and authorizations.

In the Data Services Designer:

- 1. Add datastores for:
	- The system where your source data resides.
	- The system where your SAP NetWeaver BW InfoSource (Transfer Structure) resides (using an SAP BW Target datastore).
- 2. Import the source and target metadata.
- 3. Construct and validate the job that will extract data from the source to the SAP NetWeaver BW InfoSource.

In the Data Services Administrator:

- 1. Add the repository that includes the job.
- 2. Start the RFC server. In the Administrator, add an RFC Server Interface and start it from the status page.

### **Related Information**

*[SAP NetWeaver BW as a target](#page-2511-0)* [page 2512] *Management Console Guide: Administrator, Starting or stopping an RFC server interface connection* [page 1936] *[Starting the RFC server](#page-2485-0)* [page 2486] *[Executing the job](#page-2526-0)* [page 2527]

# **12.5.4.2 Setting up SAP NetWeaver BW InfoCubes and InfoSources**

Use the SAP Data Warehousing Workbench to set up SAP BW.

To set up the environment:

- 1. Create and activate the InfoCube or InfoCubes where the extracted data will ultimately be placed. Your InfoCubes should be defined to hold data extracted using Data Services.
- 2. Create and activate the InfoSource where Data Services will place the extracted data:
	- a) Go to the InfoSource window (*InfoSources* tab).
	- b) Right-click InfoSources at the top of the hierarchy and select *Create Application Component*.
	- c) Complete the window that appears with appropriate information. So for *Application comp*, you might enter: MYAPPCOMP. For *Long description*, you might enter: My application component.
	- d) Click *Enter*.

The application component is created and appears in the hierarchy list.

e) Right-click the name of your new application component in the component list and select *Create InfoSource*.

The Create InfoSource: Select Type window appears.

- f) Select the type of InfoSource you are creating (*Transaction data* or *Master data*) and click *Enter*. When you select Transaction data, the Create InfoSource (Transaction data) window appears.
- g) Enter the appropriate information and click *Enter*. The new InfoSource appears in the hierarchy under the application component name.

# **12.5.4.3 Designating Data Services as a source system**

If the source system does not exist, right-click and choose *Create source system*, then create the new source system as explained in the following steps:

1. From the SAP Data Warehousing Workbench window, right-click *Source systems* at the top of the hierarchy, and choose *Create source system*.

The *Select Source System Type* window appears.

- 2. Select the last check box on the window and click *Enter*. The *Create Source System* window appears.
- 3. Enter information about your system, then click *Enter*. The *RFC Destination* window appears.
- 4. Click *Registered Server Program*.
- 5. Enter the program ID.
- 6. Click the *Save* icon to complete registration.
- 7. Exit this menu and return to the Data Warehousing Workbench InfoSource window.
- 8. If the Source System already exists, right-click the InfoSource and select *Assign Source System*. The *Transaction data - InfoSource: Assign source system* window appears.
- 9. Enter the information required and click *Enter*.
- 10. Click the button to the right of the InfoSource name to view the Maintain Communication Structure window.
- 11. Add or change information as required.
- 12. Activate the Transfer Structure for this Source System:
	- a) Right-click the InfoSource name and select *Update InfoSource Metadata*.
	- b) Enter or change information as required, then click *Save*.
		- i Note

If you will be performing both full and delta updates, check Delta update.

13. Map the transfer structure fields to the communication structure fields.

i Note

You must successfully complete all previous steps to begin this step.

- a) Right-click the name of the external source system and select *Maintain Transfer Rules*.
- b) Map the fields and add transformation information as required.
- c) Click *Activate*.

## **12.5.4.4 Job execution**

You can execute the job from the Designer or from SAP NetWeaver BW.

You can schedule the job to execute from SAP NetWeaver BW, which initiates the request that causes Data Services to extract data from the specified sources and make it available to SAP.

The batch job execution process consists of the following steps:

● If you are using the SAP NetWeaver BW scheduler, it executes code that sends the load request to the Data Services RFC server.

The load request contains the following information:

- The name of the batch file you exported from Data Services
- The request ID, request date, request time, and full/delta update flag
- If you are using the SAP NetWeaver BW scheduler, the Data Services RFC server calls the Job Server which then invokes Data Services to extract and load the SAP NetWeaver BW InfoSource.
- Request information is passed to Data Services which executes the job and loads data to SAP NetWeaver BW with the request ID to identify into which transfer structure it is loading.
- Data Services extracts the data.
- Before loading to SAP NetWeaver BW (through the staging BAPI interface), Data Services first checks whether the InfoSource metadata changed since the last data import. If the metadata changed, Data Services produces an error message indicating that you must re-import the Transfer Structure metadata into the Data Services repository before proceeding to import the target data into the Transfer Structure.

## <span id="page-2526-0"></span>**12.5.4.4.1 Executing the job**

You can execute the job from the Designer or from SAP NetWeaver BW.

To execute the job from the Designer, right-click the job name in the project area and click *Execute.*

To execute the job from SAP NetWeaver BW, first configure the connection in BW as follows.

- 1. Create a new InfoPackage.
- 2. On the *3rd Party Selections* tab, refresh the view to test the connection to the Data Services RFC server interface.

If the connection is successful, the *3rd Party Selections* tab displays four returned parameters.

- 3. Enter the *Repository* and *Jobname*. The JobServer and Advanced parameters are for advanced use; leave them blank. 4. Refresh the display again.
- The tab now displays any global variables that have been configured for the job so you can provide values for them.

If you have Data Services Designer or the Administrator open when the job runs, the trace log appears automatically and remains open and active while the job is processing just as it does for a job whose execution is initiated from Data Services.

## **12.5.4.4.2 Monitoring the job**

You can monitor the jobs and view logs in both Data Services and SAP NetWeaver BW. If you launch the job from BW and the Data Services Designer is running, the log opens automatically as it does when you launch jobs from Data Services.

To view the execution logs in Data Services, in the Administrator, under *SAP Connections*, click *RFC Server Interface* and click the name of the interface to view its most recent log. You can also view the previous two logs.

To view the execution logs in SAP NetWeaver BW, access the InfoPackage. In the *Extraction* monitor, click the *Non-SAP System Extraction Log* icon. The log will indicate whether the job completed successfully or if there were execution errors.

### **Related Information**

*[Management Console Guide: Administrator, Viewing RFC server interface logs](#page-1936-0)* [page 1937]

# **12.6 Connecting to SAP Master Data Services**

SAP Data Services lets you create a datastore to the SAP Master Data Services application and import tables for use as sources in Data Services jobs. SAP Master Data Services is powered by the SAP HANA platform.

With the SAP Master Data Services interface, you can use the Designer to:

- Browse and import SAP Master Data Services tables.
- Use SAP Master Data Services tables as sources and targets.

## **12.6.1 SAP Master Data Services datastores**

SAP Data Services uses datastore connections to link with other applications or databases.

- In a design environment, use a datastore to browse or import metadata that represents external tables and other database objects.
- In a production environment, Data Services uses datastore information to move data between source and target databases and applications.

After defining an SAP Master Data Services datastore in Data Services, you can browse tables that you want to import. You can also import tables by name.

### **Related Information**

*Defining an SAP Master Data Services datastore* [page 2528] *[Browsing and importing metadata](#page-2528-0)* [page 2529]

### **12.6.1.1 Defining an SAP Master Data Services datastore**

With an SAP Master Data Services datastore connection, you can browse SAP Master Data Services application metadata.

### **12.6.1.1.1 To define an SAP Master Data Services datastore**

- 1. In the object library of the Designer, go to the *Datastores* tab
- 2. Right-click inside the object library window and select *New*.
- 3. In the *Datastore Editor* window, enter a name for this datastore. The name can contain alphanumeric characters and underscores. It cannot contain spaces.
- 4. In the *Datastore type* list, select *SAP Master Data Services*.
- 5. Enter the connection information.
- 6. Click *OK*.

The SAP Master Data Services datastore appears in the object library.

# <span id="page-2528-0"></span>**12.6.1.2 Browsing and importing metadata**

After you create an SAP Master Data Services datastore, you can browse and import the metadata from the connected application.

## **12.6.1.2.1 To browse and import metadata**

1. Right-click the SAP Master Data Services datastore name and select *Open*, or double-click the datastore name.

The workspace displays the Tables folder.

- 2. To view all of the tables, expand the Tables folder.
- 3. To import table data, right-click one or more tables and select *Import*.

You can also import SAP Master Data Services metadata by right-clicking a Master Data Services datastore in the object library and selecting *Import by name*.

Once tables are imported, you can view column names, data types, and business names for use in creating jobs.

### **12.6.1.2.2 Table type**

SAP Master Data Services applications use the following table types:

- *read:* Can be used as sources.
- *read\_write:* Can be used as sources and targets.
- write\_only: Can be used as targets.

# **12.7 Loading Spatial Data into SAP HANA**

Data Services supports spatial data (for example, point, line, polygon, collection, or a heterogeneous collection) for the following databases:

- Oracle-reading
- SAP HANA-reading and loading

When you import a table with spatial data columns into Data Services, the spatial type columns are imported as character-based large objects (clob). The column has an attribute, Native Type, which has the value of the actual data type in the database; for example, SDO\_GEOMETRY for Oracle or ST\_GEOMETRY for SAP HANA.

#### *Limitations*

- Because spatial columns are imported into Data Services as clob, creating template tables with spatial types is not supported.
- Spatial data cannot be manipulated inside a data flow because the spatial utility functions are not supported.

# **12.7.1 To load spatial data from Oracle to SAP HANA**

- 1. Import a source table from Oracle to Data Services.
- 2. Create a target table in SAP HANA with the appropriate spatial columns.
- 3. Import the SAP HANA target table into Data Services.
- 4. Create a data flow with an Oracle source as reader, include any necessary transformations, and then add the SAP HANA target table as a loader. Make sure not to change the data type of spatial columns inside the transformations.
- 5. Build a job that includes the data flow and run it to load the data into target table.

For more information about SAP HANA spatial data support, see the SAP HANA documentation.

# **12.8 Reference Information**

This section contains SAP-specific reference information about SAP objects, functions, and data types.

For more information on all objects, see the *SAP Data Services Reference Guide*.

# **12.8.1 Objects**

# **12.8.1.1 Common Data Services objects**

The following table lists names and descriptions of SAP Data Services objects that are associated with SAP Applications and SAP NetWeaver Business Warehouse.

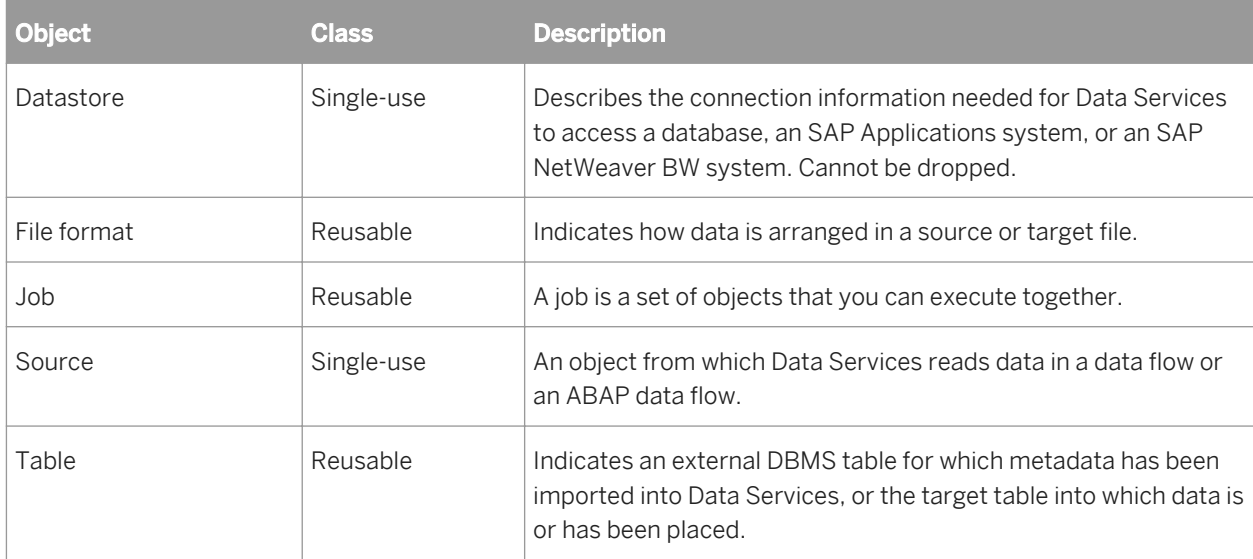

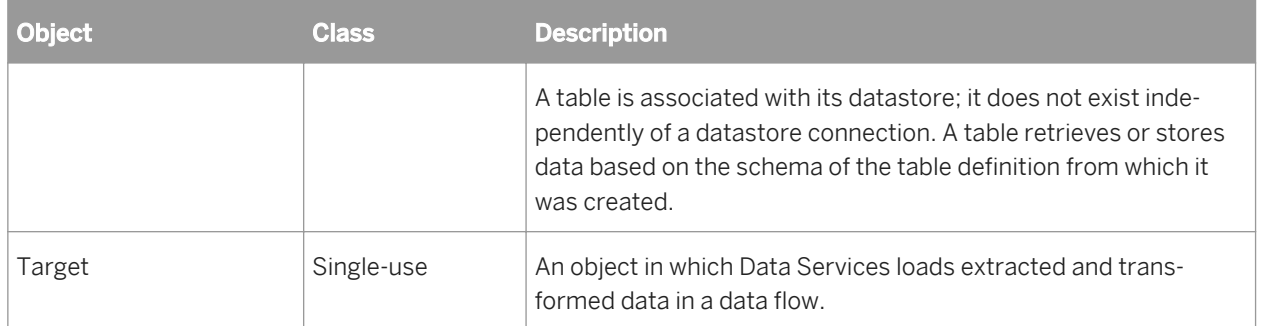

### **Related Information**

*[Reference Guide: Objects](#page-831-0)* [page 832]

### **12.8.1.1.1 Datastore**

**Class**

Reusable

#### **Access**

In the object library, click the *Datastores* tab.

### **Description**

A datastore provides a connection to a database. Data Services uses the connection defined by the datastore to import descriptions of the database and its tables (metadata). When you specify tables, hierarchies, or other objects as sources or targets in a data flow, Data Services uses the datastore to determine how to read data from or load data to those tables.

In addition, some transforms and functions require a datastore name to qualify the tables they access.

Data Services provides the following datastore types to connect to SAP systems:

- SAP Applications to read data from or load data to an SAP Applications system
- SAP BW Source to read data from an SAP NetWeaver BW system. The options for SAP BW Source datastores are the same as for SAP Applications.
- SAP BW Target to load data to an SAP NetWeaver BW system. The options for SAP BW Target datastores are common to all SAP datastores.

Note that if you delete a datastore from the object library, you must remove references to the datastore from the following locations:

- Source or target tables using this datastore in your data flows.
- The lookup and key\_generation functions and Key\_Generation, History\_Preserving, Table\_Comparison, and SQL transform references.
- ABAP data flows for SAP Applications connections.

SAP datastores have the following common options:

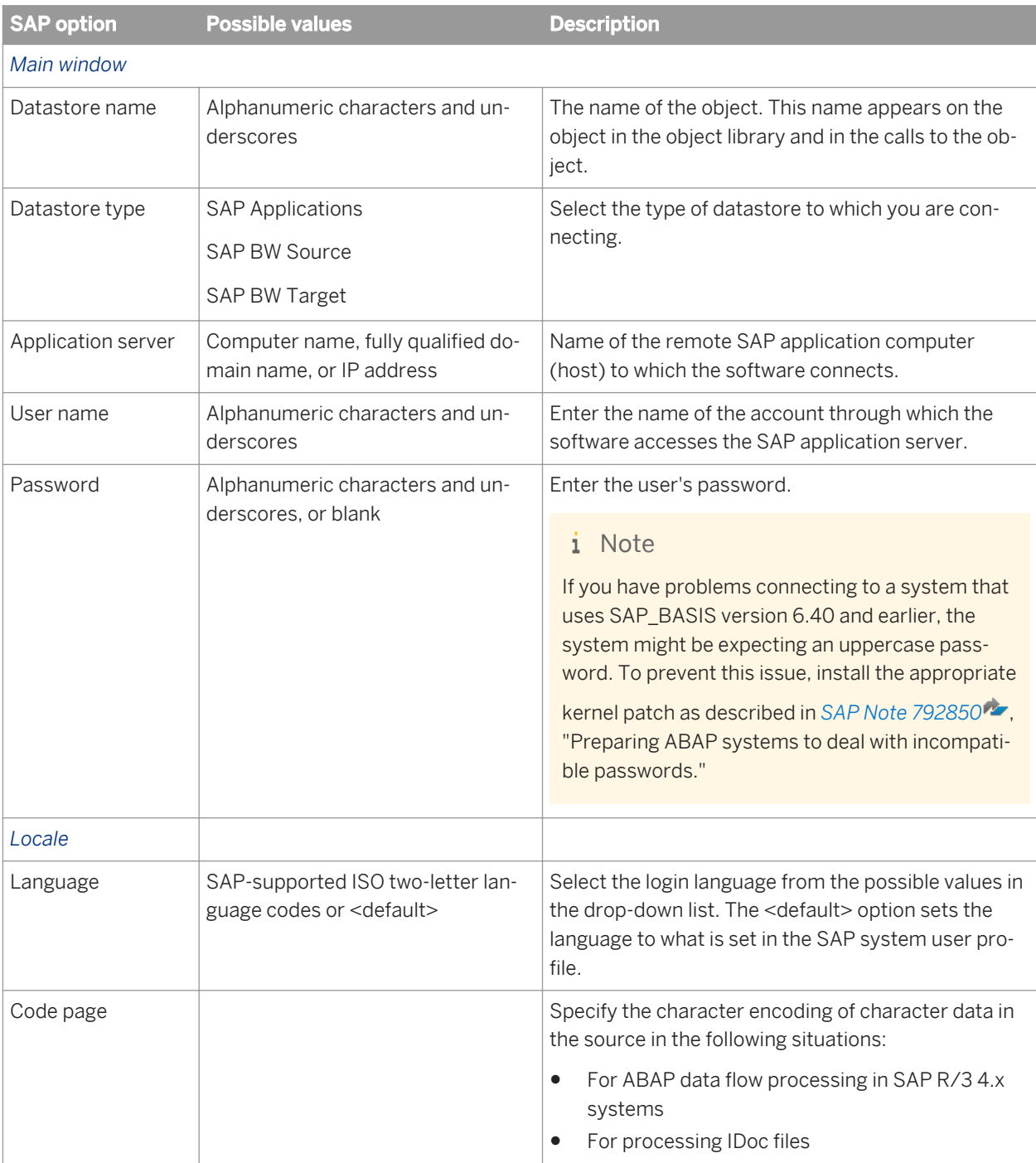

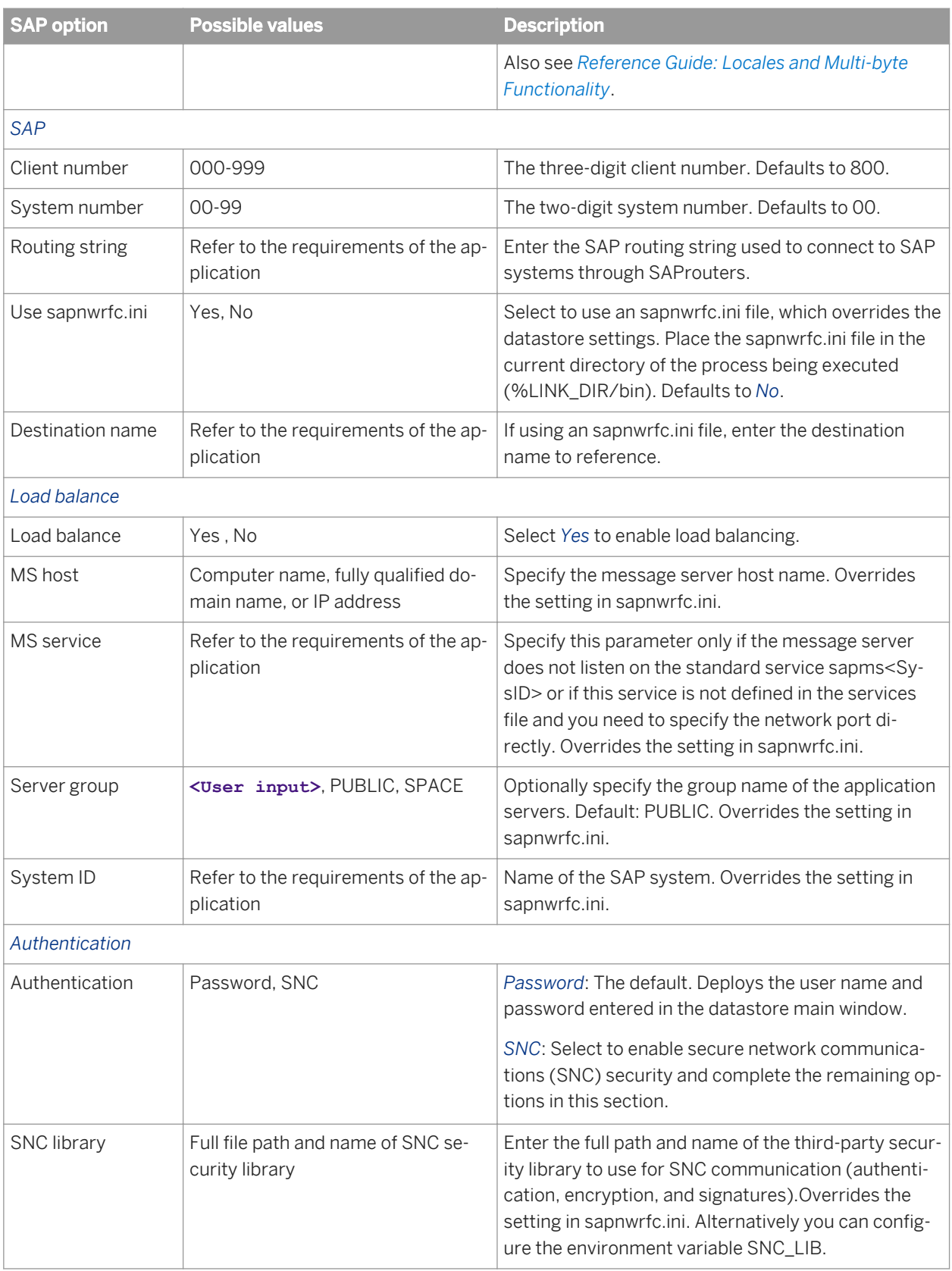

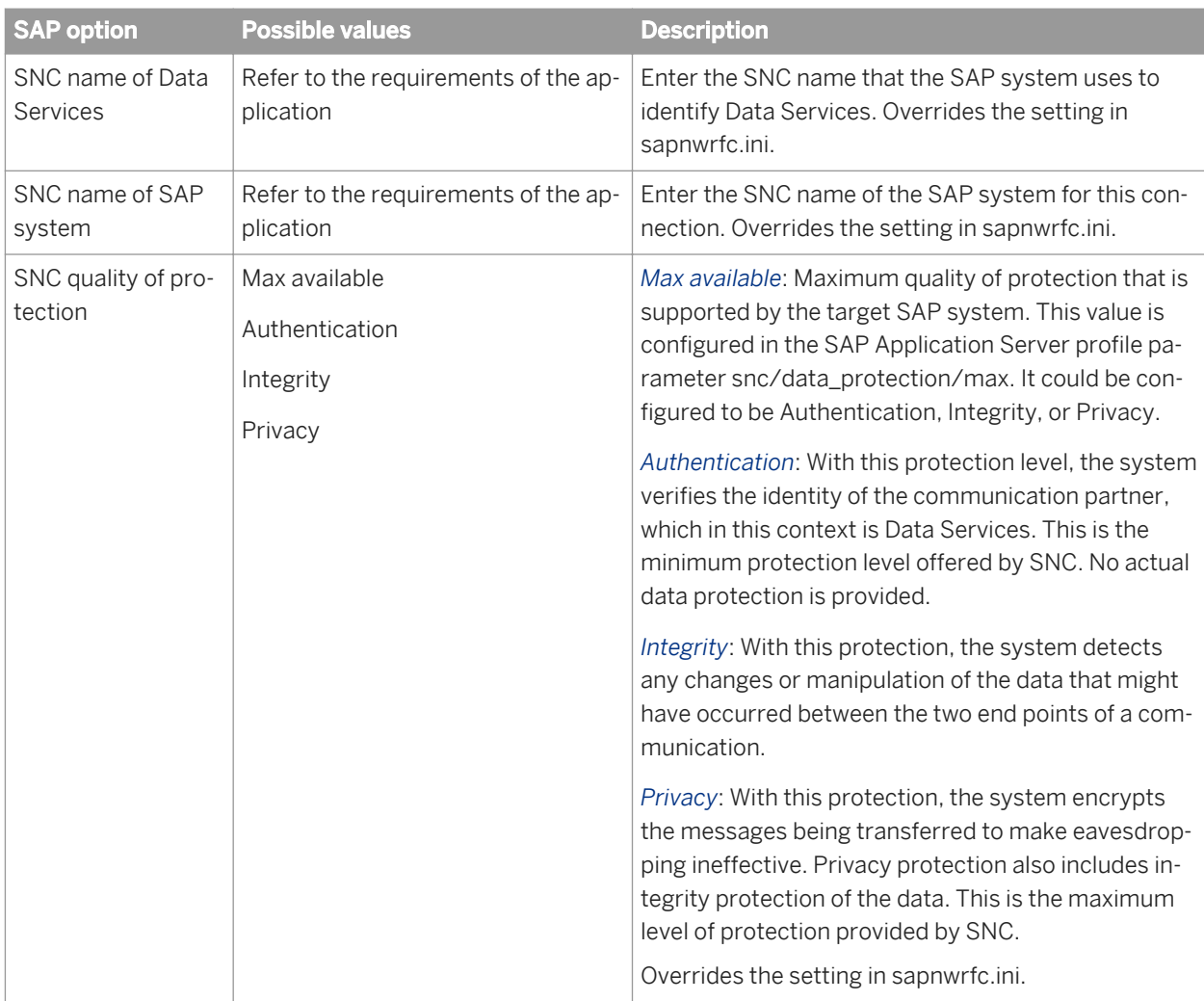

### **SAP Applications**

The following table lists the options specific to the SAP Applications datastore. The options change depending on which *Data transfer method* you select.

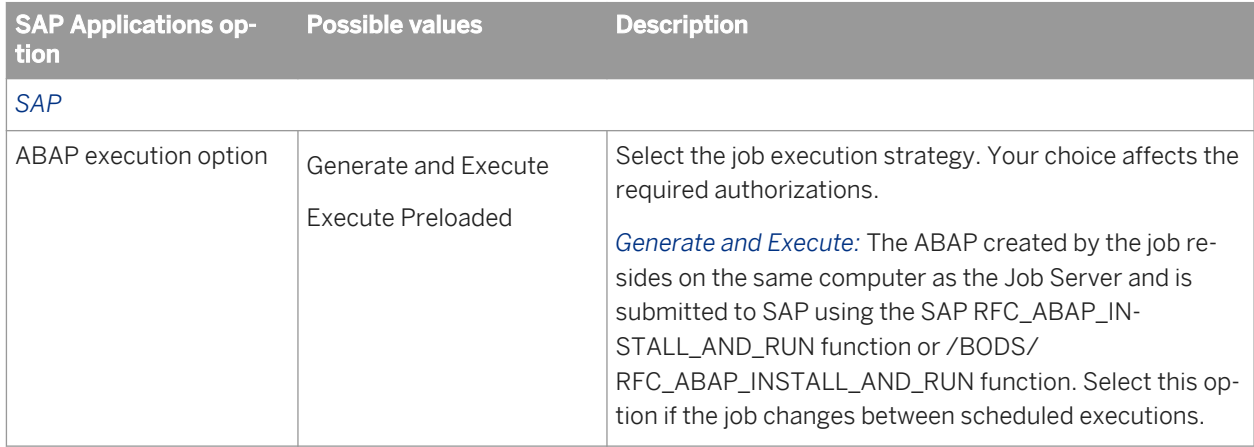

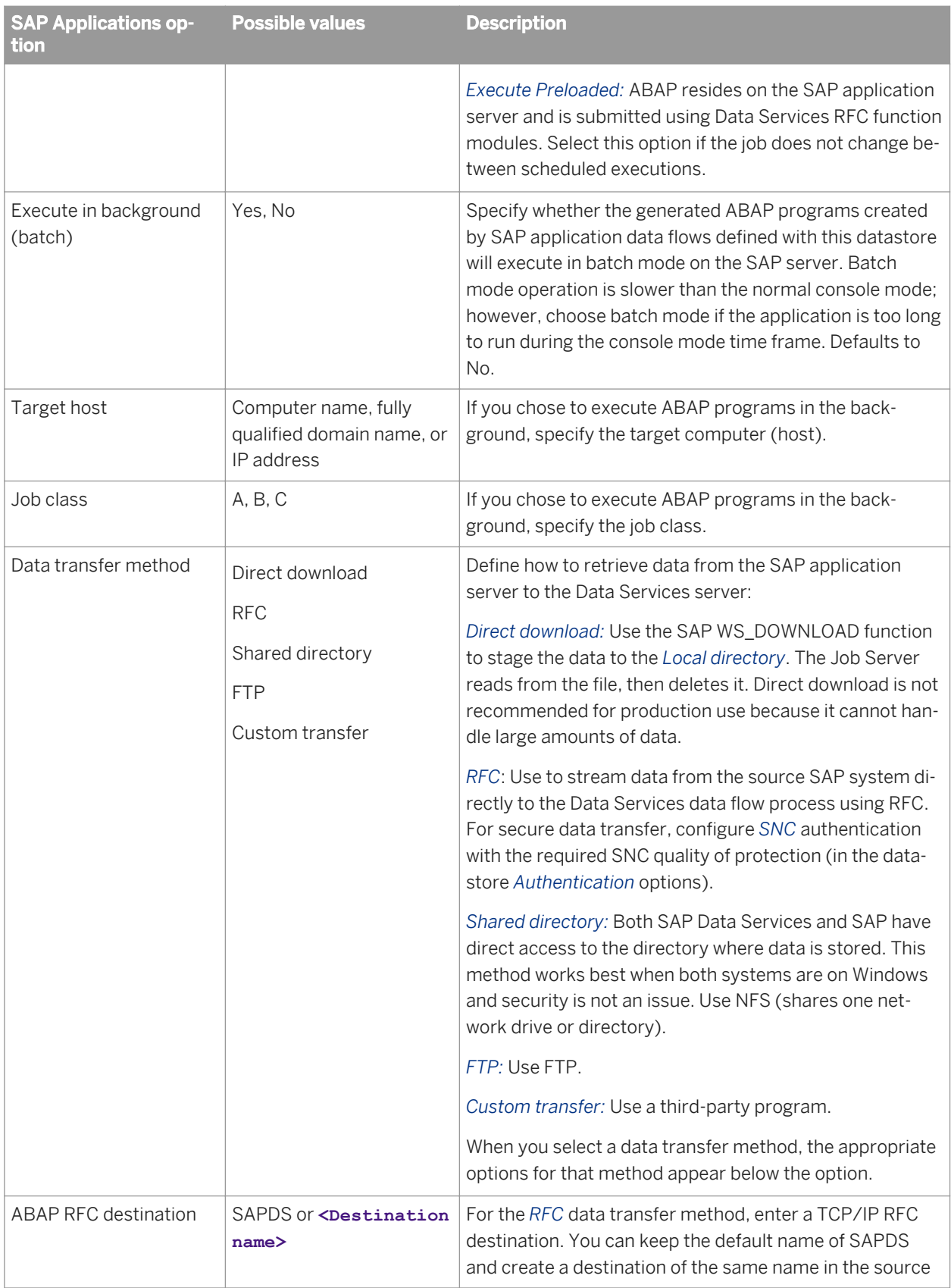

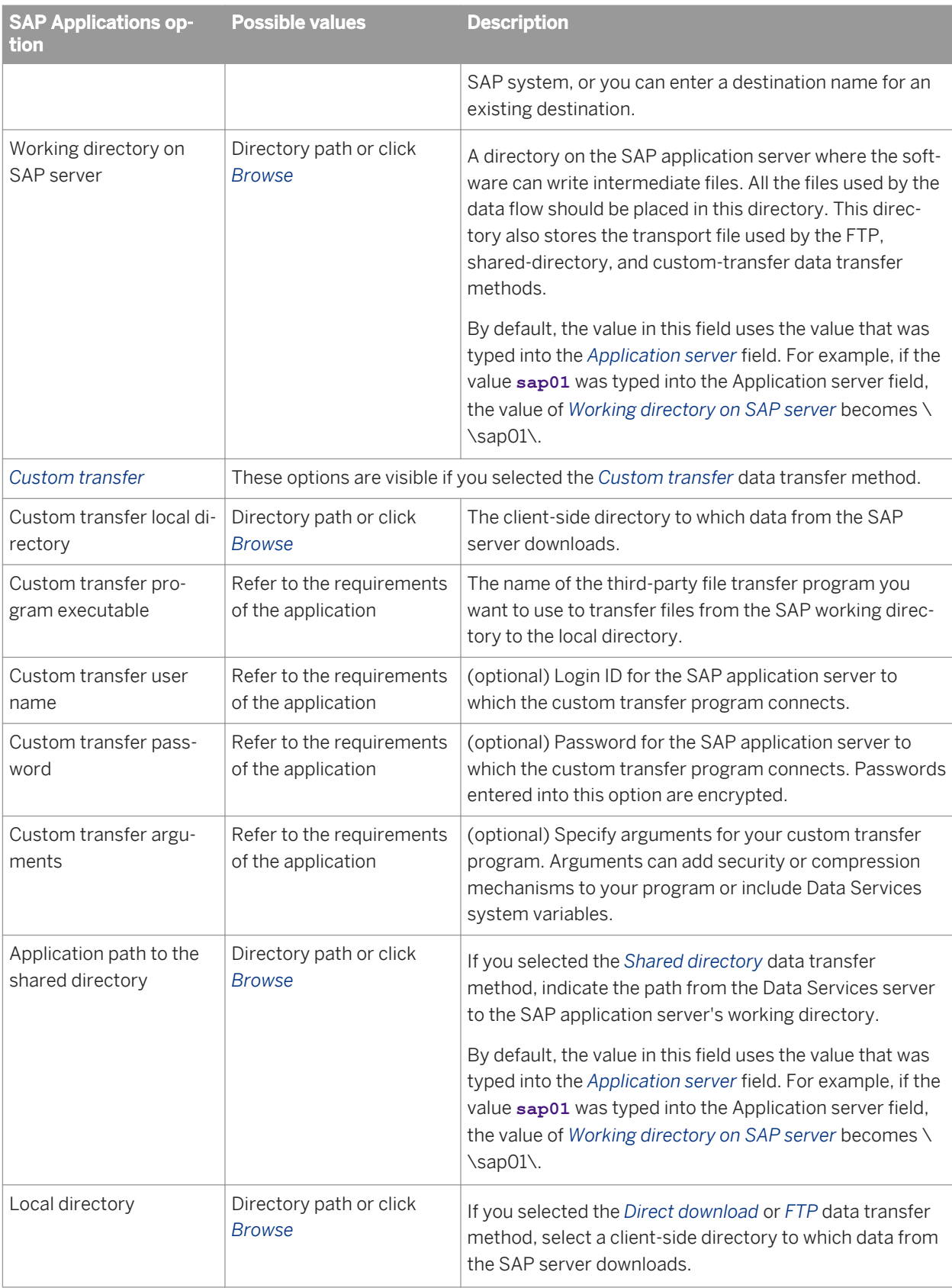

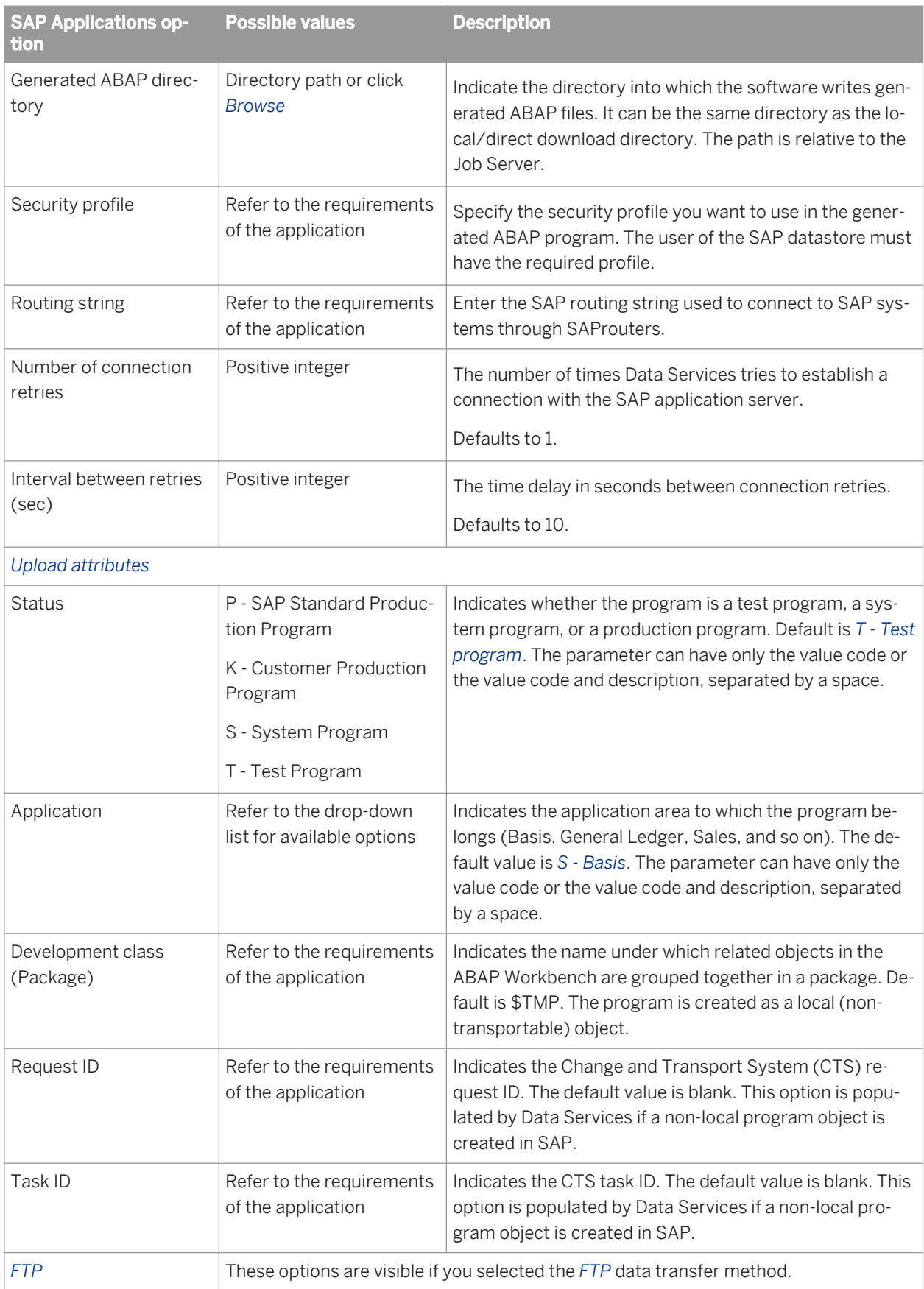

<span id="page-2537-0"></span>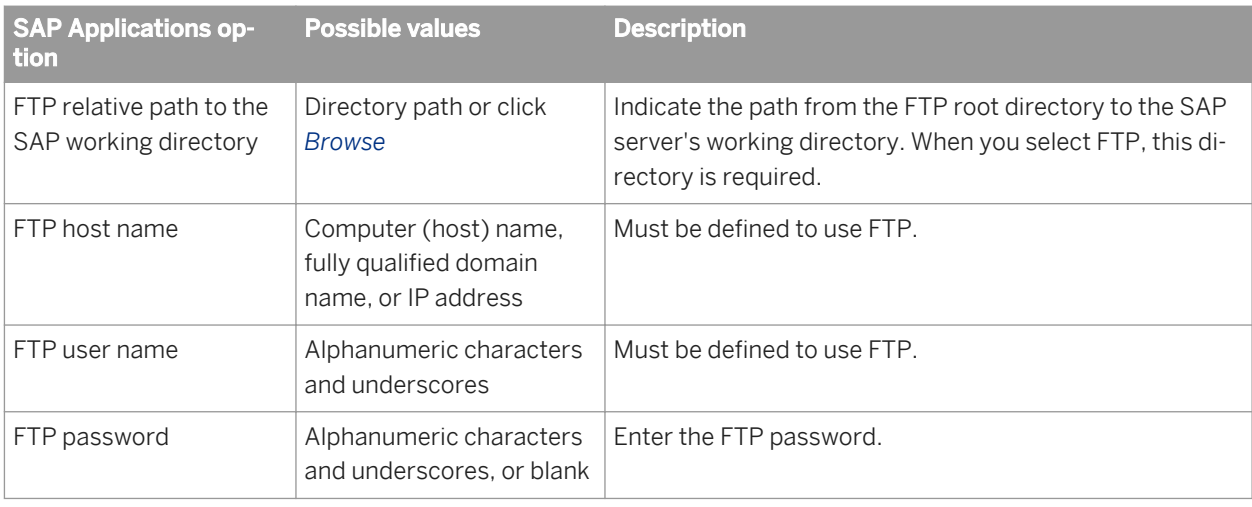

### **SAP Master Data Services**

The following table lists the options specific to the SAP Master Data Services datastore. For more information about all other options, see the SAP HANA database datastore section of the *SAP Data Services Reference Guide.*

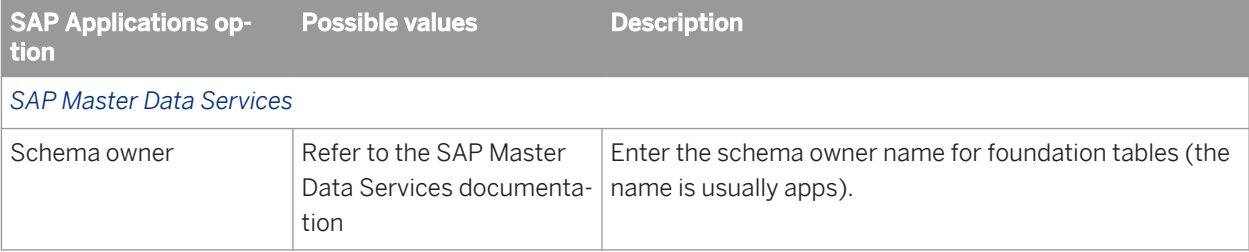

### **Related Information**

*[Authorizations for Data Services](#page-2422-0)* [page 2423] *[Data Services system variables to transfer a file from SAP applications](#page-2479-0)* [page 2480] *[Using the sapnwrfc.ini file](#page-2438-0)* [page 2439] *[Reference Guide: Objects, Database datastores, SAP HANA](#page-894-0)* [page 895]

# **12.8.1.1.2 File format**

**Class**

Reusable

### **Access**

In the object library, click the *Formats* tab.

### **Description**

A file format describes the structure of an ASCII file. A file format can be specific to a single file, or it can be a generic description used for many data files. Construct file formats from the properties found in the file format editor.

The built-in file format for SAP is the Transport\_Format which is under the *Flat Files* node. The following options are for the SAP transport type only.

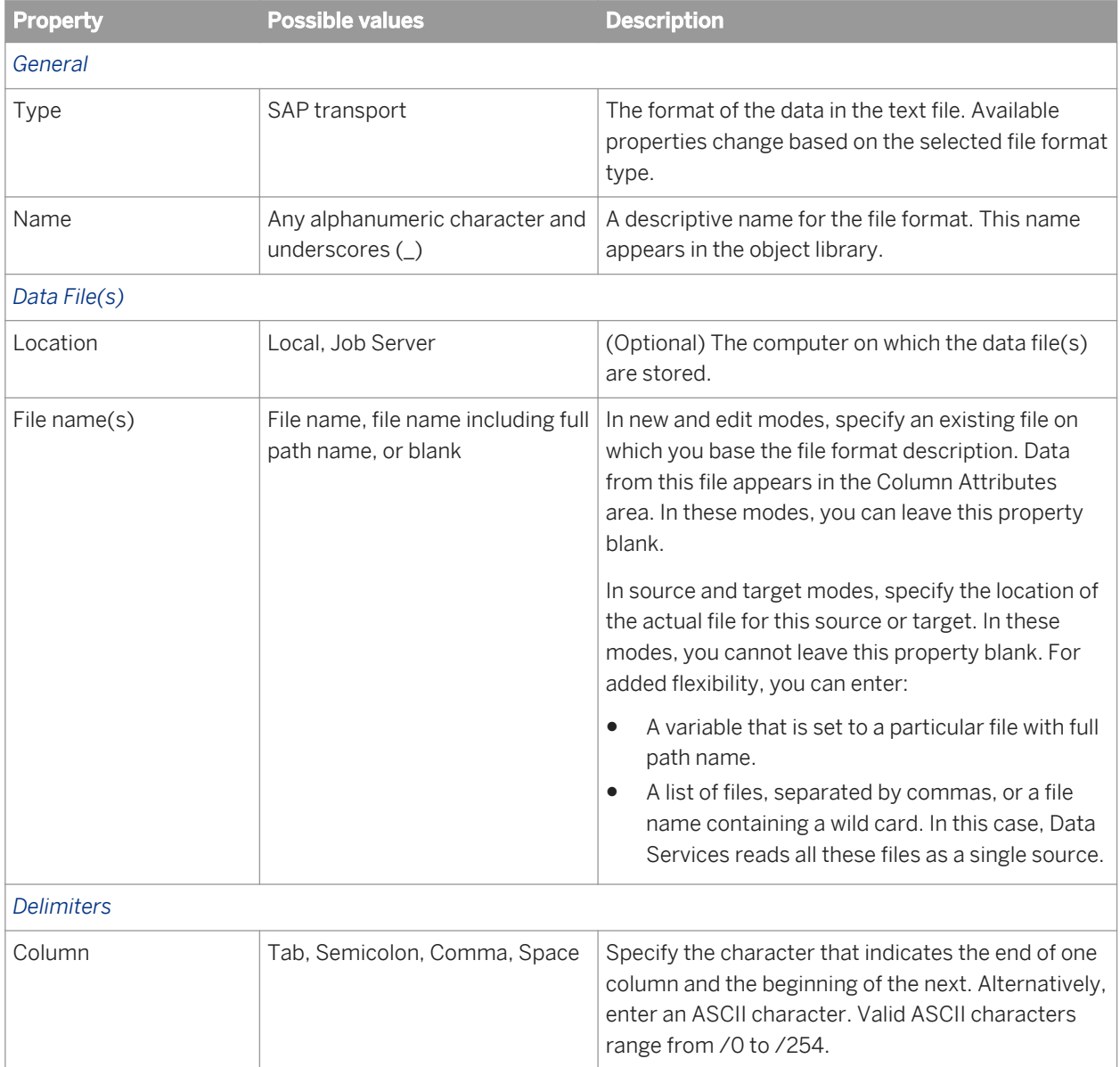

### **Related Information**

*[Reference Guide: Objects, File format](#page-919-0)* [page 920]

### **12.8.1.1.3 Job**

### **Class**

Reusable

### **Access**

- In the object library, click the *Jobs* tab.
- Right-click a job in the project area.

### **Description**

A job is a set of objects that you can execute together. For Data Services to execute the steps of any object, the object must be part of a job. A single job must include all the steps you want executed.

The following are the additional references to SAP applications.

- Data Services retrieves results from the following types of steps:
	- ABAP data flows
	- ABAP data files
- Jobs have properties that determine what information Data Services collects and logs when running the job. Use Trace properties to select the information that Data Services monitors and writes to the trace log file during a job. You can turn several SAP application-related traces on and off.

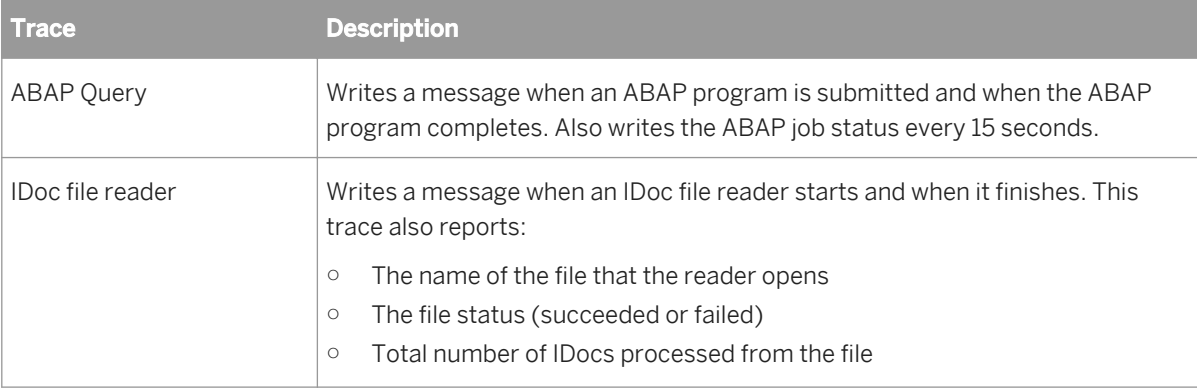

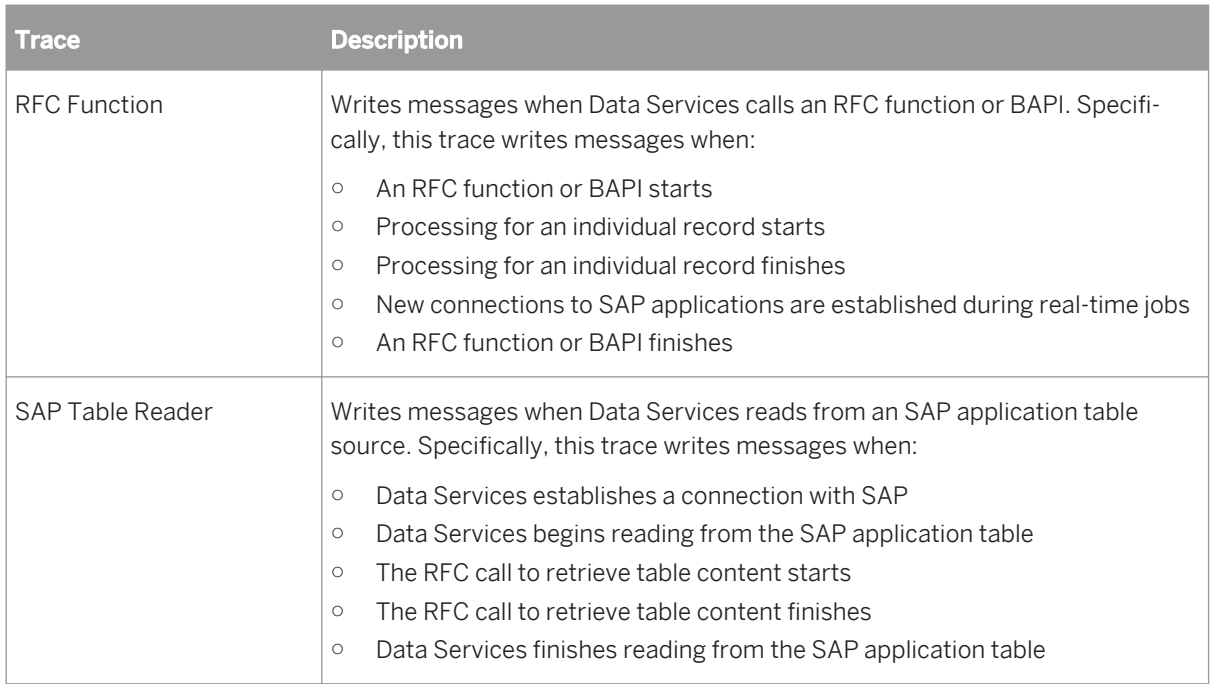

#### **Related Information**

*[Reference Guide: Objects, Log](#page-934-0)* [page 935]

### **12.8.1.1.4 Source**

#### **Class**

Single-use

### **Access**

- To insert an SAP application table as a source, open the object library, go to the *Datastores* tab, select the table, drag it into a batch or ABAP data flow in the workspace, and select *Make Source*.
- To insert a file as a source, open the object library, go to the *Formats* tab, select a flat file format for the file, drag it into the workspace, and select *Make Source*. Use the file format editor to specify the file name.
- To insert an Open Hub table as a source in a data flow, select the table from the local object library *Datastores*  tab and drag it into the work space.
- To insert an SAP ODP source as a source in a data flow or an ABAP data flow, select it from the local object library *Datastores* tab, drag it into the work space, and modify the import options as necessary.
- To insert an ABAP data flow as a source, open the object library, go to the *Data flows* tab, select the ABAP data flow, drag it into a batch or ABAP data flow in the workspace.
- To insert an XML message or file as a source, open the object library, go to the *Formats* tab, select the DTD or XML Schema format for the XML file, drag it into the workspace, and select *Make XML message source* or *Make XML file source*. Use the source editor to specify the test file name for the message or the source file name for the file.
- To view options of tables or files, click the name of the table or file in the workspace or in the project area. This opens the table or file editor.
- To view options of ABAP data flows, right click the data flow in the workspace or project area, select *Properties*, and go to the *Options* tab.
- To insert an IDoc message or file as a source, open the object library, click the *Datastores* tab, click an SAP Applications datastore, click the IDoc category, select an IDoc, drag it into a data flow, and select *Make IDoc message source* or *Make IDoc file source*. Use the source editor to specify object attributes.

#### i Note

A real-time job source can be one and only one XML or IDoc message. If another message source is already in the data flow definition, Data Services will not allow you to place the IDoc in the workspace.

### **Description**

A source is an object from which Data Services reads data.

In a batch job, a source can be a table, an SAP application table, a previously defined template table, a file, an XML file, an IDoc file, ABAP data flow, or an SAP ODP source.

In a real-time job, a source can be a table, an SAP application table, a previously defined template table, a file, an IDoc file, an XML file, an IDoc message, or an XML message. Each real-time job must have exactly one real-time data source—either an IDoc message or an XML message.

In an ABAP data flow, a source can be another ABAP data flow, an SAP application table, a file located on the SAP application server, or an SAP ODP source. Files must be in a file format that SAP can read. Data Services provides a predefined flat file format called Transport Format that SAP can read.

You can select an SAP application table as a source in any data flow. However, when you use an SAP application table as a data flow source, Data Services extracts data using the Data Services-provided RFC (remote function call) /BODS/RFC\_STREAM\_READ\_TABLE. If this function is not loaded to the SAP application server, Data Services extracts data using the SAP-supplied function, RFC\_READ\_TABLE. This function call limits extracted data to 512 bytes per row.

When you use an SAP application table as a source in an ABAP data flow, Data Services extracts data using ABAP. For large amounts of data (larger than a few rows), performance is generally better when you extract data from SAP using an ABAP data flow.

With SAP ODP sources, Data Services automatically detects whether the extractor uses the ODP data replication API, which provides optimal performance and changed-data capture (delta) capability. In a regular data flow Data Services uses RFC to call the ODP data replication API. In an ABAP data flow, Data Services generates the ABAP that calls the ODP data replication API.

IDocs are used as message sources in real-time jobs and as file sources in batch or real-time jobs. Data flows in real-time jobs that use IDocs as message sources can be processed one at a time or in parallel. IDoc message sources are generated directly from SAP.

You can configure an IDoc file source in a data flow of a batch job to read files in groups and use variable file names.

#### i Note

IDocs cannot be used as source or target objects in ABAP data flows.

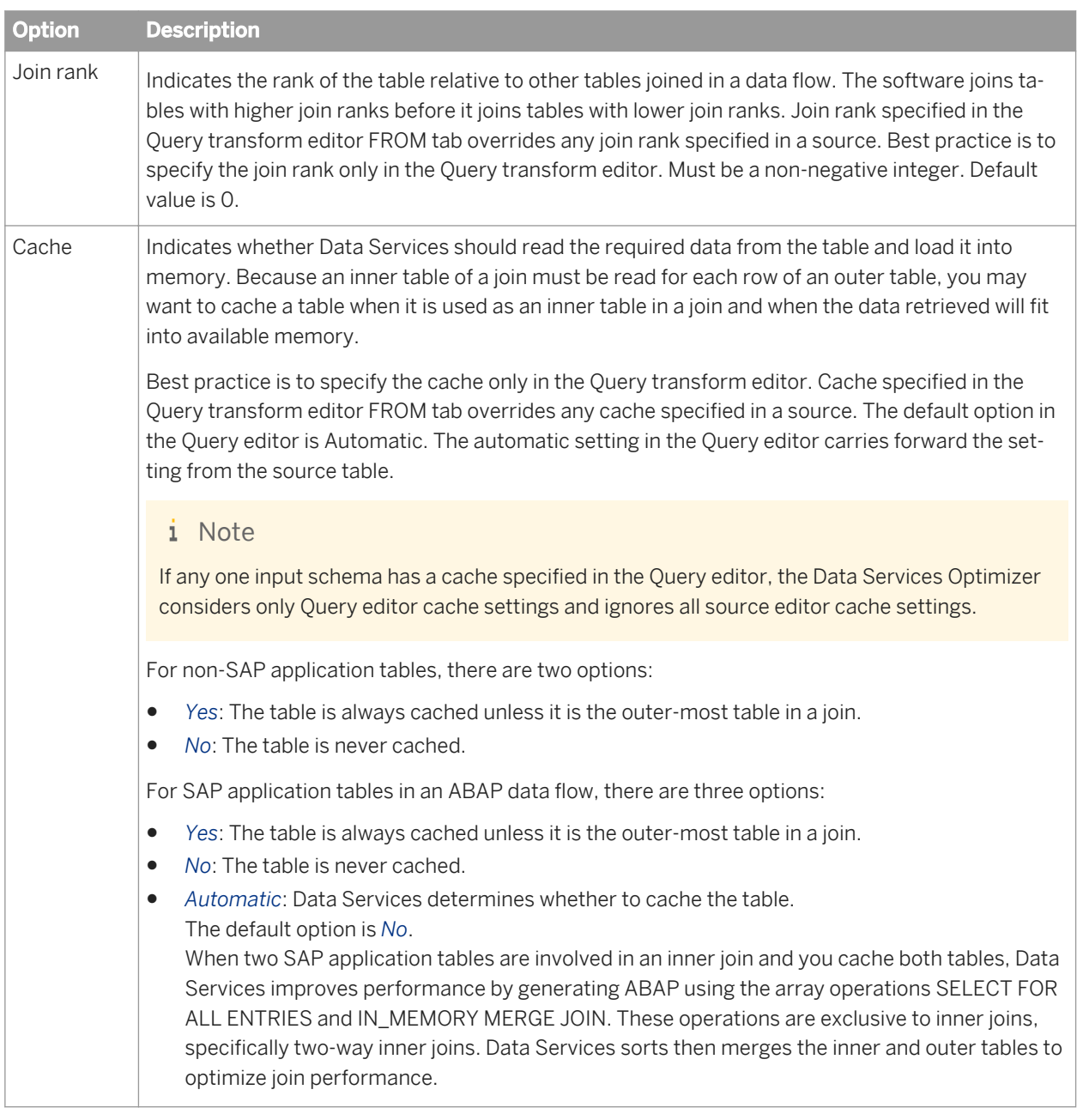

A table source has options in addition to the datastore information:

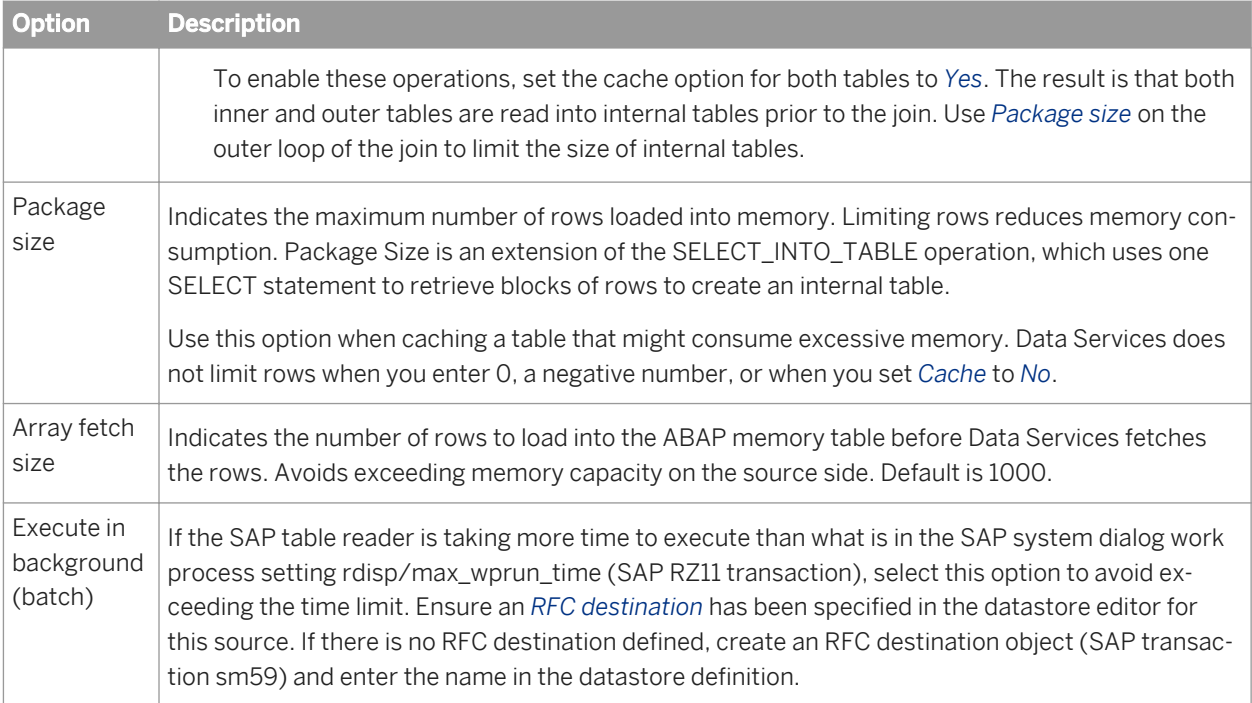

### i Note

Data Services automatically uses the SELECT\_INTO\_TABLE operation when you cache a database table and the content of the cache populates an internal table, or when you cache one or more LOOKUP functions against one or more tables and the contents of the LOOKUP cache populates an internal table.

A file source also has the *Join Rank* and *Cache* options in addition to the file format information. Data Services interprets *Join Rank* and *Cache* the same in a file as a table.

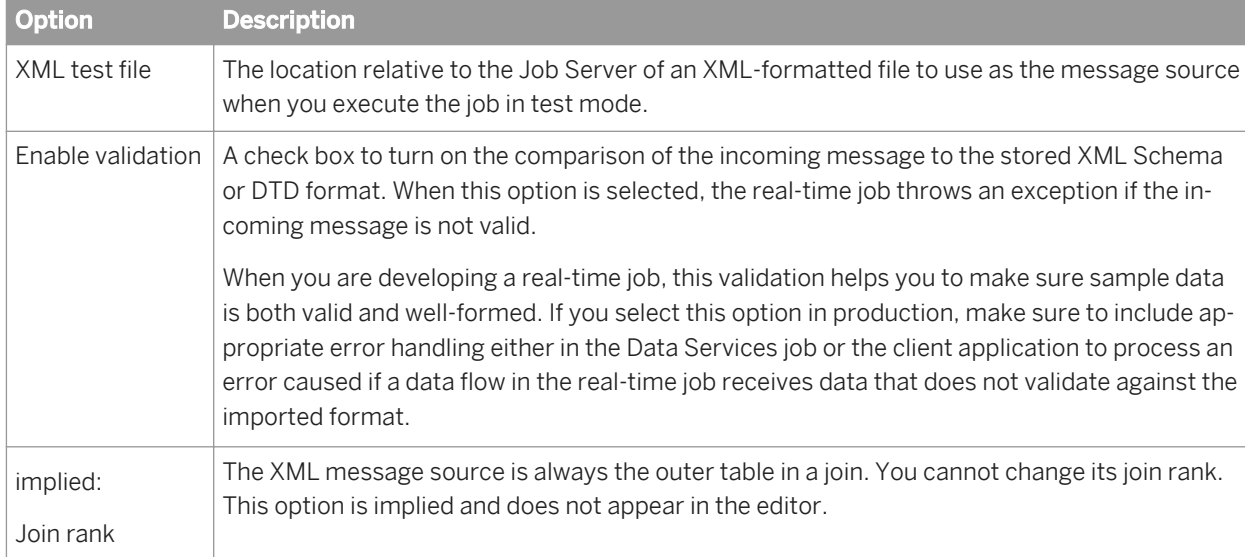

An XML message source has these options in addition to read-only XML Schema or DTD format information:

An XML file source has these options in addition to read-only XML Schema or DTD format information:

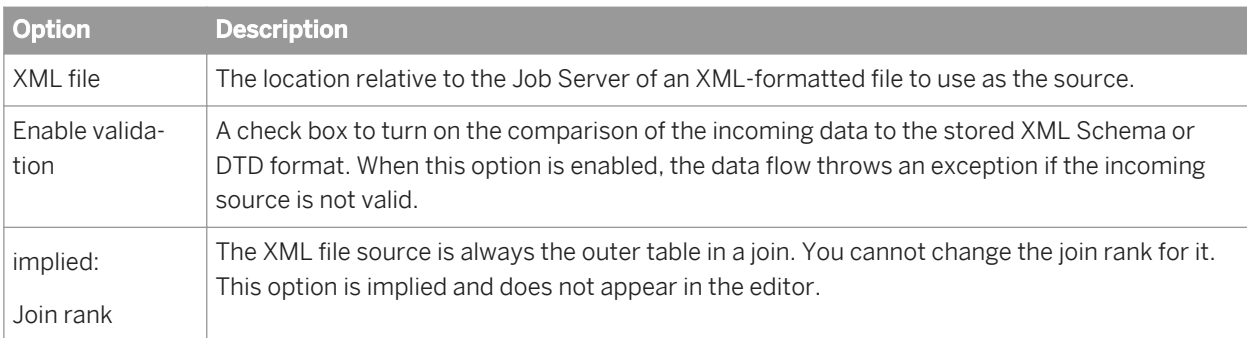

An IDoc message source in a real-time job has the following options:

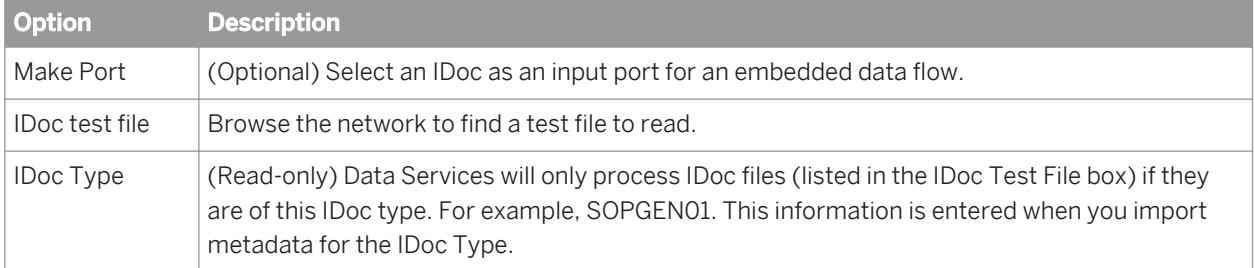

An IDoc file source, in a real-time job, has the following options

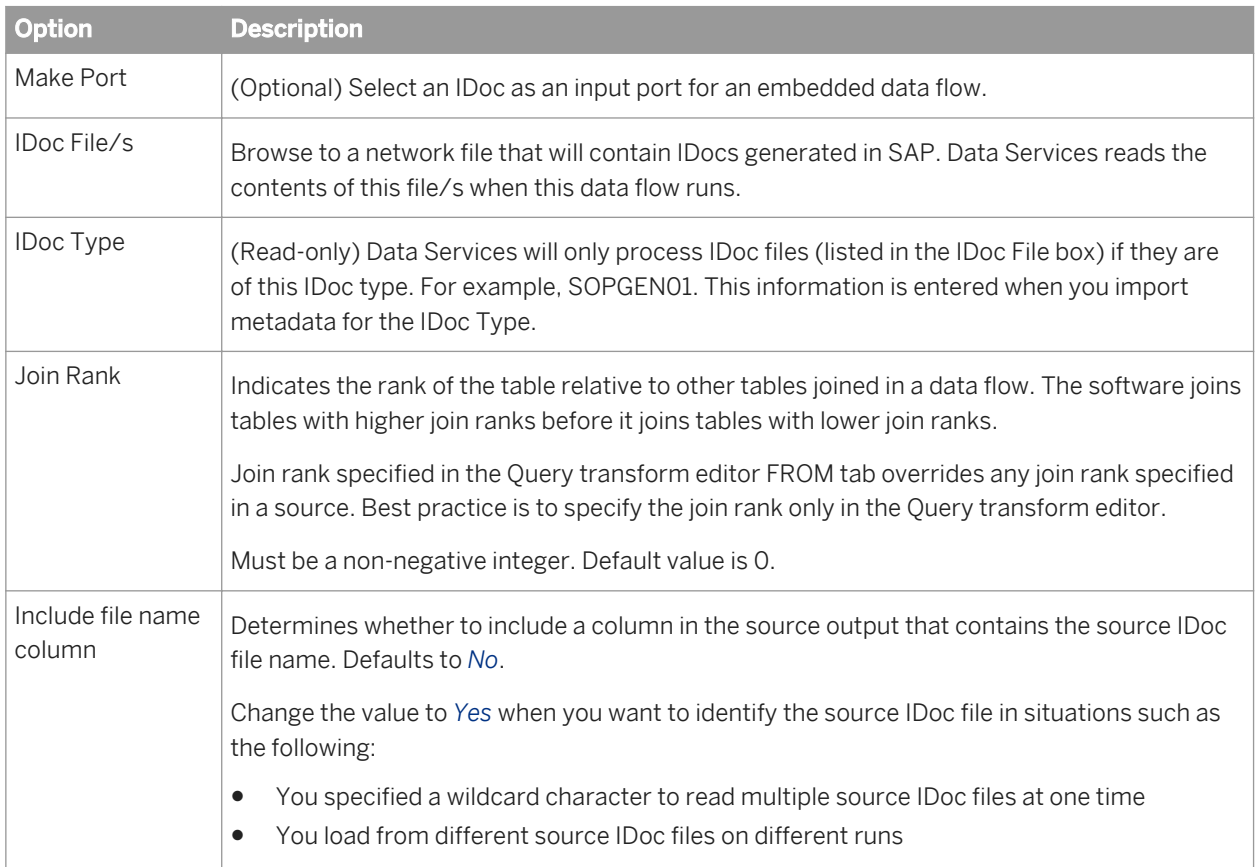

.

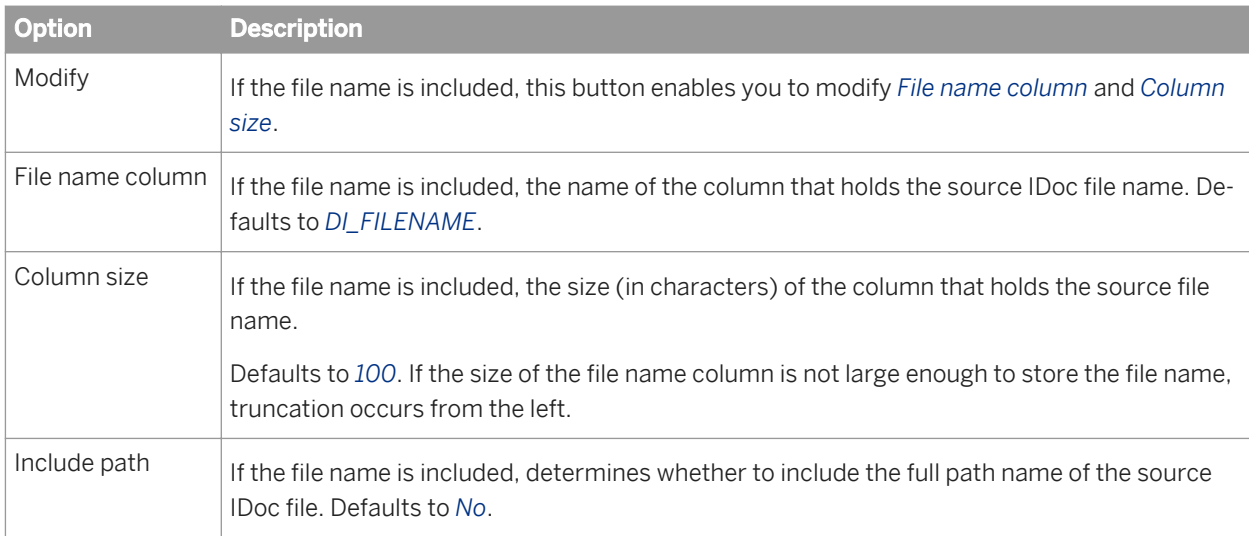

### **Related Information**

*[IDoc sources in batch jobs](#page-2493-0)* [page 2494] *[Designer Guide: Embedded Data Flows](#page-390-0)* [page 391] *[IDoc file](#page-2561-0)* [page 2562]

## **12.8.1.1.5 Table**

### **Class**

Reusable

### **Access**

In the object library, click the *Datastores* tab.

### **Description**

You can use a table from a non-SAP Applications datastore as a source or target in a data flow. You cannot use a table from a non-SAP Applications datastore in an ABAP data flow.

You can use an SAP application table as a source or target in an ABAP data flow or as a source in a data flow. You cannot use an SAP application table as a target in a data flow.

#### Tables have the following built-in attributes:

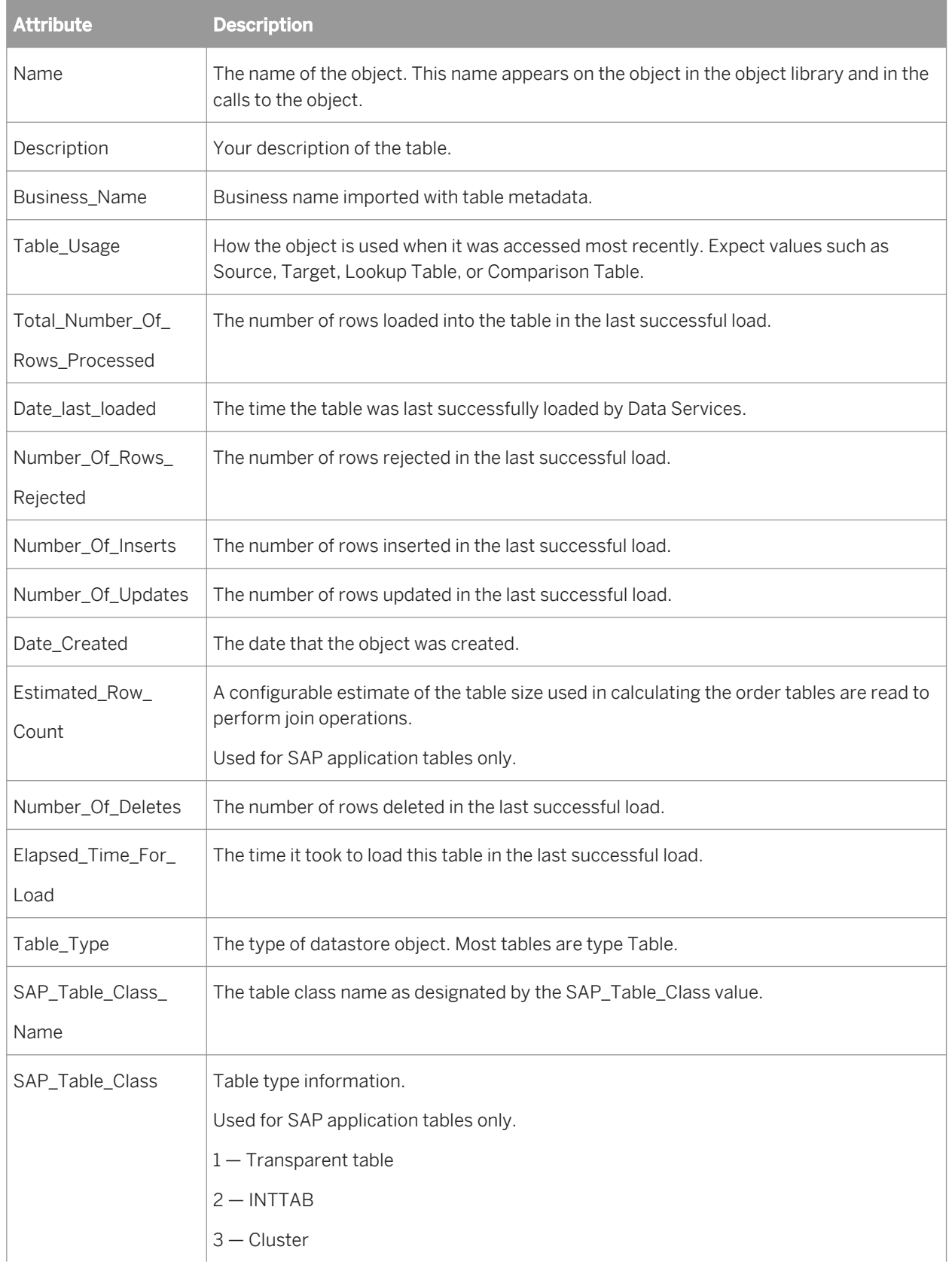

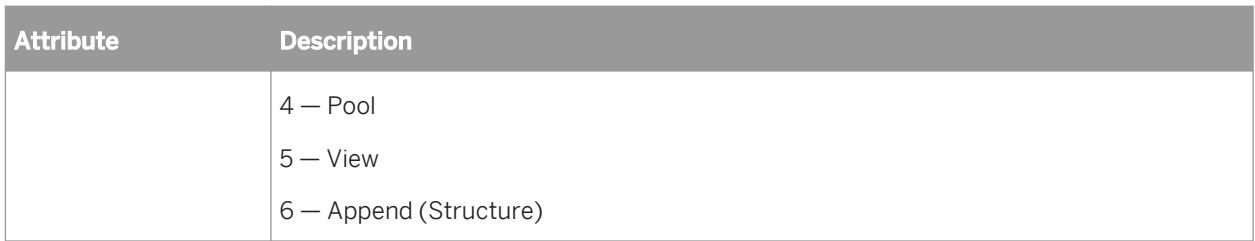

## **12.8.1.1.6 Target**

#### **Class**

Single-use

#### **Access**

- To display target options, click the name of the target in the workspace or in the project area. This opens the object editor.
- To display target properties, right click a target and choose *Properties*.

### **Description**

A target is an object in which Data Services loads data.

In a batch job, a target can be a flat file, a table or template table, an XML file, an IDoc file, an IDoc message, or an ABAP data flow.

In a real-time job, a target can be a file, a table, a template table, an XML file, an XML message, an IDoc file, or an IDoc message.

In an ABAP data flow, a target can be a file or a data transport object.

### **Target files**

You can use any flat file format in a batch or ABAP data flow as a target. You can use any DTD or XML Schema format for XML file and XML message targets.

If the schema defined in the format doesn't match the schema that is input to the target, Data Services provides validation errors to identify the mismatch.

### **Target tables**

No tables can be used in ABAP data flows as targets.

### **InfoSource or DataSource target**

The following table contains option and description information specific to SAP NetWeaver BW InfoSource and SAP NetWeaver BW DataSource target tables.

See the *SAP Data Services Reference Guide* for option information common to all target tables.

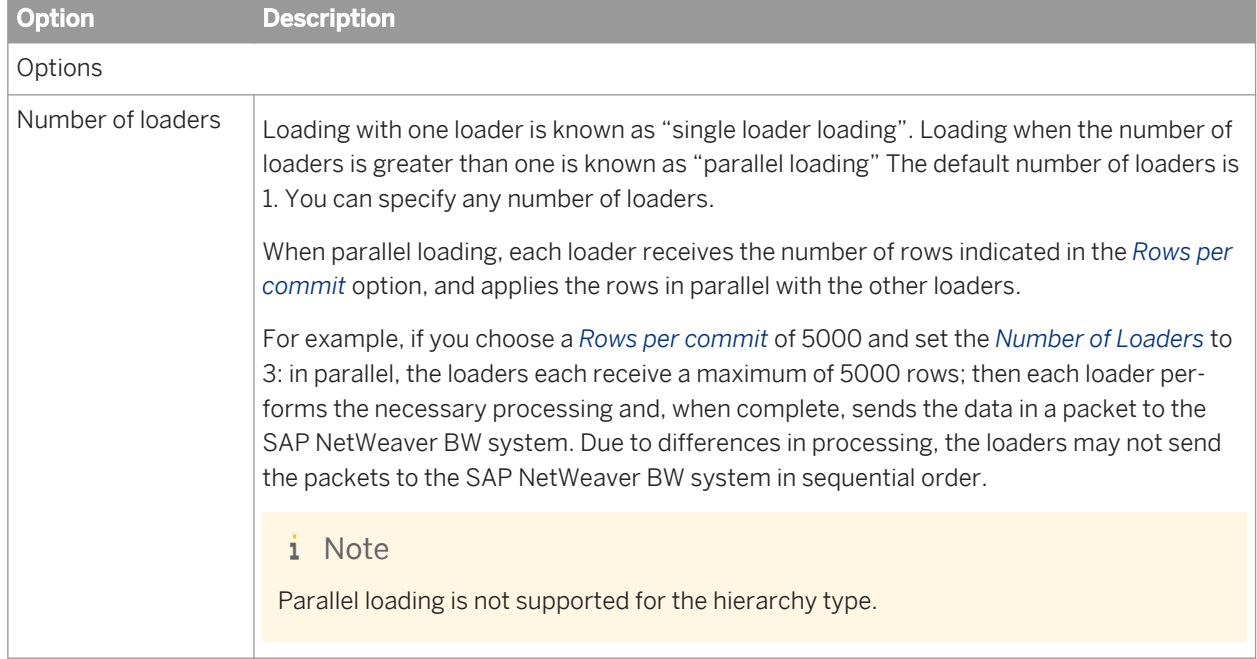

### **Target Idocs**

IDoc messages can be sent from Data Services on a regular schedule or in real-time. Data Services allows you to use a batch or real-time job to configure IDoc message targets. Any number of IDoc targets can be included in a single data flow.

IDoc targets support reduced message types. When Data Services detects a reduced message type, it retrieves the appropriate metadata from SAP and creates a reduced IDoc, removing unused segments and giving unused fields the value of '/'.

#### i Note

Reduced message type functionality is only available for some message types (e.g., DEBMAS, CREMAS, etc.).

The attributes of an IDoc target depend on the type of target and the type of data flow. To see the IDoc attributes, double-click an IDoc target object in a data flow diagram.

#### ● IDoc message targets in a data flow of a batch job

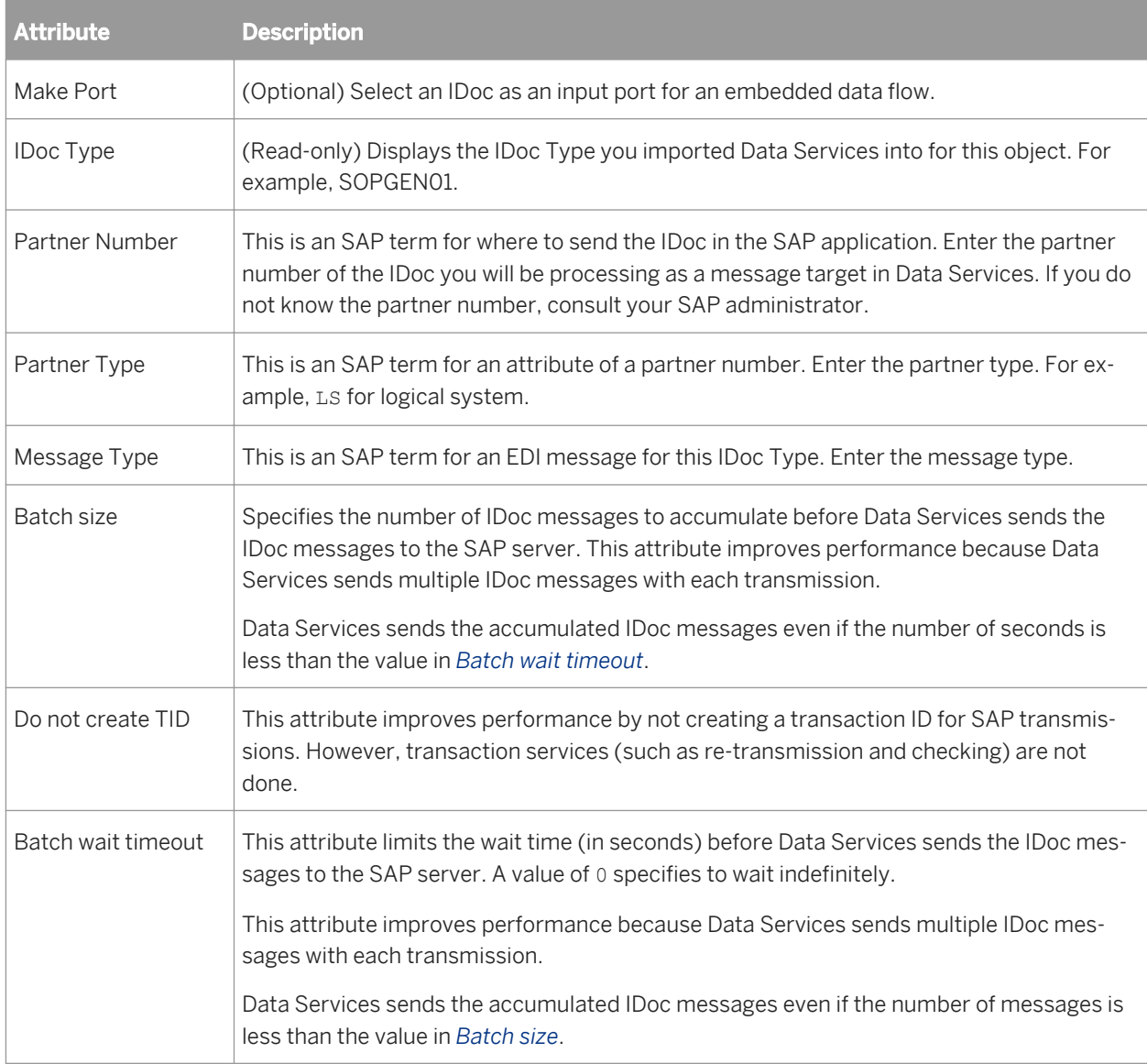

#### ● IDoc message targets in a data flow of a real-time job

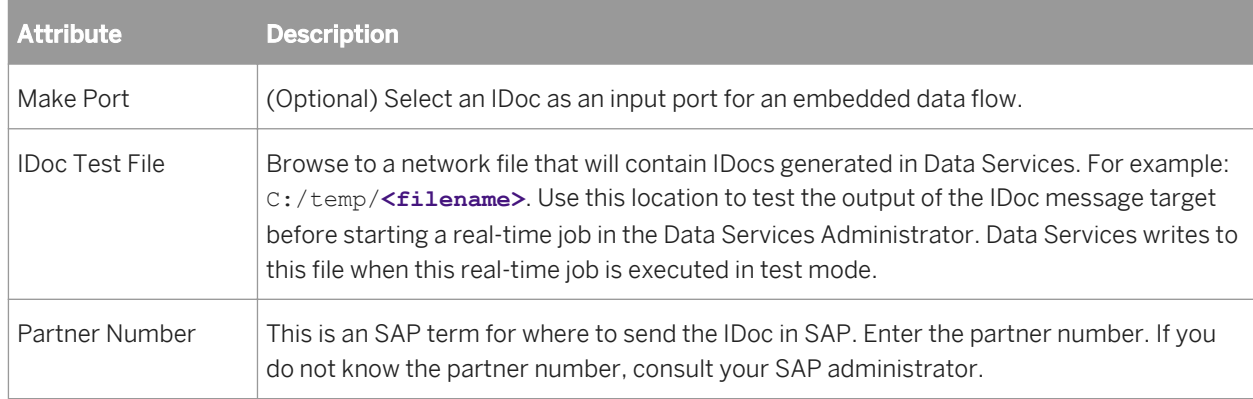

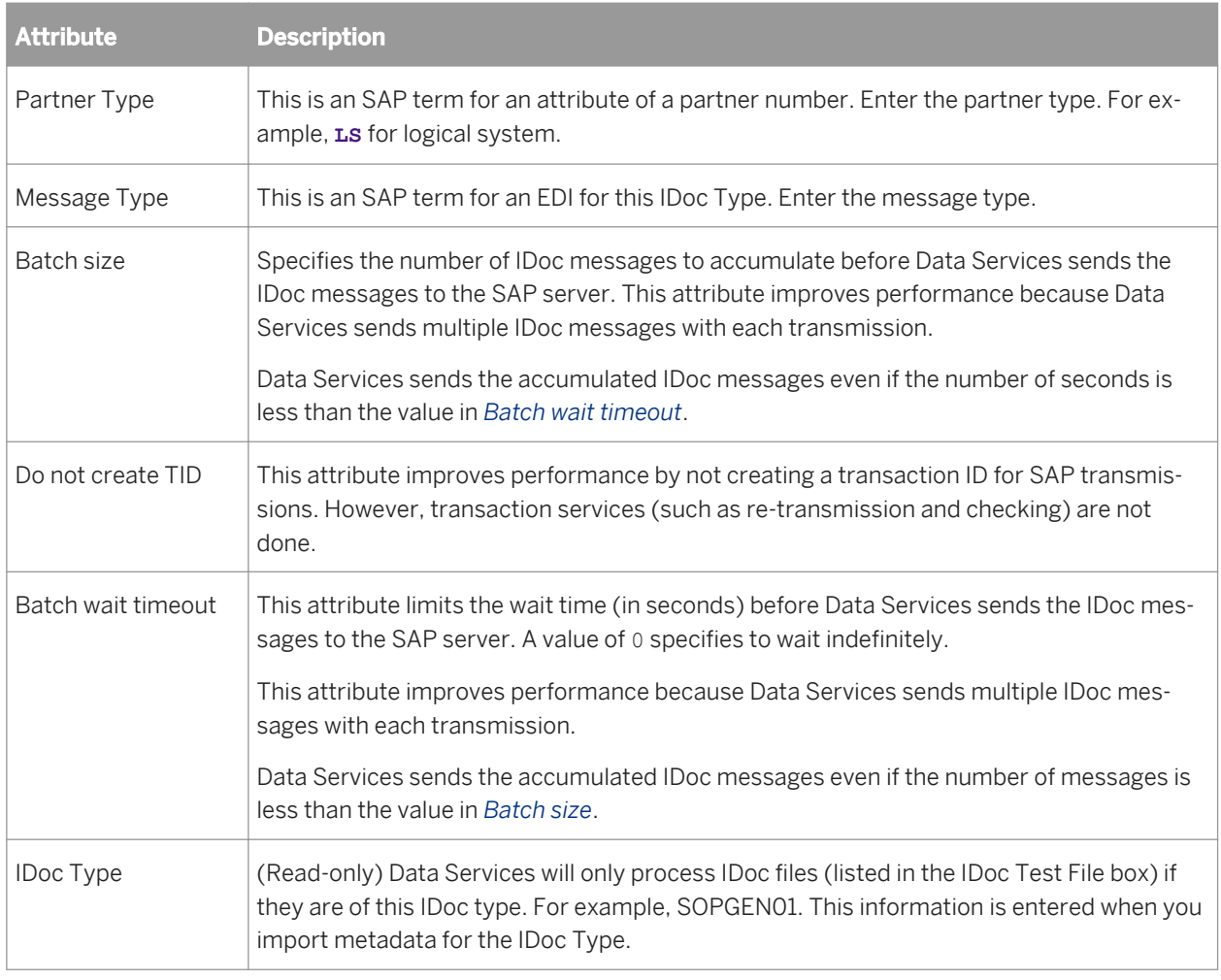

● IDoc file targets in data flows

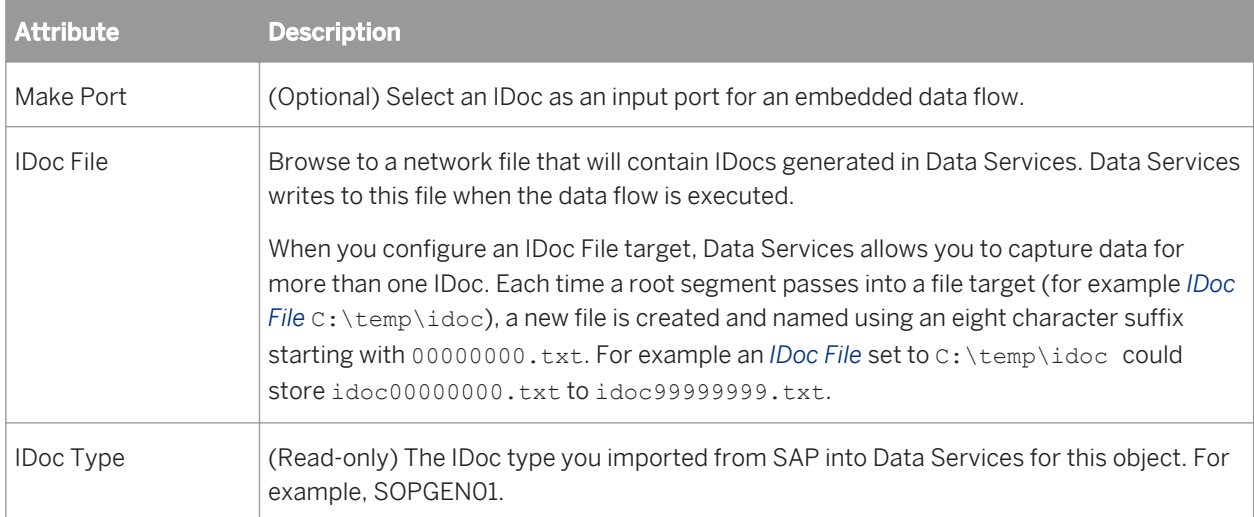

### **Related Information**

*[Reference Guide: Objects, Target](#page-959-0)* [page 960]

# **12.8.1.2 SAP-specific objects**

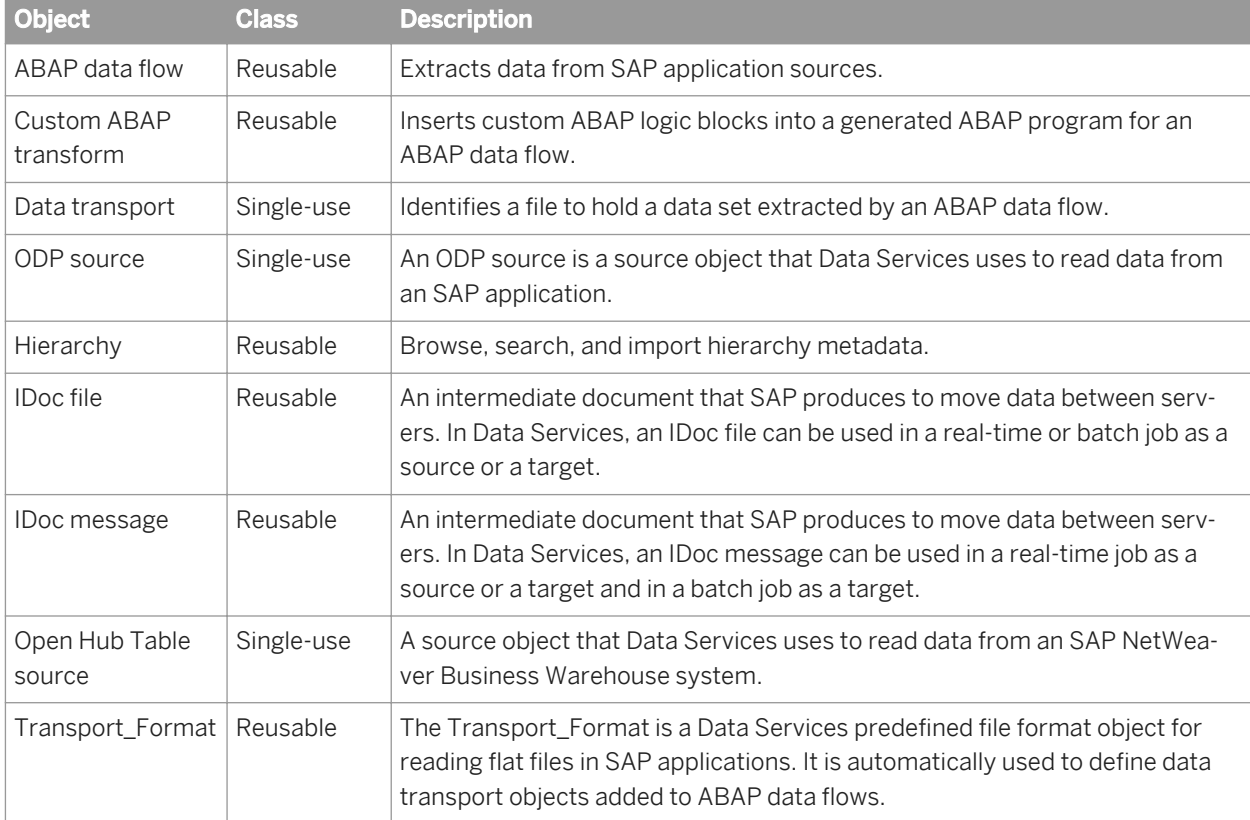

This section describes SAP-specific objects available in Data Services.

### **Related Information**

*[The Transport\\_Format](#page-2501-0)* [page 2502] *[File format](#page-2537-0)* [page 2538]

## **12.8.1.2.1 ABAP data flow**

#### **Class**

Reusable

#### **Access**

- To insert an existing ABAP data flow, go to the object library *Data Flows* tab, open the list of ABAP data flows, select the ABAP data flow you want to add, and drag it into the workspace.
- To insert a new ABAP data flow, select the ABAP data flow icon in the tool palette, and click in the workspace.

#### **Description**

An ABAP data flow extracts data from SAP application sources. You can insert an ABAP data flow into any other data flow (ABAP, batch, or real-time). An ABAP data flow produces a data set you can use as a source in other data flows.

You can define parameters to pass values into the ABAP data flow. If you cannot express the required extraction logic using the Data Services interface, you can embed ABAP logic into an ABAP data flow by creating a new, custom ABAP transform.

When Data Services executes ABAP data flows, it translates extraction requirements into ABAP programs and passes them to SAP to execute. An ABAP data flow can store the extracted data set in an SAP application table or in text file saved on the SAP application server. To use the data outside the ABAP data flow, save the data in a file and use a data transport object to pass the data to the parent data flow. The data transport object defines a file format and indicates how data is transferred from the SAP application server to Data Services.

When you use the ABAP data flow as a source in a join (either with other ABAP data flows, SAP sources, or with non-SAP sources), you can assign a join rank to the source. When joining sources, Data Services reads sources with higher join ranks before reading those with lower join ranks. Set join rank in the ABAP data flow properties when you first define the ABAP data flow.

#### i Note

Join rank must be a positive integer. Zero is the default value. With a zero join rank, Data Services determines join order.

An ABAP data flow can contain the following objects:

- **Sources**
- **Targets**
- Transforms (Custom ABAP)
- **Oueries**
- ABAP data flows

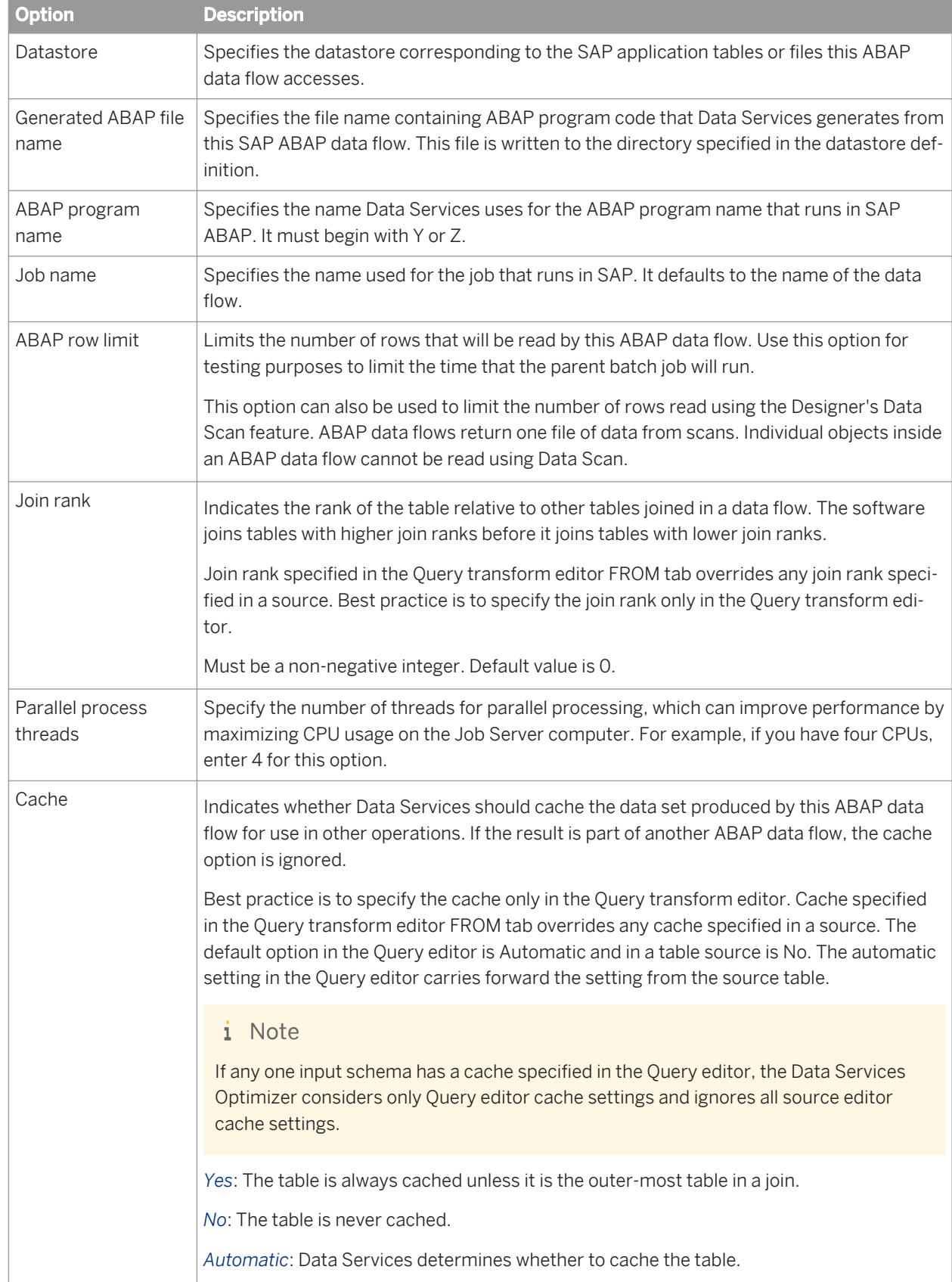

ABAP data flows have the following options on the *Options* tab.

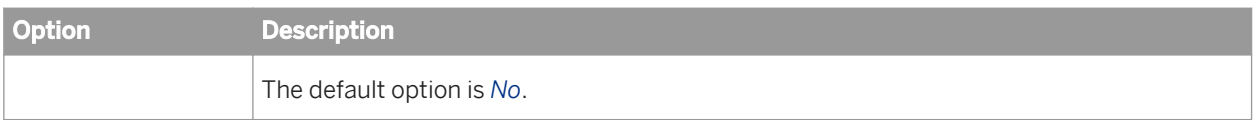

ABAP data flows have the following properties on the *General* tab:

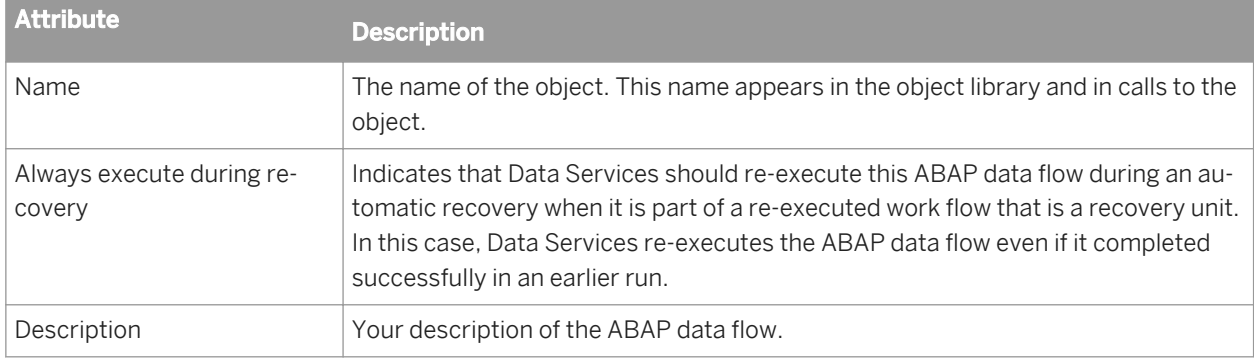

### **Related Information**

*[Creating custom ABAP transforms](#page-2461-0)* [page 2462] *[Adding an ABAP data flow](#page-2451-0)* [page 2452]

## **12.8.1.2.2 Custom ABAP transform**

#### **Class**

Reusable

### **Access**

- In the object library, click the *Transforms* tab then right-click and select *New ABAP Transform*. After renaming your custom ABAP Transform, drag it into an ABAP data flow. From the *Tools* menu, select *Variables* to define parameters.
- You can reuse an existing transform by dragging and dropping the object from the *Transforms* tab.

### **Description**

A custom ABAP transform executes a piece of ABAP logic to produce a set of rows to be used by subsequent transforms in the same ABAP data flow.

A custom ABAP transform does not take any input sets and produces one and only one output data set. It allows for any number of input parameters, but no output parameters.

A custom ABAP transform has the following properties:

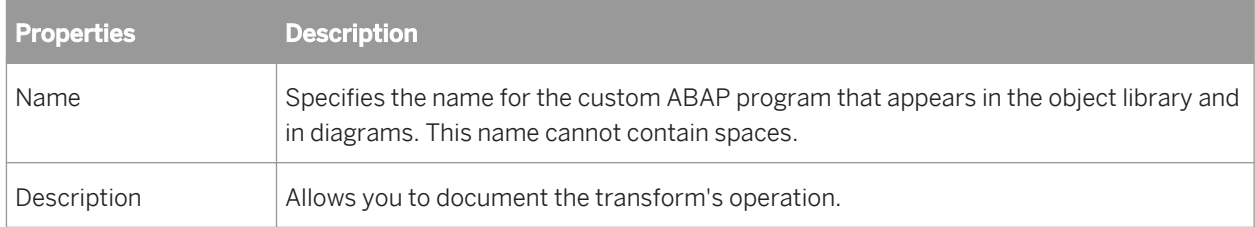

A custom ABAP transform has the following options:

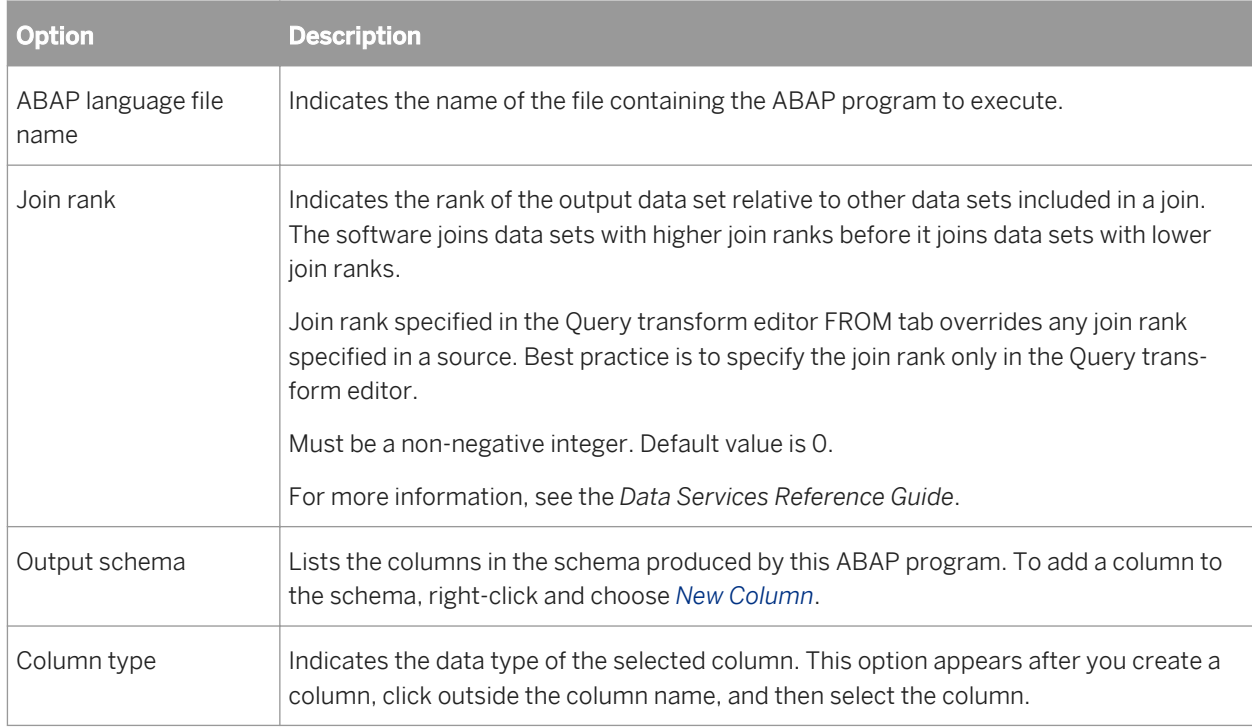

# **12.8.1.2.3 Data transport**

**Class**

Single-use

### **Access**

● To insert, open an ABAP data flow diagram in the workspace, select the data transport icon in the tool palette, and click on the workspace.
To view options, click the name of the data transport. This opens the data transport editor.

### **Description**

Data transports are targets in ABAP data flows. A data transport takes the data SAP extracts during an ABAP data flow and stores it in a file defined by the Transport Format file format.

Use a data transport when you want to use the extracted data in a data flow outside the ABAP data flow. In this case, you must use the ABAP data flow as a source in the parent data flow.

Do not use a data transport when you want the extracted data kept in a file on the SAP application server or in an SAP table. In that case, use a file or SAP table as the target in the ABAP data flow.

The data transport editor shows the schema produced by the ABAP data flow and the options that define the data transport. These options specify the location of the file and indicate whether to append to or overwrite the data in the file.

You can set the delimiter SAP uses to write data to the file. The default delimiter is a tab character. Change the delimiter in the Transport\_Format file format definition. Valid ascii character delimiters range from /0 to /254.

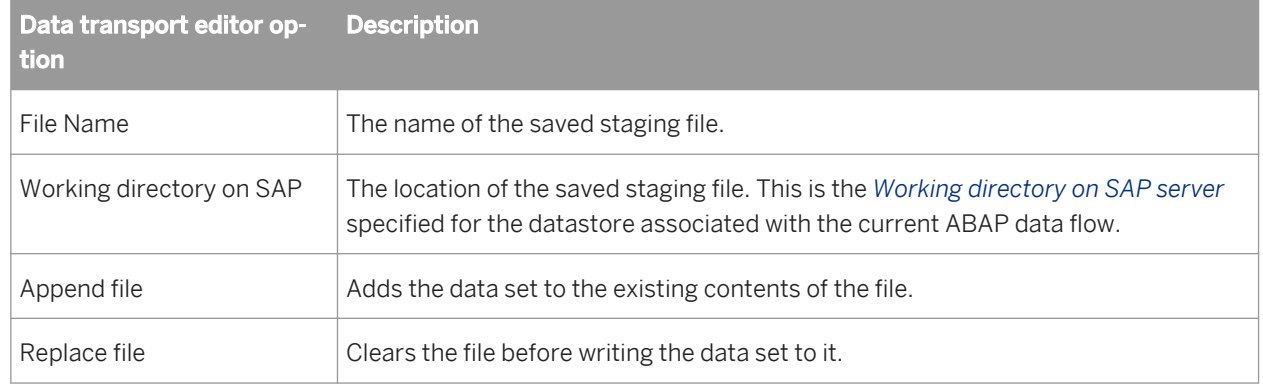

The following table lists the options in the data transport editor:

Data transports have one attribute:

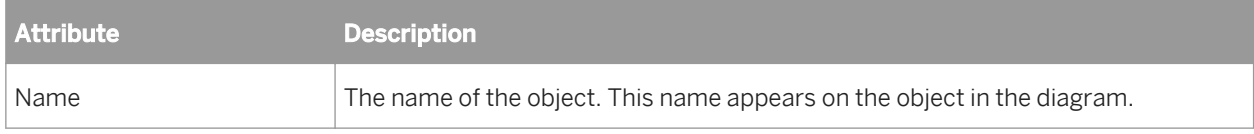

### **12.8.1.2.4 ODP source**

#### **Class**

Single-use

#### **Access**

To insert an SAP ODP source into a data flow, open the local object library, select the *Datastores* tab, select the ODP source from the SAP Applications datastore, and drag it into the workspace.

### **Description**

An SAP ODP source is an object that SAP Data Services uses to read data from an SAP application.

Data Services automatically detects whether the ODP source uses the ODP data replication API, which provides optimal performance and changed-data capture (delta) capability. Typically you use ODP source extractors in a regular data flow, where Data Services uses RFC to call the ODP API. However if you want to do additional processing such as lookups and joins or for more advanced applications such as debugging or push-down optimization, you can use them in an ABAP data flow, where Data Services generates the ABAP that calls ODP API.

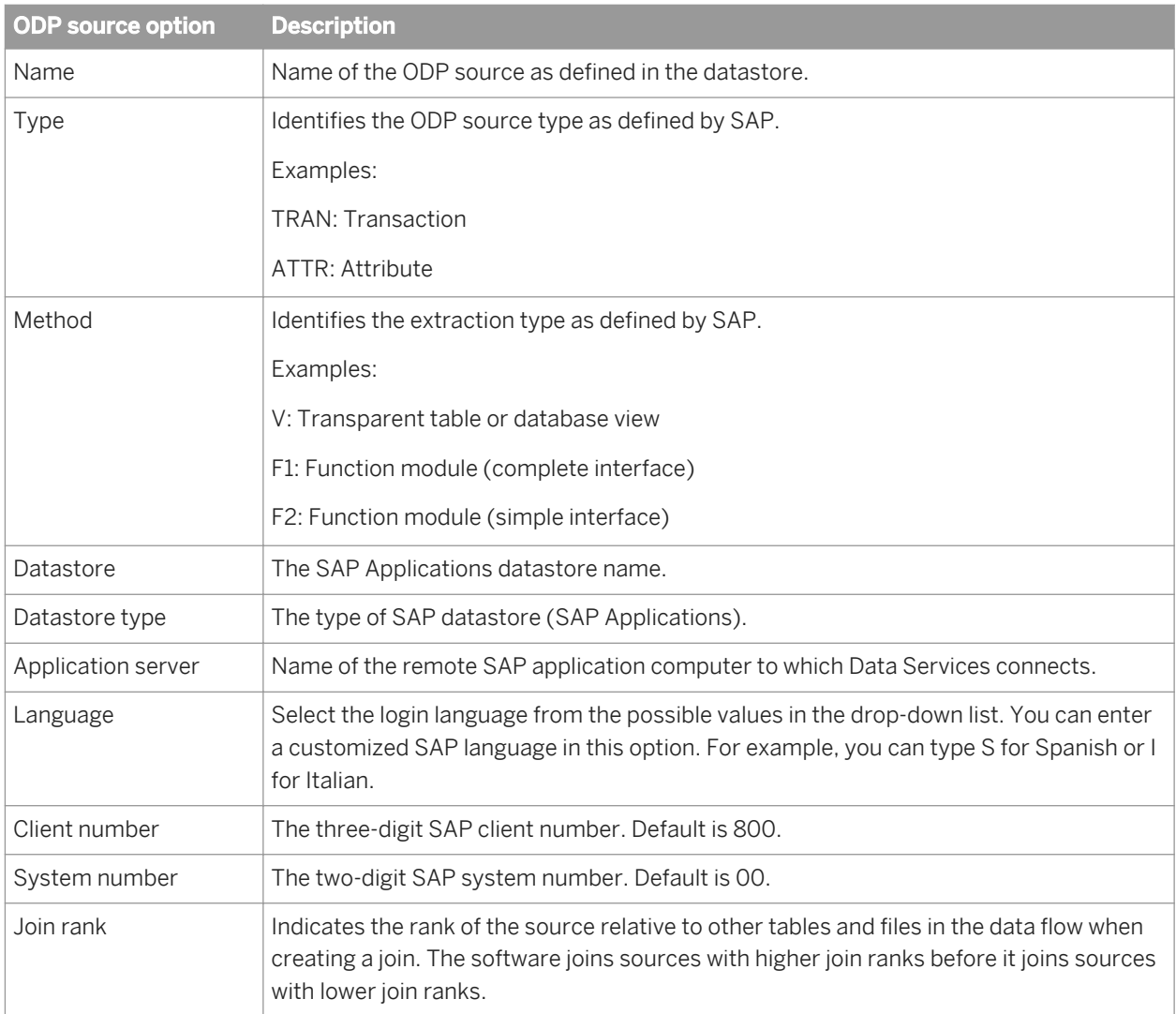

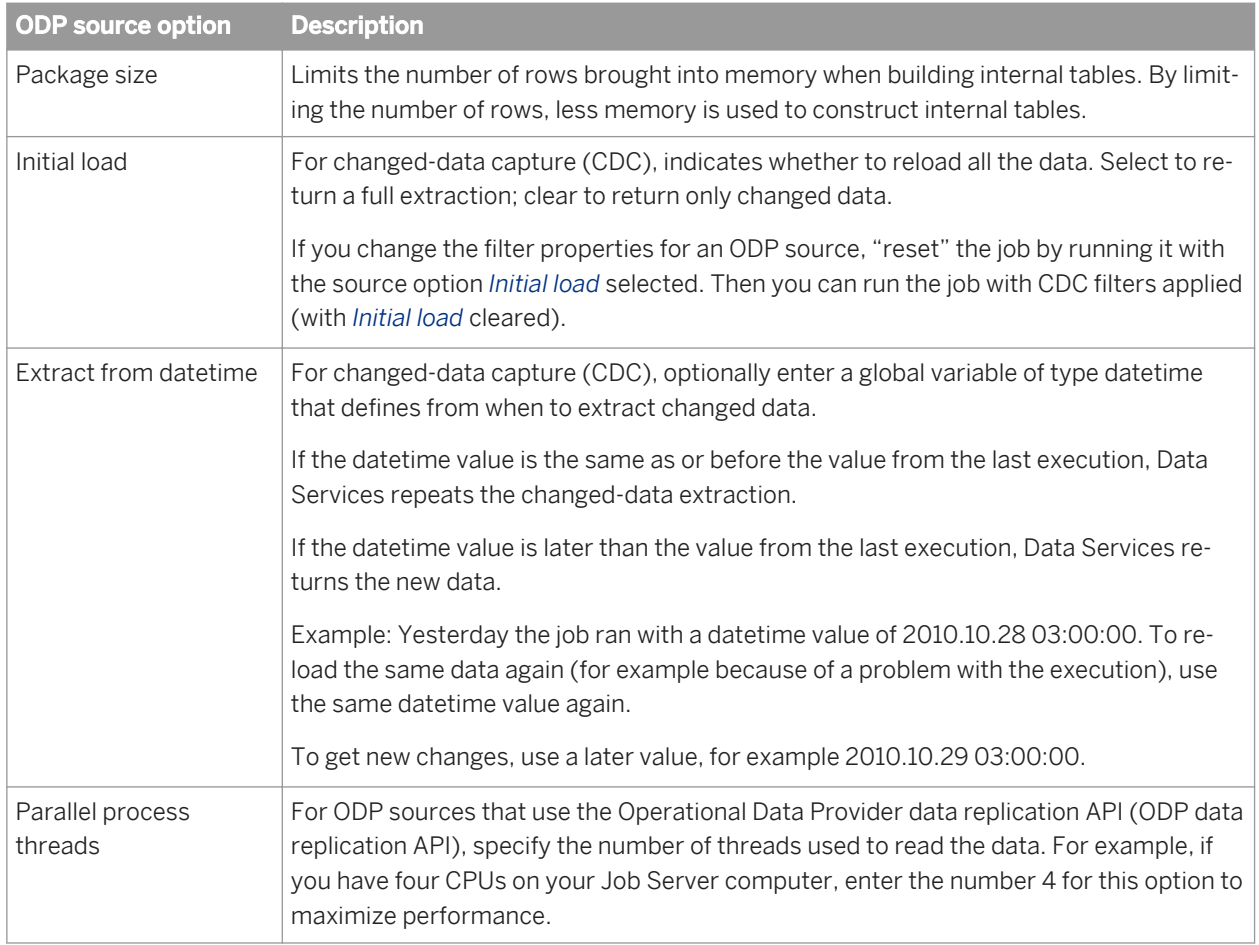

### **Related Information**

*[Reading from SAP ODP sources](#page-2441-0)* [page 2442]

## **12.8.1.2.5 Hierarchy**

**Class**

Reusable

### **Access**

In the object library, click the *Datastores* tab and expand a datastore listing (click the plus sign next to the datastore name).

### **Description**

Hierarchy objects allow you to browse, select, and import hierarchical information from a source database. Hierarchy objects can import the following hierarchical information:

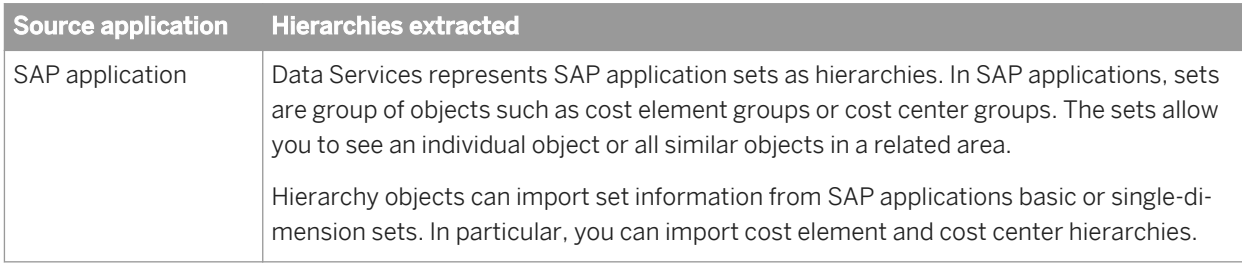

To extract hierarchical information, select a hierarchy type, import its metadata into your repository, then drag the hierarchy icon from the object library into a data flow.

### **SAP application hierarchies**

### **External view**

Hierarchy types are listed in the external browsing view for an SAP Applications datastore. From this view, you can choose to import a hierarchy type from a specific controlling area, or you can import a hierarchy type regardless of its association with a controlling area.

You can also import a hierarchy by specifying the hierarchy type by name. Select the datastore in the object library, right-click and choose *Import By Name*.

### **Imported hierarchy type**

After you import the hierarchy type, it appears in the object library nested under the datastore name.

The hierarchy object has the following properties:

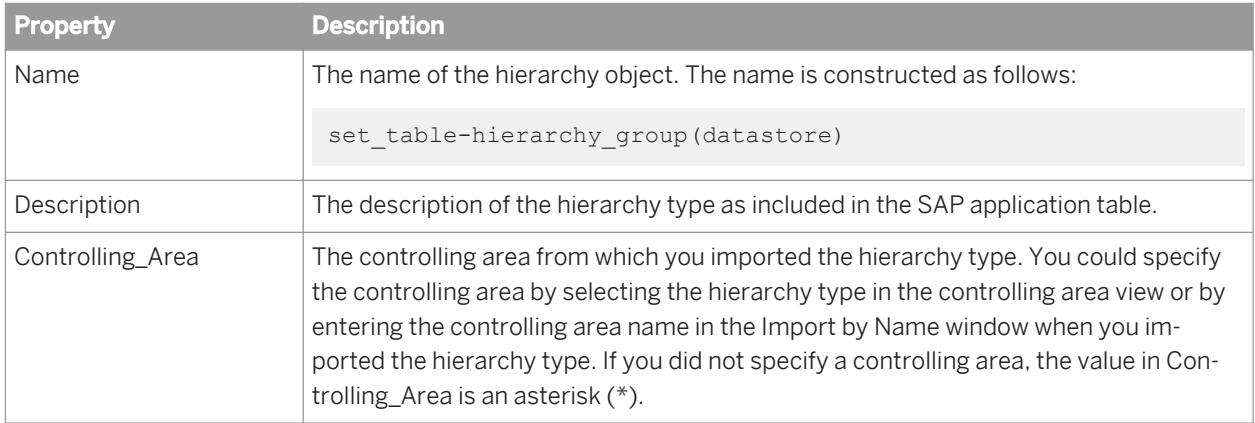

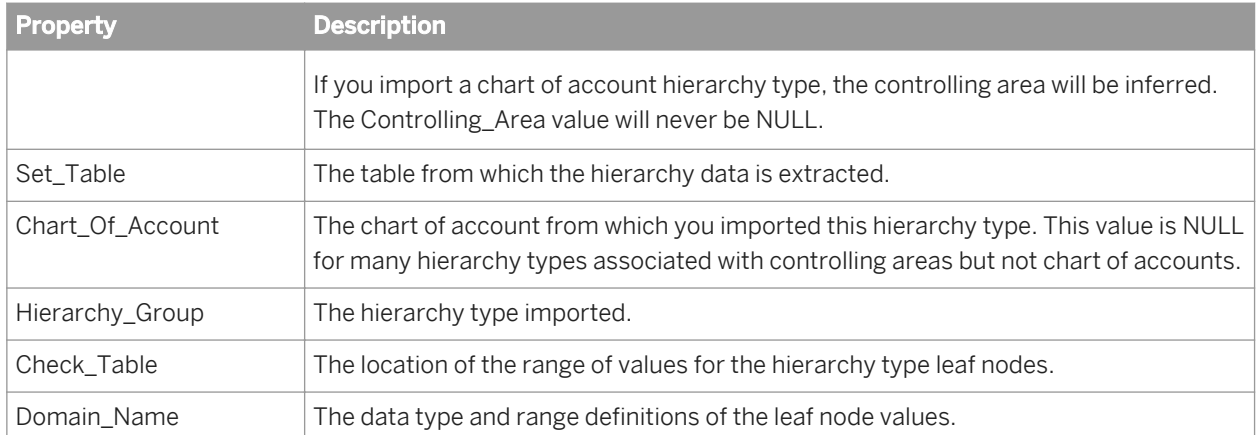

Selecting the hierarchy in the object library and choosing *Open* displays the object properties and the source schema that results from the hierarchy extraction. Each row of the hierarchy object output describes a single relationship in the hierarchy.

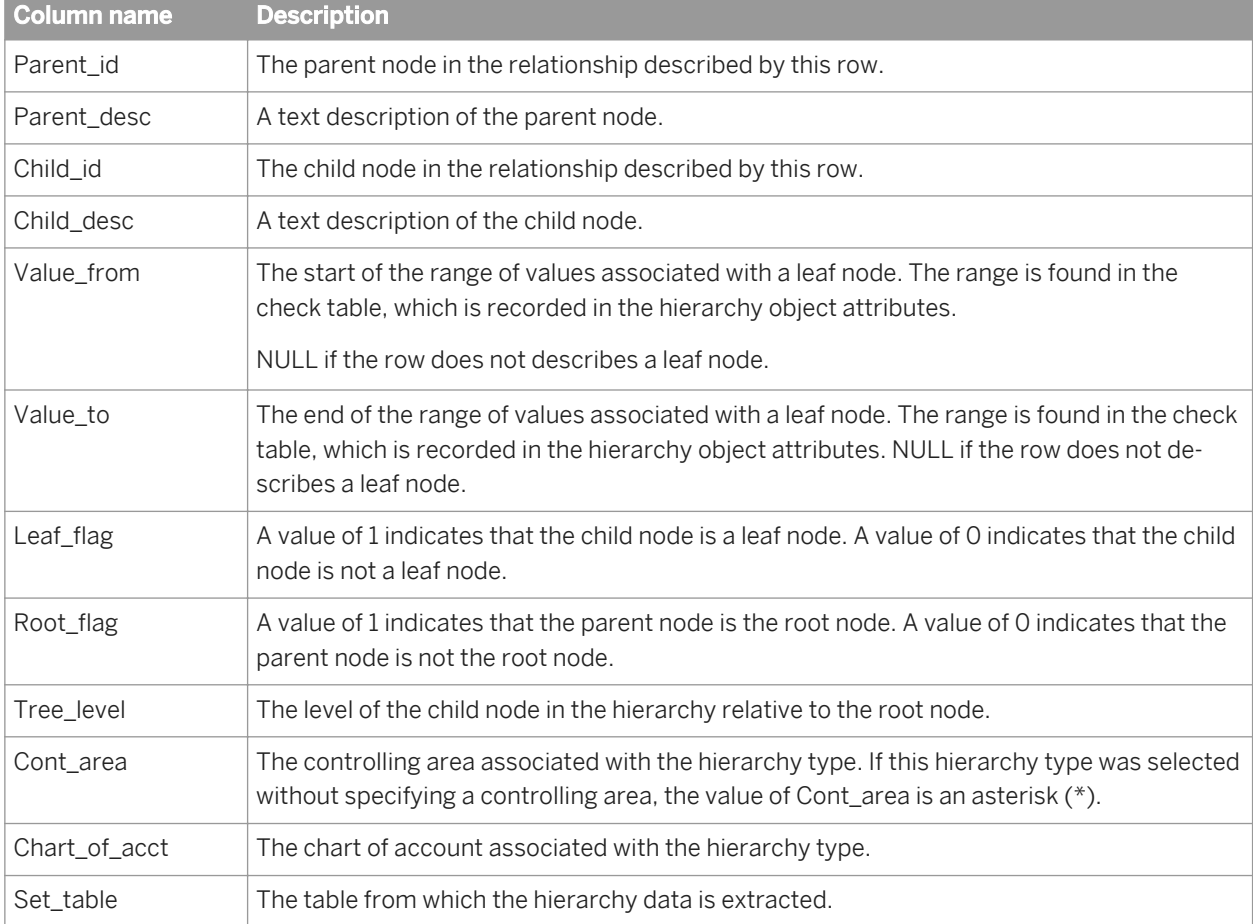

#### i Note

For every root node in the hierarchy, the hierarchy object produces a row with NULL as the root node. Depending on the final use of the hierarchy data, you may want to filter the NULL parent rows out of the hierarchy data.

### <span id="page-2561-0"></span>**Hierarchy instance**

You can drag a hierarchy from the object library into an ABAP data flow definition. The hierarchy object appears in the data flow definition as follows:

"CCSS-KOSTL"(SAP\_...

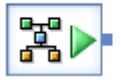

The hierarchy editor displays the datastore information for the hierarchy and provides options for the instance of the hierarchy object:

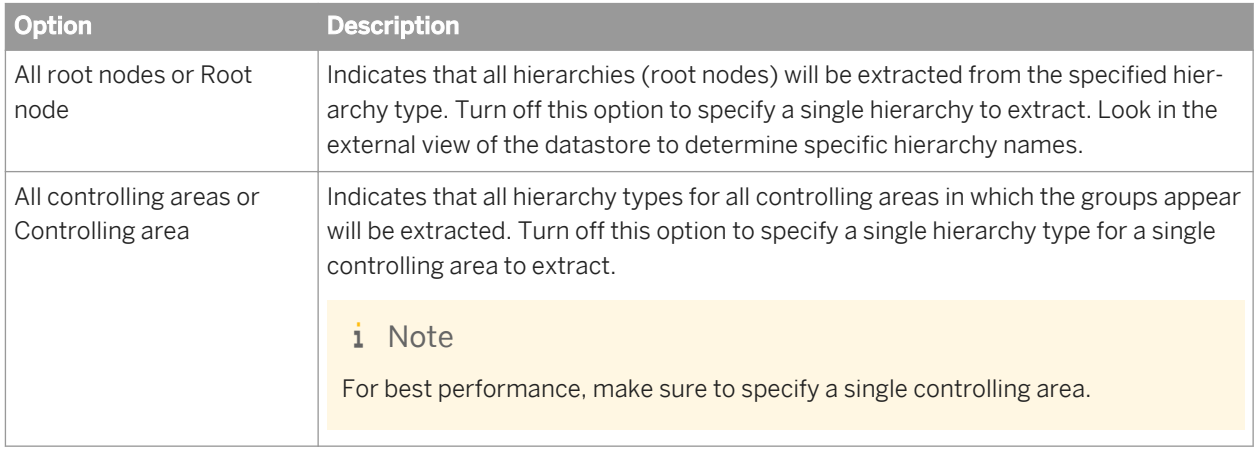

### **Related Information**

*[Designer Guide: Datastores, Importing metadata through a database datastore](#page-218-0)* [page 219]

## **12.8.1.2.6 IDoc file**

**Class**

Reusable

#### **Access**

In the object library, click the *Datastores* tab, click an SAP Applications datastore, and click the list of available IDocs.

### **Description**

IDoc file sources are handled the same way in data flows of real-time and batch jobs.

A real-time job that contains an IDoc file source processes its files one at a time. A real-time job that contains an IDoc message source can process messages one at a time or in parallel.

### **Multiple File Read in batch jobs**

One or more IDoc files can be saved into one file or into many individual files to be processed at a later time.

When you run a real-time job in Test mode. Data Services can read multiple IDoc files at one time. To configure Data Services to read files in groups, list the names of these IDoc files or use one name with wildcard characters in the *IDoc Files* box of the source editor in the Designer.

The following list provides three examples:

- If you specify the IDoc file D:\temp\IDOC\_SAP\*.txt, Data Services will process data from all files in the D: \temp directory with names beginning with IDOC\_SAP and the extension .txt.
- If you specify the IDoc file D:\temp\IDOC\_SAP?.txt, Data Services will process data from all files in the D: \temp directory with:
	- names beginning with IDOC\_SAP
	- any character before the extension
	- o the extension . txt.
- If you specify the IDoc file D:\temp\IDOC\_01.txt, D:\temp\IDOC\_02.txt, D:\temp\IDOC\_03.txt, Data Services will process data from these three IDoc files.

You can identify the source file for each row by using the Include file name column.

IDoc file sources are validated against the IDoc Name, its related hierarchy, and the SAP release.

### **Variable File names in batch jobs**

You can also use variable file names in the *IDoc File/s* box. Define a global or local variable for an initialization script of a job. For example,

\$SOPGEN01\_**<filepath>** = "D:\temp\IDOC\_SAP\*.txt"

Then enter **<\$filepath>** in the *IDoc Files* box. This way you can avoid drilling down to each IDoc object to configure the location of source files.

### **Related Information**

*[Source](#page-2540-0)* [page 2541]

*[Target](#page-2547-0)* [page 2548] *IDoc message* [page 2564]

### **12.8.1.2.7 IDoc message**

**Class**

Reusable

#### **Access**

In the object library, go to the *Datastores* tab, open the SAP Applications datastore, and open the list of available IDocs.

### **Description**

An IDoc is an intermediate document that an SAP application produces to communicate transaction data between SAP application servers. SAP applications offers numerous IDocs that describe different transaction types. The data in an IDoc supports a particular transaction. An IDoc can contain data from multiple tables and can contain hierarchical data.

You can use an IDoc message as a source or target in a real-time job. You can use an IDoc message as a target in a batch job. You cannot use an IDoc in an ABAP data flow.

You can use the multiple file read and variable file name features with IDoc message sources in real-time jobs. However, these features can only be used when the job is run in test mode.

IDoc message sources must be configured in the Data Services Administrator as well as in Data Services Designer.

Real-time jobs that contain an IDoc message source can be processed one at a time or in parallel. To enable parallel processing, select **Administrator** *Real-time Client Interface* in the Data Services Administrator.

The *Parallel Processing* option allows you to increase the number of IDoc source messages processed per minute for the IDoc type specified. This option is disabled by default.

The parallel processing option allows the Access Server to send an IDoc to a service queue (where it waits for a service provider) and continue with the next IDoc without waiting for reply. The maximum number of outstanding IDoc requests in the queue is the number of IDocs received or 4, whichever is smaller.

#### i Note

Where a strict IDoc processing sequence is required, do not use the *Parallel Processing* option.

To use IDocs, you must first import the metadata from the SAP application to your repository. Data Services imports the schema for the IDoc, maintaining hierarchical relationships among the data fields. You can display the IDoc schema by double-clicking the IDoc name in the object library.

When IDoc metadata is imported into Data Services or when IDocs are sent and received, the control data appears as the first segment for all IDoc objects. The control data is commonly prefixed with EDI\_DC. The control data contains IDoc administrative information, such as IDoc number and sender or receiver information.

### **Related Information**

*[Importing IDoc metadata using the Search option](#page-2440-0)* [page 2441] *[Source](#page-2540-0)* [page 2541] *[Target](#page-2547-0)* [page 2548] *[IDoc file](#page-2561-0)* [page 2562] *[Creating real-time jobs using IDoc sources](#page-2495-0)* [page 2496]

### **12.8.1.2.8 Open Hub Table source**

#### **Class**

Single-use

#### **Access**

To insert an Open Hub source into an SAP Data Services data flow, open the local object library, go to the *Datastores* tab, select the Open Hub table from the SAP BW Source datastore, and drag it into the workspace.

### **Description**

An Open Hub Table is a source object that SAP Data Services uses to read data from an SAP NetWeaver Business Warehouse system.

#### i Note

You can only use an Open Hub Table as a source object, and it can only be used in a regular data flow. You cannot use it in an ABAP data flow.

The following options are available for an Open Hub source.

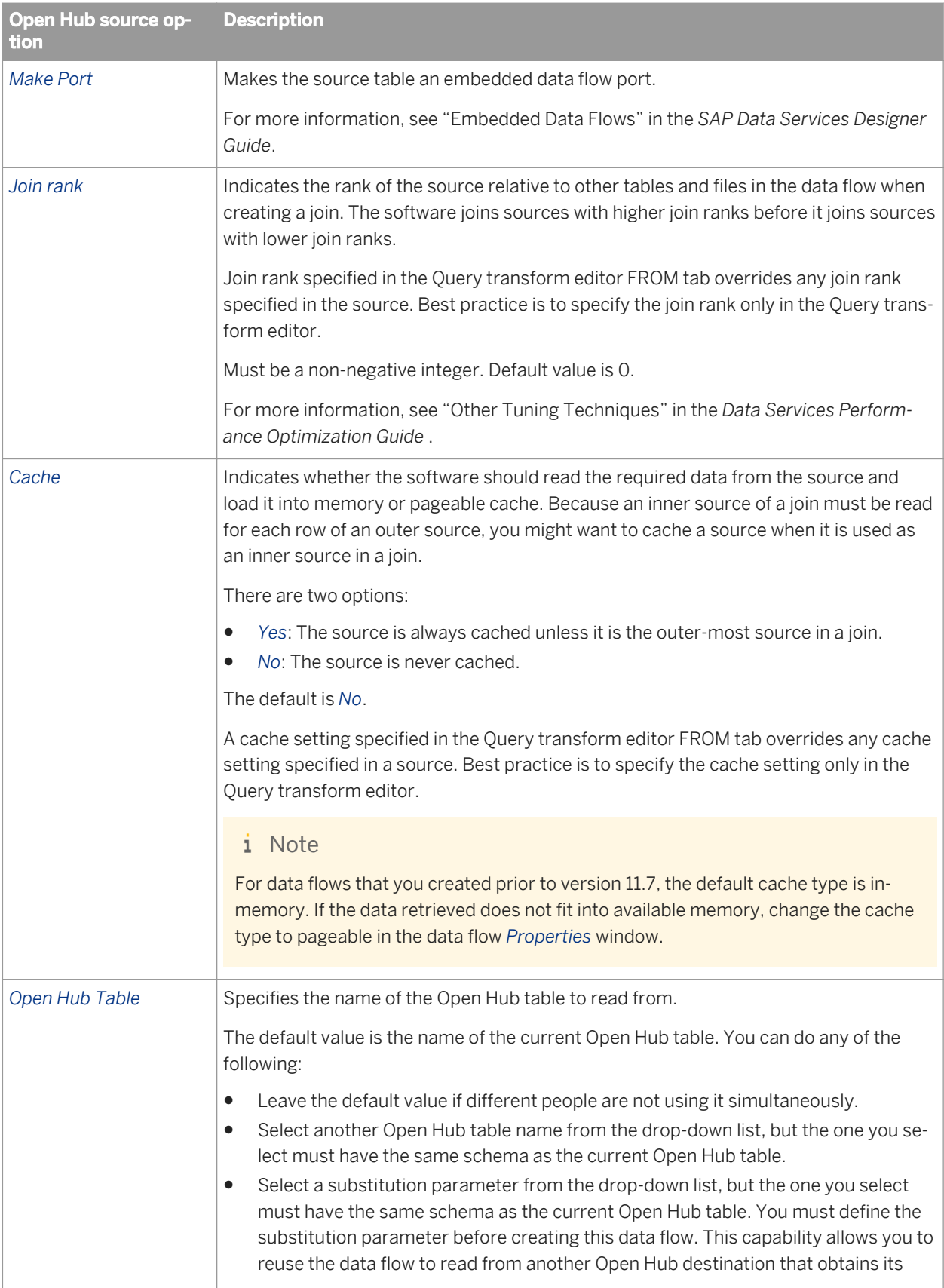

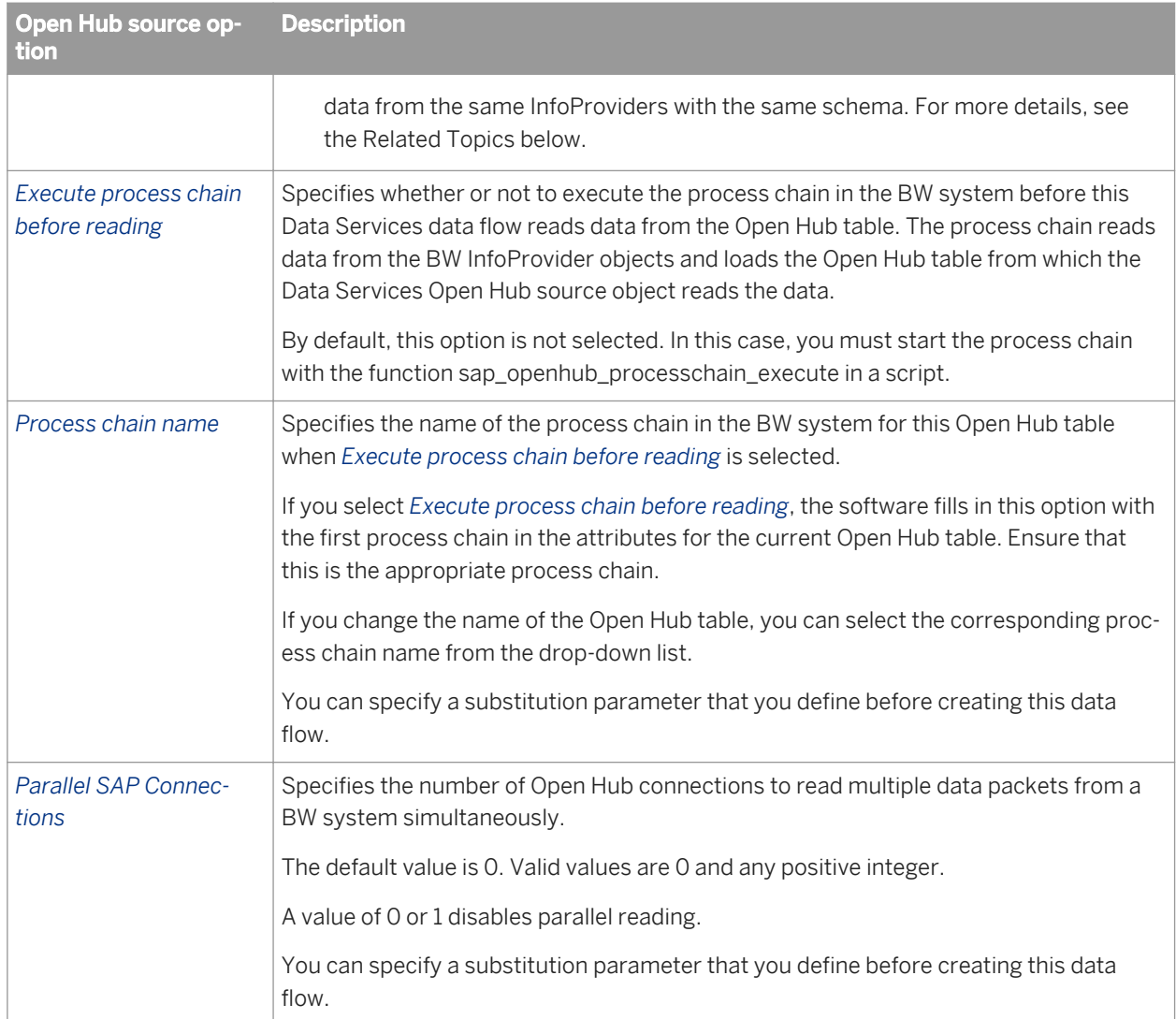

### **Related Information**

*[Creating a data flow for multiple users to read one InfoProvider](#page-2518-0)* [page 2519]

## **12.8.2 Functions**

SAP Data Services does not support functions that include tables as input or output parameters except RFC and BAPI functions imported from SAP Applications.

## **12.8.2.1 SAP application RFC and BAPI function calls**

You can call SAP application Remote Function Call (RFC) enabled functions, including Business Application Programming Interface (BAPI) functions, from queries inside data flows.

To make an RFC function available to call from Data Services data flows, import the metadata for the function from the SAP application server using an SAP Applications datastore connection. Be aware that the requirements for RFCs and BAPIs, and therefore their metadata, may be different between versions of SAP applications.

If you design data flows with BAPI calls against one version of an SAP application, then change datastores to a later version of SAP, Data Services allows this without the need to reimport the BAPI. Any new parameters added to the function call, including additional columns in table parameters, are added automatically to the call and filled with NULL values. Thus Data Services allows you to design jobs that are portable between SAP systems.

For a Data Services job to execute an RFC function, the login indicated by the datastore into which you imported the function must include the appropriate permissions required to execute the functions.

After you import the metadata for an SAP function, the function is listed in the Functions category of the SAP Applications datastore. You will also see the function in the function wizard listed under the datastore name.

When a function can provide a single output value, you can call the function in a column mapping in a query. Data Services provides a function wizard (available by clicking the *Functions* button on the *Where* tab of a query) to help you include input parameters for the function call. Input parameters can include expressions.

When a function can provide more than one output value, you can call the function by including it as an object in the output schema of a query. Data Services provides a function wizard (available through a short-cut menu) to help you include input and output parameters for the function call.

Data Services supports tables as input and output parameters for SAP RFC and BAPI functions. The function import process automatically includes the metadata for tables included as function parameters.

To specify a table as an input parameter to a function, the table must be an input to a query, either as a top-level input or nested under the top-level. The table must also be available in the FROM clause of the context where you call the function. Data Services maps columns in the input schema by name to the columns in the table used as the function input parameter. You need only supply the columns that are required by the function. At validation, if Data Services encounters type mismatches between supplied columns and the function signature, it attempts to convert the given type to the expected type. For type mismatches that it cannot resolve, Data Services produces validation errors.

One of the values that an RFC function can return is AL\_RFC\_RETCODE. This column contains a flag that identifies the success or failure of the function call. The possible values for AL\_RFC\_RETCODE are as follows:

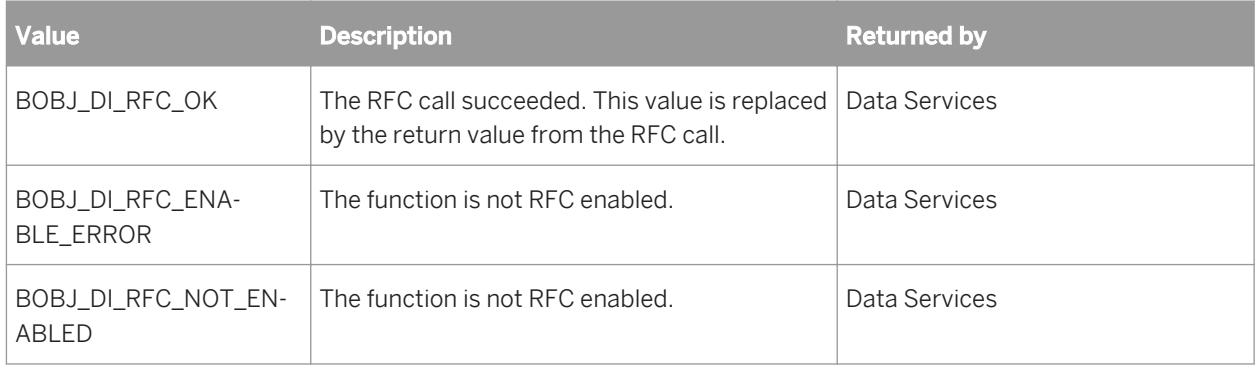

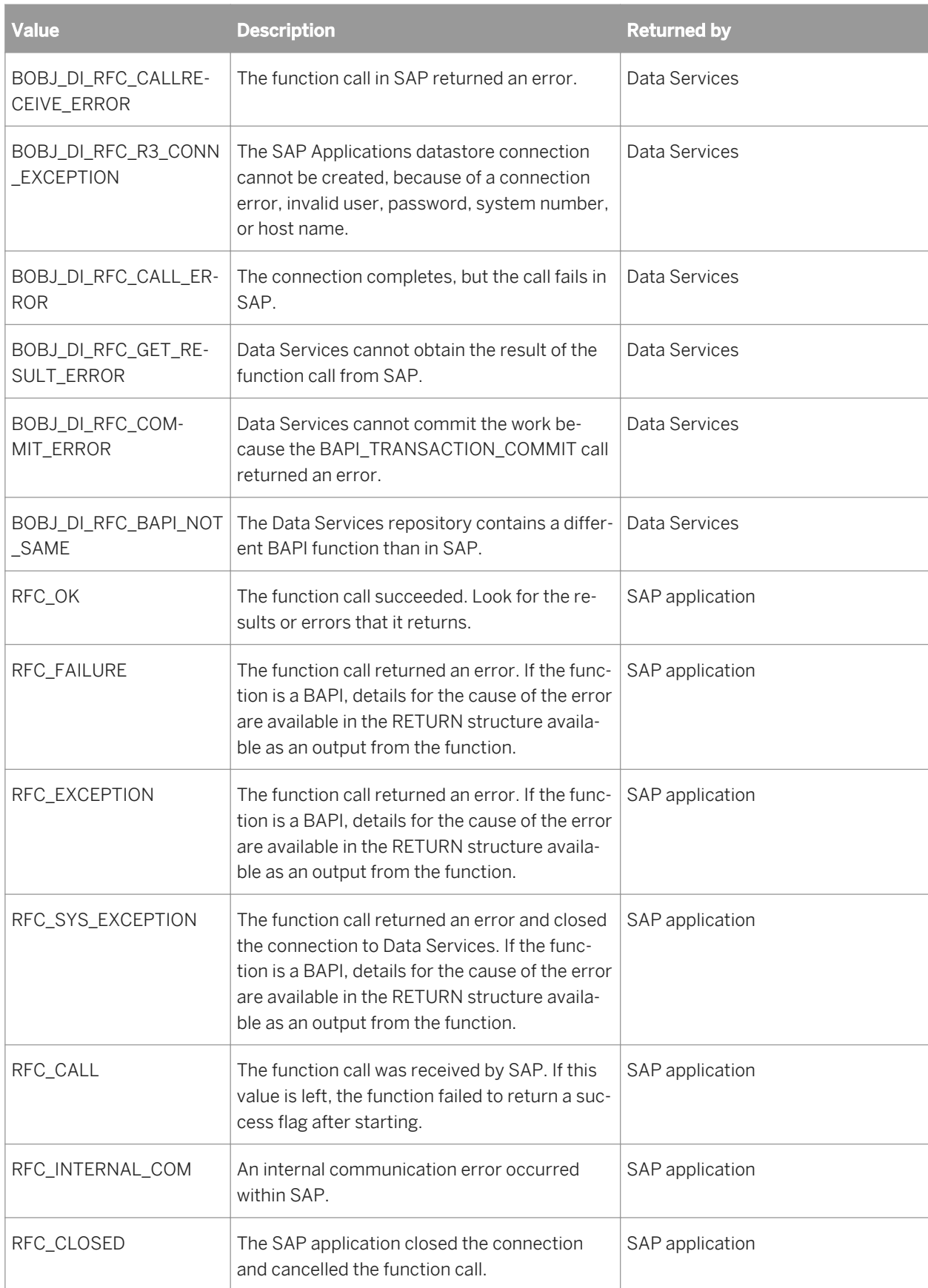

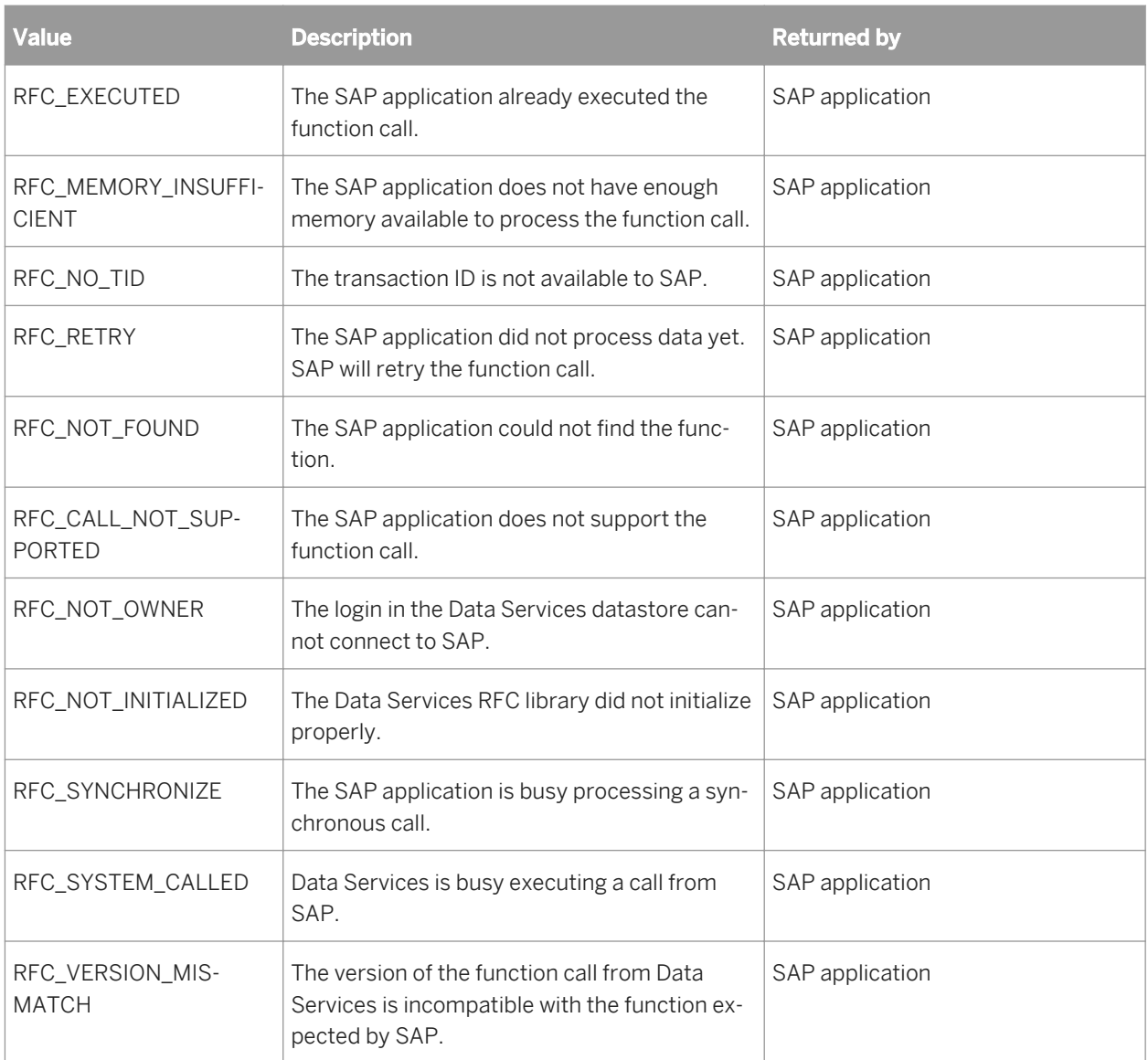

The RETURN structure for BAPIs varies between releases of SAP applications:

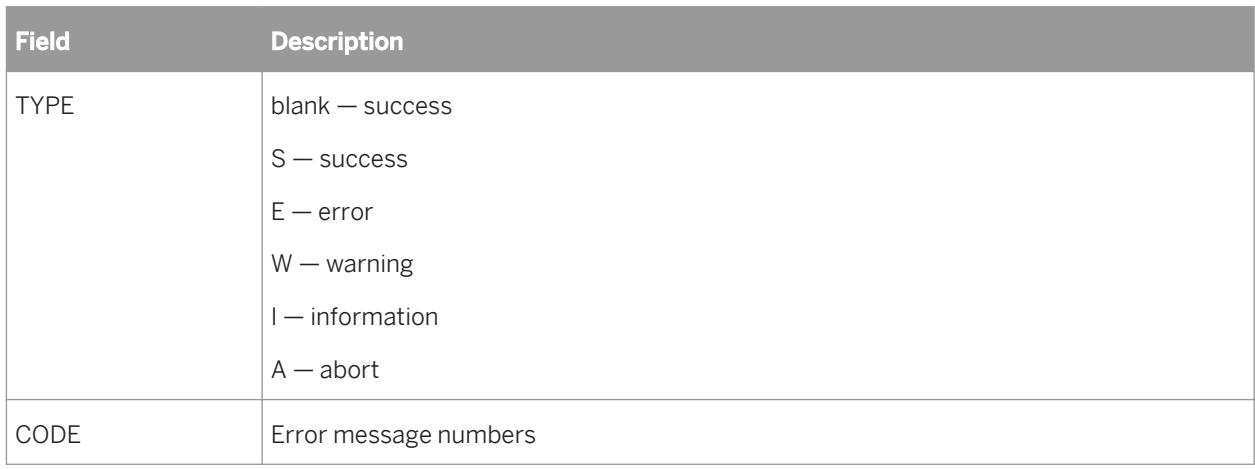

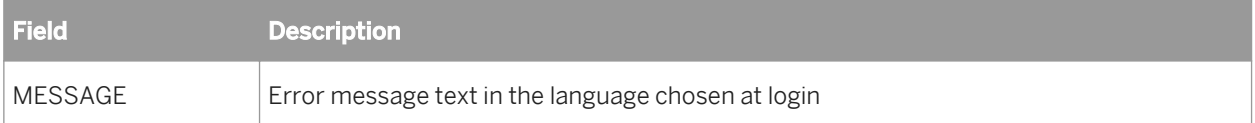

This TYPE value is blank or NULL depending on the current setting of the Server option *Convert SAP null to null*.

Check this option by choosing *Tools Options* in the Designer. In particular when calling BAPI functions, the data you provide through the BAPI call might be different from the data that you use to test a BAPI directly in the SAP GUI interface. The SAP application interface automates data handling, where the BAPI operation undercuts the interface level.

Consider the following issues:

- All character values must be uppercase
- Padding values
- Assumed decimal values (QTY)
- Codes are language-specific
- Automatic type conversion
- SAP application version-specific behavior

To determine the data requirements of various SAP application functions, you can read the function requirements in the SAP GUI transaction screens:

- BAPI list by functional area: bapi
- BAPI and RFC source and input and output parameters: se37

You can also determine appropriate values, such as the language-specific code values, by looking at the table where the data is ultimately stored.

### **Related Information**

*[Designer Guide: Real-time Jobs, Calling application functions](#page-389-0)* [page 390] *[Reference Guide: Data Types, Type conversion](#page-1038-0)* [page 1039]

## **12.8.2.2 Data Services built-in functions**

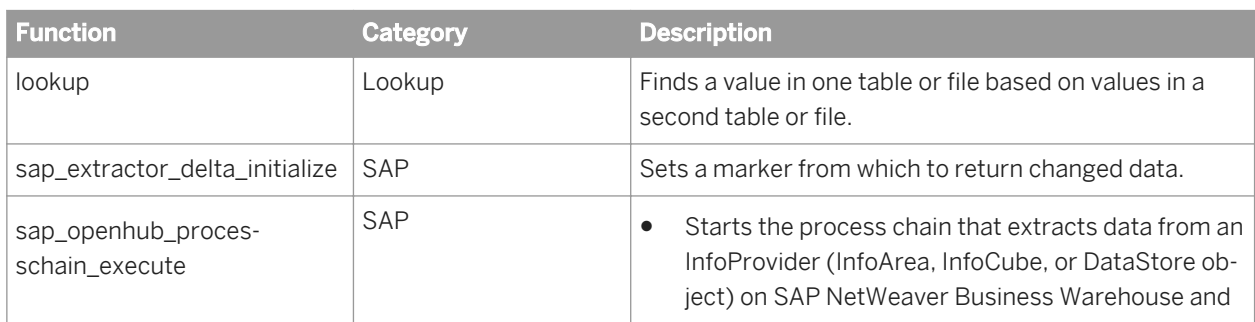

This section describes the Data Services functions that are specific to SAP.

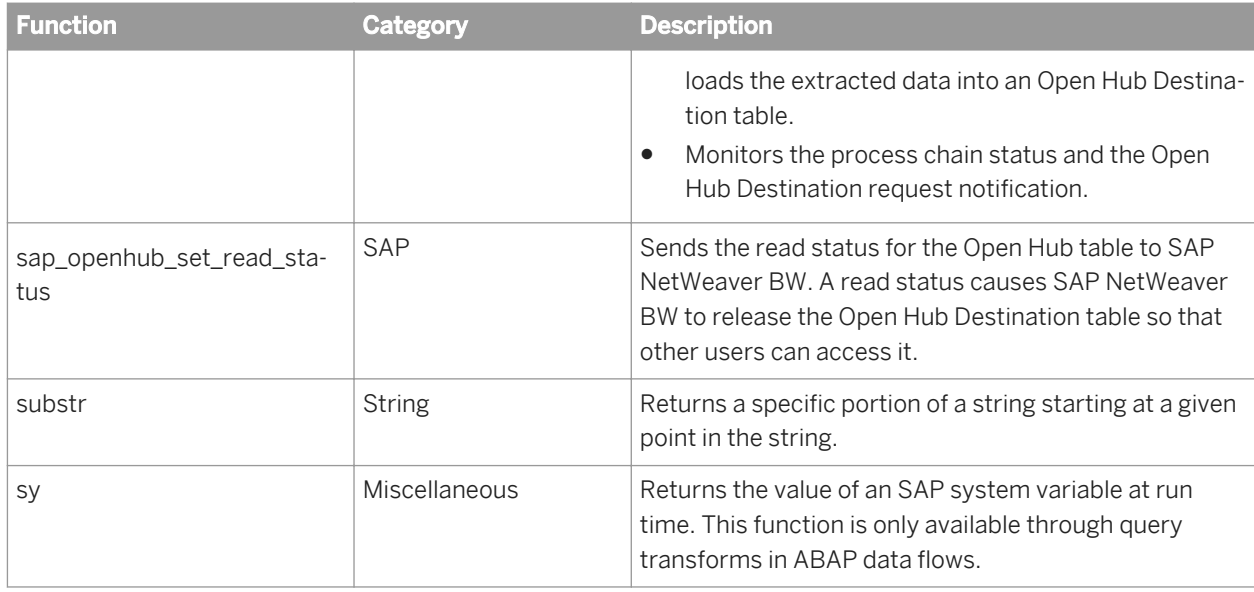

## **12.8.2.2.1 lookup**

For SAP application tables, no owner value is required, but the periods are. For example: sap\_ds..KNA1

**<cache\_spec>**: The caching method the lookup operation uses. List within single quotes.

With regard to the three possible settings:

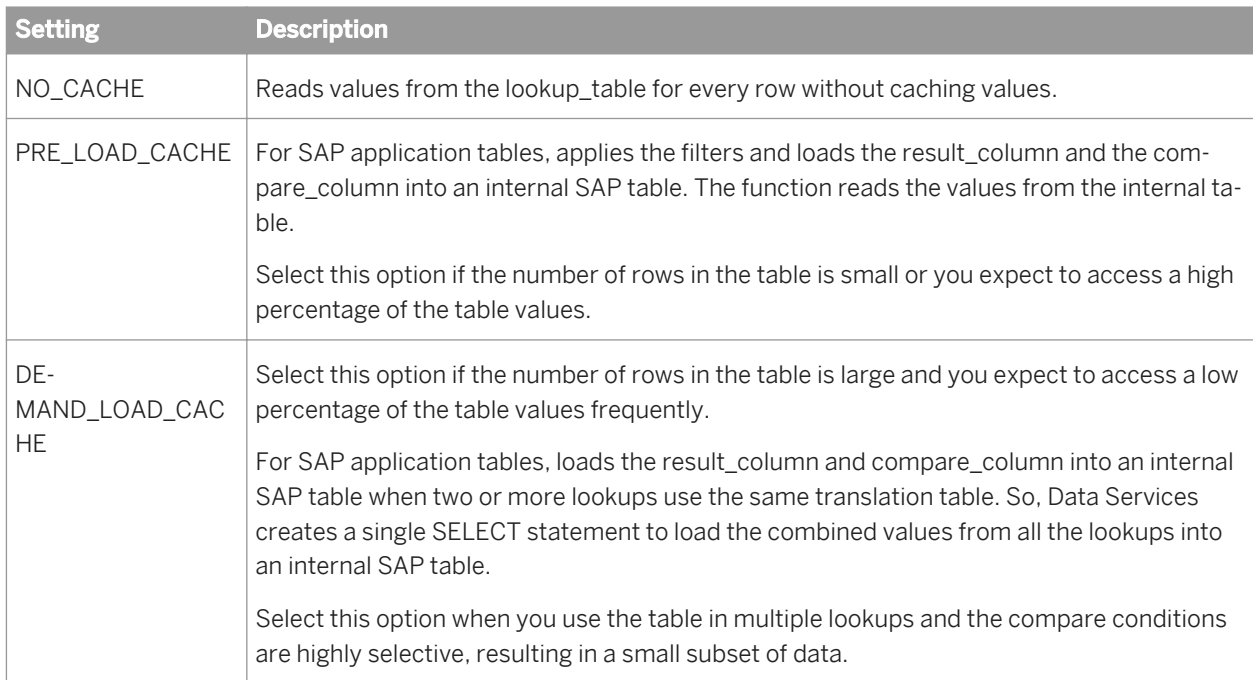

You can use the lookup function when retrieving data from SAP application tables in an ABAP data flow. For example, suppose you are joining two tables, VBAK and VBAP, and you want to retrieve a value from a third table, VBUP.

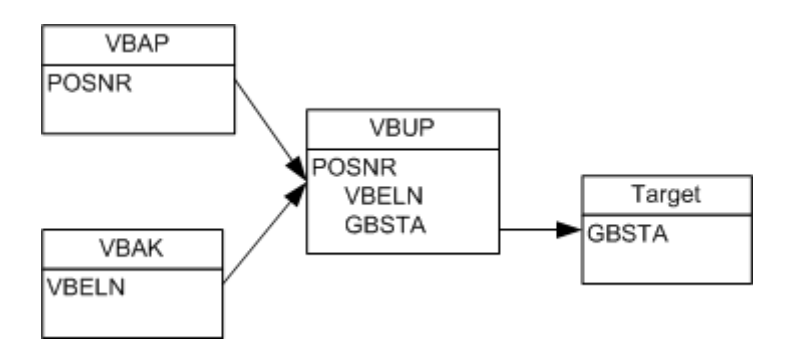

You can create a lookup function with two **<expression>** and **<compare\_column>** pairs:

lookup(sap\_ds..VBUP, GBSTA, 'none', 'NO\_CACHE', VBELN, VBAK.VBELN, POSNR, VBAP.POSNR)

This function returns the value from the GBSTA column (the **<result\_column>** ) in the VBUP table (the **<lookup\_table>** ) that corresponds to the VBELN value (first **<compare\_column>** ) in the VBAK table (first **<expression>** ) and the POSNR value in (second **<compare\_column>** ) the VBAP table (second **<expression>** ). When no corresponding value is found, the function returns "none."

When there are multiple matching rows in the <1ookup table> and the lookup table is an SAP application table, the lookup function randomly selects a matching row and returns the value in the result column for that row. To avoid random selection:

- Use the lookup  $\epsilon$  seq function if the table has a sequence column that discriminates between matching records
- Use an outer join and add criteria to the WHERE clause to discriminate between multiple matching records

### **12.8.2.2.2 sap\_extractor\_delta\_initialize**

#### <sup>"</sup>≡<sub>»</sub> Syntax

For SAP ODP sources using changed-data capture, use this function in a script to indicate to the ODP data replication API to only extract changed data (delta) for subsequent executions.

sap extractor delta initialize (<datastore name>, <extractor name>, <\$g1>)

where \$g1 is a sample name for a global variable of type string. After calling the function, \$g1 is empty to indicate success; otherwise, it displays E for error.

## **12.8.2.2.3 sap\_openhub\_processchain\_execute**

Performs the following tasks:

Starts the process chain that extracts data from an InfoProvider (InfoArea, InfoCube, or DataStore object) on SAP NetWeaver Business Warehouse and loads the extracted data into an Open Hub Destination table.

● Monitors the process chain status and the Open Hub Destination request notification.

When the function returns successfully, an Open Hub table source in SAP Data Services can then read the data from the Open Hub Destination table.

#### i Note

You can only use this function in a script. It is not valid in a query or audit object.

Below is the function syntax as a reference. The function wizard is explained in the next section.

### <sup>"</sup>≡, Syntax sap\_openhub\_processchain\_execute('<datastore>','<open\_hub\_table>', '**<process\_chain>**',**<\$logid>**,**<\$ReturnTxt>**)

### **Where**

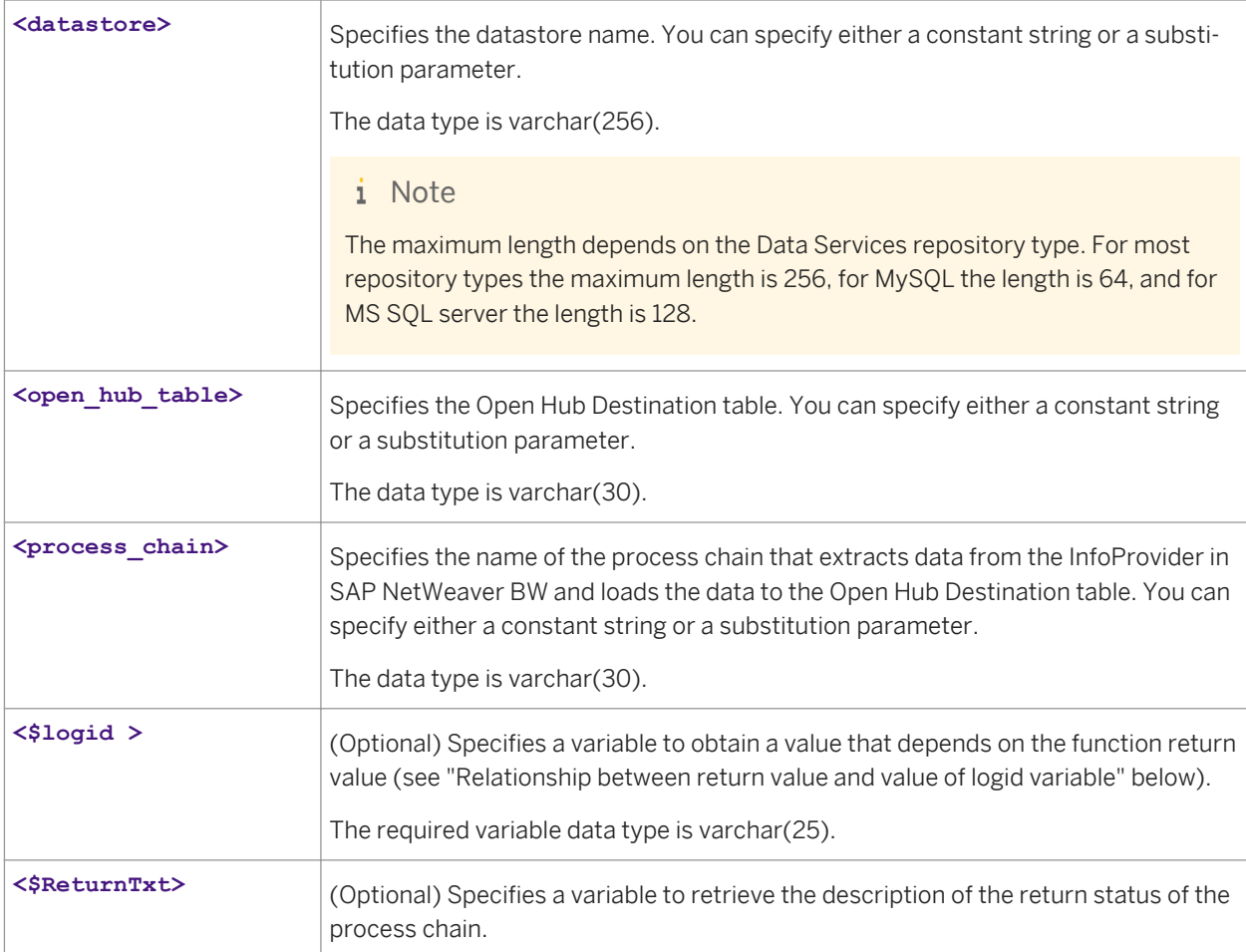

The required variable data type is varchar, and you can define the length you want for this variable.

### **Return value**

#### varchar(1)

Returns one of the following values.

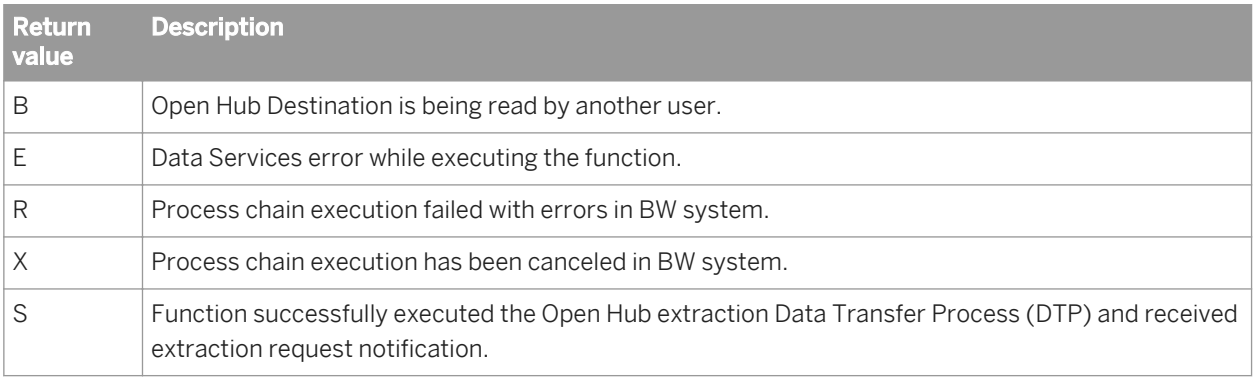

### **Relationship between return value and value of logid variable**

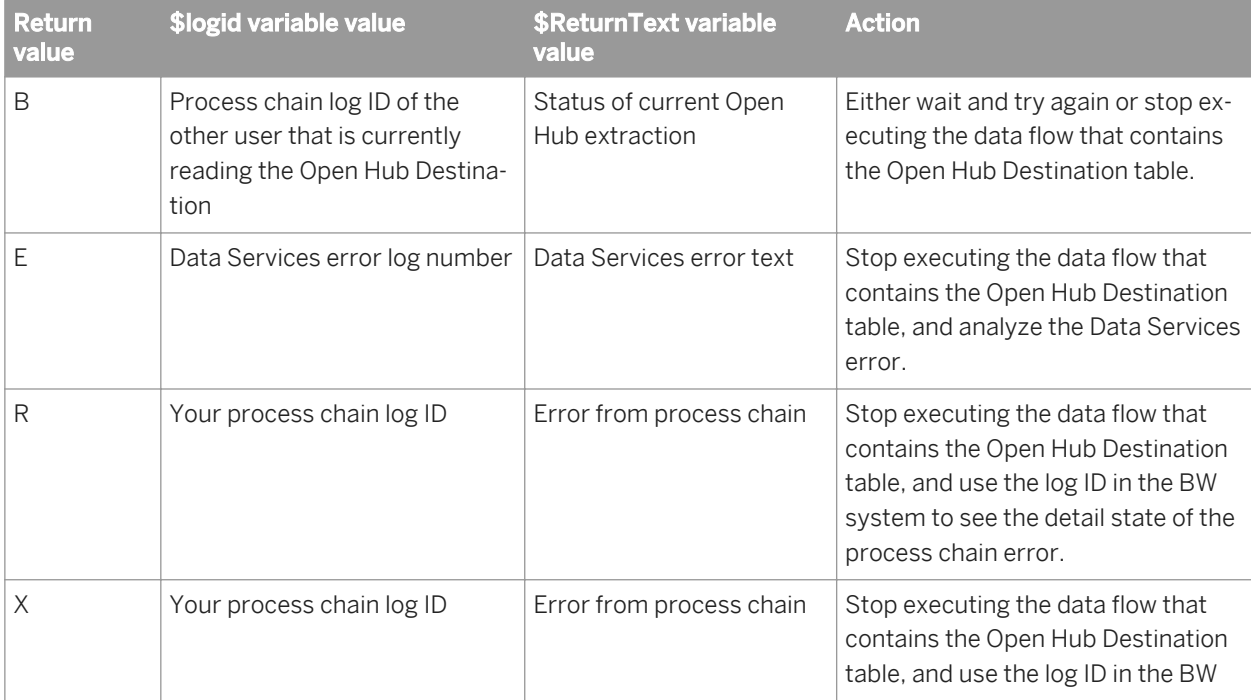

The value of the logid output variable depends on the function return value, as the following table shows.

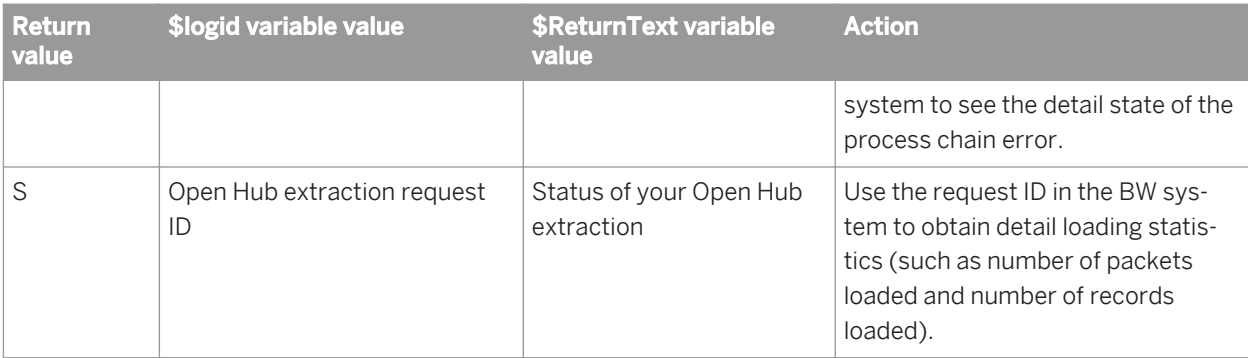

### $E$  Example

The following sample script commands check the return value, generate an exception, and print the error if the function is not successful.

```
$status = sap_openhub_processchain_execute('open_hub_datastore',
'Materials','Materials_PC',<$lpcogid>,
<$returntxt>);
If ($status != 'S') raise_exception ('Materials_PC process chain execution failed 
' || $returntxt);
```
### **Restrictions**

The following are restrictions for using Open Hub Destinations:

- Only one job at a time can read an Open Hub Destination table.
- A process chain of an Open Hub Destination can contain only one of its Data Transfer Processes (DTPs).
- A process chain cannot contain DTPs for more than one Open Hub Destination.

## **12.8.2.2.3.1 To define an sap\_openhub\_processchain\_execute function**

- 1. To access the function wizard for sap\_openhub\_processchain\_execute from the Script Editor, click *Functions*  or *...* at the top of the window.
- 2. Select *sap\_openhub\_processchain\_execute* from the list of functions. The *Define Parameters* window opens.
- 3. Select an SAP BW Source datastore name from the drop-down list. You can also select a substitution variable from the list. If you type in a datastore name, put single quotes around the name.
- 4. Select the name of a Open Hub table from the drop-down list. Only the names of the imported Open Hub Tables appear in this list.
- 5. Select the name of a Process Chain from the drop-down list.
- 6. Specify a variable that will get the BW log ID for the process chain after the function executes. You must define the variable before you can use it.

7. Specify a variable that will get the description of the status after the function executes. You must define the variable before you can use it.

### **12.8.2.2.4 sap\_openhub\_set\_read\_status**

Sends the read status for the Open Hub table to SAP NetWeaver BW. A successful read status causes SAP NetWeaver BW to delete the data from the Open Hub Destination table.

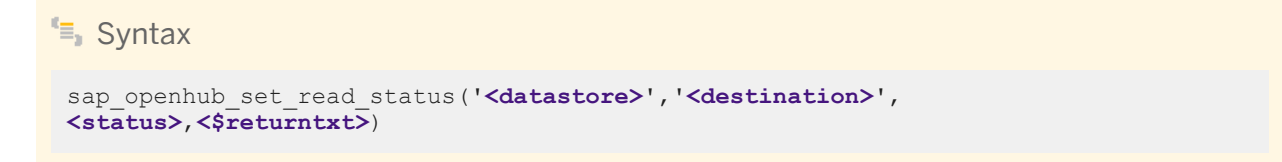

#### **Where**

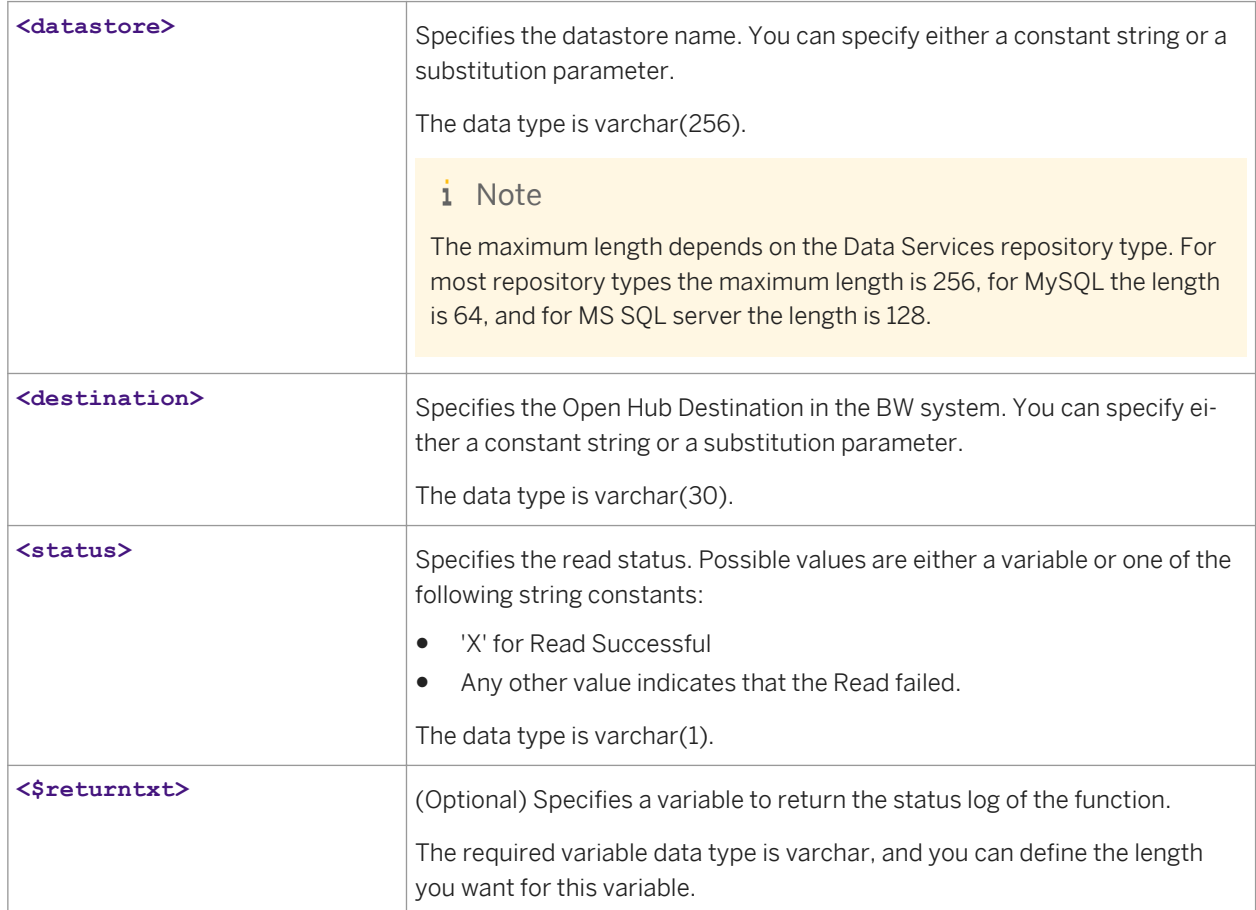

#### **Return value**

varchar(1)

Returns one of the following values.

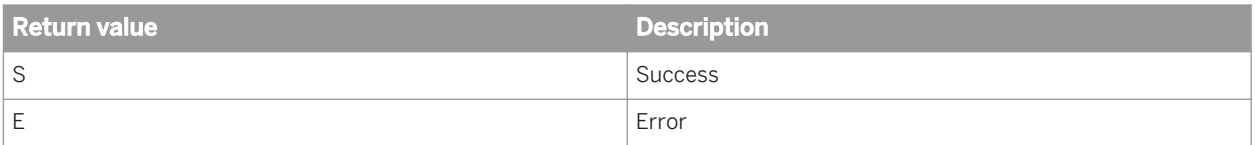

#### **Example**

The following sample script commands sends the status of the Open Hub table read to the BW system and prints the status.

```
$status = sap_openhub_set_read_status('BR9", 'PS_BOOK_5', 'X', $returntxt):
print ('Status: ' || \overline{\varsigma}status);
```
### **12.8.2.2.5 substr**

In an ABAP data flow, the first character is position 0; in other data flows, the first character is position number 1. If <start> is 0 in a non-ABAP data flow, the new string begins with the first character (that is, position 1). If **<start>** is negative, the new strings begins with the first character in the string (that is, position 0 in an ABAP data flow or position 1 in a non-ABAP data flow).

## **12.8.2.2.6 sy**

Returns the value of an SAP system variable at run time. This function is only available through query transforms in ABAP data flows.

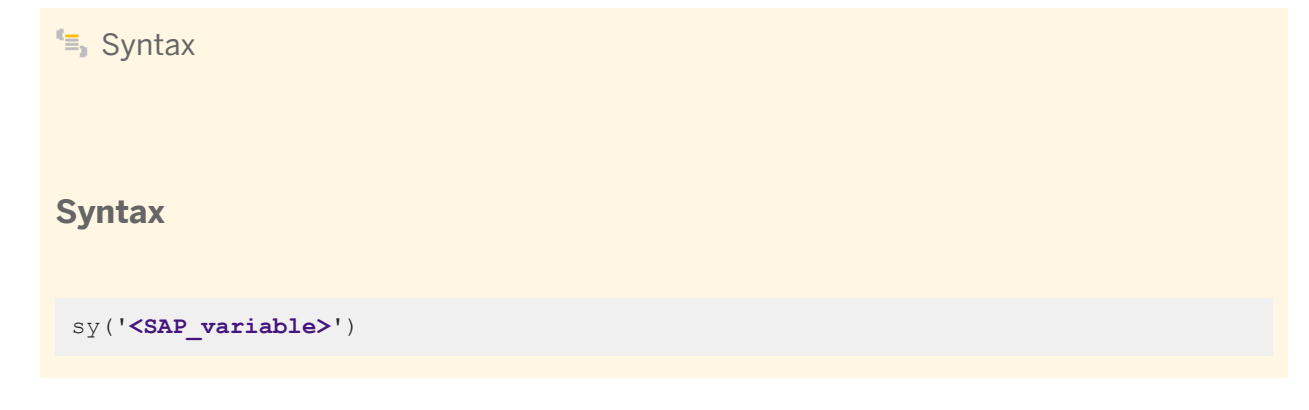

#### **Return value**

varchar(255): The value of the SAP system variable. You may need to recast the return value to the actual data type of the system variable in SAP.

#### **Where**

**<SAP\_variable>**: A string value containing the name of the SAP system variable. This value is not case sensitive. Enclose the name in single quotation marks (').

When the sy function is executed, Data Services generates the appropriate function call in the ABAP for the ABAP data flow (appends sy- to the <**SAP\_variable >** that you specify) and returns the result of the function call at run time.

The table SYST in SAP lists the available system variable, their data types, and descriptions.

If the given <sAP variable > does not exist in SAP, Data Services produces a run-time error:

```
ABAP program <Generated ABAP Program> syntax error: <The data object "SY" has no 
component called "ABC">.
```
No value is returned when this error occurs.

#### $E$  Example

#### Functions and results

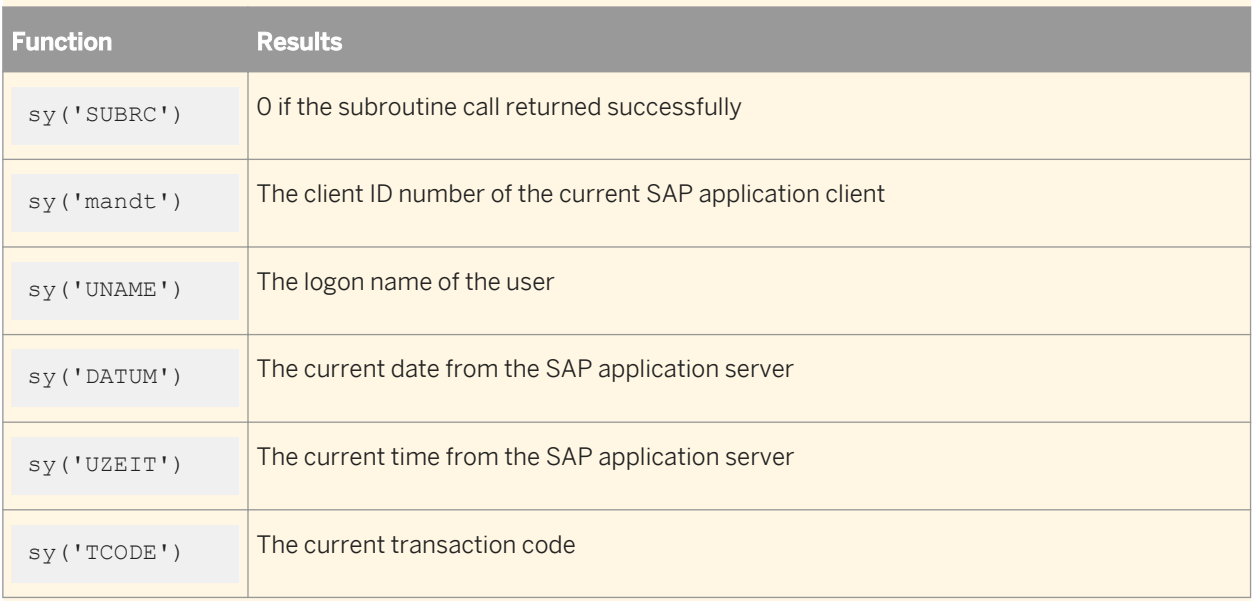

## **12.8.3 Data types**

The following sections discuss SAP application data types used in Data Services.

### **Related Information**

*[Reference Guide: Data types](#page-1026-0)* [page 1027]

## **12.8.3.1 Conversion to/from Data Services internal data types**

The following table lists the conversions from SAP application data types to Data Services internal data types.

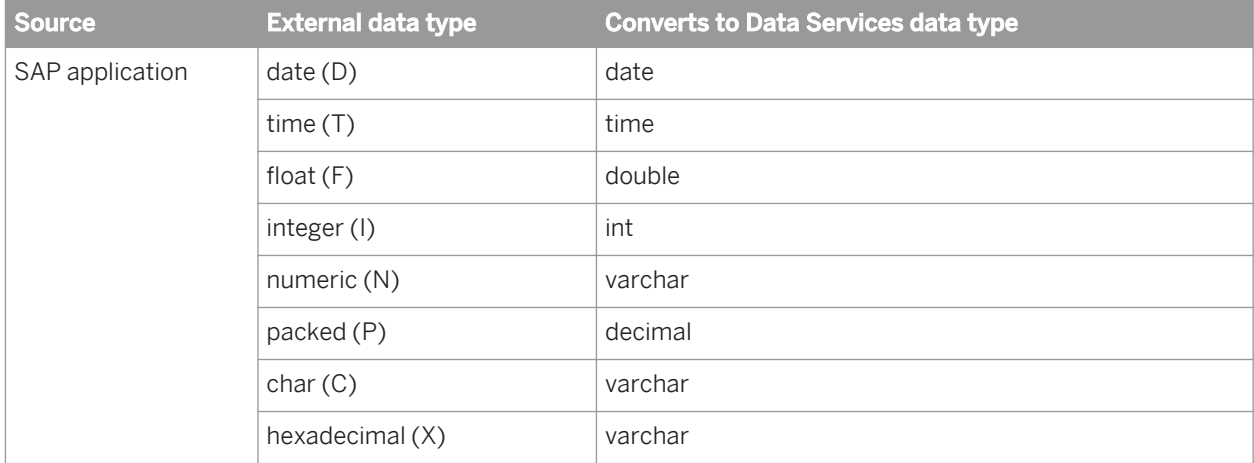

The following table lists the conversions from Data Services internal data types to SAP application data types.

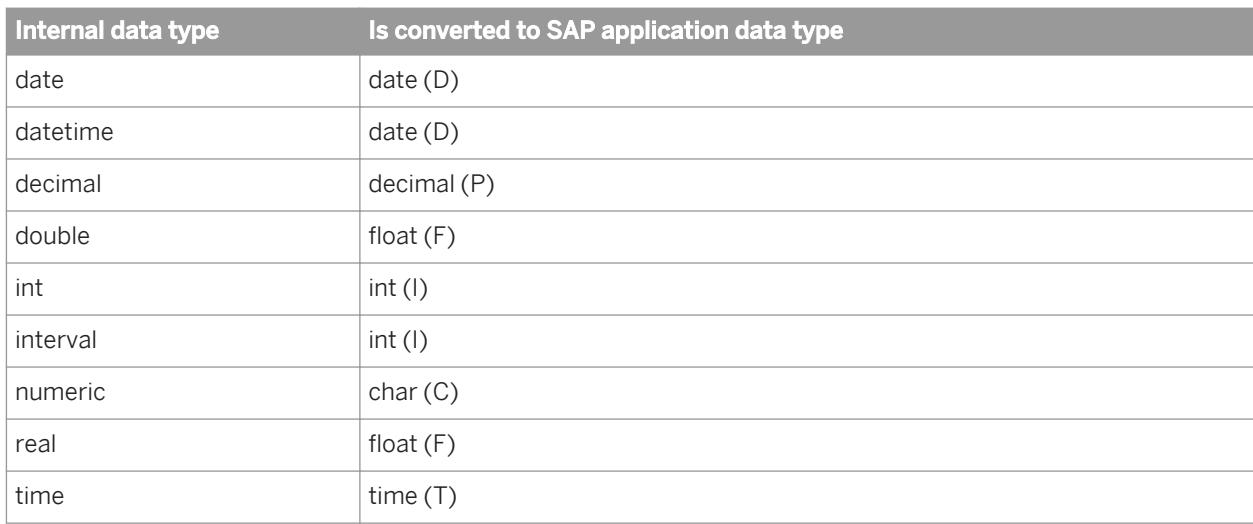

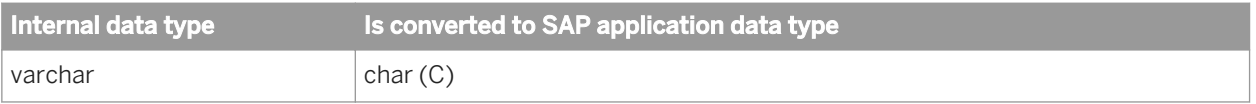

## **12.8.3.2 Working with null values from SAP applications**

SAP applications use a different standard for null values than Data Services or the target databases that Data Services supports. You can configure Data Services to account for the difference in one of two ways:

- Always converting the SAP equivalent of a null value to the Data Services NULL constant
- Reading the SAP null value literally

Each method has consequences for how you can use null-value tests in analytic processing. Data in a given warehouse must be loaded over time using the same method.

The default configuration for Data Services is to read the SAP value literally. You can change this configuration by navigating in the Designer to *Tools Options SAP* and selecting or deselecting the *Convert SAP null to null*  option.

## **12.8.3.3 Design considerations for SAP application null behavior**

When choosing which method to use to handle SAP application null values and when designing extraction logic in Data Services, consider the following issues:

- Primary keys built from concatenated values Spaces are often used in SAP applications where null values would cause an error in a primary key built from several key values concatenated together. If you choose to have Data Services automatically convert these spaces to null values, you may have to include null-value replacement logic in your data flows to avoid errors in primary keys for extracted tables.
- Null date values If dates are left to Data Services and the target database conventions to determine the conversion of an SAP null date value, the result may not be useful for constructing reports.
- Filters for null values

The value used to match an SAP null value depends on the data type of the value.

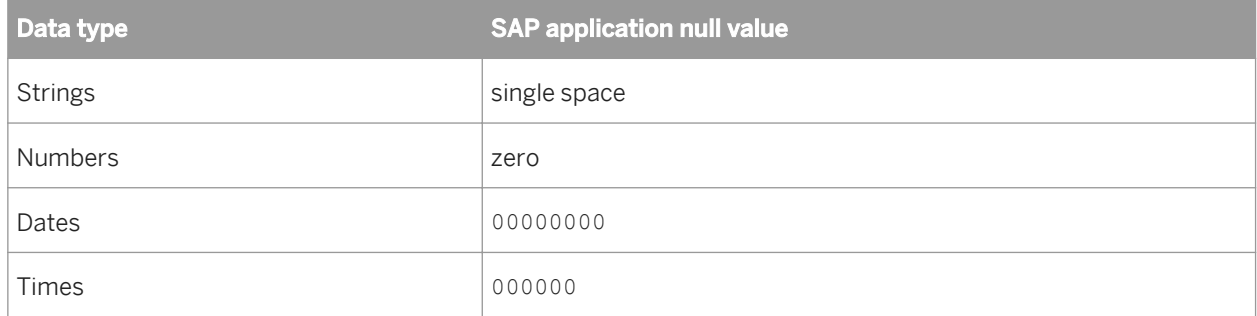

### **Related Information**

*Null dates* [page 2582]

## **12.8.3.4 Null dates**

The concept of a null date in SAP applications is represented by a value called INITIAL that is a property of every SAP application data element. You can see INITIAL dates displayed through SAPGUI as 00/00/0000 (month 0, day 0, year 0).

In the default configuration of Data Services (where *Convert SAP null to null* is disabled), INITIAL dates are written to an ABAP data file as NULLs. In ABAP data files, NULLs are represented by empty strings. They are then read by the parent data flow, which converts every empty string to a single space. If passed through again without data type or value change, Data Services converts the single blank into 01-JAN-1900 before loading it into a target.

The single space is not a valid date value. When Data Services encounters a single space in date conversion operations (implicit or explicit) or when evaluating an expression, the results are not predictable. To avoid unpredictable results, the data flow must explicitly convert the INITIAL date to a valid date value.

Consider these techniques to convert INITIAL dates to valid date values:

Convert INITIAL dates to valid dates using the nvl function in the ABAP data flow In an ABAP data flow, Data Services produces ABAP for the nvl function that looks for an INITIAL date rather than a null value. The mapping expression can be the following:

nvl(date\_column, valid\_date)

where the valid date is a parameter passed to the data flow or a string indicating the appropriate initial date for your data warehouse.

An example mapping expression would be:

nvl(VBAK.ANGDT, '19901231')

● Turn on the option *Convert SAP null to null* and use nvl in regular (non-ABAP) data flows If an INITIAL date is extracted from SAP and loaded directly into a Data Services transport file, the INITIAL date is converted to a null value. If the Convert SAP null to null option is turned on, the null values in the transport file are brought into the data flow as null values. You can then use the nvl function in the data flow to detect the null date and substitute an appropriate valid date for it.

# **13 Supplement for Siebel**

## **13.1 Overview of the SAP Data Services Siebel interface**

The Data Services Siebel interface allows you to create Siebel datastores and import tables for use as sources in Data Services jobs. With this interface, you can use the Designer to:

- Browse and import Siebel tables grouped by type, business component, and Siebel repository
- Browse to tables in a Siebel repository using the following path through higher level data: *applications screens views business objects business components tables* .
- Import function metadata

#### **Related Information**

*[Browsing and importing metadata](#page-2584-0)* [page 2585]

## **13.2 System requirements**

The Siebel interface allows you to connect SAP Data Services with a third-party database under the Siebel application layer. You can import tables (including table and column descriptions) and function metadata. Data Services also displays information from both the logical business objects and user interface layers of Siebel applications. This makes it easier to find and import tables.

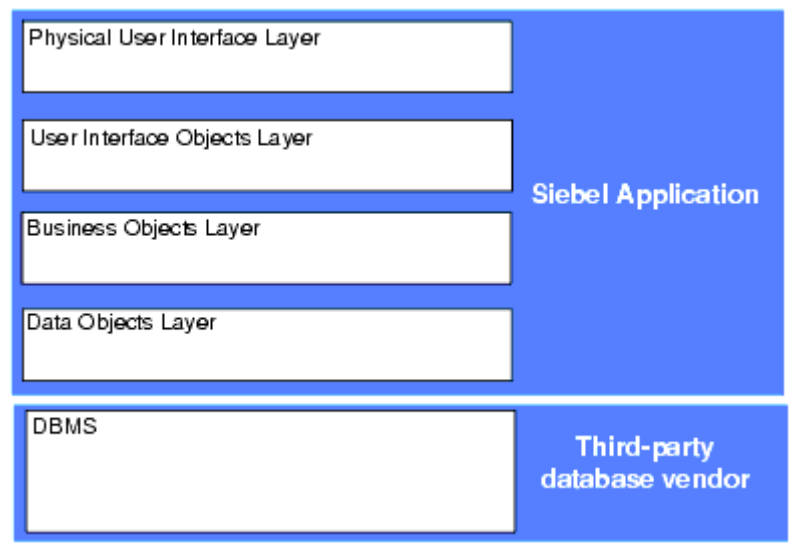

Figure 10: Siebel Architecture

Install the drivers you need to connect your database with Data Services on the same computers on which you install the Designer and Job Server components.

The Siebel interface supports Siebel version 7.5.2 and higher compatible versions. It can be installed using the Data Services installer.

## **13.2.1 Security**

Because SAP Data Services connects to Siebel applications through a database connection, Data Services can see all Siebel application objects that a database user can access without requiring the application's user login security information.

## **13.3 Datastores**

SAP Data Services uses datastore connections to link with other applications or databases.

- In a design environment, use a datastore to browse or import metadata that represents external tables and other database objects.
- In a production environment, Data Services uses datastore information to move data between source and target databases and applications.

After defining a Siebel datastore in Data Services, you can browse tables by type, or drill down on business components or Siebel repositories to find the tables you want to import. You can also import tables, functions, and business components by name.

## **13.3.1 Defining a Siebel datastore**

With a Siebel datastore connection, you can browse Siebel application metadata.

## **13.3.1.1 To define a Siebel datastore**

- 1. In the object library of the Designer, go to the *Datastores* tab
- 2. Right-click inside the object library window and select *New*.
- 3. In the *Datastore Editor* window, enter a name for this datastore (DS SiebelApps, for example).
- 4. In the *Datastore type* list, select *Siebel*.
- 5. Enter the connection information.
- 6. Click *OK*. The Siebel datastore appears in the object library.

## <span id="page-2584-0"></span>**13.3.2 Browsing and importing metadata**

After you create a Siebel datastore, you can browse and import the metadata from the connected application.

#### i Note

While you cannot browse functions, you can import them by name.

## **13.3.2.1 To browse and import metadata**

1. Right-click the Siebel datastore name and select *Open*, or double-click the datastore name.

The workspace displays a list of folders.

- 2. To find the tables you want to import, expand the Table by type, Business Component, or Repository folder. See the remainder of this section for a description of these folders.
- 3. To import table data, right-click one or more tables or business components and select *Import*.

#### i Note

When you import a table into SAP Data Services via the Siebel interface, the software does not preserve the source folder (table hierarchy). All tables display at the same level. For example, import all the tables in a Business Component, then add select statements, joins, and mappings using the Designer to create the same associations used in your Siebel application.

You can also import Siebel metadata by right-clicking a Siebel datastore in the object library and selecting *Import by name*.

Once tables are imported, you can view column names, data types, and business names for use in creating jobs.

## **13.3.2.2 Table - by type**

Siebel applications use many table types. You can browse tables by looking at tables grouped by type.

## **13.3.2.2.1 Business component**

Business components are sets of tables used to create a logical Siebel application object called a business object. Business components are grouped in alphabetical folders.

You can select and import one or more business components or tables.

## **13.3.2.2.2 Repository**

Siebel repositories hold a variety of Siebel application objects. You can drill through them to find the tables you want to import.

These associations apply:

- *Seibel Repository:* Repository
- *Seibel Dynamic Commerce:* Application
- *Auctions:* Screen
- *Auction Items:* View
- *Auction Services:* Business Object
- *Auction Item Detail:* Business Component

## **13.3.3 Extracting data from Siebel applications**

When extracting data from Siebel applications, SAP Data Services processes and converts data types appropriately.

© 2014 SAP AG or an SAP affiliate company. All rights reserved. No part of this publication may be reproduced or transmitted in any form or for any purpose without the express permission of SAP AG. The information contained herein may be changed without prior notice.

Some software products marketed by SAP AG and its distributors contain proprietary software components of other software vendors. National product specifications may vary. These materials are provided by SAP AG and its affiliated companies ("SAP Group") for informational purposes only, without representation or warranty of any kind, and SAP Group shall not be liable for errors or omissions with respect to the materials. The only warranties for SAP Group products and services are those that are set forth in the express warranty statements accompanying such products and services, if any. Nothing herein should be construed as constituting an additional warranty.

SAP and other SAP products and services mentioned herein as well as their respective logos are trademarks or registered trademarks of SAP AG in Germany and other countries.

Please see [http://www.sap.com/corporate-en/legal/copyright/](http://www.sap.com/corporate-en/legal/copyright/index.epx) [index.epx](http://www.sap.com/corporate-en/legal/copyright/index.epx) for additional trademark information and notices.

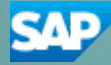